# サイボウズ Office ユーザーマニュアル

# **商標について**

記載された商品名、各製品名は各社の登録商標または商標です。また、当社製品には他社の • 著作物が含まれていることがあります。 個別の商標・著作物に関する注記については、弊社のWebサイトを参照してください。 <https://cybozu.co.jp/logotypes/other-trademark/> なお、本文および図表中では、(TM)マーク、(R)マークは明記していません。

## 目次

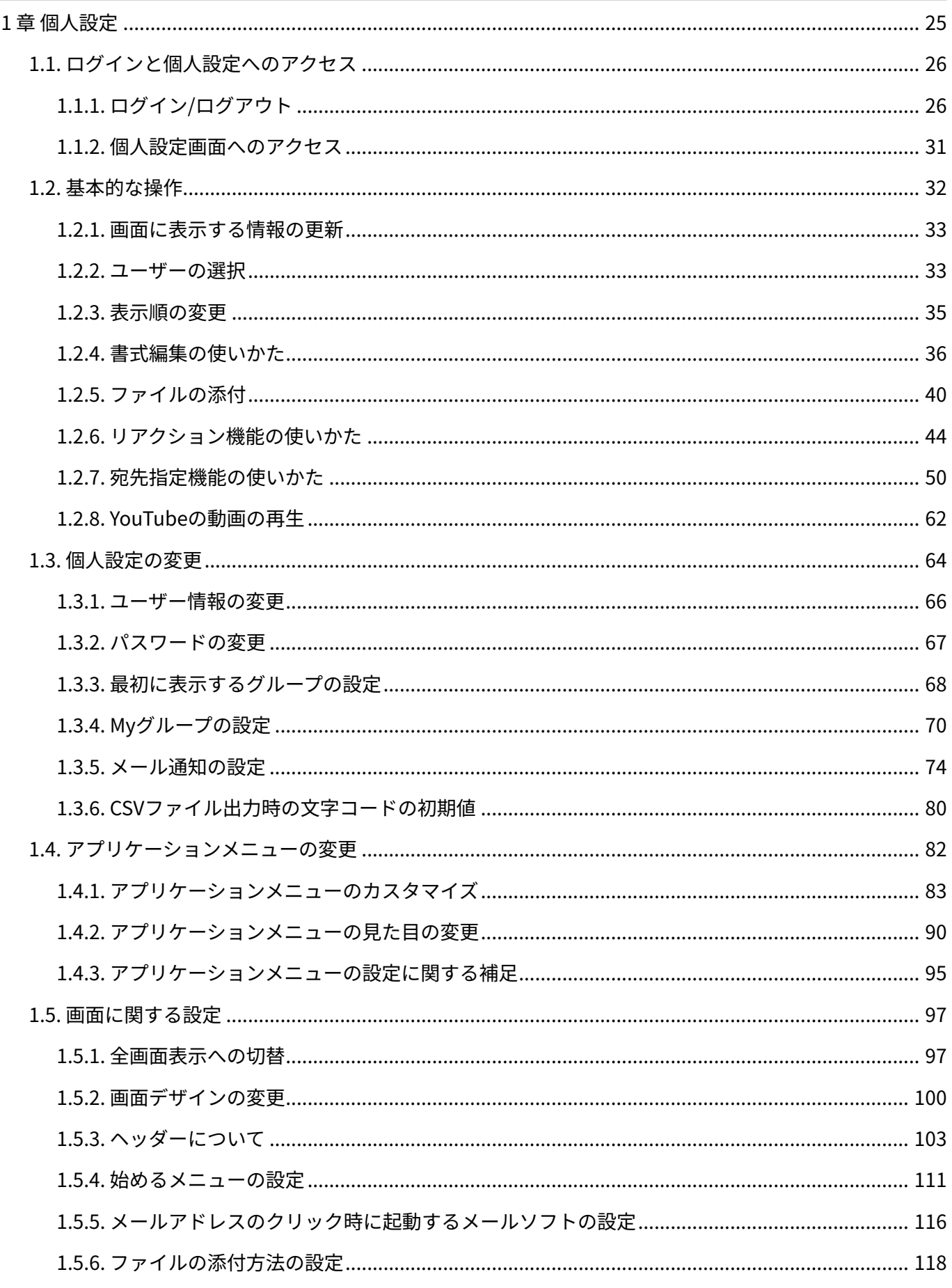

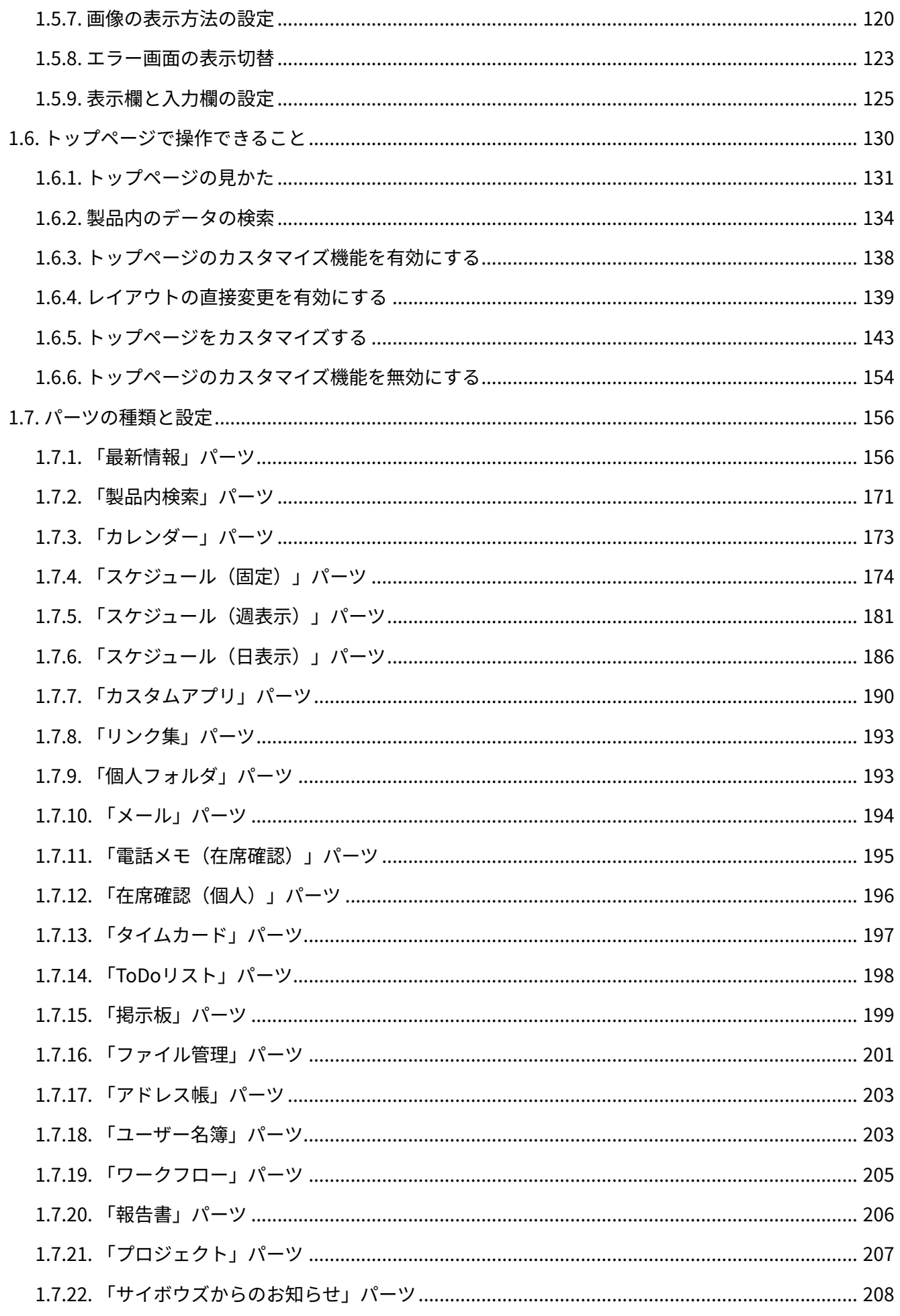

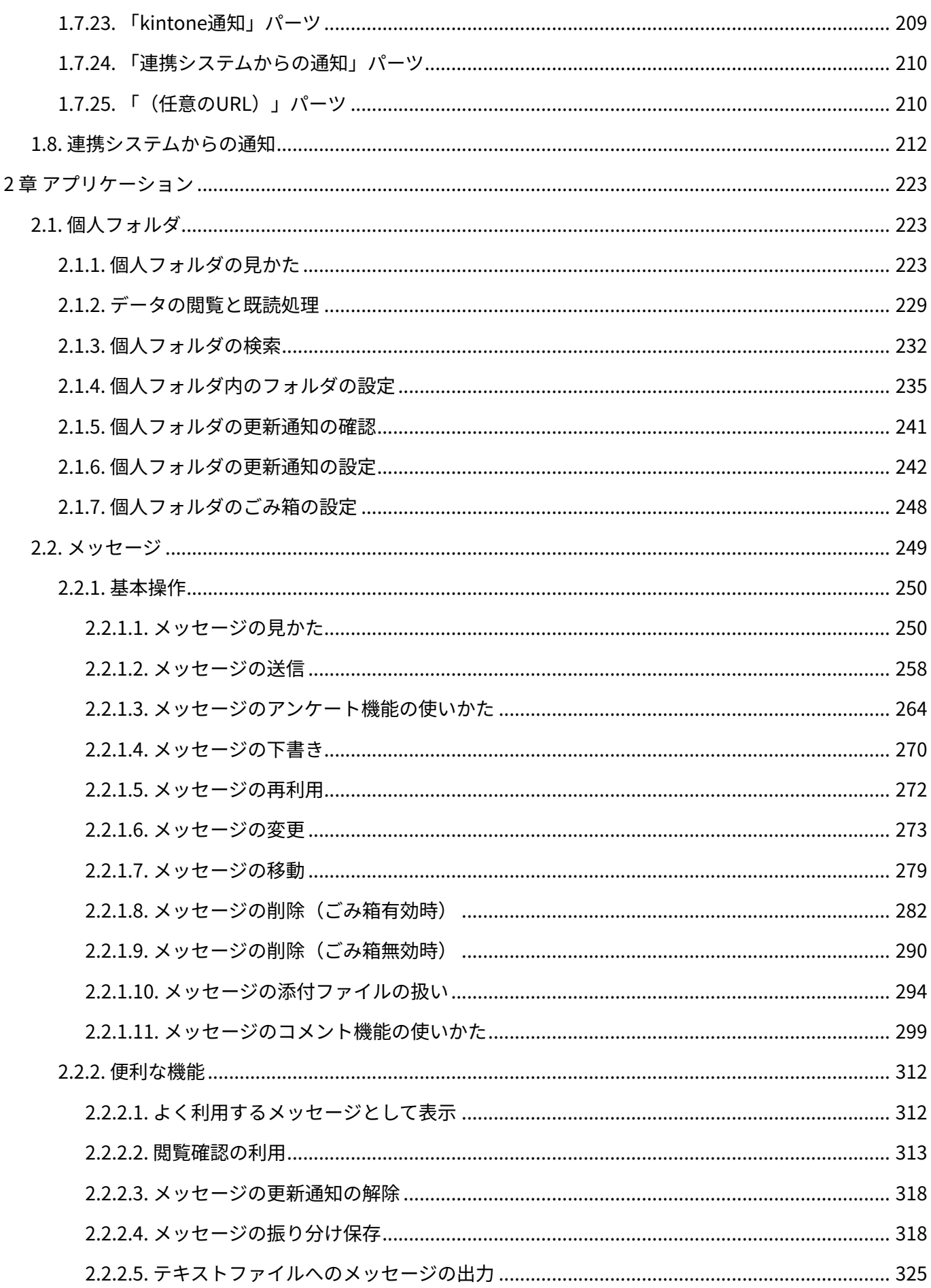

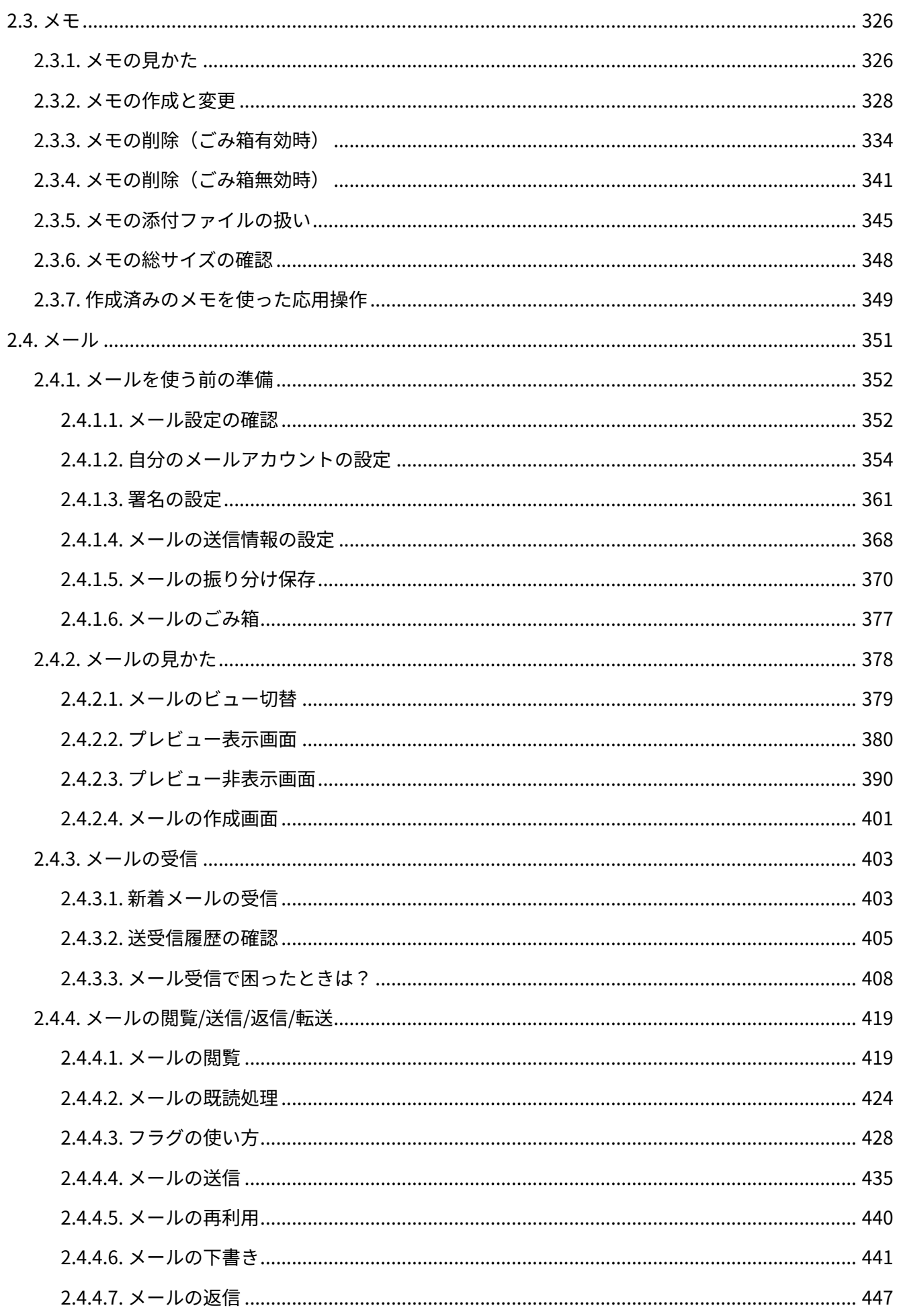

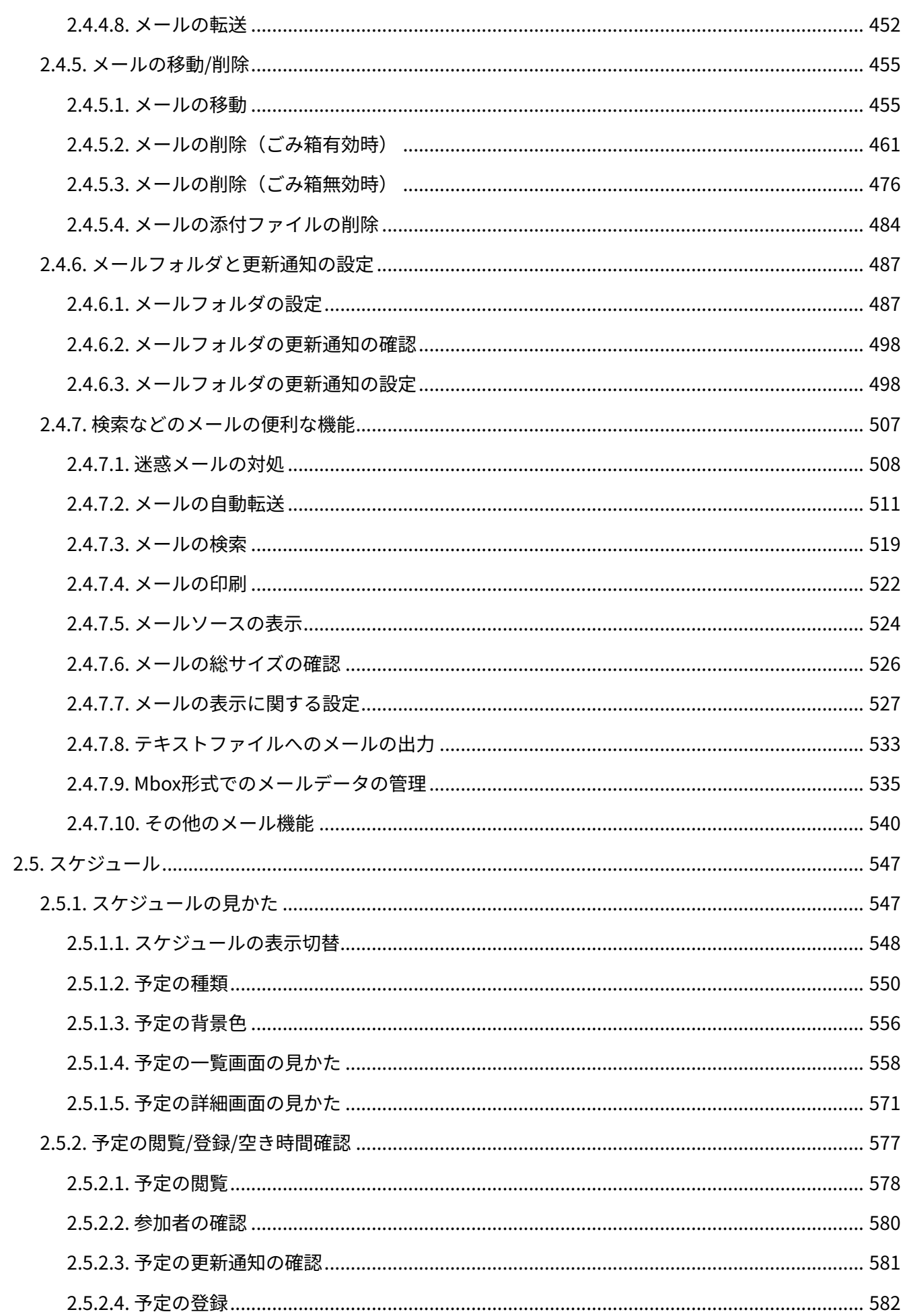

<u> 1980 - Jan Samuel Barbara, martin d</u>

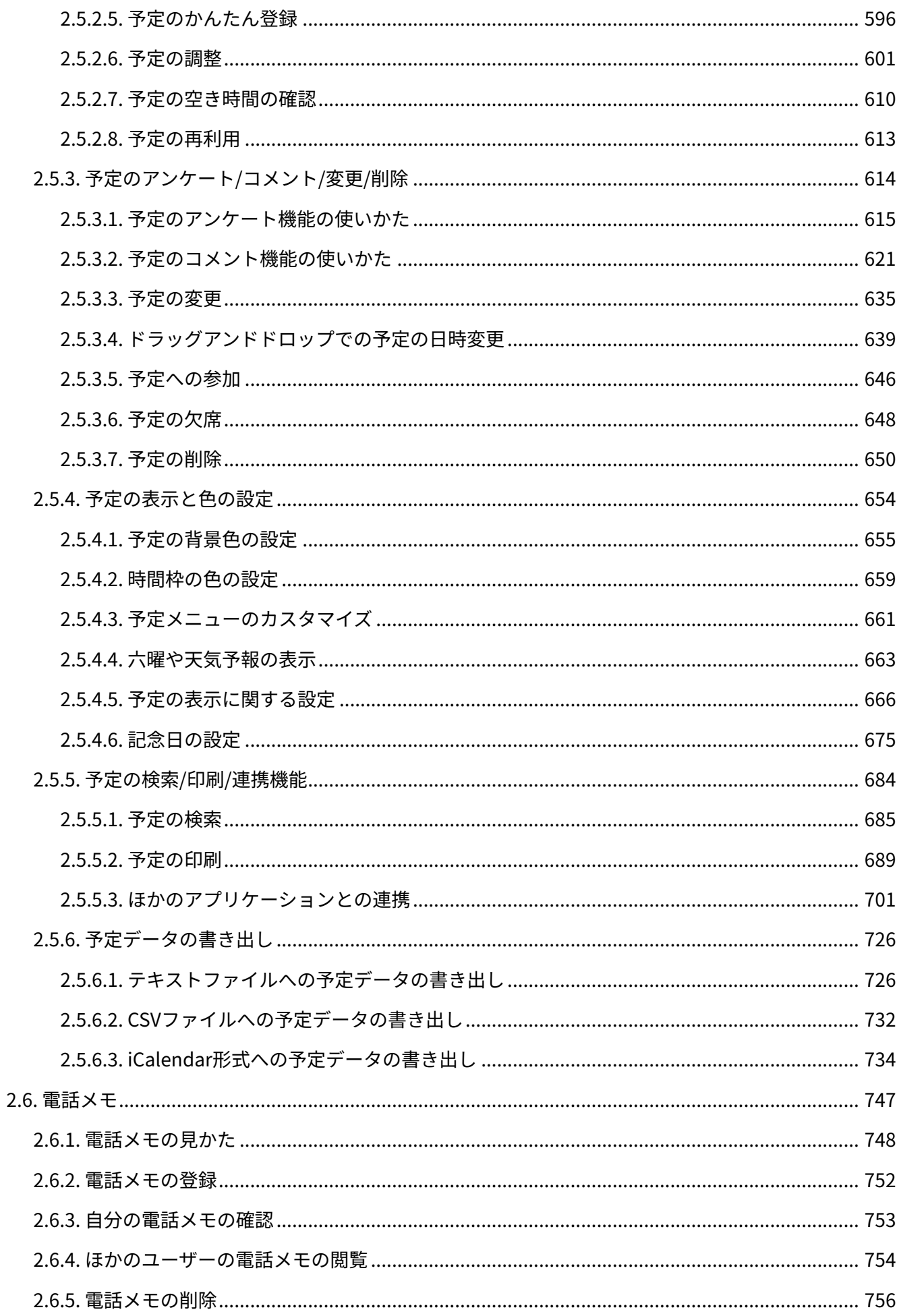

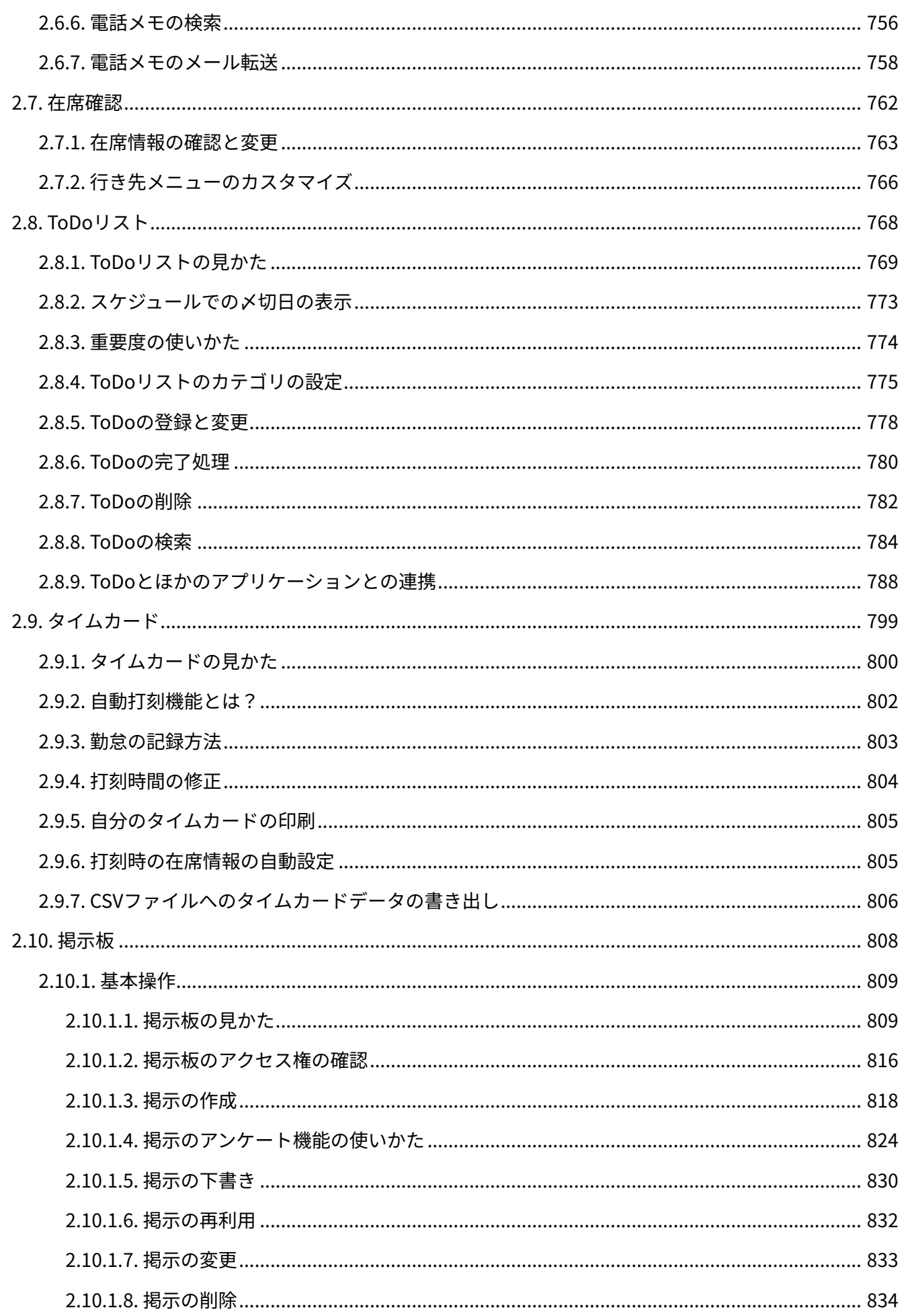

<u>and the community of the community of the community of the community of the community of the community of the community of the community of the community of the community of the community of the community of the community</u>

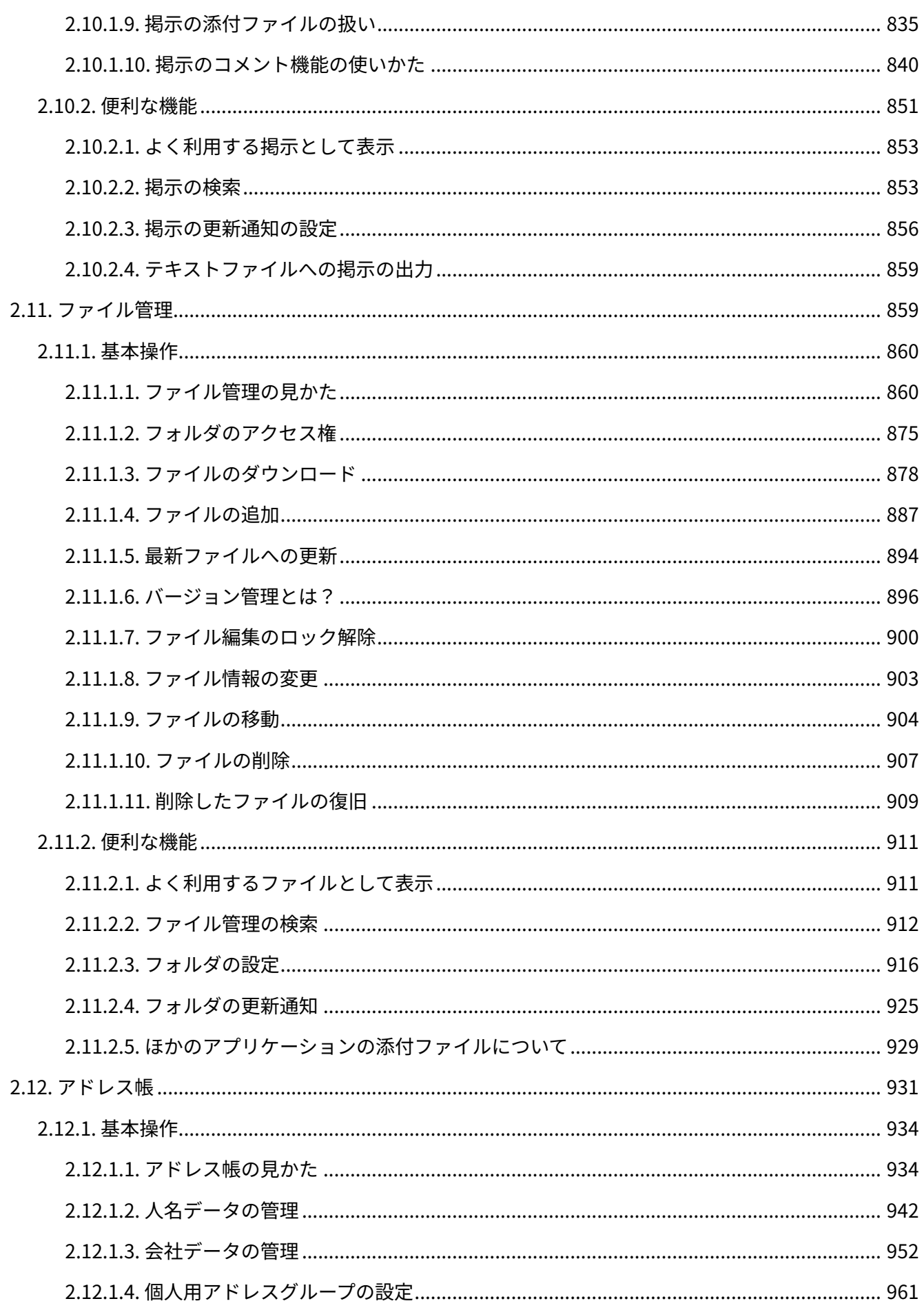

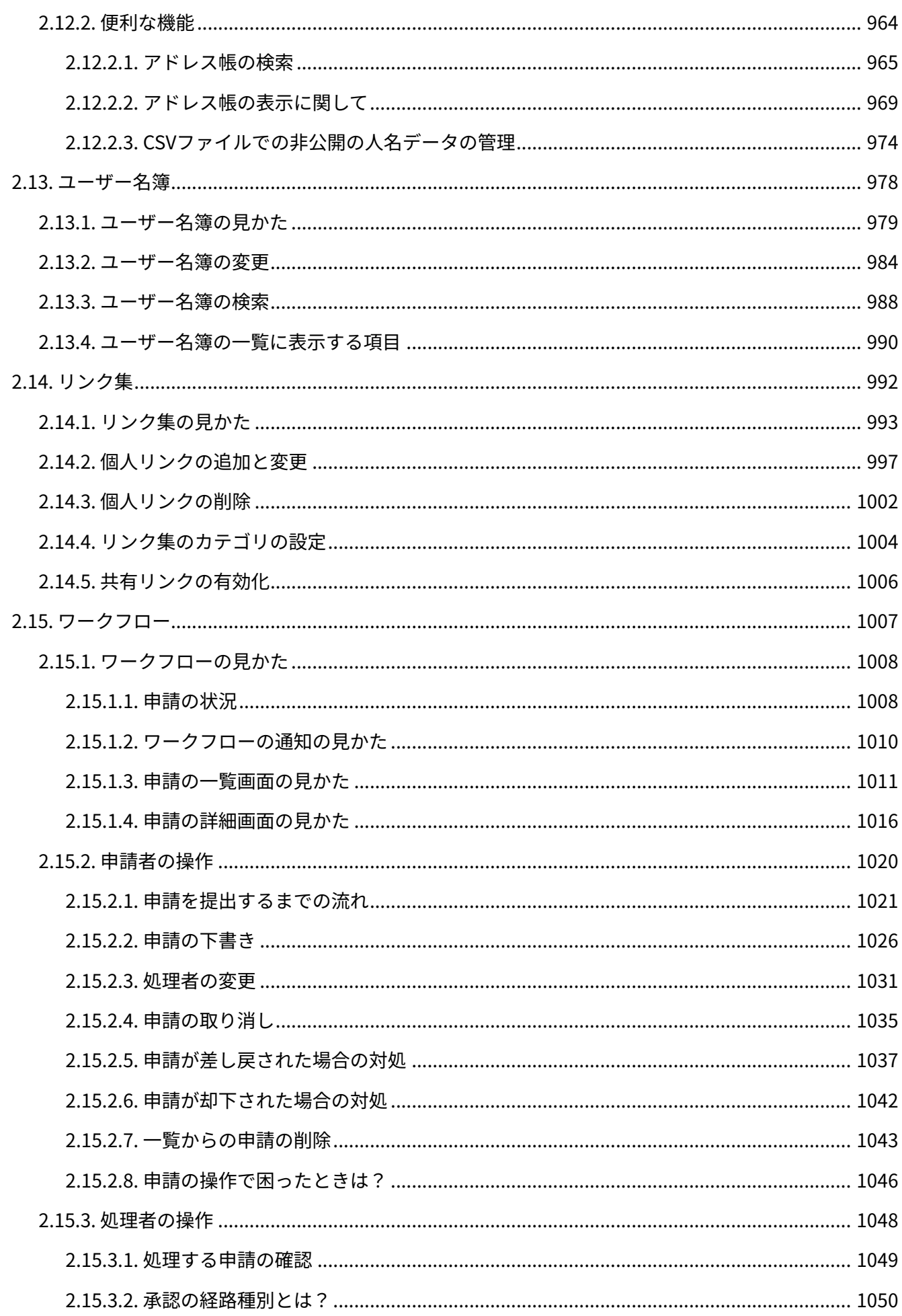

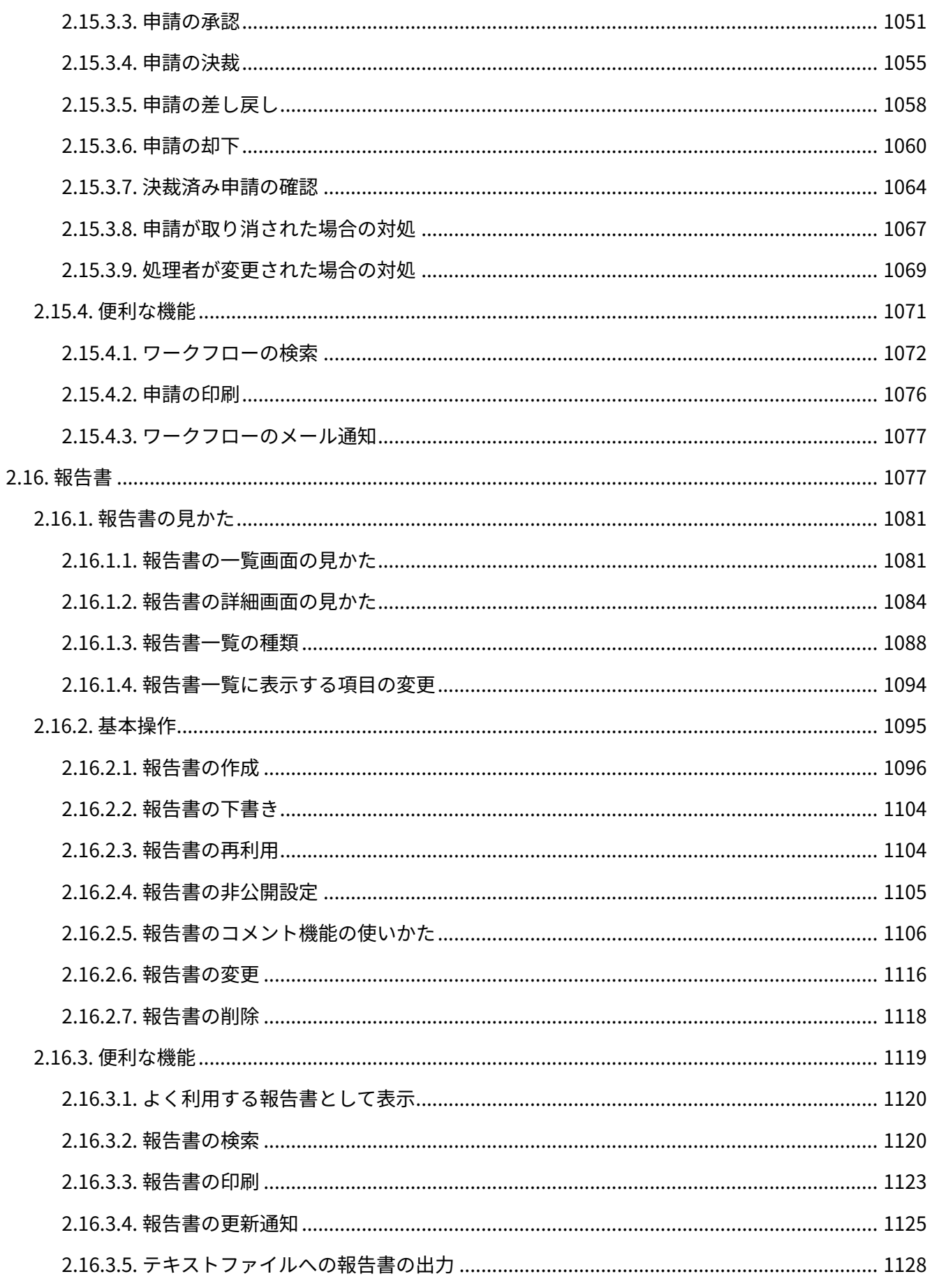

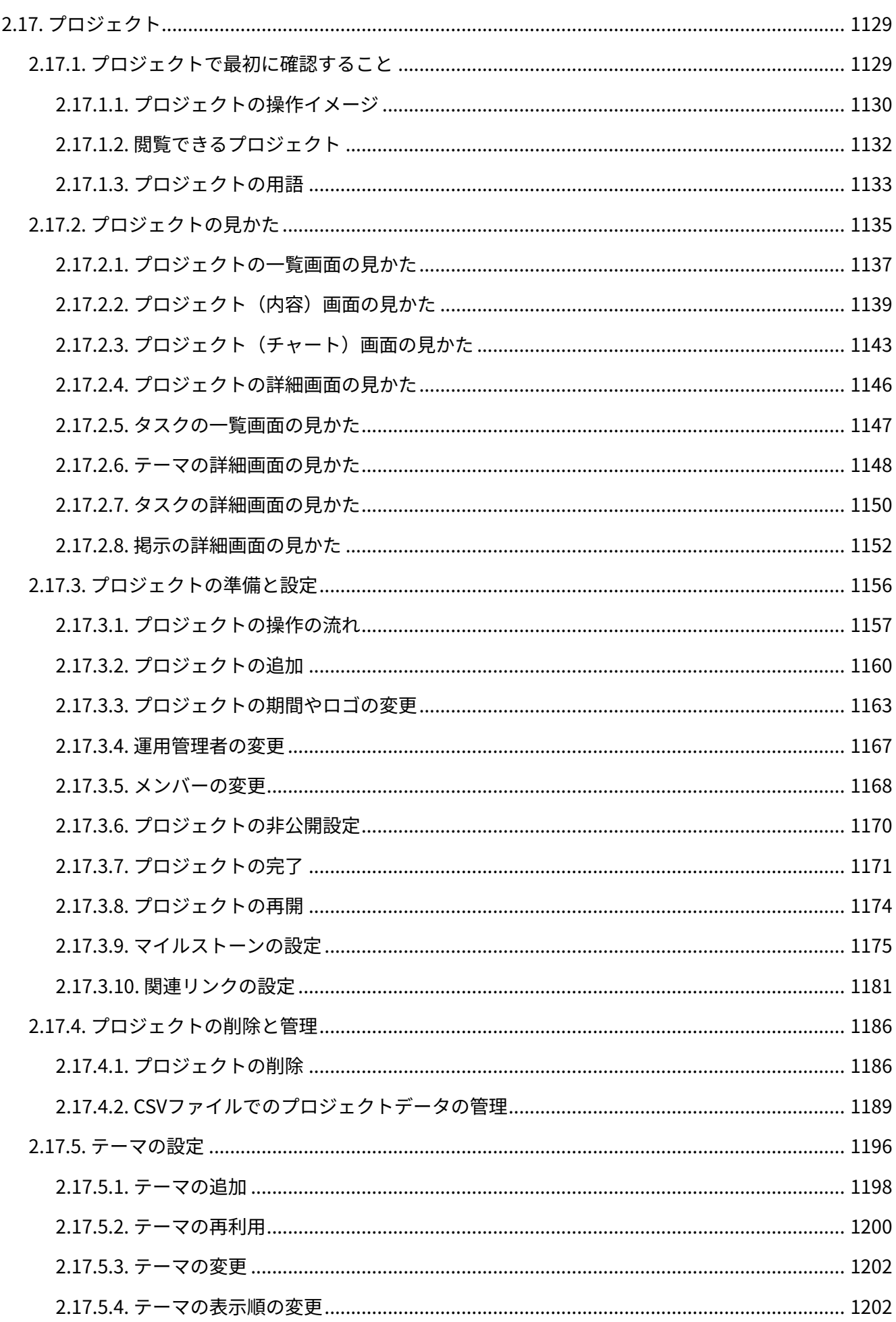

<u> 1980 - John Stein, Amerikaansk kanton (</u>

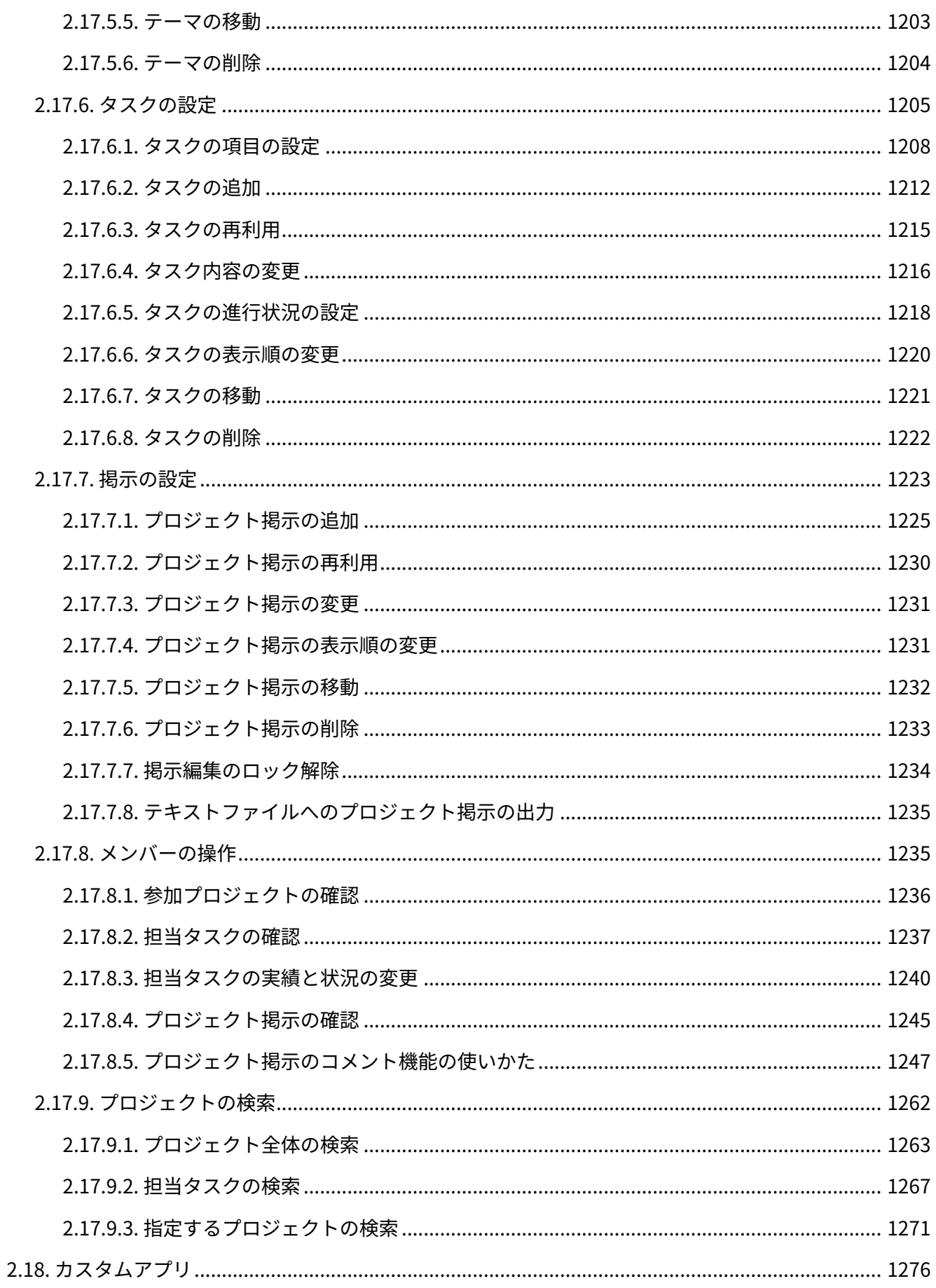

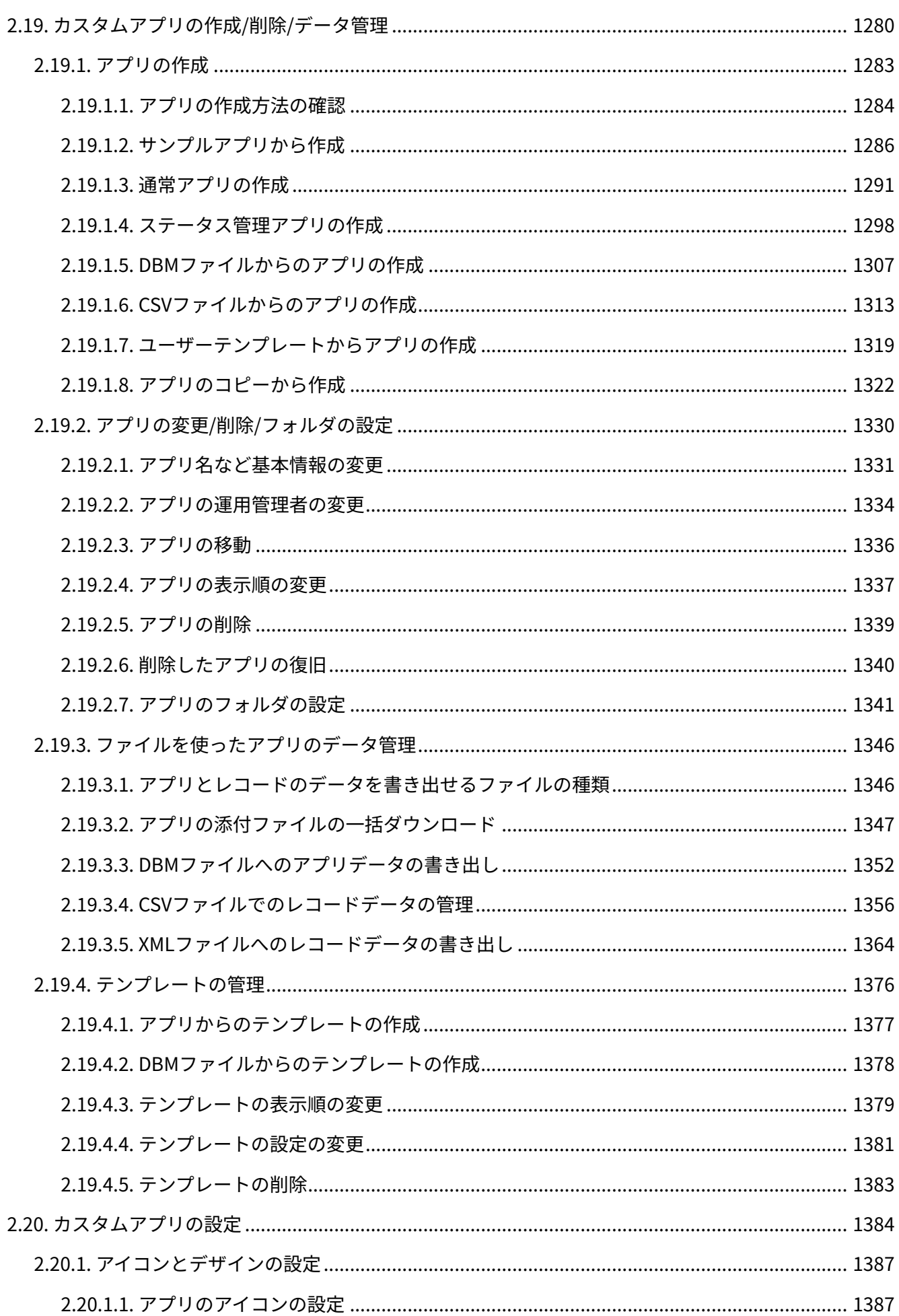

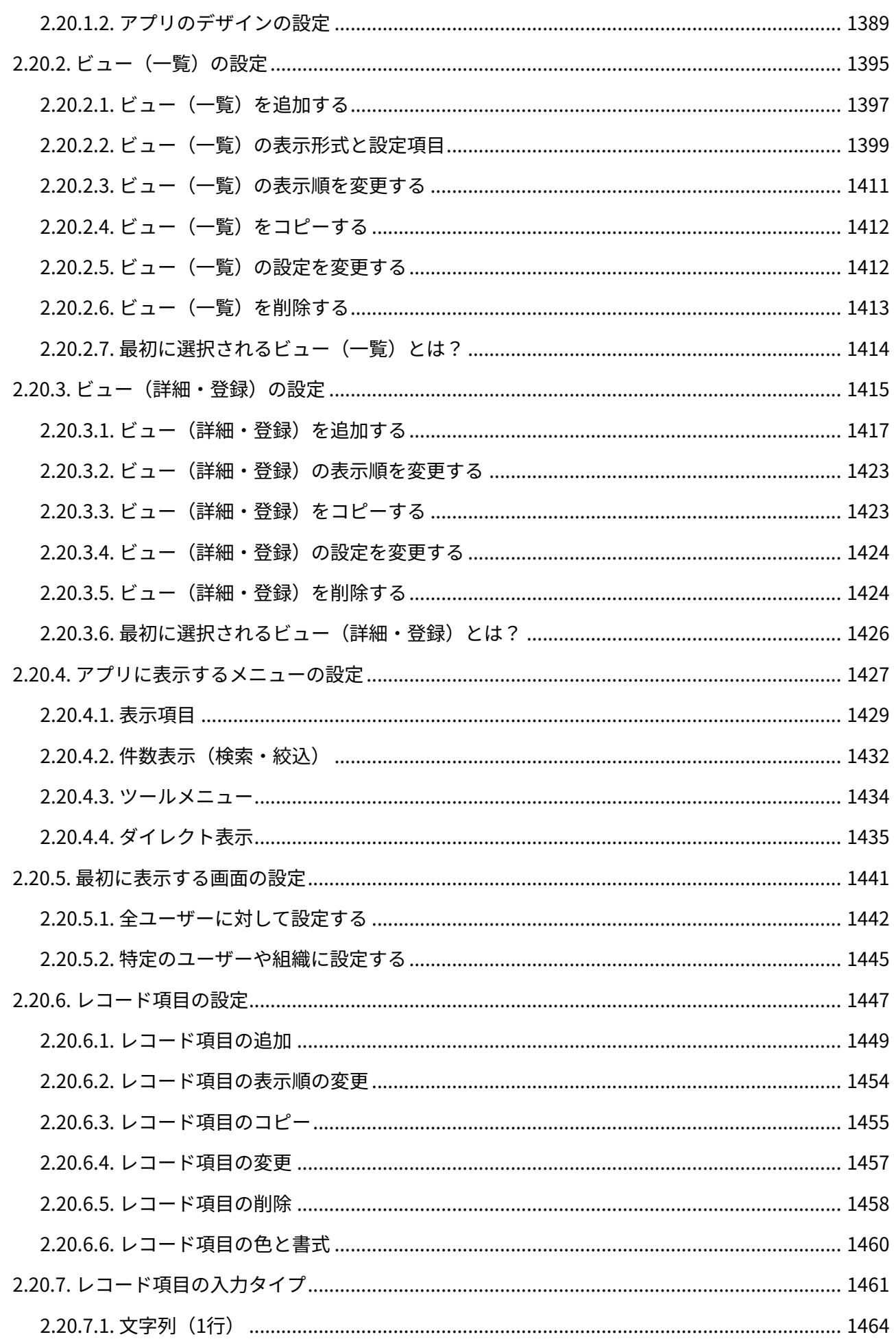

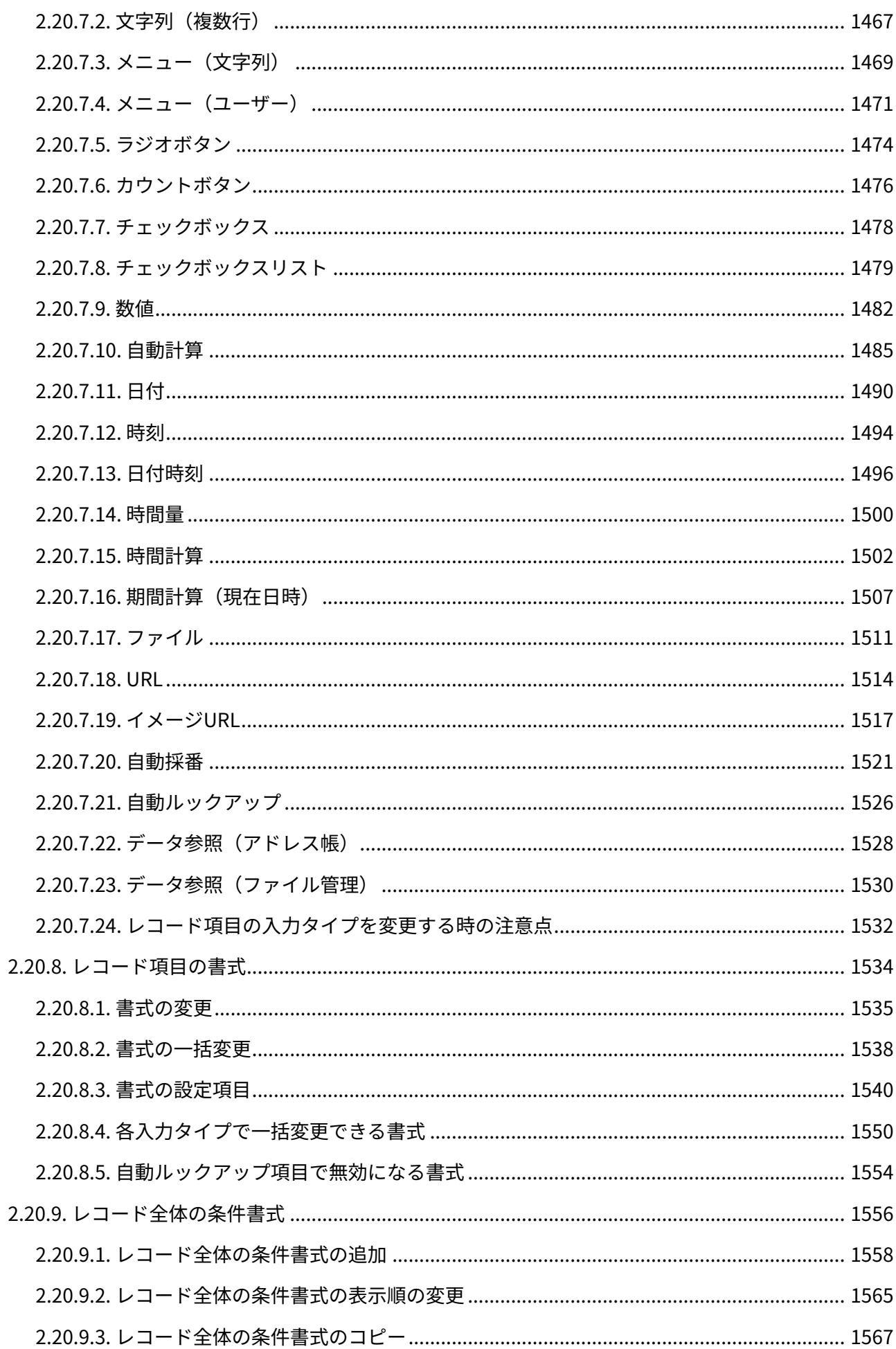

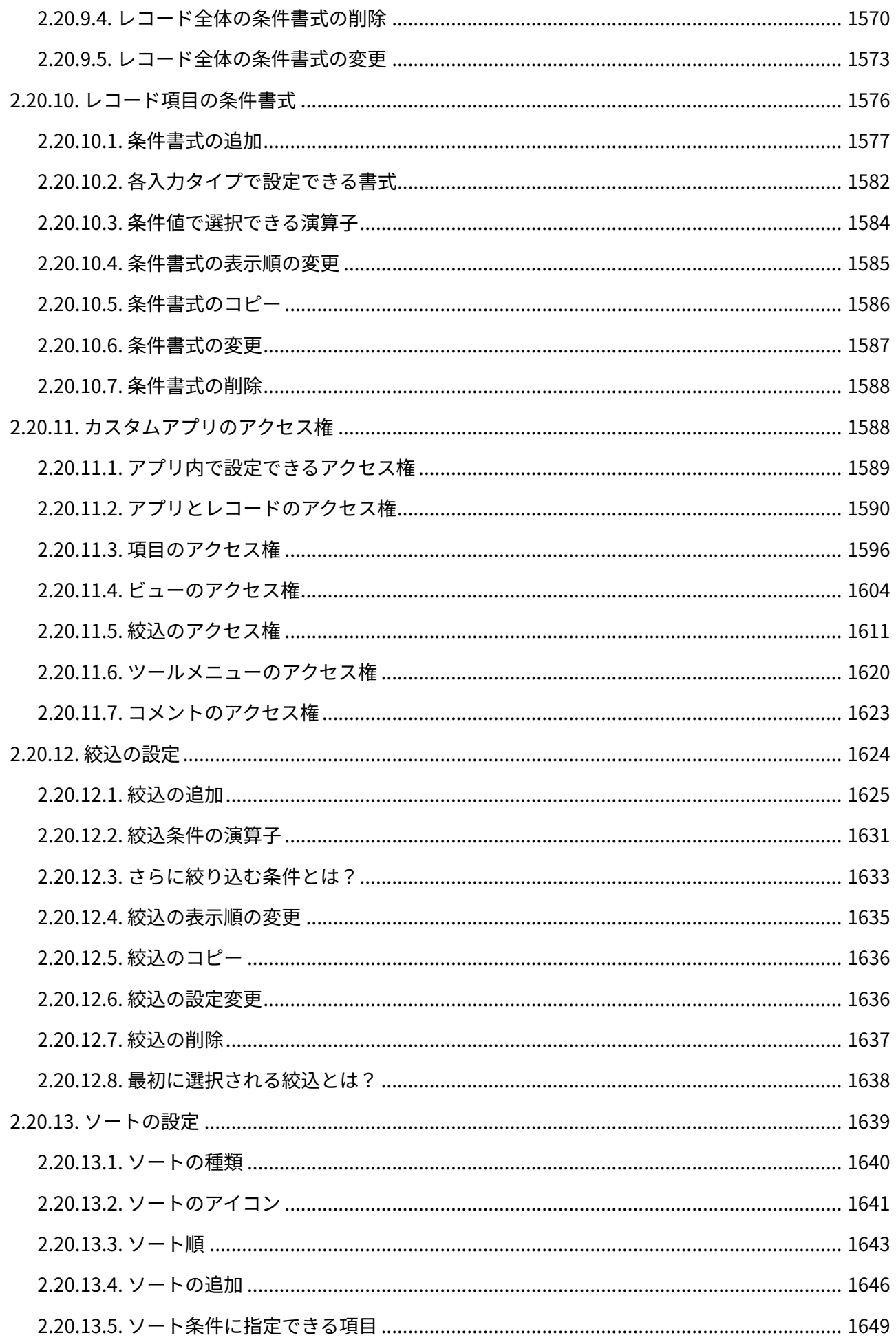

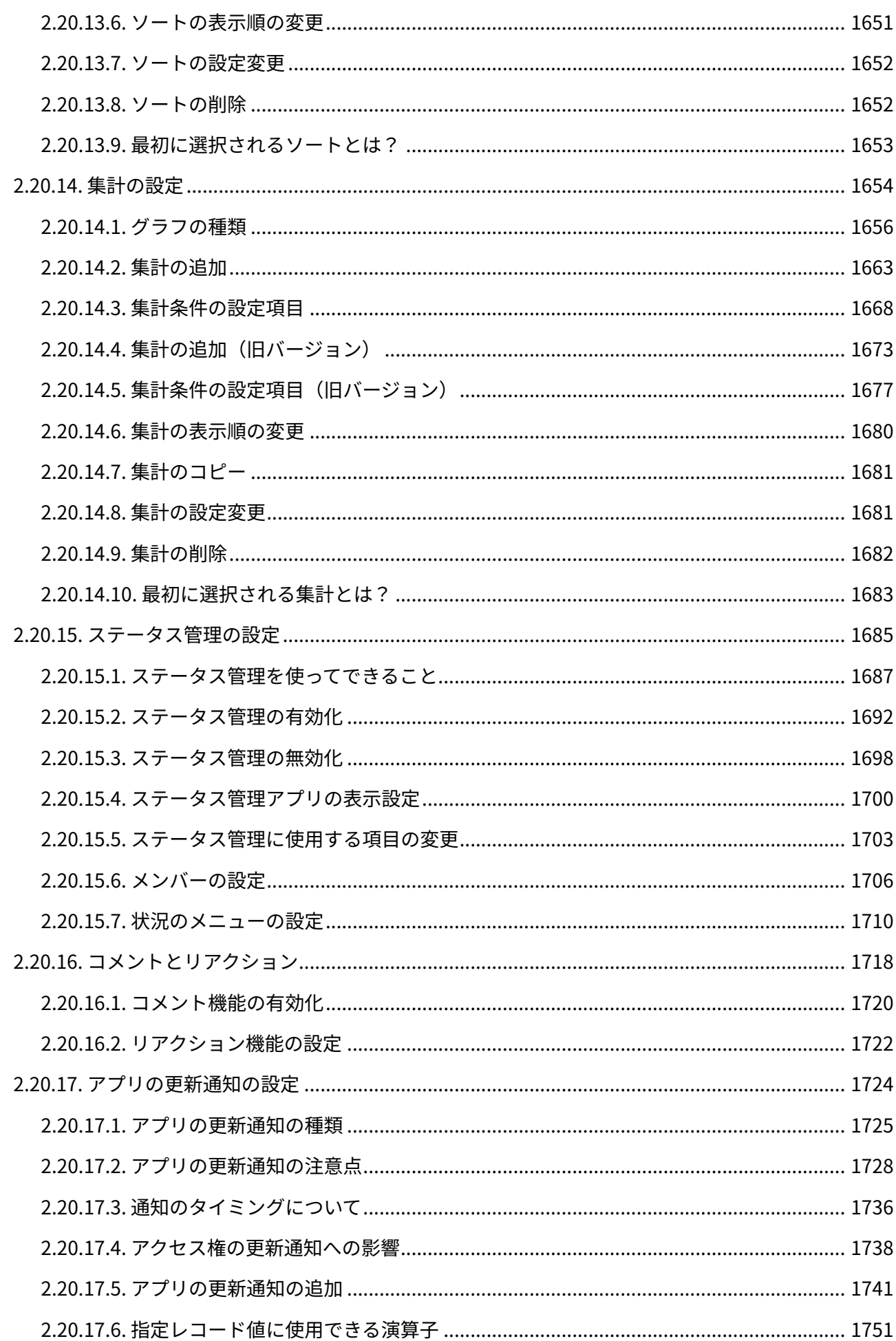

<u>and the company of the company of the company of the company of the company of the company of the company of the company of the company of the company of the company of the company of the company of the company of the com</u>

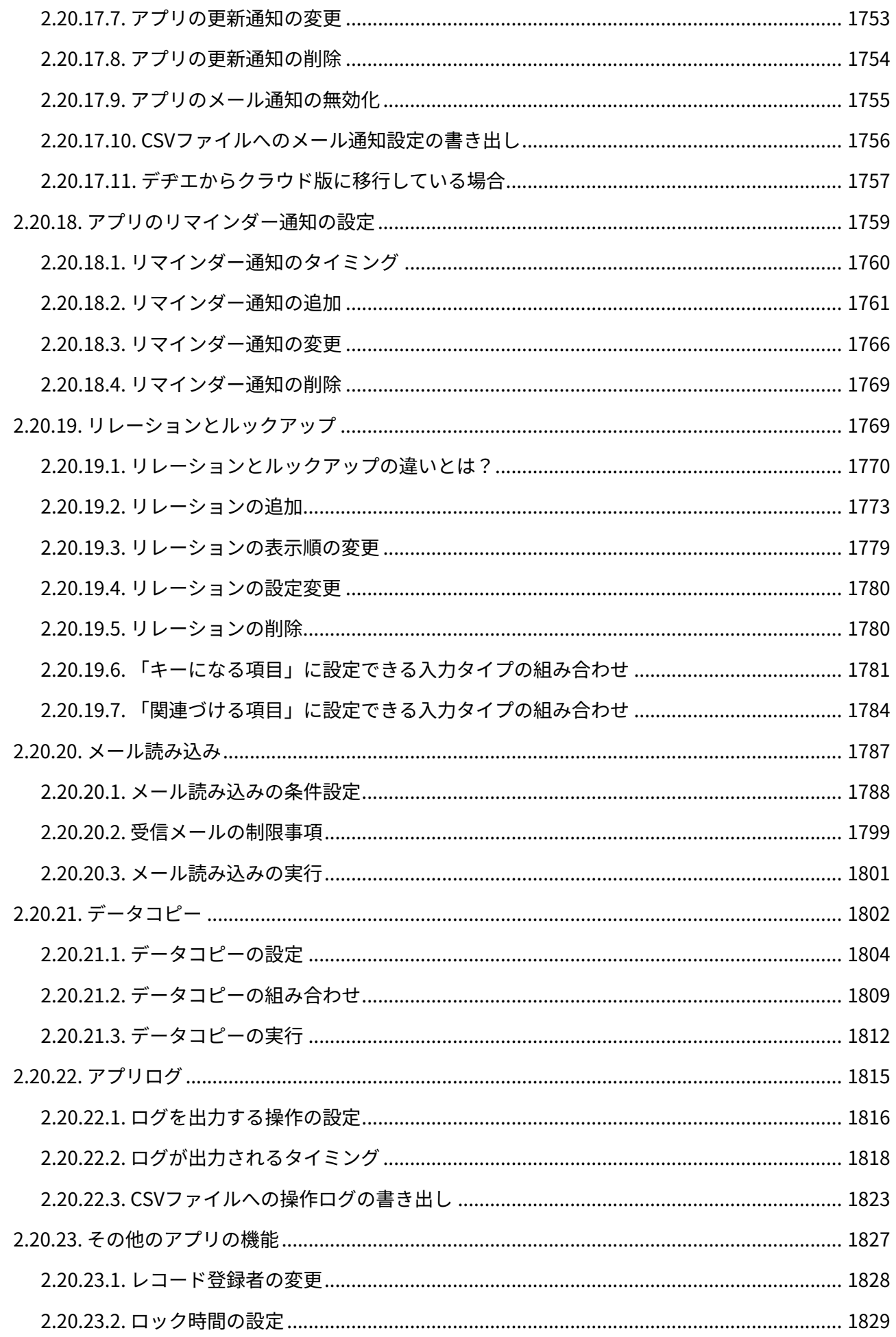

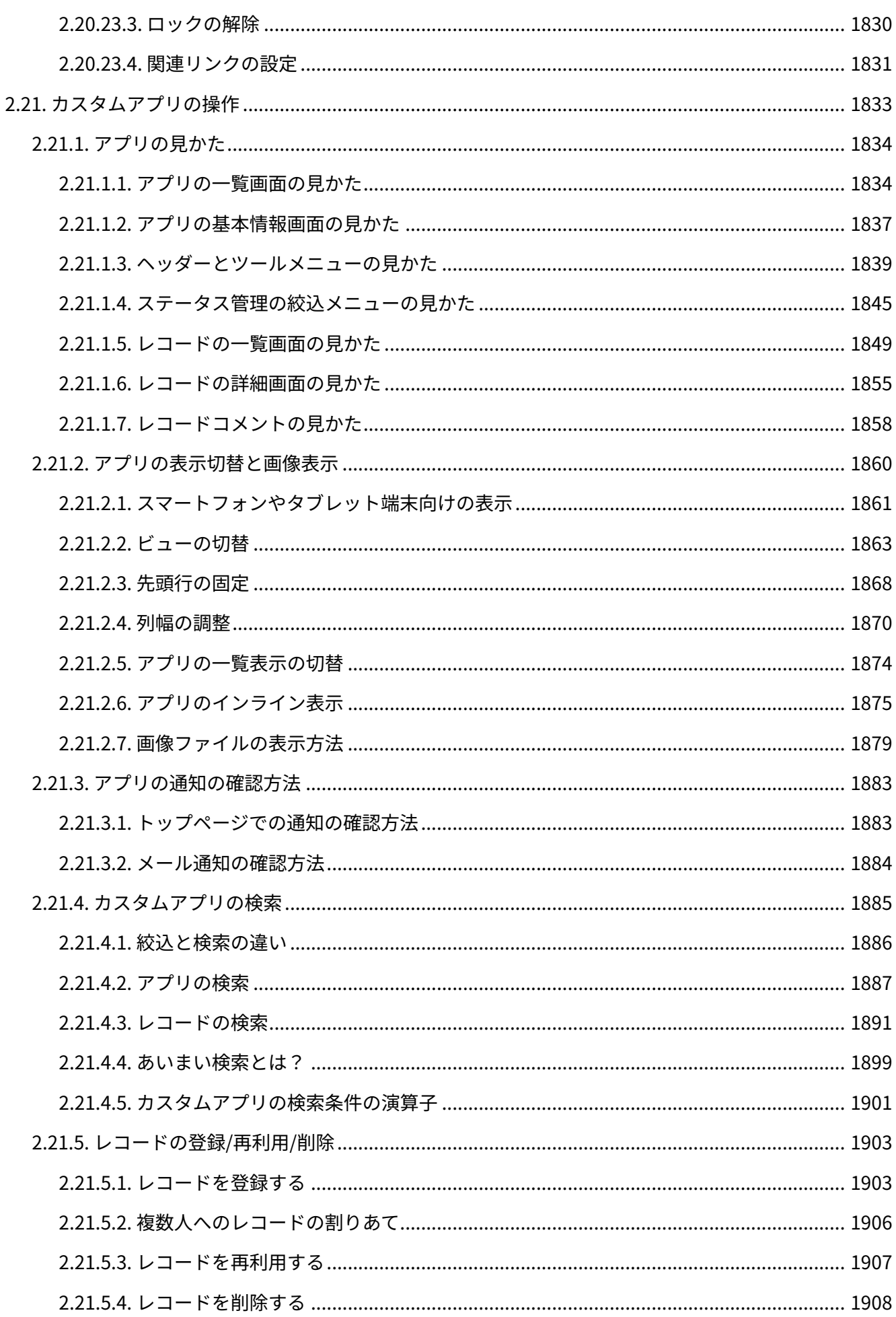

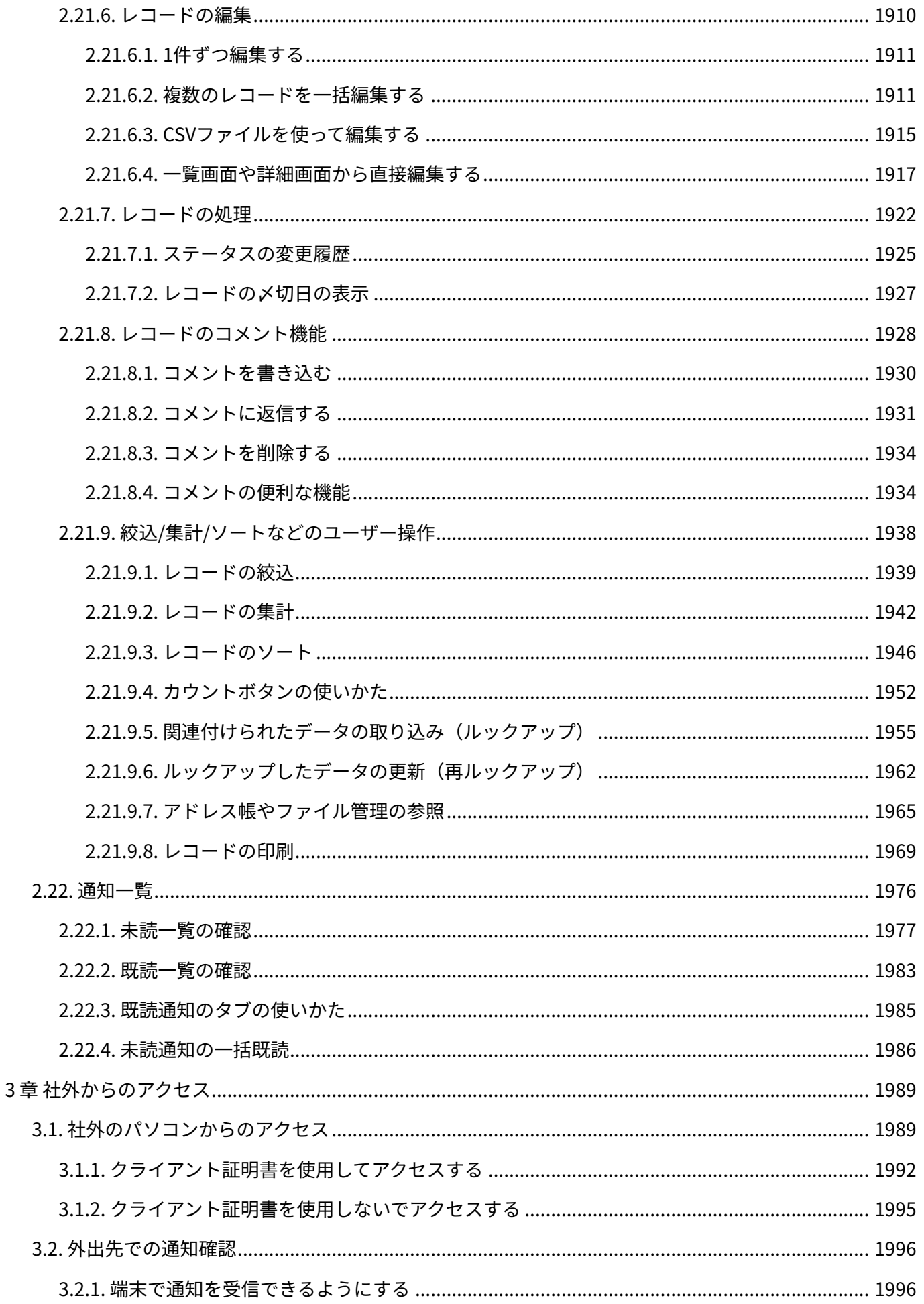

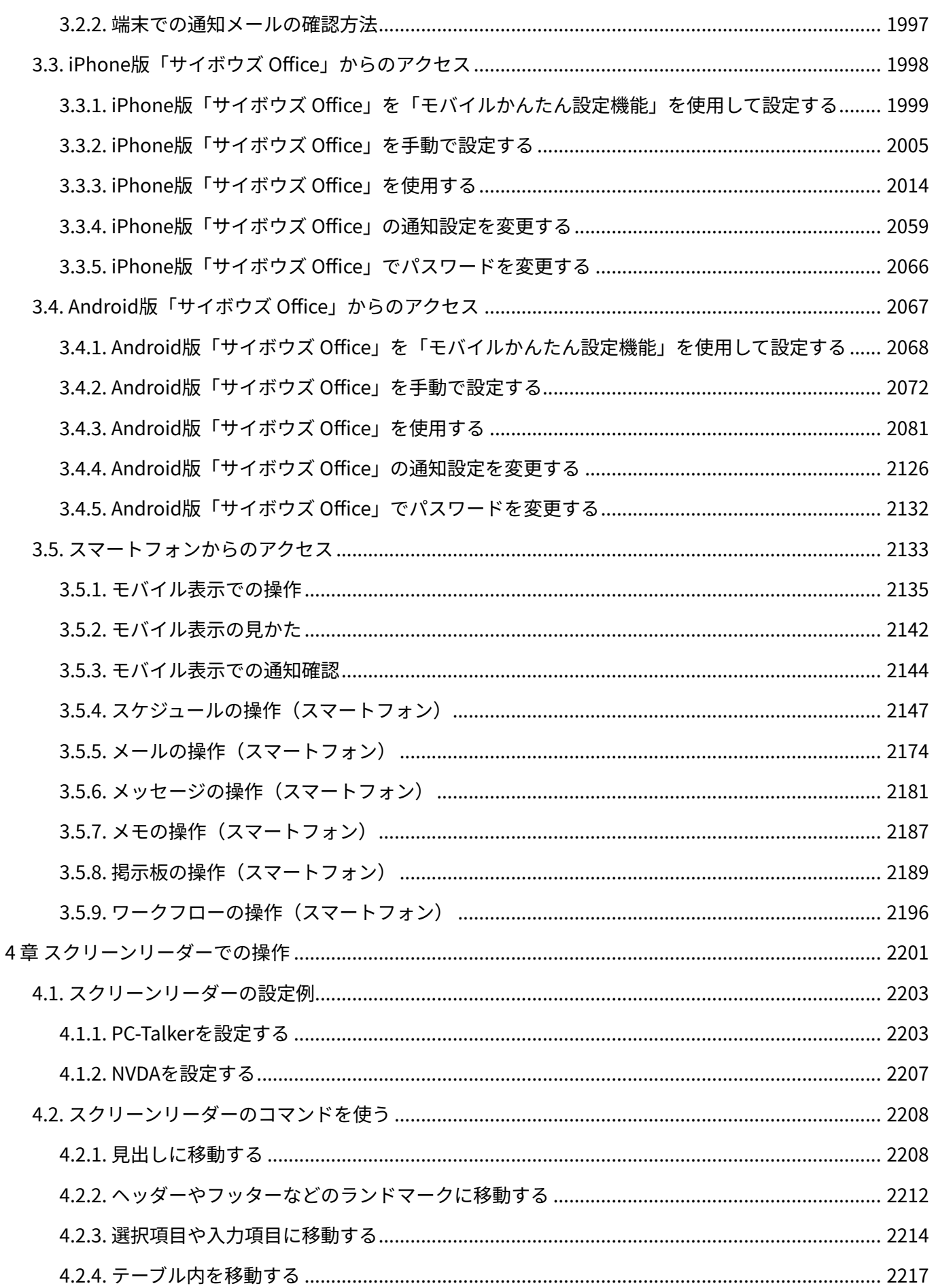

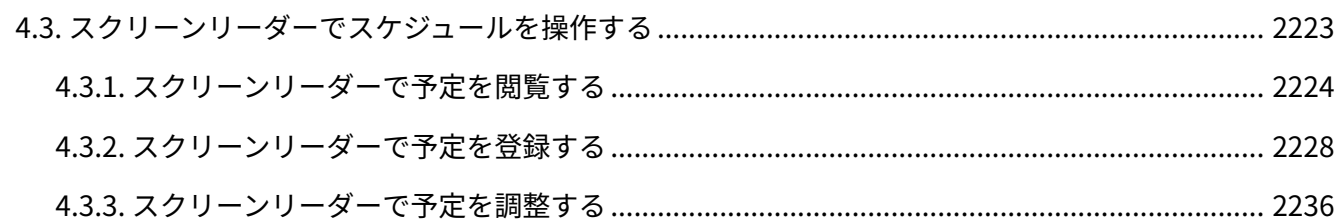

# <span id="page-24-0"></span>1 章 個人設定

ファイルの添付方法やトップページの使いかたなど、サイボウズ Officeの基本的な操作方法と、 個人設定について説明します。

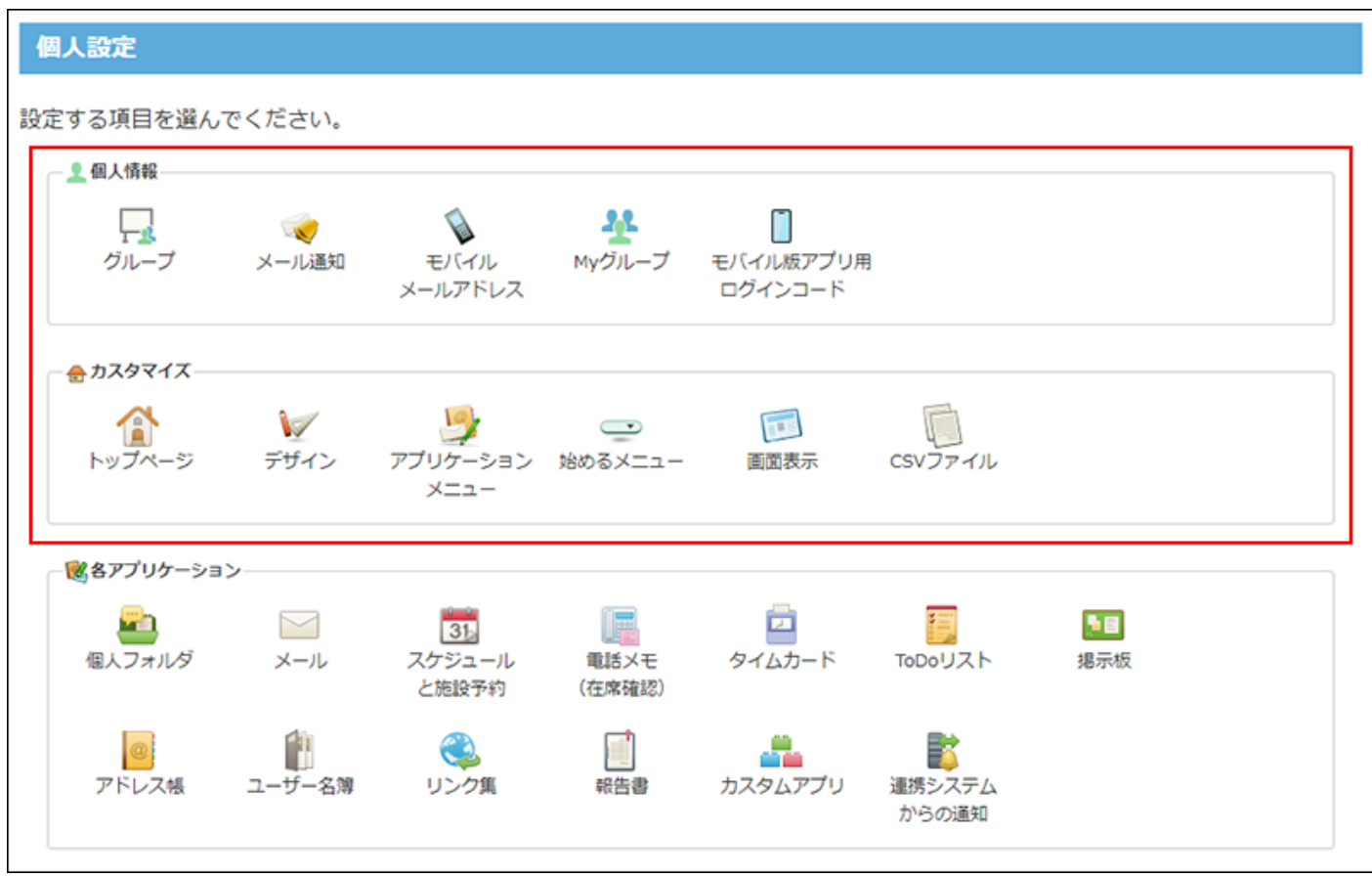

**関連ページ**

- <u>[ログインと個人設定へのアクセス\(26ページ\)](#page-25-0)</u>
- •<u>[基本的な操作\(32ページ\)](#page-31-0)</u>
- •<u>[個人設定の変更\(64ページ\)](#page-63-0)</u>
- <u>[アプリケーションメニューの変更\(82ページ\)](#page-81-0)</u>
- •<u>[画面に関する設定\(97ページ\)](#page-96-0)</u>
- <u>トッ</u>プページで操作できること(130ページ<u>)</u>

## <span id="page-25-0"></span>1.1. ログインと個人設定へのアクセス

サイボウズ Officeにログインする方法と、個人設定画面へのアクセス方法を説明します。

アクセスするURLは、システム管理者に確認してください。

システム管理者に確認しても、アクセスURLがわからない場合は、よくあるご質問[のアクセス](https://faq.cybozu.info/alphascope/cybozu/web/cybozu.com/Detail.aspx?id=66) [URL、初回ログイン方法がわかりません。と](https://faq.cybozu.info/alphascope/cybozu/web/cybozu.com/Detail.aspx?id=66)いう記事を参照してください。

アクセスするURLは、Webブラウザーのお気に入りやブックマークに登録すると便利です。

URLをお気に入りに追加する手順の詳細は[、ログイン画面をお気に入りに登録する方法](https://jp.cybozu.help/o/ja/intro/first/favorite.html)を参照し てください。

ではさっそく[ログインする\(27ページ\)方](#page-26-0)法を参照して、サイボウズ Officeにログインしてみましょ う。

#### **f 関連ページ**

- <u>[試用/購入直後にシステム管理者が行うこと](https://jp.cybozu.help/o/ja/intro/first/admin.html)</u>
- <u>[利用開始時にユーザーが行うこと](https://jp.cybozu.help/o/ja/intro/first/user.html)</u>
- •<u>[個人設定画面へのアクセス\(31ページ\)](#page-30-0)</u>

# <span id="page-25-1"></span>1.1.1. ログイン/ログアウト

サイボウズ Officeにログインする方法や、ログアウトする方法を説明します。

## ログインする前に

サイボウズ Officeにログインする前に、システム管理者から連絡されたアクセスURLを、お使い のWebブラウザーのお気に入りやブックマークに追加することを推奨します。

お気に入りやブックマークに追加しておくと、次回ログイン時に、アクセスURLを入力する手間 を省くことができます。

お気に入りやブックマークにアクセスURLを追加する方法は、お使いのWebブラウザーのヘルプ を参照してください。

[Google Chrome](https://support.google.com/chrome/?hl=ja)

[Microsoft Edge](https://support.microsoft.com/ja-jp/microsoft-edge)

[Mozilla Firefox](https://support.mozilla.org/ja/products/firefox)

[Safari](https://support.apple.com/ja-jp/safari)

システム管理者から2要素認証を有効にするように連絡があった場合は、[2要素認証を有効にする](https://jp.cybozu.help/general/ja/id/020416.html) 方法を参照して、設定を完了してください。

<span id="page-26-0"></span>2要素認証について、詳細[は2要素認証を](https://jp.cybozu.help/general/ja/id/02042.html)参照してください。

ログインする

サイボウズ Officeにログインします。

**Webブラウザーを起動し、https://(サブドメイン名).cybozu.com/o/にアク 1. セスします。** 

サブドメイン名は、お客様の環境によって異なります。

アクセスURLがわからない場合は、システム管理者に確認してください。

システム管理者に確認しても、アクセスURLがわからない場合は、よくあるご質問[のアク](https://faq.cybozu.info/alphascope/cybozu/web/cybozu.com/Detail.aspx?id=66) [セスURL、初回ログイン方法がわかりません。](https://faq.cybozu.info/alphascope/cybozu/web/cybozu.com/Detail.aspx?id=66)という記事を参照してください。

アクセスURLを、お使いのWebブラウザーのお気に入りやブックマークに追加しておくこ とを推奨します。

URLをお気に入りに追加する手順の詳細は、[ログイン画面をお気に入りに登録する方法を](https://jp.cybozu.help/o/ja/intro/first/favorite.html) 参照してください。

# **ログイン名とパスワードを入力し、 ログイン をクリックします。 2.**

ログイン名やパスワードがわからない場合は、システム管理者に確認してください。 システム管理者に確認しても対処方法がわからない場合は、よくあるご質問[のユーザーが](https://faq.cybozu.info/alphascope/cybozu/web/cybozu.com/Detail.aspx?id=450) [パスワードを忘れてしまいました。](https://faq.cybozu.info/alphascope/cybozu/web/cybozu.com/Detail.aspx?id=450)という記事を参照してください。

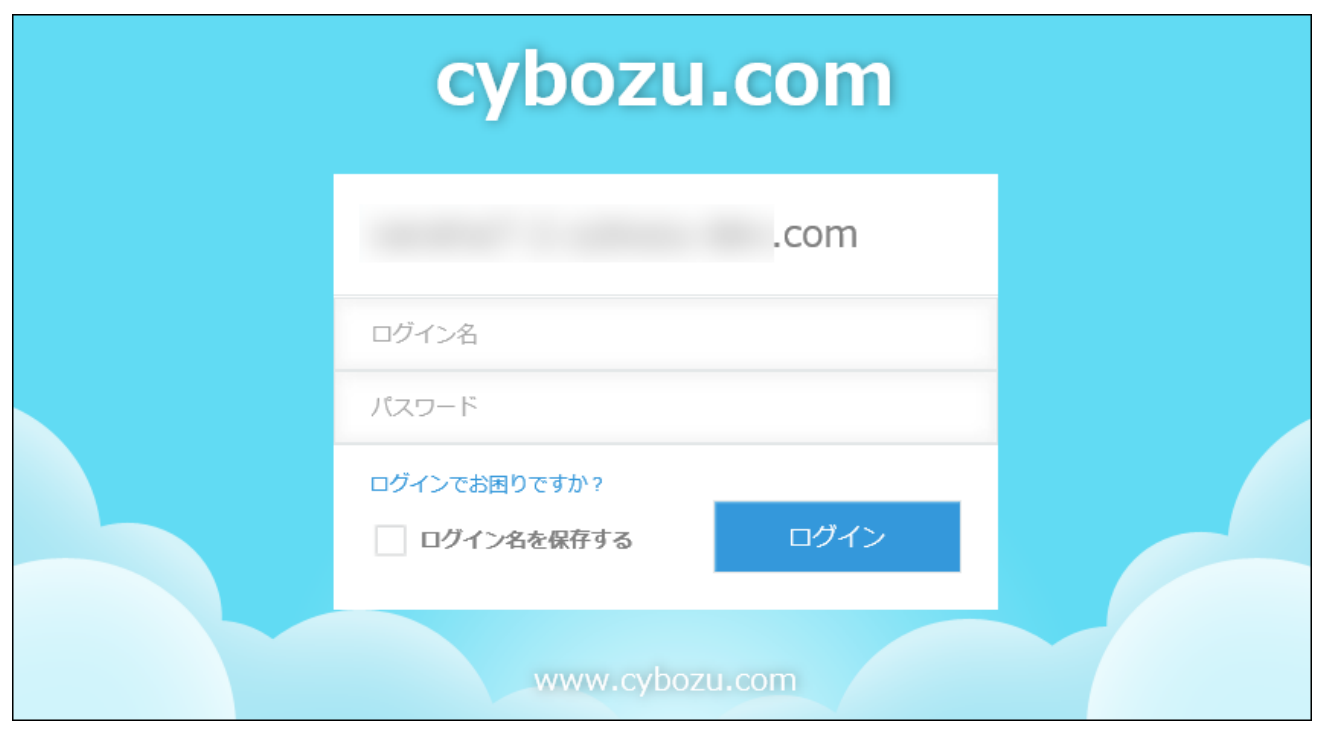

パスワードの有効期限が切れている場合は、新しいパスワードを設定します。 2要素認証を設定している場合は、ログイン名とパスワードを入力したあとに、2要素認証 の確認コードを入力してから ログイン をクリックします。 詳細は[、2要素認証の確認コードを入手するにはを](https://jp.cybozu.help/general/ja/id/020418.html)参照してください。 2要素認証で問題が発生し、対処方法がわからない場合は[、2要素認証に関するトラブル](https://jp.cybozu.help/general/ja/id/020440.html) [シューティングを](https://jp.cybozu.help/general/ja/id/020440.html)参照してください。

#### **補足**

次の操作でも、サイボウズ Officeにログインできます。 •

Webブラウザーを起動し、https://(サブドメイン名).cybozu.comにアクセス **1.**  します。

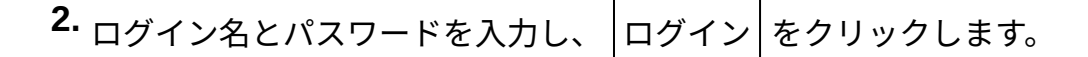

**3.**  $\vert$ サイボウズ Office $\vert$  をクリックします。

- システム管理者がセッションの有効期間を設定している場合、有効期間を過ぎると、セ キュリティのためサイボウズ Officeから自動的にログアウトされます。 セッションの有効期間に関する詳細は[、パスワードの複雑さや有効期間を設定する](https://jp.cybozu.help/general/ja/id/02055.html)方法を 参照してください。
- パスワードの有効期限の5日前になると、有効期限までの残りの日数と、パスワードの変更 を促すメッセージがログイン画面に表示されます。メッセージをクリックして、パスワー ドを変更してください。

詳細は[、パスワードの有効期間についてを](https://jp.cybozu.help/general/ja/id/02055.html#list_login_pw_policy_20)参照してください。

• クライアント証明書の有効期限の5日前になると、有効期限までの残りの日数がログイン画 面に表示されます。クライアント証明書の有効期限が過ぎると、サイボウズ Officeにアク セスできなくなります。有効期限内にクライアント証明書の再発行を管理者に依頼してく ださい。

詳細は、次のページを参照してください。

[クライアント証明書の情報が表示されない場合](https://jp.cybozu.help/general/ja/id/020402.html)

[端末のクライアント証明書を更新する](https://jp.cybozu.help/general/ja/id/02059.html)

• 次のクライアントツールを使用している場合、パスワードの有効期間が過ぎると、クライ アントツールからサイボウズ Officeにアクセスできなくなります。サイボウズ Officeでパ スワードを変更したあと、クライアントツールに設定しているパスワードを変更すると、 クライアントツールからサイボウズ Officeにアクセスできるようになります。

詳細は、各製品のマニュアルを参照してください。

iPhone版「サイボウズ Office」:[iPhone版「サイボウズ Office」からのアクセス\(1998](#page-1997-0) [ページ\)](#page-1997-0)

Android版「サイボウズ Office」:[Android版「サイボウズ Office」からのアクセス\(2067](#page-2066-0) [ページ\)](#page-2066-0)

Cybozu Desktop 2(Windows版)[:接続設定](https://jp.cybozu.help/ja/dt2/win/settings.html)

Cybozu Desktop 2 (Mac版):[接続設定](https://jp.cybozu.help/ja/dt2/mac/settings.html)

• 現在有効なセッションや過去のログイン履歴が、「ログイン履歴」タブに表示されます。 ログイン履歴に関する詳細は[、ログイン履歴を確認する](https://jp.cybozu.help/general/ja/id/020414.html)方法を参照してください。

ログインに失敗する場合は

ログインに失敗する場合は、次の原因が考えられます。

#### **ログイン名やパスワードが間違っている**

ログイン名やパスワードは、大文字と小文字を区別し、正しく入力する必要があります。 正しいログイン名やパスワードが不明な場合は、システム管理者に確認してください。 システム管理者に確認しても対処方法がわからない場合は、よくあるご質問[のユーザーがパス](https://faq.cybozu.info/alphascope/cybozu/web/cybozu.com/Detail.aspx?id=450) [ワードを忘れてしまいました。](https://faq.cybozu.info/alphascope/cybozu/web/cybozu.com/Detail.aspx?id=450)という記事を参照してください。

cybozu.com共通管理者の設定によっては、ユーザーがパスワードを忘れた際に、ユーザー自身で パスワードを再設定できます。

詳細は、[パスワードをリセットするを](https://jp.cybozu.help/general/ja/id/020271.html)参照してください。

#### **2要素認証の確認コードが間違っている**

確認コードは一定時間が経過すると新しいものに変わります。最新の確認コードを入手する場合 は、[2要素認証の確認コードを入手するには](https://jp.cybozu.help/general/ja/id/020418.html)を参照してください。

#### **お使いのWebブラウザーでCookieの設定を無効にしている**

お使いのWebブラウザーでCookieの設定を無効にしていると、エラーメッセージが表示され、ロ グインできません。

ログインする前に、Cookieの設定を有効にしてください。

#### **ユーザーアカウントがロックされている**

ログインの失敗を繰り返すと、ユーザーアカウントがロックされ、ログインできなくなることが あります。

この場合、システム管理者にアカウントロックの解除を依頼してください。

詳細は、[アカウントがロックされたらを](https://jp.cybozu.help/general/ja/id/020282.html)参照してください。

## ログアウトする

サイボウズ Officeからログアウトします。

#### **1. ヘッダー右側の[ユーザー名]をクリックします。**

**[ログアウト]をクリックします。 2.** 

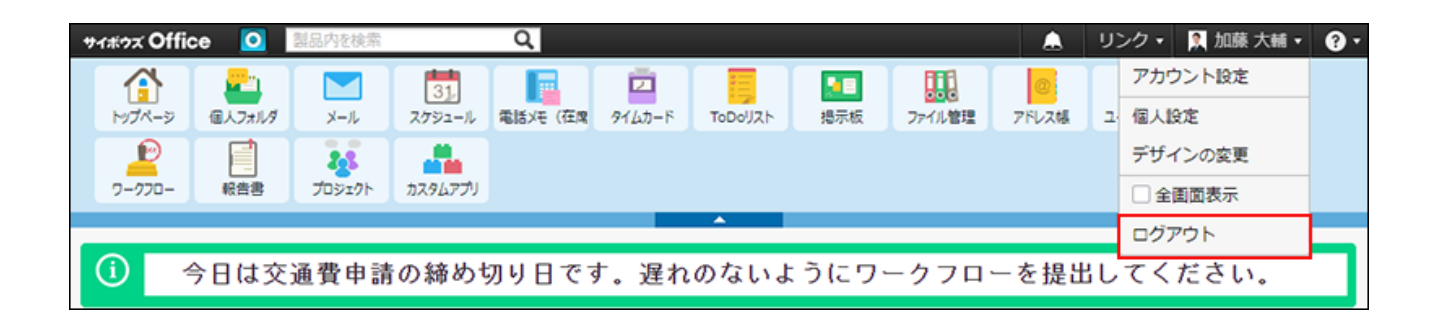

## <span id="page-30-0"></span>1.1.2. 個人設定画面へのアクセス

個人設定画面を表示します。

個人設定画面に表示される項目は、システム管理者の設定やライセンス状況によって異なりま す。

- **ヘッダー右側の[ユーザー名]をクリックします。 1.**
- **[個人設定]をクリックします。 2.**

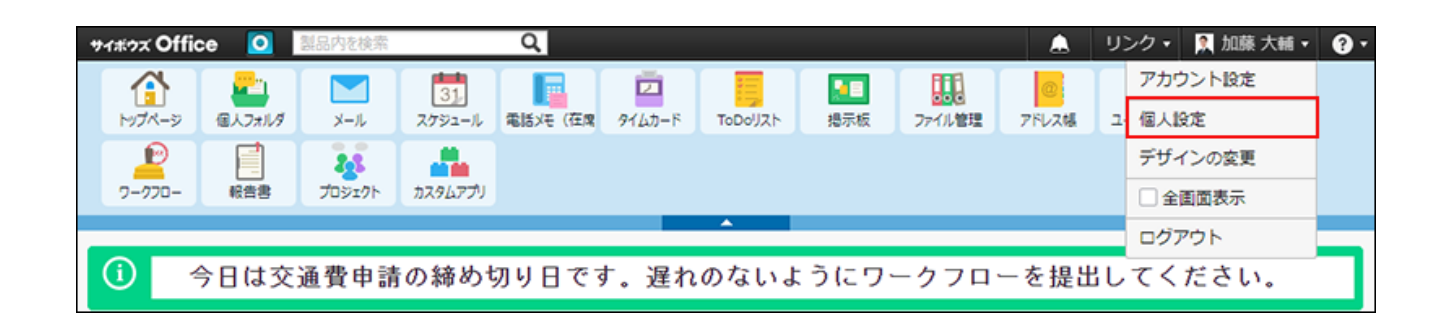

**個人設定のタブを選択し、目的のメニューを選択します。 3.** 

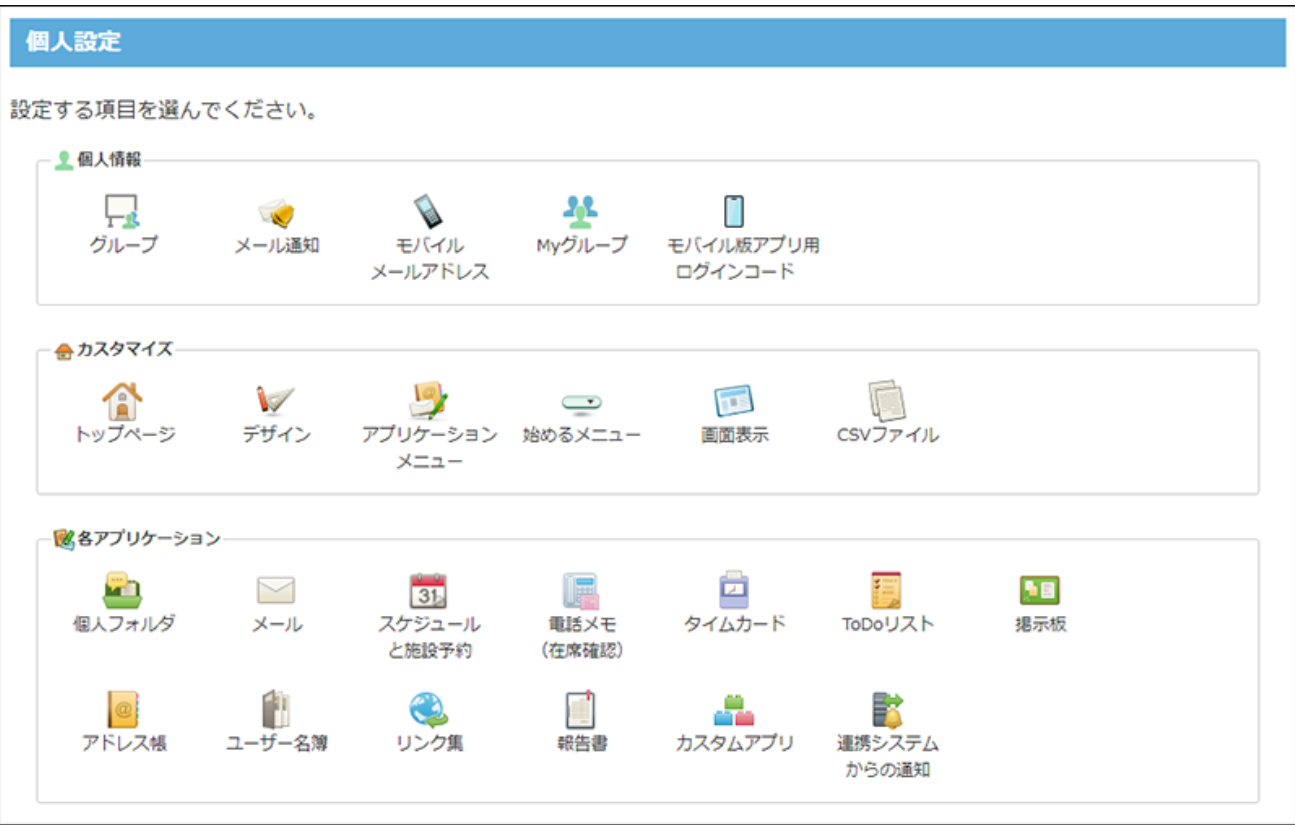

# <span id="page-31-0"></span>1.2. 基本的な操作

サイボウズ Officeの基本的な操作方法を説明します。

### **関連ページ**

- <u>[ファイルの添付\(40ページ\)](#page-39-0)</u>
- <u>[リアクション機能の使いかた\(44ページ\)](#page-43-0)</u>
- <u>[宛先指定機能の使いかた\(50ページ\)](#page-49-0)</u>

## <span id="page-32-0"></span>1.2.1. 画面に表示する情報の更新

画面に表示されるデータは、自動更新されません。 時間の経過とともに最新のデータを表示させるには、手動で画面を更新する必要があります。

#### **現在表示している画面を更新する場合**

キーボードの「F5」を押します。

#### **トップページを更新する場合**

アプリケーションメニューの **トップページ** をクリックします。

## <span id="page-32-1"></span>1.2.2. ユーザーの選択

メッセージの宛先や予定の参加者を設定する際の、ユーザーの選択方法を説明します。

#### **1. 右側の検索やドロップダウンリストを使って選択候補を表示します。**

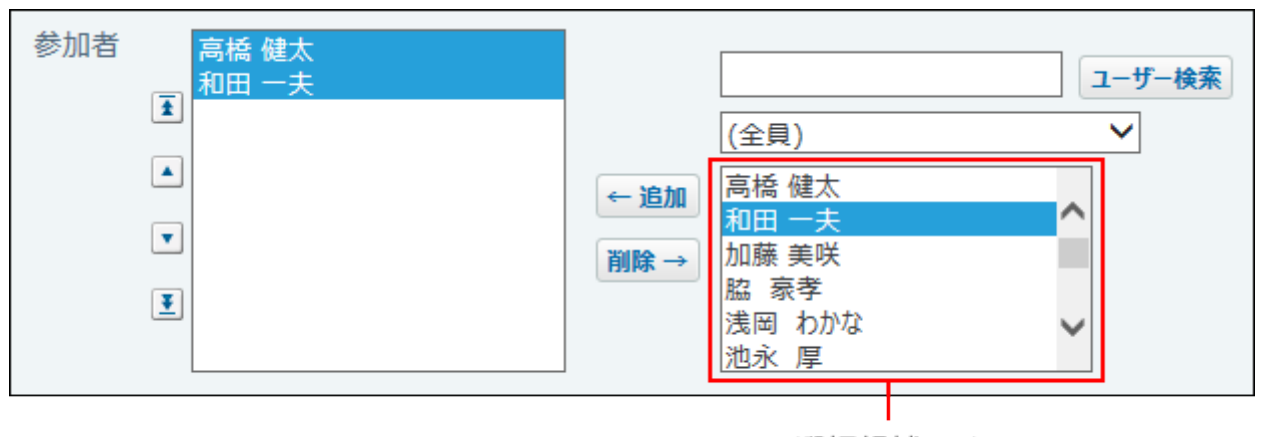

選択候補です。

**検索する場合:** •

検索ボックスにキーワードを入力し、 ユーザー検索 をクリックします。

ユーザー情報に登録されている、名前、よみ、E-mailを対象に検索します。

#### **ドロップダウンリストから選択する場合:** •

ドロップダウンリストで選択した組織やMyグループに所属するユーザーが選択肢に表 示されます。

ドロップダウンリストに表示されるメニューは、アプリケーションによって異なりま す。

ドロップダウンリストのメニュー例:

。(全員)

サイボウズ Officeの全ユーザーが表示されます。

。(全施設)

サイボウズ Officeに登録済みの施設が表示されます。

。(組織一覧)

cybozu.com共通管理に設定している組織が表示されます。

**目的のユーザーを選択し、 追加 または 入力 をクリックします。**  |削除する際は、左側欄で削除するユーザーを選択し、||削除||をクリックします。 **2.** 

#### **必要に応じて、ユーザーの表示順を変更します。 3.**

- •上向きの二重矢印ボタン [#] : 選択しているユーザーを最上部の位置に移動します。
- •上向きの矢印ボタン |▲ : 選択しているユーザーを1つ上の位置に移動します。
- 下向きの矢印ボタン •• : 選択しているユーザーを1つ下の位置に移動します。
- •下向きの二重矢印ボタン <mark>!</mark> : 選択しているユーザーを最下部の位置に移動します。

操作する画面によっては、表示順を変更できません。

この場合、表示順は候補を追加した順になります。表示順を変更するには、候補をすべて 削除し、候補の選択をやり直します。

## <span id="page-34-0"></span>1.2.3. 表示順の変更

メッセージの宛先や予定の参加者の表示順の変更方法を説明します。

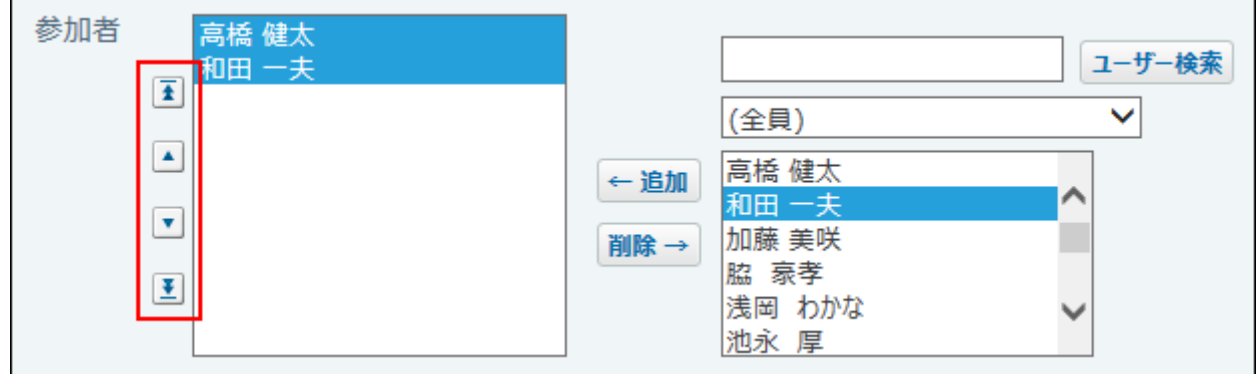

- **登録画面または変更画面で、候補の設定欄を表示します。 1.**
- **順番を変更する候補を選択し、順番変更のボタンをクリックして並びを変更しま 2. す。** 
	- •上向きの二重矢印ボタン [4] : 選択している項目を最上部の位置に移動します。
	- •上向きの矢印ボタン |▲ : 選択している項目を1つ上の位置に移動します。
	- 下向きの矢印ボタン <mark>・</mark> : 選択している項目を1つ下の位置に移動します。
	- •下向きの二重矢印ボタン [#] : 選択している項目を最下部の位置に移動します。

# <span id="page-35-0"></span>1.2.4. 書式編集の使いかた

書式編集の操作を説明します。

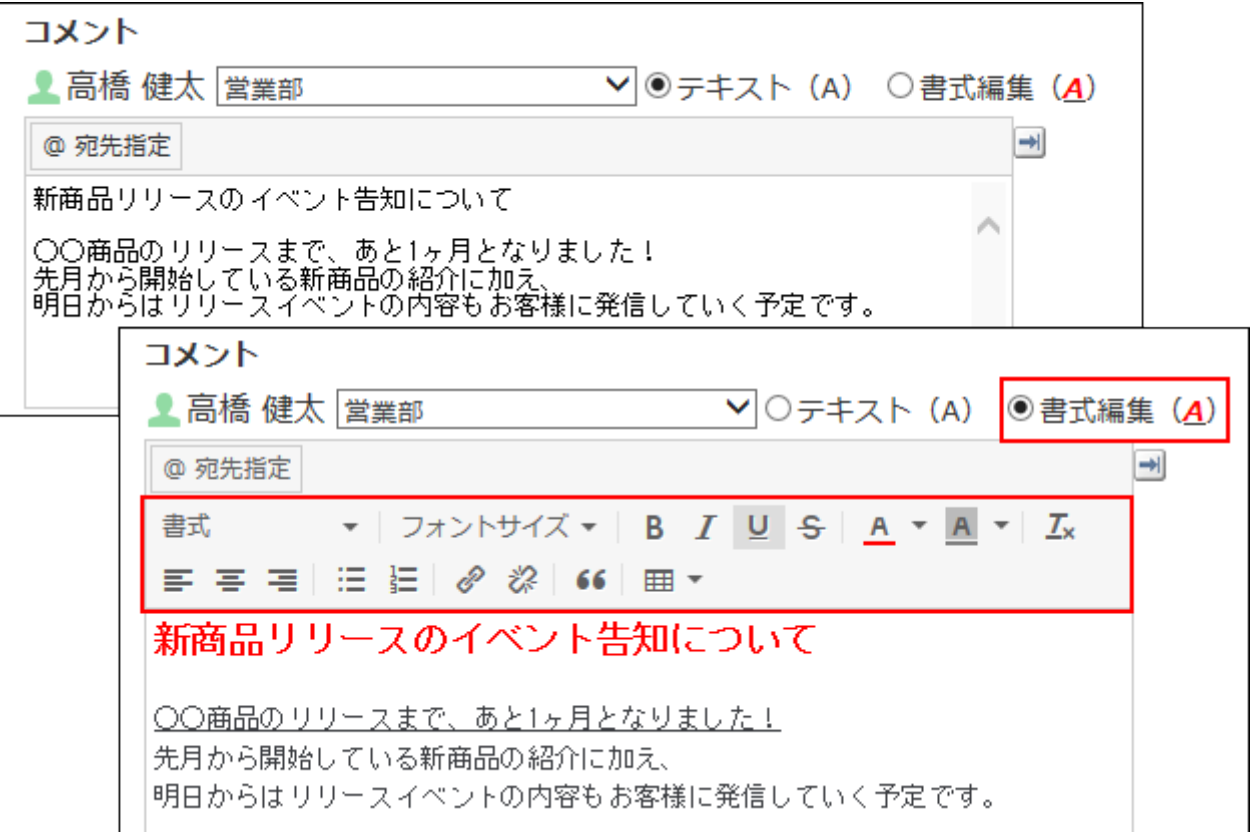

システム管理者の設定によって機能が利用できない場合は、「書式編集(A)」は表示されませ

 $\mathcal{L}_{\infty}$ 

[書式編集の使用許可を](https://jp.cybozu.help/o/ja/admin/sys/s04/editor.html)参照して、システム管理者に確認してください。

#### **補足**

• フォントは変更できません。
• サイボウズ Officeでは、書式編集[にTinyMCEを](https://www.tiny.cloud/)使用しています。

**テキスト入力欄で「書式編集(A)」を選択します。 1.** 

### **次の書式編集機能を使って、コメントや本文を編集します。 2.**

#### **利用できる書式編集機能**

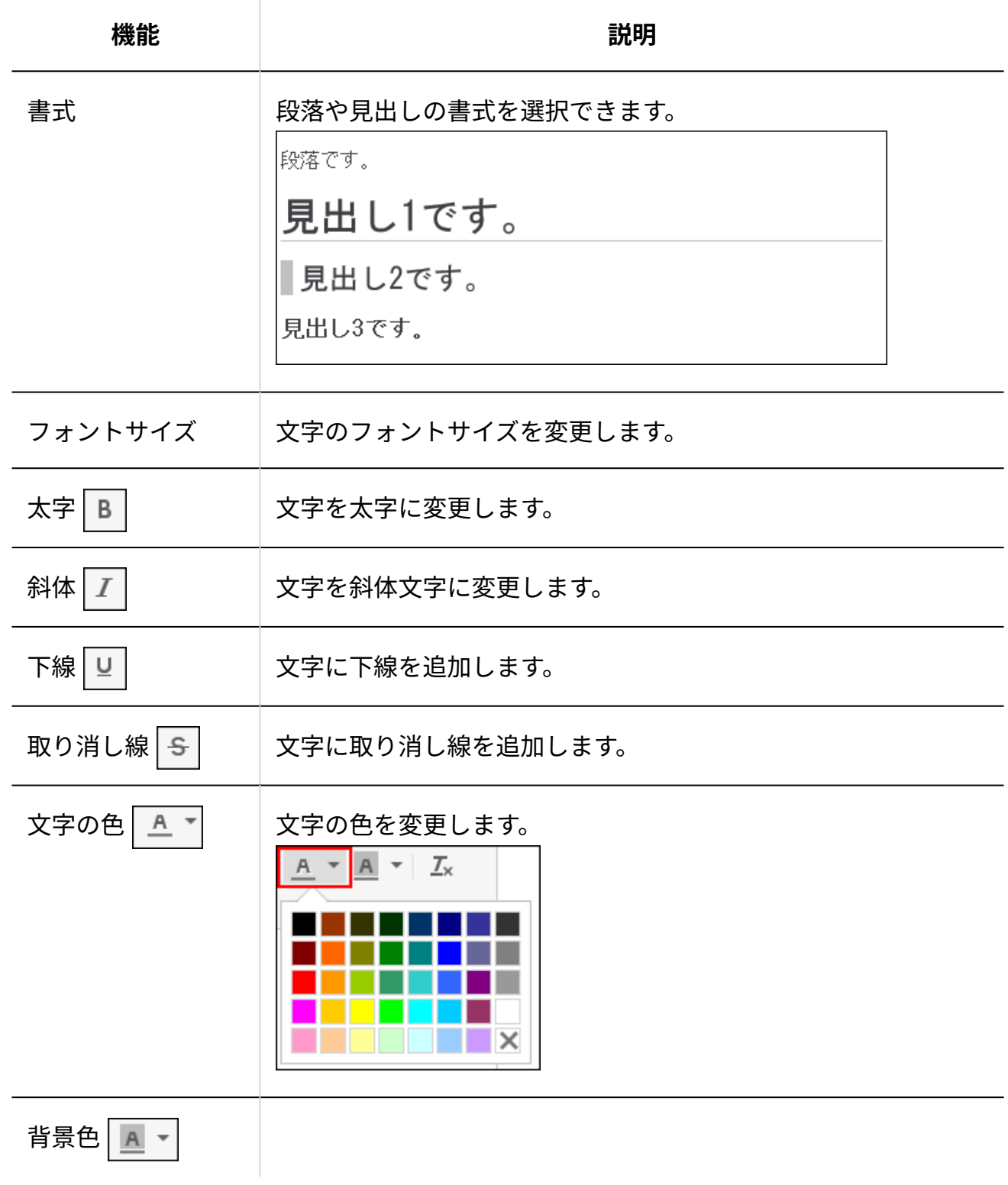

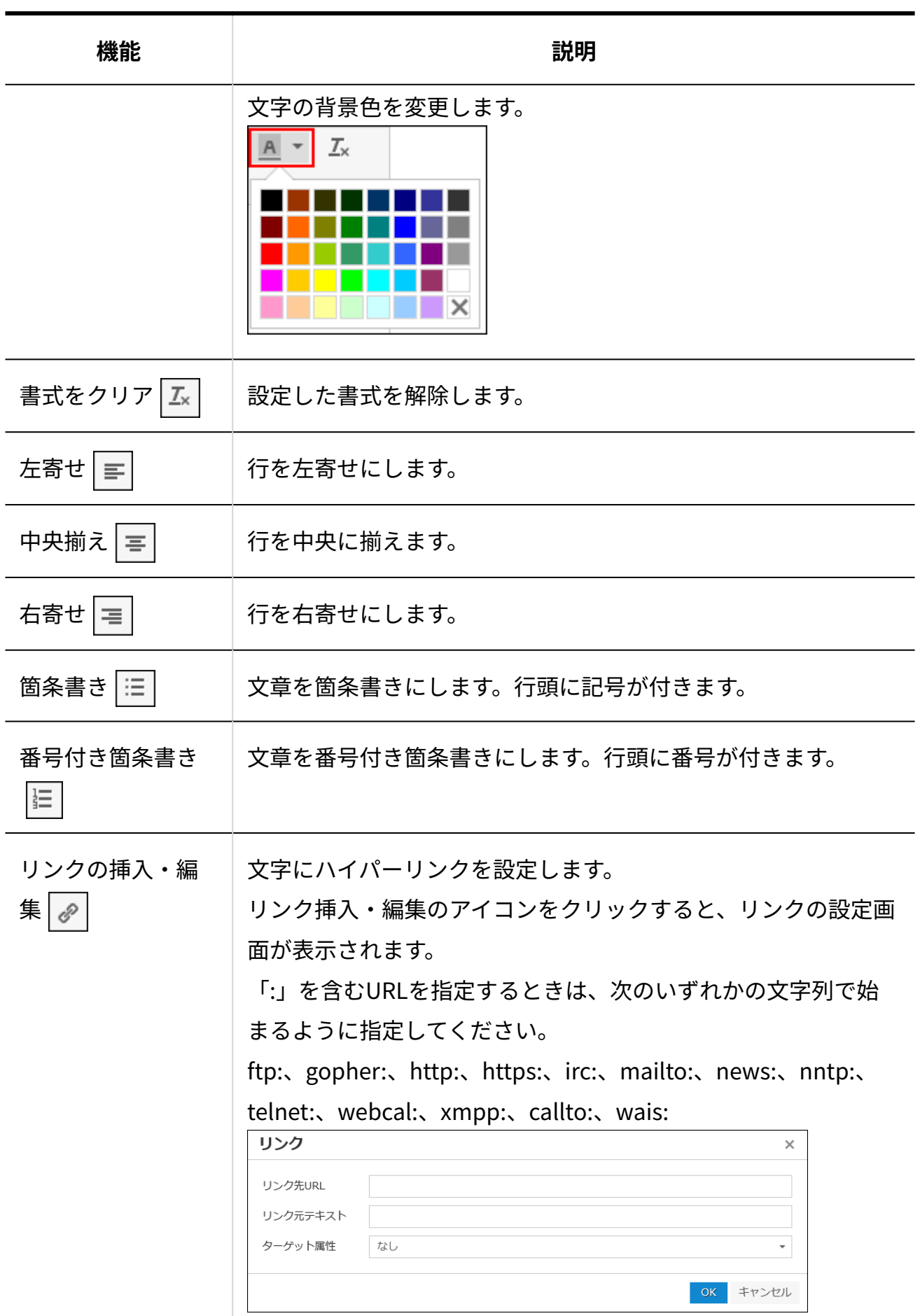

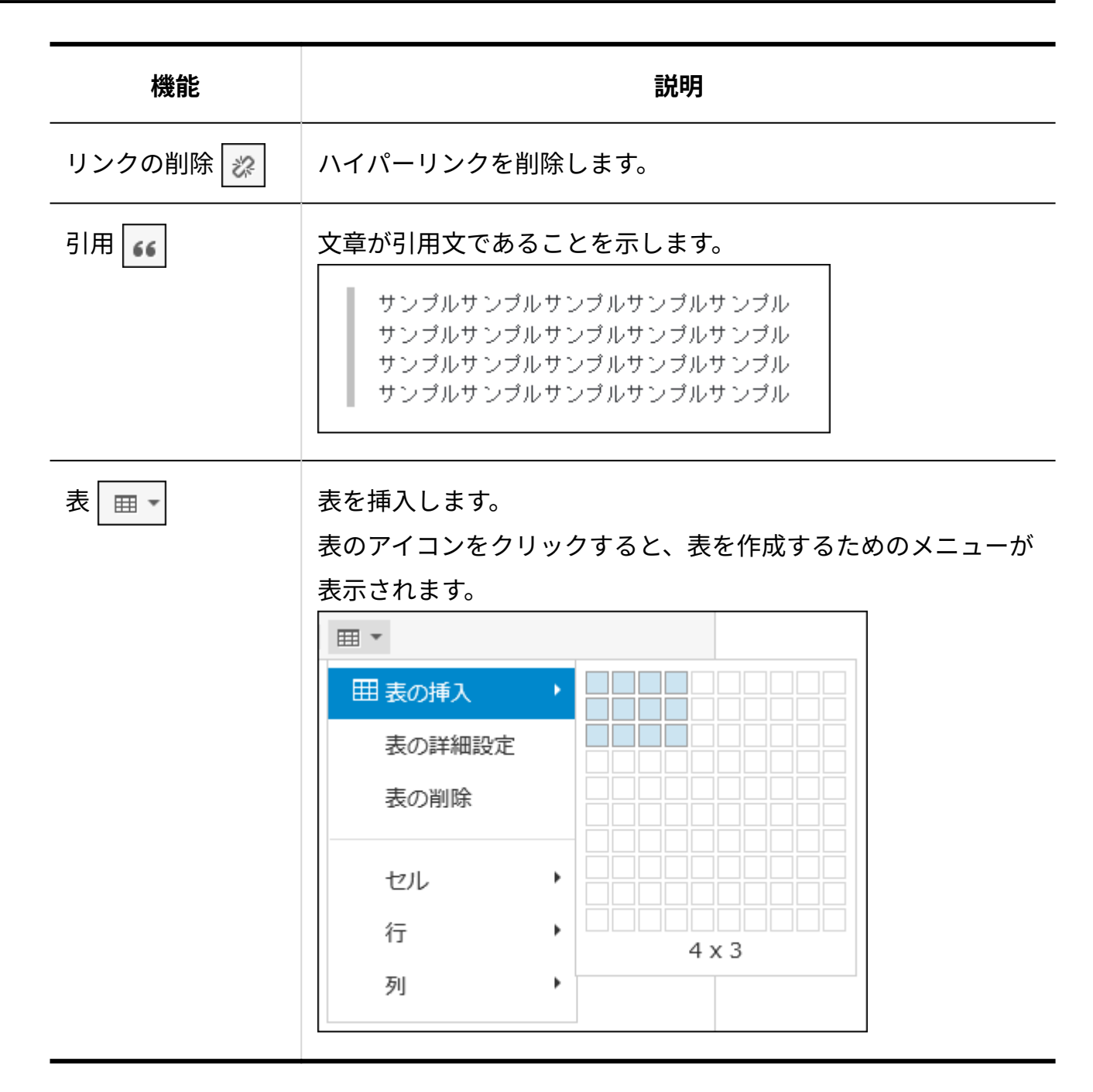

### **注意**

- 「書式編集(A)」横の「テキスト(A)」を選択すると、設定した書式がすべて解除され ます。解除された書式は元に戻せません。
- 書式を変更または解除できない場合は、いったん書式をクリアしたあと、再度設定してく ださい。

# 1.2.5. ファイルの添付

ファイルの添付方法には、1つずつ添付する方法と、複数のファイルを一括で添付する方法があり ます。

ただし、ファイルの一括添付は、利用できる環境に制限があります。

## ファイルを1つずつ添付する

ファイルを1つずつ添付します。

**ファイルセクションで、 ファイルを選択する をクリックします。 1.** 

ファイル ファイルを選択する (ドラッグアンドドロップでもファイルを添付できます。)

## **画面の表示にしたがって、ファイルを選択します。 2.**

**補足** • ドラッグアンドドロップでもファイルを添付できます。 ファイルセクションに、添付するファイルをドラッグアンドドロップします。

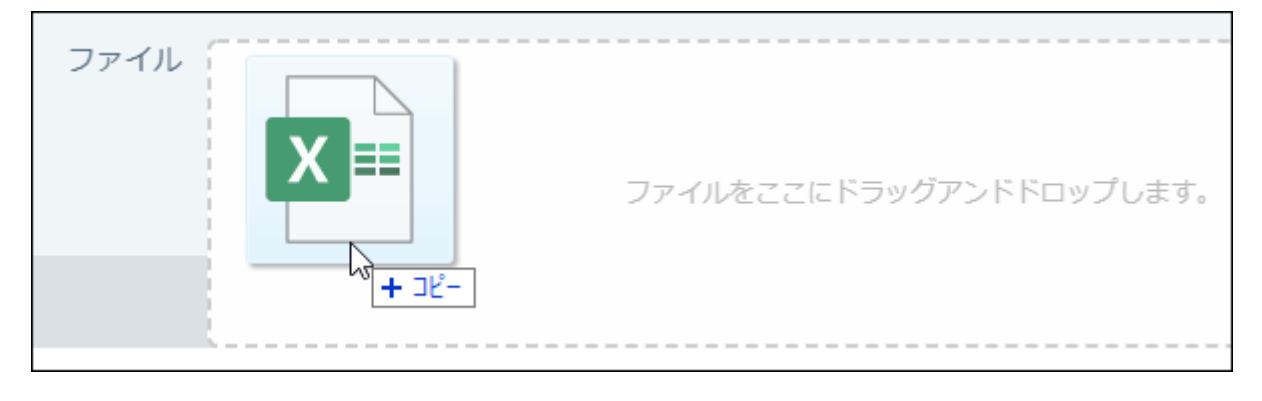

## ファイルの一括添付機能を利用するには

ファイルの一括添付は、次のアプリケーションと環境の下で利用できます。

#### **一括添付を利用できるアプリケーション**

ファイルの一括添付を利用できるアプリケーションは、次のとおりです。

- メッセージ •
- メモ •
- メール •
- スケジュール •
- 掲示板 •
- ファイル管理 •

ファイルの一覧画面と追加画面で一括添付機能を利用できます。

• 報告書

本文の「ファイル」項目は、一括添付機能を利用できません。

コメント部分は、一括添付機能を利用できます。

プロジェクトの掲示 •

掲示の本文の「ファイル」項目は、一括添付機能を利用できません。

コメント部分は、一括添付機能を利用できます。

カスタムアプリ •

レコードの「ファイル」項目とコメント部分で一括添付機能を利用できます。

また、画面上でも一括添付が利用可能かどうかを確認できます。

次の表示がないファイルセクションでは、一括添付は利用できません。

ファイル ファイルを選択する (ドラッグアンドドロップでも複数のファイルを添付できます。)

#### **一括添付を利用できる環境**

お使いのWebブラウザーが、複数ファイルの添付に必要な機能をサポートしている場合に利用で きます。

お使いのWebブラウザーが、サイボウズのクラウドサービスの[動作環境で](https://www.cybozu.com/jp/service/requirements.html)あることを確認してく ださい。

## 複数のファイルを一括添付する

ファイルの選択画面を表示して添付する方法と、ドラッグアンドドロップでファイルを添付する 方法があります。

### **補足**

添付ファイルは、添付した順番に表示されます。表示順を変更する場合は、添付ファイル • を削除し、操作をやり直す必要があります。

**■ ファイル選択パーツを利用する場合** 

**ファイルセクションで、 ファイルを選択する をクリックします。 1.** 

**添付するファイルを範囲選択します。 2.** 

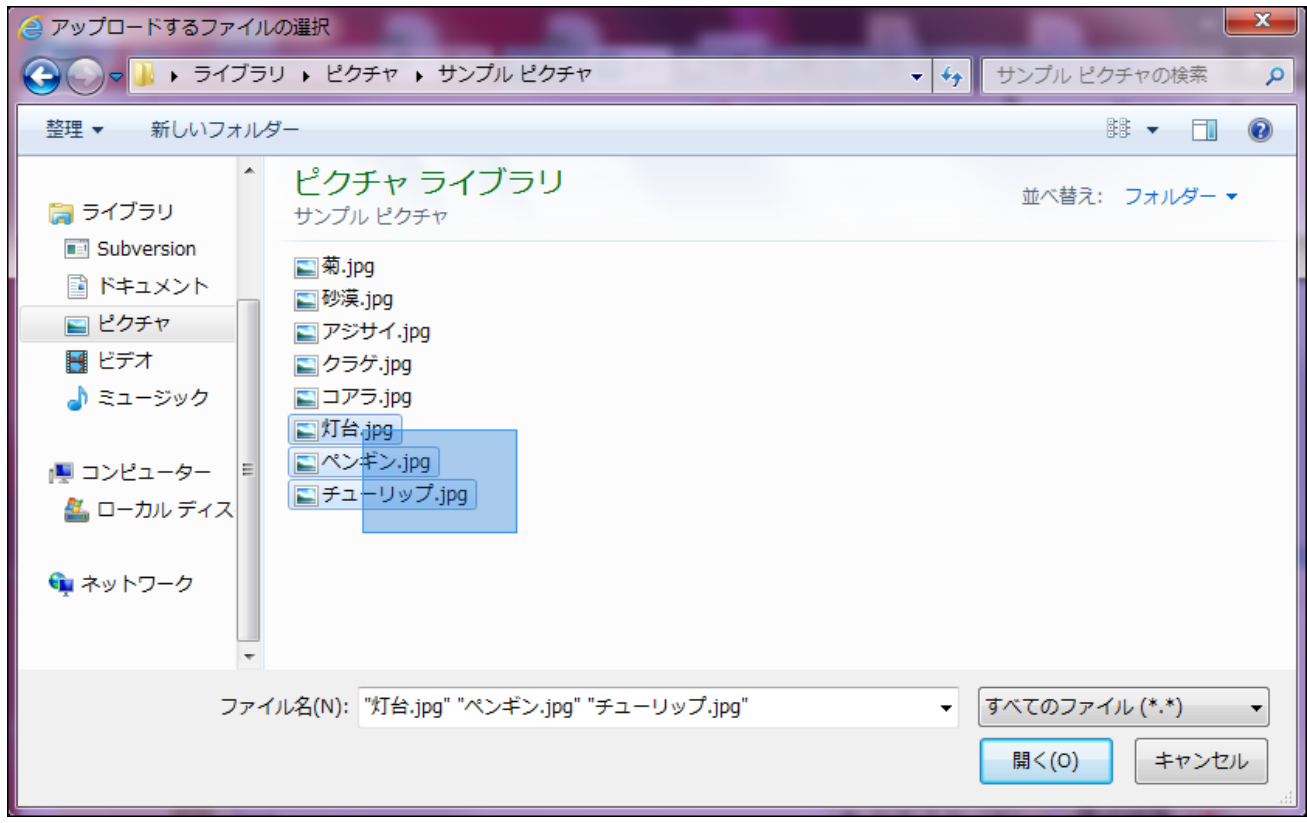

**開く をクリックします。 3.** 

**■ドラッグアンドドロップ機能を利用する場合** 

- **個人設定で、ドラッグアンドドロップでのファイル添付を許可します。 1.**  詳細は[、ファイルの添付方法の設定\(118ページ\)を](#page-117-0)参照してください。
- **ファイルセクションに、添付するファイルをドラッグアンドドロップします。 2.**

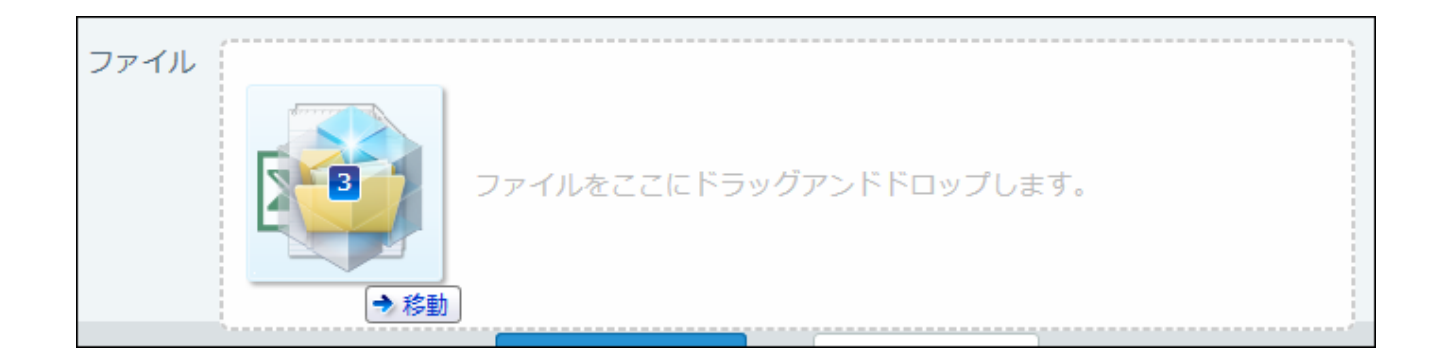

**添付の中止やファイルを削除する場合**

ファイルのアップロード中に添付を中止する場合は、 **キャンセルする** をクリックします。 添付したファイルを削除する場合は、 **削除する** をクリックします。

ファイル ファイルを選択する (ドラッグアンドドロップでも複数のファイルを添付できます。) フロー.xls 22KB ×削除する OSアップグレードの方法.txt 89Bytes ※削除する フロー図.zip 5.2MB ※キャンヤルする■ 44%

# 1.2.6. リアクション機能の使いかた

ここでは、機能の設定方法から、リアクション時の通知の仕様まで、リアクション機能の操作方 法を説明します。

## リアクション機能とは?

リアクション機能は、あなたが目にした情報やコメントに対し、意思表示できる機能です。 コメントを書き込まなくても、共感や確認しました、という意思を表現できます。

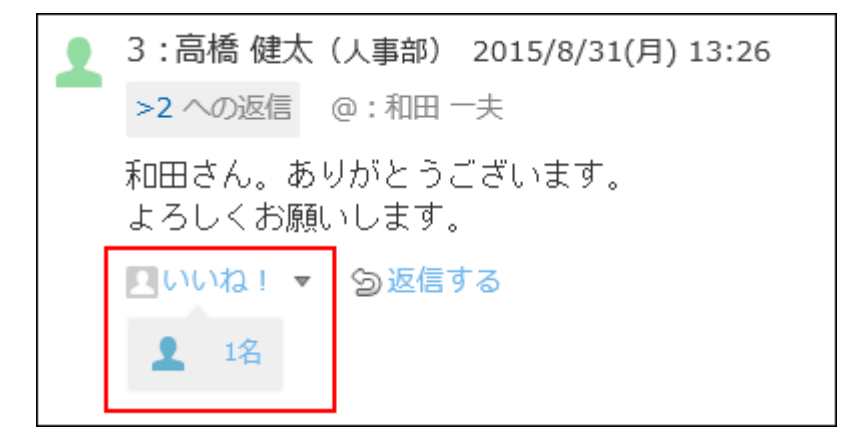

**リアクション機能を利用できるアプリケーションと設定方法**

リアクション機能は、各アプリケーションで有効・無効を設定する必要があります。

設定するリアクションのリンクも、掲示やメッセージなどデータごとに設定できます。

ただし、リアクションのリンク名の初期値(「いいね!」など)は、システム管理者が設定して います。

初期値を変更してほしい場合は[、リアクションの初期値の設定を](https://jp.cybozu.help/o/ja/admin/sys/s04/reaction.html)参照して、システム管理者に依 頼してください。

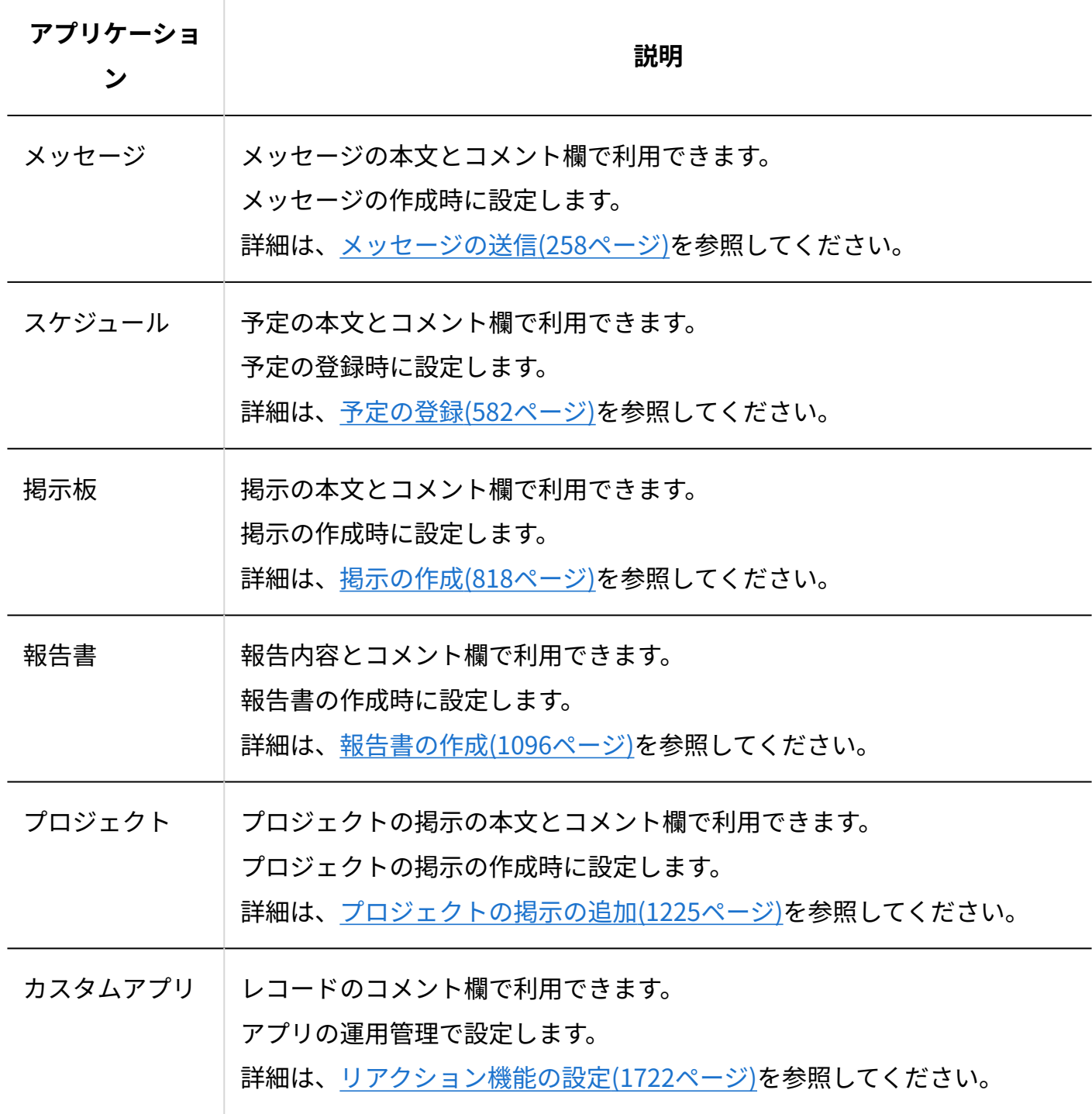

## リアクションする

リアクション機能が有効な場合、データの本文やコメントに対して「いいね!」や「確認しまし た」などの意思表示が可能です。

- **各アプリケーションのデータの詳細画面を表示します。 1.**
- 2. データの本文、または任意のコメントで、 <u>■ リアクションのリンク</u> をクリック **します。**

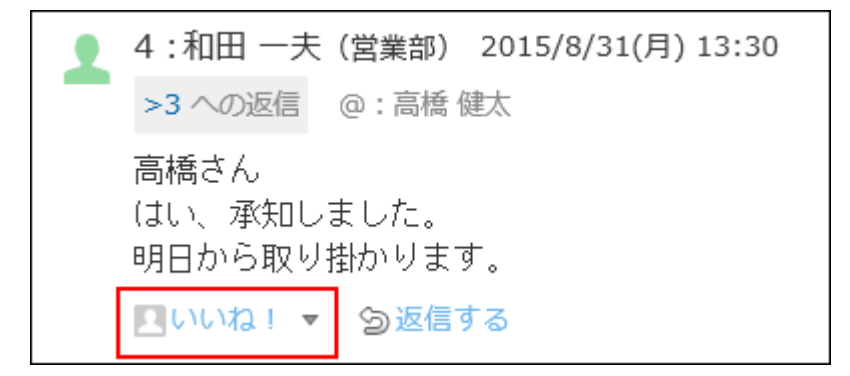

#### **リアクションを取り消す**

自分のリアクションのみ取り消せます。 **「リアクションのリンク」を取り消す** をクリックし ます。

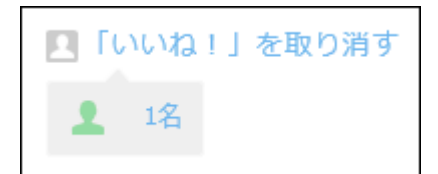

### **リアクションのアイコンを変更する**

**■ リアクションのリンク** 横の ▼ をクリックすると、リアクションする際のアイコンを選択でき ます。リアクションしたあとでも、アイコンは変更できます。

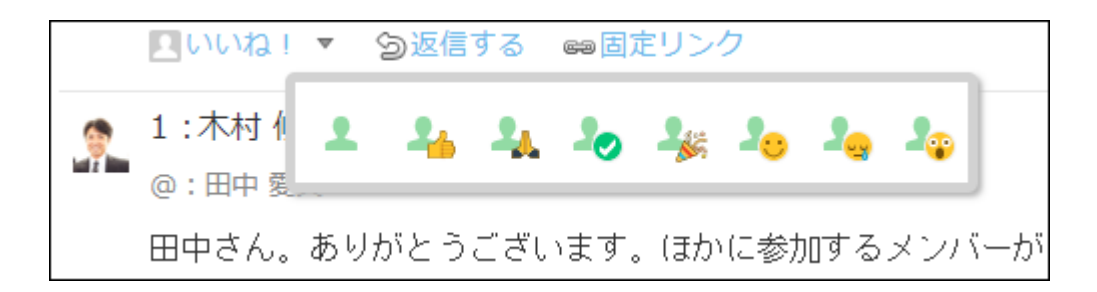

## リアクション機能の有効化/無効化

リアクション機能の有効または無効は、アプリケーションごとに、次の画面で切り替えられま す。

予定の変更画面 •

詳細は[、予定の変更\(635ページ\)を](#page-634-0)参照してください。

- メッセージの変更画面 詳細は[、本文を変更する\(273ページ\)方](#page-272-0)法を参照してください。
- 掲示の変更画面 •
- 詳細は[、掲示の変更\(833ページ\)を](#page-832-0)参照してください。
- •報告書の変更画面

詳細は[、報告内容を変更する\(1116ページ\)方](#page-1115-0)法を参照してください。

- プロジェクトの掲示の変更画面 詳細は[、プロジェクト掲示の変更\(1231ページ\)を](#page-1230-0)参照してください。
- カスタムアプリのコメントの設定画面

詳細は[、リアクション機能の設定\(1722ページ\)を](#page-1721-0)参照してください。

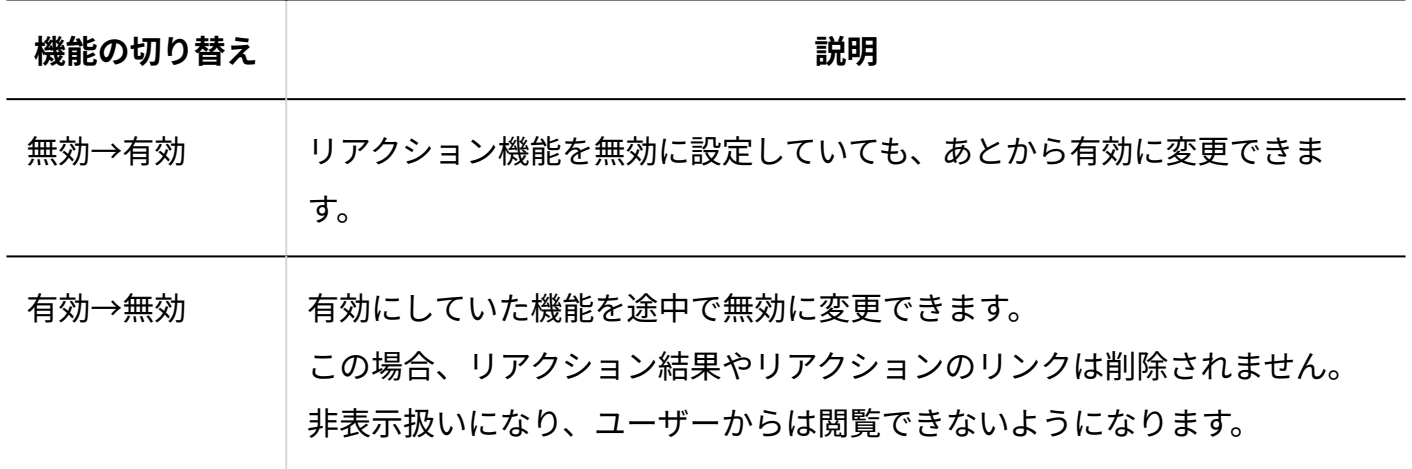

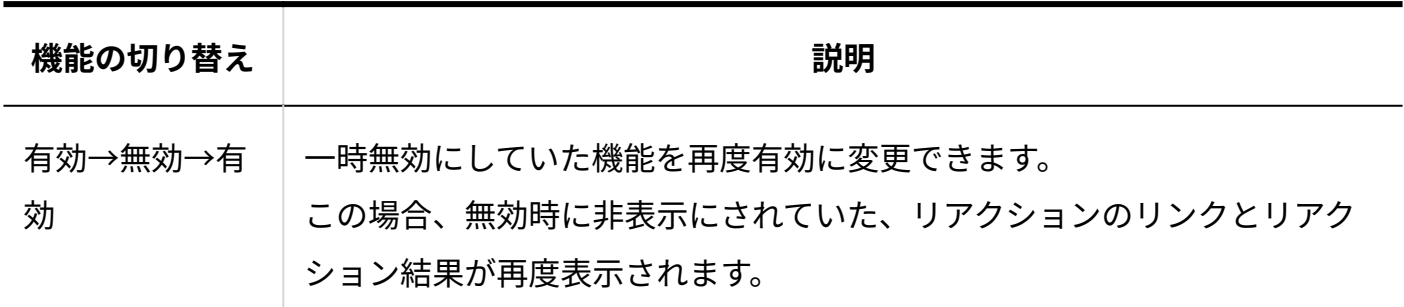

## リアクションの表示順

本文やコメントにつけられたリアクションは、日時順に、最新の10件を確認できます。11件目以 降のリアクションは表示されません。

リアクションの合計数は、リアクションの表示欄の右端に **○名** と表示されます。

ログインユーザーがつけた「いいね!!は 一番左下に表示されます。

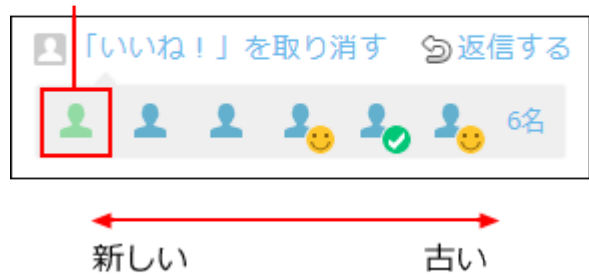

リアクションしたユーザーを確認する場合は、リアクションの表示欄の右端にある **○名** をクリッ クします。

システム管理者によって削除されているユーザーは、「(削除されたユーザー)」と表示されま す。名前は表示されません。

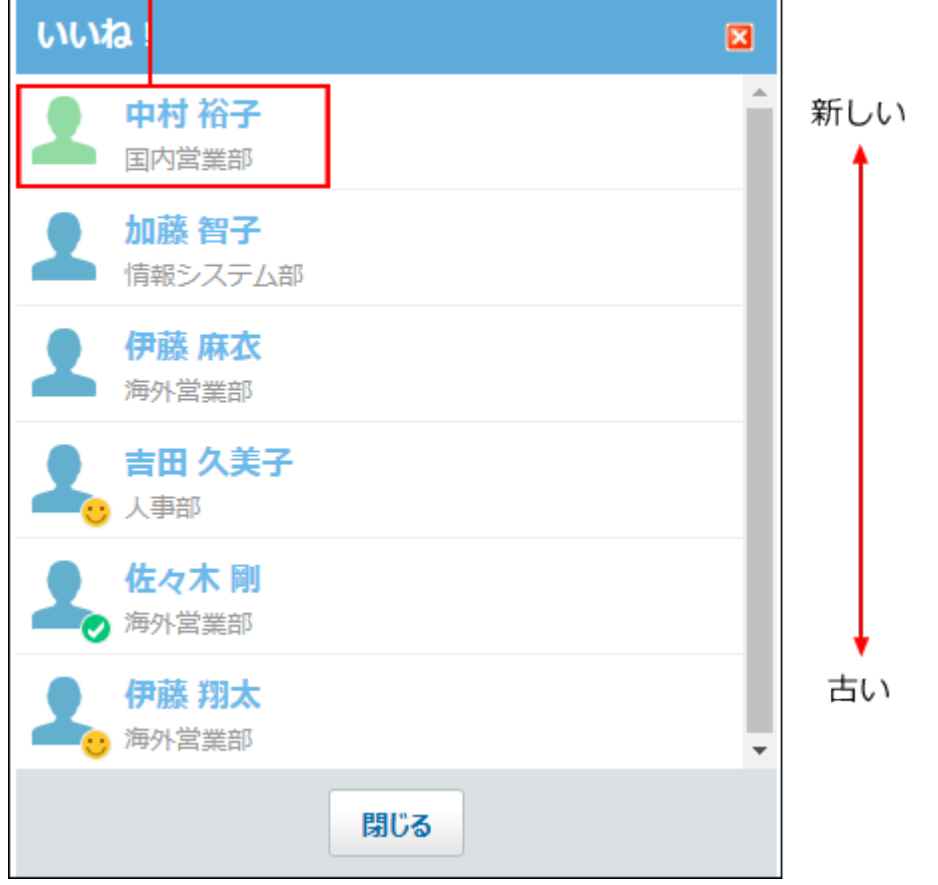

ログインユーザーがつけた「いいね!」は、最上部に表示されます。

# リアクションの通知について

リアクション機能が有効な場合、ユーザーがリアクションすると、リアクションされたデータを 書き込んだユーザー宛てに通知が送信されます。

#### **通知の対象:** •

- データの本文に対するリアクション場合:データの作成者に通知されます。 ◦
- 。 コメントに対するリアクションの場合:コメントの投稿者に通知されます。

#### **通知される操作:** •

- **■ リアクションのリンク** をクリックしたとき
- リアクションを取り消しているデータで、再度 <mark>△ リアクションのリンク</mark> をクリックし たとき

リアクションのアイコンを変更する場合は通知されません。

#### **通知内容:** •

トップページの最新情報パーツに通知が表示されます。通知履歴には表示されません。

数字は、リアクションされたデータの件数です。

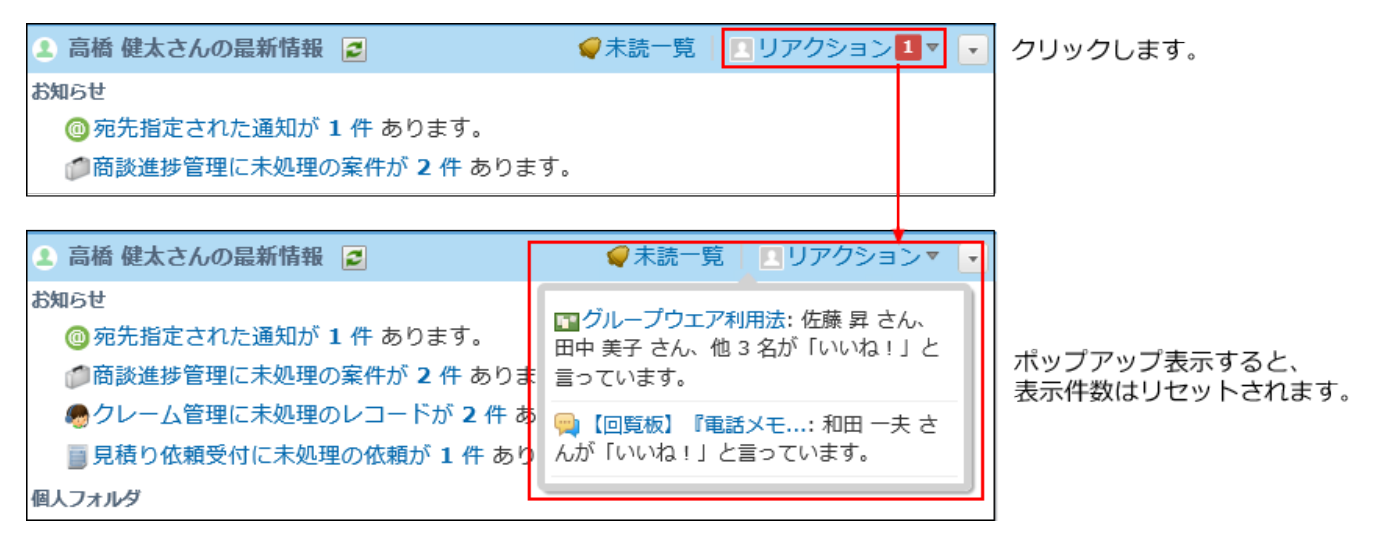

リアクションのリンク名は、データの作成者が途中で変更できます。変更のタイミングに よっては、変更後のリンク名が通知に反映されない場合があります。

リンク名の変更後にユーザーがリアクションすると、変更前にリアクション済みの通知内容 にも、変更後のリンク名が反映されます。

- **通知件数:**
	- トップページにはデータ単位で通知されるため、1つのデータに対し複数のユーザーがリ アクションしても、通知されるのは1件だけです。
	- 100件を超える通知がある場合、通知から24時間を経過すると、101件目以前の古い通知 が削除されます。
	- データに対するリアクションを全ユーザーが取り消し、リアクションが0になると、該当 のデータのリアクション通知がトップページから削除されます。 ただし、リアクションするユーザーが1人でも残っている場合、リアクションを取り消し たユーザーを通知で確認できます。
	- 表示する通知件数は、「最新情報パーツ」の設定で変更できます。 詳細は、「最新情報」パーツ[のパーツの設定項目\(158ページ\)を](#page-157-0)参照してください。

# 1.2.7. 宛先指定機能の使いかた

宛先指定機能の使い方を説明します。

宛先指定機能は、書き込まれたコメントが誰に宛てたものかを明確にする機能です。宛先以外の

ユーザーには通知されないという機能ではありません。

宛先に指定されたユーザーには、通常の更新通知に加えて、宛先指定されたことを知らせる通知 が最新情報パーツに表示されます。

### **宛先指定機能を利用できるアプリケーション**

次のアプリケーションのコメント欄で利用できます。

- メッセージ •
- スケジュール •
- 掲示板 •
- 報告書
- プロジェクト •
- カスタムアプリ •

#### **宛先指定機能の利用イメージ**

宛先指定機能は、次のような場合に使用すると便利です。

- 更新通知が多く、通知が埋もれがちなユーザーに、優先的にコメントを読んでもらいたい。 •
- 通知を解除している、または通知の対象外であるユーザーにもコメントを読んでもらいた い。

#### 1 章 個人設定

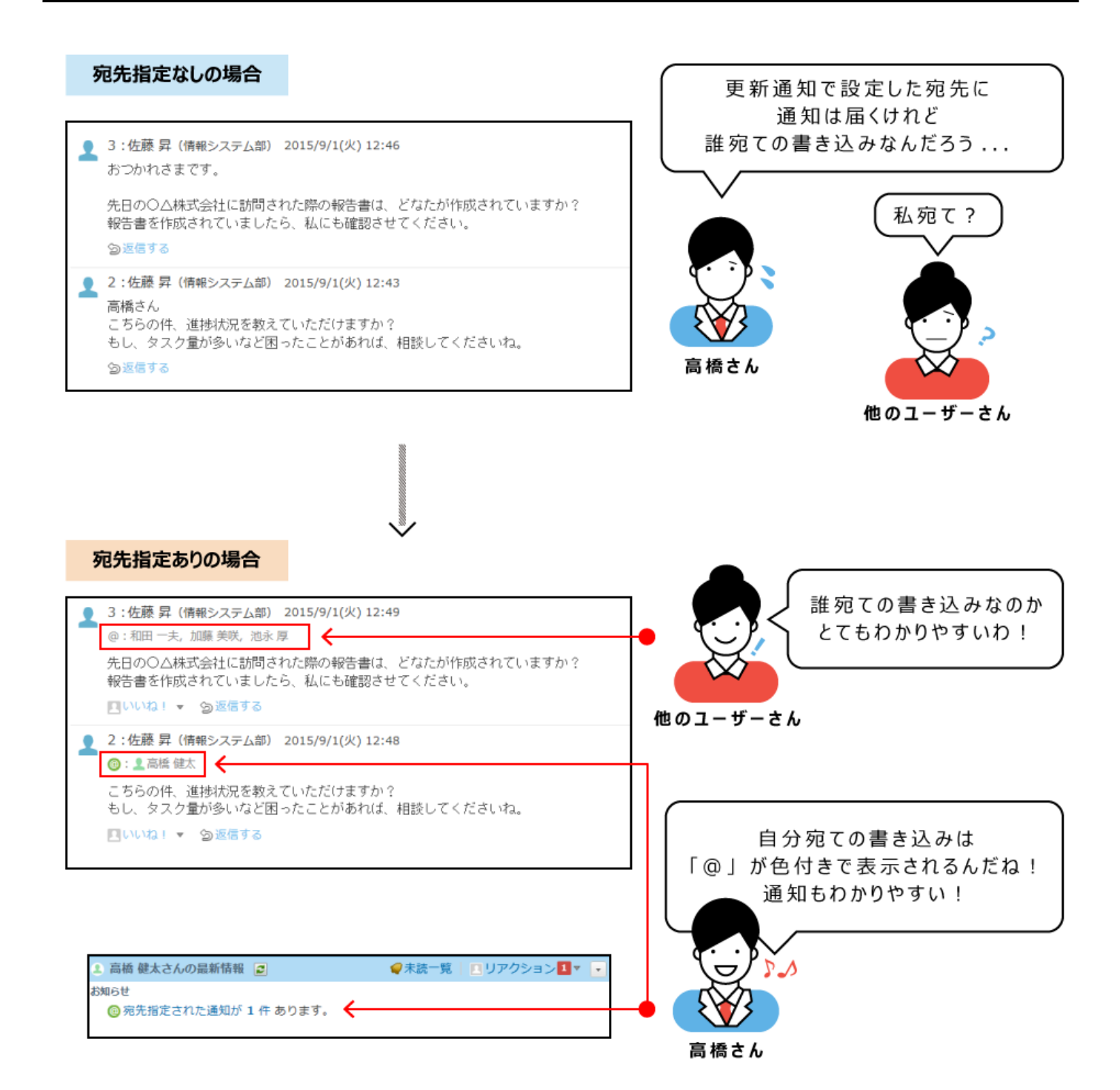

## 宛先を指定する

コメントの宛先を指定します。 指定した宛先は「@:ユーザー名」と表示されます。「○○さん」といった敬称は表示されませ ん。

掲示板のコメントを例に説明します。

## **宛先指定機能を利用できるアプリケーションのコメント欄を表示します。 1.**

## **コメントの入力欄をクリックします。 2.**

[@宛先指定]や[ファイルを選択する]などが表示されます。

## **[@宛先指定]をクリックします。 3.**

宛先の入力欄が表示されます。

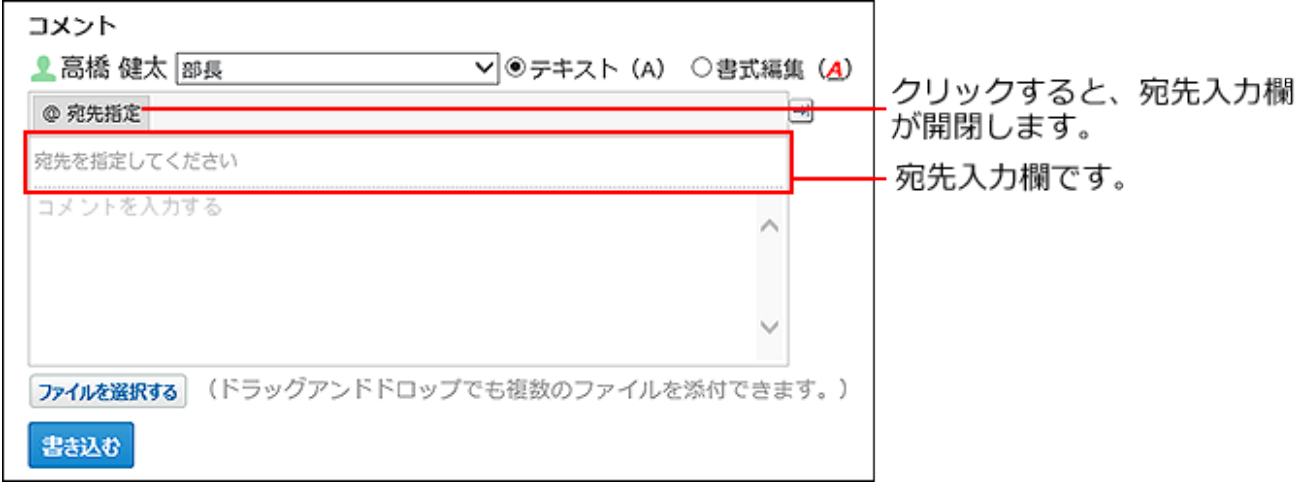

**入力欄にユーザー名を入力し、宛先を指定します。 4.** 

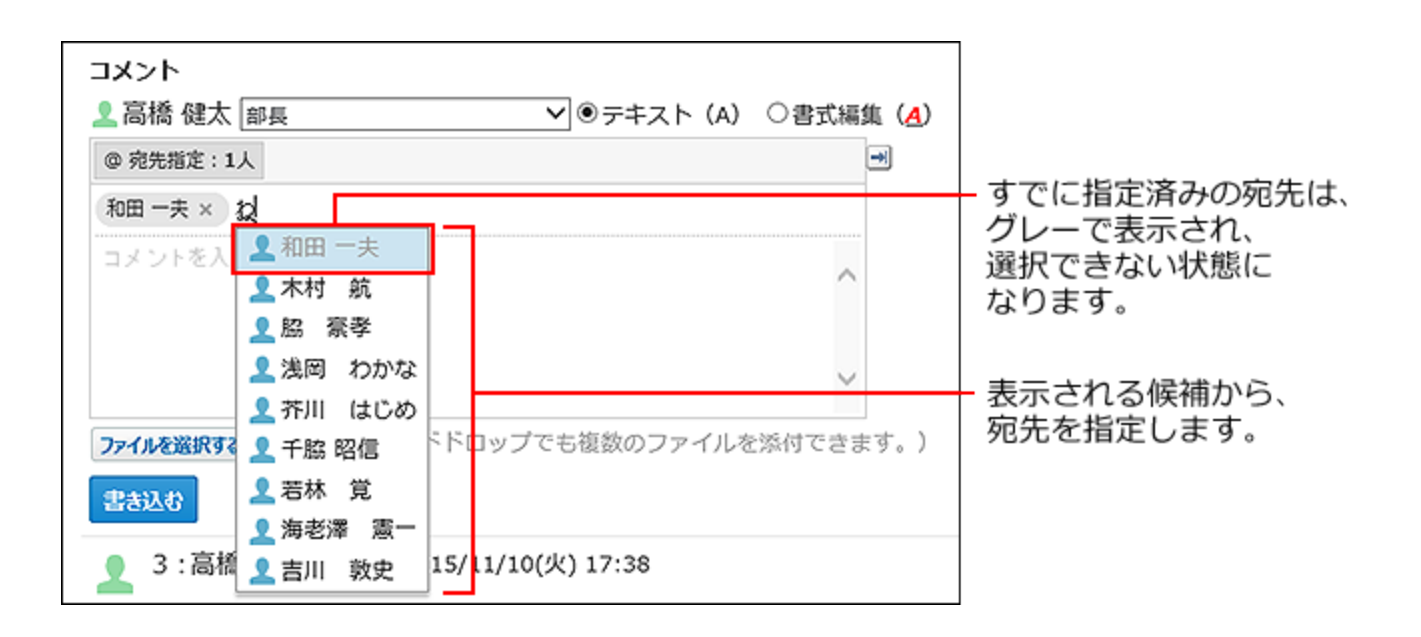

次のユーザー情報の一部を入力すると、最近使用した宛先が候補の上位に表示されます。

- 名前 •
- よみ •
- ログイン名 •

### **補足**

• 宛先候補に表示されるユーザーと宛先に指定できるユーザーは、アプリケーション ごとに異なります。

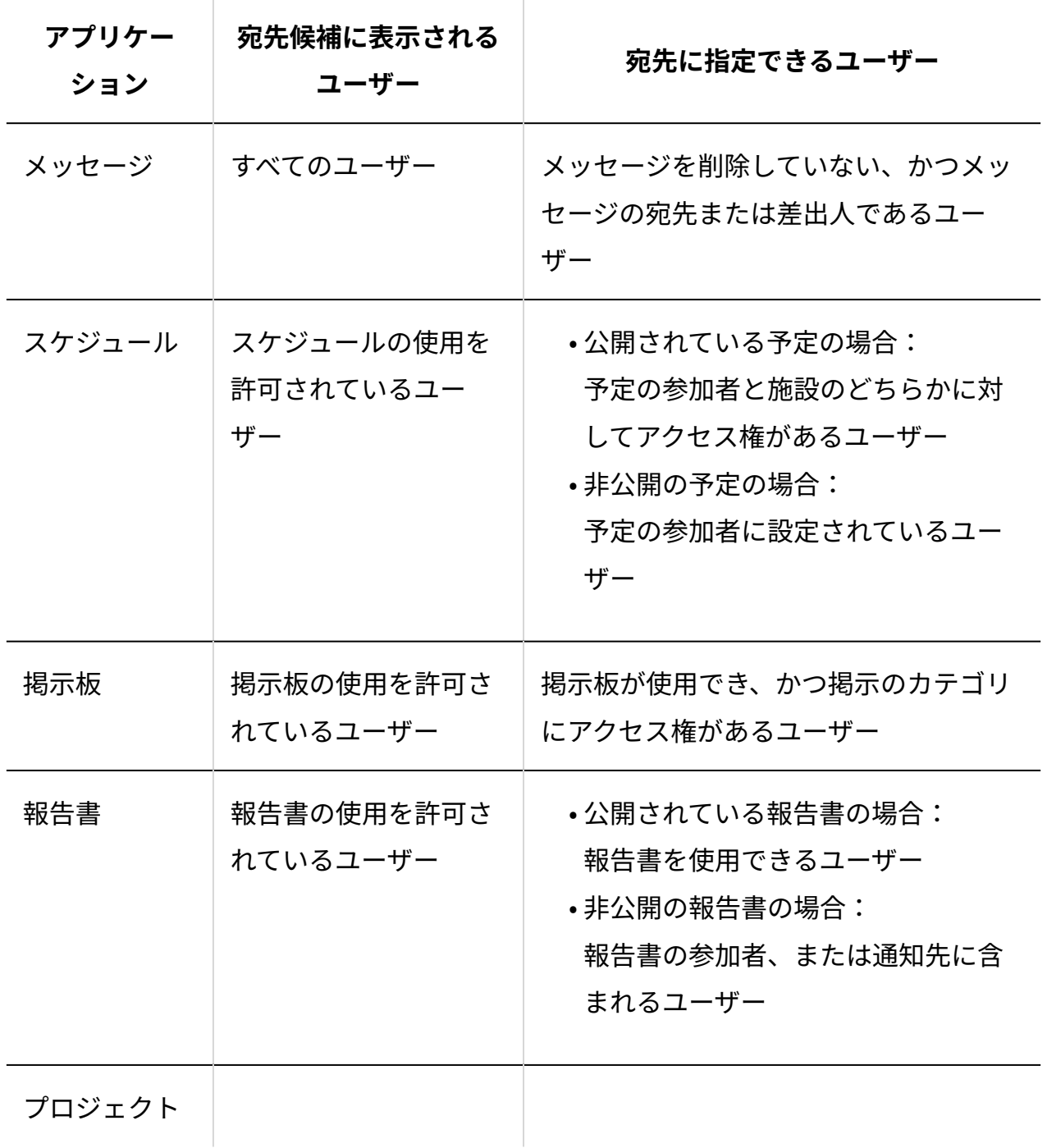

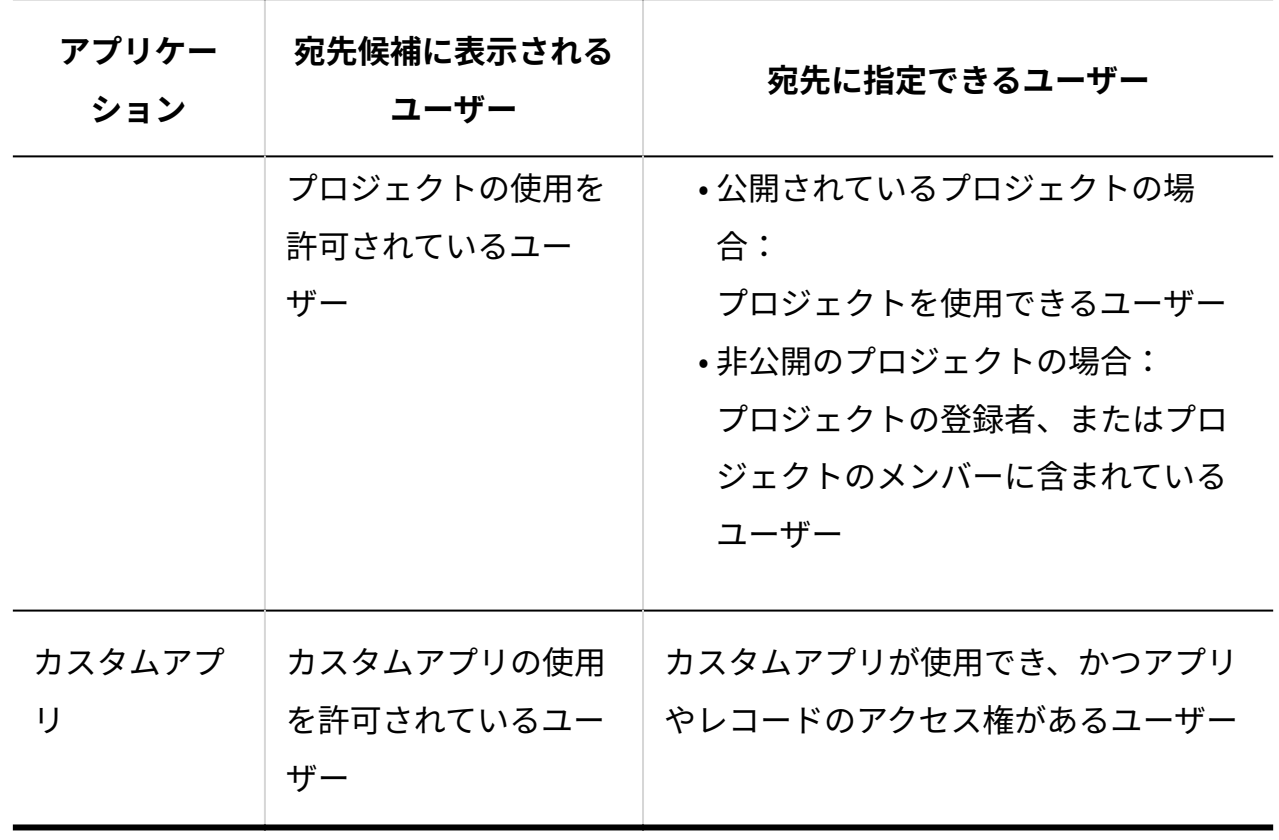

## **指定した宛先や表示順を確認します。 5.**

宛先を指定したユーザー数が表示されます。

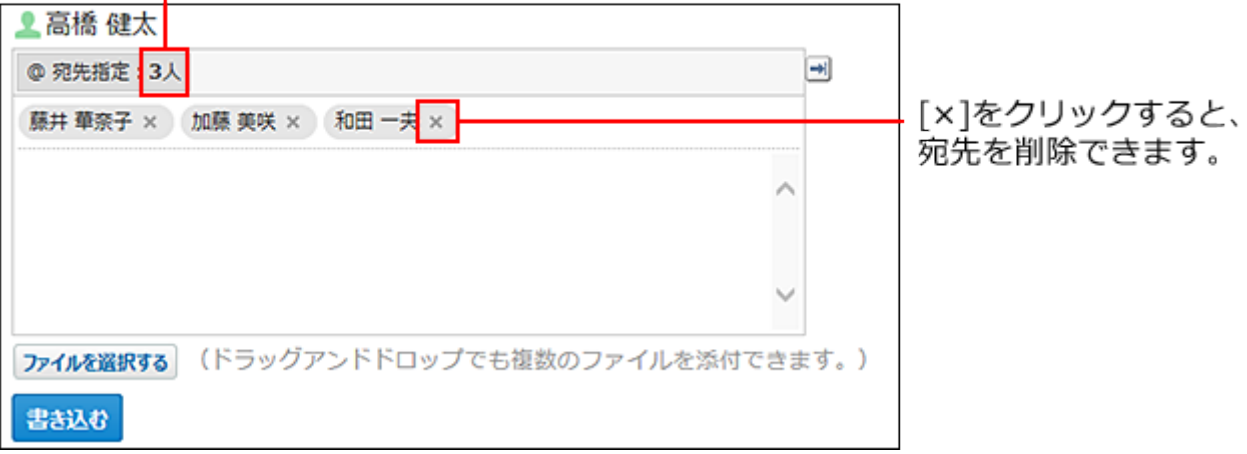

宛先の表示順は、ドラッグアンドドロップで変更できます。

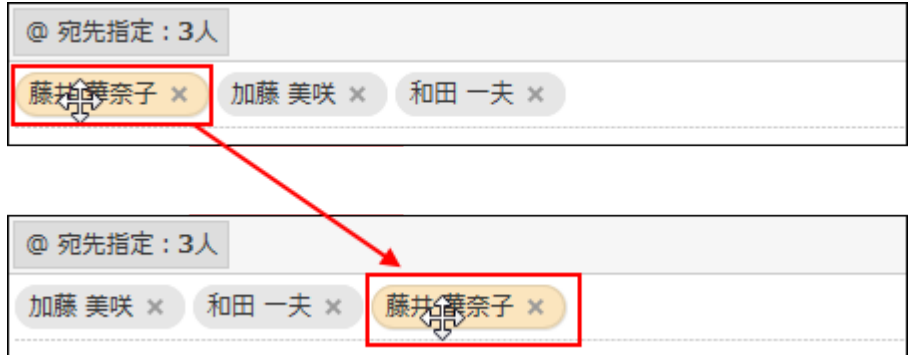

**コメントを入力し、 書き込む をクリックします。 6.** 

## 予定の参加者やメッセージの宛先全員を指定する

予定の参加者やメッセージの宛先のユーザー全員を、コメントの宛先にワンクリックで指定でき ます。

スケジュールは[@全参加者を指定]、メッセージは[@宛先全員を指定]を使用すれば、ユーザーを 1人ずつ宛先に指定する手間が省けます。

ここでは、スケジュールのコメントを例に説明します。

## **予定のコメント欄を表示します。 1.**

### **コメントの入力欄をクリックします。 2.**

[@宛先指定]や[ファイルを選択する]などが表示されます。

## **[@全参加者を指定]をクリックします。 3.**

予定の参加者全員が宛先入力欄に設定されます。

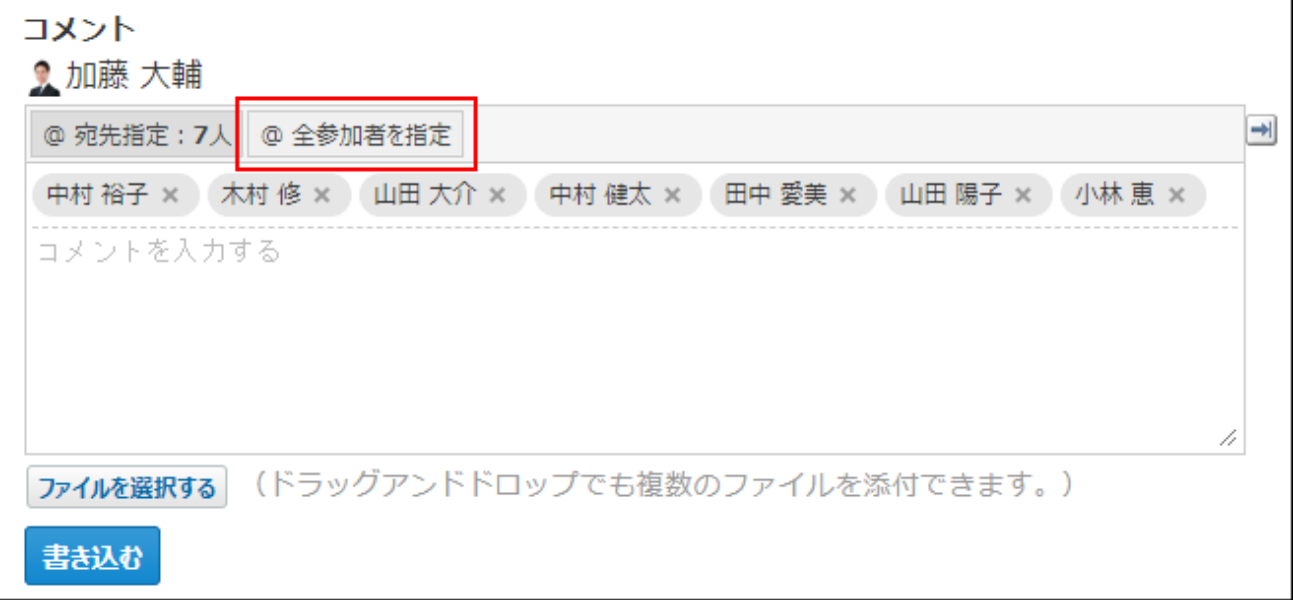

**4. コメントを入力し、 書き込む をクリックします。**

#### **補足**

- 次の予定のコメントには[@全参加者を指定]が表示されません。
	- 。 参加者にユーザーがいない予定
	- ログインユーザーだけが参加者の予定
	- 50名以上(ログインユーザーを含む場合は51名以上)の参加者がいる予定
- 次のメッセージのコメントには[@宛先全員を指定]が表示されません。
	- 。 ログインユーザーだけが宛先に設定されているメッセージ
	- 宛先に50名以上(差出人を含む場合は51名以上)のユーザーが設定されているメッ セージ
- メッセージの差出人が宛先に含まれていない場合でも、[@宛先全員を指定]をクリックす ると差出人もコメントの宛先に指定されます。

宛先指定に失敗する場合

宛先を正しく指定していなかった場合や、データを閲覧できないユーザーを宛先に指定した場合 は、エラーメッセージが表示されます。

表示されるエラーメッセージを確認し、再度、正しい宛先を指定してください。

#### **■ 宛先を正しく指定していなかった場合**

宛先指定では、入力した文字を基に表示されるユーザー名のラベル(例: 和田一夫 \*) を指定す る必要があります。ユーザー名のラベルを正しく指定していないと、赤色で表示され、宛先とし て指定されません。

宛先を正しく指定していない。

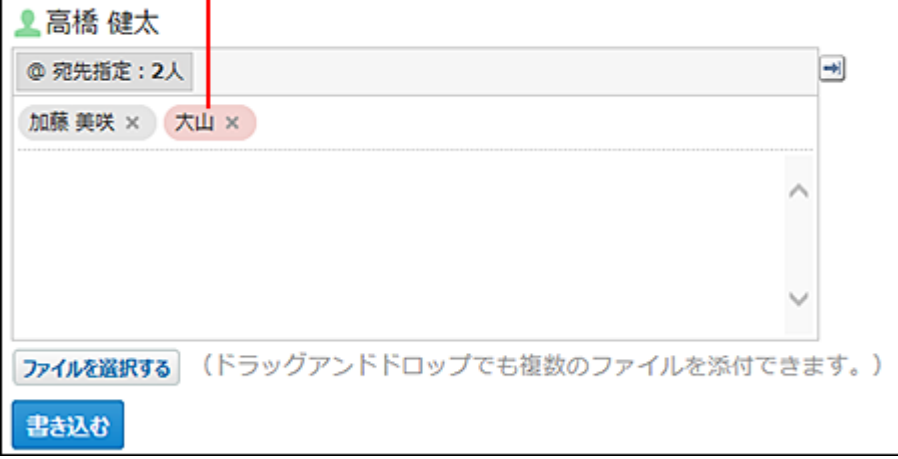

宛先を正しく指定していない状態でコメントを書き込もうとすると、エラー(エラー番号: 13984)が表示されます。

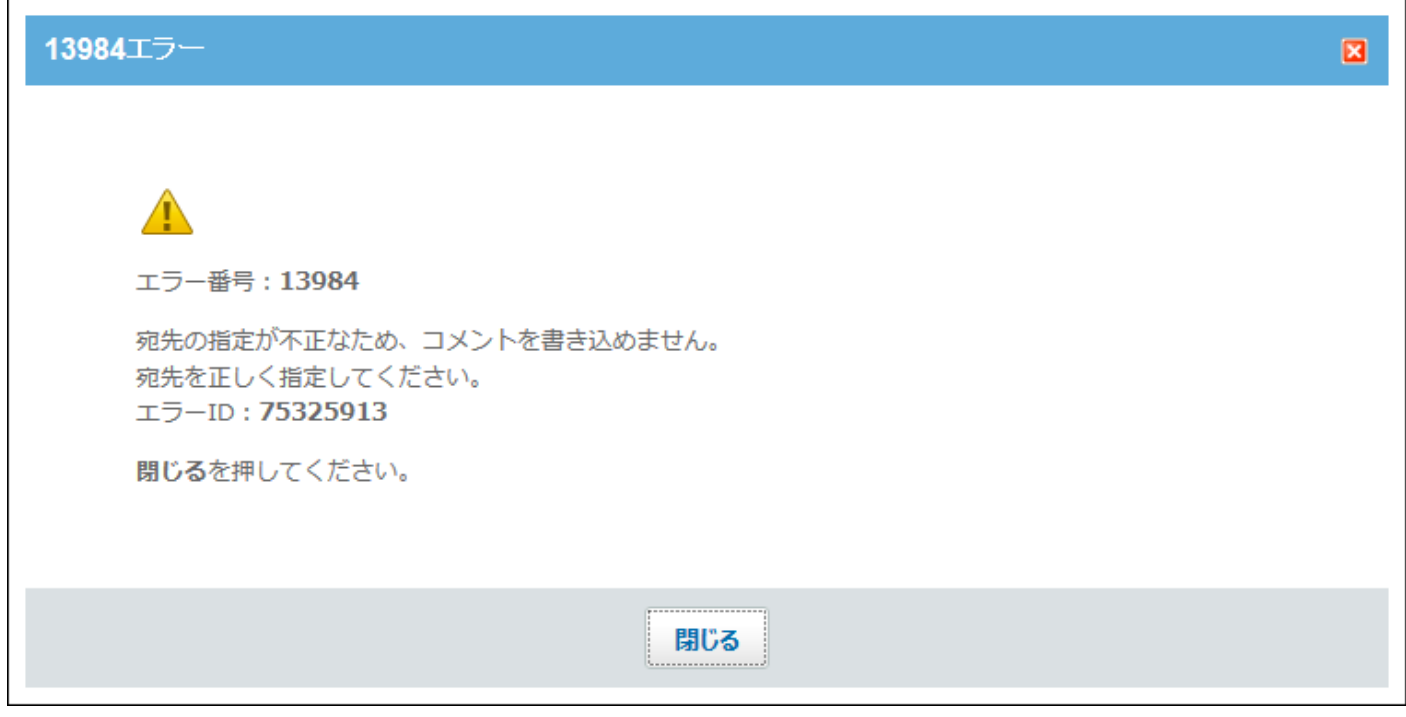

## **■データに対するアクセス権がないユーザーを宛先に指定した場合**

エラー(エラー番号:13983)が発生する条件は、次のとおりです。

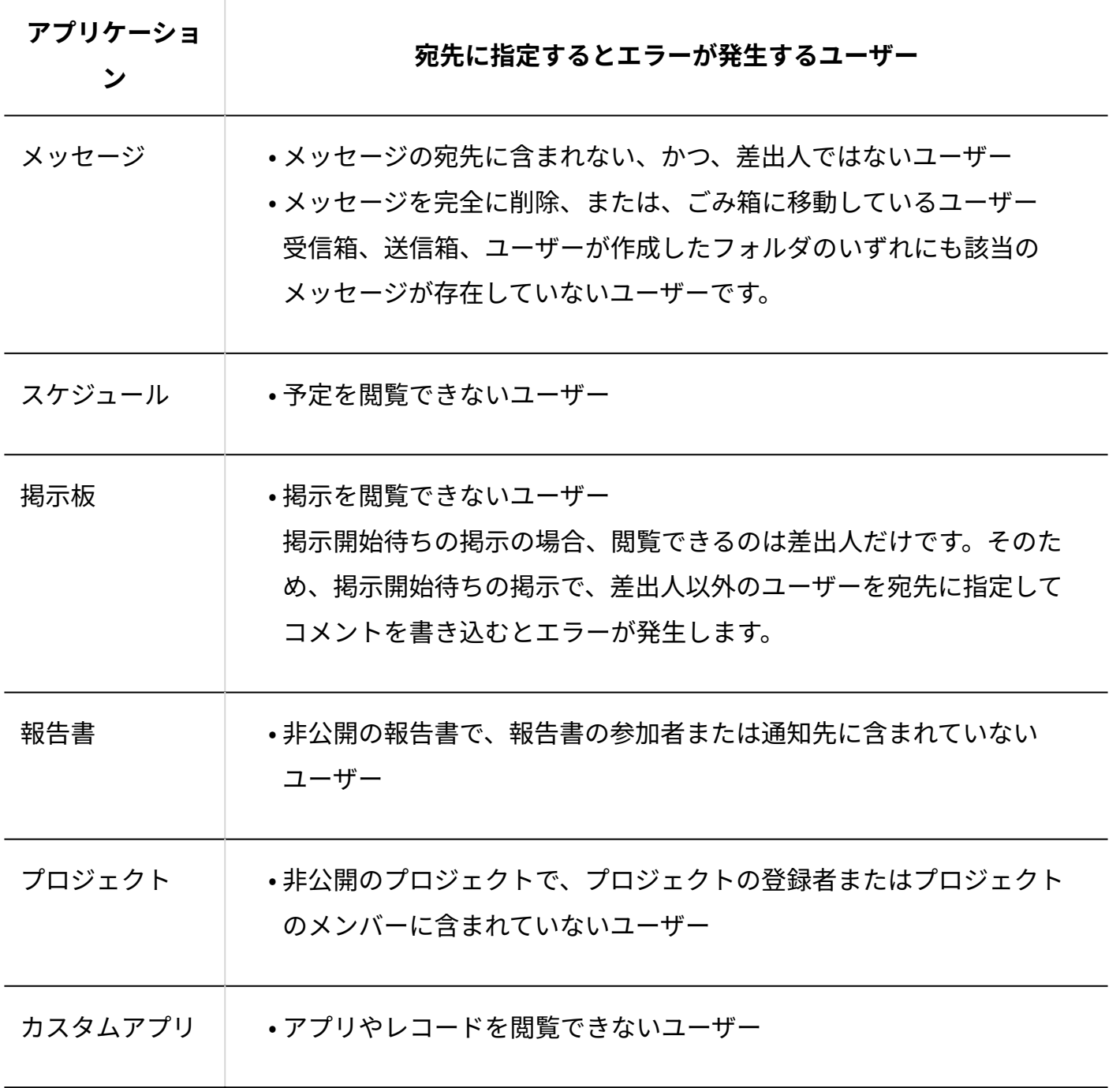

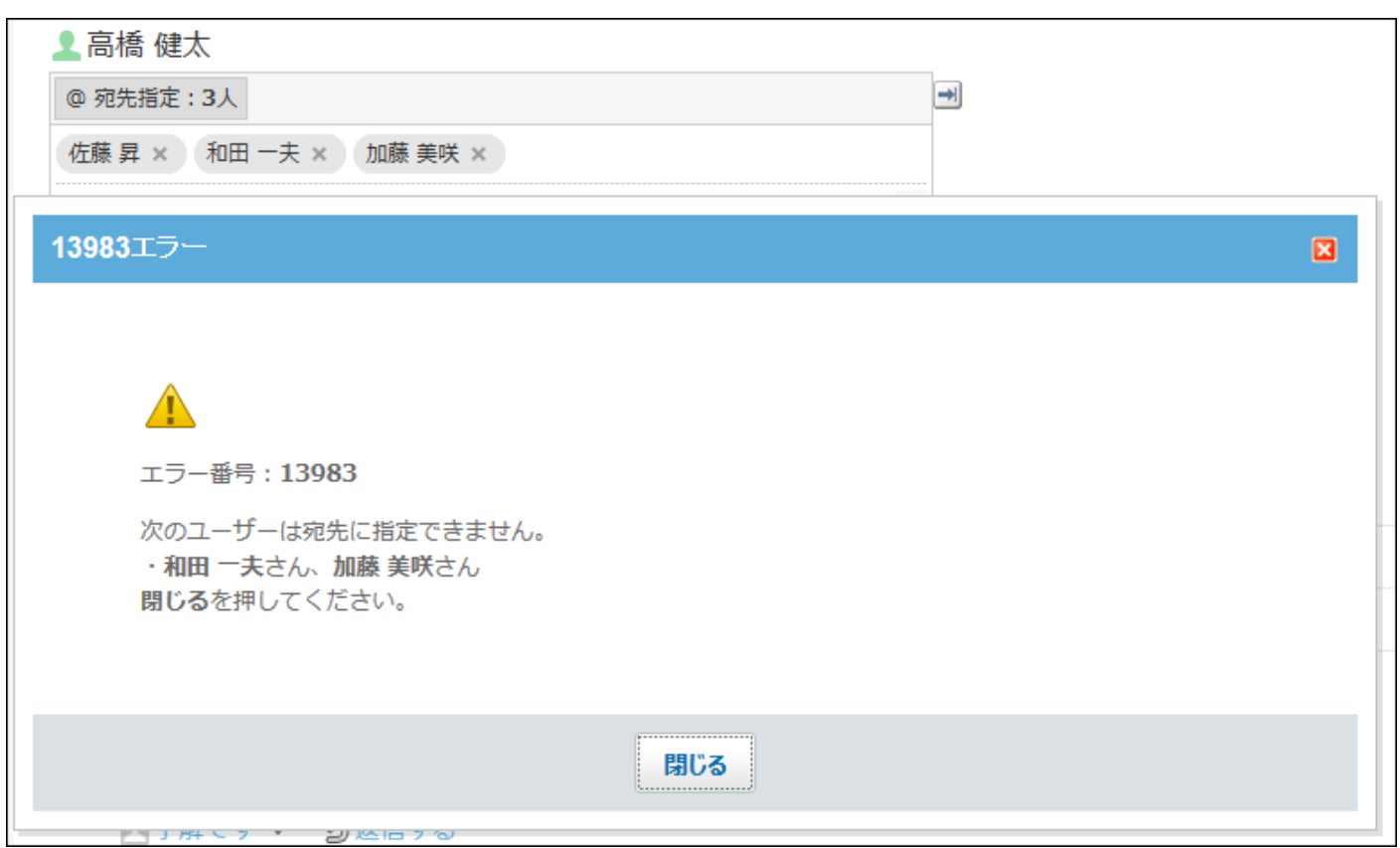

# 宛先指定された通知を確認する

自分の名前が宛先指定されると、トップページの「お知らせ」欄に通知されます。メール通知は されません。

- **「お知らせ」欄での通知仕様:**
	- 自分の名前が宛先に指定されている通知である。
		- ユーザー自身が自分への宛先指定をした通知は対象外です。
	- 未読通知である。 ◦
	- 1つのデータに、自分の名前が複数回指定されていても、1件として通知される。 カスタムアプリの場合例:
		- 1つのレコードで、自分への宛先指定が5回ある場合: 1件として通知されます。
		- 3つのレコードで、自分への宛先指定が各2回ある場合: 3件として通知されます。

## **トップページ をクリックします。 1.**

**「お知らせ」欄で、 宛先指定された通知が ○ 件 をクリックします。 2.** 

## **自分への宛先指定の通知を確認します。 3.**

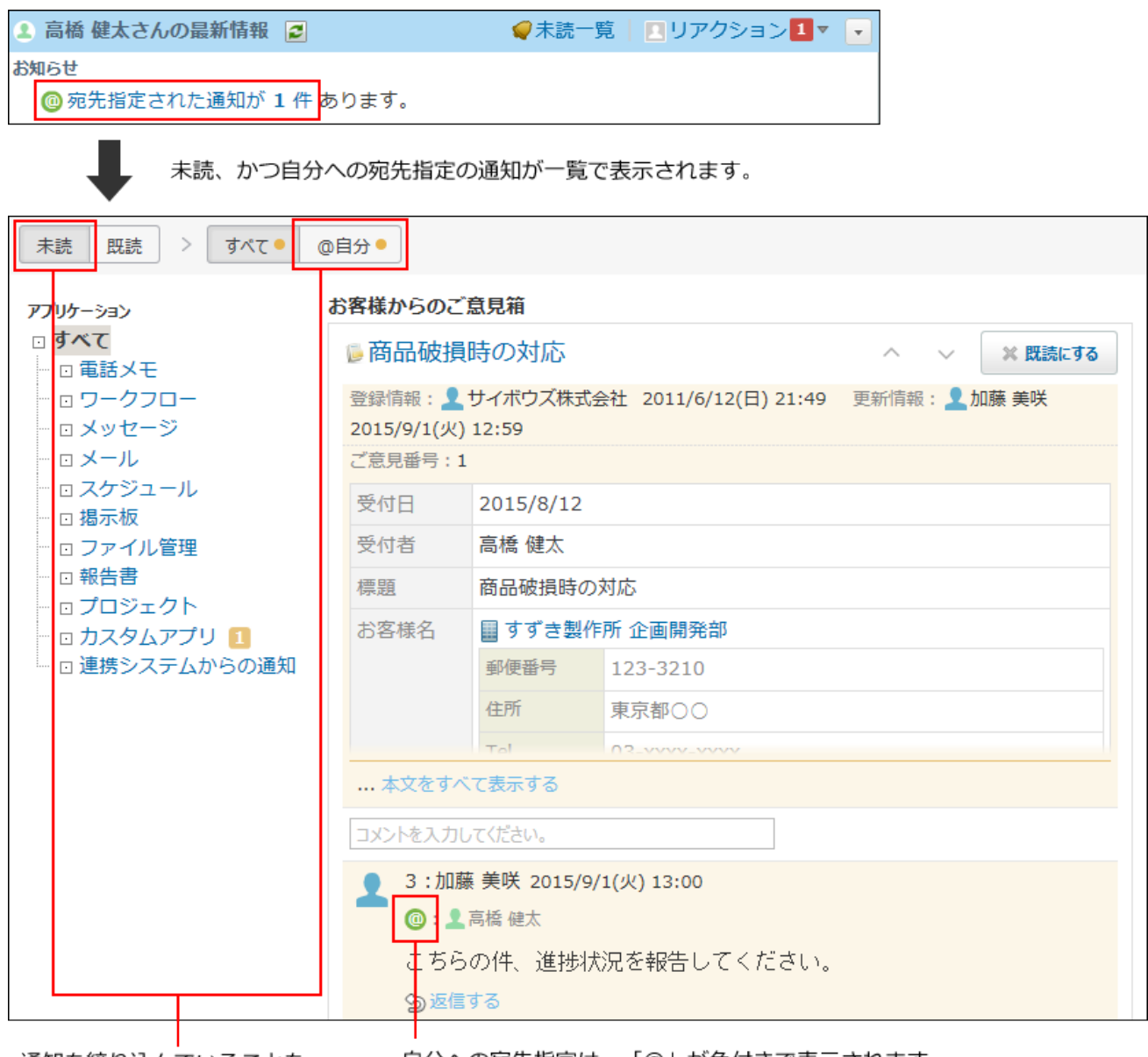

通知を絞り込んでいることを 示します。

自分への宛先指定は、「@」が色付きで表示されます。 宛先は6件まで表示されます。7件目以降は省略表示になります。

宛先を指定してコメントを書き込むことで、宛先に指定されたユーザーが自分宛ての通知 だけを絞り込んで一覧で確認できるようになります。

通知の見かたの詳細は、次のページを参照してください。

[未読一覧の確認\(1977ページ\)](#page-1976-0)

[既読一覧の確認\(1983ページ\)](#page-1982-0)

#### **補足**

- 宛先指定を利用すると、各アプリケーションの通知欄にも通知が表示されます。 各アプリケーションの通知の見出しは、次のとおりです。
	- メッセージ、掲示板、報告書、およびプロジェクトの通知の見出しは、標題です。 ◦
	- スケジュールの通知の見出しは、予定のタイトルです。 ◦
	- カスタムアプリの通知の見出しは、レコード番号です。ユーザーが任意の項目に変更 することはできません。

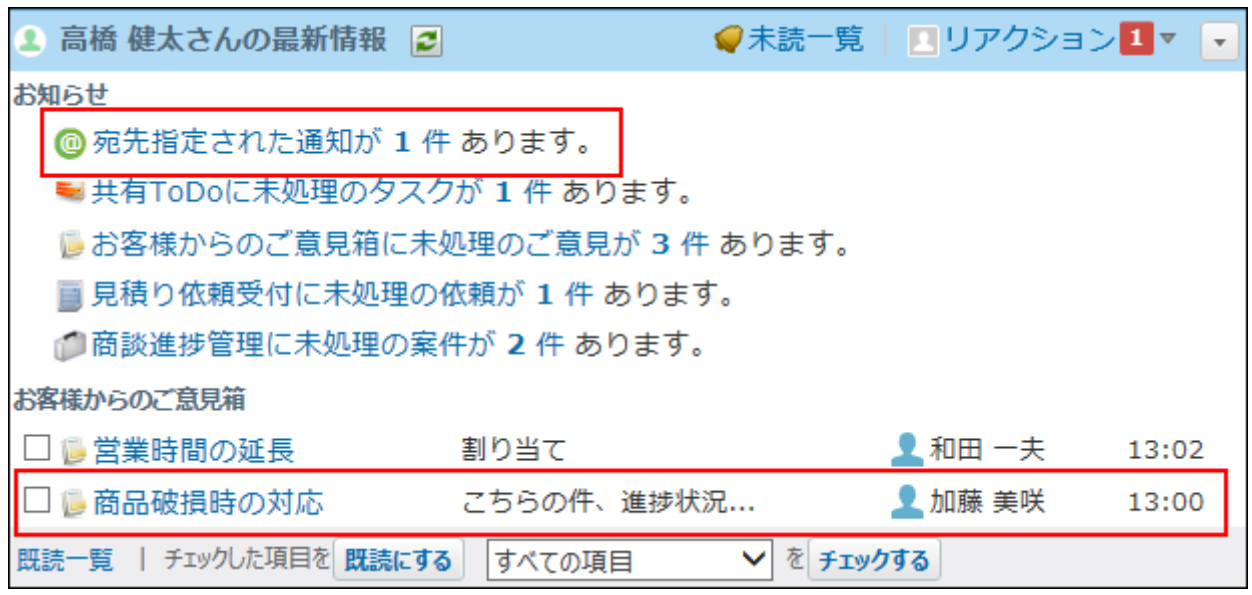

宛先指定の既読通知を確認する方法は、次のページを参照してください。 • [既読一覧の確認\(1983ページ\)を](#page-1982-0)参照してください。

# 1.2.8. YouTubeの動画の再生

サイボウズ Officeの画面上で、YouTubeの動画を再生できます。 YouTubeの動画のURLを書き込んだ位置に、動画がインライン表示されます。インライン表示 は、画面上に動画ファイルを埋め込んで表示する機能です。

インライン表示されている画像をクリックすると、動画が再生されます。自動再生はされませ ん。

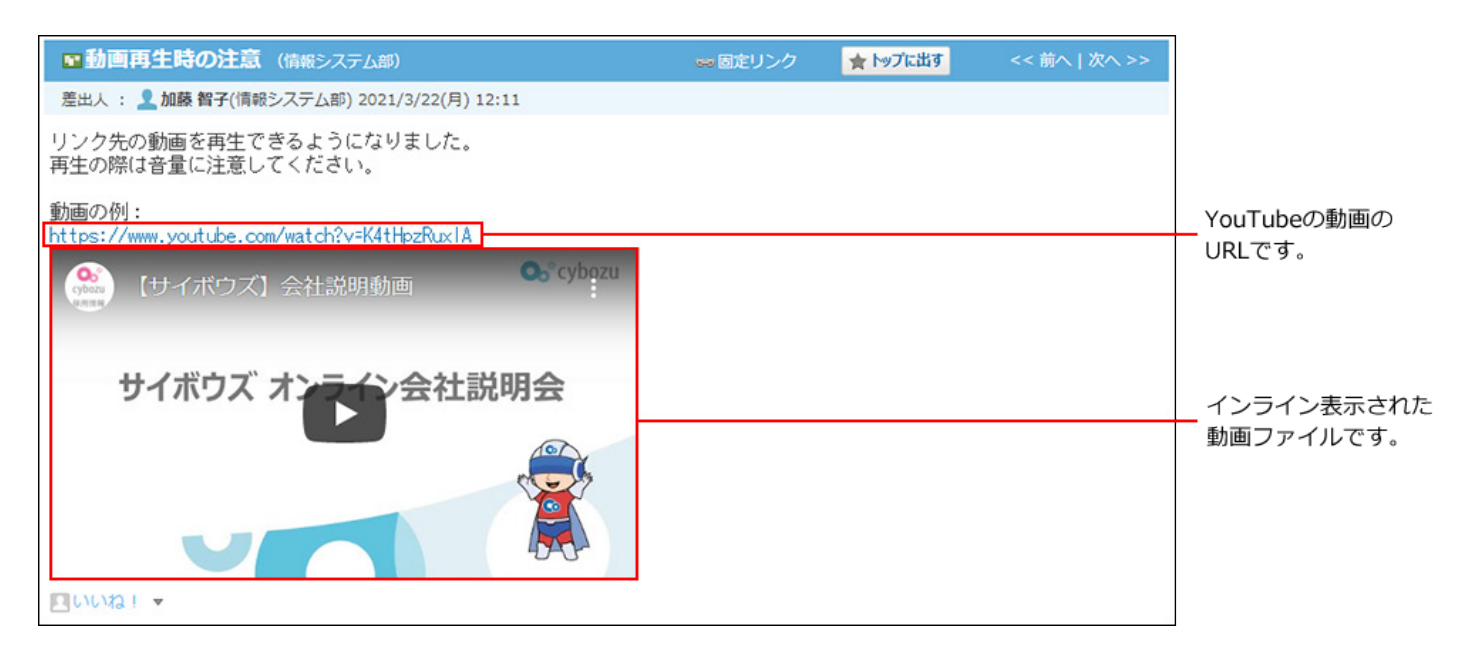

**注意**

YouTubeの動画のインライン表示は無効にできません。 •

インラインで表示されているYouTubeの動画を閉じることはできません。 •

**YouTubeの動画がインライン表示されるアプリケーション**

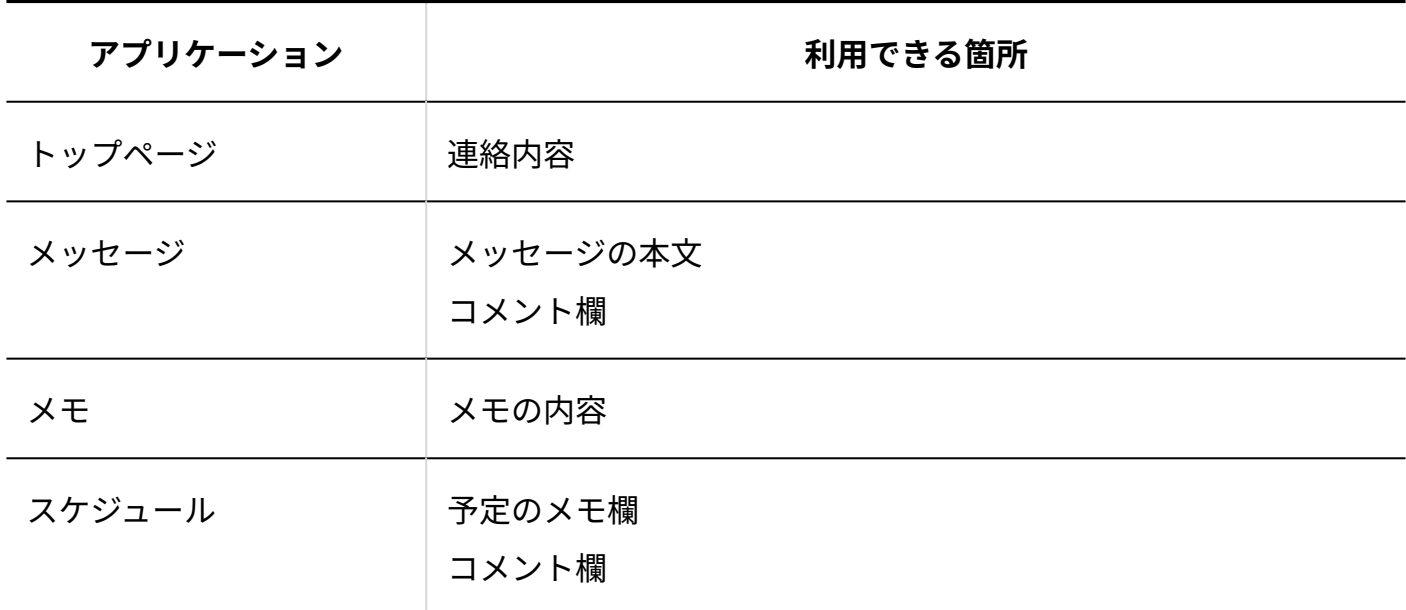

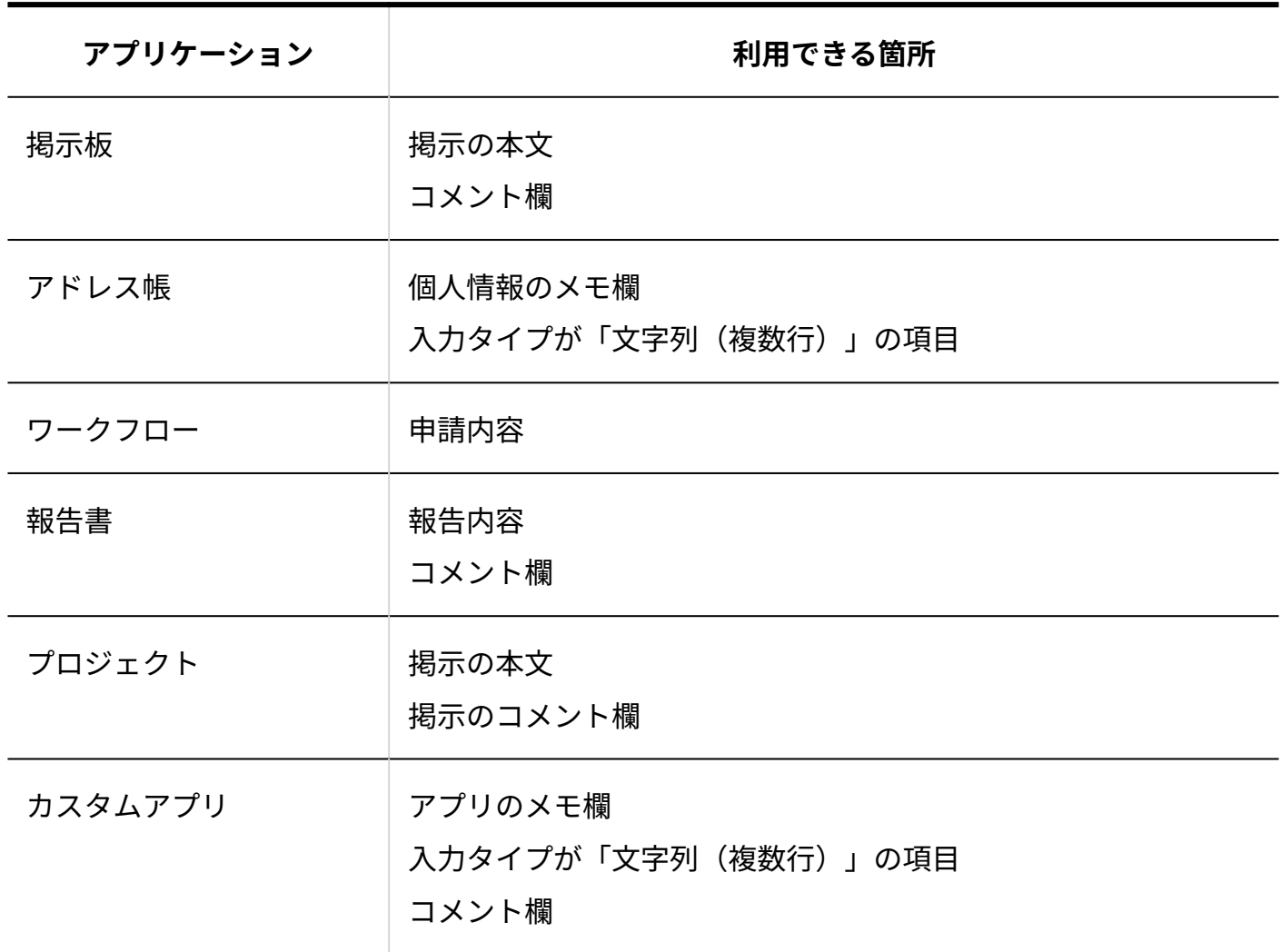

### **補足**

トップページの連絡内容は、システム管理者のみ設定できます。 • 詳細は[、トップページでの連絡内容の設定を](https://jp.cybozu.help/o/ja/admin/sys/s07/inform.html)参照してください。

# 1.3. 個人設定の変更

ユーザー情報の変更やMyグループの設定など、個人情報に関する個人設定を変更します。

**cybozu.com共通管理**

ユーザー情報とパスワードは、サービス共通のクラウドサービスのアカウント設定で変更しま す。

詳細は、次のページを参照してください。

[プロフィールを変更する](https://jp.cybozu.help/general/ja/id/020412.html)

[ログイン名やパスワードを変更する](https://jp.cybozu.help/general/ja/id/020407.html)

### **サイボウズ Office**

次の設定は、サイボウズ Officeの個人設定のメニューから設定します。

**グループ** •

たとえば、スケジュールのグループ週表示画面を表示した際に、優先的に表示するグループ を、最初に表示するグループとして設定できます。

詳細は[、最初に表示するグループの設定\(68ページ\)](#page-67-0)を参照してください。

**メール通知** •

スケジュール、電話メモ、ワークフローのメール通知の宛先と通知を有効にするかどうかを 設定します。

詳細は[、メール通知の設定\(74ページ\)](#page-73-0)を参照してください。

**Myグループ** •

たとえば、組織横断のプロジェクトメンバーや、業務で頻繁に関わるユーザーをMyグループ に設定できます。

詳細は[、Myグループの設定\(70ページ\)](#page-69-0)を参照してください。

**CSVファイル** •

CSVファイルを書き出す際の文字コードの初期値を設定できるため、設定しておくと、出力す るたびに文字コードを選択する手間が省けます。

詳細は[、CSVファイル出力時の文字コードの初期値\(80ページ\)を](#page-79-0)参照してください。

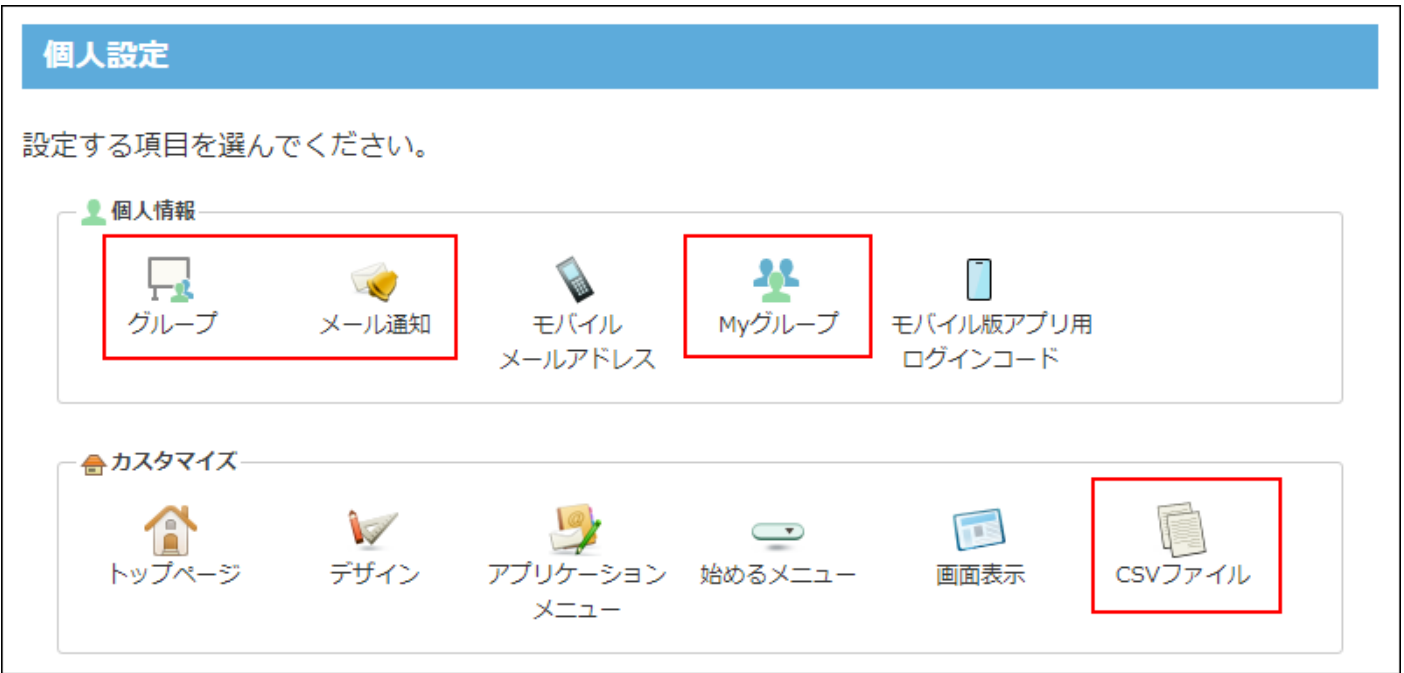

# 1.3.1. ユーザー情報の変更

ユーザー情報は、ユーザー名簿の詳細画面やcybozu.comのプロフィールに表示されます。

- **ヘッダーの右側の[ユーザー名]をクリックします。 1.**
- **[アカウント設定]をクリックします。 2.**

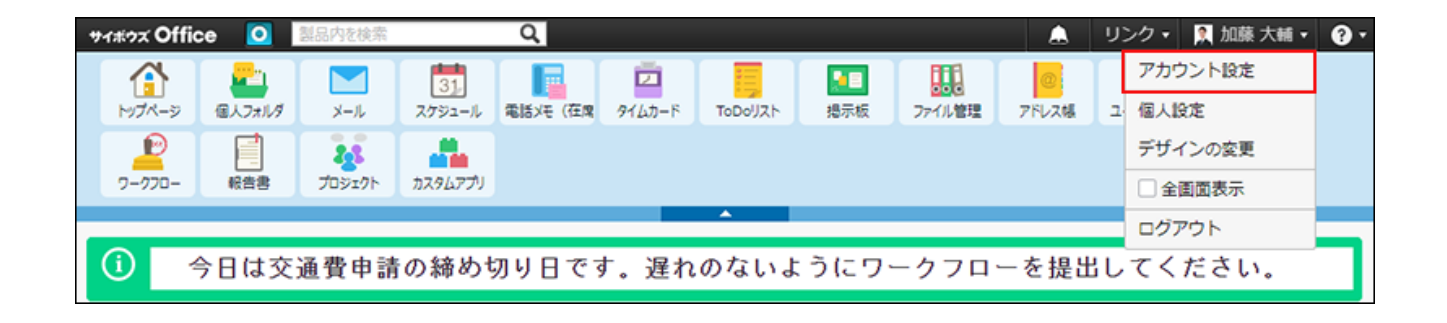

**「プロフィール」をクリックします。 3.** 

**ユーザー情報を変更します。 4.** 

システム管理者がプロフィールの変更を禁止している場合があります。プロフィールを変 更できない場合は、システム管理者に依頼してください。 操作の詳細は、[プロフィールを変更する](https://jp.cybozu.help/general/ja/id/020412.html)方法を参照してください。

## 1.3.2. パスワードの変更

サイボウズ Officeにログインするためのパスワードを変更します。

メールワイズやkintoneなど、ほかのサイボウズのクラウドサービスを利用している場合、同じパ スワードを使用します。

ここでパスワードを変更すると、利用するすべてのサービスで、パスワードが変更されます。

**ヘッダーの右側の[ユーザー名]をクリックします。 1.** 

## **[アカウント設定]をクリックします。 2.**

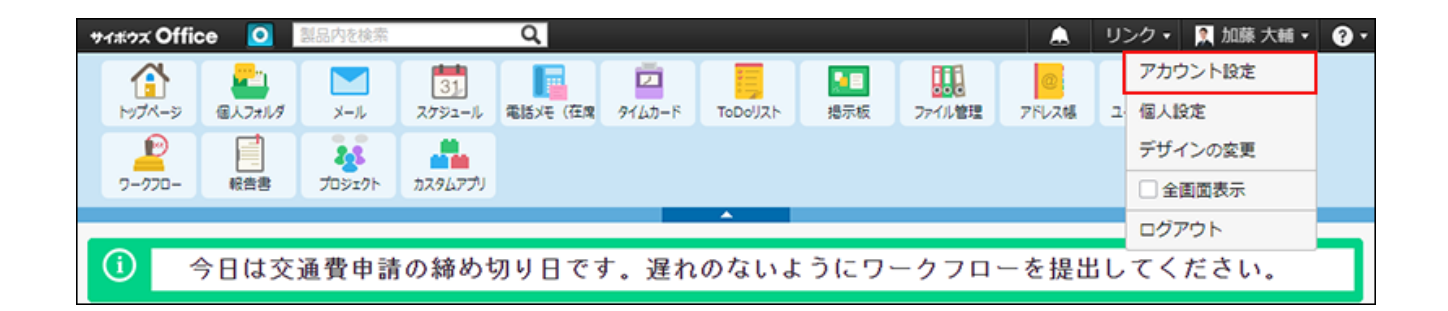

**「ログイン名とパスワード」をクリックします。 3.** 

### **パスワードを変更します。 4.**

操作の詳細は、[ログイン名やパスワードを変更する](https://jp.cybozu.help/general/ja/id/020407.html)方法を参照してください。

#### **補足**

- 初期設定でのパスワードは、システム管理者が設定したパスワードです。最初にサービス にログインしたあとに、パスワードを変更します。
- システム管理者の設定により、パスワードに最低限の長さや有効期限などの条件が設定さ れていることがあります。詳細は、システム管理者に確認してください。
- 次のクライアントツールを使用している場合、パスワードの有効期間が過ぎると、クライ アントツールからサイボウズ Officeにアクセスできなくなります。サイボウズ Officeでパ スワードを変更したあと、クライアントツールに設定しているパスワードを変更すると、 再びクライアントツールからサイボウズ Officeにアクセスできるようになります。 詳細は、各製品のマニュアルを参照してください。 Cybozu Desktop 2 (Windows版): 接続設定 Cybozu Desktop 2 (Mac版):[接続設定](https://jp.cybozu.help/ja/dt2/mac/settings.html) iPhone版「サイボウズ Office」:[iPhone版「サイボウズ Office」でパスワードを変更する](#page-2065-0) [\(2066ページ\)](#page-2065-0) Android版「サイボウズ Office」:[Android版「サイボウズ Office」でパスワードを変更す](#page-2131-0) [る\(2132ページ\)](#page-2131-0)

# <span id="page-67-0"></span>1.3.3. 最初に表示するグループの設定

最初に表示するグループは、グループの一覧を表示する際に、設定したグループを優先的に表示 する機能です。

よく使う組織や所属する組織を設定すると、グループ選択の手間が省けて便利です。

## **ヘッダーの右側の[ユーザー名]をクリックします。 1.**

**[個人設定]をクリックします。 2.** 

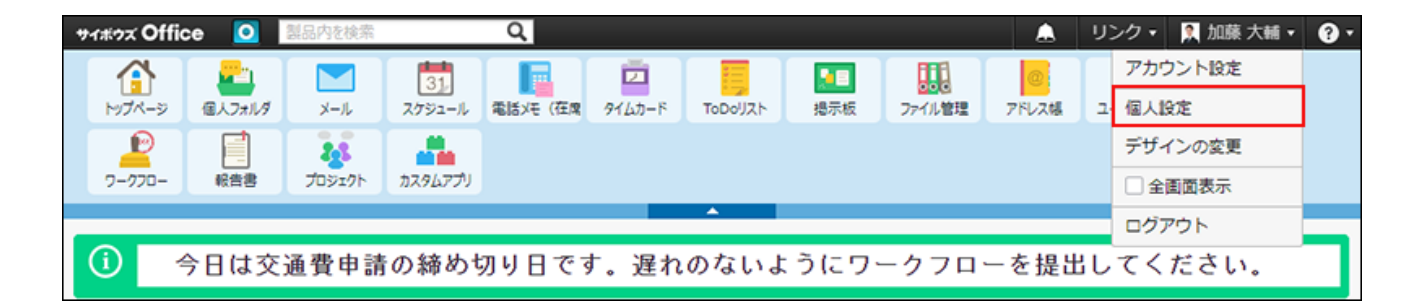

- 3. 「個人情報」セクションの └─↓ グループ をクリックします。
- **組織またはMyグループをドロップダウンリストから選択し、 変更する をク 4. リックします。**

**補足**

選択候補には、サイボウズ Officeで使用する組織やMyグループだけでなく、cybozu.com • 共通管理に設定されている組織がすべて表示されます。

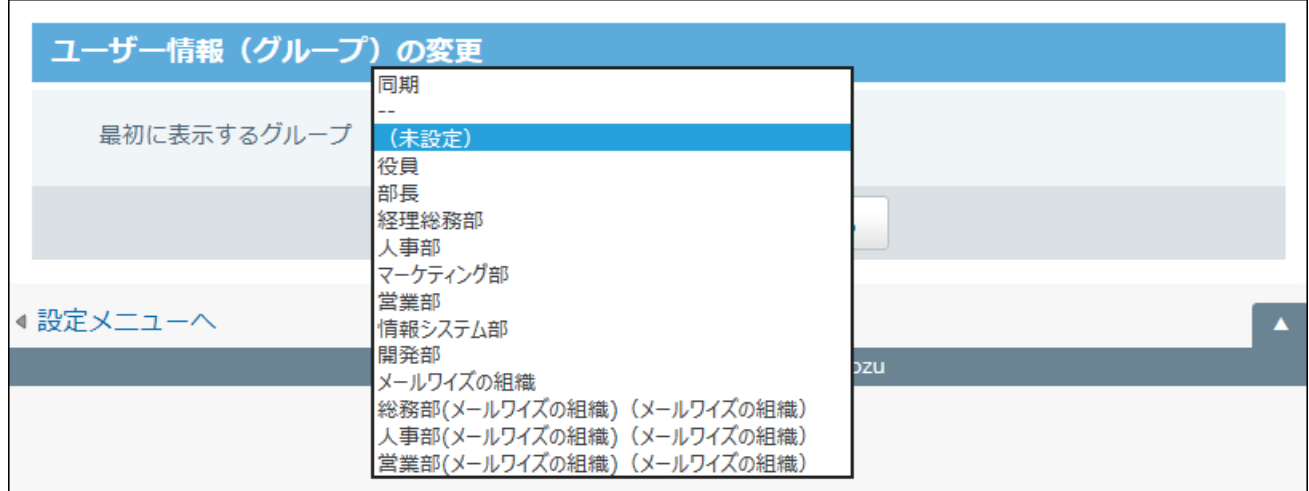

サイボウズ Officeで利用していない組織であっても、「最初に表示するグループ」として 設定可能です。

ただし、サイボウズ Officeの利用を許可されていないユーザーは、 で表示されます。 このユーザーは、サイボウズ Officeの操作はできません。

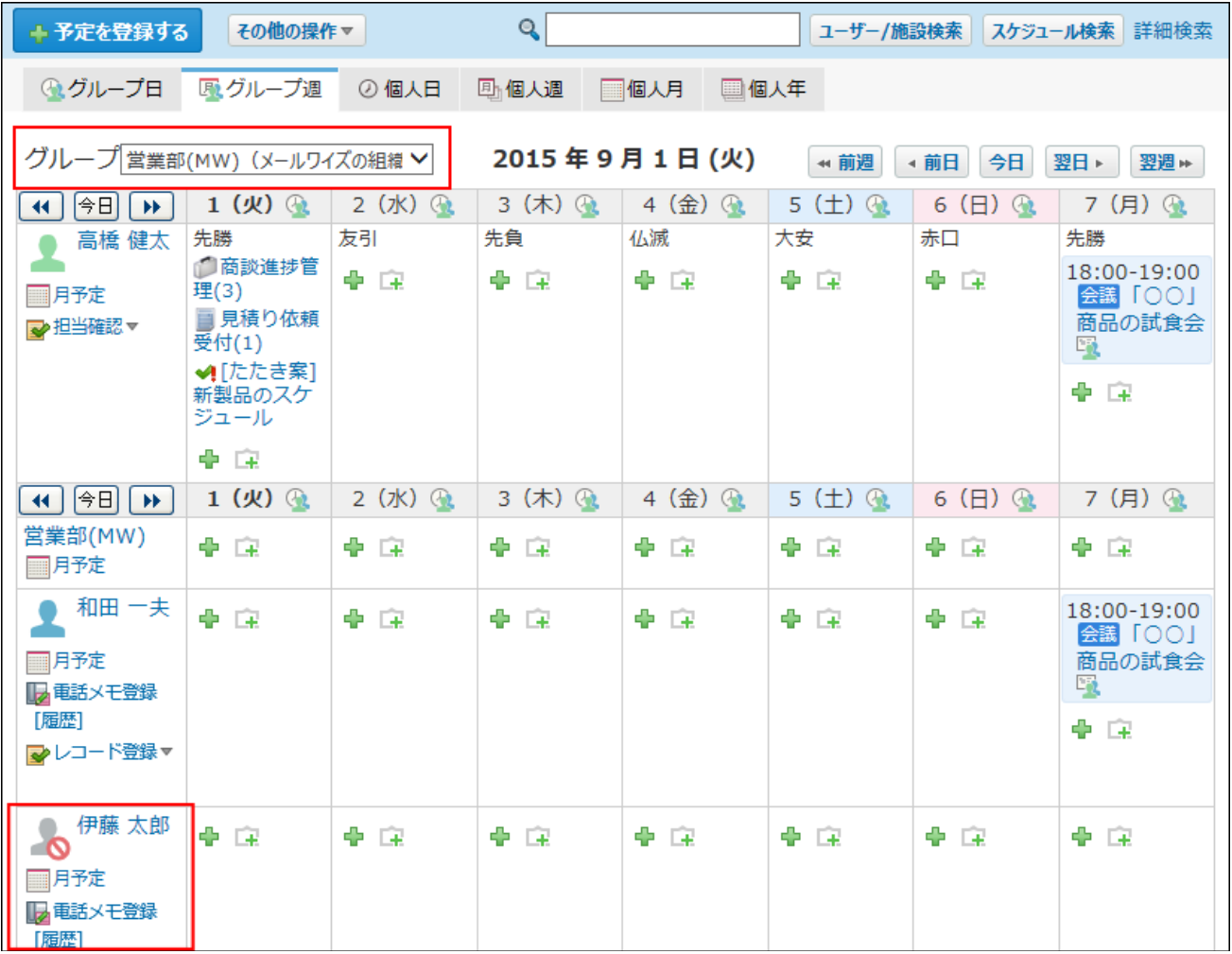

<span id="page-69-0"></span>1.3.4. Myグループの設定

Myグループは、ユーザーが任意に作成するグループです。作成したユーザーだけが利用できま す。

組織をまたぐメンバーの集まりや、業務上よく選択するユーザーや施設を、グループとして作成 すると便利です。

例:

• ○○年入社の同期グループ

### ○○プロジェクトのグループ •

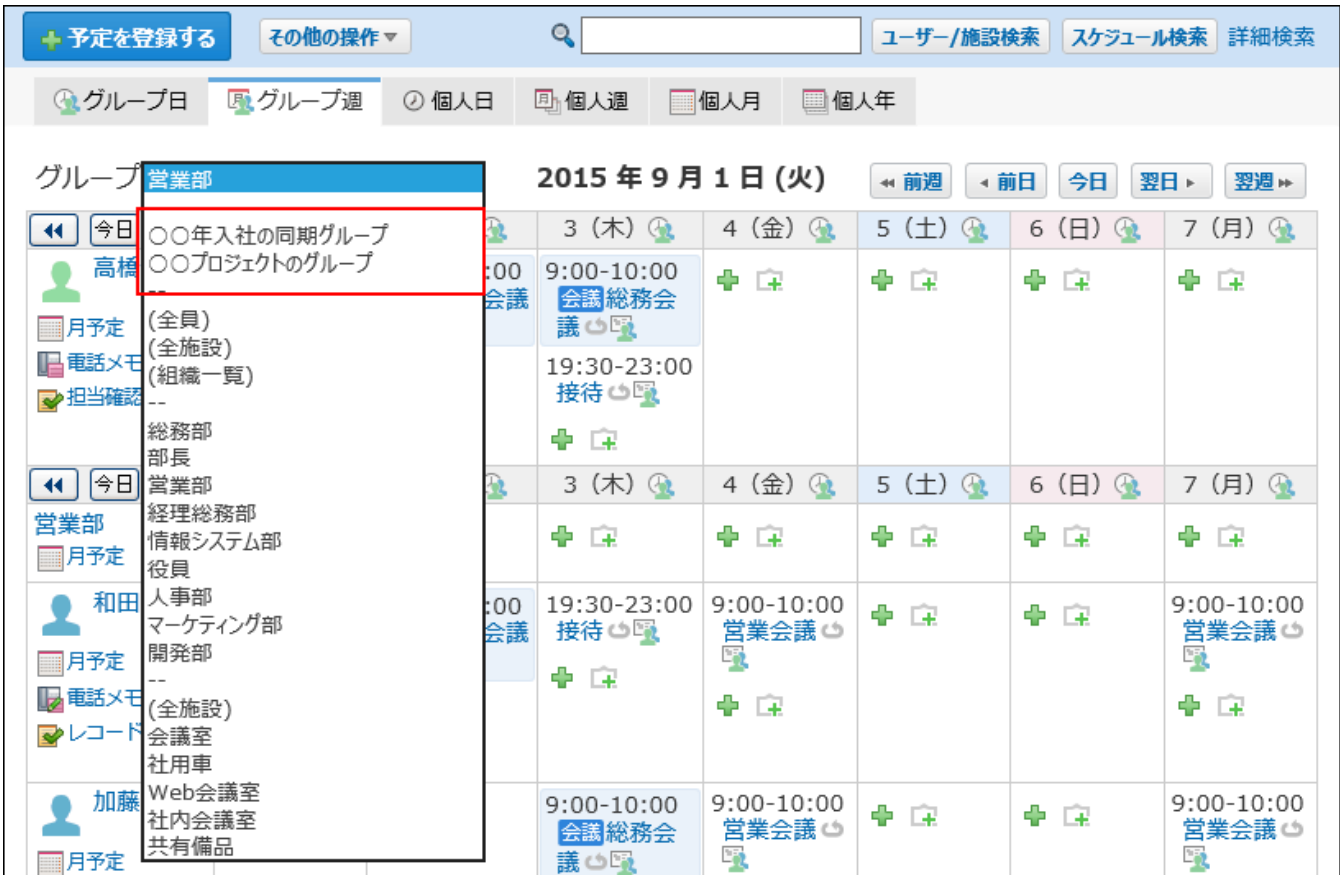

# Myグループを追加する

Myグループを追加します。

- **ヘッダーの右側の[ユーザー名]をクリックします。 1.**
- **[個人設定]をクリックします。 2.**

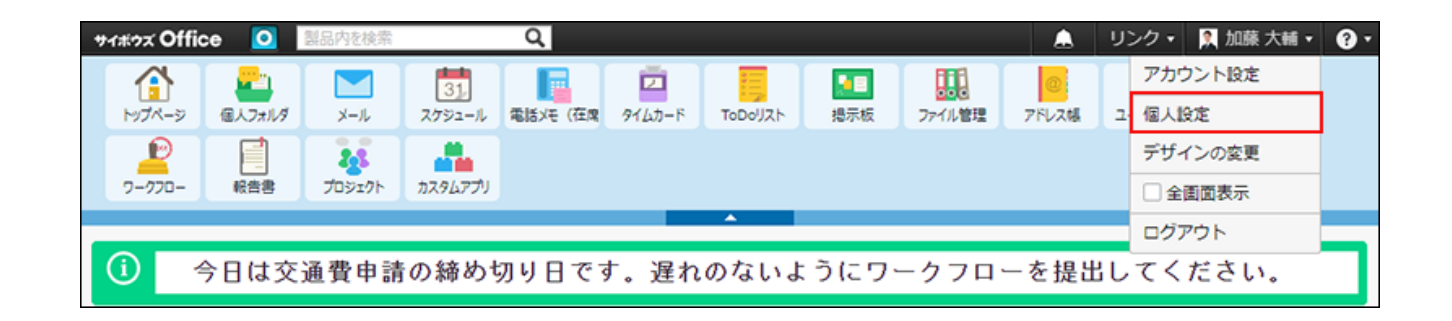

**「個人情報」セクションの Myグループ をクリックします。 3.** 

 **追加する をクリックします。 4.** 

**追加するMyグループの情報を入力します。 5.** 

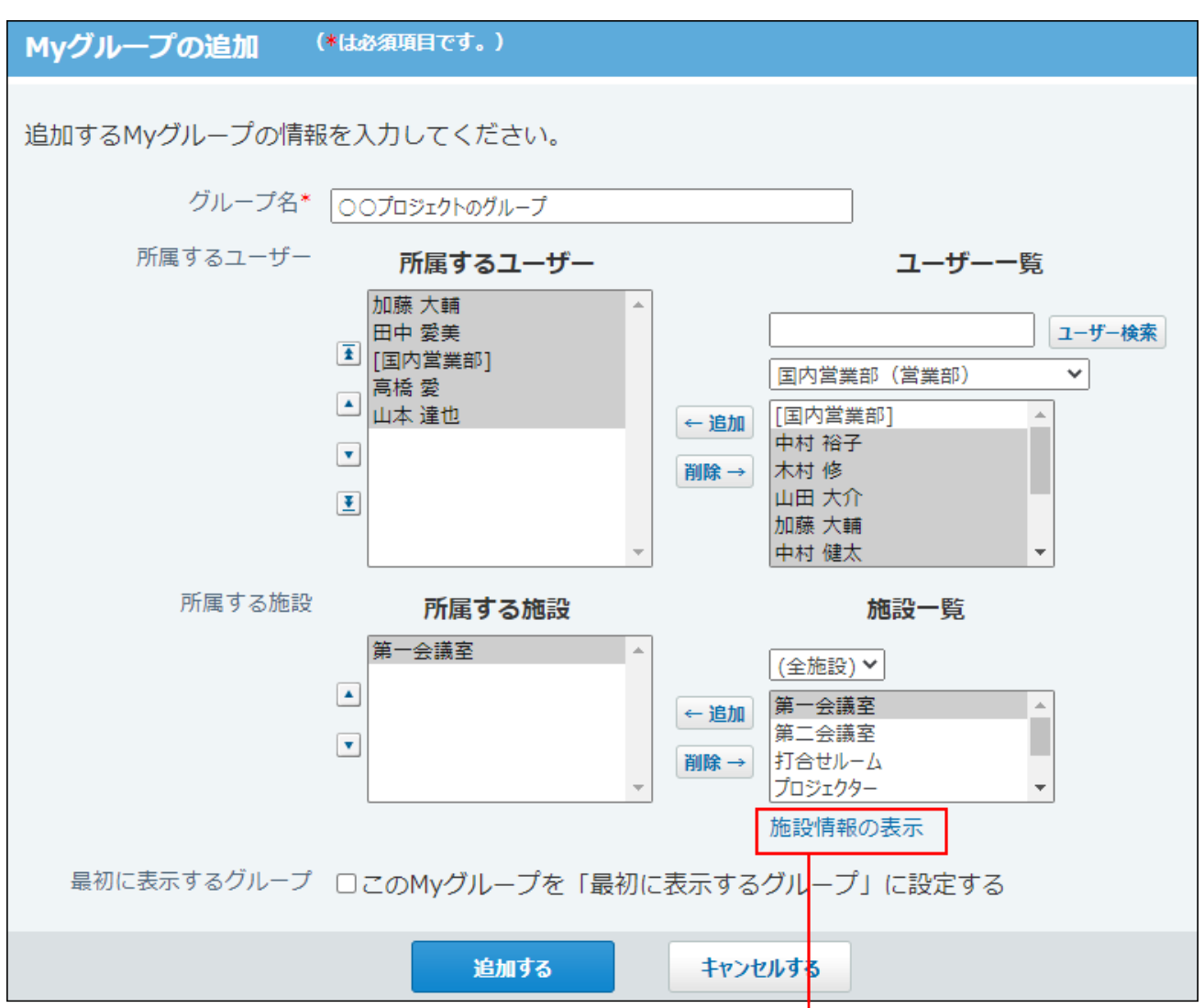

クリックすると、施設情報の詳細を確認できます。

#### **グループ名:** •

Myグループの名前を入力します。必ず入力してください。

**所属するユーザー:** •

Myグループに所属させるユーザーや組織を選択します。

システム管理者が、組織の予定を表示する設定にしている場合に、組織を選択できま す。

詳細は、[予定の表示形式を設定する](https://jp.cybozu.help/o/ja/admin/app/sh/period.html#admin_app_sh_period_04)方法を参照してください。

**所属する施設:** •

Myグループに所属させる施設を選択します。
**最初に表示するグループ:** •

追加するMyグループを、最初に表示するグループに設定する場合は、「このMyグ ループを「最初に表示するグループ」に設定する」のチェックボックスを選択しま す。

追加済みのMyグループの変更画面には、この設定項目は表示されません。

 $\Big|$ 追加する $\Big|$ をクリックします。 **6. 設定内容を確認し、** 

## Myグループを変更する

Myグループの情報を変更します。

- **ヘッダーの右側の[ユーザー名]をクリックします。 1.**
- **[個人設定]をクリックします。 2.**

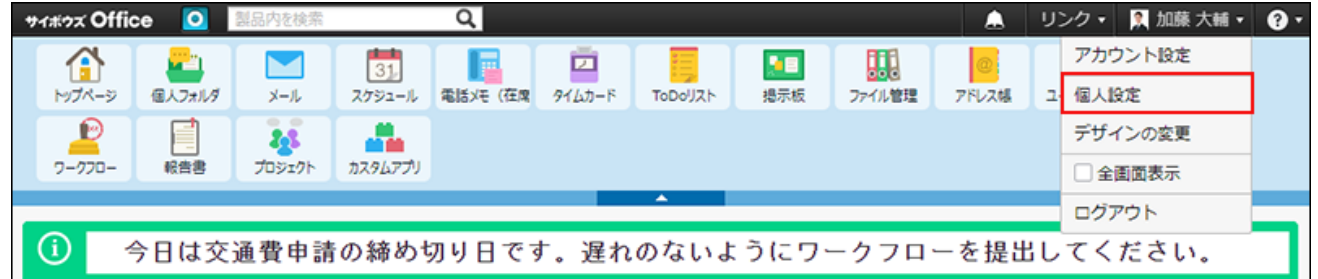

- **「個人情報」セクションの Myグループ をクリックします。 3.**
- **変更するグループの 変更する をクリックします。 4.**

**グループ名や所属対象を設定し、 変更する をクリックします。 5.** 

Myグループを削除する

Myグループを削除します。削除したMyグループは、元に戻せません。

- **ヘッダーの右側の[ユーザー名]をクリックします。 1.**
- **[個人設定]をクリックします。 2.**

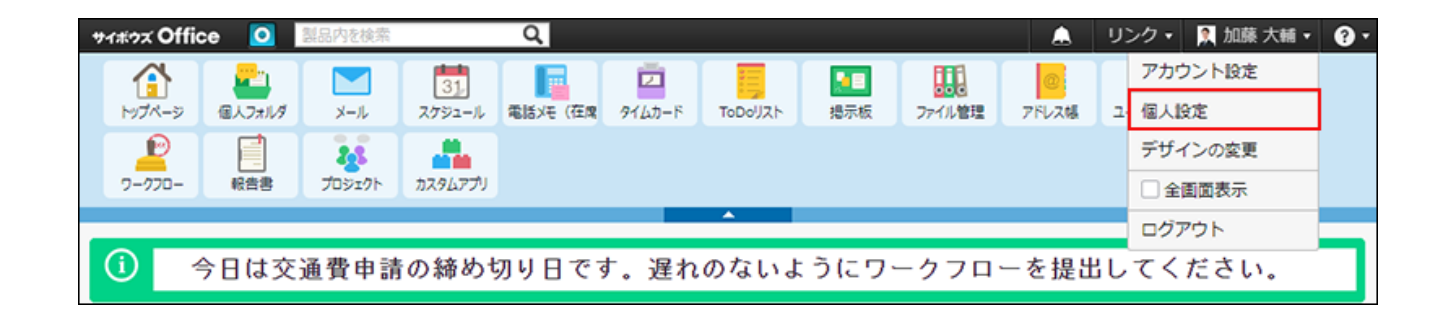

- **「個人情報」セクションの Myグループ をクリックします。 3.**
- $\boldsymbol{A}$ . 削除するグループの × 削除する をクリックします。
- **確認画面で、 削除する をクリックします。 5.**

## 1.3.5. メール通知の設定

メール通知は、予定の変更や電話メモがあることをメールで知らせる機能です。

この機能を利用すると、外出していても、必要な通知をスマートフォンなどに送信できるため便 利です。

ここでは、メール通知を利用する手順を説明します。

## 対象アプリケーション

メール通知は、次のアプリケーションで利用できます。

スケジュール •

- 電話メモ •
- ワークフロー •
- カスタムアプリ •

いずれのアプリケーションでも、メール通知の利用には、システム管理者側の準備が必要です。

#### **システム管理者の準備**

システム管理者が準備する設定は、次のとおりです。

- システムメールの設定 •
- システムメールは、cybozu.com共通管理で設定します。
- アプリケーションを有効にする •
- システムメールを使用する機能の設定
- メールサーバーの設定 •
- ユーザーのメールアカウントの設定 •

#### **ユーザーの準備**

ユーザー側が準備する設定は、次のとおりです。

• スケジュール、電話メモ、およびワークフローは、個人設定で、通知対象と通知先を設定し ます。

詳細は[、通知対象と通知先を設定する\(77ページ\)](#page-76-0)方法を参照してください。

• カスタムアプリは、アプリの運用管理で、通知対象と通知先を設定します。 詳細は[、アプリの更新通知の設定\(1724ページ\)を](#page-1723-0)参照してください。

## メール通知の利用可否を確認する

メール通知に必要なシステム管理者側の準備が完了しているかどうかを確認します。

### **ヘッダーの右側の[ユーザー名]をクリックします。 1.**

**[個人設定]をクリックします。 2.** 

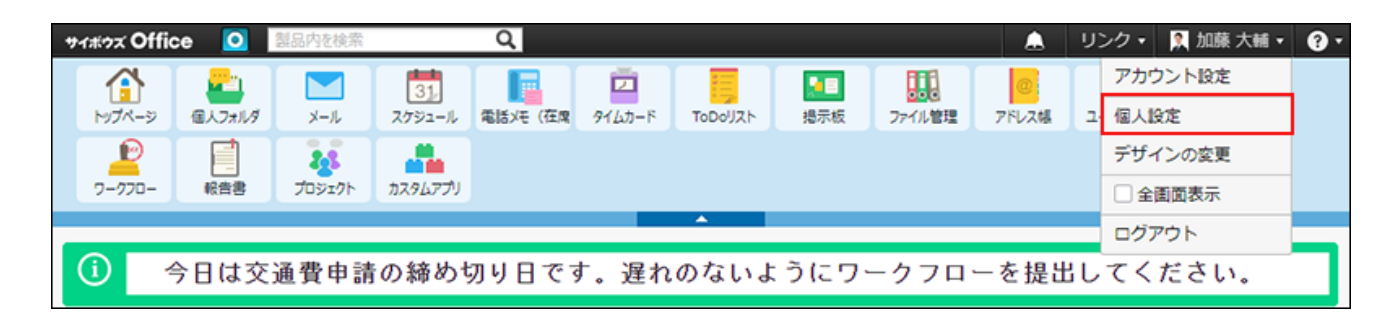

**「個人情報」セクションの メール通知 をクリックします。 3.** 

### **表示される画面を確認します。 4.**

次のどちらかの画面が表示されます。

**メールアドレスが設定されていない場合:** •

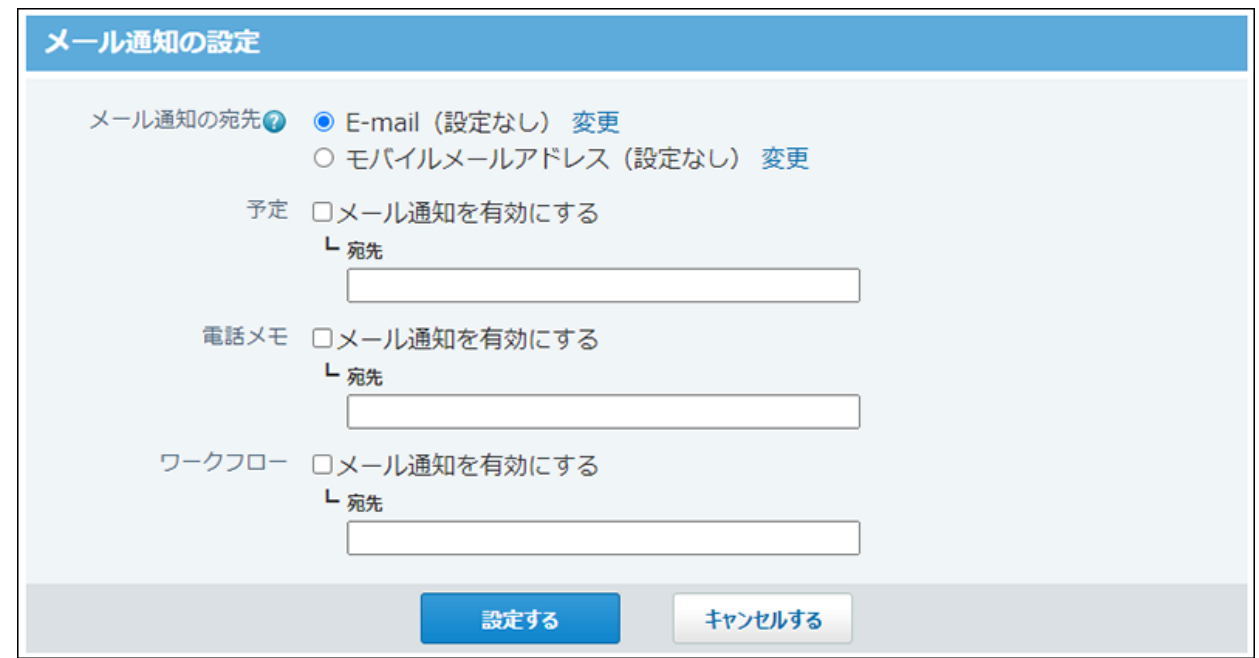

**メールアドレスが設定されている場合:** •

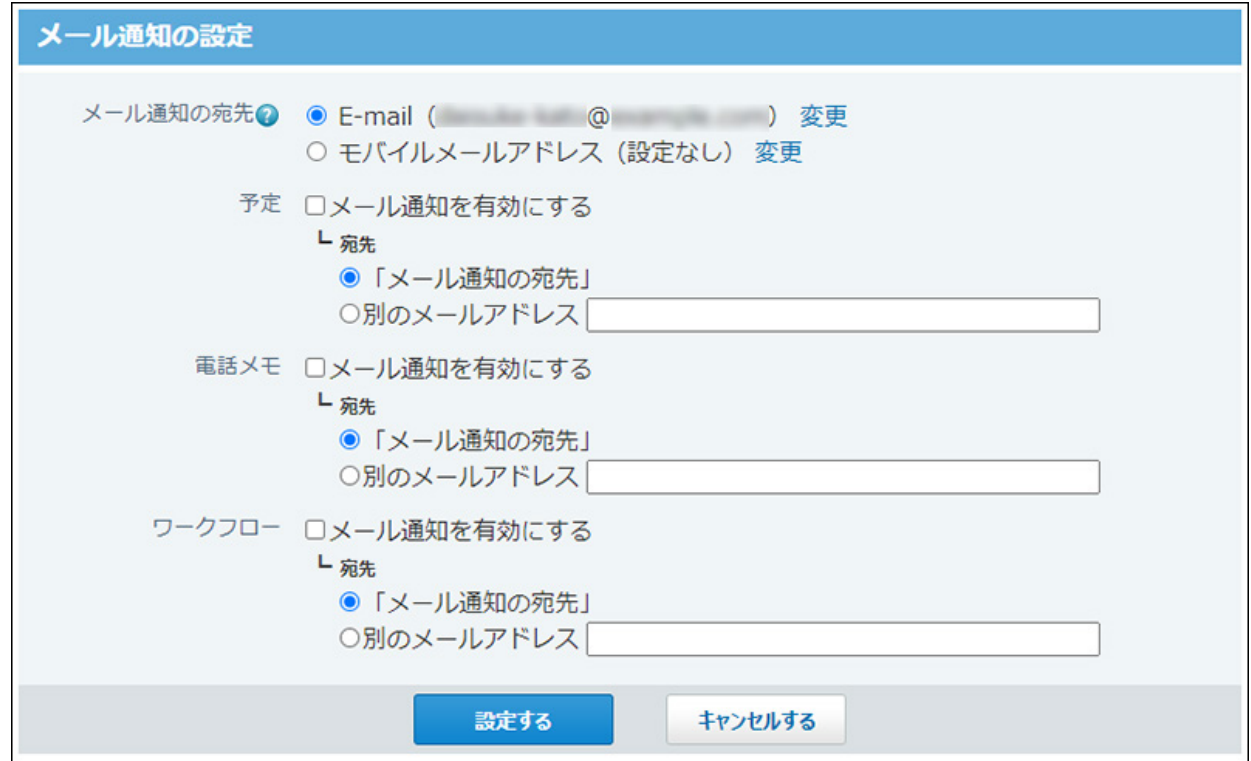

上記のどちらかの画面が表示される場合は、[通知対象と通知先を設定する\(77ページ\)方](#page-76-0)法 に進みます。

# メール通知を利用できない場合の対処

メール通知を利用する場合は、[メール通知を利用できるまでの流れ](https://jp.cybozu.help/o/ja/admin/sys/s06/notify_flow.html)を参照し、システム管理者や 運用管理者に必要な設定を依頼してください。

# <span id="page-76-0"></span>通知対象と通知先を設定する

指定するメールアドレスに、どのデータの通知を送信するかを設定します。 ここでは、予定、電話メモ、申請のメール通知を設定できます。

## **ヘッダーの右側の[ユーザー名]をクリックします。 1.**

**[個人設定]をクリックします。 2.** 

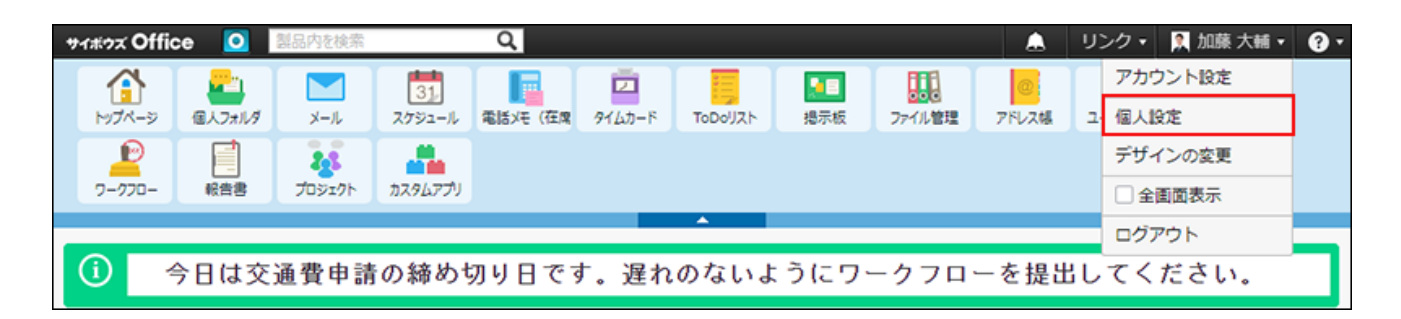

**「個人情報」セクションの メール通知 をクリックします。 3.** 

システム管理者側の準備が完了している状態の画面が表示されることを確認します。

### **メール通知の宛先の初期値を選択します。 4.**

E-mail: •

サイボウズ OfficeのメールやOutlookなど、お使いのメールソフトのメールアドレス を、通知先に設定する場合に選択します。

• モバイルメールアドレス: お使いの端末のメールアドレスを通知先に設定する場合に選択します。 外出先で通知を確認するには、この項目を選択してください。

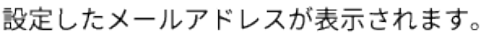

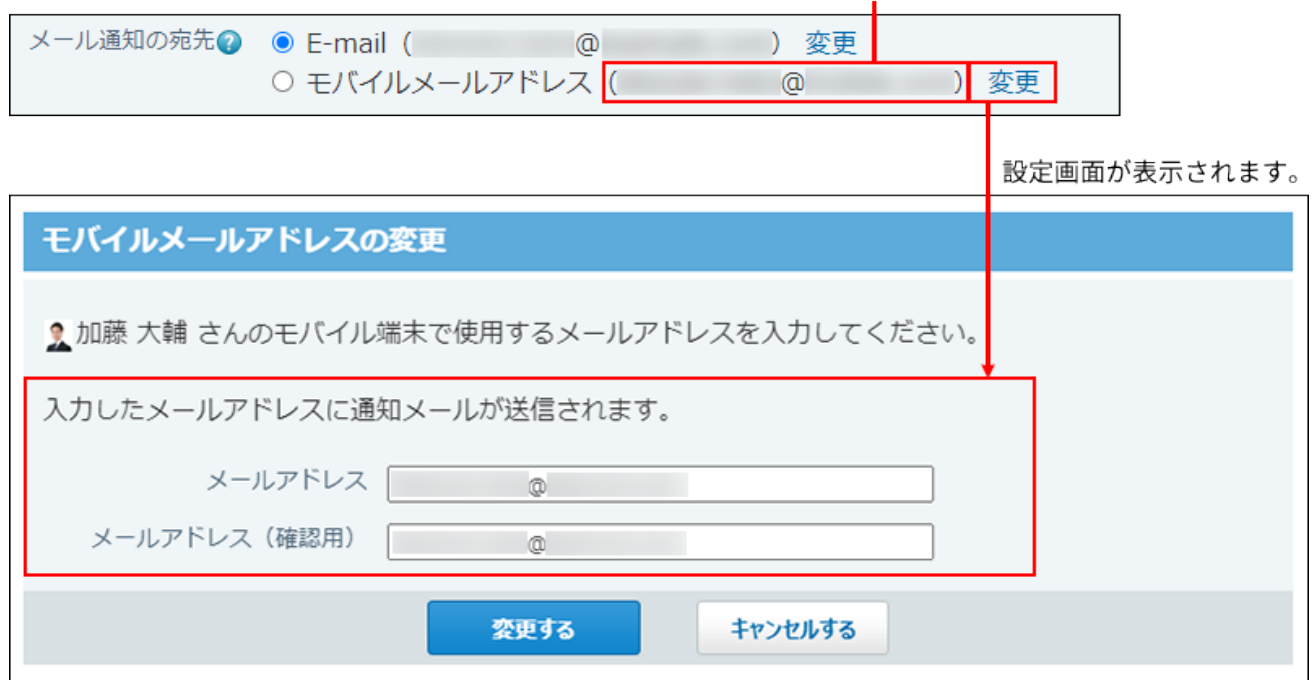

### **どのデータのメール通知を有効にするかを選択します。 5.**

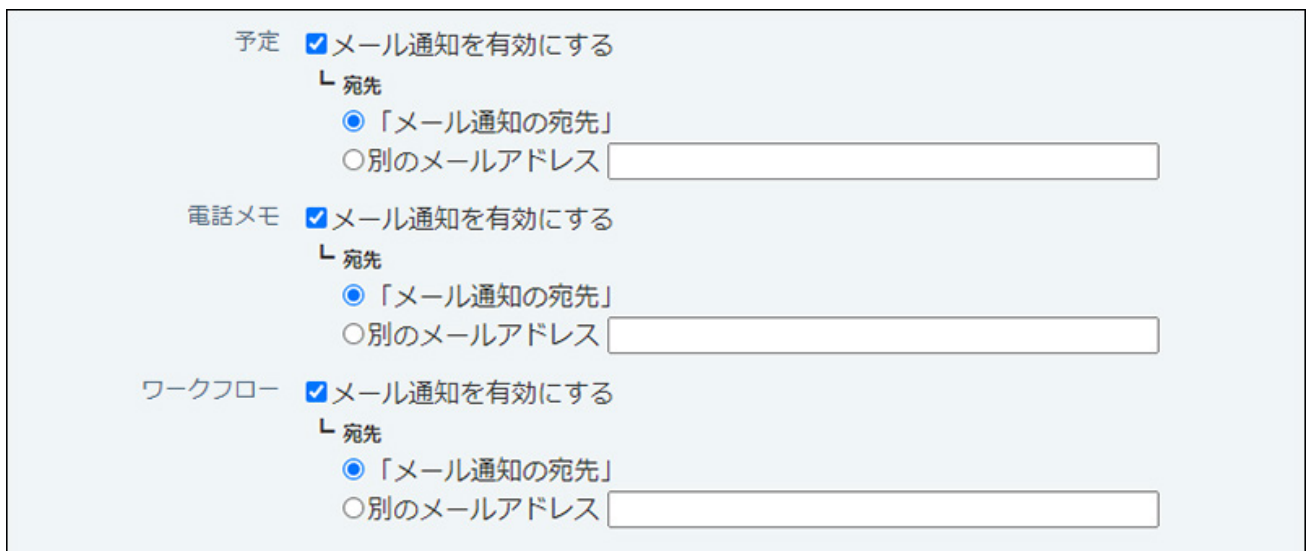

• メール通知のタイミング

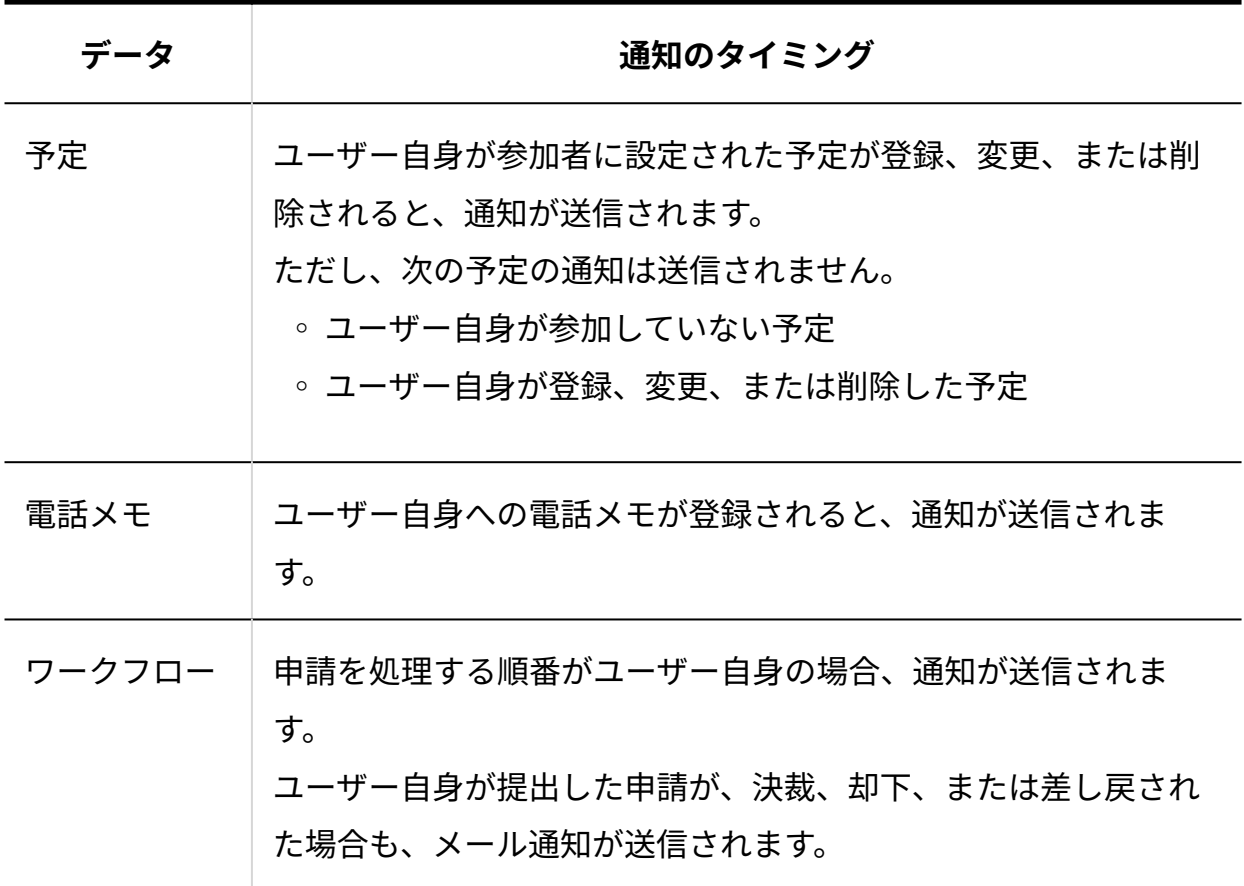

### **通知先に手順4と別の宛先を設定する場合は、各データで宛先を入力します。 6.**

- 例: 宛先の初期値に「モバイルメールアドレス」を設定している場合
	- ユースケース:
		- 外出が多いため、端末で通知をタイムリーに確認したい。 ◦
		- しかし、申請データは重要な情報や添付ファイルが含まれることがあるため、端 末ではなく、外出時に持ち歩くパソコンのメールを通知先に設定したい。

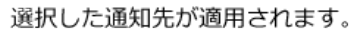

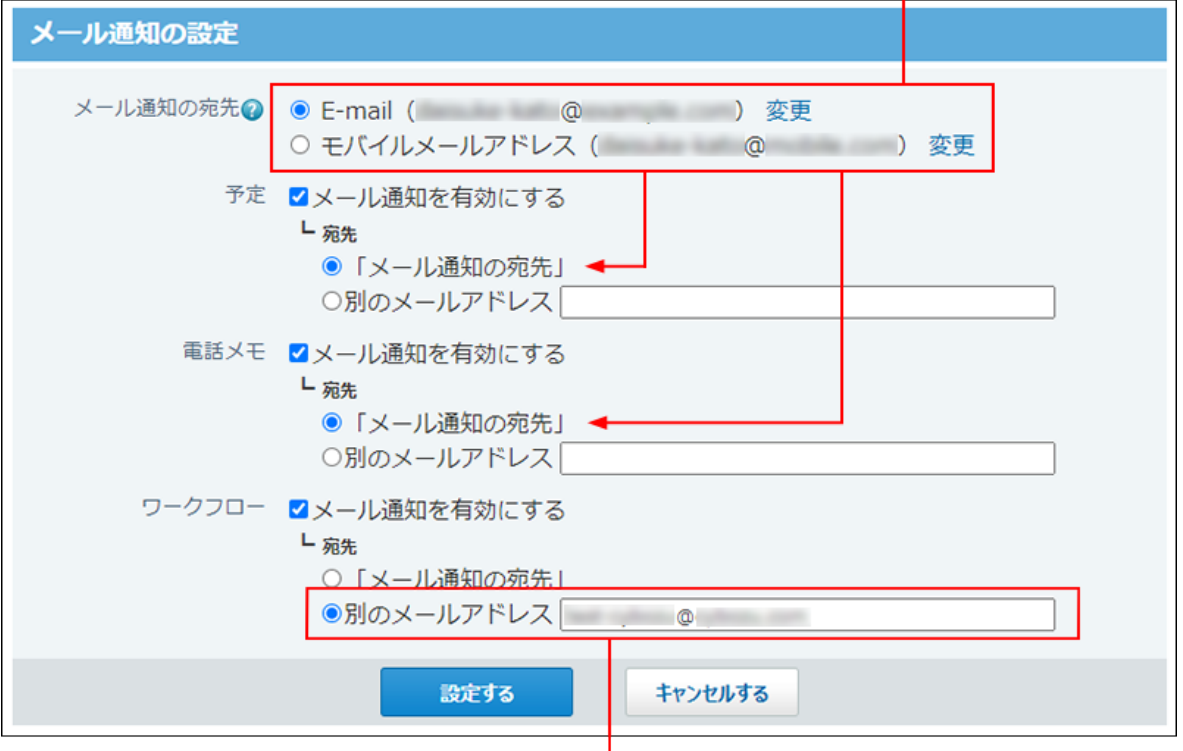

異なる宛先に送信する場合は、メールアドレスを指定します。

**設定内容を確認し、 設定する をクリックします。 7.** 

# 1.3.6. CSVファイル出力時の文字コードの初期値

サイボウズ Officeのデータを書き出す、CSVファイルの文字コードの初期値を設定します。 ここで設定する文字コードが、CSVファイルへの書き出し画面で最初に選択されているため、文 字コードを選択する手間が省けます。

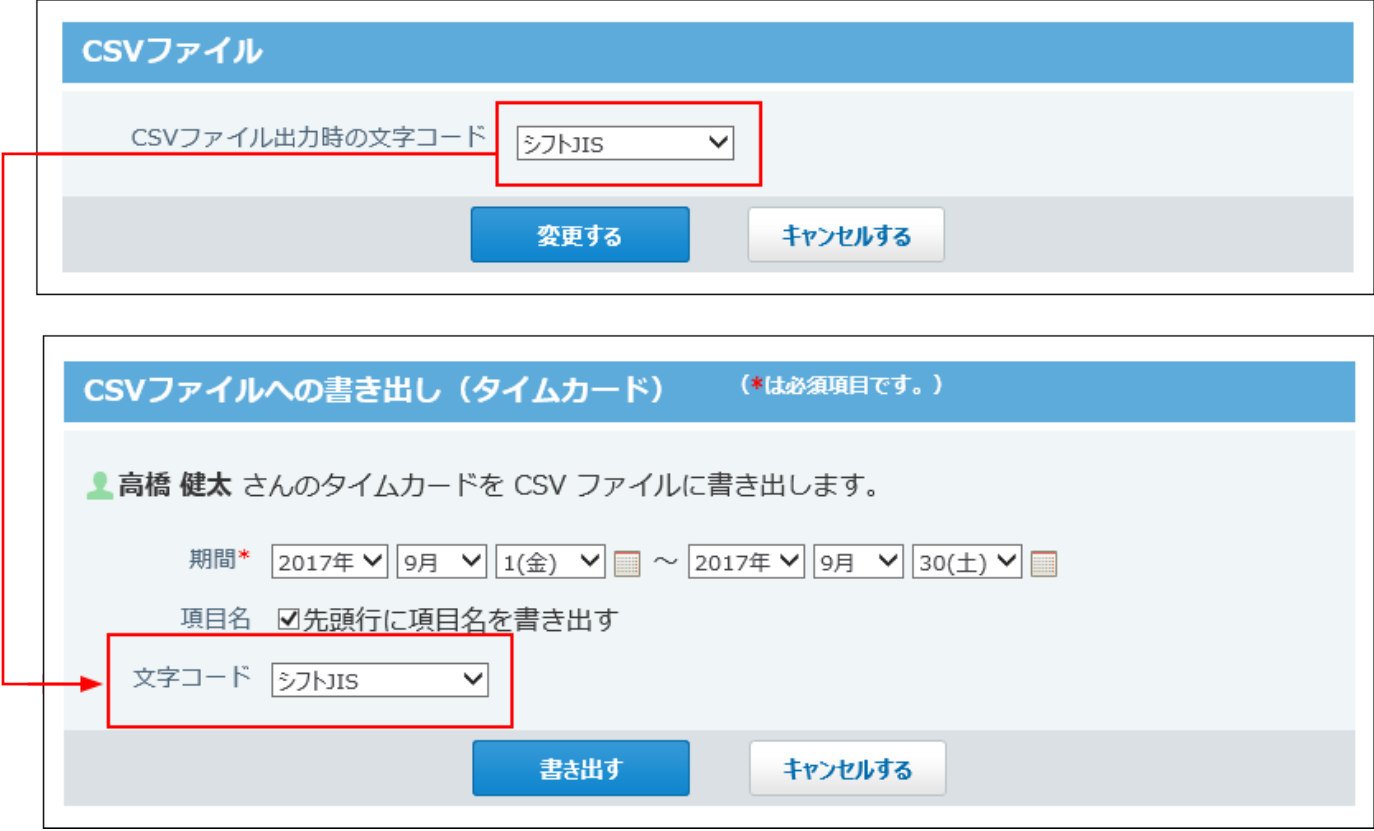

- **ヘッダーの右側の[ユーザー名]をクリックします。 1.**
- **[個人設定]をクリックします。 2.**

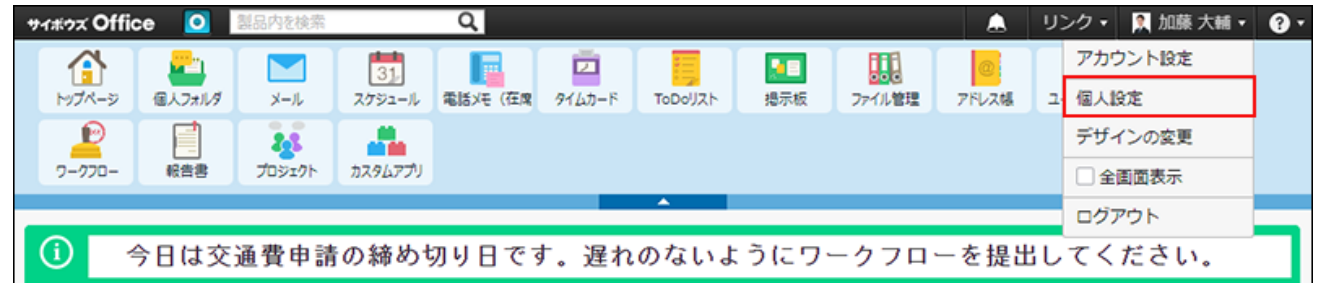

- **「カスタマイズ」セクションの CSVファイル をクリックします。 3.**
- **文字コードを次の中から選択し、 変更する をクリックします。 4.** 
	- シフトJIS •
	- UTF-8(BOMあり)
	- UTF-8(BOMなし)

# 1.4. アプリケーションメニューの変更

画面上部に表示されている各アプリケーションへのリンクメニュー全体のことをアプリケーショ ンメニューと呼びます。

リンクをクリックすると、各アプリケーションの画面に移動します。

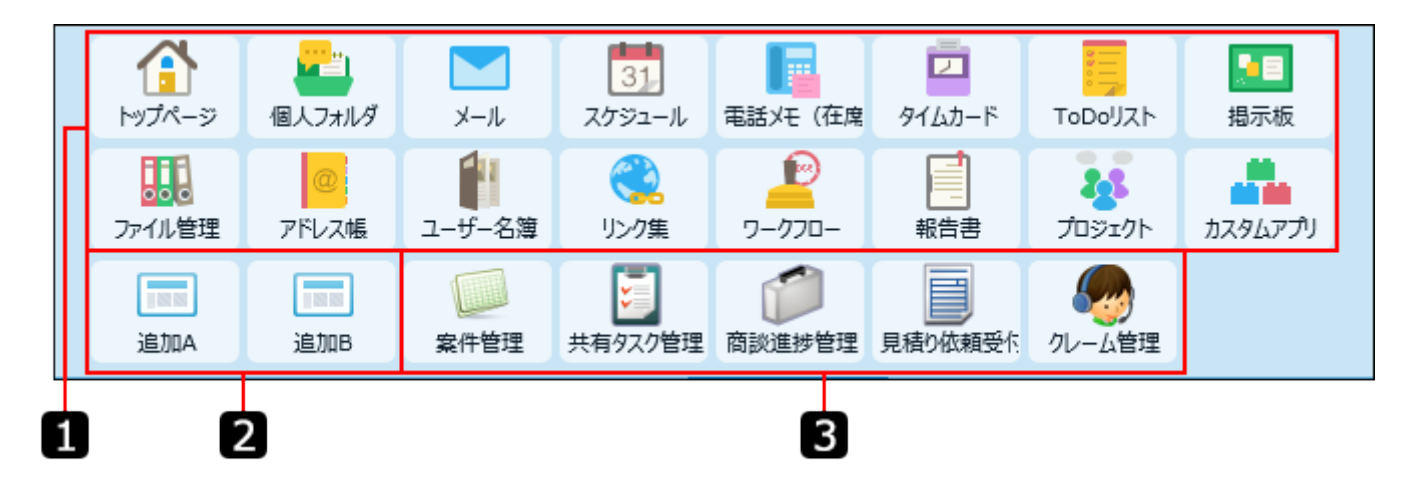

システム管理者によって初期メニューが設定されているため、ユーザーは、初期メニューに上書 きする形で、使いやすいアプリケーションメニューにカスタマイズできます。

#### **システム管理者が設定するメニュー**

上記の図のパーツ 1 の部分です。

詳細は、[アプリケーションメニューの設定を](https://jp.cybozu.help/o/ja/admin/sys/s07/appmenu.html)参照してください。

#### **ユーザーが設定するメニュー**

上記の図のパーツ 2 と 3 の部分です。

詳細は、[アプリケーションメニューのカスタマイズ\(83ページ\)を](#page-82-0)参照してください。

# <span id="page-82-0"></span>1.4.1. アプリケーションメニューのカスタマイズ

アプリケーションメニューは、システム管理者によって初期メニューが設定されています。 ユーザーは、初期メニューに上書きする形で、使いやすいアプリケーションメニューにカスタマ イズできます。

# アプリケーションメニューの構成

アプリケーションメニューは、次のように構成されています。 初期設定では の部分のみ表示されています。

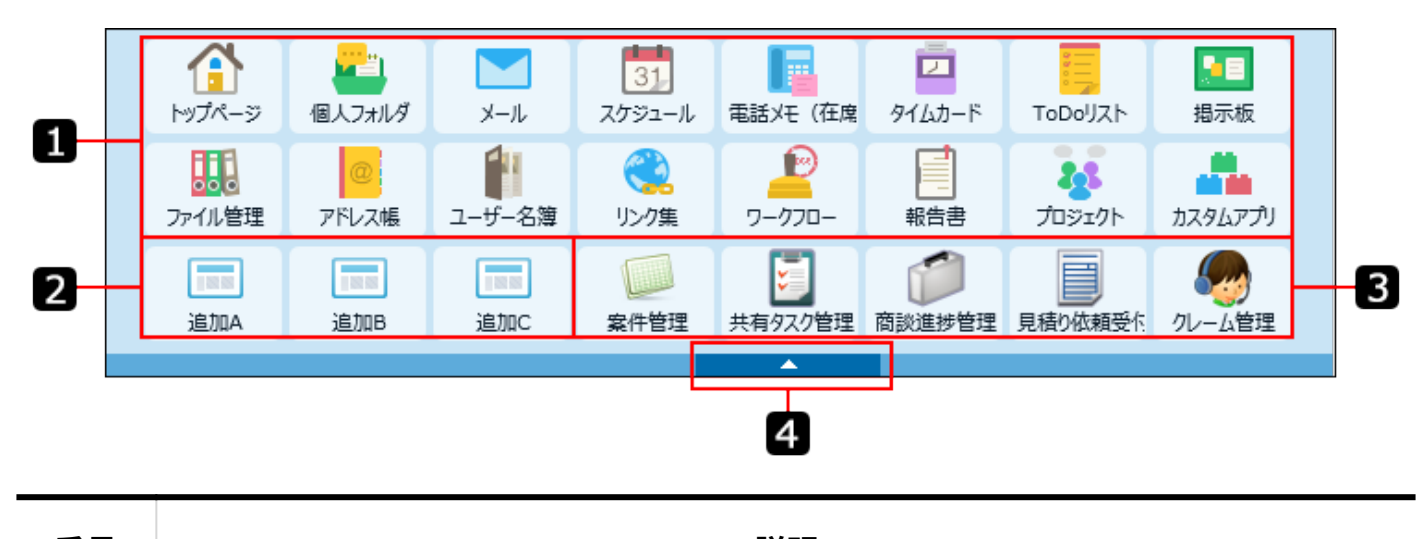

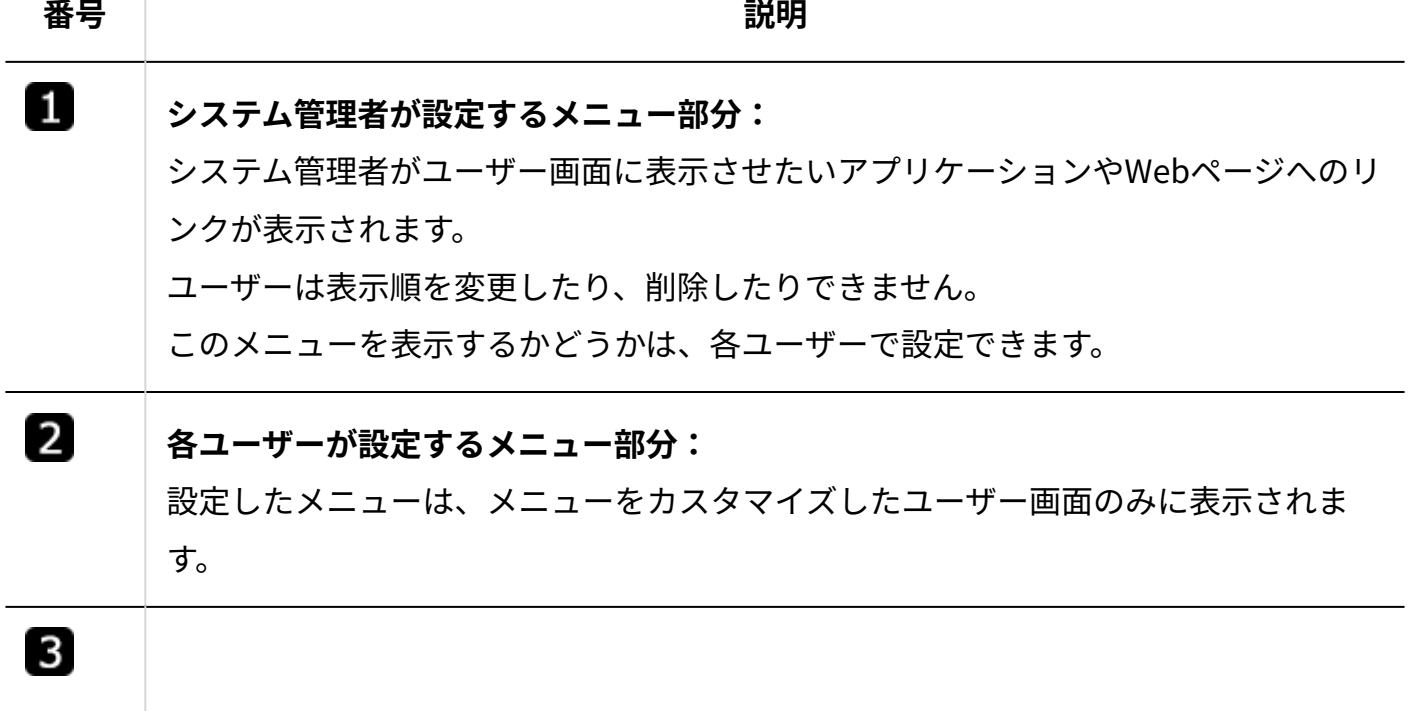

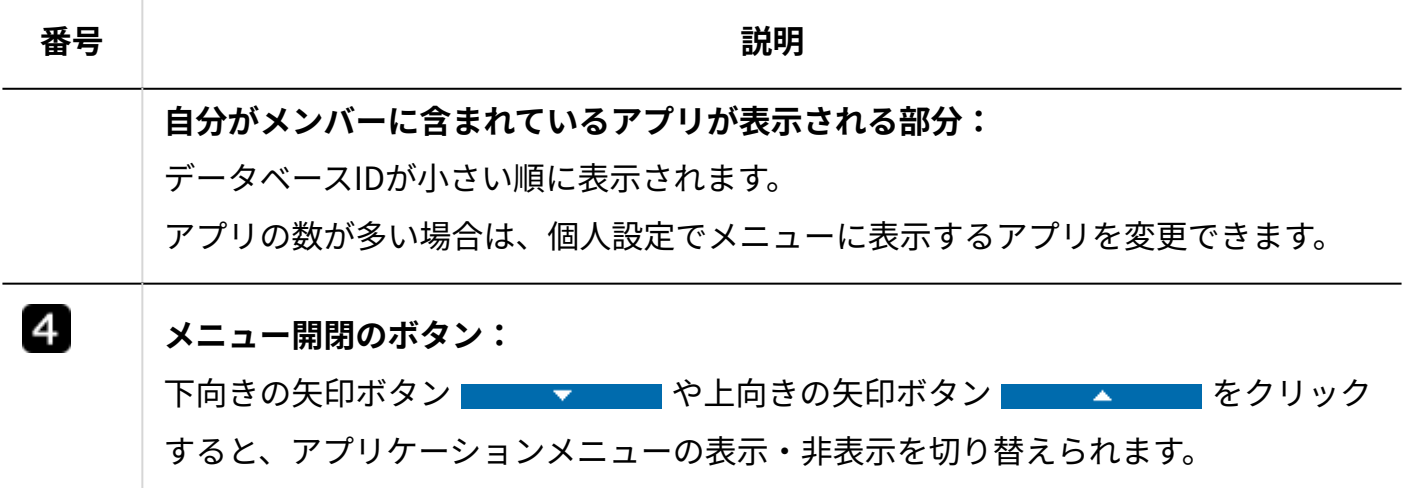

# <span id="page-83-0"></span>メニューを追加する

ユーザーが設定可能な部分に、任意のメニューを追加します。

ファイル管理やアドレス帳などのサイボウズ Officeのアプリケーション、カスタムアプリで作成 されているアプリ、または任意のWebページへのURLをメニューとして追加できます。

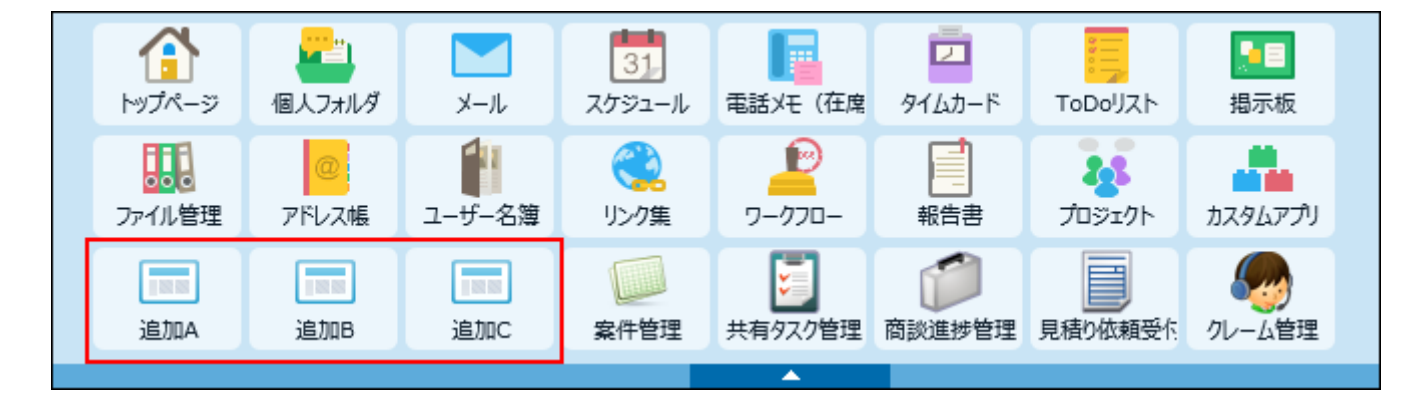

#### **補足**

• 自分がメンバーに含まれるアプリ(ステータス管理アプリ)は、自動的にアプリケーショ ンメニューに表示されます。

詳細は[、ステータス管理アプリのメニュー表示について\(93ページ\)](#page-92-0)を参照してください。

**ヘッダーの右側の[ユーザー名]をクリックします。 1.** 

### **[個人設定]をクリックします。 2.**

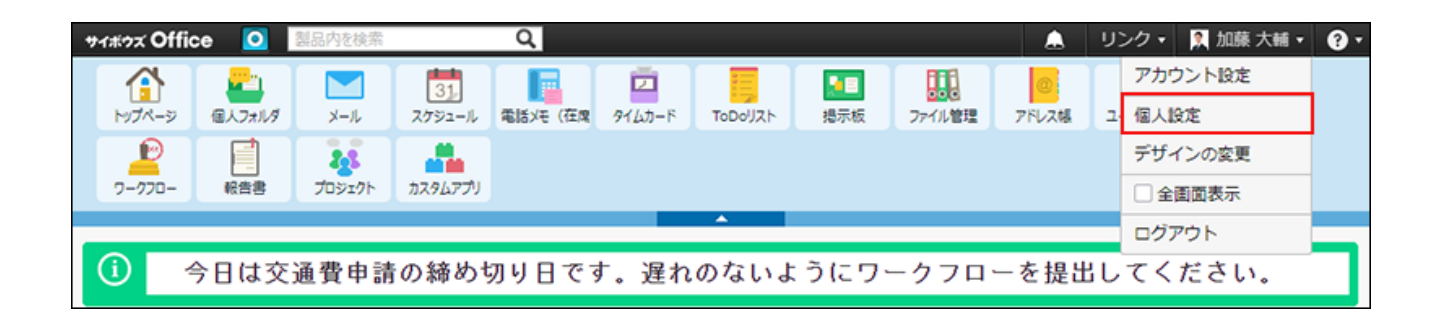

- <u>3. 「カスタマイズ」セクションの、タアプリケーションメニュー をクリックしま</u> **す。**
- **「メニューの追加または変更」セクションで、 追加する をクリックします。 4.**
- **メニューの種類と必要な項目を設定します。 5.** 
	- アプリケーションメニューに追加できるメニューは、次の3種類です。
		- **各アプリケーションへのリンク** ファイル管理やアドレス帳など、サイボウズ Officeのアプリケーションをメニューに 追加する場合に選択します。

システム管理者によって設定されているメニュー部分に、利用したいアプリケーショ ンが表示されていない場合に使用します。

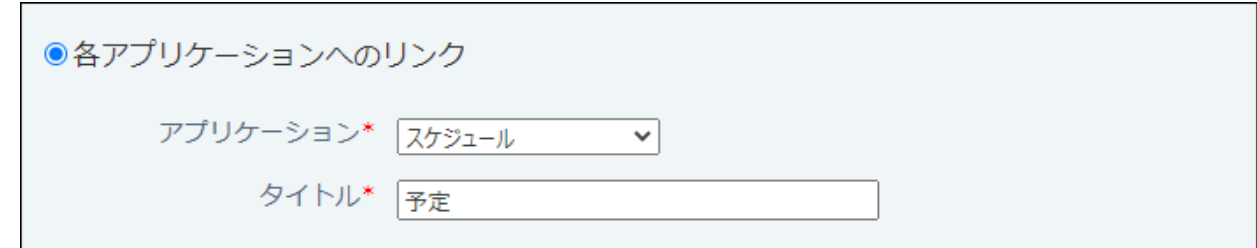

メニューに表示されるアプリケーション名を変更する場合は、タイトルを手動で変更 してください。

例: スケジュール→予定

**カスタムアプリ** •

カスタムアプリで作成されているアプリをメニューに追加する場合に選択します。

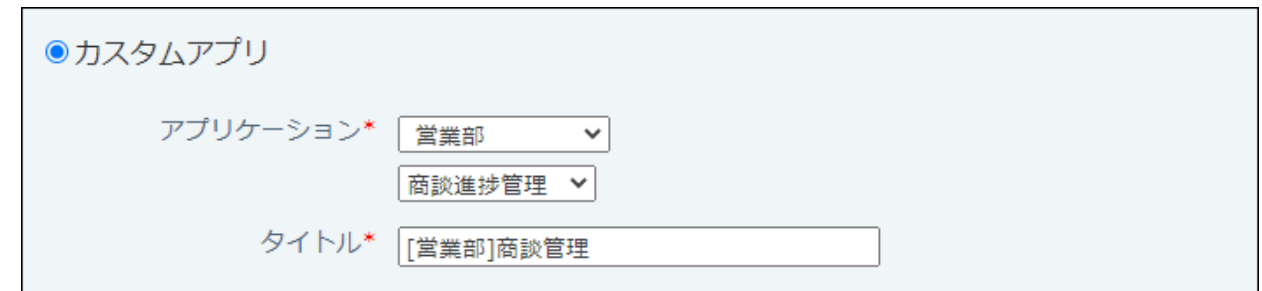

メニューに表示されるアプリ名を変更する場合は、タイトルを手動で変更してくださ  $U<sub>o</sub>$ 

例: 予算管理→営業部の予算

**任意のホームページへのリンク** • 他社のWebサイトやニュースサイトなど、任意のWebページへのURLをメニューとし て追加する場合に選択します。

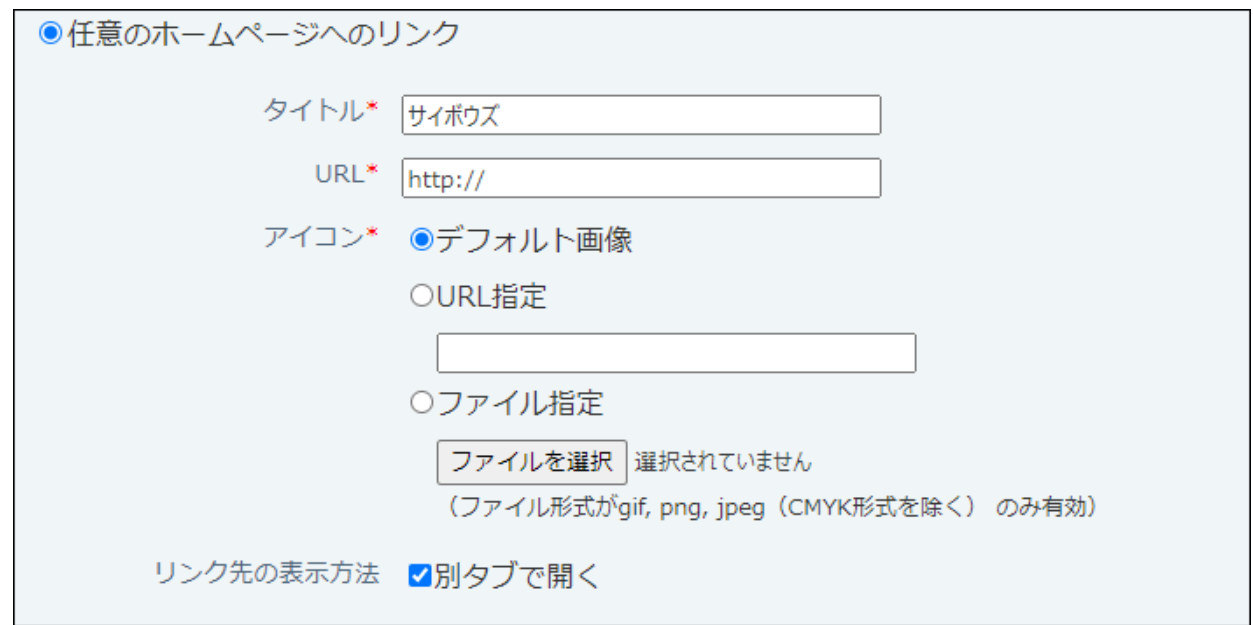

#### **アイコン:** ◦

アイコンは次の中から設定します。

**デフォルト画像** ▪

デフォルトのアイコン |||||| が表示されます。

**URL指定** ▪

Web上にあるアイコンを使用する場合に選択します。入力欄にアイコンを指 定するURLを入力します。

「:」を含むURLを指定するときは、「https:」で始まるように指定してくだ さい。

**ファイル指定** ▪

ユーザーのクライアントパソコンに保存しているファイルを使用する場合に 選択します。

アイコンに使用できるファイルの形式は、gif、png、またはjpeg(CMKY形 式を除く)です。

ファイル指定の場合、表示のたびにファイルを読み込むため、製品の動作が 重くなる場合があります。

**リンク先の表示方法:** ◦

初期設定では、別タブにリンク先のWebサイトが表示されます。同じタブでリン ク先を開く場合は、「別タブで開く」の選択を外します。

**設定内容を確認し、 追加する をクリックします。 6. 設定内容を確認し、** 

メニューの表示順を変更する

ユーザーが設定したメニューの表示順を変更します。

**ヘッダーの右側の[ユーザー名]をクリックします。 1.** 

**[個人設定]をクリックします。 2.** 

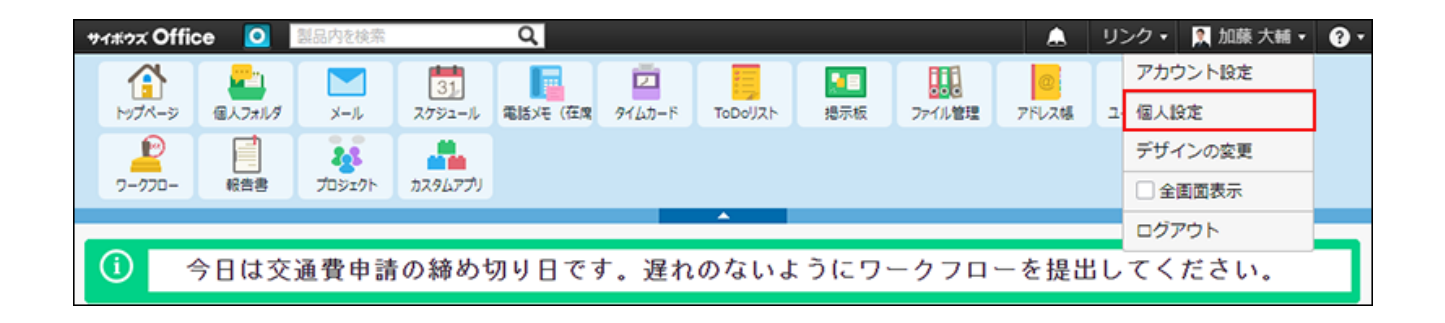

<u>3. 「カスタマイズ」セクションの、タンアプリケーションメニュー をクリックしま</u> **す。**

**「メニューの追加または変更」セクションで、 順番変更する をクリックしま 4. す。**

#### **補足**

• システム管理者が設定しているメニュー部分は、ユーザーでメニューの変更や削除はでき ません。

システム管理者が操作する必要があります。システム管理者が設定しているメニュー部分 へのリクエストがある場合は、システム管理者に相談してください。

## メニューを変更する

ユーザーが追加したメニューを変更します。

### **ヘッダーの右側の[ユーザー名]をクリックします。 1.**

**[個人設定]をクリックします。 2.** 

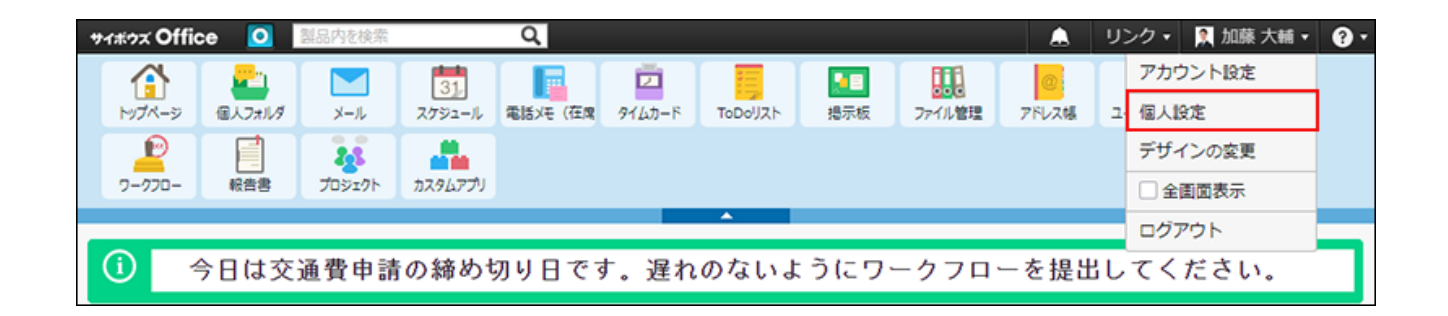

- <u>3. 「カスタマイズ」セクションの、タァプリケーションメニュー をクリックしま</u> **す。**
- **「メニューの追加または変更」セクションで、変更するメニューの 変更する 4. をクリックします。**

**表示する対象とタイトルを設定し、 変更する をクリックします。 5.** 

メニューを削除する

ユーザーが追加したメニュー削除します。削除したメニューは元に戻せません。

1つずつ削除する

一覧から、ユーザーが追加したメニューを1つずつ削除します。

**ヘッダーの右側の[ユーザー名]をクリックします。 1.** 

**[個人設定]をクリックします。 2.** 

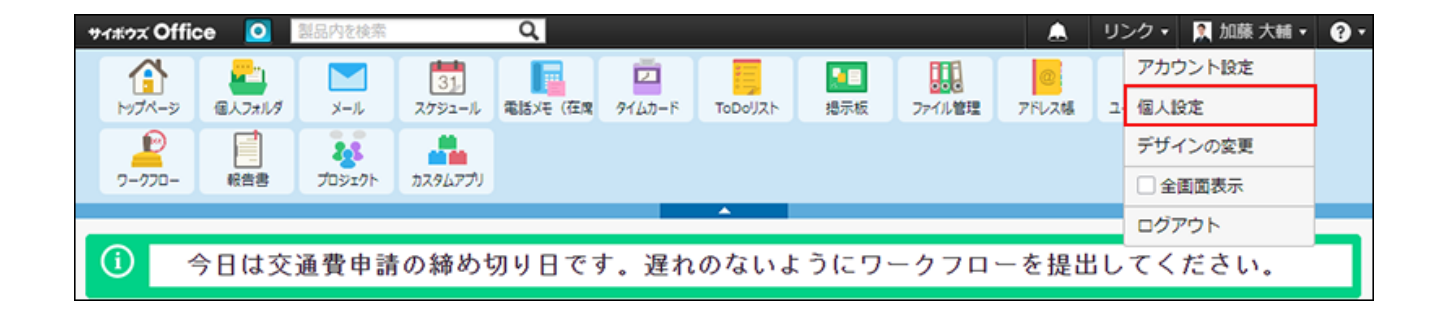

- <u>3. 「カスタマイズ」セクションの、タァプリケーションメニュー をクリックしま</u> **す。**
- **「メニューの追加または変更」セクションで、削除するメニューの 削除する 4. をクリックします。**
- **確認画面で、 削除する をクリックします。 5.**

全メニューを削除する

自分が追加したすべてのメニューをまとめて削除します。 システム管理者が設定したメニュー部分は削除されません。

- **ヘッダーの右側の[ユーザー名]をクリックします。 1.**
- **[個人設定]をクリックします。 2.**

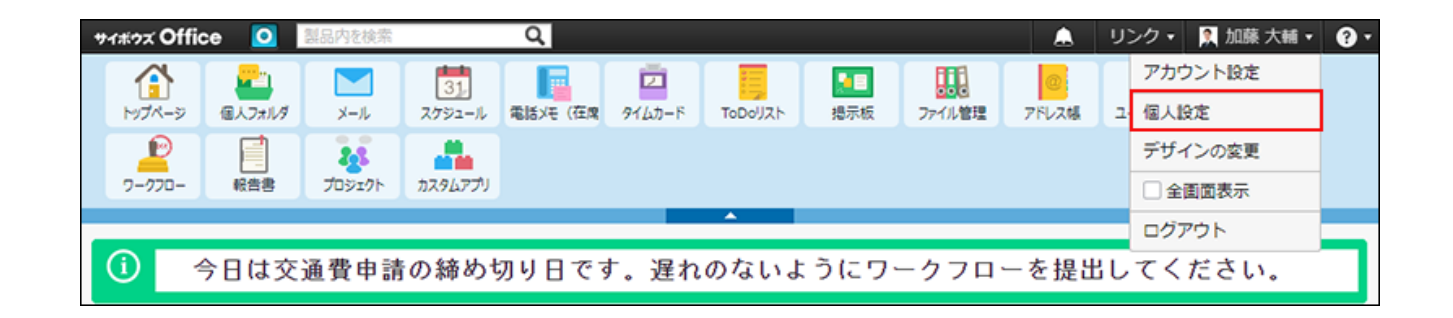

- **「カスタマイズ」セクションの アプリケーションメニュー をクリックしま 3. す。**
- **「メニューの削除」セクションで、 すべてのアプリケーションメニューを削除す 4. る をクリックします。**
- **確認画面で、 すべて削除する をクリックします。 5.**

# 1.4.2. アプリケーションメニューの見た目の変更

各ユーザーで、アプリケーションメニューの表示を使いやすいように変更できます。 次のようなユースケースに対応可能です。

- システム管理者によって設定されているメニュー部分を表示させたくない。 •
- アプリケーションメニューの表示をテキストのみの表示にしたい。 •
- 使用頻度が低いアプリ(カスタムアプリ)をメニューから外したい。

## 不要なメニューを非表示にする

システム管理者が設定するメニュー部分には、ユーザーによって不要なメニューが表示されてい る場合があります。

アプリケーションメニューにユーザー独自のメニューを設定し、システム管理者が設定するメ ニュー部分を非表示にすると、より使いやすくなります。

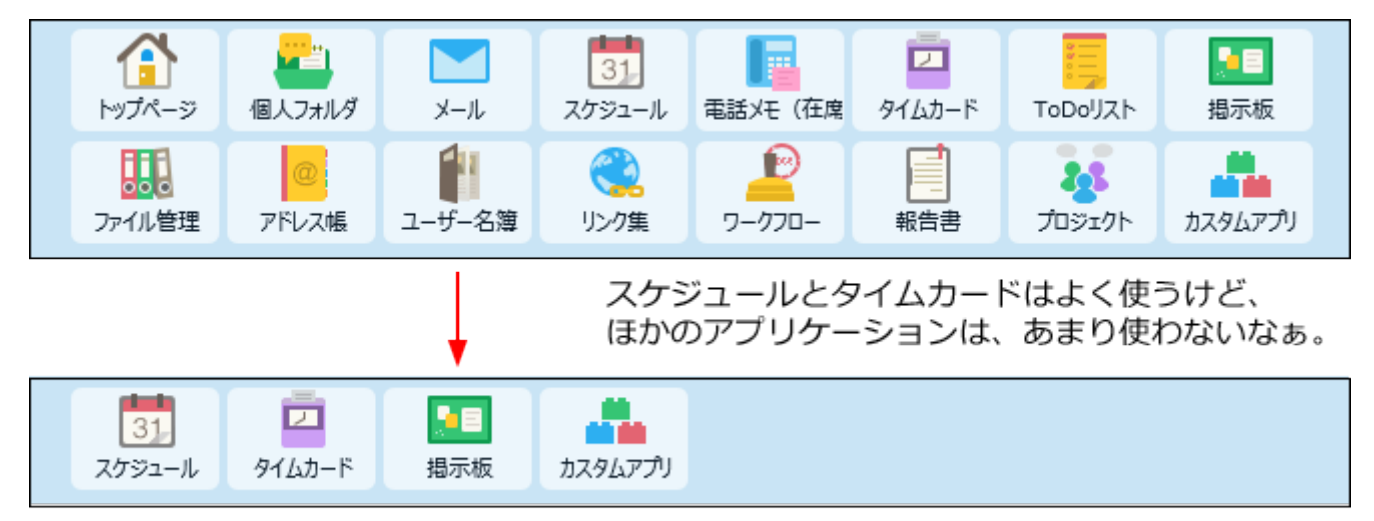

不要なメニューを非表示にしてスッキリ!

**ユーザー独自のメニューを準備します。 1.** 

詳細は[、メニューを追加する\(84ページ\)方](#page-83-0)法を参照してください。 すでにメニューがある場合は、手順3に進みます。

### **必要なメニューが表示できているか確認します。 2.**

この時点では、次の状態になります。

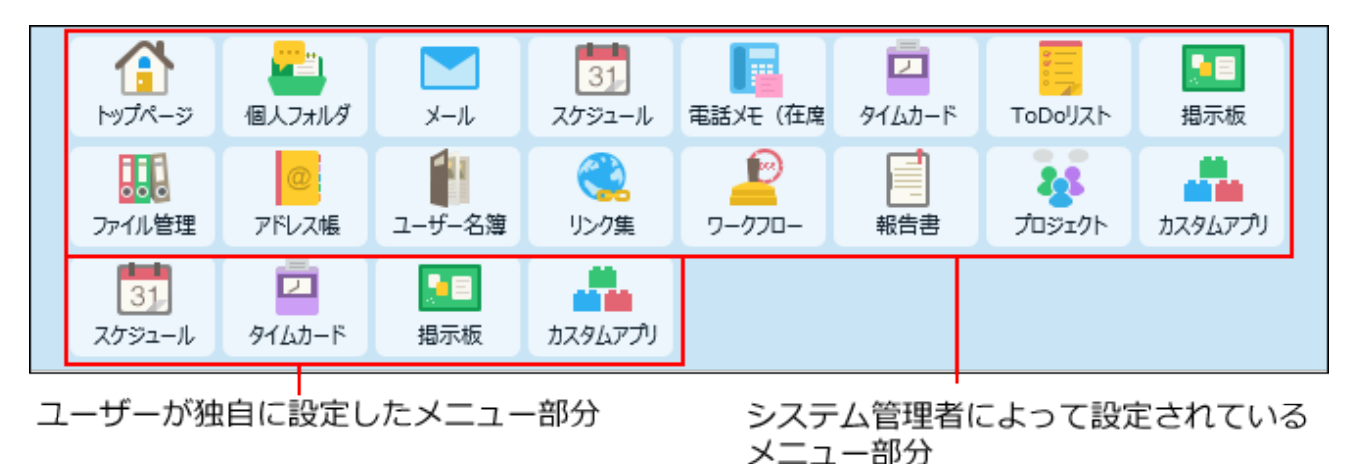

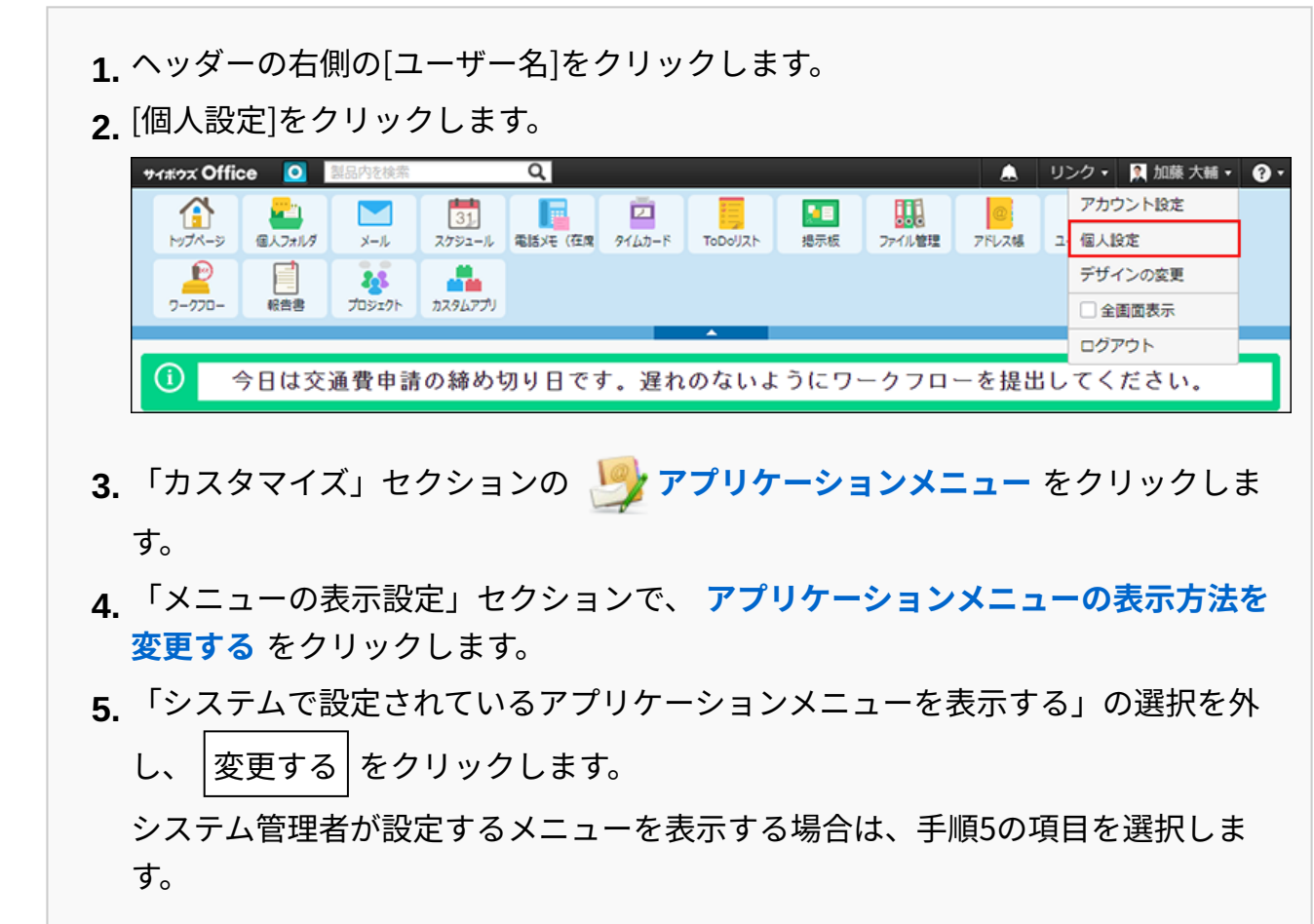

## **システム管理者が設定するメニュー部分を非表示にします。 3.**

# アイコン表示とテキスト表示を切り替える

アプリケーションメニューは、アイコン付き表示とテキスト表示で表示方法を切り替えられま す。

アイコン付き表示 •

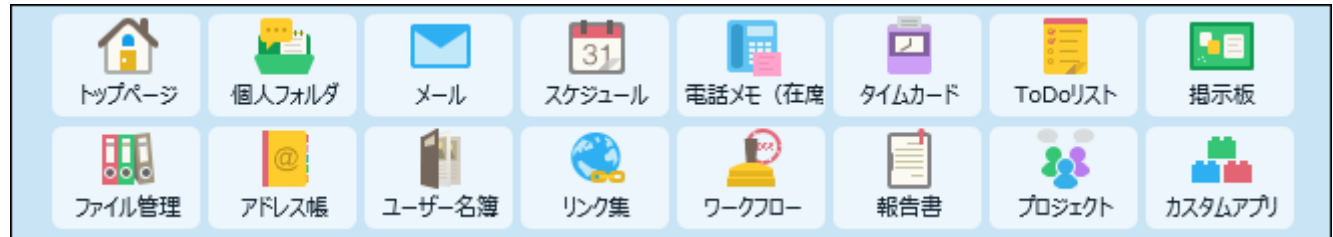

テキスト表示 •

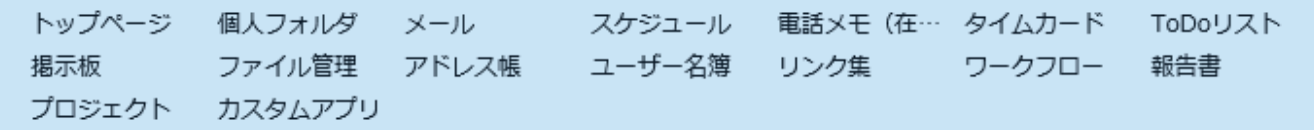

- **ヘッダーの右側の[ユーザー名]をクリックします。 1.**
- **[個人設定]をクリックします。 2.**

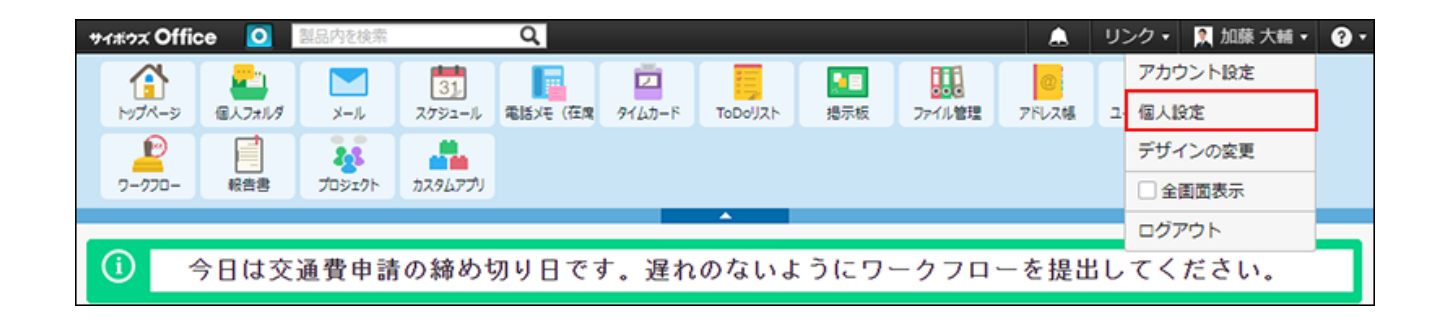

- **「カスタマイズ」セクションの アプリケーションメニュー をクリックしま 3. す。**
- **「メニューの表示設定」セクションで、 アプリケーションメニューの表示方法を 4. 変更する をクリックします。**
- **テキスト表示にする場合は、「アイコンを表示する」から選択を外し、 5.**

**変更する をクリックします。** 

アイコンを表示する場合は、「アイコンを表示する」を選択します。

## <span id="page-92-0"></span>ステータス管理アプリのメニュー表示について

アプリケーションメニューには、カスタムアプリのアプリが表示されることがあります。 特に、自分がメンバーに含まれるアプリ(ステータス管理アプリ)は、自動的にアプリケーショ ンメニューに表示されるため、ユーザーによっては、作業が完了しているアプリや、メニューに 常に表示させなくてもよいアプリが含まれている場合があります。

メニューとして表示するアプリを整理することで、アプリケーションメニューがより使いやすく なります。

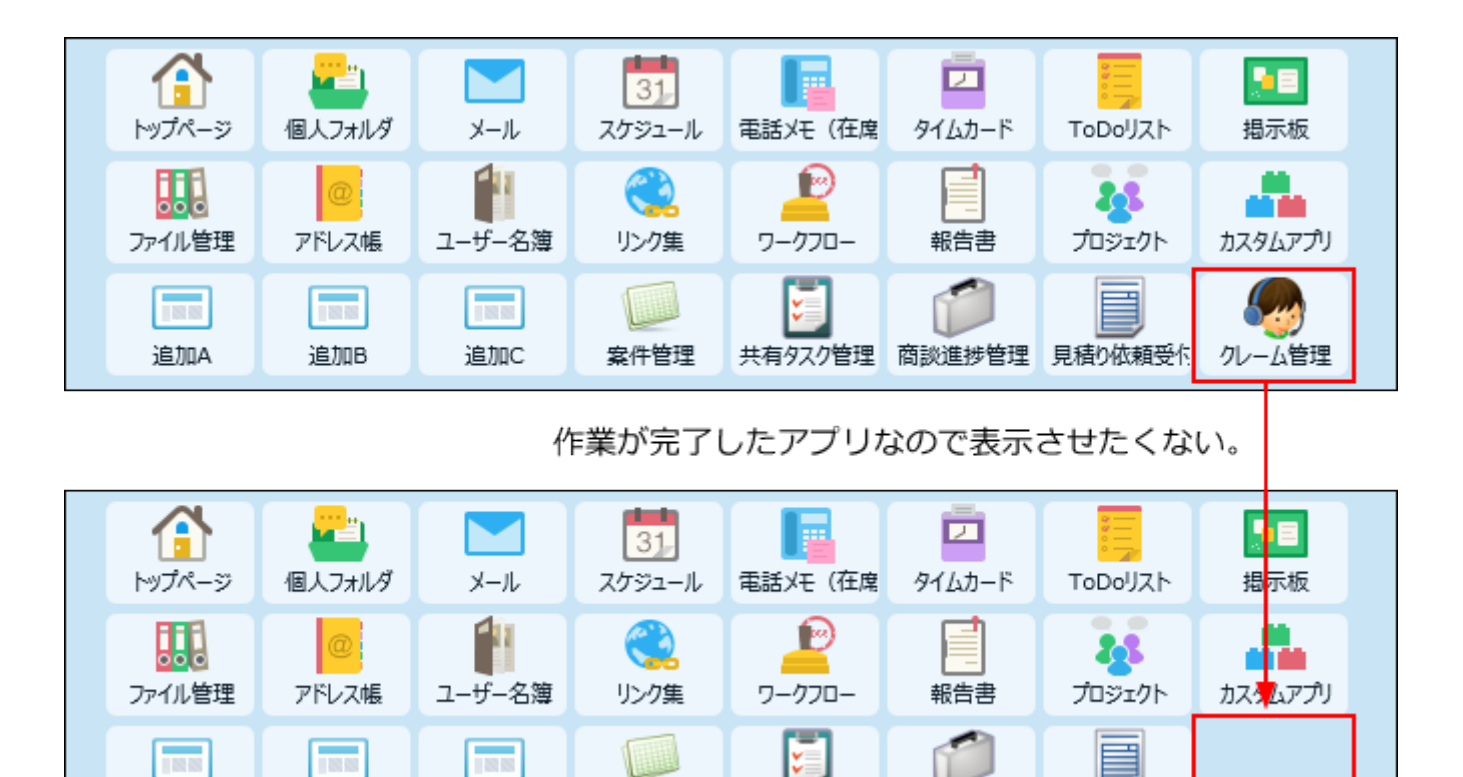

#### **補足**

追加A

追加B

• この操作では、ステータス管理アプリを、アプリケーションメニューに表示するかどうか を設定します。

共有タスク管理 商談進捗管理 見積り依頼受作

通常アプリをアプリケーションメニューに表示する場合は、ユーザーが設定するメニュー 部分に目的のアプリをメニューとして追加します。

操作の詳細は[、メニューを追加する\(84ページ\)](#page-83-0)方法を参照してください。

案件管理

追加C

- アプリケーションメニューからアプリを非表示にしても、アプリ自体は削除されません。
- **ヘッダーの右側の[ユーザー名]をクリックします。 1.**

**[個人設定]をクリックします。 2.** 

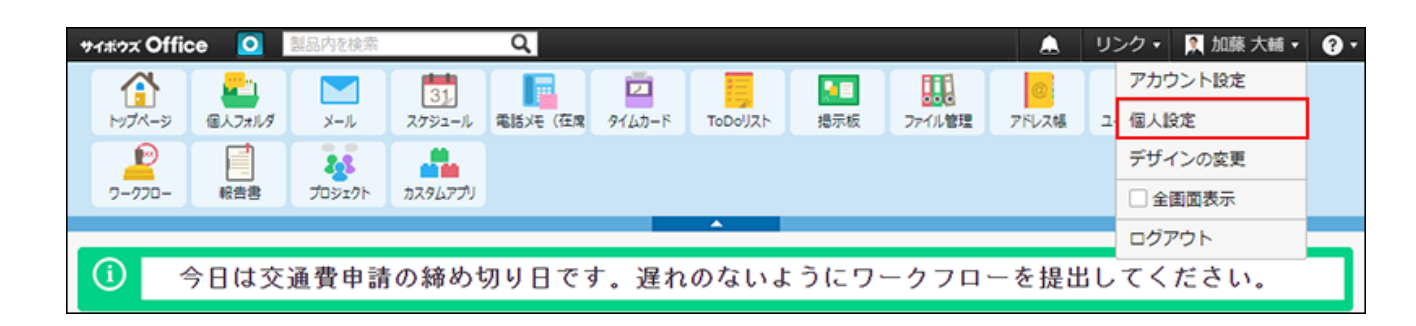

- <u>3. 「カスタマイズ」セクションの、タァプリケーションメニュー をクリックしま</u> **す。**
- **「メニューの表示設定」セクションで、 ステータス管理アプリの表示を設定す 4. る をクリックします。**
- **メニューに表示するアプリを選択し、 変更する をクリックします。 5.**

# 1.4.3. アプリケーションメニューの設定に関する補足

アプリケーションメニューの設定で困ったことを解決するヒントを紹介します。 案内する内容には、システム管理者の操作が必要な場合があります。

# 一時的にほかのアイコンに変更する

メニューの種類が「任意のホームページへのリンク」である場合に操作できます。 メニューの変更画面で、表示されているアイコン下の「削除する」の選択を外して、URL指定のア イコンを設定すると、ファイル指定のファイル情報を残したまま、アイコンを変更できます。

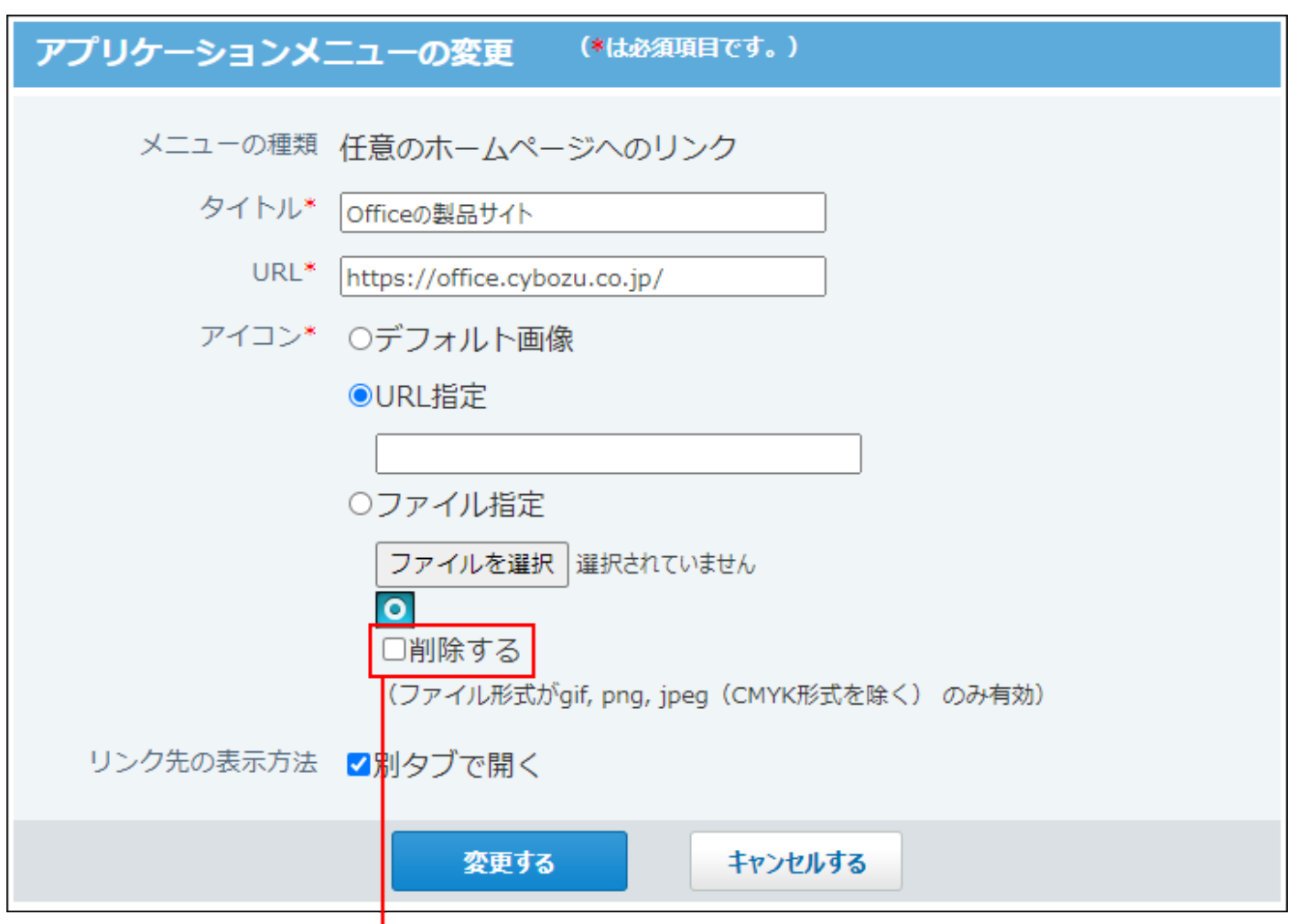

「削除する」の選択を外します。

# 追加したメニューが表示されない場合の対処

アプリケーションメニューに表示されるのは、システム管理者が有効に設定しているアプリケー ションだけです。

サイボウズ Officeの運用途中で、システム管理者によって、アプリケーションの使用が制限され た場合、追加したメニューが、表示されなくなります。

システム管理者に、使用するアプリケーションの設定状況を確認してください。

[アプリケーションや機能の使用制限](https://jp.cybozu.help/o/ja/admin/sys/s04.html)を参照して、システム管理者に、使用するアプリケーション の設定状況を確認してください。

# 1.5. 画面に関する設定

画面デザインや画像の表示方法など、ユーザーの操作画面に関する設定を行います。

## **6 関連ページ**

- •<u>[全画面表示への切替\(97ページ\)](#page-96-0)</u>
- [画面デザインの変更\(100ページ\)](#page-99-0) •
- <u>[ファイルの添付方法の設定\(118ページ\)](#page-117-0)</u>
- •<u>[画像の表示方法の設定\(120ページ\)](#page-119-0)</u>

# <span id="page-96-0"></span>1.5.1. 全画面表示への切替

全画面表示は、共有モニターなどで閲覧する際に適した専用画面のことです。

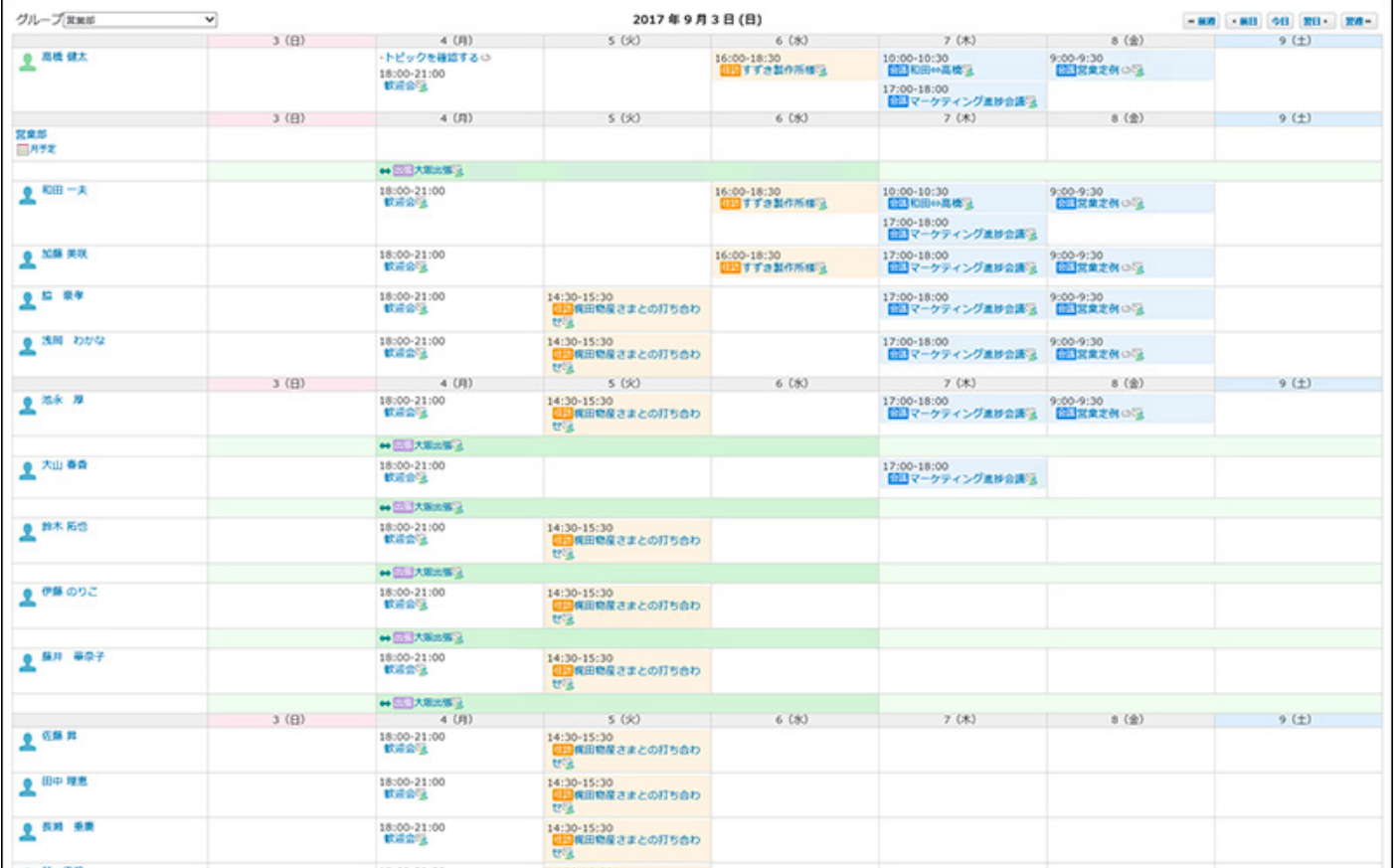

### **全画面表示を利用できる環境**

お使いのWebブラウザーが、全画面表示に必要な機能をサポートしている場合に利用できます。 お使いのWebブラウザーが、サイボウズのクラウドサービスの[動作環境で](https://www.cybozu.com/jp/service/requirements.html)あることを確認してく ださい。

ただし、iOSのSafariでは全画面表示に切り替えることはできません。

### **ヘッダー右側の[ユーザー名]をクリックします。 1.**

**[全画面表示]をクリックします。 2.** 

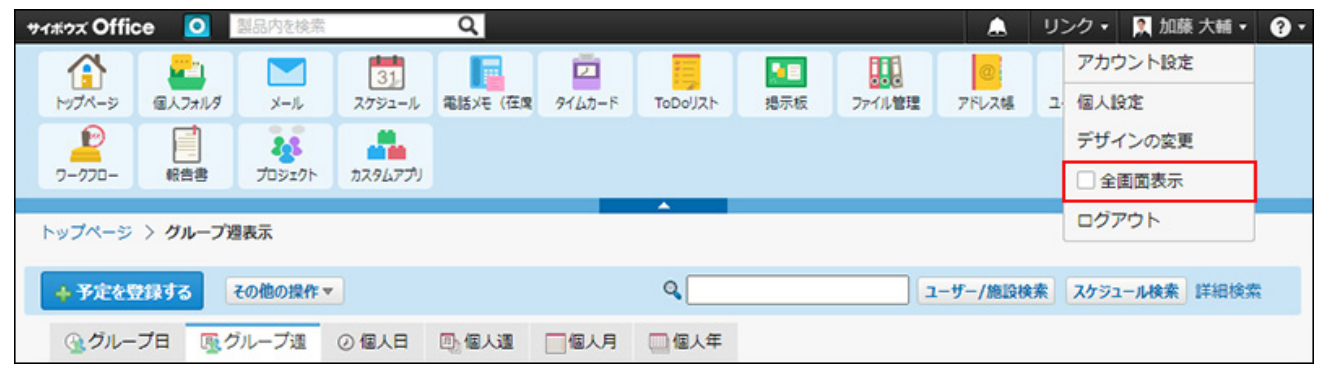

1画面にページが収まらない場合、自動スクロールが開始されます。画面最下部に到達し たあとは、画面最上部に戻り、自動スクロールを繰り返します。

自動スクロールを停止する場合は、カーソルを動かすと表示される[自動スクロールを停 止する]をクリックします。

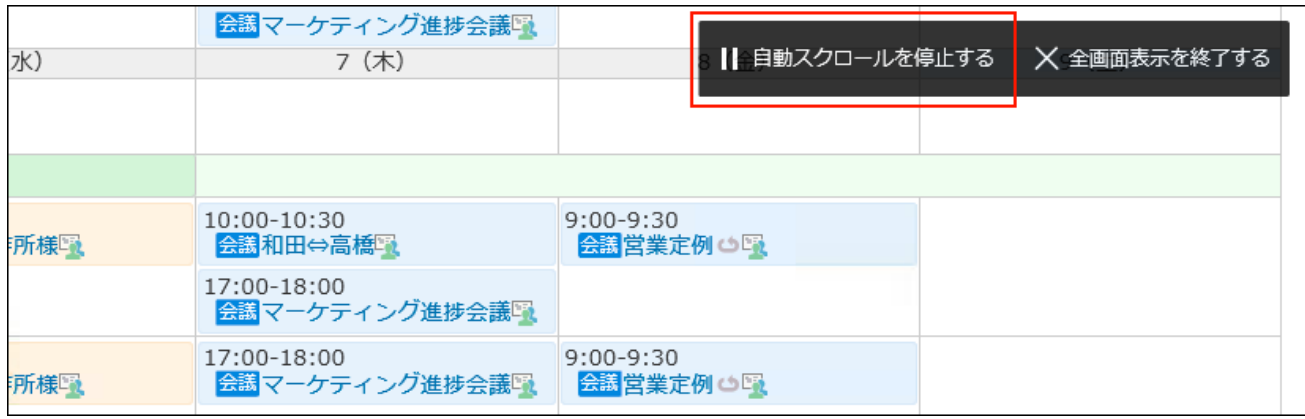

停止したあと、再開する場合は、[自動スクロールを開始する]をクリックします。 全画面表示を終了する場合は、エスケープキーを押すか、[全画面表示を終了する]をク リックします。

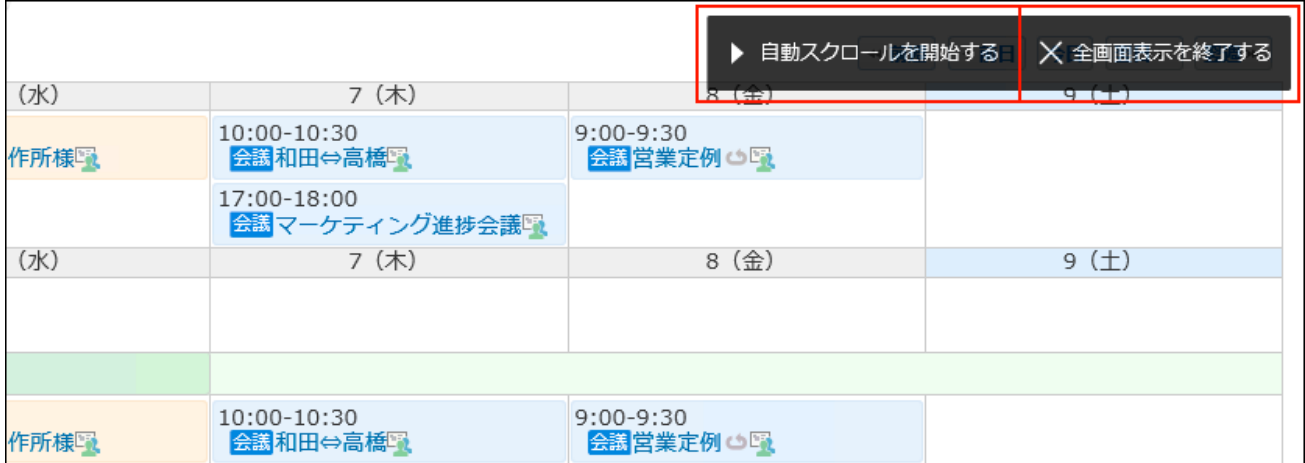

全画面表示では、表示している画面に更新があった場合、定期的に自動でリロードされ、 最新の情報が取得されます。

# <span id="page-99-0"></span>1.5.2. 画面デザインの変更

ユーザー画面の背景のデザインを変更します。画面のデザインの初期値は、「青(標準)」で す。

#### **補足**

- 次の条件に該当する場合、デザインの設定は引き継がれません。必要に応じて再度設定し てください。
	- サイボウズ Office 8以前のパッケージ版のデータをクラウド版に移行している。
	- 。 現時点で配信が終了しているデザインを設定している。

### **ヘッダー右側の[ユーザー名]をクリックします。 1.**

### **[デザインの変更]をクリックします。 2.**

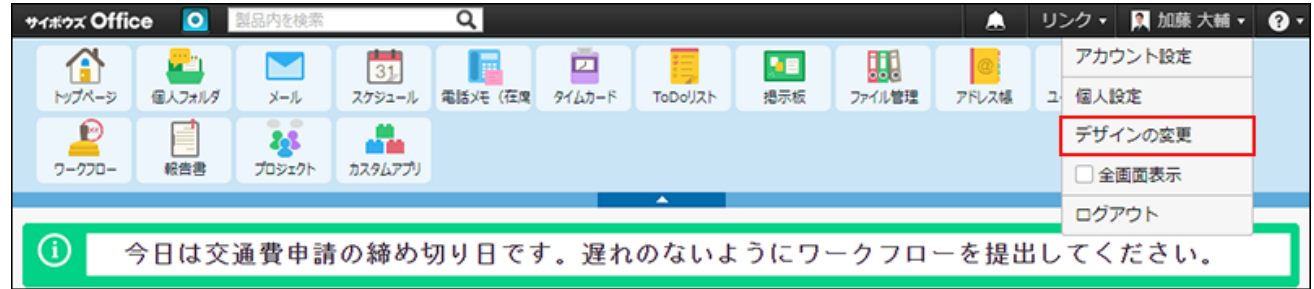

個人設定からも「デザインの変更」画面にアクセスできます。

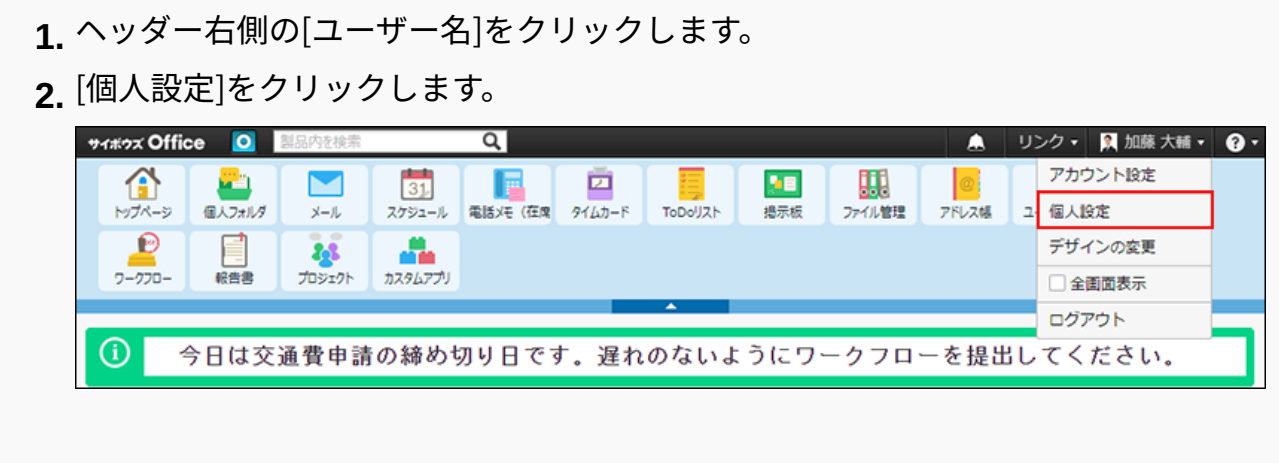

「カスタマイズ」セクションの **デザイン** をクリックします。 **3.** 

デザインメニューは、サービスの更新に合わせて最新の状態に自動的にアップデートされ ます。

**デザインを選択します。 3.** 

**カスタムテーマ以外を選択した場合**: •

プレビュー表示を確認します。 **1.** 

#### **カスタムテーマを選択した場合**: •

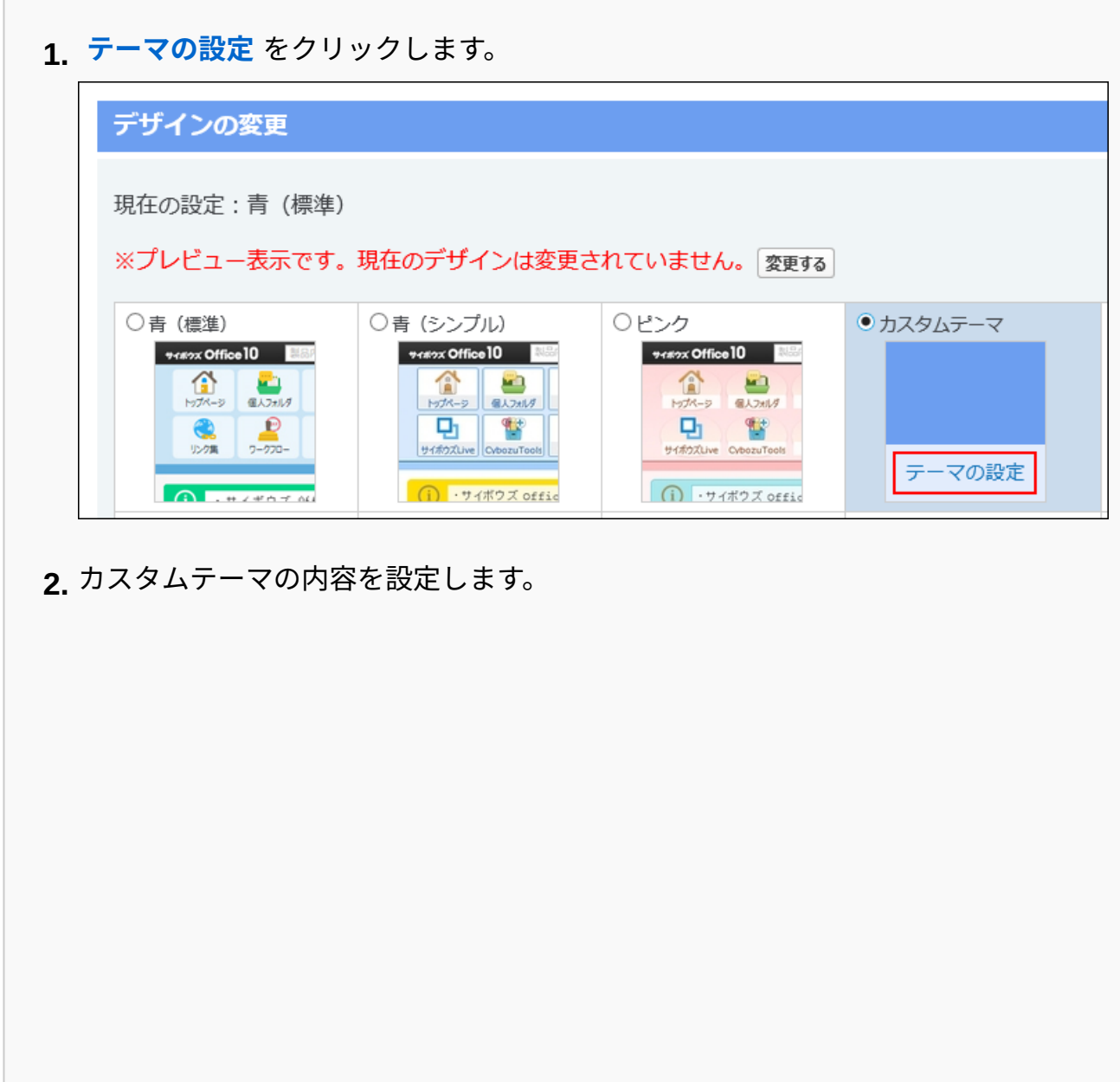

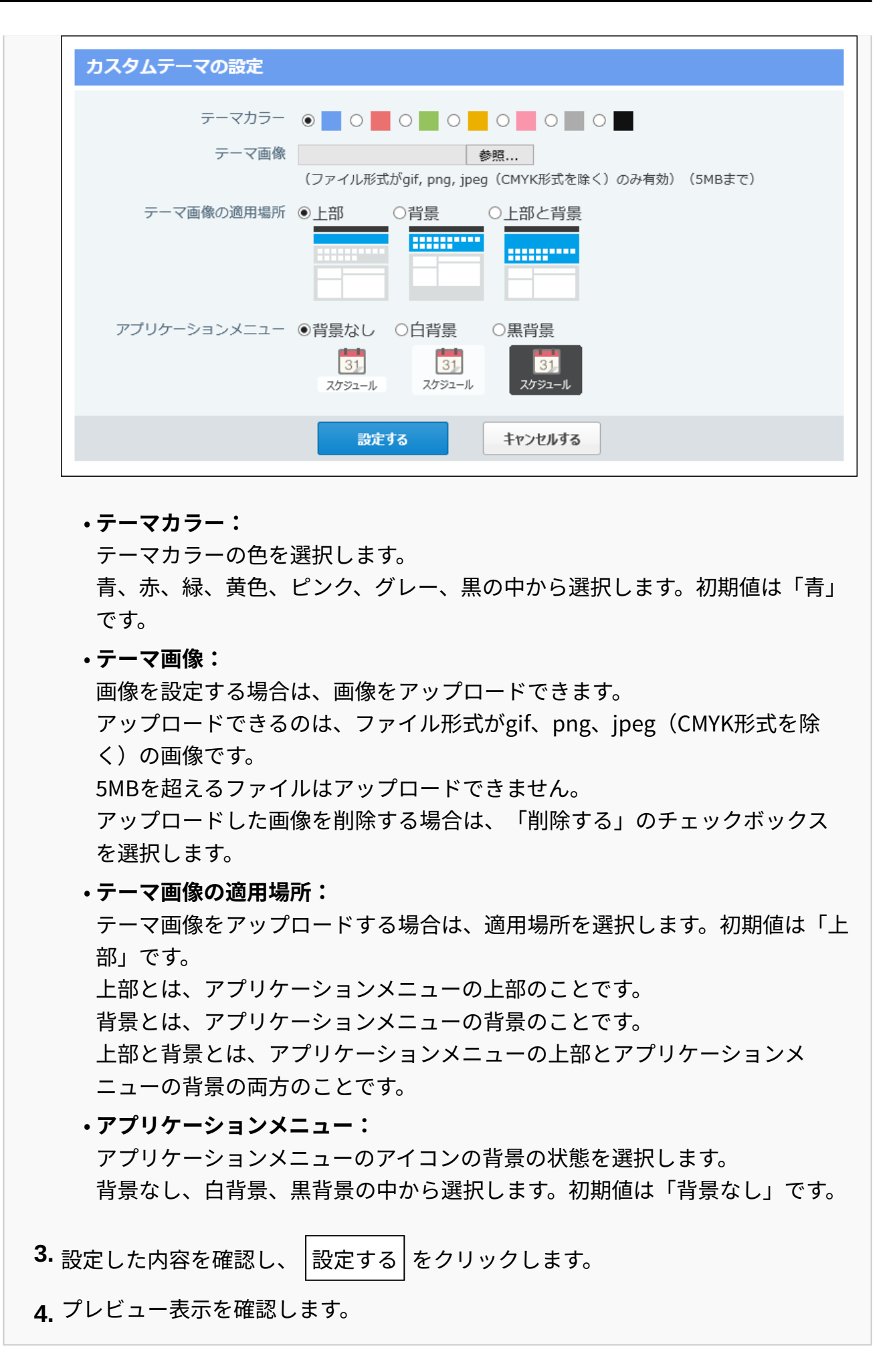

#### **デザインを適用する場合は、 変更する をクリックします。 4.**

プレビュー表示の状態では、まだデザインは反映されていません。

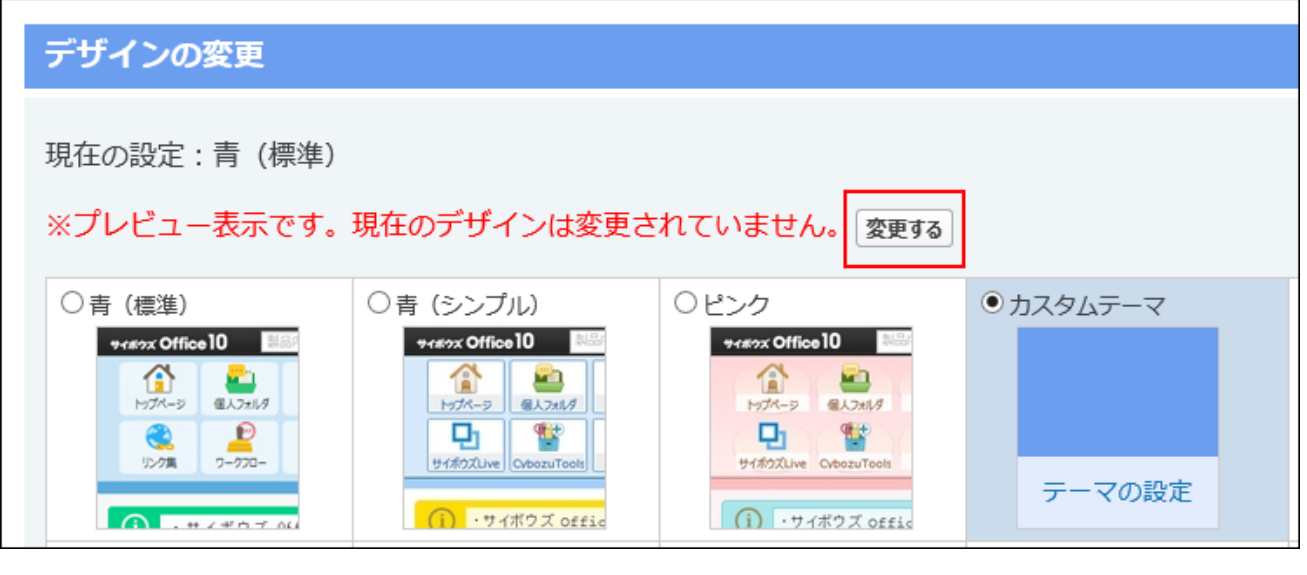

変更する オボタンは、デザインの変更画面の最下部にもあります。

# 1.5.3. ヘッダーについて

ヘッダーは、サイボウズ Officeのどの画面にアクセスしても表示されます。 ここではヘッダーの操作方法について説明します。

# ヘッダーの見かた

サイボウズ Officeにアクセスしている場合に表示されるヘッダーの見かたを説明します。 システム管理者でログインしている場合は、管理者用メニューを表示する、歯車アイコンが表示 されます。

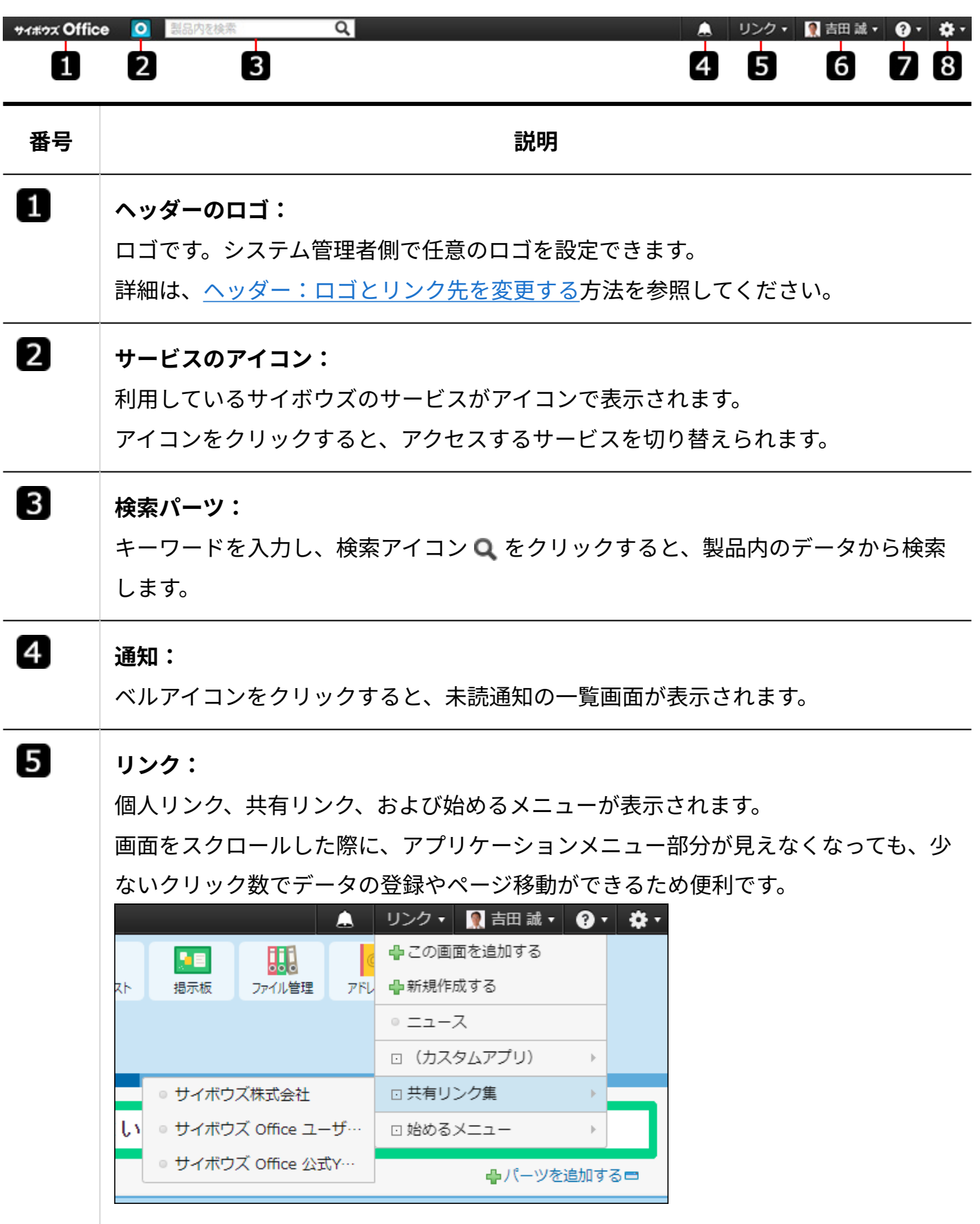

### **ユーザー名:**

アカウント設定や個人設定へのリンクが表示されます。

 $\overline{\mathbf{6}}$ 

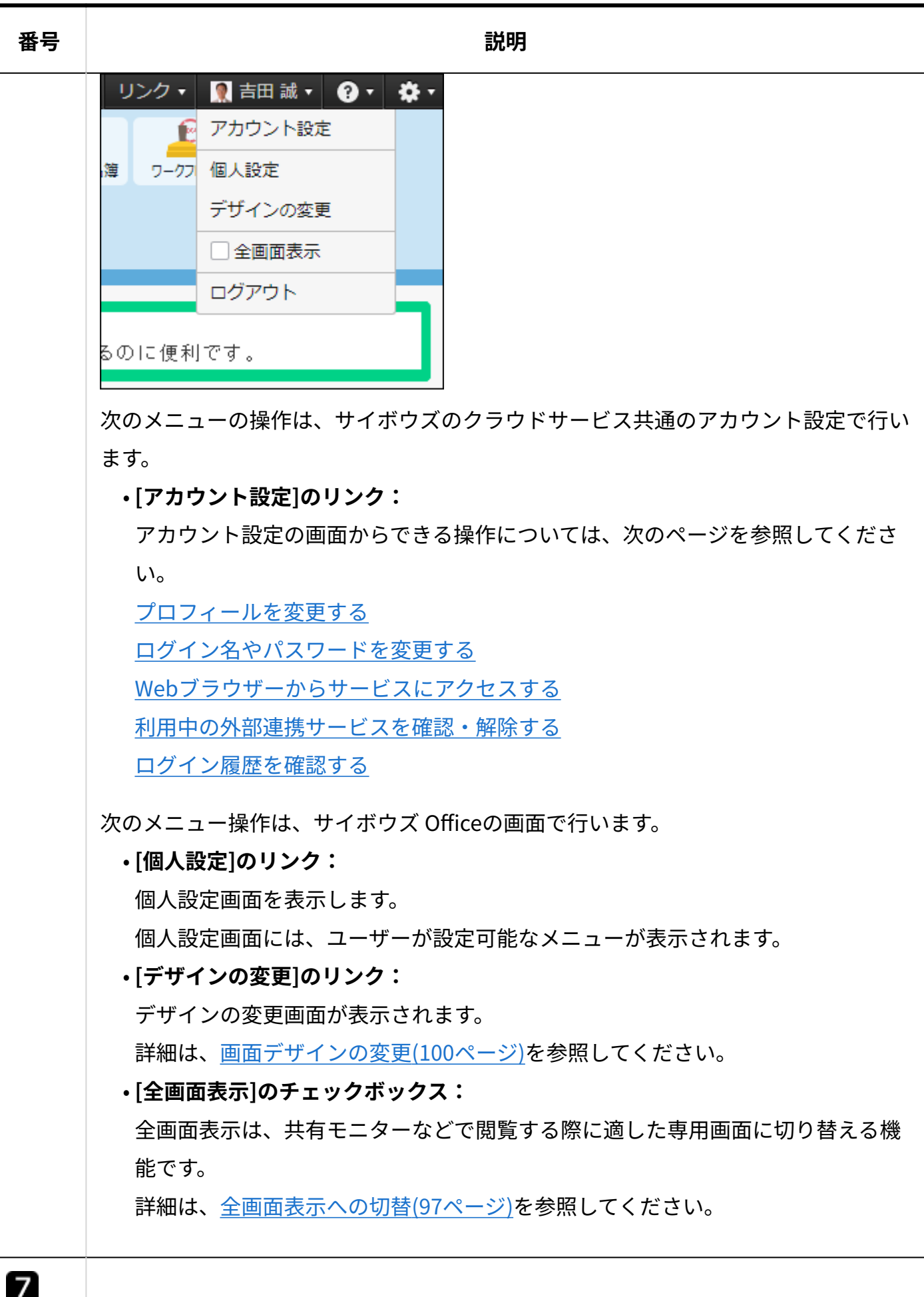

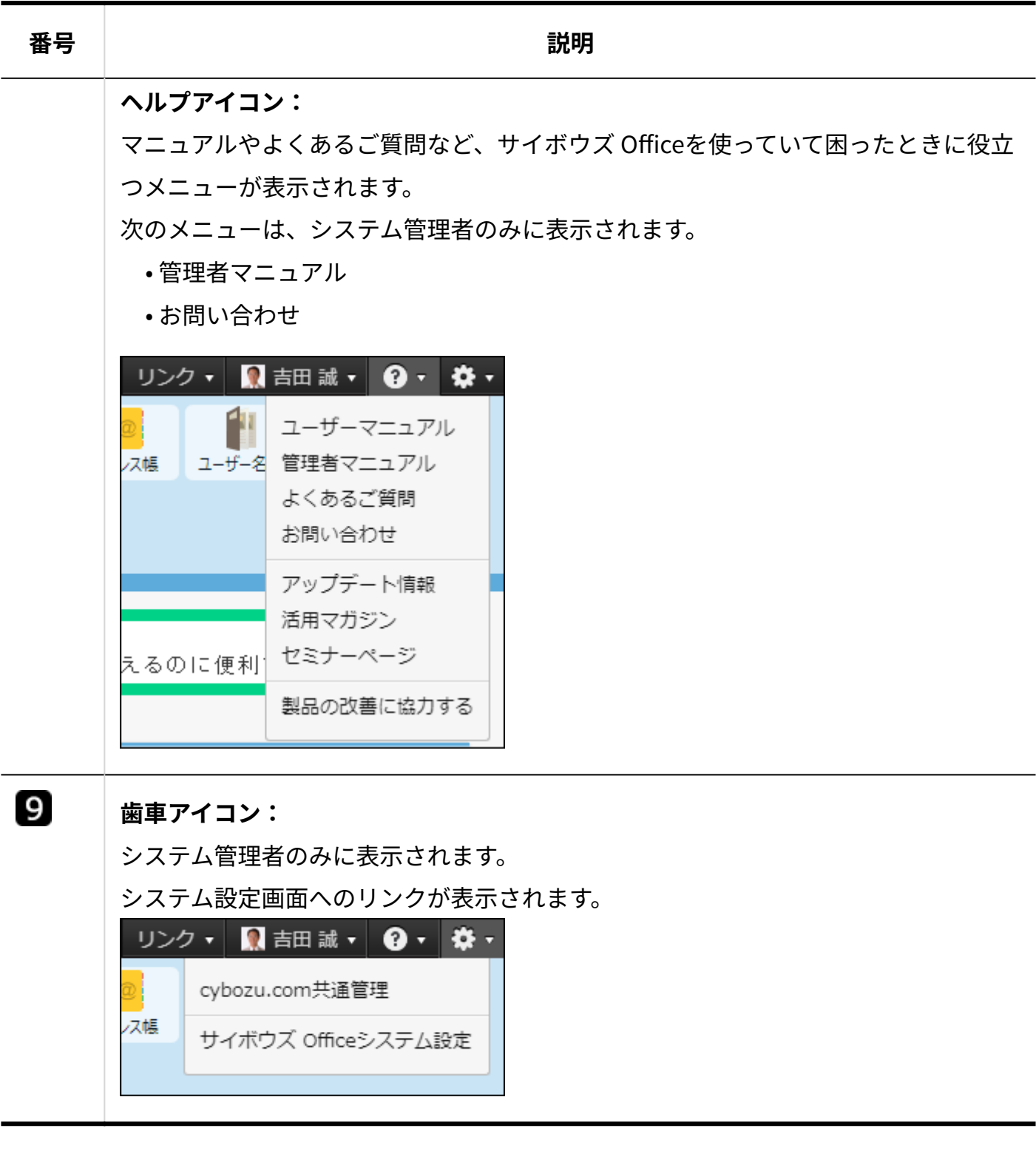

# ヘッダーのリンクメニューの見かた

ヘッダーのリンクメニューの見かたを説明します。

# 個人リンク

個人リンクを追加するメニュー、およびユーザーが設定している個人リンクが表示されます。

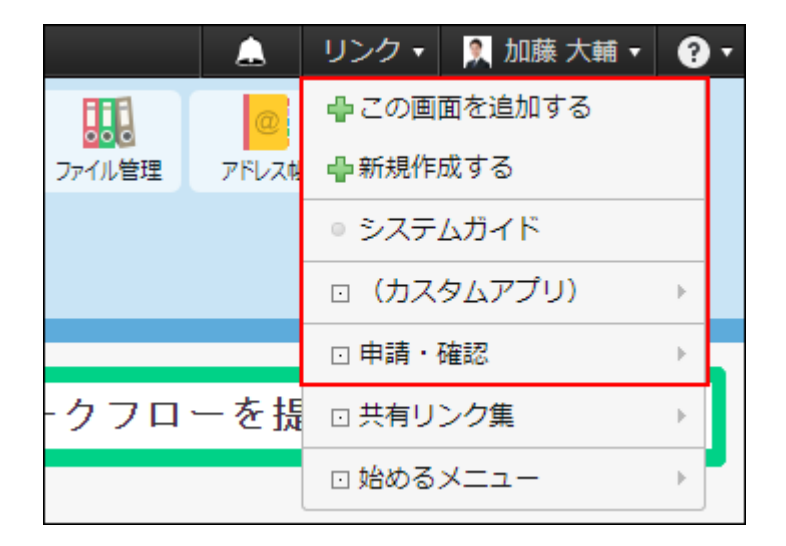

 **リンク集** にアクセスせずに、現在閲覧しているサイボウズ Officeの画面や任意のWebページ をリンク集に追加できます。詳細は[、ヘッダーから追加する\(998ページ\)](#page-997-0)方法を参照してくださ い。

個人リンクの表示は、カテゴリ分けされているかどうかで異なります。

### •カテゴリ分けされていない(未分類):

「 ■ リンク名」と表示されます。

#### **カテゴリ分けされている:** •

「 カテゴリ名」をクリックすると、個人リンクが表示されます。

「 この画面を追加する」から追加した個人リンクは、自動的に「(アプリケーション 名)」カテゴリに分類されます。

# 共有リンク

「 共有リンク集」をクリックすると、システム管理者が設定している共有リンクが表示されま す。

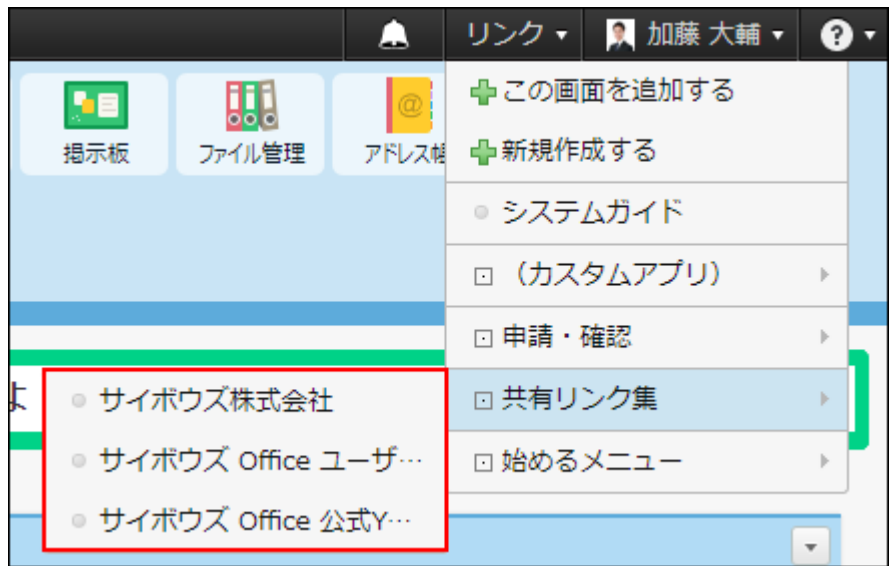

ユーザーは、共有リンクを変更および削除できません。個人設定で、画面に共有リンクを表示す るかどうかを設定できます。

共有リンクの表示についての詳細は[、共有リンクの有効化\(1006ページ\)を](#page-1005-0)参照してください。

始めるメニュー

始めるメニューは、予定の登録や掲示の書き込みなど、よく使うアプリケーションでのスタート アクションをまとめたメニューです。「 □ 始めるメニュー」をクリックすると、メニューが表示 されます。
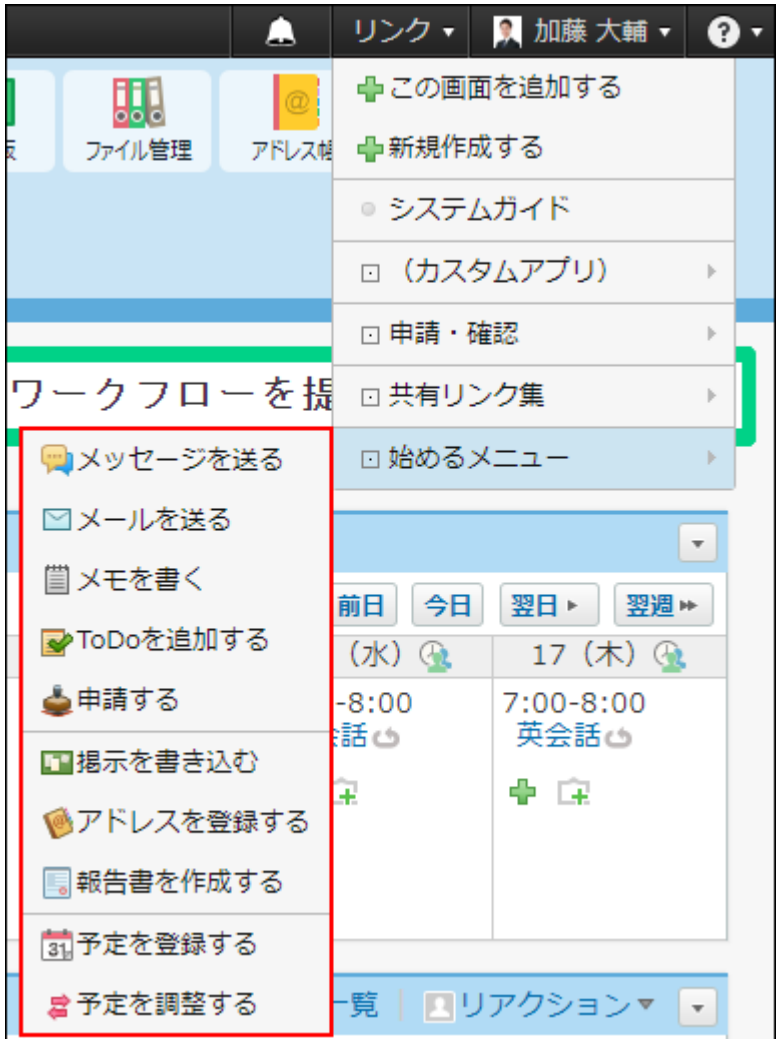

表示するメニューは、個人設定で変更できます。詳細は[、始めるメニューの設定\(111ページ\)](#page-110-0)を参 照してください。

## ヘッダーを固定する

ヘッダーをページスクロールに合わせて表示させるかどうかを設定します。

**ヘッダー右側の[ユーザー名]をクリックします。 1.** 

### **[個人設定]をクリックします。 2.**

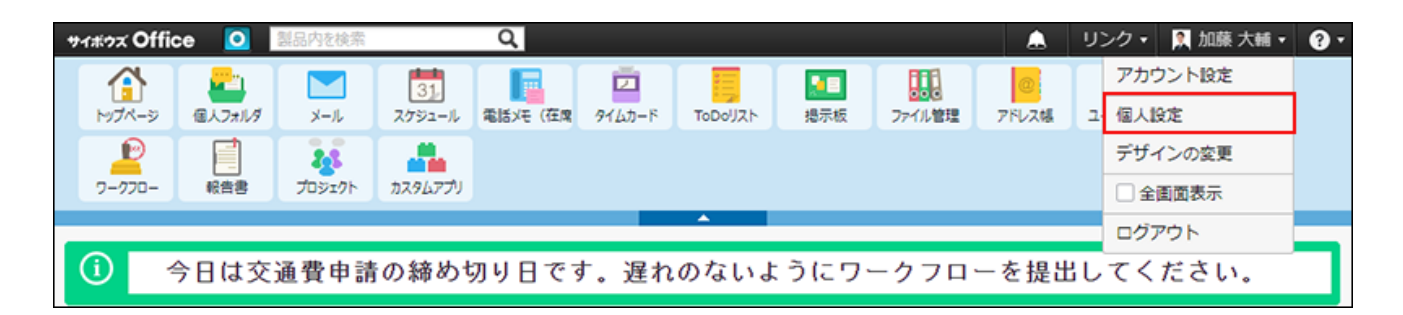

- **「カスタマイズ」セクションの 画面表示 をクリックします。 3.**
- **ヘッダーを固定するかどうかを選択し、 変更する をクリックします。 4.**

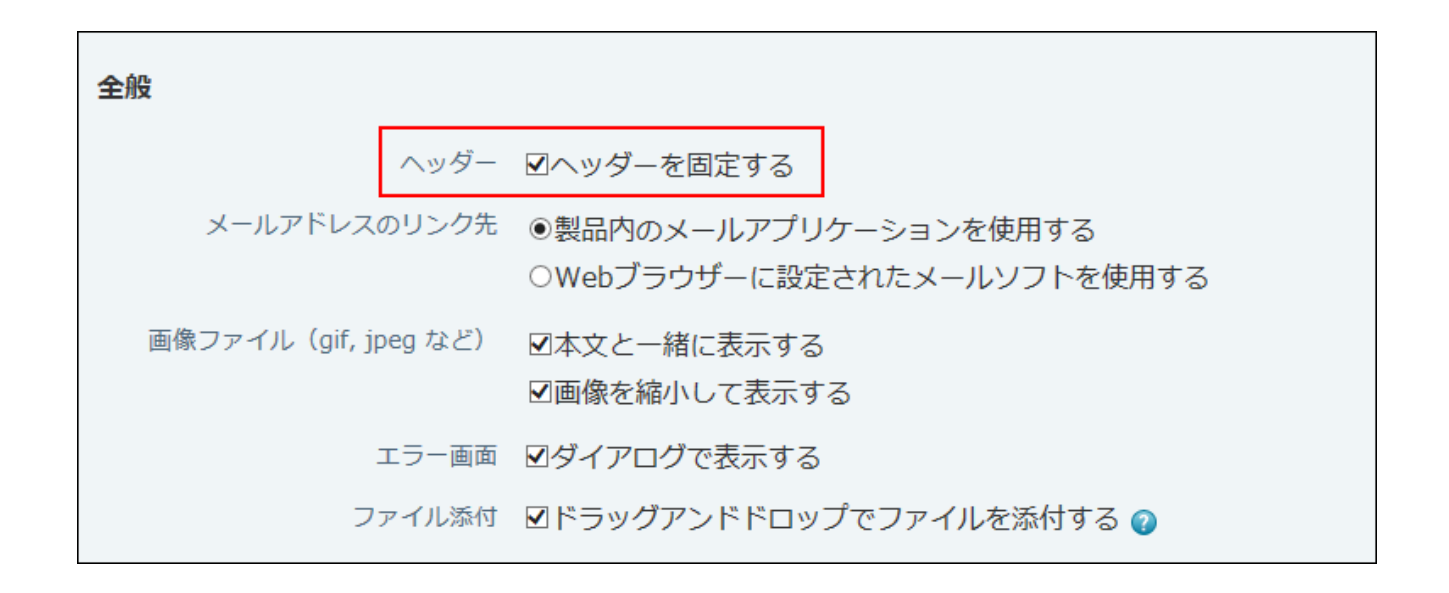

**ヘッダーを固定する場合:** •

ページスクロールに合わせて、ヘッダーが表示されます。

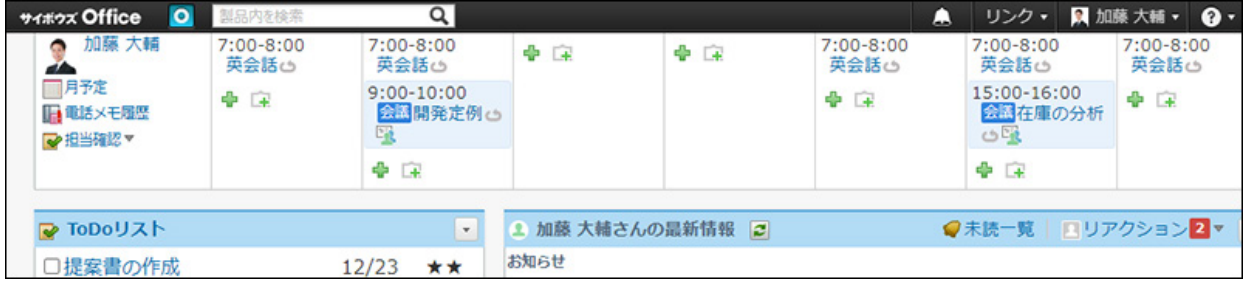

**ヘッダーを固定しない場合:** •

ページをスクロールすると、ヘッダーが表示されなくなります。

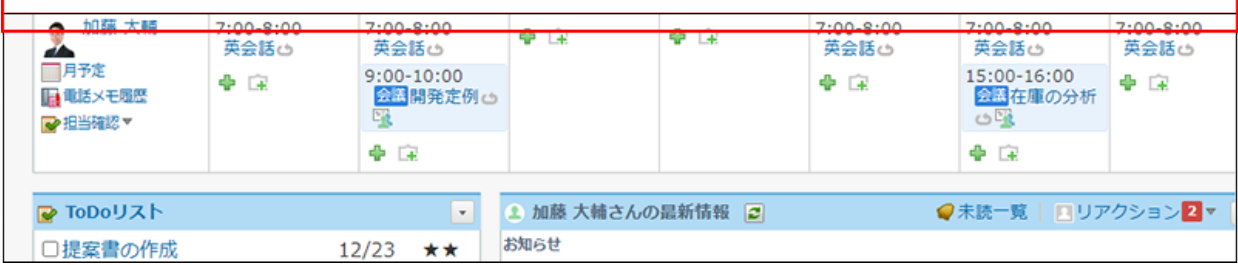

# <span id="page-110-0"></span>1.5.4. 始めるメニューの設定

始めるメニューは、予定の登録や掲示の書き込みなど、よく使うアプリケーションでのスタート アクションをまとめたメニューです。

システム管理者によって、使用が停止されているアプリケーションのメニューは、表示されませ ん。初期設定では、次のメニューが表示されます。

- メッセージを送る •
- メールを送る •
- メモを書く •
- ToDoを追加する •
- 申請する •
- 掲示を書き込む •
- アドレスを登録する •
- 報告書を作成する •
- 予定を登録する •
- 予定を調整する •

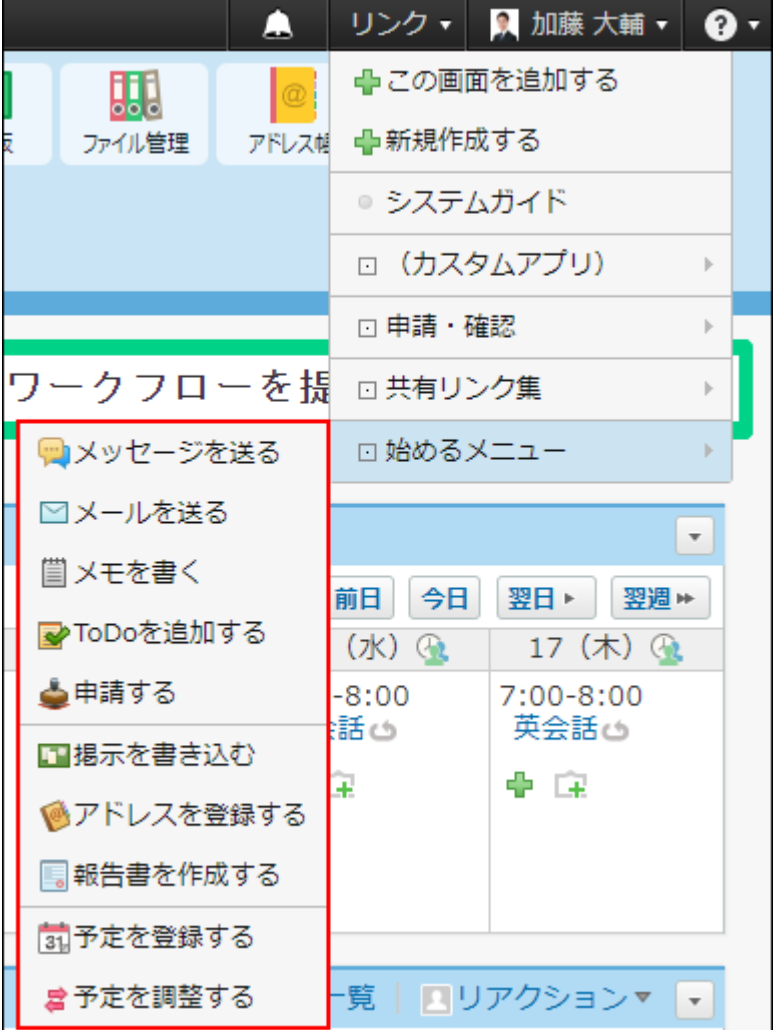

ユーザーは、始めるメニューに独自のメニューを追加できます。追加したメニューは、ほかの ユーザーに表示されません。

ここでは、ユーザーが独自のメニューを設定する操作を説明します。

# メニューを追加する

始めるメニューに、任意のメニューを追加します。

**ヘッダー右側の[ユーザー名]をクリックします。 1.** 

**[個人設定]をクリックします。 2.** 

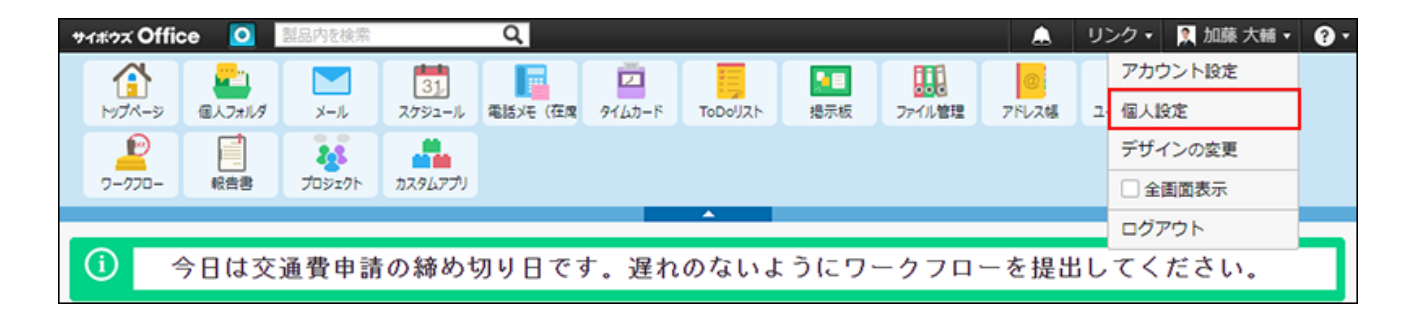

- 3. 「カスタマイズ」セクションの <u>〜> 始めるメニュー をクリックします</u>。
- **追加する をクリックします。 4.**
- **メニューの種類を選択し、必要な項目を設定します。 5.**

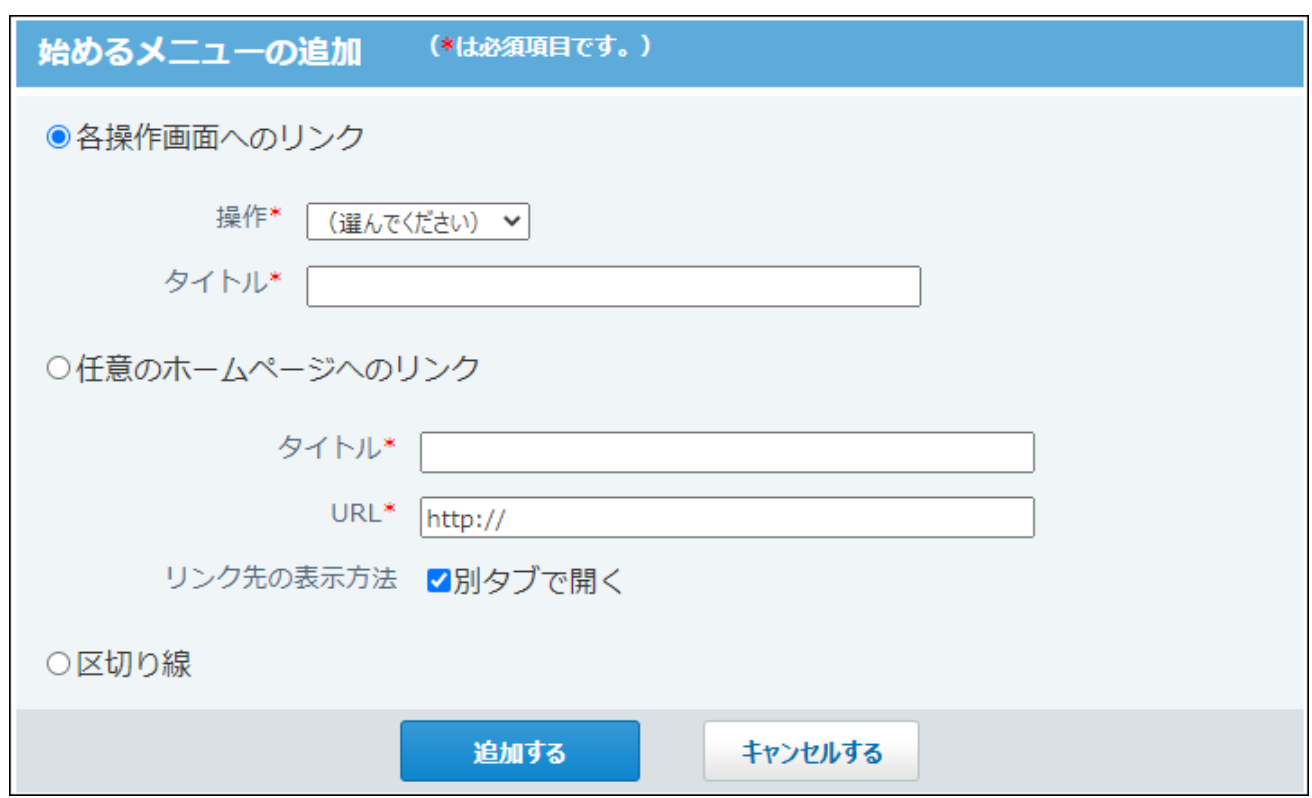

**各操作画面へのリンク:** •

サイボウズ Officeのアプリケーションを始めるメニューの操作リンクとして追加する 場合に選択します。

ドロップダウンリストから、始めるメニューに表示する操作を選択します。

操作を選択したあと、メニュー名を変更する場合は、タイトルを編集します。

**任意のホームページへのリンク:** • サイボウズ Officeのアプリケーションではなく、任意のWebページへのリンクを始め るメニューの操作リンクとして追加する場合に選択します。

タイトルとURLを入力します。

初期設定では、別タブにリンク先のWebサイトが表示されます。同じタブでリンク先 を開く場合は、「別タブで開く」の選択を外します。

**区切り線:** •

操作リンクと操作リンクとの間に、区切り線を追加する場合に選択します。

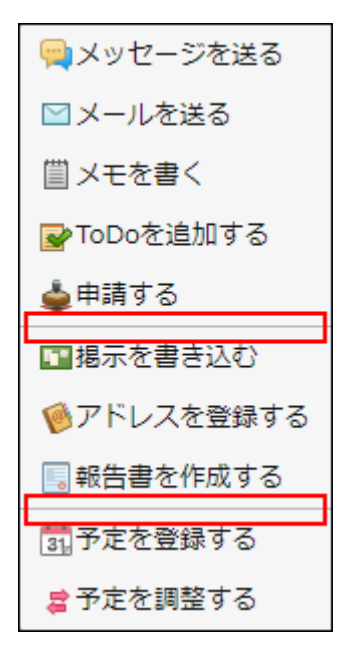

**設定内容を確認し、 追加する をクリックします。 6.** 

### メニューを変更する

追加したメニューの情報を変更します。メニューの種類自体は変更できません。

**ヘッダー右側の[ユーザー名]をクリックします。 1.** 

### **[個人設定]をクリックします。 2.**

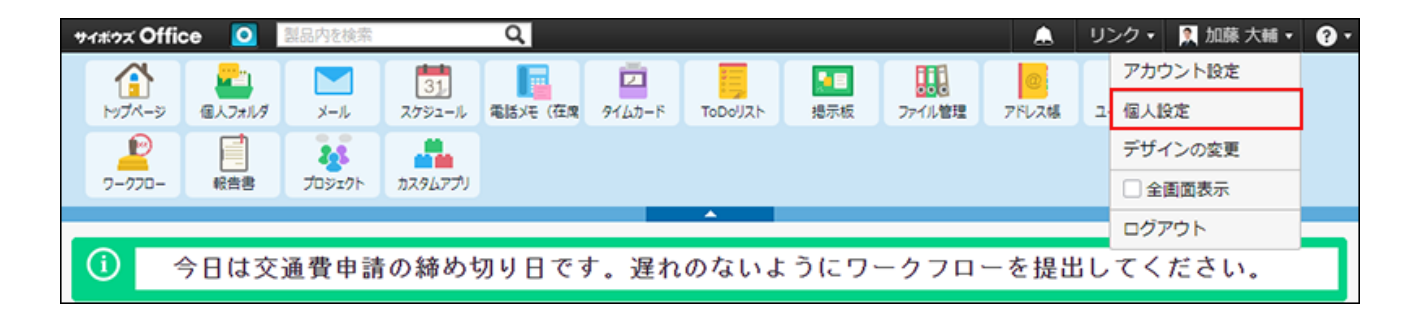

- 3. 「カスタマイズ」セクションの <u>〜> 始めるメニュー をクリックします</u>。
- **変更するメニューの 変更する をクリックします。 4.**
- **メニューの種類に応じて、タイトルやURLなどを設定し、 変更する をクリック 5. します。**

メニューを削除する

追加したメニューを削除します。

- **ヘッダー右側の[ユーザー名]をクリックします。 1.**
- **[個人設定]をクリックします。 2.**

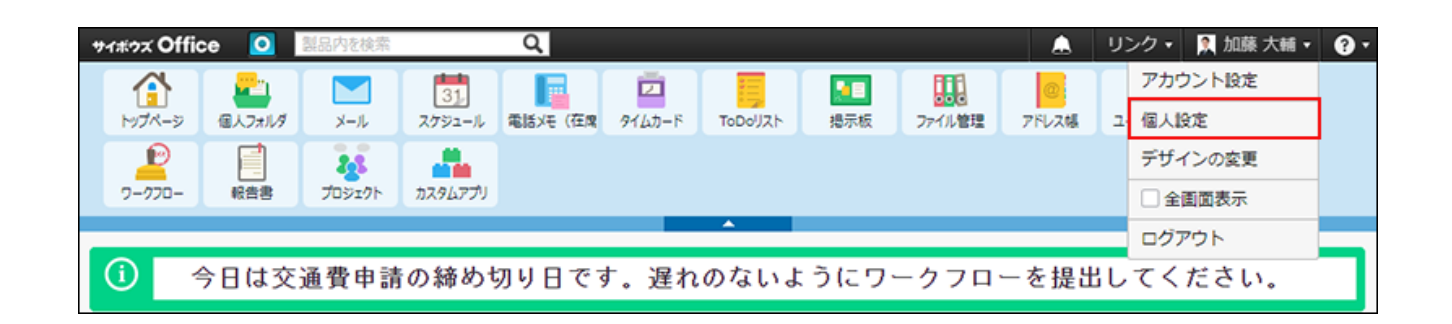

- 3. 「カスタマイズ」セクションの <u>〜> 始めるメニュー をクリックします</u>。
- $\,$ 4. 削除するメニューの × 削除する をクリックします。
- **確認画面で、 削除する をクリックします。 5.**

メニューを初期化する

始めるメニューを、導入時の状態に戻します。

不要なメニューを設定している場合やメニューを整理する際に便利です。

**ヘッダー右側の[ユーザー名]をクリックします。 1.** 

**[個人設定]をクリックします。 2.** 

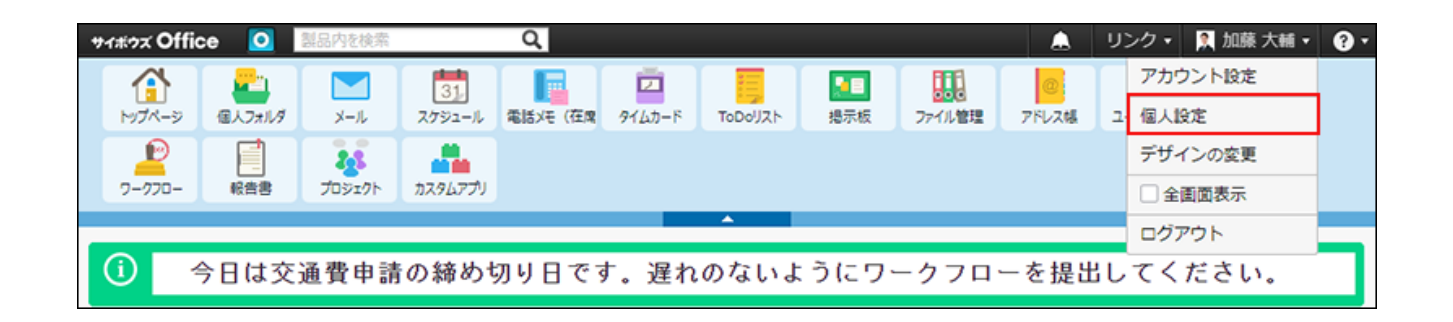

- 3. 「カスタマイズ」セクションの <u>〜> 始めるメニュー をクリックします</u>。
- **表示項目を初期化する をクリックします。 4.**
- **確認画面で、 初期化する をクリックします。 5.**

1.5.5. メールアドレスのクリック時に起動するメールソフト の設定

メールアドレスのリンクをクリックしたときに起動するメールソフトを設定します。

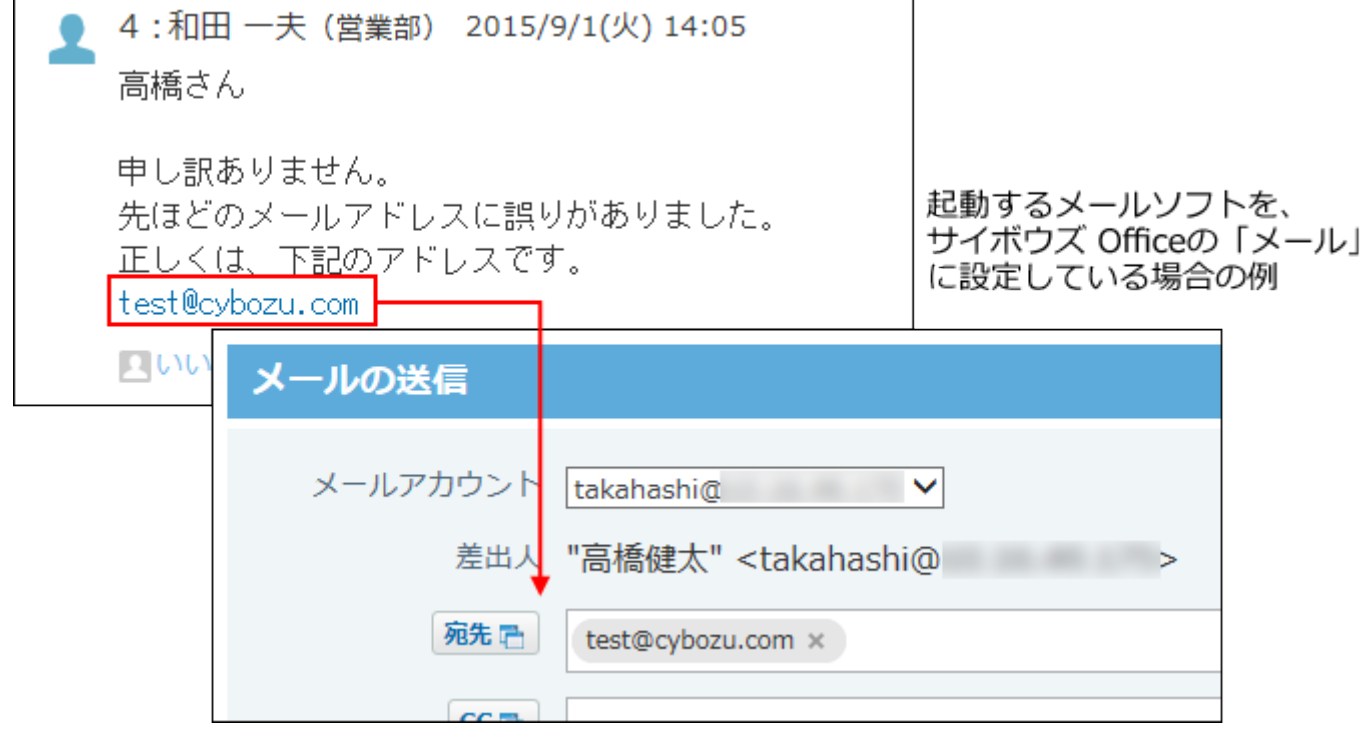

#### **補足**

- この設定は、サイボウズ Officeで表示されるすべてのメールアドレスのリンクに反映され ます。
- **ヘッダー右側の[ユーザー名]をクリックします。 1.**
- **[個人設定]をクリックします。 2.**

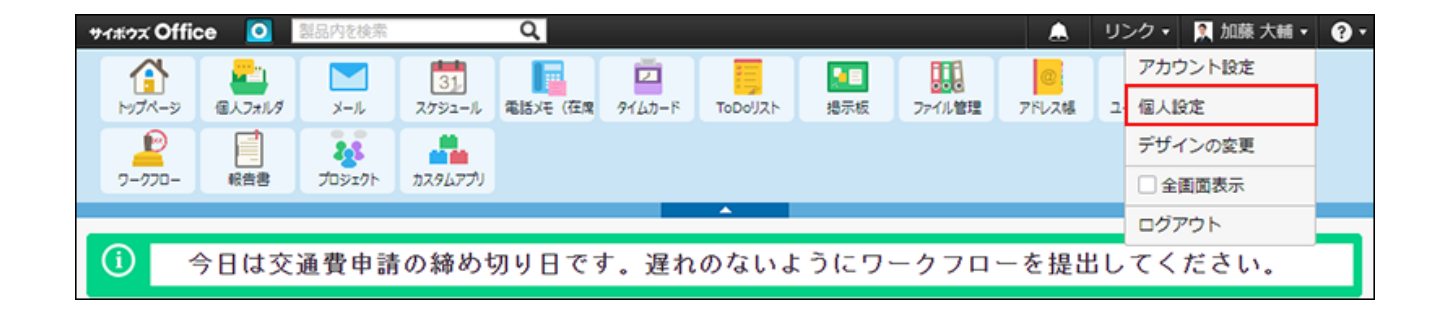

**「カスタマイズ」セクションの 画面表示 をクリックします。 3.** 

**起動するメールソフトを選択し、 変更する をクリックします。 4.** 

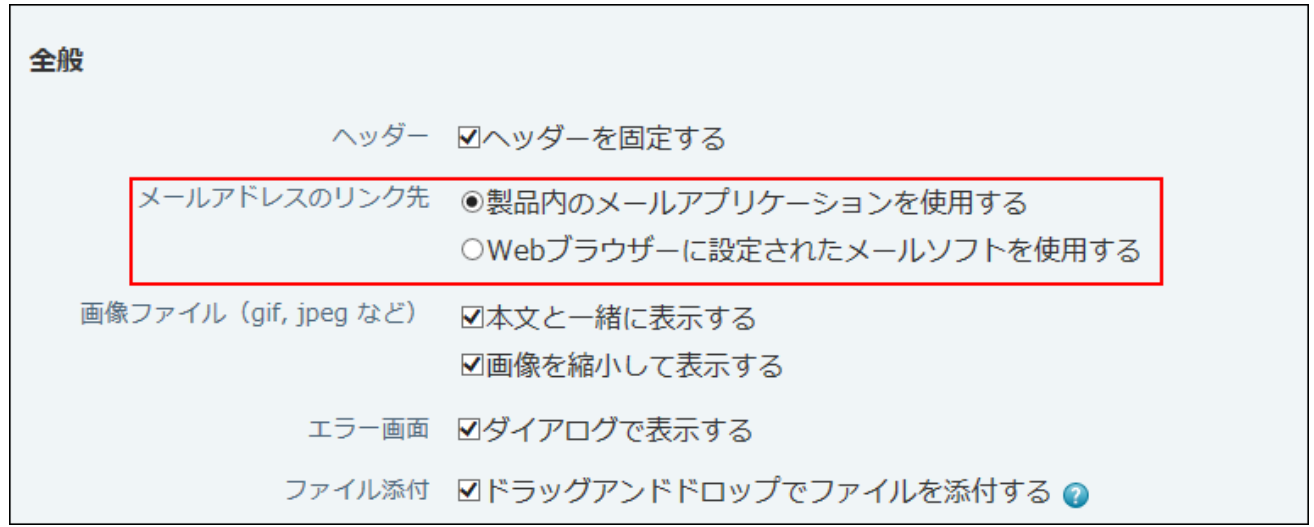

# 1.5.6. ファイルの添付方法の設定

次のファイル添付の操作を可能にするかどうかを設定します。

- 複数ファイルの一括添付 •
- 複数ファイルのドラッグアンドドロップでの添付
	- **ヘッダー右側の[ユーザー名]をクリックします。 1.**
- **[個人設定]をクリックします。 2.**

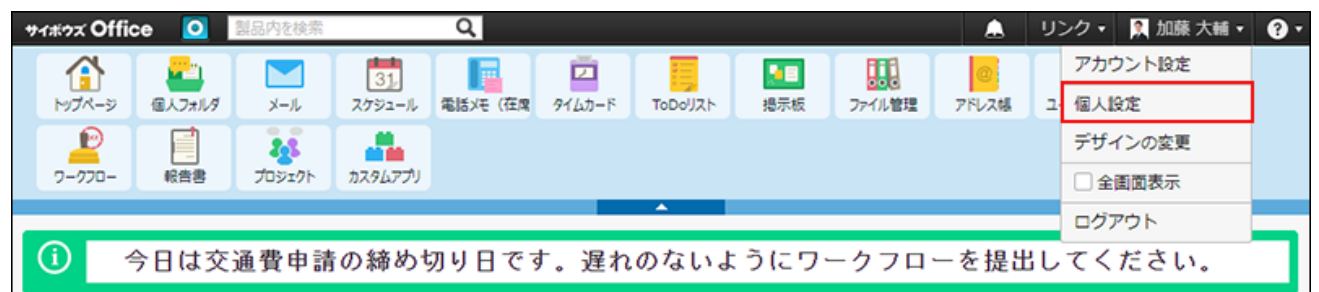

- **「カスタマイズ」セクションの 画面表示 をクリックします。 3.**
- **複数ファイルの一括添付やドラッグアンドドロップでの添付を可能にする場合 4. は、「ドラッグアンドドロップでファイルを添付する」を選択し、 変更する を クリックします。**

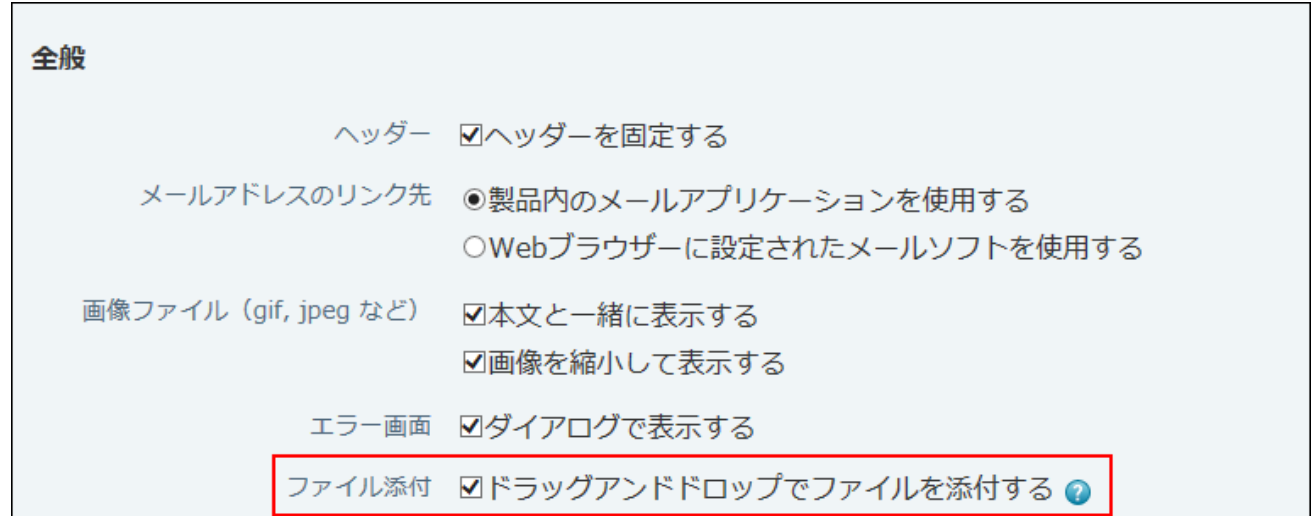

#### **「ドラッグアンドドロップでファイルを添付する」を選択する場合**

次のファイル添付の操作が可能になります。

- 複数ファイルの一括添付 •
- 複数ファイルのドラッグアンドドロップでの添付

ただし、上記の操作は、利用できるアプリケーションとWebブラウザーに制限があります。 詳細は、[ファイルの一括添付機能を利用するには\(41ページ\)を](#page-40-0)参照してください。 操作の詳細は、[複数のファイルを一括添付する\(42ページ\)方](#page-41-0)法を参照してください。

#### **「ドラッグアンドドロップでファイルを添付する」から選択を外している場合**

1つずつファイルを添付する操作のみ可能になります。 この操作は、利用できるアプリケーションやWebブラウザーに制限はありません。

# 1.5.7. 画像の表示方法の設定

添付された画像ファイルを、どのように表示するかを設定します。

画像の表示方法の設定は、YouTubeの動画のインライン表示には適用されません。 詳細は、 [YouTubeの動画の再生\(62ページ\)を](#page-61-0)参照してください。

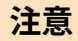

• システム管理者の設定により、画像ファイルを本文と一緒に表示できないことがありま す。この場合、「本文と一緒に表示する」の項目は表示されません。 詳細は[、画像ファイルの表示方法の設定](https://jp.cybozu.help/o/ja/admin/sys/s07/image.html)を参照してください。

**ヘッダー右側の[ユーザー名]をクリックします。 1.** 

**[個人設定]をクリックします。 2.** 

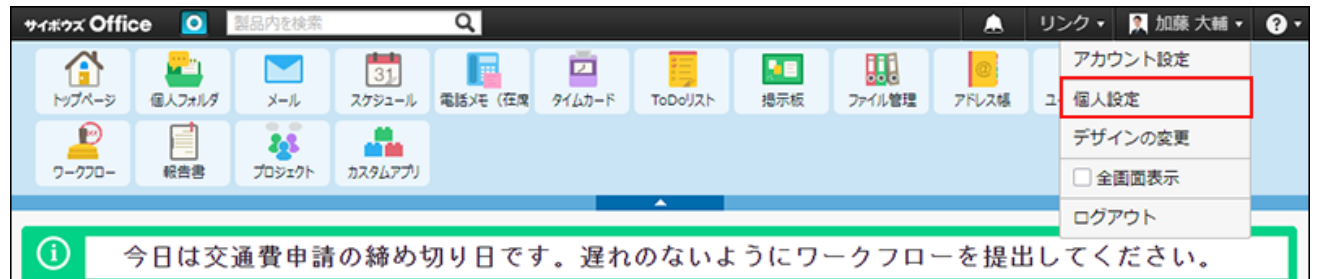

**「カスタマイズ」セクションの 画面表示 をクリックします。 3.** 

**画像の表示方法を選択し、 変更する をクリックします。 4.** 

両方の選択肢を有効にすることも可能です。 表示できる画像ファイルの形式は、次のとおりです。

- gif
- png
- jpg
- jpeg •
- jpe •
- pjpeg

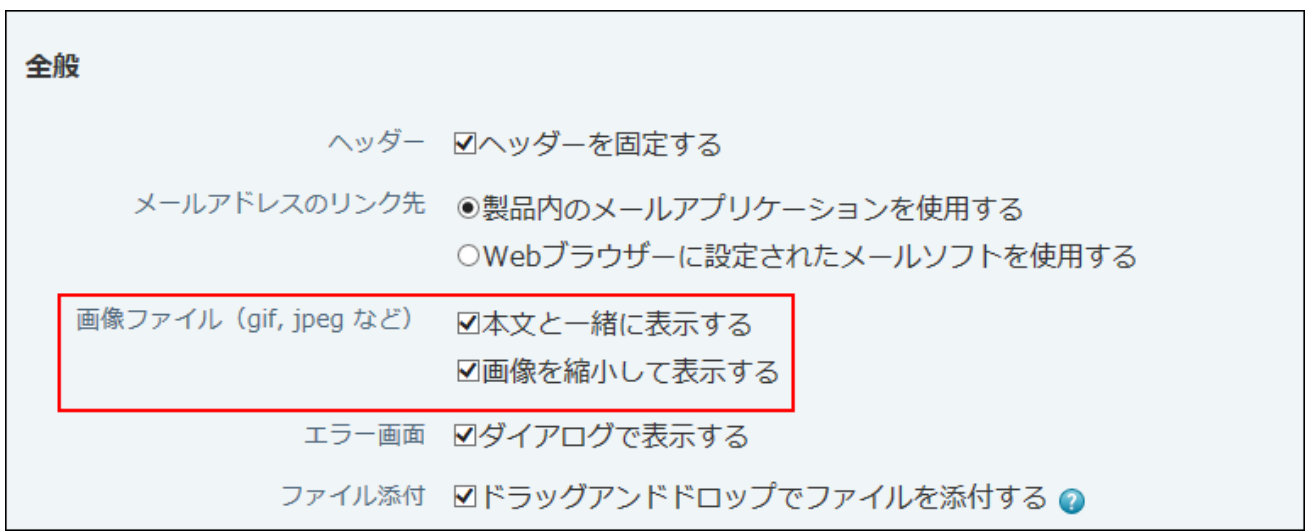

•本文と一緒に表示する:

画像ファイルと本文を、画面内に一緒に表示する場合に選択します。

• 画像を縮小して表示する: 縦が800ピクセル以上または横が480ピクセル以上の画像を縮小して表示する場合に選 択します。

ただし、次のファイルは、縦が300ピクセル以上または横が300ピクセル以上の画像の 場合でも、縮小して表示されます。

◦ カスタムアプリに設定する、アイコンと背景画像のファイル

施設情報に添付されたファイル ◦

#### **画像表示について**

個人設定で設定した画像(gif、jpegなど)の表示方法は、次のアプリケーションに適用されま す。

### 1 章 個人設定

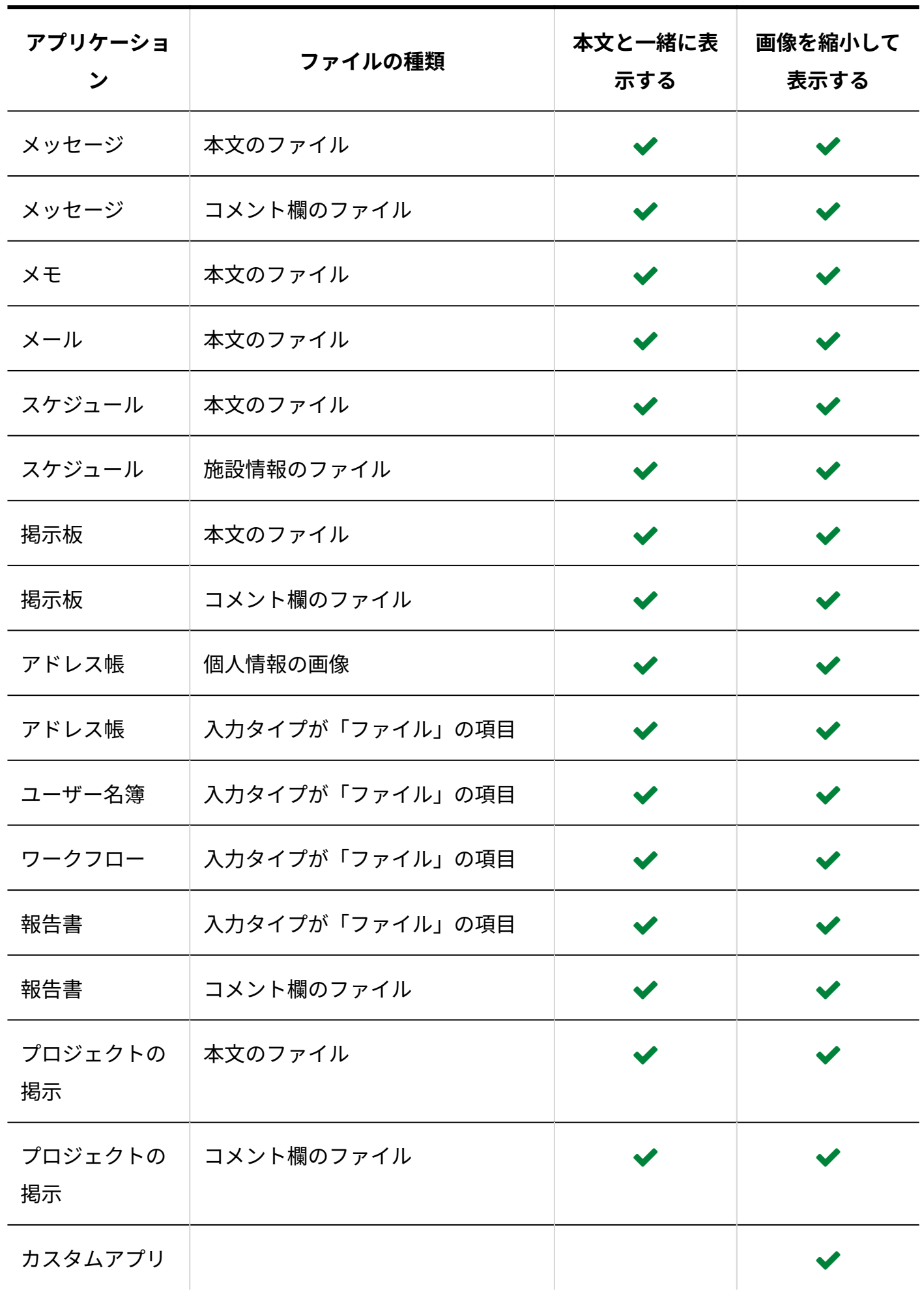

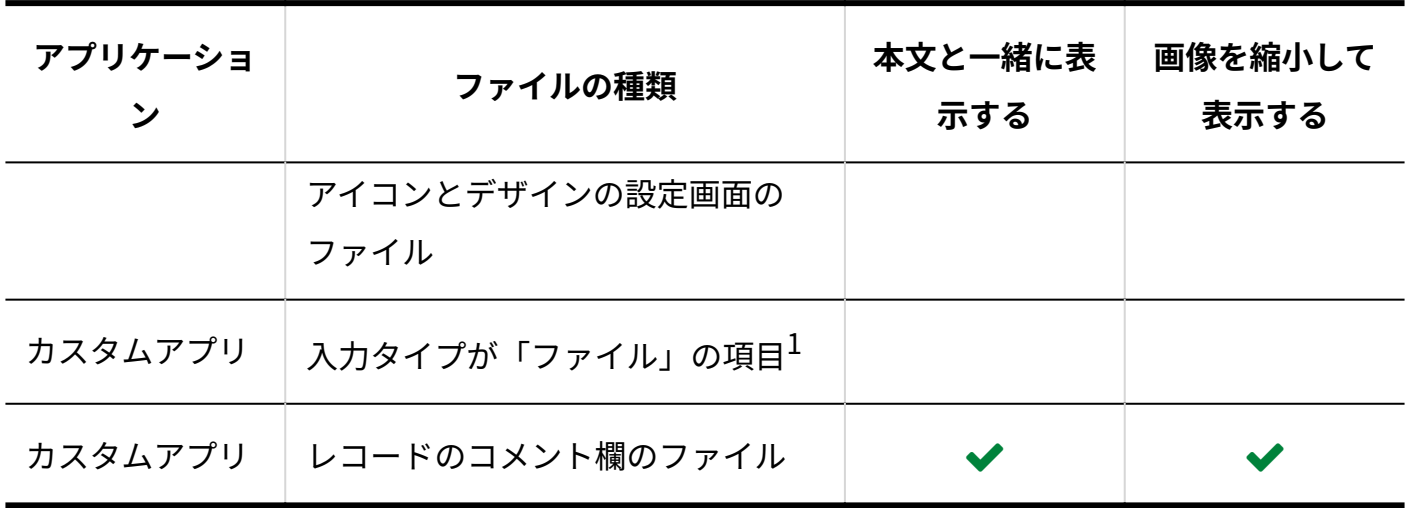

 $^{-1}$ :個人設定ではなく、項目の設定に依存します。詳細は、レコード項目の入力タイプの<u>ファイル(1511ページ)</u>を参照し てください。

#### **補足**

- カスタムアプリのインライン表示を利用する場合は、システム設定と個人設定の両方で画 像ファイルを本文と一緒に表示する機能を有効にする必要があります。 詳細は[、アプリのインライン表示\(1875ページ\)を](#page-1874-0)参照してください。
- 個人設定の画像表示の設定は、モバイル表示には適用されません。 モバイル表示では、jpeg、gif、およびpngの画像ファイルは、縮小してインライン表示さ れます。

# 1.5.8. エラー画面の表示切替

エラー画面をダイアログで表示するかどうかを選択します。

#### **ダイアログで表示する場合:** •

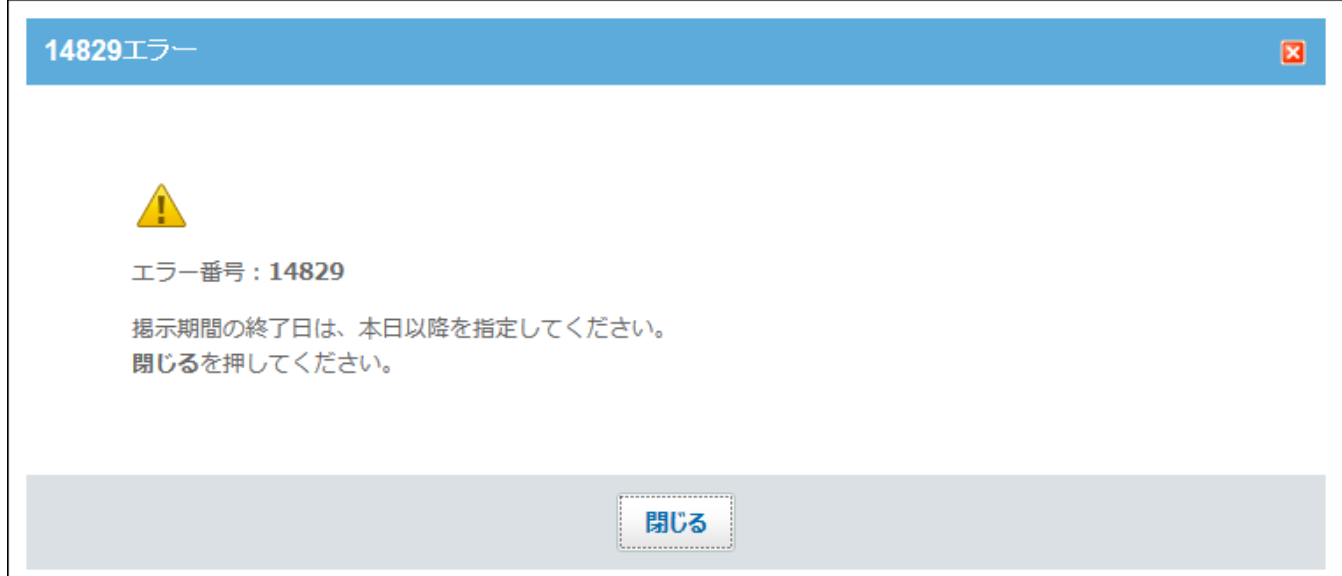

#### •ダイアログで表示しない場合:

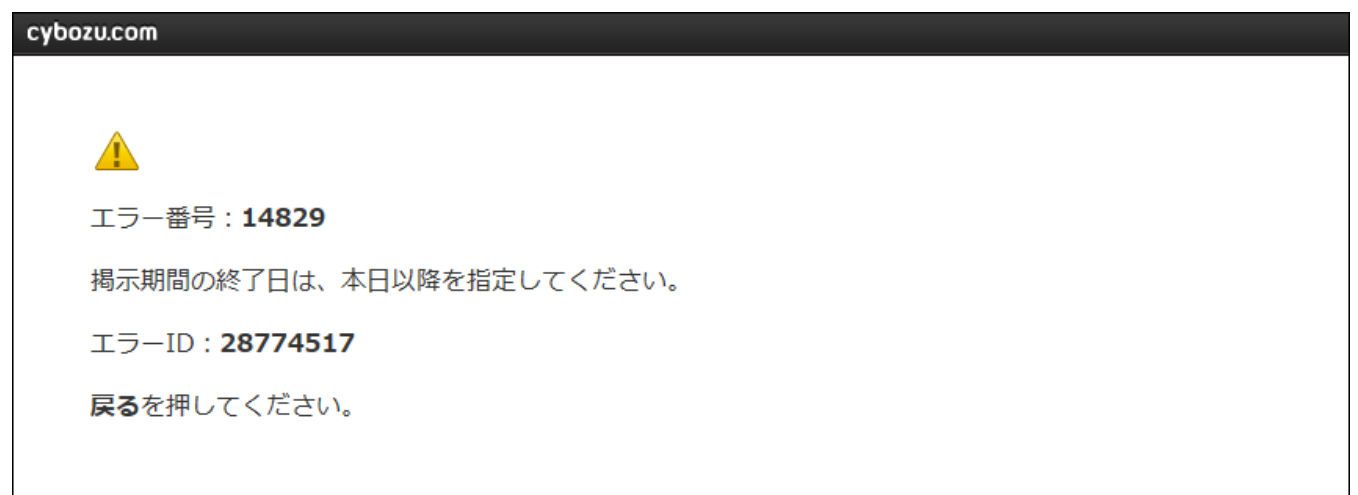

- **ヘッダー右側の[ユーザー名]をクリックします。 1.**
- **[個人設定]をクリックします。 2.**

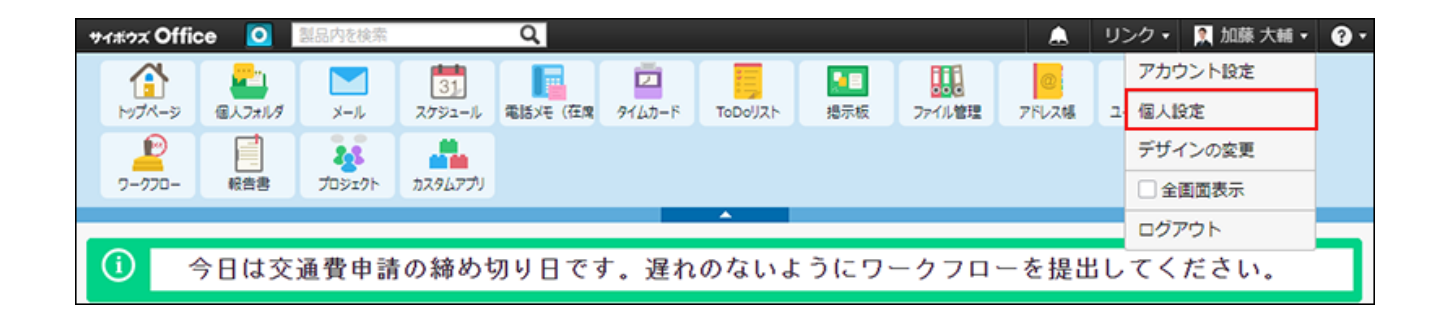

**「カスタマイズ」セクションの 画面表示 をクリックします。 3.** 

**ダイアログで表示する場合は、エラー画面の項目を選択し、 変更する をク 4. リックします。**

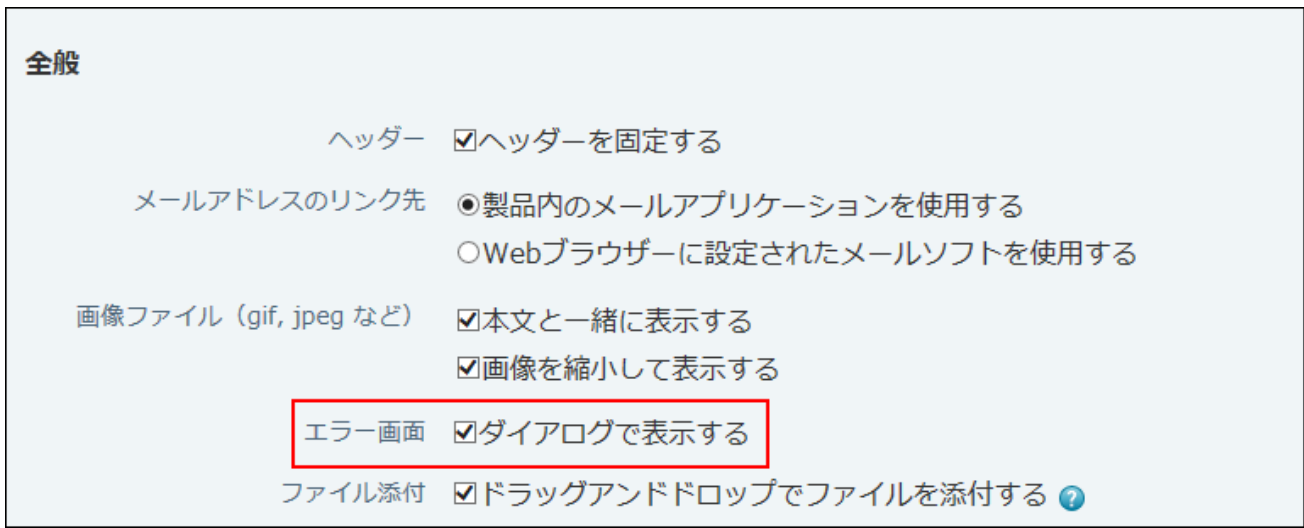

# 1.5.9. 表示欄と入力欄の設定

製品内の表示欄の入力幅や表示件数、入力欄の縦横幅を変更します。

- **ヘッダー右側の[ユーザー名]をクリックします。 1.**
- **[個人設定]をクリックします。 2.**

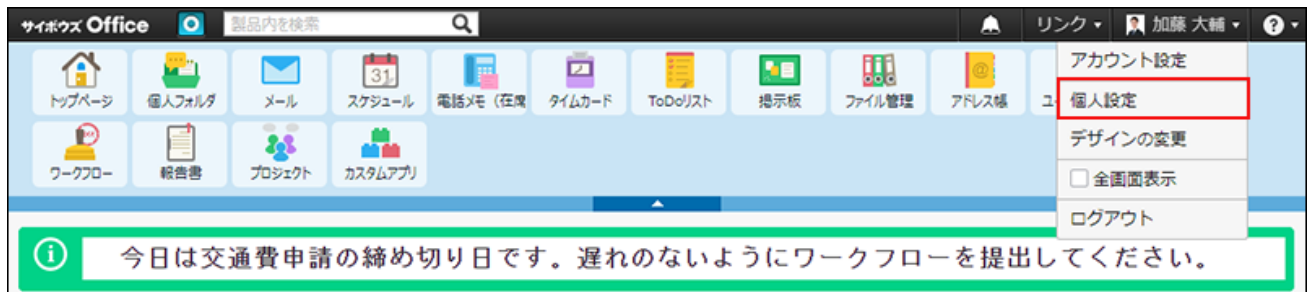

- **「カスタマイズ」セクションの 画面表示 をクリックします。 3.**
- **表示欄の表示件数を設定します。 4.**

表示欄 表示件数 各アプリケーション (一覧) [50 > コメント (コメントー覧) ◎ 50 >

表示件数が適用されるアプリケーションは、次のとおりです。

| アプリケー<br>ション | 一覧                                                                                                    | コメント一覧            |
|--------------|----------------------------------------------------------------------------------------------------|-------------------|
| メール          |                                                                                                    | コメント機能はありま<br>せん。 |
| メモ           |                                                                                                    | コメント機能はありま<br>せん。 |
| メッセージ        |                                                                                                    |                   |
| スケジュール       | スケジュールの一覧画面には適用されませ<br>$\mathcal{H}^{\circ}$<br>予定の表示件数は、スケジュールの設定画<br>面から変更できます。詳細は、グループ表<br>示画面の予定の表示件数を変更する(666<br>ページ)方法を参照してください。 |                   |
| 電話メモ         |                                                                                                    | コメント機能はありま<br>せん。 |
| 掲示板          |                                                                                                    |                   |
| アドレス帳        |                                                                                                    |                   |

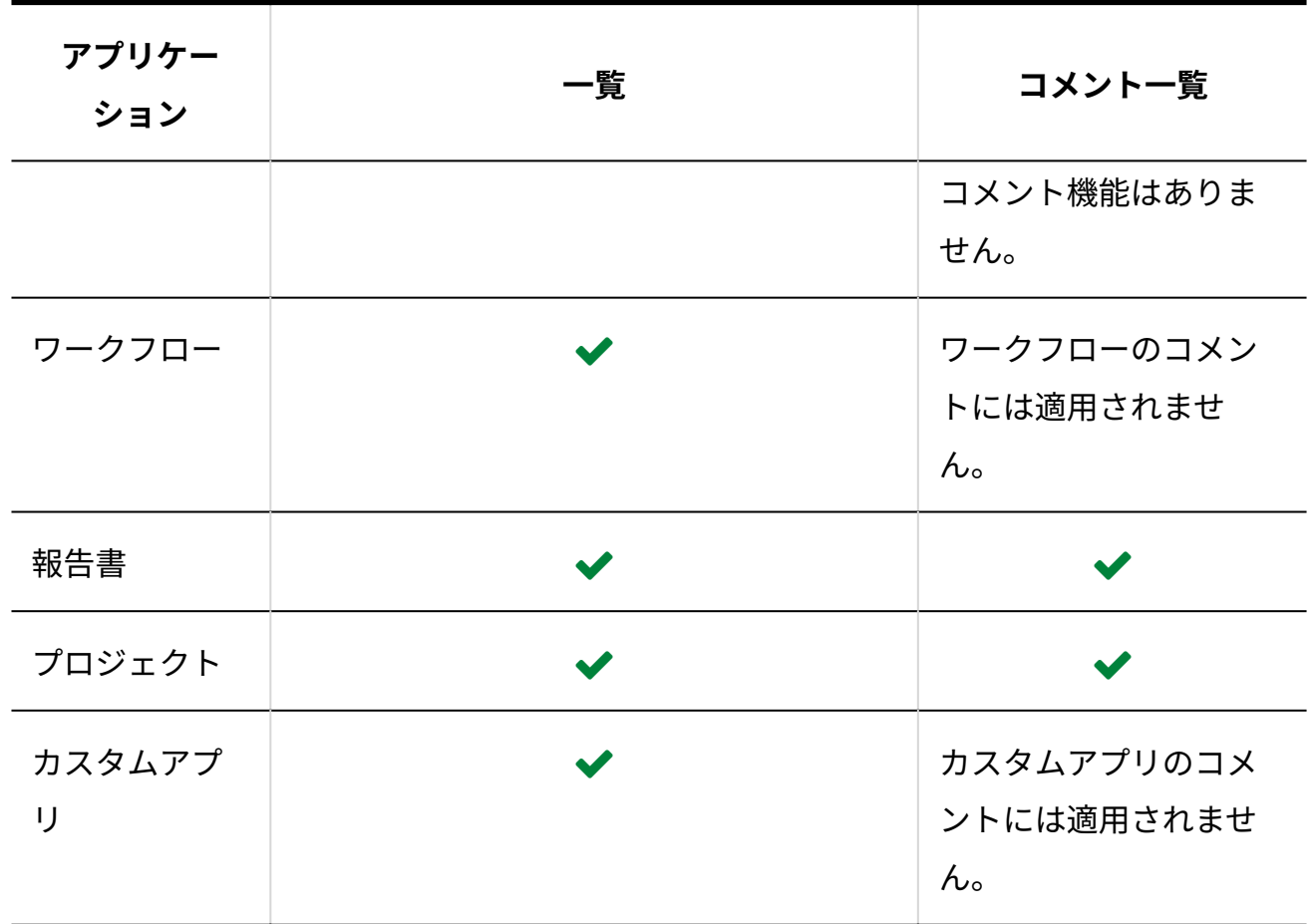

**表示欄の表示幅を設定します。 5.** 

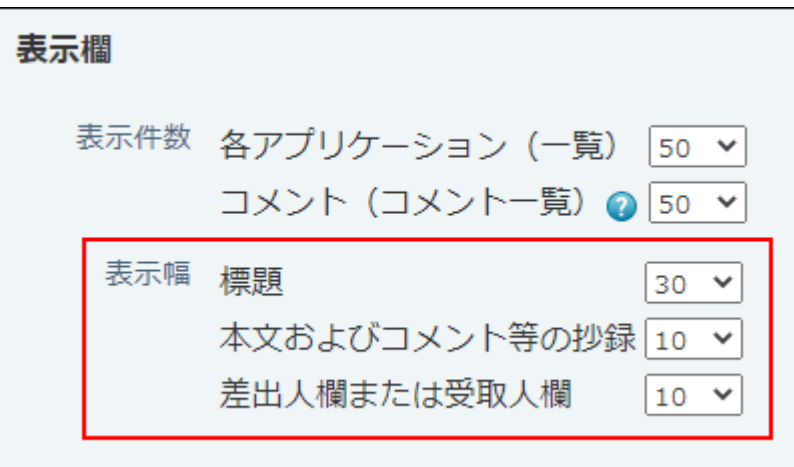

一覧画面で表示する幅を文字数で設定します。 表示幅が適用される範囲は、アプリケーションによって異なります。

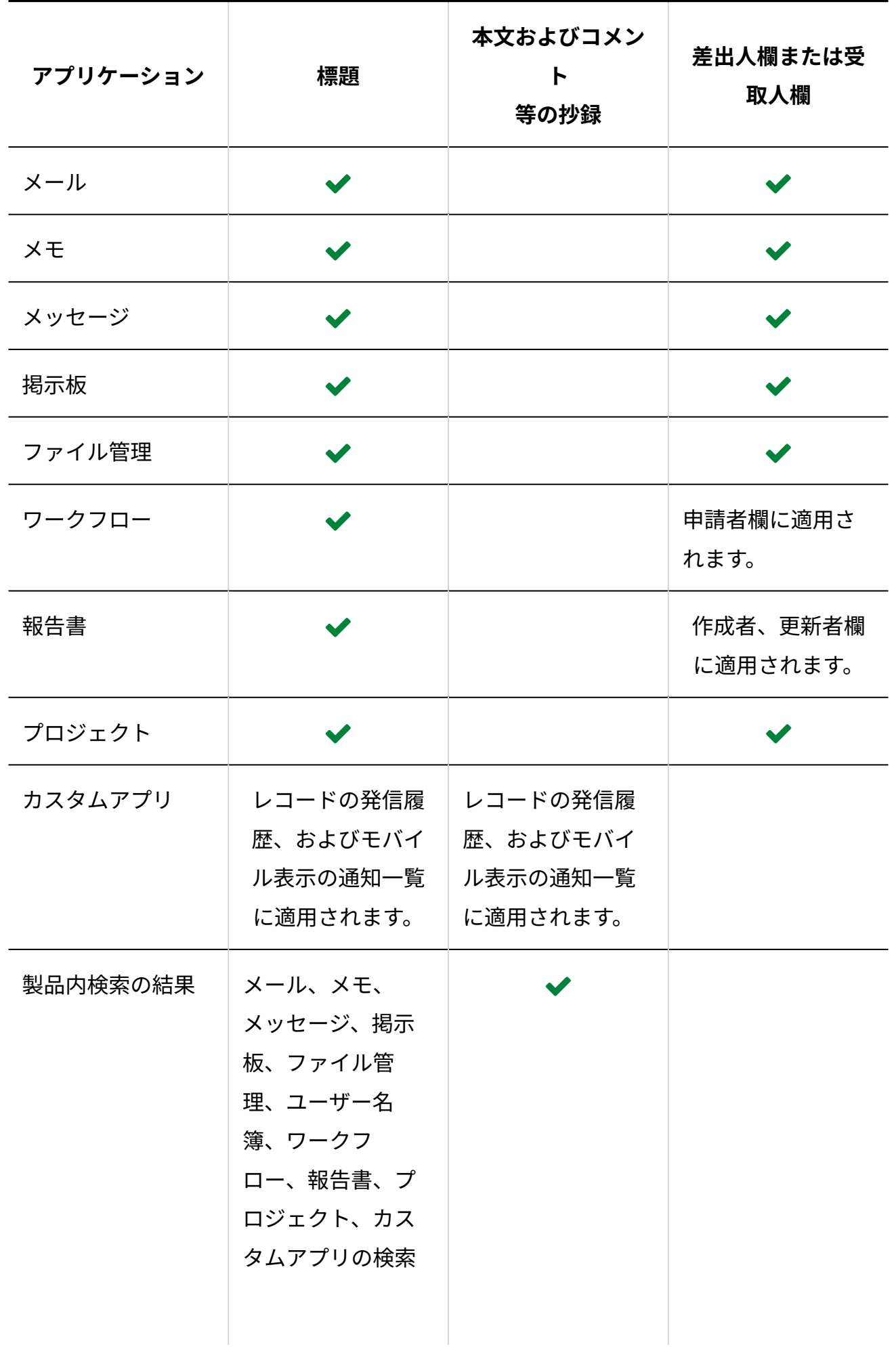

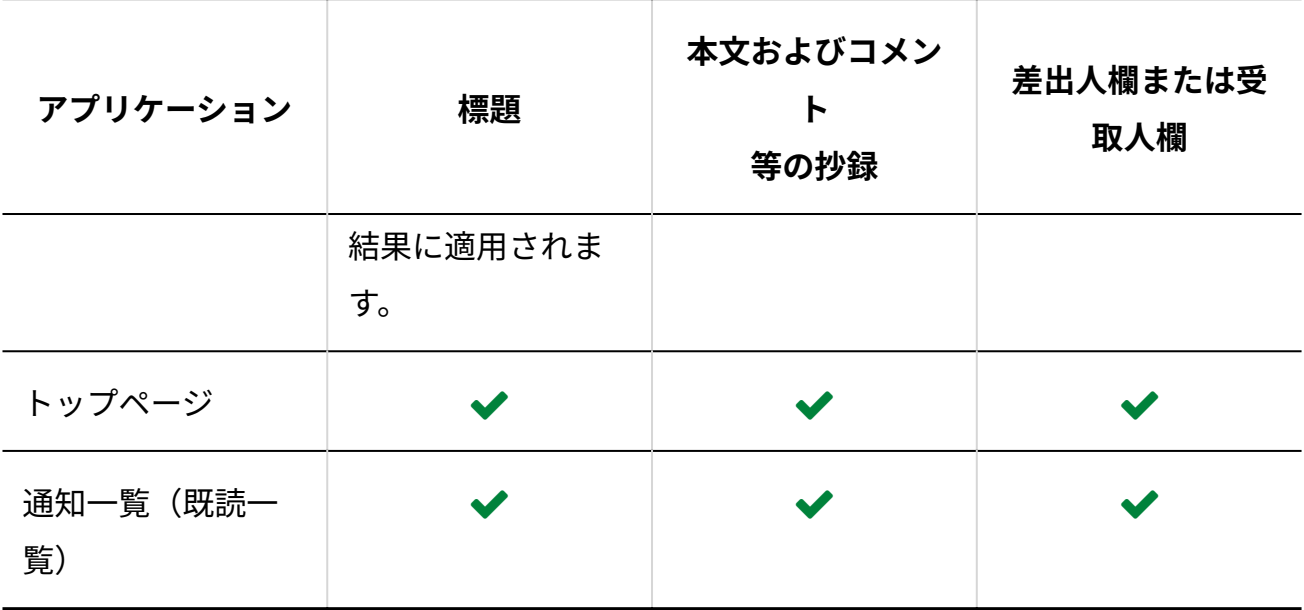

### **入力欄の横幅と縦幅を設定します。 6.**

入力欄の幅を文字数で設定します。本文入力欄にのみ適用されます。

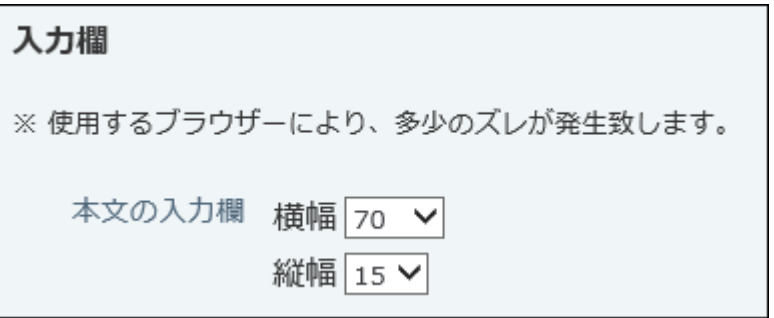

入力欄の幅が適用されるのは、次のアプリケーションです。

メール •

メールの送信画面

メモ •

メモの書き込み画面

メッセージ •

メッセージの送信画面およびメッセージの変更画面

掲示板 •

掲示の作成画面および掲示の変更画面

プロジェクト • 掲示の作成および掲示の変更画面

**設定項目を確認し、 変更する をクリックします。 7. 設定項目を確認し、** 

#### **補足**

- トップページの「スケジュール(固定)」パーツに表示される予定の件数は、パーツの変 更画面から変更できます。 操作の詳細は、「スケジュール(固定)」パーツ[のパーツの設定項目\(175ページ\)を](#page-174-0)参照し てください。
- 掲示板の本文欄やスケジュールのコメント欄などは、入力欄の右に表示される入力エリア を広げるアイコン → 、または入力エリアを縮めるアイコン ← をクリックしても、大き さを変更できます。

### 1.6. トップページで操作できること

トップページは、サイボウズ Officeにログインした直後に表示される画面です。 よく使うアプリケーションのパーツや、最新情報を表示するパーツで構成されています。 配置するパーツは変更できるため、ユーザー自身で使いやすいトップページにカスタマイズでき ます。

#### **関連ページ**

- <u>[トップページのカスタマイズ機能を有効にする\(138ページ\)](#page-137-0)</u>
- <u>[トップページのカスタマイズ機能を無効にする\(154ページ\)](#page-153-0)</u>

• [トップページをカスタマイズする\(143ページ\)](#page-142-0)

# 1.6.1. トップページの見かた

トップページは、次のいずれかの操作で表示できます。

- cybozu.com共通管理画面で、[サイボウズ Office]をクリックする。 •
- •ヘッダーで、サイボウズ Officeのアイコン ┃◘ をクリックする。
- アプリケーションメニューで、 イ<mark>キトップページ</mark> をクリックする。

### 1 章 個人設定

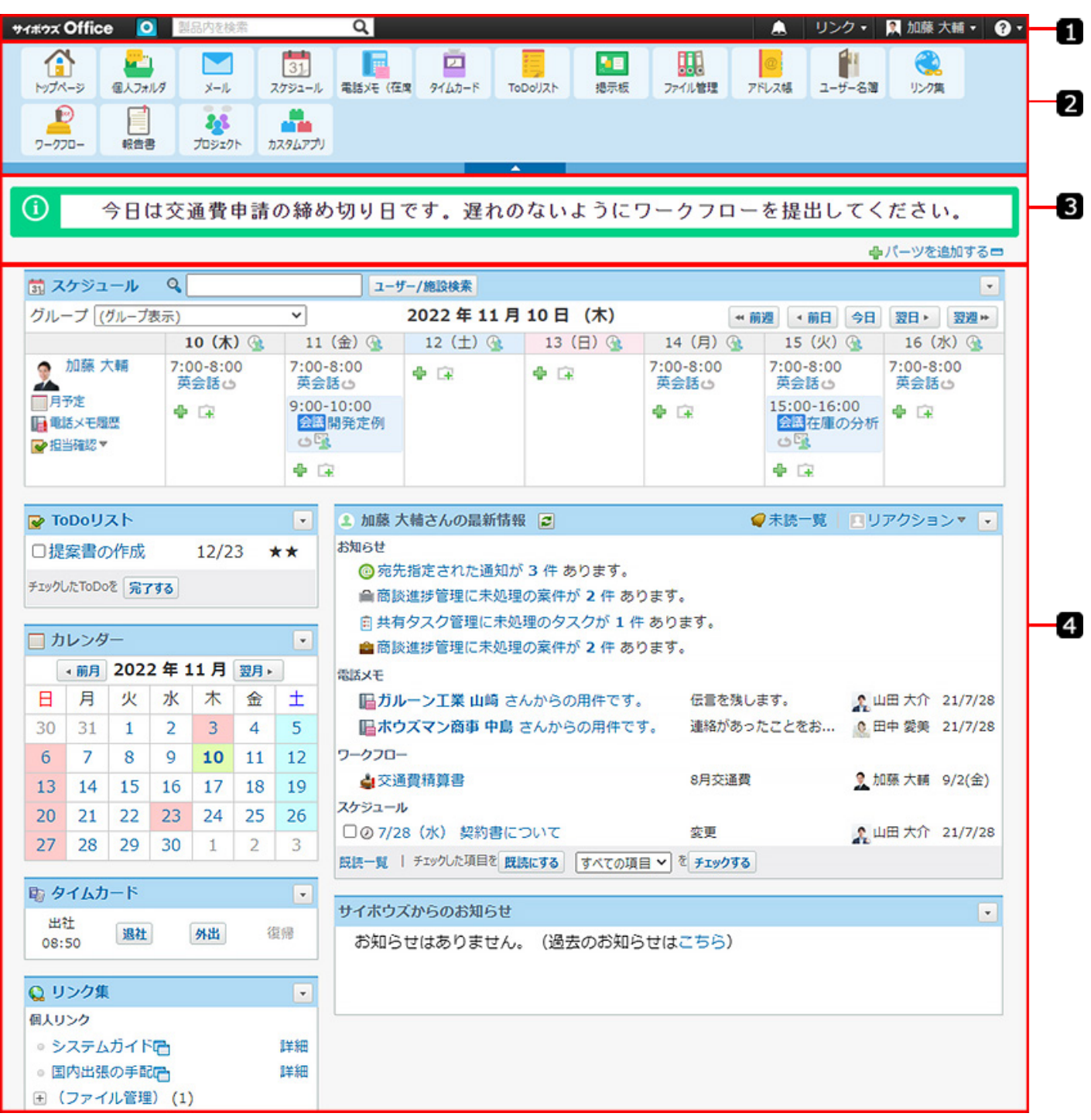

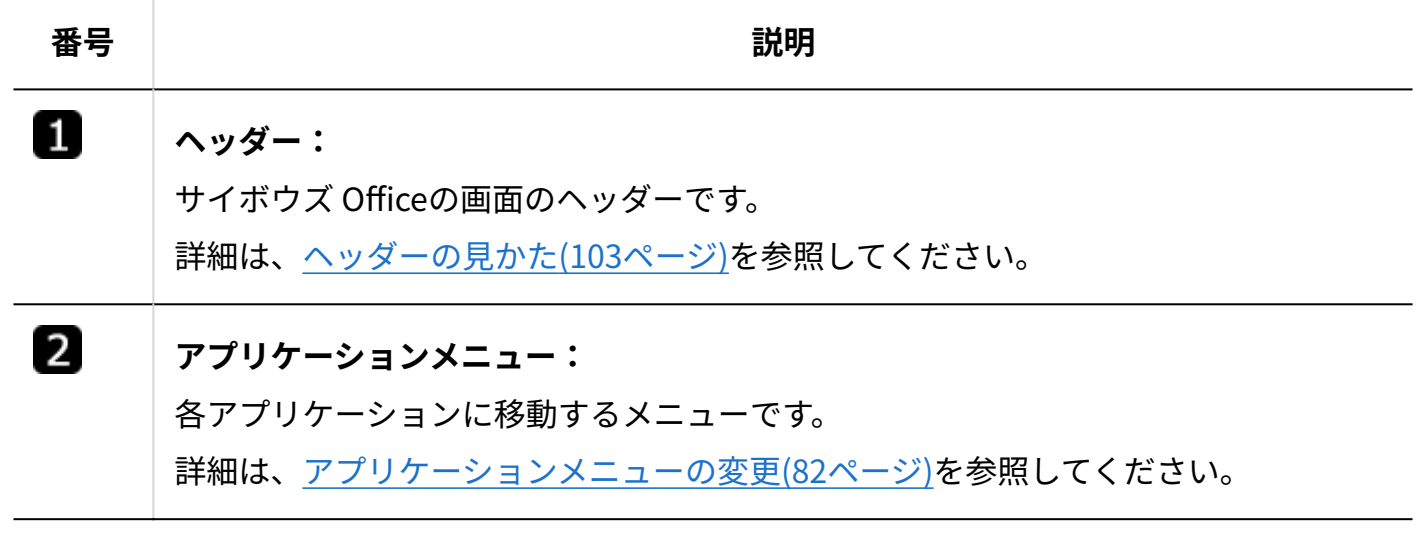

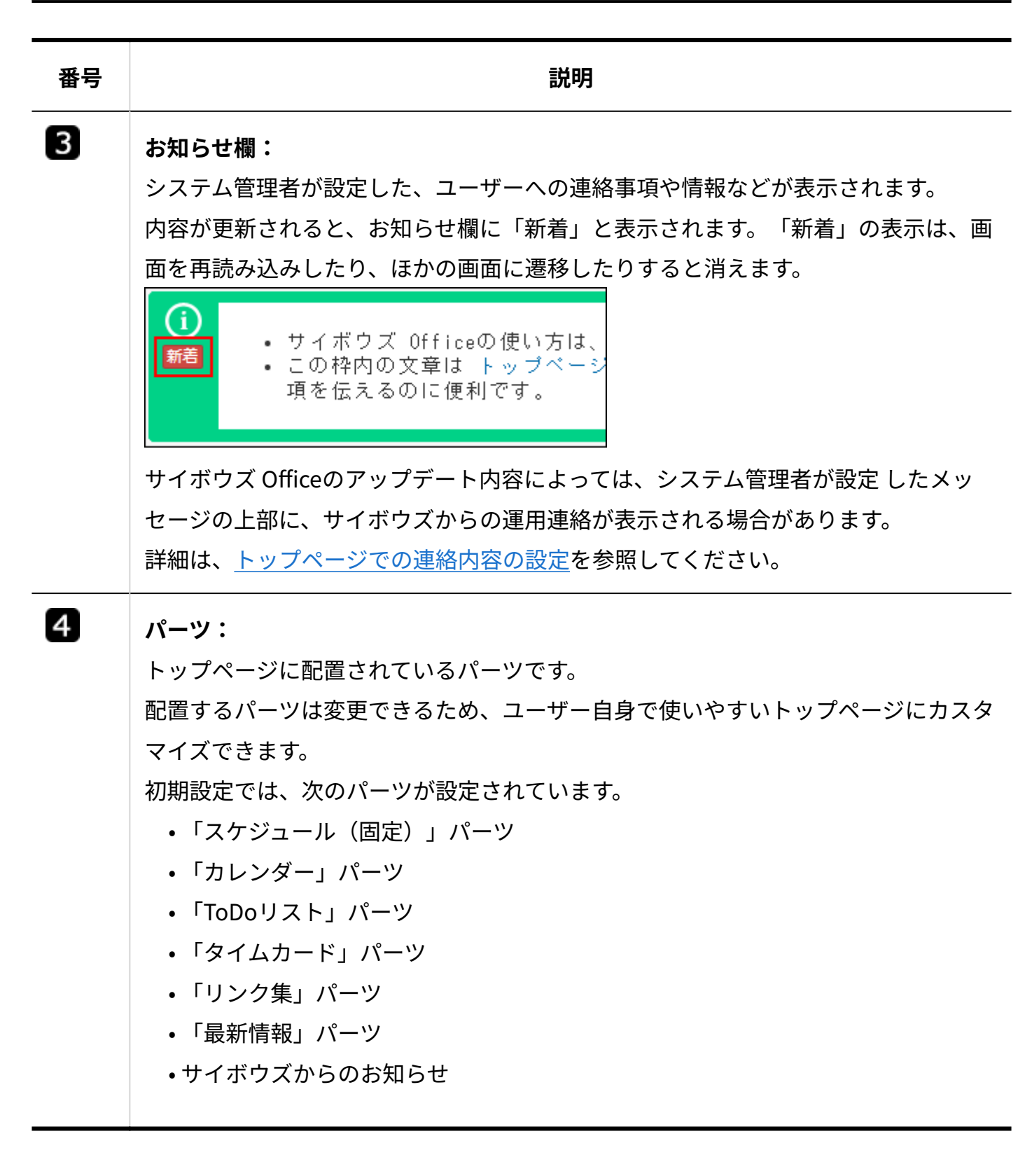

# 1.6.2. 製品内のデータの検索

トップページから検索すると、入力した検索キーワードをもとに、サイボウズ Office内のデータ を検索できます。

トップページからは、次の箇所から検索できます。

ヘッダーから検索する。 •

• トップページの「製品内検索」パーツから検索する。

#### **補足**

• トップページから検索する場合の検索対象は、システム管理者が機能を有効にしているア プリケーションになります。

機能が無効に設定されているアプリケーションのデータは検索できません。

## 製品内の検索対象

入力された検索キーワードを元に、次のアプリケーションを検索します。 各アプリケーションの検索対象の詳細は、参照先のページを確認してください。

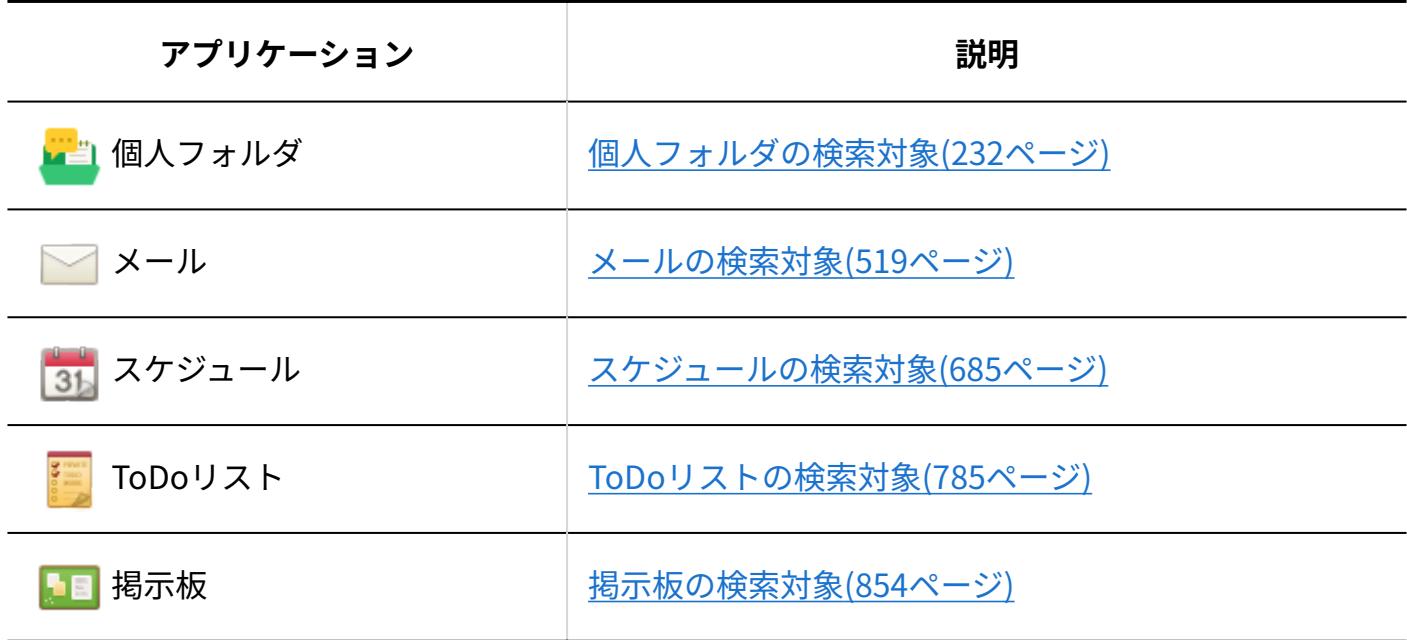

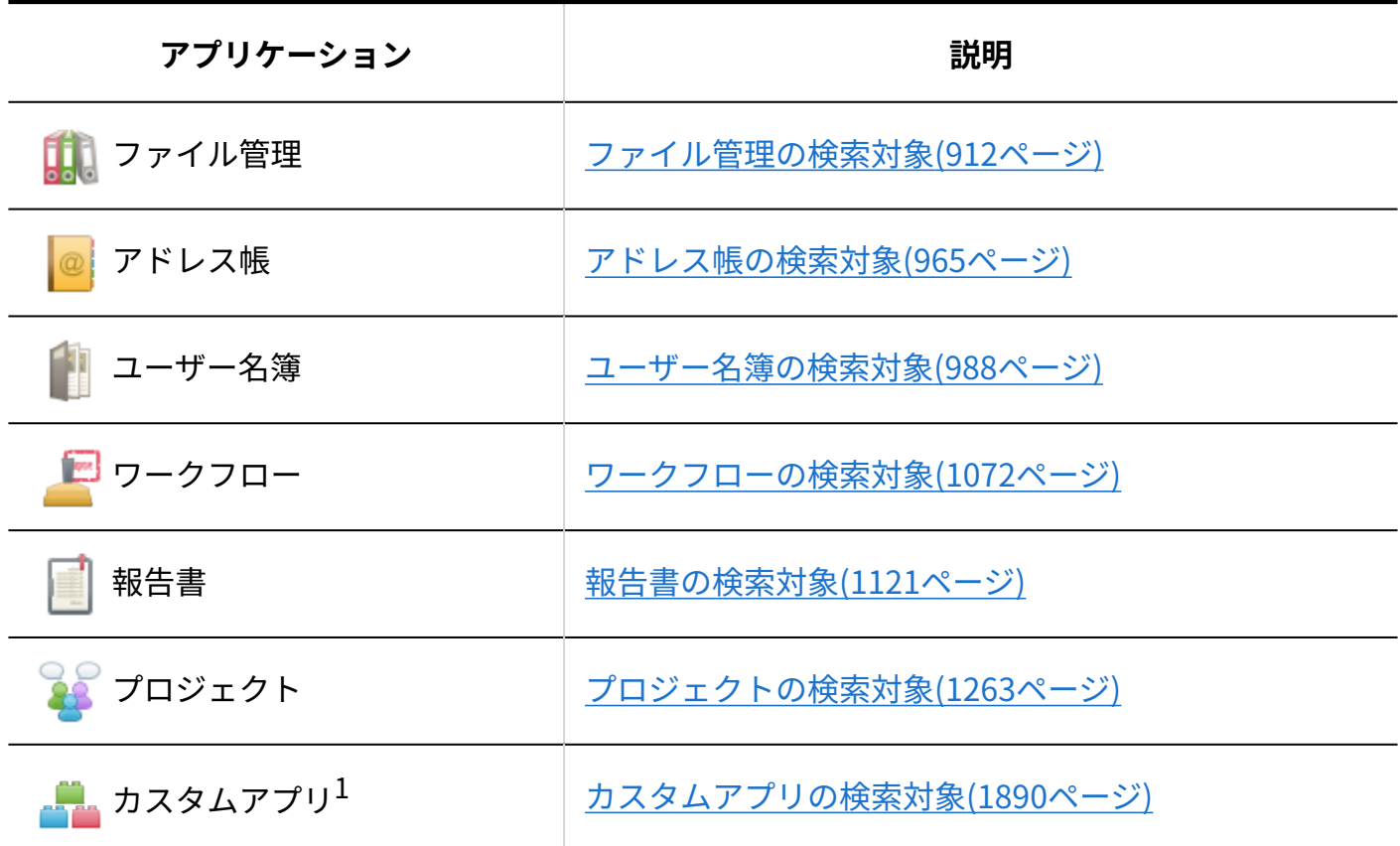

 $^{-1}$ :カスタムアプリは、プレミアムコースでのみ利用できます。

## ヘッダーから検索する

ヘッダーからサイボウズ Officeのデータを検索します。

サイボウズ Office | | | 製品内を検索 ন ▲ リンク ▼ 加藤大輔 • ● •

 $\,$  1. ヘッダーの検索ボックスにキーワードを入力し、検索アイコン Q をクリックし **ます。** 

AND検索する場合は、文字列と文字列の間に半角または全角のスペースを入力します。

**検索結果で、目的の 標題 や タイトル をクリックし、詳細を確認します。 2.**  検索結果は、アプリケーションごとに表示されます。 再検索する場合は、検索のテキスト欄にキーワードを入力し、 検索する をクリックしま す。

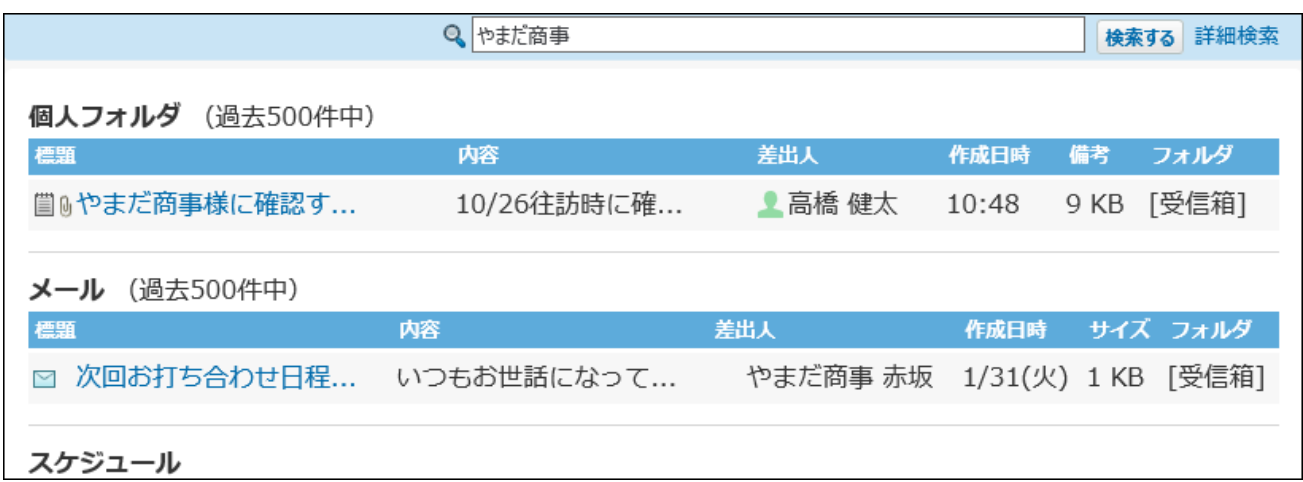

#### **詳細検索を利用する**

詳細検索では、検索キーワードだけでなく、検索範囲を絞り込んで検索できます。

**製品内検索画面で、 検索する 横の 詳細検索 をクリックします。 1.** 

Q 株式会社 × 検索する 詳細検索

**必要な検索条件を設定し、 検索する をクリックします。 2.** 

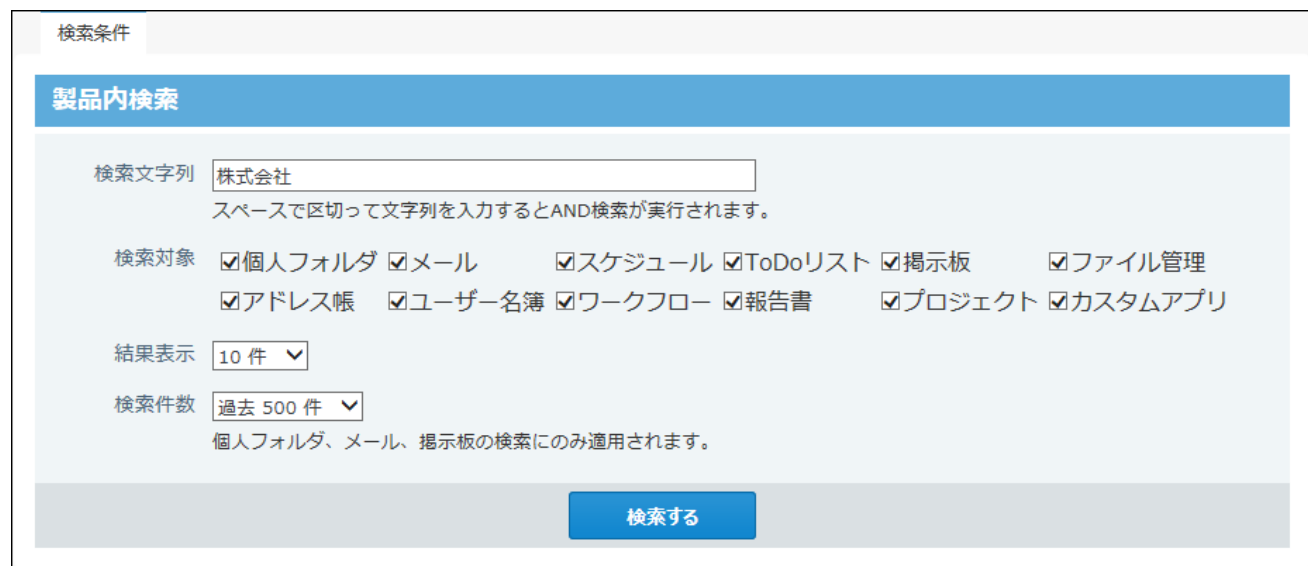

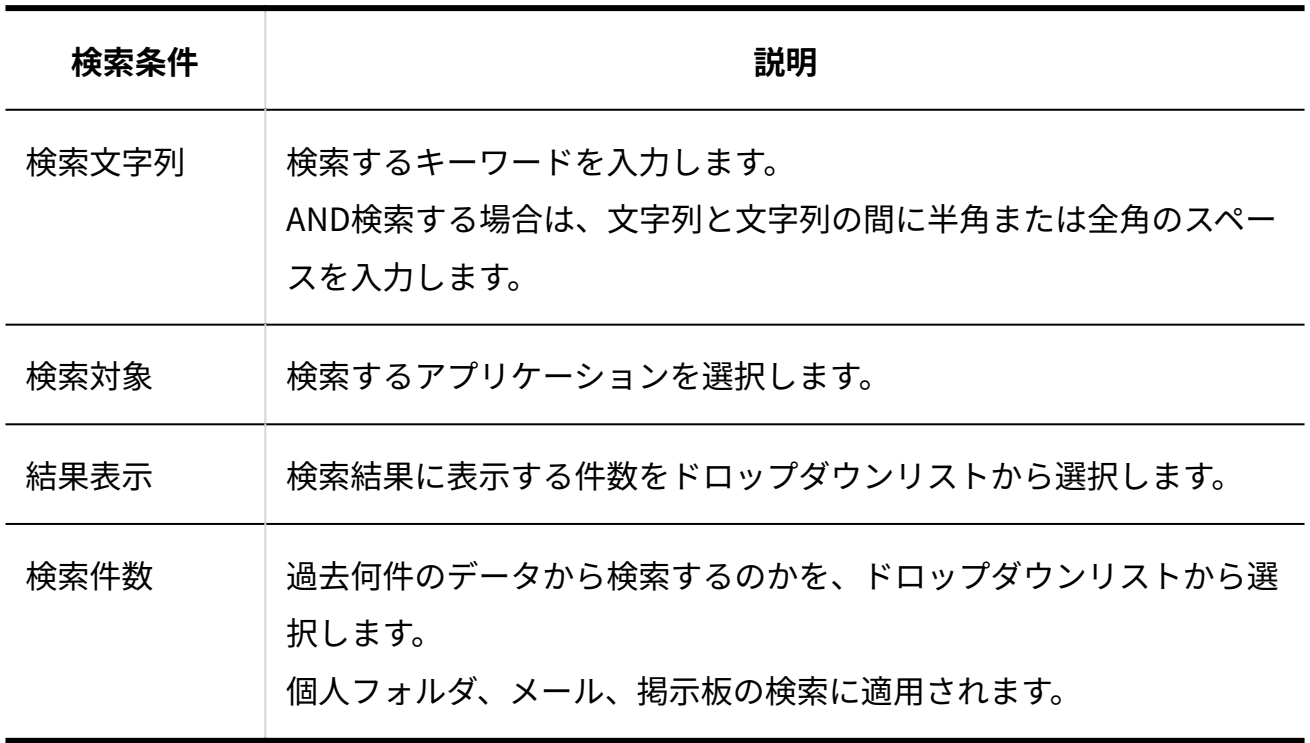

**検索結果で、目的の 標題 や タイトル をクリックし、詳細を確認します。 3.**  検索結果は、アプリケーションごとに表示されます。 再検索する場合は、「検索条件」のタブをクリックし、検索条件を設定します。

## 「製品内検索」パーツから検索する

トップページに、「製品内検索」パーツが設定されている場合に利用できます。

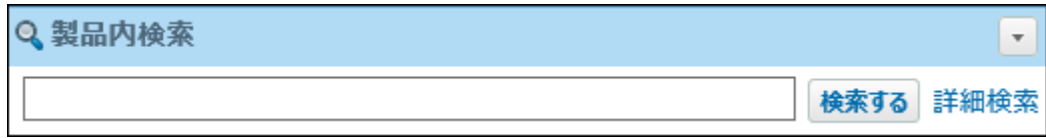

操作の詳細は、[「製品内検索」パーツ\(171ページ\)](#page-170-0)を参照してください。

# <span id="page-137-0"></span>1.6.3. トップページのカスタマイズ機能を有効にする

トップページのカスタマイズ機能を有効にすると、ユーザーが自由にトップページのパーツを変 更できます。

カスタマイズ機能が無効な場合は、システム管理者が設定したトップページのレイアウトの設定 と同期されます。自由にカスタマイズしたい場合は、カスタマイズ機能を有効に変更してくださ い。

### **ヘッダーの右側の[ユーザー名]をクリックします。 1.**

### **[個人設定]をクリックします。 2.**

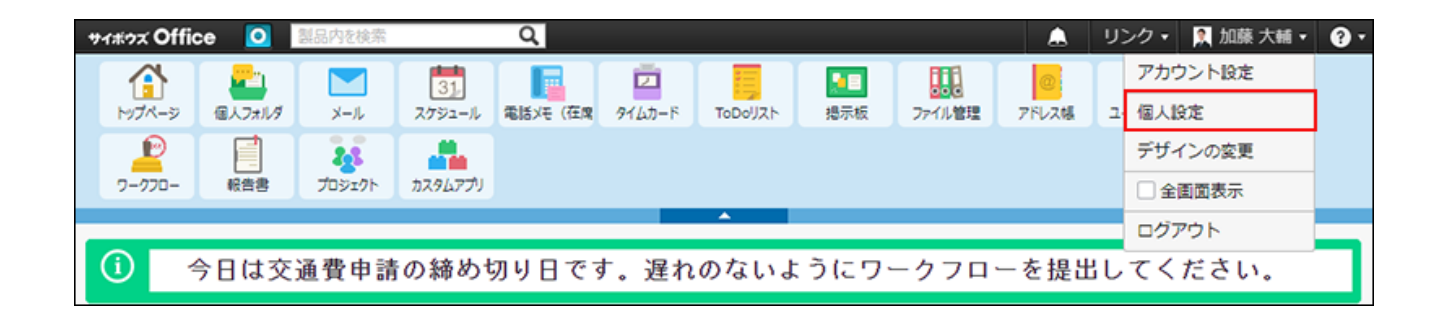

- **「カスタマイズ」セクションの トップページ をクリックします。 3.**
- **有効にする をクリックします。 4.**

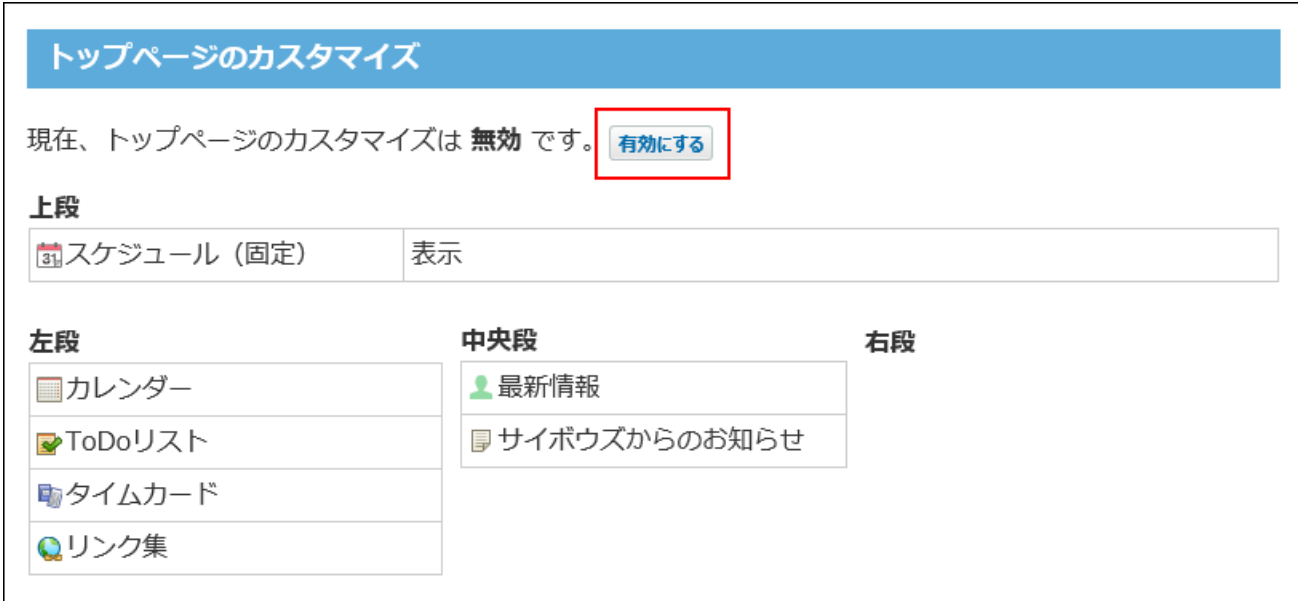

**確認画面で、 有効にする をクリックします。 5.** 

**個人設定画面からだけではなく、トップページでもレイアウトを直接変更できる 6. ようにしたい場合は、トップページでのパーツの直接変更が有効になっているこ とを確認します。** 

手順の詳細は、[レイアウトの直接変更を有効にする\(139ページ\)方](#page-138-0)法を参照してくださ い。

## <span id="page-138-0"></span>1.6.4. レイアウトの直接変更を有効にする

トップページのレイアウト(表示するパーツの種類や位置)は、ユーザー自身で変更できます。 変更する方法は、次の2通りです。

- 個人設定画面から変更する。 •
- トップページで直接変更する。
	- **ヘッダーの右側の[ユーザー名]をクリックします。 1.**
	- **[個人設定]をクリックします。 2.**

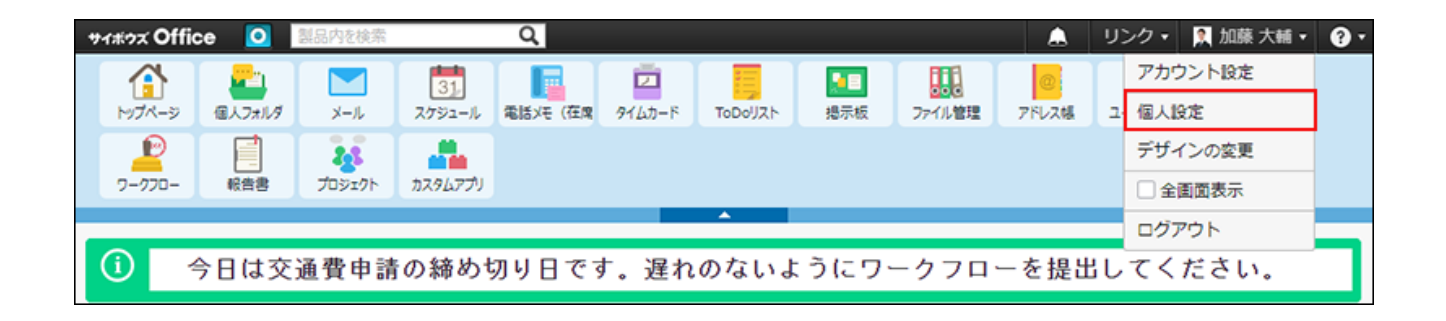

**「カスタマイズ」セクションの トップページ をクリックします。 3.** 

**トップページのカスタマイズ機能が有効に設定されていることを確認します。 4.** 

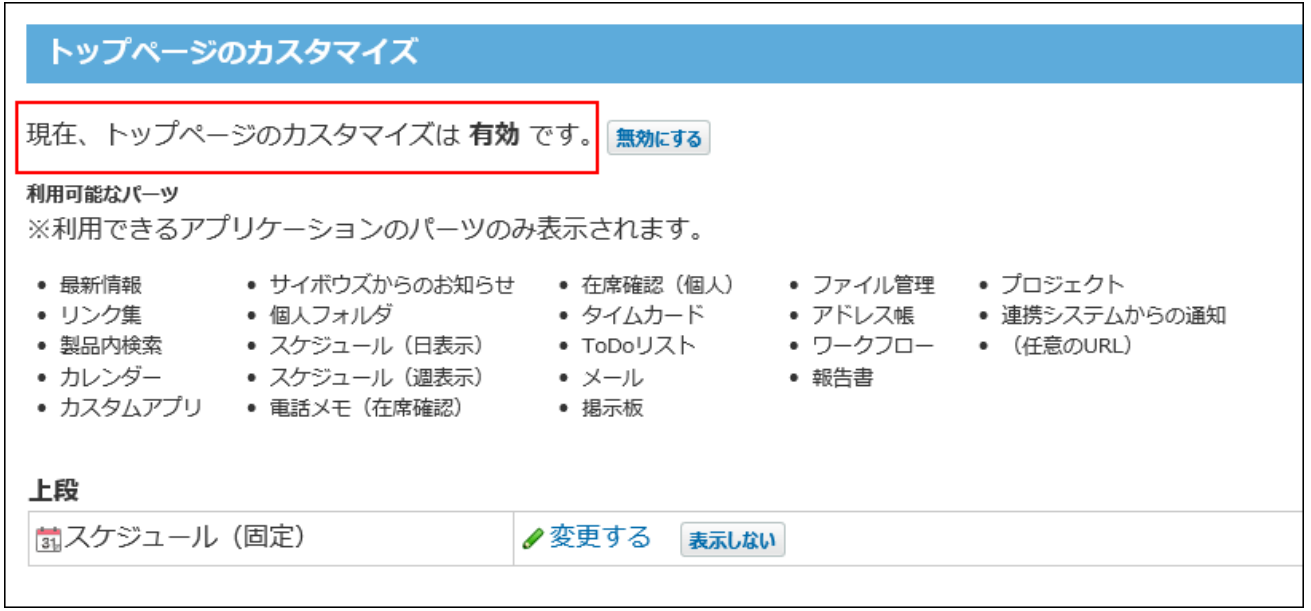

無効に設定されている場合は、有効に設定します。

手順は[、トップページのカスタマイズ機能を有効にする\(138ページ\)](#page-137-0)方法を参照してくださ  $U<sub>o</sub>$ 

**画面下部の トップページの編集方法を変更する をクリックします。 5.** 

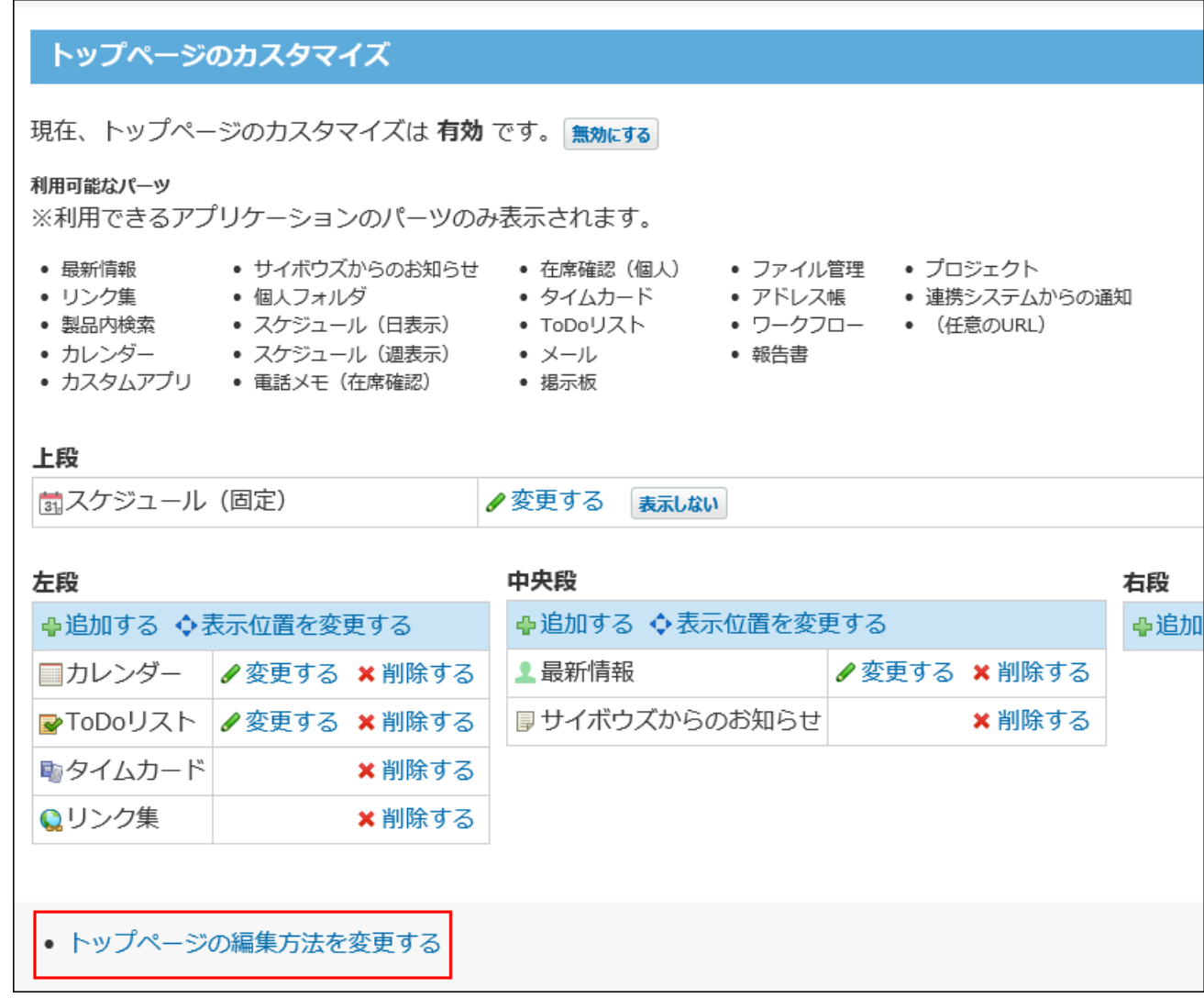

### **「トップページでパーツの追加・変更・移動を可能にする」を選択し、 6.**

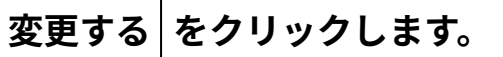

レイアウトの直接変更を無効にする場合は、選択を外します。

#### **注意**

- レイアウトの直接変更を無効にすると、トップページに次の操作ボタンやリンクが 表示されません。
	- 最新情報パーツの更新ボタン

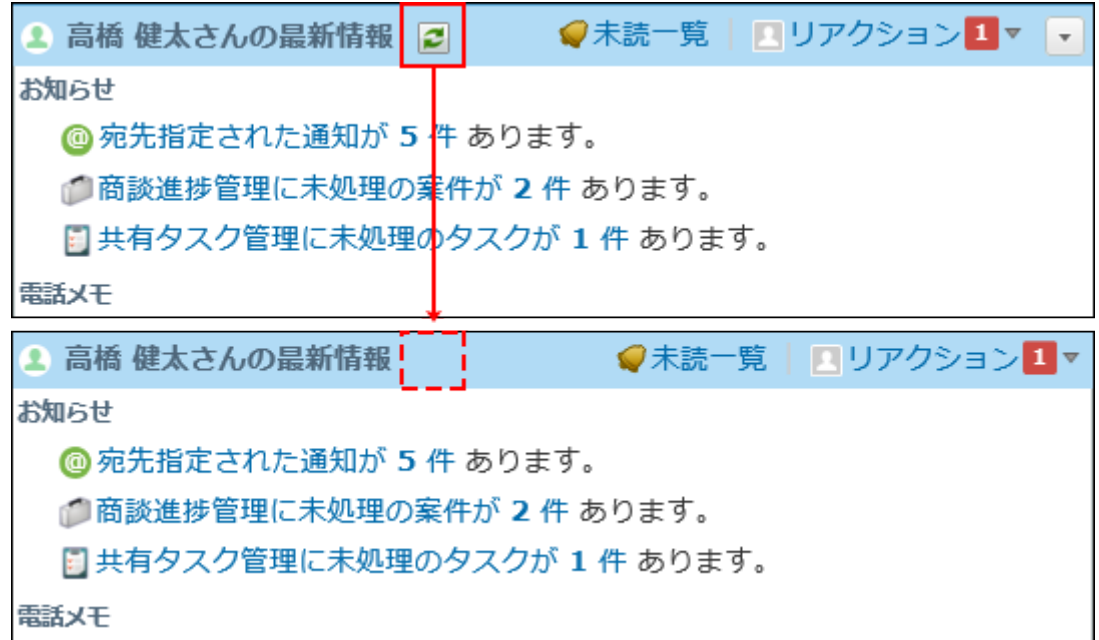

◦ 各パーツのパーツの設定を変更する下向きの矢印ボタン

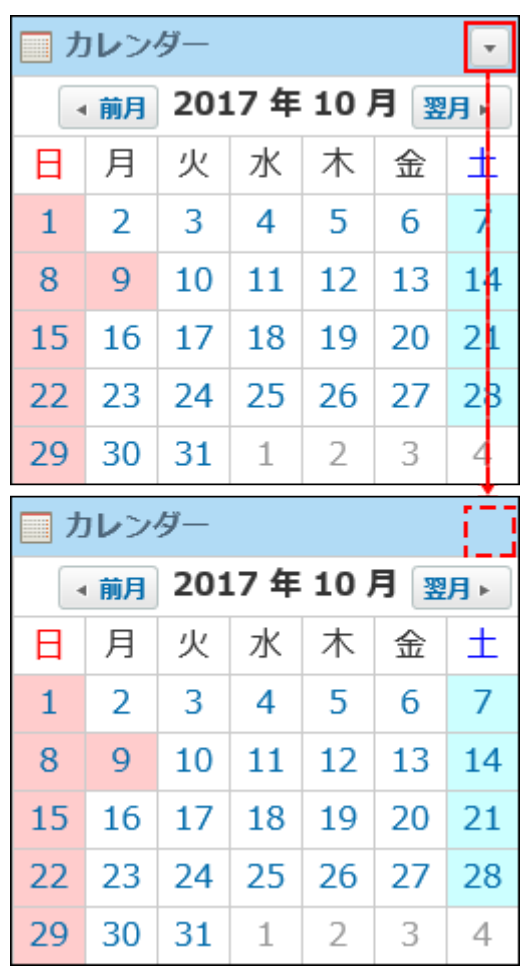

◦ パーツを追加する操作リンク

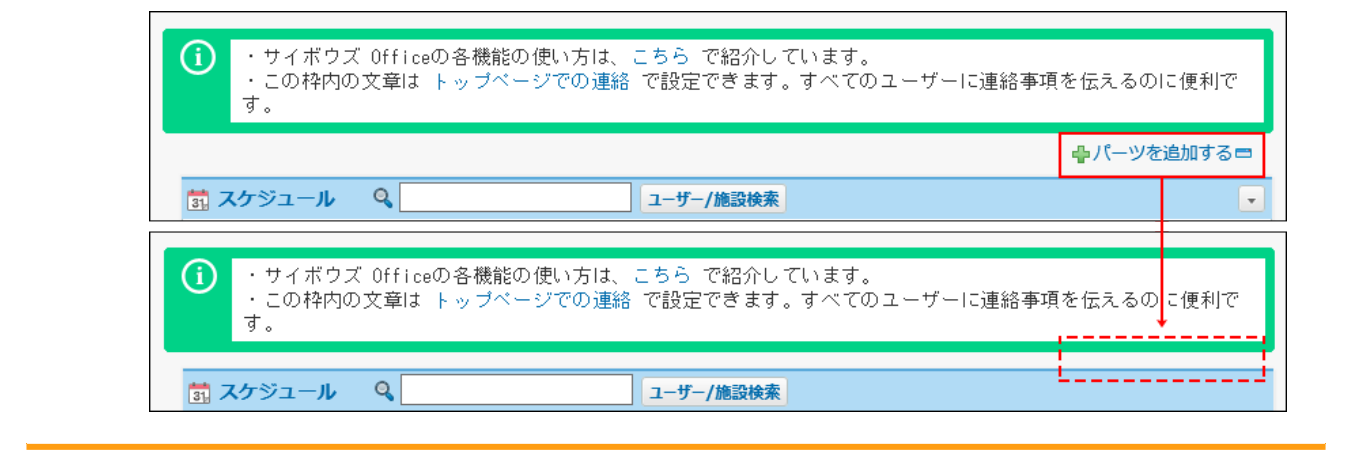

# <span id="page-142-0"></span>1.6.5. トップページをカスタマイズする

トップページのカスタマイズ機能を有効にすると、ユーザーが自由にパーツを変更できます。 個人設定画面とトップページのレイアウトは、次のように連動しています。

#### 1 章 個人設定

#### 【システム設定画面】

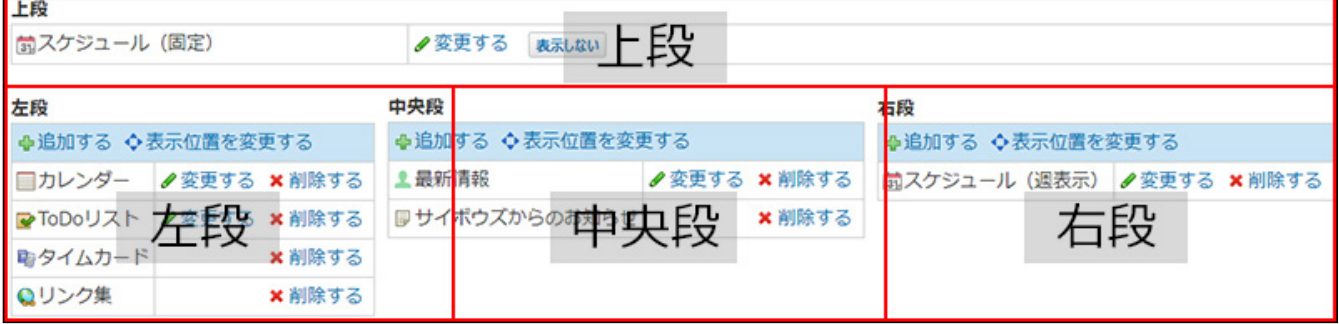

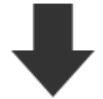

#### 【トップページ】

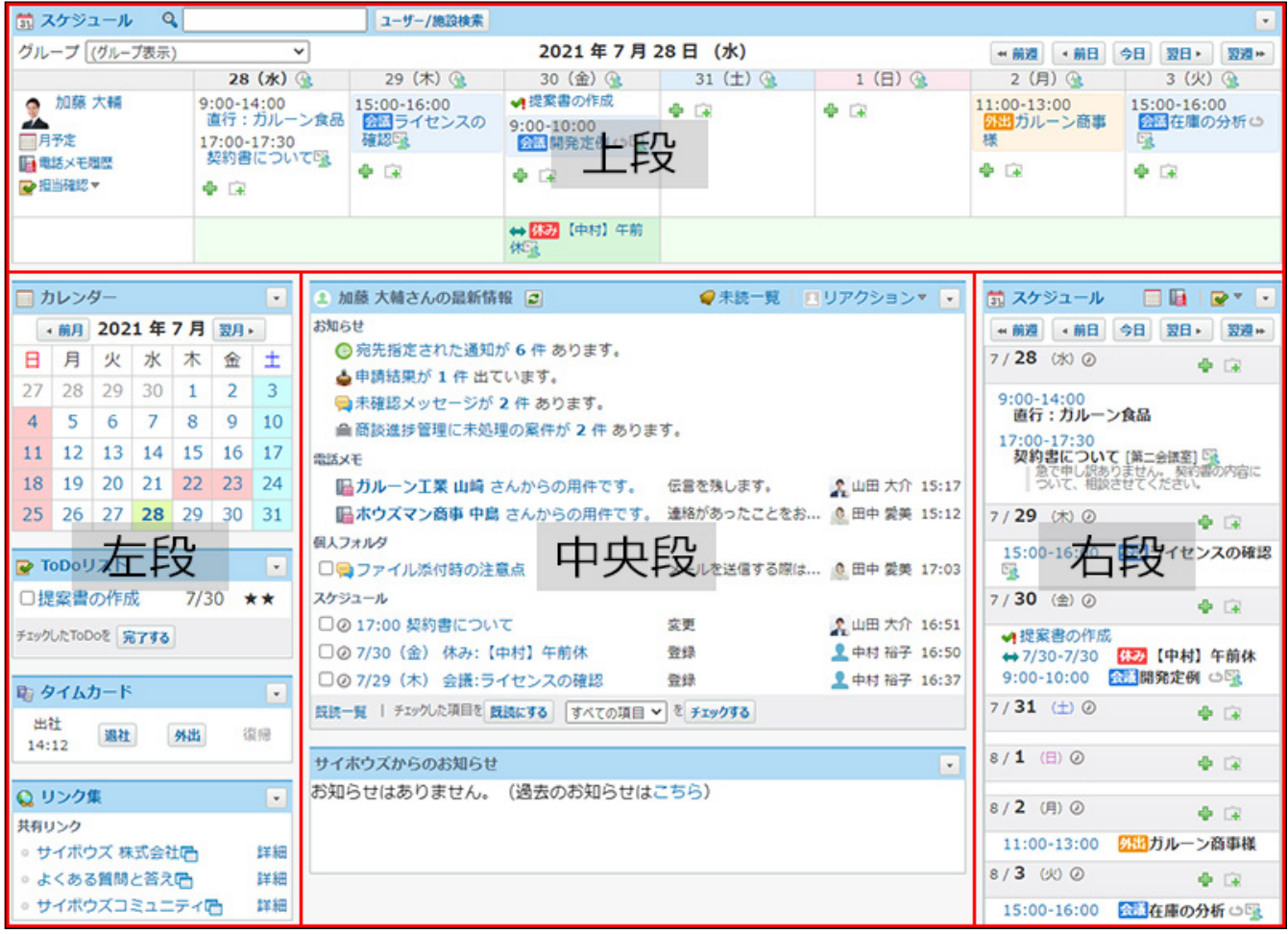

## パーツを追加する

トップページにパーツを追加します。

**個人設定で、「トップページでパーツの追加・変更・移動を可能にする」設定が 1. 有効であることを確認します。**
レイアウトの直接変更が無効である場合、トップページからパーツを追加できません。 詳細は[、レイアウトの直接変更を有効にする\(139ページ\)](#page-138-0)方法を参照してください。

2. トップページで、 ♣パーツを追加する **■ をクリックします。** 

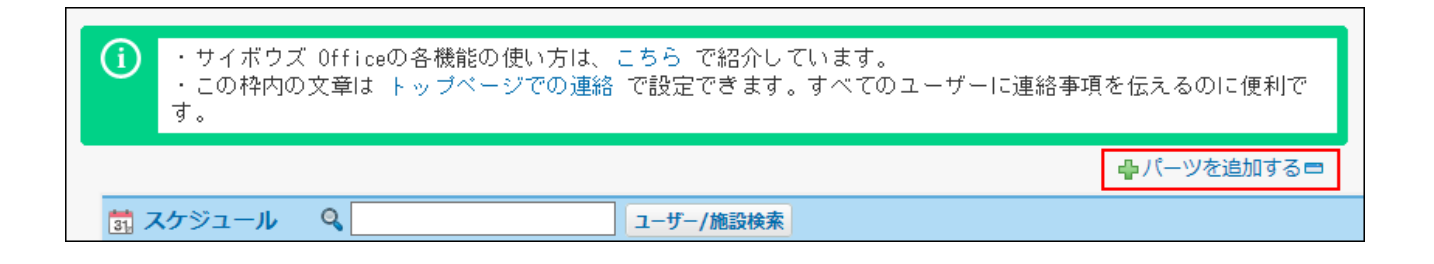

個人設定からも、パーツの追加画面にアクセスできます。

トップページのパーツをすべて削除している場合や、上段の「スケジュール(固定)」 パーツのみ表示する設定にしている場合は、トップページからパーツを追加できません。 個人設定画面からパーツを追加してください。

- ヘッダー右側の[ユーザー名]をクリックします。 **1.** 
	- **2.** [個人設定]をクリックします。

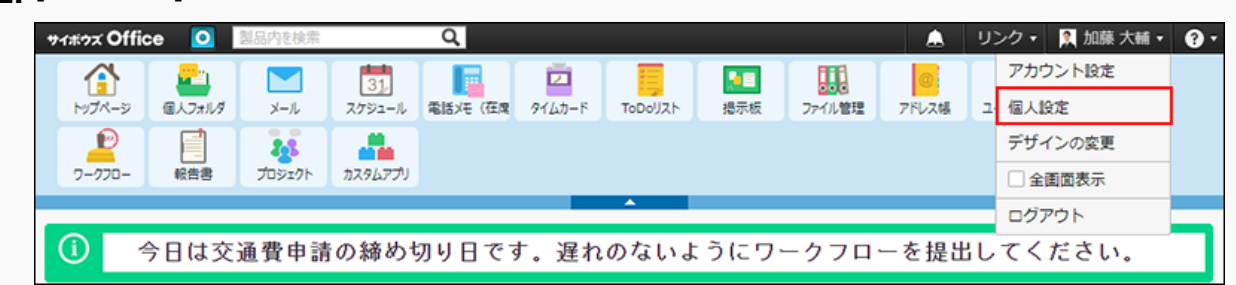

「カスタマイズ」セクションの **トップページ** をクリックします。 **3.** 

**4.** パーツを追加する位置で、 ♣ **追加する** をクリックします。

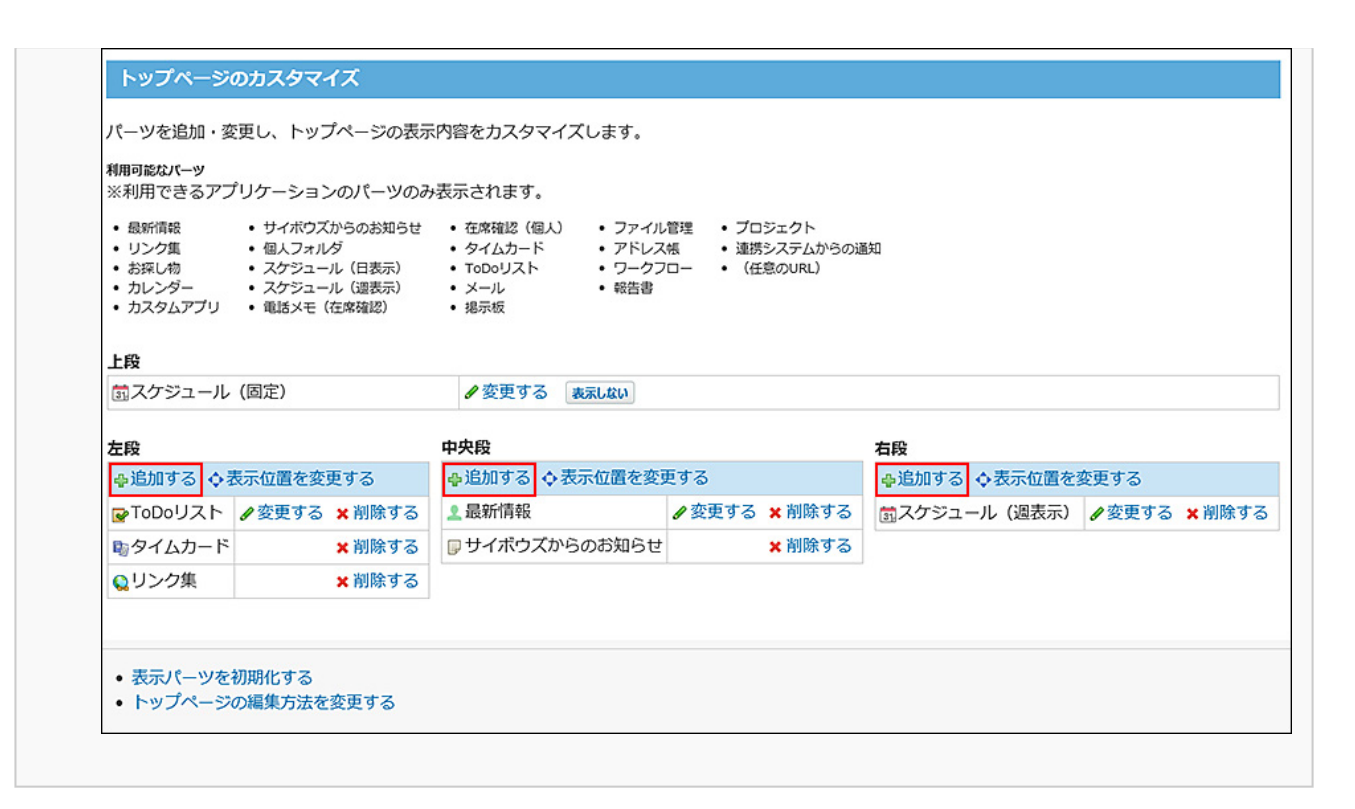

# **パーツの種類と位置をドロップダウンリストから選択し、 追加する をクリック 3.**

#### **します。**

システム管理者によって、機能が無効に設定されているアプリケーションは、ドロップダ ウンリストに表示されません。

追加したいパーツがドロップダウンリストに表示されない場合は、次のページを参照し て、システム管理者に問い合わせてください。

[全ユーザーで使用するアプリケーションの設定](https://jp.cybozu.help/o/ja/admin/sys/s04/for_all.html)

[各ユーザーに許可するアプリケーションの設定](https://jp.cybozu.help/o/ja/admin/sys/s04/for_each.html)

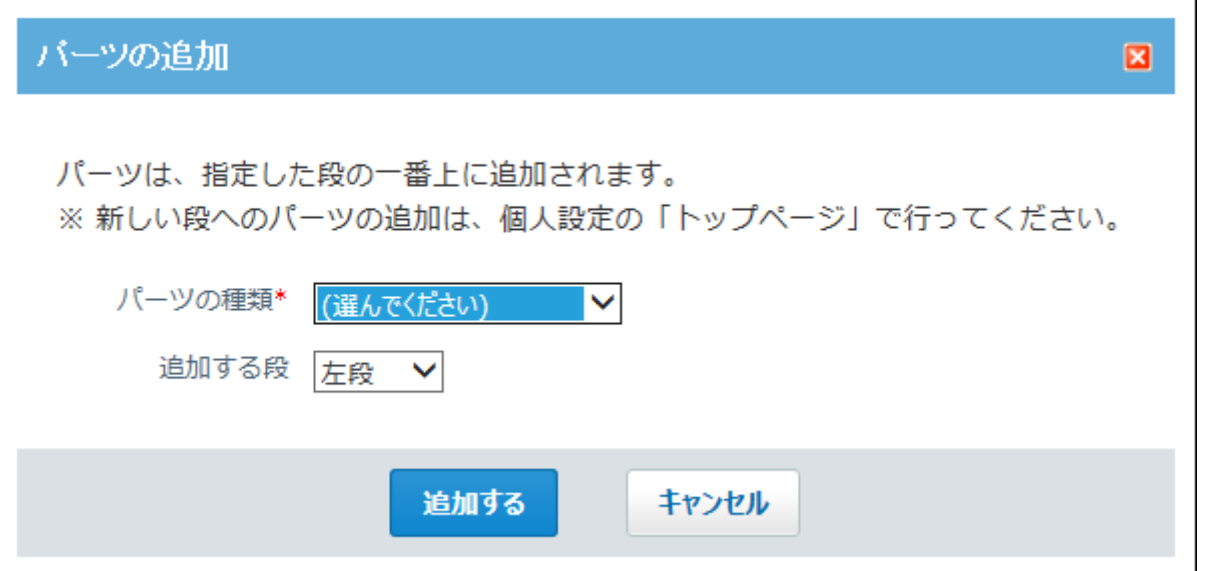

次のパーツは、同じ種類のパーツを複数追加できません。

- <u>[「スケジュール\(固定\)」パーツ\(174ページ\)](#page-173-0)</u>
- <u>[「最新情報」パーツ\(156ページ\)](#page-155-0)</u>
- <u>[「リンク集」パーツ\(193ページ\)](#page-192-0)</u>
- <u>[「サイボウズからのお知らせ」パーツ\(208ページ\)](#page-207-0)</u>
- <u>[「スケジュール\(週表示\)」パーツ\(181ページ\)](#page-180-0)</u>
- <u>[「在席確認\(個人\)」パーツ\(196ページ\)](#page-195-0)</u>

パーツを追加しただけでは、コンテンツが表示されないパーツがあります。 次のページを参照して、表示するコンテンツを指定してください。

- 「プロジェクト」<u>パーツの設定項目(208ページ)</u>
- 「(任意のURL)」<u>パーツの設定項目(211ページ)</u>
- 「カスタムアプリ」<u>パーツの設定項目(190ページ)</u>

### **トップページでパーツが追加されていることを確認します。 4.**

### パーツを変更する

トップページのパーツの設定を変更します。

**個人設定で、「トップページでパーツの追加・変更・移動を可能にする」設定が 1. 有効であることを確認します。** 

レイアウトの直接変更が無効である場合、トップページからパーツを変更できません。 詳細は[、レイアウトの直接変更を有効にする\(139ページ\)](#page-138-0)方法を参照してください。

### 2. トップページの変更するパーツで、下向きの矢印ボタン ├ の ノパーツを変更 **する をクリックします。**

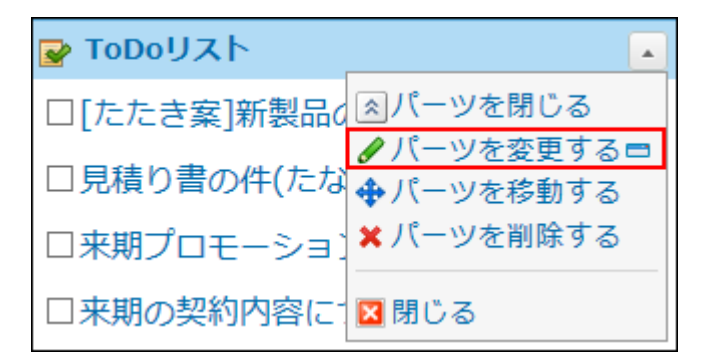

個人設定からも、パーツの変更画面にアクセスできます。

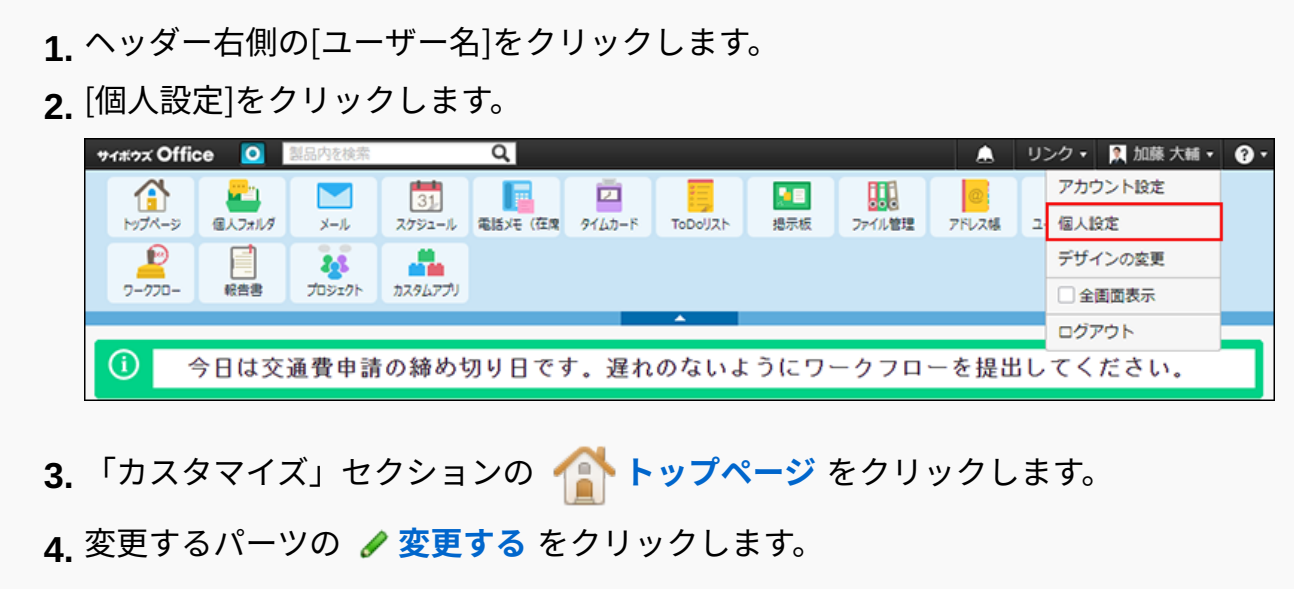

次のパーツは、パーツの設定を変更する必要がないため、パーツを変更する操作リンクが 表示されません。

**設定を変更できないパーツ** •

- <u>[「リンク集」パーツ\(193ページ\)](#page-192-0)</u>
- <u>[「製品内検索」パーツ\(171ページ\)](#page-170-0)</u>
- [「サイボウズからのお知らせ」パーツ\(208ページ\)](#page-207-0) ◦
- <u> 。[「kintone通知」パーツ\(209ページ\)](#page-208-0)</u>
- <u>。[「在席確認\(個人\)」パーツ\(196ページ\)](#page-195-0)</u>
- [「タイムカード」パーツ\(197ページ\)](#page-196-0) ◦
- <u>[「アドレス帳」パーツ\(203ページ\)](#page-202-0)</u>

**必要な項目を変更し、 変更する をクリックします。 3.** 

パーツの種類によって、表示される設定項目が異なります。 設定項目についての詳細は、各パーツのページを参照してください。 **設定を変更できるパーツ** • <u>。「スケジュール(固定)[」パーツの設定項目\(175ページ\)](#page-174-0)</u> <u>◦ 「カスタムアプリ」[パーツの設定項目\(190ページ\)](#page-189-0)</u> ◦ 「最新情報」<u>[パーツの設定項目\(158ページ\)](#page-157-0)</u> <u>◦ 「カレンダー」[パーツの設定項目\(173ページ\)](#page-172-0)</u> ◦ 「個人フォルダ」<u>[パーツの設定項目\(194ページ\)](#page-193-0)</u> ◦ 「メール」<u>パーツの設定項目(195ページ)</u> <u>。「スケジュール(週表示)[」パーツの設定項目\(184ページ\)](#page-183-0)</u> ◦ 「スケジュール(日表示)」<u>パーツの設定項目(188ページ)</u> ◦ 「電話メモ(在席確認)」<u>パーツの設定項目(196ページ)</u> <u>◦ 「ToDoリスト」[パーツの設定項目\(199ページ\)](#page-198-0)</u> ◦ 「掲示板」<u>パーツの設定項目(200ページ)</u>

- <u>◦ 「ファイル管理」[パーツの設定項目\(202ページ\)](#page-201-0)</u>
- 「ユーザー名簿」<u>[パーツの設定項目\(205ページ\)](#page-204-0)</u>
- <u>◦ 「ワークフロー」[パーツの設定項目\(206ページ\)](#page-205-0)</u>
- 「報告書」<u>パーツの設定項目(207ページ)</u>
- <u>◦ 「プロジェクト」[パーツの設定項目\(208ページ\)](#page-207-1)</u>
- 「連携システムからの通知」<u>[パーツの設定項目\(210ページ\)](#page-209-0)</u>
- 「(任意のURL)」<u>[パーツの設定項目\(211ページ\)](#page-210-0)</u>

#### **補足**

• 「(任意のURL)」パーツおよび「カスタムアプリ」パーツは、システム設定からも設定 を変更できます。詳細は、次のページを参照してください。 [「任意のURL」パーツを変更する](https://jp.cybozu.help/o/ja/admin/sys/s07/layout.html#admin_sys_s07_layout_031) [「カスタムアプリ」パーツを変更する](https://jp.cybozu.help/o/ja/admin/sys/s07/layout.html#admin_sys_s07_layout_032)

### パーツを移動する

パーツを表示する位置を変更します。

上段の「スケジュール(固定)」パーツは移動できません。

**個人設定で、「トップページでパーツの追加・変更・移動を可能にする」設定が 1. 有効であることを確認します。** 

レイアウトの直接変更が無効である場合、トップページからパーツを移動できません。 詳細は[、レイアウトの直接変更を有効にする\(139ページ\)](#page-138-0)方法を参照してください。

**トップページの移動するパーツで、下向きの矢印ボタン の パーツを移動 2. する をクリックします。**

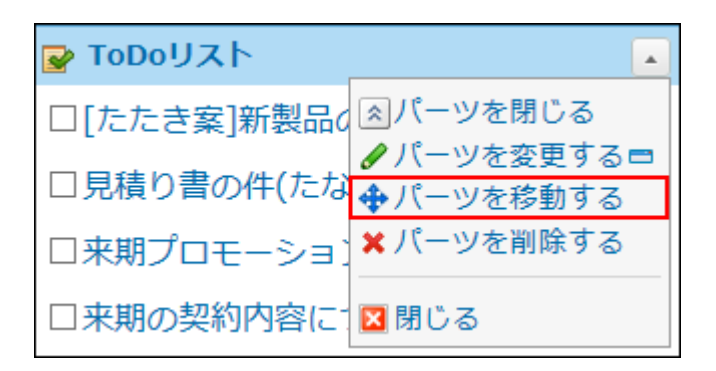

移動するパーツが反転表示されます。

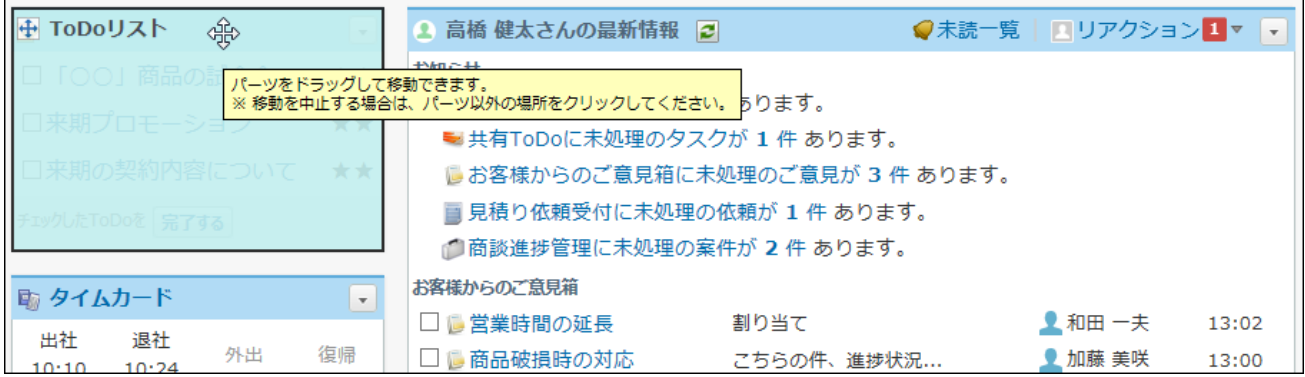

**パーツをつかんで、移動する位置までドラッグアンドドロップします。 3.** 

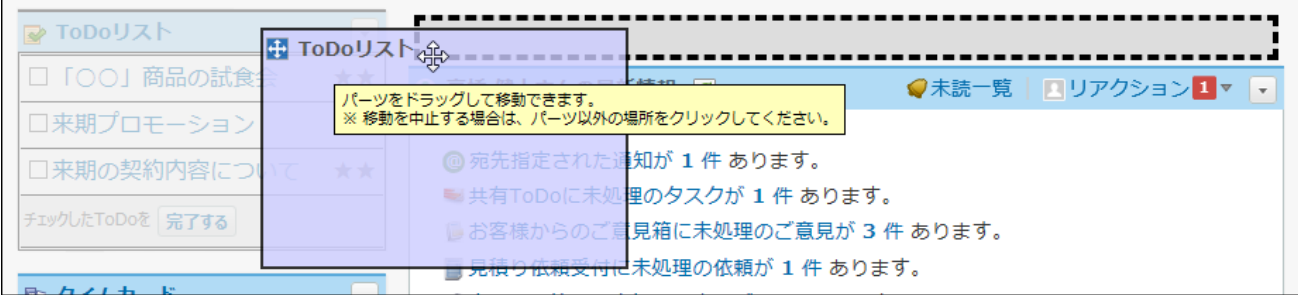

#### **個人設定からパーツを移動する**

個人設定からも、パーツを移動できます。

- **ヘッダー右側の[ユーザー名]をクリックします。 1.**
- **[個人設定]をクリックします。 2.**

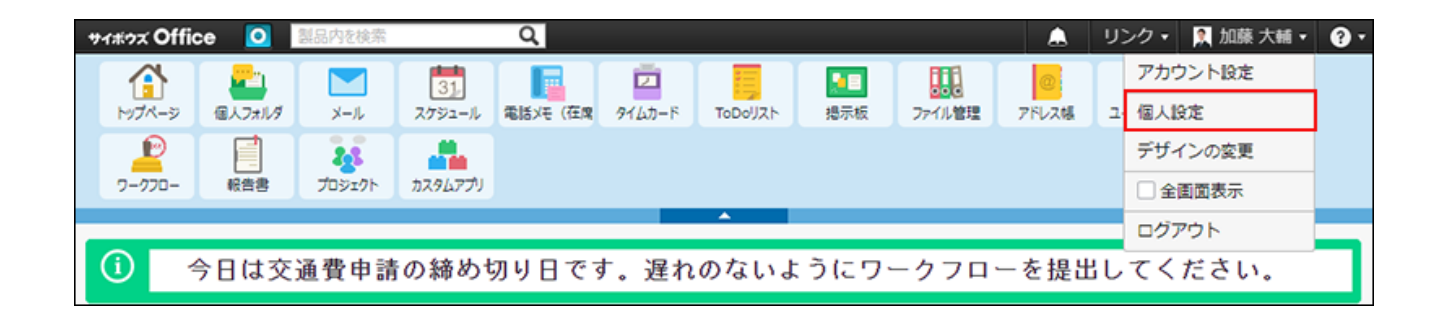

- **「カスタマイズ」セクションの トップページ をクリックします。 3.**
- **移動する位置で、 表示位置を変更する をクリックします。 4.**
- **移動するパーツを選択し、 左へ移動 や 右へ移動 をクリックして、表示位置 を変更します。 5. 移動するパーツを選択し、**

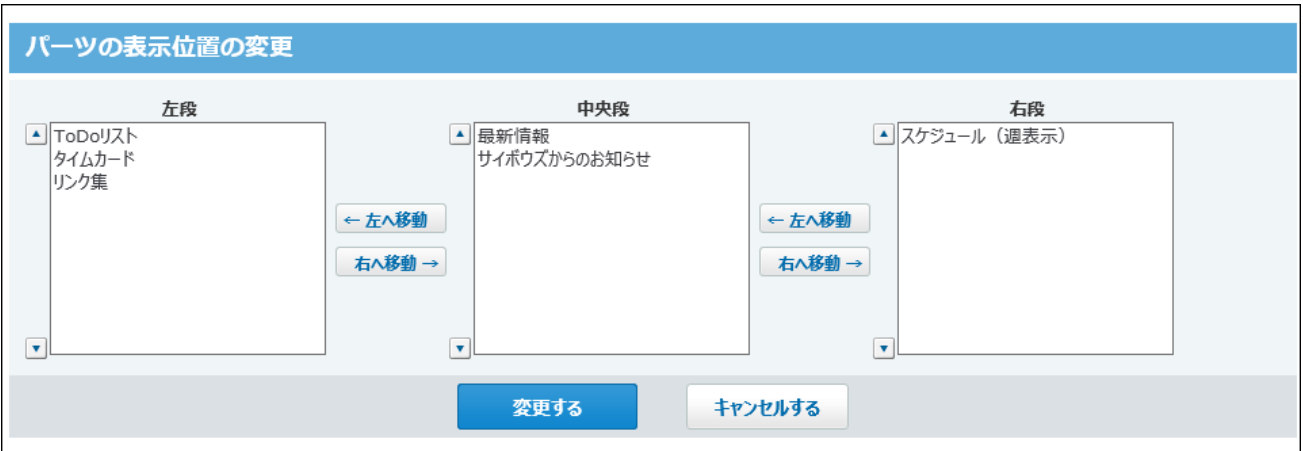

# パーツを非表示にする

パーツを削除せずに、一時的に非表示にします。

**個人設定で、「トップページでパーツの追加・変更・移動を可能にする」設定が 1. 有効であることを確認します。** 

レイアウトの直接変更が無効である場合、トップページからパーツを非表示にできませ  $\mathcal{L}_{\alpha}$ 

詳細は[、レイアウトの直接変更を有効にする\(139ページ\)](#page-138-0)方法を参照してください。

**トップページの非表示にするパーツで、 下向きの矢印ボタン の パーツを 2. 閉じる をクリックします。**

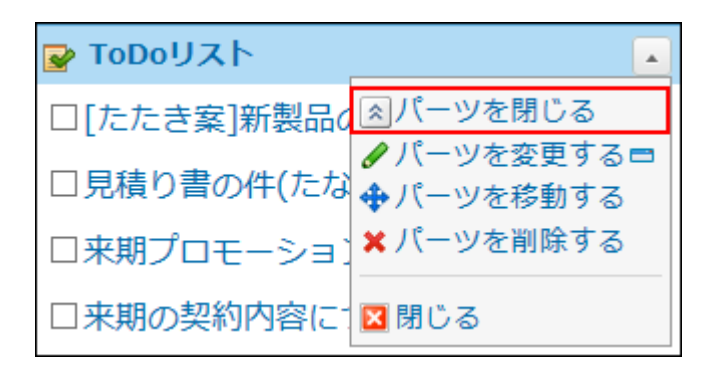

 **パーツを表示する** をクリックすると、再表示します。

「スケジュール(固定)」パーツを非表示および表示する方法については、次のページを

参照してください。

「スケジュール (固定)」パーツを非表示にする(179ページ) [「スケジュール\(固定\)」パーツを表示する\(180ページ\)](#page-179-0)

### パーツを削除する

トップページからパーツを削除します。

削除したパーツは元に戻せません。削除する前に、運用に支障がないかどうか十分確認してくだ さい。

上段の「スケジュール(固定)」パーツは削除できません。

**個人設定で、「トップページでパーツの追加・変更・移動を可能にする」設定が 1. 有効であることを確認します。** 

レイアウトの直接変更が無効である場合、トップページからパーツを削除できません。 詳細は[、レイアウトの直接変更を有効にする\(139ページ\)](#page-138-0)方法を参照してください。

2. トップページの削除するパーツで、下向きの矢印ボタン ├ の × パーツを削除 **する をクリックします。**

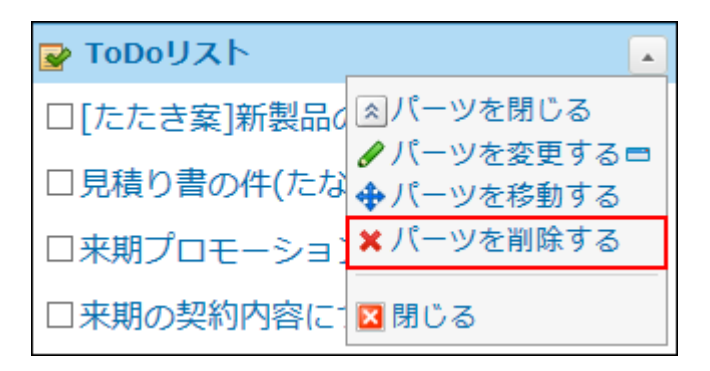

**確認画面で、 はい をクリックします。 3.** 

**個人設定からパーツを削除する**

個人設定からも、パーツを移動できます。

- **ヘッダー右側の[ユーザー名]をクリックします。 1.**
- **[個人設定]をクリックします。 2.**

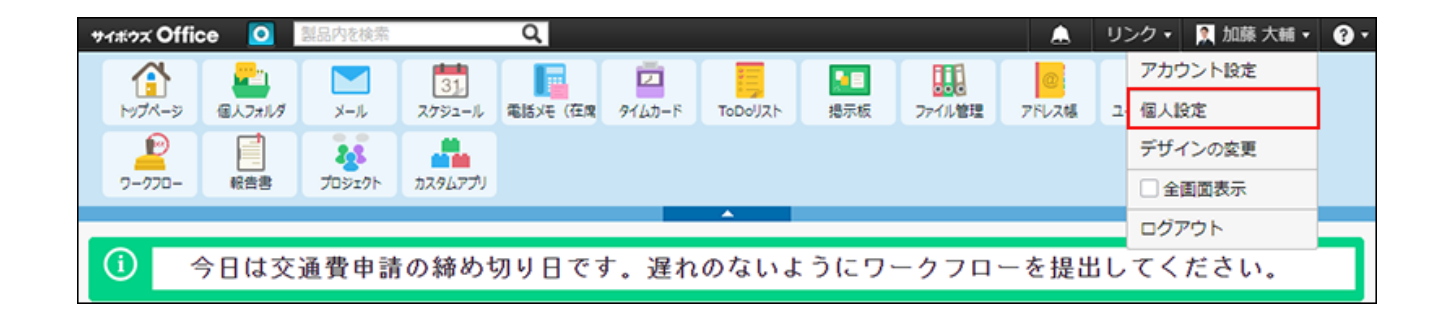

- **「カスタマイズ」セクションの トップページ をクリックします。 3.**
- $\boldsymbol{A}$ . 削除するパーツの × 削除する をクリックします。
- **確認画面で、 削除する をクリックします。 5.**

# <span id="page-153-0"></span>1.6.6. トップページのカスタマイズ機能を無効にする

トップページのカスタマイズ機能を無効にして、システム管理者が設定したトップページのレイ アウトの設定に同期します。

**注意**

無効にすると、自分がカスタマイズしていたトップページの状態には戻せません。 • 無効にする前に運用に支障がないかどうかを十分に確認してください。

#### **ヘッダーの右側の[ユーザー名]をクリックします。 1.**

### **[個人設定]をクリックします。 2.**

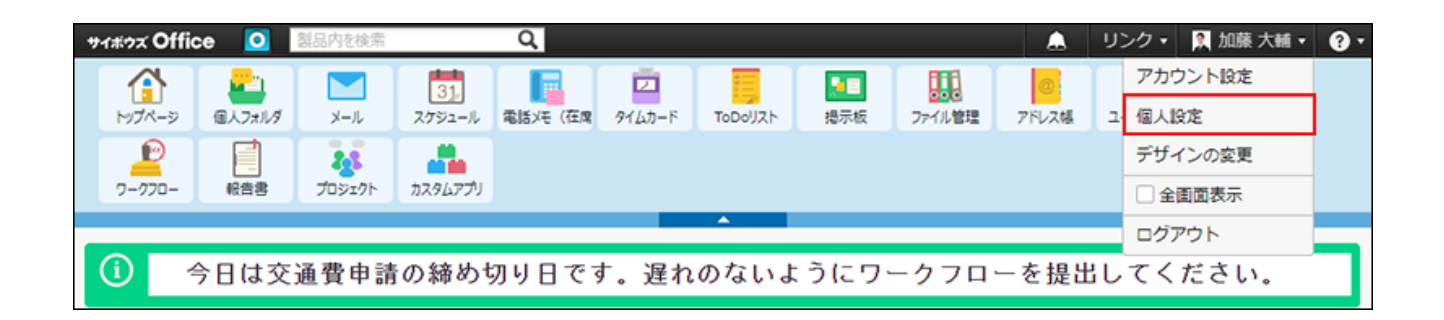

- **「カスタマイズ」セクションの トップページ をクリックします。 3.**
- **無効にする をクリックします。 4.**

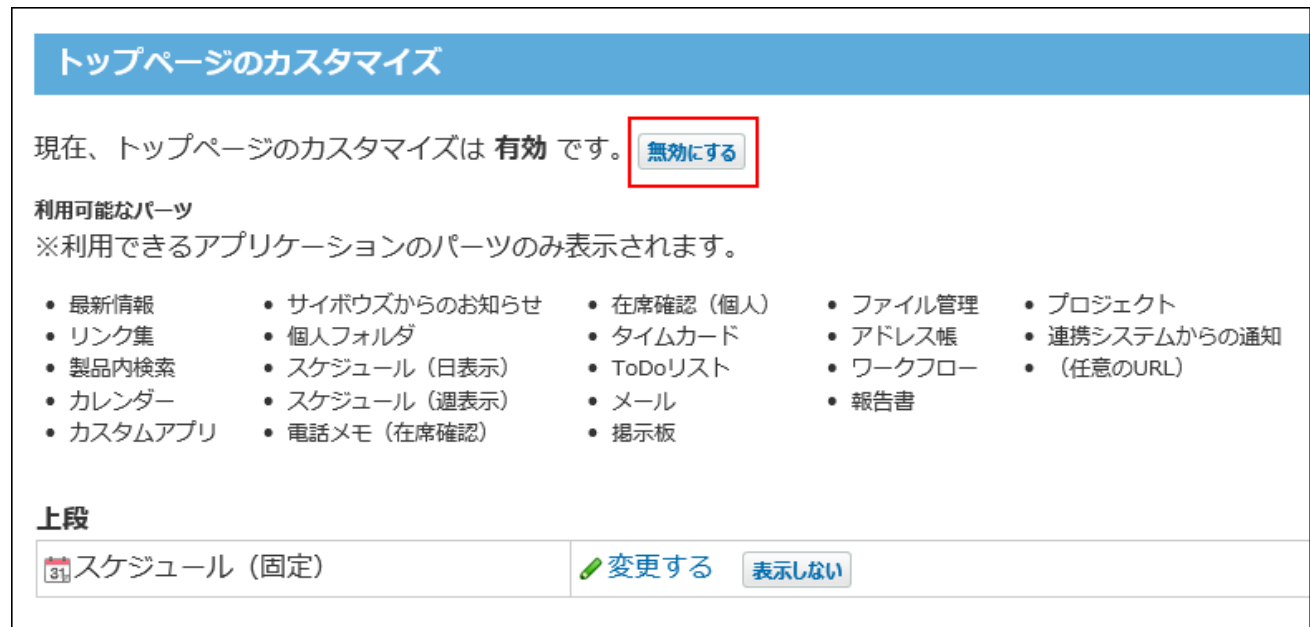

#### **確認画面で、 無効にする をクリックします。 5.**

# 1.7. パーツの種類と設定

パーツは、サイボウズ Officeの各アプリケーションを、小さなコンテンツとしてトップページに 配置できるようにしたものです。

トップページによく使うアプリケーションのパーツを配置すると、トップページ上で操作が完了 できるため便利です。

パーツの種類によっては、パーツの設定が必要な場合があります。

#### **関連ページ**

- <u>[トップページのカスタマイズ機能を有効にする\(138ページ\)](#page-137-0)</u>
- <u>[トップページのカスタマイズ機能を無効にする\(154ページ\)](#page-153-0)</u>
- <u>トッ</u>プページをカスタマイズする(143ページ<u>)</u>

# <span id="page-155-0"></span>1.7.1. 「最新情報」パーツ

「最新情報」パーツは、各アプリケーションの更新情報を一覧で確認できるパーツです。

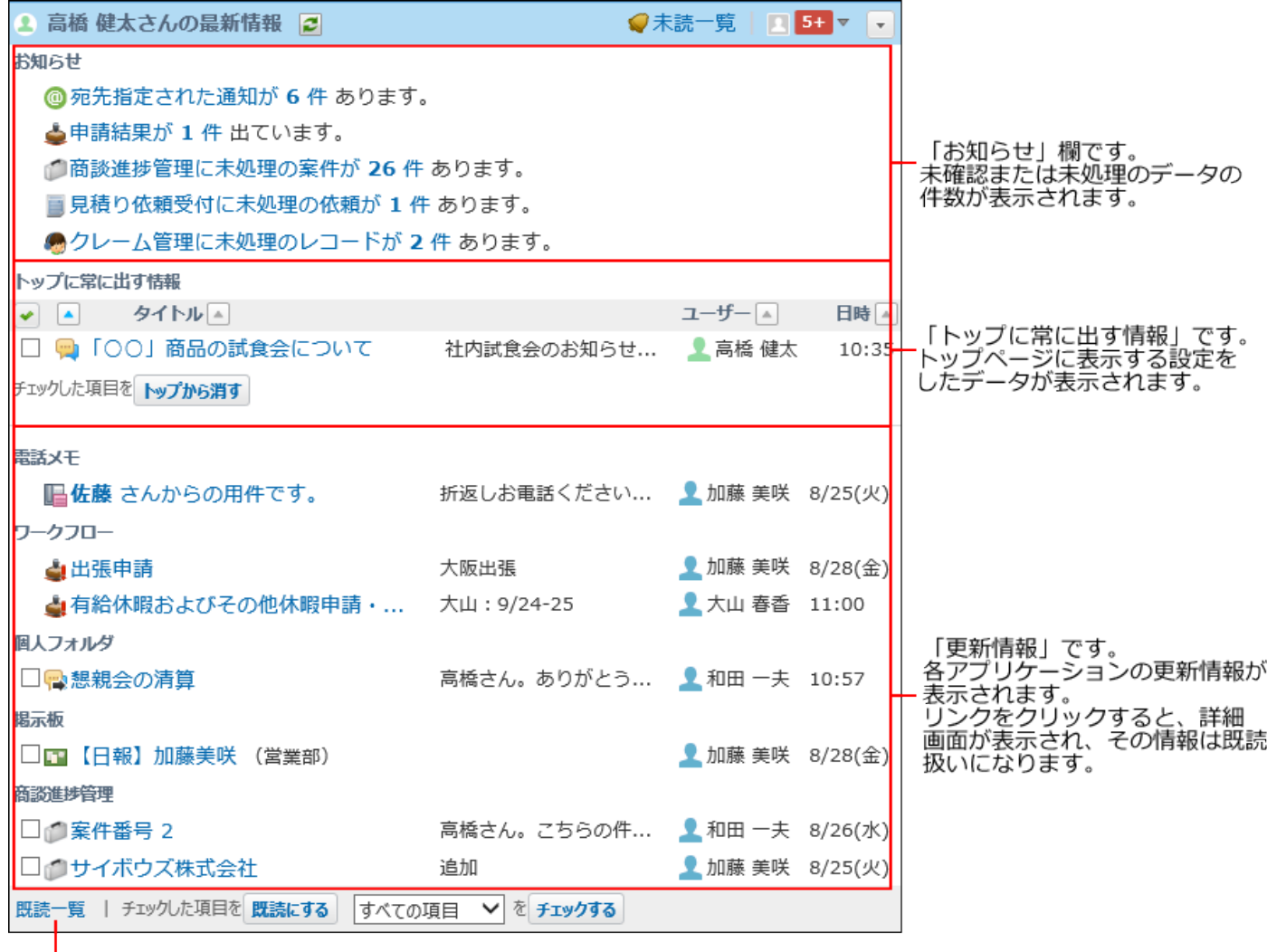

#### 既読一覧画面が表示されます。

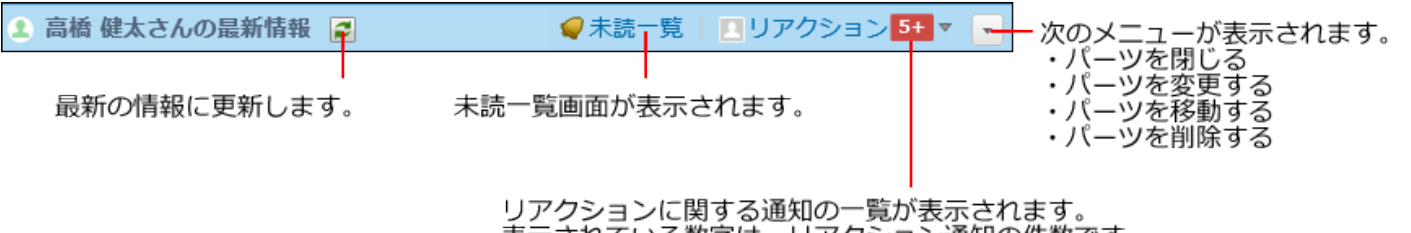

表示されている数字は、リアクション通知の件数です。

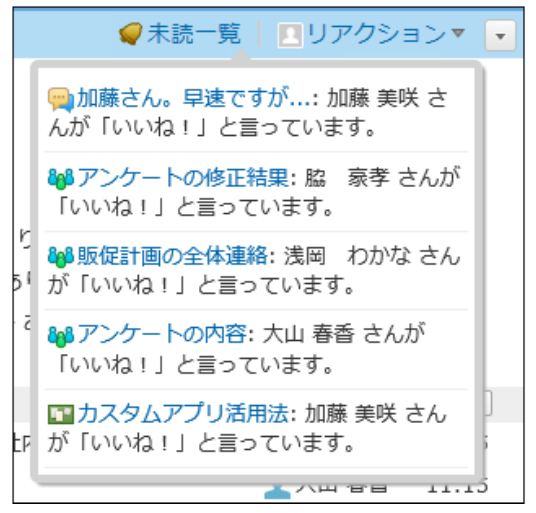

#### **補足**

- 更新ボタン 2 を表示するには、「トップページでパーツの追加・変更・移動を可能にす る」機能を有効にする必要があります。 詳細は[、レイアウトの直接変更を有効にする\(139ページ\)](#page-138-0)方法を参照してくだい。
- **・ 未読一覧 や 既読一覧** の操作は、<u>[通知一覧\(1976ページ\)](#page-1975-0)</u>を参照してください。

### <span id="page-157-0"></span>パーツの設定項目

「最新情報」パーツでは、次の項目を設定します。

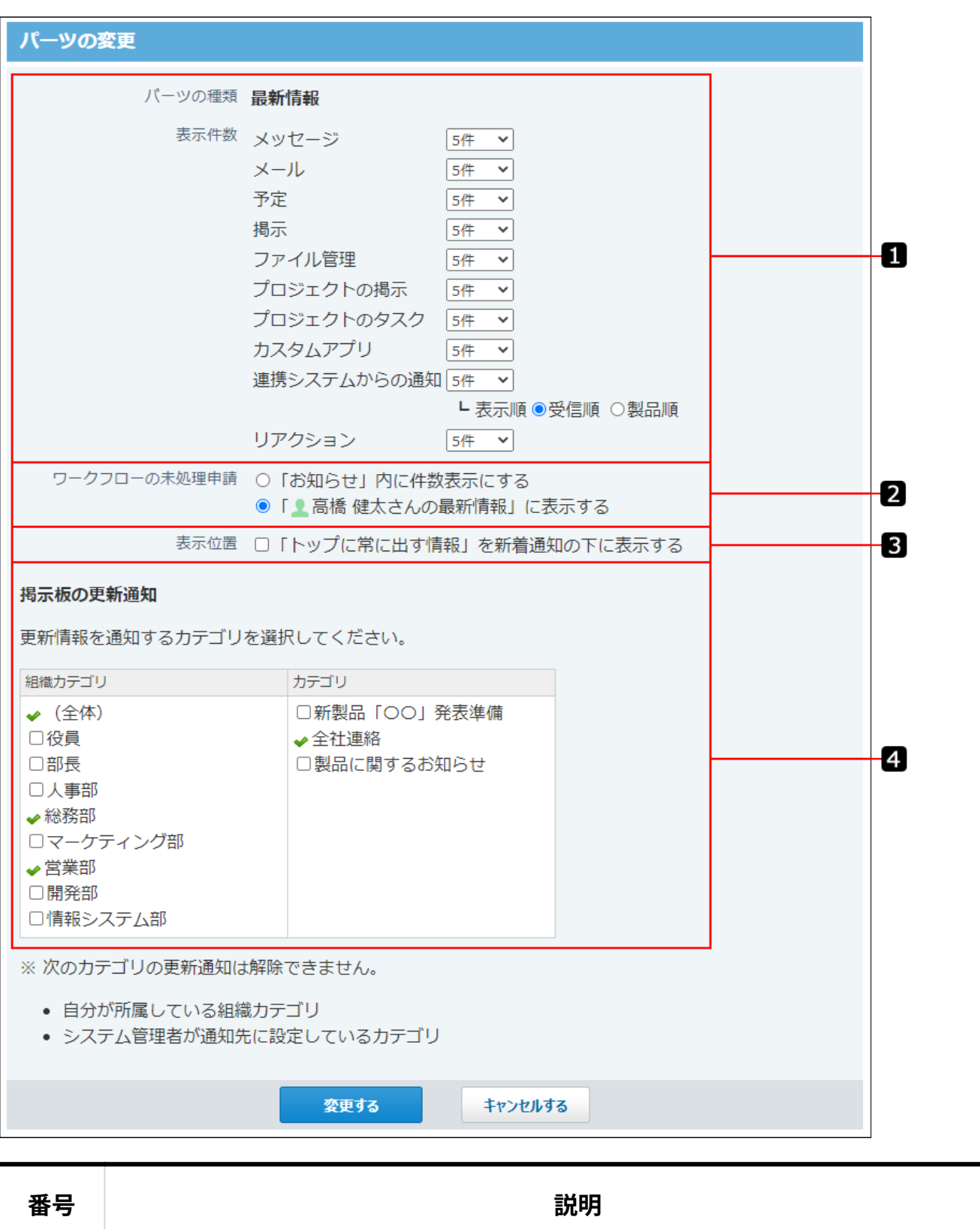

0 **表示件数:** アプリケーションごとに、表示する通知の件数を設定します。

連携システムからの通知では、表示順も設定します。

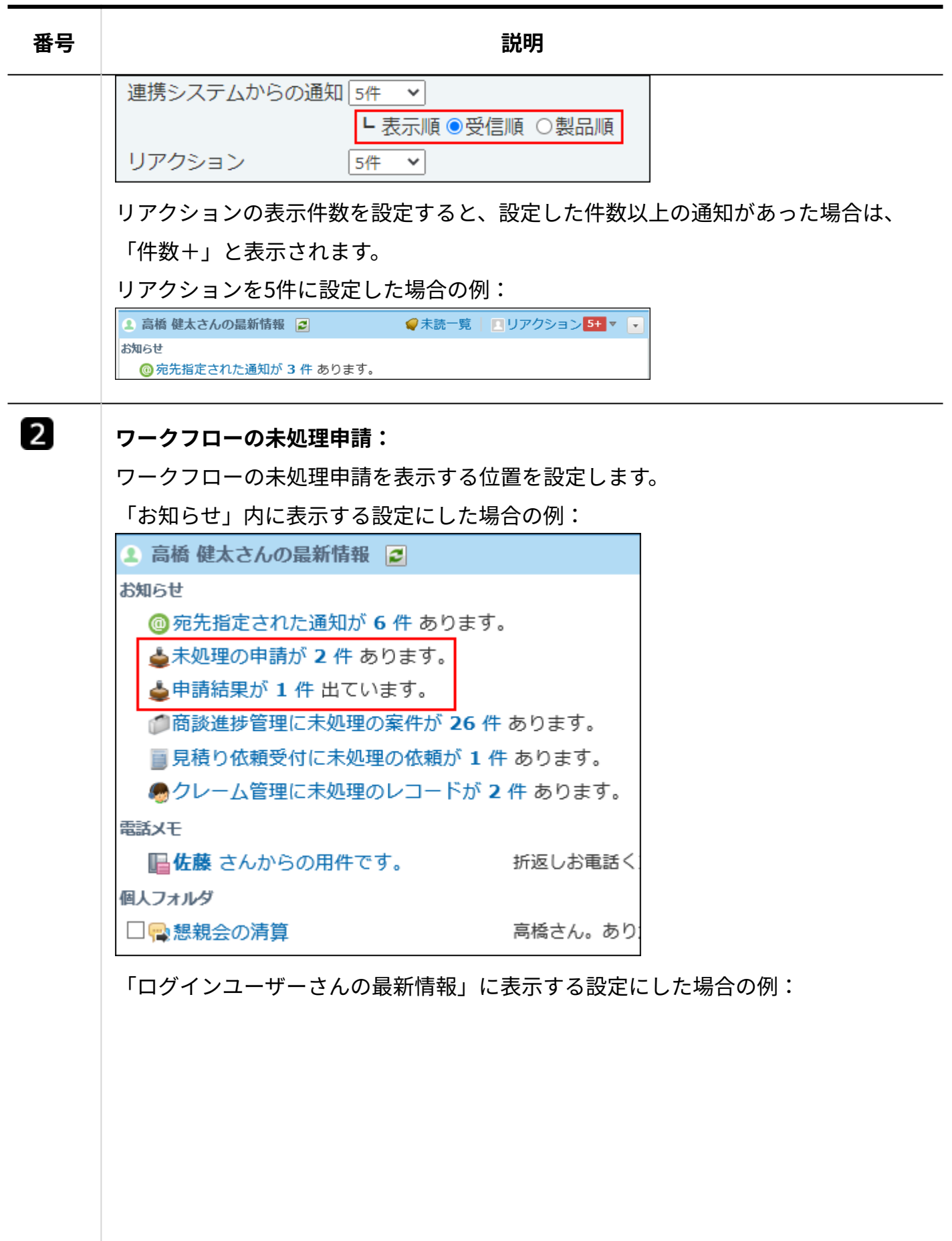

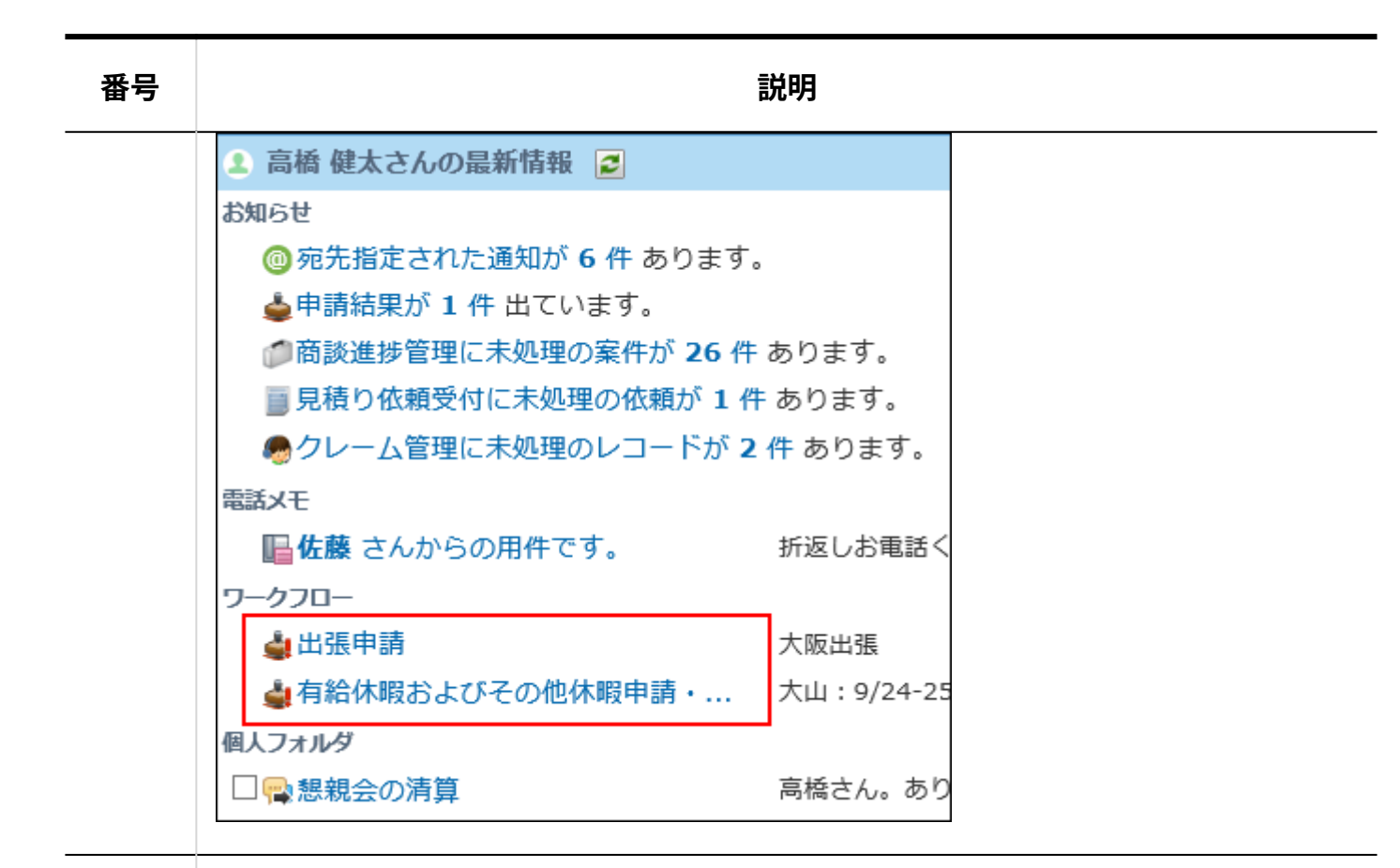

### $\overline{\mathbf{3}}$

#### **表示位置:**

トップに常に出す情報を表示する位置を設定します。

「トップに常に出す情報」を新着通知の下に表示する設定にした場合の例:

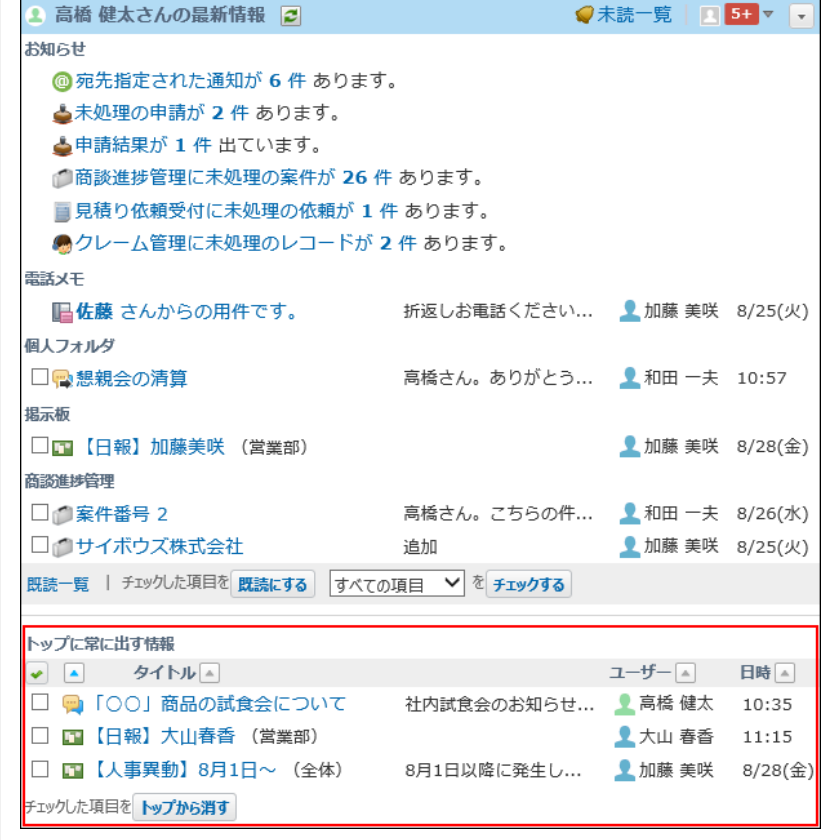

「トップに常に出す情報」を新着通知の下に表示しない設定にした場合の例:

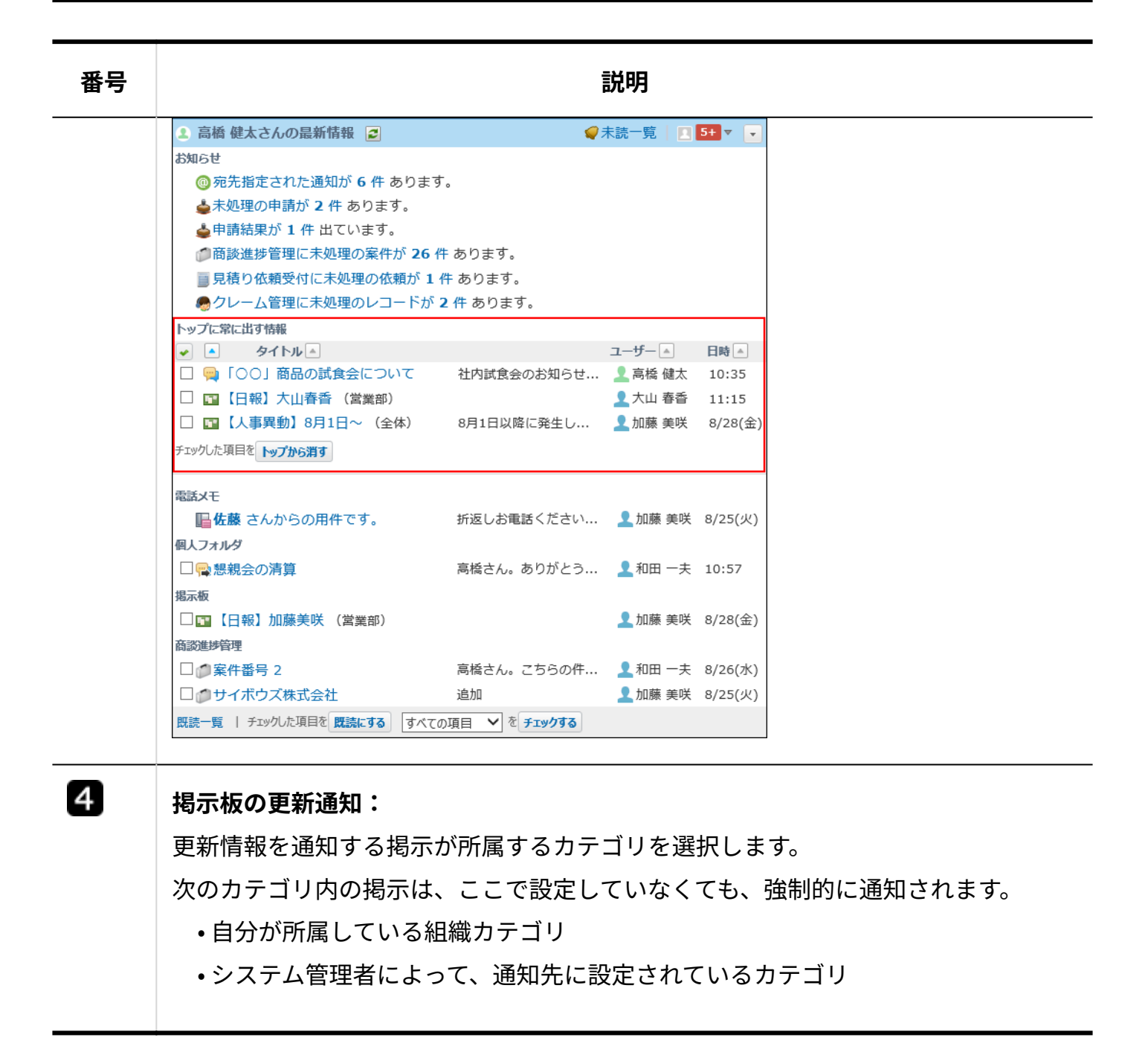

### <span id="page-161-0"></span>お知らせ欄に表示されるデータ

お知らせ欄には、下記のアプリケーションの未確認、または未処理のデータが表示されます。 件数表示は、処理が完了するまで表示されます。

**メッセージ 表示される内容**

**宛先指定された通知が○件**

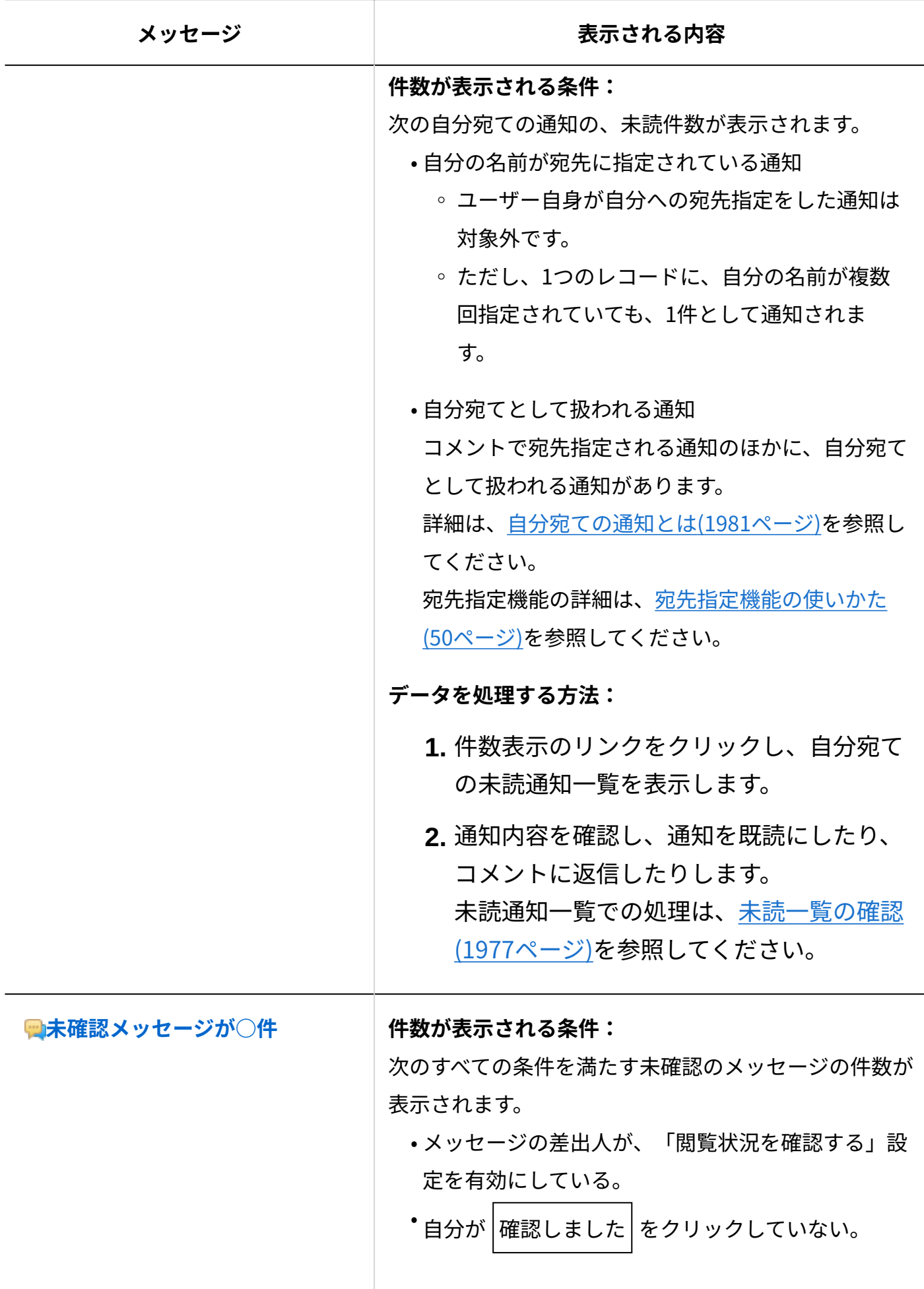

1 章 個人設定

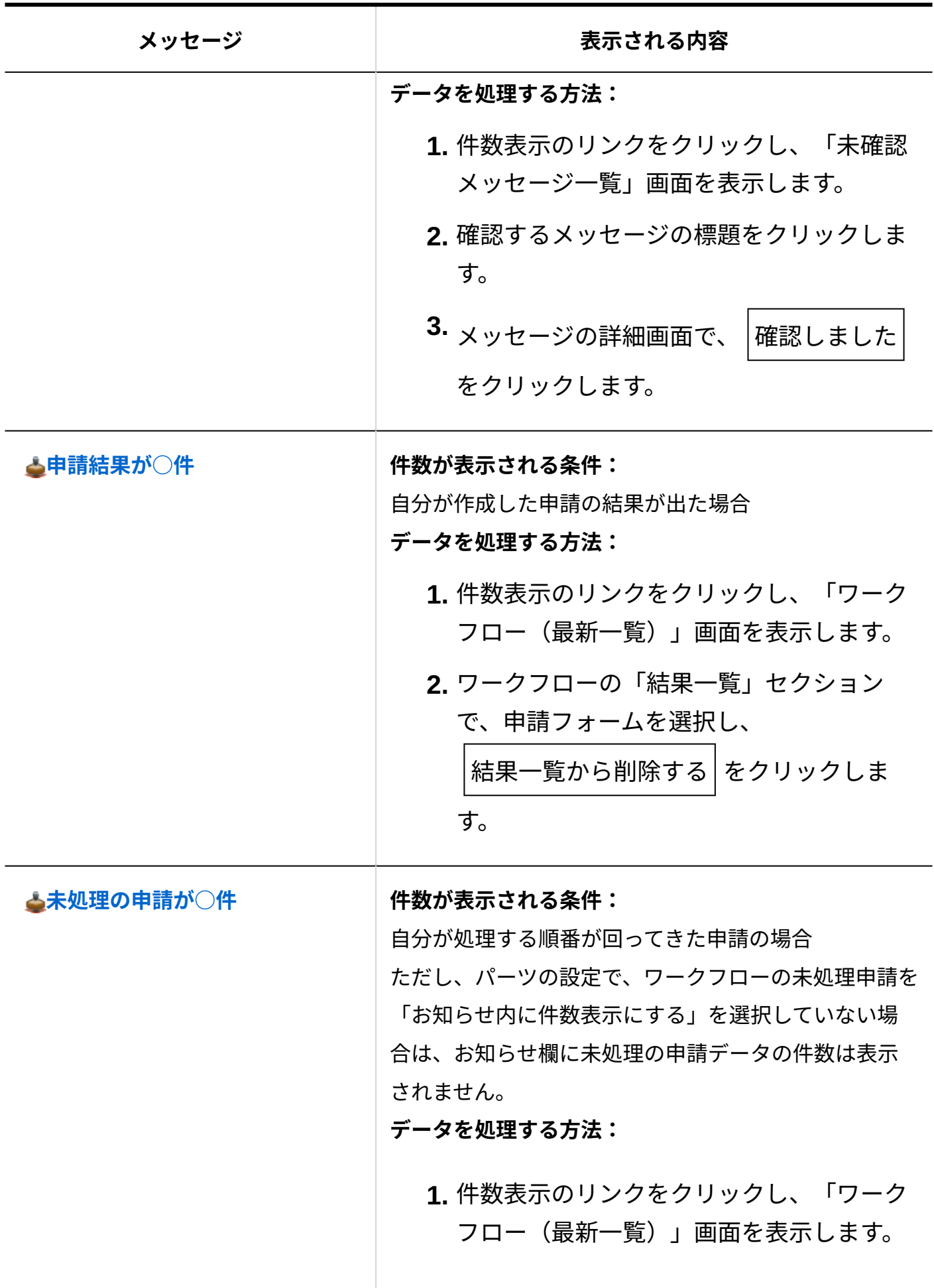

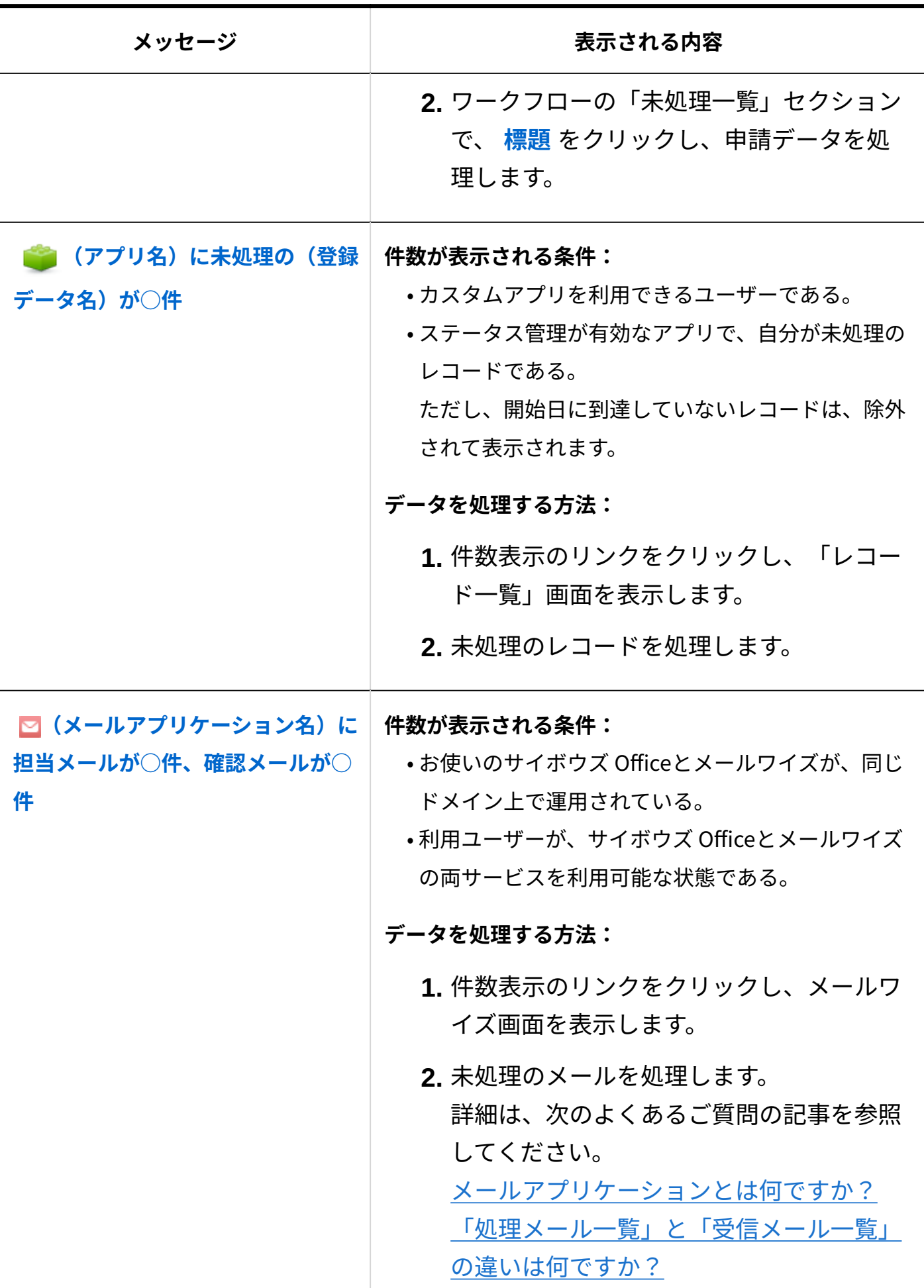

### トップに常に出す情報

各データの詳細画面で、│トップに出す│をクリックしたデータが、最新情報パーツのトップに常 に出す情報欄に表示されます。 メッセージの画面例: √変更する 図閲覧状況 (3人/6人) その他の操作▼ ×削除する ▽ 移動する [受信箱] ●「○○」商品の試食会について 69 固定リンク ★トップに出す << 前へ | 次へ >> 差出人: 高橋健太 (人事部) 2015/8/31(月) 10:35

宛先 : ■ 高橋 健太, 和田 一夫, 加藤 美咲, 大山 春香, 脇 - 豪孝, 浅岡 - わかな

 $(6<sub>\lambda</sub>)$ ▲宛先の変更

トップに常に出す操作ができるアプリケーションは、次のとおりです。

- メッセージ •
- メール •
- 掲示板 •
- ファイル管理 •
- 報告書
- プロジェクト •

**■ タイトルのソート順** 

タイトルのソートボタンを使用すると、アプリケーションに関係なく、タイトル名で五十音順に ソートされます。

アプリケーションのソートボタンで、アプリケーションごとにソートされます。ソート順は、次 のとおりです。

- メッセージ •
- メール •
- 掲示板 •
- ファイル管理 •
- 報告書
- プロジェクトのタスク •
- プロジェクトの掲示 •

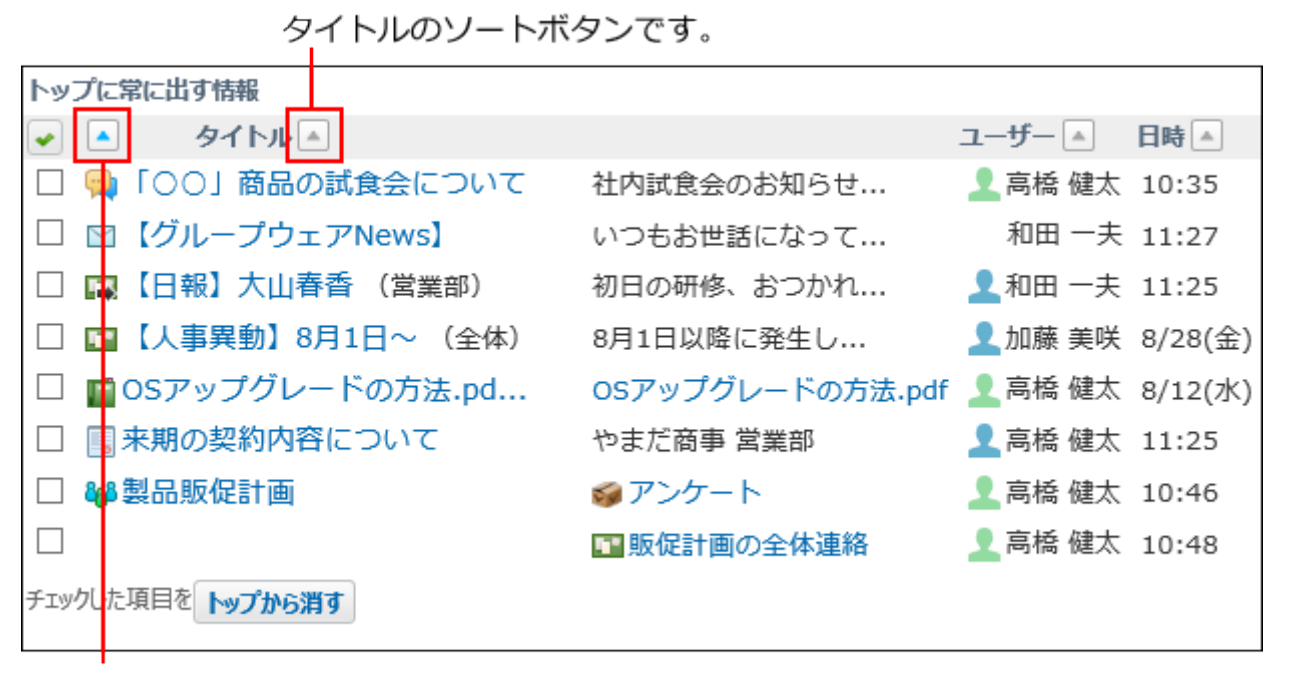

アプリケーションのソートボタンです。

#### **トップに常に出す情報を一括削除する**

トップページから、トップに出す情報をまとめて削除できます。

- **トップページ をクリックします。 1.**
- **「最新情報」パーツのトップに常に出す情報欄で、トップから消すデータを選択 2. し、 トップから消す をクリックします。**

### 更新情報の通知

各アプリケーションに登録されている情報に更新があると、トップページの「最新情報」パーツ に通知されます。通知されるアプリケーションと通知される条件は次のとおりです。

自分が操作した場合、更新情報は通知されません。

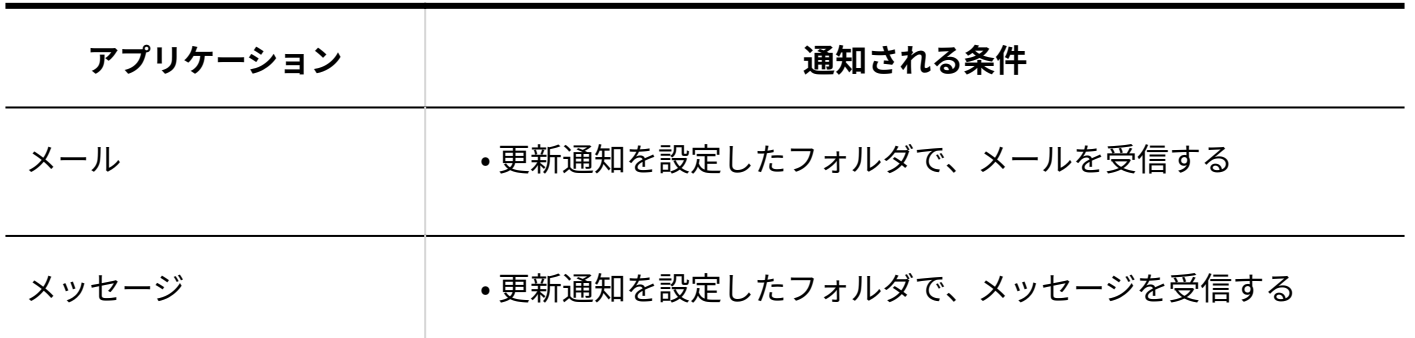

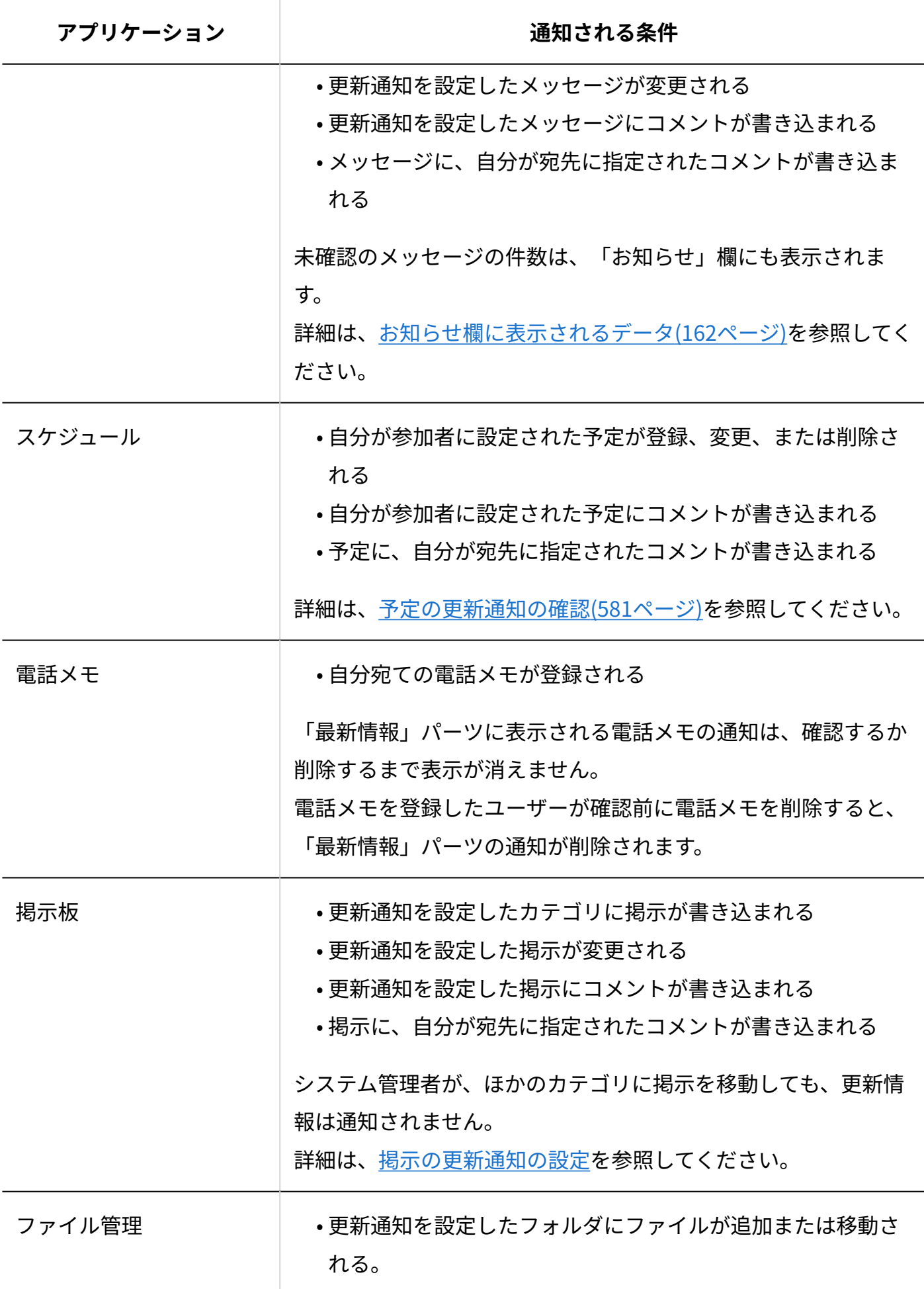

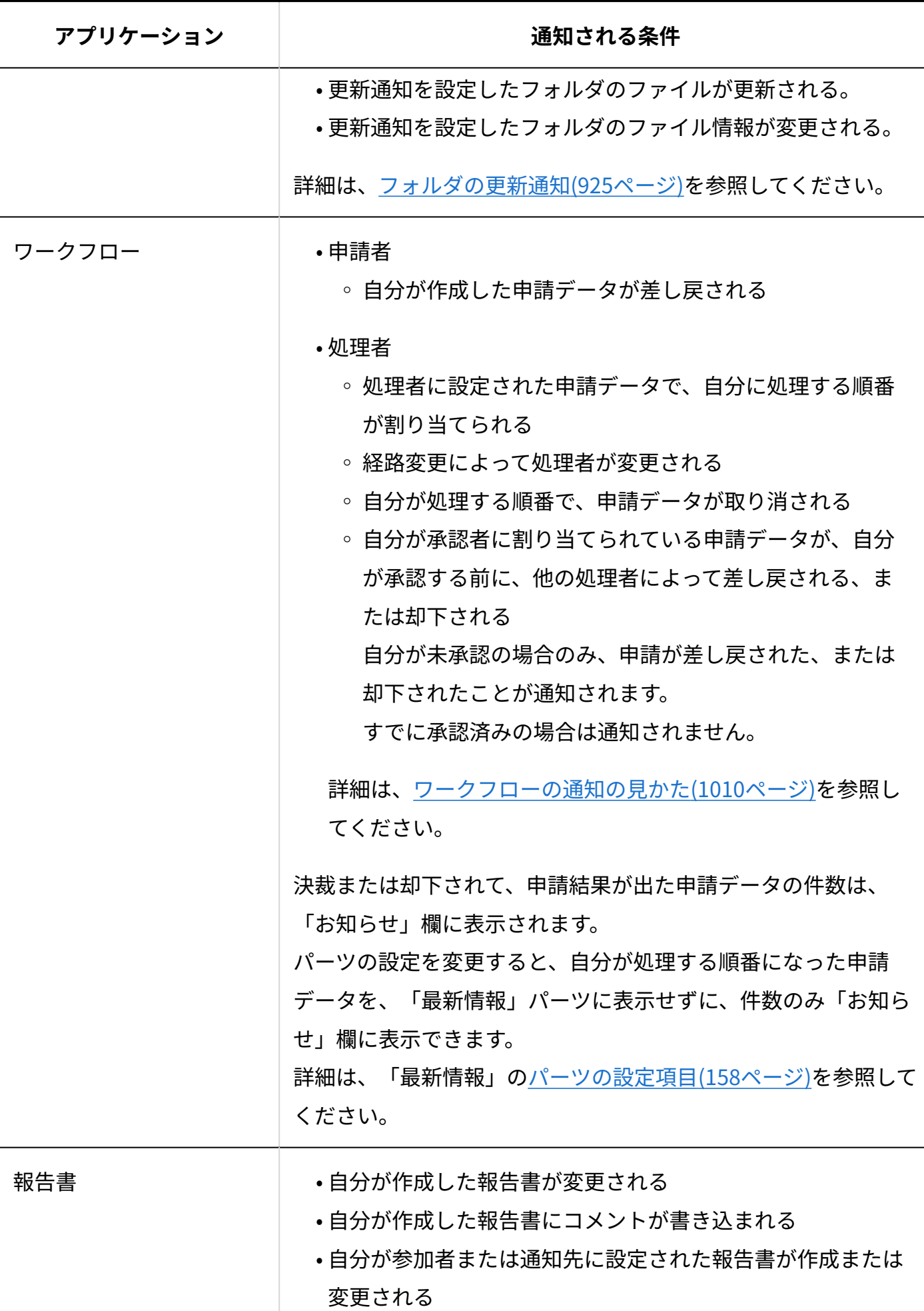

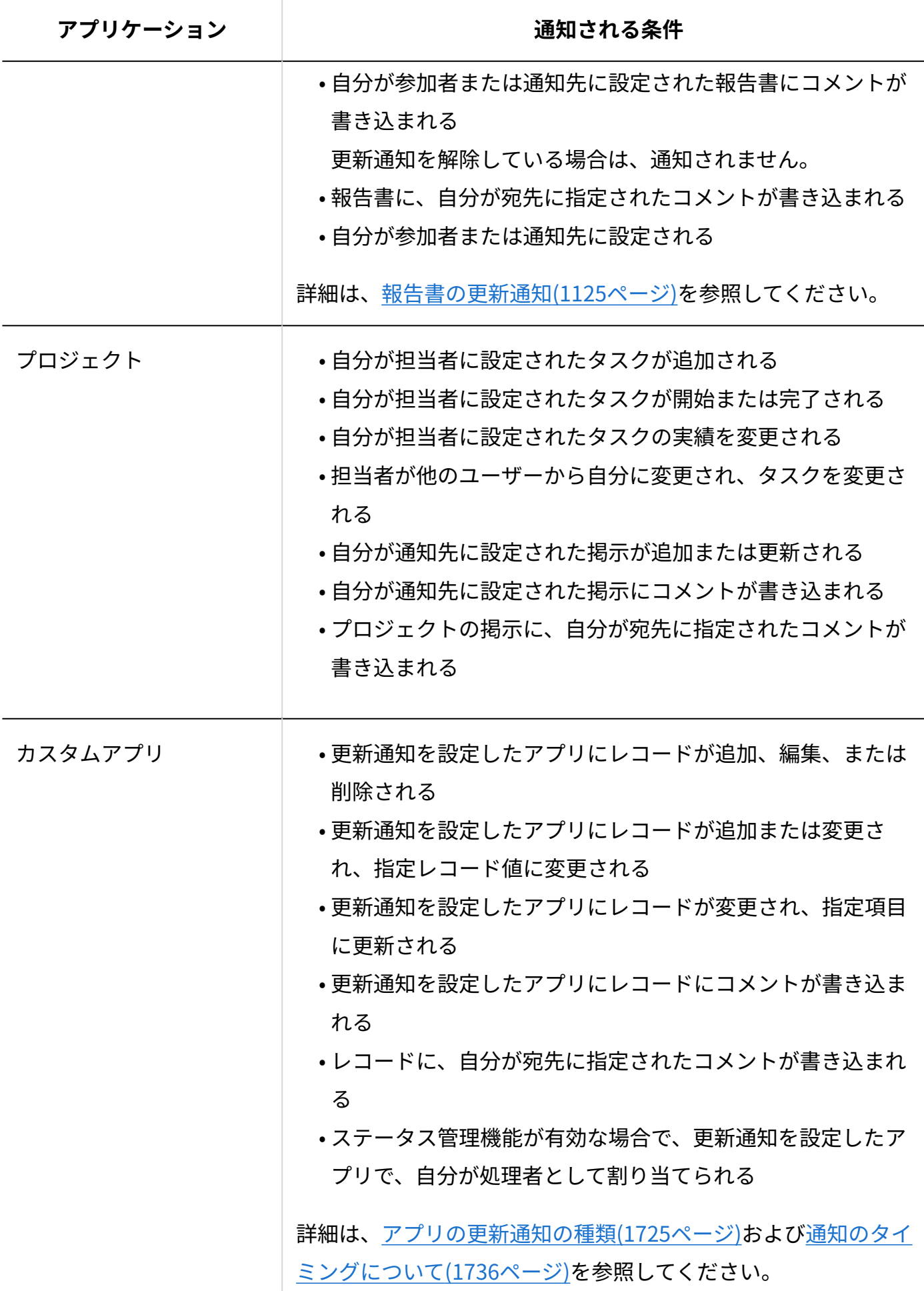

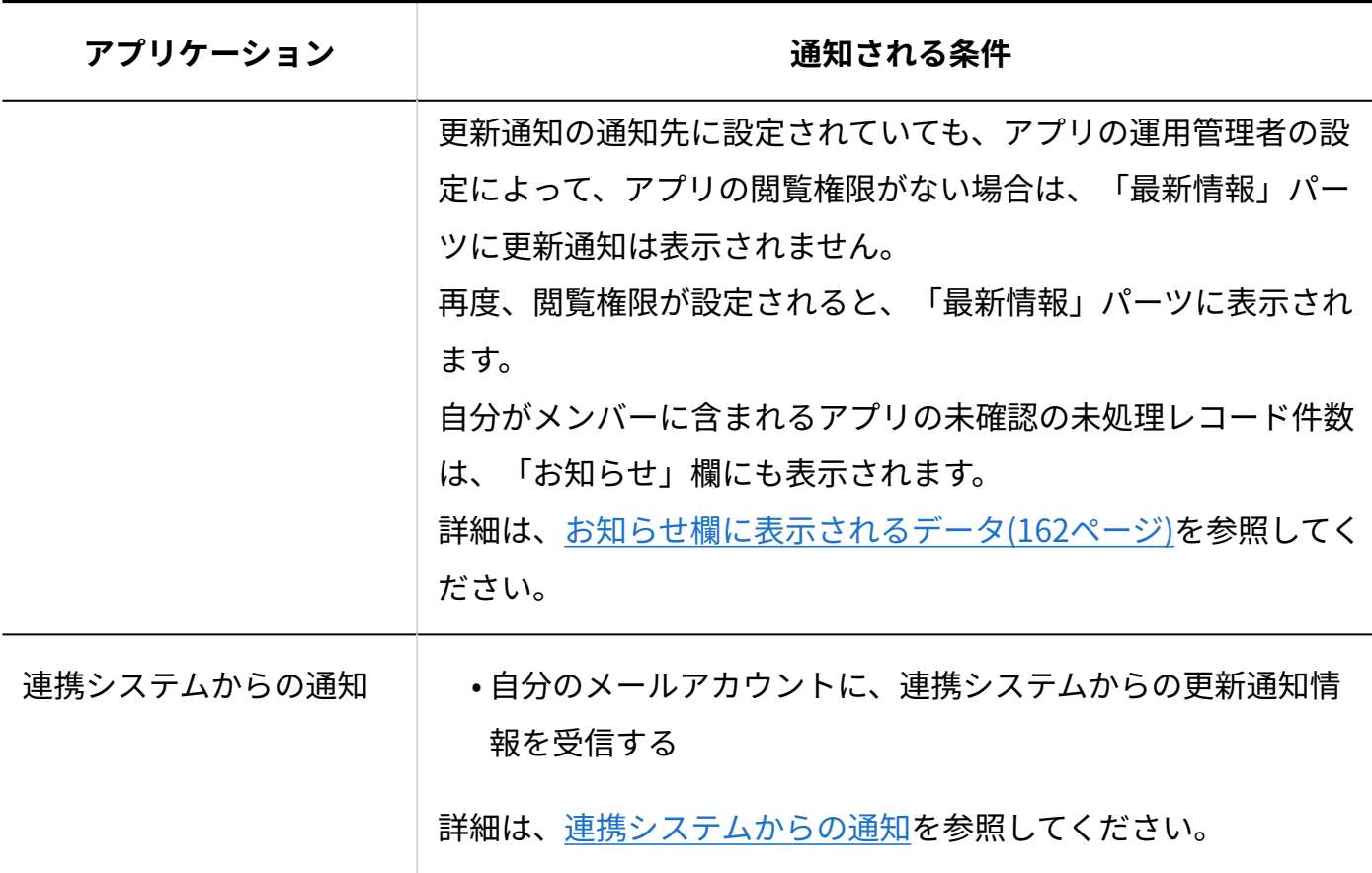

# <span id="page-170-0"></span>1.7.2. 「製品内検索」パーツ

「製品内検索」パーツは、入力する検索キーワードを元に、サイボウズ Office内のデータを検索 できるパーツです。

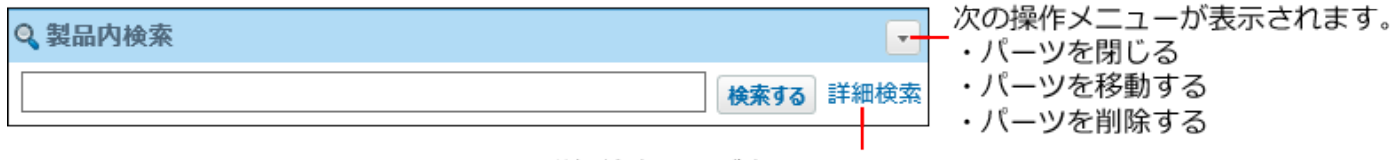

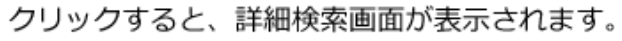

### **検索対象**

検索対象は、[製品内の検索対象\(134ページ\)](#page-133-0)を参照してください。

**簡易検索の場合**

- **トップページ をクリックします。 1.**
- **「製品内検索」パーツで、検索ボックスにキーワードを入力し、 検索する をク 2. リックします。**

AND検索する場合は、文字列と文字列の間に半角または全角のスペースを入力します。

**検索結果で、目的の 標題 や タイトル をクリックし、詳細を確認します。 3.**  検索結果は、アプリケーションごとに表示されます。 再検索する場合は、検索のテキスト欄にキーワードを入力し、 検索する をクリックしま す。

#### **詳細検索の場合**

- **トップページ をクリックします。 1.**
- **「製品内検索」パーツで、 検索する 横の 詳細検索 をクリックします。 2.**
- **検索する をクリックします。 3. 必要な検索条件を設定し、**

**詳細検索の検索条件**

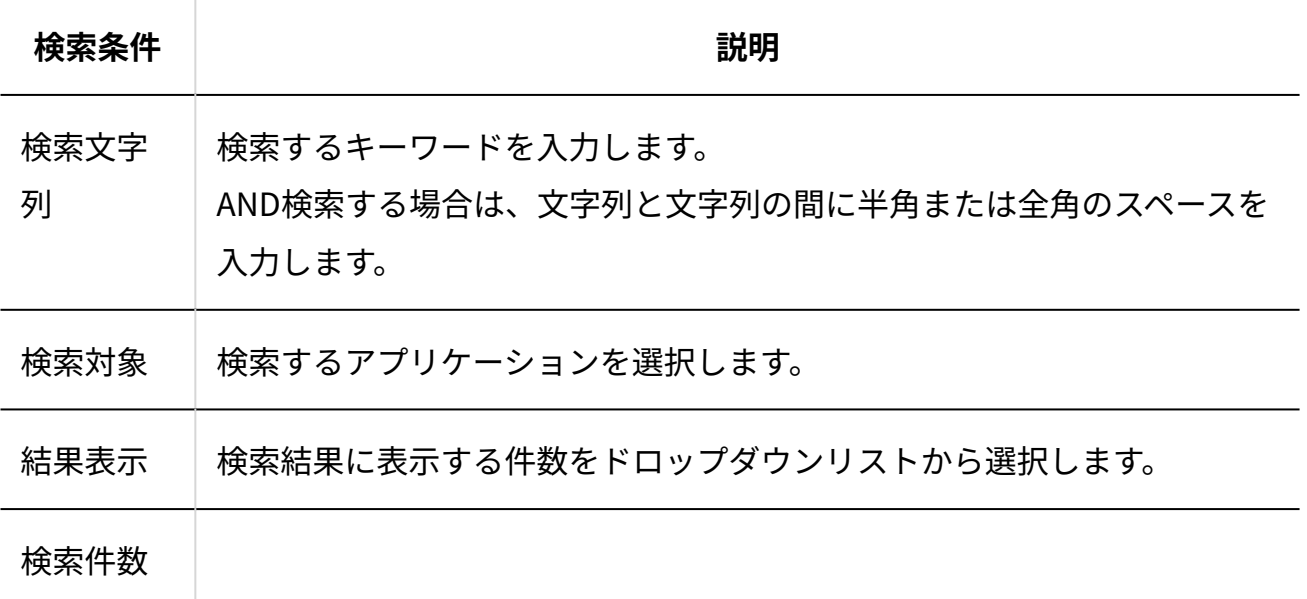

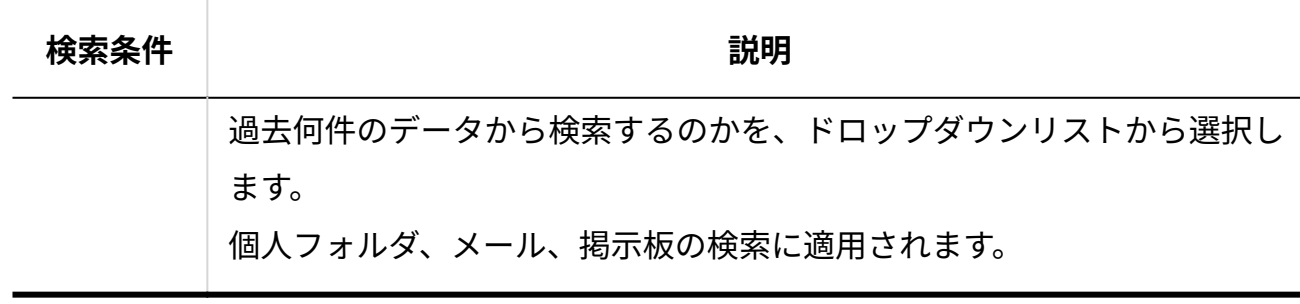

**検索結果で、目的の 標題 や タイトル をクリックし、詳細を確認します。 4.**  検索結果は、アプリケーションごとに表示されます。 再検索する場合は、「検索条件」のタブを開いて検索条件を再設定します。

# 1.7.3. 「カレンダー」パーツ

「カレンダー」パーツは、1か月から3か月分のブロック型のカレンダーを表示するパーツです。

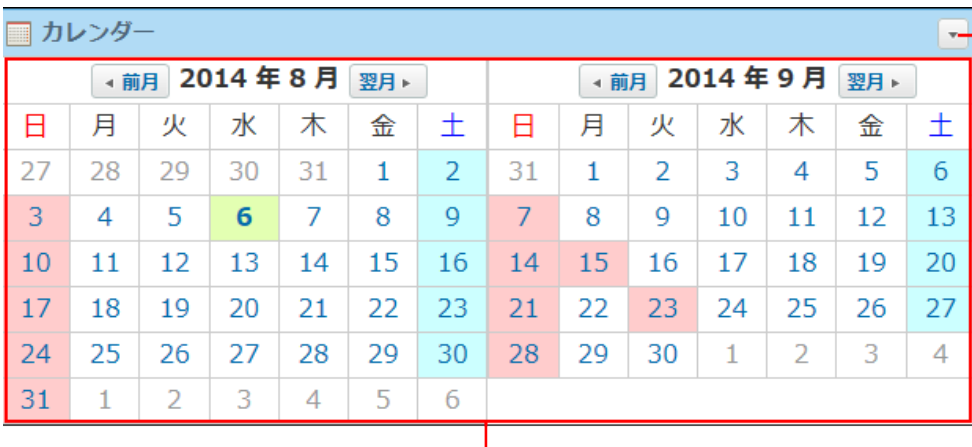

次の操作メニューが表示されます。 • パーツを閉じる

- パーツを変更する
- ・パーツを移動する
- パーツを削除する

今日の日付は、太字で表示されます。 日付をクリックすると、次のパーツで表示されている日付が、 クリックした日付に切り替わります。 ・「スケジュール (固定)」パーツ ・「スケジュール (週表示)」パーツ ・「スケジュール (日表示)」パーツ

### <span id="page-172-0"></span>パーツの設定項目

「カレンダー」パーツでは、次の項目を設定します。

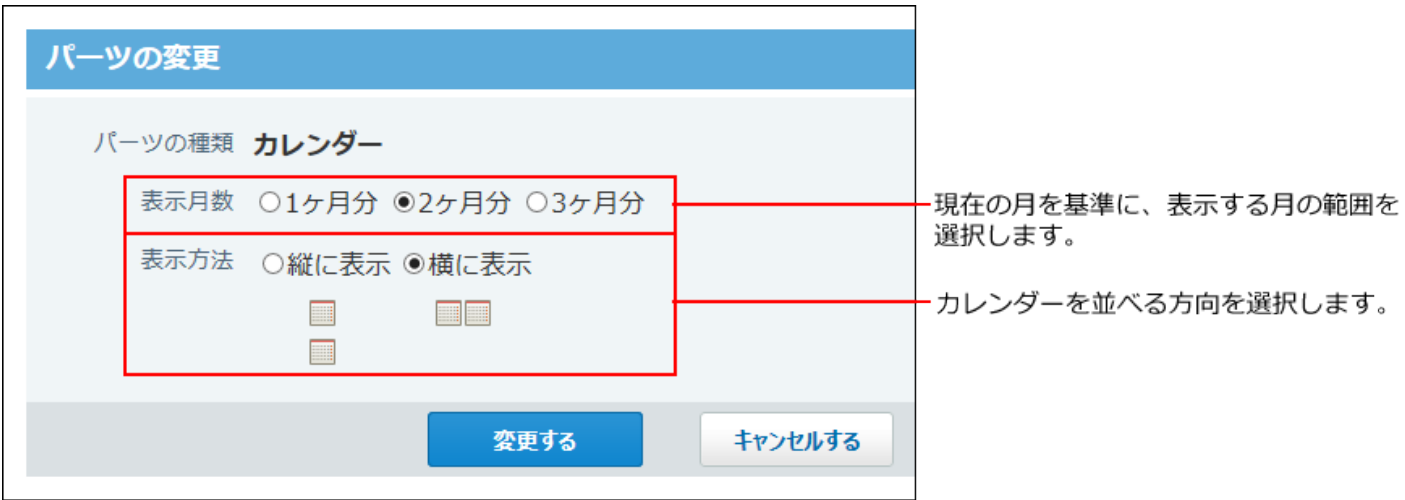

# <span id="page-173-0"></span>1.7.4. 「スケジュール(固定)」パーツ

「スケジュール(固定)」パーツは、トップページの上段に配置されているパーツです。 1週間単位で自分の予定が表示されます。

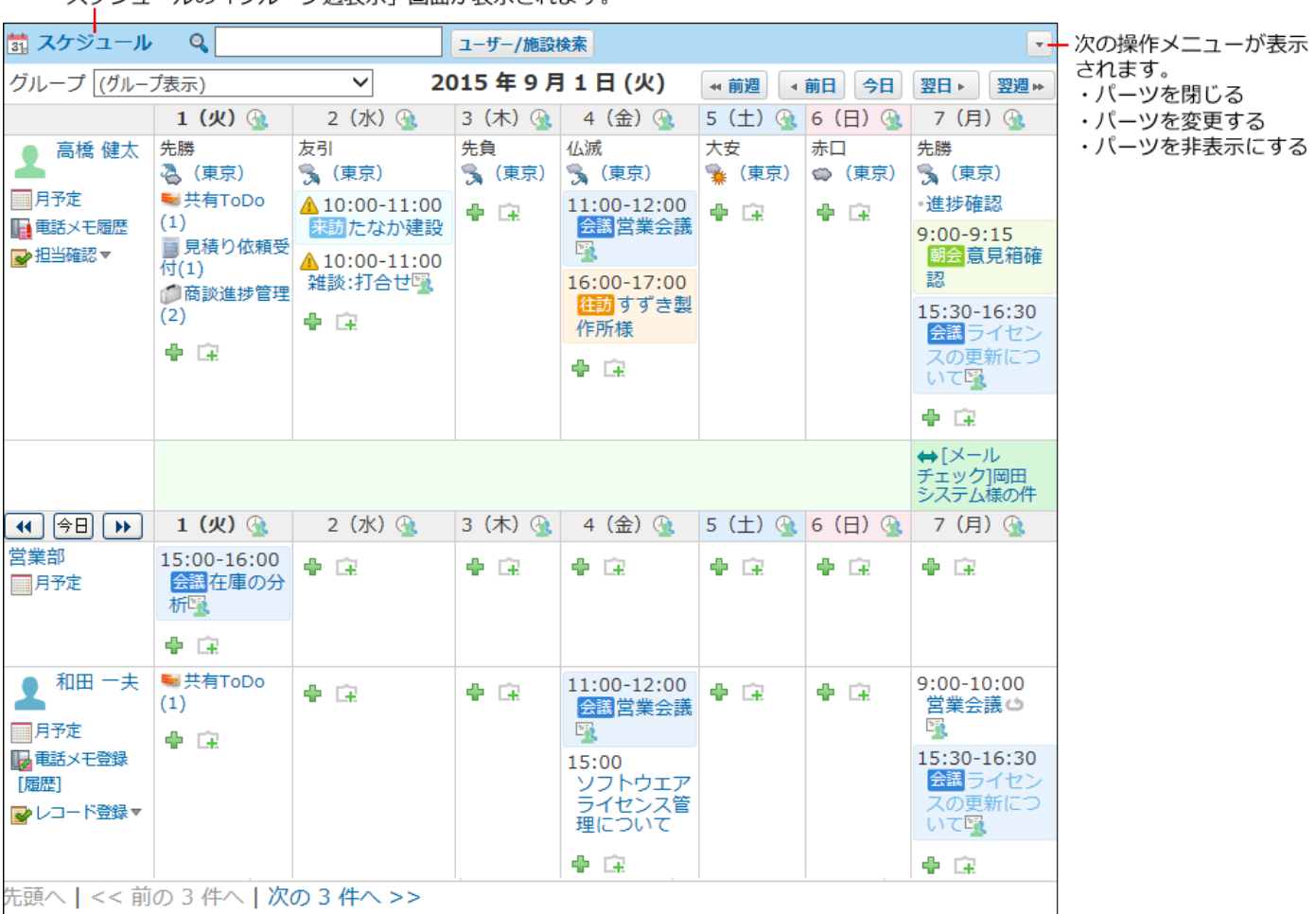

スケジュールの「グループ调表示」画面が表示されます

# <span id="page-174-0"></span>パーツの設定項目

「スケジュール(固定)」パーツでは、次の項目を設定します。

### 1 章 個人設定

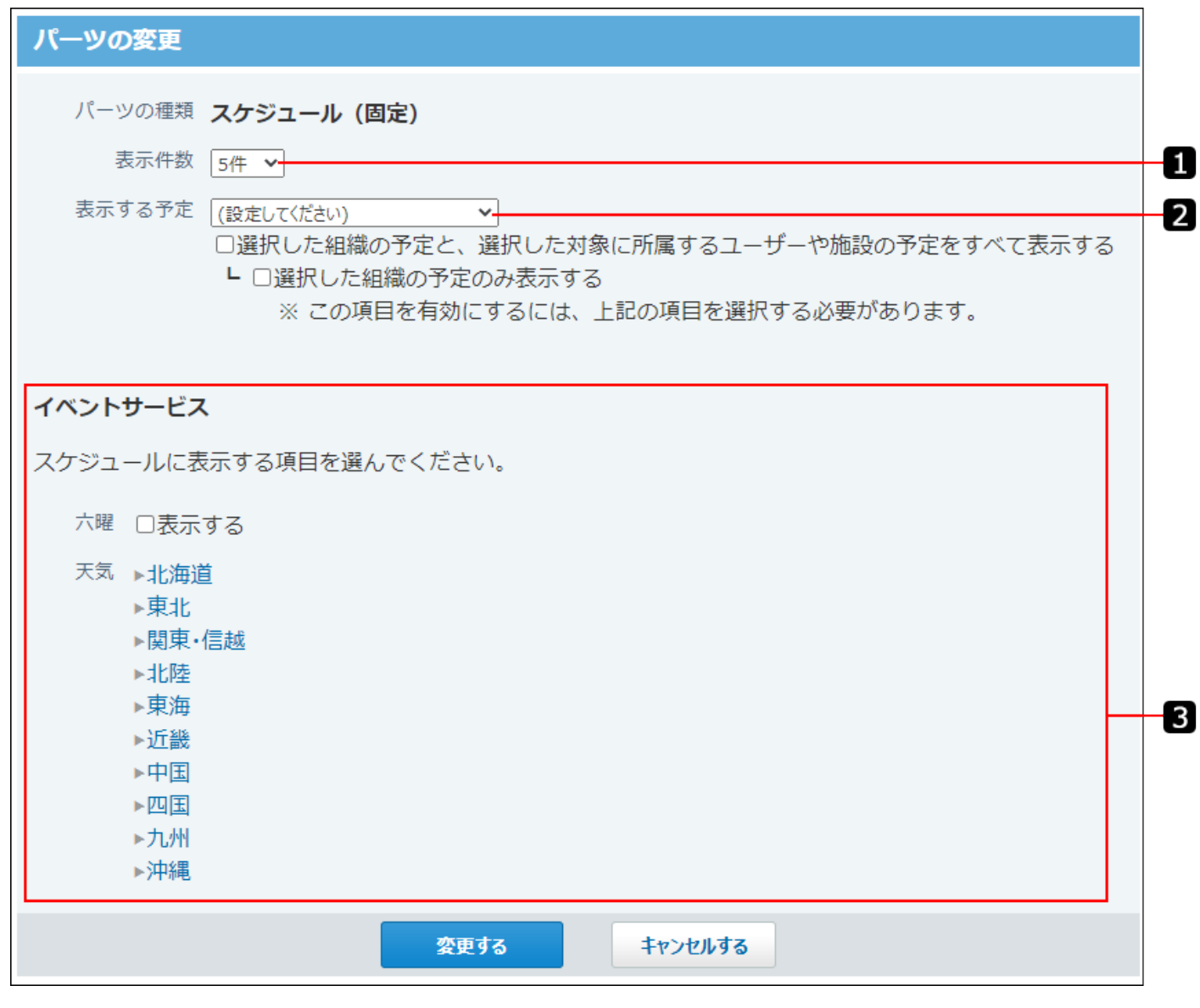

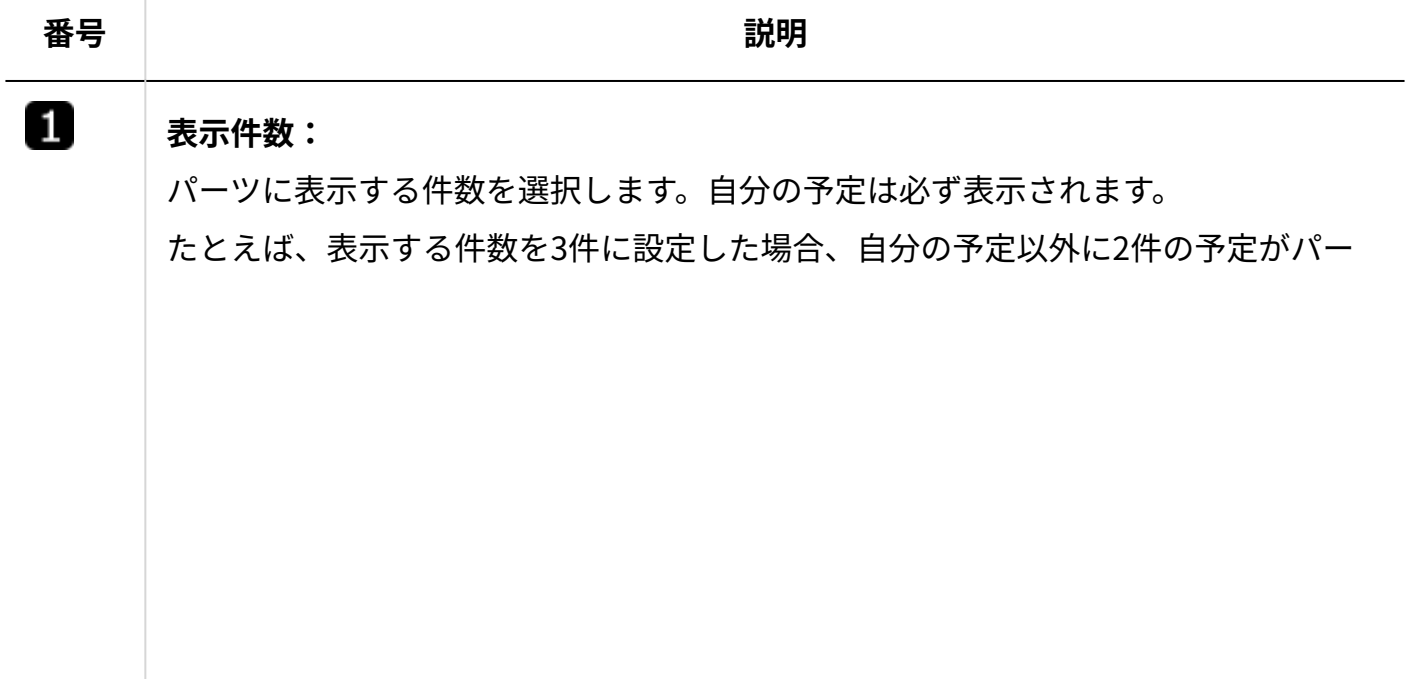

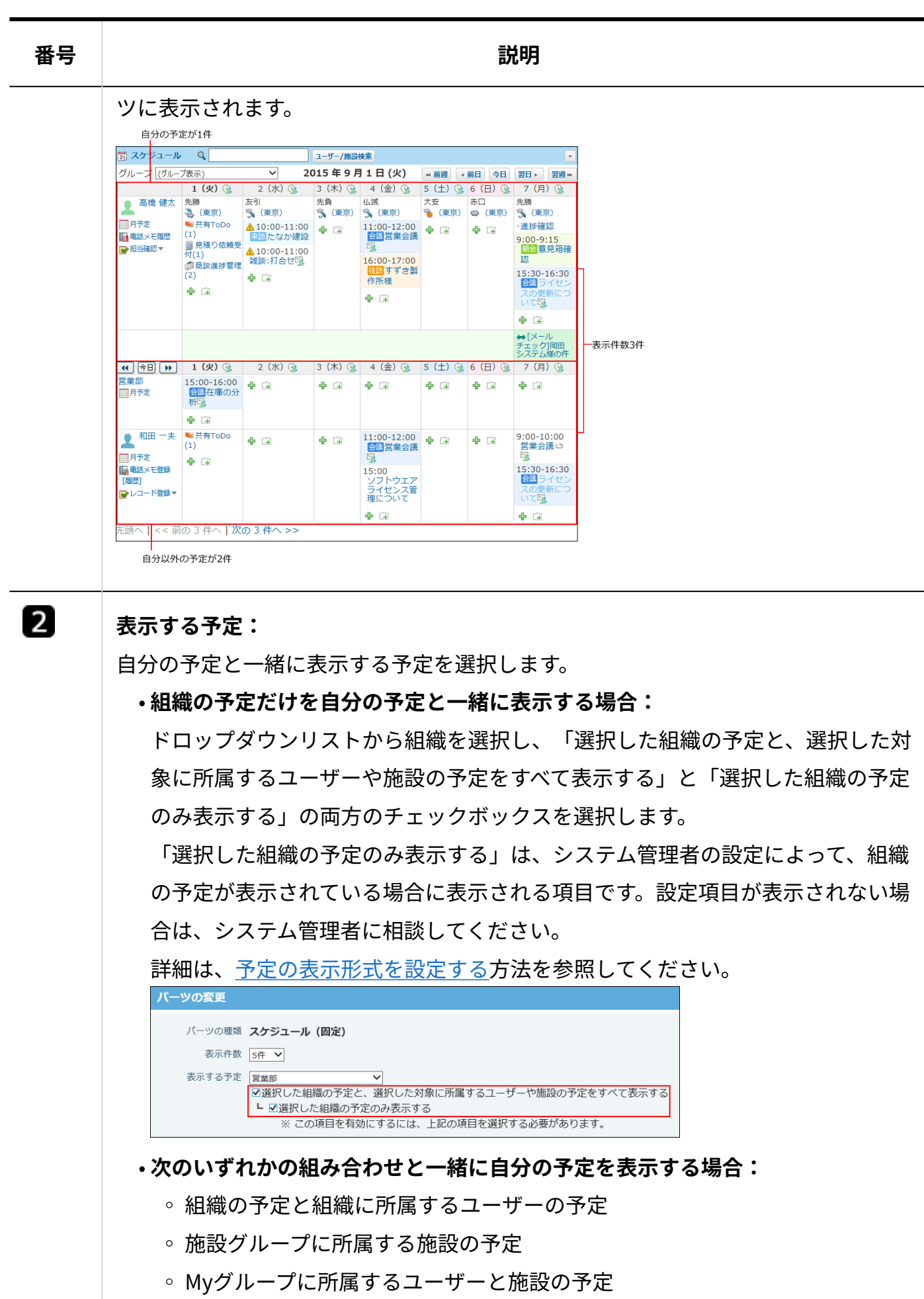

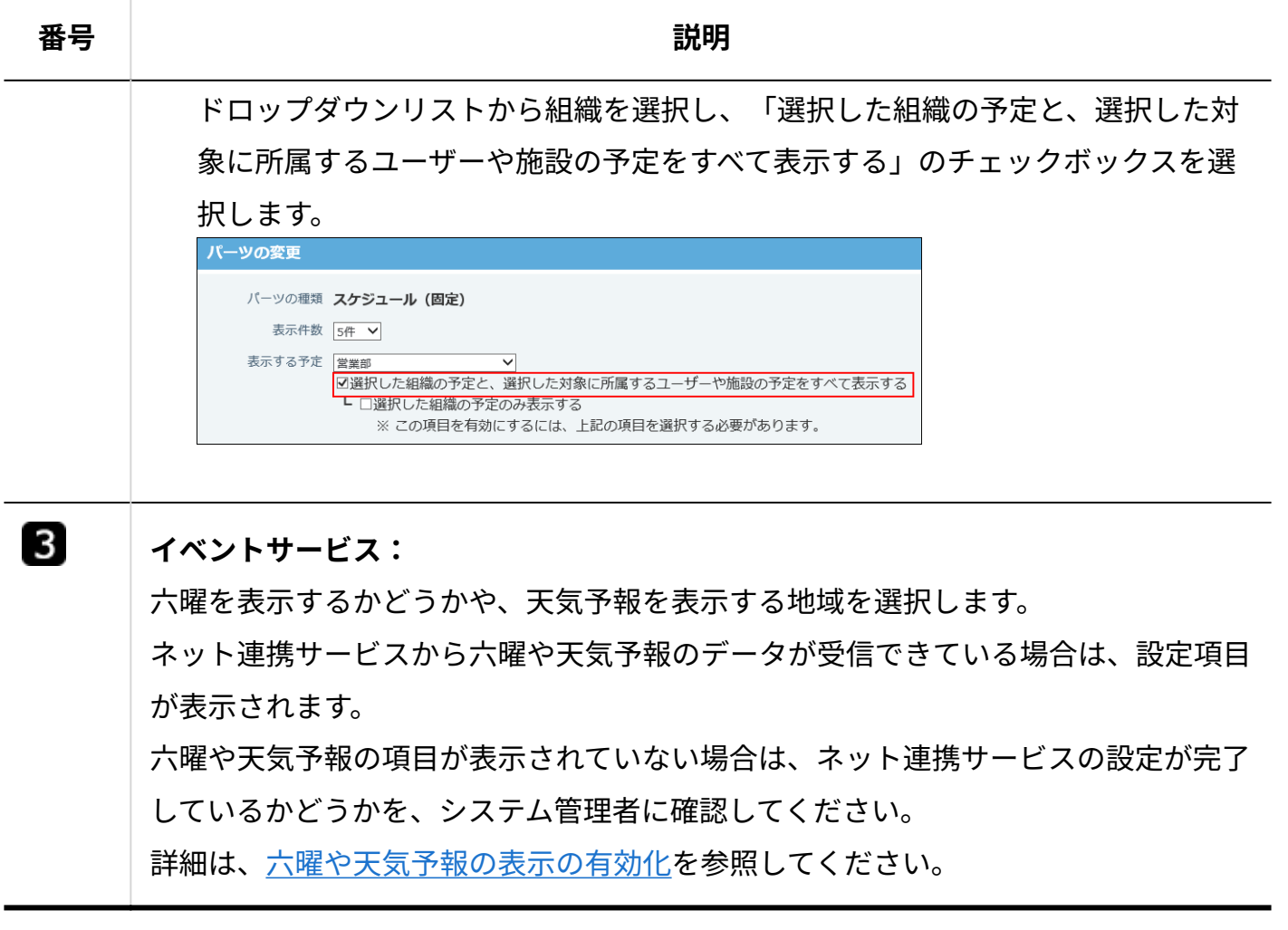

#### **補足**

- 「スケジュール(固定)」パーツで、六曜と天気予報を設定すると、次の機能やパーツに も設定内容が反映されます。
	- スケジュールの個人設定の「表示の設定」画面のイベントサービス ◦
	- 「スケジュール(週表示)」パーツのイベントサービス
	- 「スケジュール(日表示)」パーツのイベントサービス
- 「スケジュール(固定)」パーツでは、パーツ上で予定をドラッグアンドドロップする と、予定の日付を変更できます。 操作の詳細は[、ドラッグアンドドロップでの予定の日時変更\(639ページ\)を](#page-638-0)参照してくださ い。

### <span id="page-178-0"></span>「スケジュール(固定)」パーツを非表示にする

「スケジュール(固定)」パーツを一時的に非表示にします。 次のどちらかの方法で操作します。

- トップページから操作する •
- 個人設定から操作する
- **トップページから操作する**
	- **トップページ をクリックします。 1.**
	- **スケジュール(固定)パーツで、下向きの矢印ボタン の パーツを非表示 2. にする をクリックします。**
	- **確認画面で、 はい をクリックします。 3. 確認画面で、**

**個人設定画面から操作する**

- **ヘッダー右側の[ユーザー名]をクリックします。 1.**
- **[個人設定]をクリックします。 2.**

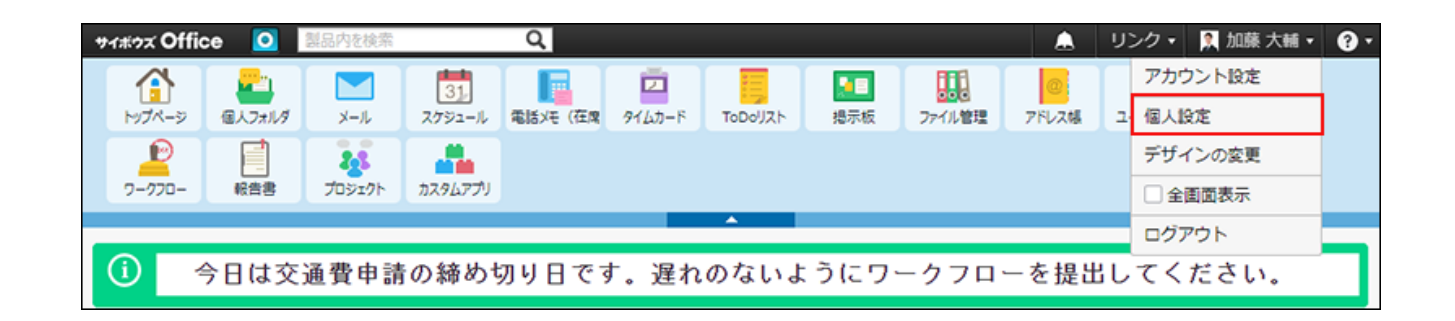

- **「カスタマイズ」セクションの トップページ をクリックします。 3.**
- **上段のスケジュール(固定)で、 表示しない をクリックします。 4.**

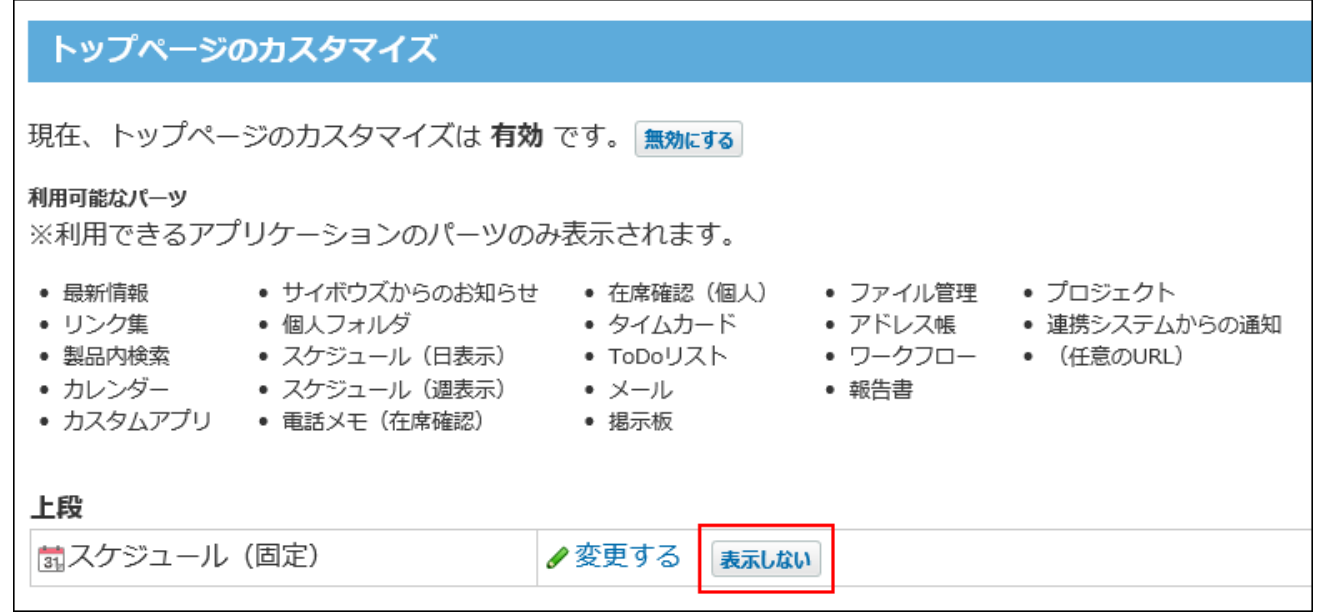

# <span id="page-179-0"></span>「スケジュール(固定)」パーツを表示する

「スケジュール(固定)」パーツは、初期設定で表示されます。

「スケジュール(固定)」パーツの位置は変更できません。必ず上段に表示されます。

ここでは、「スケジュール(固定)」パーツを非表示にした場合、再表示する方法を説明しま す。

### **ヘッダー右側の[ユーザー名]をクリックします。 1.**

**[個人設定]をクリックします。 2.** 

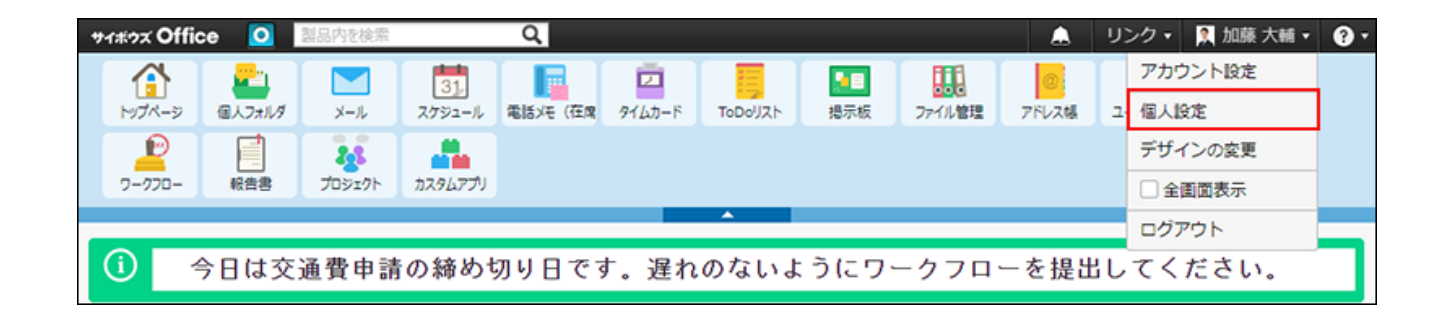

**「カスタマイズ」セクションの トップページ をクリックします。 3.**
**上段のスケジュール(固定)で、 表示する をクリックします。 4.** 

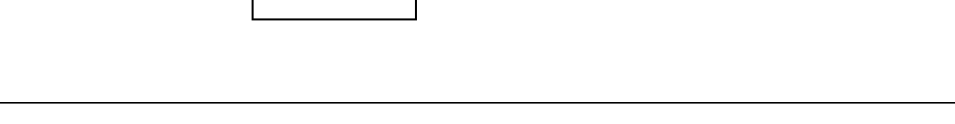

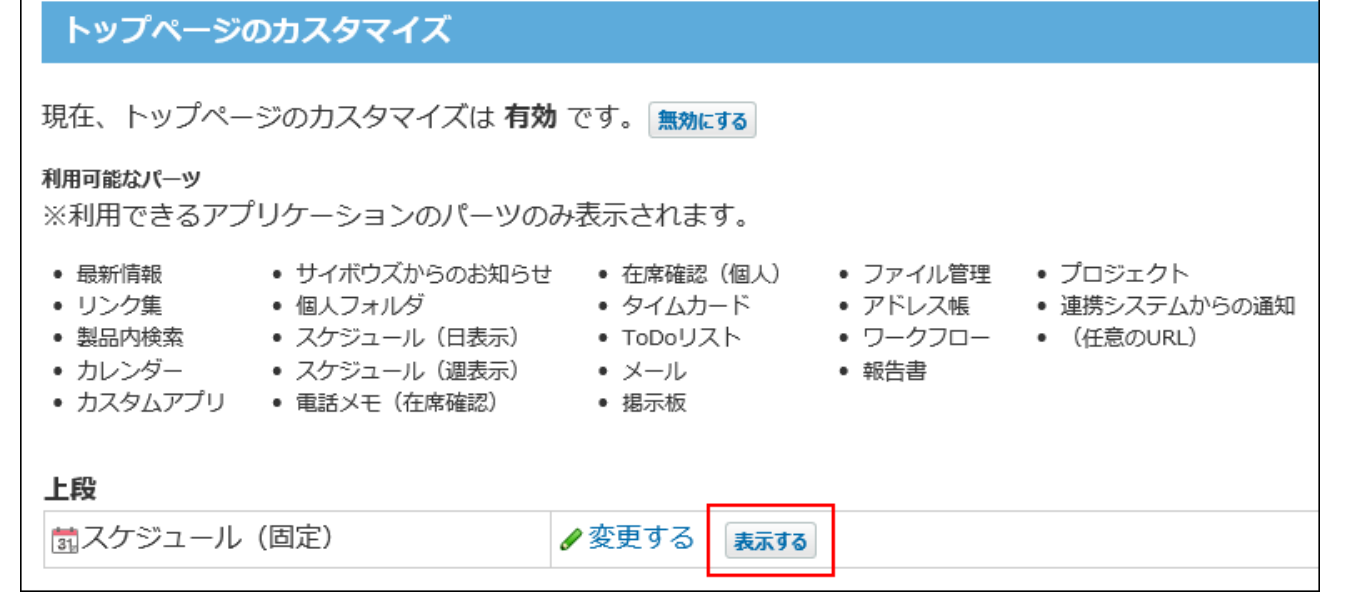

# 1.7.5. 「スケジュール (週表示) 」パーツ

「スケジュール(週表示)」パーツは、自分の1週間の予定を、縦表示で表示するパーツです。

### パーツの見かた

「スケジュール (调表示) 」パーツの見かたを説明します。 スケジュールのグループ週表示画面と重複する部分の説明は省略します。 詳細は、[グループ週表示画面\(558ページ\)を](#page-557-0)参照してください。

#### 1 章 個人設定

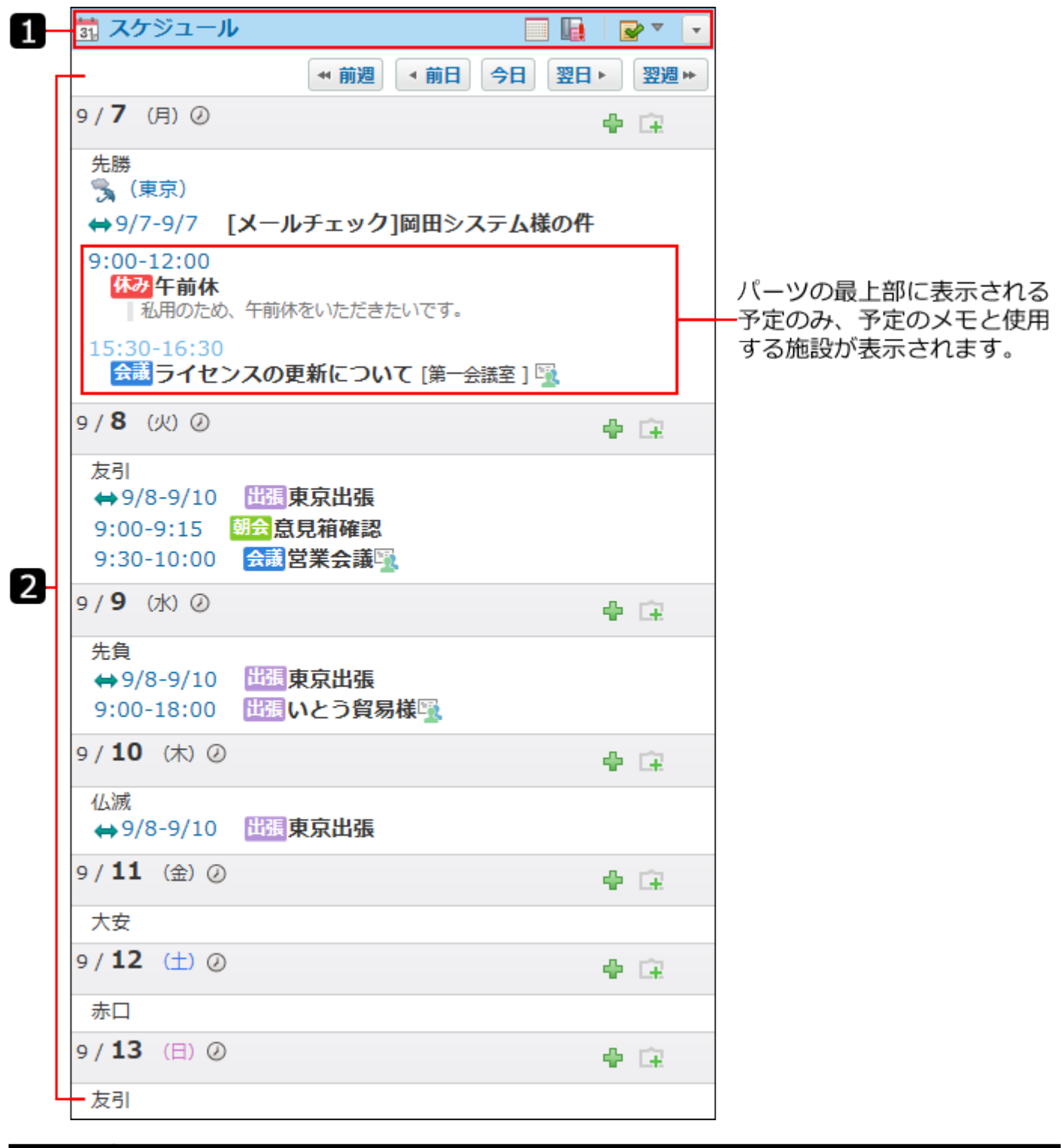

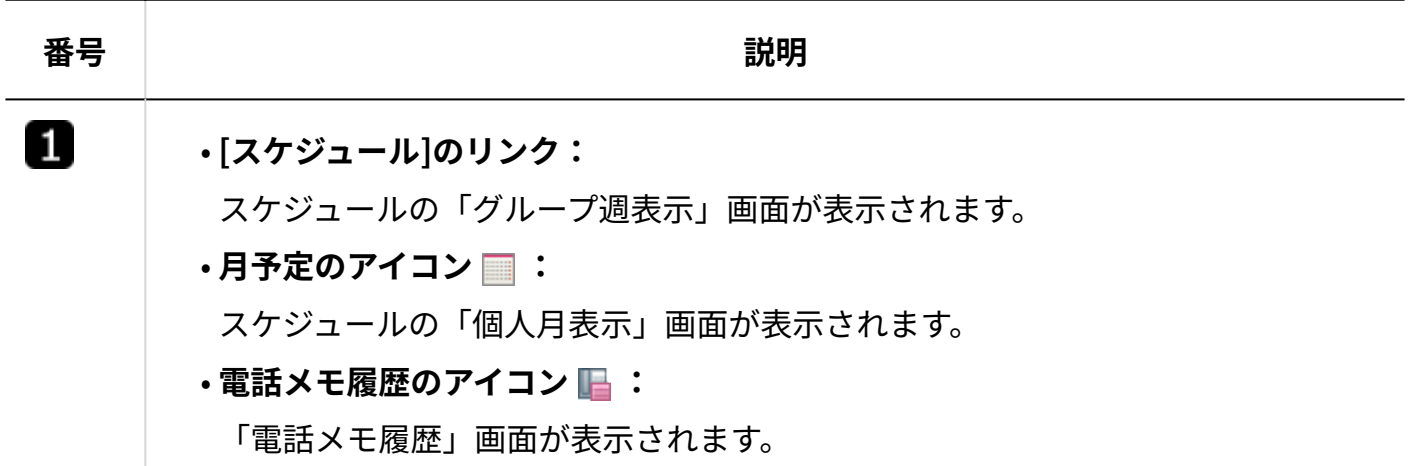

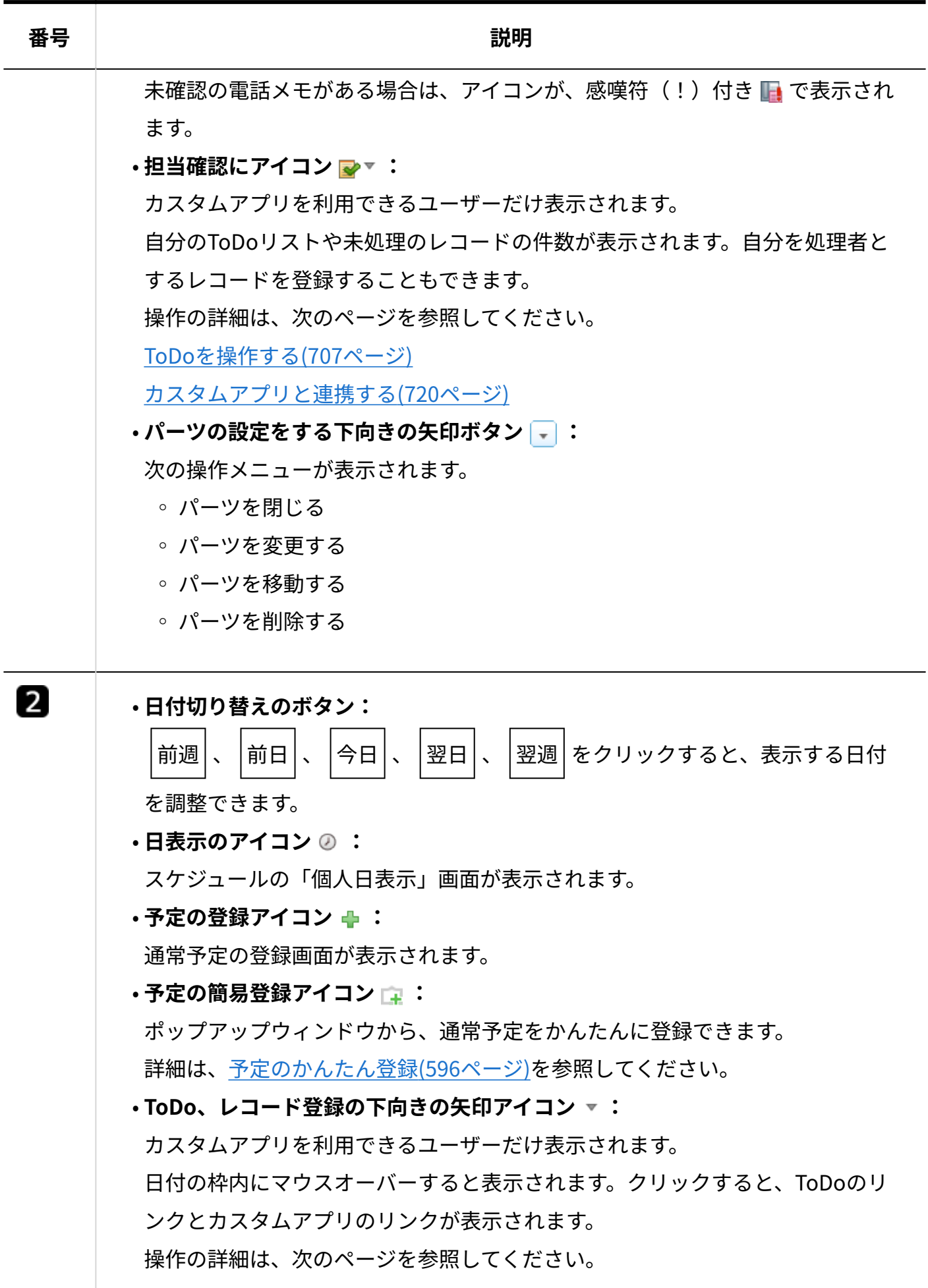

#### **番号 説明**

[ToDoを操作する\(707ページ\)](#page-706-0) [カスタムアプリと連携する\(720ページ\)](#page-719-0)

### パーツの設定項目

「スケジュール(週表示)」パーツでは、六曜を表示するかどうかや、天気予報を表示する地域 を選択します。

ネット連携サービスから六曜や天気予報のデータが受信できている場合は、設定項目が表示され ます。

六曜や天気予報の項目が表示されていない場合は、ネット連携サービスの設定が完了しているか どうかを、システム管理者に確認してください。

詳細は、[六曜や天気予報の表示の有効化を](https://jp.cybozu.help/o/ja/admin/sys/s07/weather.html)参照してください。

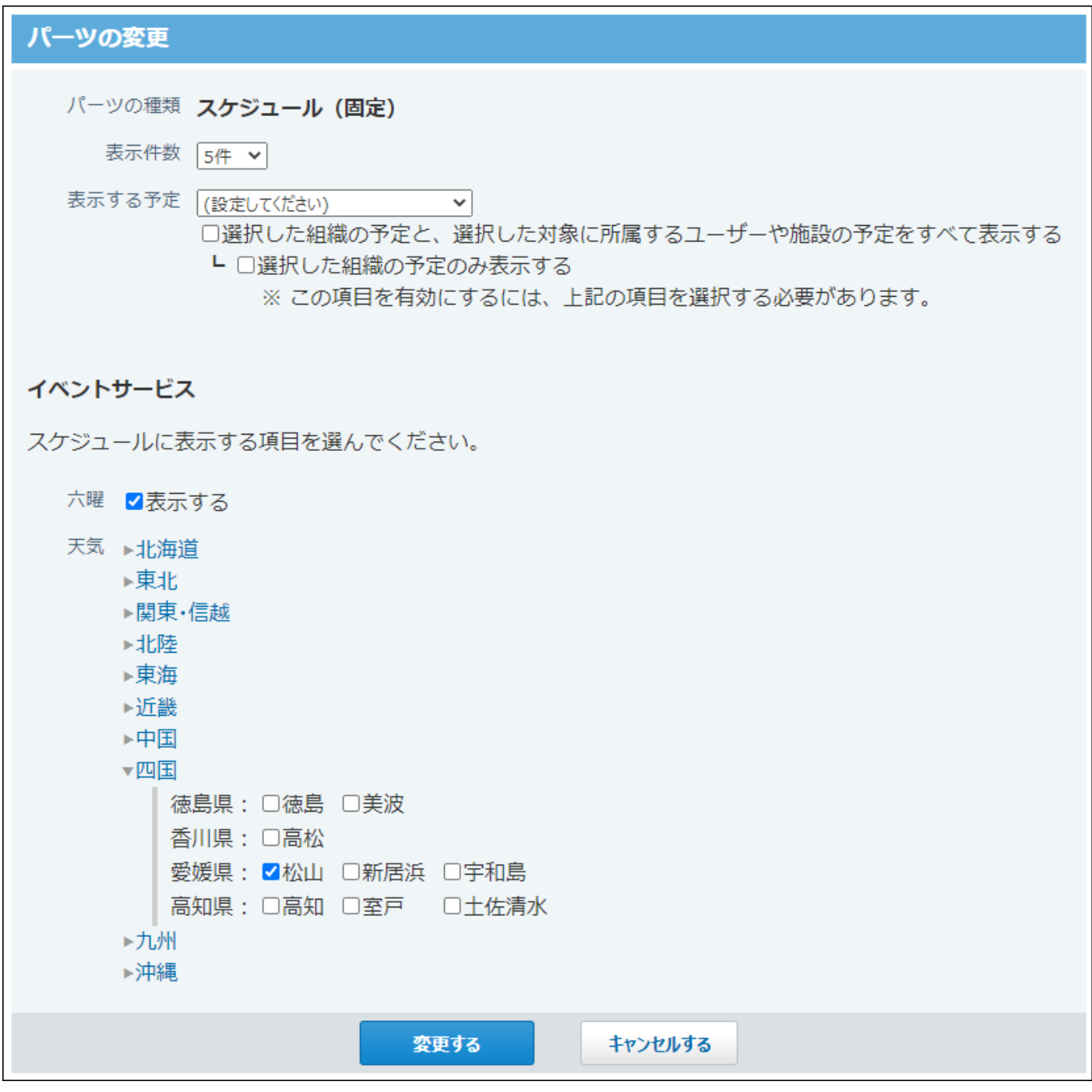

#### **補足**

- 「スケジュール(週表示)」パーツで、六曜と天気予報を設定すると、次の機能やパーツ | にも設定内容が反映されます。
	- スケジュールの個人設定の「表示の設定」画面のイベントサービス ◦
	- 「スケジュール(日表示)」パーツのイベントサービス
	- 「スケジュール(固定)」パーツのイベントサービス

# 1.7.6. 「スケジュール(日表示)」パーツ

「スケジュール(日表示)」パーツは、自分の1日の予定を、縦表示で表示するパーツです。

### パーツの見かた

「スケジュール(日表示)」パーツの見かたを説明します。 スケジュールの個人日表示画面と重複する部分の説明は省略します。 詳細は、[個人日表示画面\(564ページ\)](#page-563-0)を参照してください。

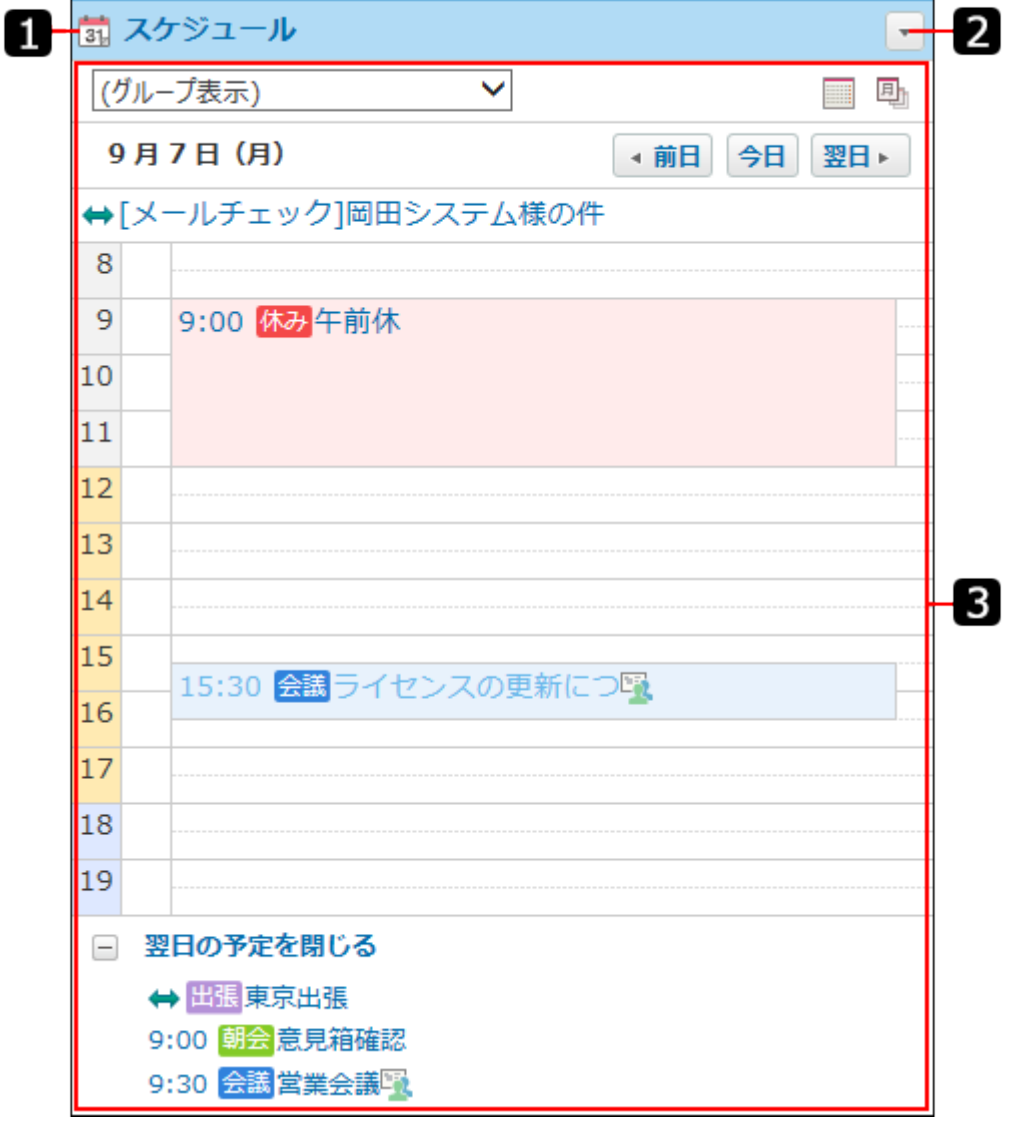

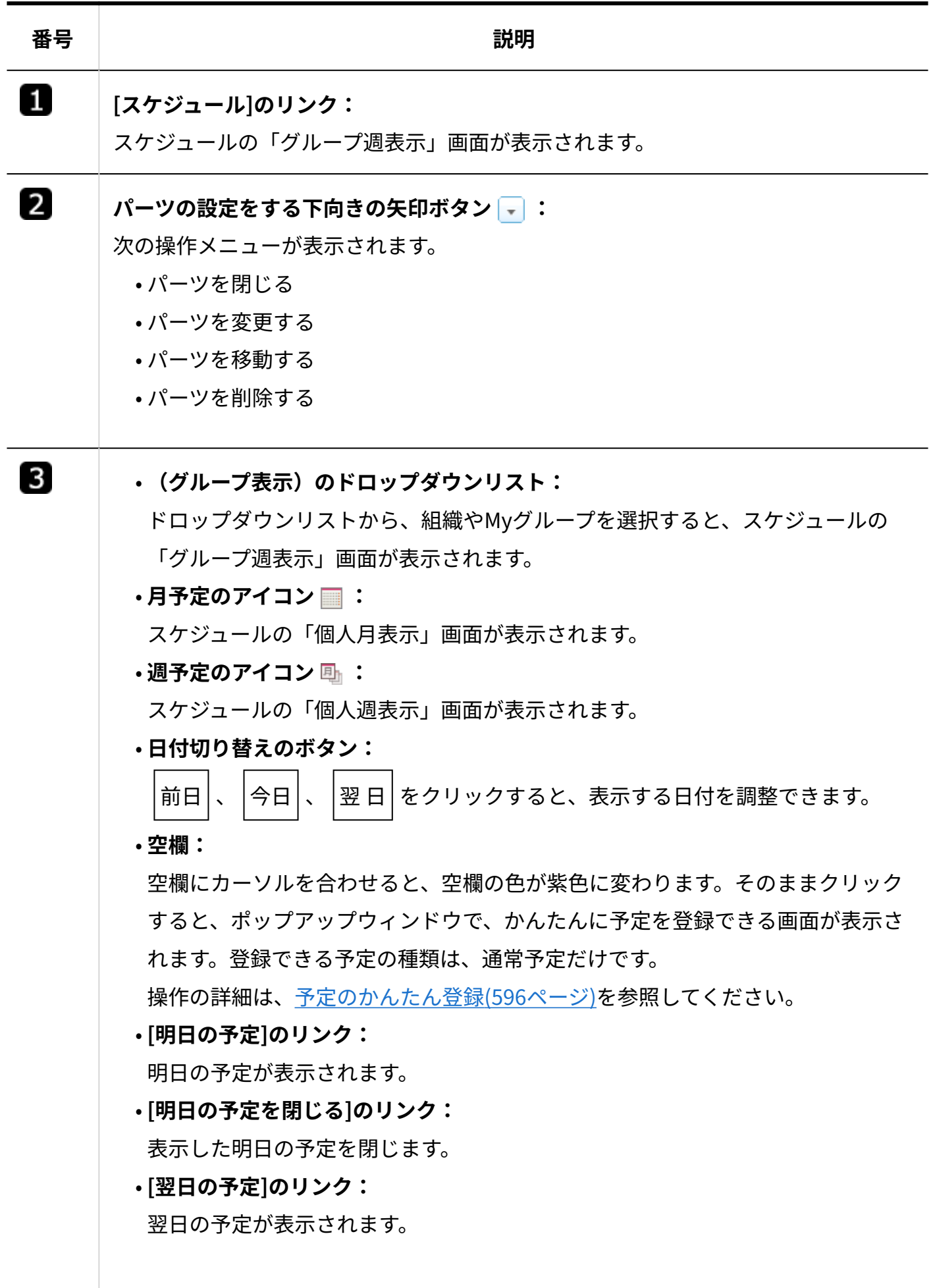

#### **番号 説明**

**[翌日の予定を閉じる]のリンク:** • 表示した翌日の予定を閉じます。

#### **補足**

• 「スケジュール(日表示)」パーツでは、パーツ上で予定をドラッグアンドドロップする と、予定の日時を変更できます。 操作の詳細は[、ドラッグアンドドロップでの予定の日時変更\(639ページ\)を](#page-638-0)参照してくださ い。

### パーツの設定項目

「スケジュール(日表示)」パーツでは、六曜を表示するかどうかや、天気予報を表示する地域 を選択します。

ネット連携サービスから六曜や天気予報のデータが受信できている場合は、設定項目が表示され ます。

六曜や天気予報の項目が表示されていない場合は、ネット連携サービスの設定が完了しているか どうかを、システム管理者に確認してください。

詳細は、[六曜や天気予報の表示の有効化を](https://jp.cybozu.help/o/ja/admin/sys/s07/weather.html)参照してください。

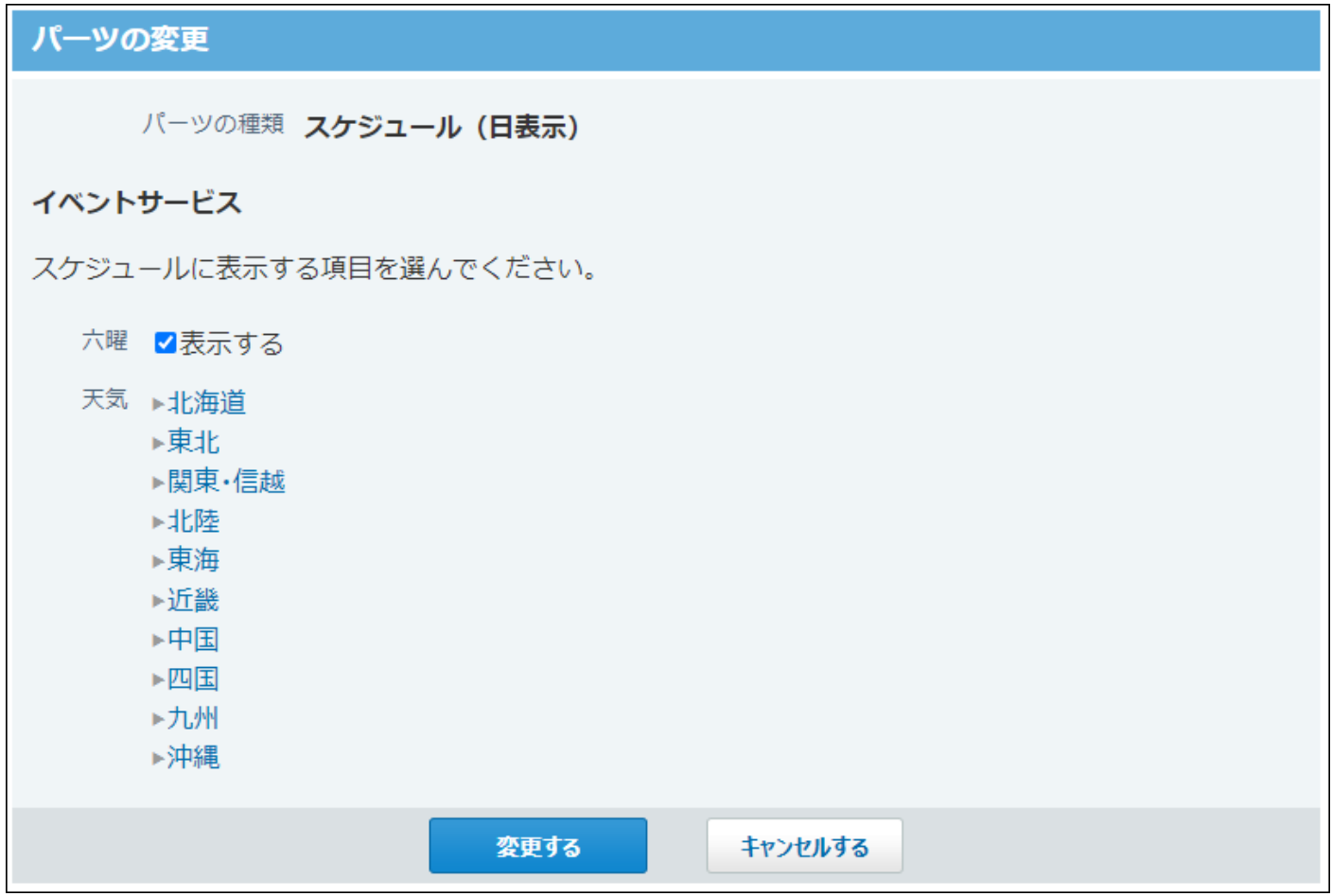

#### **補足**

- 「スケジュール(日表示)」パーツで、六曜と天気予報を設定すると、次の機能やパーツ | にも設定内容が反映されます。
	- スケジュールの個人設定の「表示の設定」画面のイベントサービス ◦
	- 「スケジュール(週表示)」パーツのイベントサービス
	- 「スケジュール(固定)」パーツのイベントサービス

# 1.7.7. 「カスタムアプリ」パーツ

「カスタムアプリ」パーツは、よく使うアプリの「レコード一覧」画面や「集計」画面をトップ ページから閲覧できるようにするパーツです。

#### **補足**

• 「カスタムアプリ」パーツは、パーツを追加しただけでは表示されません。 パーツを追加したあとに、パーツの設定で表示するアプリを指定する必要があります。

アプリのレコードの一覧画面が表示されます。

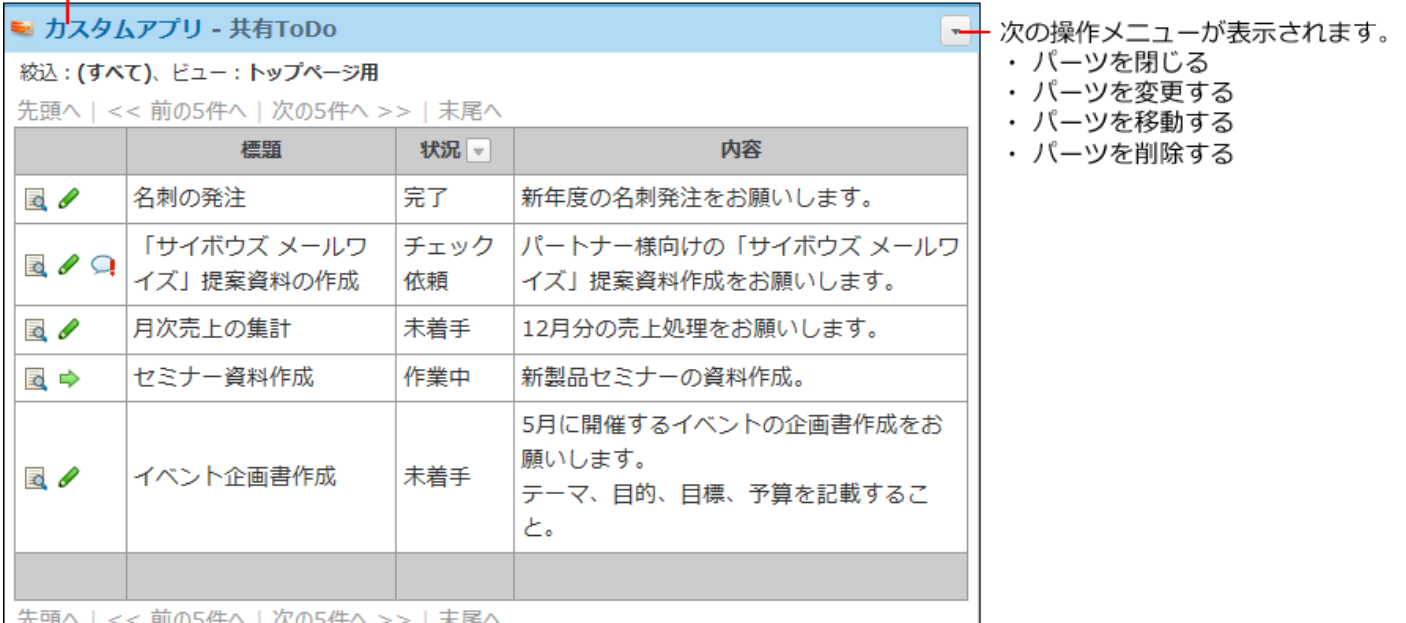

### パーツの設定項目

「カスタムアプリ」パーツでは、次の項目を設定します。

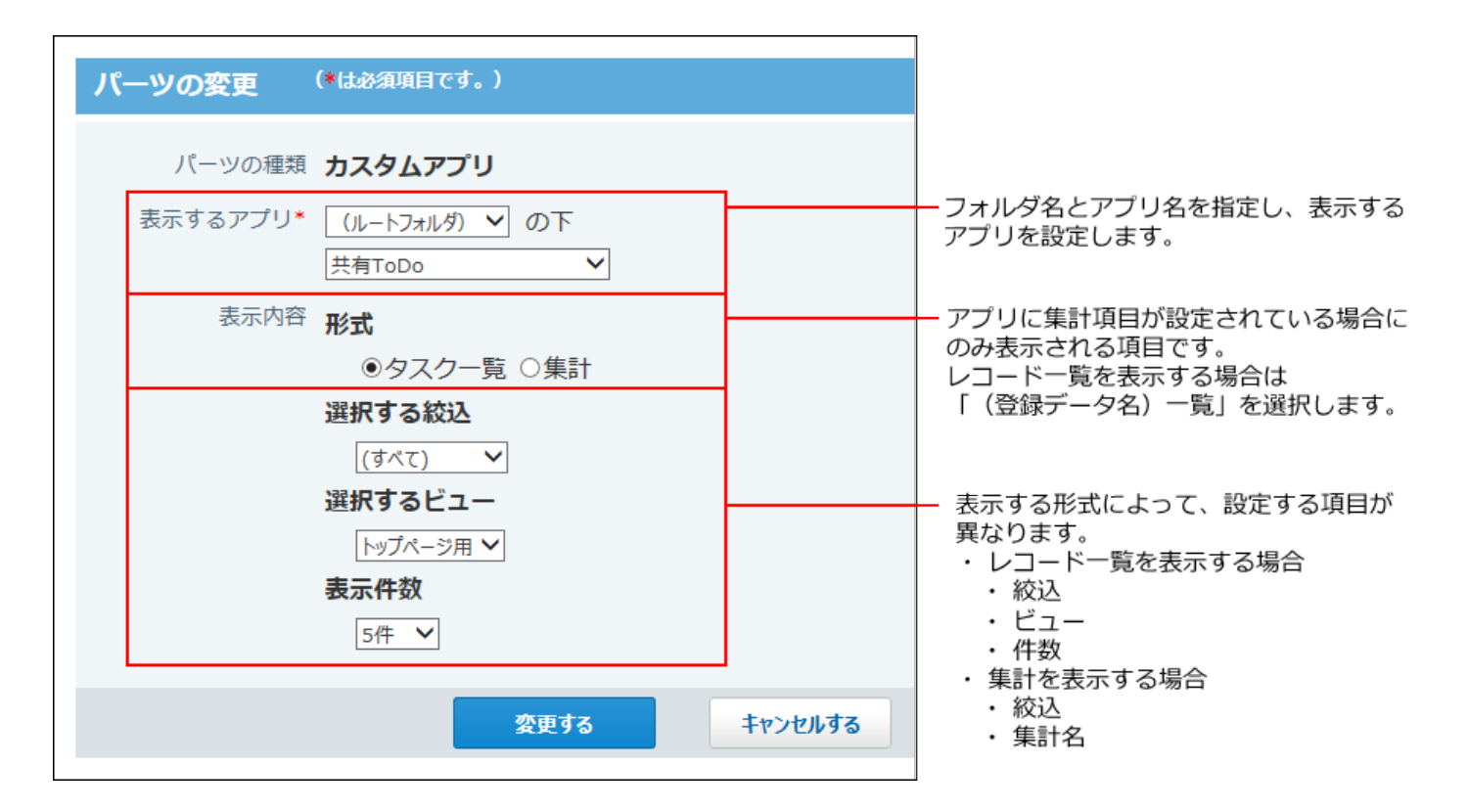

### パーツに適用されない設定

「カスタムアプリ」パーツでは、アプリ自体に設定していても、一部の機能や設定が利用できま せん。

パーツに適用されない機能や設定は、次のとおりです。

#### **直接編集** •

「カスタムアプリ」パーツ上で、直接編集はできません。カウントボタンは操作できます。

**書式・条件書式の設定** •

「カスタムアプリ」パーツでは、書式・条件書式の設定は反映されません。

ただし、「セルの横幅」と「表示文字数」の設定は反映されます。

**デザインの設定** •

「カスタムアプリ」パーツでは、デザインの設定は反映されません。

**入力幅やセル幅の調整** •

「カスタムアプリ」パーツ上では、レコードの入力幅やセル幅をドラッグで変更できませ  $\mathcal{L}_{\alpha}$ 

#### **先頭行の固定** •

「カスタムアプリ」パーツで、先頭行固定機能は利用できません。

カスタムアプリのレコード一覧画面例:

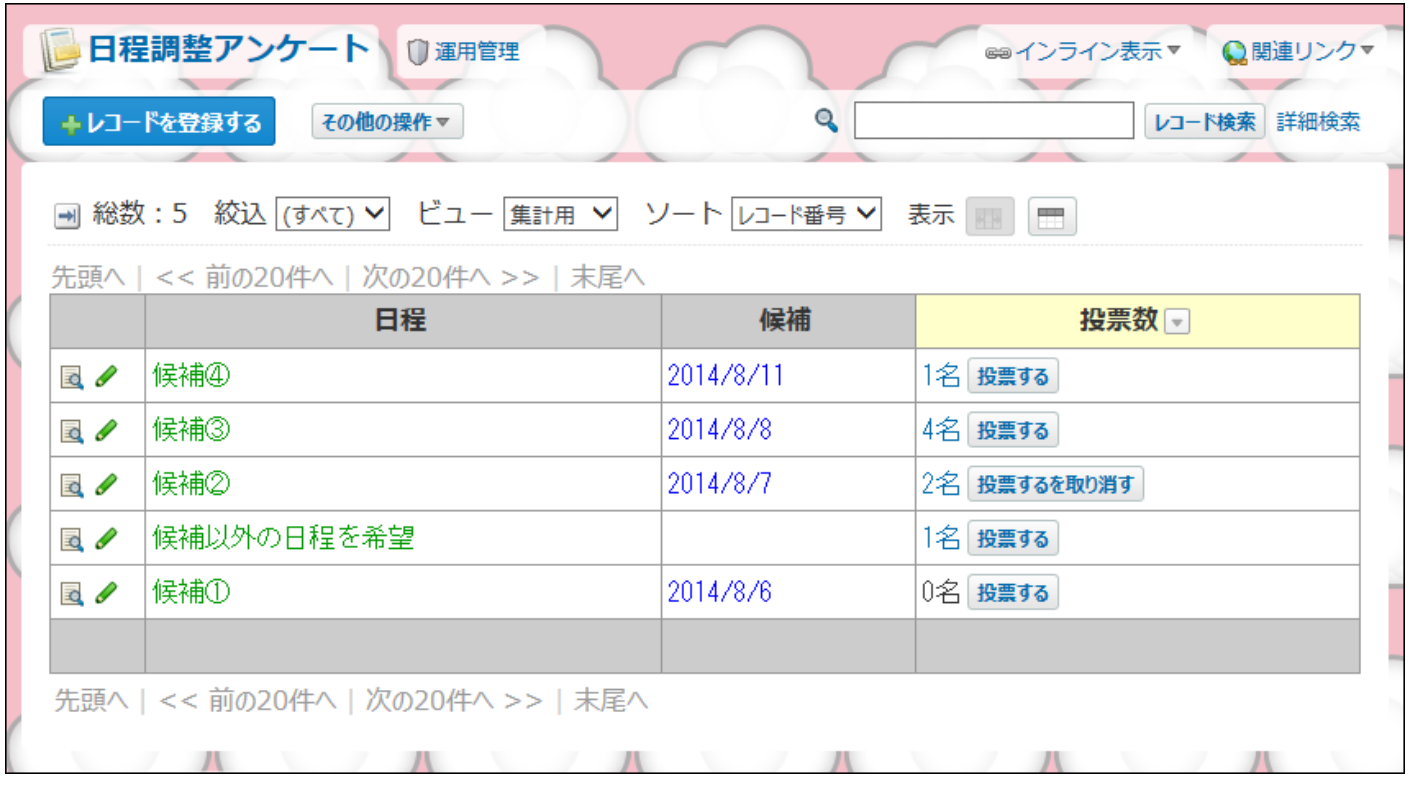

#### 「カスタムアプリ」パーツの画面例:

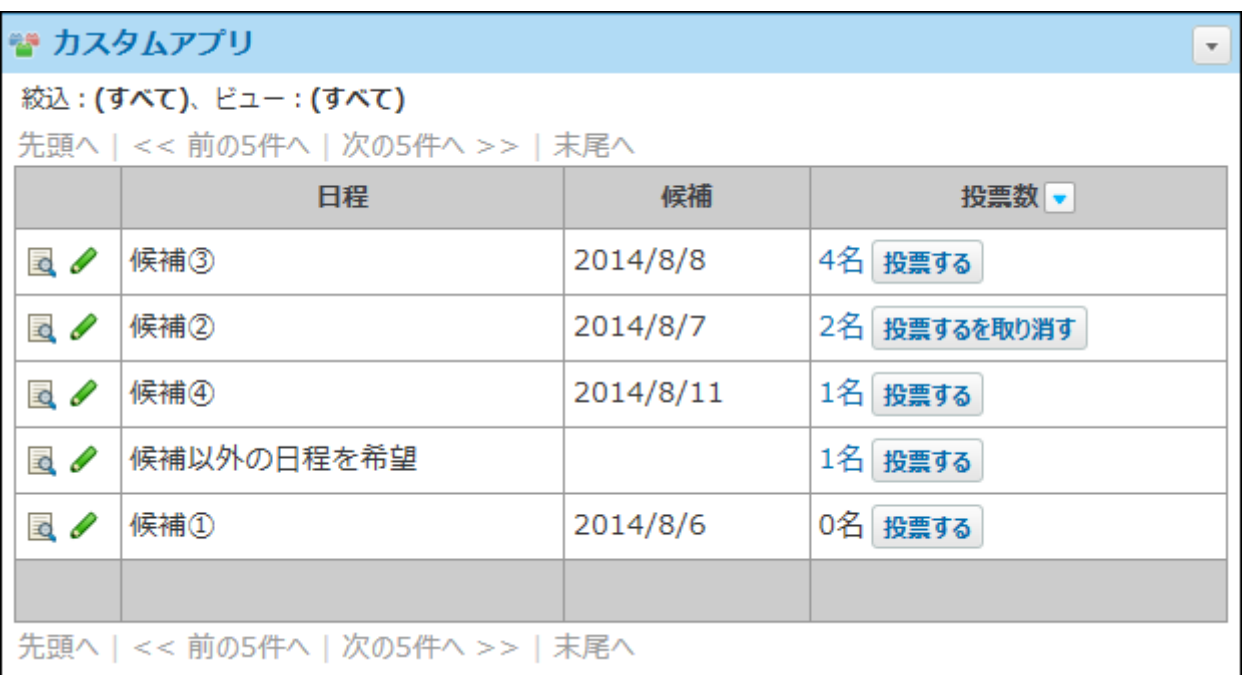

# 1.7.8. 「リンク集」パーツ

「リンク集」パーツは、リンク集のコンテンツを表示するパーツです。

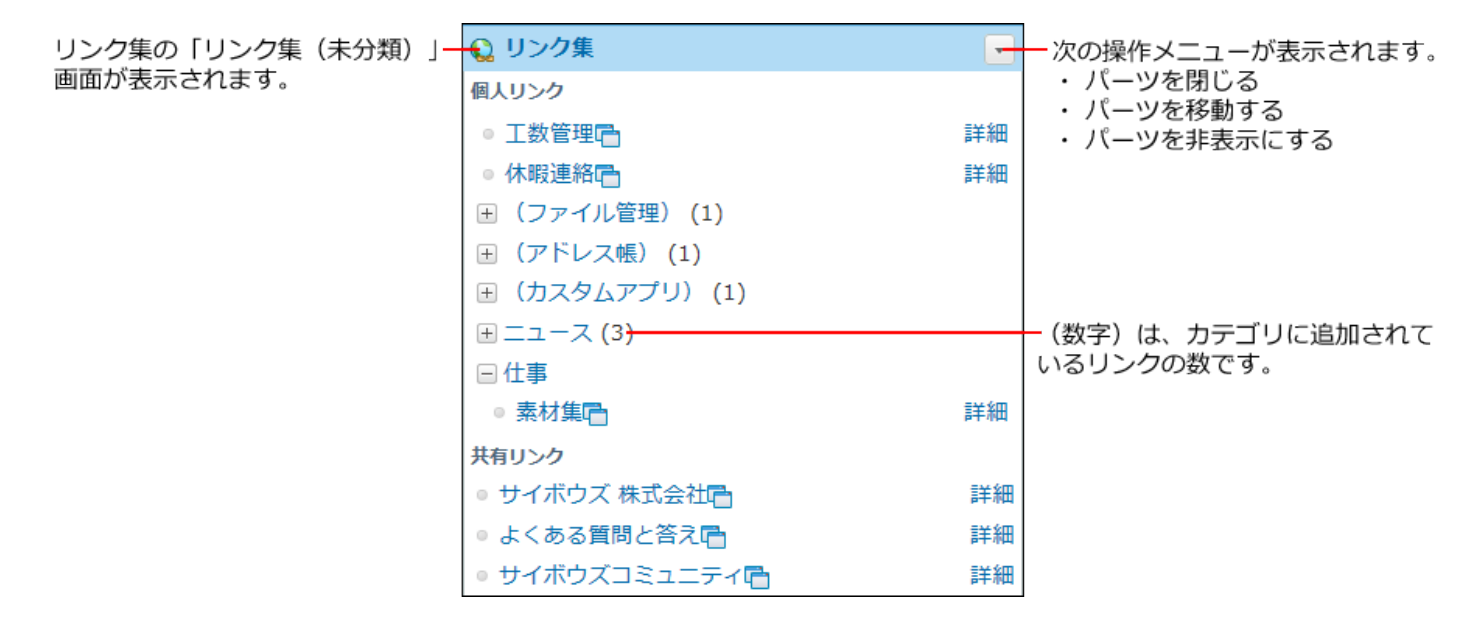

### 共有リンクを非表示にする

共有リンクは、システム管理者が設定します。ユーザーは共有リンクを変更したり、削除したり できません。

しかし、「リンク集」パーツでは、共有リンクを非表示にできます。

設定方法の詳細は、[共有リンクの有効化\(1006ページ\)](#page-1005-0)を参照してください。

### 1.7.9. 「個人フォルダ」パーツ

「個人フォルダ」パーツでは、指定したフォルダに格納されているメッセージやメモを一覧で確 認できるパーツです。

#### 1 章 個人設定

個人フォルダの受信箱の一覧画面が表示されます。

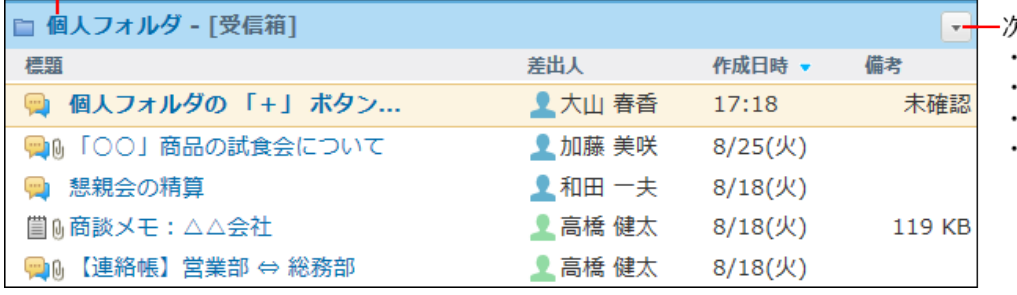

欠の操作メニューが表示されます。 パーツを閉じる パーツを変更する パーツを移動する

パーツを削除する

# パーツの設定項目

「個人フォルダ」パーツでは、次の項目を設定します。

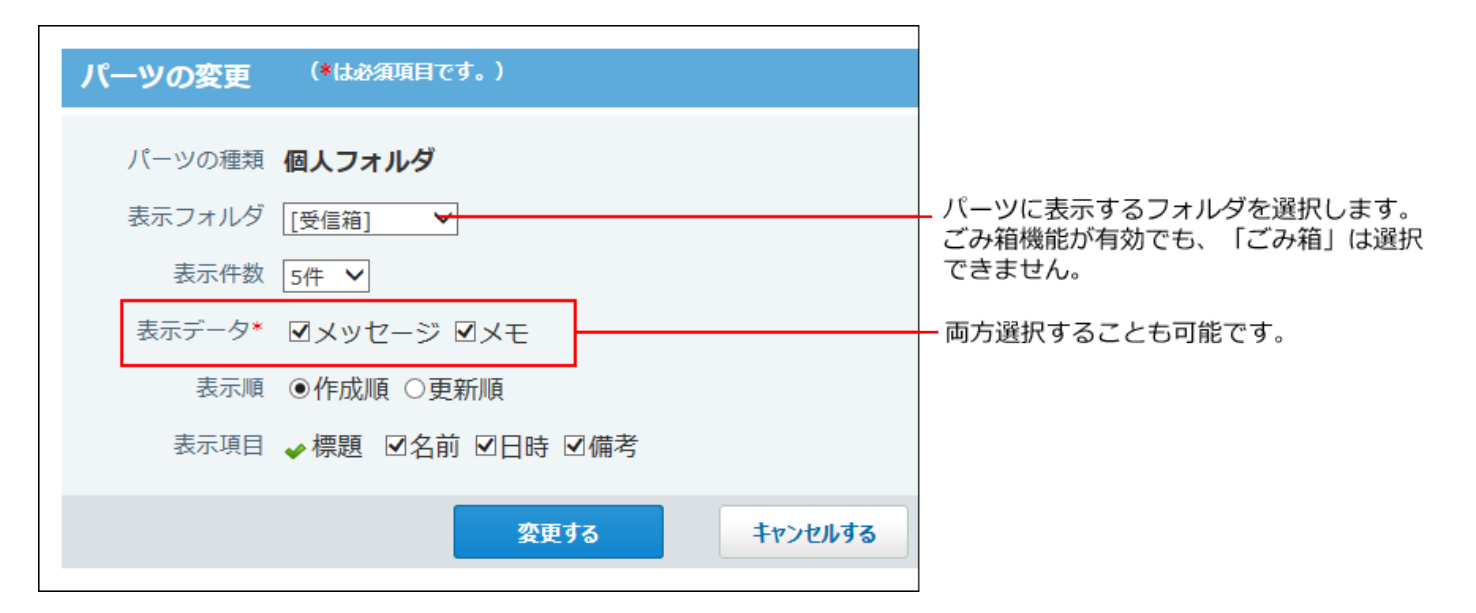

# 1.7.10. 「メール」パーツ

「メール」パーツは、指定したフォルダに格納されているメールを一覧で確認できます。

メールの受信箱画面が表示されます。<br>1

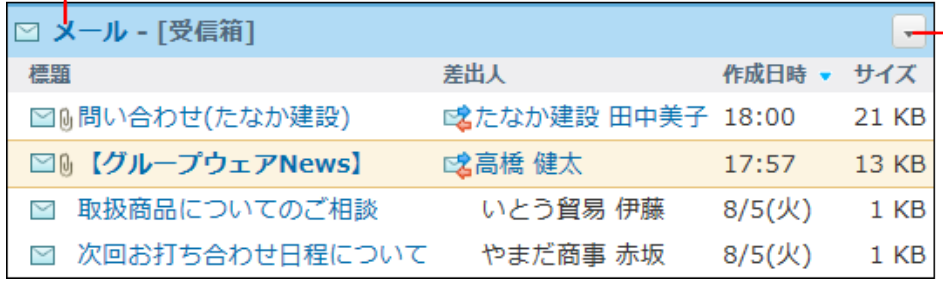

- 次の操作メニューが表示されます。

- ・パーツを閉じる
- パーツを変更する
- ・パーツを移動する
- パーツを削除する

### パーツの設定項目

「メール」パーツでは、次の項目を設定します。

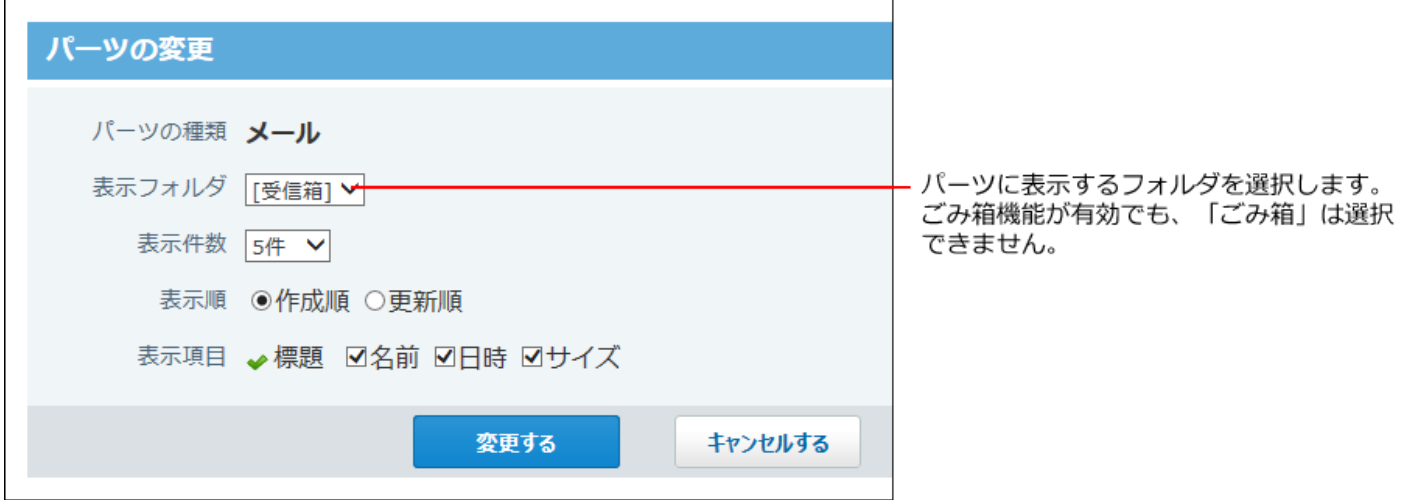

# 1.7.11. 「電話メモ(在席確認)」パーツ

「電話メモ(在席確認)」パーツは、指定する組織やMyグループに所属するメンバーの在席情報 を確認したり、電話メモを登録したりするパーツです。

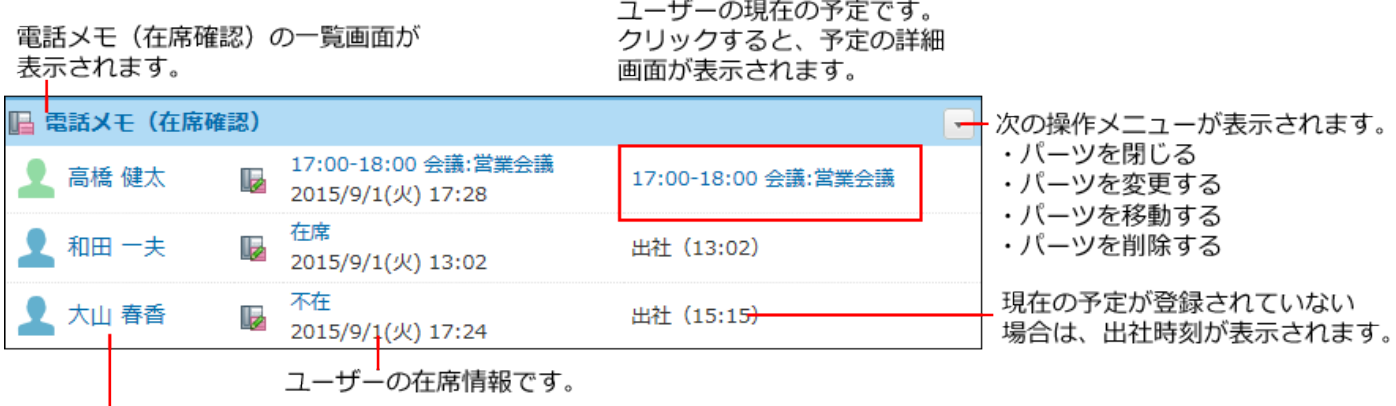

ユーザー情報の詳細画面が表示されます。

### パーツの設定項目

「電話メモ(在席確認)」パーツでは、次の項目を設定します。

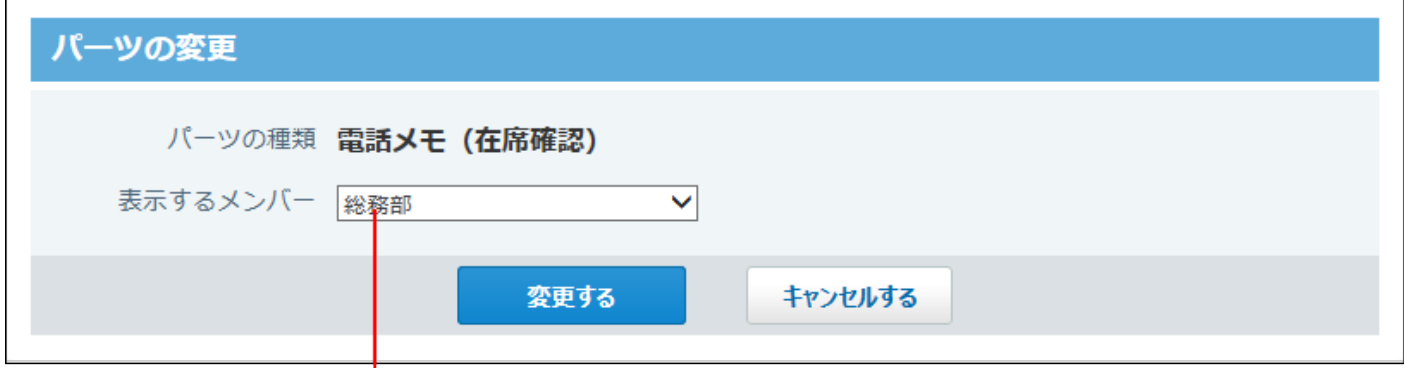

パーツに表示するメンバーが所属する組織、またはMyグループを選択します。

# 1.7.12. 「在席確認(個人)」パーツ

「在席確認(個人)」パーツは、自分の在席情報を操作できるパーツです。 ほかのユーザーの在席情報はパーツに表示されません。

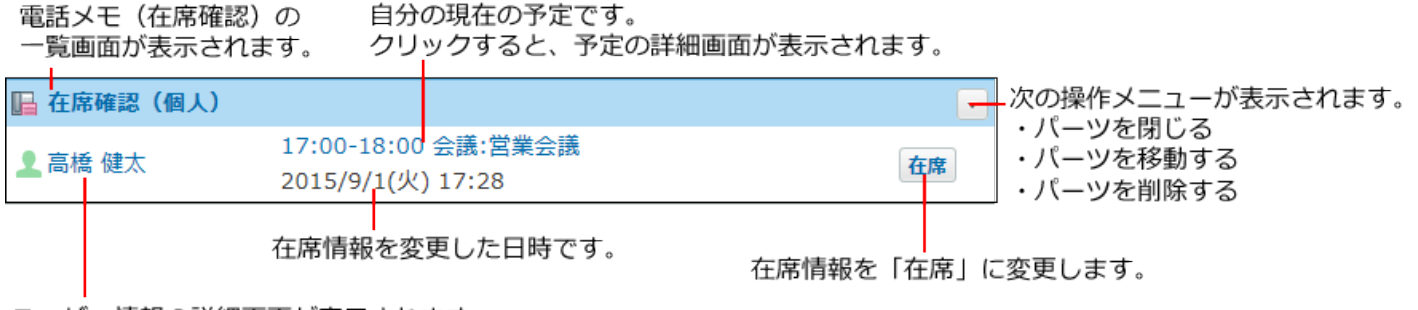

ユーザー情報の詳細画面が表示されます。

# 1.7.13. 「タイムカード」パーツ

「タイムカード」パーツは、トップページから勤怠ボタンを操作するパーツです。 時刻の修正はトップページからはできません。タイムカード画面から修正します。

自分のタイムカードの一覧画面が表示されます。

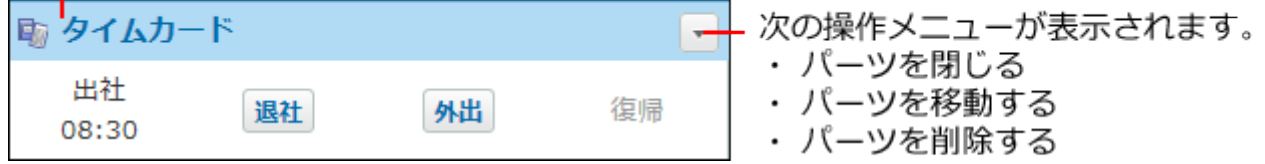

#### **勤怠ボタンの種類**

現在の勤怠状況に合わせ、次のボタンが表示されます。

出社 •

出社時刻を記録します。

システム管理者によって、自動打刻機能が有効に設定されている場合は表示されません。

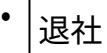

退社時刻を記録します。

システム管理者が設定する日付変更時刻を過ぎたときに退社時刻が記録されてない場合、前 の日にサイボウズOfficeにアクセスした最終時刻が自動的に記録されます。

外出 •

外出する時刻を手動で記録します。

復帰 •

外出から戻った時刻を手動で記録します。

### 1.7.14. 「ToDoリスト」パーツ

「ToDoリスト」パーツは、未完了のToDoを表示するパーツです。

完了済みのToDoは表示されません。

〆切日に応じて、ToDoの背景に色が付きます。

ToDoの一覧画面が表示されます。

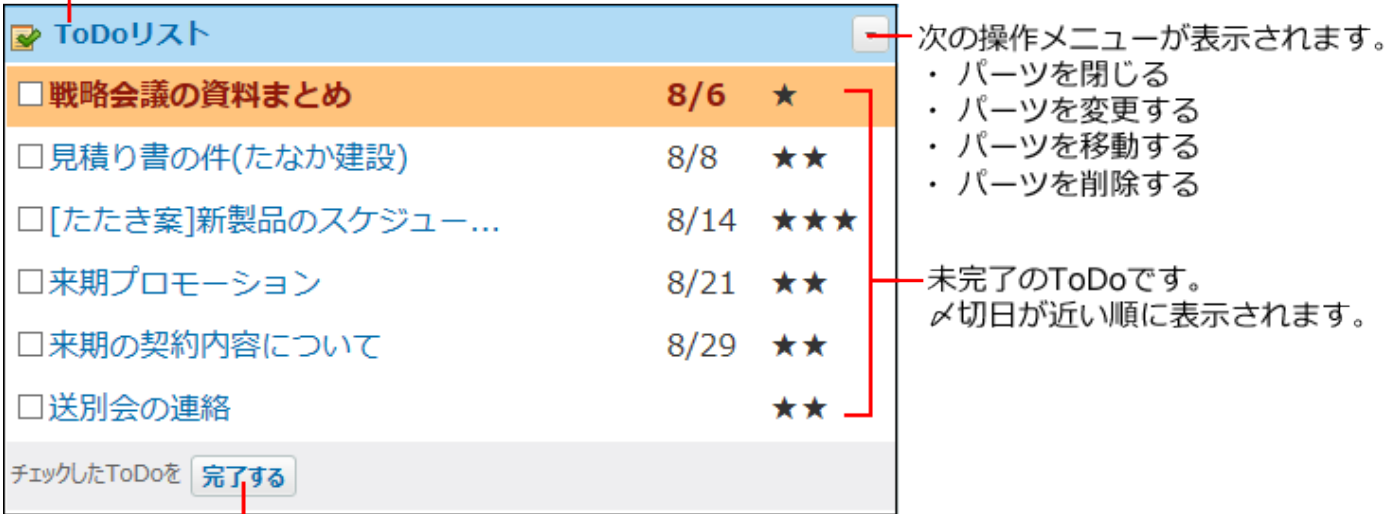

選択したToDoを完了にします。

#### **表示されるToDoのレイアウトの違いについて**

〆切日によって、適用されるフォントが異なります。

〆切日を過ぎているToDo: •

赤色太字で表示されます。背景色は、個人設定のデザインによって異なります。

- 〆切日当日のToDo: 青色太字で表示されます。
- 〆切日前のToDo: •

青色標準で表示されます。

### パーツの設定項目

「ToDoリスト」パーツでは、次の項目を設定します。

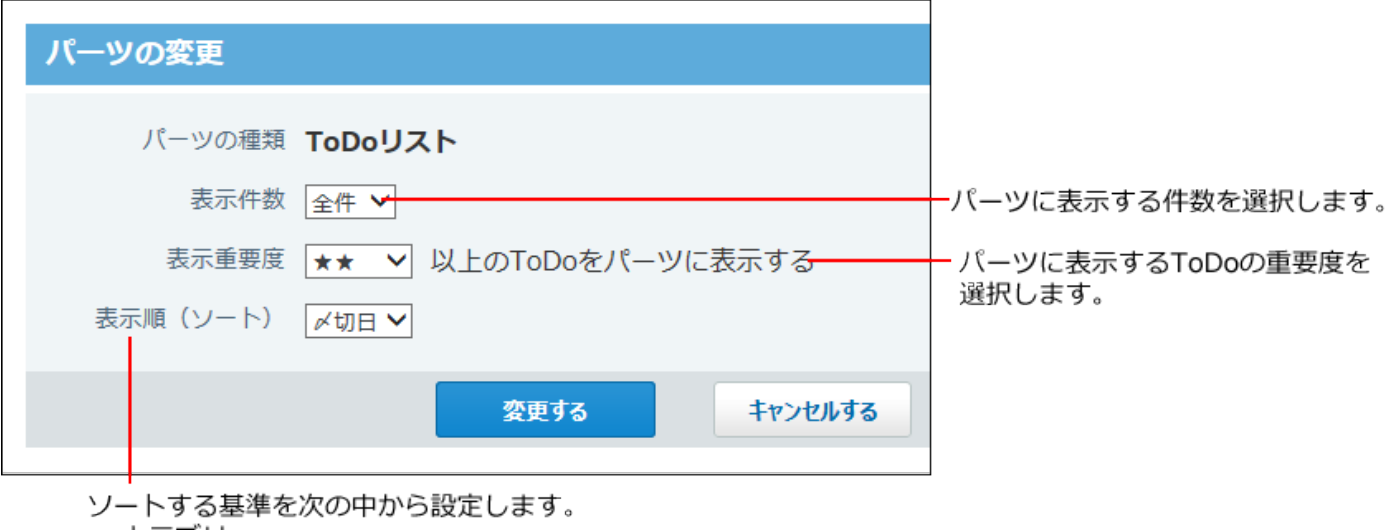

・カテゴリ ・〆切日

· 重要度

# 1.7.15. 「掲示板」パーツ

「掲示板」パーツでは、指定したカテゴリの掲示を一覧で確認できます。

掲示の一覧画面が表示されます。

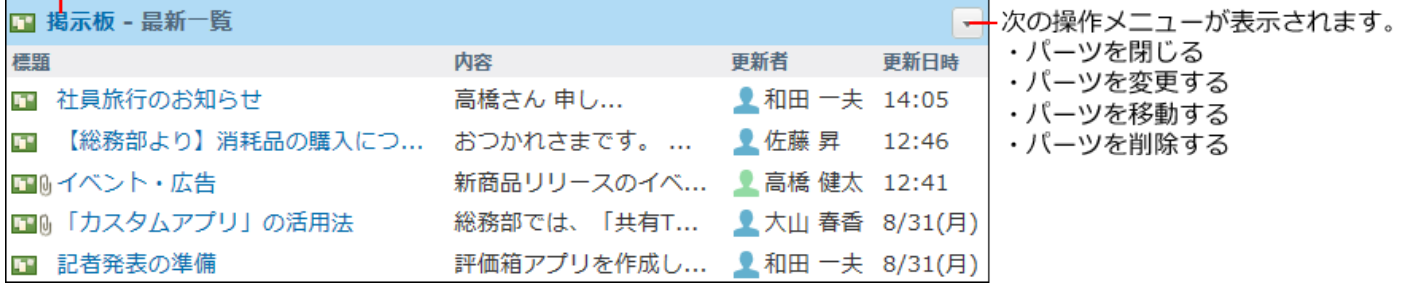

#### **補足**

• 運用の途中で、システム管理者や運用管理者によってアクセス権やカテゴリの設定が変更 された場合は、次の現象が起こります。

◇ アクセス権がなくなった場合: パーツに設定していたカテゴリを閲覧できなくなった場合は、パーツに次のメッセー ジが表示されます。

システム管理者にカテゴリのアクセス権の設定を確認してください。

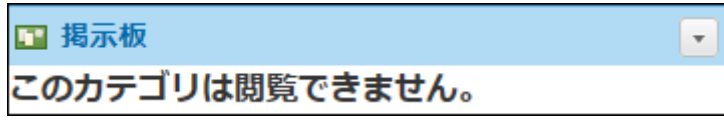

◦ カテゴリが削除された場合:

パーツに設定していたカテゴリが削除された場合は、パーツに次のメッセージが表示 されます。

掲示自体は削除されていません。最新一覧で、(未分類)の掲示として扱われます。

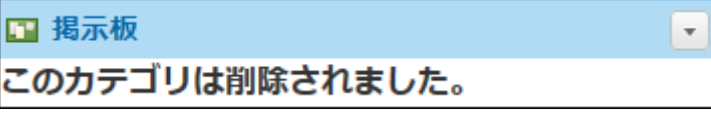

### パーツの設定項目

「掲示板」パーツでは、次の項目を設定します。

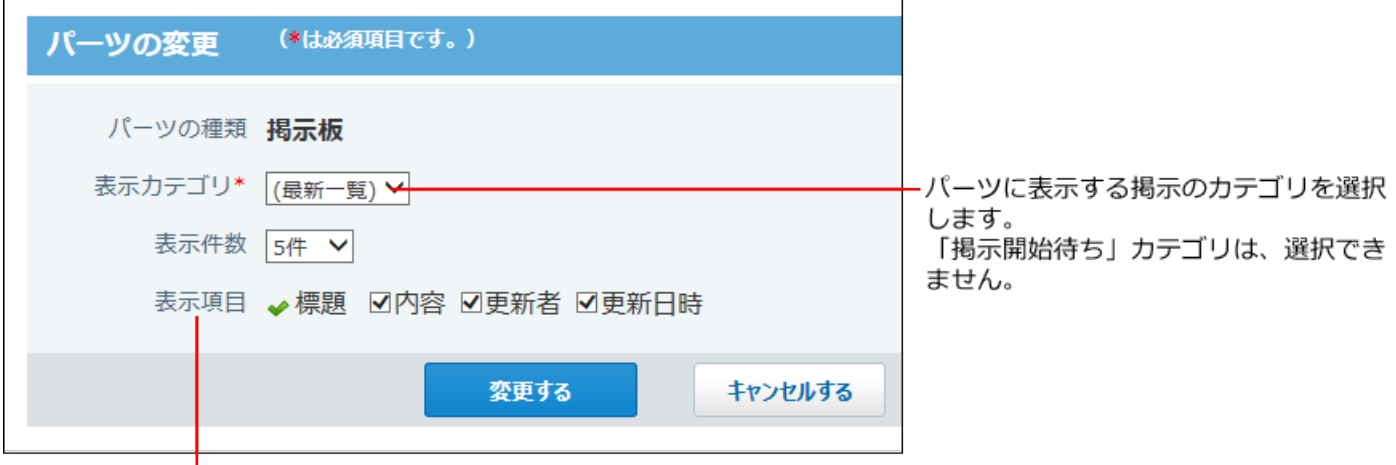

パーツに表示する項目を選択します。

# 1.7.16. 「ファイル管理」パーツ

「ファイル管理」パーツは、指定したフォルダに格納されているファイルを、トップページに表 示するパーツです。

ファイルの一覧画面が表示されます。

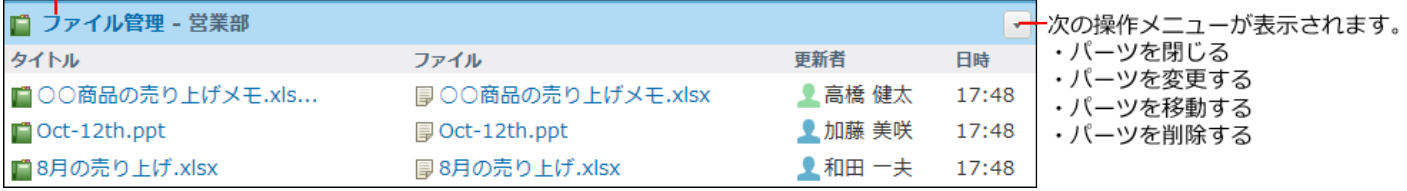

**補足**

- 運用の途中で、システム管理者や運用管理者によってアクセス権やフォルダの設定が変更 された場合は、次の現象が起こります。
	- ◇ アクセス権がなくなった場合:

パーツに設定していたフォルダを閲覧できなくなった場合は、パーツに次のメッセー ジが表示されます。

システム管理者にフォルダのアクセス権の設定を確認してください。

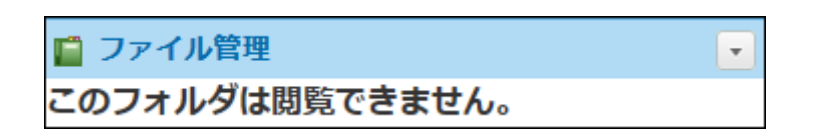

#### ◦ 組織フォルダが削除された場合:

パーツに設定していた組織フォルダが削除された場合、次のようにフォルダ名が表示 されなくなります。

ファイル自体は削除されていません。

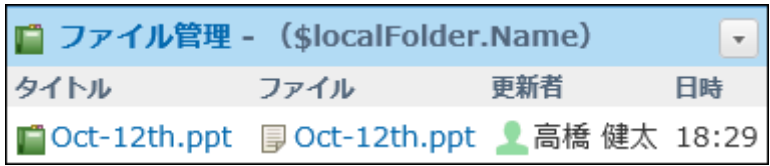

◎ フォルダが削除された場合:

パーツに設定していたフォルダが削除された場合は、パーツに次のメッセージが表示 されます。

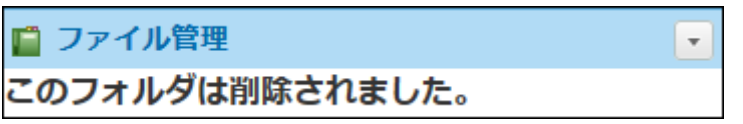

パーツの変更画面から、フォルダを変更しようとすると、エラー画面が表示され、 フォルダを変更できません。

パーツを削除したあと、新たに「ファイル管理」パーツを追加し、設定し直してくだ さい。

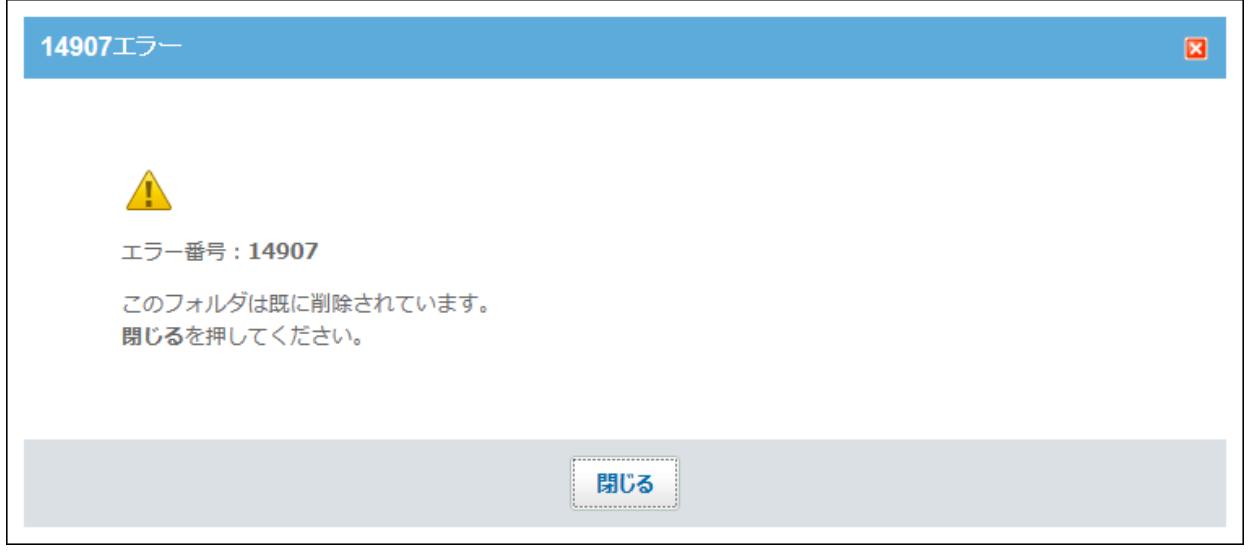

### パーツの設定項目

「ファイル管理」パーツでは、次の項目を設定します。

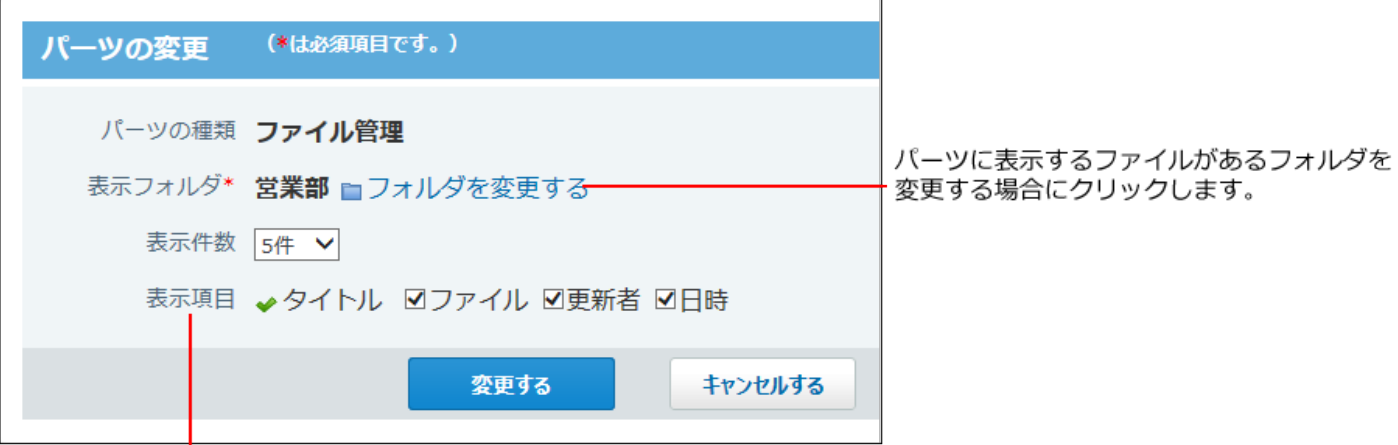

ー<br>パーツに表示する項目を選択します。

# 1.7.17. 「アドレス帳」パーツ

「アドレス帳」パーツは、トップページからアドレスデータを検索できるパーツです。

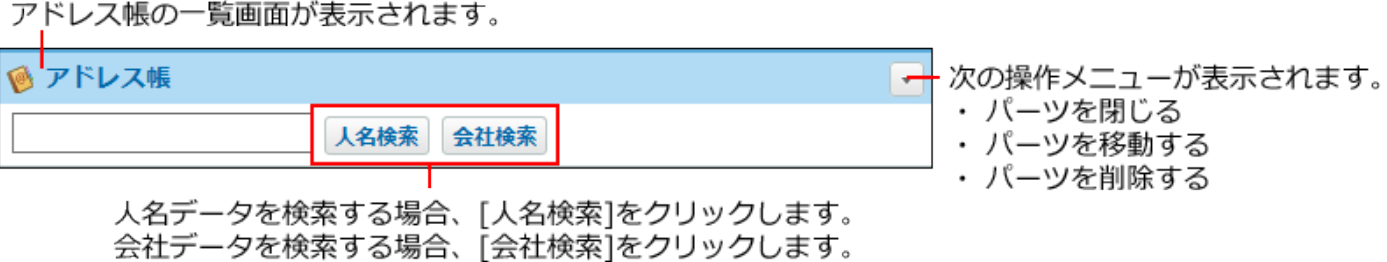

検索対象は、アプリケーションの検索対象と同じです。詳細は[、アドレス帳の検索対象\(965ペー](#page-964-0) [ジ\)を](#page-964-0)参照してください。

# 1.7.18. 「ユーザー名簿」パーツ

「ユーザー名簿」パーツは、指定する組織やMyグループのメンバーを表示するパーツです。

### パーツの見かた

「ユーザー名簿」パーツの見かたを説明します。

ユーザー名簿の画面の見かたと重複する部分の説明は省略します。

詳細は、[ユーザー名簿の見かた\(979ページ\)](#page-978-0)を参照してください。

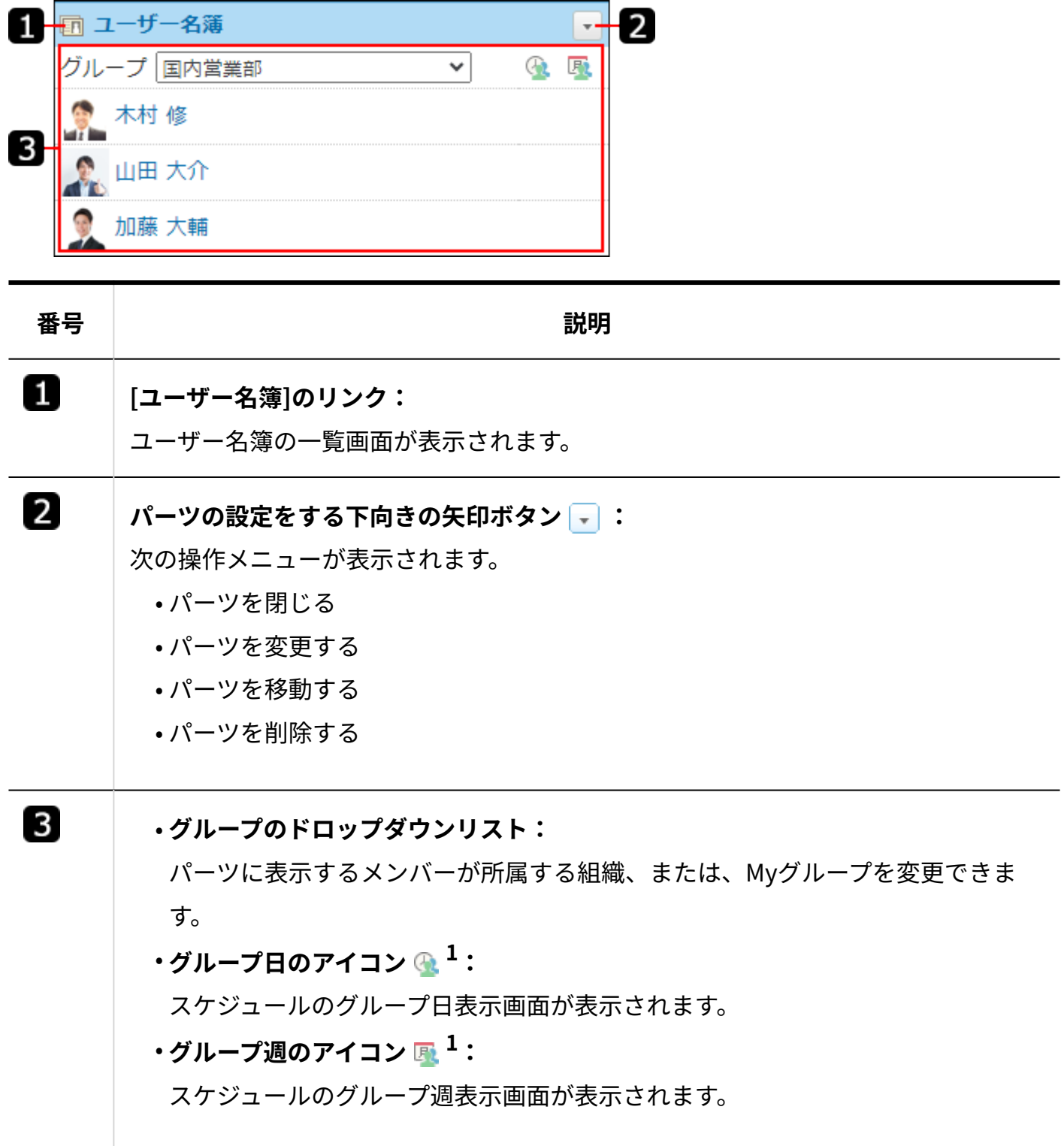

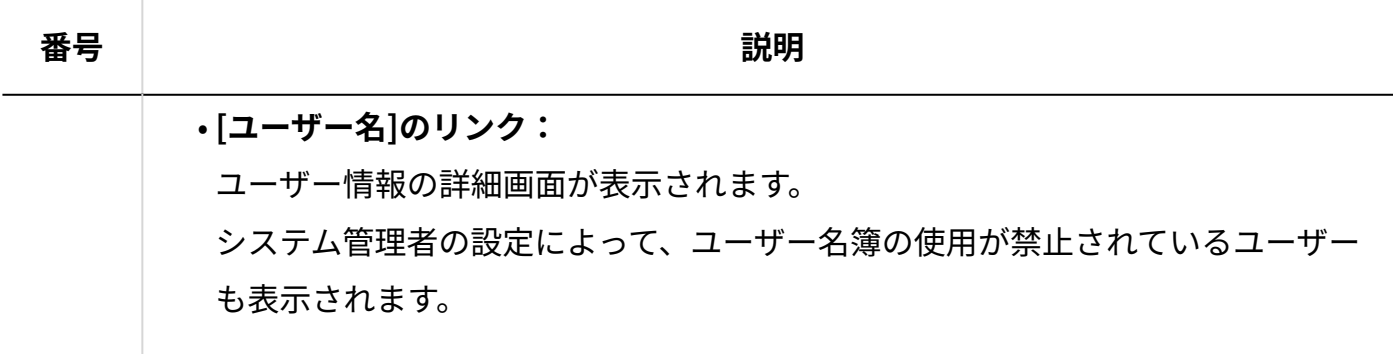

 $^{-1}$ :システム管理者の設定によって、ログインユーザーに対してスケジュールの使用が禁止されている場合には表示され ません。

### パーツの設定項目

「ユーザー名簿」パーツでは、次の項目を設定します。

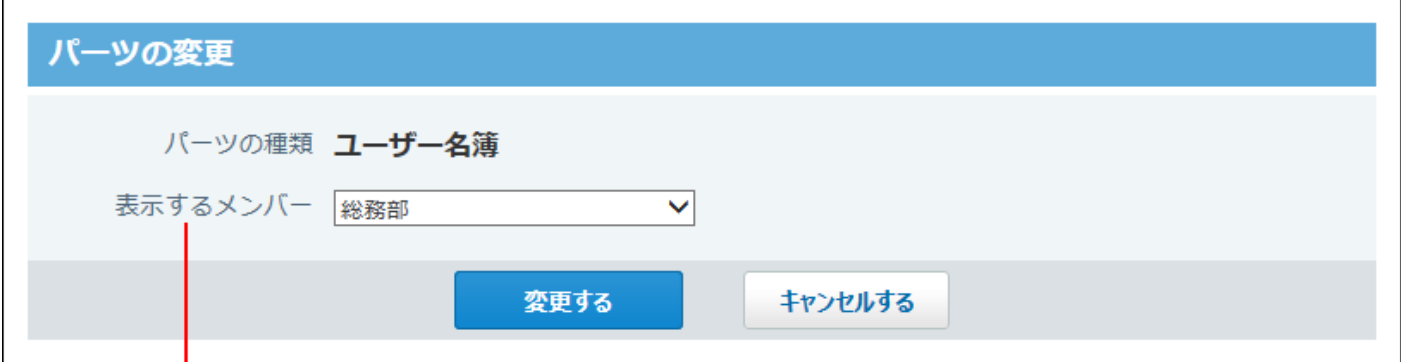

パーツに表示するメンバーが所属する組織またはMyグループを選択します。

# 1.7.19. 「ワークフロー」パーツ

「ワークフロー」パーツは、指定した一覧の申請データを表示するパーツです。

#### 1 章 個人設定

申請の一覧画面が表示されます。

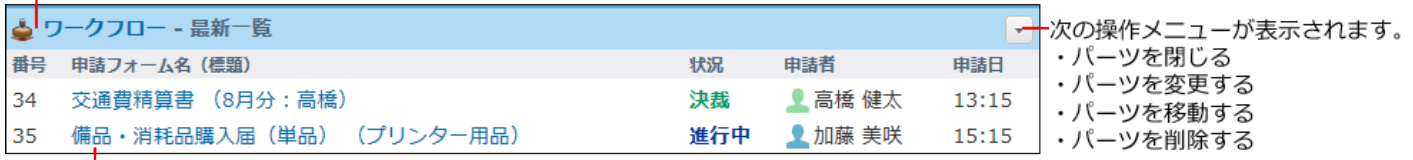

|<br>申請の詳細画面が表示されます。

### パーツの設定項目

「ワークフロー」パーツでは、次の項目を設定します。

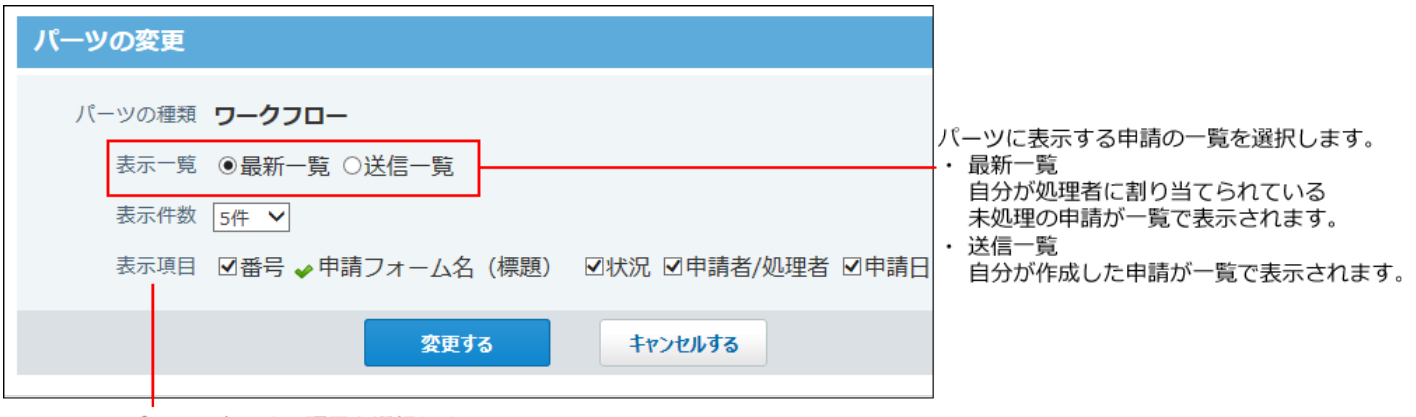

パーツに表示する項目を選択します。

# 1.7.20. 「報告書」パーツ

#### 「報告書」パーツは、指定した一覧の報告書データを表示するパーツです。

報告書の一覧画面が表示されます。

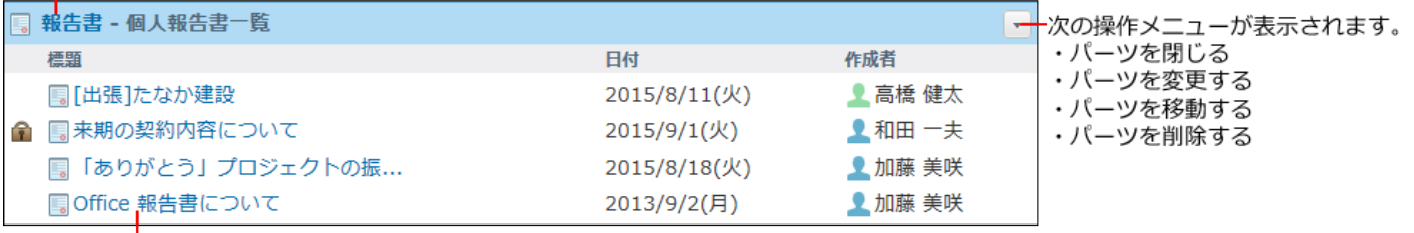

報告書の詳細画面が表示されます。

### パーツの設定項目

「報告書」パーツでは、次の項目を設定します。

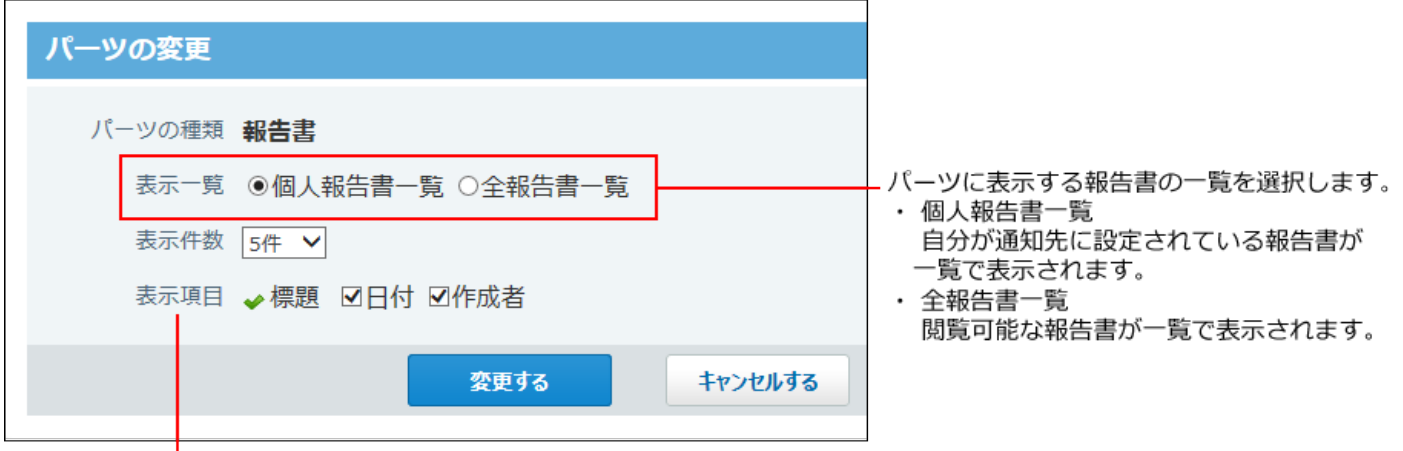

パーツに表示する項目を選択します。

# 1.7.21. 「プロジェクト」パーツ

「プロジェクト」パーツは、指定するプロジェクト内で、自分が担当するタスクの進捗を表示す るパーツです。

**補足**

す。

- 「プロジェクト」パーツは、パーツを追加しただけでは表示されません。 パーツを追加したあとに、パーツの設定で表示するプロジェクトを指定する必要がありま
- パーツの設定を変更するには、<u>[トップページのカスタマイズ機能を有効にする\(138ページ\)](#page-137-0)</u> 必要があります。
- 「プロジェクト」パーツには、状況が「順調」か「遅れ」のタスクだけが表示されます。 「完了」のタスクは表示されません。

「プロジェクト(内容)」画面が表示されます。

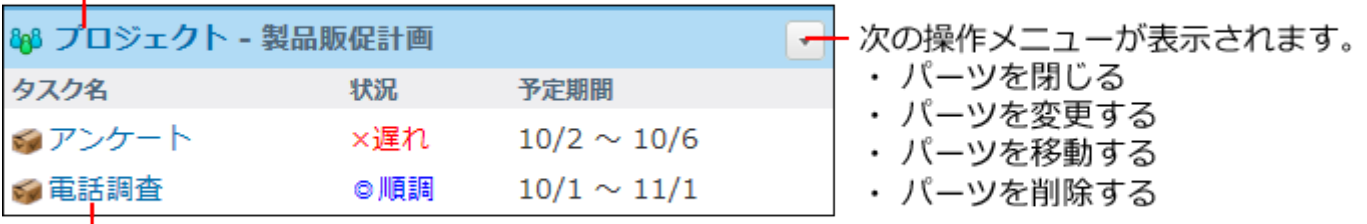

タスクの詳細画面が表示されます。

### パーツの設定項目

「プロジェクト」パーツでは、次の項目を設定します。

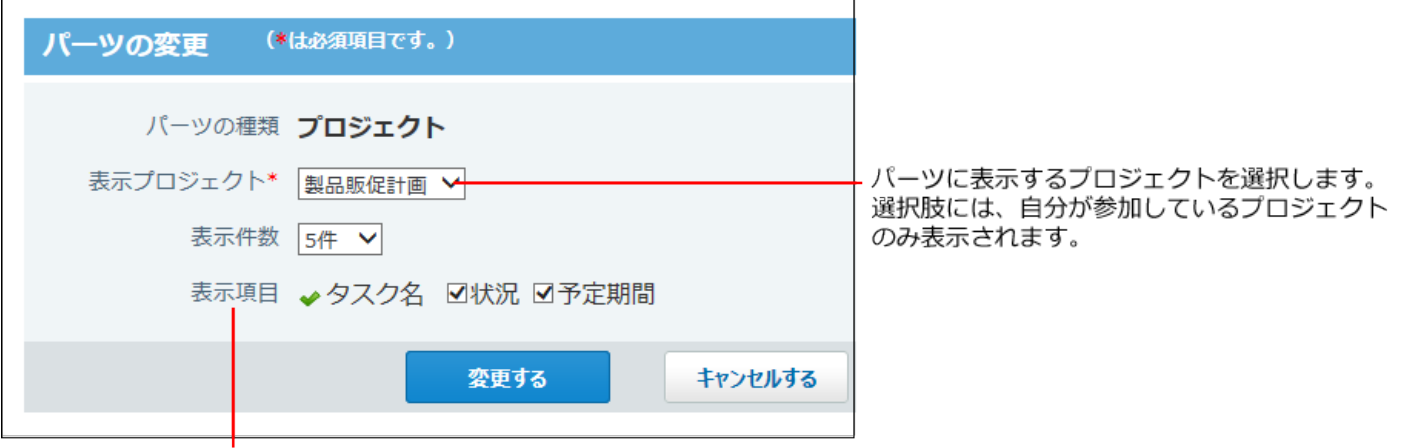

パーツに表示する項目を選択します。

# 1.7.22. 「サイボウズからのお知らせ」パーツ

「サイボウズからのお知らせ」パーツには、弊社から配信された情報が表示されます。 パーツの内容を変更することはできません。

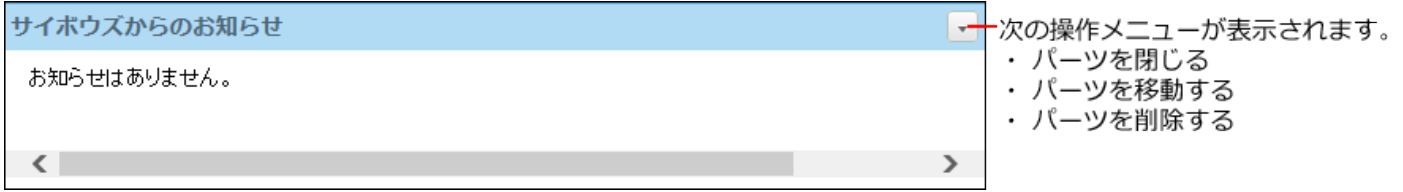

# 1.7.23. 「kintone通知」パーツ

「kintone通知」パーツは、kintoneの通知を表示するパーツです。このパーツは、kintoneの利用 ユーザーだけが使用できます。

通知は、未読と既読とを切り替えて表示できます。

また、通知の絞り込み条件を選択して、表示する通知を切り替えることもできます。

- 通知の絞り込み条件:
	- 自分宛 ◦
	- あとで読む
	- すべて ◦
	- ユーザーが作成した絞り込み

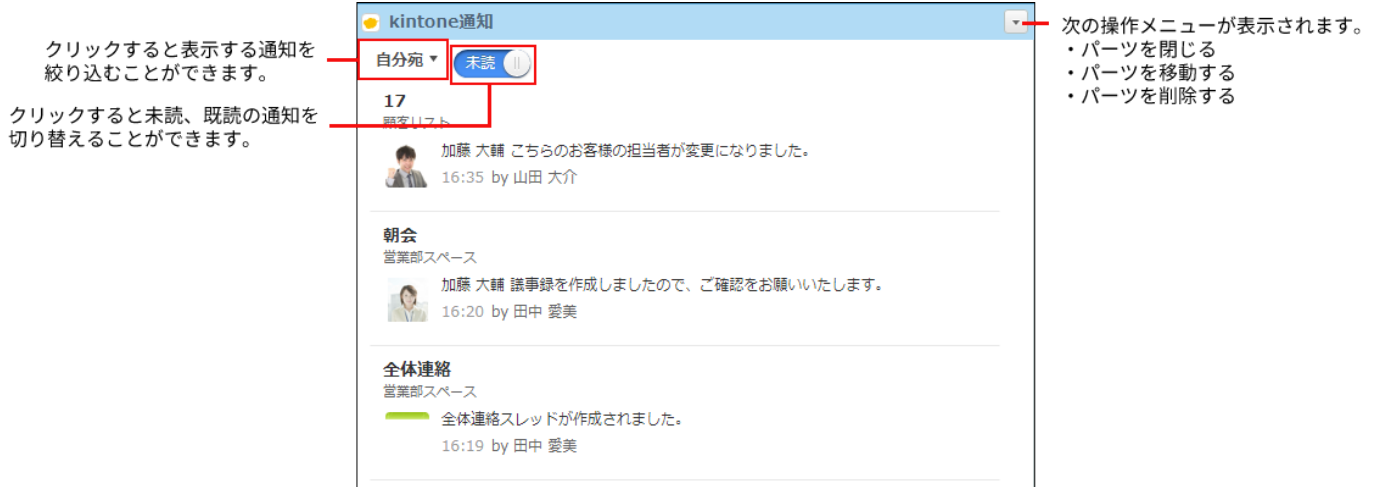

# 1.7.24. 「連携システムからの通知」パーツ

「連携システムからの通知」パーツでは、表示する製品を指定すると、製品ごとに通知を一覧で 確認できます。

連携システムからの通知の一覧画面が表示されます。

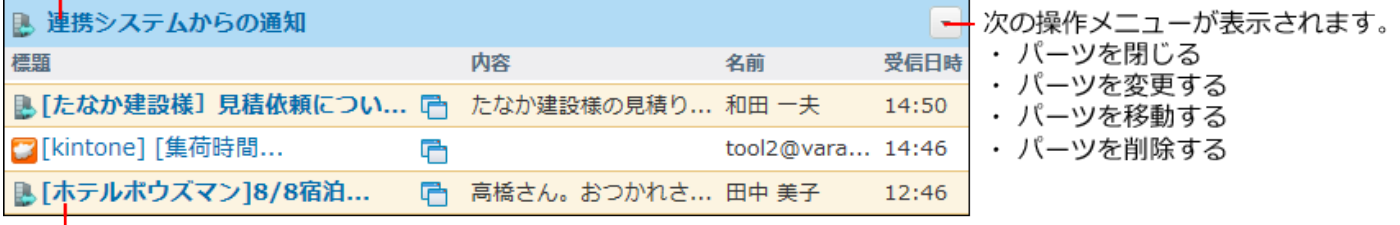

通知の詳細画面が表示されます。

パーツの設定項目

「連携システムからの通知」パーツでは、次の項目を設定します。

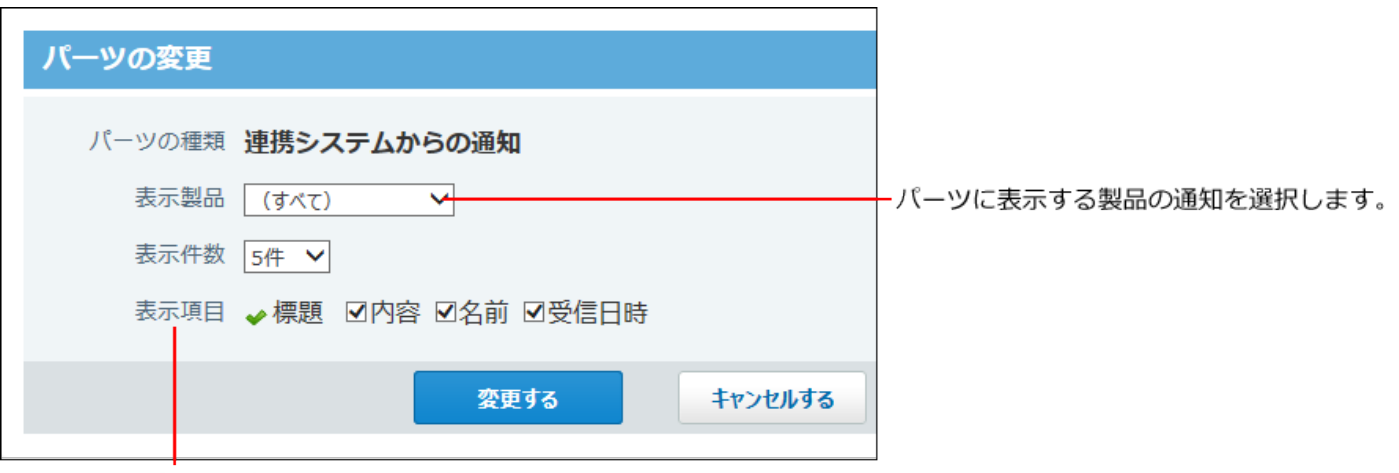

パーツに表示する項目を選択します。

# 1.7.25. 「(任意のURL)」パーツ

「(任意のURL)」パーツは、ユーザーが指定するWebページを表示するパーツです。

#### **補足**

「(任意のURL)」パーツは、パーツを追加しただけでは表示されません。 • パーツを追加した後に、パーツの設定で表示するWebページのURLを指定する必要があり ます。

指定したWebページが全画面で表示されます。

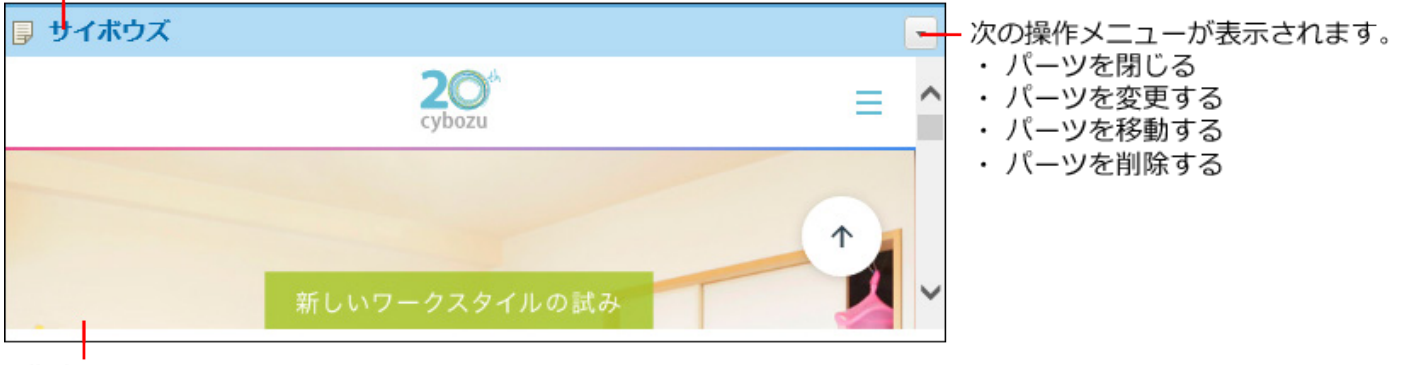

### パーツの設定項目

「(任意のURL)」パーツでは、次の項目を設定します。

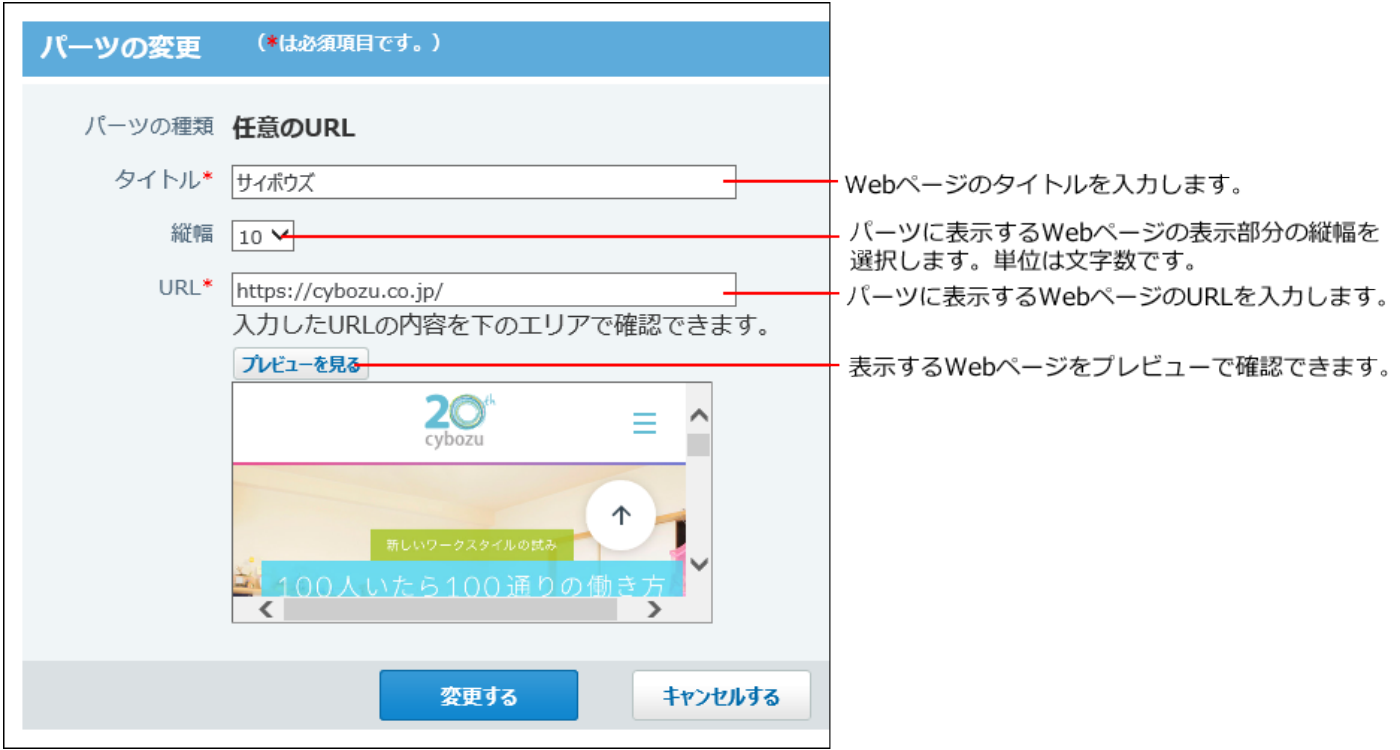

指定したWebページの画面です。

### 1.8. 連携システムからの通知

連携システムからの通知は、サイボウズ Officeと連携するシステムからの通知メールを、サイボ ウズ Office上で通知として扱う機能です。

連携システムとして扱う製品やシステムは、システム管理者が設定します。

システム管理者が設定した連携システムからの通知を、通知として受信するか、メールとして受 信するかどうかは、ユーザーが選択します。

**補足**

- システム管理者の設定によって、一部の操作を制限されている場合があります。 •
- メール機能を使用できない場合は、連携システムからの通知は利用できません。 •

**メールとして受信する場合と、通知として受信する場合の違い**

通知の表示場所と、通知の見やすさの違いがあります。

#### **連携システムからの通知の機能を利用せず、メールとして受信する場合:** •

メールの受信箱に、通知が表示されます。

ほかの通常メールと区別されないため、通知メールか通常メールかは、メールのタイトルや メールの本文で判断する必要があります。

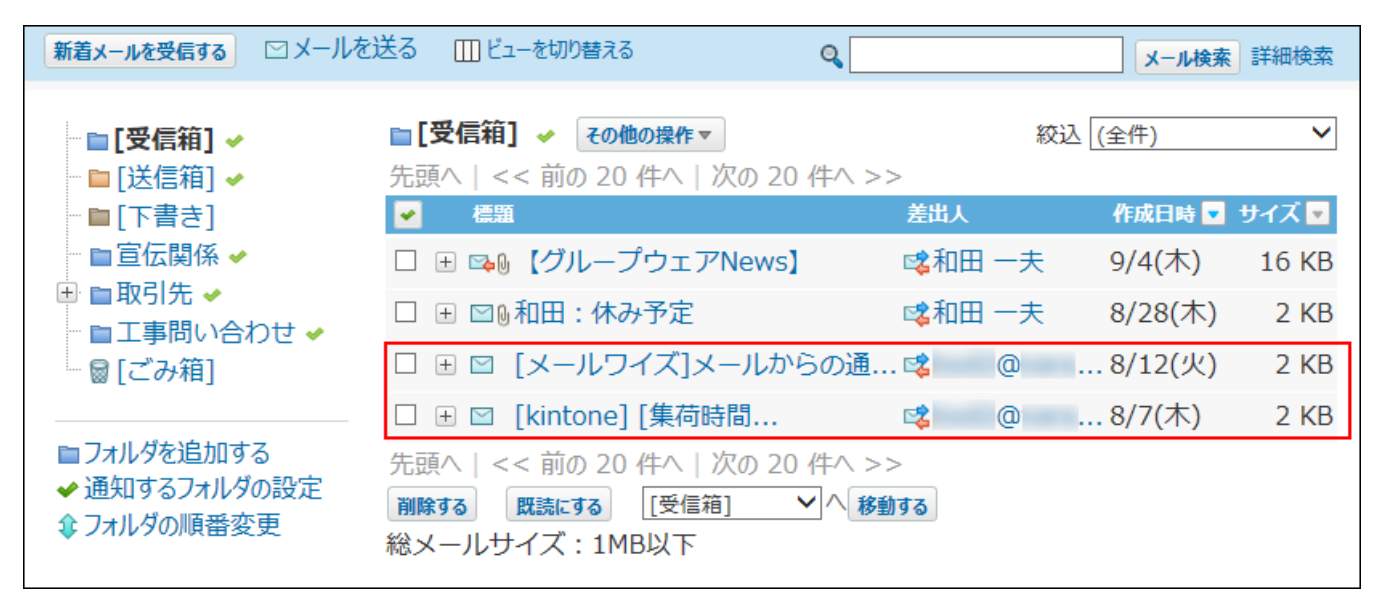

#### **連携システムからの通知の機能を利用し、通知として受信する場合:** •

下記の2か所で通知を確認できるようになります。

メールで受信する場合と異なり、連携システムの種類に応じたアイコンが通知に表示されま す。

また、連携システムからの通知のみをまとめて確認できるようになります。

#### **トップページ** ◦

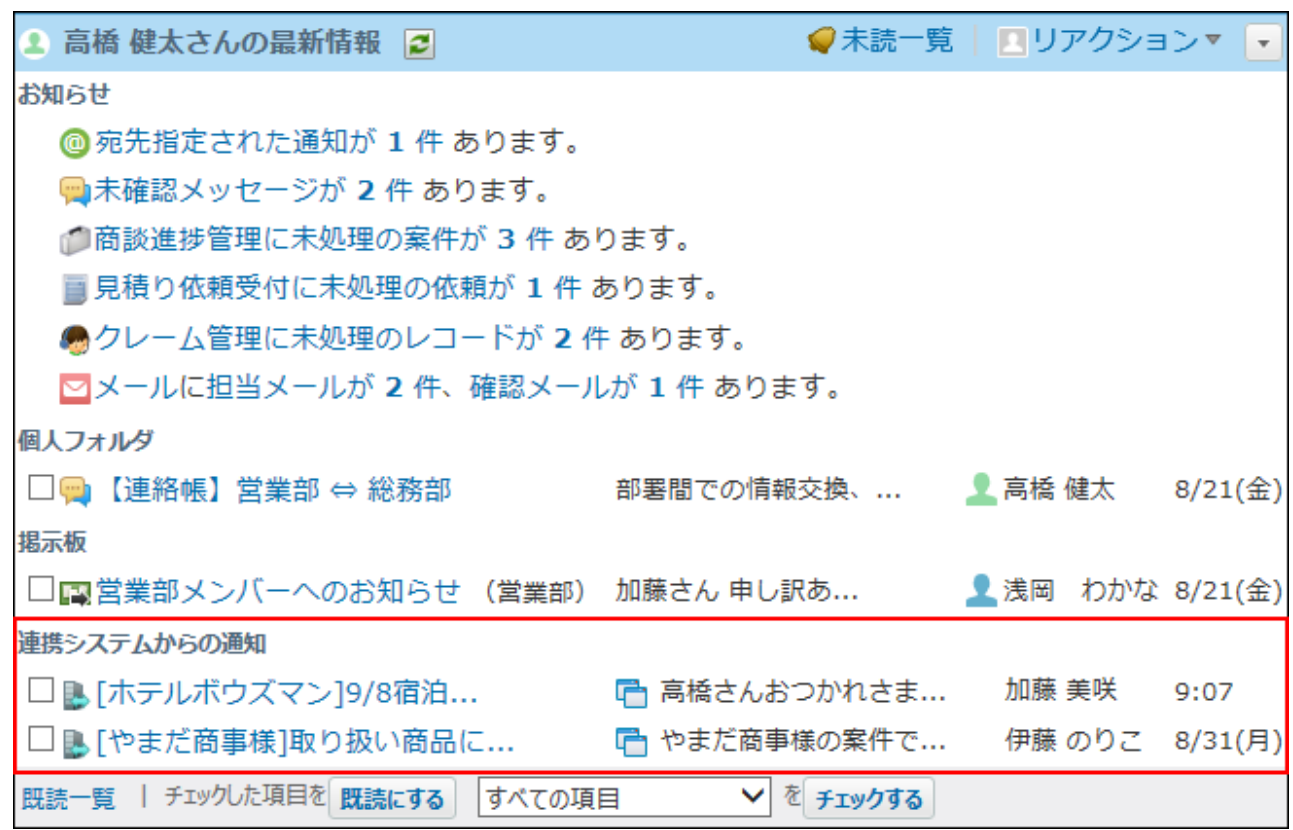

#### ◇ 喜<mark>く</mark>連携システム通知

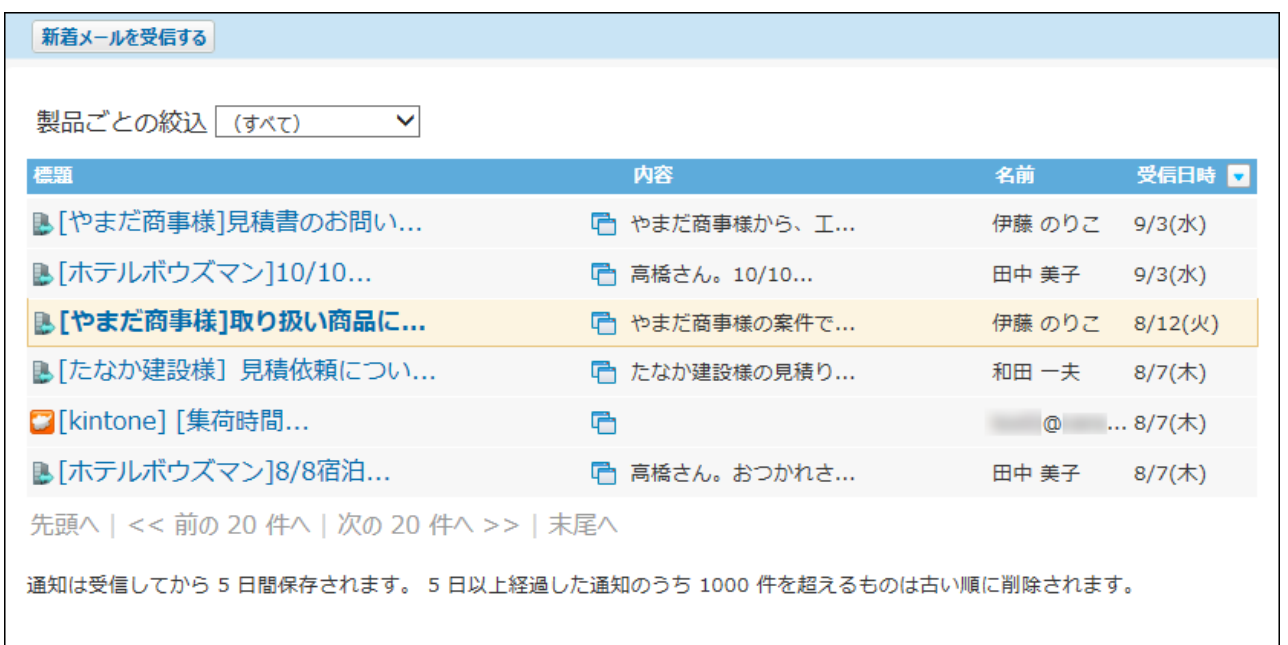

#### メールとして受信する

連携システムからの通知を使用せずに、通知メールを **メール** で受信します。

#### **システム管理者に次の設定が完了していることを確認します。 1.**

- **メール** が使用できる状態である。 •
- 連携システムからの通知に必要な設定がされている。 •

どちらか一方でも設定が完了していない場合は、個人設定画面に **連携システムから の通知** が表示されません。

- **ヘッダーの右側の[ユーザー名]をクリックします。 2.**
- **[個人設定]をクリックします。 3.**

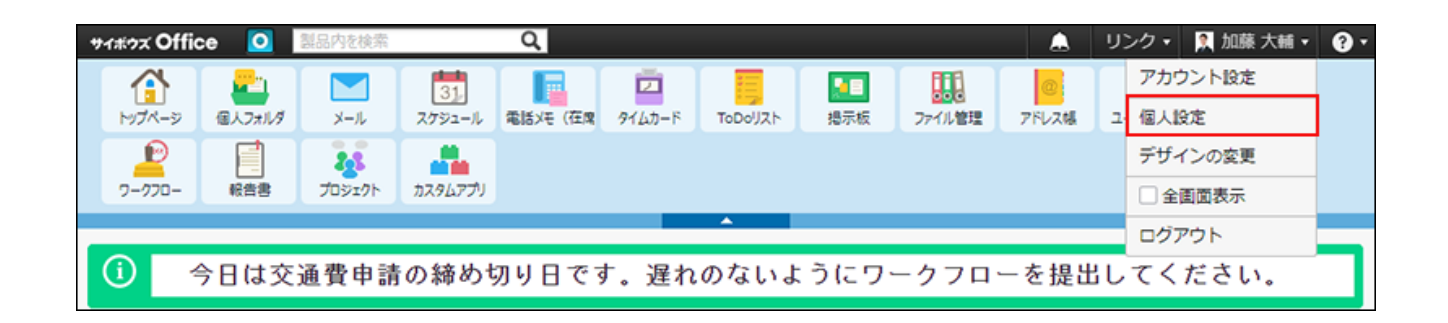

- **「各アプリケーション」セクションの 連携システムからの通知 をクリック 4. します。**
- **「連携システムからの通知を使用しない」を選択し、 設定する をクリックしま 5. す。**
- **アプリケーションメニューで、 メール をクリックします。 6.**
- **新着メールを受信する をクリックします。 7.**
- **確認する通知の 標題 をクリックします。 8.**

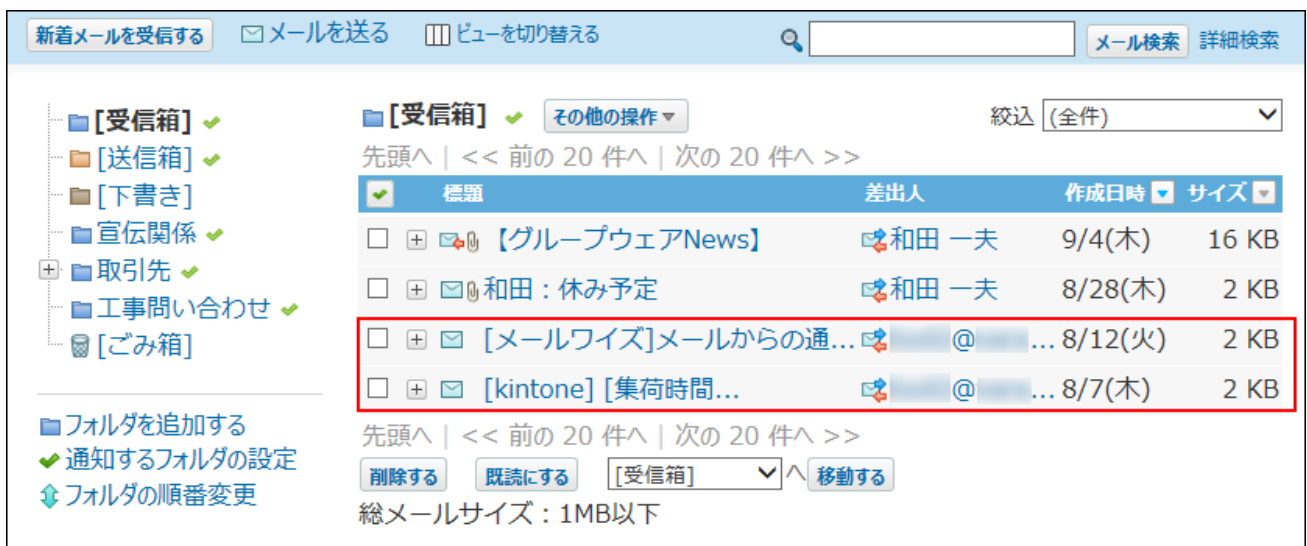

**メールの詳細画面で、 URL をクリックし、連携先のシステムで、詳細を確認し 9. ます。**

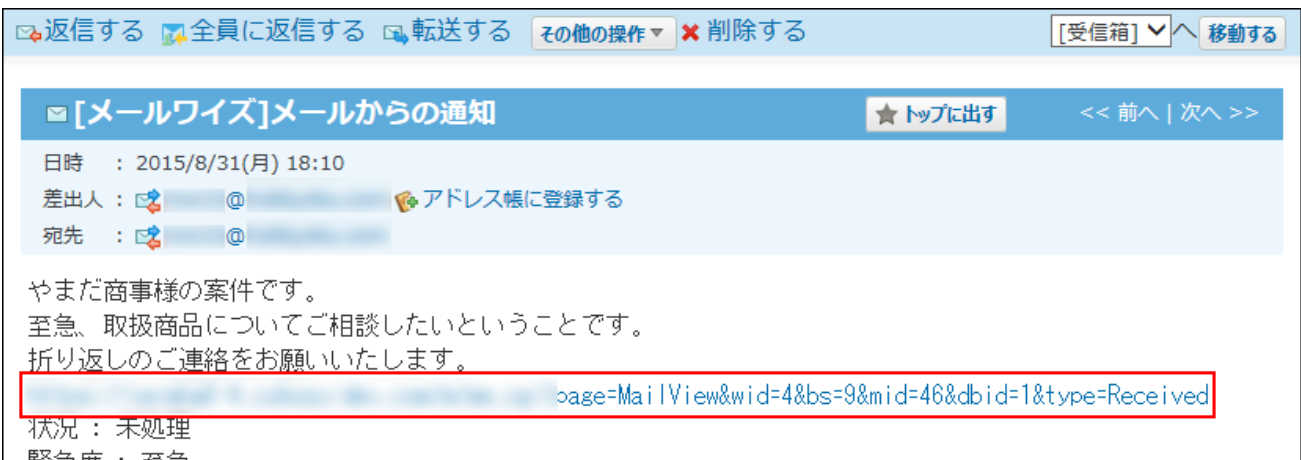

#### **補足**

#### **運用の途中で、連携システムからの通知を有効から無効に変更すると** •

無効に設定する前に、サイボウズ Officeで受信した連携システムからの通知は、通知扱い のまま、 **連携システムからの通知** に残ります。

#### 通知として受信する

連携システムからの通知を使用して、トップページや **連携システムからの通知** で通知を受 信します。

通知を受信する前の準備

通知メールを連携システムからの通知として受信するための準備をします。 各ユーザーが個人設定で、連携システムからの通知を有効にします。

#### **システム管理者に次の設定が完了していることを確認します。 1.**

 **メール** が使用できる状態である。 •

連携システムからの通知に必要な設定がされている。 •

どちらか一方でも設定が完了していない場合は、個人設定画面に **連携システムから の通知** が表示されません。

**ヘッダーの右側の[ユーザー名]をクリックします。 2.** 

**[個人設定]をクリックします。 3.** 

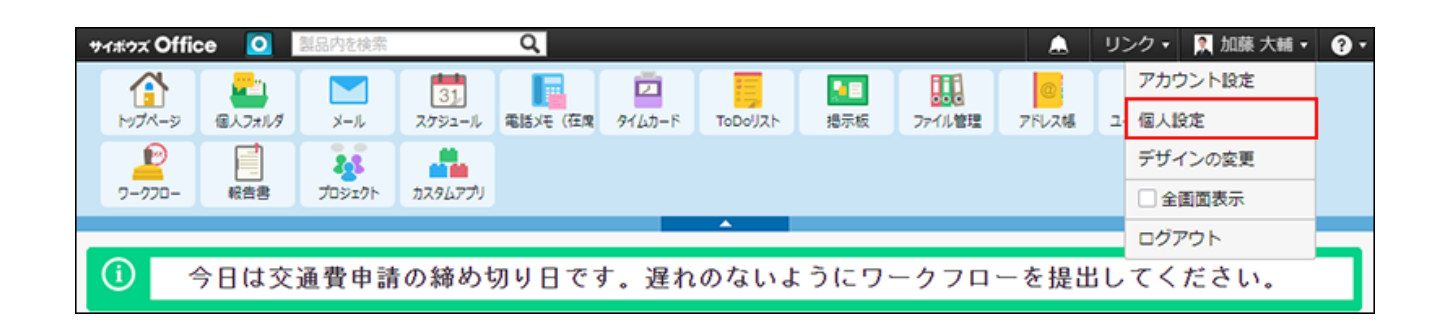

**「各アプリケーション」セクションの 連携システムからの通知 をクリック 4. します。**
**「連携システムからの通知を使用しない」の選択を外し、 設定する をクリック 5. します。**

メニューを表示する

連携システムからの通知を一覧で確認するには、アプリケーションメニューに **連携システム 通知** を表示する必要があります。

システム管理者の設定によって、アプリケーションメニューに **連携システム通知** が表示さ れていない場合は、個人設定で、アプリケーションメニューに ■<mark>☆ 連携システム通知</mark> を表示さ せます。

**ヘッダーの右側の[ユーザー名]をクリックします。 1.** 

**[個人設定]をクリックします。 2.** 

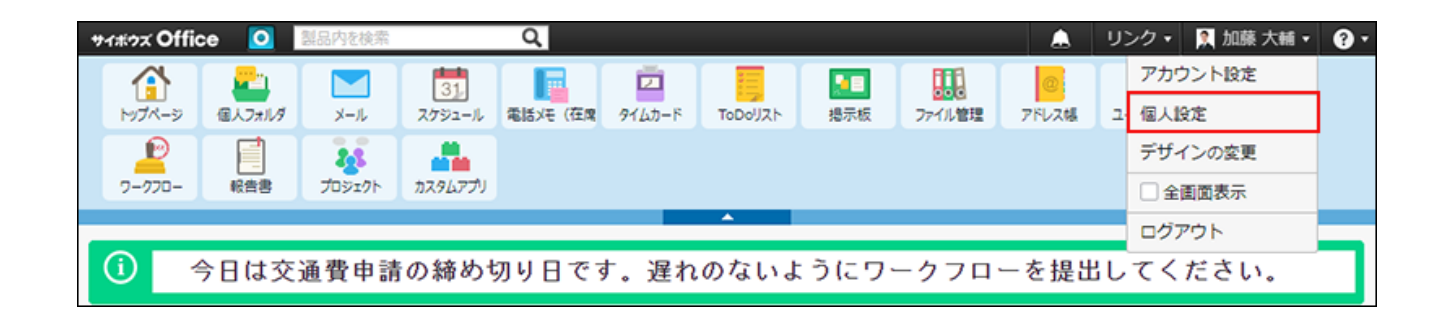

- <u>3. 「カスタマイズ」セクションの ファプリケーションメニュー を選択します。</u>
- **追加する をクリックします。 4.**
- **各アプリケーションメニューへのリンクを選択し、ドロップダウンリストから 5. 「連携システム通知」を選択し、 追加する をクリックします。**  必要に応じてタイトルを変更します。

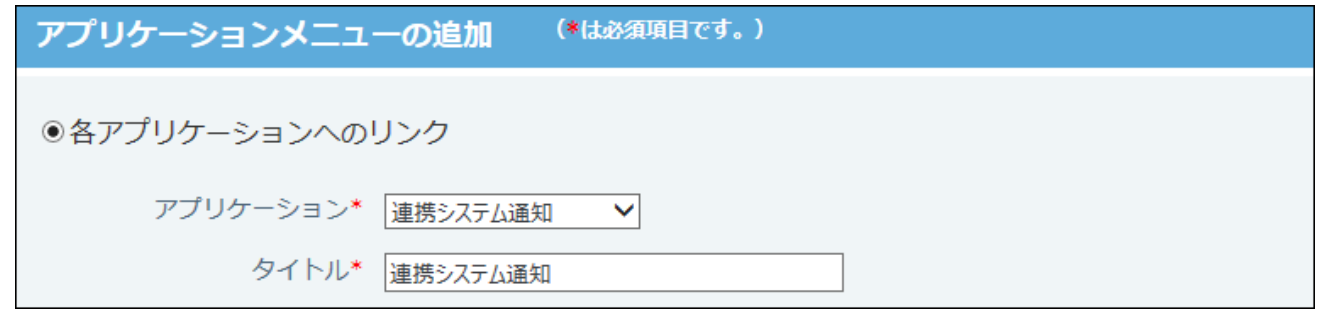

**6. アプリケーションメニューに ■ 連携システム通知 が表示されていることを確 認します。**

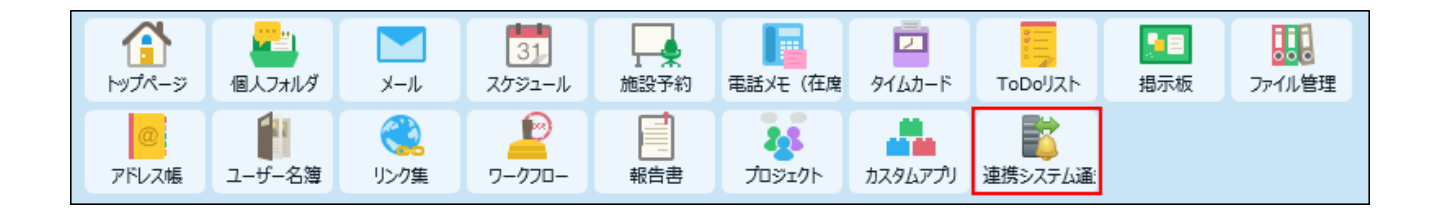

## 連携システム通知から確認する

受信した通知は、5日間保存されます。

5日間を経過すると、1000件を超えた古い通知から順に削除されます。

- <mark>ネ</mark> 連携システム通知 をクリックします。 **1.**
- **新着メールを受信する をクリックします。 2.**
- **確認する通知の 標題 をクリックします。 3.**
- **連携先のシステムで、詳細を確認します。 4.**

操作の詳細は、連携先システムの各マニュアルを参照してください。

**連携システム通知一覧の見かた**

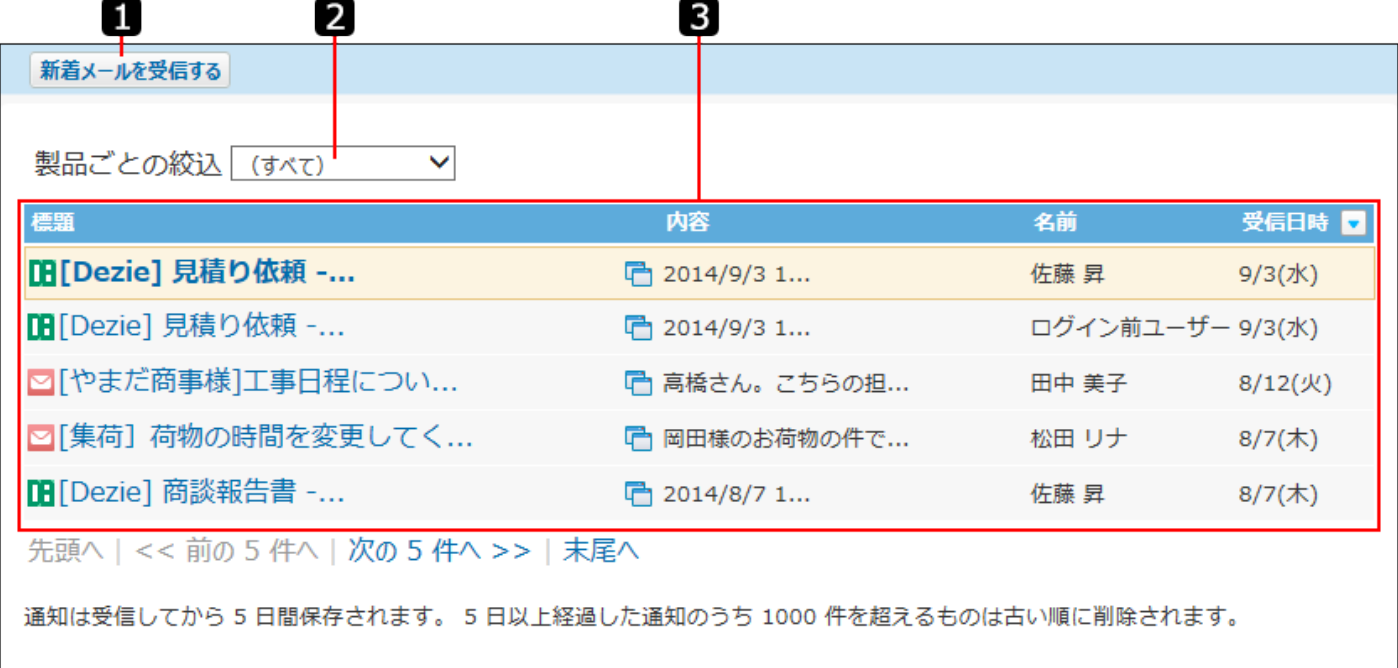

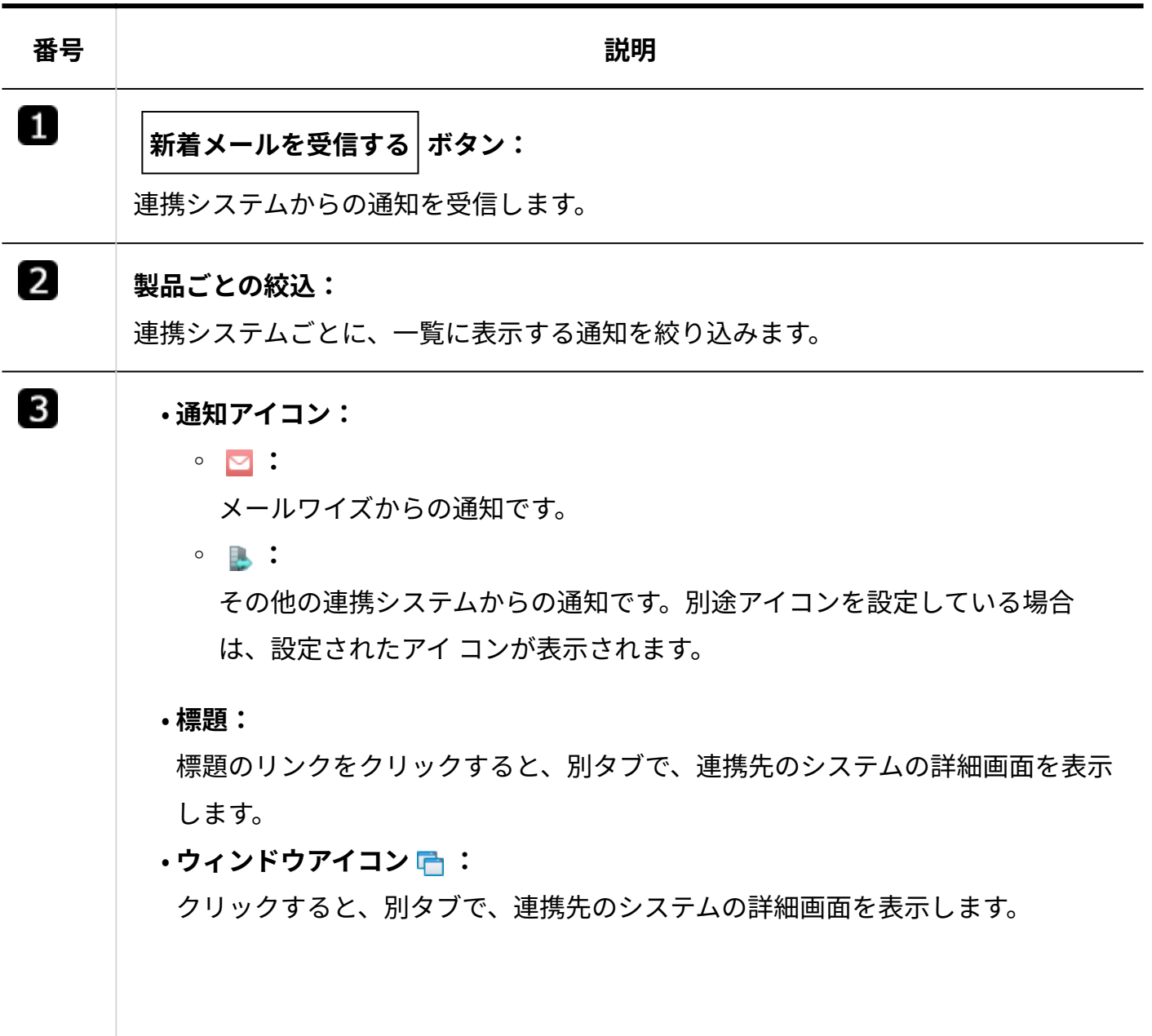

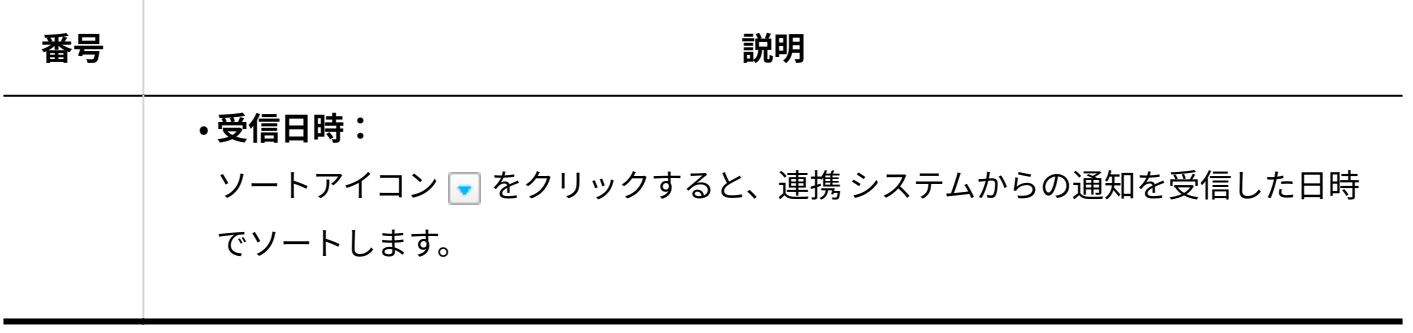

トップページの「最新情報」パーツから確認する

- **アプリケーションメニューで、 メール をクリックします。 1.**
- **新着メールを受信する をクリックします。 2.**
- **連携システムからの通知を受信した旨のメッセージに従い、 最新情報 をクリッ 3. クします。**

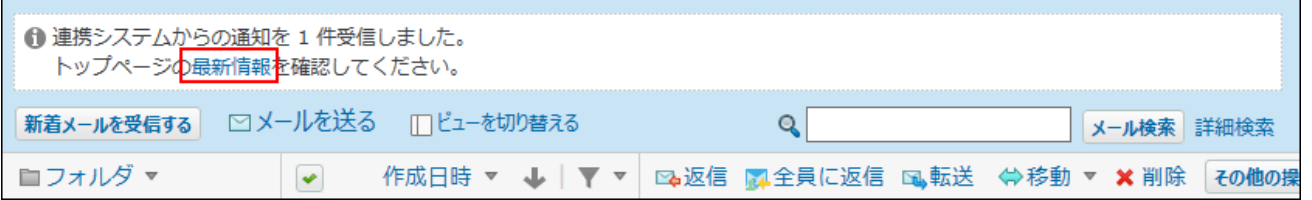

**トップページの「最新情報」パーツの「連携システムからの通知」セクション 4. で、 標題 をクリックします。**

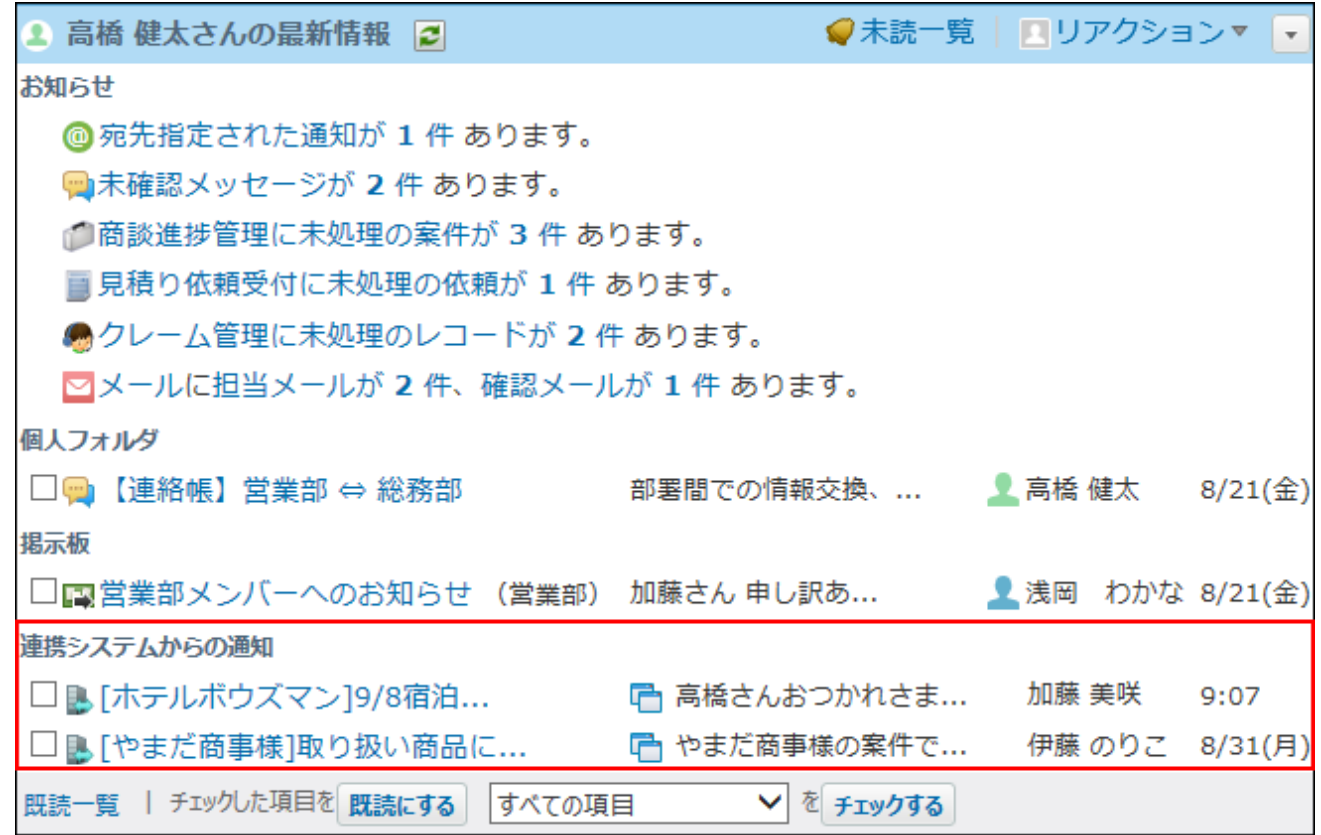

### **連携先システムで、詳細を確認します。 5.**

操作の詳細は、連携先システムの各マニュアルを参照してください。

# メールワイズ クラウド版の通知を確認する

連携先のメールワイズ クラウド版が、お使いのサイボウズ Officeと同じドメイン上で運用されて いる場合は、必要な条件を満たしていれば、メールワイズ側の通知が、サイボウズ Office上に自 動的に表示されます。

条件はシステム管理者が設定します。詳細は、システム設定の[ドメインが同じ場合を](https://jp.cybozu.help/o/ja/admin/sys/s08/as_cybozu.html#admin_sys_s08_as_cybozu_022)参照してく ださい。

表示例:

トップページの「最新情報」パーツの「お知らせ」欄に、割りあてられている担当メールと確認 メールの件数が表示されます。

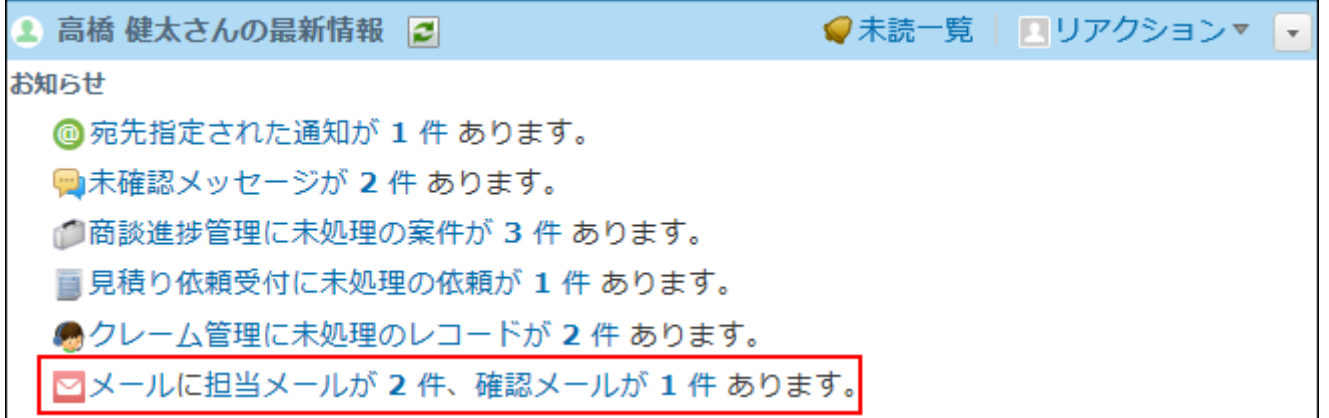

# 2 章 アプリケーション

## 2.1. 個人フォルダ

サイボウズ Officeでは、メッセージとメモを、個人フォルダで管理します。 送受信したメッセージと作成したメモは、すべて個人フォルダに保存されます。 これらのデータを閲覧できるのは、データの作成者や宛先のユーザーだけです。システム管理者 も閲覧できません。

### **関連ページ**

- •<u>[個人フォルダ内のフォルダの設定\(235ページ\)](#page-234-0)</u>
- •<u>[個人フォルダの更新通知の設定\(242ページ\)](#page-241-0)</u>

# 2.1.1. 個人フォルダの見かた

<span id="page-222-0"></span>個人フォルダの見かたを説明します。

# データの一覧画面

アプリケーションメニューで、 <u>『■</u> 個人フォルダ をクリックすると、受信データの一覧画面が

表示されます。

一覧画面の見かたを説明します。

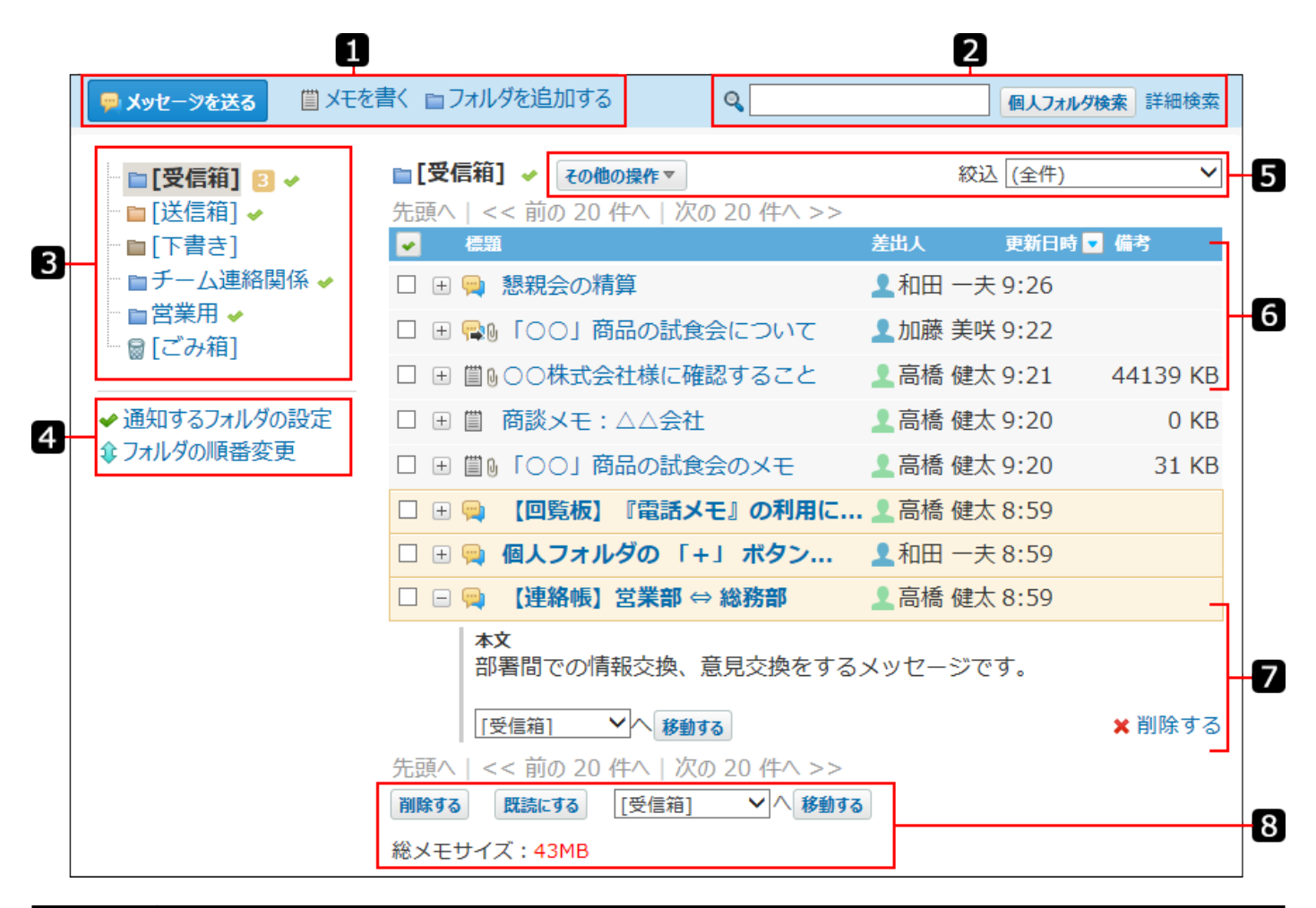

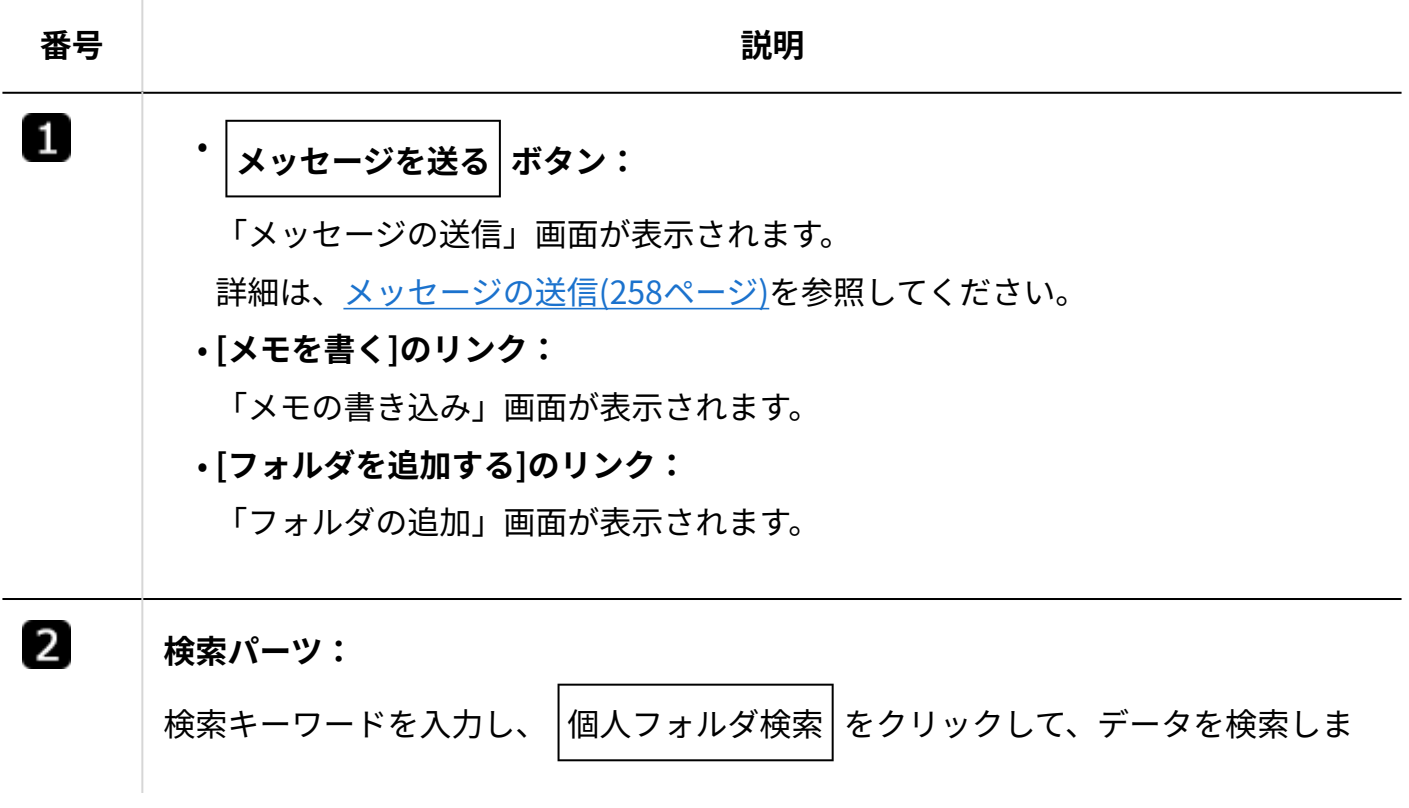

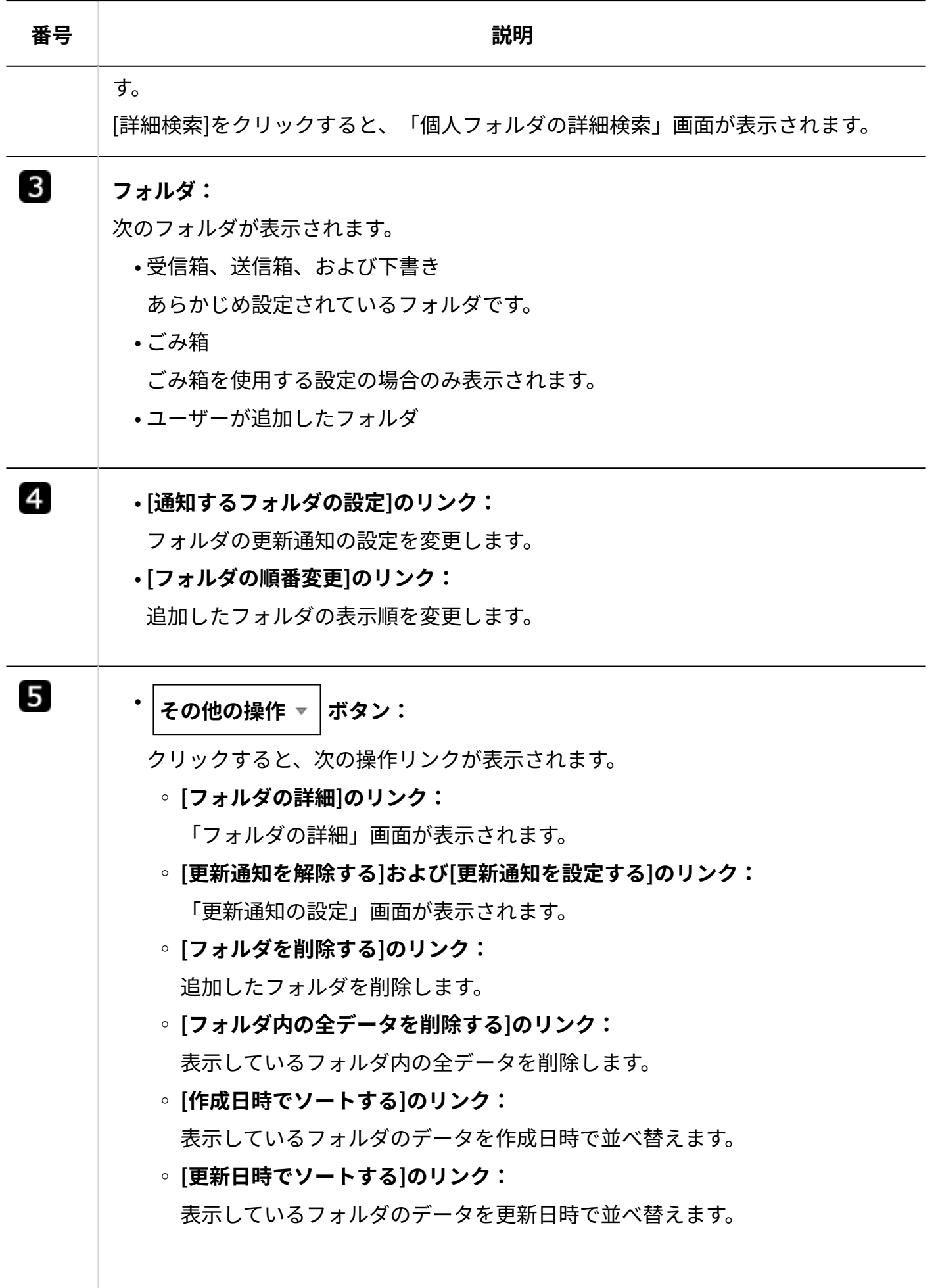

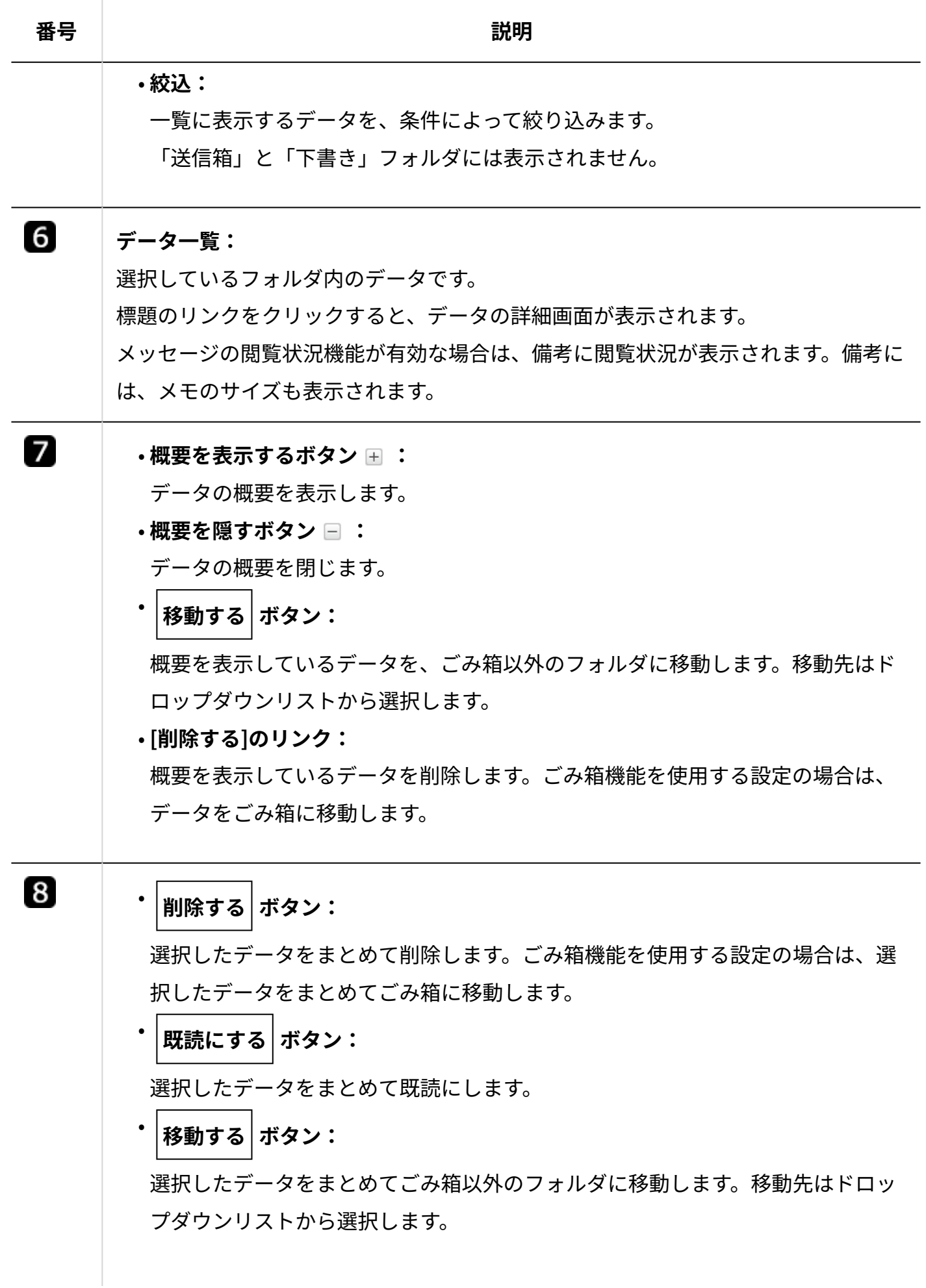

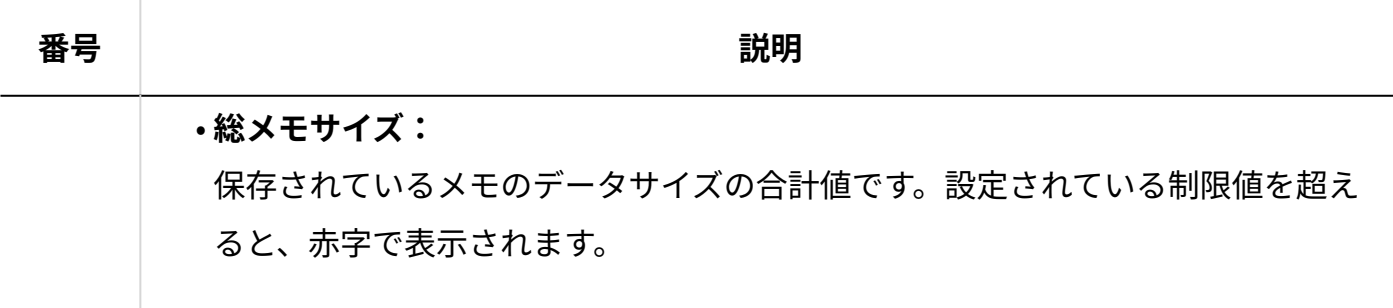

# ごみ箱の一覧画面

ごみ箱の一覧画面の見かたを説明します。

個人フォルダの一覧画面で、 **[ごみ箱]** クリックすると表示されます。

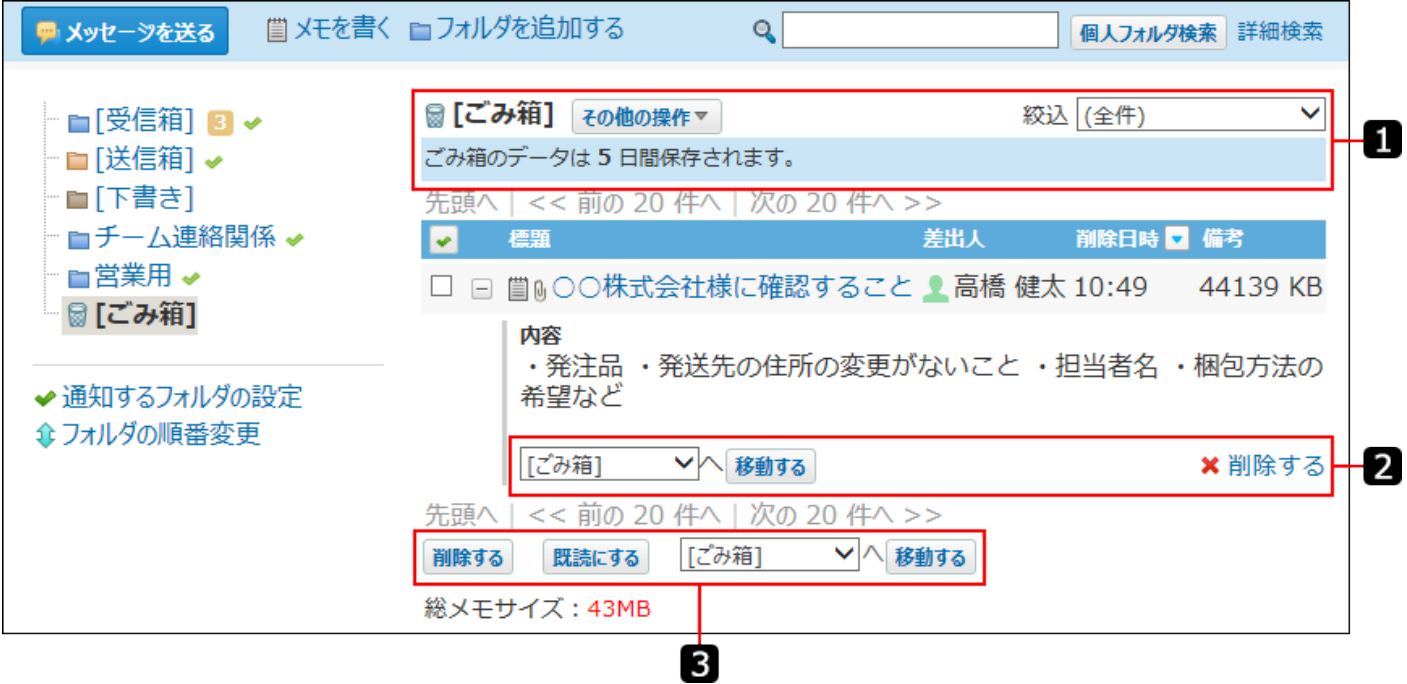

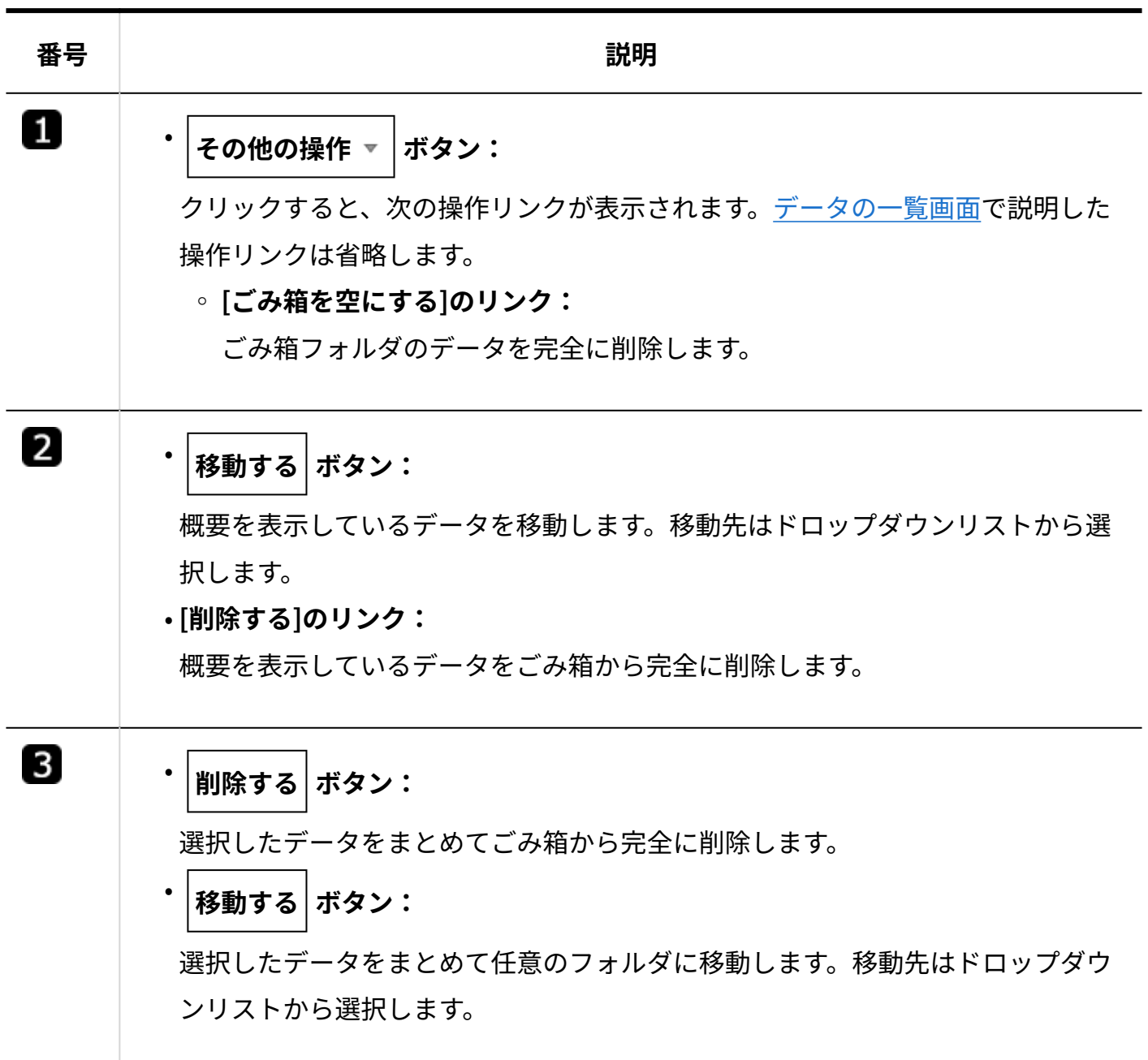

# 表示されるアイコン

個人フォルダに表示されるアイコンは次のとおりです。

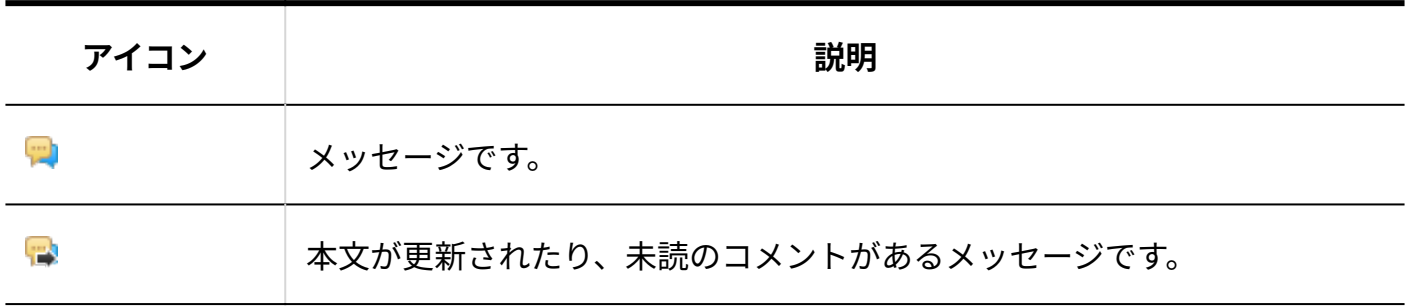

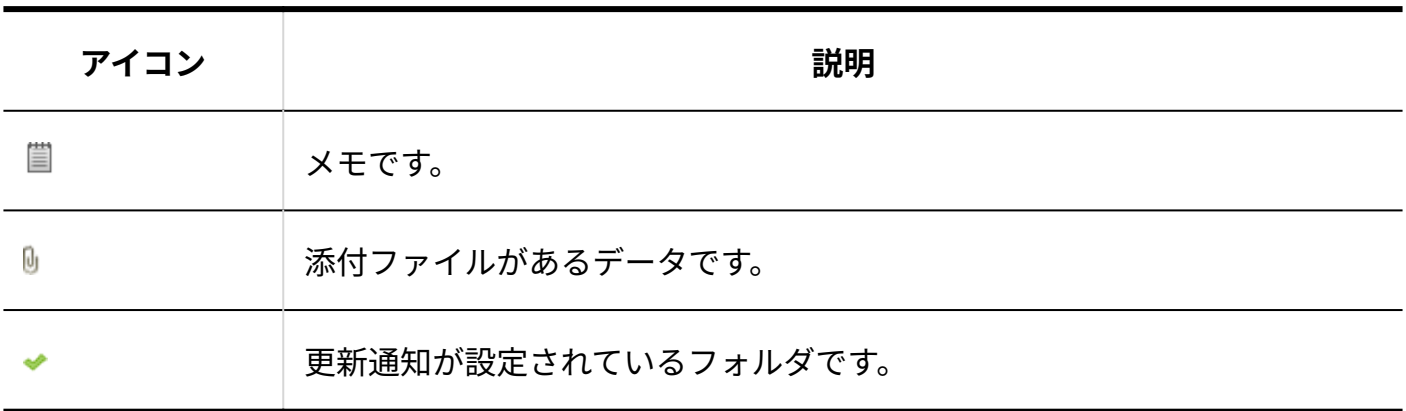

# 2.1.2. データの閲覧と既読処理

個人フォルダのデータを閲覧します。

個人フォルダでは、メッセージとメモのすべてのデータを閲覧できます。

# 個人フォルダの一覧画面から閲覧する

一覧画面では、未読データは次のように表示されます。

| ■メッセージを送る                                                              | <b>賞 メモを書く ■フォルダを追加する</b><br>Q                      | 個人フォルダ検索 詳細検索                   |
|------------------------------------------------------------------------|-----------------------------------------------------|---------------------------------|
| □[受信箱] 3 ><br>■[送信箱] →<br>■「下書き]<br>■チーム連絡関係 ✔<br>■営業用 ✔<br>- 19 [ごみ箱] | ■[受信箱] 〃<br>その他の操作▼<br>先頭へ  << 前の 20 件へ 次の 20 件へ >> | 絞込 (全件)<br>◡                    |
|                                                                        | 標題<br>l se                                          | 更新日時日<br>差出人<br>備考              |
|                                                                        | □ ➡ 懇親会の精算                                          | ▲ 和田 一夫 9:26                    |
|                                                                        | ■ω「○○」商品の試食会について<br>$^{[+]}$                        | ▲ 加藤 美咲 9:22                    |
|                                                                        | 商談メモ:△△会社<br>眉<br>$ + $                             | ▲ 高橋 健太 9:20<br>0 <sub>KB</sub> |
| ✔ 通知するフォルダの設定<br>拿フォルダの順番変更                                            | ⊞ 嘗0「○○」商品の試食会のメモ                                   | ▲ 高橋 健太 9:20<br>31 KB           |
|                                                                        | 【回覧板】『電話メモ』の利用に 』高橋 健太 8:59<br>F<br>Q.              |                                 |
|                                                                        | ⊞   9 個人フォルダの 「+」 ボタン ▲ 和田 一夫 8:59                  |                                 |
|                                                                        | 【連絡帳】営業部 ⇔ 総務部<br>田山                                | ■ 高橋 健太 8:59                    |
|                                                                        | \ >><br>先頭へ  << 前の 20<br>仵八<br>上次の<br>20            |                                 |
|                                                                        | [受信箱]<br>$\checkmark$<br>移動する<br>既読にする<br>削除する      |                                 |
|                                                                        | 総メモサイズ:43MB                                         |                                 |

フォルダツリー: •

フォルダ名の右横に未読データの件数が表示されます。

- メッセージ:
	- 新規メッセージの場合:背景色が黄色で表示されます。 ◦
	- 本文更新や未読のコメントがある場合: ➡ がタイトル横に表示されます。

## トップページから閲覧する

個人フォルダのデータは、トップページの次のパーツからも閲覧できます。

• 個人フォルダパーツ

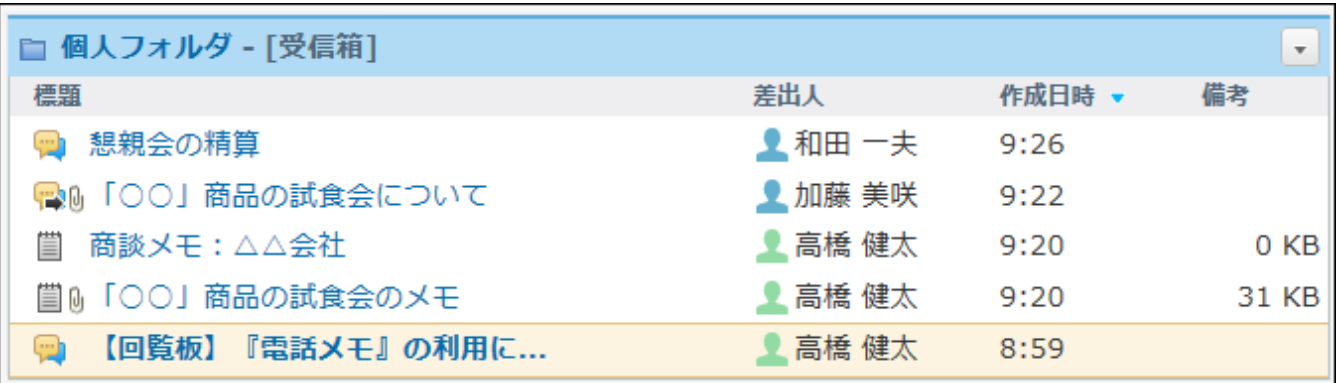

#### • 最新情報パーツ

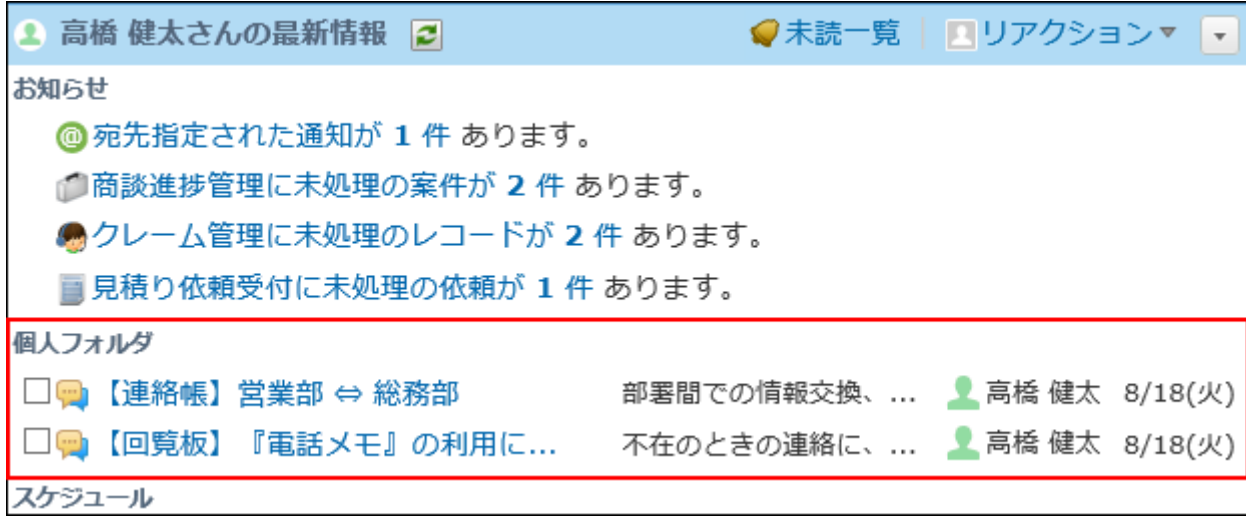

## 1件ずつ閲覧する

データを1件ずつ閲覧します。

- **個人フォルダ をクリックします。 1.**
- **データの 標題 をクリックします。 2.**
- **データの詳細を閲覧します。 3.**

## 選択したデータを既読にする

データを選択し、まとめて既読にします。

- **個人フォルダ をクリックします。 1.**
- **既読にするデータを選択します。 2.**
- **選択したデータを確認して、 既読にする をクリックします。 3.**

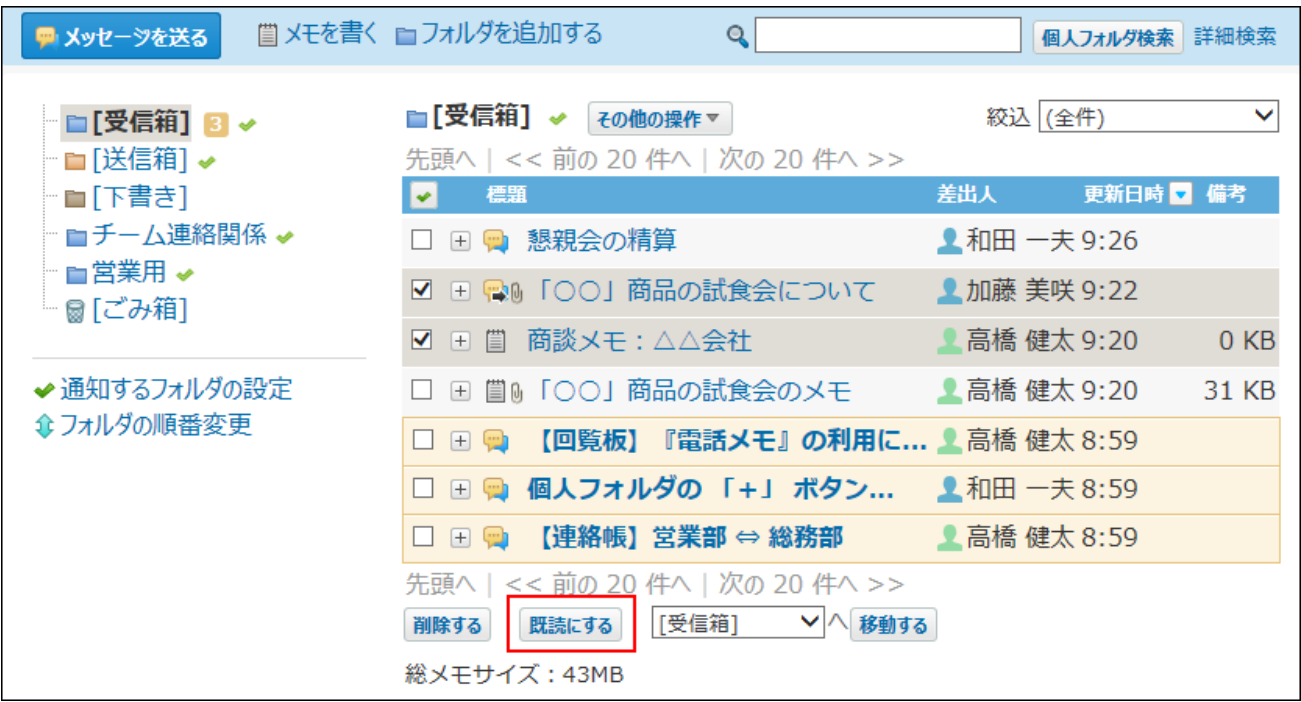

# 2.1.3. 個人フォルダの検索

キーワードや条件を指定し、個人フォルダ内のデータを検索します。

ヘッダー、トップページの「製品内検索」パーツを利用しても、個人フォルダ内のデータを検索 できます。

ここでは、個人フォルダの画面から検索する方法を説明します。

### 個人フォルダの検索対象

簡易検索では、表示されているフォルダに関係なく、すべてのフォルダのデータを検索できま す。検索するフォルダを絞り込む場合は、詳細検索を利用します。 個人フォルダの各検索対象は次のとおりです。

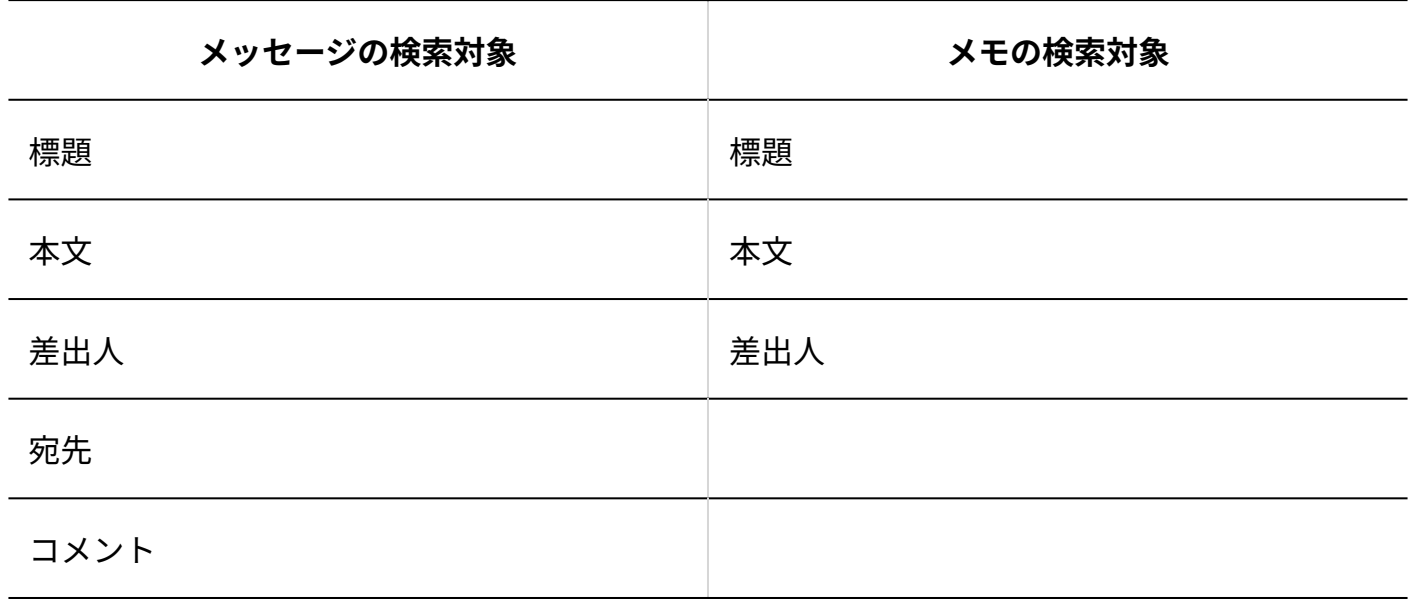

### 簡易検索で検索する

個人フォルダの一覧画面の右上の検索ボックスに、キーワードを直接入力して検索します。 表示されているフォルダに関係なく、すべてのフォルダのデータを検索します。 検索対象は、過去500件のデータです。

### **個人フォルダ をクリックします。 1.**

**検索ボックスにキーワードを入力し、 個人フォルダ検索 をクリックします。 2.** 

AND検索する場合は、文字列と文字列の間に半角または全角のスペースを入力します。 コメントとコメント以外の項目を組み合わせたAND検索はできません。AND検索にコメン トを含めた場合の検索対象は、コメントのみです。

### **検索結果で、目的の標題をクリックし、詳細を確認します。 3.**

検索結果は、作成日時が新しい順に表示されます。

再検索する場合は、検索のテキスト欄にキーワードを入力し、 個人フォルダ検索 をク リックします。

### 詳細検索で検索する

検索対象のフォルダや検索項目などを絞り込んで検索します。

- **個人フォルダ をクリックします。 1.**
- **個人フォルダ検索 の横にある 詳細検索 をクリックします。 2.**
- **必要な検索条件を設定し、 検索する をクリックします。 3.**

**個人フォルダの詳細検索の検索条件**

**検索文字列** •

検索するキーワードを入力します。

AND検索する場合は、文字列と文字列の間に半角または全角のスペースを入力しま す。

コメントとコメント以外の項目を組み合わせたAND検索はできません。AND検索にコ メントを含めた場合の検索対象は、コメントのみです。

**検索フォルダ** •

ドロップダウンリストから、検索するフォルダを選択します。

対象フォルダ配下のサブフォルダ内も検索する場合は、「サブフォルダも検索する」 のチェックボックスを選択します。

**対象データ** •

検索対象とするデータを選択します。複数選択できます。

**対象項目** •

検索対象を、標題、本文/コメント、差出人、および宛先の項目で絞り込めます。複数 選択も可能です。

**検索件数** •

検索対象にするデータの件数をドロップダウンリストから選択します。

**結果表示** •

表示する検索結果の件数を、ドロップダウンリストから選択します。 既読データを検索結果に表示しない場合は、「本文が未読のデータのみ表示する」の チェックボックスを選択します。

### **検索結果で、目的の 標題 をクリックし、詳細を確認します。 4.**

検索するフォルダを複数指定している場合は、フォルダごとに検索結果が表示されます。 検索結果の表示順は、詳細検索で検索する前に表示している個人フォルダ一覧画面のソー トに依存します。

たとえば、作成日時の新しい順で個人フォルダ内のデータをソートしているときは、検索 結果も作成日時が新しい順で表示されます。

- 作成日時でソートしている場合: 検索結果は作成日時順に表示されます。
- 更新日時でソートしている場合: 検索結果は更新日時順に表示されます。

再検索する場合は、「検索条件」のタブを開いて検索条件を再設定します。

## <span id="page-234-0"></span>2.1.4. 個人フォルダ内のフォルダの設定

個人フォルダのデータを分類するフォルダを設定します。

## フォルダを追加する

追加したフォルダは、ルートフォルダ配下に、受信箱や送信箱と同じ階層に配置されます。 受信箱や送信箱のサブフォルダとしては配置できません。

- **個人フォルダ をクリックします。 1.**
- **フォルダを追加する をクリックします。 2.**
- **フォルダ名を入力します。 3.**
- **フォルダを追加する位置を、ドロップダウンリストから選択します。 4.**

選択肢には、ルートフォルダと、ユーザーが作成したフォルダが表示されます。

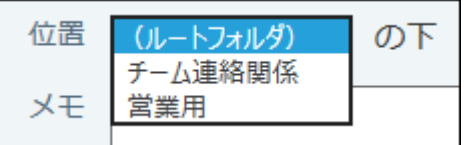

**必要に応じて、フォルダに関するメモを入力します。 5.** 

**設定内容を確認し、 追加する をクリックします。 6. 設定内容を確認し、** 

## フォルダの表示順を変更する

フォルダの表示順を変更します。

受信箱、送信箱、下書き、ごみ箱の表示順は変更できません。

- **個人フォルダ をクリックします。 1.**
- **表示順を変更するフォルダを選択し、 フォルダの順番変更 をクリックしま 2. す。** 
	- 受信箱と同じ階層のフォルダの表示順を変更する場合:

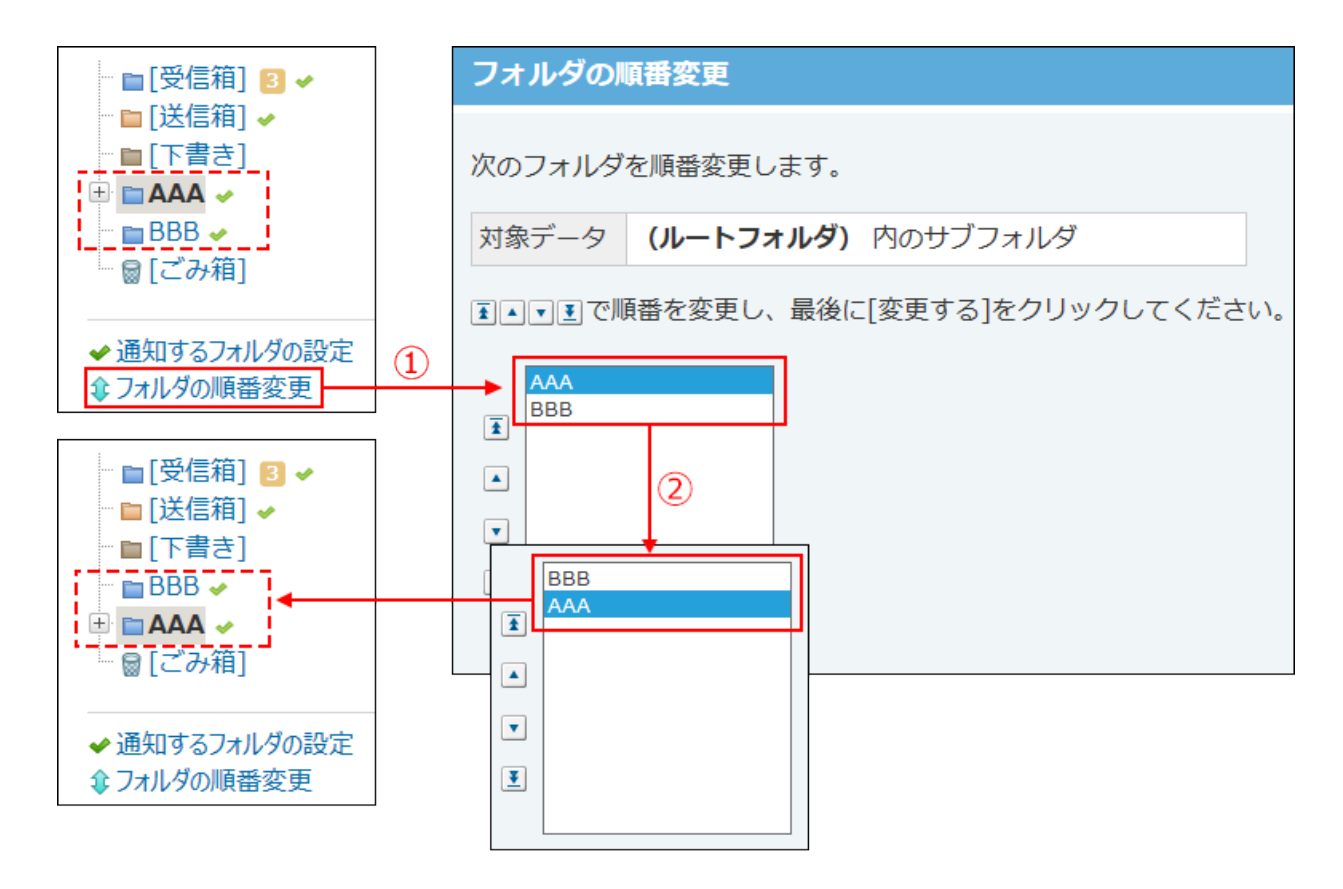

• サブフォルダの表示順を変更する場合:

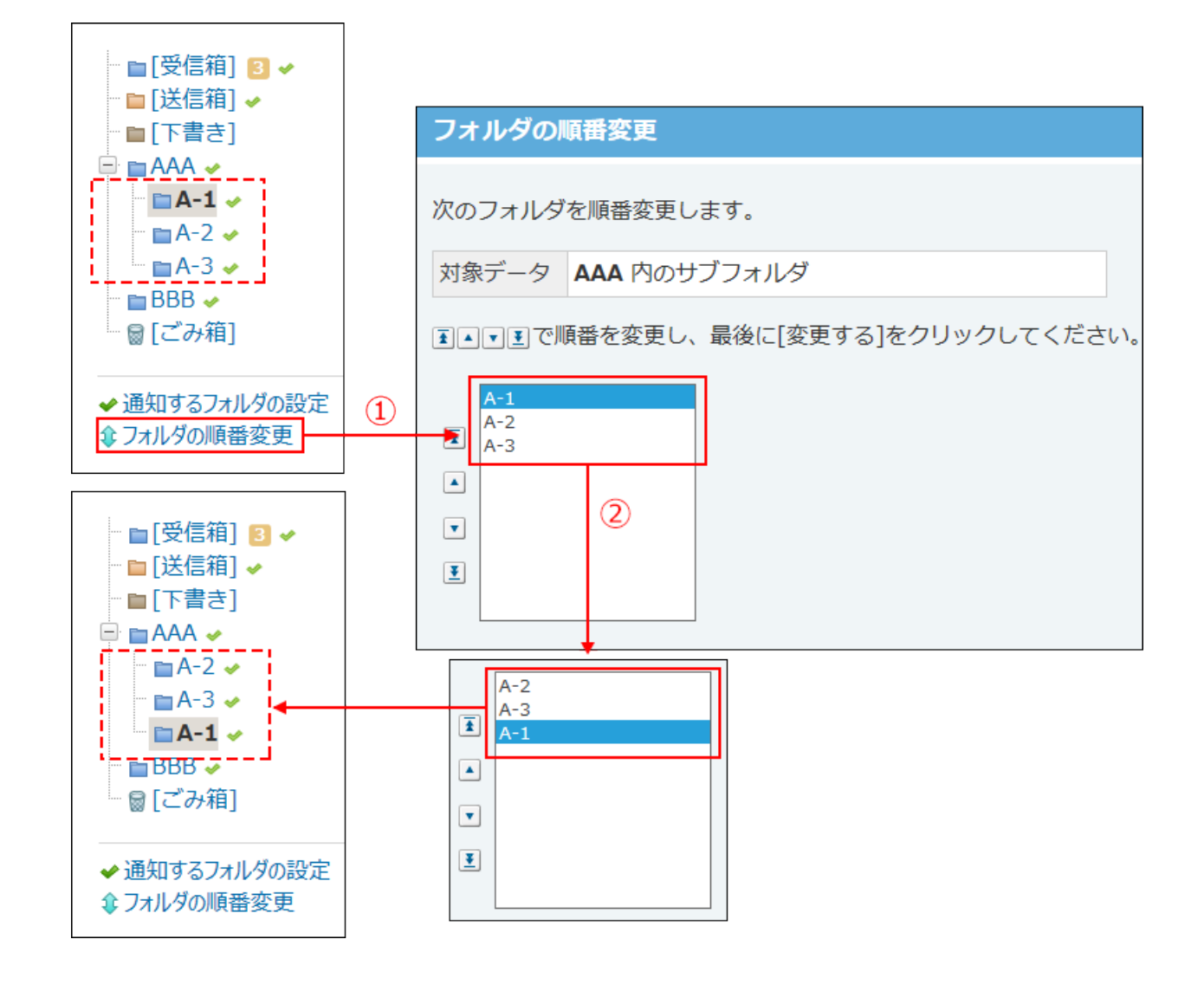

- **表示順を変更し、 変更する をクリックします。 3.**
- フォルダの情報を変更する

フォルダの情報を変更します。

ごみ箱フォルダの情報は変更できません。

- **個人フォルダ をクリックします。 1.**
- **左ペインから、変更するフォルダを選択します。 2.**

**その他の操 作 の フォルダの詳細 をクリックします。 3.** 

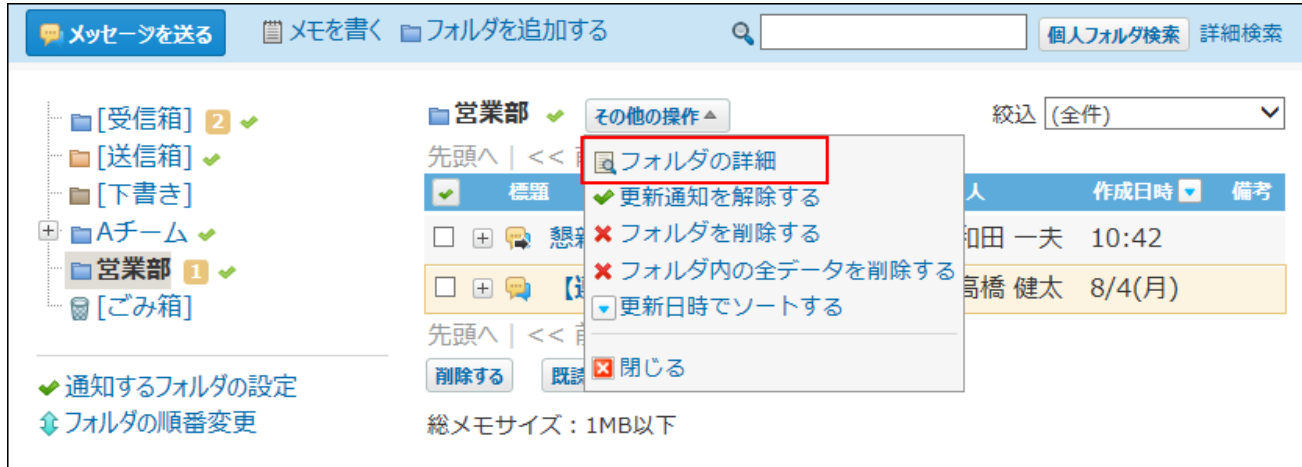

**「フォルダ情報」セクションで、 変更する をクリックします。 4.** 

### **必要な項目を変更します。 5.**

- 受信箱、送信箱、下書きフォルダの場合:
	- 「メモ」のみ変更できます。
- ユーザーが追加したフォルダの場合: フォルダ名、フォルダの位置、メモを変更できます。
- **設定内容を確認し、 変更する をクリックします。 6.**

### フォルダを削除する

フォルダを削除します。

受信箱、送信箱、下書き、およびごみ箱フォルダは削除できません。

#### **注意**

#### **削除するフォルダ内のデータと、サブフォルダについて** •

フォルダを削除すると、そのフォルダ内の全データと、配下のサブフォルダが削除されま

す。

削除されるデータの扱いは、ごみ箱を使用しているかどうかによって異なります。

- ◇ ごみ箱を使用している場合: フォルダを削除すると、フォルダ内のデータと、配下のサブフォルダ内のデータは、 ごみ箱に移動されます。 サブフォルダ自体は、削除されます。
- ◇ ごみ箱を使用していない場合: フォルダを削除すると、フォルダ内、および、配下のサブフォルダの全データが完全 に削除されます。

## フォルダの詳細画面から削除する

フォルダの詳細画面からフォルダを削除します。

- **個人フォルダ をクリックします。 1.**
- **左ペインで、削除するフォルダを選択します。 2.**

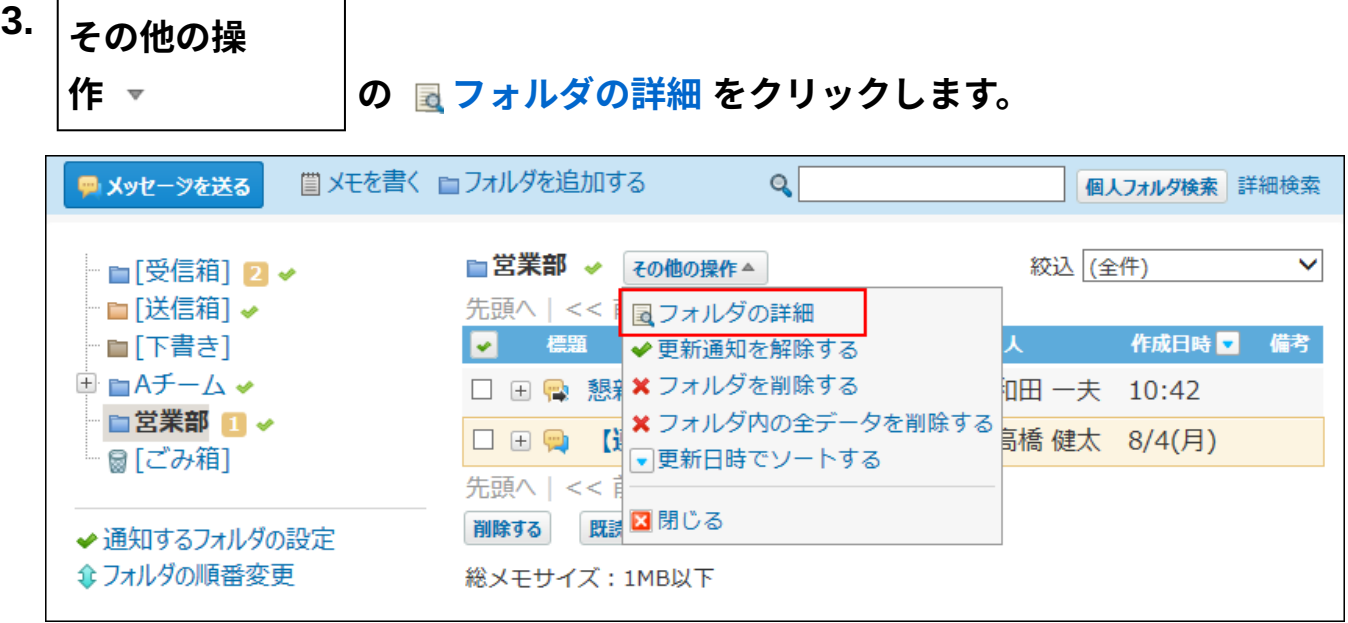

**「フォルダ情報」セクションで、 削除する をクリックします。 4.** 

**確認画面で、 削除する をクリックします。 5.** 

個人フォルダの一覧画面から削除する

個人フォルダの一覧画面からフォルダを削除します。

 **個人フォルダ をクリックします。 1.** 

### **左ペインで、削除するフォルダを選択します。 2.**

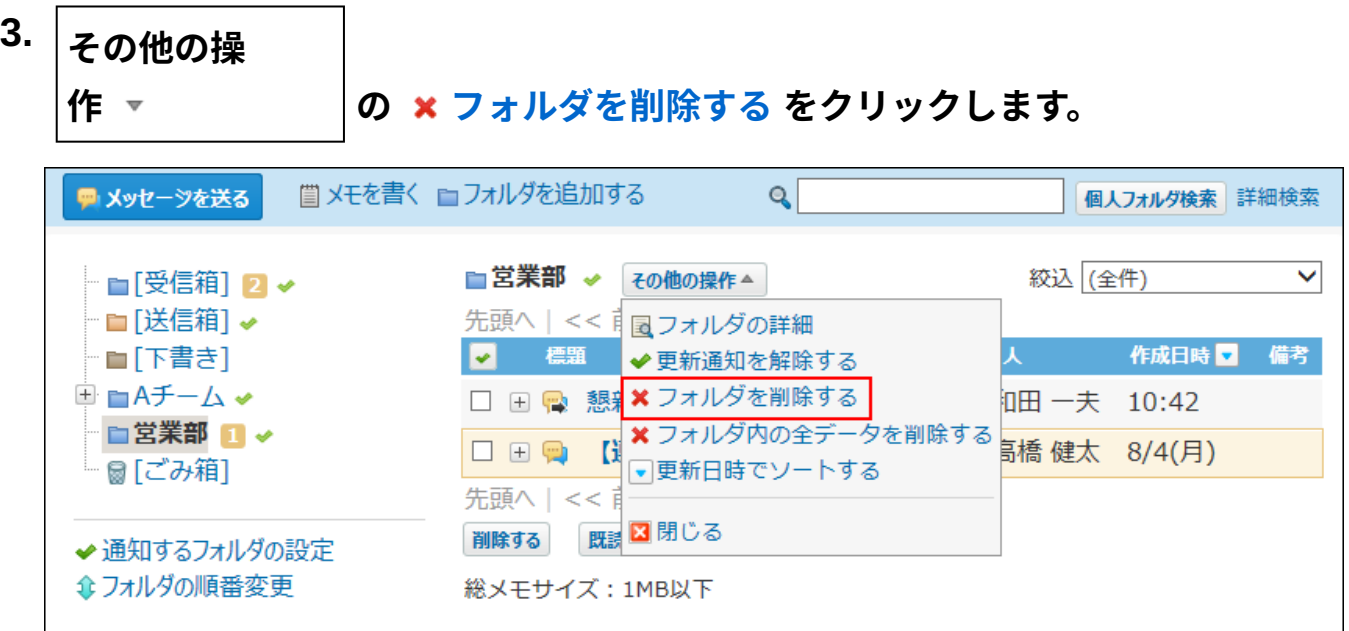

**確認画面で、 削除する をクリックします。 4.** 

## 2.1.5. 個人フォルダの更新通知の確認

更新通知とは、新着のメッセージやコメントの書き込みなど、データの更新を知らせる機能で す。

受信した更新通知は、トップページの最新情報パーツに表示されます。

個人フォルダでは、フォルダ単位で更新通知を設定できます。

更新通知が設定されているフォルダには、名前の横にチェックマークのアイコン が表示され ます。

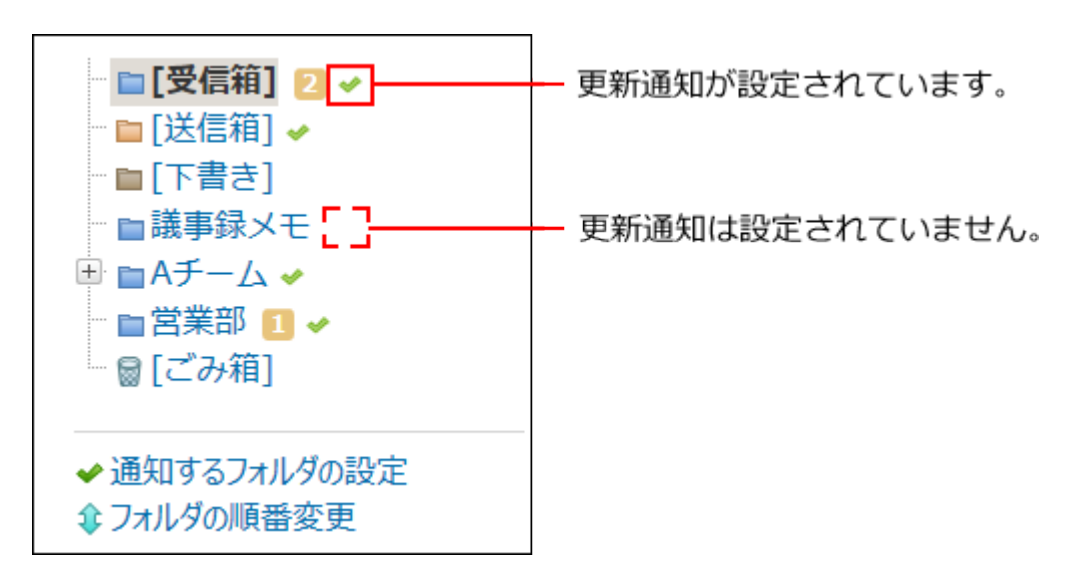

# <span id="page-241-0"></span>2.1.6. 個人フォルダの更新通知の設定

フォルダ単位で更新通知の設定を有効にしたり、解除したりします。

### 複数のフォルダで一括設定する

個人フォルダの一覧画面と、個人設定から操作できます。

個人フォルダの一覧画面から設定する

個人フォルダの一覧画面から更新通知を設定します。

### **個人フォルダ をクリックします。 1.**

**左ペインで、 通知するフォルダの設定 をクリックします。 2.** 

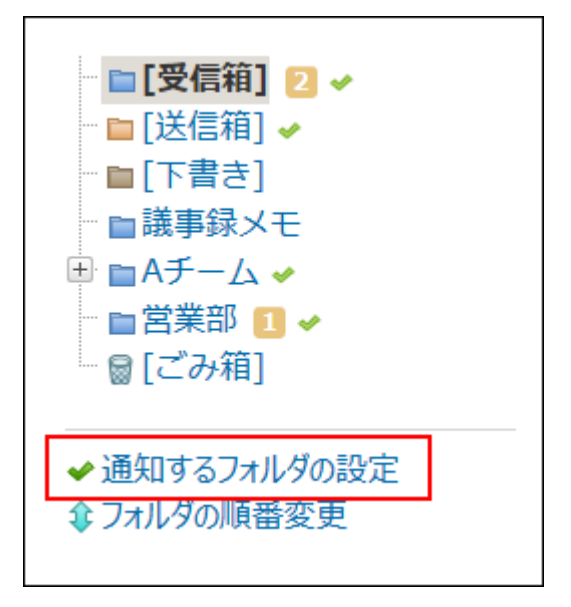

**更新通知の設定を有効にするフォルダを選択し、 変更する をクリックします。 3.** 

更新通知の設定を解除する場合は、フォルダの選択を外します。

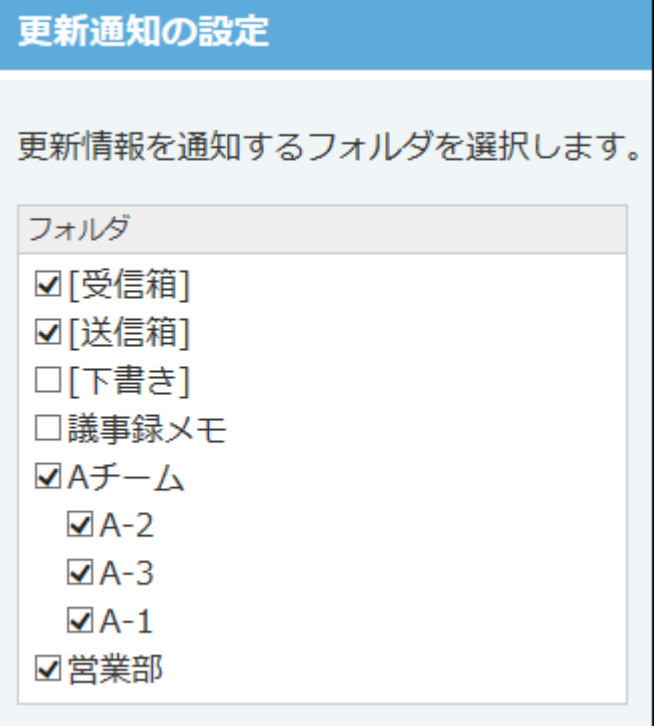

個人設定から設定する

個人設定から更新通知を設定します。

- **ヘッダーの右側の[ユーザー名]をクリックします。 1.**
- **[個人設定]をクリックします。 2.**

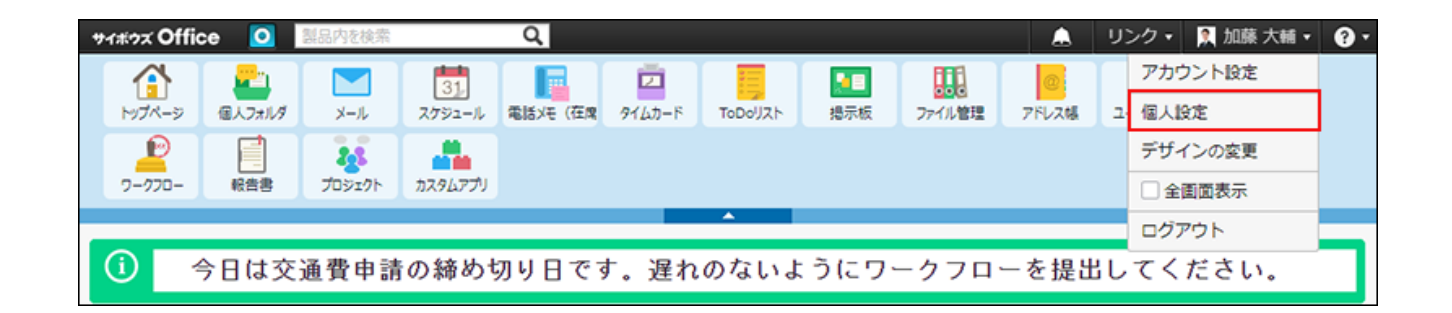

- **「各アプリケーション」セクションの 個人フォルダ をクリックします。 3.**
- **通知フォルダ をクリックします。 4.**
- **更新通知の設定を有効にするフォルダを選択し、 変更する をクリックします。 5.**  更新通知の設定を解除する場合は、フォルダの選択を外します。

### フォルダ単位で設定する

個人フォルダの一覧画面と、フォルダの詳細画面から操作できます。

個人フォルダの一覧画面から設定する

個人フォルダの一覧画面から、フォルダ単位で更新通知を設定します。

- **個人フォルダ をクリックします。 1.**
- **更新通知を設定する フォルダ をクリックします。 2.**

### **次の操作により、更新通知を設定します。 3.**

更新通知の設定を有効にする場合 •

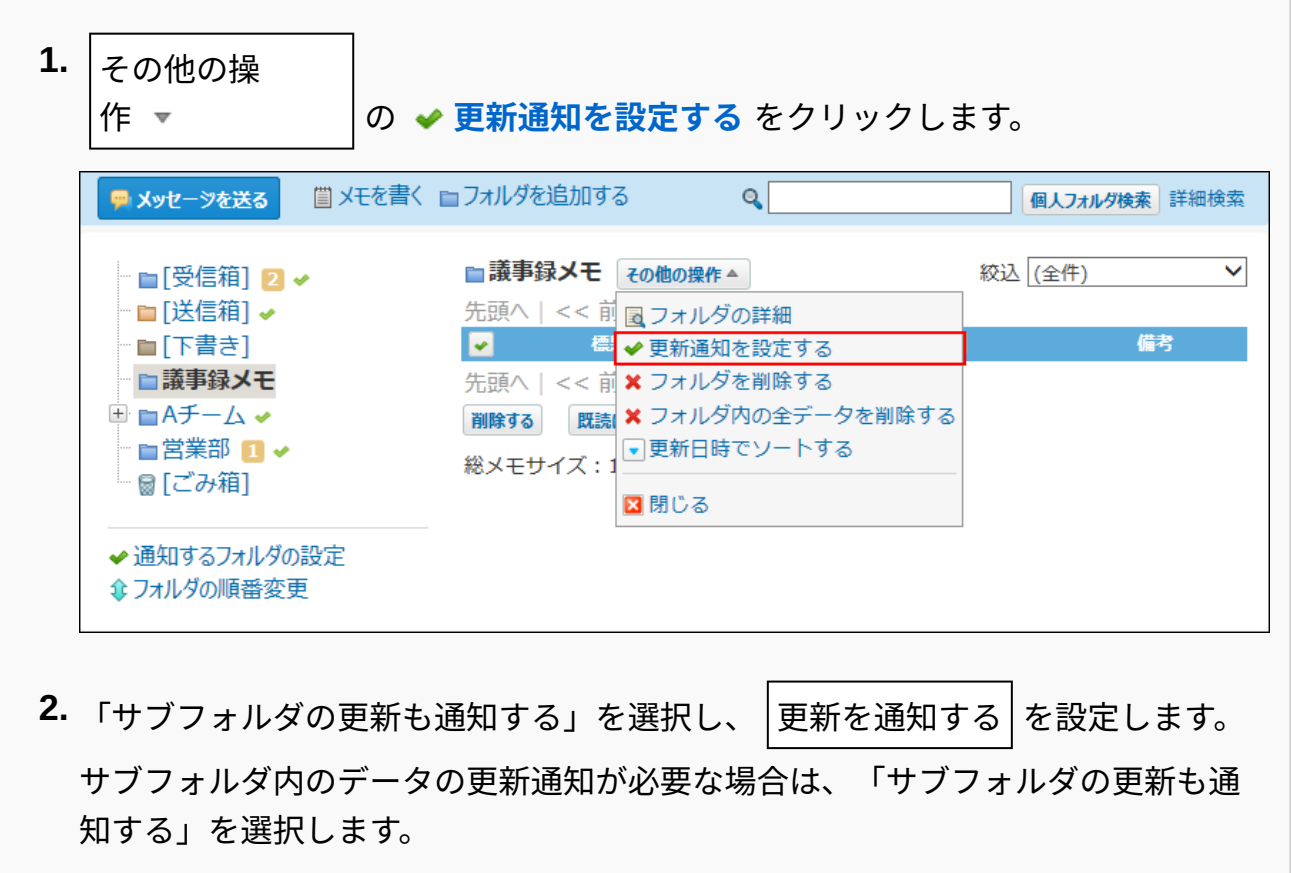

更新通知の設定を解除する場合 •

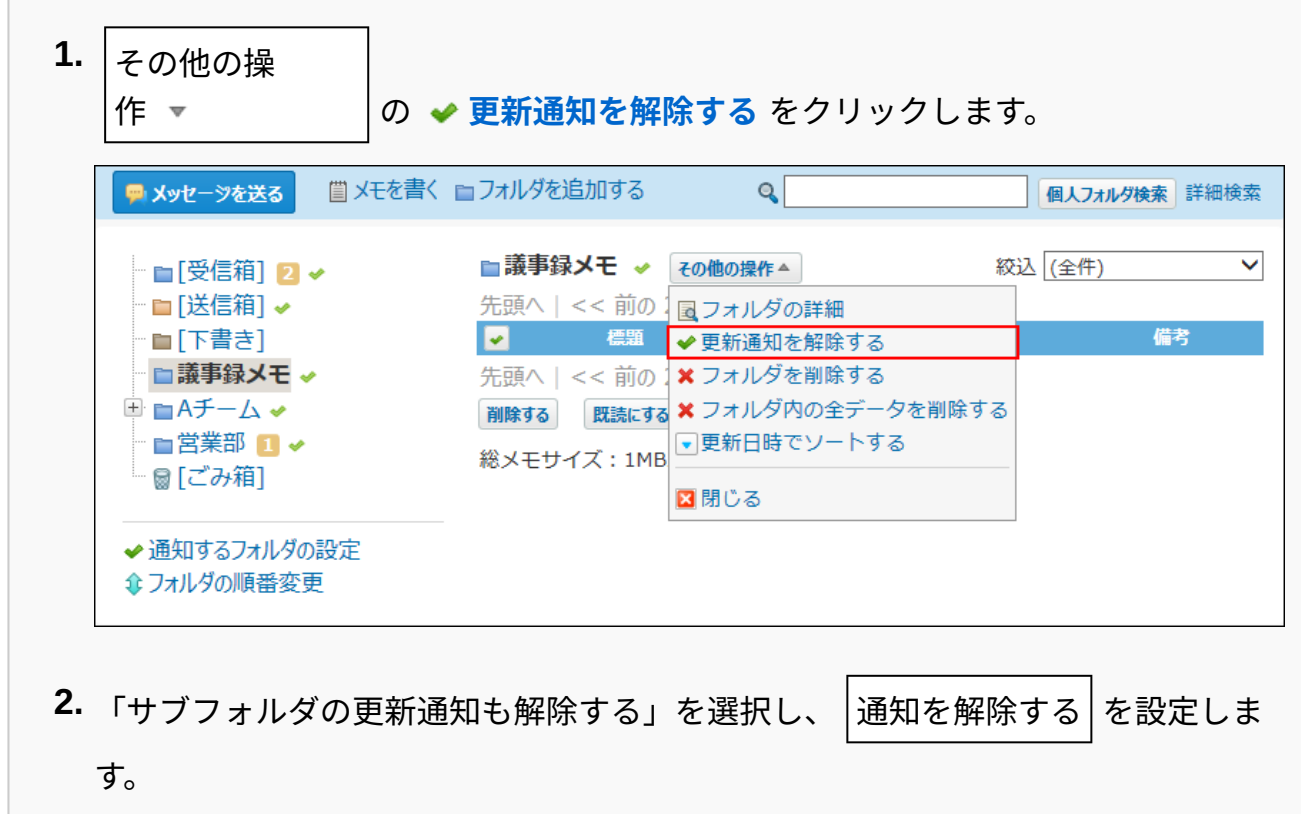

サブフォルダ内のデータの更新通知が不要な場合は、「サブフォルダの更新も解 除する」の選択を外します。

# フォルダの詳細画面から設定する

フォルダの詳細画面から、フォルダ単位で更新通知を設定します。

- **個人フォルダ をクリックします。 1.**
- **更新通知を設定する フォルダ をクリックします。 2.**

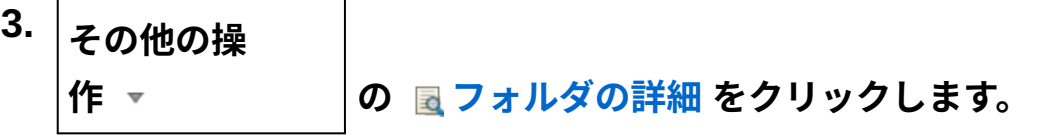

更新通知の設定を有効にする場合 •

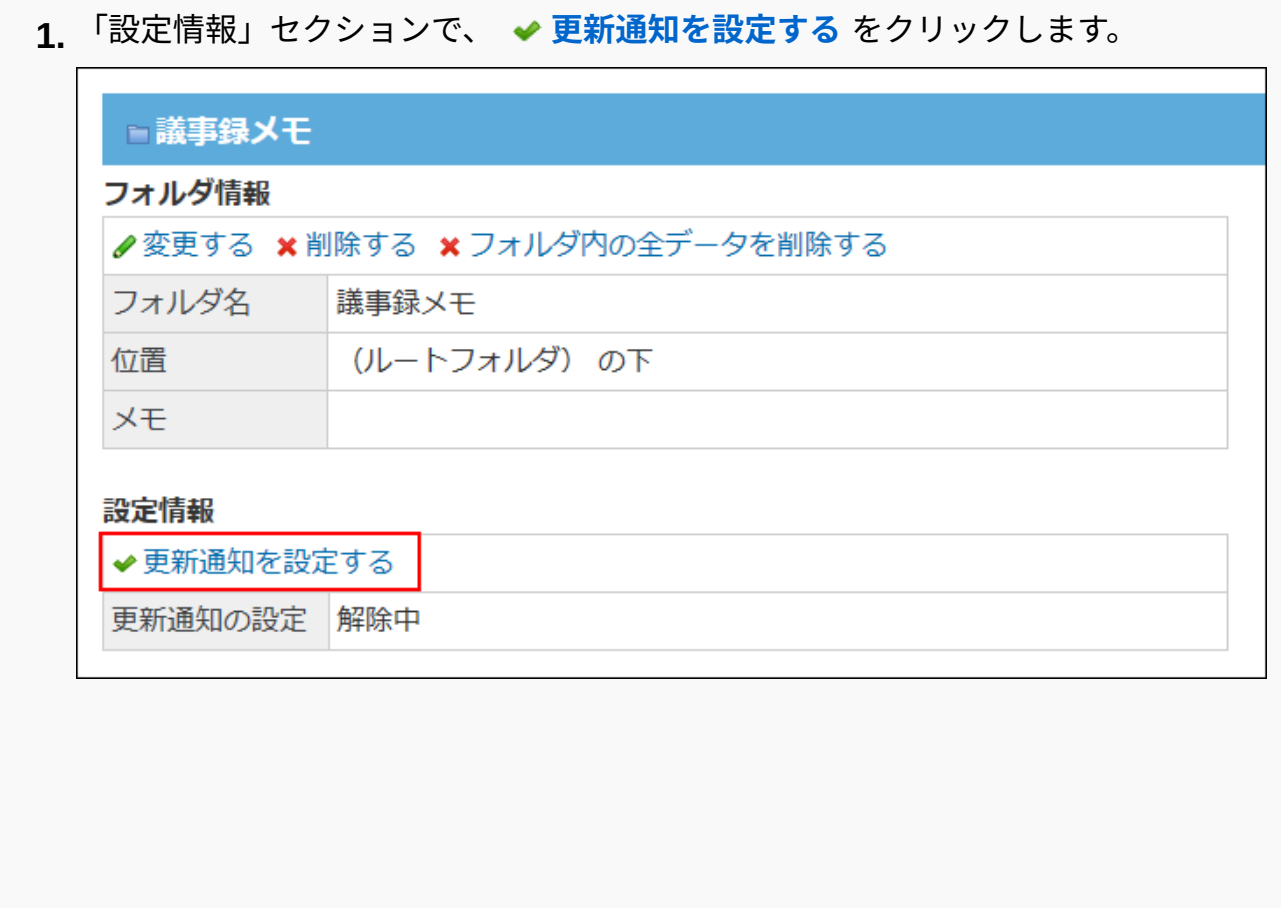

**2.** 「サブフォルダの更新も通知する」を選択し、│更新を通知する│を設定します。 サブフォルダ内のデータの更新通知が必要な場合は、「サブフォルダの更新も通 知する」を選択します。

更新通知の設定を解除する場合 •

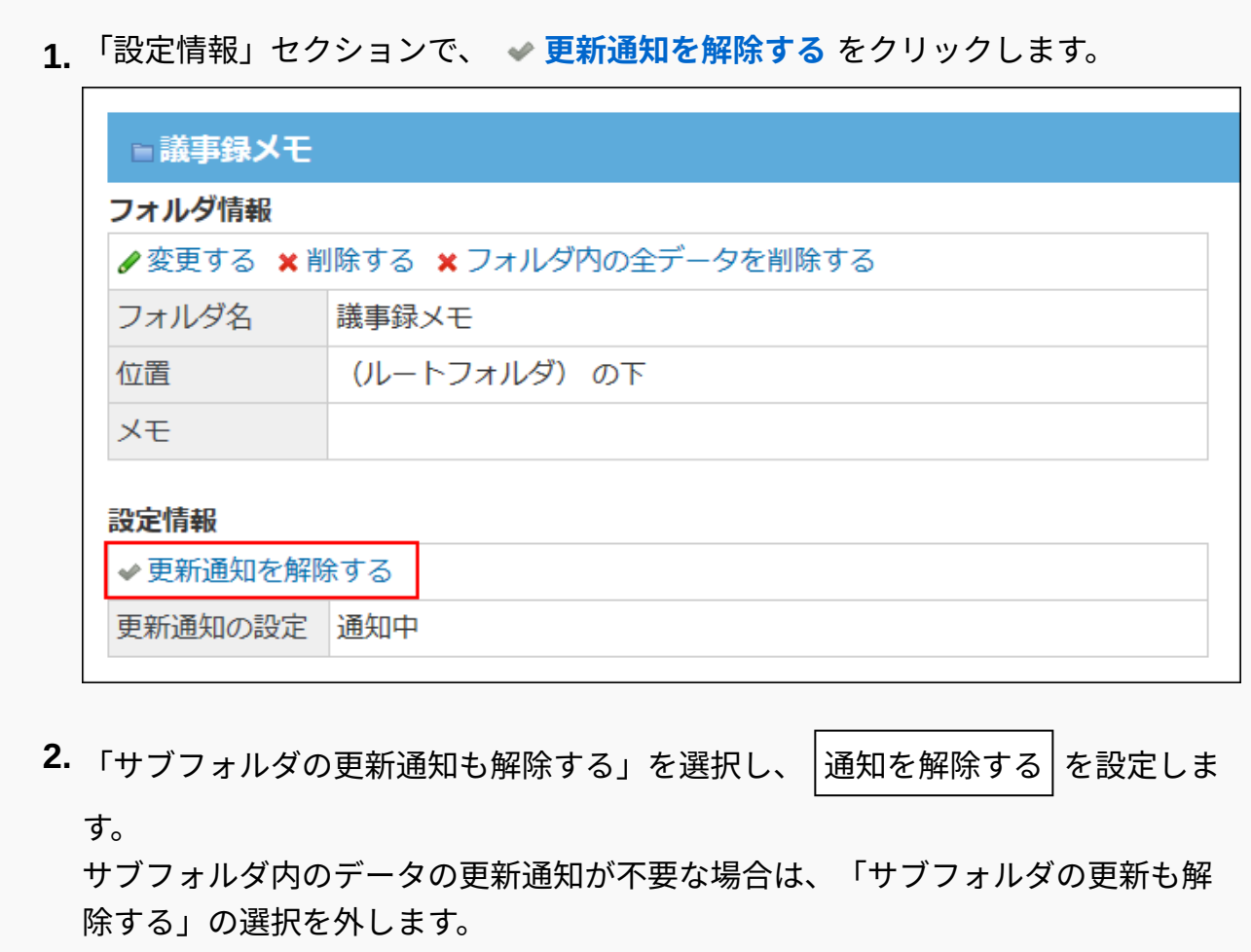

# 2.1.7. 個人フォルダのごみ箱の設定

ごみ箱は、削除したデータを一時的に保存するフォルダです。ユーザーごとに、ごみ箱を使用す るかどうかを設定できます。

初期値では、ごみ箱の機能は有効に設定されています。

## ごみ箱機能の仕様

ごみ箱を使用する場合と、使用しない場合の違いについて説明します。

#### **ごみ箱を使用する場合**

メッセージ、メモから削除されたデータは、ごみ箱に移動され一定期間保存されます。 ごみ箱に保存されている期間であれば、データの閲覧や復旧ができます。 ただし、ごみ箱のメッ セージに対しては、次の操作はできません。

- 本文や宛先の変更 •
- コメントの書き込みや削除 •
- 更新通知の設定変更 •
- 「トップに出す」操作

保存期間を過ぎた、またはごみ箱から手動で削除したデータは、システムから完全に削除されま す。

削除したデータは元に戻せません。

#### **■ごみ箱を使用しない場合**

メッセージ、メモから削除されたデータは、操作した時点でシステムから完全に削除されます。 削除したデータは元に戻せません。

### ごみ箱を有効にする

ごみ箱の機能を有効にすると、個人フォルダにごみ箱が表示されます。削除したデータを一時的 に保存できるようになります。

### **ヘッダーの右側の[ユーザー名]をクリックします。 1.**

### **[個人設定]をクリックします。 2.**

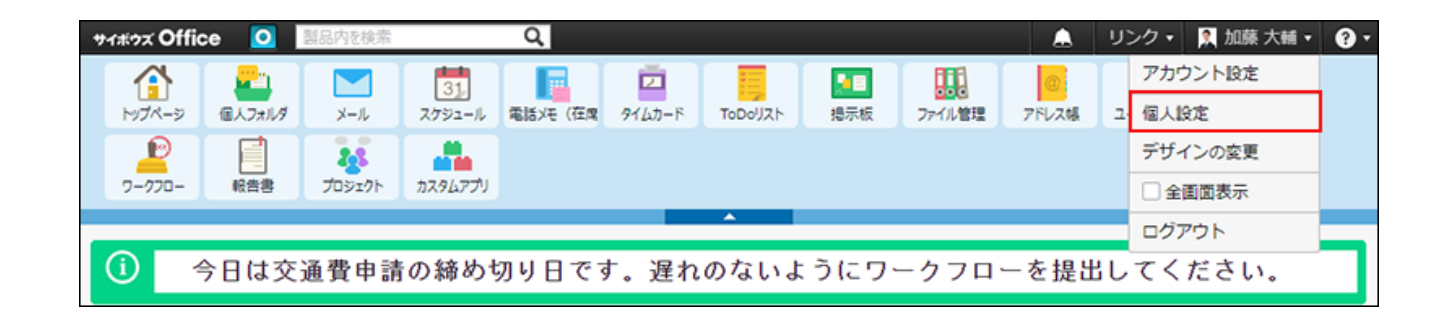

- **「各アプリケーション」セクションの 個人フォルダ をクリックします。 3.**
- **ごみ箱 をクリックします。 4.**
- **「ごみ箱機能を使用する」を選択します。 5.**
- **ドロップダウンリストから、ごみ箱にデータを保存する日数を選択します。 6.**
- **設定する をクリックします。 7.**

## 2.2. メッセージ

メッセージは、特定のユーザー間でコミュニケーションするためのアプリケーションです。

メッセージの本文に議題や情報を記載し、コメント欄で意見を交換します。

メッセージの内容を閲覧できるのは、宛先に設定されたユーザーだけです。システム管理者も閲 覧できません。

### **f 関連ページ**

- <u>[メッセージの送信\(258ページ\)](#page-257-0)</u>
- <u>[メッセージの変更\(273ページ\)](#page-272-0)</u>
- •<u>[閲覧確認の利用\(313ページ\)](#page-312-0)</u>
- [メッセージのコメント機能の使いかた\(299ページ\)](#page-298-0) •

## 2.2.1. 基本操作

画面の見かたや作成方法など、メッセージの基本的な使い方について説明します。

#### **関連ページ**

- <u>[メッセージの見かた\(250ページ\)](#page-249-0)</u>
- <u>[メッセージの送信\(258ページ\)](#page-257-0)</u>
- <u>[メッセージの変更\(273ページ\)](#page-272-0)</u>
- •<u>[閲覧確認の利用\(313ページ\)](#page-312-0)</u>
- [メッセージのコメント機能の使いかた\(299ページ\)](#page-298-0) •

## <span id="page-249-0"></span>2.2.1.1. メッセージの見かた

アプリケーションメニューで <mark>『『</mark>』<mark>個人フォルダ</mark> をクリックすると、個人フォルダの一覧画面が 表示されます。個人フォルダの一覧画面から、メッセージの作成や閲覧ができます。

# 作成画面

メッセージの作成画面の見かたを説明します。

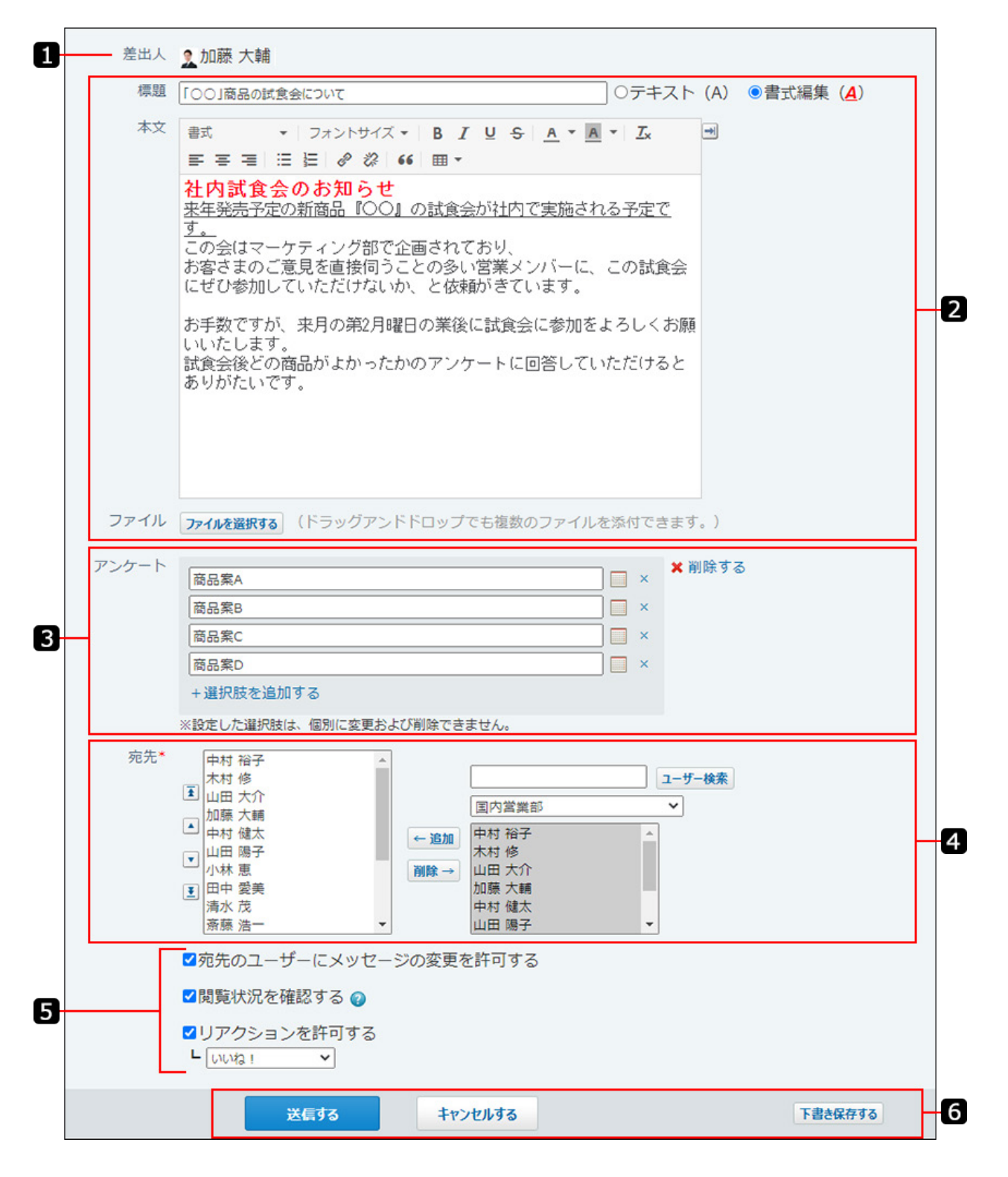

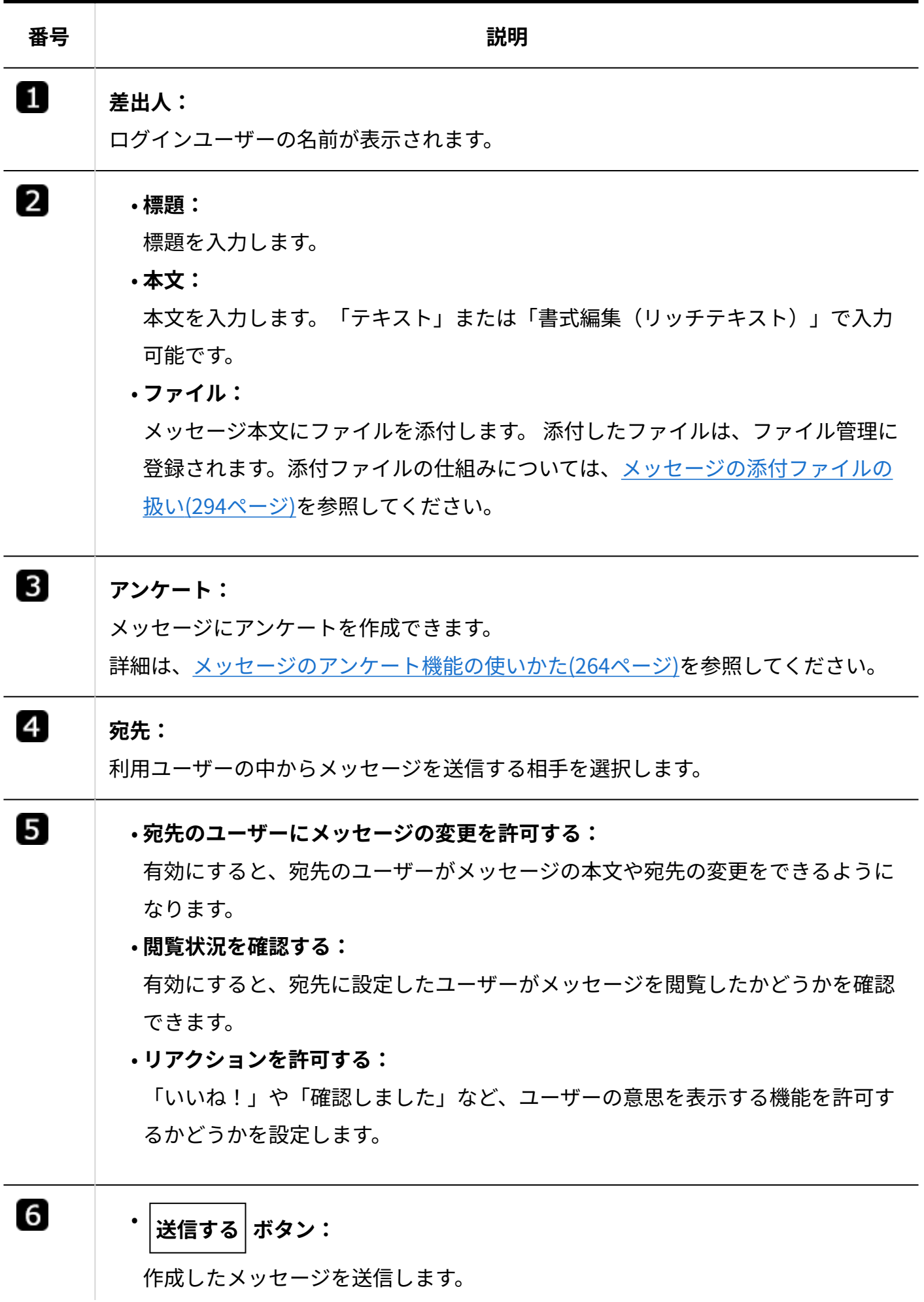
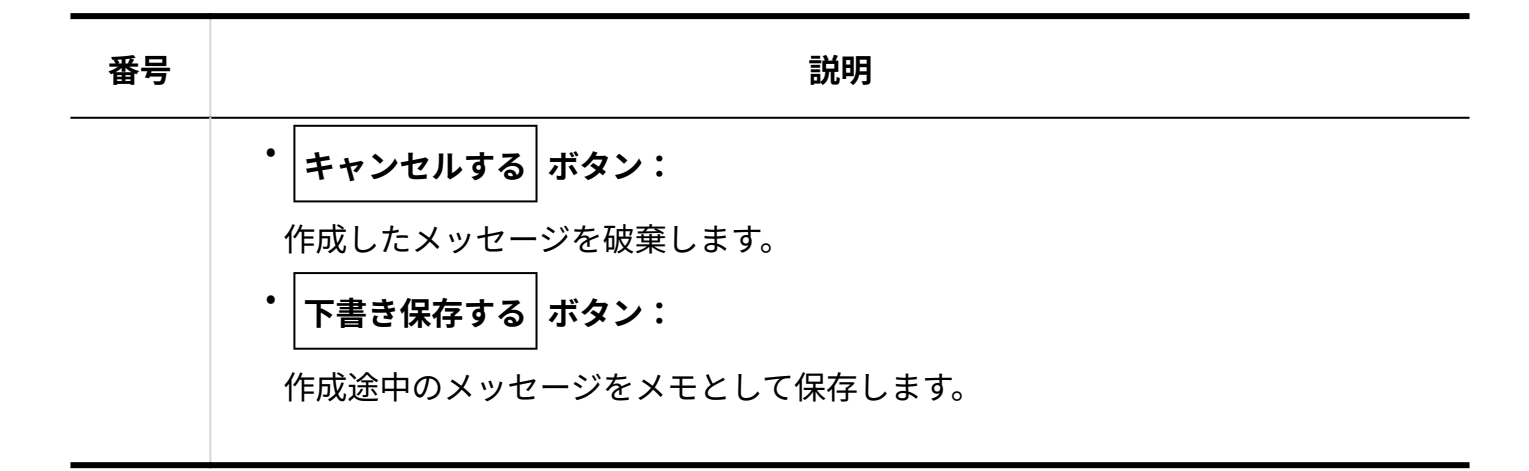

# 詳細画面

メッセージの詳細画面の見かたを説明します。

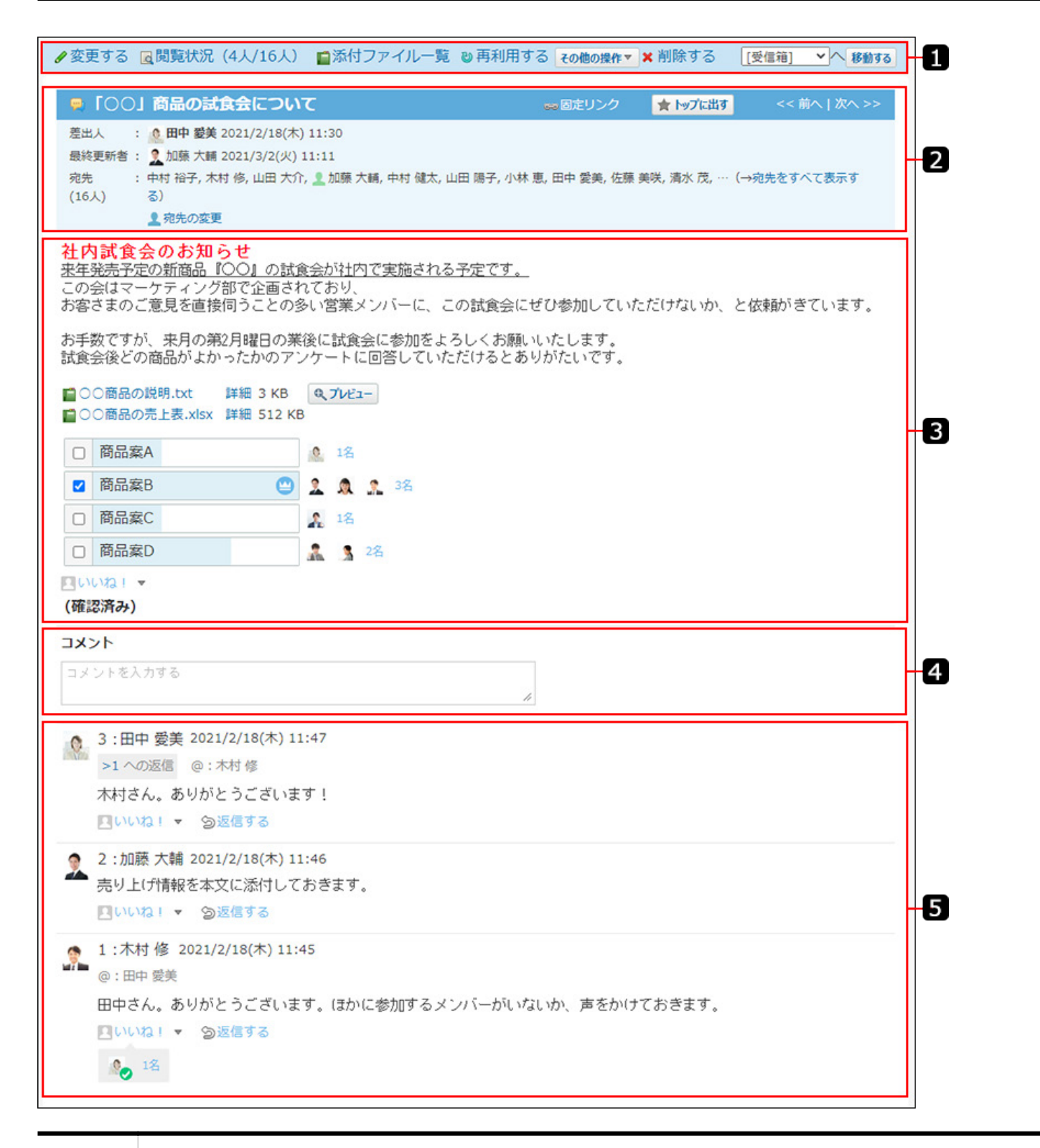

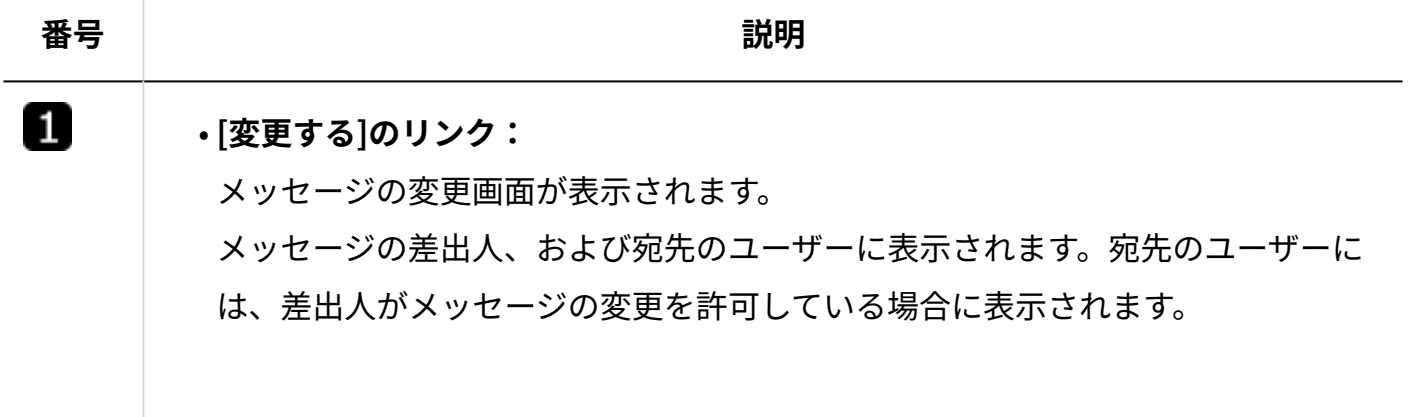

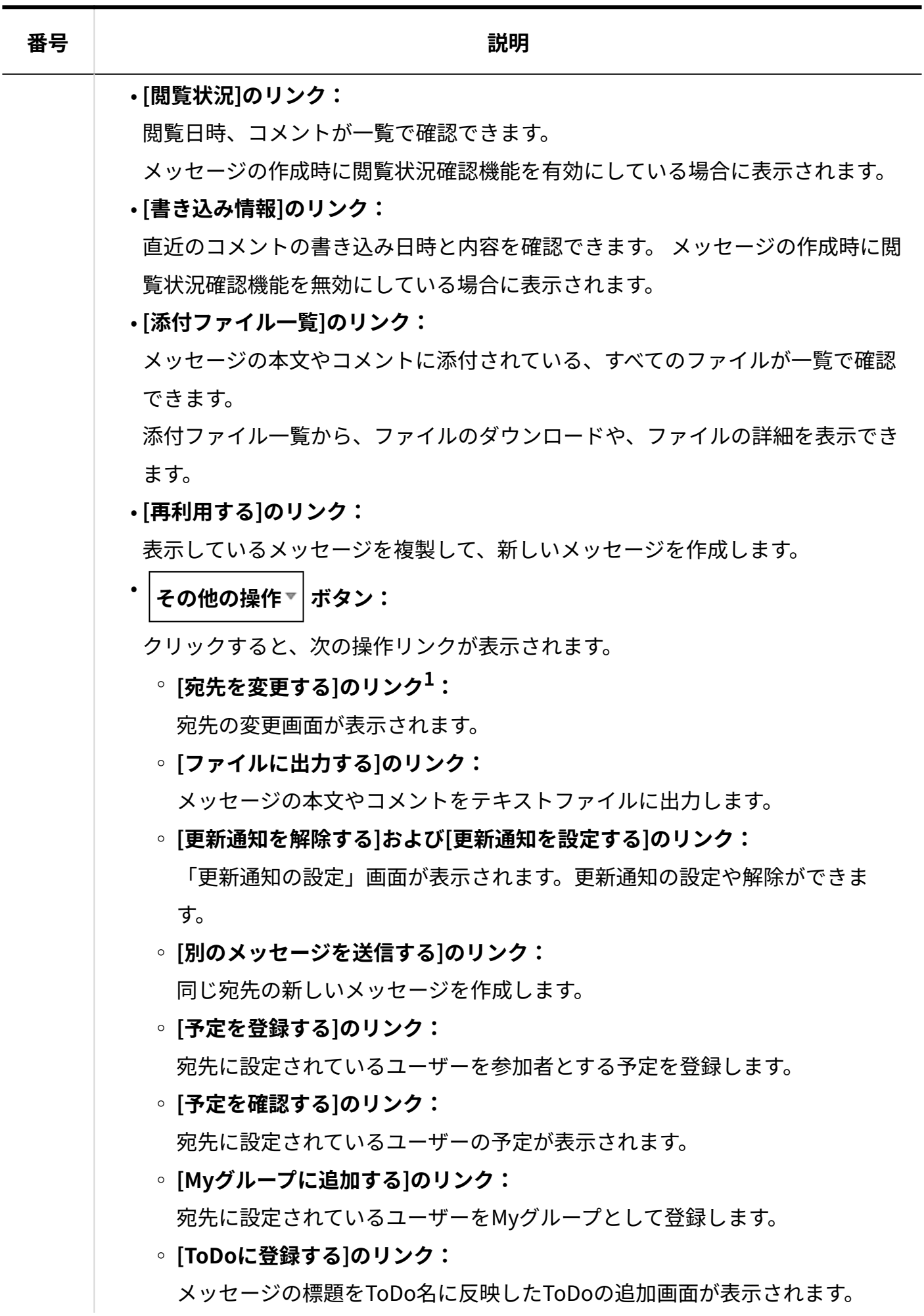

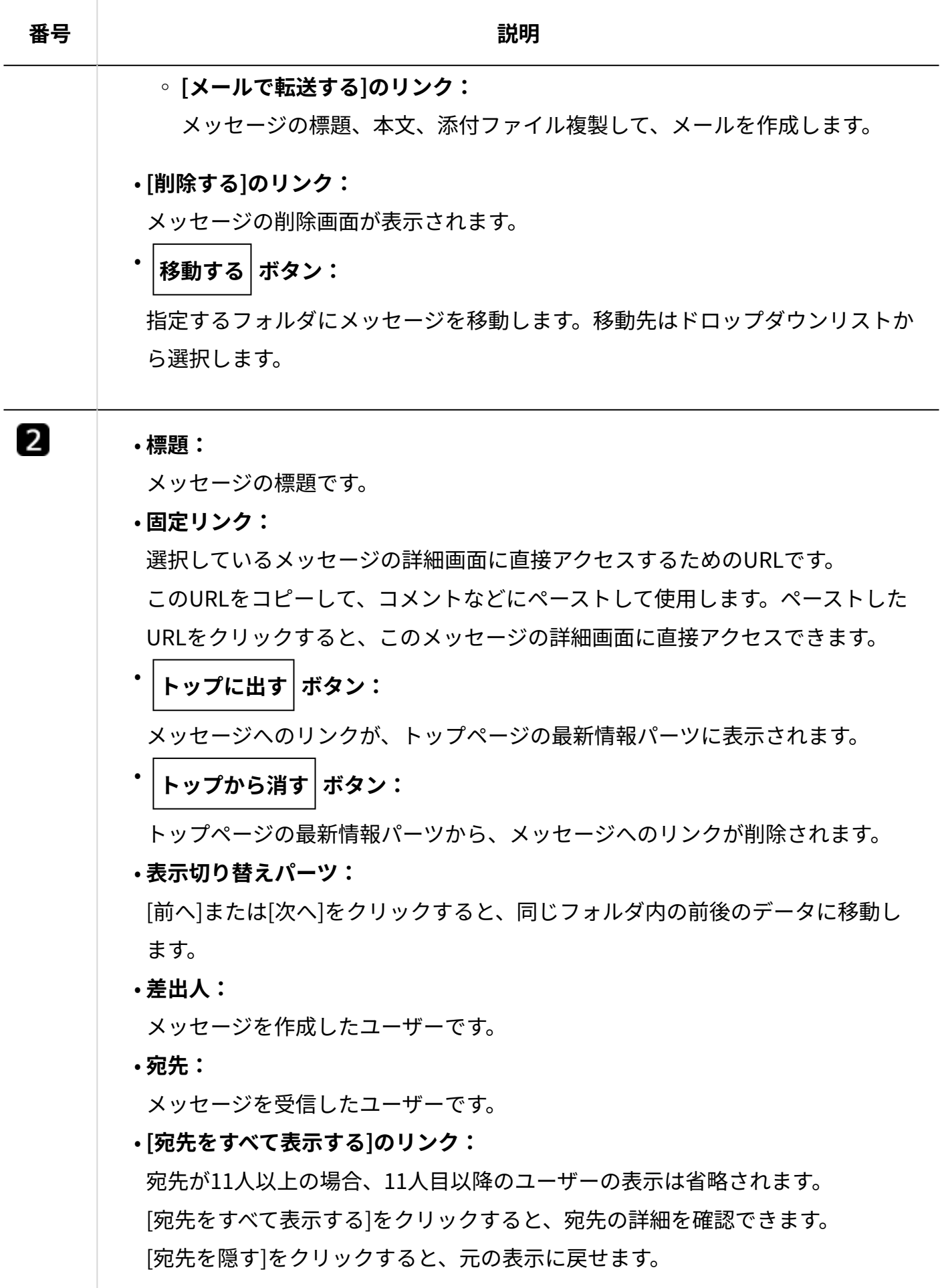

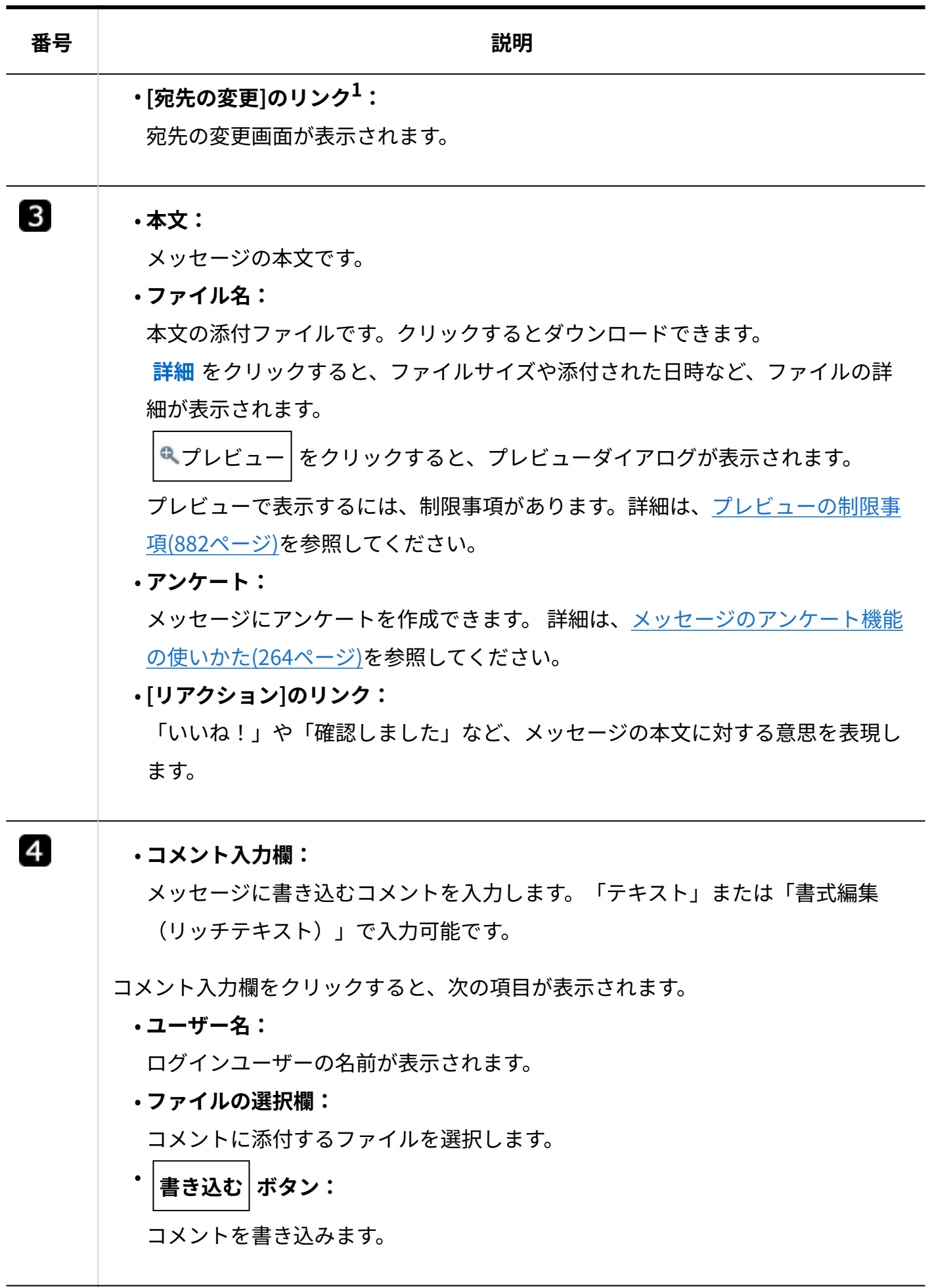

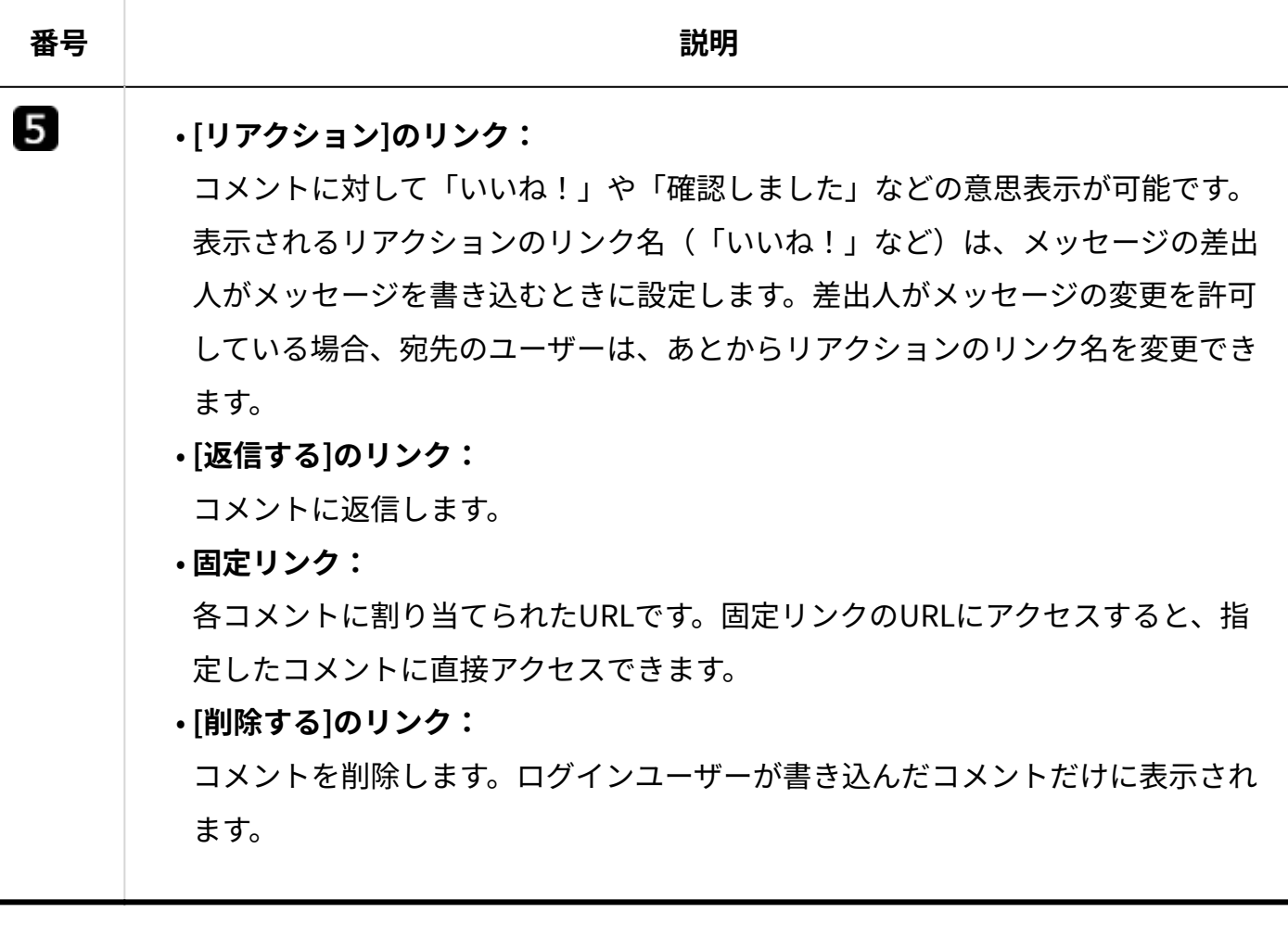

# <span id="page-257-0"></span>2.2.1.2. メッセージの送信

メッセージを送信します。

- **個人フォルダ をクリックします。 1.**
- **メッセージを送る をクリックします。 2.**
- **メッセージの標題と本文を入力します。 3.**  書式編集を利用して、本文を装飾できます。

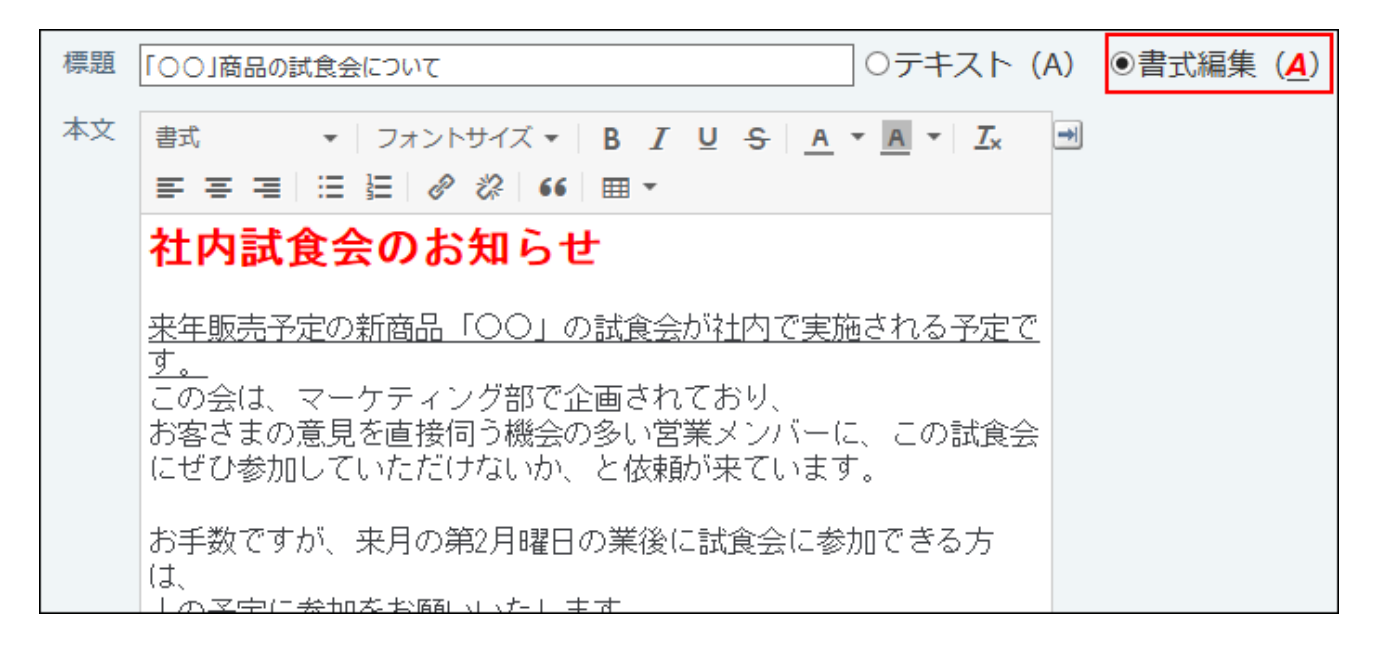

メッセージの本文に、カスタムアプリの一覧画面や集計画面を組み込んで表示させる場合 は[、アプリのインライン表示\(1875ページ\)](#page-1874-0)の機能が便利です。

### **必要に応じてファイルを添付します。 4.**

複数のファイルを添付できます。操作方法は、[ファイルの添付\(40ページ\)](#page-39-0)を参照してくだ さい。

本文に添付したファイルは、ファイル管理に登録されます。詳細は、[メッセージの添付](#page-293-0) [ファイルの扱い\(294ページ\)](#page-293-0)を参照してください。

### **メッセージにアンケートを作成できます。 5.**

例1:

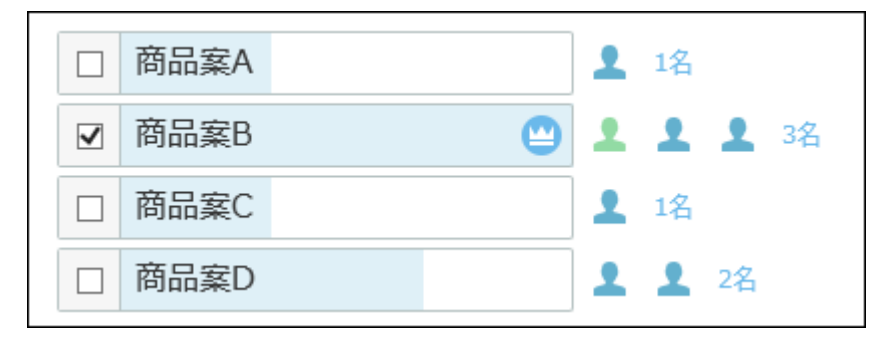

例2:

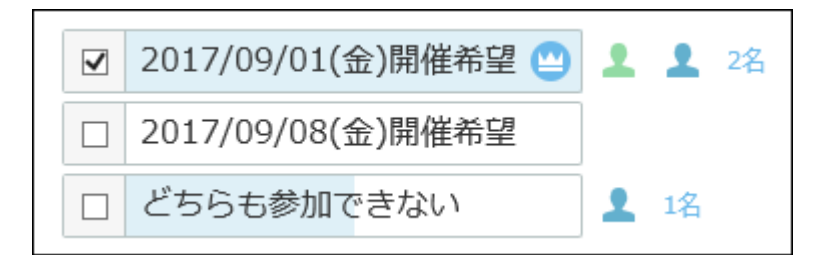

**メッセージにアンケートを作成する必要がない場合** •

この手順は不要です。手順7へ進んでください。

**メッセージにアンケートを作成する場合** •

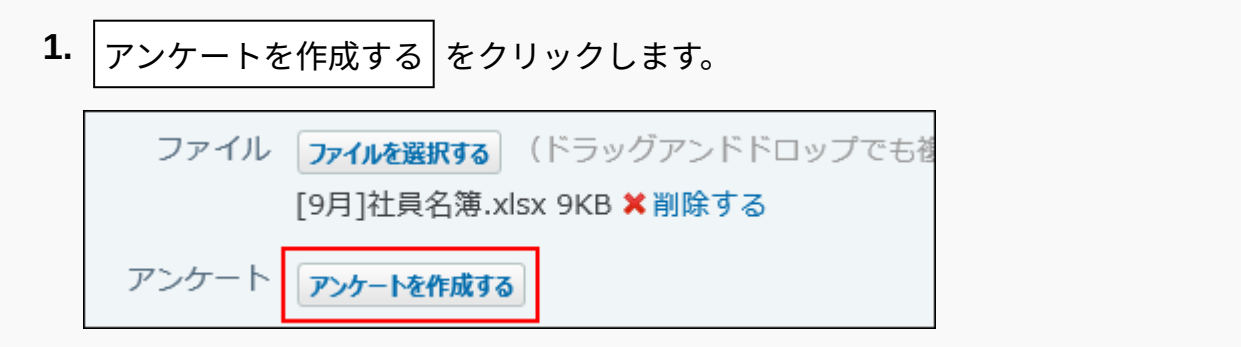

回答の選択肢を入力します。 **2.** 

カレンダーアイコン ■ をクリックすると、日付を回答の選択肢として入力でき ます。

回答の選択肢を増やしたい場合は、 **+選択肢を追加する** をクリックします。

回答の選択肢を削除したい場合は、削除する選択肢の横の削除するリンク **×** をク リックします。

アンケート自体作成することを中止する場合は、 **削除する** をクリックしま す。

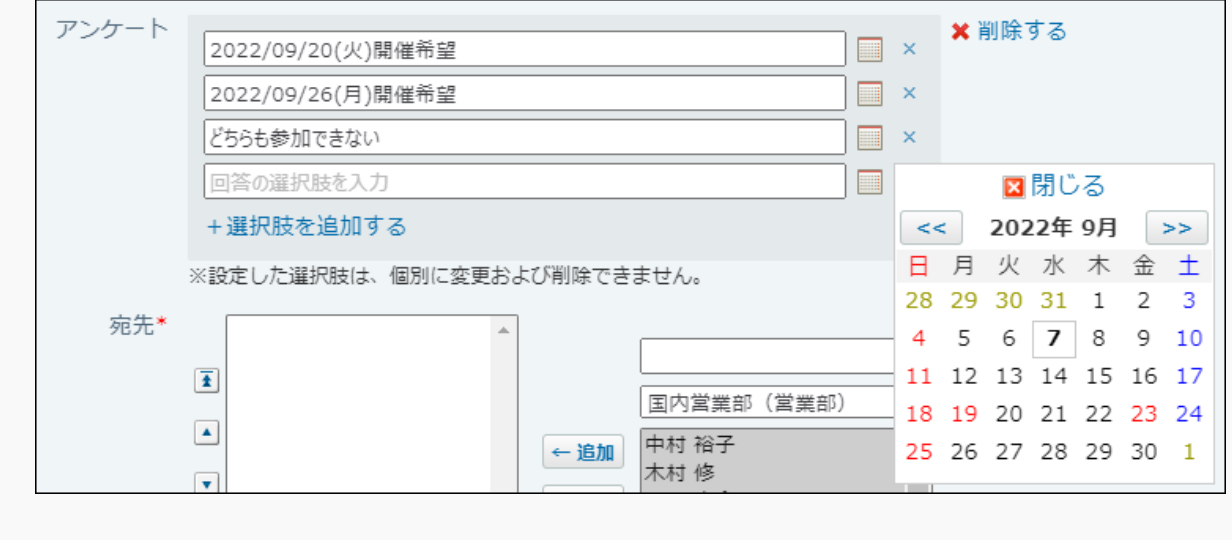

アンケートの回答方法や確認結果の確認など、アンケート機能についての詳細は、[メッ](#page-263-0) [セージのアンケート機能の使いかた\(264ページ\)](#page-263-0)を参照してください。

- **宛先を選択します。 6.**
- **宛先のユーザーに、メッセージの変更を許可するかどうかを選択します。 7.**

変更を許可する場合は、「宛先のユーザーにメッセージの変更を許可する」のチェック ボックスを選択します。

変更を許可すると、宛先のユーザーが、メッセージの本文や宛先を変更できるようになり ます。

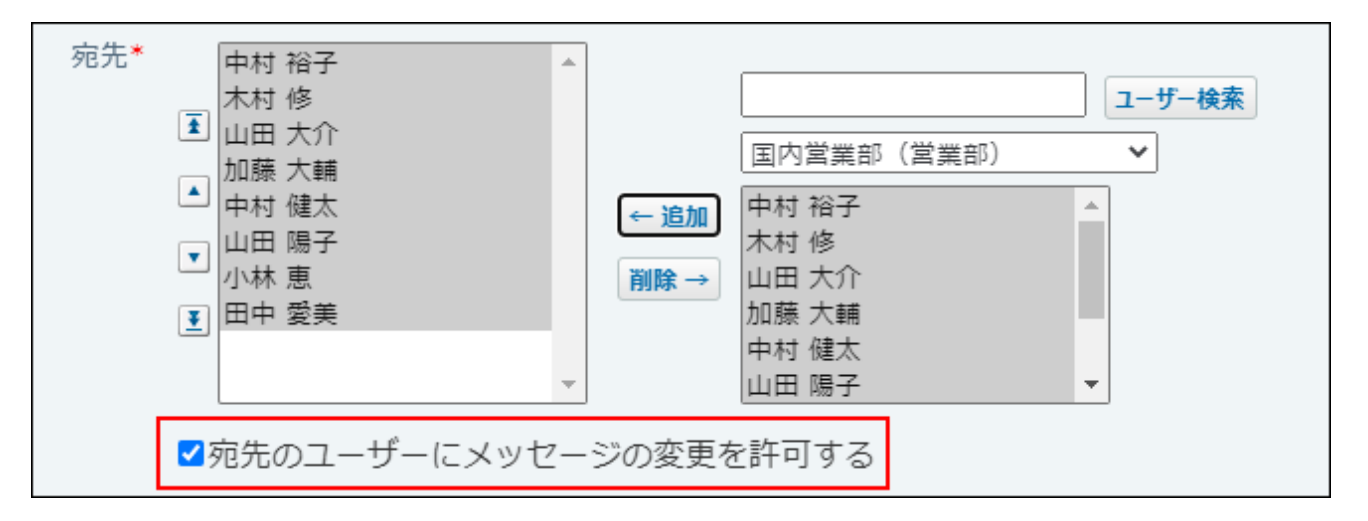

**補足**

cybozu.com共通管理から差出人ユーザーが削除されると、宛先のユーザーにメッ • セージの変更権限が自動的に付与されます。

### **閲覧状況確認機能を有効にするかどうかを設定します。 8.**

有効にする場合は、「閲覧状況を確認する」のチェックボックスを選択します。

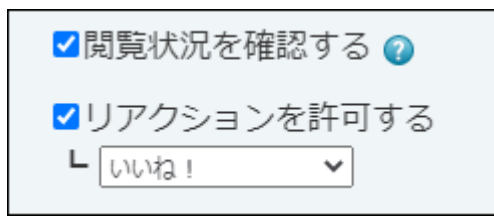

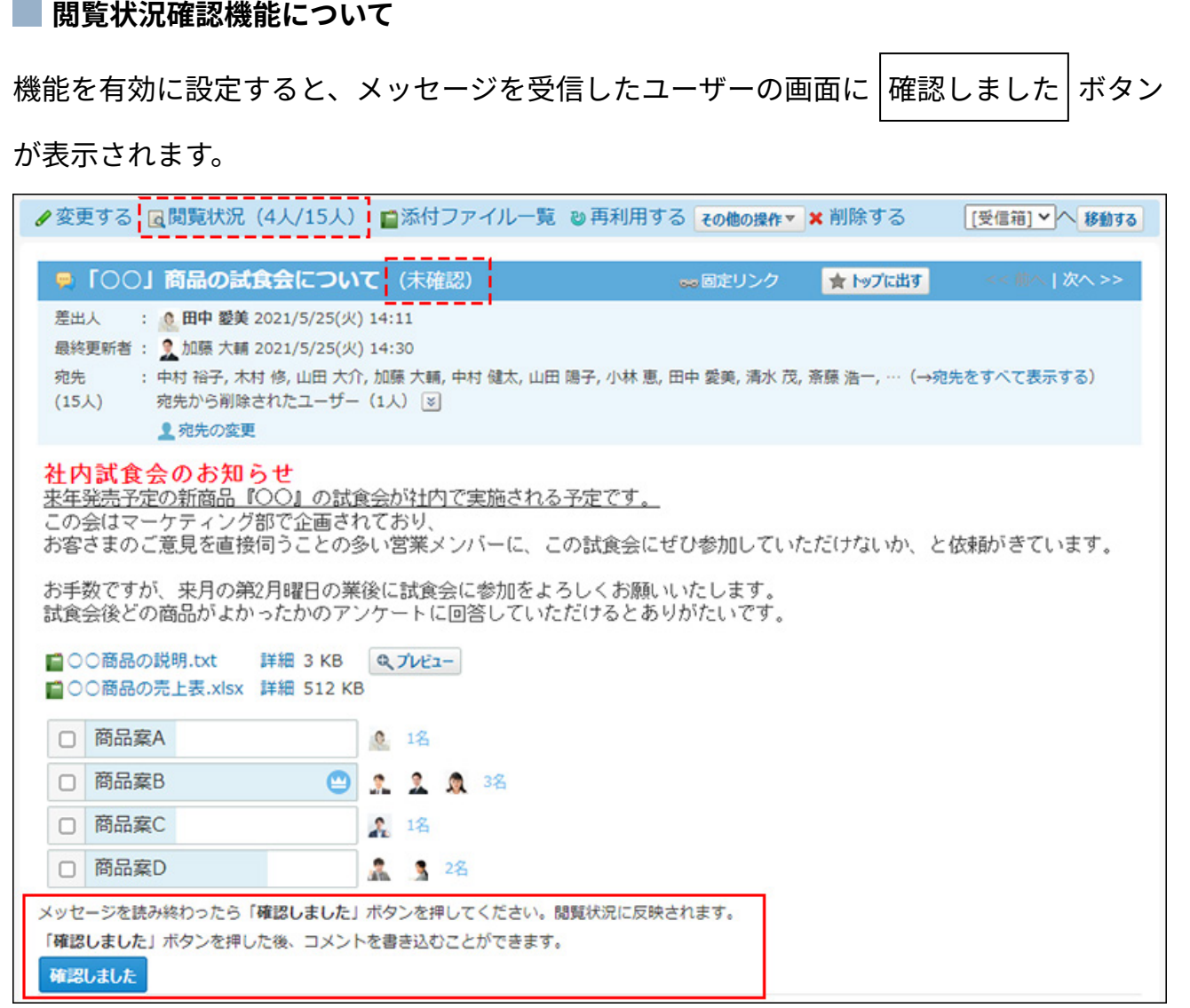

### **リアクションを許可するかどうかを設定します。 9.**

リアクションを許可する場合は、「リアクションを許可する」のチェックボックスを選択 し、リンク名を設定します。

メッセージを作成したあとでも、メッセージの変更画面で、リアクション機能の有効、無 効を変更できます。

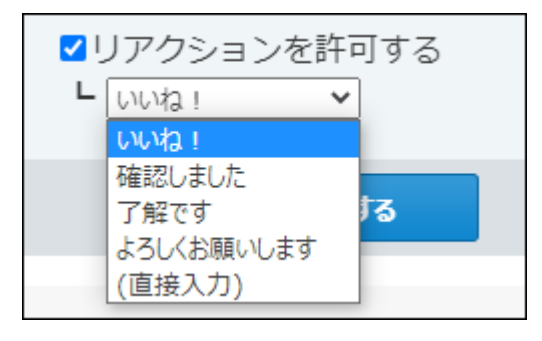

#### **■リアクション機能について**

リアクション機能は、情報やコメントに対し、意思表示できる機能です。 コメントを書き込まなくても、共感や確認しました、という意思を表現できます。 機能を有効にする際はリンク名を設定する必要があります。

設定できるリンク名は次のとおりです。初期値はシステム管理者によって設定されていま す。操作方法は、[リアクション機能の使いかた\(44ページ\)を](#page-43-0)参照してください。

- いいね! •
- 確認しました •
- 了解です •
- よろしくお願いします
- (直接入力)

任意のリンク名を設定できます。

#### **設定項目を確認し、 送信する をクリックします。** 10. 設定項目を確認し、

## アプリケーションメニューに個人フォルダがない場合

アプリケーションメニューに <u>WED</u> 個人フォルダ が表示されていない場合は、ヘッダーからメッ

セージを作成します。

[リンク]をクリックし、[ □ 始めるメニュー]にマウスオーバーして、[ ■ メッセージを送る]を クリックします。

ただし、システム管理者によって、個人フォルダ機能が無効に設定されている場合は利用できま せん。

# <span id="page-263-0"></span>2.2.1.3. メッセージのアンケート機能の使いかた

メッセージのアンケート機能の使いかたについて説明します。

メッセージのアンケート機能とは、回答の選択肢を設定したアンケートをメッセージに付ける機 能です。

例1:

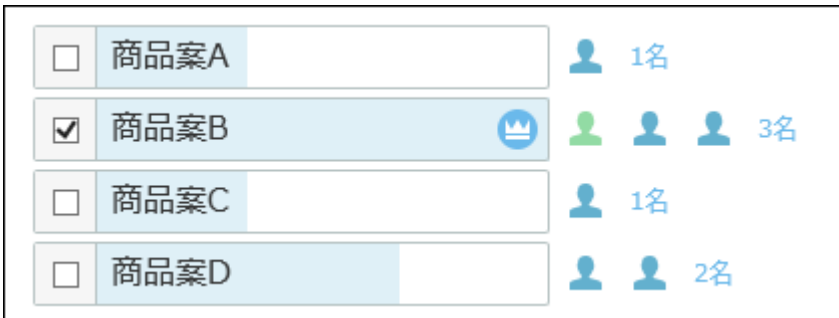

例2:

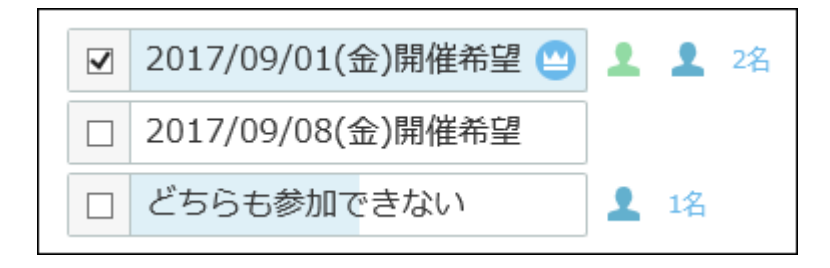

# メッセージにアンケートを作成する

アンケートを作成する方法を説明します。

**注意**

• アンケートの作成時または変更時に、 **× 削除する** をクリックすると、作成したアンケー ト自体がすべて削除されます。

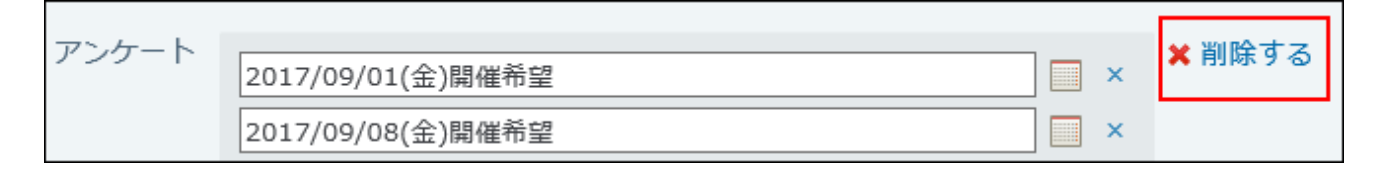

• 一度確定した選択肢を変更したり削除したりすることはできません。

- **メッセージの送信画面を表示します。 1.**
- **アンケートに回答してほしいユーザーを宛先に追加します。 2.**
- **「アンケート」セクションで、 アンケートを作成する をクリックします。 3.**

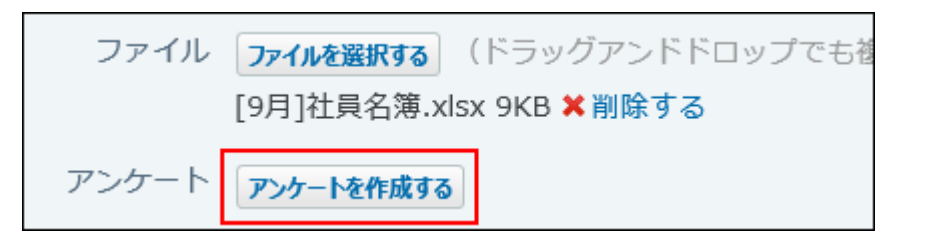

#### **回答の選択肢を入力します。 4.**

回答の選択肢入力欄には100文字まで入力できます。

カレンダーアイコン ■ をクリックすると、日付を回答の選択肢として入力できます。

入力した選択肢が重複している場合は、1つの選択肢として集約されます。

回答の選択肢を増やす場合は、 **+選択肢を追加する** をクリックします。選択肢は10個ま で追加できます。

回答の選択肢を削除する場合は、削除する選択肢の横の削除するリンク **×** をクリックし ます。

アンケート自体作成することを中止する場合は、 **削除する** をクリックします。

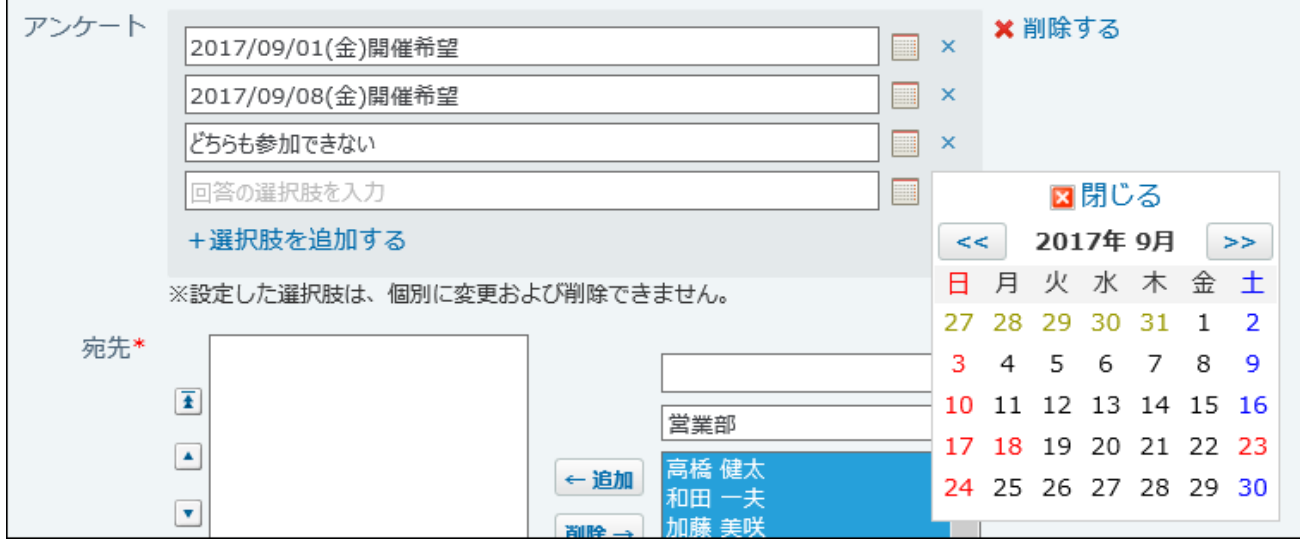

**設定内容を確認し、 送信する をクリックします。 5.** 

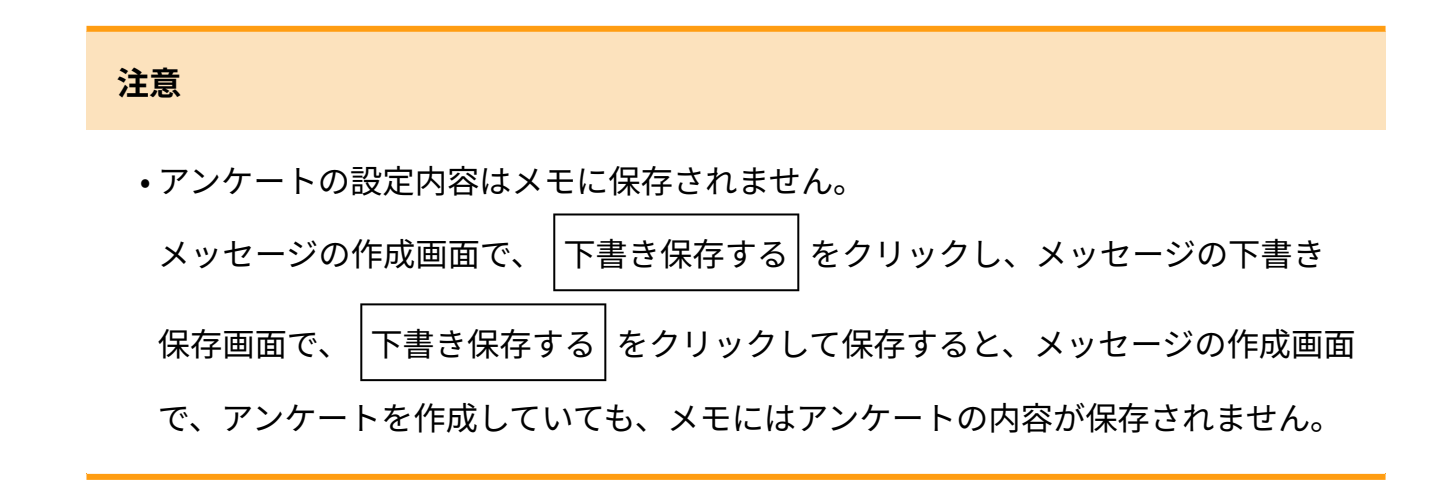

### **メッセージの宛先に設定したユーザーにアンケートへの回答を連絡します。 6.**

#### **補足**

一度回答の選択肢確定したあとに選択肢を追加する場合は、メッセージの変更画面で、 **+** • **選択肢を追加する** をクリックして、選択肢を追加します。

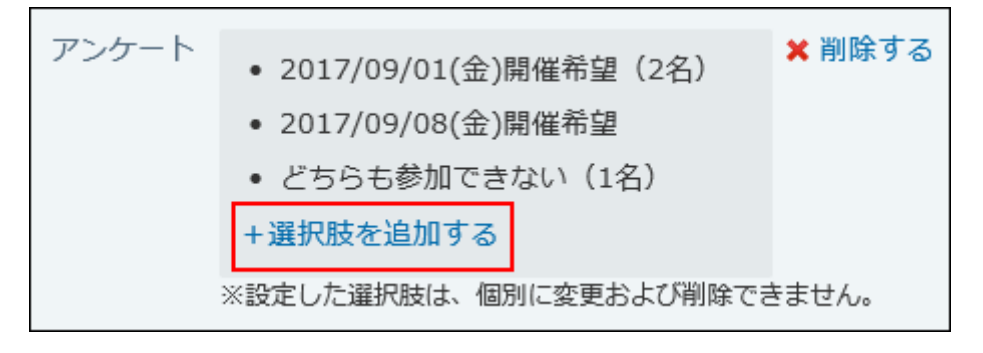

• アンケートを作成したメッセージを再利用すると、回答の選択肢が引き継がれます。回答 結果は引き継がれません。

メッセージのアンケートに回答する

アンケートに回答する方法を説明します。

- **アンケートが作成されたメッセージの詳細画面を表示します。 1.**
- **投票したい選択肢のチェックボックスを選択します。 2.**

選択肢は複数選択可能です。

選択肢のチェックボックスを再度選択すると、チェックを外すことができます。

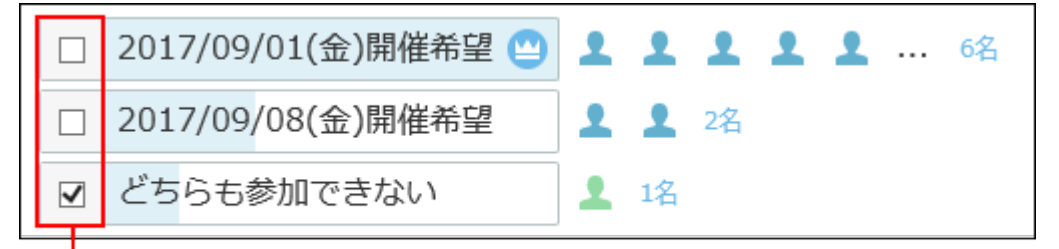

チェックボックスの選択は、何度でもやり直すことができます。

## メッセージのアンケート結果を確認する

アンケート結果を確認します。

アンケートに回答したユーザーが、宛先から削除されても、回答した結果は残ります。

### **アンケートに回答済みのメッセージの詳細画面を表示します。 1.**

### **回答結果を確認します。 2.**

一番多く投票された選択肢には、得票数が最多であることを示すアイコンが表示されま す。

選択肢の横に、投票したタイミングが遅い順に5名まで投票したユーザーのプロフィール 画像が表示されます。自分のプロフィール画像は、投票したタイミングにかかわらず先頭 に表示されます。

得票数は人数で表現されます。人数のリンクをクリックすると、投票したユーザーを確認 できます。

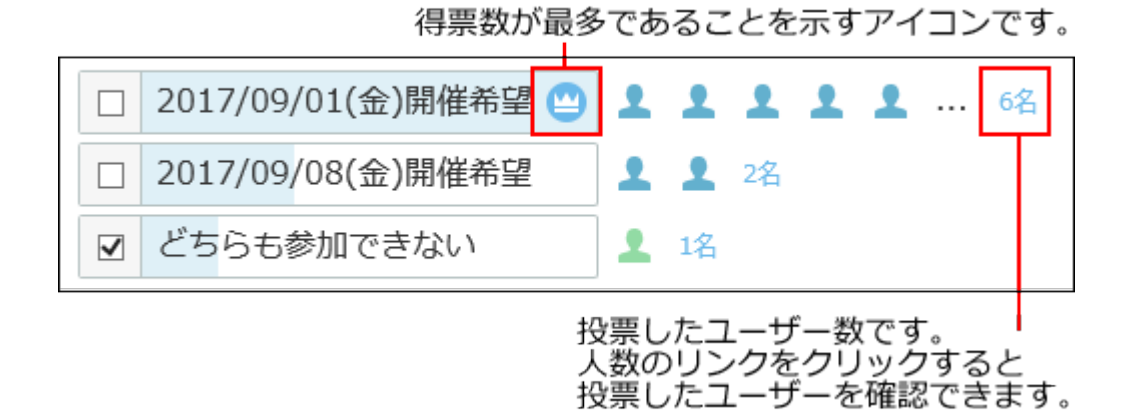

メッセージのアンケート結果を利用して別の予定を登録する

アンケート結果を利用して、予定を登録できます。

- **アンケートに回答済みのメッセージの詳細画面を表示します。 1.**
- **回答結果を確認し、予定の参加者に設定したいメンバーが含まれている選択肢の 2. 人数のリンクをクリックします。**

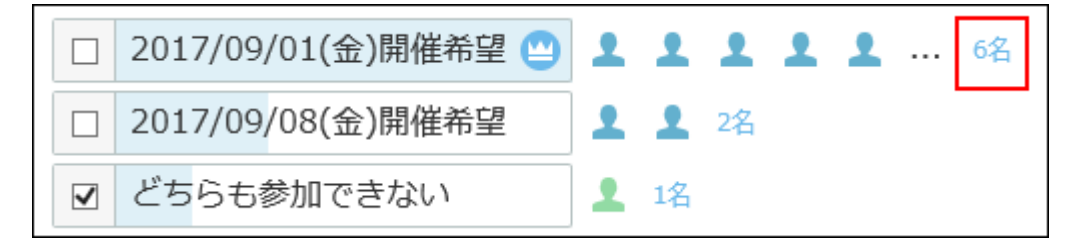

3. 投票したユーザーの確認画面で、 <mark>団予定を登録する をクリックします。</mark>

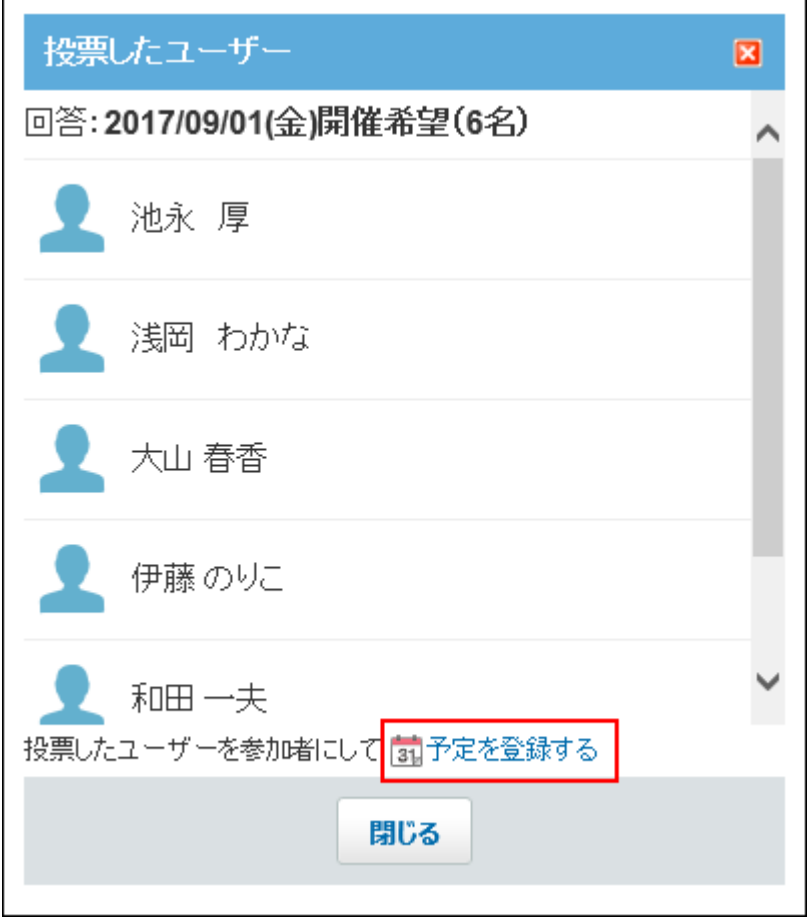

投票したユーザーが参加者として設定されている、予定の登録画面が表示されます。 選択肢に日付を設定していた場合は、選択肢内の最初の日付が予定の日付に設定されま す。日付として扱われるのは、半角数字で構成されたYYYY/MM/DD形式の場合だけです。 たとえば、「2017/10/10」という文字列は日付として扱われますが、「2017年10月10 日」という文字列は日付として扱われません。

#### **必要な項目を設定し、 登録する をクリックします。 4.**

設定項目の詳細は、[予定の設定項目\(590ページ\)を](#page-589-0)参照してください。

# 2.2.1.4. メッセージの下書き

作成途中のメッセージを下書きとしてメモに保存できます。

 **個人フォルダ をクリックします。 1. メッセージを送る をクリックします。 2. メッセージの標題や本文などを入力し、 下書き保存する をクリックします。 3.** 

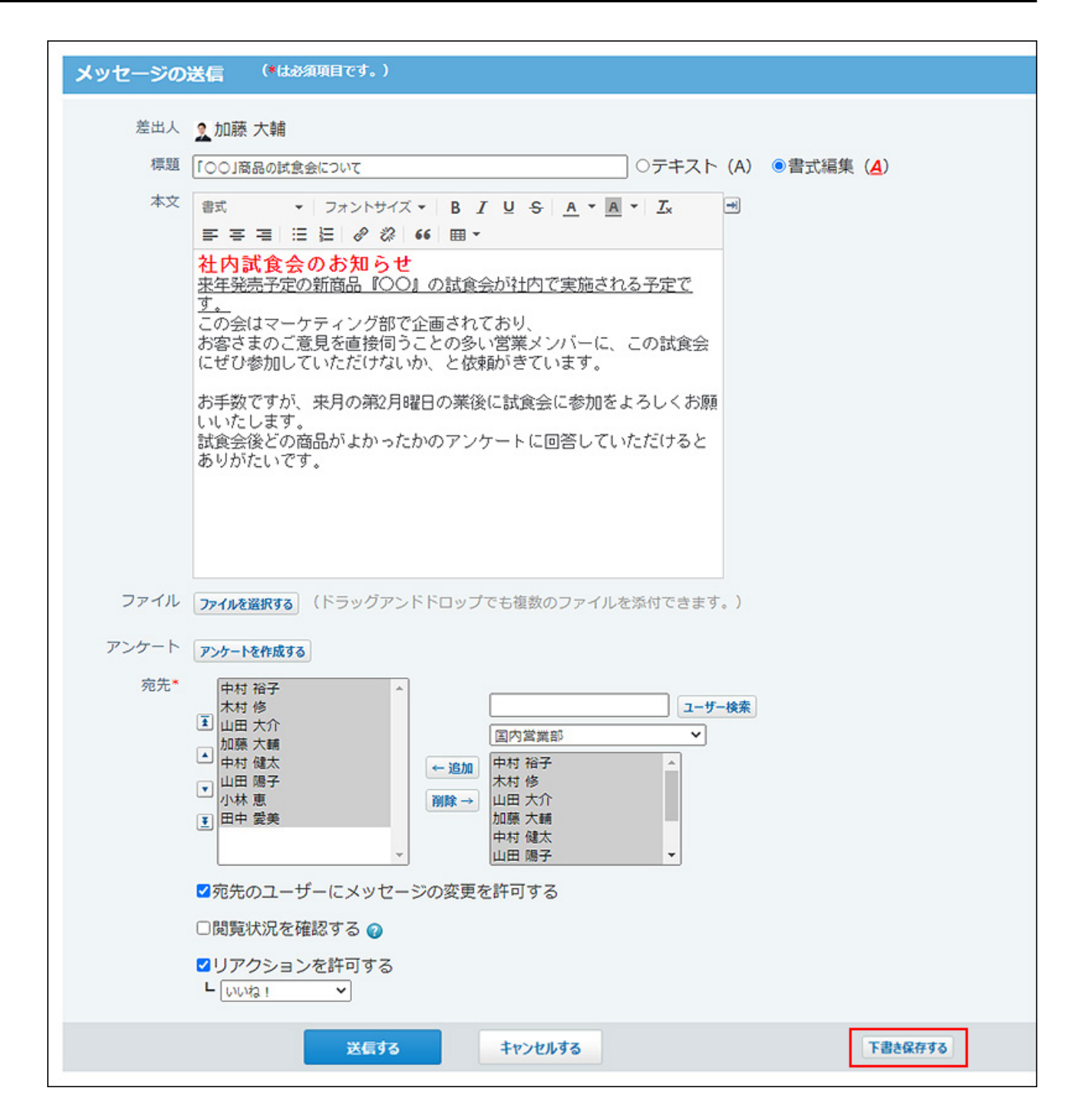

**確認画面で、ドロップダウンリストから下書きを保存するフォルダを選択し、 4.** 

**下書き保存する をクリックします。** 

個人フォルダ内の指定したフォルダに保存されます。保存先のフォルダの初期値は「下書 き」です。

後日、メッセージとして送信できます。詳細は[、作成済みのメモを使った応用操作\(349](#page-348-0) [ページ\)](#page-348-0)を参照してください。

#### **補足**

下書きにアンケートは保存されません。 • メモからメッセージを送信する際に、必要に応じてアンケートを作成してください。

## 2.2.1.5. メッセージの再利用

メッセージを複製して、新しいメッセージを作成します。

## 全項目を再利用する

すべての項目を複製して、新しいメッセージを作成します。

コメントは再利用されません。

アンケートを作成しているメッセージを再利用した場合、アンケートの回答状況は引き継ぎませ ん。アンケートの選択肢だけ再利用されます。

- **個人フォルダ をクリックします。 1.**
- **左ペインから、再利用するメッセージが保存されている フォルダ を選択しま 2. す。**
- **再利用するメッセージの 標題 をクリックします。 3.**
- **メッセージの詳細画面で、 再利用する をクリックします。 4.**
- **必要な項目を設定し、 送信する をクリックします。 5. 必要な項目を設定し、**

設定項目の詳細は、[メッセージの送信\(258ページ\)を](#page-257-0)参照してください。

## 宛先だけ再利用する

宛先だけ複製して、新しいメッセージを作成します。

- **個人フォルダ をクリックします。 1.**
- **左ペインから、再利用するメッセージが保存されている フォルダ を選択しま 2. す。**
- **再利用するメッセージの 標題 をクリックします。 3.**
- **メッセージの詳細画面で、 その他の操 作 ▼ の 回 別のメッセージを送る をク リックします。 必要な項目を設定し、 送信する をクリックします。 4. 5. 必要な項目を設定し、**

設定項目の詳細は、[メッセージの送信\(258ページ\)を](#page-257-0)参照してください.

# 2.2.1.6. メッセージの変更

メッセージを変更します。

## 本文を変更する

メッセージの差出人、または宛先のユーザーで、メッセージの本文を変更します。 宛先のユーザーは、差出人がメッセージの変更を許可している場合に本文を変更できます。 変更されたメッセージには、最終更新者と日時が表示されます。

また、宛先のユーザーに更新情報が通知されます。

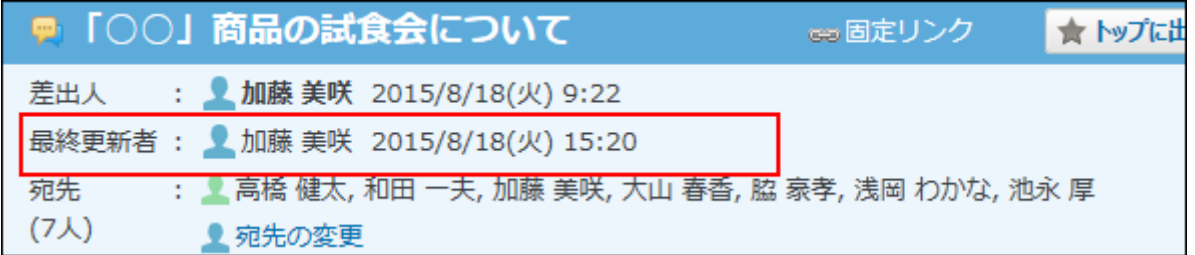

 **個人フォルダ をクリックします。 1.** 

**左ペインから、変更するメッセージが保存されている フォルダ を選択します。 2.** 

**変更するメッセージの 標題 をクリックします。 3.** 

**メッセージの詳細画面で、 変更する をクリックします。 4.** 

**必要な項目を設定し、 変更する をクリックします。 5.** 

メッセージの変更権限が付与されている場合でも、差出人と宛先ユーザーとでは、変更で きる項目が異なります。

メッセージの変更画面例:

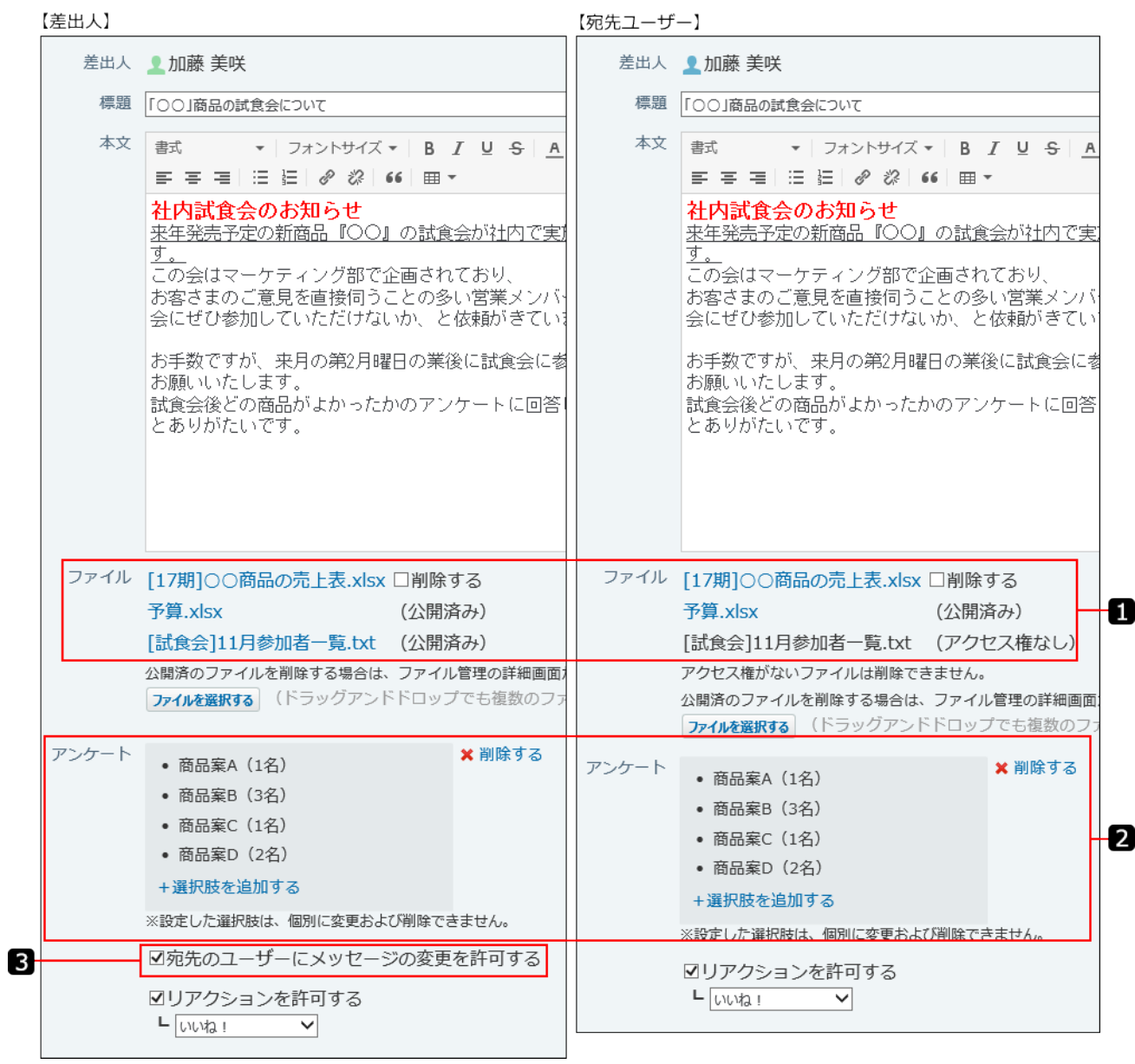

Ω

**番号 説明**

#### **ファイル:**

• 未公開の添付ファイル

メッセージの変更画面で、未公開の添付ファイルに対して可能な操作は、 次のとおりです。

- ダウンロード
- 削除 ◦

未公開の添付ファイルは、自分が添付していないファイルでも、メッ セージの変更画面から削除できます。

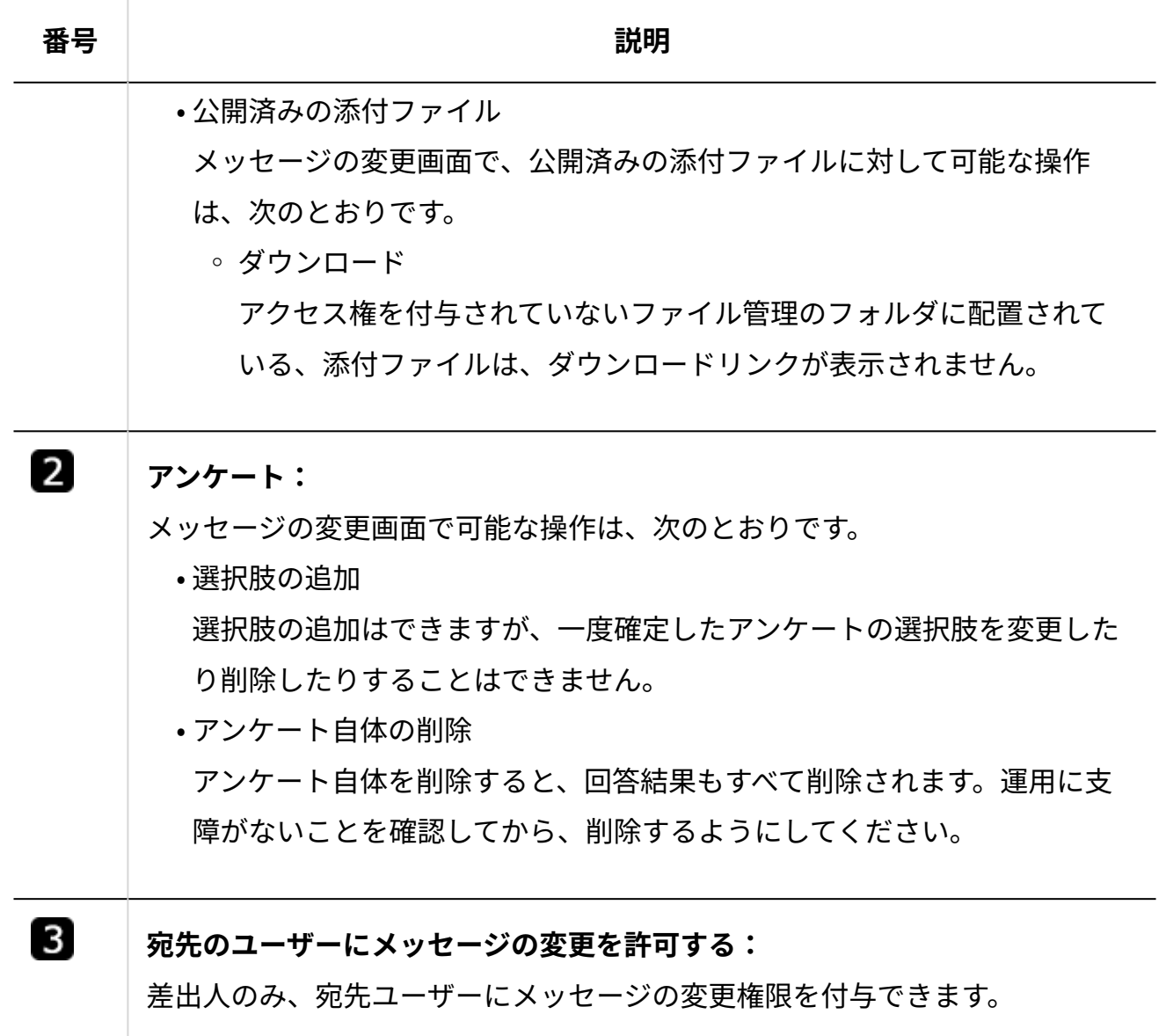

## 宛先を変更する

メッセージの差出人、または宛先のユーザーで、メッセージの宛先を変更します。 宛先のユーザーは、差出人がメッセージの変更を許可している場合に宛先を変更できます。

- **個人フォルダ をクリックします。 1.**
- **左ペインから、宛先を変更するメッセージが保存されている フォルダ を選択し 2. ます。**
- **宛先を変更するメッセージの 標題 をクリックします。 3.**
- **メッセージの詳細画面で、 宛先の変更 をクリックします。 4.**
- **宛先に設定するユーザーを選択し、 変更する をクリックします。 5.**

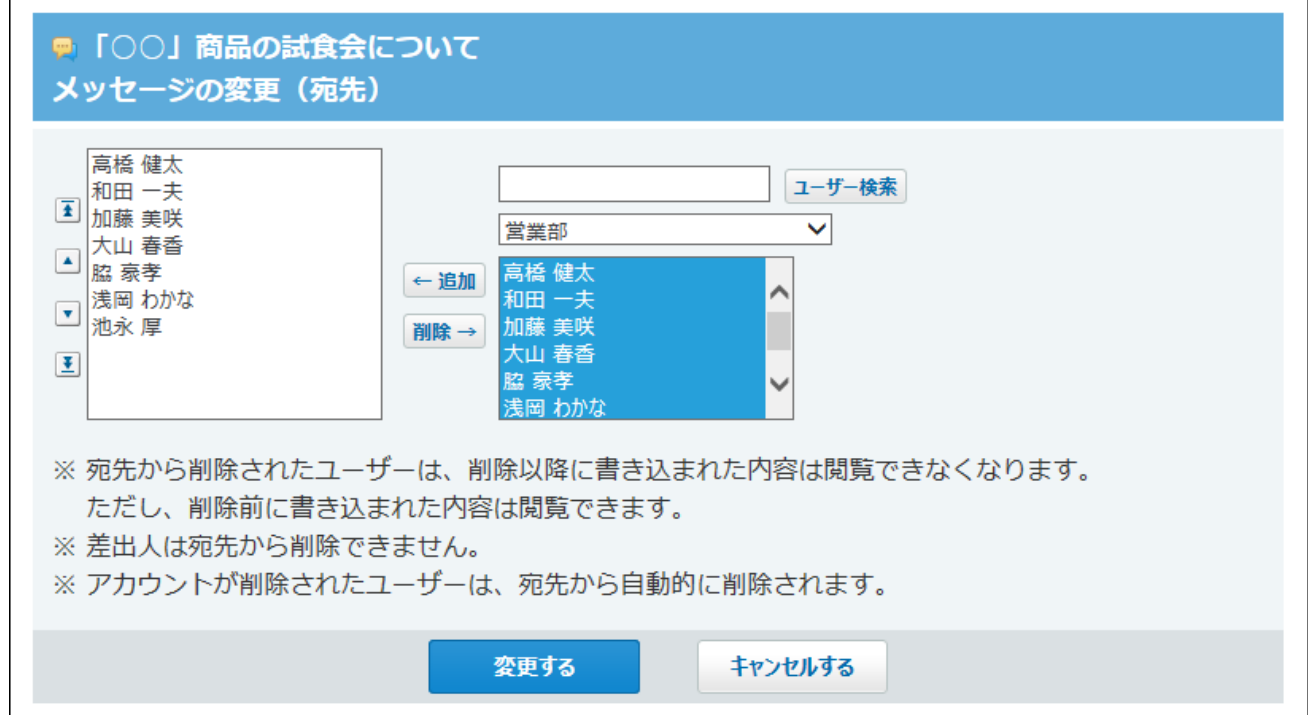

#### **補足**

- 差出人を宛先から削除することはできません。 •
- 宛先から全員を削除することはできません。

宛先にユーザーを追加すると

宛先に追加されたユーザーに更新情報が通知されます。 宛先に追加されたユーザーは、すべてのメッセージやコメントを閲覧できます。

宛先からユーザーを削除すると

宛先から削除されたユーザーは、コメントの書き込みやファイル添付ができなくなります。 宛先から削除されたあとに更新された本文やコメントも閲覧できません。

宛先から削除される前に回答したアンケートの結果は残ります。ただし、宛先から削除される と、メッセージにアンケートが表示されなくなるため、アンケートに回答し直したり、アンケー ト結果を閲覧したりすることはできません。

**宛先から削除されたユーザー** •

宛先から削除されると、宛先変更や本文変更、添付ファイル一覧の操作リンクが非表示にな るため、メッセージの変更権限が付与されていてもメッセージを変更できません。 例:

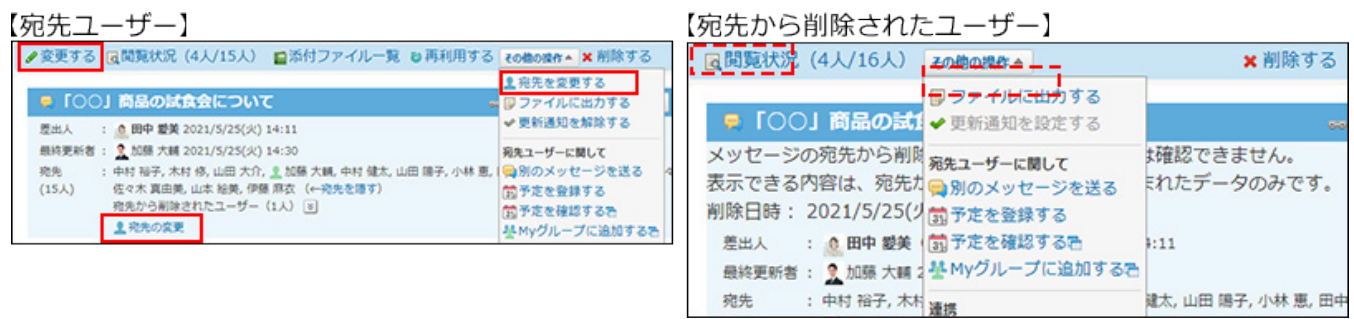

#### **メッセージをごみ箱に移動した宛先ユーザー** •

メッセージをごみ箱に移動すると、宛先変更や本文変更の操作リンクがグレーで表示され、 メッセージを変更できません。

例:

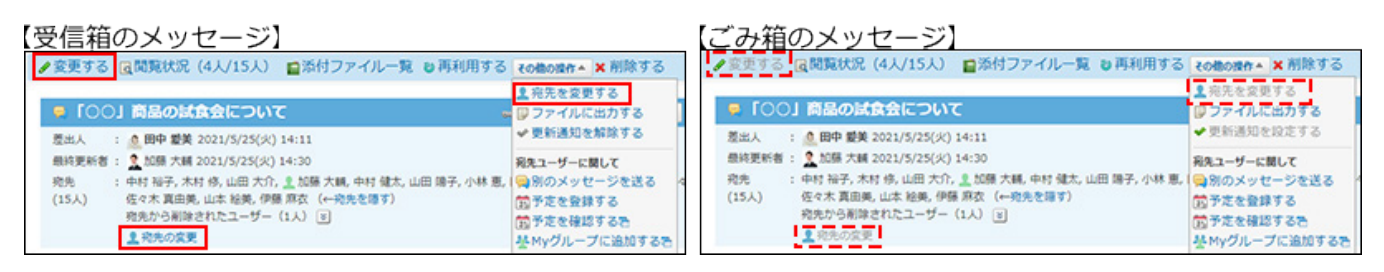

## 宛先から削除されたメッセージの閲覧について

宛先から削除される前に書き込まれた本文やコメントは、継続して閲覧できます。ただし、メッ セージのアンケートは表示されません。

添付ファイルの確認や削除はできません。ファイル名のみ表示されます。

宛先から削除された日時は、メッセージの本文に表示されます。

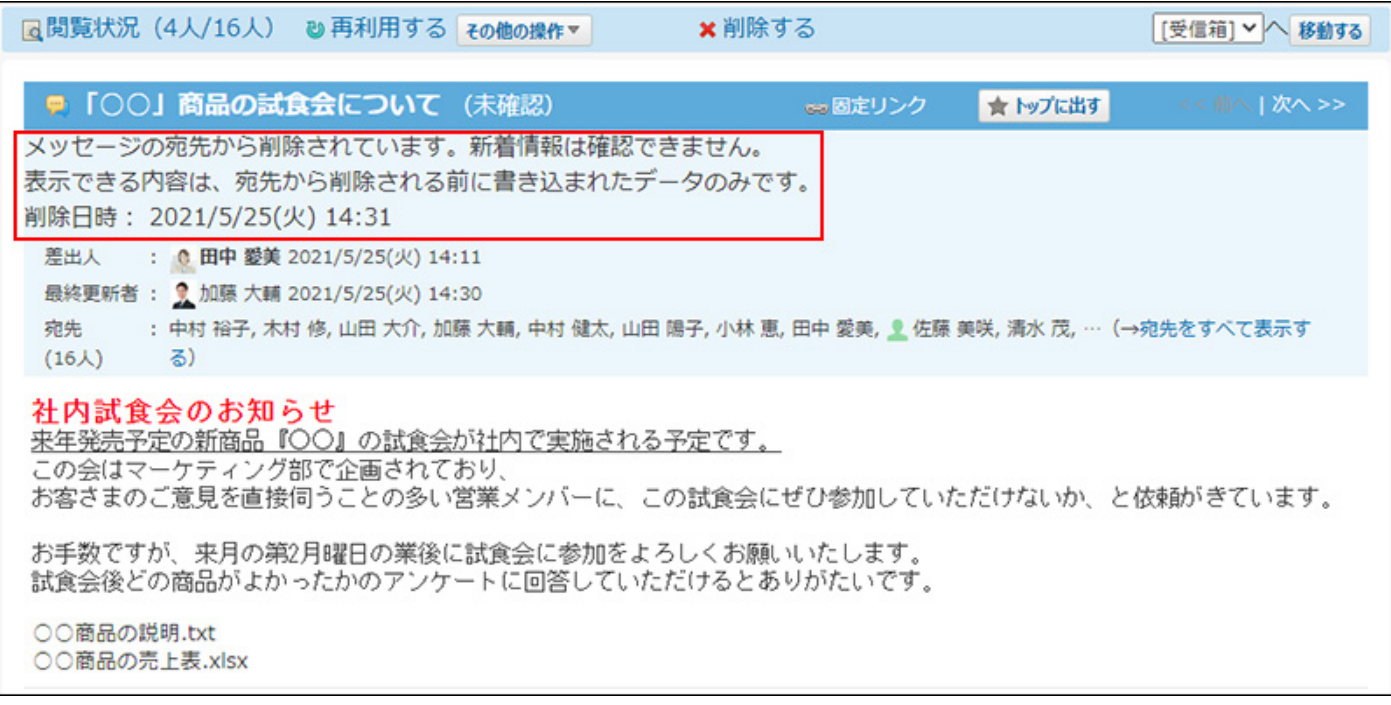

# 2.2.1.7. メッセージの移動

メッセージを別のフォルダに移動します。

移動方法は、一覧画面で移動するか、詳細画面で移動するかによって異なります。

## 一覧画面から移動する

メッセージの一覧画面で移動します。

#### **1件ずつ移動する**

メッセージの一覧画面で、1件ずつ移動します。

### **個人フォルダ をクリックします。 1.**

**左ペインから、移動するメッセージが保存されている フォルダ を選択します。 2.** 

- **移動するメッセージの 標題 の横の概要を表示するボタン をクリックしま 3. す。**
- **ドロップダウンリストから、移動先のフォルダを選択し、 移動する をクリッ 4. クします。**

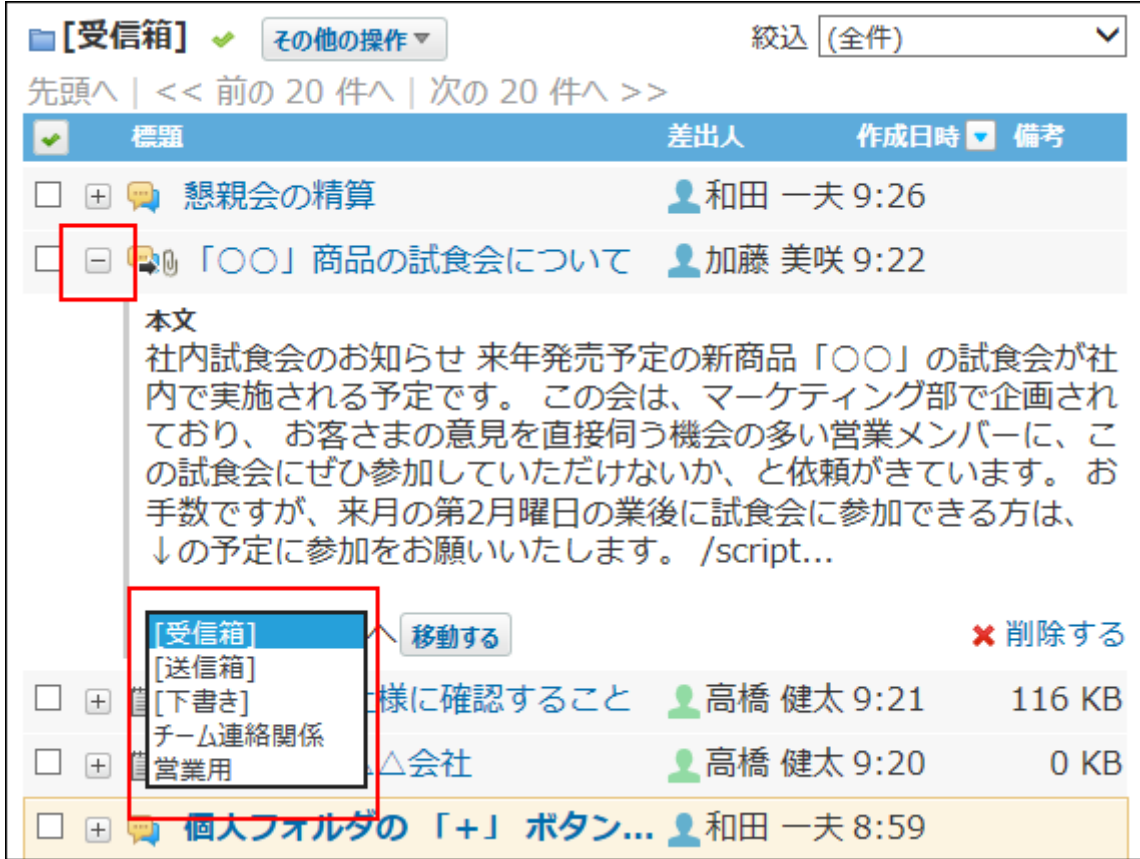

**■複数のメッセージをまとめて移動する** 

メッセージの一覧画面で、複数のメッセージをまとめて移動します。

 **個人フォルダ をクリックします。 1.** 

**左ペインから、移動するメッセージが保存されている フォルダ を選択します。 2.** 

- **移動するメッセージのチェックボックスを選択します。 3.**
- **ドロップダウンリストから、移動先のフォルダを選択し、 移動する をクリッ 4. クします。**

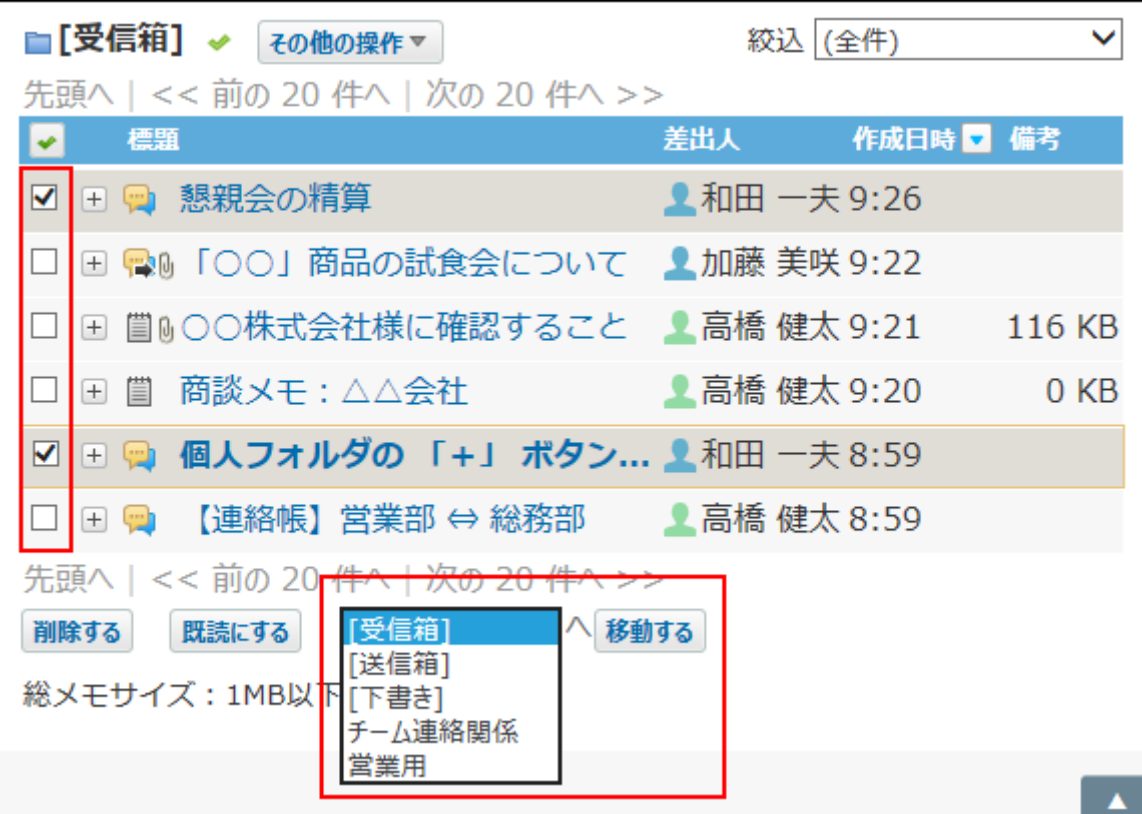

## 詳細画面から移動する

メッセージの詳細画面で移動します。

- **個人フォルダ をクリックします。 1.**
- **左ペインから、移動するメッセージが保存されている フォルダ を選択します。 2.**
- **移動するメッセージの 標題 をクリックします。 3.**
- **ドロップダウンリストから、移動先のフォルダを選択し、 移動する をクリッ 4.**

**クします。**

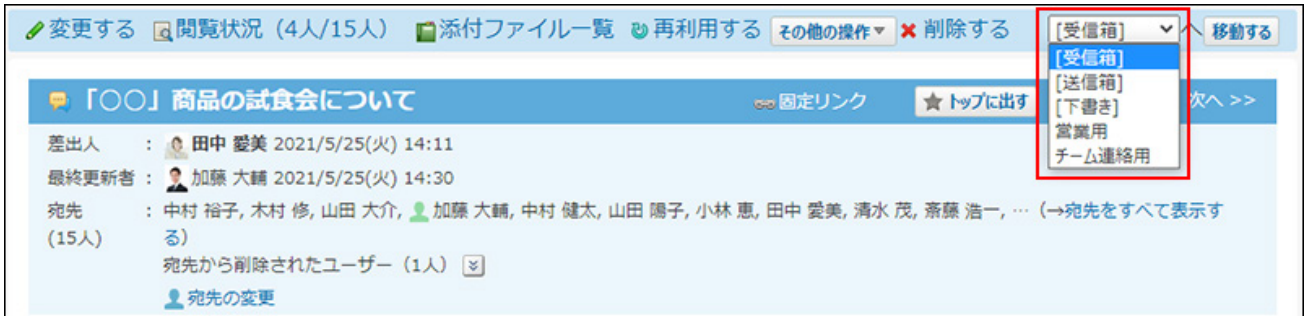

# 2.2.1.8. メッセージの削除(ごみ箱有効時)

ごみ箱を使用している場合、削除したメッセージはごみ箱に移動し、一定期間保存されます。 ごみ箱の保存期間を過ぎるか、ごみ箱から自分で削除したメッセージは完全に削除されます。 ごみ箱機能の詳細は、[個人フォルダのごみ箱の設定\(248ページ\)](#page-247-0)を参照してください。

## 送信したメッセージを削除する

自分が送信したメッセージを削除する場合、宛先のユーザー全員の個人フォルダから、メッセー ジを完全に削除するかどうかを選択できます。

完全削除を選択すると、メッセージはごみ箱に保存されず、完全に削除されます。

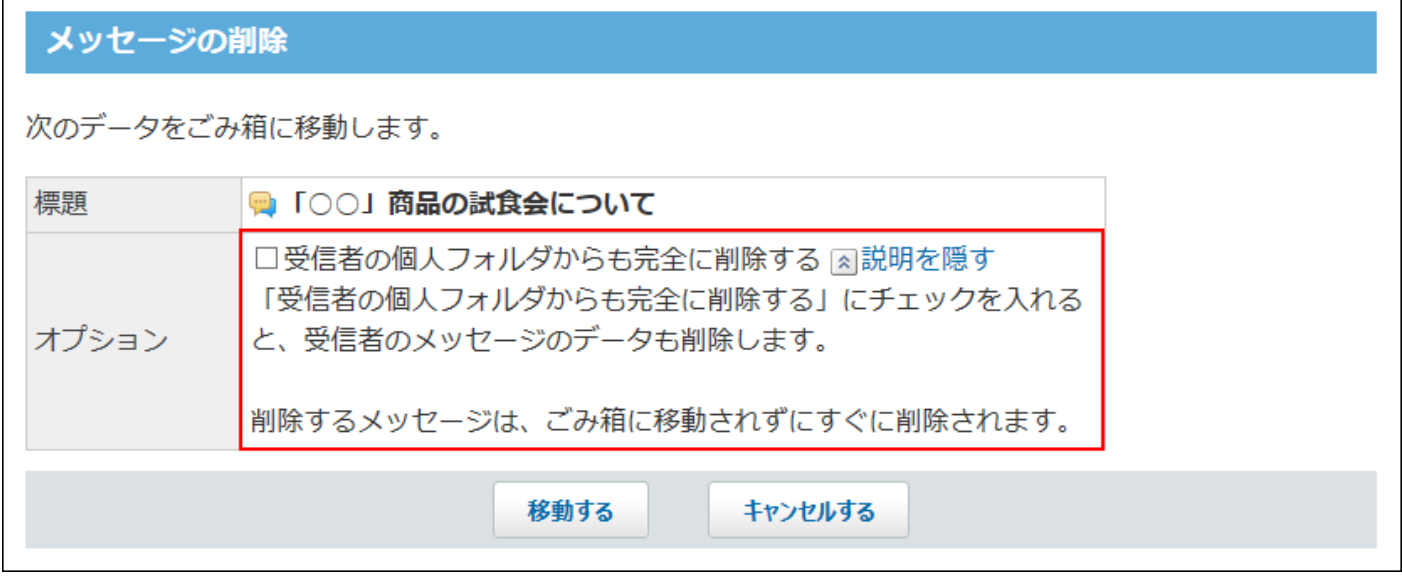

## 1件ずつごみ箱に移動する

メッセージを1件ずつ削除します。削除したあとはごみ箱に保存されます。

一覧画面から移動する

個人フォルダの一覧画面で、1件ずつメッセージをごみ箱に移動します。

## **個人フォルダ をクリックします。 1.**

- **左ペインから、削除するメッセージが保存されている フォルダ を選択します。 2.**
- **削除するメッセージの 標題 の横の概要を表示するボタン をクリックしま 3. す。**
- **削除する をクリックします。 4.**

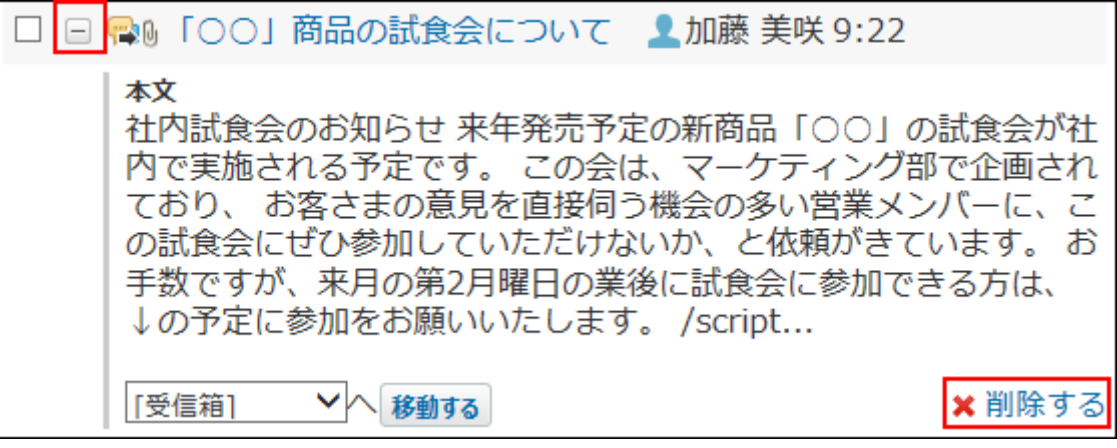

**確認画面で、 はい をクリックします。 5.** 

詳細画面から移動する

メッセージの詳細を確認して、1件ずつメッセージをごみ箱に移動します。

 **個人フォルダ をクリックします。 1.** 

- **左ペインから、削除するメッセージが保存されている フォルダ を選択します。 2.**
- **削除するメッセージの 標題 をクリックします。 3.**
- $\boldsymbol{A}$ . 詳細画面で、 × 削除する をクリックします。

**確認画面で、 移動する をクリックします。 5.** 

複数のメッセージをまとめてごみ箱に移動する

削除するメッセージを選択し、まとめて削除します。 削除したあとはごみ箱に保存されます。

- **個人フォルダ をクリックします。 1.**
- **左ペインから、削除するメッセージが保存されている フォルダ を選択します。 2.**
- **削除するメッセージを選択します。 3.**
- **選択したメッセージを確認し、 削除する をクリックします。 4.**

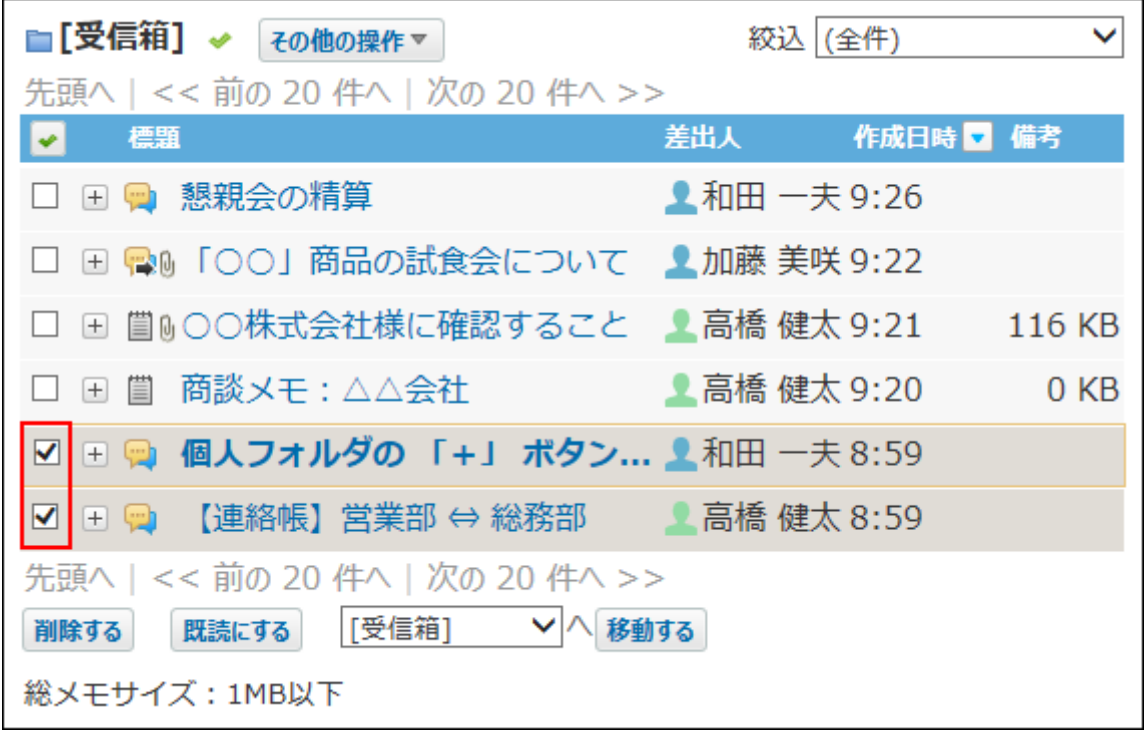

**確認画面で、 移動する をクリックします。 5.** 

## フォルダ内の全データをごみ箱に移動する

フォルダ内のすべてのデータを削除します。フォルダ内にメモがあれば、メッセージと一緒に削 除されます。

削除したあとはごみ箱に保存されます。

## 一覧画面から移動する

個人フォルダの一覧画面で、フォルダ内の全データをごみ箱に移動します。

 **個人フォルダ をクリックします。 1.** 

**左ペインから、削除対象の フォルダ を選択します。 2.** 

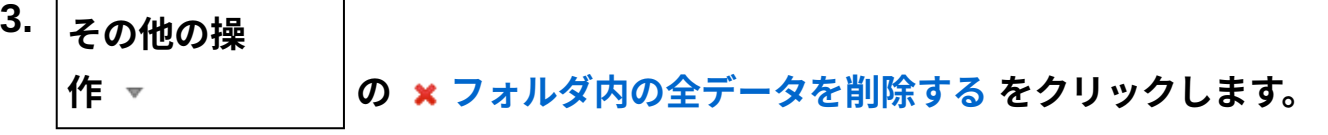

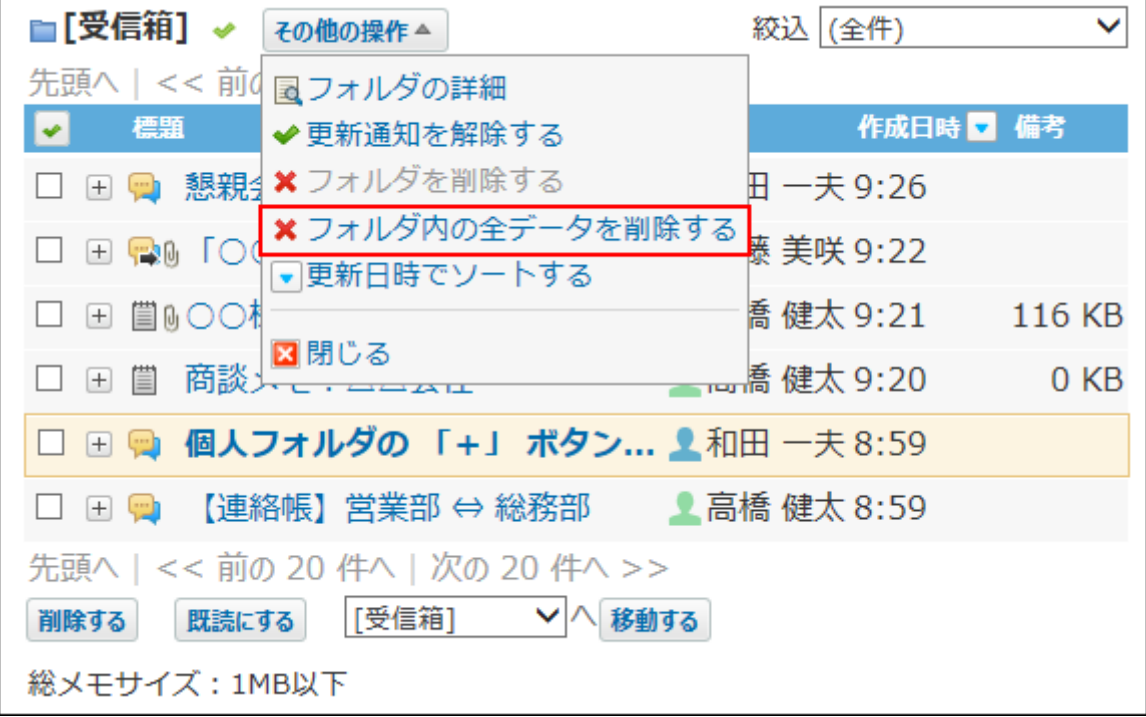

**確認画面で、 移動する をクリックします。 4.** 

フォルダの詳細画面から移動する

フォルダの詳細画面から、フォルダ内の全データをごみ箱に移動します。

## **個人フォルダ をクリックします。 1.**

#### **左ペインから、削除対象の フォルダ を選択します。 2.**

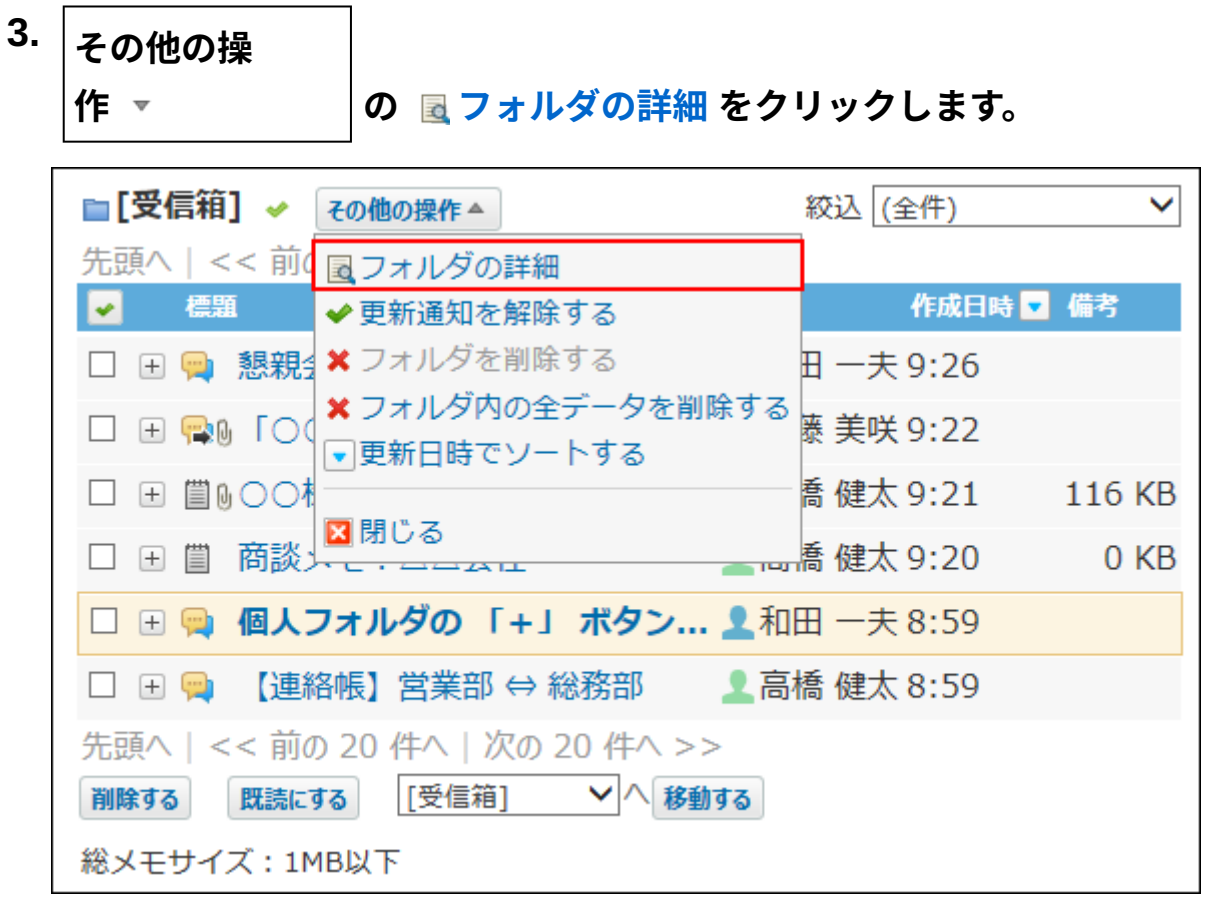

- **フォルダ情報セクションで、 フォルダ内の全データを削除する をクリックし 4. ます。**
- **確認画面で、 移動する をクリックします。 5.**

ごみ箱から完全に削除する

ごみ箱に保存されているメッセージを完全に削除します。

ごみ箱を空にする

ごみ箱内のすべてのデータを削除します。ごみ箱にメモがあれば、メッセージと一緒に削除され ます。

- **個人フォルダ をクリックします。 1.**
- **左ペインから、 [ごみ箱] を選択します。 2.**

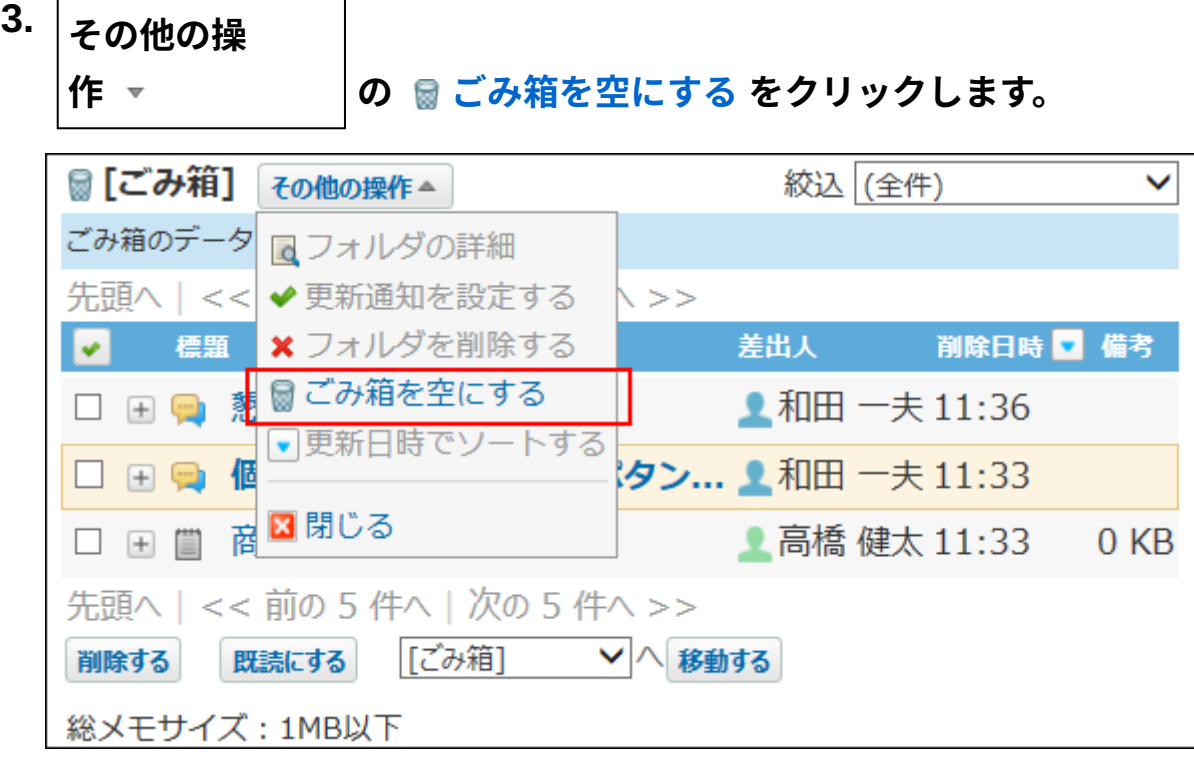

**確認画面で、 ごみ箱を空にする をクリックします。 4.** 

ごみ箱の一覧から削除する

ごみ箱の一覧画面で、メッセージを完全に削除します。

#### **1件ずつ削除する**

 **個人フォルダ をクリックします。 1.** 

- **左ペインから、 [ごみ箱] を選択します。 2.**
- **削除するメッセージの 標題 の横の概要を表示するボタン をクリックしま 3. す。**
- **削除する をクリックします。 4.**
- **確認画面で、 はい をクリックします。 5.**

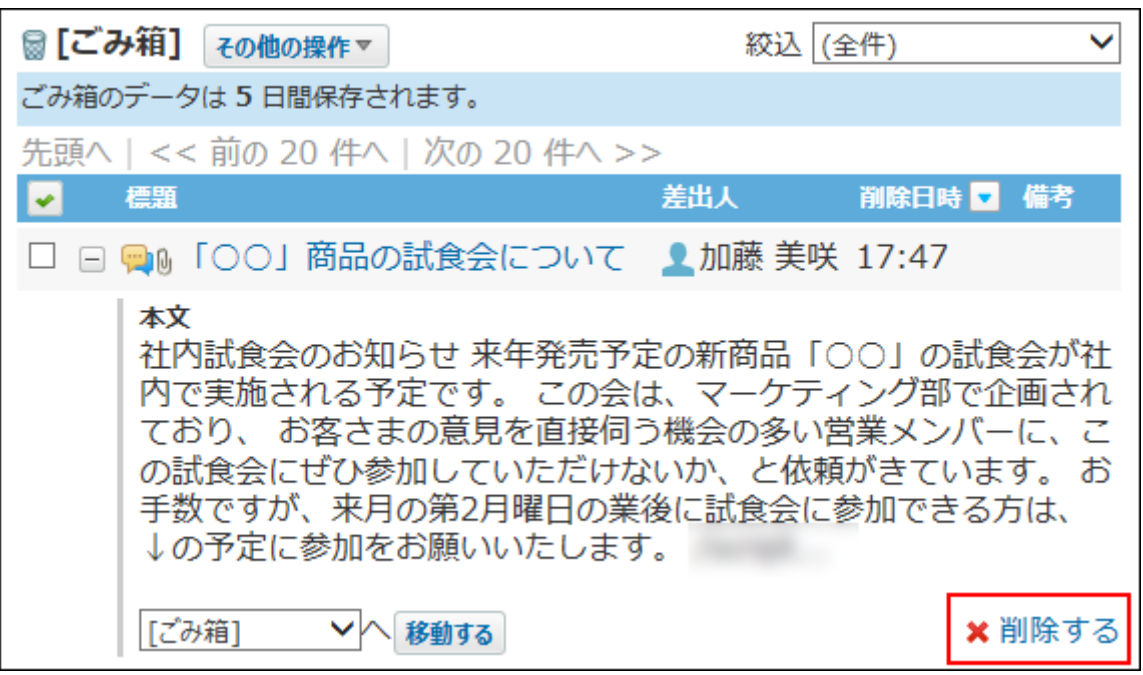

**■複数のメッセージをまとめて削除する** 

- **個人フォルダ をクリックします。 1.**
- **左ペインから、 [ごみ箱] を選択します。 2.**
- **完全に削除するメッセージを選択します。 3.**
- $\vert$ 削除する $\vert$ をクリックします。 **4.**
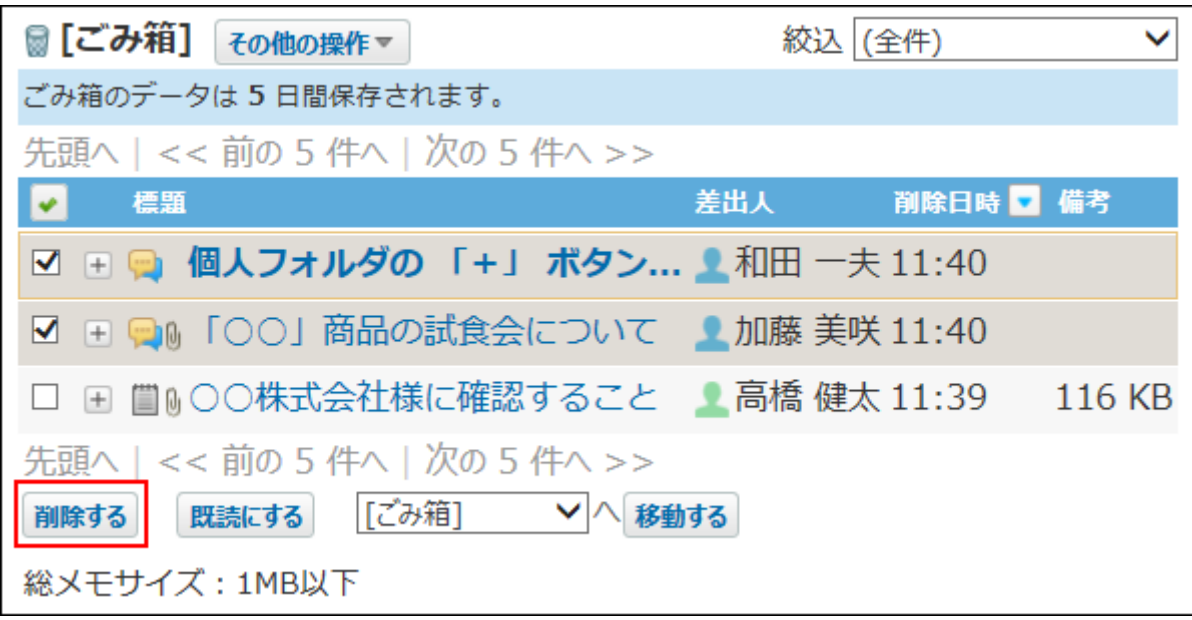

**確認画面で、 一括削除する をクリックします。 5.** 

メッセージを確認して削除する

メッセージの詳細を確認して、1件ずつメッセージをごみ箱から完全に削除します。

 **個人フォルダ をクリックします。 1.** 

**左ペインから、 [ごみ箱] を選択します。 2.** 

**削除するメッセージの 標題 をクリックします。 3.** 

 $\,$  4. 詳細画面で、  $\,$  **×** 削除する をクリックします。

**確認画面で、 削除する をクリックします。 5.** 

# 2.2.1.9. メッセージの削除(ごみ箱無効時)

ごみ箱機能を使用しない場合、削除したデータは、 ■ **[ごみ箱]** に移動されず、システム内部か ら完全に削除されます。

削除したデータは元に戻せません。

# 送信したメッセージを削除する

自分が送信したメッセージを削除する場合、宛先のユーザー全員の個人フォルダから、メッセー ジを完全に削除するかどうかを選択できます。 完全削除を選択すると、受信者のメッセージもシ ステム内部から完全に削除されます。

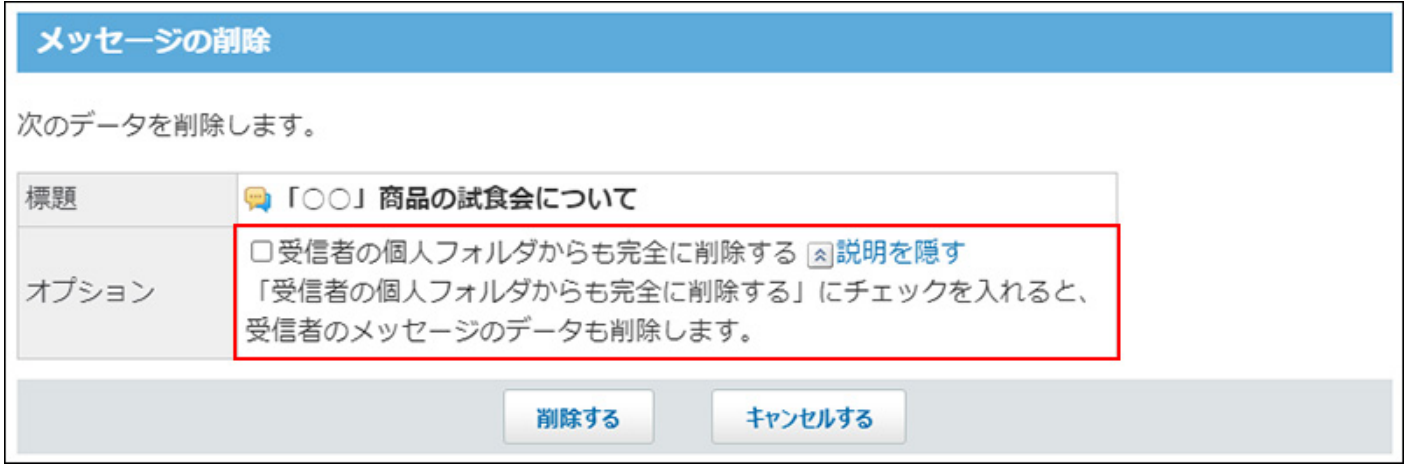

# 1件ずつ削除する

メッセージを1件ずつ削除します。

## 一覧画面から削除する

概要を確認して、1件ずつメッセージを削除します。

### **1. 個人フォルダ をクリックします。**

- **左ペインから、削除するメッセージが保存されている フォルダ を選択します。 2.**
- **削除するメッセージの 標題 の横の概要を表示するボタン をクリックしま 3. す。**
- **削除する をクリックします。 4.**

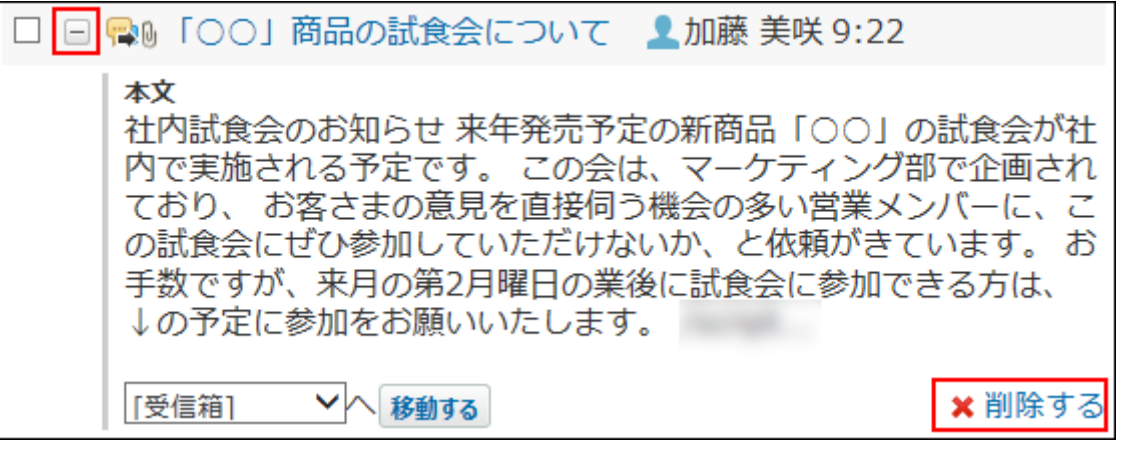

**確認画面で、 はい をクリックします。 5.** 

詳細画面から削除する

メッセージの詳細を確認して、1件ずつメッセージを削除します。

- **個人フォルダ をクリックします。 1.**
- **左ペインから、削除するメッセージが保存されている フォルダ を選択します。 2.**
- **削除するメッセージの 標題 をクリックします。 3.**
- $\boldsymbol{A}$ . 詳細画面で、 **×** 削除する をクリックします。
- **確認画面で、 削除する をクリックします。 5.**

複数のメッセージを一括削除する

削除するメッセージを選択し、まとめて削除します。

- **個人フォルダ をクリックします。 1.**
- **左ペインから、削除するメッセージが保存されている フォルダ を選択します。 2.**
- **削除するメッセージのチェックボックスを選択します。 3.**
- **選択したメッセージを確認し、 削除する をクリックします。 4.**

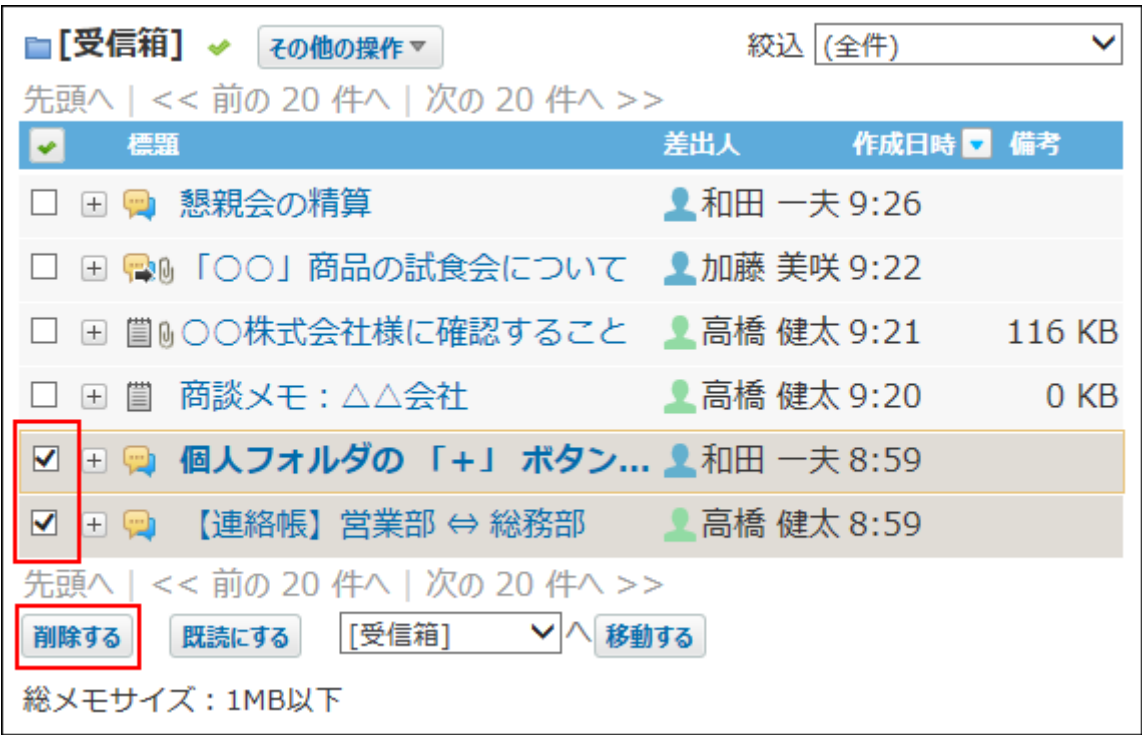

**確認画面で、 一括削除する をクリックします。 5.** 

# フォルダ内の全データを削除する

フォルダ内のすべてのデータを削除します。フォルダ内にメモがあれば、メッセージと一緒に削 除されます。

一覧画面から削除する

個人フォルダの一覧画面で、フォルダ内の全データを削除します。

- **個人フォルダ をクリックします。 1.**
- **左ペインから、削除対象の フォルダ を選択します。 2.**

**3. その他の操** 作 ▼ **の × フォルダ内の全データを削除する** をクリックします。 ■「受信箱】 ≫ → その他の操作 △ 絞込 (全件)  $\checkmark$ 先頭へ | << 前4 図フォルダの詳細 作成日時 ■ 備考 ◆更新通知を解除する □ 田 四 懇親< メフォルダを削除する Ⅲ 一夫 9:26 ▲<br><mark>★ フォルダ内の全データを削除する</mark><br>☆ 三本日はエン・トキュ  $\square$   $\blacksquare$   $\square$   $\square$   $\square$ ▼更新日時でソートする 喬健太 9:21 116 KB □ 国 閨ښ○○机 図閉じる □ 国 閨 商談→  $0<sub>KB</sub>$ □ 田 ● 個人フォルダの 「+」 ボタン... ▲和田 一夫 8:59 □ 国 ■ 【連絡帳】営業部 ⇔ 総務部 ■ ■ 高橋 健太 8:59 先頭へ | << 前の 20 件へ | 次の 20 件へ >> 削除する 既読にする 「受信箱] ∨ へ 移動する 総メモサイズ: 1MB以下

**確認画面で、 すべて削除する をクリックします。 4.** 

### フォルダの詳細画面から削除する

フォルダの詳細画面から、フォルダ内の全データを削除します。

- **個人フォルダ をクリックします。 1.**
- **左ペインから、削除対象の フォルダ を選択します。 2.**

**その他の操 作 の フォルダの詳細 をクリックします。 3.** 

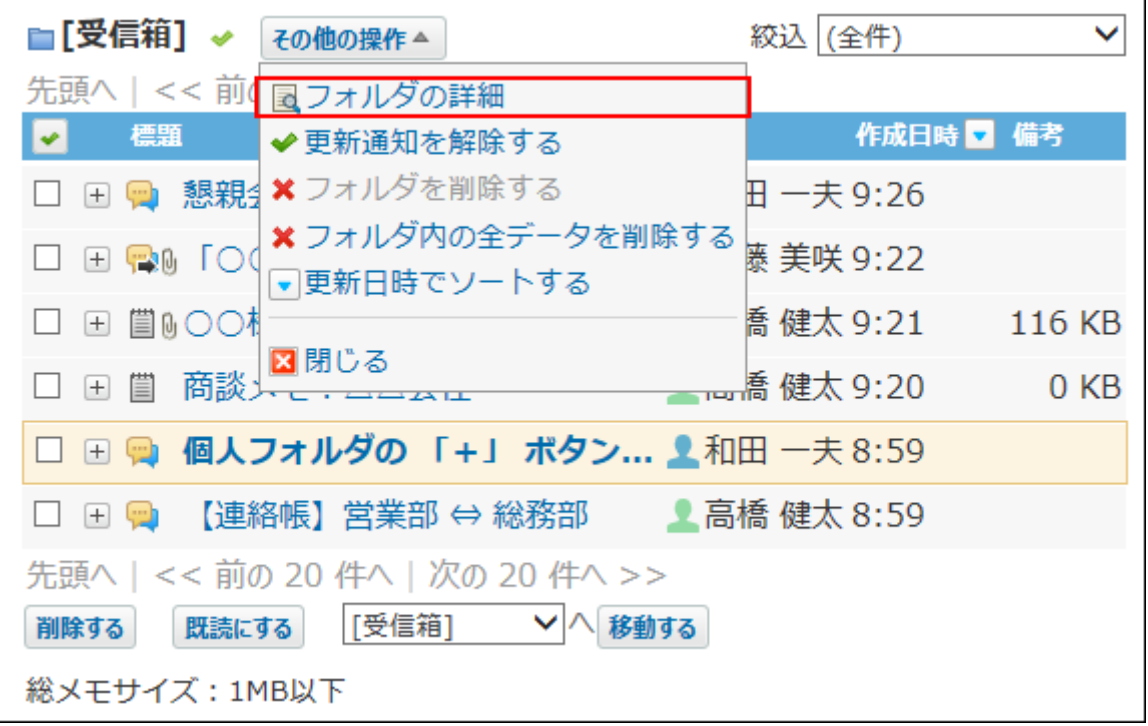

**フォルダ情報セクションで、 フォルダ内の全データを削除する をクリックし 4. ます。**

**確認画面で、 すべて削除する をクリックします。 5.** 

2.2.1.10. メッセージの添付ファイルの扱い

メッセージに添付したファイルは、ファイル管理にある、添付ファイル用の非公開フォルダに保 存されます。

非公開フォルダに保存されたファイルはメッセージからのみ操作できます。ファイル管理から は、閲覧や更新できません。

添付ファイルで操作できること

自分が添付したファイルと、ほかのユーザーが添付したファイルで、操作できる内容が異なりま す。

#### **自分が添付したファイル:** •

添付ファイルを更新、削除、または、ファイル管理のフォルダに移動できます。

**ほかのユーザーが添付したファイル:** • 閲覧権限が付与されたメッセージの添付ファイルを閲覧できます。 また、メッセージの変更権限がある場合は、メッセージの変更画面からほかのユーザーが添 付したファイルを削除できます。

### 添付ファイルを操作する

メッセージの本文やコメントに添付したファイルは、メッセージから操作します。 ファイルを添付したユーザーが操作する場合を例に説明します。

**注意**

添付ファイル用の非公開フォルダに保存されているファイルは、削除すると元に戻せませ •  $\mathcal{L}_{10}$ 

重要なファイルは削除する前に、ファイル管理の公開フォルダに移動することを推奨しま す。

詳細は[、添付ファイルを移動する\(299ページ\)](#page-298-0)方法を参照してください。

- **個人フォルダ をクリックします。 1.**
- **左ペインから、確認するメッセージが保存されている フォルダ を選択します。 2.**
- **添付ファイルを確認するメッセージの 標題 をクリックします。 3.**
- **メッセージの本文、またはコメントの ファイル名 の横の 詳細 をクリックし 4. ます。**
- **目的の操作のリンクをクリックします。 5.** 
	- ファイル本体
		- **更新する** :添付ファイルを更新します。 ◦
		- ◎ <mark>\* 削除する</mark> :添付ファイルを削除します。
	- ファイル情報
		- ◇ *✔* 変更する :ファイル名やメモを変更します。
		- ◇  **位置を移動する :**添付ファイルを、ファイル管理の任意のフォルダに移動し ます。

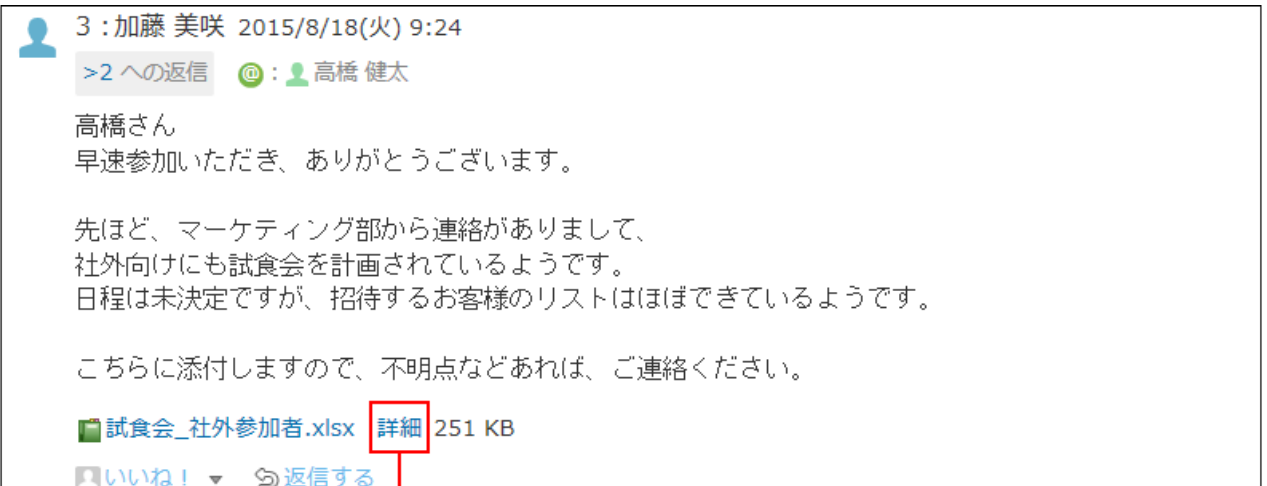

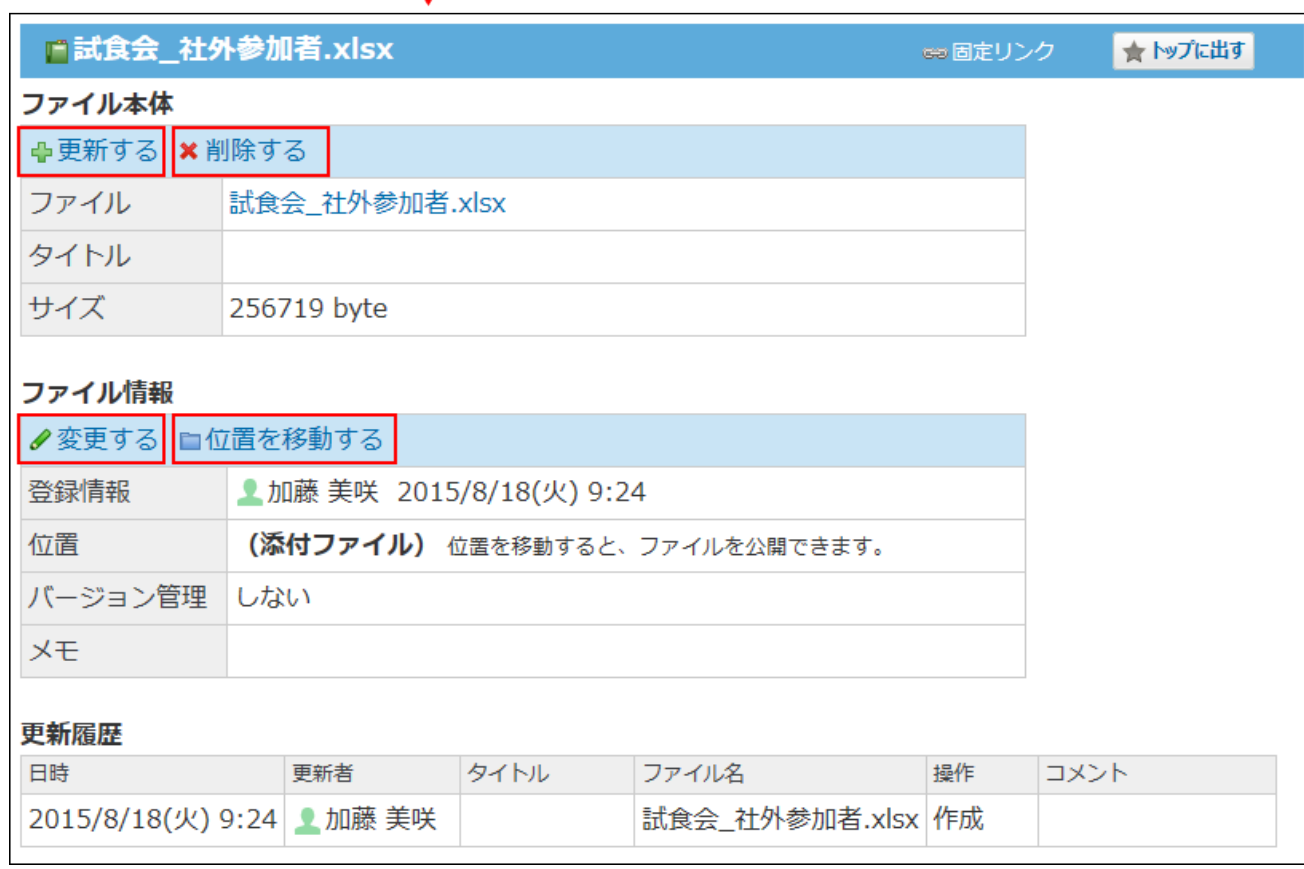

#### **補足**

• 添付ファイルは、 ■ **添付ファイル一覧** からも操作できます。 詳細は[、添付ファイルの一覧を表示する\(297ページ\)](#page-296-0)方法を参照してください。

## <span id="page-296-0"></span>添付ファイルの一覧を表示する

メッセージの本文やコメントに添付されている、すべてのファイルを一覧で表示します。

- **個人フォルダ をクリックします。 1.**
- **左ペインから、確認するメッセージが保存されている フォルダ を選択します。 2.**
- **添付ファイルを確認するメッセージの 標題 をクリックします。 3.**
- **メッセージの詳細画面で、 添付ファイル一覧 をクリックします。 4.**

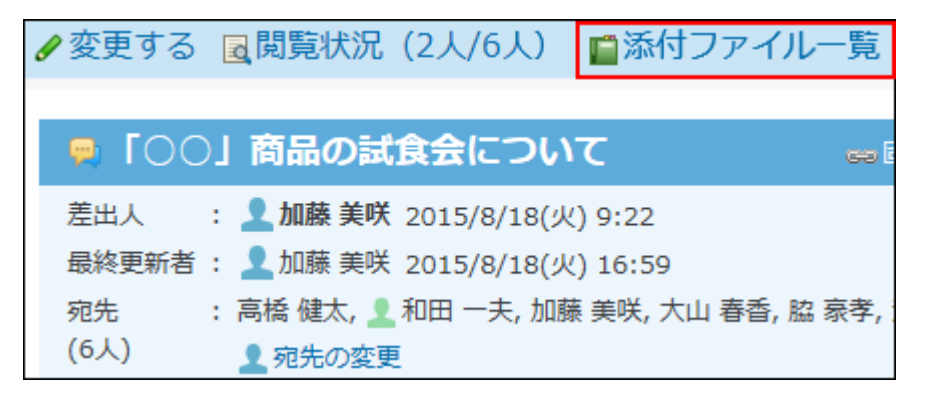

**「添付ファイル一覧」画面で、添付ファイルの一覧を確認します。 5.** 

## 添付ファイルをまとめてダウンロードする

メッセージの本文やコメントに添付されているファイルを、まとめてダウンロードする手順を説 明します。

各メッセージの「添付ファイル一覧」画面からのみ操作が可能です。

ダウンロードする添付ファイルは、zipファイル形式でまとめられます。zipファイルの名前には、 ファイルが添付されているメッセージの標題が自動的に設定されます。

### **個人フォルダ をクリックします。 1.**

- **左ペインから、添付ファイルをダウンロードするメッセージが保存されている 2. フォルダ を選択します。**
- **添付ファイルをダウンロードするメッセージの 標題 をクリックします。 3.**
- **メッセージの詳細画面で、 添付ファイル一覧 をクリックします。 4.**

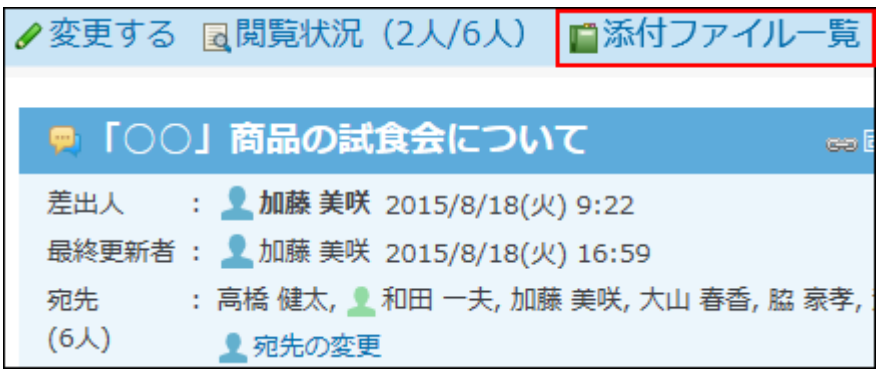

**ダウンロードする添付ファイルを選択し、 ダウンロードする をクリックしま 5.** 

#### **す。**

選択した添付ファイルの合計サイズは、一覧の上部に表示されます。

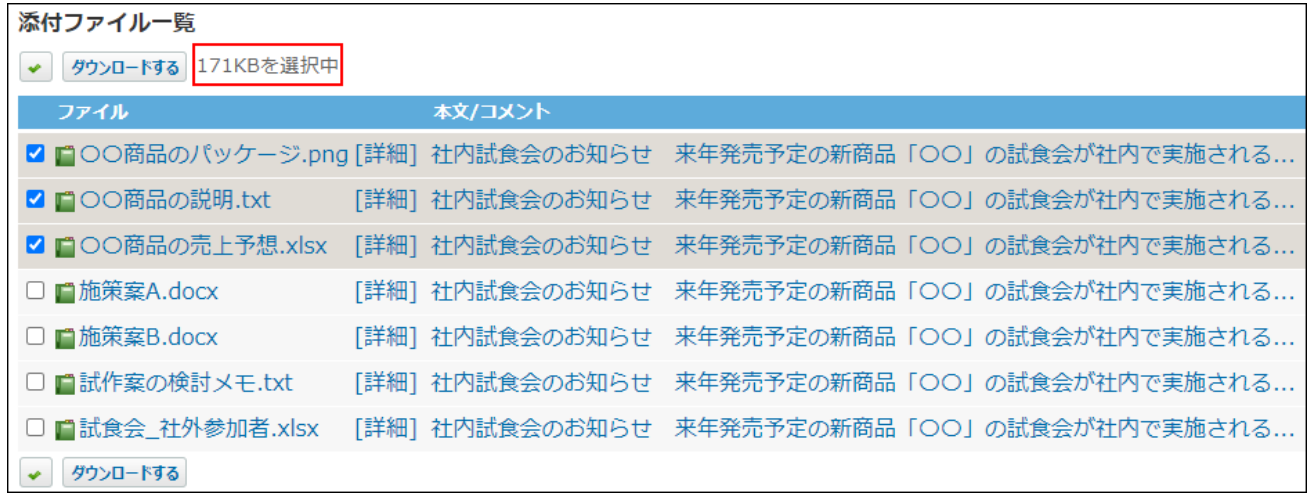

合計サイズが200MBを超えている場合は、ダウンロードできません。 ダウンロードする添付ファイルの数を減らしてください。

#### <span id="page-298-0"></span>**Webブラウザーのファイル保存機能を使って、ファイルを保存します。 6.**

## 添付ファイルを移動する

添付ファイルをファイル管理の公開フォルダに移動します。

ファイルを添付したユーザーのみ、添付ファイルを移動できます。

添付ファイルをファイル管理の公開フォルダに移動すると、ファイル管理から操作できるように なります。

ファイルを移動する前に、ファイルをほかのユーザーに公開してよいかどうかを確認してくださ い。

### **メッセージの添付ファイルの詳細画面を表示します。 1.**

**「ファイル情報」セクションの 位置を移動する をクリックします。 2.** 

**移動先にファイル管理のフォルダを指定し、 移動する をクリックします。 3.** 

## 2.2.1.11. メッセージのコメント機能の使いかた

コメント欄には、意見や返答を書き込めます。

書き込まれたコメントは、更新日時が新しいコメントが、上から順に表示されます。 コメントを書き込むと、次のユーザーに更新情報が通知されます。

- 更新通知を設定しているユーザー •
- コメント欄の宛先指定機能で指定されたユーザー 宛先指定されると、更新通知を解除しているユーザーにも更新情報が通知されます。

#### <u>2 章 アプリケーション</u>

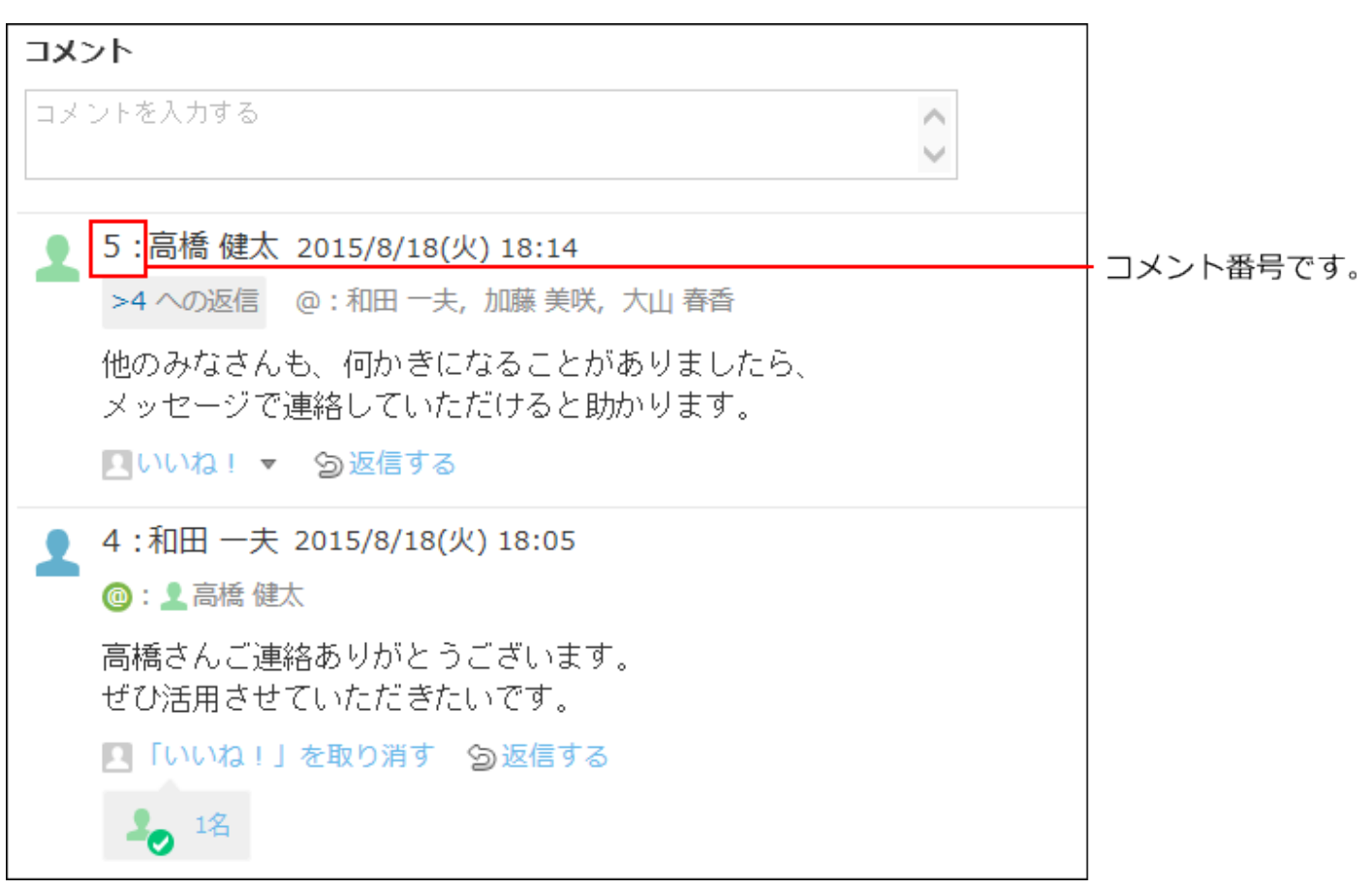

#### **補足**

#### **コメント番号とは?** •

コメント番号は、コメントを特定するためのIDです。メッセージ単位で設定され、コメン トの書き込み順に1から始まるコメント番号が連番で付与されます。削除されたコメントの 番号は欠番となります。

パッケージ版からクラウド版に移行した直後は、コメントに番号が付与されていない場合 があります。クラウド版に移行したあと一度でもコメントが書き込まれると、過去のコメ ントにも番号が付与されます。

## コメントを書き込む

メッセージにコメントを書き込みます。

- **個人フォルダ をクリックします。 1.**
- **左ペインから、コメントを書き込むメッセージが保存されている フォルダ を選 2. 択します。**
- **コメントを書き込むメッセージの 標題 をクリックします。 3.**
- **コメントの入力欄が表示されていない場合は、 確認しました をクリックしま 4.**

**す。**

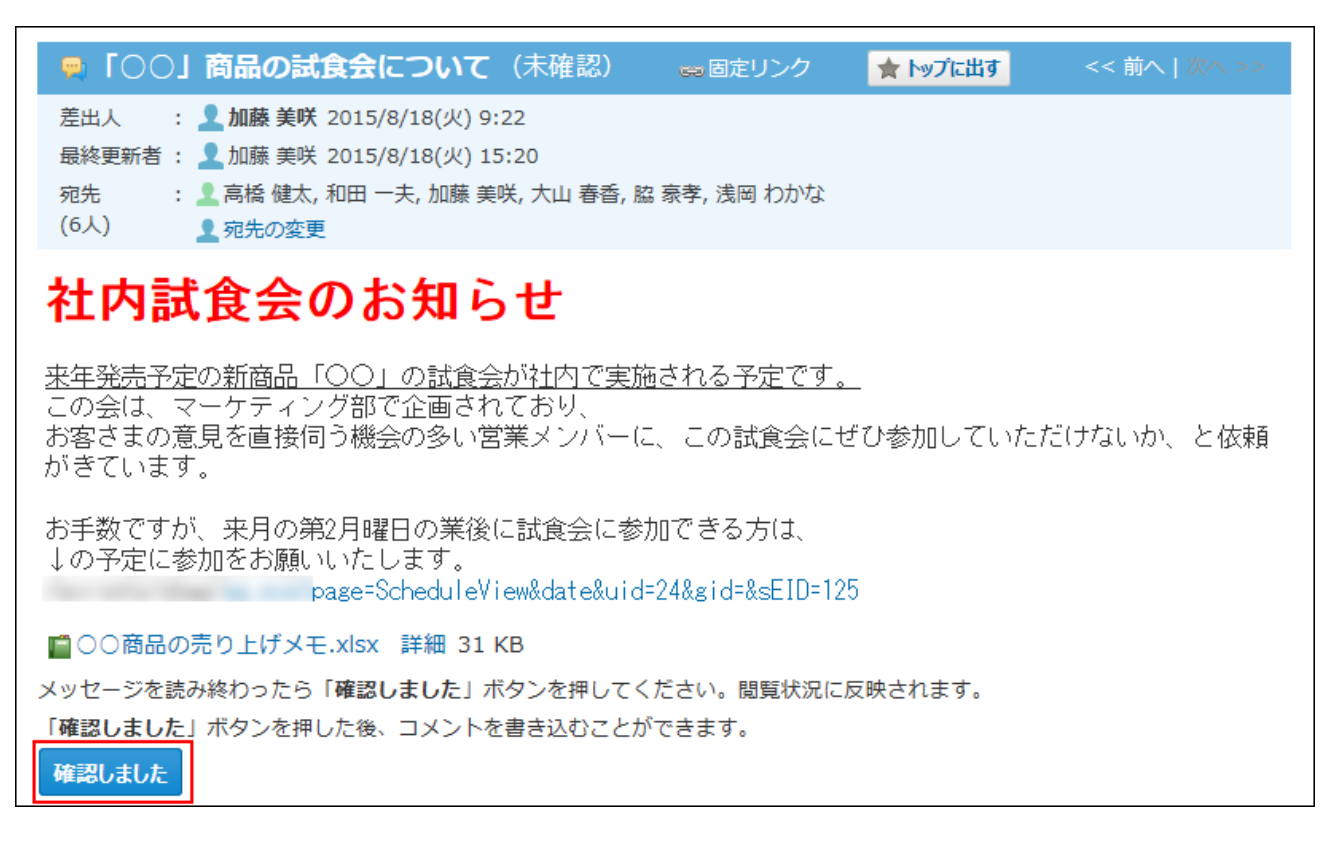

**コメントの入力欄をクリックします。 5.** 

[@宛先指定]や[ファイルを選択する]などが表示されます。

#### **必要に応じて、コメントの宛先を指定します。 6.**

特定のユーザーにコメントしたい場合は、[@宛先指定]をクリックして宛先を指定しま す。 [@宛先全員を指定]をクリックすると、メッセージの宛先のユーザー全員と差出人を

コメントの宛先に指定できます。 ただし、次のメッセージのコメントには[@宛先全員を 指定]が表示されません。

- ログインユーザーだけが宛先に設定されているメッセージ
- 宛先に50名以上(差出人を含む場合は51名以上)のユーザーが設定されているメッ セージ

宛先指定機能の詳細は[、宛先指定機能の使いかた\(50ページ\)を](#page-49-0)参照してください。

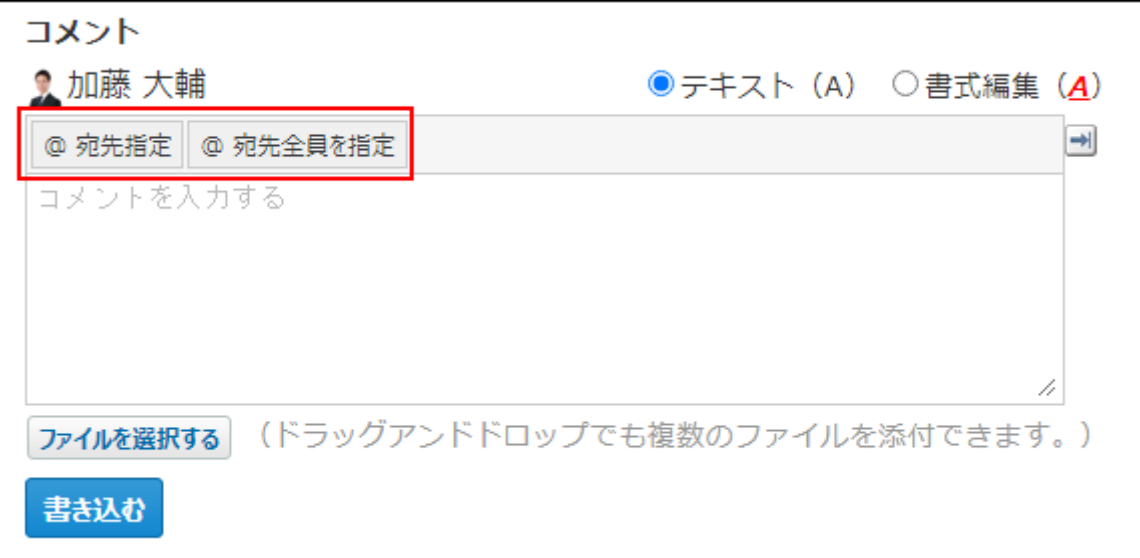

#### **コメントを入力します。 7.**

書式編集や、アプリのインライン表示などを使用できます。

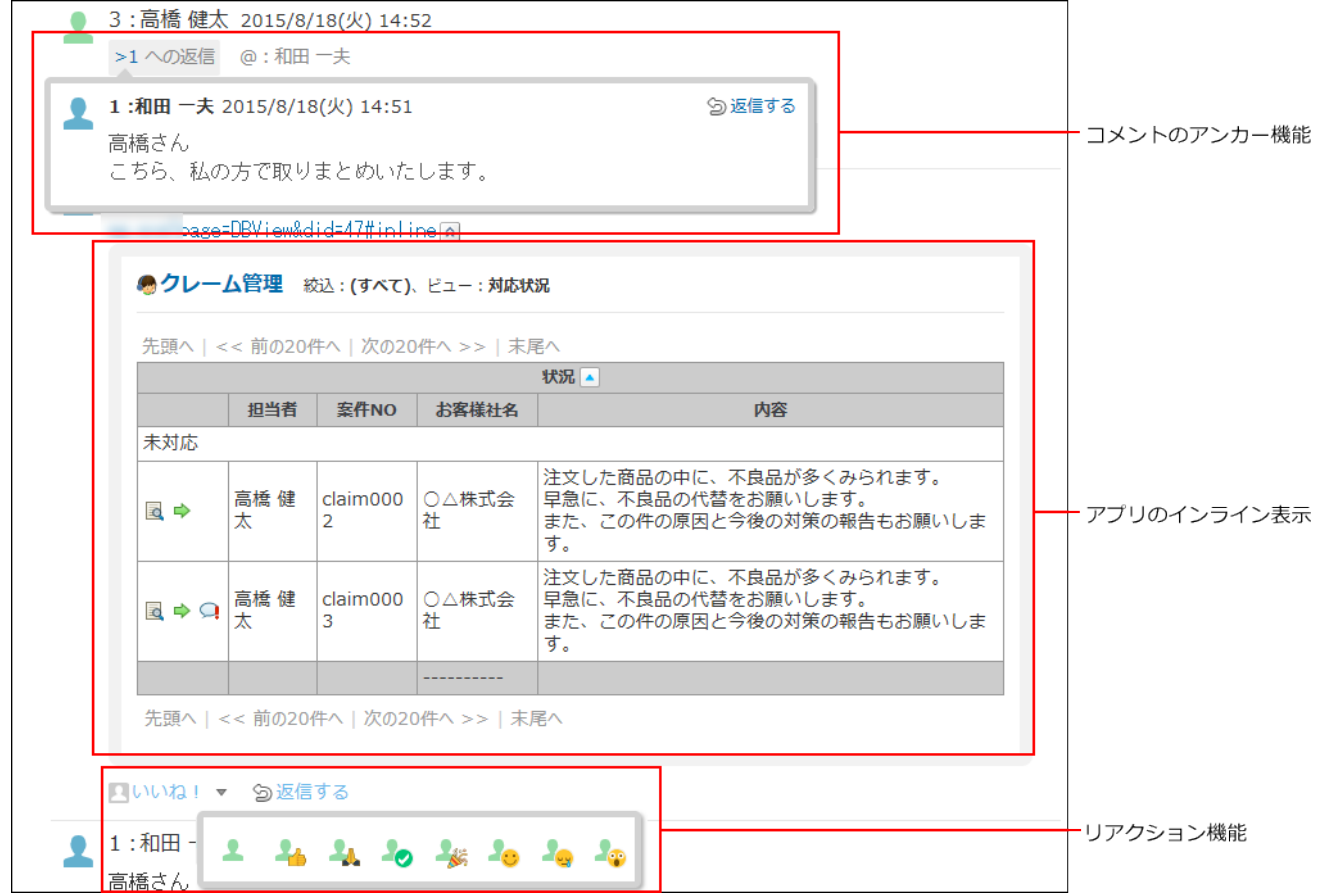

### **必要に応じて、ファイルを添付します。 8.**

複数のファイルを添付できます。操作方法は、[ファイルの添付\(40ページ\)](#page-39-0)を参照してくだ さい。

**書き込む をクリックします。 9.** 

# コメントに返信する

書き込まれたコメントに返信します。

- **個人フォルダ をクリックします。 1.**
- **左ペインから、コメントに返信するメッセージが保存されている フォルダ を選 2. 択します。**
- **コメントに返信するメッセージの 標題 をクリックします。 3.**

**返信対象のコメントで 返信する をクリックします。 4.** 

 **返信する** をクリックすると、次の2つのラベルが自動的に設定されます。

- どのコメントに対する返信かを示すラベル
- 返信先のユーザーを宛先に指定するラベル
	- ★ をクリックすると、コメントへの返信をキャンセルできます。

をクリックすると、指定した宛先を削除できます。

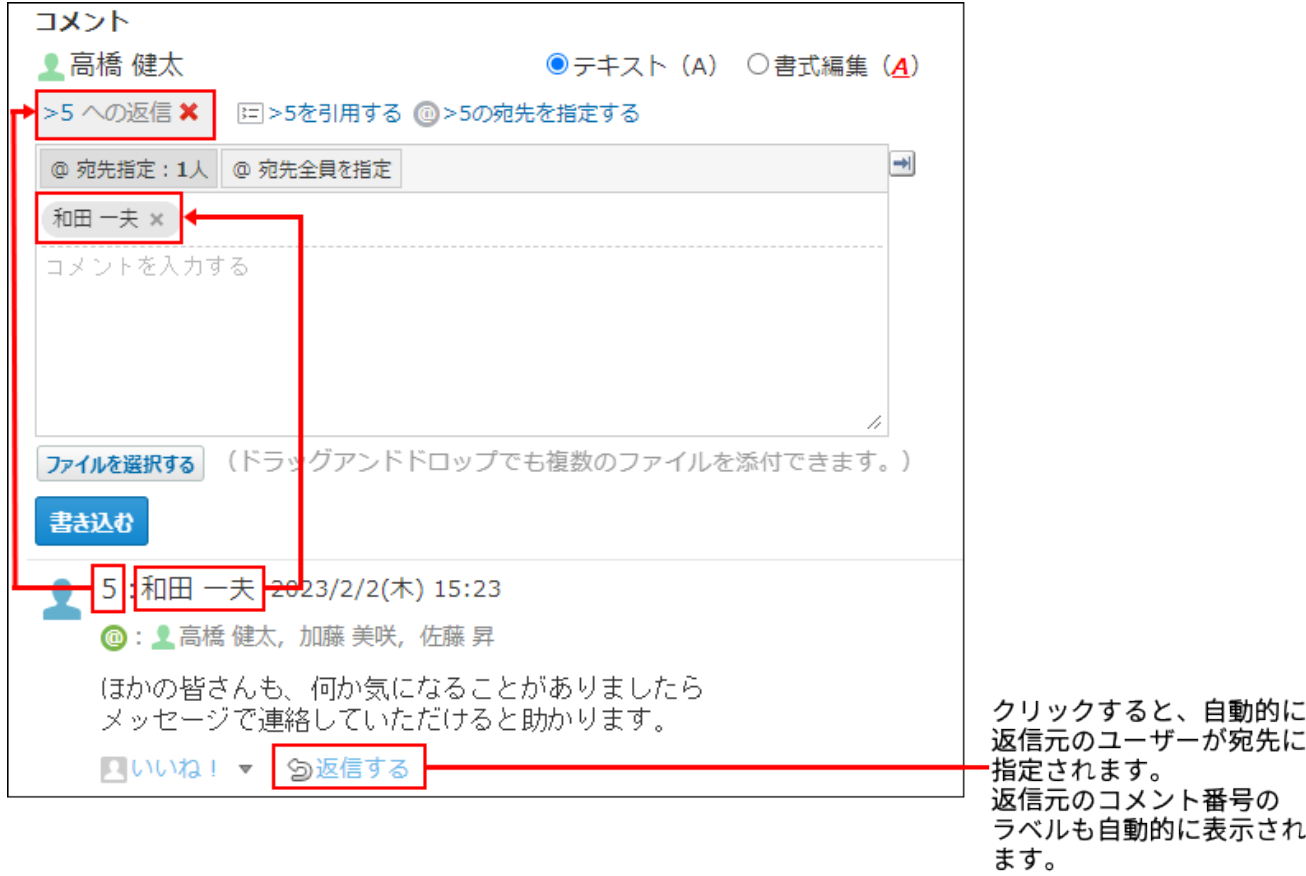

@ **>コメント番号の宛先を指定する** クリックすると、返信元のコメントで宛先に指定され ているすべてのユーザーを宛先に指定できます。

自分だけが宛先に指定されている場合は、@ **>コメント番号の宛先を指定する** は、表示さ れません。

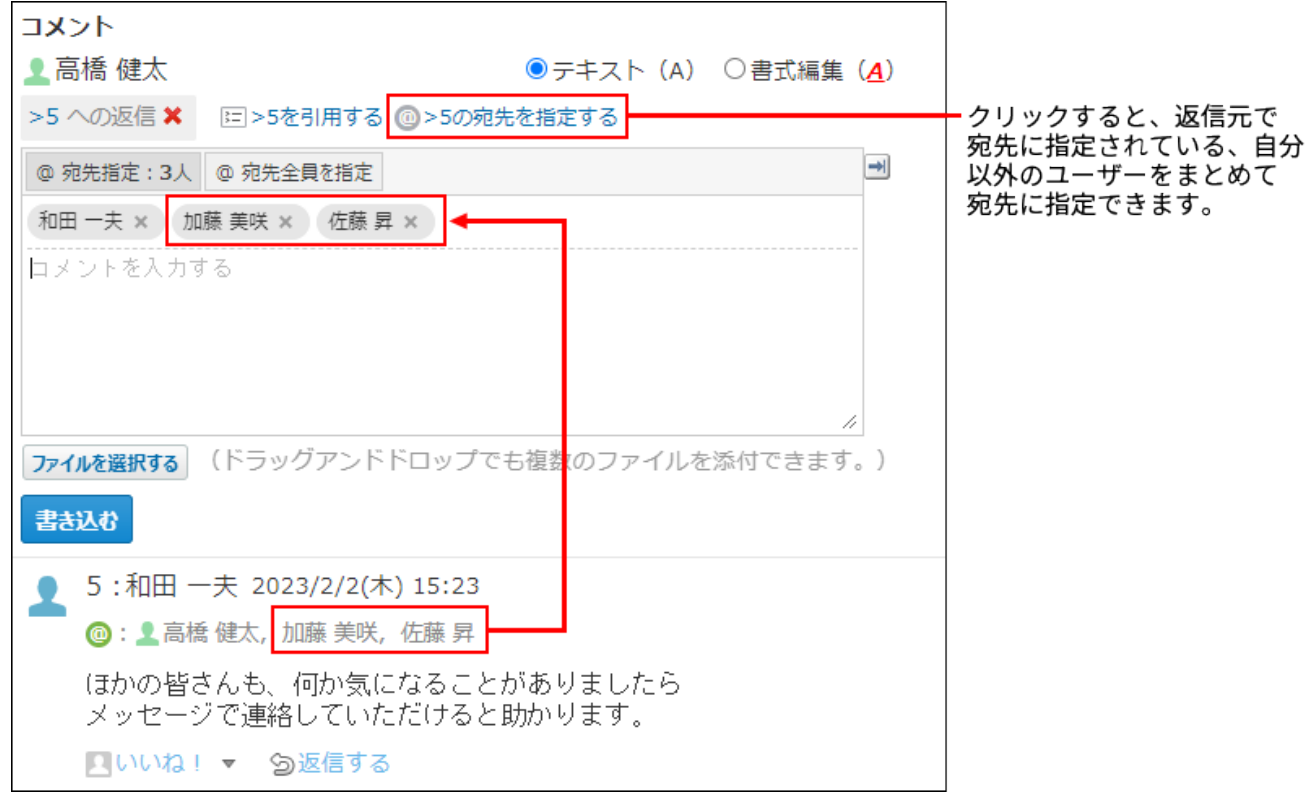

5. 返信対象のコメントを引用する場合は、 <del>国>コメント番号を引用する</del> をクリッ **クします。**

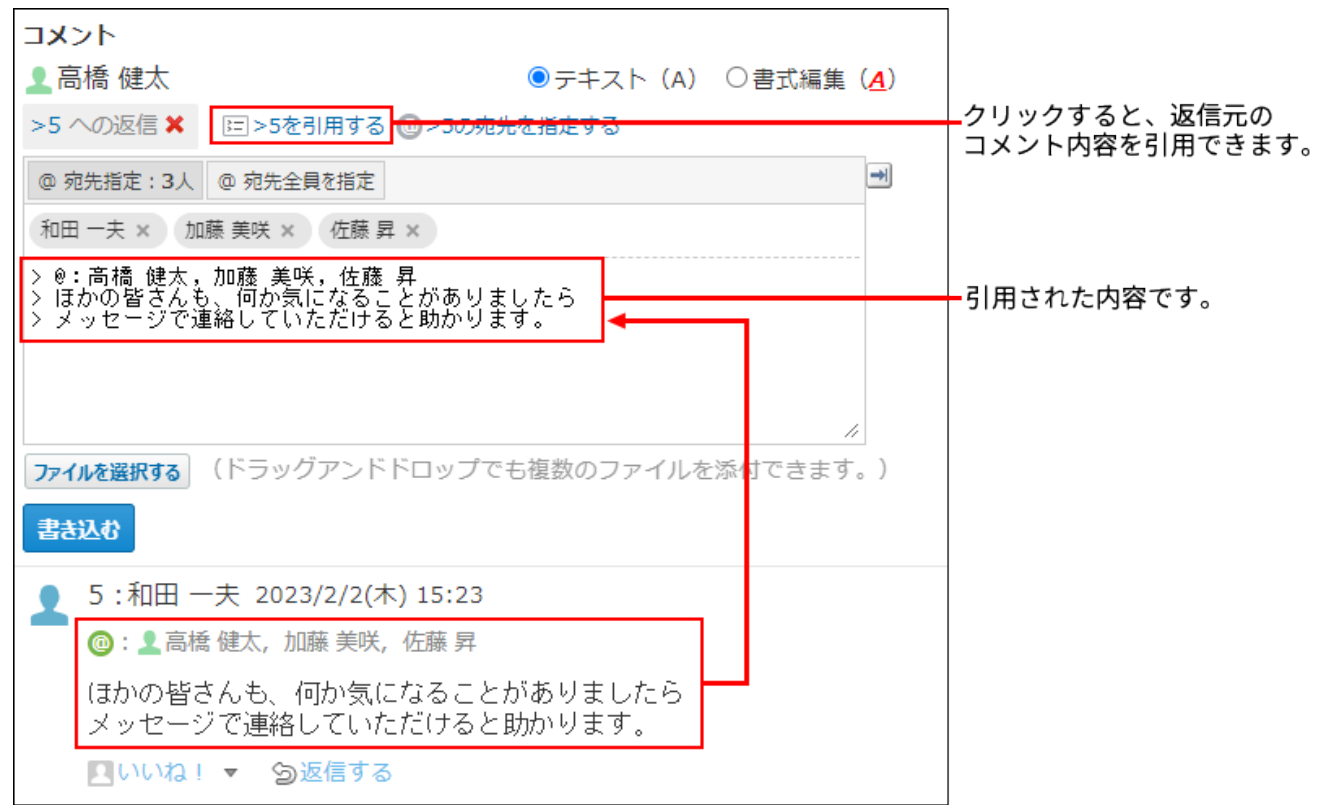

- **コメントを入力します。 6.**
- **必要に応じて、ファイルを添付します。 7.**

複数のファイルを添付できます。操作方法は、[ファイルの添付\(40ページ\)](#page-39-0)を参照してくだ さい。

**書き込む をクリックします。 8.** 

### コメントを削除する

コメントを削除します。

コメントを削除できるのは、コメントを書き込んだユーザーだけです。

コメントを削除しても、更新情報は通知されません。

- **個人フォルダ をクリックします。 1.**
- **左ペインから、削除するコメントのメッセージが保存されている フォルダ を選 2. 択します。**
- **コメントを削除するメッセージの 標題 をクリックします。 3.**
- $\boldsymbol{A}$ . 削除するコメントにマウスオーバーし、 x 削除する をクリックします。

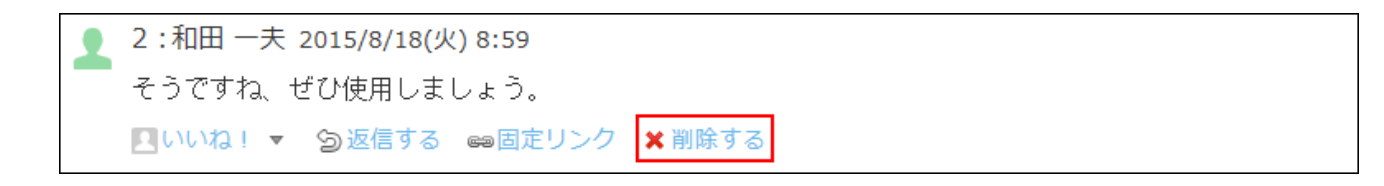

**確認画面で、 削除する をクリックします。 5.** 

## コメントの便利な機能

コメントを書き込んだり、閲覧したりする際に知っておくと便利な機能について説明します。

# アンカー機能

アンカー機能は、すでに書き込まれているコメントへの参照リンクを設定する機能です。 参照先の指定には、コメント番号を利用します。

半角不等号「>」のあとに参照するコメント番号を付けて書き込むと、該当するコメントへのリン クを作成できます。

**補足**

- アンカー機能は同じメッセージ内のコメントに対してのみ使用できます。 ほかのメッセージや異なるアプリケーションのコメントを参照する場合は[固定リンク\(308](#page-307-0) [ページ\)](#page-307-0)を使用します。
- **コメントの入力欄に、リンク形式で参照するコメント番号を入力します。 1.**

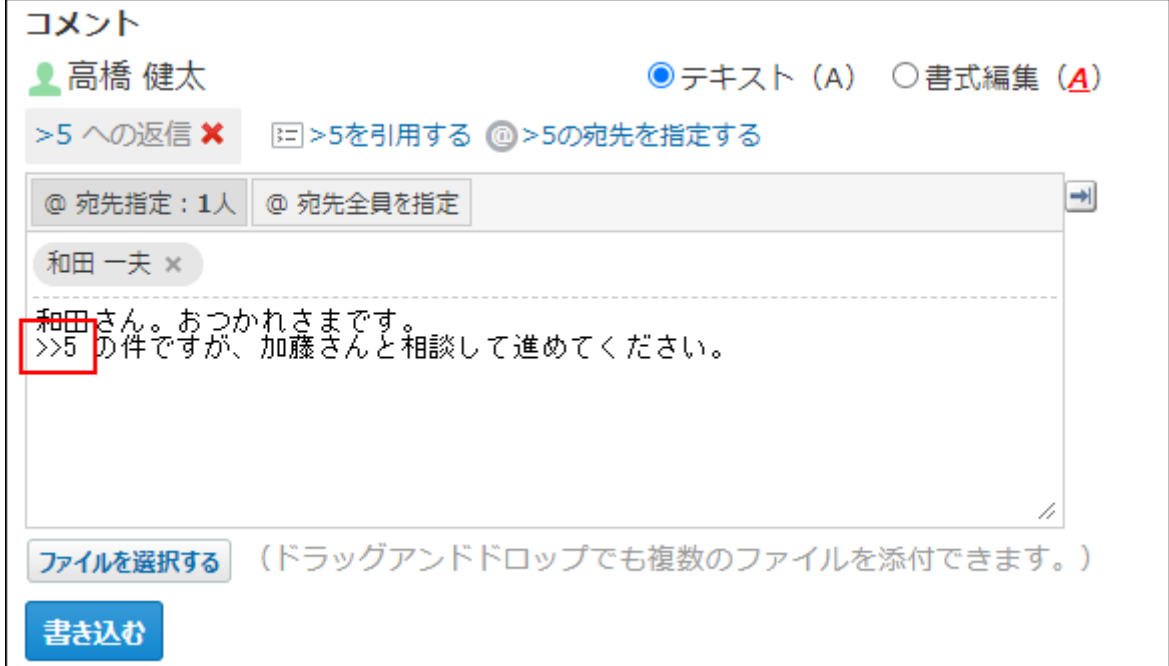

コメント番号のリンクが有効になる形式は、次のとおりです。半角不等号「>」とコメン ト番号の間に、半角スペースを挿入することも可能です。

- •>コメント番号
- >>コメント番号
- •>コメント番号 |
- >> コメント番号

#### **書き込む をクリックします。 2.**

次のように表示されます。

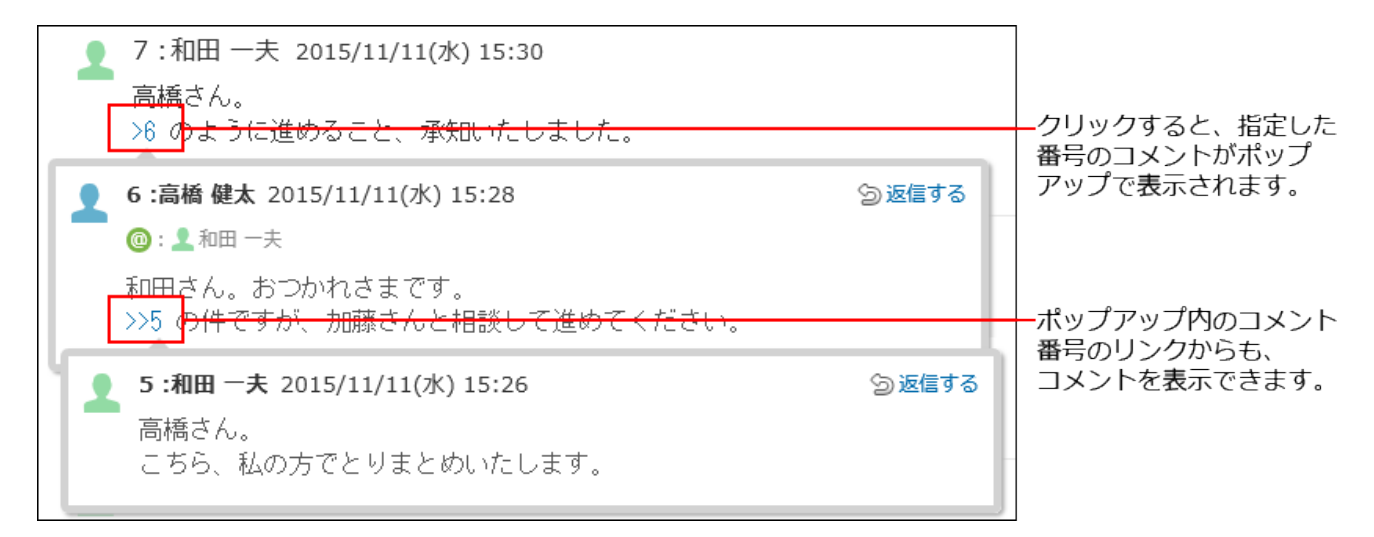

## <span id="page-307-0"></span>固定リンク

固定リンクは、各コメントに割り当てられたURLです。固定リンクのURLにアクセスすると、指定 したコメントに直接アクセスできます。

別のメッセージやアプリケーションに、特定のコメントを参照先として案内する際に使います。 メッセージのコメントの固定リンクを、掲示に書き込む場合を例に説明します。

### **メッセージのコメントを表示します。 1.**

### 2. コメントをマウスオーバーし、 ☞固定リンク をクリックします。

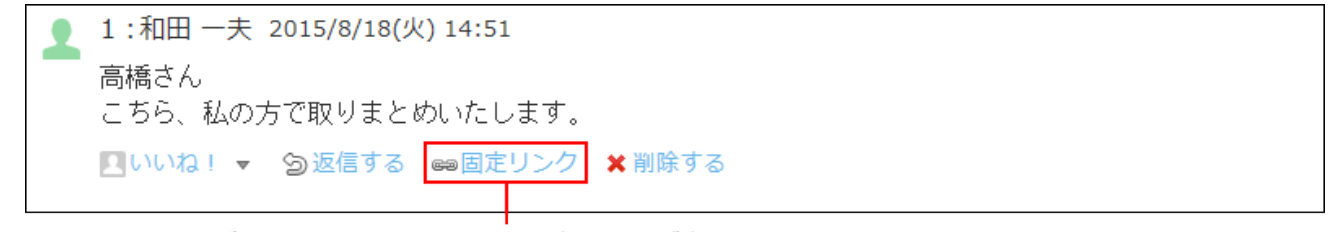

マウスオーバーしてクリックすると、固定リンクが表示されます。

### **表示されたURLをコピーして、掲示に貼り付けます。 3.**

# **|**リアクションリンク

ほかのユーザーのコメントに対してコメントを書き込まなくても、共感や確認しました、という 意思を表現できます。

リアクションのリンク名(「いいね!」など)は、メッセージの差出人がメッセージを書き込む ときに設定します。差出人がメッセージの変更を許可している場合、宛先のユーザーは、あとか らリアクションのリンク名を変更できます。

リアクションの通知などの詳細は、[リアクション機能の使いかた\(44ページ\)](#page-43-0)を参照してください。

**メッセージの詳細画面を表示します。 1.** 

### **メッセージの本文、または任意のコメントで、 リアクションリンク名 をク 2. リックします。**

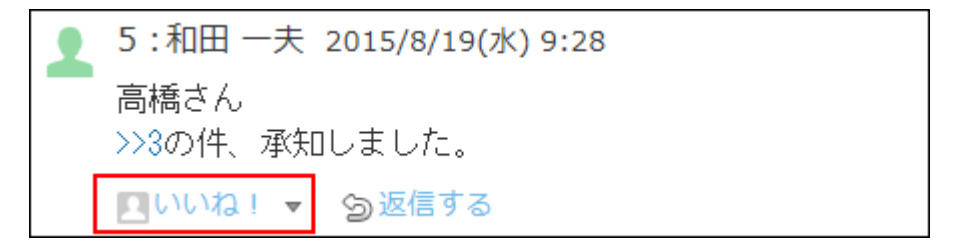

リアクションを取り消す場合は、 **リアクションリンク名を取り消す** をクリックしま す。

#### **補足**

- <mark>○ リアクションリンク名</mark> の横の ~ をクリックすると、リアクションする際のアイコンを 選択できます。
- 一度選択したあとでも、アイコンは変更できます。 •

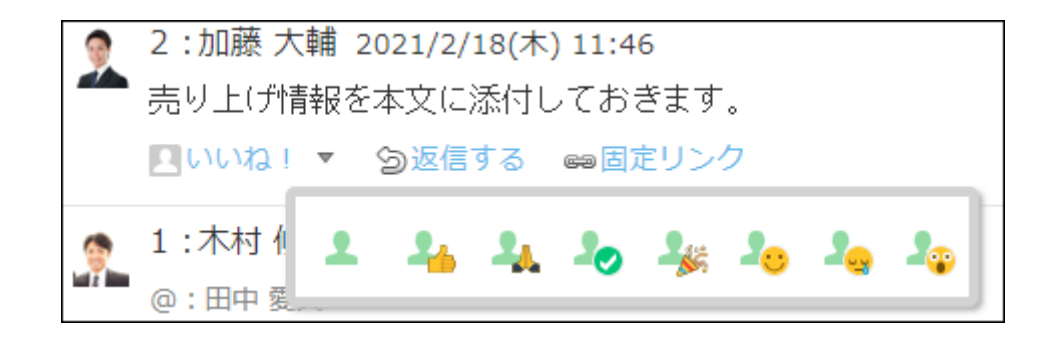

アプリのインライン表示

メッセージのコメント欄に、インライン表示用のURLを貼り付けると、カスタムアプリの一覧画 面や集計画面を組み込んで表示できます。

詳細は、[アプリのインライン表示\(1875ページ\)](#page-1874-0)を参照してください。

# 最新コメントの確認

ユーザーの最新のコメントを確認します。

- **個人フォルダ をクリックします。 1.**
- **左ペインから、閲覧状況を確認するメッセージが保存されている フォルダ を選 2. 択します。**
- **閲覧状況を確認するメッセージの 標題 をクリックします。 3.**
- **メッセージの詳細画面で、 書き込み情報 、または 閲覧状況 をクリックし 4. ます。**

**閲覧確認が設定されていない場合:** •

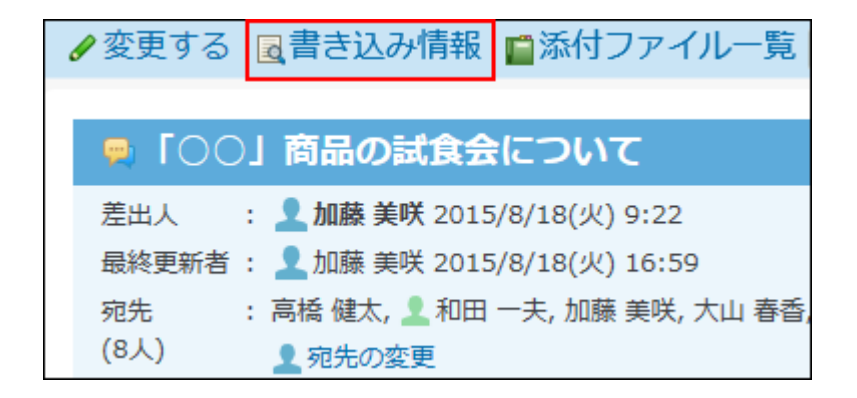

**閲覧確認が設定されている場合:** •

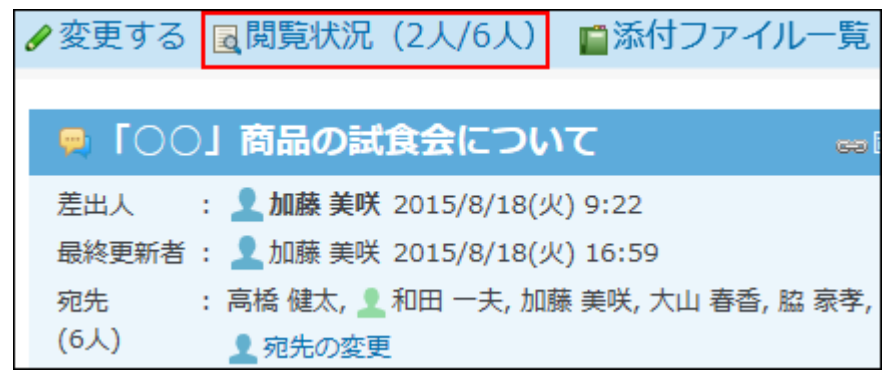

**コメントを確認します。 5.** 

ユーザーごとに、最近のコメントが一覧で表示されます。 メッセージを削除したユーザーは、グレーで表示されます。

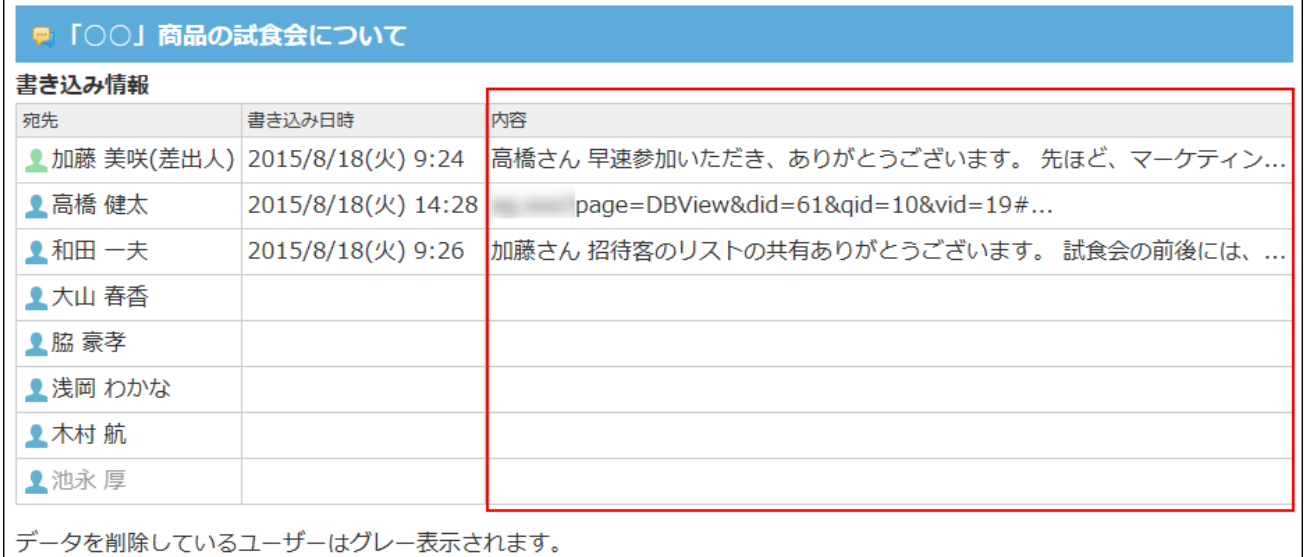

# 2.2.2. 便利な機能

メッセージの閲覧確認や振り分け保存などの便利な機能について説明します。

#### **関連ページ**

- •<u>[閲覧確認の利用\(313ページ\)](#page-312-0)</u>
- [メッセージの振り分け保存\(318ページ\)](#page-317-0) •

# 2.2.2.1. よく利用するメッセージとして表示

メッセージをトップページの最新情報パーツに表示する手順を説明します。 よく利用するメッセージを、常にトップページから閲覧できるようになります。

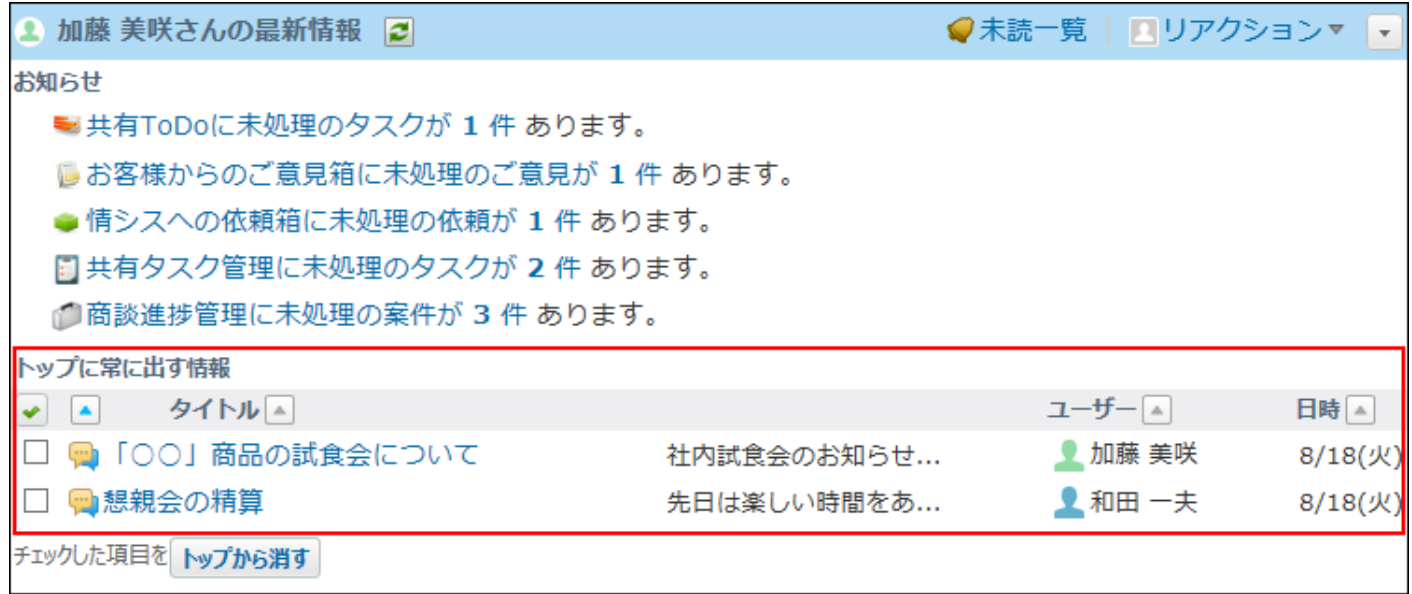

### **個人フォルダ をクリックします。 1.**

- **左ペインから、トップページに表示するメッセージが保存されている フォルダ 2. を選択します。**
- **トップページに表示するメッセージの 標題 をクリックします。 3.**
- **メッセージの詳細画面で、 トップに出す をクリックします。 4.** 
	- トップページから表示を削除する場合は、│★ トップから消す|をクリックします。

# <span id="page-312-0"></span>2.2.2.2. 閲覧確認の利用

閲覧確認は、メッセージを受信したユーザーが内容を閲覧したかどうかを確認できる機能です。 重要な連絡をする際に、ユーザーがメッセージを閲覧したかどうかを確認できるので、連絡の伝 え漏れ防止に役立ちます。

## 閲覧確認を有効にする

メッセージの作成時に閲覧確認を設定します。

宛先のユーザーがメッセージを開くと、メッセージの確認ボタンが表示されます。このボタンを クリックすると、コメントを書き込めます。

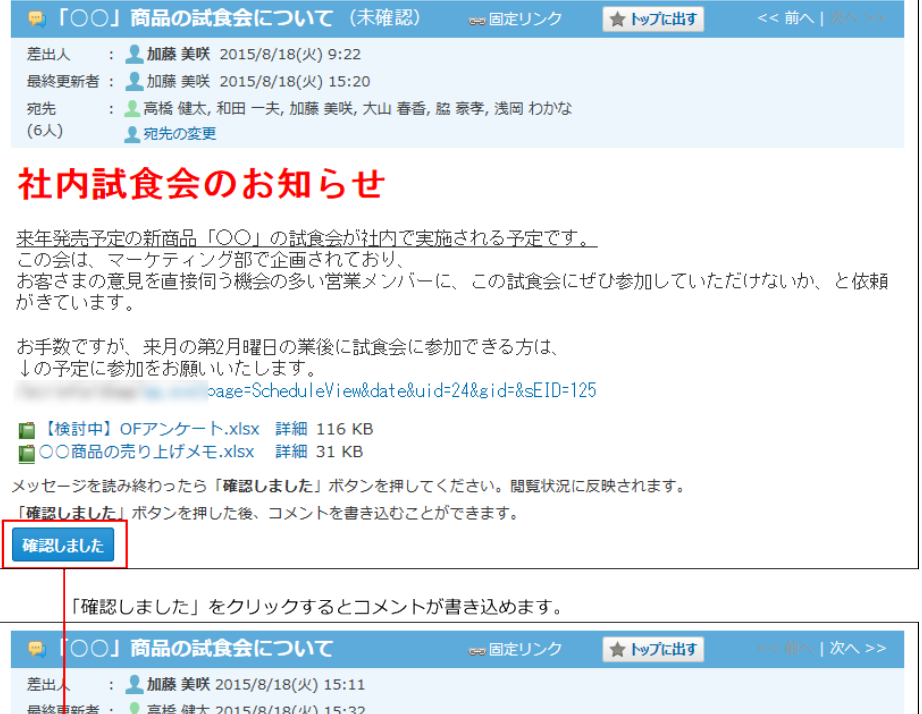

#### 最終車新者: ■ 高橋 健太 2015/8/18(火) 15:32 : ■ 高橋 健太, 和田 一夫, 加藤 美咲, 大山 春香, 脇 豪孝, 浅岡 わかな 宛先  $(6)$ ▲宛先の変更 社内試食会のお知らせ <u>来年<mark>発売予定の新商品「〇〇」の試食会が社内で実施される予定です。</mark></u><br>この争は、マーケティング部で企画されており、 お客すまの意見を直接伺う機会の多い営業メンバーに、この試食会にぜひ参加していただけないか、と依頼 がきすいます。 お手数ですが、来月の第2月曜日の業後に試食会に参加できる方は、 ↓の予定に参加をお願いいたします。 /scripts/cbag/ag.exe?page=ScheduleView&date&uid=24&gid=&sEID=125 ■【棟討中】OFアンケート.xlsx 詳細 116 KB ■○○商品の売り上げメモ.xlsx 詳細 31 KB mю (確認済み) コメント ◎テキスト (A) ○書式編集 (A) ■ 高橋健太 @ 宛先指定  $\rightarrow$ ファイルを選択する (ドラッグアンドドロップでも複数のファイルを添付できます。) 書き込む

- **個人フォルダ をクリックします。 1.**
- **メッセージを送る をクリックします。 2.**
- **「閲覧状況を確認する」を選択します。 3.**

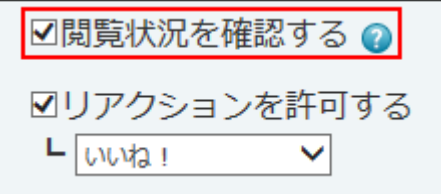

**そのほかの必要な項目を設定し、 送信する をクリックします。 4.** 

設定項目の詳細は、[メッセージの送信\(258ページ\)を](#page-257-0)参照してください。

閲覧状況を確認する

閲覧確認が設定されている場合のみ、誰がいつ、メッセージを確認済みにしたかを確認できま す。

差出人だけでなく、宛先のユーザーもこの機能を使用できます。

#### **詳細画面で確認する**

 **個人フォルダ をクリックします。 1.** 

- **左ペインから、閲覧状況を確認するメッセージが保存されている フォルダ を選 2. 択します。**
- **閲覧状況を確認するメッセージの 標題 をクリックします。 3.**
- **メッセージの詳細画面で、 閲覧状況 をクリックします。 4.**

丸カッコ内に表示される数字は、「│確認しました│をクリックした人数」/「宛先の人 数」を示します。 宛先に指定したユーザーのうち、何人がメッセージを閲覧したかどうかを確認できます。

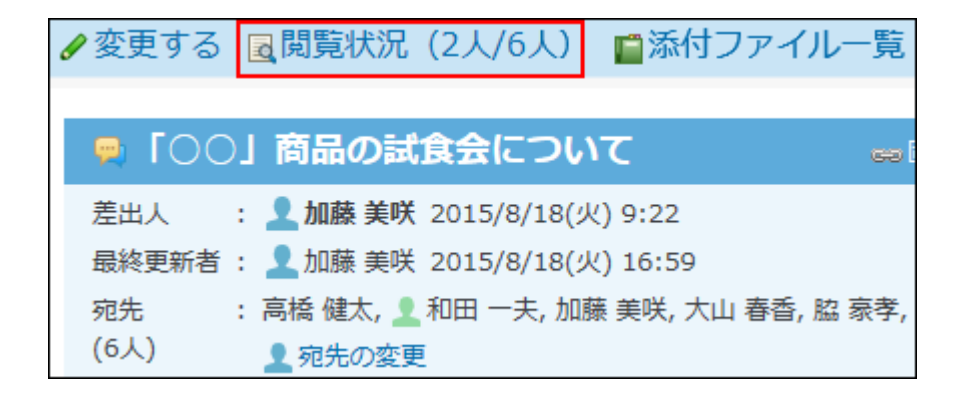

### **メッセージの閲覧状況を確認します。 5.**

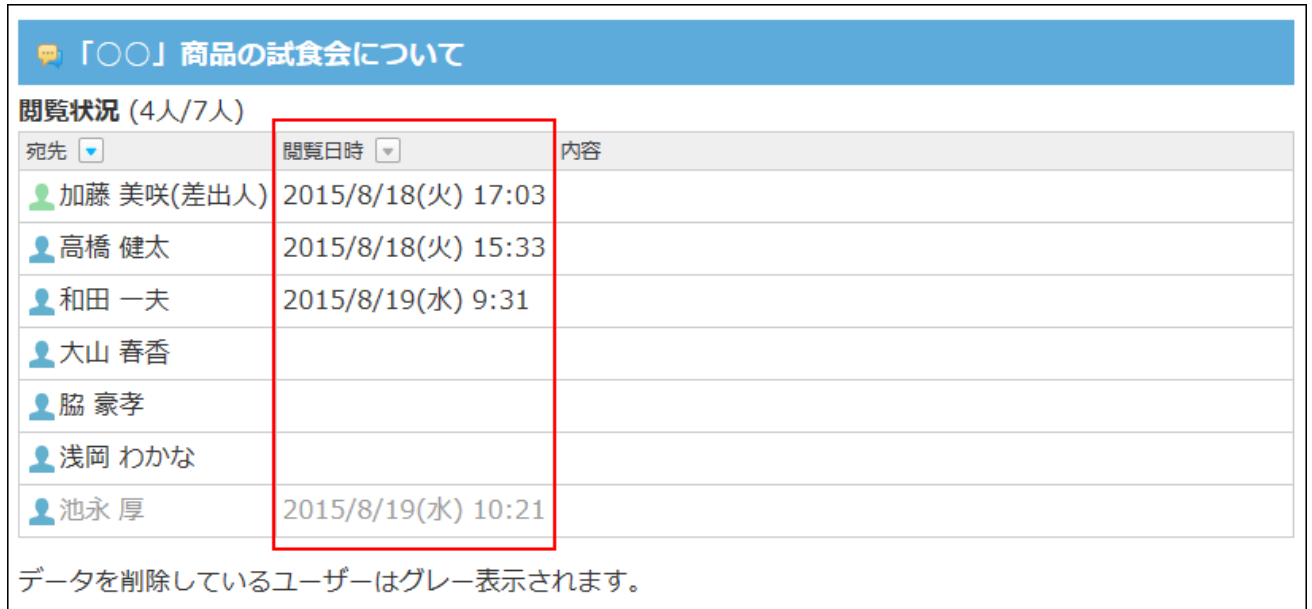

#### **一覧画面で確認する**

自分が作成したメッセージは、一覧画面からも閲覧状況を確認できます。

- **個人フォルダ をクリックします。 1.**
- **左ペインから、閲覧状況を確認するメッセージが保存されている フォルダ を選 2. 択します。**
- **閲覧状況を確認するメッセージの 状況 をクリックします。 3.**

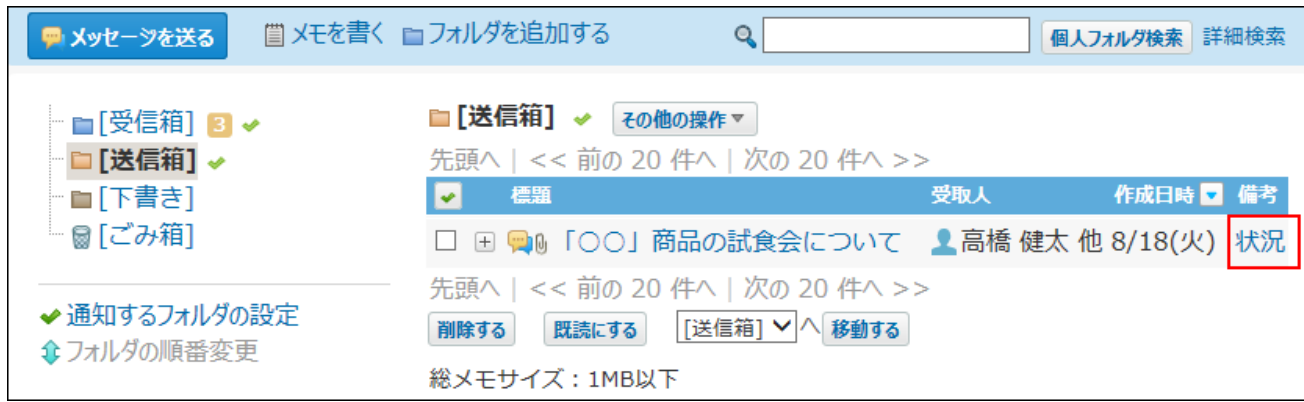

### **4. メッセージの閲覧状況を確認します。**

#### **補足**

• メッセージを削除したユーザーは、グレー表示になります。

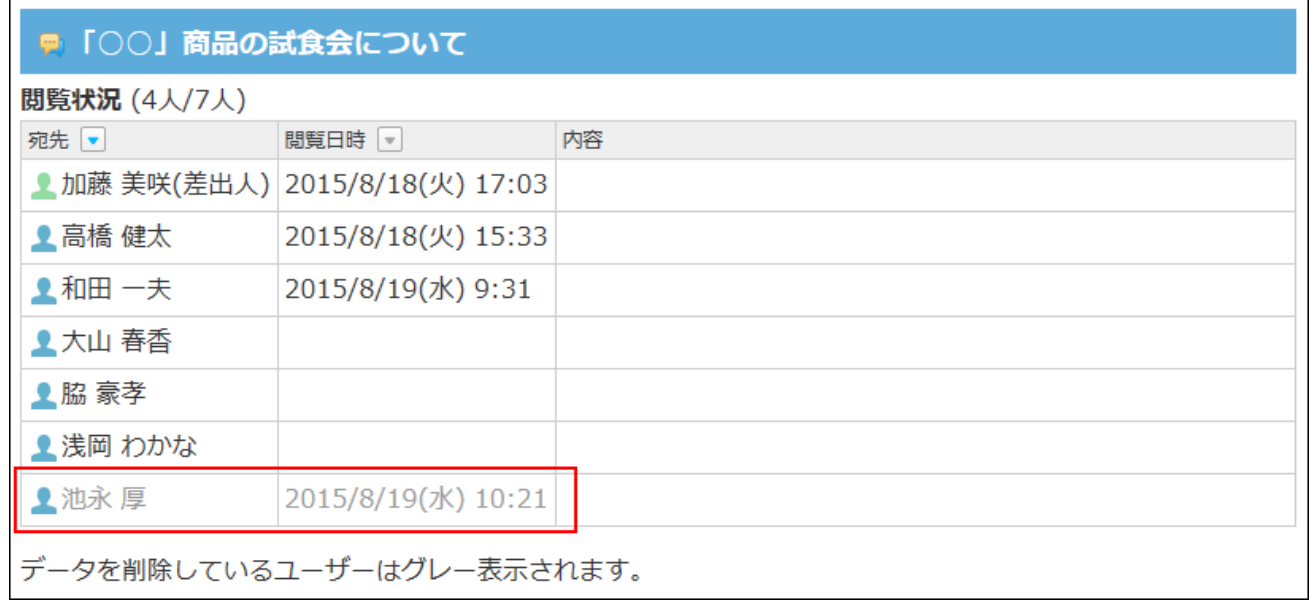

# 2.2.2.3. メッセージの更新通知の解除

更新通知とは、メッセージの作成やコメントの書き込みなど、データの更新を知らせる機能で す。初期設定では、メッセージの差出人と宛先に更新通知が設定されています。

メッセージの更新通知は、メッセージが保存されているフォルダに更新通知が設定されている場 合のみ、設定を解除できます。

- **個人フォルダ をクリックします。 1.**
- **左ペインから、更新通知を解除するメッセージが保存されている フォルダ を選 2. 択します。**
- **更新通知を解除するメッセージの 標題 をクリックします。 3.**

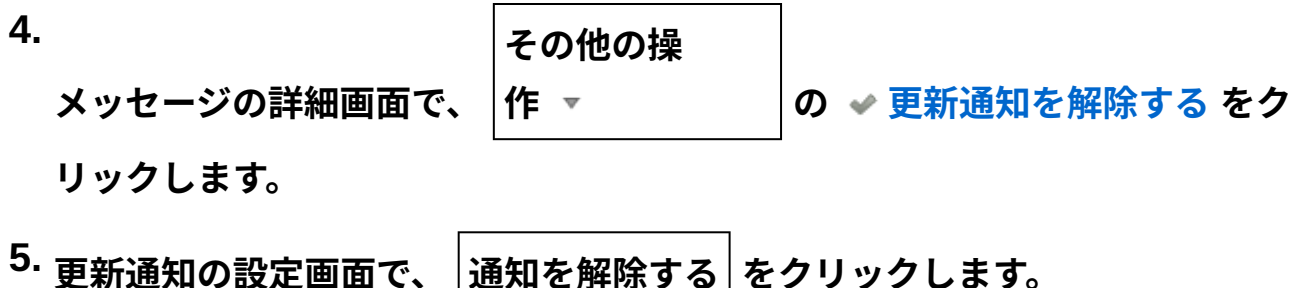

<span id="page-317-0"></span>2.2.2.4. メッセージの振り分け保存

振り分け保存は、メッセージの受信時に条件ごとに指定したフォルダへメッセージを分類する機 能です。

メッセージの振り分け保存を設定します。

## 振り分け保存の仕様

振り分け保存が適用されるデータや適用順を説明します。

#### **■ 振り分け保存が適用されるデータ**

振り分け保存は、設定後に受信するメッセージに適用されます。 設定前に受信したメッセージには適用されません。

#### **振り分け保存が適用される順番**

振り分け保存が複数登録されている場合、一覧で上位に表示されている設定から順に適用されま す。

順番を変更する場合は、一覧に表示する振り分け保存の順番を変更します。

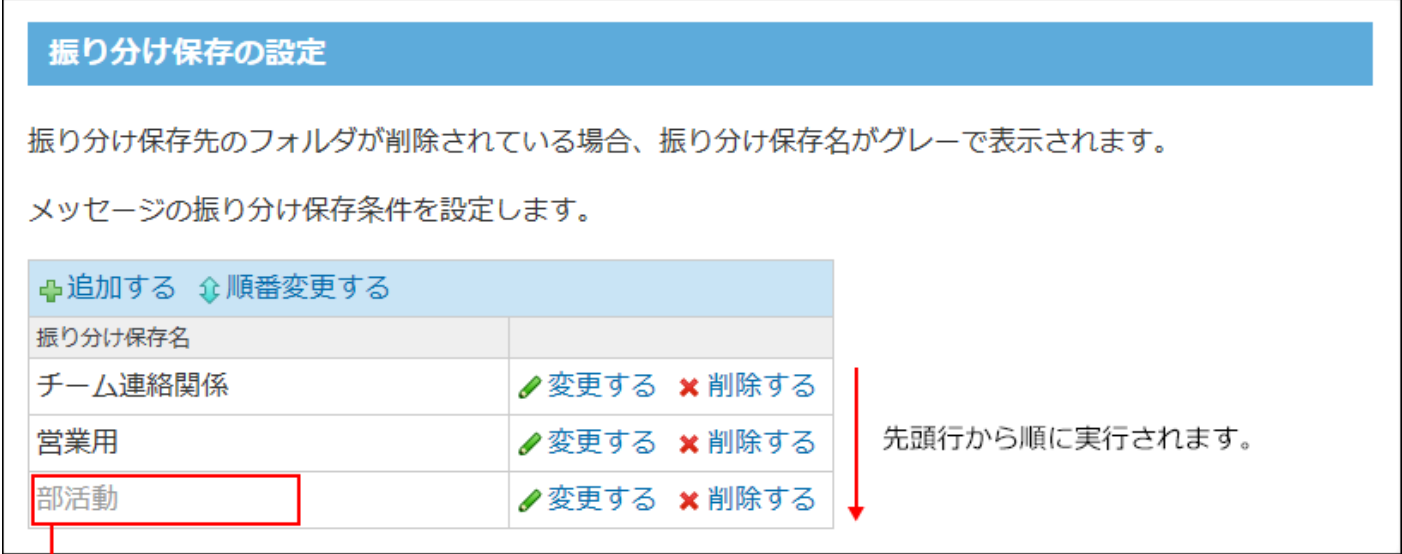

振り分け保存先のフォルダが削除された場合、 振り分け保存名がグレー表示となります。

#### **振り分け条件の上限値**

振り分け条件とは、振り分け保存に設定する条件のことを指します。

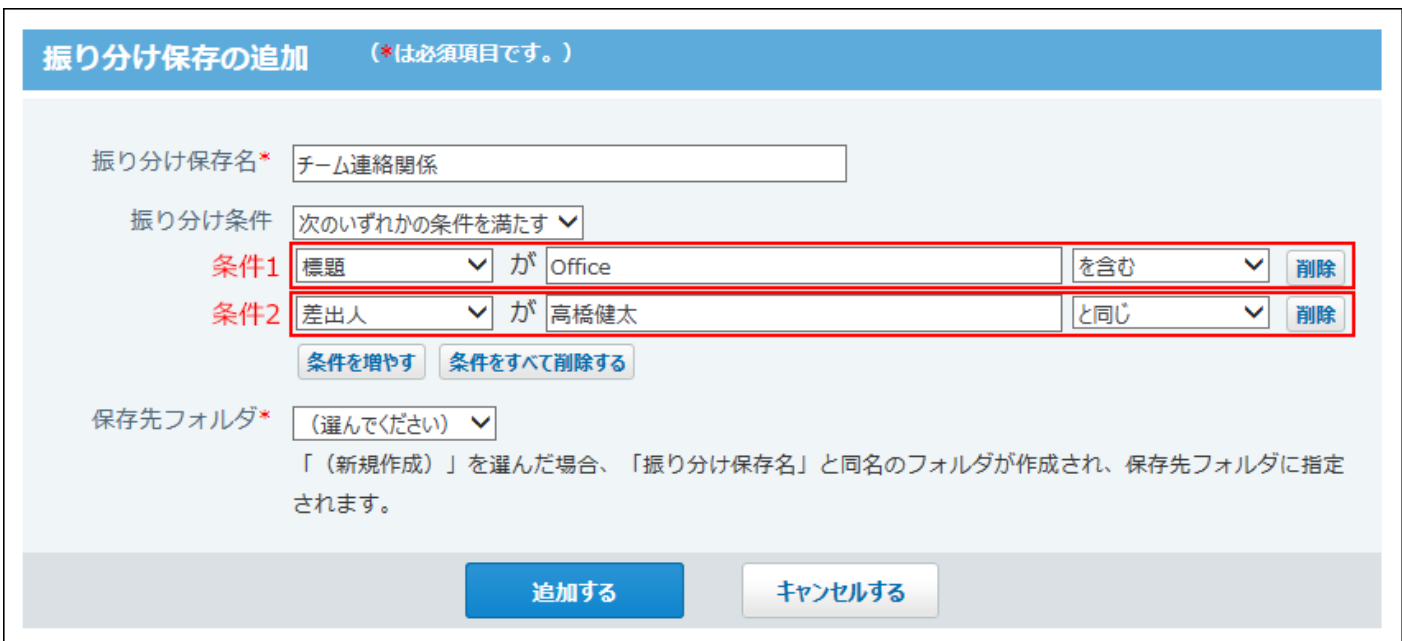

1つの振り分け保存に対して、設定できる振り分け条件の上限値は、1000件です。 上限値を超える条件を設定しようとすると、エラーが表示されます。

## 振り分け保存を追加する

振り分け保存の設定を追加する手順を説明します。

- **ヘッダーの右側の[ユーザー名]をクリックします。 1.**
- **[個人設定]をクリックします。 2.**

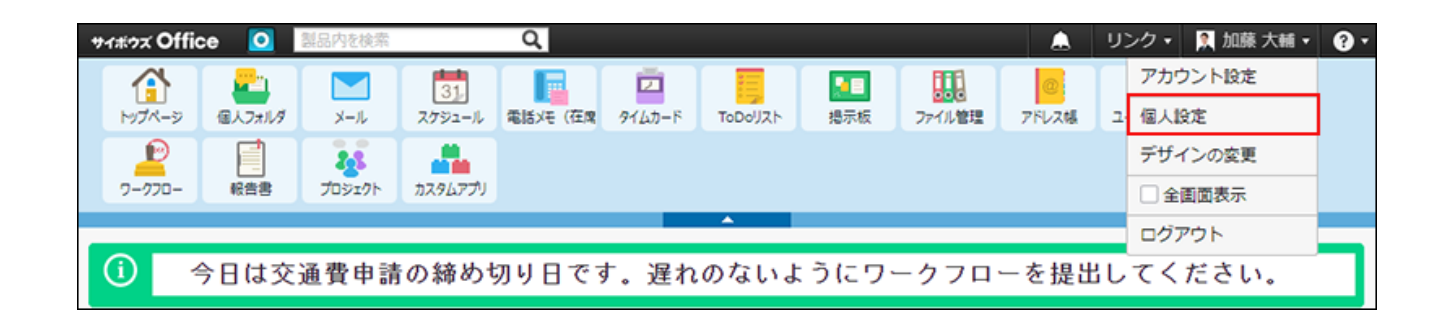

- **「各アプリケーション」セクションの 個人フォルダ をクリックします。 3.**
- **振り分け保存 をクリックします。 4.**
- **追加する をクリックします。 5.**
- **振り分け保存名を入力します。 6.**
- **振り分け条件の組み合わせ方法を選択します。 7.**

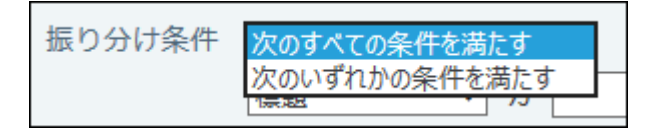

条件の組み合わせ方法は、次のとおりです。

• 次のすべての条件を満たす 設定した条件項目をAND検索します。指定したすべての条件を満たすデータを検索し て絞り込む場合に選択します。

• 次のいずれかの条件を満たす 設定した条件項目をOR検索します。どれかの条件を満たすデータを検索して絞り込む 場合に選択します。

# **振り分け条件と保存先を設定し、 追加する をクリックします。 8.**

条件には、標題、差出人、宛先を利用できます。

差出人、宛先を選択する場合は、ユーザー名をキーワードに入力してください。 各項目に設定できる演算子は次のとおりです。

- を含む
- を含まない
- と同じ
- と異なる
- で始まる •

例:

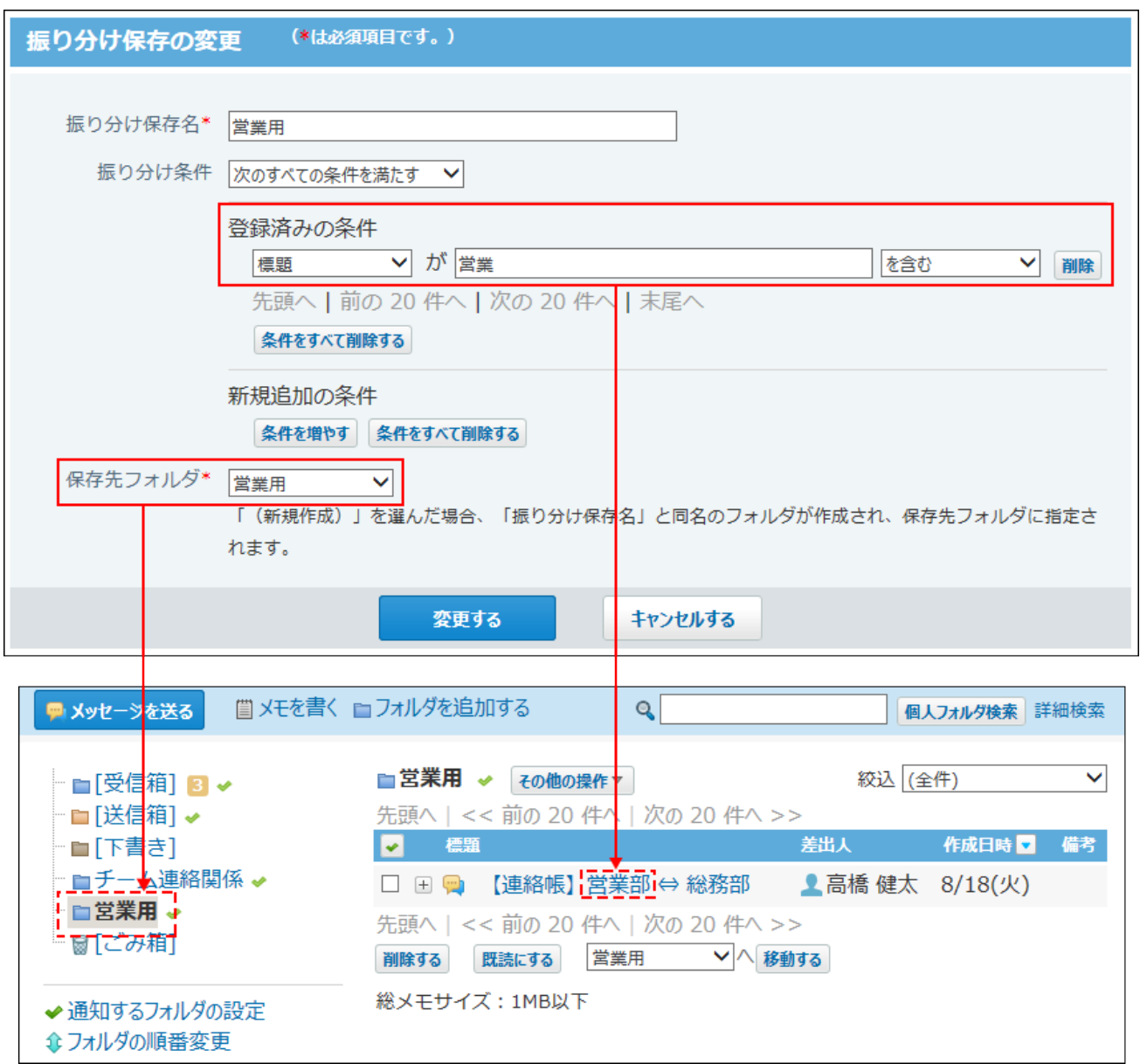

### **補足**

• 保存先フォルダの選択時に「(新規作成)」を選択すると、手順6で入力した振り分け保存 名と同名のフォルダが作成されます。

また、作成されたフォルダは、振り分けたデータの保存先に設定されます。

振り分け保存を変更する

振り分け保存の設定内容を変更します。

**ヘッダーの右側の[ユーザー名]をクリックします。 1.** 

**[個人設定]をクリックします。 2.** 

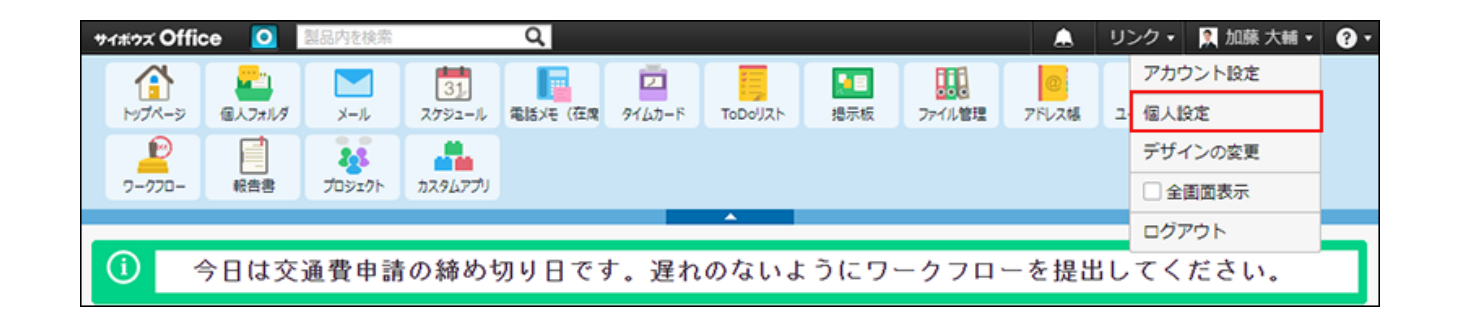

- **「各アプリケーション」セクションの 個人フォルダ をクリックします。 3.**
- **振り分け保存 をクリックします。 4.**
- **変更する振り分け保存の 変更する をクリックします。 5.**
- **必要な項目を設定し、 変更する をクリックします。 6.**

振り分け条件では、登録済みの条件を変更するセクションと、新しい条件を追加するセク ションが表示されます。

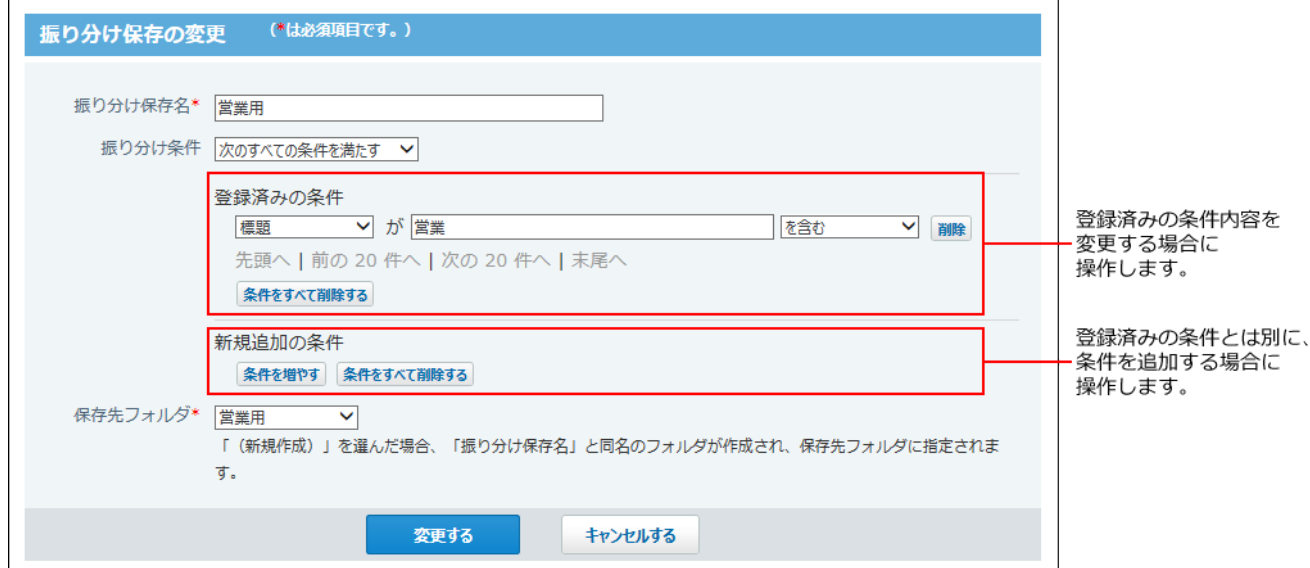

# 振り分け保存を削除する

振り分け保存を削除します。

- **ヘッダーの右側の[ユーザー名]をクリックします。 1.**
- **[個人設定]をクリックします。 2.**

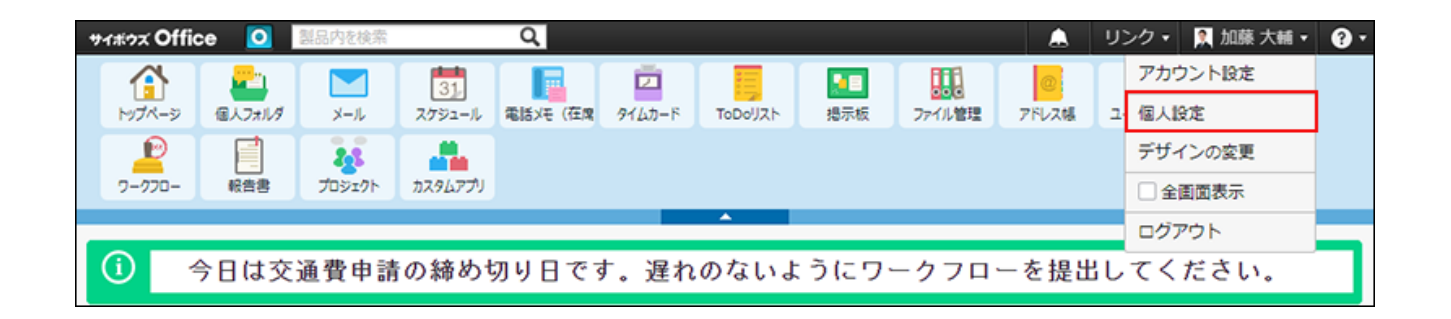

- **「各アプリケーション」セクションの 個人フォルダ をクリックします。 3.**
- **振り分け保存 をクリックします。 4.**
- $\mathbf{5.}$  削除する振り分け保存の  $\,\mathbf{x}$  削除する をクリックします。
- **確認画面で、 削除する をクリックします。 6.**
# 2.2.2.5. テキストファイルへのメッセージの出力

メッセージの本文とすべてのコメントをファイルに出力します。ただし、添付ファイルはファイ ル名のみ出力されます。アンケートの内容は出力されません。

差出人または宛先に設定されているメッセージのみ操作できます。

### **個人フォルダ をクリックします。 1.**

- **左ペインから、ファイルに出力するメッセージが保存されている フォルダ を選 2. 択します。**
- **ファイルに出力するメッセージの 標題 をクリックします。 3.**

**4.** 

**メッセージの詳細画面で、**

**その他の操**

**作 ▼ | の ■ ファイルに出力する をク** 

### **リックします。**

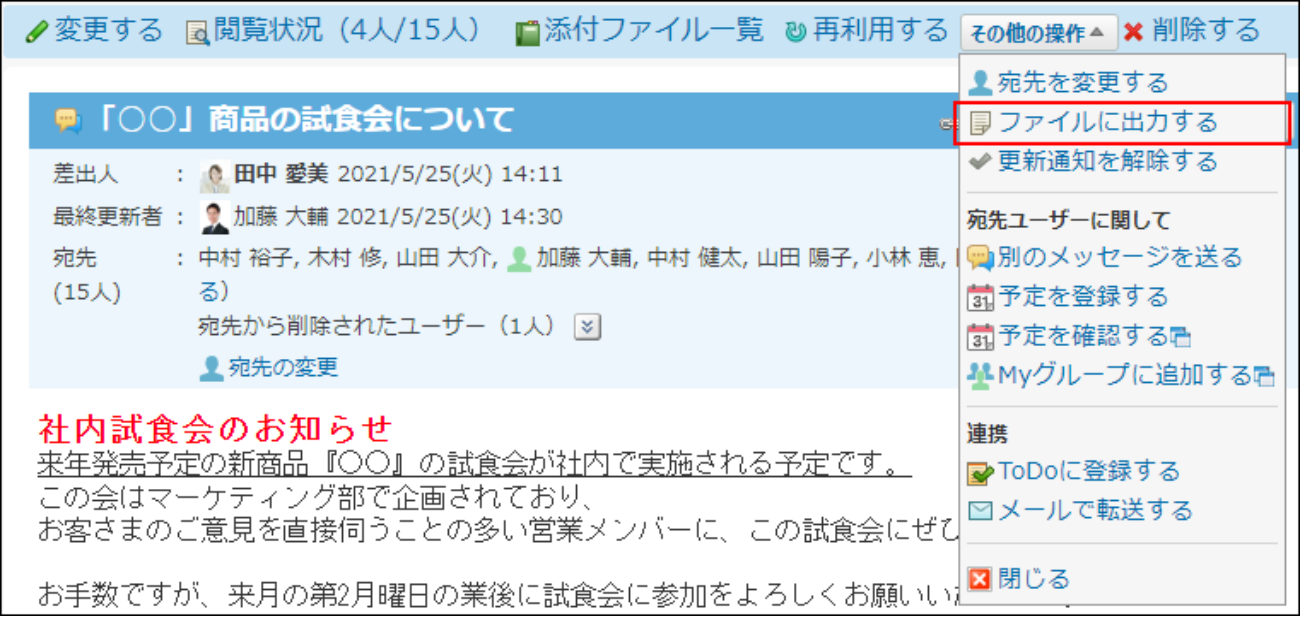

### **ファイルを保存します。 5.**

## 2.3. メモ

メモは、個人フォルダの中に存在します。

覚えておきたい情報をメモしたり、個人的なファイルを管理したりするアプリケーションです。 メッセージやメール、掲示の下書きにも使用できます。

作成済みのメモを閲覧できるのは、メモを作成したユーザーだけです。ほかのユーザーから閲覧 されることはありません。

#### **関連ページ**

- <u>[メモの作成と変更\(328ページ\)](#page-327-0)</u>
- •<u>[作成済みのメモを使った応用操作\(349ページ\)](#page-348-0)</u>

## 2.3.1. メモの見かた

<mark>メモの詳細画面を表示するには、アプリケーションメニューで こ</mark> 個人フォルダ をクリック し、一覧からメモの標題をクリックします。

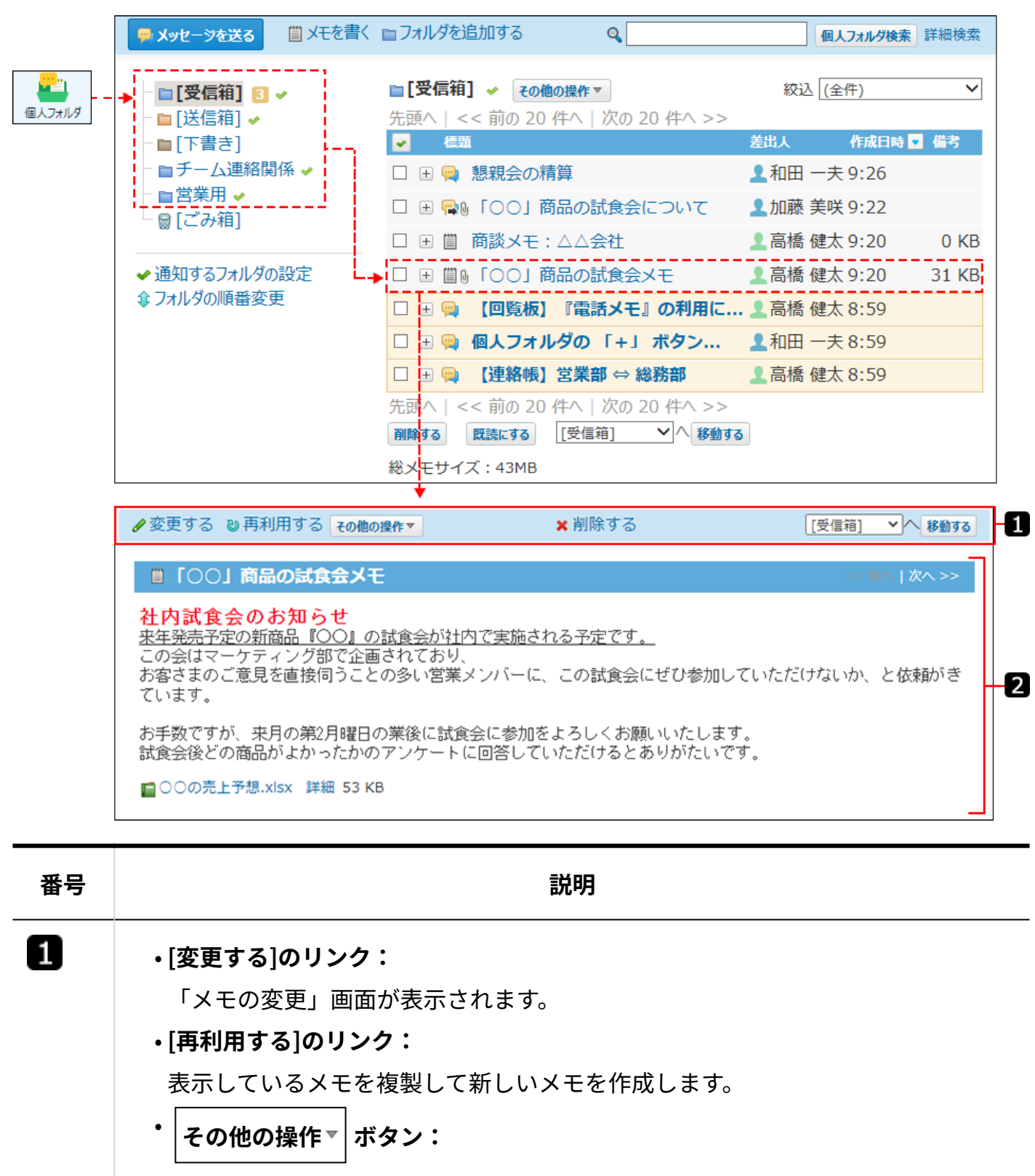

クリックすると、次の操作リンクが表示されます。

**[メッセージで送る]のリンク:** ◦

メモの内容をメッセージとして送信します。

◦ [メールで送る]のリンク:

メモの内容をメールとして送信します。

◦ [掲示に書き込む]のリンク:

メモの内容を掲示として作成します。

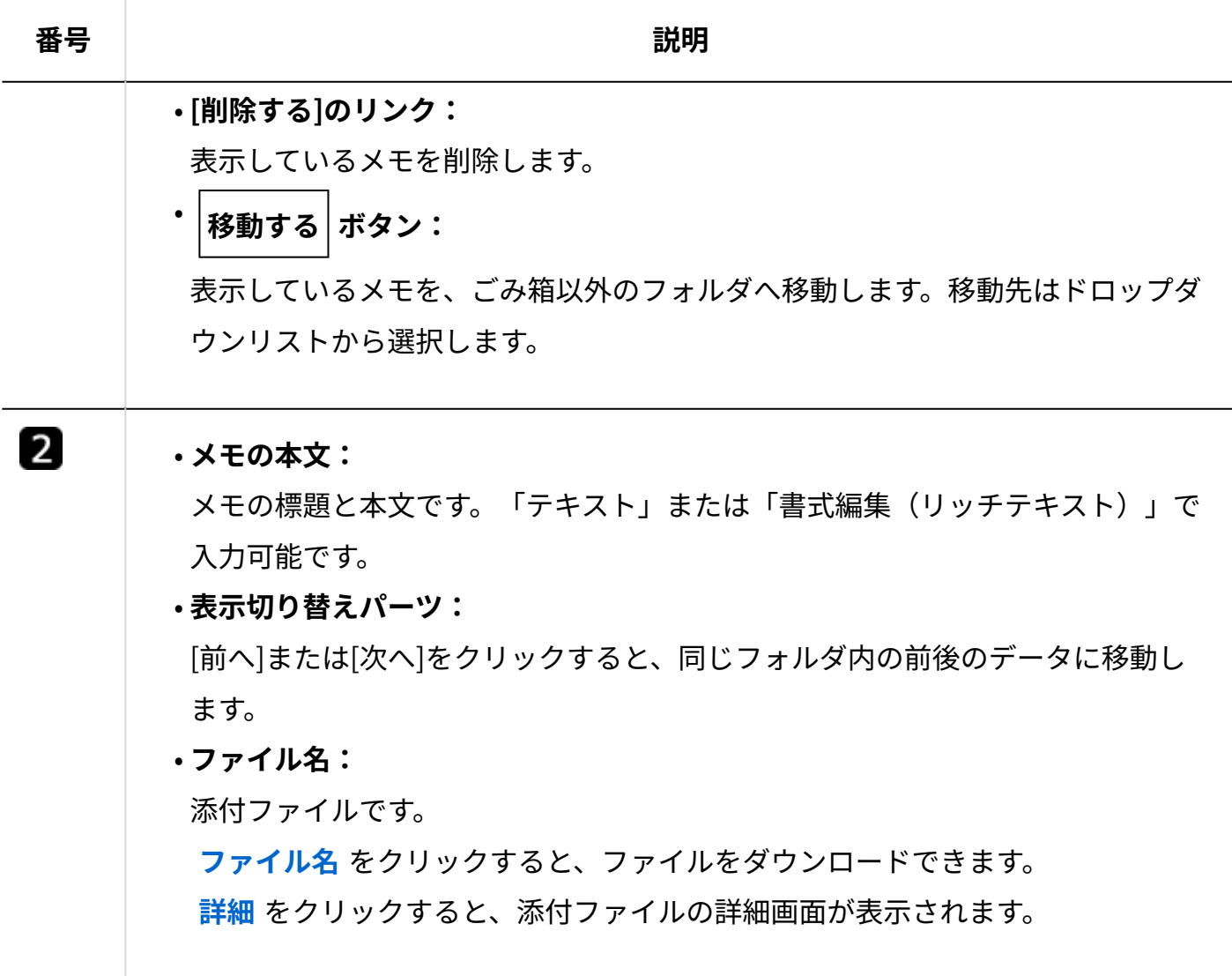

# <span id="page-327-0"></span>2.3.2. メモの作成と変更

メモの作成、再利用、変更、移動の手順を説明します。

## メモを作成する

#### **個人フォルダ をクリックします。 1.**

 **メモを書く をクリックします。 2.** 

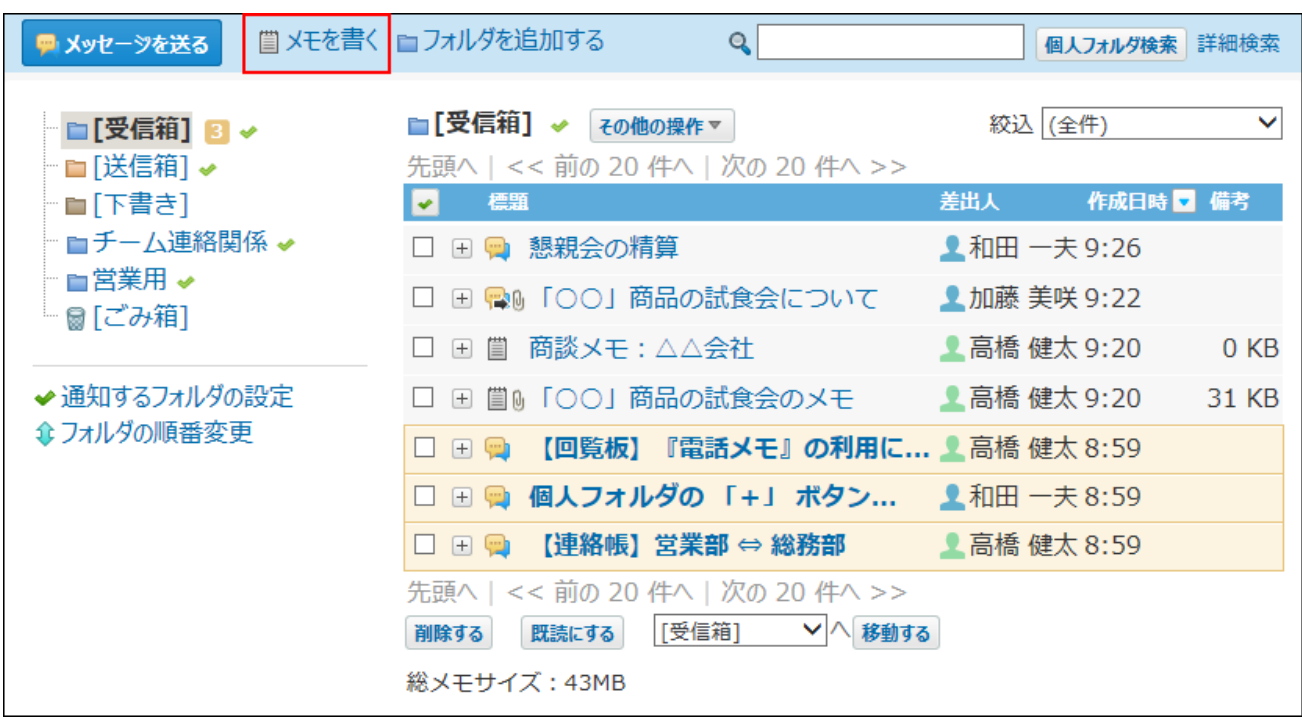

- **メモの標題を入力します。 3.**
- **ドロップダウンリストから、メモを保存するフォルダを選択します。 4.**
- **メモの内容を入力します。 5.**

書式編集を利用すると本文を装飾できます。

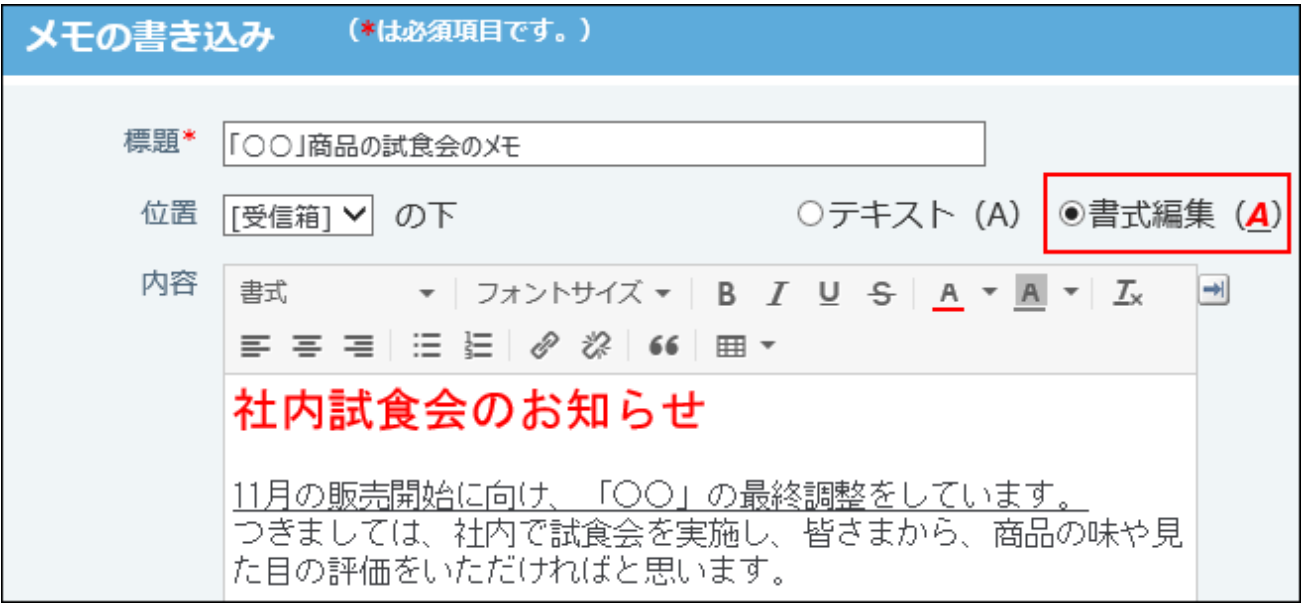

### **必要に応じて、ファイルを添付します。 6.**

1件のメモに、複数のファイルをまとめて保存できます。操作方法は[、ファイルの添付\(40](#page-39-0) [ページ\)](#page-39-0)を参照してください。

メモに保存したファイルは、ファイル管理に登録されます。詳細は、[メモの添付ファイル](#page-344-0) [の扱い\(345ページ\)を](#page-344-0)参照してください。

ただし、システム管理者が、次の制限値を設定している場合があります。

- メモに添付できる1ファイルあたりのサイズ
- 1ユーザーがメモに保存できるファイルの総サイズ

ファイルを添付できない場合は、システム管理者に[添付ファイルのサイズ制限お](https://jp.cybozu.help/o/ja/admin/sys/s04/sizelimit.html)よび[メモ](https://jp.cybozu.help/o/ja/admin/app/mf/totalsize.html) [に保存できるファイルの総サイズの](https://jp.cybozu.help/o/ja/admin/app/mf/totalsize.html)設定を確認してください。

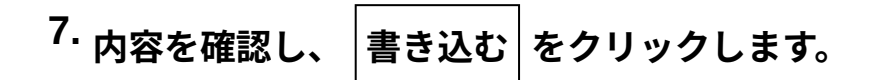

アプリケーションメニューに個人フォルダがない場合

アプリケーションメニューに <mark>ココ 個人フォルダ</mark> が表示されていない場合は、ヘッダーのメ

ニューからメモを作成します。

[リンク]をクリックし、[ □ 始めるメニュー]にマウスオーバーして、[ ■ メモを書く]をクリッ クします。

ただし、システム管理者によって、個人フォルダ機能が無効に設定されている場合は利用できま せん。

## メモを再利用する

作成済みのメモを複製して、新しいメモを作成できます。

- **個人フォルダ をクリックします。 1.**
- **左ペインから、再利用するメモが保存されている フォルダ を選択します。 2.**
- **再利用するメモの 標題 をクリックします。 3.**
- 4. メモの詳細画面で、 ⋓ 再利用する をクリックします。

**必要な項目を設定し、 書き込む をクリックします。 5.** 

### メモを変更する

メモの内容を変更します。メモの作成者のみ操作できます。

- **個人フォルダ をクリックします。 1.**
- **左ペインから、変更するメモが保存されている フォルダ を選択します。 2.**
- **変更するメモの 標題 をクリックします。 3.**
- **メモの詳細画面で、 変更する をクリックします。 4.**
- **標題や内容、添付ファイルを設定し、 変更する をクリックします。 5.**  添付ファイルの操作方法は[、添付ファイルの更新と削除\(345ページ\)を](#page-344-1)参照してくださ い。

### メモを移動する

メモを別のフォルダに移動します。 移動方法は、操作する画面によって異なります。

一覧画面から移動する

個人フォルダの一覧画面で、メモを別のフォルダに移動します。

#### **■1件ずつ移動する**

 **個人フォルダ をクリックします。 1.** 

**左ペインから、移動するメモが保存されている フォルダ を選択します。 2.** 

**移動するメモの 標題 の横の概要を表示するボタン をクリックします。 3.** 

**ドロップダウンリストから、移動先のフォルダを選択し、 移動する をクリッ 4. クします。**

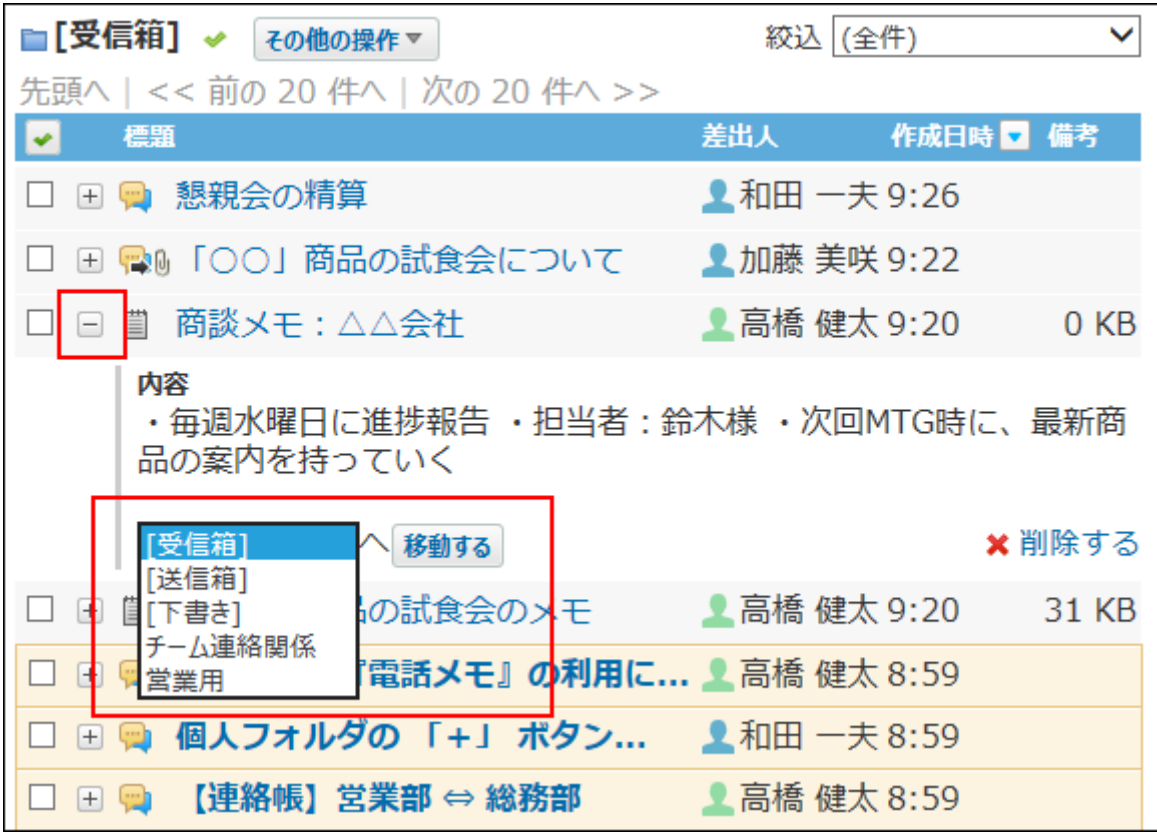

**■複数のメモをまとめて移動する** 

- **個人フォルダ をクリックします。 1.**
- **左ペインから、移動するメモが保存されている フォルダ を選択します。 2.**
- **移動するメモを選択します。 3.**
- **ドロップダウンリストから、移動先のフォルダを選択し、 移動する をクリッ 4. クします。**

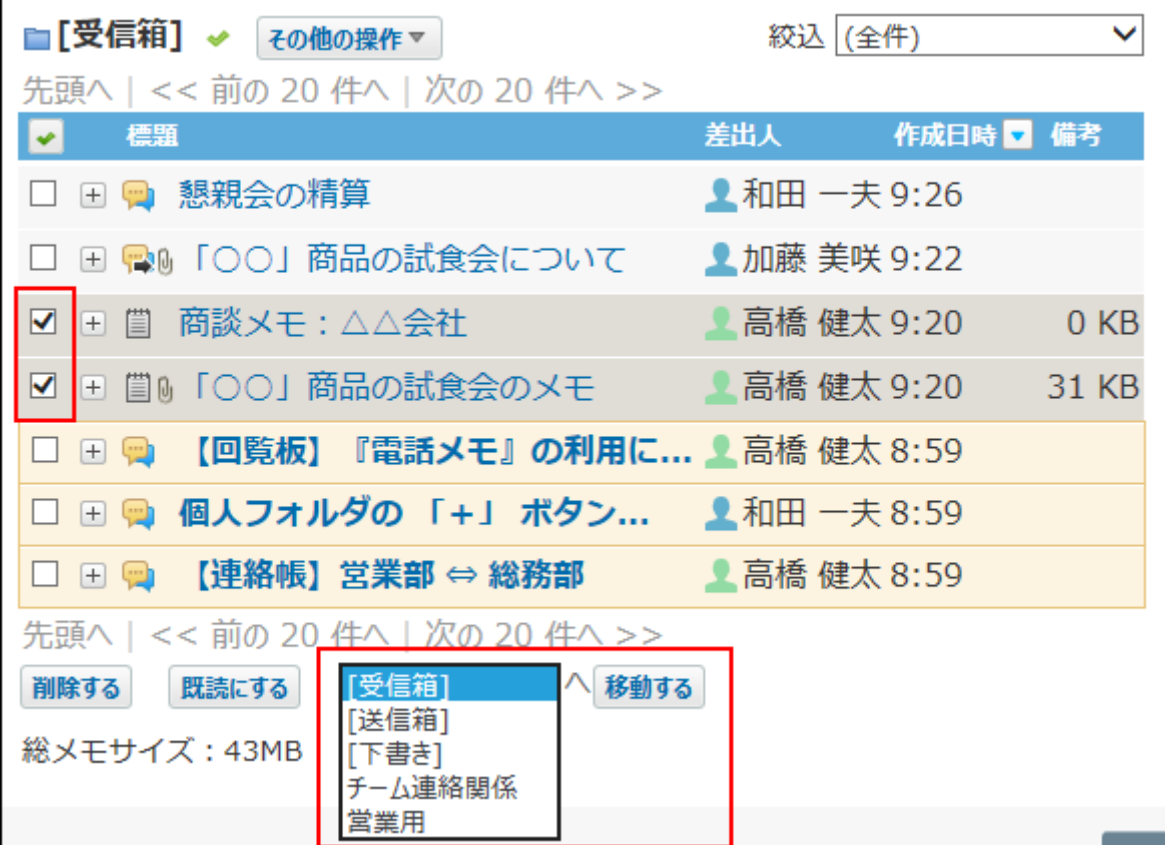

詳細画面から移動する

- **個人フォルダ をクリックします。 1.**
- **左ペインから、移動するメモが保存されている フォルダ を選択します。 2.**
- **移動するメモの 標題 をクリックします。 3.**
- **ドロップダウンリストから、移動先のフォルダを選択し、 移動する をクリッ 4. クします。**

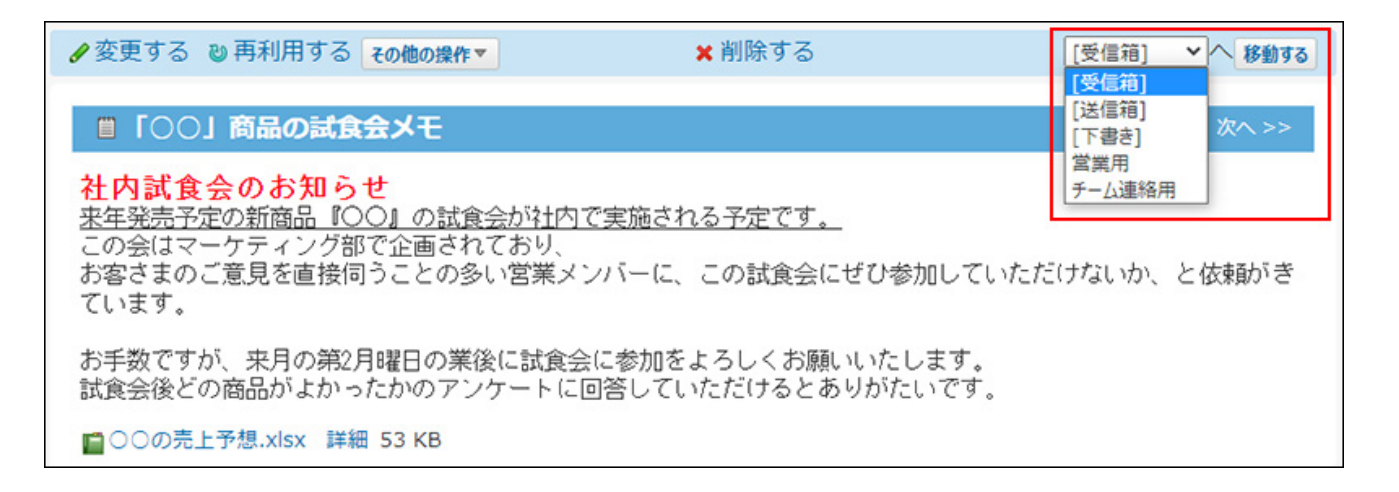

# 2.3.3. メモの削除(ごみ箱有効時)

ごみ箱を使用している場合、削除したメモはごみ箱に移動され、一定期間保存されます。 ごみ箱の保存期間を過ぎるか、手動でごみ箱からメモを削除すると、完全に削除されます。 ごみ箱機能の詳細は、[個人フォルダのごみ箱の設定\(248ページ\)](#page-247-0)を参照してください。

## 1件ずつごみ箱に移動する

メモを1件ずつ削除します。 削除したあとはごみ箱に保存されます。

## 一覧画面から移動する

個人フォルダの一覧画面で、1件ずつメモをごみ箱に移動します。

### **個人フォルダ をクリックします。 1.**

### **左ペインから、削除するメモが保存されている フォルダ を選択します。 2.**

**削除するメモの 標題 の横の概要を表示するボタン をクリックします。 3.** 

### **削除する をクリックします。 4.**

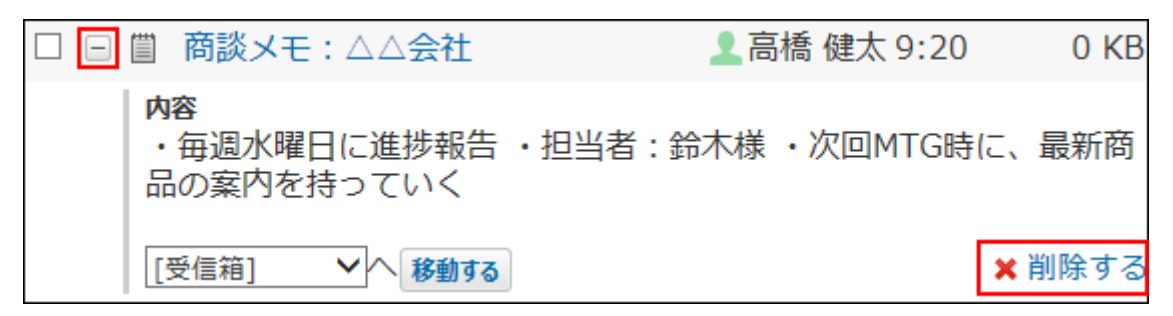

#### **確認画面で、 はい をクリックします。 5.**

詳細画面から移動する

メモの詳細を確認して、1件ずつメモをごみ箱に移動します。

- **個人フォルダ をクリックします。 1.**
- **左ペインから、削除するメモが保存されている フォルダ を選択します。 2.**
- **削除するメモの 標題 をクリックします。 3.**
- $\,$  4. 詳細画面で、  $\,$  **×** 削除する をクリックします。

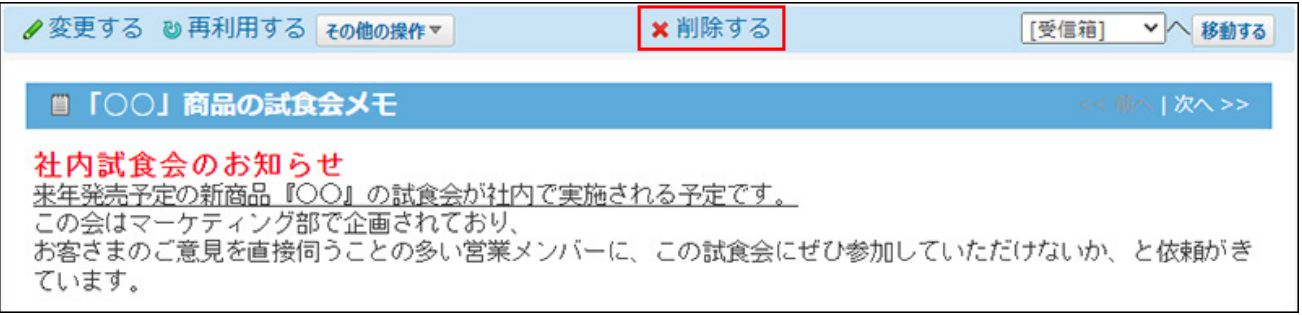

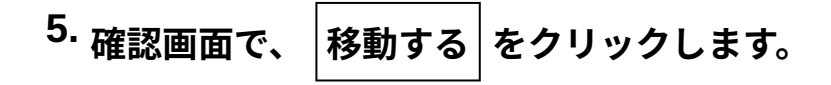

ы.

 $\overline{\mathbf{v}}$   $\overline{\mathbf{v}}$ 

 $\vert \nabla \vert$ 

削除する

### 複数のメモをまとめてごみ箱に移動する

削除するメモを選択し、まとめて削除します。 削除したあとはごみ箱に保存されます。

- **個人フォルダ をクリックします。 1.**
- **左ペインから、削除するメモが保存されている フォルダ を選択します。 2.**
- **削除するメモを選択します。 3.**
- **選択したメモを確認し、 削除する をクリックします。 4.**

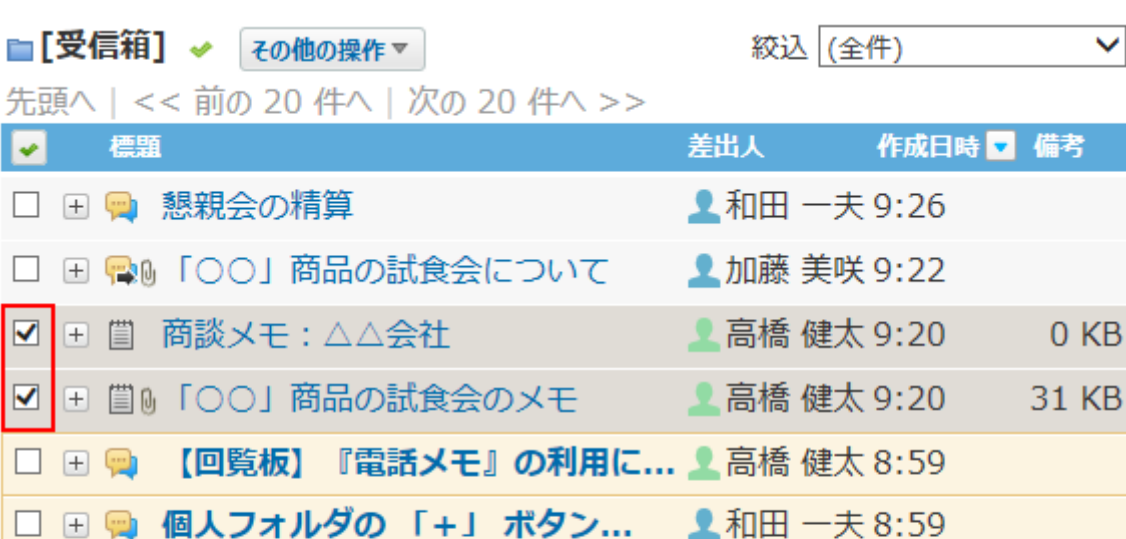

▽ 八 移動する

□ 田 ■ 【連絡帳】営業部 ⇔ 総務部 ■ ■ ■ ■ 富橋 健太 8:59

フォルダ内の全データをごみ箱に移動する

先頭へ | << 前の 20 件へ | 次の 20 件へ >>

既読にする

総メモサイズ: 43MB

「受信箱]

 $\checkmark$ 

 $\overline{B}$ 

フォルダ内のすべてのデータを削除します。フォルダ内にメッセージがあれば、メモと一緒に削 除されます。

削除したあとはごみ箱に保存されます。

## 一覧画面から移動する

**その他の操**

**3.** 

個人フォルダの一覧画面で、フォルダ内の全データをごみ箱に移動します。

### **個人フォルダ をクリックします。 1.**

**左ペインから、削除対象の フォルダ を選択します。 2.** 

作 ▼ **の × フォルダ内の全データを削除する** をクリックします。

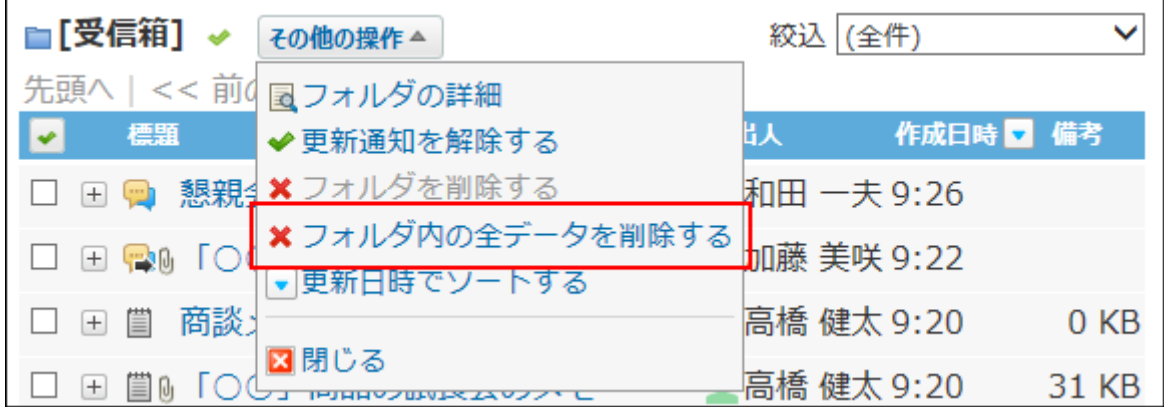

**確認画面で、 移動する をクリックします。 4.** 

フォルダの詳細画面から移動する

フォルダの詳細画面から、フォルダ内の全データをごみ箱に移動します。

- **個人フォルダ をクリックします。 1.**
- **左ペインから、削除対象の フォルダ を選択します。 2.**

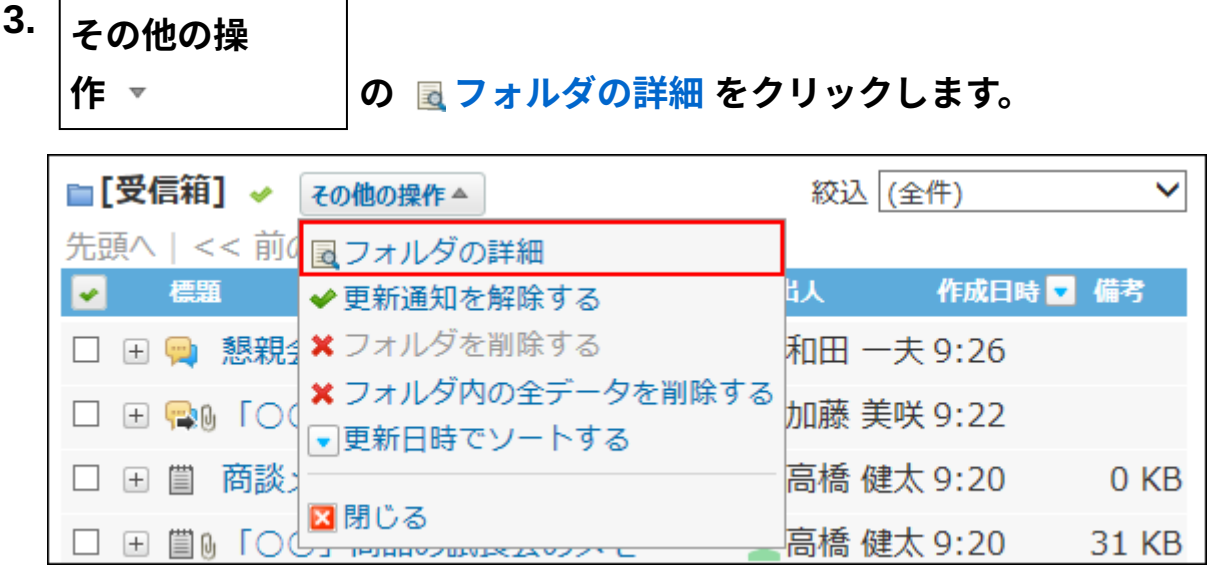

- **フォルダ情報セクションで、 フォルダ内の全データを削除する をクリックし 4. ます。**
- **確認画面で、 移動する をクリックします。 5.**

## ごみ箱から完全に削除する

ごみ箱に保存されているメモを完全に削除します。 ごみ箱を空にすると、ごみ箱内のすべてのデータを一度にまとめて削除できます。

# ごみ箱を空にする

ごみ箱内のすべてのデータを削除します。ごみ箱にメッセージがあれば、メモと一緒に削除され ます。

- **個人フォルダ をクリックします。 1.**
- **左ペインから、 [ごみ箱] を選択します。 2.**
- **その他の操 作 ▼ くら ◎ ごみ箱を空にする をクリックします。 3.**

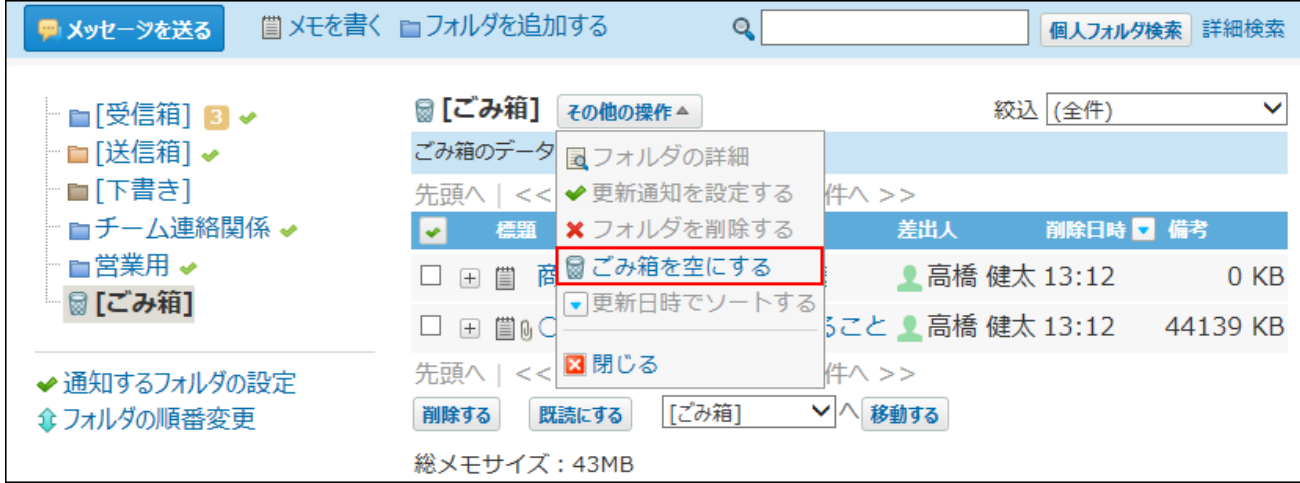

**確認画面で、 ごみ箱を空にする をクリックします。 4.** 

ごみ箱の一覧から削除する

ごみ箱の一覧画面で、メモを完全に削除します。

#### **1件ずつ削除する**

- **個人フォルダ をクリックします。 1.**
- **左ペインから、 [ごみ箱] を選択します。 2.**
- **削除するメモの 標題 の横の概要を表示するボタン をクリックします。 3.**
- **削除する をクリックします。 4.**

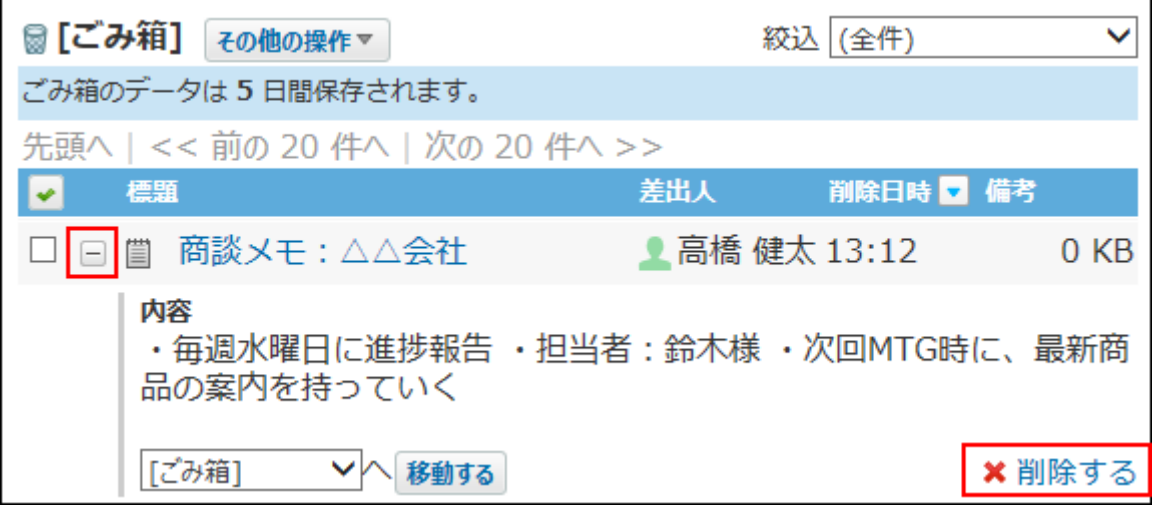

**確認画面で、 はい をクリックします。 5.** 

**複数のメモをまとめて削除する**

- **個人フォルダ をクリックします。 1.**
- **左ペインから、 [ごみ箱] を選択します。 2.**
- **削除するメモを選択します。 3.**
- **選択したメモを確認し、 削除する をクリックします。 4.**

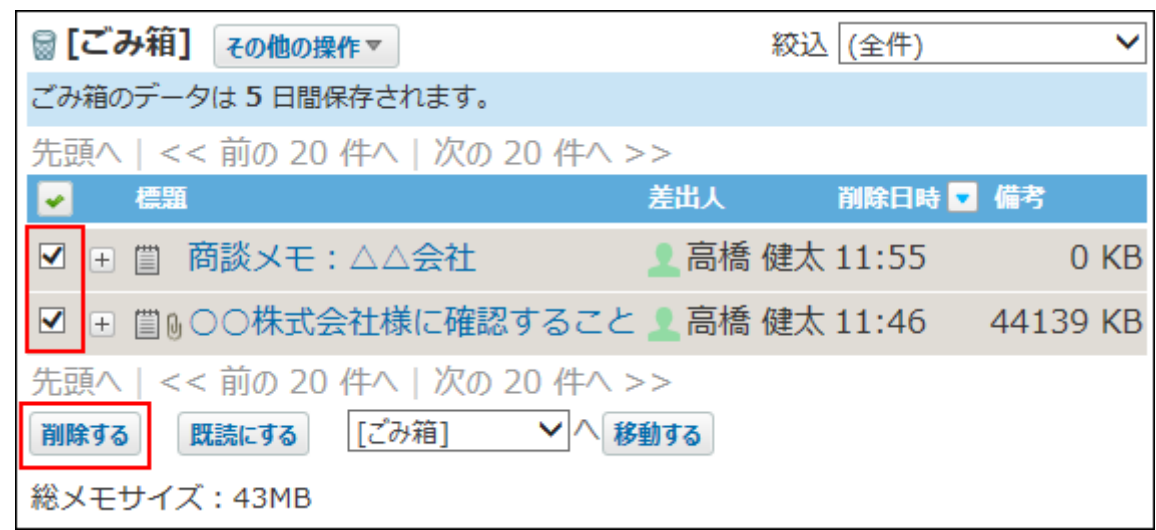

**確認画面で、 一括削除する をクリックします。 5.** 

## 内容を確認してから削除する

メモの詳細を確認して、1件ずつメモをごみ箱から完全に削除します。

- **個人フォルダ をクリックします。 1.**
- **左ペインから、 [ごみ箱] を選択します。 2.**
- **削除するメモの 標題 をクリックします。 3.**
- $\,$  4. 詳細画面で、  $\,$  **×** 削除する をクリックします。

**確認画面で、 削除する をクリックします。 5.** 

## 2.3.4. メモの削除(ごみ箱無効時)

ごみ箱機能を使用しない場合、削除したデータは **[ごみ箱]** に移動されず、完全に削除されま す。

削除したデータは元に戻せません。

## 1件ずつ削除する

メモを1件ずつ削除します。

一覧画面から削除する

概要を確認して、1件ずつメモを削除します。

- **個人フォルダ をクリックします。 1.**
- **左ペインから、削除するメモが保存されている フォルダ を選択します。 2.**
- **削除するメモの 標題 の横の概要を表示するボタン をクリックします。 3.**
- **削除する をクリックします。 4.**

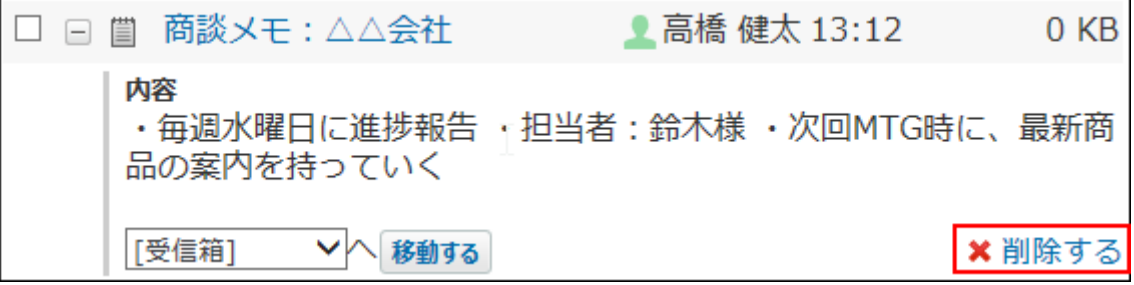

**確認画面で、 はい をクリックします。 5.** 

## 詳細画面から削除する

メモの詳細を確認して、1件ずつメモを削除します。

 **個人フォルダ をクリックします。 1.** 

- **左ペインから、削除するメモが保存されている フォルダ を選択します。 2.**
- **削除するメモの 標題 をクリックします。 3.**
- 4. 詳細画面で、 \* 削除する をクリックします。
- **確認画面で、 削除する をクリックします。 5.**

### 複数のメモを一括削除する

削除するメモを選択し、まとめて削除します。

- **個人フォルダ をクリックします。 1.**
- **左ペインから、削除するメモが保存されている フォルダ を選択します。 2.**
- **削除するメモを選択します。 3.**
- **選択したメモを確認し、 削除する をクリックします。 4.**

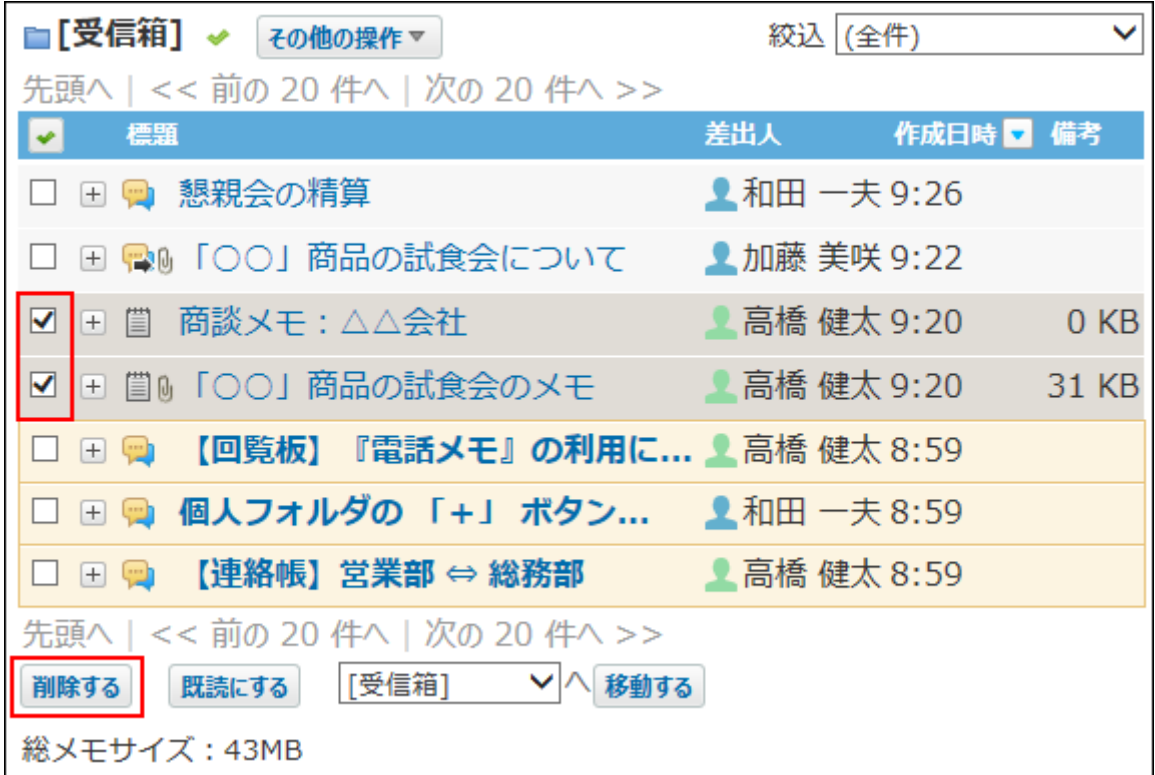

**確認画面で、 一括削除する をクリックします。 5.** 

## フォルダ内の全データを削除する

フォルダ内のすべてのデータを削除します。フォルダ内にメッセージがあれば、メモと一緒に削 除されます。

一覧画面から削除する

個人フォルダの一覧画面で、フォルダ内の全データを削除します。

- **個人フォルダ をクリックします。 1.**
- **左ペインから、削除対象の フォルダ を選択します。 2.**

#### **その他の操 作 ▼ イン ◇ × フォルダ内の全データを削除する をクリックします。 3.**

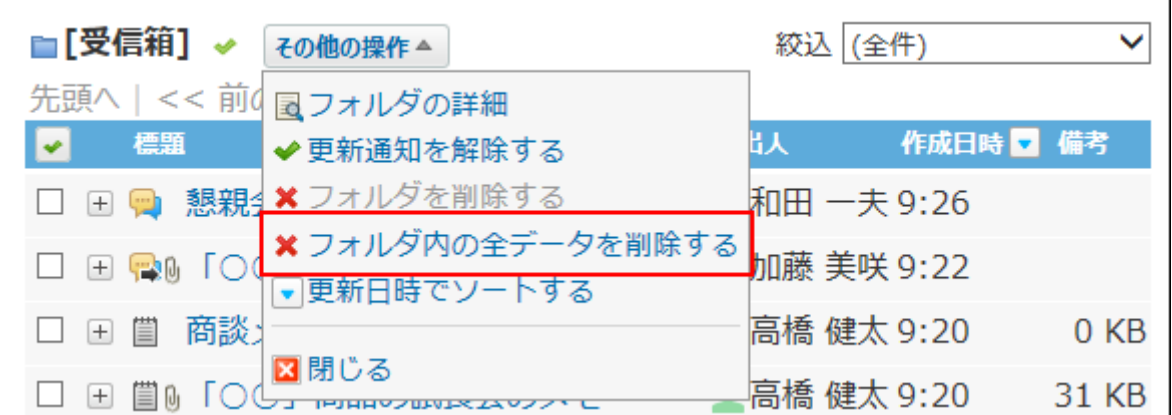

**確認画面で、 すべて削除する をクリックします。 4.** 

フォルダの詳細画面から削除する

フォルダの詳細画面から、フォルダ内の全データを削除します。

- **個人フォルダ をクリックします。 1.**
- **左ペインから、削除対象の フォルダ を選択します。 2.**

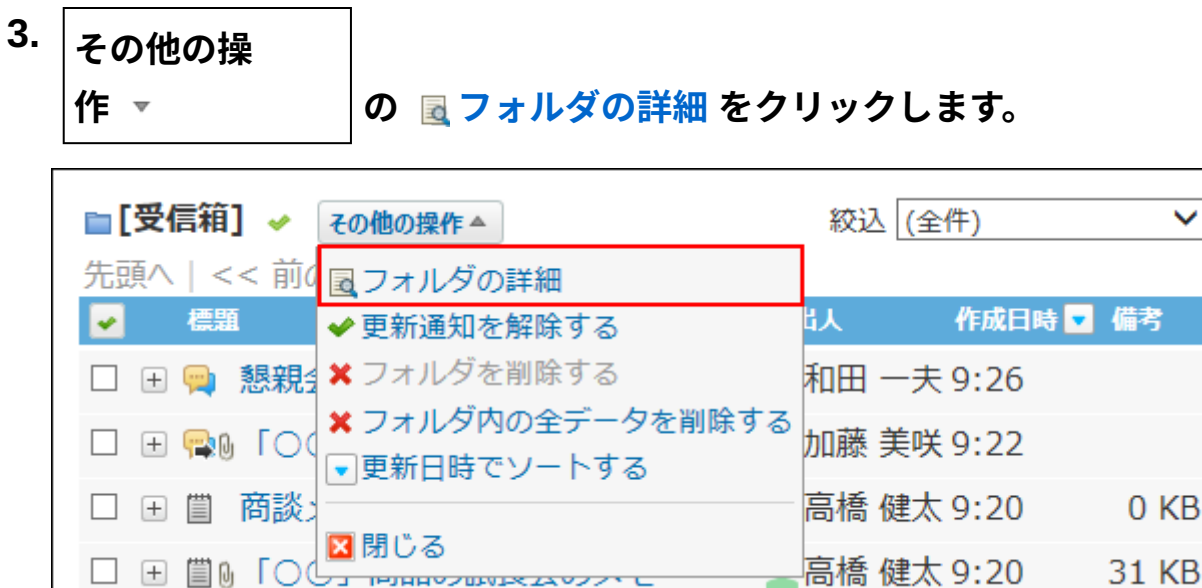

**フォルダ情報セクションで、 フォルダ内の全データを削除する をクリックし 4. ます。**

**確認画面で、 すべて削除する をクリックします。 5.** 

## <span id="page-344-0"></span>2.3.5. メモの添付ファイルの扱い

メモに添付したファイルは、ファイル管理にある、添付ファイル用の非公開フォルダに保存され ます。

非公開フォルダのファイルはメモからのみ操作できます。ファイル管理からは、閲覧や更新でき ません。

メモで操作できる内容は、次のとおりです。

- 添付ファイルの更新 •
- 添付ファイルの削除 •
- 添付ファイルの移動 •

移動先には、ファイル管理のフォルダを指定します。

<span id="page-344-1"></span>添付ファイルを移動して、ファイル管理上のファイルとして公開できます。

## 添付ファイルの更新と削除

メモに添付したファイルを更新したり、削除したりします。

#### **注意**

添付ファイル用の非公開フォルダに保存されているファイルは、削除すると元に戻せませ •  $\mathcal{L}_{\alpha}$ 

重要なファイルは削除する前に、ファイル管理の公開フォルダに移動することを推奨しま

す。

詳細は[、添付ファイルを公開する\(347ページ\)](#page-346-0)方法を参照してください。

- **個人フォルダ をクリックします。 1.**
- **左ペインから、確認するメモが保存されている フォルダ を選択します。 2.**
- **添付ファイルを確認するメモの 標題 をクリックします。 3.**
- **ファイル名 の横の 詳細 をクリックします。 4.**
- **目的の操作のリンクをクリックします。 5.** 
	- ファイル本体
		- **更新する** :添付ファイルを更新します。 ◦
		- ◎ <mark>\* 削除する</mark> :添付ファイルを削除します。
	- ファイル情報
		- ◇ *✔* 変更する :ファイル名やメモを変更します。
		- ◇  **位置を移動する :**添付ファイルを、ファイル管理の任意のフォルダに移動し ます。

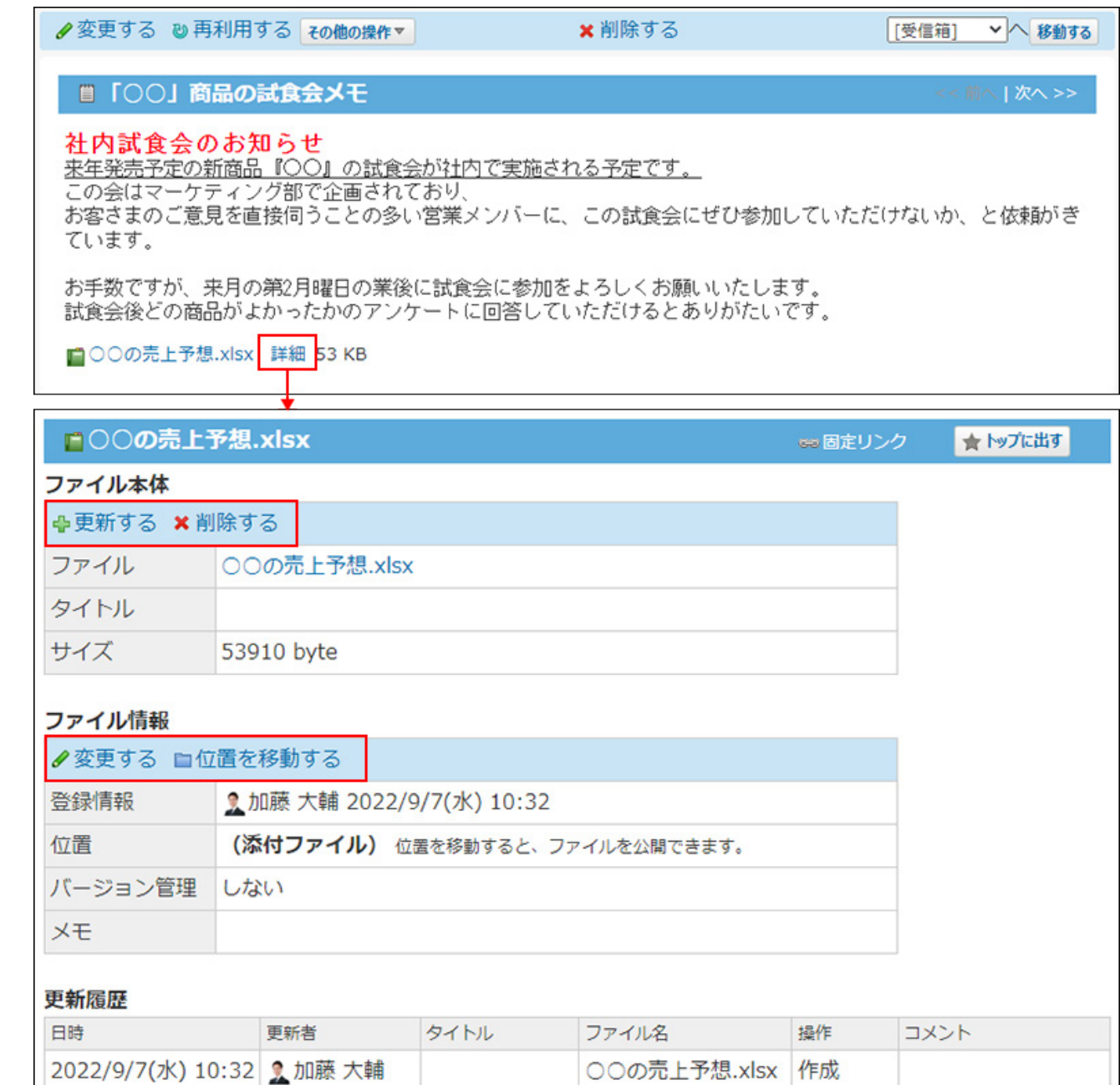

# <span id="page-346-0"></span>添付ファイルを公開する

添付ファイルをファイル管理の公開フォルダに移動します。 添付ファイルをファイル管理の公開フォルダに移動すると、ファイル管理から操作できるように なります。

ファイルを移動する前に、ファイルを他のユーザーに公開してよいかどうかを確認してくださ  $U<sub>o</sub>$ 

**添付ファイルの詳細画面を表示します。 1.** 

- **「ファイル情報」セクションの 位置を移動する をクリックします。 2.**
- **移動先にファイル管理の任意のフォルダを指定し、 移動する をクリックしま 3. す。**

## 2.3.6. メモの総サイズの確認

メモの総サイズは、メモに含まれるデータと添付ファイルのサイズの合計値です。個人フォルダ 一覧画面下部に表示されます。

メッセージのデータサイズは含まれません。

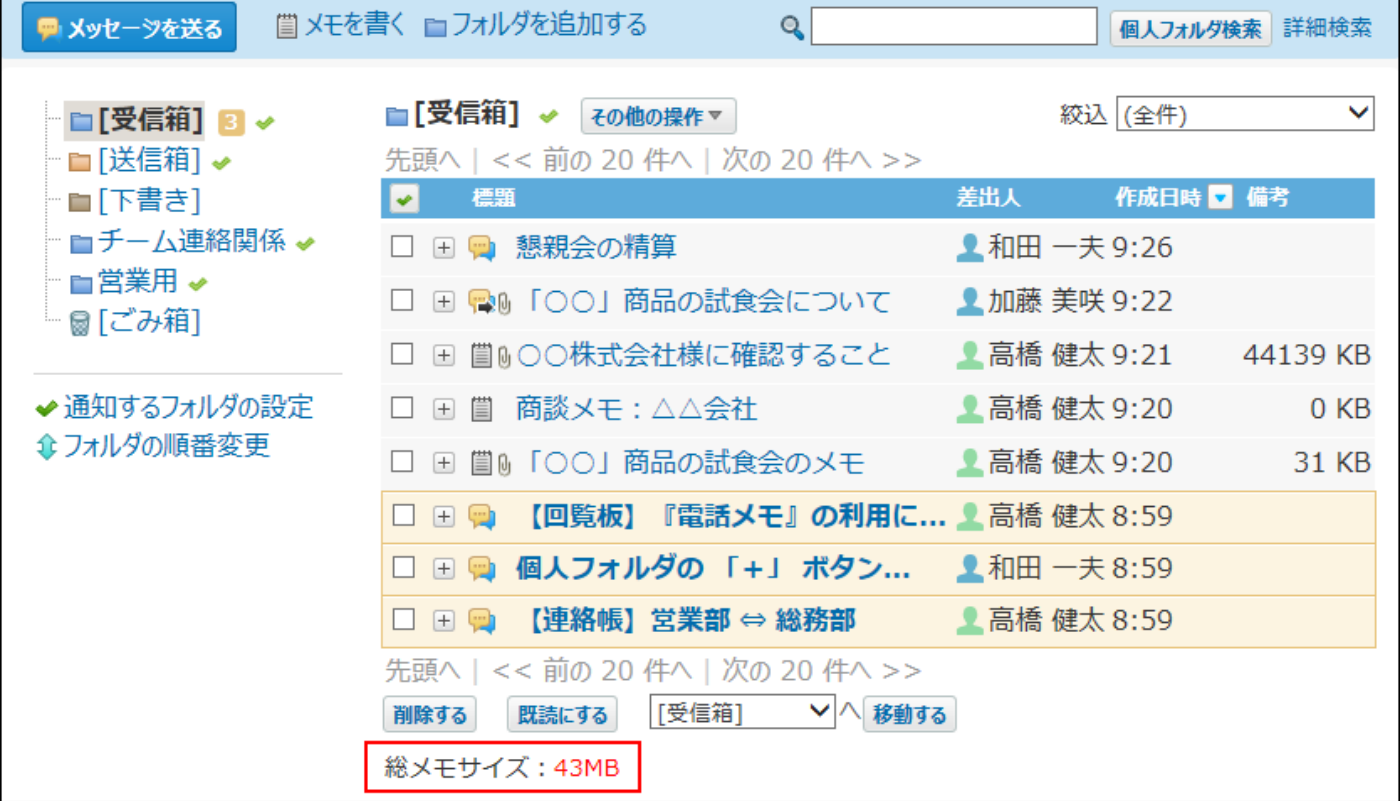

1ユーザーあたりの添付ファイルの総サイズは、システム管理者によって制限値が設定されていま す。

添付ファイルのサイズが制限値を超えると、総メモサイズの数字が赤字で表示され、メモにファ イルを添付できなくなります。

新しくファイルを添付するには、次の方法でメモの総サイズを減らします。

- メモの添付ファイルを削除する 操作方法は[、添付ファイルの更新と削除\(345ページ\)を](#page-344-1)参照してください。
- ファイル管理の公開フォルダに移動し、メモの<u>添付ファイルを公開する(347ページ)</u> 添付ファイルを削除しても、公開フォルダに移動しても、メモの総サイズが減らない場合は、 システム管理者に[、メモに保存できるファイルの総サイズの設定を](https://jp.cybozu.help/o/ja/admin/app/mf/totalsize.html)変更して、制限値の設定 見直しを依頼してください。

## <span id="page-348-0"></span>2.3.7. 作成済みのメモを使った応用操作

作成済みのメモを使って、メッセージ、メール、掲示を作成します。

- **個人フォルダ をクリックします。 1.**
- **左ペインから、利用するメモが保存されている フォルダ を選択します。 2.**
- **利用するメモの 標題 をクリックします。 3.**
- **メモの内容を、メッセージ、メール、または掲示として作成します。 4. メッセージを作成する** •

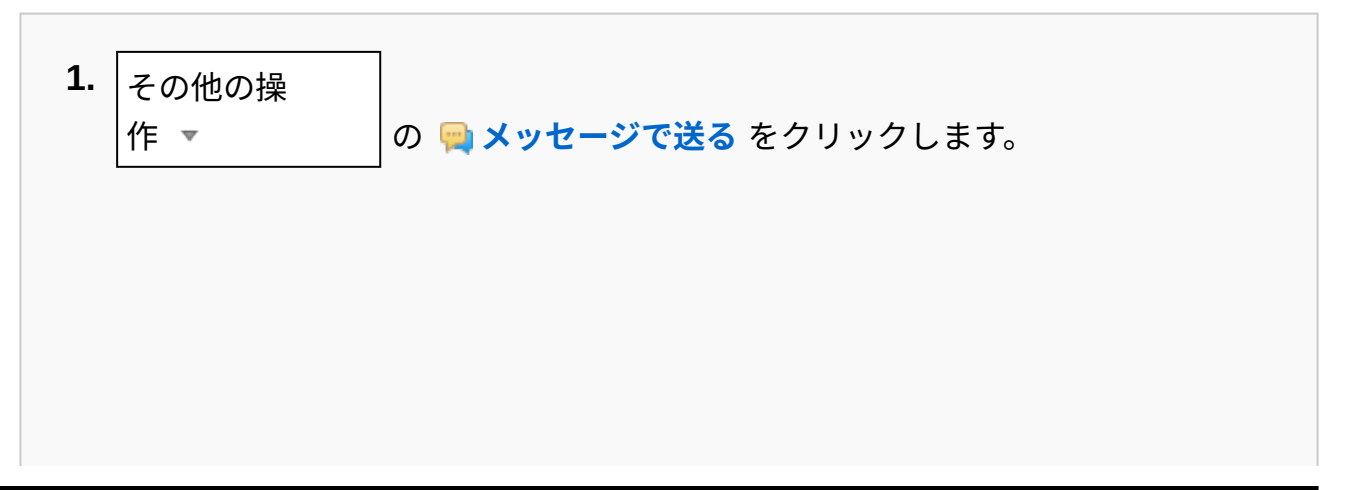

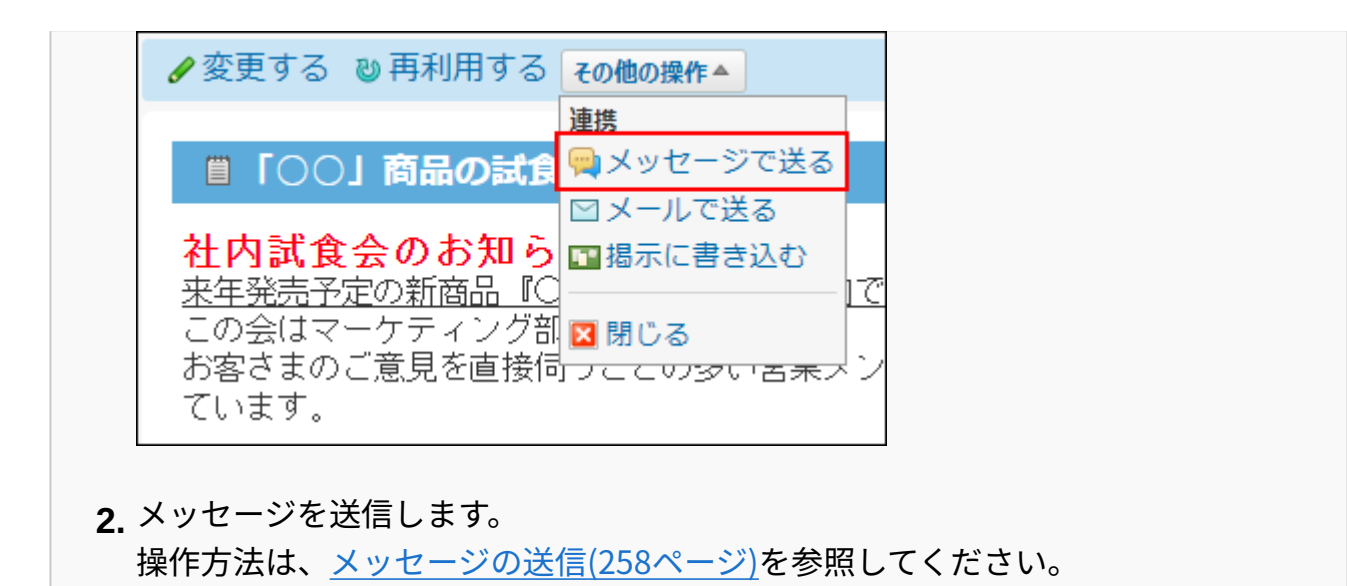

**メールを作成する** •

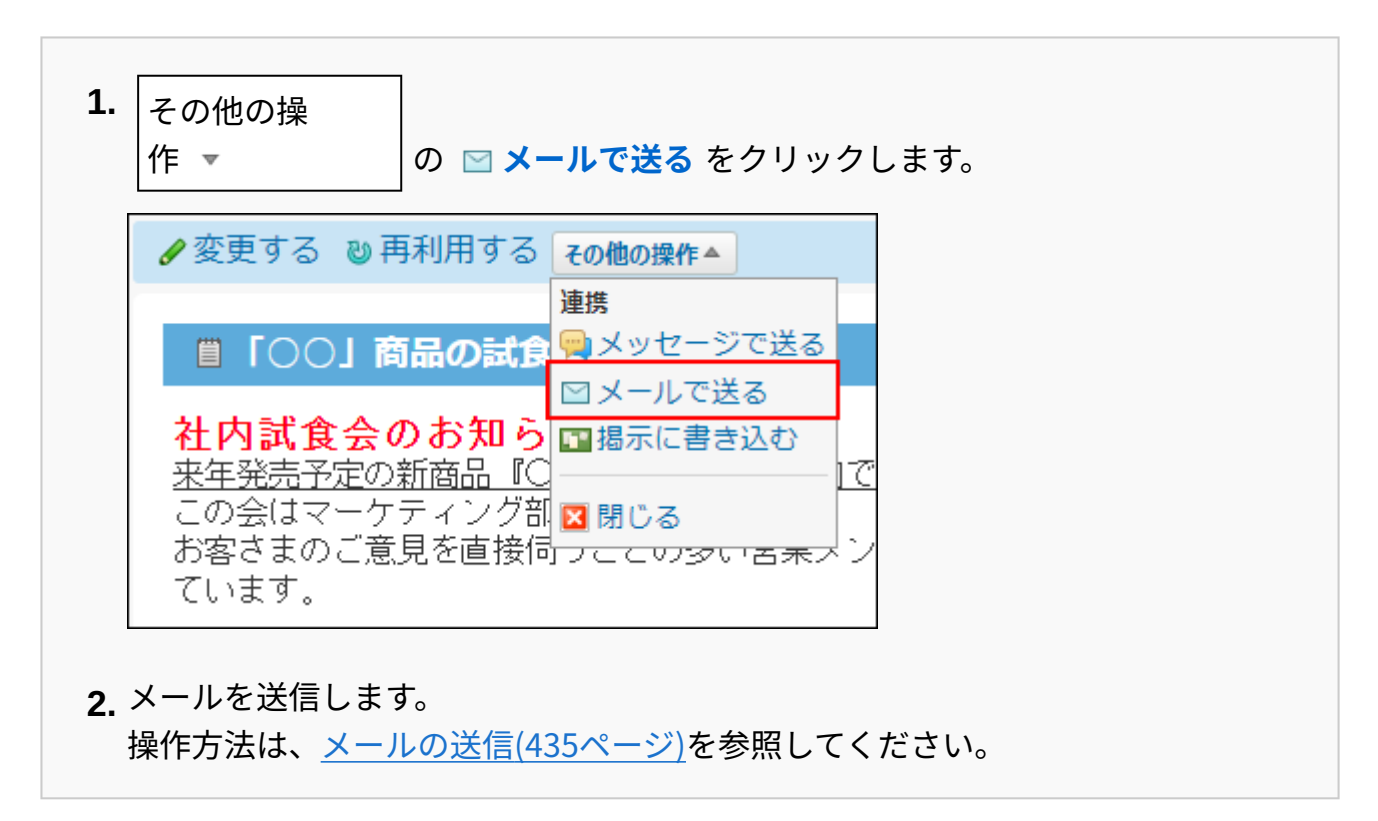

#### **掲示を作成する場合** •

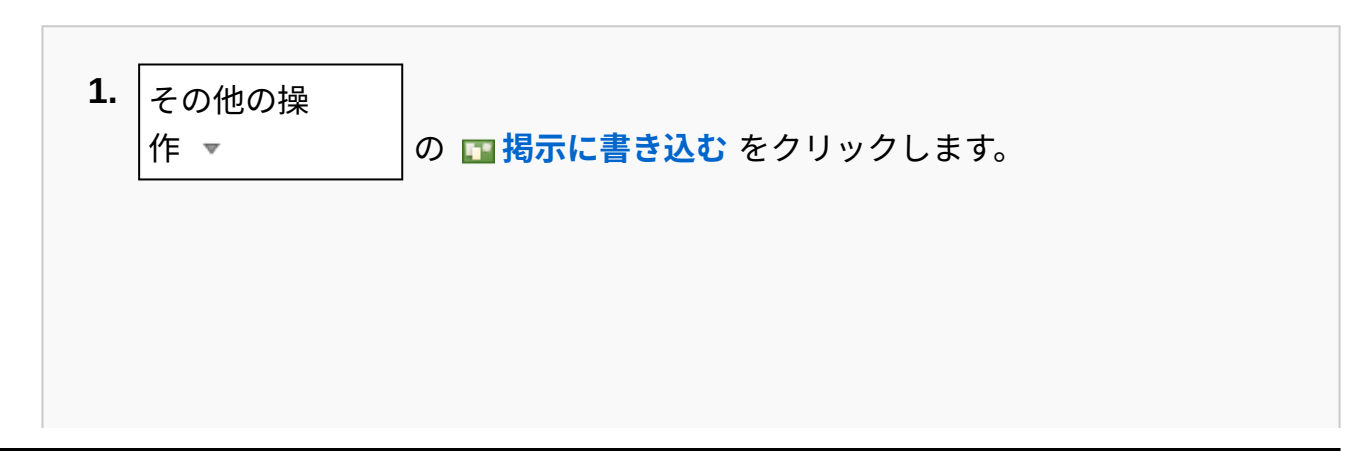

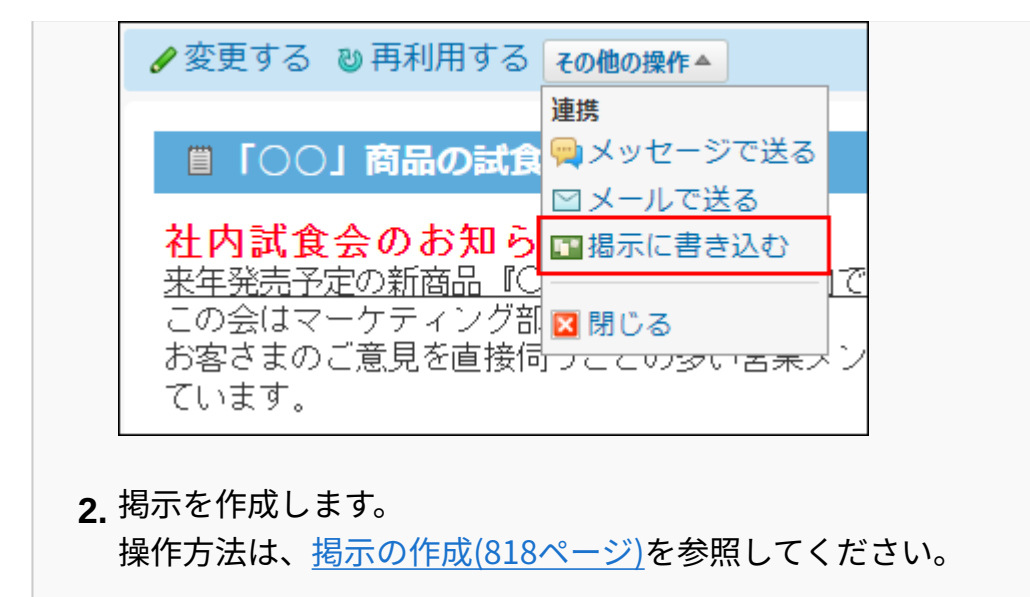

## 2.4. メール

メールは、E-mailの送受信をするアプリケーションです。

メールの使用を開始するには、サーバーやメールアカウントの設定など、システム管理者による 準備が必要です。

#### **関連ページ**

- <u>[メールを使う前の準備\(352ページ\)](#page-351-0)</u>
- <u>[メールの受信\(403ページ\)](#page-402-0)</u>
- [メールの閲覧/送信/返信/転送\(419ページ\)](#page-418-0) •
- <u>[メールの印刷\(522ページ\)](#page-521-0)</u>
- <u>[メールサーバーの設定](https://jp.cybozu.help/o/ja/admin/app/ml/server.html)</u>
- <u>[ユーザーのメールアカウントの設定](https://jp.cybozu.help/o/ja/admin/app/ml/account.html)</u>

# <span id="page-351-0"></span>2.4.1. メールを使う前の準備

メールを使用するために必要な準備について説明します。

### **関連ページ**

- <u>[自分のメールアカウントの設定\(354ページ\)](#page-353-0)</u>
- <u>[メールサーバーの設定](https://jp.cybozu.help/o/ja/admin/app/ml/server.html)</u>

## 2.4.1.1. メール設定の確認

メールは次の設定が完了している場合に使用できます。 完了していない設定は、システム管理者に操作を依頼してください。

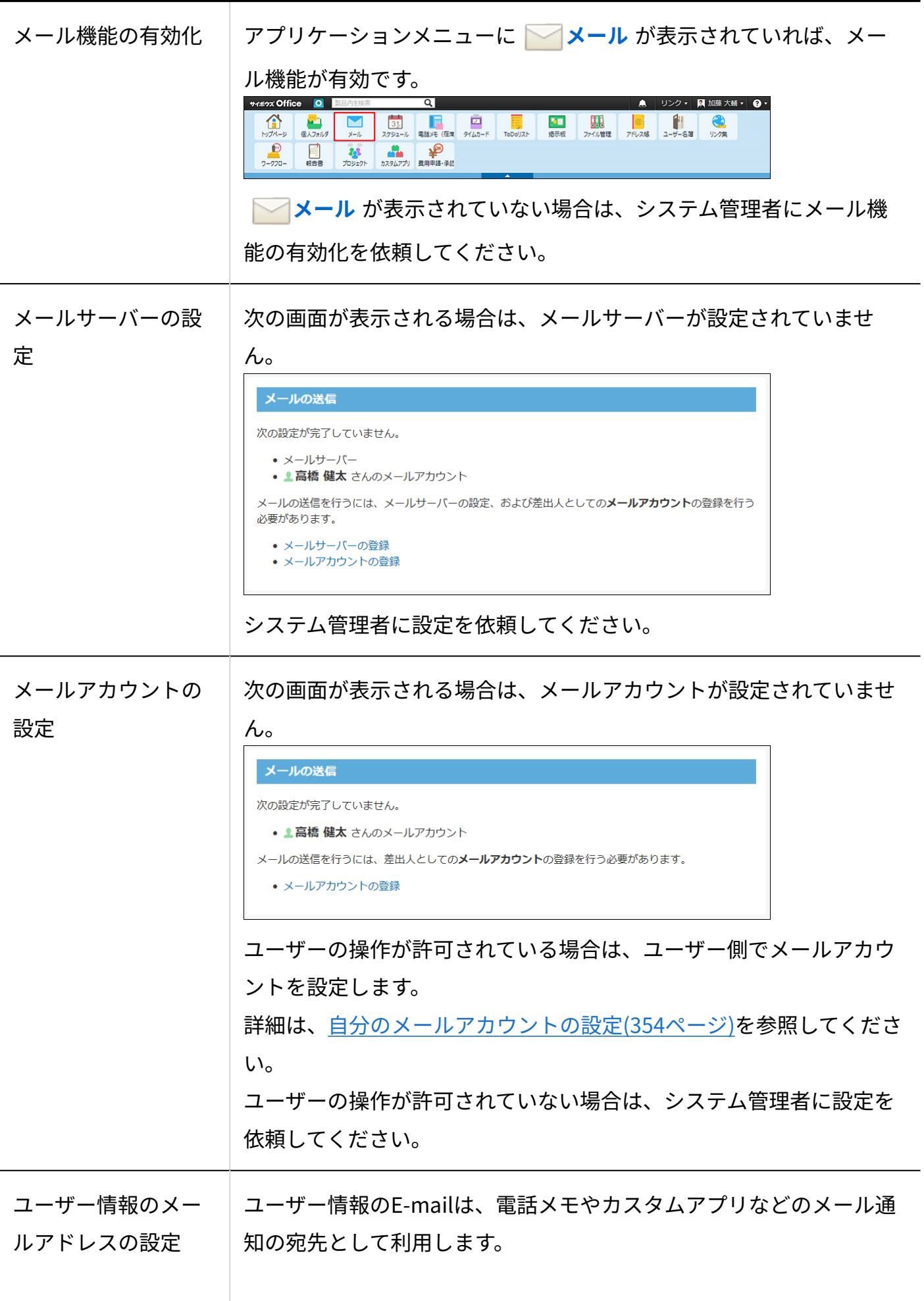

メール通知を利用する場合は、ユーザー情報のE-mailを設定してくだ さい。 • 設定の確認方法: プロフィール画面の「E-mail」欄に、メールアドレスが表示され ている場合は設定が完了しています。 「E-mail」欄が空欄の場合は、メールアカウントに登録されてい るメールアドレスを入力します。 詳細は、[プロフィールを確認する方](https://jp.cybozu.help/general/ja/id/020411.html)法を参照してください。 「E-mail」欄に設定する情報: • 「E-mail」欄に設定するメールアドレスには、メール通知を受信 するメールアドレスを入力します。

## <span id="page-353-0"></span>2.4.1.2. 自分のメールアカウントの設定

使用するメールアカウントを自分で設定できます。 次の場合は、システム管理者に設定を依頼してください。

- 「メールアカウントの登録は許可されていません。」と表示される。 •
- メールアカウントの設定項目が表示されない。 •
- <span id="page-353-1"></span>• 使用するメールサーバー、アカウント名、パスワードがわからない。

メールアカウントを追加する

メールアカウントを追加します。

**ヘッダーの右側の[ユーザー名]をクリックします。 1.** 

**[個人設定]をクリックします。 2.** 

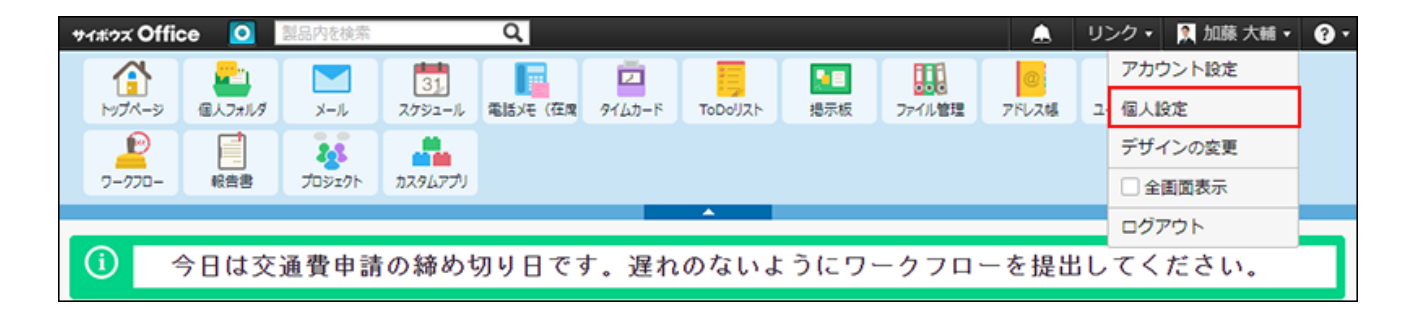

- **「各アプリケーション」セクションの メール をクリックします。 3.**
- **メールアカウントの設定 をクリックします。 4.**
- **追加する をクリックします。 5.**
- **使用するメールサーバーをドロップダウンリストから選択します。 6.**

**詳細** をクリックすると、登録されているメールサーバーの設定内容を確認できます。

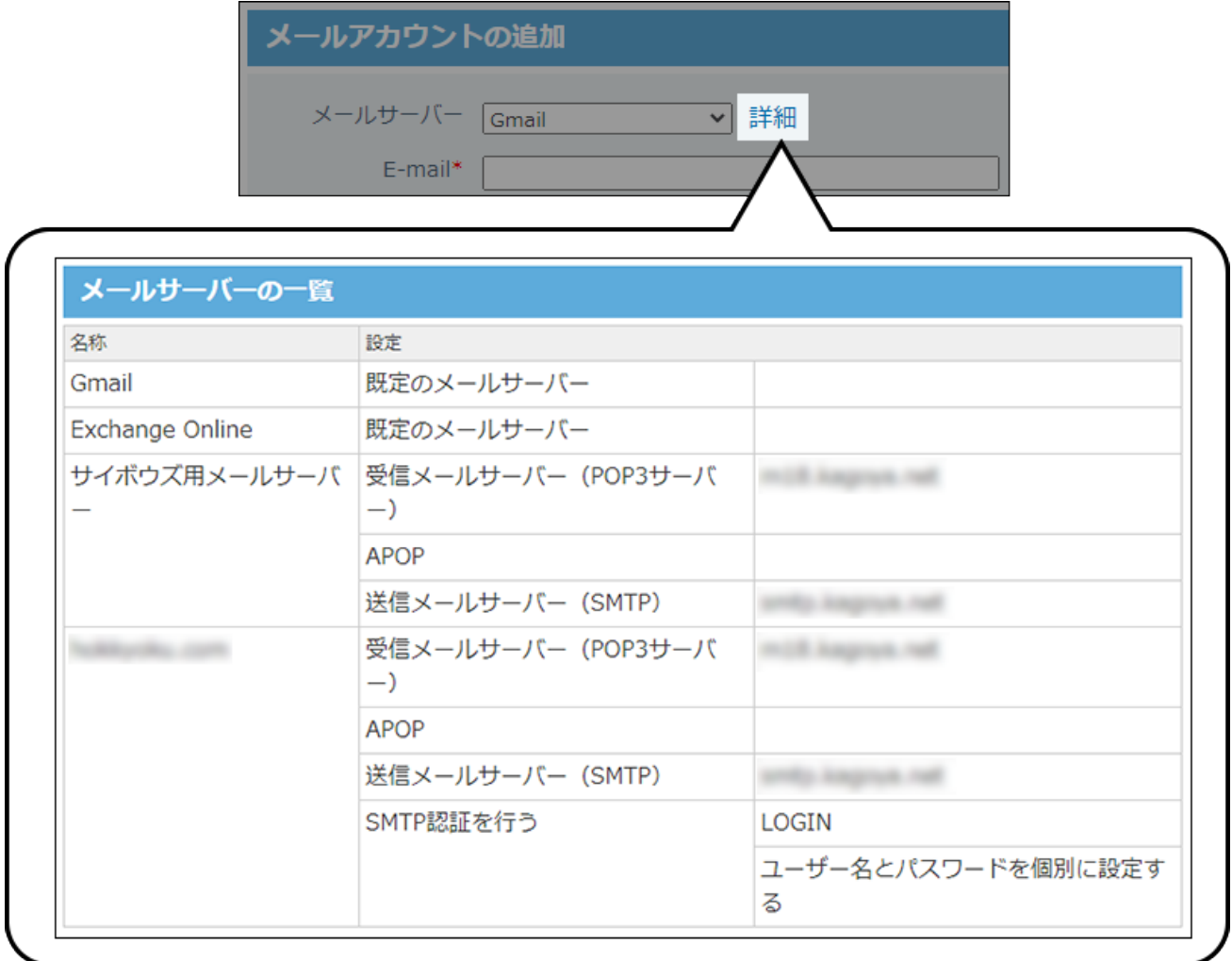

### **「E-mail」セクションに、メールアドレスを入力します。 7.**

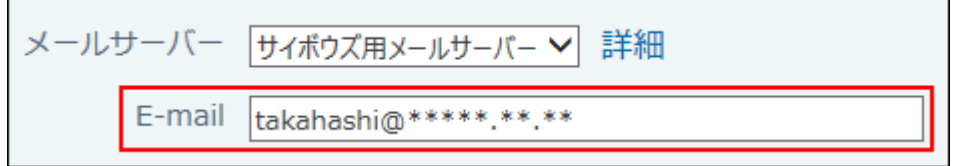

#### **アカウント名 を入力します。 8.**

手順6でExchange Onlineを選択している場合にだけ、この項目が表示されます。

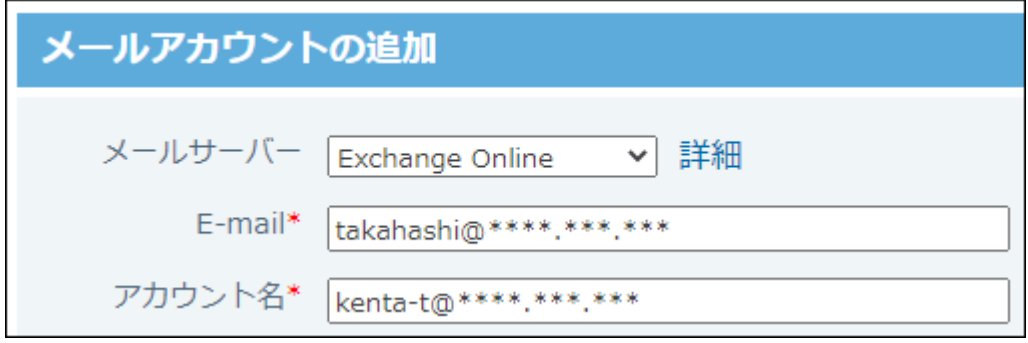

**受信メールサーバー(POP3)のアカウントとパスワードを入力します。 9.** 

手順6でGmailまたはExchange Onlineを選択した場合、この項目は表示されません。

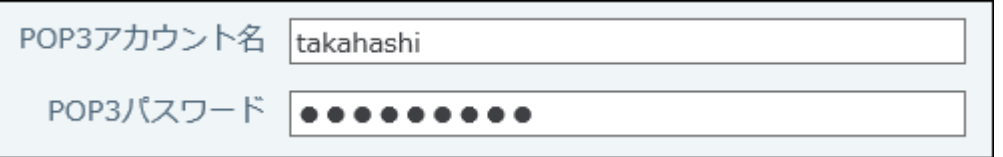

**必要に応じて、送信メールサーバー(SMTP)のアカウントとパスワードを入力 10. します。** 

手順6でGmailまたはExchange Onlineを選択した場合、この項目は表示されません。 送信メールサーバーの設定で、認証方法に「認証に使用するユーザー名とパスワードを個 別に設定する」を選択している場合のみ表示されます。

### **受信メールをメールサーバーに残すかどうかを設定します。 11.**

メールをサーバーに残す設定にする場合は、期限を設定します。 期限の初期値は14日後にサーバーから削除される設定です。期限の入力欄には、1~100ま での整数値を半角で入力してください。

メールデータ 図受信メール (POP3) サーバーに残す  $\lfloor$ 14 日後にサーバーから削除する

#### **受信メールをメールサーバーに残すと**

メールの受信後もメールサーバーにデータが残るため、サイボウズ Office以外のメールソ フトで同じメールを再度受信できます。 ただし、メールサーバーにデータが蓄積されるため、メール受信に時間がかかったり、

メールサーバーの容量が不足する可能性があります。

メールサーバーにメールを残す場合は、定期的にメールサーバーからデータを削除する必 要があります。

**メールアカウントの使用を許可するかどうかを設定します。 12.** 

使用状況 ロメールアカウントの使用を停止する

使用状況は、「メールアカウントの設定」画面に表示されます。

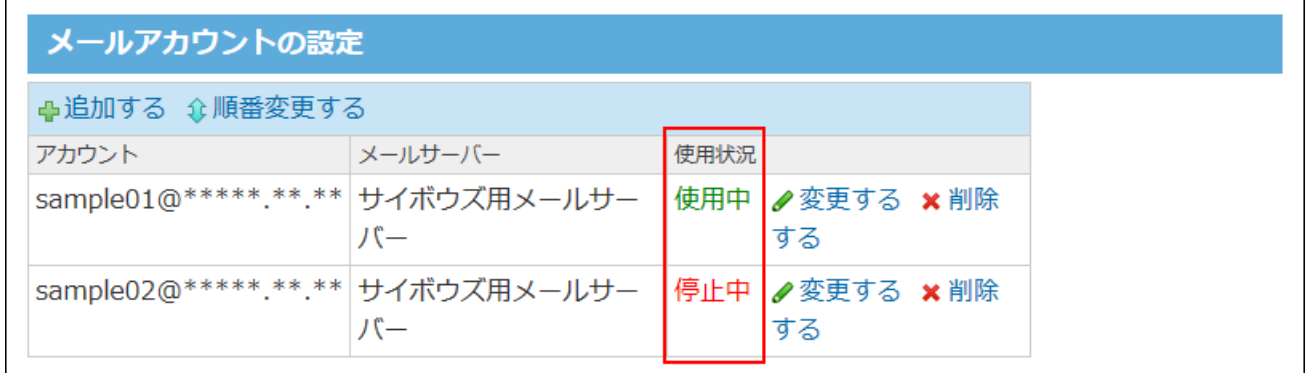

**設定内容を確認し、 追加する をクリックします。 13.** 

• Gmailのメールアカウントを追加する場合:

追加する をクリックすると、「メールアカウントの認証」ダイアログが表示されま す。

ダイアログに表示されているボタンをクリックして、プロバイダーの画面に移動しま す。移動先の画面で、メールアカウントの認証とアクセスの許可を行ってください。

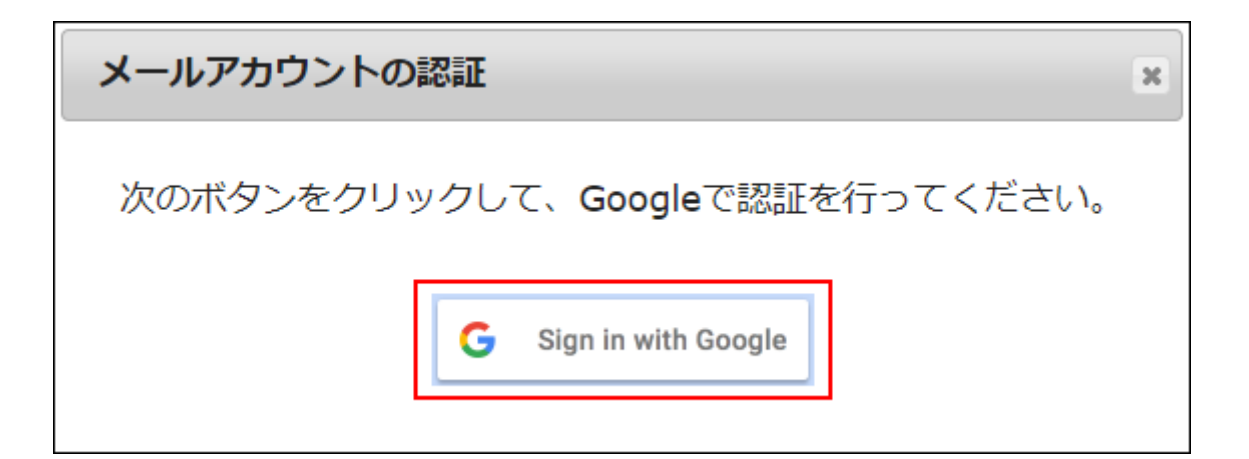

• Exchange Onlineのメールアカウントを追加する場合:

追加する をクリックすると、プロバイダーの画面に移動します。移動先の画面で、 メールアカウントの認証とアクセスの許可を行ってください。

追加したメールアドレスは、一覧の末尾に表示されます。

メールアドレスの表示順を変更する場合は、「メールアカウントの設定」画面で、 **順 番変更する** をクリックします。

#### **補足**

• 「メールアカウントの使用を停止する」のチェックボックスが選択されている場合、メー ルアカウントの認証に関するダイアログや画面は表示されません。

## メールアカウントを変更する

メールアカウントの情報を変更する手順を説明します。

**ヘッダーの右側の[ユーザー名]をクリックします。 1.** 

**[個人設定]をクリックします。 2.** 

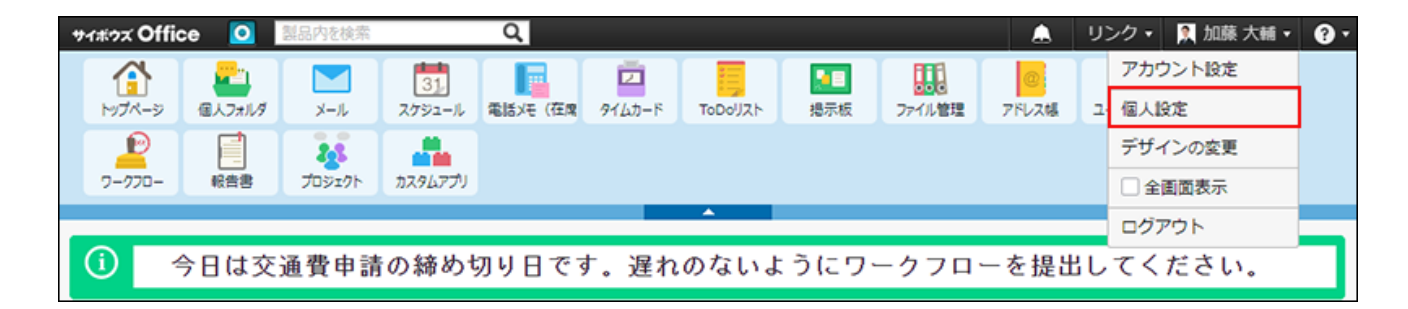

- **「各アプリケーション」セクションの メール をクリックします。 3.**
- **メールアカウントの設定 をクリックします。 4.**
- **変更するメールアカウントの 変更する をクリックします。 5.**
- **必要な項目を変更し、 変更する をクリックします。 6.**

設定項目の詳細は、[メールアカウントを追加する\(354ページ\)](#page-353-1)方法を参照してください。

• Gmailのメールアカウントを変更する場合:

変更する をクリックすると、「メールアカウントの認証」ダイアログが表示されま す。

ダイアログに表示されているボタンをクリックして、プロバイダーの画面に移動しま す。移動先の画面で、メールアカウントの認証とアクセスの許可を行ってください。

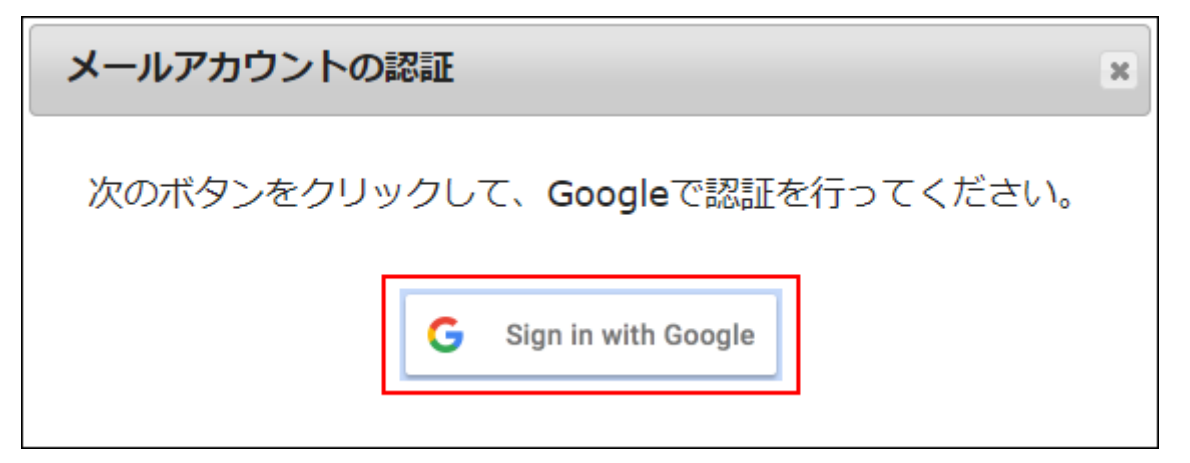

• Exchange Onlineのメールアカウントを変更する場合:

変更する をクリックすると、プロバイダーの画面に移動します。移動先の画面で、 メールアカウントの認証とアクセスの許可を行ってください。

### メールアカウントの使用を停止する

運用の途中で、メールアカウントの使用を停止できます。 停止されたメールアカウントでは、メールを送受信できません。 ただし、使用を停止する前に送受信したメールは、メール一覧から閲覧できます。

#### **ヘッダーの右側の[ユーザー名]をクリックします。 1.**

#### **[個人設定]をクリックします。 2.**

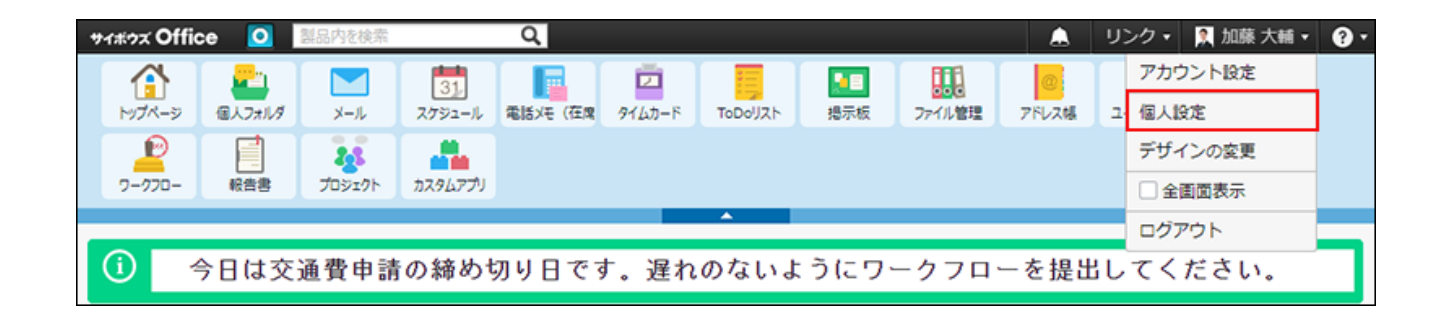

- **「各アプリケーション」セクションの メール をクリックします。 3.**
- **メールアカウントの設定 をクリックします。 4.**
- **使用を停止するメールアカウントの 変更する をクリックします。 5.**
- **「メールアカウントの使用を停止する」を選択し、 変更する をクリックしま 6.** 
	- **す。**

「メールアカウントの設定」画面で「停止中」と表示されます。

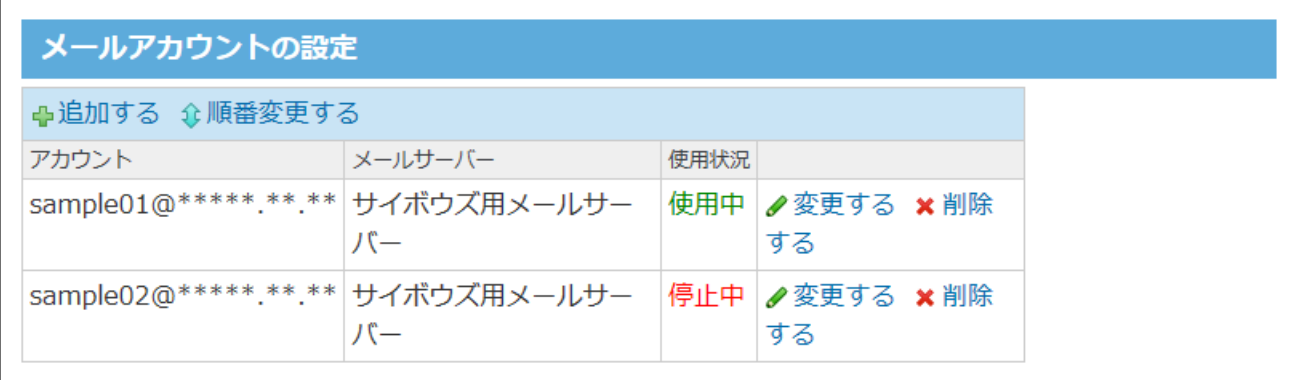
### メールアカウントを削除する

メールアカウントを削除します。

メールアカウントを削除しても、削除する前に送受信したメールは、メール一覧から閲覧できま す。

### **ヘッダーの右側の[ユーザー名]をクリックします。 1.**

**[個人設定]をクリックします。 2.** 

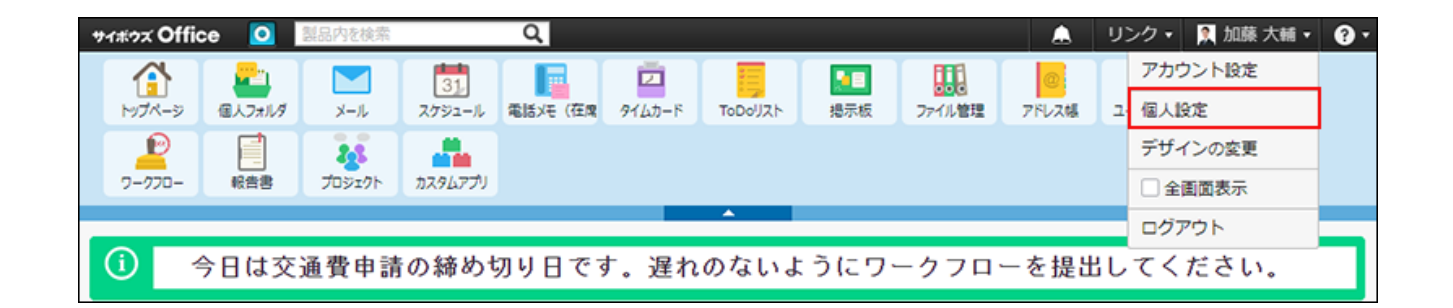

- **「各アプリケーション」セクションの メール をクリックします。 3.**
- **メールアカウントの設定 をクリックします。 4.**
- **削除するメールアカウントの 削除する をクリックします。 5.**
- **確認画面で、 削除する をクリックします。 6. 確認画面で、**

# 2.4.1.3. 署名の設定

メール本文の末尾に表示する署名を設定します。

署名を設定している場合は、メールの送信画面に「署名」欄が表示されます。

メールの送信画面例:

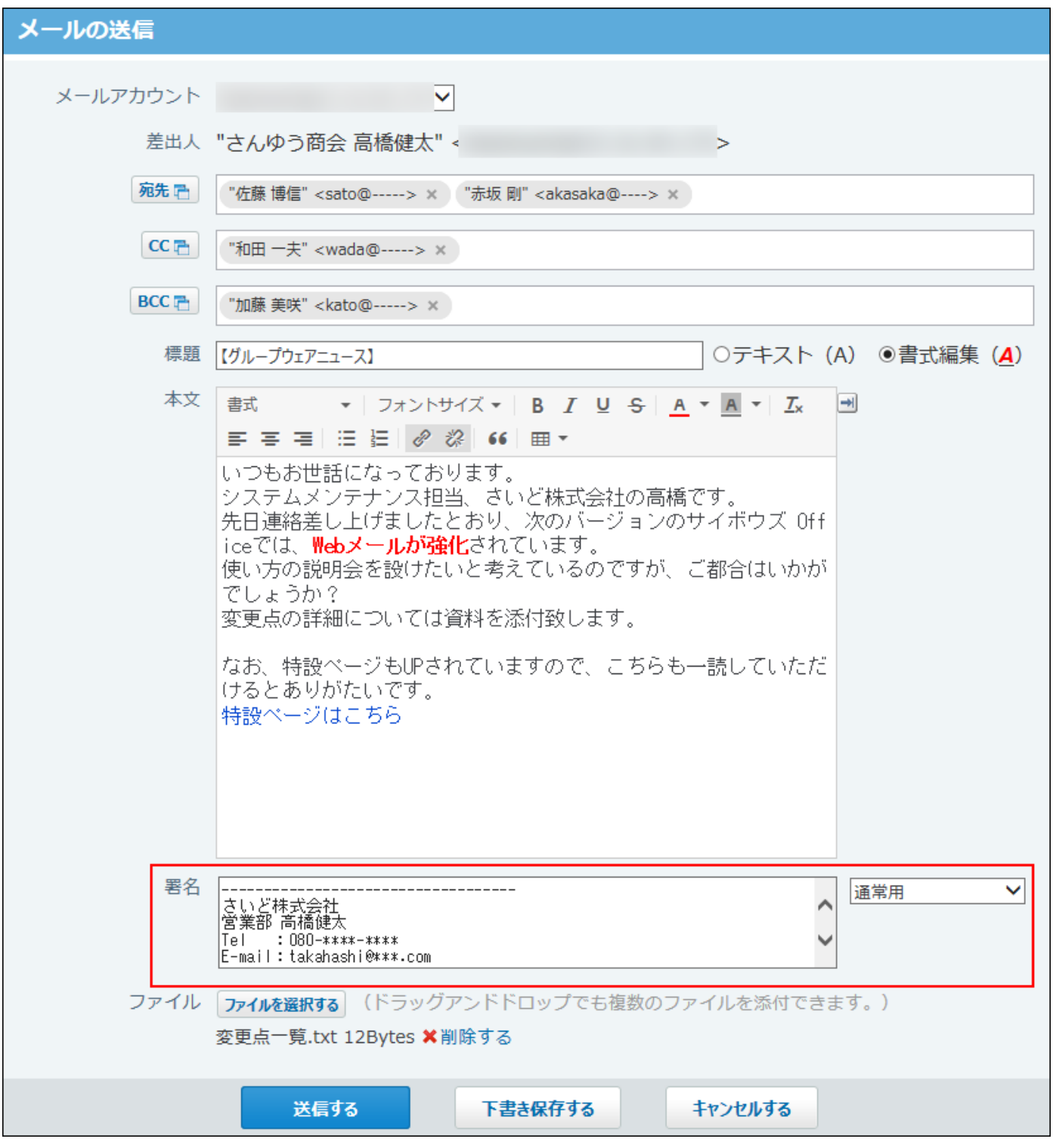

**補足**

• 本文の書式編集機能が有効であっても、署名に書式は設定できません。

### 署名の挿入位置を設定する

メールを引用して返信または転送する場合に、署名を挿入する位置を設定します。

**ヘッダーの右側の[ユーザー名]をクリックします。 1.** 

**[個人設定]をクリックします。 2.** 

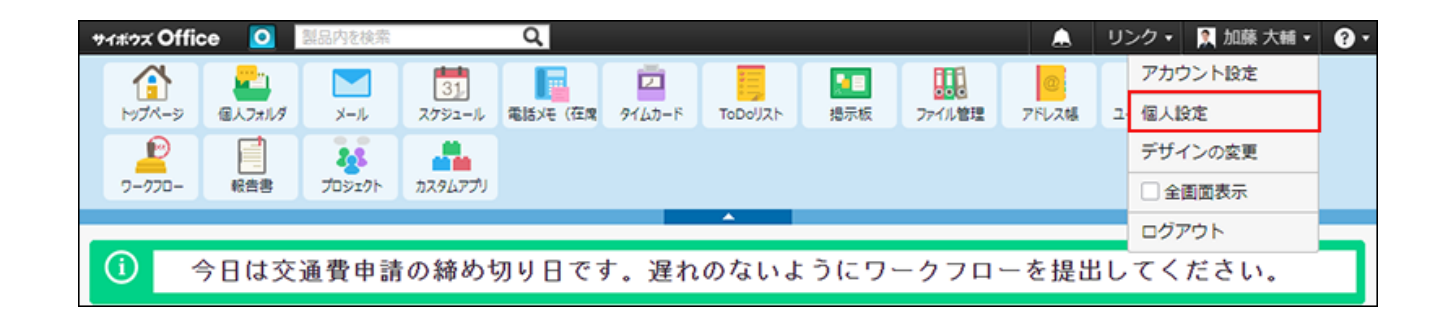

- **「各アプリケーション」セクションの メール をクリックします。 3.**
- **一般設定 をクリックします。 4.**
- **「メール送信の設定」セクションにある「署名の位置」で、署名を挿入する位置 5. を選択します。**

初期設定は、「メール本文の末尾に挿入する」です。

• 「引用文の前に挿入する」を選択した場合の例:

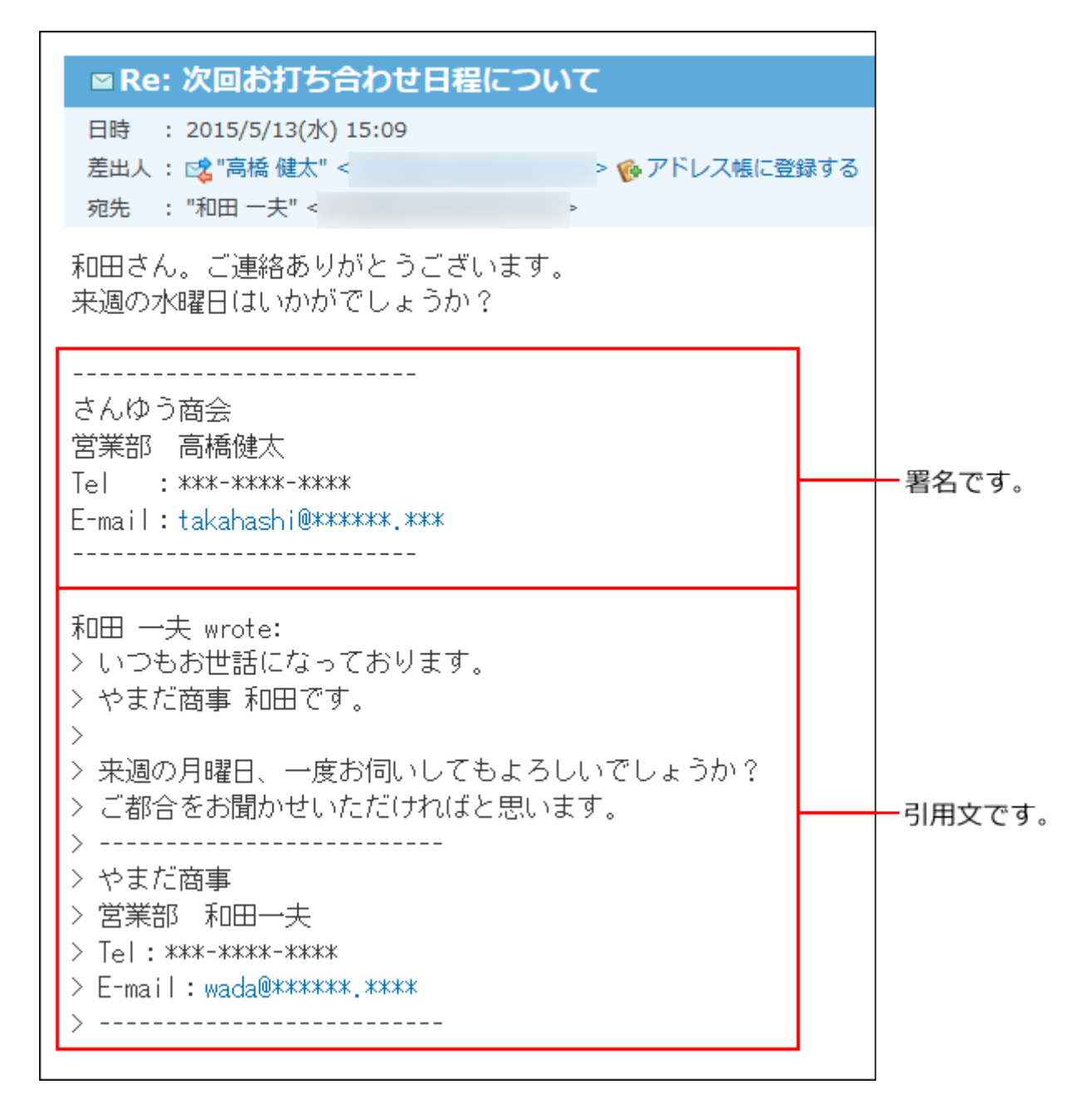

• 「メール本文の末尾に挿入する」を選択した場合の例:

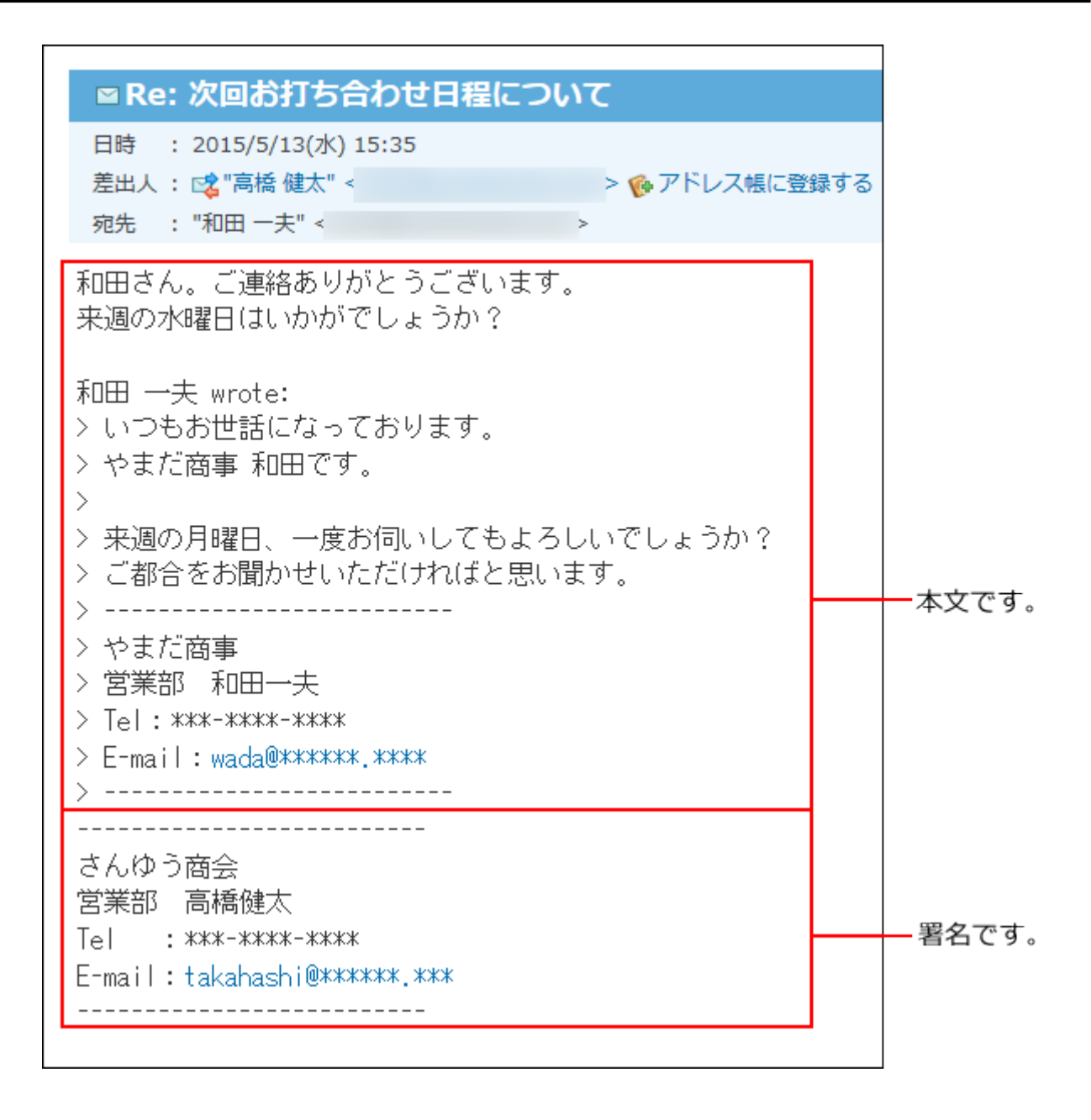

**設定した内容を確認し、 設定する をクリックします。 6.** 

### 署名を追加する

署名を追加します。

署名は複数追加できます。

**ヘッダーの右側の[ユーザー名]をクリックします。 1.** 

**[個人設定]をクリックします。 2.** 

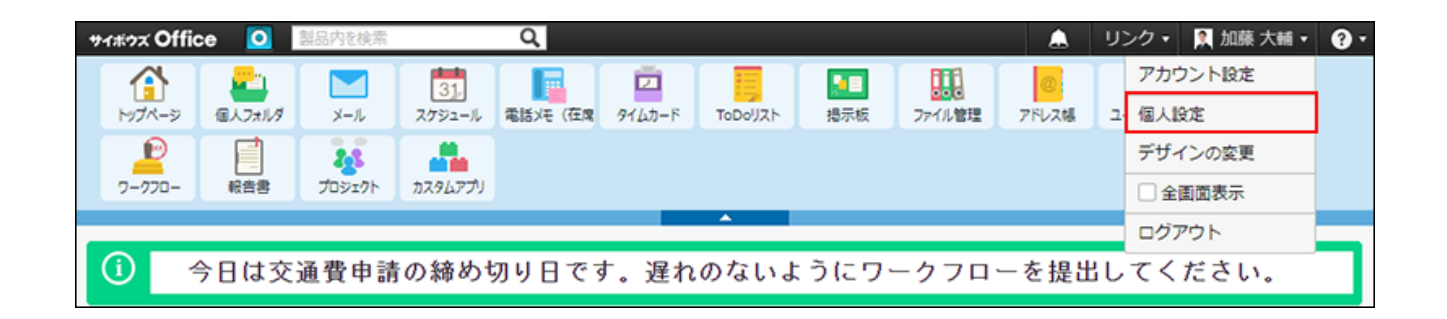

- **「各アプリケーション」セクションの メール をクリックします。 3.**
- **署名 をクリックします。 4.**
- **追加する をクリックします。 5.**
- **署名の名称と内容を入力し、 追加する をクリックします。 6.**

新しい署名は、末尾に追加されます。

この並び順は、メールの作成画面の署名を選択するドロップダウンリストの並び順に適用 されます。

署名の表示順を変更する場合は、「署名の設定」画面で、 **順番変更する** をクリックし ます。

## 署名を変更する

署名の名称や内容を変更します。

**ヘッダーの右側の[ユーザー名]をクリックします。 1.** 

#### **[個人設定]をクリックします。 2.**

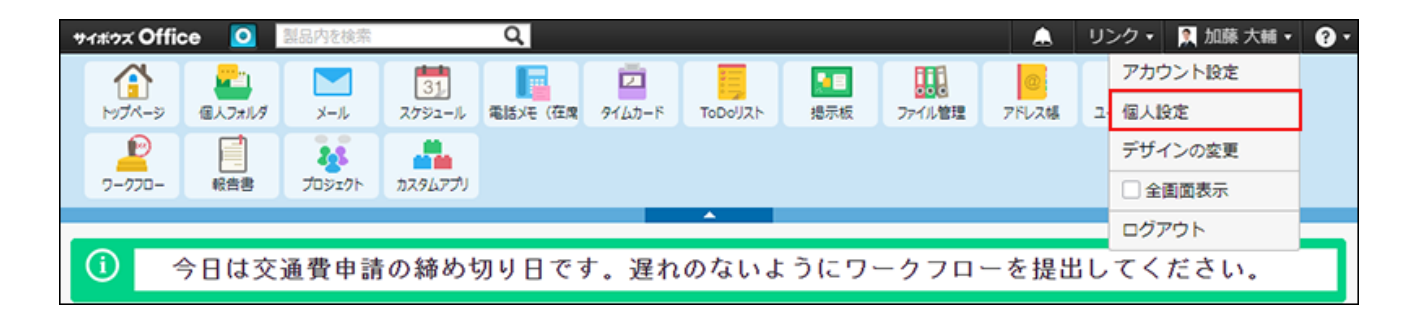

- **「各アプリケーション」セクションの メール をクリックします。 3.**
- **署名 をクリックします。 4.**
- **変更する署名の 変更する をクリックします 5.**
- **署名の名称や内容を変更し、 変更する をクリックします。 6.**

## 署名を削除する

署名を削除します。

- **ヘッダーの右側の[ユーザー名]をクリックします。 1.**
- **[個人設定]をクリックします。 2.**

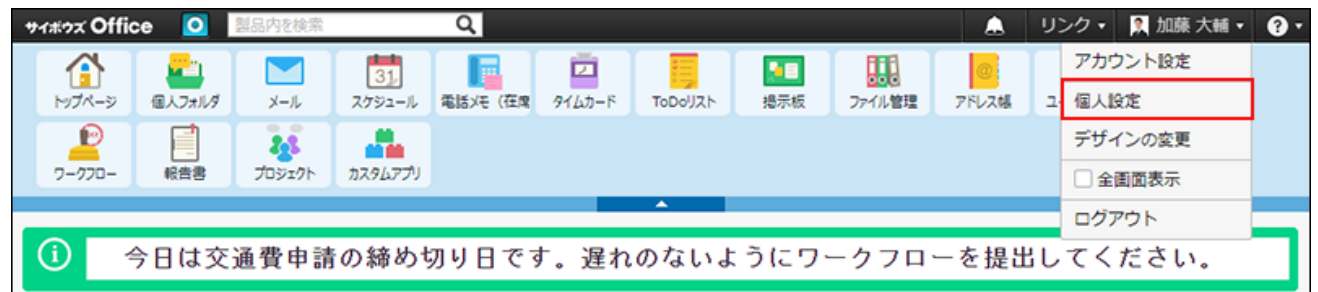

**「各アプリケーション」セクションの メール をクリックします。 3.** 

 **署名 をクリックします。 4.** 

**削除する署名の 削除する をクリックします。 5.** 

**確認画面で、 削除する をクリックします。 6.** 

# 2.4.1.4. メールの送信情報の設定

メールアカウントごとに、差出人欄に表示する名前(From行に表記する名前)や、使用する署名 を設定します。

メールの差出人の明示や、署名の設定漏れを防止できます。

メールの送信画面例:

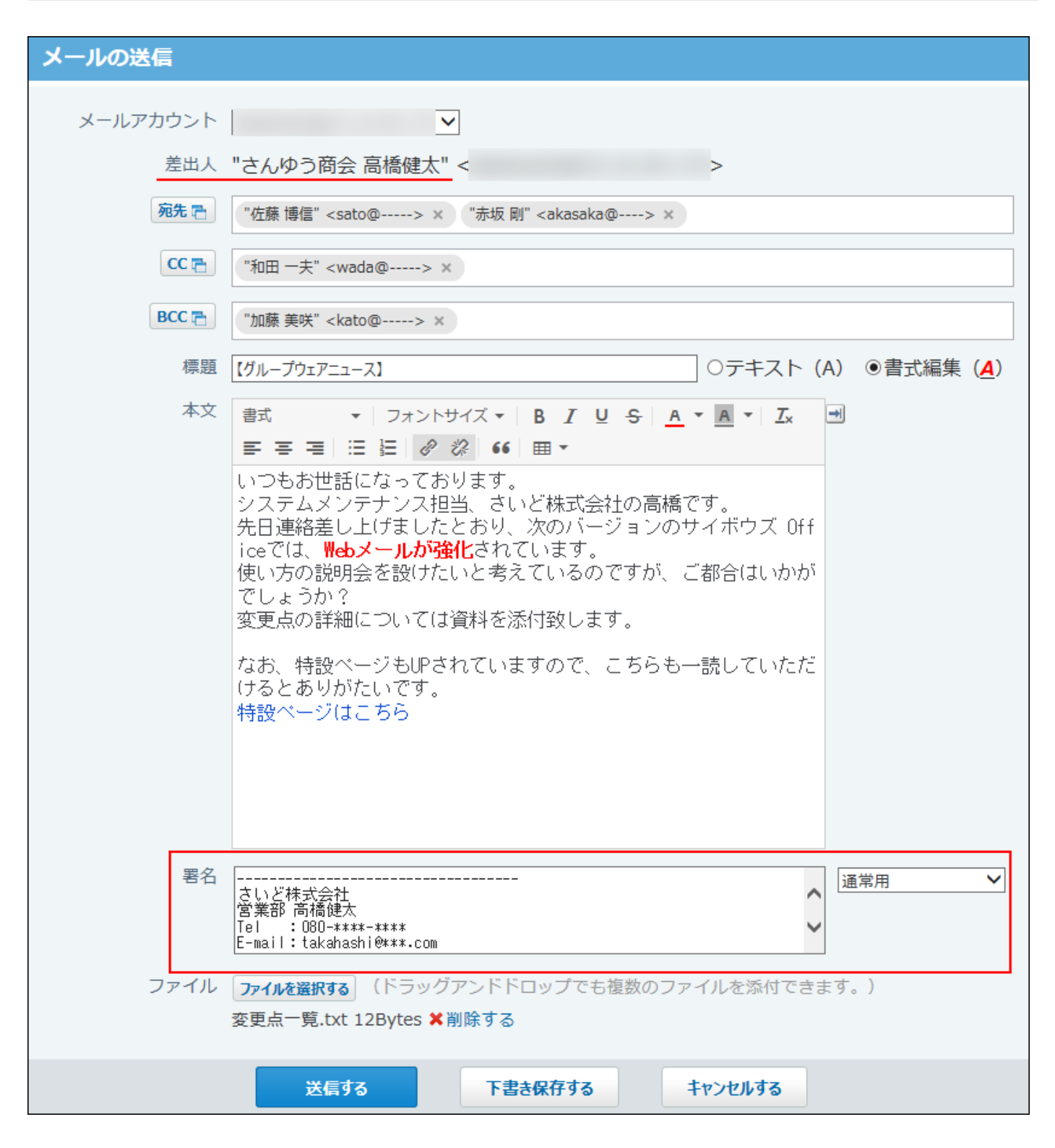

### **ヘッダーの右側の[ユーザー名]をクリックします。 1.**

### **[個人設定]をクリックします。 2.**

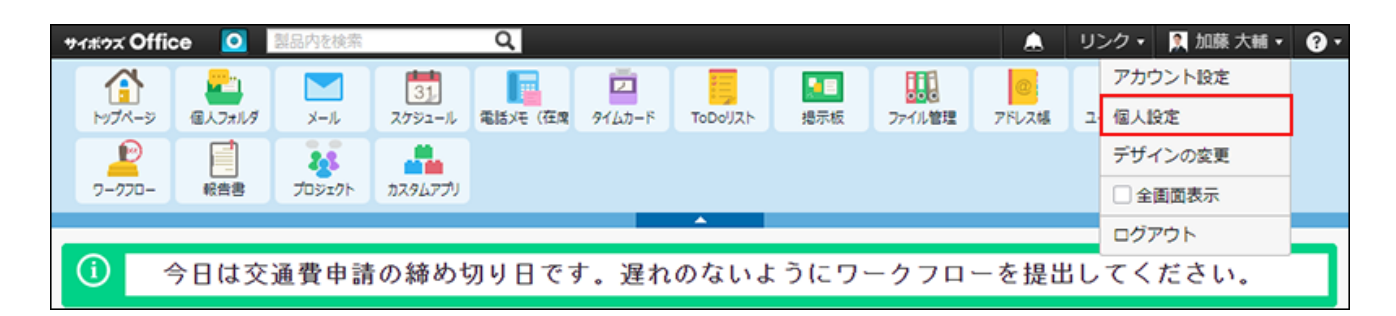

- **「各アプリケーション」セクションの メール をクリックします。 3.**
- **送信情報 をクリックします。 4.**
- **設定するメールアカウントをドロップダウンリストから選択します。 5.**
- **From行に表記する名前を入力します。 6.**

空白の場合は、ユーザー情報のユーザー名が表示されます。 漢字、ひらがな、またはカタカナを表示できない宛先にメールを送信する可能性がある場 合は、半角アルファベットで名前を入力することを推奨します。

- **署名をドロップダウンリストから選択します。 7.**
- **設定内容を確認し、 設定する をクリックします。 8.**

# 2.4.1.5. メールの振り分け保存

振り分け保存は、メールの受信時に条件ごとに指定したフォルダへメールを分類する機能です。 メールの振り分け保存を設定する手順を説明します。

## 振り分け保存の仕様

振り分け保存が適用されるデータや適用順を説明します。

#### **■振り分け保存が適用されるデータ**

振り分け保存は、振り分け保存が設定された後に受信するメールに対して適用されます。 設定前に受信したメールには適用されません。手動でメールを目的のフォルダに移動してくださ  $U<sub>o</sub>$ 

#### **振り分け保存が適用される順番**

振り分け保存が複数登録されている場合、一覧で上位に表示されている設定から順に適用されま す。

順番を変更する場合は、一覧に表示する振り分け保存の順番を変更します。

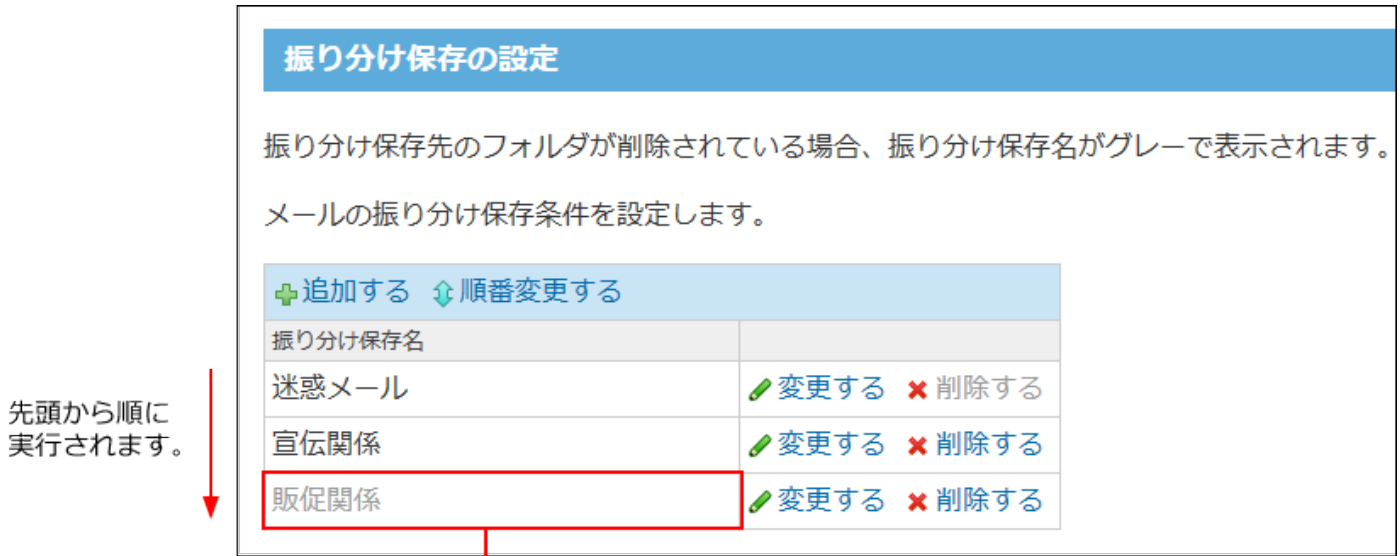

振り分け保存先のフォルダが削除された場合、振り分け保存名がグレー表示となります。

#### **振り分け条件の上限値**

振り分け条件とは、振り分け保存に設定する条件のことを指します。

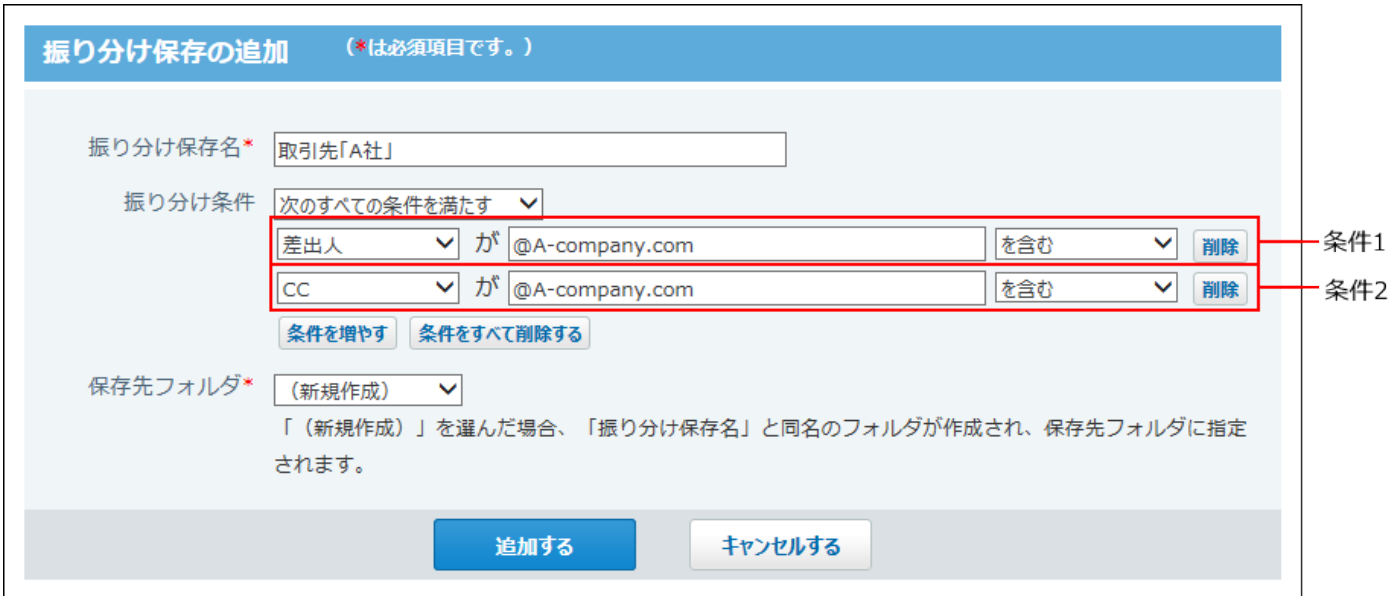

1つの振り分け保存に対して、設定できる振り分け条件の上限値は、1000件です。 上限値を超える条件を設定しようとすると、エラーが表示されます。

## 振り分け保存を追加する

振り分け保存の設定を追加する手順を説明します。

**ヘッダーの右側の[ユーザー名]をクリックします。 1.** 

**[個人設定]をクリックします。 2.** 

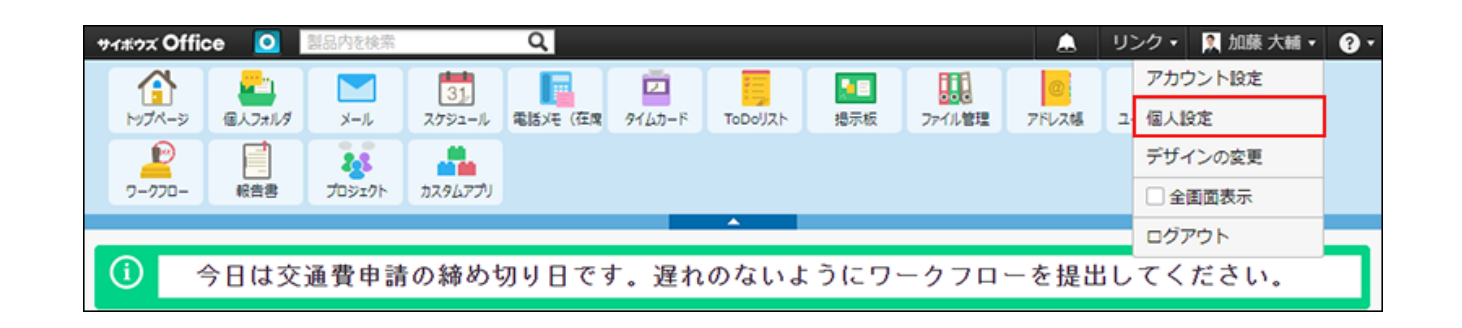

- **「各アプリケーション」セクションの メール をクリックします。 3.**
- **振り分け保存 をクリックします。 4.**
- **追加する をクリックします。 5.**
- **振り分け保存名を入力します。 6.**
- **振り分け条件の組み合わせ方法を選択します。 7.**

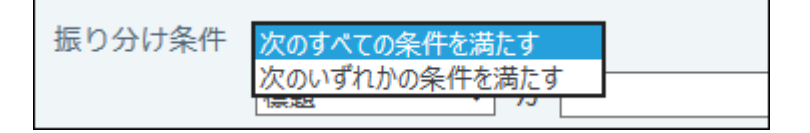

条件の組み合わせ方法は、次のとおりです。

- 次のすべての条件を満たす 設定した条件項目をAND検索します。指定したすべての条件を満たすデータを絞り込 む場合に選択します。
- 次のいずれかの条件を満たす 設定した条件項目をOR検索します。どれかの条件を満たすデータを絞り込む場合に選 択します。

## **振り分け条件と保存先を設定し、 追加する をクリックします。 8.**

条件には、標題、差出人、宛先、CCを利用できます。

差出人、宛先、CCを選択する場合は、次のいずれかをキーワードとして入力してくださ  $U<sub>o</sub>$ 

- From行に使用されている文字列 •
- サイボウズ Officeの利用ユーザー名 •
- メールアドレス •

各項目に設定できる演算子は次のとおりです。

- を含む
- を含まない
- と同じ
- と異なる
- で始まる •

例:

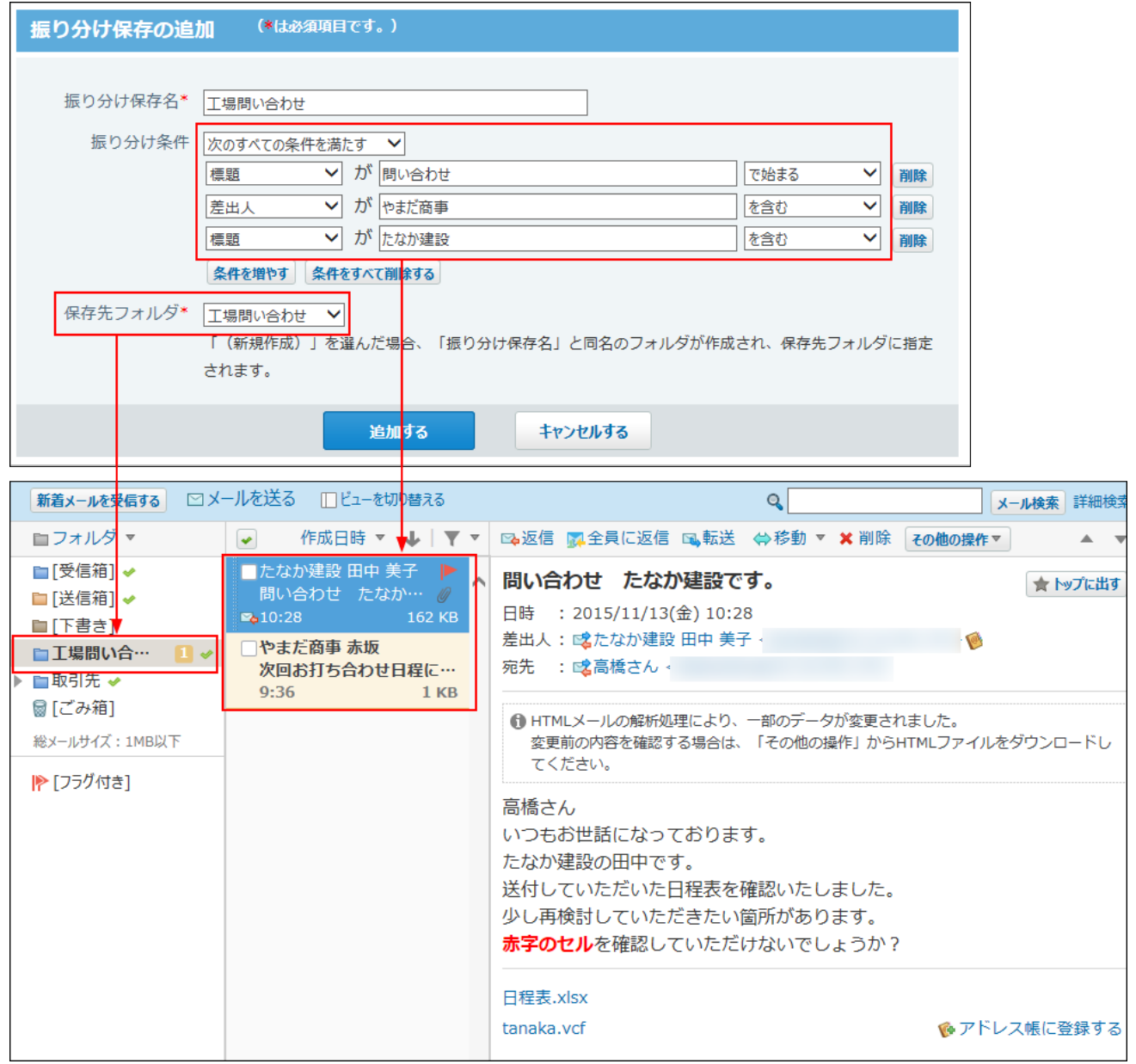

#### **補足**

• 保存先フォルダの選択時に「(新規作成)」を選択すると、手順6で入力した振り分け保存 名と同名のフォルダが作成されます。

また、作成されたフォルダは、振り分けたデータの保存先に自動的に設定されます。

## 振り分け保存を変更する

振り分け保存の設定内容を変更する手順を説明します。

**ヘッダーの右側の[ユーザー名]をクリックします。 1.** 

**[個人設定]をクリックします。 2.** 

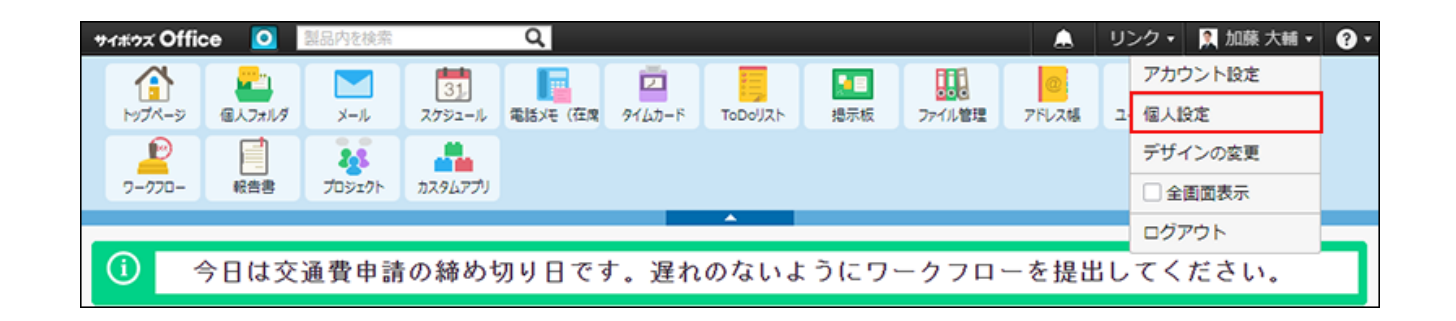

- **「各アプリケーション」セクションの メール をクリックします。 3.**
- **振り分け保存 をクリックします。 4.**
- **変更する振り分け保存の 変更する をクリックします。 5.**
- **必要な項目を設定し、 変更する をクリックします。 6.**

振り分け条件では、登録済みの条件を変更するセクションと、新しい条件を追加するセク ションが表示されます。

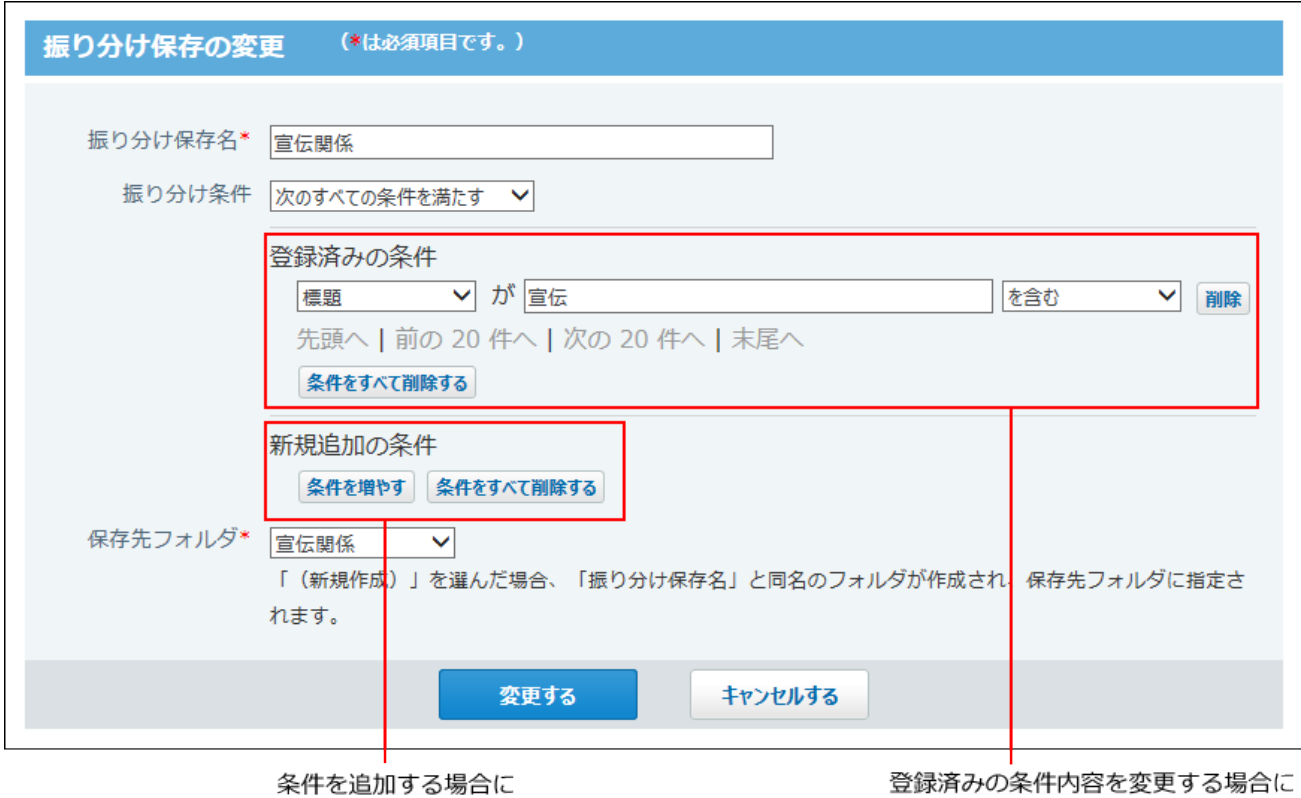

操作します。

操作します。

# 振り分け保存を削除する

振り分け保存を削除する手順を説明します。初期設定で登録されている「迷惑メール」は削除で きません。

- **ヘッダーの右側の[ユーザー名]をクリックします。 1.**
- **[個人設定]をクリックします。 2.**

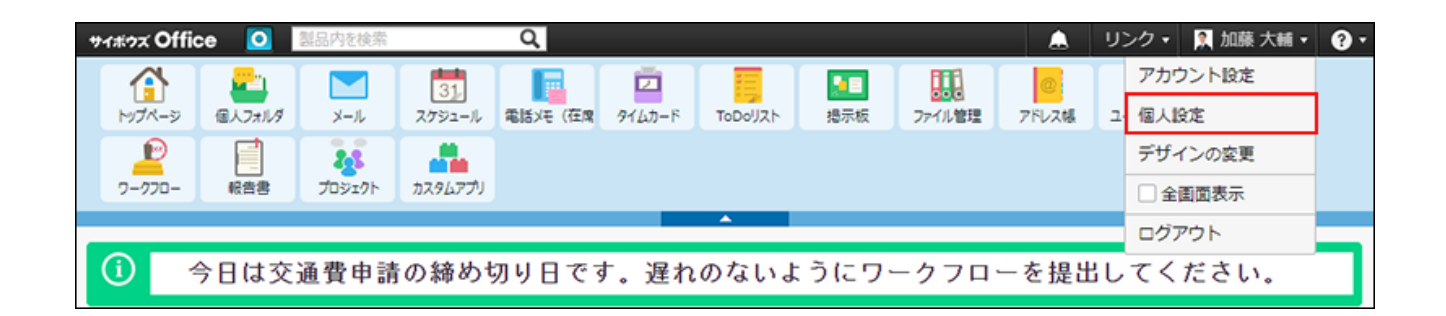

**「各アプリケーション」セクションの メール をクリックします。 3.** 

 **振り分け保存 をクリックします。 4.** 

 $\,$ 5. 削除する振り分け保存の  $\,$  **※** 削除する をクリックします。

**確認画面で、 削除する をクリックします。 6.** 

### 2.4.1.6. メールのごみ箱

ごみ箱は、削除したメールを一時的に保存するフォルダです。ユーザーごとに、ごみ箱を使用す るかどうかを設定できます。

初期値では、ごみ箱の機能は有効に設定されています。

## ごみ箱機能の仕様

ごみ箱を使用する場合と、使用しない場合の違いについて説明します。

#### **ごみ箱を使用する場合**

削除されたメールは、ごみ箱に移動され一定期間保存されます。

ごみ箱に保存されている期間であれば、閲覧や復旧ができます。

保存期間を過ぎた、またはごみ箱から手動で削除したデータは、システムから完全に削除されま す。

削除したデータは元に戻せません。

#### **■ごみ箱を使用しない場合**

削除されたメールは、操作した時点でシステムから完全に削除されます。 削除したメールは元に 戻せません。

### ごみ箱を有効にする

ごみ箱の機能を有効にすると、メールにごみ箱が表示されます。削除したメールを一時的に保存 できるようになります。

- **ヘッダーの右側の[ユーザー名]をクリックします。 1.**
- **[個人設定]をクリックします。 2.**

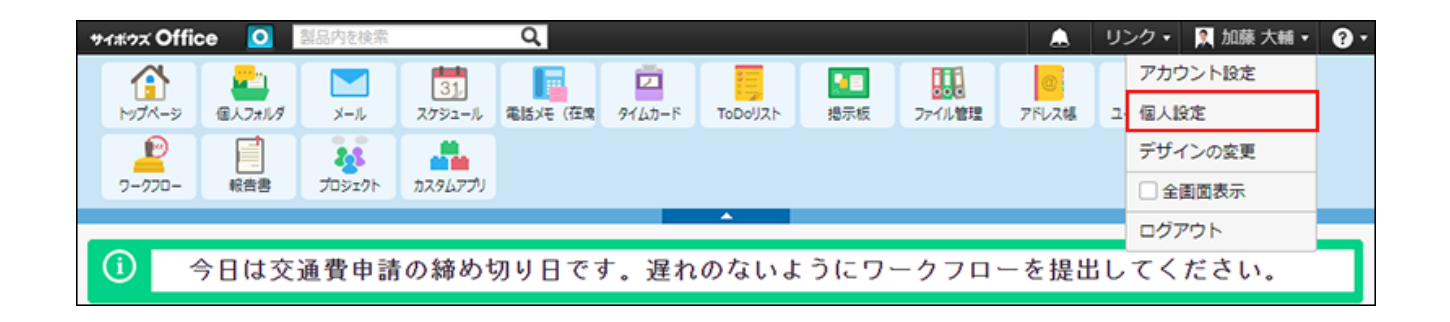

- **「各アプリケーション」セクションの メール をクリックします。 3.**
- **ごみ箱 をクリックします。 4.**
- **「ごみ箱機能を使用する」を選択します。 5.**
- **ドロップダウンリストから、ごみ箱にデータを保存する日数を選択します。 6.**
- **設定する をクリックします。 7.**

### 2.4.2. メールの見かた

メールの見かたを説明します。

アプリケーションメニューで、 **メール** をクリックすると、メール画面が表示されます。

### **関連ページ**

- <u>[メールのビュー切替\(379ページ\)](#page-378-0)</u>
- <u>[プレビュー表示画面\(380ページ\)](#page-379-0)</u>
- <u>[プレビュー非表示画面\(390ページ\)](#page-389-0)</u>

# <span id="page-378-0"></span>2.4.2.1. メールのビュー切替

メール画面では、プレビューの表示、非表示を切り替えられます。サイボウズ Office導入直後 は、プレビューを表示する設定です。

ビューによって、表示される画面の構成やアイコンが異なります。

 **メール をクリックします。 1.** 

### **ビューを切り替える をクリックします。 2.**

プレビュー表示とプレビュー非表示で、ビューが切り替わります。

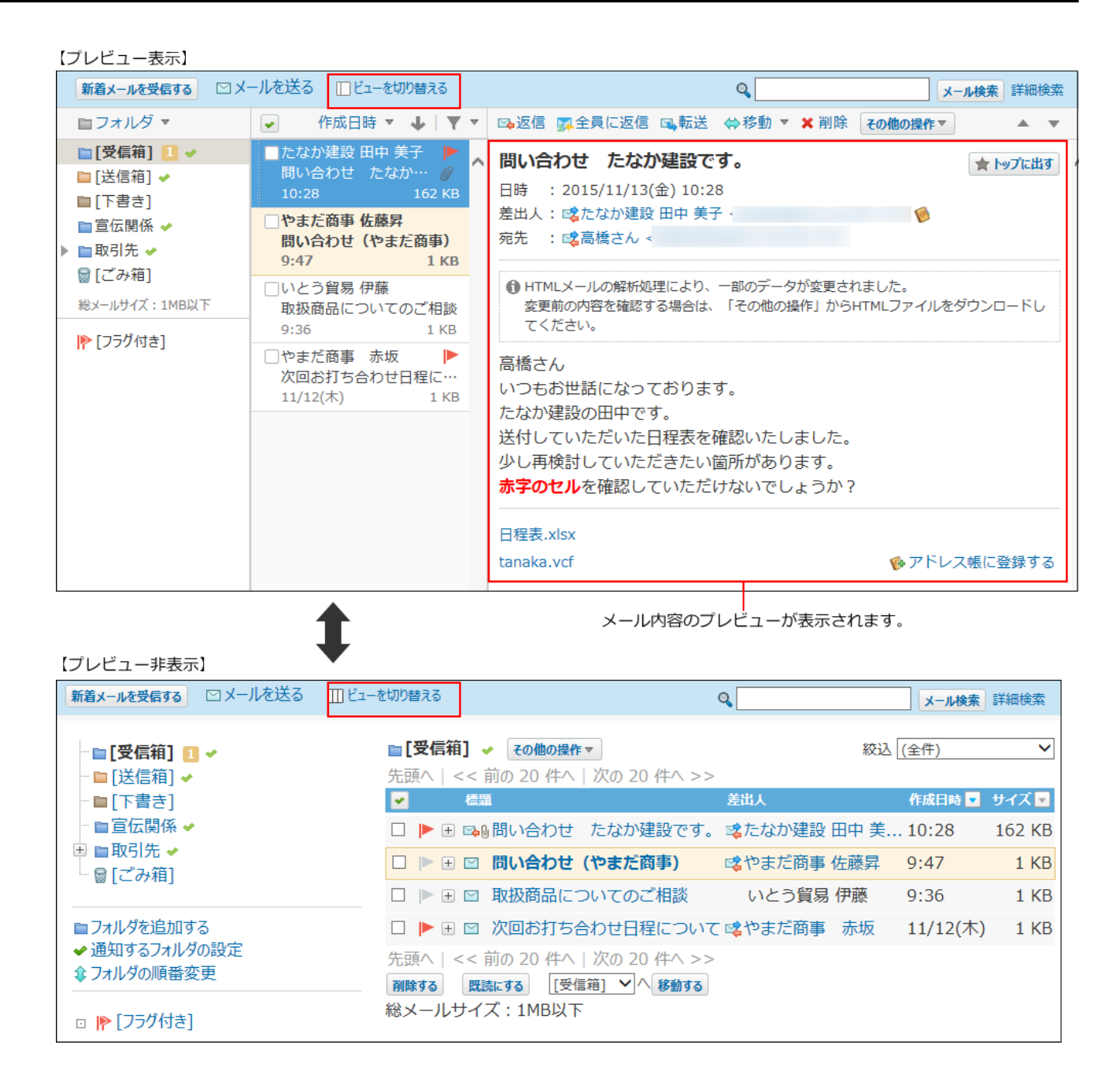

# <span id="page-379-0"></span>2.4.2.2. プレビュー表示画面

プレビュー表示画面の見かたを説明します。

プレビュー非表示画面で、 m ビ**ューを切り替える** をクリックすると、プレビュー表示画面が表 示されます。

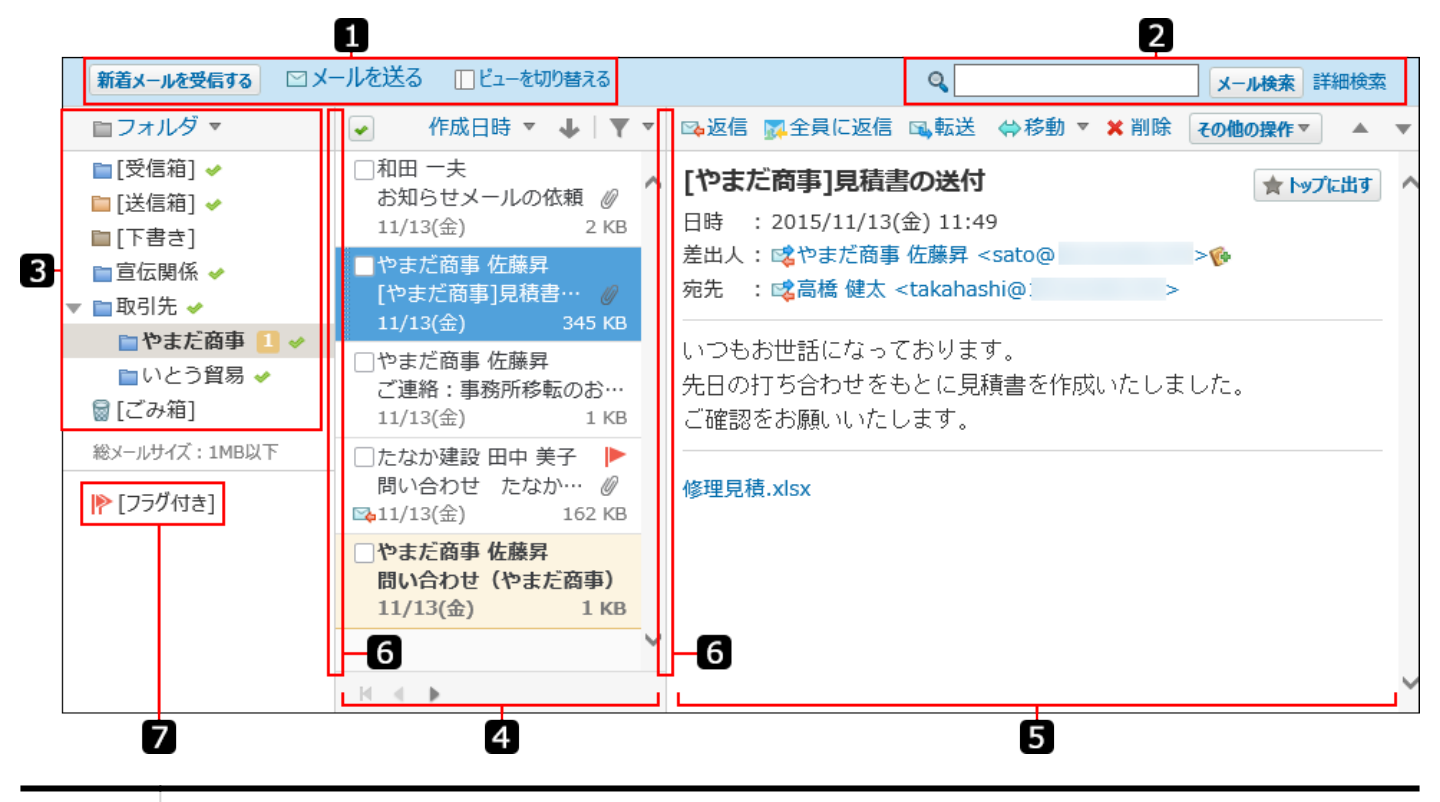

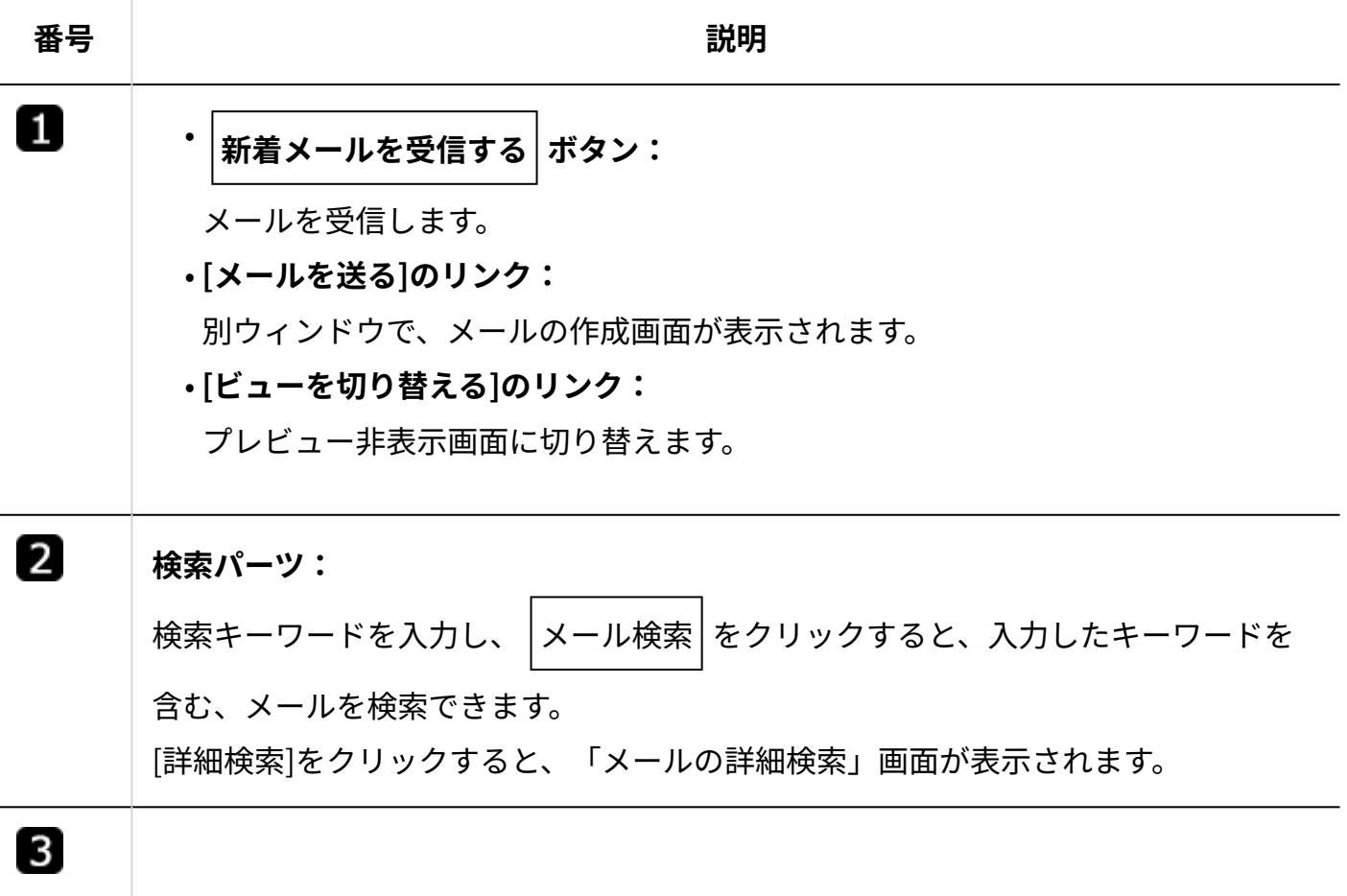

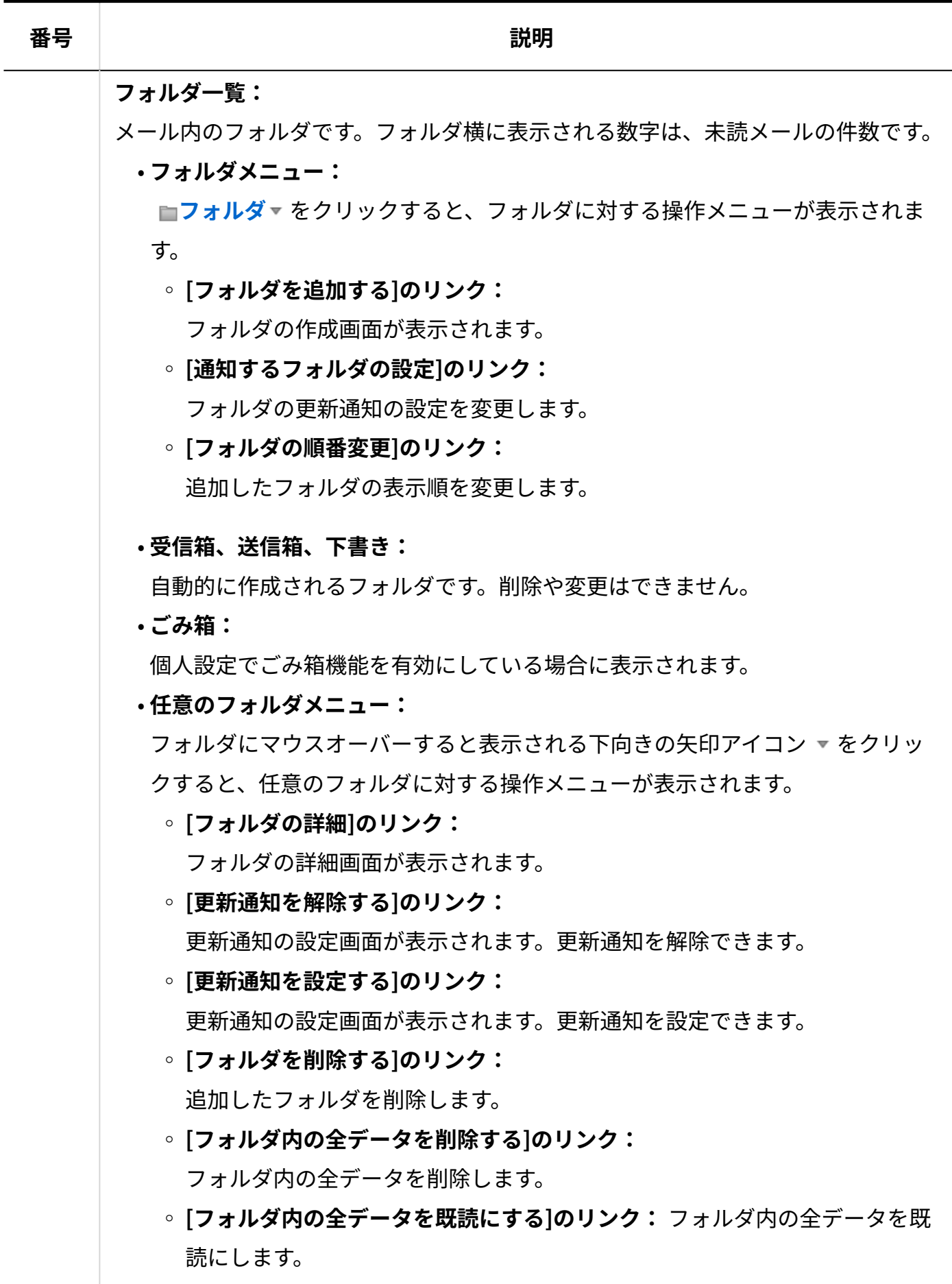

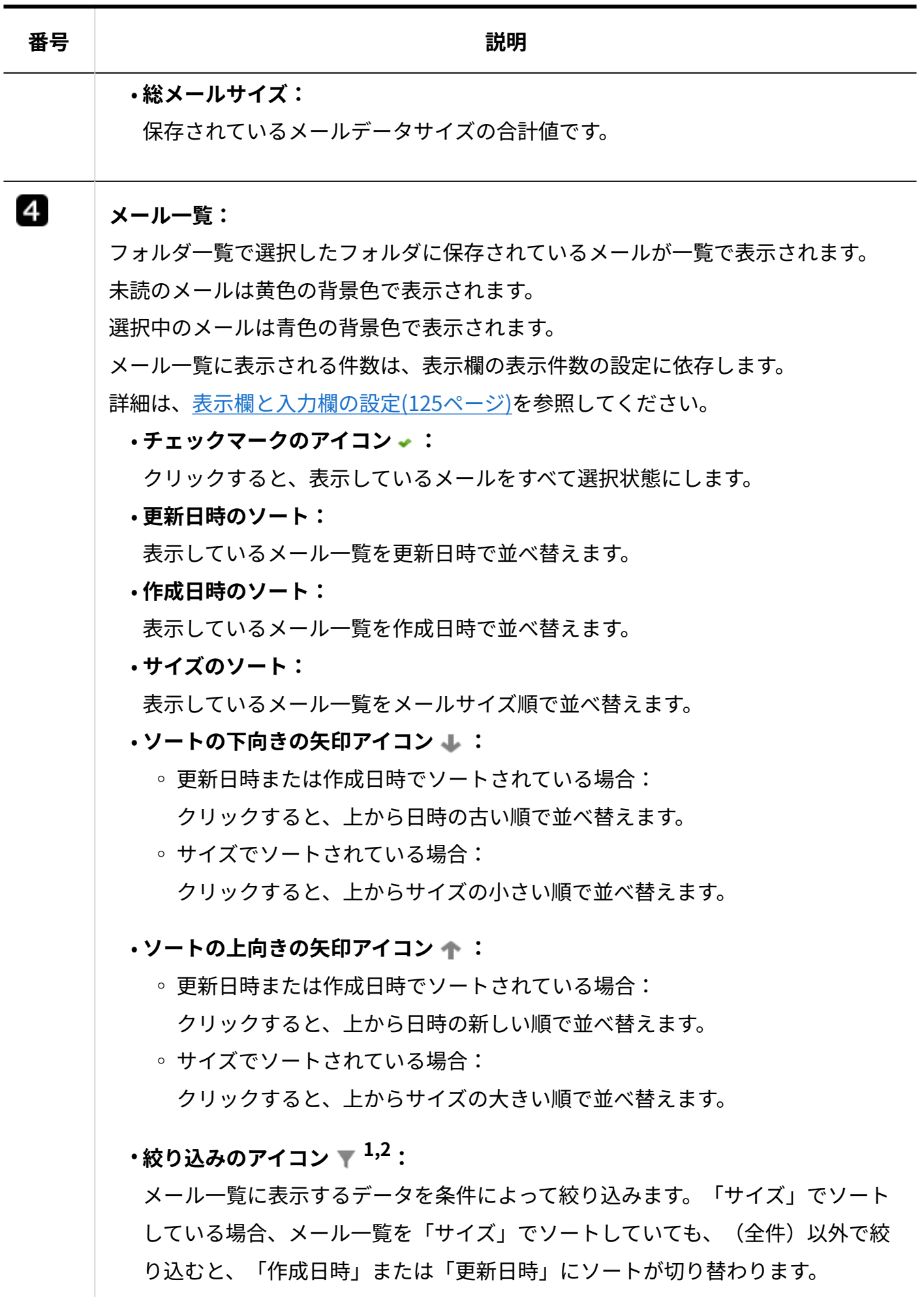

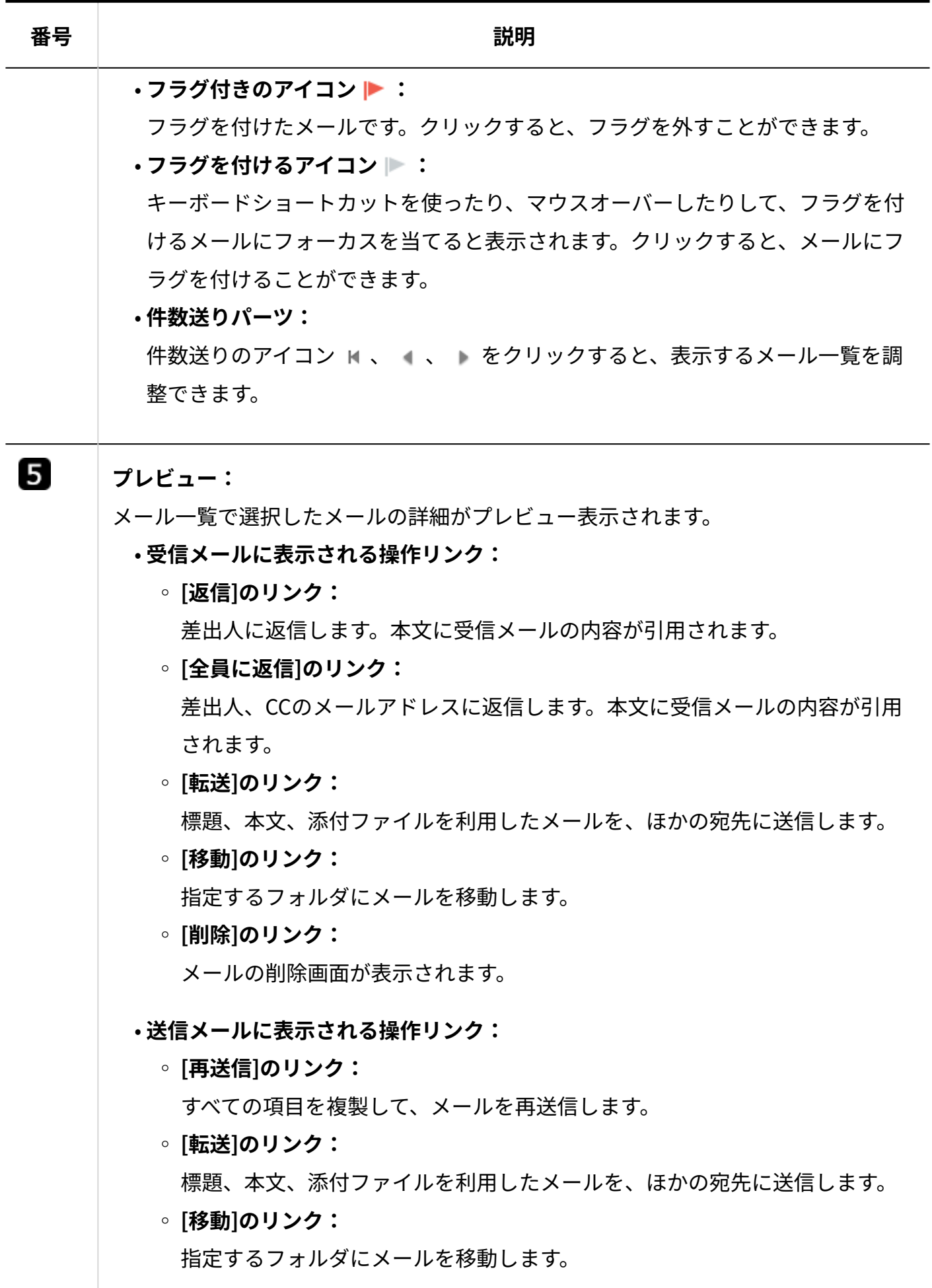

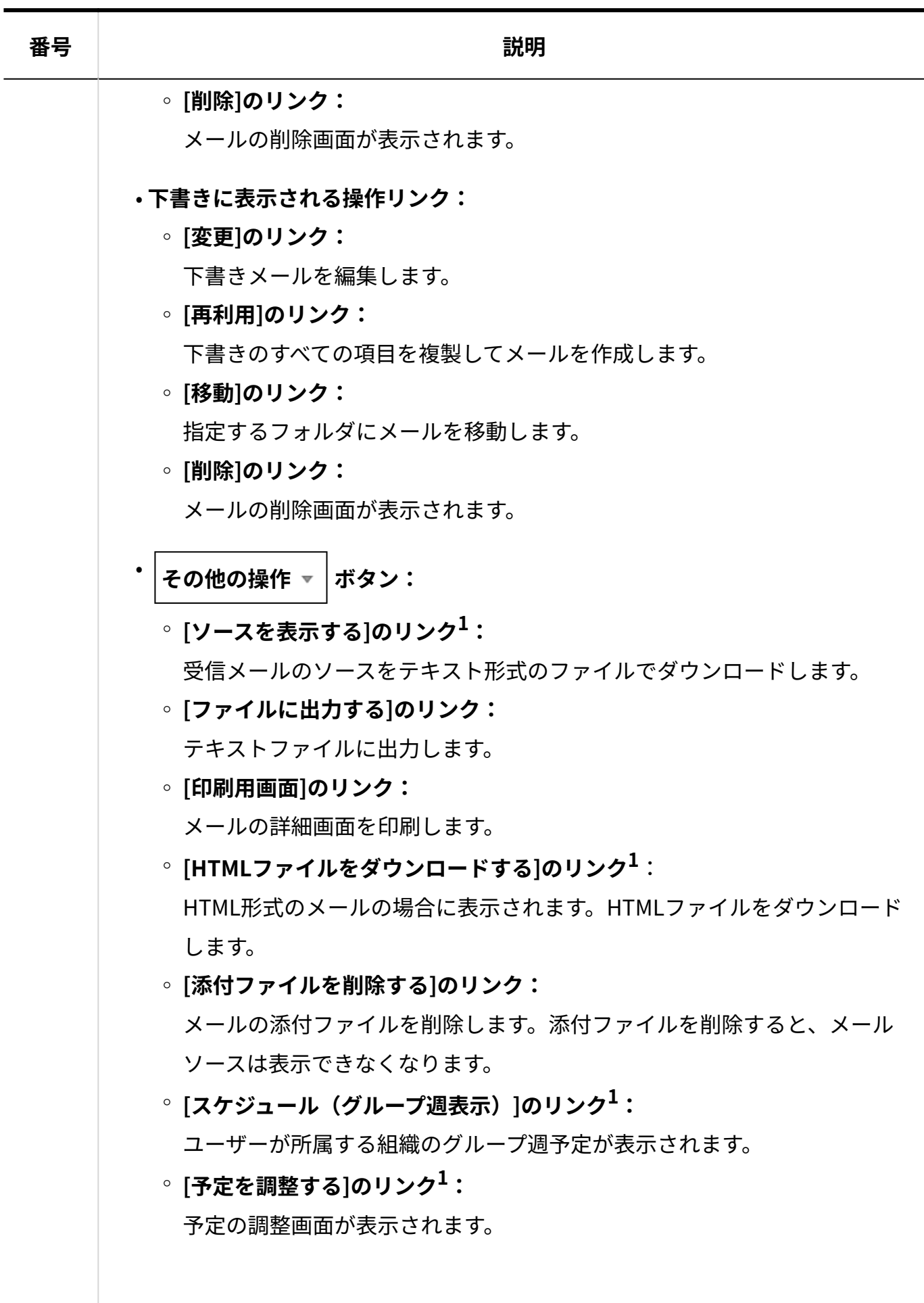

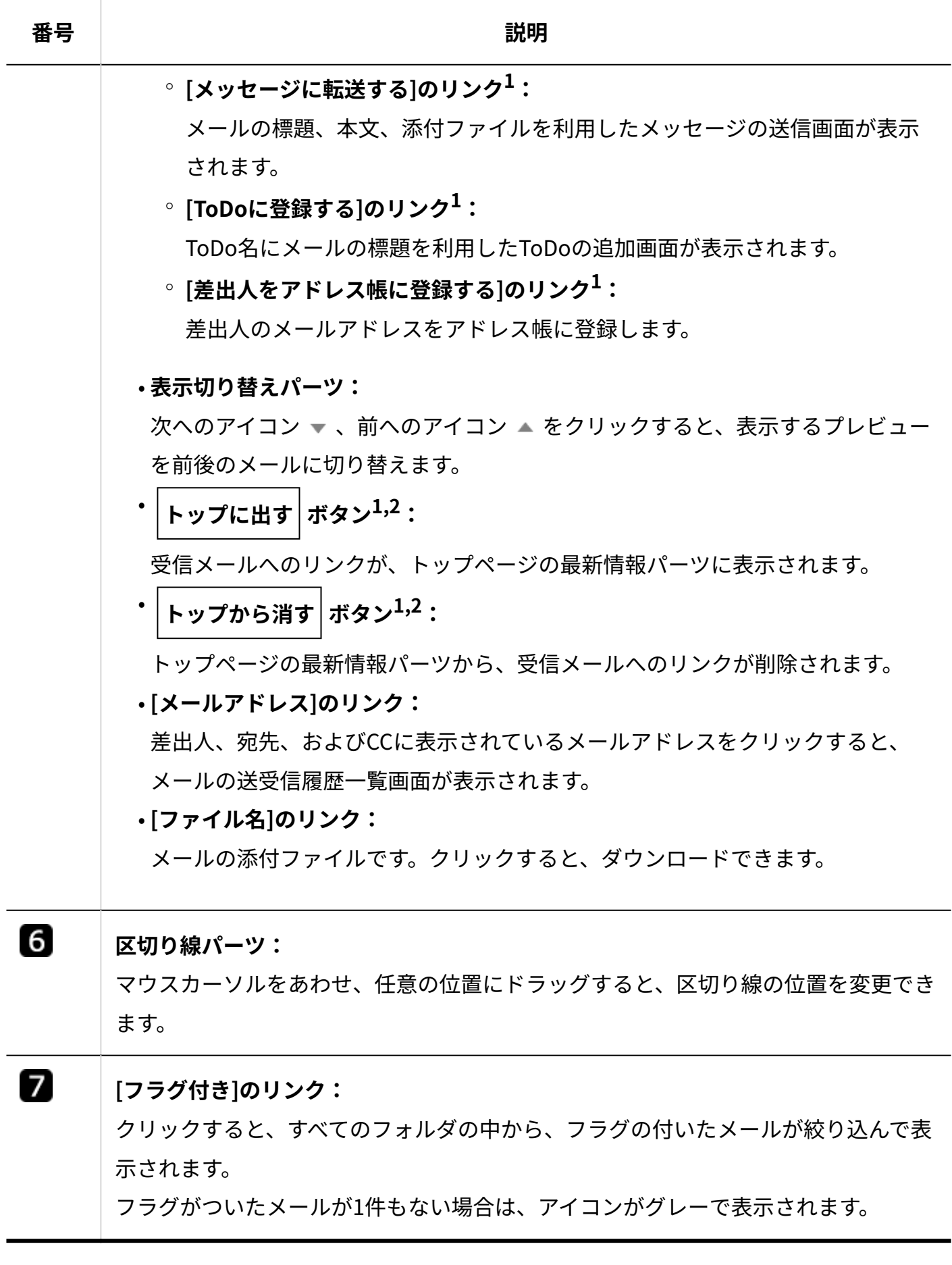

 $^1$ :送信メールには表示されません。

 $^{\text{\textsf{2}}}$ :下書きには表示されません。

## 便利なマウス操作

プレビュー表示で使用できる、メール一覧部分でのマウス操作を紹介します。

#### **Shiftキー+左クリック:** •

範囲を選択します。

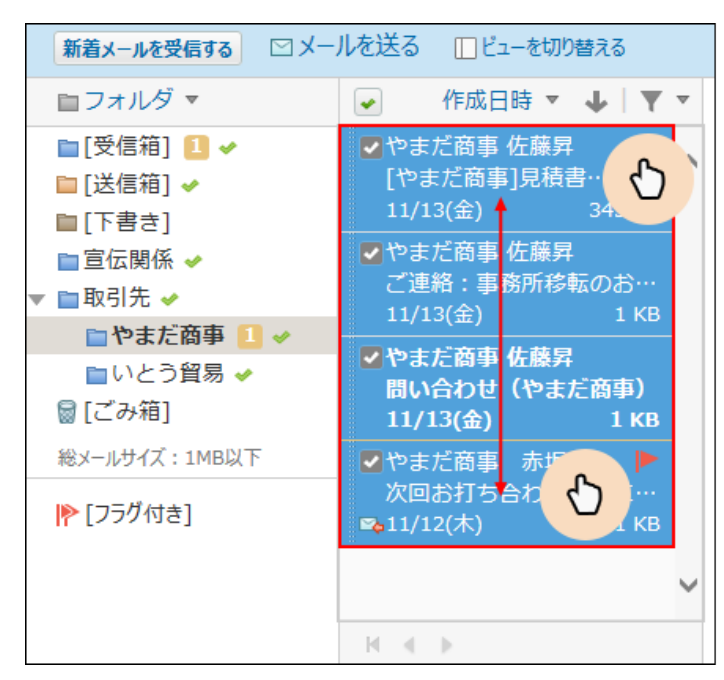

Shiftキーを押しながら、左クリックをしたところから 左クリックをしたところまで、範囲が選択されます。 チェックボックスをクリックすると、範囲選択ができ ません。

チェックボックス以外の赤枠内をクリックしてください。

**Ctrlキー+左クリック:** •

連続しない複数のメールを選択できます。

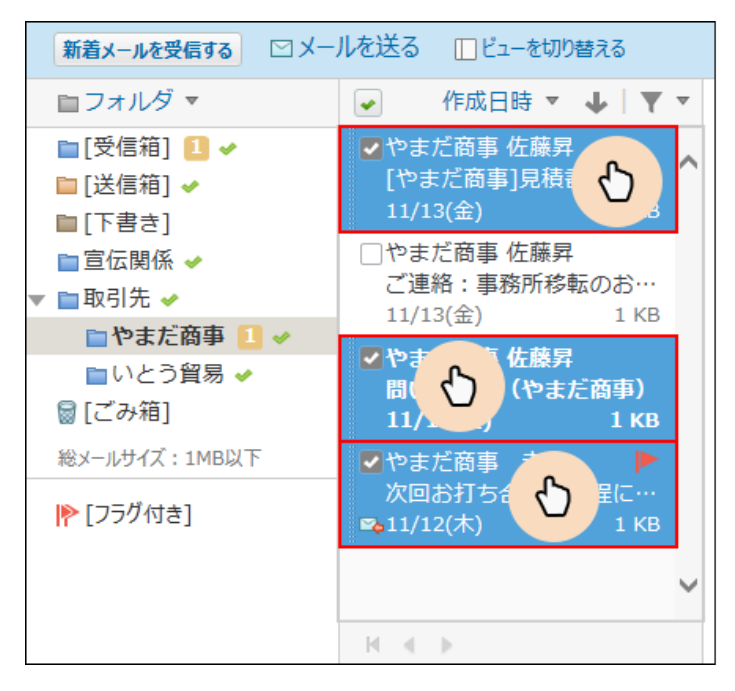

Ctrlキーを押しながら、チェックボックスでも チェックボックス以外でも、赤枠内のどの部分を 左クリックしても複数選択できます。

**ダブルクリックまたはホイールクリック:** •

ホイールクリックとは、マウスの中央に配置されているボタンをクリックすることです。 メール一覧で、目的のメールでダブルクリックまたはホイールクリックすると、別ウィンド ウまたは別タブでメールのプレビューが表示されます。

別タブで開かれるかどうかは、お使いのWebブラウザーによって異なります。

## 便利なキーボードショートカット

プレビュー表示で使用できる、キーボードショートカットを紹介します。 ここで説明する「フォーカスが当たっている」とは、次の状態のことを指します。

• メール一覧やプレビューに薄いグレーの枠が表示される。

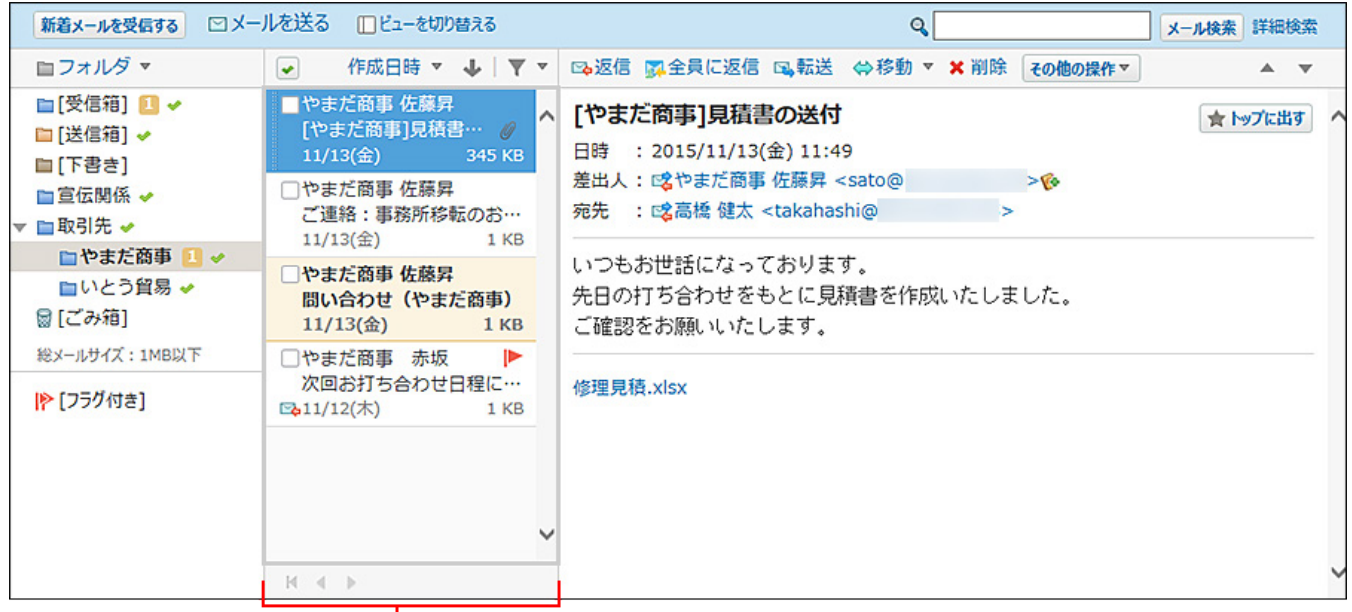

フォーカスが当たっていると、枠線が太く表示されます。

• メール一覧で、メールに薄いグレーの背景色が表示される。

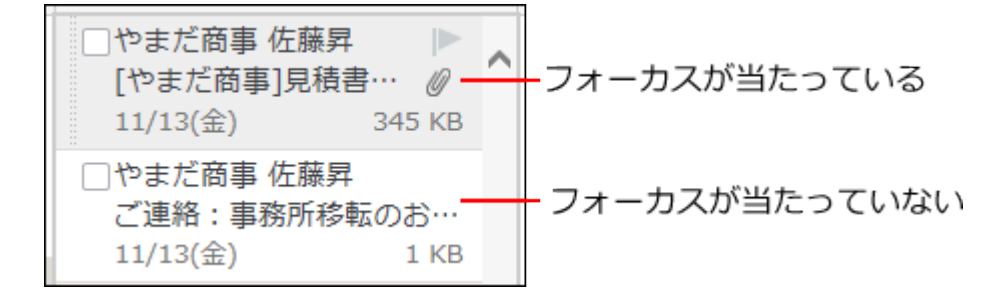

#### **メール一覧とプレビューのどちらにもフォーカスが当たっていない場合**

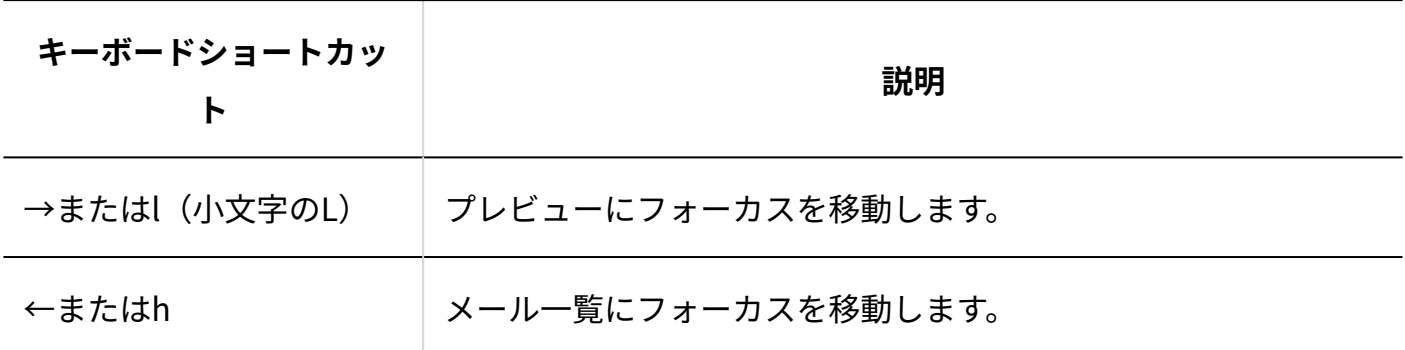

#### **■ メール一覧にフォーカスが当たっている場合**

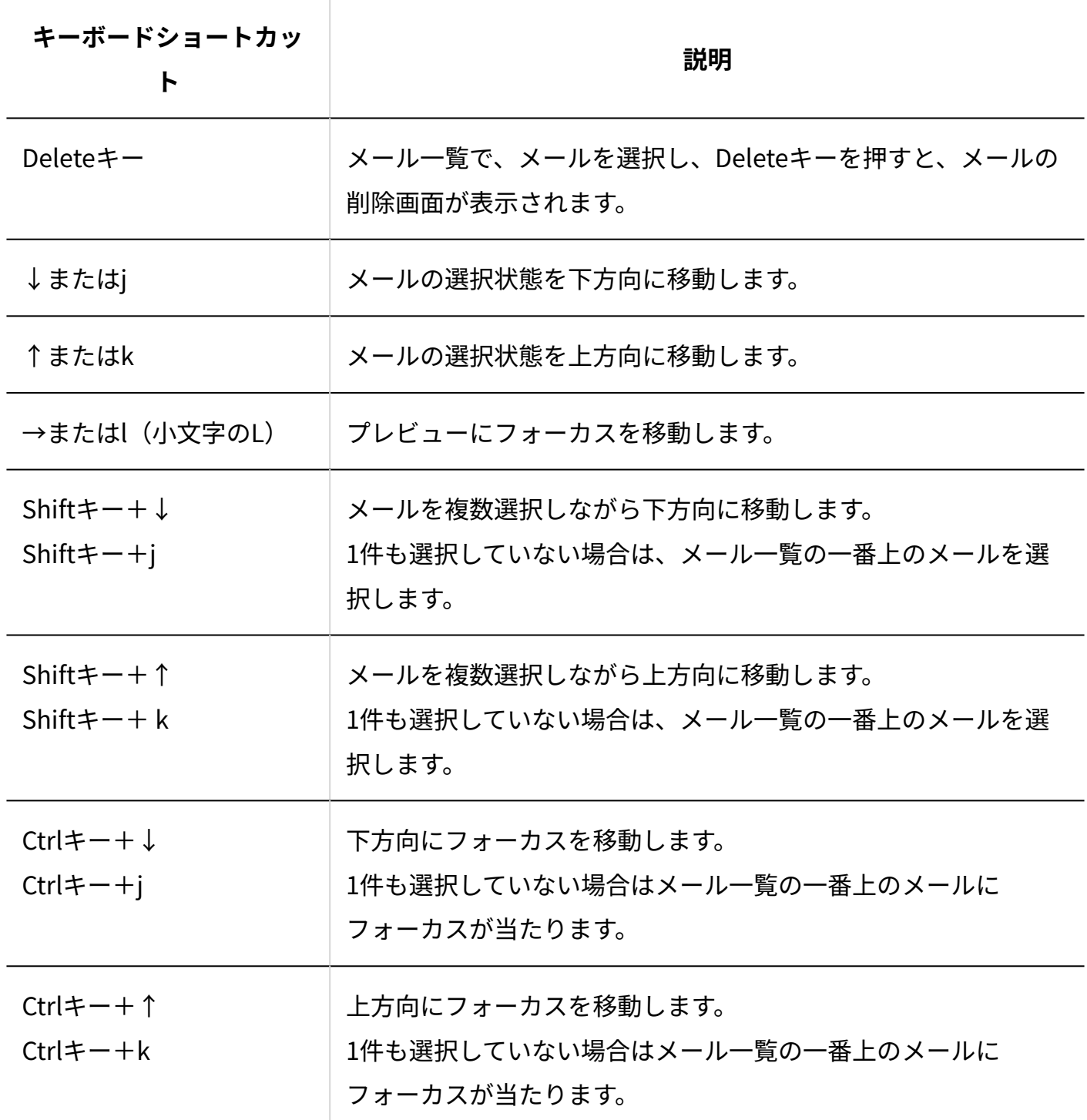

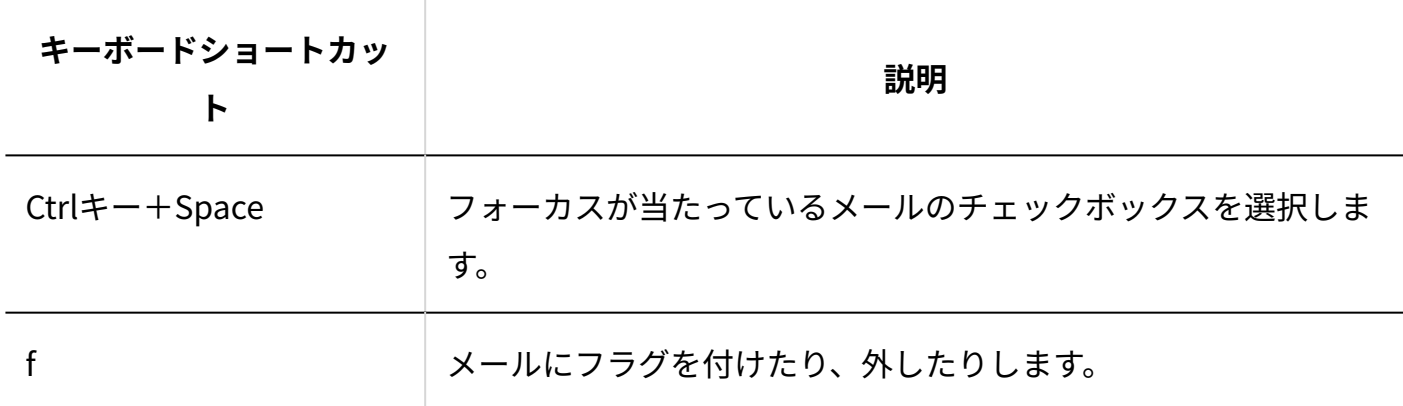

#### **■ プレビューにフォーカスが当たっている場合**

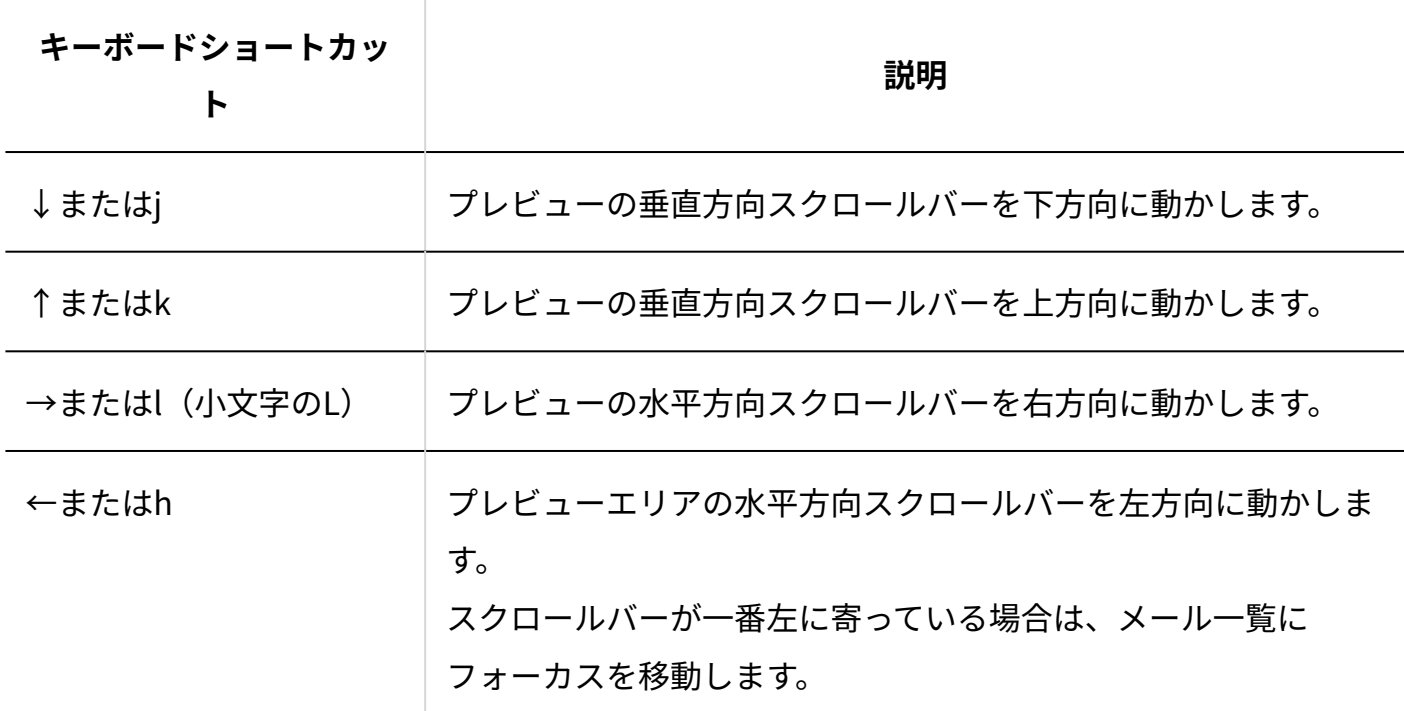

# <span id="page-389-0"></span>2.4.2.3. プレビュー非表示画面

プレビュー非表示画面の見かたを説明します。

プレビュー表示画面で、 **ビューを切り替える** をクリックすると、プレビュー非表示画面が表 示されます。

## 一覧画面

一覧画面の見かたを説明します。

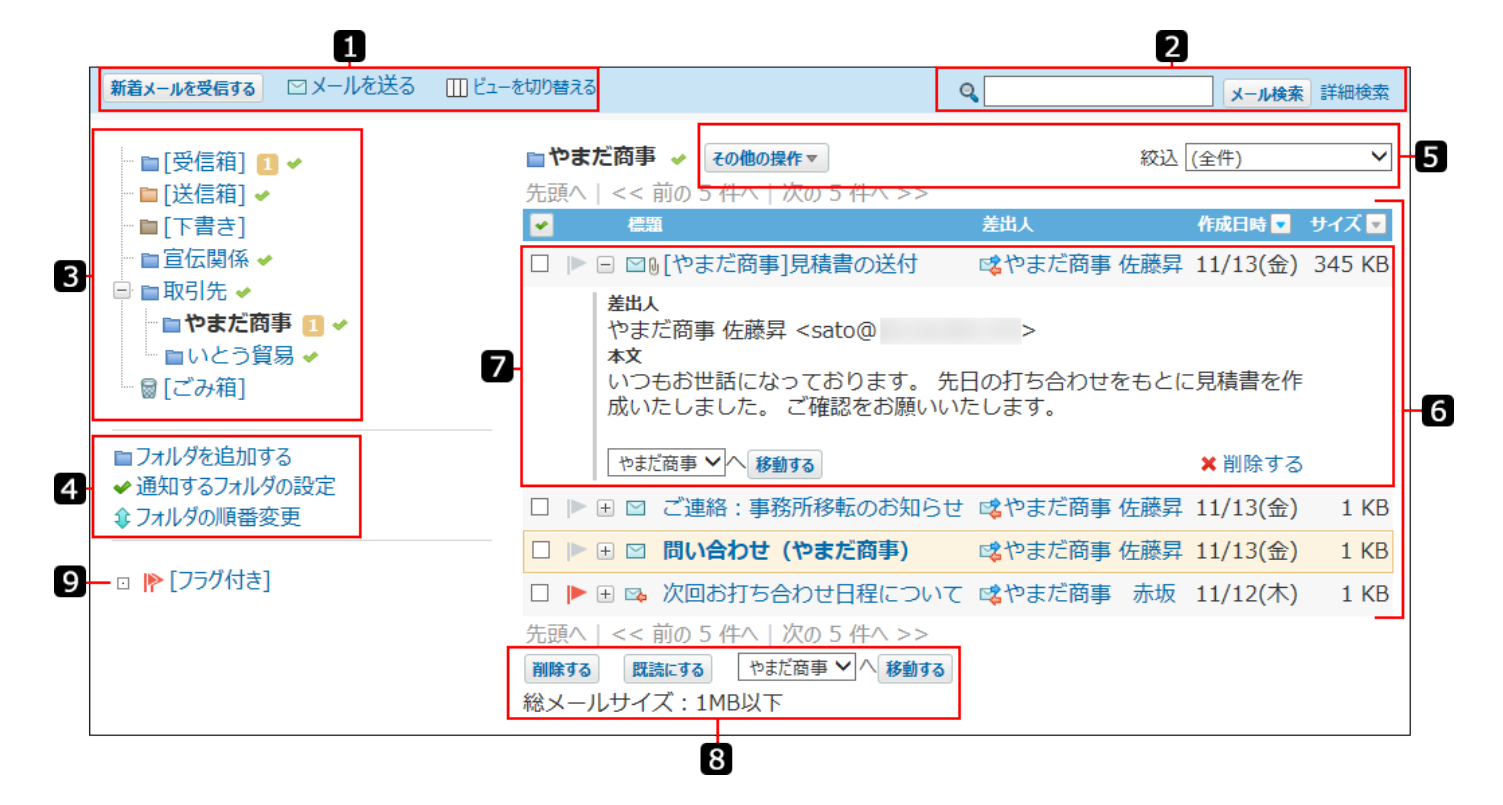

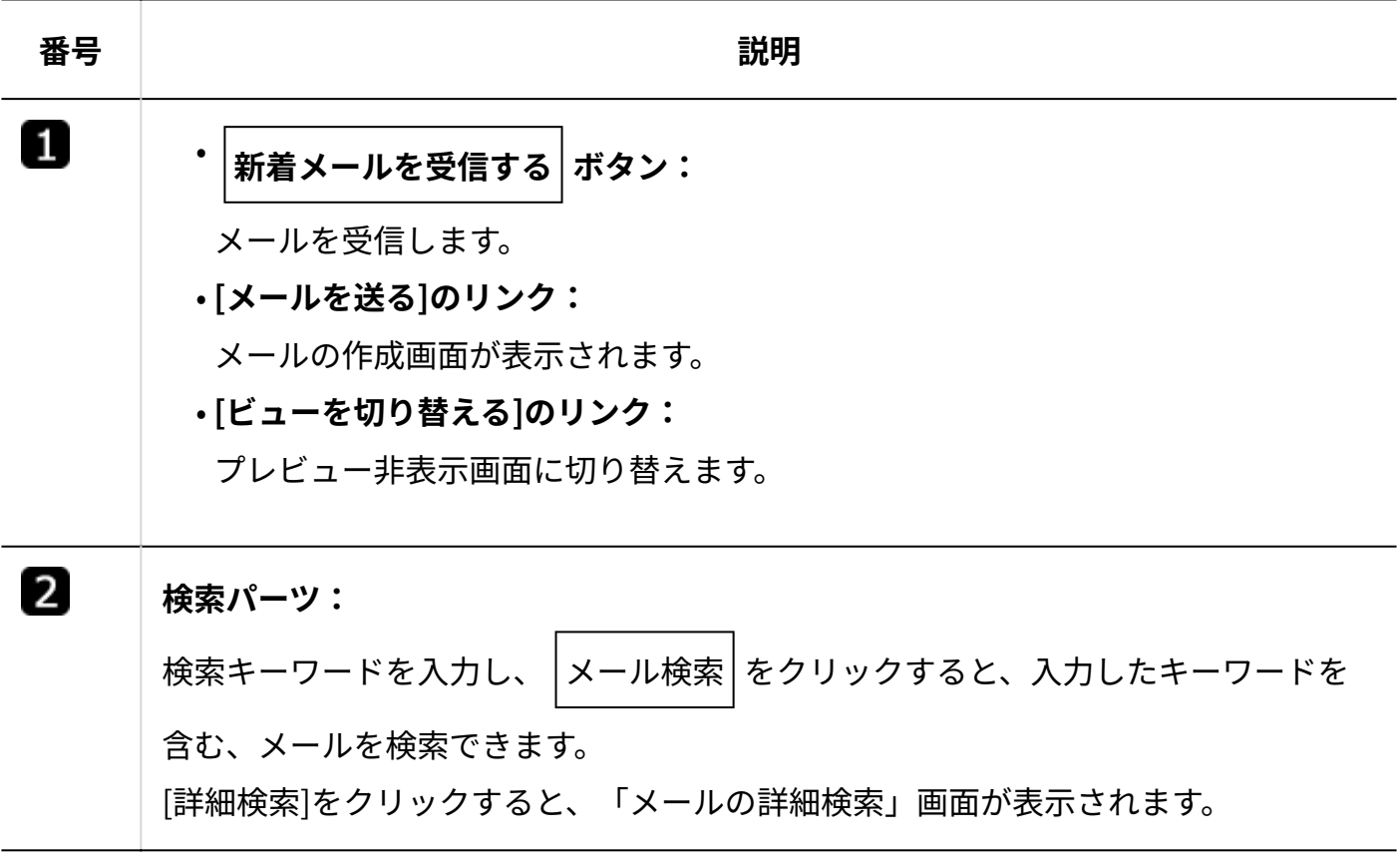

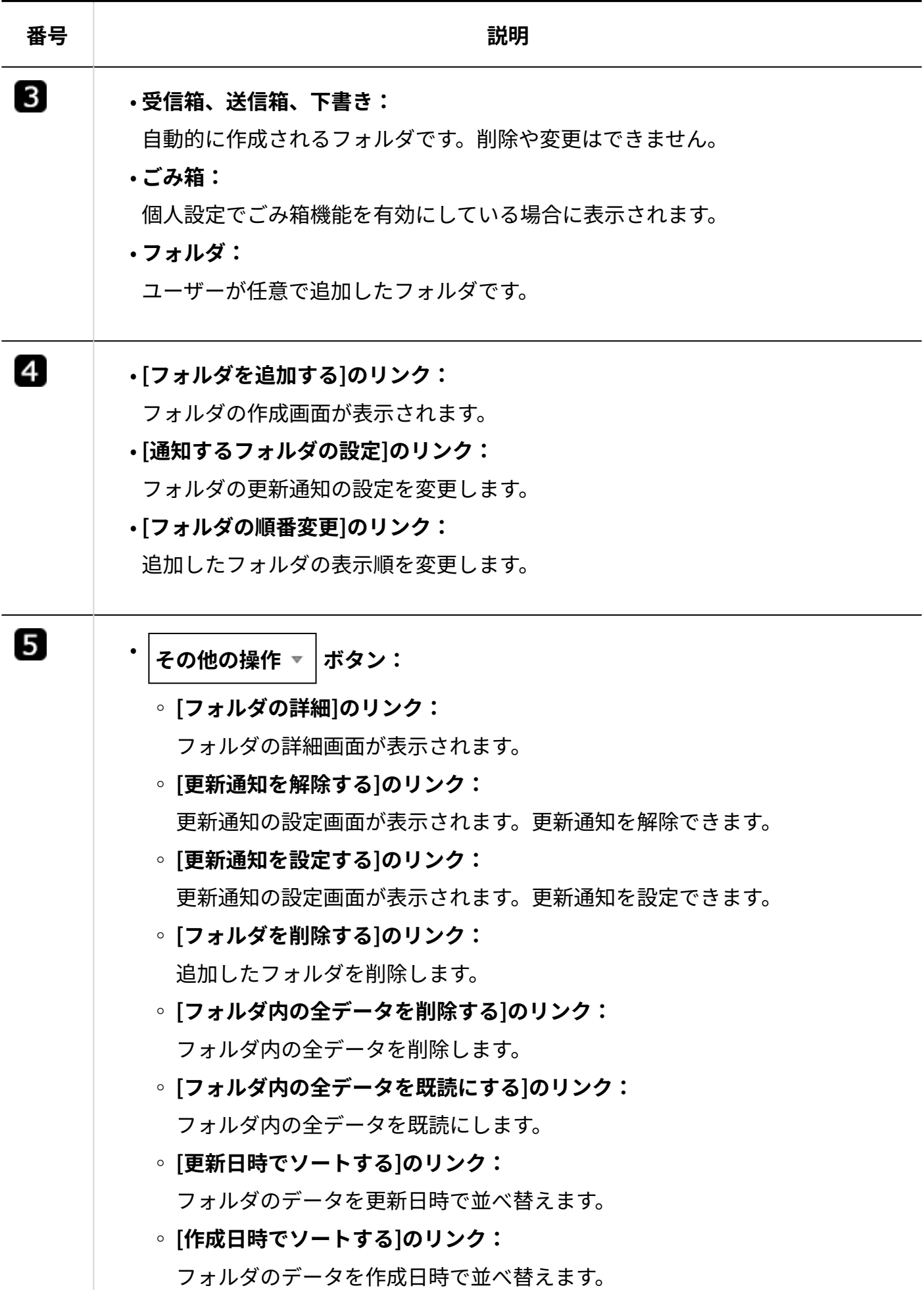

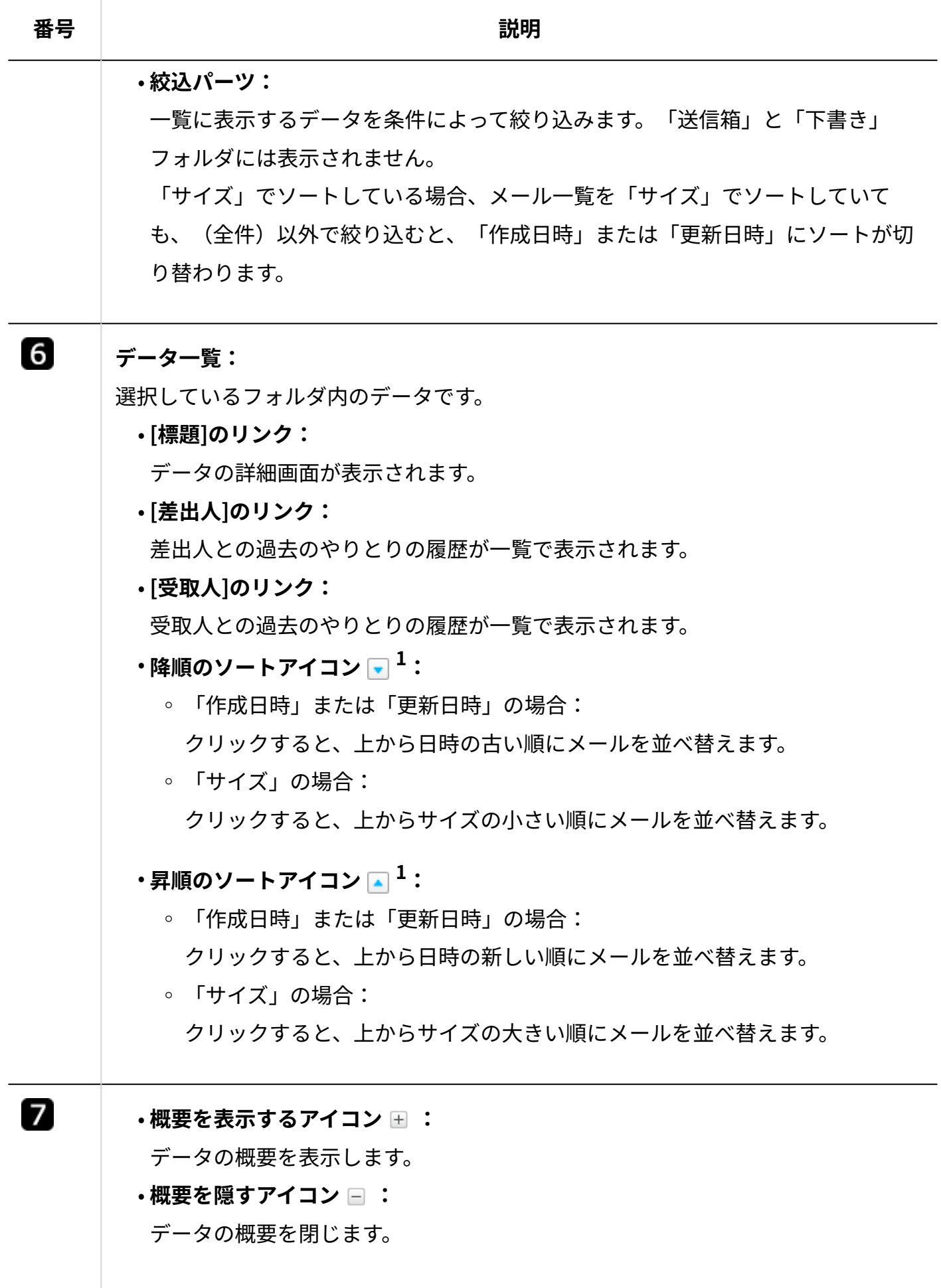

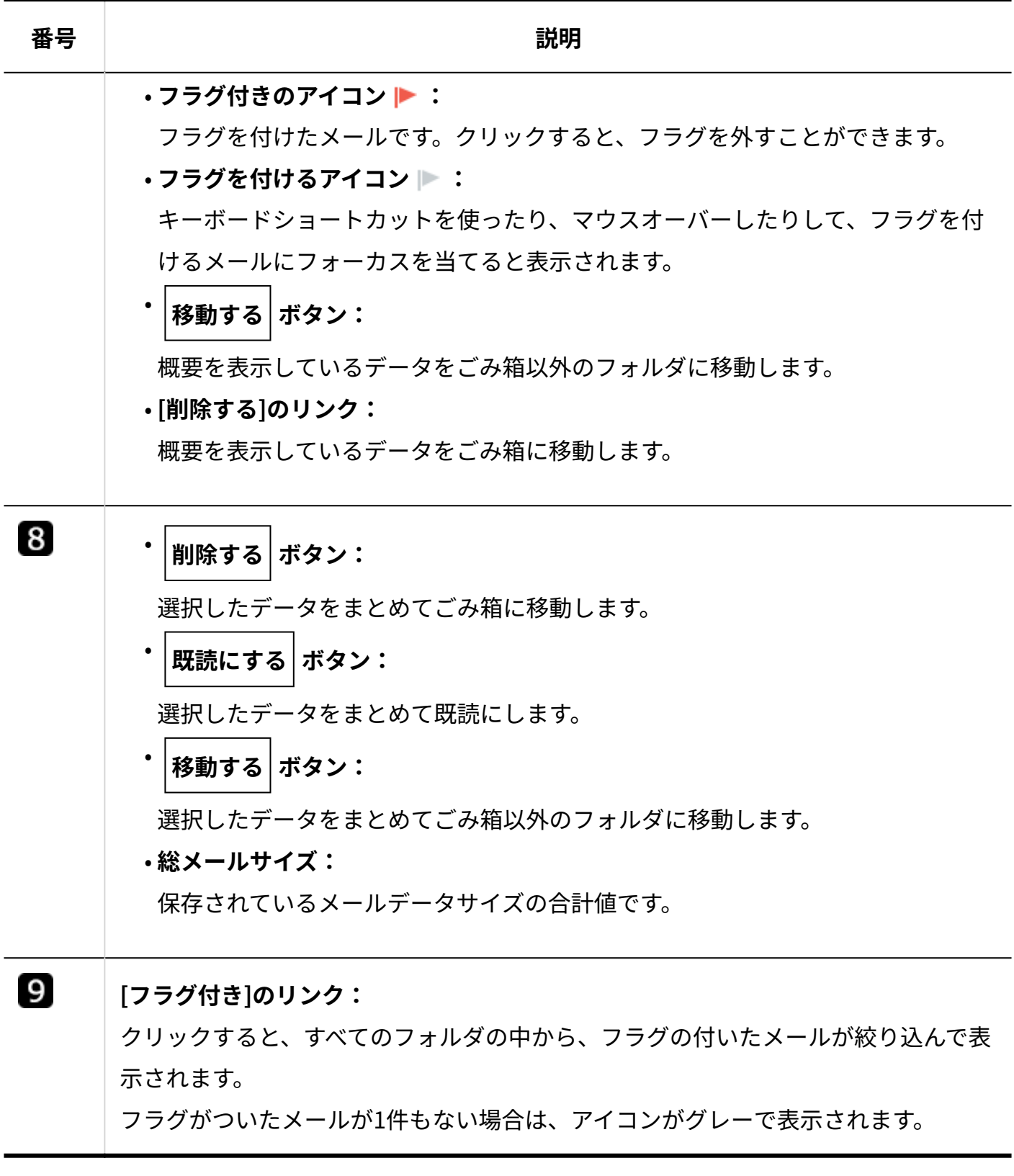

 $^{-1}$ :「絞込」のドロップダウンリストから(全件)以外を選択して絞り込んだ場合、ソートボタンは表示されません。

# ごみ箱の一覧画面

ごみ箱の一覧画面の見かたを説明します。メール画面で、 **[ごみ箱]** をクリックすると表示され ます。

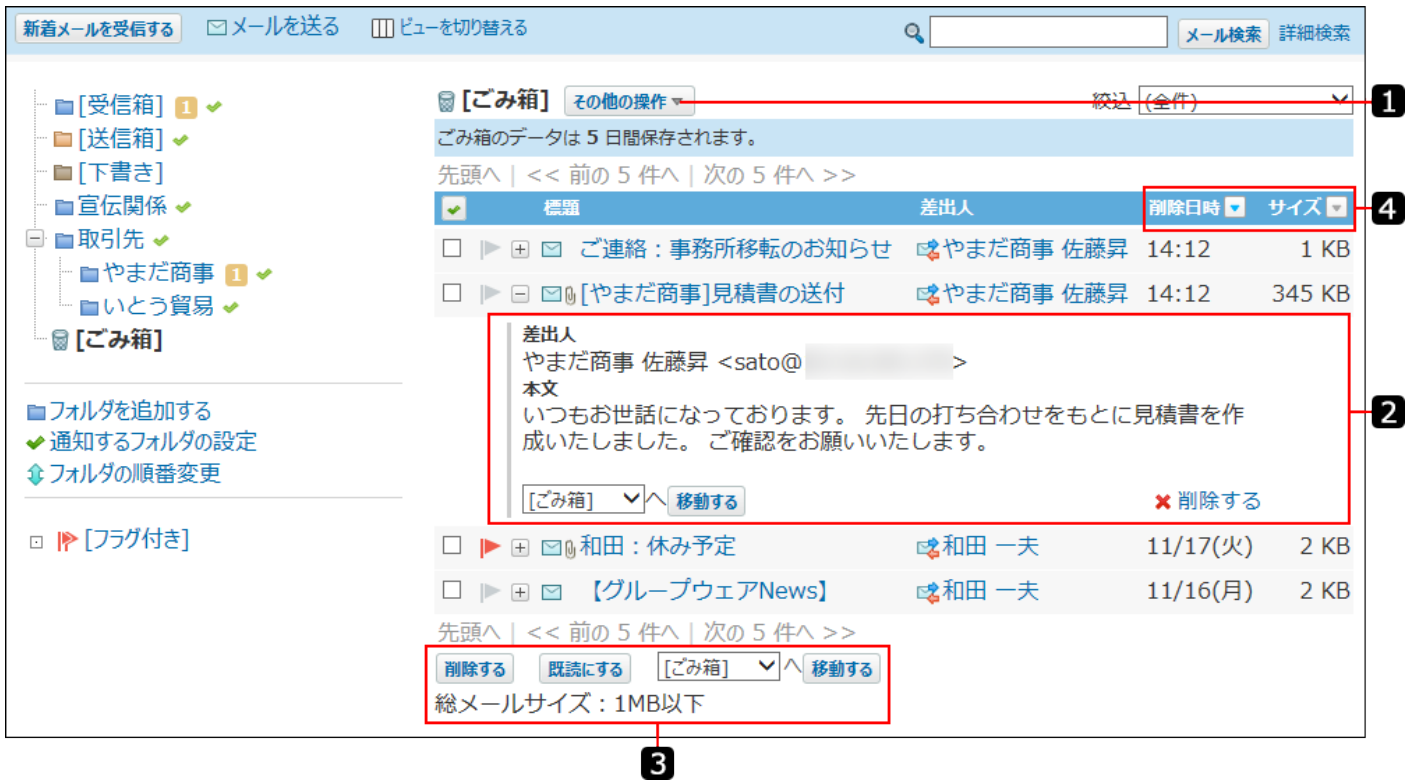

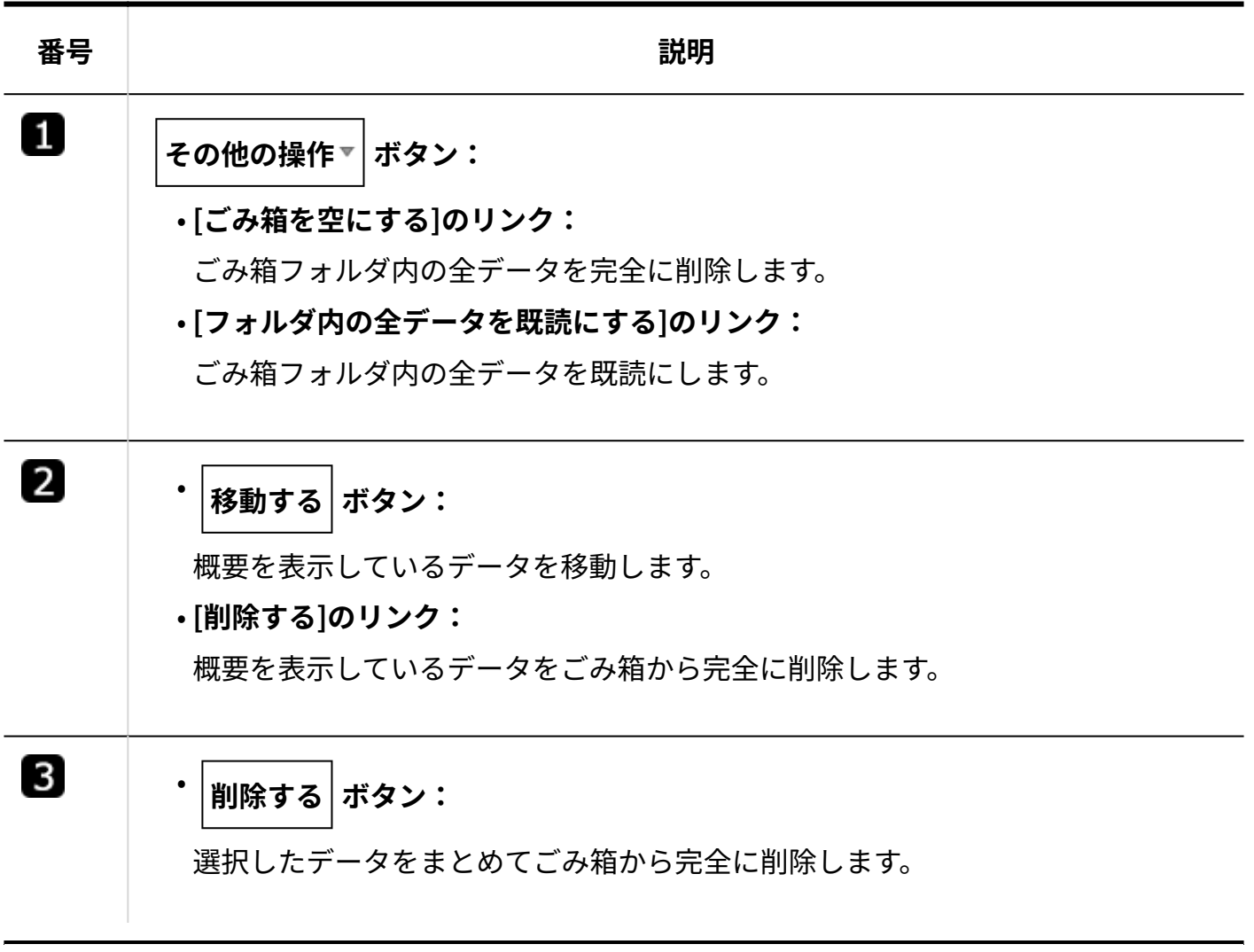

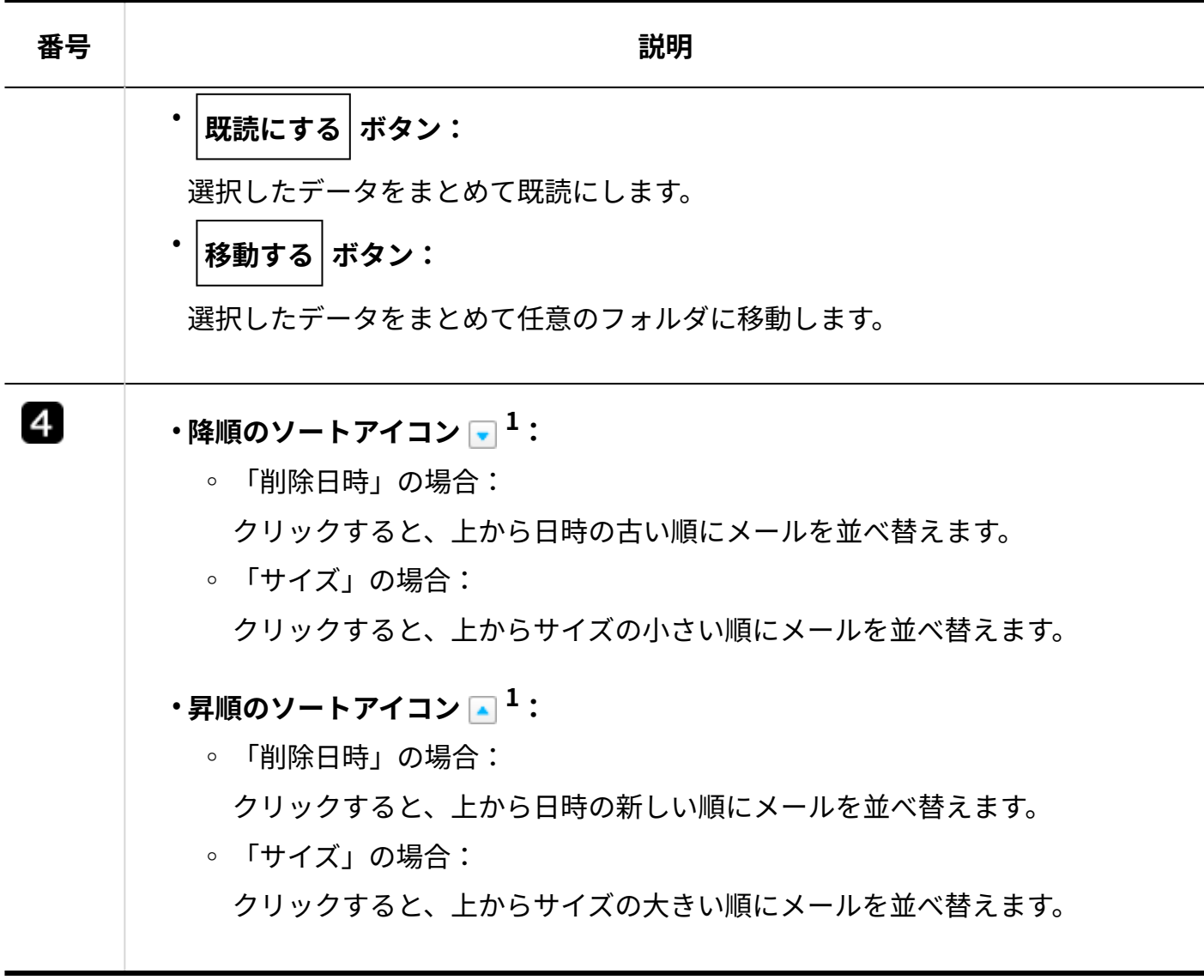

 $^{-1}$ : 「絞込」のドロップダウンリストから(全件)以外を選択して絞り込んだ場合、ソートボタンは表示されません。

# 受信メールの詳細画面

受信メールの詳細画面の見かたを説明します。

メールの一覧画面で、受信メールの標題をクリックすると、受信メールの詳細画面が表示されま す。
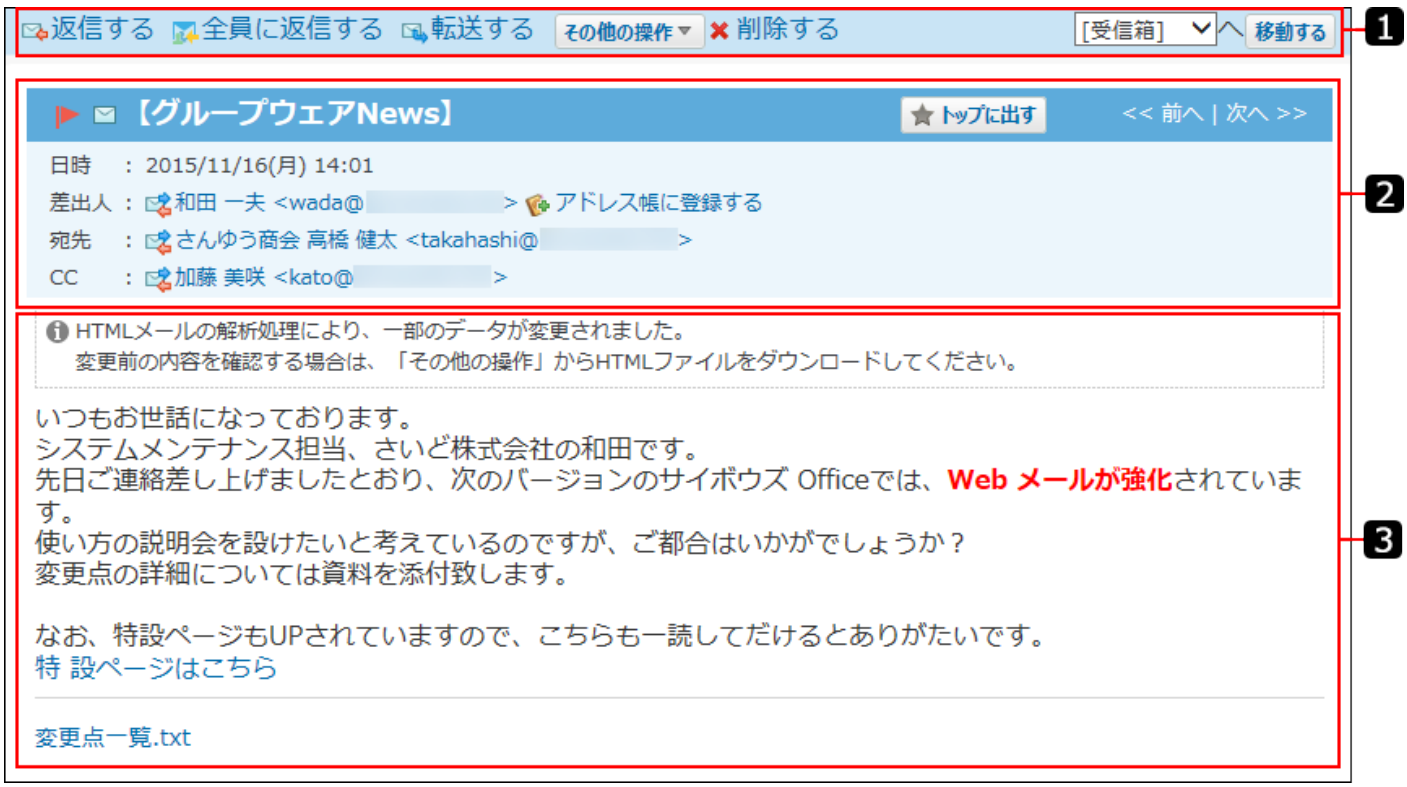

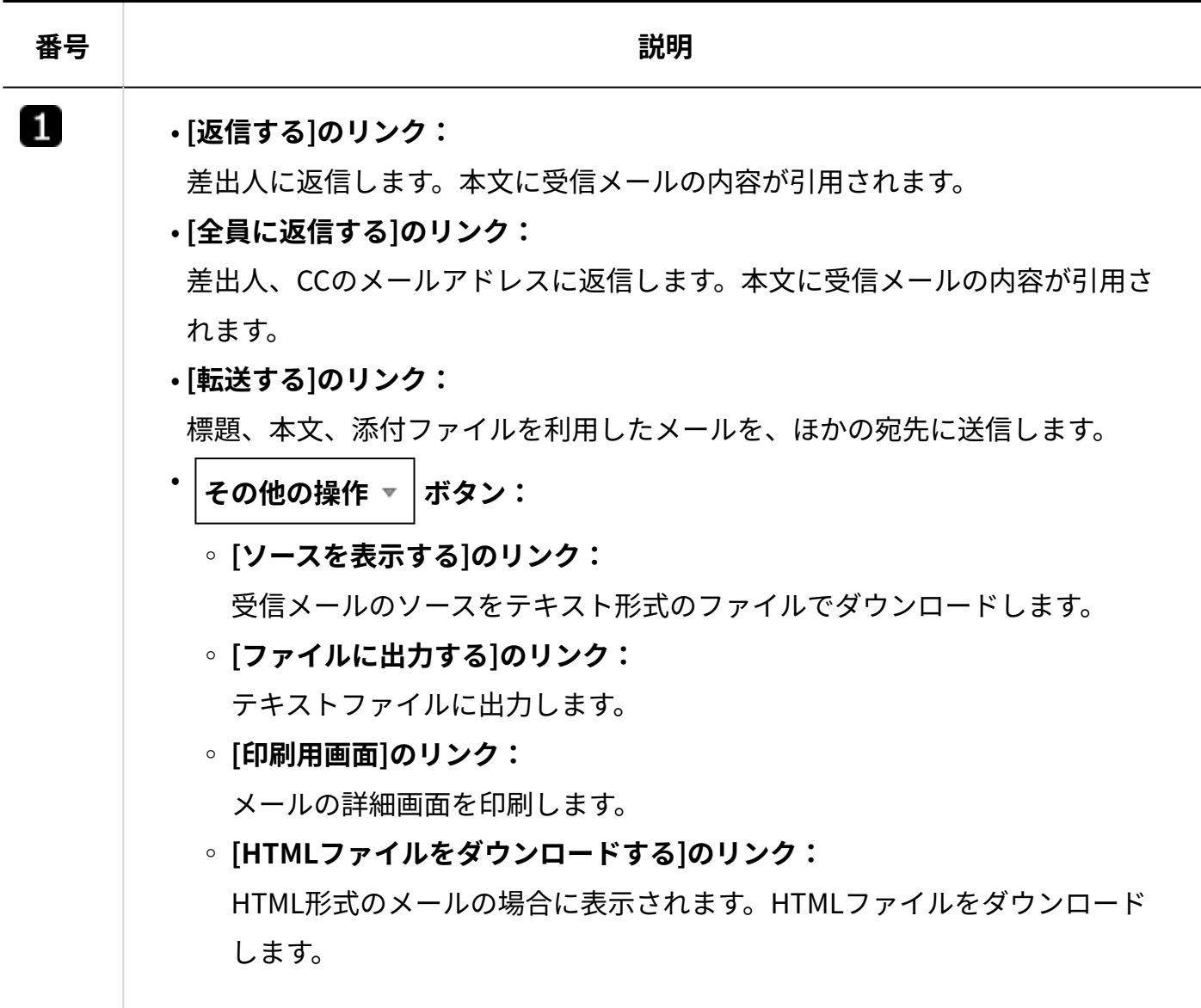

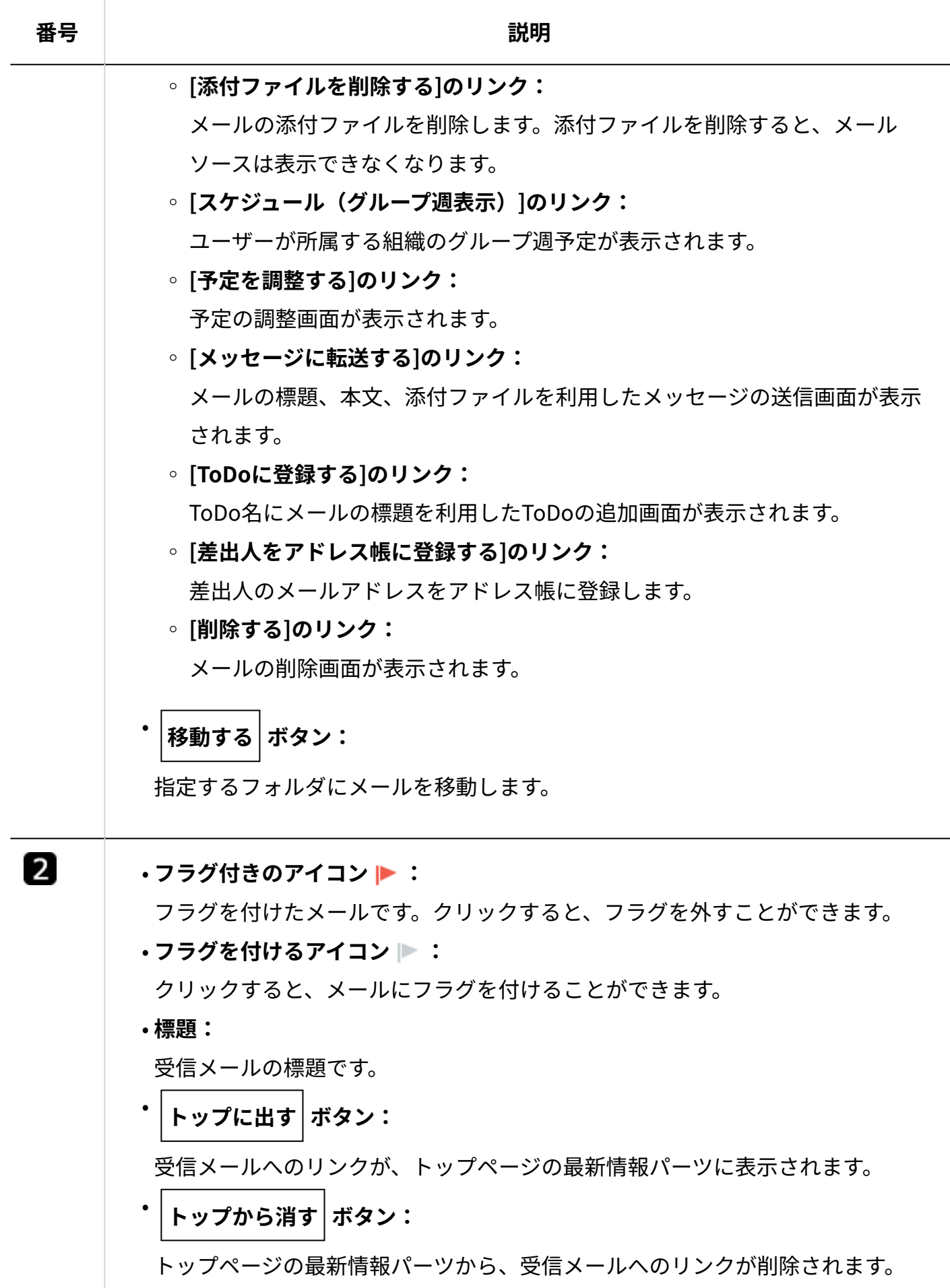

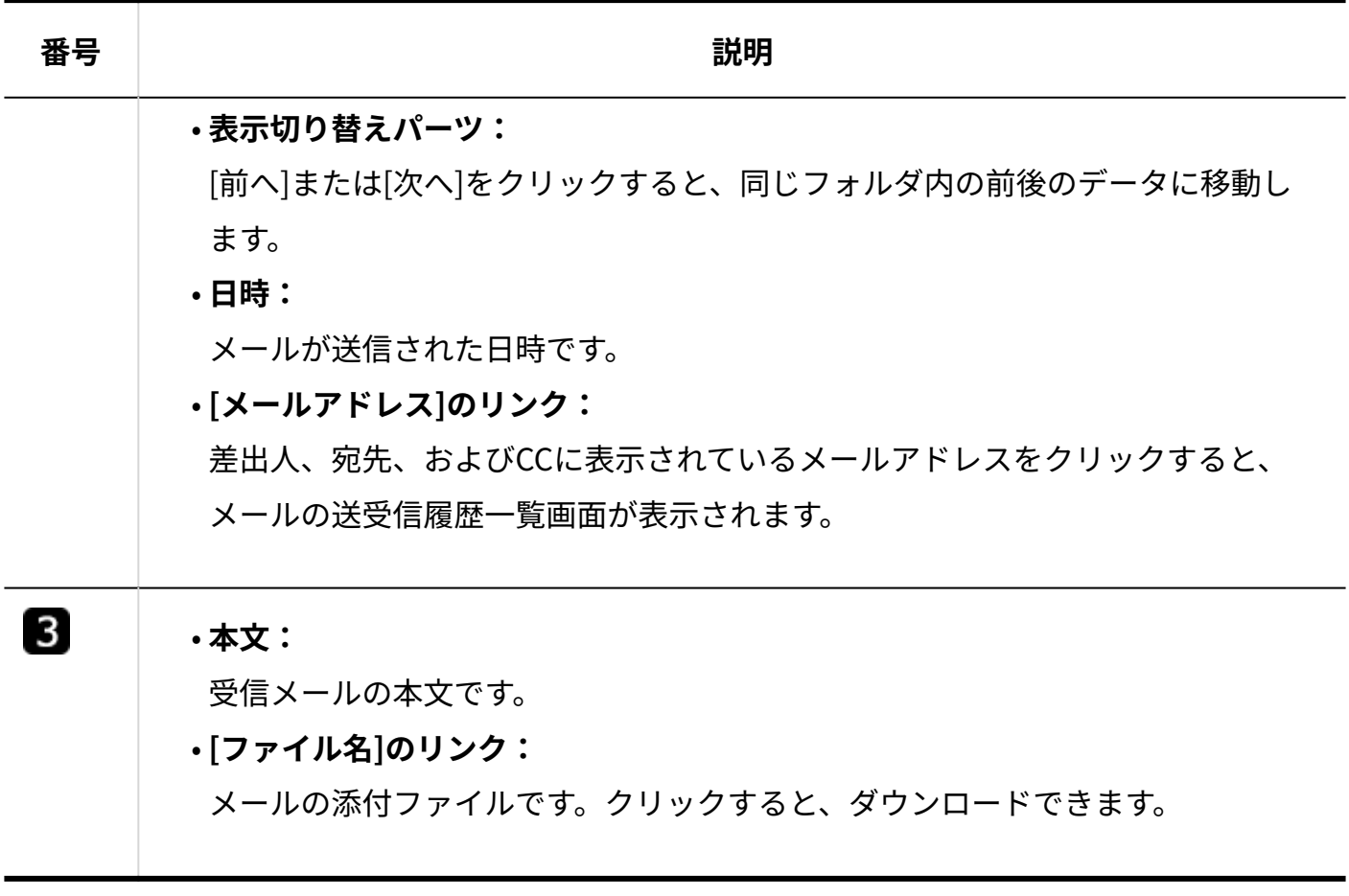

# 送信メールの詳細画面

送信メールの詳細画面の見かたを説明します。

メールの一覧画面で、送信メールの **標題** をクリックすると、送信メールの詳細画面が表示されま す。

受信メールの詳細画面の見かたと重複するパーツの説明は省略します。

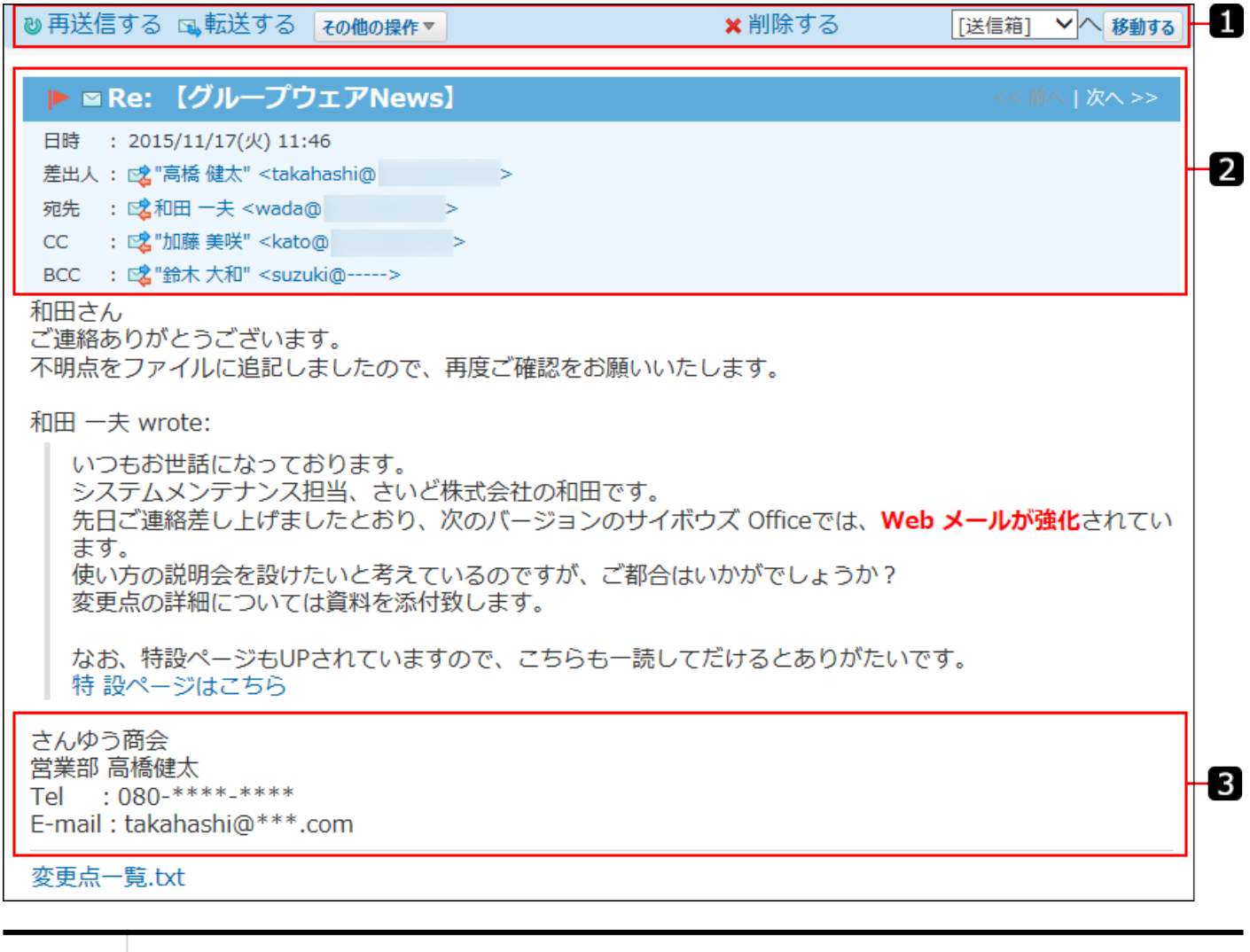

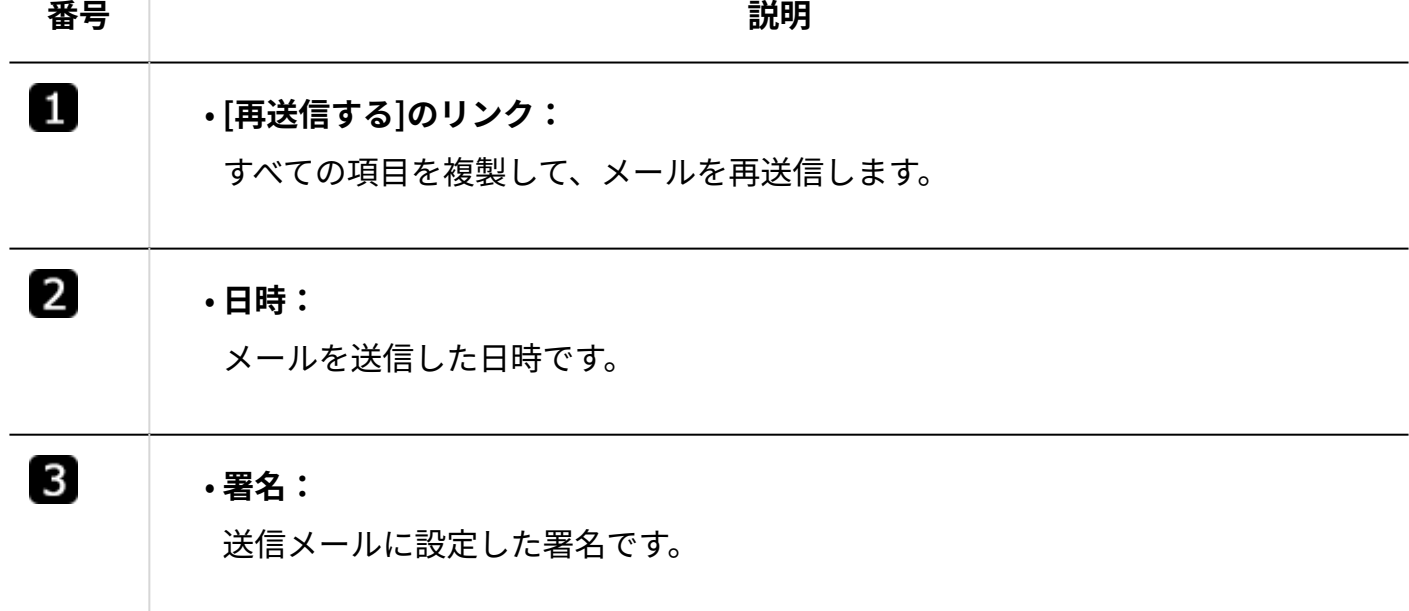

# 2.4.2.4. メールの作成画面

メールの作成画面の見かたを説明します。

メール画面で、 **メールを送る** をクリックすると、メールの作成画面が表示されます。 ここでは、インクリメンタルサーチが有効な画面を例に説明します。

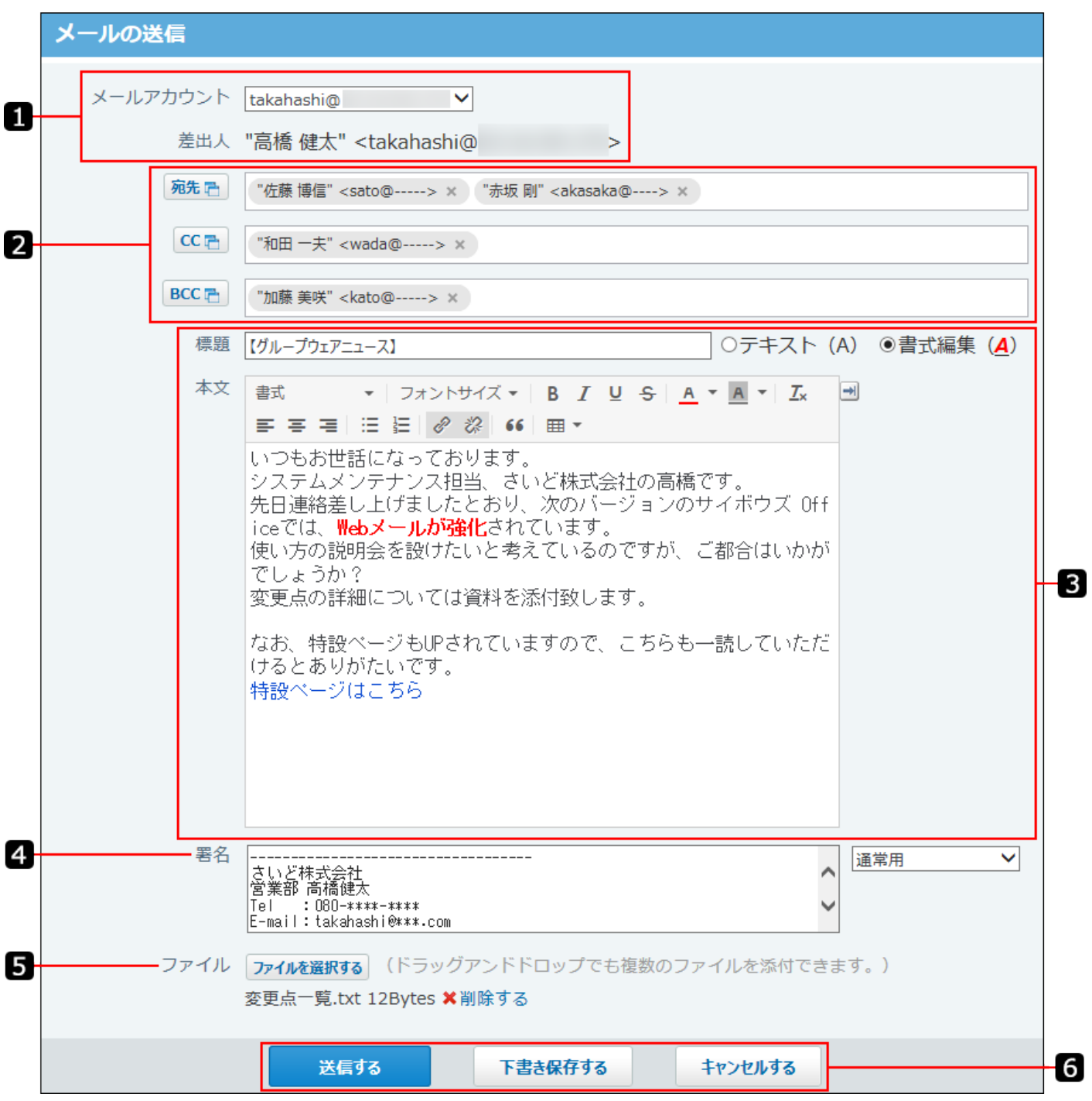

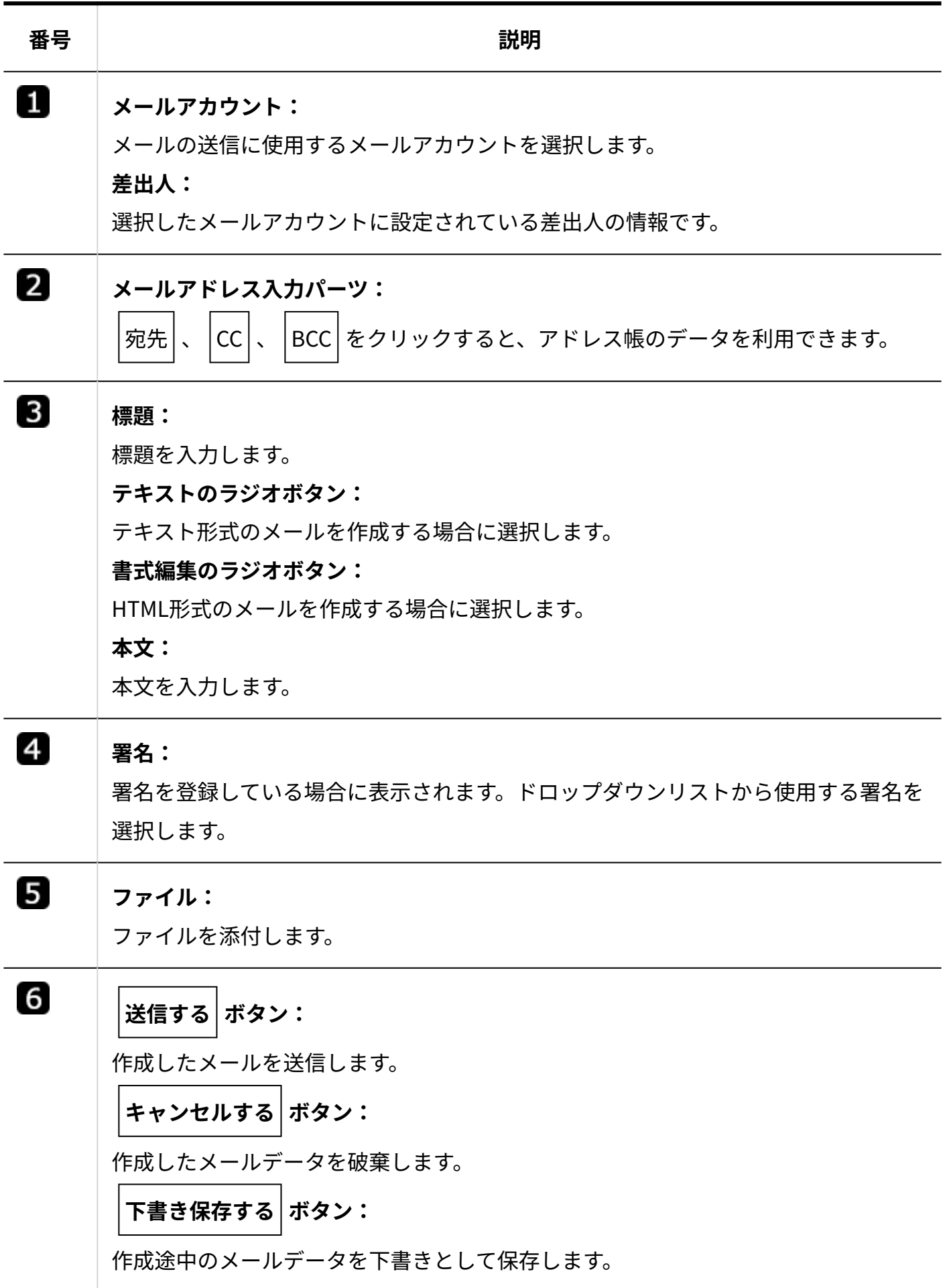

# 2.4.3. メールの受信

メールを受信します。

### **関連ページ**

- <u>[新着メールの受信\(403ページ\)](#page-402-0)</u>
- <u>[メール受信で困ったときは?\(408ページ\)](#page-407-0)</u>

# <span id="page-402-0"></span>2.4.3.1. 新着メールの受信

#### メールを受信します。

- **メール をクリックします。 1.**
- **新着メールを受信する をクリックします。 2.**

# [新着メールを受信する]ボタンについて

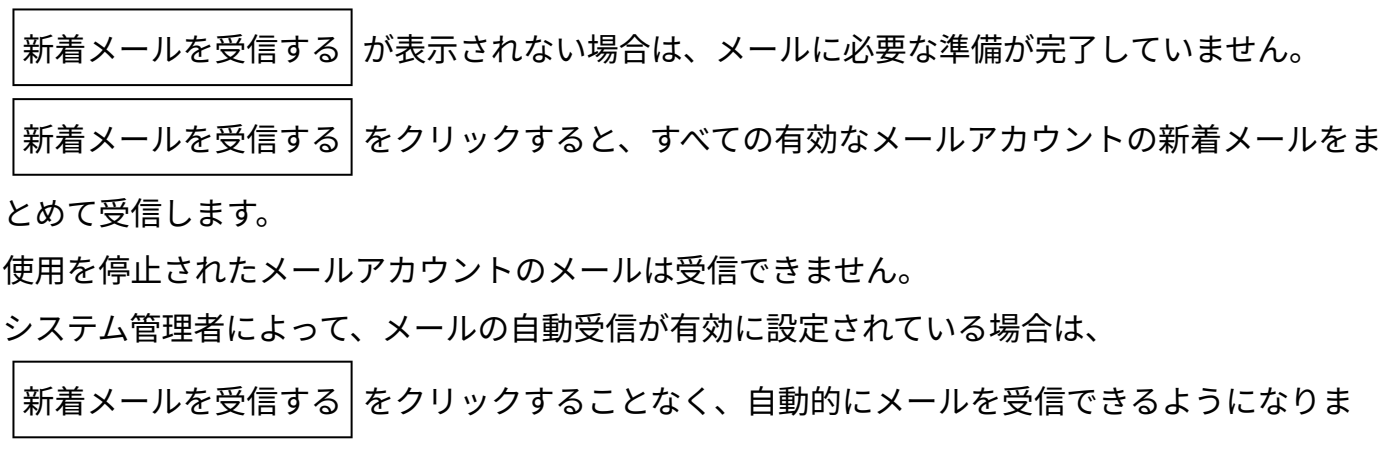

す。メールの自動受信の間隔は約10分です。

詳細は、[メールの自動受信を](https://jp.cybozu.help/o/ja/admin/app/ml/autoreceive.html)参照してください。

## 未読メールを確認する

#### 未読メールは、メールの一覧画面で確認できます。

未読メールは、背景色が黄色で表示されます。

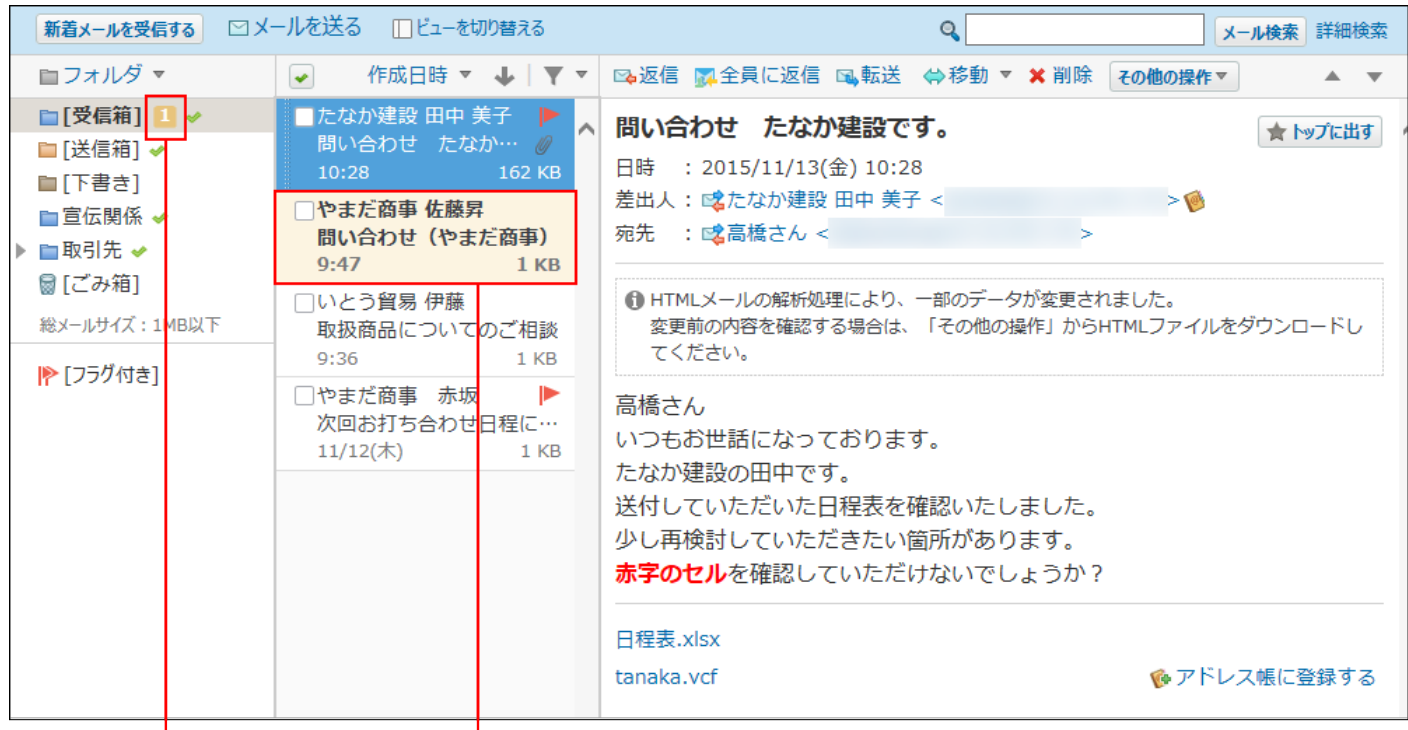

未読メールの件数です。

未読メールです。

# 一度に受信できるメールデータ

システム管理者が設定している受信メールのサイズ制限値にかかわらず、ユーザーが一度に受信 できるメールデータは、件数にすると100件、メールの総サイズにすると10MBまでです。 この条件を超えるメールを受信しようとすると、受信が完了していないメッセージが表示されま す。

メッセージが表示された場合は、 新着メールを受信する をクリックし、メールを受信してくだ さい。

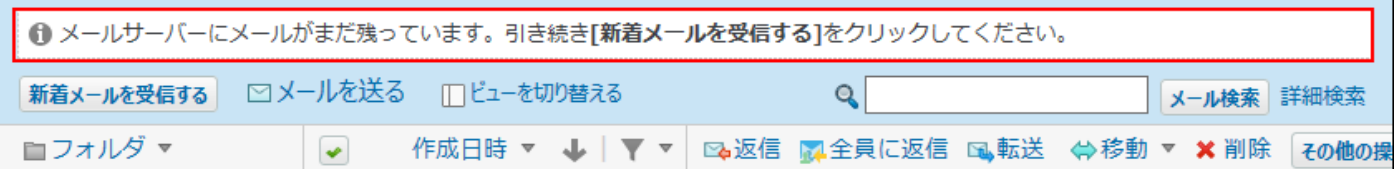

## 2.4.3.2. 送受信履歴の確認

送受信履歴とは、特定のメールアドレスの対応履歴を確認できる機能です。 メールでのやり取りを時系列で確認できます。 送受信履歴に表示されるのは、既読メールのみです。

## プレビューや一覧画面で確認する

メールの一覧画面から送受信履歴を確認します。

- **メール をクリックします。 1.**
- **「メール送受信履歴一覧」画面を表示します。 2.**

「メール送受信一覧」画面を表示する手順は、表示しているビューによって異なります。 **プレビュー表示の場合** •

- 左ペインで、送受信履歴を確認するメールが保存されている **フォルダ** をクリック **1.**  します。
- メール一覧で、送受信履歴を確認するメールを選択します。 **2.**
- プレビューで、 **差出人** または **宛先** をクリックします。 **3.**

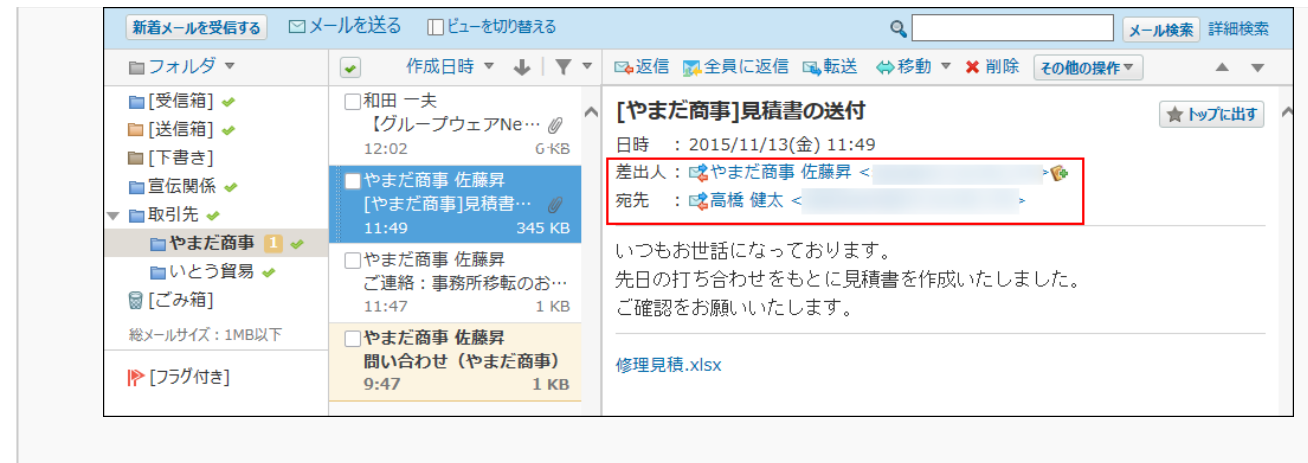

### **プレビュー非表示の場合** •

- 左ペインで、送受信履歴を確認するメールが保存されている **フォルダ** をクリック **1.**  します。
- 送受信履歴を確認するメールの **差出人** または **受取人** をクリックします。 **2.**

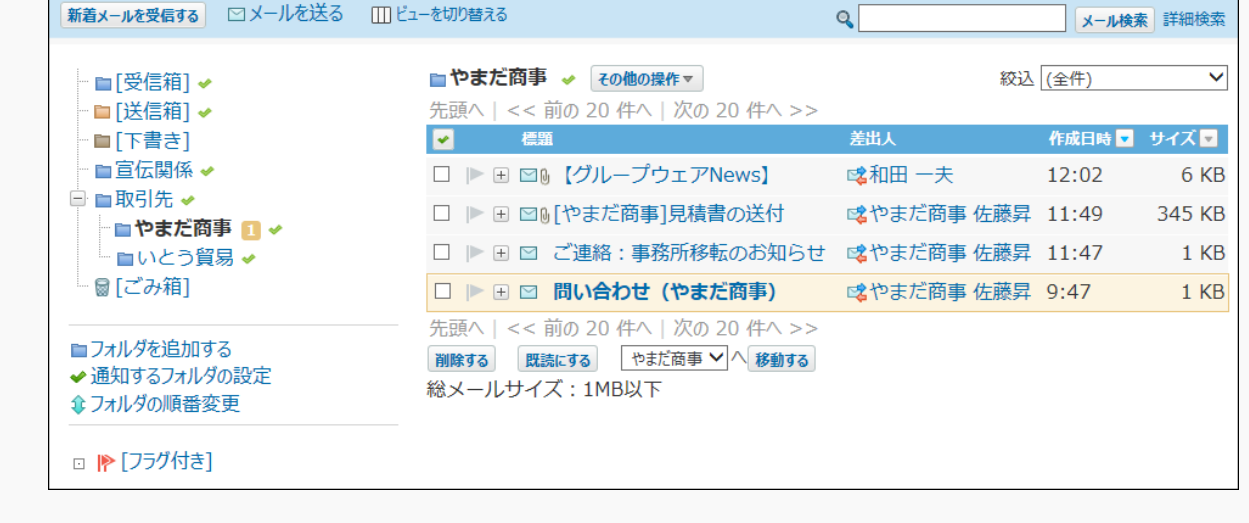

**メール送受信履歴一覧で、 標題 をクリックし、詳細を確認します。 3.** 

## メールの詳細画面で確認する

メールの詳細画面から送受信履歴を確認します。

プレビュー非表示の場合のみ、メールの詳細画面を表示できます。

 **メール をクリックします。 1.** 

- **プレビュー表示にしている場合は、 ビューを切り替える をクリックして、プ 2. レビュー非表示にします。**
- **左ペインで、送受信履歴を確認するメールが保存されている フォルダ をクリッ 3. クします。**
- **履歴を確認するメールの 標題 をクリックします。 4.**
- **メールの詳細画面で、 差出人 、 宛先 、 CC 、 BCC をクリックしま 5. す。**
- **メール送受信履歴一覧で、 標題 をクリックし、詳細を確認します。 6.**

## 送受信履歴の見かた

メールの送受信履歴の見かたを説明します。

履歴は送受信日時が新しい順に一覧表示されます。表示できる履歴は100件までです。

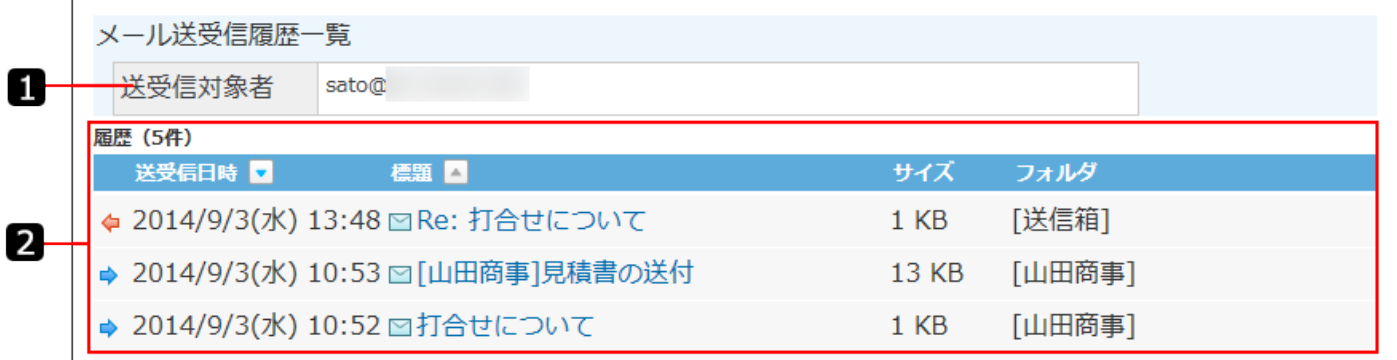

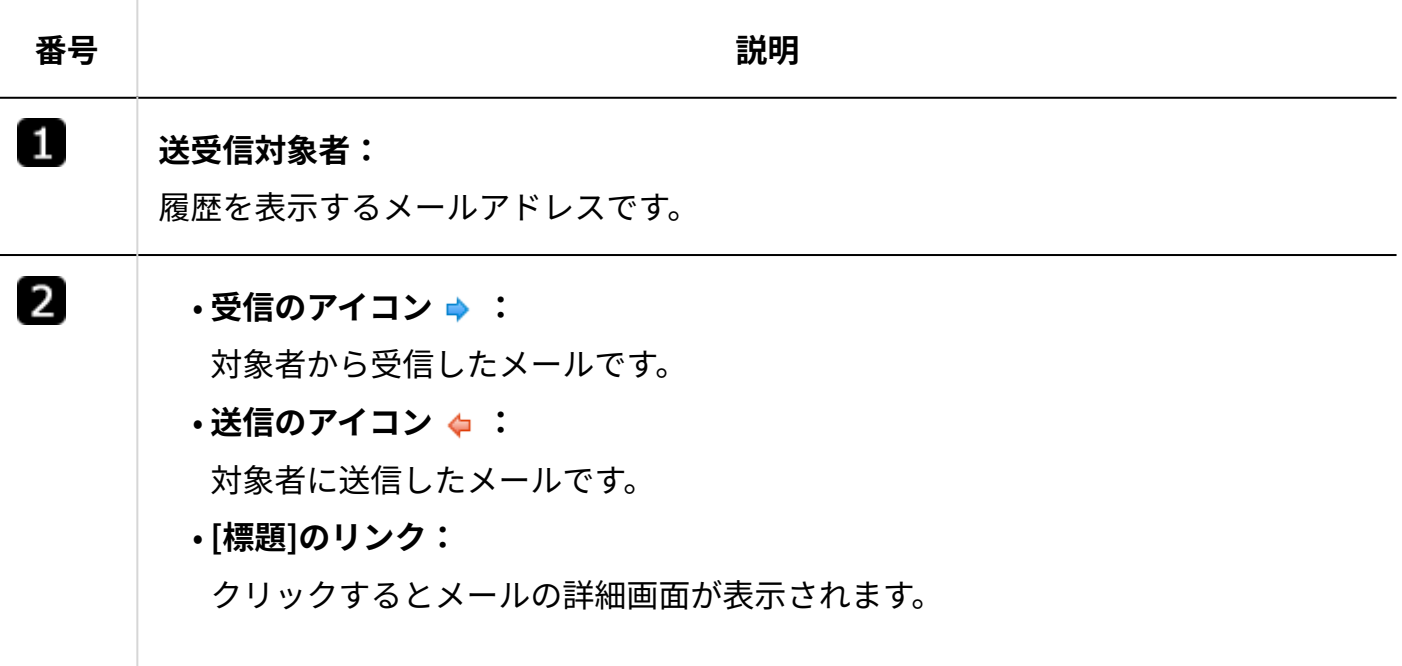

# <span id="page-407-0"></span>2.4.3.3. メール受信で困ったときは?

メールを受信して困ったときの操作について説明します。

## サイズ制限を超えたメールを受信すると

システム管理者が設定したメールサイズの制限値を超えたメールを受信すると、メールを送受信 できません。

メール一覧画面に、次のメッセージが表示されます。

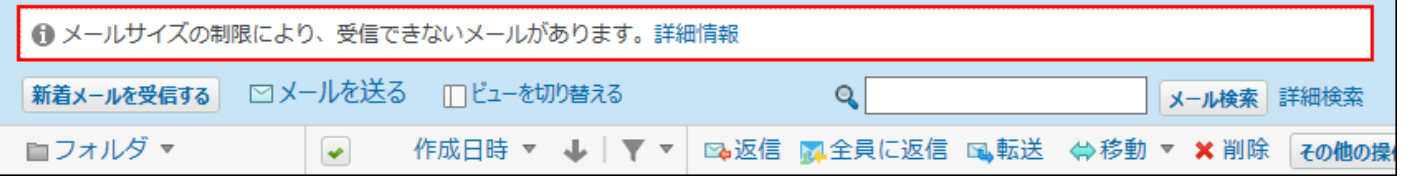

メールサイズの制限値の超過により、メールを送受信できない場合は、次のどちらかの方法で対 処します。

システム管理者に設定変更を依頼する

次の制限値の変更を依頼します。

- •送受信メールのメールサイズの制限値 詳細は[、送受信メールのメールサイズ制限を](https://jp.cybozu.help/o/ja/admin/app/ml/per_size.html)参照してください。
- 1ユーザーあたりの全メールの合計サイズの制限値 詳細は[、メールの総サイズの設定を](https://jp.cybozu.help/o/ja/admin/app/ml/all_size.html)参照してください。

受信できなかったメールに対処する

メールサイズの制限値の超過で受信できなかったメールは、メールサーバーに残るように設定さ れています。

システム管理者側の設定が難しい場合は、ユーザー側で次のどちらかの操作をします。

- **受信できなかったメールを他のメールソフトで受信する。**
	- メールアカウントの設定で、「受信メール(POP3)サーバーにメールを残す」 **1.**  を選択します。 作業時に誤ってメールサーバーからメールが削除されないように設定します。 詳細は[、受信メールをメールサーバーに残すと\(357ページ\)を](#page-356-0)参照してくださ い。
	- ほかのメールソフトに、受信するメールのメールアカウントを設定します。 **2.**  メールアカウントが設定済の場合は、手順3に進みます。

メールを受信し、詳細を確認します。 **3.** 

**4.** 手順1の「受信メール(POP3)サーバーにメールを残す」設定を解除します。

**受信できなかったメールをサーバーから削除する。** •

 **メール** をクリックします。 新着メールを受信する をクリックします。 **1. 2.** 

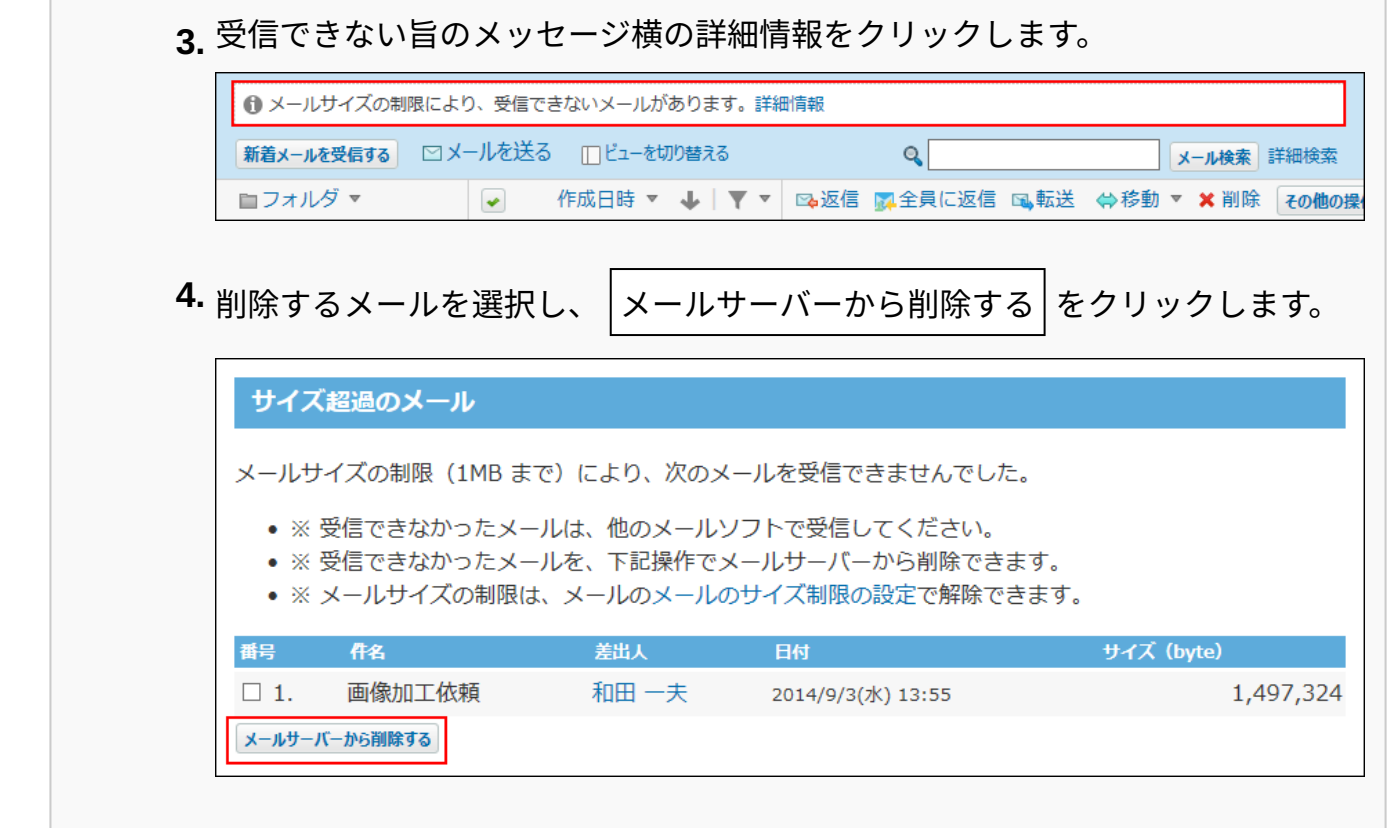

# 連携システムからの通知を受信すると

メールの受信時に、「連携システムからの通知」を受信することがあります。 連携システムからの通知は、サイボウズ Officeと連携する製品からの通知です。 ユーザーの設定によって、受信した通知を確認できる場所が異なります。

トップページで通知を確認する

個人設定で、「連携システムからの通知を使用しない」の選択を外している場合です。

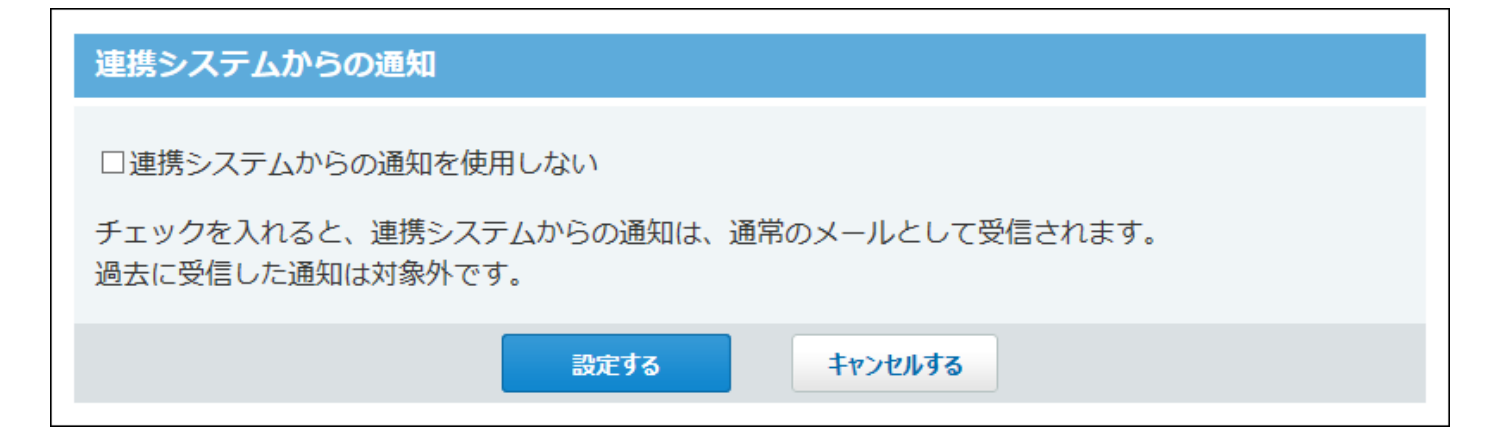

メールの一覧画面には、通知の受信時に確認メッセージが表示されます。最新情報をクリックす ると、トップページが表示されます。通知は、トップページや連携システムからの通知アプリ ケーションから確認します。

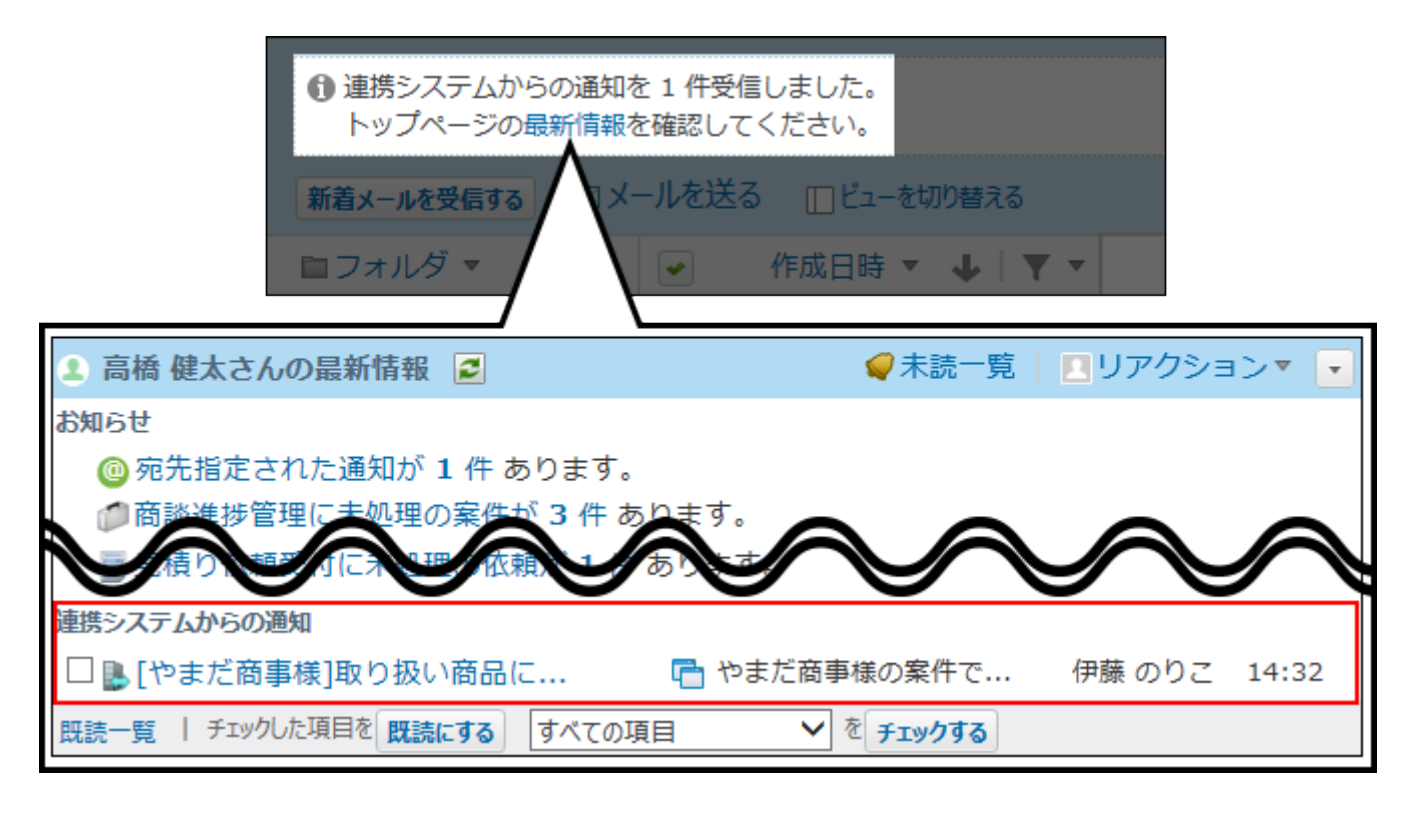

## メールで通知を確認する

個人設定で、「連携システムからの通知を使用しない」を選択している場合に、通知がメールと して受信されます。

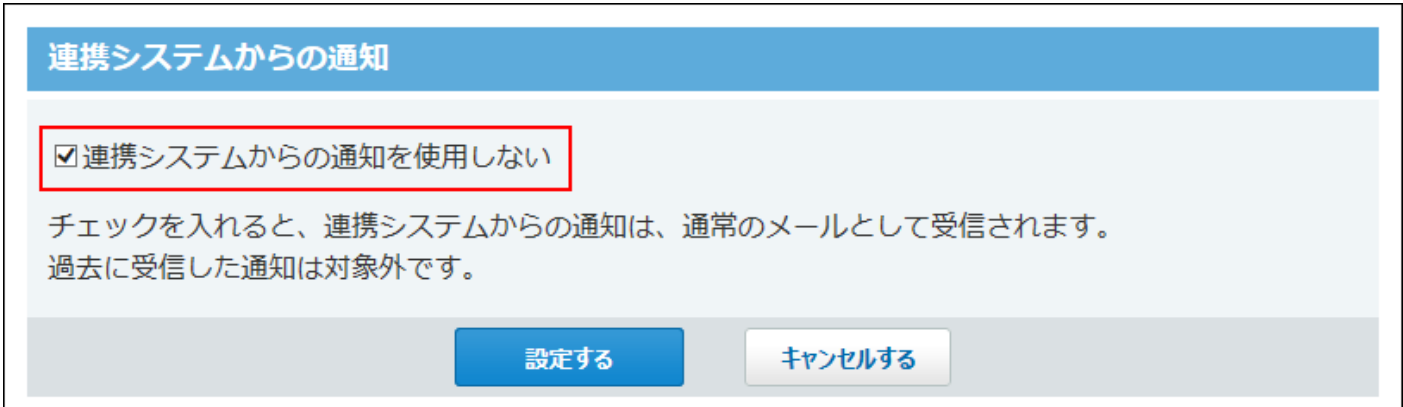

#### 通知メールは、メール画面で確認できます。

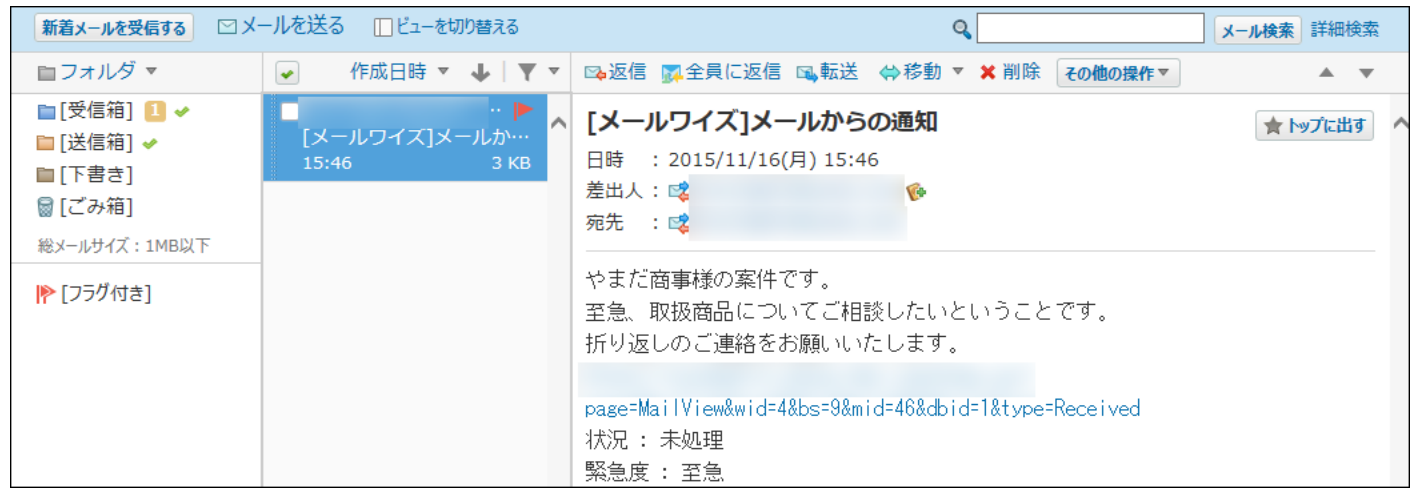

# HTMLやテキストファイルが添付されたメールを受信すると

メールに添付されたHTMLファイルやテキストファイルをダウンロードしようとすると、システム 管理者の設定により、警告が表示される場合があります。

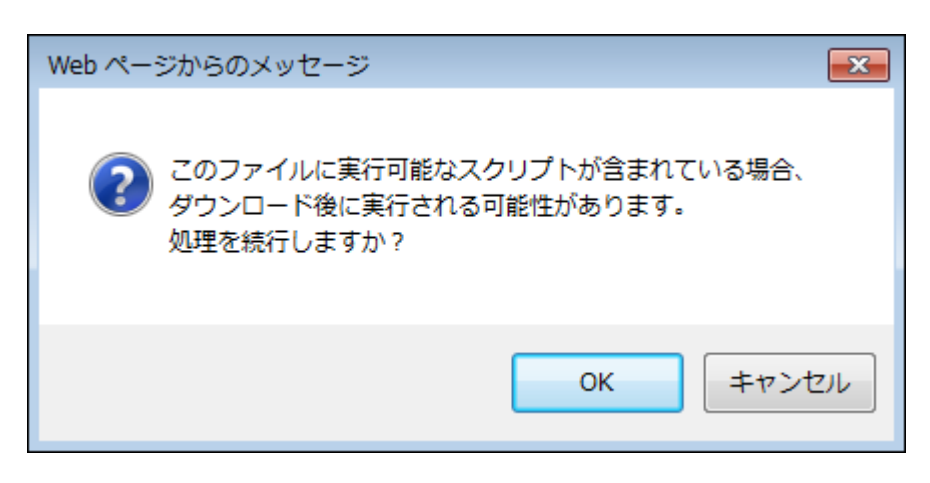

警告内容を承知した上でHTMLファイルやテキストファイルをダウンロードする場合は、システム 管理者に運用上支障がないかどうか、確認するようにしてください。 詳細は、[ダウンロード時の警告の設定を](https://jp.cybozu.help/o/ja/admin/app/ml/warning.html)参照してください。

## emlファイルが添付されたメールを受信すると

emlファイルとは、電子メール形式のひとつです。 メールに添付されたemlファイルを表示するには、ファイル名下の **表示** をクリックします。

#### プレビュー表示の場合の例:

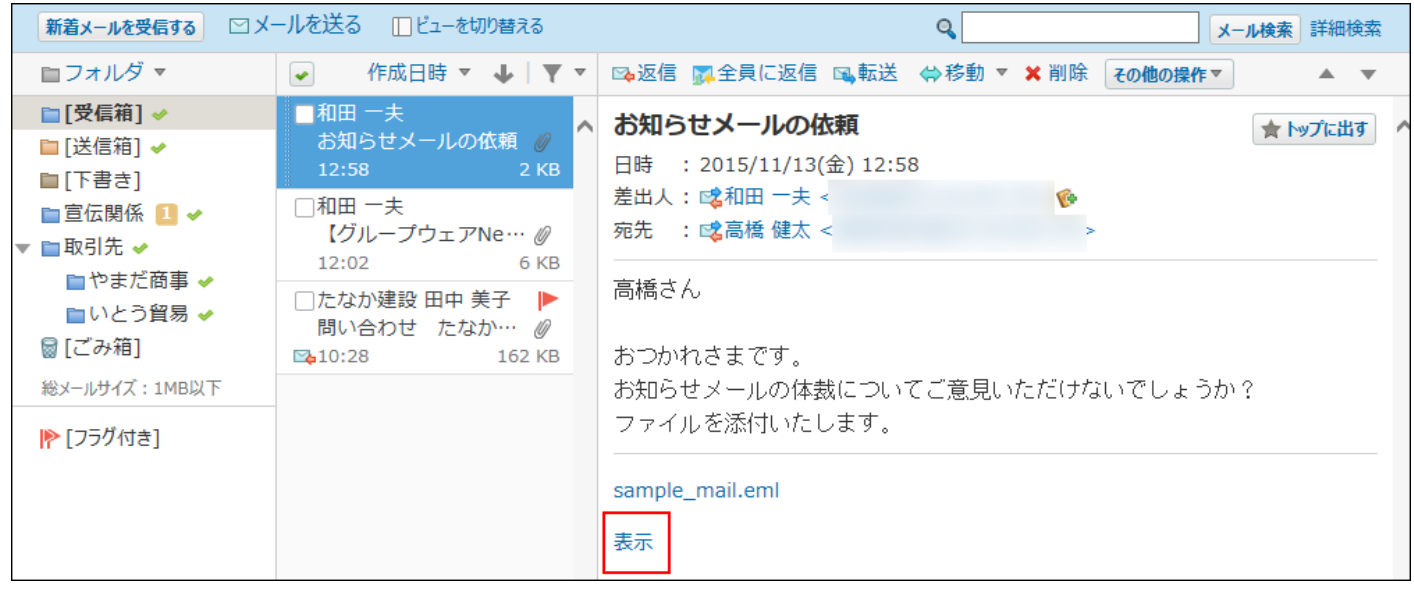

# schedule.vcsが添付されたメールを受信すると

予定の登録情報 (schedule.vcs) が添付されたメールを受信した場合、受信メールから予定を登 録できます。

schedule.vcsは、サイボウズ Officeのスケジュールが作成するファイルです。

 **メール をクリックします。 1.** 

### **予定を登録する、スケジュール画面を表示します。 2.**

スケジュール画面を表示する手順は、表示しているビューにより異なります。

#### **プレビュー表示の場合** •

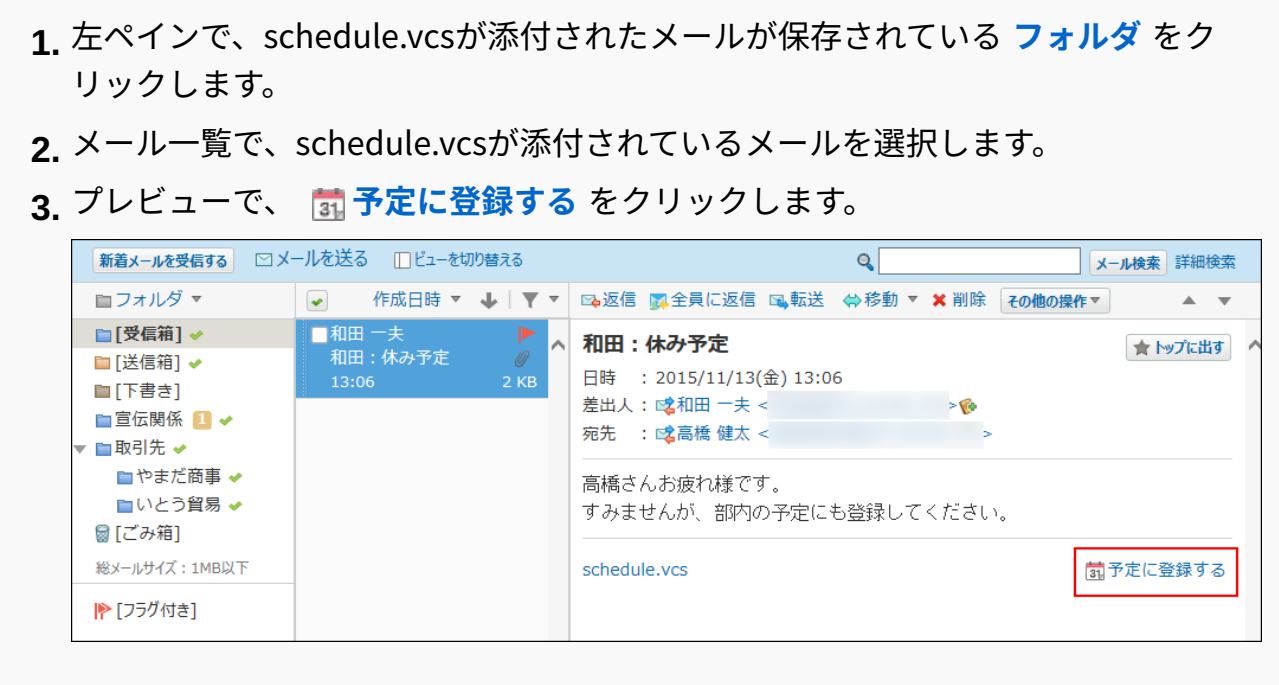

#### **プレビュー非表示の場合** •

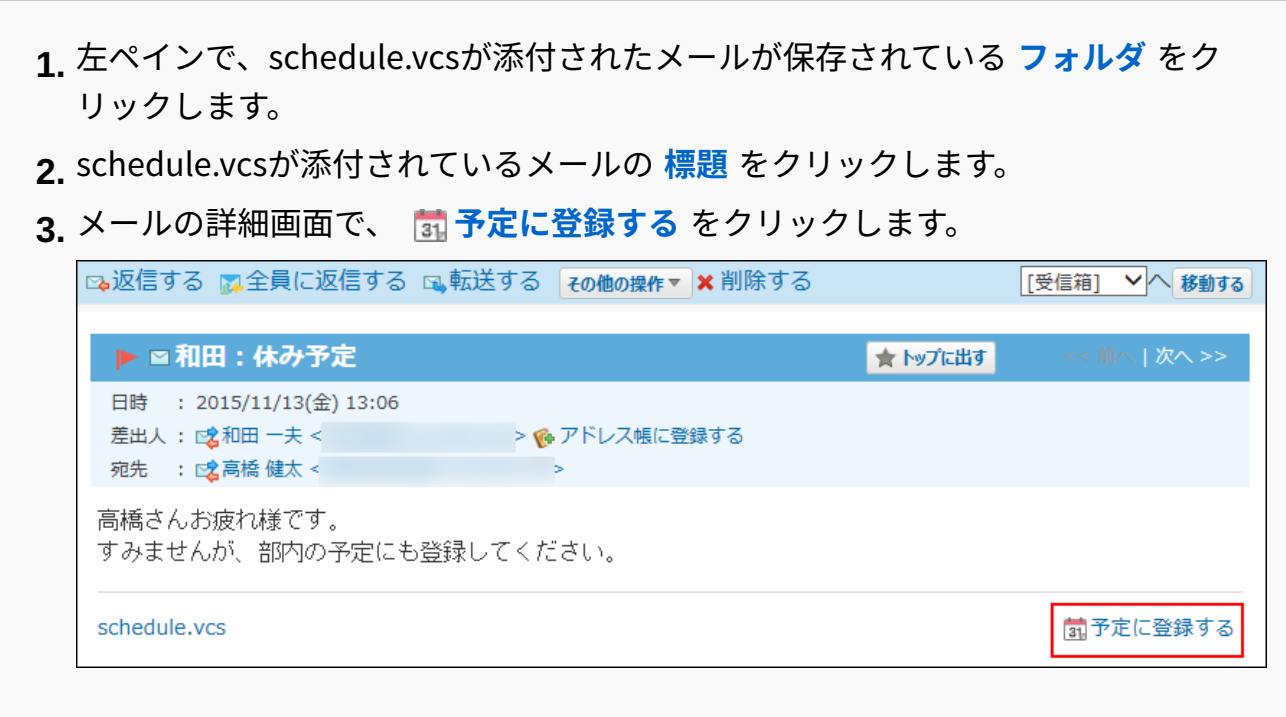

## **設定内容を確認し、予定を登録します。 3.**

予定を登録する手順については、[メールに添付された予定の登録情報を使って色を付ける](#page-656-0) [\(657ページ\)](#page-656-0)方法を参照してください。

## vCardが添付されたメールを受信すると

ユーザー情報(vCard)が添付されたメールを受信した場合、差出人の情報をアドレス帳に登録で きます。

 **メール をクリックします。 1.** 

### **差出人の情報を登録する、アドレス帳画面を表示します。 2.**

アドレス帳画面を表示する手順は、表示しているビューにより異なります。

- **プレビュー表示の場合** •
- 左ペインで、vCardが添付されたメールが保存されている **フォルダ** をクリックし **1.**  ます。
- メール一覧で、vCardが添付されているメールを選択します。 **2.**
- プレビューで、 **user.vcf** 横の **アドレス帳に登録する** をクリックします。 **3.**

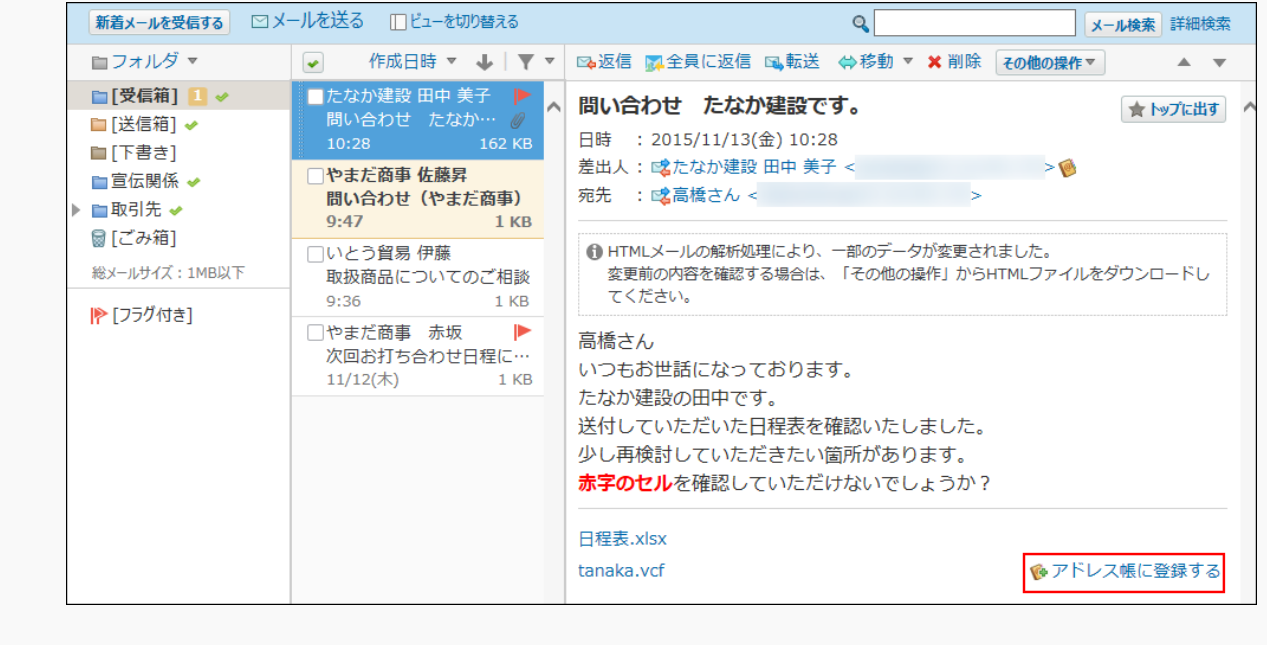

#### **プレビュー非表示の場合** •

- 左ペインで、vCardが添付されたメールが保存されている **フォルダ** をクリックし **1.**  ます。
- vCardが添付されているメールの **標題** をクリックします。 **2.**

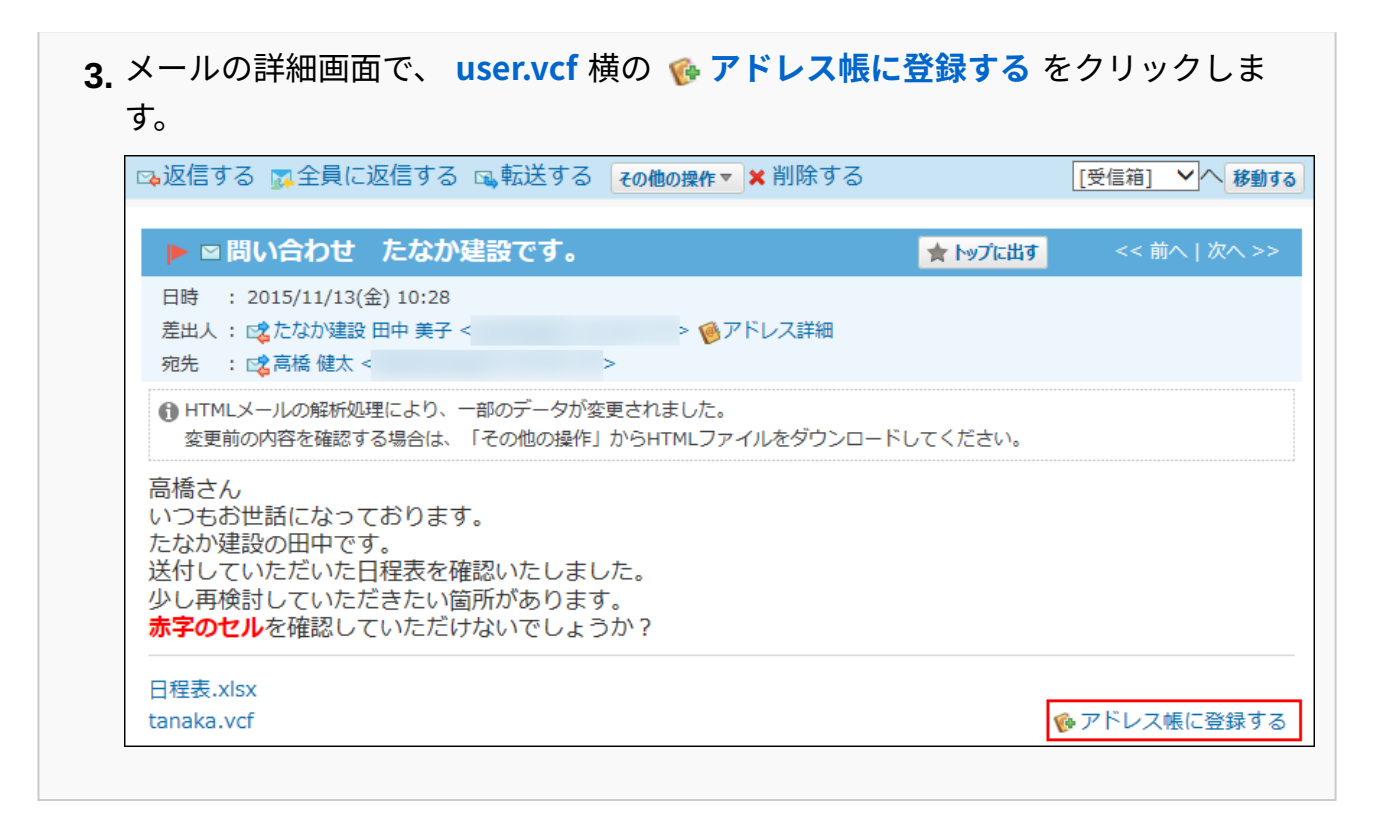

## **差出人の情報をアドレス帳に登録します。 3.**

手順の詳細は、[人名データを追加する\(943ページ\)](#page-942-0)方法を参照してください。

#### **補足**

• ユーザー情報(vCard)から読み込める項目は、送信先の環境によって異なりま す。

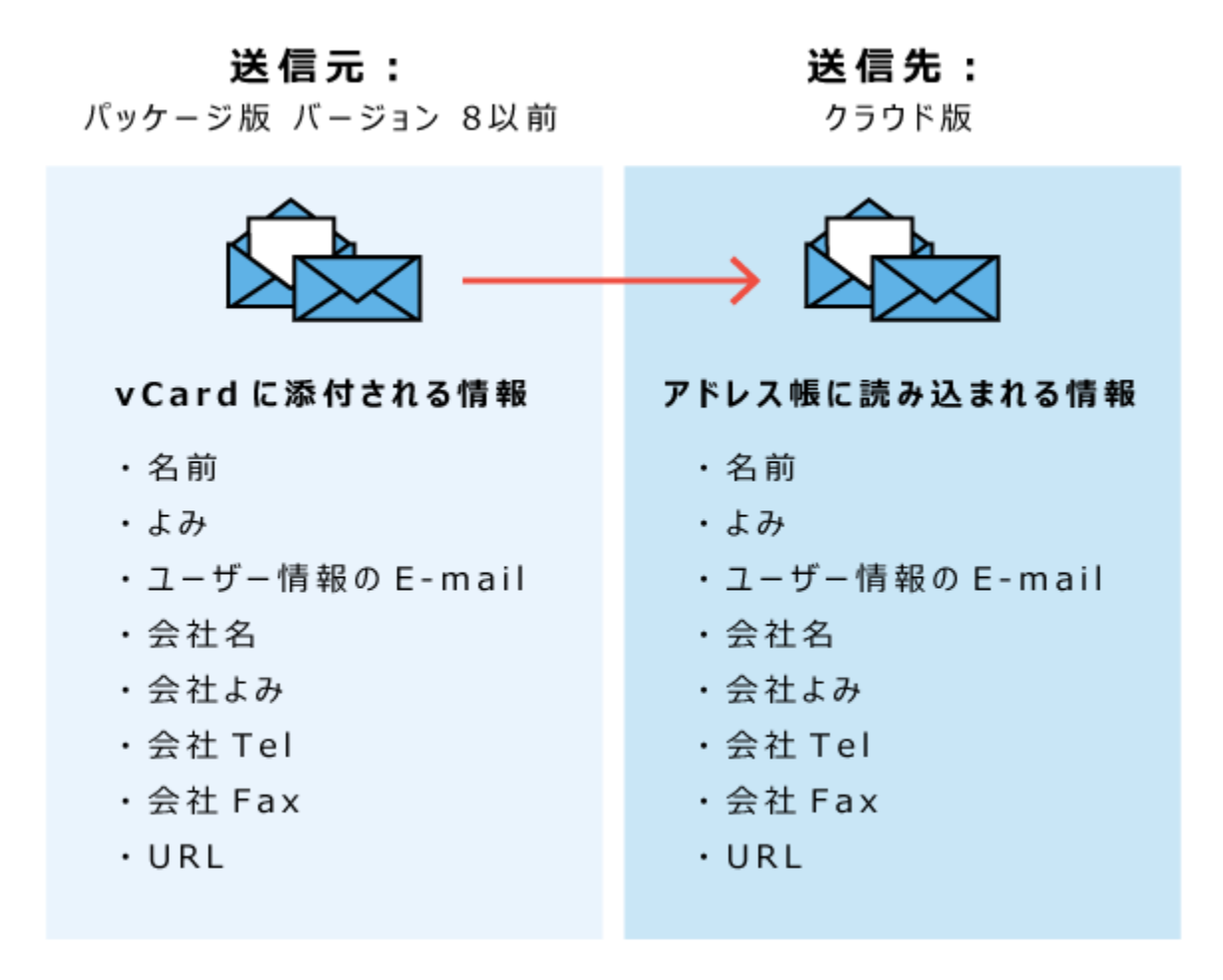

### 送信元:

クラウド版 パッケージ版 バージョン 9以降

送信先:

クラウド版

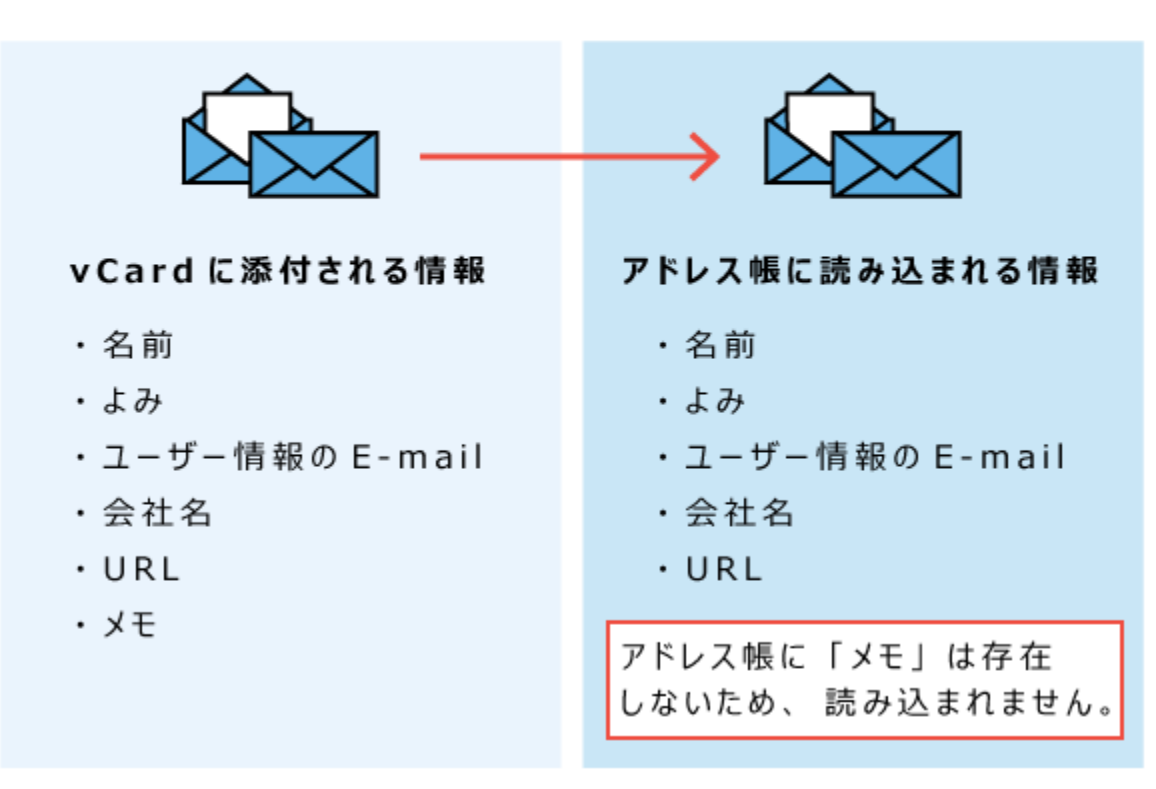

### 送信元:

Gmailなど サイボウズ Office以外の メールソフト

### 送信先:

クラウド版

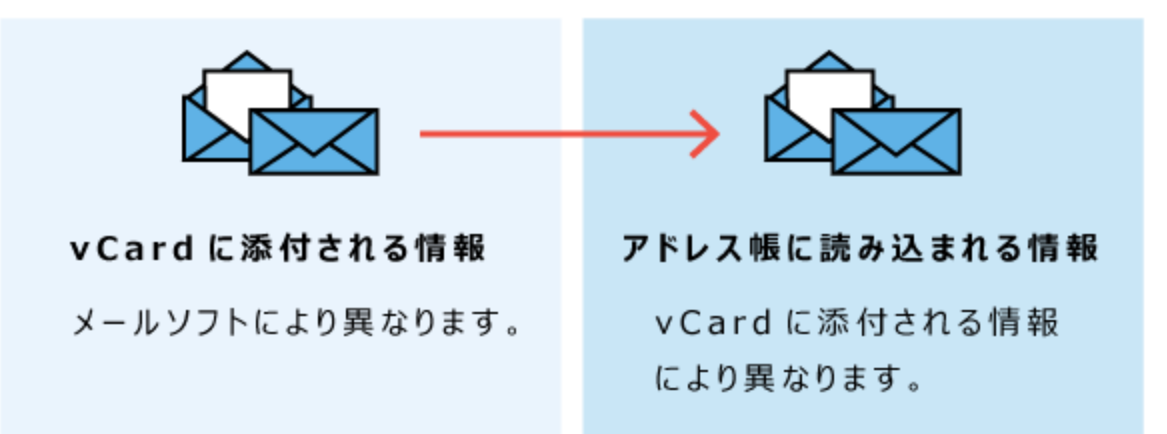

# 2.4.4. メールの閲覧/送信/返信/転送

メールの閲覧、送信、返信、転送について説明します。 メールの本文入力欄では、システム設定の書式編集機能の有効、無効の影響を受けません。 常にテキスト入力か、書式編集入力の選択が可能です。

### **関連ページ**

- <u>[メールの閲覧\(419ページ\)](#page-418-0)</u>
- <u>[メールの送信\(435ページ\)](#page-434-0)</u>
- <u>[メールの返信\(447ページ\)](#page-446-0)</u>
- <u>[メールの転送\(452ページ\)](#page-451-0)</u>

# <span id="page-418-0"></span>2.4.4.1. メールの閲覧

メールの閲覧について説明します。

# 通常メールの場合

メールを閲覧します。

左ペインで、フォルダ名の右横に未読メールの件数が表示されます。未読データは黄色の背景色 が付きます。

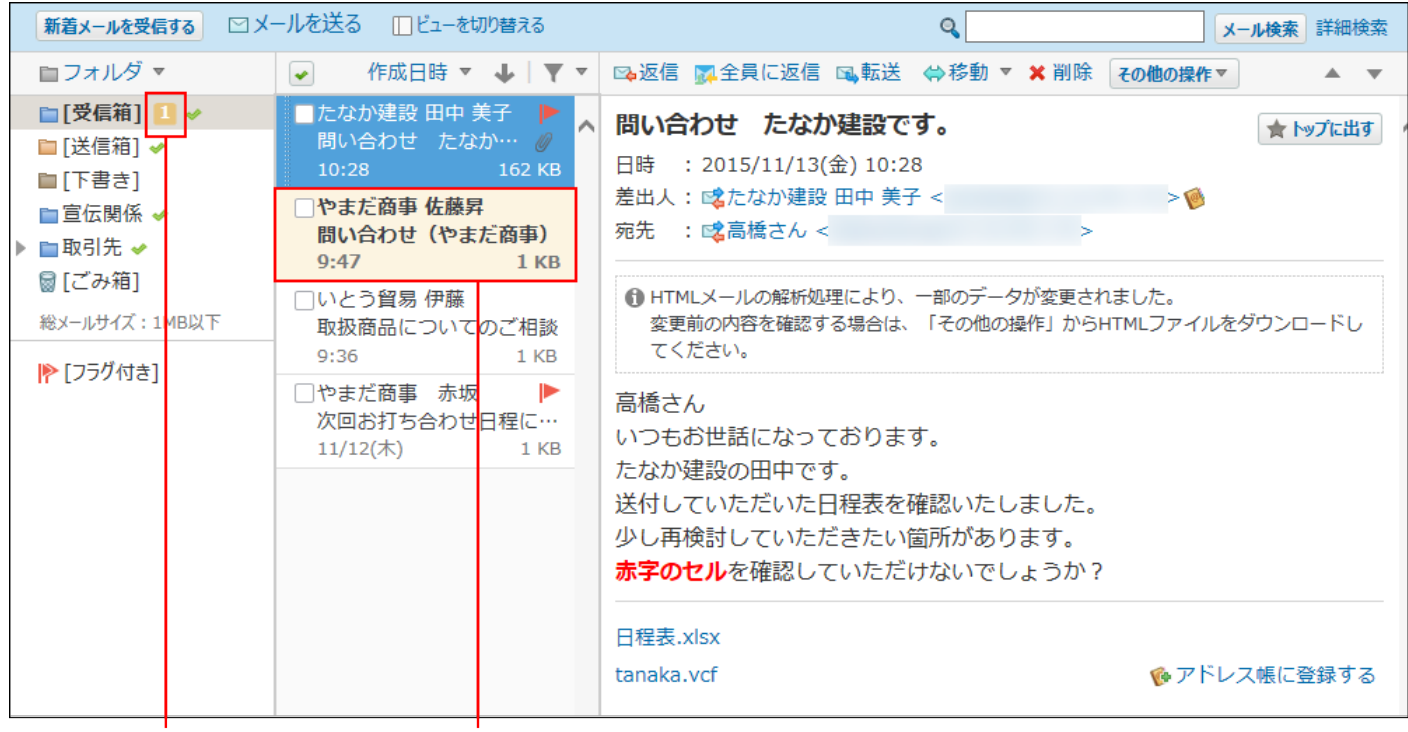

未読メールの件数です。

未読メールです。

 **メール をクリックします。 1.** 

**メールの詳細を表示します。 2.** 

メールの詳細を表示する手順は、表示しているビューによって異なります。

#### **プレビュー表示の場合** •

- 左ペインで、閲覧するメールが保存されている **フォルダ** をクリックします。 **1.**
- メール一覧で、閲覧するメールを選択します。 **2.**
- プレビューで詳細を確認します。 **3.**

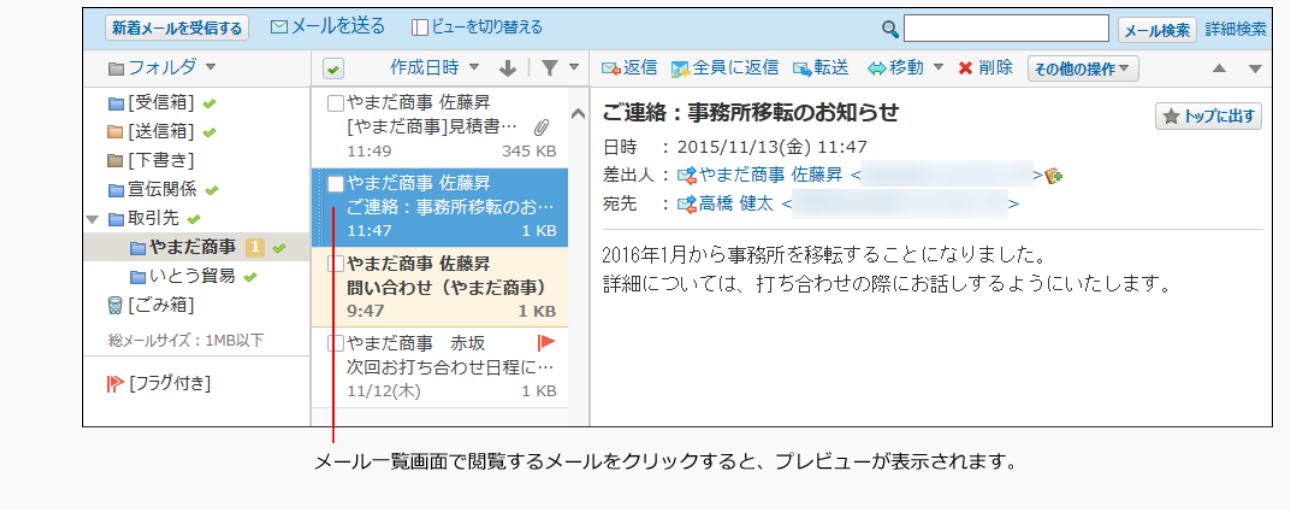

#### **プレビュー非表示の場合** •

- 左ペインで、閲覧するメールが保存されている **フォルダ** をクリックします。 **1.**
- メールの **標題** をクリックします。 **2.**
- メールの詳細画面で確認します。 **3.**

## HTMLメールの場合

個人設定で、HTMLのメールの表示を有効にすると、メールの書式や組み込み画像を表示できま す。

**個人設定で、HTMLメールの表示が有効になっていることを確認します。 1.**  詳細は[、HTMLメールの表示を有効にする\(530ページ\)](#page-529-0)方法を参照してください。

### **HTMLメールを確認します。 2.**

• HTMLメールの表示が有効な場合のプレビュー表示

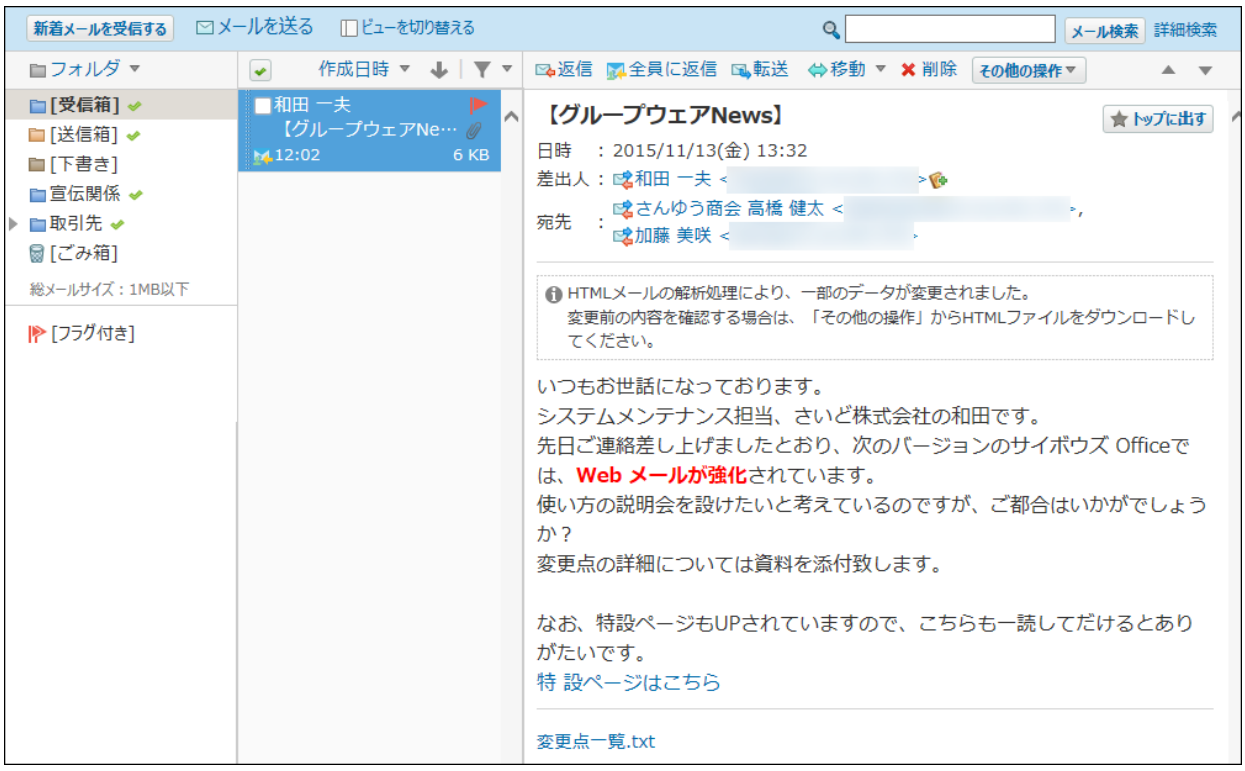

#### • HTMLメールの表示が無効な場合のプレビュー表示

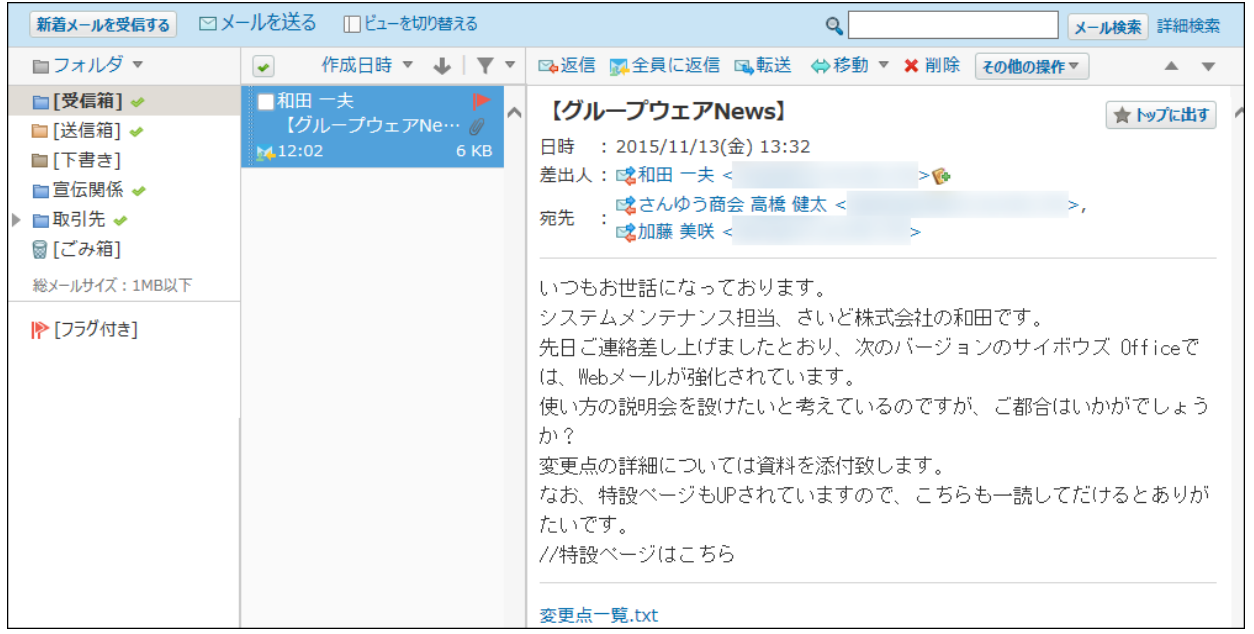

#### **補足**

• HTMLファイルをダウンロードする際には、警告が表示されます。

## HTMLファイルをダウンロードする

HTMLメールの本文をHTMLファイルとしてダウンロードします。

- **メール をクリックします。 1.**
- **HTMLファイルをダウンロードします。 2.**

HTMLファイルをダウンロードする手順は、表示しているビューにより異なります。

#### **プレビュー表示の場合** •

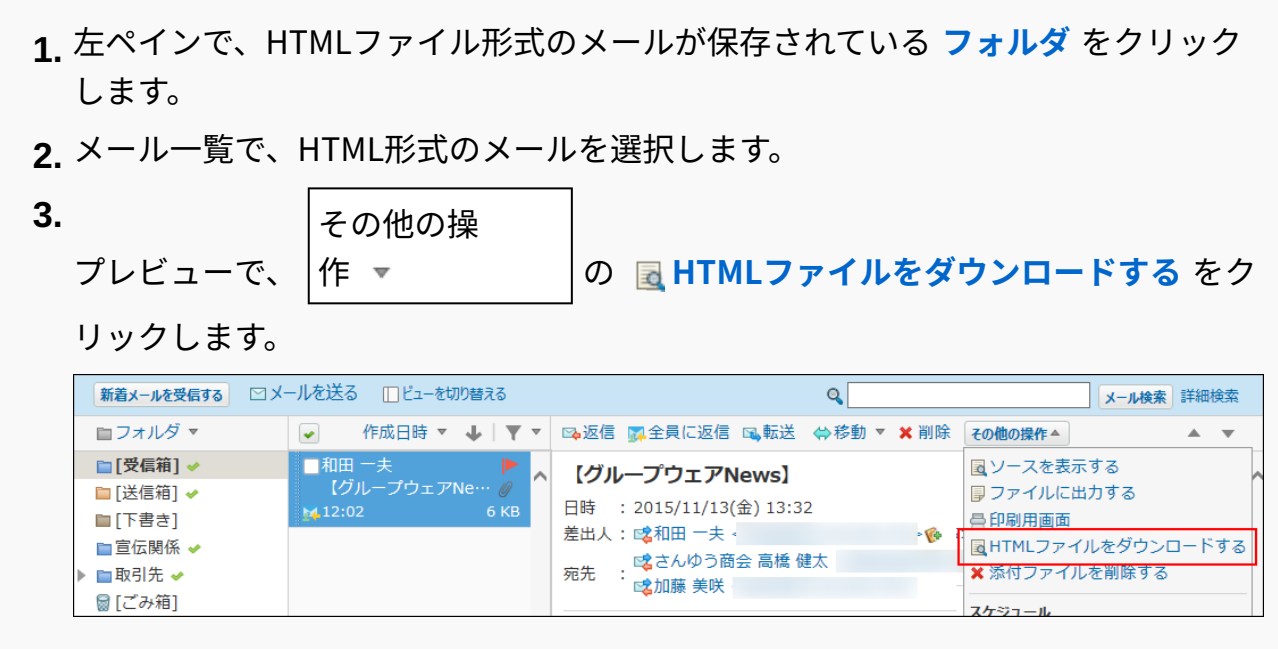

- **プレビュー非表示の場合** •
- 左ペインで、HTMLファイル形式のメールが保存されている **フォルダ** をクリック **1.**  します。
- HTML形式のメールの **標題** をクリックします。 **2.**

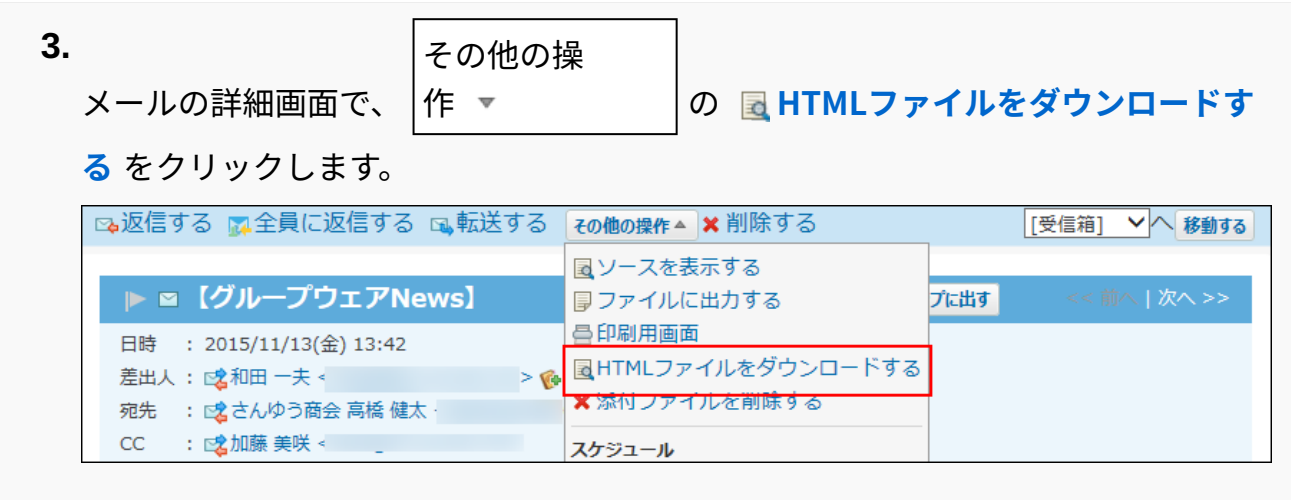

**警告内容を了承する場合は、 OK をクリックし、HTMLファイルをダウンロー 3.** 

**ドします。** 

警告内容を承知した上でHTMLファイルをダウンロードする場合は、システム管理者に運 用上支障がないかどうか、確認してください。

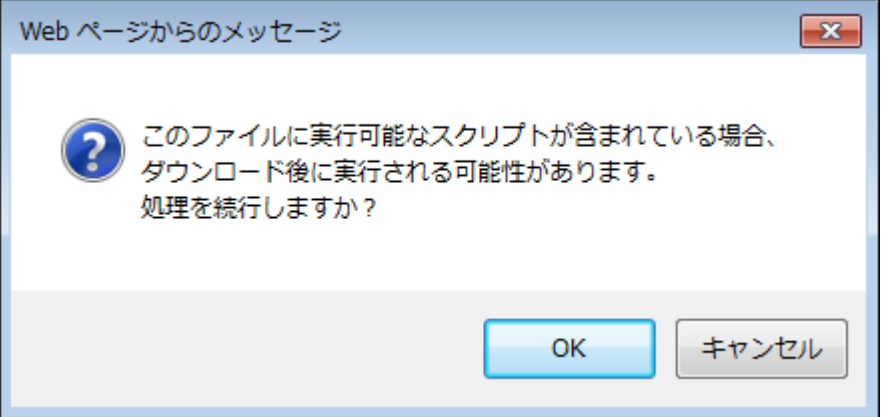

**Webブラウザーのファイル保存機能を使って、ファイルを保存します。 4.** 

## 2.4.4.2. メールの既読処理

メールの既読処理について説明します。

複数のメールをまとめて既読にする

メールを選択し、まとめて既読にします。

 **メール をクリックします。 1.** 

### **メールをまとめて既読にします。 2.**

まとめて既読にする手順は、表示しているビューによって異なります。

#### **プレビュー表示の場合** •

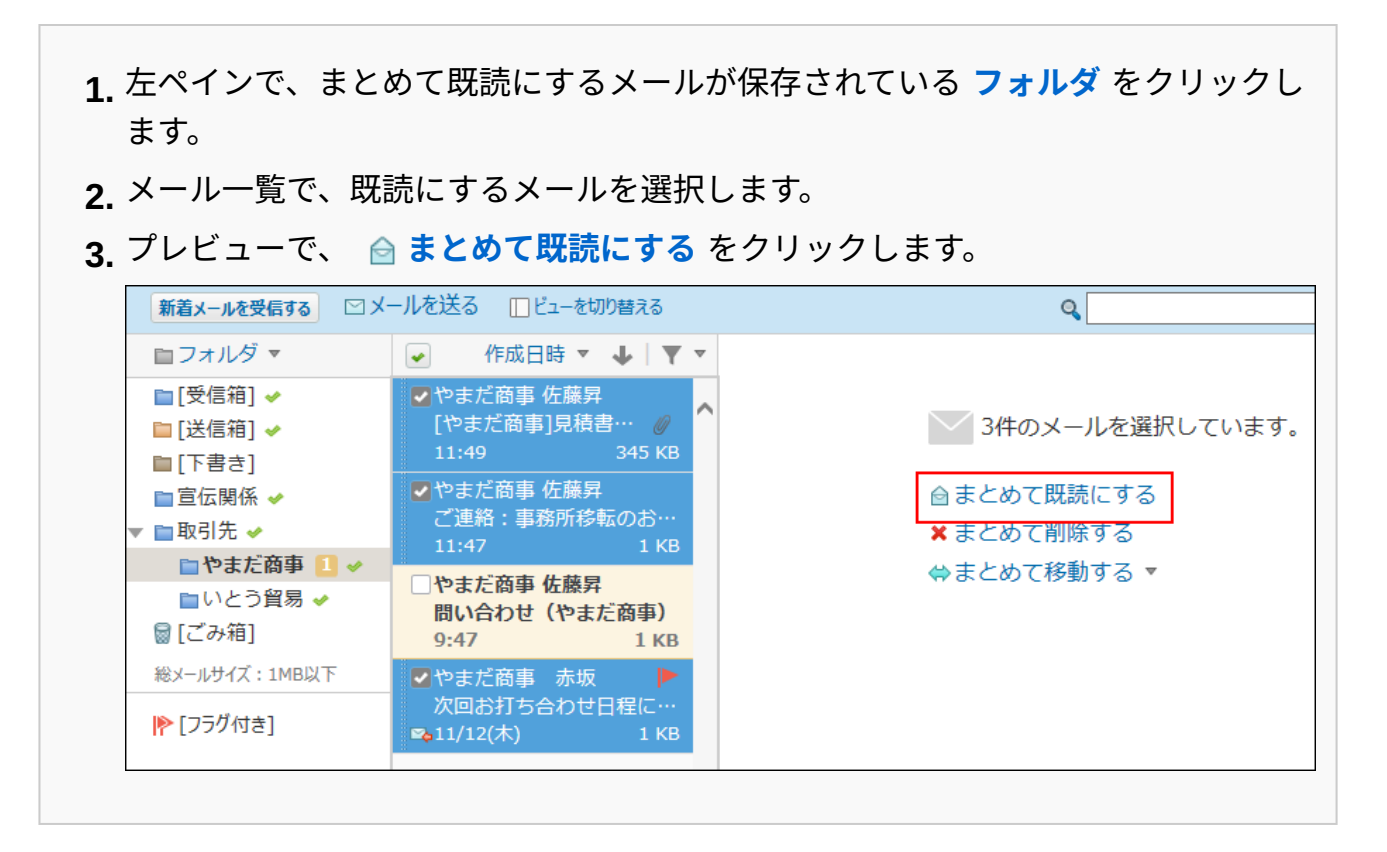

### **プレビュー非表示の場合** •

左ペインで、まとめて既読にするメールが保存されている **フォルダ** をクリックし **1.**  ます。 既読にするメールを選択します。 **2. 3.** 選択したメールを確認して、 $\big|$ 既読にする $\big|$ をクリックします。

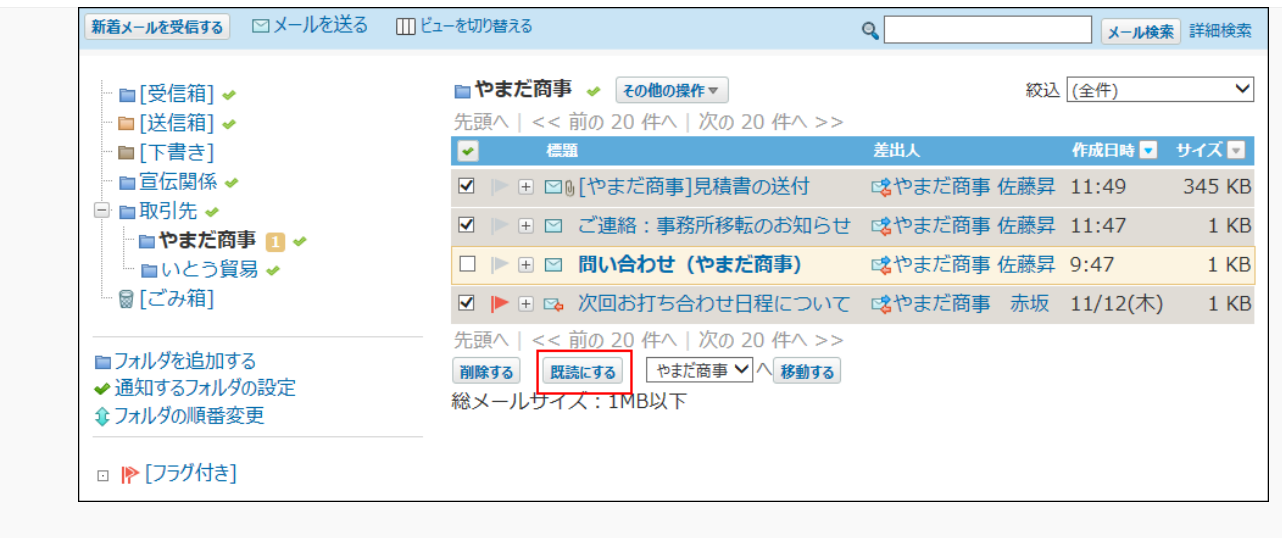

## フォルダ内の全データを既読にする

フォルダごとに、データを一括で既読にします。

この操作で既読にすると、既読データは通知履歴に表示されません。

 **メール をクリックします。 1.** 

## **「フォルダ内の全データの既読処理」画面を表示します。 2.**

「フォルダ内の全データの既読処理」画面を表示する手順は、表示しているビューによっ て異なります。

- **プレビュー表示の場合** •
- 左ペインで、フォルダ内の全データを既読にするフォルダにマウスオーバーしま **1.**  す。
- **2.** マウスオーバーして表示された、下向きの矢印アイコン ▼ の ◆♪ **フォルダ内の全 データを既読にする** をクリックします。

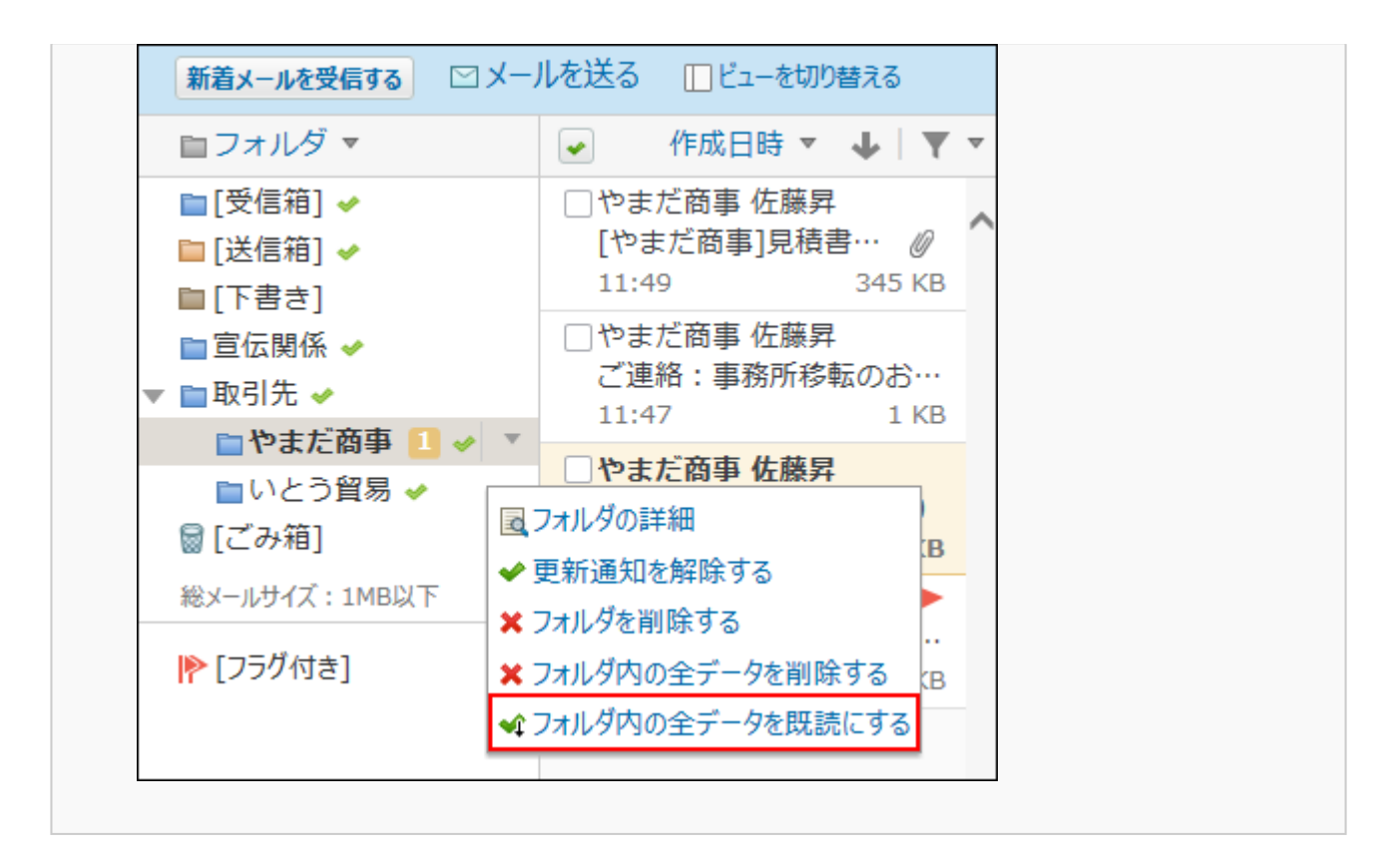

#### **プレビュー非表示の場合** •

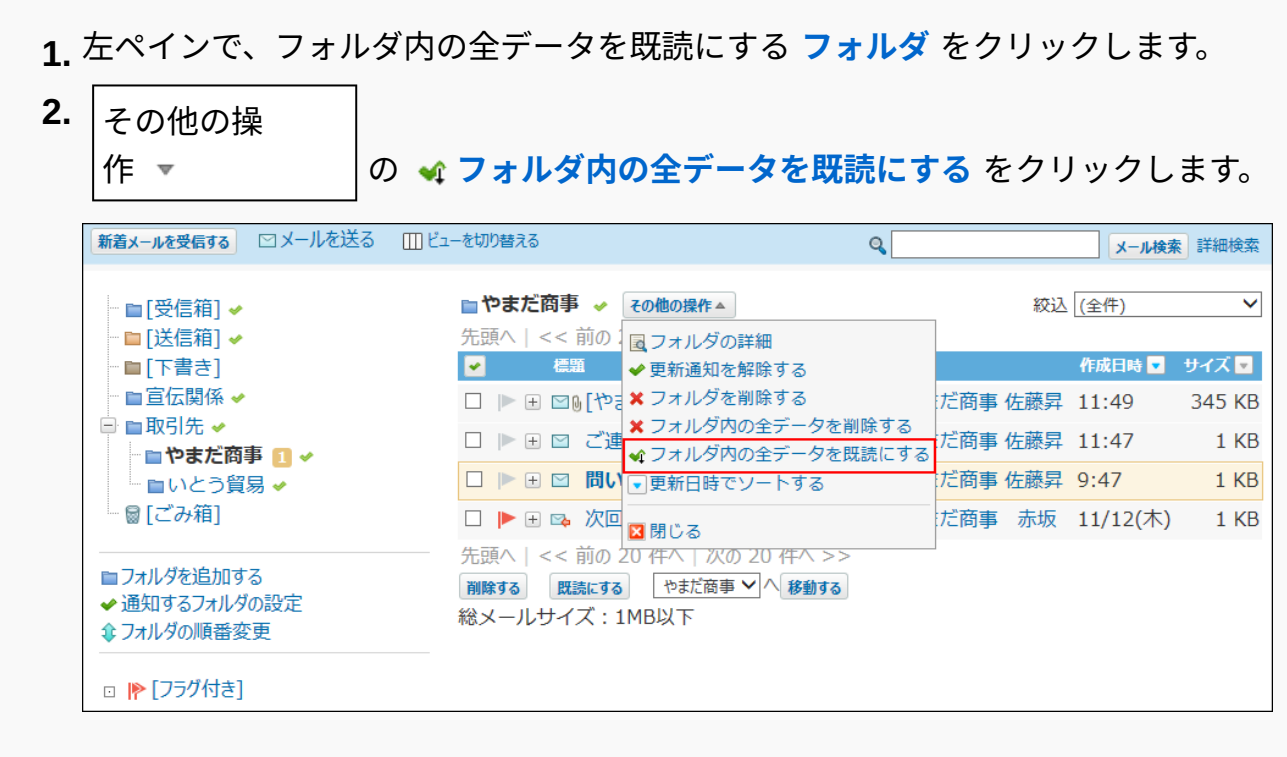

**確認画面で、 既読にする をクリックします。 3.** 

# 2.4.4.3. フラグの使い方

重要なメールや、あとでじっくり読みたいメールの目印にフラグを付けることができます。 受信したメールにフラグを付けておけば、あとからすぐに目的のメールを見つけられるようにな ります。

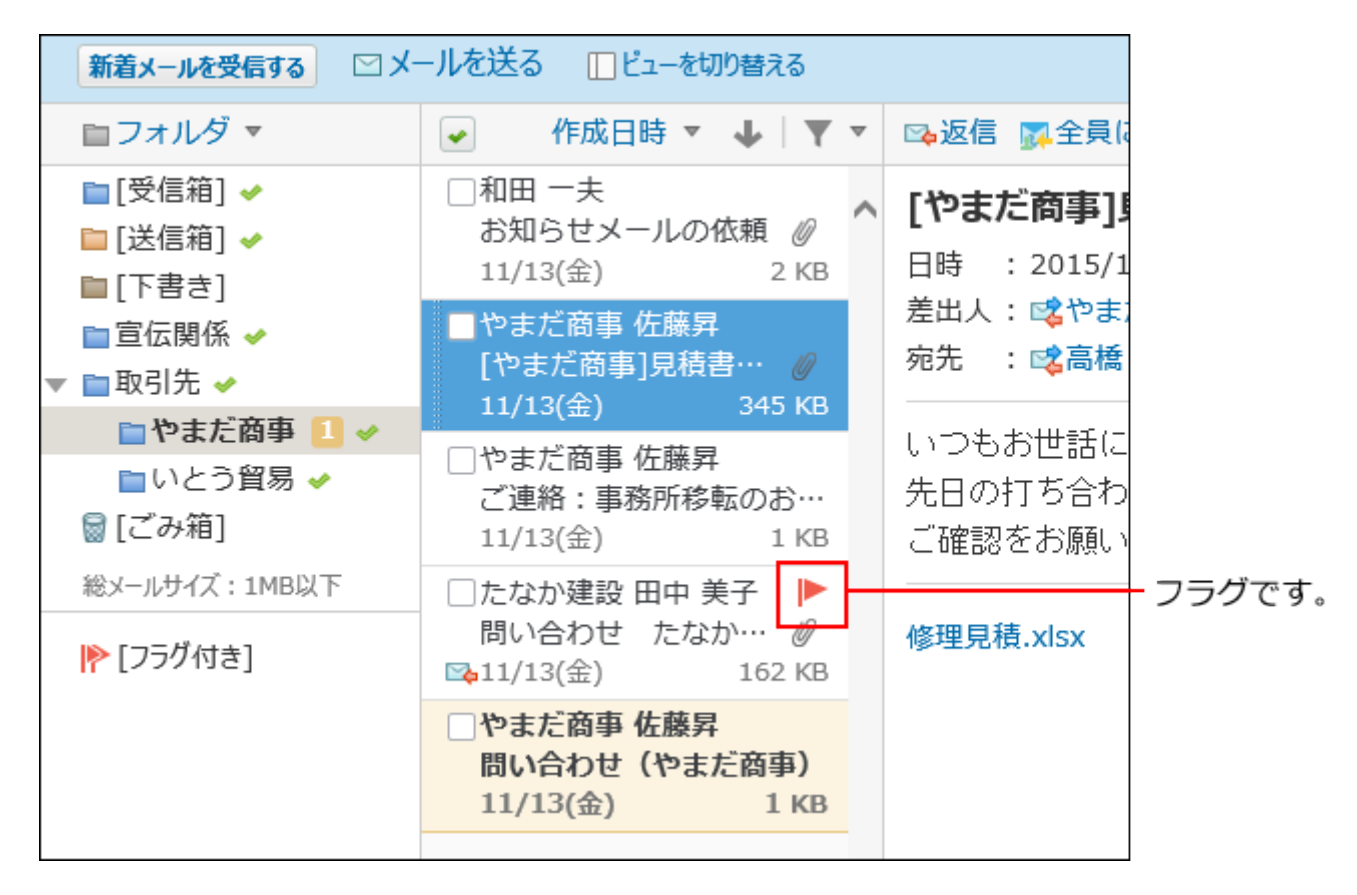

# メールにフラグを付ける

メールに目印としてフラグを付けます。

 **メール をクリックします。 1.** 

### **メールにフラグを付けます。 2.**

**プレビュー表示の場合** •

左ペインで、フラグを付けるメールが保存されている **フォルダ** をクリックしま **1.**  す。

メール一覧で、マウスオーバーして、フラグを付けるメールにフォーカスを当てま **2.**  す。 **3.** グレーで表示されたフラグ ∥ をクリックします。 新着メールを受信する ロメールを送る 口ビューを切り替える ■フォルダ ▼ ● 作成日時 ▼ → マ ▼ ■「受信箱1 → □和田 一夫 お知らせメールの依頼 @ ■「送信箱1 → 11/13(金) 2 KB ■「下書き] □やまだ商事 佐藤昇 □宣伝関係 → [やまだ商事]見積書… 2 ▼ ■取引先 ✔ 11/13(金) 345 KB ■やまだ商事■→ □やまだ商事 佐藤昇 ■いとう貿易 ✔ ご連絡:事務所移転のお… 圖 [ごみ箱]  $11/13$ (金) 1 KB 総メールサイズ: 1MB以下 **I** IF フォーカスを当てると □たなか建設 田中 美子 表示されます。 問い合わせ たなか… *@* |▶ [フラグ付き] ⊠⊿11/13(金) 162 KB □やまだ商事 佐藤昇 問い合わせ(やまだ商事)  $11/13$ (金)  $1<sub>KB</sub>$ 

フラグが赤 ▶ に変わります。

キーボードショートカットを使用しても、メールにフラグを付けることができま す。

詳細は、[便利なキーボードショートカット\(388ページ\)を](#page-387-0)参照してください。

### **プレビュー非表示の場合** •

- 左ペインで、フラグを付けるメールが保存されている **フォルダ** をクリックしま **1.**  す。
- フラグを付けるメールの先頭に表示されている、グレーで表示されたフラグ **2.**  をクリックします。

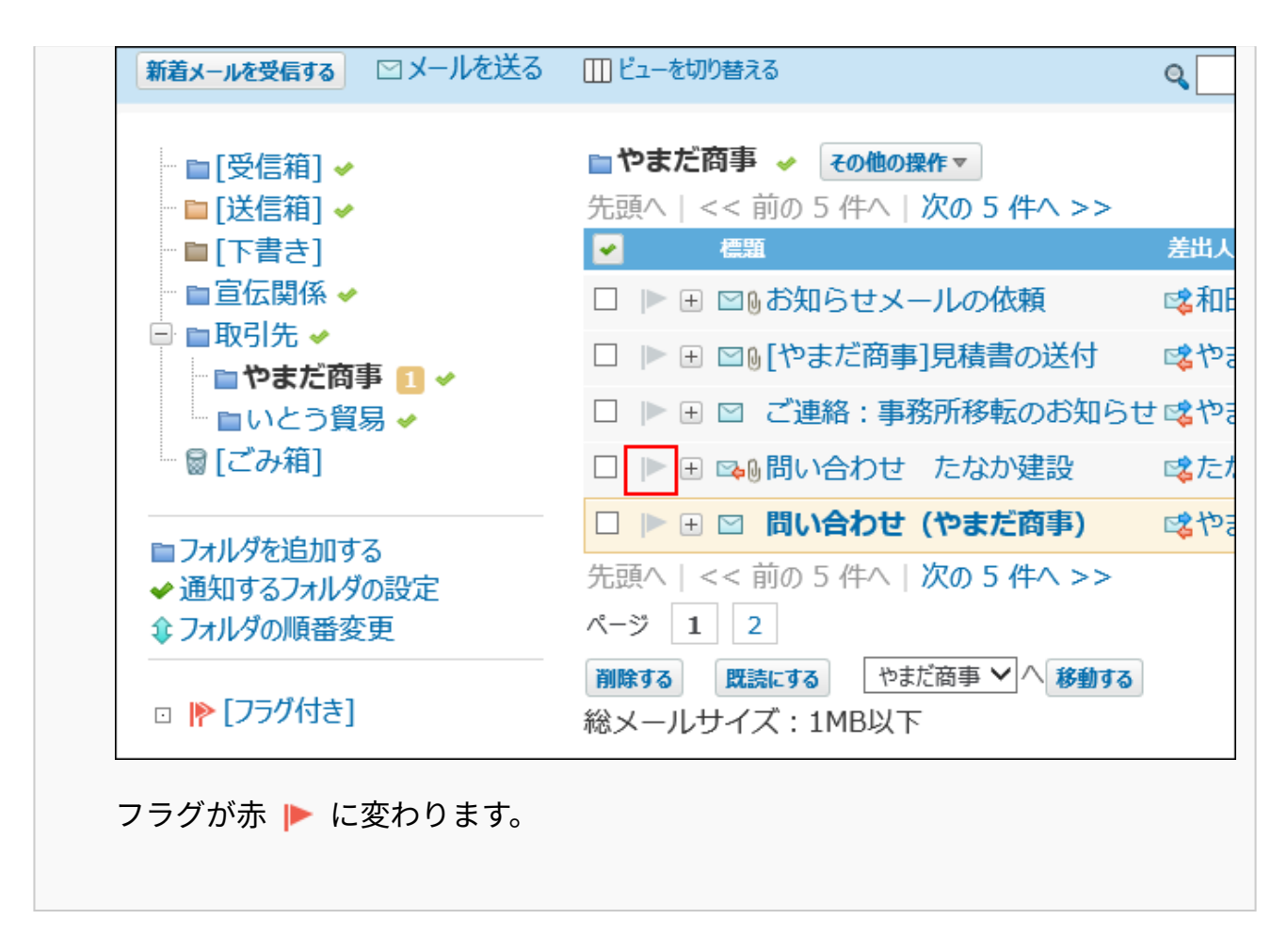

フラグを外す場合は、赤色のフラグ ▶ をクリックして、グレーのフラグ ▶ に変えま す。

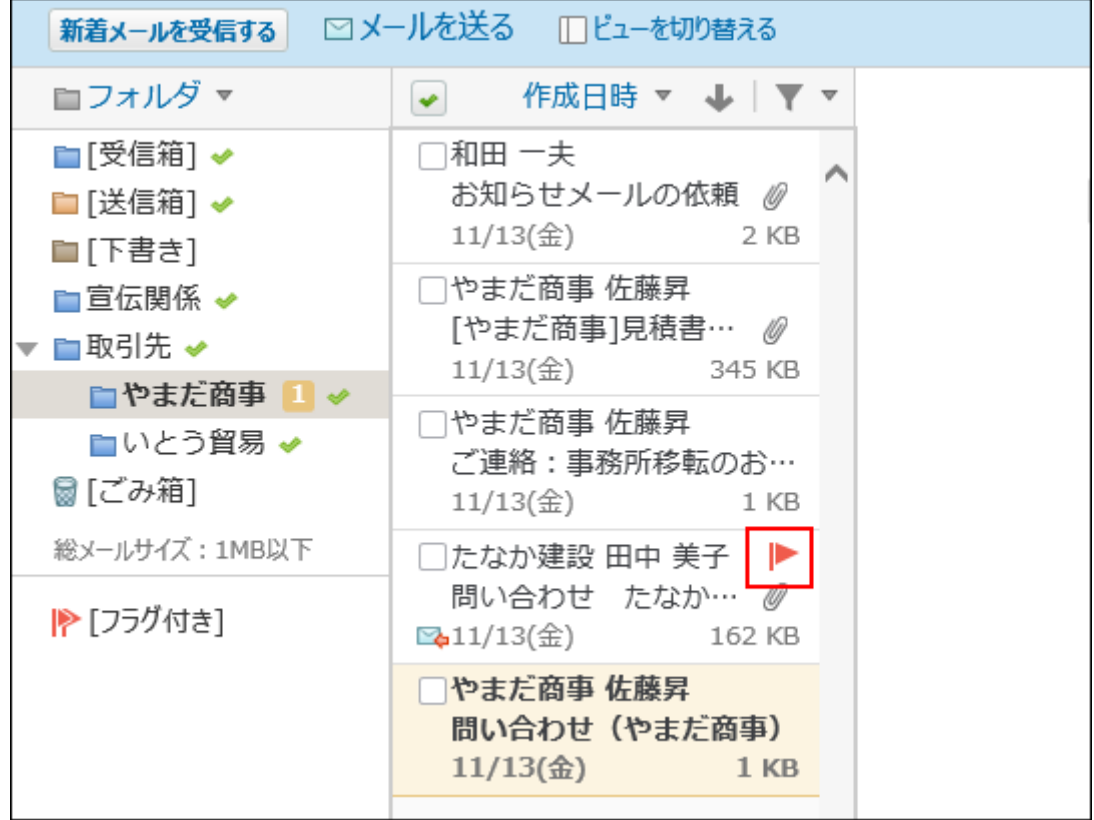

## フラグ付きのメールを絞り込んで表示する

フラグを付けた重要なメールだけを絞り込んで表示できます。

 **メール をクリックします。 1.** 

### **フラグの付いたメールを絞り込んで表示します。 2.**

**プレビュー表示の場合** •

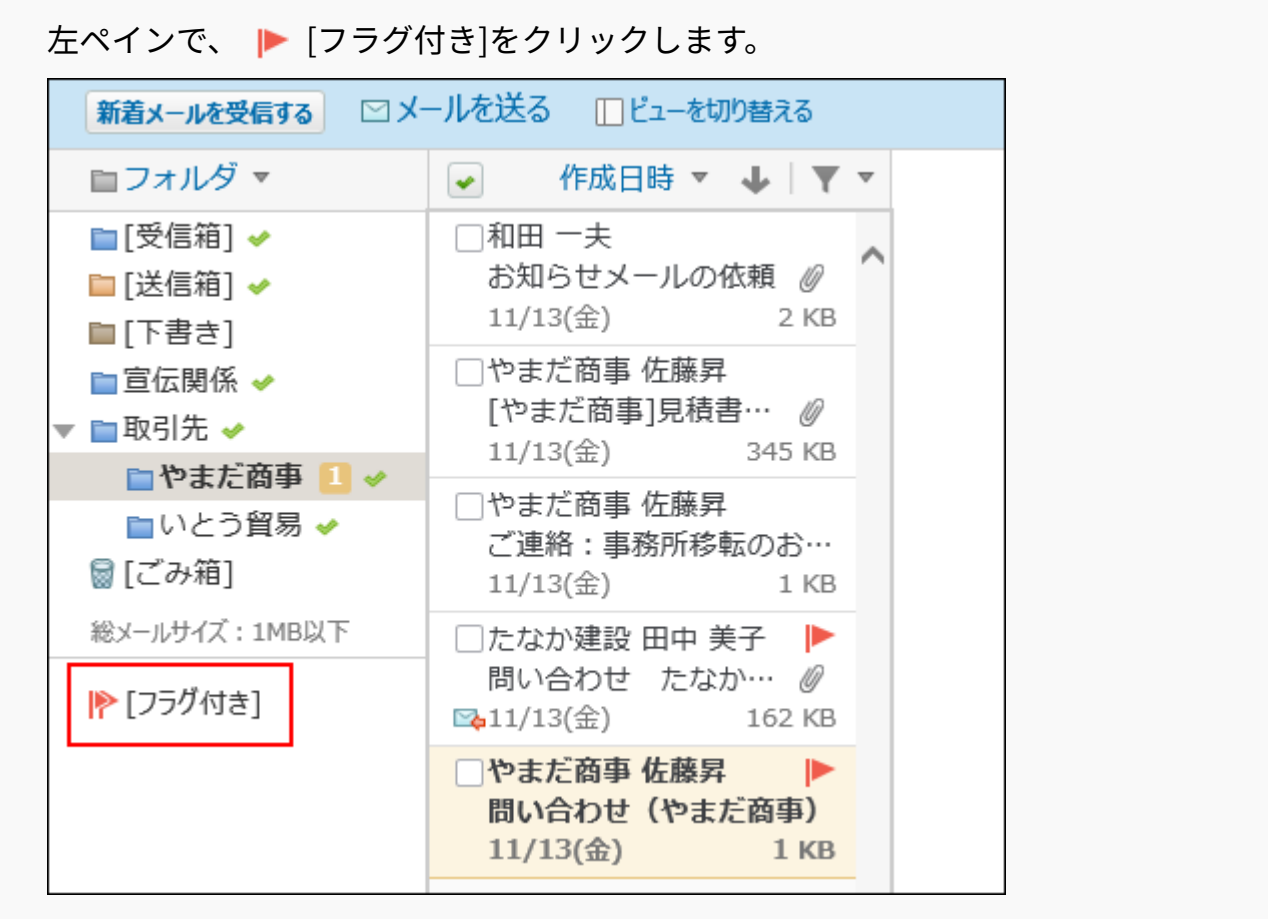

特定の1つのフォルダの中から、フラグ付きのメールを絞り込む場合は、左ペイン で目的の **フォルダ** を選択し、メール一覧で、 ソートのドロップダウンリスト から、 **フラグ付き** を選択します。

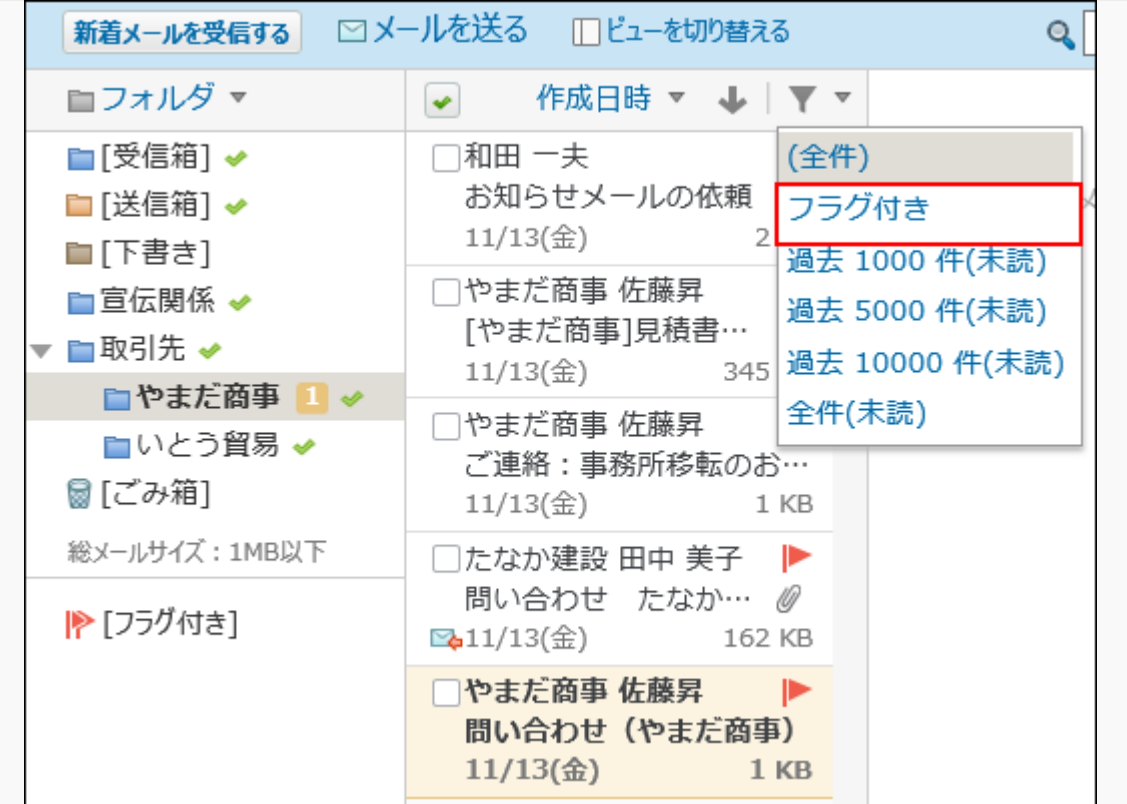

フラグの付いたメールが一覧で表示されます。

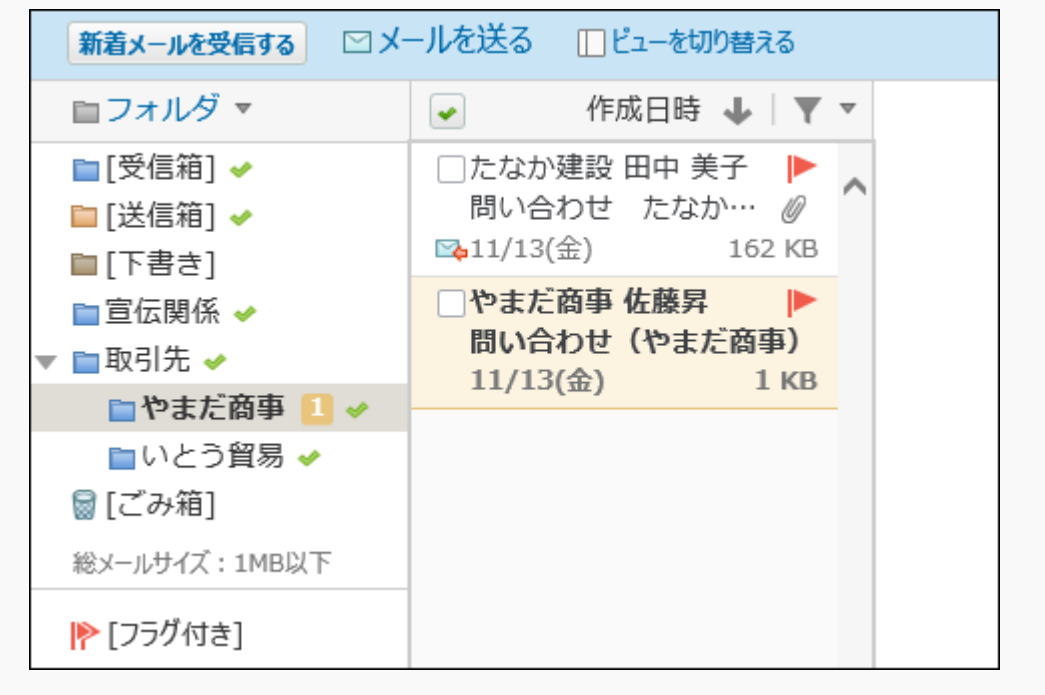

### **プレビュー非表示の場合** •

左ペインで、 [フラグ付き]をクリックします。
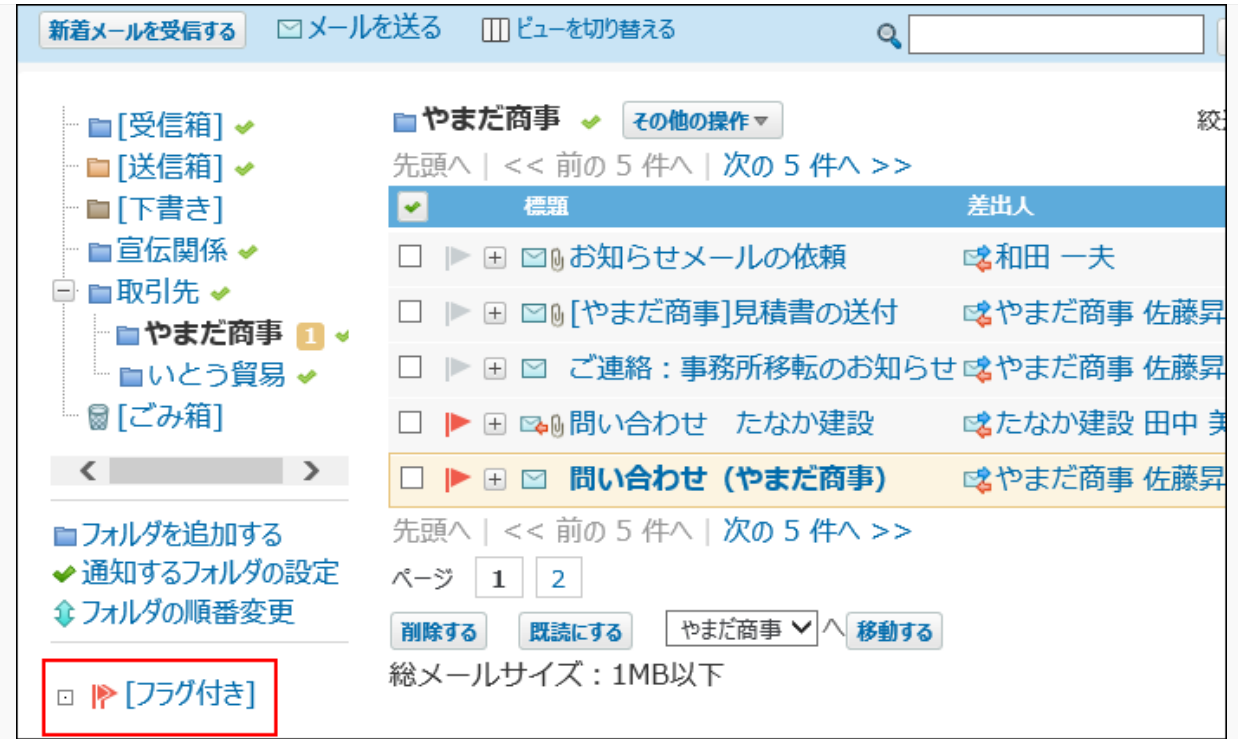

特定の1つのフォルダの中から、フラグ付きのメールを絞り込む場合は、左ペイン で目的の **フォルダ** を選択し、絞込のドロップダウンリストから、[フラグ付き]を選 択します。

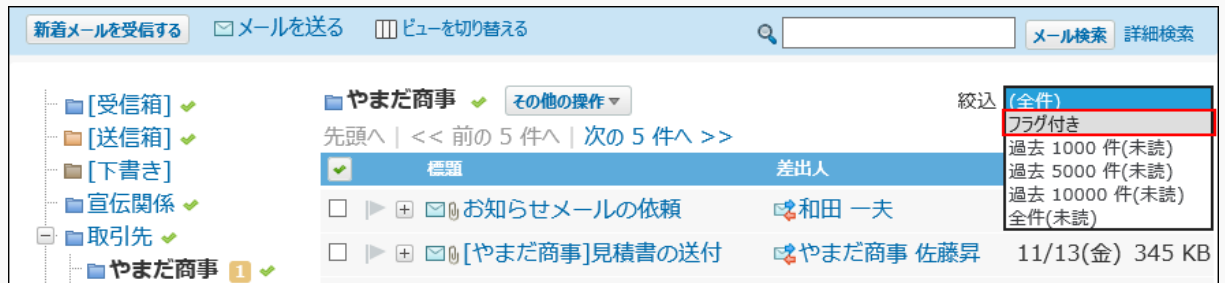

## フラグの付いたメールが一覧で表示されます。

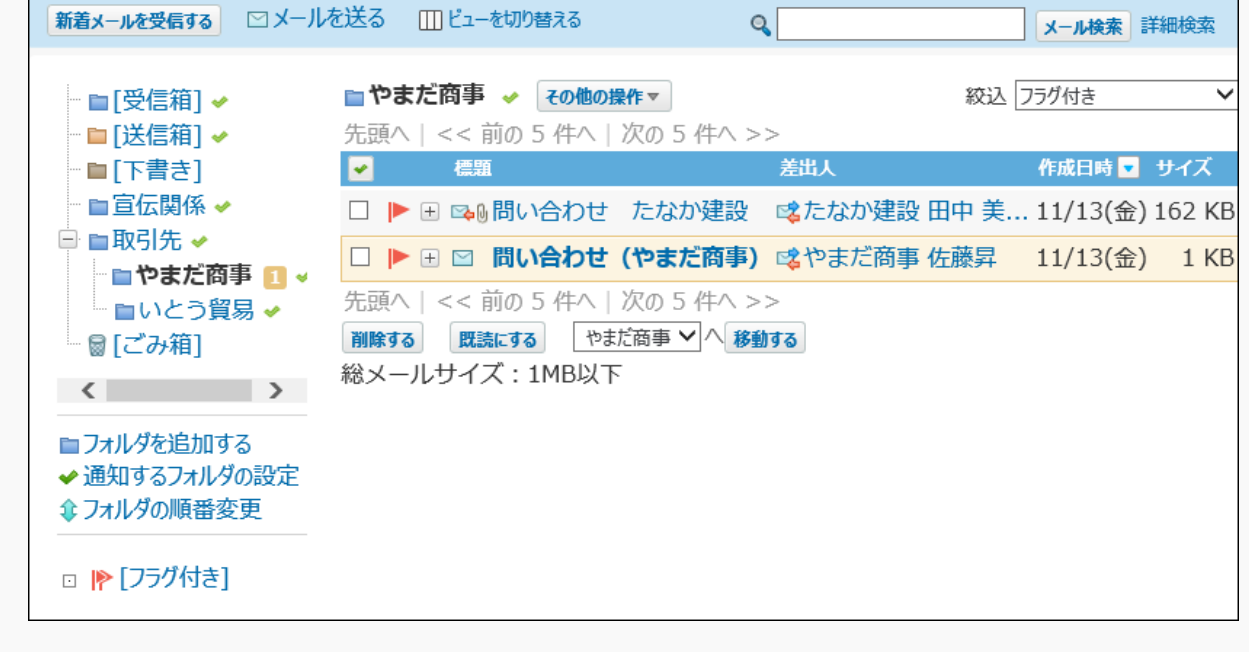

## **補足**

- 次の画面でもメールにフラグを付けたり、外したりできます。
	- メールの詳細画面

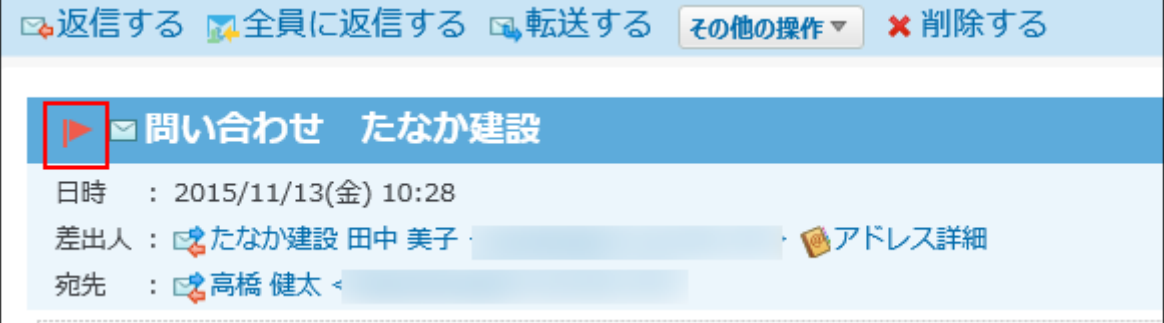

◦ メールの検索結果画面

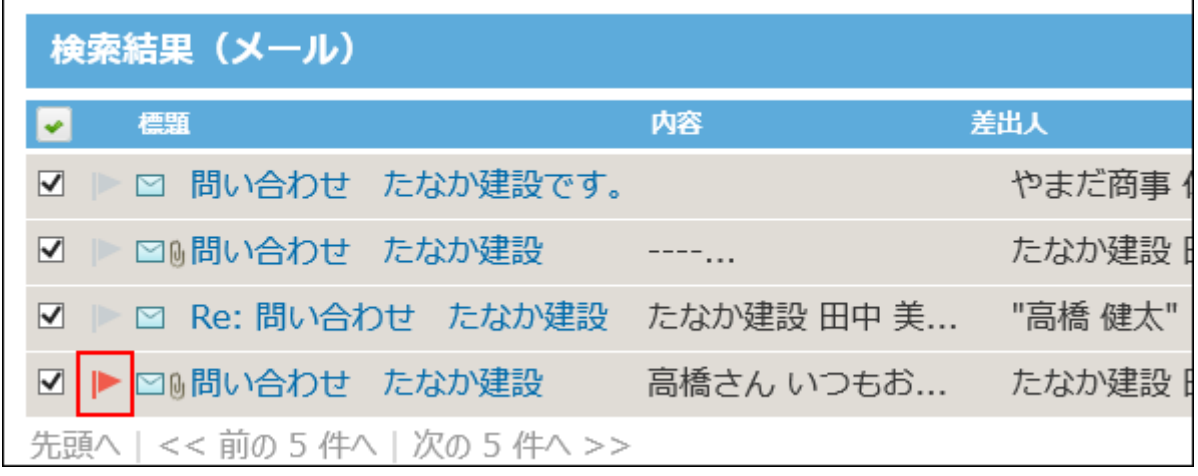

◦ メールの詳細検索結果画面

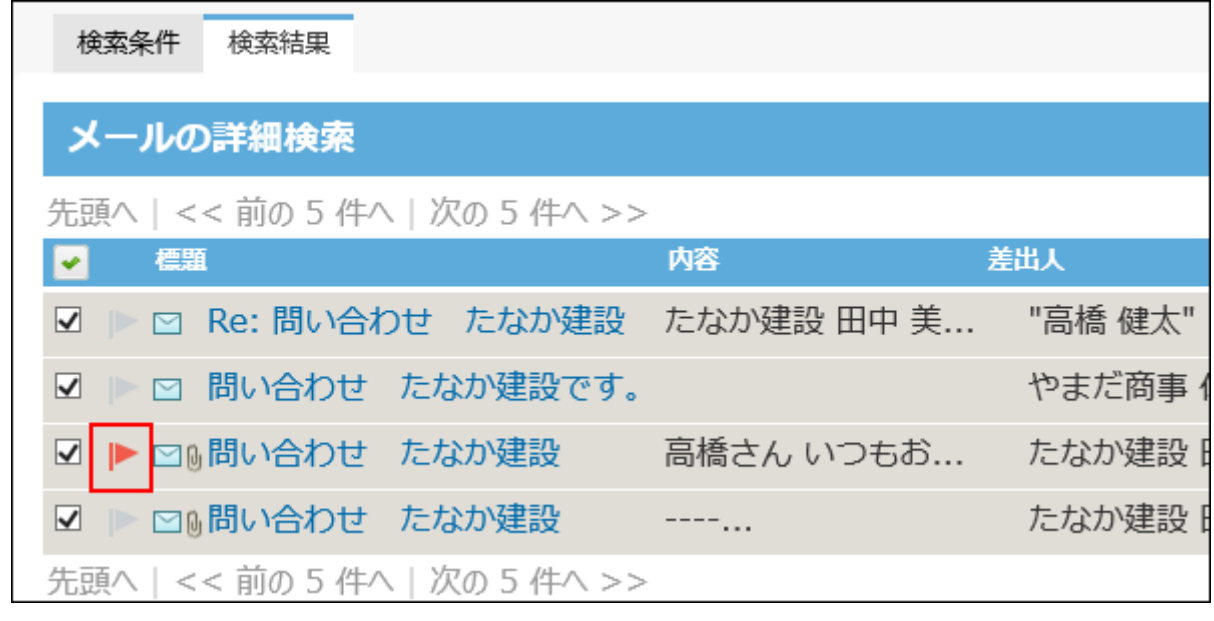

# <span id="page-434-0"></span>2.4.4.4. メールの送信

### メールを送信します。

- **メール をクリックします。 1.**
- **メールを送る をクリックします。 2.**
- **使用するメールアカウントをドロップダウンリストから選択します。 3.**

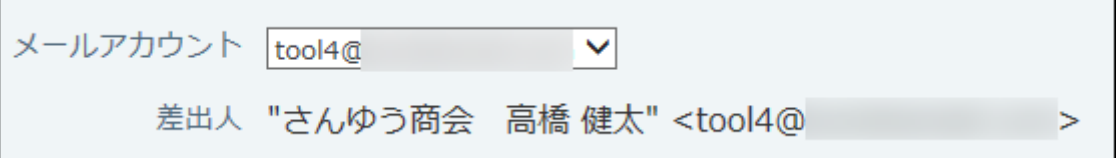

## **宛先、CC、BCCにメールアドレスを入力します。 4.**

BCCのメールアドレスは、差出人のみ確認できます。ほかのメール受信者には表示されま せん。

宛先、CC、BCC には、複数のメールアドレスを入力できます。

### **インクリメンタルサーチを利用する場合**

メールアドレス入力欄の文字列をもとに、ユーザー名簿やアドレス帳に登録されている メールアドレスを検索します。最近使用したメールアドレスが上位に表示されます。 インクリメンタルサーチ機能が有効な場合、メールアドレスの貼り付けができない場合が あります。

カーソルのすぐ近くで右クリックして貼り付けメニューを選択するか、「Ctrl + V」で貼り 付けてください。

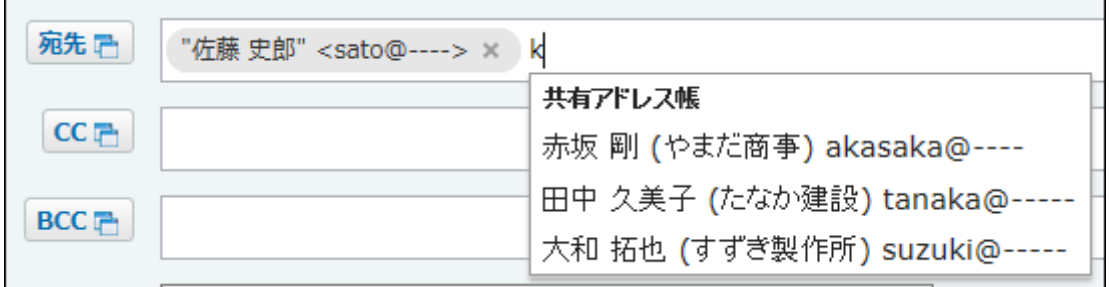

### **■直接メールアドレスを入力する場合**

複数のメールアドレスを指定する場合は、下記の表のいずれかの操作で、メールアドレス を区切ります。

インクリメンタルサーチ機能の有無によって、メールアドレスを区切る操作が異なりま す。

**インクリメンタルサーチが有効:** •

Enterキー、Tabキー、または「,」(カンマ)キーを押すと、メールアドレスを区切 ることができます。

- **インクリメンタルサーチが無効:**
	- 「」(カンマ)キーを押すと、メールアドレスを区切ることができます。

宛先子 sample01@----- x sample02@-----

### **■ アドレス帳からメールアドレスを選択する場合**

インクリメンタルサーチ機能の有無によって、一部の手順が異なります。

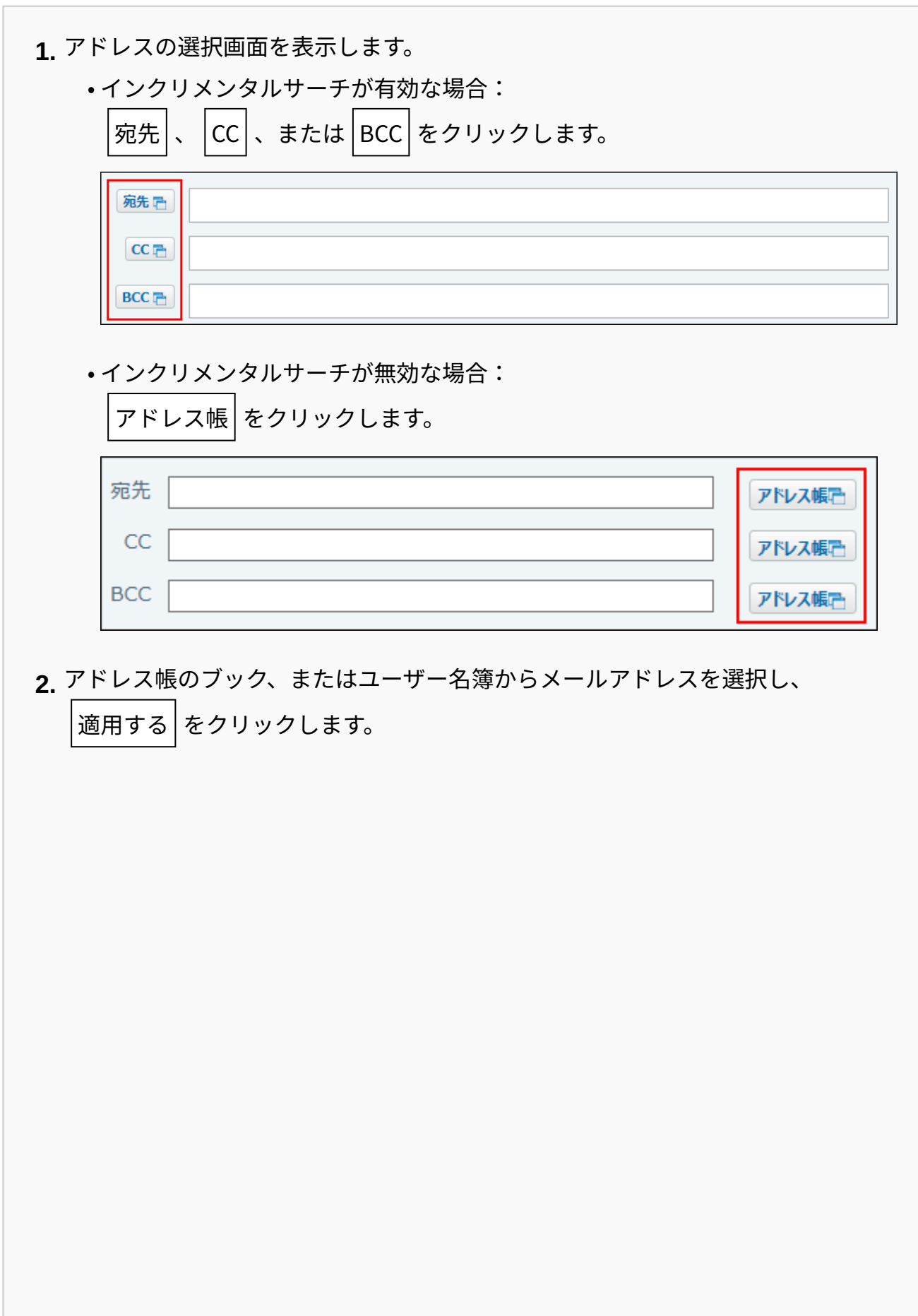

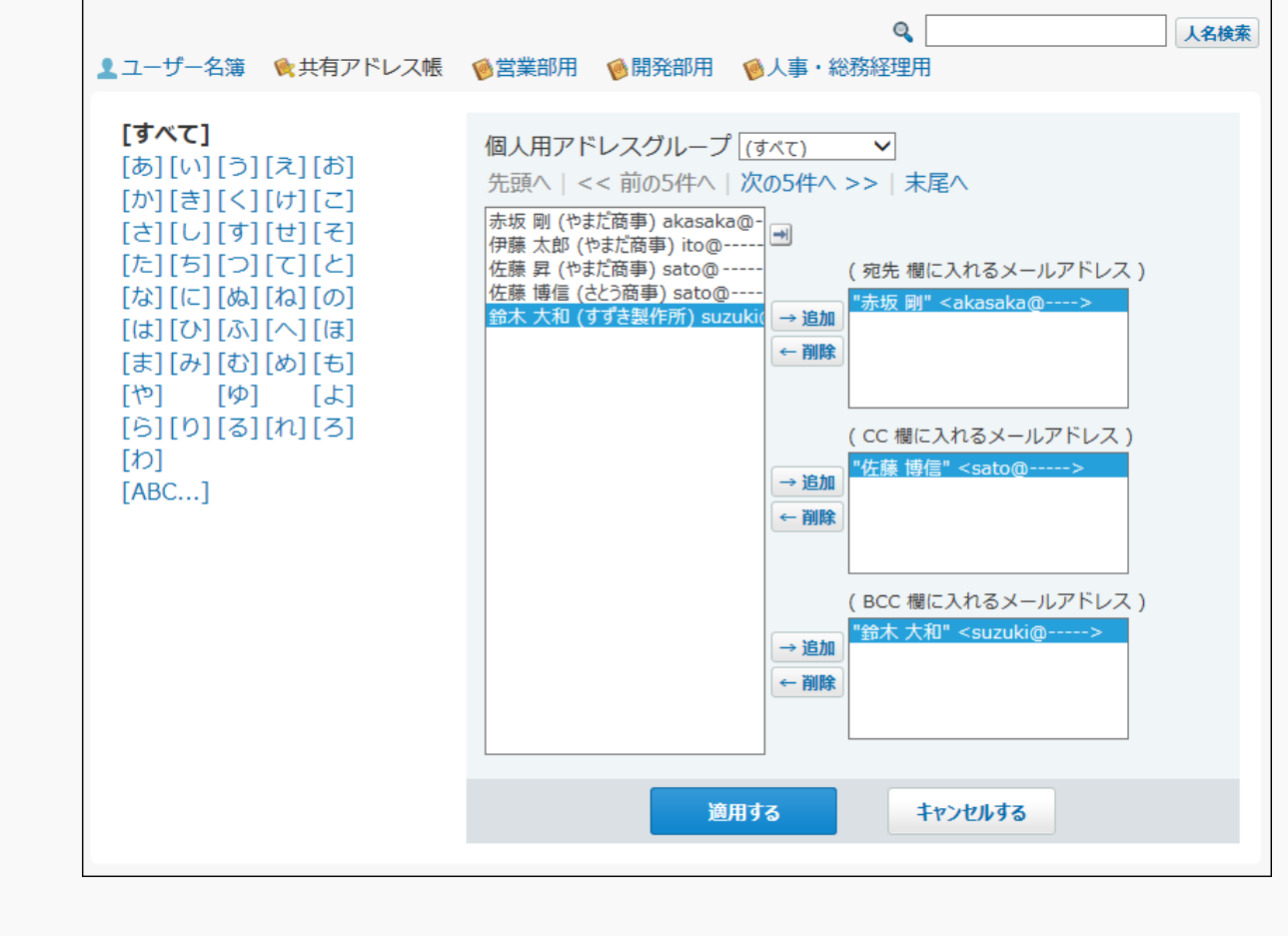

無効なメールアドレスは赤色で表示されます。

正しいメールアドレスに修正してください。

宛先 后 さんぷる × sample@cybozu.com × 有効 無効

**標題を入力します。 5.** 

## **「テキスト」を選択し、本文を入力します。 6.**

テキストメールの場合 •

「テキスト」を選択し、メール内容を入力します。

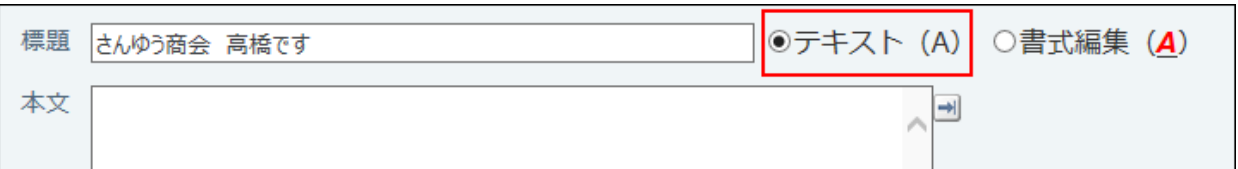

HTMLメールの場合 •

「書式編集」を選択し、メール内容を入力します。

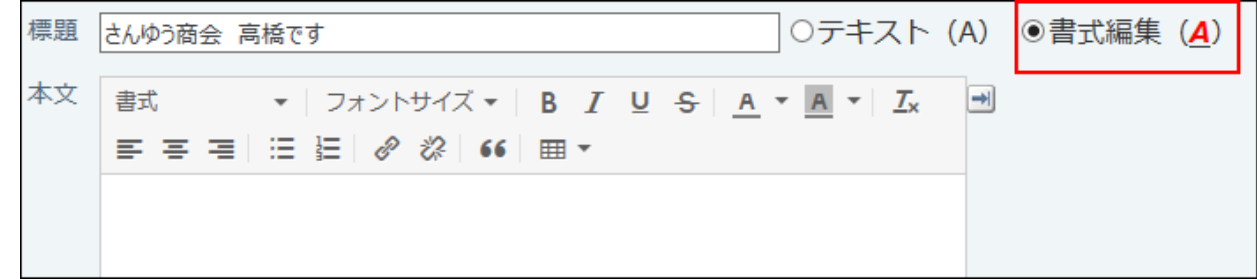

**使用する署名をドロップダウンリストから選択します。 7.** 

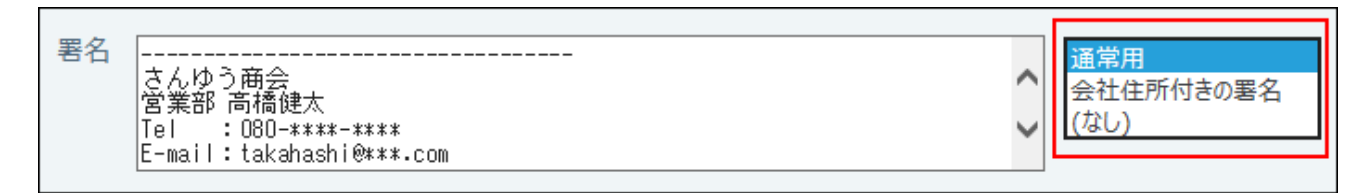

**必要に応じて、ファイルを添付します。 8.** 

複数のファイルを添付できます。

詳細は[、ファイルの一括添付機能を利用するには\(41ページ\)を](#page-40-0)参照してください。

(ドラッグアンドドロップでも複数のファイルを添付できます。) ファイル ファイルを選択する

**入力内容を確認して、 送信する をクリックします。 9.** 

ユーザーの設定によって、確認画面が表示されます。

- 個人設定で「送信前に確認画面を表示する」設定を無効にしている場合 手順9でメールの送信が完了します。
- 個人設定で「送信前に確認画面を表示する」設定を有効にしている場合 手順10に進みます。

**確認画面で、 送信する をクリックします。**  10. 確認画面で、

メールの内容を修正する場合は、 再編集する をクリックします。

## schedule.vcsを添付するには

予定の詳細画面から、予定の登録情報が書き込まれたテキストファイル(schedule.vcs)を添付 したメールを送信します。

サイボウズ Officeを利用しているユーザーが、このメールを受信すると、schedule.vcsに設定さ れた内容で予定を登録できます。

詳細は、スケジュールの[メールを送信する\(717ページ\)方](#page-716-0)法を参照してください。

# 2.4.4.5. メールの再利用

送信済みのメールを複製して、新規のメールを作成します。 再利用で作成されるメールには、再利用元のすべての設定項目の情報がコピーされています。

 **メール をクリックします。 1.** 

### **再利用するメールを選択します。 2.**

再利用するメールを選択する手順は、表示しているビューにより異なります。

**プレビュー表示の場合** •

**1.** 左ペインで、 ■ [送信箱] をクリックします。

- メール一覧で、再利用するメールを選択します。 **2.**
- **3.** プレビュー表示で、 **⋓ 再送信** をクリックします。

### **プレビュー非表示の場合** •

**1.** 左ペインで、 ■ [送信箱] をクリックします。 再利用するメールの **標題** をクリックします。 **2. 3.** メールの詳細画面で、 **⋓ 再送信する** をクリックします。

- **必要に応じて、使用するメールアカウントを確認します。 3.**
- **必要に応じて、宛先、CC、BCCを変更します。 4.**

### **標題を変更します。 5.**

**メールの形式を選択し、本文を変更します。 6.** 

HTML形式のメールを送信する場合は、「書式編集」を選択します。

## **使用する署名をドロップダウンリストから選択します。 7.**

**添付ファイルを確認します。 8.** 

メールを再送信する場合、再利用元の添付ファイルが表示されます。 必要に応じて削除や追加をしてください。

### **入力内容を確認して、 送信する をクリックします。 9. 入力内容を確認して、**

- ユーザーの設定によって、確認画面が表示されます。
	- 個人設定で「送信前に確認画面を表示する」設定を無効にしている場合 手順9でメールの送信が完了します。
	- 個人設定で「送信前に確認画面を表示する」設定を有効にしている場合 手順10に進みます。

### **確認画面で 送信する をクリックします。** 10. 確認画面で

# 2.4.4.6. メールの下書き

メールの下書き機能の使いかたについて説明します。

すぐに送信しない作成途中のメールや、定型文として残しておきたいメールを下書きとして保存 できます。

## メールを下書き保存する

作成したメールを送信せず、下書きとして保存します。

- **メール をクリックします。 1.**
- **メールを送る をクリックします。 2.**
- **通常のメールを作成するときと同様に、メールを作成します。 3.**
- **入力内容を確認して、 下書き保存する をクリックします。 4. 入力内容を確認して、**
- **「メールの保存確認」画面で、下書きを保存するフォルダを選択し、 保存する 5. をクリックします。**

ドロップダウンリストから、保存先のフォルダを選択します。保存先の初期値は「下書 き」です。

内容を修正する場合は、 再編集する をクリックします。

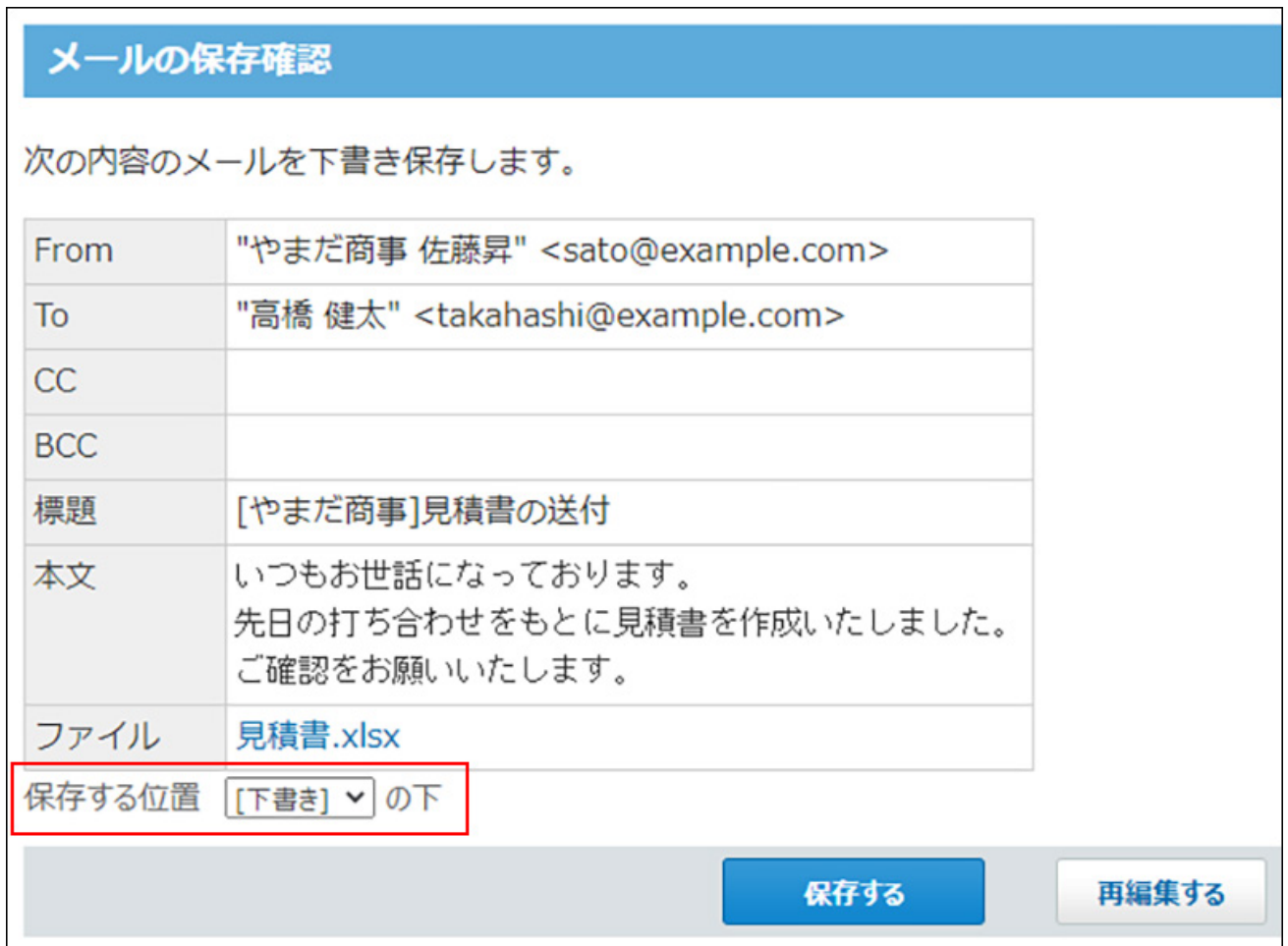

# 下書きからメールを送信する

下書きを使ってメールを送信します。

メールを送信したあとも、下書きは削除されず残ります。

 **メール をクリックします。 1.** 

## **送信する下書きを選択します。 2.**

下書きを選択する手順は、表示しているビューにより異なります。

**プレビュー表示の場合** •

左ペインで、送信する下書きが保存されている **フォルダ** をクリックします。 **1.** 

メール一覧で、送信する下書きを選択します。 **2.** 

**3.** プレビュー表示で、 *✔* 変更 をクリックします。

### **プレビュー非表示の場合** •

左ペインで、送信する下書きが保存されている **フォルダ** をクリックします。 **1.**  送信する下書きの **標題** をクリックします。 **2. 3.** 「下書きの詳細」画面で、 *✔* 変更する をクリックします。

**必要な項目を設定し、 送信する をクリックします。 3.** 

設定項目の詳細は、[メールの送信\(435ページ\)を](#page-434-0)参照してください。

## 下書きを再利用する

作成済みの下書きを複製して、新しい下書きを作成します。

 **メール をクリックします。 1.** 

### **再利用する下書きを選択します。 2.**

下書きを選択する手順は、表示しているビューにより異なります。

**プレビュー表示の場合** •

左ペインで、再利用する下書きが保存されている **フォルダ** をクリックします。 **1.** 

- メール一覧で、再利用する下書きを選択します。 **2.**
- **3.** プレビュー表示で、 **⋓ 再利用** をクリックします。
- **プレビュー非表示の場合** •

左ペインで、再利用する下書きが保存されている **フォルダ** をクリックします。 **1.** 

再利用する下書きの **標題** をクリックします。 **2.** 

**3.** 「下書きの詳細」画面で、 ⋓ 再利用する をクリックします。

**必要に応じて、入力内容を変更し、 下書き保存する をクリックします。 3. 必要に応じて、入力内容を変更し、** 

**「メールの保存確認」画面で、下書きを保存するフォルダを選択し、 保存する 4.** 

### **をクリックします。**

下書きの保存先には、再利用元の下書きが保存されているフォルダが選択されています。 必要に応じて、ドロップダウンリストから、保存先のフォルダを選択します。

内容を修正する場合は、 再編集する をクリックします。

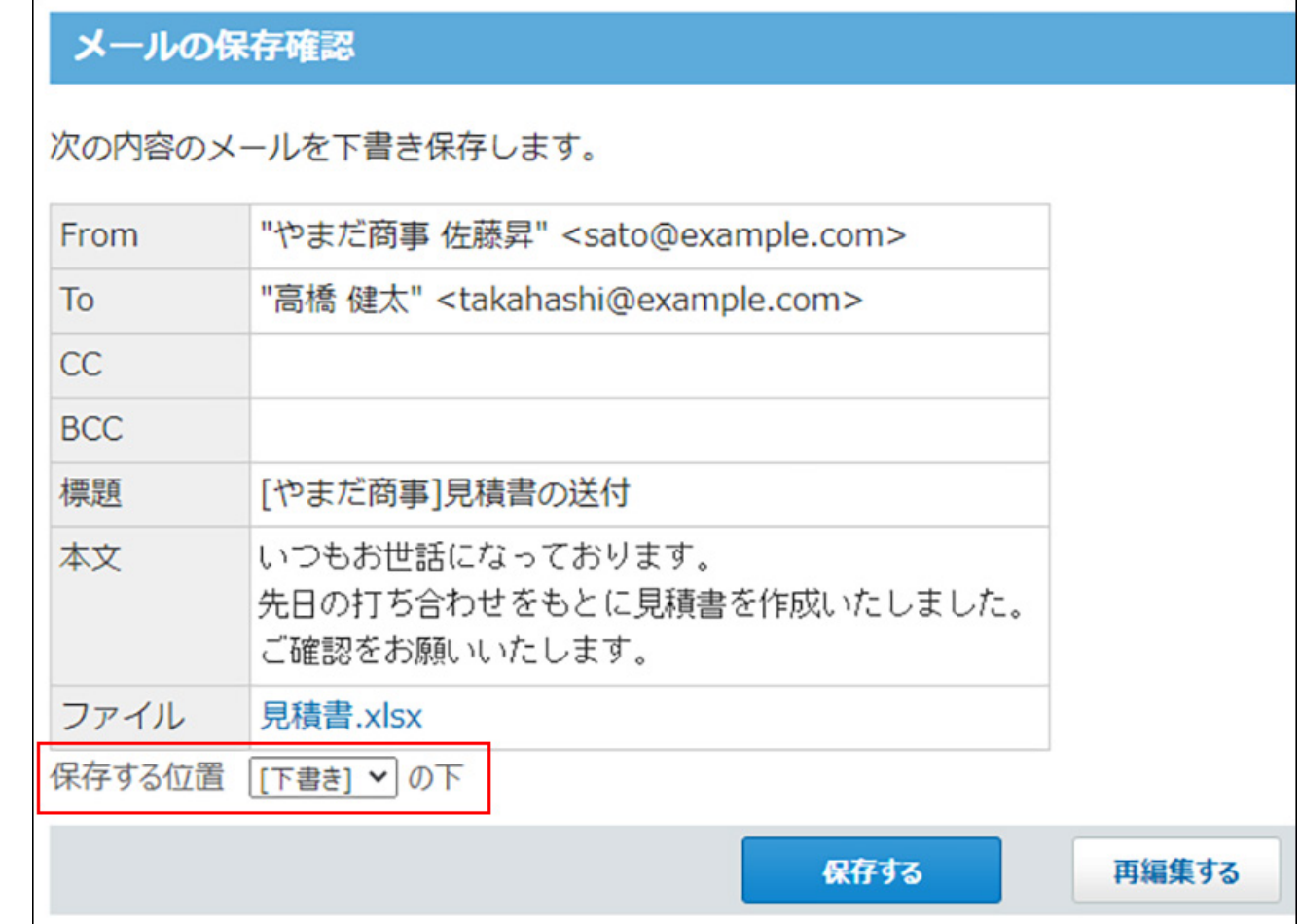

# 下書きを変更する

下書きのメールの内容を変更します。

 **メール をクリックします。 1.** 

### **変更する下書きを選択します。 2.**

下書きを選択する手順は、表示しているビューにより異なります。

**プレビュー表示の場合** •

左ペインで、変更する下書きが保存されている **フォルダ** をクリックします。 **1.**  メール一覧で、変更する下書きを選択します。 **2. 3.** プレビュー表示で、 *✔* 変更 をクリックします。

**プレビュー非表示の場合** •

左ペインで、変更する下書きが保存されている **フォルダ** をクリックします。 **1.** 

- 変更する下書きの **標題** をクリックします。 **2.**
- **3.** 「下書きの詳細」画面で、 *✔* 変更する をクリックします。

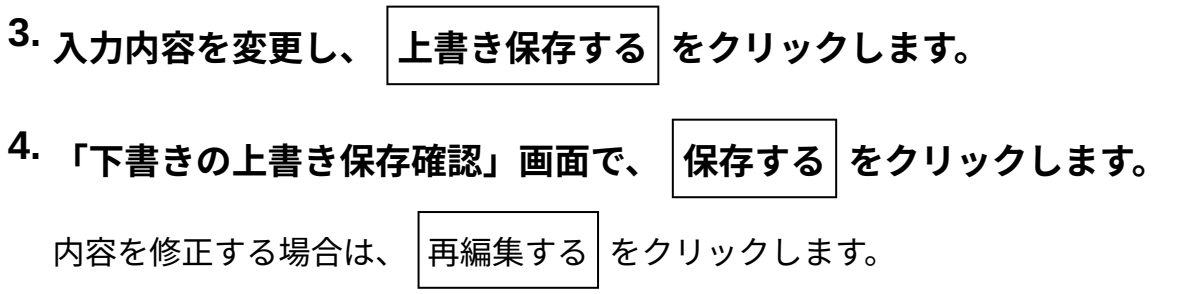

# 下書きを削除する

メールの下書きを削除します。 下書きを削除する手順は、メールを削除する場合と同じです。 詳細は、[メールの移動/削除\(455ページ\)](#page-454-0)を参照してください。

# 2.4.4.7. メールの返信

受信したメールに返信します。

# 差出人に返信する

差出人にのみ、メールを返信します。

 **メール をクリックします。 1.** 

### **返信するメールを選択します。 2.**

返信するメールを選択する手順は、表示しているビューによって異なります。

### **プレビュー表示の場合** •

左ペインで、返信するメールが保存されている **フォルダ** をクリックします。 **1.** 

メール一覧で、返信するメールを選択します。 **2.** 

**3.** プレビュー表示で、 |⊵●返信 をクリックします。

### **プレビュー非表示の場合** •

左ペインで、返信するメールが保存されている **フォルダ** をクリックします。 **1.** 

- 返信するメールの **標題** をクリックします。 **2.**
- **3.** メールの詳細画面で、 ☞ 返信する をクリックします。

### **使用するメールアカウントをドロップダウンリストから選択します。 3.**

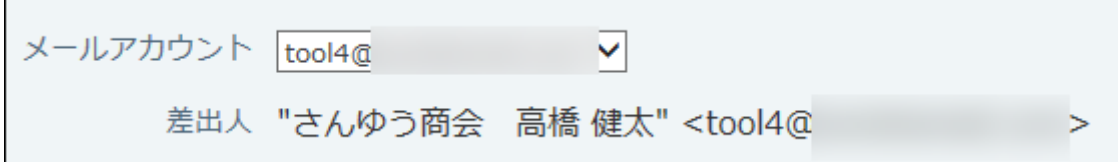

### **宛先を確認します。 4.**

宛先には、受信メールの差出人が自動的に設定されます。

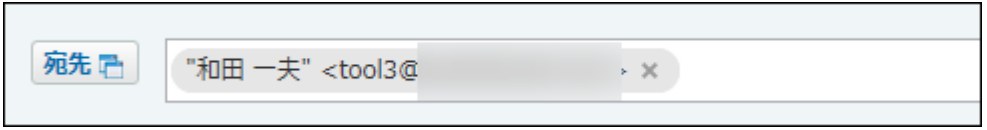

**必要に応じて、CC、BCCを設定します。 5.** 

BCCのメールアドレスは、差出人のみ確認できます。ほかのメール受信者には表示されま せん。

CC、BCCには、複数のメールアドレスを入力できます。

### **標題を確認します。 6.**

標題には、「Re:」が自動的に追加されます。

標題 Re: 【グループウェアNews】

### **メールの形式を選択し、本文を入力します。 7.**

本文には、「(返信元の差出人) wrote:」と、返信元のメール内容が引用表示されます。 HTML形式のメールを送信する場合は、「書式編集」を選択します。

HTML形式のメールに返信する場合、「テキスト」に切り替えると、返信元のメール内容 の書式が失われます。

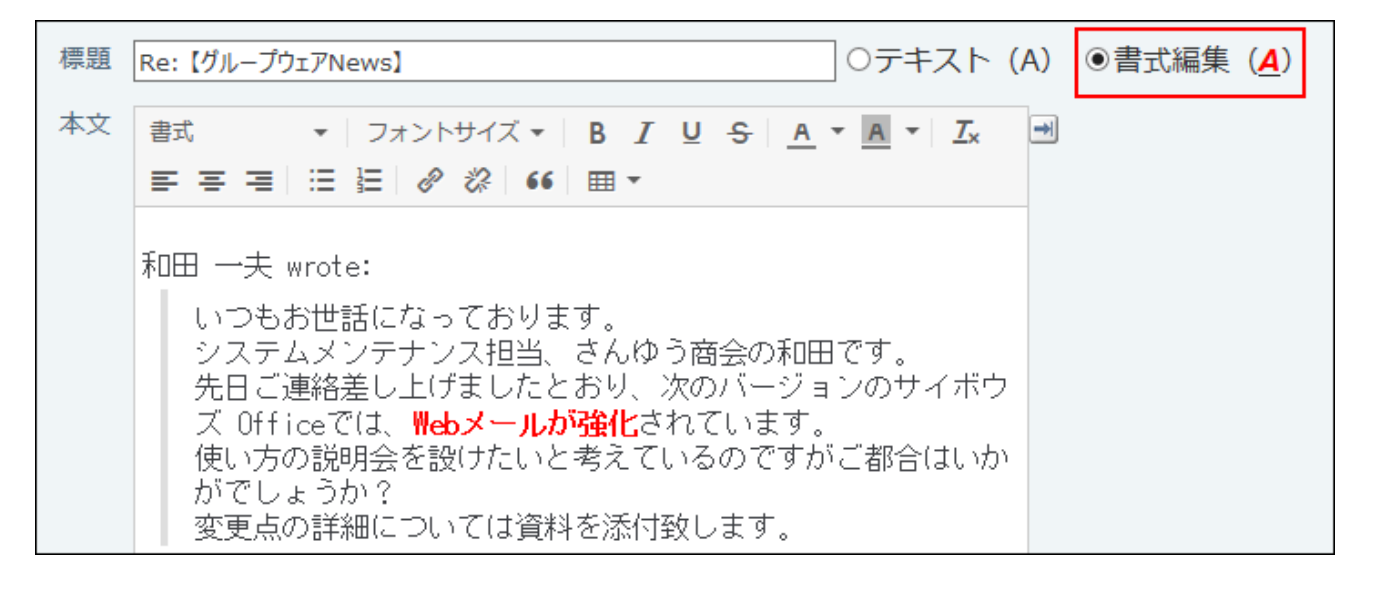

## **使用する署名をドロップダウンリストから選択します。 8.**

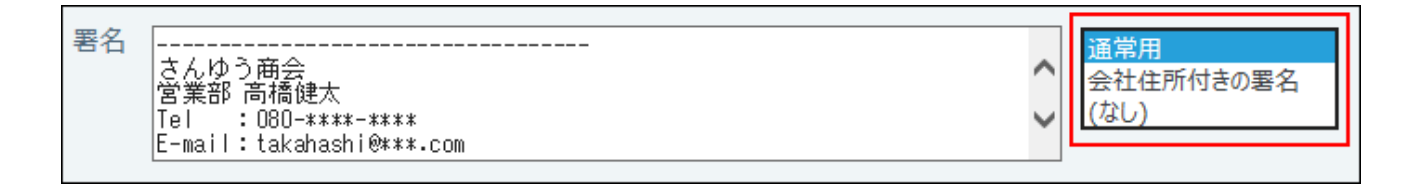

## **必要に応じてファイルを添付します。 9.**

返信元のファイルは添付されません。

ファイル ファイルを選択する (ドラッグアンドドロップでも複数のファイルを添付できます。)

### **入力内容を確認して、 送信する をクリックします。 10.**

ユーザーの設定によって、確認画面が表示されます。

- 個人設定で「送信前に確認画面を表示する」設定を無効にしている場合 手順10でメールの送信が完了します。
- 個人設定で「送信前に確認画面を表示する」設定を有効にしている場合 手順11に進みます。

### **確認画面で 送信する をクリックします。** 11. 確認画面で

# 全員に返信する

差出人とCCのメールアドレス返信する手順を説明します。

 **メール をクリックします。 1.** 

### **全員に返信するメールを選択します。 2.**

全員に返信するメールを選択する手順は、表示しているビューによって異なります。

**プレビュー表示の場合** •

左ペインで、返信するメールが保存されている **フォルダ** をクリックします。 **1.** 

メール一覧で、返信するメールを選択します。 **2.**  <u>3.</u> プレビュー表示で、 <mark>※</mark> 全員に返信 をクリックします。

### **プレビュー非表示の場合** •

左ペインで、返信するメールが保存されている **フォルダ** をクリックします。 **1.** 

- 返信するメールの **標題** をクリックします。 **2.**
- $_{\bf 3.}$  メールの詳細画面で、 <mark>は 全員に返信</mark> をクリックします。

## **使用するメールアカウントをドロップダウンリストから選択します。 3.**

### **宛先とCCを確認します。 4.**

受信メールの差出人とCCのメールアドレスが自動的に設定されます。

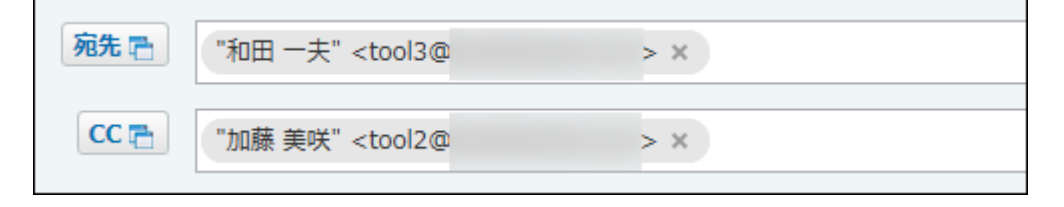

## **必要に応じて、BCCを設定します。 5.**

BCCのメールアドレスは、差出人のみ確認できます。他のメール受信者には表示されませ ん。

### **標題を確認します。 6.**

標題には、「Re:」が自動的に追加されます。

標題 | Re: 【グループウェアNews】

### **メールの形式を選択し、本文を入力します。 7.**

本文には、「(返信元の差出人) wrote:」と、返信元のメール内容が引用表示されます。 HTML形式のメールを送信する場合は、「書式編集」を選択します。

HTML形式のメールに返信する場合、「テキスト」に切り替えると、返信元のメール内容 の書式が失われます。

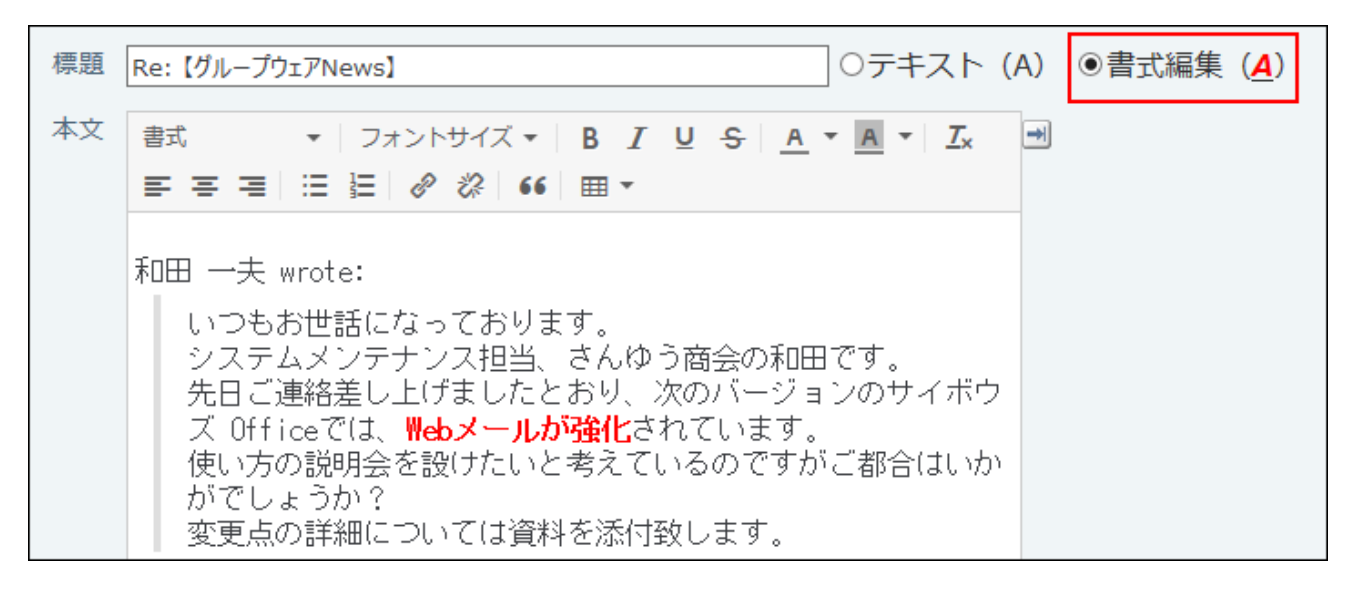

**使用する署名をドロップダウンリストから選択します。 8.** 

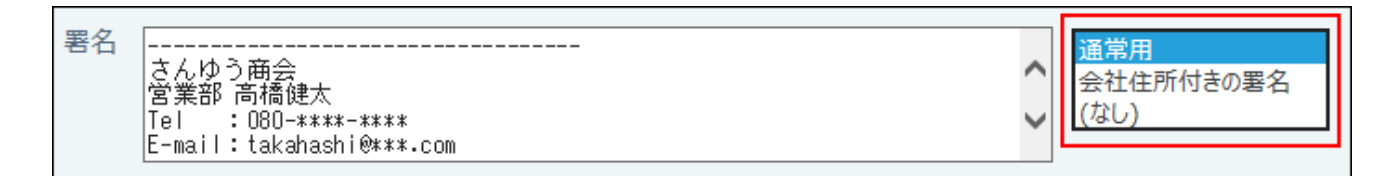

## **必要に応じてファイルを添付します。 9.**

返信元のファイルは添付されません。

ファイル ファイルを選択する (ドラッグアンドドロップでも複数のファイルを添付できます。)

**入力内容を確認して、 送信する をクリックします。 10.** 

ユーザーの設定によって、確認画面が表示されます。

- 個人設定で「送信前に確認画面を表示する」設定を無効にしている場合 手順10でメールの送信が完了します。
- 個人設定で「送信前に確認画面を表示する」設定を有効にしている場合 手順11に進みます。

#### **確認画面で 送信する をクリックします。 11.**

# 2.4.4.8. メールの転送

メールを転送する方法を説明します。 受信メールの自動転送機能については、[メールの自動転送\(511ページ\)を](#page-510-0)参照してください。

### **補足**

• 個人設定で送信メールの添付ファイルを保存しない設定にしていると、送信メールの添付 ファイルを転送できません。送信メールの添付ファイルも転送する場合は、設定を変更し てください。設定の詳細は、[送信メールの添付ファイルをサーバー上に保存する\(542ペー](#page-541-0) [ジ\)](#page-541-0)を参照してください。

### **メール をクリックします。 1.**

### **転送するメールを選択します。 2.**

転送するメールを選択する手順は、表示しているビューによって異なります。

**プレビュー表示の場合** •

左ペインで、転送するメールが保存されている **フォルダ** をクリックします。 **1.** 

メール一覧で、転送するメールを選択します。 **2.** 

プレビュー表示で、 **転送** をクリックします。 **3.** 

### **プレビュー非表示の場合** •

左ペインで、転送するメールが保存されている **フォルダ** をクリックします。 **1.** 

転送するメールの **標題** をクリックします。 **2.** 

メールの詳細画面で、 **転送する** をクリックします。 **3.** 

### **使用するメールアカウントをドロップダウンリストから選択します。 3.**

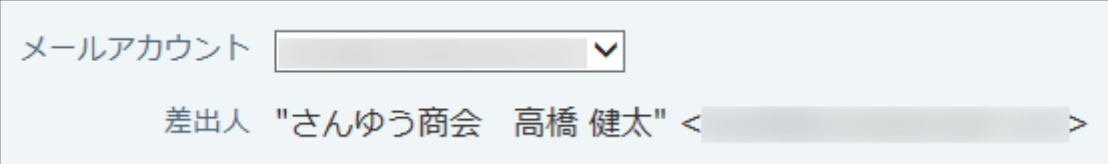

## **宛先、CC、BCCにメールアドレスを入力します。 4.**

BCCのメールアドレスは、差出人のみ確認できます。ほかのメール受信者には表示されま せん。

CC、BCCには、複数のメールアドレスを入力できます。

### **標題を確認します。 5.**

標題には、「Fwd:」が自動的に追加されます。

標題 |Fwd: 【グループウェアNews】

### **メールの形式を選択し、本文を入力します。 6.**

本文には、「----- Original Message -----」と、転送元のメール内容が表示されます。 HTML形式のメールを送信する場合は、「書式編集」を選択します。

HTML形式のメールに返信する場合、「テキスト」に切り替えると、返信元のメール内容 の書式が失われます。

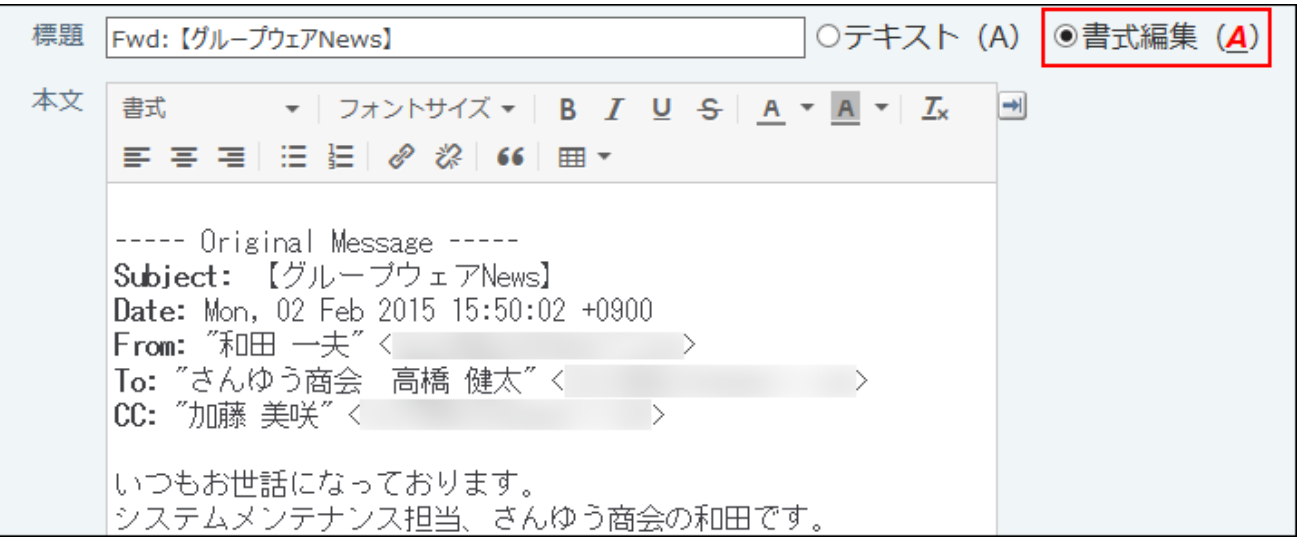

**使用する署名をドロップダウンリストから選択します。 7.** 

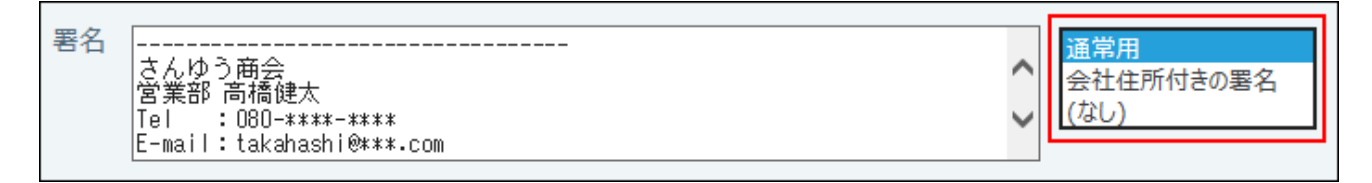

**添付ファイルを確認します。 8.** 

転送元のファイルが添付されています。

必要に応じて削除や追加をしてください。

ファイル ファイルを選択する (ドラッグアンドドロップでも複数のファイルを添付できます。) 変更点一覧.txt (text/plain) ※ 削除する

**入力内容を確認して、 送信する をクリックします。 9.** 

ユーザーの設定によって、確認画面が表示されます。

- 個人設定で「送信前に確認画面を表示する」設定を無効にしている場合 手順9でメールの送信が完了します。
- 個人設定で「送信前に確認画面を表示する」設定を有効にしている場合 手順10に進みます。

**確認画面で 送信する をクリックします。 10.** 

# <span id="page-454-0"></span>2.4.5. メールの移動/削除

メールの移動や削除について説明します。

**関連ページ**

- <u>[メールの移動\(455ページ\)](#page-454-1)</u>
- <u>[メールの削除\(ごみ箱有効時\)\(461ページ\)](#page-460-0)</u>

# <span id="page-454-1"></span>2.4.5.1. メールの移動

メールを別のフォルダに移動します。

ごみ箱機能が有効、かつ、プレビュー表示である場合、ドラッグアンドドロップでメールをごみ 箱に移動できます。

# 1件ずつ移動する

メールを1件ずつ別のフォルダに移動します。

プレビューや概要を確認して移動する

プレビューや概要を確認して、1件ずつメールを移動します。

 **メール をクリックします。 1.** 

**プレビューや概要を確認し、1件ずつ移動します。 2.**  プレビューや概要を確認する手順は、表示しているビューにより異なります。

**プレビュー表示の場合** •

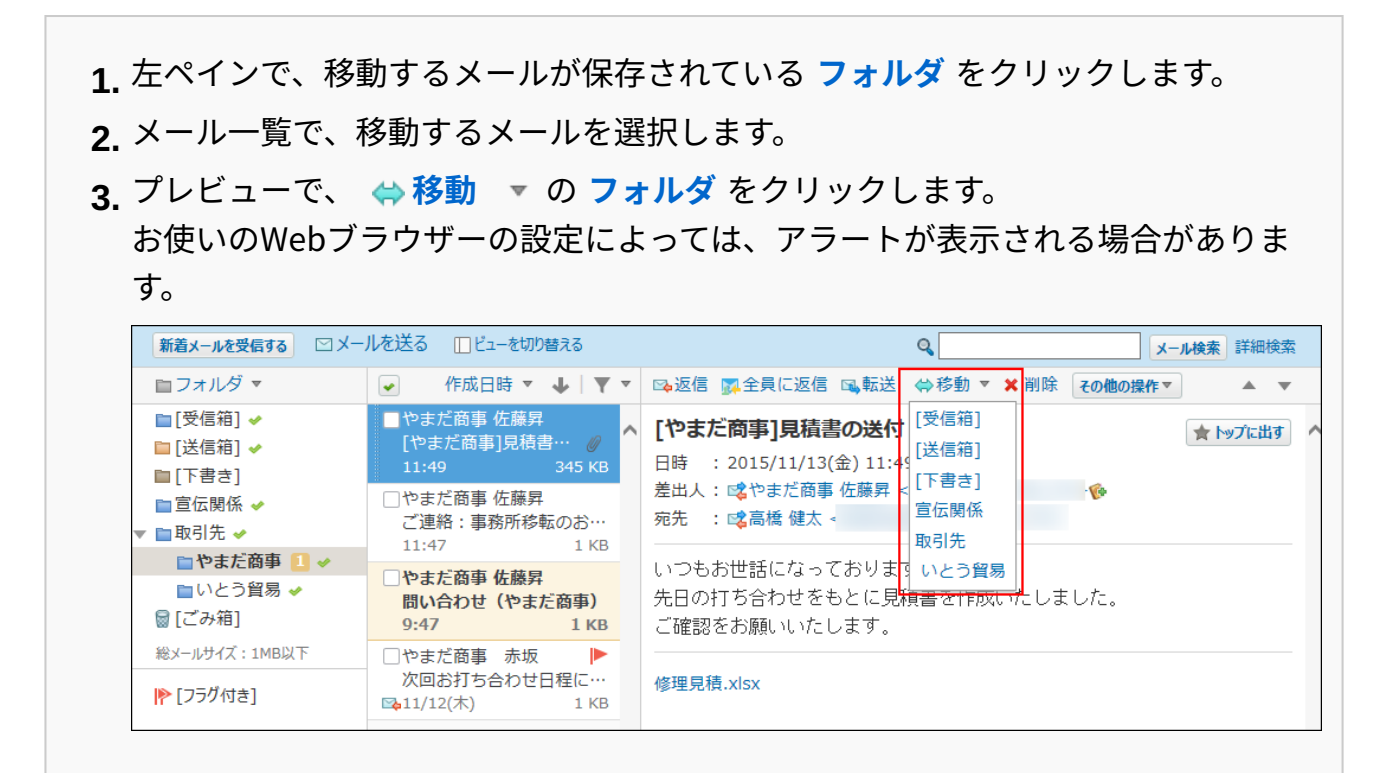

### **プレビュー非表示の場合** •

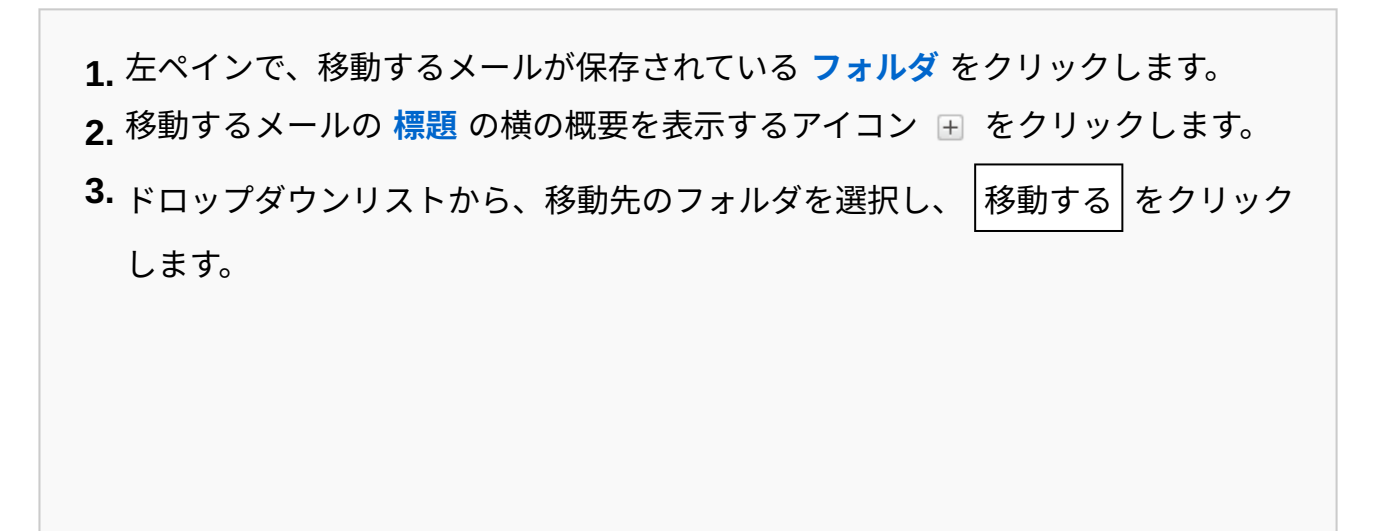

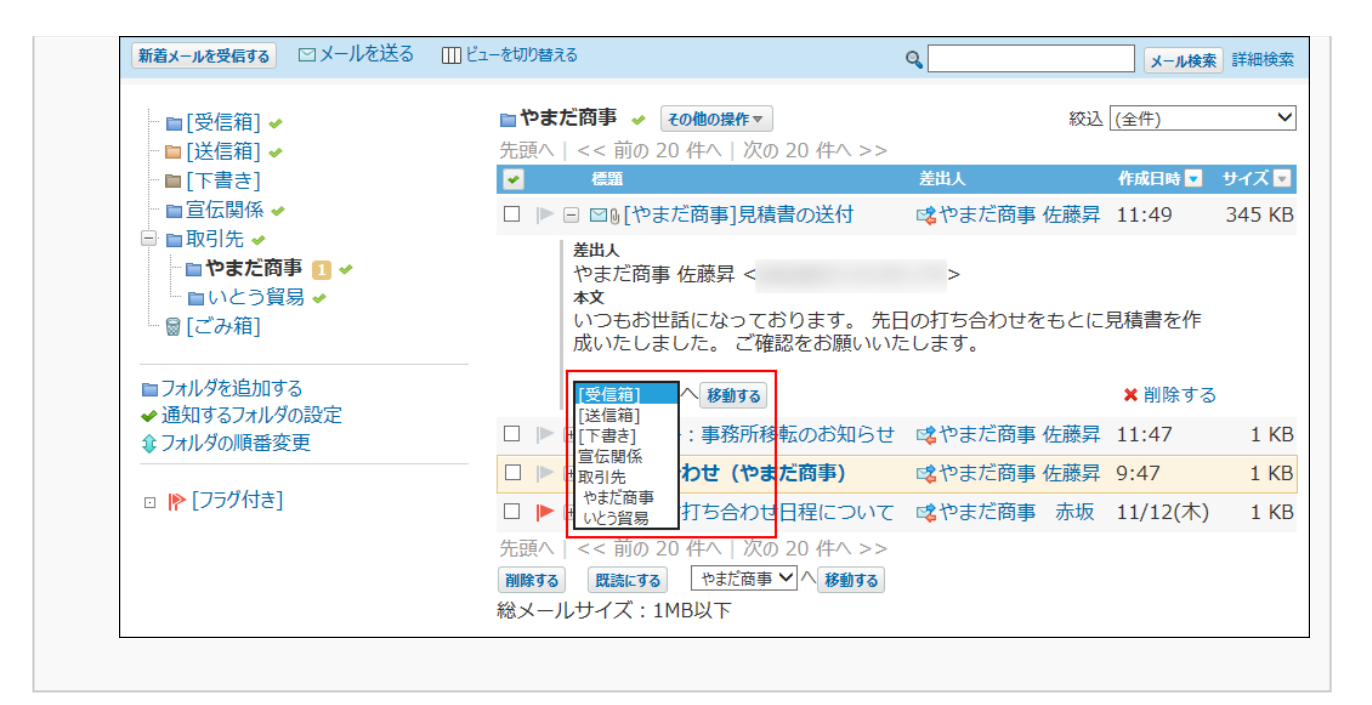

詳細を確認して移動する

メールの詳細を確認して、1件ずつメールを移動します。 プレビュー非表示の場合のみ、メールの詳細画面を表示できます。

- **メール をクリックします。 1.**
- **プレビュー表示にしている場合は、 ビューを切り替える をクリックして、プ 2. レビュー非表示にします。**
- **左ペインで、移動するメールが保存されている フォルダ をクリックします。 3.**
- **移動するメールの 標題 をクリックします。 4.**
- **ドロップダウンリストから、移動先のフォルダを選択し、 移動する をクリッ 5. クします。**

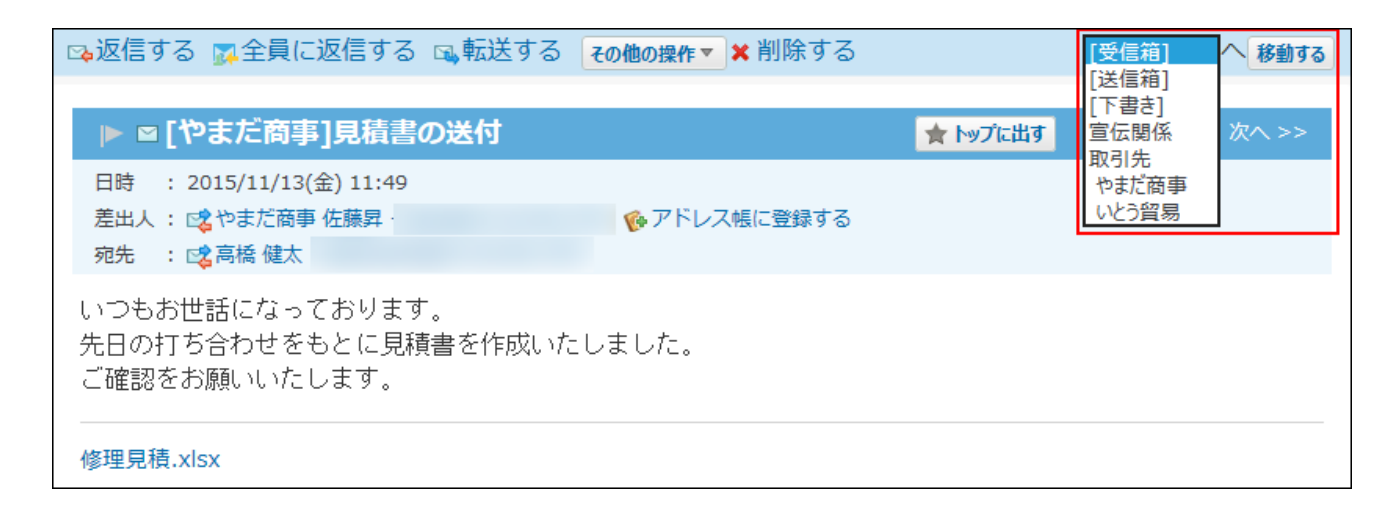

# 複数のメールをまとめて移動する

複数のメールをまとめて別のフォルダに移動します。

 **メール をクリックします。 1.** 

# **複数のメールを選択し、まとめて別のフォルダに移動します。 2.**

まとめて移動する手順は、表示しているビューによって異なります。

**プレビュー表示の場合** •

左ペインで、移動するメールが保存されている **フォルダ** をクリックします。 **1.** 

- メール一覧で、移動するメールを選択します。 **2.**
- **3.** プレビューで、 ⇔ **まとめて移動する** ▼ の **フォルダ名** をクリックします。

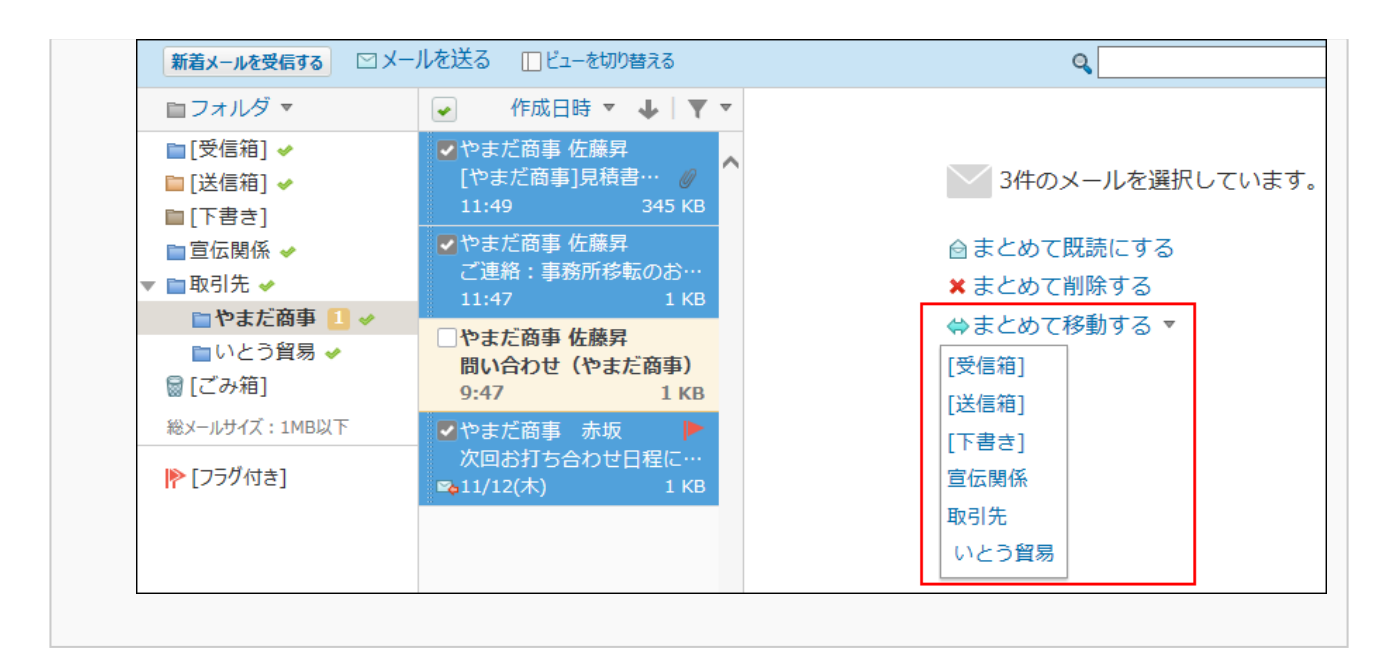

**プレビュー非表示の場合** •

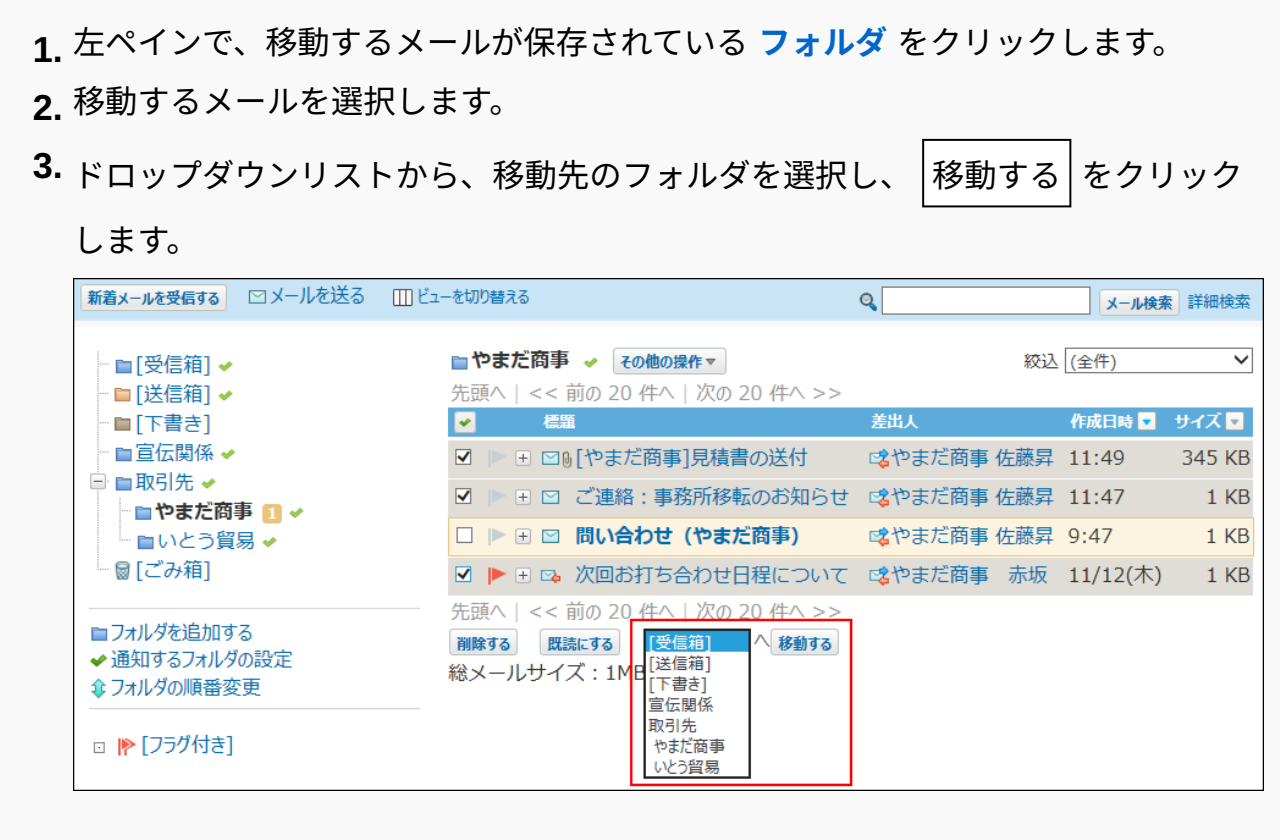

# ドラッグアンドドロップで移動する

プレビュー表示の場合のみ、ドラッグアンドドロップでメールを別のフォルダに移動できます。 ごみ箱にも移動できます。

 **メール をクリックします。 1.** 

- 2. プレビュー非表示にしている場合は、 ||| ビューを切り替える をクリックして、 **プレビュー表示にします。**
- **左ペインで、移動するメールが保存されている フォルダ をクリックします。 3.**
- **メール一覧で、移動するメールを選択してつかみます。 4.**
- **メールをつかんだまま、移動するフォルダにカーソルを合わせ、メールを離しま 5. す。**

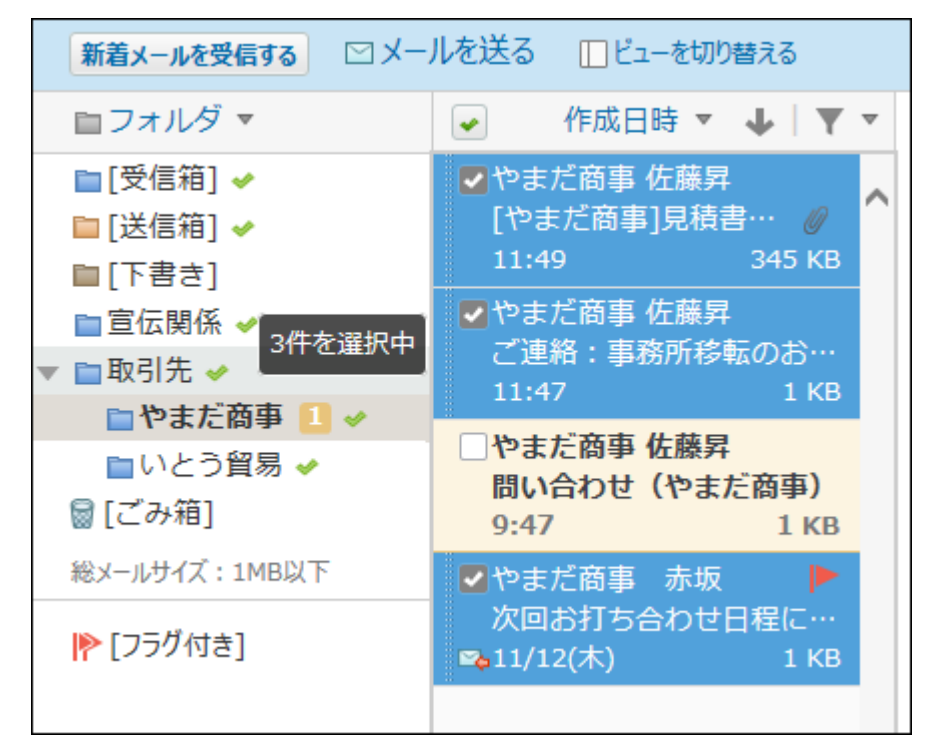

# <span id="page-460-0"></span>2.4.5.2. メールの削除(ごみ箱有効時)

ごみ箱を使用している場合、削除したメールはごみ箱に移動し、一定期間保存されます。 ごみ箱の保存期間を過ぎるか、手動でごみ箱からメールを削除すると、完全に削除されます。 ごみ箱機能の詳細は、[メールのごみ箱\(377ページ\)](#page-376-0)を参照してください。

# 1件ずつごみ箱に移動する

メールを1件ずつ削除します。削除したあとはごみ箱に保存されます。

# プレビューや概要を確認して移動する

プレビューや概要を確認して、1件ずつメールをごみ箱に移動します。

- **メール をクリックします。 1.**
- **プレビューや概要を確認し、1件ずつごみ箱に移動します。 2.**  プレビューや概要を確認する手順は、表示しているビューによって異なります。 **プレビュー表示の場合** •

左ペインで、削除するメールが保存されてい **フォルダ** をクリックします。 **1.** 

メール一覧で、削除するメールを選択します。 **2.** 

プレビュー表示で、 **削除** をクリックします。 **3.** 

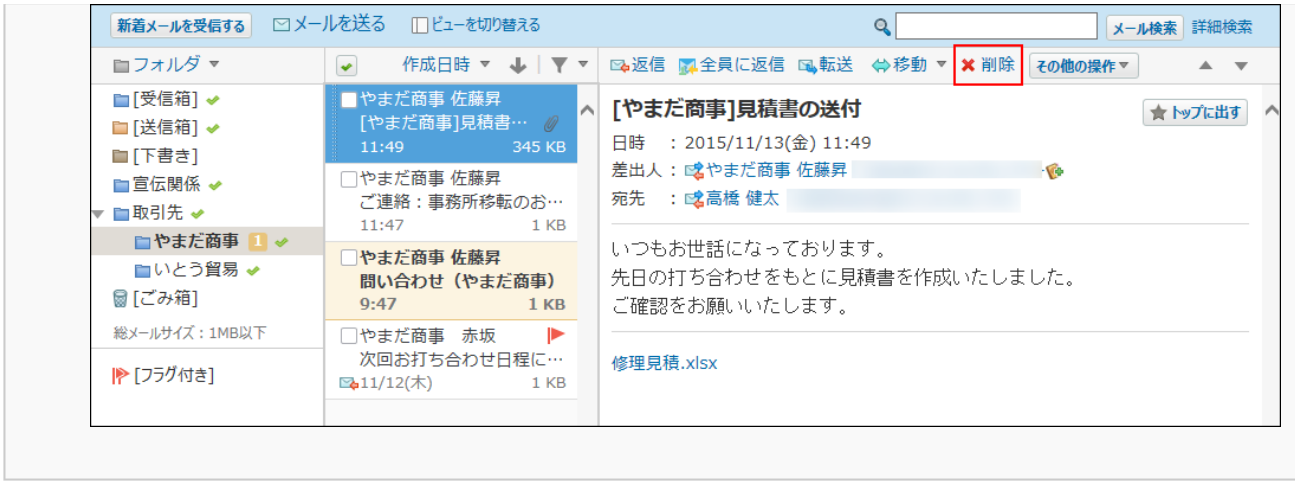

### **プレビュー非表示の場合** •

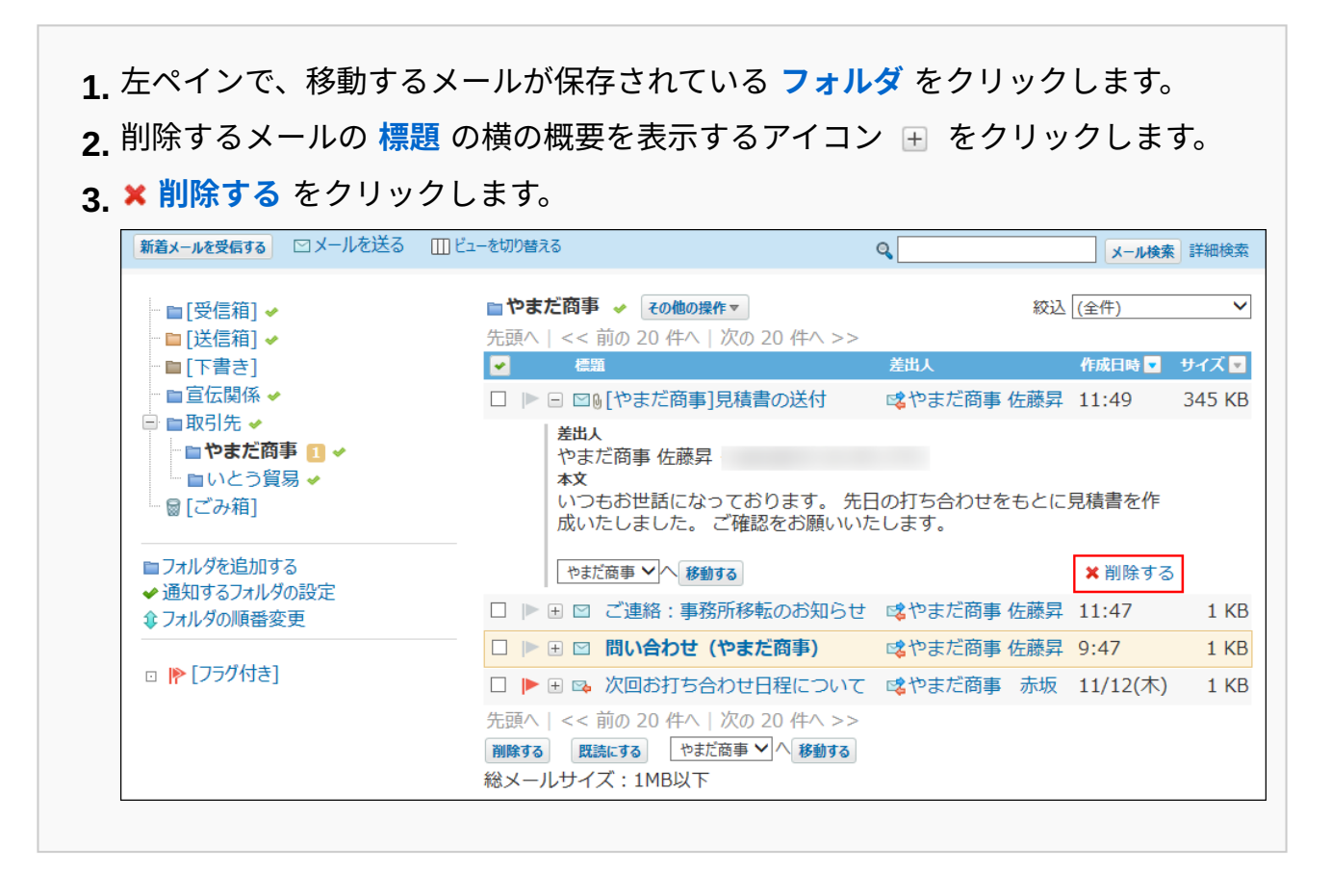

**確認画面で、 はい をクリックします。 3.** 

削除するメールを迷惑メールに設定する場合は、「迷惑メールに振り分ける」を選択しま す。

迷惑メールに設定すると、以後、同じ差出人から受信したメールは、自動的にごみ箱に保 存されるようになります。

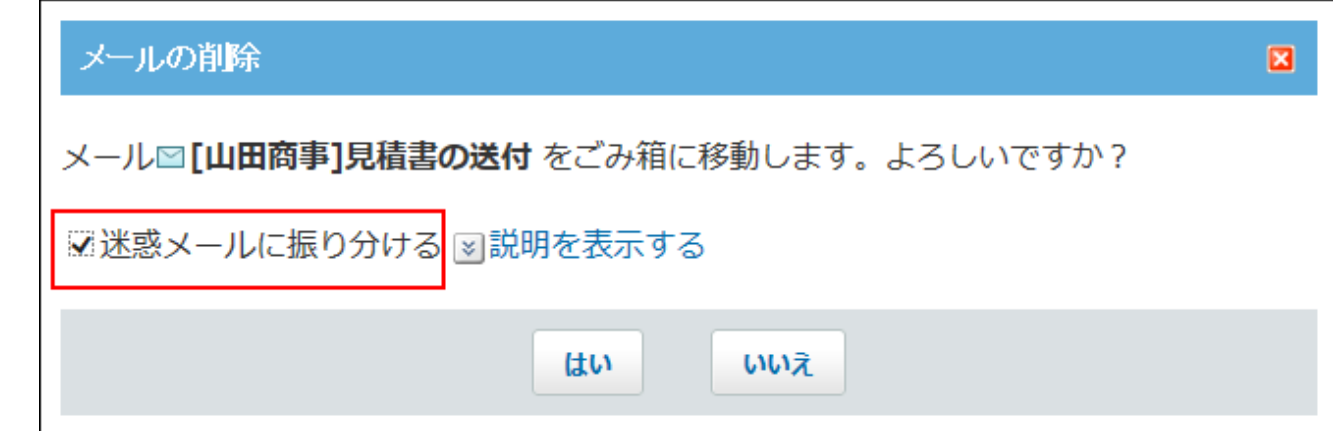

詳細を確認してごみ箱に移動する

メールの詳細を確認して、1件ずつメールをごみ箱に移動します。 プレビュー非表示の場合のみ、メールの詳細画面を表示できます。

- **メール をクリックします。 1.**
- **プレビュー表示にしている場合は、 ビューを切り替える をクリックして、プ 2. レビュー非表示にします。**
- **左ペインで、削除するメールが保存されている フォルダ をクリックします。 3.**
- **削除するメールの 標題 をクリックします。 4.**
- $\,$ 5. メールの詳細画面で、 \* 削除する をクリックします。
- **確認画面で、 移動する をクリックします。 6.**

削除するメールを迷惑メールに設定する場合は、「迷惑メールに振り分ける」を選択しま す。

迷惑メールに設定すると、以後、同じ差出人から受信したメールは、自動的にごみ箱に保 存されるようになります。

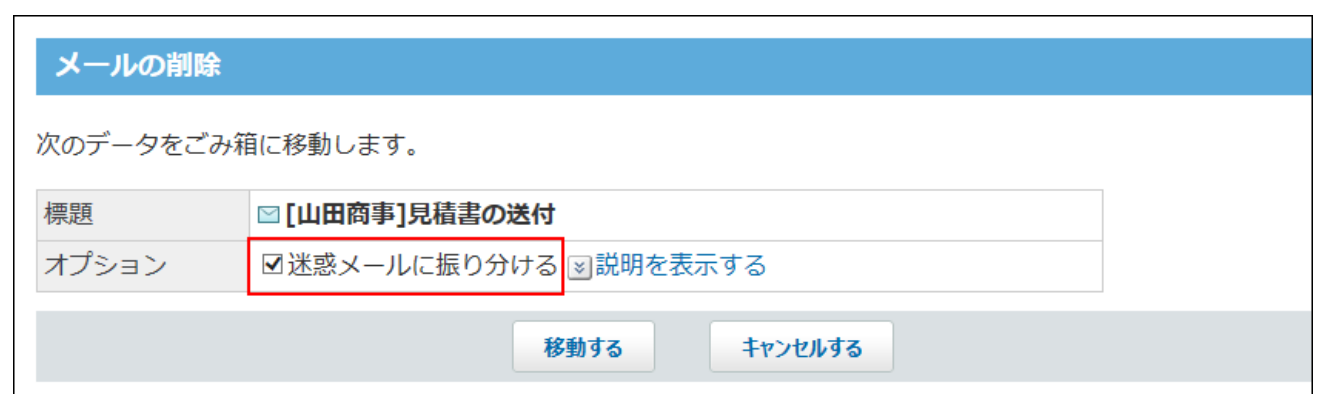

# 複数のメールをまとめてごみ箱に移動する

削除するメールを選択し、まとめて削除します。削除したあとはごみ箱に保存されます。

 **メール をクリックします。 1.** 

## **複数のメールを選択し、まとめてごみ箱に移動します。 2.**

まとめてごみ箱に移動する手順は、表示しているビューによって異なります。

**プレビュー表示の場合** •

左ペインで、削除するメールが保存されてい **フォルダ** をクリックします。 **1.** 

- メール一覧で、削除するメールを選択します。 **2.**
- プレビューで、 **まとめて削除する** をクリックします。 **3.**

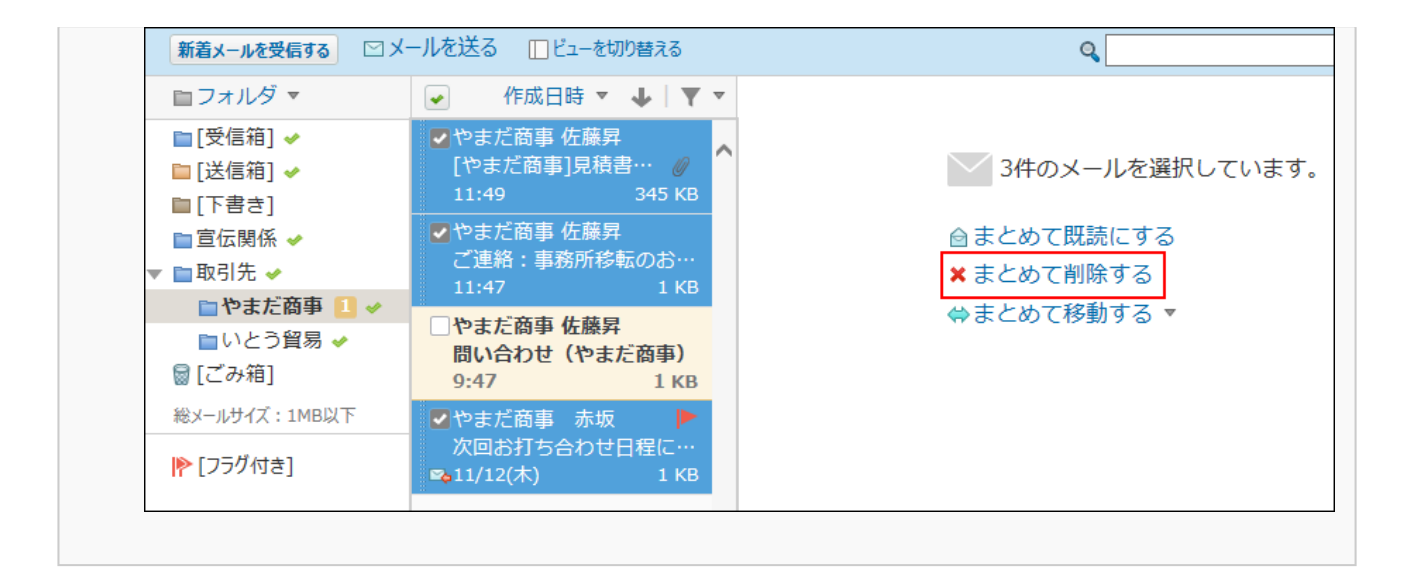

### **プレビュー非表示の場合** •

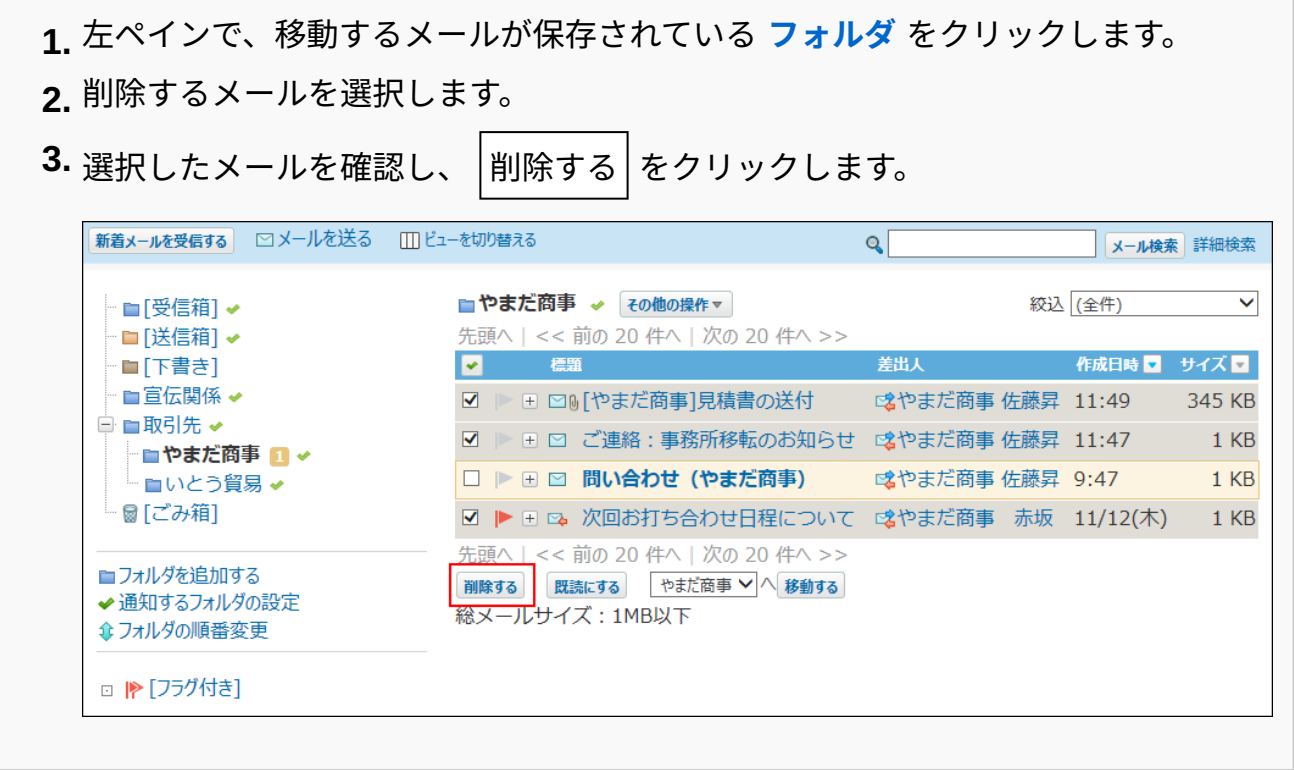

**補足**

「メールの検索」画面の検索結果から、削除するメールのチェックボックスを選択し、 •

削除する をクリックする方法で、まとめて削除することもできます。

## ドラッグアンドドロップでごみ箱に移動する

プレビュー表示の場合のみ、ドラッグアンドドロップでメールをごみ箱に移動できます。

- **メール をクリックします。 1.**
- 2. プレビュー非表示にしている場合は、 **Ⅲ ビューを切り替える をクリックして、 プレビュー表示にします。**
- **左ペインで、ごみ箱に移動するメールが保存されている フォルダ をクリックし 3. ます。**
- **メール一覧で、移動するメールを選択してつかみます。 4.**
- **メールをつかんだまま、ごみ箱にカーソルを合わせ、メールを離します。 5.**

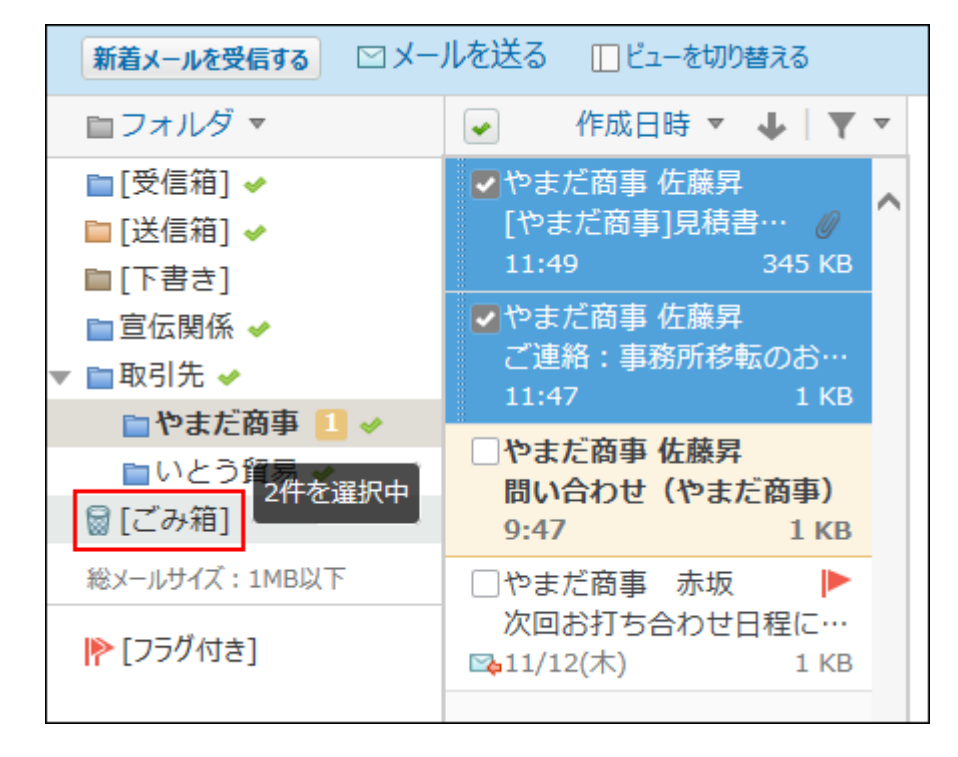

# フォルダ内の全データをごみ箱に移動する

フォルダ内のすべてのデータを削除します。削除した直後はごみ箱に保存されます。

メール画面から移動する

メールの一覧画面から、フォルダ内の全データをごみ箱に移動します。

 **メール をクリックします。 1.** 

**「フォルダ内の全データの削除」画面を表示します。 2.** 

「フォルダ内の全データを削除」画面を表示する手順は、表示しているビューによって異 なります。

**プレビュー表示の場合** •

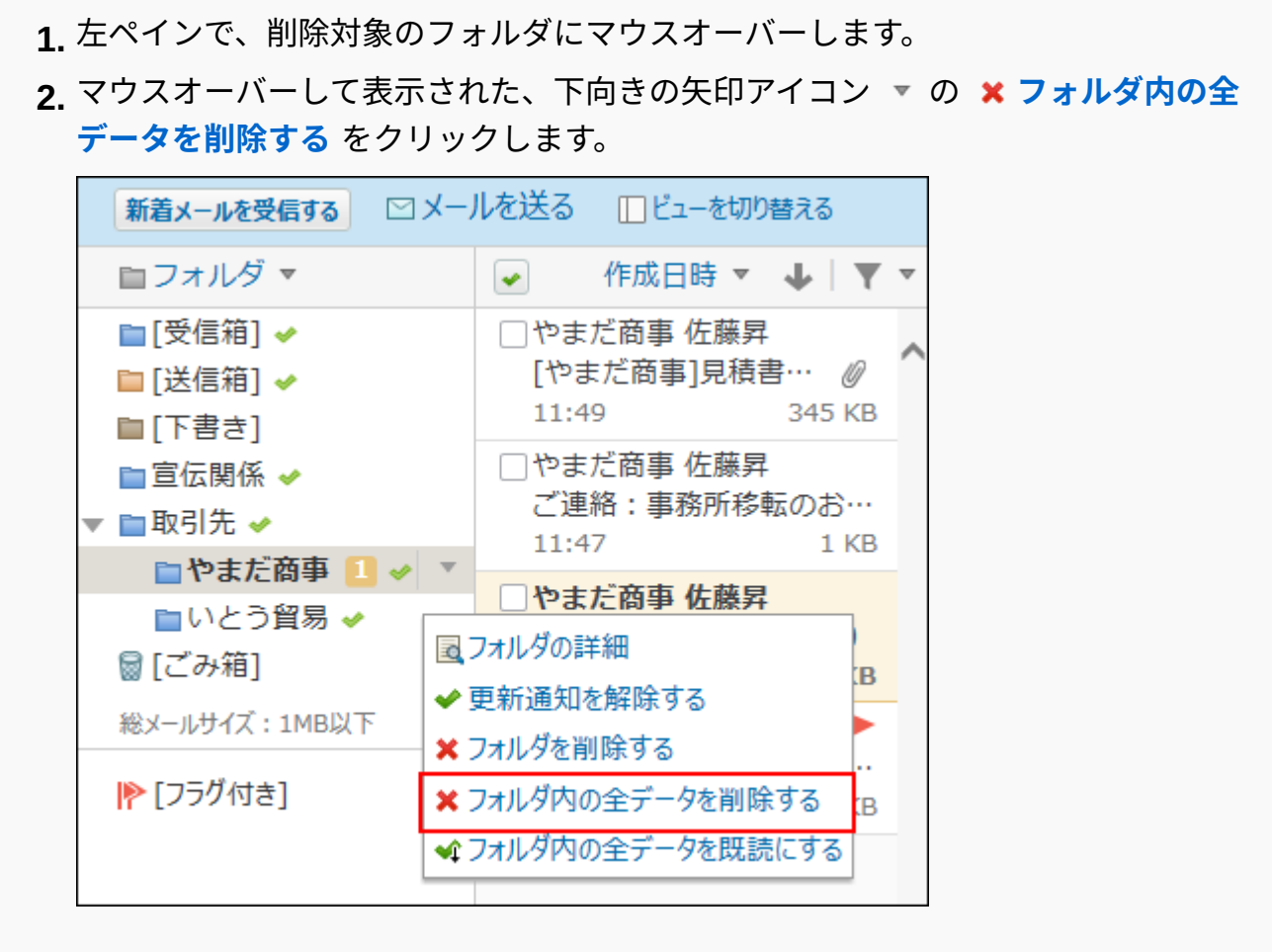

**プレビュー非表示の場合** •

左ペインで、削除対象の **フォルダ** をクリックします。 **1.**  その他の操 作 の **フォルダ内の全データを削除する** をクリックします。 **2.** 

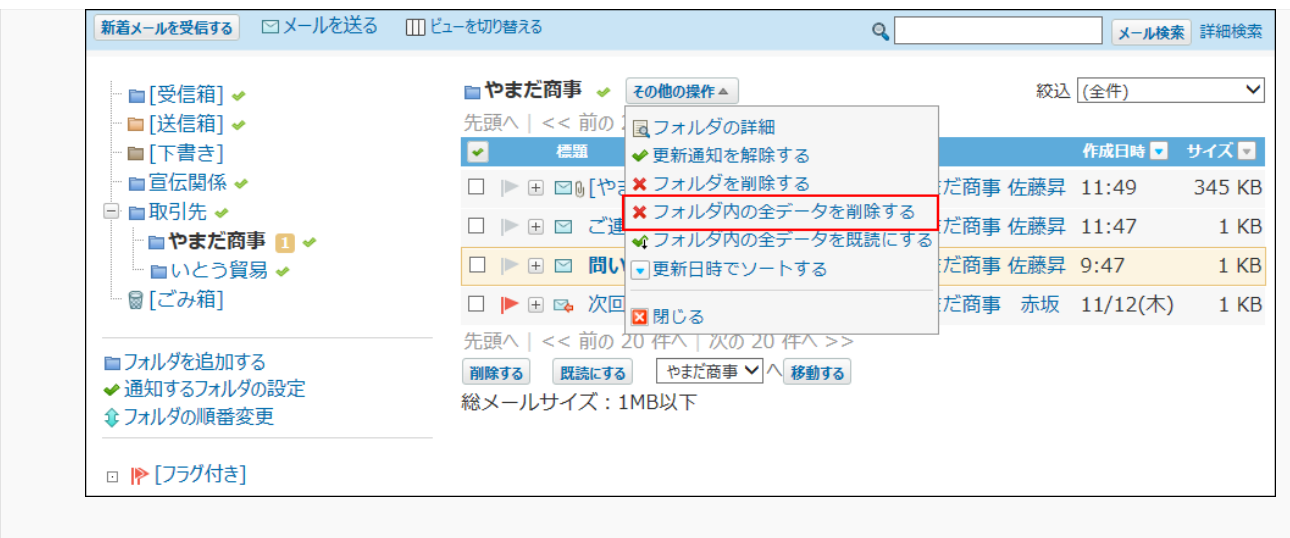

**確認画面で、 移動する をクリックします。 3.** 

フォルダの詳細画面から移動する

フォルダの詳細画面から、フォルダ内の全データをごみ箱に移動します。

 **メール をクリックします。 1.** 

**「フォルダの詳細」画面を表示します。 2.** 

「フォルダの詳細」画面を表示する手順は、表示しているビューによって異なります。

**プレビュー表示の場合** •

左ペインで、削除対象のフォルダにマウスオーバーします。 **1.** 

**2.** マウスオーバーして表示された、下向きの矢印アイコン ▼ の <mark>■ フォルダの詳細</mark> をクリックします。
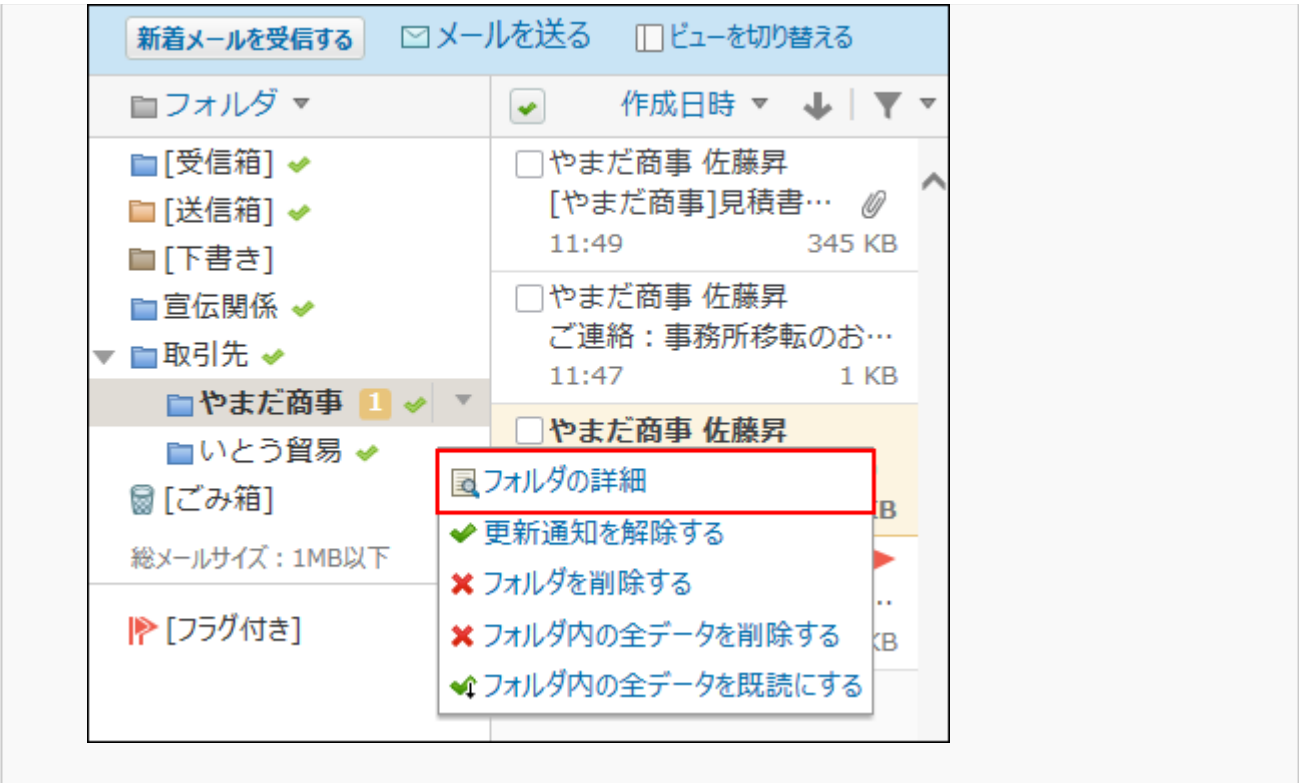

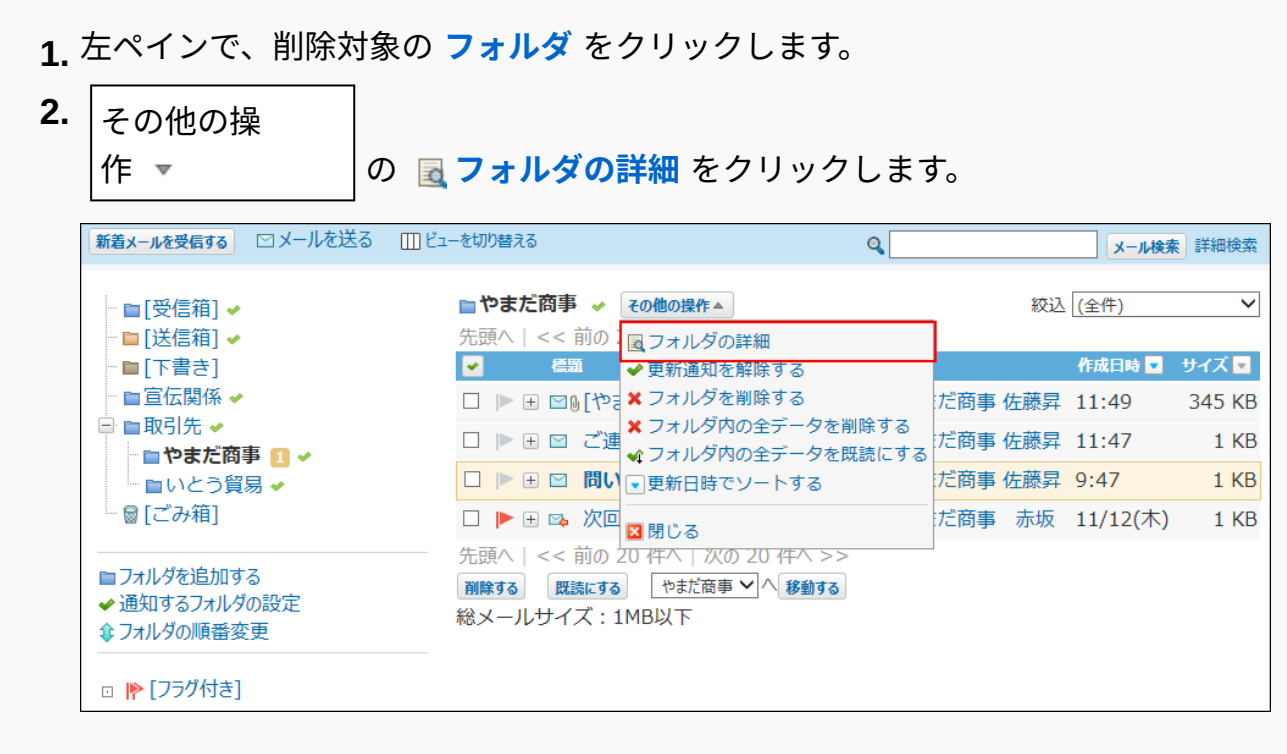

# **フォルダ情報セクションで、 フォルダ内の全データを削除する をクリックし 3. ます。**

**確認画面で、 移動する をクリックします。 4.** 

# ごみ箱から完全に削除する

ごみ箱に保存されているメールを完全に削除する手順を説明します。 ごみ箱から削除されたメールは元に戻せません。

# ごみ箱を空にする

メールを完全に削除して、ごみ箱を空にします。

- **メール をクリックします。 1.**
- **「ごみ箱を空にする」画面を表示します。 2.**  「ごみ箱を空にする」画面を表示する手順は、表示しているビューによって異なります。 **プレビュー表示の場合** •

左ペインで、ごみ箱にマウスオーバーします。 **1.** 

**2.** マウスオーバーして表示された、下向きの矢印アイコン ▼ の <mark>● ごみ箱を空にす</mark> **る** をクリックします。

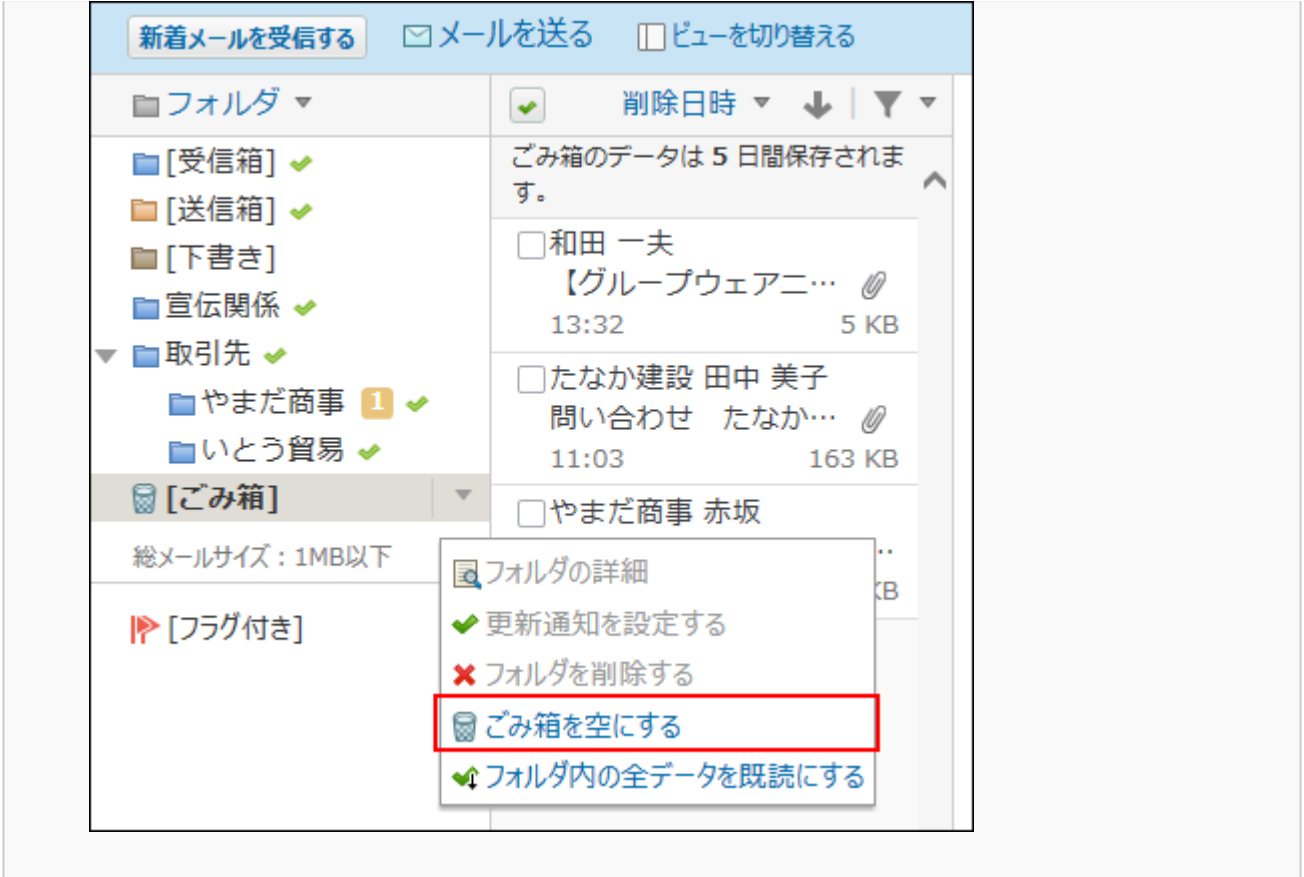

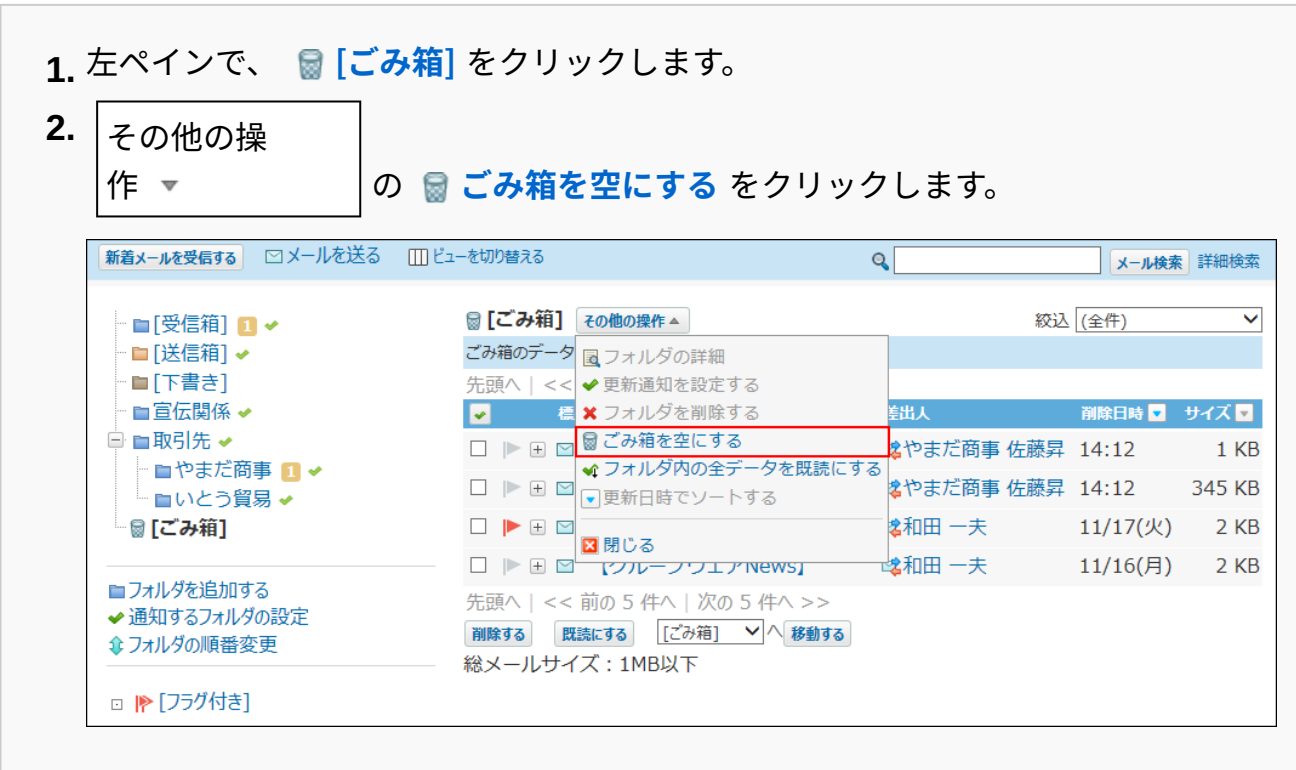

**確認画面で、 ごみ箱を空にする をクリックします。 3.** 

## ■1件ずつ完全に削除する

1件ずつ確認しながら、ごみ箱から完全に削除します。

**プレビューや概要を確認して完全に削除する**

プレビューや概要を確認して、1件ずつメールをごみ箱から完全に削除します。

 **メール をクリックします。 1.** 

**プレビューや概要を確認し、1件ずつ完全に削除します。 2.** 

プレビューや概要を確認する手順は、表示しているビューによって異なります。

**プレビュー表示の場合** •

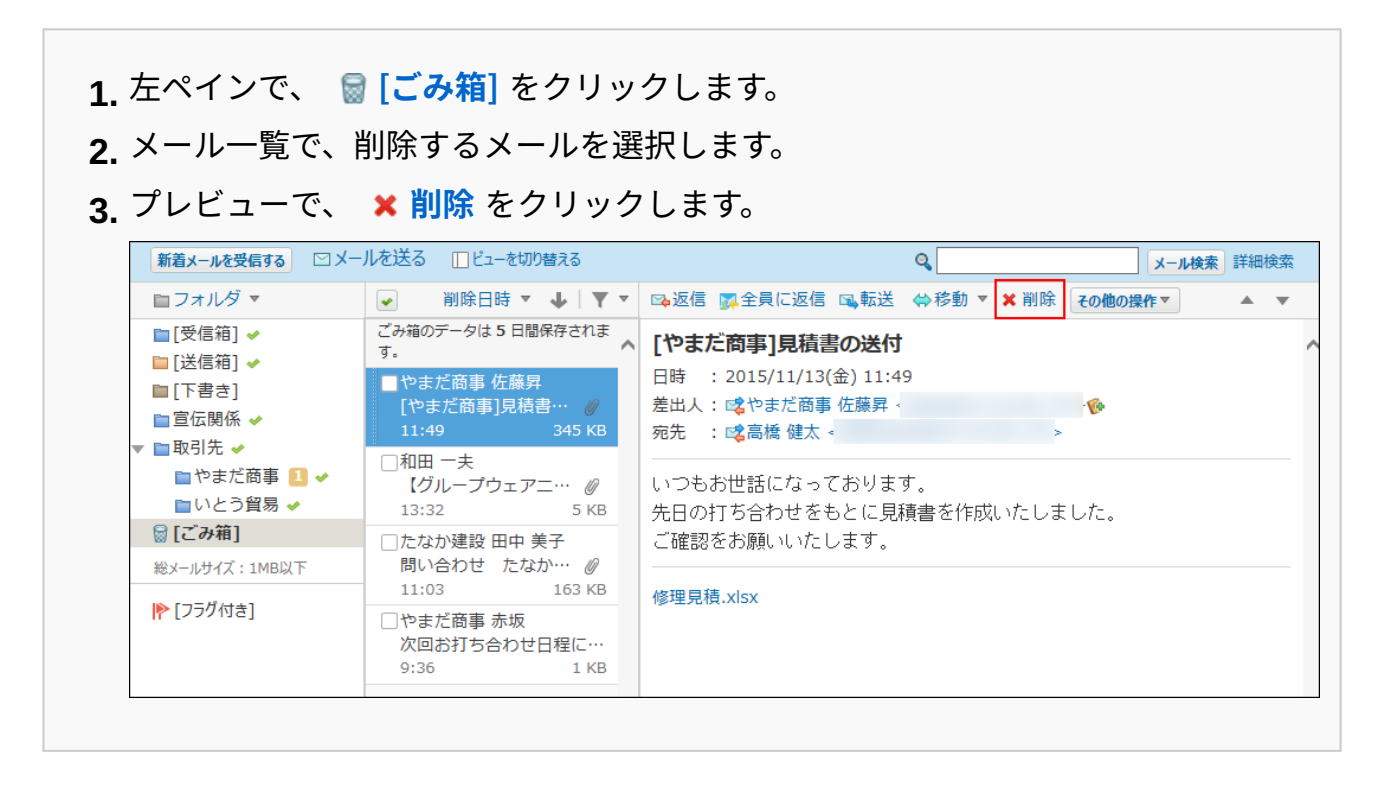

**プレビュー非表示の場合** •

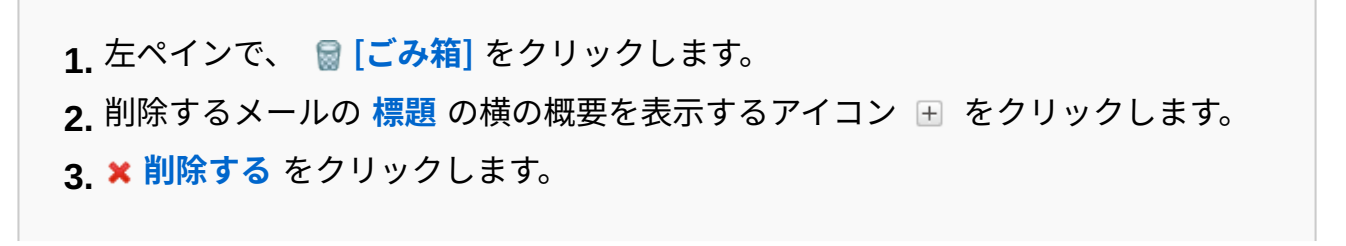

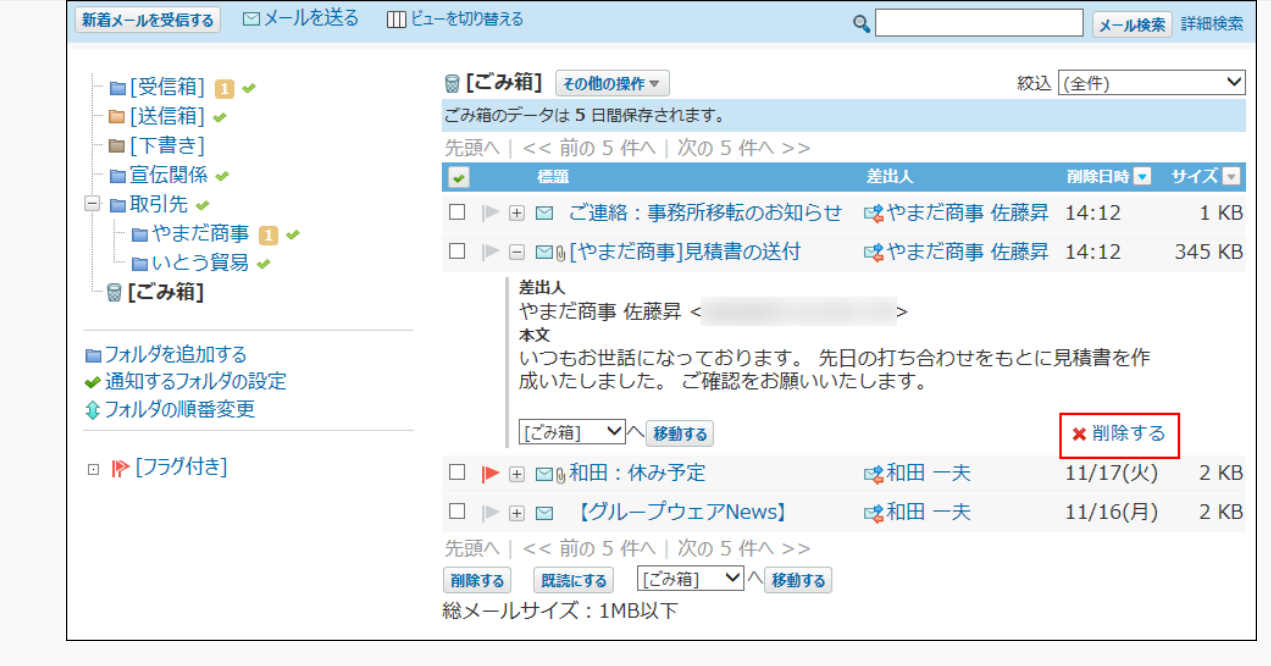

**確認画面で、 はい をクリックします。 3.** 

**詳細を確認して削除する**

メールの詳細を確認して、1件ずつメールをごみ箱から完全に削除します。 プレビュー非表示の場合のみ、メールの詳細画面を表示できます。

 **メール をクリックします。 1.** 

**プレビュー表示にしている場合は、 ビューを切り替える をクリックして、プ 2. レビュー非表示にします。**

**左ペインで、 [ごみ箱] をクリックします。 3.** 

- **削除するメールの 標題 をクリックします。 4.**
- $\,$ 5. 詳細画面で、  $\,$  **×** 削除する をクリックします。
- **確認画面で、 削除する をクリックします。 6.**

複数のメールをまとめて完全に削除する

複数のメールをまとめてごみ箱から完全に削除します。

### **メール をクリックします。 1.**

### **複数のメールを選択し、まとめて完全に削除します。 2.**

まとめて完全に削除する手順は、表示しているビューによって異なります。

**プレビュー表示の場合** •

左ペインで、 **[ごみ箱]** をクリックします。 **1.**  メール一覧で、削除するメールを選択します。 **2.** 

プレビューで、 **まとめて削除する** をクリックします。 **3.** 

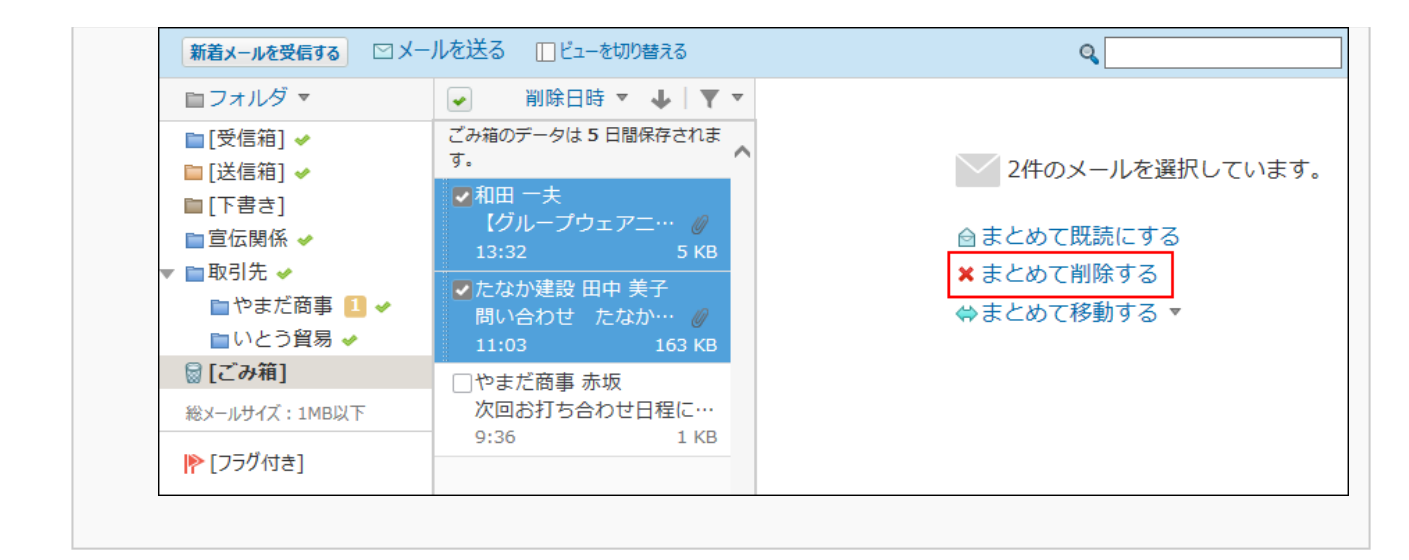

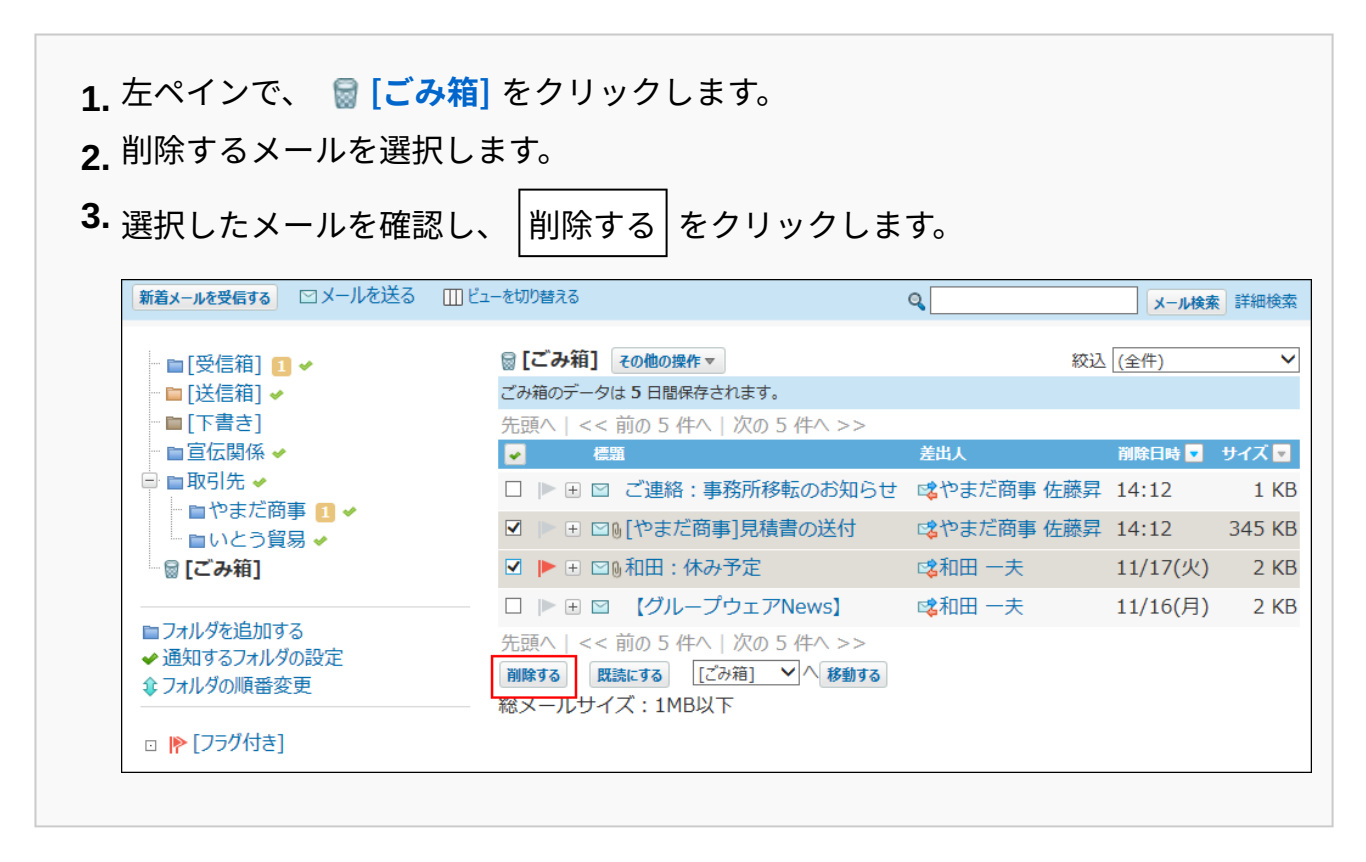

**確認画面で、 一括削除する をクリックします。 3.** 

# 2.4.5.3. メールの削除(ごみ箱無効時)

ごみ箱機能を使用しない場合、削除したデータは **[ごみ箱]** に移動されず、完全に削除されま す。

削除したデータは元に戻せません。

# 1件ずつ削除する

メールを1件ずつ削除します。

プレビューや概要を確認して削除する

プレビューや概要を確認して、1件ずつメールを削除します。

- **メール をクリックします。 1.**
- **プレビューや概要を確認し、1件ずつ削除します。 2.**  プレビューや概要を確認する手順は、表示しているビューによって異なります。 **プレビュー表示の場合** •

左ペインで、削除するメールが保存されている **フォルダ** をクリックします。 **1.** 

メール一覧で、削除するメールを選択します。 **2.** 

プレビューで、 **削除** をクリックします。 **3.** 

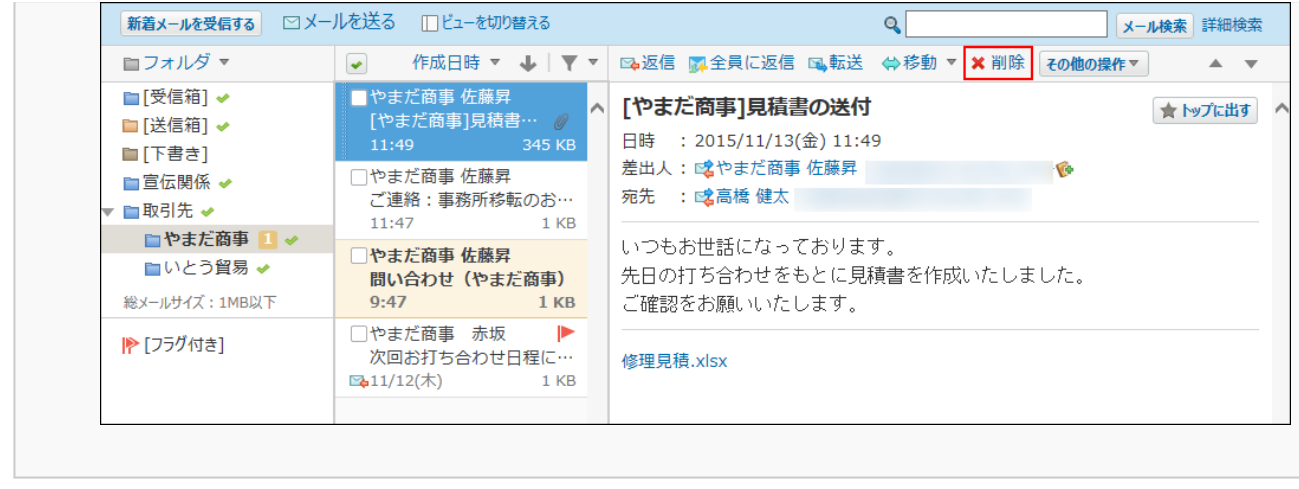

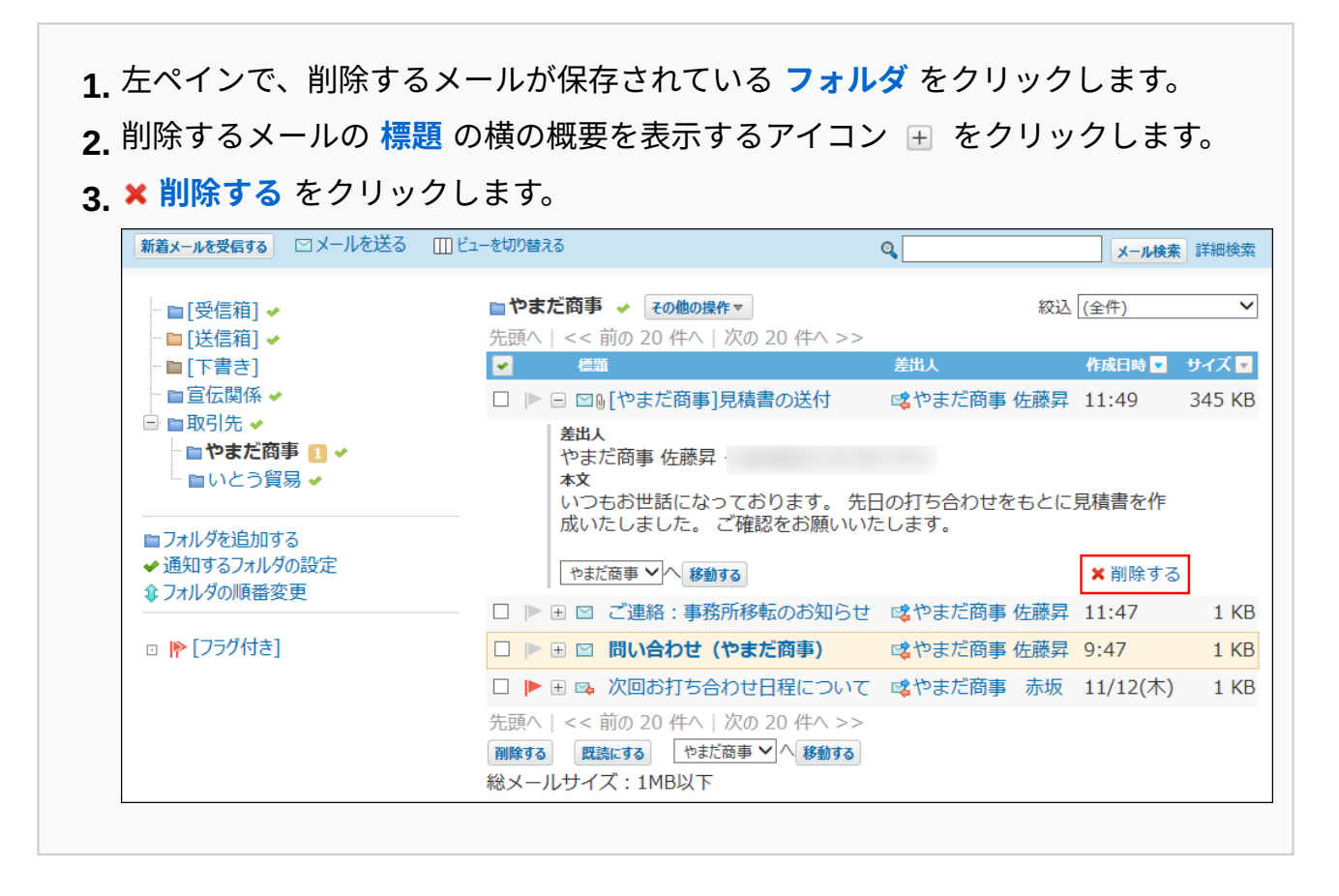

**確認画面で、 はい をクリックします。 3.** 

削除するメールを迷惑メールに設定する場合は、「迷惑メールに振り分ける」を選択しま す。

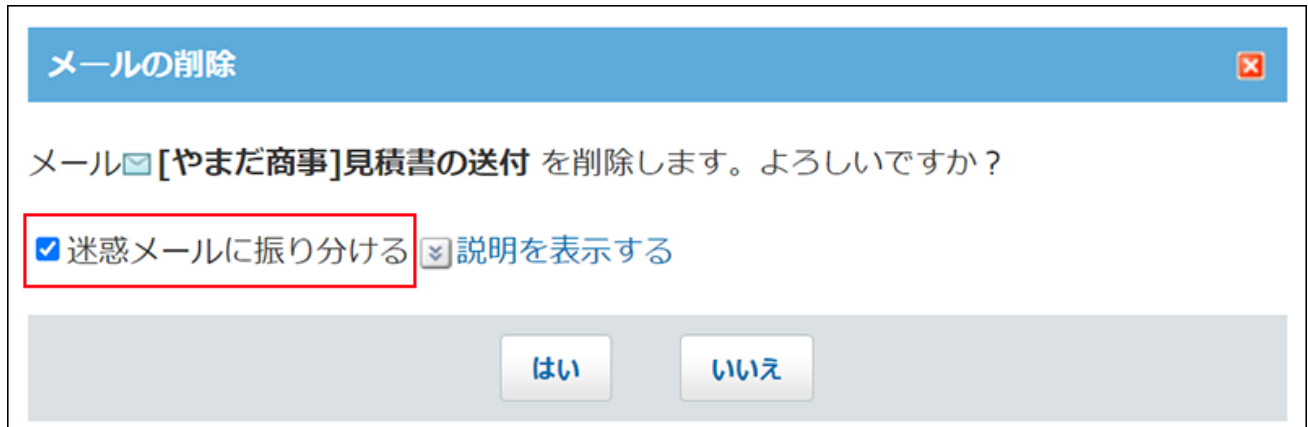

「迷惑メールに振り分ける」が表示されない場合は、個人設定で、迷惑メールの保存先を 設定してください。

詳細は[、ごみ箱が無効の場合の注意点\(510ページ\)](#page-509-0)を参照してください。

詳細を確認して削除する

メールの詳細を確認して、1件ずつメールを削除します。 プレビュー非表示の場合のみ、メールの詳細画面を表示できます。

- **メール をクリックします。 1.**
- **プレビュー表示にしている場合は、 ビューを切り替える をクリックして、プ 2. レビュー非表示にします。**
- **左ペインで、削除するメールが保存されている フォルダ をクリックします。 3.**
- **削除するメールの 標題 をクリックします。 4.**
- $\,$ 5. メールの詳細画面で、 \* 削除する をクリックします。
- **確認画面で、 削除する をクリックします。 6.**

削除するメールを迷惑メールに設定する場合は、「迷惑メールに振り分ける」を選択しま す。

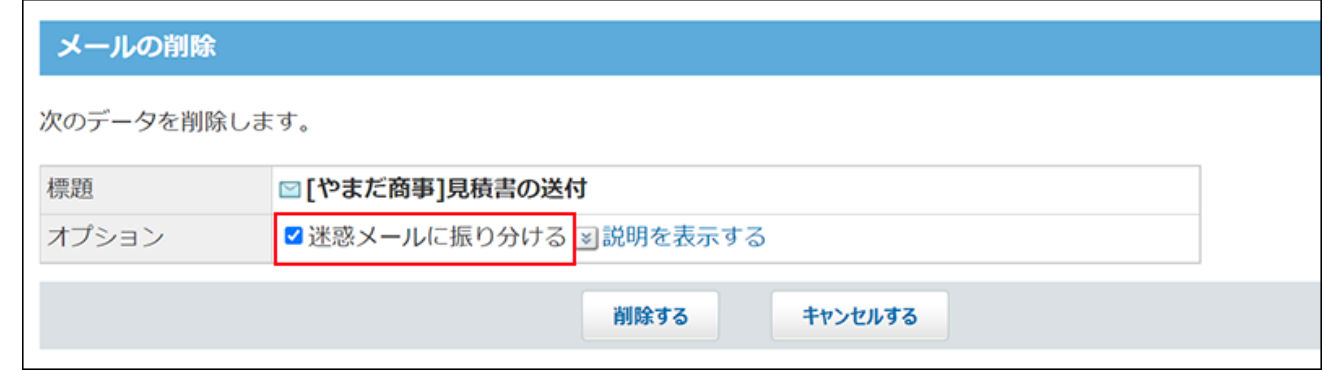

「迷惑メールに振り分ける」が表示されない場合は、個人設定で、迷惑メールの保存先を 設定してください。

詳細は[、ごみ箱が無効の場合の注意点\(510ページ\)](#page-509-0)を参照してください。

## 複数のメールを一括削除する

削除するメールを選択し、まとめて削除します。

 **メール をクリックします。 1.** 

### **複数のメールを選択し、まとめて削除します。 2.**

まとめて削除する手順は、表示しているビューによって異なります。

#### **プレビュー表示の場合** •

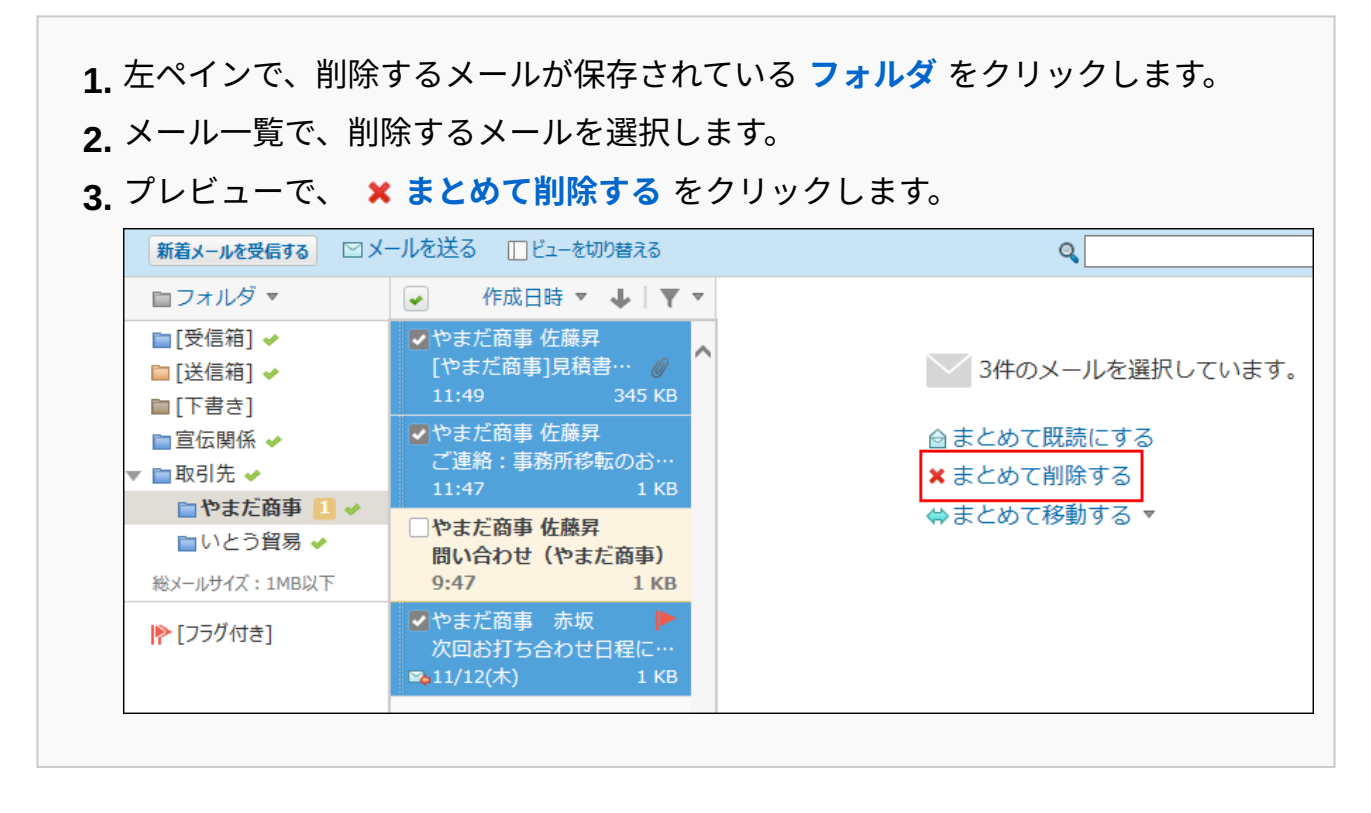

**プレビュー非表示の場合** •

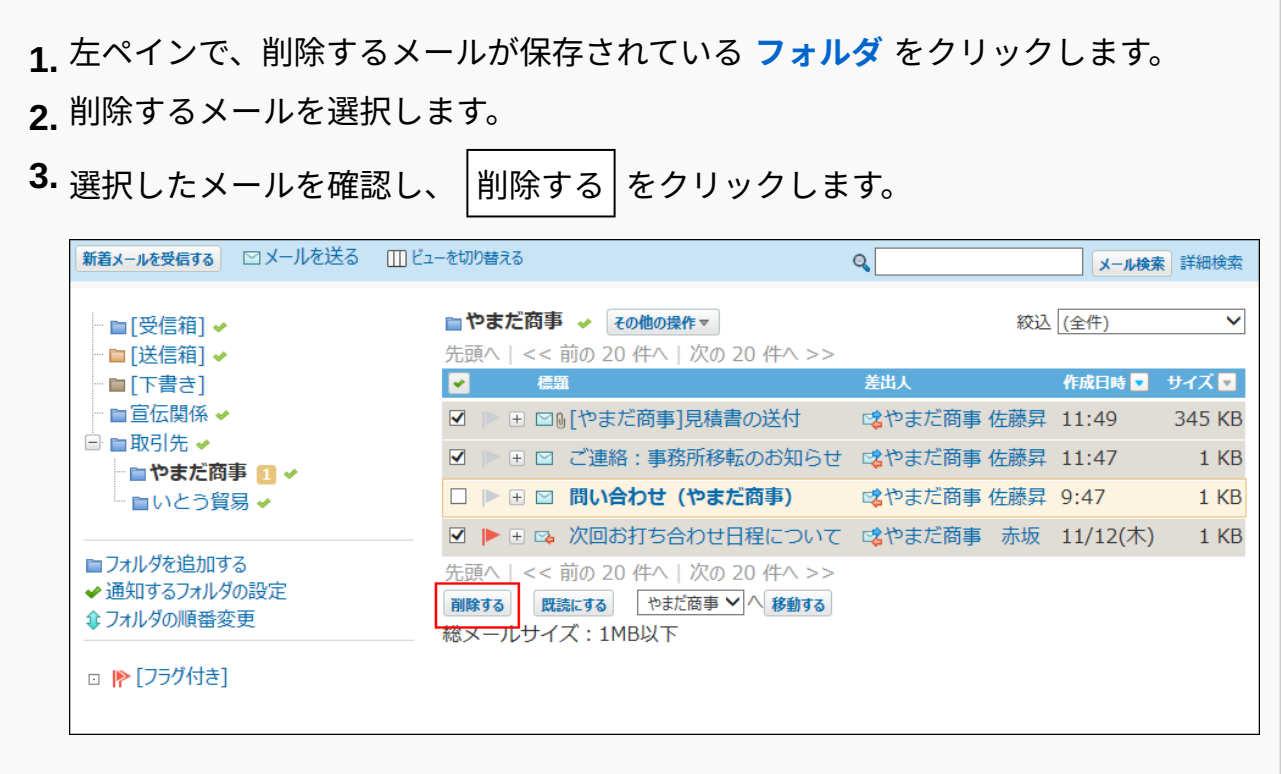

**確認画面で、 一括削除する をクリックします。 3.** 

#### **補足**

「メールの検索」画面の検索結果から、削除するメールのチェックボックスを選択し、 • 削除する をクリックする方法で、まとめて削除することもできます。

## フォルダ内の全データを削除する

フォルダ内のすべてのデータを削除します。

# メール画面から削除する

メールの一覧画面から、フォルダ内の全データを削除します。

### **メール をクリックします。 1.**

**「フォルダ内の全データの削除」画面を表示します。 2.** 

「フォルダ内の全データを削除」画面を表示する手順は、表示しているビューによって異 なります。

#### **プレビュー表示の場合** •

- 左ペインで、削除対象のフォルダにマウスオーバーします。 **1.**
- **2.** マウスオーバーして表示された、下向きの矢印アイコン ▼ の ★ フォ**ルダ内の全 データを削除する** をクリックします。

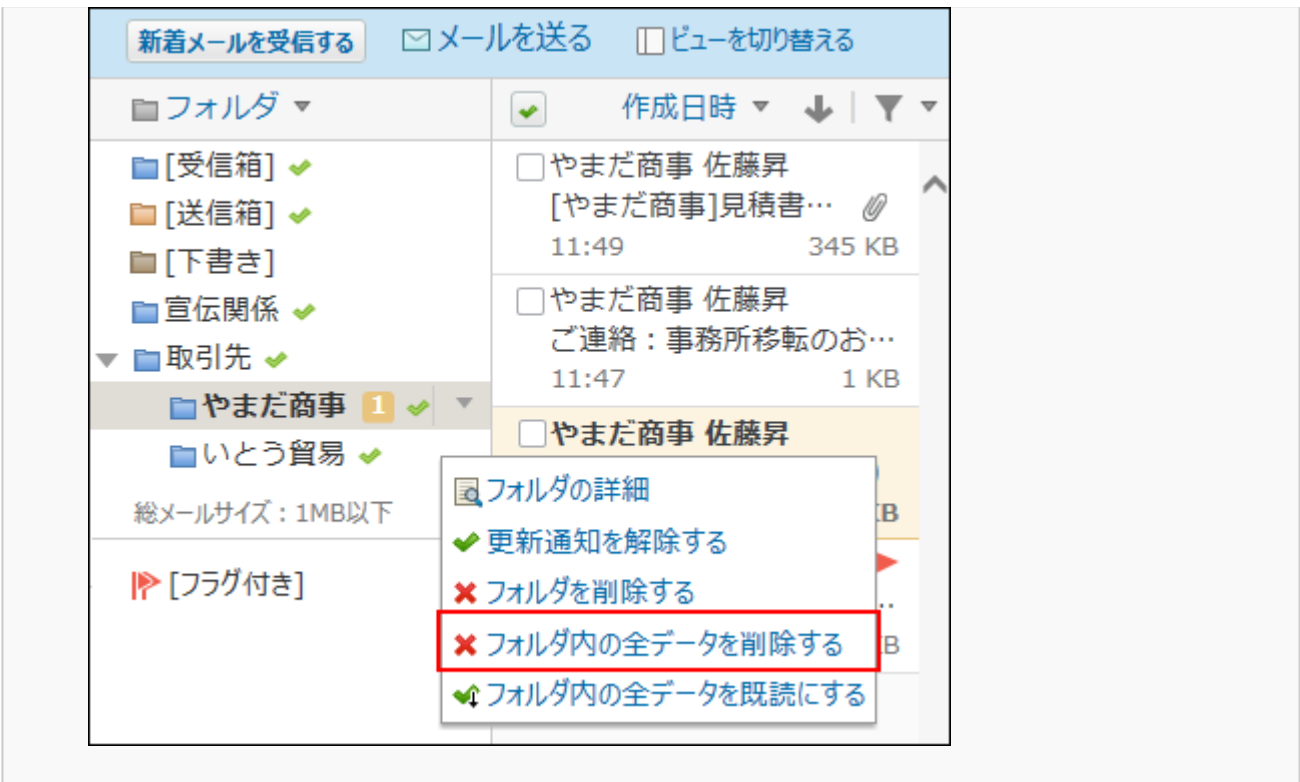

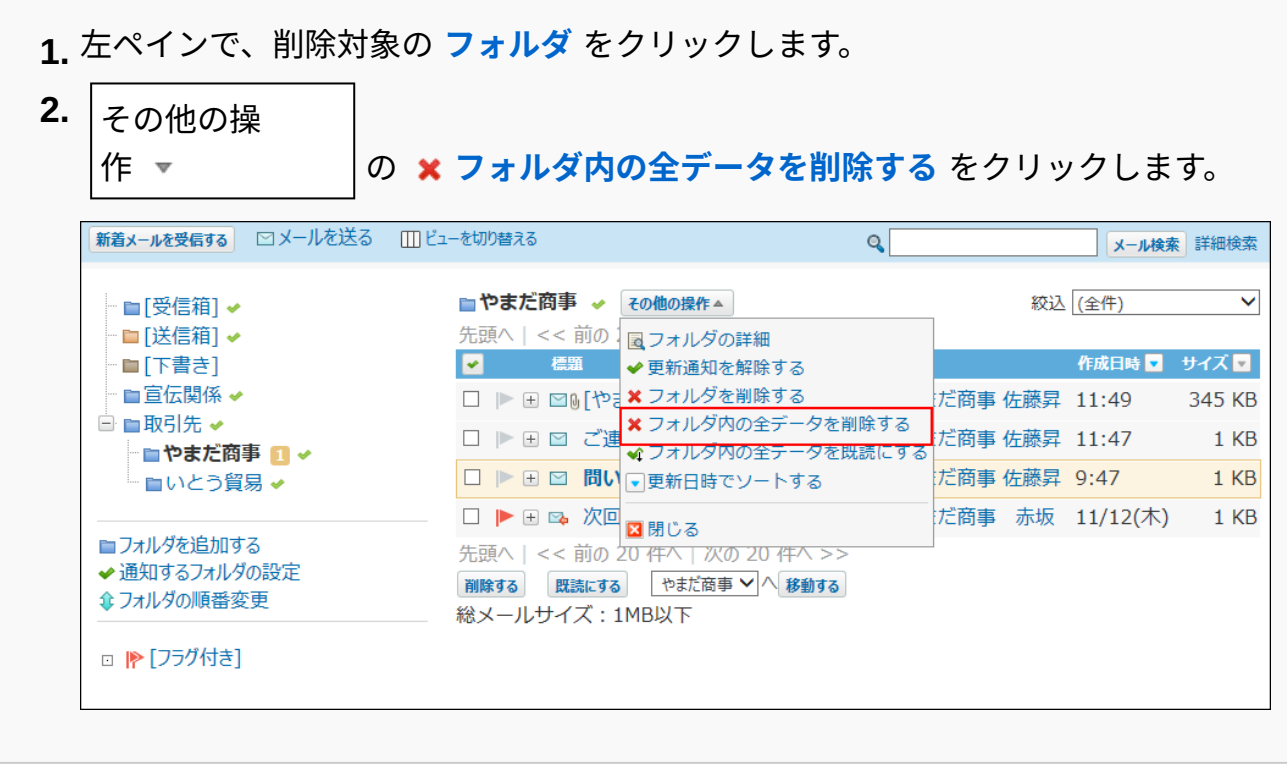

**確認画面で、 すべて削除する をクリックします。 3.** 

フォルダの詳細画面から削除する

フォルダの詳細画面から、フォルダ内の全データを削除します。

 **メール をクリックします。 1.** 

### **「フォルダの詳細」画面を表示します。 2.**

「フォルダの詳細」画面を表示する手順は、表示しているビューによって異なります。

**プレビュー表示の場合** •

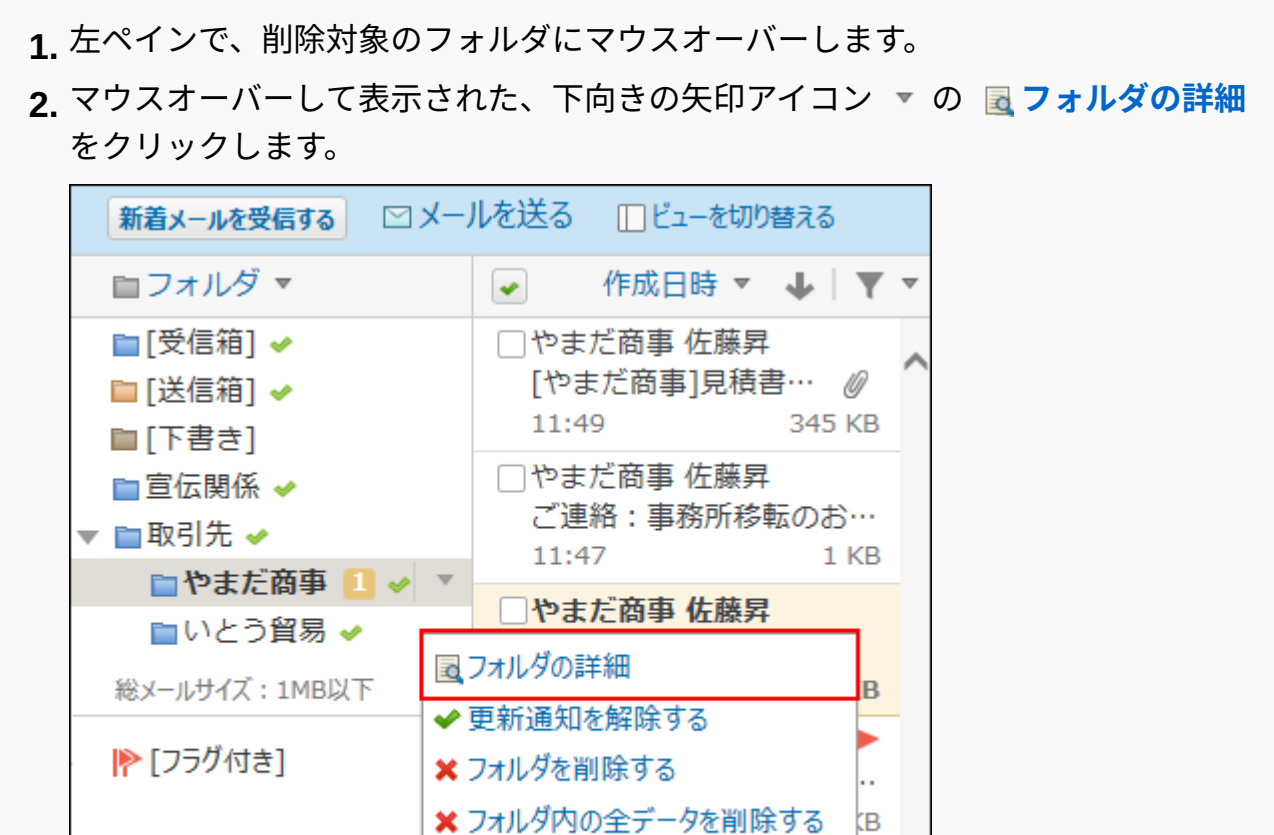

### **プレビュー非表示の場合** •

左ペインで、削除対象の **フォルダ** をクリックします。 **1. 2. |<sub>その他の操</sub> 作 ▼ つ 回フォルダの詳細 をクリックします。** 

◆コォルダ内の全データを既読にする

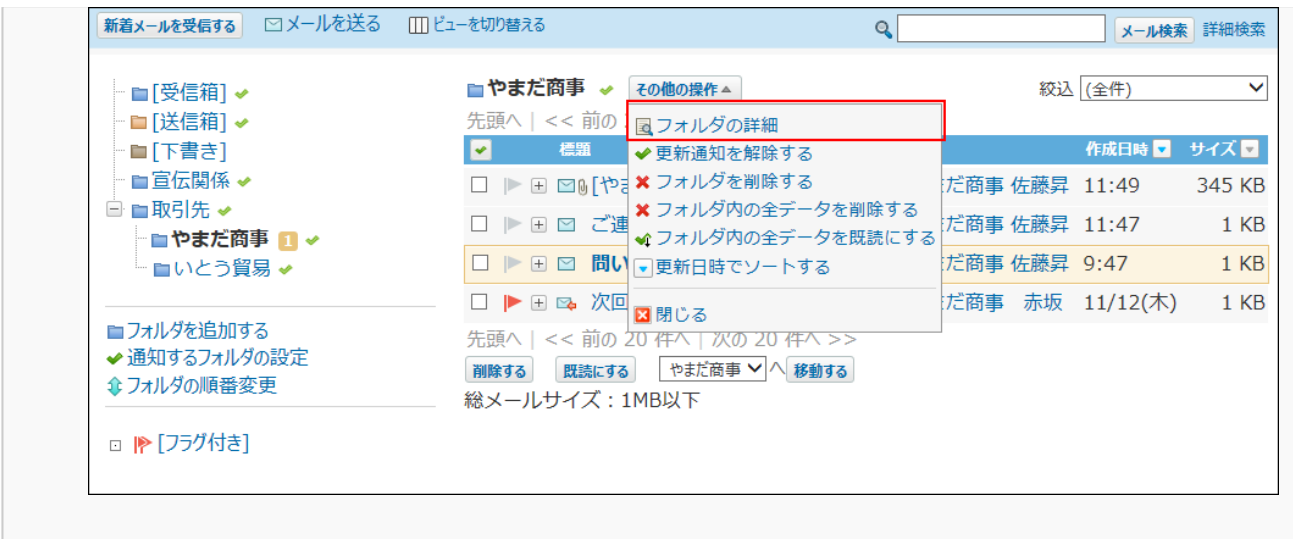

- **フォルダ情報セクションで、 フォルダ内の全データを削除する をクリックし 3. ます。**
- **確認画面で、 すべて削除する をクリックします。 4.**

# 2.4.5.4. メールの添付ファイルの削除

送信メールと受信メールから添付ファイルを削除します。不要なファイルやウイルスを含むファ イルの削除に便利です。

メールに複数の添付ファイルがある場合、一度の操作で、すべてのファイルがメールから削除さ れます。

添付ファイルを削除したメールは、メールソースを表示できません。

添付ファイルが削除されると、メールの詳細画面でファイルの名前がリンクとして表示されませ  $\mathcal{L}_{\alpha}$ 

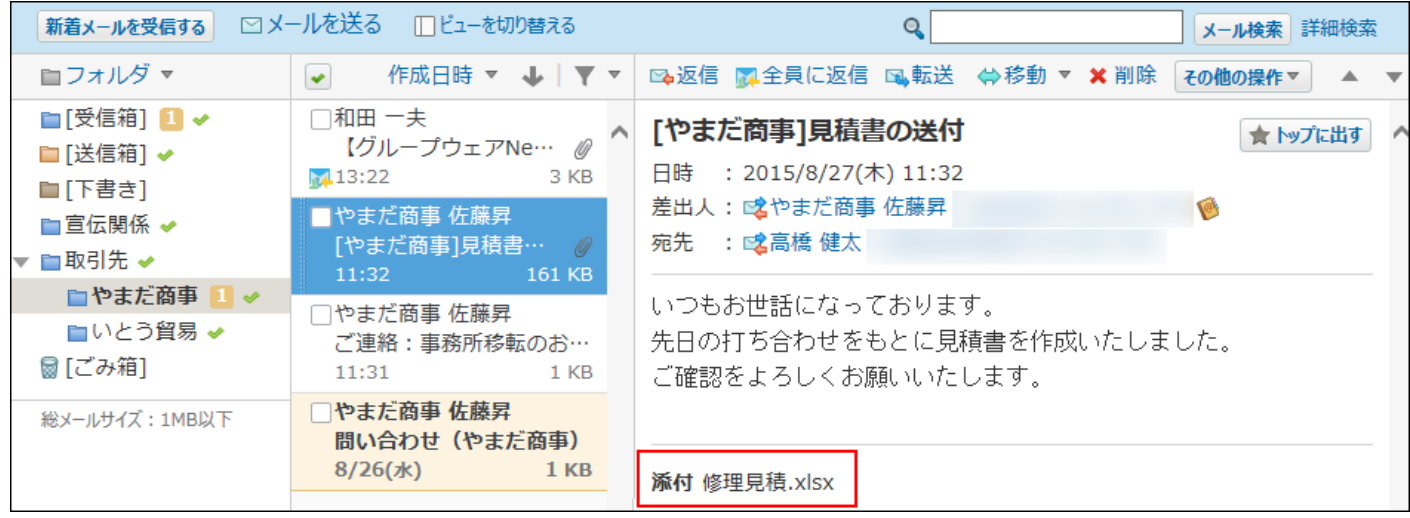

#### **補足**

• 個人設定で、送信メールの添付ファイルをサーバーに保存しない設定している場合は、送 信メールから添付ファイルを削除できません。 送信メールの画面で操作リンクがグレー表示になり、操作できない状態になります。

 **メール をクリックします。 1.** 

### **「添付ファイルの削除」画面を表示します。 2.**

「添付ファイルの削除」画面を表示する手順は、表示しているビューによって異なりま す。

### **プレビュー表示の場合** •

左ペインで、添付ファイルを削除するメールが保存されている **フォルダ** をクリッ **1.**  クします。

メール一覧で、添付ファイルを削除するメールを選択します。 **2.** 

プレビューで、 その他の操 作 の **添付ファイルを削除する** をクリックしま す。 **3.** 

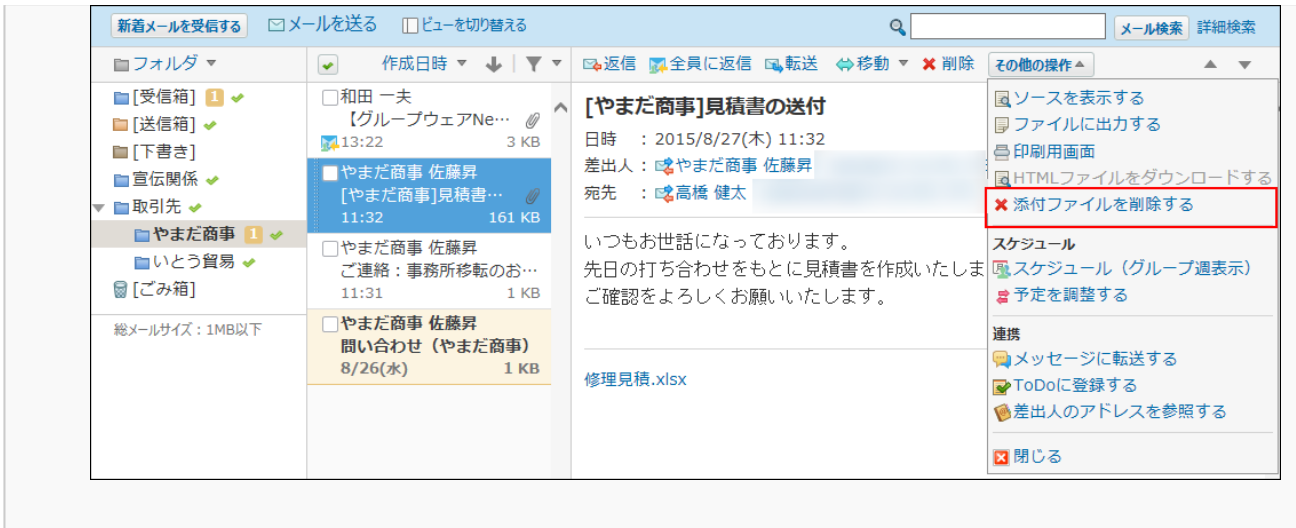

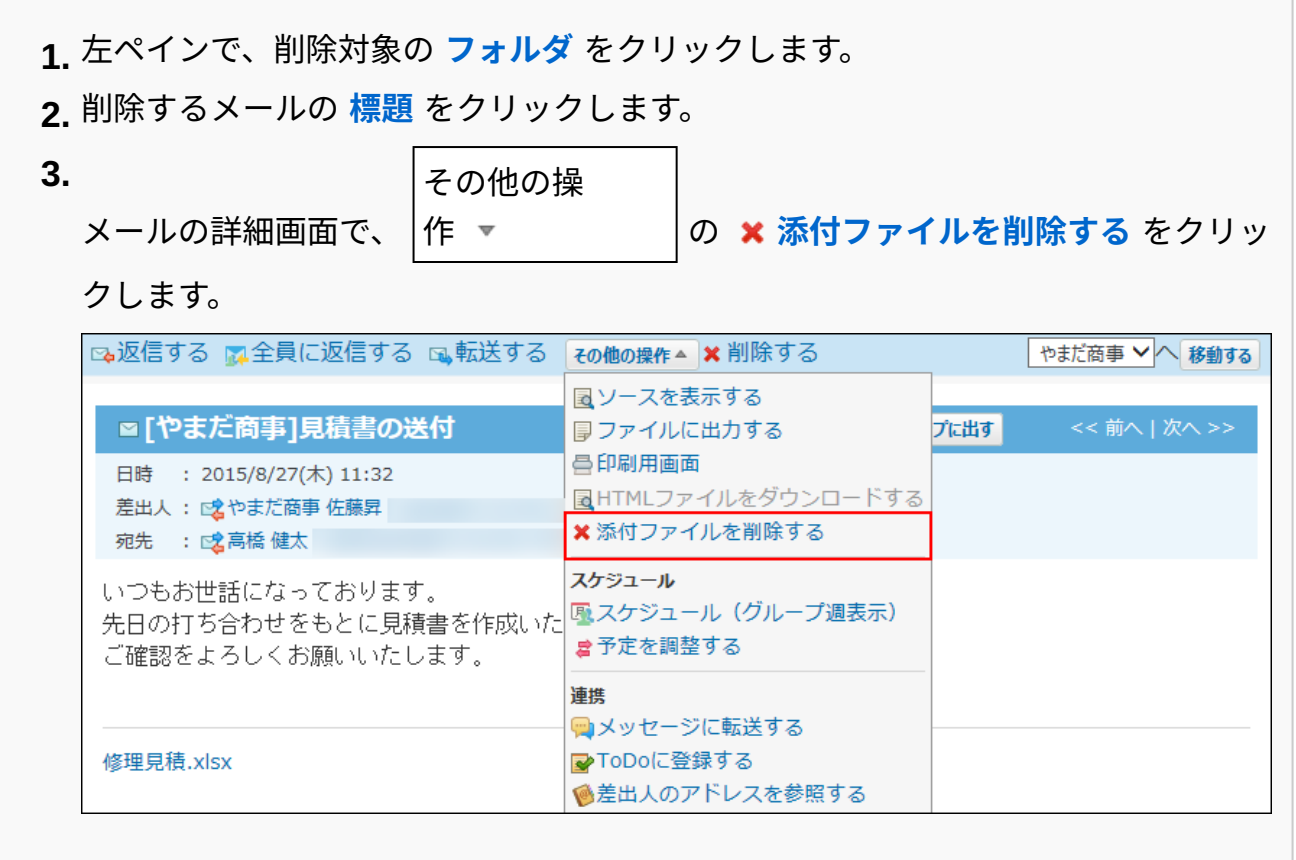

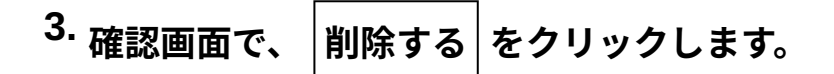

# 2.4.6. メールフォルダと更新通知の設定

メールを分類するフォルダの設定とフォルダの更新通知の設定について説明します。

### **f 関連ページ**

- <u>[メールフォルダの設定\(487ページ\)](#page-486-0)</u>
- <u>[メールフォルダの更新通知の設定\(498ページ\)](#page-497-0)</u>

# <span id="page-486-0"></span>2.4.6.1. メールフォルダの設定

メールを分類するフォルダを設定します。

## フォルダを追加する

追加したフォルダは、受信箱や送信箱と同じ階層に配置されます。 受信箱や送信箱のサブフォルダとしては配置できません。

 **メール をクリックします。 1.** 

### **「フォルダの追加」画面を表示します。 2.**

「フォルダの追加」画面を表示する手順は、表示しているビューによって異なります。

**プレビュー表示の場合** •

 $\mathbf{1.}$  ■ フォルダ ▼ の ■ フォルダを追加する をクリックします。

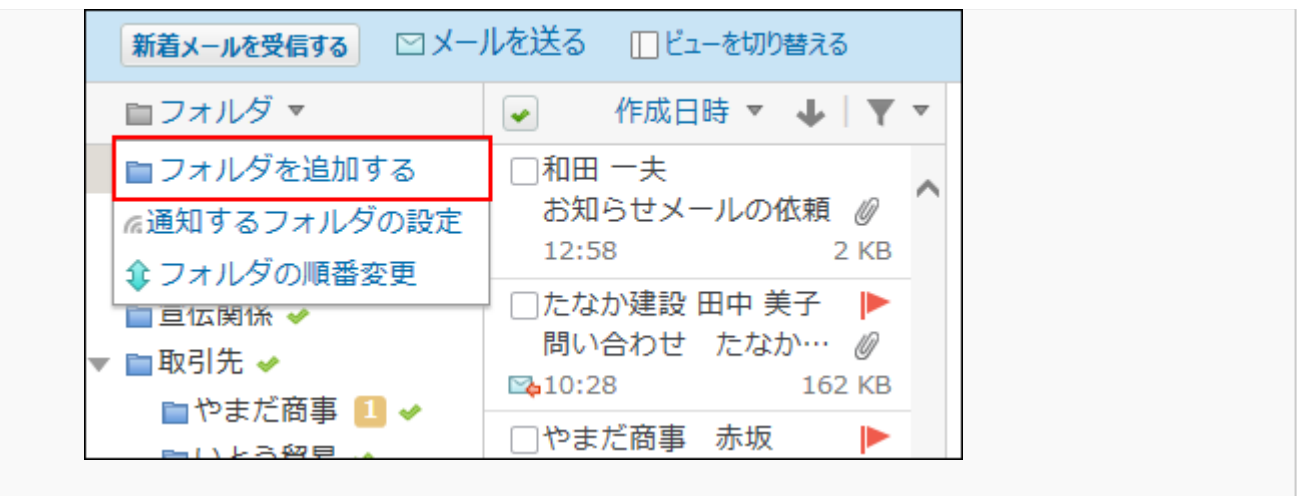

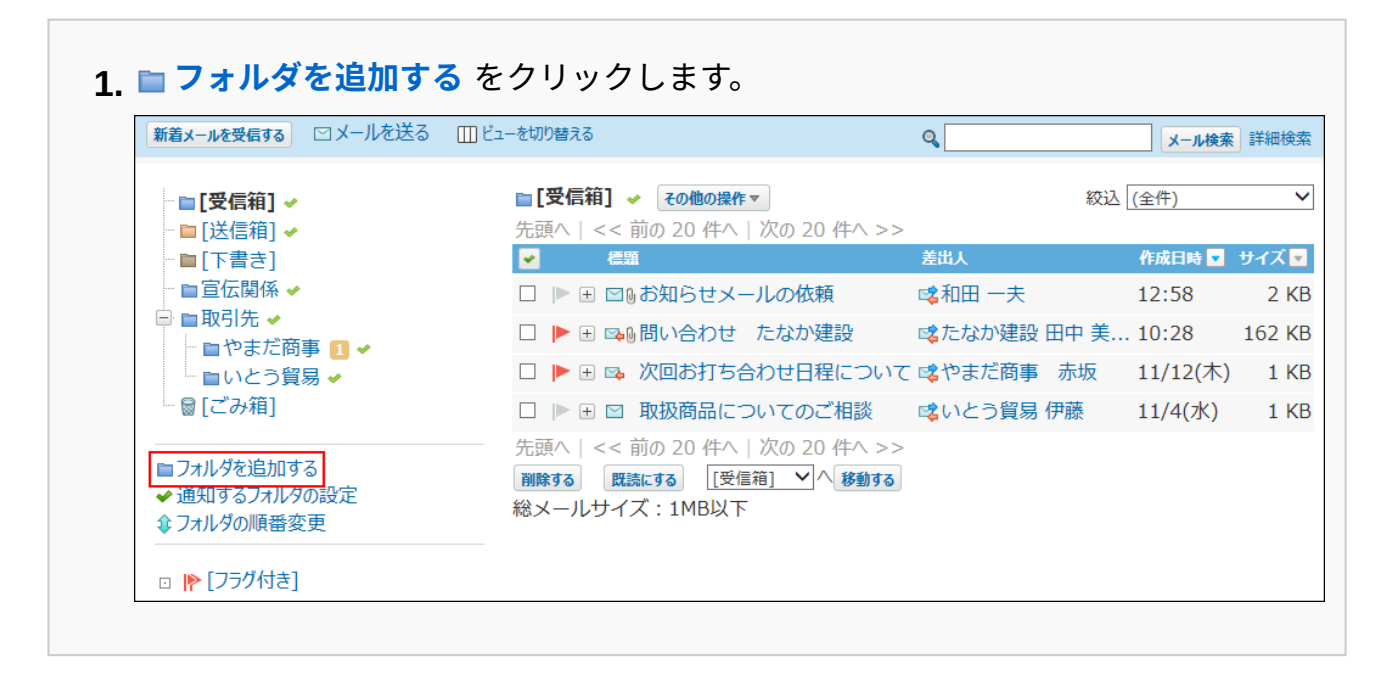

**フォルダ名を入力します。 3.** 

## **フォルダを追加する位置を、ドロップダウンリストから選択します。 4.**

フォルダを追加する位置を、ドロップダウンリストから選択します。

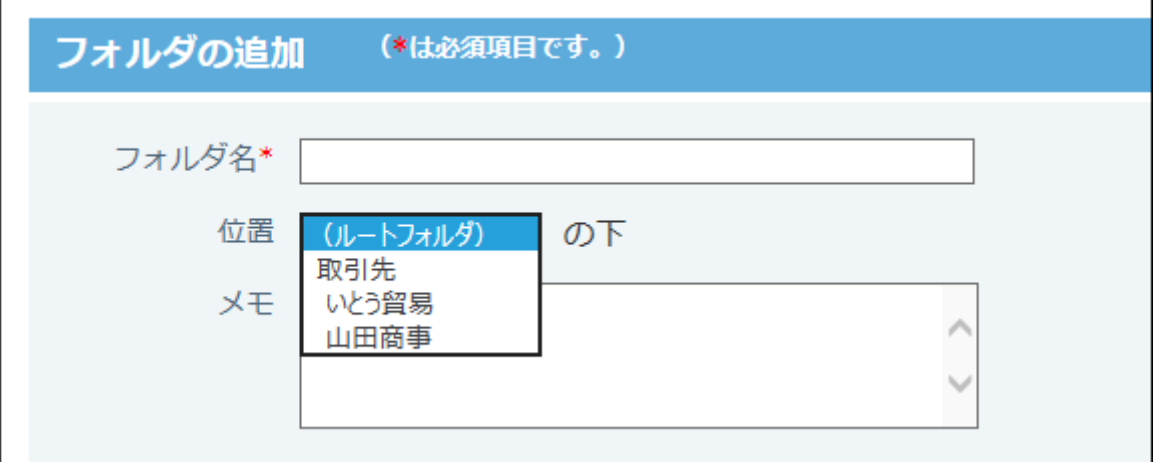

- **必要に応じて、フォルダに関するメモを入力します。 5.**
- **設定内容を確認し、 追加する をクリックします。 6.**

## フォルダの表示順を変更する

フォルダの表示順を変更します。

受信箱、送信箱、下書き、ごみ箱の表示順は変更できません。

 **メール をクリックします。 1.** 

### **左ペインで、表示順を変更する フォルダ をクリックします。 2.**

**「フォルダの順番変更」画面を表示します。 3.** 

「フォルダの順番変更」画面を表示する手順は、表示しているビューによって異なりま す。

**プレビュー表示の場合** •

 **フォルダ** の **フォルダの順番変更** をクリックします。 **1.** 

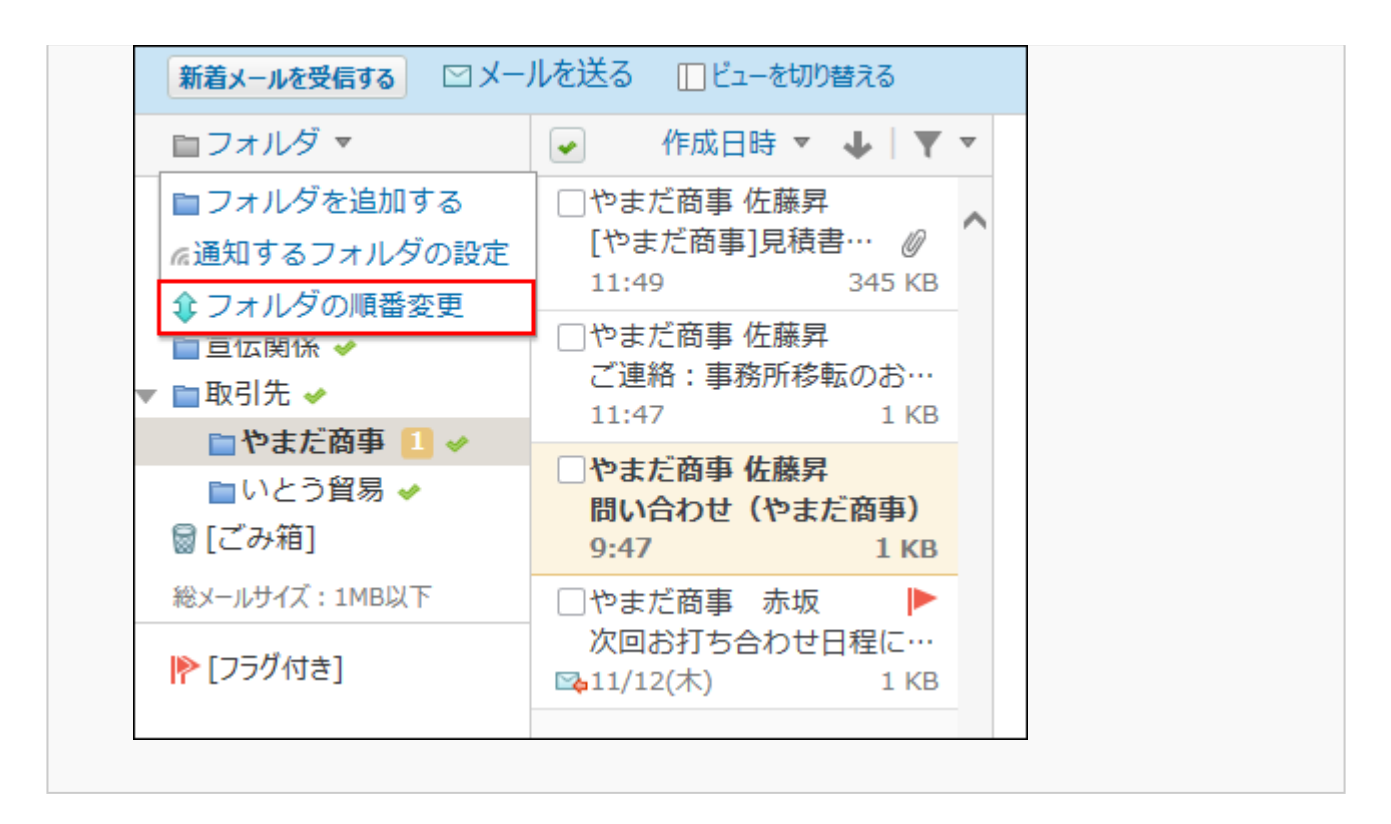

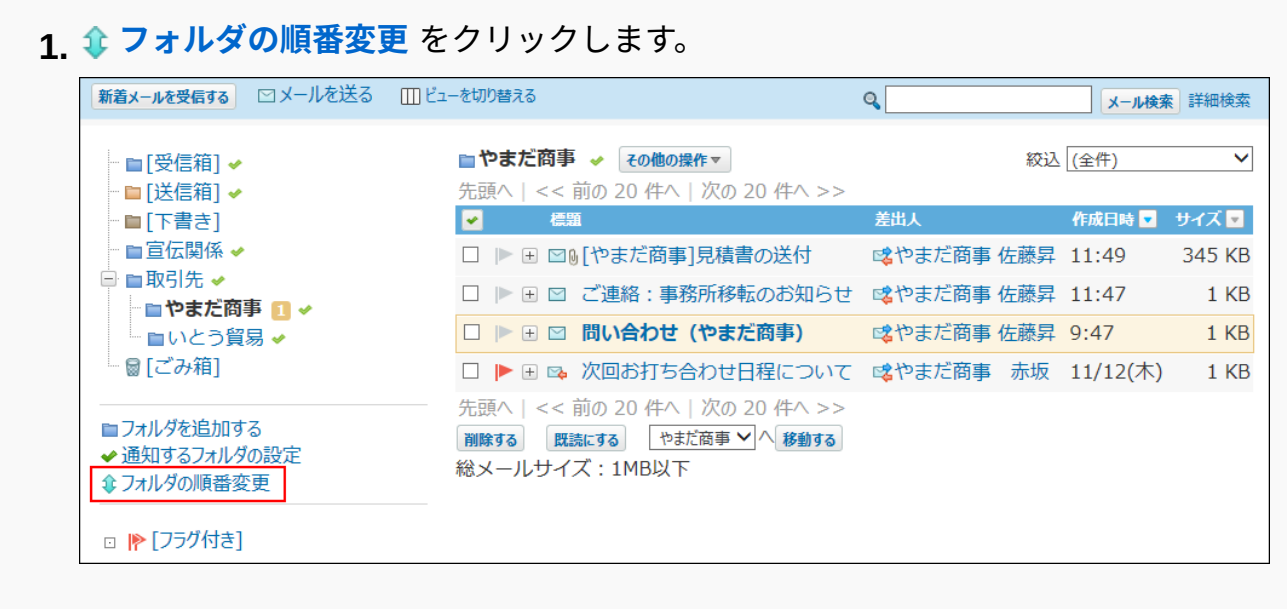

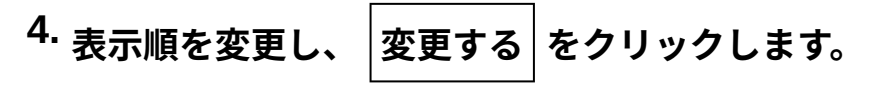

• 受信箱と同じ階層のフォルダの表示順を変更する場合:

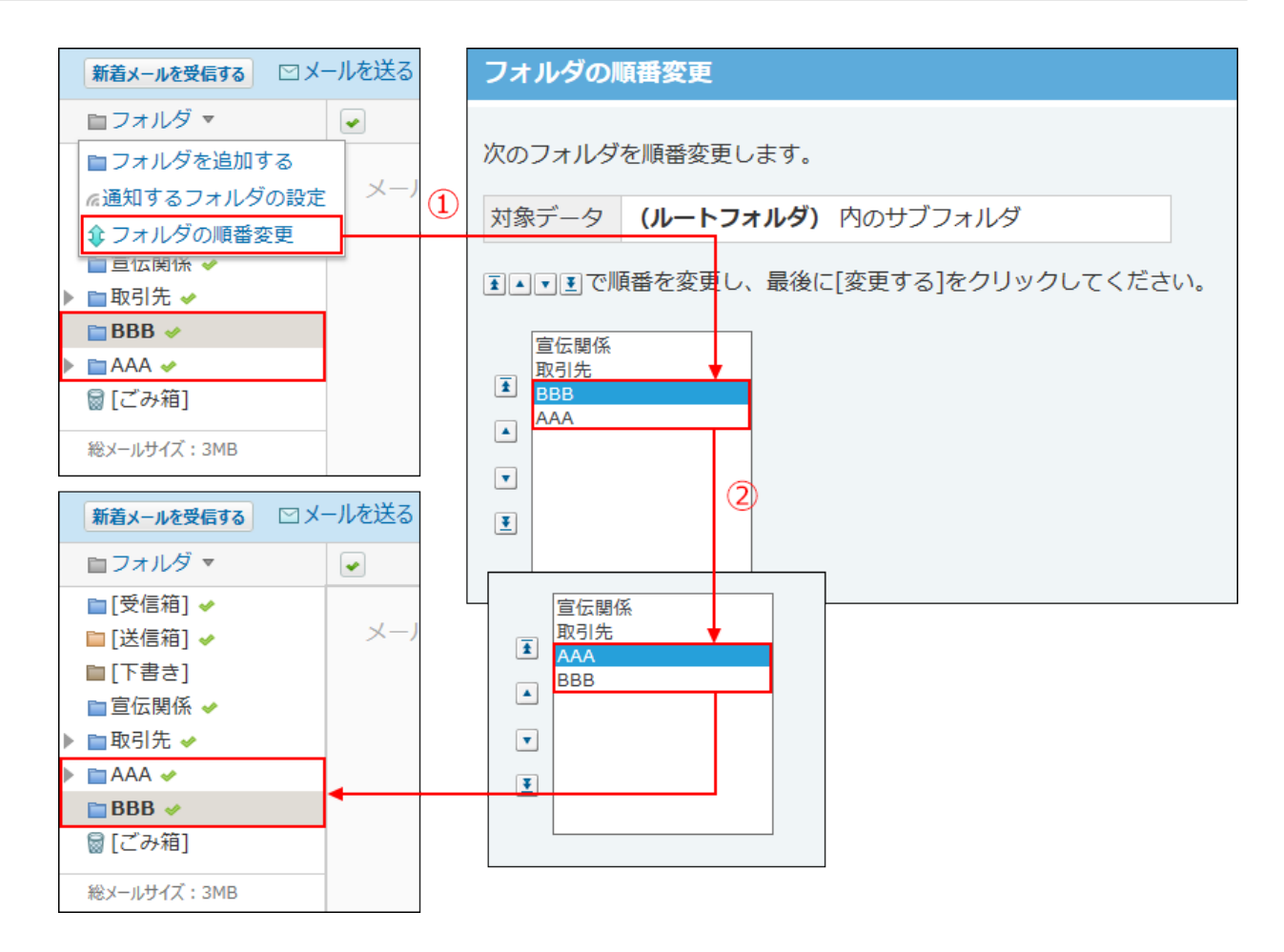

• サブフォルダの表示順を変更する場合:

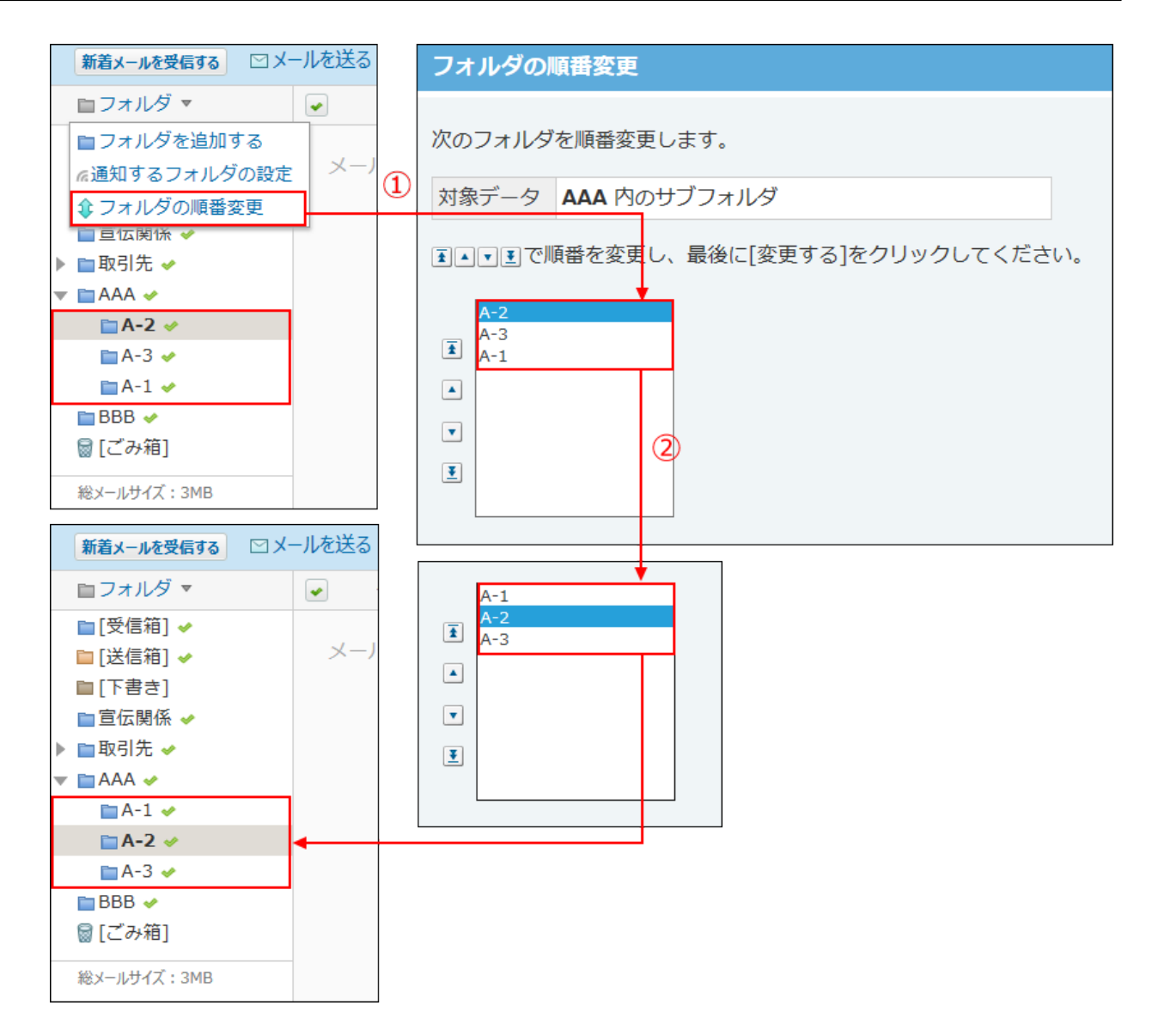

## フォルダの情報を変更する

フォルダの情報を変更します。

ごみ箱フォルダの情報は変更できません。

 **メール をクリックします。 1.** 

### **「フォルダの詳細」画面を表示します。 2.**

「フォルダの詳細」画面を表示する手順は、表示しているビューによって異なります。

**プレビュー表示の場合** •

左ペインで、フォルダ情報を変更するフォルダにマウスオーバーします。 **1.** 

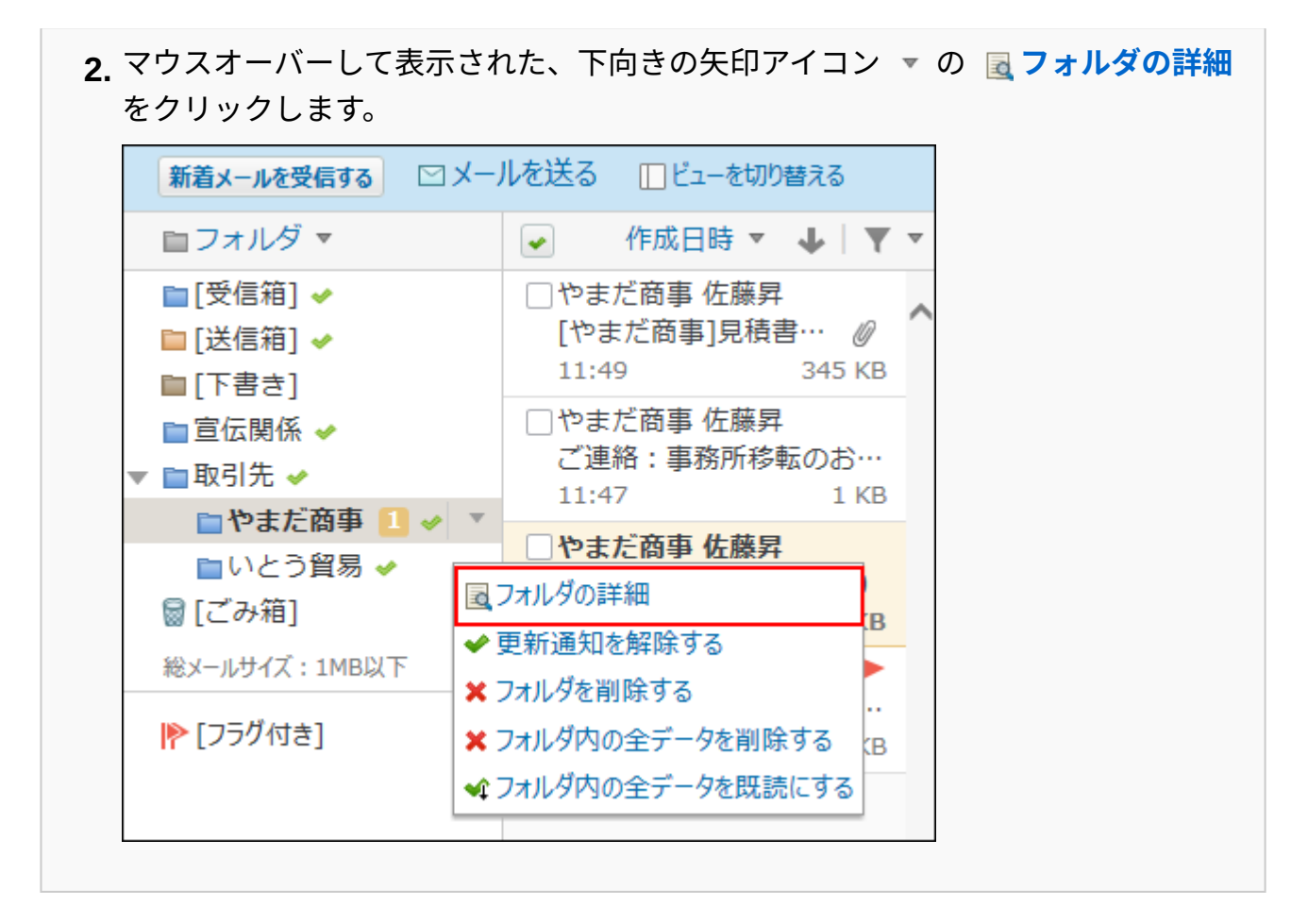

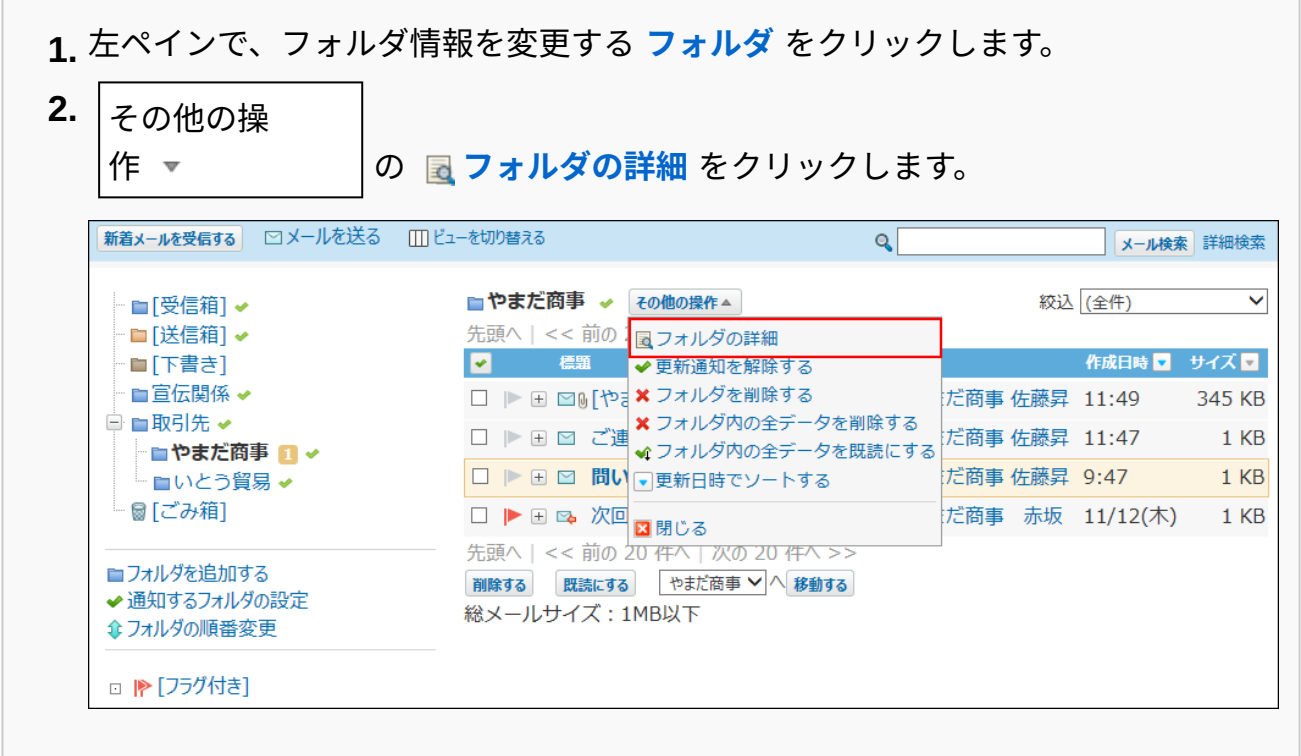

### **「フォルダ情報」セクションで、 変更する をクリックします。 3.**

### **必要な項目を変更します。 4.**

- 受信箱、送信箱、下書きフォルダの場合:
	- 「メモ」のみ変更できます。
- ユーザーが追加したフォルダの場合:

フォルダ名、フォルダの位置、メモを変更できます。

**設定内容を確認し、 変更する をクリックします。 5. 設定内容を確認し、** 

フォルダを削除する

フォルダを削除します。

受信箱、送信箱、下書き、およびごみ箱フォルダは削除できません。

#### **注意**

**削除するフォルダ内のデータと、サブフォルダについて** •

フォルダを削除すると、そのフォルダ内の全データと、配下のサブフォルダが削除されま す。

削除されるデータの扱いは、ごみ箱を使用しているかどうかによって異なります。

◇ ごみ箱を使用している場合: フォルダを削除すると、フォルダ内のデータと、配下のサブフォルダ内のデータは、 ごみ箱に移動されます。 サブフォルダ自体は、削除されます。

◇ ごみ箱を使用していない場合: フォルダを削除すると、フォルダ内、および、配下のサブフォルダの全データが完全 に削除されます。

フォルダの詳細画面から削除する

フォルダの詳細画面からフォルダを削除します。

 **メール をクリックします。 1.** 

**「フォルダの詳細」画面を表示します。 2.** 

「フォルダの詳細」画面を表示する手順は、表示しているビューによって異なります。

**プレビュー表示の場合** •

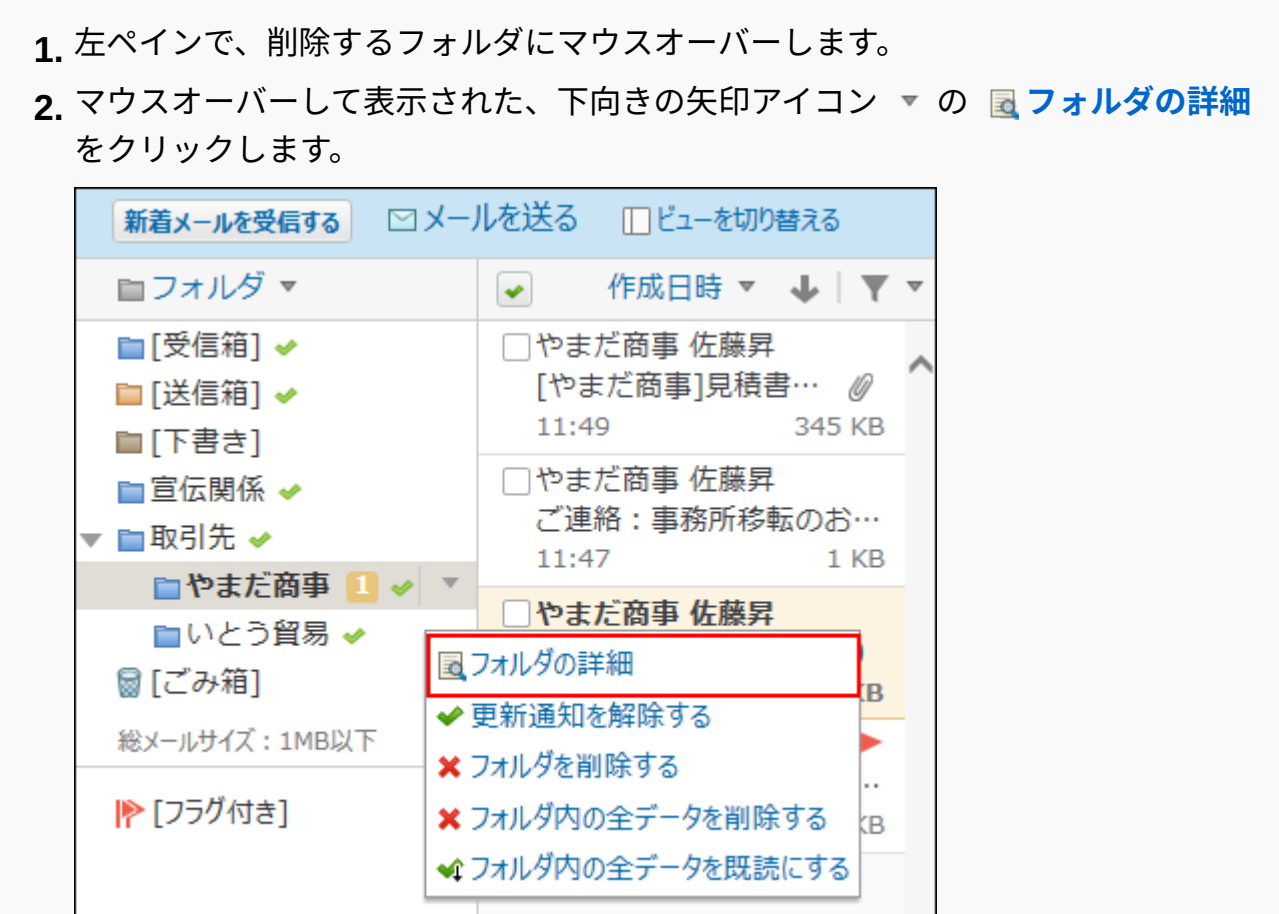

#### **プレビュー非表示の場合** •

左ペインで、削除する **フォルダ** をクリックします。 **1. 2. |<sub>その他の操</sub> 作 ▼ つ 回フォルダの詳細 をクリックします。** 

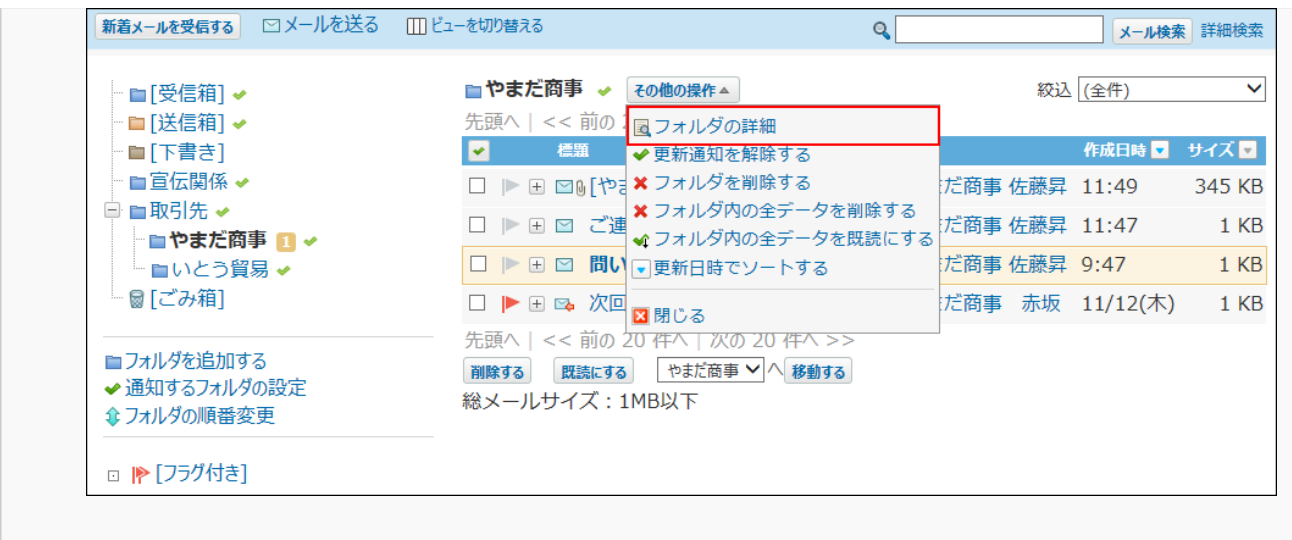

**「フォルダ情報」セクションで、 削除する をクリックします。 3.** 

**確認画面で、 削除する をクリックします。 4.** 

メール画面から削除する

メールの一覧画面からフォルダを削除します。

- **メール をクリックします。 1.**
- **「フォルダの削除」画面を表示します。 2.**

「フォルダの削除」画面を表示する手順は、表示しているビューによって異なります。 **プレビュー表示の場合** •

左ペインで、削除するフォルダにマウスオーバーします。 **1.** 

**2.** マウスオーバーして表示された、下向きの矢印アイコン ▼ の ★ フォ**ルダを削除 する** をクリックします。

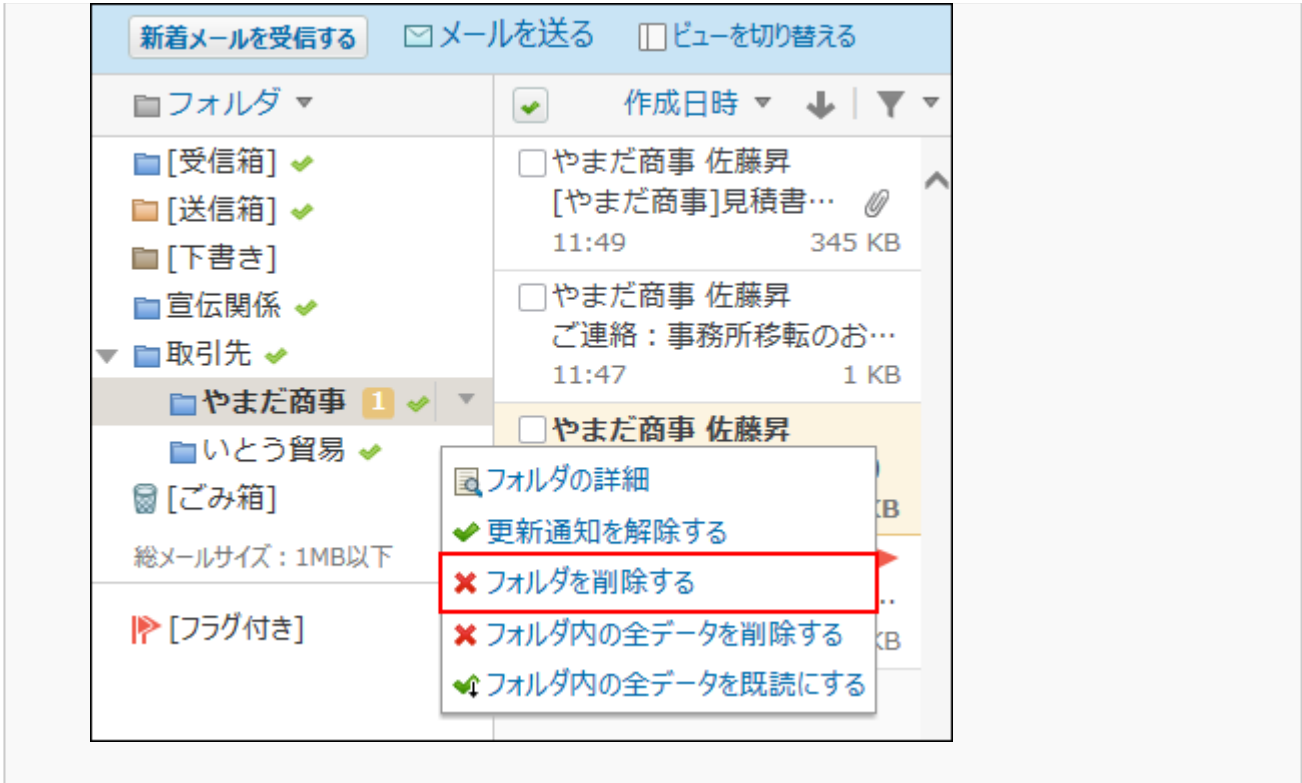

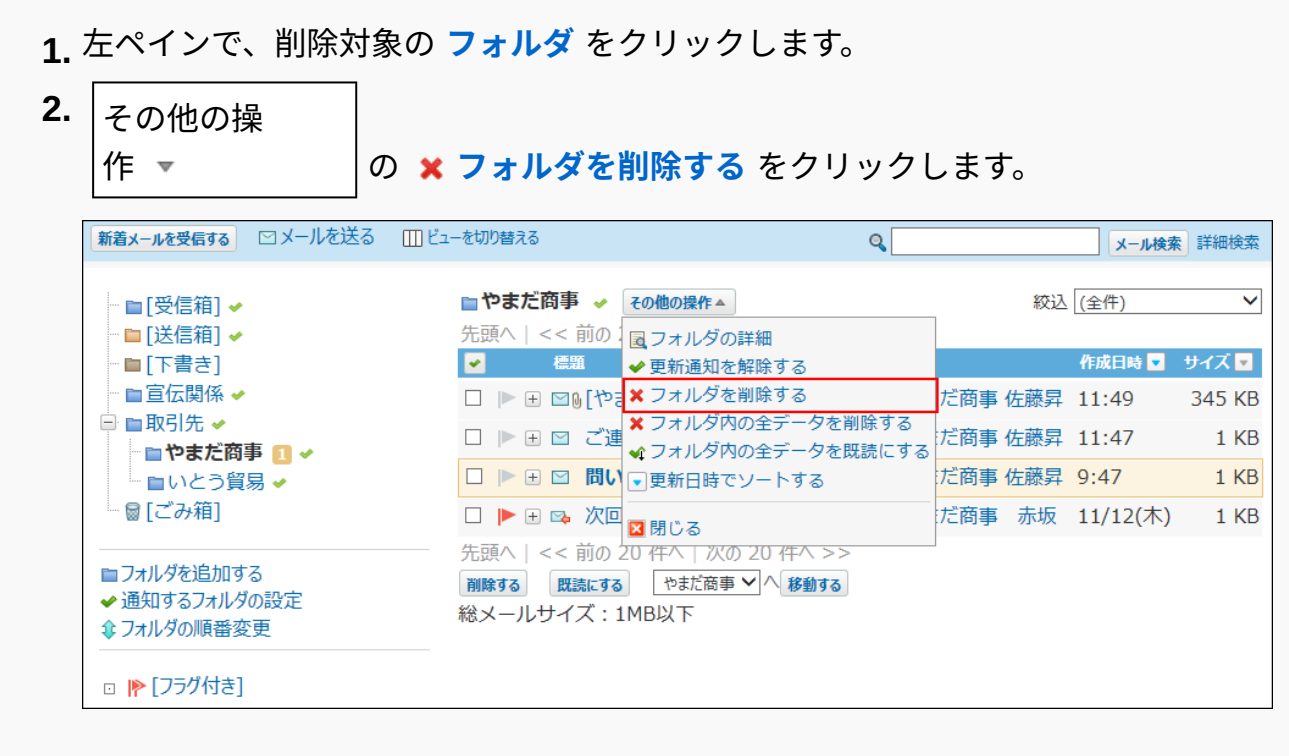

**確認画面で、 削除する をクリックします。 3.** 

# 2.4.6.2. メールフォルダの更新通知の確認

更新通知とはデータの更新を知らせる機能です。

受信した更新通知は、トップページの最新情報パーツに表示されます。

メールではフォルダ単位で更新通知を設定できます。

更新通知が設定されているフォルダには、名前の横にチェックマーク が表示されます。

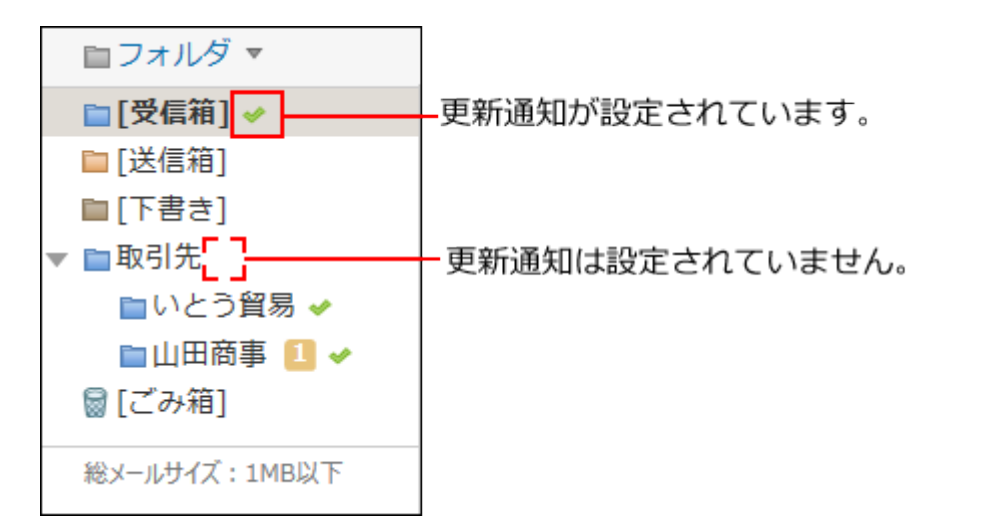

# <span id="page-497-0"></span>2.4.6.3. メールフォルダの更新通知の設定

フォルダ単位で更新通知の設定を有効にしたり、解除したりします。

## 複数のフォルダで更新通知を一括設定する

メールの一覧画面と、個人設定から操作できます。

メール画面から設定する

メールの一覧画面から更新通知を設定します。

- **メール をクリックします。 1.**
- **「更新通知の設定」画面を表示します。 2.**

「更新通知の設定」画面を表示する手順は、表示しているビューによって異なります。

**プレビュー表示の場合** •

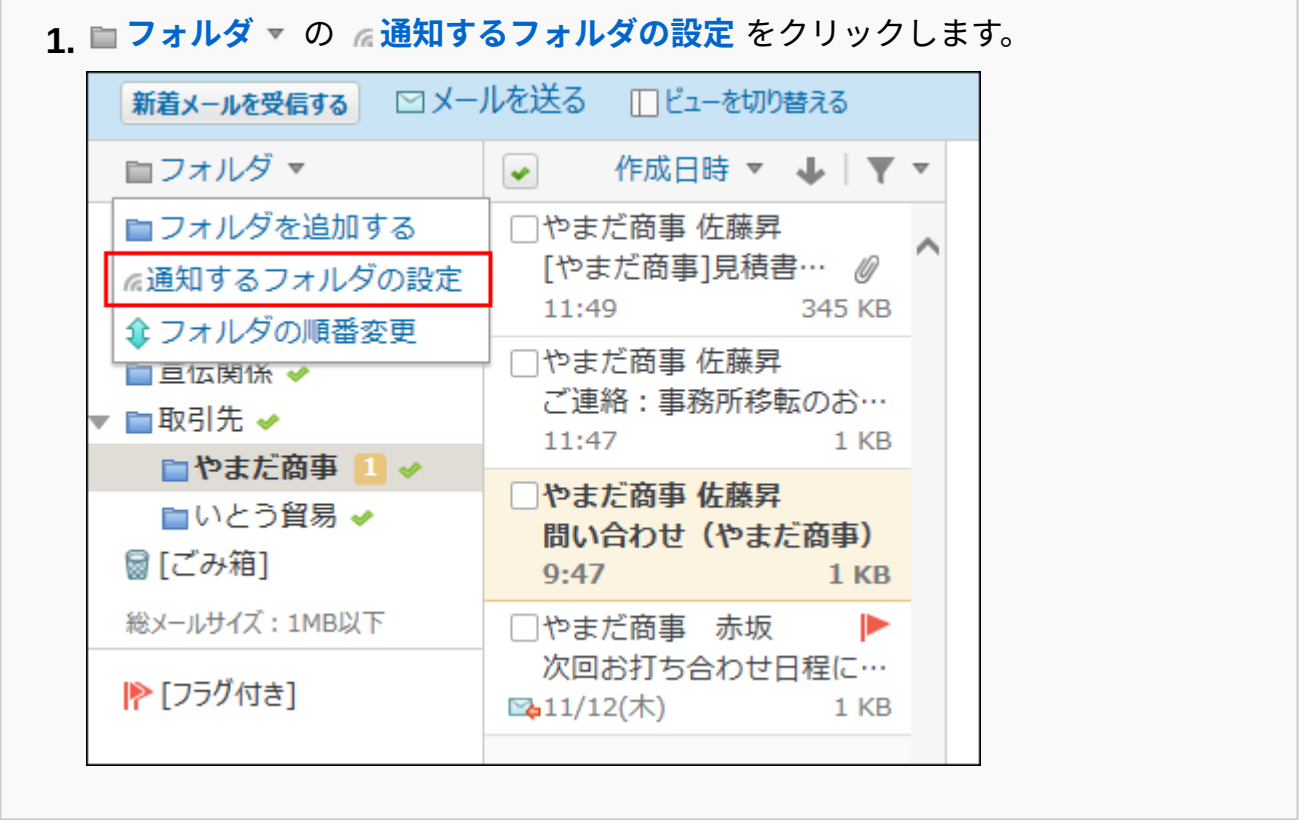

#### **プレビュー非表示の場合** •

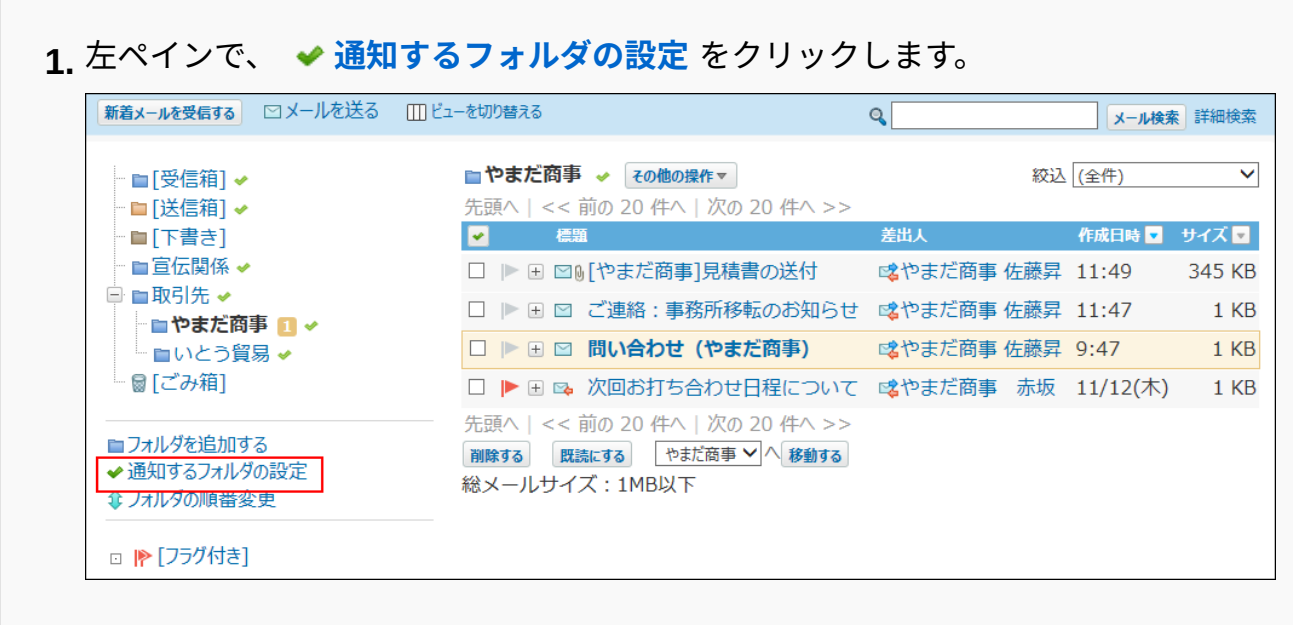

# **更新通知の設定を有効にするフォルダを選択し、 変更する をクリックします。 3.**

更新通知の設定を解除する場合は、フォルダの選択を外します。

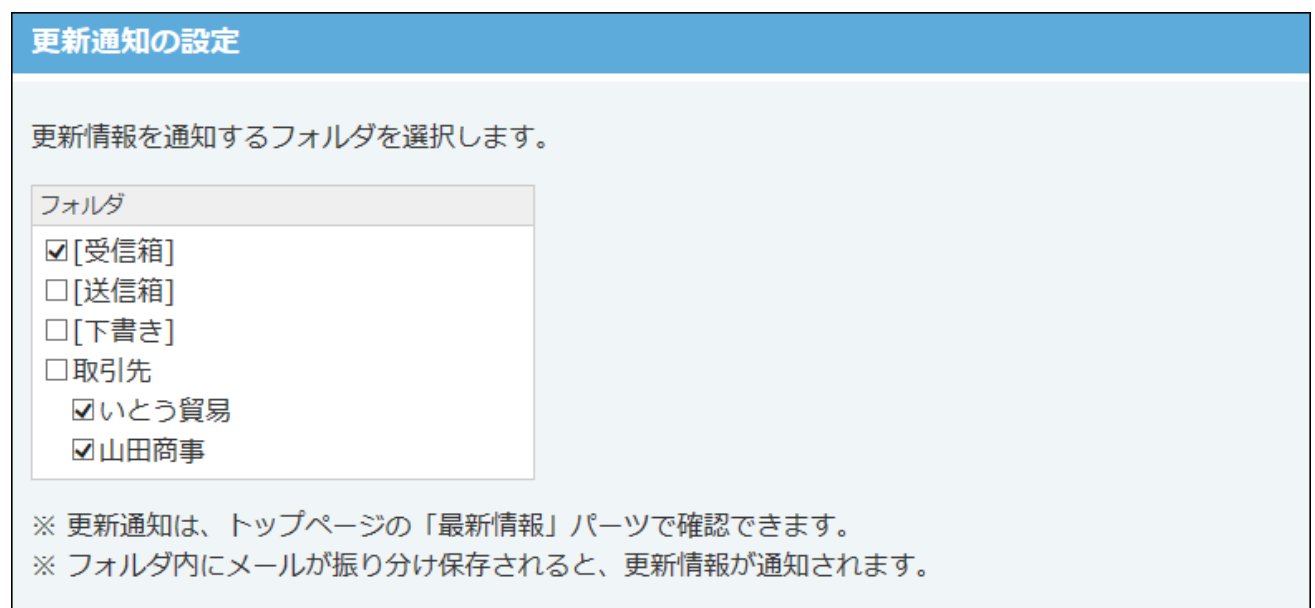

## 個人設定から設定する

個人設定から更新通知を設定します。

- **ヘッダーの右側の[ユーザー名]をクリックします。 1.**
- **[個人設定]をクリックします。 2.**

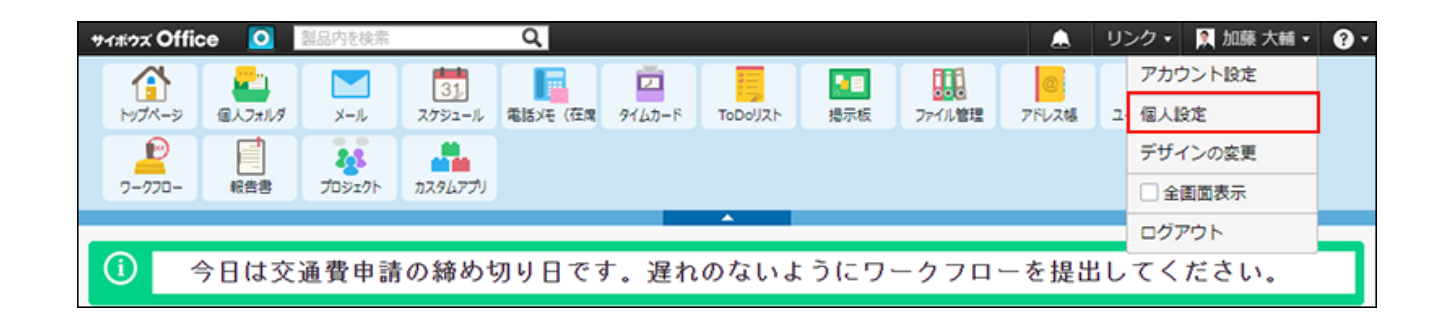

**「各アプリケーション」セクションの メール をクリックします。 3.** 

- **通知フォルダ をクリックします。 4.**
- **更新通知の設定を有効にするフォルダを選択し、 変更する をクリックします。 5.**  更新通知の設定を解除する場合は、フォルダの選択を外します。

## フォルダ単位で更新通知を設定する

メールの一覧画面と、フォルダの詳細画面から操作できます。

# メール画面から設定する

メールの一覧画面から、フォルダ単位で更新通知を設定します。

- **メール をクリックします。 1.**
- **「更新通知の設定」画面を表示します。 2.**  「更新通知の設定」画面を表示する手順は、表示しているビューによって異なります。
	- **プレビュー表示の場合** •

左ペインで、更新通知を設定するフォルダにマウスオーバーします。 **1.** 

次の操作で「更新通知の設定」画面を表示します。 **2.** 

**更新通知を有効にする場合:** • マウスオーバーして表示された、下向きの矢印アイコン の **更新通知を設 定する** をクリックします。

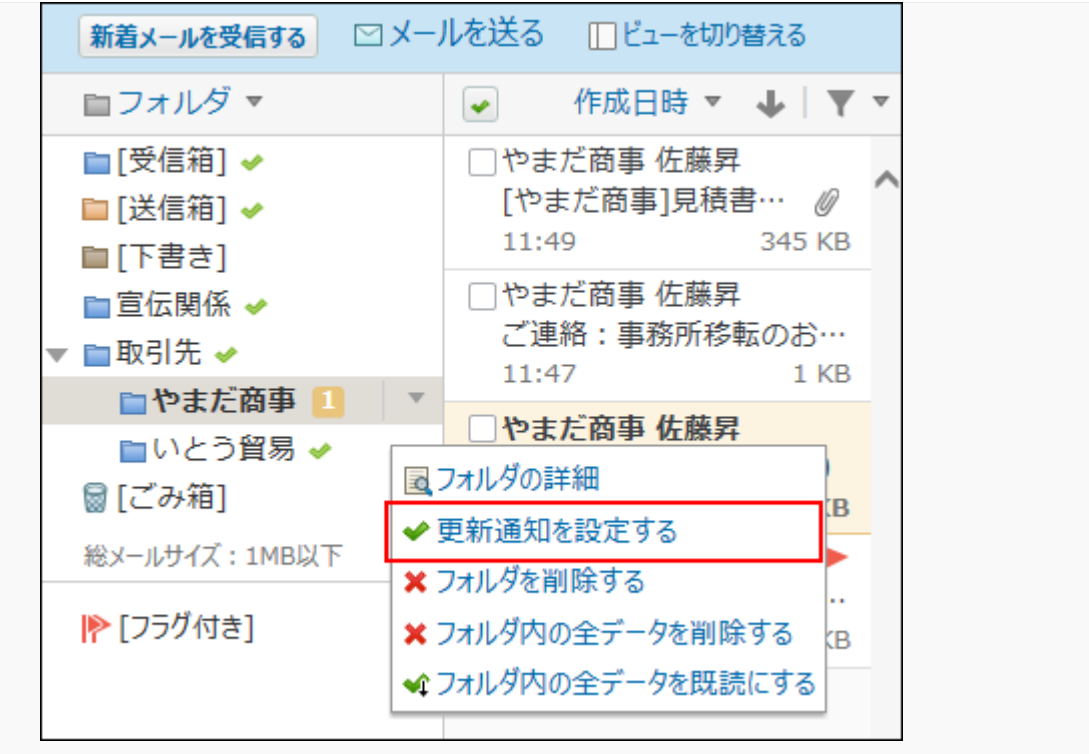

#### **更新通知を解除する場合:** •

マウスオーバーして表示された、下向きの矢印アイコン の **更新通知を解 除する** をクリックします。

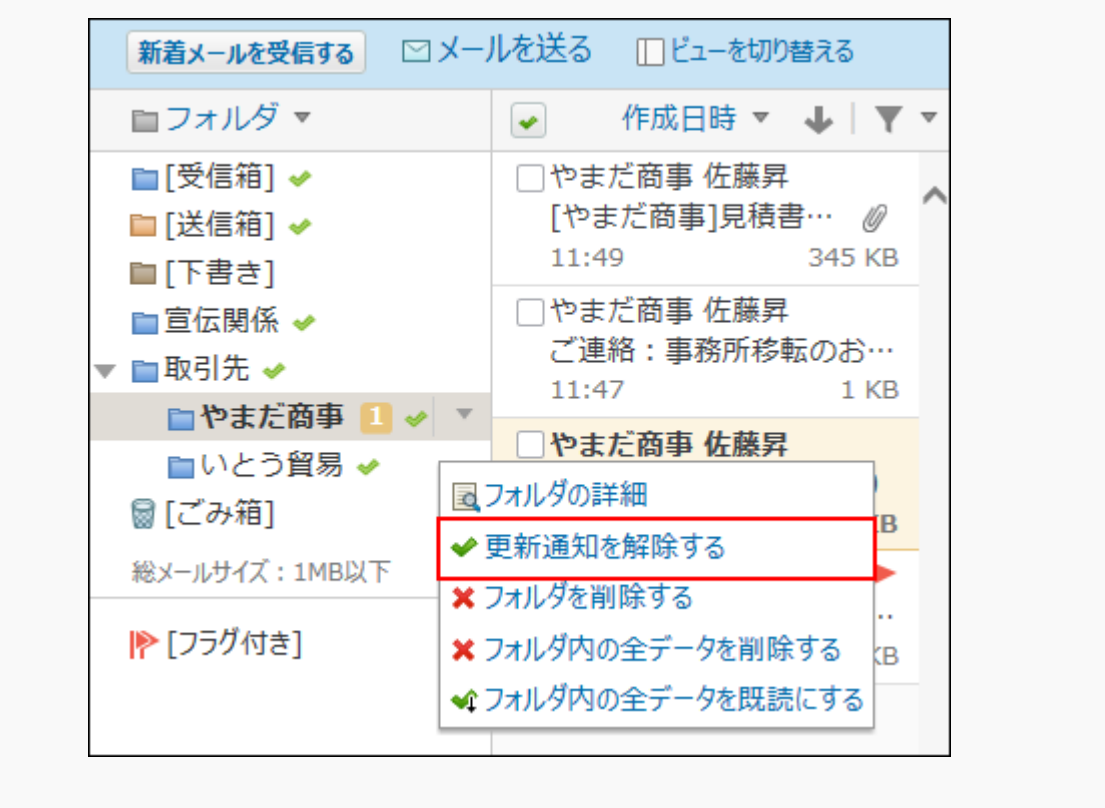

### **プレビュー非表示の場合** •

更新通知を設定する **フォルダ** をクリックします。 **1.** 

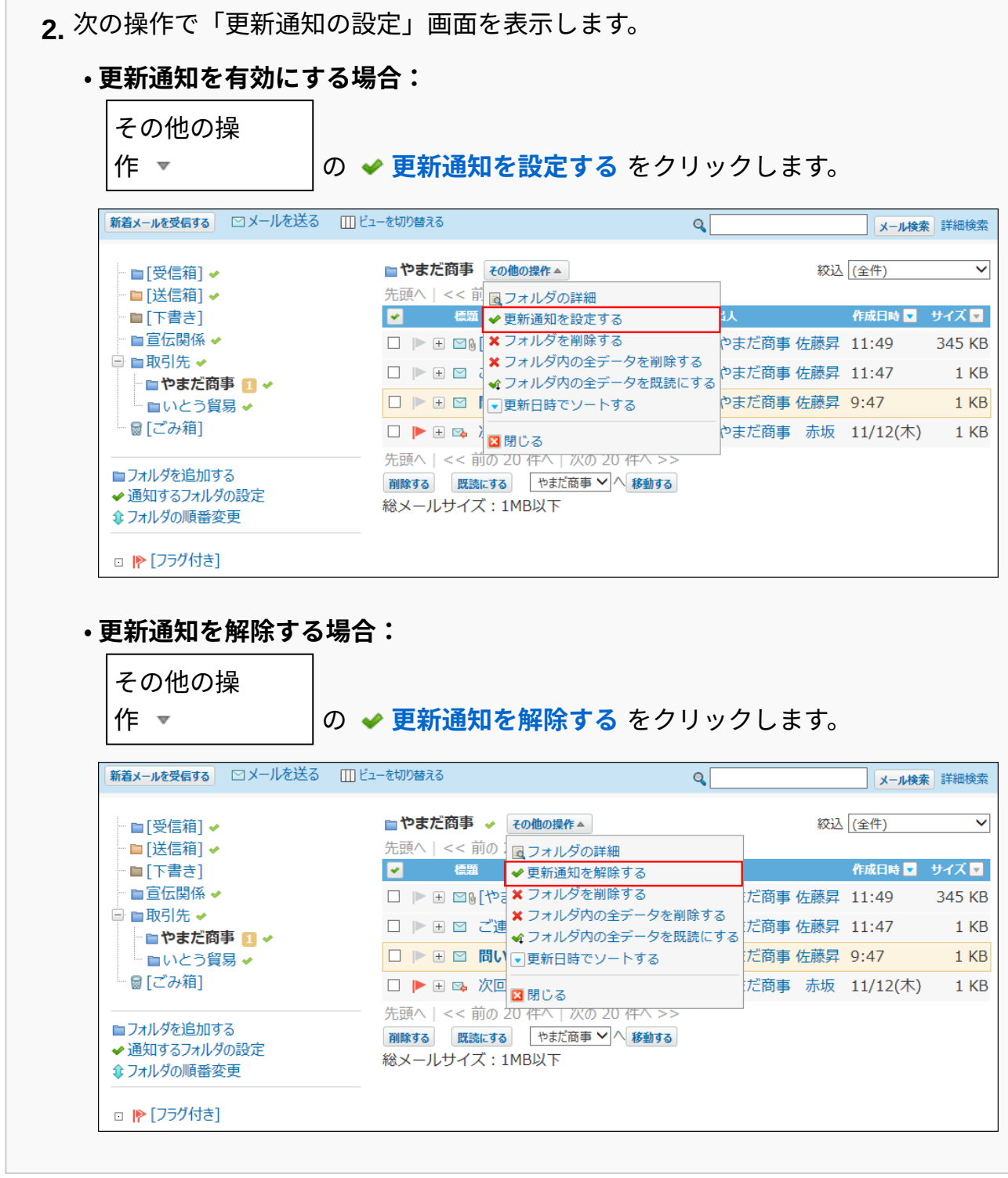

### **次の操作で、更新通知を設定します。 3.**

#### **更新通知を有効にする場合:** •

「サブフォルダの更新も通知する」を選択し、 更新を通知する を設定します。

サブフォルダ内のデータの更新通知が必要な場合は、「サブフォルダの更新も通知す る」を選択します。

#### **更新通知を解除する場合:** •

「サブフォルダの更新通知も解除する」を選択し、 |通知を解除する | を設定します。

サブフォルダ内のデータの更新通知が不要な場合は、「サブフォルダの更新も解除す る」の選択を外します。

フォルダの詳細画面から設定する

フォルダの詳細画面から、フォルダ単位で更新通知を設定します。

 **メール をクリックします。 1.** 

**「フォルダの詳細」画面を表示します。 2.** 

「フォルダの詳細」画面を表示する手順は、表示しているビューによって異なります。

**プレビュー表示の場合** •

左ペインで、更新通知を設定するフォルダにマウスオーバーします。 **1.** 

**2.** マウスオーバーして表示された、下向きの矢印アイコン ▼ の <mark>■ フォルダの詳細</mark> をクリックします。
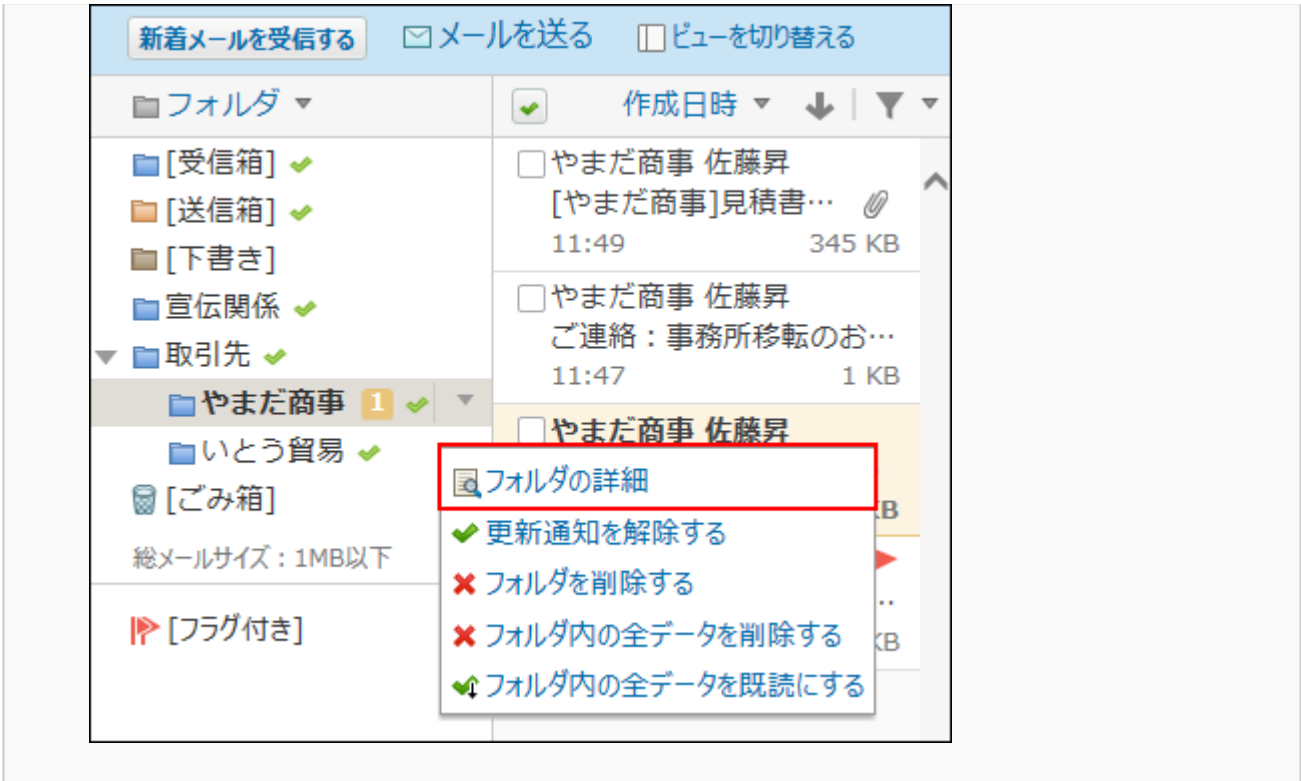

#### **プレビュー非表示の場合** •

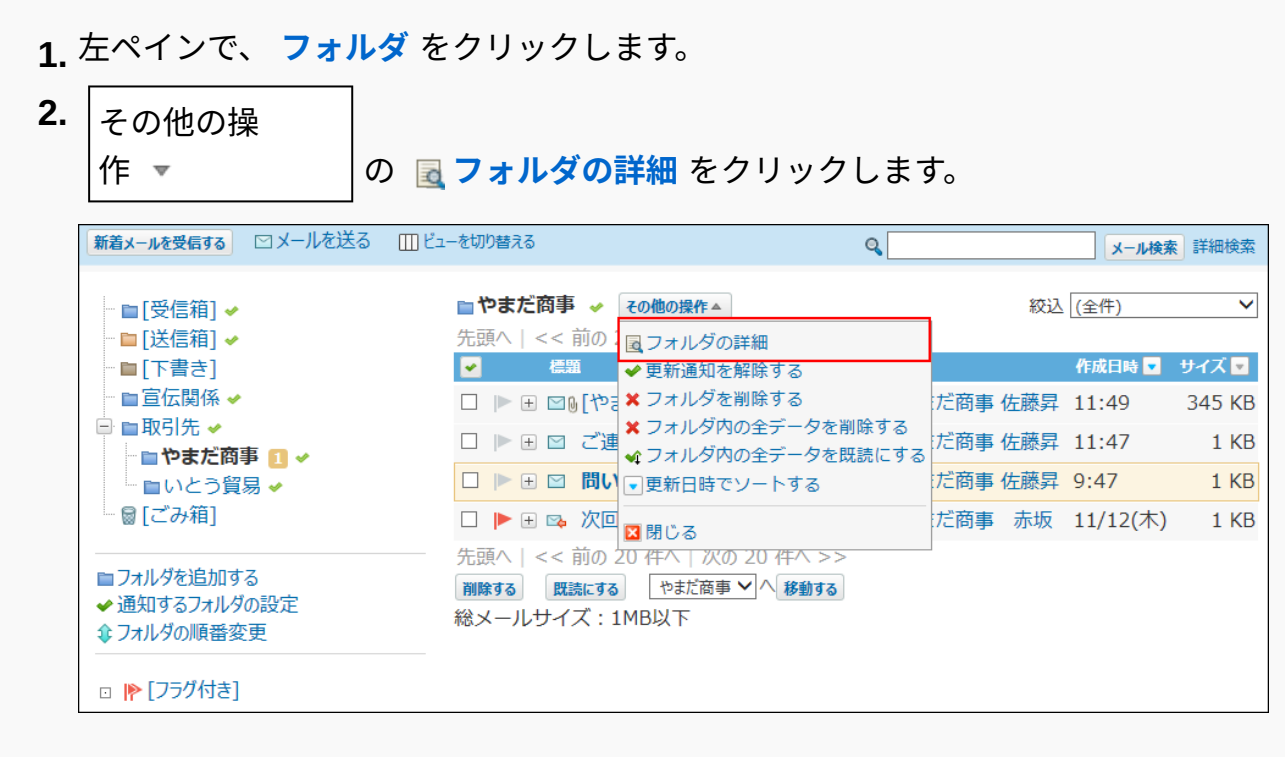

**次の操作で、更新通知を設定します。 3.** 

**更新通知の設定を有効にする場合:** •

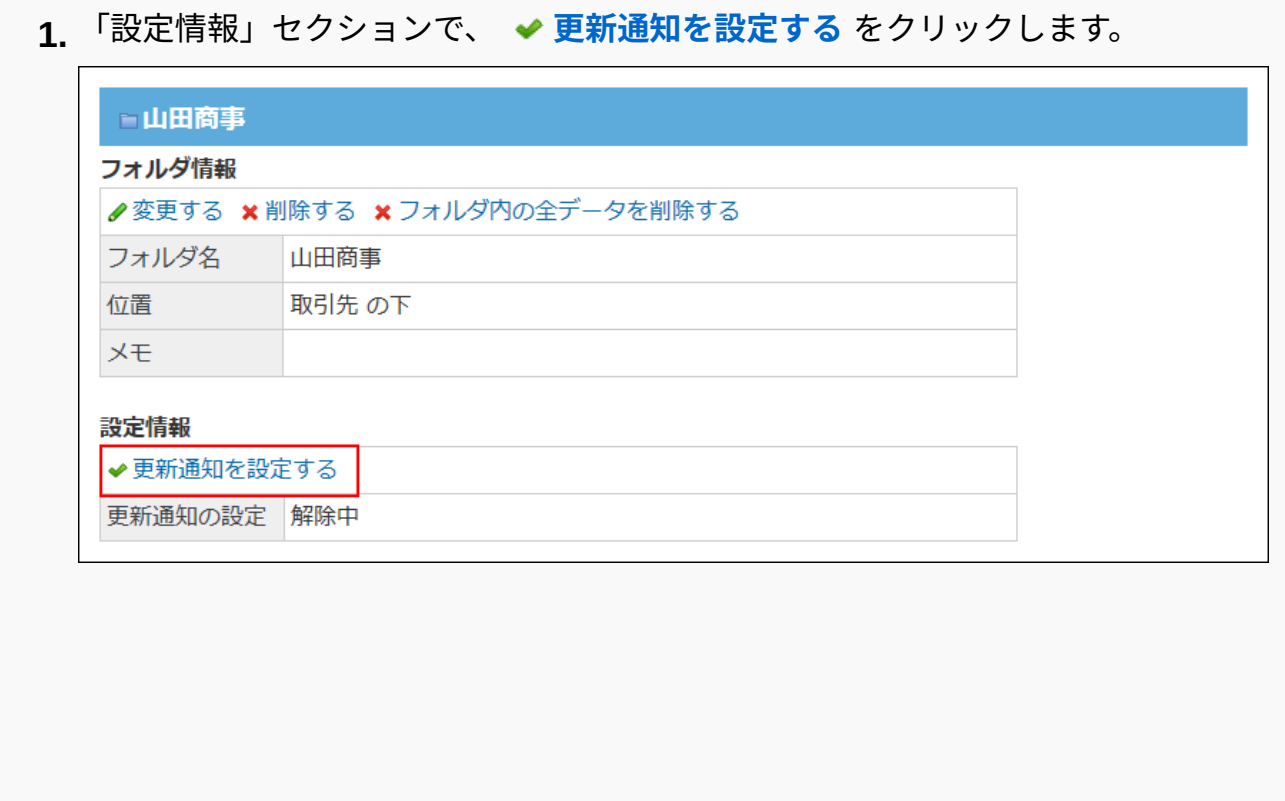

**2.** 「サブフォルダの更新も通知する」を選択し、│更新を通知する│を設定します。 サブフォルダ内のデータの更新通知が必要な場合は、「サブフォルダの更新も通 知する」を選択します。

#### **更新通知の設定を解除する場合:** •

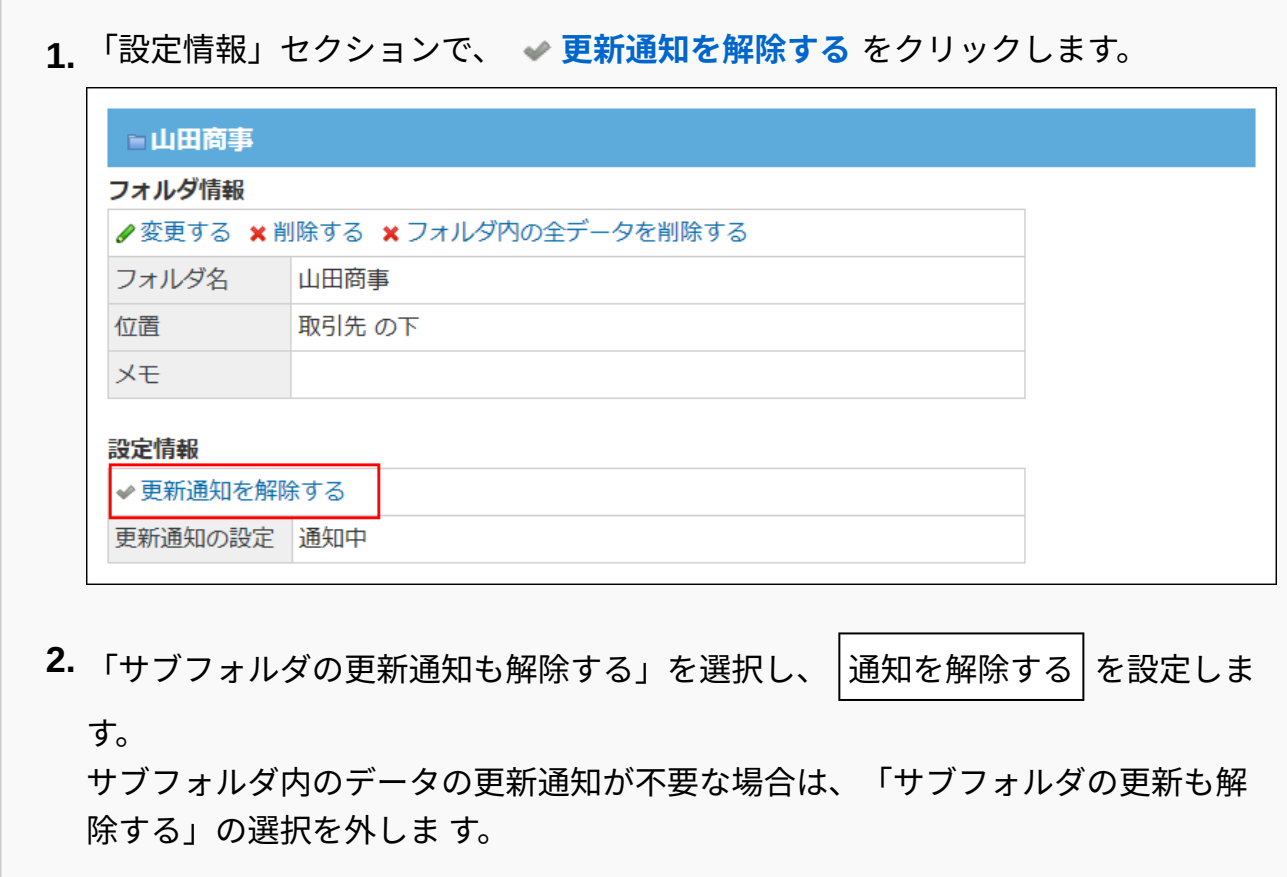

# 2.4.7. 検索などのメールの便利な機能

メールには、メールの送受信以外に、検索やファイルへの出力などの便利な機能があります。

### **関連ページ**

- <u>[迷惑メールの対処\(508ページ\)](#page-507-0)</u>
- [メールの検索\(519ページ\)](#page-518-0) •
- <u>[Mbox形式でのメールデータの管理\(535ページ\)](#page-534-0)</u>

# <span id="page-507-0"></span>2.4.7.1. 迷惑メールの対処

サイボウズ Officeのメールでは、迷惑メールの設定を、システム管理者側とユーザー側で設定で きます。

システム管理者側では、迷惑メールとして振り分けるメールの初期条件を設定します。設定した 条件は、ユーザーの「迷惑メール」の振り分け保存に反映されます。

ユーザー側では、「迷惑メール」の振り分け保存に反映された条件を、各ユーザーの用途にあっ た条件にカスタマイズします。

#### 振り分け保存の設定

振り分け保存先のフォルダが削除されている場合、振り分け保存名がグレーで表示されます。

メールの振り分け保存条件を設定します。

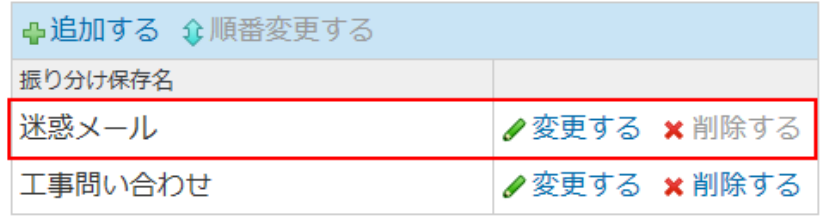

# 迷惑メールの振り分け条件を変更する

システム管理者が設定した迷惑メールの振り分け保存に、ユーザーが条件を追加したり、迷惑 メールの保存先を変更したりできます。

#### **補足**

- システム管理者側で設定された条件は、ユーザーの振り分け保存の画面には表示されませ  $\mathcal{L}_{\alpha}$
- **ヘッダーの右側の[ユーザー名]をクリックします。 1.**
- **[個人設定]をクリックします。 2.**

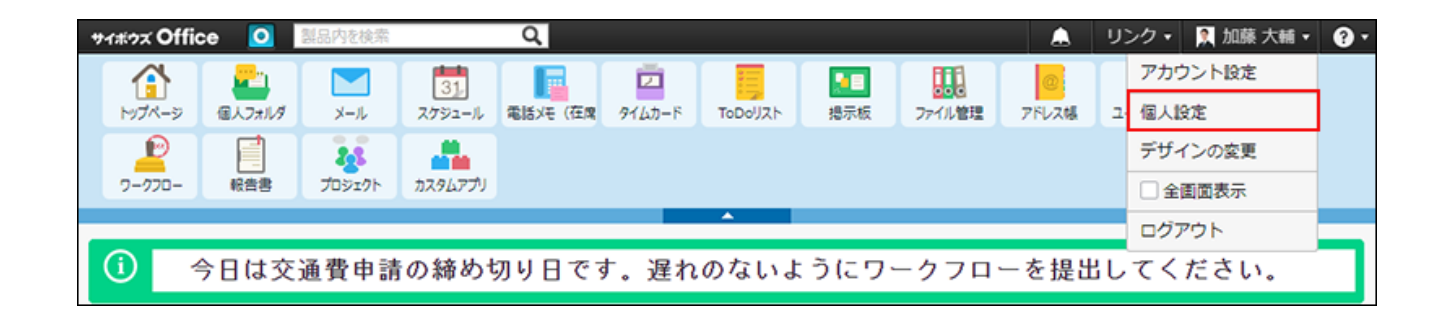

- **「各アプリケーション」セクションの メール をクリックします。 3.**
- **振り分け保存 をクリックします。 4.**
- **「迷惑メール」の 変更する をクリックします。 5.**  システム管理者側で設定された条件は、振り分け保存の画面には表示されません。
- **迷惑メールの条件や保存先を設定し、 変更する をクリックします。 6.**

詳細は[、振り分け保存を追加する\(372ページ\)方](#page-371-0)法を参照してください。

### 削除するメールを迷惑メールに設定する

ごみ箱を使用している場合、削除するメールの情報を、迷惑メールの条件として、「迷惑メー ル」の振り分け保存に登録できます。迷惑メールに設定すると、以後、同じ差出人から受信した メールは、自動的にごみ箱に保存されるようになります。

## **メール削除の確認画面の「オプション」セクションで、「迷惑メールに振り分け 1. る」を選択します。**

 **説明を表示する** をクリックすると、登録する条件の詳細を確認できます。

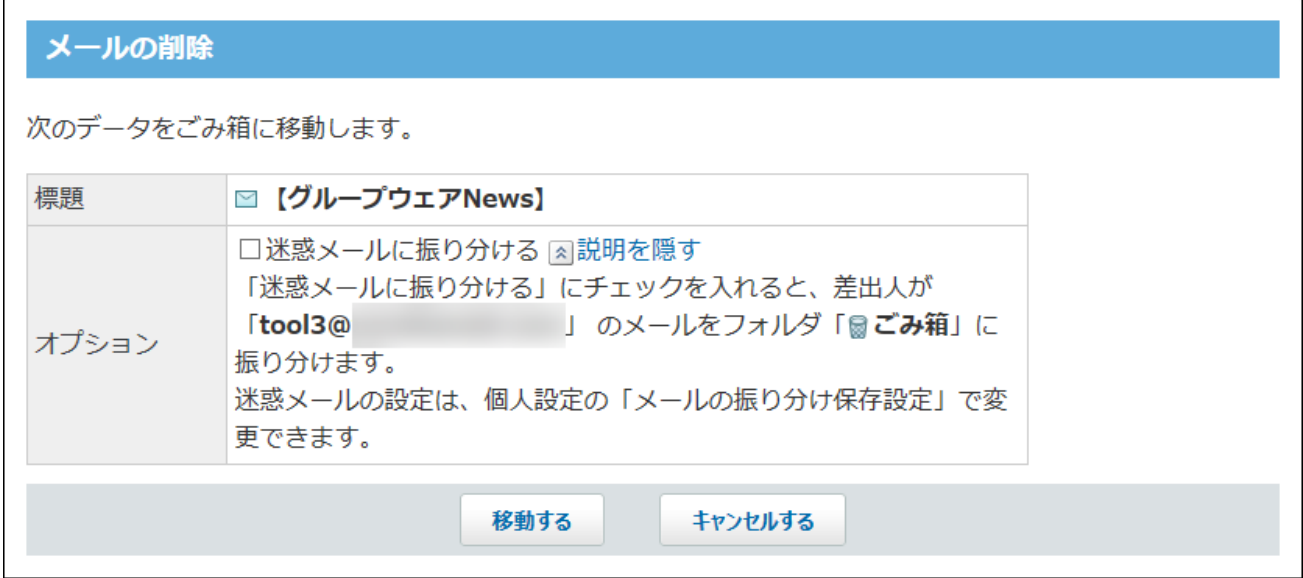

**削除するデータの内容を確認し、 移動する をクリックします。 2.** 

## ごみ箱が無効の場合の注意点

サイボウズ Officeを導入した直後は、ごみ箱を使用するように設定されています。

振り分けた迷惑メールの保存先の初期値も、初期設定でごみ箱に設定されています。

ごみ箱を無効に設定すると、迷惑メールの振り分け条件の設定は無効となり、保存先が設定なし の状態になります。

保存先が設定なしの場合は、メールの削除画面に迷惑メールを設定するオプションが表示されま せん。

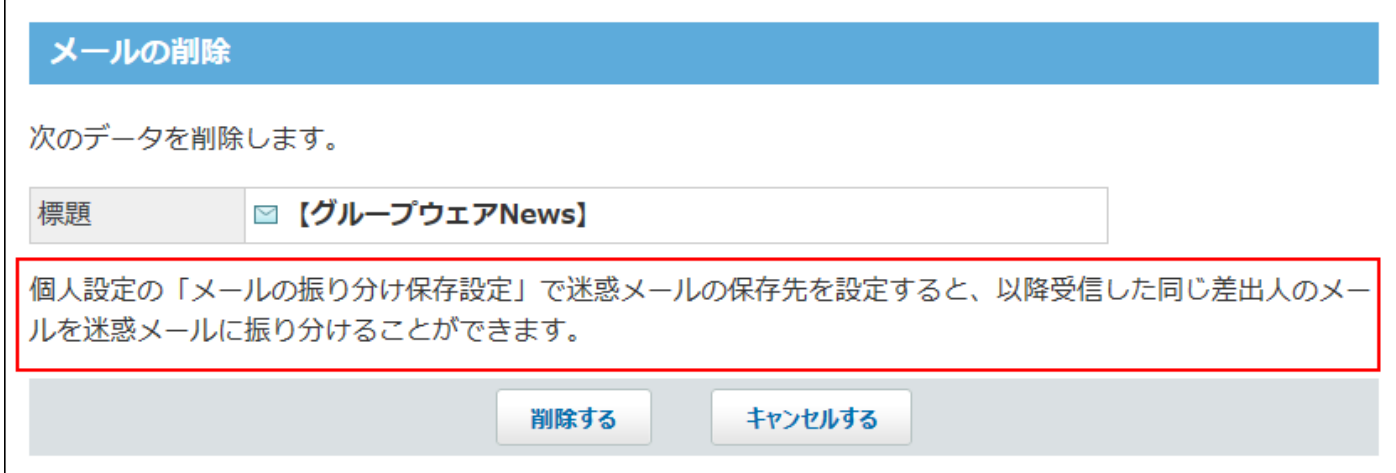

メールの削除画面に迷惑メールを設定するオプションを表示するには、「振り分け保存の変更」 画面で、「迷惑メール」の振り分け保存の保存先を設定してください。

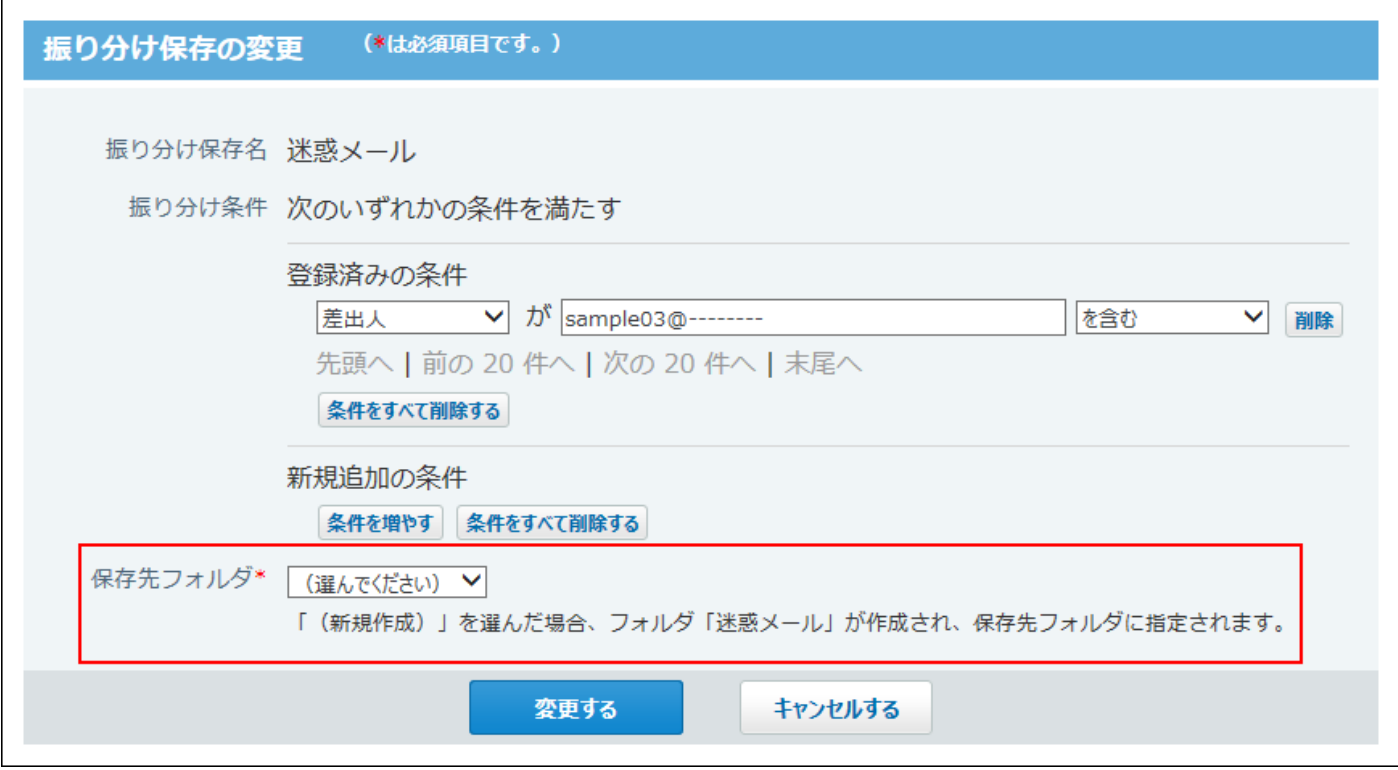

# 2.4.7.2. メールの自動転送

メールの自動転送について説明します。

個人設定で、メールの自動転送を設定しておくと、ひとつひとつのメールを手動で転送する手間

が省けます。

たとえば、複数の担当者で取引先の対応をしている場合、取引先からのメールを自動転送してお くことで、複数の担当者で共有できます。

#### **自動転送メールの内容**

宛先には、自動転送設定で指定したすべての転送先が表示されます。

標題には「Fwd:」が付きます。

本文には「----- Original Message -----」と、転送元のメール内容が表示されます。

自動転送された受信メールには、転送済みのアイコン が表示されます。自動転送されたメー ルは送信箱に保存され、メールの送受信履歴にも追加されます。

#### **補足**

- 迷惑メールの振り分け保存条件と合致するメールは、自動転送の対象外です。 •
- Mbox形式でまとめてインポートされたメールは、自動転送設定の条件に合致していても、 自動転送されません。
- 転送先が受信メールの差出人の場合は、メールの転送先から除外されます。 •
- メールにファイルが添付されている場合は、添付ファイルも転送されます。 •
- HTMLメールの場合、転送されるメールもHTMLメールになります。 •

### <span id="page-511-0"></span>自動転送設定を追加する

自動転送設定を追加します。

自動転送設定は、20件まで追加できます。

**ヘッダー右側の[ユーザー名]をクリックします。 1.** 

#### **[個人設定]をクリックします。 2.**

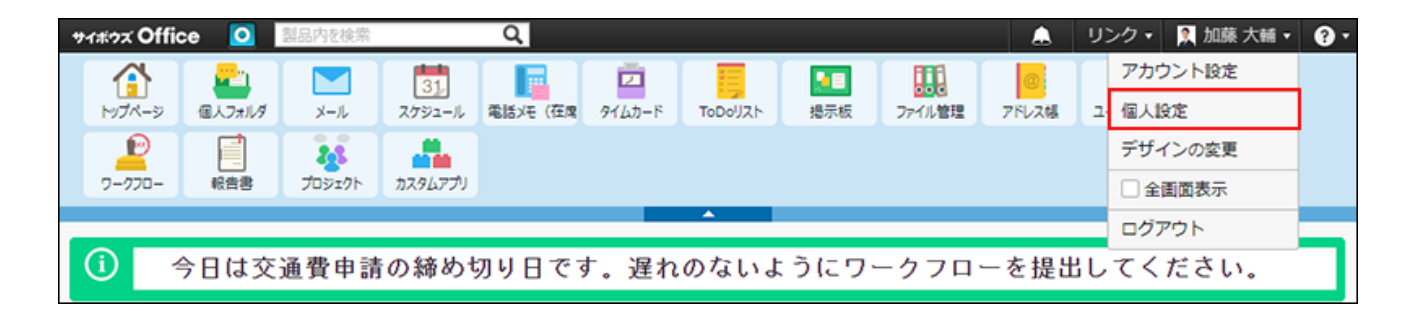

- **「各アプリケーション」セクションの メール をクリックします。 3.**
- **自動転送の設定 をクリックします。 4.**
- **追加する をクリックします。 5.**
- **転送設定名を入力します。 6.**

転送設定名は必ず入力してください。

### **転送条件の組み合わせ方法を選択します。 7.**

初期値は「すべての条件を満たす」です。条件の組み合わせ方法は、次のとおりです。

- 次のすべての条件を満たす 設定した条件項目をAND検索します。指定したすべての条件を満たすデータを絞り込 む場合に選択します。
- 次のいずれかの条件を満たす 設定した条件項目をOR検索します。どれかの条件を満たすデータを絞り込む場合に選 択します。

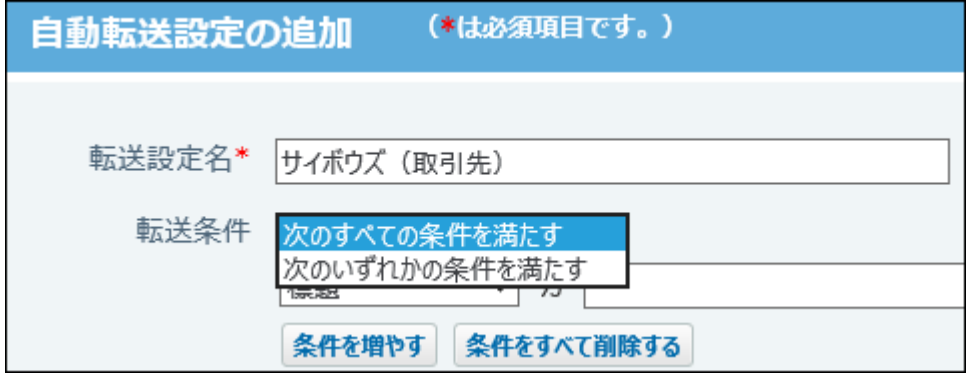

**転送条件を設定します。 8.** 

設定項目は、次のとおりです。

**条件の対象となる項目**: •

「標題」、「差出人」、「宛先」、または「CC」のいずれかを選択します。

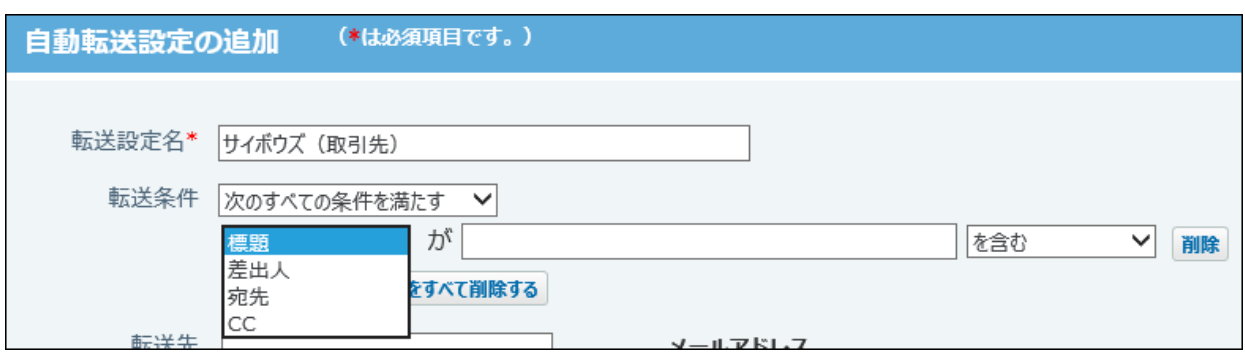

**対象を絞り込むための文字列**: •

100文字まで入力できます。

「差出人」、「宛先」、または「CC」を対象となる項目として選択した場合は、「差 出人」、「宛先」、または「CC」に含まれる名称やメールアドレスを指定してくださ  $U<sub>o</sub>$ 

**対象を絞り込むための演算子**: •

「を含む」、「を含まない」、「と同じ」、「と異なる」、または「で始まる」のい ずれかを選択します。初期値は「を含む」です。

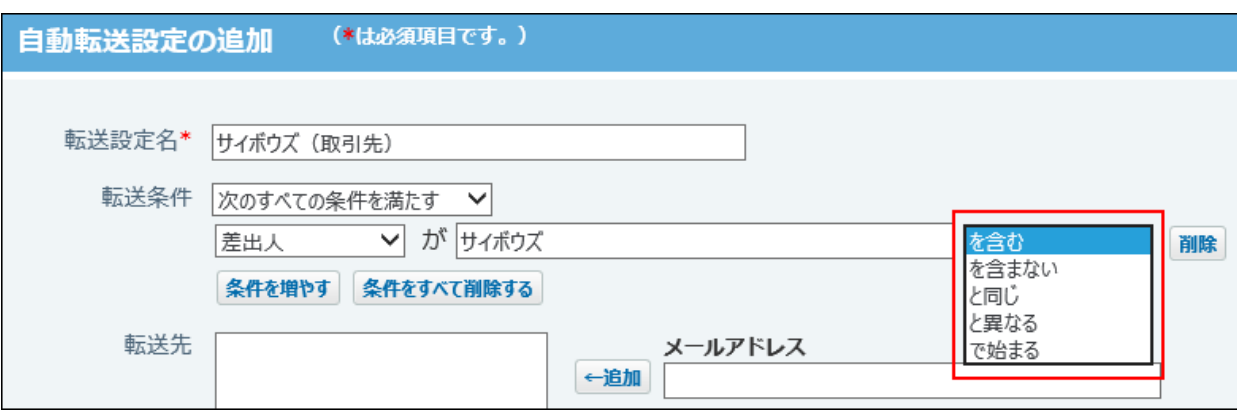

条件を増やす をクリックすると、転送条件の入力欄を追加します。1,000件まで追 加できます。

転送条件の入力欄横の $\vert$ 削除 $\vert$ をクリックすると、該当の転送条件を削除します。

条件をすべて削除する をクリックすると、すべての転送条件を削除します。

### **転送先を設定します。 9.**

#### **転送先を追加する** •

メールアドレスを直接入力することもできます。

右側の選択欄で、通知先に設定する、メールアドレスまたはユーザーを選択し、

追加 をクリックします。メールアドレスが設定されていないユーザーは、候補とし て表示されません。

転送先の順番は、転送先のリストに追加した順に表示されます。

ただし、メールアドレスを直接入力した場合はユーザー選択より下に並び替えられま す。

順番を手動で並び替えることはできません。

**転送先を削除する** •

左側の一覧で、メールアドレスまたはユーザーを選択し、 リストから削除 をクリッ

クします。

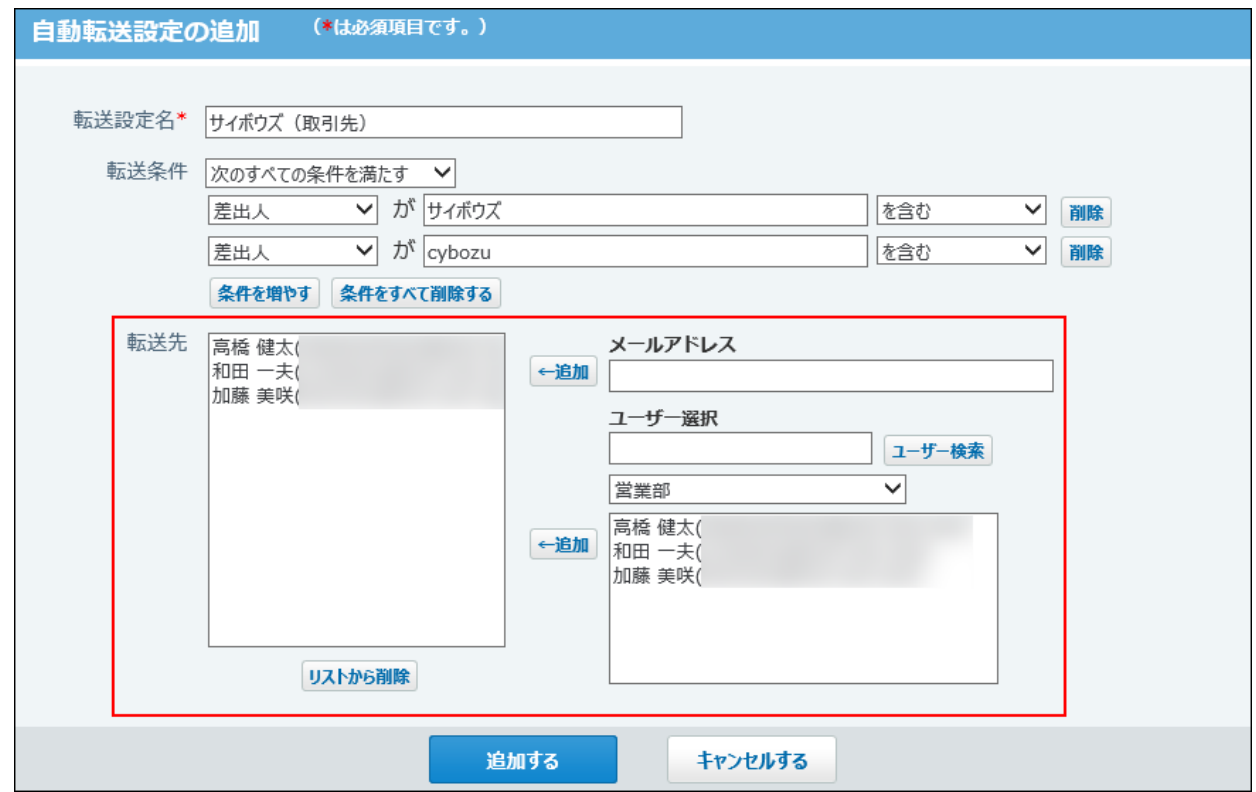

**設定内容を確認し、 追加する をクリックします。** 10. 設定内容を確認し、

#### **補足**

- 転送先の設定で、ユーザーを指定していた場合、自動転送を設定したあとにユーザー情報 のメールアドレスが削除されると、メールの転送先から除外されます。
- 複数の自動転送設定の条件に合致する場合、各設定のすべての転送先にメールが転送され ます。

ただし、転送先が重複する場合は、転送されるメールは1通です。

- 例:
	- 複数の転送条件に合致するメール: 標題がテスト、差出人がCさん
	- 自動転送条件1: 標題がテストを含む、転送先はAさんとBさん
	- 自動転送条件2: 差出人がCさんと同じ、転送先はAさんとDさん
	- 自動転送の結果:

Aさん、Bさん、Dさんに転送されます。Aさんに2通メールが転送されることはありま せん。

# 自動転送設定の表示順を変更する

設定済みの自動転送設定の表示順を変更します。

- **ヘッダー右側の[ユーザー名]をクリックします。 1.**
- **[個人設定]をクリックします。 2.**

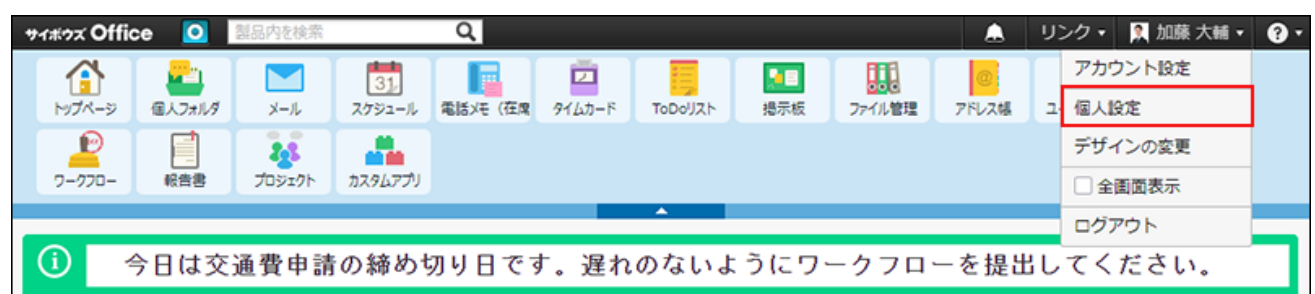

- **「各アプリケーション」セクションの メール をクリックします。 3.**
- **自動転送の設定 をクリックします。 4.**
- **順番変更する をクリックします。 5.**
- **順番を変更する自動転送設定名を選択し、順番変更ボタンで順番を変更して、 6. 変更する をクリックします。**

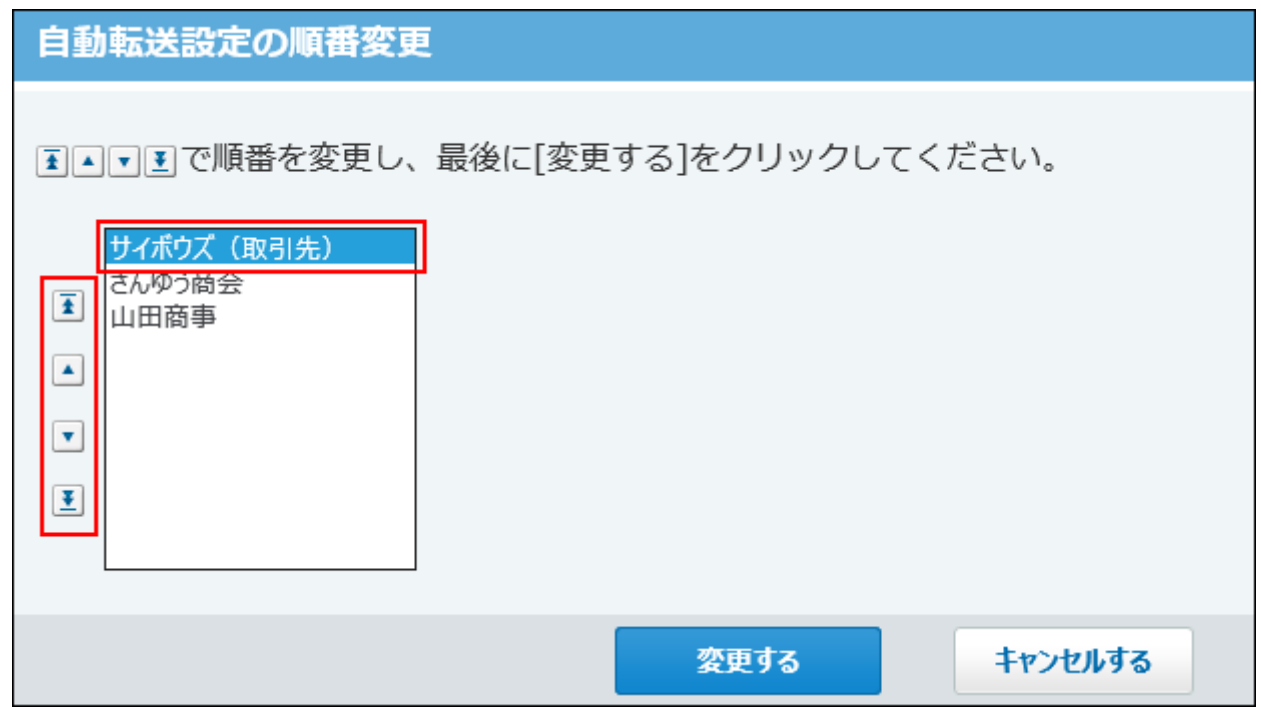

# 自動転送設定を変更する

自動転送の設定を変更します。

- **ヘッダー右側の[ユーザー名]をクリックします。 1.**
- **[個人設定]をクリックします。 2.**

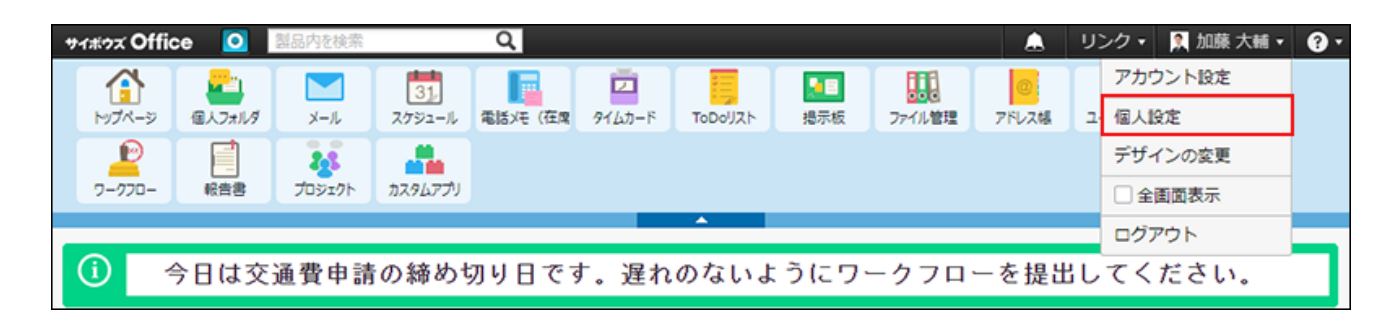

- **「各アプリケーション」セクションの メール をクリックします。 3.**
- **自動転送の設定 をクリックします。 4.**
- **変更する自動転送設定の 変更する をクリックします。 5.**
- **設定を変更し、 変更する をクリックします。 6.**

設定項目の詳細は、[自動転送設定を追加する\(512ページ\)](#page-511-0)方法を参照してください。

# 自動転送設定を削除する

自動転送の設定を削除します。

- **ヘッダー右側の[ユーザー名]をクリックします。 1.**
- **[個人設定]をクリックします。 2.**

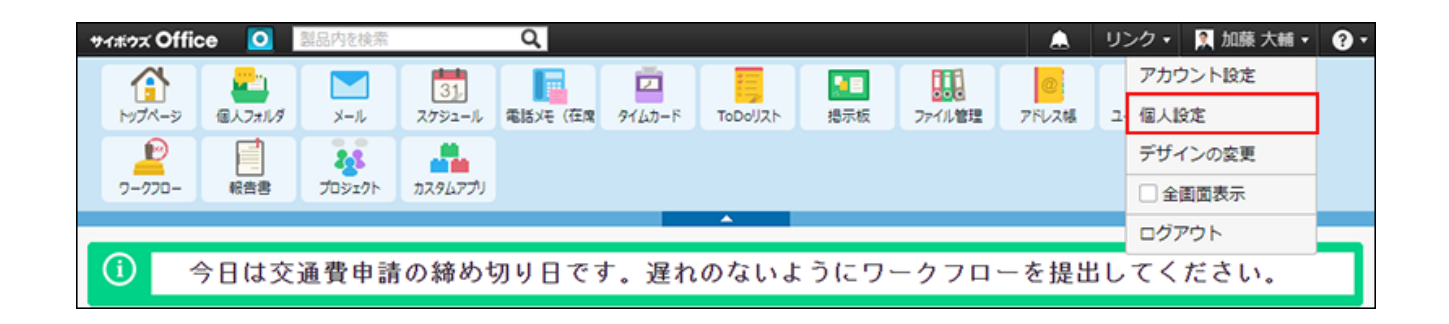

- **「各アプリケーション」セクションの メール をクリックします。 3.**
- **自動転送の設定 をクリックします。 4.**

**削除する自動転送設定の 削除する をクリックします。 5.** 

**確認画面で、 削除する をクリックします。 6.** 

## <span id="page-518-0"></span>2.4.7.3. メールの検索

キーワードや条件を指定し、メールデータを検索します。 ヘッダー、トップページの「製品内検索」パーツを利用しても、メールを検索できます。 ここでは、メールの画面から検索する方法を説明します。

### メールの検索対象

簡易検索では、表示されているフォルダに関係なく、すべてのフォルダのデータを検索できま す。検索するフォルダを絞り込む場合は、詳細検索を利用します。 メールの検索対象は次のとおりです。

- 標題 •
- 本文 •
- 差出人 •
- 宛先 •
- $\cdot$  CC

# 簡易検索で検索する

画面の右上の検索ボックスに、キーワードを直接入力して検索します。 表示されているフォルダに関係なく、すべてのフォルダのデータを検索します。 検索対象は、過去500件のデータです。

### **メール をクリックします。 1.**

**検索ボックスにキーワードを入力し、 メール検索 をクリックします。 2.** 

AND検索する場合は、文字列と文字列の間に半角または全角のスペースを入力します。

### **検索結果で、目的の標題をクリックし、詳細を確認します。 3.**

検索結果は、作成日時が新しい順に表示されます。 再検索する場合は、検索のテキスト欄にキーワードを入力し、[メール検索]をクリックし ます。

### 詳細検索で検索する

検索対象のフォルダや検索項目などを絞り込んで検索します。

- **メール をクリックします。 1.**
- **メール検索 の横にある 詳細検索 をクリックします。 2.**
- **必要な検索条件を設定し、 検索する をクリックします。 3.**

**メールの詳細検索の検索条件**

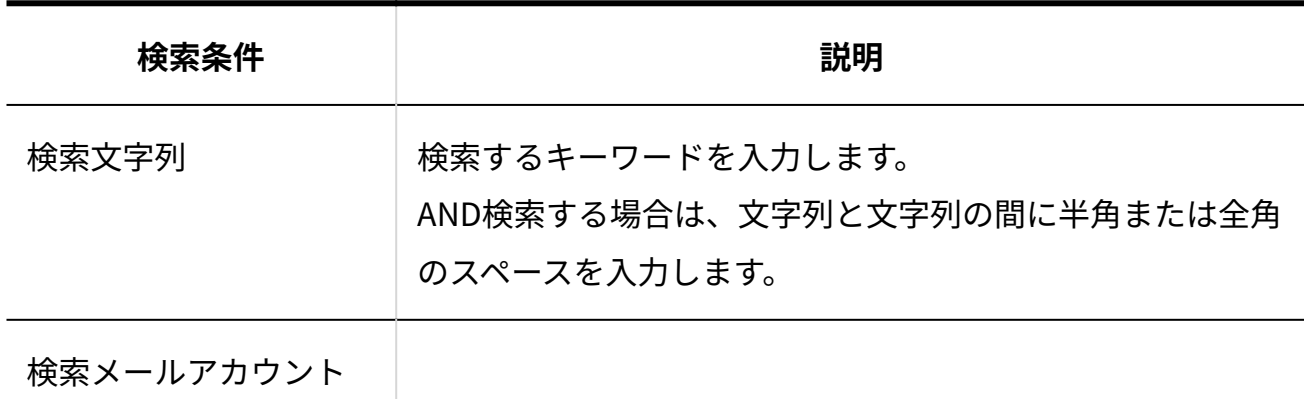

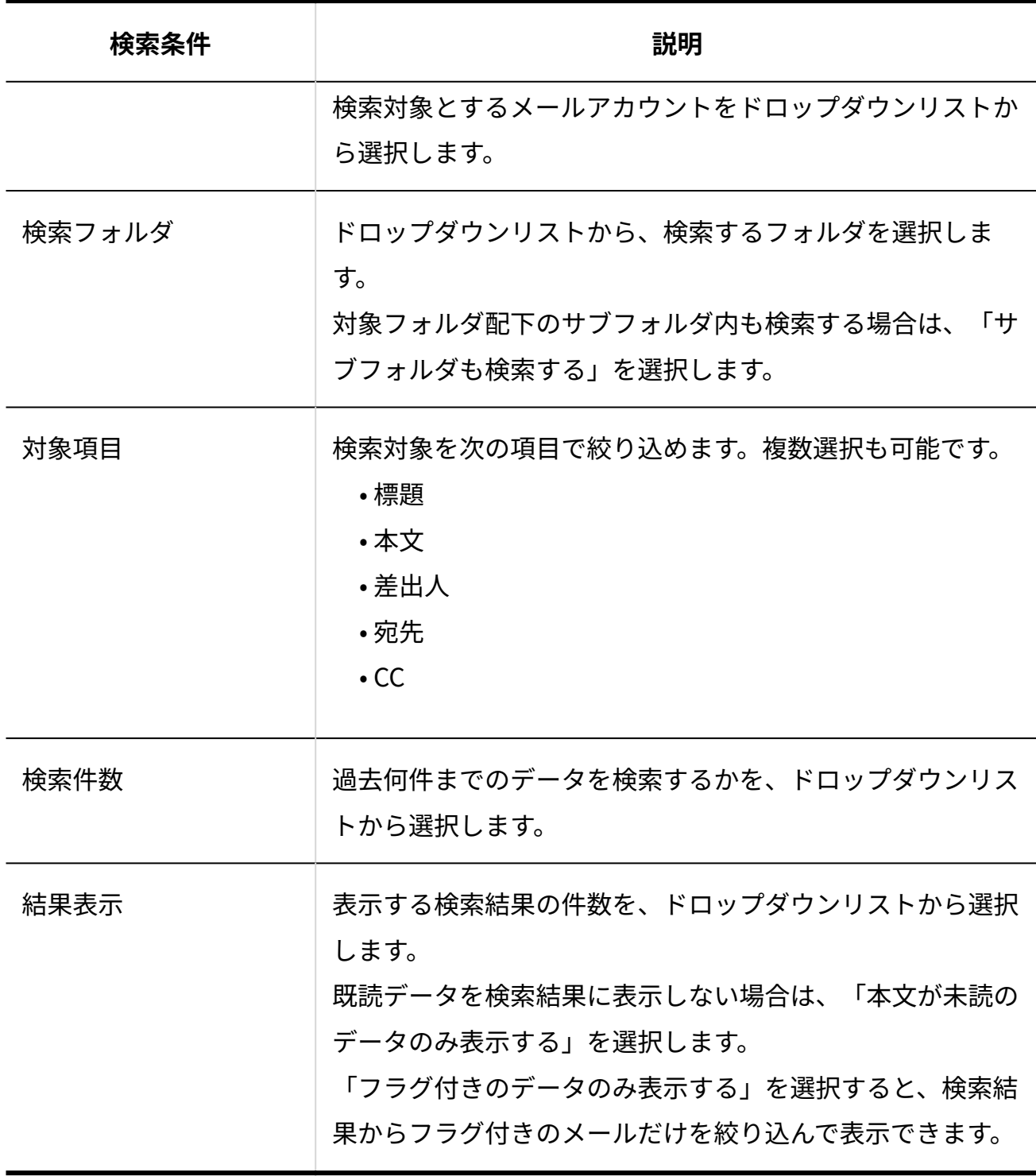

**検索結果で、目的の 標題 をクリックし、詳細を確認します。 4.** 

検索するフォルダを複数指定している場合は、フォルダごとに検索結果が表示されます。 検索結果の表示順は、詳細検索する前に表示しているメール一覧画面のソートに依存しま す。

•作成日時または更新日時でソートしている場合:

作成日時順に表示されます。

たとえば、作成日時の新しい順でメール一覧をソートしているときは、検索結果も作 成日時の新しい順で表示されます。

• サイズでソートしている場合: サイズ順に表示されます。 たとえば、サイズの大きい順でメール一覧をソートしているときは、検索結果もサイ ズの大きい順で表示されます。

再検索する場合は、「検索条件」のタブを開いて検索条件を再設定します。

# 2.4.7.4. メールの印刷

印刷用の画面を表示して、メールを印刷します。 ファイルが添付されている場合は、ファイル名が印刷されます。

 **メール をクリックします。 1.** 

**印刷用画面を表示します。 2.** 

印刷用画面を表示する手順は、表示しているビューによって異なります。

**プレビュー表示の場合** •

左ペインで、移動するメールが保存されている **フォルダ** をクリックします。 **1.**  メール一覧で、印刷するメールを選択します。 **2.** 

プレビューで、 その他の操 **作 ▼ イロ つ 昼 印刷用画面 をクリックします。 3.** 

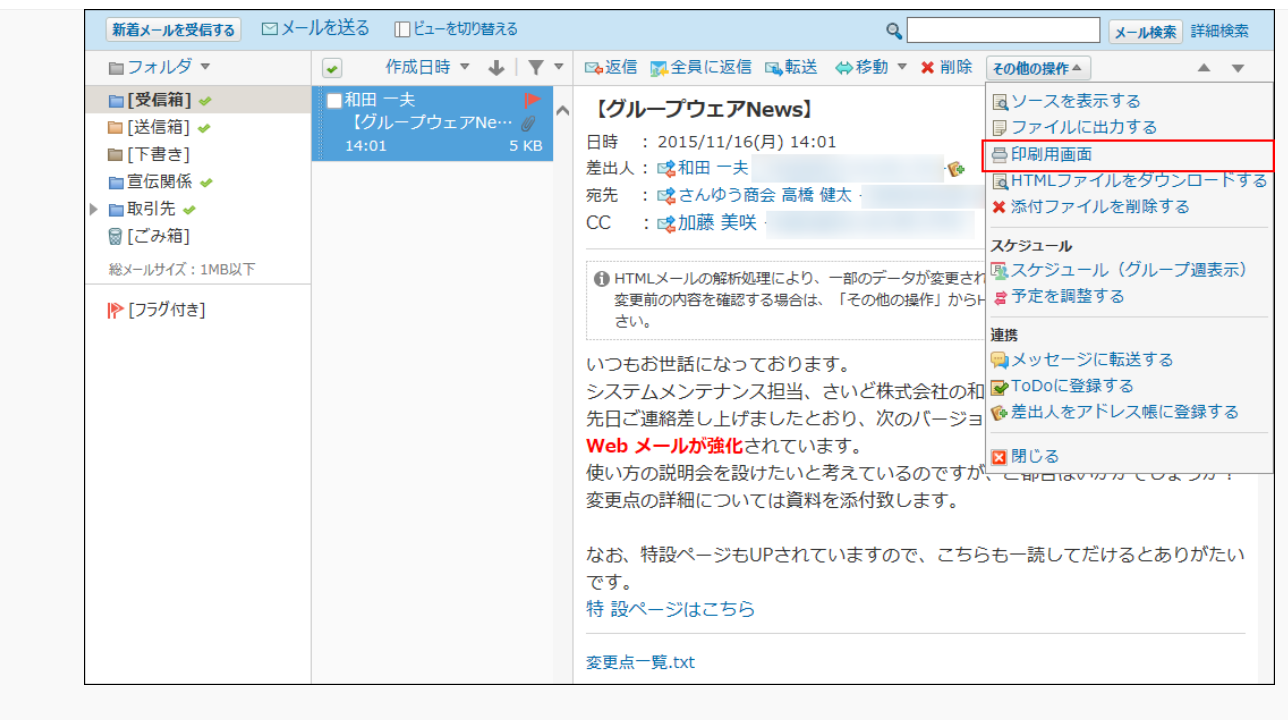

#### **プレビュー非表示の場合** •

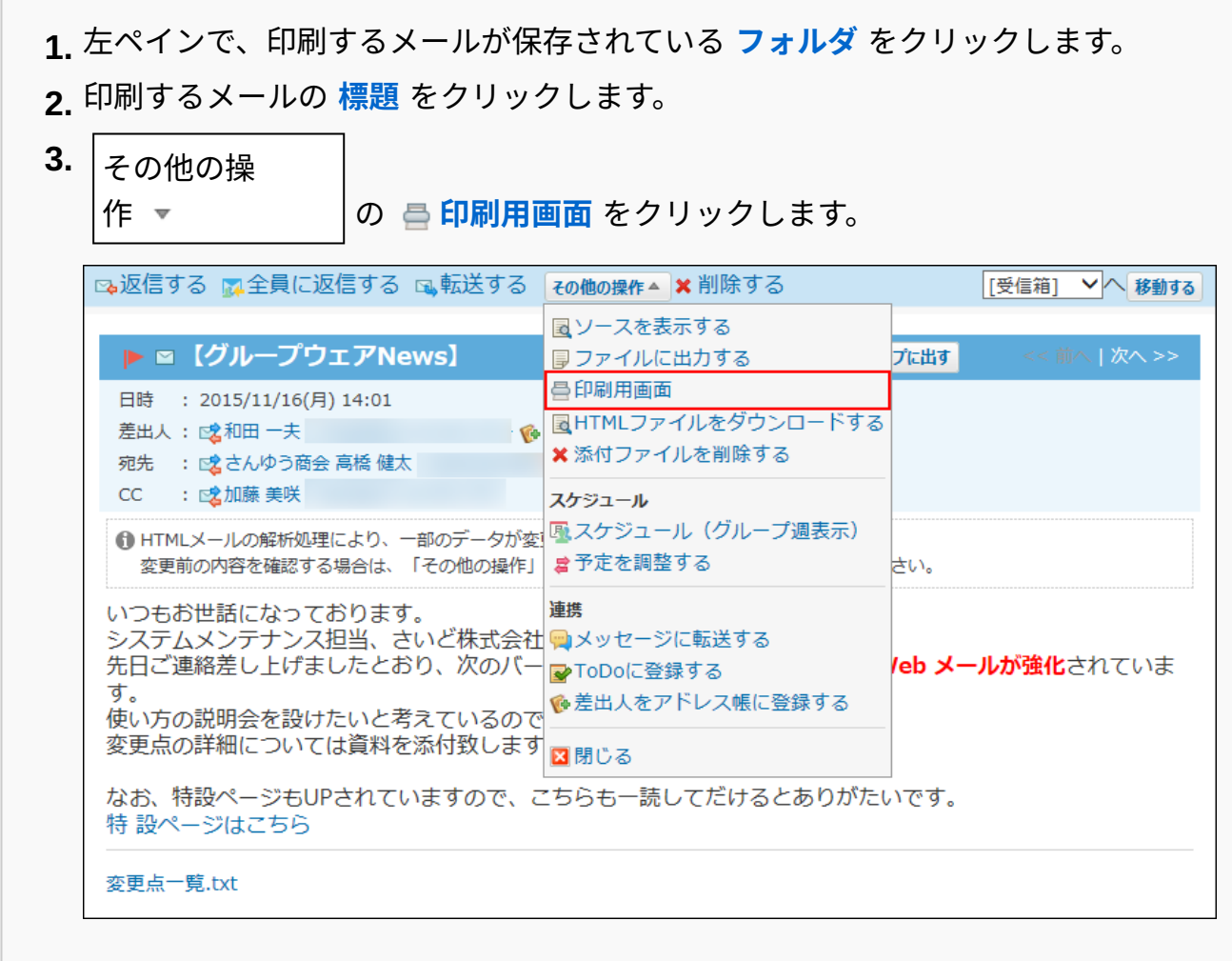

### **Webブラウザーの印刷機能を利用して印刷します。 3.**

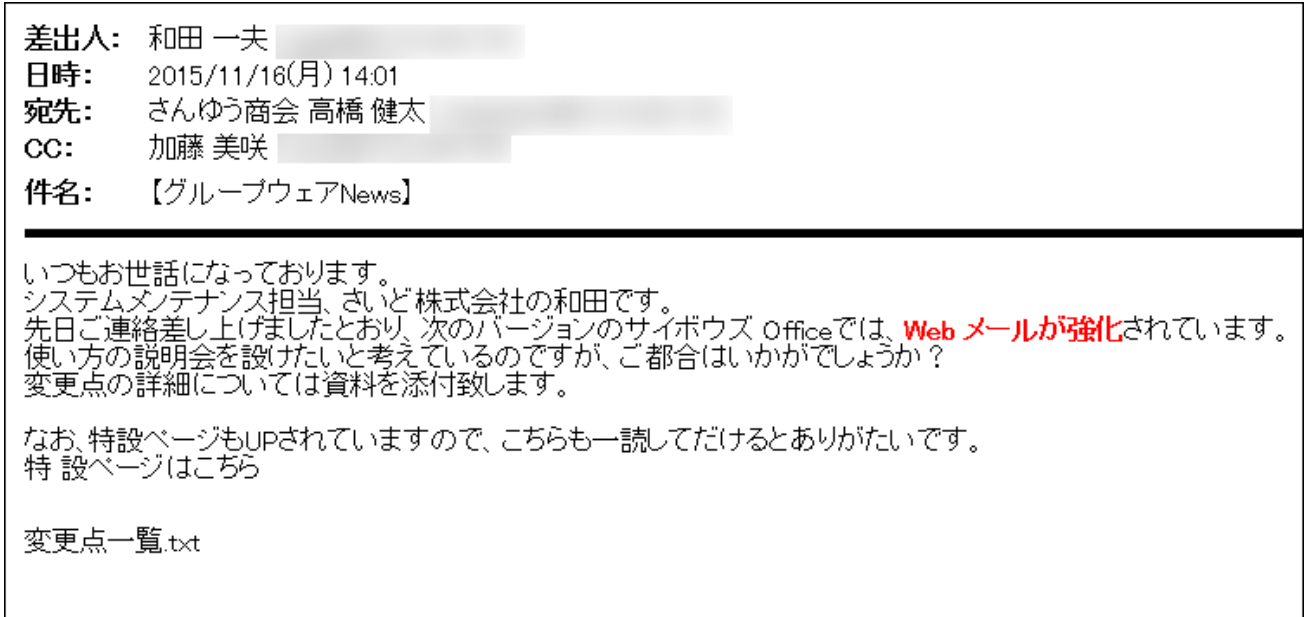

# 2.4.7.5. メールソースの表示

受信メールのソースをダウンロードして、メールソースを表示できます。 メールのソースには、メッセージIDや送受信サーバーなどの情報が表示されます。 添付ファイルを削除すると、メールソースを表示できません。

- **メール をクリックします。 1.**
- **メールソースをダウンロードします。 2.**

メールソースをダウンロードする手順は、表示しているビューによって異なります。 **プレビュー表示の場合** •

左ペインで、ソースをダウンロードするメールが保存されている **フォルダ** をク **1.**  リックします。

メール一覧で、ソースをダウンロードするメールを選択します。 **2.** 

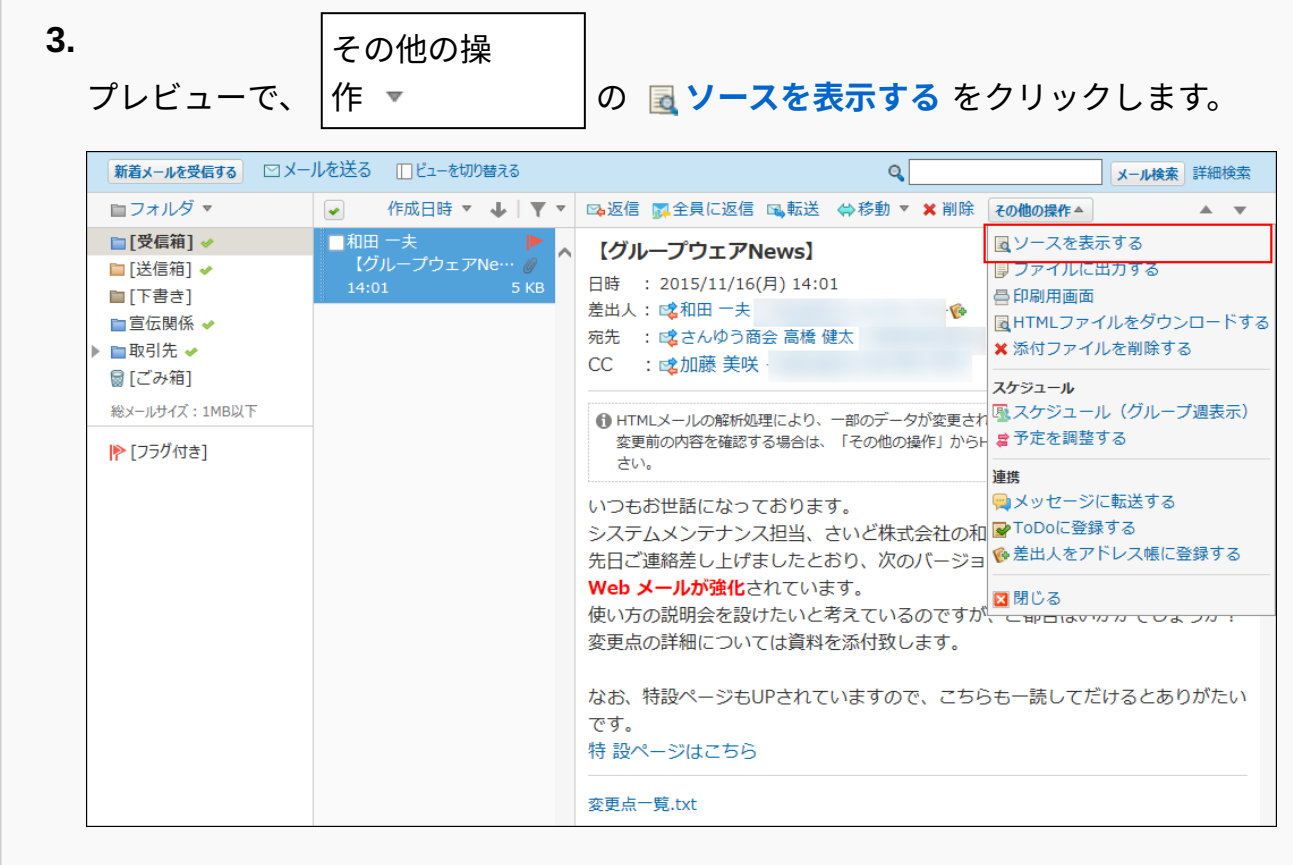

#### **プレビュー非表示の場合** •

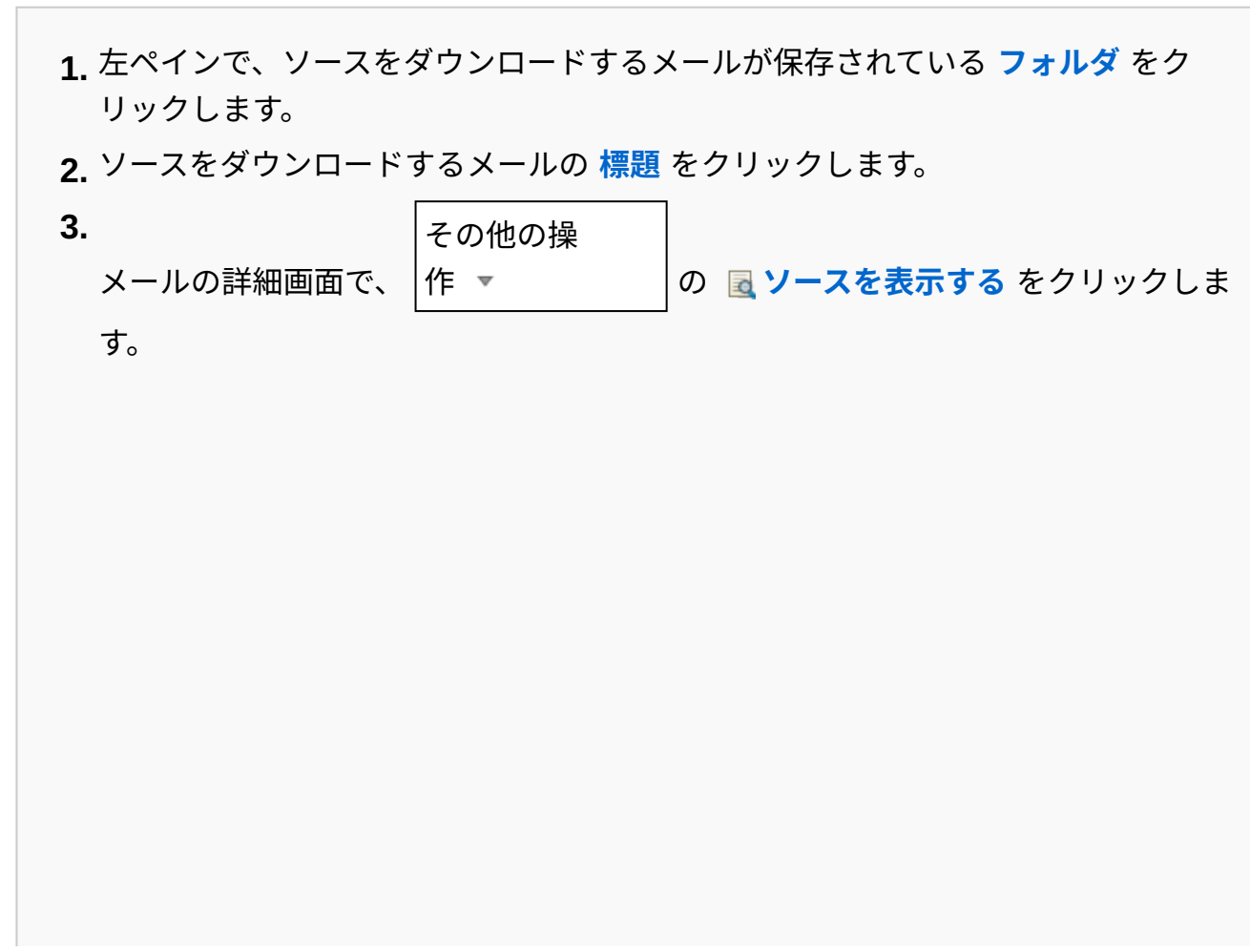

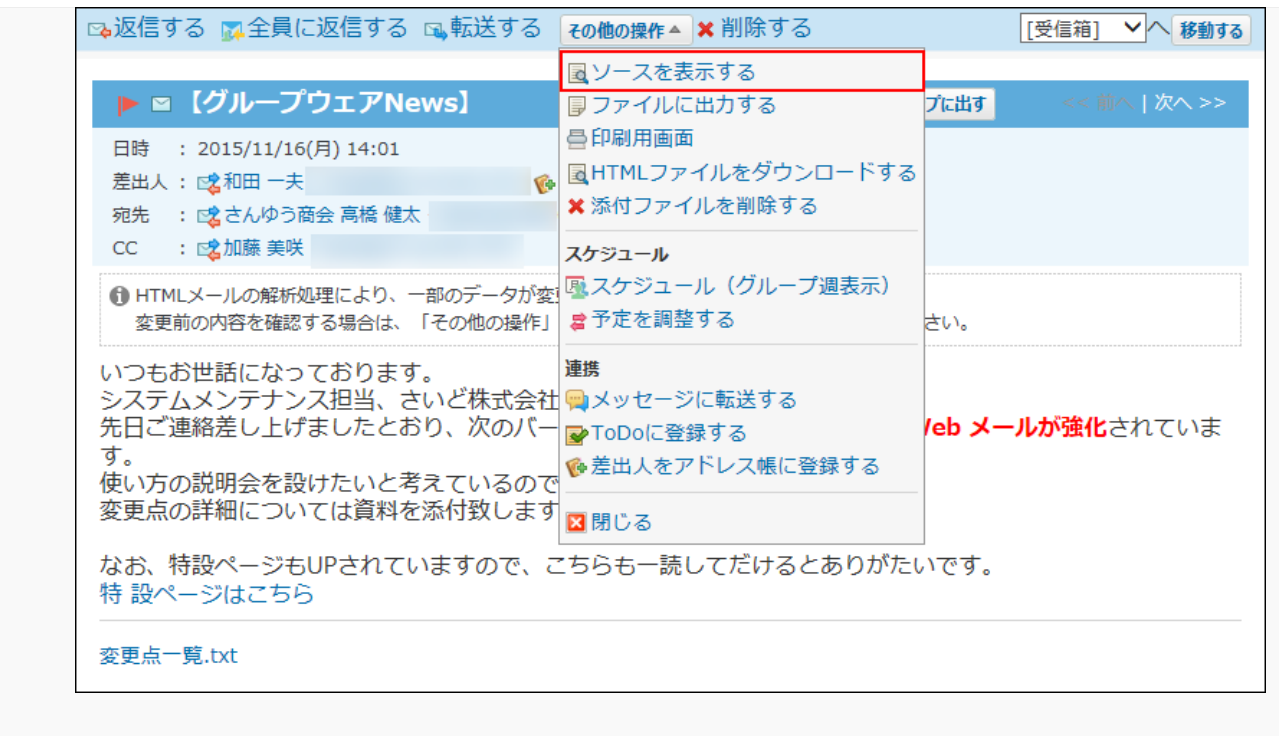

### **ダウンロードしたファイルを閲覧または保存します。 3.**

# <span id="page-525-0"></span>2.4.7.6. メールの総サイズの確認

メールの総サイズとは、1ユーザーの全メールアカウントに保存されているメールの合計サイズで す。

メールの総サイズの制限値は、システム管理者によって設定されます。

ユーザーのメールの総サイズは、メール画面の下部に表示されます。

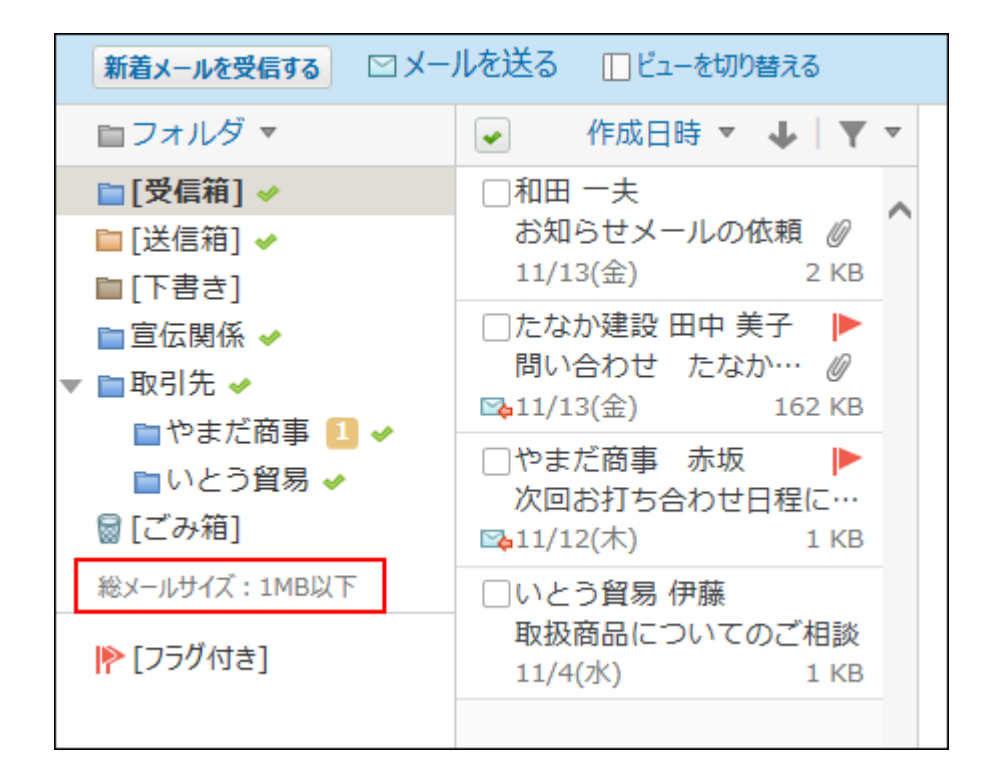

# 2.4.7.7. メールの表示に関する設定

メール送信時の確認画面の表示や、本文の自動改行など、メールを使いやすくするために、表示 に関する設定を変更します。

## 送信確認画面を有効にする

メールを送信する前に、メール内容の確認画面を表示するように設定します。

**ヘッダーの右側の[ユーザー名]をクリックします。 1.** 

### **[個人設定]をクリックします。 2.**

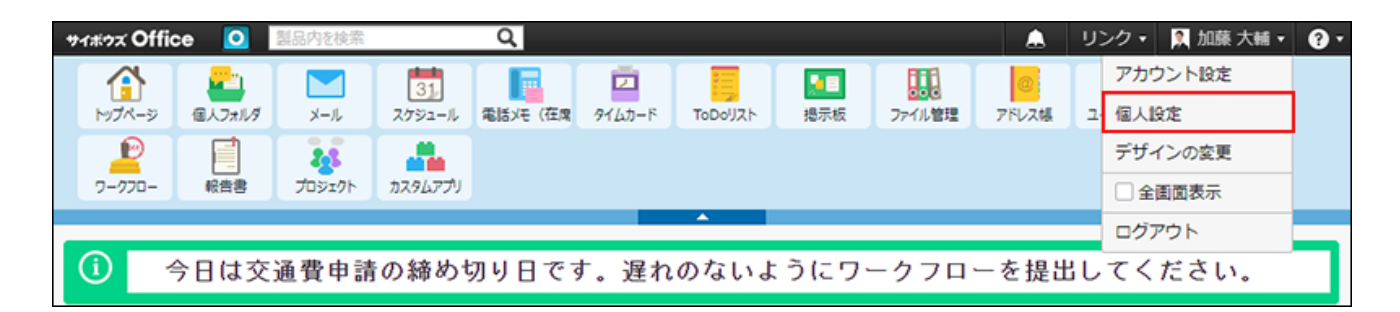

- **「各アプリケーション」セクションの メール をクリックします。 3.**
- **一般設定 をクリックします。 4.**
- **「送信前に確認画面を表示する」を選択し、 設定する をクリックします。 5.**

「メールの送信確認」画面では、送信するメールの宛先や標題、本文、添付ファイルを確 認できます。

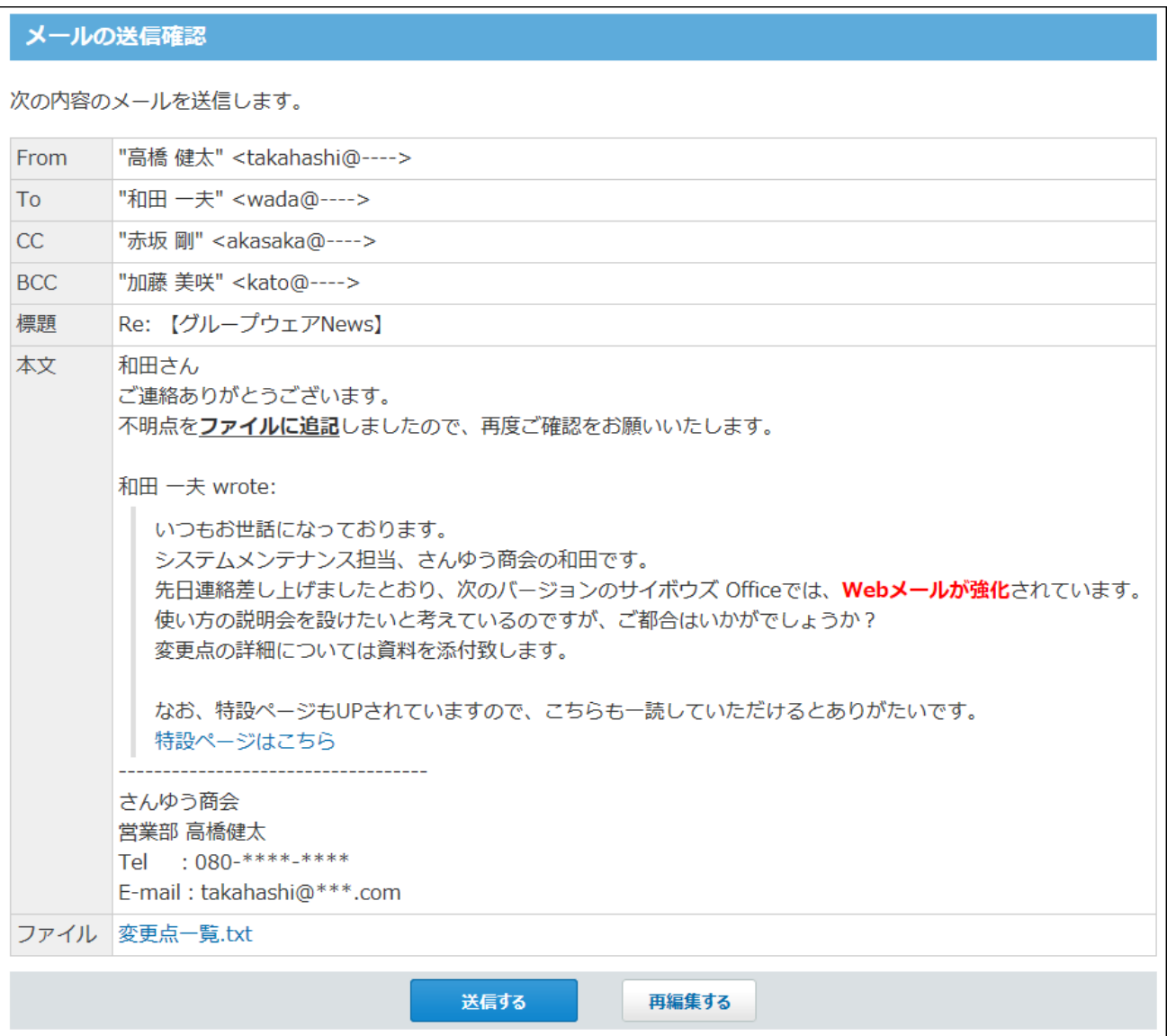

# 本文の自動改行を有効にする

メール本文を自動改行するかどうかを設定します。

一行に表示する文字数を設定し、メールを読みやすくします。

- **ヘッダーの右側の[ユーザー名]をクリックします。 1.**
- **[個人設定]をクリックします。 2.**

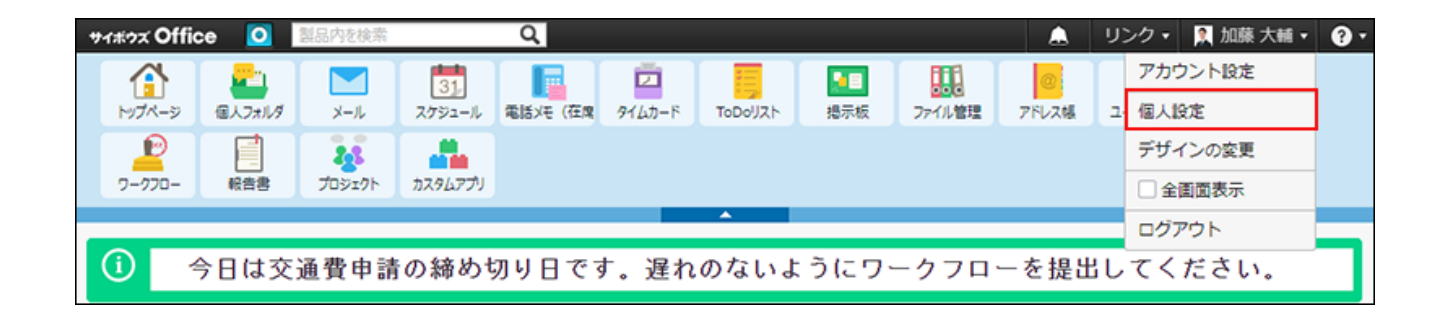

- **「各アプリケーション」セクションの メール をクリックします。 3.**
- **一般設定 をクリックします。 4.**
- **「メールの本文を自動改行する」を選択します。 5.**
- **一行に表示する文字数を、ドロップダウンリストから選択します。 6.**
- **設定内容を確認し、 設定する をクリックします。 7. 設定内容を確認し、**

#### **補足**

• 書式編集機能を有効にして作成したHTMLメールに自動改行は適用されません。

# HTMLメールの表示を有効にする

HTMLメールの書式や組み込み画像を表示するかどうかは、各ユーザーが変更できます。

• HTMLメールの表示が有効なプレビュー表示

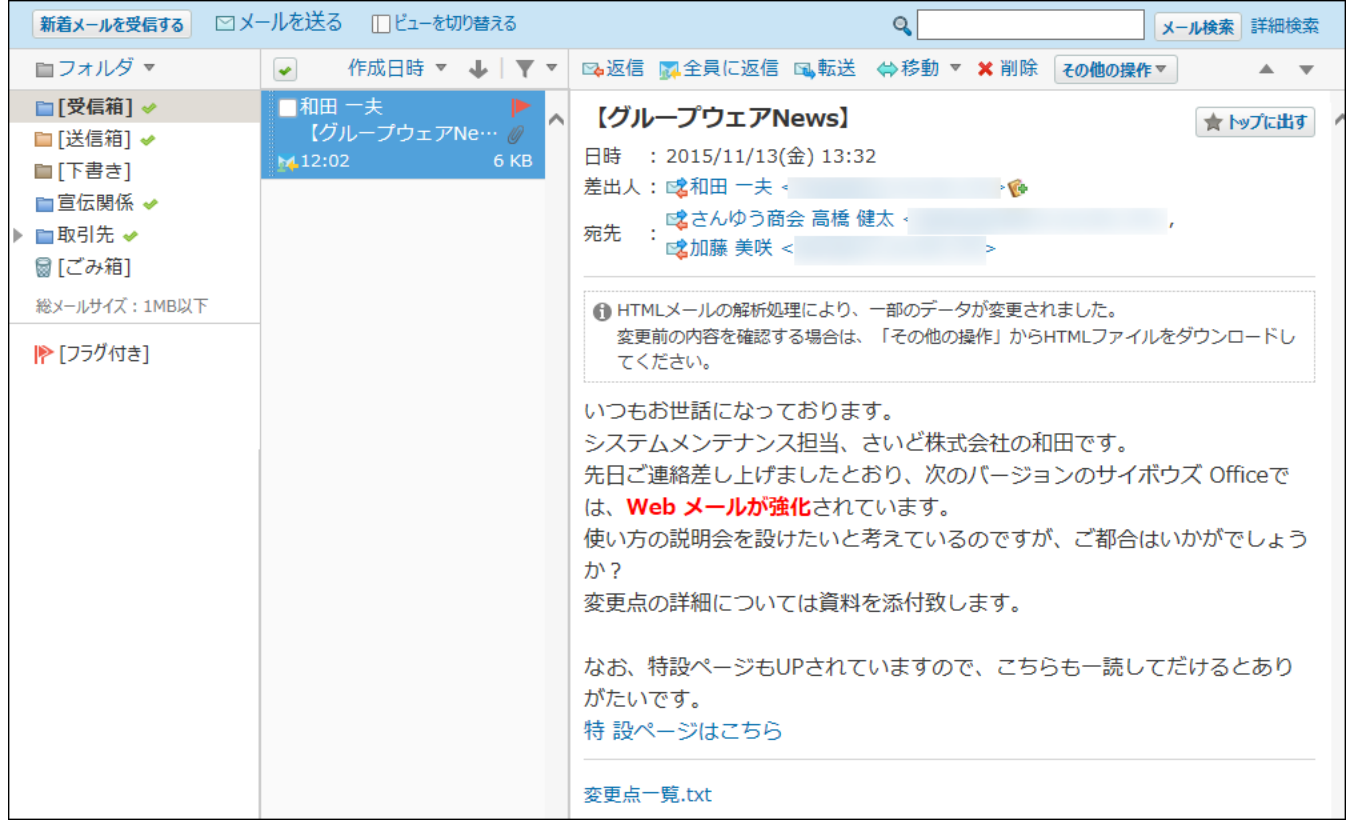

• HTMLメールの表示が無効なプレビュー表示

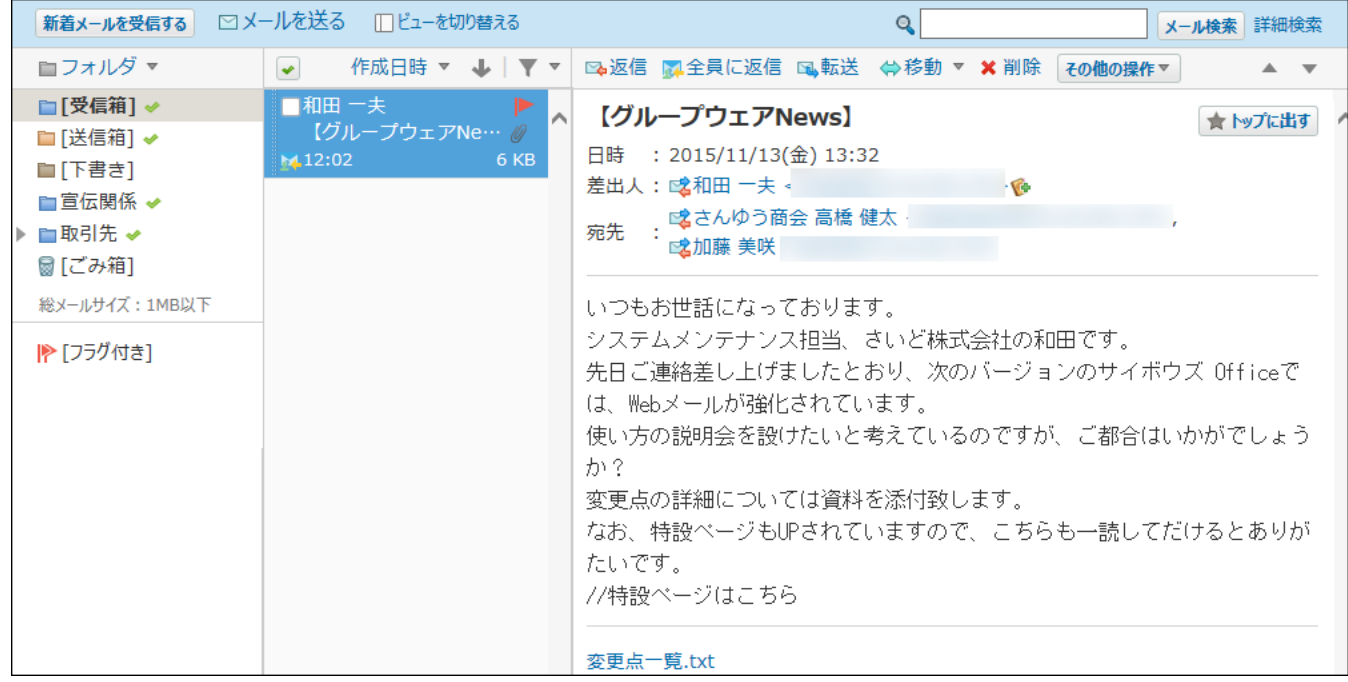

- **ヘッダーの右側の[ユーザー名]をクリックします。 1.**
- **[個人設定]をクリックします。 2.**

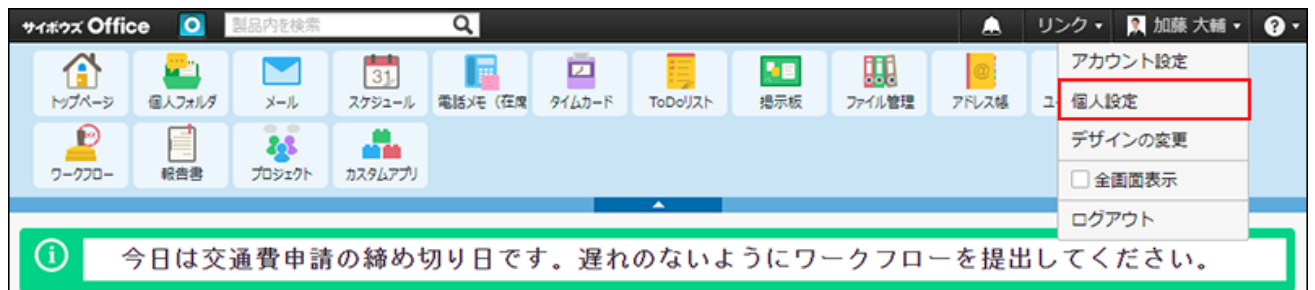

- **「各アプリケーション」セクションの メール をクリックします。 3.**
- **一般設定 をクリックします。 4.**
- **「HTMLメールの表示」セクションで、「文字装飾や図を一緒に表示する」を選 5. 択します。**

HTMLメールの表示を無効にする場合は、「テキストのみ表示する」を選択します。

 $\vert$ 設定する $\vert$ をクリックします。 **6. 設定内容を確認し、** 

#### **補足**

- HTMLメールの表示を有効に設定しても次の画面や表示部分では設定が適用されません。
	- プレビュー非表示画面の概要表示部分

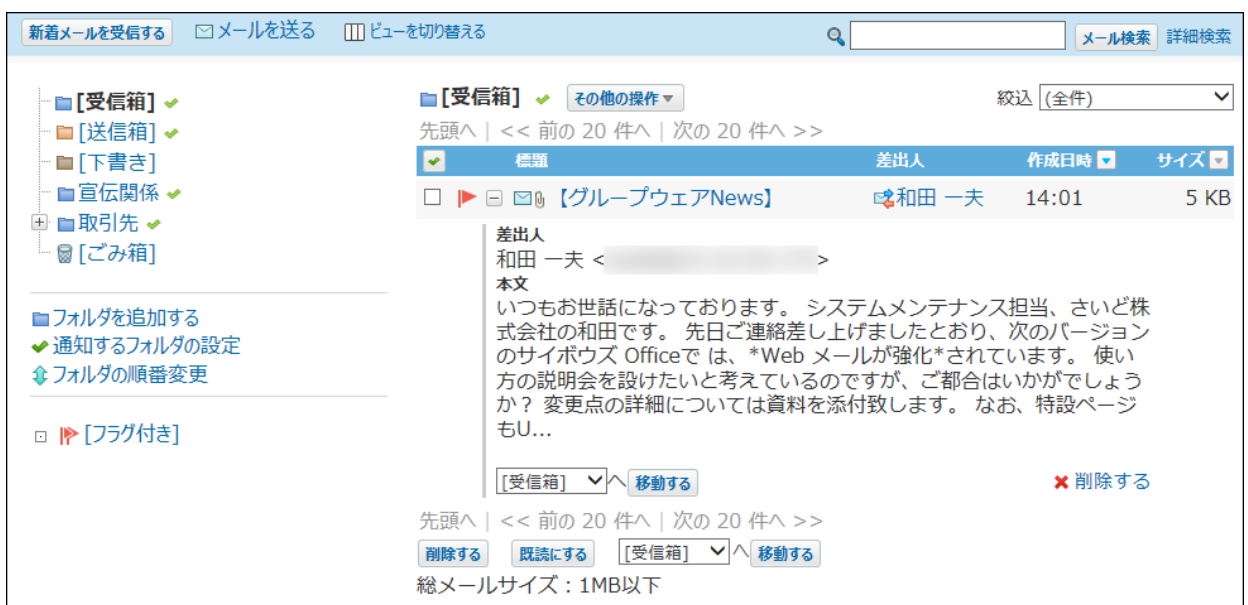

◦ メールを出力したテキストファイル

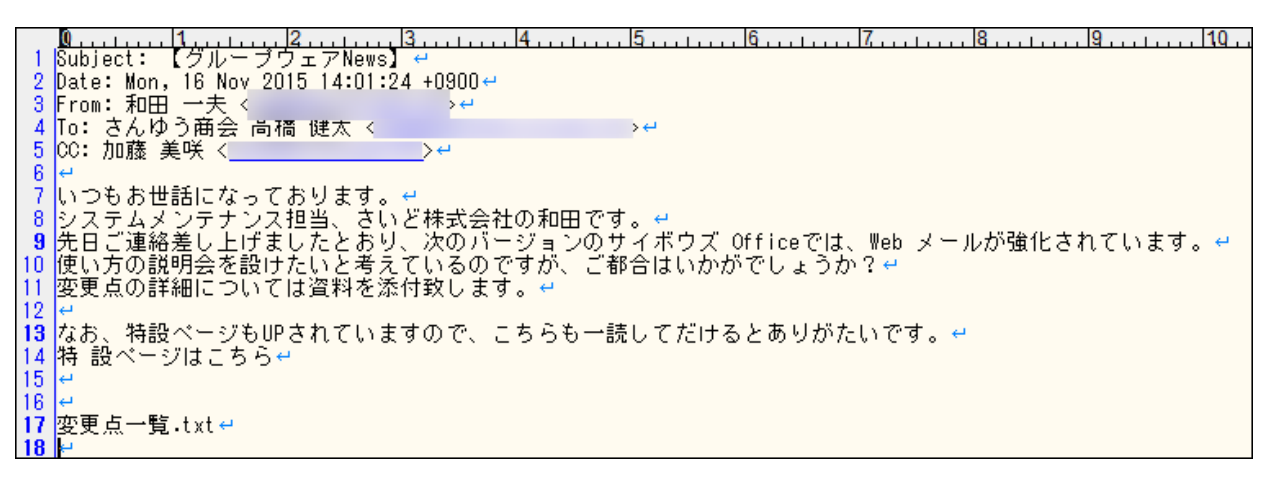

検索結果 ◦

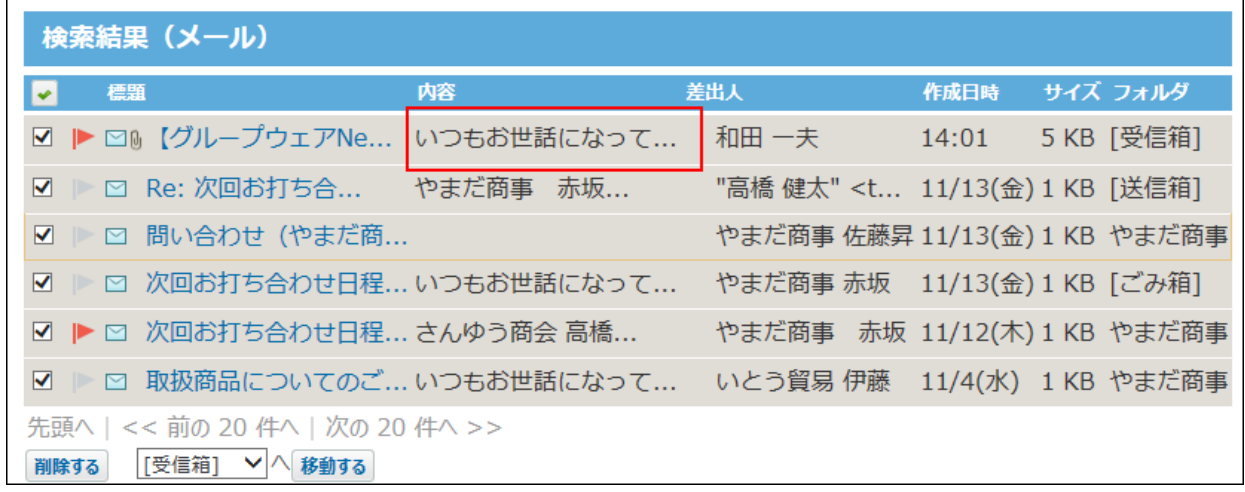

# 2.4.7.8. テキストファイルへのメールの出力

メール内容をテキストファイルに出力します。 添付ファイルはファイル名のみ出力されます。

- **メール をクリックします。 1.**
- **メールをファイルに出力します。 2.** 
	- メールをファイルに出力する手順は、表示しているビューによって異なります。
		- **プレビュー表示の場合** •

左ペインで、ファイルに出力するメールが保存されている **フォルダ** をクリックし **1.**  ます。 メール一覧で、ファイルを出力するメールを選択します。 **2.**  プレビューで、 その他の操 **│作 ▼ つつ つけ つけ つけんの つける** をクリックします。 **3.** 

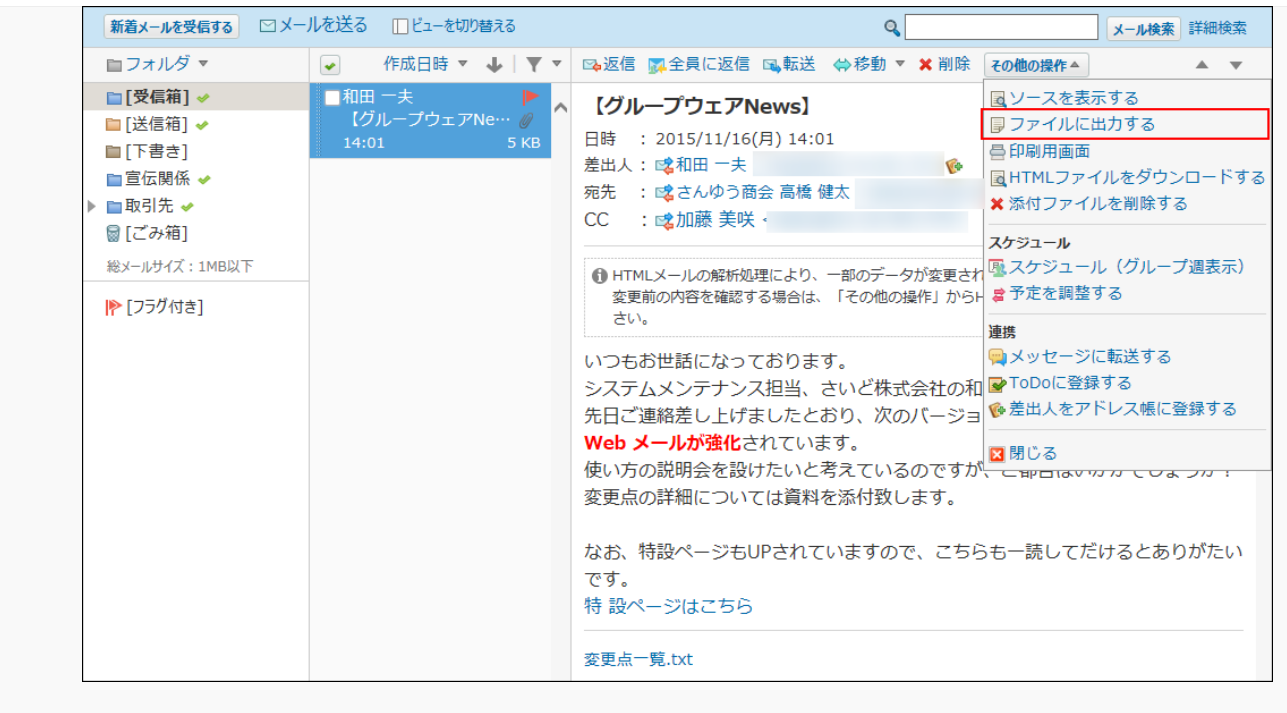

### **プレビュー非表示の場合** •

- 左ペインで、ファイルに出力するメールが保存されている **フォルダ** をクリックし **1.**  ます。
- ファイルに出力するメールの **標題** をクリックします。 **2.**

**3.** 

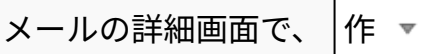

```
その他の操
```
作 の **ファイルに出力する** をクリックし

#### ます。

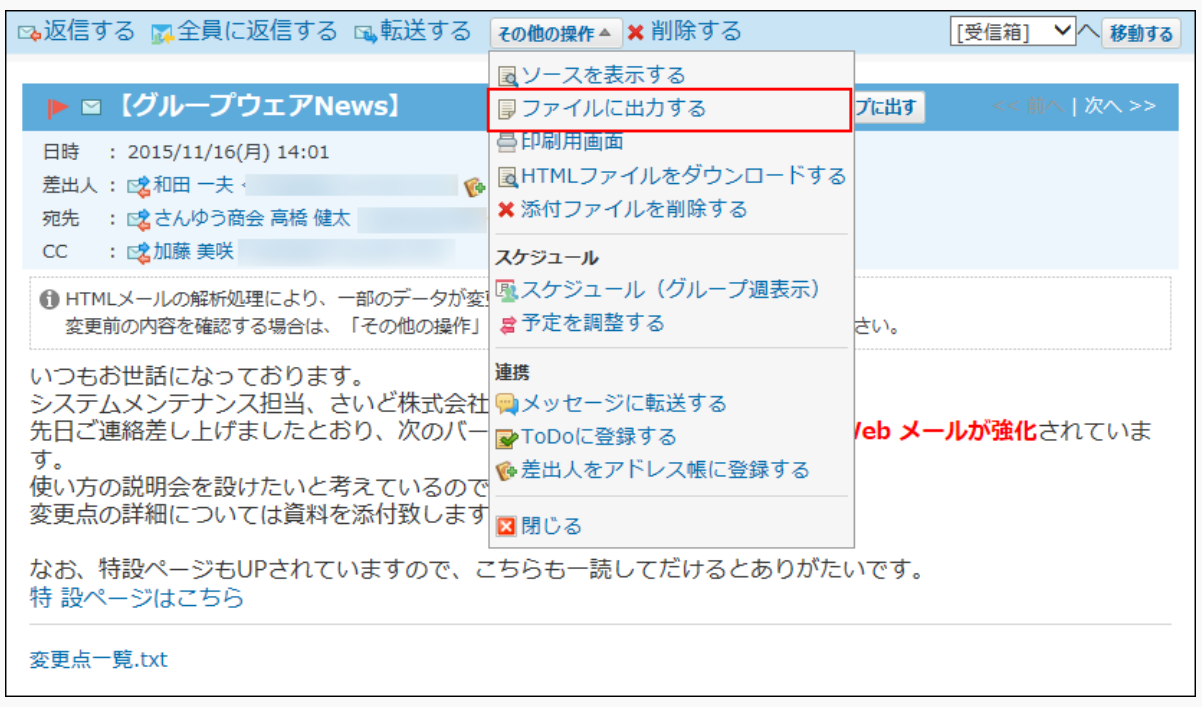

**Webブラウザーのファイル保存機能を使って、ファイルを保存します。 3.** 

## <span id="page-534-0"></span>2.4.7.9. Mbox形式でのメールデータの管理

Mbox形式でメールデータを管理します。

#### **Mbox形式とは**

Mboxとは電子メールメッセージの保存フォーマット群の総称です。 Mbox形式では、1ファイルに複数のメールが格納されています。

### メールデータを読み込む

パソコン上に保存されているメールデータをサイボウズOfficeに読み込みます。

この機能を利用すると、お使いのメールソフトに保存されているメールデータを、サイボウズ Officeのメールに移行できます。

ただし、お使いのメールソフトがMbox形式のデータ出力に対応している必要があります。 Mbox形式のデータ出力に対応しているかどうかは、お使いの製品のマニュアルを確認してくださ い。

**補足**

- 読み込んだメールは、サイボウズOffice上で既読メールとして扱われます。 •
- メールデータを送信箱に読み込んだ場合、メールの「受取人」欄には差出人が表示されま す。

### **読み込むデータを用意し、データのサイズを確認します。 1.**

読み込めるデータは、Mbox形式のメールデータのみです。 お使いのメールソフトで、メールデータを出力する方法については、各製品に付属のマ ニュアルを確認してください。

### **メールが使用できる状態であることを確認します。 2.**

詳細は[、メール設定の確認\(352ページ\)を](#page-351-0)参照してください。

### **設定されているメールの総サイズを確認します。 3.**

確認方法は、[メールの総サイズの確認\(526ページ\)を](#page-525-0)参照してください。

メールデータの読み込み時にメールの総サイズが制限値を超えると、エラーが発生しま す。

メールの総サイズの変更が必要な場合は、システム管理者に相談してください。

### **ヘッダーの右側の[ユーザー名]をクリックします。 4.**

**[個人設定]をクリックします。 5.** 

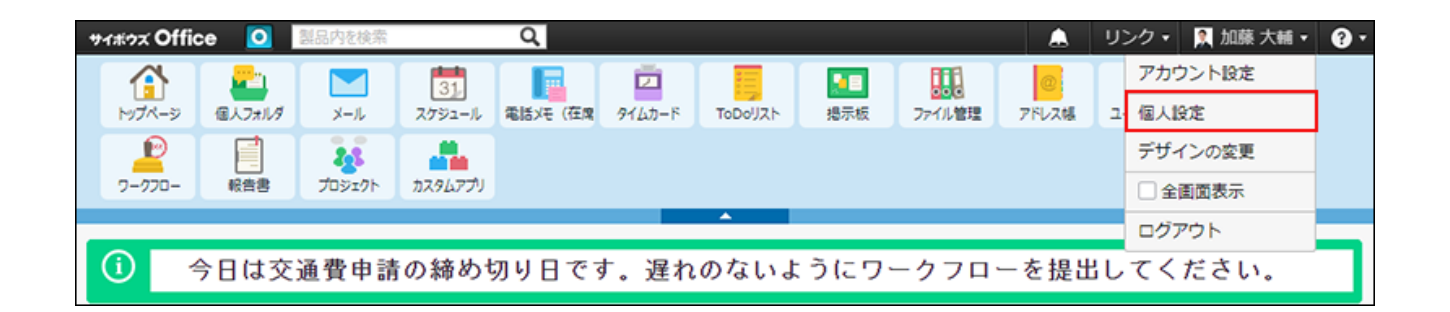

- **「各アプリケーション」セクションの メール をクリックします。 6.**
- **メールデータの読み込み をクリックします。 7.**

#### **補足**

• メールサーバーの設定が未完了の場合、 <mark>ベ</mark>、**メールデータの読み込み** は表示され ません。メニューが表示されない場合は、システム管理者にメールサーバー設定を 依頼してください。

# **8.**

**必要な項目を設定し、 次に、ファイルの中身を確認する をクリックします。** 

**設定項目**

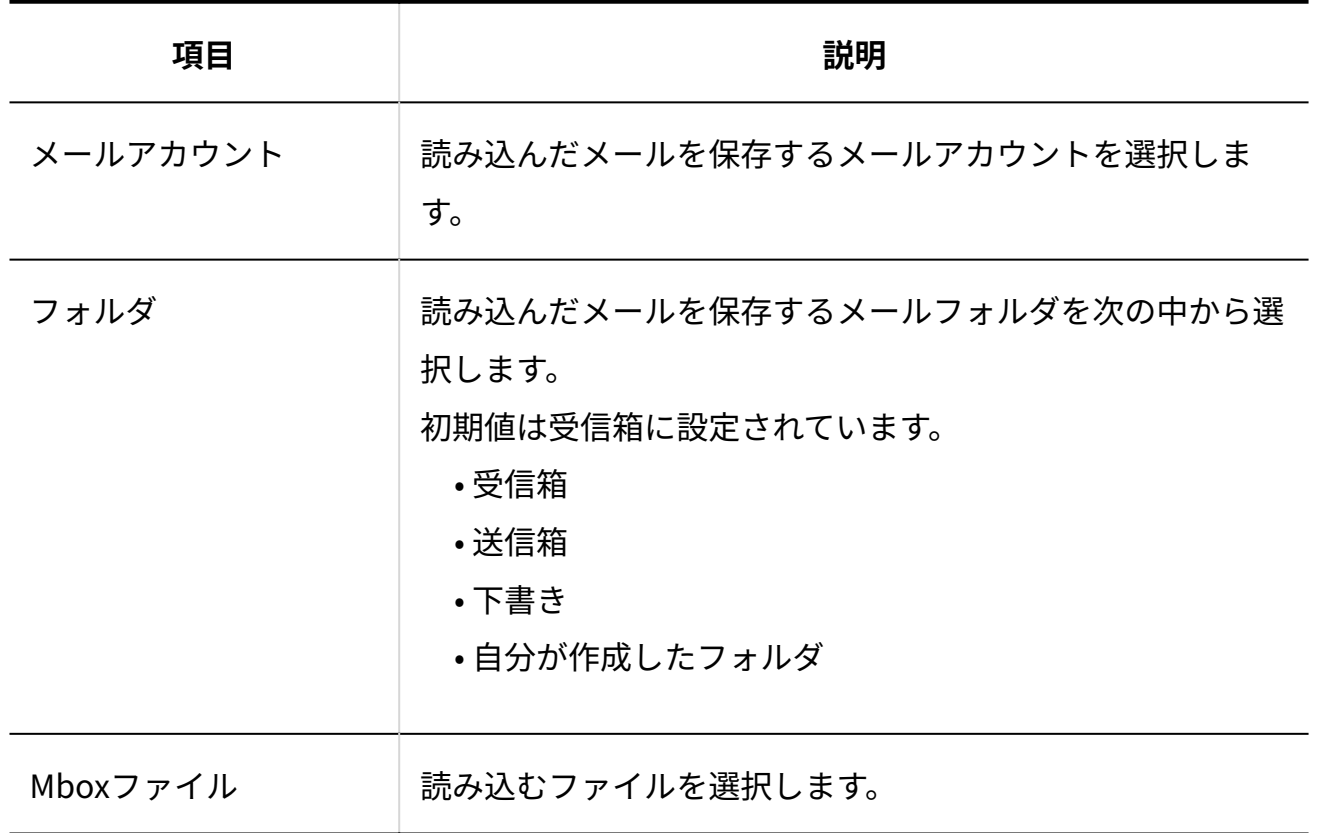

**9.** 

**設定した内容を確認し、 読み込む をクリックします。**

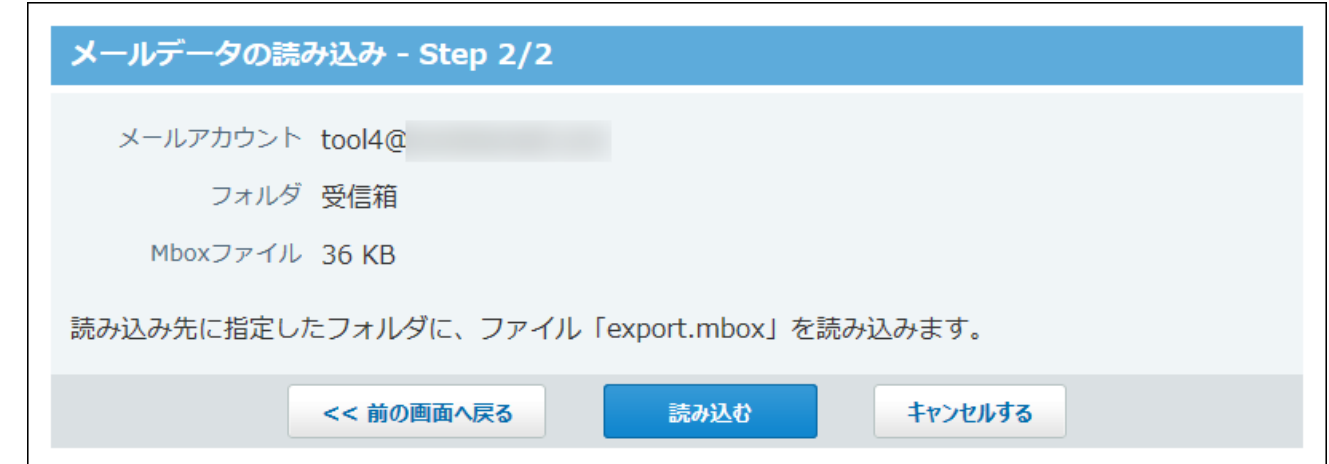

**前の画面へ戻る をクリックした場合:** •

読み込むファイルを再度選択し直します。保存先のメールアカウントとメールフォル ダの選択は保持されます。

## **メール画面で、指定したアカウントとフォルダに、メールデータが追加されてい 10. ることを確認します。**

メールの読み込みを複数回実行する場合は、同一データを読み込んでも、別のメールとし て追加されます。

# 受信メールを書き出す

サイボウズ Officeに保存されている、ユーザー個人の受信メールを書き出します。他のユーザー のメールデータは書き出せません。

この機能を利用すると、サイボウズ Officeのメールデータをほかのメールソフトに移行できま す。

ただし、お使いのメールソフトがMbox形式のデータ読み込みに対応している必要があります。 Mbox形式のデータ読み込み対応しているかどうかは、お使いの製品のマニュアルを確認してくだ さい。

#### **注意**

- メールデータの書き出し中に、メールデータを削除した場合の動作は保障されていませ ん。データの書き出しが終了するまで、メールは削除しないでください。
- 書き出せるメールデータは、メールソースがサイボウズ Officeに存在するメールデータの みです。
- 次のメールは、メールソースがない、または削除されているためメールデータを書き出せ ません。
	- 送信メール
	- 下書きのメール
	- 添付ファイルを削除したメール

**■書き出されるメールデータについて** 

メールデータは、export.mboxというファイル名で、パソコン上に保存されます。 書き出されるファイル形式は、Mbox形式です。

- **メールが使用できる状態であることを確認します。 1.**  詳細は[、メール設定の確認\(352ページ\)を](#page-351-0)参照してください。
- **ヘッダーの右側の[ユーザー名]をクリックします。 2.**
- **[個人設定]をクリックします。 3.**

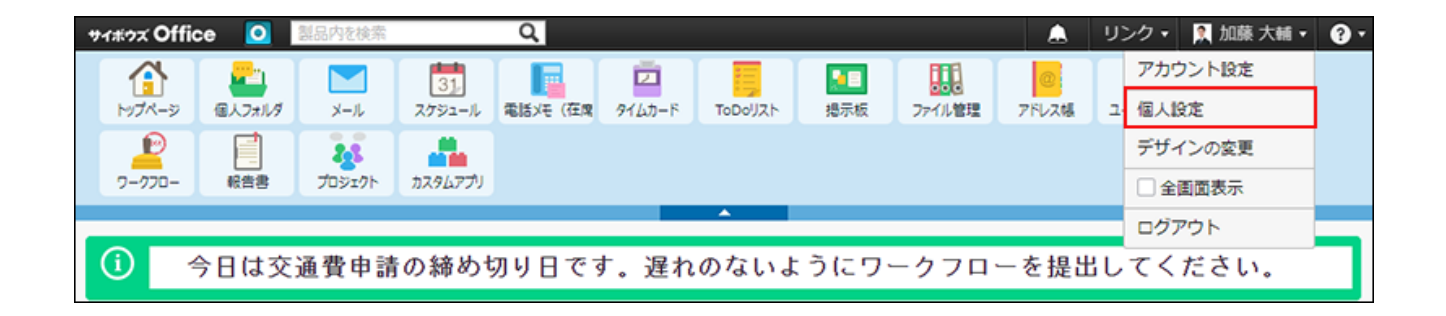

- **「各アプリケーション」セクションの メール をクリックします。 4.**
- **メールデータの書き出し をクリックします。 5.**

#### **補足**

- メールサーバーの設定が未完了の場合、 ――<mark>―― メールデータの書き出し</mark> は表示され ません。メニューが表示されない場合は、システム管理者にメールサーバー設定を 依頼してください。
- **どのフォルダのメールデータを書き出すかを、ドロップダウンリストから選択し 6. ます。**

メールアカウントに関係なく、指定したフォルダ内の全メールデータが書き出されます。 初期値は受信箱です。

- **書き出す をクリックします。 7.**
- **Webブラウザーのファイル保存機能を使って、ファイルを保存します。 8.**

# 2.4.7.10. その他のメール機能

その他のメール機能について説明します。

## よく利用するメールとして表示

メールをトップページの最新情報パーツに表示する手順を説明します。 重要なメールや、返信が必要なメールなどをトップページに表示すると、メールをすぐに見つけ られます。
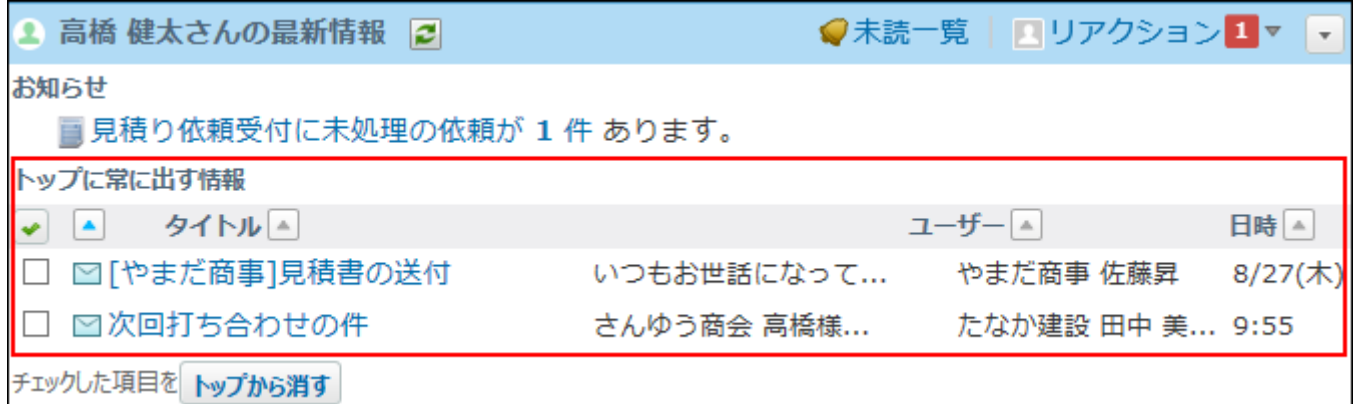

#### **メール をクリックします。 1.**

#### **メールをトップページに表示します。 2.**

トップページに表示する手順は、表示しているビューによって異なります。

**プレビュー表示の場合** •

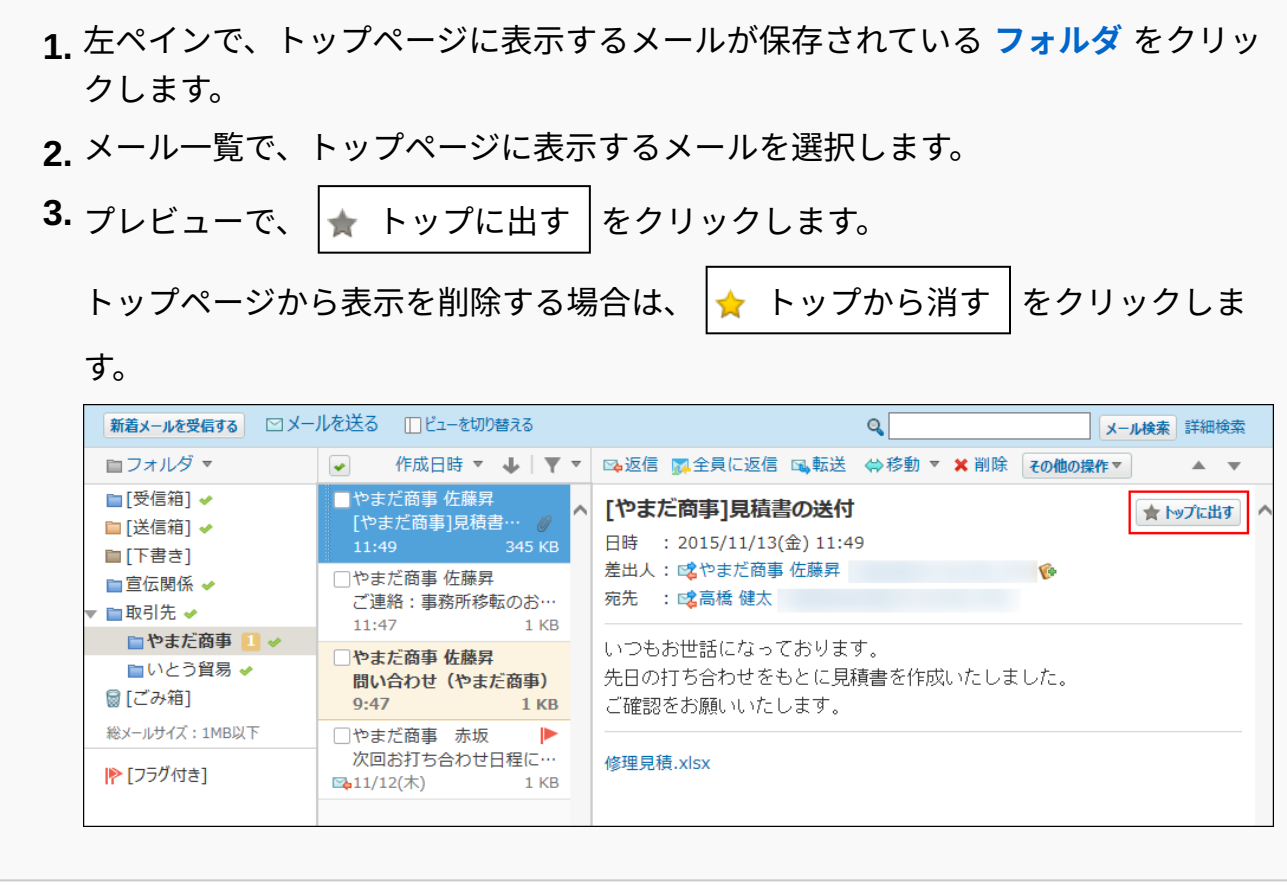

#### **プレビュー非表示の場合** •

左ペインで、トップに出すメールが保存されている **フォルダ** をクリックします。 **1.**  トップページに表示するメールの **標題** をクリックします。 **2.** 

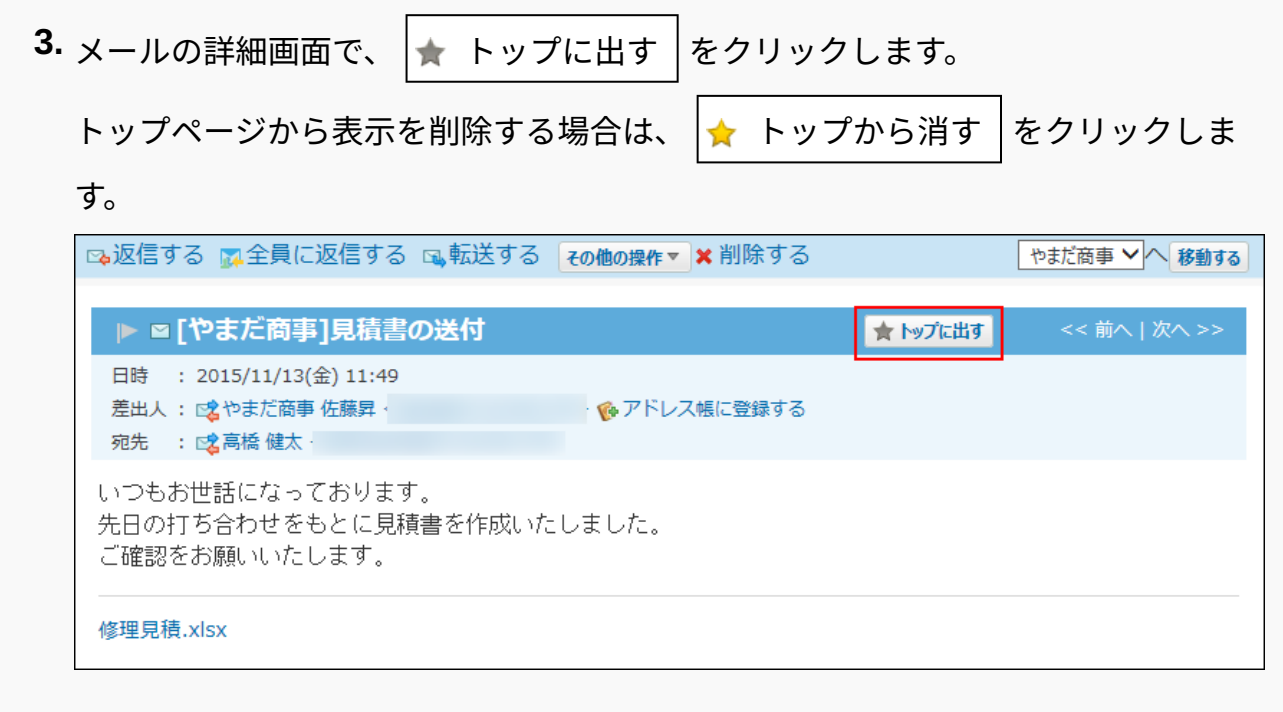

# 送信メールの添付ファイルをサーバー上に保存する

送信メールの添付ファイルをサーバー上に保存します。

送信メールの添付ファイルをサーバー上に保存すると、送信済メールの詳細画面から添付ファイ ルをダウンロードできます。

サーバー上に保存しない場合は、送信時に添付したファイルは、メールの詳細画面からダウン ロードできません。

- **ヘッダーの右側の[ユーザー名]をクリックします。 1.**
- **[個人設定]をクリックします。 2.**

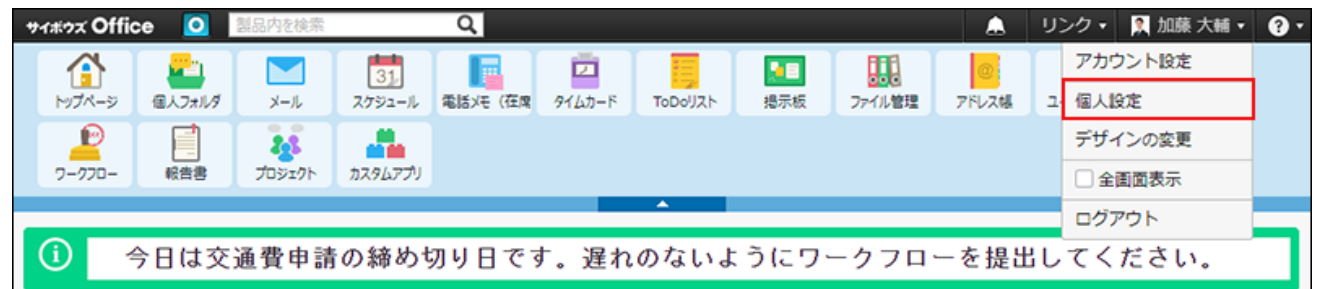

- **「各アプリケーション」セクションの メール をクリックします。 3.**
- **一般設定 をクリックします。 4.**
- **「送信メールの添付ファイルを保存する」を選択し、 設定する をクリックし 5. ます。**

### メールアドレスから起動するメールソフトを設定する

メールアドレスのリンクをクリックしたときに起動するメールソフトを設定します。 サイボウズ Officeの画面上に表示されるすべてのメールアドレスのリンクに適用されます。

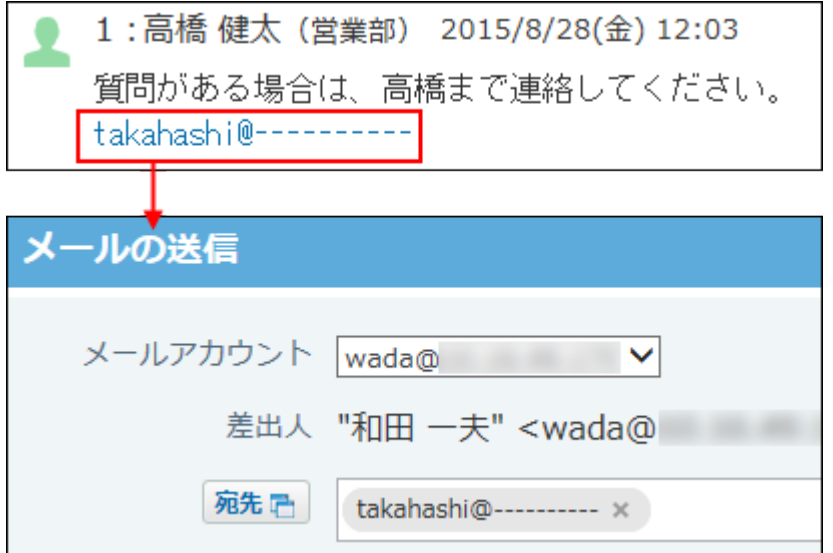

- **ヘッダーの右側の[ユーザー名]をクリックします。 1.**
- **[個人設定]をクリックします。 2.**

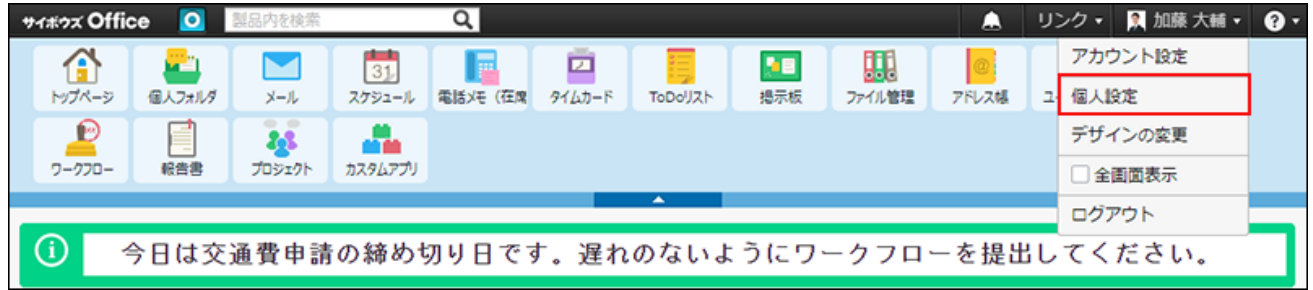

### **「カスタマイズ」セクションの 画面表示 をクリックします。 3.**

**メールアドレスのリンク先を選択し、 変更する をクリックします。 4.** 

選択肢は、次のとおりです。

- サイボウズ Office内のメールアプリケーション
- Webブラウザーに設定されたメールソフト

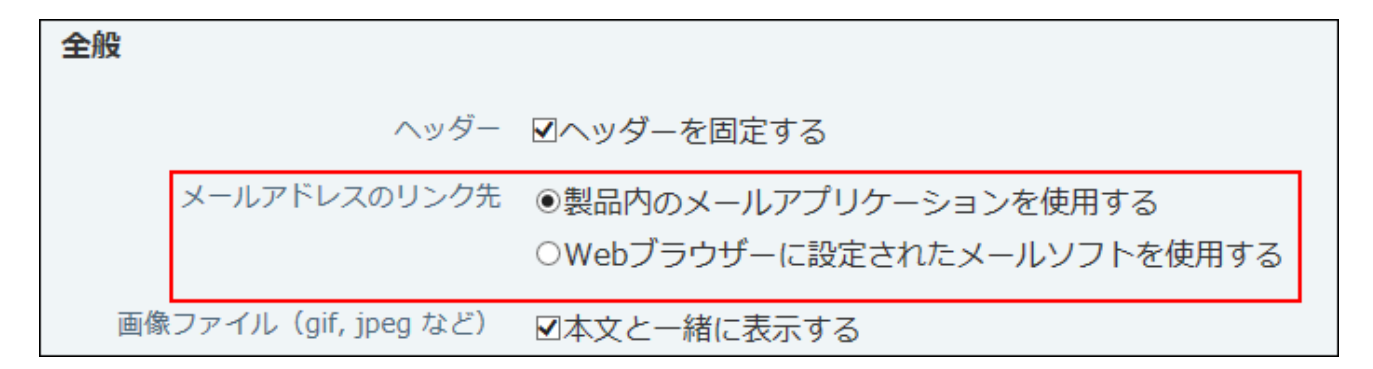

### ユーザー情報(vCard)の添付を有効にする

メール送信時に、ユーザー情報(vCard)であるuser.vcfファイルを添付して送信するかどうかを 設定します。

#### **vCardとは?**

vCardは、電子名刺の標準フォーマットの1つです。 インターネットを介して、氏名、会社名、メールアドレスなどのユーザー情報を送信できます。 サイボウズ Officeでは、user.vcfにユーザー情報を格納します。

#### **ヘッダーの右側の[ユーザー名]をクリックします。 1.**

**[個人設定]をクリックします。 2.** 

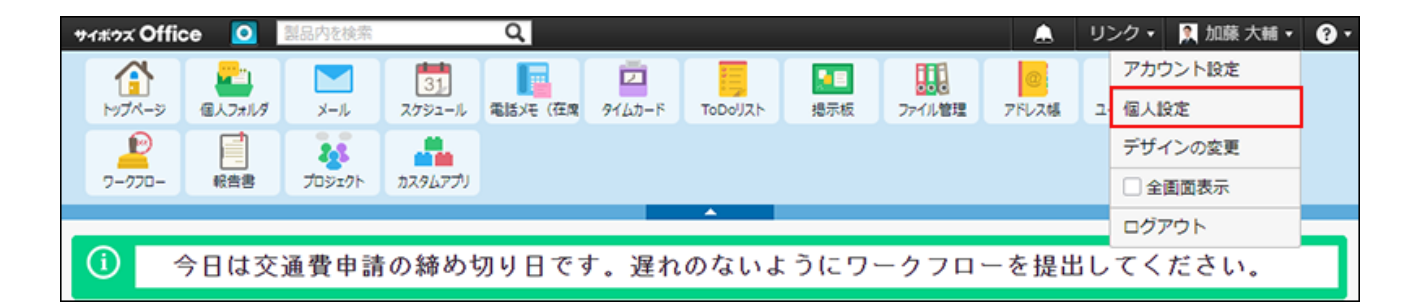

- **「各アプリケーション」セクションの メール をクリックします。 3.**
- **一般設定 をクリックします。 4.**
- **「常にユーザー情報(vCard)を送信する」を選択し、 設定する をクリックし 5.**

#### **ます。**

**ユーザー情報 (vCard) の詳細** をクリックすると、ユーザー情報 (vCard) の詳細を確認 できます。

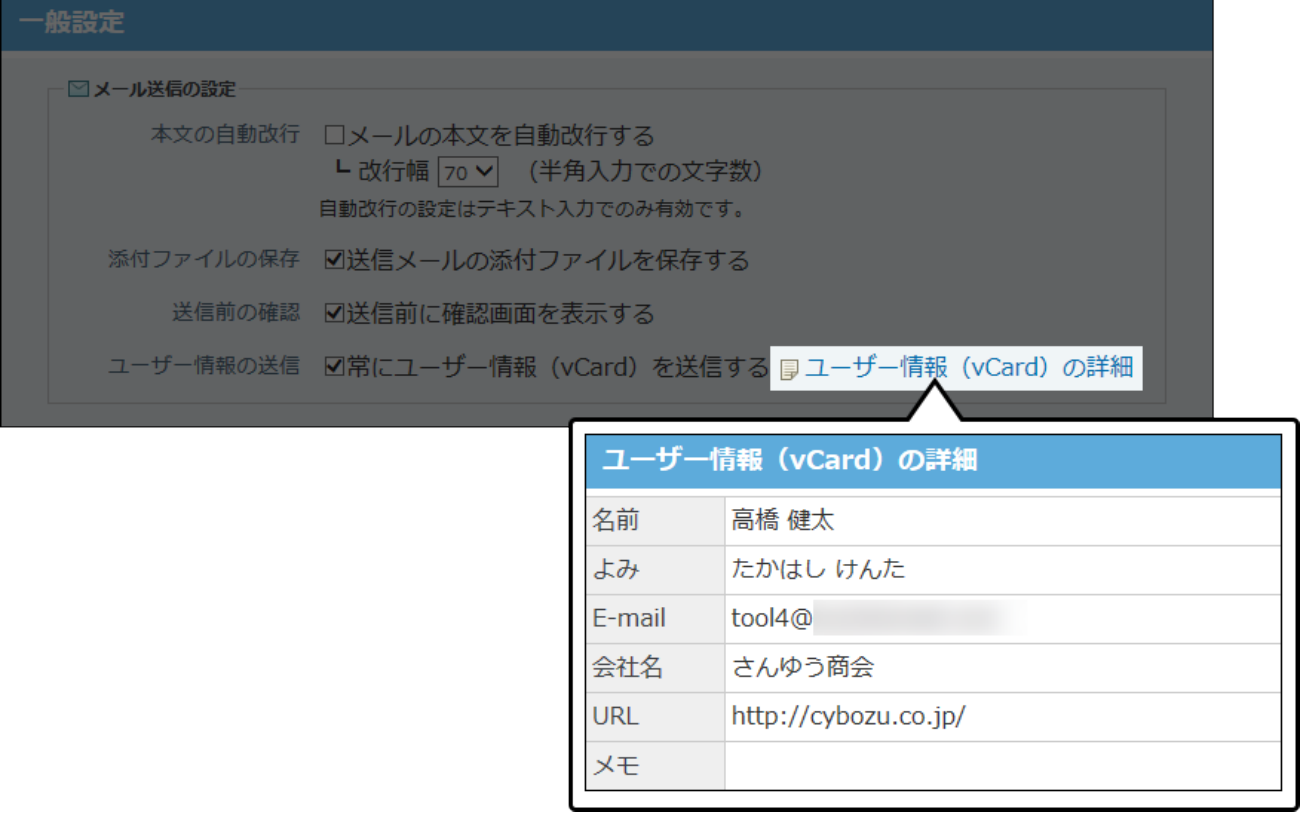

**補足**

• ユーザー情報(vCard)から読み込める項目は、送信先の環境によって異なります。

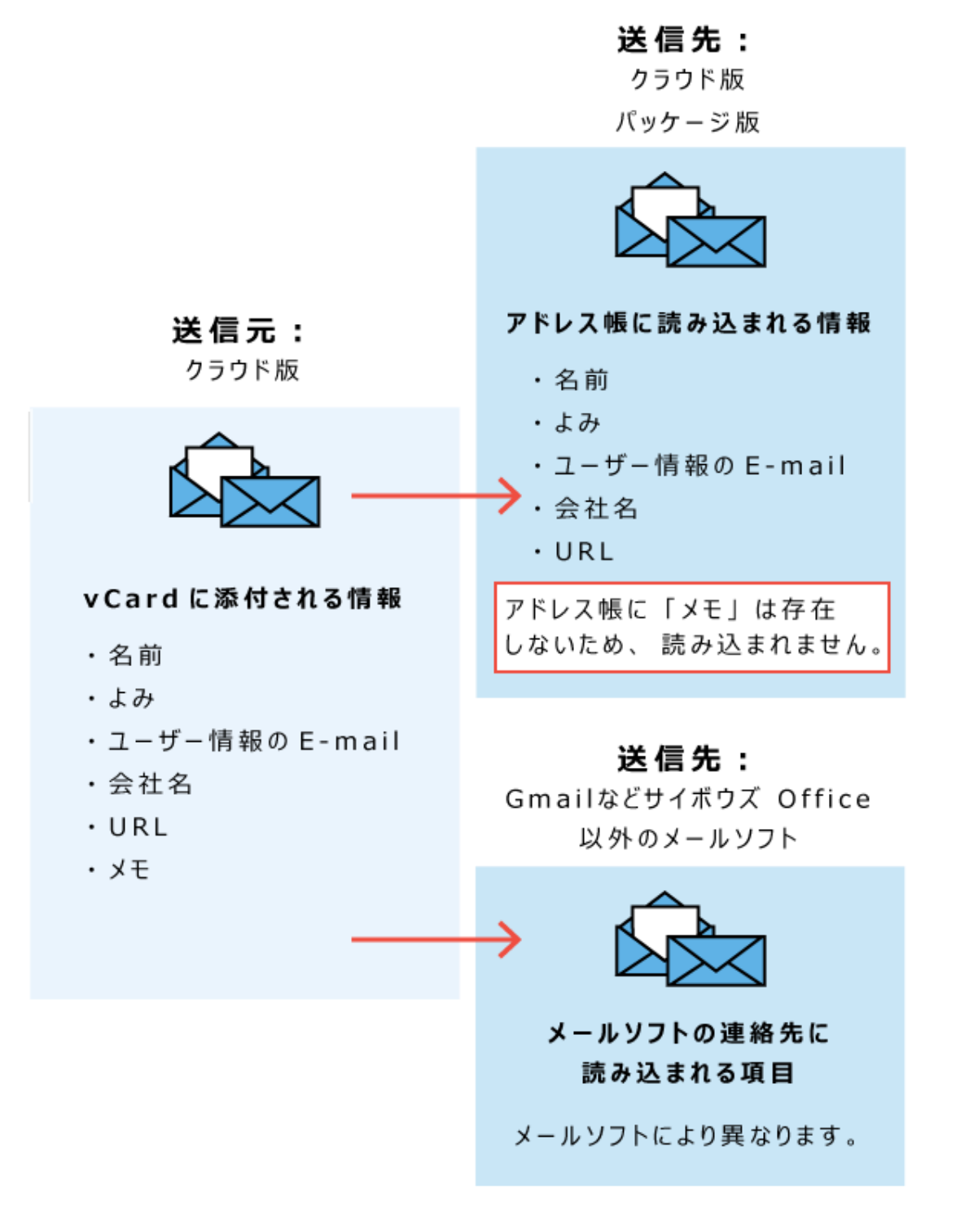

### 2.5. スケジュール

スケジュールは、予定を管理するアプリケーションです。

当日や週の予定は、常にトップページに表示されるため、直近の予定を一目で確認できます。ま た、ほかのユーザーと予定を共有したり、打ち合わせの予定にあわせて施設を予約したりできま す。空き時間検索を使用すれば、施設や参加者が、ほかの予定と重複することなく、スムーズに 予定を登録できます。

予定の表示は、ユーザーの用途に合わせて、日、週、月、年と切り替えられます。

また、予定には色を設定すれば、予定の区別がつきやすくなります。

クライアントツールの[「Cybozu Desktop」](https://cybozu.co.jp/info/desktop2/)を使えば、デスクトップで予定のリマインドを受け取 れます。ポップアップで表示できるので、会議の予定や新着情報を見逃すことがありません。

#### **f 関連ページ**

- <u>[予定の登録\(582ページ\)](#page-581-0)</u>
- <u>[予定の調整\(601ページ\)](#page-600-0)</u>
- <u>[予定のアンケート機能の使いかた\(615ページ\)](#page-614-0)</u>
- <u>[予定の背景色の設定\(655ページ\)](#page-654-0)</u>
- <u>[六曜や天気予報の表示\(663ページ\)](#page-662-0)</u>
- <u>[スケジュールのアクセス権](https://jp.cybozu.help/o/ja/admin/app/sh/right.html)</u>
- <u>[施設の管理](https://jp.cybozu.help/o/ja/admin/app/sh/facility.html)</u>

### 2.5.1. スケジュールの見かた

スケジュール画面の見かたや予定の種類などについて説明します。 アプリケーションメニューで、 ┃<mark>31</mark> スケジュール または ┃<mark>\_』施設予約</mark> をクリックすると、ス ケジュールの画面が表示されます。

サイボウズ Office ユーザーマニュアル ちゅうしょう しょうしゃ いっぱん いっぱん いちゅう いちのかい いちのかい

#### **関連ページ**

- <u>[予定の一覧画面の見かた\(558ページ\)](#page-557-0)</u>
- <u>[予定の詳細画面の見かた\(571ページ\)](#page-570-0)</u>
- <u>[予定の登録\(582ページ\)](#page-581-0)</u>
- <u>[予定のアンケート機能の使いかた\(615ページ\)](#page-614-0)</u>

## 2.5.1.1. スケジュールの表示切替

スケジュールは、グループ日や個人週など、用途に応じて表示を切り替えられます。

#### **表示の種類**

スケジュールには、次の6種類の表示があります。

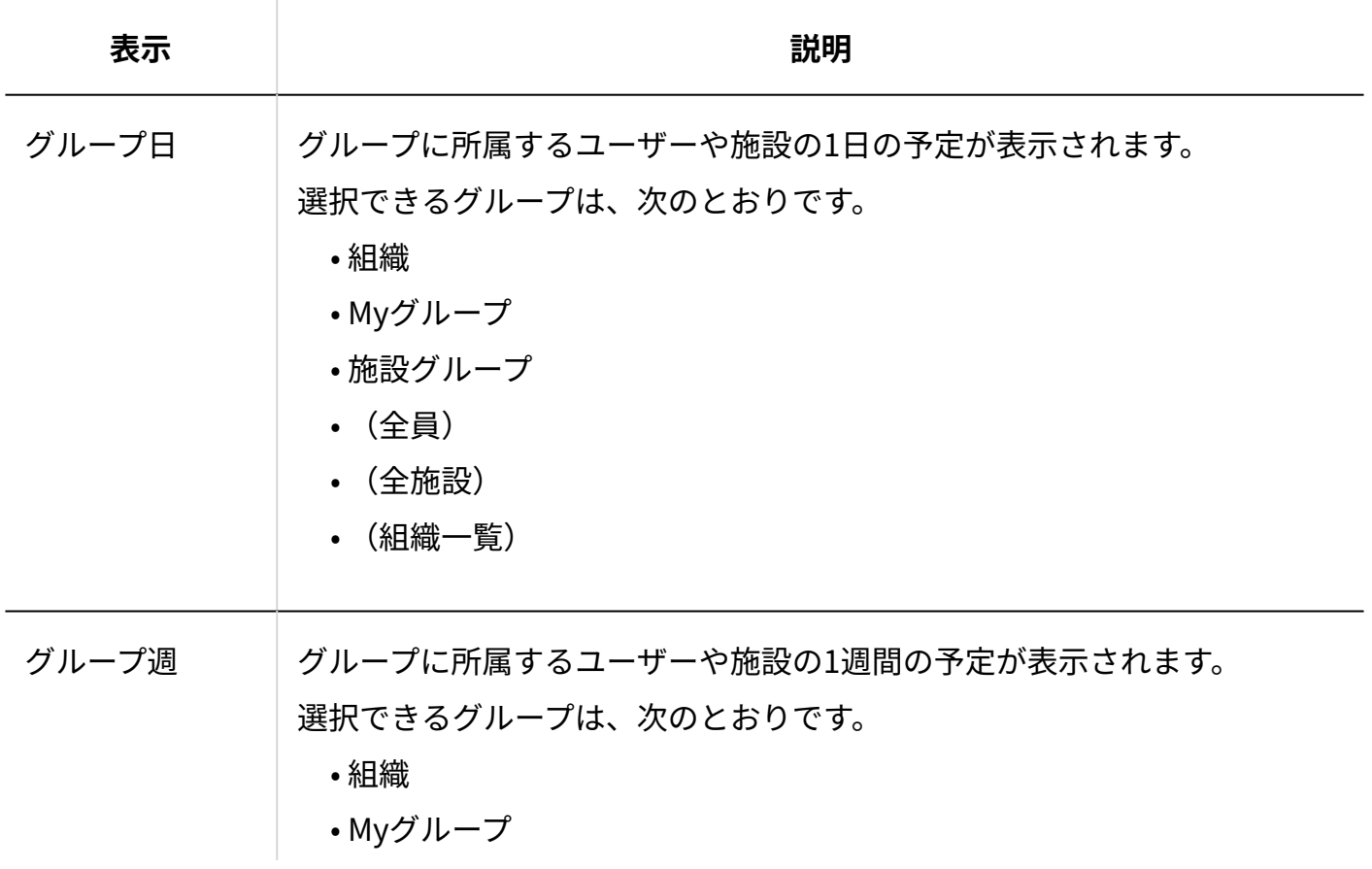

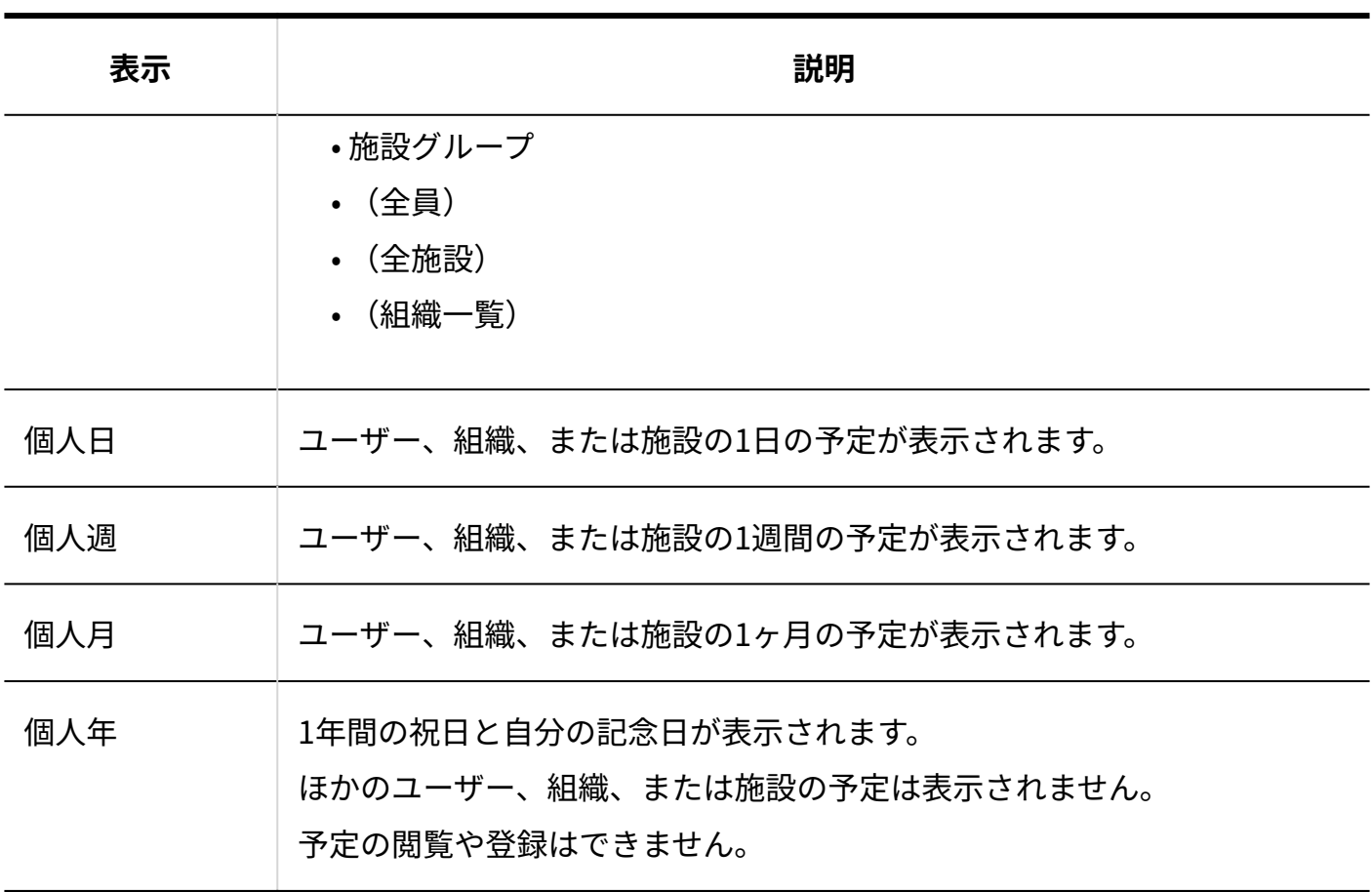

#### **表示の切り替え方法**

表示は、次のどちらかの方法で切り替えられます。

#### **タブで切り替える** •

スケジュール画面上部のタブで、スケジュールの表示を切り替えできます。

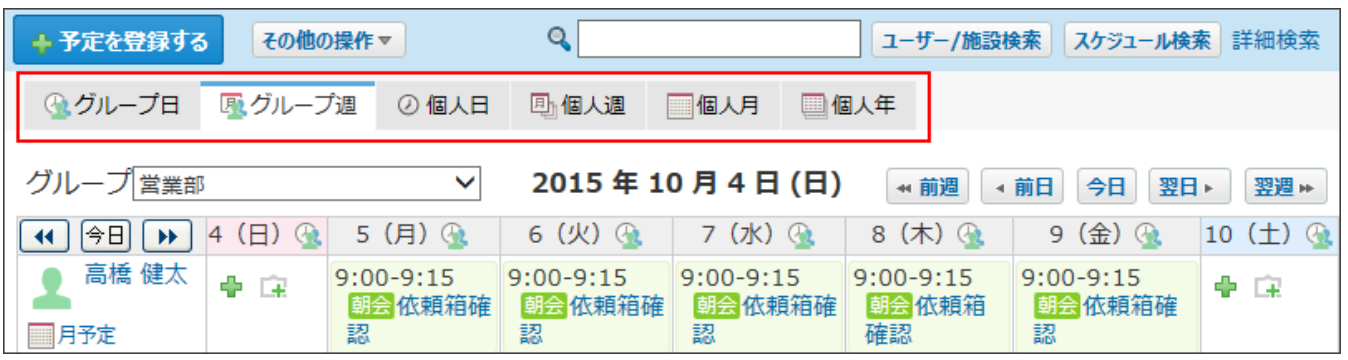

#### **その他の操作のメニューで切り替える** •

タブの上部に表示される その他の操作 で、スケジュールの表示を選択します。

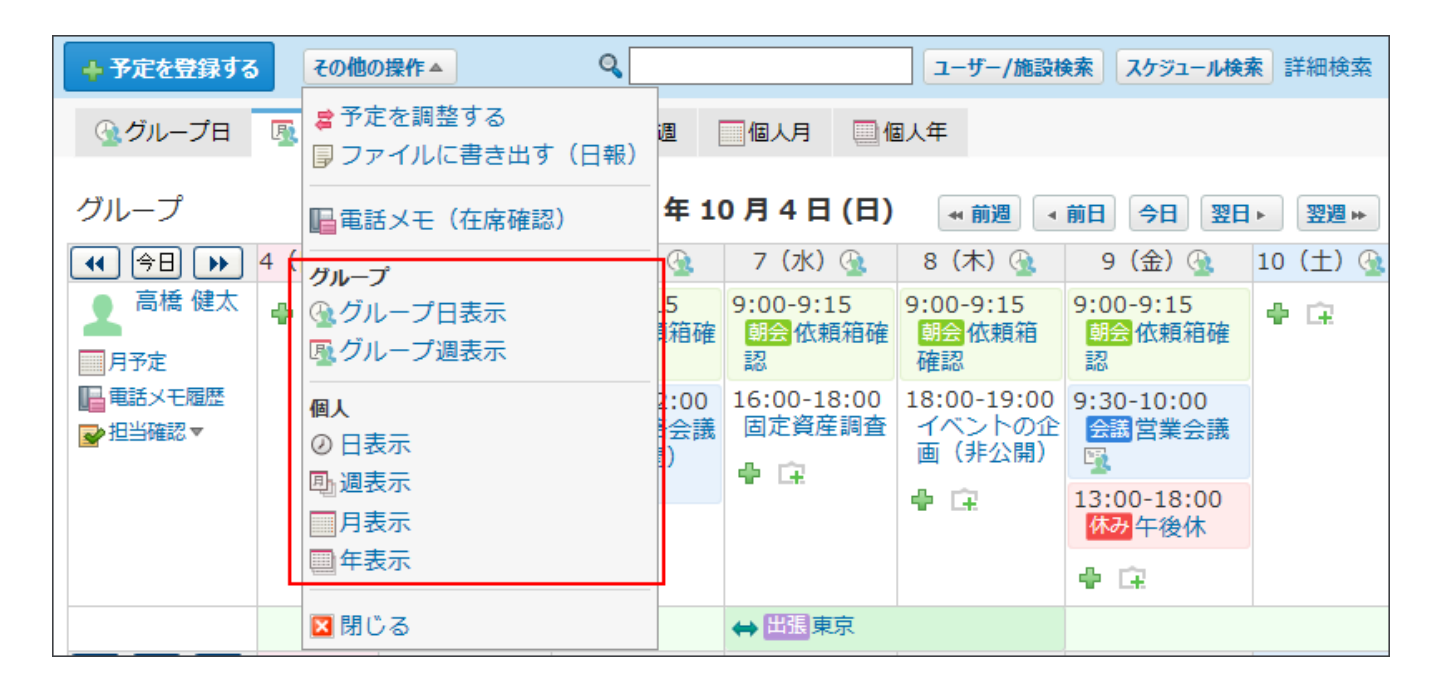

# 2.5.1.2. 予定の種類

グループ週表示の画面を例に、予定の種類を説明します。 予定の種類には、通常予定、繰り返し予定、非公開の予定などがあります。

### 通常予定

通常予定は、1日の範囲内で設定されている予定です。 予定時刻を設定せずに登録することもできます。

• 開始時刻と終了時刻を設定している場合:

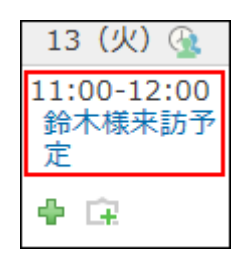

• 開始時刻と終了時刻が設定されていない場合:

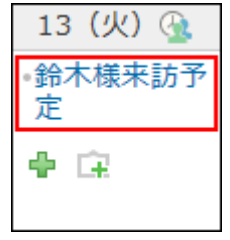

### 期間予定

期間予定は、予定の開始日と終了日のみが設定されている予定です。 色付きの帯で表示されます。

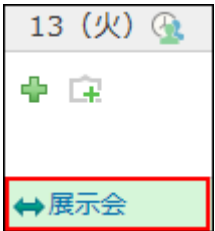

### 繰り返し予定

繰り返し予定は、一定の条件で繰り返し行われる予定です。 予定のタイトルの右横に繰り返し予定のアイコン ● が表示されます

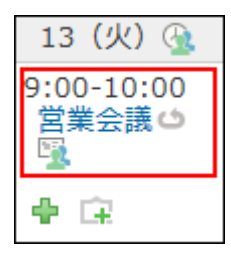

### 重複予定

重複予定は、予定の時刻がほかの予定と重複している予定です。重複予定ありのアイコン ▲ が 表示されます。

施設が重複した場合は、その予定を登録できません。

• 週表示画面例:

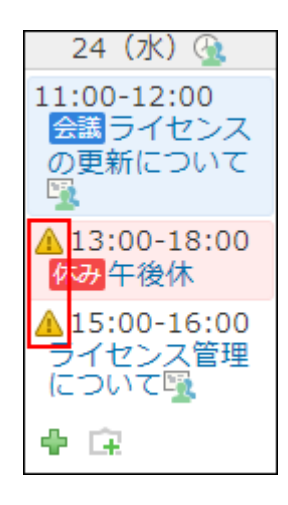

• 予定の詳細画面例:

予定の詳細画面では、重複予定がある参加者の右に重複予定ありのアイコン ▲ が表示され ます。

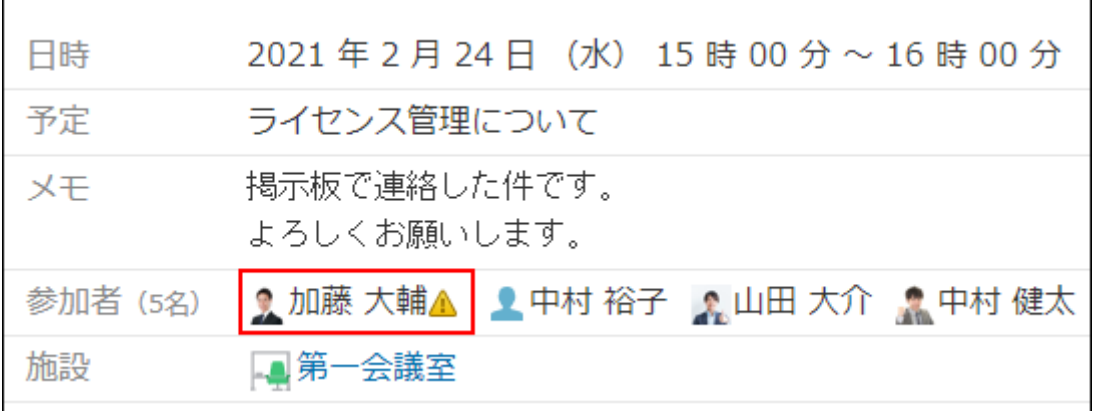

**重複予定ありのアイコン が表示されない場合**

- 期間予定、および開始時刻と終了時刻が設定されていない通常予定は、予定が重複していて も重複予定ありのアイコンが表示されません。
- 重複している予定に対してアクセス権がない場合は、重複予定ありのアイコンが表示されま せん。
- システム管理者が非公開の予定は表示しないように設定している場合、重複している予定が 非公開、かつ、自分がその予定の登録者または参加者ではないときは、重複予定ありのアイ コンが表示されません。

システム管理者が非公開の予定を表示する設定にしている場合は、重複予定ありのアイコン が表示されます。

### 仮予定

時間が確定していない予定です。

仮予定は、ほかの予定とは違う色で予定のタイトルが表示されます。表示される色は個人設定で 選択するデザインによって異なります。

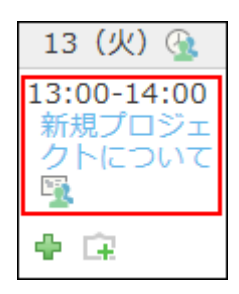

# 非公開の予定

参加者と登録者以外は閲覧できない予定です。 参加者ではないユーザーは予定の詳細を閲覧できません。

• 自分が参加者または登録者の場合:

タイトルの横に非公開を示すアイコン ≞ が表示されます。

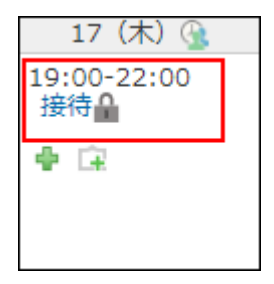

• 自分が参加者または登録者ではない場合:

「予定あり 」が表示されます。システム管理者の設定によって、何も表示されない場合 があります。

施設の予定は、システム管理者の設定にかかわらず、「予定あり (登録者)」が表示さ れます。

時間が指定されていない予定は表示されません。

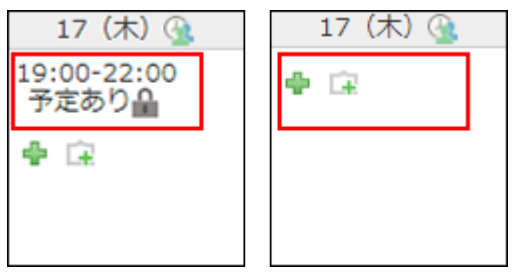

### その他の予定

その他の特徴的な予定について説明します。

#### **■ 翌日以降まで続く予定**

予定の開始日時と終了日時が日をまたぐ予定です。

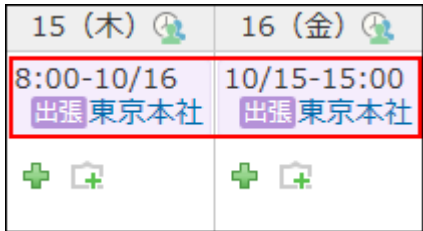

**施設の予定**

施設の予定です。予定内容と登録者が表示されます。

施設予定の一覧画面には、システム管理者が施設の「メモ」に登録した内容が、各施設名の下に 表示されます。

システム管理者の設定によって、予定の一覧に表示される項目は異なります。

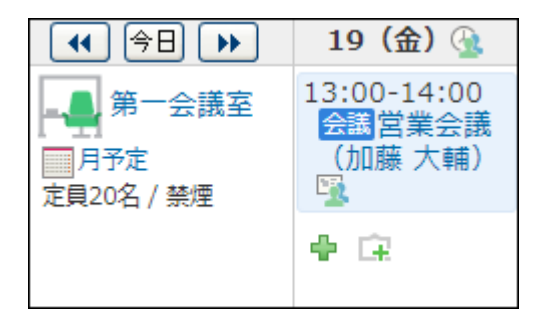

**相織の予定** 

組織に登録された予定です。システム管理者が組織の予定を非表示に設定している場合がありま す。

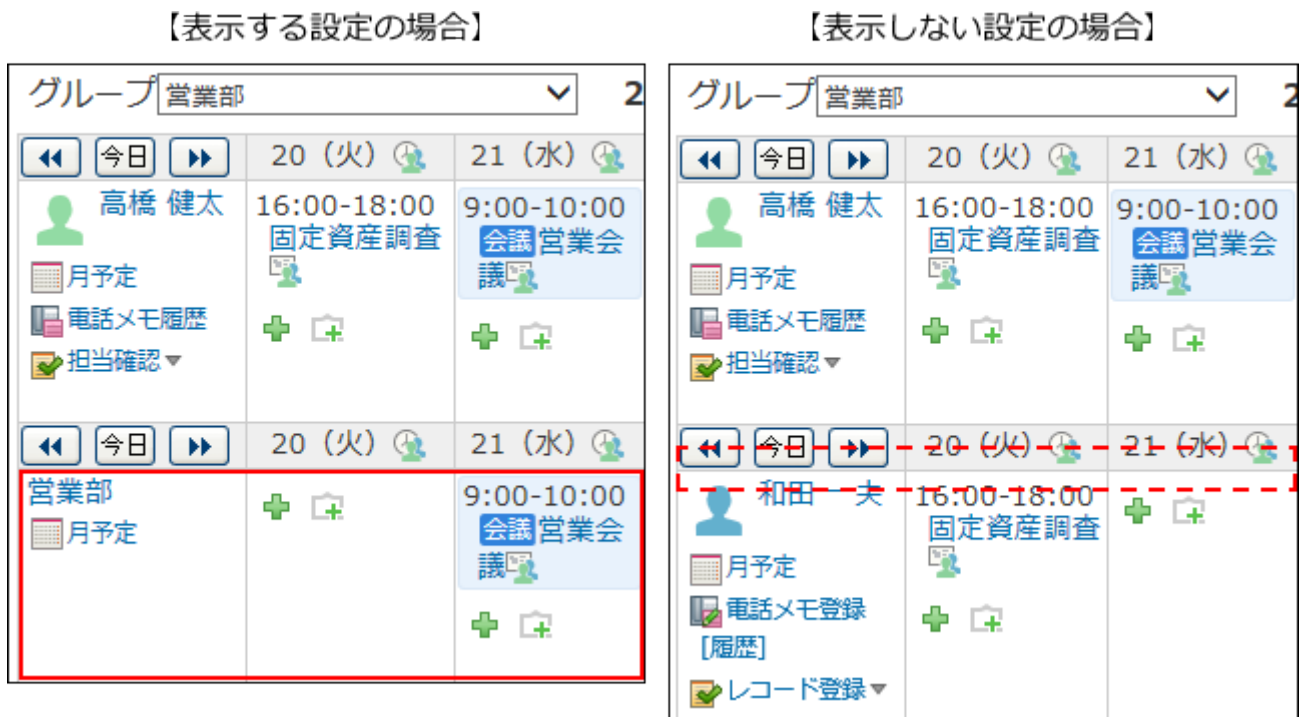

#### **共有予定**

複数の参加者が設定されている予定や、使用する施設が設定されている予定です。

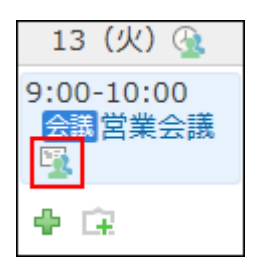

### **】記念日**

ユーザーが設定した記念日です。

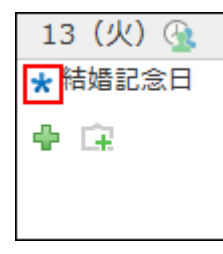

#### **時間枠に色を付けた予定**

ユーザーが、予定の詳細画面で、予定の色を指定している予定です。

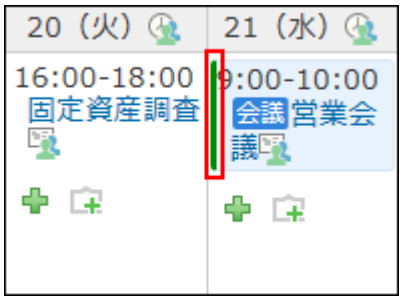

# 2.5.1.3. 予定の背景色

スケジュール画面に表示される背景色と背景色が示す意味を説明します。

#### **現在の時間帯**

グループ日表示画面で、黄緑色で表示されます。

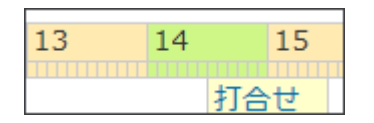

#### **今日**

個人月および個人年表示画面で、黄緑色で表示されます。

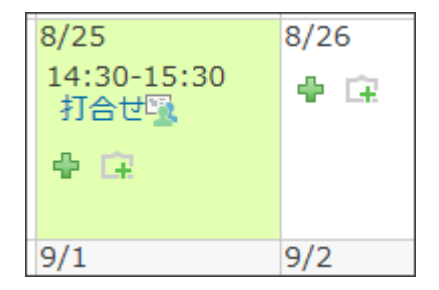

#### **日曜および祝日**

グループ週、個人週、個人月、および個人年表示画面で、ピンク色で表示されます。

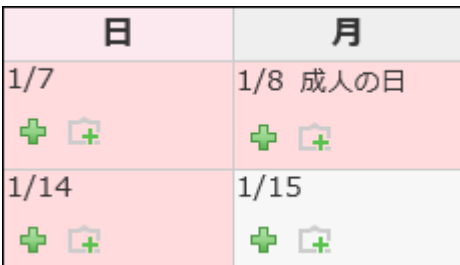

**土曜**

グループ週、個人週、個人月、および個人年表示画面で、水色で表示されます。

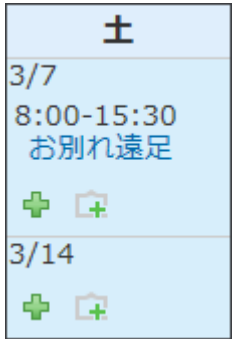

**カーソルを合わせた部分**

個人日、個人週、および個人年表示画面で、カーソルを合わせると、紫色で表示されます。

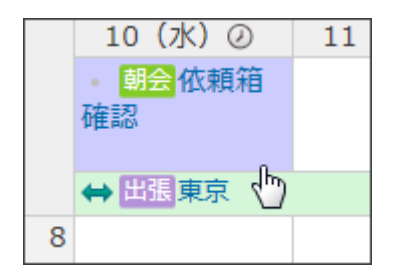

#### **■予定メニュー**

個人年表示画面以外で表示されます。

システム管理者が設定した予定メニューを利用して予定を登録すると、メニュー部分と予定の背 景が色付きで表示されます。

色はシステム管理者によって設定されています。

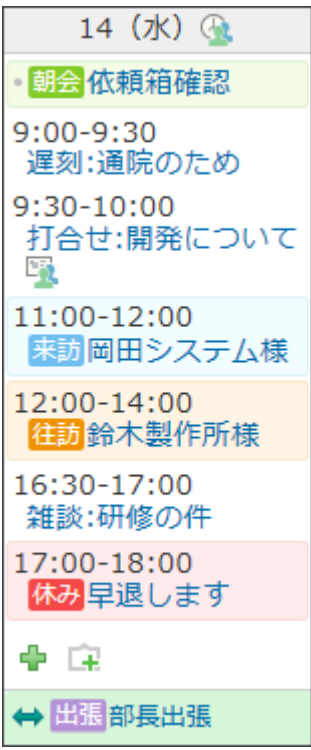

# <span id="page-557-0"></span>2.5.1.4. 予定の一覧画面の見かた

<span id="page-557-1"></span>スケジュールの一覧画面の見かたを説明します。

## グループ週表示画面

グループ週表示画面の見かたを説明します。 グループに所属するユーザーや施設の1週間の予定が表示されます。 選択できるグループは、次のとおりです。

- 組織 •
- Myグループ
- 施設グループ •
- (全員) •
- (全施設) •
- (組織一覧) •

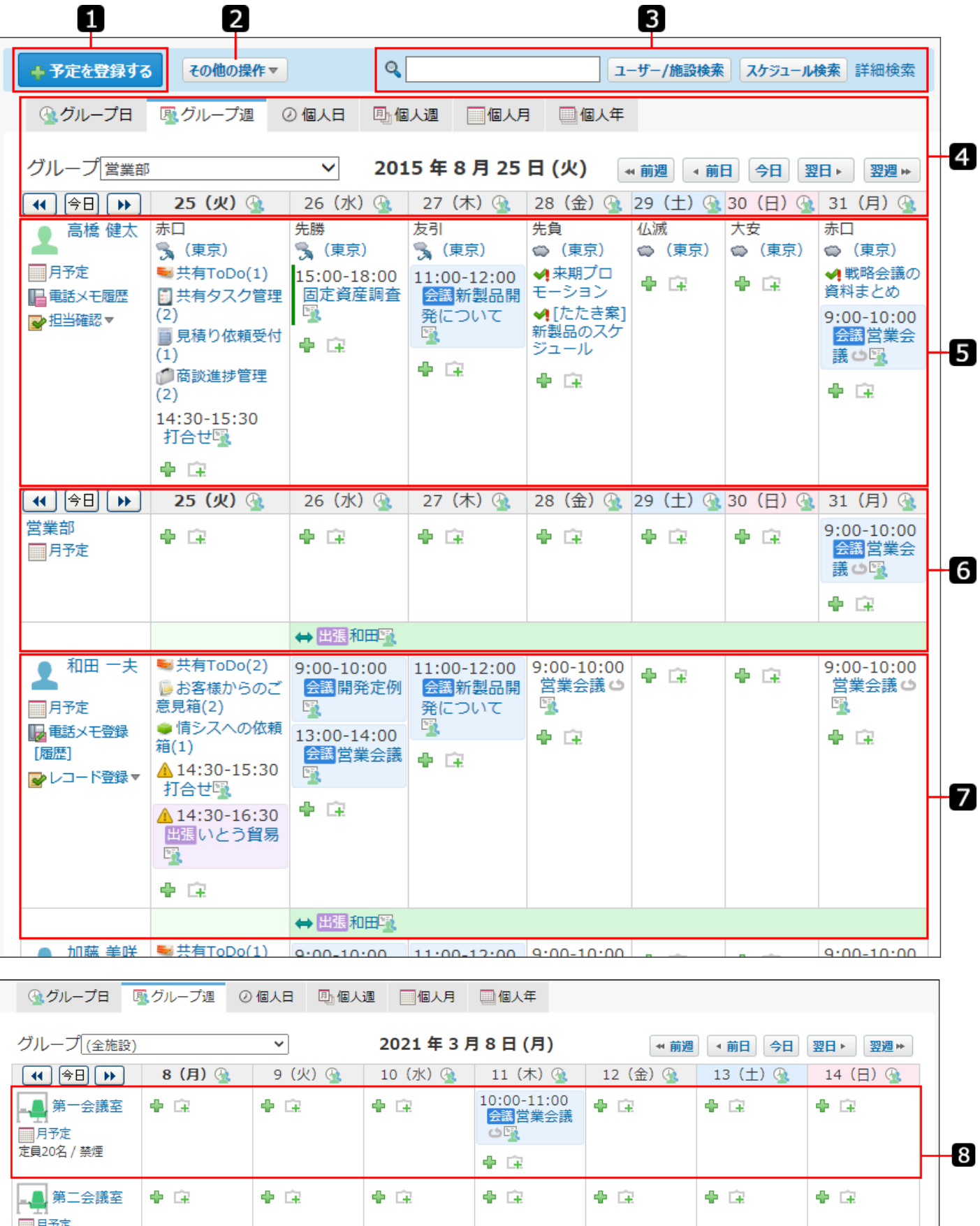

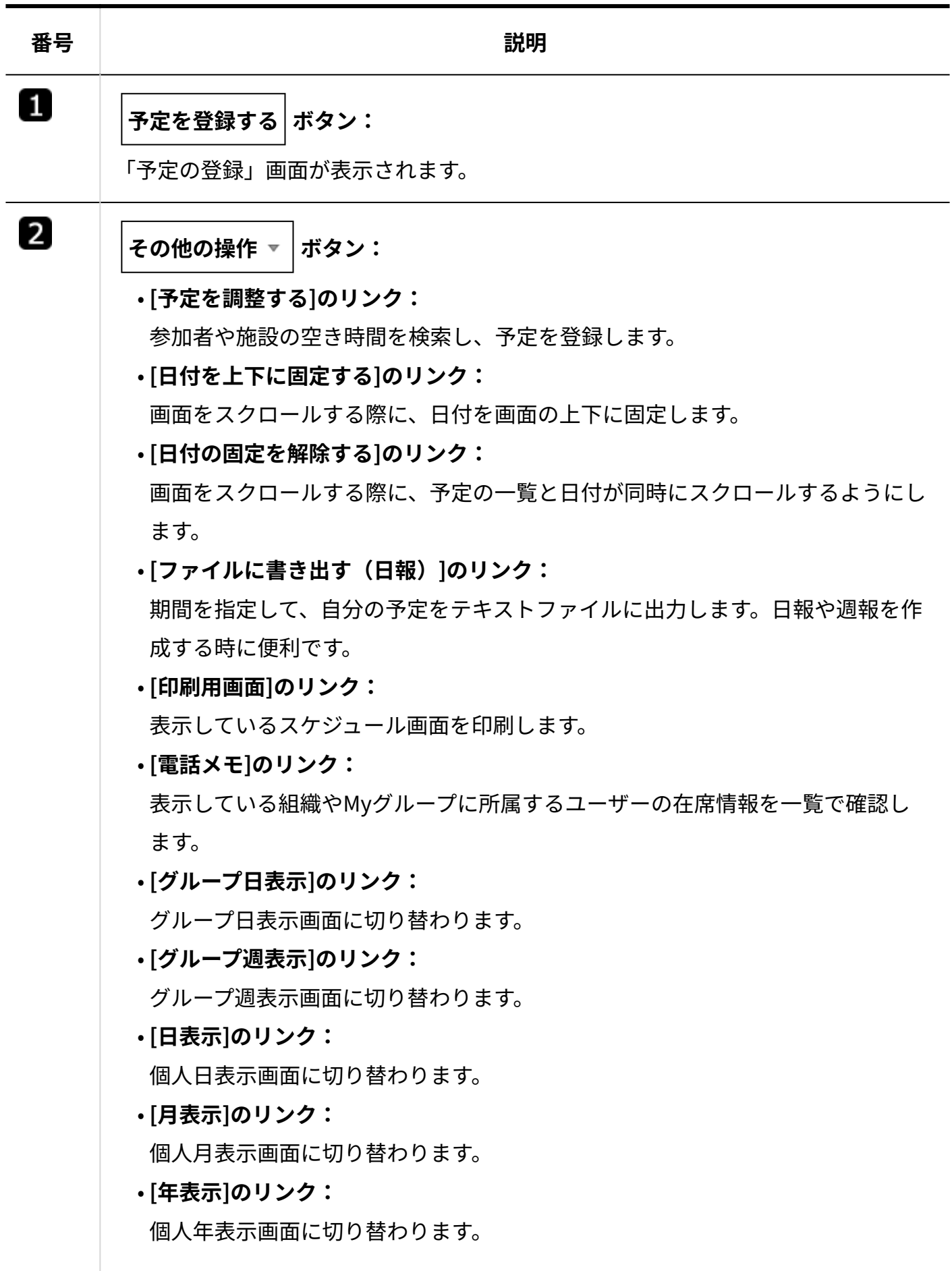

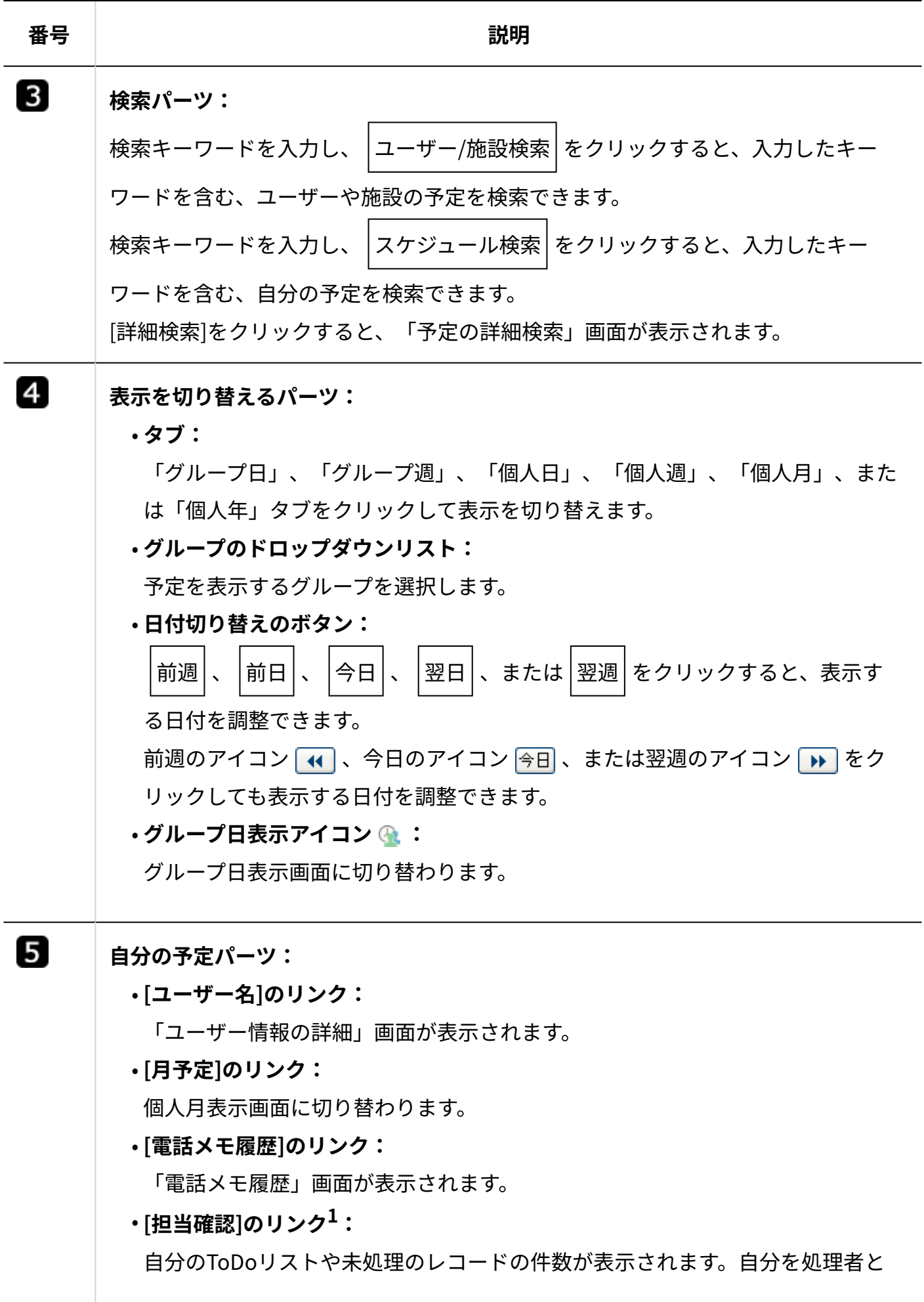

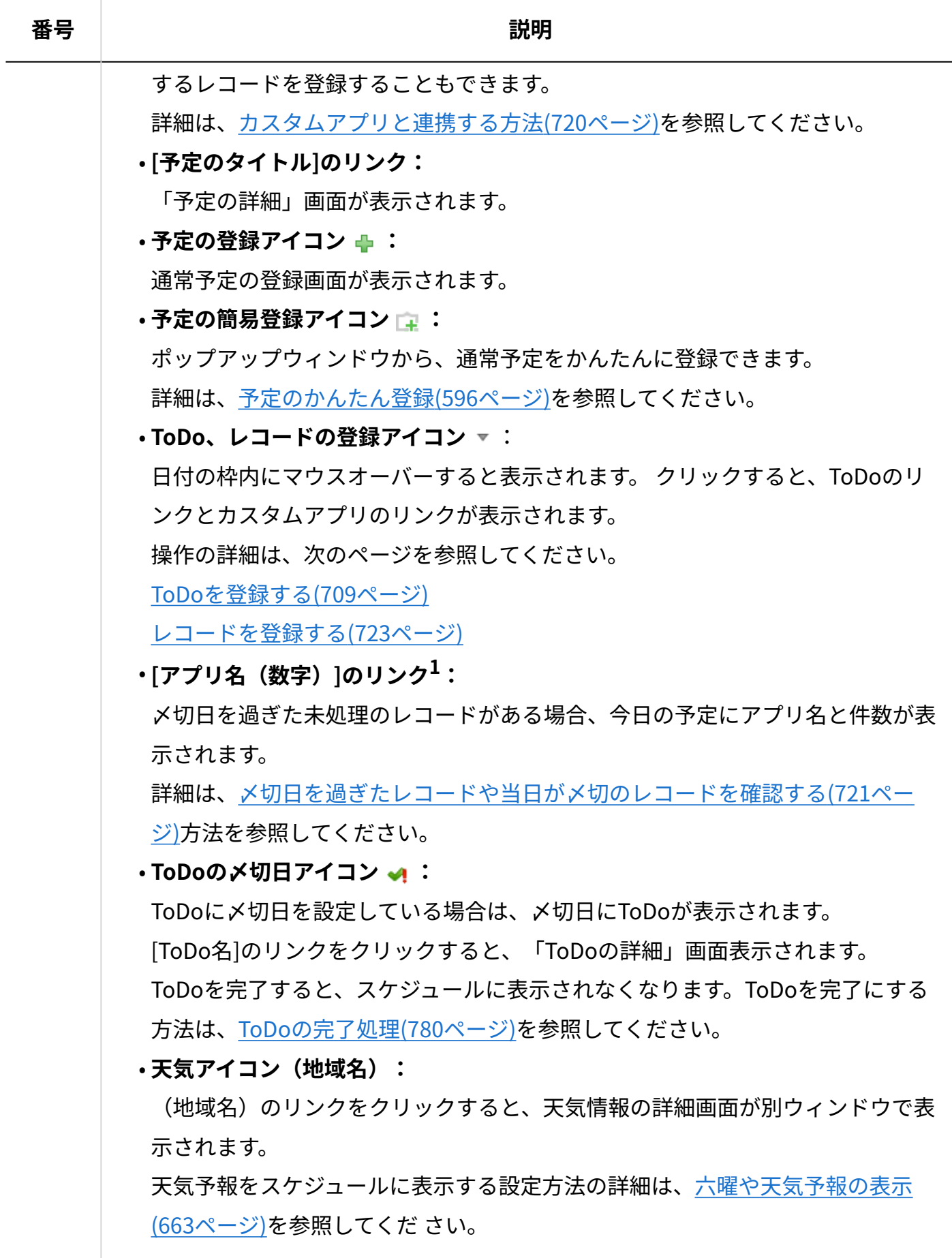

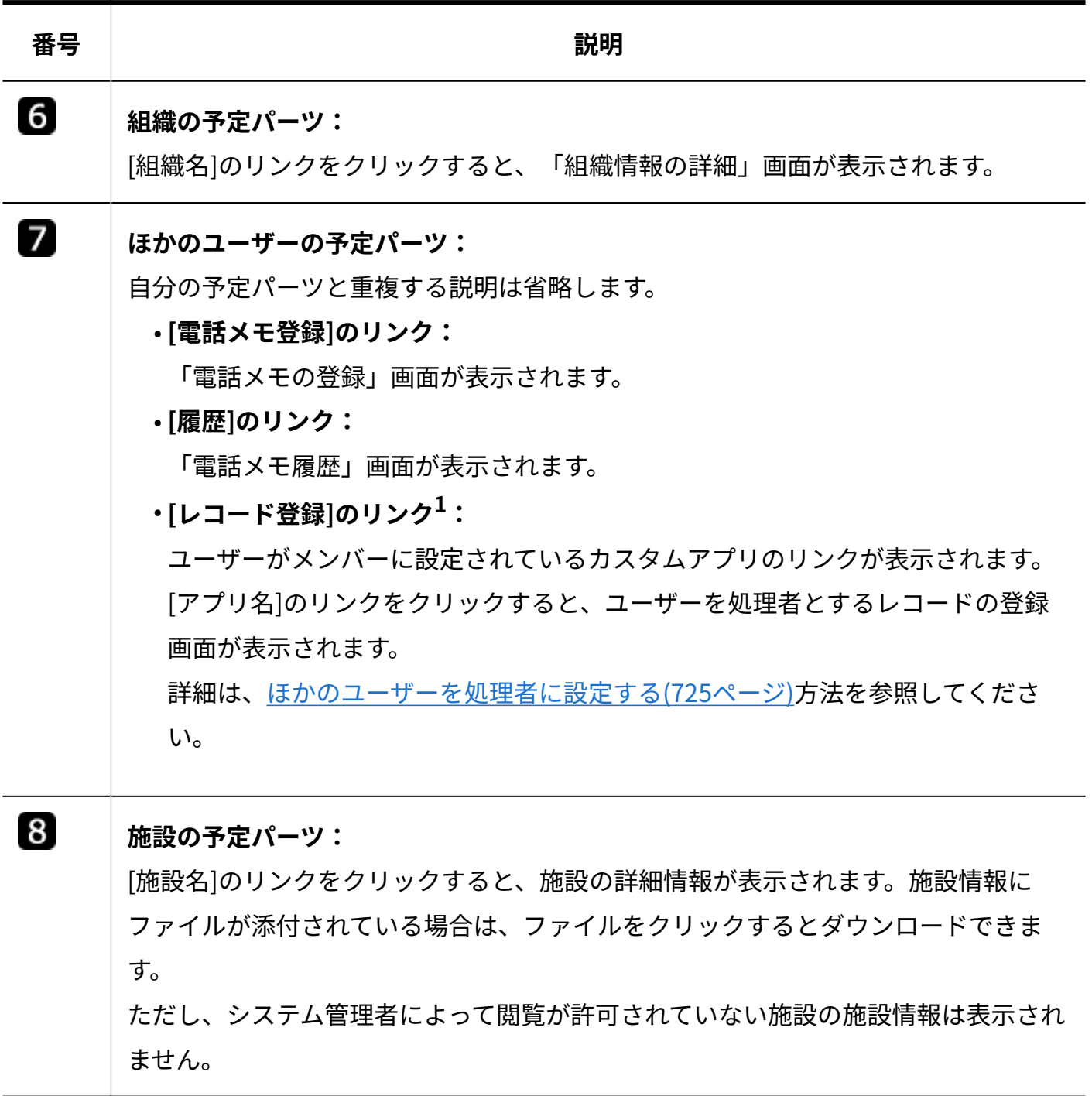

 $^1$ :カスタムアプリを利用できるユーザーにだけ表示されます。

**補足**

• グループ週表示画面では、予定をドラッグアンドドロップすると、予定の日付を変更でき ます。

操作の詳細は[、ドラッグアンドドロップでの予定の日時変更\(639ページ\)を](#page-638-0)参照してくださ  $U<sub>o</sub>$ 

### グループ日表示画面

グループ日表示画面には、グループに所属するユーザーや施設の1日の予定が表示されます。 選択できるグループは、次のとおりです。

- 組織 •
- Myグループ
- 施設グループ •
- (全員) •
- (全施設) •
- (組織一覧) •

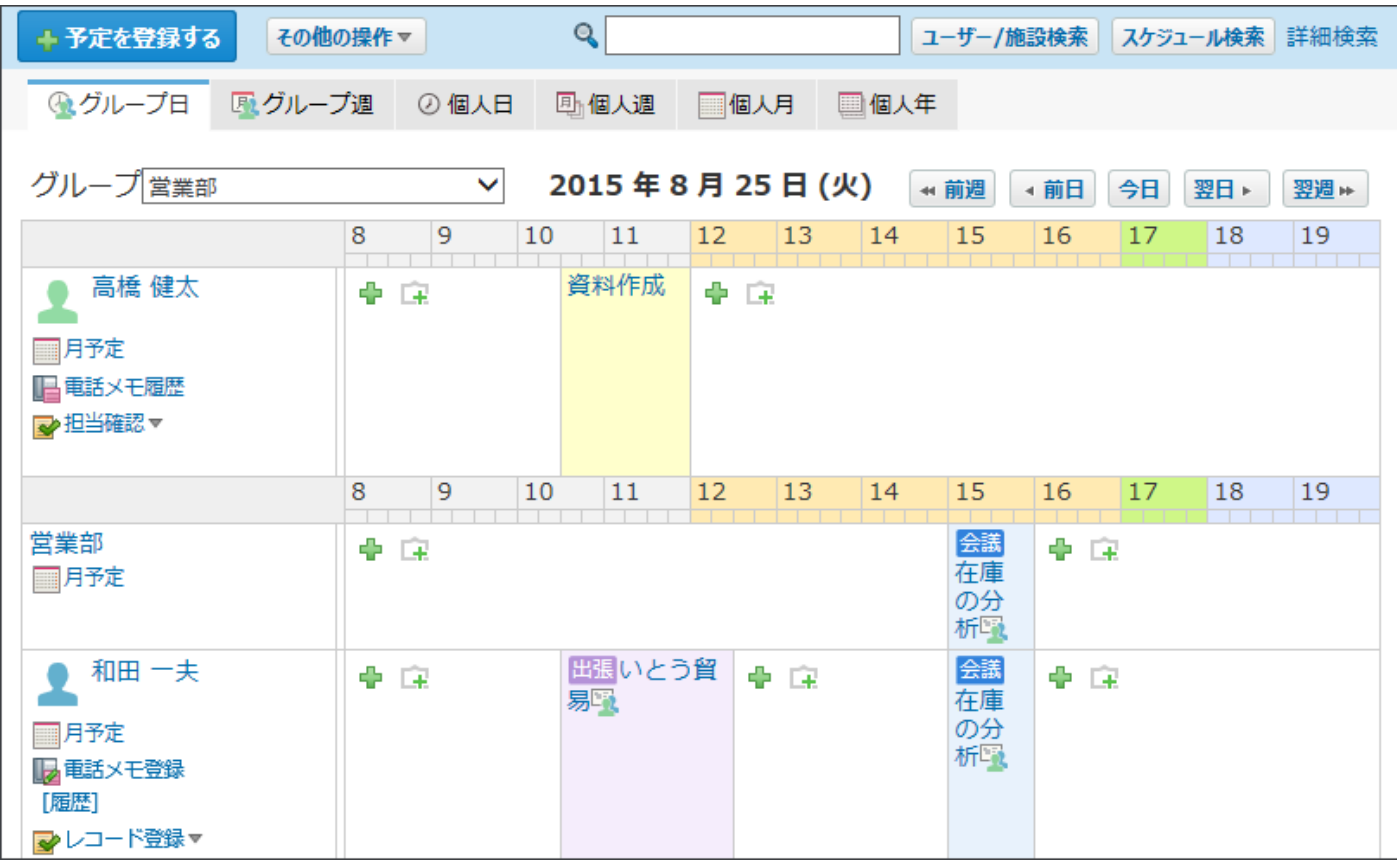

グループ日表示画面のパーツは、[グループ週表示画面\(558ページ\)の](#page-557-1)パーツと重複するため説明は 省略します。

## 個人日表示画面

個人日表示画面の見かたを説明します。

ユーザー、組織、または施設の1日の予定が表示されます。

グループ週表示画面と重複するパーツの説明は省略します。

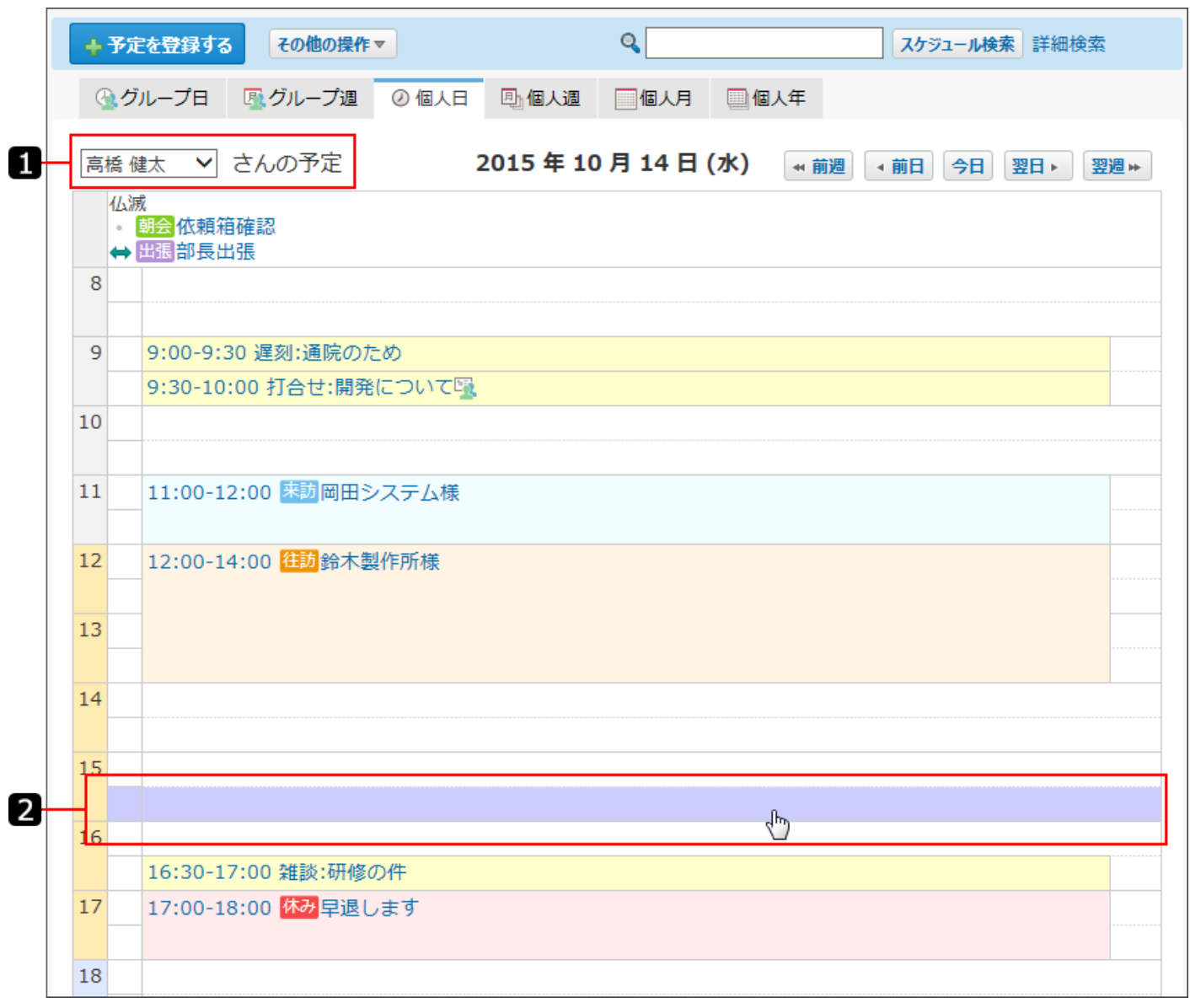

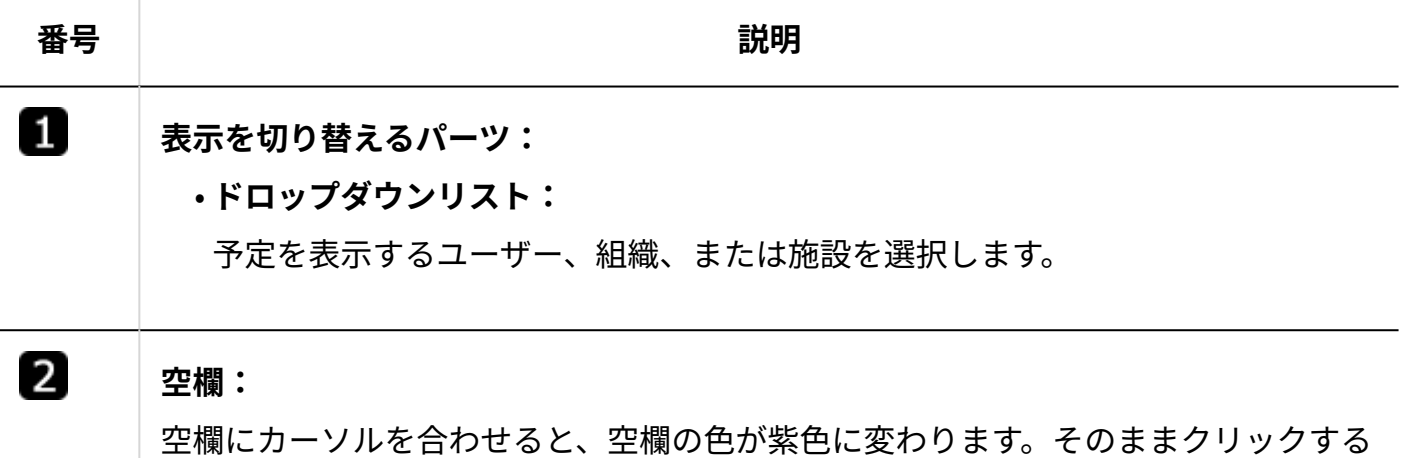

と、ポップアップウィンドウで、かんたんに予定を登録できる画面が表示されます。

#### **番号 説明**

登録できる予定の種類は、通常予定だけです。 操作の詳細は、[予定のかんたん登録\(596ページ\)を](#page-595-0)参照してください。

#### **補足**

• 個人日表示画面では、予定をドラッグアンドドロップすると予定の日時を変更できます。 操作の詳細は[、ドラッグアンドドロップでの予定の日時変更\(639ページ\)を](#page-638-0)参照してくださ い。

### 個人週表示画面

個人週表示画面の見かたを説明します。 ユーザー、組織、または施設の1週間の予定が表示されます。 グループ週表示画面と重複するパーツの説明は省略します。

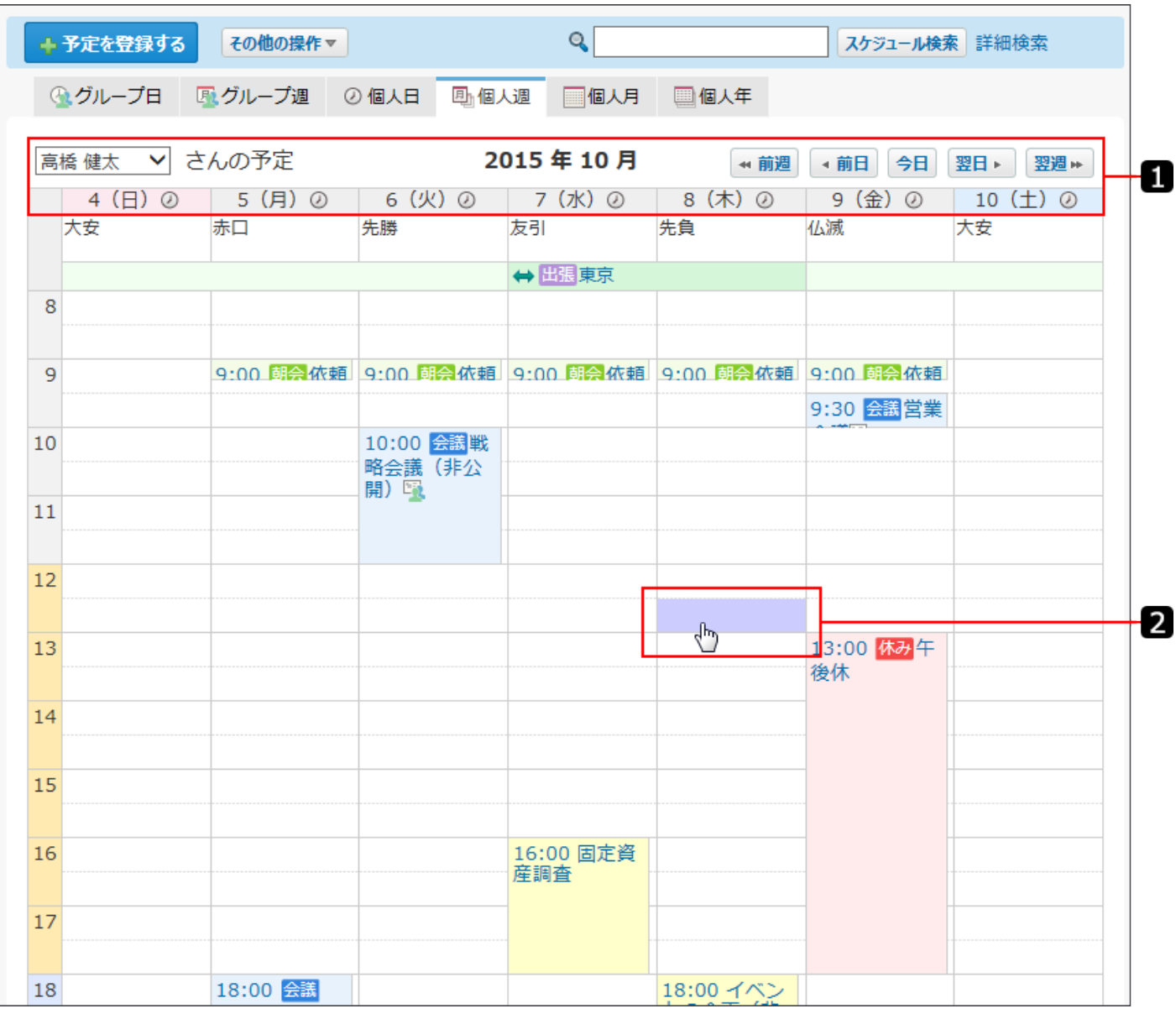

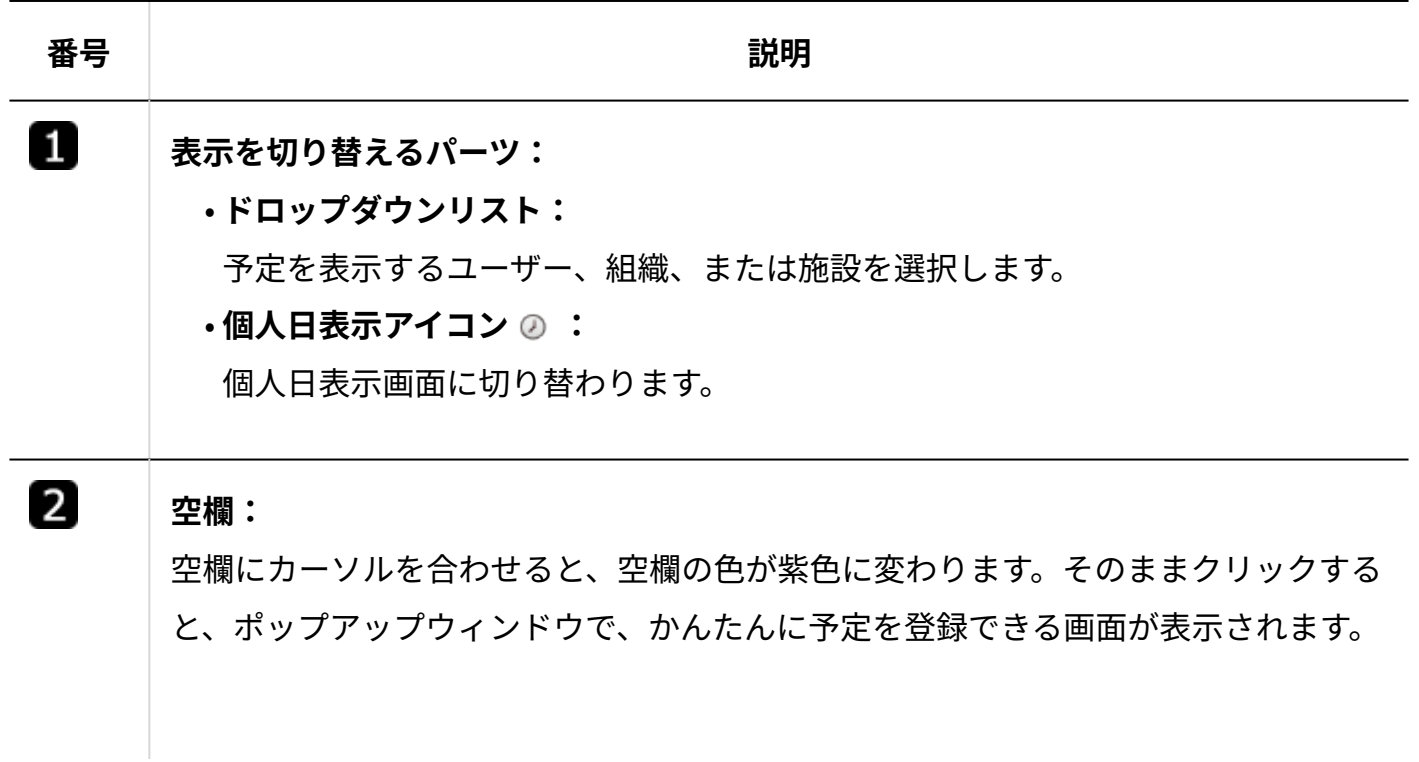

#### **番号 説明**

登録できる予定の種類は、通常予定だけです。 操作の詳細は、[予定のかんたん登録\(596ページ\)を](#page-595-0)参照してください。

#### **補足**

• 個人週表示画面では、予定をドラッグアンドドロップすると予定の日時を変更できます。 [ドラッグアンドドロップでの予定の日時変更\(639ページ\)を](#page-638-0)参照してください。

## 個人月表示画面

個人月表示画面の見かたを説明します。 ユーザー、組織、または施設の1か月の予定が表示されます。 グループ週表示画面と重複するパーツの説明は省略します。

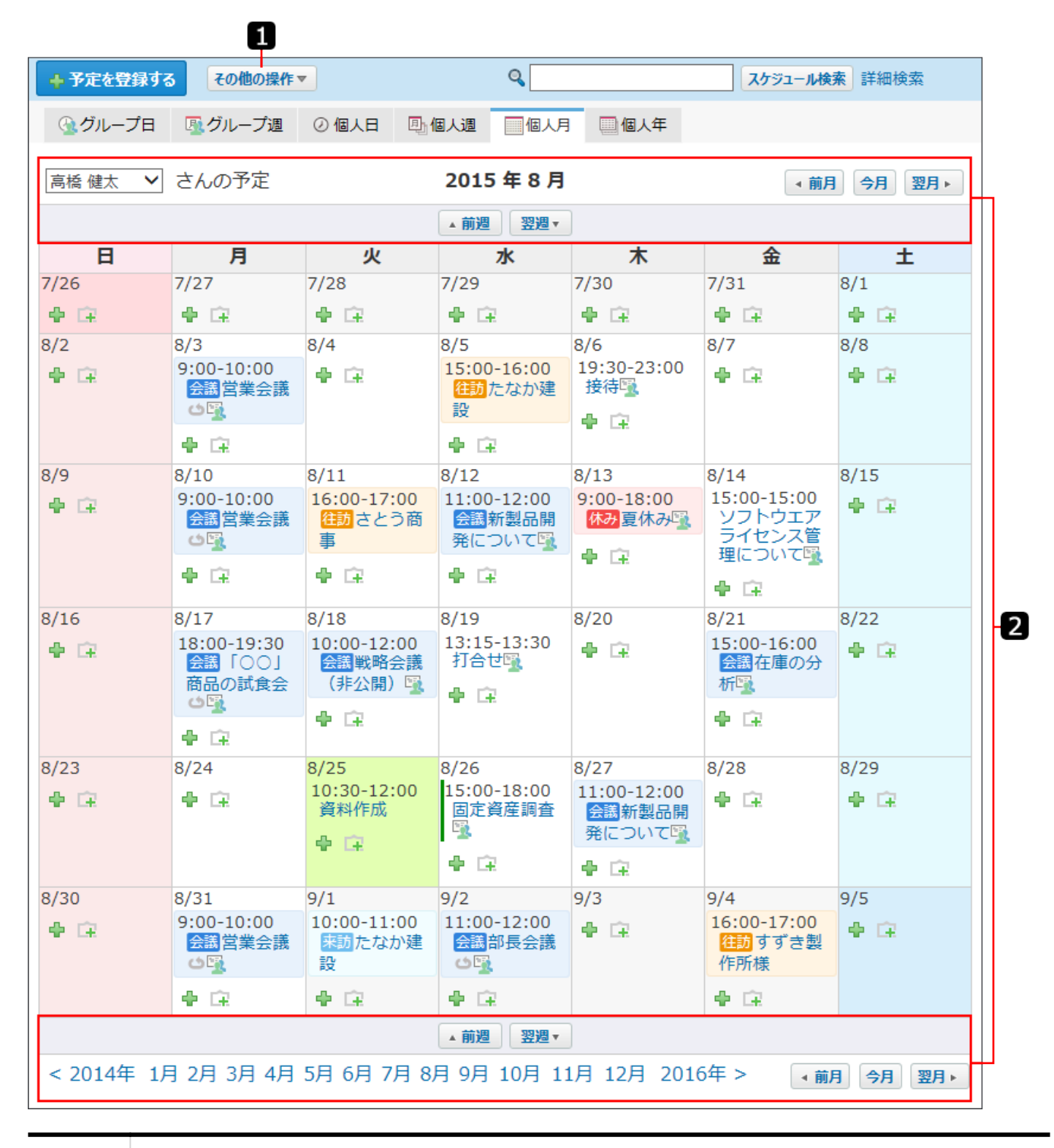

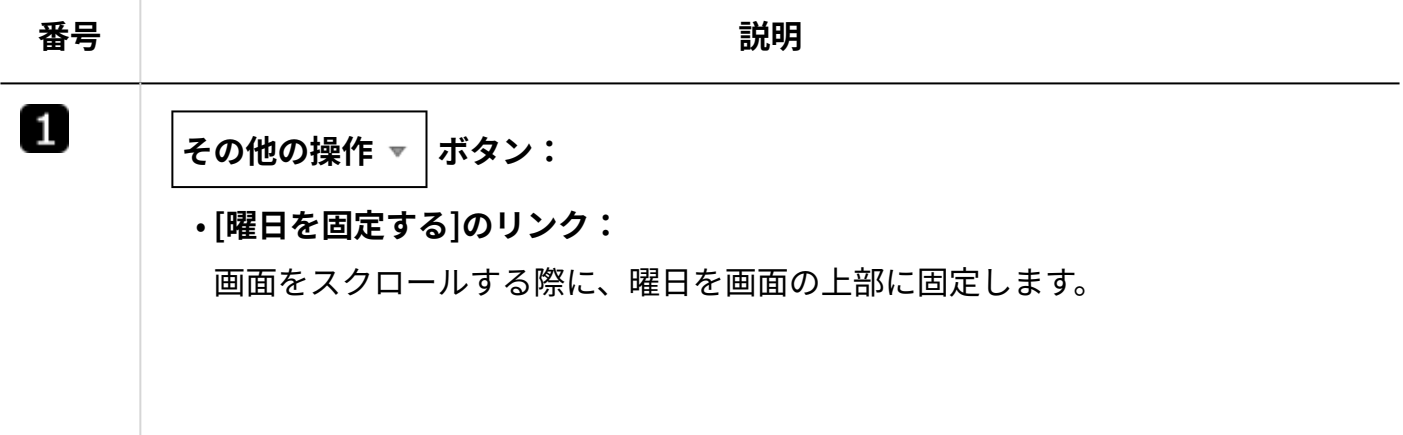

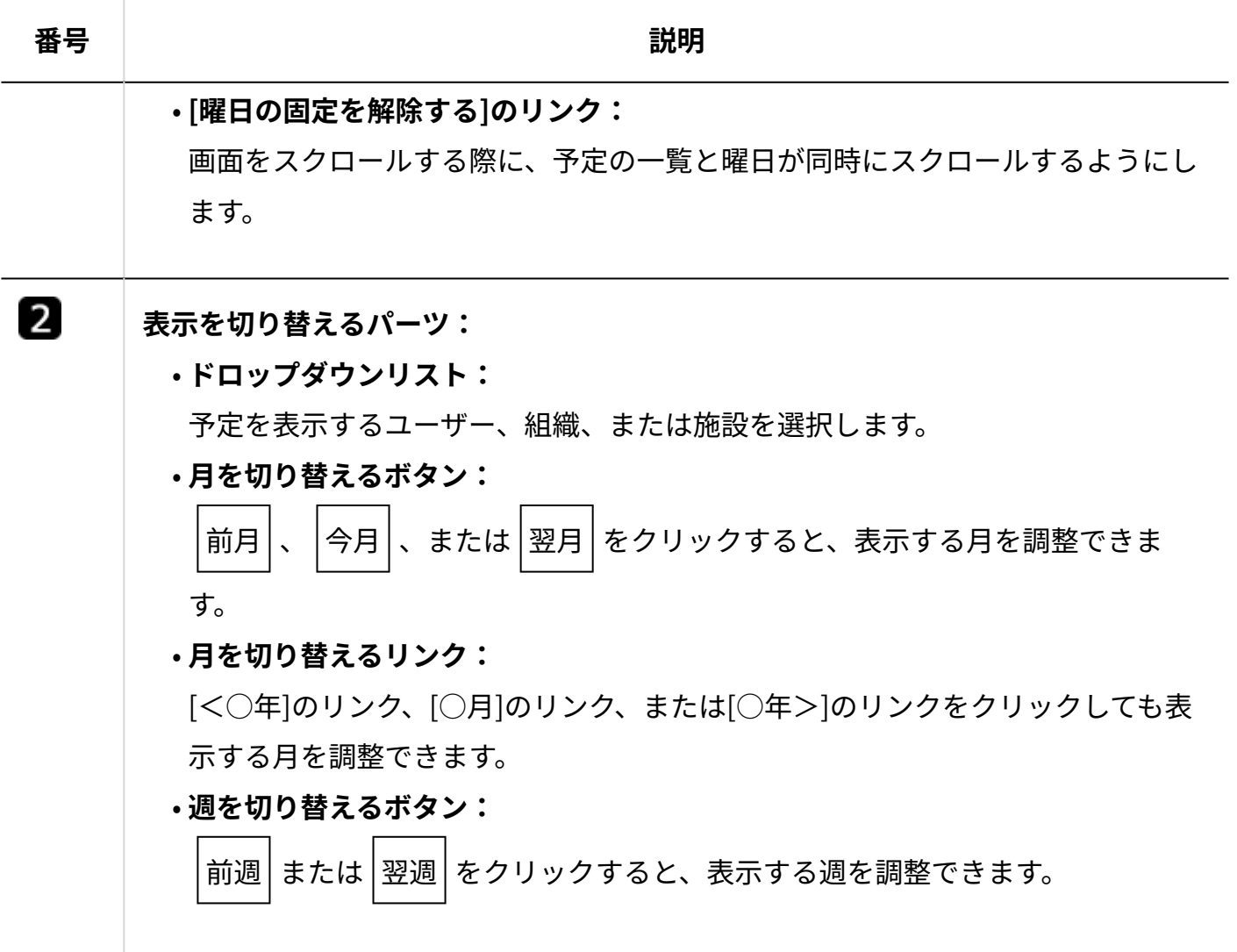

#### **補足**

• 個人月表示画面では、予定をドラッグアンドドロップすると、予定の日付を変更できま す。

操作の詳細は[、ドラッグアンドドロップでの予定の日時変更\(639ページ\)を](#page-638-0)参照してくださ  $U<sub>o</sub>$ 

# 個人年表示画面

個人年表示画面の見かたを説明します。

グループ週表示画面と重複するパーツの説明は省略します。

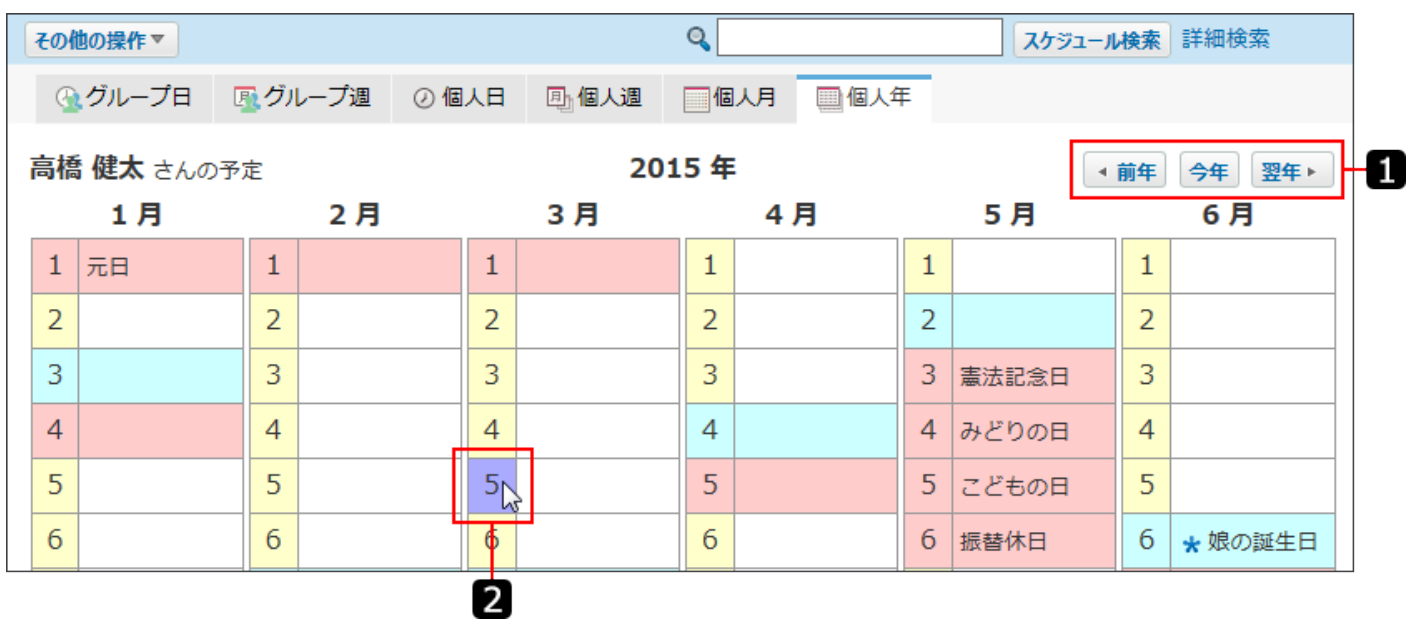

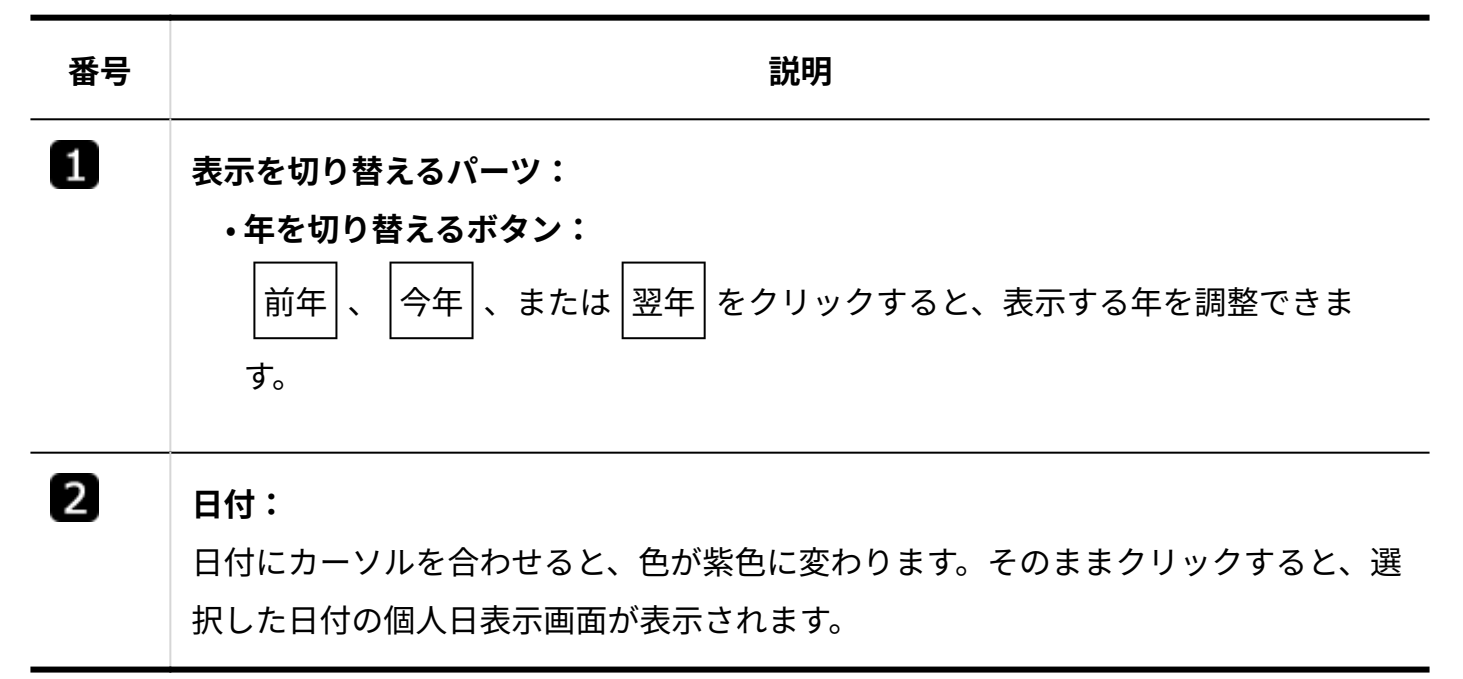

# <span id="page-570-0"></span>2.5.1.5. 予定の詳細画面の見かた

予定の詳細画面の見かたを説明します。

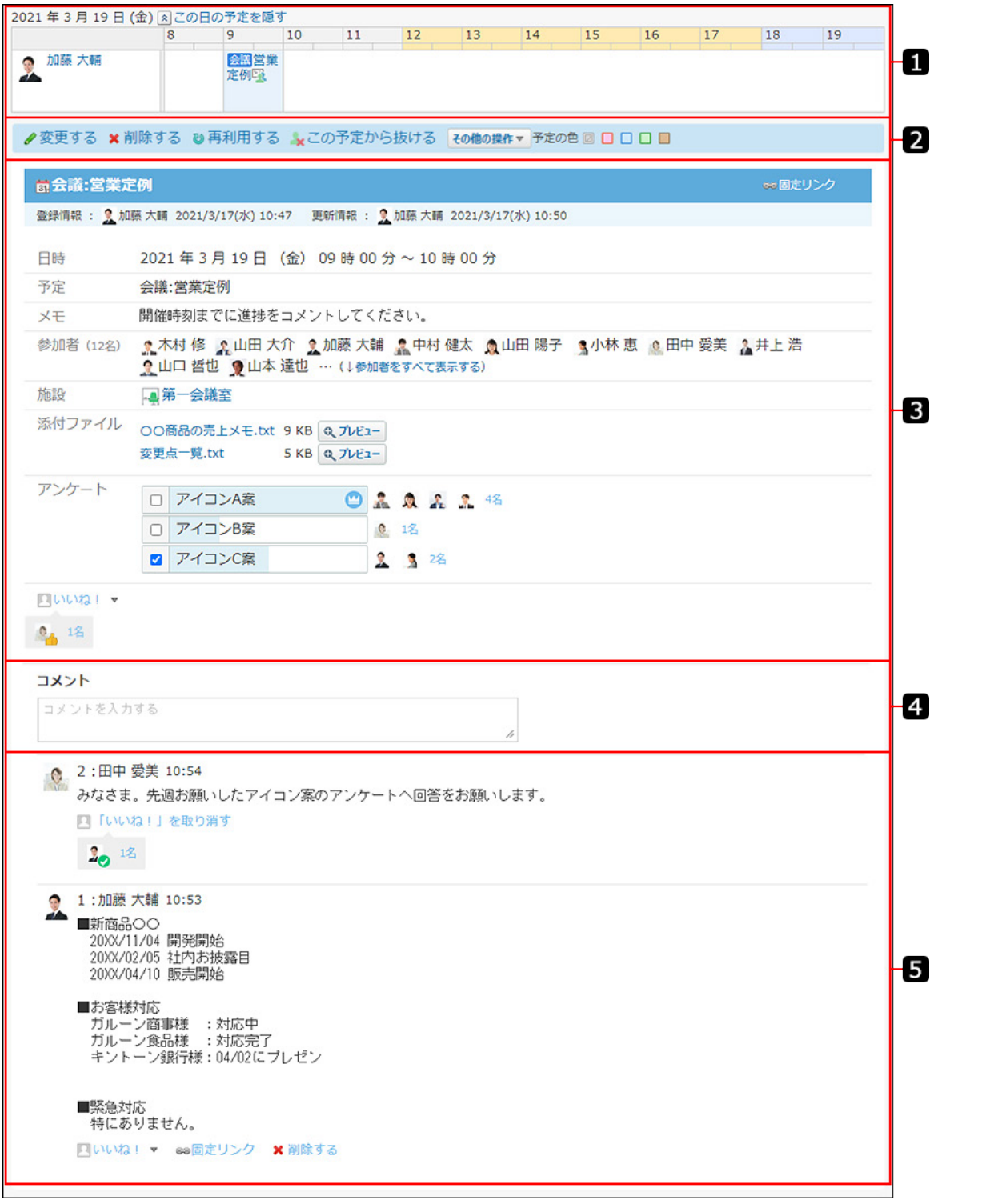

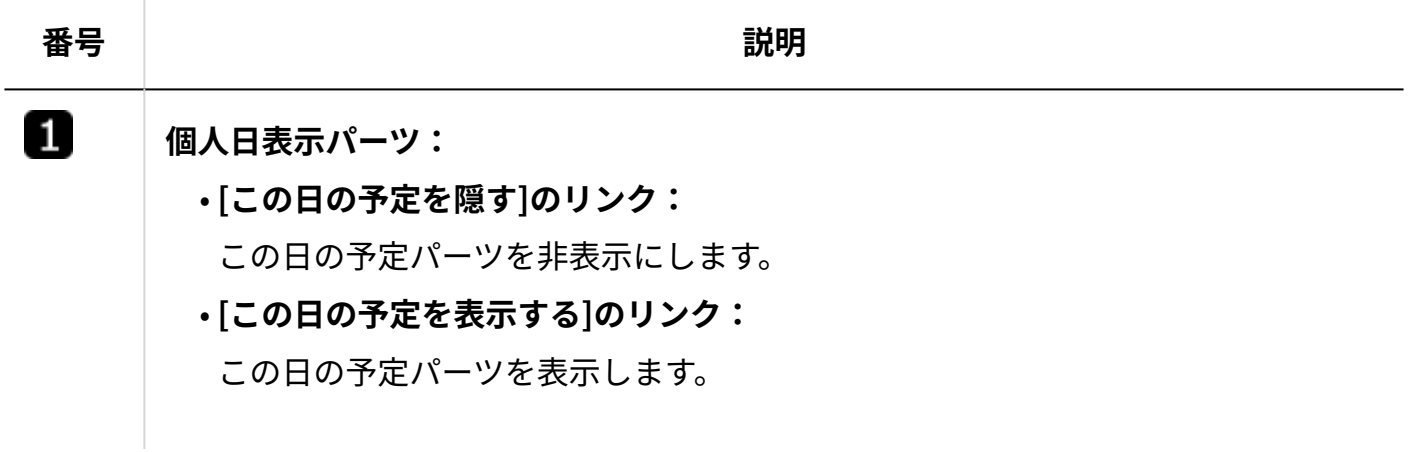

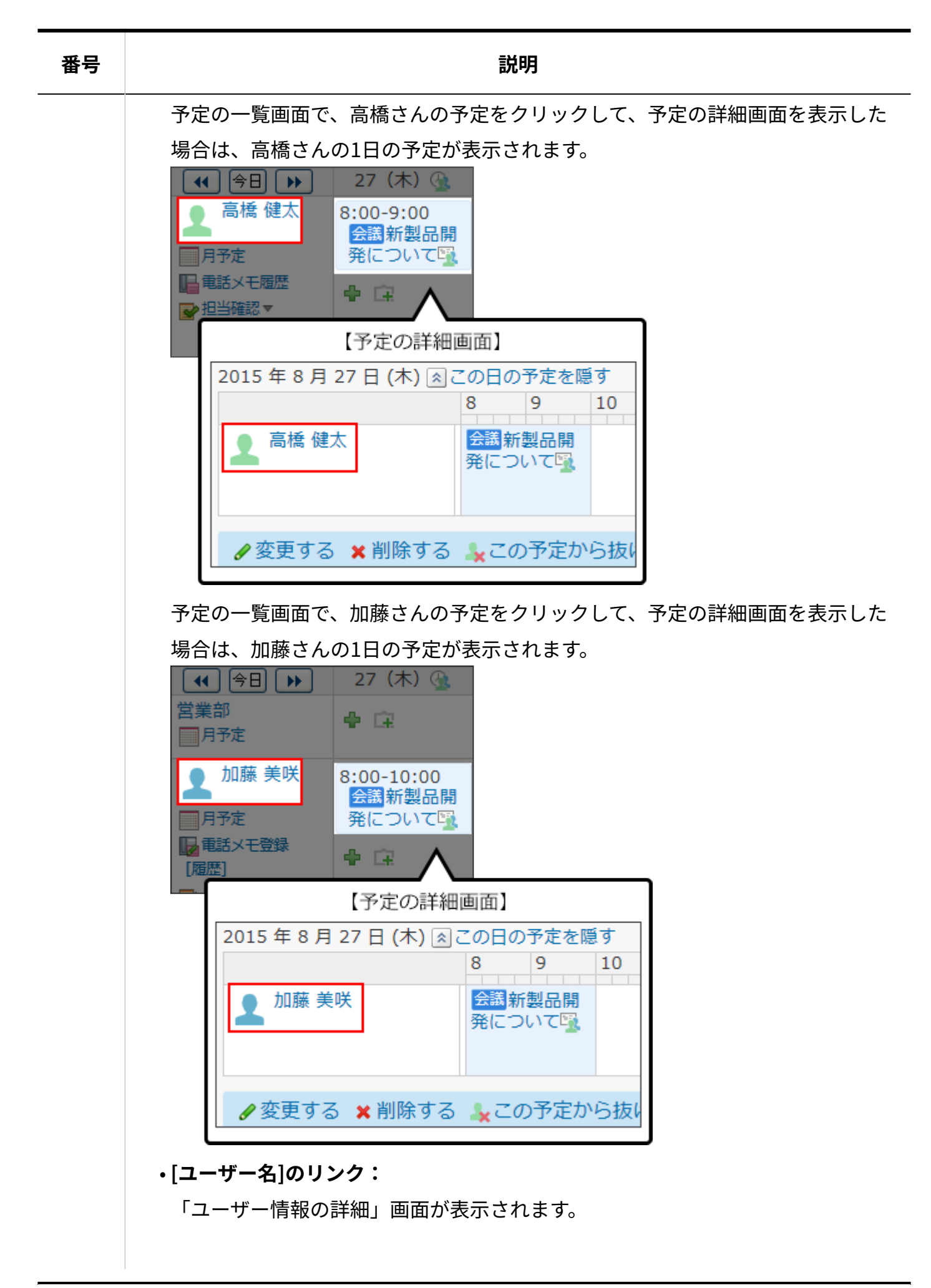

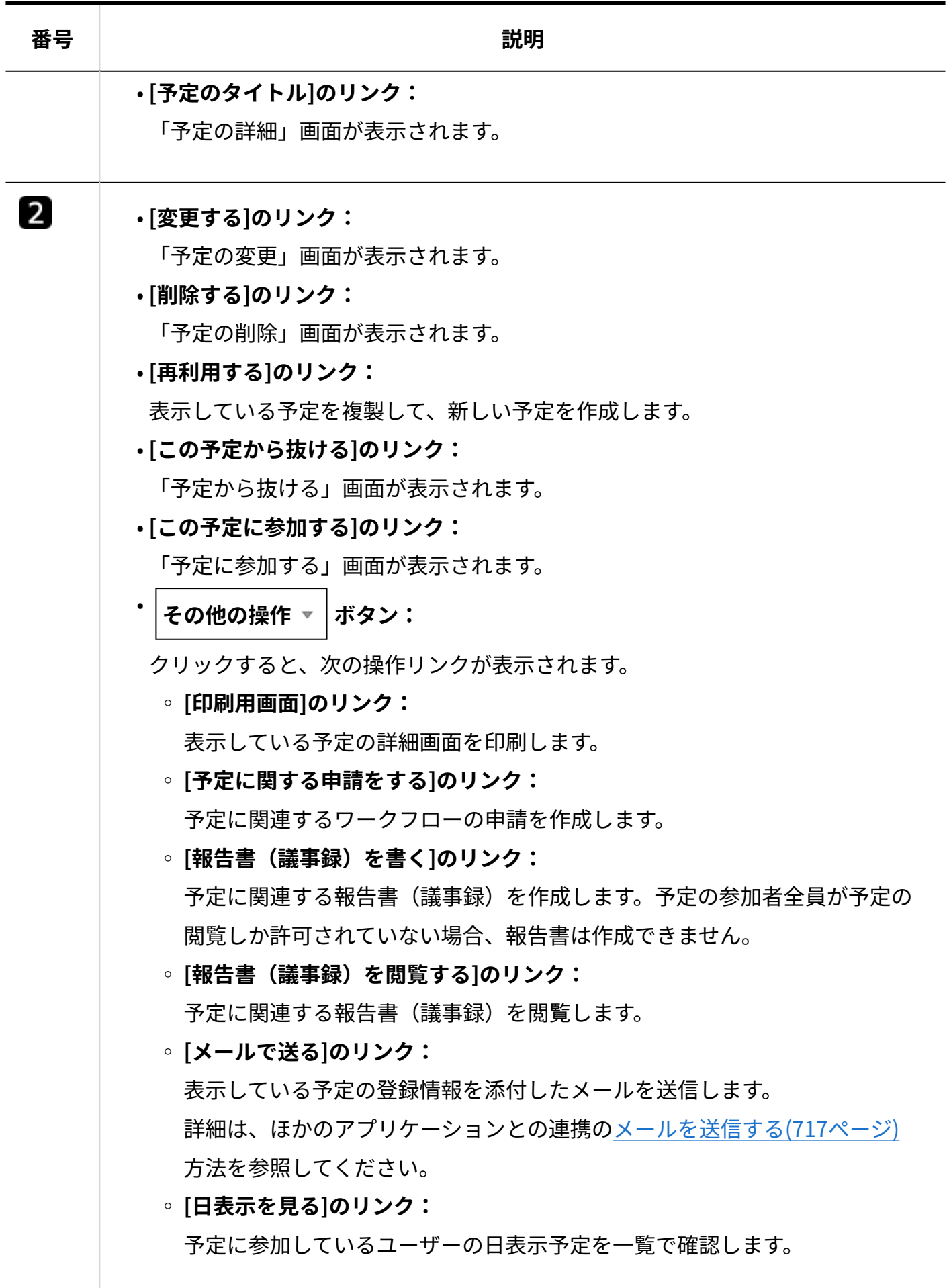

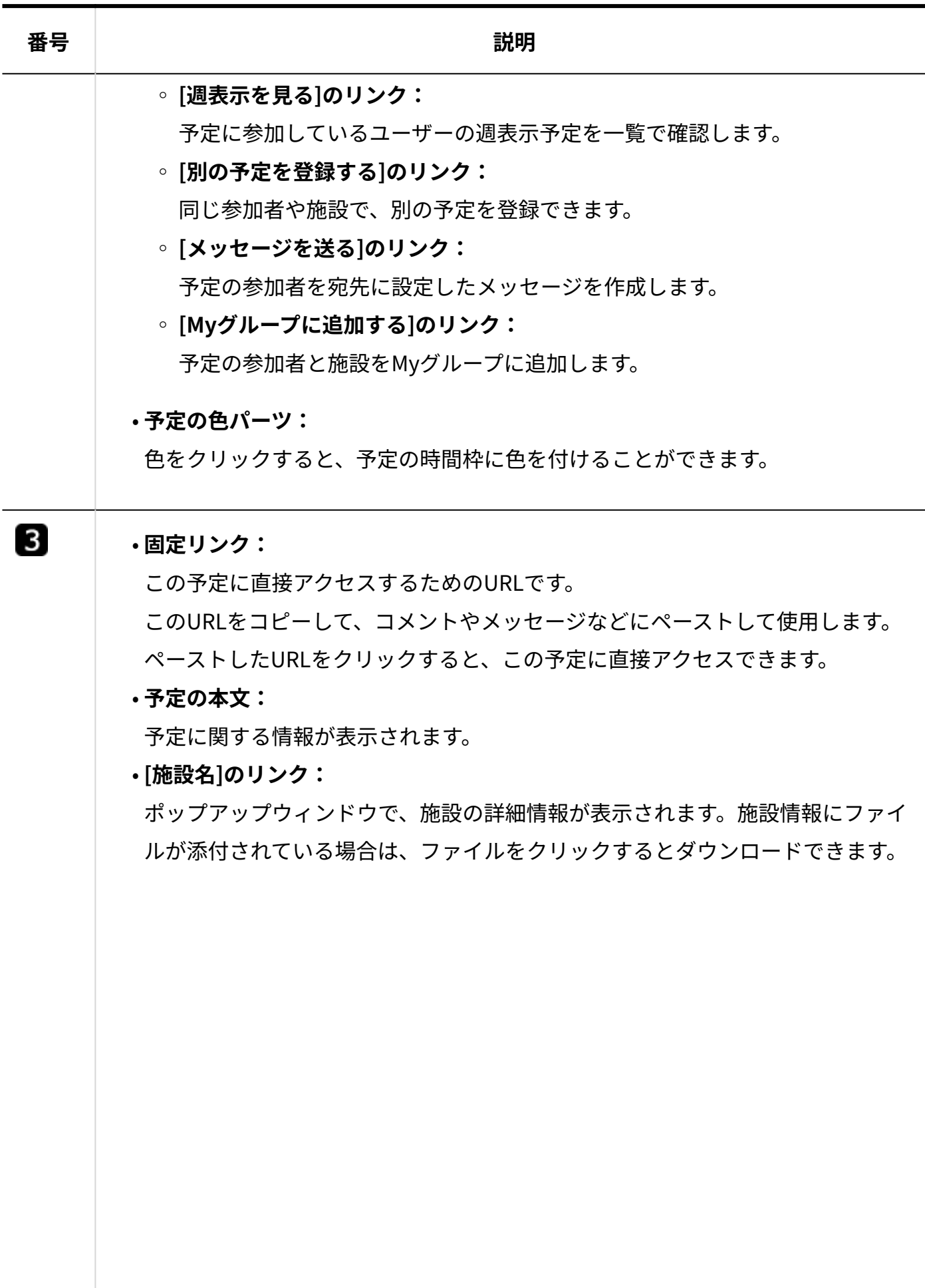

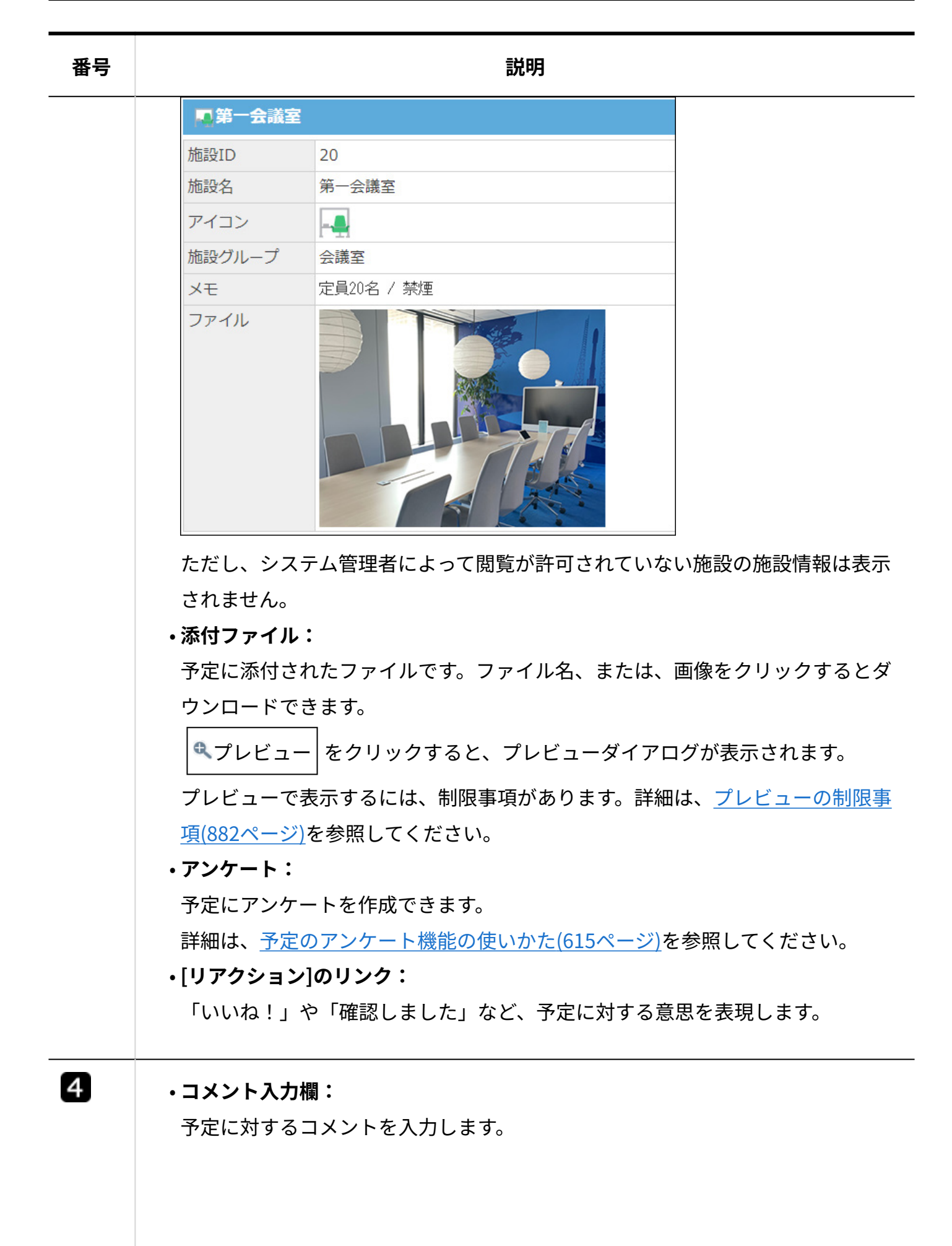
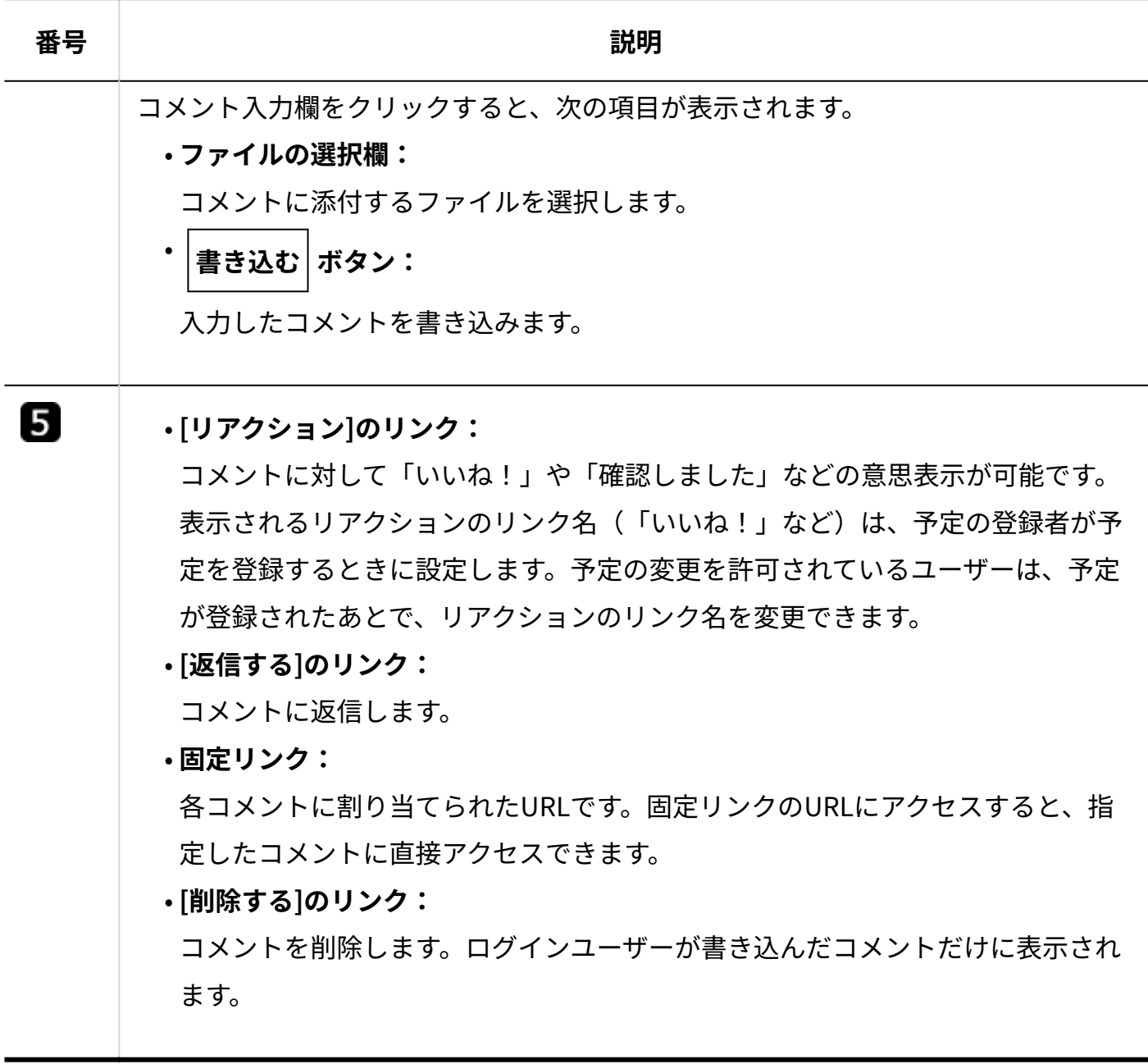

# 2.5.2. 予定の閲覧/登録/空き時間確認

予定の閲覧、登録、空き時間の確認について説明します。

## **f 関連ページ**

- <u>[予定の登録\(582ページ\)](#page-581-0)</u>
- <u>[予定の調整\(601ページ\)](#page-600-0)</u>
- <u>[予定の更新通知の確認\(581ページ\)](#page-580-0)</u>

# 2.5.2.1. 予定の閲覧

登録されている予定や施設の予約状況などを確認します。

- <u>1. │31</u> スケジュール または │ <u>▲ 施設予約</u> をクリックします。
- **画面上部のタブから、表示方法を選択します。 2.**

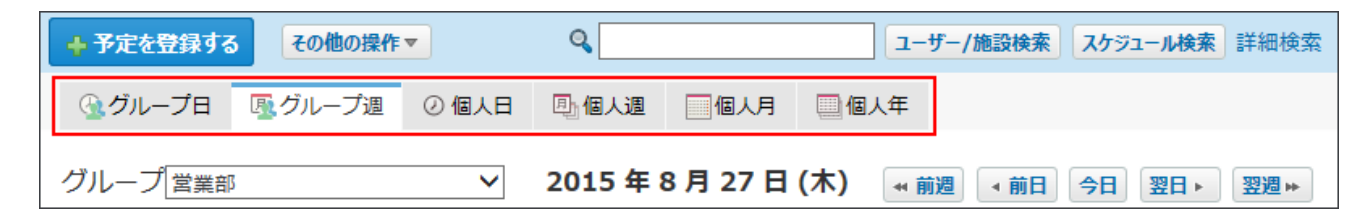

## **グループのドロップダウンリストから、表示する対象を選択します。 3.**

**グループ日、グループ週タブを選択した場合** •

グループのドロップダウンリストに表示されるメニュー項目は、次のとおりです。

◦ Myグループ

Myグループに所属するユーザーの予定を表示します。

。(全員)

全ユーザーの予定を表示します。

。(全施設)

全施設の予定を表示します。

。(組織一覧) 全組織の予定を表示します。Myグループや施設グループの予定は表示されませ  $\mathcal{L}_{\infty}$ 

組織 ◦

選択した組織に所属するユーザーの予定を表示します。

◦ 施設グループ

選択した施設グループに登録されている施設の予定を表示します。

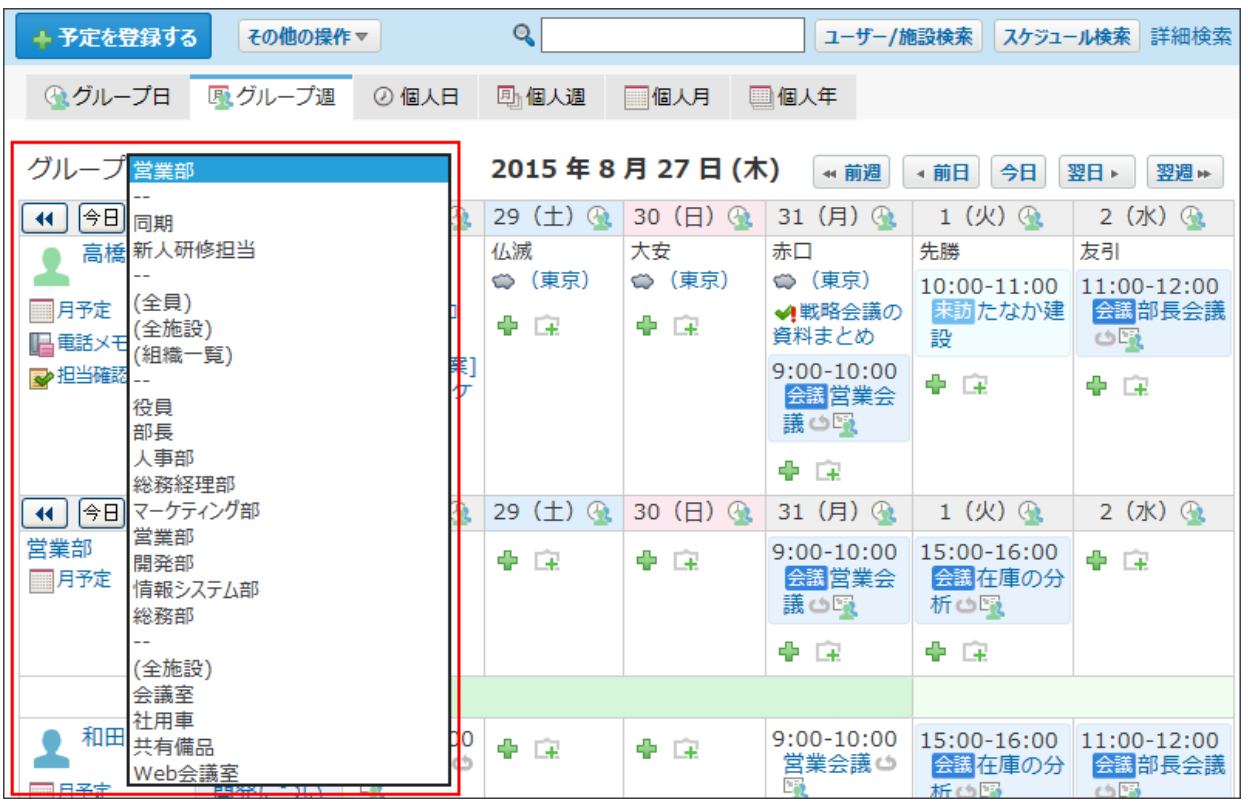

### **個人週、個人日、個人月タブを選択した場合** •

ドロップダウンリストで、予定を表示するユーザー、組織、または施設を選択しま す。

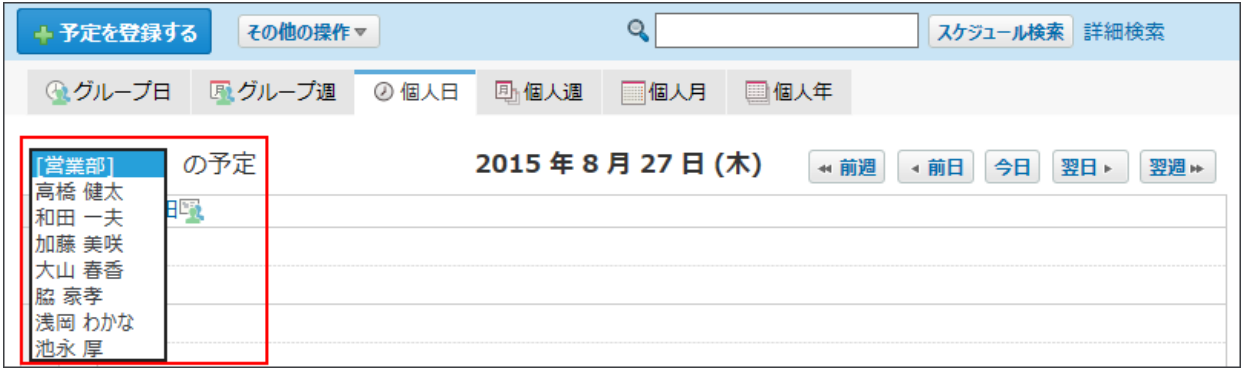

**確認する予定の タイトル をクリックします。 4.** 

**予定の詳細を確認します。 5.** 

## 2.5.2.2. 参加者の確認

予定の参加者は、スケジュールの各予定の詳細画面で確認できます。 初期表示では、10人まで表示されます。次の手順で、すべての参加者を表示できます。

- $\bf{1.}$   $\begin{array}{|c|c|c|c|}\hline \bf{3.} & \bf{7.} & \bf{8.7} & \bf{0.7} & \bf{0.7} & \bf{0.7} & \bf{0.7} & \bf{0.7} & \bf{0.7} & \bf{0.7} & \bf{0.7} & \bf{0.7} & \bf{0.7} & \bf{0.7} & \bf{0.7} & \bf{0.7} & \bf{0.7} & \bf{0.7} & \bf{0.7} & \bf{0.7} & \bf{0.7} & \bf{0.7} & \bf{0.7} & \bf{0.7} & \bf{$
- **参加者を確認する予定の タイトル をクリックします。 2.**
- **「参加者」セクションで、 参加者をすべて表示する をクリックします。 3.**

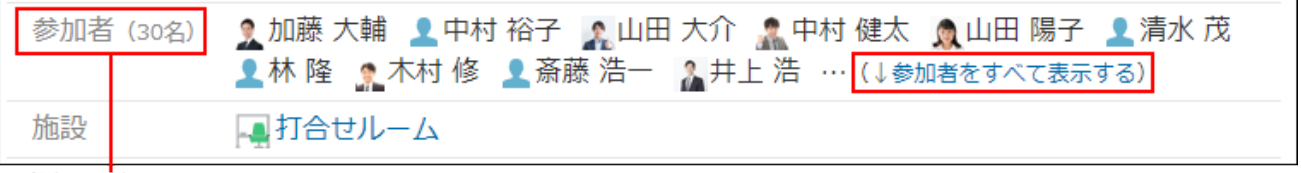

参加人数です。

**予定に参加しているユーザーを確認します。 4.** 

**参加者を隠す** をクリックすると、参加者の表示を10人までに戻せます。

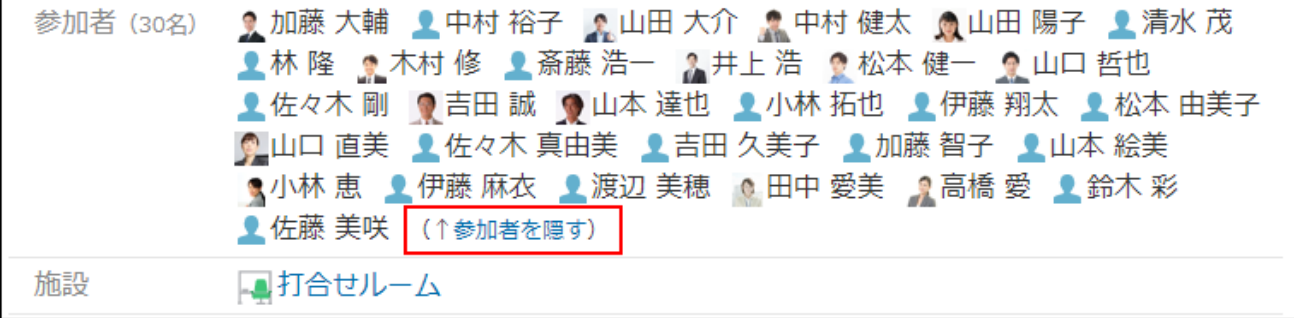

# <span id="page-580-0"></span>2.5.2.3. 予定の更新通知の確認

予定の通知を確認します。

### **通知が表示されるパーツ**

予定の通知が表示されるパーツは、未読一覧とトップページの「最新情報」パーツです。詳細 は、[未読一覧の確認\(1977ページ\)](#page-1976-0)およ[び「最新情報」パーツ\(156ページ\)を](#page-155-0)参照してください。

### **通知が発生しない操作**

- 予定の一括削除および予定の保存期間を過ぎた予定の削除 システム管理者が操作します。通知は発生しません。
- コメントの削除 •

#### **通知が発生する操作**

予定の登録、仮予定の確定、予定の変更、予定に参加する、予定から抜ける、および予定の • 削除

予定の参加者に設定されている、かつ、予定を操作した本人ではない場合に通知が発生しま す。メール通知を設定できます。

コメントの書き込み • 自分が書き込んだコメントは通知されません。コメントの書き込みはメール通知を設定する ことはできません。

次のどちらかの条件を満たす場合に通知が発生します。

- 参加者に設定されている予定にコメントが書き込まれる ◦
- 予定に自分が宛先に指定されたコメントが書き込まれる

#### **補足**

• 予定が昨日の時点で終了していても、予定の操作に伴う更新情報は通知されます。

#### **メール通知を設定する場合**

予定の通知をメールで受信する場合は、メール通知の設定が必要です。 システム管理者によっては、メール通知の設定ができません。

## **メール通知の設定の流れを確認します。 1.**

詳細は、メール通知を利用できるまでの流れの[スケジュールのメール通知の場合](https://jp.cybozu.help/o/ja/admin/sys/s06/notify_flow.html#admin_sys_s06_notify_flow_01)を参照し てください。

## **個人設定で、メール通知を有効にします。 2.**

詳細は[、メール通知の設定\(74ページ\)を](#page-73-0)参照してください。

## <span id="page-581-0"></span>2.5.2.4. 予定の登録

通常予定、期間予定、繰り返し予定などを登録します。

参加者を設定せずに、施設だけを予約することもできます。ただし、すでに施設が予約されてい る時間と重複する予約は登録できません。

予定を登録すると、参加者のスケジュールにその予定が表示され、更新情報が通知されます。詳 細は、[予定の更新通知の確認\(581ページ\)](#page-580-0)を参照してください。

### **注意**

- システム管理者の設定によって、非公開の予定を登録できなかったり、施設を繰り返し予 定に設定できなかったりする場合があります。
- アクセス権の設定によって、予定を登録できない場合があります。 •

## 通常予定を登録する

通常予定を登録します。

- $\bf{1}\left( \frac{\bf{a}}{31}\right)$  スケジュール または  $\left( \frac{\bf{a}}{2}\right)$ 施設予約 をクリックします。
- **予定を登録する をクリックします。 2.**
- **通常予定タブを選択します。 3.**

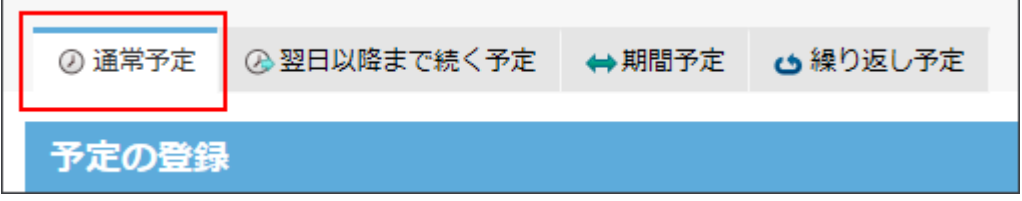

### **予定を登録する日付と時刻を設定します。 4.**

施設を予約する場合は、必ず日付と時刻を設定してください。

**1つの予定だけを登録する場合** •

日付と時刻を選択し、手順5に進みます。

#### **複数の予定を一括登録する場合** •

**複数の日付を指定する** をクリックします。 **1.** 

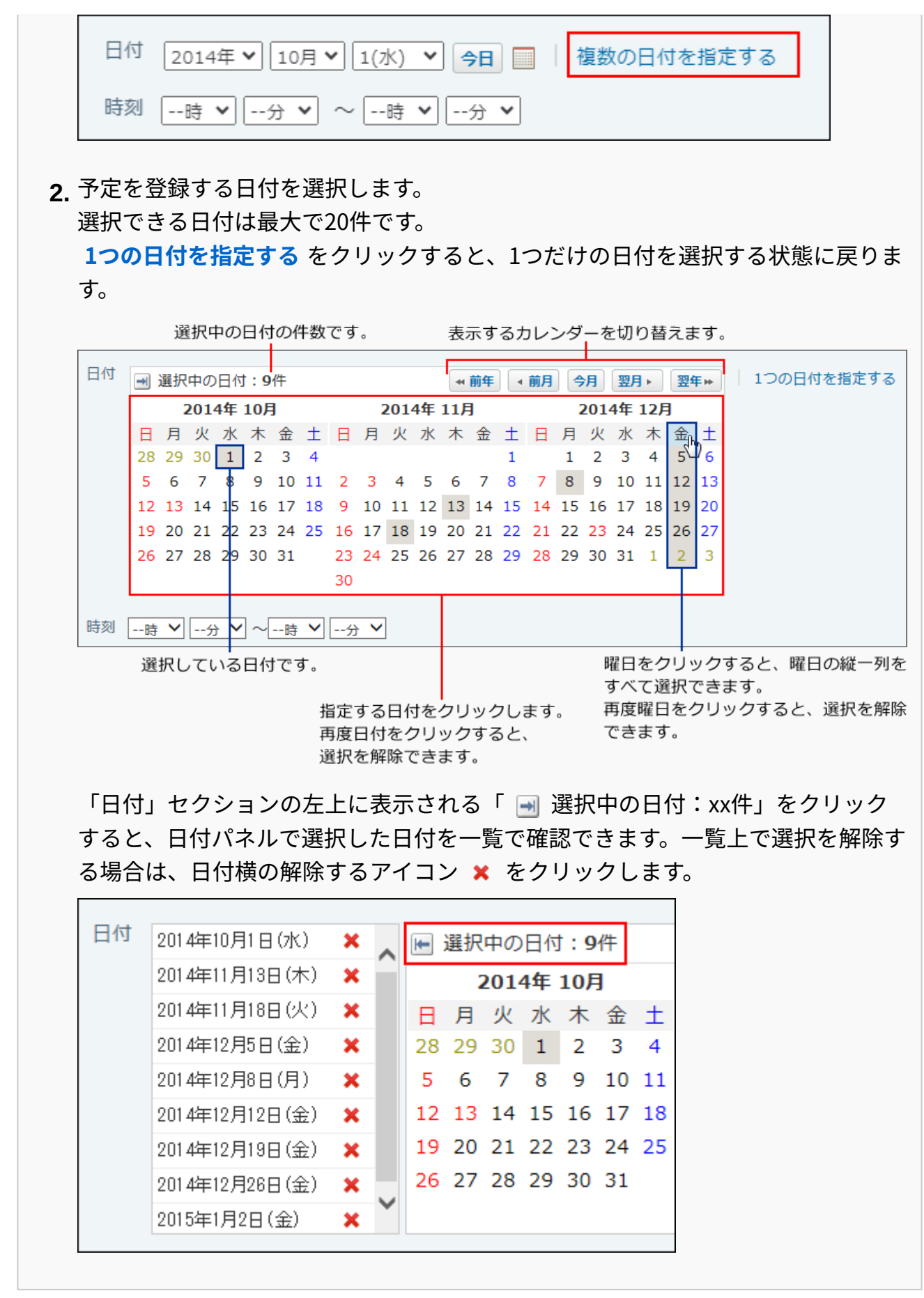

### **補足**

**複数の予定を一括登録すると** •

各予定の登録通知が、各予定の参加者に送信されます。たとえば9件の予定を一括 登録すると、9件の通知が送信されます。

**複数の予定の一括登録に失敗すると** • 指定した日付のうち、1つでも予定の登録に失敗すると、すべての予定の登録が中 断されます。一部のみ登録されることはありません。

## **会社情報をアドレス帳の会社情報から取り込む場合は、 5.**

**アドレス帳から取り込む をクリックします。**

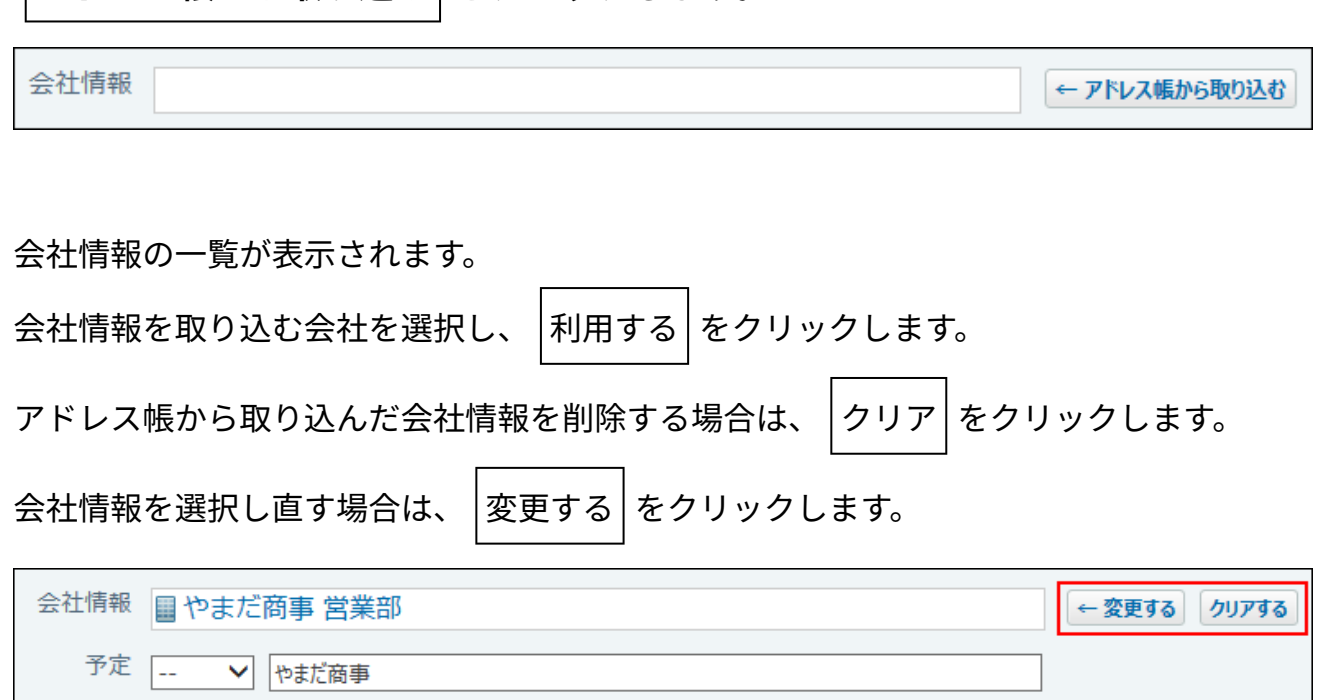

## **予定メニューとタイトルを入力します。 6.**

予定メニューは、タイトル欄の横のドロップダウンリストから選択できます。 表示されるメニューの種類は、ユーザーによって異なります。

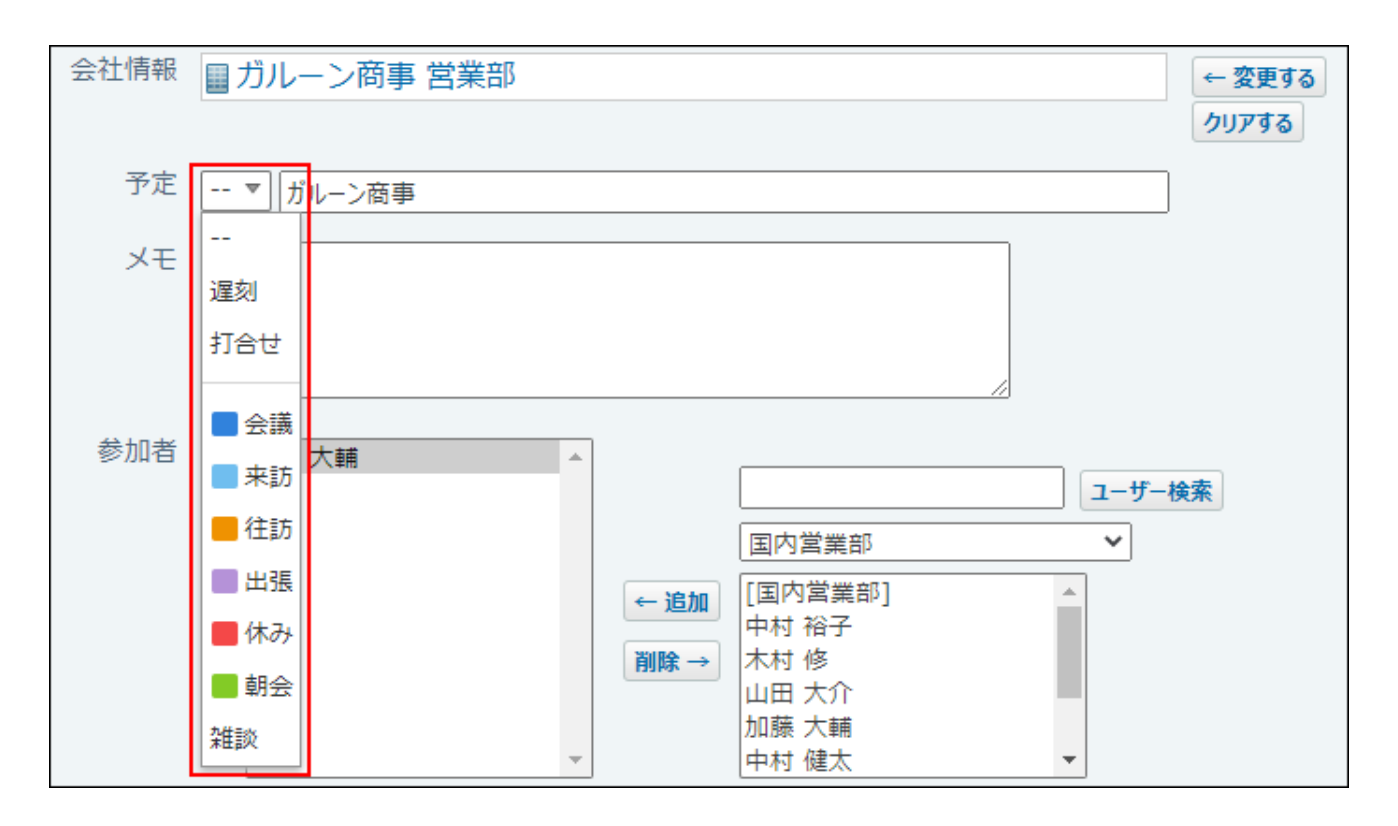

**予定のメモを入力します。 7.** 

予定のメモに、カスタムアプリの一覧画面や集計画面を組み込んで表示させる場合は、イ ンライン表示の機能が便利です。詳細は、[アプリのインライン表示\(1875ページ\)を](#page-1874-0)参照し てください。

**予定の参加者を選択します。 8.** 

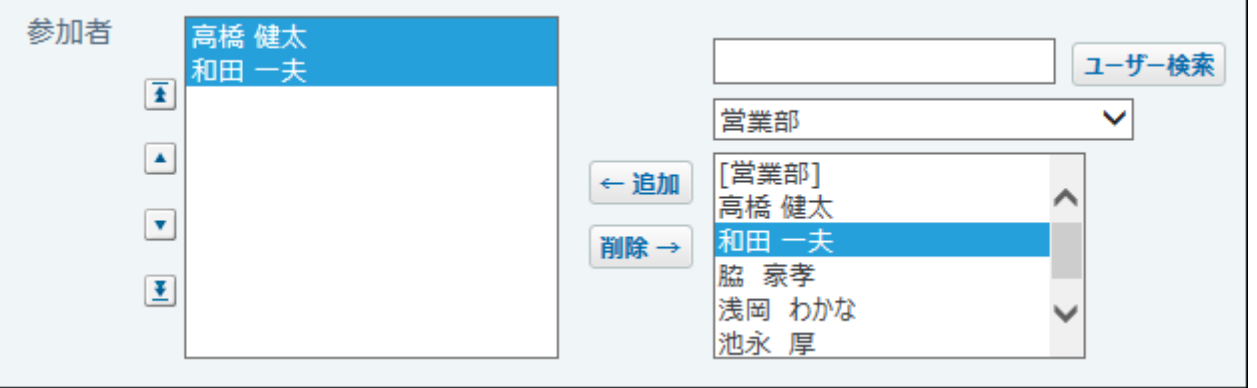

### **施設を選択します。 9.**

「施設一覧」で施設を選択して、 **施設情報の表示** をクリックすると、施設情報の詳細が 表示されます。施設情報にファイルが添付されている場合は、ファイルをクリックすると ダウンロードできます。

ただし、システム管理者によってアクセス権が設定されている施設は「施設一覧」に表示 されません。

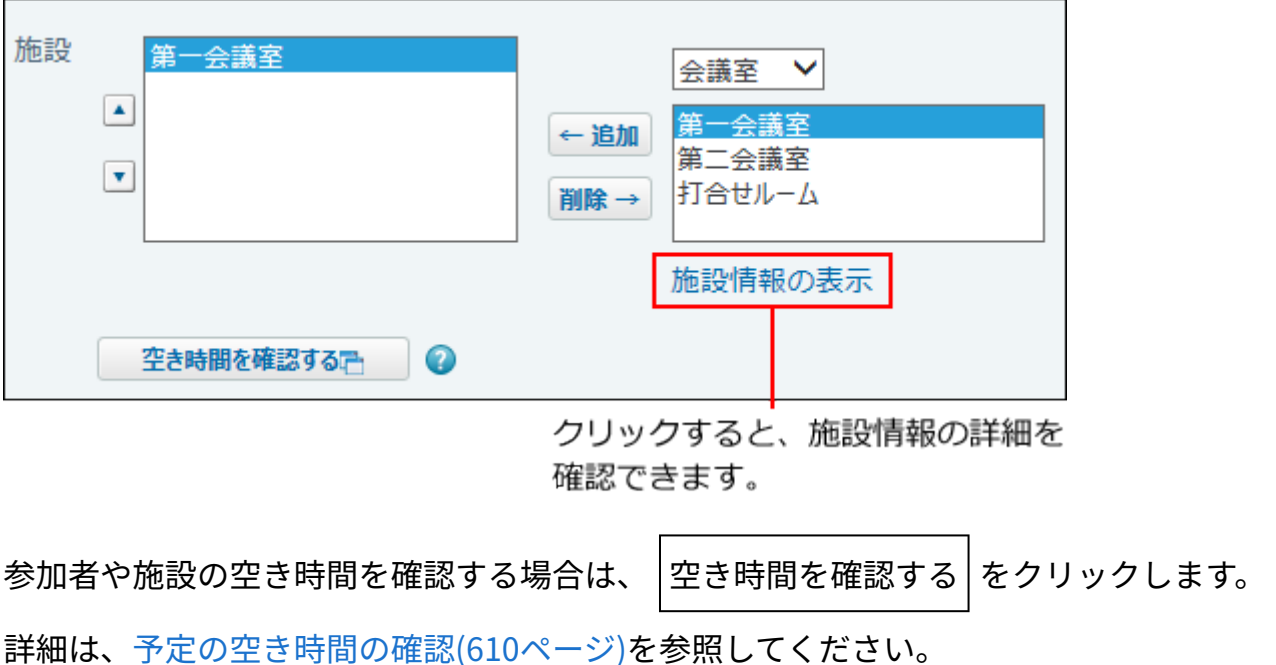

## **必要に応じてファイルを添付します。 10.**

複数のファイルを添付できます。操作方法は、[ファイルの添付\(40ページ\)](#page-39-0)を参照してくだ さい。

ただし、システム管理者によって、本文に添付できる1ファイルあたりのサイズを制限し ている場合があります。

ファイルを添付できない場合は[、添付ファイルのサイズ制限](https://jp.cybozu.help/o/ja/admin/sys/s04/sizelimit.html)を参照して、システム管理者 に制限値の設定を確認するよう依頼してください。

## **予定にアンケートを作成できます。 11.**

例1:

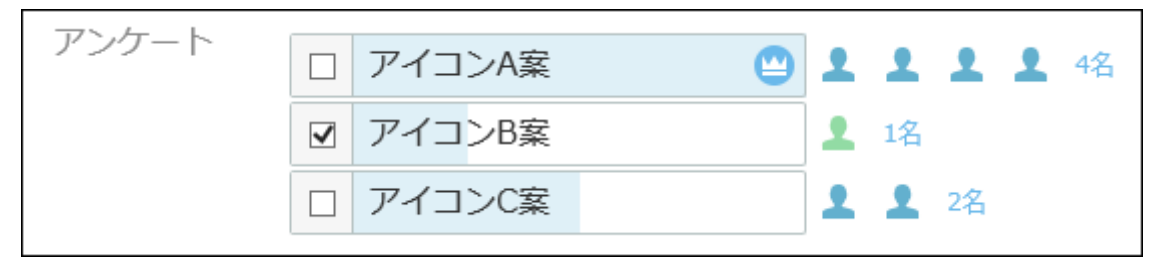

例2:

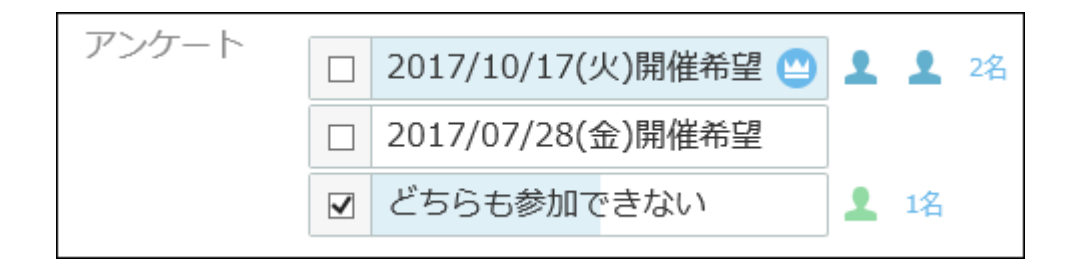

**予定にアンケートを作成する必要がない場合** •

この手順は不要です。手順12へ進んでください。

**予定にアンケートを作成する場合** •

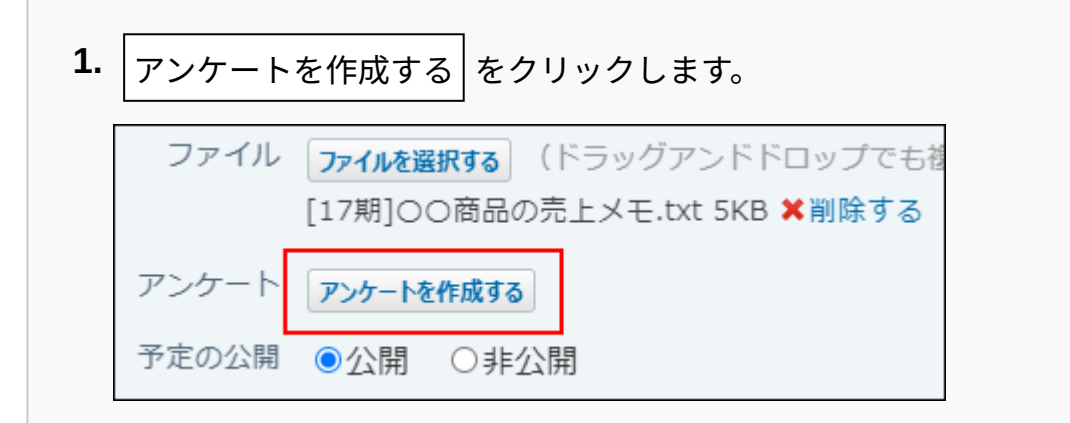

回答の選択肢を入力します。 **2.** 

カレンダーアイコン ■ をクリックすると、日付を回答の選択肢として入力でき ます。

回答の選択肢を増やしたい場合は、 **+選択肢を追加する** をクリックします。 回答の選択肢を削除したい場合は、削除する選択肢の横の削除するリンク **×** をク リックします。

アンケート自体作成することを中止する場合は、 **削除する** をクリックしま す。

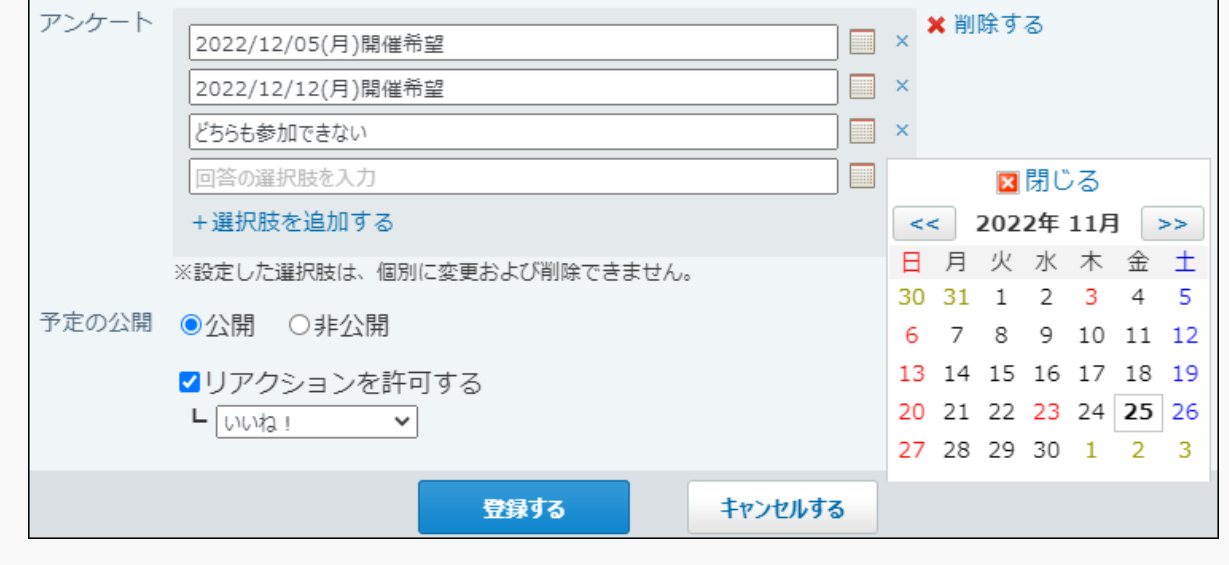

アンケートの回答方法や確認結果の確認など、アンケート機能についての詳細は、[予定の](#page-614-0) [アンケート機能の使いかた\(615ページ\)](#page-614-0)を参照してください。

### **予定を公開するかどうかを選択します。 12.**

非公開にすると、登録する予定は登録者と参加者だけが閲覧できます。

予定の公開 ◎公開 ○非公開

## **リアクションを許可するかどうかを設定します。 13.**

リアクションを許可する場合は、「リアクションを許可する」のチェックボックスを選択 し、リンク名を設定します。

設定はあとから変更できます。

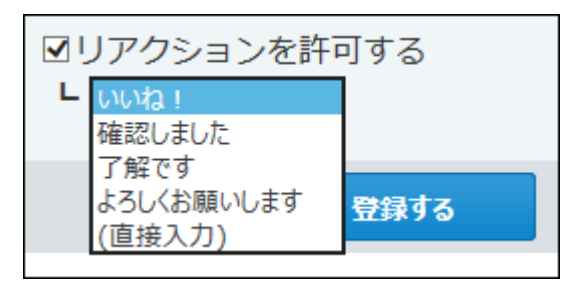

### **レリアクション機能について**

リアクション機能は、情報に対して意思表示できる機能です。

コメントを書き込まなくても、共感や確認しました、という意思を表現できます。

機能を有効にする際は、どのようなリアクションかを示すリンク名を設定する必要があり ます。

設定できるリンク名は次のとおりです。初期値はシステム管理者によって設定されていま す。操作方法は、[リアクション機能の使いかた\(44ページ\)を](#page-43-0)参照してください。

- いいね! •
- 確認しました •
- 了解です •
- よろしくお願いします
- (直接入力)

任意のリンク名を設定できます。

<span id="page-589-0"></span>**14. 設定内容を確認し、 登録する をクリックします。**

## **予定の設定項目**

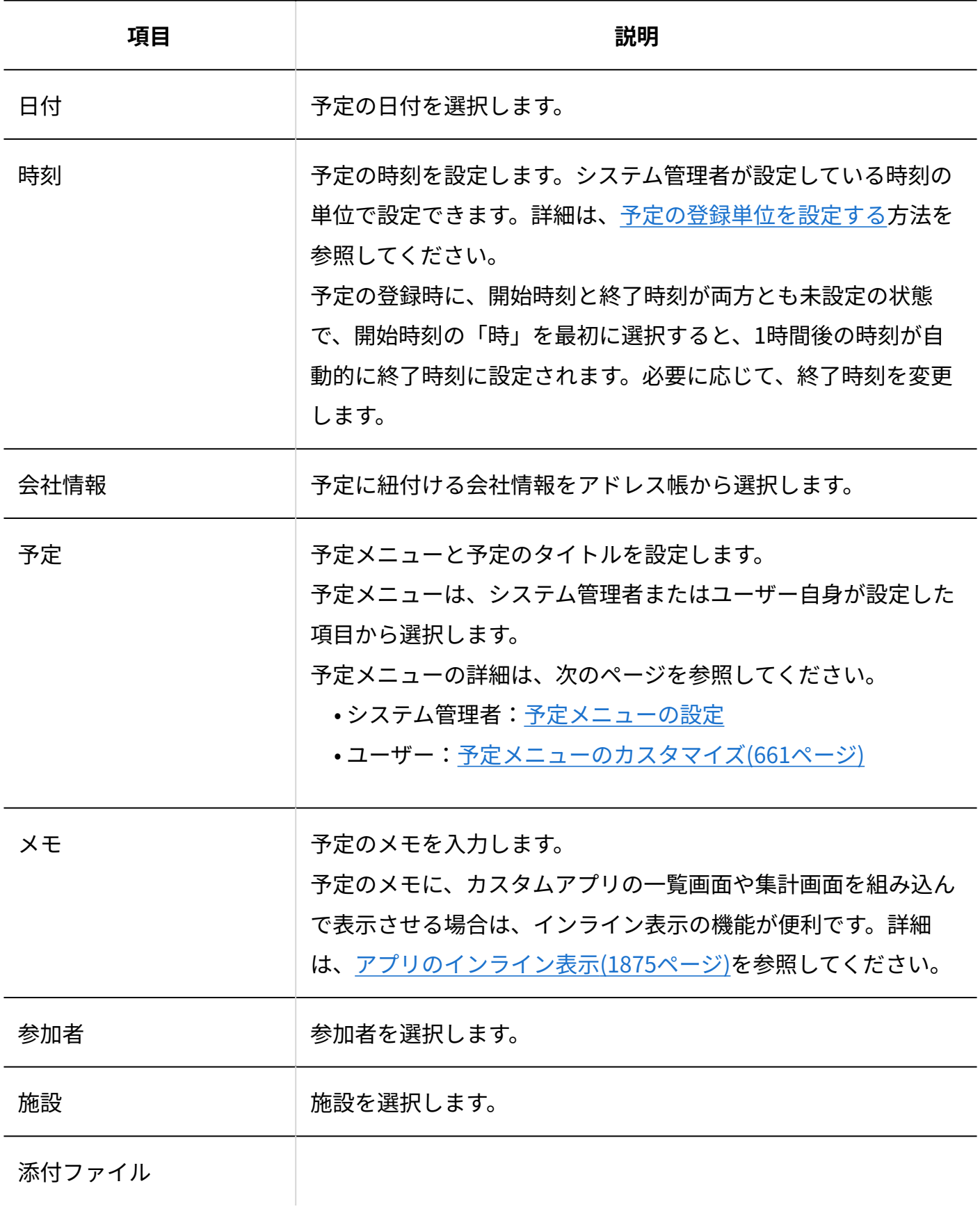

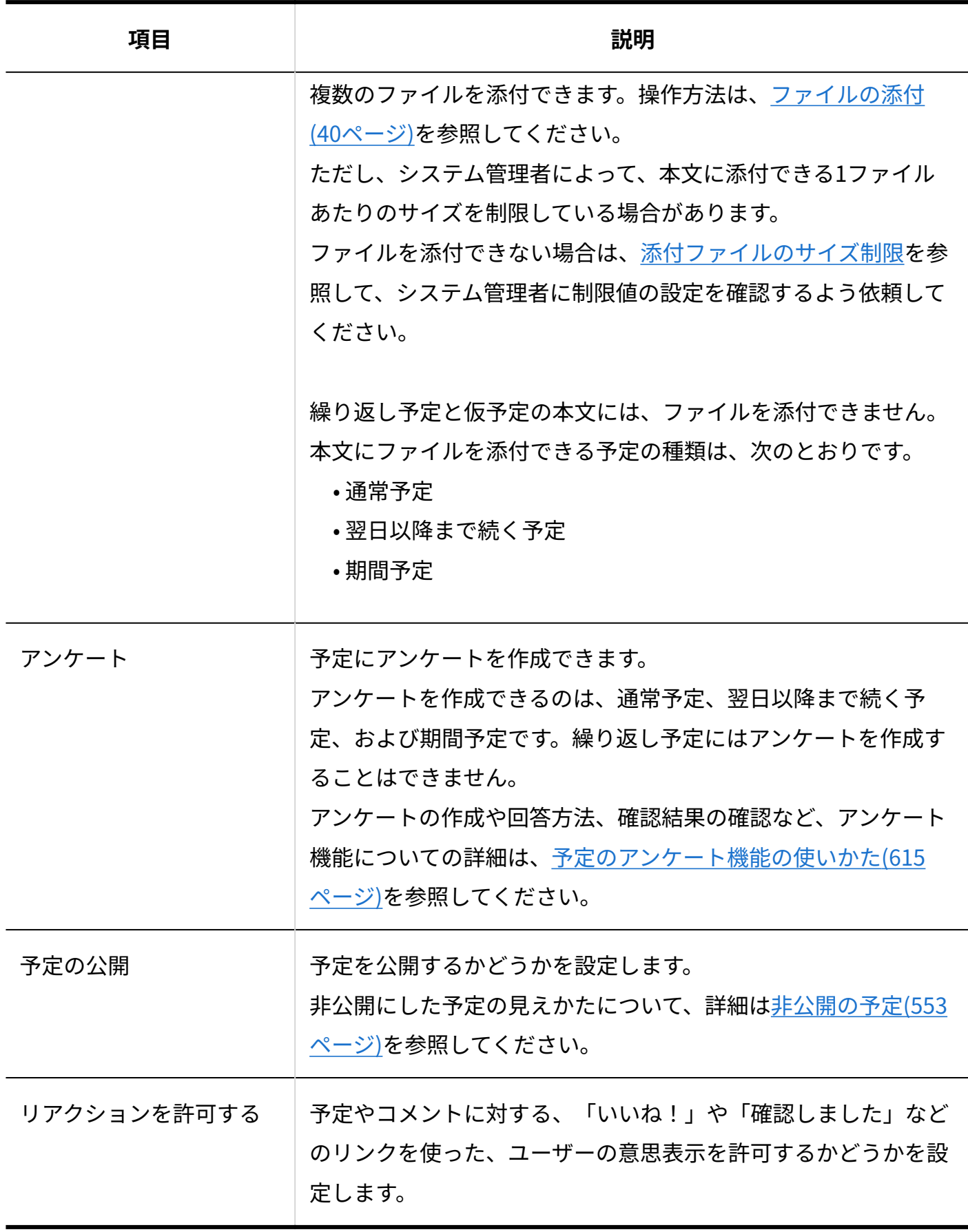

## 翌日以降まで続く予定を登録する

翌日以降まで続く予定を登録します。

夜勤の予定など、日付をまたぐ予定を登録するのに便利です。

- $\bf{1.}$   $\begin{array}{|c|c|c|c|}\hline \bf{3.} & \bf{7.} & \bf{8.7} & \bf{0.7} & \bf{0.7} & \bf{0.7} & \bf{0.7} & \bf{0.7} & \bf{0.7} & \bf{0.7} & \bf{0.7} & \bf{0.7} & \bf{0.7} & \bf{0.7} & \bf{0.7} & \bf{0.7} & \bf{0.7} & \bf{0.7} & \bf{0.7} & \bf{0.7} & \bf{0.7} & \bf{0.7} & \bf{0.7} & \bf{0.7} & \bf{$
- **予定を登録する をクリックします。 2.**
- **翌日以降まで続く予定タブを選択します。 3.**

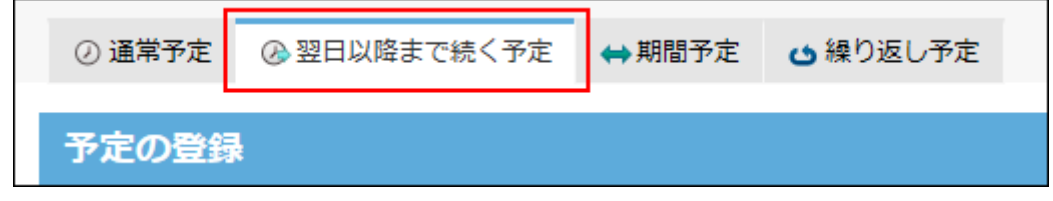

## **予定の開始日時と終了日時を設定します。 4.**

施設を予約する場合は、日時を設定しないと、予定を登録できません。

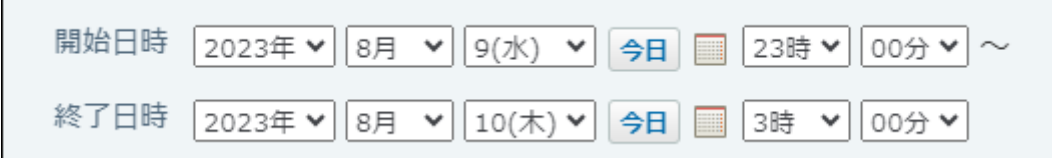

**必要な項目を設定し、 登録する をクリックします。 5. 必要な項目を設定し、** 

設定項目の詳細は、[予定の設定項目\(590ページ\)を](#page-589-0)参照してください。

## 期間予定を登録する

予定の開始日と終了日のみを設定した期間予定を登録します。出張など、長期の予定を登録する のに便利です。

期間予定には施設を設定できません。

- **スケジュール または 施設予約 をクリックします。 1.**
- **予定を登録する をクリックします。 2.**
- **期間予定タブを選択します。 3.**

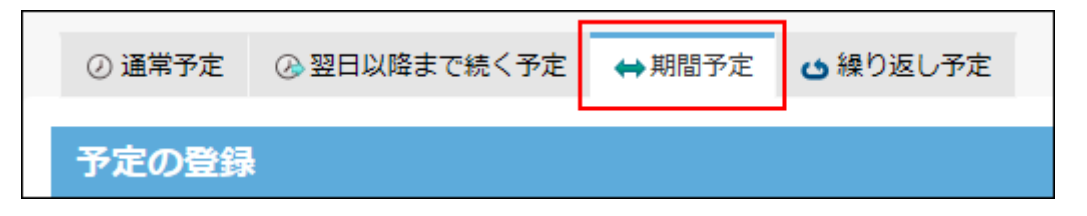

**予定の開始日と終了日を設定します。 4.** 

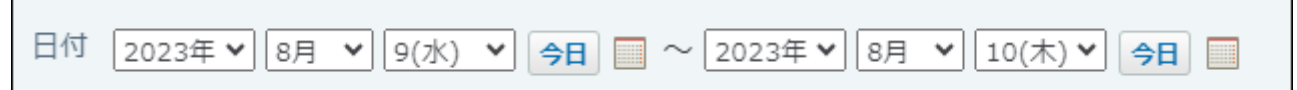

**必要な項目を設定し、 登録する をクリックします。 5. 必要な項目を設定し、** 

設定項目の詳細は、[予定の設定項目\(590ページ\)を](#page-589-0)参照してください。

## 繰り返し予定を登録する

繰り返し予定を登録します。週会議など、定期的に開催される予定を登録するのに便利です。 システム管理者が、繰り返し予定に、施設を予約できないように設定している場合があります。

- ┃31 スケジュール または ┃<mark>\_』</mark>施設予約 をクリックします。 **1.**
- **予定を登録する をクリックします。 2.**
- **繰り返し予定タブを選択します。 3.**

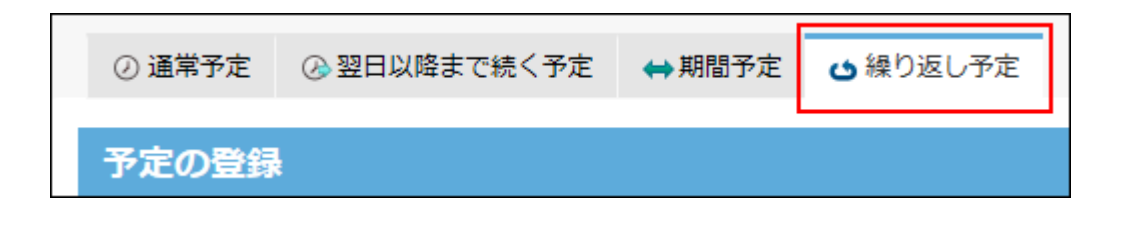

**4. 繰り返し条件と期限を設定します。**

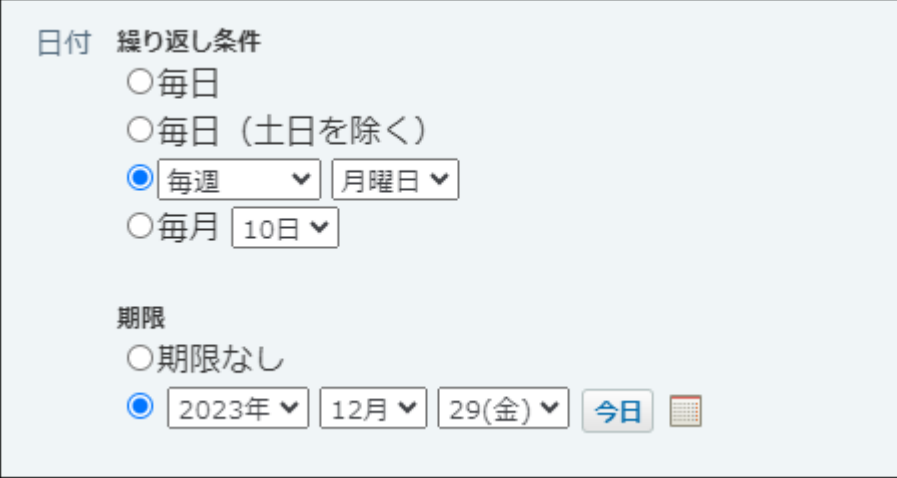

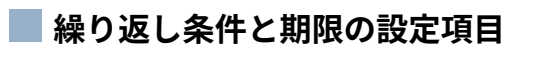

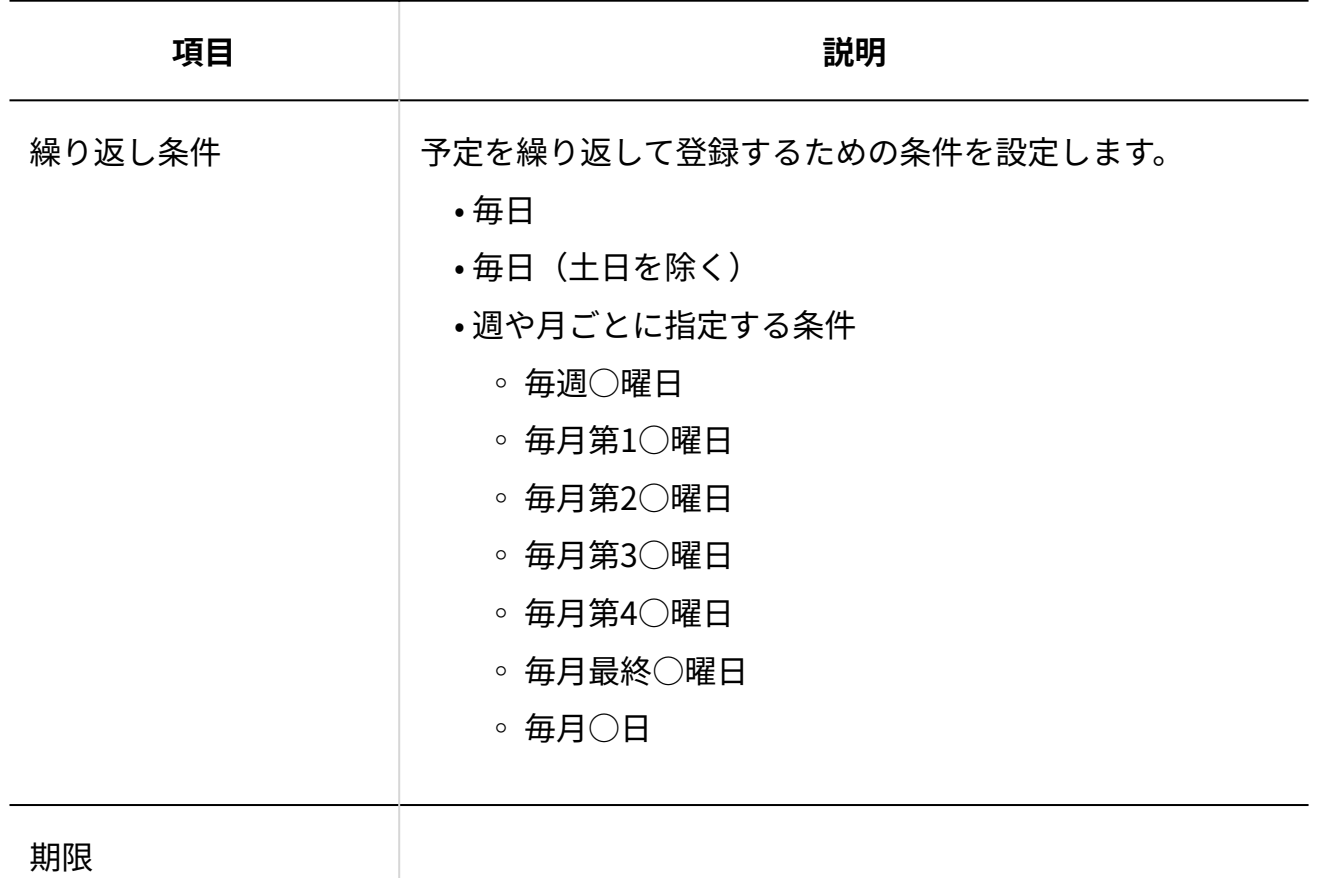

594 サイボウズ Office ユーザーマニュアル

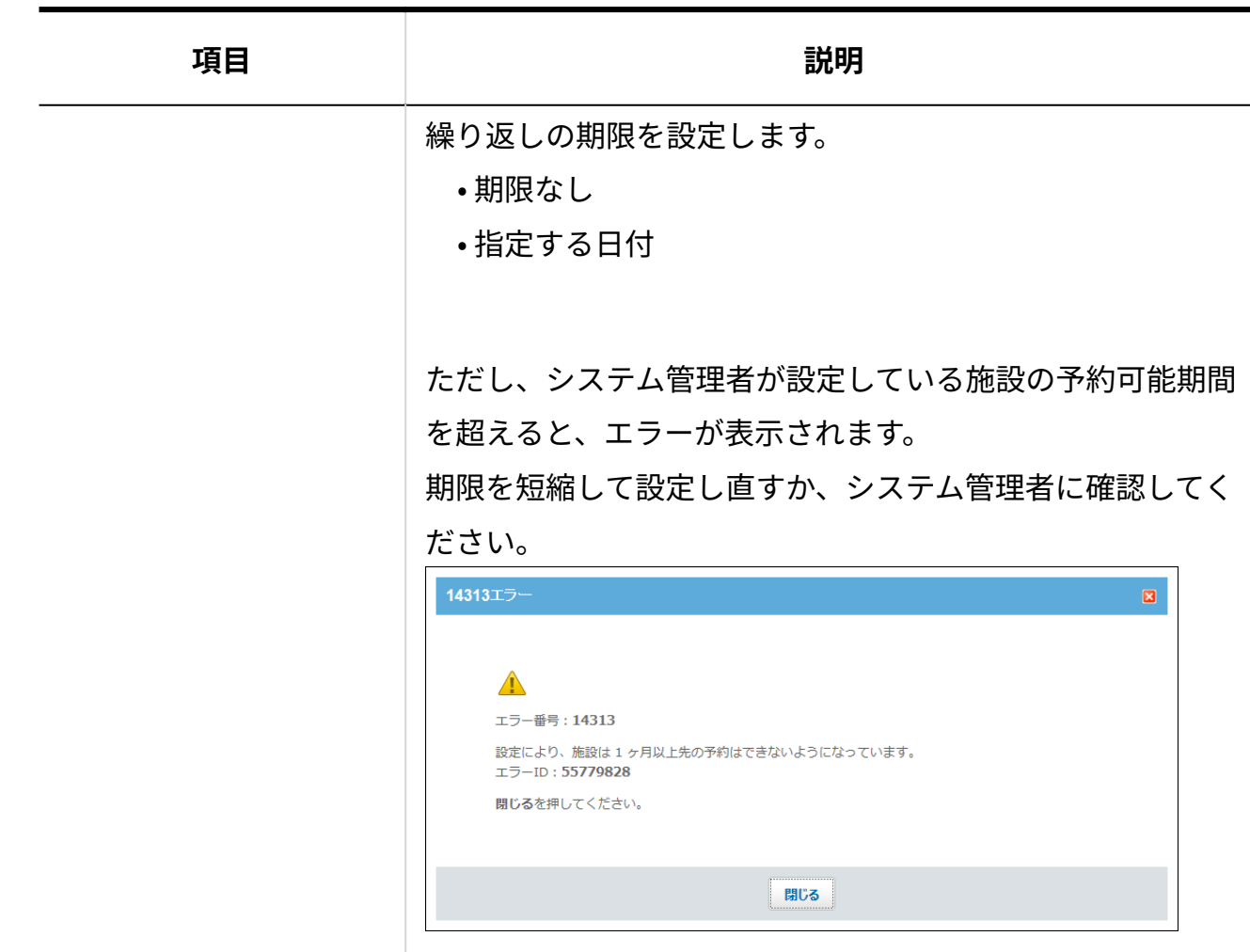

**必要な項目を設定し、 登録する をクリックします。 5.** 

設定項目の詳細は、[予定の設定項目\(590ページ\)を](#page-589-0)参照してください。 繰り返し予定では、次の機能を使用できません。

- アンケート機能 •
- ファイルの添付 •
- リアクション機能 •

# 2.5.2.5. 予定のかんたん登録

ポップアップウィンドウから、予定を簡易登録できます。

• 例:

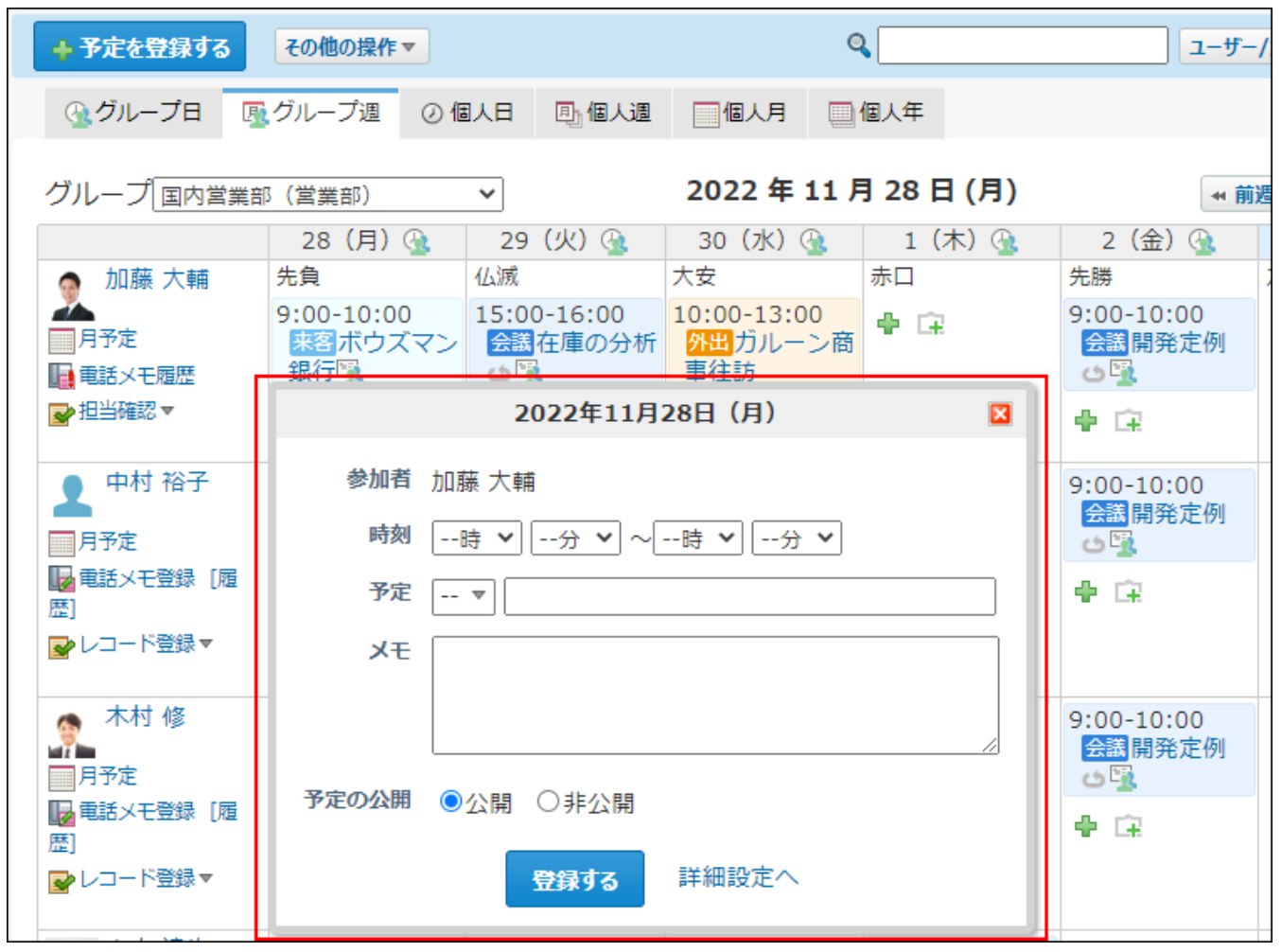

簡易登録が可能なのは、通常予定だけです。

翌日以降まで続く予定、期間予定、および繰り返し予定は、簡易登録できません。

グループ日、グループ週、個人日、個人週、および個人月表示画面から、簡易登録が可能です。 個人年表示画面からは簡易登録できません。

**補足**

• 簡易登録の画面から予定を登録すると、自動的に「リアクションを許可する」設定が有効 になります。

「リアクションを許可する」設定を無効にする場合は、通常の予定の登録画面で「リアク

ションを許可する」設定を無効にして登録するか、予定を登録したあと、予定の変更画面 で「リアクションを許可する」設定を無効にします。

リアクション機能を無効にする方法は、[リアクション機能の有効化/無効化\(47ページ\)](#page-46-0)を参 照してください。

- <u>1. │31</u> スケジュール または │ <u>▲ 施設予約</u> をクリックします。
- **次のいずれかのタブを選択します。 2.** 
	- グループ日 •
	- グループ週 •
	- 個人日 •
	- 個人週
	- 個人月 •
- **手順2で選択したタブに応じて、次の操作をし、ポップアップウィンドウを表示 3. します。** 
	- **「グループ日」、「グループ週」、または「個人月」タブを選択した場合:** 予定を登録するユーザーまたは施設の日付欄で、予定の簡易登録アイコン をク リックします。

ほかのユーザーや施設のスケジュールで簡易登録をする場合は、参加者に自分は含ま れません。

- 例:
	- 加藤さんが、中村さんのスケジュールを表示し、ポップアップウィンドウから予 定を登録した。

→ 参加者が中村さんだけの予定が登録されます。加藤さんは参加者に含まれませ ん。

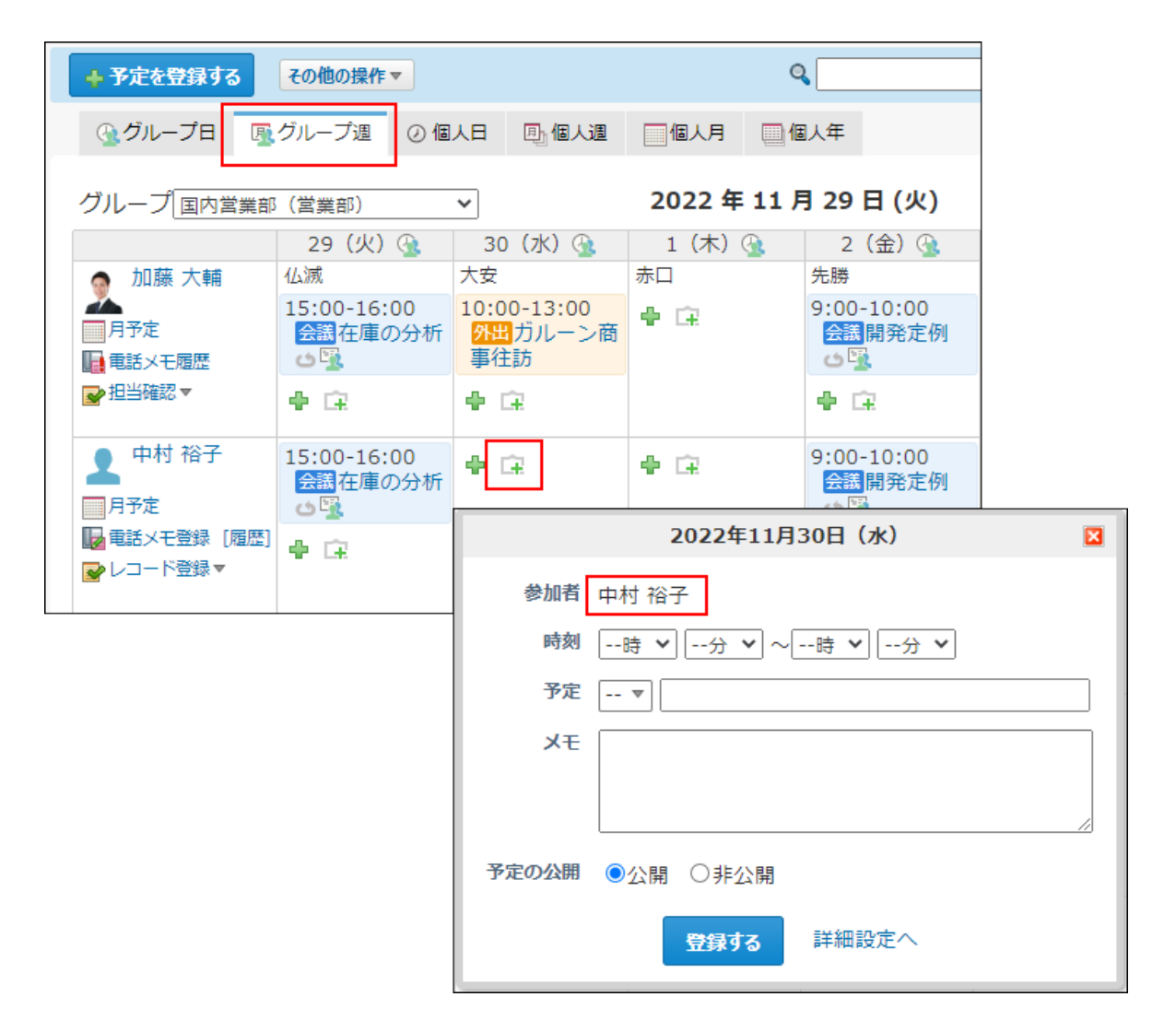

## **「個人日」または「個人週」タブを選択した場合:** •

空欄部分にカーソルを合わせると、色が変わります。そのままクリックします。

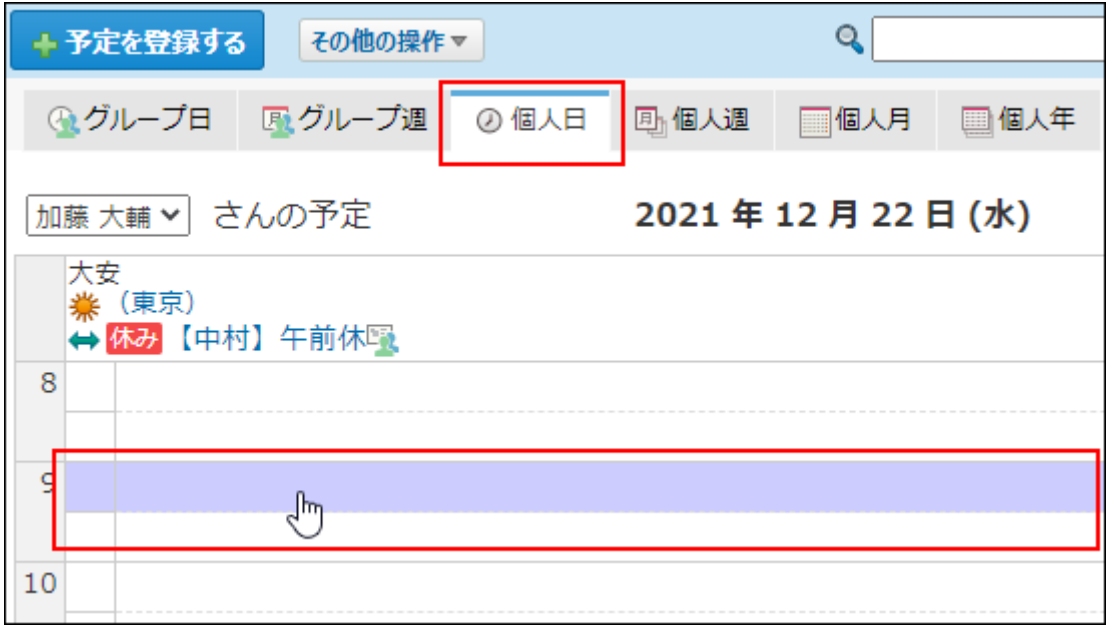

ドラッグアンドドロップ機能が有効な場合、予定の開始時間をクリックしたまま終了 時間までドラッグすると、ポップアップウィンドウに開始時刻と終了時刻が自動的に 入力されます。

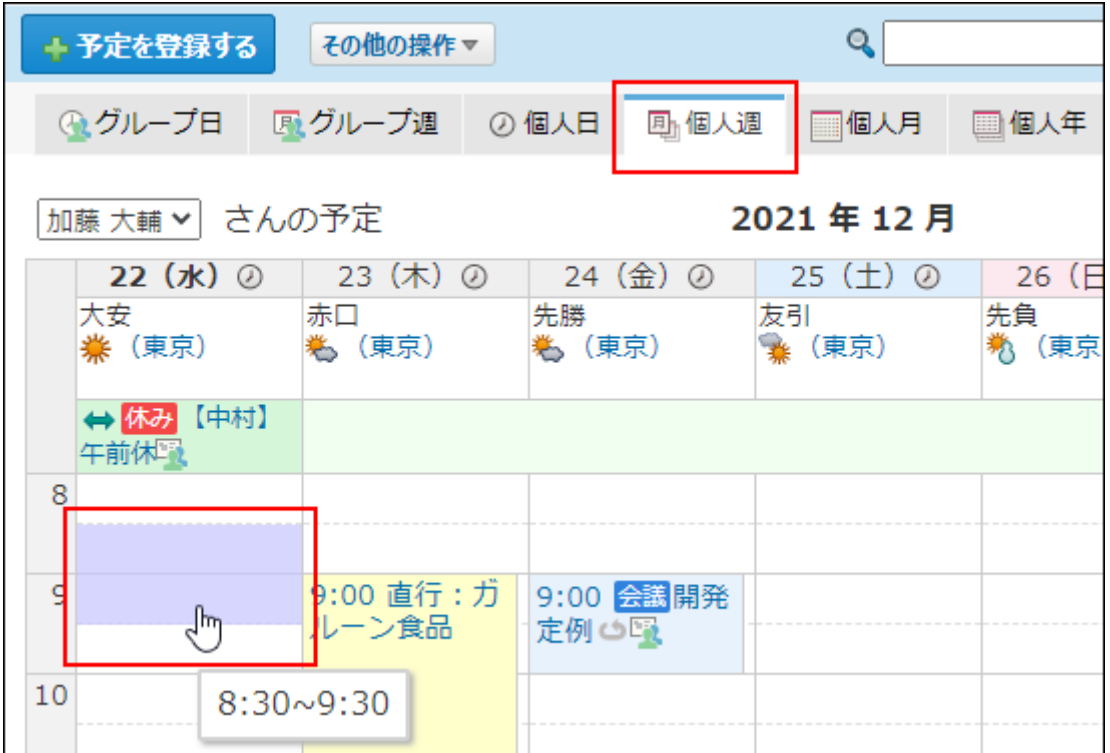

初期値では、ドラッグアンドドロップ機能は有効に設定されています。設定を変更す る場合は、[ドラッグアンドドロップの操作方法\(641ページ\)](#page-640-0)の手順1を参照してくださ い。

## **必要な項目を入力します。 4.**

ポップアップウィンドウで設定できる項目は、次のとおりです。

- 予定の開始時刻と終了時刻
- 予定メニューと予定のタイトル
- メモ •
- 予定を公開するかどうか

設定項目の詳細は、[予定の設定項目\(590ページ\)を](#page-589-0)参照してください。

詳細な項目を設定する場合は、 **詳細設定** へをクリックします。通常の予定の登録画面が 表示されます。

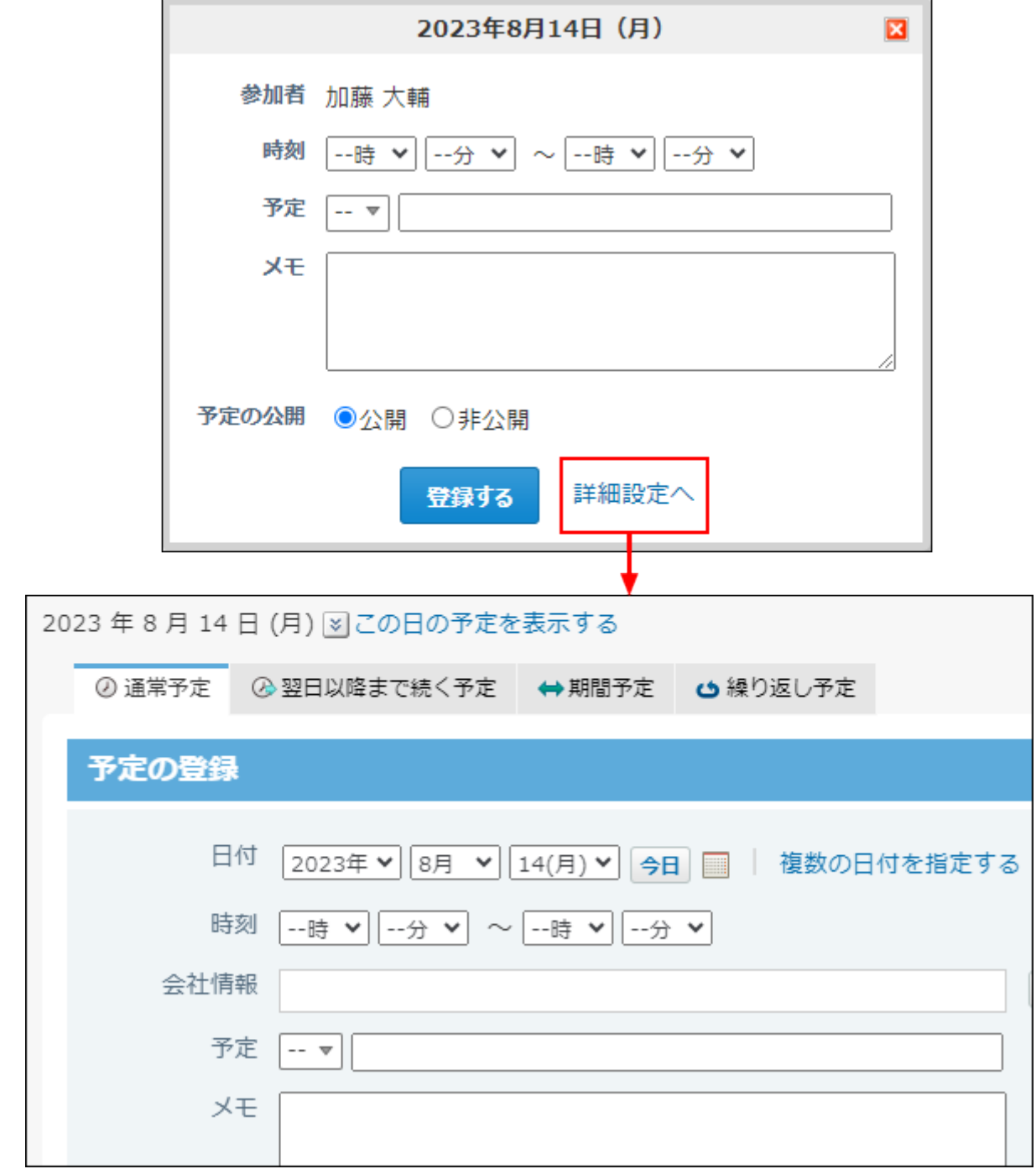

**5. 設定内容を確認し、 登録する をクリックします。**

# <span id="page-600-0"></span>2.5.2.6. 予定の調整

参加者や施設の空き時間を検索し、開催日や時間帯を調整しながら予定を登録します。

## 仮予定を登録する

予定の期間や時間帯などの条件を指定し、参加者や施設の空き時間を検索します。検索結果のな かから、候補日を絞り込み、仮予定として登録します。仮予定は、最大10件まで登録できます。 アクセス権が「閲覧のみ」に設定されているユーザーや施設の空き時間は検索できません。

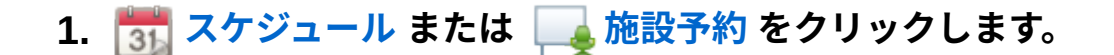

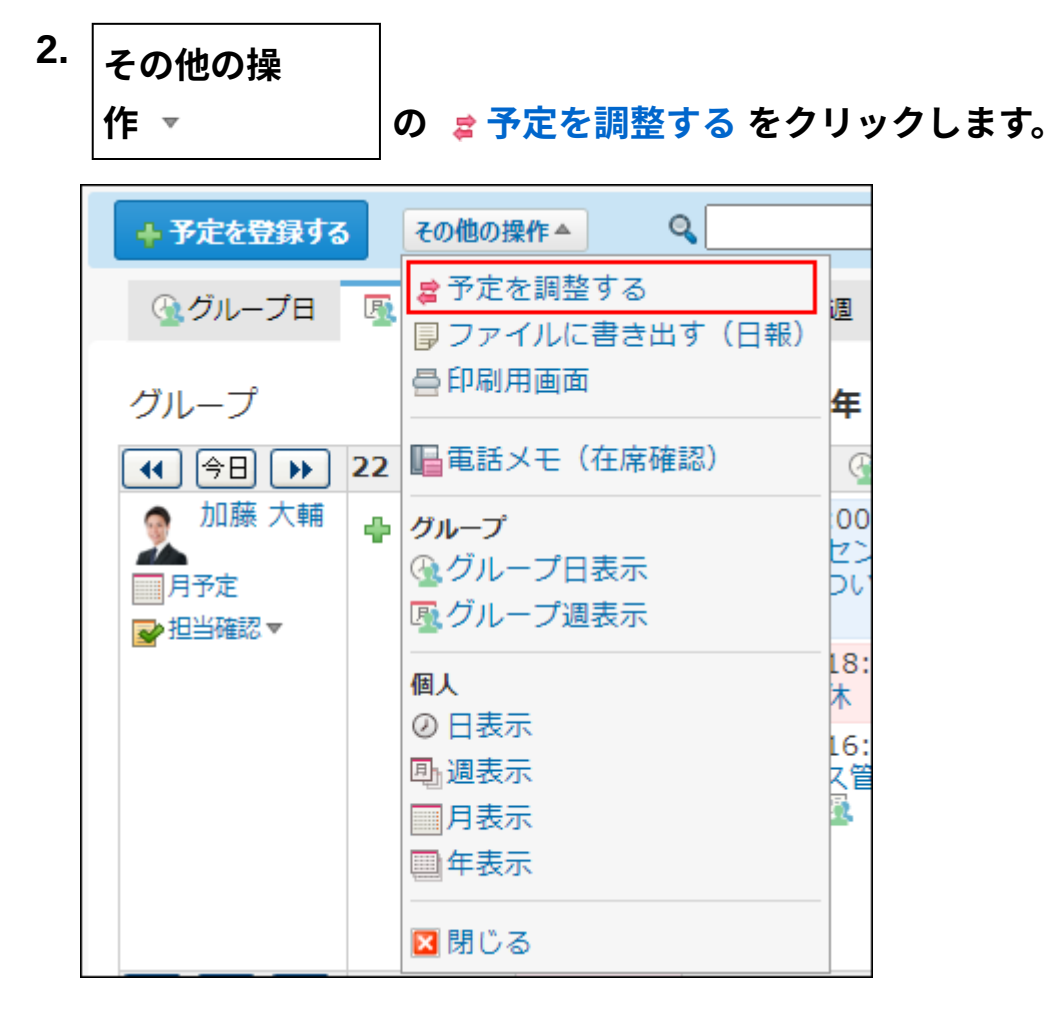

### **補足**

• アプリケーションメニューに [3] スケジュール または [\_**\_】施設予約** が表示され ていない場合は、ヘッダーの[リンク]メニューから、「予定の調整」画面を表示で きます。

## **空き時間を確認する参加者や施設を選択し、 条件を指定する をクリックしま 3.**

**す。** 

参加者や施設は、複数選択できます。

「施設一覧」で施設を選択して、 **施設情報の表示** をクリックすると、施設情報の詳細が 表示されます。施設情報にファイルが添付されている場合は、ファイルをクリックすると ダウンロードできます。

ただし、システム管理者によってアクセス権が設定されている施設は「施設一覧」に表示 されません。

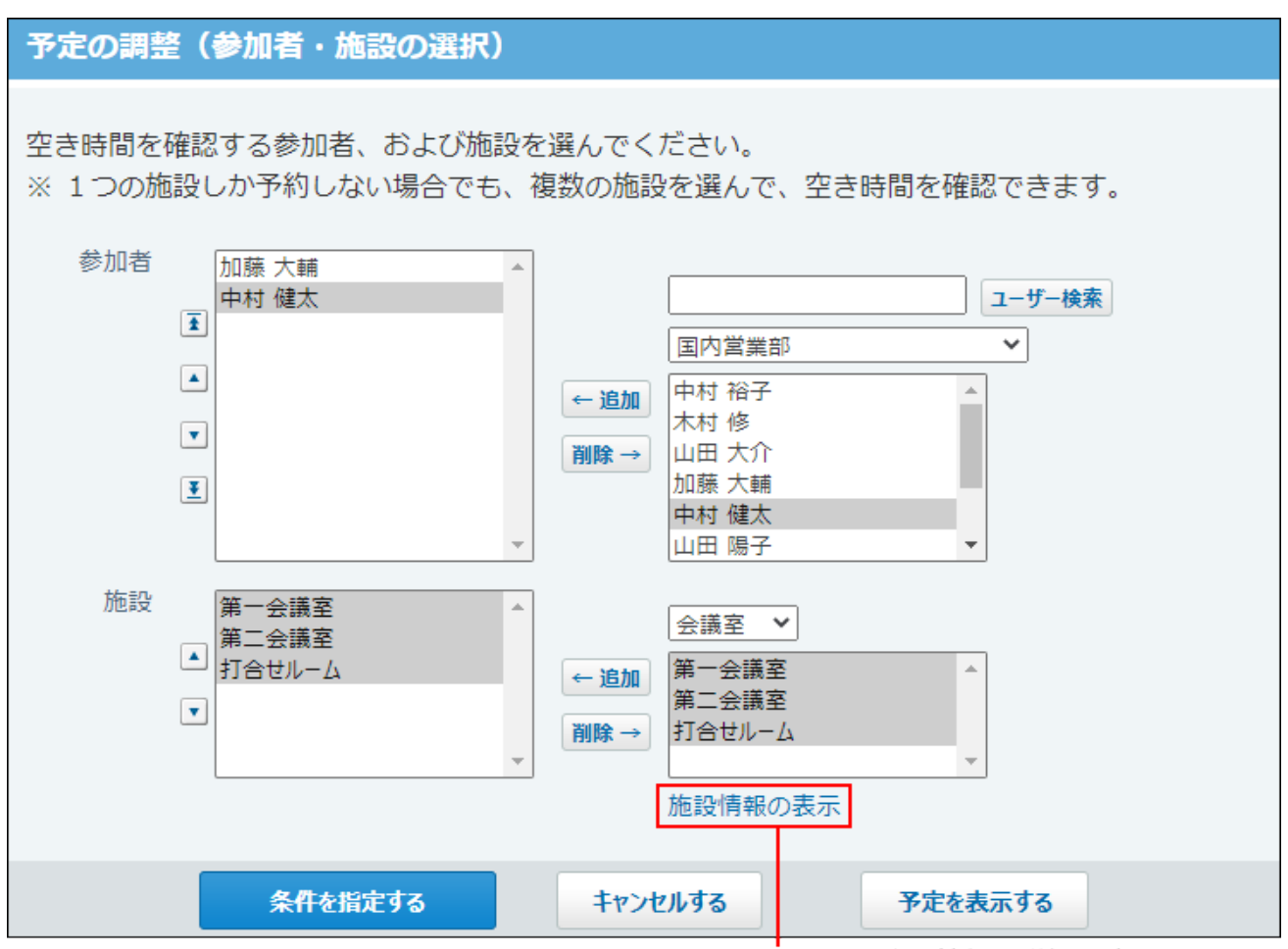

クリックすると、施設情報の詳細を確認できます。

予定を表示する をクリックすると、選択した参加者や施設の予定がグループ週表示で表

示されます。

## **手順3で複数の施設を選択している場合、施設の検索条件を選択します。 4.**

- 1つの施設だけを使用する
- 選択したすべての施設を使用する •

施設 第一会議室,第二会議室,打合せルーム ◎ 1 つの施設を使用する(OR検索) ○選択したすべての施設を使用する(AND検索)

## **予定の候補日を設定します。 5.**

指定できる期間は1か月です。

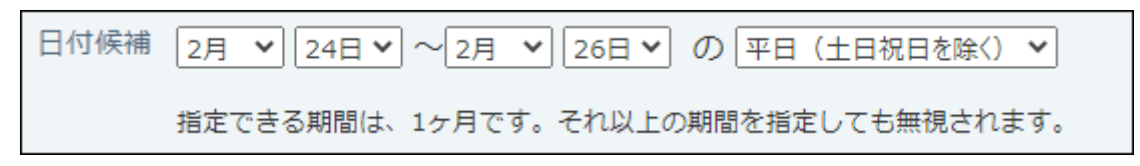

**予定の候補時間を設定します。 6.** 

時間帯 9時 v ~ 17時 v の中の 1時間  $\checkmark$ 

**候補から除外する時間帯を設定します。 7.** 

すでに登録されている予定の前後の時間帯と、昼休憩の時間帯を除外できます。 ただし、昼休憩を除外する設定を有効にするには、手順3で参加者を指定する必要があり ます。

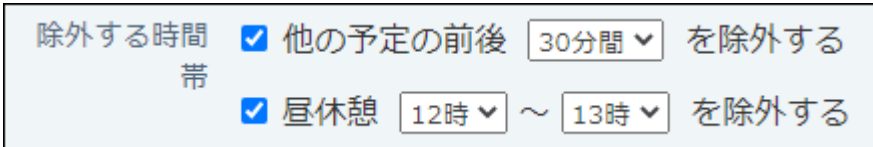

#### **設定内容を確認し、 空き時間を確認する をクリックします。 8.**

予定の閲覧のみ許可されている、ユーザーや施設の空き時間は検索できません。

## **検索結果を確認します。 9.**

空き時間の検索結果には、直近10件の候補が表示されます。

## **予定を登録する日時を選択します。 10.**

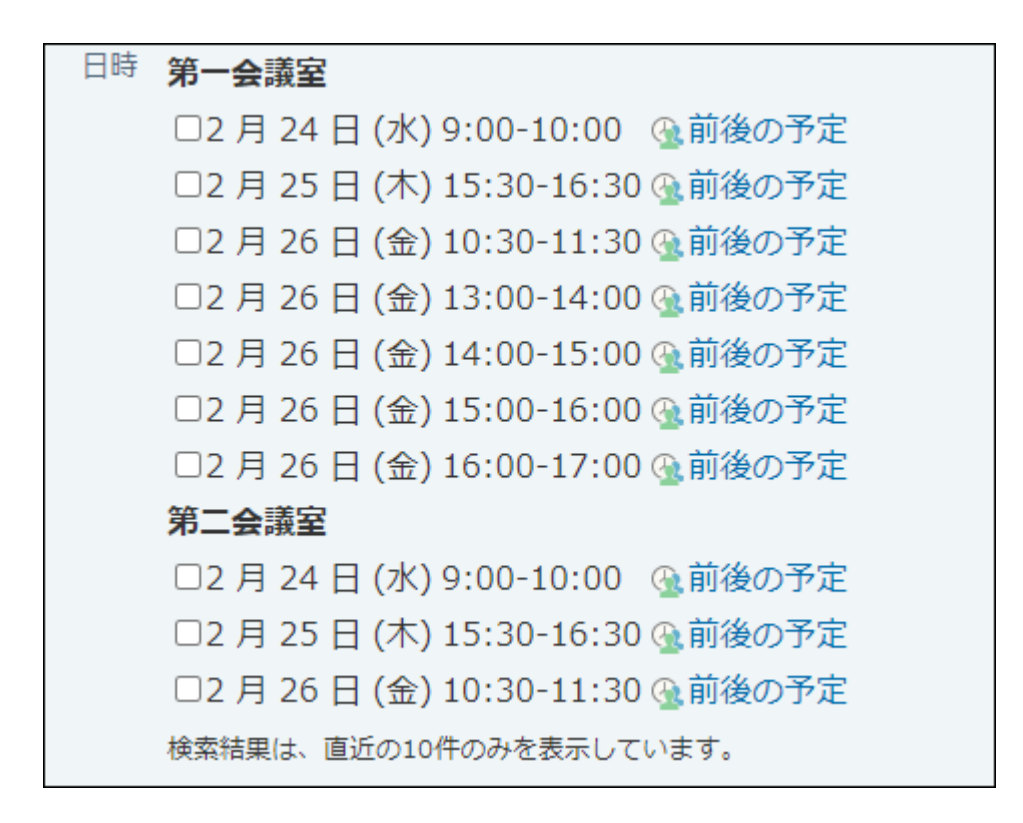

 **前後の予定** をクリックすると、別ウィンドウが開き、検索した参加者や施設の予定が グループ日表示で表示されます。

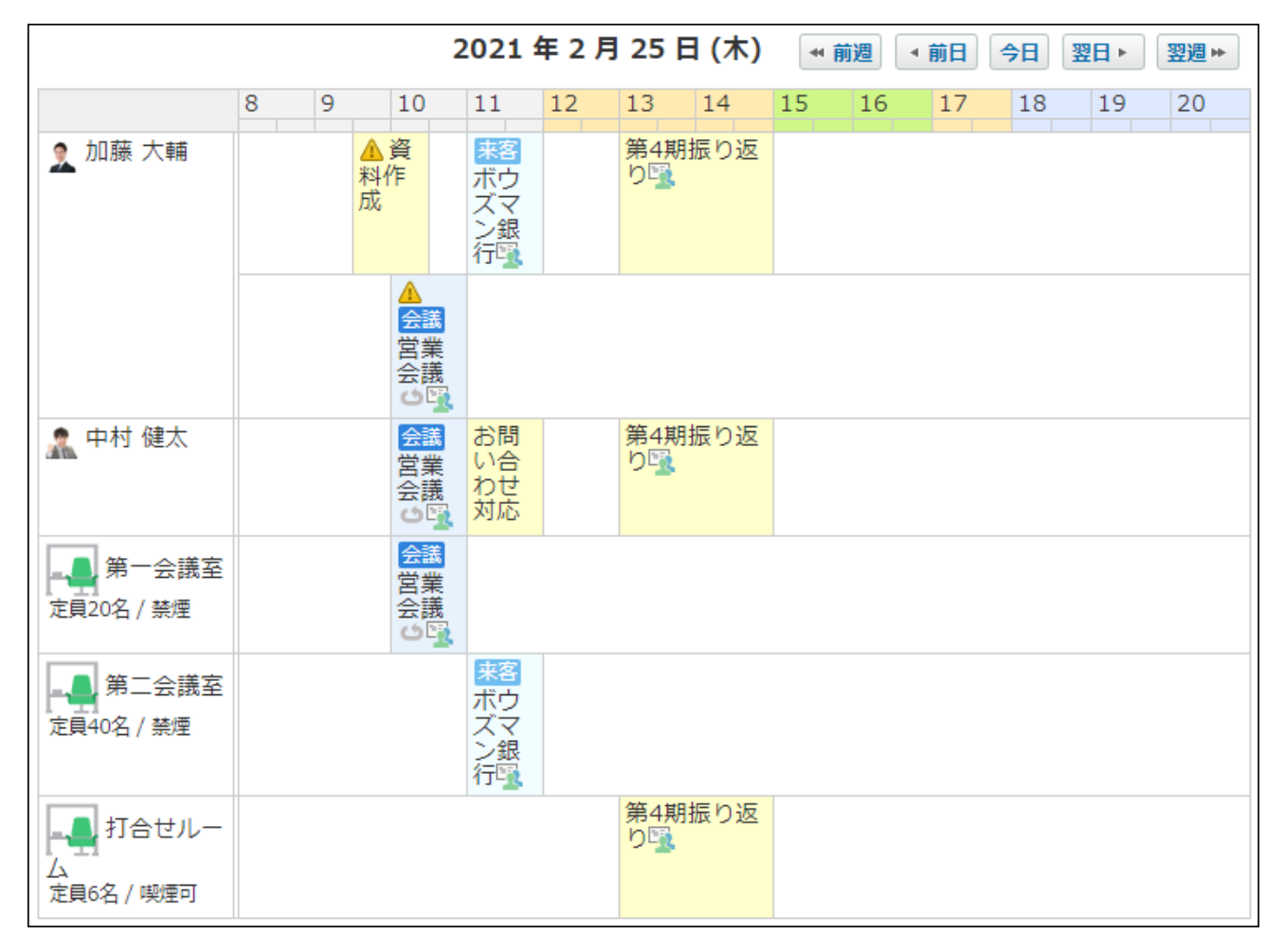

- **予定のタイトルとメモを設定します。 11.**
- **予定を公開するかどうかを選択します。 12.**
- **「仮予定として登録する」を選択します。 13.**

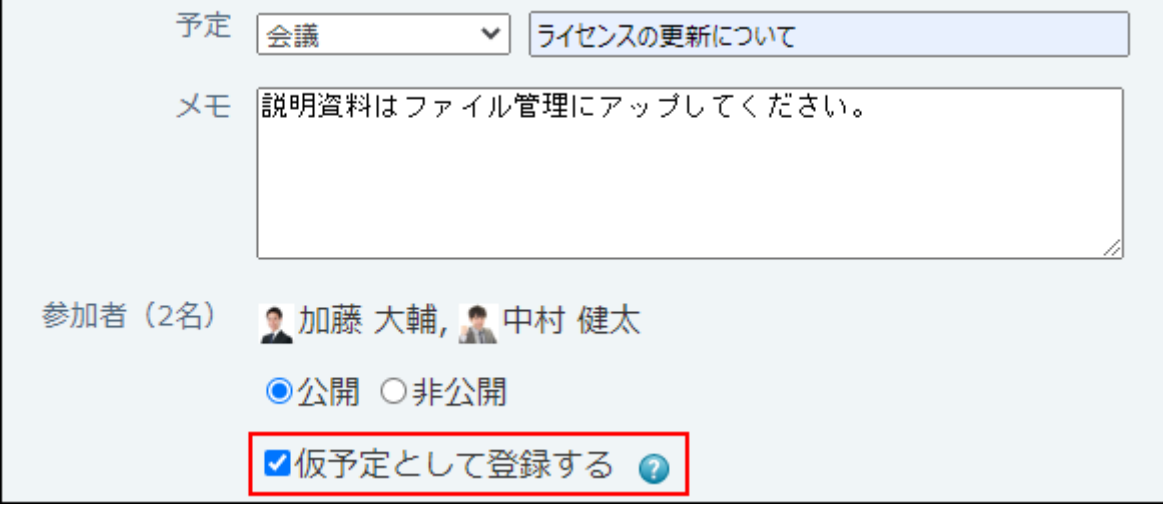

「仮予定として登録する」の選択を外した場合、手順10で選択したすべての候補日が通常 の予定として登録されます。

#### **設定内容を確認し、 予定を登録する をクリックします。**  14. 設定内容を確認し、

仮予定では、次の機能を使用できません。

- ファイルの添付 •
- アンケート機能 •
- リアクション機能 •
- 宛先指定機能

## 仮予定を確定する

仮予定として登録されている予定を確定させます。

仮予定を確定すると、参加者に設定されているユーザーに更新情報が通知されます。

#### **注意**

#### **仮予定を確定する場合** •

一度確定した予定は、仮予定には戻せません。仮予定を確定すると、残りの候補の予定は 自動的に削除されます。

予定の参加者のうち、ひとりでも仮予定を確定すると、確定した予定が通常予定になりま す。コメント機能などを利用し、参加者とコミュニケーションしながら、予定を確定して ください。

## $\bf{1.}$   $\begin{array}{|c|c|c|c|}\hline \bf{3.} & \bf{7.} & \bf{8.7} & \bf{0.7} & \bf{0.7} & \bf{0.7} & \bf{0.7} & \bf{0.7} & \bf{0.7} & \bf{0.7} & \bf{0.7} & \bf{0.7} & \bf{0.7} & \bf{0.7} & \bf{0.7} & \bf{0.7} & \bf{0.7} & \bf{0.7} & \bf{0.7} & \bf{0.7} & \bf{0.7} & \bf{0.7} & \bf{0.7} & \bf{0.7} & \bf{$

### **仮予定の タイトル をクリックします。 2.**

仮予定は、ほかの予定とは違う色で予定のタイトルが表示されます。表示される色は個人 設定で選択するデザインによって異なります。

仮予定のタイトルが同じであれば、どの予定をクリックしても、共通の詳細画面が表示さ れます。

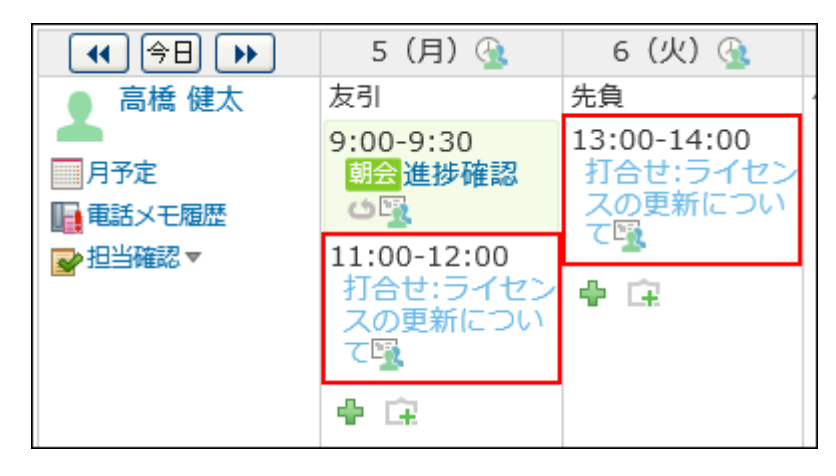

## **コメント欄などで開催日時を調整します。 3.**

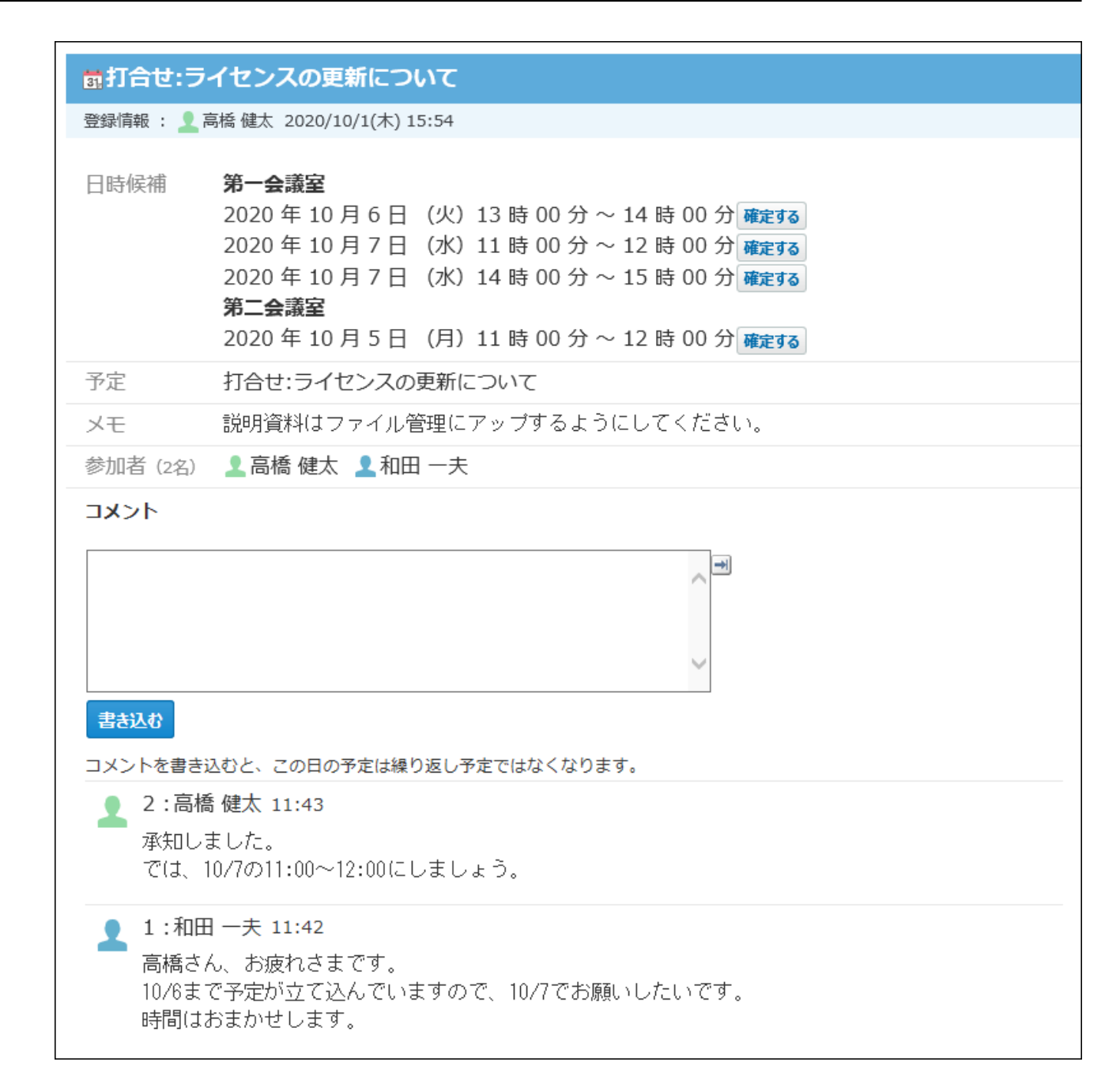

**4. 日付候補から、確定する日時の 確定する をクリックします。**

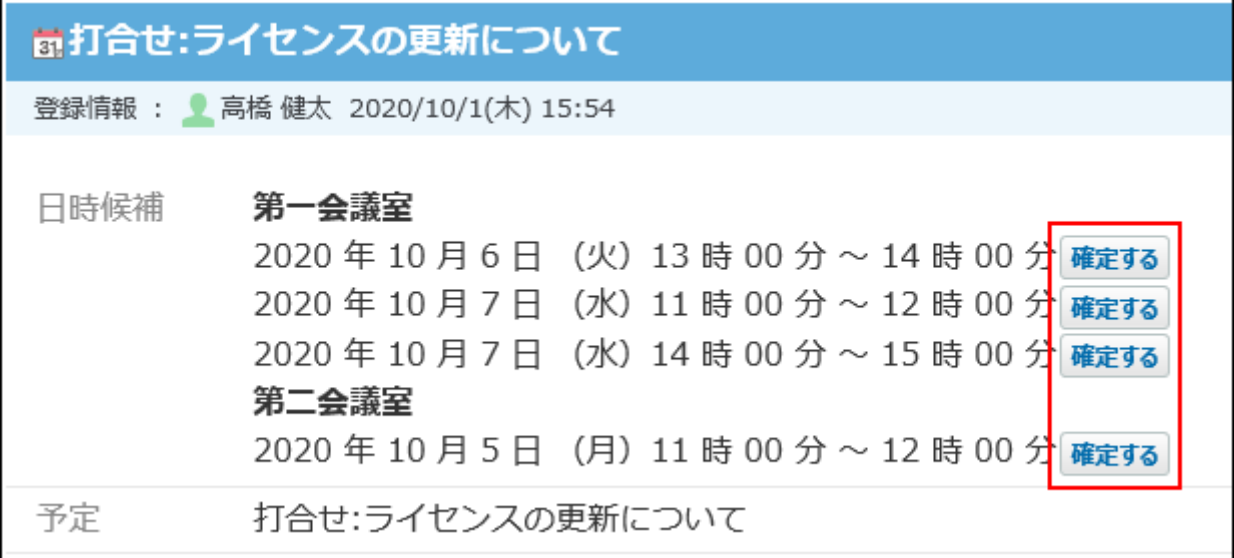

仮予定を確定すると、自動的に「リアクションを許可する」設定が有効になります。

「リアクションを許可する」設定を無効にする場合は、仮予定を確定したあと、予定の変 更画面で「リアクションを許可する」設定を無効にします。

リアクション機能を無効にする方法は[、リアクション機能の有効化/無効化\(47ページ\)](#page-46-0)を参 照してください。

### **補足**

• 仮予定を確定するには、その予定に参加しているか、いずれかの参加者または施設に対し て「閲覧・変更・追加・削除が可能」のアクセス権が必要です。 |確定する|が表示されて いないユーザーには、アクセス権がありません。 仮予定を確定する場合は、 確定する が表示されているユーザーに、予定の確定を依頼し てください。 【確定ボタンが表示されない画面例】

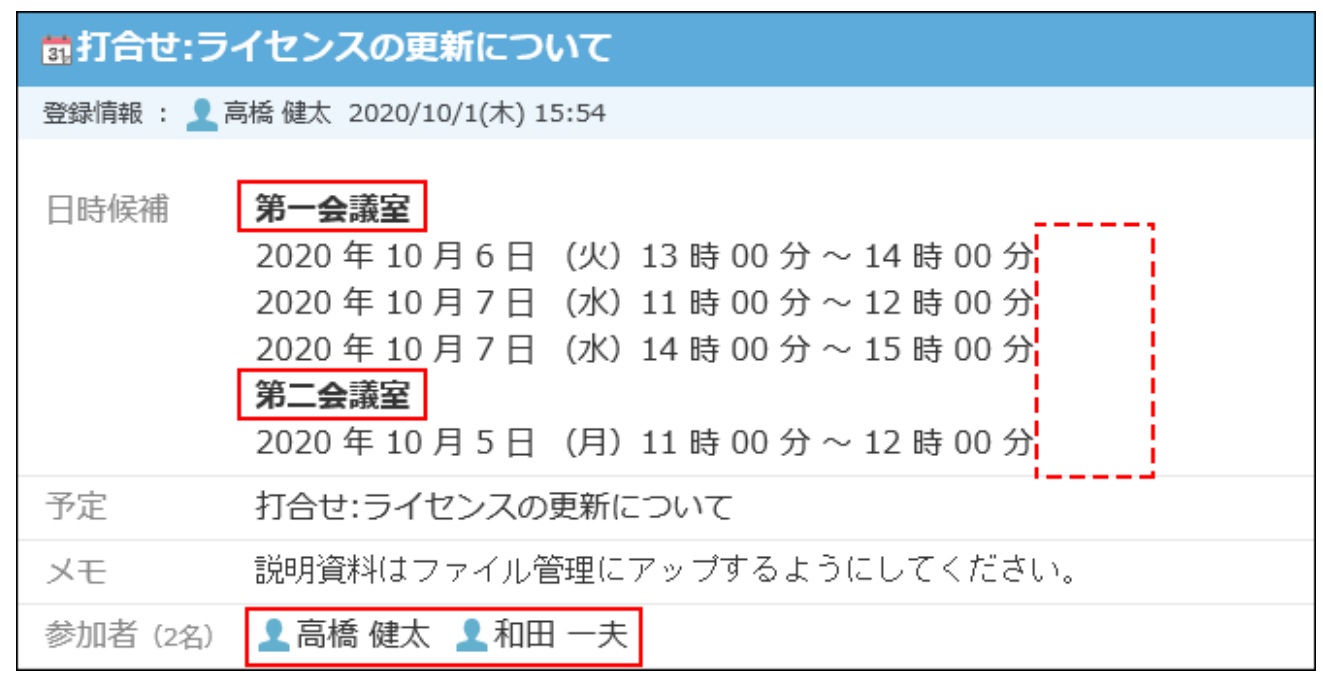

# <span id="page-609-0"></span>2.5.2.7. 予定の空き時間の確認

参加者や施設の空き時間を確認し、効率的に予定を登録または変更できます。

## 自分の予定の場合

「予定の登録」または「予定の変更」画面で、自分の予定を確認します。 ここでは「予定の登録」画面を例に説明します。

- $\bf{1}\left( \frac{\bf{a}}{31} \right)$  スケジュール または  $\left( \begin{array}{c} \end{array} \right)$ 施設予約 をクリックします。
- **予定を登録する をクリックします。 2.**
- **この日の予定を表示する をクリックします。 3.**

確認したあとは、 **この日の予定を隠す** をクリックすると、非表示にできます。

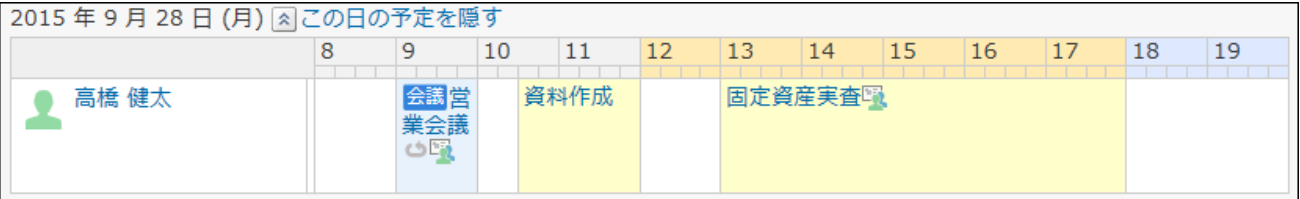

## 複数のユーザーや施設の場合

п

「予定の登録」または「予定の変更」画面で、参加者や施設の空き時間を確認します。 ここでは「予定の登録」画面を例に説明します。

- ├31 スケジュール または │ <mark>』施設予約 をクリックします。</mark> **1.**
- **予定を登録する をクリックします。 2.**
- **参加者と施設を選択し、 空き時間を確認する をクリックします。 3.**

別ウィンドウで「予定の確認」画面が表示されます。

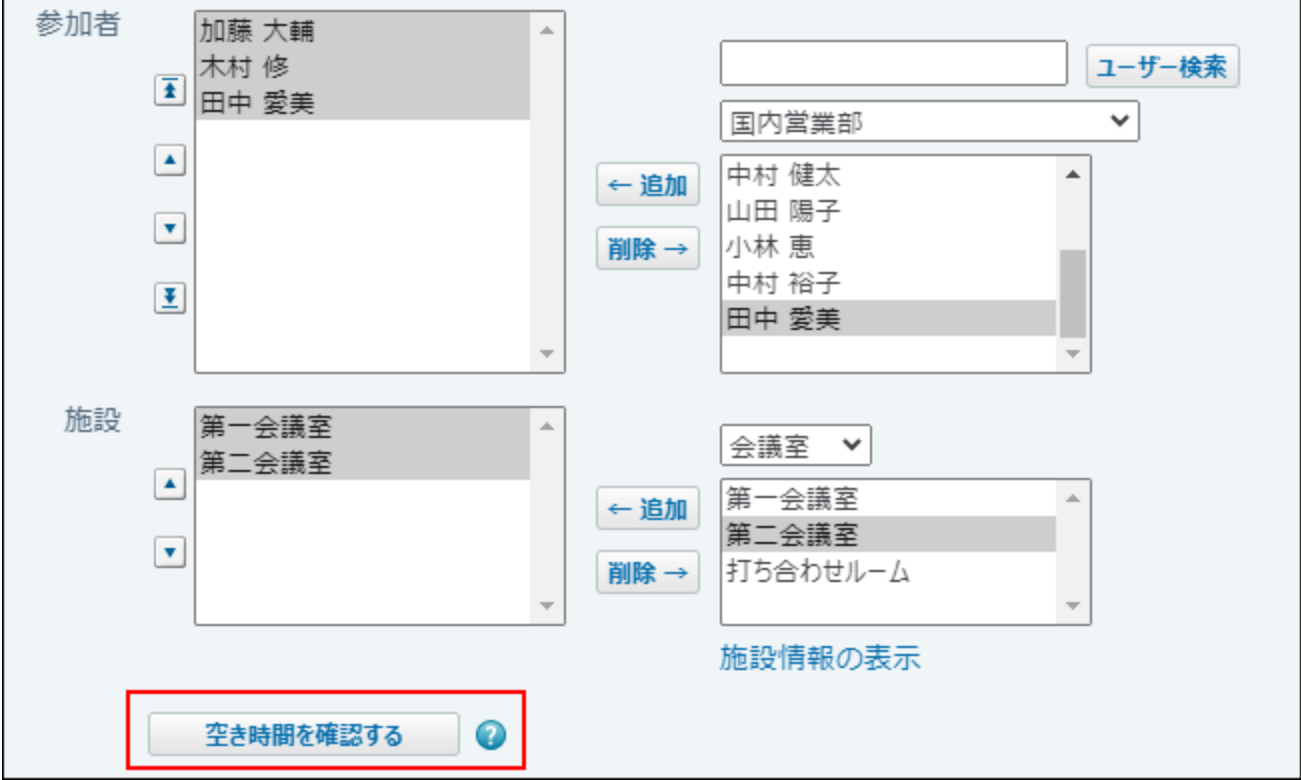

## **参加者や施設の空き時間を確認します。 4.**

参加者や施設の、1日の予定が表示されます。

「タイトルをすべて表示する」を選択すると、予定のタイトルをセル内にすべて表示でき ます。

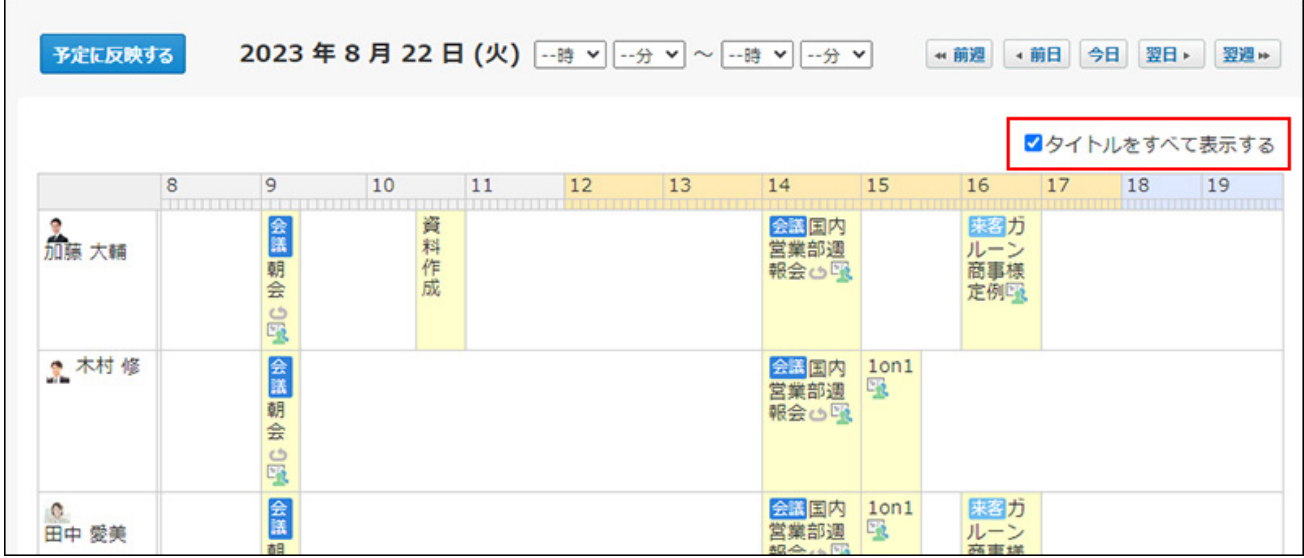

**通常予定または繰り返し予定の場合は、必要に応じて、予定の開始時刻や終了時 5. 刻をドロップダウンリストから選択します。** 

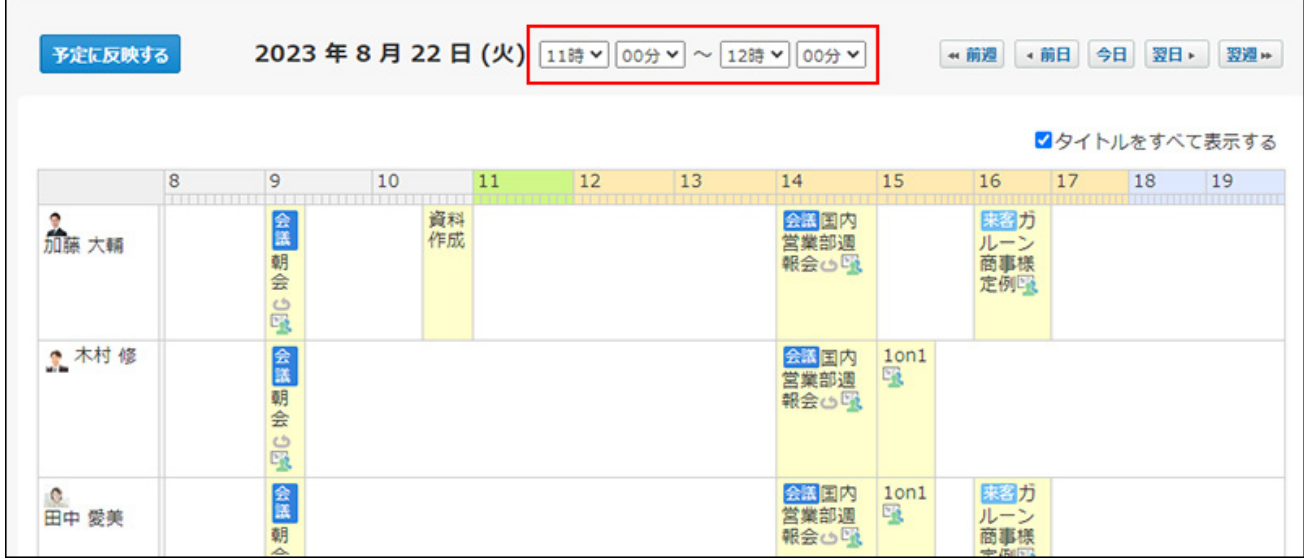

#### **予定に反映する をクリックします。 6.**

「予定の確認」画面で選択した時刻が、「予定の登録」画面に反映されます。
## 2.5.2.8. 予定の再利用

作成済みの予定を複製して、新しい予定を作成します。 同じ内容の予定を追加する場合に、入力する手間が省けます。 ただし、コメントは複製されません。

## 全項目を再利用する

すべての項目を複製して、新しい予定を作成します。

- $\bf{1.}$   $\begin{array}{|c|c|c|c|}\hline \bf{3.} & \bf{7.} & \bf{8.7} & \bf{0.7} & \bf{0.7} & \bf{0.7} & \bf{0.7} & \bf{0.7} & \bf{0.7} & \bf{0.7} & \bf{0.7} & \bf{0.7} & \bf{0.7} & \bf{0.7} & \bf{0.7} & \bf{0.7} & \bf{0.7} & \bf{0.7} & \bf{0.7} & \bf{0.7} & \bf{0.7} & \bf{0.7} & \bf{0.7} & \bf{0.7} & \bf{$
- **再利用する予定の タイトル をクリックします。 2.**
- **再利用する をクリックします。 3.**

コメントは再利用されません。

アンケートを作成している予定を再利用した場合、アンケートの回答状況は引き継ぎませ ん。アンケートの選択肢だけ再利用されます。

## **必要に応じて項目を変更し、 登録する をクリックします。 4.**

設定項目の詳細は、[予定の設定項目\(590ページ\)を](#page-589-0)参照してください。

参加者と施設を再利用する

参加者と施設を複製して、新しい予定を作成します。

- $\bf{1}\left( \frac{\bf{a}}{31}\right)$  スケジュール または  $\left( \begin{array}{c} \end{array} \right)$ 施設予約 をクリックします。
- **再利用する予定の タイトル をクリックします。 2.**

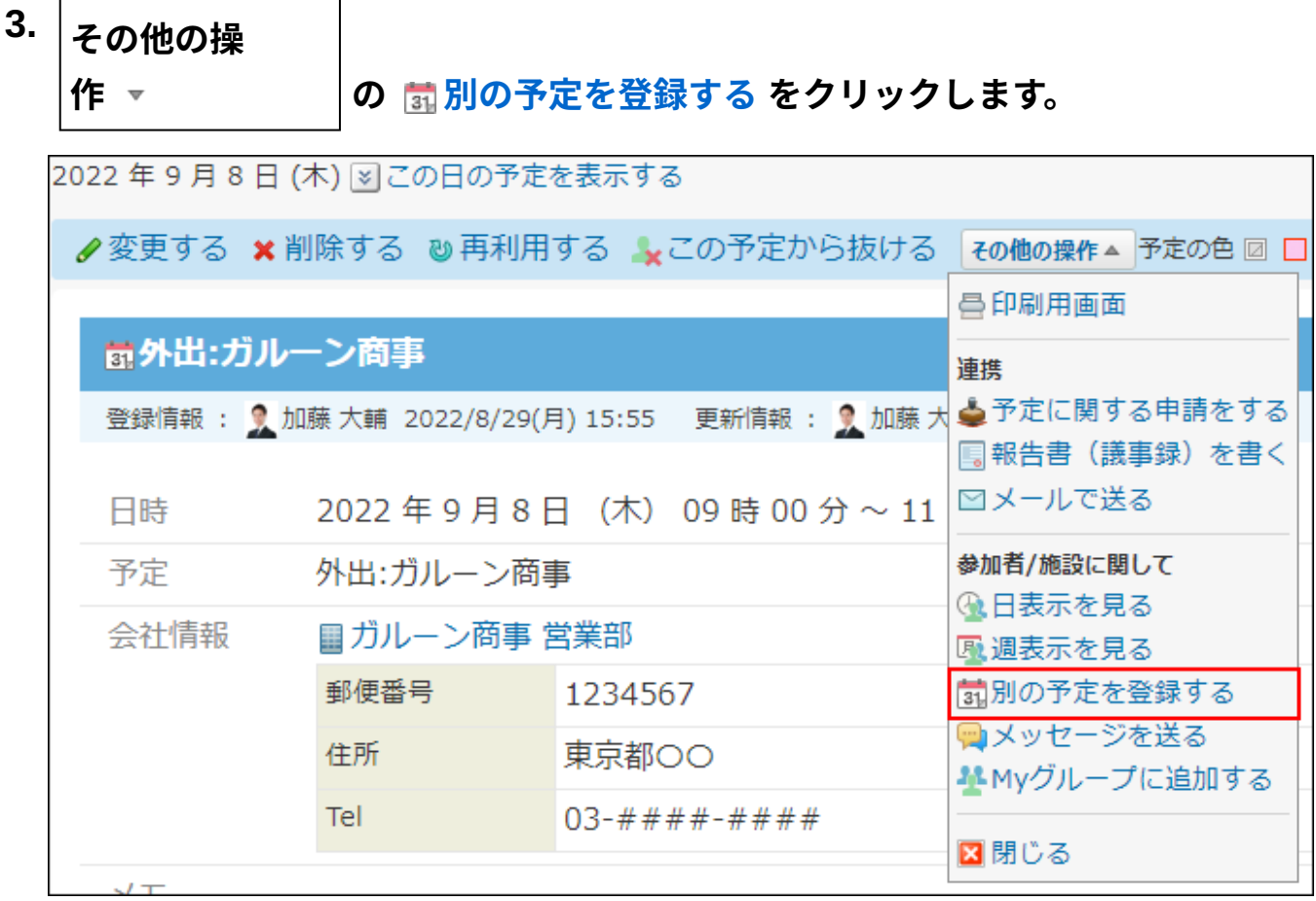

**必要に応じて項目を変更し、 登録する をクリックします。 4.** 

設定項目の詳細は、[予定の設定項目\(590ページ\)を](#page-589-0)参照してください。

2.5.3. 予定のアンケート/コメント/変更/削除

予定のアンケート機能、コメント機能、予定の変更、予定の削除について説明します。

## **関連ページ**

- <u>[予定のアンケート機能の使いかた\(615ページ\)](#page-614-0)</u>
- <u>[予定のコメント機能の使いかた\(621ページ\)](#page-620-0)</u>
- <u>[予定の登録\(582ページ\)](#page-581-0)</u>
- <u>[予定の変更\(635ページ\)](#page-634-0)</u>
- <u>[予定の削除\(650ページ\)](#page-649-0)</u>

# <span id="page-614-0"></span>2.5.3.1. 予定のアンケート機能の使いかた

予定のアンケート機能の使いかたについて説明します。

予定のアンケート機能とは、回答の選択肢を設定したアンケートを予定に付ける機能です。

たとえば、打ち合わせを開催する前に、事前に議題についてアンケートを取っておいたりする運 用が可能です。

例1:

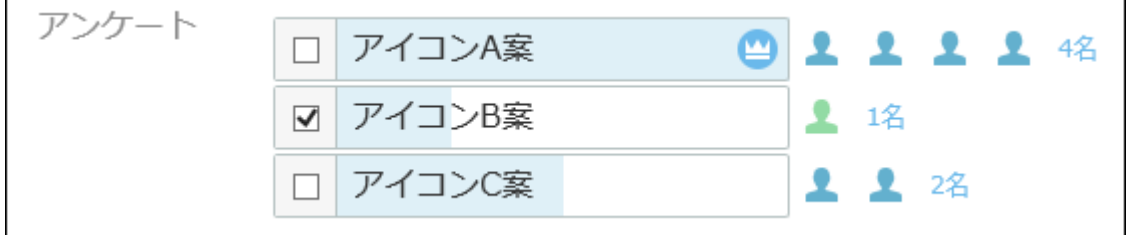

例2:

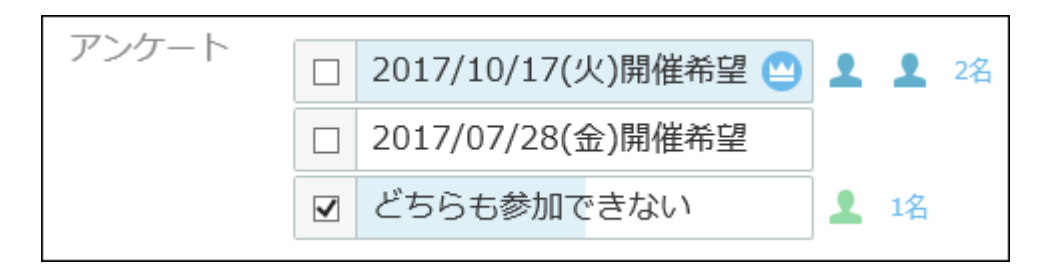

## 予定にアンケートを作成する

アンケートを作成する方法を説明します。

アンケートを作成できるのは、通常予定、翌日以降まで続く予定、期間予定です。繰り返し予定 にアンケートを作成することはできません。

#### **注意**

• アンケートの作成時または変更時に、 **× 削除する** をクリックすると、作成したアンケー ト自体がすべて削除されます。

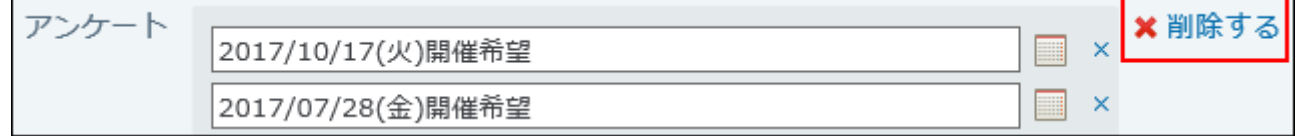

一度確定した選択肢を変更したり削除したりすることはできません。 •

- **予定の登録画面を表示します。 1.**
- **「通常予定」、「翌日以降まで続く予定」、または「期間予定」タブを選択しま 2. す。**
- **アンケートに回答してほしいユーザーを参加者に追加します。 3.**
- $|\textbf{\textit{T}}$ ンケートを作成する<sup>|</sup>をクリックします。 **4.**

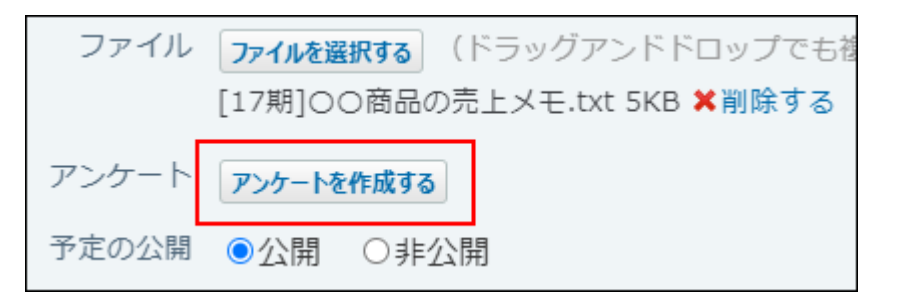

### **回答の選択肢を入力します。 5.**

回答の選択肢入力欄には100文字まで入力できます。 カレンダーアイコン ■ をクリック すると、日付を回答の選択肢として入力できます。

入力した選択肢が重複している場合は、1つの選択肢として集約されます。

回答の選択肢を増やす場合は、 **+選択肢を追加する** をクリックします。選択肢は10個ま で追加できます。

回答の選択肢を削除する場合は、削除する選択肢の横の削除するリンク **×** をクリックし ます。

アンケート自体作成することを中止する場合は、 **削除する** をクリックします。

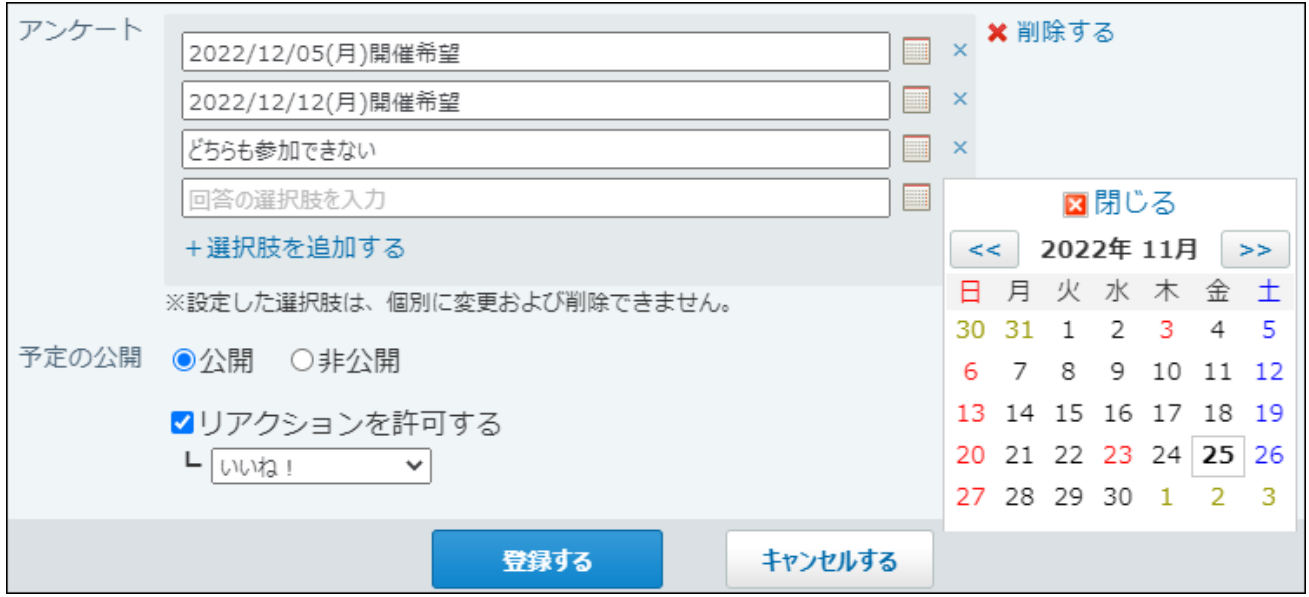

## **アンケートを予定の参加者以外に開示しない運用にする場合は、「予定の公開」 6. セクションで、「非公開」を選択します。**

アンケートを作成した予定を公開にしておくと、予定を編集できるすべてのユーザーがア ンケートに回答することが可能になります。

予定の参加者以外には回答してほしくない場合などは、予定を非公開にする運用をご検討 ください。

**設定内容を確認し、 登録する をクリックします。 7. 設定内容を確認し、** 

**予定の参加者にアンケートへの回答を連絡します。 8.** 

#### **補足**

一度回答の選択肢確定したあとに選択肢を追加する場合は、予定の変更画面で、 **+選択肢** • **を追加する** をクリックして、選択肢を追加します。

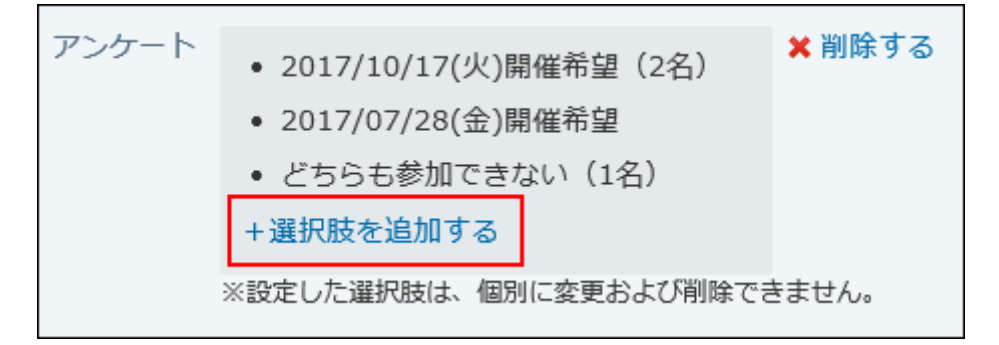

アンケートを作成した予定を再利用すると、回答の選択肢が引き継がれます。回答結果は • 引き継がれません。

## 予定のアンケートに回答する

アンケートに回答する方法を説明します。

- **アンケートが作成された予定の詳細画面を表示します。 1.**
- **投票したい選択肢のチェックボックスを選択します。 2.**  選択肢は複数選択可能です。

選択肢のチェックボックスを再度選択すると、チェックを外すことができます。

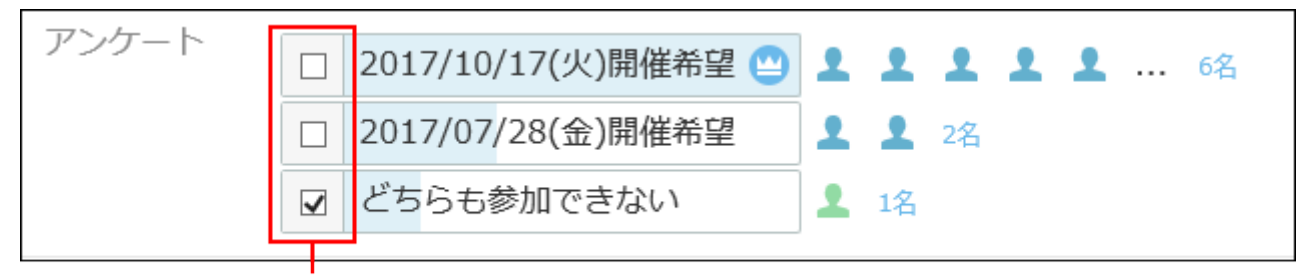

チェックボックスの選択は、何度でもやり直すことができます。

## 予定のアンケート結果を確認する

アンケート結果を確認します。

- **アンケートに回答済みの予定の詳細画面を表示します。 1.**
- **回答結果を確認します。 2.**

一番多く投票された選択肢には、得票数が最多であることを示すアイコンが表示されま す。

選択肢の横に、投票したタイミングが遅い順に5名まで投票したユーザーのプロフィール 画像が表示されます。

自分のプロフィール画像は、投票したタイミングにかかわらず先頭に表示されます。

得票数は人数で表現されます。人数のリンクをクリックすると、投票したユーザーを確認 できます。

得票数が最多であることを示すアイコンです。

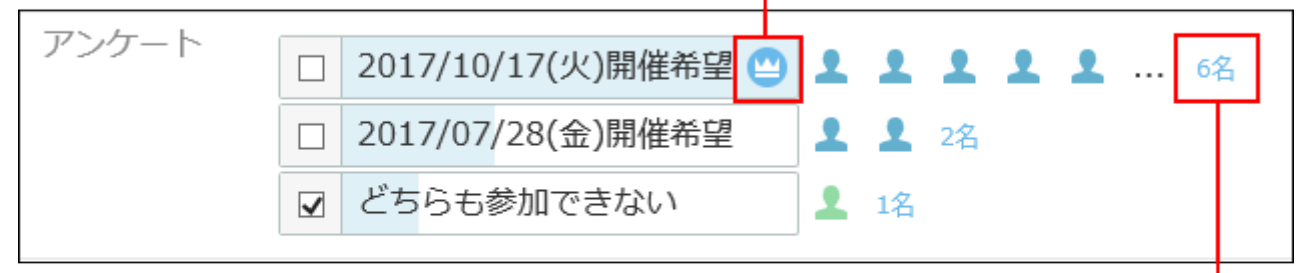

投票したユーザー数です。 人数のリンクをクリックすると 投票したユーザーを確認できます。

## 予定のアンケート結果を利用して別の予定を登録する

アンケート結果を利用して、別の予定を登録できます。

#### **アンケートに回答済みの予定の詳細画面を表示します。 1.**

**回答結果を確認し、別の予定の参加者に設定したいメンバーが含まれている選択 2. 肢の人数のリンクをクリックします。**

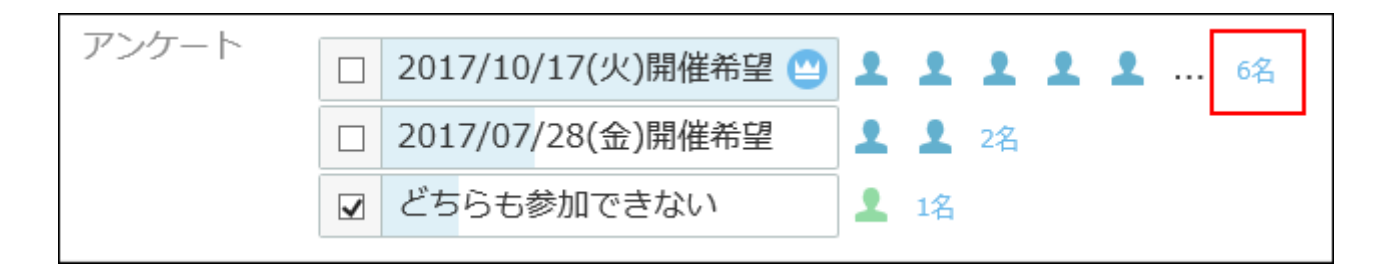

<u>3.</u> 投票したユーザーの確認画面で、 <u>団予定を登録する をクリックします。</u>

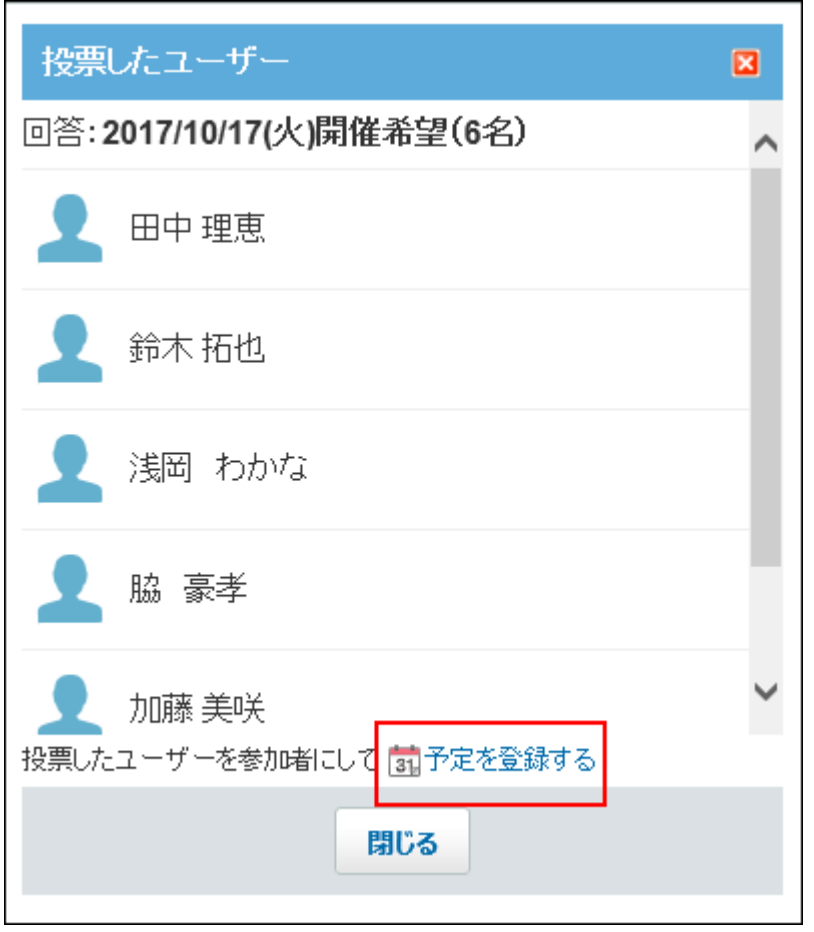

投票したユーザーが参加者として設定されている、予定の登録画面が表示されます。 選択肢に日付を設定していた場合は、選択肢内の最初の日付が予定の日付に設定されま す。日付として扱われるのは、半角数字で構成されたYYYY/MM/DD形式の場合だけです。 たとえば、「2017/10/10」という文字列は日付として扱われますが、「2017年10月10 日」という文字列は日付として扱われません。

## **必要な項目を設定し、登録するをクリックします。 4.**

設定項目の詳細は、[予定の設定項目\(590ページ\)を](#page-589-0)参照してください。

# <span id="page-620-0"></span>2.5.3.2. 予定のコメント機能の使いかた

コメント欄は、予定に対する意見や返答を書き込む部分です。

書き込まれたコメントは、更新日時が最近のコメントから順番に、上から表示されます。 コメントを書き込むと、更新通知を設定しているユーザーに、更新情報が通知されます。 コメントを書き込んだ本人に更新情報は通知されません。

更新通知の詳細は、[予定の更新通知の確認\(581ページ\)](#page-580-0)を参照してください。

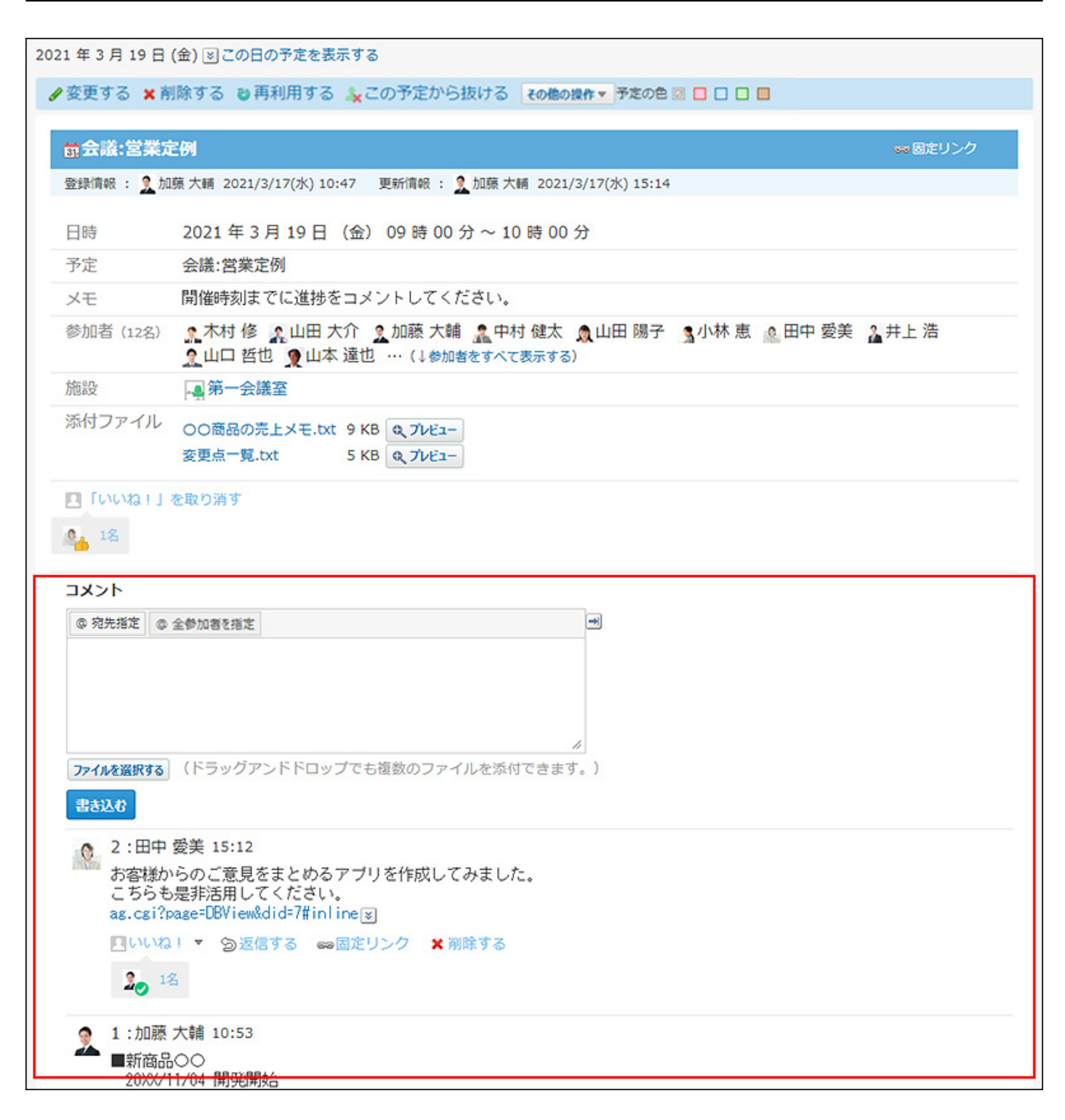

# コメントを書き込めない予定

コメントを書き込めない予定は、コメント欄が非表示になっています。 次のどちらかの場合は、コメントが書き込めません。

- システム管理者が、予定の登録者と参加者以外は予定を変更できないように設定している。 コメントを書き込む必要がある場合は[、ユーザーに許可するスケジュールの操作を](https://jp.cybozu.help/o/ja/admin/app/sh/allow_user.html)参照して システム管理者に相談してください。
- システム管理者が、特定のユーザーのみが予定を変更できるように設定している。 予定の変更を許可されているユーザーのみが、コメントを書き込めます。 予定の変更を許可されていないユーザーは、予定の本文や、ほかのユーザーが書き込んだコ メントの、閲覧のみ可能です。
- 加藤 大輔さんのアクセス権が次のように設定されているとします。
	- 。 吉田 誠さんのスケジュール:閲覧のみ
	- 。 松本 健一さんのスケジュール:閲覧のみ
	- 。加藤 智子さんのスケジュール:閲覧のみ
	- 打合せルームのスケジュール:閲覧のみ

加藤 大輔さんでログインした場合、ほかのユーザーが書き込んだコメントは閲覧できます。 コメントの入力欄は表示されません。

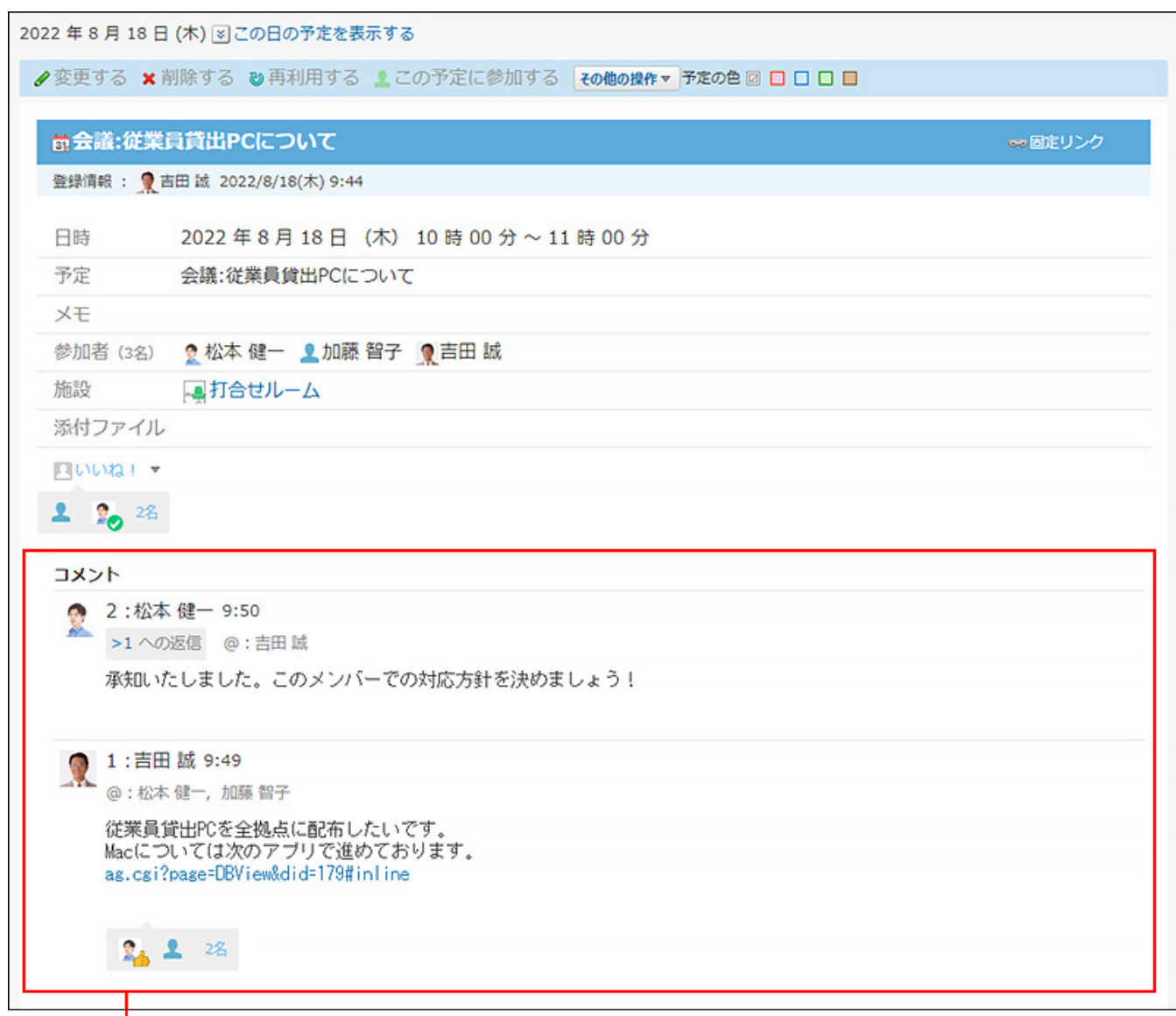

ほかのユーザーが書き込んだコメントは閲覧できます。 コメントの入力欄は表示されません。

コメントを書き込む必要がある場合は[、スケジュールのアクセス権を](https://jp.cybozu.help/o/ja/admin/app/sh/right.html)参照してシステム管理 者に相談してください。

## コメントを書き込む

予定にコメントを書き込みます。

 $\bf{1.}$   $\begin{array}{|c|c|c|c|}\hline \bf{3.} & \bf{7.} & \bf{8.7} & \bf{0.7} & \bf{0.7} & \bf{0.7} & \bf{0.7} & \bf{0.7} & \bf{0.7} & \bf{0.7} & \bf{0.7} & \bf{0.7} & \bf{0.7} & \bf{0.7} & \bf{0.7} & \bf{0.7} & \bf{0.7} & \bf{0.7} & \bf{0.7} & \bf{0.7} & \bf{0.7} & \bf{0.7} & \bf{0.7} & \bf{0.7} & \bf{$ 

### **コメントを書き込む予定の タイトル をクリックします。 2.**

**コメントの入力欄をクリックします。 3.** 

[@宛先指定]や[ファイルを選択する]などが表示されます。

**必要に応じて、コメントの宛先を指定します。 4.** 

特定のユーザーにコメントしたい場合は、[@宛先指定]をクリックして、宛先を指定しま す。

[@全参加者を指定]をクリックすると、予定の参加者を1人ずつ宛先に指定しなくても、予 定の参加者全員を宛先に指定できます。

ただし、次の予定のコメントには[@全参加者を指定]が表示されません。

- 参加者にユーザーがいない予定
- ログインユーザーだけが参加者の予定
- 50名以上(ログインユーザーを含む場合は51名以上)の参加者がいる予定

宛先指定機能の詳細は[、宛先指定機能の使いかた\(50ページ\)を](#page-49-0)参照してください。

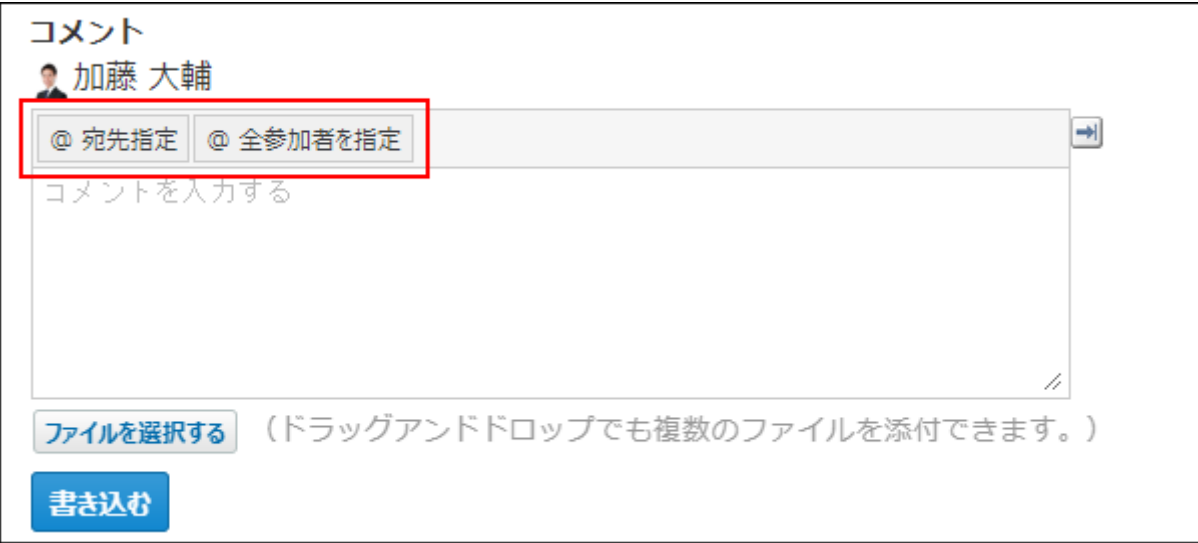

**コメントを入力します。 5.** 

コメントのアンカーやアプリのインライン表示などを使用できます。コメントの入力欄で は、書式編集機能は使用できません。

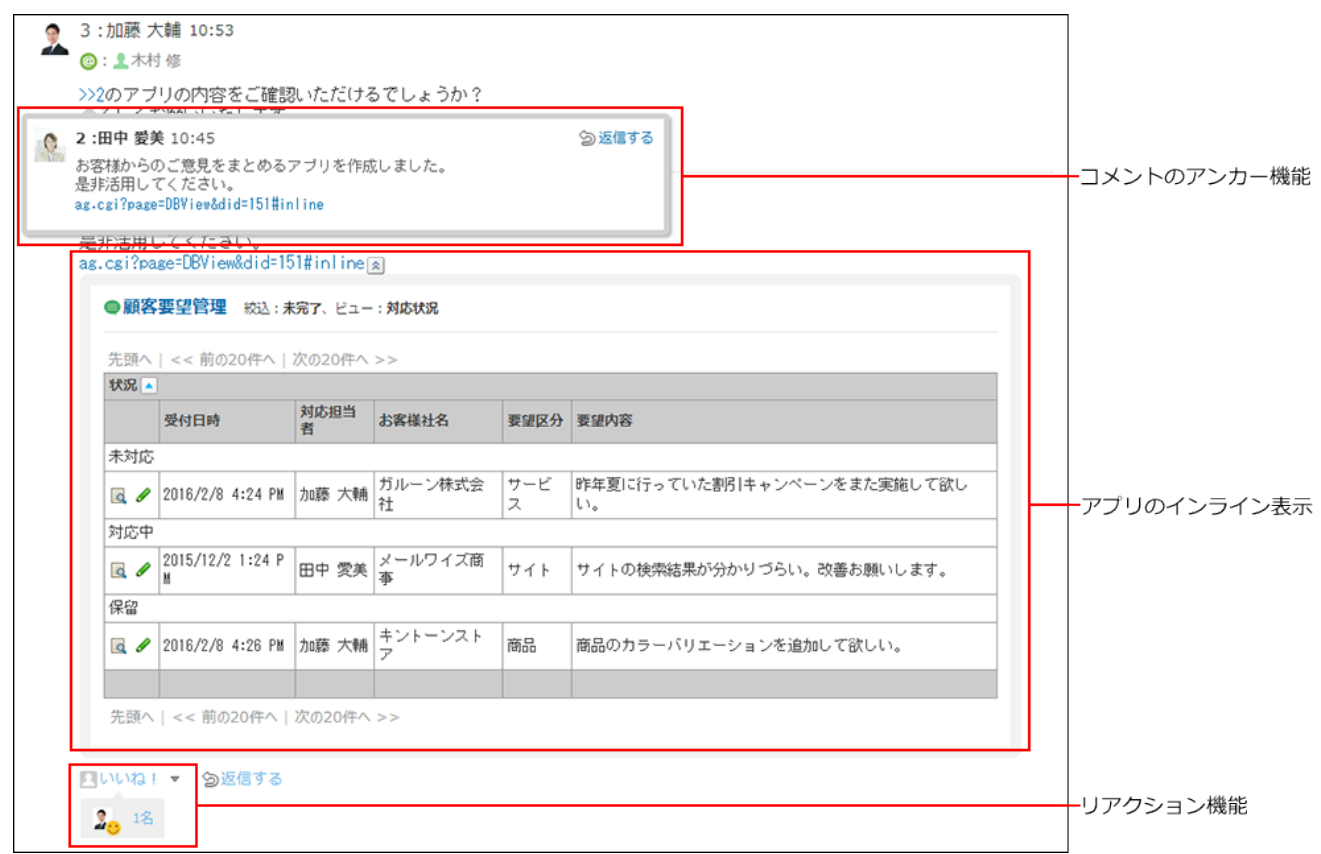

## **必要に応じて、ファイルを添付します。 6.**

複数のファイルを添付できます。

詳細は[、ファイルの添付\(40ページ\)を](#page-39-0)参照してください。

ただし、システム管理者によって、コメントに添付できる1ファイルあたりのサイズが制 限されている場合があります。

ファイルを添付できない場合は[、添付ファイルのサイズ制限](https://jp.cybozu.help/o/ja/admin/sys/s04/sizelimit.html)を参照して、システム管理者 に制限値の設定を確認するよう依頼してください。

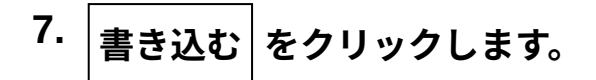

# コメントに返信する

書き込まれたコメントに返信します。

#### **補足**

- <u>[仮予定\(552ページ\)](#page-551-0)</u>のコメントでは利用できません。 仮予定に書き込まれたコメントに対して返信する場合は、[アンカー機能\(630ページ\)](#page-629-0)を使う と便利です。
- $\bf{1}\left( \frac{\bf{a}}{31}\right)$  スケジュール または  $\left( \begin{array}{c} \end{array} \right)$ 施設予約 をクリックします。
- **コメントを書き込む予定の タイトル をクリックします。 2.**
- **返信対象のコメントで 返信する をクリックします。 3.**

次の2つのラベルが自動的に設定されます。

- どのコメントに対する返信かを示すラベル
- 返信先のユーザーを宛先に指定するラベル
	- ★ をクリックすると、コメントへの返信をキャンセルできます。

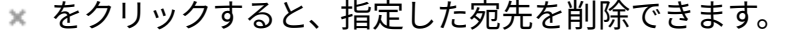

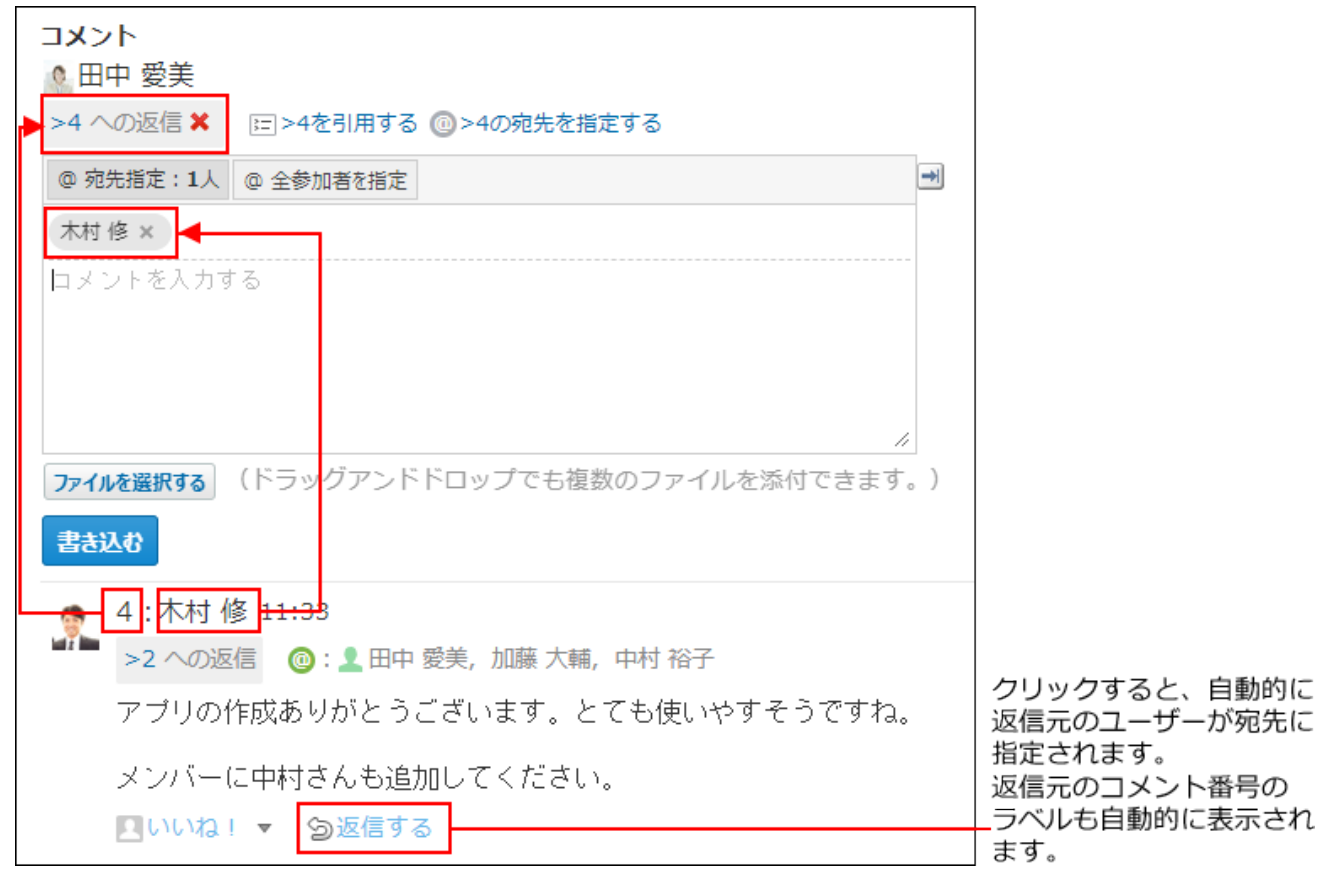

@ **>コメント番号の宛先を指定する** クリックすると、返信元のコメントで宛先に指定され ているすべてのユーザーを宛先に指定できます。

自分だけが宛先に指定されている場合は、@ **>コメント番号の宛先を指定する** は、表示さ れません。

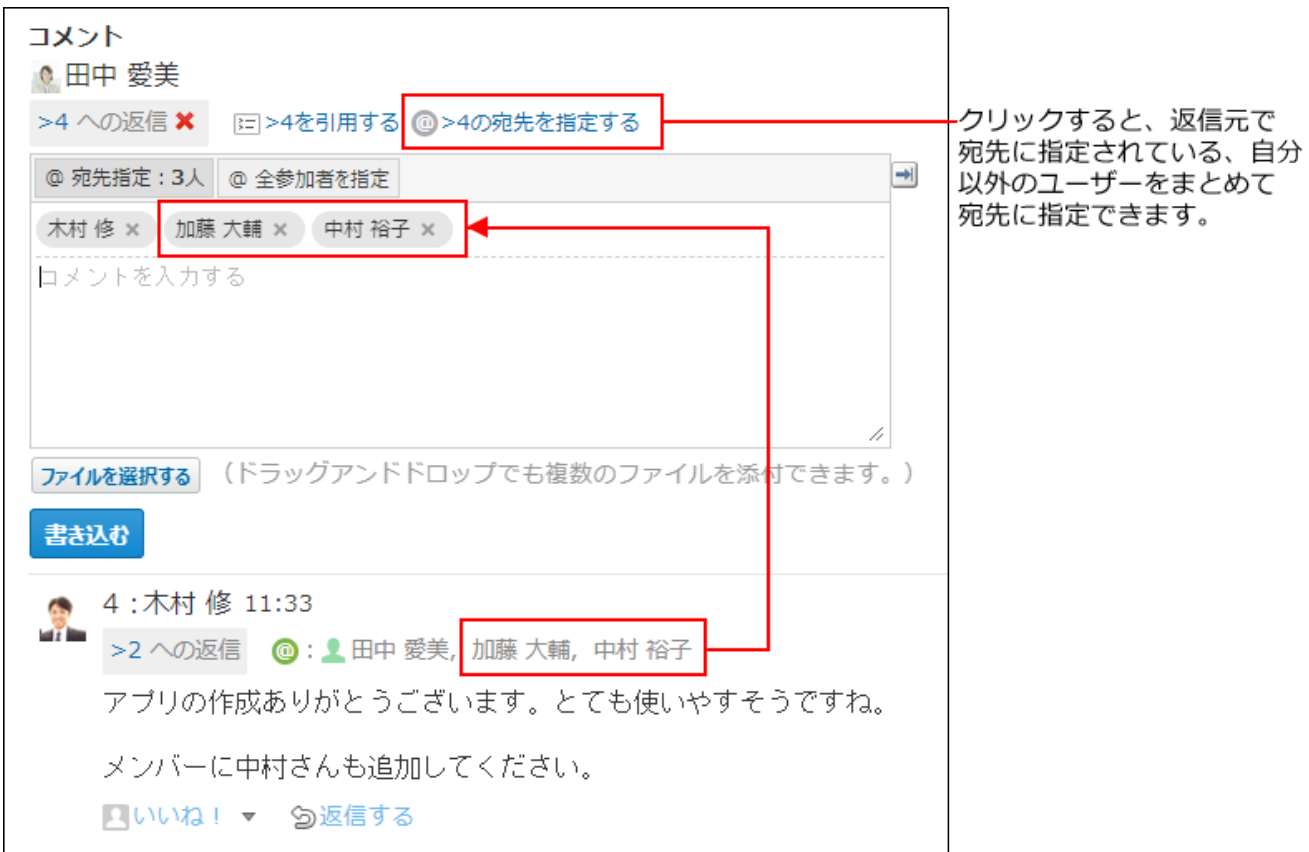

**返信対象のコメントを引用する場合は、 >コメント番号を引用する をクリッ 4. クします。**

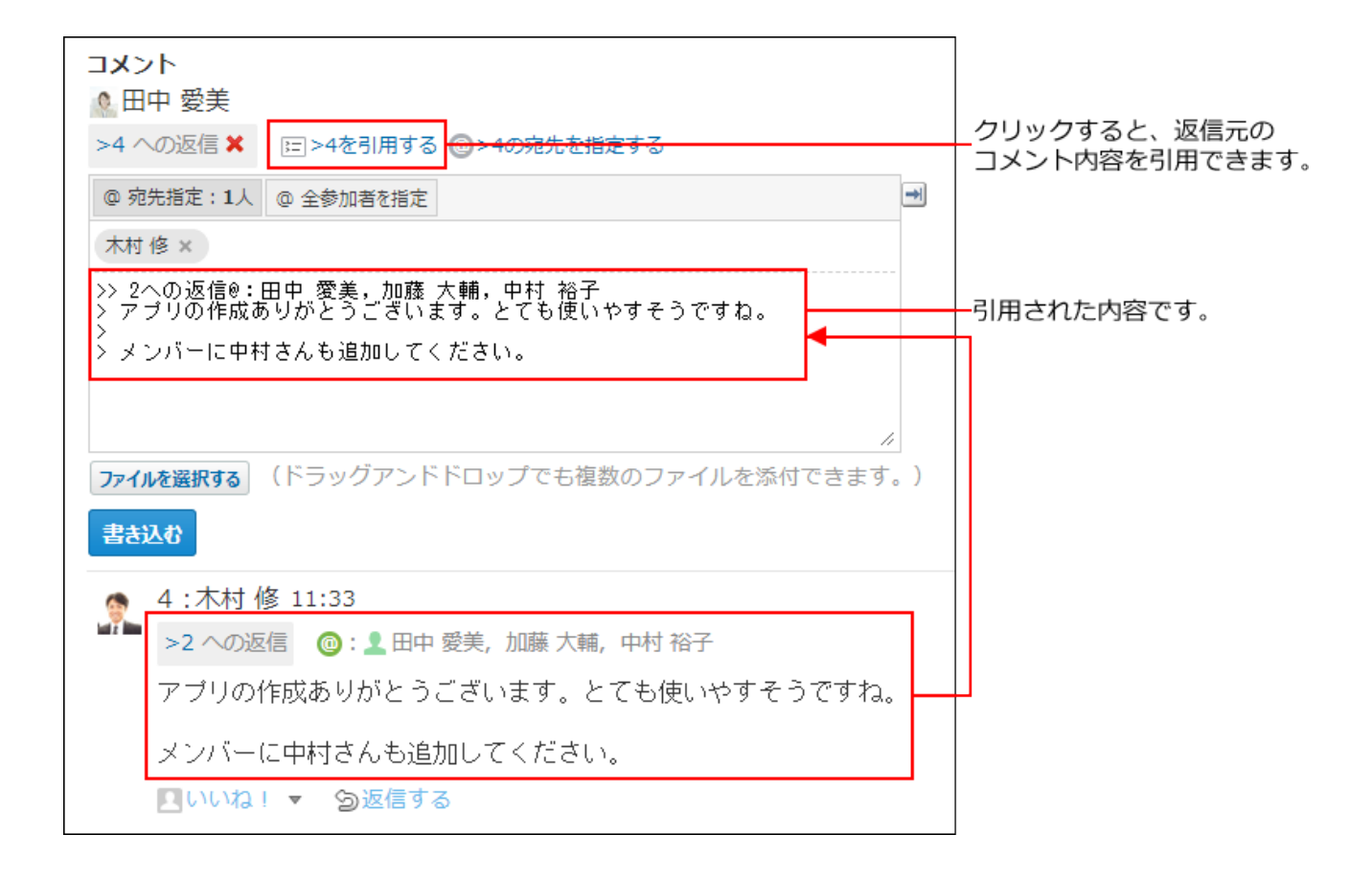

### **コメントを入力します。 5.**

### **必要に応じて、ファイルを添付します。 6.**

複数のファイルを添付できます。

詳細は[、ファイルの添付\(40ページ\)を](#page-39-0)参照してください。

ただし、システム管理者によって、コメントに添付できる1ファイルあたりのサイズが制 限されている場合があります。

ファイルを添付できない場合は[、添付ファイルのサイズ制限](https://jp.cybozu.help/o/ja/admin/sys/s04/sizelimit.html)を参照して、システム管理者 に制限値の設定を確認するよう依頼してください。

7. コメントの内容を確認し、
$$
\boxed{\text{1} \pm \text{3} \pm \text{2} \text{4}}
$$
をクリックします。

## コメントを削除する

スケジュールや施設予約の、予定に書き込んだコメントを削除します。 削除できるコメントは、ユーザー自身が書き込んだコメントのみです。ほかのユーザーが書き込 んだコメントは削除できません。

コメントを削除しても、更新情報は通知されません。

- $\bf{1}\left( \frac{\bf{a}}{31}\right)$  スケジュール または  $\left( \frac{\bf{a}}{2}\right)$ 施設予約 をクリックします。
- **コメントを削除する予定の タイトル をクリックします。 2.**
- **削除するコメントにマウスオーバーし、 削除する をクリックします。 3.**

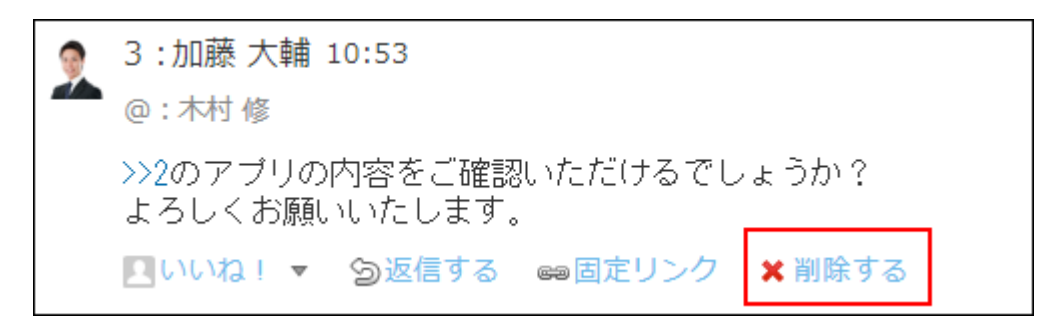

#### **確認画面で、 削除する をクリックします。 4.**

コメントの便利な機能

<span id="page-629-0"></span>コメントを書き込んだり、閲覧したりする際に知っておくと便利な機能を説明します。

# アンカー機能

アンカー機能は、すでに書き込まれているコメントへの参照リンクを設定する機能です。 参照先の指定には、コメント番号を利用します。

半角不等号「>」のあとに参照するコメント番号を付けて書き込むと、該当するコメントへのリン クを作成できます。

#### **補足**

- アンカー機能は、同じ予定内のコメントに対してのみ使用できます。 ほかの予定や、異なるアプリケーションのコメントを参照する場合は、[固定リンク\(632](#page-631-0) [ページ\)](#page-631-0)を使用します。
- **コメントの入力欄に、リンク形式で参照するコメント番号を入力します。 1.**

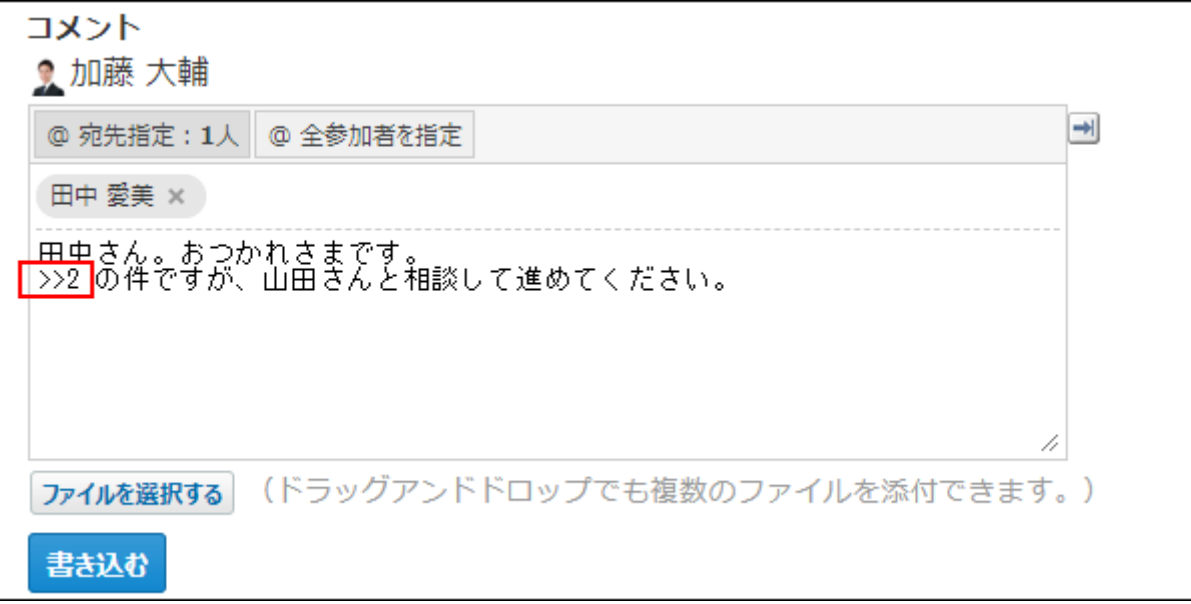

コメント番号のリンクが有効になる形式は、次のとおりです。半角不等号「>」とコメン ト番号の間に、半角スペースを挿入することも可能です。

- •>コメント番号:
- >>コメント番号
- •>コメント番号 |
- >> コメント番号

**書き込む をクリックします。 2.** 

次のように表示されます。

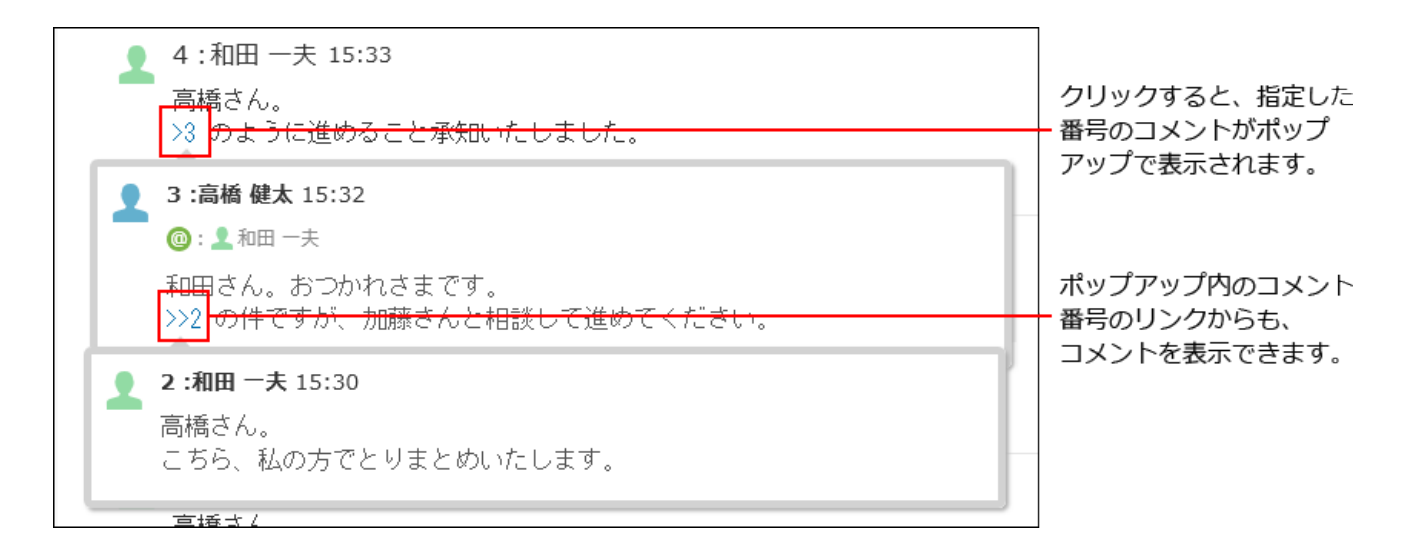

<span id="page-631-0"></span>日定リンク

固定リンクは、各コメントに割り当てられたURLです。固定リンクのURLにアクセスすると、指定 したコメントに直接アクセスできます。

別の予定やアプリケーションに、特定のコメントを参照先として案内する際に使います。 予定のコメントの固定リンクを、メッセージに書き込む場合を例に説明します。

### **予定のコメントを表示します。 1.**

## 2. コメントをマウスオーバーし、 ☞固定リンク をクリックします。

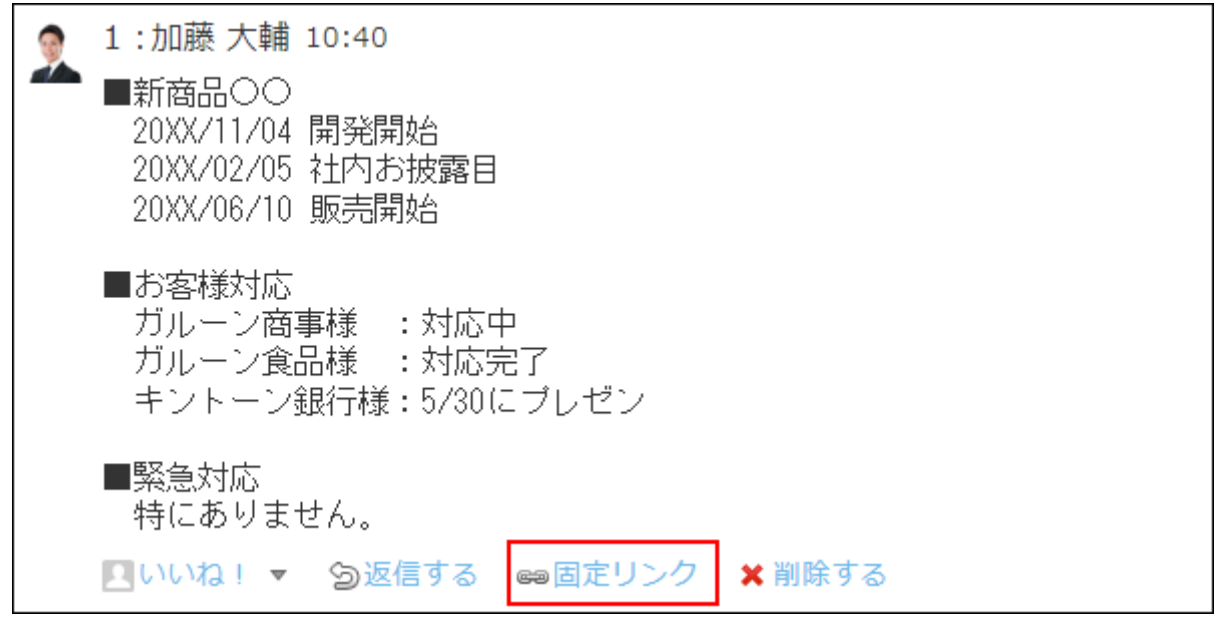

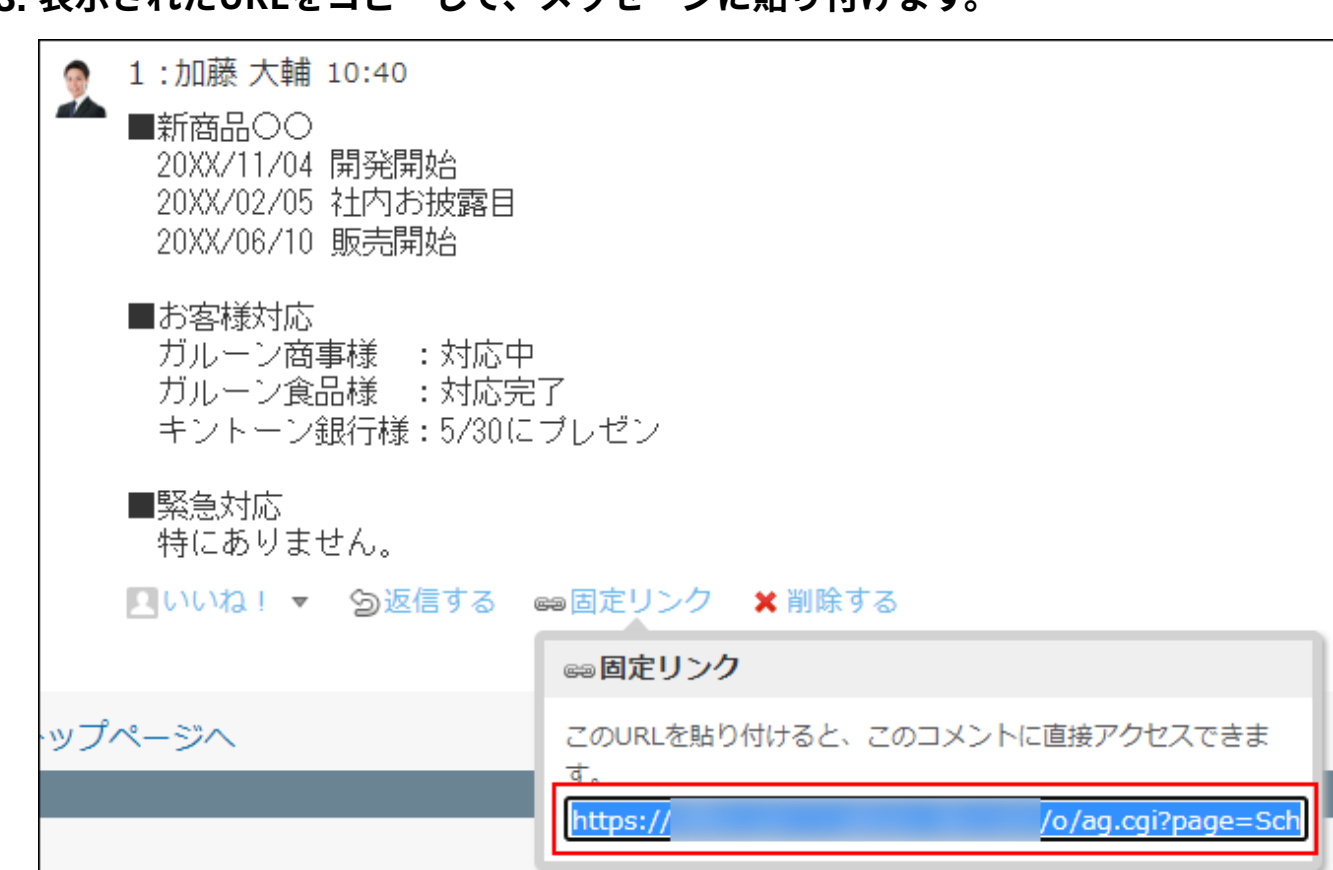

## **表示されたURLをコピーして、メッセージに貼り付けます。 3.**

## リアクションリンク

ほかのユーザーのコメントに対してコメントを書き込まなくても、共感や確認しました、という 意思を表現できます。

リアクションのリンク名(「いいね!」など)は、予定の登録者が予定を登録するときに設定し ます。予定の変更を許可されているユーザーは、予定が登録されたあとで、リアクションのリン ク名を変更できます。

リアクションの通知など詳細は、[リアクション機能の使いかた\(44ページ\)](#page-43-0)を参照してください。

### **予定のコメントを表示します。 1.**

2. 任意のコメントで、 <u>■ リアクションリンク名</u> をクリックします。

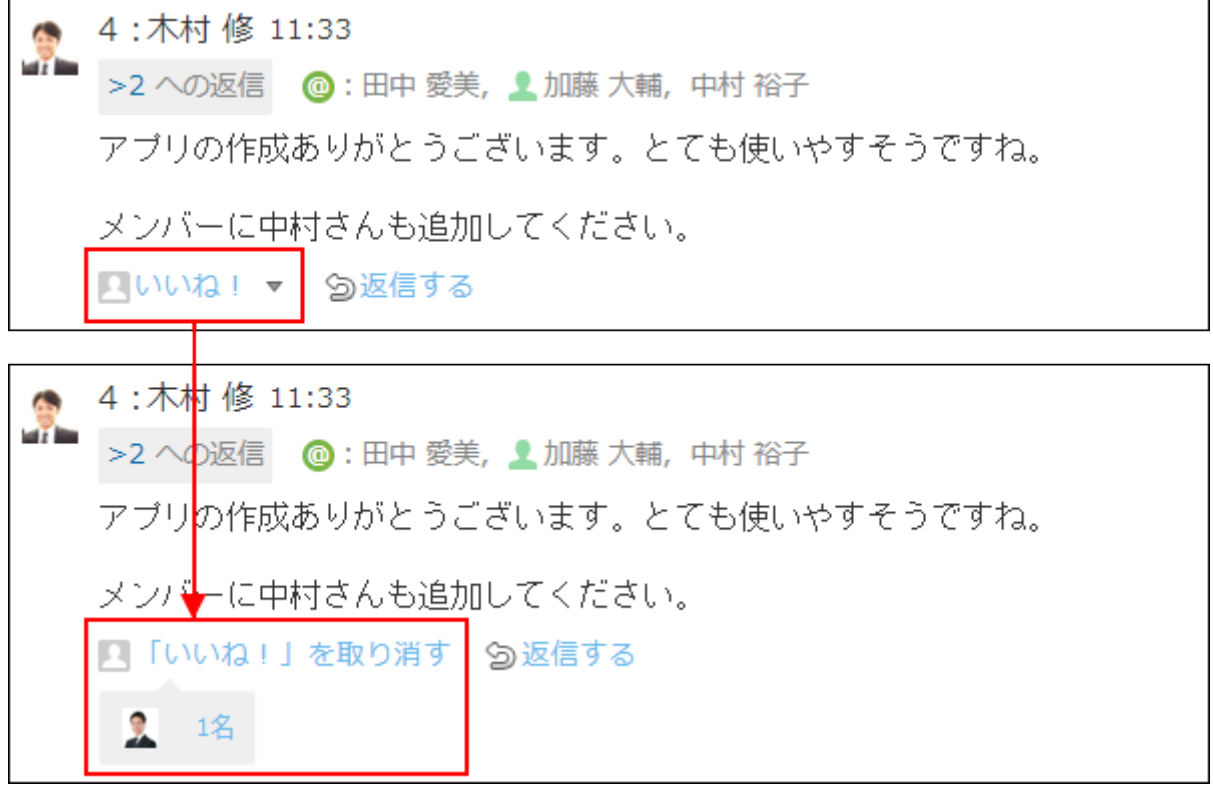

リアクションを取り消す場合は、 **リアクションリンク名を取り消す** をクリックしま す。

### **補足**

• ■ **リアクションリンク名** の横の | をクリックすると、リアクションする際のアイコンを 選択できます。

一度選択したあとでも、アイコンを変更できます。

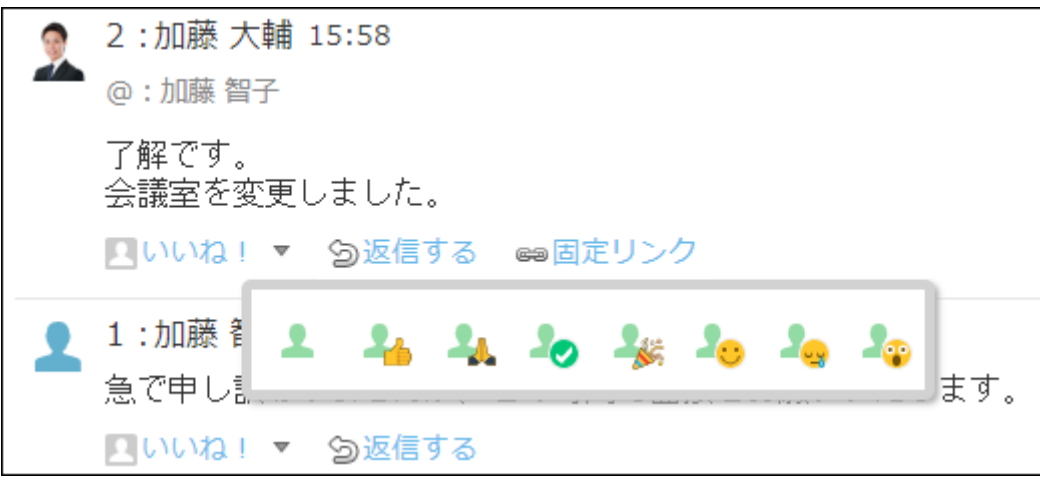

アプリのインライン表示

予定のコメント欄に、インライン表示用のURLを貼り付けると、カスタムアプリの一覧画面や集 計画面を組み込んで表示できます。 詳細は、[アプリのインライン表示\(1875ページ\)](#page-1874-0)を参照してください。

## <span id="page-634-0"></span>2.5.3.3. 予定の変更

予定の内容を変更します。

予定を変更すると、参加者に更新情報が通知されます。予定を変更した本人に更新情報は通知さ れません。

更新通知の詳細は、[予定の更新通知の確認\(581ページ\)](#page-580-0)を参照してください。

#### **注意**

- 次のどちらかに該当する場合、予定を変更できません。予定を変更するには、システム管 理者に権限を変更するように依頼してください。
	- 予定の変更が、予定の登録者と参加者のみに限定されている。 ◦
	- 予定の変更を許可するアクセス権が付与されていない。

通常予定や期間予定の場合

通常予定や期間予定で、予定の種類や日時などを変更します。

ただし、予定の種類を変更できるのは、通常予定から翌日以降まで続く予定への変更、および翌 日以降まで続く予定から通常予定への変更のみです。通常予定から、期間予定や繰り返し予定な どへの変更はできません。

 $\bf{1}\left( \frac{\bf{a}}{31}\right)$  スケジュール または  $\left( \begin{array}{c} \end{array} \right)$ 施設予約 をクリックします。

- **変更する予定の タイトル をクリックします。 2.**
- **変更する をクリックします。 3.**
- **タブで予定の種類を選択します。 4.** 
	- **通常予定の場合** •

通常予定か、翌日以降まで続く予定かを選択できます。

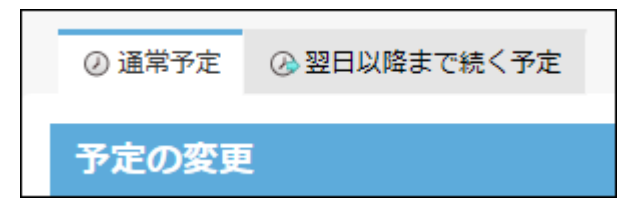

#### **期間予定の場合** •

ほかの予定の種類への変更はできません。

#### **必要な項目を変更し、 変更する をクリックします。 5. 必要な項目を変更し、**

設定項目の詳細は、[予定の設定項目\(590ページ\)を](#page-589-0)参照してください。

## 繰り返し予定の場合

繰り返し予定の期間や日時を変更します。 繰り返し予定は、通常予定や期間予定など、予定の種類を変更できません。

- $\bf{1}\left( \frac{\bf{a}}{31}\right)$  スケジュール または  $\left( \frac{\bf{a}}{2}\right)$ 施設予約 をクリックします。
- **変更する予定の タイトル をクリックします。 2.**
- **変更する をクリックします。 3.**
- **予定を変更する対象を設定します。 4.** 
	- **手順2で選択した予定だけを変更する場合** •

「今回だけ」を選択します。

- **指定する日付以降のすべての繰り返し予定を変更する場合** 「○○○○年○○月○○日(曜日)以降の予定」を選択します。
- **すべての繰り返し予定を変更する場合** •

「すべての予定」を選択し、繰り返し条件と期限を設定しなおします。

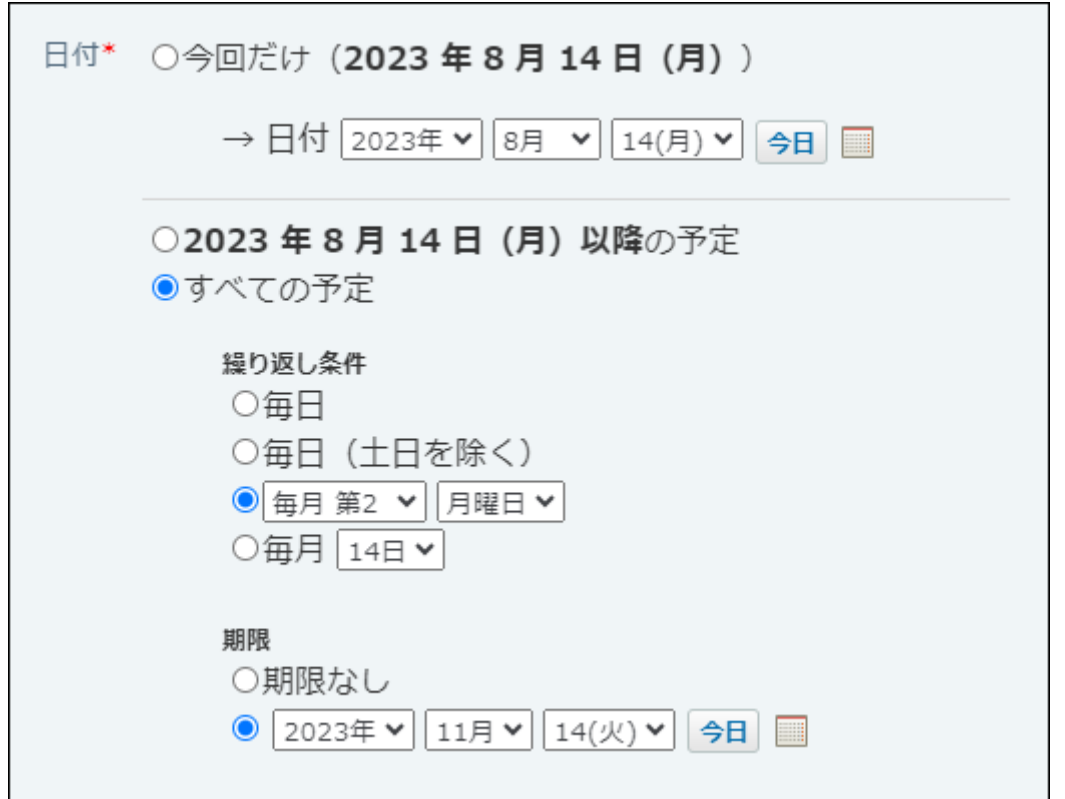

**必要な項目を変更し、 変更する をクリックします。 5.** 

設定項目の詳細は、[予定の設定項目\(590ページ\)を](#page-589-0)参照してください。

予定を変更することで、繰り返し予定ではなくなった予定は、自動的に「リアクションを 許可する」設定が有効になります。

「リアクションを許可する」設定を無効にする場合は、予定の変更画面で「リアクション を許可する」設定を無効にします。

リアクション機能を無効にする方法は[、リアクション機能の有効化/無効化\(47ページ\)](#page-46-0)を参 照してください。

## 仮予定の場合

仮予定のタイトルやメモなどを変更します。 仮予定では、日時候補、施設、参加者は変更できません。

 $\bf{1.}$   $\begin{array}{|c|c|c|c|}\hline \bf{3.} & \bf{7.} & \bf{8.7} & \bf{0.7} & \bf{0.7} & \bf{0.7} & \bf{0.7} & \bf{0.7} & \bf{0.7} & \bf{0.7} & \bf{0.7} & \bf{0.7} & \bf{0.7} & \bf{0.7} & \bf{0.7} & \bf{0.7} & \bf{0.7} & \bf{0.7} & \bf{0.7} & \bf{0.7} & \bf{0.7} & \bf{0.7} & \bf{0.7} & \bf{0.7} & \bf{$ 

### **変更する仮予定の タイトル をクリックします。 2.**

仮予定は、ほかの予定とは違う色で予定のタイトルが表示されます。表示される色は個人 設定で選択するデザイン によって異なります。

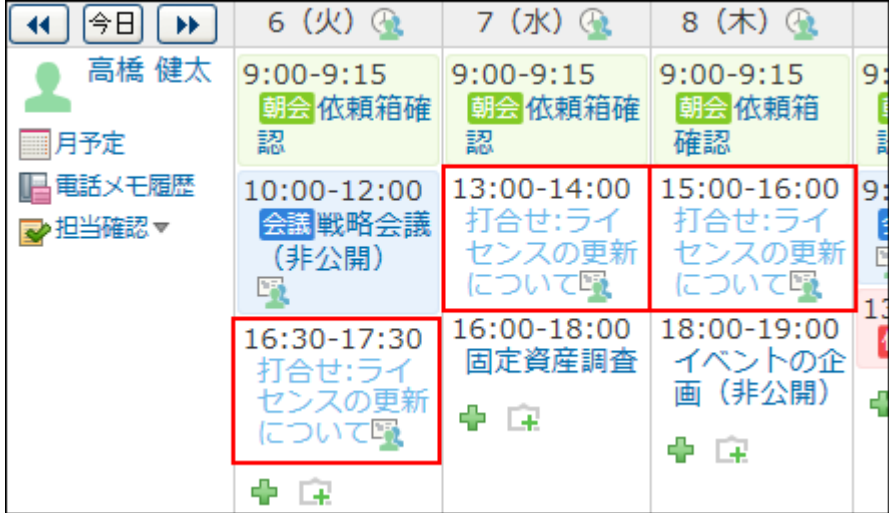

**変更する をクリックします。 3.** 

**会社情報、予定のタイトル、メモを変更し、 変更する をクリックします。 4.** 

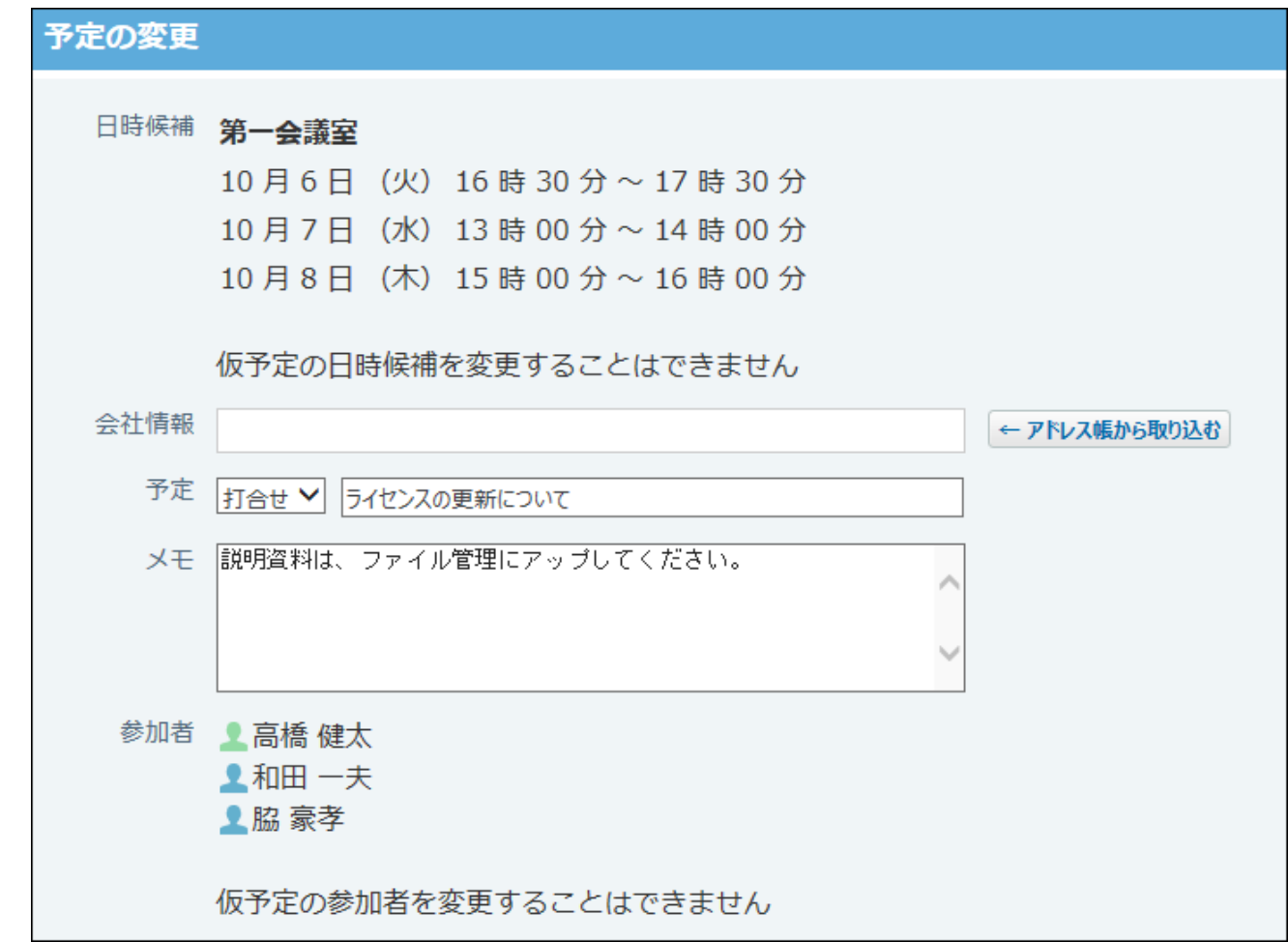

# 2.5.3.4. ドラッグアンドドロップでの予定の日時変更

個人設定でドラッグアンドドロップ機能を有効にしている場合、一覧画面上で予定の日時を直接 変更できます。

予定のタイトルや内容は、ドラッグアンドドロップの操作で変更できません。予定の詳細画面か ら操作してください。

#### **注意**

• スマートフォンやタブレット端末の画面では、ドラッグアンドドロップ機能を利用できま せん。

## ドラッグアンドドロップ機能を使用できる範囲

ドラッグアンドドロップ機能を使用できる画面と予定の種類は、次のとおりです。

#### **予定の日付のみ変更できる画面**

- グループ週表示画面
- 個人月表示画面
- トップページの「スケジュール(固定)」パーツ

#### ■ 予定の日時を変更できる画面

- 個人日表示画面
- 個人週表示画面
- トップページの「スケジュール(日表示)」パーツ

#### **予定の種類**

• 通常予定

終日予定は、グループ週表示および個人月表示で、予定の日付を変更できます。 次の予定は変更できません。

- 。 システム管理者に変更が許可されていない予定
- 。 翌日以降まで続く予定
- 繰り返し予定 •

選択した予定のみ変更できます。すべての繰り返し予定は一括で変更できません。

• 非公開予定

ログインユーザーが参加者に含まれていない非公開予定は変更できません。

#### **補足**

**ドラッグアンドドロップで変更できる時間帯** •

画面に表示されている範囲内で、予定の日時を変更できます。

日表示画面で表示する時間帯は、ユーザーの個人設定で設定します。詳細は、[日表示画面](#page-666-0) [の表示時間帯を変更する\(667ページ\)](#page-666-0)方法を参照してください。

ただし、個人設定で指定した時間帯を超えた予定が登録されている場合は、登録済みの予 定が画面内に入るよう、時間帯が上下に伸びて表示されます。

個人日表示画面での表示例:

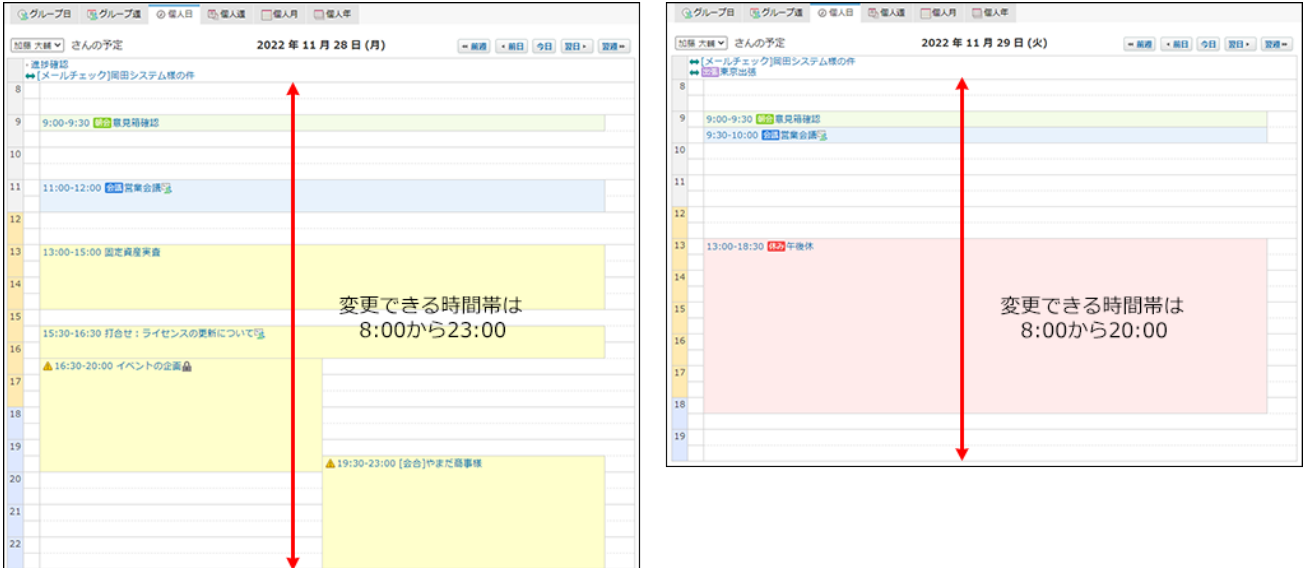

## ドラッグアンドドロップで予定の日付を変更する

次の画面で、ドラッグアンドドロップで予定の日付を変更する方法を説明します。

- グループ週表示画面
- 個人月表示画面
- トップページの「スケジュール(固定)」パーツ

#### **個人設定で、ドラッグアンドドロップ機能を有効にします。 1.**

ヘッダーの右側の[ユーザー名]をクリックします。 **1.** 

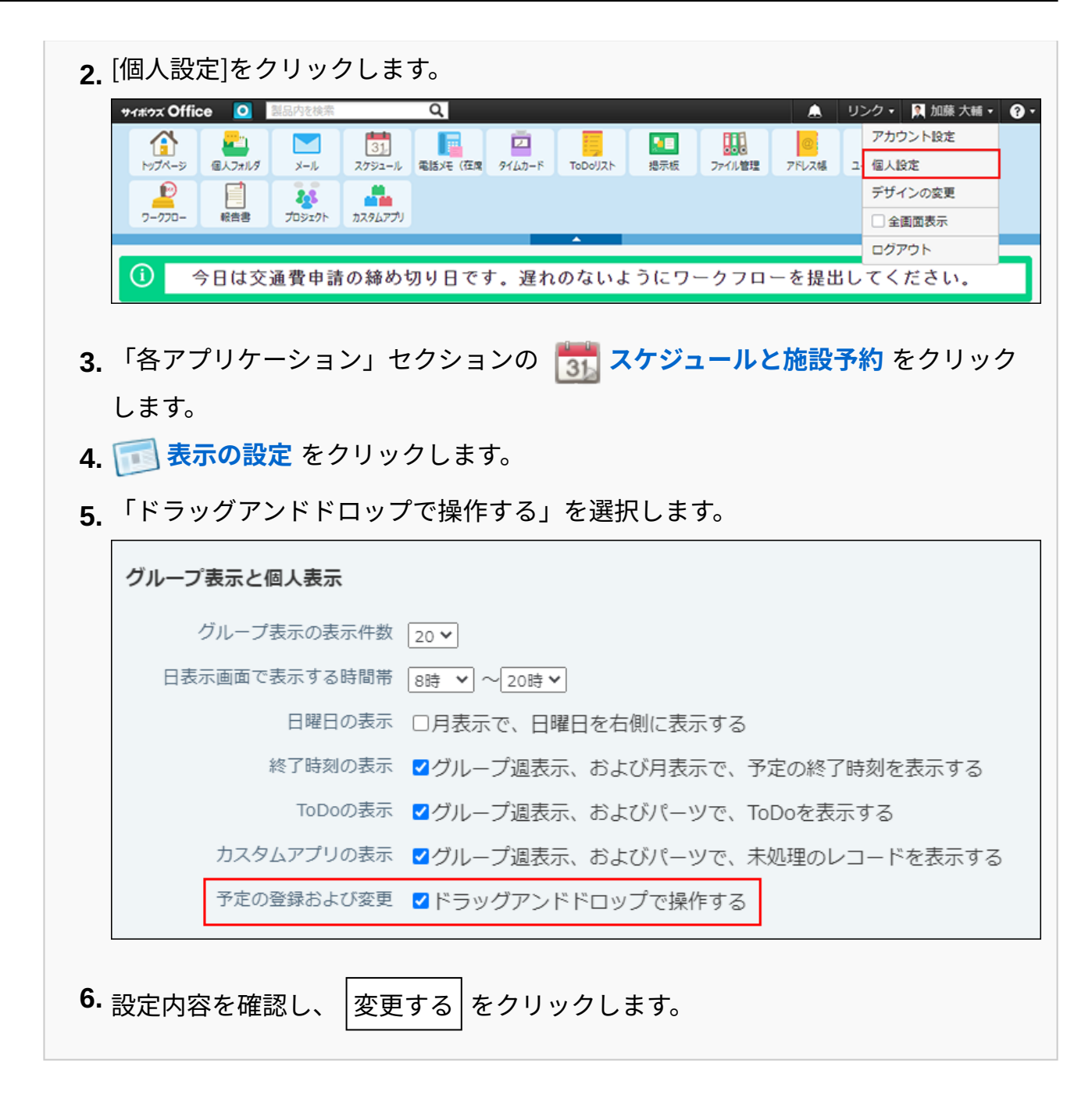

### **変更する予定を表示します。 2.**

- **変更する予定にカーソルを合わせます。 3.**
- **予定全体をつかんで、変更する日付に移動します。 4.**
- **確認画面で、 変更する をクリックします。 5. 確認画面で、**

ログインユーザーだけが参加者の通常予定をドラッグアンドドロップで操作した場合は、 確認画面は表示されません。

ドラッグアンドドロップで変更した日付は、Webブラウザーの「戻る」ボタンをクリック しても元に戻せません。

目的の日付に正しく予定を移動していることを確認してから変更してください。 **予定の変更画面へ** をクリックすると、「予定の変更」画面が表示されます。

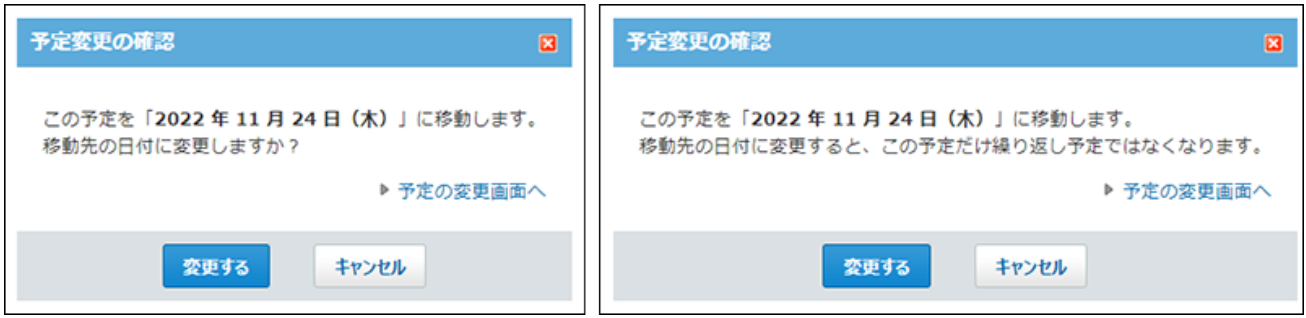

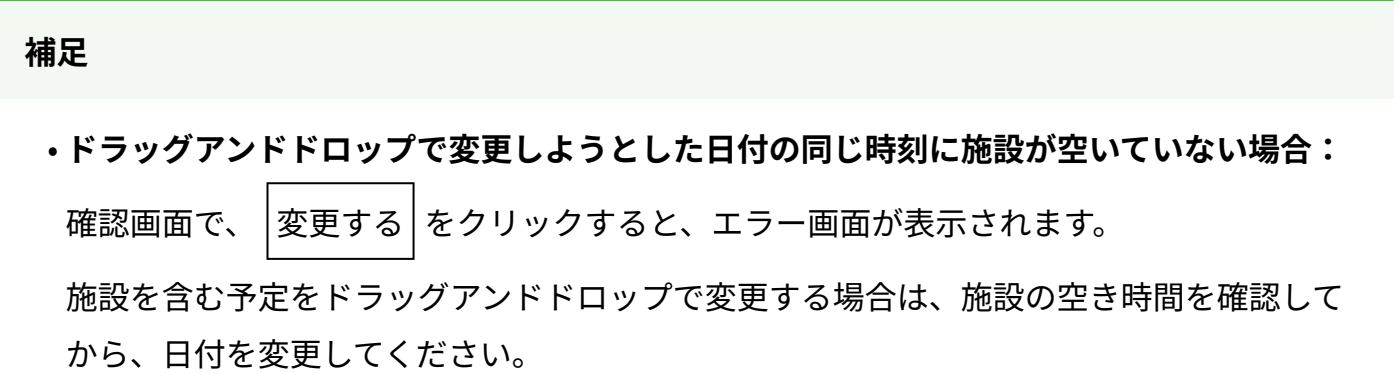

## ドラッグアンドドロップで予定の日時を変更する

次の画面で、ドラッグアンドドロップで予定の日時を変更する方法を説明します。

- 個人日表示画面
- 個人週表示画面
- トップページの「スケジュール(日表示)」パーツ

### **個人設定で、ドラッグアンドドロップ機能を有効にします。 1.**

ヘッダーの右側の[ユーザー名]をクリックします。 **1.** 

**2.** [個人設定]をクリックします。

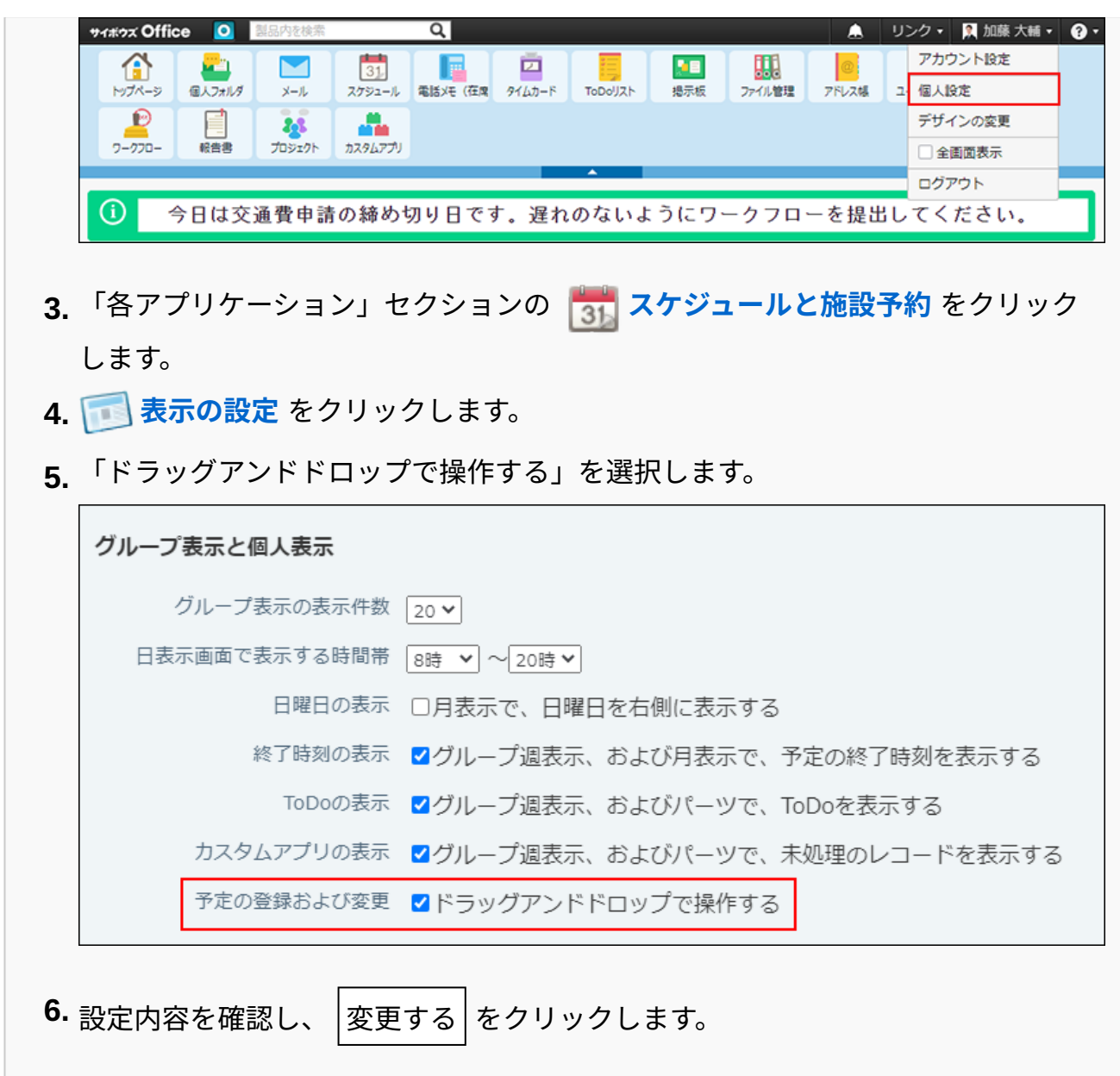

### **変更する予定を表示します。 2.**

### **変更する予定にカーソルを合わせます。 3.**

# **予定の所要時間(例:1時間)を変えずに、予定の開始時刻と終了時刻を変更する場** • **合:**

予定全体をつかんで、変更する時間帯に移動します。

開始時刻と終了時刻は30分単位(例:19:30~21:00→19:00~20:30)で移動できま す。

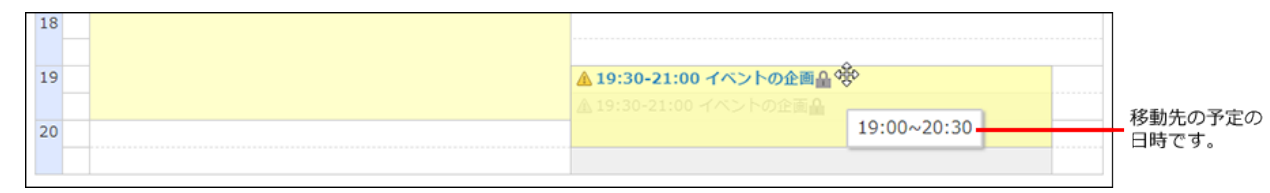

#### **予定の開始時刻や終了時刻を短縮したり、延長したりする場合:** •

予定の上辺または下辺をつかんで、変更する時刻の位置まで、予定の幅を調整しま す。

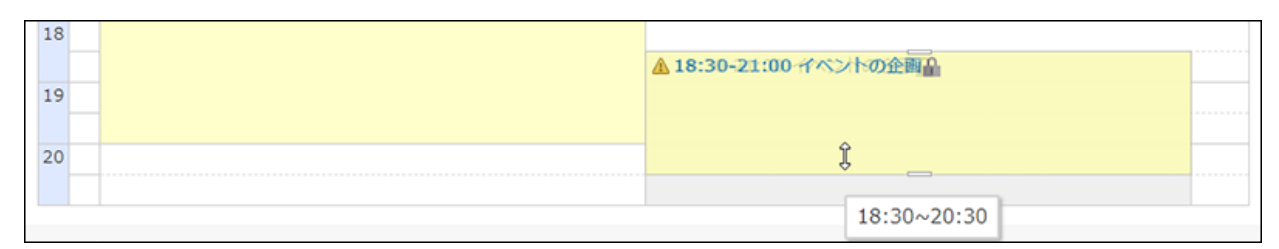

開始時刻または終了時刻を30分単位(例:21:00→20:30)で変更できます。

上辺:予定の開始時刻を変更します。 ◦

下辺:予定の終了時刻を変更します。 ◦

#### **確認画面で、 変更する をクリックします。 4.**

ログインユーザーだけが参加者の通常予定をドラッグアンドドロップで操作した場合は、 確認画面は表示されません。

ドラッグアンドドロップで変更した日時は、Webブラウザーの「戻る」ボタンをクリック しても元に戻せません。

目的の日時に正しく予定を移動していることを確認してから変更してください。

**予定の変更画面へ** をクリックすると、「予定の変更」画面が表示されます。

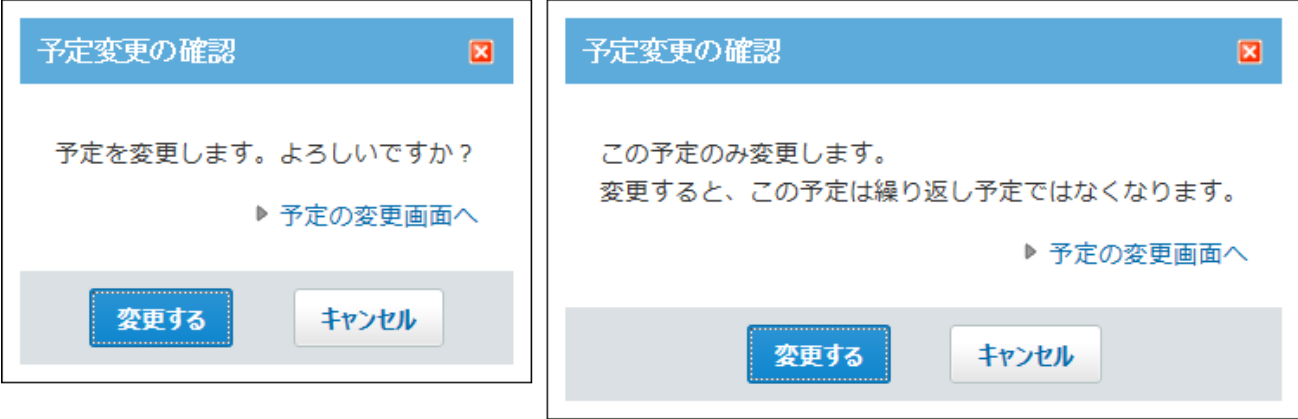

#### **補足**

**ドラッグアンドドロップで変更しようとした日時に施設が空いていない場合:** •

確認画面で、 |変更する | をクリックすると、エラー画面が表示されます。

施設を含む予定をドラッグアンドドロップで変更する場合は、施設の空き時間を確認して から、日時を変更してください。

# 2.5.3.5. 予定への参加

自分が参加者に設定されていない予定に参加します。 予定に参加すると、予定の参加者欄の一番下に自分の名前が追加されます。 予定に参加すると、参加者に更新情報が通知されます。 更新通知の詳細は、[予定の更新通知の確認\(581ページ\)](#page-580-0)を参照してください。

#### **注意**

• 仮予定には参加できません。

- 次のどちらかの場合は、予定に参加できません。
	- システム管理者が、予定の登録者と参加者以外は予定を変更できないように設定して いる。
	- システム管理者が、特定のユーザーのみが予定を変更できるように設定している。 ◦

予定に参加する必要がある場合は、システム管理者や、予定の登録者に相談してくださ い。

## 繰り返し予定以外の場合

通常予定、期間予定など、繰り返し予定以外の予定に参加します。

- $\bf{1}\left( \frac{\bf{a}}{31}\right)$  スケジュール または  $\left( \frac{\bf{a}}{2}\right)$ 施設予約 をクリックします。
- **参加する予定の タイトル をクリックします。 2.**
- **この予定に参加する をクリックします。 3.**
- **確認画面で、 参加する をクリックします。 4.**

繰り返し予定の場合

繰り返し予定に参加します。

- $\bf{1}\left( \frac{\bf{a}}{31}\right)$  スケジュール または  $\left( \frac{\bf{a}}{2}\right)$ 施設予約 をクリックします。
- **参加する予定の タイトル をクリックします。 2.**
- **この予定に参加する をクリックします。 3.**
- **参加する予定の範囲を選択します。 4.**

いつの予定に参加するのかを選択します。

- 今回の予定だけ •
- •○○○○年○○月○○日(曜日)以降の予定
- すべての予定 •

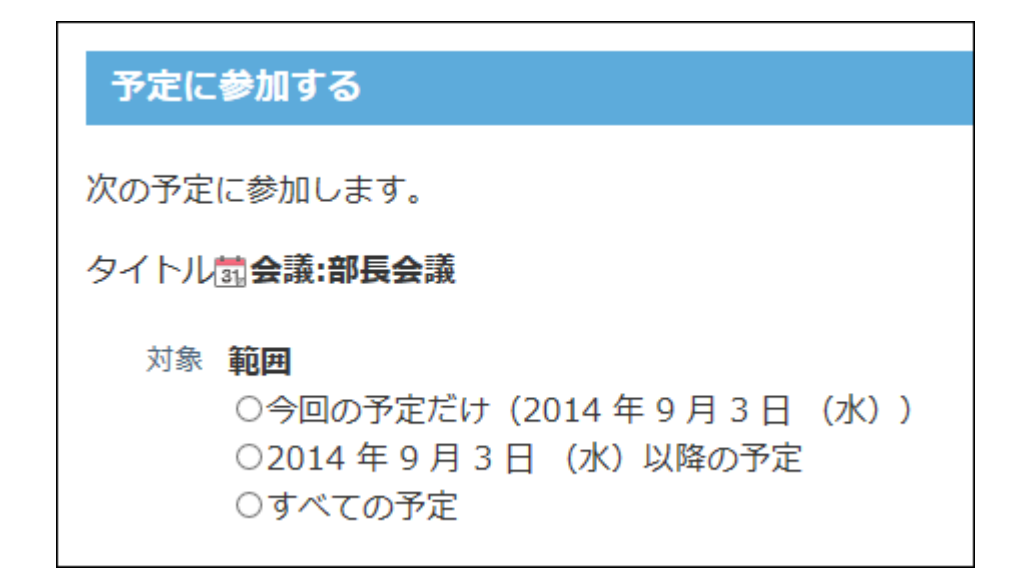

**参加する をクリックします。 5.** 

# 2.5.3.6. 予定の欠席

自分が参加者に設定されている予定から抜けます。

予定から抜けると、参加者に更新情報が通知されます。予定から抜けた本人に更新情報は通知さ れません。

更新通知の詳細は、[予定の更新通知の確認\(581ページ\)](#page-580-0)を参照してください。

#### **注意**

• 仮予定から抜けられません。

繰り返し予定以外の場合
通常予定、期間予定など、繰り返し予定以外の予定から抜けます。

- $\bf{1}\left( \frac{\bf{a}}{31}\right)$  スケジュール または  $\left( \begin{array}{c} \end{array} \right)$ 施設予約 をクリックします。
- **抜ける予定の タイトル をクリックします。 2.**
- **この予定から抜ける をクリックします。 3.**
- **確認画面で、 予定から抜ける をクリックします。 4.**

## 繰り返し予定の場合

繰り返し予定から抜けます。

- $\bf{1}\left( \frac{\bf{a}}{31}\right)$  スケジュール または  $\left( \frac{\bf{a}}{2}\right)$ 施設予約 をクリックします。
- **抜ける予定の タイトル をクリックします。 2.**
- **この予定から抜ける をクリックします。 3.**

### **予定から抜ける範囲を選択します。 4.**

- いつの予定から抜けるのかを選択します。
	- 今回の予定だけ •
	- •○○○○年○○月○○日(曜日)以降の予定
	- すべての予定 •

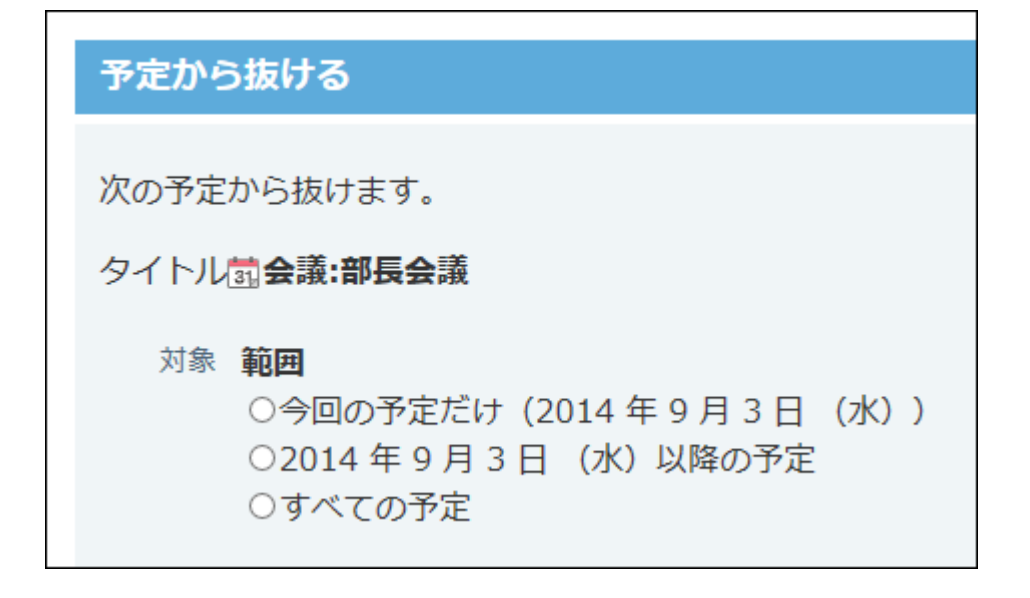

#### **予定から抜ける をクリックします。 5.**

## 2.5.3.7. 予定の削除

予定を削除します。

予定を削除すると、参加者に更新情報が通知されます。予定を削除した本人に更新情報は通知さ れません。

更新通知の詳細は、[予定の更新通知の確認\(581ページ\)](#page-580-0)を参照してください。

#### **注意**

- 次のいずれかに該当する場合、予定を削除できません。予定を削除するには、システム管 理者に権限の変更を依頼してください。
	- 予定の削除が、予定の登録者と参加者のみに限定されている。 ◦
	- 予定の削除を許可するアクセス権が付与されていない。
- 削除した予定は元に戻せません。削除しても運用に支障がないかどうかを十分に確認して から削除してください。

予定を削除する前に、CSVファイルを書き出して、バックアップを取ることを推奨しま す。

詳細は、予定データ[をCSVファイルに書き出す方](https://jp.cybozu.help/o/ja/admin/app/sh/appointment.html#admin_app_sh_appointment_072)法を参照してください。

# 参加者が1人の場合

参加者が1人だけの予定を削除します。

 $\bf{1}\left( \frac{\bf{a}}{31}\right)$  スケジュール または  $\left( \frac{\bf{a}}{2}\right)$ 施設予約 をクリックします。

**削除する予定の タイトル をクリックします。 2.** 

- **削除する をクリックします。 3.**
- **確認画面で、 削除する をクリックします。 4.**

## 参加者が複数人の場合

参加者が複数人いる予定を削除します。

- $\bf{1}\left( \frac{\bf{a}}{31}\right)$  スケジュール または  $\left( \frac{\bf{a}}{2}\right)$ 施設予約 をクリックします。
- **削除する予定の タイトル をクリックします。 2.**
- **削除する をクリックします。 3.**
- **削除する対象を選択します。 4.** 
	- 削除するユーザー自身が、参加者に含まれている場合のみ、削除する対象を選択します。
		- **参加者に予定を削除するユーザー自身が含まれていない場合** 削除する対象を選択する必要はありません。手順5に進みます。
		- **参加者に予定を削除するユーザー自身が含まれている場合** •

予定を削除するか、自分だけ予定から抜けるかのどちらかを選択します。

- 全参加者の予定を削除する ◦
- 予定から○○さん(削除するユーザーの名前)だけを削除する 予定は削除せずに、自分だけが参加者から削除されます。

### 予定の削除

次のデータを削除します。

タイトル読出張:いとう貿易様

#### 対象 参加者

○全参加者の予定を削除する ○予定から ■ 高橋 健太 さんだけ削除する

#### **削除する をクリックします。 5.**

## 繰り返し予定の場合

繰り返し予定を削除します。

- $\bf{1}\left( \frac{\bf{a}}{31}\right)$  スケジュール または  $\left( \begin{array}{c} \end{array} \right)$ 施設予約 をクリックします。
- **削除する予定の タイトル をクリックします。 2.**
- **削除する をクリックします。 3.**
- **削除する予定の範囲を選択します。 4.** 
	- いつの予定を削除するのかを選択します。
		- 今回の予定だけ •
		- •○○○○年○○月○○日(曜日)以降の予定
		- すべての予定 •

#### 予定の削除

次のデータを削除します。

タイトル試会議:部長会議

#### 対象 参加者

○全参加者の予定を削除する ○予定から ■ 高橋 健太 さんだけ削除する 範囲 ○今回の予定だけ (2015年9月2日 (水)) ○2015年9月2日 (水) 以降の予定 ○すべての予定

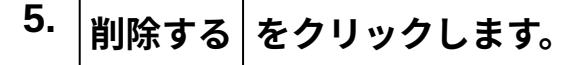

## 仮予定の場合

仮予定として登録されている予定を削除します。

## $\bf{1}\left( \frac{\bf{a}}{31}\right)$  スケジュール または  $\left( \frac{\bf{a}}{2}\right)$ 施設予約 をクリックします。

## **削除する予定の タイトル をクリックします。 2.**

仮予定は、ほかの予定とは違う色で予定のタイトルが表示されます。表示される色は個人 設定で選択するデザインによって異なります。

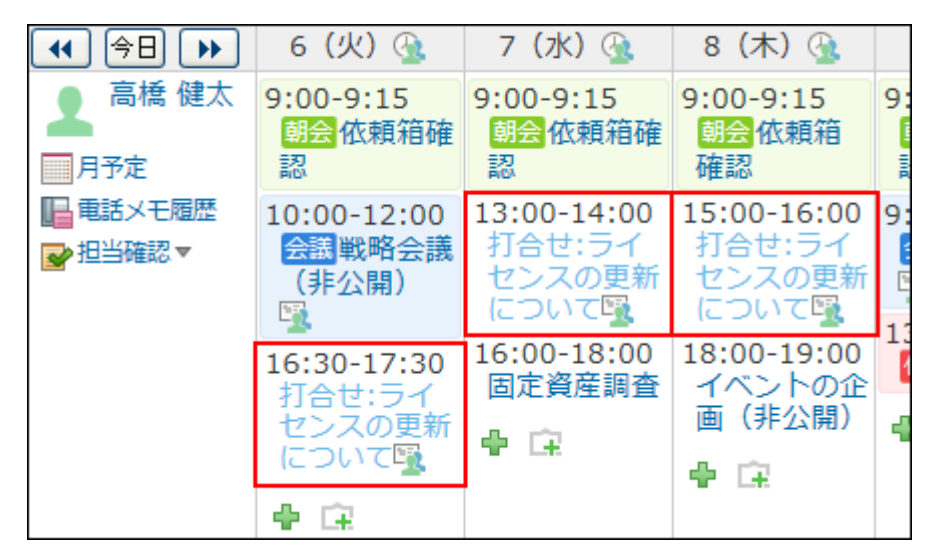

 **削除する をクリックします。 3.** 

### **削除する日時候補を選択します。 4.**

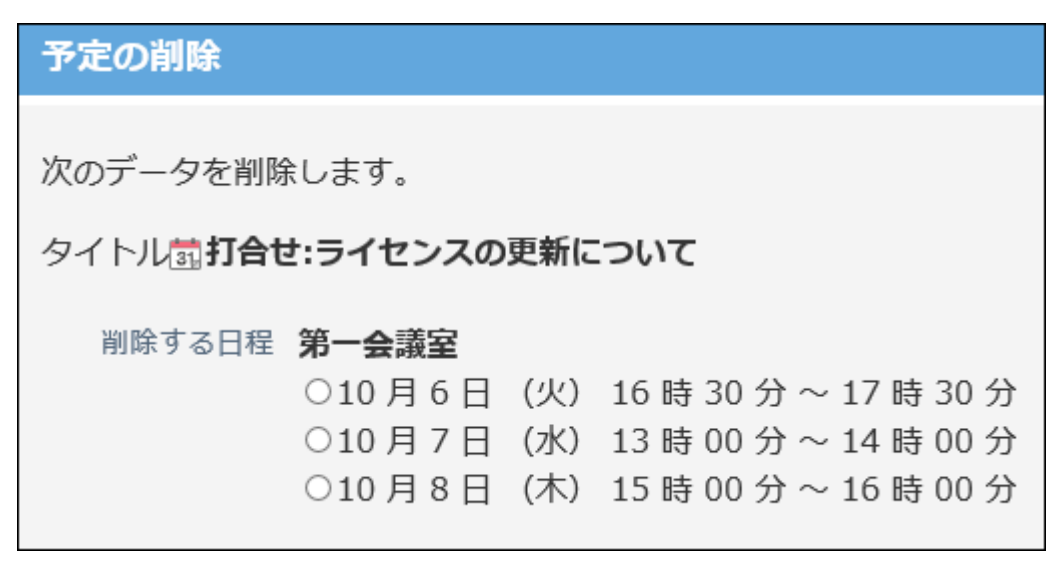

#### **削除する をクリックします。 5.**

# 2.5.4. 予定の表示と色の設定

予定の表示と色の設定について説明します。

#### **予定の表示**

天気予報、六曜、記念日、予定メニューといった情報を、予定の画面上に表示できます。 記念日や予定メニューは、ユーザー自身で使いやすい表示にカスタマイズできます。 詳細は、次のページを参照してください。 [六曜や天気予報の表示\(663ページ\)](#page-662-0) [記念日の設定\(675ページ\)](#page-674-0) [予定メニューのカスタマイズ\(661ページ\)](#page-660-0) [予定の表示に関する設定\(666ページ\)](#page-665-0)

### **色の設定**

任意の予定に色を付けることができます。視覚的に予定を区別できるため便利です。 背景に色を付ける方法と、時間枠に色を付ける方法があります。 詳細は、次のページを参照してください。 [予定の背景色の設定\(655ページ\)](#page-654-0) [時間枠の色の設定\(659ページ\)](#page-658-0)

# <span id="page-654-0"></span>2.5.4.1. 予定の背景色の設定

予定メニューを利用して予定を登録すると、予定のメニューと背景に指定された色を付けられま す。

予定メニューを選択し直し、登録済みの予定に色を付けることもできます。

この方法で設定した予定の色は、すべてのユーザーの画面で、同じ色で表示されます。

予定メニューの色はシステム管理者のみが設定できます。

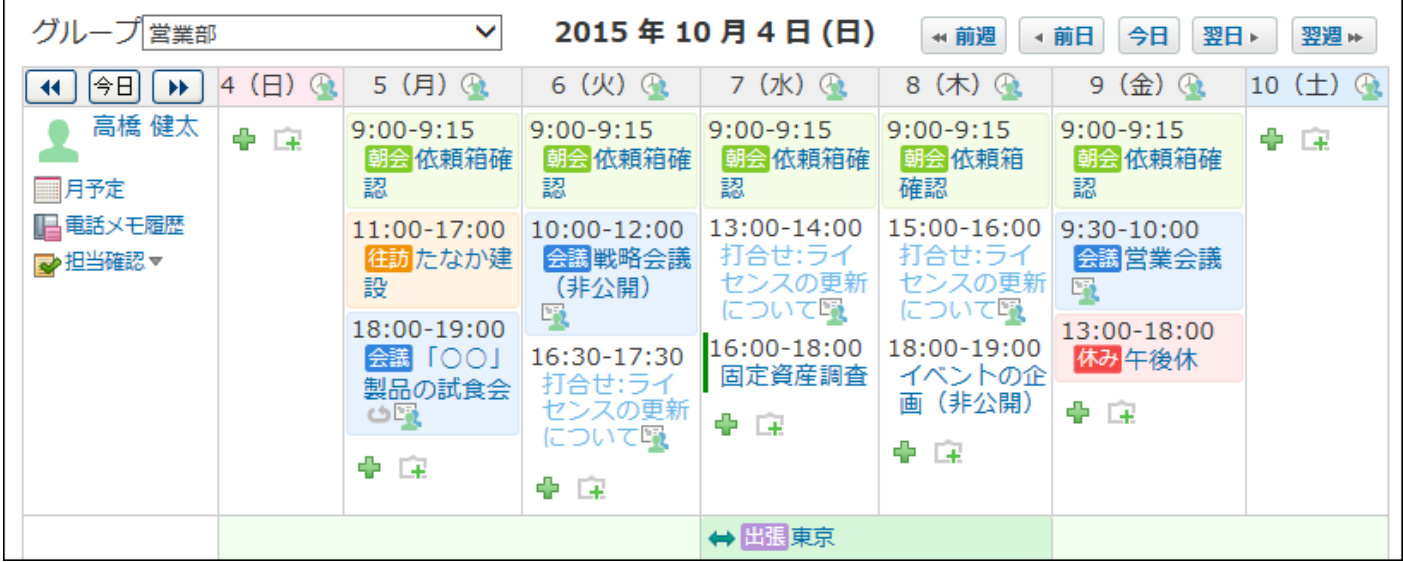

# 予定の登録時に色を指定する

予定を登録するときに、予定の色を指定します。

- $\bf{1}\left( \frac{\bf{a}}{31}\right)$  スケジュール または  $\left( \frac{\bf{a}}{2}\right)$ 施設予約 をクリックします。
- **予定を登録する をクリックします。 2.**
- **「予定」セクションのドロップダウンリストから、背景に色が付いている予定メ 3. ニューを選択します。**

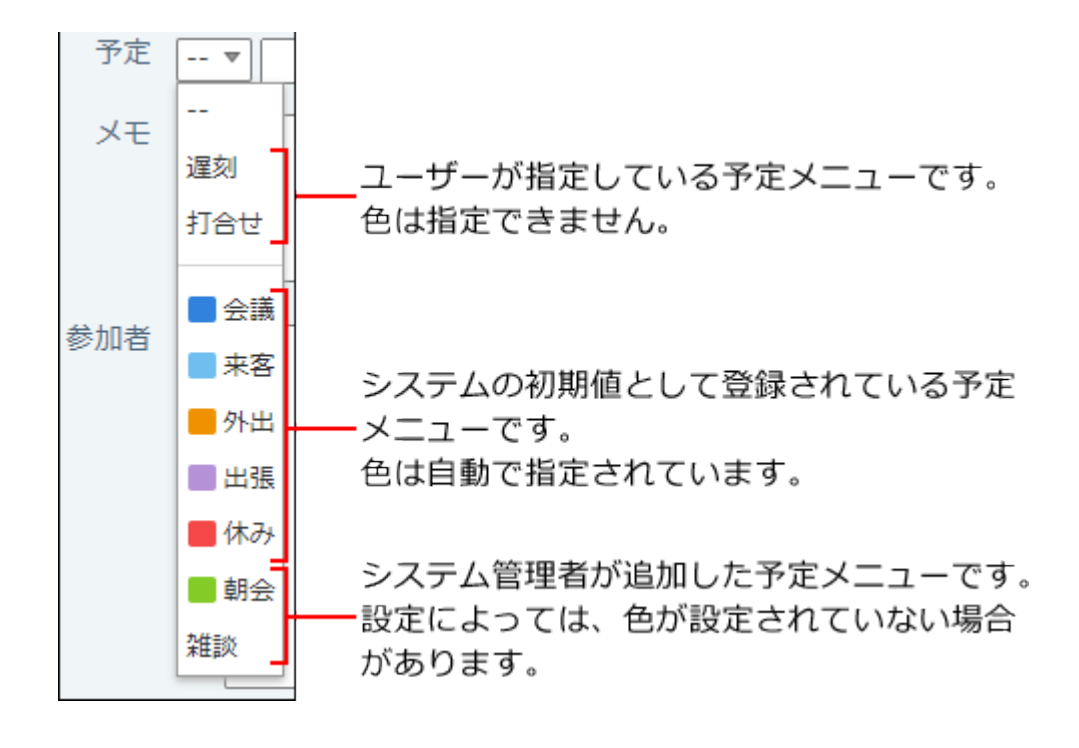

**必要な項目を設定し、 登録する をクリックします。 4.** 

## 登録済みの予定に色を付ける

次の予定には色が設定されていません。

- CSVファイルから読み込まれた予定 •
- 登録時に予定メニューが設定されていない予定
- クラウド版に移行する前の、バージョン 9.3.0より前のサイボウズ Officeで登録済みだった予 定

色が付いていない登録済みの予定に色を付ける必要がある場合は、予定の変更画面で、色の 付いた予定メニューを設定し直してください。

- $\bf{1}\left( \frac{\bf{a}}{31}\right)$  スケジュール または  $\left( \frac{\bf{a}}{2}\right)$ 施設予約 をクリックします。
- **背景に色をつける予定の タイトル をクリックします。 2.**
- **変更する をクリックします。 3.**
- **「予定」セクションのドロップダウンリストから、背景に色が付いている予定メ 4. ニューを選択します。**

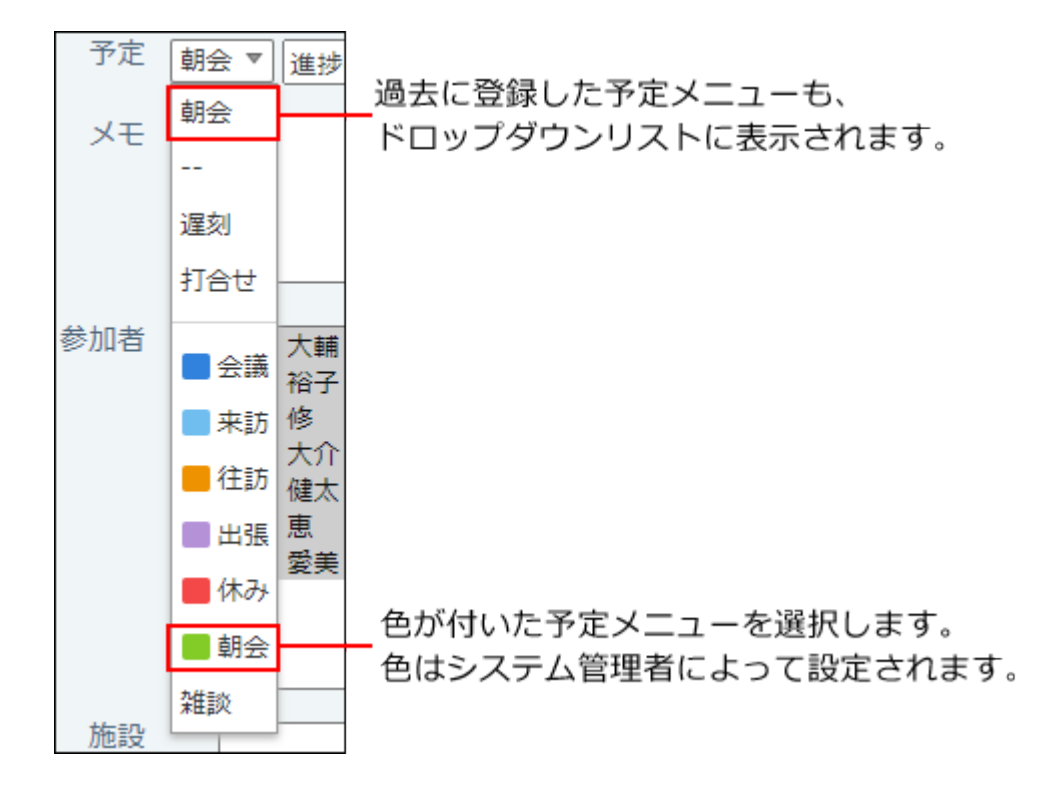

#### **必要な項目を変更し、 変更する をクリックします。 5.**

## メールに添付された予定の登録情報を使って色を付ける

色が付いている予定メニューを選択し直し、予定を登録すれば、予定に色を付けられます。

- **予定の登録情報が添付されたメールの詳細画面を表示します。 1.**
- **予定に登録する をクリックします。 2.**
- **「予定」セクションのドロップダウンリストから、背景に色が付いている予定メ 3. ニューを選択します。**

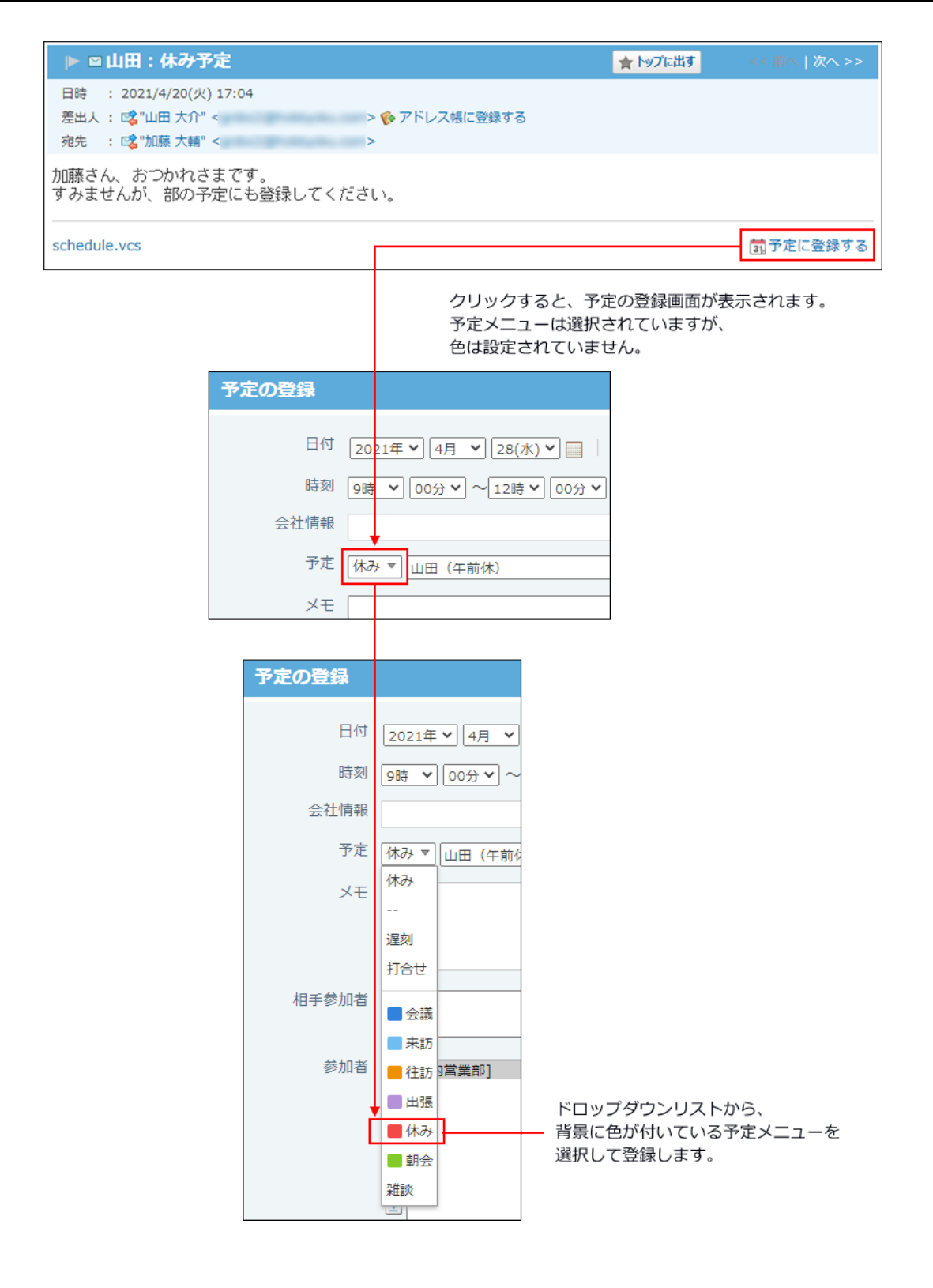

**4. 必要な項目を設定し、 登録する をクリックします。**

# <span id="page-658-0"></span>2.5.4.2. 時間枠の色の設定

予定の時間枠に、色を付ける方法を説明します。

予定の背景色はシステム管理者のみが設定できますが、時間枠に付ける色はユーザーが自由に設 定できます。

時間枠に色を付けるには、いったん予定を登録し、予定の詳細画面で色を設定します。

ただし、ここで設定した色は、色を設定したユーザーの画面にのみ表示されます。ほかのユー ザーの画面には表示されません。

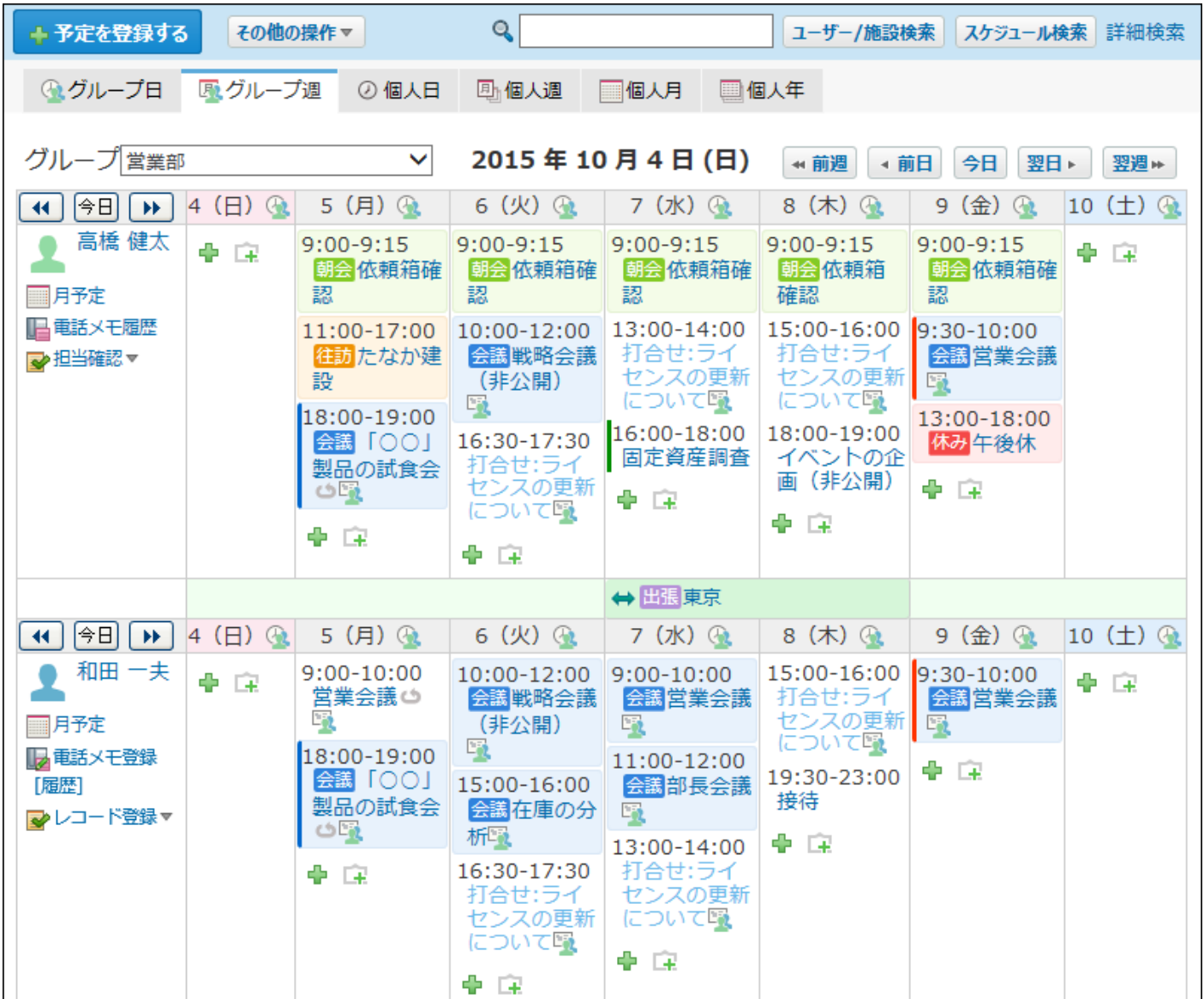

#### **補足**

- 予定の色は登録時には設定できません。いったん予定を登録してから、予定の詳細画面で 時間枠の色を指定します。
- 繰り返し予定に色を設定しても、設定した日の予定のみ色が設定されます。 •
- 自分が参加していない予定の時間枠にも色を指定できます。
- 背景と時間枠の両方に色を付けることも可能です。 例:高橋さんと加藤さんの共有予定に背景色を付け、高橋さんが時間枠の色を付けている 場合

【高橋さんのスケジュールの画面】

【加藤さんのスケジュールの画面】

| 今日<br>₩<br>∣∢∢        | 4 (火) ④                     | 5 (水)<br>$\bigcirc$         | 今日<br>₩<br>к                 | (火)<br>4<br>$\bigoplus$     | 5(水)<br>$\mathbf{G}$          |
|-----------------------|-----------------------------|-----------------------------|------------------------------|-----------------------------|-------------------------------|
| 高橋 健太<br>■月予定         | 11:00-12:00<br>会議部長会議<br>51 | $9:00-10:00$<br>会議総務会<br>謙同 | 加藤 美咲<br>□月予定                | ÷<br>- Ex                   | 9:00-10:00<br>会議総務会<br>謙同     |
| ■電話メモ履歴<br>■ 担当確認▼    | 全 宝                         | 19:30-23:00<br>接待           | ■ 電話メモ履歴<br>■ 担当確認▼          |                             | $+$ $-$                       |
| 今日<br>₩<br>∣∢∢        | 4 (火) ④                     | ቀם<br>5 (水) 4               | 今日<br>к<br>▶▶                | 4 (火) ④                     | 5 (水) ④                       |
| 加藤 美咲<br>■月予定         | 全 宝                         | 9:00-10:00<br>会議総務会<br>謙圖   | 高橋 健太<br>□月予定                | 11:00-12:00<br>会議部長会議<br>г, | $9:00 - 10:00$<br>会議総務会<br>議取 |
| ■<br>[履歴]<br>■レコード登録▼ |                             | 主主<br>÷                     | ■ 電話メモ登録<br>[履歴]<br>■レコード登録▼ | $+$ $-$                     | 19:30-23:00<br>接待風<br>主主<br>⊕ |

時間枠の色を指定した高橋さんの画面には、背景と時間枠の両方に色が付きます。 加藤さんの画面では、時間枠の色は付きません。

- $\bf{1}\left( \frac{\bf{a}}{31}\right)$  スケジュール または  $\left( \frac{\bf{a}}{2}\right)$ 施設予約 をクリックします。
- **時間枠に色を付ける予定の タイトル をクリックします。 2.**
- **「予定の色」欄で、指定する色をクリックします。 3.**

2022 年9月8日 (木) 図この日の予定を表示する √変更する ×削除する 2再利用する ↓この予定から抜ける その他の操作▼ 予定の色図□□□■ 前外出:ガルーン商事

# <span id="page-660-0"></span>2.5.4.3. 予定メニューのカスタマイズ

予定メニューは、予定の種類を簡潔に表示する機能です。タイトルだけでは予定の内容を判別し づらい場合でも、予定メニューを利用することで、予定の内容を簡潔に示せます。また、予定の タイトルの文字を入力する手間が省けるので、手早く予定を登録できます。

予定メニューは、システム管理者が設定している項目に加え、ユーザー自身で項目を設定できま す。

出張や打ち合わせなど、よく使用する予定メニューを設定しておくと便利です。

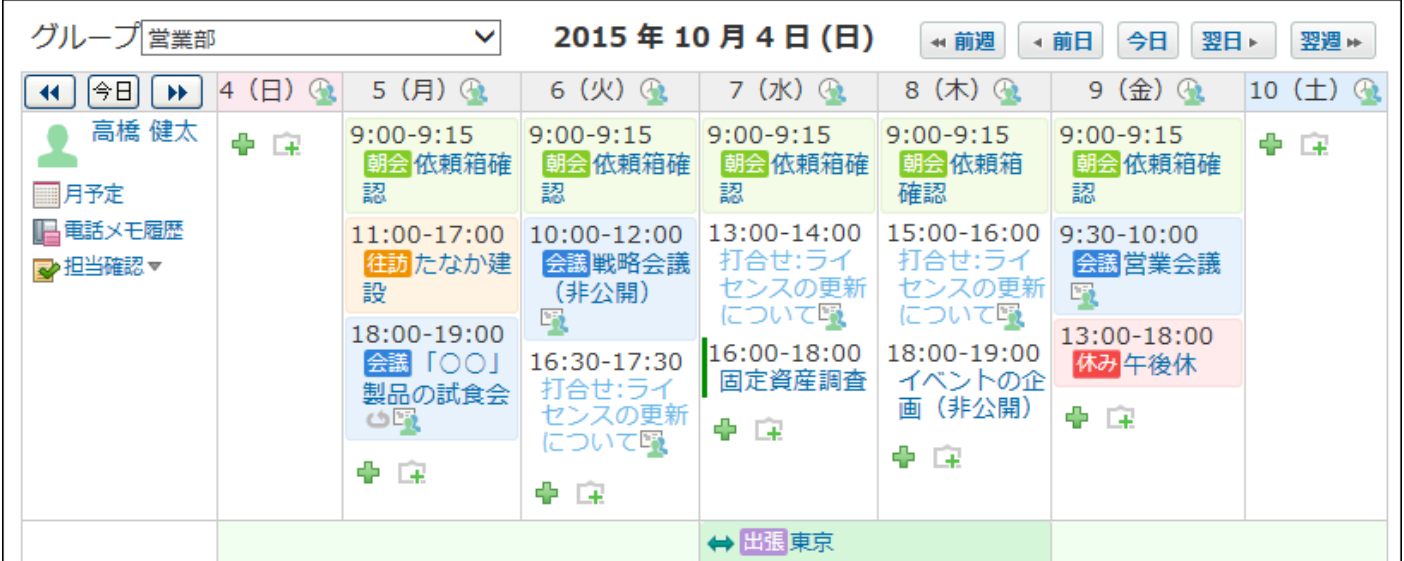

## 予定メニューの色について

システム管理者が予定メニューに色を指定している場合、予定メニューを設定した予定では、メ ニュー部分と予定の背景が指定された色で表示されます。

ユーザー自身が登録する予定メニューには、色が付きません。

色を付けた予定のイメージや、予定に色を付ける操作は、[予定の背景色の設定\(655ページ\)を](#page-654-0)参照 してください。

## メニュー項目を設定する

自分の用途に応じた予定メニューを追加します。 ユーザーが登録したメニューは、登録した本人の画面にだけ表示されます。 ほかのユーザーの予定の登録画面には表示されません。

### **ヘッダーの右側の[ユーザー名]をクリックします。 1.**

### **[個人設定]をクリックします。 2.**

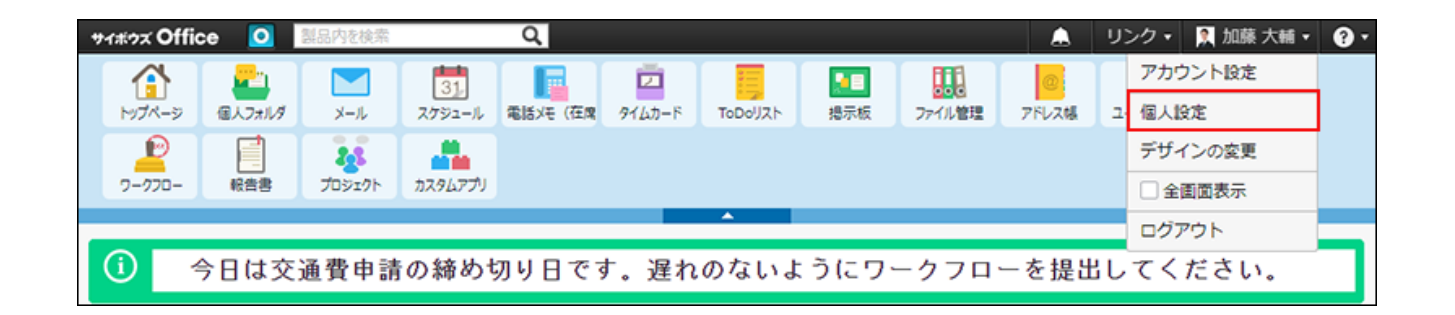

- **「各アプリケーション」セクションの スケジュールと施設予約 をクリック 3. します。**
- **予定メニュー の順にクリックします。 4.**
- **予定メニューを1行に1項目ずつ入力し、 設定する をクリックします。 5.**  予定メニューを削除する場合は、該当の行を削除します。

**補足**

- 予定メニューを変更しても、登録済みの予定に変更内容は反映されません。 登録済みの予定に、変更後の予定メニューを適用するには、予定の変更画面で予定メ ニューを再設定する必要があります。
- ここで設定したユーザー独自の予定メニューは、予定のテキストファイルへの書き出し の、集計項目には使用されません。

集計項目に使用される予定メニューは、システム管理者が設定した予定メニューのみで す。

# <span id="page-662-0"></span>2.5.4.4. 六曜や天気予報の表示

六曜や天気予報をスケジュールに表示するかどうかを設定します。

ユーザーが選択した複数の地域の天気予報を表示できます。

六曜や選択した地域の天気予報は、設定したユーザーの画面にのみ表示されます。ほかのユー ザーの画面には表示されません。

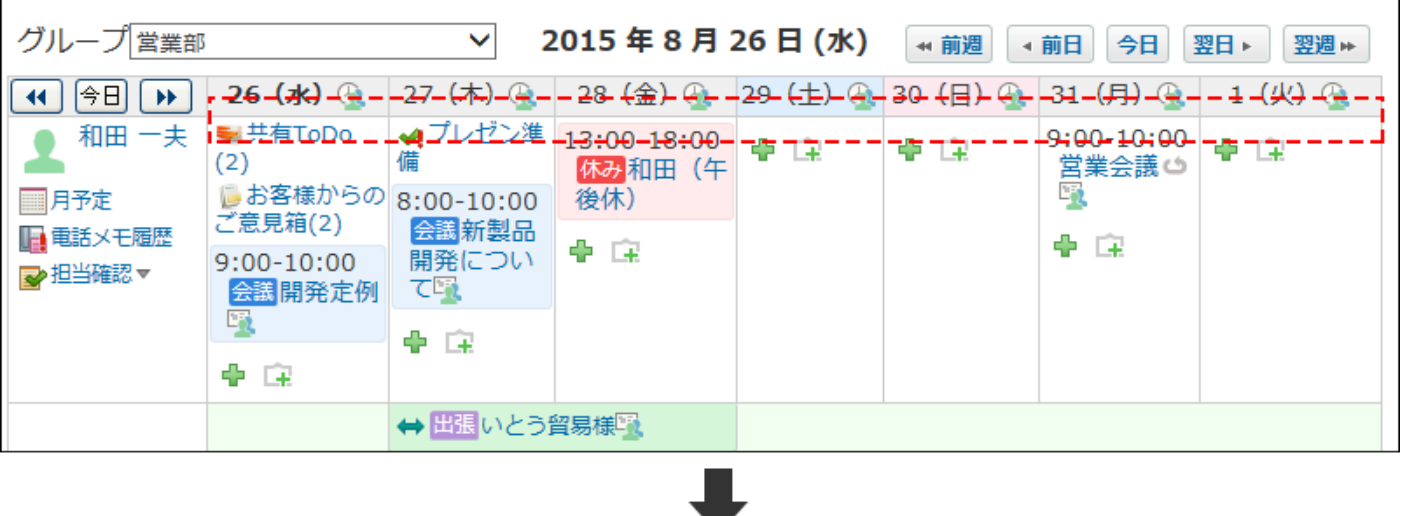

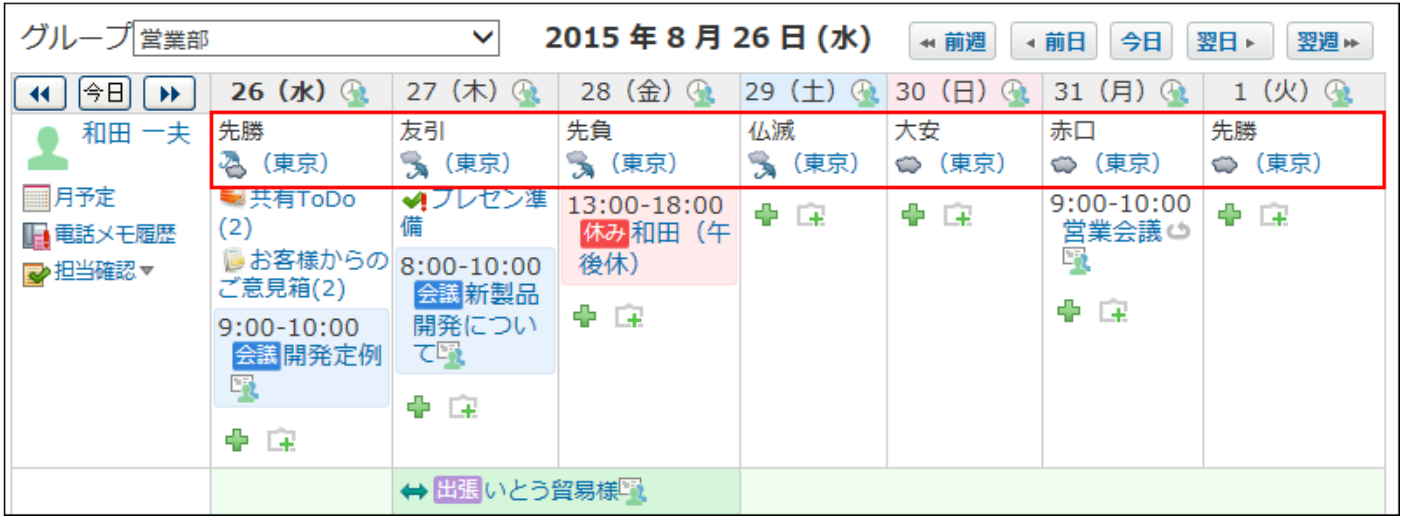

## **システム管理者が、ネット連携サービスを利用する設定を有効にしていることを 1. 確認します。**

システム管理者の設定の詳細は[、六曜や天気予報の表示の有効化](https://jp.cybozu.help/o/ja/admin/sys/s07/weather.html)を参照してください。

- **ヘッダーの右側の[ユーザー名]をクリックします。 2.**
- **[個人設定]をクリックします。 3.**

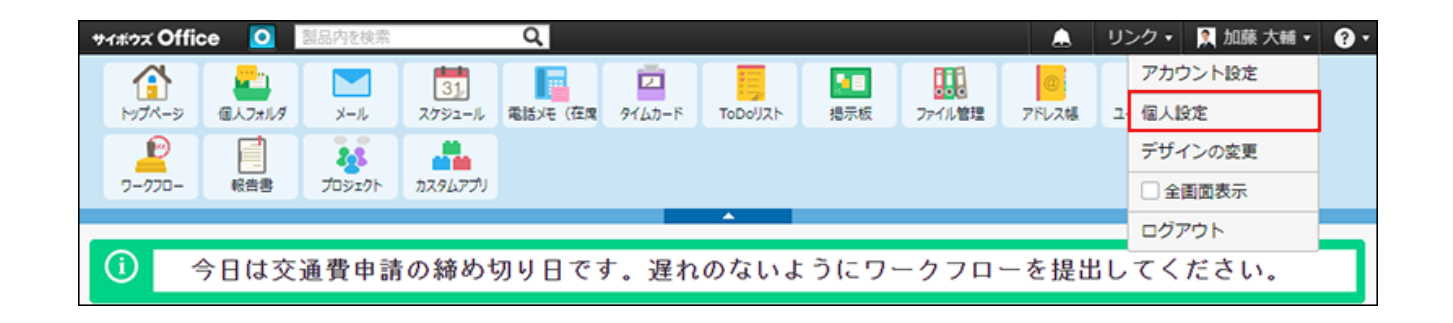

- **「各アプリケーション」セクションの スケジュールと施設予約 をクリック 4. します。**
- **表示の設定 をクリックします。 5.**

## **六曜の「表示する」のチェックボックスを選択します。 6.**

#### イベントサービス

スケジュールに表示する項目を選んでください。 選択した項目は、トップページ、グループ週表示、および月表示に表示されます。

六曜 ■表示する

## **天気予報を表示する地域を選択します。 7.**

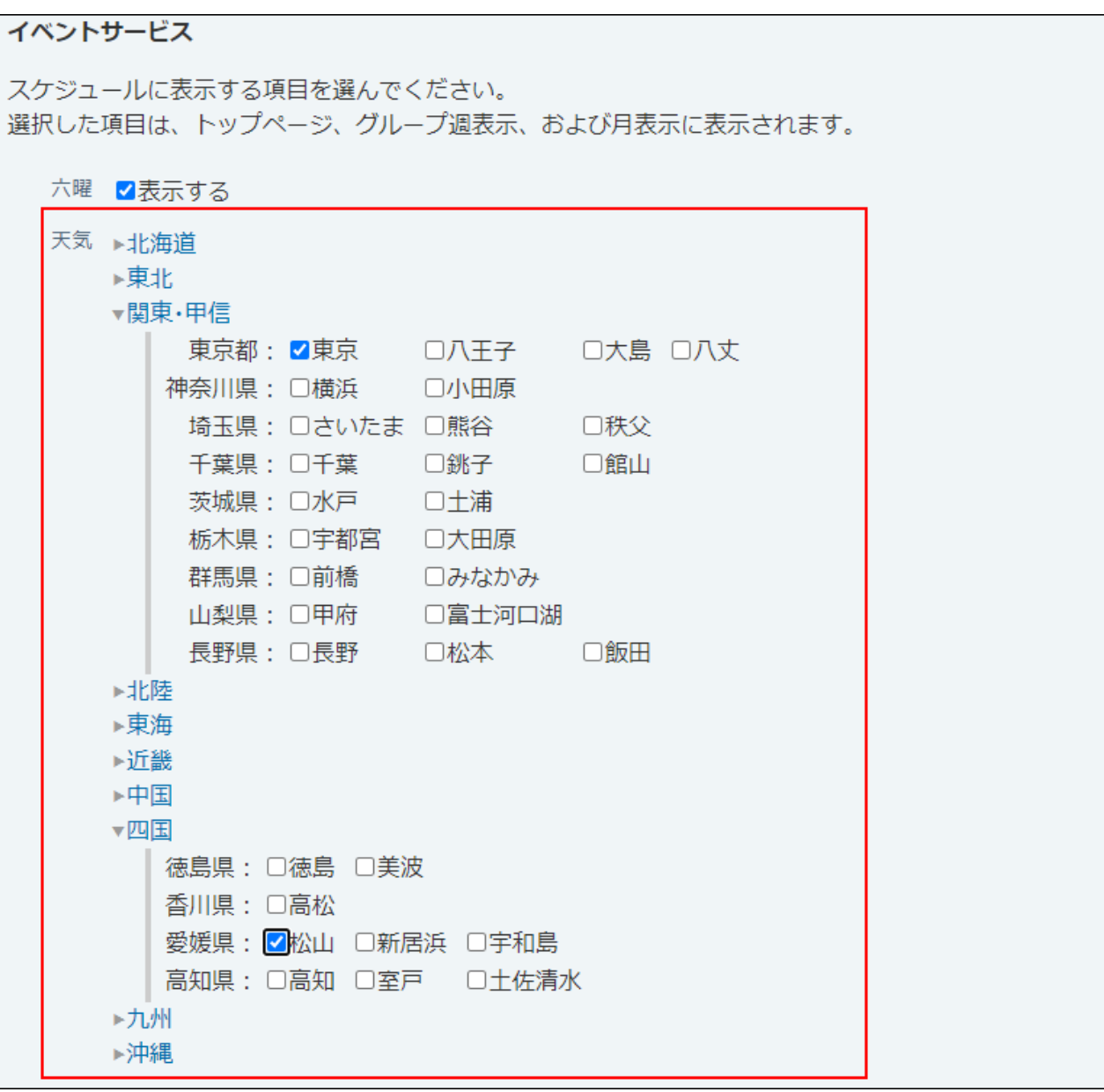

**設定内容を確認し、 変更する をクリックします。** 8. 設定内容を確認し、

# <span id="page-665-0"></span>2.5.4.5. 予定の表示に関する設定

スケジュール画面を自分が使いやすいような表示に変更できます。 表示に関する設定は、ほかのユーザーの画面には反映されません。

## グループ表示画面の予定の表示件数を変更する

グループ日およびグループ週表示画面に表示される、ユーザーや施設の予定の件数を変更しま す。

トップページの「スケジュール(固定)」パーツに表示される予定の件数については、「スケ ジュール(固定)」パーツ[のパーツの設定項目\(175ページ\)](#page-174-0)を参照してください。

### **ヘッダーの右側の[ユーザー名]をクリックします。 1.**

**[個人設定]をクリックします。 2.** 

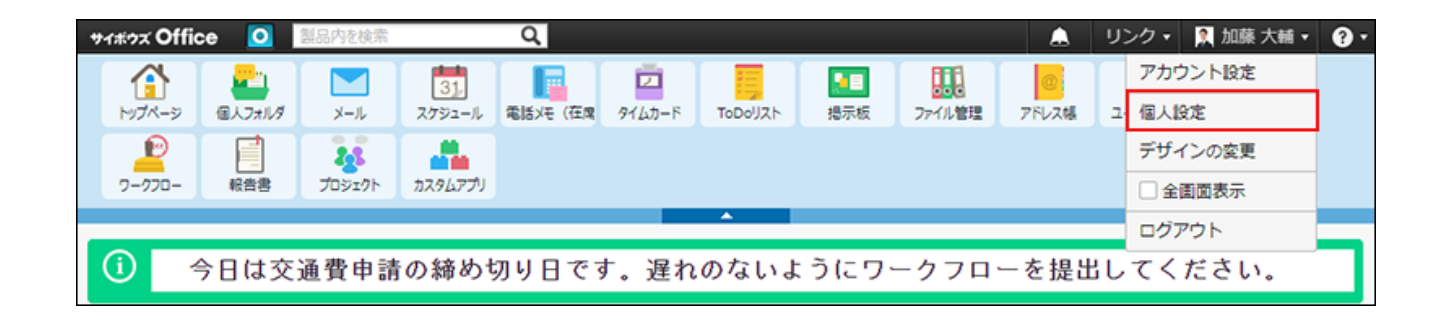

**「各アプリケーション」セクションの スケジュールと施設予約 をクリック 3. します。**

- **表示の設定 をクリックします。 4.**
- **ドロップダウンリストから、グループ表示画面に表示する予定の件数を選択しま 5. す。**

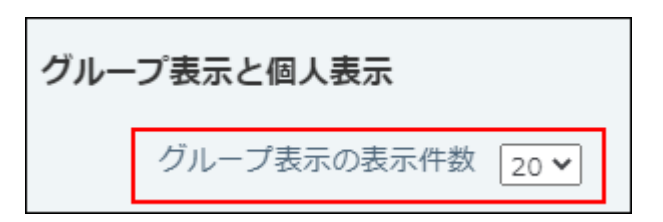

**設定内容を確認し、 変更する をクリックします。 6. 設定内容を確認し、** 

## 日表示画面の表示時間帯を変更する

日表示画面に表示される時間帯を変更します。 設定が反映される画面は、次のとおりです。

- **•** スケジュール
	- グループ日表示画面
	- 個人日表示画面
- トップページ
	- スケジュール(日表示)パーツ

たとえば、早朝勤務の担当者は、日表示画面に表示する時間帯を早朝に設定すると、予定が確認 しやすくなります。

ただし、この時間帯の設定は、予定が登録されていない時間帯に限定されます。予定が登録され ている時間帯は、ここでの設定にかかわらず、すべて表示されます。

#### 【個人設定画面】

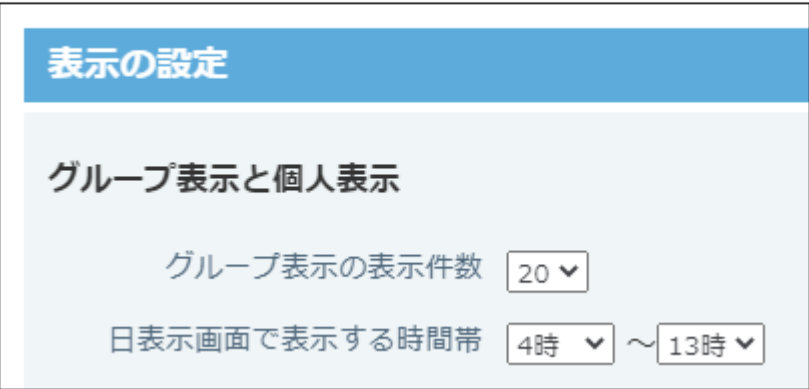

【すべての予定が設定した時間帯にある場合】

【設定した時間帯以外に予定がある場合】

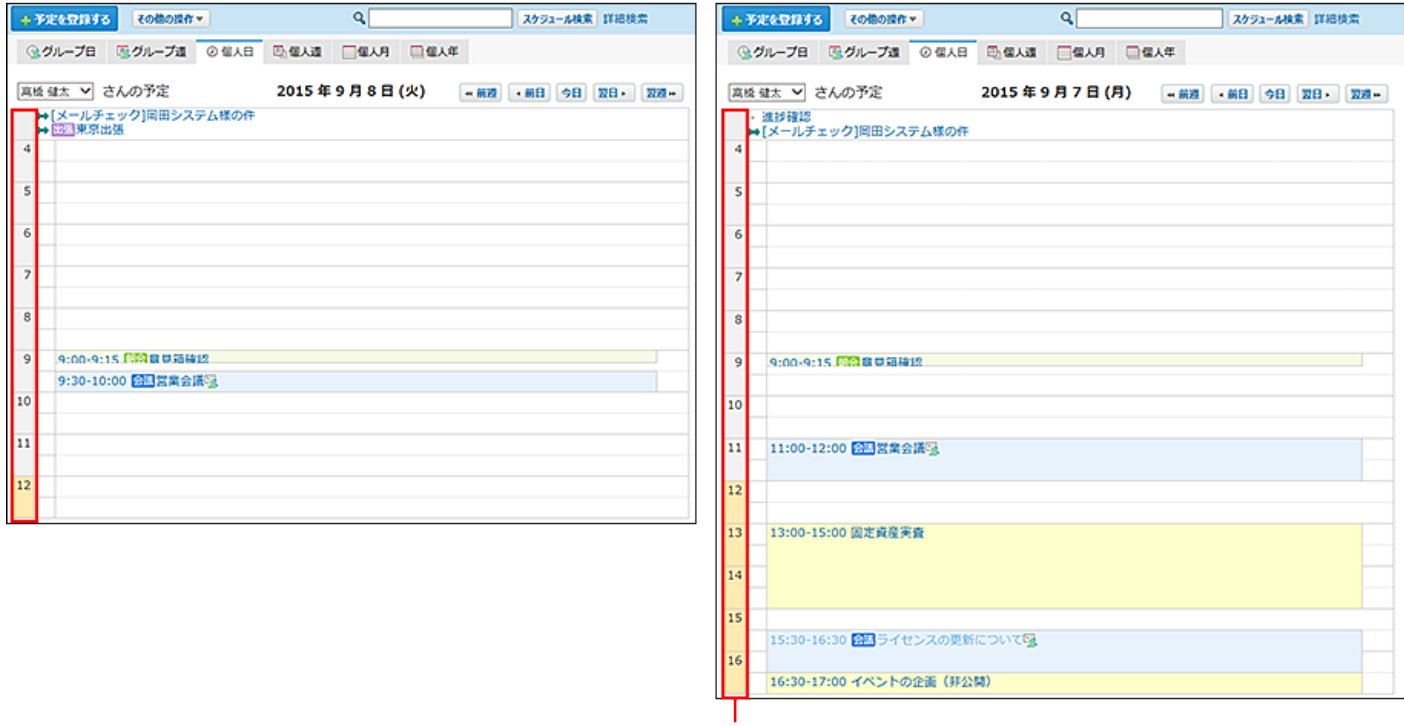

予定が登録されているため、画面に表示される時間帯は、 設定した時間帯 (4時から13時) を超えています。

## **ヘッダーの右側の[ユーザー名]をクリックします。 1.**

## **[個人設定]をクリックします。 2.**

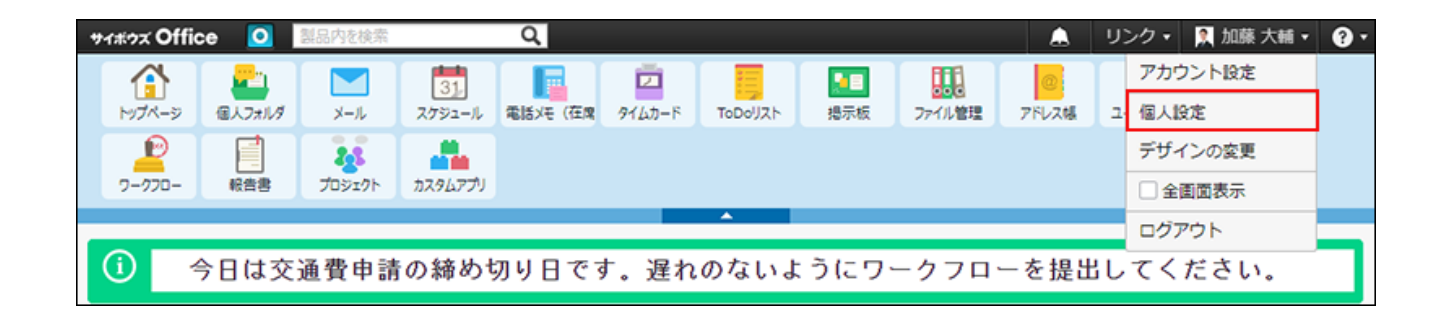

- **「各アプリケーション」セクションの スケジュールと施設予約 をクリック 3. します。**
- **表示の設定 をクリックします。 4.**
- **ドロップダウンリストから、日表示画面で表示する時間帯を選択します。 5.**

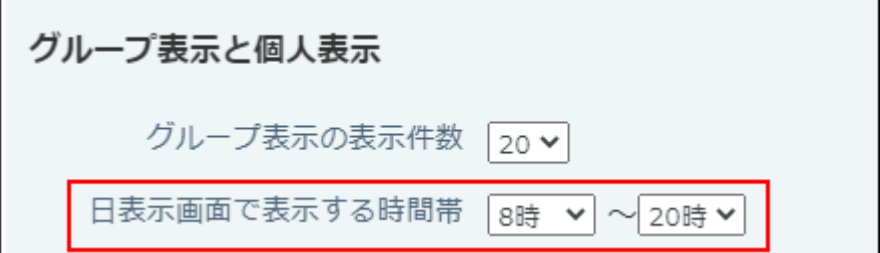

**設定内容を確認し、 変更する をクリックします。 6. 設定内容を確認し、** 

## 日曜日の表示位置を変更する

日曜日を画面の左と右のどちらに表示するかを設定します。 設定は次の画面に反映されます。

- **•** スケジュール
	- 個人月表示画面
	- 個人週表示画面
	- グループ週表示画面
- トップページ
	- スケジュール(週表示)パーツ
	- スケジュール(固定)パーツ

上記の個人月表示以外の画面では、前週のアイコン |← 、または翌週のアイコン |← をク リックした際に、設定が反映されます。

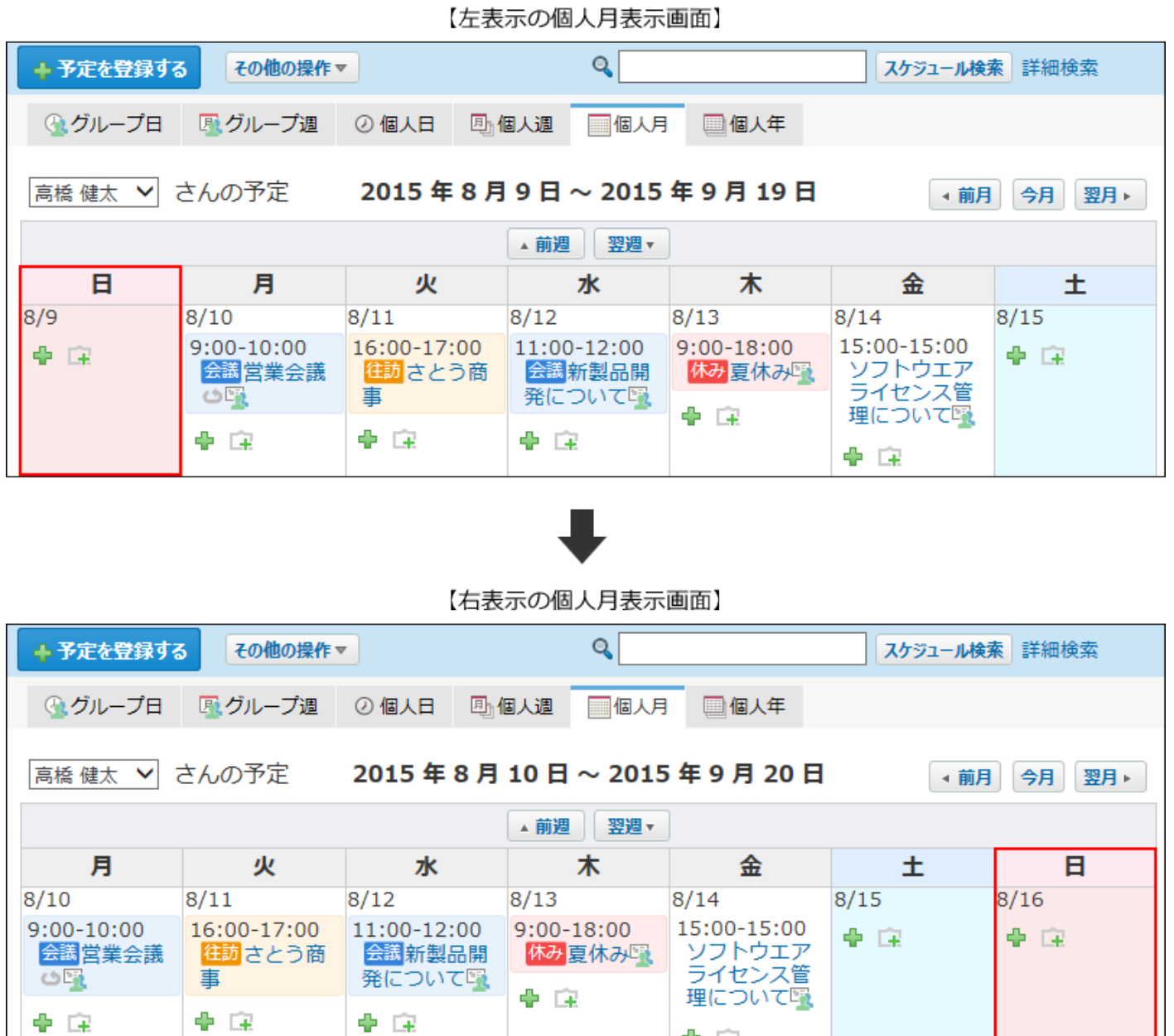

## **ヘッダーの右側の[ユーザー名]をクリックします。 1.**

**[個人設定]をクリックします。 2.** 

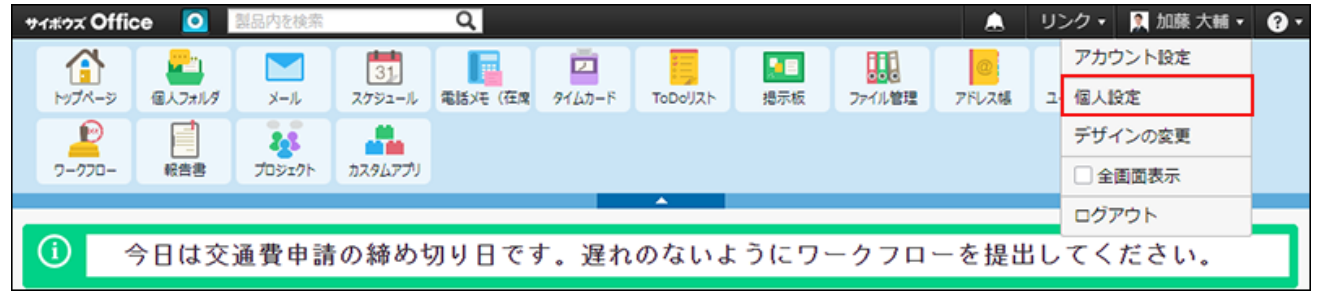

幸 宝

- **「各アプリケーション」セクションの スケジュールと施設予約 をクリック 3. します。**
- **表示の設定 をクリックします。 4.**
- **日曜日を右側に表示する場合は、「月表示で、日曜日を右側に表示する」を選択 5. します。**

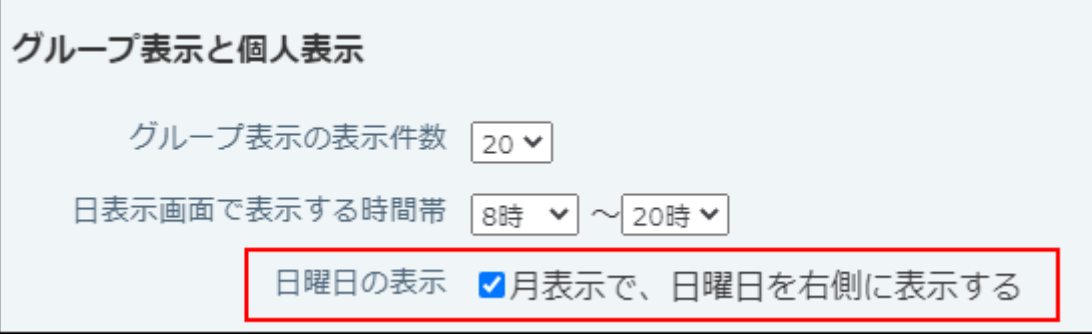

**設定内容を確認し、 変更する をクリックします。 6. 設定内容を確認し、** 

# 終了時刻を表示する

予定の終了時刻をスケジュールに表示するかどうかを設定します。

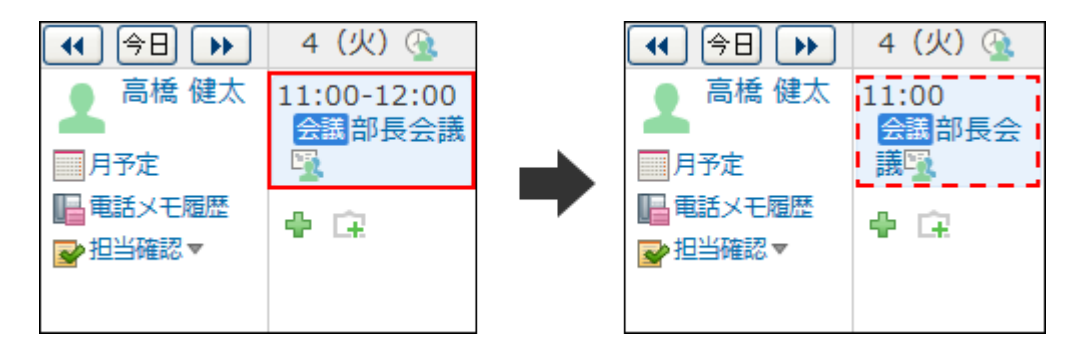

**ヘッダーの右側の[ユーザー名]をクリックします。 1.** 

**[個人設定]をクリックします。 2.** 

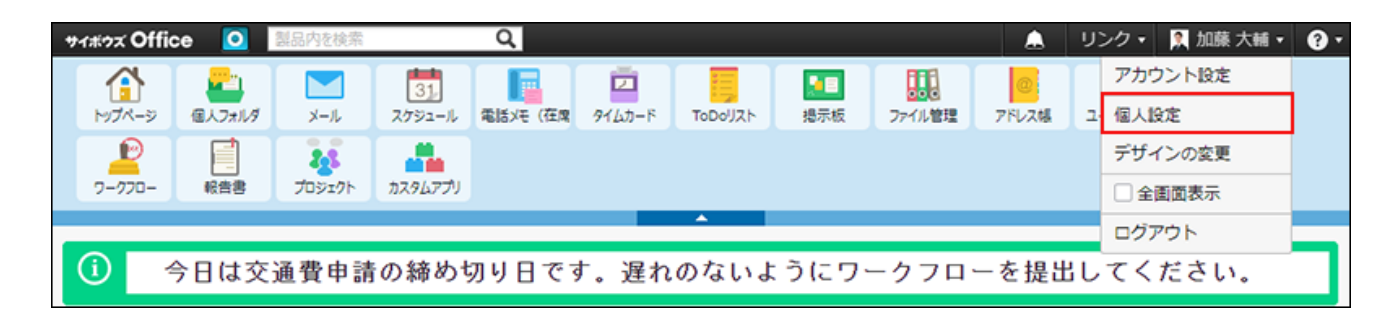

- **「各アプリケーション」セクションの スケジュールと施設予約 をクリック 3. します。**
- **表示の設定 をクリックします。 4.**
- **終了時刻を表示する場合は、「グループ週表示、および月表示で、予定の終了時 5. 刻を表示する」を選択します。**

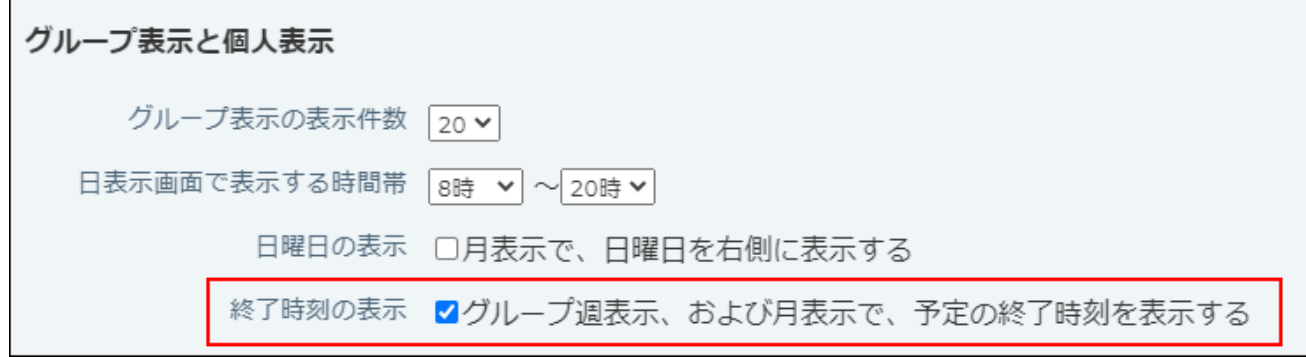

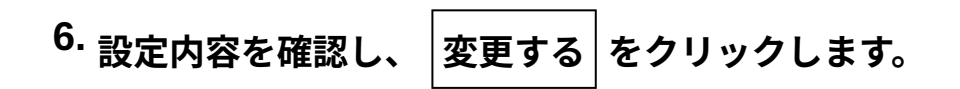

# ToDoを表示する

ToDoの〆切日をスケジュールに表示するかどうかを設定します。

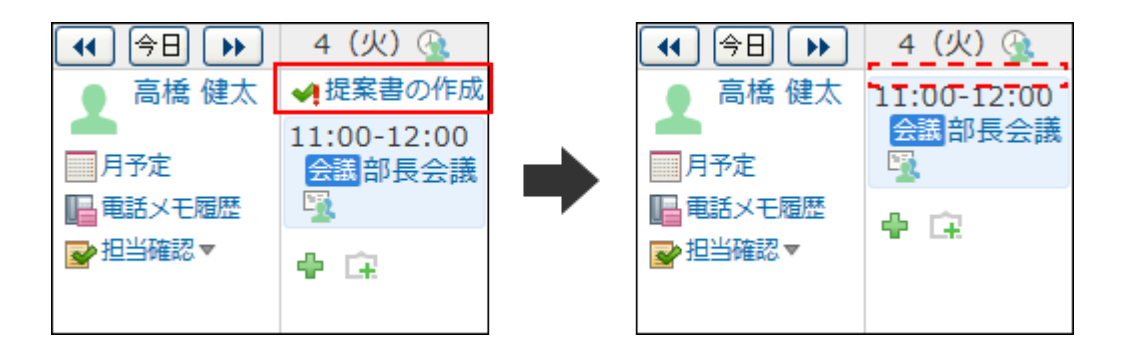

- **ヘッダーの右側の[ユーザー名]をクリックします。 1.**
- **[個人設定]をクリックします。 2.**

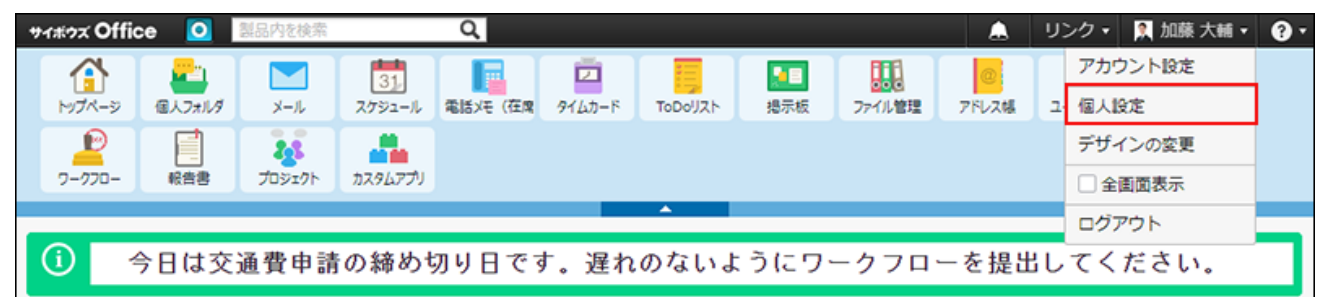

- **「各アプリケーション」セクションの スケジュールと施設予約 をクリック 3. します。**
- **表示の設定 をクリックします。 4.**
- **ToDoを表示する場合は、「グループ週表示、およびパーツで、ToDoを表示す 5. る」を選択します。**

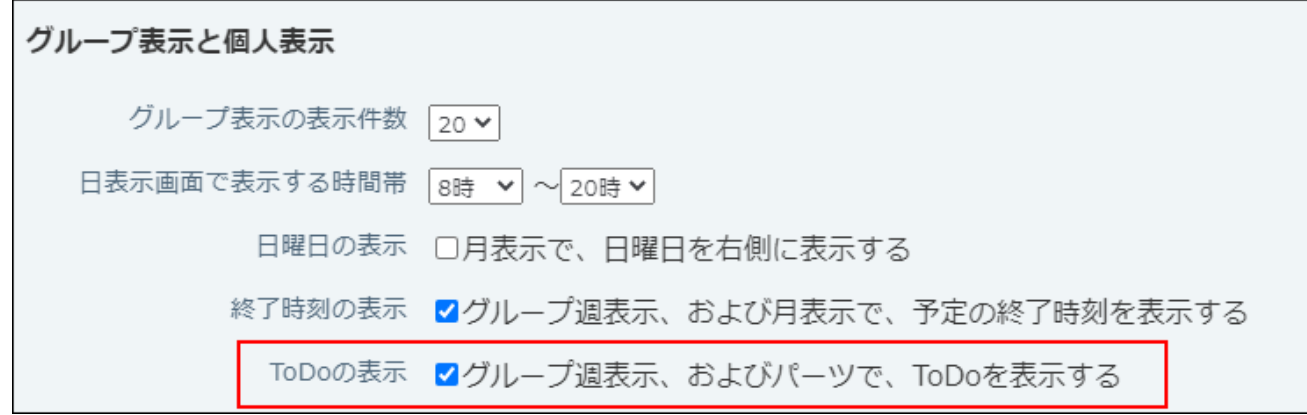

**設定内容を確認し、 変更する をクリックします。 6. 設定内容を確認し、** 

## カスタムアプリを表示する

カスタムアプリの未処理のレコードをスケジュールに表示するかどうかを設定します。

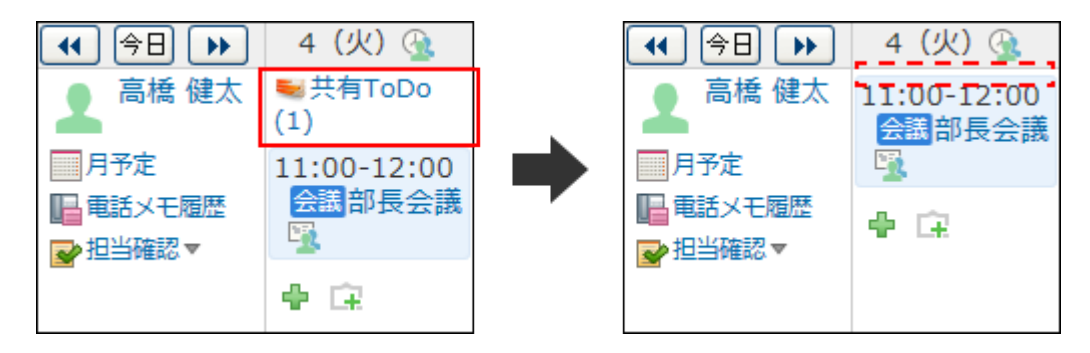

- **ヘッダーの右側の[ユーザー名]をクリックします。 1.**
- **[個人設定]をクリックします。 2.**

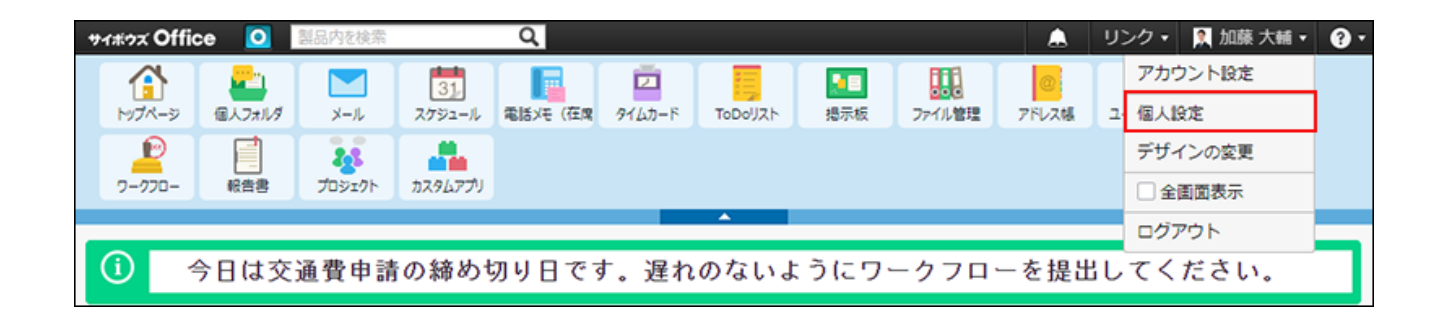

- **「各アプリケーション」セクションの スケジュールと施設予約 をクリック 3. します。**
- **表示の設定 をクリックします。 4.**
- **カスタムアプリを表示する場合は、「グループ週表示、およびパーツで、未処理 5. のレコードを表示する」を選択します。**

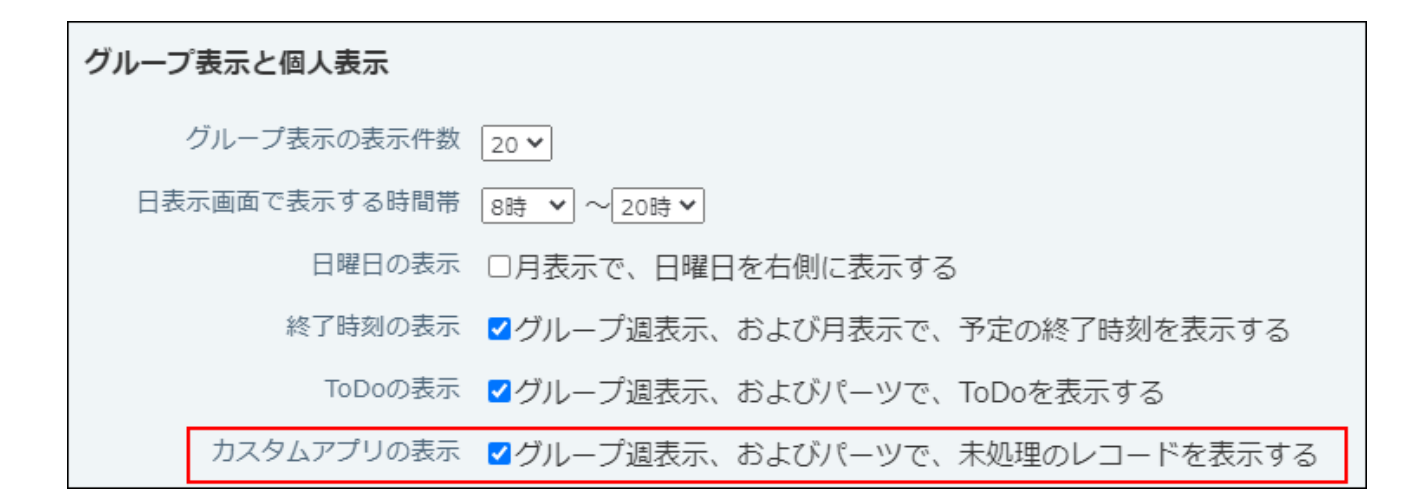

**設定内容を確認し、 変更する をクリックします。 6.** 

# <span id="page-674-0"></span>2.5.4.6. 記念日の設定

自分や友人の誕生日や、結婚記念日など、個人的な記念日をスケジュールに設定します。 設定した記念日はほかのユーザーからは閲覧できません。

一度設定した記念日は、毎年繰り返して表示されます。

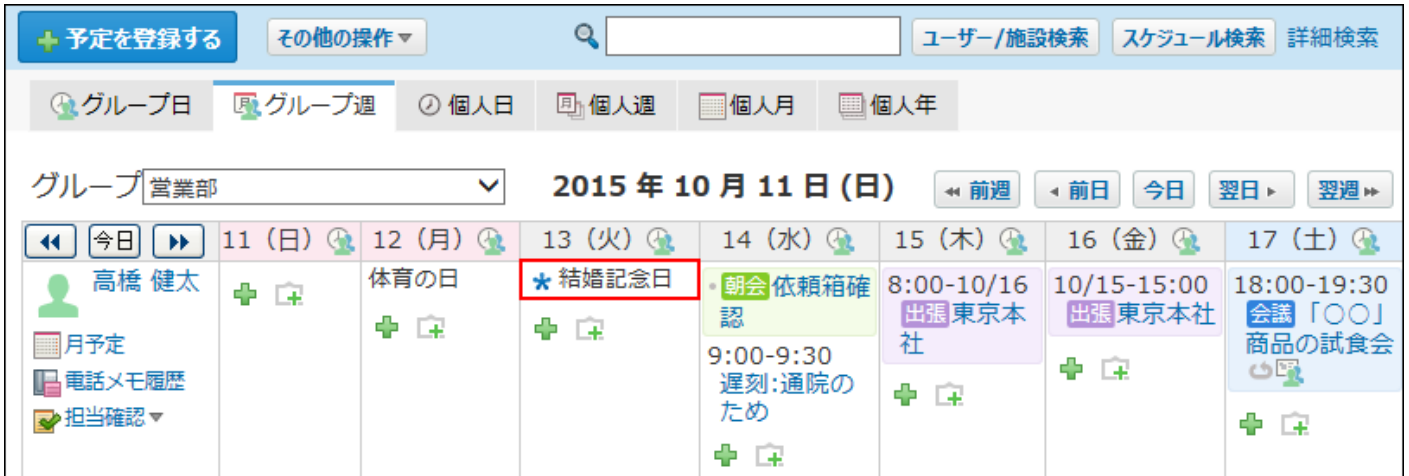

# 記念日を追加する

個人の記念日を追加します。

- **ヘッダーの右側の[ユーザー名]をクリックします。 1.**
- **[個人設定]をクリックします。 2.**

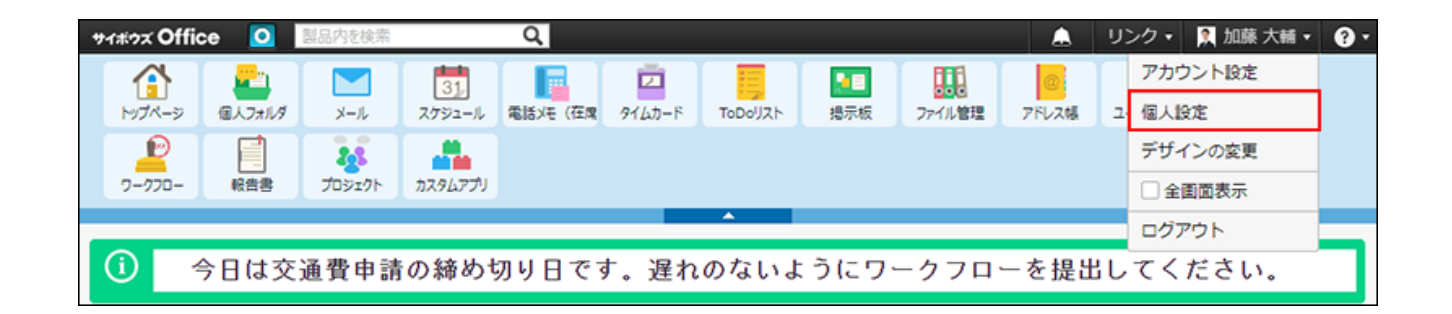

- **「各アプリケーション」セクションの スケジュールと施設予約 をクリック 3. します。**
- **記念日 をクリックします。 4.**
- **追加する をクリックします。 5.**

**日付と記念日名を入力し、 追加する をクリックします。 6.** 

# 記念日を変更する

追加した記念日の情報を変更します。

┃記念日名を変更する

日付を変更せずに、記念日名のみ変更します。

**ヘッダーの右側の[ユーザー名]をクリックします。 1.** 

### **[個人設定]をクリックします。 2.**

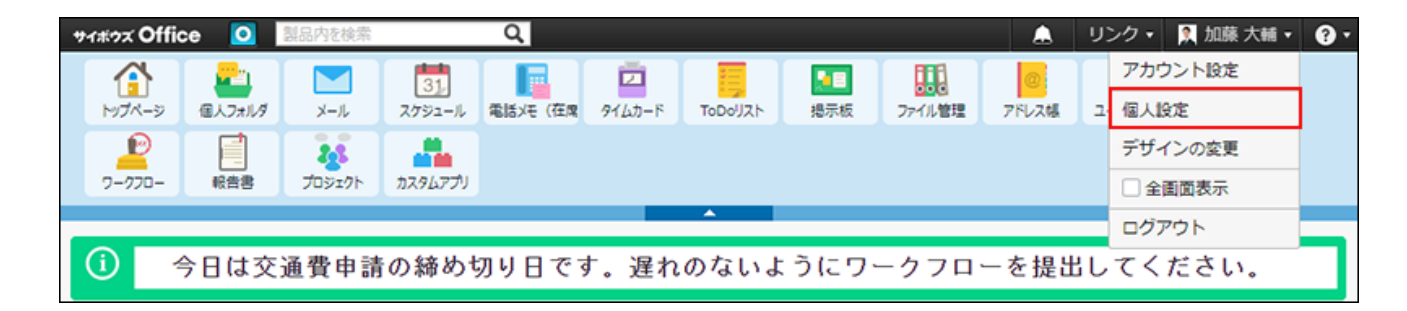

- **「各アプリケーション」セクションの スケジュールと施設予約 をクリック 3. します。**
- **記念日 をクリックします。 4.**
- **変更する記念日の 変更する をクリックします。 5.**
- **記念日名を編集し、 変更する をクリックします。 6.**

┃日付を変更する

一度登録した記念日の日付は変更できません。誤って登録した場合など、記念日の日付を変更す る場合は、一度記念日を削除し、新しい記念日を追加します。

- **ヘッダーの右側の[ユーザー名]をクリックします。 1.**
- **[個人設定]をクリックします。 2.**

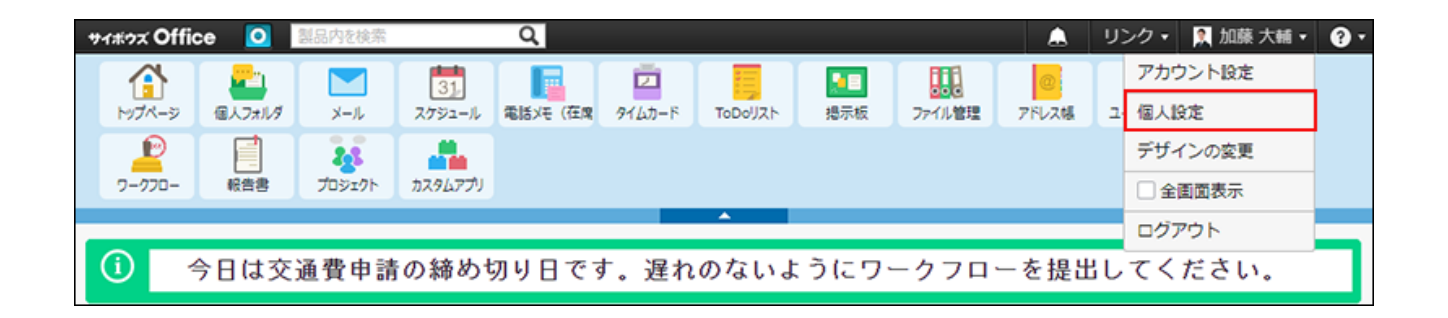

- **「各アプリケーション」セクションの スケジュールと施設予約 をクリック 3. します。**
- **記念日 をクリックします。 4.**

## **日付を変更する記念日を削除します。 5.**

日付を変更する記念日の **削除する** をクリックします。 **1.**  |削除する をクリックします。 **2.** 

### **新しい記念日を追加します。 6.**

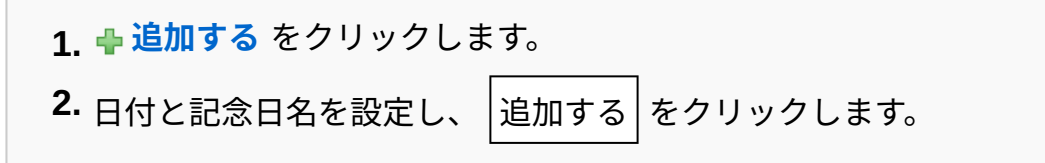

# 記念日を削除する

削除した記念日は元に戻せません。記念日を削除する前に、CSV ファイルに書き出してデータの バックアップを取ることを推奨します。 詳細は、記念日データを[CSVファイルに書き出す\(682ページ\)方](#page-681-0)法を参照してください。

1件ずつ削除する

記念日を1件ずつ削除します。

- **ヘッダーの右側の[ユーザー名]をクリックします。 1.**
- **[個人設定]をクリックします。 2.**

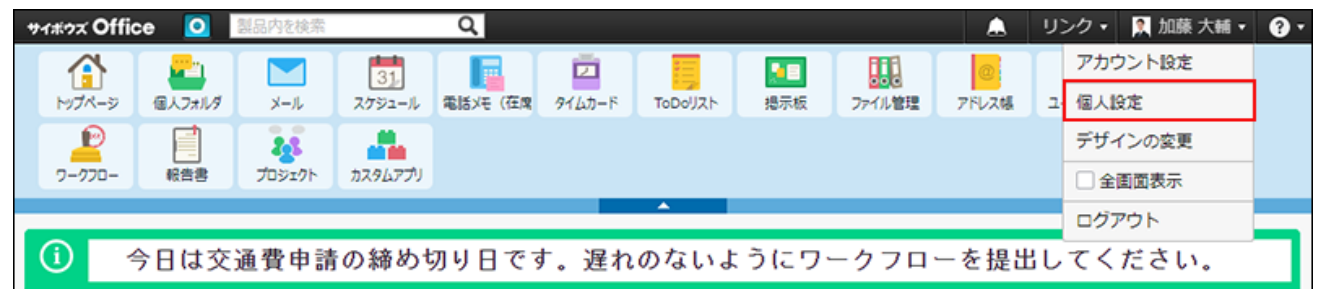

- **「各アプリケーション」セクションの スケジュールと施設予約 をクリック 3. します。**
- **記念日 をクリックします。 4.**
- **削除する記念日の 削除する をクリックします。 5.**
- **確認画面で、 削除する をクリックします。 6.**

複数の記念日を一括削除する

削除する記念日を選択し、まとめて削除します。

**ヘッダーの右側の[ユーザー名]をクリックします。 1.** 

**[個人設定]をクリックします。 2.** 

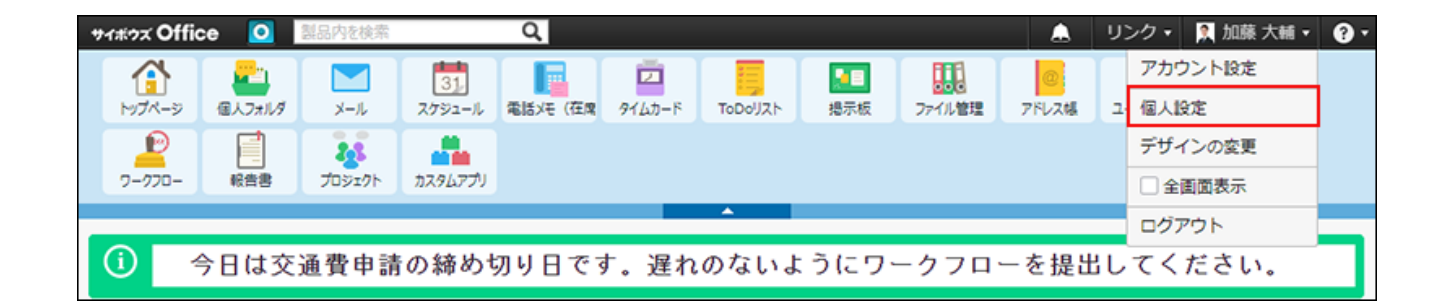

- **「各アプリケーション」セクションの スケジュールと施設予約 をクリック 3. します。**
- **記念日 をクリックします。 4.**
- **削除する記念日を選択し、 削除する をクリックします。 5. 確認画面で、 一括削除する をクリックします。 6.**

全記念日を削除する

個人の記念日をすべて削除します。

- **ヘッダーの右側の[ユーザー名]をクリックします。 1.**
- **[個人設定]をクリックします。 2.**

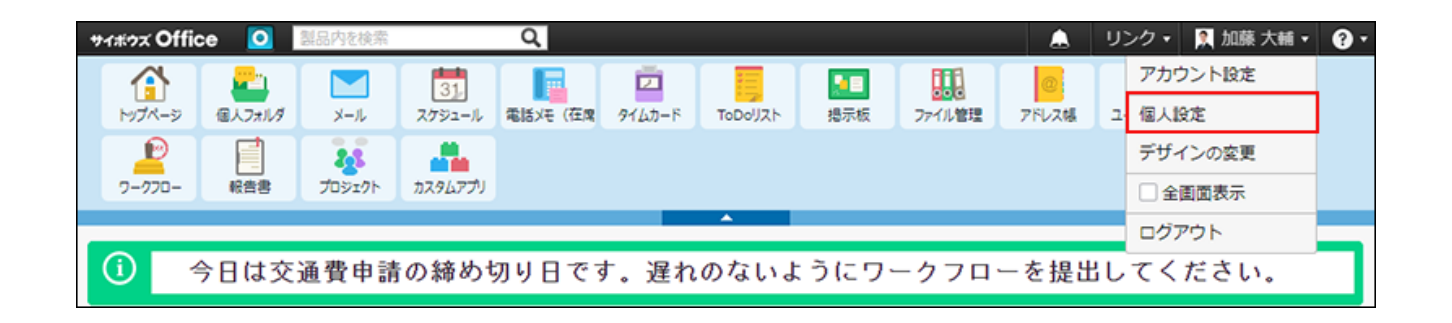

- **「各アプリケーション」セクションの スケジュールと施設予約 をクリック 3. します。**
- **記念日 をクリックします。 4.**
- **すべての記念日を削除する をクリックします。 5.**
- **確認画面で、 すべて削除する をクリックします。 6.**

## CSVファイルで記念日データを管理する

記念日データをCSVファイルでから読み込んだり、CSVファイルに書き出したりできます。

# CSVファイルから読み込む

CSVファイルから記念日データを読み込み、記念日を登録します。

## **読み込み可能なレコード数の上限など、CSVファイルを読み込む際の注意点を確 1. 認します。**

詳細は[、CSVファイル読み込み時の注意点](https://jp.cybozu.help/o/ja/admin/spec/csv/note_import.html)を参照してください。

**CSVファイルから読み込める項目を確認します。 2.** 

CSVファイルで管理できる項目については[、記念日の](https://jp.cybozu.help/o/ja/admin/spec/format/sh.html#admin_spec_format_sh_04)CSVフォーマットを参照してくださ い。

- **次のどちらかの方法で、記念日のデータをCSVファイルで準備します。 3.** 
	- Excelなどを使って、CSVファイルを作成する。 CSVファイルを準備する際には[、CSVファイル作成時の注意点を](https://jp.cybozu.help/o/ja/admin/spec/csv/note_create.html)確認してください。
	- サイボウズ Officeから書き出したCSVファイルを編集する。 [CSVファイルに書き出す\(682ページ\)](#page-681-0)方法を参照して、予定のデータをCSVファイルに 書き出してください。
- **準備したファイルを「CSV(カンマ区切り)(\*.csv)」の形式で保存します。 4.**
- **ヘッダーの右側の[ユーザー名]をクリックします。 5.**
- **[個人設定]をクリックします。 6.**

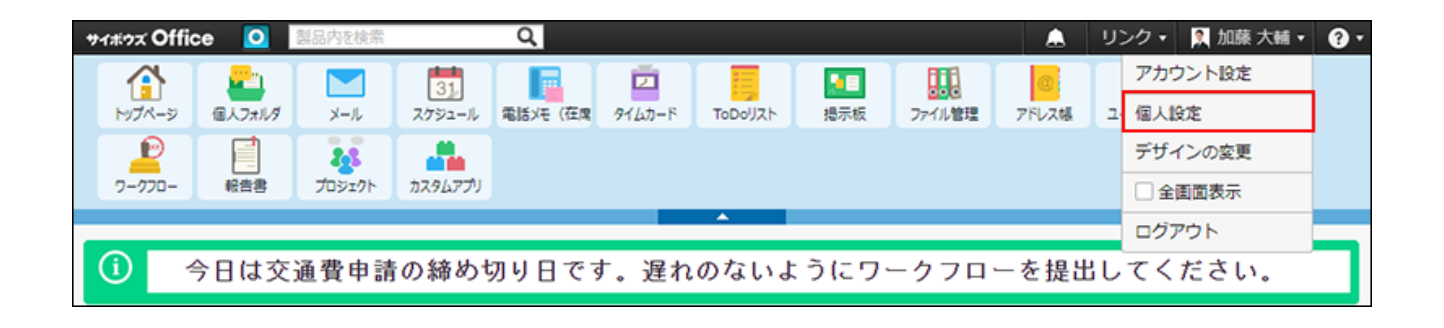

- **「各アプリケーション」セクションの スケジュールと施設予約 をクリック 7. します。**
- **記念日 をクリックします。 8.**
- **画面の下部にある CSVファイルから読み込む をクリックします。 9.**
- **手順4で保存したファイルを選択します。 10.**
- **CSVファイルの文字コードをドロップダウンリストから選択します。 11.**  選択できる文字コードは、次のとおりです。
	- 自動判定 システムが、読み込むファイルの文字コードを自動的に判別します。 文字コードの種類が不明な場合は、「自動判定」を選択します。
	- シフトJIS •
	- UTF-8 •

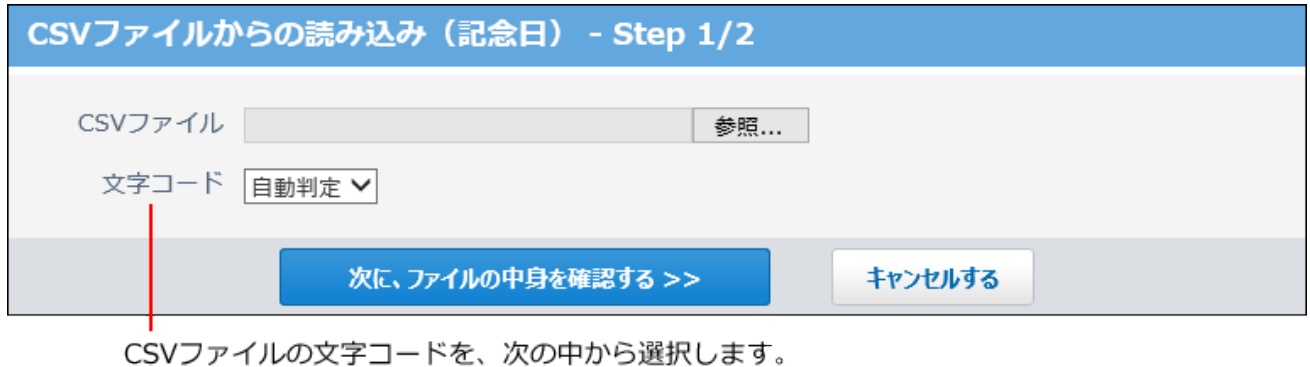

- 
- ・ 自動判定
- ・シフトJIS
- $\cdot$  UTF-8
- **読み込むファイルと文字コードが設定されていることを確認し、 12.**

**次に、ファイルの中身を確認する をクリックします。**

- **CSVファイルの1行目に項目名を入力している場合は、「先頭行を項目名として 13. 無視する」のチェックボックスを選択します。**
- **プレビューで、読み込むデータを確認し、 読み込む をクリックします。 14.**

プレビューには、ファイルの先頭から5行分のデータが表示されます。

<span id="page-681-0"></span>CSVファイルに書き出す

記念日のデータをCSVファイルに書き出します。バックアップデータとして保管できます。

**CSVファイルに書き出せる項目を確認します。 1.** 

CSVファイルで管理できる項目については[、記念日の](https://jp.cybozu.help/o/ja/admin/spec/format/sh.html#admin_spec_format_sh_04)CSVフォーマットを参照してくださ  $U<sub>o</sub>$ 

- **ヘッダーの右側の[ユーザー名]をクリックします。 2.**
- **[個人設定]をクリックします。 3.**

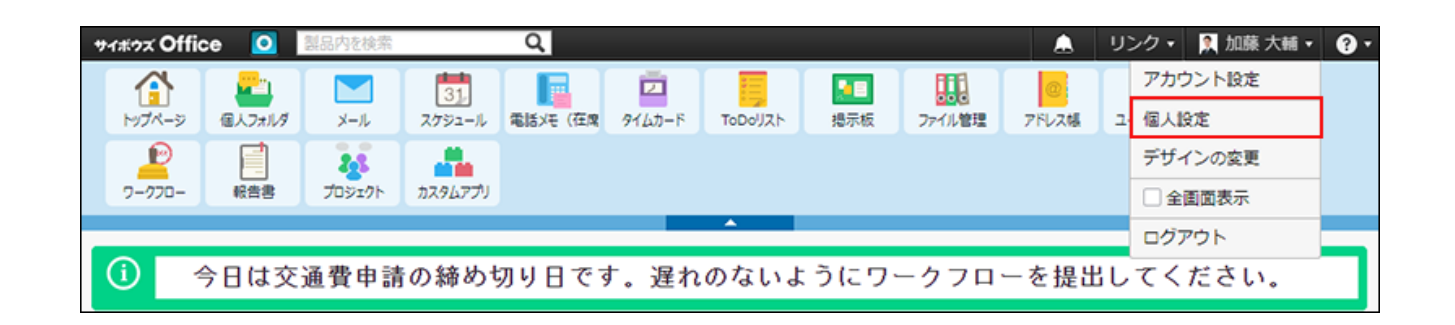

- **「各アプリケーション」セクションの スケジュールと施設予約 をクリック 4. します。**
- **記念日 をクリックします。 5.**
- **画面の下部にある CSVファイルへ書き出す をクリックします。 6.**
- **CSVファイルの1行目に項目名を書き出す場合は、「先頭行に項目名を書き出 7. す」のチェックボックスを選択します。**
- **CSVファイルの文字コードを、ドロップダウンリストから選択します。 8.**

選択できる文字コードは、次のとおりです。

- シフトJIS •
- UTF-8(BOMなし)
- UTF-8(BOMあり)

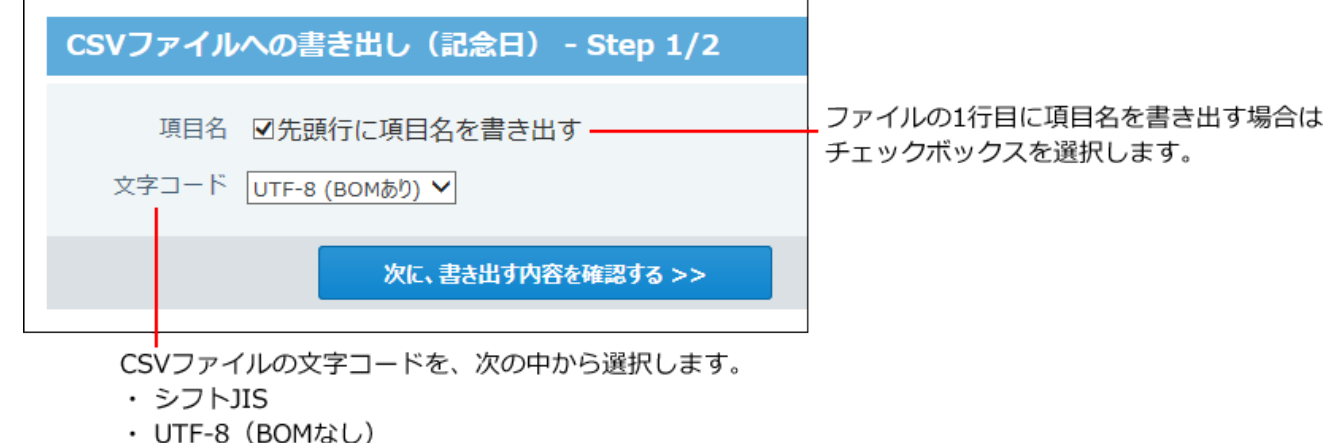

- · UTF-8 (BOMあり)
- **項目名を書き出すかどうかと文字コードが設定されていること確認し、 9. 次に、書き出す内容を確認する をクリックします。**
- **ファイルの中身をプレビューで確認して、 書き出す をクリックします。 10.**
- **Webブラウザーのファイル保存機能を使って、ファイルを保存します。 11.**

# 2.5.5. 予定の検索/印刷/連携機能

スケジュールには、予定の登録やコメントの書き込み以外に、予定を検索したり、予定を印刷し たりする便利な機能があります。

#### **関連ページ**

- <u>[予定の検索\(685ページ\)](#page-684-0)</u>
- <u>[予定の印刷\(689ページ\)](#page-688-0)</u>
### • [予定の登録\(582ページ\)](#page-581-0)

# 2.5.5.1. 予定の検索

キーワードや条件を指定し、予定を検索します。

ヘッダー、トップページの「製品内検索」パーツ、「スケジュール(固定)」パーツを利用して も、予定を検索できます。

ここでは、スケジュールの画面から検索する方法を説明します。

## ユーザー名や施設名から検索する

ユーザー名や施設名を指定して、予定を検索します。 予定の一覧画面の右上の検索ボックスを利用します。

#### **ユーザー名や施設名で検索できる画面**

- グループ日表示 •
- グループ週表示 •
- トップページの「スケジュール(固定)」パーツ

#### **検索対象**

ユーザーの検索対象は、名前、よみ、およびE-mailです。 施設の検索対象は、施設名です。

 $\bf{1}\left( \frac{\bf{a}}{31} \right)$  スケジュール または  $\left( \begin{array}{c} \end{array} \right)$ 施設予約 をクリックします。

## **「グループ日」または「グループ週」タブを選択します。 2.**

**検索ボックスに検索対象のキーワードを入力し、 ユーザー/施設検索 をクリッ 3.** 

### **クします。**

AND検索する場合は、文字列と文字列の間に半角または全角のスペースを入力します。

## **グループ日またはグループ週表示画面で、検索結果を確認します。 4.**

## キーワードから検索する

予定のタイトルやメモなどに含まれるキーワードを指定して、予定を検索します。予定の一覧画 面の右上の検索ボックスを利用します。

# 簡易検索で検索する

自分が参加者に含まれる予定のみ検索します。検索対象のユーザーを指定したり、検索範囲を指 定する場合は、詳細検索を使用します。

#### **簡易検索の検索対象と期間**

入力した検索キーワードをもとに次の項目が検索されます。

- タイトル •
- 会社情報 •
- メモ •

繰り返し予定は1つの予定として検索されます。

予定のコメントは検索されません。

検索期間は、今日を起点とする前後3か月間(合計6か月間)です。

## $\bf{1}\left( \frac{\bf{a}}{31}\right)$  スケジュール または  $\left( \frac{\bf{a}}{2}\right)$ 施設予約 をクリックします。

**検索ボックスにキーワードを入力し、 スケジュール検索 をクリックします。**  2. 検索ボックスにキーワードを入力し、

AND検索する場合は、文字列と文字列の間に半角または全角のスペースを入力します。

**検索結果で、予定の タイトル をクリックし詳細を確認します。 3.** 

検索結果は、予定の日付が古い順に表示されます。

詳細検索で検索する

検索キーワードだけでなく、検索する項目、ユーザー、期間を設定し、検索対象を絞り込んで検 索します。

- $\bf{1}\left( \frac{\bf{a}}{31}\right)$  スケジュール または  $\left( \frac{\bf{a}}{2}\right)$ 施設予約 をクリックします。
- **スケジュール検索 横の 詳細検索 をクリックします。 2.**
- 

**必要な検索条件を設定し、 検索する をクリックします。 3.** 

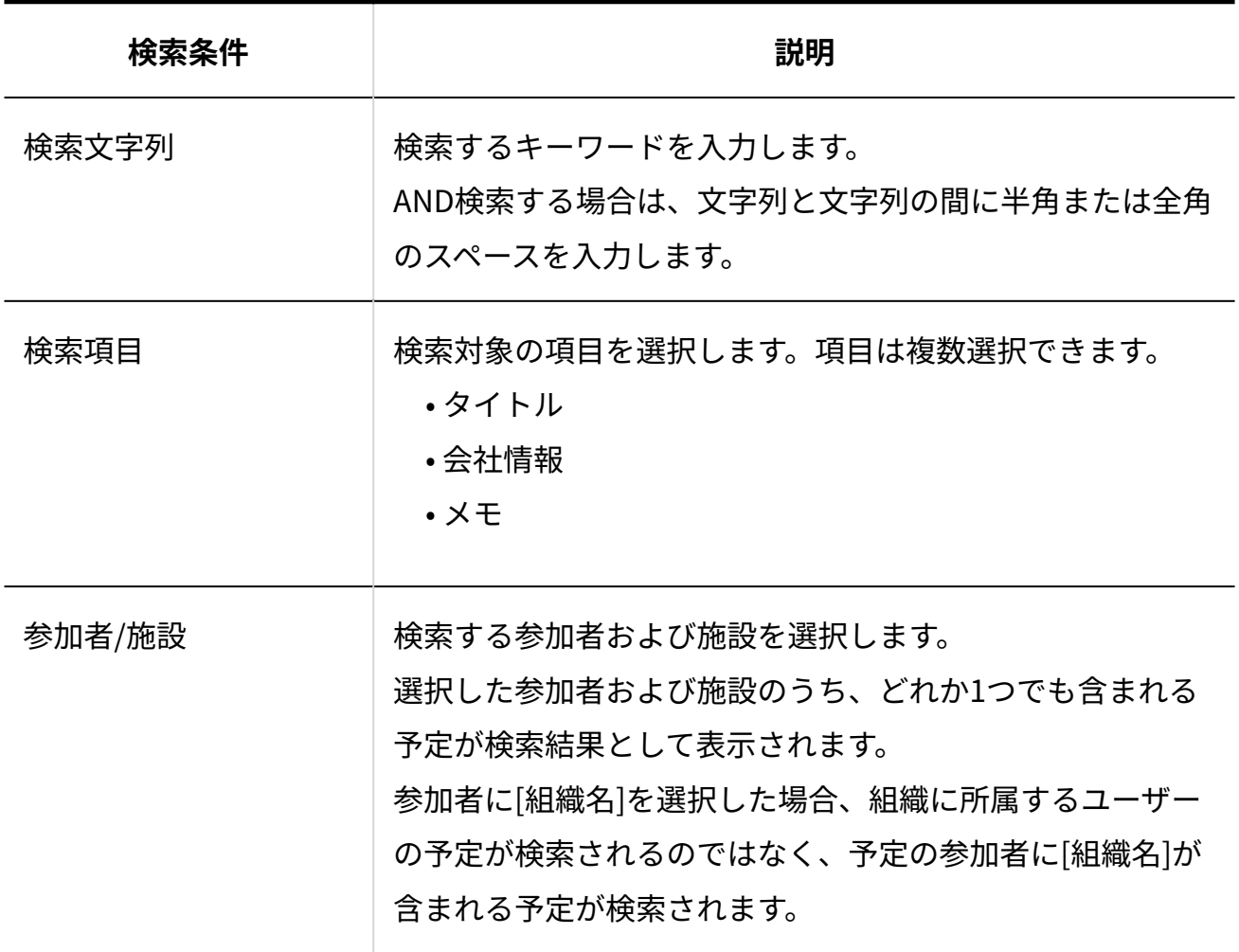

**詳細検索の検索条件**

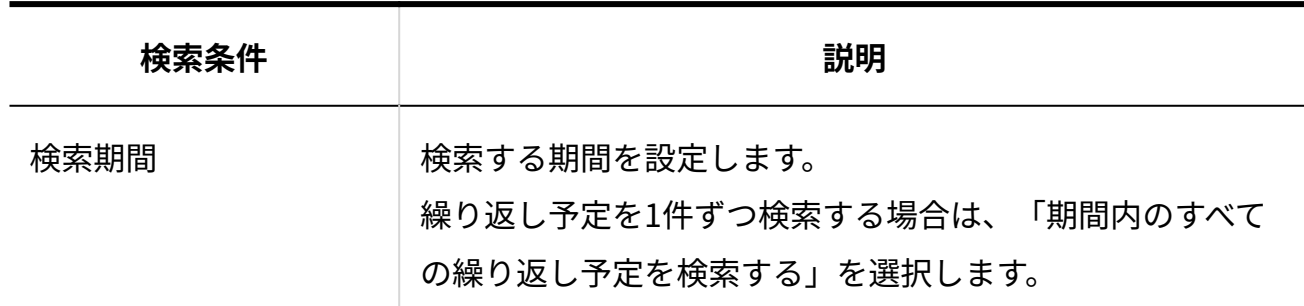

**検索結果で、予定の タイトル をクリックし詳細を確認します。 4.** 

検索結果は、予定の日付が古い順に表示されます。

検索結果の見かた

検索結果画面の見かたを説明します。

予定のタイトルの横に表示される記号の意味は次のとおりです。

- **\*** : 繰り返し予定です。 •
- **+** : 対象ユーザーのほかに参加者や施設が含まれている予定です。 •

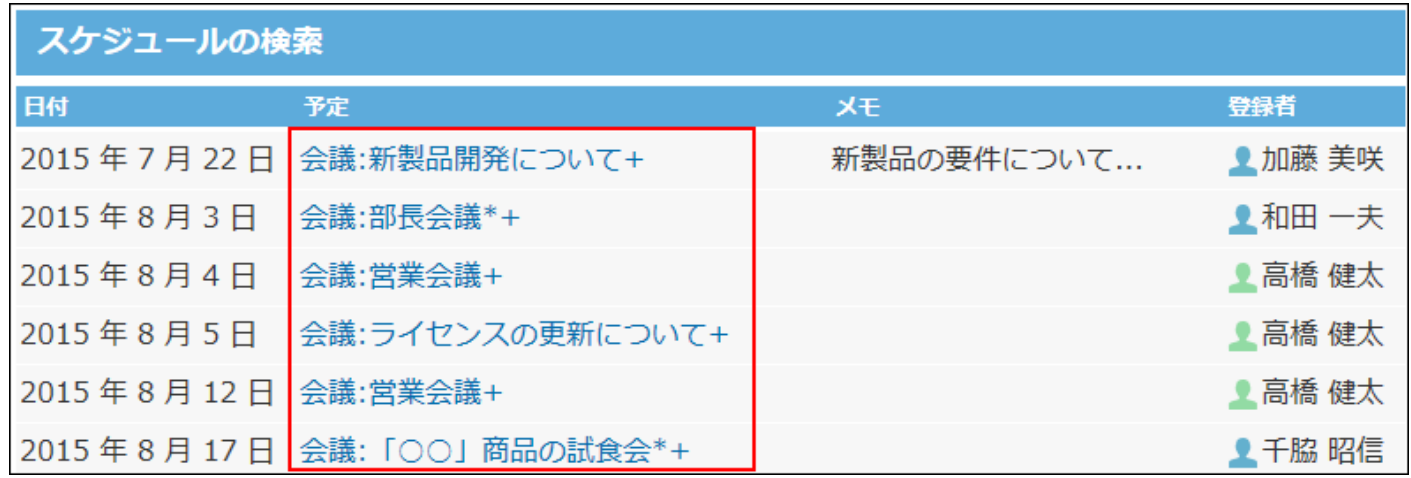

### **補足**

• 検索結果に表示されるのは、1000件までです。

# 2.5.5.2. 予定の印刷

次の画面の予定を印刷できます。

- グループ日表示画面
- グループ週表示画面
- 個人日表示画面
- 個人週表示画面
- 個人月表示画面
- 予定の詳細画面 •

#### **補足**

• 本文の添付ファイルは、ファイル名のみ印刷されます。

# グループ日表示画面

グループ日表示画面で予定を印刷します。

- $\bf{1}\left( \frac{\bf{a}}{31} \right)$  スケジュール または  $\left( \begin{array}{c} \end{array} \right)$ 施設予約 をクリックします。
- **グループ日表示タブを選択します。 2.**

**その他の操 (作 ▼ の 回り 日の 日 日刷用画面 をクリックします。 3.** 

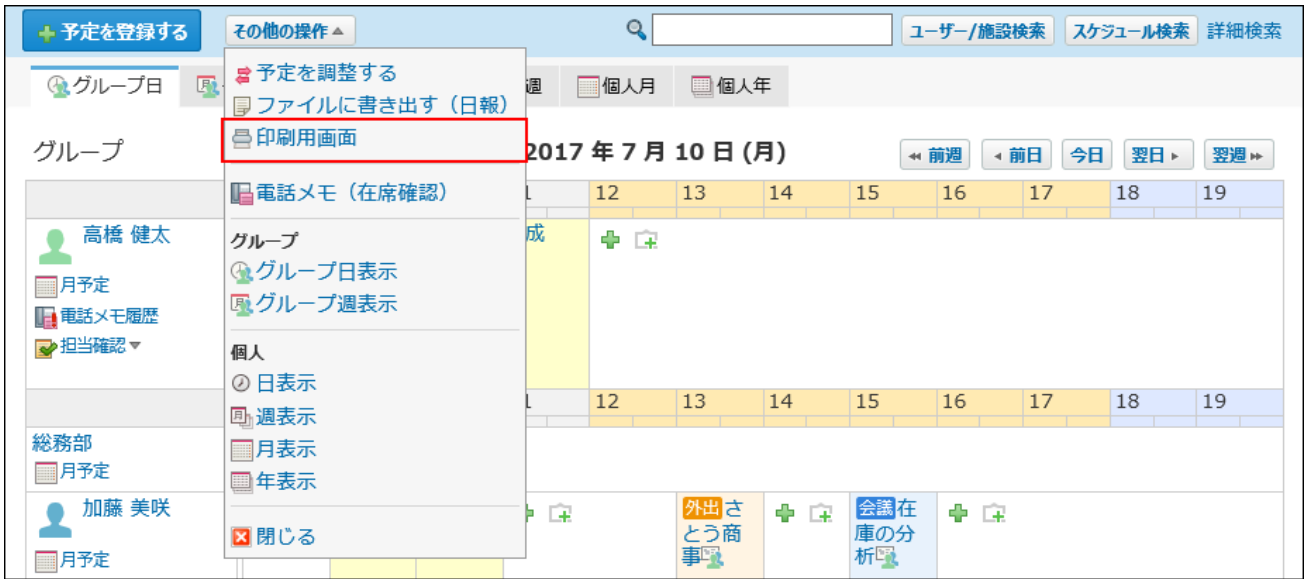

## **印刷設定 をクリックします。 4.**

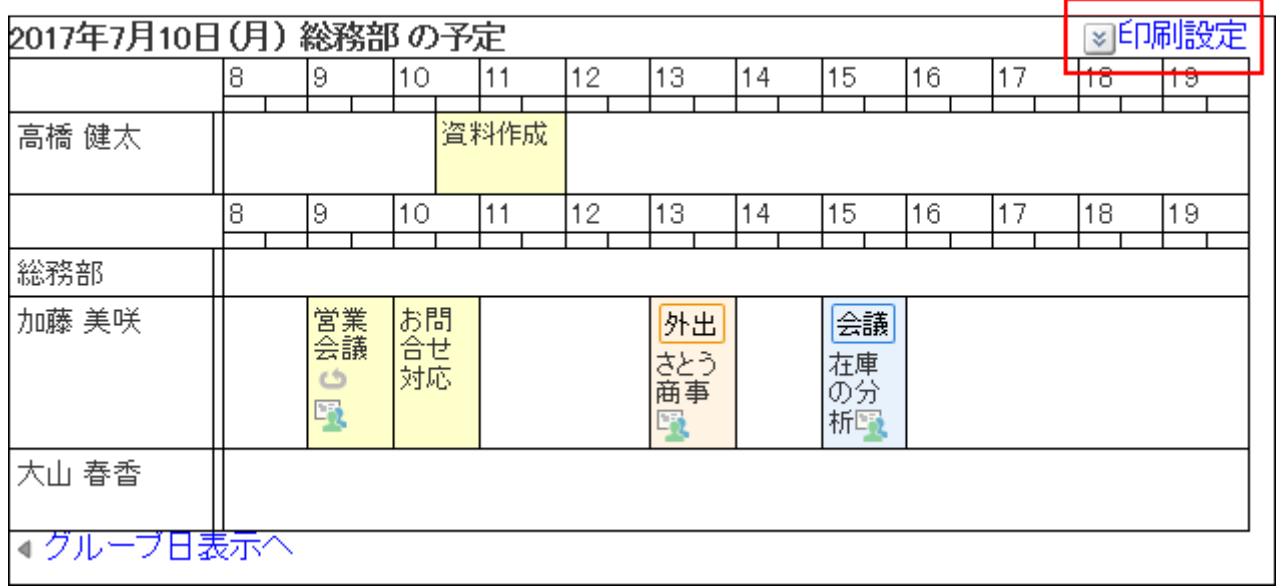

## **印刷する幅を設定します。 5.**

初期値は620ピクセルに設定されています。

変更する場合は、テキストボックスに数値を入力し、 $\vert$ 変更する $\vert$ をクリックします。

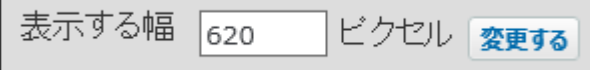

ほかの予定と重複する予定があると、設定した幅より、広く表示される場合があります。 また、Webブラウザーの種類によっても表示する幅は異なります。

## **フォントサイズを設定します。 6.**

初期値は10ptに設定されています。

8ptから20ptの中から選択できます。印刷する文字はすべて同じサイズになります。

## **印刷する予定のタイトルの範囲を選択します。 7.**

予定メニューのみを印刷するか、印刷する予定のタイトルの範囲を文字数で指定します。

- 予定メニューのみ •
- すべて表示 •
- 5文字
- 10文字
- 15文字
- •20文字

文字数には、予定メニューの文字数も含まれます。

## **印刷する予定の範囲を時刻で設定します。 8.**

印刷範囲 8時 > から20時 > まで

### **印刷する項目を設定します。 9.**

次の項目を印刷するかどうかを設定します。

- 繰り返し・共有アイコン •
- 祝日
- 記念日 •
- 天気・六曜

**プレビュー画面で確認し、Webブラウザーの機能を使用して印刷します。 10.** 

# グループ週表示画面

サイボウズ Office ユーザーマニュアル 691

グループ週表示画面で予定を印刷します。

- $\bf{1}\left( \frac{\bf{a}}{31}\right)$  スケジュール または  $\left( \begin{array}{c} \end{array} \right)$ 施設予約 をクリックします。
- **グループ週表示タブを選択します。 2.**

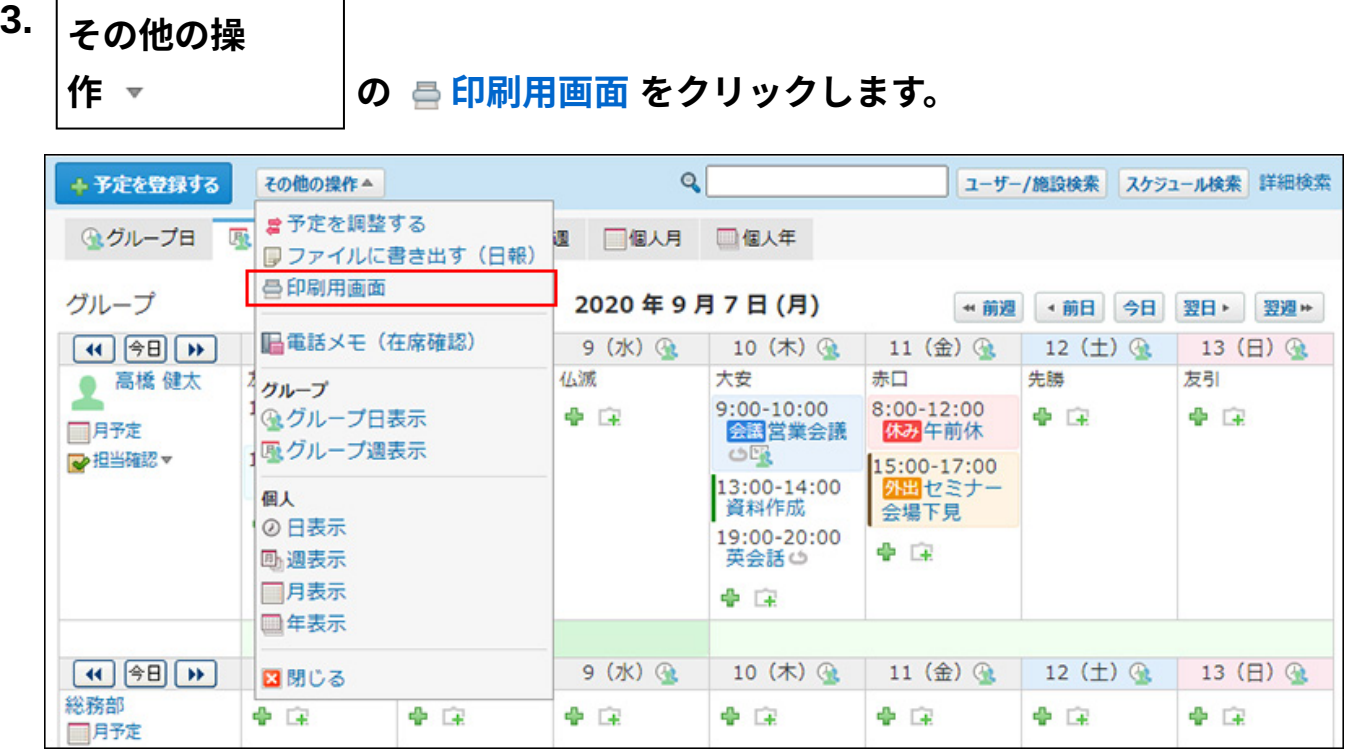

## **印刷設定 をクリックします。 4.**

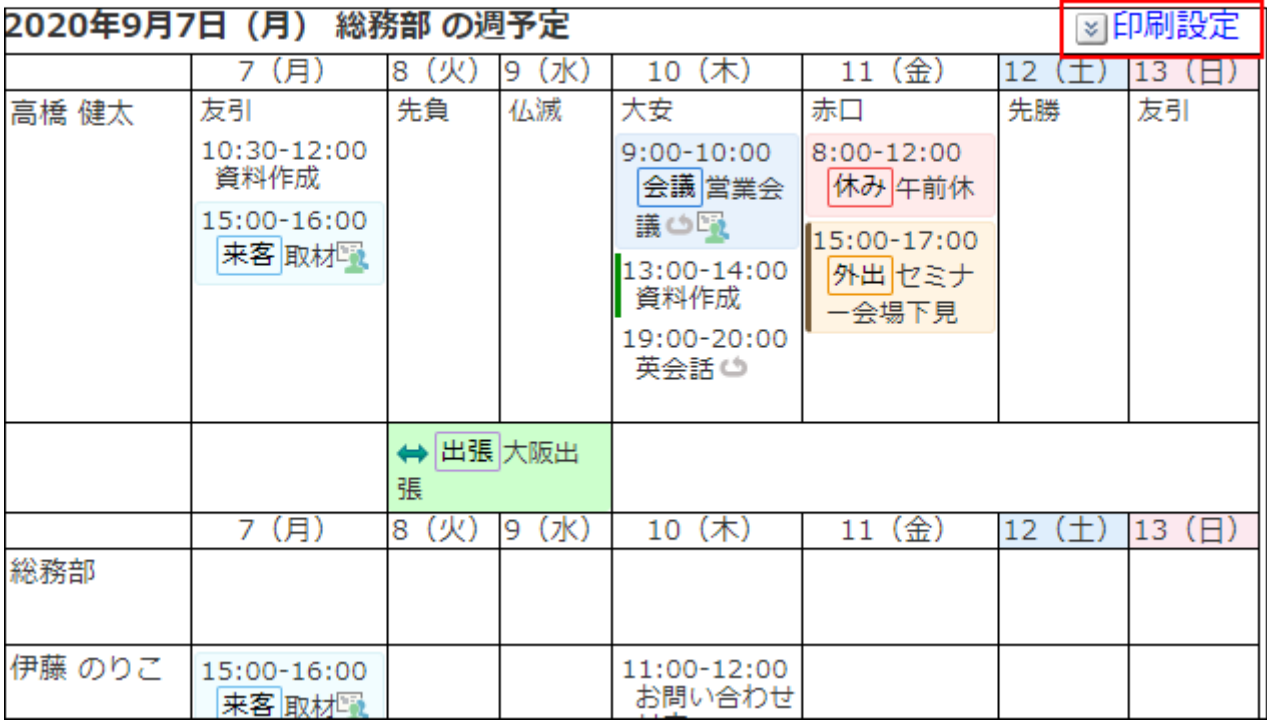

## **印刷する幅を設定します。 5.**

初期値は620ピクセルに設定されています。

変更する場合は、テキストボックスに数値を入力し、 |変更する | をクリックします。

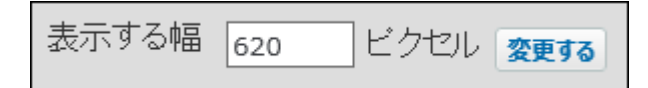

ほかの予定と重複する予定があると、設定した幅より、広く表示される場合があります。 また、Webブラウザーの種類によっても表示する幅は異なります。

## **フォントサイズを設定します。 6.**

初期値は10ptに設定されています。

8ptから20ptの中から選択できます。印刷する文字はすべて同じサイズになります。

## **印刷する予定のタイトルの範囲を選択します。 7.**

予定メニューのみを印刷するか、印刷する予定のタイトルの範囲を文字数で指定します。

- 予定メニューのみ •
- すべて表示 •
- 5文字
- 10文字
- 15文字
- 20文字

文字数には、予定メニューの文字数も含まれます。

### **予定時刻の表示方法を設定します。 8.**

予定の終了時刻を表示するかどうかを選択します。

## **印刷する項目を設定します。 9.**

次の項目を印刷するかどうかを設定します。

- 繰り返し・共有アイコン •
- 祝日
- 記念日 •
- 天気・六曜
- ToDo •
- 未処理のレコード |

**プレビュー画面で確認し、Webブラウザーの機能を使用して印刷します。 10.** 

# 個人日表示画面

個人日表示画面で予定を印刷します。

- $\bf{1}\left( \frac{\bf{a}}{31}\right)$  スケジュール または  $\left( \frac{\bf{a}}{2}\right)$ 施設予約 をクリックします。
- **個人日タブを選択します。 2.**
- **その他の操 作 の 印刷用画面 をクリックします。 3.**

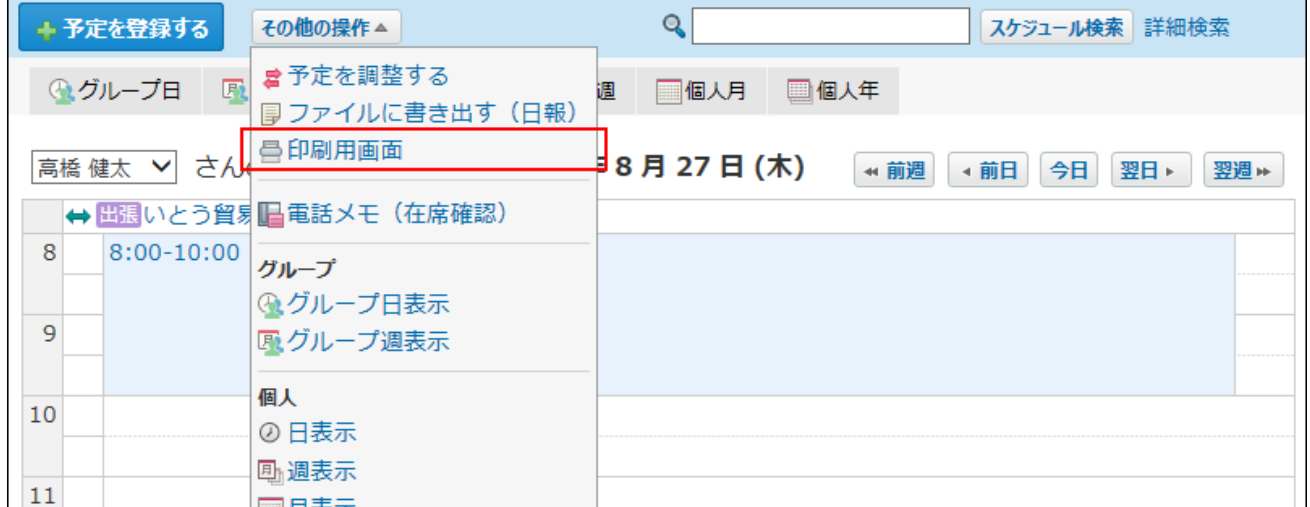

## **印刷設定 をクリックします。 4.**

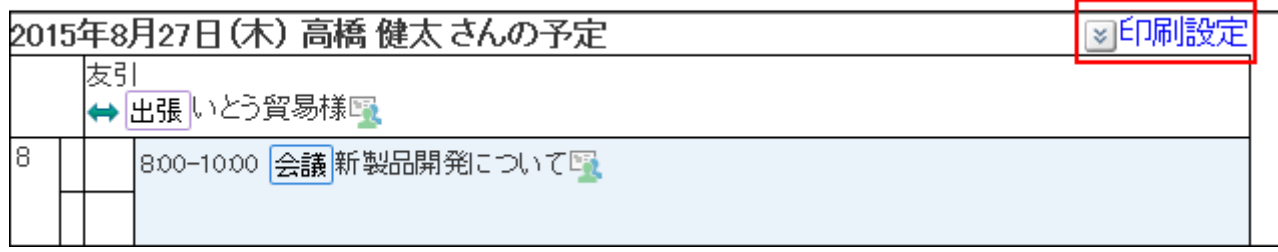

## **印刷する幅を設定します。 5.**

初期値は620ピクセルに設定されています。

変更する場合は、テキストボックスに数値を入力し、 変更する をクリックします。

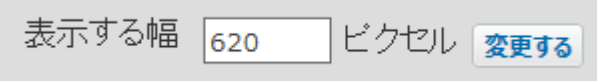

ほかの予定と重複する予定があると、設定した幅より、広く表示される場合があります。 また、Webブラウザーの種類によっても表示する幅は異なります。

## **フォントサイズを設定します。 6.**

初期値は10ptに設定されています。

8ptから20ptの中から選択できます。印刷する文字はすべて同じサイズになります。

## **印刷する予定の範囲を時刻で設定します。 7.**

印刷範囲 8時 Ⅴ から 20時 Ⅴ まで

## **印刷する項目を選択します。 8.**

次の項目を印刷するかどうかを設定します。

- 繰り返し・共有アイコン •
- 祝日
- 記念日 •
- 天気・六曜

## **プレビュー画面で確認し、Webブラウザーの機能を使用して印刷します。 9.**

## 個人週表示画面

個人週表示画面で予定を印刷します。

- $\bf{1}\left( \frac{\bf{a}}{31}\right)$  スケジュール または  $\left( \begin{array}{c} \end{array} \right)$ 施設予約 をクリックします。
- **個人週タブを選択します。 2.**

 $\overline{\phantom{a}}$ 

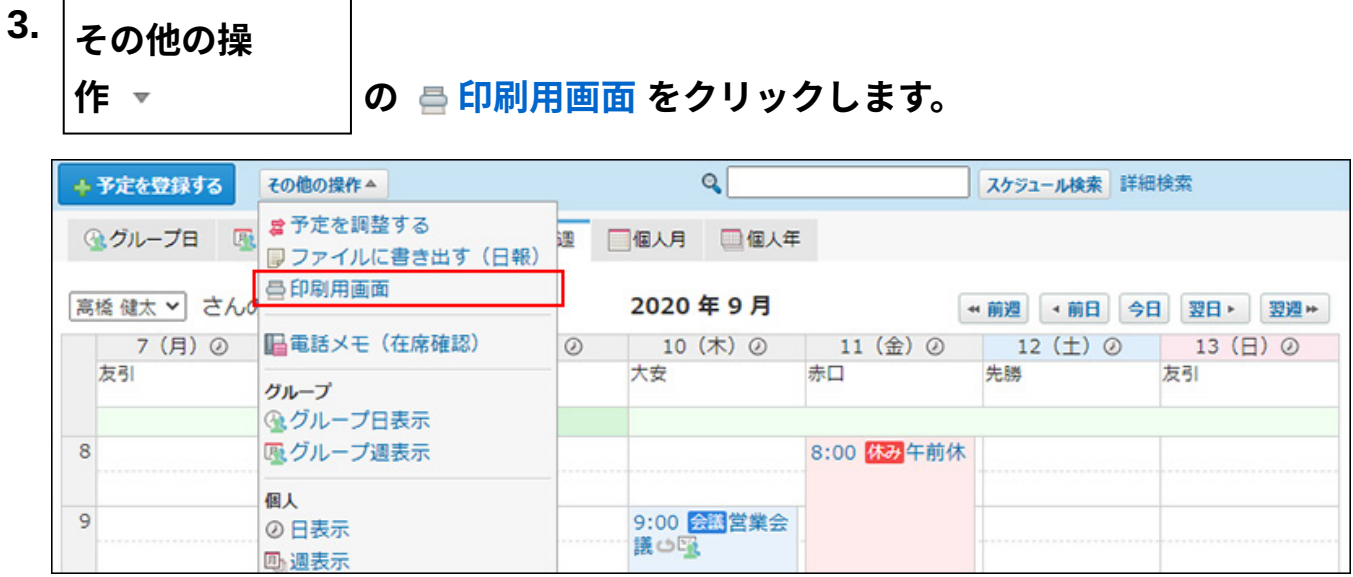

### **印刷設定 をクリックします。 4.**

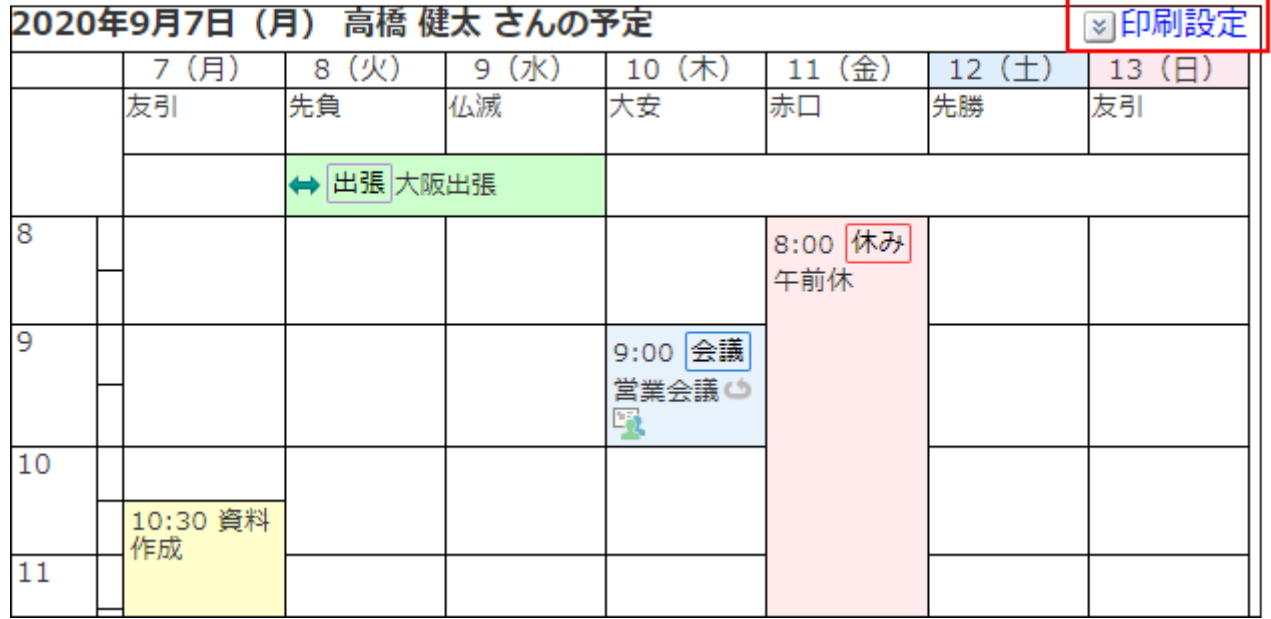

## **印刷する幅を設定します。 5.**

初期値は620ピクセルに設定されています。

変更する場合は、テキストボックスに数値を入力し、 $|$ 変更する $|$ をクリックします。

表示する幅 620 ビクセル 変更する

ほかの予定と重複する予定があると、設定した幅より、広く表示される場合があります。 また、Webブラウザーの種類によっても表示する幅は異なります。

## **フォントサイズを設定します。 6.**

初期値は10ptに設定されています。

8ptから20ptの中から選択できます。印刷する文字はすべて同じサイズになります。

## **印刷する予定のタイトルの範囲を選択します。 7.**

予定メニューのみを印刷するか、印刷する予定のタイトルの範囲を文字数で指定します。

- 予定メニューのみ •
- すべて表示 •
- 5文字
- 10文字
- 15文字
- •20文字

文字数には、予定メニューの文字数も含まれます。

**印刷する予定の範囲を時刻で設定します。 8.** 

印刷範囲 8時 Ⅴ から 20時 Ⅴ まで

### **印刷する項目を設定します。 9.**

次の項目を印刷するかどうかを設定します。

- 繰り返し・共有アイコン •
- 祝日
- 記念日 •
- 天気・六曜

**プレビュー画面で確認し、Webブラウザーの機能を使用して印刷します。 10.** 

# 個人月表示画面

個人月表示画面で予定を印刷します。

- $\bf{1}\left( \frac{\bf{a}}{31} \right)$  スケジュール または  $\left( \begin{array}{c} \end{array} \right)$ 施設予約 をクリックします。
- **個人月タブを選択します。 2.**

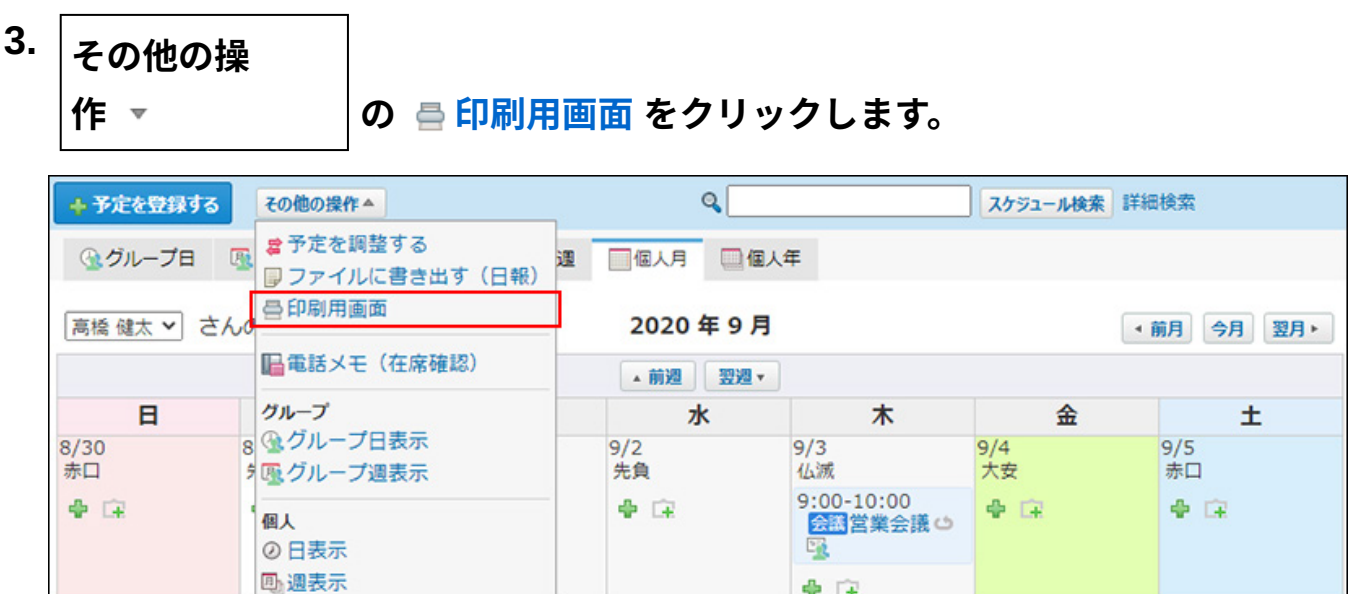

## **印刷設定 をクリックします。 4.**

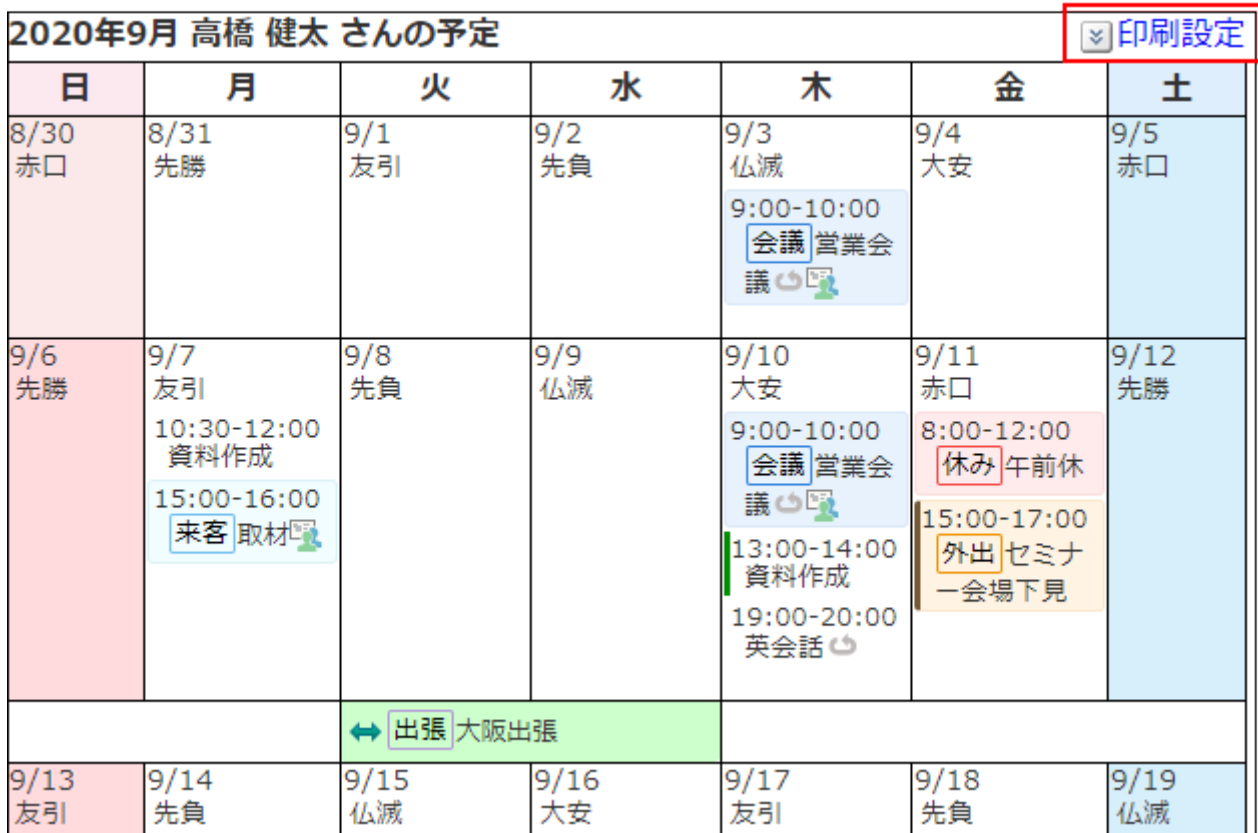

## **印刷する幅を設定します。 5.**

初期値は620ピクセルに設定されています。

変更する場合は、テキストボックスに数値を入力し、 |変更する | をクリックします。

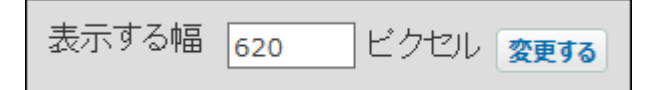

ほかの予定と重複する予定があると、設定した幅より、広く表示される場合があります。 また、Webブラウザーの種類によっても表示する幅は異なります。

## **フォントサイズを設定します。 6.**

初期値は10ptに設定されています。

8ptから20ptの中から選択できます。印刷する文字はすべて同じサイズになります。

## **印刷する予定のタイトルの範囲を選択します。 7.**

予定メニューのみを印刷するか、印刷する予定のタイトルの範囲を文字数で指定します。

- 予定メニューのみ •
- すべて表示 •
- 5文字
- 10文字
- 15文字
- 20文字

文字数には、予定メニューの文字数も含まれます。

## **定時刻の表示方法を設定します。 8.**

予定の終了時刻を表示するかどうかを選択します。

## **印刷する項目を設定します。 9.**

次の項目を印刷するかどうかを設定します。

- 繰り返し・共有アイコン •
- 祝日
- 記念日 •
- 天気・六曜

## **プレビュー画面で確認し、Webブラウザーの機能を使用して印刷します。 10.**

# 予定の詳細画面

予定の詳細画面を印刷します。詳細画面には、印刷設定はありません。 印刷される項目は、予定の日時、タイトル、メモ、参加者、施設のみです。登録情報、コメン ト、アンケートおよびリアクションの内容などは印刷されません。

- $\bf{1.}$   $\begin{array}{|c|c|c|c|}\hline \bf{3.} & \bf{7.} & \bf{8.7} & \bf{0.7} & \bf{0.7} & \bf{0.7} & \bf{0.7} & \bf{0.7} & \bf{0.7} & \bf{0.7} & \bf{0.7} & \bf{0.7} & \bf{0.7} & \bf{0.7} & \bf{0.7} & \bf{0.7} & \bf{0.7} & \bf{0.7} & \bf{0.7} & \bf{0.7} & \bf{0.7} & \bf{0.7} & \bf{0.7} & \bf{0.7} & \bf{$
- **印刷する予定の タイトル をクリックします。 2.**

### **その他の操 作 の 印刷用画面 をクリックします。 3.**

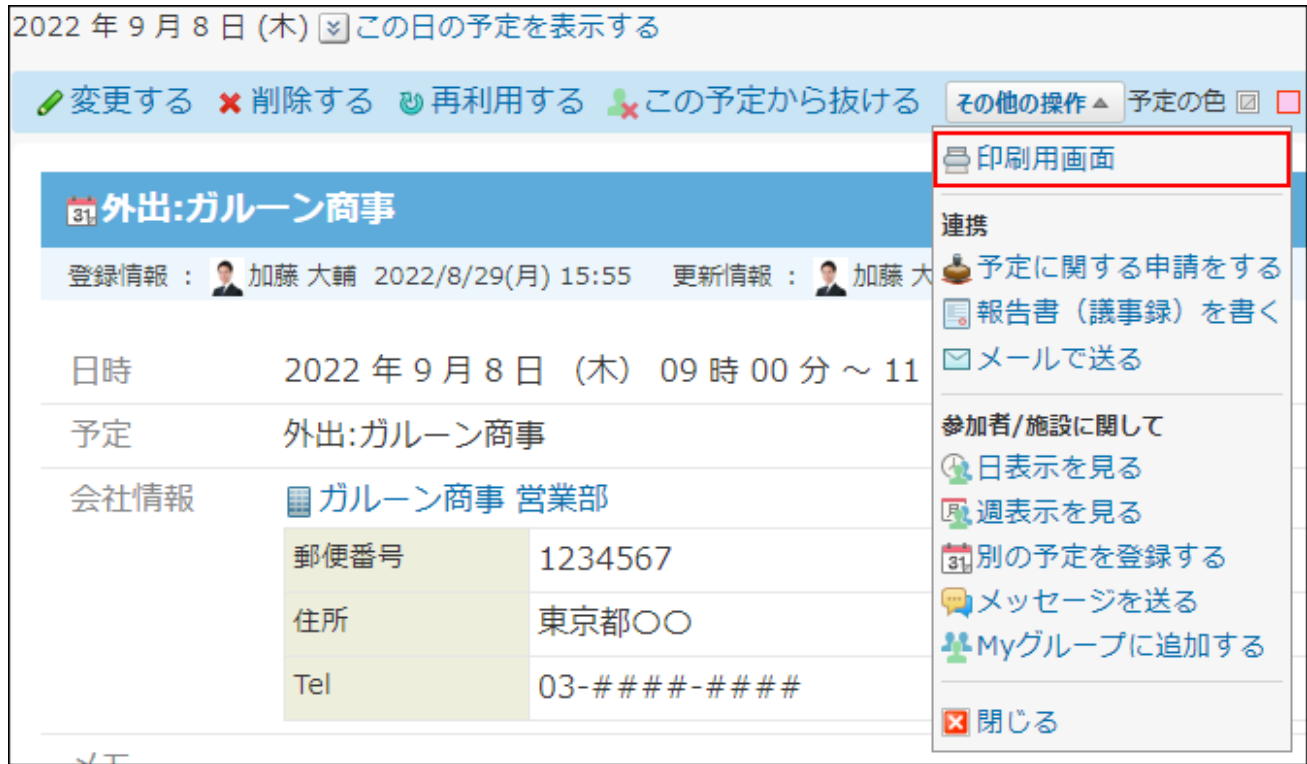

**プレビュー画面で確認し、Webブラウザーの機能を使用して印刷します。 4.** 

# 2.5.5.3. ほかのアプリケーションとの連携

スケジュールでは、アドレス帳から訪問先の会社情報を引用したり、ToDoの〆切日を表示したり するなど、ほかのアプリケーションと連携して操作できます。

# アドレス帳を利用する

予定の会社情報欄に、アドレス帳のデータを取り込めます。 アドレス帳のデータをスケジュールで利用する方法や、会社情報をアドレス帳に登録する方法な どを説明します。

アドレス帳を利用すると

アドレス帳を利用すると、次のような利用方法があります。

### **アドレス帳の会社情報を予定に表示する**

アドレス帳に登録されている会社の住所や電話番号などを、予定に表示できます。 路線情報を登録し、予定に表示しておけば、往訪時に調べる手間が省けます。 予定の会社情報欄に、アドレス帳の会社情報を取り込むと、次のように表示されます。

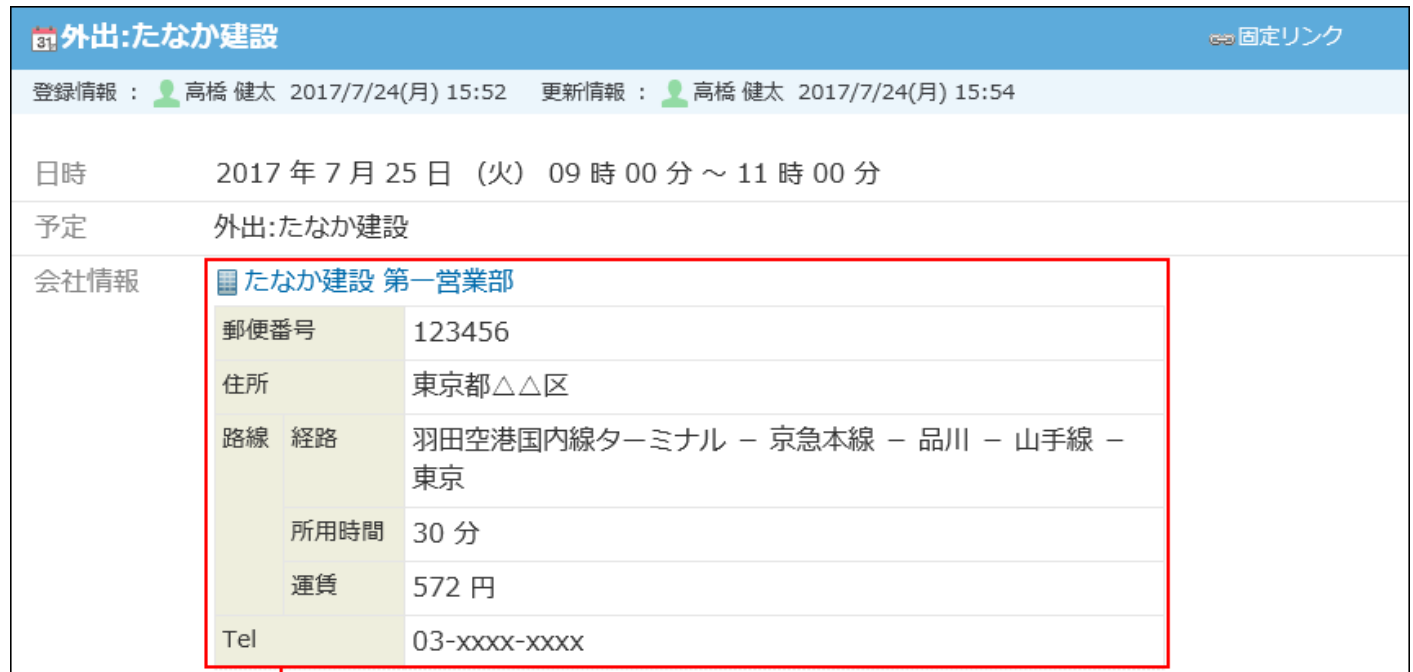

アドレス帳から取り込んだデータです。

### **予定一覧を、営業活動の履歴として利用する**

アドレス帳から特定の会社情報を取り込んでいる予定を、一覧で表示できます。 この予定一覧で、その会社に対する活動状況を時系列で確認できます。

#### 【予定の詳細画面】

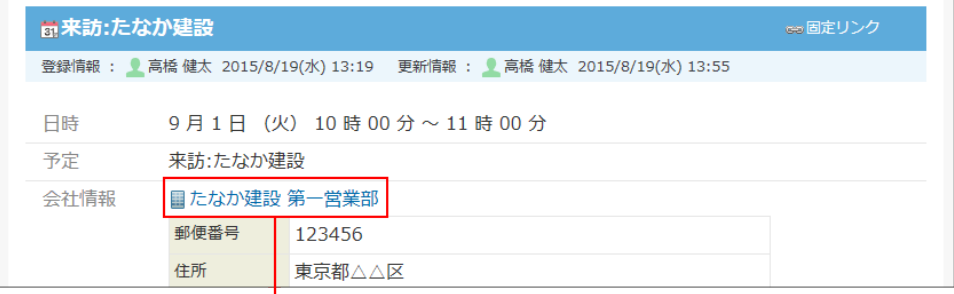

アドレスデータの詳細画面が表示されます。

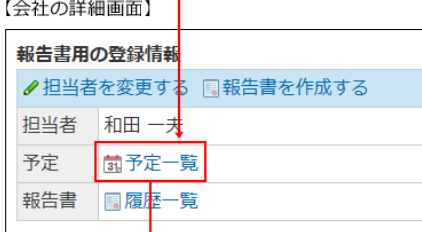

#### 【予定一覧画面】

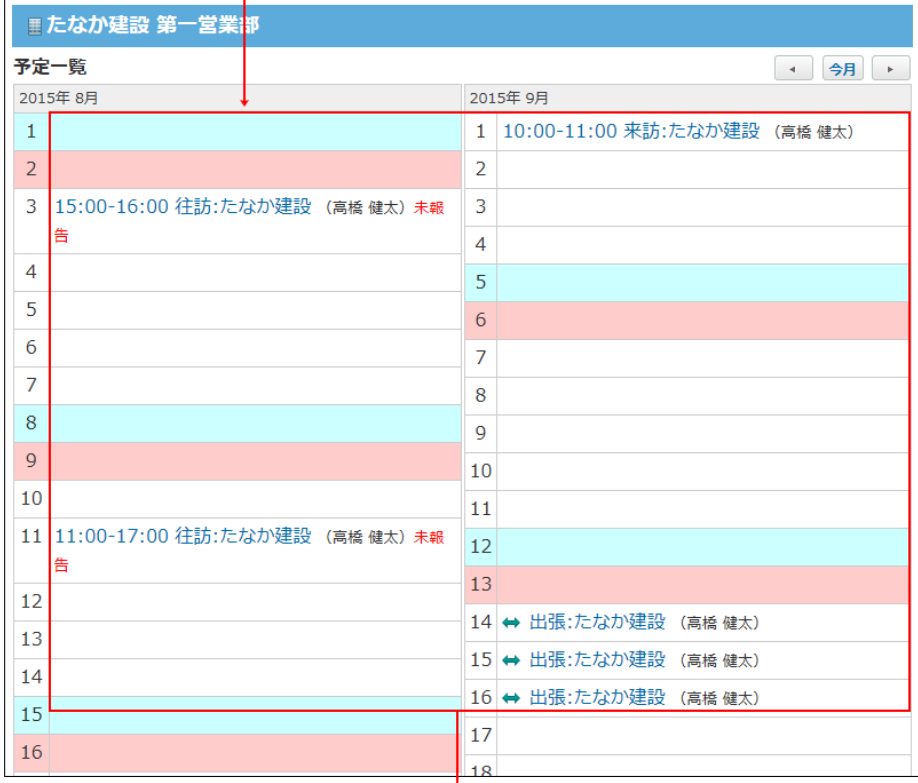

クリックすると、予定の詳細を確認できます。

## **報告書と連携する**

報告書の「会社」項目と、予定の「会社情報」項目の両方に、アドレスデータが用いられている 場合、報告書とスケジュールを連携できます。

作成済みの報告書は、活動報告としてアドレスデータの詳細画面から確認できます。

## 2 章 アプリケーション

【予定の詳細画面】

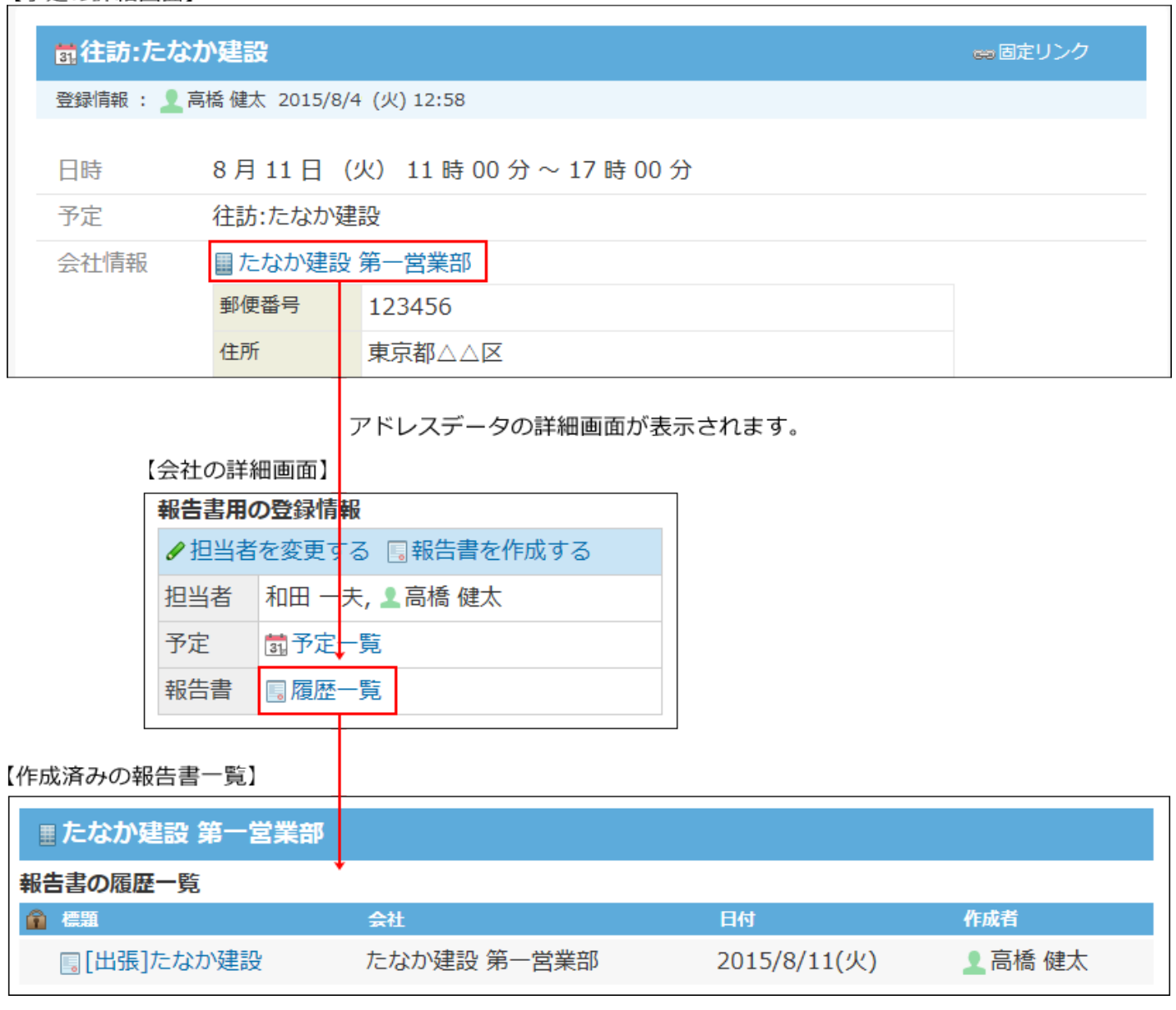

### **会社に関連した報告書を閲覧する**

報告書から関連する予定や報告書を表示できるため、往訪や出張などの過去の活動履歴を確認で きます。

また、アドレス帳のデータが用いられている予定のうち、報告書が作成されていない予定は、 「未作成一覧」に表示されるため、報告書の作成漏れの防止にも役立ちます。

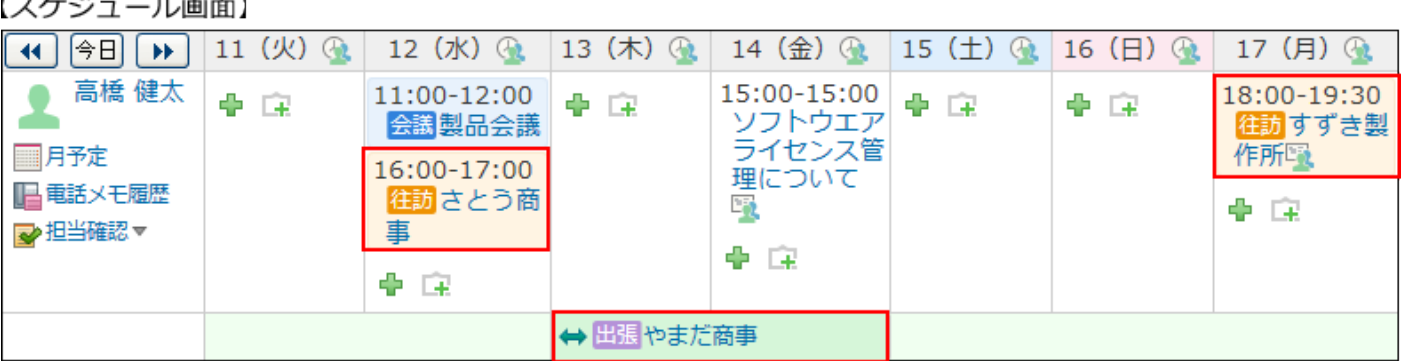

【報告書画面】

 $\cdots$   $\cdots$ 

ساب

| <b>未作成一覧 (2015/8/12 ∼ 2015/8/26)</b> |                              |    |
|--------------------------------------|------------------------------|----|
| 予定                                   | 日付                           |    |
| □ 4往訪:すずき製作所+                        | 2015/8/17 (月)                | 詳細 |
| □ 4出張:やまだ商事                          | 2015/8/13 (木) ~2015/8/14 (金) | 詳細 |
| □ -』往訪:さとう商事                         | 2015/8/12 (水)                | 詳細 |
| 削除する                                 |                              |    |

未作成の報告書として、一覧で表示されます。

# 会社情報を予定に取り込む

アドレス帳に登録されているデータを、予定に取り込みます。

- **スケジュール をクリックします。 1.**
- **予定を登録する をクリックします。 2.**
- **「会社情報」セクションで、 アドレス帳から取り込む をクリックします。 3.**

会社情報 ← アドレス帳から取り込む

- **データを取り込む会社が登録されているブックを選択します。 4.**
- **絞込や索引を利用して、会社名を絞り込みます。 5.**
- **データを取り込む会社名の左横にある 利用する をクリックします。 6.**

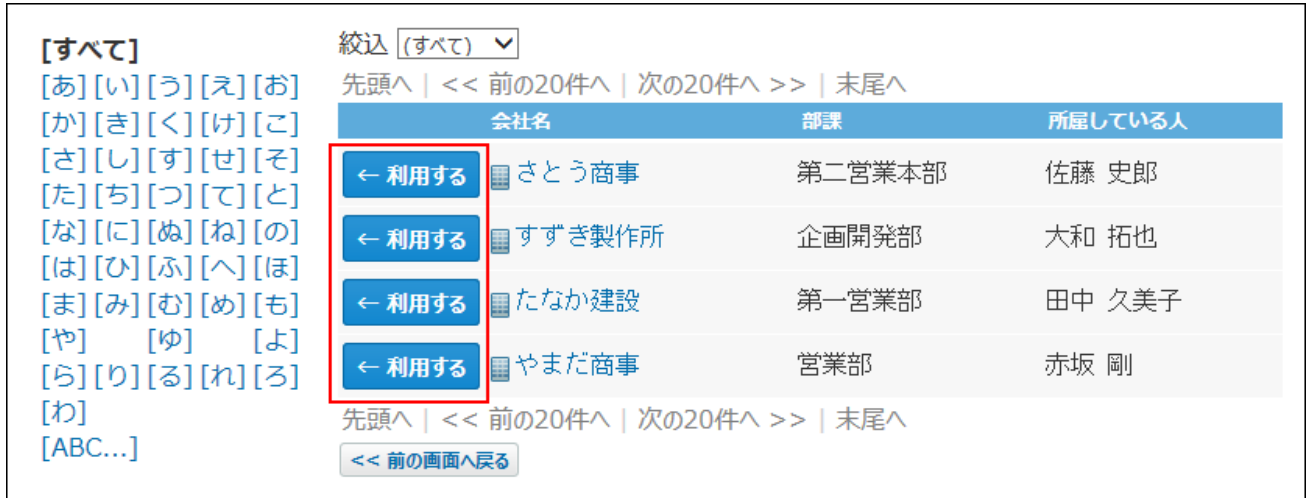

# 会社情報を登録する

予定に取り込む会社情報をアドレス帳に登録してから、登録された会社情報を取り込みます。

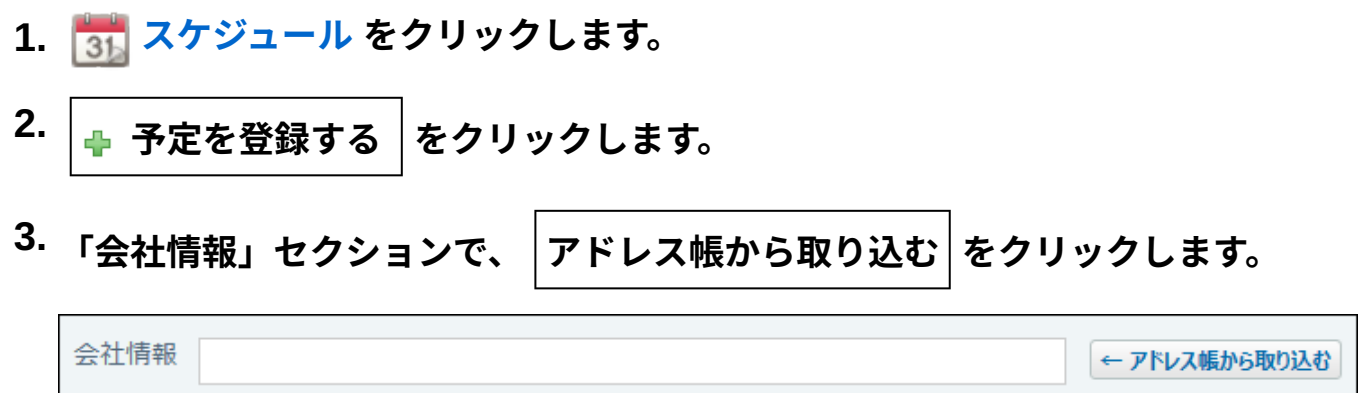

 **新規に会社を登録する をクリックします。 4.** 

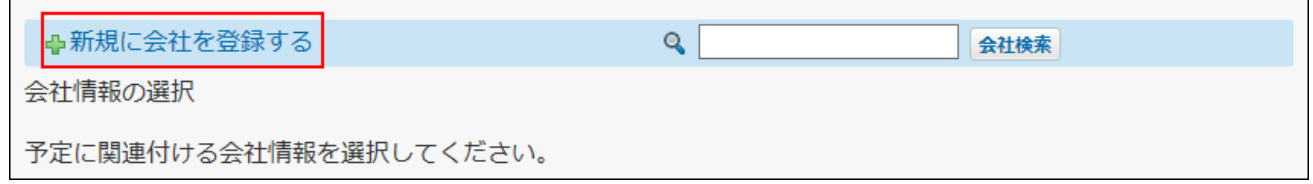

**会社データを入力し、 登録する をクリックします。 5.** 

手順の詳細は、[会社データを追加する\(953ページ\)](#page-952-0)方法を参照してください。

**利用する をクリックします。 6.** 

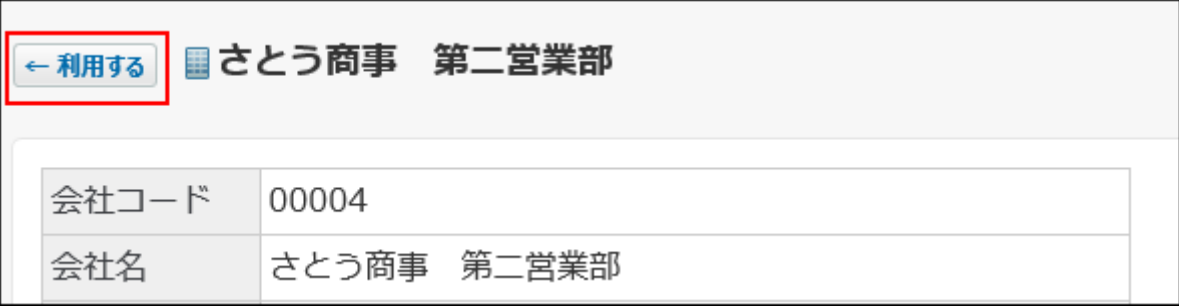

# ToDoを操作する

ToDoを確認したり、完了したりできます。

# ToDoを確認する

予定の一覧に、〆切日が設定されたToDoが表示されます。 ToDoの表示を無効に設定している場合は、表示されません。

### **ToDoの表示を有効にする**

予定の一覧にToDoを表示する場合は、個人設定で、ToDoの表示を有効にします。 手順の詳細は、[ToDoを表示する\(672ページ\)](#page-671-0)方法を参照してください。

### **ToDoの詳細を確認する**

- **スケジュール をクリックします。 1.**
- **「グループ週」タブをクリックします。 2.**
- **ToDo名 をクリックします。 3.**

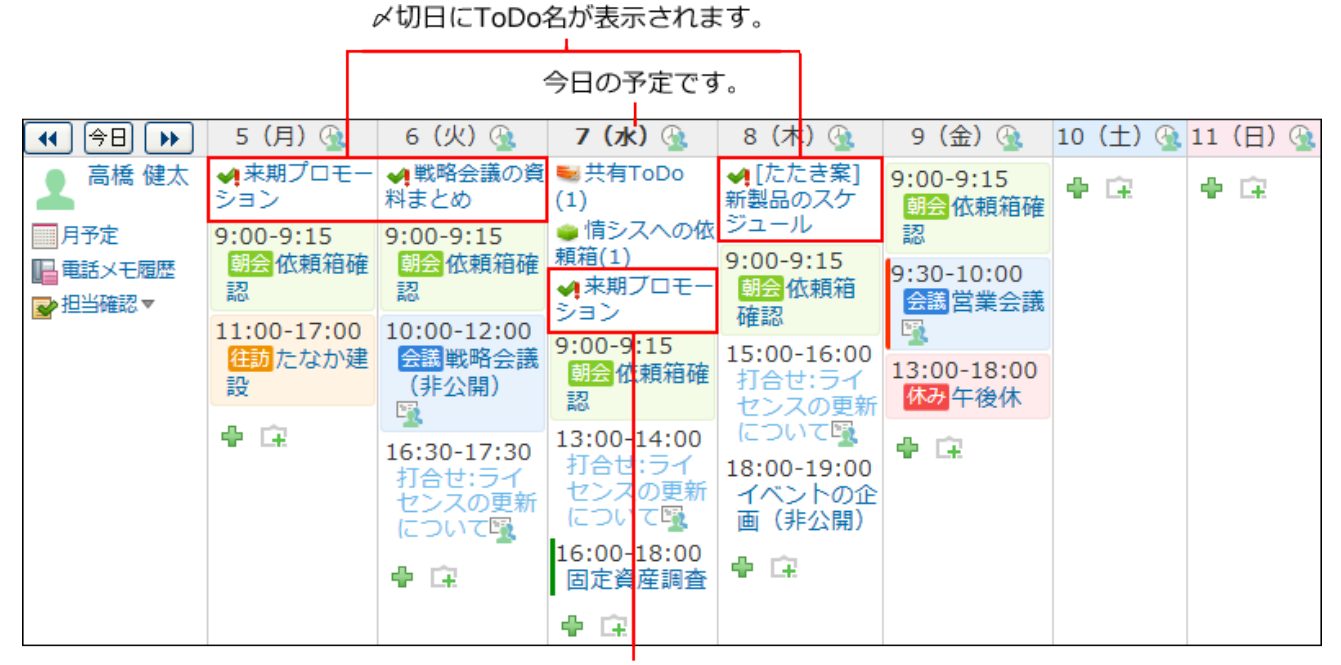

〆切日を過ぎたToDoは、ToDoを完了または 削除するまで表示され続けます。

## **ToDoの詳細を確認します。 4.**

#### **ToDoの一覧を確認する**

カスタムアプリを利用できるユーザーのみ、この操作が可能です。

- **スケジュール をクリックします。 1.**
- **「グループ日」または「グループ週」タブをクリックします。 2.**
- 3. <mark>☞ 担当確認 ▽ の ☞ ToDoリスト をクリックします。</mark>

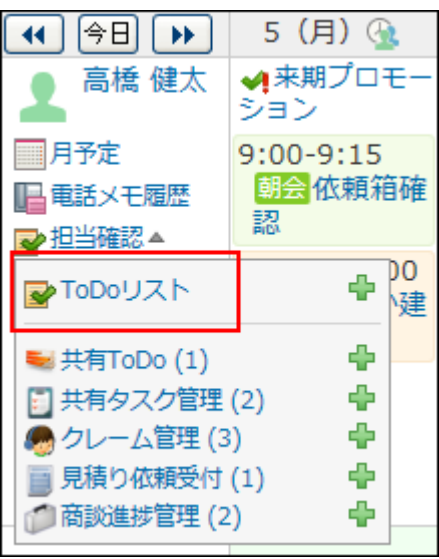

**ToDoの一覧を確認します。 4.** 

ToDoを登録する

予定の一覧画面から、ToDoを登録します。 カスタムアプリを利用できるユーザーのみ、この操作が可能です。

**〆切日を設定して登録する**

- **スケジュール をクリックします。 1.**
- **「グループ週」タブをクリックします。 2.**
- **ToDoの〆切日として設定する日付の枠内にカーソルを合わせます。 3.**
- **下向き矢印アイコン の ToDo をクリックします。 4.**

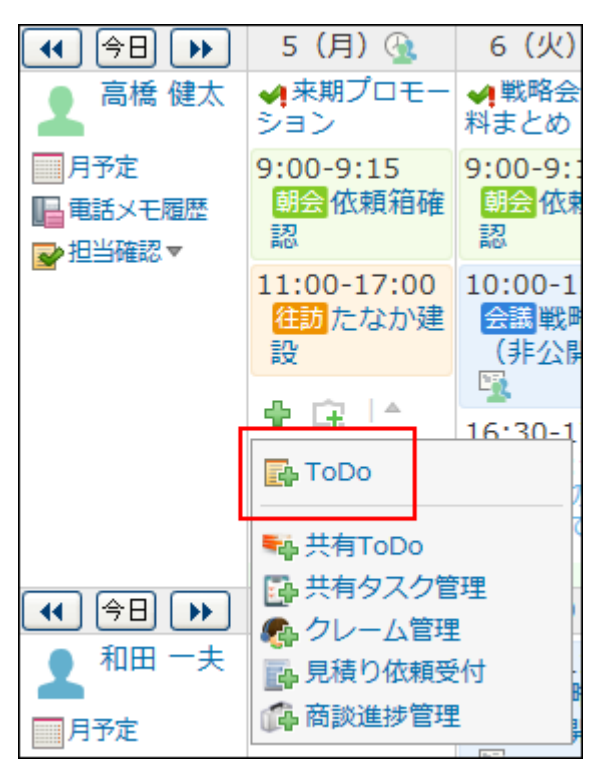

### **ToDoを登録します。 5.**

手順の詳細は、[ToDoを登録する\(778ページ\)方](#page-777-0)法を参照してください。

**■ メ切日を設定せずに登録する** 

- **スケジュール をクリックします。 1.**
- **「グループ日」または「グループ週」タブをクリックします。 2.**
- **担当確認 のToDoリストの操作リンク横のToDoを追加するアイコン を 3. クリックします。**

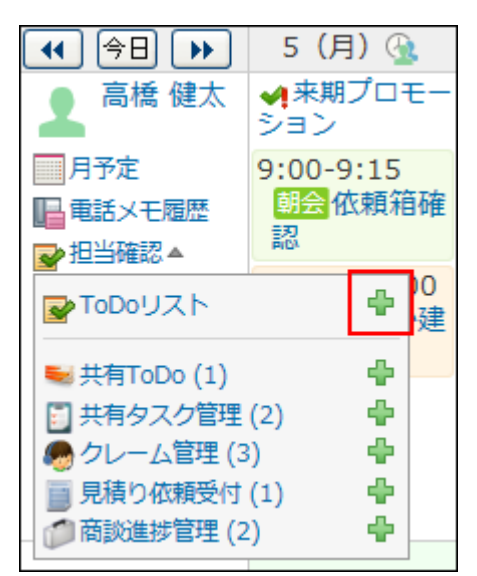

### **ToDoを登録します。 4.**

手順の詳細は、[ToDoを登録する\(778ページ\)方](#page-777-0)法を参照してください。

# 電話メモを操作する

予定の一覧画面から、自分宛て、またはほかのユーザー宛ての電話メモの履歴を確認したり、ほ かのユーザー宛ての電話メモを登録したりできます。

## 電話メモ履歴を確認する

自分宛て、またはほかのユーザー宛ての電話メモを確認します。

 **スケジュール をクリックします。 1.** 

## **「グループ日」または「グループ週」タブをクリックします。 2.**

## **電話メモ履歴 をクリックします。 3.**

表示されているアイコンによって、未確認の電話メモがあるかどうかを確認できます。 • 未確認の電話メモがある場合

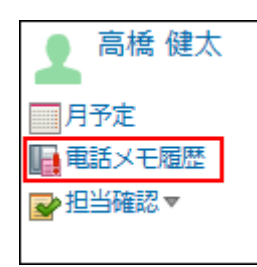

すべて確認済みの場合 •

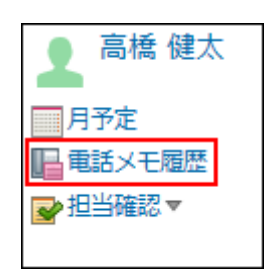

ほかのユーザー宛ての電話メモを確認する場合は、[履歴]をクリックします。

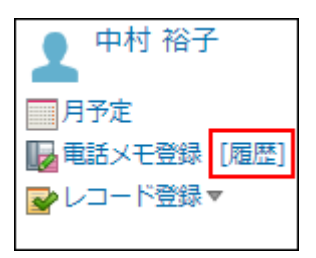

**電話メモを確認します。 4.** 

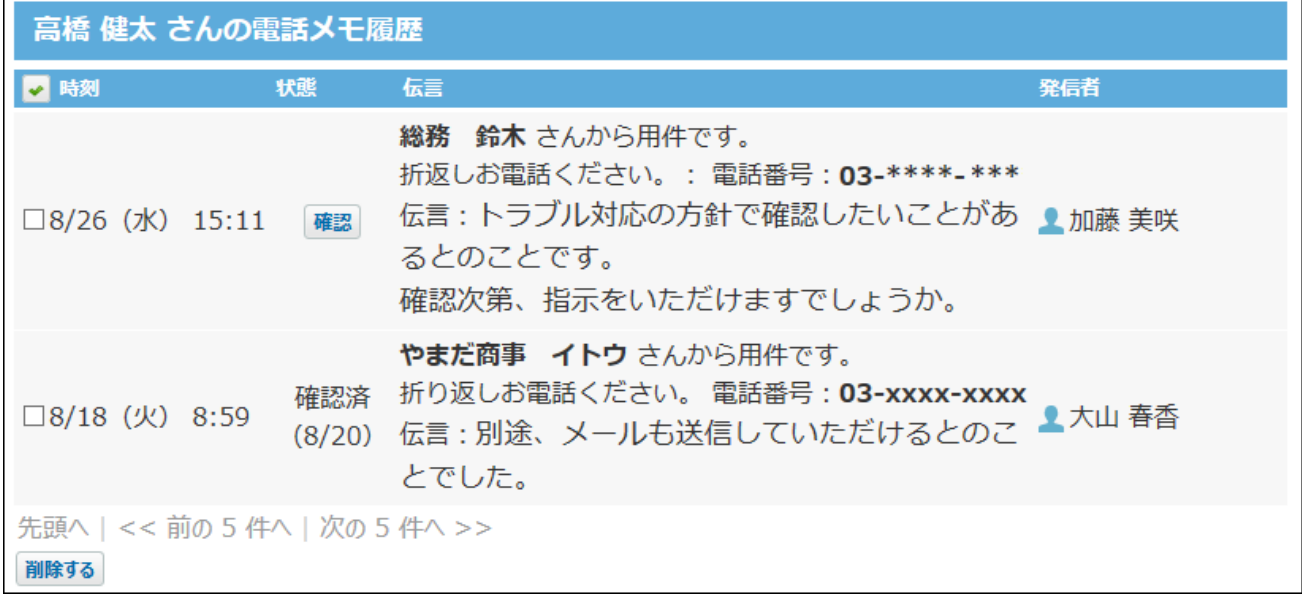

電話メモを登録する

ほかのユーザー宛ての電話メモを登録します。

- **スケジュール をクリックします。 1.**
- **「グループ日」または「グループ週」タブをクリックします。 2.**
- **電話メモ登録 をクリックします。 3.**

**ポップアップ画面で、必要な項目を入力し、 登録する をクリックします。 4.** 

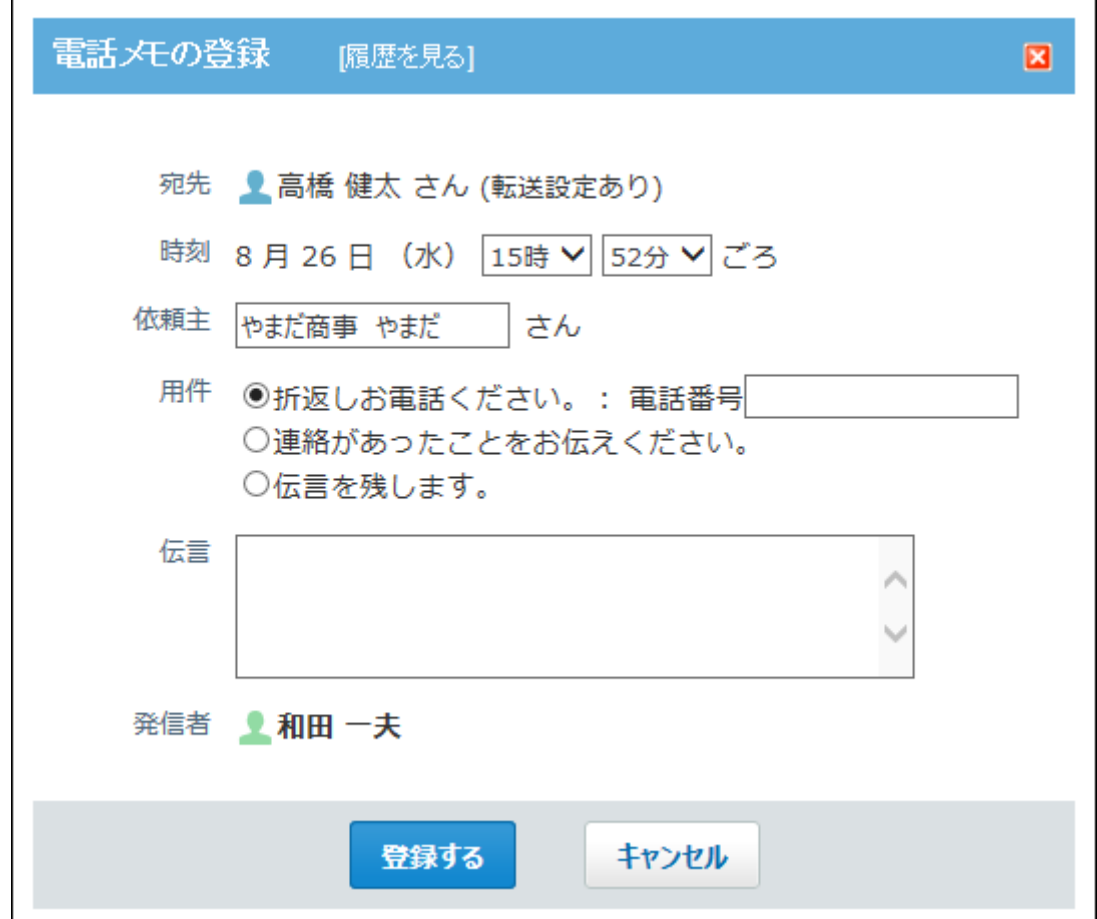

# 在席情報を設定する

予定の一覧画面から、自分の在席情報を設定します。

- **スケジュール をクリックします。 1.**
- **その他の操 作 ▼ イロ ◎ 国電話メモ(在席確認) をクリックします。 2.**

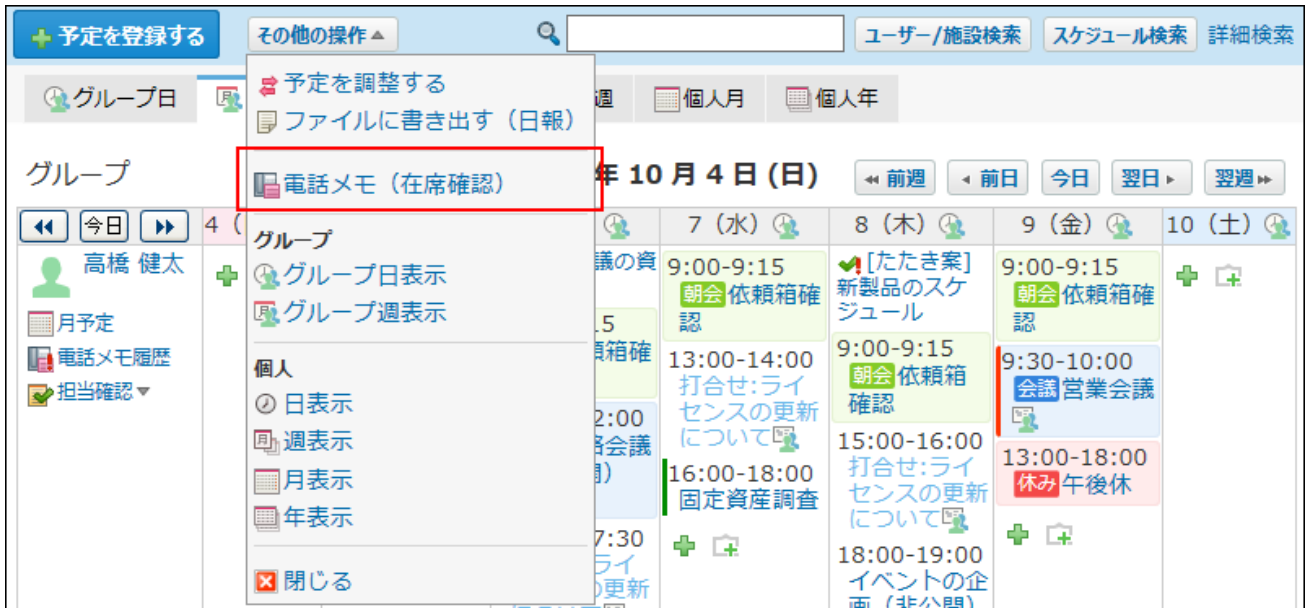

## **在席情報を設定します。 3.**

手順の詳細は、[在席情報を変更する\(764ページ\)方](#page-763-0)法を参照してください。

# 報告書を作成する

予定の詳細画面から、予定に関連する報告書を作成します。 打ち合わせの前に要点をまとめた報告書を下書きしておくと便利です。

 **スケジュール をクリックします。 1.** 

## **報告書を作成する予定の タイトル をクリックします。 2.**

**その他の操 作 ▼ くら ■ 報告書(議事録)を書く をクリックします。 3.** 

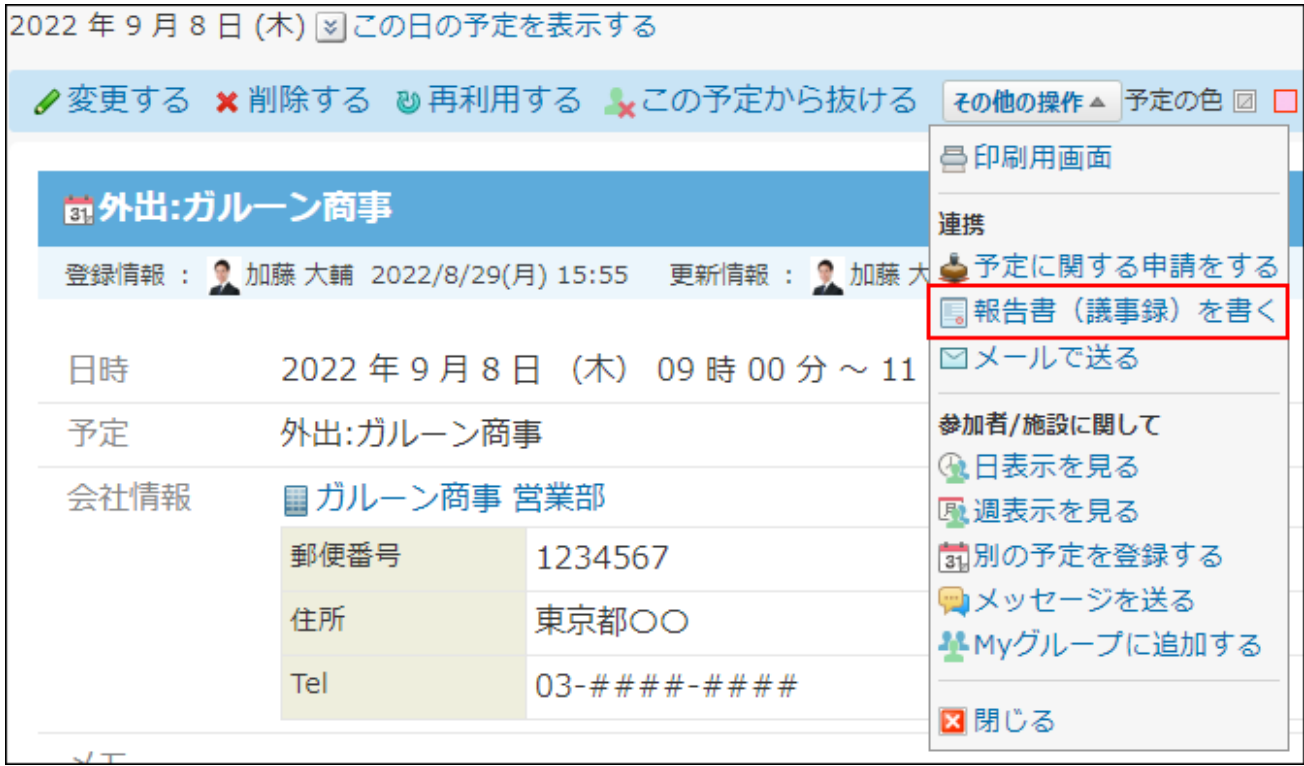

## **報告書を作成します。 4.**

報告書を作成すると、予定の参加者に更新情報が通知されます。ただし、報告書を作成し たユーザー自身には、更新情報は通知されません。 手順の詳細は、[報告書の作成\(1096ページ\)](#page-1095-0)を参照してください。

### **補足**

- 報告書に利用される項目は、次のとおりです。
	- 予定メニュー
	- 予定のタイトル
	- 予定の会社情報 ◦
	- 予定の参加者 ◦
	- 予定の日時

# メッセージを送信する

予定の詳細画面から、予定の参加者宛てにメッセージを送信します。

- **スケジュール をクリックします。 1.**
- **メッセージを送信する予定の タイトル をクリックします。 2.**

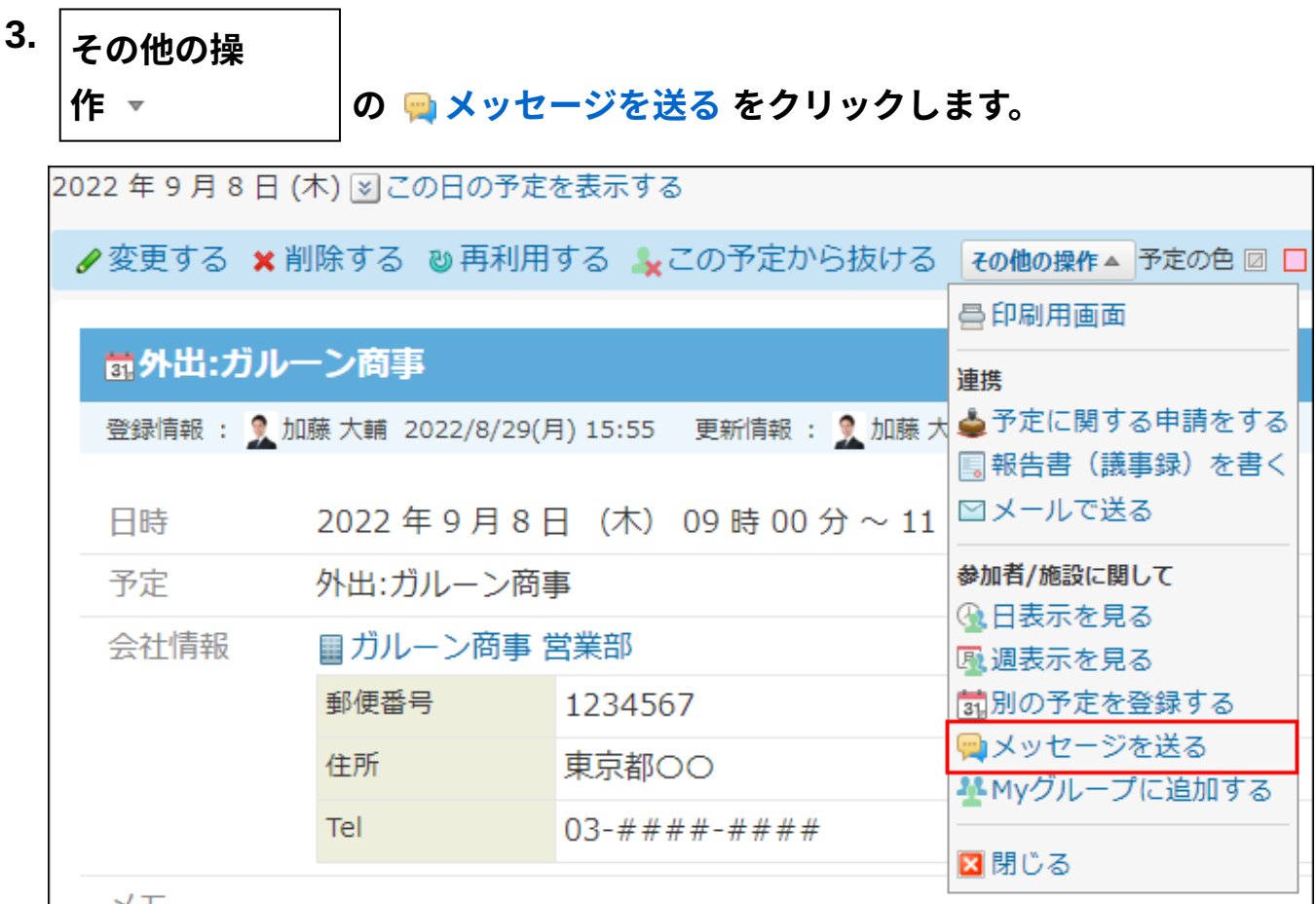

### **メッセージを送信します。 4.**

手順の詳細は、[メッセージ送信\(258ページ\)](#page-257-0)を参照してください。

#### **補足**

• 予定からメッセージを作成する際に利用できるのは、参加者の情報のみです。

## メールを送信する

予定の詳細画面から、予定の登録情報が書き込まれたテキストファイル(schedule.vcs)を添付 したメールを送信します。

サイボウズ Officeを利用しているユーザーが、このメールを受信すると、schedule.vcsに設定さ れた内容で予定を登録できます。

ただし、予定の本文に添付したファイル情報は、schedule.vcsに含まれません。

### **スケジュール をクリックします。 1.**

### **メールを送信する予定の タイトル をクリックします。 2.**

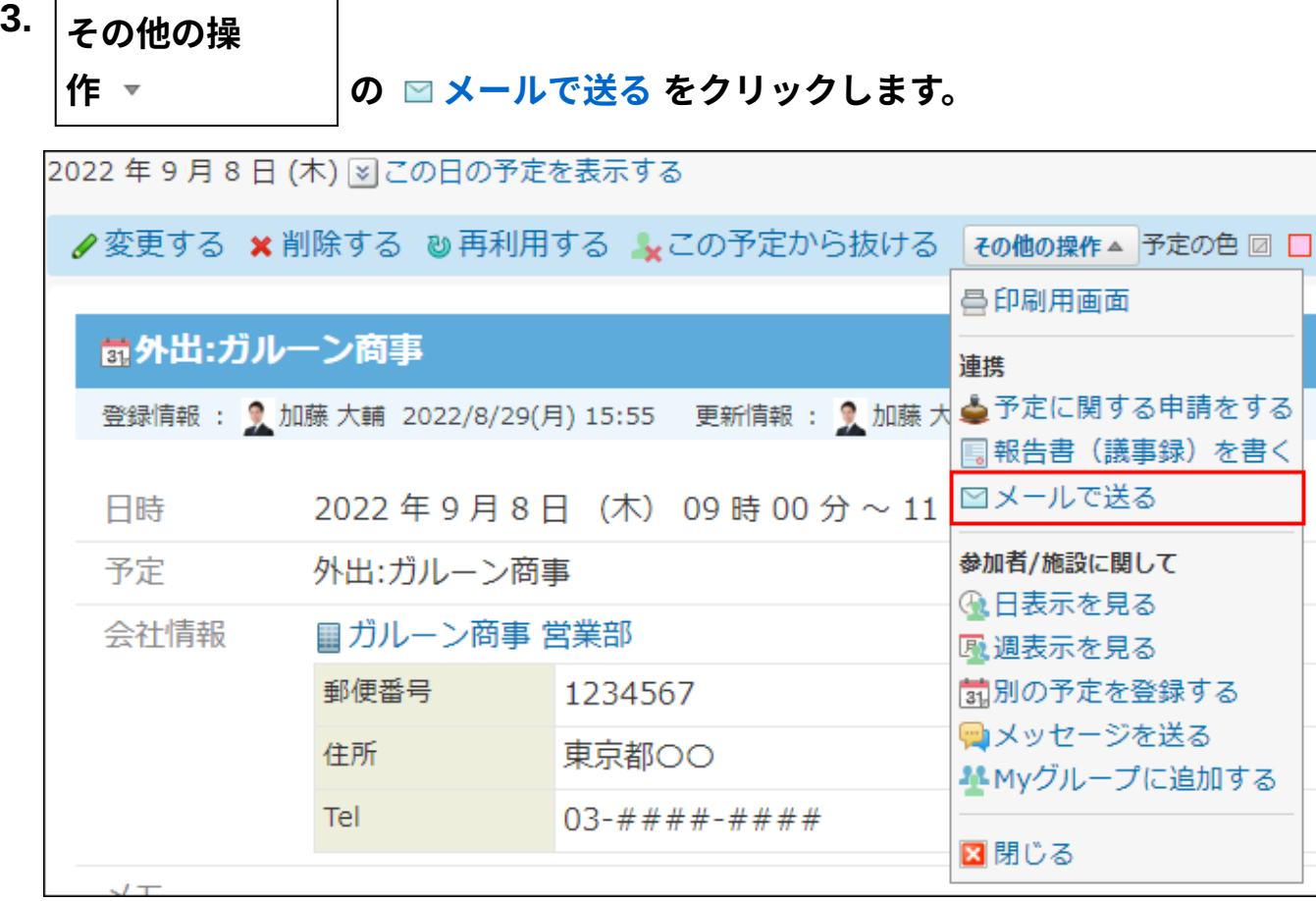

## **メールを送信します。 4.**

手順の詳細は、[メールの送信\(435ページ\)を](#page-434-0)参照してください。

# 申請を作成する

予定の詳細画面から、予定に関連するワークフローの申請を作成します。

- **スケジュール をクリックします。 1.**
- **申請を作成する予定の タイトル をクリックします。 2.**

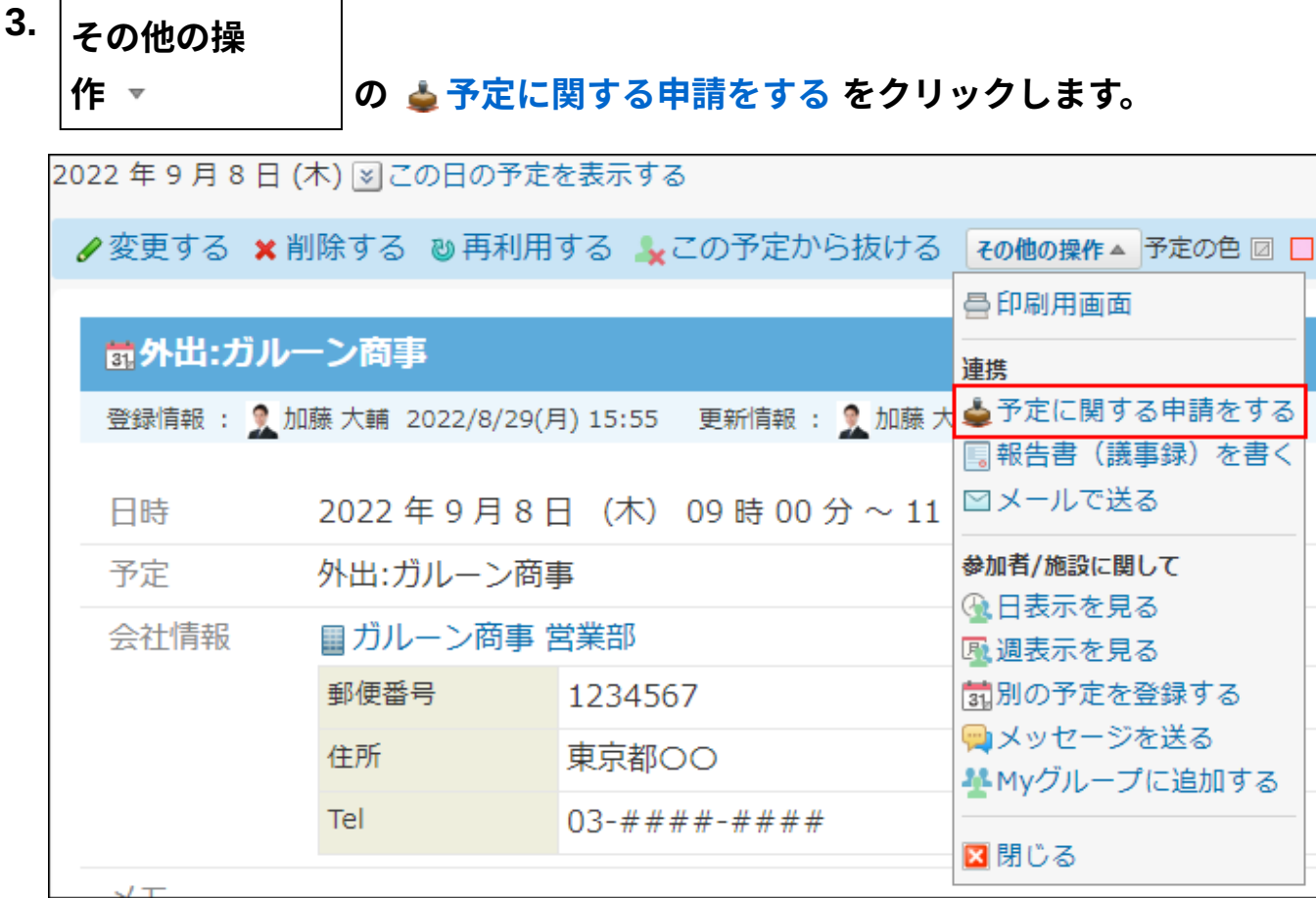

## **申請を作成します。 4.**

手順の詳細は、[申請を提出するまでの流れ\(1021ページ\)を](#page-1020-0)参照してください。

# Myグループを作成する

予定に設定されている参加者や施設をMyグループとして登録できます。 予定の参加メンバーが決まっている場合に、参加者や施設をMyグループとして登録しておくと、 予定の登録時に対象を選択する手間が省けて便利です。

## **スケジュール をクリックします。 1.**

## **Myグループに追加する対象を含む予定の タイトル をクリックします。 2.**

**その他の操 3.** 

# **作 ▼ の Myグループに追加する をクリックします。**

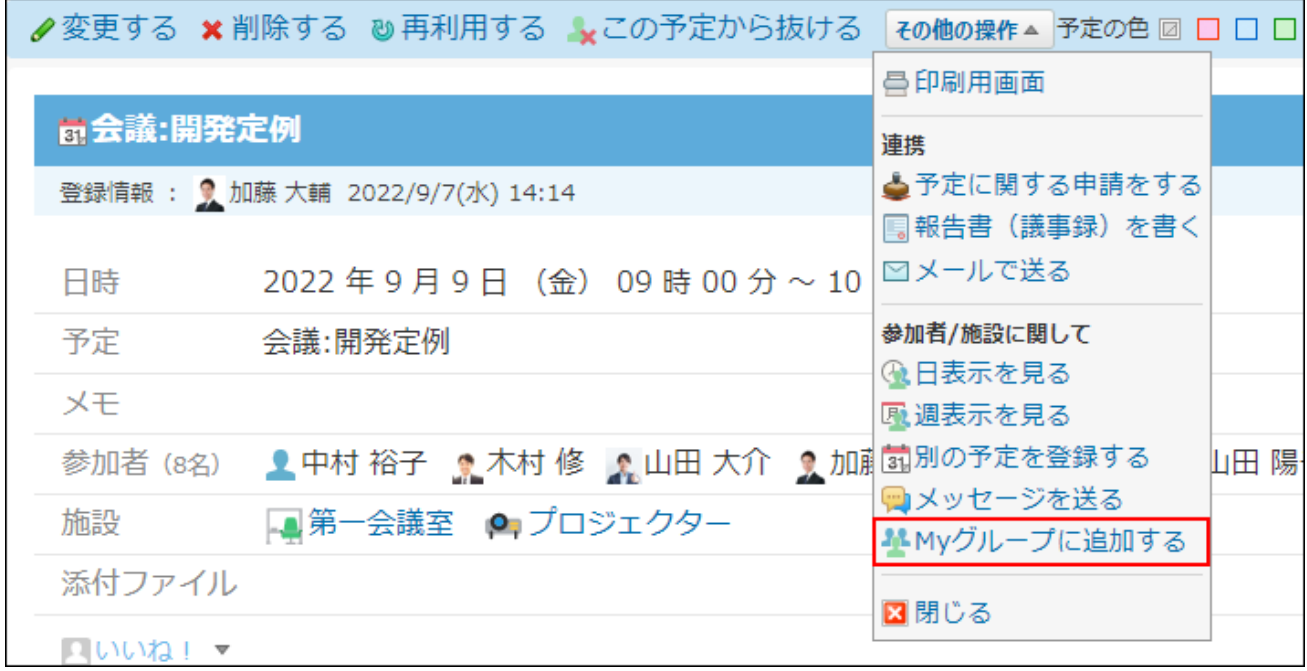

**Myグループの情報を設定し、 追加する をクリックします。 4.** 

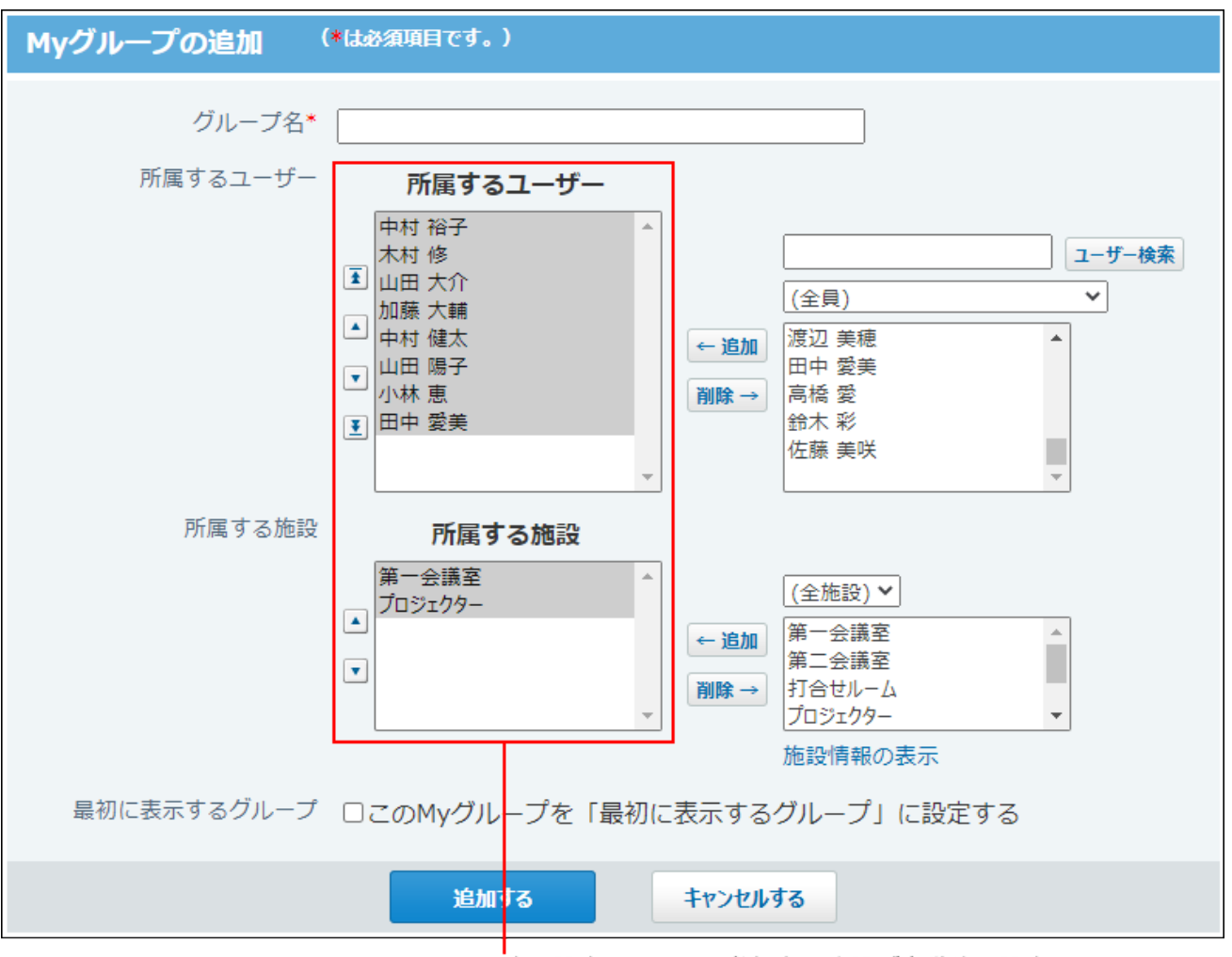

予定に設定されている参加者や施設が自動的に設定されます。

Myグループの操作の詳細は、[Myグループの設定\(70ページ\)](#page-69-0)を参照してください。

## カスタムアプリと連携する

予定の一覧で、カスタムアプリのレコードを確認したり、登録したりできます。 カスタムアプリを利用できるユーザーのみ、この機能を利用できます。 連携できるアプリは、ステータス管理機能が有効なアプリのみです。

# 担当レコードを確認する

レコードの〆切日や開始日を基準に、自分やほかのユーザーが担当するレコードを確認します。
**〆切日を過ぎたレコードや当日が〆切のレコードを確認する**

予定の一覧画面で、〆切日を過ぎたレコードや、当日が〆切日のレコードを確認します。

- **スケジュール をクリックします。 1.**
- **「グループ週」タブをクリックします。 2.**
- **予定の一覧から、 アプリ名 をクリックします。 3.**
- **レコードの一覧を確認します。 4.**

次の条件で絞り込まれたレコードが一覧で表示されます。

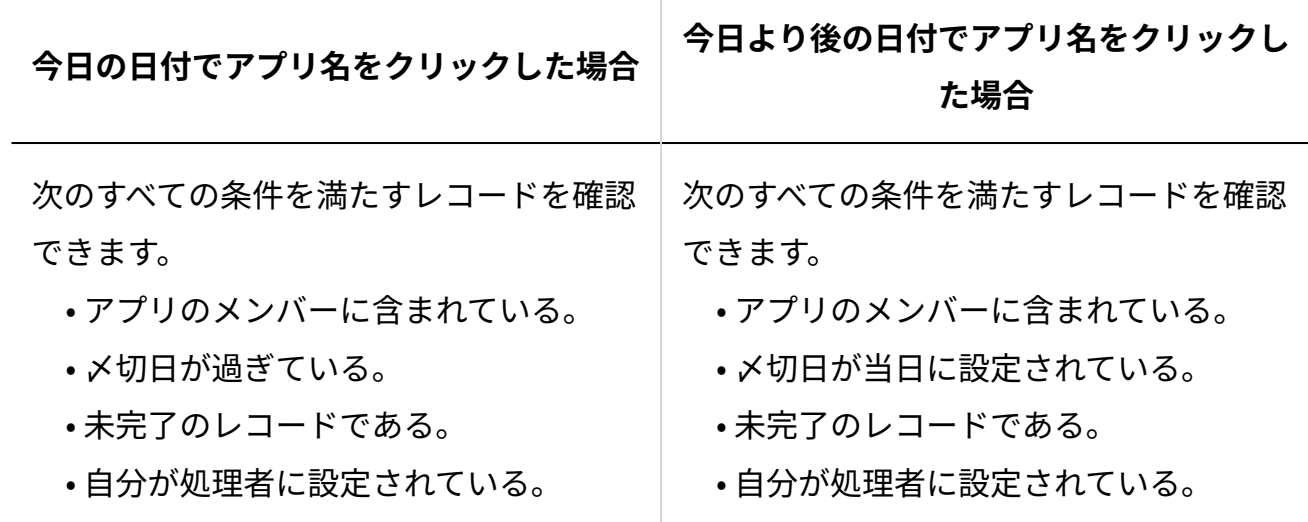

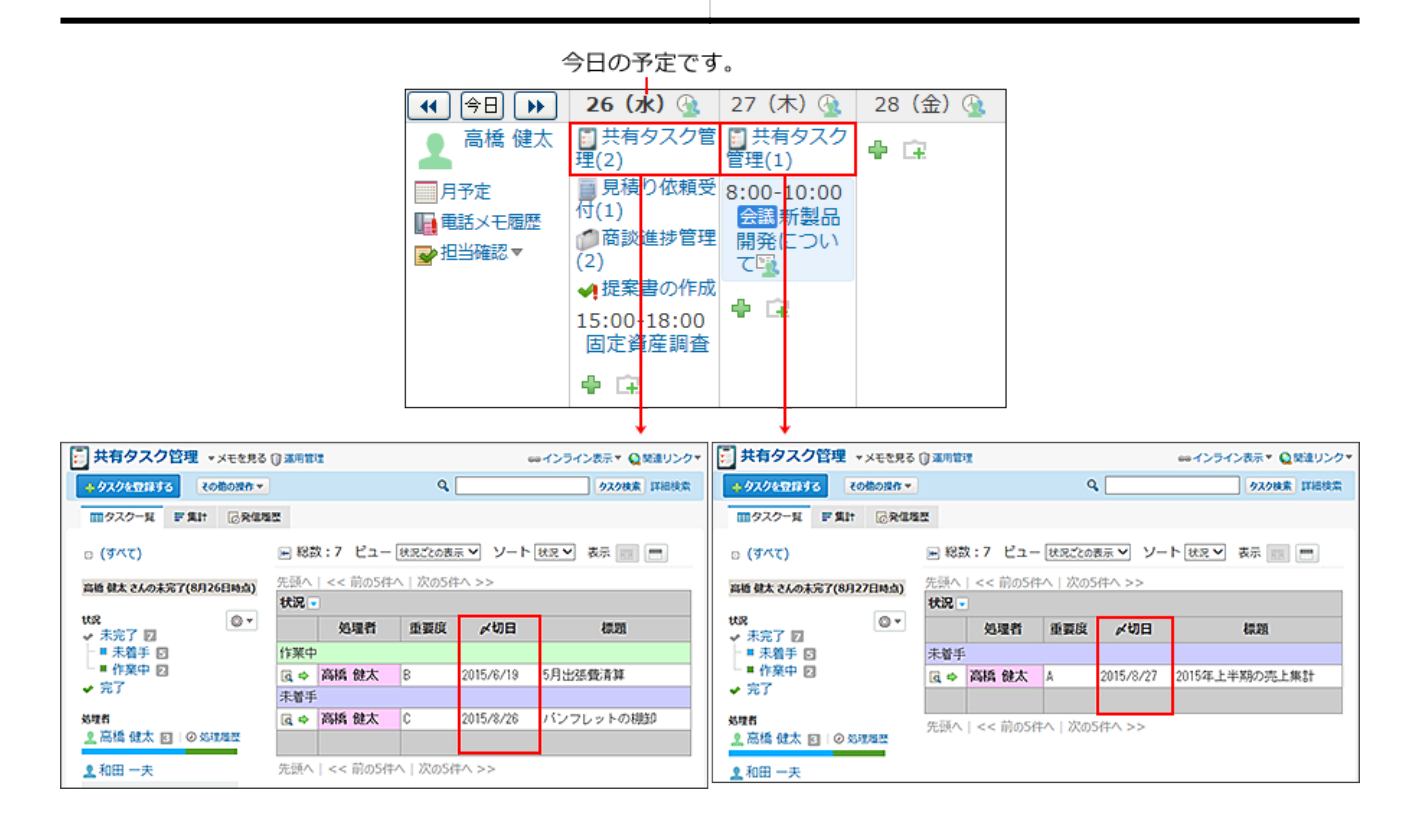

### **未完了のレコードを確認する**

自分が処理者に設定された未完了のレコードを確認します。

レコードに開始日を設定している場合は、開始日を経過したレコードの中で、自分が処理者の未 完了レコードが表示されます。

- **スケジュール をクリックします。 1.**
- **「グループ日」または「グループ週」タブをクリックします。 2.**
- 3. <mark>☞ 担当確認 <sup>←</sup> の アプリ名 をクリックします。</mark>

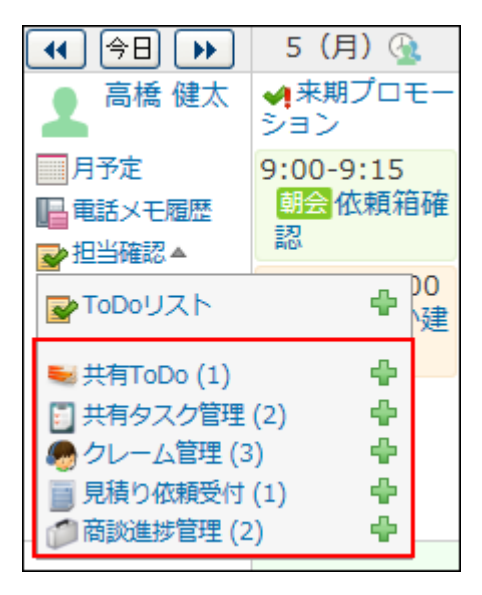

**レコードの一覧を確認します。 4.** 

次の条件で絞り込まれたレコードが一覧で表示されます。

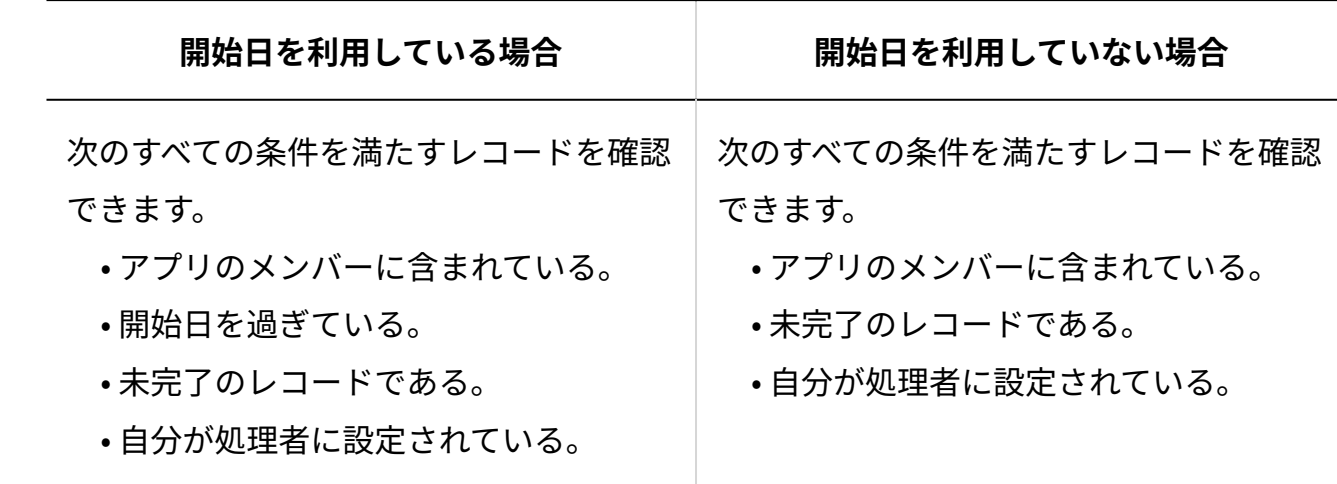

レコードを登録する

予定の一覧画面から、処理者を自分やほかのユーザーに設定して、レコードを登録します。

### **〆切日と処理者を設定する場合**

〆切日と処理者を設定したレコードを登録します。

- **スケジュール をクリックします。 1.**
- **「グループ週」タブをクリックします。 2.**
- **レコードの〆切日として設定する日付の枠内にカーソルを合わせます。 3.**
- **下向き矢印アイコン の アプリ名 をクリックします。 4.**

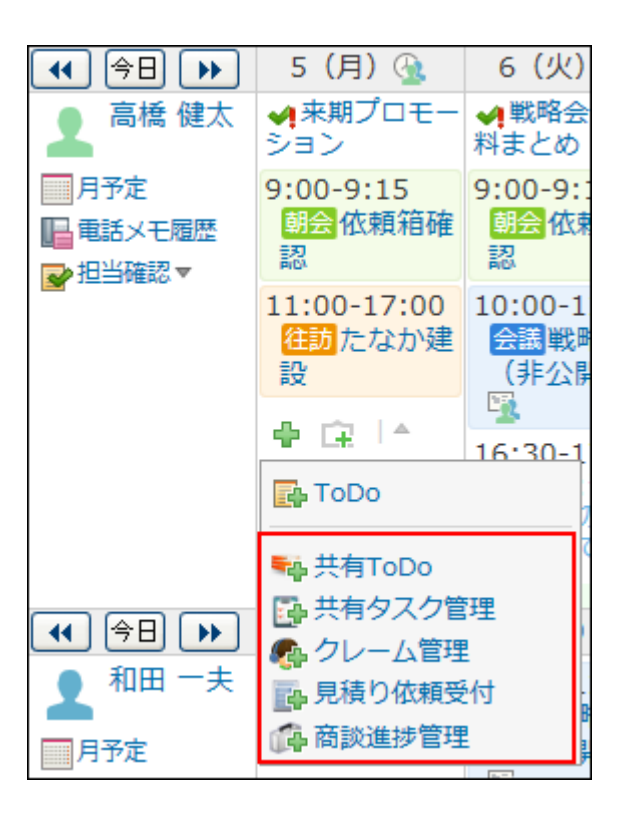

### **レコードを登録します。 5.**

手順の詳細は、[レコードを登録する\(1903ページ\)方](#page-1902-0)法を参照してください。

### **処理者のみ設定する**

〆切日を設定せずに、処理者を設定したレコードを登録します。

### **自分を処理者に設定する**

- **スケジュール をクリックします。 1.**
- **「グループ日」または「グループ週」タブをクリックします。 2.**
- 3. <mark>☞ 担当確認</mark> ▼ のカスタムアプリ名の操作リンク横のレコードを登録するアイコ **ン をクリックします。**

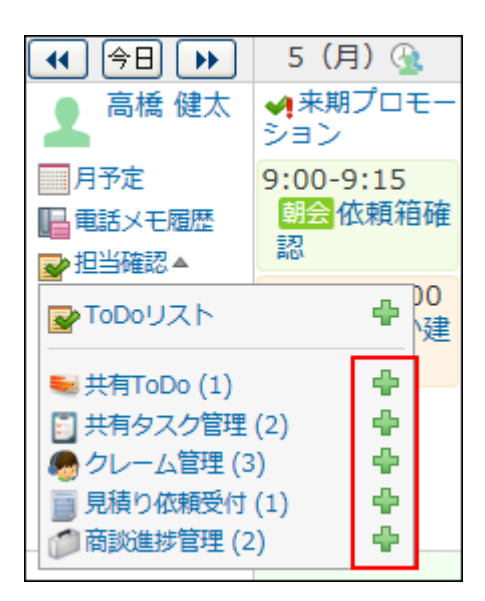

**レコードを登録します。 4.** 

手順の詳細は、[レコードを登録する\(1903ページ\)方](#page-1902-0)法を参照してください。

**ほかのユーザーを処理者に設定する**

- **スケジュール をクリックします。 1.**
- **「グループ日」または「グループ週」タブをクリックします。 2.**
- 3. <mark>☞</mark> レコード登録 ▼ の アプリ名 をクリックします。

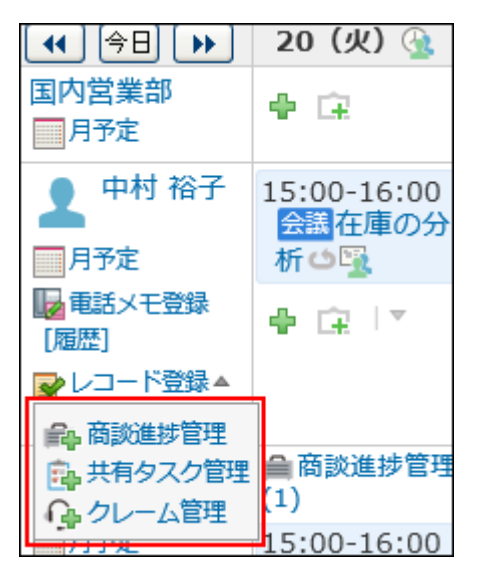

**レコードを登録します。 4.** 

手順の詳細は、[レコードを登録する\(1903ページ\)方](#page-1902-0)法を参照してください。

# 2.5.6. 予定データの書き出し

予定データをテキストファイルやCSVファイルに出力します。

### **関連ページ**

- <u>[テキストファイルへの予定データの書き出し\(726ページ\)](#page-725-0)</u>
- <u>[CSVファイルへの予定データの書き出し\(732ページ\)](#page-731-0)</u>
- <u>[スケジュールのCSVフォーマット](https://jp.cybozu.help/o/ja/admin/spec/format/sh.html)</u>

# <span id="page-725-0"></span>2.5.6.1. テキストファイルへの予定データの書き出し

次の予定のデータを、期間を指定して、テキストファイルに書き出します。予定メニューごとの 合計時間も書き出されるため、週報や日報として利用できます。

- •自分の予定
- 自分が所属する組織の予定

# 書き出される内容

テキストファイルに書き出される内容や、操作の注意点を説明します。予定メニューごとの合計 時間も書き出されるため、週報や日報として利用できます。

### **■ ファイルに書き出す予定の範囲**

ファイルに書き出す予定の範囲を指定します。

指定できる期間は最大で1か月です。1か月以上の期間を指定した場合、開始日から1か月までの予 定が書き出されます。

• 1か月以上の期間を指定した場合:

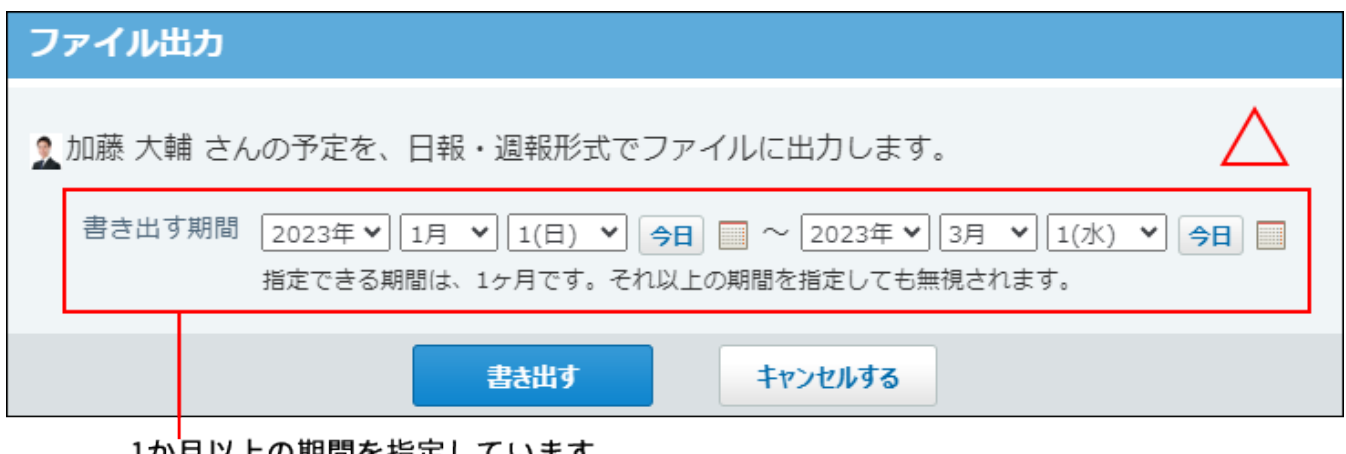

1か月以上の期間を指定しています。

この場合、2023年1月1日から1月31日までの予定のみファイルに書き出されます。 2月1日以降の予定は書き出されません。

• 1か月以内の期間を指定した場合:

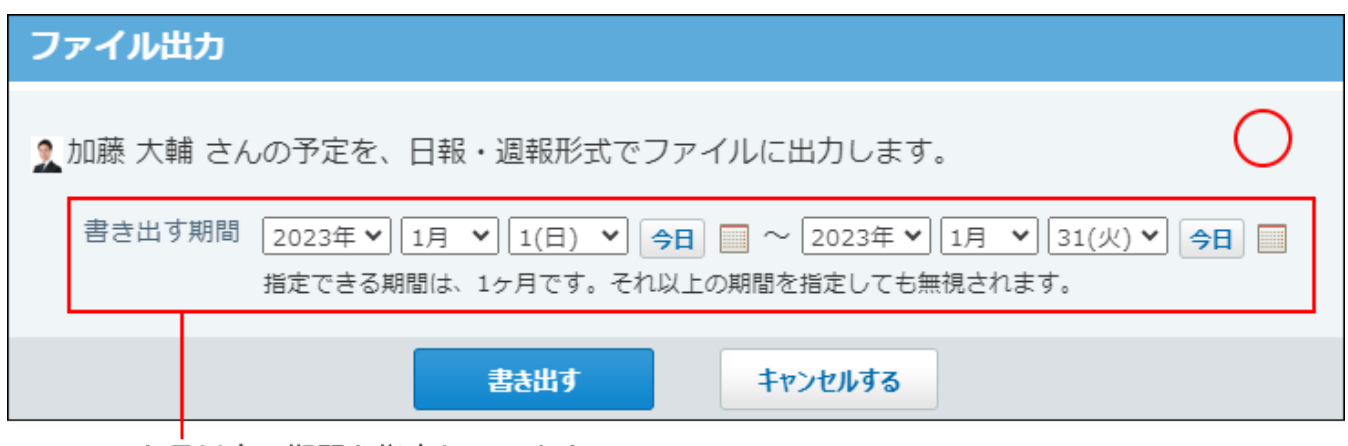

1か月以内の期間を指定しています。 指定する期間内の予定をすべて書き出せます。

### **ファイルに書き出される内容**

ユーザー本人が参加している予定の、次の情報がファイルに書き出されます。

- 日時 •
- 予定メニュー •
- 予定のタイトル •

予定は、上から順に時系列で書き出されます。

また、ファイルの最後に、予定メニューごとに、予定の合計時間が表示されます。合計時間が集 計される項目は、システム管理者が設定した予定メニューです。

指定した期間の、予定メニューごとに掛かった時間がわかるため、日報や週報に利用できます。

#### 例:

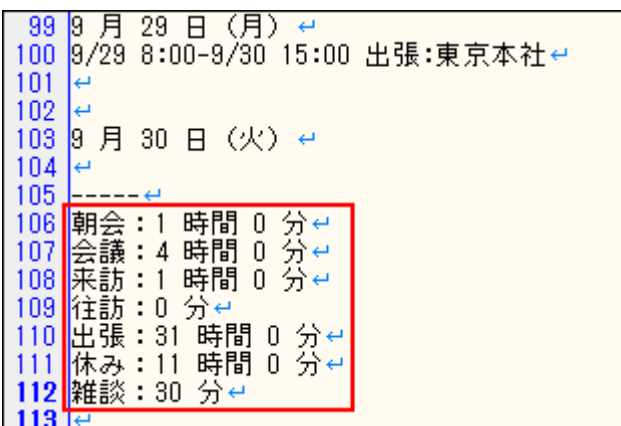

### **ファイルに書き出されない内容**

#### **書き出されない予定** •

- 時刻を指定していない終日の予定 ◦
- 開始時刻のみ指定している予定 ◦
- 開始時刻と終了時刻が同じ予定 ◦
- 非公開の予定
- 期間予定 ◦
- ほかのユーザーの予定

#### **書き出されない情報** •

- 参加者 ◦
- 予約している施設 ◦
- メモ欄の内容
- アンケート欄の内容
- 予定のコメント

自分の予定を書き出す

予定の一覧画面で予定を書き出します。

- **スケジュール をクリックします。 1.**
- **その他の操 作 ▼ の 回ファイルに書き出す(日報) をクリックします。 2.**

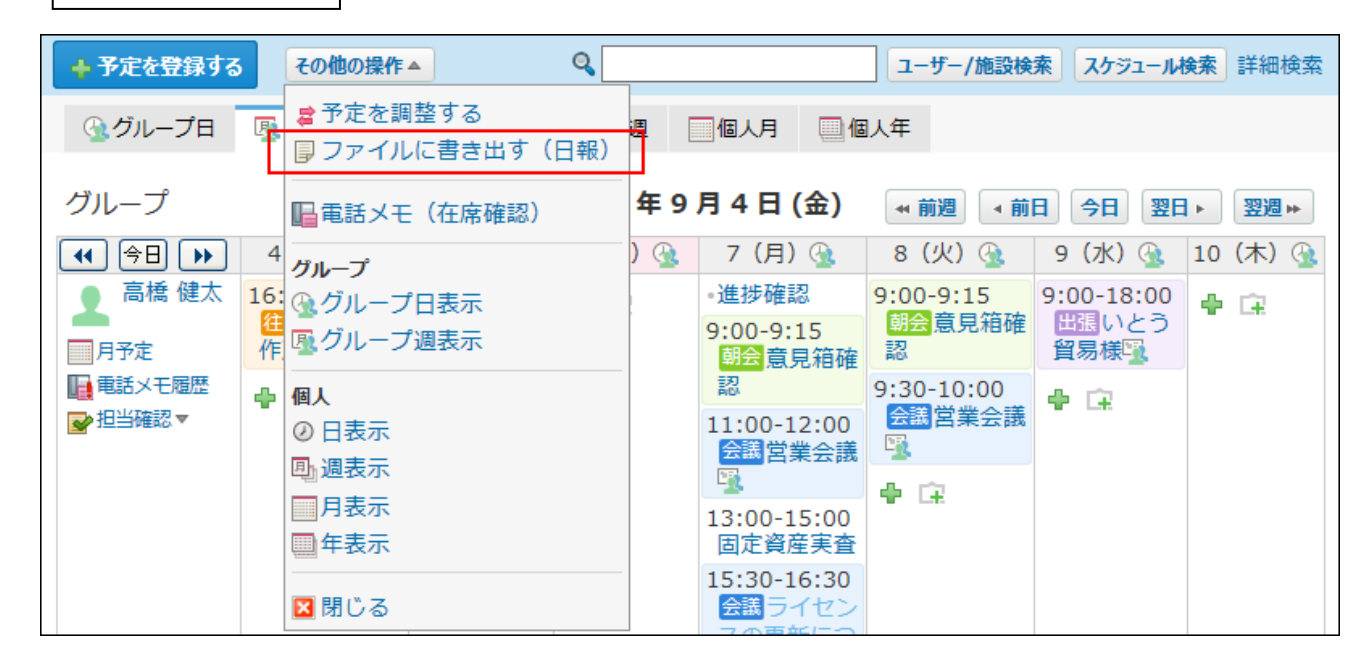

**期間を指定し、 書き出す をクリックします。 3.** 

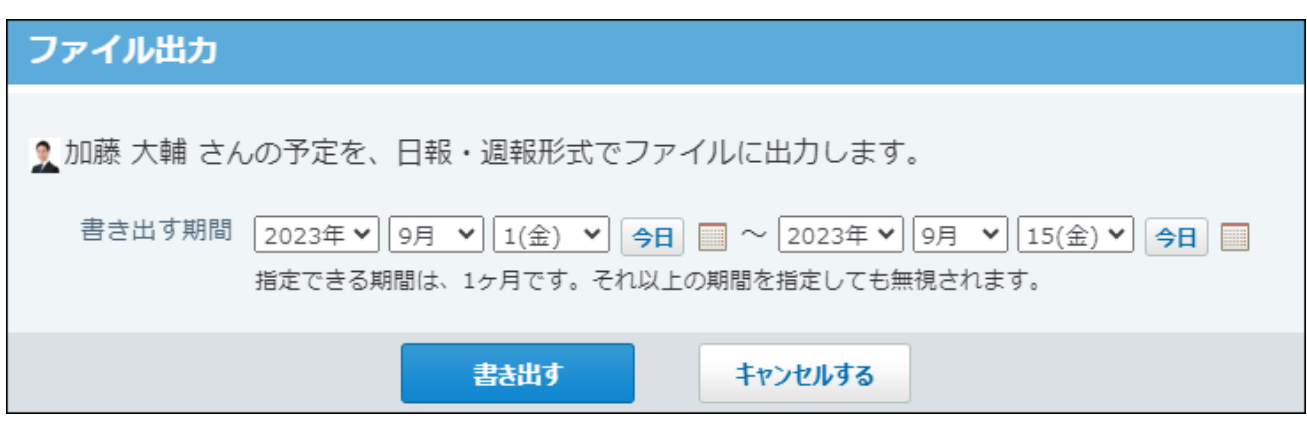

**Webブラウザーのファイル保存機能を使って、ファイルを保存します。 4.**  表示される画面にしたがって、ファイルを保存します。

### 自分が所属する組織の予定を書き出す

システム管理者が組織の予定の表示を有効にしている場合に利用できます。 予定の一覧画面で、グループのドロップダウンリストに「(組織一覧)」が表示されない場合 は、システム管理者が組織の予定の表示を有効にしていないため、自分が所属している組織の予 定をファイルに出力できません。

- **スケジュール をクリックします。 1.**
- **グループ週タブを選択し、ドロップダウンリストから、予定を書き出す自分が所 2. 属する組織を選択します。**

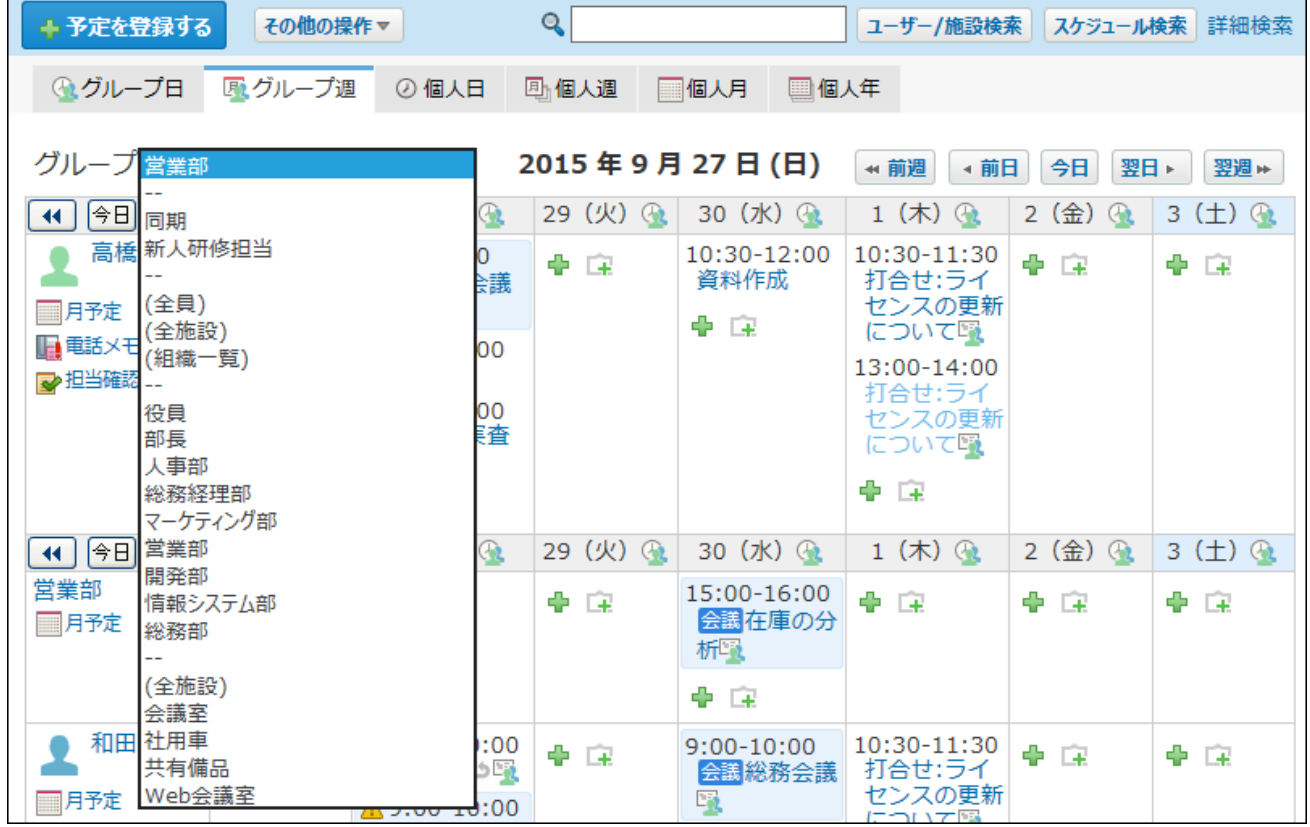

- **個人週、個人日、または個人月タブを選択します。 3.**
- **ドロップダウンリストから、予定を書き出す自分が所属する組織を選択します。 4.**  組織は[ ]で囲まれています。

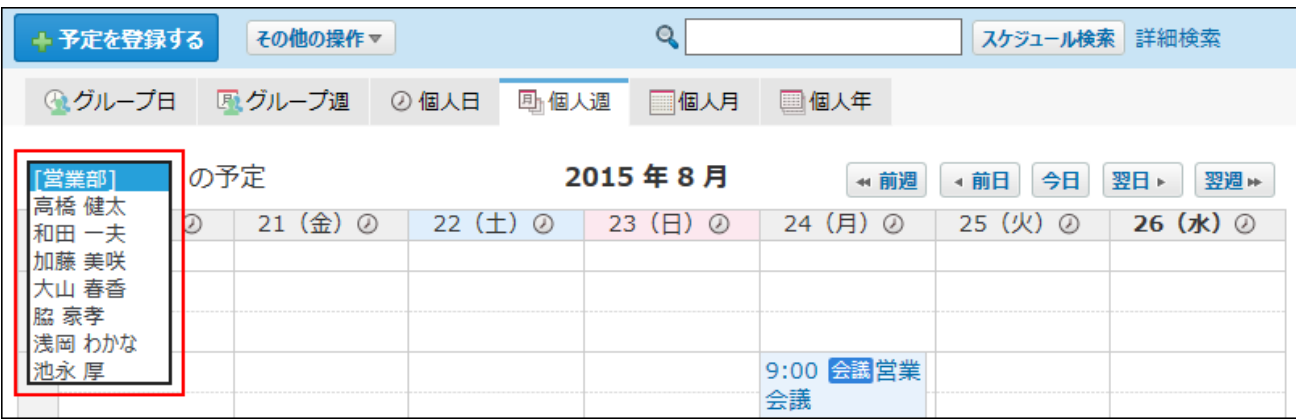

## **その他の操 5.**

# **作 ▼ つつ つつ つってルに書き出す(日報)をクリックします。**

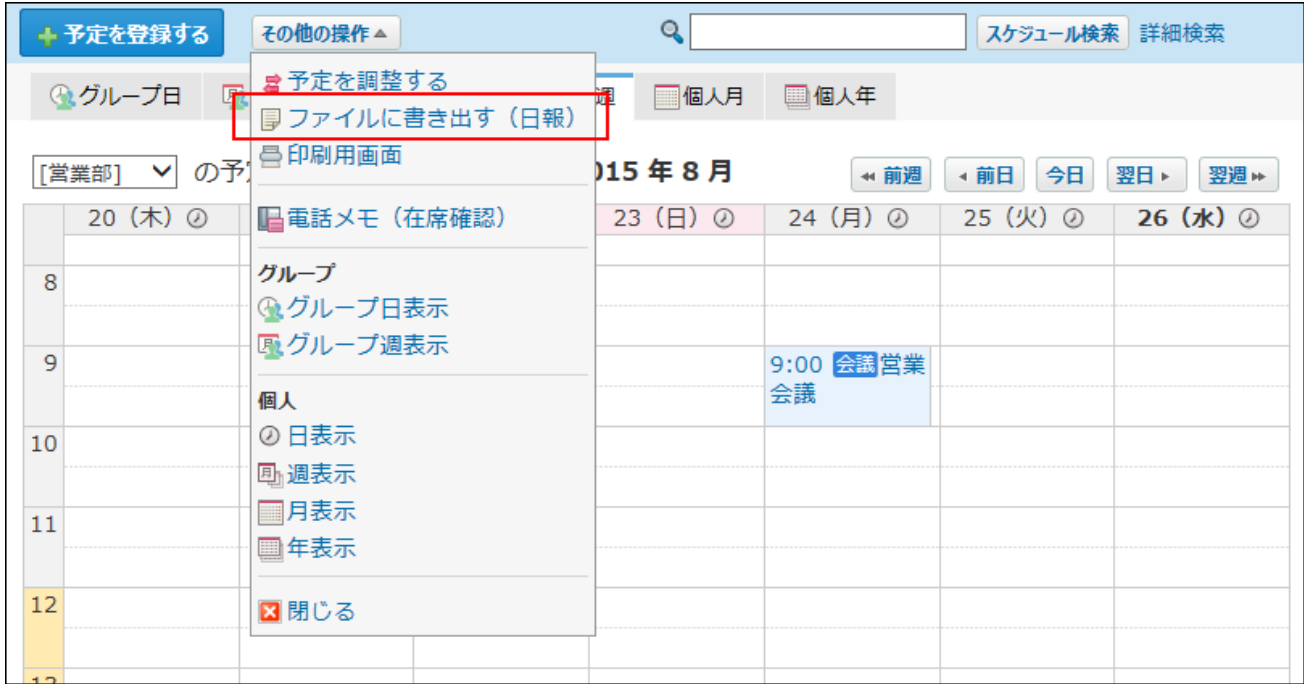

**期間を指定し、 書き出す をクリックします。 6.** 

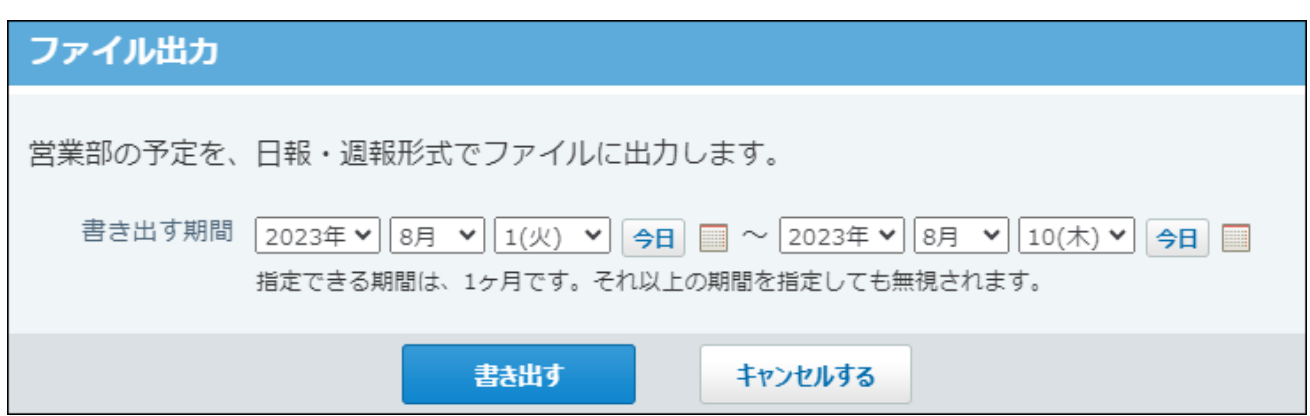

**Webブラウザーのファイル保存機能を使って、ファイルを保存します。 7.**  表示される画面にしたがって、ファイルを保存します。

# <span id="page-731-0"></span>2.5.6.2. CSVファイルへの予定データの書き出し

指定する期間の自分の予定をCSVファイルに書き出す手順を説明します。バックアップデータとし て保管できます。

ただし、期間予定はCSVファイルに書き出せません。

**CSVファイルに書き出せる項目を確認します。 1.** 

CSVファイルで管理できる項目については[、予定の](https://jp.cybozu.help/o/ja/admin/spec/format/sh.html#admin_spec_format_sh_03)CSVフォーマットを参照してくださ  $U<sub>o</sub>$ 

- **ヘッダーの右側の[ユーザー名]をクリックします。 2.**
- **[個人設定]クリックします。 3.**

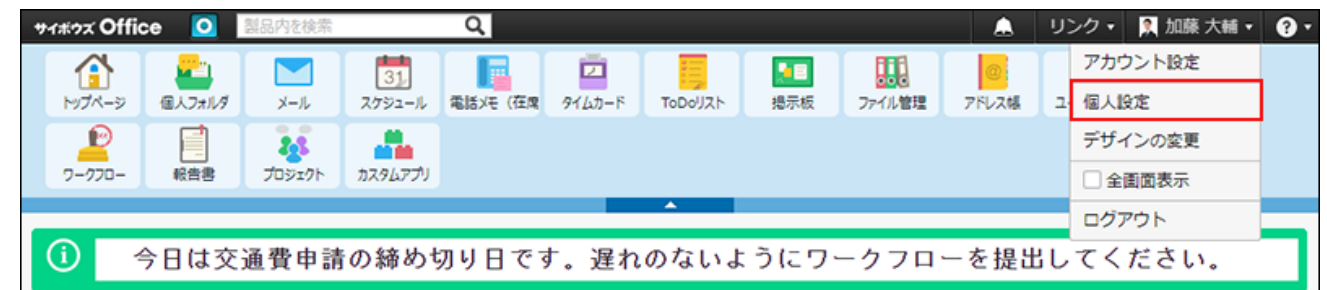

- **「各アプリケーション」セクションの スケジュールと施設予約 をクリック 4. します。**
- **CSVファイルへの書き出し をクリックします。 5.**
- **書き出す期間を指定します。 6.**
- **CSVファイルの1行目に項目名を書き出す場合は、「先頭行に項目名を書き出 7. す」のチェックボックスを選択します。**
- **予定に登録されている会社情報を書き出す場合は、「会社情報を書き出す」の 8. チェックボックスを選択します。**

アドレス帳の使用が禁止されている場合、この項目は表示されません。

### **CSVファイルの文字コードを、ドロップダウンリストから選択します。 9.**

選択できる文字コードは、次のとおりです。

- シフトJIS •
- UTF-8(BOMなし)
- UTF-8(BOMあり)

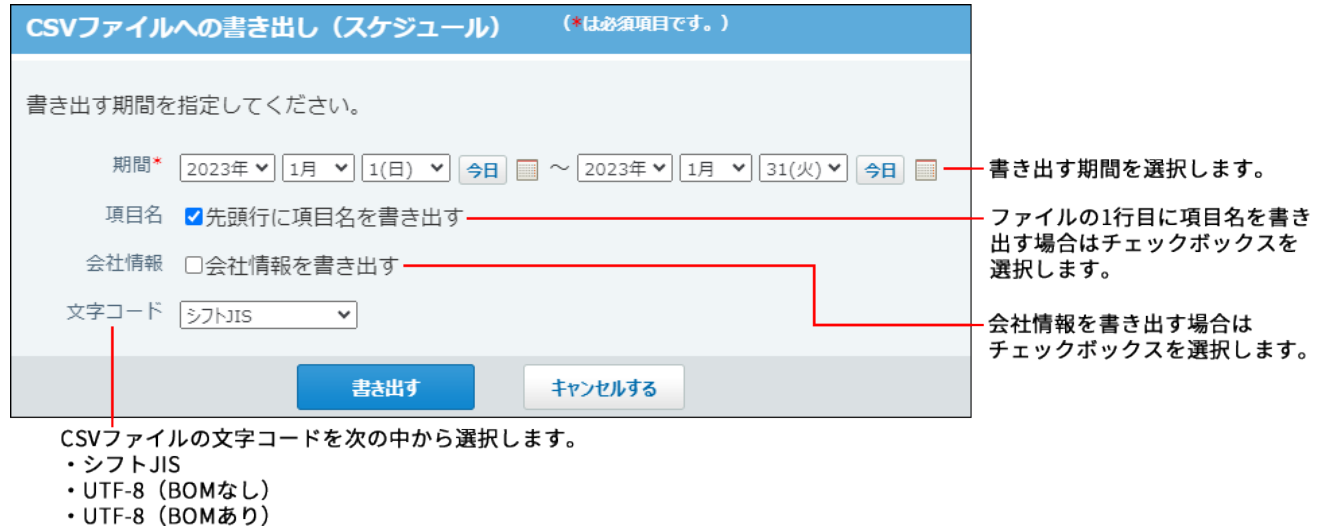

**書き出す をクリックします。** 10. 書き出す内容を確認し、

**Webブラウザーのファイル保存機能を使って、ファイルを保存します。 11.** 

# 2.5.6.3. iCalendar形式への予定データの書き出し

iCalendar形式とは、任意のソフトウェア間でカレンダー情報を共有する際に用いられる共通 フォーマットです。

たとえば、iCalendar形式の予定データをGoogleカレンダーに取り込めば、Googleカレンダー上 にサイボウズ Officeの予定を表示できるようになります。

### **操作の流れ**

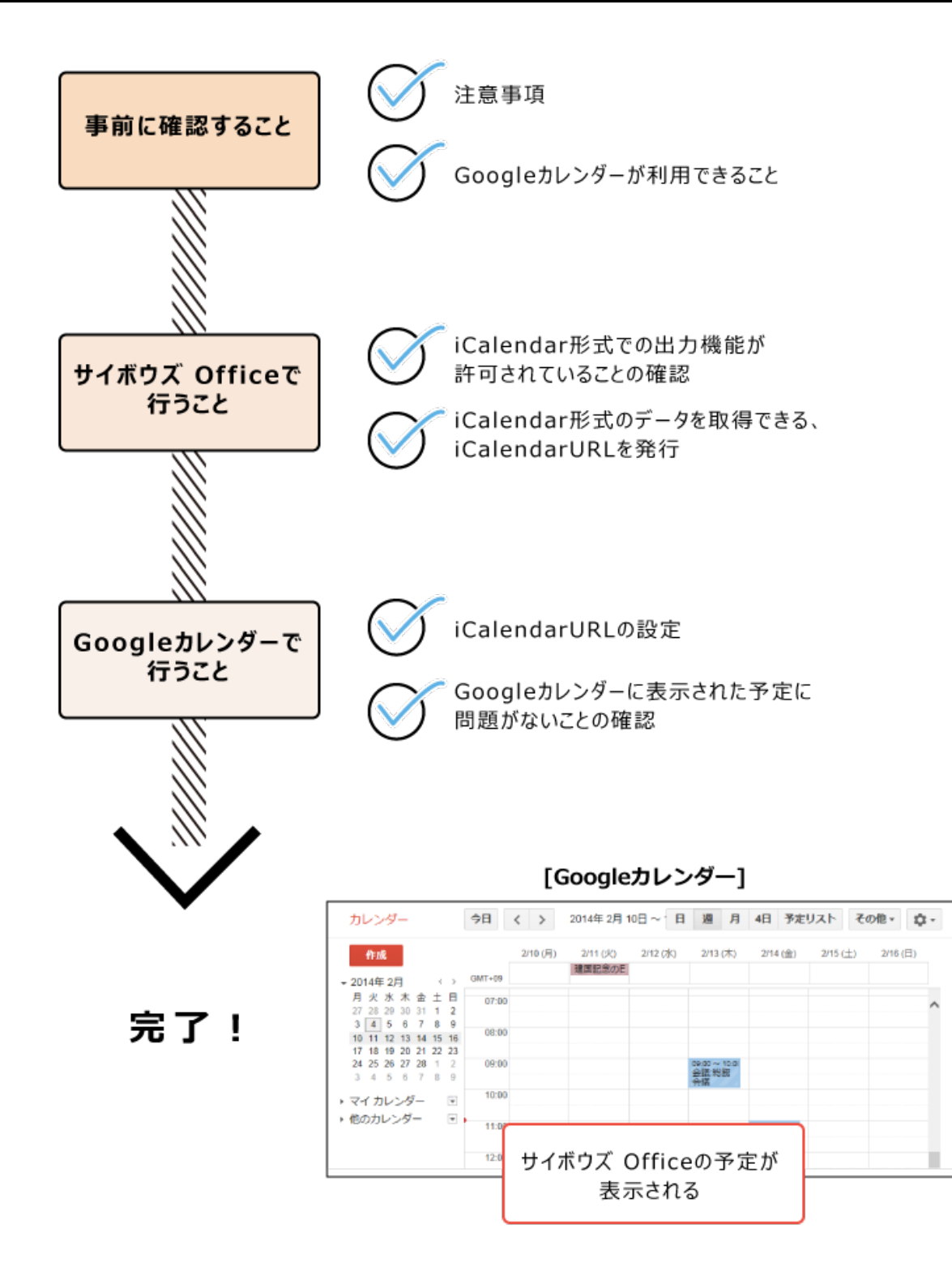

# <span id="page-734-0"></span>iCalendar形式に出力する際の注意点

予定をiCalendar形式に出力する前に、必ず次の注意事項を確認してください。

iCalendar形式で出力される予定データは、ユーザーごとに発行されるiCalendarURLから取 • 得できます。

iCalendarURLは、管理者とユーザーの双方で必要な設定が完了している場合にのみ発行され ます。

- iCalendarURLにアクセスすると、サイボウズ Officeにログインしていないユーザーでも、 iCalendarURLを発行したユーザーの予定を確認できてしまいます。 iCalendarURLを第三者に不正に利用されないよう、取扱いに注意してください。
- iCalendarURLを有効にすると、検索エンジンのクローラーにスケジュール情報を取得され、 意図せずインターネットの検索画面に表示される恐れがあります。
- 発行済みのiCalendarURLは、お客様の判断と責任の下で管理してください。 •
- サイボウズ Officeマニュアルでは、Googleカレンダーにサイボウズ Officeの予定を表示させ る場合を例に操作を説明しています。 Googleカレンダーの操作は、お客様の判断と責任の下に実行してください。
- その他、サービスの規約については、サイボウズのクラウドサービスの<u>cybozu.com サービ</u> [スご利用規約](https://www.cybozu.com/jp/terms/)を確認してください。

# iCalendar形式で出力される内容

Googleカレンダーで表示されるサイボウズ Officeの予定例です。

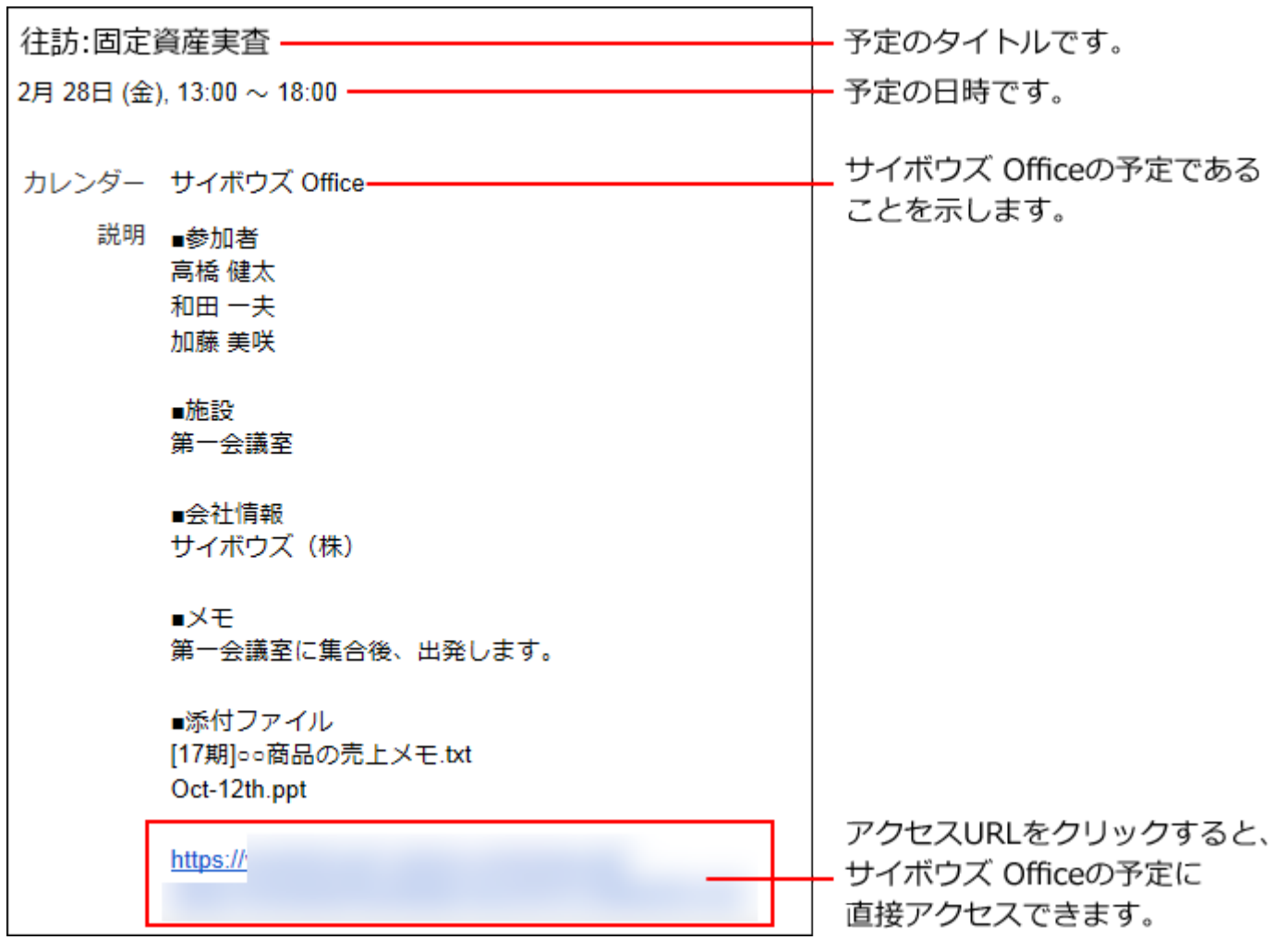

iCalendar形式に出力される予定データの詳細は、次のとおりです。

出力される予定 •

iCalendarURLを発行したユーザーが参加者に含まれる予定です。

出力される期間 •

今日を基準日として、1週間前から1年後です。

iCalendarURLが有効であれば、Googleカレンダーからの同期のタイミングで、出力される期 間が更新されます。

イメージ:

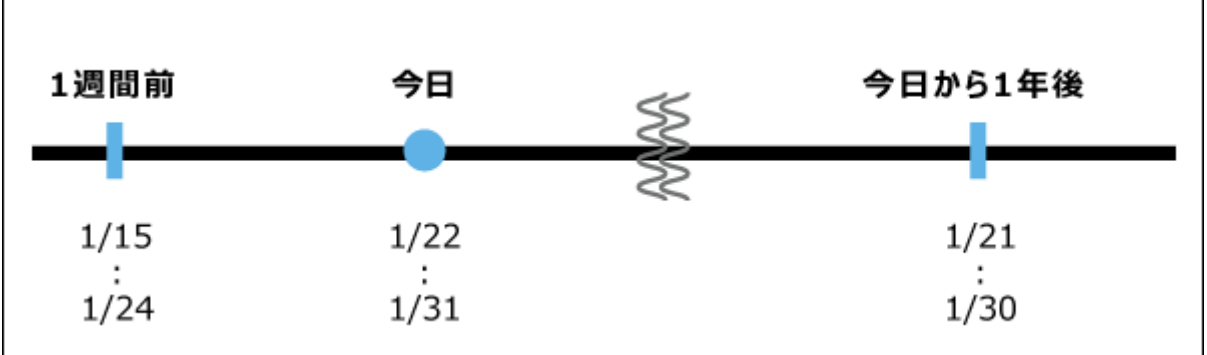

#### **注意**

- 実際の繰り返し予定にアクセスできる、サイボウズ OfficeへのアクセスURLは出力されま せん。
- 予定の添付ファイルは、添付ファイル名のみ出力されます。 添付ファイル自体は出力されません。
- 予定のコメントは出力されません。 •

## 機能の利用が許可されていることを確認する

個人設定に、「iCalendar形式での出力」メニューが表示されているかどうかを確認します。 メニューが表示されていない場合は機能を利用できません。

- **ヘッダーの右側の[ユーザー名]をクリックします。 1.**
- **[個人設定]をクリックします。 2.**

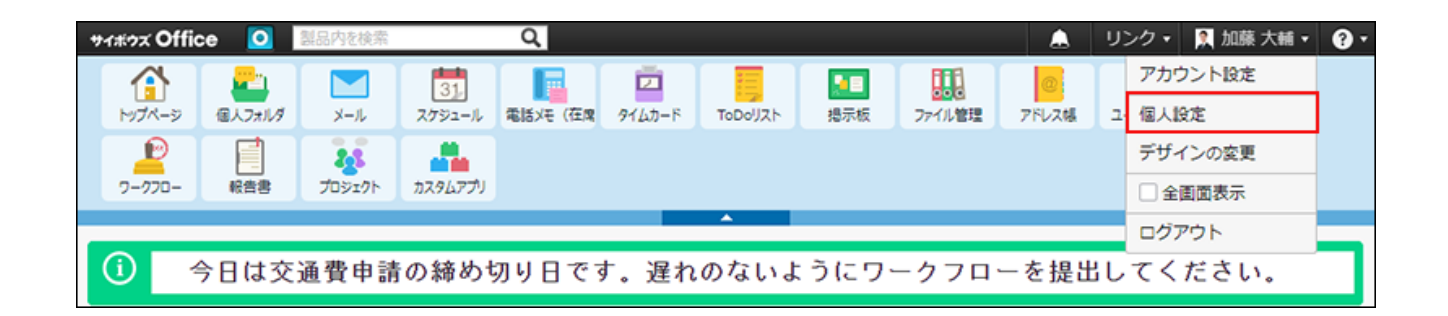

- **「各アプリケーション」セクションの スケジュールと施設予約 をクリック 3. します。**
- **メニューに、 iCalendar形式での出力 が表示されていることを確認しま 4. す。**

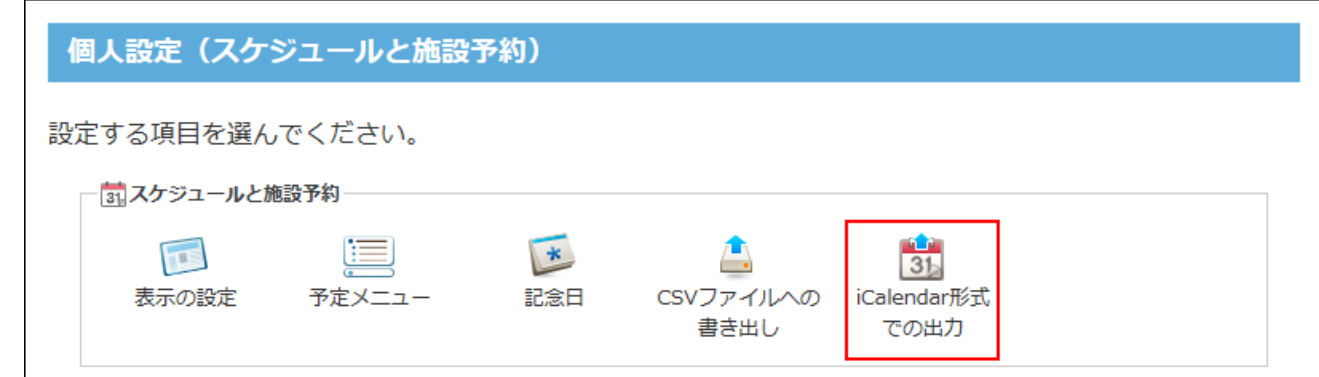

このメニューが表示されていない場合は、予定をiCalendar形式で出力できません。 メニューの表示が必要な場合は[、iCalendar形式に出力するための準備を](https://jp.cybozu.help/o/ja/admin/app/sh/ical.html)参照して、シス テム管理者に設定を依頼してください。

## <span id="page-738-0"></span>iCalendarURLを取得する

iCalendar形式で出力される予定データは、ユーザーごとに発行されるiCalendarURLから取得で きます。

システム管理者が機能の利用を許可していても、個人設定では初期値が無効に設定されています。 機能を利用する際は、手動で「有効にする」に設定してください。

### **iCalendar形式での出力に関する注意事項を確認します。 1.**

注意事項は、[iCalendar形式に出力する際の注意点\(735ページ\)](#page-734-0)を参照してください。

### **ヘッダーの右側の[ユーザー名]をクリックします。 2.**

**[個人設定]をクリックします。 3.** 

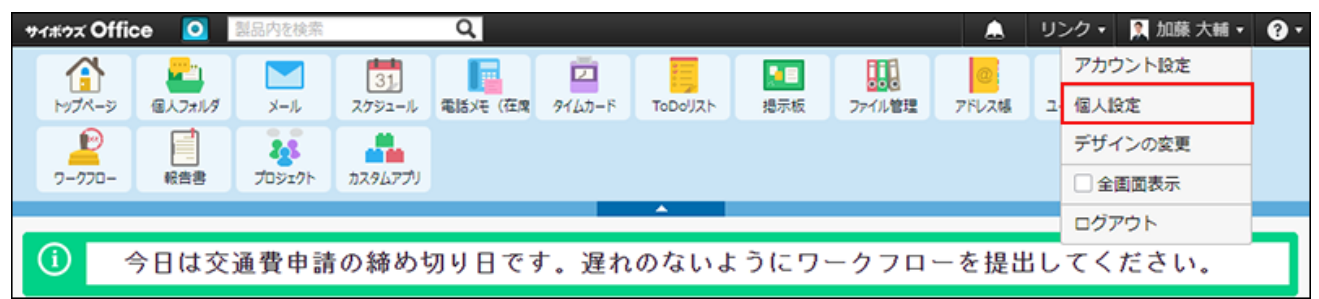

- **「各アプリケーション」セクションの スケジュールと施設予約 をクリック 4. します。**
- **iCalendar形式での出力 をクリックします。 5.**
- **「有効にする」を選択します。 6.**
- **「iCalendarURL」欄のURLをコピーまたはメモします。 7.**

iCalendarURLを第三者に不正に利用されないよう、不用意に公開しないでください。

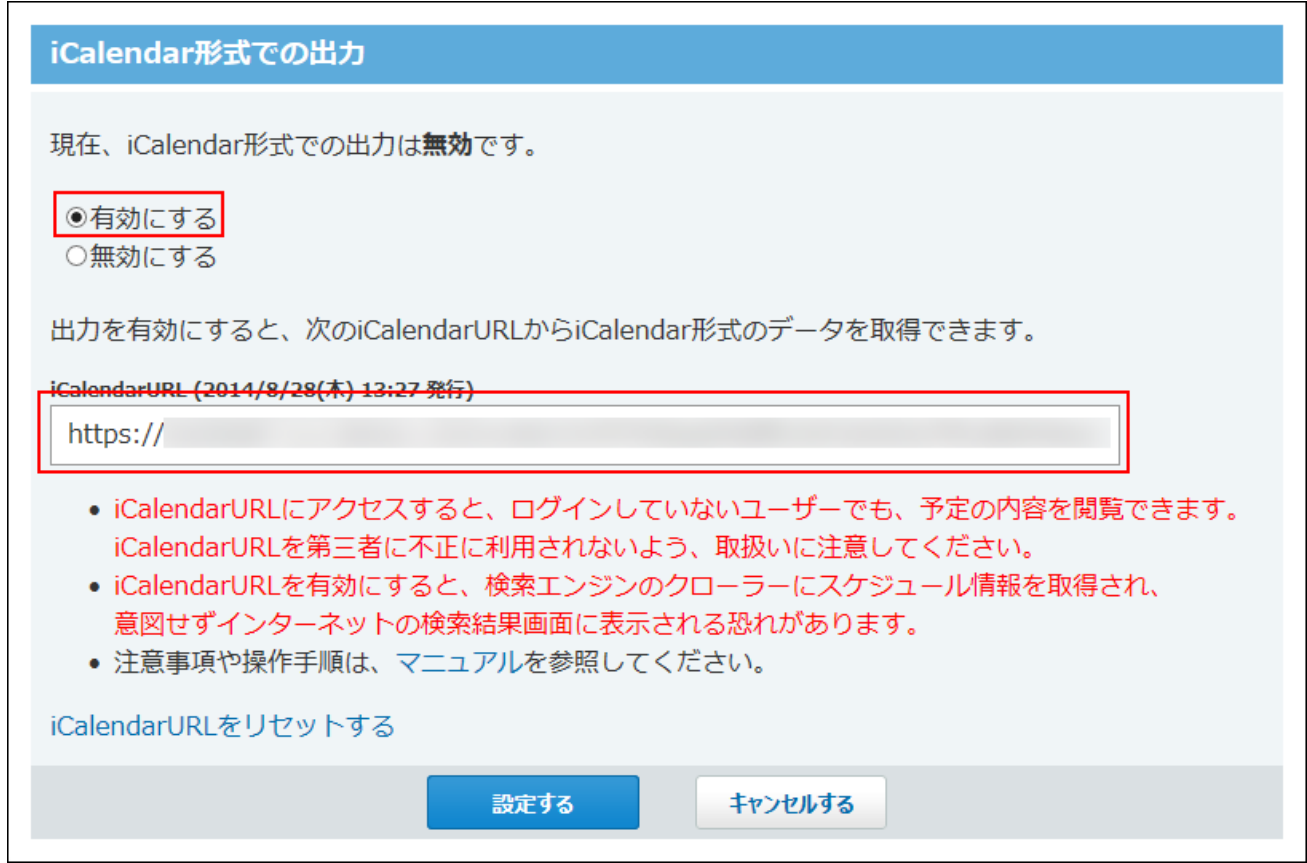

**設定する をクリックします。 8.** 

<span id="page-739-0"></span>続いて、サイボウズ Officeの予定を、Googleカレンダーに表示できるよう設定します。

# GoogleカレンダーにiCalendarURLを登録する

入手したiCalendarURLを、Googleカレンダーに登録します。 Googleカレンダー側でカレンダー情報の更新が完了すると、Googleカレンダー上にサイボウズ Officeの予定が表示されます。

### **補足**

- Googleカレンダーのカレンダー情報の更新は、一日に1回程度です。 •
- Googleカレンダーの詳しい操作は、Google社の<u>Googleカレンダーヘルプ</u>を参照してくだ さい。
- **サイボウズ Officeから、iCalendarURLを取得します。 1.**

[iCalendarURLを取得する\(739ページ\)](#page-738-0)方法を参照して、iCalendarURLを入手してくださ い。

**手順1で取得したURLをGoogleカレンダー側に入力して、一般公開のカレンダー 2. を追加します。** 

詳しい操作は、Googleカレンダーヘルプ[の他のユーザーのGoogleカレンダーに登録する](https://support.google.com/calendar/answer/37100?hl=ja) 方法のうち、「リンクを使用して一般公開のカレンダーを追加する」を参照してくださ い。

**Googleカレンダーに、サイボウズ Officeの自分の予定が表示されていることを 3. 確認します。** 

Googleカレンダーの情報の更新が完了するまで時間が掛かる場合があります。

# <span id="page-740-0"></span>GoogleカレンダーからiCalendarURLの登録を解除する

次の場合に、Googleカレンダーに登録したiCalendarURLを解除します。

- Googleカレンダーに、サイボウズ Officeの予定を表示しないようにしたい •
- iCalendarURLをリセットしたため、古いiCalendarURLの登録を解除したい •

iCalendarURLを解除する手順は、Googleカレンダーヘルプの[カレンダーを削除または登録解除す](https://support.google.com/calendar/answer/37188?hl=ja) [る方](https://support.google.com/calendar/answer/37188?hl=ja)法のうち、「リストからカレンダーを完全に削除する」を参照してください。

### **補足**

• Googleカレンダーの詳しい操作は、Google社の<u>Googleカレンダーヘルプ</u>を参照してくだ さい。

# iCalendar形式での出力機能を停止する

次の場合に、ユーザー自身のiCalendar形式での出力機能を無効にします。

- iCalendar形式での出力機能が不要になった場合 •
- 一定の期間のみ、利用を停止したい場合

### **注意**

- 第三者にiCalendarURLを知られてしまった場合は、iCalendarURLをリセットし、現在の iCalendarURLを破棄することを推奨します。リセットする手順は、[iCalendarURLをリ](#page-743-0) [セットする\(744ページ\)](#page-743-0)方法を参照してください。
- GoogleカレンダーにiCalendarURLを登録済みでも、機能を無効にした日時以降に追加、 変更、削除した予定は、Googleカレンダーに反映されません。 ただし、すでにGoogleカレンダー上に表示されている予定は削除されず、表示されたまま の状態です。
- Googleカレンダーから予定を削除する場合は、<u>[GoogleカレンダーからiCalendarURLの登](#page-740-0)</u> [録を解除する\(741ページ\)](#page-740-0)方法を参照して予定を削除してください。

### **ヘッダーの右側の[ユーザー名]をクリックします。 1.**

**[個人設定]をクリックします。 2.** 

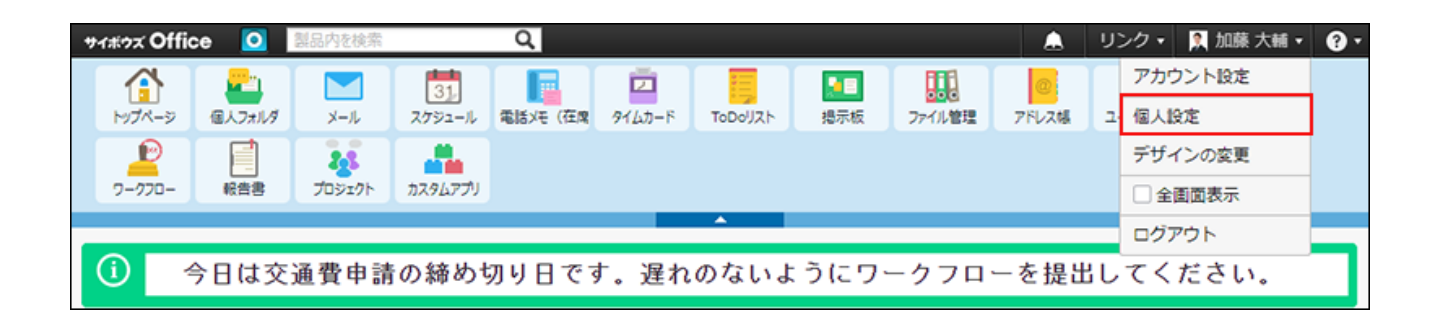

- **「各アプリケーション」セクションの スケジュールと施設予約 をクリック 3. します。**
- **iCalendar形式での出力 をクリックします。 4.**
- **「無効にする」を選択します。 5.**

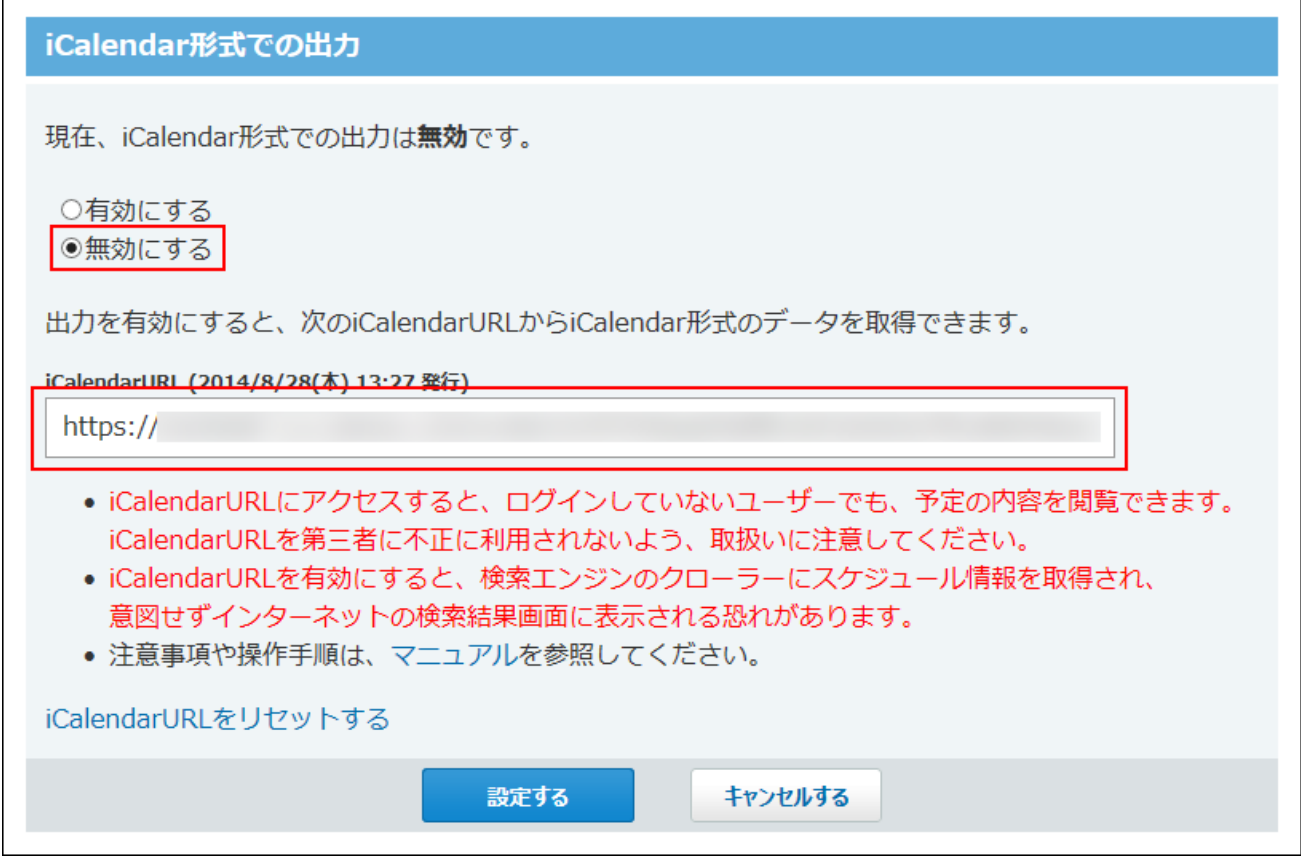

**設定する をクリックします。 6.** 

### <span id="page-743-0"></span>iCalendarURLをリセットする

次の場合に、iCalendarURLをリセットします。

- iCalendarURLが第三者に知られてしまった場合 •
- iCalendarURLを設定したGoogleカレンダーと同期しているモバイル端末を紛失した場合 •

iCalendarURLをリセットすると、現在のiCalendarURLが破棄され、新しいiCalendarURLが発行 されます。

破棄されたiCalendarURLは利用できなくなります。

### **注意**

- 破棄したiCalendarURLからはデータを取得できないため、リセット以降にサイボウズ Officeで追加、変更、削除した予定は、Googleカレンダーに反映されません。
- 破棄されたiCalendarURLが利用できなくなっても、すでにGoogleカレンダーに取り込ま れた予定は自動的に削除されません。Googleカレンダーから予定を削除する場合は、ユー ザー自身で、GoogleカレンダーからiCalendarURLの登録を解除する必要があります。 [GoogleカレンダーからiCalendarURLの登録を解除する\(741ページ\)](#page-740-0)方法を参照して、登録 を解除してください。
- **ヘッダーの右側の[ユーザー名]をクリックします。 1.**
- **[個人設定]をクリックします。 2.**

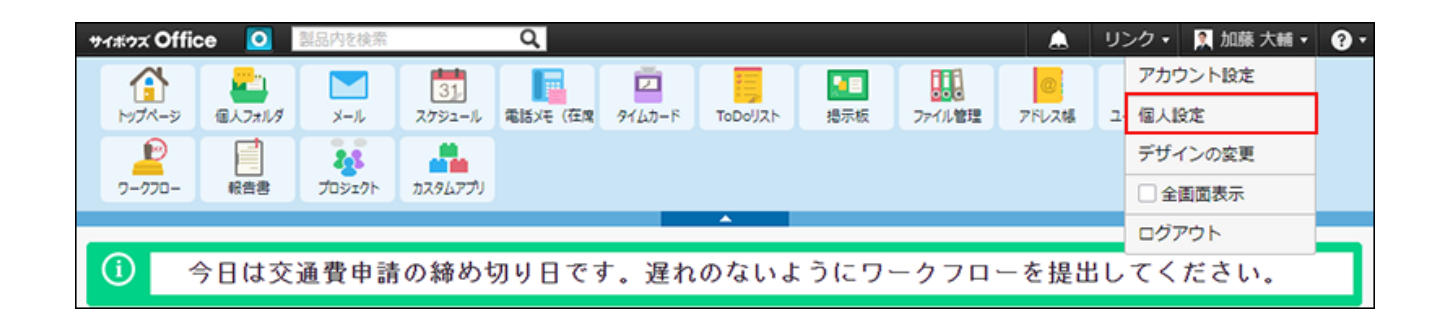

- **「各アプリケーション」セクションの スケジュールと施設予約 をクリック 3. します。**
- **iCalendar形式での出力 をクリックします。 4.**
- **iCalendarURLをリセットする をクリックします。 5.**

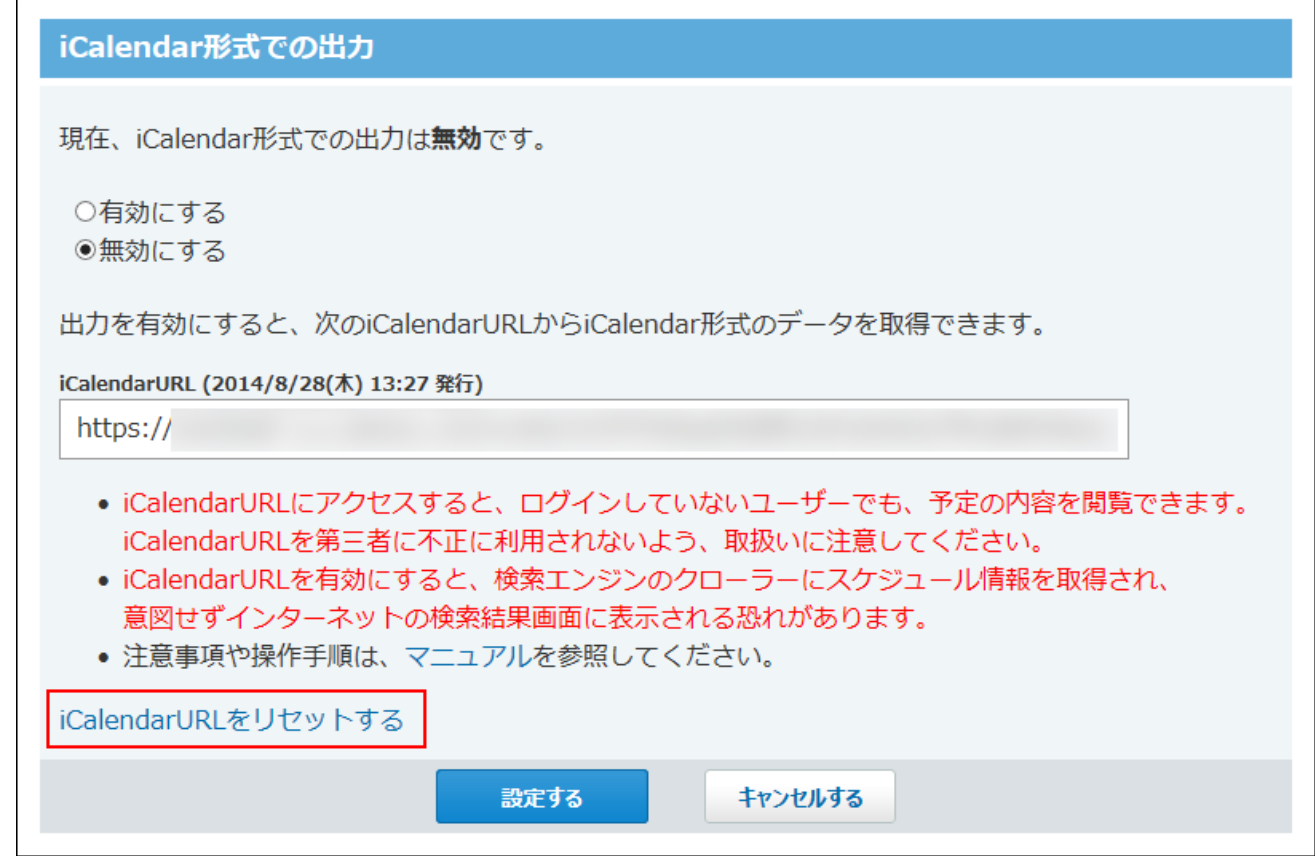

- **確認画面で注意事項を確認し、 リセットする をクリックします。 6.**
- **iCalendarURLの発行日が現在の日時であることを確認し、「有効にする」を選 7. 択します。**

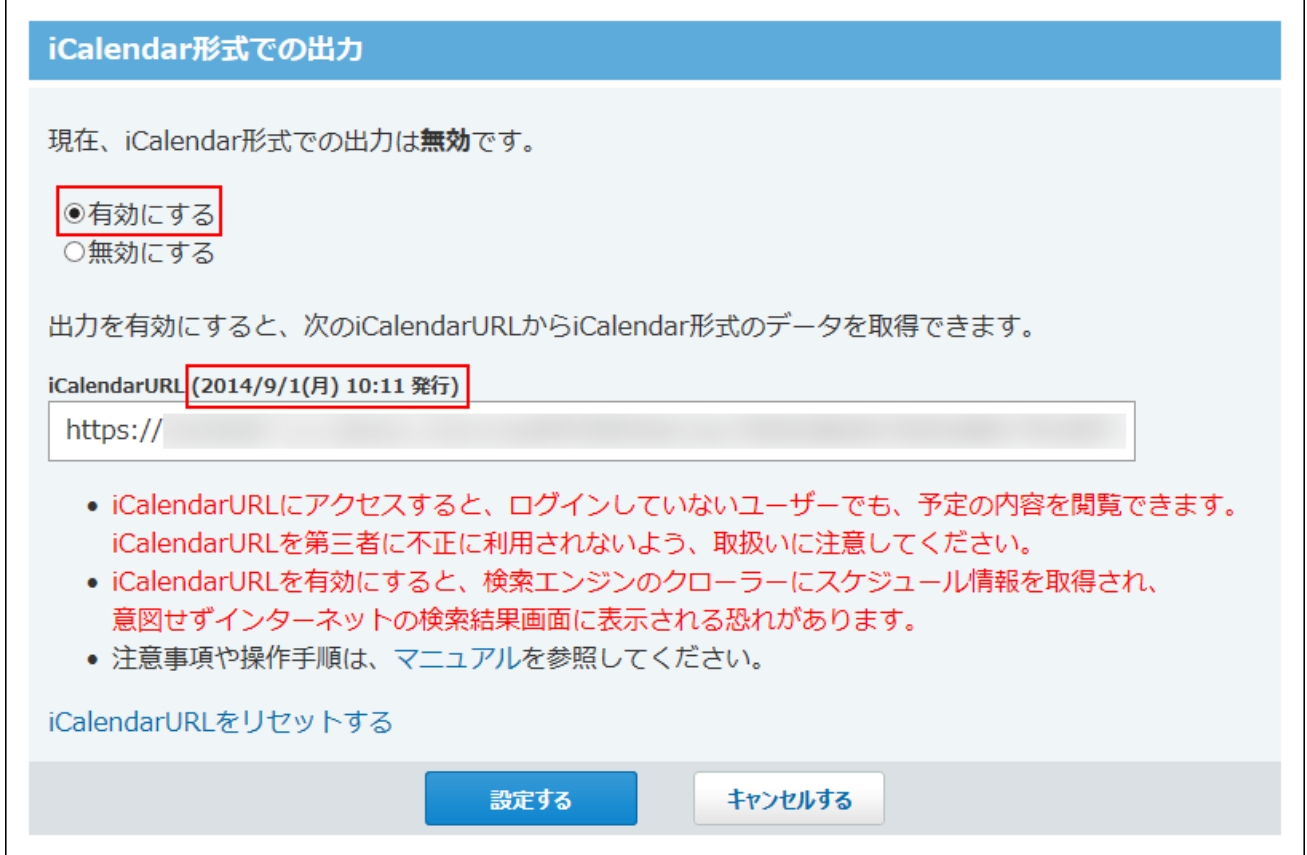

**設定する をクリックします。 8.** 

### **新しいiCalendarURLをGoogleカレンダーに登録する場合は、次の操作をしま 9. す。**

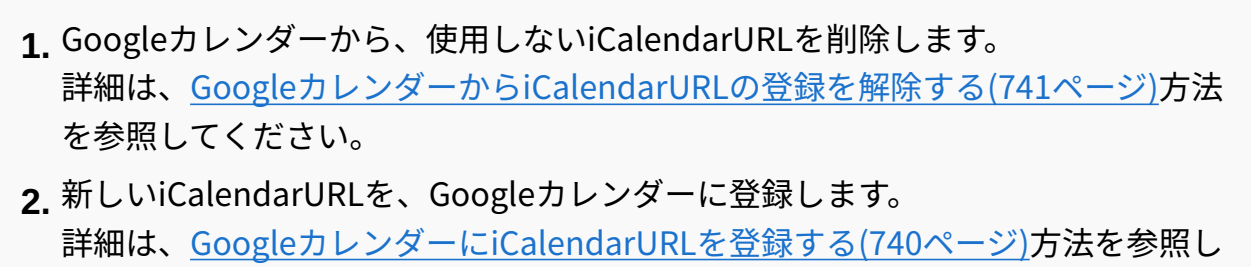

てください。

# 2.6. 電話メモ

電話メモ(在席確認)は、次の2種類の機能を有するアプリケーションです。

電話メモ: •

自分宛ての伝言を確認したり、ほかのユーザー宛てに電話の伝言や用件を登録できる機能で す。

• 在席確認:

在席中や外出中など、自分の所在を登録したり、ほかのユーザーが在席しているかどうかと いった、ユーザーの在席情報を確認できる機能です。

上記の2つの機能が1つのアプリケーションにまとまっているため、ユーザーの在席情報を確認し ながら電話メモを登録するといった操作ができます。

トップページに電話メモの通知を表示できるので、連絡漏れ防止になります。

クライアントツールの[「Cybozu Desktop」](https://cybozu.co.jp/info/desktop2/)を使えば、デスクトップで電話メモの通知を受け取れ ます。

メール通知先にモバイル端末で使用するメールアドレスを設定していれば、会社にかかってきた 電話の用件を外出先で確認できます。

紙のメモに記入する必要がないため、電話を受けたユーザーの手間の簡略化も期待できます。 ここでは、電話メモと在席確認のうち、電話メモの操作について説明します。

#### **注意**

• システム管理者の設定によって、電話メモ(在席確認)の操作が制限されている場合があ ります。

**関連ページ**

- <u>[電話メモのメール転送\(758ページ\)](#page-757-0)</u>
- <u>[電話メモの見かた\(748ページ\)](#page-747-0)</u>
- <u>[電話メモの登録\(752ページ\)](#page-751-0)</u>

## <span id="page-747-0"></span>2.6.1. 電話メモの見かた

電話メモの一覧画面や履歴画面の見かたを説明します。

#### **補足**

- 「最新情報」パーツやスケジュールからの操作でも、電話メモを閲覧できます。
	- 「最新情報」パーツ: 電話メモを確認、または削除するまで、「最新情報」パーツに自分宛ての電話メモの 通知が表示されます。

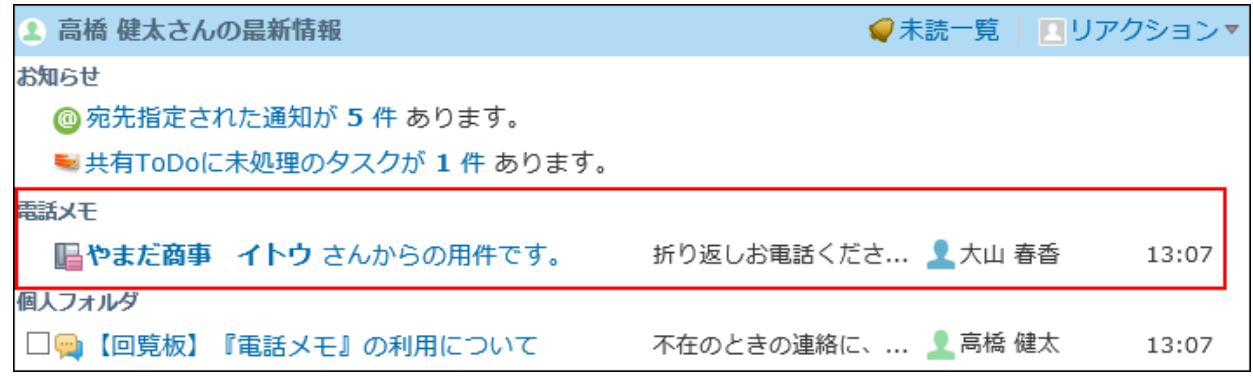

◦ スケジュール:

グループ日、またはグループ週表示の[電話メモ履歴]をクリックすると、自分宛ての電 話メモを確認できます。

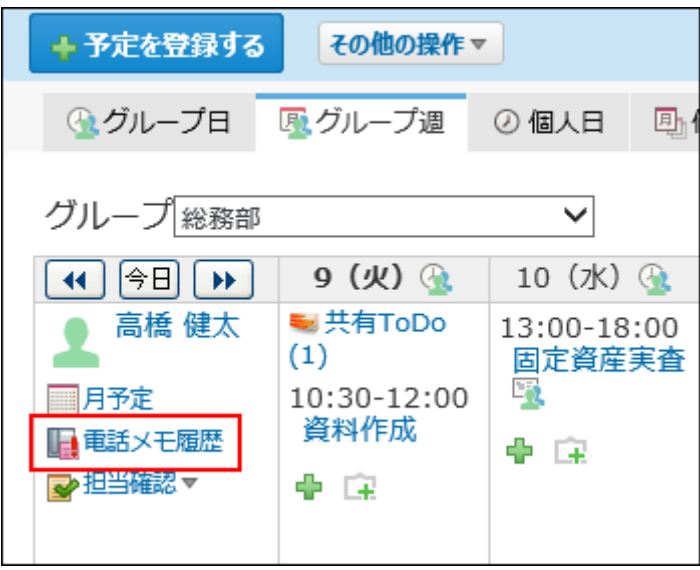

ほかのユーザー宛ての電話メモを確認する場合は、[履歴]をクリックします。

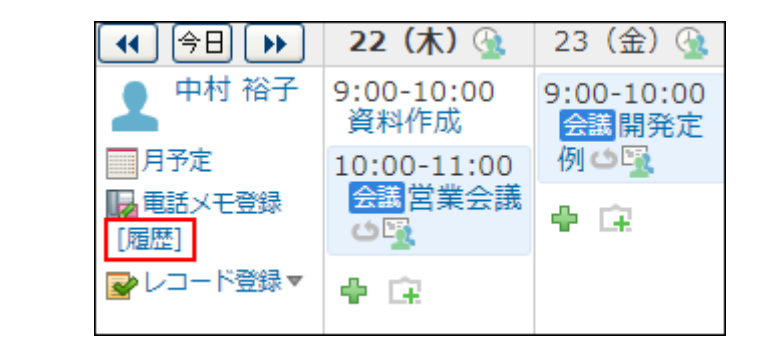

## 一覧画面

アプリケーションメニューで ||||||||| 電<mark>話メモ(在席確認)</mark> をクリックすると、「電話メモ(在席 確認)一覧」画面が表示されます。

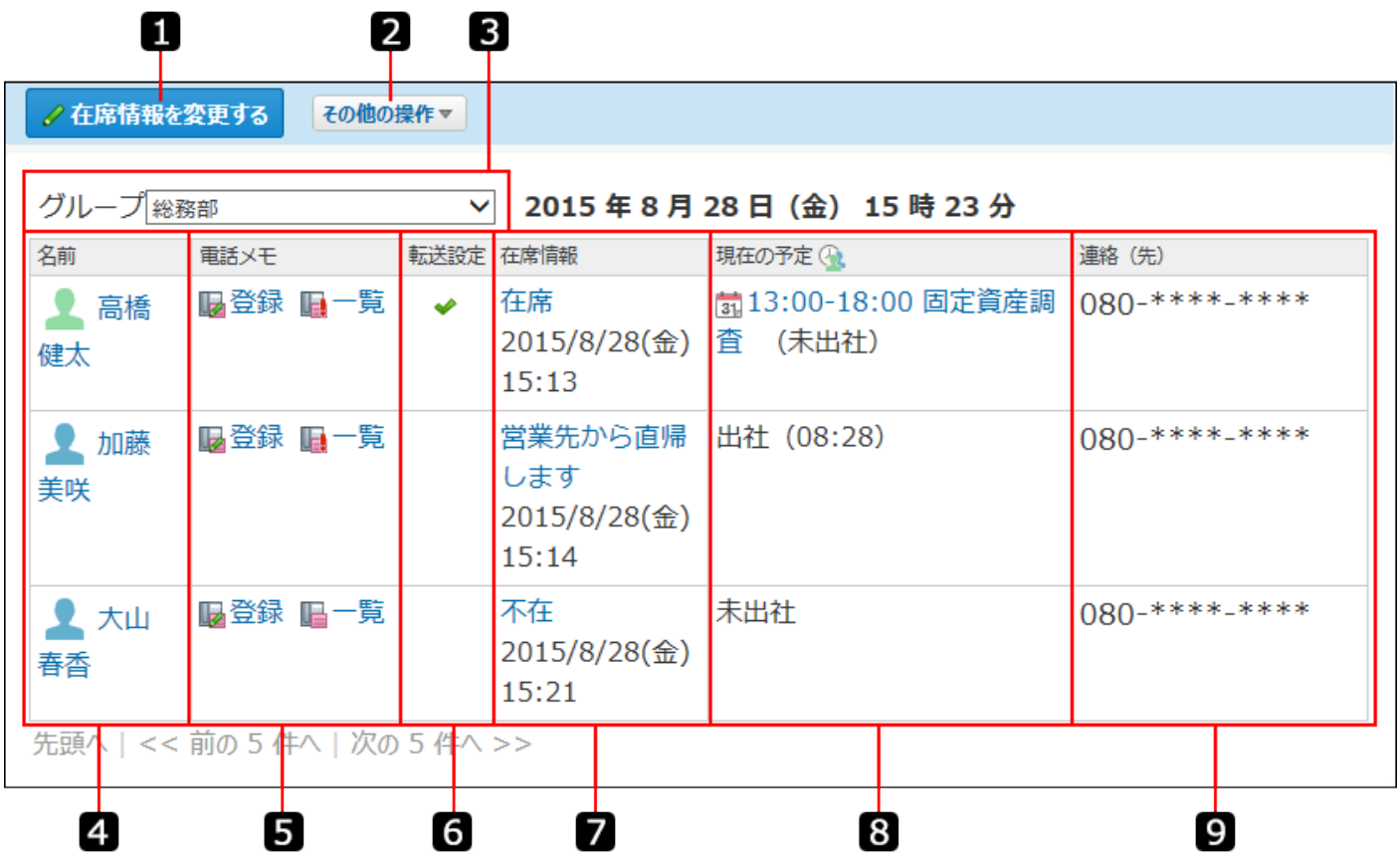

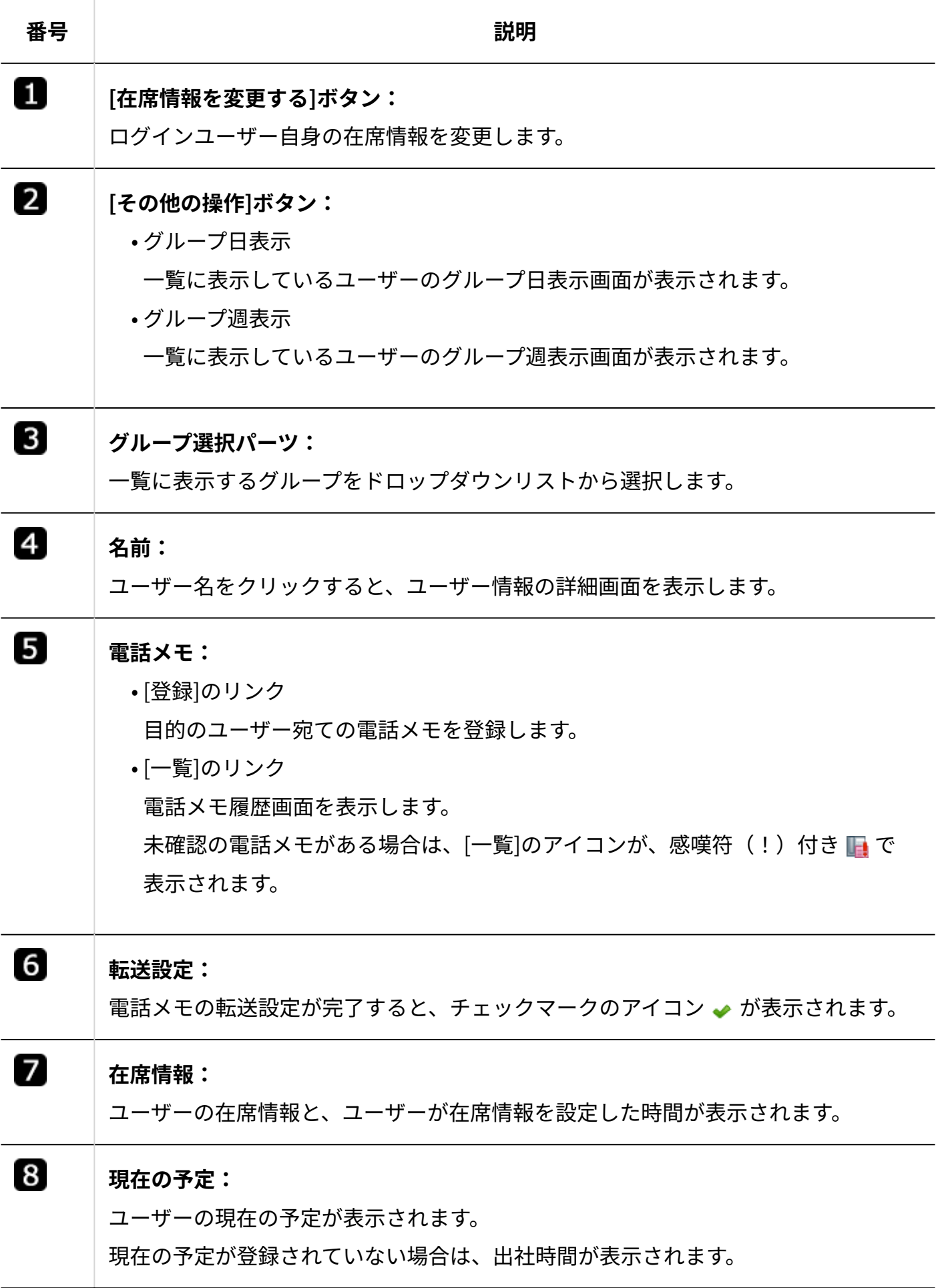

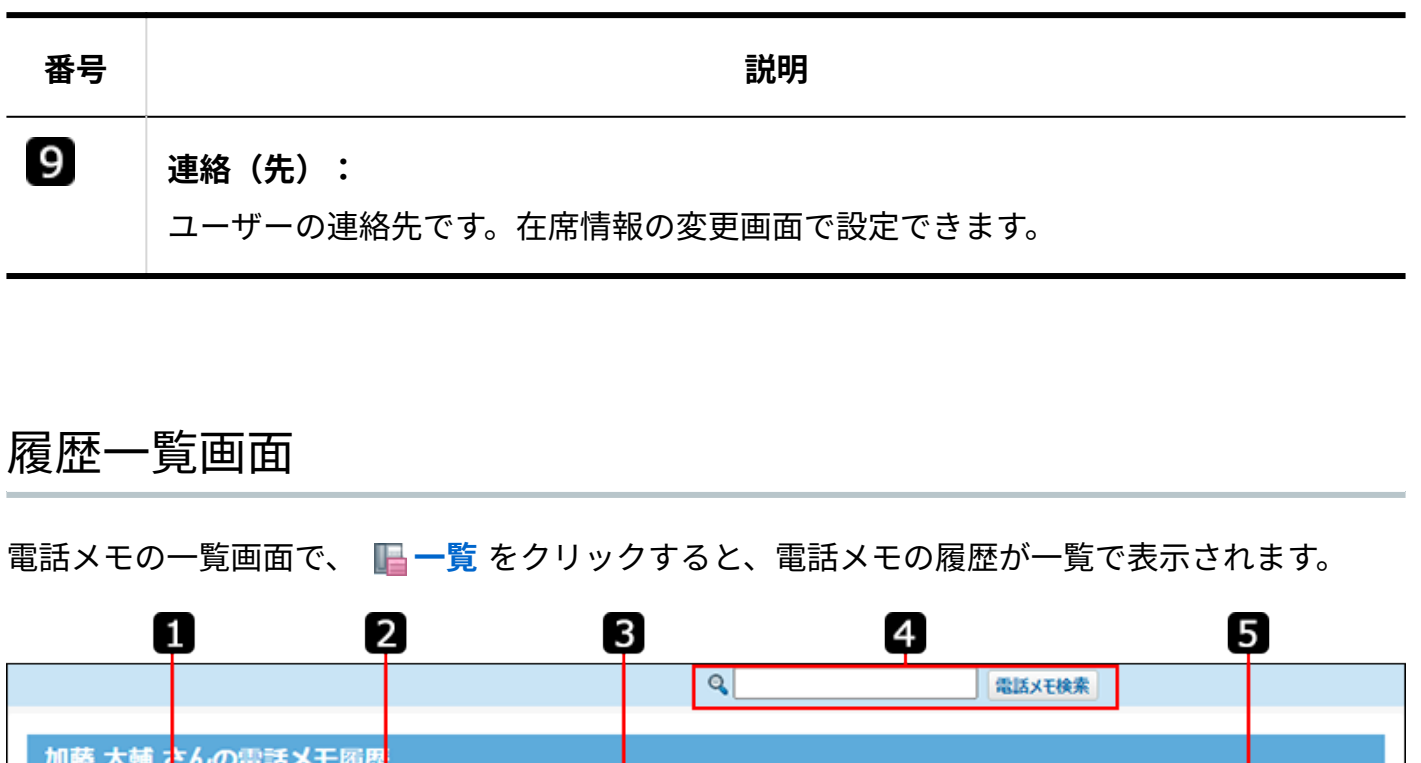

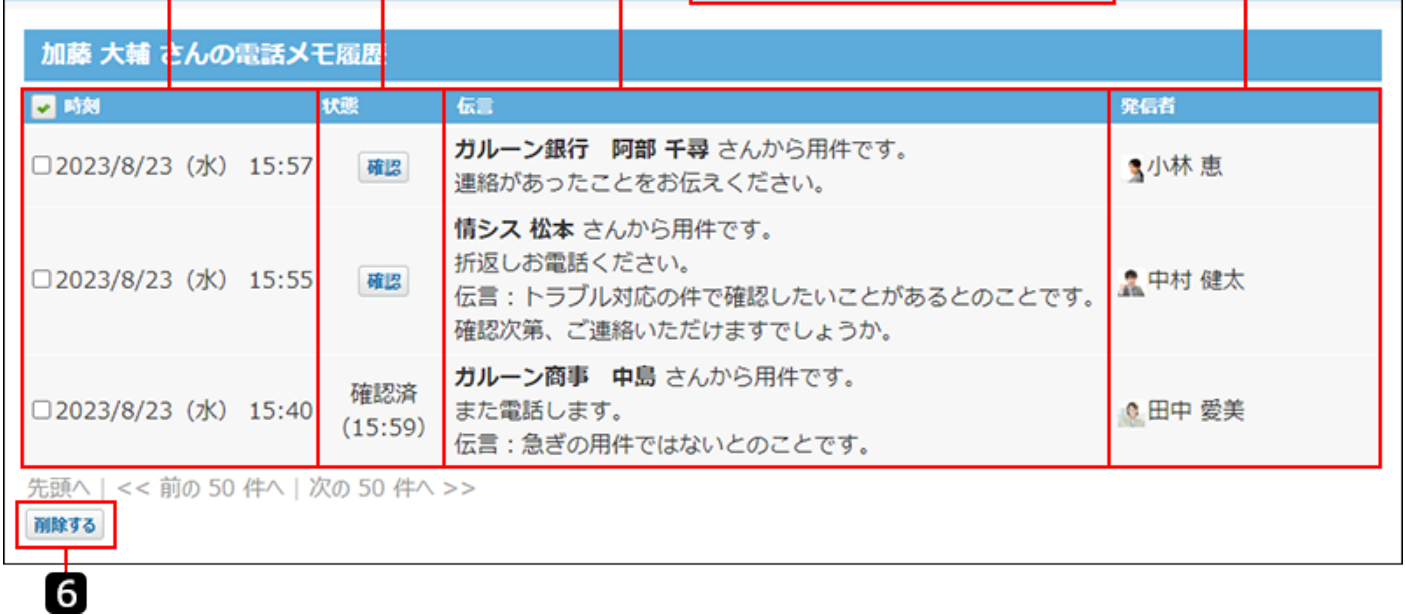

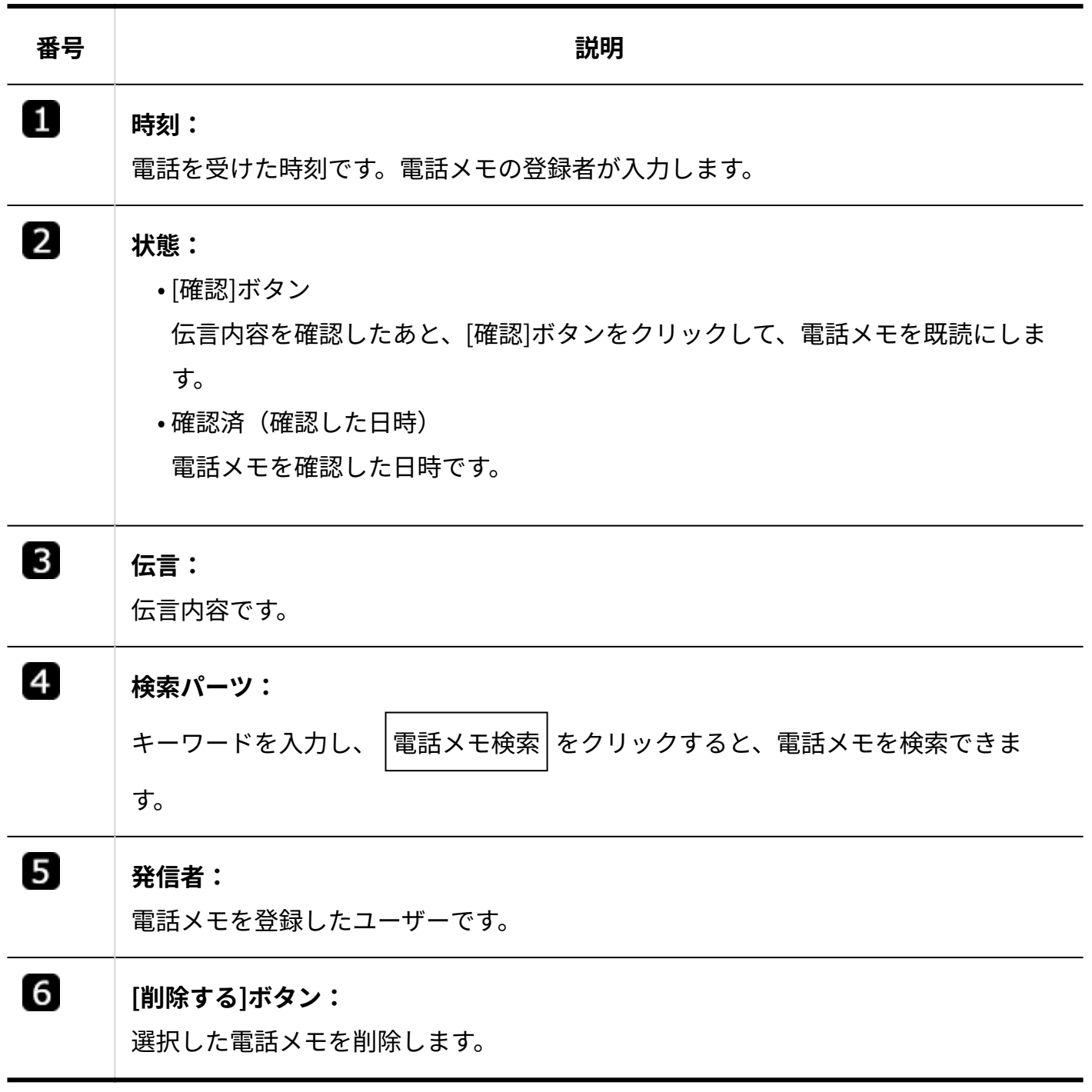

# <span id="page-751-0"></span>2.6.2. 電話メモの登録

電話メモを登録する手順を説明します。

電話メモを登録すると、電話メモの宛先のユーザーに登録情報が通知されます。

#### **注意**

- 登録した電話メモは変更できません。間違って登録してしまった場合は、一度削除して、 再登録する必要があります。
- **電話メモ(在席確認) をクリックします。 1.**
- **伝言を残すユーザーの 登録 をクリックします。 2.**
- **用件や伝言などを入力し、 登録する をクリックします。 3.**

## 2.6.3. 自分の電話メモの確認

登録された電話メモを確認し、既読にする手順を説明します。 電話メモの宛先のユーザーだけが、未読の電話メモを既読にできます。 電話メモを確認しても、電話メモの登録者に更新情報は通知されません。

- **電話メモ(在席確認) をクリックします。 1.**
- **ログインユーザーの 一覧 をクリックします。 2.**
- **電話メモの内容を確認して、 確認 をクリックします。 3.**

#### **補足**

「最新情報」パーツの電話メモの表示は、「状態」欄が確認済になるまで表示が消えませ • ん。

# 2.6.4. ほかのユーザーの電話メモの閲覧

ほかのユーザーの電話メモを閲覧する方法は、次のとおりです。

- 電話メモの一覧から閲覧する
- 電話メモの登録画面から閲覧する •

#### **注意**

- システム管理者がアクセス権を設定していると、ほかのユーザー宛ての電話メモを閲覧で きない場合があります。
- **電話メモ(在席確認) をクリックします。 1.** 
	- 一覧から閲覧する場合 •
	- <u>1.</u> 目的のユーザーの |<mark>|| 一覧</mark> をクリックします。

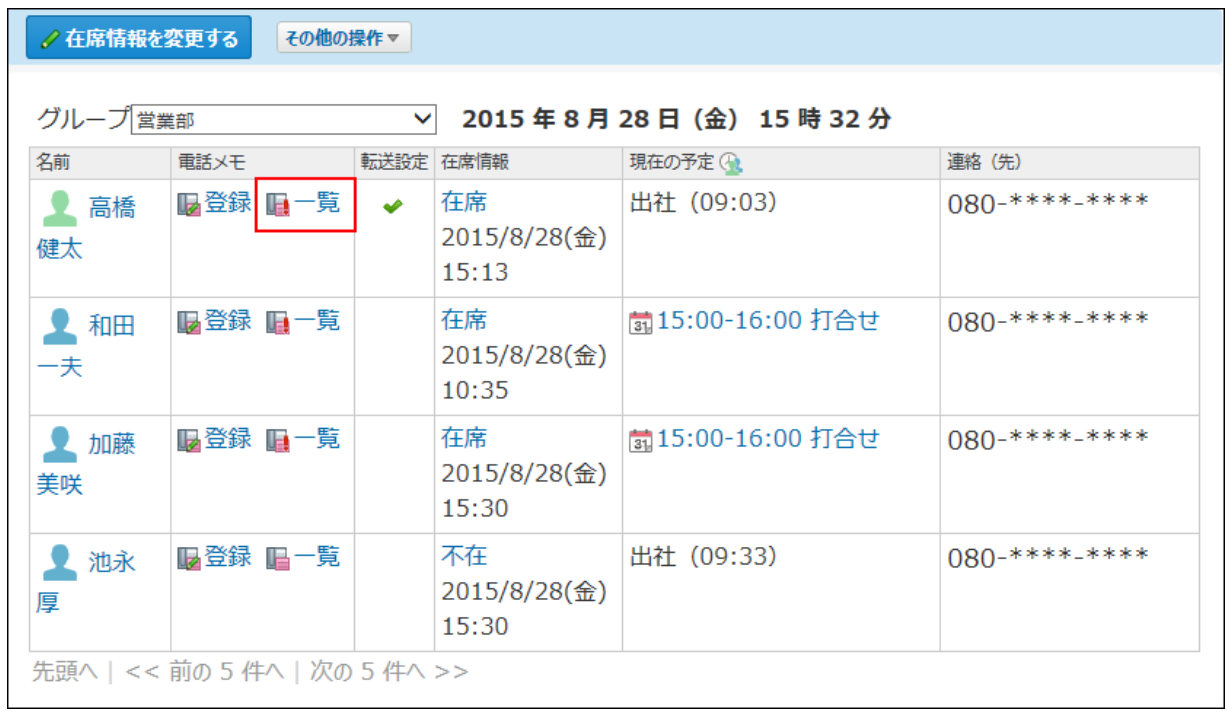

- 登録画面から閲覧する場合
- 伝言を残すユーザーの **登録** をクリックします。 **1.**
- 「電話メモの登録」画面で、[履歴を見る]をクリックします。 **2.**

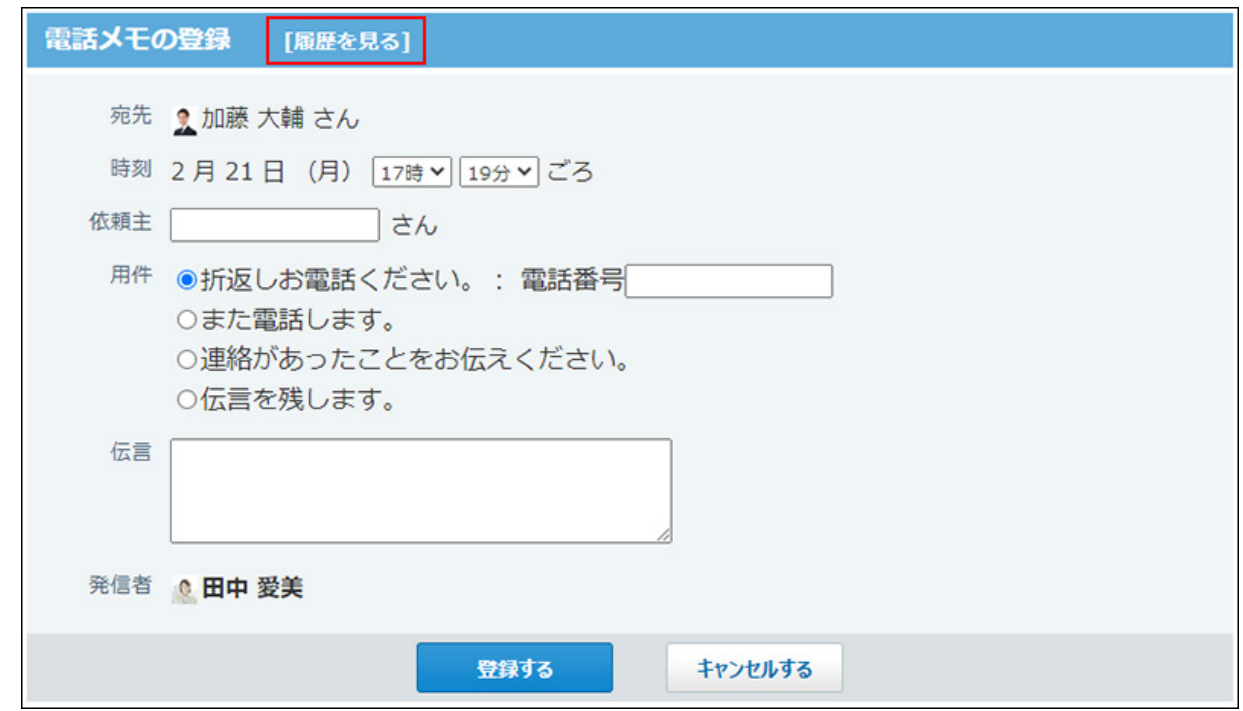

**「電話メモ履歴」画面で目的の電話メモを確認します。 2.** 

## 2.6.5. 電話メモの削除

次の電話メモを削除できます。

- ログインユーザー自身の電話メモ
- ログインユーザーがほかのユーザー宛てに登録した電話メモ

電話メモを削除しても、更新情報は通知されません。

また、「最新情報」パーツに電話メモの登録通知が残っている場合、該当の電話メモを削除する と、通知は削除されパーツ上に表示されません。

- **電話メモ(在席確認) をクリックします。 1.**
- **目的のユーザーの 一覧 をクリックします。** 2. 目的のユーザーの
- **電話メモ履歴画面で、削除する電話メモを選択し、 削除する をクリックしま 3. す。**
- **確認画面で、削除する件数を確認して、 一括削除する をクリックします。 4.**

#### **補足**

削除する電話メモをキーワードで検索し、検索結果画面から該当する電話メモを選択して • 削除することもできます。詳細は、[電話メモの検索\(756ページ\)](#page-755-0)を参照してください。

### <span id="page-755-0"></span>2.6.6. 電話メモの検索

キーワードを入力し、自分やほかのユーザー宛ての電話メモを検索します。 各ユーザーの「電話メモ履歴」画面で電話メモを検索できます。
#### 電話メモの検索対象

入力された検索キーワードをもとに、電話メモの次の項目を検索します。

- 依頼主
- 用件 •
- 電話番号
- 伝言 •
- 発信者 •

#### 電話メモを検索する

検索ボックスにキーワードを入力して、電話メモを検索します。

- **電話メモ(在席確認) をクリックします。 1.**
- **目的のユーザーの 一覧 をクリックします。 2.**
- **検索ボックスにキーワードを入力し、 電話メモ検索 をクリックします。 3.**

AND検索する場合は、文字列と文字列の間に半角または全角のスペースを入力します。

#### **検索結果を確認します。 4.**

検索結果は、登録日時が新しい順に表示されます。 再検索する場合は、検索ボックスに新しいキーワードを入力し、 電話メモ検索 をクリッ クします。

### 2.6.7. 電話メモのメール転送

外出先で所持している端末のメールに、電話メモを転送(メール通知)できます。 電話メモを転送するには、管理者側とユーザー側の両方の準備が必要です。 必要な管理者側の設定は、システム設定[の電話メモのメール通知](https://jp.cybozu.help/o/ja/admin/app/wh/n_mail.html)を参照してください。 ここではユーザー側の設定について説明します。

**ヘッダーの右側の[ユーザー名]をクリックします。 1.** 

**[個人設定]をクリックします。 2.** 

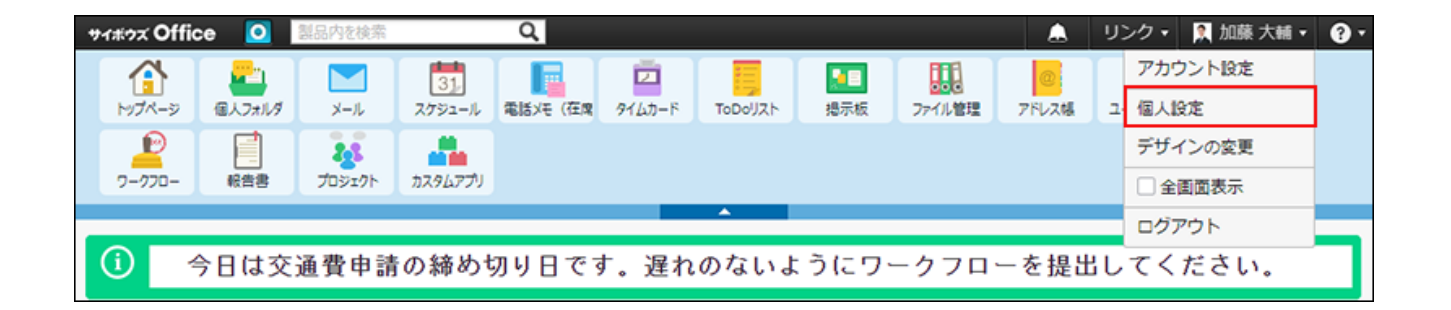

- ${\bf 3.}$  「個人情報」セクションの <sub>しょ</sub> メール通知 をクリックします。
- **「メール通知を有効にする」を選択し、転送先を指定し、 設定する をクリッ クします。 4.**

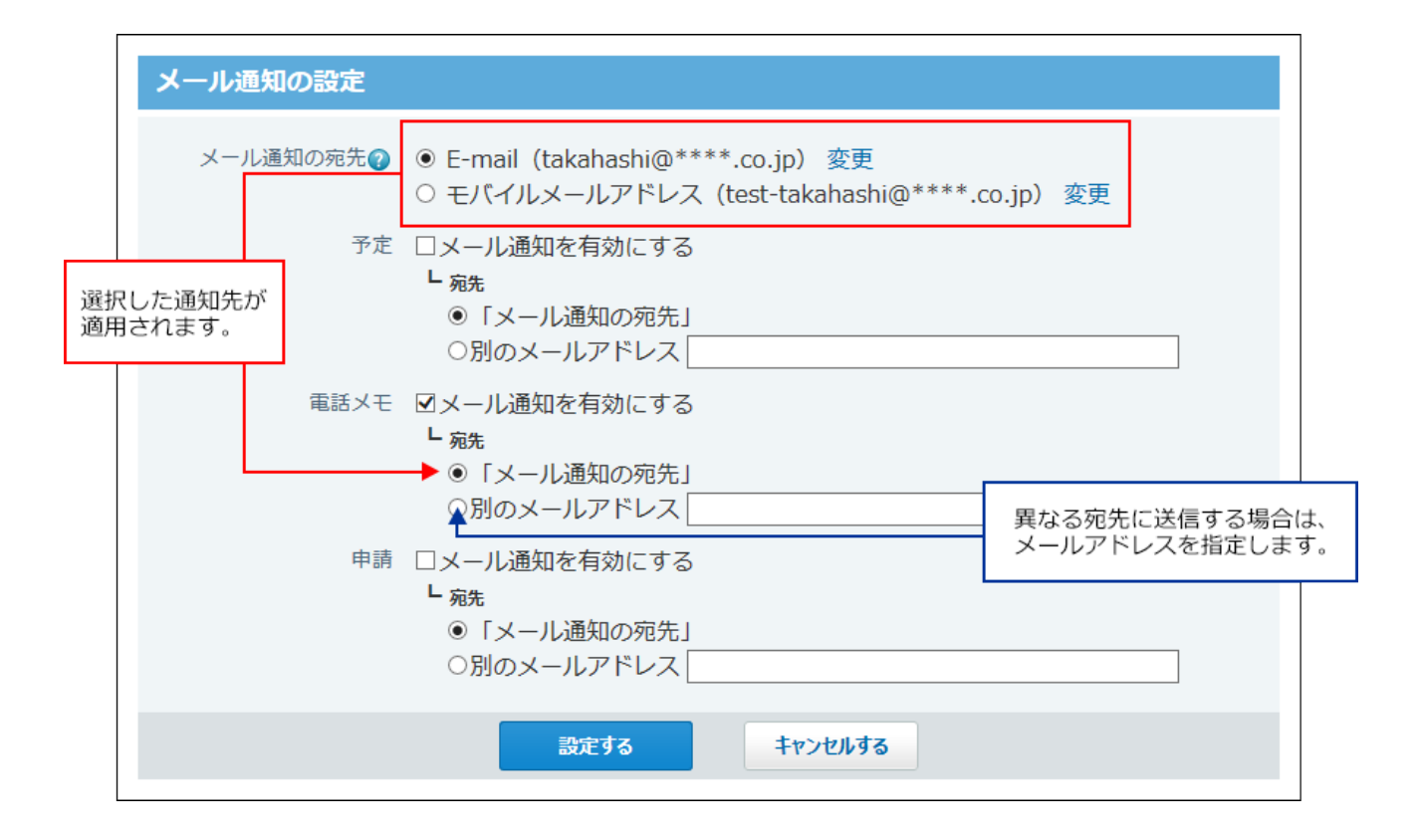

メール通知の詳細は、個人設定の変更の[メール通知の設定\(74ページ\)](#page-73-0)を参照してくださ い。

### 転送設定の有無の確認方法

次の画面でメール転送の設定状況を確認できます。

• 「電話メモ(在席確認)一覧」画面 設定が完了しているユーザーの転送設定欄に、チェックマーク → が表示されます。

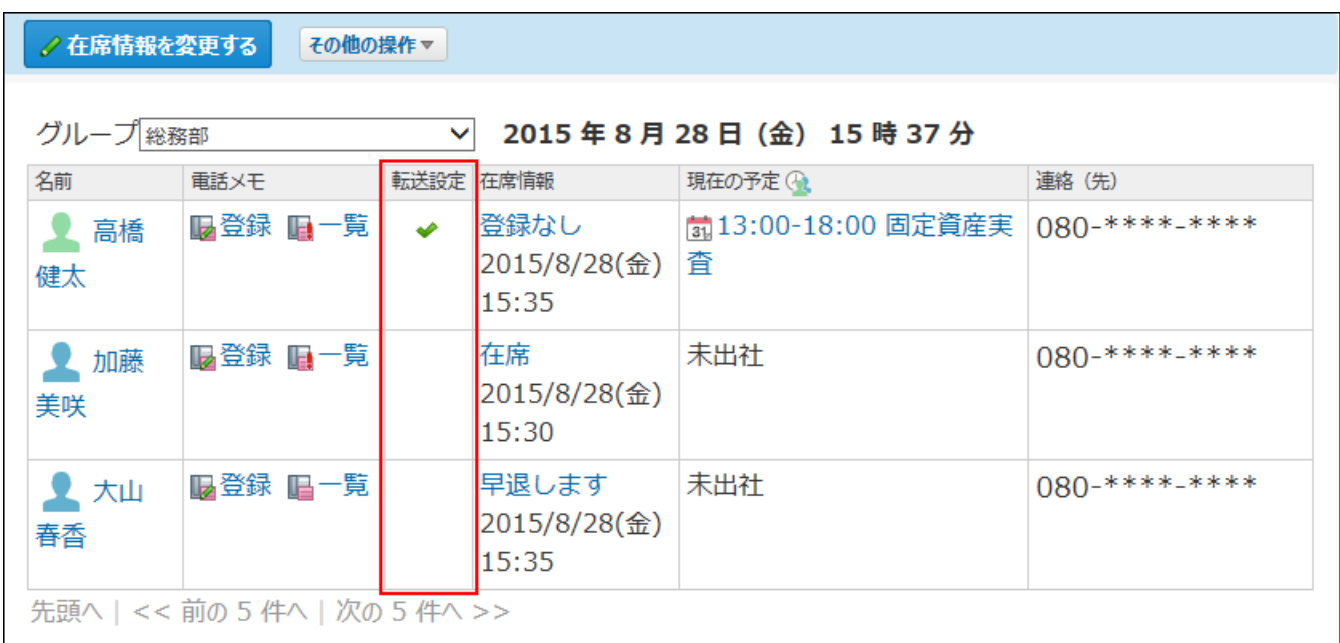

ただし、トップページの「電話メモ」パーツには、転送設定欄は表示されません。

#### 「電話メモの登録」画面 •

設定が完了しているユーザー名の横に(転送設定あり)と表示されます。

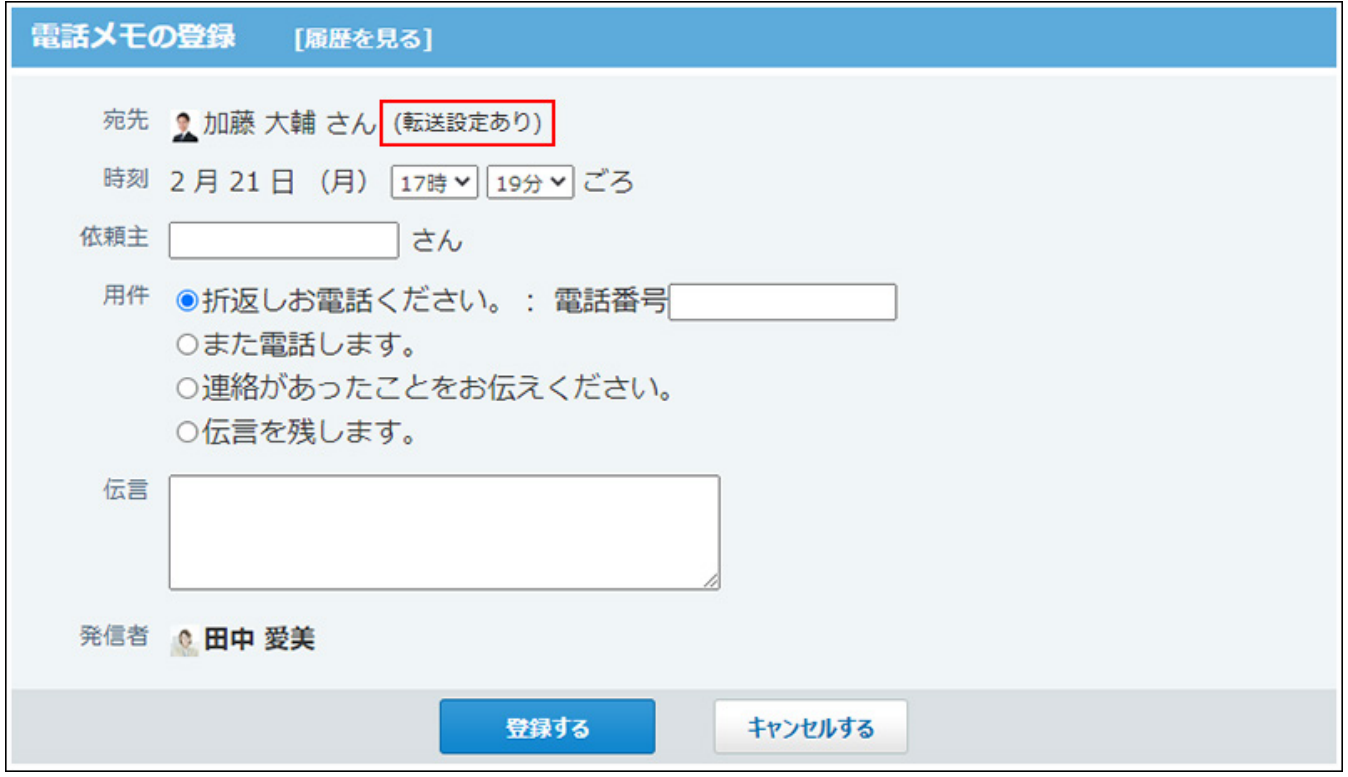

#### 電話メモを確認した旨を返信する

転送された電話メモを外出先で確認したあと、その旨を電話メモの登録者に知らせることができ ます。

たとえば、出張中の上司が、トラブル対応の指示を仰ぐ電話メモを確認後、電話メモの登録者に 必要な指示を出すといった対応が可能になります。

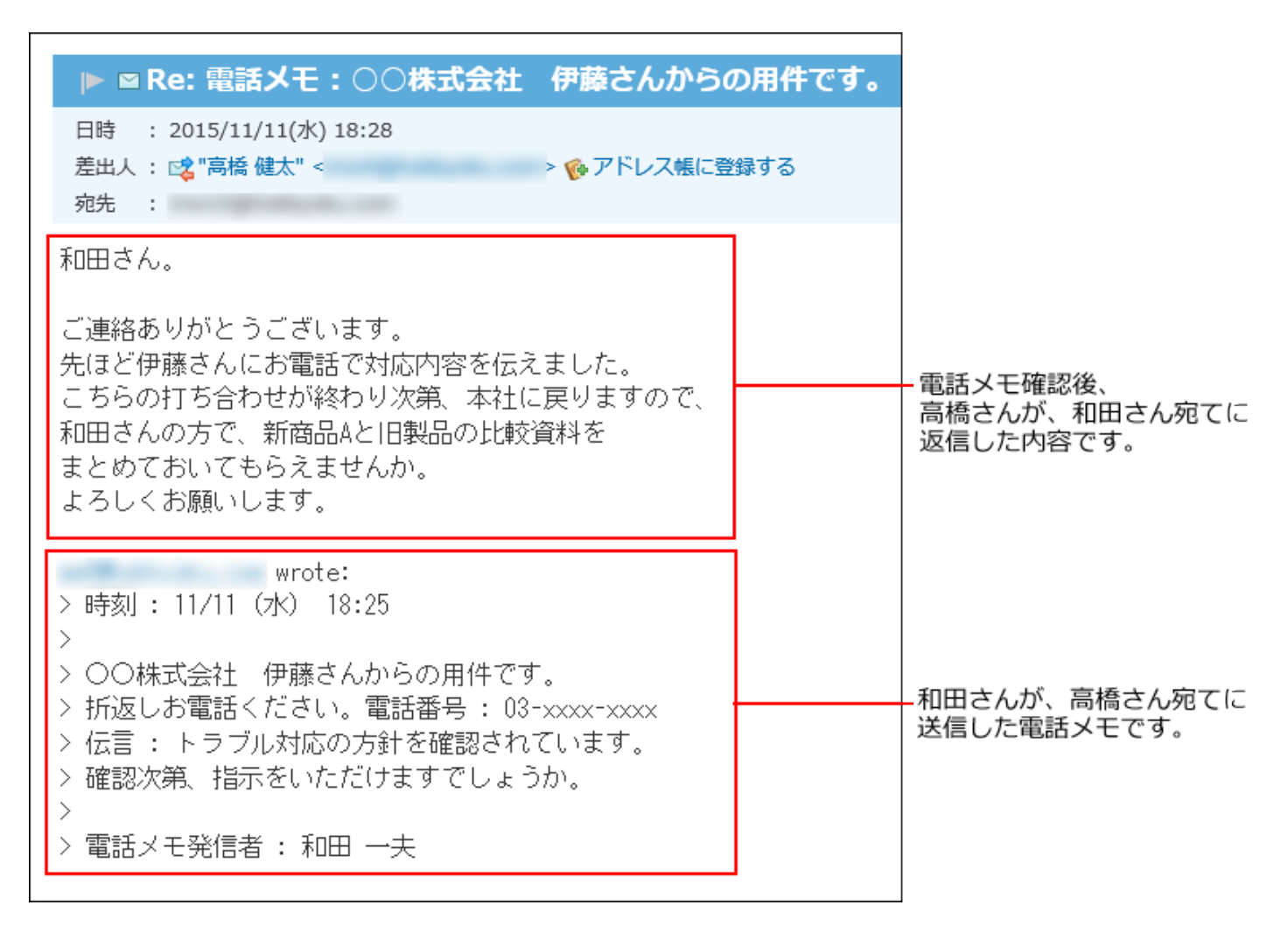

電話メモの返信先は、電話メモを登録したユーザーの「ユーザー情報」に登録されているメール アドレスです。 ユーザー名簿の一覧画面で確認できます。

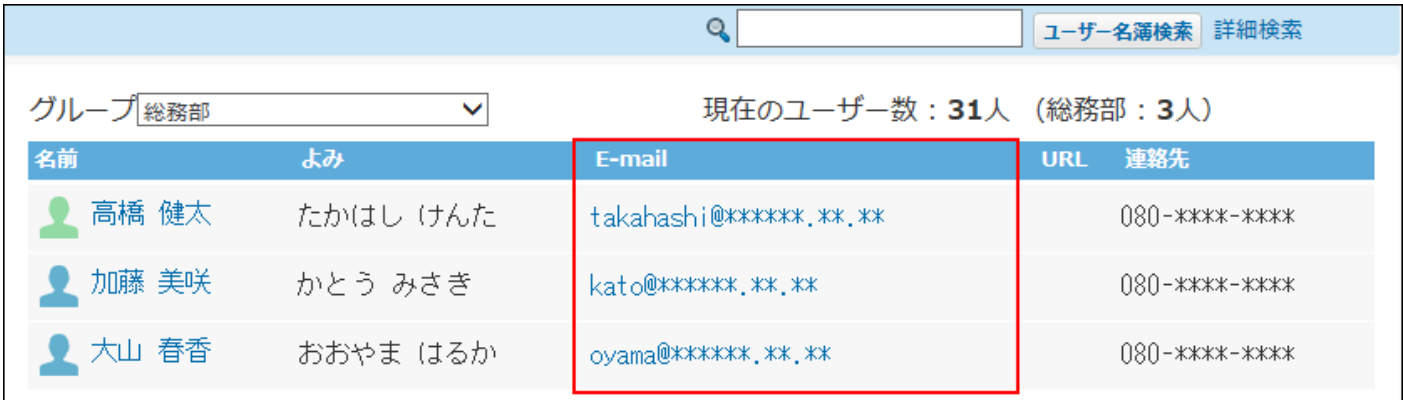

### 2.7. 在席確認

電話メモ(在席確認)は、次の2種類の機能を有するアプリケーションです。

**電話メモ** •

自分宛ての伝言を確認したり、ほかのユーザー宛てに電話の伝言や用件を登録できる機能で す。

#### **在席確認** •

在席中や外出中など、自分の所在を登録したり、ほかのユーザーが在席しているかどうかと いった、ユーザーの在席情報を確認できる機能です。

上記の2つの機能が1つのアプリケーションにまとまっているため、ユーザーの在席情報を確認し ながら電話メモを登録するといった操作ができます。

在席情報に表示するメニュー項目は、システム管理者とユーザーの両者がカスタマイズできま す。

また、在席情報には、現在の予定も表示されるため、別のフロアにユーザーを訪ねたり、予定を 閲覧したりせずに確認できるので、作業の効率化も期待できます。

ここでは、電話メモと在席確認のうち、在席確認の操作について説明します。

#### **注意**

• システム管理者の設定によって、電話メモ(在席確認)の操作、操作が制限されている場 合があります。

#### **関連ページ**

- <u>[在席情報の確認と変更\(763ページ\)](#page-762-0)</u>
- <u>[行き先メニューのカスタマイズ\(766ページ\)](#page-765-0)</u>

### <span id="page-762-0"></span>2.7.1. 在席情報の確認と変更

在席情報の確認と変更方法を説明します。

### 在席情報を確認する

ユーザーが外出しているかどうかを確認します。

- **電話メモ(在席情報) をクリックします。 1.**
- **一覧画面の「在席情報」欄で在席情報を確認します。 2.**

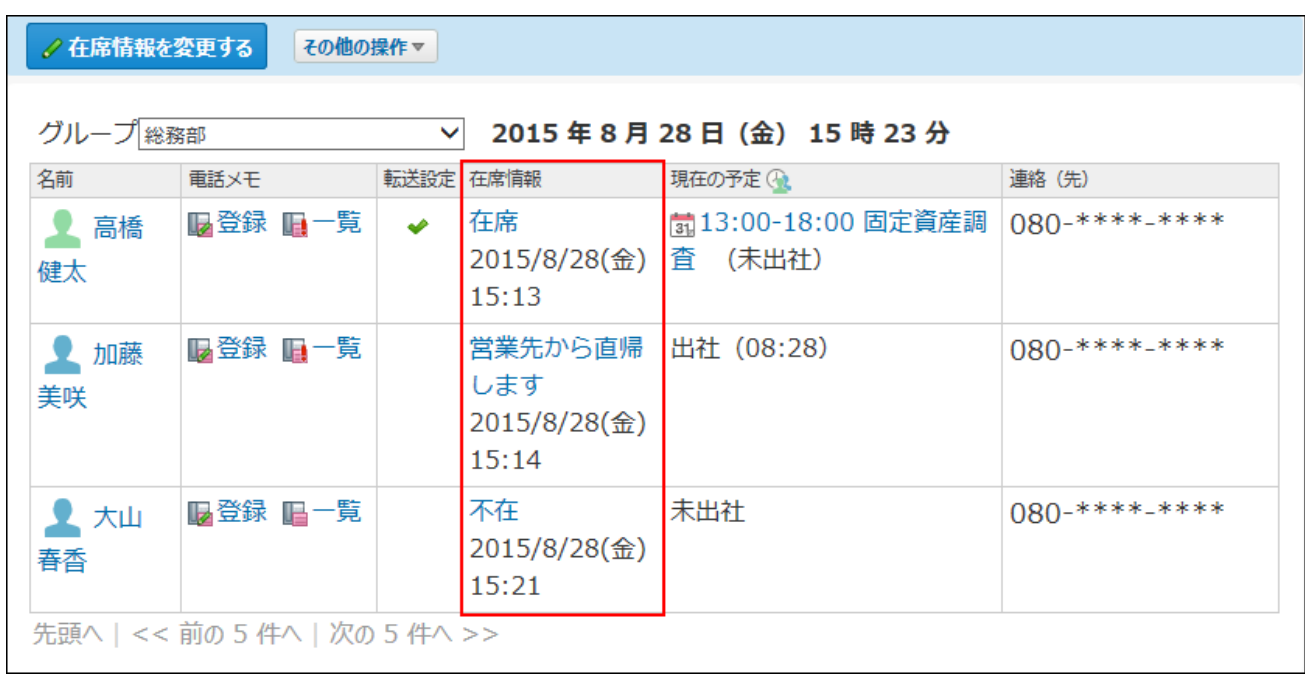

「在席情報」欄を非表示にすることはできません。

## 在席情報を変更する

外出時や離席する際に、現在の在席情報を変更できます。外出先や連絡先などの情報も残せま す。

在席情報の変更に制限はありません。すべてのユーザーが、ログインユーザー自身の分だけでな く、ほかのユーザーの在席情報も変更できます。

#### **補足**

• 在席情報の自動設定について

システム管理者の設定によって、タイムカードの打刻と同時に、在席情報が自動で設定さ れる場合があります。

タイムカードの打刻時に自動で設定される在席情報の項目は、次のとおりです。

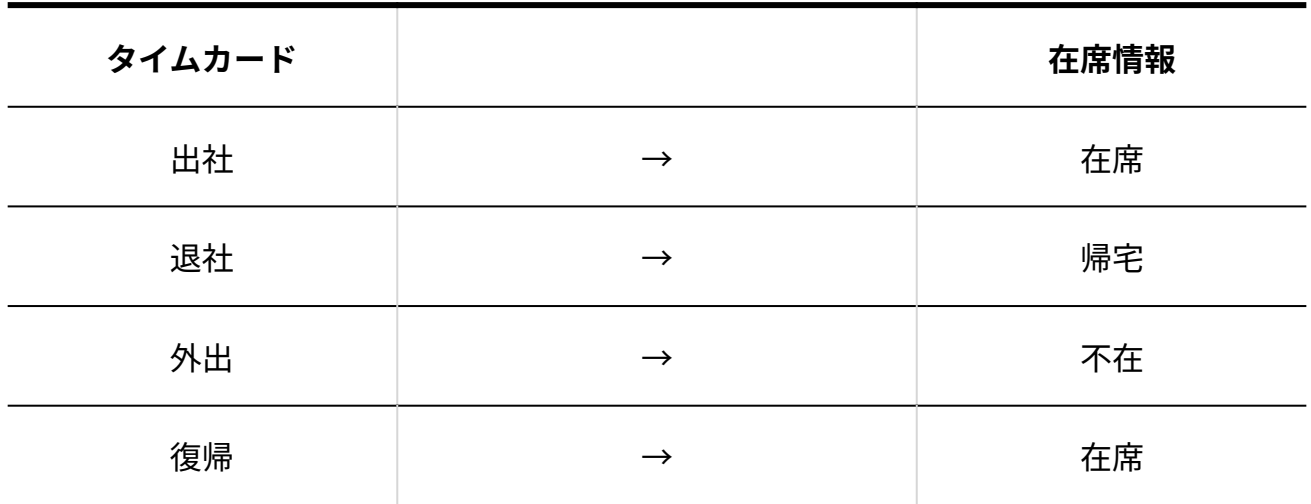

一覧画面の「在席情報」欄に **登録なし** と表示されているユーザーは、一度も在席情報を • 変更していないユーザーです。一度でも在席情報を変更したことがあるユーザーは、 **登録 なし** に戻せません。

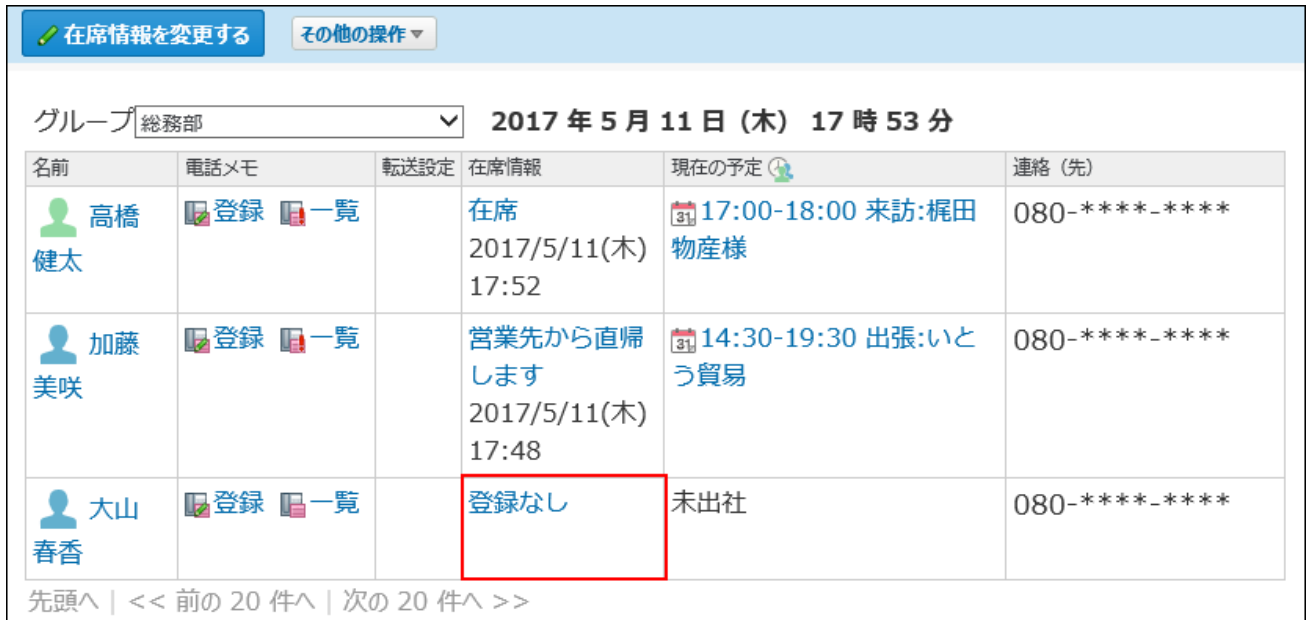

#### **電話メモ(在席確認) をクリックします。 1.**

#### **「在席情報」欄のリンクをクリックします。 2.**

ログインユーザーの在席情報を変更する場合は、 $\left|\text{ \textit{A}}\right|$ 在席情報を変更する $\left|\text{ \textit{E}}\right|$ をクリックし

ても手順3に移動できます。

**在席情報と連絡先を設定し、 変更する をクリックします。 3.** 

### <span id="page-765-0"></span>2.7.2. 行き先メニューのカスタマイズ

あらかじめ設定されているメニュー項目に加えて、ログインユーザーだけが使用できる行き先メ ニューをカスタマイズできます。

**行き先メニューとは**

行き先メニューとは、「在席情報の変更」画面の在席情報のドロップダウンリストに表示される メニューです。

たとえば、往訪や会議中など、よく使用する在席情報を設定しておくと便利です。

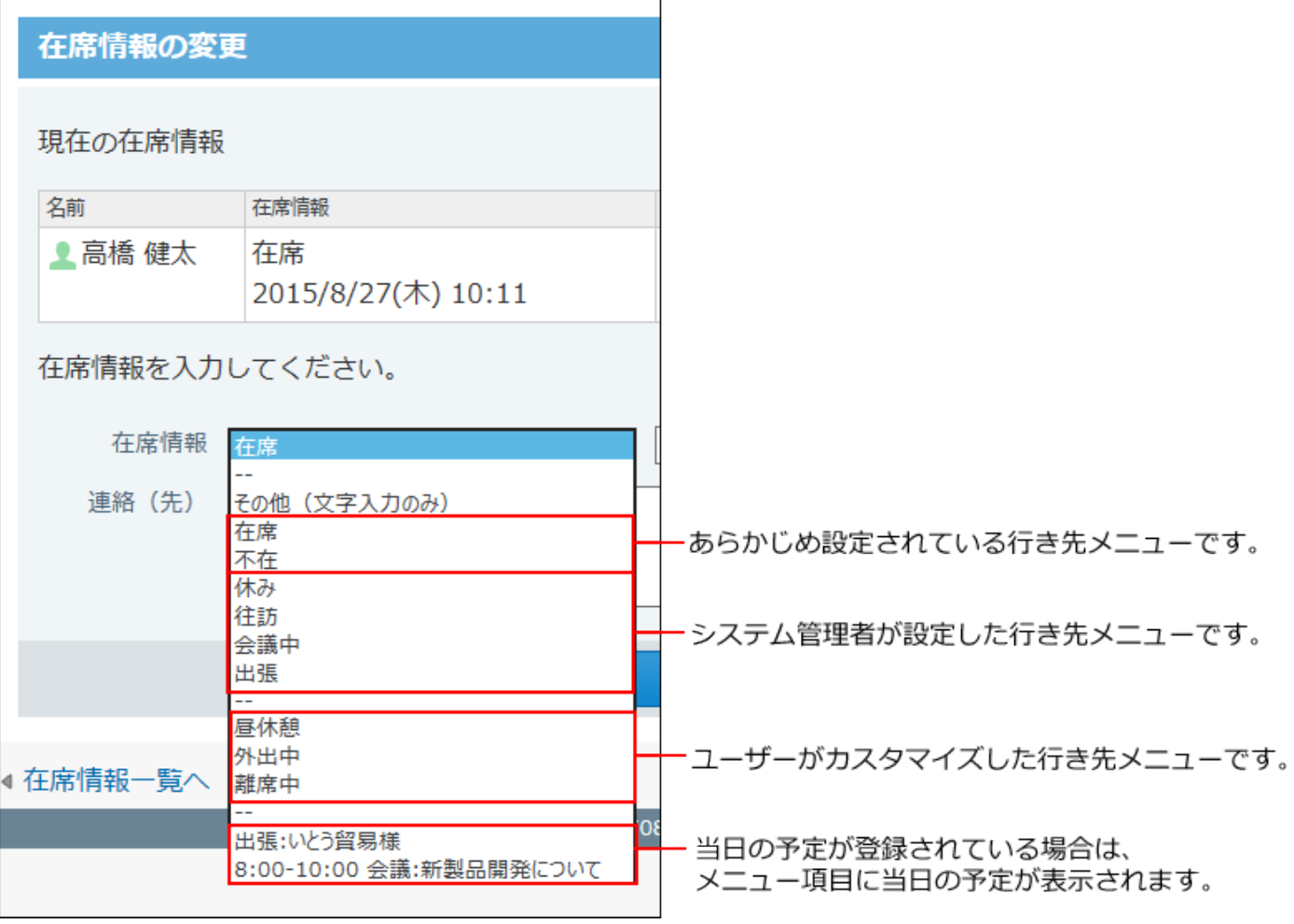

- **ヘッダーの右側の[ユーザー名]をクリックします。 1.**
- **[個人設定]をクリックします。 2.**

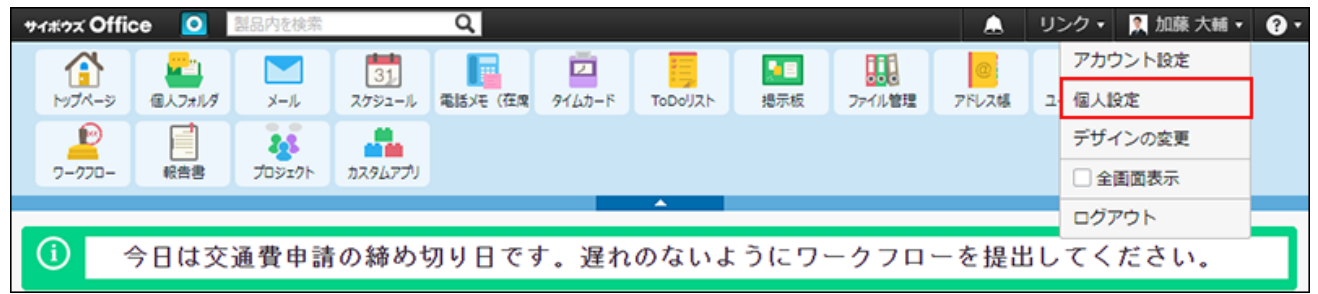

- **「各アプリケーション」セクションの 電話メモ(在席確認) をクリックし 3. ます。**
- **システム管理者が設定した行き先メニューを、ドロップダウンリストに表示する 4. かどうかを選択します。**

表示する場合は、「システム設定の行き先メニューを表示する」を選択します。

## **追加するメニュー項目を1行につき1つずつ入力し、 設定する をクリックしま 5.**

**す。**

#### **補足**

• メニュー項目を削除しても、削除する前のメニュー項目を在席情報に適用していた場合、 ユーザーの在席情報にメニューの削除は反映されません。

### 2.8. ToDoリスト

ToDoリストは、個人のタスクを管理するアプリケーションです。 〆切日を設定したToDoは、スケジュール画面に表示されます。 ほかのユーザーと共有するToDoは登録できません。また、ほかのユーザーから自分のToDoが閲 覧されることはありません。

#### **関連ページ**

- <u>[ToDoリストの見かた\(769ページ\)](#page-768-0)</u>
- <u>[ToDoリストのカテゴリの設定\(775ページ\)](#page-774-0)</u>
- <u>[ToDoの登録と変更\(778ページ\)](#page-777-0)</u>
- <u>[ToDoとほかのアプリケーションとの連携\(788ページ\)](#page-787-0)</u>

# <span id="page-768-0"></span>2.8.1. ToDoリストの見かた

ToDoリストの画面の見かたを説明します。

一覧画面

アプリケーションメニューで、 **ToDoリスト** をクリックすると、ToDoリストの画面が表示

されます。

一覧画面の見かたを説明します。

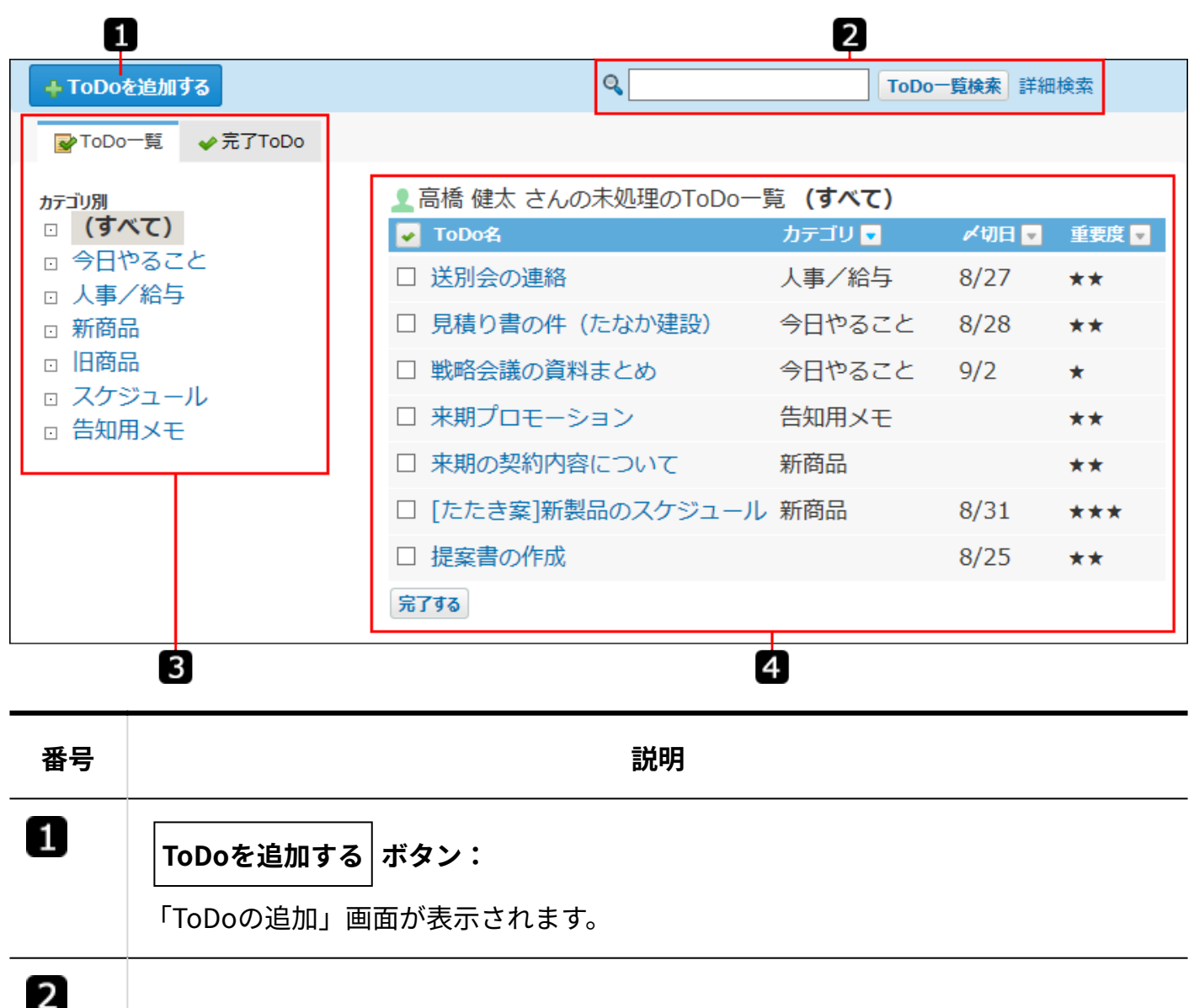

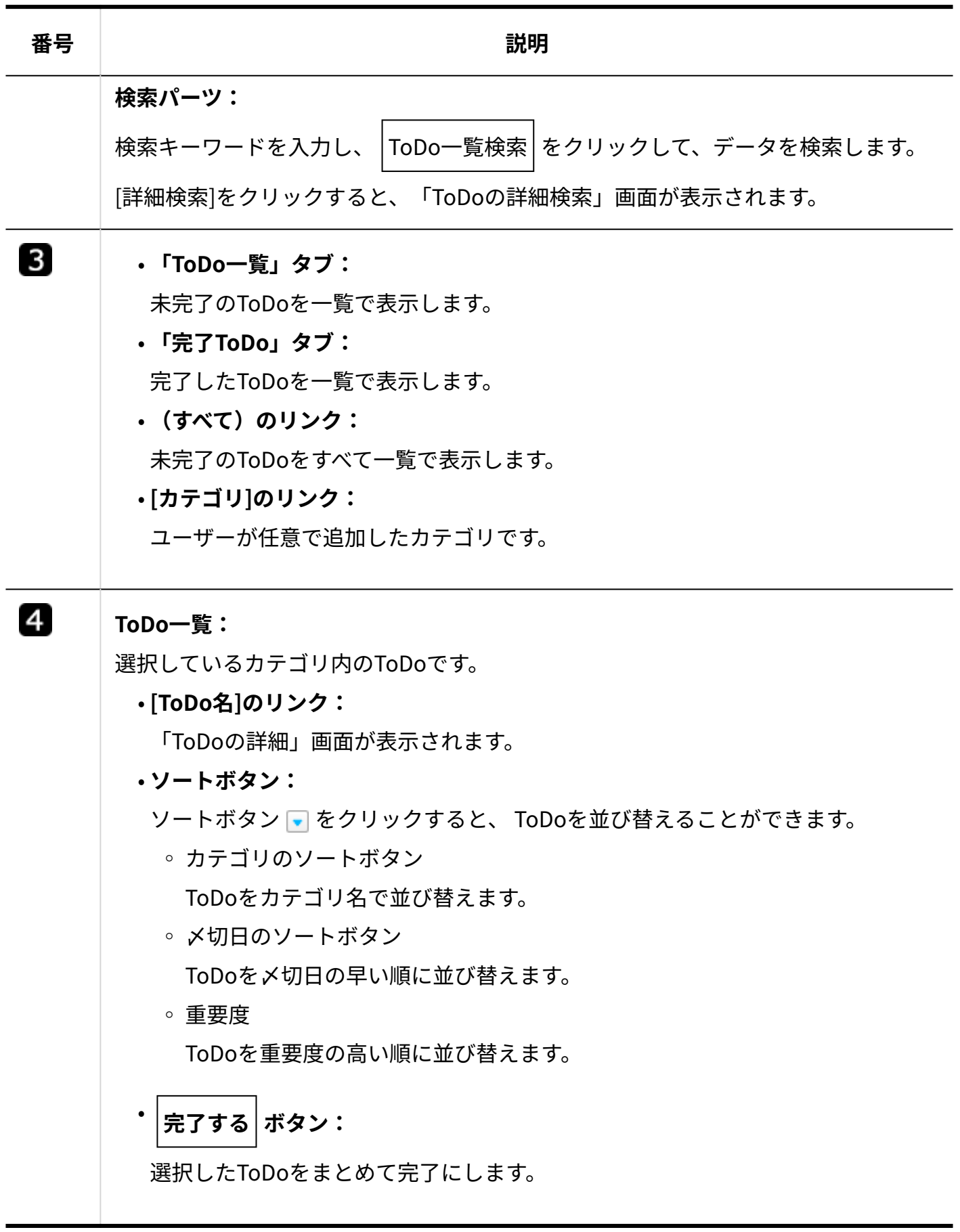

### 詳細画面

ToDoの詳細画面の見かたを説明します。 ToDoの詳細画面を表示する操作は、次のとおりです。

- ToDoの一覧画面で、 **ToDo名** をクリックする。 •
- スケジュール画面で、 **ToDo名** をクリックする •

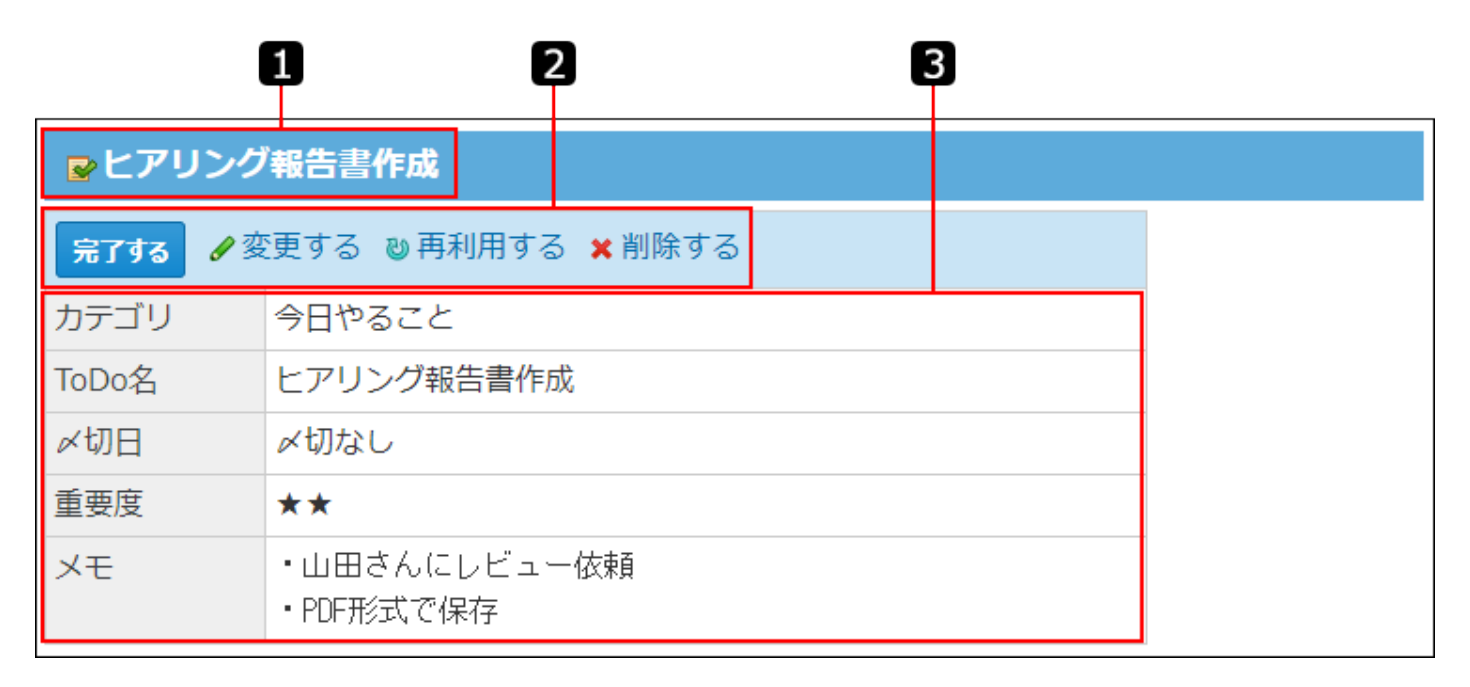

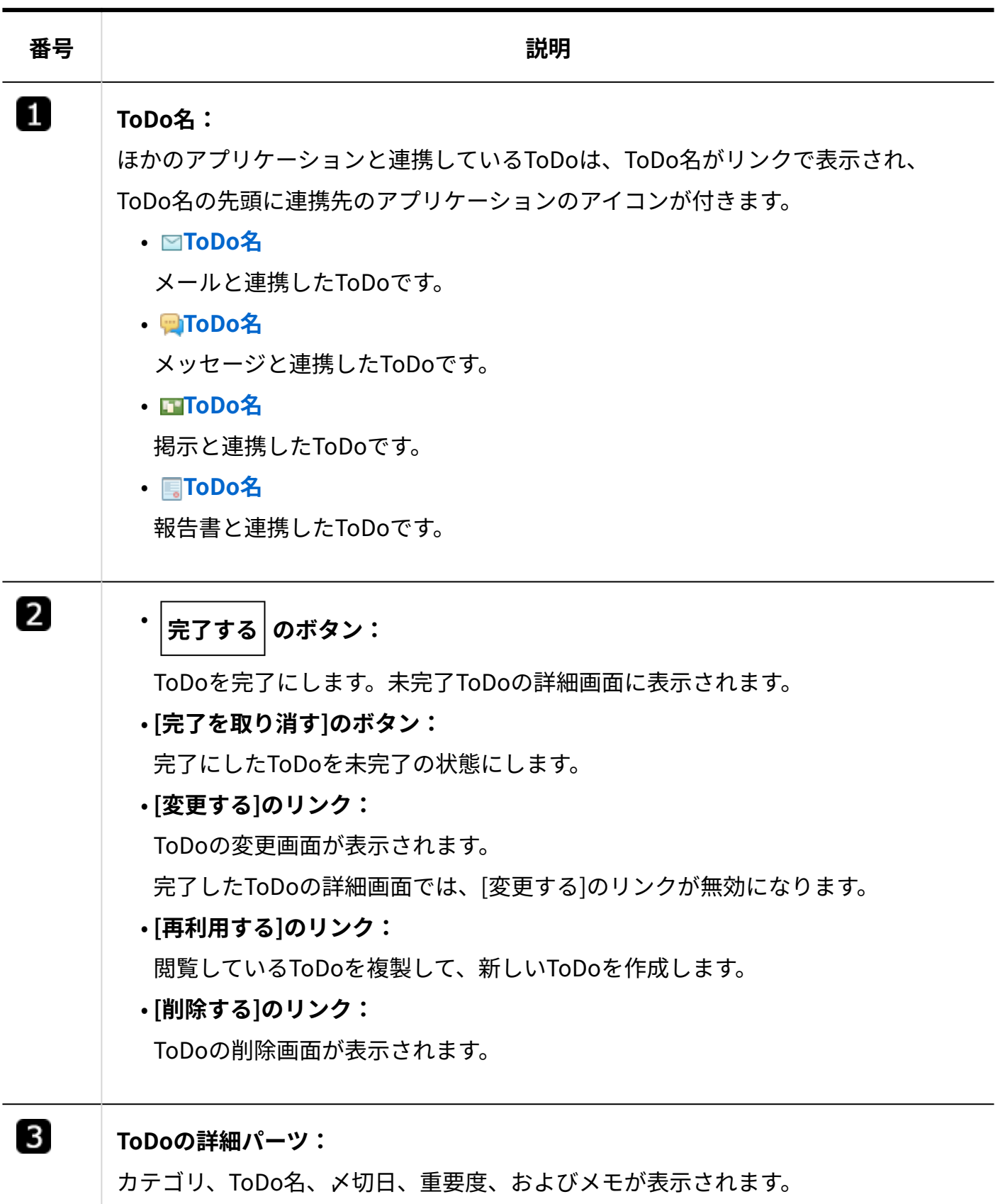

### 2.8.2. スケジュールでの〆切日の表示

〆切日を設定したToDoは、〆切日に応じて、次のスケジュールの画面に表示されます。

- トップページ画面
	- スケジュール(固定)パーツ
	- スケジュール(週表示)パーツ
- スケジュール画面
	- グループ週表示

画面には、自分のToDoのみ表示されます。

ほかのユーザーから、自分のToDoを閲覧されることはありません。

〆切日を過ぎたToDoは、ToDoを完了または削除するまで、画面に表示され続けます。

〆切日にToDo名が表示されます。

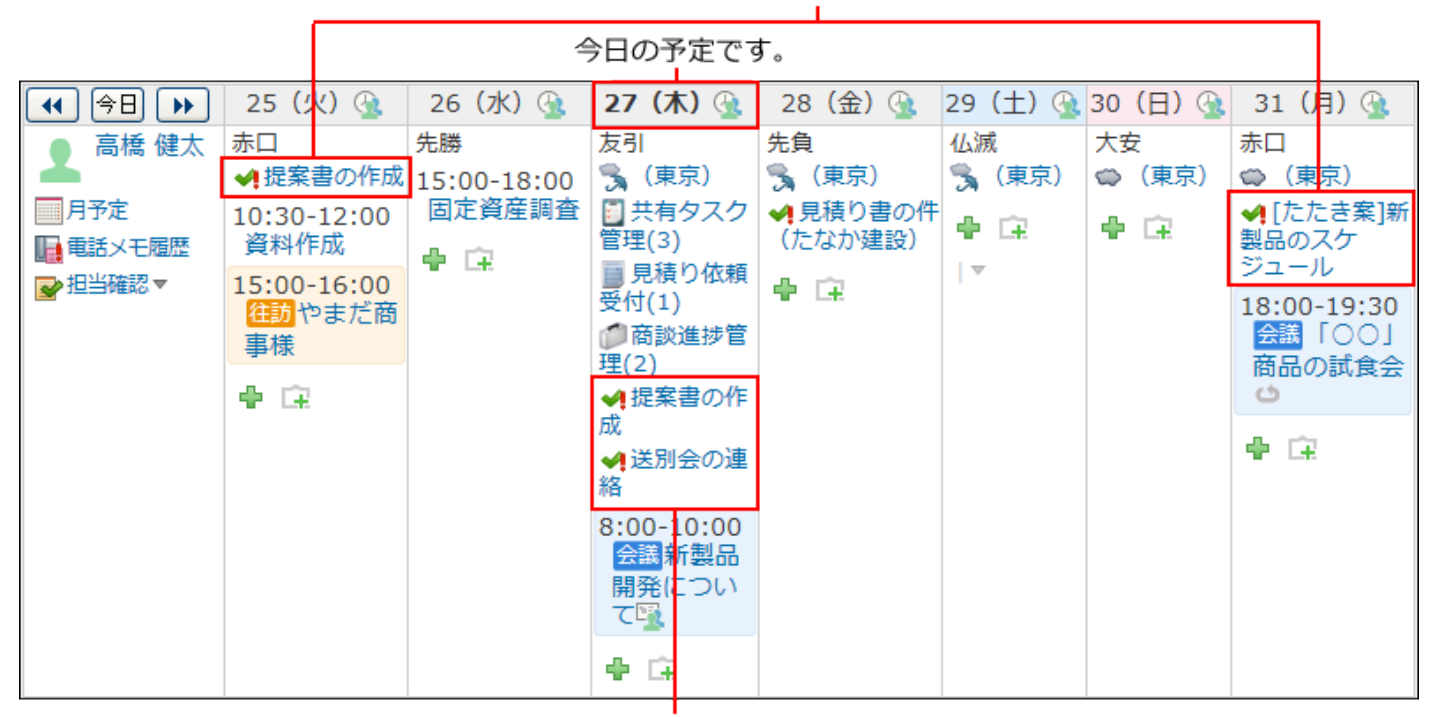

〆切日を過ぎたToDoは、ToDoを完了または 削除するまで表示され続けます。

## 2.8.3. 重要度の使いかた

ToDoの内容に応じて、1(★)から3(★★★)の範囲で重要度を設定できます。 重要度を設定すると、次の操作が可能になります。

#### ToDoの一覧画面で、重要度順に並べ替える。 •

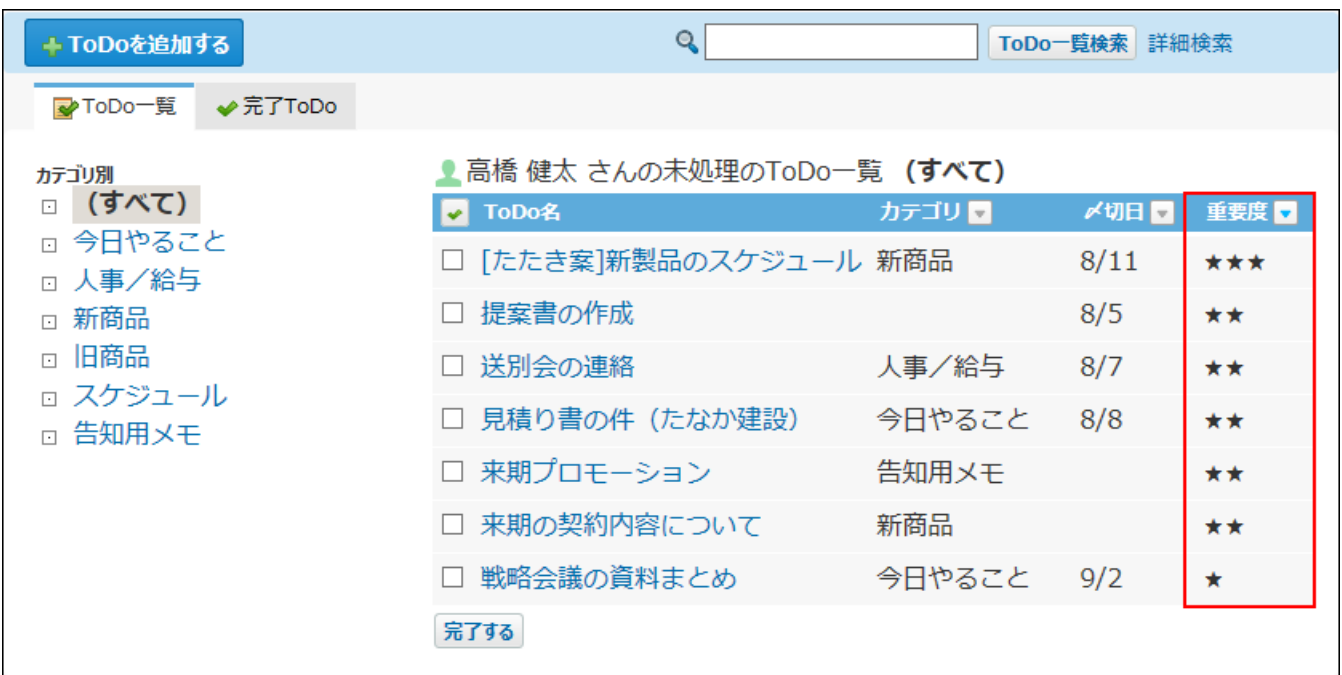

トップページのToDoリストパーツで、設定した重要度以上のToDoのみ表示させる。 •

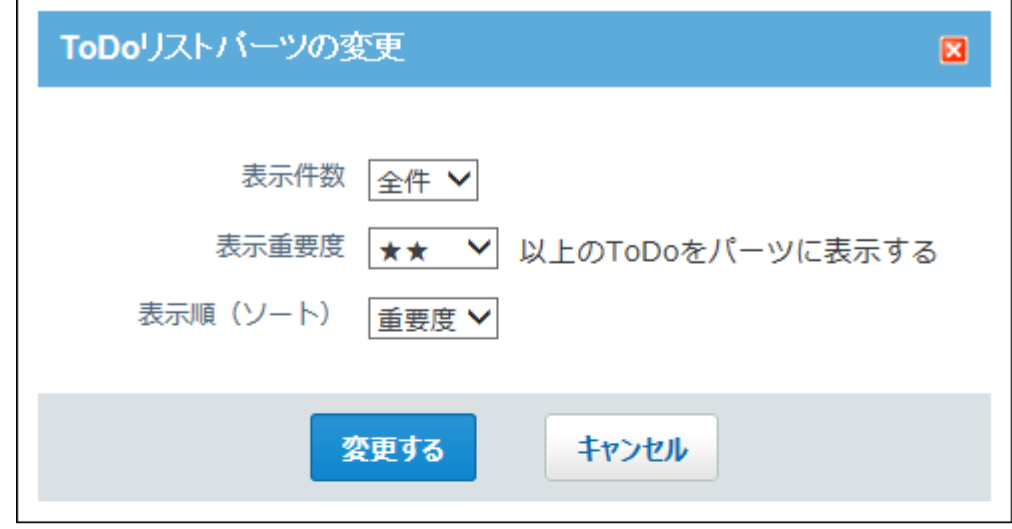

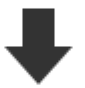

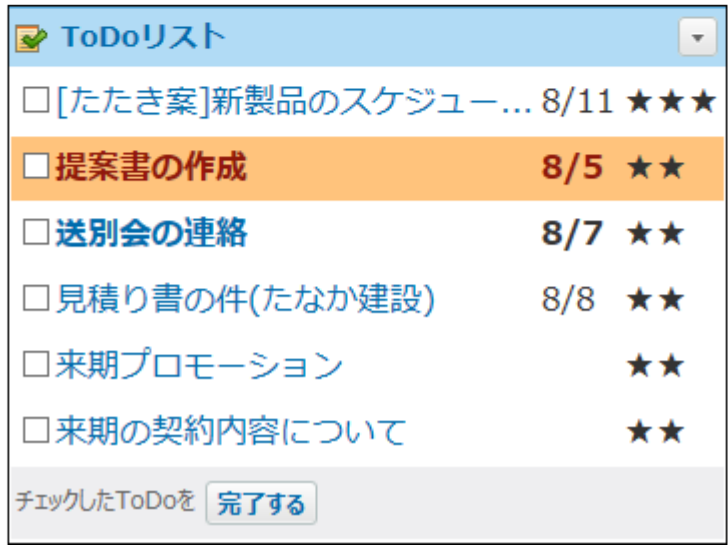

## <span id="page-774-0"></span>2.8.4. ToDoリストのカテゴリの設定

ToDoを分類するカテゴリを設定します。 ToDoを登録する前にカテゴリを設定すると、登録操作がスムーズです。

## カテゴリを追加する

サイボウズ Office ユーザーマニュアル 775

カテゴリを追加します。

- **ヘッダーの右側の[ユーザー名]をクリックします。 1.**
- **[個人設定]をクリックします。 2.**

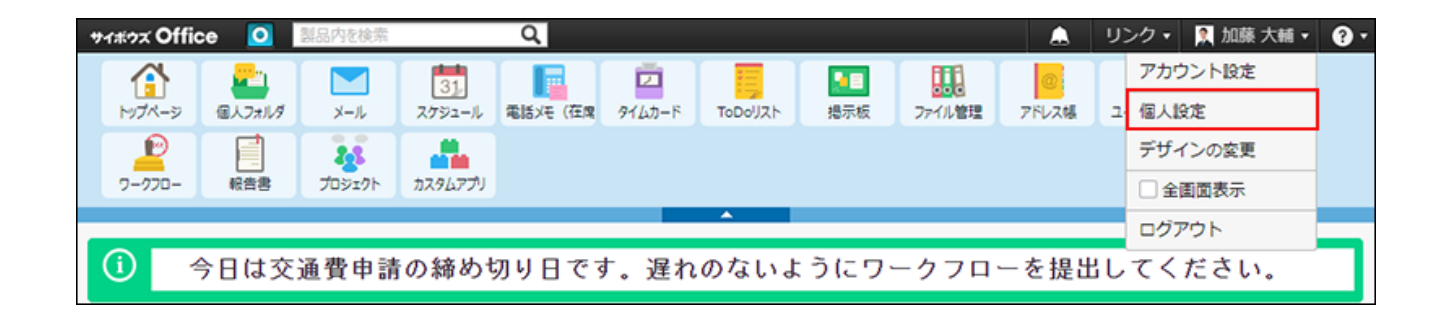

- **「各アプリケーション」セクションの ToDoリスト をクリックします。 3.**
- **カテゴリ名を1行に1つずつ入力し、 設定する をクリックします。 4.**

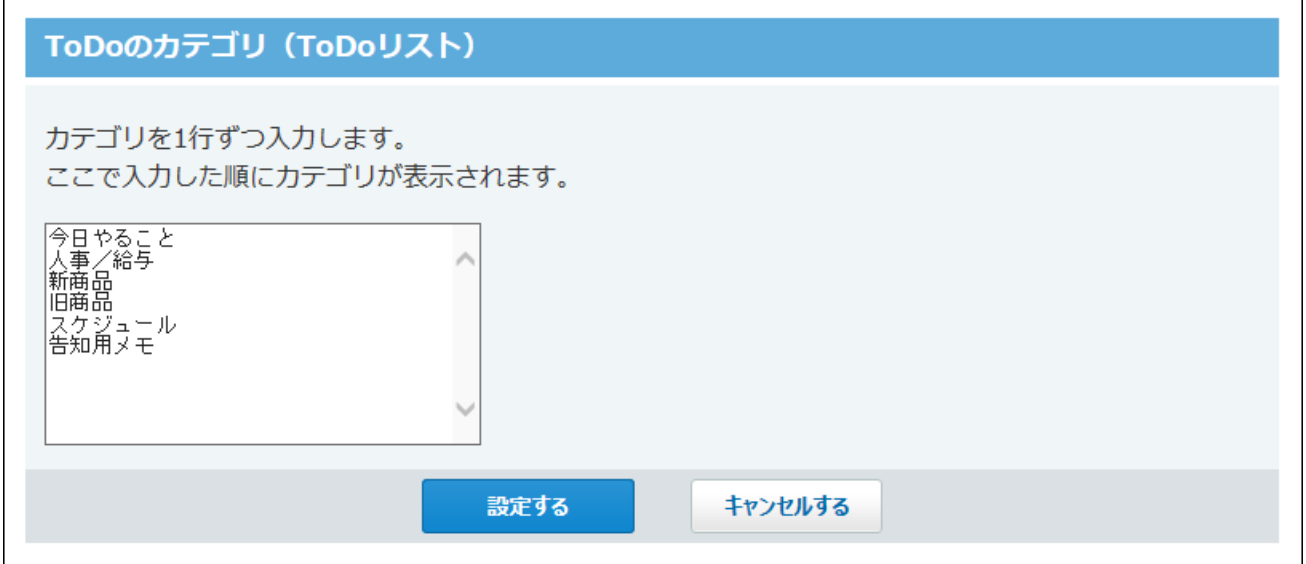

### カテゴリを変更する

カテゴリ名やカテゴリの表示順を変更します。

カテゴリ名を変更しても、登録済みのToDoの詳細画面には、カテゴリ名の変更は反映されませ  $\mathcal{L}_{\alpha}$ 

- **ヘッダーの右側の[ユーザー名]をクリックします。 1.**
- **[個人設定]をクリックします。 2.**

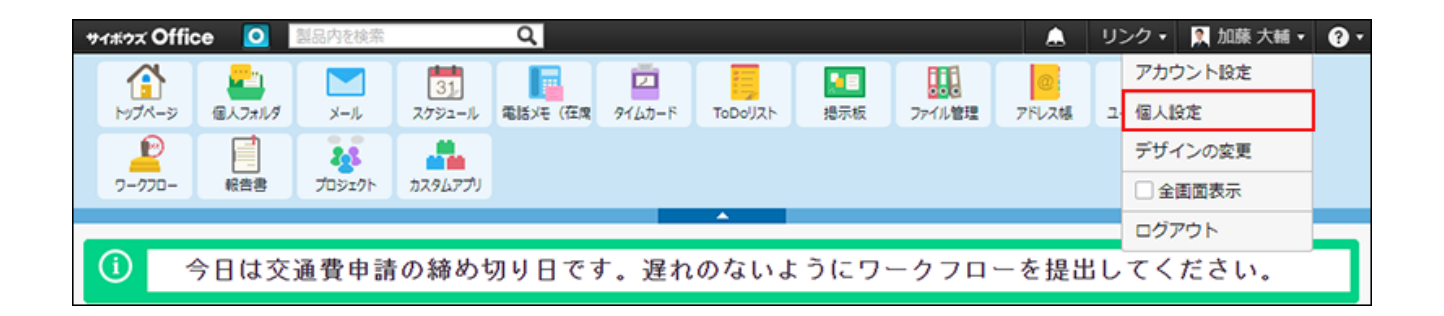

**「各アプリケーション」セクションの ToDoリスト をクリックします。 3.** 

**カテゴリ名や表示順を変更し、 設定する をクリックします。 4.** 

#### カテゴリを削除する

カテゴリを削除します。

カテゴリを削除しても、登録済みのToDoの詳細画面には、カテゴリの削除は反映されません。

- **ヘッダーの右側の[ユーザー名]をクリックします。 1.**
- **[個人設定]をクリックします。 2.**

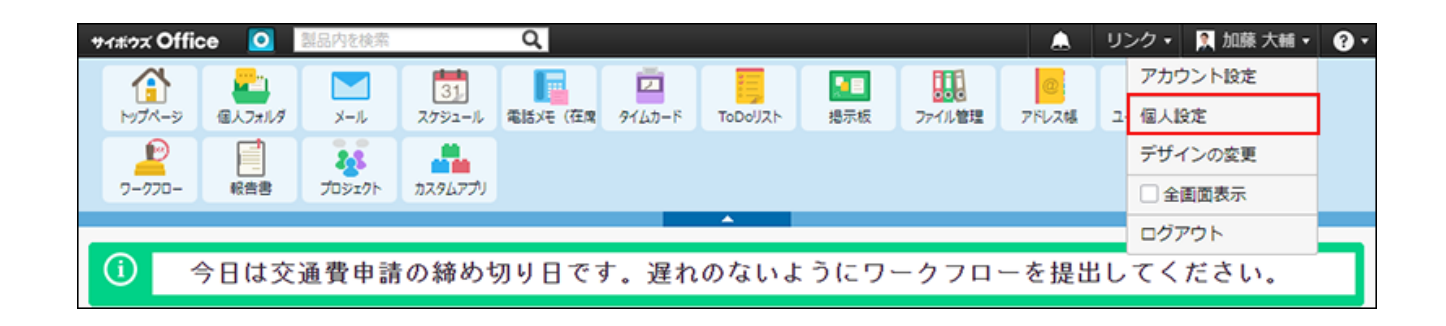

**「各アプリケーション」セクションの ToDoリスト をクリックします。 3.** 

**カテゴリ名を削除し、 設定する をクリックします。 4.** 

### <span id="page-777-0"></span>2.8.5. ToDoの登録と変更

ToDoを登録したり、ToDoの内容を変更したりする手順を説明します。

### ToDoを登録する

- **ToDoリスト をクリックします。 1.**
- **ToDoを追加する をクリックします。 2.**
- **ToDoを追加するカテゴリをドロップダウンリストから選択します。 3.**  該当するカテゴリがない場合は、 **カテゴリの設定** をクリックすると、カテゴリを追加で きます。

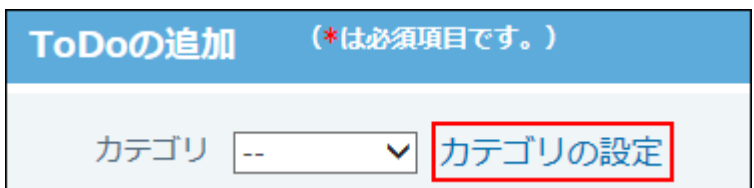

#### **ToDo名を入力します。 4.**

#### **必要に応じて〆切日を設定します。 5.**

• 〆切日を設定する

「〆切なし」の選択を外し、年月日をドロップダウンリストから選択します。

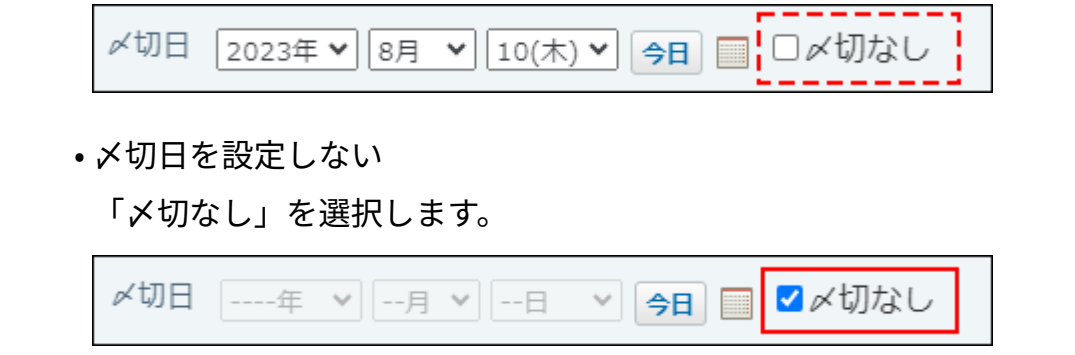

- **重要度をドロップダウンリストから選択します。 6.**
- **必要に応じて、ToDoの内容をメモに入力します。 7.**
- **登録内容を確認し、 追加する をクリックします。 8.**

#### ToDoを再利用する

作成済みのToDoを複製して、新しいToDoを作成します。 同じような内容のToDoを追加する場合に、入力する手間が省けて便利です。

- **ToDoリスト をクリックします。 1.**
- **再利用するToDoの ToDo名 をクリックします。 2.**
- **再利用する をクリックします。 3.**
- **必要な項目を設定し、 追加する をクリックします。 4.**

#### ToDoの内容を変更する

未完了のToDoの内容を変更します。

完了のToDoは変更できません。

- **ToDoリスト をクリックします。 1.**
- **変更するToDoの ToDo名 をクリックします。 2.**

 **変更する をクリックします。 3.** 

#### **必要に応じて次の項目を変更します。 4.**

カテゴリ •

該当するカテゴリがない場合は、 **カテゴリの設定** をクリックすると、カテゴリを追 加できます。

- ToDo名 •
- •〆切日
- 重要度 •
- メモ •

**変更内容を確認し、 変更する をクリックします。 5. 変更内容を確認し、** 

### 2.8.6. ToDoの完了処理

作業が終わったToDoのステータスを、未完了から完了に変更します。 完了したToDoは、スケジュールの画面やToDoリストパーツに表示されません。

**1件ずつ完了にする**

- **ToDoリスト をクリックします。 1.**
- **完了にする ToDo名 をクリックします。 2.**
- **完了する をクリックします。 3.**

**■ まとめて完了にする** 

- **ToDoリスト をクリックします。 1.**
- **完了にするToDoのチェックボックスを選択します。 2.**

**選択したToDoを確認し、 完了する をクリックします。 3.** 

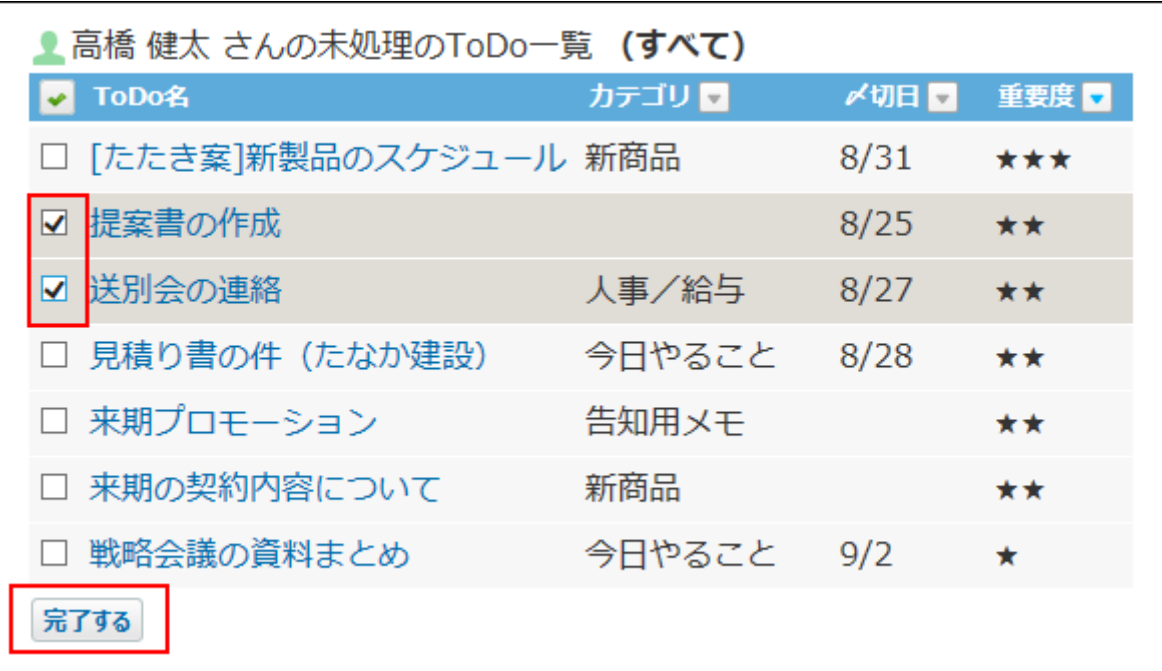

#### **補足**

メールと連携したToDoは、ToDoの詳細画面からメールの返信をすると、自動的に完了に • なります。

ToDoを経由せずに、メールに返信した場合、ToDoは完了になりません。

### ToDoの完了を取り消す

ToDoの完了を取り消し、未完了のToDoに戻します。

- **ToDoリスト をクリックします。 1.**
- **完了ToDoタブを選択します。 2.**

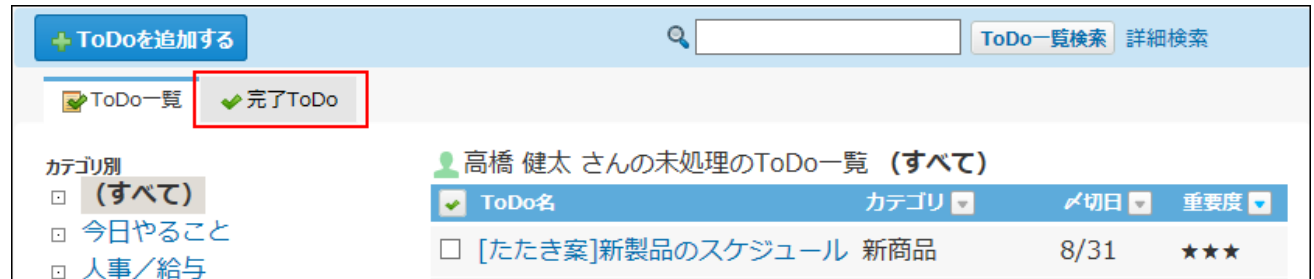

#### **未完了に戻すToDoの ToDo名 をクリックします。 3.**

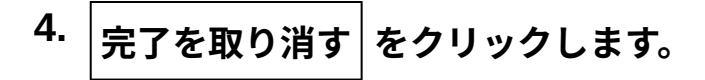

## 2.8.7. ToDoの削除

ToDoを削除します。削除したToDoは元に戻せません。 未完了のToDoは1件ずつ削除します。まとめて削除できません。 完了したToDoはまとめて削除できます。

### 未完了のToDoを削除する

未完了のToDoを1件ずつ削除します。

- **ToDoリスト をクリックします。 1.**
- **削除するToDoの ToDo名 をクリックします。 2.**
- **削除する をクリックします。 3.**
- **確認画面で、 削除する をクリックします。 4.**

### 完了したToDoを削除する

完了したToDoを次のいずれかの方法で削除します。

#### **1件ずつ削除する**

- **ToDoリスト をクリックします。 1.**
- **完了ToDoタブを選択します。 2.**
- **削除するToDoの ToDo名 をクリックします。 3.**
- $\,$  4. 詳細画面で、  $\,$  **×** 削除する をクリックします。
- **確認画面で、 削除する をクリックします。 5.**

**複数のToDoを削除する**

- **ToDoリスト をクリックします。 1.**
- **完了ToDoタブを選択します。 2.**
- **削除するToDoのチェックボックスを選択します。 3.**
- **4.**

**削除する をクリックします。** 

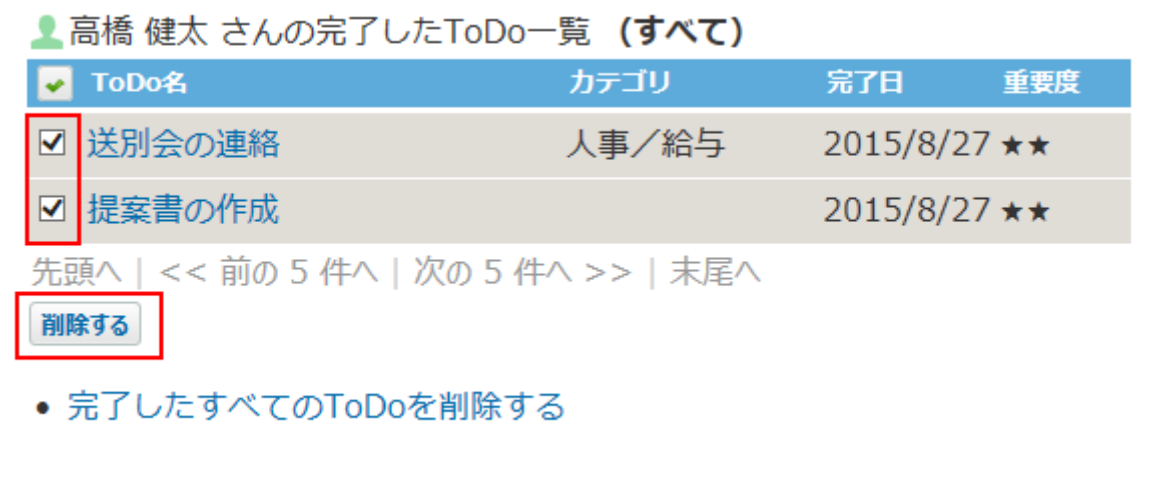

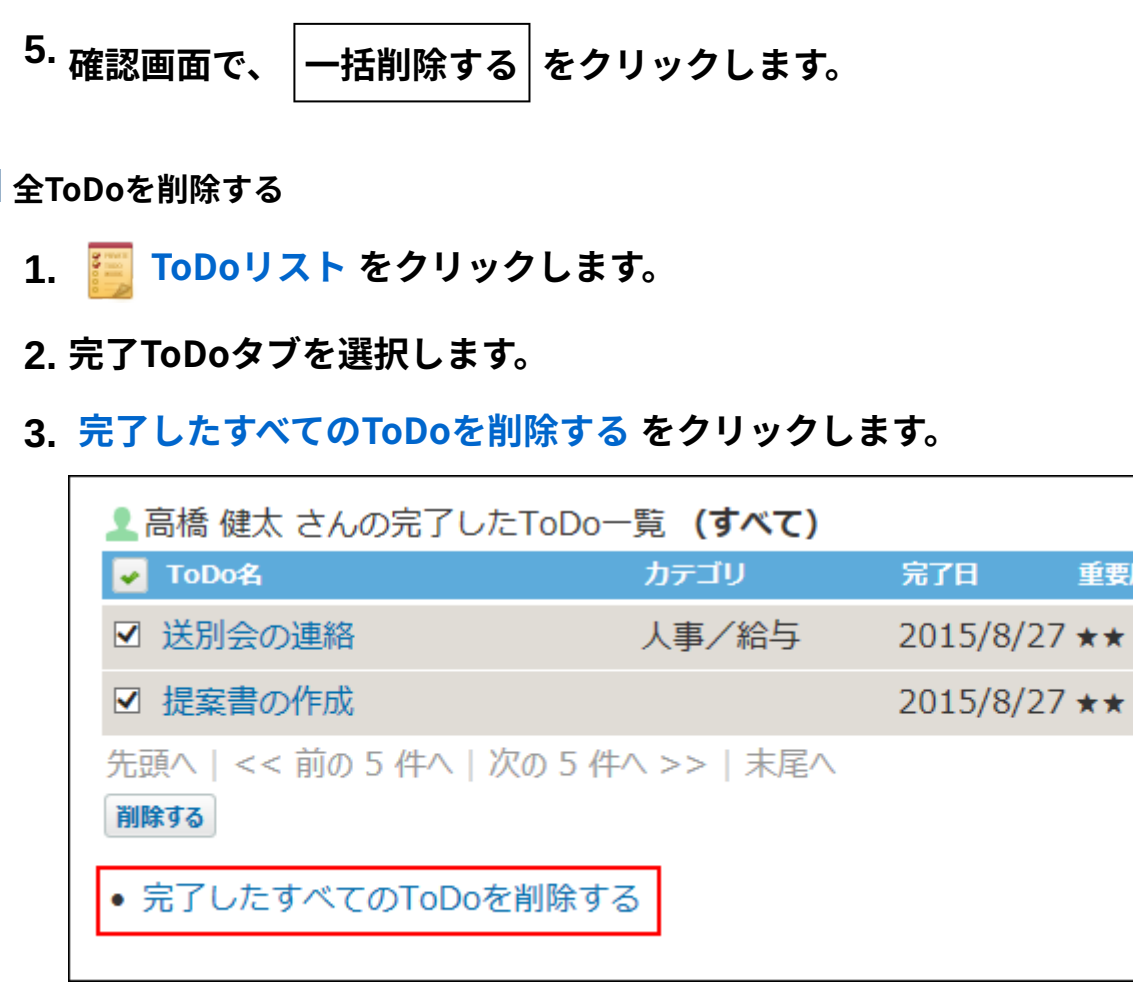

**確認画面で、 すべて削除する をクリックします。 4.** 

2.8.8. ToDoの検索

キーワードや条件を指定し、ToDoを検索します。 ヘッダー、トップページの「製品内検索」パーツを利用しても、ToDoを検索できます。 ここでは、ToDoリストの画面から検索する方法を説明します。

#### **注意**

• 未完了のToDoと完了したToDoを同時に検索できません。

#### 簡易検索で検索する

ToDoリストの一覧画面の右上の検索ボックスを利用します。

### 簡易検索の検索対象

入力された検索キーワードを元にToDoリストの次の項目を検索します。

- ToDo名 •
- カテゴリ •
- メモ •

未完了のToDoを検索する

未完了のToDoを簡易検索します。

- **ToDoリスト をクリックします。 1.**
- **検索ボックスにキーワードを入力し、 ToDo一覧検索 をクリックします。 2.**

AND検索する場合は、文字列と文字列の間に半角または全角のスペースを入力します。

#### **検索結果で、目的の ToDo名 をクリックし、詳細を確認します。 3.**

検索結果は、〆切日が古い順に表示されます。

再検索する場合は、検索のテキスト欄にキーワードを入力し、 ToDo一覧検索 をクリッ クします。

### 完了したToDoを検索する

完了したToDoを簡易検索します。

- **ToDoリスト をクリックします。 1.**
- **完了ToDoタブを選択します。 2.**
- **検索ボックスにキーワードを入力し、 完了ToDo検索 をクリックします。 3.**  AND検索する場合は、文字列と文字列の間に半角または全角のスペースを入力します。
- **検索結果で、目的の ToDo名 をクリックし、詳細を確認します。 4.**  検索結果は、〆切日が古い順に表示されます。 再検索する場合は、検索のテキスト欄にキーワードを入力し、 完了ToDo検索 をクリッ クします。

#### 詳細検索で検索する

検索キーワードだけでなく、検索するカテゴリや項目などを設定し、検索範囲を絞り込んで検索 します。

未完了のToDoを検索する

未完了のToDoを詳細検索します。

- **ToDoリスト をクリックします。 1.**
- **ToDo一覧検索 横の 詳細検索 をクリックします。 2.**

**必要な検索条件を設定し、 検索する をクリックします。 3.** 

**未完了ToDoの詳細検索の検索条件**

**検索文字列** •

検索するキーワードを入力します。

AND検索する場合は、文字列と文字列の間に半角または全角のスペースを入力しま す。

**対象カテゴリ** •

検索するカテゴリをドロップダウンリストから選択します。

**対象重要度** •

検索対象の重要度をドロップダウンリストから選択します。

**検索期間** •

検索対象の〆切日を選択します。

「〆切の期間を指定する」のチェックボックスを選択し、検索する〆切の期間をド ロップダウンリストから選択します。

**検索項目** •

検索対象をする項目を選択します。選択できる項目は、ToDo名およびメモです。

#### **検索結果で、目的の ToDo名 をクリックし、詳細を確認します。 4.**

検索結果は、〆切日が古い順に表示されます。 再検索する場合は、「検索条件」のタブを開いて検索条件を再設定します。

完了したToDoを検索する

完了したToDoを詳細検索します。

- **ToDoリスト をクリックします。 1.**
- **完了ToDoタブを選択します。 2.**
- **完了ToDo検索 横の 詳細検索 をクリックします。 3.**

**必要な検索条件を設定し、 検索する をクリックします。 4.** 

#### **完了ToDoの詳細検索の検索条件**

**検索文字列** •

検索するキーワードを入力します。

AND検索する場合は、文字列と文字列の間に半角または全角のスペースを入力しま す。

**対象カテゴリ** •

検索するカテゴリをドロップダウンリストから選択します。

**対象重要度** •

検索対象の重要度をドロップダウンリストから選択します。

**検索期間** •

検索対象の完了日を選択します。

「完了日の期間を指定する」のチェックボックスを選択し、検索する完了日の期間を ドロップダウンリストから選択します。

**検索項目** •

検索対象をする項目を選択します。選択できる項目は、ToDo名およびメモです。

#### **検索結果で、目的の ToDo名 をクリックし、詳細を確認します。 5.**

検索結果は、〆切日が古い順に表示されます。 再検索する場合は、「検索条件」のタブを開いて検索条件を再設定します。

### <span id="page-787-0"></span>2.8.9. ToDoとほかのアプリケーションとの連携

ほかのアプリケーションと連携したToDoを登録できます。

### スケジュールの場合

スケジュールからも[ToDoを操作\(707ページ\)で](#page-706-0)きます。

#### メールの場合

メールと連携する場合、次の操作が可能です。

メールと連携するToDoの登録 •

ToDoの詳細画面からできる操作は、次のとおりです。

- ToDoと連携したメールの詳細画面を表示する •
- ToDo画面から連携するメールへの返信 •

### メールと連携するToDoを登録する

メールの詳細画面から、メールと連携するToDoを登録します。

- **メール をクリックします。 1.**
- **ToDoと連携するメールの 標題 をクリックします。 2.**

#### **その他の操 作 の ToDoに登録する をクリックします。 3.**

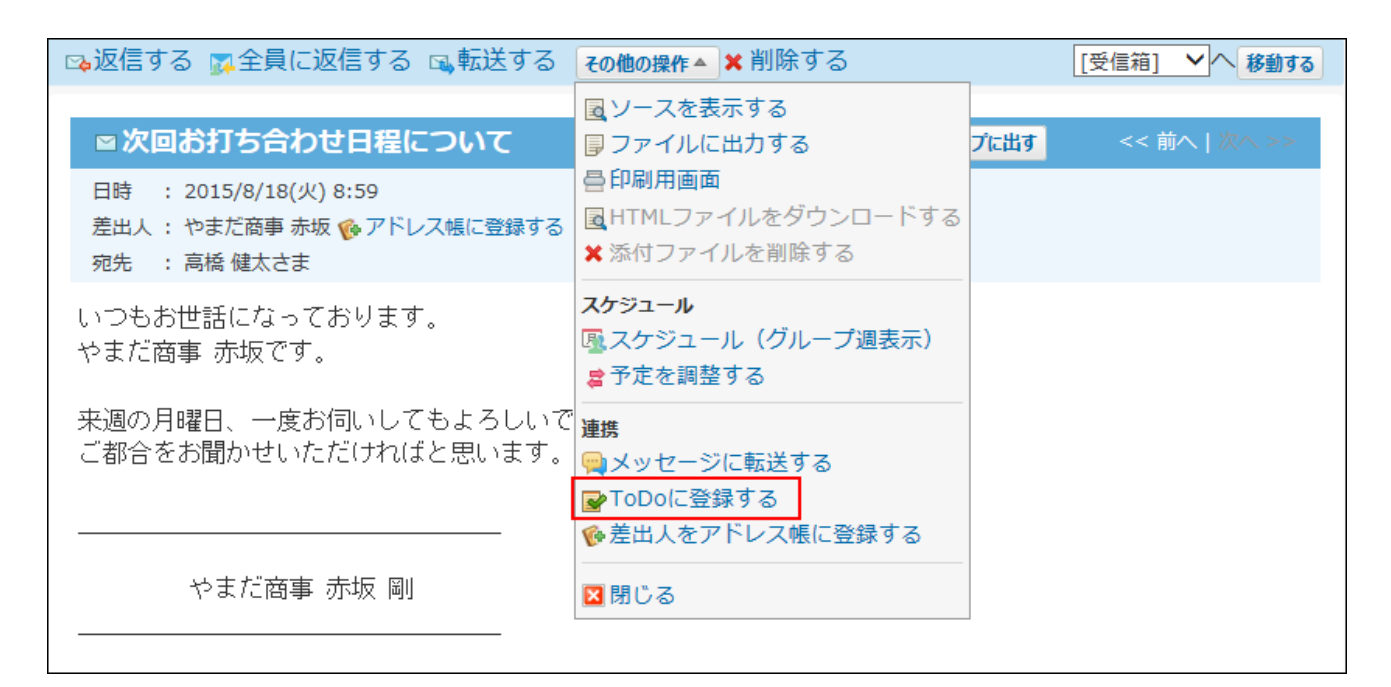

- **必要に応じて次の項目を編集します。 4.** 
	- カテゴリ •

該当するカテゴリがない場合は、 **カテゴリの設定** をクリックすると、カテゴリを追 加できます。

ToDo名 •

メールの標題が、ToDo名として自動で入力されています。必要に応じて変更してくだ さい。

- •〆切日
- 要度 •
- メモ •

**登録内容を確認し、 追加する をクリックします。 5. 登録内容を確認し、** 

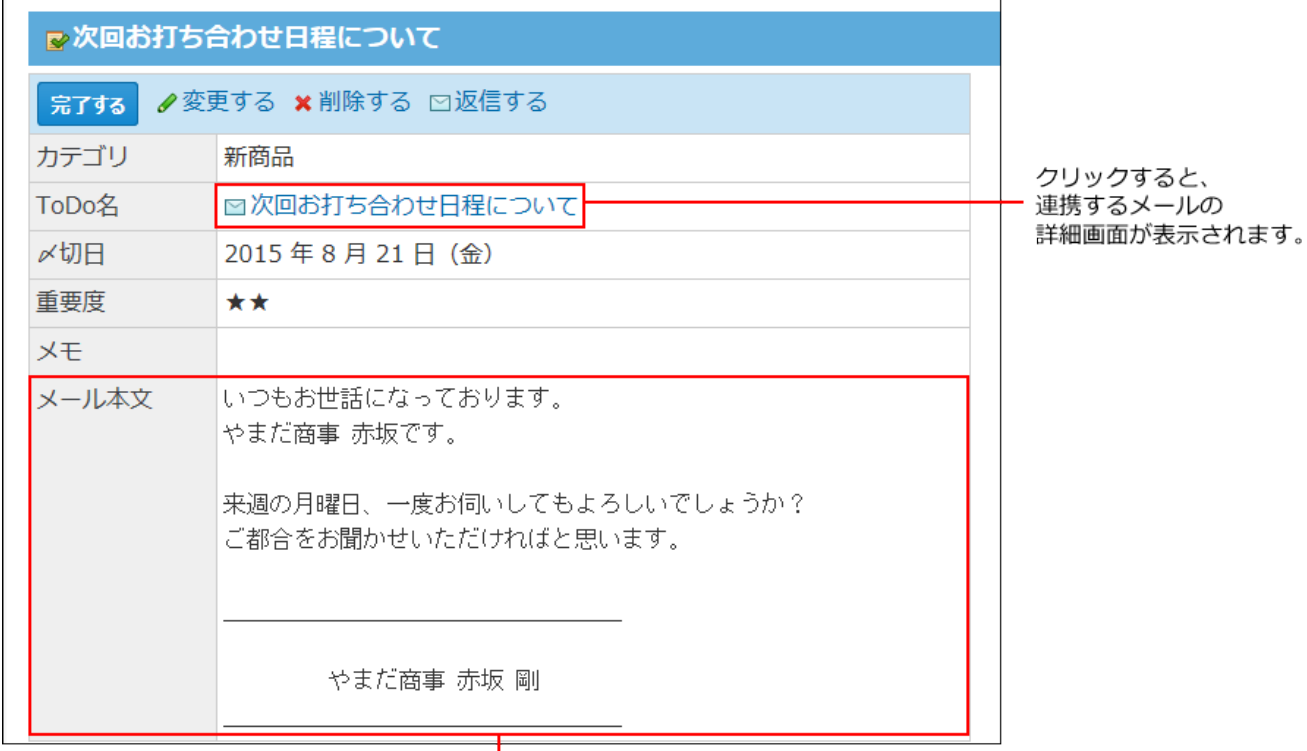

メールの本文が自動的に表示されます。

## ToDoからメールに返信する

ToDo画面から連携するメールに返信します。完了した ToDoではメールに返信できません。 この操作でメールの返信をすると、ToDoのステータスは自動的に完了になります。

- **ToDoリスト をクリックします。 1.**
- **メールと連携したToDoの ToDo名 をクリックします。 2.**
- **返信する をクリックします。 3.**

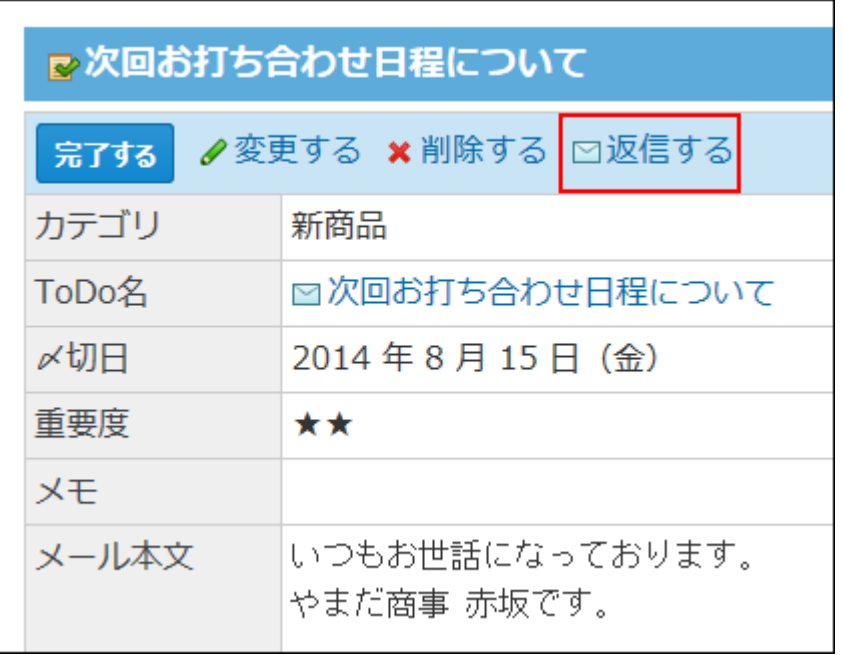

#### **メールを返信します。 4.**

メッセージの場合

メッセージと連携する場合、次の操作が可能です。

メッセージと連携するToDoの登録 •

ToDo画面から連携するメッセージへコメントの書き込み •

### メッセージと連携するToDoを登録する

メッセージの詳細画面から、メッセージと連携するToDoを登録します。

- **個人フォルダ をクリックします。 1.**
- **ToDoと連携するメッセージの 標題 をクリックします。 2.**

#### **その他の操 3.**

**作 の ToDoに登録する をクリックします。**
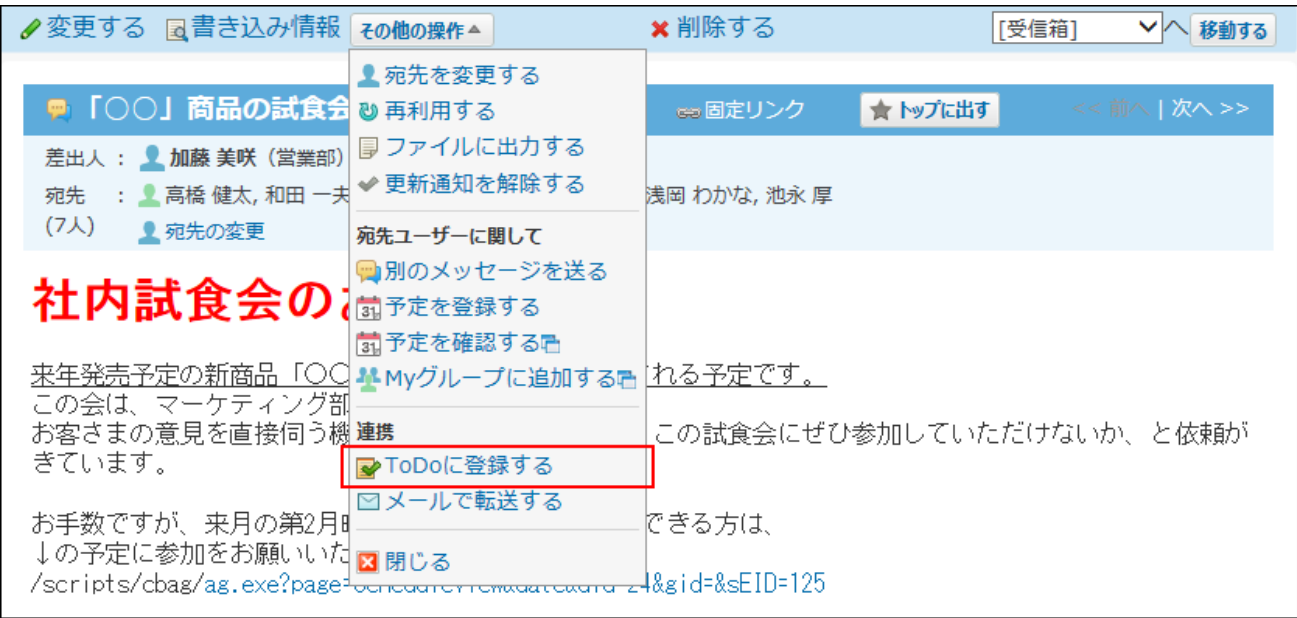

## **必要に応じて次の項目を編集します。 4.**

カテゴリ •

該当するカテゴリがない場合は、 **カテゴリの設定** をクリックすると、カテゴリを追 加できます。

ToDo名 •

メールの標題が、ToDo名として自動で入力されています。必要に応じて変更してくだ さい。

- •〆切日
- 重要度 •
- メモ •
- $|\hat{\mathbf{z}}$ 加する $|$ をクリックします。 **5.**

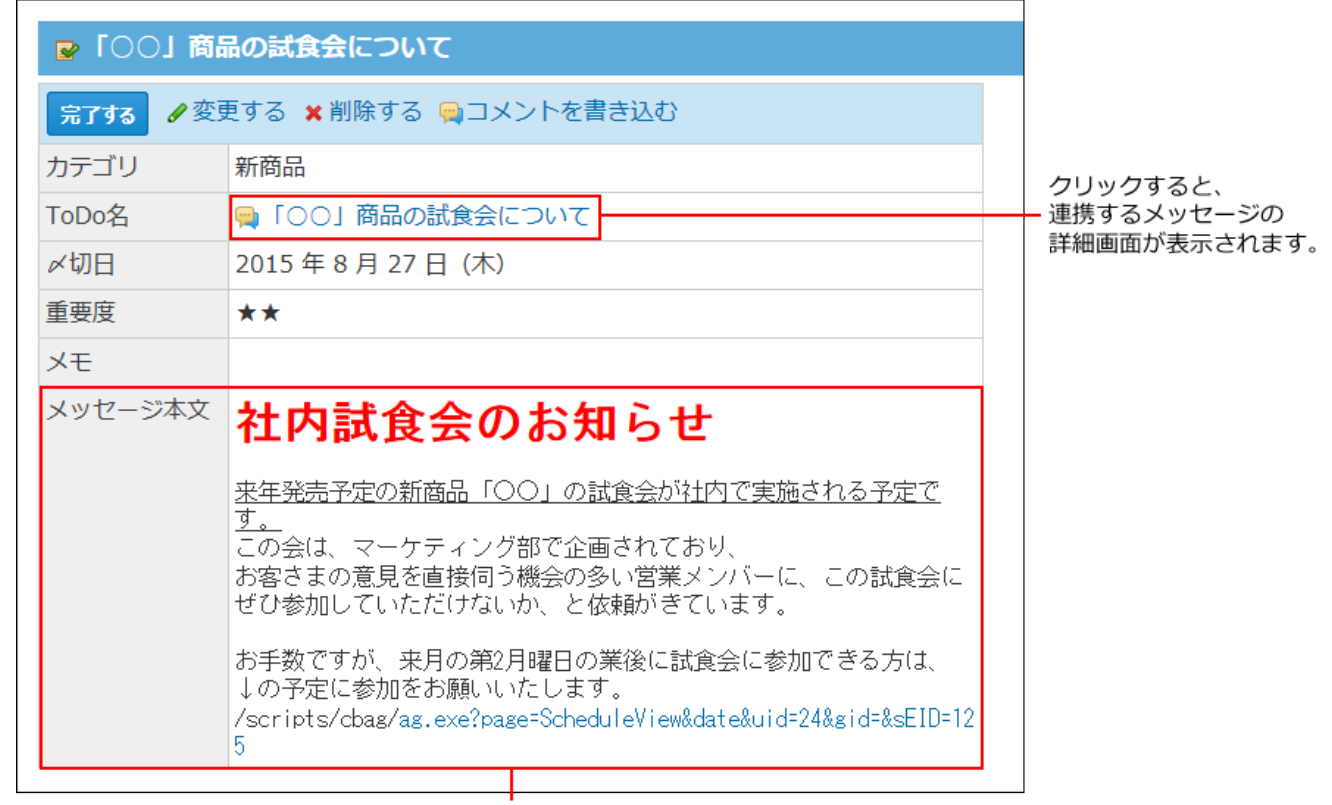

メッセージの本文が自動的に表示されます。

## ToDoからメッセージにコメントを書き込む

ToDo画面から連携するメッセージにコメントを書き込みます。完了したToDoからは、メッセー ジにコメントを書き込めません。

- **ToDoリスト をクリックします。 1.**
- **メッセージと連携したToDoの ToDo名 をクリックします。 2.**
- **コメントを書き込む をクリックします。 3.**

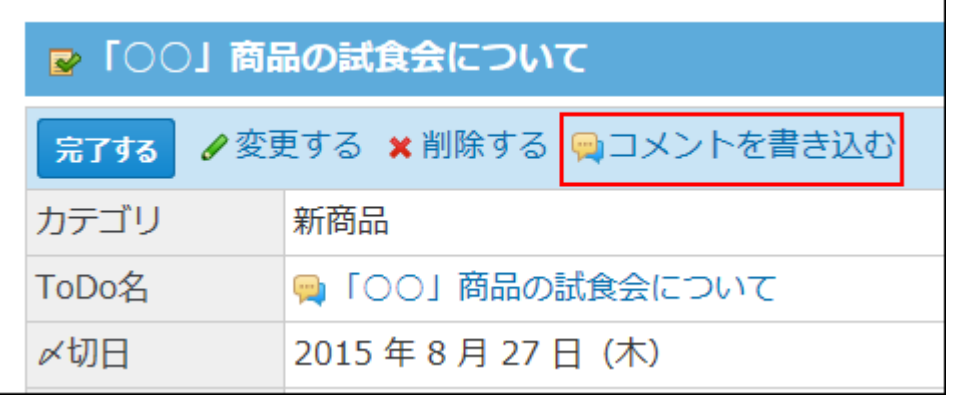

**メッセージにコメントを書き込みます。 4.** 

## 掲示板の場合

掲示板と連携する場合、次の操作が可能です。

- 掲示と連携するToDoの登録 •
- ToDo画面から連携する掲示へコメントの書き込み •

## 掲示と連携するToDoを登録する

掲示の詳細画面から、掲示と連携するToDoを登録します。

- **掲示板 をクリックします。 1.**
- **ToDoと連携する掲示の 標題 をクリックします。 2.**

#### **その他の操 作 の ToDoに登録する をクリックします。 3.**

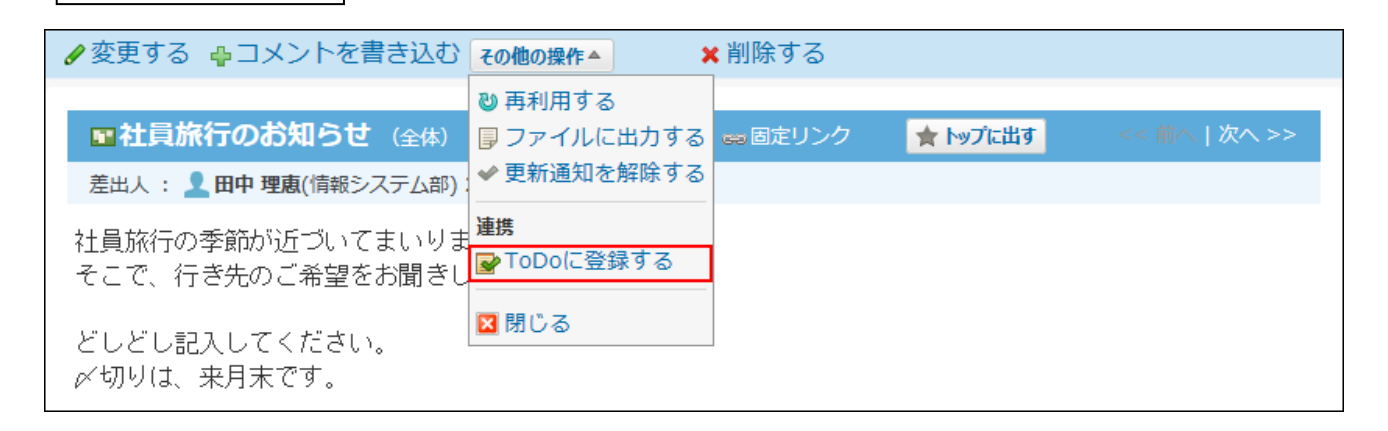

### **必要に応じて次の項目を編集します。 4.**

カテゴリ •

該当するカテゴリがない場合は、 **カテゴリの設定** をクリックすると、カテゴリを追 加できます。

ToDo名 •

掲示の標題が、ToDo名として自動で入力されています。必要に応じて変更してくださ  $U<sub>o</sub>$ 

- •〆切日
- 重要度
- メモ •
- **登録内容を確認し、 追加する をクリックします。 5.**

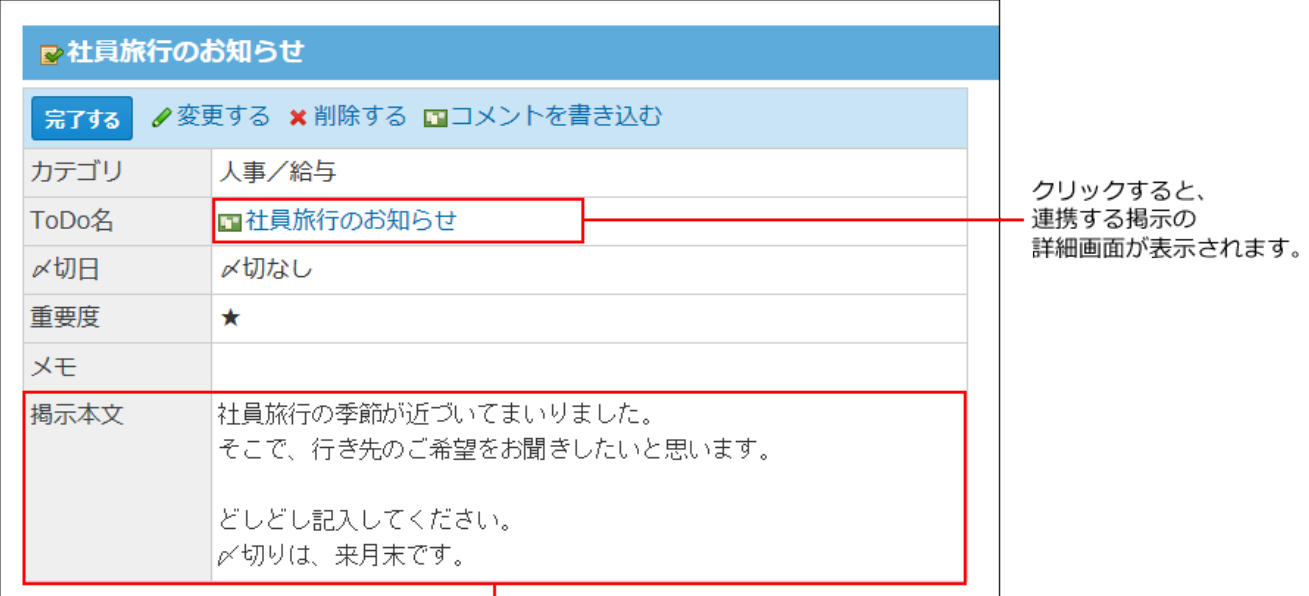

掲示の本文が自動的に表示されます。

# ToDoから掲示にコメントを書き込む

ToDo画面から連携する掲示にコメントを書き込みます。完了したToDoからは、掲示にコメント を書き込めません。

- **ToDoリスト をクリックします。 1.**
- **掲示と連携したToDoの ToDo名 をクリックします。 2.**
- **コメントを書き込む をクリックします。 3.**

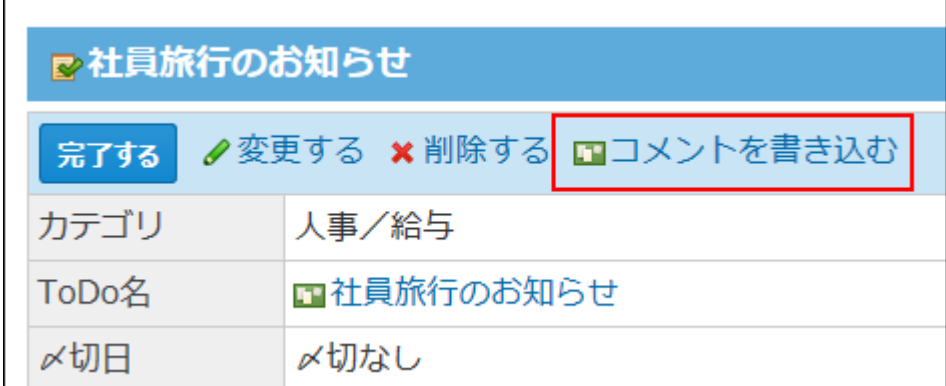

## **掲示にコメントを書き込みます。 4.**

報告書の場合

報告書と連携する場合、次の操作が可能です。

- 報告書と連携するToDoの登録 •
- ToDo画面から連携する報告書へコメントの書き込み •

報告書からToDoを登録する

報告書の詳細画面から、報告書と連携するToDoを登録します。

- **報告書 をクリックします。 1.**
- **ToDoと連携する報告書の 標題 をクリックします。 2.**

**その他の操 作 の ToDoに登録する をクリックします。 3.** 

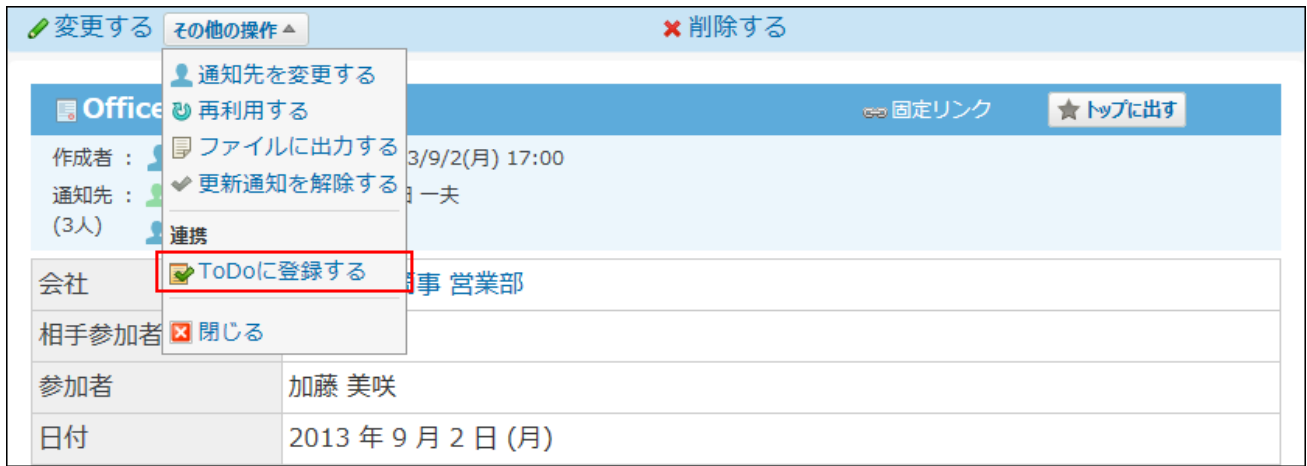

## **必要に応じて次の項目を編集します。 4.**

カテゴリ •

該当するカテゴリがない場合は、 **カテゴリの設定** をクリックすると、カテゴリを追 加できます。

ToDo名 •

掲示の標題が、ToDo名として自動で入力されています。必要に応じて変更してくださ い。

- •〆切日
- 重要度 •
- メモ •

 $\vert$ 追加する $\vert$ をクリックします。 **5. 登録内容を確認し、** 

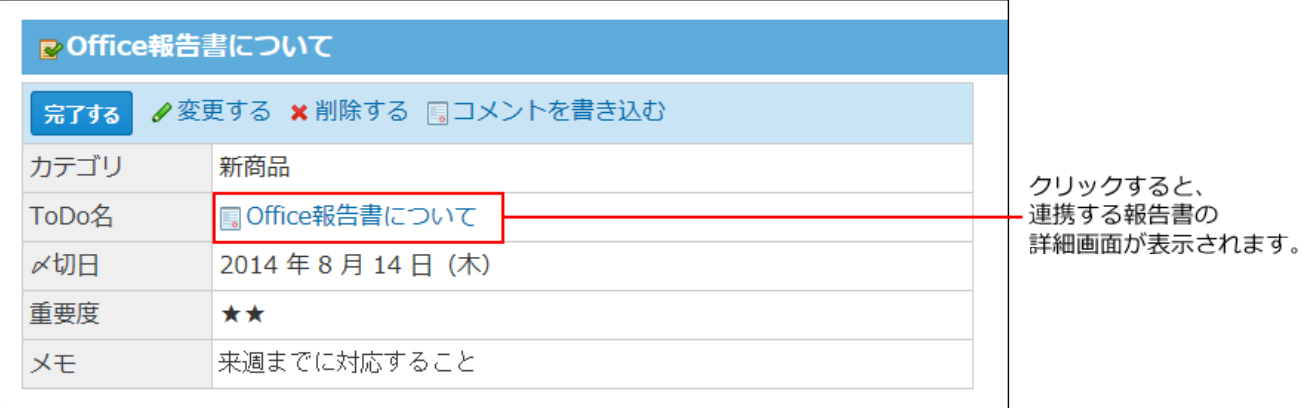

ToDoから報告書にコメントを書き込む

ToDo画面から連携する報告書にコメントを書き込みます。完了したToDoからは、報告書にコメ ントを書き込めません。

 **ToDoリスト をクリックします。 1.** 

**報告書と連携したToDoの ToDo名 をクリックします。 2.** 

 **コメントを書き込む をクリックします。 3.** 

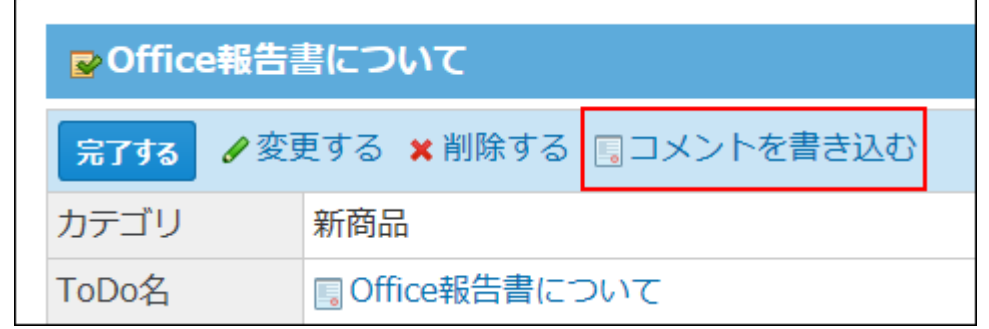

## **報告書にコメントを書き込みます。 4.**

## 2.9. タイムカード

タイムカードでは、自分が出社、退社、外出、または復帰(帰社)した時刻を記録します。ま た、備考欄に勤怠のメモを記録できます。

タイムカードのデータは、月単位で表示されます。ユーザーは自分のタイムカードを印刷した り、CSV形式のファイルに書き出して勤務時間を集計したりできます。

### **関連ページ**

• [勤怠の記録方法\(803ページ\)](#page-802-0)

- <u>[自動打刻機能とは?\(802ページ\)](#page-801-0)</u>
- <u>[打刻時間の修正\(804ページ\)](#page-803-0)</u>

# 2.9.1. タイムカードの見かた

アプリケーションメニューで、 <mark>コ</mark> タイムカード をクリックすると、タイムカードの画面が表 示されます。

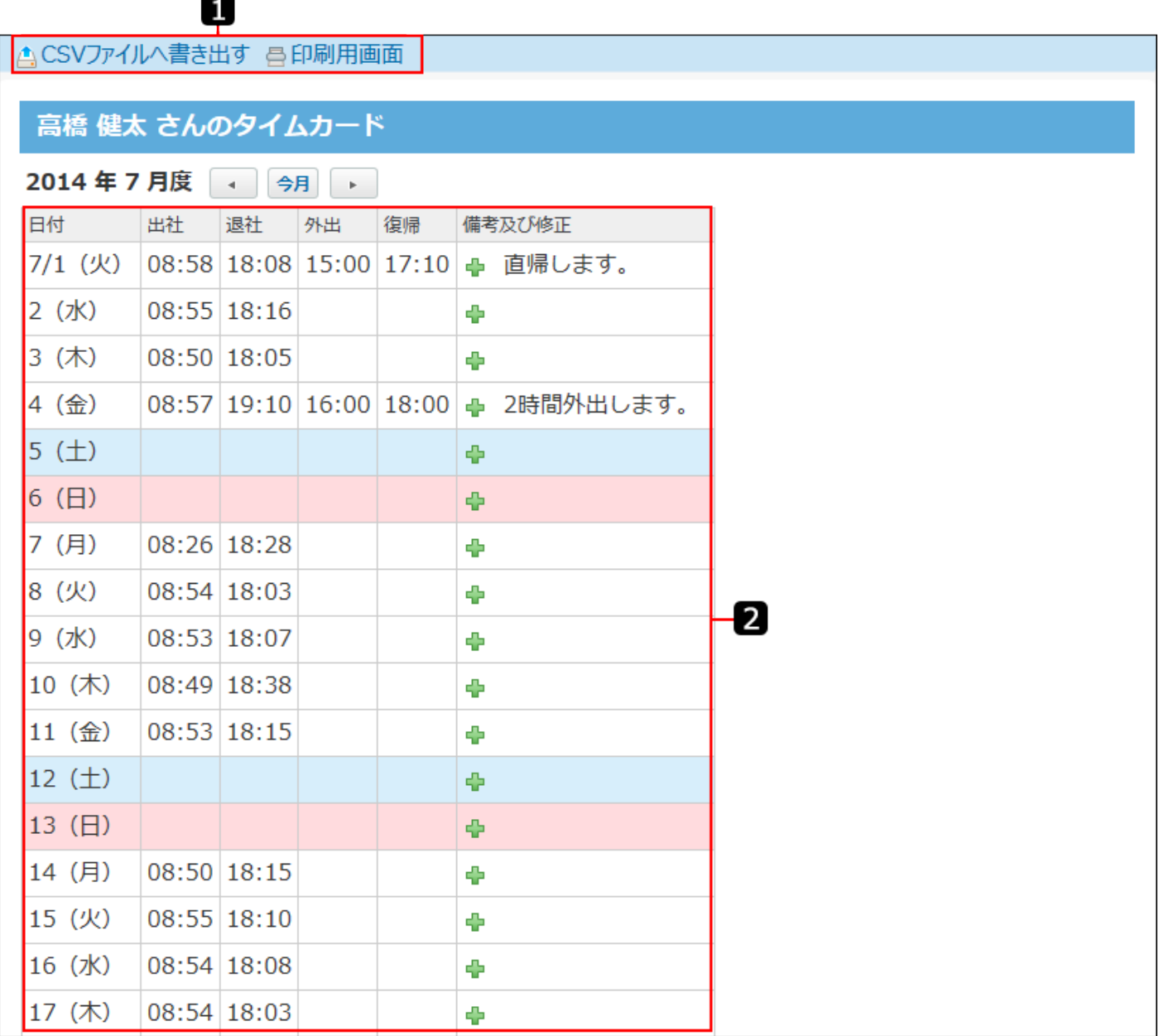

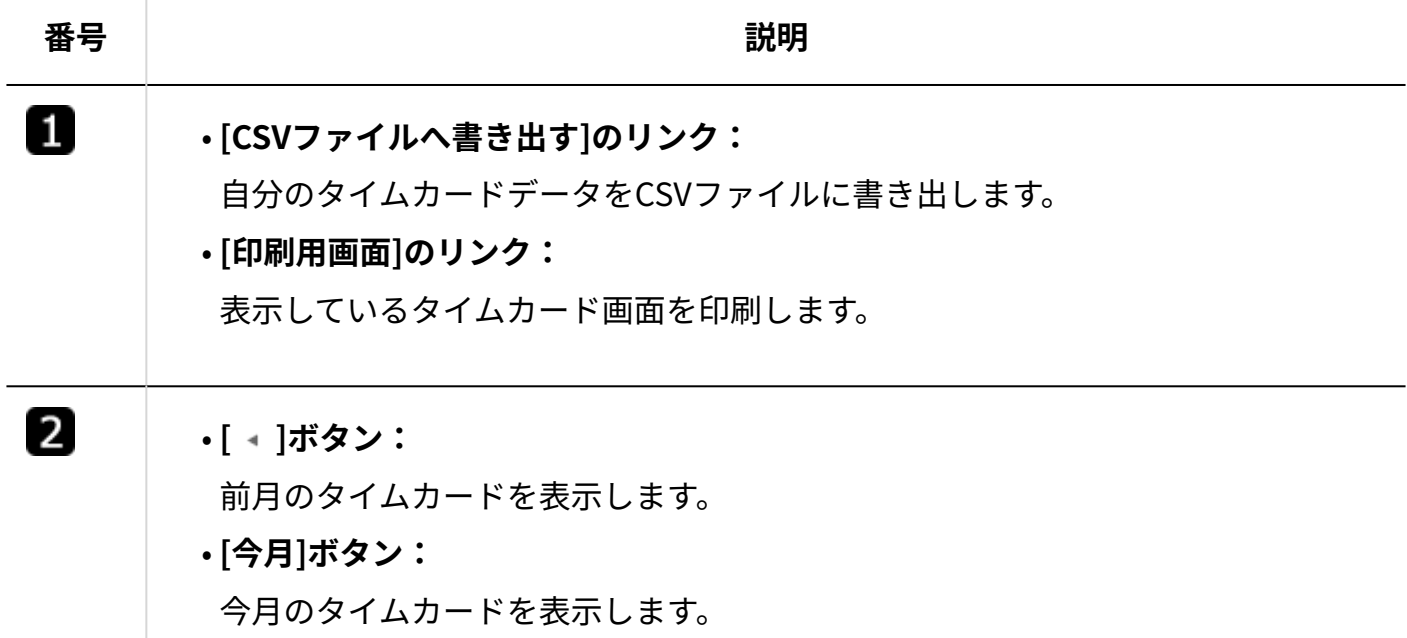

۸

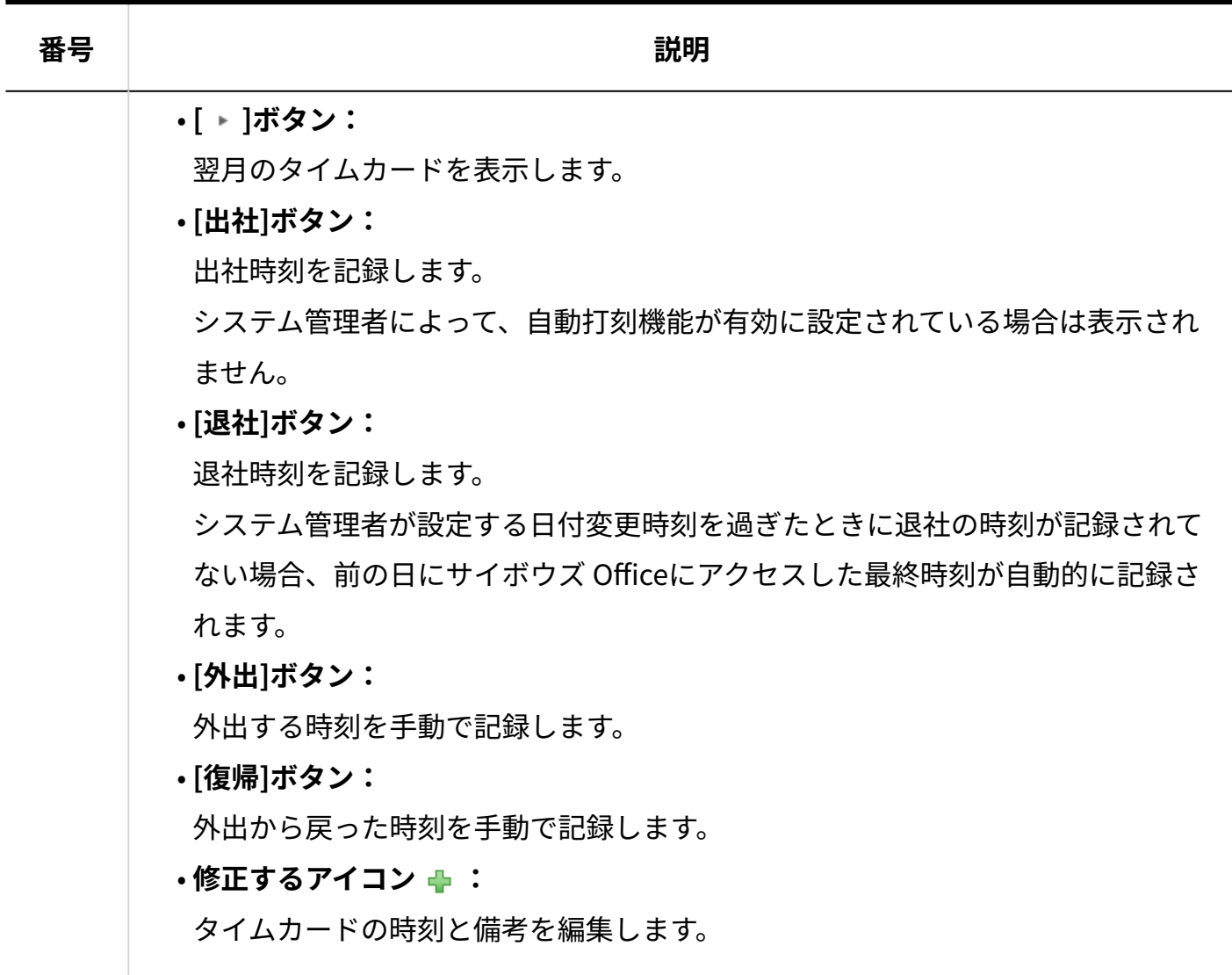

# <span id="page-801-0"></span>2.9.2. 自動打刻機能とは?

自動打刻機能は、サイボウズ Officeへのログイン状況に応じて、出社時刻と退社時刻を自動的に 記録する機能です。

自動打刻機能を有効にするかどうかは、システム管理者が設定します。設定方法の詳細は、[自動](https://jp.cybozu.help/o/ja/admin/app/tc/punch.html) [打刻機能の有効化を](https://jp.cybozu.help/o/ja/admin/app/tc/punch.html)参照してください。

# <span id="page-802-0"></span>2.9.3. 勤怠の記録方法

タイムカードに勤怠の時刻を記録します。

 **タイムカード をクリックします。 1.** 

### **今日の日付で、目的の勤怠ボタンをクリックします。 2.**

**出社** •

出社した際に、[出社]ボタンをクリックします。

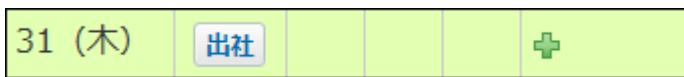

システム管理者が、自動打刻機能を有効に設定している場合、[出社]ボタンは表示さ れません。

サイボウズ Officeにログインした時刻が、自動的に出社時刻に反映されます。

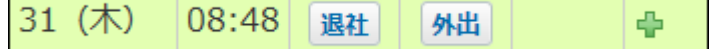

**外出** •

外出する際に、[外出]ボタンをクリックします。

**復帰** •

外出から復帰した際に、[復帰]ボタンをクリックします。

31 (木) 08:48 | 退社 | 11:45 復帰 dh.

外出時刻が記録されていない場合、[復帰]ボタンは表示されません。

31 (木) |08:48 | 退社 ÷ 外出

**退社** •

退社する際に、[退社]ボタンをクリックします。

システム管理者が、自動打刻機能を有効に設定している場合、[退社]ボタンをクリッ クしなくても、日付が変わる時刻までの間で、最後にサイボウズ Officeにアクセスし た時刻が打刻されます。

日付が変わる時刻は、システム管理者が設定します。詳細は、[日付が変わる時刻の設](https://jp.cybozu.help/o/ja/admin/app/tc/change.html)

[定を](https://jp.cybozu.help/o/ja/admin/app/tc/change.html)参照してください。

次のような操作を行うと、サイボウズにアクセスしたとみなされます。

- 掲示板を表示する ◦
- トップページの「最新情報」パーツで、パーツの表示を更新するボタン <mark>つ</mark> をク リックする。
- [ログアウト]をクリックしたり、Webブラウザーを終了したりする操作は、サイボウ ズ Officeにアクセスした操作とはみなされません。
- この退社時刻は、システムが5分ごとにアクセス時刻を確認し記録するため、誤差が 生じる可能性があります。

正確な退社時刻を記録する場合は、[退社]をクリックしてください。

打刻のタイミングについての詳細は、よくあるご質問[の「タイムカード」の「出社」と](https://faq.cybozu.info/alphascope/cybozu/web/office/Detail.aspx?id=661) [「退社」の時刻が記録されるタイミングを教えてください。と](https://faq.cybozu.info/alphascope/cybozu/web/office/Detail.aspx?id=661)いう記事を参照してくださ い。

# <span id="page-803-0"></span>2.9.4. 打刻時間の修正

記録したタイムカードデータを修正します。

システム管理者によって、時刻の修正が禁止されている場合、時刻の修正はできません。備考の コメントのみ修正できます。

- **タイムカード をクリックします。 1.**
- 2. データを修正する日の「備考及び修正」欄で、修正するアイコン <del>↓</del> をクリック **します。**
- **データを修正し、 修正する をクリックします。 3.**

打刻した時刻を取り消す場合は、ドロップダウンリストから「--」を選択します。

# 2.9.5. 自分のタイムカードの印刷

自分のタイムカードを印刷します。 ほかのユーザーのタイムカードは印刷できません。

- **タイムカード をクリックします。 1.**
- **印刷用画面 をクリックします。 2.**

**Webブラウザーの印刷機能を使って、タイムカードデータを印刷します。 3.** 

# 2.9.6. 打刻時の在席情報の自動設定

サイボウズ Officeでは、タイムカードの打刻と同時に、在席情報を自動で設定できます。

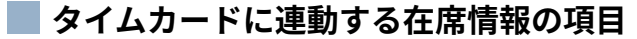

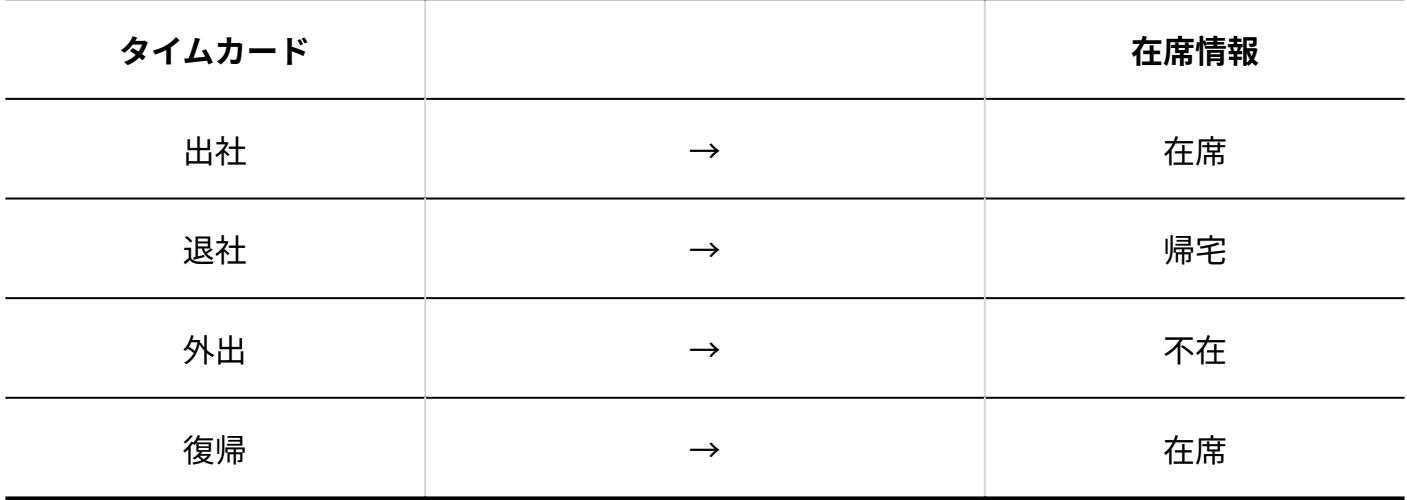

システム管理者が **電話メモ(在席確認)** で、タイムカードと在席情報を連動させるよう、 設定する必要があります。

在席情報と連動する場合は、システム管理者に依頼してください。設定方法は[、在席情報とタイ](https://jp.cybozu.help/o/ja/admin/app/pr/with_tc.html) [ムカードの連動を](https://jp.cybozu.help/o/ja/admin/app/pr/with_tc.html)参照してください。

## 2.9.7. CSVファイルへのタイムカードデータの書き出し

自分のタイムカードデータをCSVファイルに書き出します。書き出したファイルは、バックアップ データとして保管できます。

1回の操作で、最長2年分のタイムカードデータを書き出せます。書き出す期間が2年を超える場合 は、複数回に分けてデータを書き出してください。

### **CSVファイルで管理できる項目を確認します。 1.**

CSVファイルへ書き出される項目については、[タイムカードのCSVフォーマット](https://jp.cybozu.help/o/ja/admin/spec/format/tc.html)を参照し てください。

**ヘッダーの右側の[ユーザー名]をクリックします。 2.** 

**[個人設定]をクリックします。 3.** 

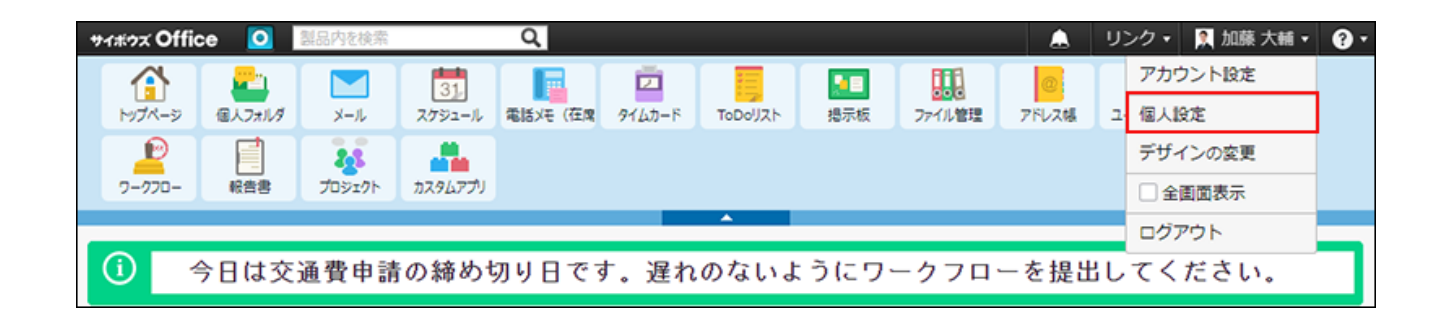

**「各アプリケーション」セクションの タイムカード をクリックします。 4.** 

### **書き出す期間を指定します。 5.**

CSVファイルへの書き出しで設定できる期間は、2年以内です。

2年を超えた期間を設定して[書き出す]をクリックすると、「エラー番号:10411」が表示 されます。

エラーが表示された場合は、書き出す期間を2年以内に変更して、再度書き出してくださ  $U<sub>o</sub>$ 

- **CSVファイルの1行目に項目名を書き出す場合は、「先頭行に項目名を書き出 6. す」のチェックボックスを選択します。**
- **CSVファイルの文字コードを、ドロップダウンリストから選択します。 7.**  選択できる文字コードは、次のとおりです。
	- シフトJIS •
	- UTF-8(BOMなし)
	- UTF-8(BOMあり)

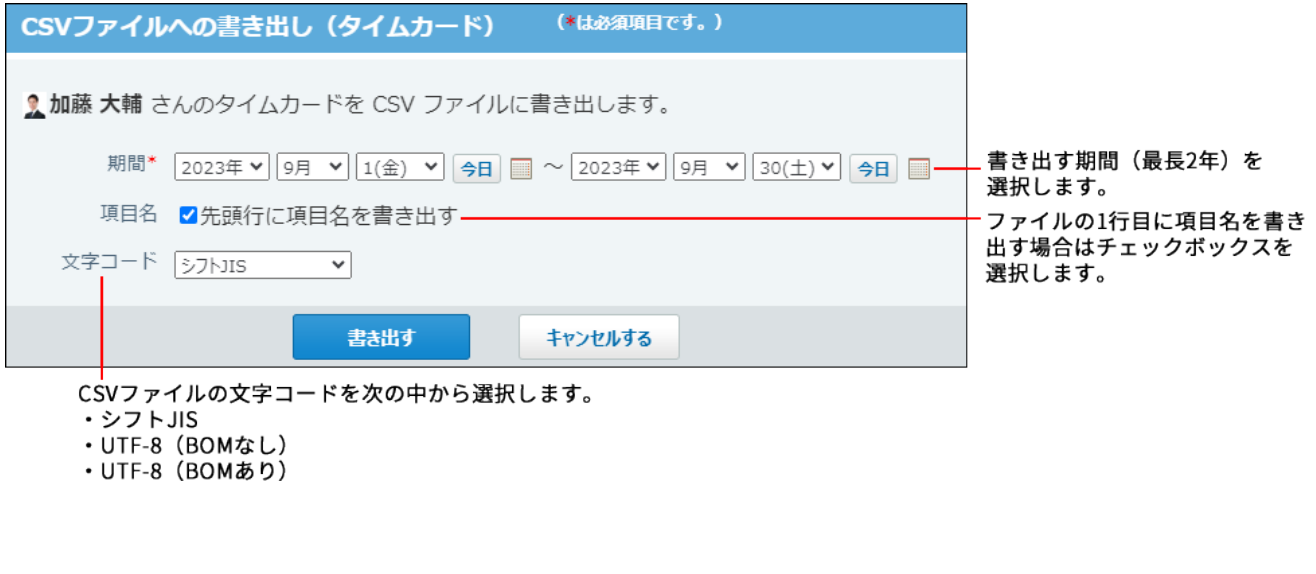

**設定内容を確認し、 書き出す をクリックします。 8.** 

**Webブラウザーのファイル保存機能を使って、ファイルを保存します。 9.** 

#### **補足**

- 次の操作からでも、「CSVファイルへの書き出し(タイムカード)」画面を表示できま す。
	- **タイムカード** をクリックします。 **1.**

 **CSVファイルへ書き出す** をクリックします。 **2.** 

2.10. 掲示板

掲示板は、ユーザーにアナウンスや情報を掲示するアプリケーションです。部署や組織単位など 広範囲なユーザー間のコミュニケーションに使用します。 掲示の本文にアナウンスや情報を記載し、コメント欄で議論することも可能です。 しかし、カテゴリごとで掲示の分類や、通知先の指定、アクセス権の設定によって、広範囲な ユーザー間でのコミュニケーションでも、掲示を公開できる範囲を制限できます。

**補足**

• システム管理者の設定によって、一部の操作が制限されている場合があります。

**関連ページ**

• [掲示の作成\(818ページ\)](#page-817-0)

• [掲示板のカテゴリの管理](https://jp.cybozu.help/o/ja/admin/app/bl/category.html)

# 2.10.1. 基本操作

画面の見かたや掲示の作成方法など、掲示板の基本的な使い方について説明します。

### **関連ページ**

- •<u>[掲示の作成\(818ページ\)](#page-817-0)</u>
- •<u>[掲示のコメント機能の使いかた\(840ページ\)](#page-839-0)</u>

# 2.10.1.1. 掲示板の見かた

掲示板の画面の見かたを説明します。 アプリケーションメニューで、 **掲示板** をクリックすると、掲示の画面が表示されます。

一覧画面

掲示の一覧画面の見かたを説明します。

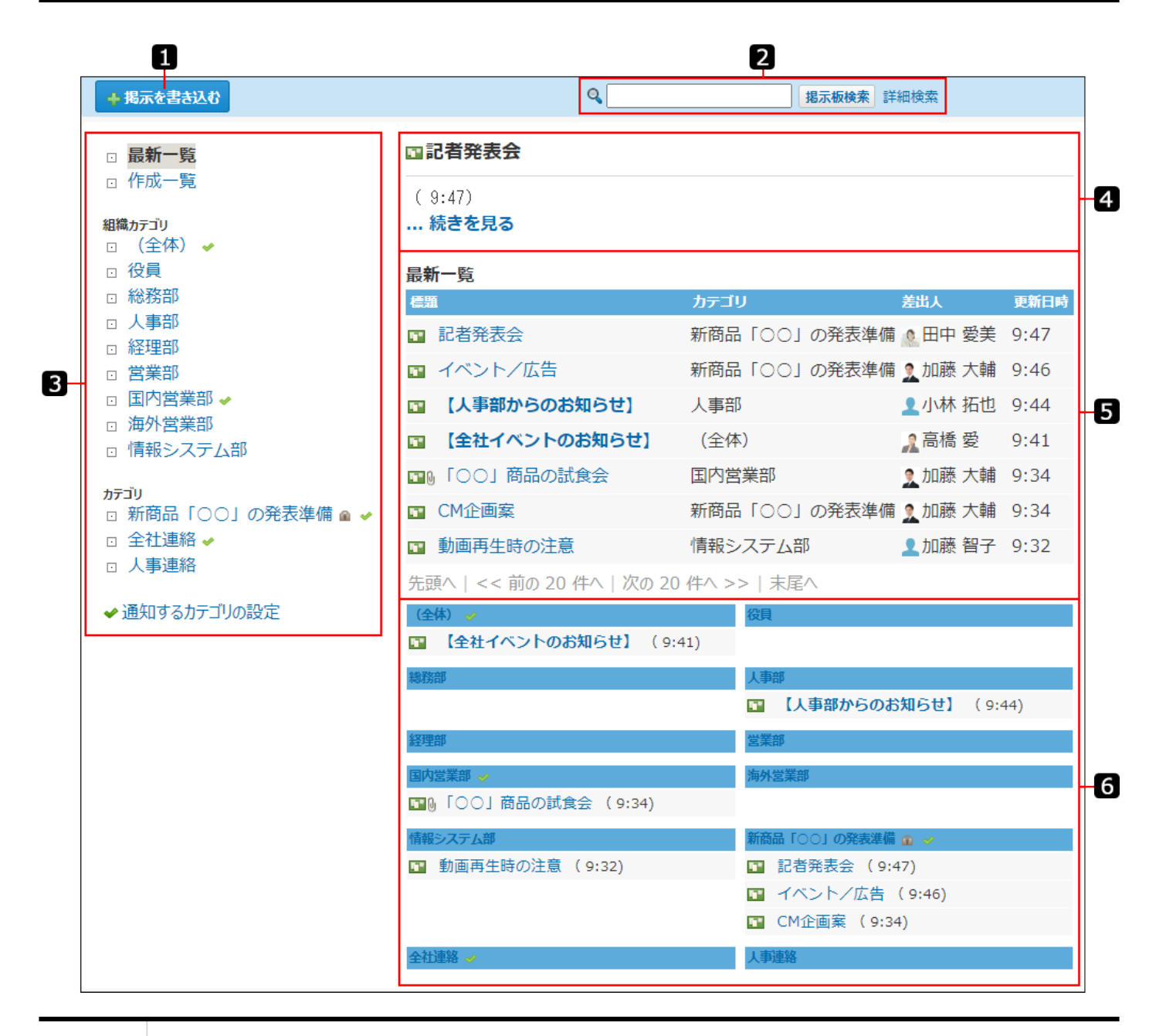

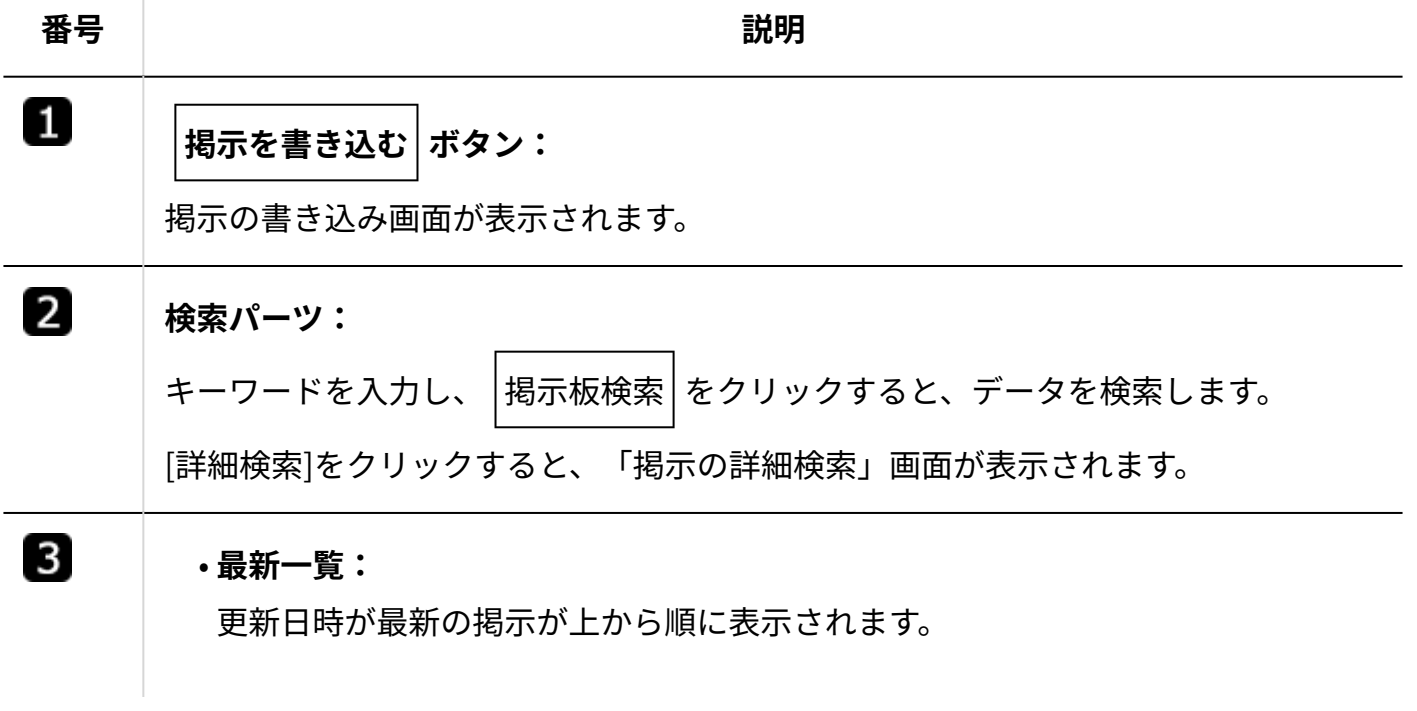

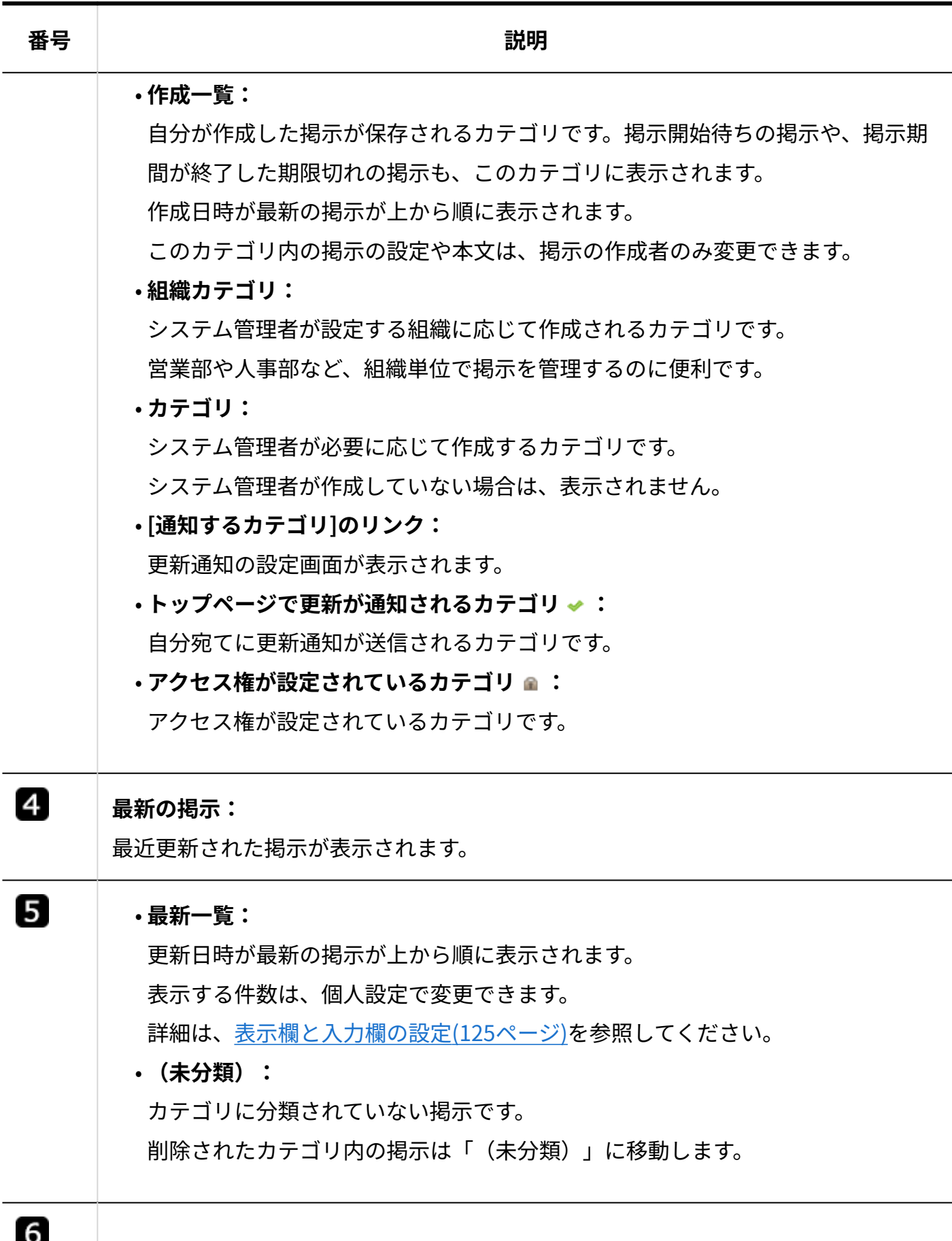

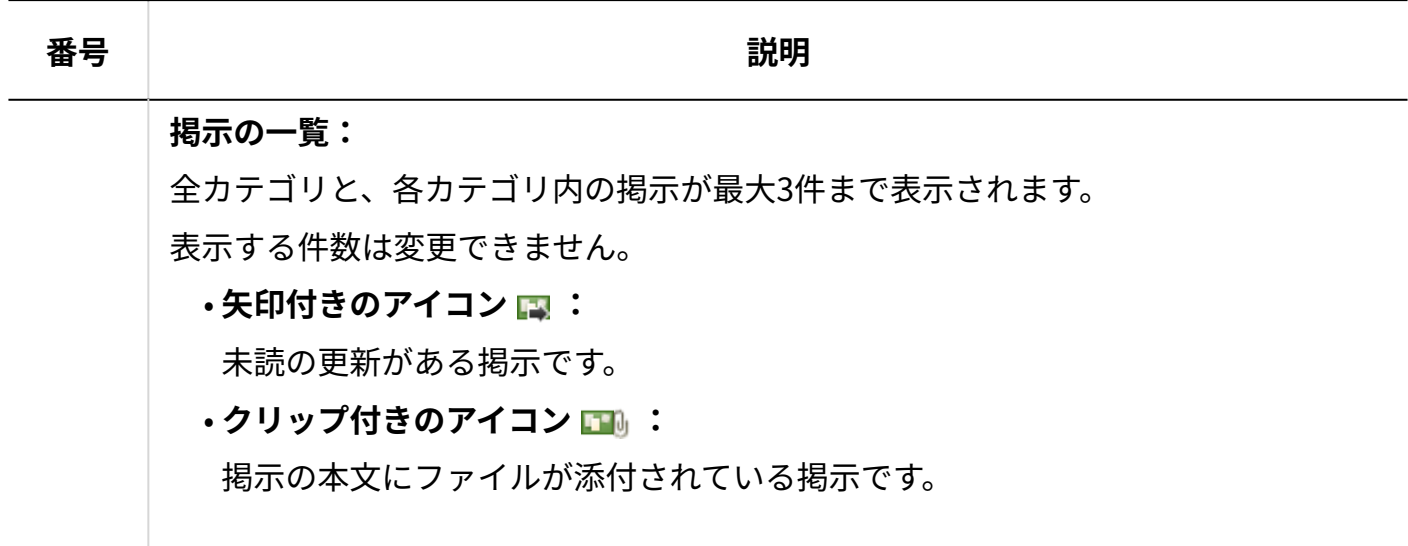

詳細画面

掲示の詳細画面の見かたを説明します。

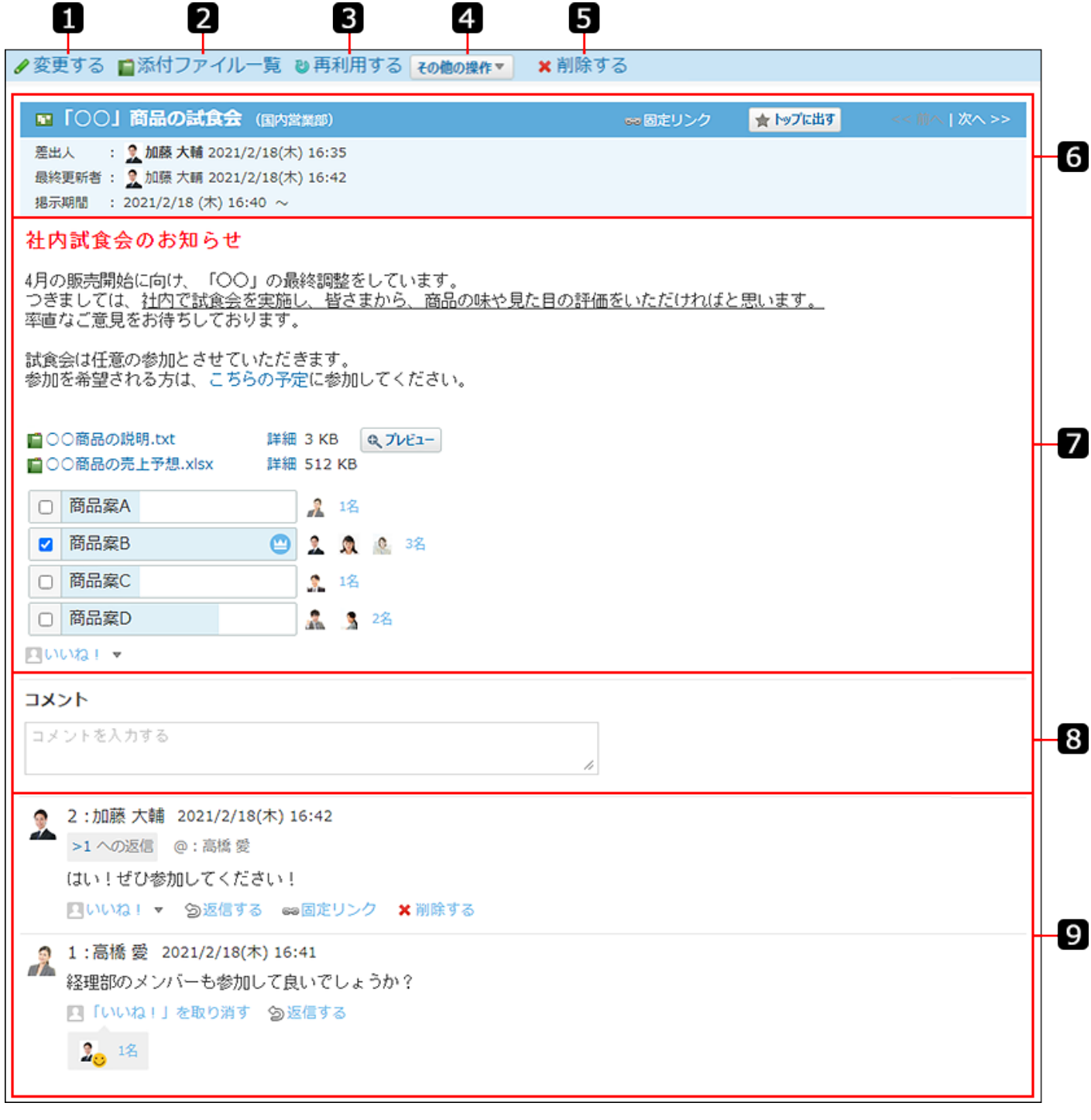

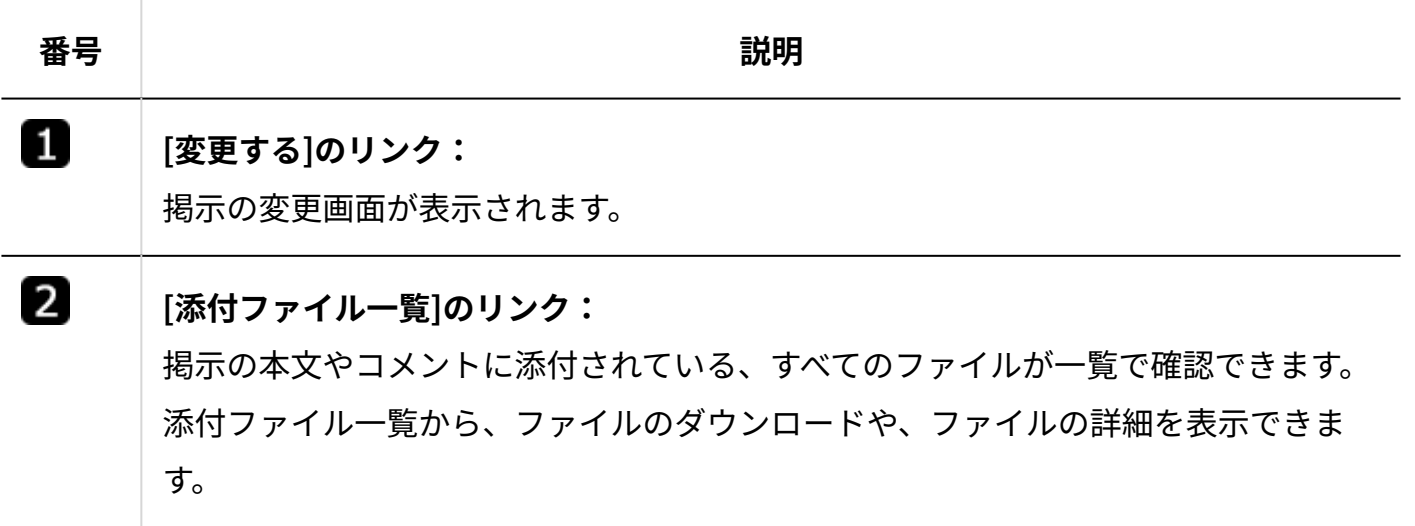

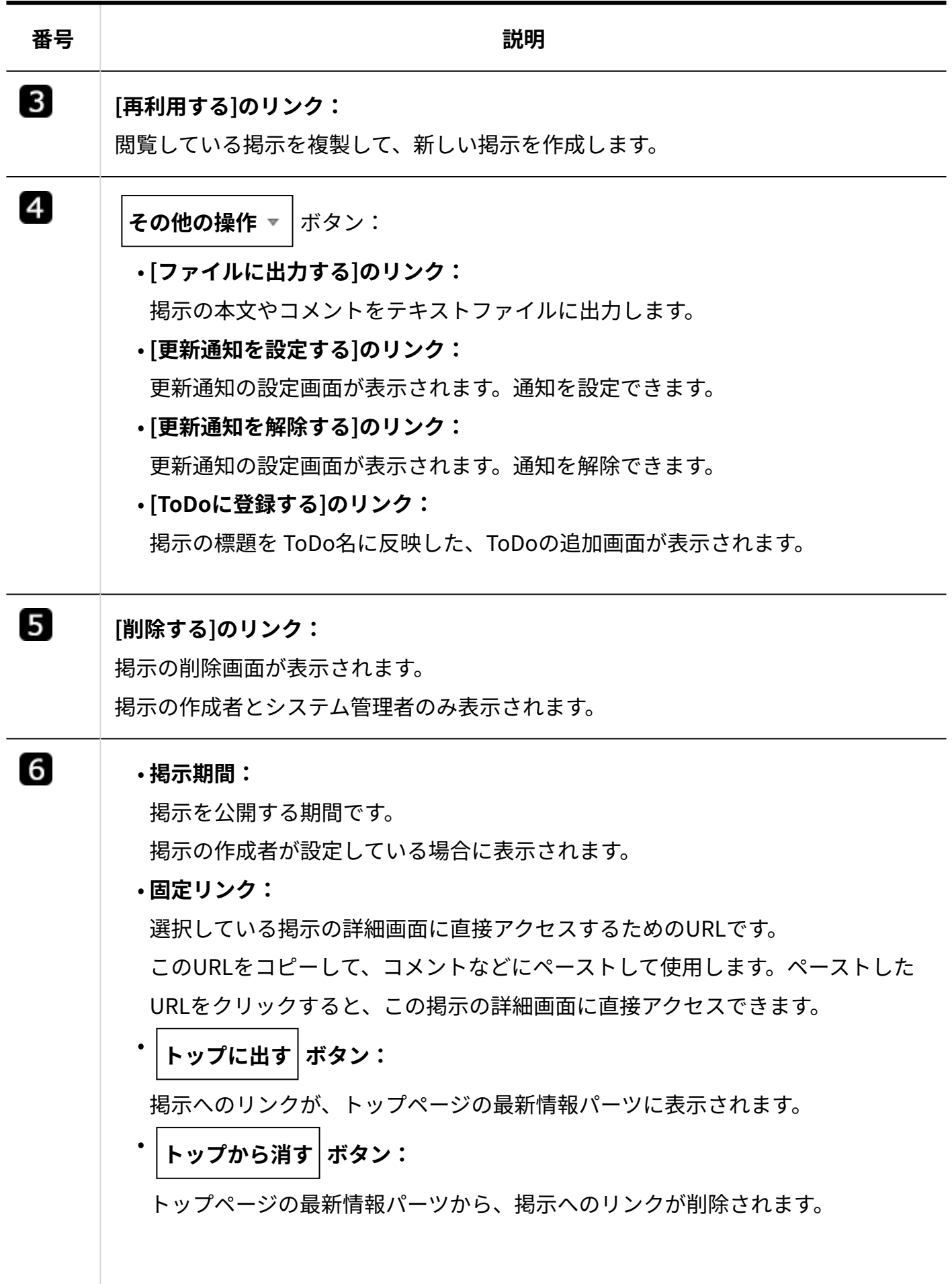

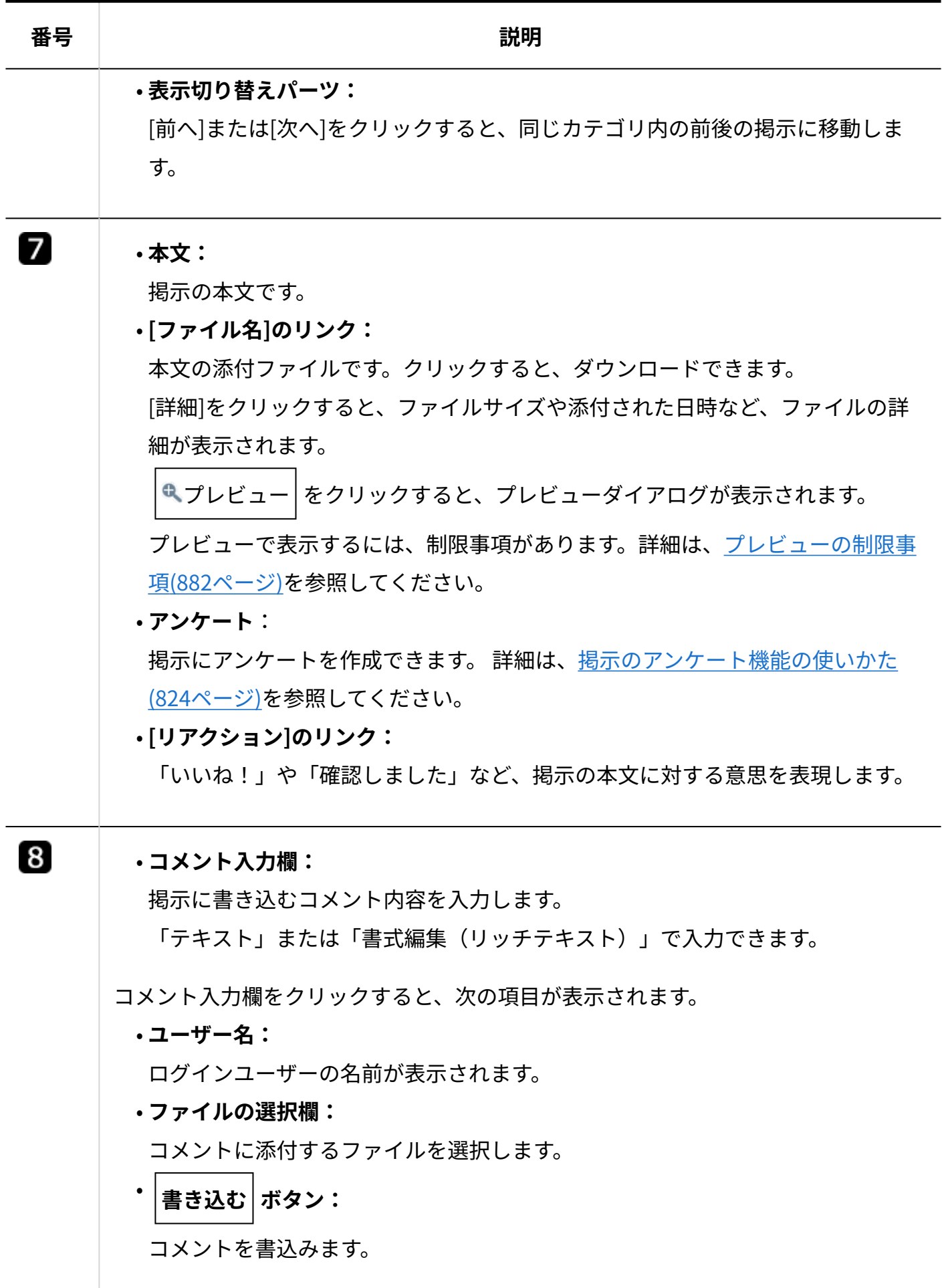

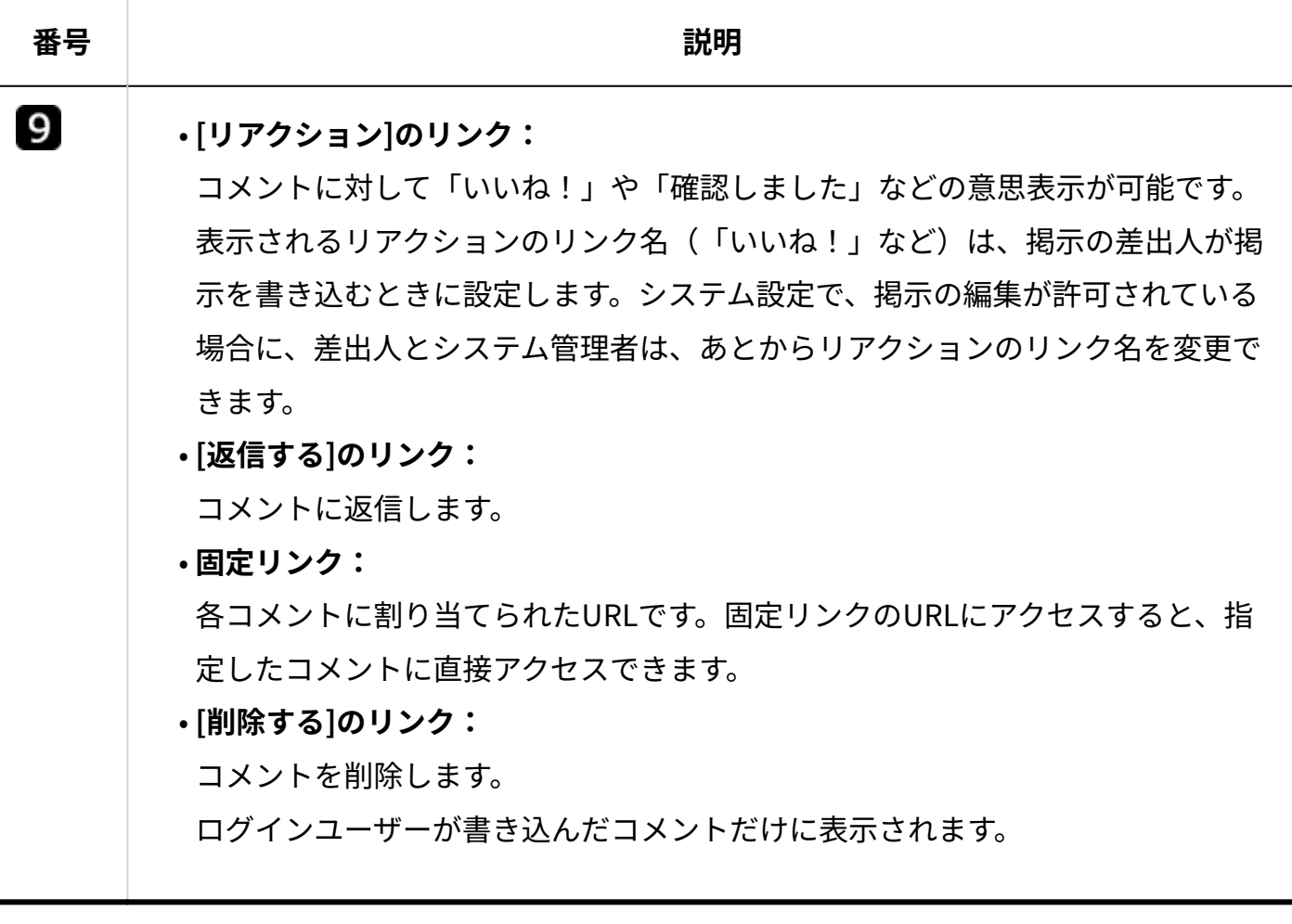

# 2.10.1.2. 掲示板のアクセス権の確認

カテゴリごとに、掲示の閲覧や作成ができるユーザーを確認します。

システム管理者によって操作を制限されているカテゴリには、カテゴリ名の右にアクセス権が設 定されているカテゴリであることを示すアイコン が表示されます。

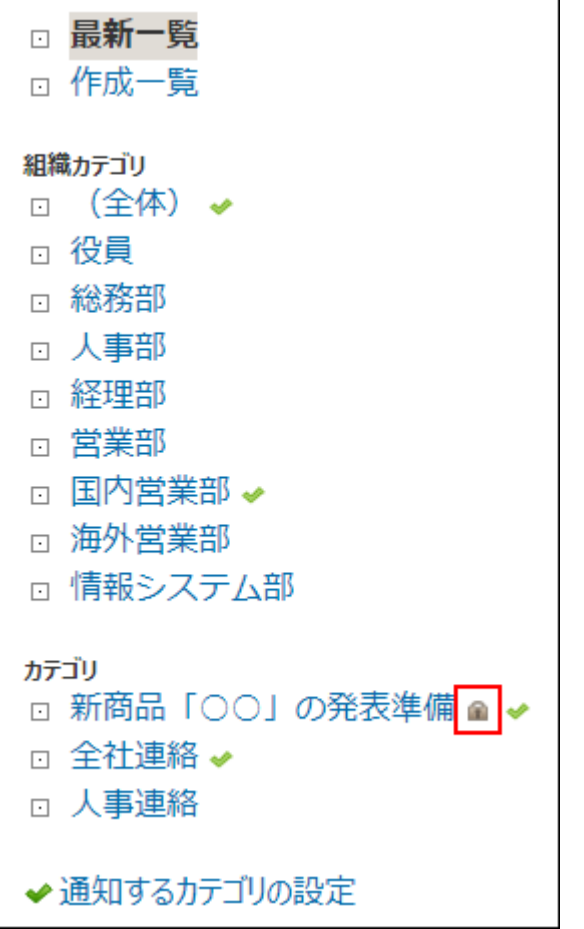

アクセス権の内容は、カテゴリごとに異なります。 閲覧を許可されていないカテゴリは表示されません。

- **掲示板 をクリックします。 1.**
- **掲示の一覧画面で、 カテゴリ名 をクリックします。 2.**
- **アクセス権の確認 をクリックします。 3.**

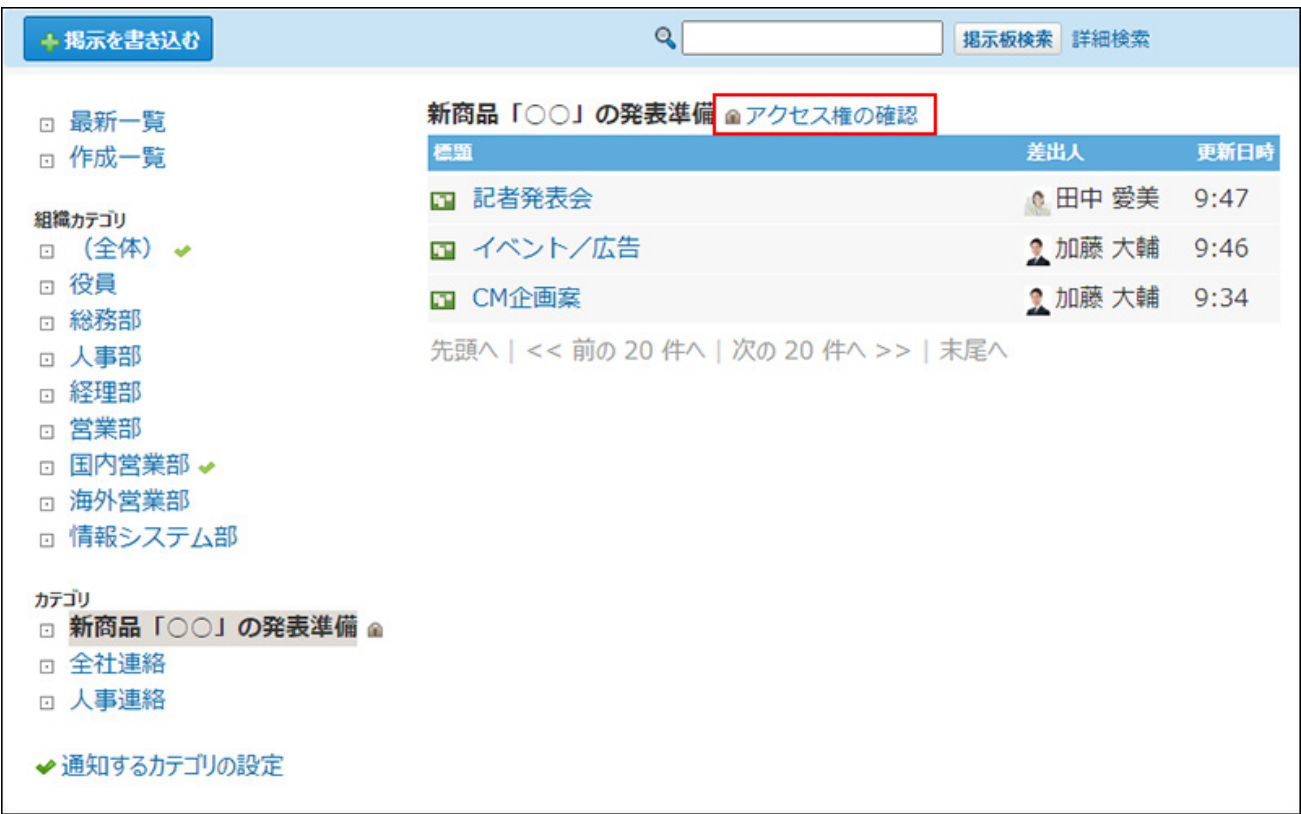

## **アクセス権の内容を確認します。 4.**

# <span id="page-817-0"></span>2.10.1.3. 掲示の作成

掲示を作成します。

アクセス権の設定により、掲示の作成が許可されていないカテゴリには、掲示を追加できませ ん。

#### **補足**

- カテゴリに更新通知が設定されている場合、掲示を作成すると、通知先に更新情報が通知 されます。
- 掲示の作成者であっても、作成した掲示は別のカテゴリへ移動できません。掲示の移動 は、システム管理者に依頼してください。

### **掲示板 をクリックします。 1.**

アプリケーションメニューに <mark>、目 掲示板</mark> が表示されていない場合でも、ヘッダーから掲 示を作成できます。

[リンク]をクリックし、[ □ 始めるメニュー]にマウスオーバーして、[ ■ 掲示を書き込 む]をクリックします。

ただし、システム管理者によって、掲示板機能が無効に設定されている場合は利用できま せん。

- **左ペインで、作成する掲示の カテゴリ をクリックし、 掲示を書き込む を 2. クリックします。**
- **掲示の標題と本文を入力します。 3.**

書式編集を利用すると、本文を装飾できます。

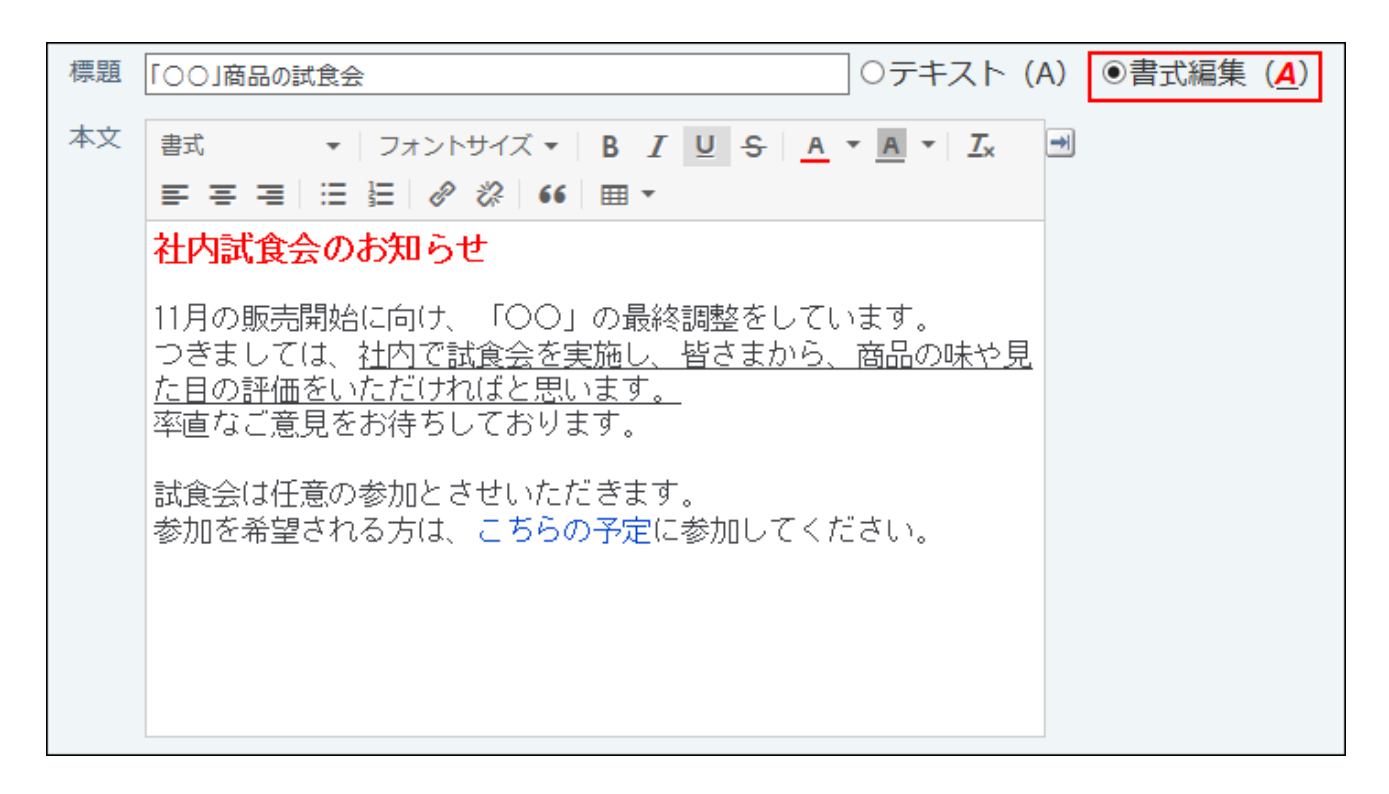

掲示の本文に、カスタムアプリの一覧画面や集計画面を組み込んで表示させる場合は、イ ンライン表示の機能が便利です。詳細は、[アプリのインライン表示\(1875ページ\)を](#page-1874-0)参照し てください。

## **必要に応じてファイルを添付します。 4.**

複数のファイルを添付できます。操作方法は、[ファイルの添付\(40ページ\)](#page-39-0)を参照してくだ さい。

本文に添付したファイルは、ファイル管理に登録されます。詳細は、[掲示の添付ファイル](#page-834-0) [の扱い\(835ページ\)を](#page-834-0)参照してください。

## **掲示にアンケートを作成できます。 5.**

例1:

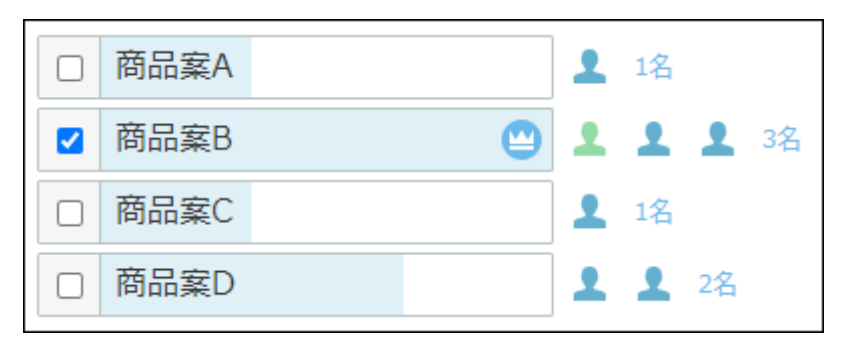

例2:

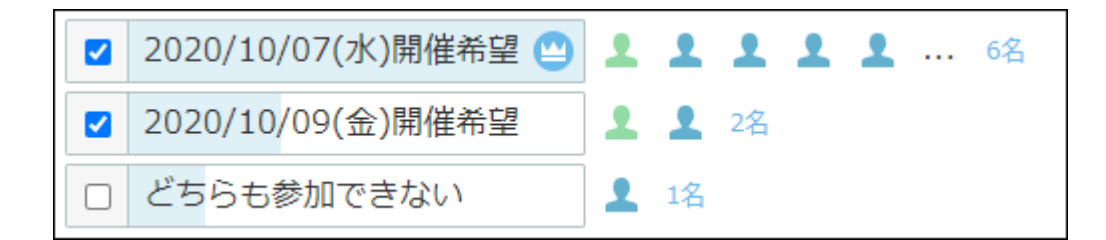

**掲示にアンケートを作成する必要がない場合** •

この手順は不要です。手順7へ進んでください。

### **掲示にアンケートを作成する場合** •

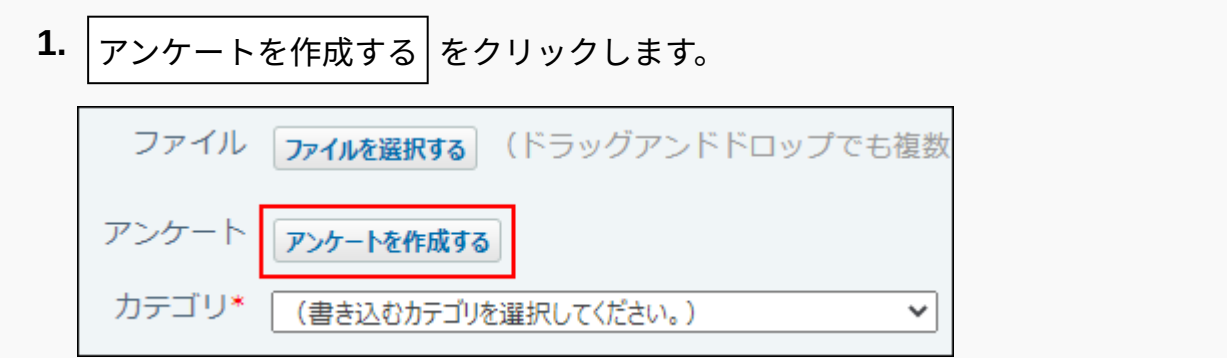

回答の選択肢を入力します。 **2.** 

カレンダーアイコン ■ をクリックすると、日付を回答の選択肢として入力でき ます。

回答の選択肢を増やしたい場合は、 **+選択肢を追加する** をクリックします。 回答の選択肢を削除したい場合は、削除する選択肢の横の削除するリンク **×** をク リックします。

アンケート自体作成することを中止する場合は、 **削除する** をクリックしま す。

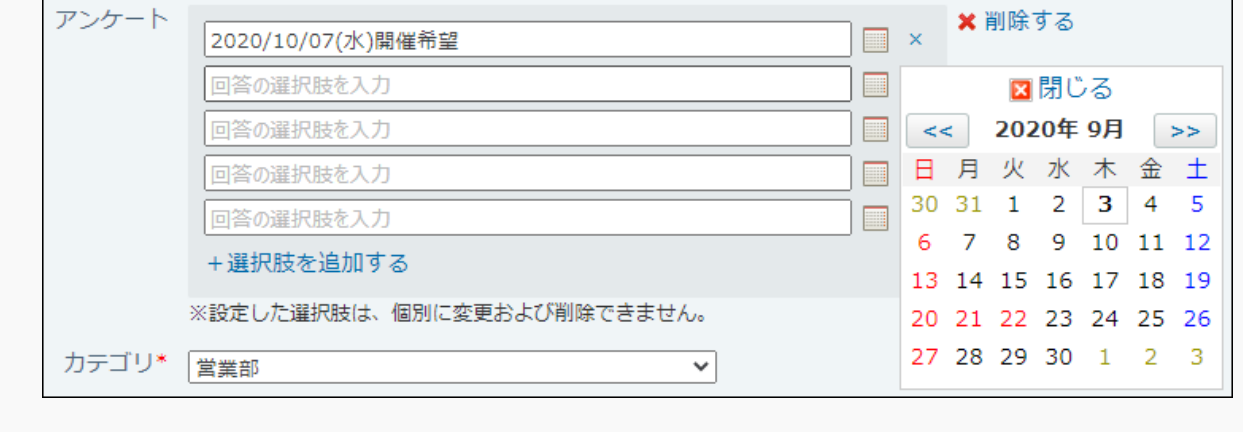

アンケートの回答方法や確認結果の確認など、アンケート機能についての詳細は、[掲示の](#page-823-0) [アンケート機能の使いかた\(824ページ\)](#page-823-0)を参照してください。

**掲示を書き込むカテゴリを確認します。 6.** 

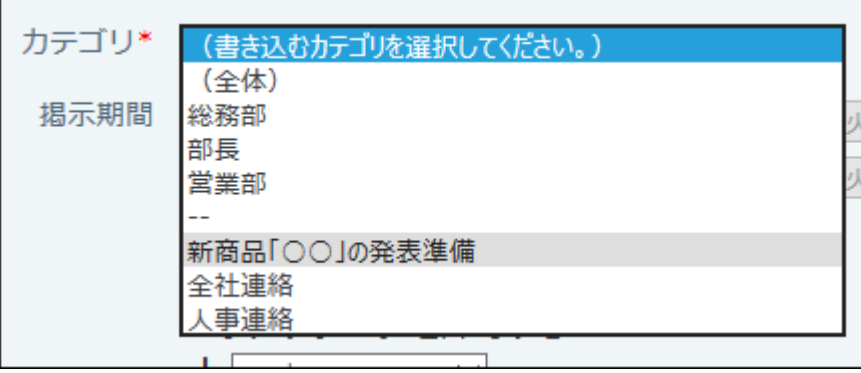

**掲示を公開する期間を設定します。 7.** 

### **無期限に掲示を公開する場合:** •

掲示期間を設定する必要はありません。

開始日時と終了日時指定の選択が外れていることを確認し、手順9に進みます。

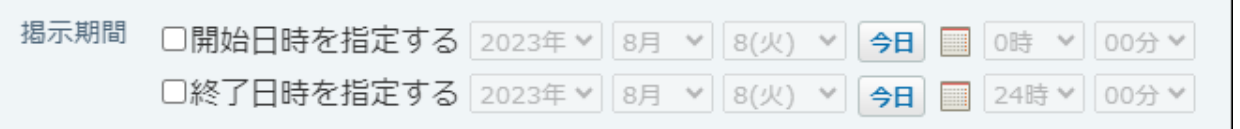

### **掲示期間を決めて掲示を公開する場合:** •

掲示期間を設定します。

開始日時と終了日時の両方を設定できます。

開始日時または終了日時のどちらか一方のみ設定することもできます。

- 開始日時:現在の日時以降を指定します。 ◦
- 。 終了日時:現在の日時以降、かつ、開始日時以降を指定します。

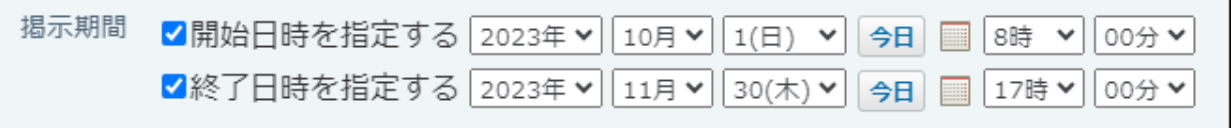

**■掲示期間について** 

**開始日時とは:** •

作成した掲示を指定した日時まで他のユーザーに非公開にする設定です。 掲示の作成者は、開始日時に関係なく、掲示の閲覧や編集ができます。

**終了日時とは:** • 指定した日時以降に、掲示の一覧画面に掲示を表示しないようにする設定です。古い 情報をユーザーが閲覧しないようにする際に便利です。

**終了日時を過ぎた掲示を確認する場合:** • システム管理者が設定する必要があります。 終了日時を過ぎた掲示は、システム設定の「掲示の管理」画面に「期限切れ」と表示 されます。 期限切れの掲示をユーザーに公開する場合は、掲示の終了日時を今日よりも後の日に ちに変更してください。

## **掲示に、コメントの書き込みを許可するかどうかを設定します。 8.**

許可する場合は、項目を有効にします。

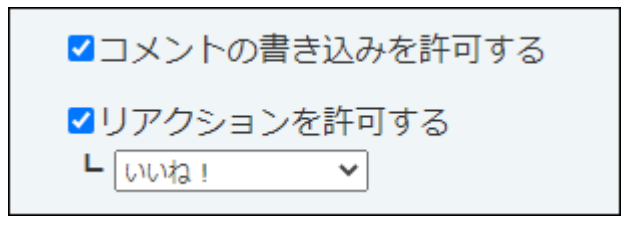

**リアクションを許可するかどうかを設定します。 9.** 

手順9でコメントの書き込みを許可した場合のみ、設定できます。

リアクションを許可する場合は、「リアクションを許可する」のチェックボックスを選択 し、リンク名を設定します。

コメントの書き込みが有効に設定されている掲示の場合は、掲示の変更画面でリアクショ ン機能を有効または無効に切り替えられます。

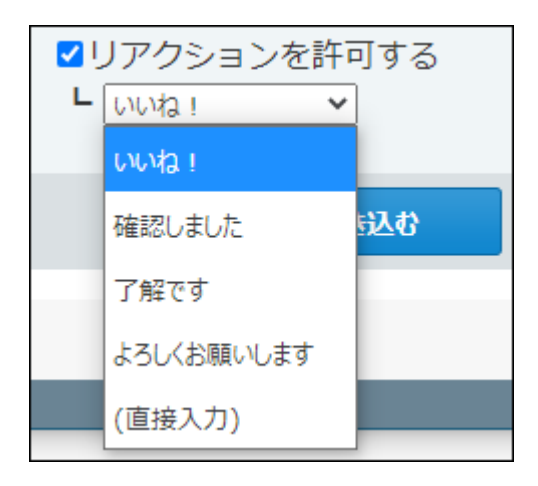

### **レリアクション機能について**

リアクション機能は、情報やコメントに対し、意思表示できる機能です。 コメントを書き込まなくても、共感や確認しました、という意思を気軽に表現できます。 機能を有効にする際は、リンク名を設定する必要があります。 設定できるリンク名は次のとおりです。初期値はシステム管理者によって設定されていま す。操作方法は、[リアクション機能の使いかた\(44ページ\)を](#page-43-0)参照してください。

- いいね! •
- 確認しました •
- 了解です •
- よろしくお願いします
- (直接入力)

任意のリンク名を設定できます。

**設定項目を確認し、 書き込む をクリックします。** 10. 設定項目を確認し、

# <span id="page-823-0"></span>2.10.1.4. 掲示のアンケート機能の使いかた

掲示のアンケート機能の使いかたについて説明します。

掲示のアンケート機能とは、回答の選択肢を設定したアンケートを掲示に付ける機能です。

例1:

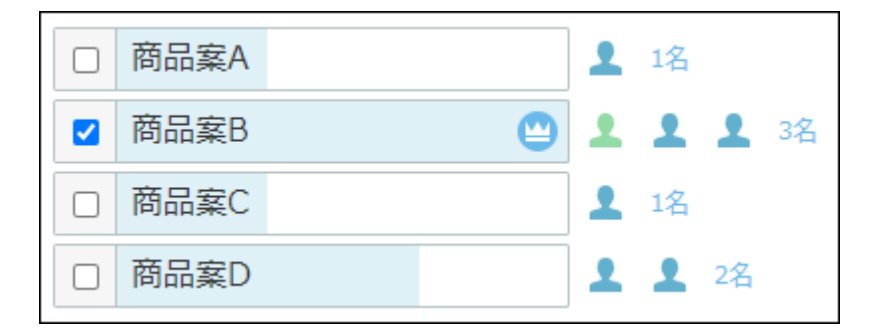

#### 例2:

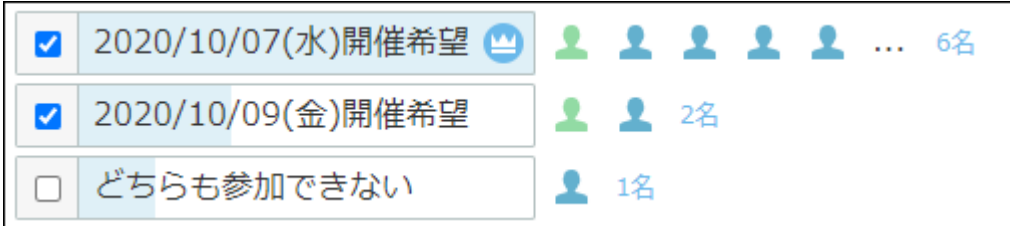

# 掲示にアンケートを作成する

アンケートを作成する方法を説明します。

### **注意**

• アンケートの作成時または変更時に、 **× 削除する** をクリックすると、作成したアンケー ト自体がすべて削除されます。

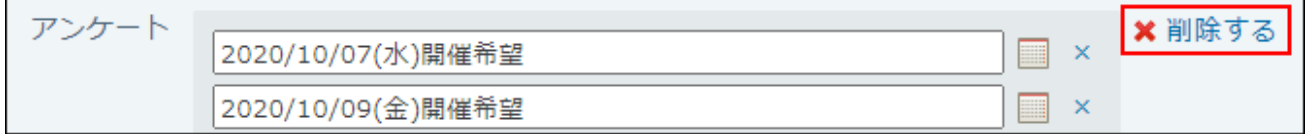

一度確定した選択肢を変更したり削除したりすることはできません。 •

## **掲示の作成画面を表示します。 1.**

**「アンケート」セクションで、 アンケートを作成する をクリックします。 2.** 

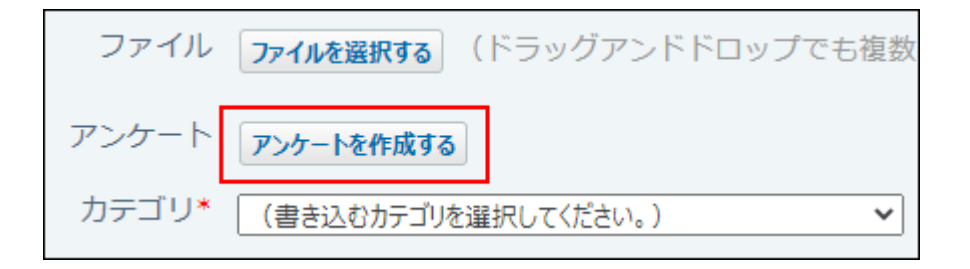

**回答の選択肢を入力します。 3.** 

回答の選択肢入力欄には100文字まで入力できます。

カレンダーアイコン ■ をクリックすると、日付を回答の選択肢として入力できます。 入力した選択肢が重複している場合は、1つの選択肢として集約されます。

回答の選択肢を増やす場合は、 **+選択肢を追加する** をクリックします。選択肢は10個ま で追加できます。

回答の選択肢を削除する場合は、削除する選択肢の横の削除するリンク **×** をクリックし ます。

アンケート自体の作成を中止する場合は、 **削除する** をクリックします。

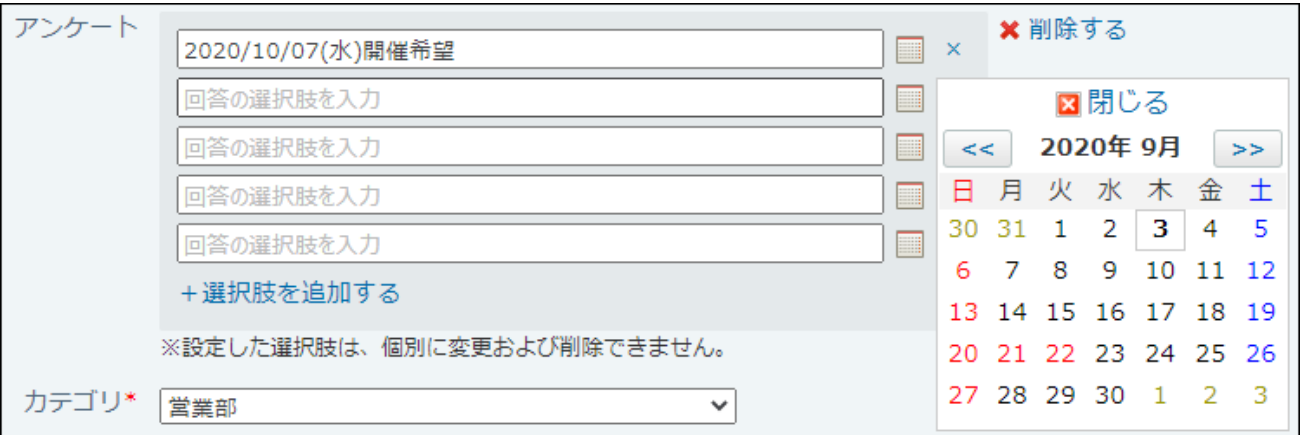

**設定内容を確認し、 書き込む をクリックします。 4.** 

**注意** • アンケートの設定内容はメモに保存されません。 掲示の書き込み画面で、 メモに保存する をクリックし、掲示の保存確認画面

で、|メモに保存する|をクリックして保存すると、掲示の書き込み画面でアンケー トを作成していても、メモにはアンケートの内容が保存されません。

## **掲示を閲覧できるユーザーにアンケートへの回答を連絡します。 5.**

#### **補足**

一度回答の選択肢を確定したあとに選択肢を追加する場合は、掲示の変更画面で、 **+選択** • **肢を追加する** をクリックして、選択肢を追加します。

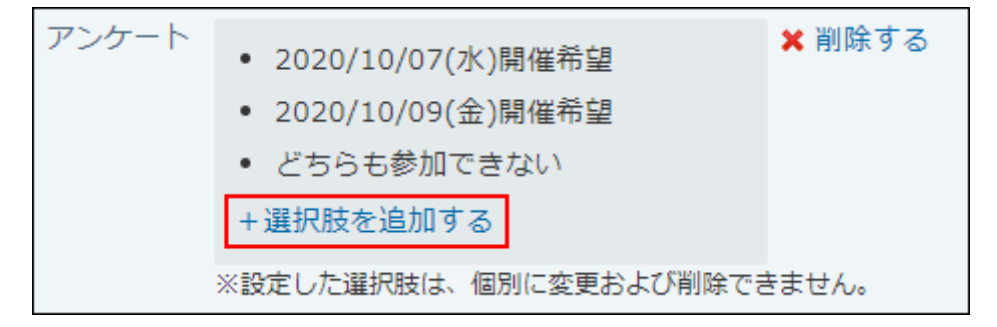

アンケートを作成した掲示を再利用すると、回答の選択肢が引き継がれます。回答結果は • 引き継がれません。

## 掲示のアンケートに回答する

アンケートに回答する方法を説明します。

**アンケートが作成された掲示の詳細画面を表示します。 1.** 

## **投票したい選択肢のチェックボックスを選択します。 2.**

選択肢は複数選択可能です。

選択肢のチェックボックスを再度選択すると、選択を外すことができます。

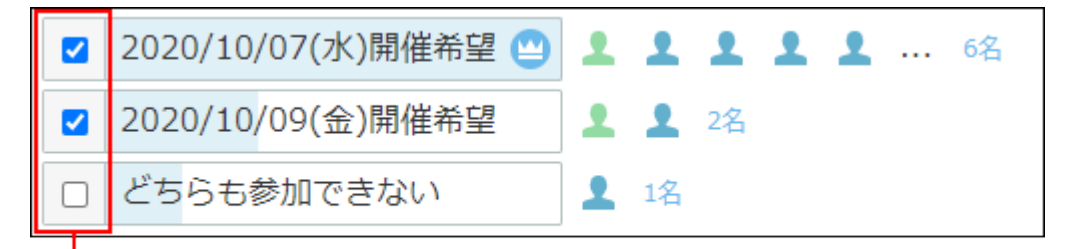

チェックボックスの選択は、何度でもやり直すことができます。

## 掲示のアンケート結果を確認する

アンケート結果を確認します。

掲示期間が終了しても、回答した結果は残ります。

### **アンケートに回答済みの掲示の詳細画面を表示します。 1.**

**回答結果を確認します。 2.** 

一番多く投票された選択肢には、得票数が最多であることを示すアイコンが表示されま す。

選択肢の横に、投票したタイミングが遅い順に5名まで投票したユーザーのプロフィール 画像が表示されます。自分のプロフィール画像は、投票したタイミングにかかわらず先頭 に表示されます。

得票数は人数で表現されます。人数のリンクをクリックすると、投票したユーザーを確認 できます。

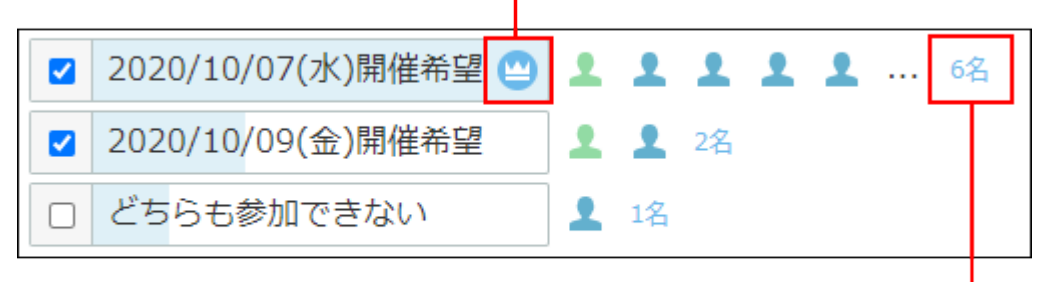

得票数が最多であることを示すアイコンです。

投票したユーザー数です。 人数のリンクをクリックすると 投票したユーザーを確認できます。
### 掲示のアンケート結果を利用して別の予定を登録する

アンケート結果を利用して、予定を登録できます。

- **アンケートに回答済みの掲示の詳細画面を表示します。 1.**
- **回答結果を確認し、予定の参加者に設定したいメンバーが含まれている選択肢の 2. 人数のリンクをクリックします。**

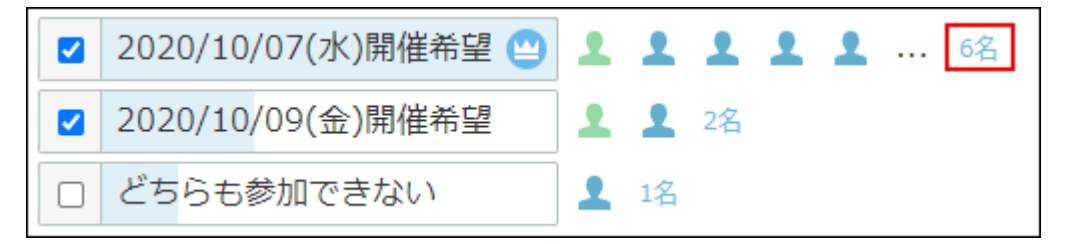

<u>3.</u> 投票したユーザーの確認画面で、 <mark>団予定を登録する をクリックします。</mark> 投票したユーザーが参加者として設定されている、予定の登録画面が表示されます。 選択肢に日付を設定していた場合は、選択肢内の最初の日付が予定の日付に設定されま す。

日付として扱われるのは、半角数字で構成されたYYYY/MM/DD形式の場合だけです。たと えば、「2020/10/10」という文字列は日付として扱われますが、「2020年10月10日」と いう文字列は日付として扱われません。

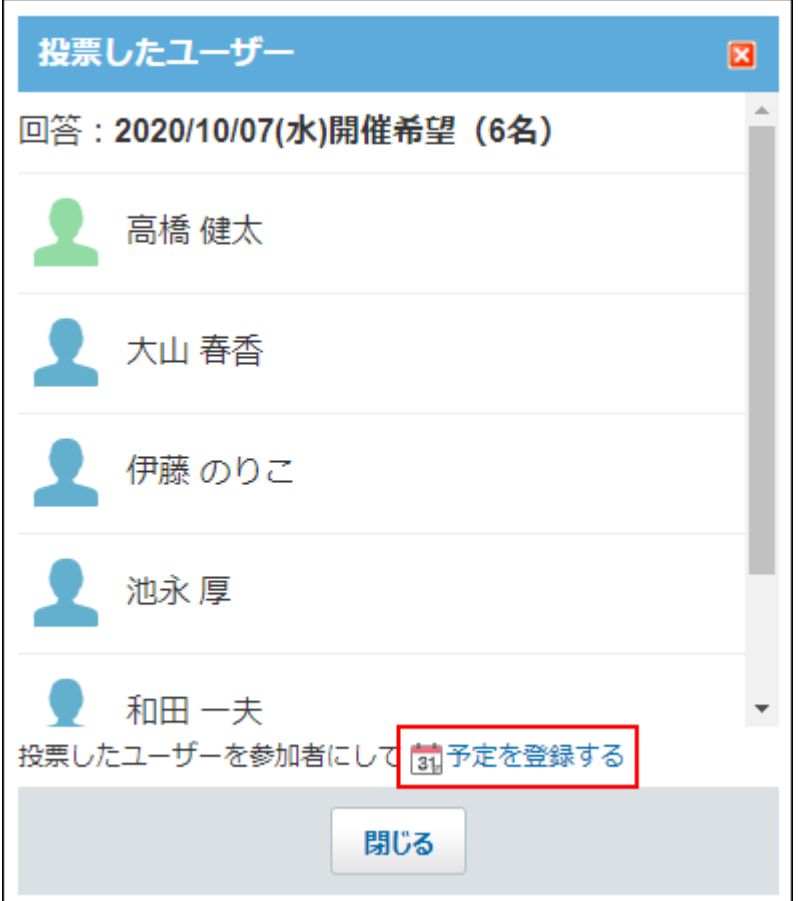

**必要な項目を設定し、 登録する をクリックします。 4.** 

設定項目の詳細は、[予定の設定項目\(590ページ\)を](#page-589-0)参照してください。

### 2.10.1.5. 掲示の下書き

掲示板では、ユーザー個人の下書きは保存できません。ユーザー自身のメモとして、作成中の掲 示を保存できます。

 **掲示板 をクリックします。 1.** 

- **左ペインで、掲示を作成する カテゴリ をクリックし、 掲示を書き込む を 2. クリックします。**
- **掲示の標題や本文などを入力し、 メモに保存する をクリックします。 3.**

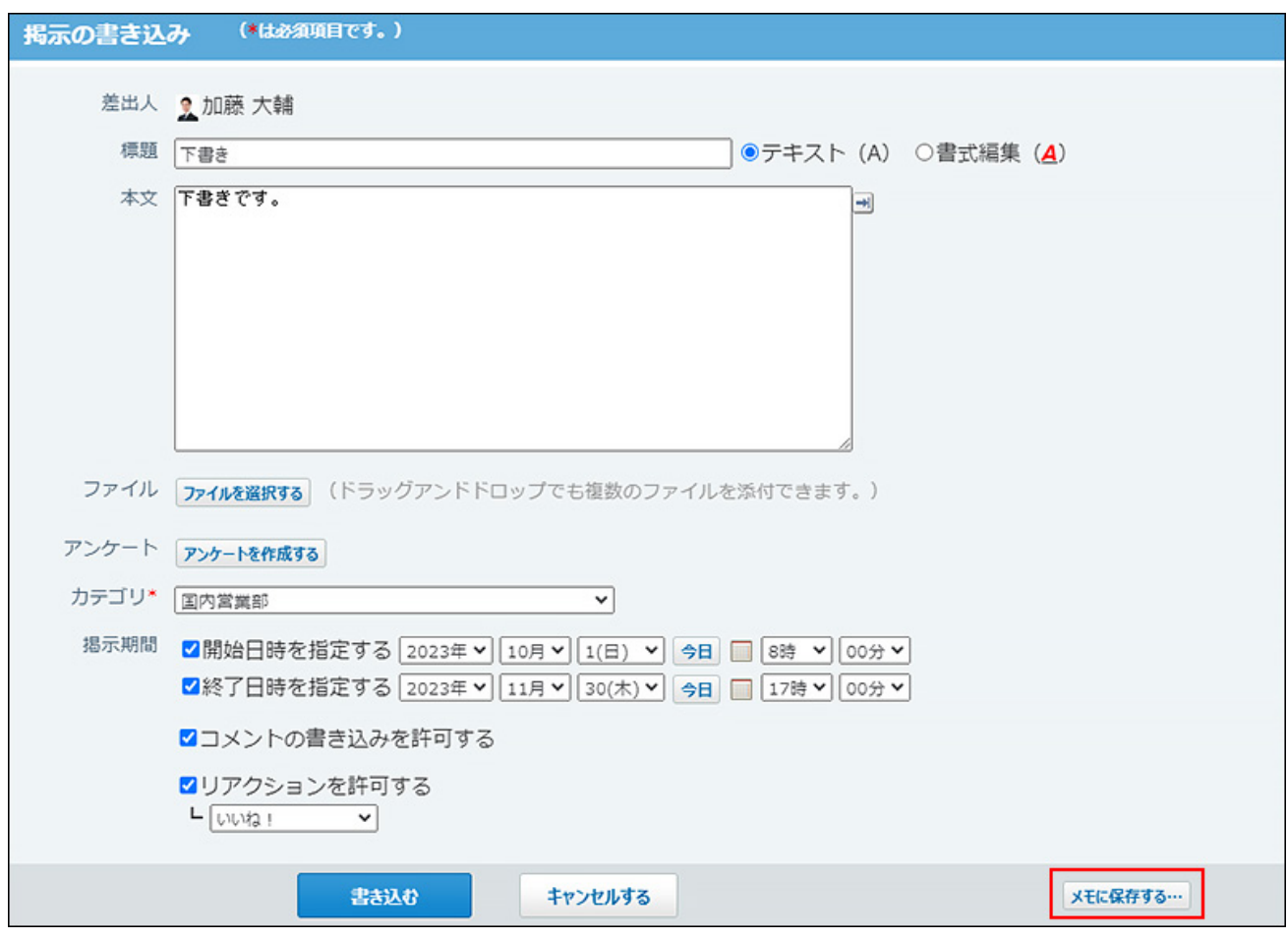

**確認画面で、ドロップダウンリストから下書きを保存するフォルダを選択し、 4.** 

**メモに保存する をクリックします。** 

個人フォルダ内の指定したフォルダに保存されます。保存先のフォルダの初期値は「下書 き」です。

後日、掲示として書き込めます。詳細は[、作成済みのメモを使った応用操作\(349ページ\)](#page-348-0)を 参照してください。

#### **補足**

- 下書きにはコメント機能やリアクション機能の設定は保存されません。 メモから掲示を書き込む際に、機能を有効にするかどうかを設定してください。
- システム管理者によって、個人フォルダが使用停止に設定されている場合、掲示を下書き として保存できません。

# 2.10.1.6. 掲示の再利用

作成済みの掲示を複製して、新しい掲示を作成します。

同じような内容の掲示を追加する場合に、入力する手間が省けて便利です。

ただし、コメントは複製されません。また、アンケートを作成している掲示を再利用した場合、 アンケートの回答状況は引き継ぎません。アンケートの選択肢だけ再利用されます。

- **掲示板 をクリックします。 1.**
- **再利用する掲示の 標題 をクリックします。 2.**
- 3. 掲示の詳細画面で、 ⋓ 再利用する をクリックします。
- **必要な項目を設定し、 書き込む をクリックします。 4. 必要な項目を設定し、**

詳細は[、掲示の作成\(818ページ\)](#page-817-0)を参照してください。

### 2.10.1.7. 掲示の変更

作成済の掲示の本文や設定内容を変更します。

システム設定で、掲示の編集が許可されている場合に、差出人が操作できます。 更新通知が設定されているカテゴリ内の掲示が変更されると、更新情報が通知されます。

 **掲示板 をクリックします。 1.** 

**変更する掲示の 標題 をクリックします。 2.** 

**掲示の詳細画面で、 変更する をクリックします。 3.** 

**◆ 変更する** が表示されていない場合は、掲示の編集ができません。 必要に応じて、システム管理者に操作の許可を依頼してください。 詳細は[、掲示の編集の許可](https://jp.cybozu.help/o/ja/admin/app/bl/allow_edit.html)を参照してください。

#### **必要な項目を設定し、 変更する をクリックします。 4. 必要な項目を設定し、**

詳細は[、掲示の作成\(818ページ\)](#page-817-0)を参照してください。 アンケートの詳細は[、掲示のアンケート機能の使いかた\(824ページ\)を](#page-823-0)参照してください。

#### **注意**

• アンケート自体を削除すると、回答結果もすべて削除されます。運用に支障がないことを 確認してから、アンケートを削除してください。

#### **補足**

- アンケートを変更する場合は、選択肢を追加できます。ただし、一度確定したアンケート の選択肢を変更したり、削除したりすることはできません。
- コメント機能を無効にすると、コメント欄は表示されません。 運用の途中でコメント機能を有効から無効に変更しても、すでに書き込まれたコメントは

画面に表示されたままになります。表示されているコメントに対して、次の操作が可能で す。

- コメントの削除 ◦
- コメントの添付ファイルの更新
- テキストファイルおよびCSVファイルへの書き出し

コメントに対するリアクションは非表示になります。一度無効にしたコメント機能を再度 有効にすると、リアクションのリンクとリアクション結果が再度表示されます。

# 2.10.1.8. 掲示の削除

掲示を削除します。

掲示の作成者が掲示を削除できます。

削除した掲示は元に戻せません。運用に支障がないかどうかを十分確認してから掲示を削除して ください。

掲示を削除しても、更新情報は通知されません。

- **掲示板 をクリックします。 1.**
- **削除する掲示の 標題 をクリックします。 2.**
- $\mathbf{3.}$  掲示の詳細画面で、  $\mathbf{\mathsf{x}}$  削除する をクリックします。
- **確認画面で、 削除する をクリックします。 4.**

# 2.10.1.9. 掲示の添付ファイルの扱い

掲示に添付したファイルは、ファイル管理にある、添付ファイル用の非公開フォルダに登録され ます。

非公開フォルダのファイルは掲示からのみ操作できます。ファイル管理から閲覧や更新はできま せん。

### 添付ファイルで操作できること

自分が添付したファイルと、ほかのユーザーが添付したファイルで、操作できる内容が異なりま す。

**自分が添付したファイル:** •

添付ファイルを更新、削除、または、ファイル管理のフォルダに移動できます。

**ほかのユーザーが添付したファイル:** • 閲覧権限が付与された掲示板の添付ファイルを閲覧できます。 また、掲示の変更権限がある場合は、掲示の変更画面から、ほかのユーザーが添付したファ イルを削除できます。

### 添付ファイルを操作する

掲示の本文やコメントに添付したファイルは、掲示板から操作します。ファイルを添付したユー ザーのみ、操作できます。

#### **注意**

添付ファイル用の非公開フォルダに保存されているファイルは、削除すると元に戻せませ •  $\mathcal{L}_{\alpha}$ 

重要なファイルは削除する前に、ファイル管理の公開フォルダに移動することを推奨しま す。

詳細は[、添付ファイルを移動する\(839ページ\)](#page-838-0)方法を参照してください。

- **掲示板 をクリックします。 1.**
- **添付ファイルを確認する掲示の 標題 をクリックします。 2.**
- **掲示の本文、またはコメントの ファイル名 横の 詳細 をクリックします。 3.**
- **目的の操作のリンクをクリックします。 4.** 
	- ファイル本体
		- **更新する** :添付ファイルを更新します。 ◦
		- ◎ <mark>\* 削除する</mark> :添付ファイルを削除します。
	- ファイル情報
		- ◇ *✔* 変更する :ファイル名やメモを変更します。
		- ◇  **位置を移動する :**添付ファイルを、ファイル管理の任意のフォルダに移動し ます。

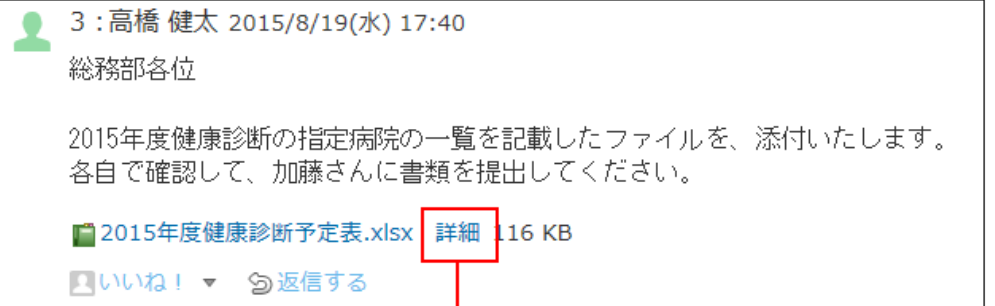

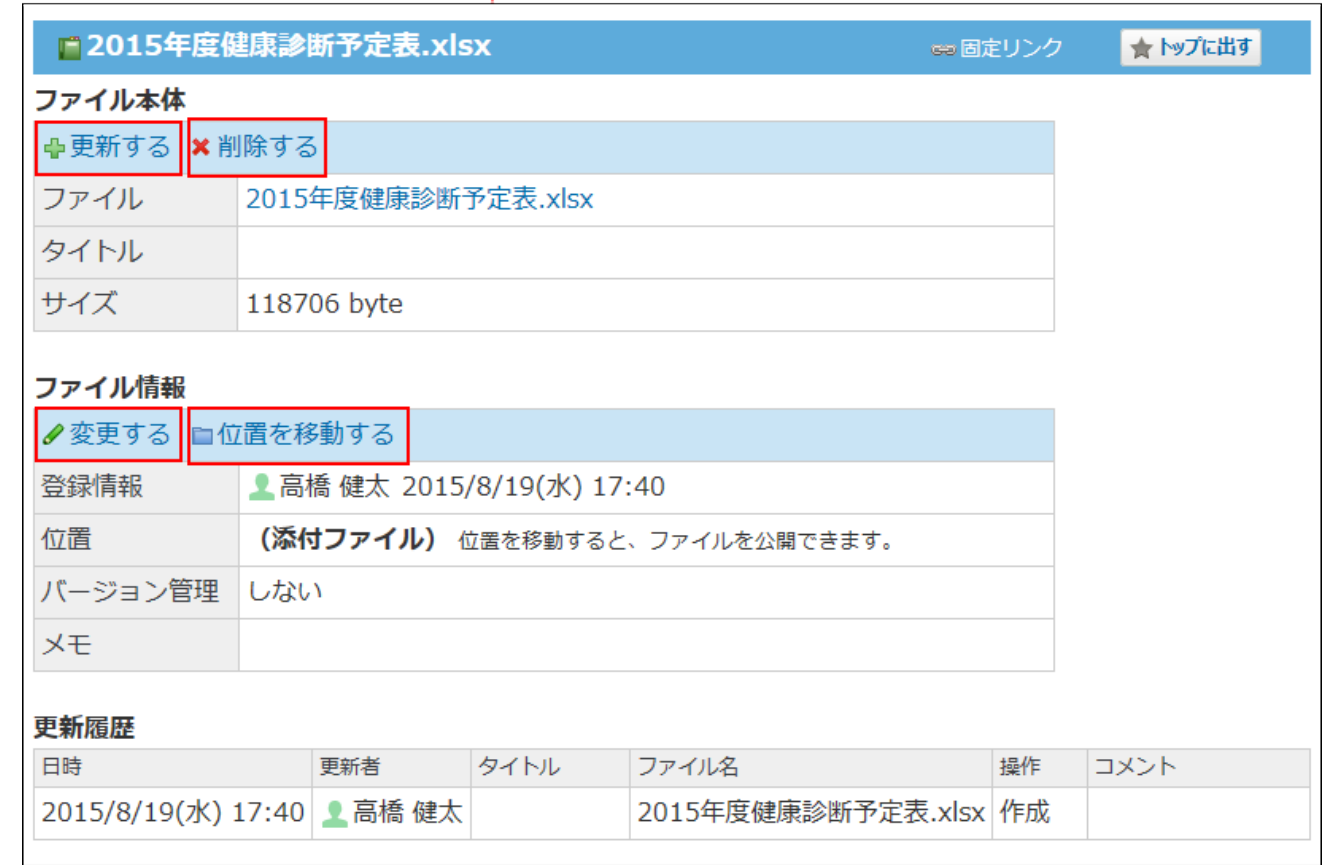

### **補足**

• 添付ファイルは、 ■ **添付ファイル一覧** からも操作できます。 詳細は[、添付ファイルの一覧を表示する\(837ページ\)](#page-836-0)方法を参照してください。

# <span id="page-836-0"></span>添付ファイルの一覧を表示する

掲示の本文やコメントに添付されている、すべてのファイルを一覧で表示します。

- **掲示板 をクリックします。 1.**
- **添付ファイルを確認する掲示の 標題 をクリックします。 2.**
- **掲示の詳細画面で、 添付ファイル一覧 をクリックします。 3.**

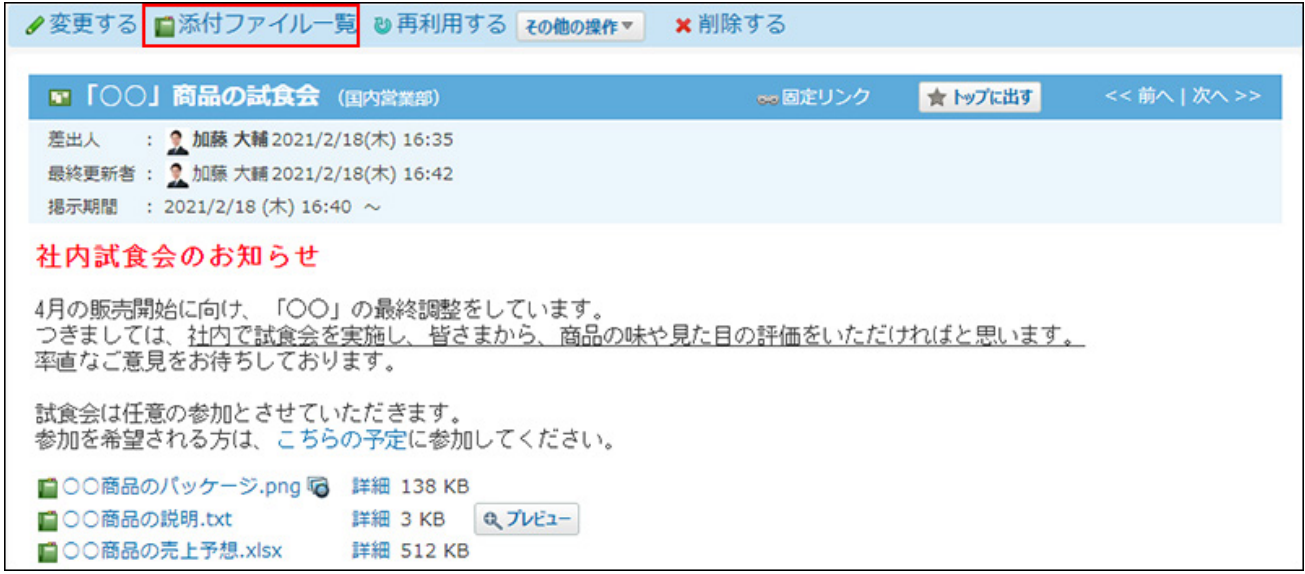

### **「添付ファイル一覧」画面で、添付ファイルの一覧を確認します。 4.**

## 添付ファイルをまとめてダウンロードする

掲示の本文やコメントに添付されているファイルを、まとめてダウンロードする手順を説明しま す。

各掲示の「添付ファイル一覧」画面からのみ操作が可能です。

ダウンロードする添付ファイルは、zipファイル形式でまとめられます。zipファイルの名前には、 ファイルが添付されている掲示の標題が自動的に設定されます。

### **掲示板 をクリックします。 1.**

- **添付ファイルをダウンロードする掲示の 標題 をクリックします。 2.**
- **掲示の詳細画面で、 添付ファイル一覧 をクリックします。 3.**

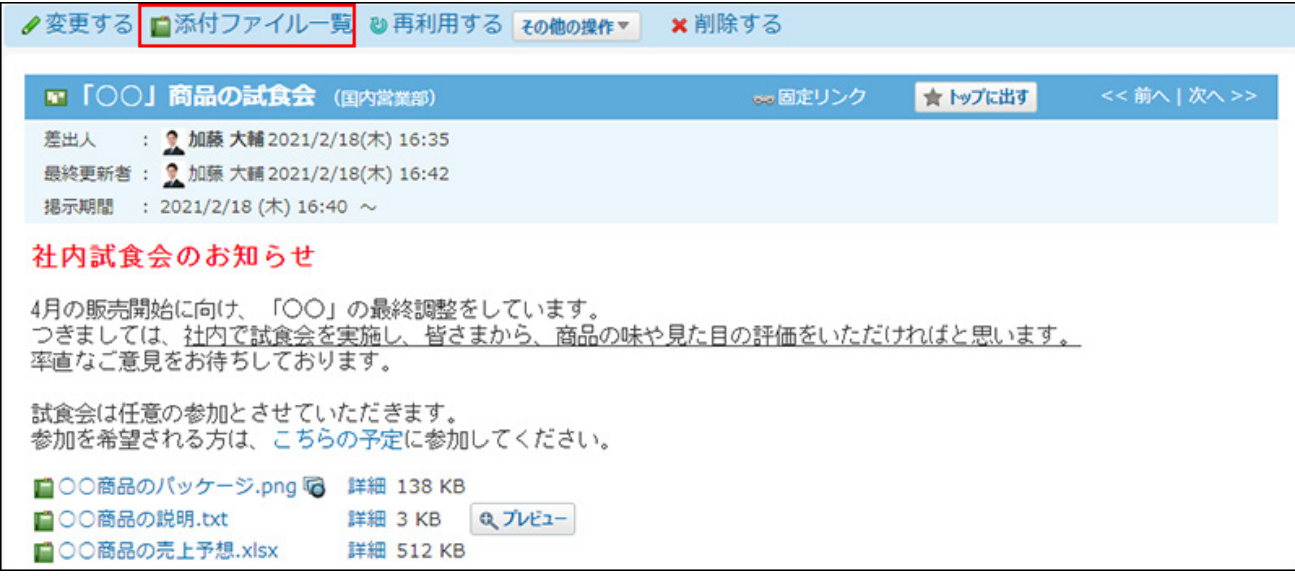

**ダウンロードする添付ファイルを選択し、 ダウンロードする をクリックしま 4.** 

**す。** 

選択した添付ファイルの合計サイズは、一覧の上部に表示されます。

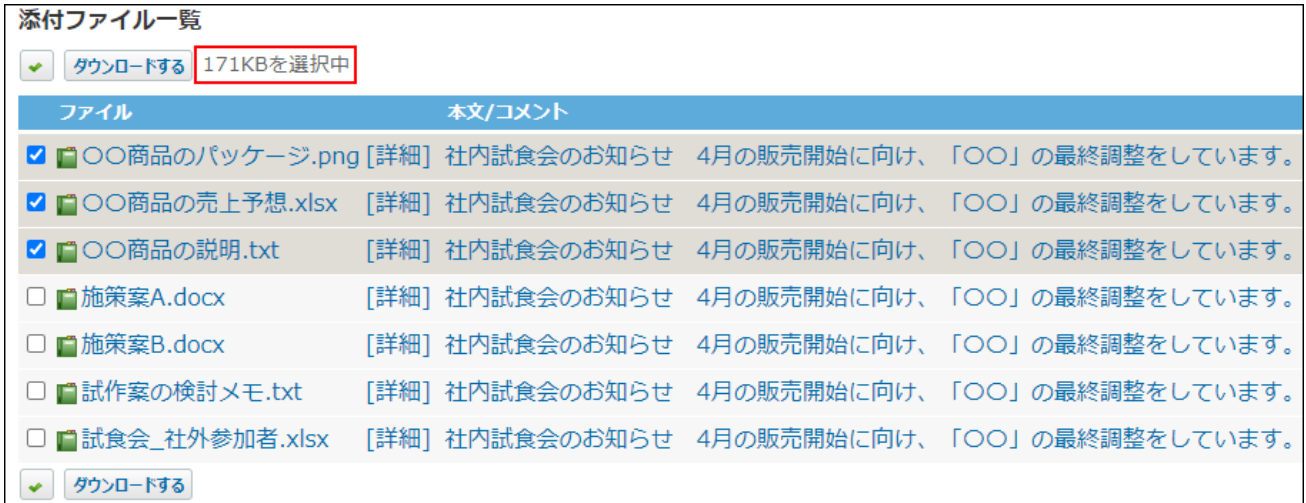

合計サイズが200MBを超えている場合は、ダウンロードできません。 ダウンロードする添付ファイルの数を減らしてください。

<span id="page-838-0"></span>**Webブラウザーのファイル保存機能を使って、ファイルを保存します。 5.** 

添付ファイルを移動する

添付ファイルをファイル管理の公開フォルダに移動する手順を説明します。

ファイルを添付したユーザーのみ、添付ファイルを移動できます。

添付ファイルをファイル管理の公開フォルダに移動すると、ファイル管理から操作できるように なります。

ファイルを移動する前に、ファイルを他のユーザーに公開してよいかどうかを確認してくださ い。

- **添付ファイルの詳細を表示します。 1.**
- **「ファイル情報」セクションの 位置を移動する をクリックします。 2.**
- **移動先にファイル管理の任意のフォルダを指定し、 移動する をクリックしま 3. す。**

2.10.1.10. 掲示のコメント機能の使いかた

コメント欄は、掲示の本文に対する意見や返答を書き込む部分です。 書き込まれたコメントは、更新日時が最近のコメントから順番に、上から表示されます。 コメントを書き込むと、更新通知を設定しているユーザーに、更新情報が通知されます。

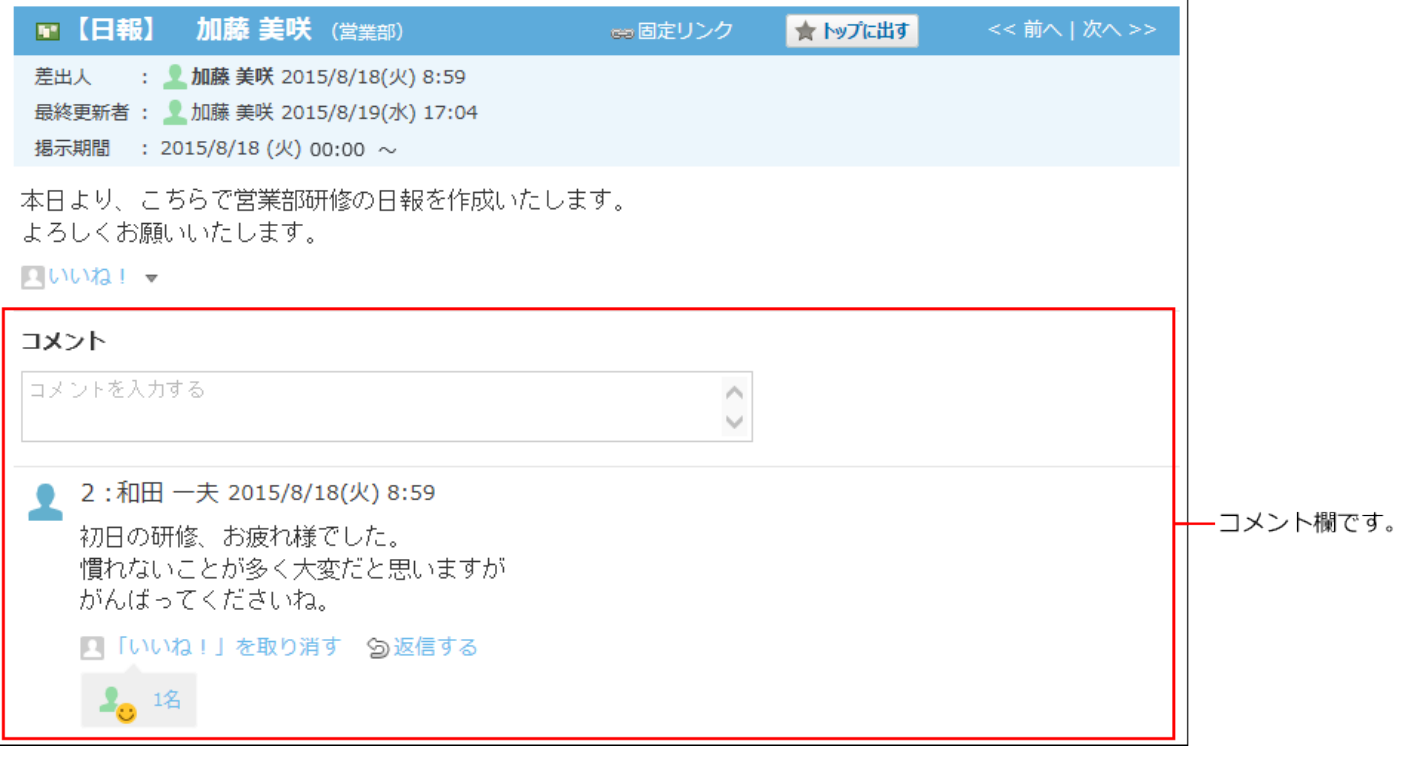

**補足**

宛先指定された通知は、更新通知を解除している掲示や、掲示期間が終了している掲示で • あっても通知されます。

# コメントを書き込めない掲示

コメントを書き込めない掲示は、コメント欄が非表示になっています。 次のどちらかの場合は、コメントが書き込めません。

掲示の作成者が、コメント機能の使用を許可していない。 •

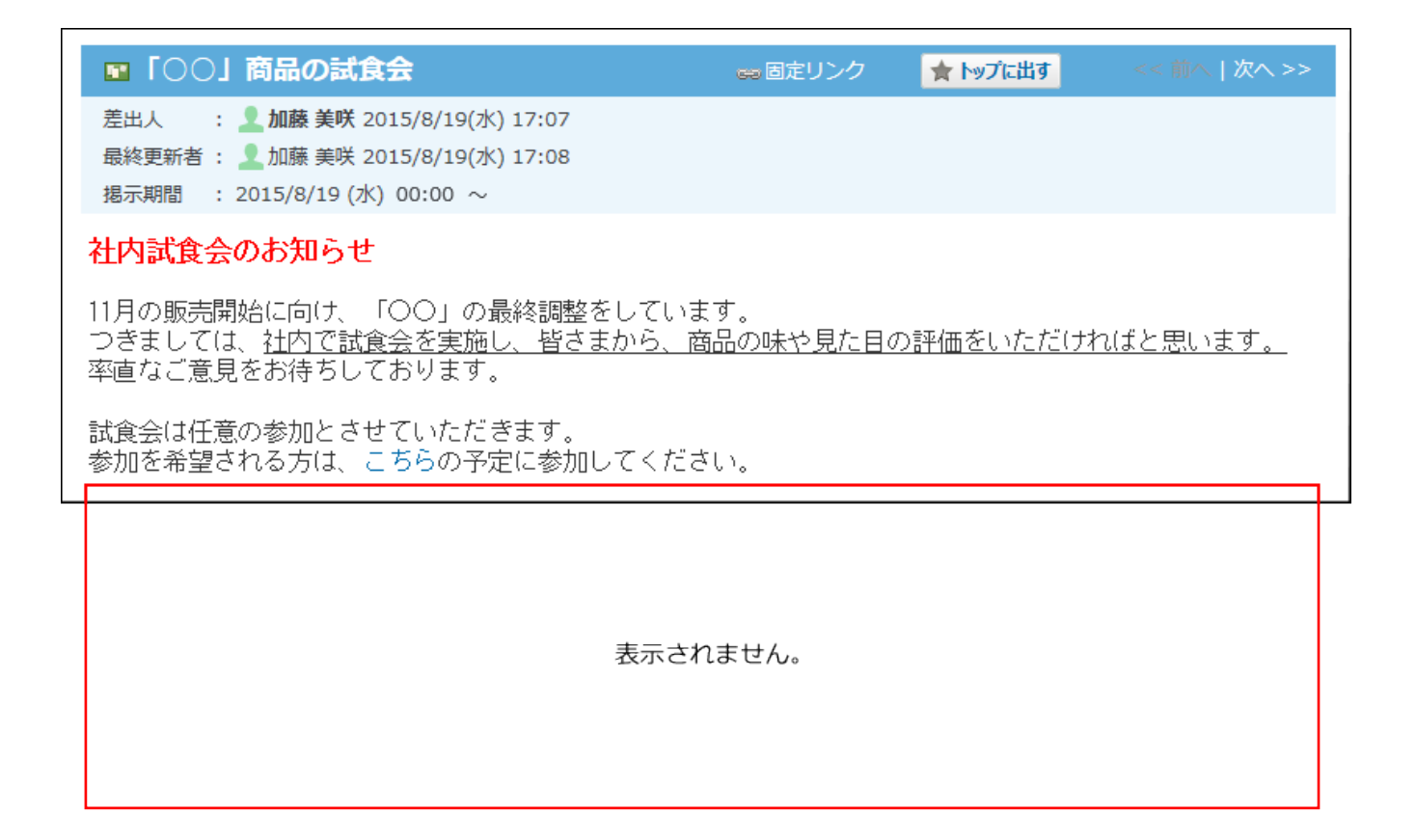

システム管理者が、特定のユーザーのみがコメントを書き込めるように設定している。 • 掲示の変更を許可されているユーザーのみ、コメントを書き込めます。 掲示の変更を許可されていないユーザーは、掲示の本文や、ほかのユーザーが書き込んだコ メントの、閲覧のみ可能です。

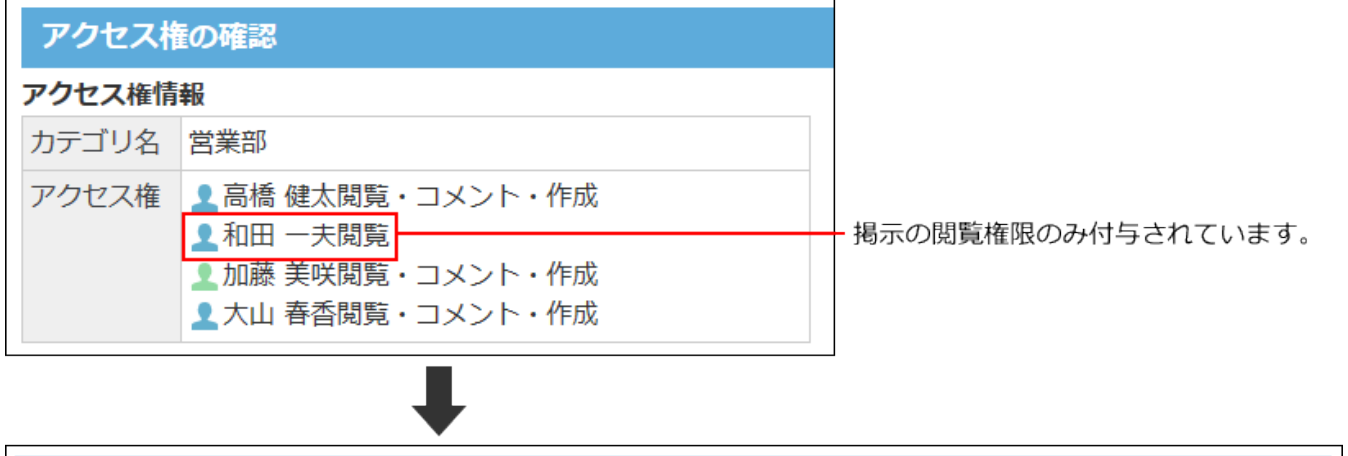

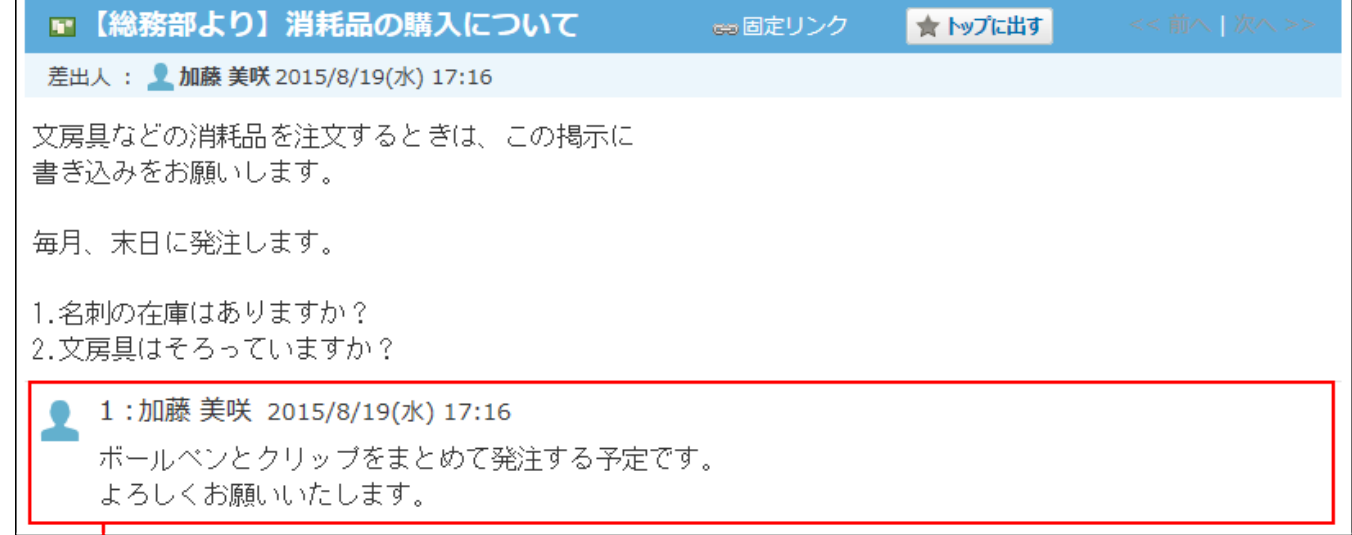

ほかのユーザーが書き込んだコメントは閲覧できます。コメントの書き込み欄が表示されません。

### コメントを書き込む必要がある場合は、システム管理者に相談してください。 詳細は、[掲示板のアクセス権を](https://jp.cybozu.help/o/ja/admin/app/bl/right.html)参照してください。

# コメントを書き込む

掲示にコメントを書き込みます。

- **掲示板 をクリックします。 1.**
- **コメントを書き込む掲示の 標題 をクリックします。 2.**
- **コメントの入力欄をクリックします。 3.**

[@宛先指定]や[ファイルを選択する]などが表示されます。

### **特定のユーザーへのコメントの場合、宛先を指定します。 4.**

操作方法は、[宛先指定機能の使いかた\(50ページ\)](#page-49-0)を参照してください。

### **コメントを入力します。 5.**

書式編集や、アプリのインライン表示などを操作できます。

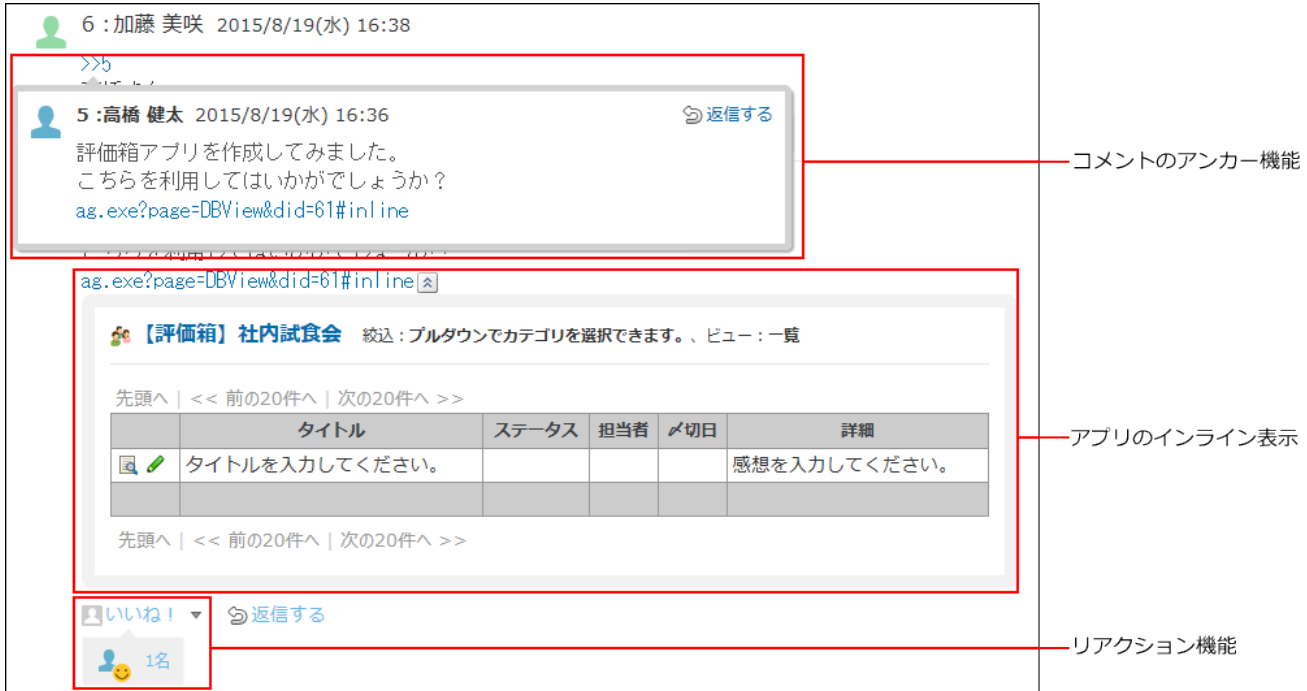

**必要に応じて、ファイルを添付します。 6.** 

複数のファイルを添付できます。操作方法は、[ファイルの添付\(40ページ\)](#page-39-0)を参照してくだ さい。

**書き込む をクリックします。 7.** 

### コメントに返信する

コメントに返信します。

- **掲示板 をクリックします。 1.**
- **コメントに返信する掲示の 標題 をクリックします。 2.**
- **返信対象のコメントで 返信する をクリックします。 3.**
- **返信する** をクリックすると、次の2つのラベルが自動的に設定されます。
	- どのコメントに対する返信かを示すラベル
	- 返信先のユーザーを宛先に指定するラベル
		- ★ をクリックすると、コメントへの返信をキャンセルできます。
		- をクリックすると、指定した宛先を削除できます。

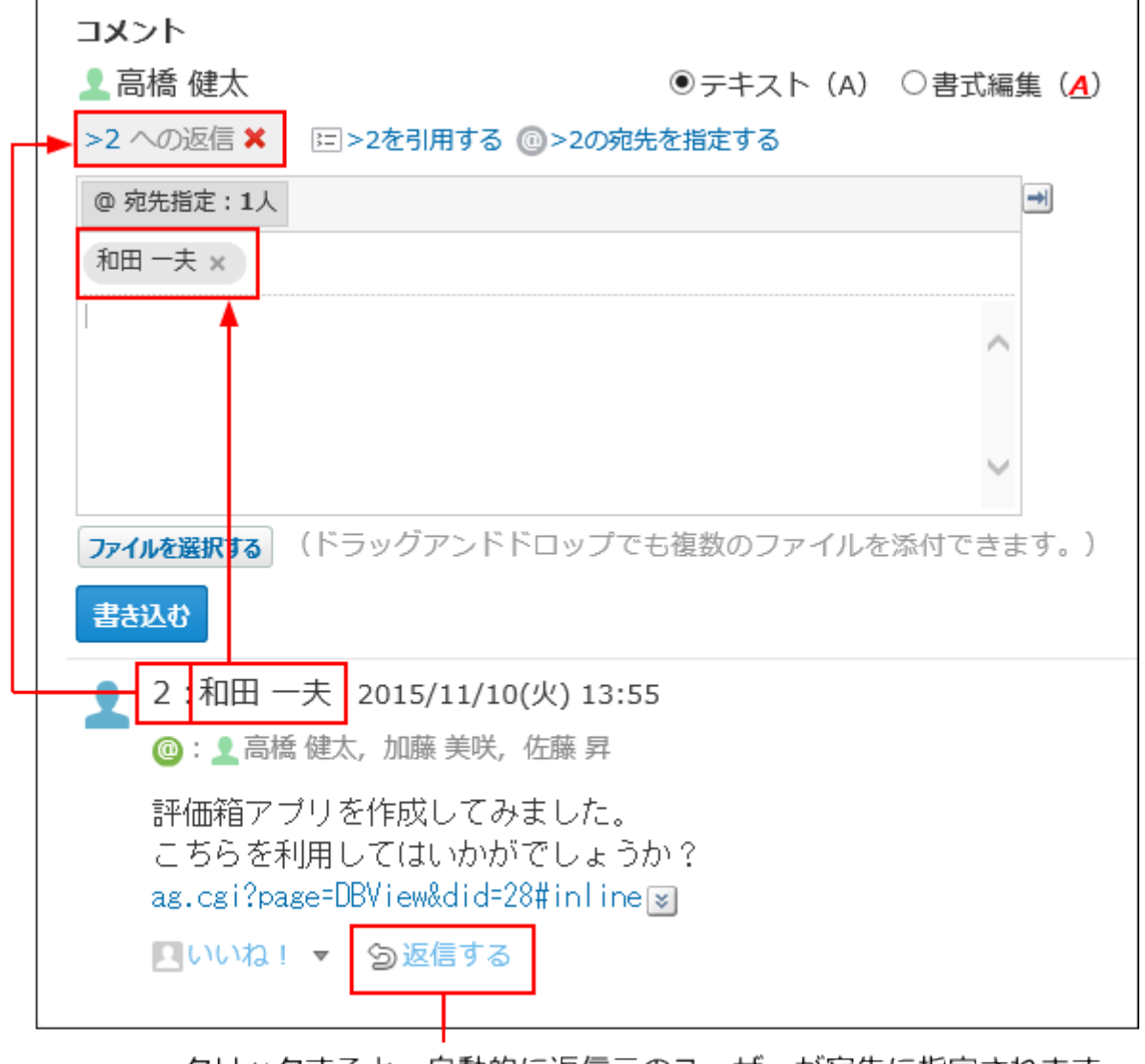

クリックすると、自動的に返信元のユーザーが宛先に指定されます。 返信元のコメント番号のラベルも自動的に表示されます。

@ **>コメント番号の宛先を指定する** クリックすると、返信元のコメントで宛先に指定され ているすべてのユーザーを宛先に指定できます。

自分だけが宛先に指定されている場合は、@ **>コメント番号の宛先を指定する** は、表示さ れません。

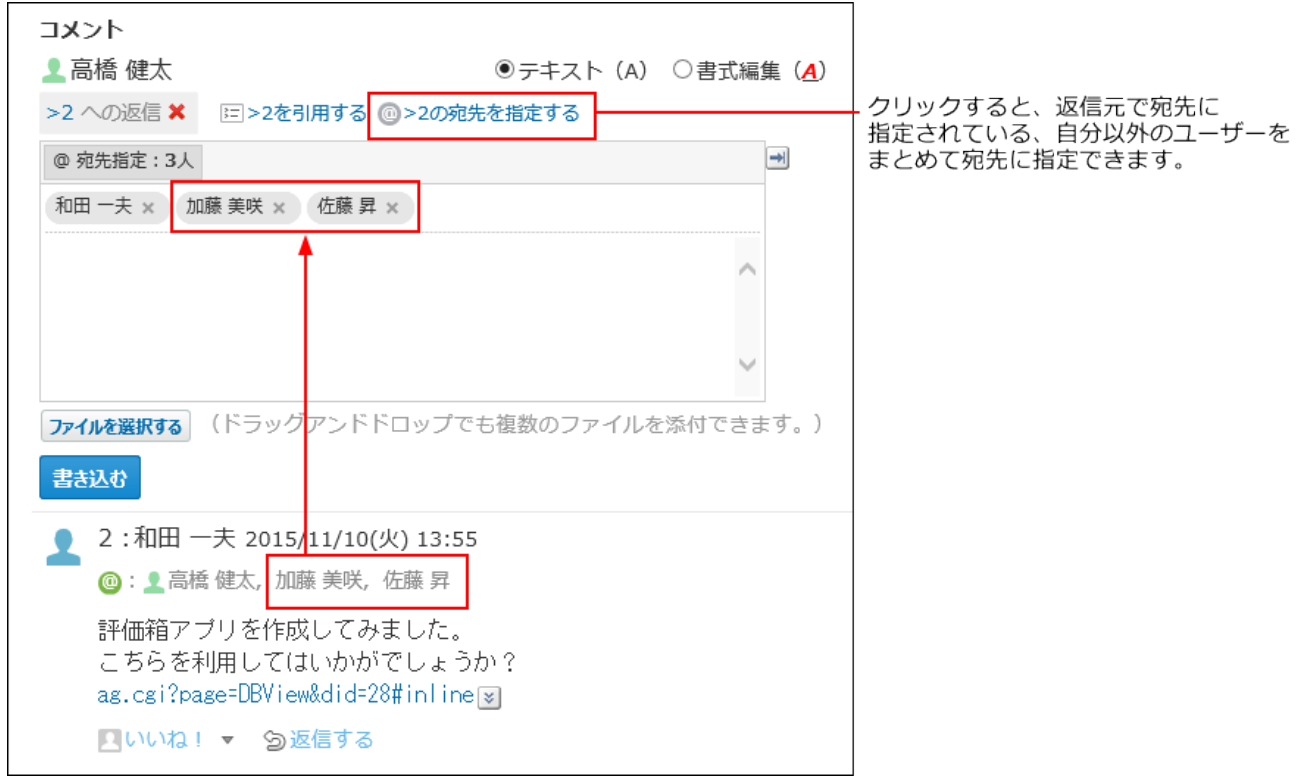

**返信対象のコメントを引用する場合は、 >コメント番号を引用する をクリッ 4. クします。** 

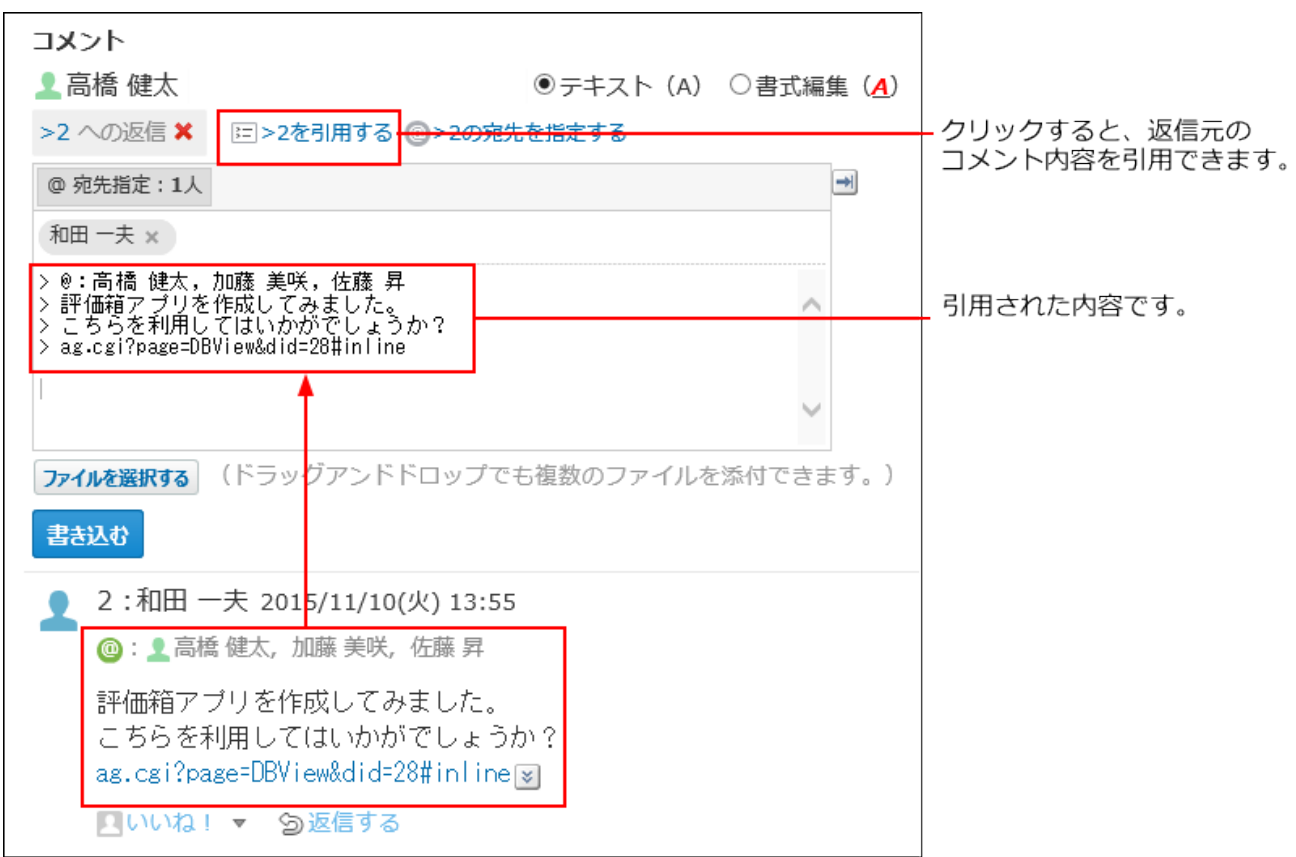

- **コメントを入力します。 5.**
- **必要に応じて、ファイルを添付します。 6.**  複数のファイルを添付できます。操作方法は、[ファイルの添付\(40ページ\)](#page-39-0)を参照してくだ さい。
- **書き込む をクリックします。 7.**

### コメントを削除する

書き込んだコメントを削除します。

コメントを削除できるのは、コメントを書き込んだユーザーとシステム管理者だけです。 コメントを削除しても、更新情報は通知されません。

- **掲示板 をクリックします。 1.**
- **コメントを削除する掲示の 標題 をクリックします。 2.**
- **削除するコメントにマウスオーバーし、 削除する をクリックします。 3.**

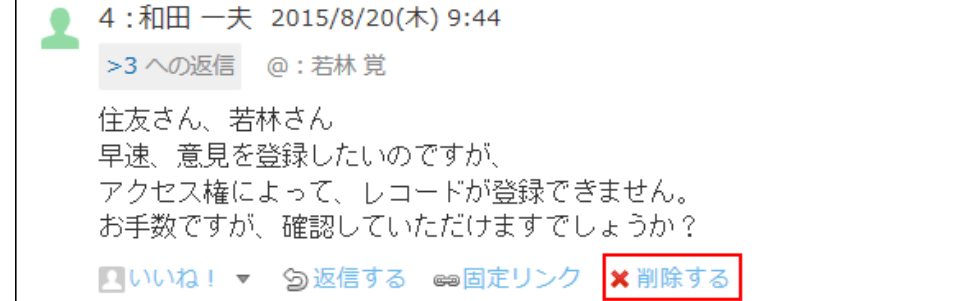

**確認画面で、 削除する をクリックします。 4.** 

コメントの便利な機能

コメントを書き込んだり、閲覧したりする際に知っておくと便利な機能について説明します。

## アンカー機能

アンカー機能は、既に書き込まれているコメントへの参照リンクを設定する機能です。 参照先の指定には、コメント番号を利用します。

参照するコメント番号に、半角不等号「>」をつけて書き込むと、該当するコメントへのリンクが 有効になります。

**補足**

- アンカー機能は同じ掲示内のコメントに対してのみ使用できます。 ほかの掲示やアプリケーションのコメントを参照する場合は[固定リンク\(849ページ\)を](#page-848-0)使用 します。
- **コメントの入力欄に、リンク形式で参照するコメント番号を入力します。 1.**

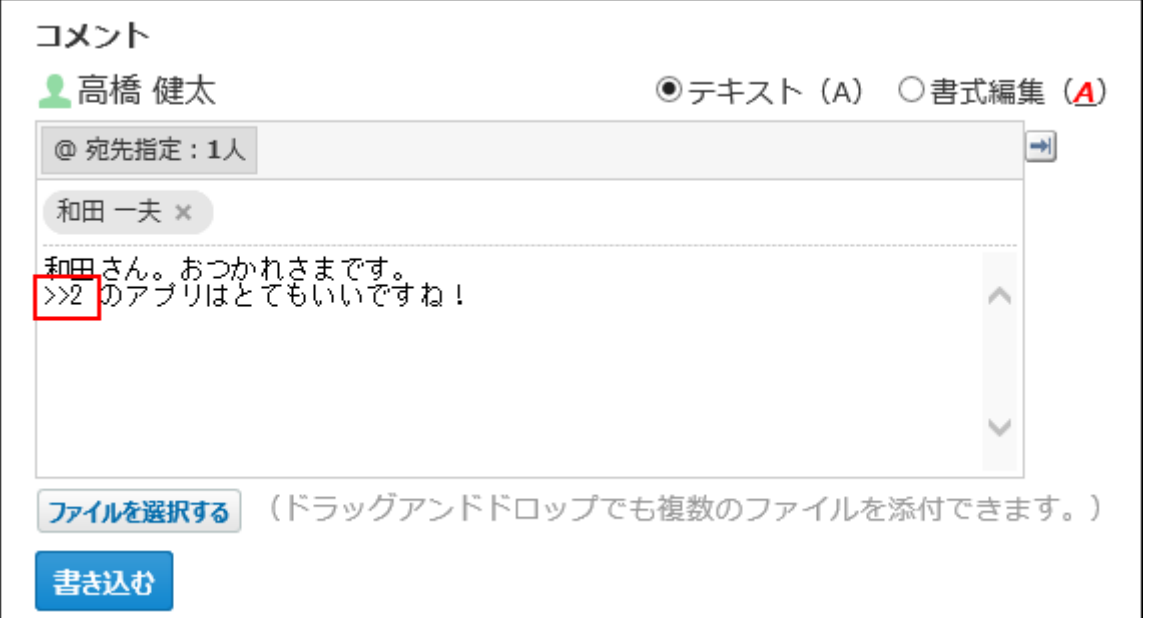

コメント番号のリンクが有効になる形式は、次のとおりです。半角不等号「>」とコメン ト番号の間に、半角スペースを挿入してもリンクが有効になります。

- •>コメント番号
- >>コメント番号

•>コメント番号 |

• >> コメント番号

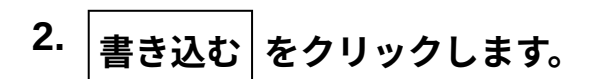

次のように表示されます。

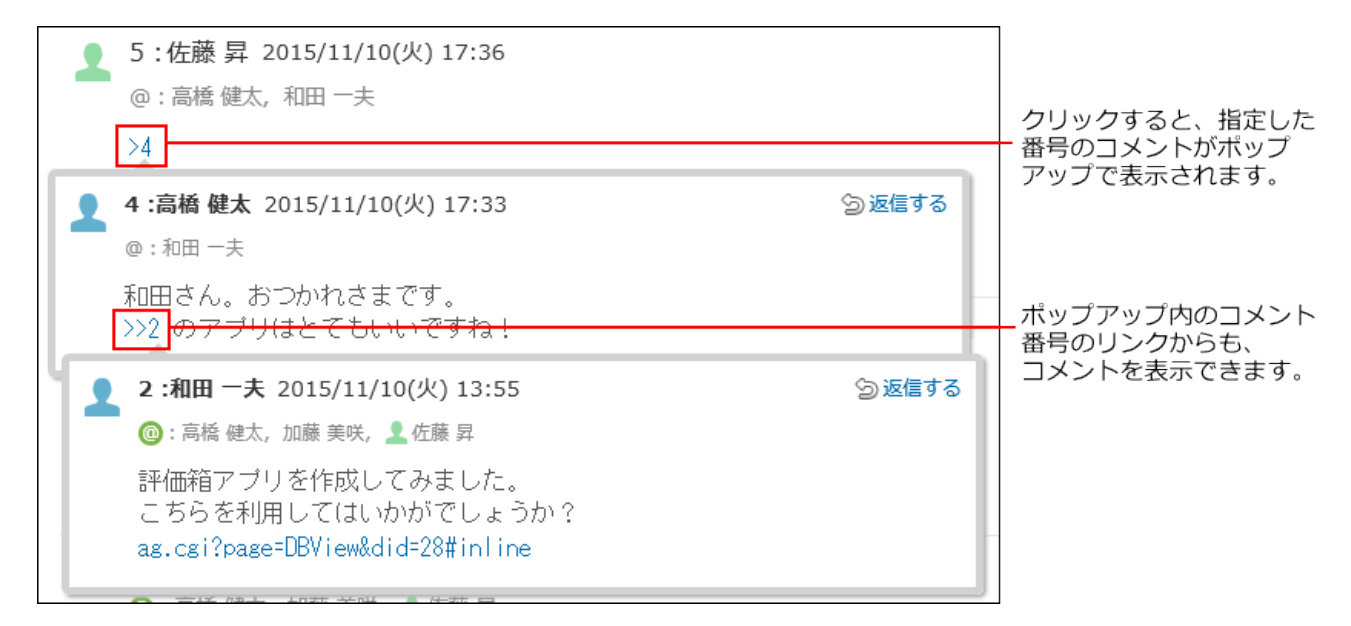

<span id="page-848-0"></span>固定リンク

固定リンクは、各コメントに割り当てられたURLです。固定リンクのURLにアクセスすると、指定 したコメントに直接アクセスできます。

別の掲示やアプリケーションに、特定のコメントを参照先として案内する際に使います。 掲示のコメントの固定リンクを、予定で案内する場合を例に説明します。

### **予定で案内する掲示板のコメントを表示します。 1.**

2. コメントをマウスオーバーし、 ☞ <mark>固定リンク をクリックします。</mark>

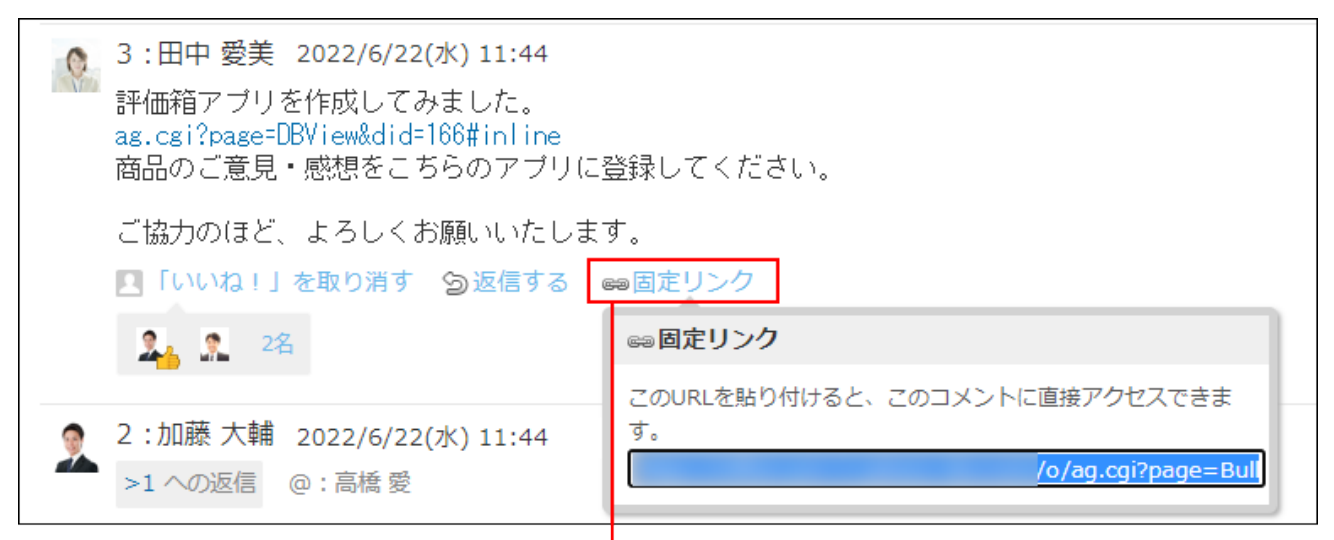

マウスオーバーしてクリックすると、固定リンクが表示されます。

### **表示されたURLをコピーして、予定のコメントに貼り付けます。 3.**

リアクションリンク

ほかのユーザーのコメントに対してコメントを書き込まなくても、共感や確認しました、という 意思を表現できます。

リアクションのリンク名(「いいね!」など)は、掲示の差出人が掲示を書き込むときに設定し ます。システム設定で、掲示の編集が許可されている場合に、差出人とシステム管理者は、あと からリアクションのリンク名を変更できます。

リアクションの通知などの詳細は、[リアクション機能の使いかた\(44ページ\)](#page-43-0)を参照してください。

- **掲示の詳細画面を表示します。 1.**
- **掲示の本文、または任意のコメントで、 リアクションリンク名 をクリックし 2. ます。**

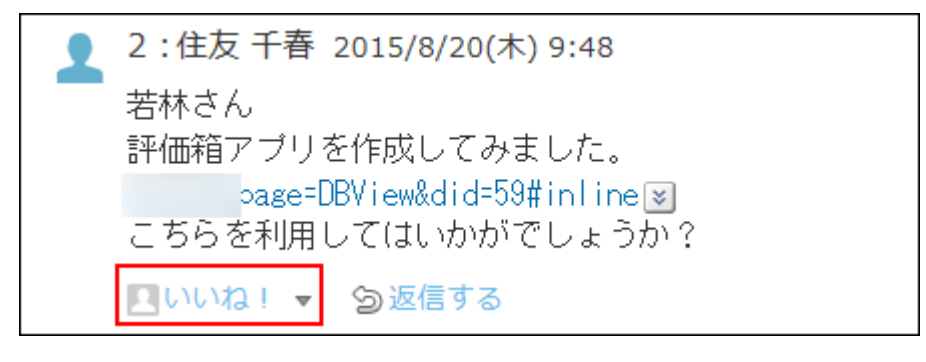

リアクションを取り消す場合は、 **リアクションリンク名を取り消す** をクリックしま す。

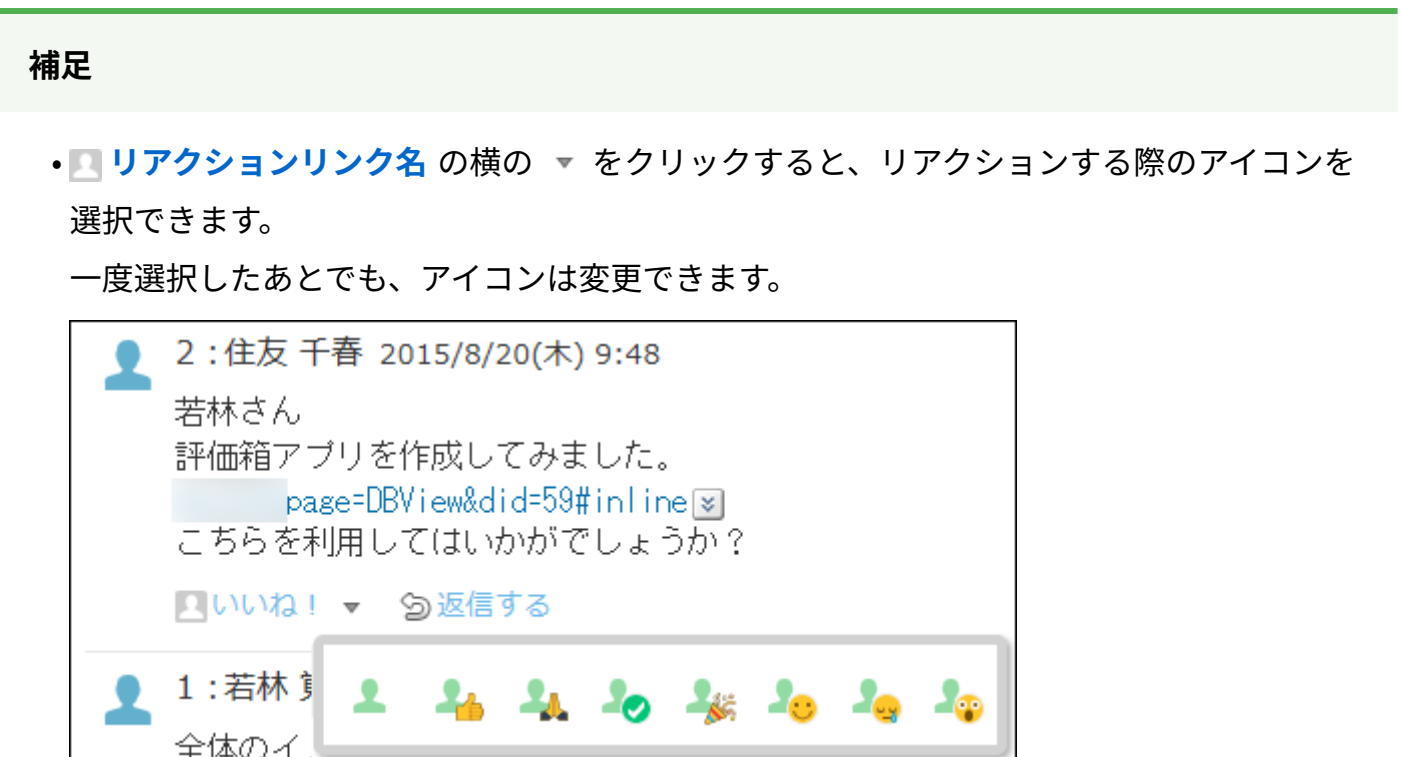

アプリのインライン表示

掲示のコメント欄に、インライン表示用のURLを貼り付けると、カスタムアプリの一覧画面や集 計画面を組み込んで表示できます。

詳細は、[アプリのインライン表示\(1875ページ\)](#page-1874-0)を参照してください。

# 2.10.2. 便利な機能

掲示をトップページに表示したり、検索したりするなどの便利な機能について説明します。

### **関連ページ**

- •<u>[掲示の検索\(853ページ\)](#page-852-0)</u>
- <u>[掲示の更新通知の設定\(856ページ\)](#page-855-0)</u>

# 2.10.2.1. よく利用する掲示として表示

掲示をトップページの最新情報パーツに表示します。

更新通知を設定していない掲示でも、常にトップページから閲覧できます。

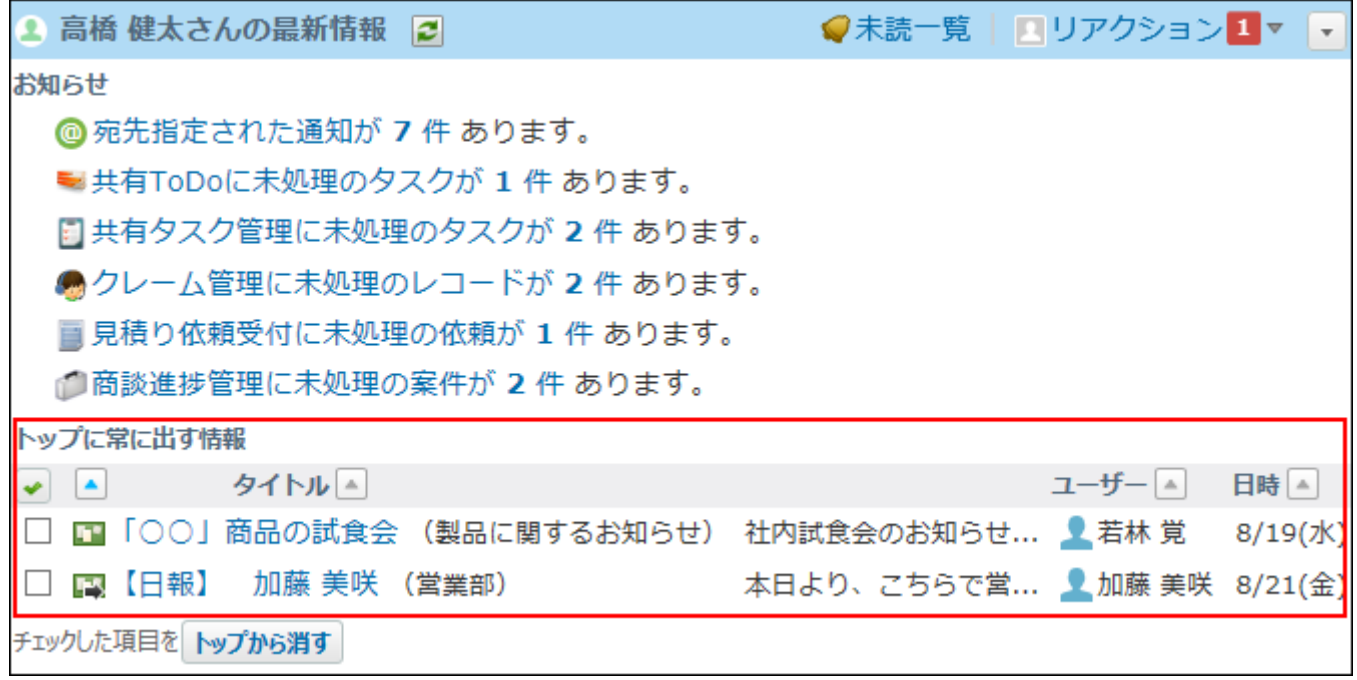

- **掲示板 をクリックします。 1.**
- **トップページに表示する掲示の 標題 をクリックします。 2.**
- **掲示の詳細画面で、 トップに出す をクリックします。 3.**  トップページから表示を削除する場合は、│★ トップから消す|をクリックします。

# <span id="page-852-0"></span>2.10.2.2. 掲示の検索

キーワードや条件を指定し、掲示を検索します。

ヘッダー、トップページの「製品内検索」パーツを利用しても、掲示を検索できます。

ここでは、掲示板の画面から検索する方法を説明します。

### 掲示板の検索対象

掲示板の検索対象は、閲覧権のあるすべてのカテゴリの掲示です。 検索対象を絞り込む場合は、詳細検索を利用します。 ただし、掲示開始待ちの掲示は検索対象から除外されます。 入力された検索キーワードを元に、掲示の次の項目を検索します。

- 標題 •
- 本文 •
- 差出人 •
- コメント •

コメントの本文、または発信者が検索対象です。

### 簡易検索で検索する

掲示の一覧画面の右上の検索ボックスを利用します。 表示されているカテゴリに関係なく、すべてのカテゴリの掲示を検索します。 検索対象は、過去500件のデータです。

#### **掲示板 をクリックします。 1.**

**検索ボックスにキーワードを入力し、 掲示板検索 をクリックします。 2.** 

AND検索する場合は、文字列と文字列の間に半角または全角のスペースを入力します。 コメントとコメント以外の項目を組み合わせたAND検索はできません。AND検索にコメン トを含めた場合の検索対象は、コメントのみです。

## **目的の掲示の 標題 をクリックして、検索結果を確認します。 3.**

検索結果は、更新日時の新しい順に表示されます。

### 詳細検索で検索する

検索キーワードだけでなく、検索対象のカテゴリや検索項目などを設定し、検索対象を絞り込ん で検索します。

- **掲示板 をクリックします。 1.**
- **掲示板検索 横の 詳細検索 をクリックします。 2.**
- **必要な検索条件を設定し、 検索する をクリックします。 3.**

**掲示板の詳細検索の検索条件**

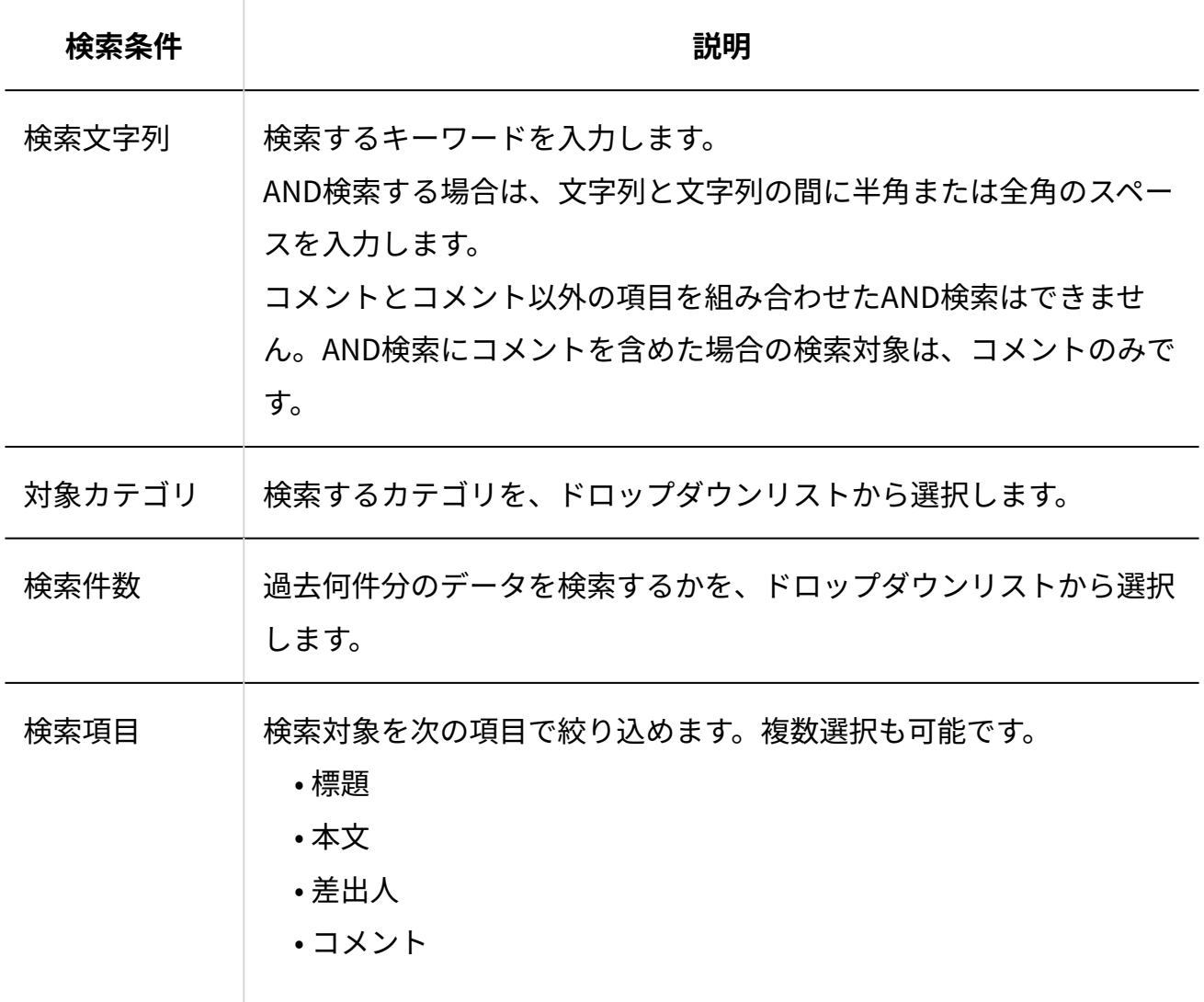

**目的の掲示の 標題 をクリックして、検索結果を確認します。 4.** 

検索結果は、更新日時の新しい順に表示されます。

# <span id="page-855-0"></span>2.10.2.3. 掲示の更新通知の設定

更新通知とは、掲示の作成やコメントの書き込みなど、データの更新を知らせる機能です。 掲示開始待ちの掲示には更新通知を設定できません。掲示の公開後、掲示を配置したカテゴリの 更新通知の設定に従います。

受信した更新通知はトップページの最新情報パーツに表示されます。

#### **補足**

宛先指定された通知は、更新通知を解除している掲示や、掲示期間が終了している掲示で • あっても通知されます。

# カテゴリごとの設定

カテゴリの更新通知を設定すると、カテゴリごとに掲示の更新情報を通知できます。 ただし、次のカテゴリの更新通知の設定は、ユーザー側で解除できません。

- ユーザーの所属先の組織カテゴリの更新通知
- システム管理者が設定したカテゴリの更新通知

個人設定画面からの操作

個人設定画面から、カテゴリごとに更新通知を設定します。

- **ヘッダーの右側の[ユーザー名]をクリックします。 1.**
- **[個人設定]をクリックします。 2.**

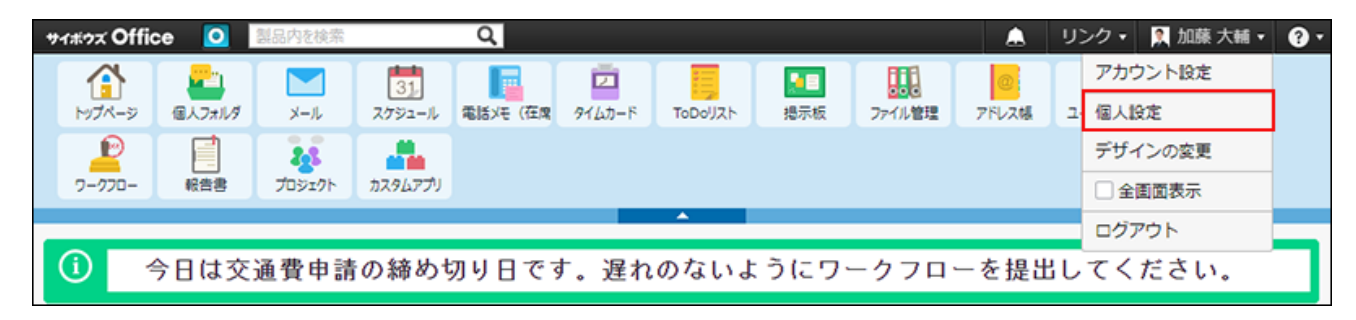

**「各アプリケーション」セクションの 掲示板 をクリックします。 3.** 

# **更新情報を通知するカテゴリを選択し、 設定する を選択します。 4.**

更新情報を通知する必要のないカテゴリは選択を外します。

一覧画面からの操作

掲示の一覧画面から、カテゴリごとに更新通知を設定します。

- **掲示板 をクリックします。 1.**
- 2. 掲示の一覧画面の左側ペインで、 ✔ 通知するカテゴリの設定 をクリックしま **す。**
- **更新情報を通知するカテゴリを選択し、 設定する を選択します。 3.**

更新情報を通知する必要のないカテゴリは選択を外します。

掲示ごとの設定

掲示ごとに更新通知の設定を変更します。

次の条件をすべて満たす場合に、掲示ごとに更新通知の設定を操作できます。

- カテゴリに更新通知が設定されている。 •
- 掲示の「コメントの書き込みを許可する」が有効になっている。 •

掲示の更新通知を解除する

更新通知が設定されたカテゴリに書き込まれている掲示の更新通知の設定を、個別に解除しま す。

- **掲示板 をクリックします。 1.**
- **更新通知を設定する掲示の 標題 をクリックします。 2.**

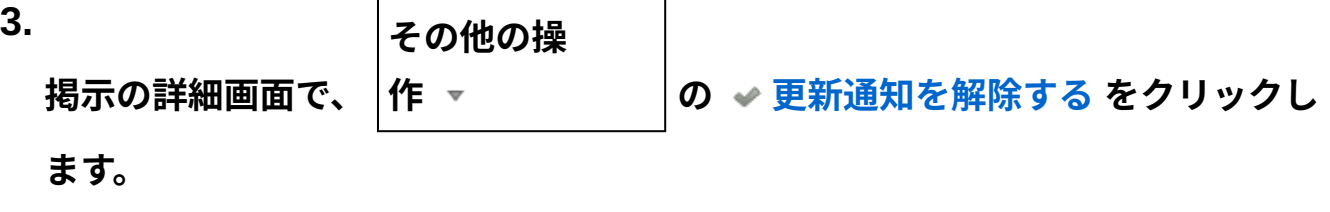

**更新通知の設定画面で、 通知を解除する をクリックします。 4.** 

掲示の更新通知を設定する

一度更新通知を解除した掲示に、更新通知を再度設定します。

- **掲示板 をクリックします。 1.**
- **更新通知を設定する掲示の 標題 をクリックします。 2.**
- **掲示の詳細画面で、 その他の操 作 の 更新通知を設定する をクリックし ます。 更新を通知する をクリックします。 3. 4.**

## 2.10.2.4. テキストファイルへの掲示の出力

掲示をテキストファイルに書き出します。

掲示の本文とすべてのコメントをファイルに出力します。ただし、添付ファイルはファイル名の み出力されます。アンケートの内容は出力されません。

掲示内容をファイルに出力するには、その掲示の閲覧権限が必要です。

#### **掲示板 をクリックします。 1.**

#### **ファイルに書き出す掲示の 標題 をクリックします。 2.**

**3.** 

**その他の操**

**作 の ファイルに出力する をクリックし**

**ます。**

**Webブラウザーのファイル保存機能を使って、ファイルを保存します。 4.** 

### 2.11. ファイル管理

**掲示の詳細画面で、**

ファイル管理は、社内で共有するファイルを管理するアプリケーションです。

複数のメンバー間でファイルを編集する場合でも、常に最新のファイルが表示されるため、古い ファイルを編集するトラブルを防げます。

また、バージョン管理を利用すると、ファイルが更新されても過去のファイルが保持されるた め、誤ったファイルで更新した場合でも、1つ前のファイルに戻すといった操作が可能です。 ファイルの閲覧を制限するには、フォルダにアクセス権を設定します。ファイル単位ではアクセ ス権を設定できません。

フォルダのアクセス権の設定はシステム管理者に依頼してください。

#### **関連ページ**

• [ファイルの追加\(887ページ\)](#page-886-0)

- <u>[バージョン管理とは?\(896ページ\)](#page-895-0)</u>
- <u>[ファイル管理のアクセス権](https://jp.cybozu.help/o/ja/admin/app/cb/right.html)</u>

# 2.11.1. 基本操作

ここでは、画面の見かたやデータの登録方法など、ファイル管理の基本的な使い方について説明 します。

### **関連ページ**

- <u>[ファイルの追加\(887ページ\)](#page-886-0)</u>
- <u>[ファイルのダウンロード\(878ページ\)](#page-877-0)</u>
- <u>[バージョン管理とは?\(896ページ\)](#page-895-0)</u>
- [ファイル編集のロック解除\(900ページ\)](#page-899-0) •
- <u>[削除したファイルの復旧\(909ページ\)](#page-908-0)</u>

## 2.11.1.1. ファイル管理の見かた

アプリケーションメニューで、 **ファイル管理** をクリックすると、ファイル管理の画面が表 示されます。

### フォルダの詳細画面

ファイルの一覧画面で、 その他の操 作 の **フォルダの詳細** をクリックすると表示されま

す。

ユーザーが作成したフォルダを例に、フォルダの詳細画面の見かたを説明します。

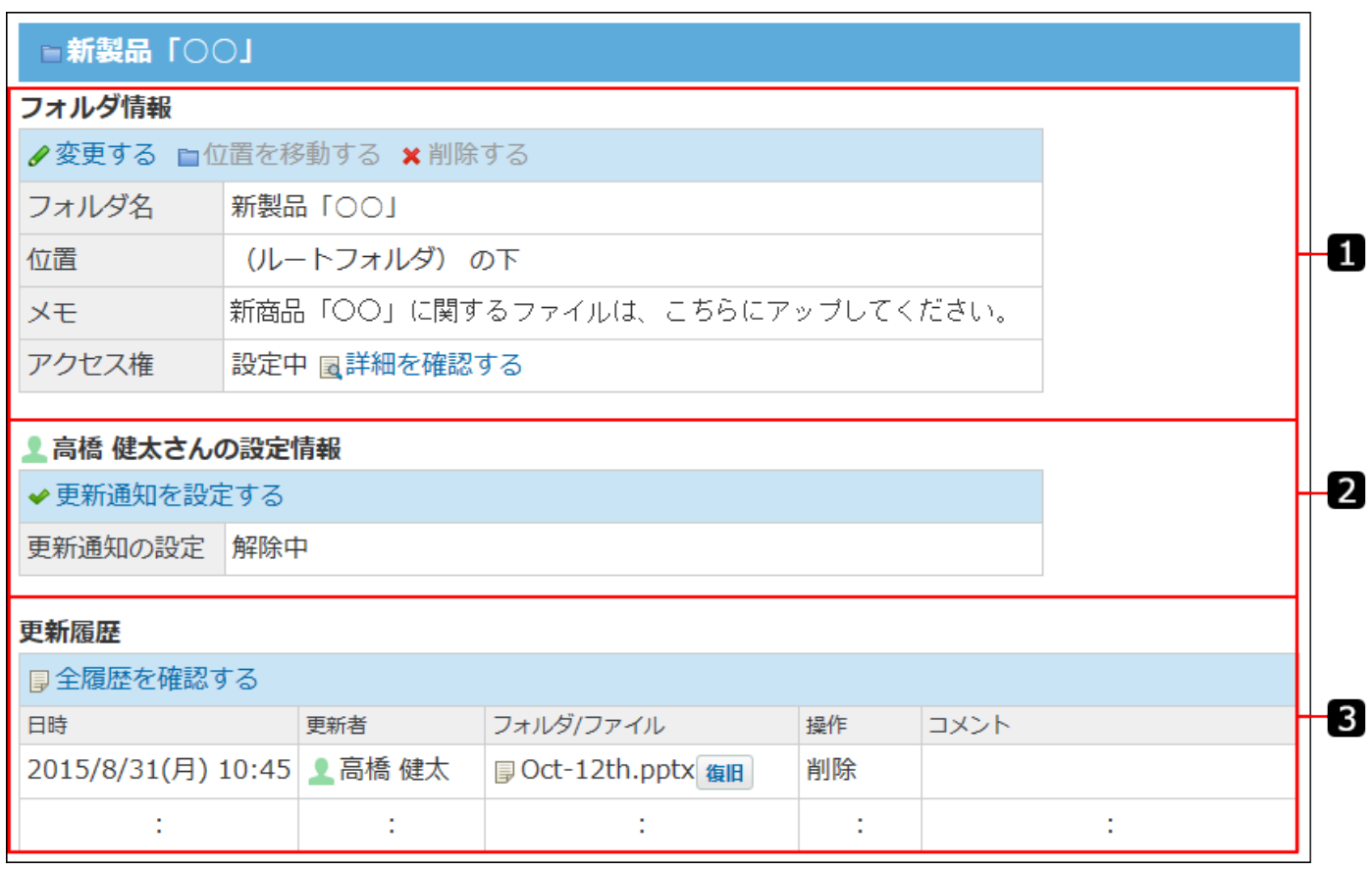

**番号 説明** Ω **フォルダ情報: フォルダ名:** • フォルダの名前です。 **位置:** • フォルダが配置されている位置です。 **メモ:** • フォルダのメモです。用途などを記載すると便利です。

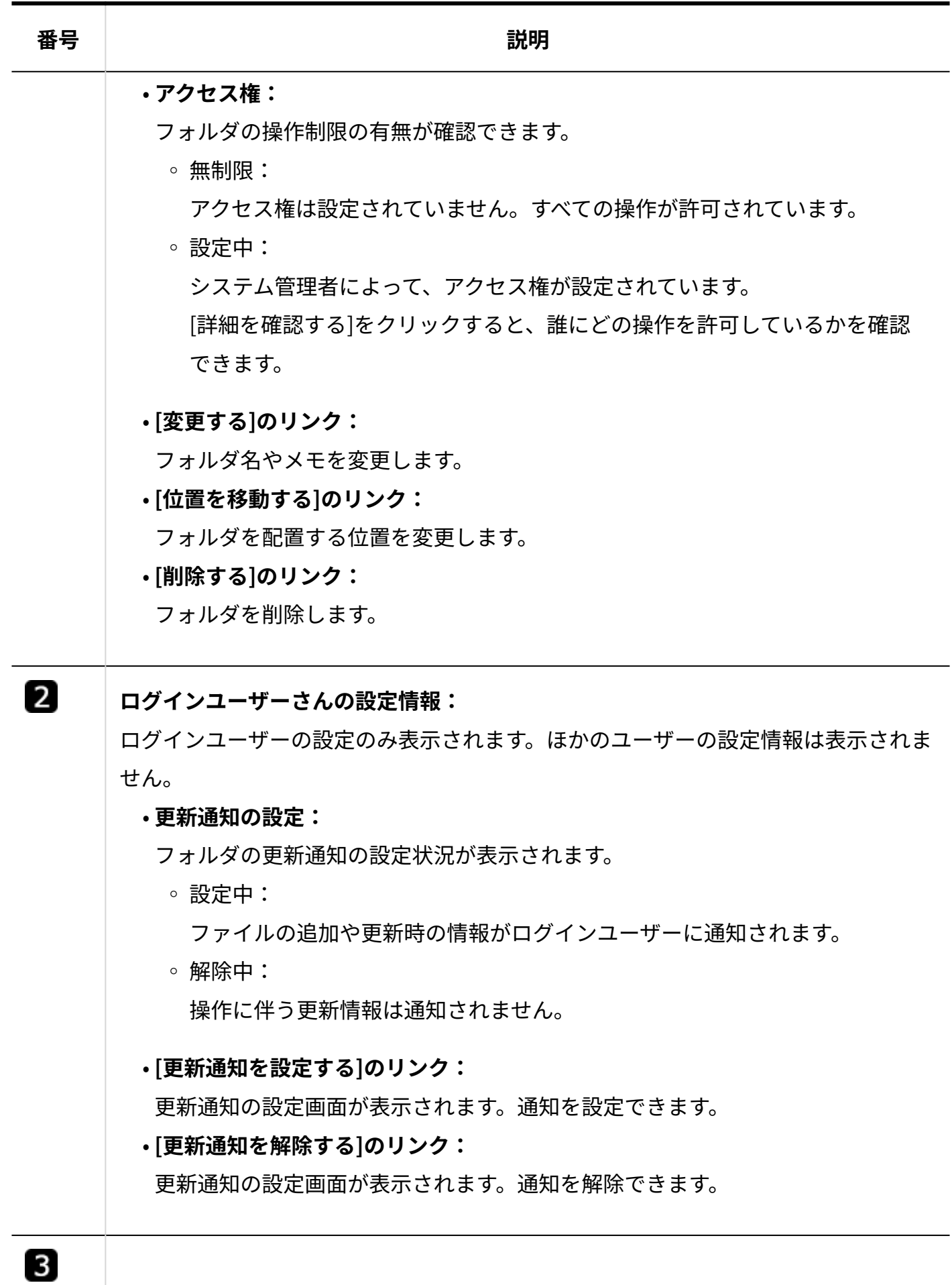

#### **番号 説明**

#### **更新履歴:**

フォルダの作成や位置の移動など、フォルダの更新履歴が表示されます。

### ファイルの一覧画面

ファイルの一覧画面の見かたを説明します。 ファイルの一覧画面には、アイコンビューと一覧ビューがあります。

# 一覧ビュー

一覧ビューの見かたを説明します。

ファイルの一覧画面で、一覧ビューのアイコン 三 をクリックすると、一覧ビューに切り替わり ます。

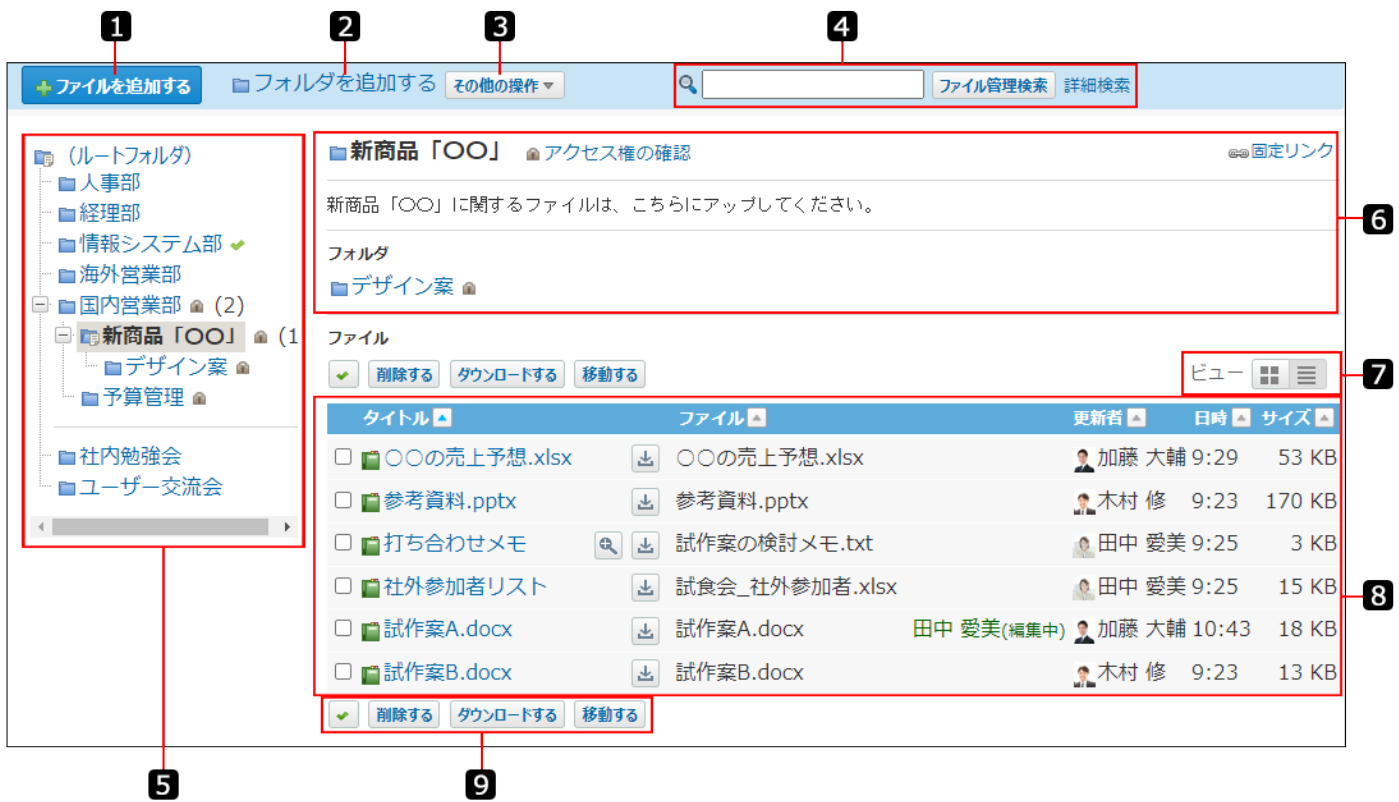

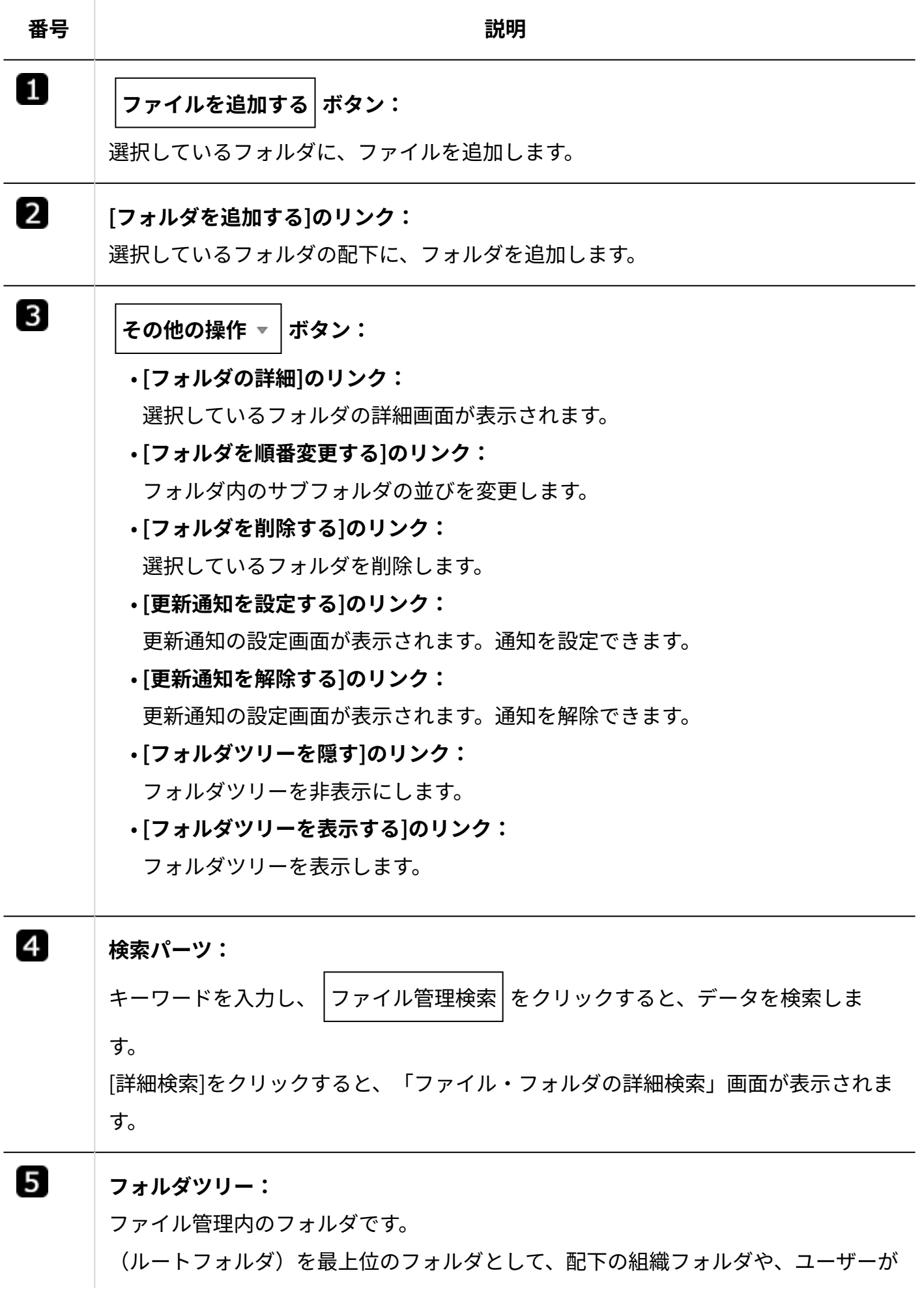
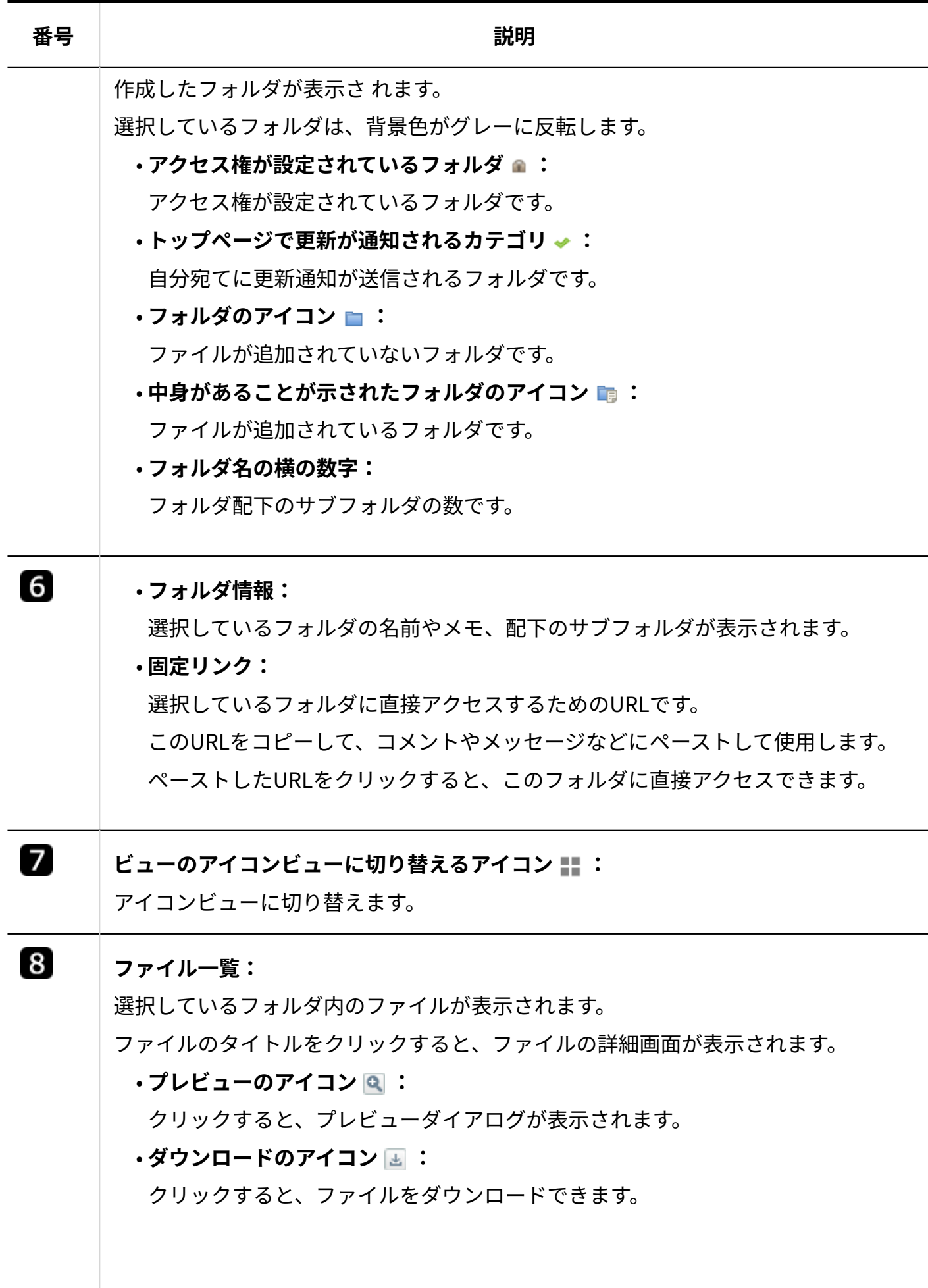

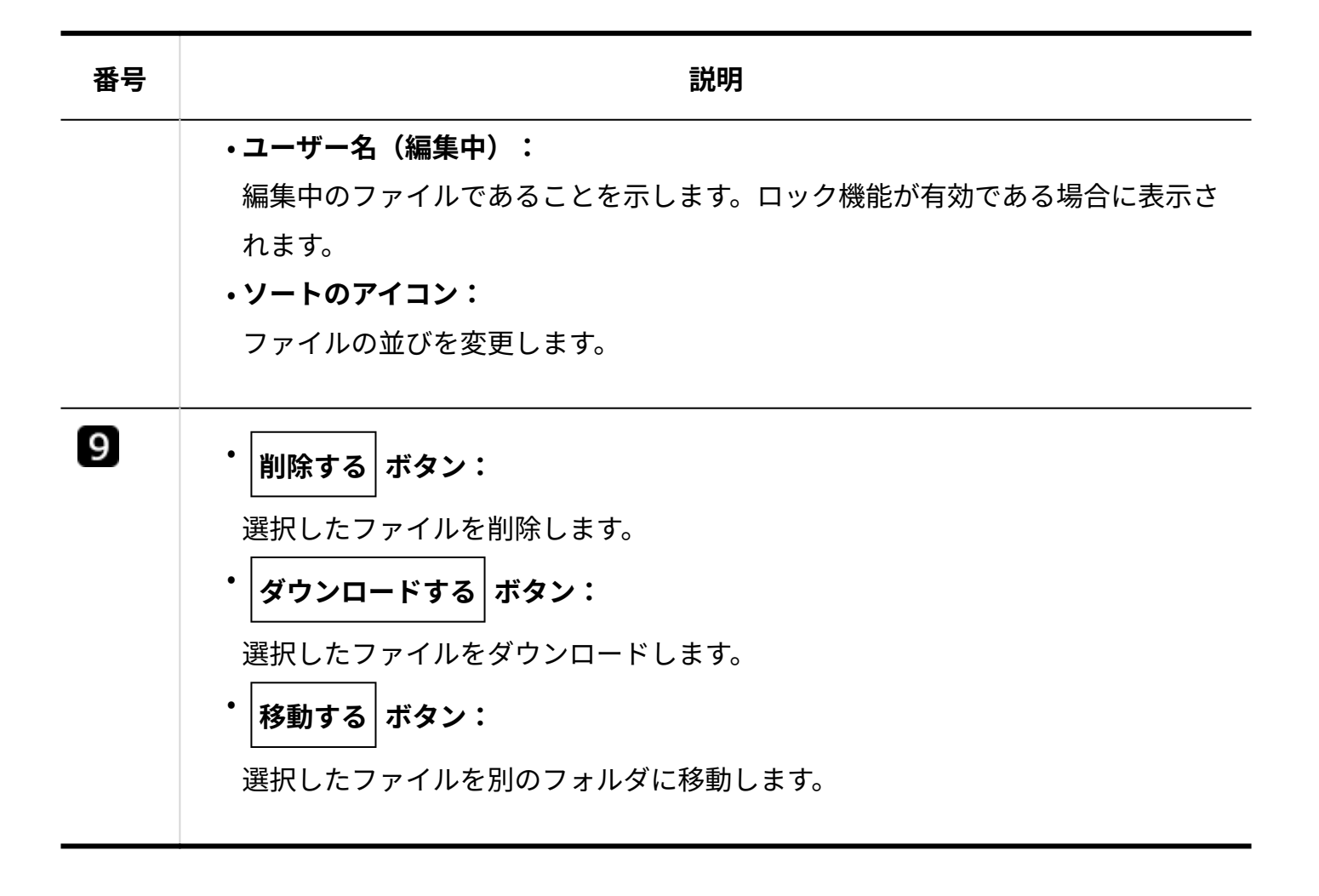

# アイコンビュー

アイコンビューの見かたを説明します。 一覧ビューと重複するパーツの説明は省略します。

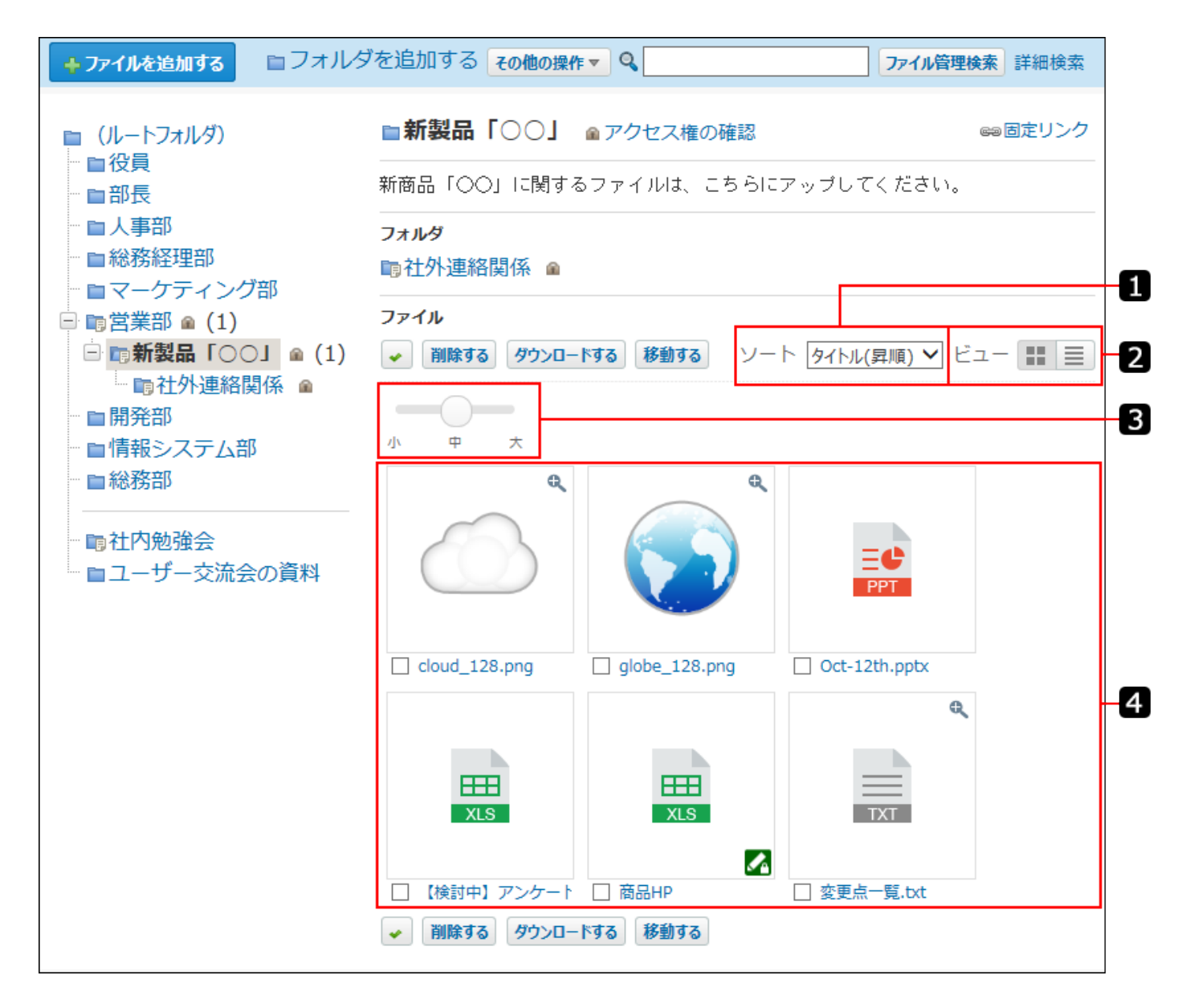

アイコンビューでは、ファイルタイプによってアイコンで表示される場合と、サムネイルで表示 される場合があります。

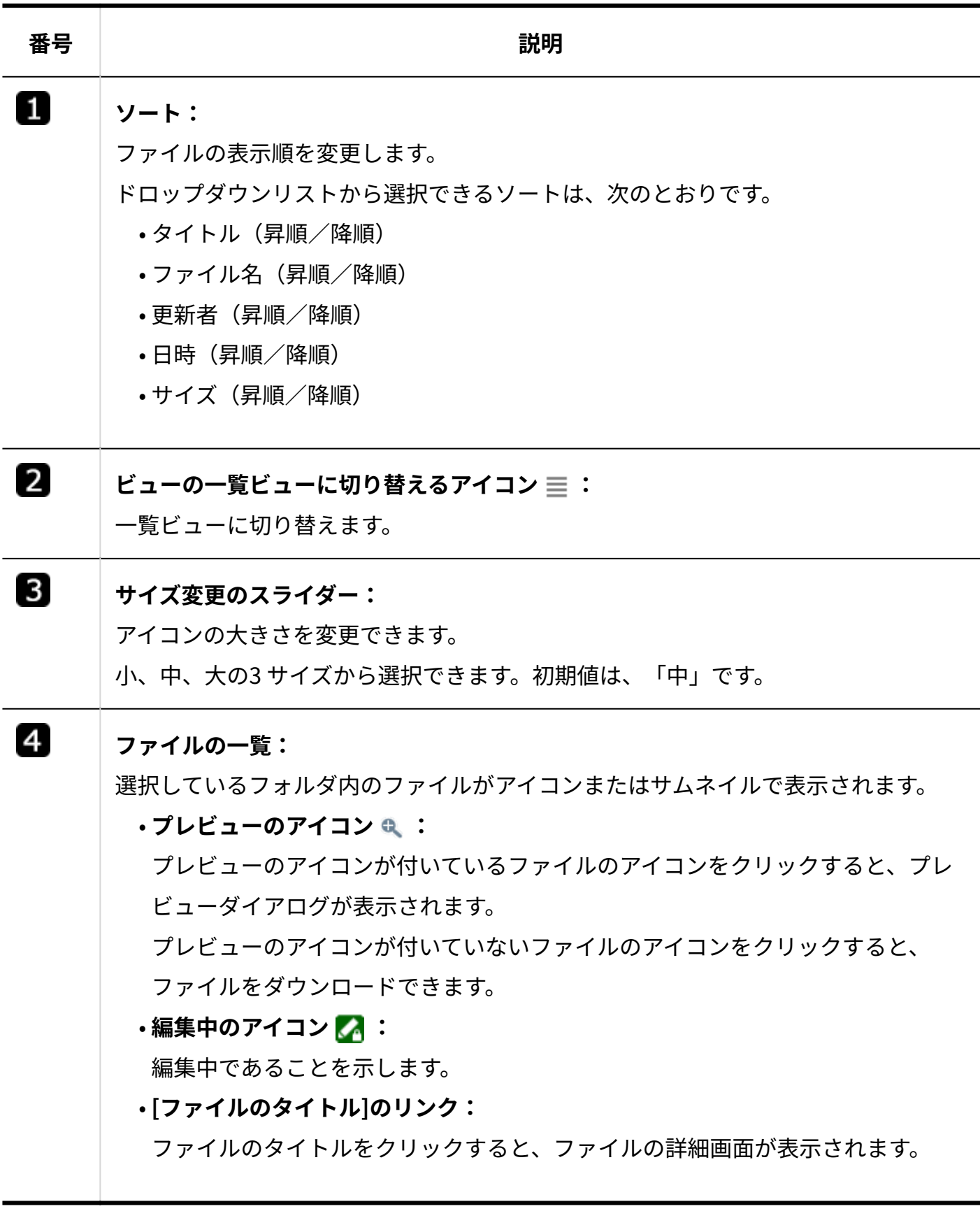

アイコンの種類

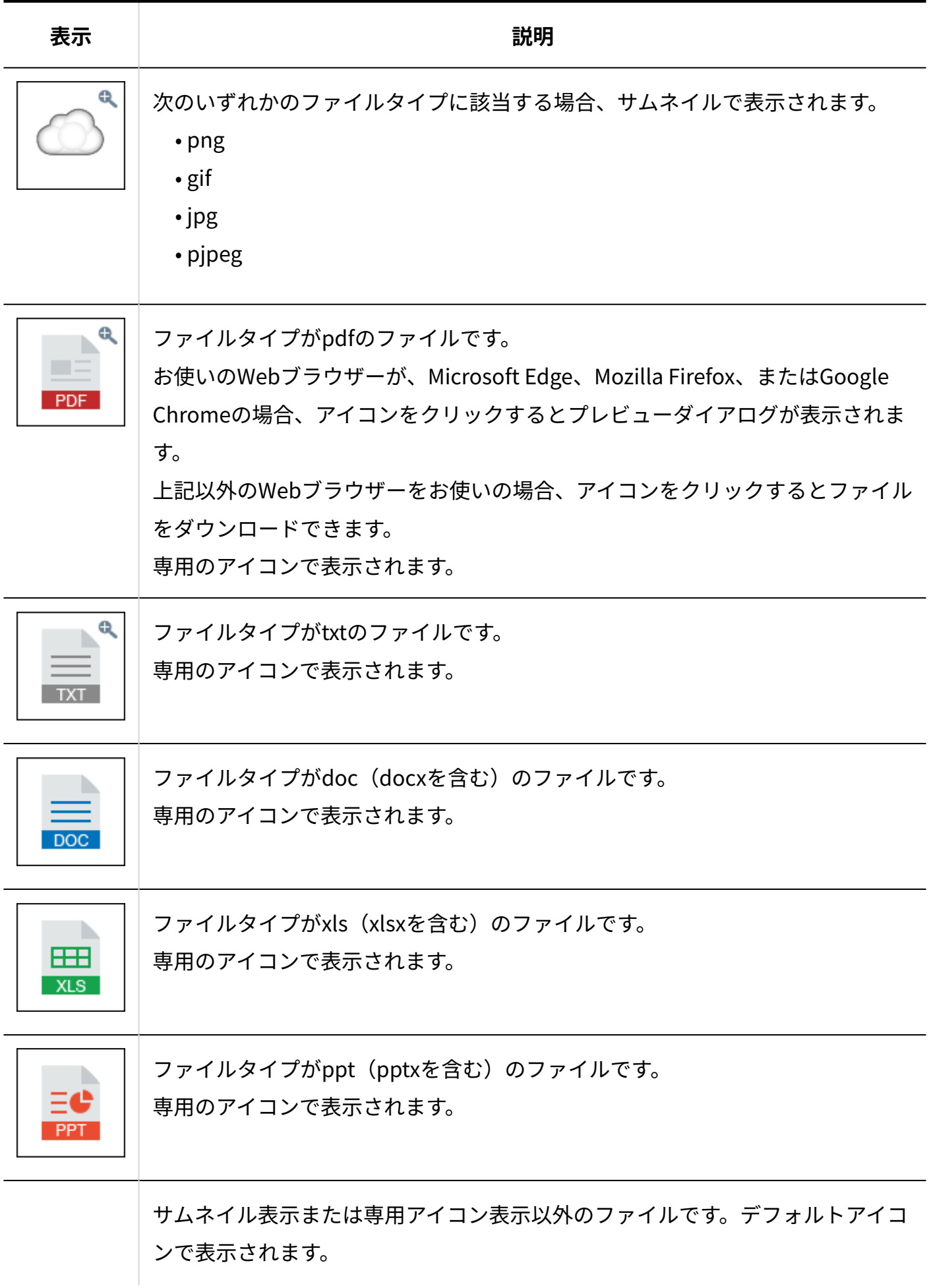

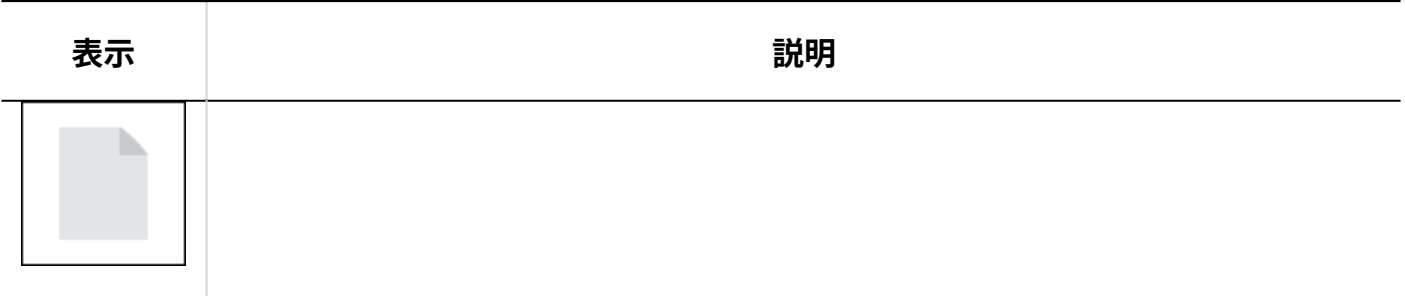

# ファイルの詳細画面

ファイルの一覧画面で、詳細を確認するファイルのタイトルをクリックすると表示されます。 ロック機能が有効な場合を例に、ファイルの詳細画面の見かたを説明します。

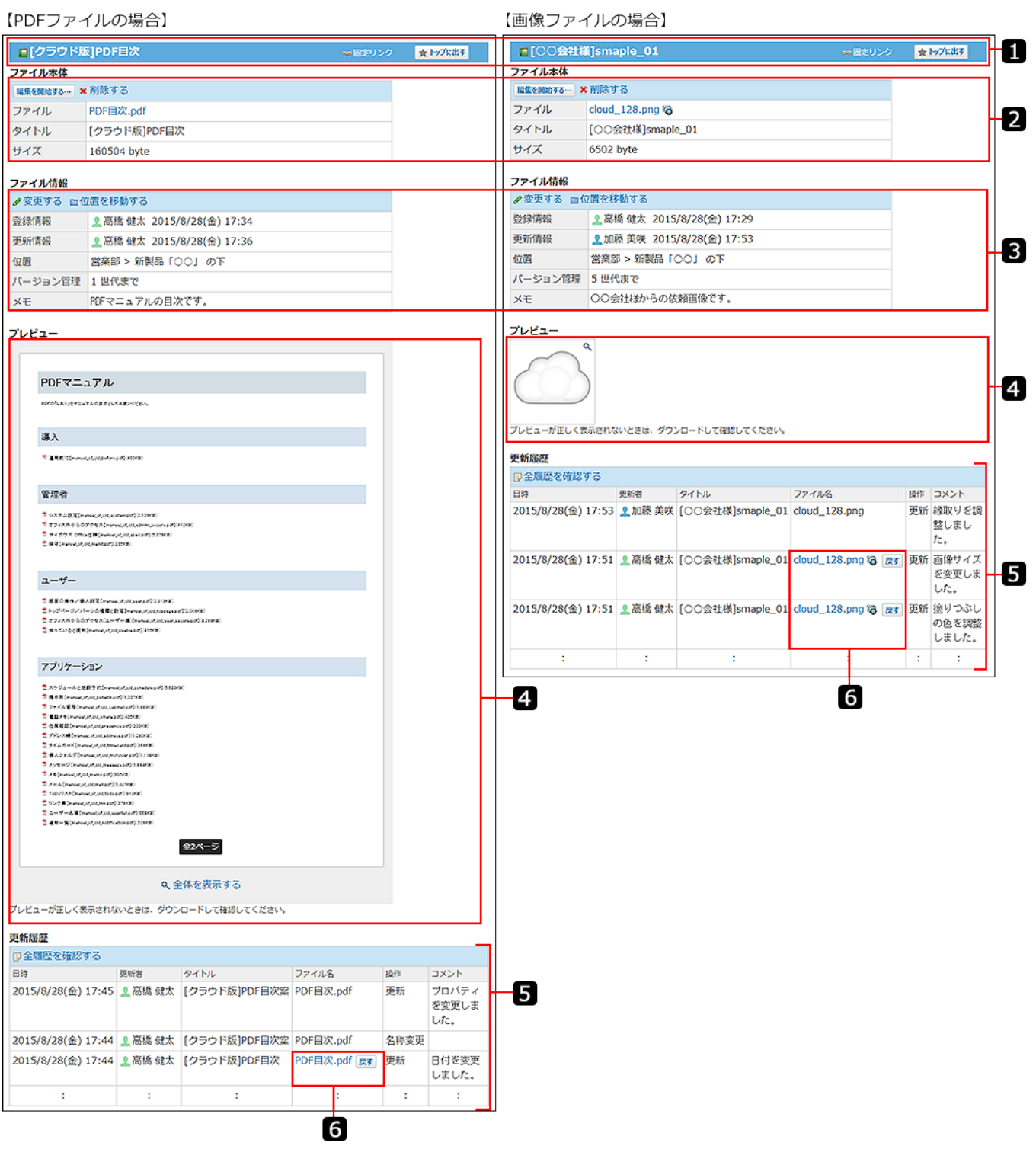

**パーツ**

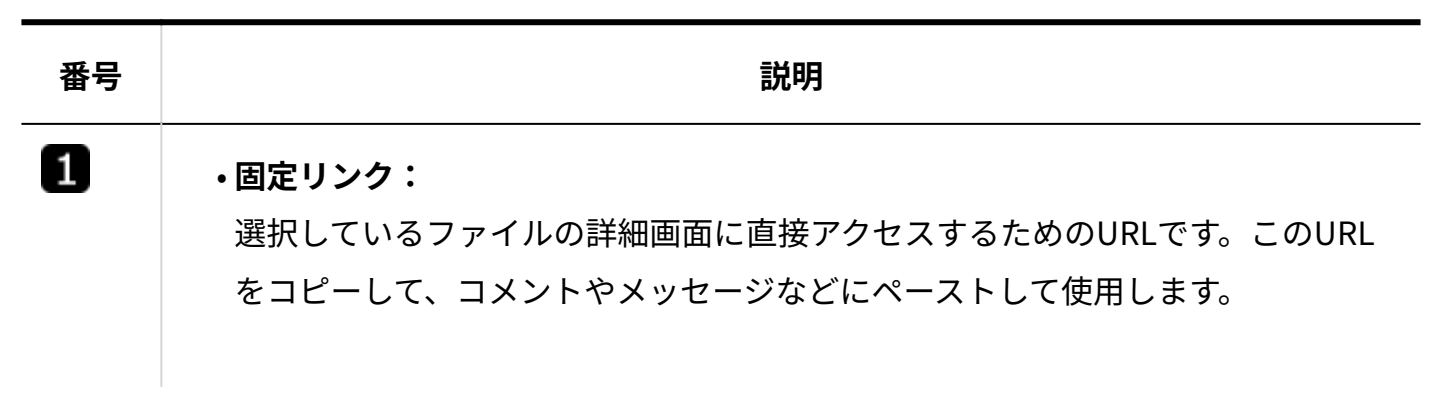

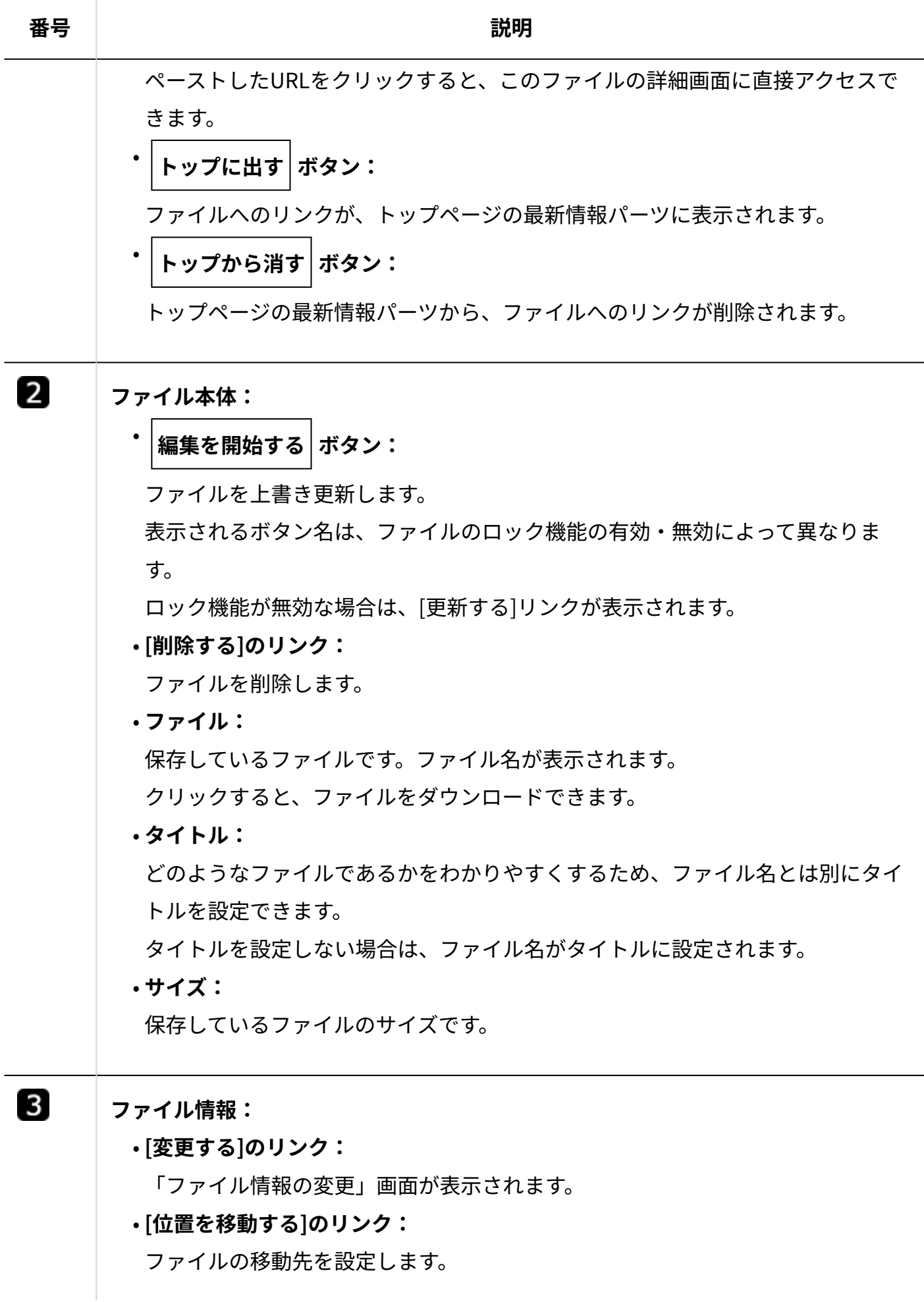

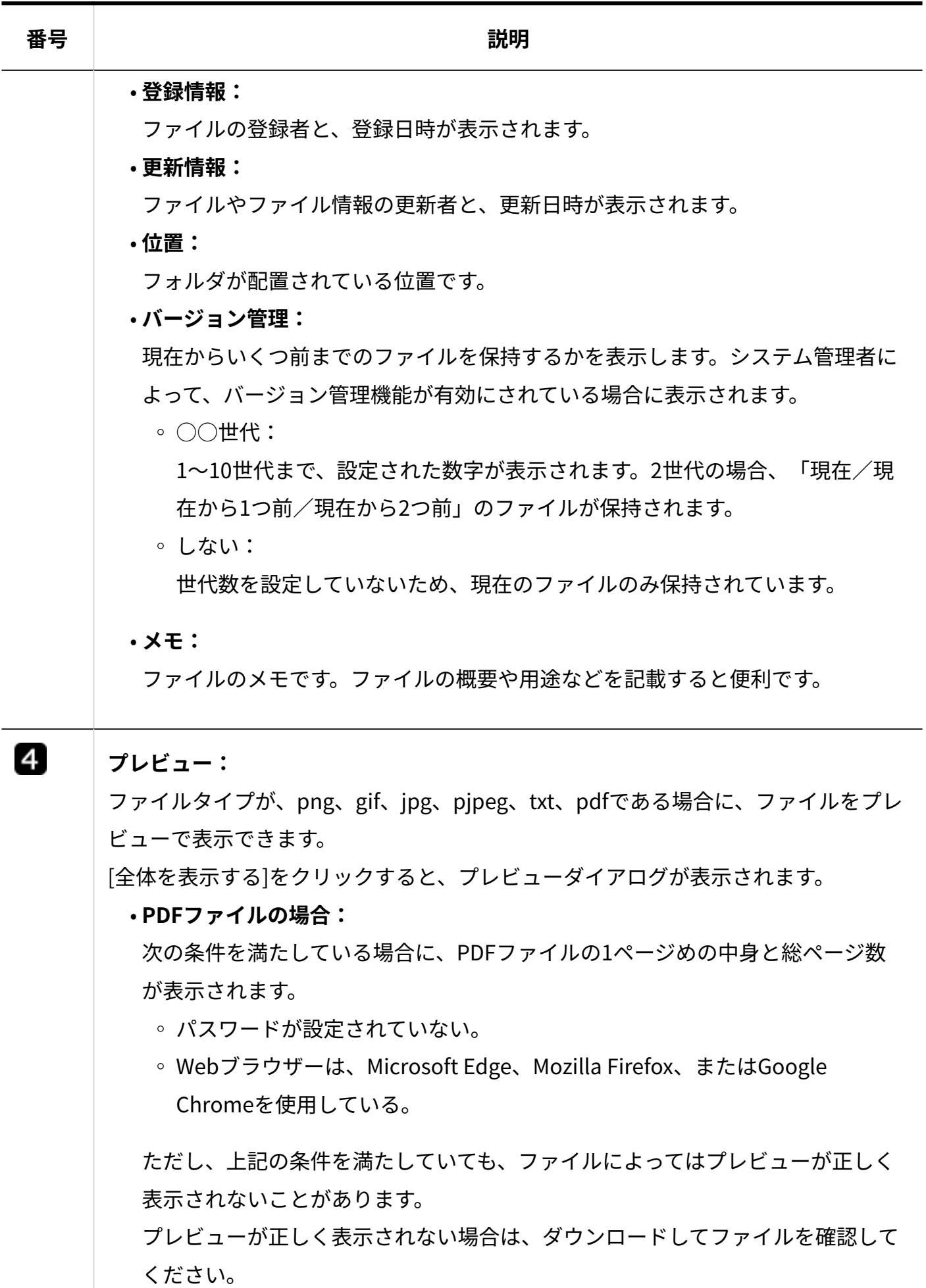

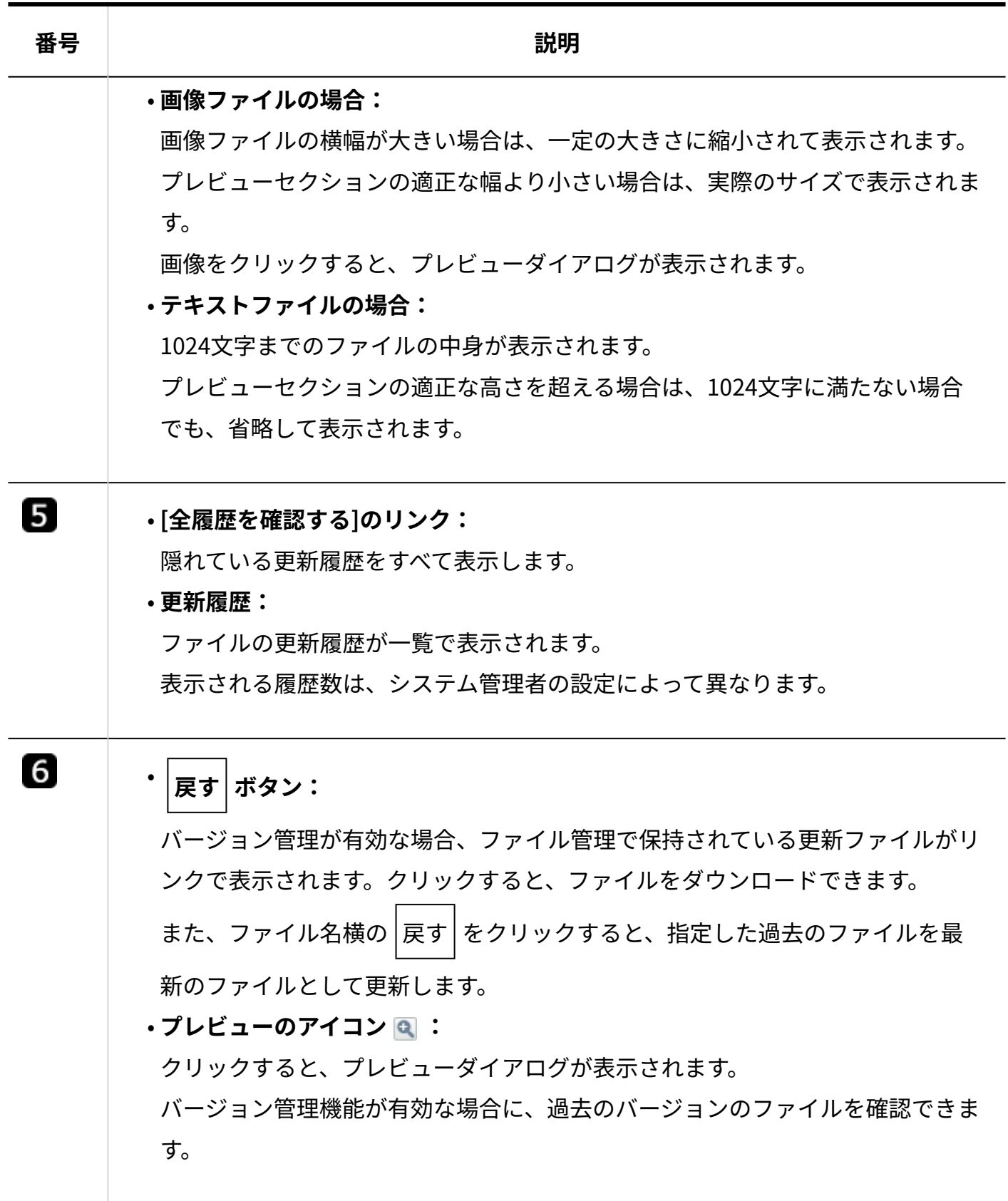

## 2.11.1.2. フォルダのアクセス権

ファイル管理に保存するデータの中には、決算報告書や個人情報を含むファイルなど、扱いに注 意が必要なファイルが含まれる場合があります。

このため、ファイルの閲覧や更新を制限できるよう、システム管理者がフォルダにアクセス権を 設定していることがあります。

ファイルの更新や移動など操作できない場合は、誰にどのような操作が許可されているかを確認 し、アクセス権のあるユーザーに作業を依頼してください。

## 設定の有無を確認する

フォルダごとに、ファイルの閲覧や追加ができるユーザーを確認します。 システム管理者によって操作を制限されているフォルダには、フォルダ名の右にアクセス権が設 定されているフォルダであることを示すアイコン が表示されます。

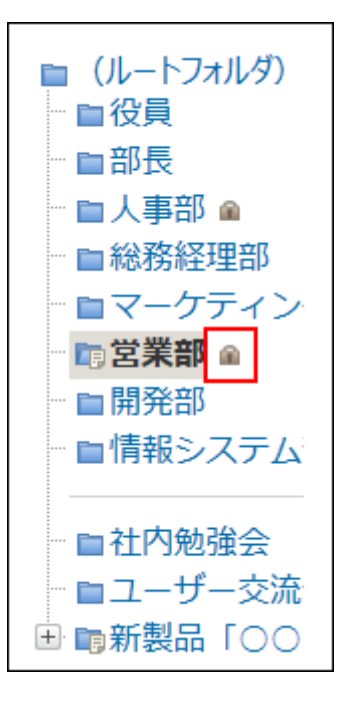

アクセス権の内容は、フォルダごとに異なります。閲覧を許可されていないフォルダは表示され ません。

## 設定内容を確認する

フォルダにアクセス権が設定されている場合に、どのような内容が設定されているかを確認しま す。

ファイルの一覧画面、およびフォルダの詳細画面から確認できます。

# ファイルの一覧画面から確認する

ファイルの一覧画面からアクセス権を確認します。

- **ファイル管理 をクリックします。 1.**
- **ファイルの一覧画面で、設定内容を確認するフォルダの フォルダ名 をクリッ 2. クします。**

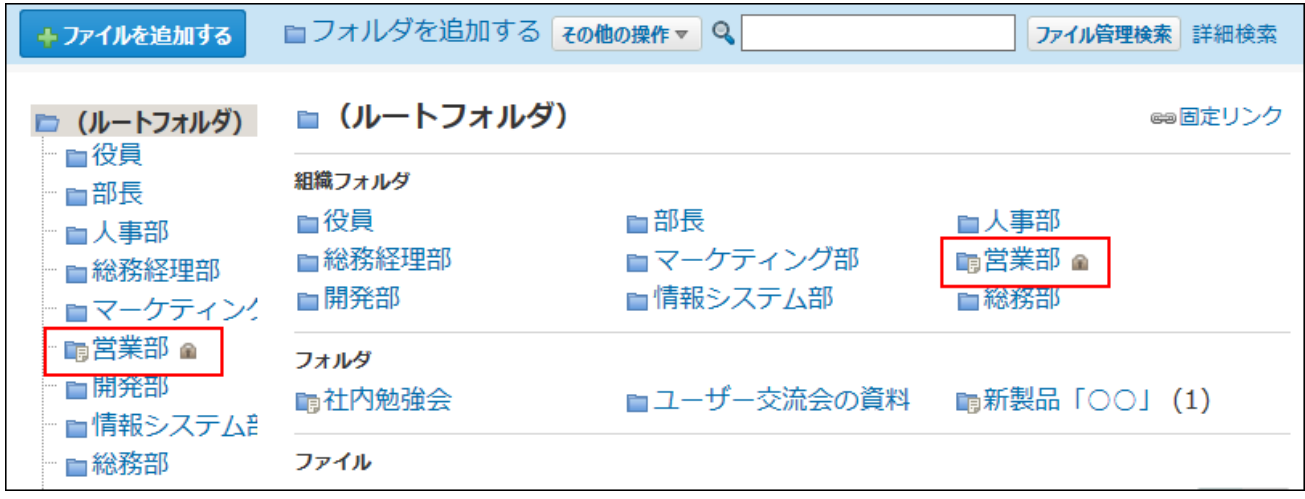

 **アクセス権の確認 をクリックします。 3.** 

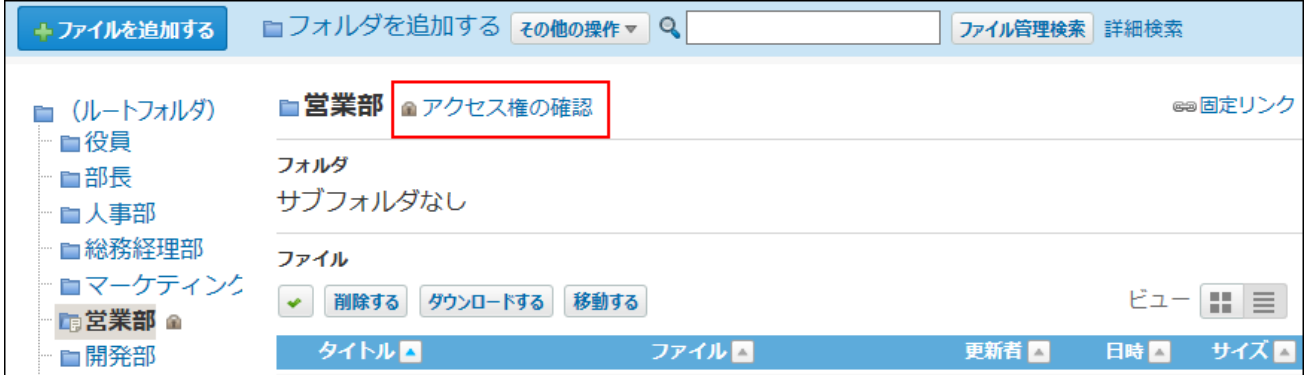

**アクセス権の設定内容を確認します。 4.** 

フォルダの詳細画面から確認する

フォルダの詳細画面からアクセス権を確認します。

- **ファイル管理 をクリックします。 1.**
- **ファイルの一覧画面で、設定内容を確認するフォルダの フォルダ名 をクリッ 2. クします。**

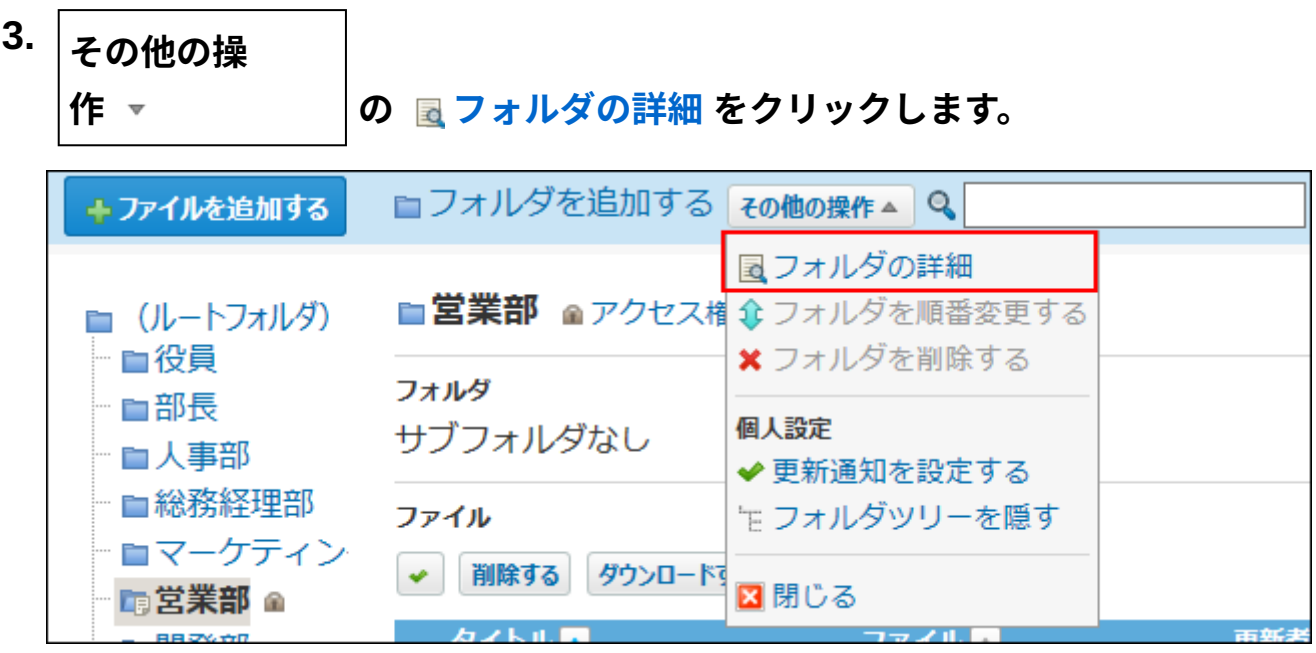

**「フォルダ情報」セクションで、「アクセス権」欄の 詳細を確認する をク 4. リックします。** 

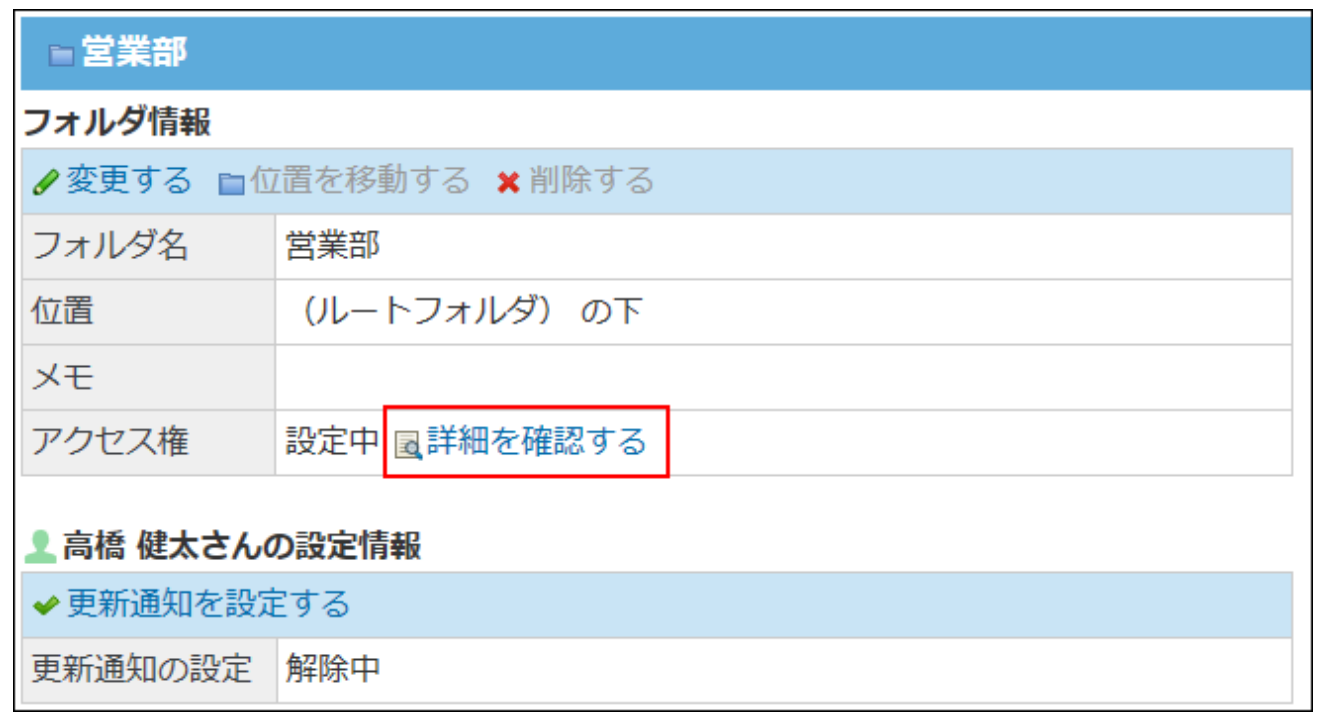

## **アクセス権の設定内容を確認します。 5.**

# 2.11.1.3. ファイルのダウンロード

ファイルをダウンロードする手順を説明します。 1つずつダウンロードする方法とまとめてファイルをダウンロードする方法があります。

## ファイルを1つずつダウンロードする

ファイルを個別にダウンロードする手順を説明します。 ファイルの一覧画面、または詳細画面で操作します。

ファイルの一覧画面からダウンロードする

少ない操作で最新のファイルをダウンロードできます。

- **ファイル管理 をクリックします。 1.**
- **ダウンロードするファイルが配置されている フォルダ名 をクリックします。 2.**
- **ファイルの一覧画面で、ダウンロードするファイルの、ダウンロードのアイコ 3. ン をクリックします。**
- **Webブラウザーのファイル保存機能を使って、ファイルを保存します。 4.**

ファイルの詳細画面からダウンロードする

ファイルのメモや更新履歴を確認してから、ファイルをダウンロードできます。

- **ファイル管理 をクリックします。 1.**
- **ダウンロードするファイルが配置されている フォルダ名 をクリックします。 2.**
- **ファイルの一覧画面で、ダウンロードするファイルの タイトル をクリックしま 3. す。**
- **「ファイル本体」セクションで、 ファイル名 をクリックします。 4.**
- **Webブラウザーのファイル保存機能を使って、ファイルを保存します。 5.**
- プレビューで確認してからダウンロードする

ファイルの一覧画面や詳細画面で、プレビューでファイルを確認してからダウンロードできま す。

- **ファイル管理 をクリックします。 1.**
- **プレビューで確認するファイルが保存されている フォルダ名 をクリックしま 2. す。**

**次のいずれかの方法で、プレビューを表示します。 3.** 

**アイコンビューの場合:** •

 ${\bf 1}$ . ファイルの一覧画面で、目的のファイルのプレビューアイコン • 付きのサムネ イルまたはアイコンをクリックします。 ファイル |削除する||ダウンロードする||移動する| ソート タイトル(昇順) ▽ ビュー ■ 三  $\mathbf{v}$  $\mathcal{L}[\mathbf{X}]$  $\,\,\oplus$ 大 Q FFF  $\overline{x}$  is □ globe 12: □ Oct-12th. □ 8月の売り □ [OO会社 □ [クラウド]  $\mathbf{a}$  $TXT$ □ ○○会社樹 削除する ダウンロードする 移動する

#### **一覧ビューの場合:** •

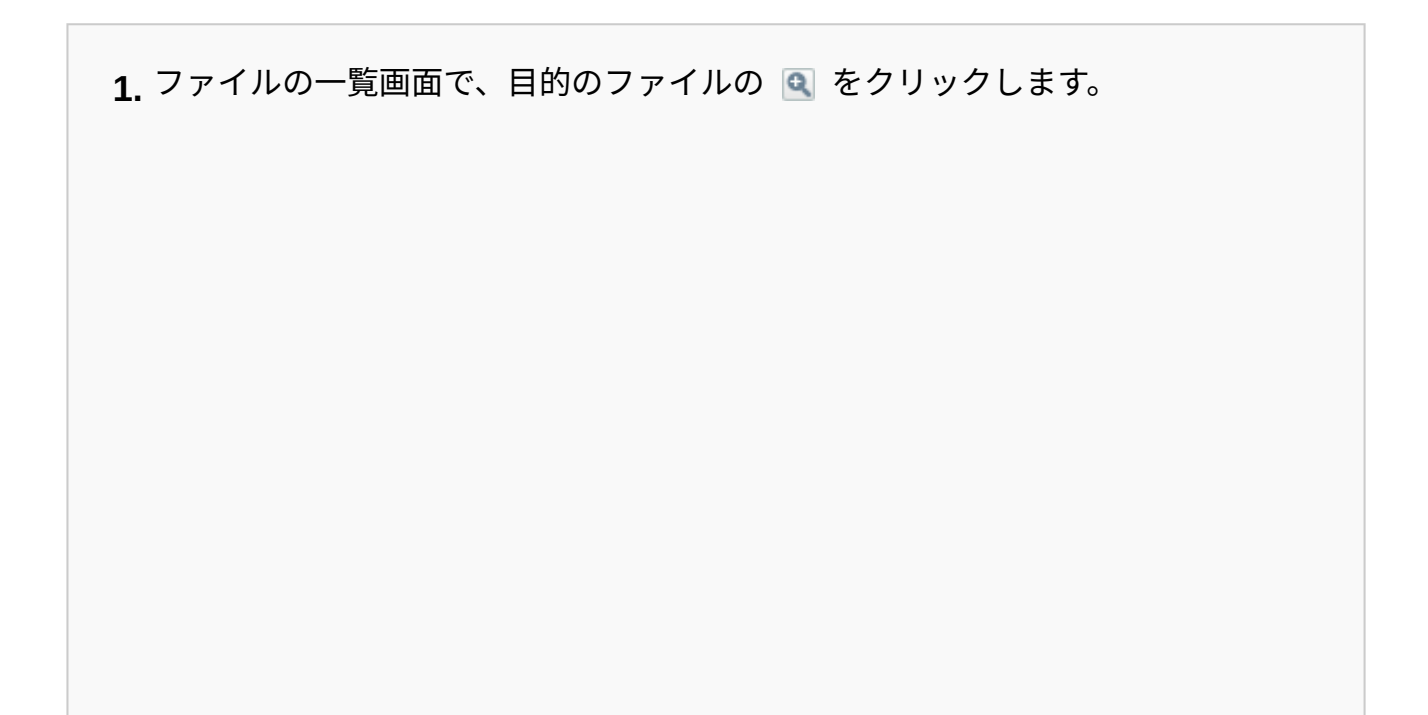

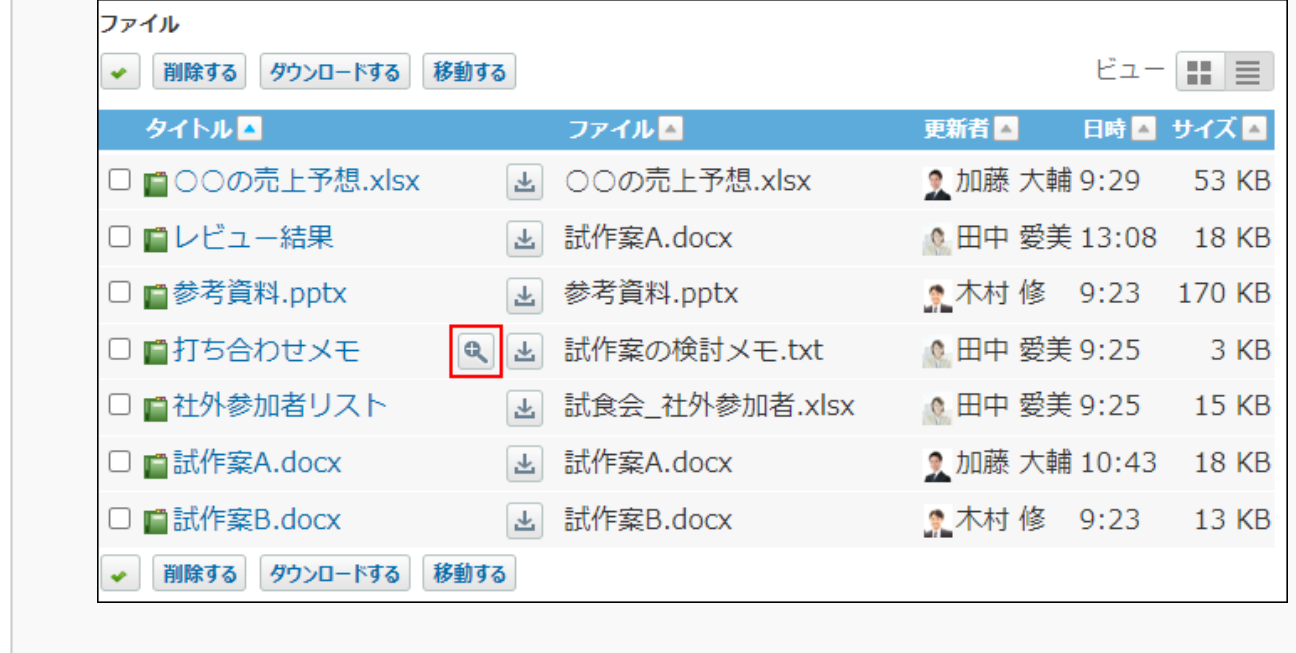

**ファイルの詳細画面の場合:** •

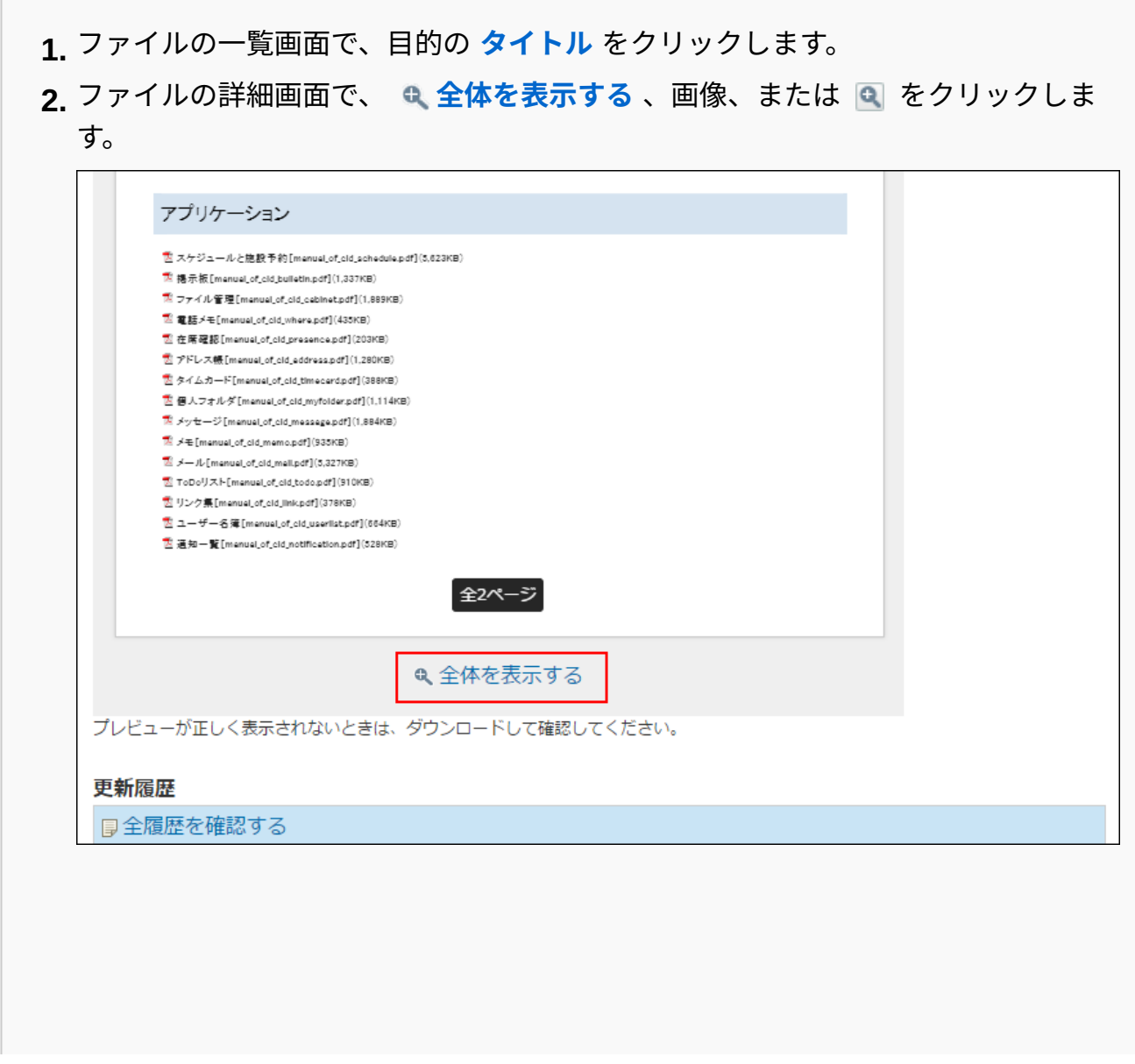

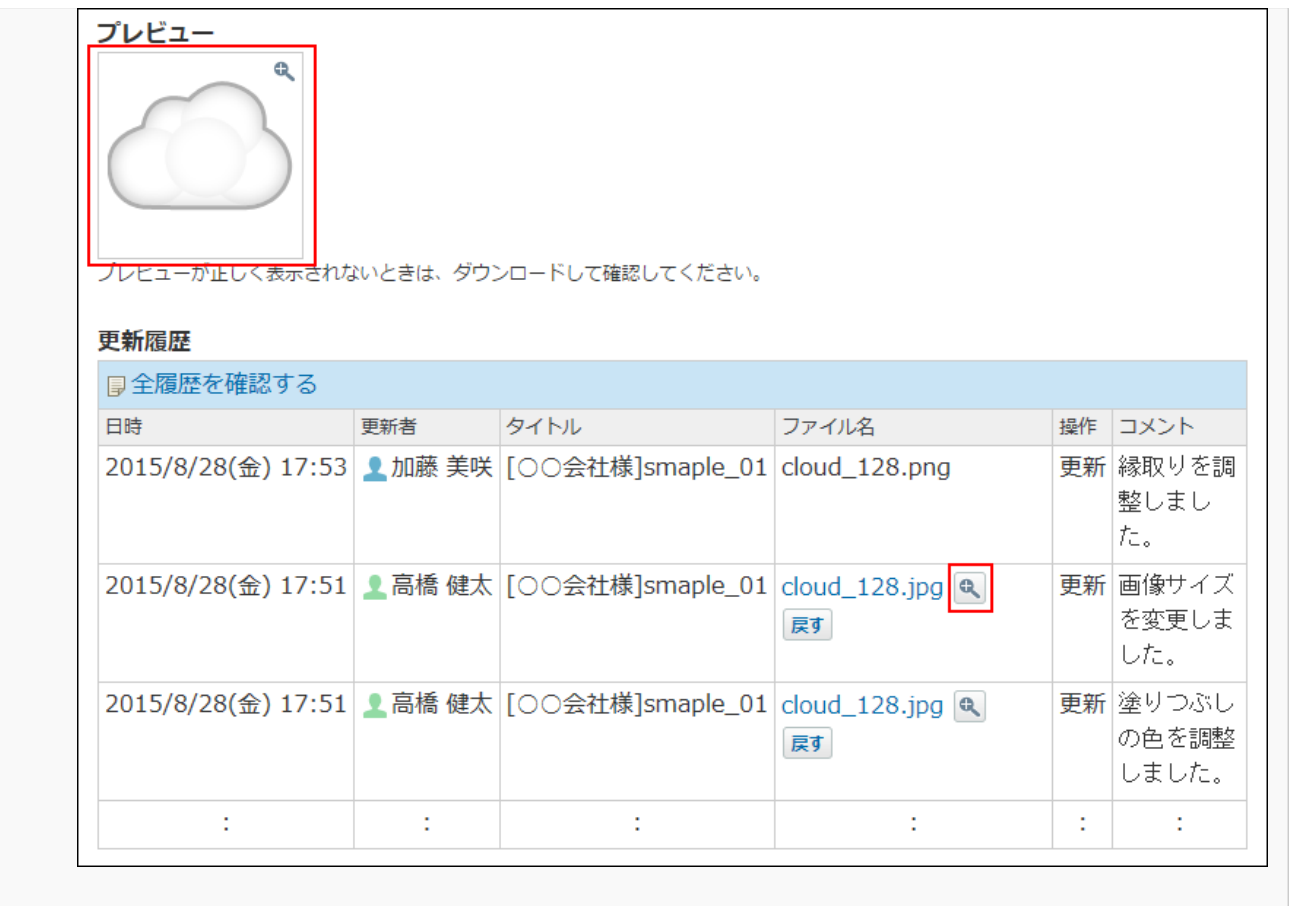

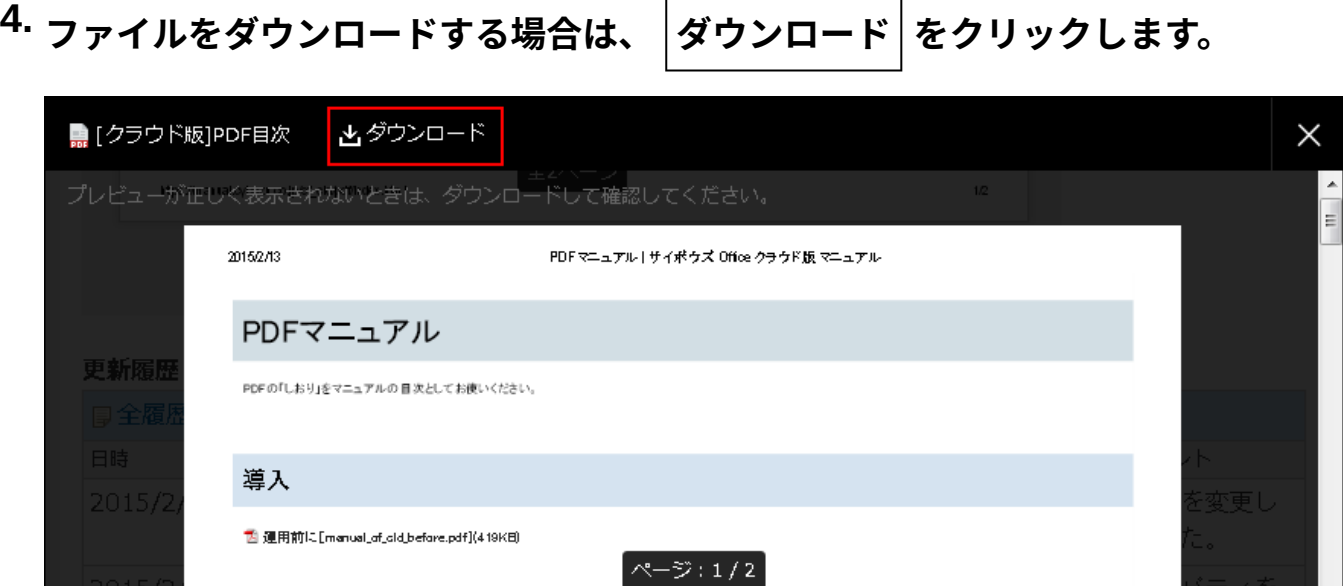

**Webブラウザーのファイル保存機能を使って、ファイルを保存します。 5.** 

## **プレビューの制限事項**

プレビューで表示するには、次の制限事項があります。

また、表示できるファイルタイプであっても、作成方法によってはプレビュー表示できない場合 があります。

プレビューが表示されない場合は、ダウンロードしてファイルを確認してください。

#### **表示できるファイルタイプ**

- 画像ファイル(png、gif、jpg、pjpeg) •
- テキストファイル(txt)

プレビュー上の文字コードはUTF-8で表示されます。

• PDFファイル(pdf)

パスワード付きのPDFファイルはプレビューで表示できません。

#### **Webブラウザー**

動作環境に従います。

サイボウズのクラウドサービスの[動作環境を](https://www.cybozu.com/jp/service/requirements.html)参照してください。

PDFファイルは、Microsoft Edge、Mozilla Firefox、またはGoogle Chromeをお使いの場合のみ、 プレビュー表示できます。

#### **ファイルサイズの上限値**

プレビューで表示できるファイルサイズは、ファイルタイプによって異なります。

- 画像ファイルおよびPDFファイル:20MB •
- テキストファイル:10MB •

#### **プレビューの便利なマウス操作**

プレビューで画像ファイルを表示している場合に便利なマウス操作を紹介します。

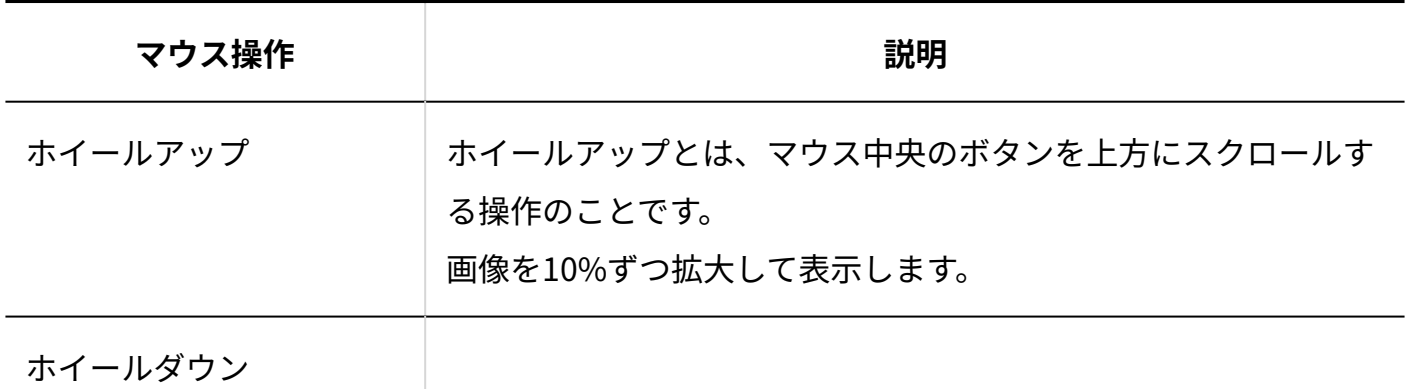

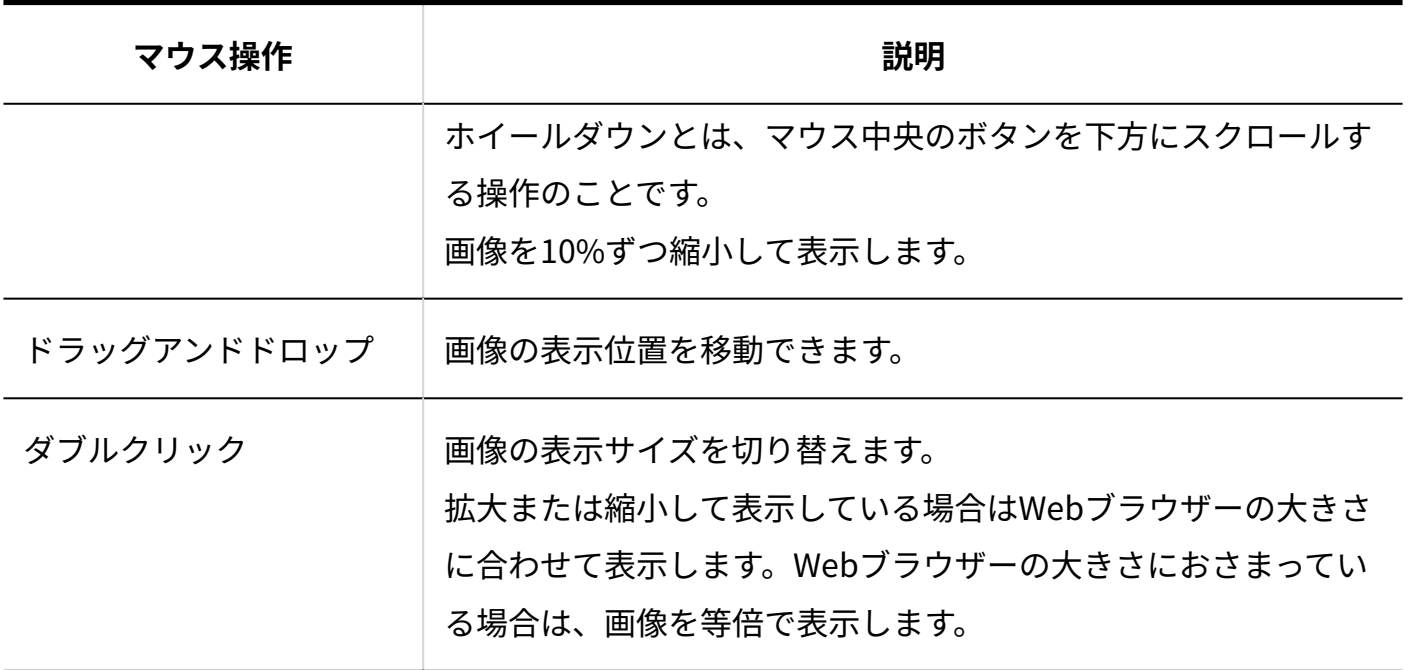

### **プレビューの便利なキーボード操作**

プレビューで便利なキーボード操作を紹介します。

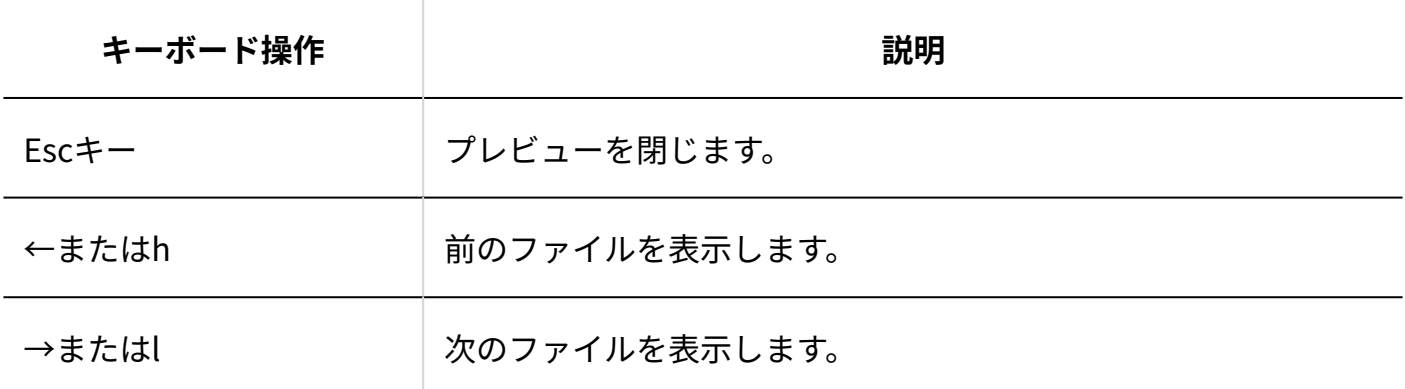

 $\frac{1}{2} \frac{1}{2} \frac{$ 

## まとめてダウンロードする

一度に複数のファイルをダウンロードする手順を説明します。ファイルの一覧画面からのみ操作 が可能です。

ダウンロードするファイルは、zipファイル形式でまとめられます。zipファイルの名前には、ファ イルが保存されているフォルダ名が自動的に設定されます。

#### **注意**

- ファイルをまとめてダウンロードする場合、ダウンロードにかかる時間は表示されませ  $\mathcal{L}_{\alpha}$
- **ファイルのダウンロードに失敗する場合** •

ダウンロードするファイルの合計サイズが制限値(200MB)を超えている場合、ファイル をまとめてダウンロードできません。

- **ファイル管理 をクリックします。 1.**
- **ダウンロードするファイルが保存されている フォルダ名 をクリックします。 2.**
- **ダウンロードするファイルを選択し、 ダウンロードする をクリックします。 3. ダウンロードするファイルを選択し、**

選択したファイルの合計サイズは、一覧の上部に表示されます。

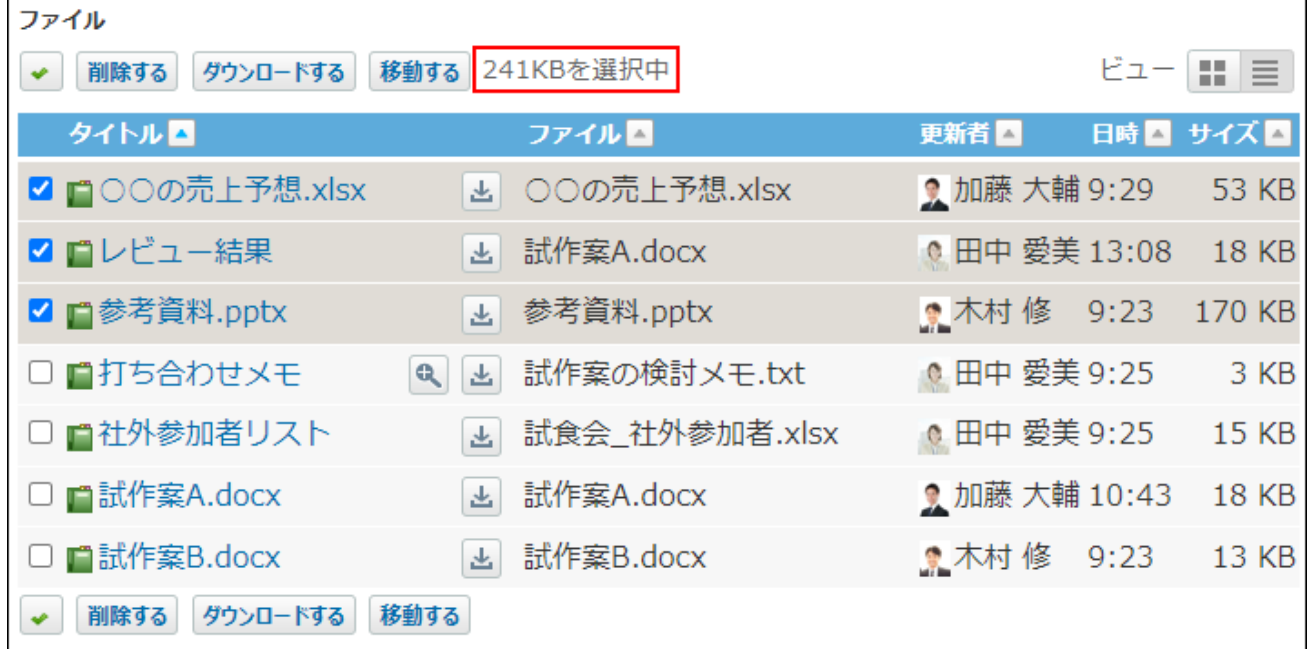

合計サイズが200MBを超えている場合は、ダウンロードできません。 ダウンロードするファイル数を減らしてください。

#### **Webブラウザーのファイル保存機能を使って、ファイルを保存します。 4.**

まとめてダウンロードしたファイルが格納されるフォルダ名は、ファイル管理のフォルダ 名.zipです。

zipファイルに格納されるファイルの更新日時は、zipファイルをダウンロードした時点の

サーバー日時です。

まとめてダウンロードしたファイルの中に同一のファイル名があった場合、連番が付与さ れます。

連番は更新された日時の早い順にファイル名の末尾に(2)、(3)、(4)…と順に付与 されます。

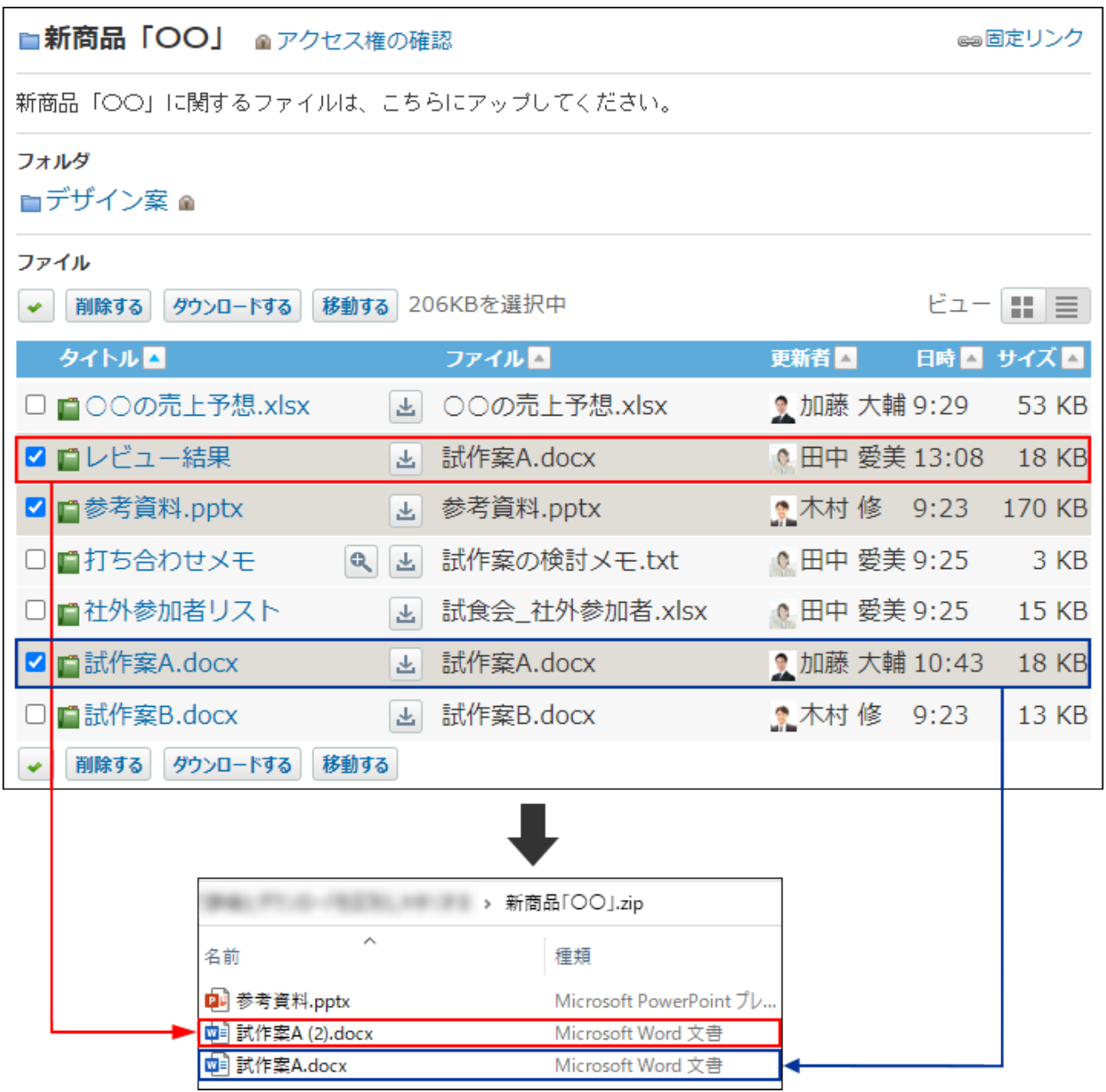

# 2.11.1.4. ファイルの追加

ファイルを追加する手順を説明します。

アクセス権の設定によって、ファイルの追加が許可されているユーザーのみ操作可能です。 同じフォルダ内に、同じ名前のファイルは追加できません。

更新通知が設定されている場合、ファイルを追加すると、更新情報が通知されます。

## ファイルを1つずつ追加する

ファイルを1つずつ追加します。

- **ファイル管理 をクリックします。 1.**
- **ファイルを追加する フォルダ名 をクリックし、 ファイルを追加する を 2. クリックします。**
- **参照 をクリックし、アップロードするファイルを選択します。 3.**

## **必要に応じて、タイトルを入力します。 4.**

どのようなファイルであるかがわかるタイトルを入力すると便利です。

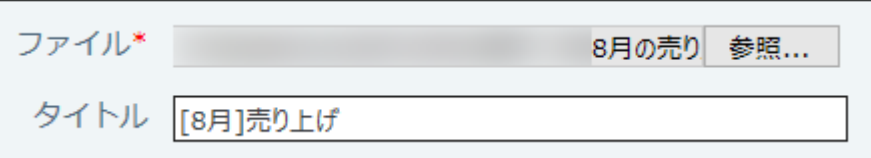

#### **バージョン管理する世代数を選択します。 5.**

システム管理者がバージョン管理機能を有効にしている場合に表示される設定欄です。 現在からいくつ前のファイルまで、ファイル管理で保持するかを選択します。 2世代の場合、「現在/現在から1つ前/現在から2つ前」のファイルが保持されます。

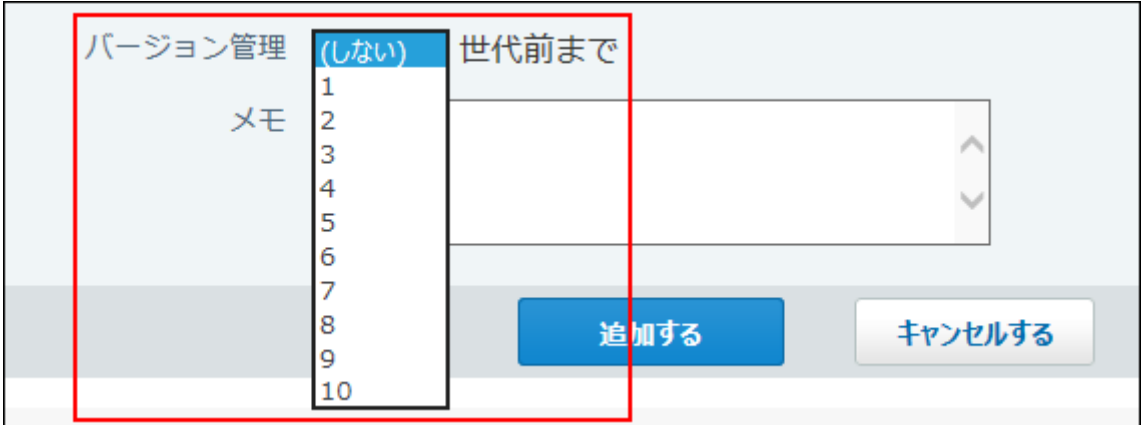

## **ファイルのメモを入力します。 6.**

ファイルの概要や用途などを記載すると便利です。

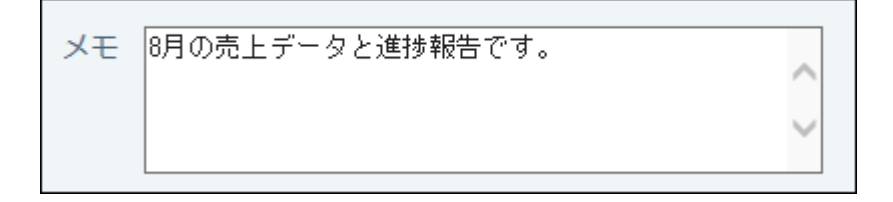

# 複数のファイルを一括で追加する

複数のファイルを一括で追加します。

ただし、一括追加には、利用できる環境に制限があります。

詳細は、[ファイルの一括添付機能を利用するには\(41ページ\)を](#page-40-0)参照してください。

## ファイルの一覧画面から一括で追加する

ファイルの一覧画面では、ドラッグアンドドロップ機能を利用して、ファイルを一括で追加でき ます。

# **個人設定で、ドラッグアンドドロップでのファイル添付を許可します。 1.**

詳細は[、ファイルの添付方法の設定\(118ページ\)を](#page-117-0)参照してください。

- **ファイル管理 をクリックします。 2.**
- **ファイルを追加する フォルダ名をクリックします。 3.**
- **ファイルの一覧に、追加するファイルをドラッグアンドドロップします。 4.**

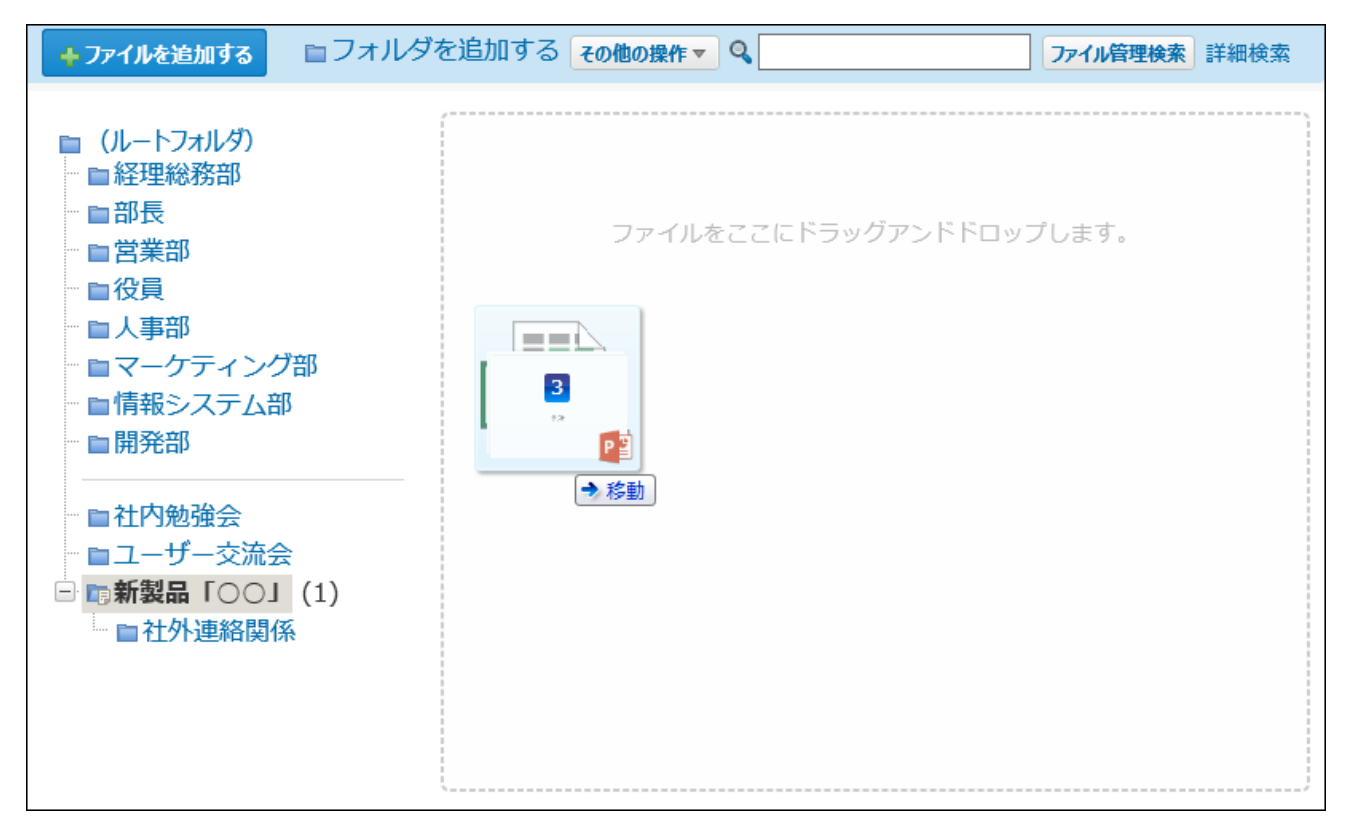

**タイトルとメモを入力し、バージョン管理をする世代数を選択して、 追加する 5. をクリックします。** 

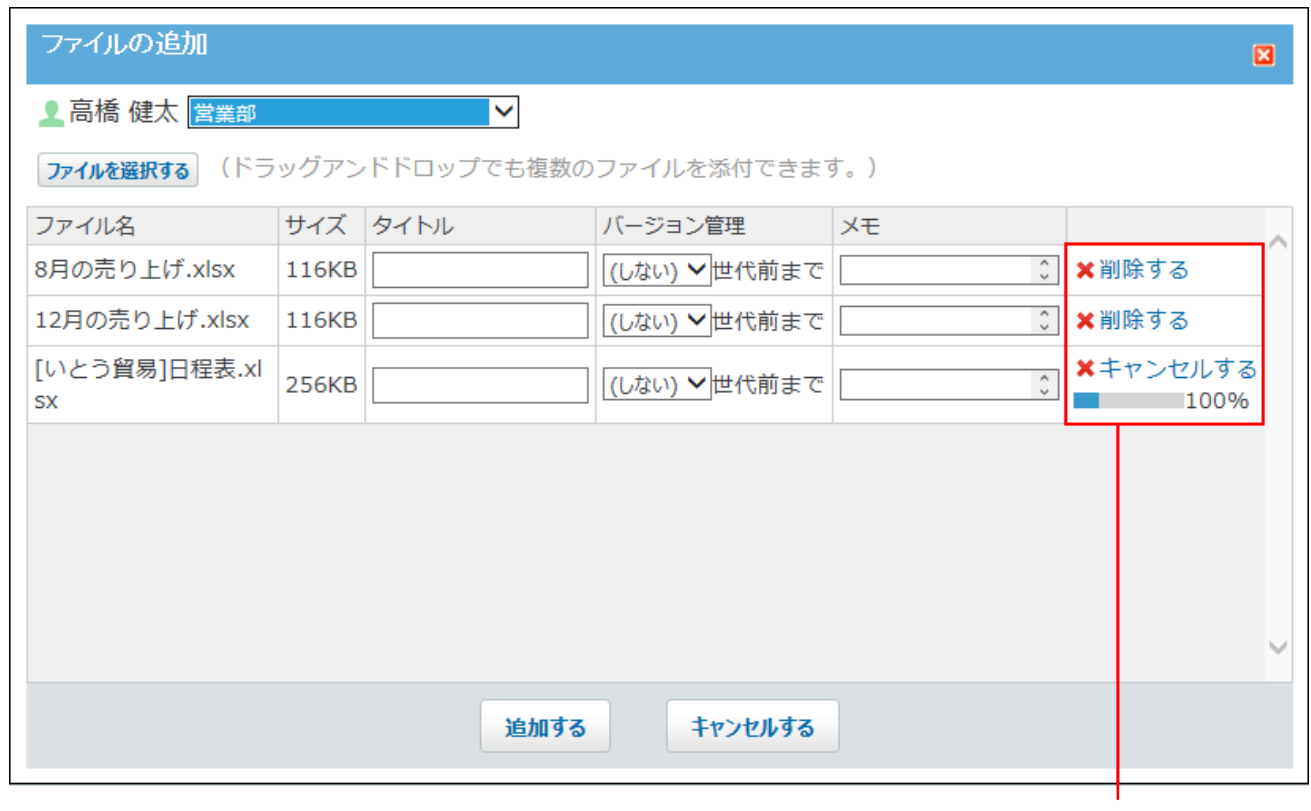

ファイルのアップロード中に追加を中止する場合は、 [キャンセルする]をクリックします。 追加したファイルを削除する場合は、[削除する]を クリックします。

## **6. ファイルの一覧画面で、ファイルが一括追加されていることを確認します。**

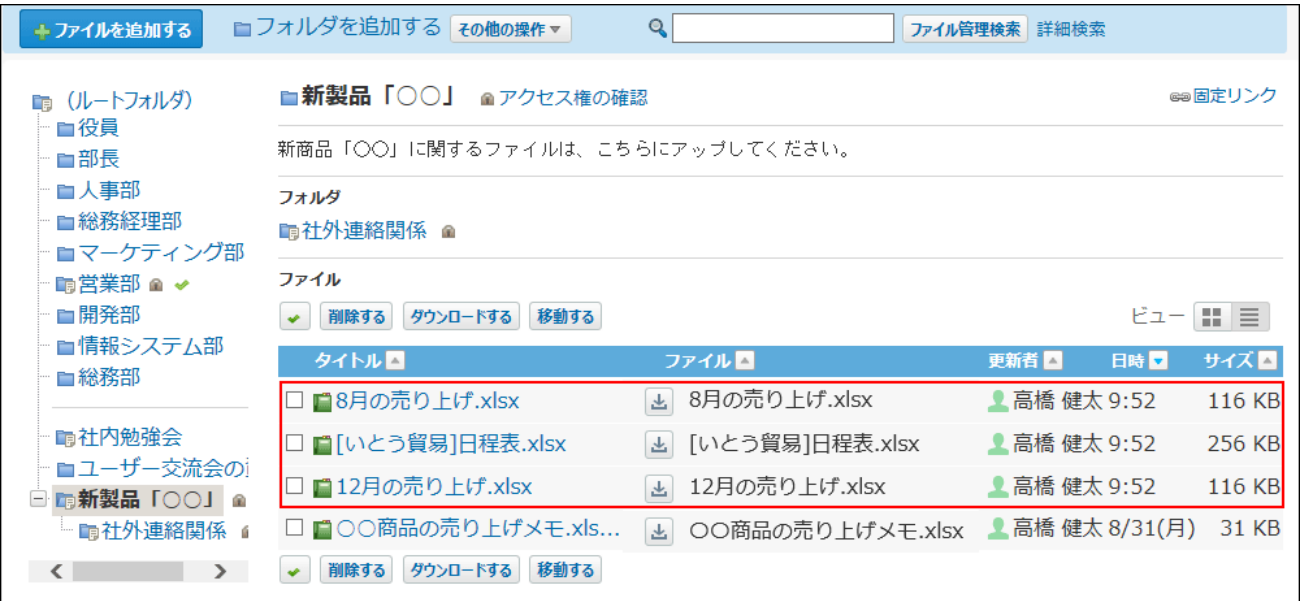

ファイルの追加画面から一括で追加する

ファイルの追加画面でファイルを一括追加するには、次の方法があります。

- ファイルの選択画面を表示して一括で追加する。
- ドラッグアンドドロップ機能を利用して一括で追加する。
	- **個人設定で、ドラッグアンドドロップでのファイル添付を許可します。 1.**  詳細は[、ファイルの添付方法の設定\(118ページ\)を](#page-117-0)参照してください。
	- **ファイル管理 をクリックします。 2.**
	- **ファイルを追加する フォルダ名 をクリックし、 ファイルを追加する を 3. クリックします。**
	- **ファイルの一覧画面で、一括追加するファイルを選択します。 4. ファイルの選択画面を表示する場合** •

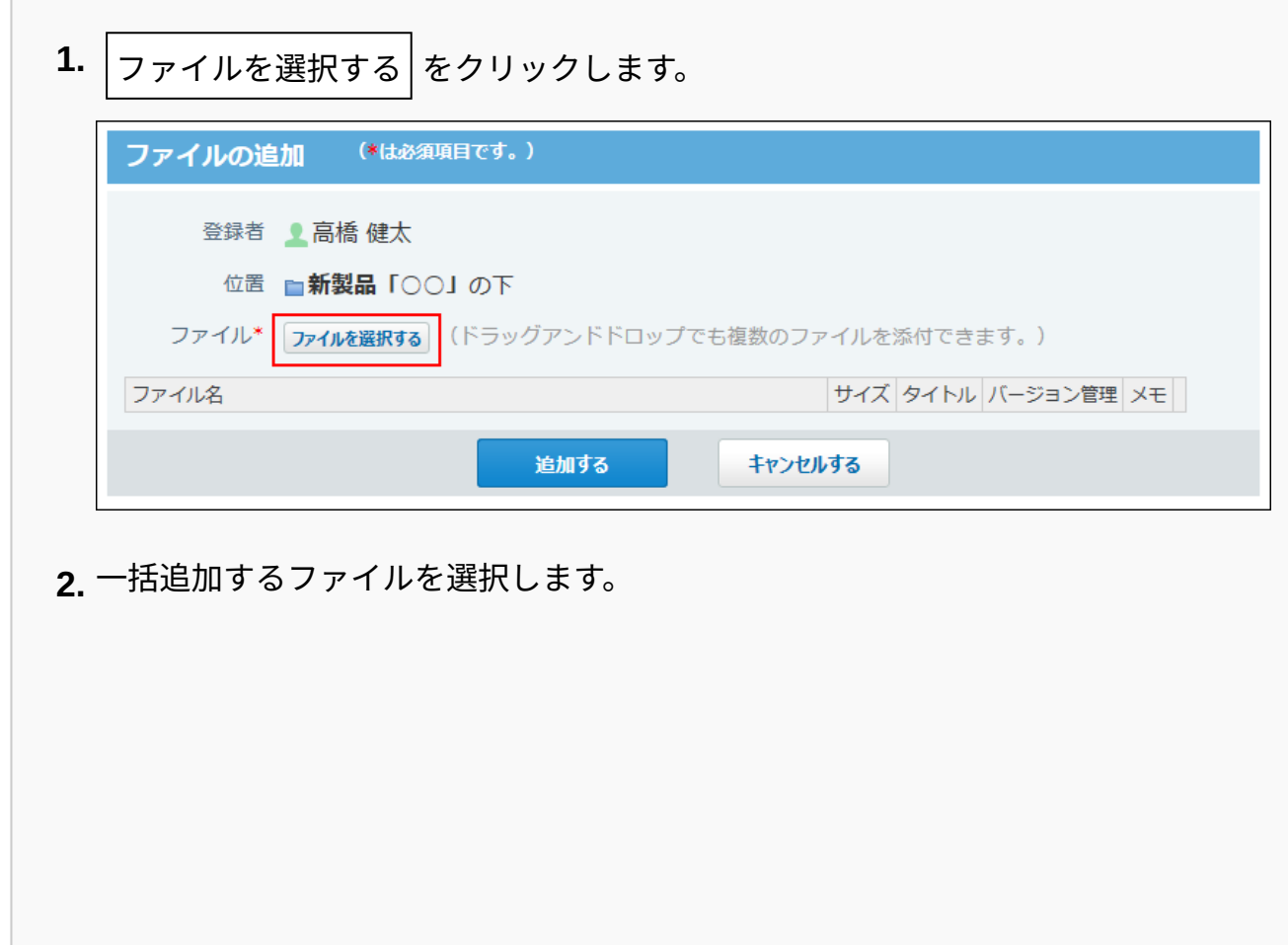

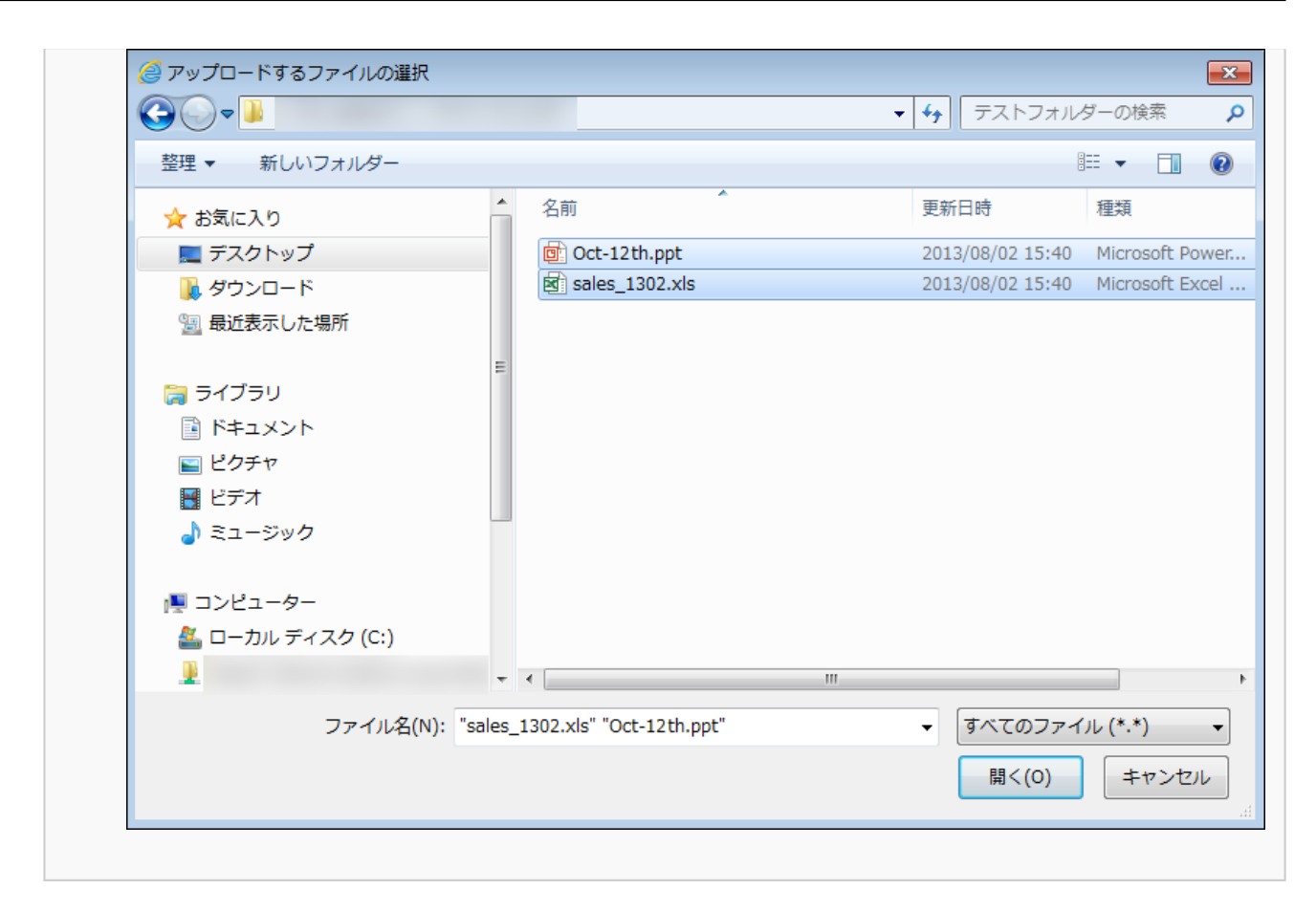

**ドラッグアンドドロップ機能を利用する場合** •

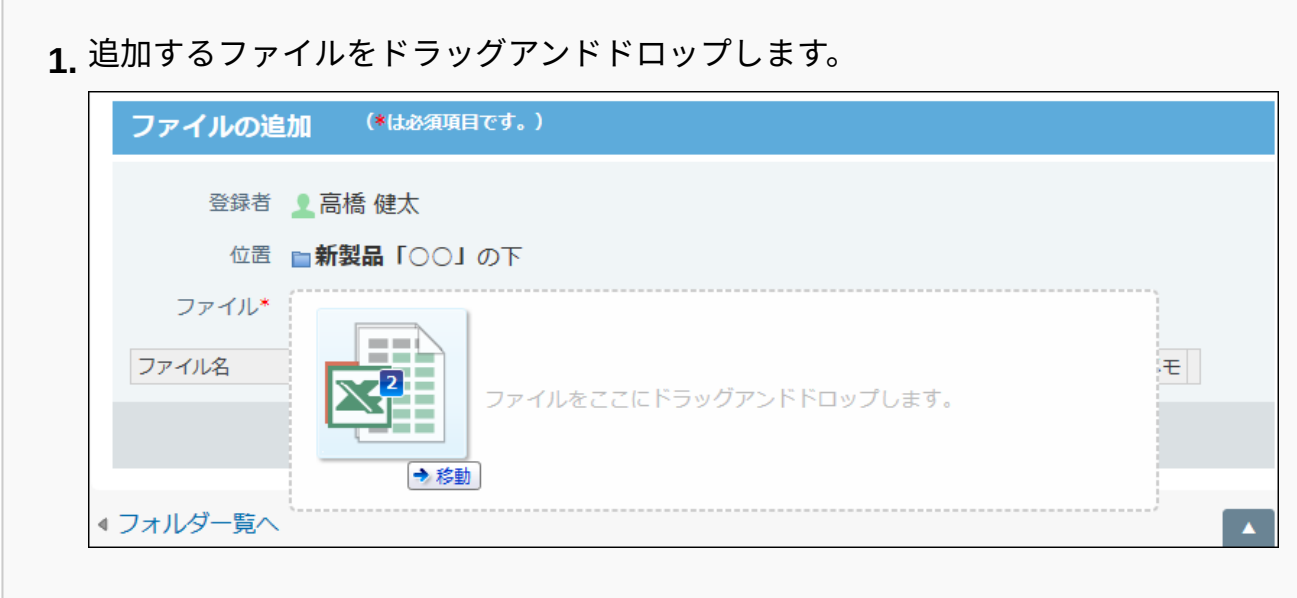

**タイトルとメモを入力し、バージョン管理する世代数を選択して、 追加する を 5. クリックします。** 

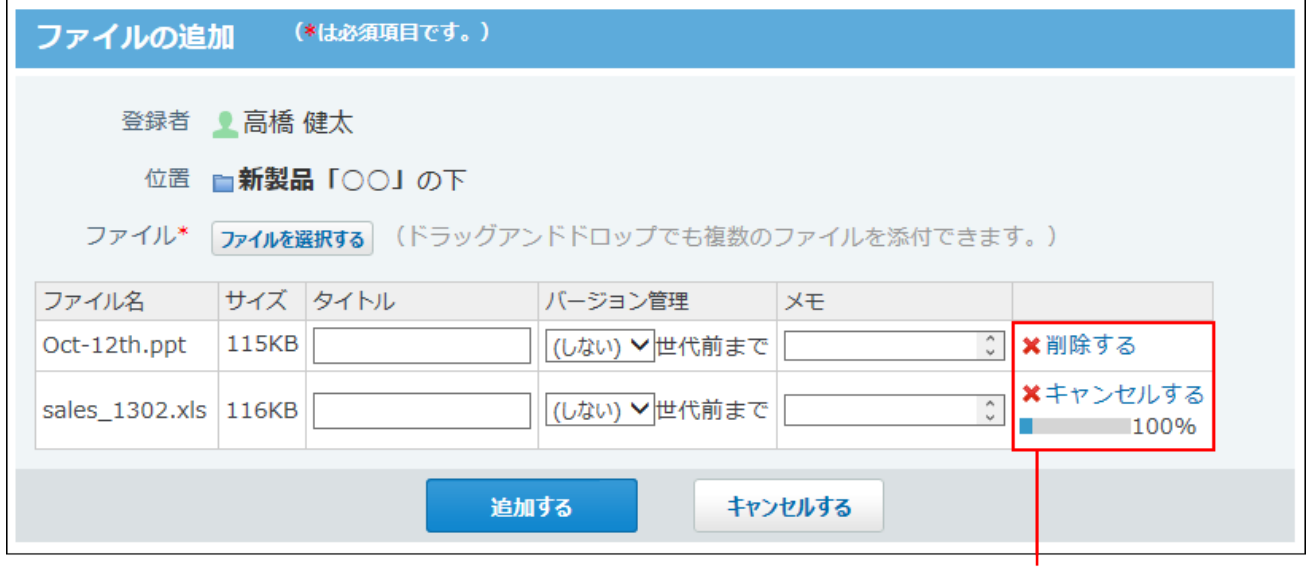

ファイルのアップロード中に追加を中止する場合は、 [キャンセルする]をクリックします。 追加したファイルを削除する場合は、[削除する]を クリックします。

## **6. ファイルの一覧画面で、ファイルが一括追加されていることを確認します。**

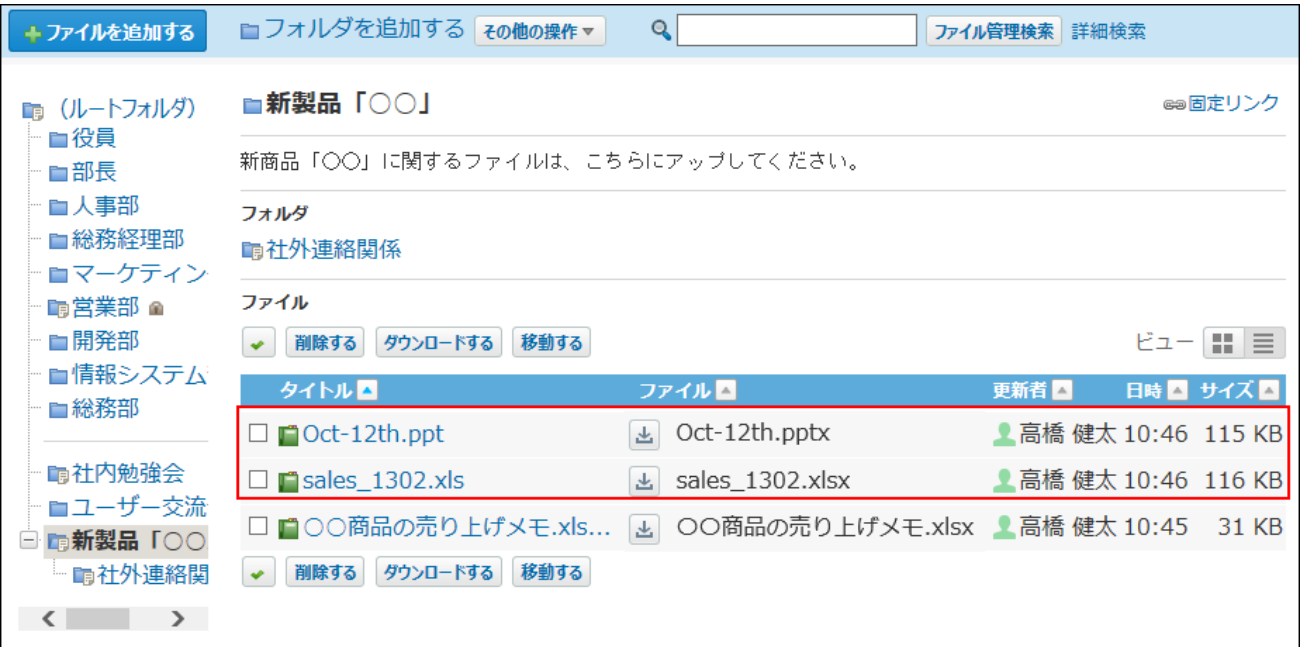

# 2.11.1.5. 最新ファイルへの更新

ユーザーが編集したファイルを最新のファイルとして更新する手順を説明します。 アクセス権の設定によって、ファイルの更新が許可されているユーザーのみ操作可能です。 更新通知が設定されている場合、ファイルを更新すると、更新情報が通知されます。

ファイルを更新する操作は、ロック機能の有無によって手順が異なります。ファイルのロック機 能を使用するかどうかは、システム管理者が設定します。

## ロック機能が有効な場合

ロック機能が有効な場合にファイルを更新する手順を説明します。

ロック機能は、ファイルの更新など作業中に、ほかのユーザーが編集できないよう、一時的に編 集権限をファイルの編集者のみに制限する機能です。

ほかのユーザーが作業中のファイルを表示すると、画面には「○○(編集中)」が表示されま す。

 **ファイル管理 をクリックします。 1.** 

**更新するファイルが配置されている フォルダ名 をクリックします。 2.** 

**3. 更新するファイルの ■ タイトル をクリックします。** 

**「ファイル本体」セクションで、 編集を開始する をクリックします。 4. ファイルの編集画面で、 アップロード をクリックします。 5.** 

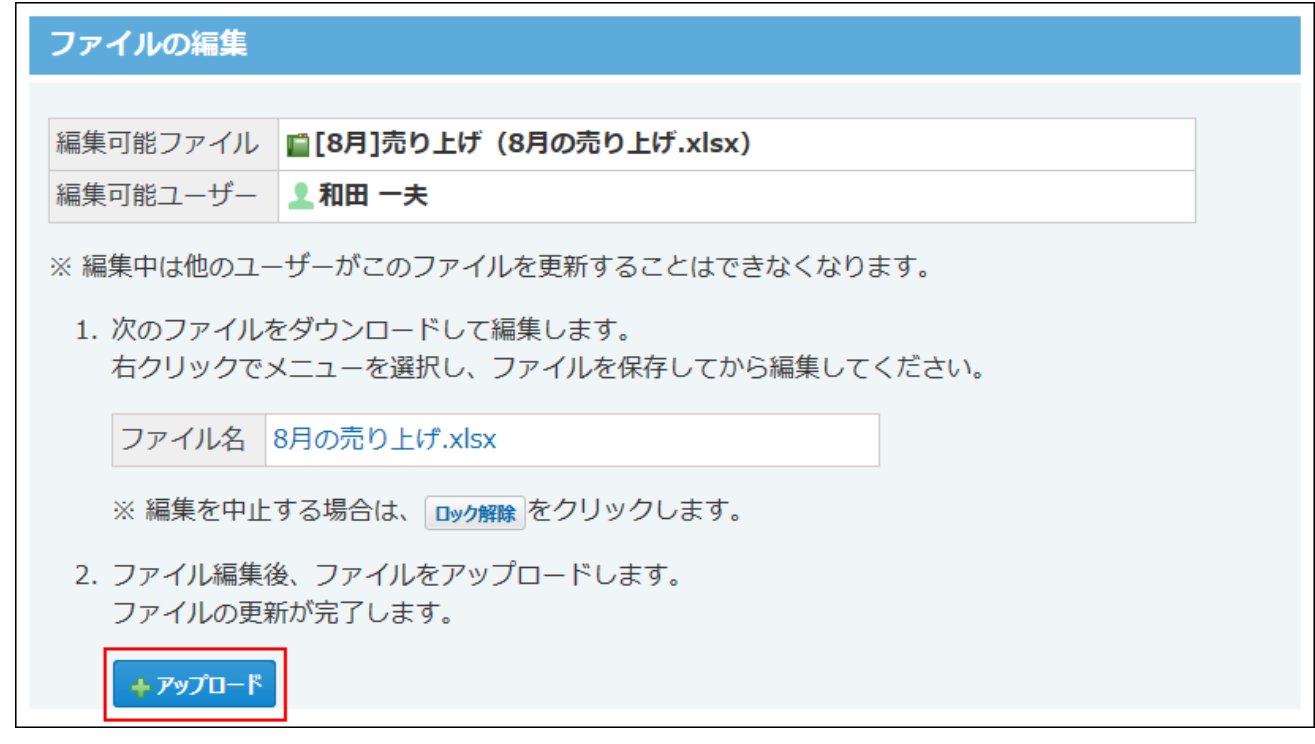

# <span id="page-894-0"></span>**6. 必要な項目を設定し、 更新する をクリックします。**

**ファイル更新の設定項目**

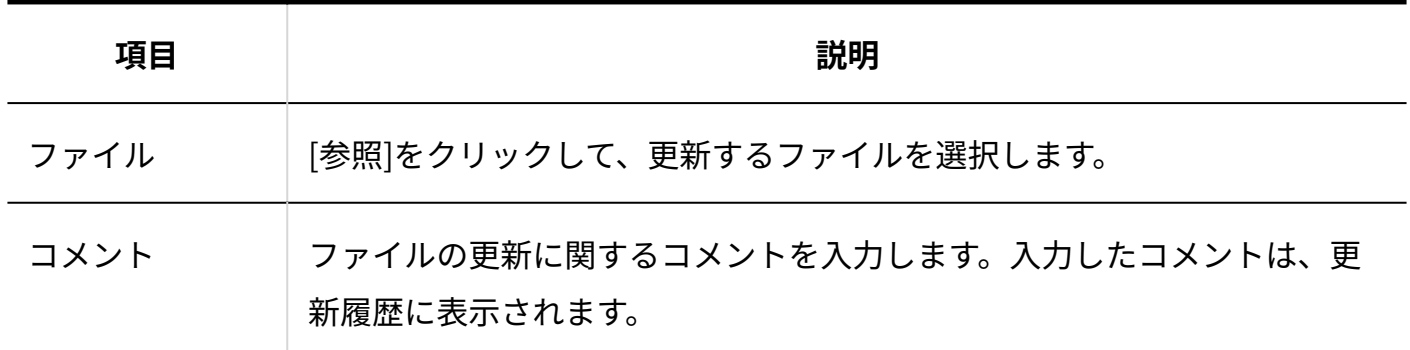

#### **補足**

#### **ロック機能の解除について** •

編集者が作業を途中でキャンセルした場合など、ファイルの編集がうまく解除されず、 ロックされた状態が続くことがあります。

このような場合は、編集者、もしくは、システム管理者にロック機能の解除を依頼してく ださい。

詳細は[、ファイル編集のロック解除\(900ページ\)](#page-899-0)を参照してください。

ロック機能が無効な場合

ロック機能が無効な場合にファイルを更新する手順を説明します。

- **ファイル管理 をクリックします。 1.**
- **更新するファイルが配置されている フォルダ名 をクリックします。 2.**
- **3. 更新するファイルの タイトル をクリックします。**
- **「ファイル本体」セクションで、 更新する をクリックします。 4.**
- **必要な項目を設定し、 更新する をクリックします。 5. 必要な項目を設定し、**

詳細は[、ファイル更新の設定項目\(895ページ\)を](#page-894-0)参照してください。

## 2.11.1.6. バージョン管理とは?

バージョン管理機能は、現在から指定する時点までの更新ファイルを保持する機能です。システ ム管理者が機能を有効にしている場合に、ユーザー側で利用できます。

更新したファイルが壊れていた場合や、誤ったファイルで更新した場合に、指定する過去のバー ジョンのファイルと置き換えることができるため、操作ミスによるファイルの紛失を防げます。

バージョン管理で保持するファイルは、世代単位(現在からいくつ前のデータであるか)で設定 します。実際に設定する世代数は、各ユーザーがファイルを登録する際に設定します。

たとえば、バージョン管理を2世代にすると、「現在/現在から1つ前/現在から2つ前」の更新ファ イルをファイル管理で保持できます。

新たにファイルが更新されると、指定した世代を超える古いファイルは削除されます。 バージョン管理を2世代に設定する場合の例:

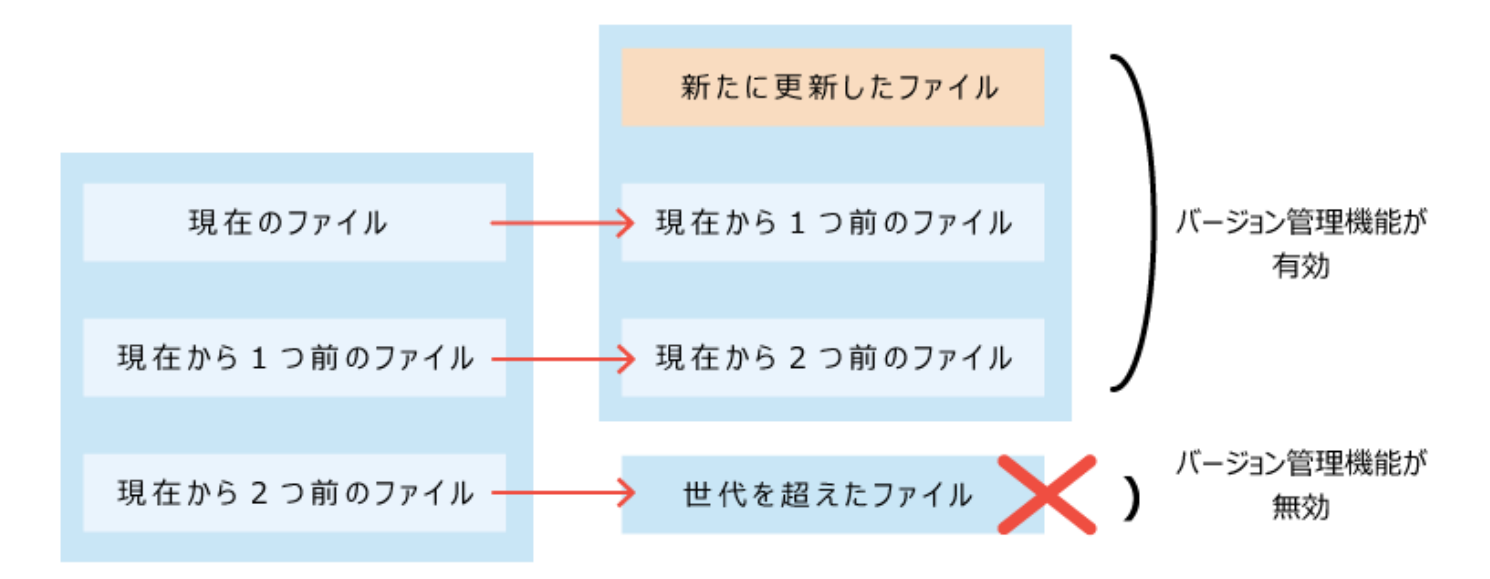

• バージョン管理機能が有効な場合に操作できること

保持している過去のファイルの閲覧 ◦

。 保持している過去のファイルのダウンロード

保持している過去のファイルを、最新のファイルとして更新 ◦

ここでは、バージョン管理を利用している場合に操作できることを説明します。

## 更新履歴を確認する

バージョン管理する世代を設定すると、ファイルの詳細画面の「更新履歴」セクションで、設定 した世代までの過去のファイルを確認できます。

ファイル名をクリックすると、過去のファイルをダウンロードできます。

**バージョン管理を3世代に設定したファイルの画面例:**

#### 「操作」欄に「更新」とある場合に、ファイルが更新されています。

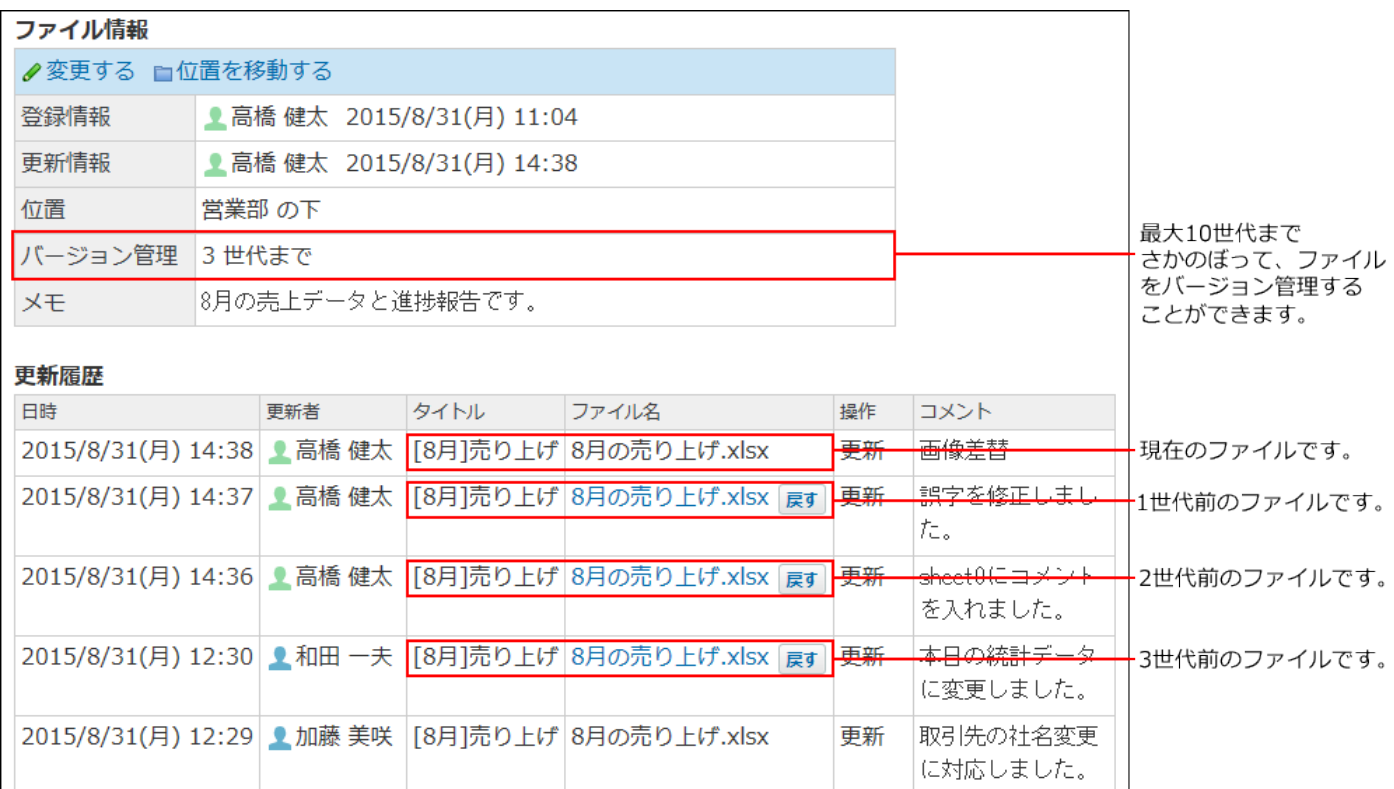

## バージョンを戻すには

バージョン管理に設定した世代までの過去のファイルは、最新のファイルとして戻すことができ ます。

たとえば、誤ったファイルで更新してしまった場合に、1つ前のファイルを最新のファイルに戻す といった操作が可能です。

世代を設定していない場合や、設定する世代を超えている場合など、ファイル管理に保持されて いない過去のファイルは、最新のファイルとして戻せません。

 **ファイル管理 をクリックします。 1.** 

## **バージョンを戻すファイルが配置されている フォルダ名 をクリックします。 2.**

- 3. バージョンを戻すファイルの タイトル をクリックします。
- **「更新履歴」セクションで、戻したい世代の「ファイル名」欄の 戻す をクリッ クします。 4.**

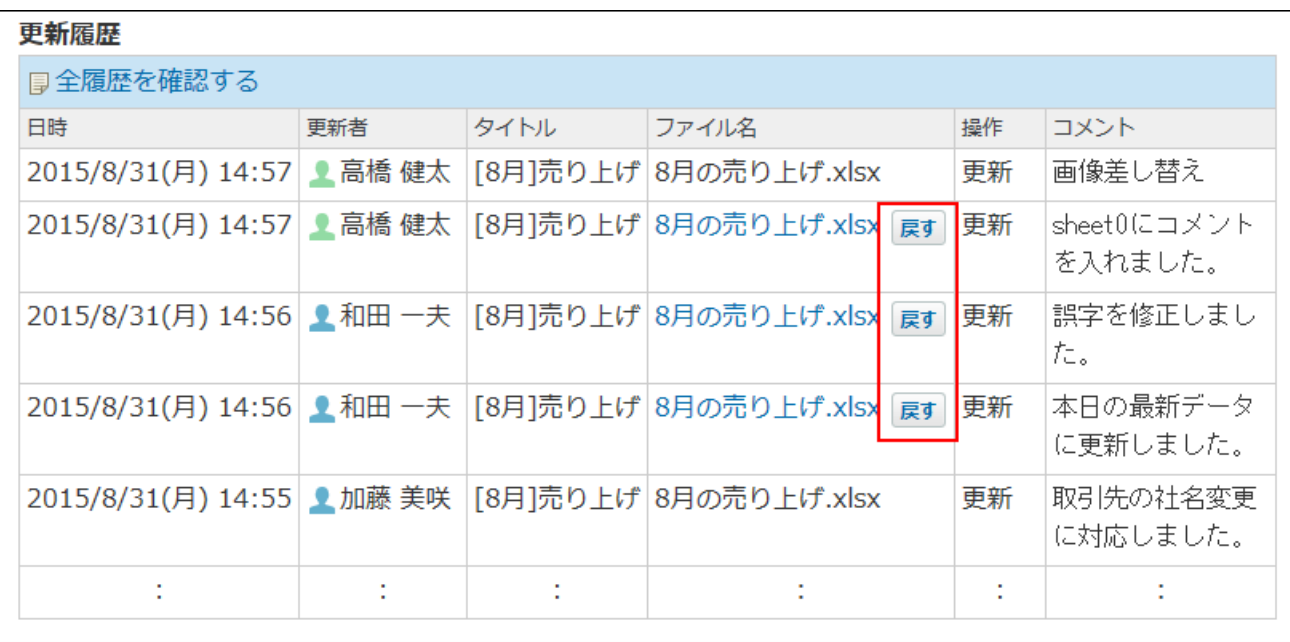

#### **戻すバージョンを確認します。 5.**

最新のバージョンとしてファイルが更新されると、「更新履歴」欄に「←日時版から復 活」と表示されます。

# **バージョンを戻す をクリックします。 6.**

戻したい世代のファイルが、最新ファイルとして戻っていることを確認します。

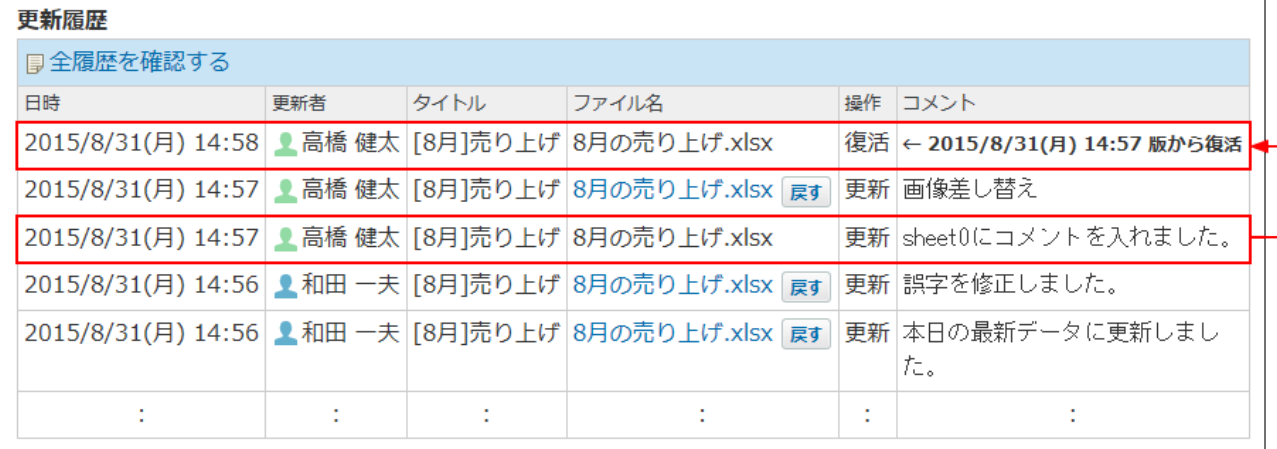

# <span id="page-899-0"></span>2.11.1.7. ファイル編集のロック解除

ロック機能は、ファイルの更新など作業中に、ほかのユーザーが編集できないよう、一時的に編 集権限をファイルの編集者のみに制限する機能です。

ほかのユーザーが作業中のファイルを表示すると、画面には「○○(編集中)」が表示されま す。

【ファイルの一覧画面例】

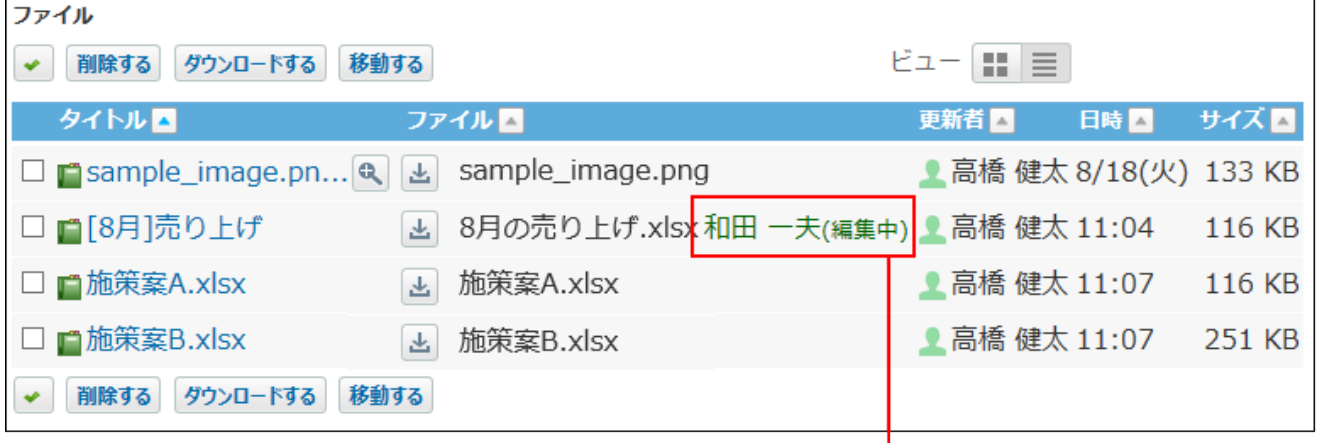

和田さんが編集中であることを表示します。

| ■[8月]売り上げ      |                                | ☞固定リンク | ★トップに出す |
|----------------|--------------------------------|--------|---------|
| ファイル本体         |                                |        |         |
| 編集中 ( 4 和田 一夫) | ■■ロック解除                        |        |         |
| ファイル           | 8月の売り上げ.xlsx                   |        |         |
| タイトル           | [8月]売り上げ                       |        |         |
| サイズ            | 118706 byte                    |        |         |
| ファイル情報         |                                |        |         |
| ✔変更する ■位置を移動する |                                |        |         |
| 双伸挂把           | ● 古棒 神士 /晋丵如\ ついち/0/21/日\11・04 |        |         |

ほかのユーザーはロックが解除されるまで、次の操作ができません。

- ファイル情報の変更 •
- ファイルの更新、移動、削除 •

ロックされたファイルは、ファイルの編集者とシステム管理者のみ解除できます。

<sup>【</sup>ファイルの詳細画面例】
## 編集中のユーザーの場合

編集者が操作する場合は、作業中のファイルの編集画面か詳細画面でロックを解除します。

- **ファイル管理 をクリックします。 1.**
- **ロックされたファイルが配置されている フォルダ名 をクリックします。 2.**
- **3. ロックされたファイルの タイトル をクリックします。** 
	- 編集画面で解除する場合 •

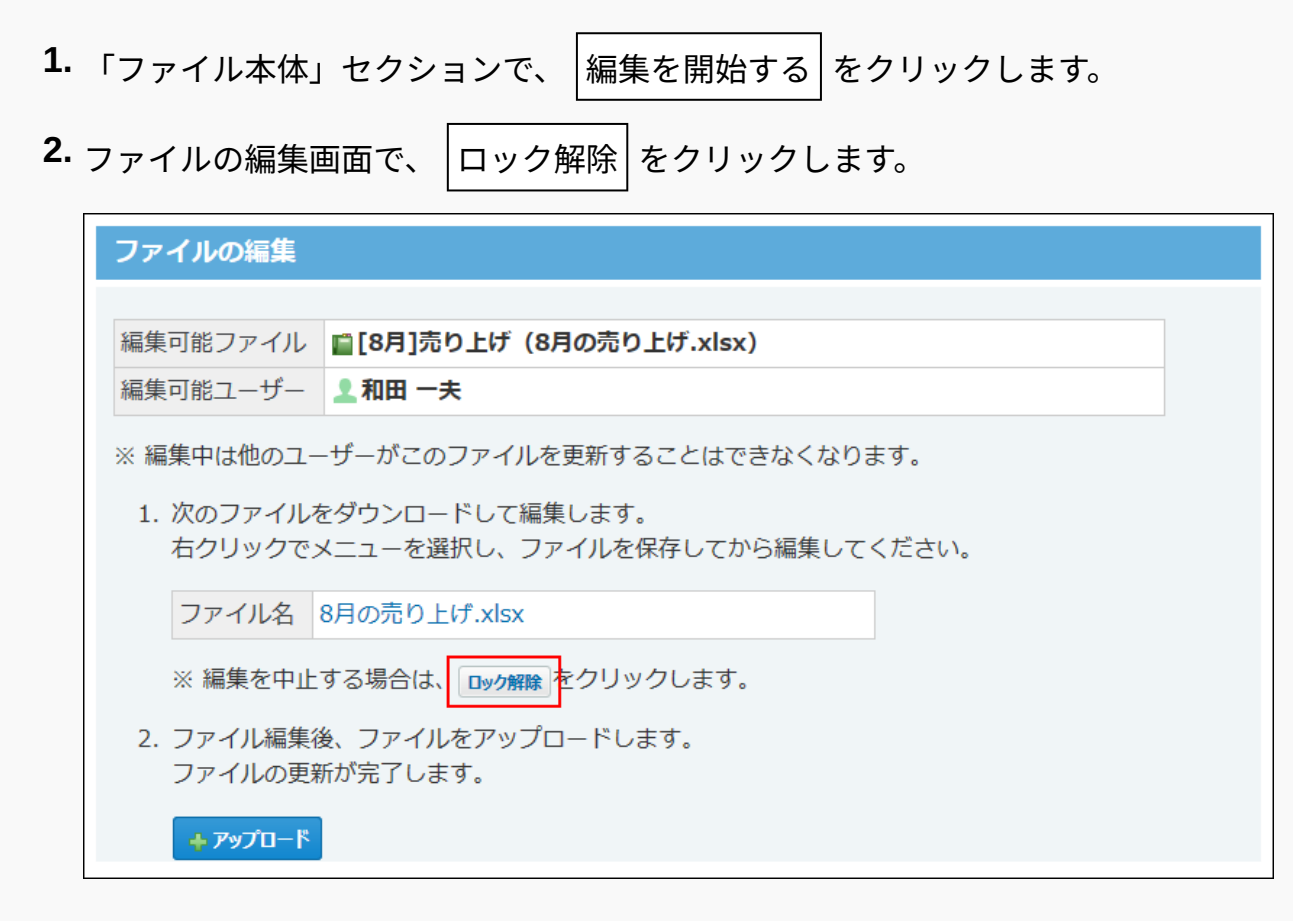

#### • 詳細画面で解除する場合

ファイルの編集を完了せずに、途中でほかの画面に移動した場合は詳細画面から ロックを解除します。 **1.** 「ファイル本体」セクションで、 ロック解除 をクリックします。

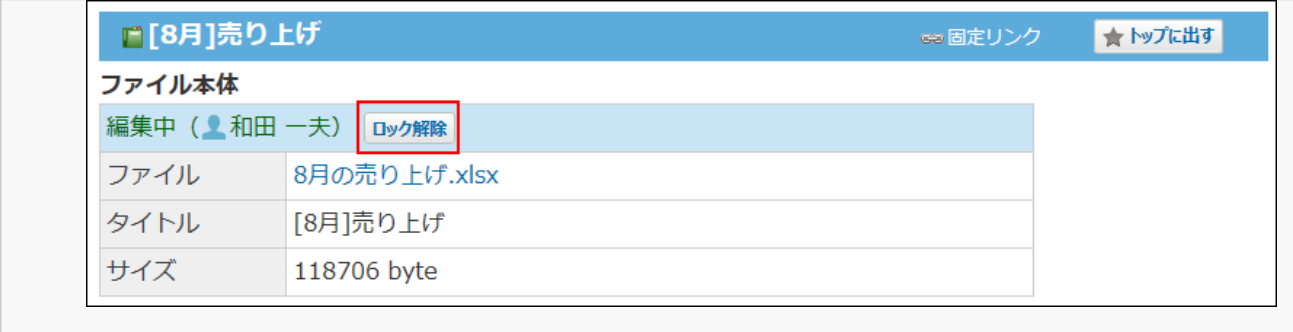

# システム管理者の場合

編集者が不在のときなど、システム管理者が操作する場合は、ファイルの詳細画面でロックを解 除します。

- **ファイル管理 をクリックします。 1.**
- **ロックを解除するファイルが配置されている フォルダ名をクリックします。 2.**
- **3. ロックを解除するファイルの タイトル をクリックします。**
- **「ファイル本体」セクションで、 ロック解除 をクリックします。 4.**

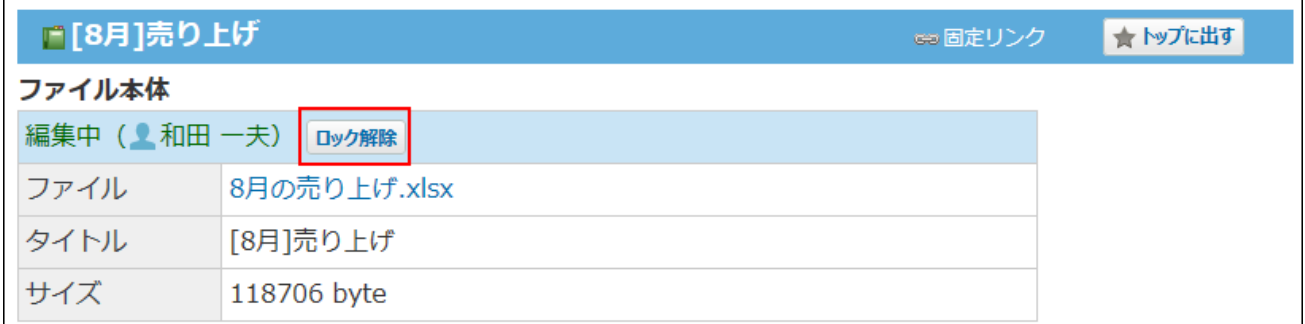

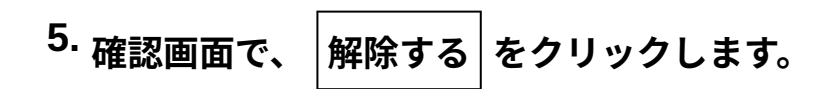

## <span id="page-902-0"></span>2.11.1.8. ファイル情報の変更

タイトルやメモ、バージョン管理する世代などのファイル情報を変更する手順を説明します。 アクセス権の設定によって、ファイルの変更が許可されているユーザーのみ操作可能です。 更新通知が設定されている場合、ファイル情報を変更すると、更新情報が通知されます。 ロックされているファイルでは、ファイル情報を変更できません。 ロックの解除は、編集中のユーザー、もしくはシステム管理者に依頼してください。

- **ファイル管理 をクリックします。 1.**
- **ファイル情報を変更するファイルが配置されている フォルダ名 をクリックし 2. ます。**
- **3. ファイル情報を変更するファイルの タイトル をクリックします。**
- **「ファイル情報」セクションで、 変更する をクリックします。 4.**
- **必要な項目を設定し、 変更する をクリックします。 5. 必要な項目を設定し、**

**ファイル情報の変更の設定項目**

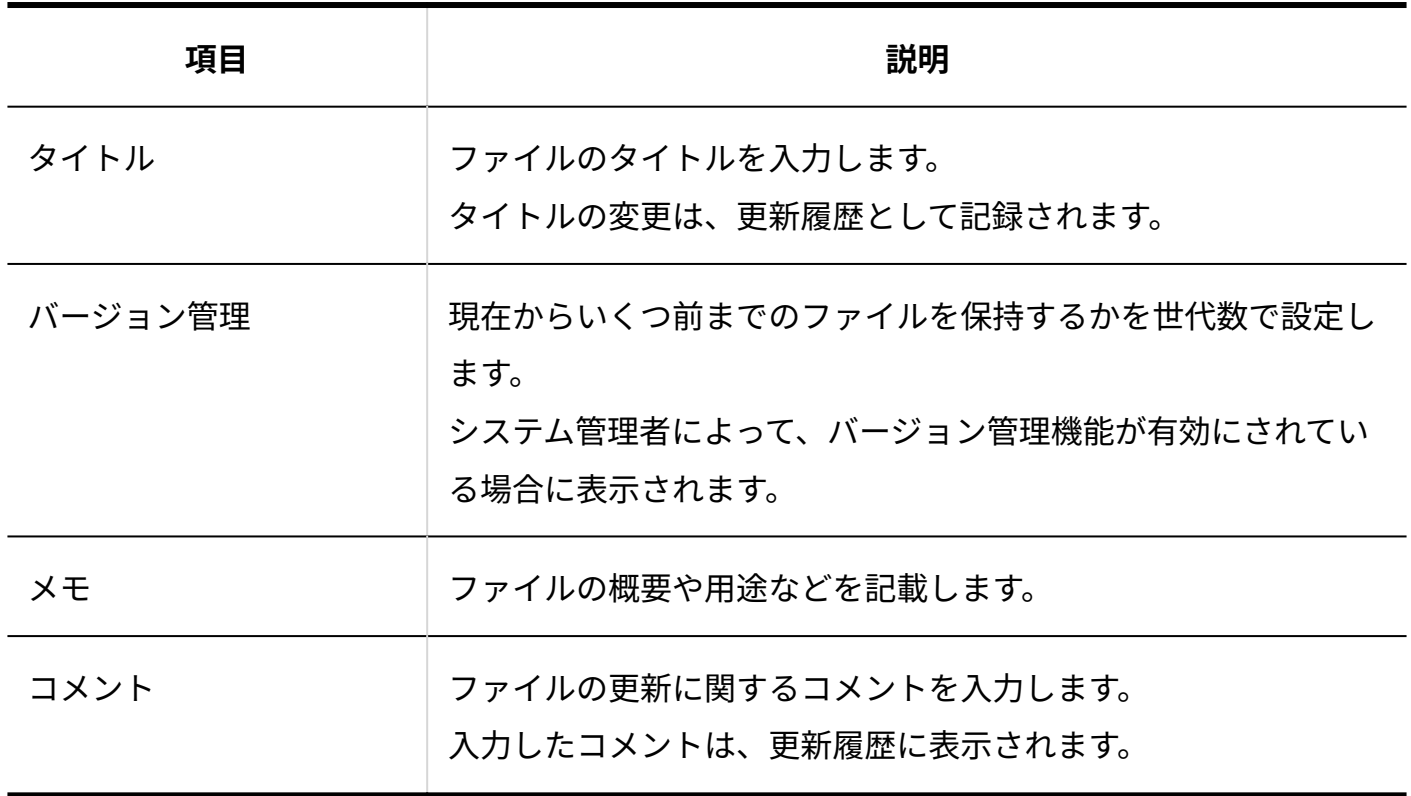

## 2.11.1.9. ファイルの移動

ファイルを別のフォルダに移動する手順を説明します。

ユーザーが編集したファイルを最新のファイルとして更新する手順を説明します。

アクセス権の設定によって、ファイルの変更・更新・削除が許可されているユーザーは操作可能 です。閲覧のみ許可されているユーザーは操作できません。

更新通知が設定されている場合、ファイルを移動すると、更新情報が通知されます。

ロックされているファイルでは、ファイルを移動できません。 ロックの解除は、編集中のユーザー、もしくはシステム管理者に依頼してください。

### 1つずつ移動する

ファイルの詳細画面から操作する手順を説明します。

- **ファイル管理 をクリックします。 1.**
- **移動するファイルが配置されている フォルダ名 をクリックします。 2.**
- 3. 移動するファイルの タイトル をクリックします。
- **「ファイル情報」セクションで、 位置を移動する をクリックします。 4.**

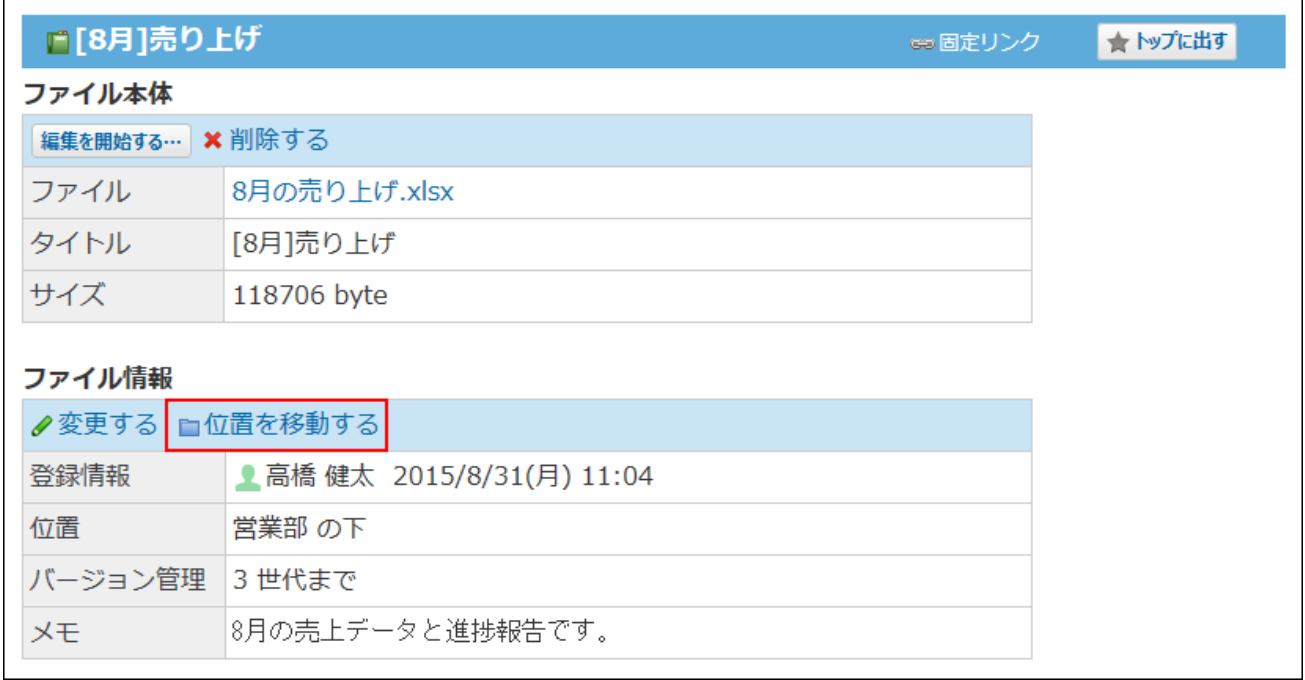

**「移動後の親フォルダ」セクションで、移動先の フォルダ名 をクリックしま 5. す。** 

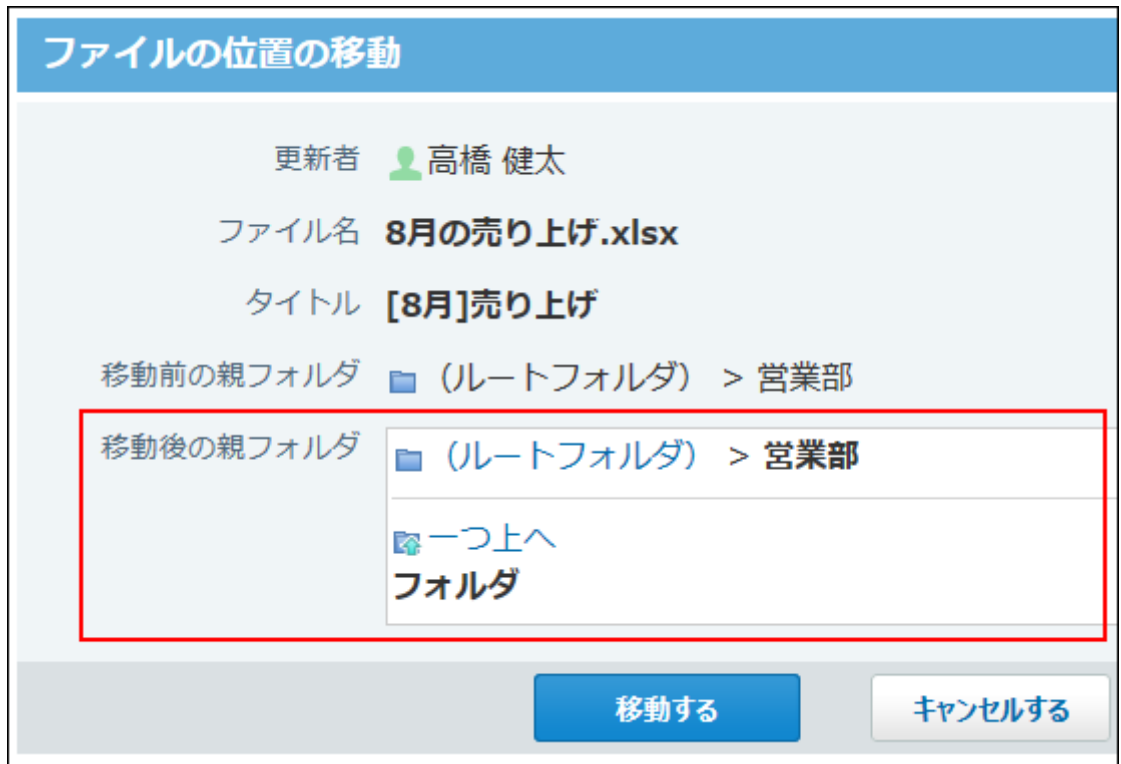

**設定した内容を確認し、 移動する をクリックします。 6.** 

### まとめて移動する

ファイルの一覧画面から操作する手順を説明します。

フォルダ内で選択するファイルを、まとめて別のフォルダに移動します。

移動先のフォルダ内に、移動するファイルと同じタイトルのファイルがあると、エラーが表示さ れ操作できません。

タイトルが重複しないように、移動するファイル、または移動先のフォルダ内のファイルのファ イル情報を変更してください。

詳細は、[ファイル情報の変更\(903ページ\)](#page-902-0)を参照してください。

### **ファイル管理 をクリックします。 1.**

**移動するファイルが配置されている フォルダ名 をクリックします。 2.** 

**移動するファイルを選択し、 移動する をクリックします。 3.** 

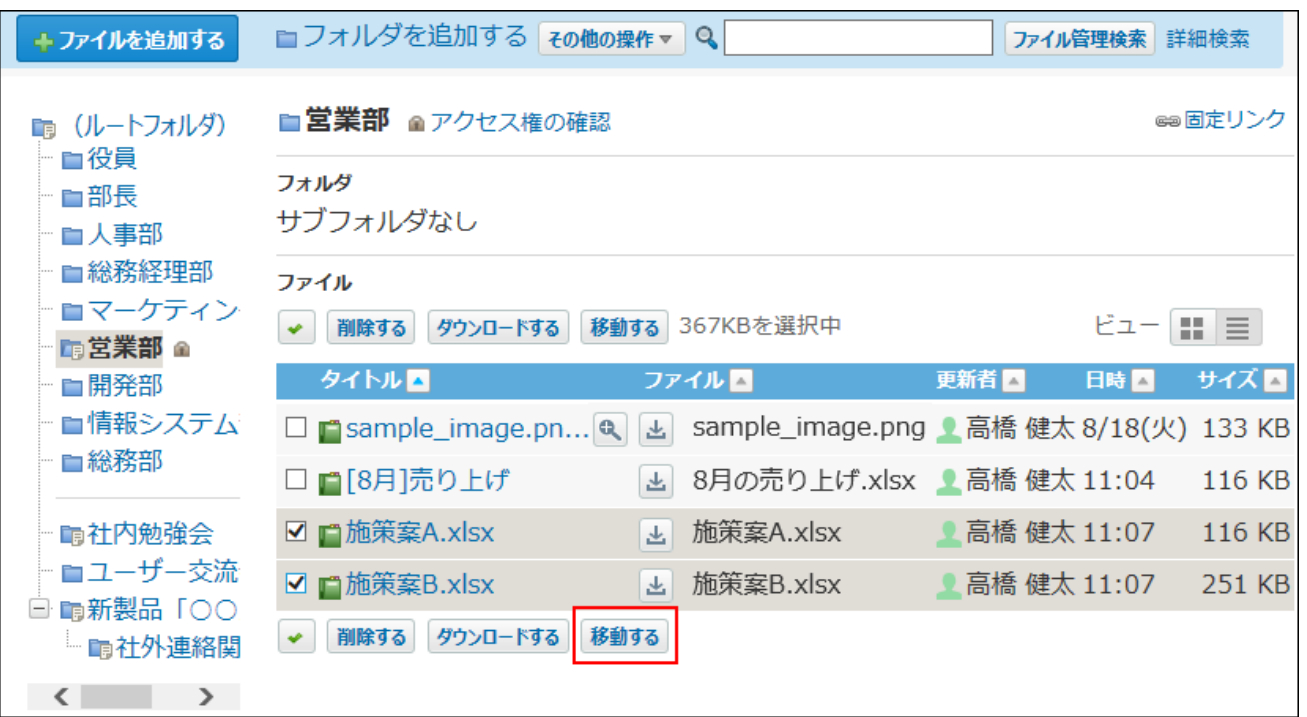

**「移動後の親フォルダ」セクションで、移動先の フォルダ名 をクリックしま 4. す。** 

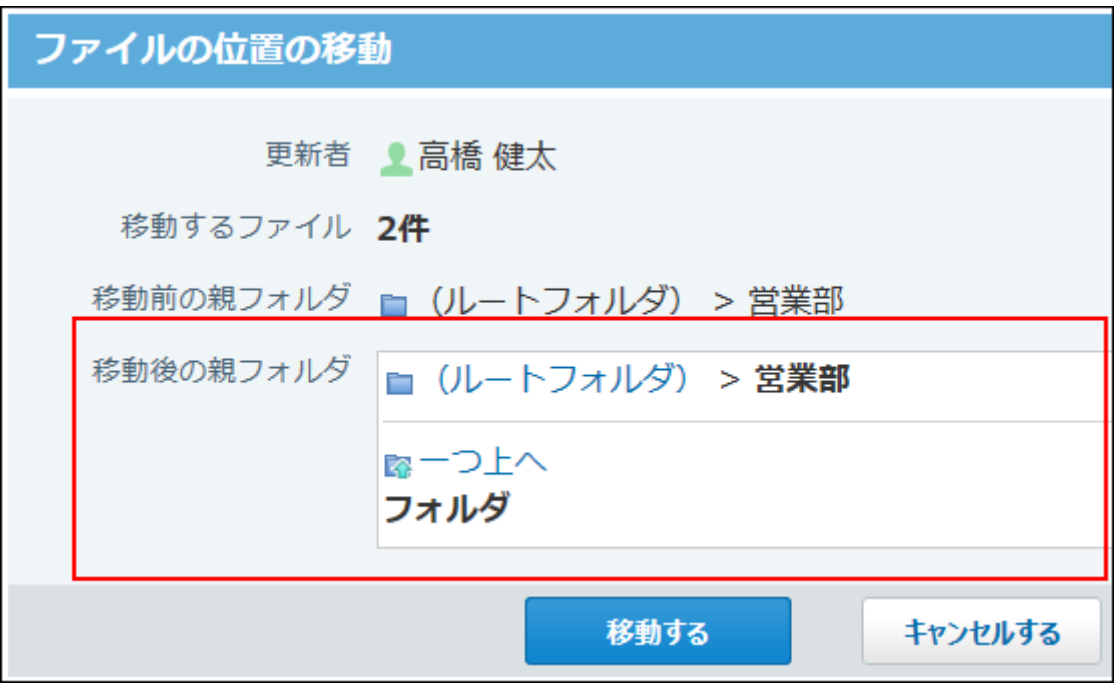

**設定した内容を確認し、 移動する をクリックします。 5. 設定した内容を確認し、** 

## 2.11.1.10. ファイルの削除

ファイルを削除する手順を説明します。

アクセス権の設定によって、ファイルの変更・更新・削除が許可されているユーザーは操作可能 です。閲覧のみ許可されているユーザーは操作できません。

更新通知を設定していても、ファイルを削除する場合、更新情報は通知されません。

ロックされているファイルでは、ファイルを削除できません。

ロックの解除は、編集中のユーザー、もしくはシステム管理者に依頼してください。

#### **注意**

• システム管理者が設定している、ファイルを復旧できる期間を過ぎてしまうと、削除した ファイルは元に戻せません。

ファイルを削除する前に、バックアップとしてファイルをダウンロードしておくことを推 奨します。

詳細は[、ファイルのダウンロード\(878ページ\)](#page-877-0)を参照してください。

#### **補足**

• フォルダを削除したい場合は[、フォルダを削除する\(921ページ\)](#page-920-0)方法を参照してください。

## 1件ずつ削除する

サイボウズ Office ユーザーマニュアル タイピング しょうしょう しょうしょう しょうしょう りゅうしょう

ファイルの詳細画面から操作する手順を説明します。

- **ファイル管理 をクリックします。 1.**
- **削除するファイルが配置されている フォルダ名 をクリックします。 2.**
- 3. 削除するファイルの タイトル をクリックします。
- **「ファイル本体」セクションで、 削除する をクリックします。 4.**

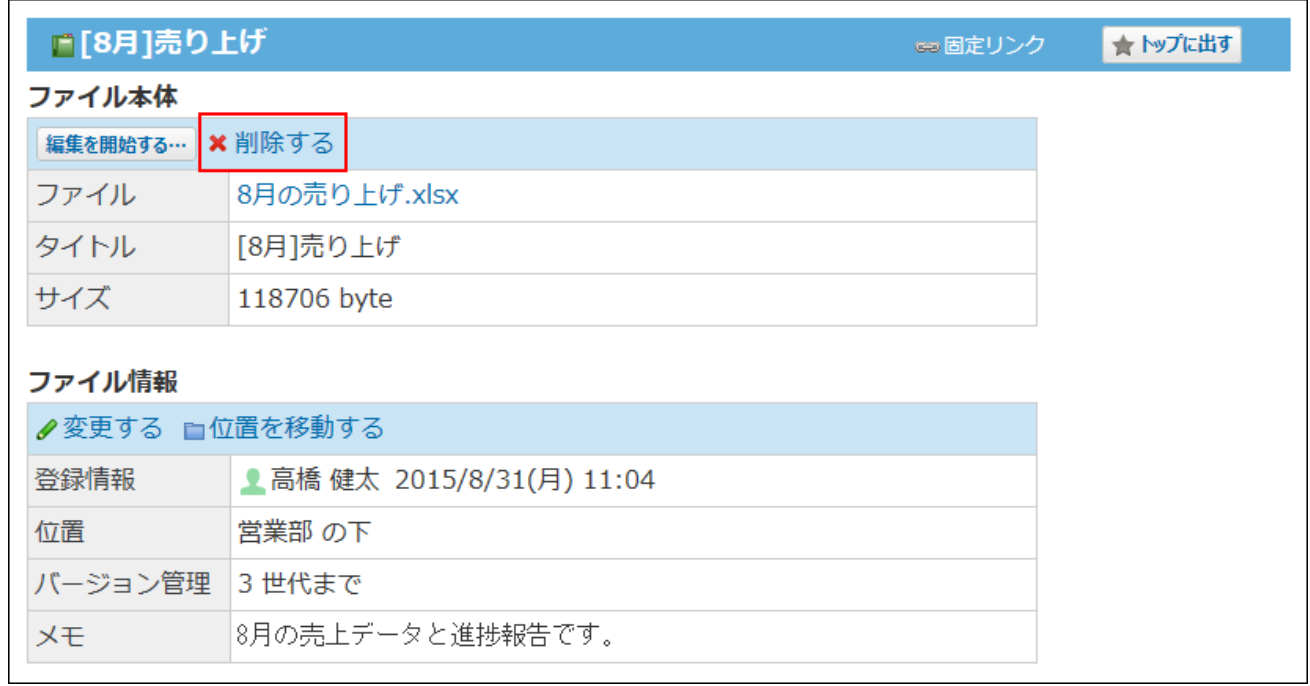

**確認画面で、 削除する をクリックします。 5.** 

## 選択する対象を削除する

ファイルの一覧画面から操作する手順を説明します。 フォルダ内で選択するファイルを、まとめて削除します。

- **ファイル管理 をクリックします。 1.**
- **まとめて削除するファイルが配置されている フォルダ名 をクリックします。 2.**
- **削除するファイルを選択し、 削除する をクリックします。 3.**

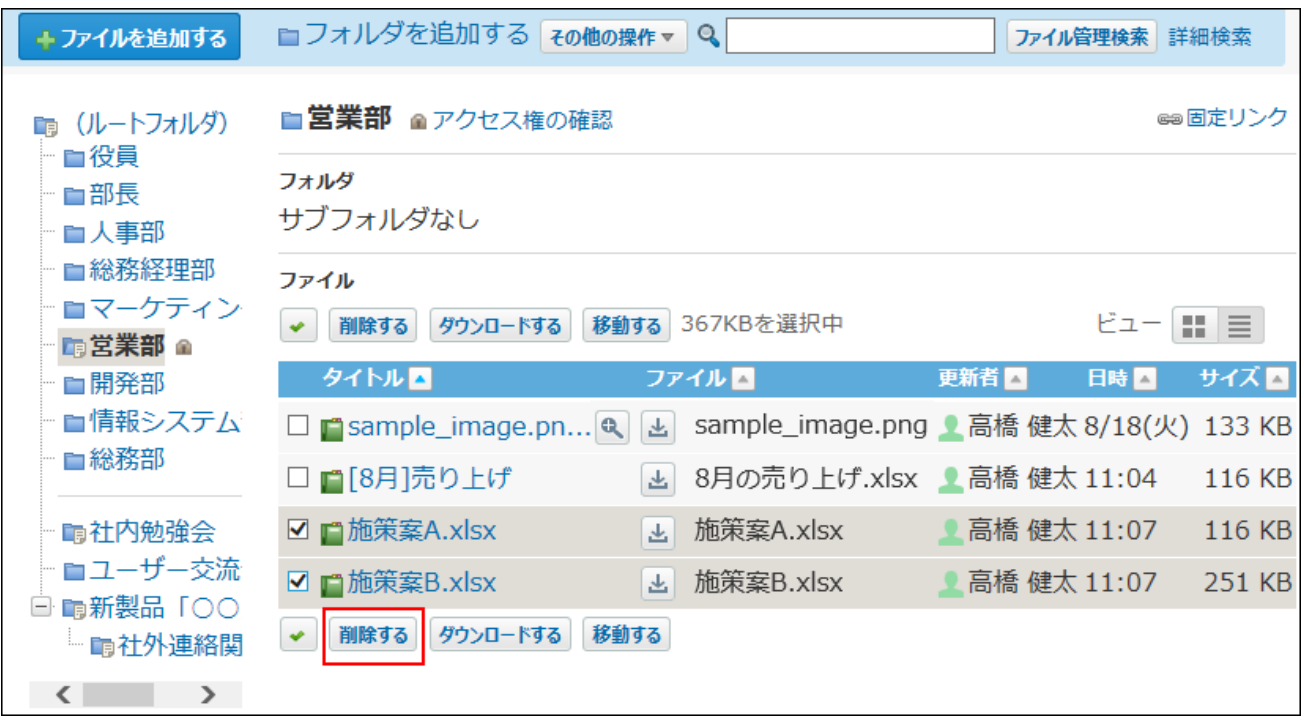

**確認画面で、 一括削除する をクリックします。 4.** 

# 2.11.1.11. 削除したファイルの復旧

削除したファイルを削除前の状態に復旧する手順を説明します。

アクセス権の設定によって、ファイルの変更・更新・削除が許可されているユーザーは操作可能 です。閲覧のみ許可されているユーザーは操作できません。

更新通知を設定していても、ファイルを復旧する場合、更新情報は通知されません。

#### **復旧できるファイル**

次のファイルを復旧できます。

削除から24時間以内のファイル • システム管理者の設定にかかわらず、自動的にシステム側で保存されています。 削除から24時間が経過すると、システム側から完全に削除されます。

システム側で一時保存する期間を延ばす場合は、「削除ファイルの保存期間」の設定をシス テム管理者に依頼してください。

• 削除ファイルの保存期間内のファイル

システム管理者が保存期間を設定し、かつ、保存期間内のファイルを復旧できます。

削除ファイルの保存期間とは、ファイル管理から削除したファイルをシステム側で一時保存 する期間を指します。

具体的な期間はシステム管理者に確認してください。

保存期間が経過すると、システム側から完全に削除されます。 詳細は[、削除ファイルの保存期間の設定](https://jp.cybozu.help/o/ja/admin/app/cb/retention.html)を参照してください。

- **ファイル管理 をクリックします。 1.**
- 2. 復旧するファイルが配置されていた フォルダ名 をクリックします。

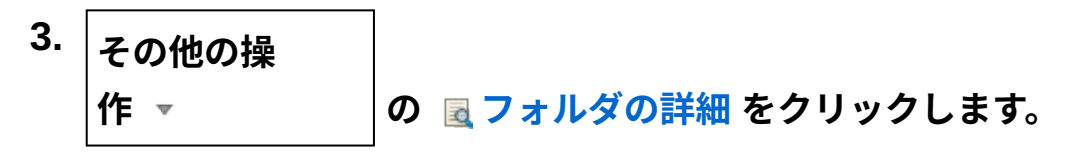

**「ファイル本体」セクションで、復旧したいファイルの「フォルダ/ファイル」 4. 欄の 復旧 をクリックします。** 

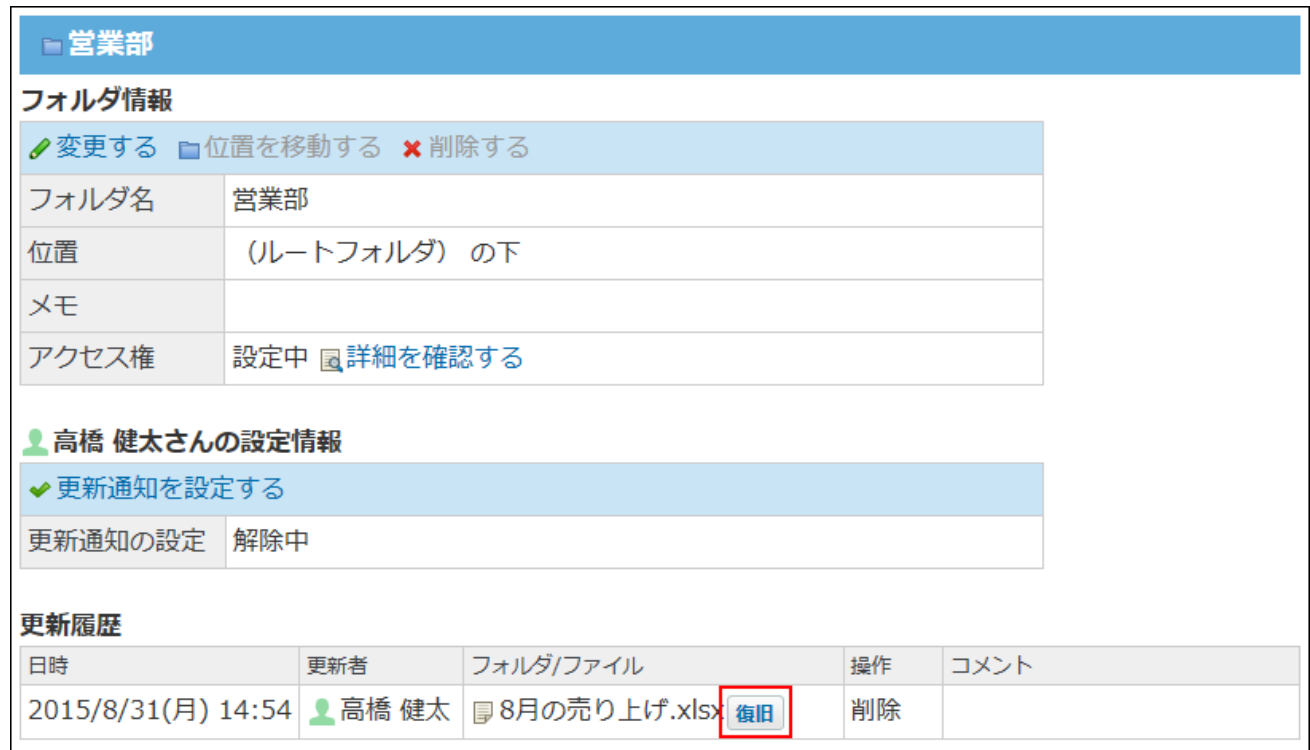

**確認画面で、 復旧する をクリックします。 5.** 

## 2.11.2. 便利な機能

ファイル管理には、基本の操作のほかに、ほかのアプリケーションに添付されたファイルを公開 する機能などがあります。

ここでは、ファイル管理を使用する場合に知っていると便利な機能について説明します。

### **関連ページ**

- <u>[フォルダの設定\(916ページ\)](#page-915-0)</u>
- <u>[フォルダの更新通知\(925ページ\)](#page-924-0)</u>

# 2.11.2.1. よく利用するファイルとして表示

ファイルを、トップページの最新情報パーツに表示する手順を説明します。 たとえば、更新頻度が高いファイルを常にトップページに表示すると、毎回ファイルを探す手間 が省け、目的のファイルへのアクセスが容易になります。

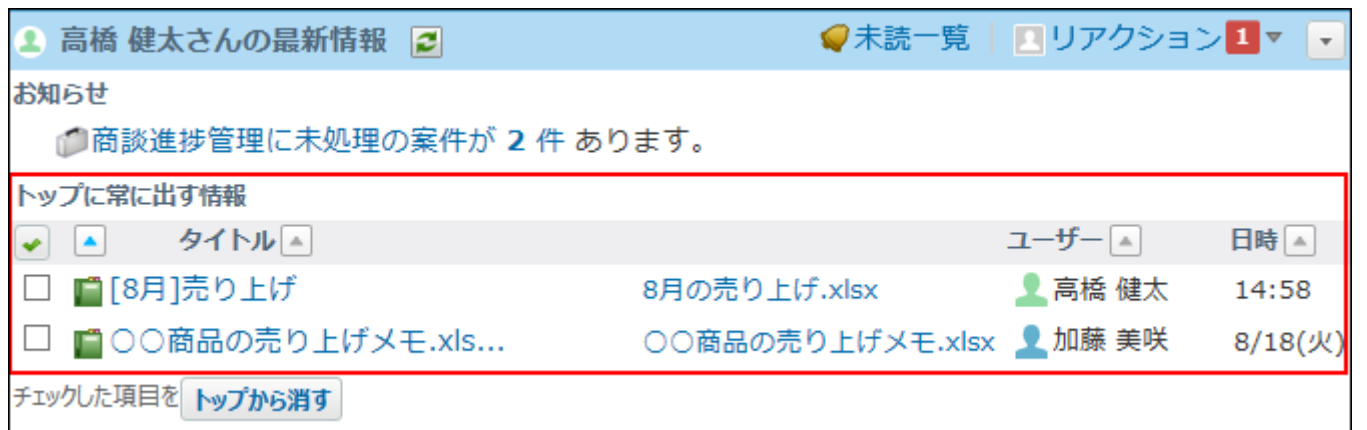

- **ファイル管理 をクリックします。 1.**
- **トップページに表示するファイルが配置されている フォルダ名 をクリックし 2. ます。**
- **ファイルの詳細画面で、 トップに出す をクリックします。 3.**  <sup>4.</sup> トップページから表示を削除する場合は、 ★ トップから消す <sup>|</sup>をクリックしま **す。**

# 2.11.2.2. ファイル管理の検索

キーワードや条件を指定し、ファイルまたはフォルダを検索します。

ヘッダー、トップページの「製品内検索」パーツを利用しても、ファイルまたはフォルダを検索 できます。

ここでは、ファイル管理の画面から検索する方法を説明します。

## ファイル管理の検索対象

ファイルまたはフォルダの検索は、表示しているフォルダに関係なく、すべてのフォルダおよび ファイルから検索します。検索対象のフォルダを絞り込む場合は、詳細検索を利用することを推 奨します。

フォルダとファイルの各検索対象は次のとおりです。

### **フォルダの検索対象:** •

- フォルダ名
- メモ ◦
- **ファイルの検索対象:**
	- ファイル名
	- タイトル ◦
	- メモ ◦
	- 作成者 ◦
	- 最終更新者 ◦

## 検索結果画面でできる操作

検索結果画面でできる操作について説明します。

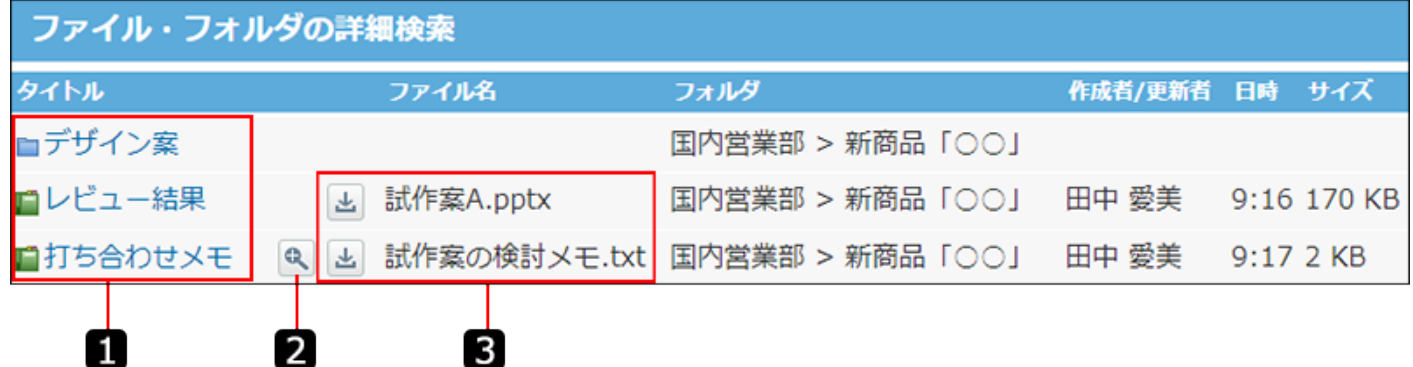

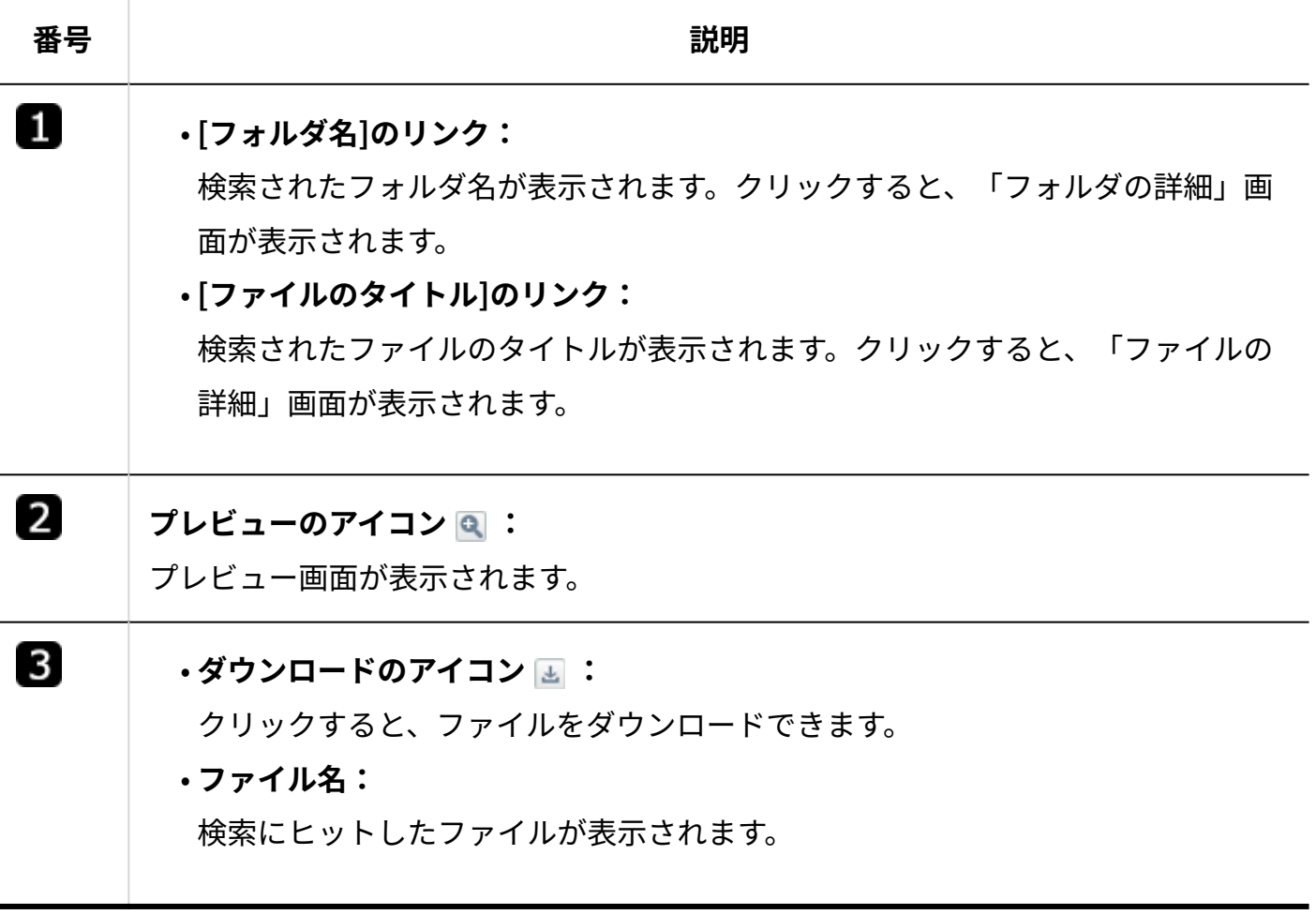

## 簡易検索で検索する

ファイルの一覧画面の右上の検索ボックスを利用します。 表示しているフォルダに関係なく、すべてのフォルダから検索します。

### **ファイル管理 をクリックします。 1.**

**検索ボックスにキーワードを入力し、 ファイル管理検索 をクリックします。 2.** 

AND検索する場合は、文字列と文字列の間に半角または全角のスペースを入力します。

**検索結果で、目的のフォルダまたはファイルをクリックし詳細を確認します。 3.**  フォルダの検索結果は、フォルダの一覧と同じ順番で表示されます。 ファイルの検索結果は、フォルダごとにファイルのタイトルの昇順で表示されます。

## 詳細検索で検索する

検索キーワードだけでなく、検索するフォルダを設定し、検索対象を絞り込んでから検索しま す。

- **ファイル管理 をクリックします。 1.**
- **ファイル管理検索 横の 詳細検索 をクリックします。 2.**
- **必要な検索条件を設定し、 検索する をクリックします。 3.**

**ファイル管理の詳細検索の検索条件**

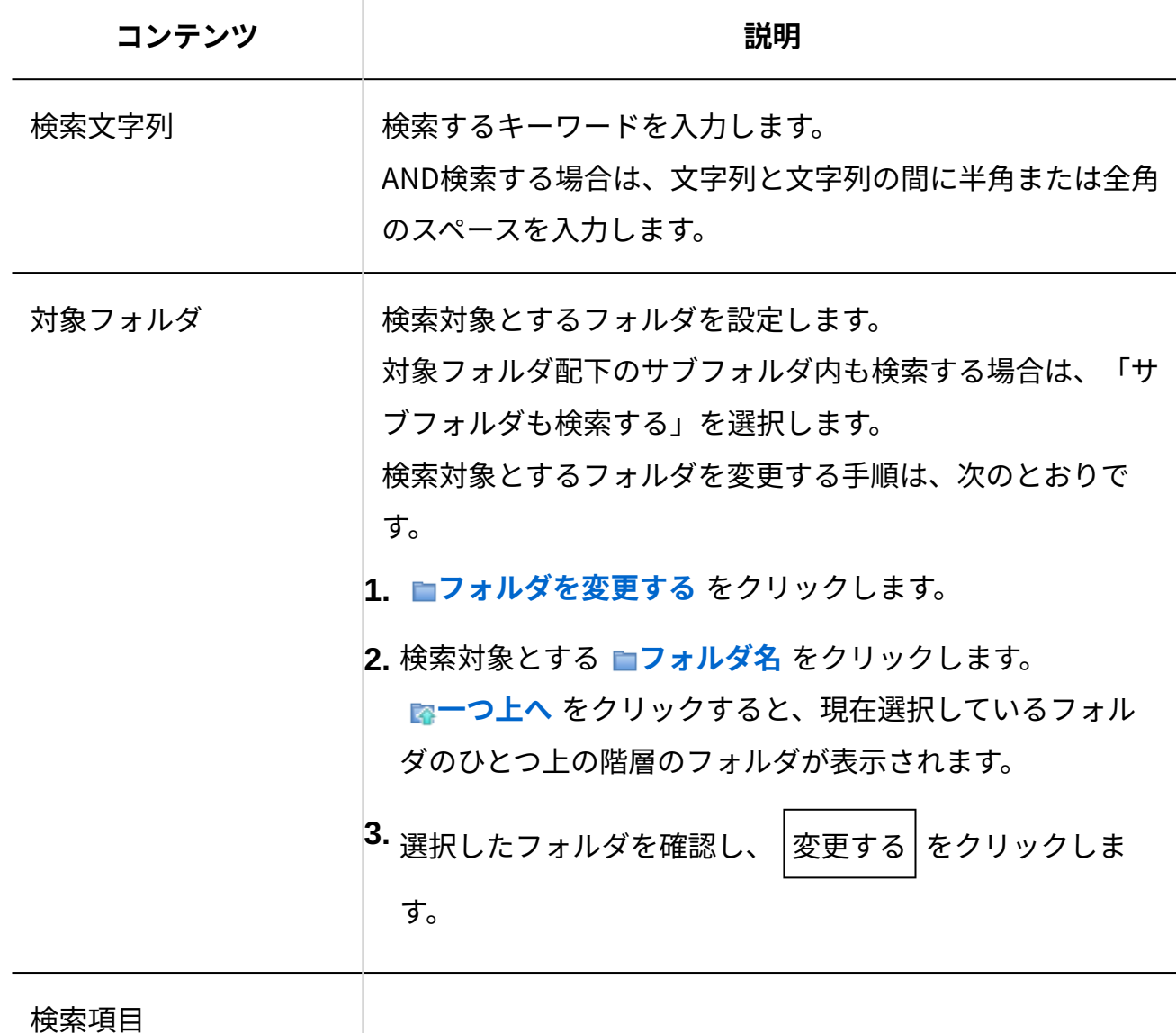

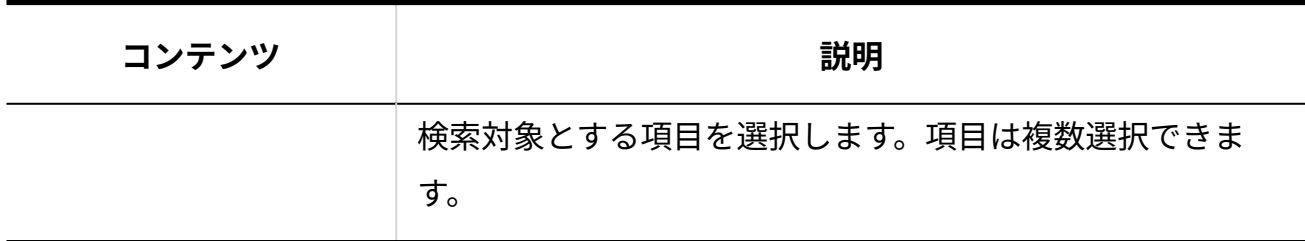

### **検索結果で、目的のフォルダまたはファイルをクリックし詳細を確認します。 4.**

フォルダの検索結果は、フォルダの一覧と同じ順番で表示されます。 ファイルの検索結果は、フォルダごとにファイルのタイトルの昇順で表示されます。

# <span id="page-915-0"></span>2.11.2.3. フォルダの設定

ファイルを分類するフォルダを設定します。 フォルダは階層表示に対応しています。

## フォルダ構成

ファイル管理のフォルダ構成は、次のとおりです。

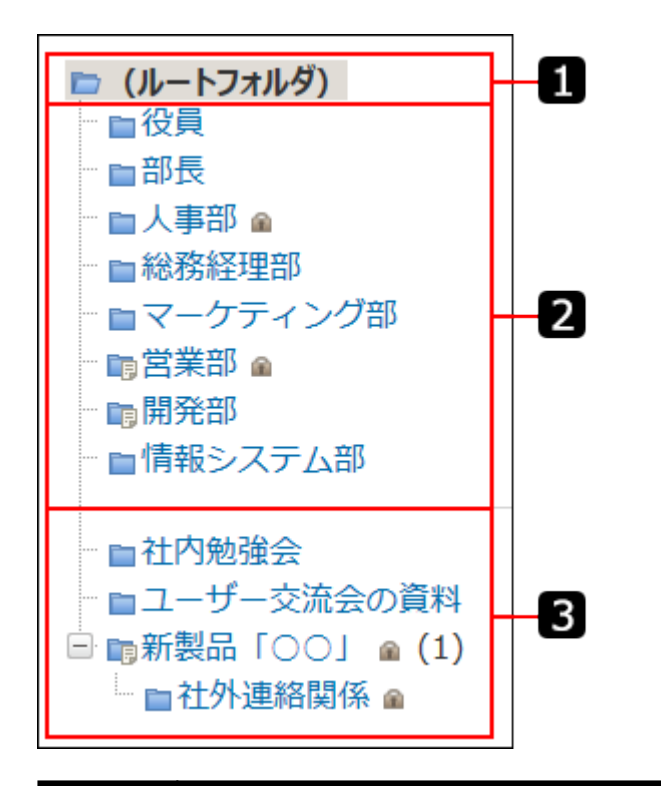

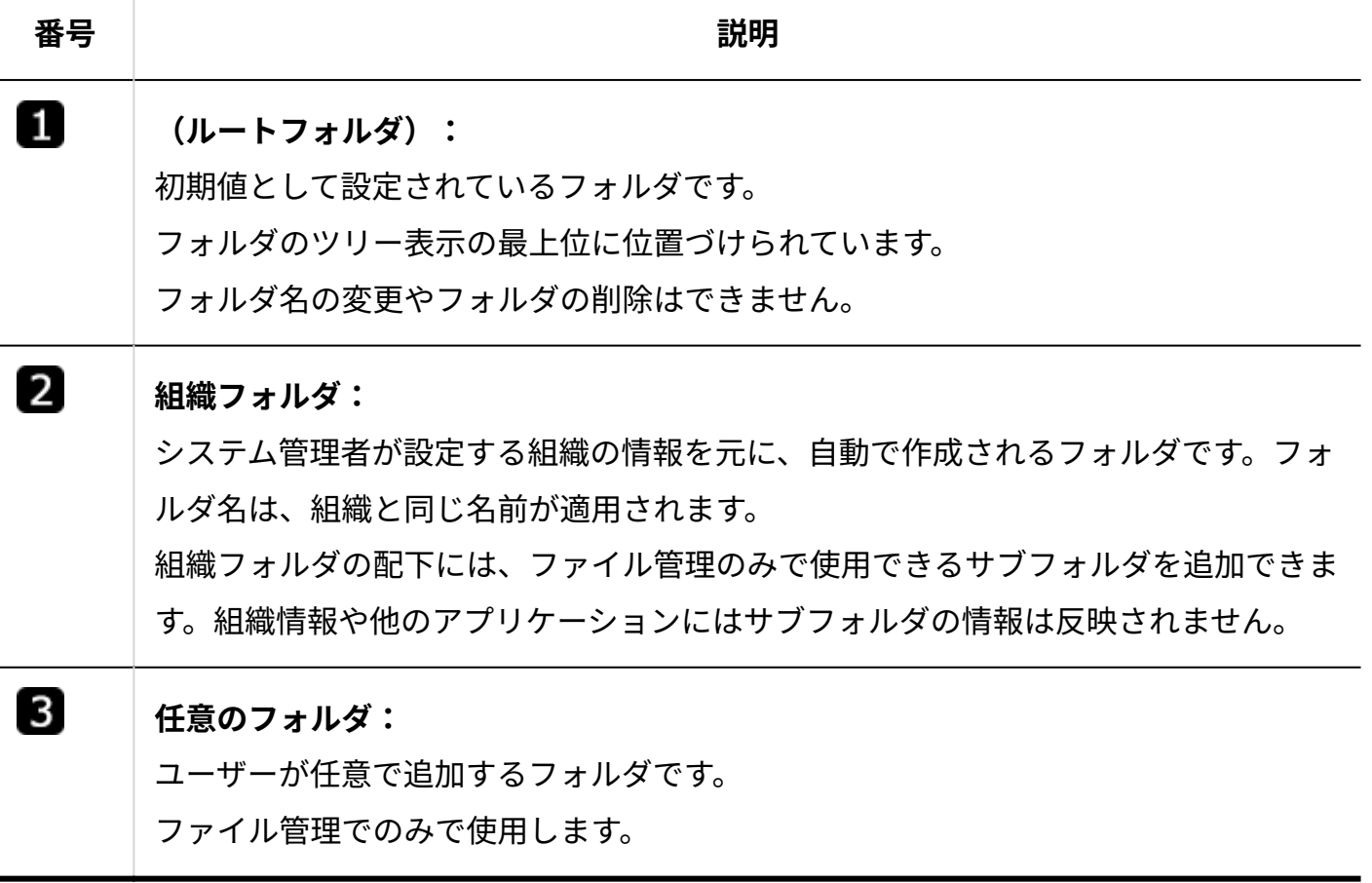

# フォルダを追加する

ユーザーがフォルダを追加する手順を説明します。

#### **注意**

• システム管理者によって、ルートフォルダに対するアクセス権が「閲覧のみ」に設定され ているユーザーは、ルートフォルダの直下に、ファイルを追加できないだけではなく、 フォルダを作成することもできません。 フォルダを追加できない場合は、権限のあるユーザーに作成を依頼するか、システム管理

者に権限を付与するよう依頼してください。

### **ファイル管理 をクリックします。 1.**

### **追加先の フォルダ をクリックします。 2.**

**フォルダを追加する をクリックします。 3.** 

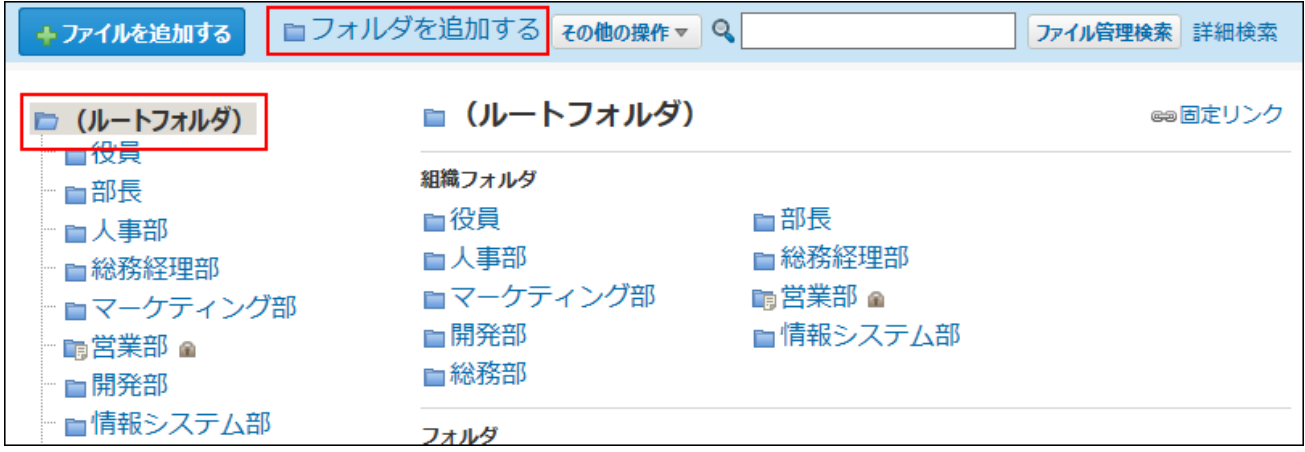

**フォルダ名とメモを入力し、 追加する をクリックします。 4.** 

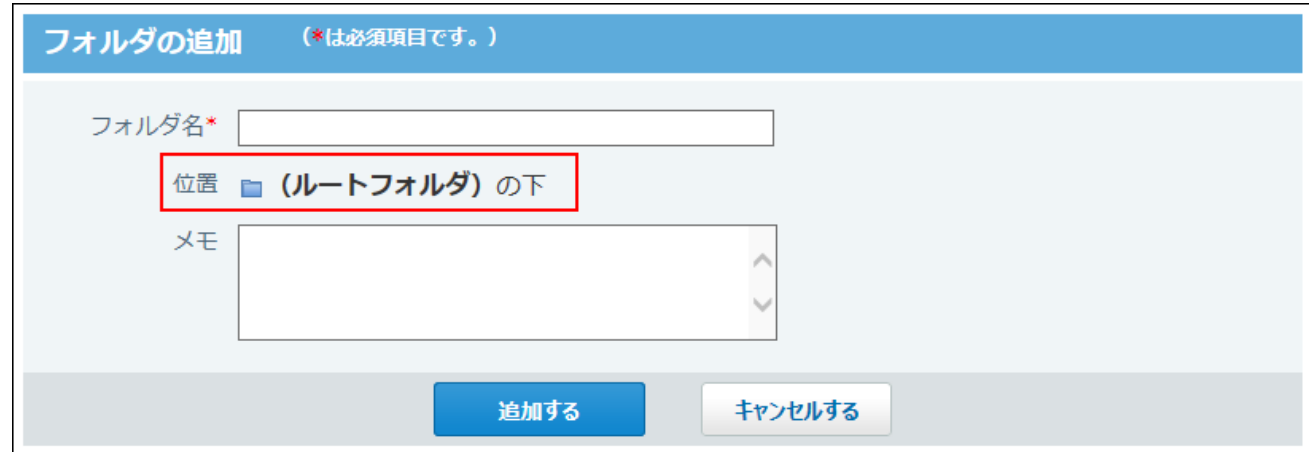

□ (ルートフォルダ) " 一役員 □部長 - ■人事部 ⋒ - ■総務経理部 - ■マーケティング部 … 丽営業部 ⋒ ■開発部 - ■情報システム部 - ■社内勉強会 - ■ユーザー交流会の資料 □ ■新製品「○○」 ● (1) ■ ■ 社外連絡関係 ▲

追加したフォルダは、追加先のフォルダのサブフォルダとして最後に表示されます。

### **フォルダの表示順について**

ユーザーが作成しているフォルダやサブフォルダのみ表示順を変更できます。

ルートフォルダや組織フォルダでは表示順を変更できません。

表示順を変更するフォルダの親フォルダを選択し、 その他の操 作 ▼ | の <del>10 フォルダを順番変更</del>

**する** をクリックします。

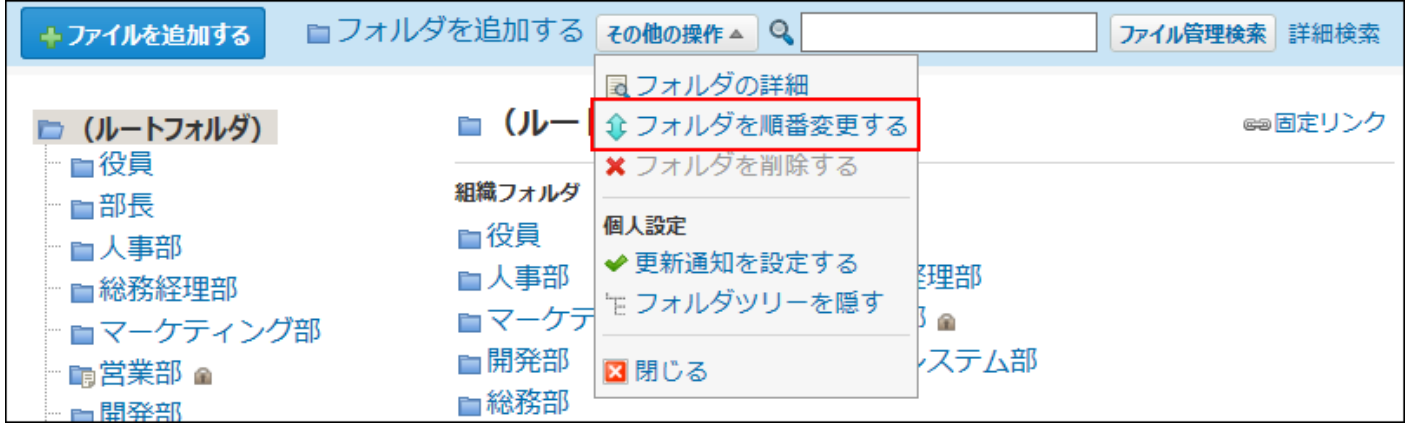

### フォルダを変更する

フォルダ情報を変更する手順を説明します。

- **ファイル管理 をクリックします。 1.**
- **フォルダ情報を変更する フォルダ をクリックします。 2.**
- **その他の操 作 ▼ の 回フォルダの詳細 をクリックします。 3.**
- **「フォルダ情報」セクションで、 変更する をクリックします。 4.**
- **フォルダ名やメモを入力し、 変更する をクリックします。 5.**

変更できるフォルダ情報は、フォルダの種類によって異なります。

- (ルートフォルダ): メモのみ変更できます。
- •組織フォルダ: メモのみ変更できます。
- 任意のフォルダ: フォルダ名とメモを変更できます。

## フォルダを移動する

フォルダの位置を移動する手順を説明します。 フォルダを移動すると、フォルダ内のファイルもあわせて移動されます。 組織フォルダやアクセス権が設定されているフォルダでは操作できません。 ただし、組織フォルダのサブフォルダは移動できます。

### **ファイル管理 をクリックします。 1.**

### **位置を移動する フォルダ をクリックします。 2.**

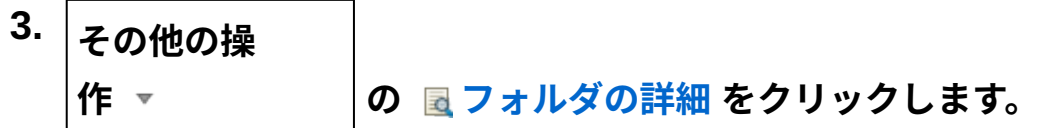

- 4. 「フォルダ情報」セクションで、 ■位置を移動する をクリックします。
- **「移動後の親フォルダ」セクションで、移動先の フォルダ名 をクリックしま 5. す。**

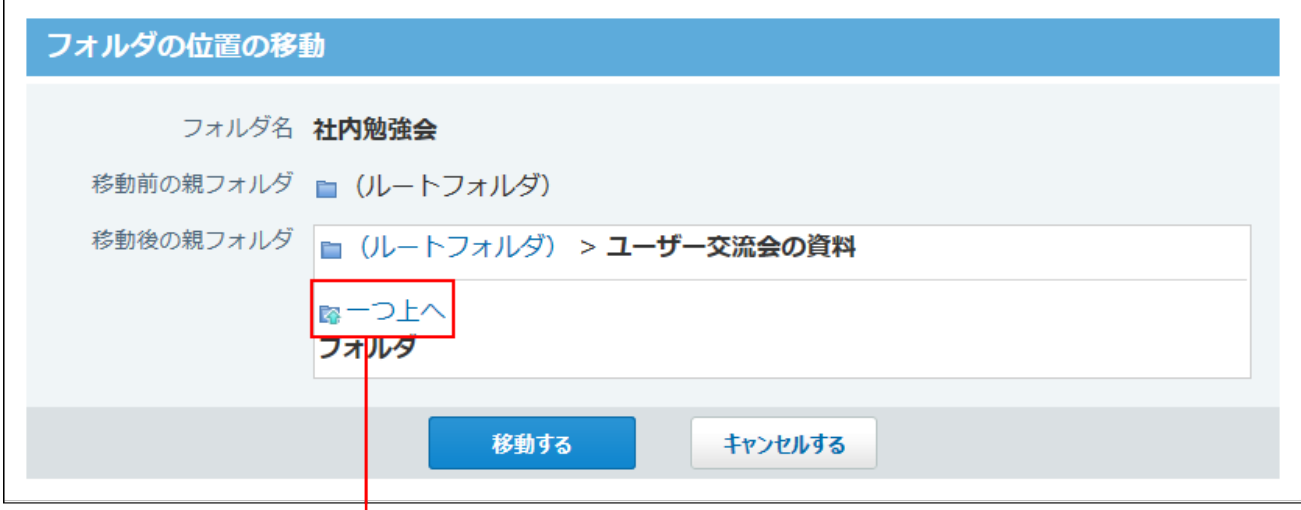

現在位置から1つ上の階層のフォルダが表示されます。

<span id="page-920-0"></span>**設定した内容を確認し、 移動する をクリックします。 6.** 

## フォルダを削除する

フォルダは、1つずつ削除します。削除したフォルダは元に戻せません。

#### **■ 削除できないフォルダ**

次のフォルダは削除できません。

- ルートフォルダ •
- 組織フォルダ •

ただし、組織フォルダのサブフォルダは、ユーザーが任意で作成しているフォルダであるた め削除できます。

- ファイルやサブフォルダが追加されているフォルダ 誤って重要なファイルを削除するトラブルを防ぐため削除できません。 フォルダ内の全ファイルと全サブフォルダを、ほかのフォルダに移動するか、または削除す ると、フォルダを削除できます。
- アクセス権が設定されているフォルダ

**■ ファイルの一覧画面から削除する場合** 

- **ファイル管理 をクリックします。 1.**
- **削除する フォルダ をクリックします。 2.**

**その他の操 作 ▼ イン ◇ × フォルダを削除する をクリックします。 3.** 

リンクが表示されない場合は、削除できないフォルダに該当しないかどうか確認してくだ さい。

**確認画面で、 削除する をクリックします。 4.** 

**■ フォルダの詳細画面から削除する場合** 

- **ファイル管理 をクリックします。 1.**
- **削除する フォルダ をクリックします。 2.**
- **その他の操 作 ▼ の 回フォルダの詳細 をクリックします。 3.**
- **「フォルダ情報」セクションで、 削除する をクリックします。 4.**

リンクが表示されない場合は、削除できないフォルダに該当しないかどうか確認してくだ さい。

**確認画面で、 削除する をクリックします。 5.** 

#### **補足**

**組織が削除された場合の組織フォルダ内のファイルの扱い** • 組織が削除されると、ファイル管理の組織フォルダは自動で削除されます。 組織フォルダが削除されても、フォルダ内のファイルは削除されません。 削除されたフォルダ内のファイルやサブフォルダは、自動的に作成されるフォルダ「■ **(削除された組織名)** 」に移動します。 このフォルダ内のファイルデータが0件になると、フォルダ「 **(削除された組織 名)** 」は自動的に削除されます。

### フォルダツリーの表示を設定する

フォルダツリーとは、ファイルの一覧画面の左ペインに表示されるツリー状の表示のことです。 各ユーザーで、フォルダツリーを表示するかどうかを設定できます。

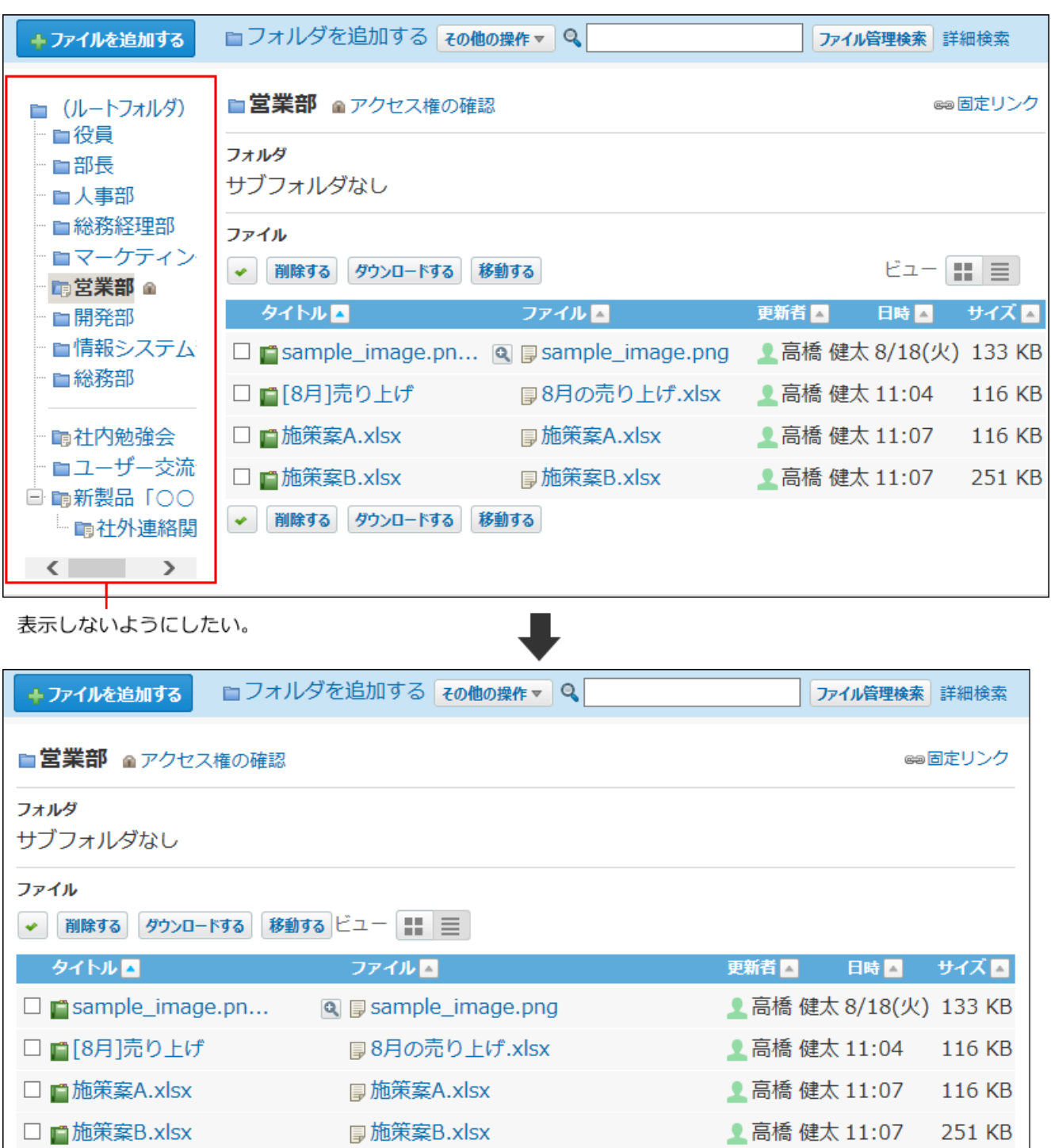

 **ファイル管理 をクリックします。 1.** 

◆ 削除する ダウンロードする 移動する

**その他の操 2.**  作 ▼ <mark>の をフォルダツリーを隠す をクリックします。</mark> フォルダツリーを表示させる場合は、 作 ▼ その他の操 作 の **フォルダツリーを表示す る** をクリックします。

# <span id="page-924-0"></span>2.11.2.4. フォルダの更新通知

更新通知とは、ファイルの追加や変更など、データの更新を知らせる機能です。 受信した更新通知はトップページの最新情報パーツに表示されます。 フォルダ単位のみ更新通知の設定や解除ができます。ファイル単位では操作できません。

## 更新情報が通知されるタイミング

自分が操作した場合、更新情報は通知されません。 次のいずれかの条件に該当する場合、更新情報が通知されます。

- 更新通知を設定したフォルダにファイルが追加される。 •
- 更新通知を設定したフォルダ配下のファイルが更新される。 •
- 更新通知を設定したフォルダ配下のファイルのファイル情報が変更される。 •
- 更新通知を設定したフォルダにファイルが移動される

【通知ユーザーのトップページ】

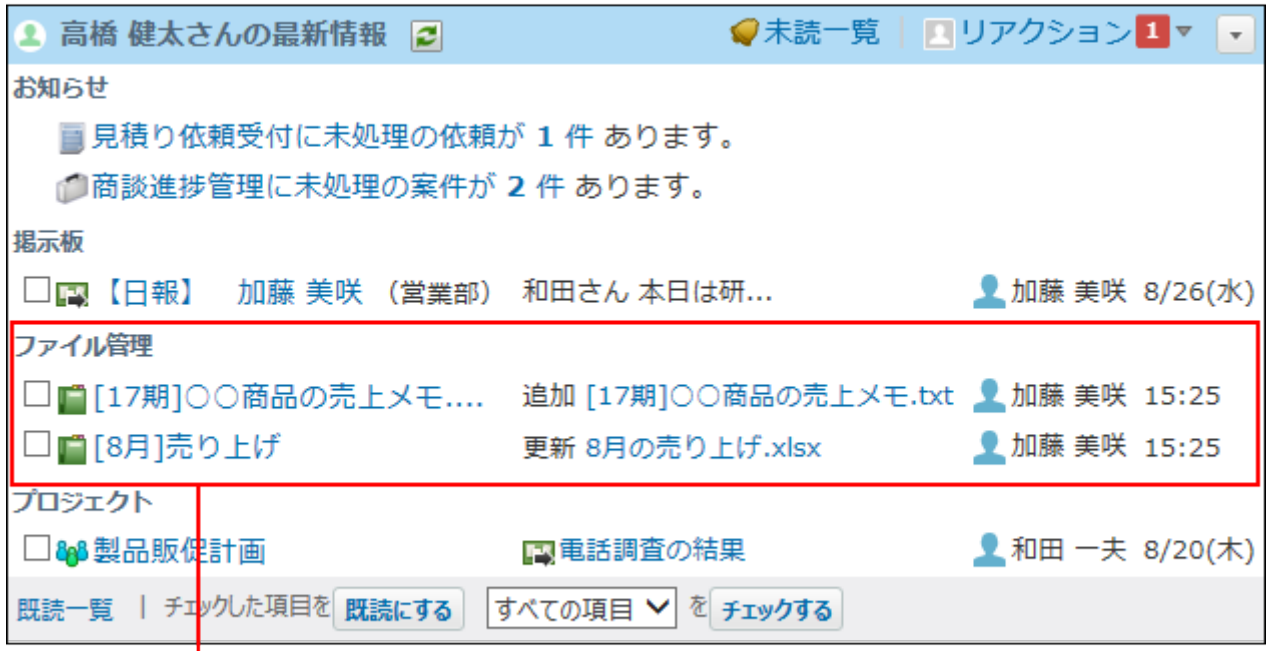

更新通知が設定されたフォルダにあるファイルの更新情報が通知されます。

### フォルダの更新通知を設定する

フォルダに更新通知を設定する手順を説明します。

ファイルの一覧画面から設定する

ファイルの一覧画面から更新通知を設定します。

- **ファイル管理 をクリックします。 1.**
- **更新通知を設定する フォルダ をクリックします。 2.**
- **その他の操 作 ▼ イロ → 国新通知を設定する をクリックします。 3.**
- **「サブフォルダの更新も通知する」を選択し、 更新を通知する を設定します。** サブフォルダの更新情報は通知する必要がない場合は、「サブフォルダの更新も通知す る」の選択を外します。 **4.**

フォルダの詳細画面から設定する

フォルダの詳細画面から更新通知を設定します。

- **ファイル管理 をクリックします。 1.**
- **更新通知を設定する フォルダ をクリックします。 2.**
- **その他の操 作 ▼ くつ 図フォルダの詳細 をクリックします。 3.**
- **「ログインユーザーさんの設定情報」セクションで、 更新通知を設定する を 4. クリックします。**
- **「サブフォルダの更新も通知する」を選択し、 更新を通知する を設定します。 5.**

サブフォルダの更新情報は通知する必要がない場合は、「サブフォルダの更新も通知す る」の選択を外します。

### フォルダの更新通知を解除する

フォルダに設定された更新通知を解除する手順を説明します。

#### **注意**

システム管理者がフォルダに設定した更新通知は、解除できません。 • 解除したい場合は、システム管理者に依頼してください。 詳細は[、更新通知の設定](https://jp.cybozu.help/o/ja/admin/app/cb/notification.html)を参照してください。

ファイルの一覧画面から解除する

ファイルの一覧画面から更新通知を解除します。

- **ファイル管理 をクリックします。 1.**
- **更新通知を解除する フォルダ をクリックします。 2.**
- **その他の操 作 ▼ の め 回り 回射通知を解除する をクリックします。 3.**
- **「サブフォルダの更新も解除する」を選択し、 通知を解除する を設定します。 4.**

サブフォルダの更新通知は維持する場合は、「サブフォルダの更新も解除する」の選択を 外します。

フォルダの詳細画面から解除する

フォルダの詳細画面から更新通知を解除します。

- **ファイル管理 をクリックします。 1.**
- **更新通知を解除する フォルダ をクリックします。 2.**
- **その他の操 作 ▼ の 回フォルダの詳細 をクリックします。 3.**
- **「ログインユーザーさんの設定情報」セクションで、 更新通知を解除する を 4. クリックします。**
- **「サブフォルダの更新も解除する」を選択し、 通知を解除する を設定します。 5.**  サブフォルダの更新通知は維持する場合は、「サブフォルダの更新も解除する」の選択を 外します。

# 2.11.2.5. ほかのアプリケーションの添付ファイルについて

メッセージ、メモ、掲示に添付されたファイルがどのようにファイル管理に保存されているかを 説明します。

### 添付ファイルの保存場所

メッセージ、メモ、掲示に添付されたファイルは、ファイル管理へ自動的に登録されます。この3 つ以外のアプリケーションに添付されているファイルは、ファイル管理には登録されません。

また、アクセス権によって操作が制限されているデータの添付ファイルが、ほかのユーザーに公 開されてしまうことを防ぐため、添付ファイル用の非公開フォルダに保存されています。 そのため、ファイル管理からは、添付ファイルの操作はできません。 各アプリケーションから閲覧や更新する必要があります。

### 添付ファイルを閲覧する

メッセージ、メモ、掲示に添付されたファイルを閲覧する手順を説明します。

ファイルを添付した時点では、各ユーザーに次の操作が許可されています。

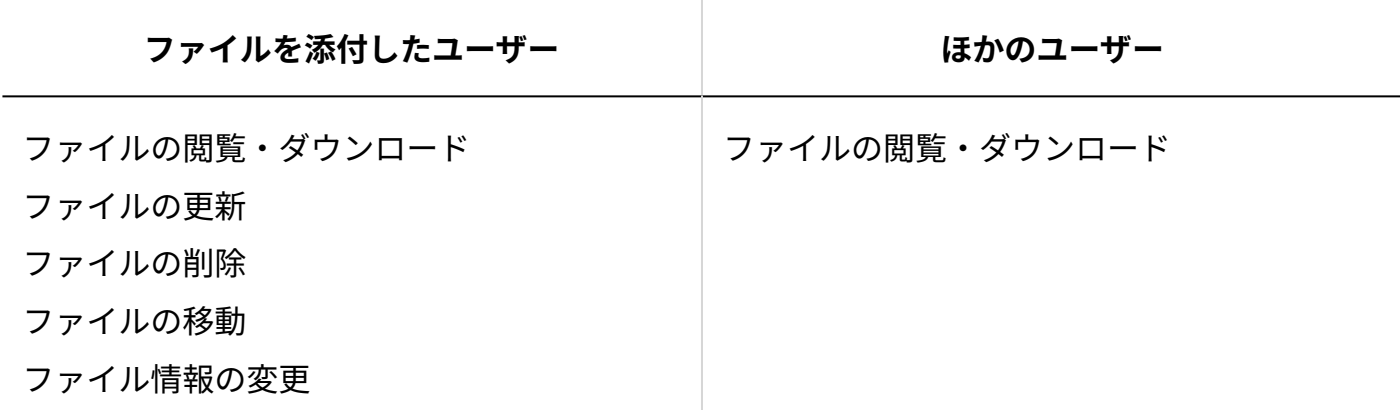

このため、閲覧以外の操作をする場合は、各アプリケーションで、ファイルを添付したユーザー 自身が操作する必要があります。

ほかのユーザーが添付ファイルの詳細画面を表示すると、次のメッセージが表示されます。

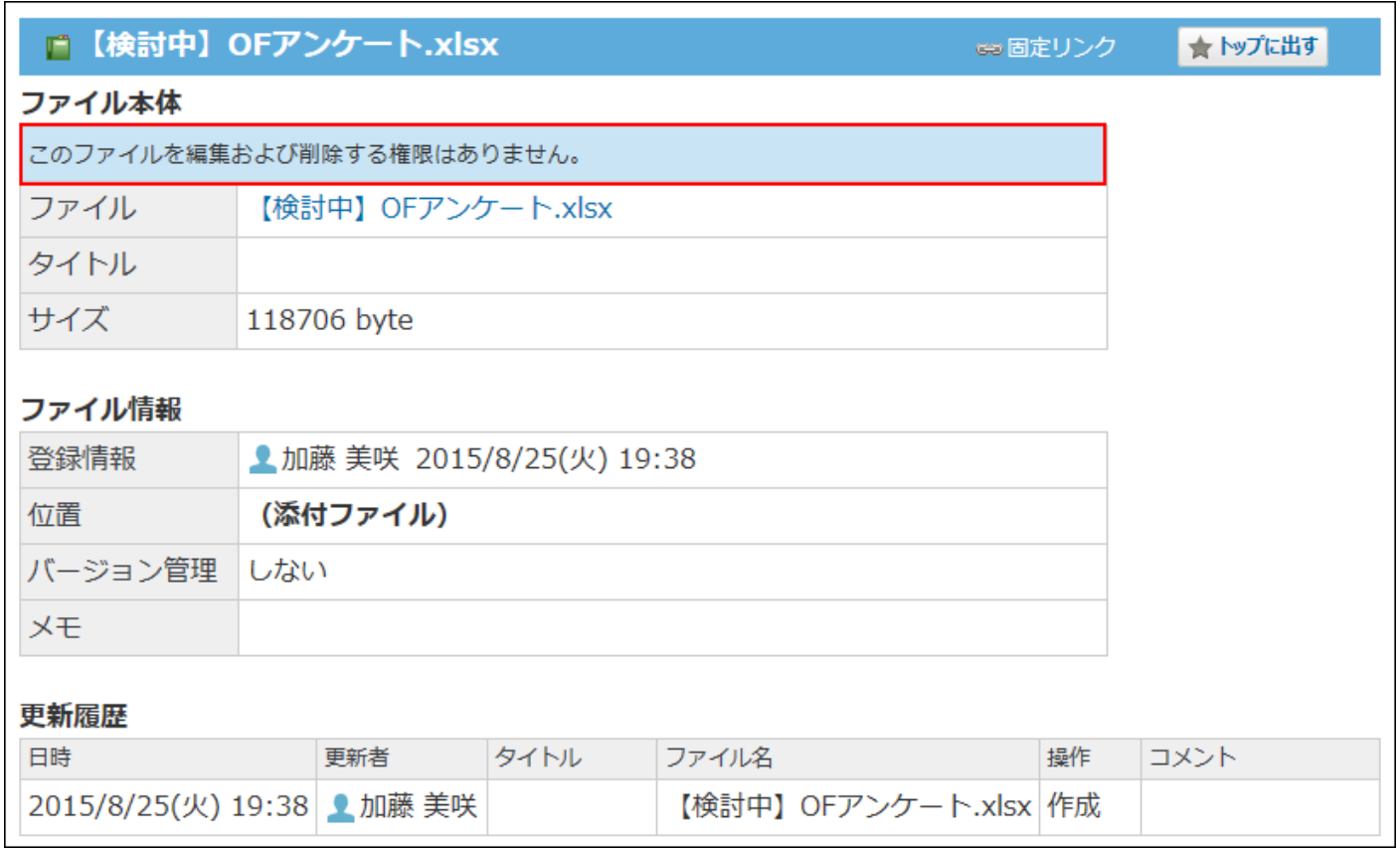

ほかのユーザーが、メッセージ、メモ、掲示に添付されたファイルを編集できるようにするに は、添付ファイルの登録者がファイル管理内のフォルダで添付ファイルを公開する必要がありま す。

詳細は、[編集が可能な添付ファイル\(931ページ\)](#page-930-0)を参照してください。

### **メッセージの場合**

メッセージから操作します。

詳細は、メッセージ[の添付ファイルを操作する\(295ページ\)](#page-294-0)方法を参照してください。

### **コメモの場合**

メモから操作します。

詳細は、メモの[添付ファイルの更新と削除\(345ページ\)](#page-344-0)を参照してください。

### **掲示板の場合**

掲示から操作します。

詳細は、掲示板の[添付ファイルを操作する\(835ページ\)](#page-834-0)方法を参照してください。

### <span id="page-930-0"></span>編集が可能な添付ファイル

ほかのユーザーが添付ファイルを編集できるようにするには、アクセス可能なファイル管理の フォルダに添付ファイルを移動させ、ほかのユーザーに公開する必要があります。 添付ファイルは、ファイル管理のフォルダに移動した時点で公開されます。 添付ファイルを公開できるのは、ファイルを添付したユーザーだけです。 アクセス権の設定によって、ユーザーに閲覧のみのアクセス権しか付与されていないフォルダに は、ファイルを移動できません。

#### **メッセージの場合**

メッセージから操作します。

詳細は、[添付ファイルを移動する\(299ページ\)](#page-298-0)方法を参照してください。

#### **メモの場合**

メモから操作します。

詳細は、メモの[添付ファイルを公開する\(347ページ\)](#page-346-0)方法を参照してください。

#### **掲示板の場合**

掲示から操作します。

詳細は、掲示板の[添付ファイルを移動する\(839ページ\)](#page-838-0)方法を参照してください。

### 2.12. アドレス帳

アドレス帳は、企業または個人の連絡先や住所録を管理するアプリケーションです。

アドレス帳に登録するデータは、「人(人名)」を主体に登録する方法と、「会社」を主体に登 録する方法があります。

それぞれ、サイボウズ Officeでは、人名データ、会社データと呼びます。

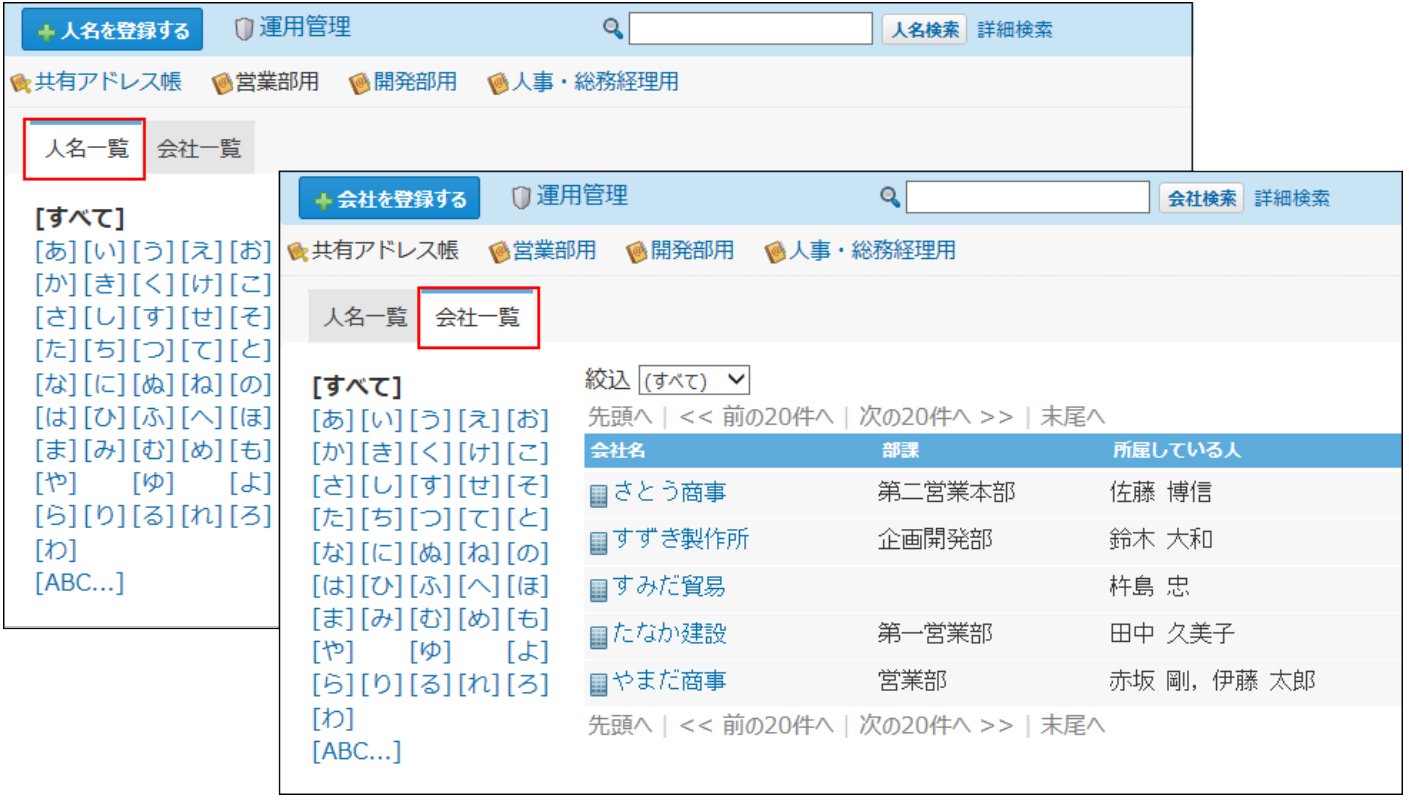

アドレス帳は、目的別にアドレスデータをまとめた「ブック」から構成されます。 アドレス帳からアドレスデータを引用してメールを作成したり、報告書の会社名を入力したりで きます。

ブック

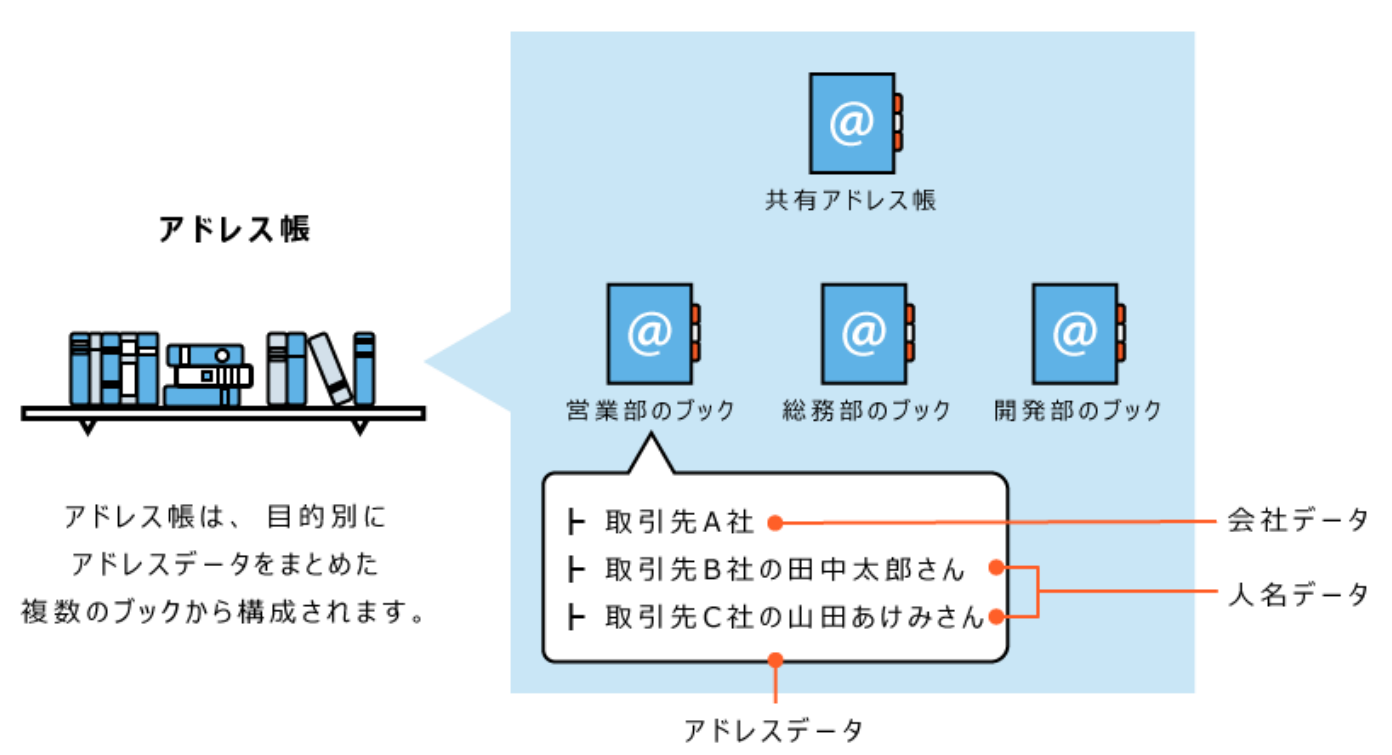

#### **共有アドレス帳とは?** •

サイボウズ Officeのすべてのユーザーが共有で使用するブックです。ブック名の変更や削除は できません。

人名データに含まれる個人情報の公開・非公開の設定は、人名データの登録時や編集時に設 定します。

**ブックとは?** •

アドレスデータを分類するグループです。必要に応じて、システム管理者が作成します。 ブックはシステム管理者が作成します。ユーザーは作成できません。

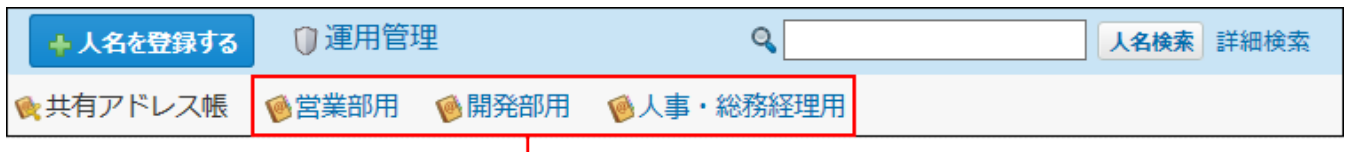

システム管理者が設定するブックです。

**関連ページ**

- <u>[人名データの管理\(942ページ\)](#page-941-0)</u>
- <u>[会社データの管理\(952ページ\)](#page-951-0)</u>
- <u>[ブックの設定](https://jp.cybozu.help/o/ja/admin/app/ad/book.html)</u>

# 2.12.1. 基本操作

画面の見かたやアドレスデータの登録方法など、アドレス帳の基本的な操作を説明します。

### **f 関連ページ**

- <u>[人名データの管理\(942ページ\)](#page-941-0)</u>
- <u>[会社データの管理\(952ページ\)](#page-951-0)</u>

# 2.12.1.1. アドレス帳の見かた

アドレス帳の画面の見かたを説明します。

アプリケーションメニューで **アドレス帳** をクリックすると、アドレス帳の画面が表示され ます。

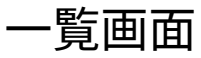

人名一覧および会社一覧画面の見かたを説明します。

一覧では、人名と会社のデータをタブで切り替えて表示できます。データの種類によって表示さ れるパーツは異なります。

• 人名データの一覧画面の例:

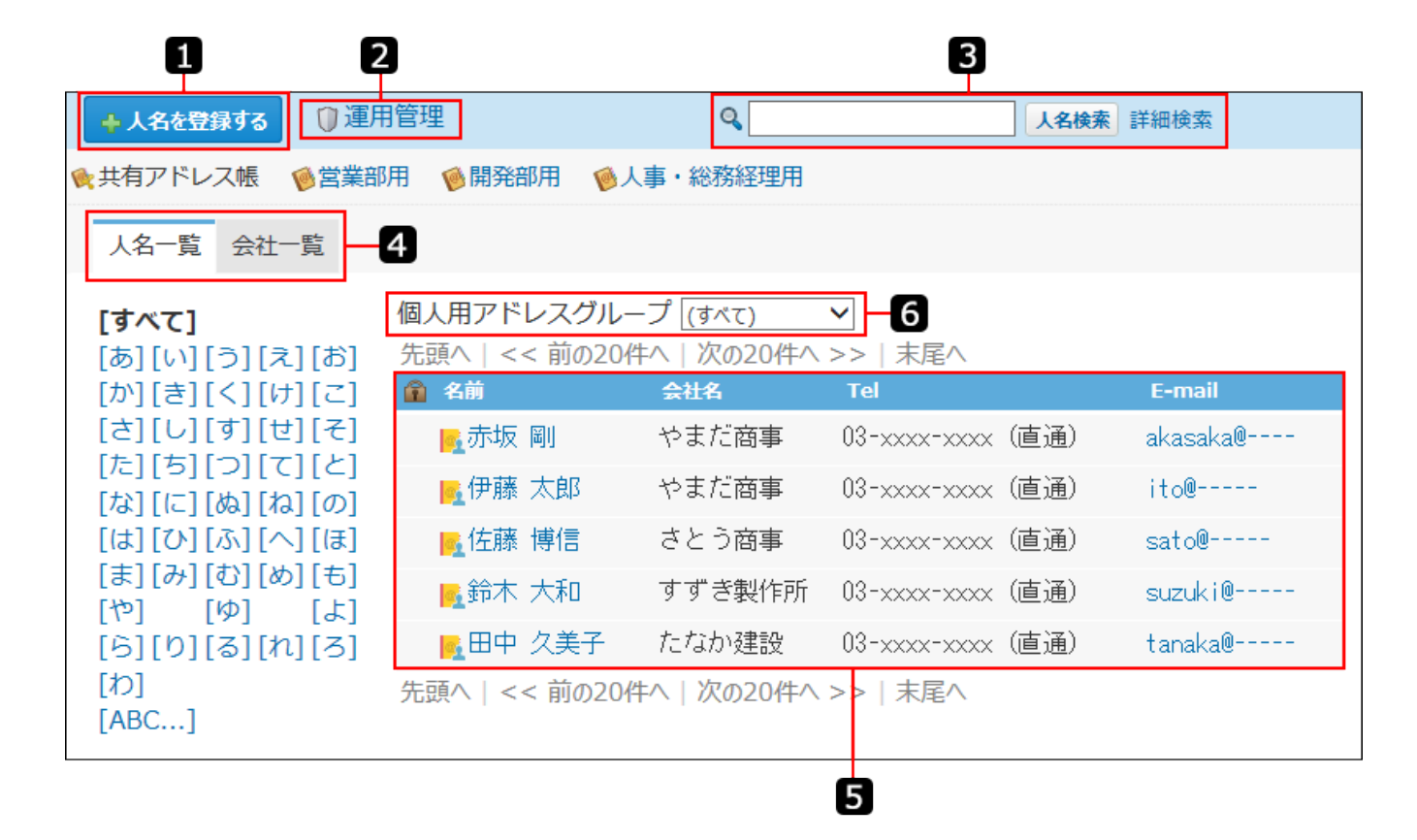

• 会社データの一覧画面の例:

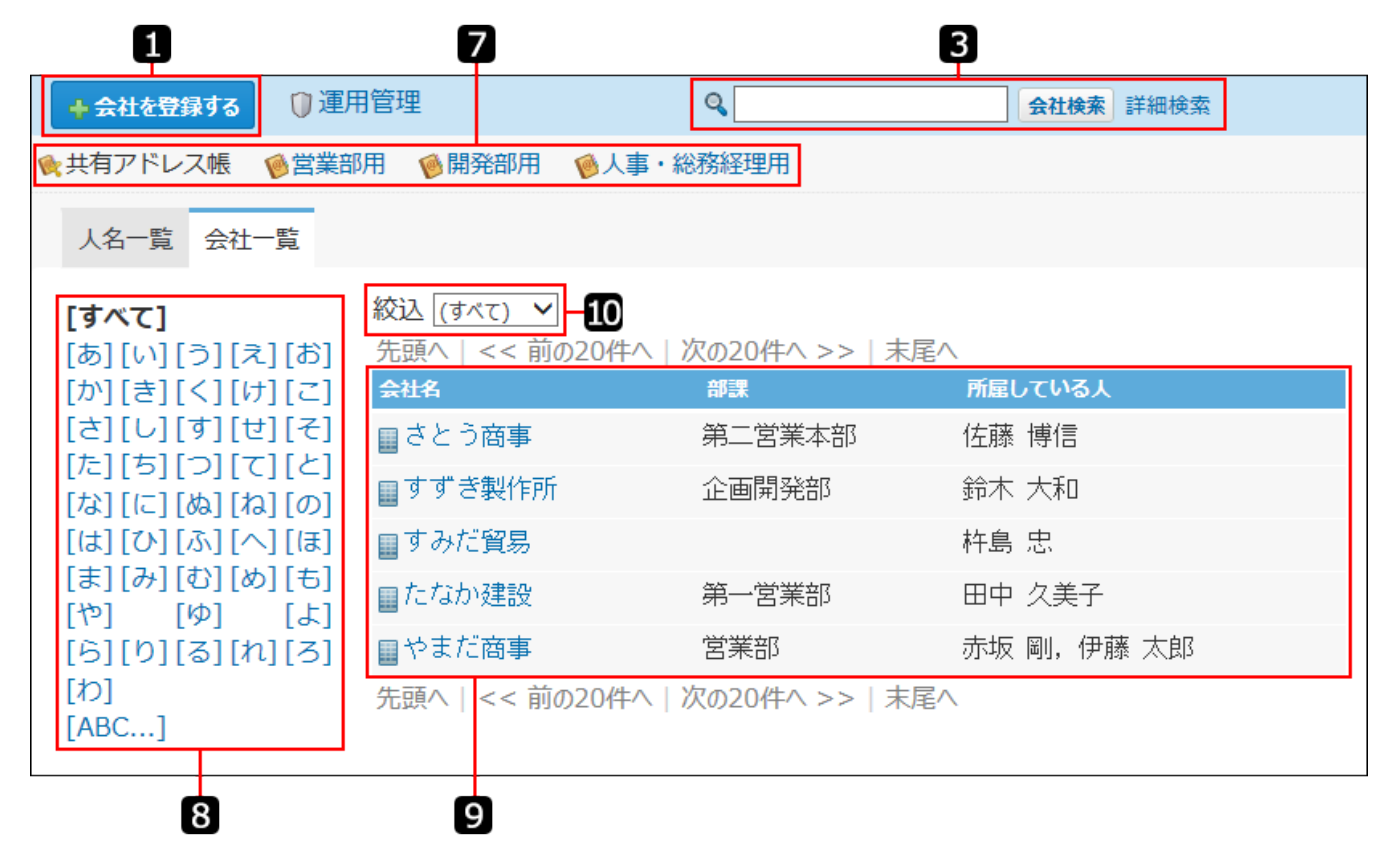

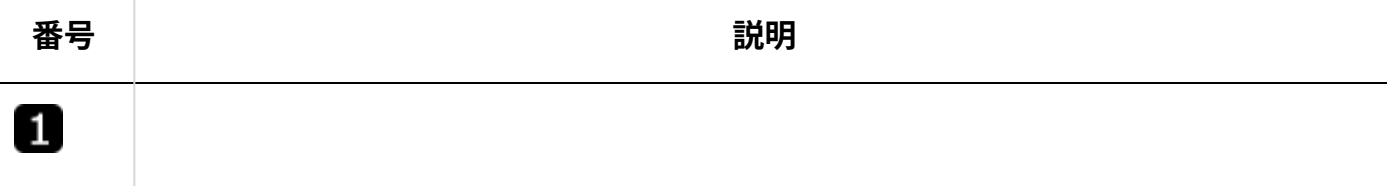

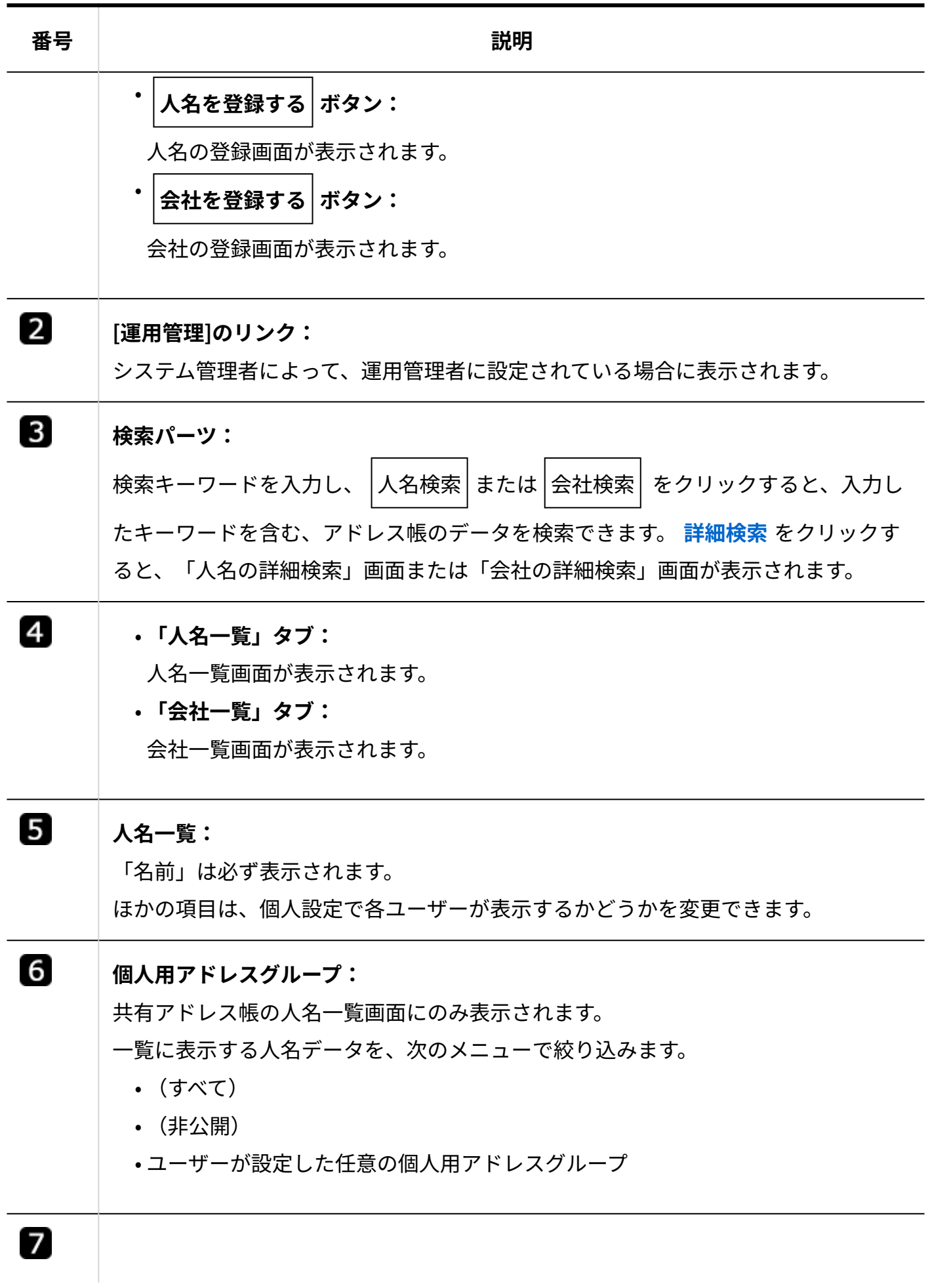
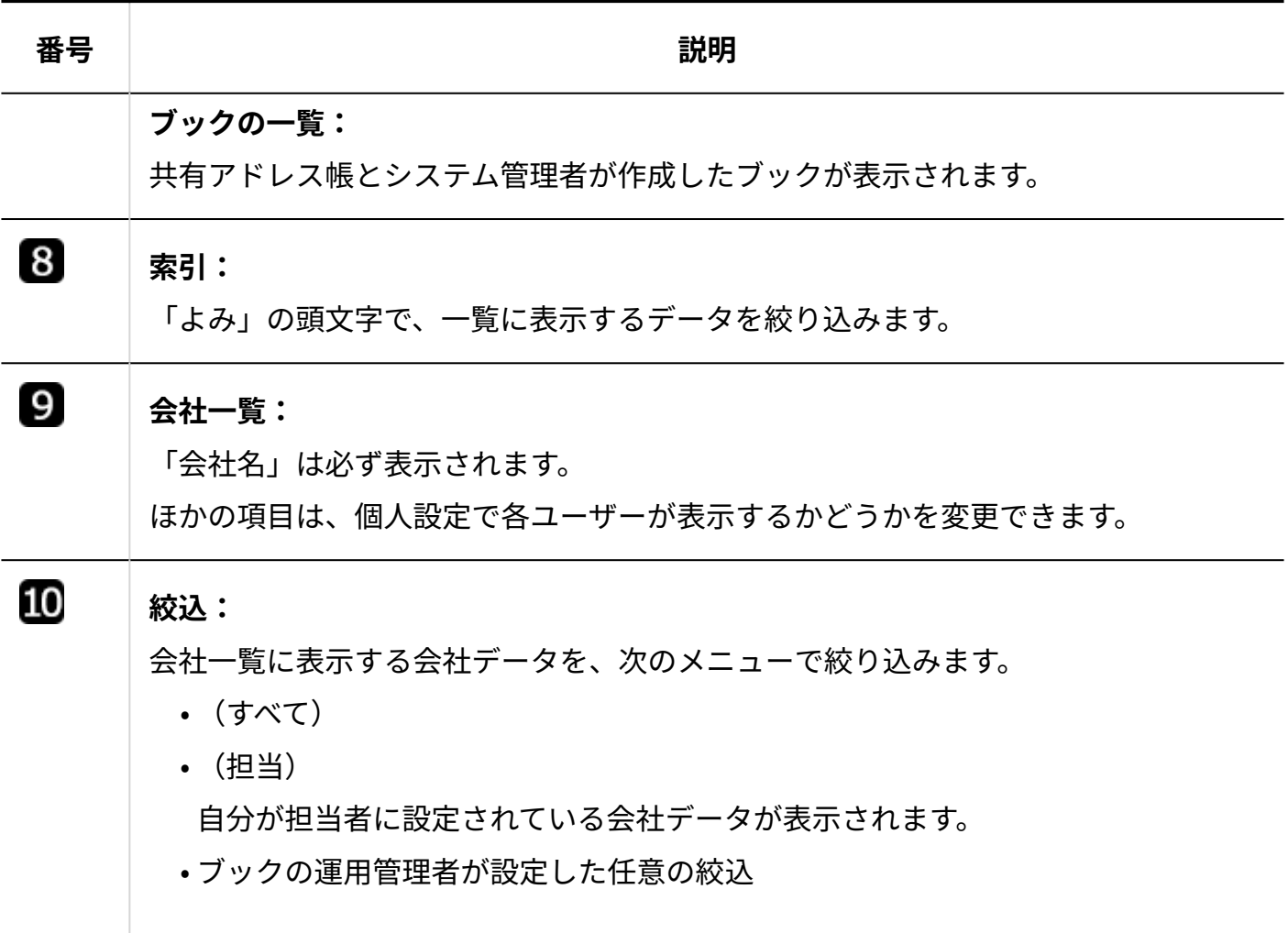

# 詳細画面

人名の詳細および会社の詳細画面の見かたを説明します。

人名データの見かた

人名データの詳細画面の見かたを説明します。

共有アドレス帳の人名データの例:

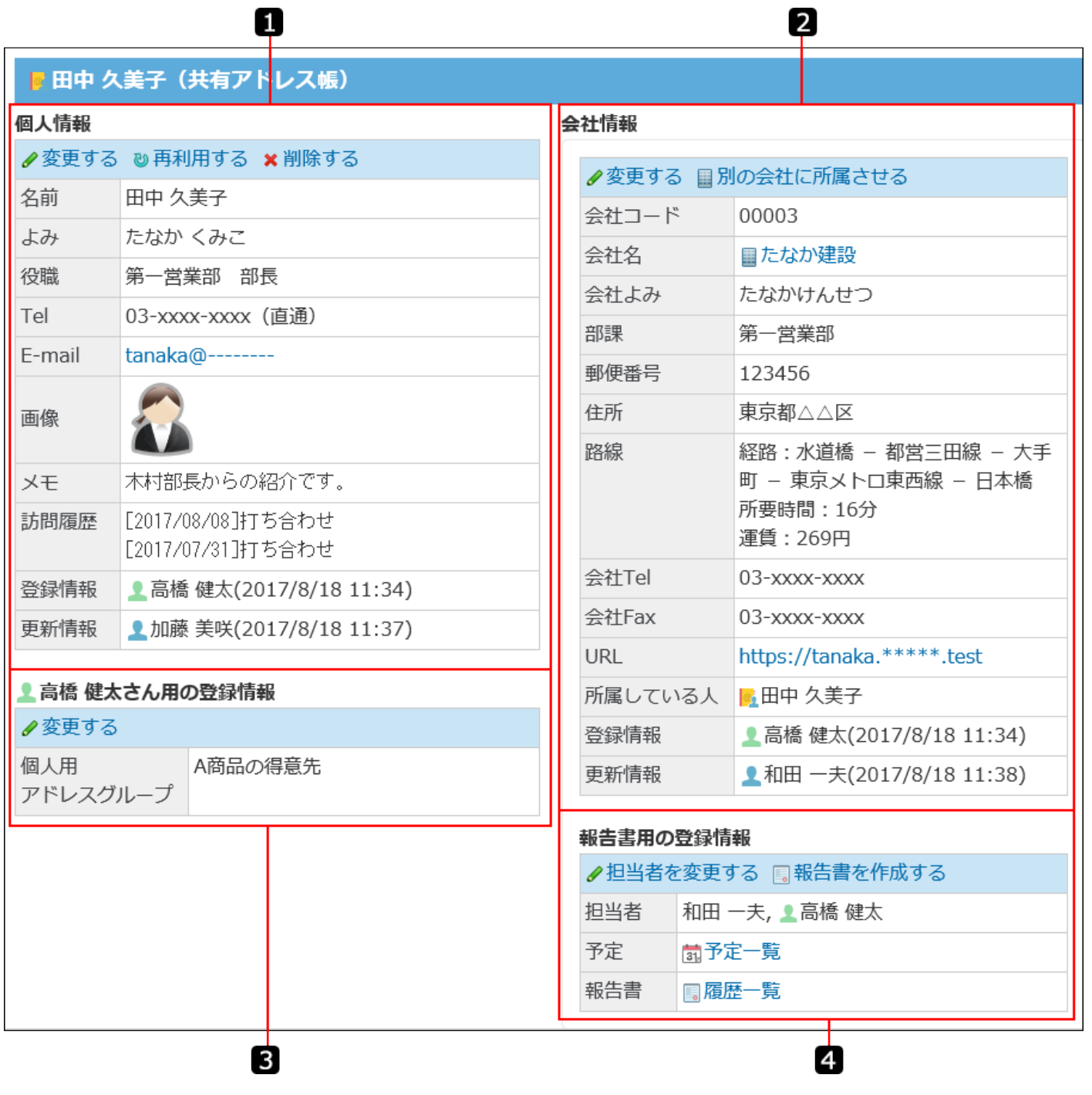

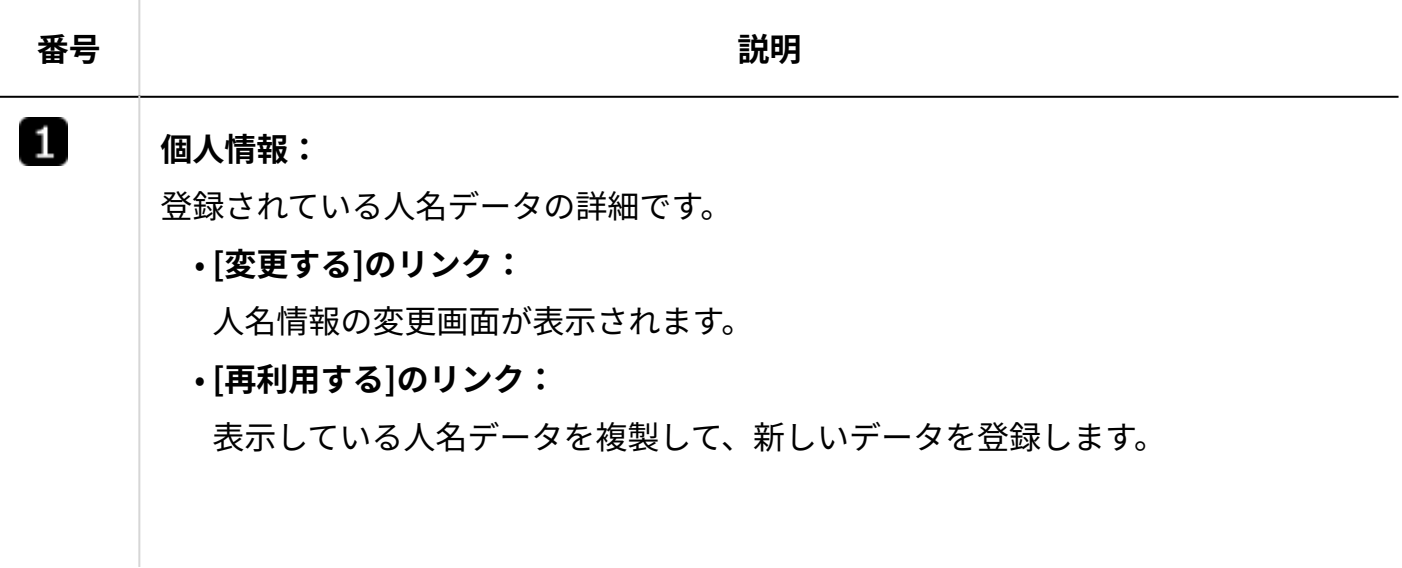

**[削除する]のリンク:** •

人名の削除画面が表示されます。

**基本情報:** •

標準の項目およびカスタマイズ可能な項目に登録されている人名データです。

**登録情報:** •

人名データを登録したユーザーと登録日時です。

**更新情報:** •

人名データを更新したユーザーと更新日時です。

#### $\overline{2}$

#### **会社情報:**

登録されている人物が所属する会社の情報です。

この情報は、会社一覧からの確認できます。人名データの登録状況によっては、空欄 の場合があります。

**[変更する]のリンク:** •

会社情報の変更画面が表示されます。

**[別の会社に所属させる]のリンク:** •

すでに人名データと会社データが紐付いている場合に表示される操作リンクで す。

クリックすると、所属する会社の変更画面が表示されます。

#### **[会社に所属させる]のリンク:** •

人名データと会社データが紐づいていない場合に表示される操作リンクです。 クリックすると、所属する会社の変更画面が表示されます。

**基本情報:** •

標準の項目およびカスタマイズ可能な項目に登録されている会社データです。

**[会社名]のリンク:** •

会社の詳細画面が表示されます。

**所属している人:** •

会社に所属している人名データの名前です。

**登録情報:** •

会社データを登録したユーザーと登録日時です。

#### **更新情報:** •

会社データを更新したユーザーと登録日時です。

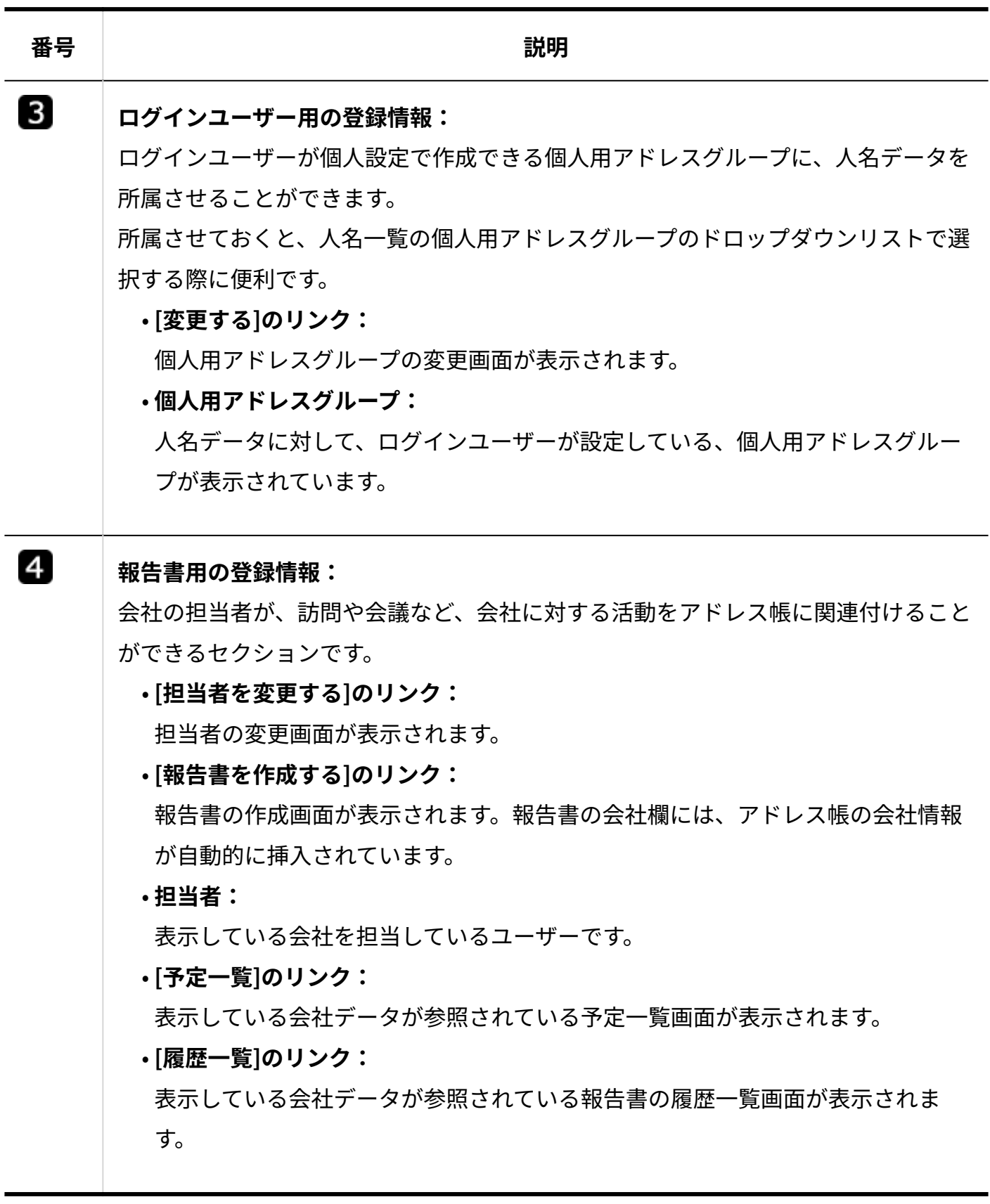

会社データの見かた

会社データの詳細画面の見かたを説明します。

人名データの詳細画面と重複するパーツの説明は省略します。

共有アドレス帳の会社データの例:

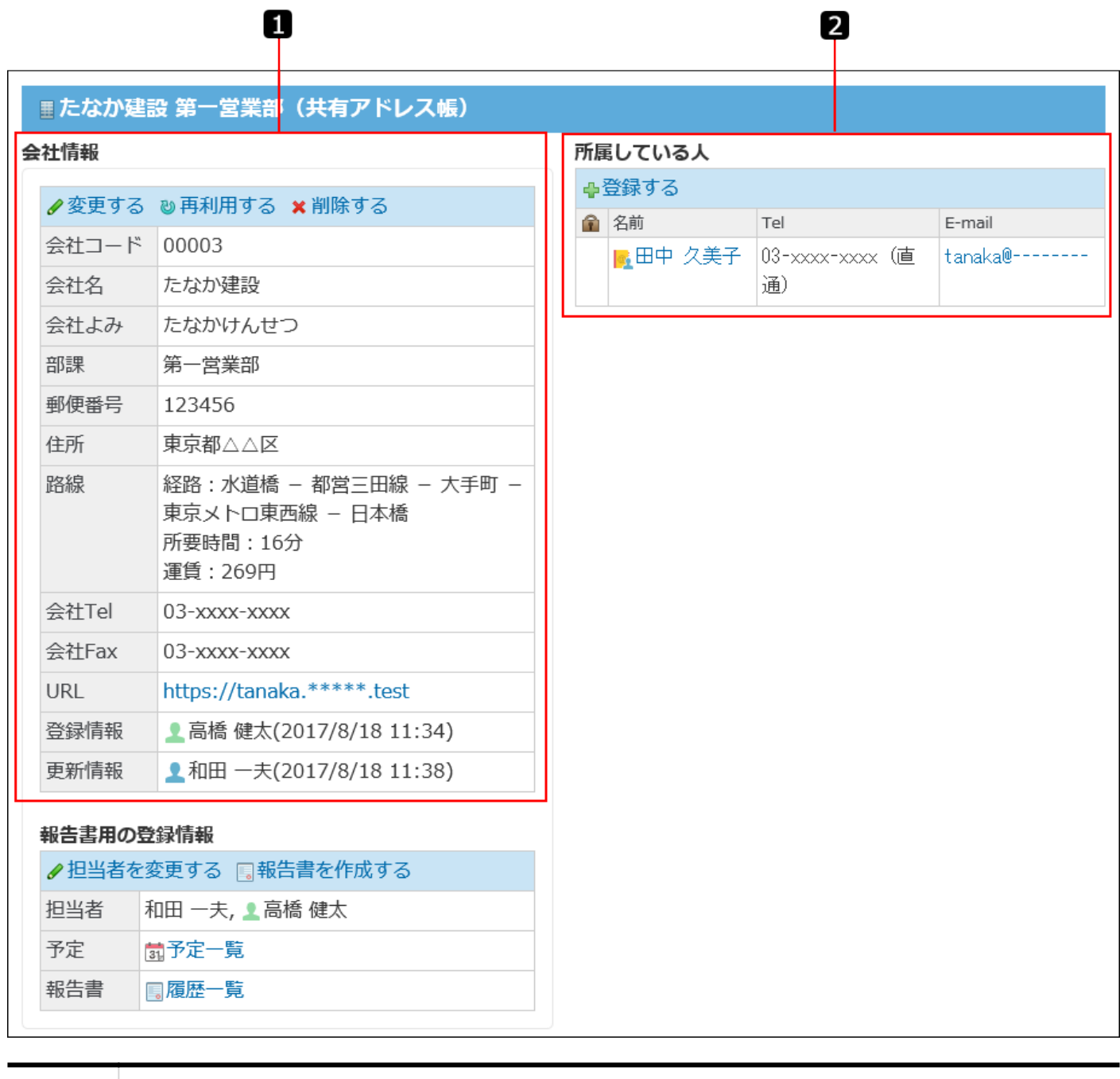

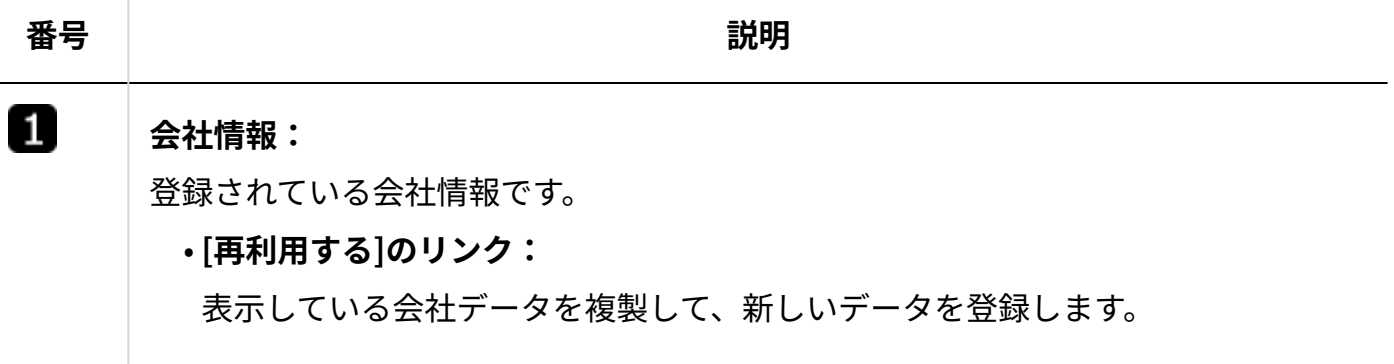

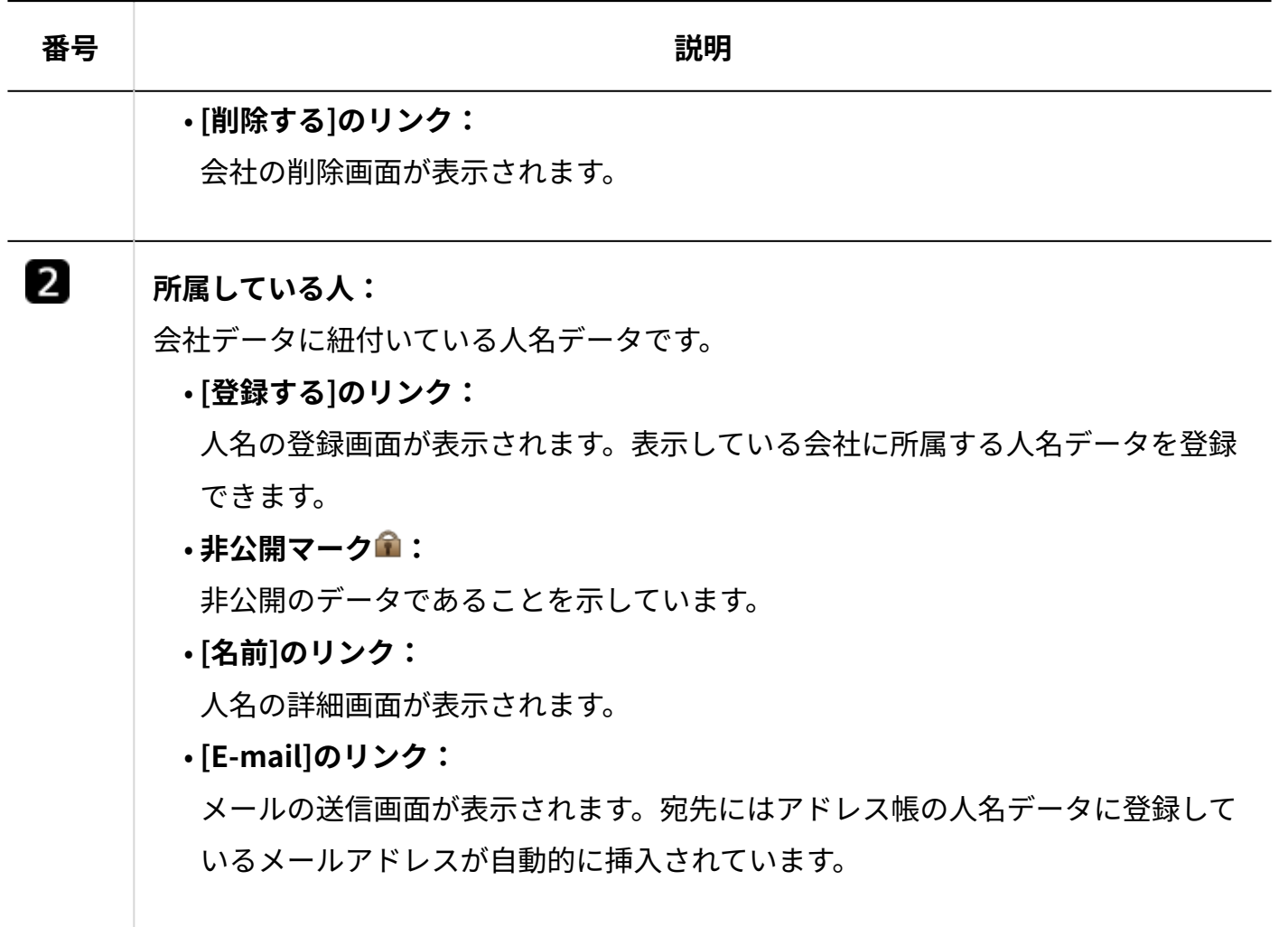

# 2.12.1.2. 人名データの管理

アドレス帳の人名データの追加や削除などの手順を説明します。

#### **補足**

• ブックには、アクセス権が設定されている場合があります。 アクセス権によって操作が制限されている場合は、システム管理者に相談してください。 詳細は[、ブックのアクセス権を](https://jp.cybozu.help/o/ja/admin/app/ad/right.html)参照してください。

# 人名データを追加する

アドレス帳に人名データを追加します。

- **アドレス帳 をクリックします。 1.**
- **「人名一覧」タブを選択し、 人名を登録する をクリックします。** 2. 「人名一覧」タブを選択し、
- **人名の登録画面で、ドロップダウンリストから人名データを登録するブックを選 3. 択します。**
- **登録する人名データを公開するかどうかを選択します。 4.**

手順3で、ブックに共有アドレス帳を選択した場合は、公開/非公開の選択メニューが表示 されます。

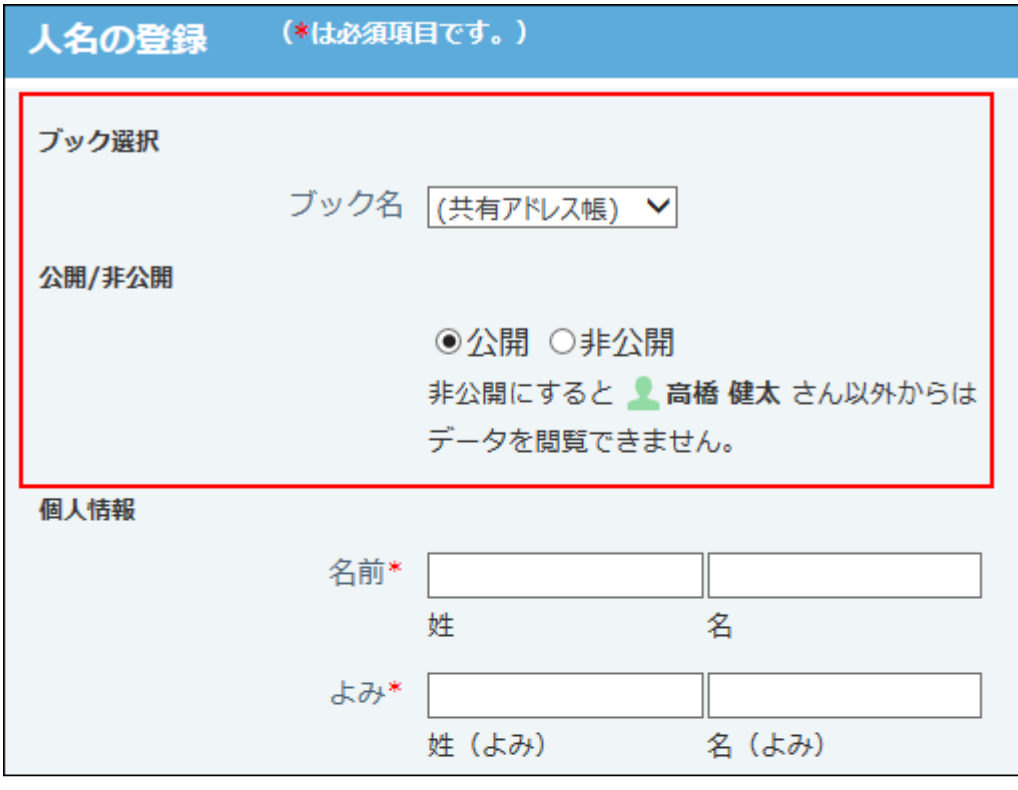

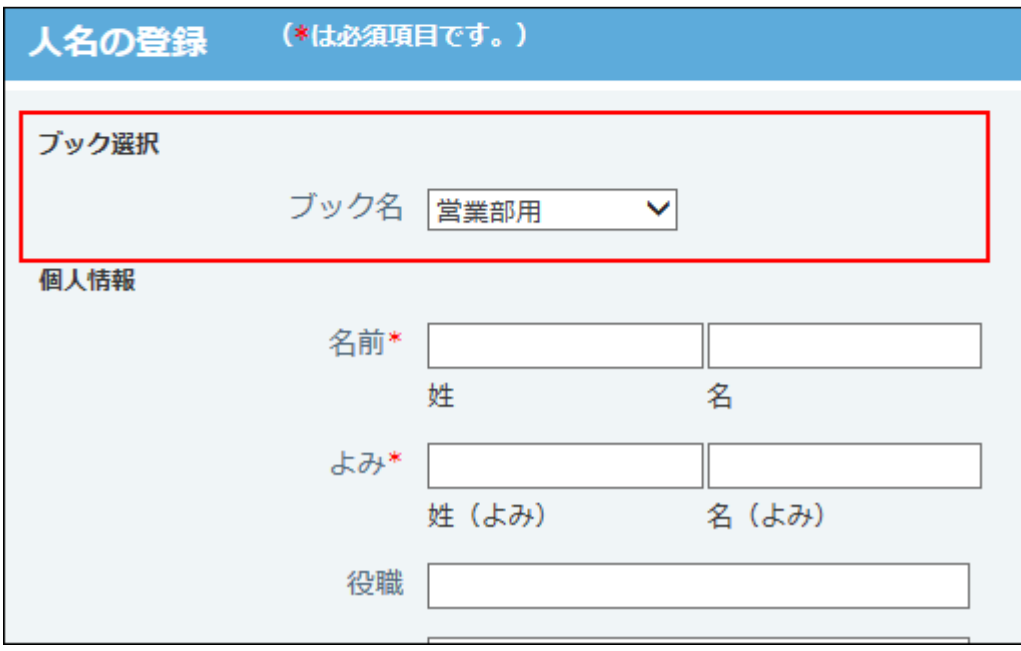

#### <span id="page-943-0"></span>**個人情報の項目を設定します。 5.**

#### **個人情報の設定項目**

個人情報の設定項目は、次のとおりです。

- 名前 •
- よみ •
- 役職 •
- Tel
- E-mail •
- 画像 •
- メモ •
- その他の項目
	- システム管理者が追加した項目です。
- 例: 訪問履歴、担当業務など

入力タイプが「文字列(複数行)」の項目やメモ欄に、カスタムアプリの一覧画面や集計 画面を組み込んで表示させる場合は、 インライン表示の機能が便利です。詳細は[、アプリ](#page-1874-0) [のインライン表示\(1875ページ\)を](#page-1874-0)参照してください。

#### **必要に応じて、個人用アドレスグループを選択します。 6.**

新規に個人用アドレスグループを追加する場合は、 新規作成 をクリックして、追加しま す。

詳細は[、個人用アドレスグループを追加する\(962ページ\)方](#page-961-0)法を参照してください。

#### **会社情報の項目を設定します。 7.**

「所属する会社情報を登録する」を選択後、会社情報セクションの項目を入力すると、人 データと、その人物が所属する会社のデータを同時に登録できます。 会社情報の設定項目は[、会社情報の設定項目\(953ページ\)](#page-952-0)を参照してください。 会社情報を設定しない場合は、「所属する会社情報を登録する」から選択を外し、手順8 に進みます。

**内容を確認して、 登録する をクリックします。 8.** 

### 人名データの公開設定とは?

共有アドレス帳では、人名データごとに公開・非公開を設定できます。 公開・非公開の設定は、人名データの登録時に設定します。 人名データを登録した本人のみ、公開・非公開の設定を変更できます。

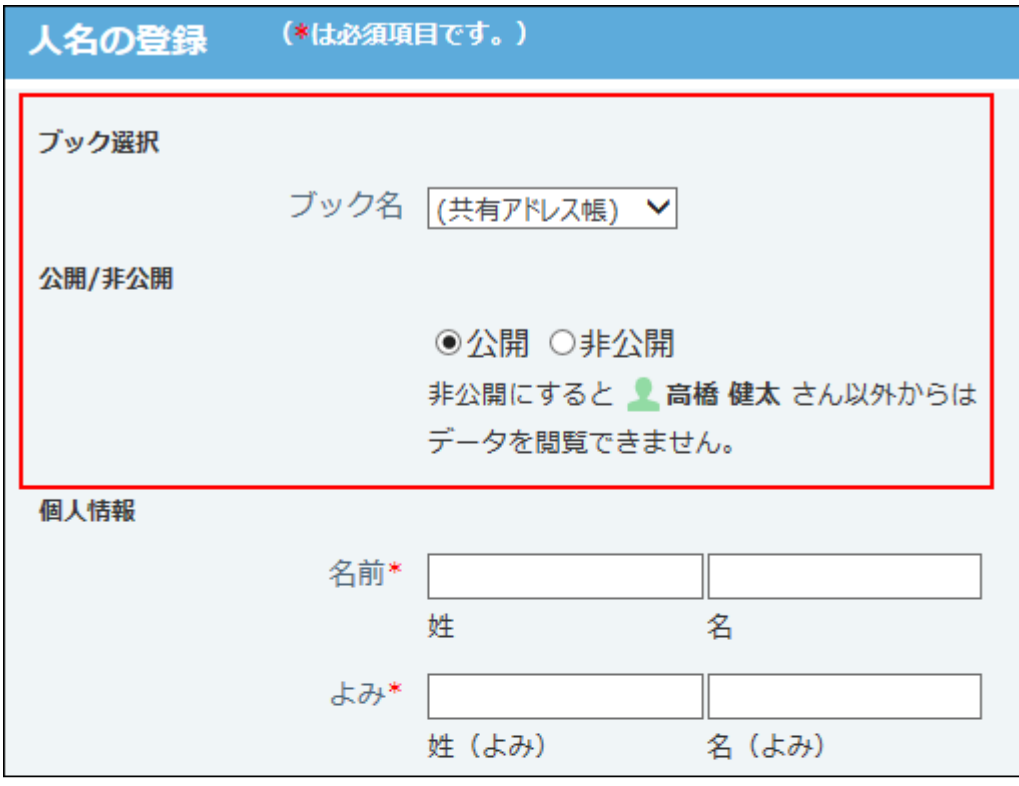

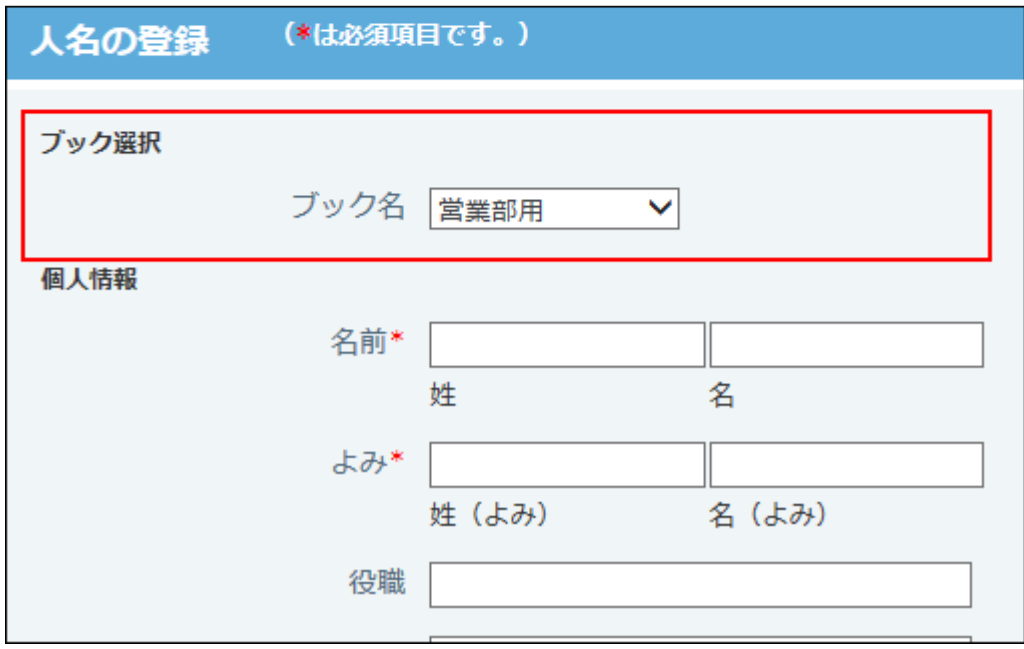

会社情報は非公開に設定できません。

非公開に設定された人名データは、データを登録した本人のみ閲覧可能になり、ほかのユーザー はデータを閲覧できません。

また、データを登録した本人の画面では、次のように表示されます。

- •人名データの一覧画面:名前の横に ☎ が表示されます。
- 人名データの詳細画面:名前の右に(非公開)と表示されます。

### 人名データを再利用する

既存の人名データを複製して、新しいデータを作成します。

- **アドレス帳 をクリックします。 1.**
- **複製する人名データが登録されているブックを選択し、「人名一覧」タブを選択 2. します。**
- **索引、または個人用アドレスグループを選択し、一覧に表示する人名データを絞 3. り込みます。**
- **再利用する人名データの 名前 をクリックします。 4.**
- **人名の詳細画面の個人情報セクションで、 再利用する をクリックします。 5.**
- **必要な項目を設定します。 6.** 
	- 人名データを登録するブック
	- 個人情報

詳細は、[個人情報の設定項目\(944ページ\)](#page-943-0)を参照してください。

- データを閲覧するユーザー用の登録情報(個人アドレスグループ)
- 会社情報 •

詳細は、[会社情報の設定項目\(953ページ\)](#page-952-0)を参照してください。

**内容を確認して、 登録する をクリックします。 7. 内容を確認して、** 

# 人名データを変更する

アドレス帳の人名データを変更します。

 **アドレス帳 をクリックします。 1.** 

### **変更する人名データが登録されているブックを選択し、「人名一覧」タブを選択 2. します。**

- **索引、または個人用アドレスグループを選択し、一覧に表示する人名データを絞 3. り込みます。**
- **変更する人名データの 名前 をクリックします。 4.**
- **データを変更するセクションで、 変更する をクリックし、必要な項目を設定 5. します。** 
	- 個人情報

詳細は、[個人情報の設定項目\(944ページ\)](#page-943-0)を参照してください。

- データを閲覧するユーザー用の登録情報(個人アドレスグループ)
- 会社情報 •

詳細は、[会社情報の設定項目\(953ページ\)](#page-952-0)を参照してください。

<span id="page-947-0"></span>**内容を確認して、 変更する をクリックします。 6.** 

#### 所属会社を変更する

アドレス帳では、A会社の山田さんなど、人名データと会社データを関連付けられます。 所属する会社を変更します。

- **アドレス帳 をクリックします。 1.**
- **所属会社を変更する人名データが登録されているブックを選択し、「人名一覧」 2. タブを選択します。**
- **索引、または個人用アドレスグループを選択し、一覧に表示する人名データを絞 3. り込みます。**
- **対象の人名データの 名前 をクリックします。 4.**
- **詳細画面の会社情報セクションで、次のリンクをクリックします。 5.** 
	- 所属会社が登録されている場合: **別の会社に所属させる** •
	- 所属会社が登録されていない場合:  **会社に所属させる**

**新しく所属させる会社データが登録されているブックを選択します。 6.** 

**絞込や索引で、会社データを絞り込みます。 7.** 

**目的の会社名横の 所属する をクリックします。 8.** 

会社に所属させない場合は、 |所属させない| をクリックします。

### 人名データを別のブックに移動する

アドレス帳の人名データを別のブックに移動します。 ただし、所属する会社情報が登録されている人名データや、共有アドレス帳に登録されている非 公開の人名データは、移動できません。

#### **補足**

- 個人用アドレスグループに登録されている人名データを別のブックに移動すると、個人用 アドレスグループから削除され、所属が「未分類」になります。
- **アドレス帳 をクリックします。 1.**
- **移動する人名データが登録されているブックを選択し、「人名一覧」タブを選択 2. します。**
- **索引、または個人用アドレスグループを選択し、一覧に表示する人名データを絞 3. り込みます。**
- **移動する人名データの、名前の横にあるチェックボックスを選択します。 4.**
- **画面下部にあるドロップダウンリストから移動先のブックを選択し、 5.**

**移動する をクリックします。** 

システム管理者によって、「閲覧のみ」のアクセス権が設定されているブックは、ドロッ プダウンリストに表示されません。

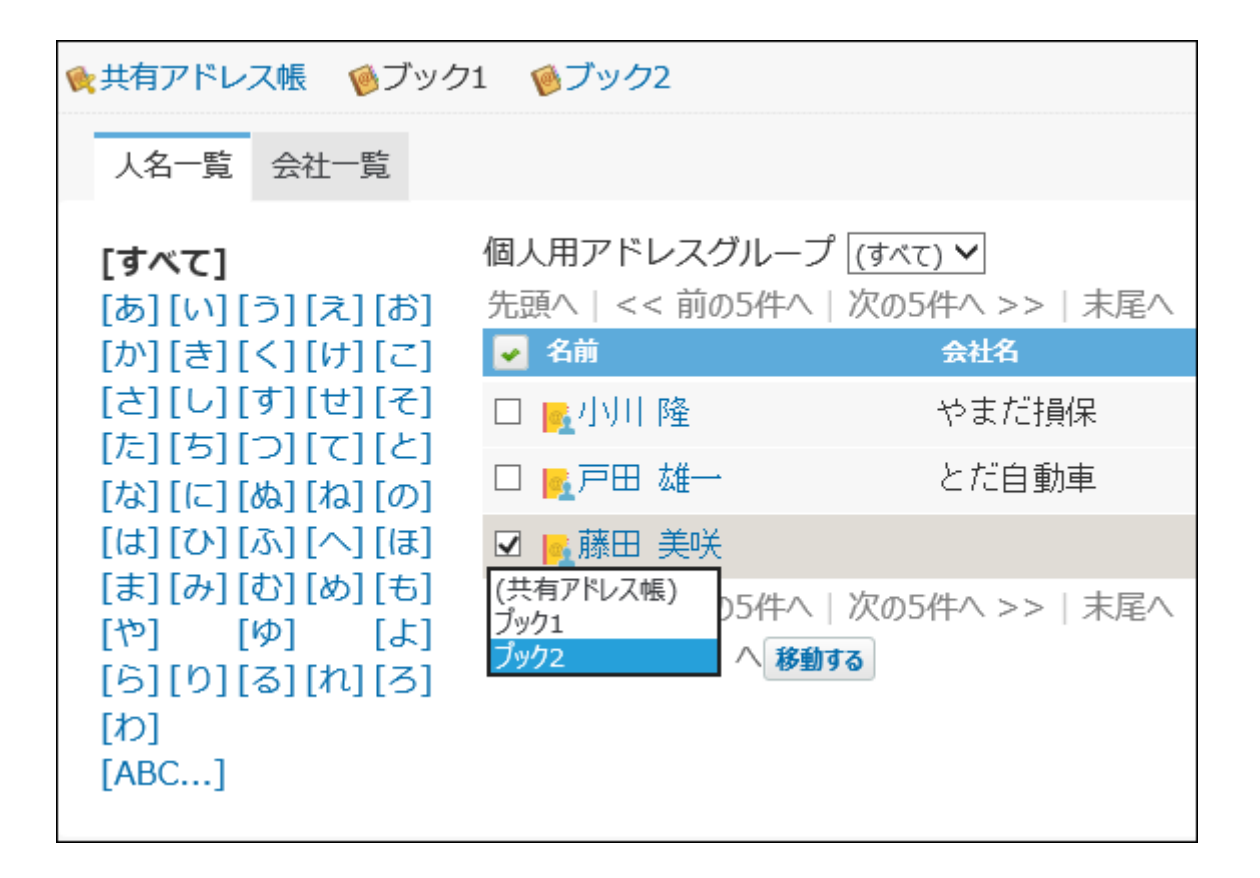

# **「アドレスデータの移動」画面で、移動するデータの件数を確認し、 移動する 6. をクリックします。**

# 人名データを削除する

アドレス帳から人名データを1件ずつ削除します。 削除した人名データは、会社のデータの「所属している人」からも削除されます。 この操作で、人名データを削除できるのは、次のユーザーです。

• 共有アドレス帳から削除する場合:

- データを登録したユーザー
- システム管理者 ◦
- 共有アドレス帳の運用管理者 ◦
- 任意のブックから削除する場合:
	- データを登録したユーザー
- ブックに対して「閲覧・変更・作成・削除が可能」なアクセス権を持つ、システム管理 者
- ブックの運用管理者 ◦

#### **注意**

削除した人名データは元に戻せません。データを削除する前に、重要なデータをCSVファ • イルに書き出して保存することを推奨します。 詳細は、アドレスデータ[をCSVファイルに書き出す方](https://jp.cybozu.help/o/ja/admin/app/ad/data.html#admin_app_ad_data_032)法を参照してください。 非公開データをCSVファイルで管理する場合は、ユーザー自身でデータを保存する必要が あります。

詳細は[、CSVファイルでの非公開の人名データの管理\(974ページ\)](#page-973-0)を参照してください。

- **アドレス帳 をクリックします。 1.**
- **削除する人名データが登録されているブックを選択し、「人名一覧」タブを選択 2. します。**
- **索引、または個人用アドレスグループを選択し、一覧に表示する人名データを絞 3. り込みます。**
- **削除する人名データの 名前 をクリックします。 4.**
- $\,$ 5. 詳細画面の個人情報セクションで、  $\,$  × 削除する をクリックします。
- **確認画面で、 削除する をクリックします。 6.**

**補足**

システム管理者と運用管理者は、ブック内のアドレスデータを一括削除できます。 • 詳細は[、ブック内のアドレスデータを一括削除する](https://jp.cybozu.help/o/ja/admin/app/ad/data.html#admin_app_ad_data_02)方法を参照してください。

### 非公開の人名データを一括削除する

自分が登録した非公開の人名データをまとめて削除する手順を説明します。ほかのユーザーが登 録した非公開データは削除できません。

削除した人名データは元に戻せません。データを削除する前に、自分が登録した非公開の人名 データをCSVファイルに書き出してデータのバックアップを取ることを推奨します。 詳細は、[CSVファイルでの非公開の人名データの管理\(974ページ\)を](#page-973-0)参照してください。

- **ヘッダーの右側の[ユーザー名]をクリックします。 1.**
- **[個人設定]をクリックします。 2.**

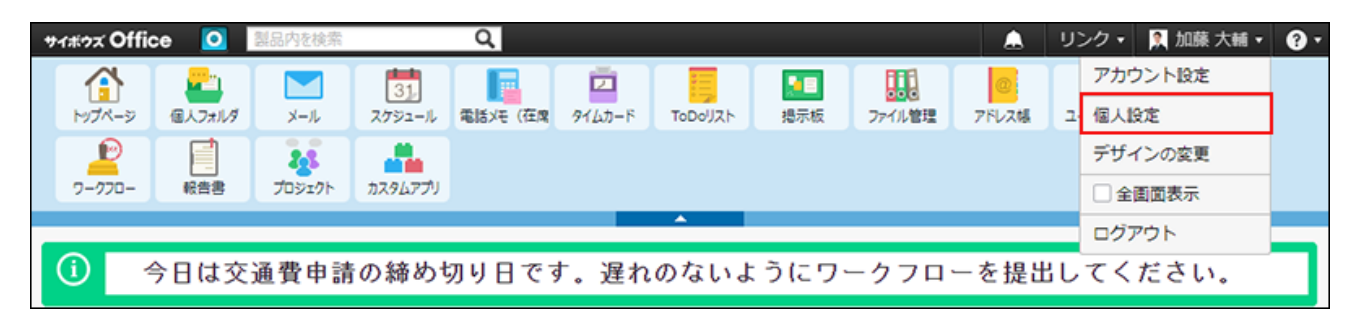

- **「各アプリケーション」セクションの アドレス帳 をクリックします。 3.**
- **非公開の全人名データの削除 をクリックします。 4.**
- **確認画面で、 すべて削除する をクリックします。 5.**

# 2.12.1.3. 会社データの管理

アドレス帳の会社データの追加や削除などの手順を説明します。

#### **補足**

• ブックには、アクセス権が設定されている場合があります。 アクセス権によって操作が制限されている場合は、システム管理者に相談してください。 詳細は[、ブックのアクセス権を](https://jp.cybozu.help/o/ja/admin/app/ad/right.html)参照してください。

### 会社データを追加する

アドレス帳に会社データを登録します。

- **アドレス帳 をクリックします。 1.**
- **← 会社を登録する をクリックします。 2.**
- **会社の登録画面で、会社データを登録するブックをドロップダウンリストから選 3. 択します。**
- <span id="page-952-0"></span>**会社情報の項目を設定します。 4.**

**会社情報の設定項目**

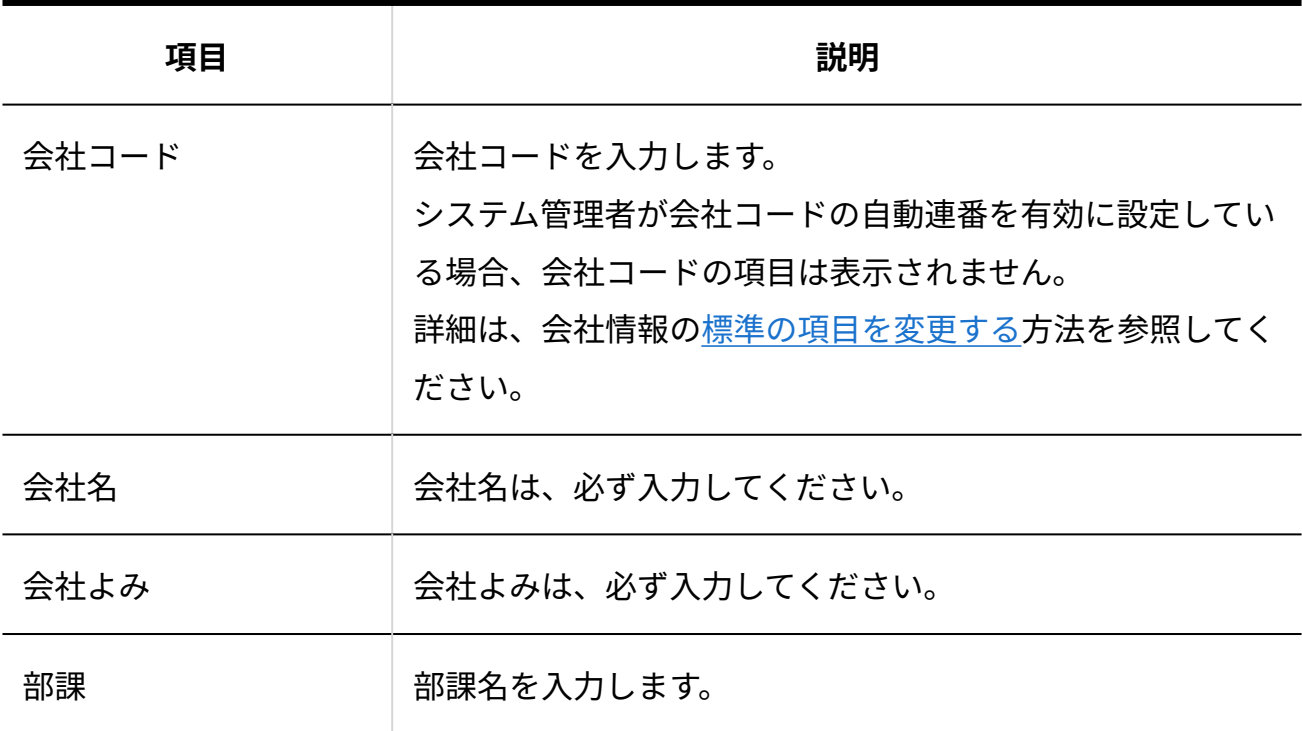

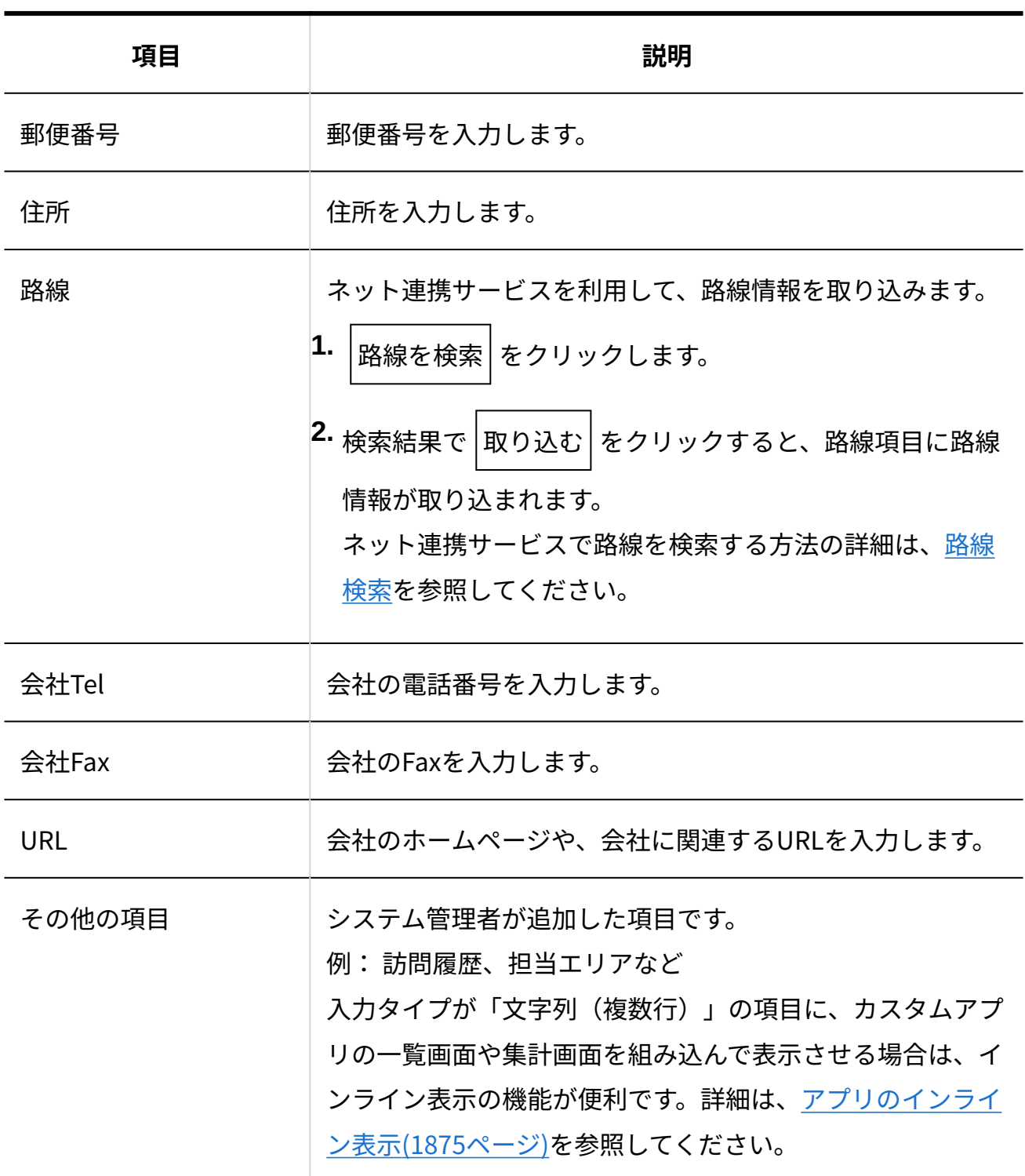

#### **追加する会社データが、登録済みの会社データと重複しないことを確認します。 5.**  確認する手順は、次のとおりです。

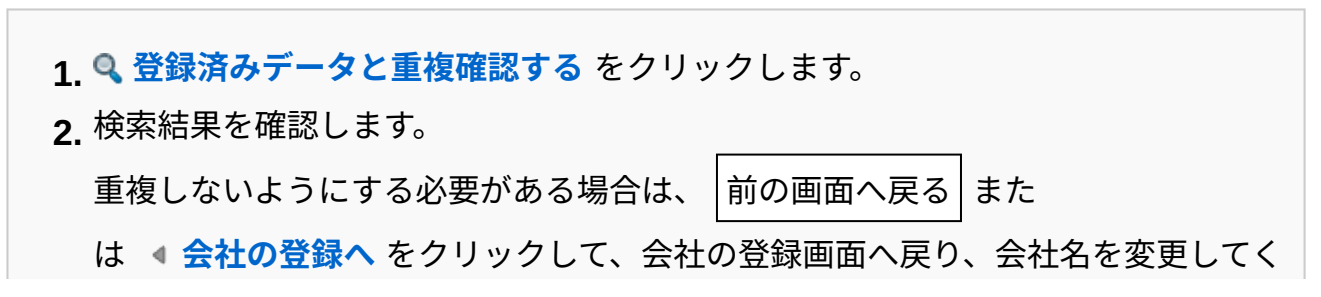

ださい。

修正する必要がない場合は、会社の登録画面へ戻って、手順6に進みます。  $|1\rangle$ 別の会社名で検索する場合は、検索文字列にキーワードを入力して $|1\rangle$ 検索する $|1\rangle$ を クリックして、再検索してください。

**内容を確認して、 登録する をクリックします。 6. 内容を確認して、** 

会社データの登録と、会社に所属する人のデータを同時に登録することはできません。 会社データと人名データを関連付ける場合は、会社データを登録したあと、会社に所属す る人を登録します。

詳細は[、会社に所属する人を登録する\(957ページ\)](#page-956-0)方法を参照してください。

### 会社データを再利用する

既存の会社データを複製して、新しいデータを作成します。 ただし、会社に所属するユーザーや担当者の情報は、再利用したデータにコピーされません。

- **アドレス帳 をクリックします。 1.**
- **複製する会社データが登録されているブックを選択し、「会社一覧」タブを選択 2. します。**
- **索引、または絞込を選択し、一覧に表示する会社データを絞り込みます。 3.**
- **再利用する会社データの 会社名 をクリックします。 4.**
- **詳細画面の会社情報セクションで、 再利用する をクリックします。 5.**
- **登録画面で、ドロップダウンリストから会社データを登録するブックを選択しま 6. す。**
- **必要な項目を編集します。 7.**

詳細は[、会社情報の設定項目\(953ページ\)を](#page-952-0)参照してください。

#### **追加する会社データが、登録済みの会社データと重複しないことを確認します。 8.**

確認する手順は、次のとおりです。

<u>1.</u> Q 登録済みデータと重複確認する をクリックします。 検索結果を確認します。 **2.**  重複しないようにする必要がある場合は、 | 前の画面へ戻る | また は **会社の登録へ** をクリックして、会社の登録画面へ戻り、会社名を変更してく ださい。 修正する必要がない場合は、会社の登録画面へ戻って、手順9に進みます。 別の会社名で検索する場合は、検索文字列にキーワードを入力して 検索する を クリックして、再検索してください。

 $\left|\frac{\partial \mathbf{r}}{\partial \mathbf{r}}\right|$ 登録する $\left|\frac{\partial \mathbf{r}}{\partial \mathbf{r}}\right|$ **9.** 

#### 会社データを変更する

アドレス帳の会社データを変更します。

- **アドレス帳 をクリックします。 1.**
- **変更する会社データが登録されているブックを選択し、「会社一覧」タブを選択 2. します。**
- **索引、または絞込を選択し、一覧に表示する会社データを絞り込みます。 3.**
- **変更する会社データの 会社名 をクリックします。 4.**
- **詳細画面の会社情報セクションで、 変更する をクリックします。 5.**
- **必要な項目を編集します。 6.**

詳細は[、会社情報の設定項目\(953ページ\)を](#page-952-0)参照してください。

**内容を確認して、 変更する をクリックします。 7. 内容を確認して、** 

### <span id="page-956-0"></span>会社に所属する人を登録する

アドレス帳では、A会社の山田さんなど、人名データと会社データを関連付けて管理できます。 会社情報の詳細画面から、該当の会社に所属する人名データを新規に登録します。

### 所属する人が未登録の場合

次の手順で操作すると、会社に所属させる人を、新規の人名データとして登録できます。

- **アドレス帳 をクリックします。 1.**
- **データを追記する会社データが登録されているブックを選択し、「会社一覧」タ 2. ブを選択します。**
- **索引や絞込で、一覧に表示する会社データを絞り込みます。 3.**
- **会社に所属する人を登録する会社データの 会社名 をクリックします。 4.**
- 5. 詳細画面の所属している人セクションで、 <mark>← 登録する</mark> をクリックします。
- **人名データを入力し、 登録する をクリックします。 6.**

詳細は[、個人情報の設定項目\(944ページ\)を](#page-943-0)参照してください。

# 所属する人が登録済みの場合

会社に所属させる人名データの詳細画面で、所属会社の情報を変更します。 詳細は、[所属会社を変更する\(948ページ\)](#page-947-0)方法を参照してください。

### 会社の担当者を設定する

会社データに担当者を設定すると、会社に関連する活動をまとめて閲覧できます。 たとえば、営業部に所属するユーザーを会社データの担当者に設定すると、往訪や営業活動など の記録をアドレスデータに関連付けられます。

 **アドレス帳 をクリックします。 1.** 

- **担当者を設定する会社データが登録されているブックを選択し、「会社一覧」タ 2. ブを選択します。**
- **索引、または絞込を選択し、一覧に表示する会社データを絞り込みます。 3.**
- **会社データの 会社名 をクリックします。 4.**
- 5. 詳細画面の報告書用の登録情報セクションで、 <mark>〃担当者を変更する をクリック</mark> **します。**
- **担当者を選択し、 変更する をクリックします。 6.**

担当者は、サイボウズ Officeの利用ユーザーから選択します。

### 会社データを別のブックに移動する

アドレス帳の会社データを別のブックに移動します。 ただし、移動する会社に所属している非公開の人名データは、別のブックへは移動できません。 会社データを移動すると、所属する会社から削除されます。

#### **補足**

• 移動する会社に所属している人名データのうち、個人用アドレスグループに登録されてい る人名データを別のブックに移動すると、人名データは、個人用アドレスグループから削 除され、所属が「未分類」になります。

#### **アドレス帳 をクリックします。 1.**

- **移動する会社データが登録されているブックを選択し、「会社一覧」タブを選択 2. します。**
- **索引、または絞込を選択し、一覧に表示する会社データを絞り込みます。 3.**
- **移動する会社データの、名前の横にあるチェックボックスを選択します。 4.**
- **画面下部にあるドロップダウンリストから移動先のブックを選択し、 5.**

**移動する をクリックします。** 

システム管理者によって、「閲覧のみ」のアクセス権が設定されているブックは、ドロッ プダウンリストに表示されません。

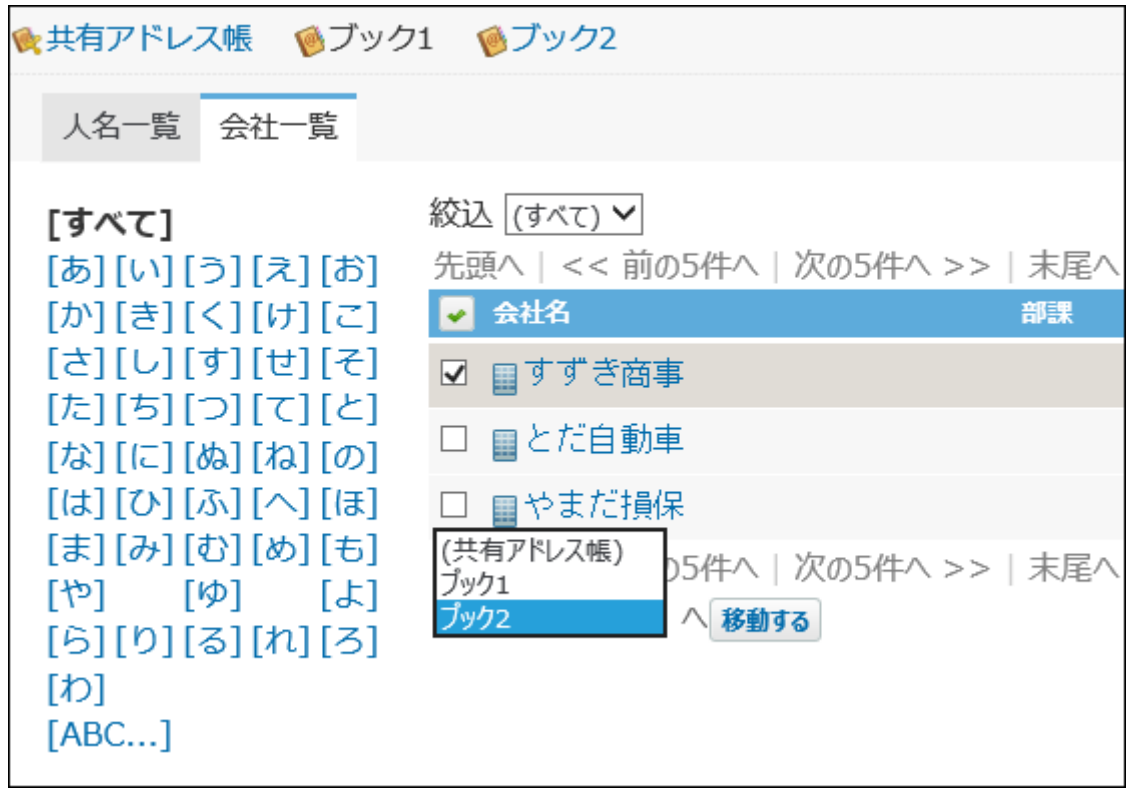

**「アドレスデータの移動」画面で、移動するデータの件数を確認し、 移動する 6. をクリックします。**

会社データを削除する

アドレス帳から会社データを1件ずつ削除します。

削除した会社データは、会社に所属する人の会社情報からも削除されます。会社に所属する人の

データは削除されません。

この操作で、会社データを削除できるのは、次のユーザーです。

- 共有アドレス帳から削除する場合:
	- データを登録したユーザー
	- システム管理者 ◦
	- 共有アドレス帳の運用管理者 ◦
- 任意のブックから削除する場合:
	- データを登録したユーザー
	- ブックに対して「閲覧・変更・作成・削除が可能」なアクセス権を持つ、システム管理 者
	- ブックの運用管理者 ◦

#### **注意**

- 削除した会社データは元に戻せません。データを削除する前に、重要なデータをCSV ファ イルに書き出して保存することを推奨します。 詳細は、アドレスデータ[をCSVファイルに書き出す方](https://jp.cybozu.help/o/ja/admin/app/ad/data.html#admin_app_ad_data_032)法を参照してください。
- **アドレス帳 をクリックします。 1.**
- **削除する会社データが登録されているブックを選択し、「会社一覧」タブを選択 2. します。**
- **索引、または絞込を選択し、一覧に表示する会社データを絞り込みます。 3.**
- **削除する会社データの 会社名 をクリックします。 4.**
- **詳細画面の会社情報セクションで、 削除する をクリックします。 5.**
- **確認画面で、 削除する をクリックします。 6.**

#### **補足**

システム管理者と運用管理者は、ブック内のアドレスデータを一括削除できます。 • 詳細は[、ブック内のアドレスデータを一括削除する](https://jp.cybozu.help/o/ja/admin/app/ad/data.html#admin_app_ad_data_02)方法を参照してください。

# 2.12.1.4. 個人用アドレスグループの設定

ユーザーの用途に合わせてアドレスデータを絞り込める、個人アドレスグループの操作を説明し ます。

### 個人用アドレスグループと絞込の違い

閲覧するデータを絞り込むには、個人用アドレスグループと絞り込みが利用できます。 用途や絞り込む対象は次のように異なります。

#### **個人用アドレスグループとは?** •

各ユーザーがブックごとに独自に作成できるグループです。ほかのユーザーからは閲覧でき ません。

アドレスグループは、人名の一覧や詳細画面でリストから選択できます。

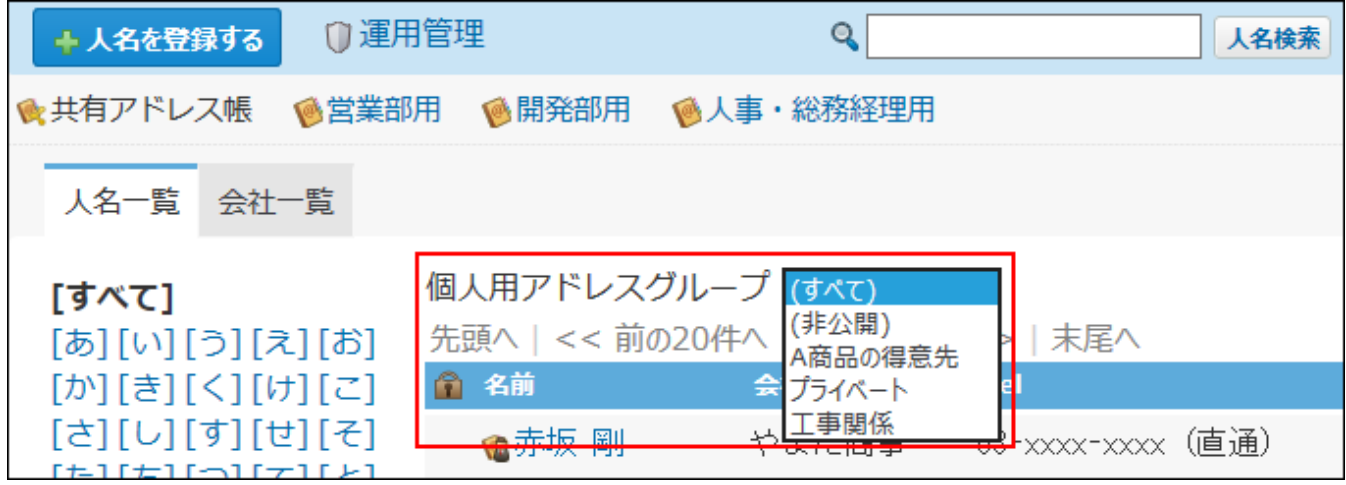

#### **絞込とは?** •

運用管理者がブックごとに設定する表示方法で、ユーザーが個別に設定することはできませ  $\mathcal{L}_{\alpha}$ 

絞込は、会社の一覧画面でリストから選択できます。

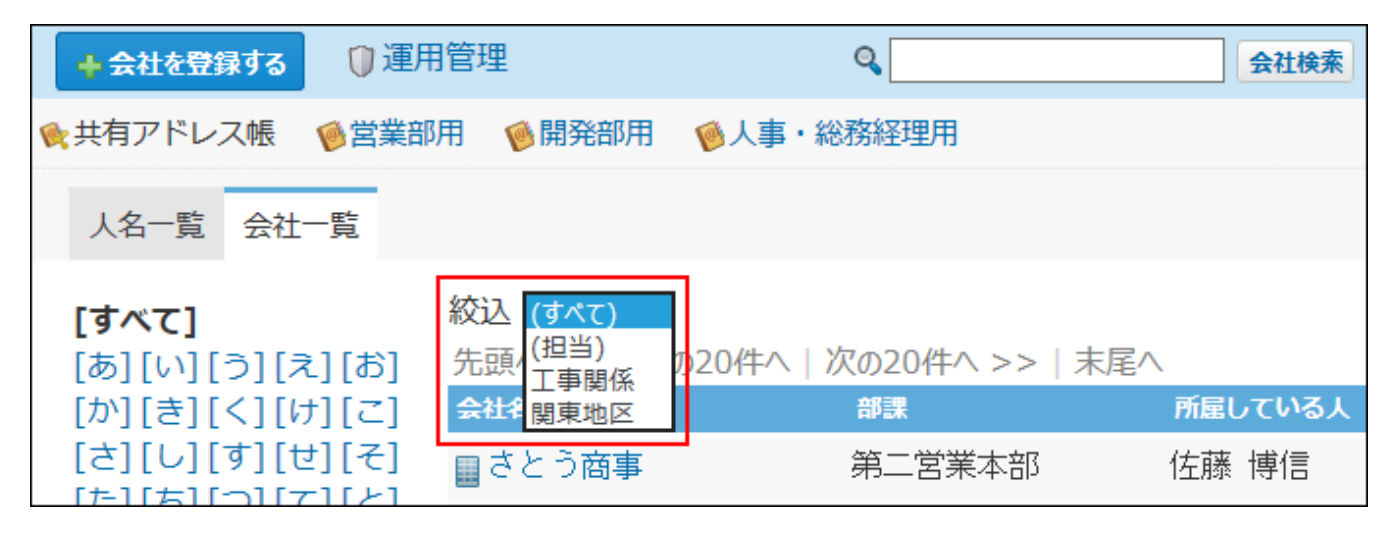

### <span id="page-961-0"></span>個人用アドレスグループを追加する

個人用アドレスグループを追加します。

- **ヘッダーの右側の[ユーザー名]をクリックします。 1.**
- **[個人設定]をクリックします。 2.**

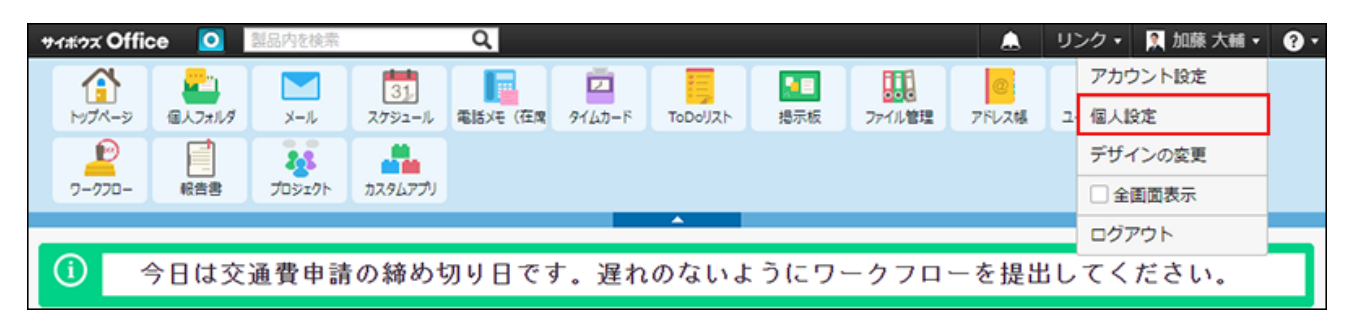

- **「各アプリケーション」セクションの アドレス帳 をクリックします。 3.**
- **個人用アドレスグループ をクリックします。 4.**
- \_\_<br>5. 個人用アドレスグループを追加するブックを選択し、│← 追加する│をクリック **します。**
- **追加画面で、個人用アドレスグループ名を入力します。 6.**
- **索引、または絞込を選択し、作成するアドレスグループに所属させる人名データ 7. を絞り込みます。**
- **所属情報セクションで、個人用アドレスグループに所属させる人名データの 8. チェックボックスを選択します。**
- **手順7から8の操作を繰り返し、人名データの選択が完了したら、 追加する を 9. クリックします。**

#### 個人用アドレスグループを変更する

個人用アドレスグループの情報を変更します。

- **ヘッダーの右側の[ユーザー名]をクリックします。 1.**
- **[個人設定]をクリックします。 2.**

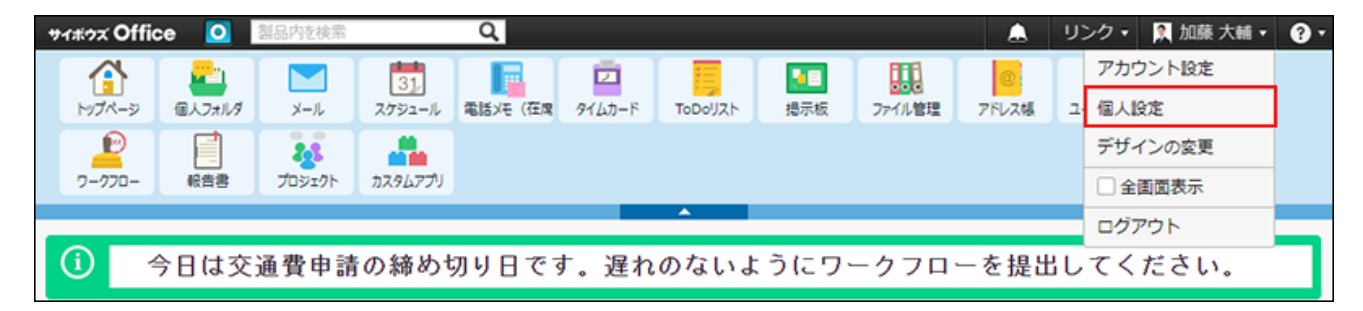

- **「各アプリケーション」セクションの アドレス帳 をクリックします。 3.**
- **個人用アドレスグループ をクリックします。 4.**
- **変更する個人用アドレスグループで、 変更する をクリックします。 5.**
- **アドレスグループ名や、選択している人名データを変更します。 6.**
- **設定内容を確認し、 変更する をクリックします。 <sup>7.</sup> 設定内容を確認し、**

個人用アドレスグループを削除する

個人用アドレスグループを削除します。

個人用アドレスグループを削除しても、個人用アドレスグループに所属する人データは削除され ません。

#### **ヘッダーの右側の[ユーザー名]をクリックします。 1.**

**[個人設定]をクリックします。 2.** 

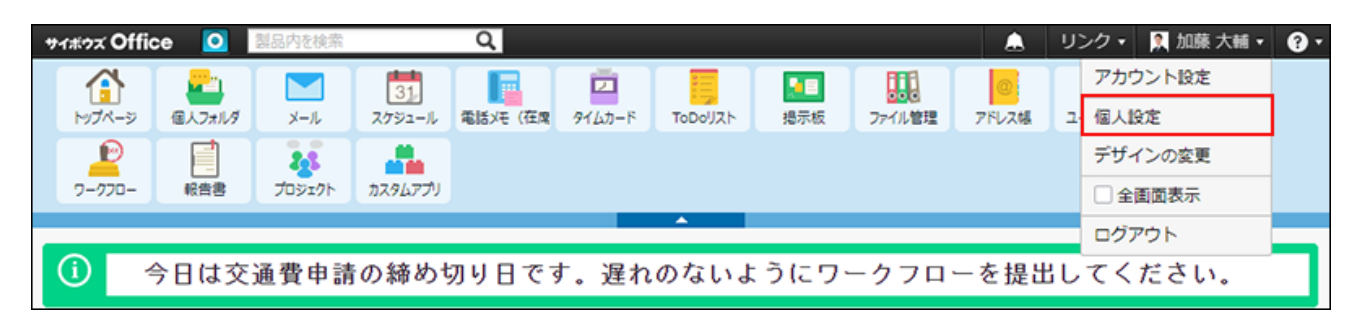

- **「各アプリケーション」セクションの アドレス帳 をクリックします。 3.**
- **個人用アドレスグループ をクリックします。 4.**
- $\,$ 5. 削除する個人用アドレスグループで、  $\,$  **×** 削除する をクリックします。
- **確認画面で、 削除する をクリックします。 6.**

### 2.12.2. 便利な機能

アドレス帳を検索したり、アドレス帳の一覧画面をカスタマイズしたりするなどの便利な機能に ついて説明します。

#### **関連ページ**

- <u>[アドレス帳の検索\(965ページ\)](#page-964-0)</u>
- <u>[アドレス帳の表示に関して\(969ページ\)](#page-968-0)</u>

# <span id="page-964-0"></span>2.12.2.1. アドレス帳の検索

キーワードや条件を指定し、アドレス帳のデータを検索します。

ヘッダー、トップページの「製品内検索」パーツを利用しても、アドレス帳のデータを検索でき ます。

ここでは、アドレス帳の画面から検索する方法を説明します。

### アドレス帳の検索対象

アドレス帳の一覧画面の検索ボックスを使用すると、閲覧権があるすべてのブックのアドレス データを検索できます。

検索する対象を絞り込む場合は、詳細検索を利用します。閲覧権のないアドレスデータは検索対 象から除外されます。

入力された検索キーワードを元に、アドレスデータの次の項目を検索します。

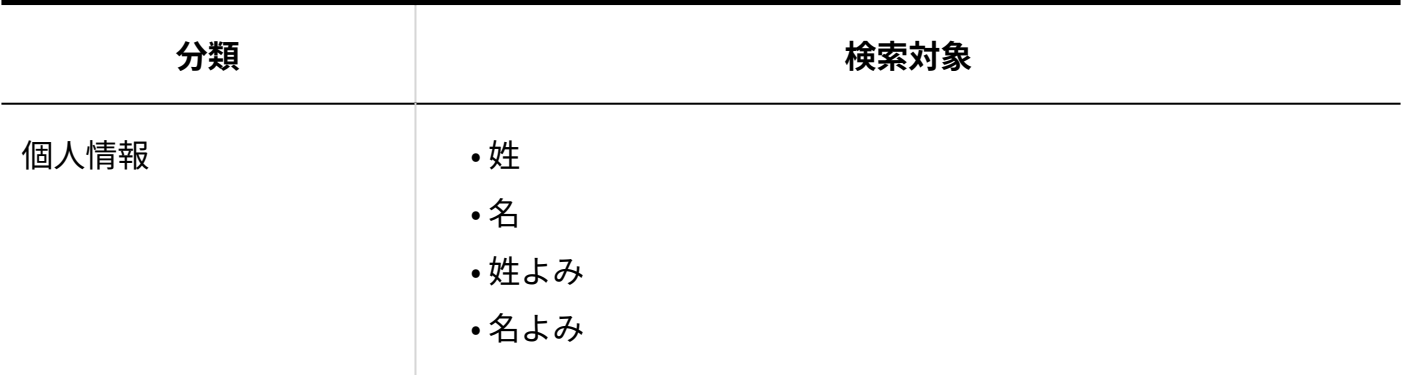

**■人名データ** 

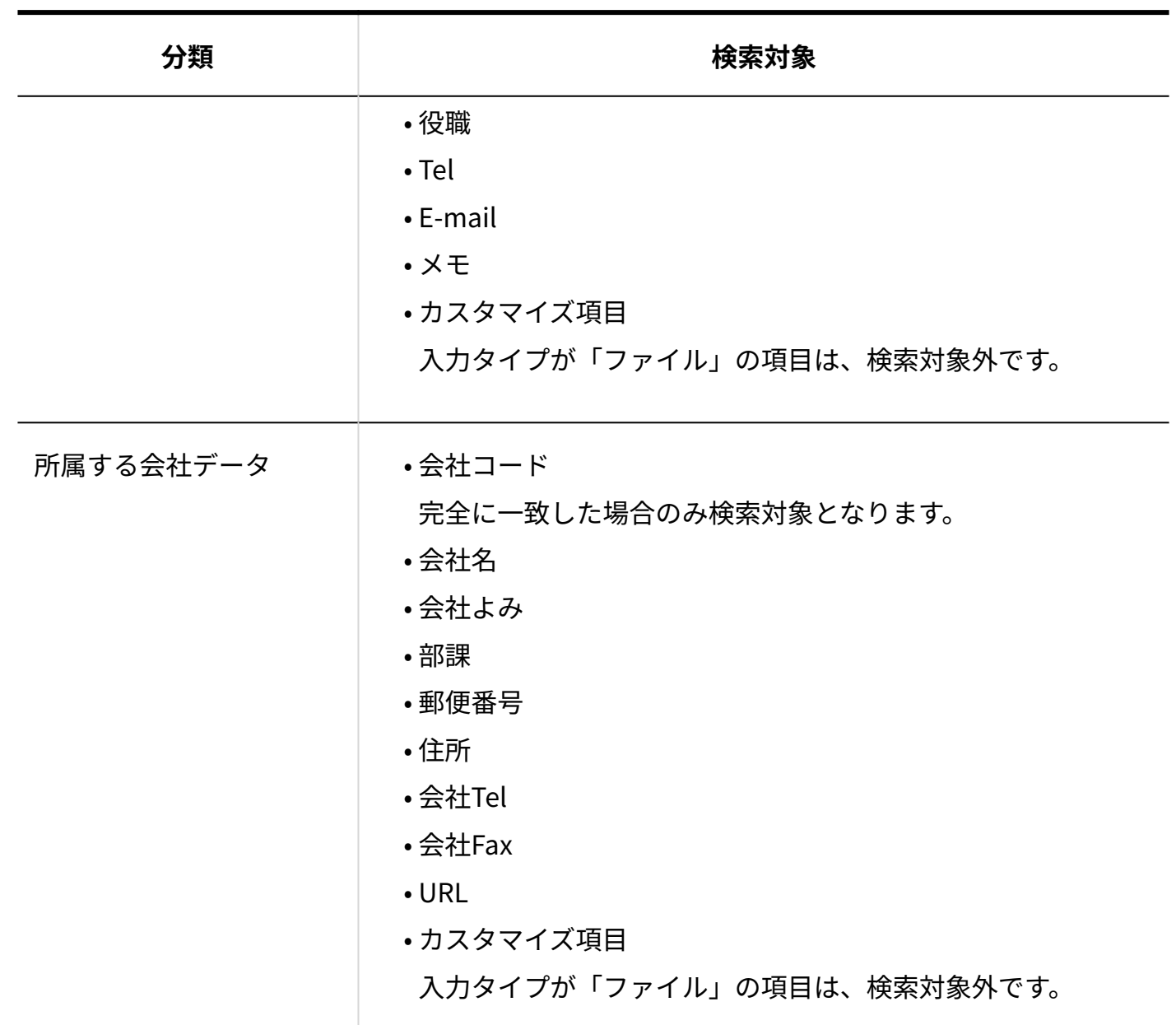

### **■会社データ**

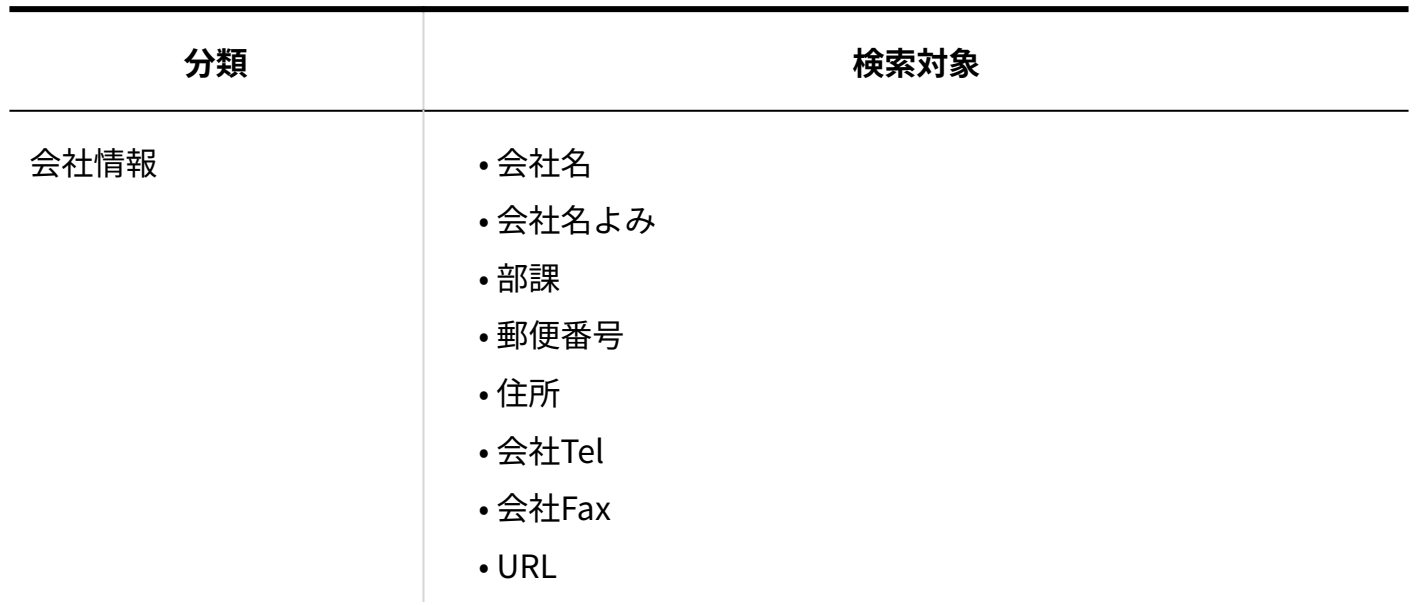

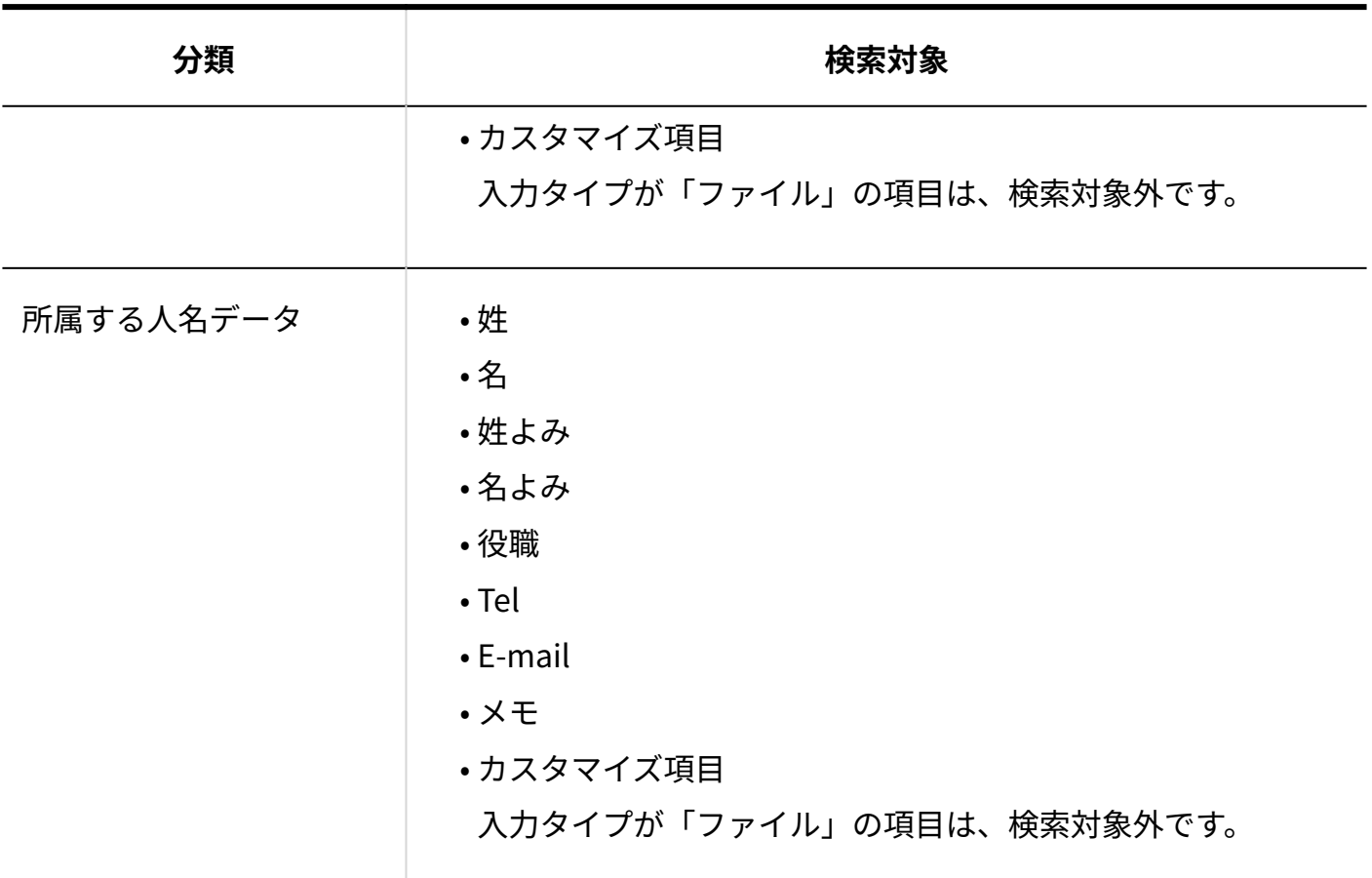

# 簡易検索で検索する

アドレス帳の一覧画面の右上の検索ボックスを利用します。 表示しているブックに関係なく、閲覧権があるすべてのブックのアドレスデータを検索します。

- **アドレス帳 をクリックします。 1.**
- **「人名一覧」または「会社一覧」タブを選択します。 2.**
- **検索ボックスにキーワードを入力し、 人名検索 または 会社検索 をクリック します。 3.**

AND検索する場合は、文字列と文字列の間に半角または全角のスペースを入力します。

**目的の 人名 または 会社名 をクリックして、検索結果を確認します。 4.** 

検索結果は、「よみ」をもとに五十音順に表示されます。

### 詳細検索で検索する

検索キーワードだけでなく、検索対象のブックや検索項目などを設定し、検索対象を絞り込んで から検索します。

- **アドレス帳 をクリックします。 1.**
- **「人名一覧」または「会社一覧」タブを選択します。 2.**
- **人名検索 または 会社検索 横の 詳細検索 をクリックします。 3.**
- **必要な検索条件を設定し、 検索する をクリックします。 4.**

**■ アドレス帳の詳細検索の検索条件** 

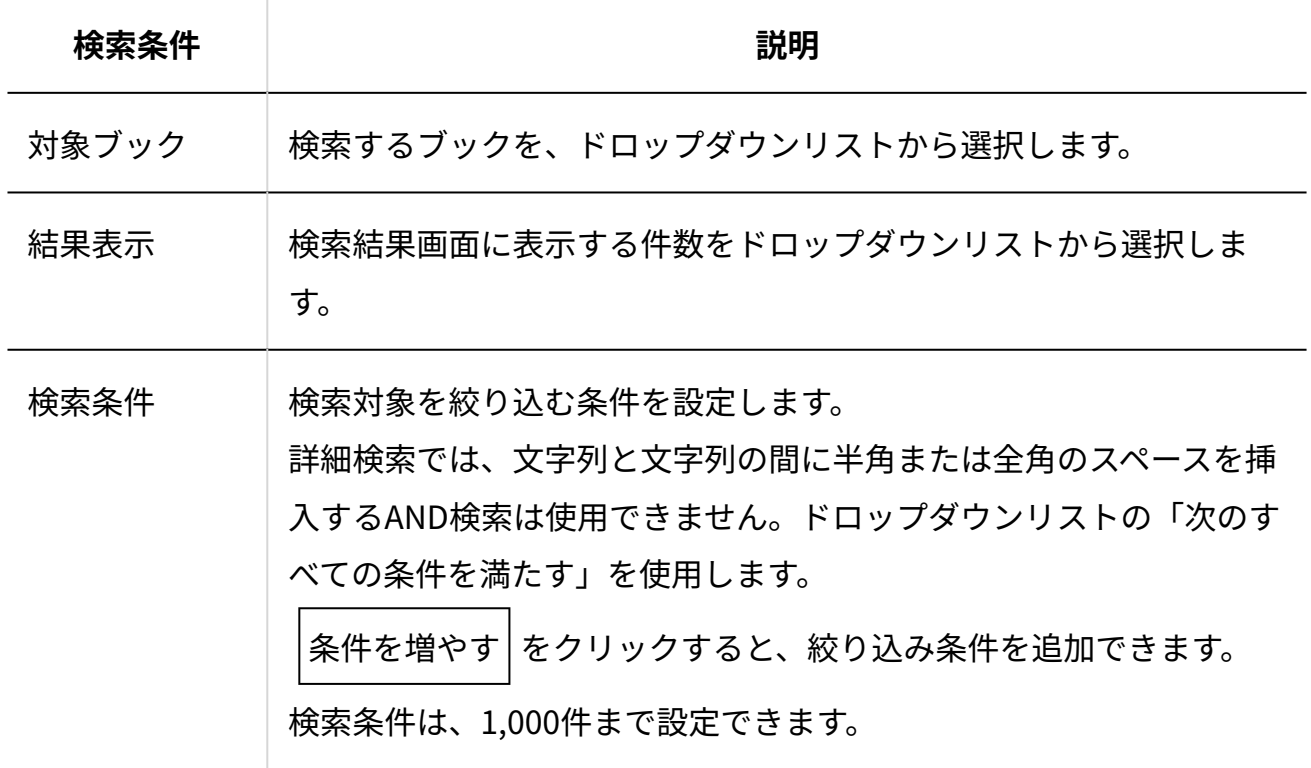

**目的の 人名 または 会社名 をクリックして、検索結果を確認します。 5.** 

検索結果は、「よみ」をもとに五十音順に表示されます。

## <span id="page-968-0"></span>2.12.2.2. アドレス帳の表示に関して

一覧の表示をカスタマイズする方法を説明します。

最初に表示する個人用アドレスグループ

共有アドレス帳で人名一覧タブを選択したときに、最初に表示する個人用アドレスグループを設 定します。

**ヘッダーの右側の[ユーザー名]をクリックします。 1.** 

**[個人設定]をクリックします。 2.** 

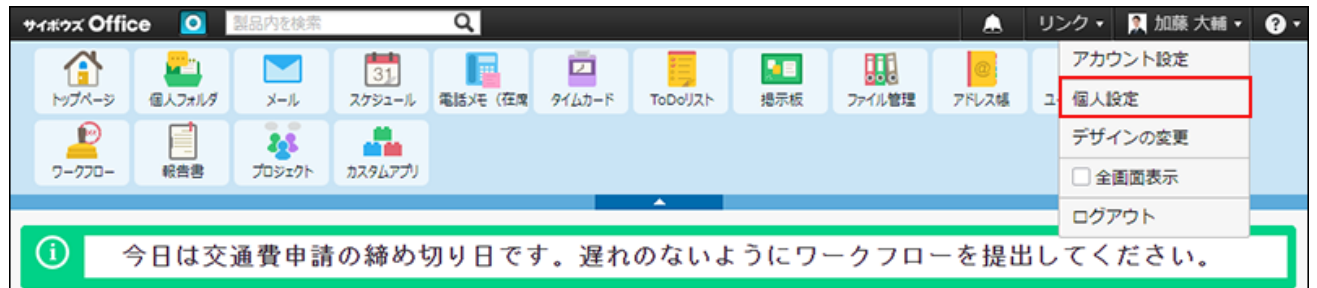

- **「各アプリケーション」セクションの アドレス帳 をクリックします。 3.**
- **表示の設定 をクリックします。 4.**
- **共有アドレス帳の初期表示セクションで、最初に表示する個人用アドレスグルー 5. プを選択し、 設定する をクリックします。**

最初に表示する絞込

共有アドレス帳で会社一覧タブを選択したときに、最初に表示する絞込を設定します。

**ヘッダーの右側の[ユーザー名]をクリックします。 1.** 

**[個人設定]をクリックします。 2.** 

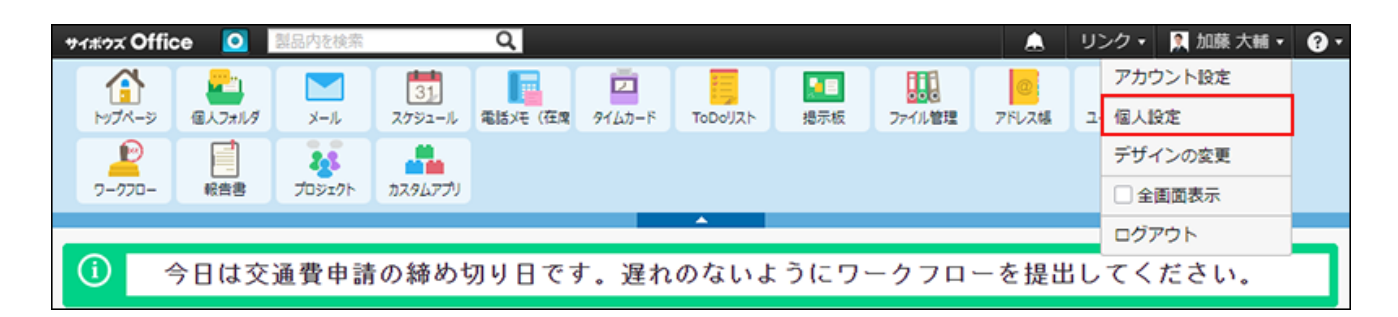

- **「各アプリケーション」セクションの アドレス帳 をクリックします。 3.**
- **表示の設定 をクリックします。 4.**
- **共有アドレス帳の初期表示セクションで、最初に表示する会社一覧を選択し、 5. 設定する をクリックします。**

# 人名一覧の表示項目

人名一覧タブを選択したときに、必要な項目のみを表示するよう設定できます。ただし、名前は 必ず表示されます。

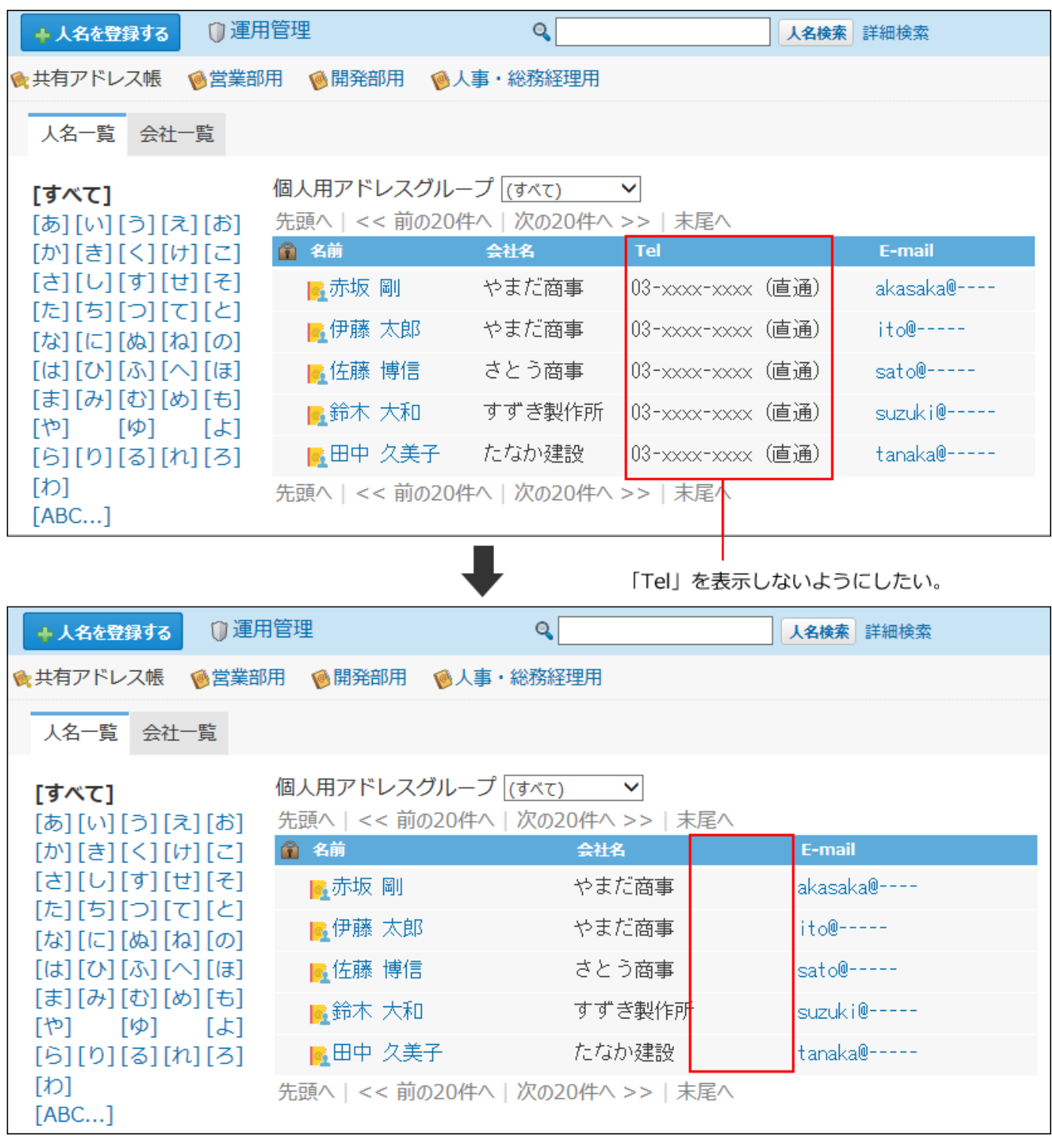

設定が反映される画面は、次のとおりです。

- 人名データの一覧画面
- 人名データの簡易検索結果画面
- 人名データの詳細検索結果画面
- 会社データの詳細画面の所属している人

• 製品内検索結果画面

- **ヘッダーの右側の[ユーザー名]をクリックします。 1.**
- **[個人設定]をクリックします。 2.**

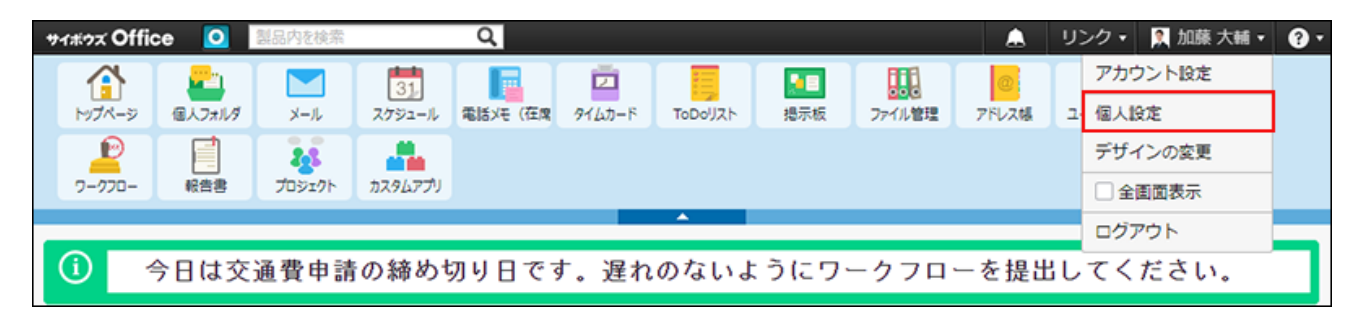

- **「各アプリケーション」セクションの アドレス帳 をクリックします。 3.**
- **表示の設定 をクリックします。 4.**
- **人名一覧欄の表示項目セクションで表示する項目を選択して、 設定する をク 5. リックします。**

### 会社一覧の表示項目

会社一覧タブを選択したときに、必要な項目のみを表示するよう設定できます。ただし、会社名 は必ず表示されます。
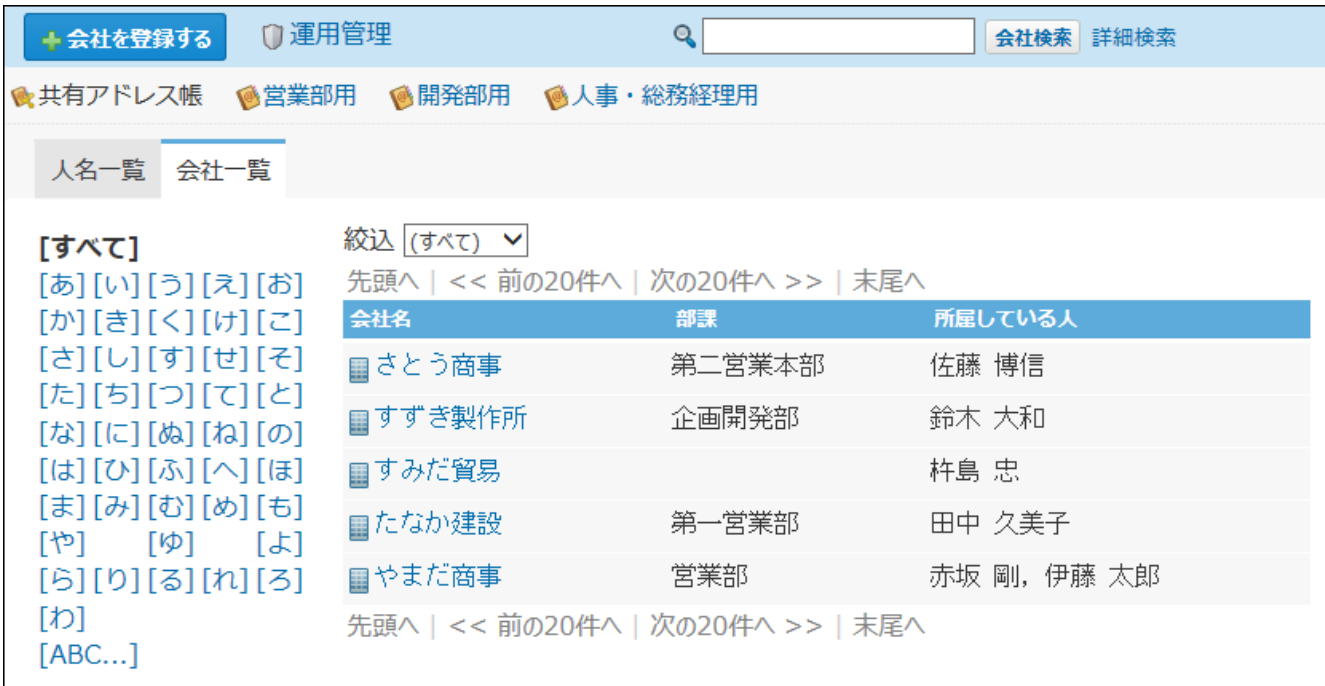

「会社コード」も表示するようにしたい。

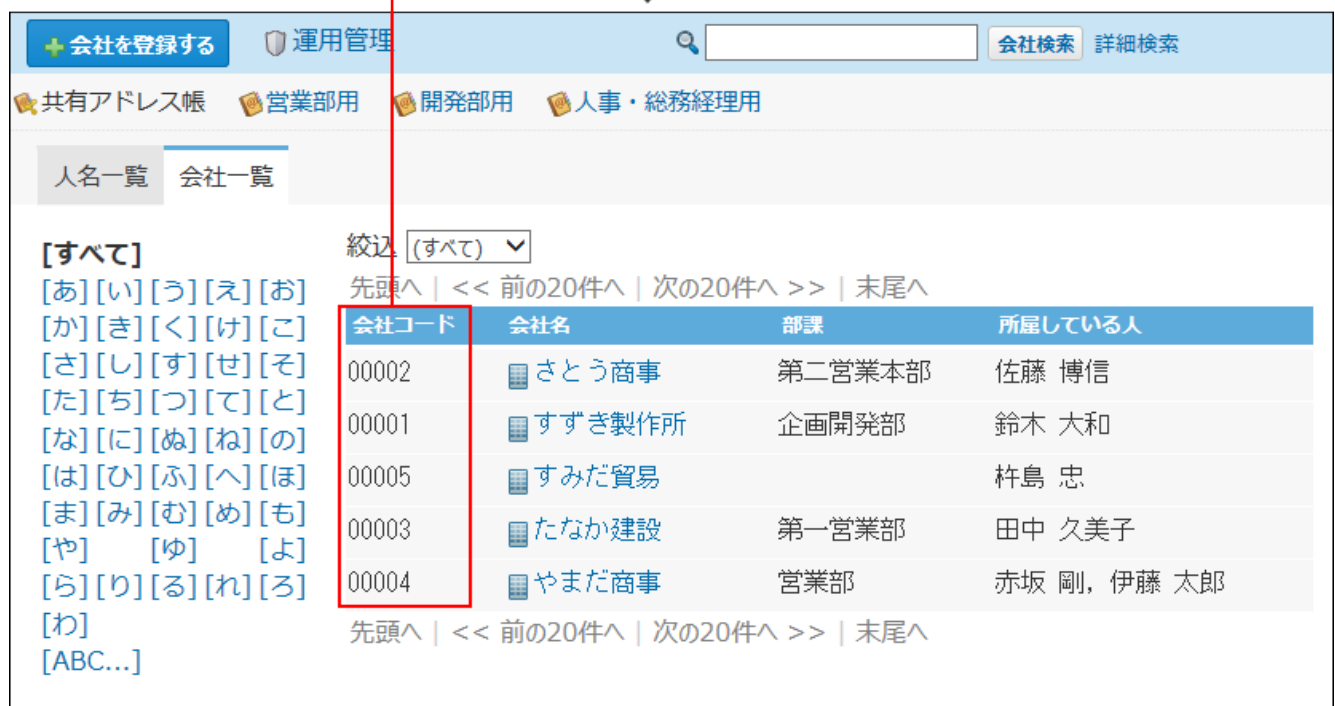

設定が反映される画面は、次のとおりです。

- 会社データの一覧画面 •
- 会社データの簡易検索結果画面
- 会社データの詳細検索結果画面
- 製品内検索結果画面

**ヘッダーの右側の[ユーザー名]をクリックします。 1.** 

**[個人設定]をクリックします。 2.** 

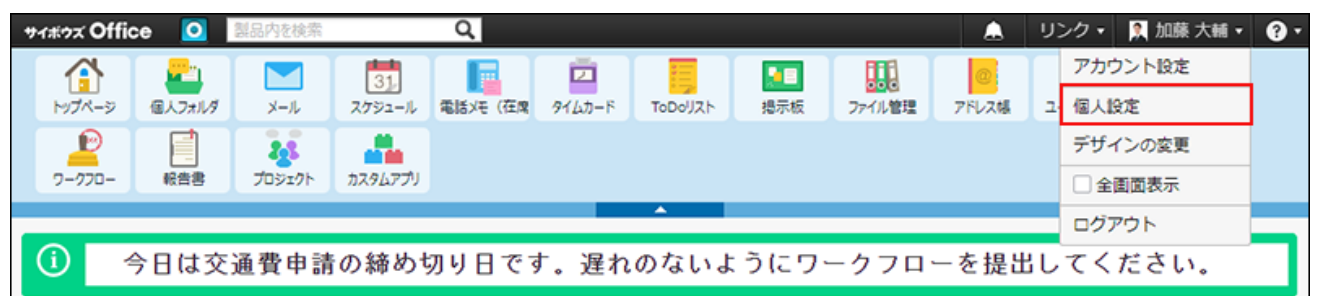

- **「各アプリケーション」セクションの アドレス帳 をクリックします。 3.**
- **表示の設定 をクリックします。 4.**
- **会社一覧欄の表示項目セクションで表示する項目を選択して、 設定する をク 5. リックします。**

# 2.12.2.3. CSVファイルでの非公開の人名データの管理

非公開の人名データをCSVファイルから読み込んだり、CSVファイルに書き出したりできます。 非公開の人データにアクセスできるのは、データを登録したユーザーだけです。 システム管理者や運用管理者は、ほかのユーザーが登録した非公開データにアクセスできませ ん。

## CSVファイルから読み込む

CSVファイルから非公開の人名データを読み込み、アドレス帳に登録します。

## **読み込み可能なレコード数の上限など、CSVファイルを読み込む際の注意点を確 1. 認します。**

詳細は[、CSVファイル読み込み時の注意点](https://jp.cybozu.help/o/ja/admin/spec/csv/note_import.html)を参照してください。

**CSVファイルから読み込める項目を確認します。 2.** 

CSVファイルで管理できる項目については、アドレス帳のCSVフォーマット[の非公開の人](https://jp.cybozu.help/o/ja/admin/spec/format/ad.html#admin_spec_format_ad_03) [名データ](https://jp.cybozu.help/o/ja/admin/spec/format/ad.html#admin_spec_format_ad_03)を参照してください。

- **非公開の人名データをCSVファイルで準備します。 3.** 
	- Excelなどを使って、CSVファイルを作成する。 CSVファイルを準備する際には[、CSVファイル作成時の注意点を](https://jp.cybozu.help/o/ja/admin/spec/csv/note_create.html)確認してください。
	- サイボウズ Officeから書き出したCSVファイルを編集する。 [CSVファイルに書き出す\(976ページ\)](#page-975-0)方法を参照して、データをCSVファイルに書き出 してください。 アドレス帳のデータをCSVファイルから読み込む際の注意点について は、よくあるご質問[のCSVファイルからアドレスデータを読み込む際の注意点を教え](https://faq.cybozu.info/alphascope/cybozu/web/office/Detail.aspx?id=717) [てください。と](https://faq.cybozu.info/alphascope/cybozu/web/office/Detail.aspx?id=717)いう記事を参照してください。
- **準備したファイルを「CSV(カンマ区切り)(\*.csv)」の形式で保存します。 4.**
- **ヘッダーの右側の[ユーザー名]をクリックします。 5.**
- **[個人設定]をクリックします。 6.**

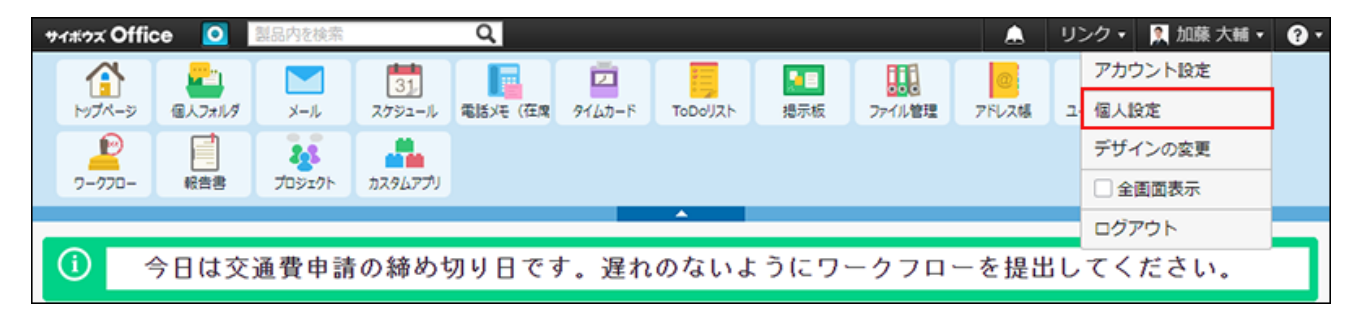

- **「各アプリケーション」セクションの アドレス帳 クリックします。 7.**
- **CSVファイルからの読み込み(非公開の人名データ) をクリックします。 8.**
- **手順4で保存したファイルを選択します。 9.**
- **CSVファイルの文字コードをドロップダウンリストから選択します。 10.**

選択できる文字コードは、次のとおりです。

自動判定 •

システムが、読み込むファイルの文字コードを自動的に判別します。 文字コードの種類が不明な場合は、「自動判定」を選択します。

- シフトJIS ◦
- UTF-8 ◦

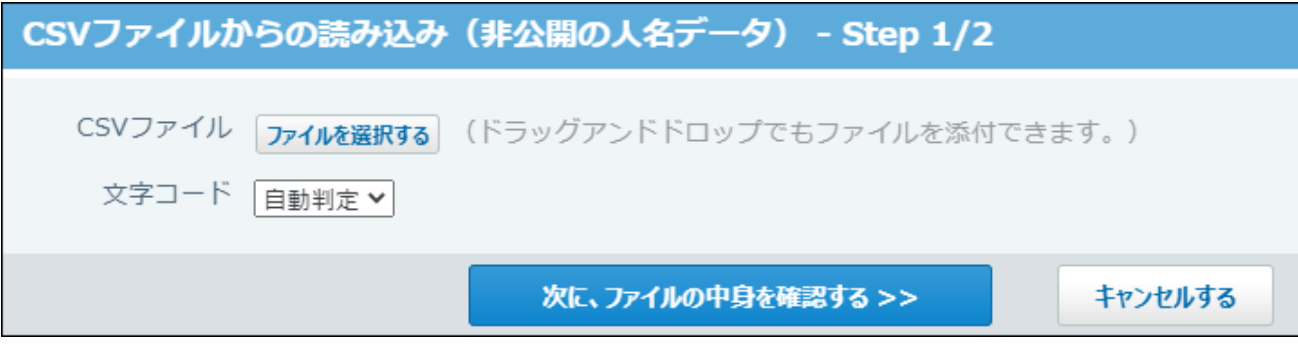

**読み込むファイルと文字コードが設定されていることを確認し、 11.** 

**次に、ファイルの中身を確認する をクリックします。**

### **次の項目を設定します。 12.**

- CSVファイルのデータとアドレス帳の項目との関連付け: CSVファイルのどの列のデータを、アドレス帳のどの項目に登録するのかを設定しま す。
- CSVファイルの先頭行を読み込むかどうか: ファイルの1行目に項目名を入力している場合は、「先頭行を項目名として無視す る」を選択します。
- **プレビューで、読み込むデータを確認し、 読み込む をクリックします。 13.**

プレビューには、ファイルの先頭から5行分のデータが表示されます。

<span id="page-975-0"></span>CSVファイルに書き出す

非公開の人名データをCSVファイルに書き出します。バックアップデータとして保管できます。

#### **補足**

- 入力タイプが「ファイル」の項目に添付したファイルは、CSVファイルに書き出せませ  $\mathcal{L}_{\alpha}$
- **CSVファイルから読み込める項目を確認します。 1.**

CSVファイルで管理できる項目については、アドレス帳のCSVフォーマット[の非公開の人](https://jp.cybozu.help/o/ja/admin/spec/format/ad.html#admin_spec_format_ad_03) [名データ](https://jp.cybozu.help/o/ja/admin/spec/format/ad.html#admin_spec_format_ad_03)を参照してください。

- **ヘッダーの右側の[ユーザー名]をクリックします。 2.**
- **[個人設定]をクリックします。 3.**

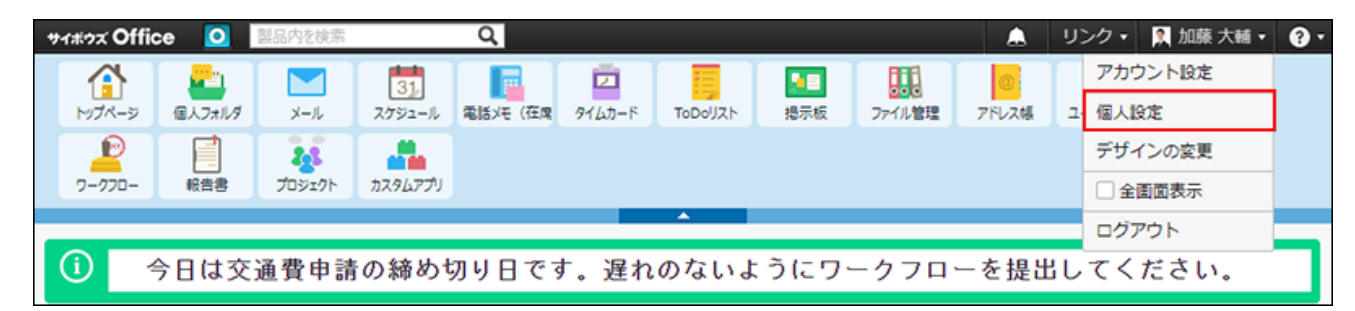

- **「各アプリケーション」セクションの アドレス帳 クリックします。 4.**
- **CSVファイルへの書き出し(非公開の人名データ) をクリックします。 5.**
- **画面右側の一覧から書き出す項目を選択し、 追加 をクリックします。**  削除する場合は、画面左側の書き出すリストから項目を選択し、|削除|をクリックしま **6.**

す。

- **CSVファイルの1行目に項目名を書き出す場合は、「先頭行に項目名を書き出 7. す」のチェックボックスを選択します。**
- **CSVファイルの文字コードを、ドロップダウンリストから選択します。 8.**

選択できる文字コードは、次のとおりです。

- シフトJIS •
- UTF-8(BOMなし)
- UTF-8(BOMあり)

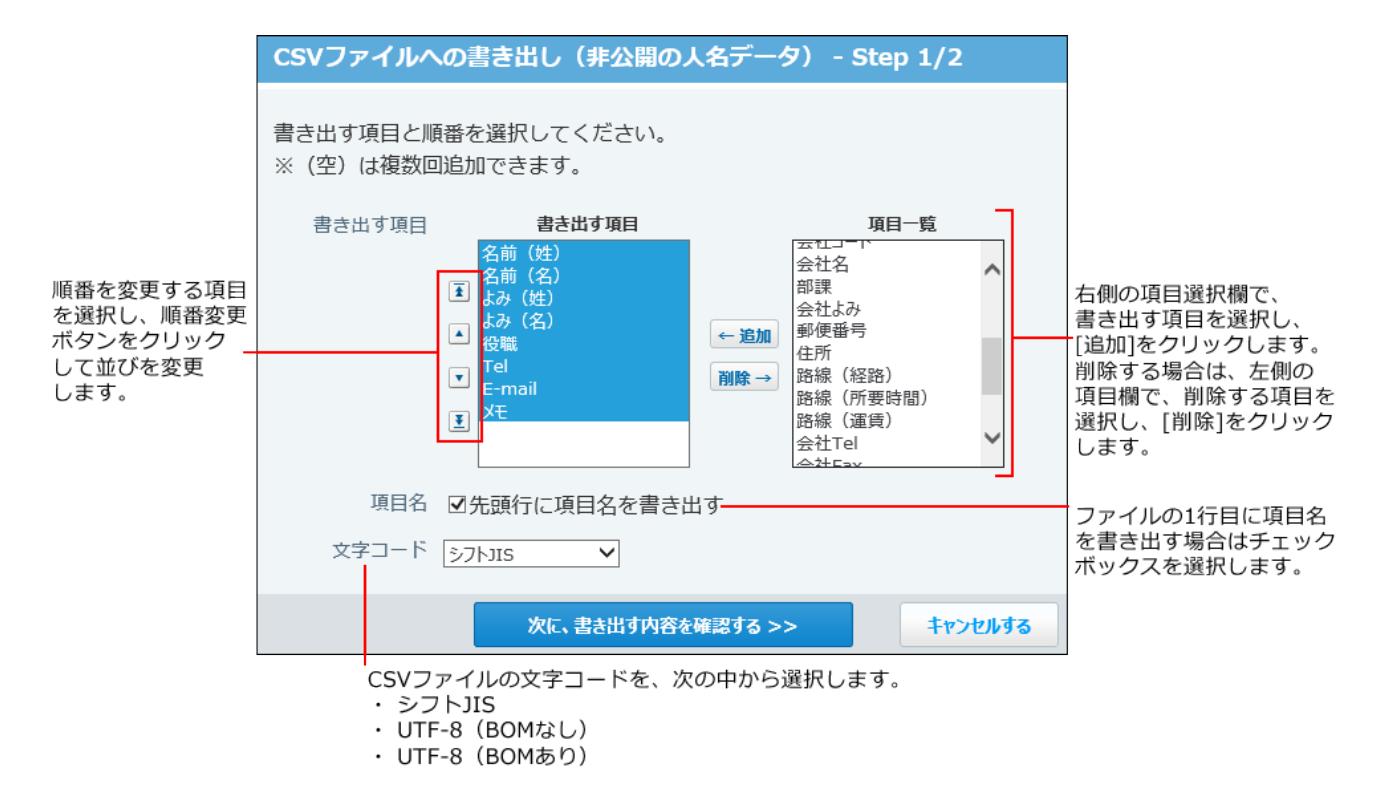

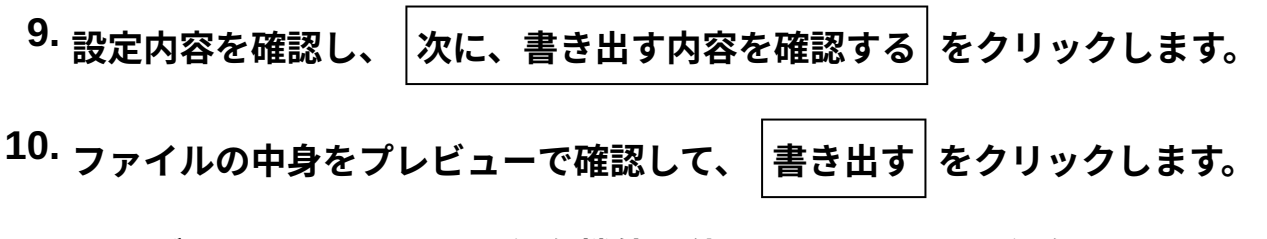

**Webブラウザーのファイル保存機能を使って、ファイルを保存します。 11.** 

## 2.13. ユーザー名簿

ユーザー名簿は、サイボウズ Officeに登録されているユーザーの情報を閲覧できるアプリケー ションです。

ユーザーの連絡先や所属先を確認できます。

ユーザー名簿の基本的な見かたについては、[ユーザー名簿の見かた\(979ページ\)](#page-978-0)を参照してくださ  $U<sub>o</sub>$ 

自分のユーザー情報を変更したい場合は[、ユーザー名簿の変更\(984ページ\)を](#page-983-0)参照してください。

# <span id="page-978-0"></span>2.13.1. ユーザー名簿の見かた

ユーザー名簿の一覧画面や詳細画面の見かたを説明します。

一覧画面

ユーザー名簿の一覧画面の見かたを説明します。 アプリケーションメニューで **ユーザー名簿** をクリックすると表示されます。

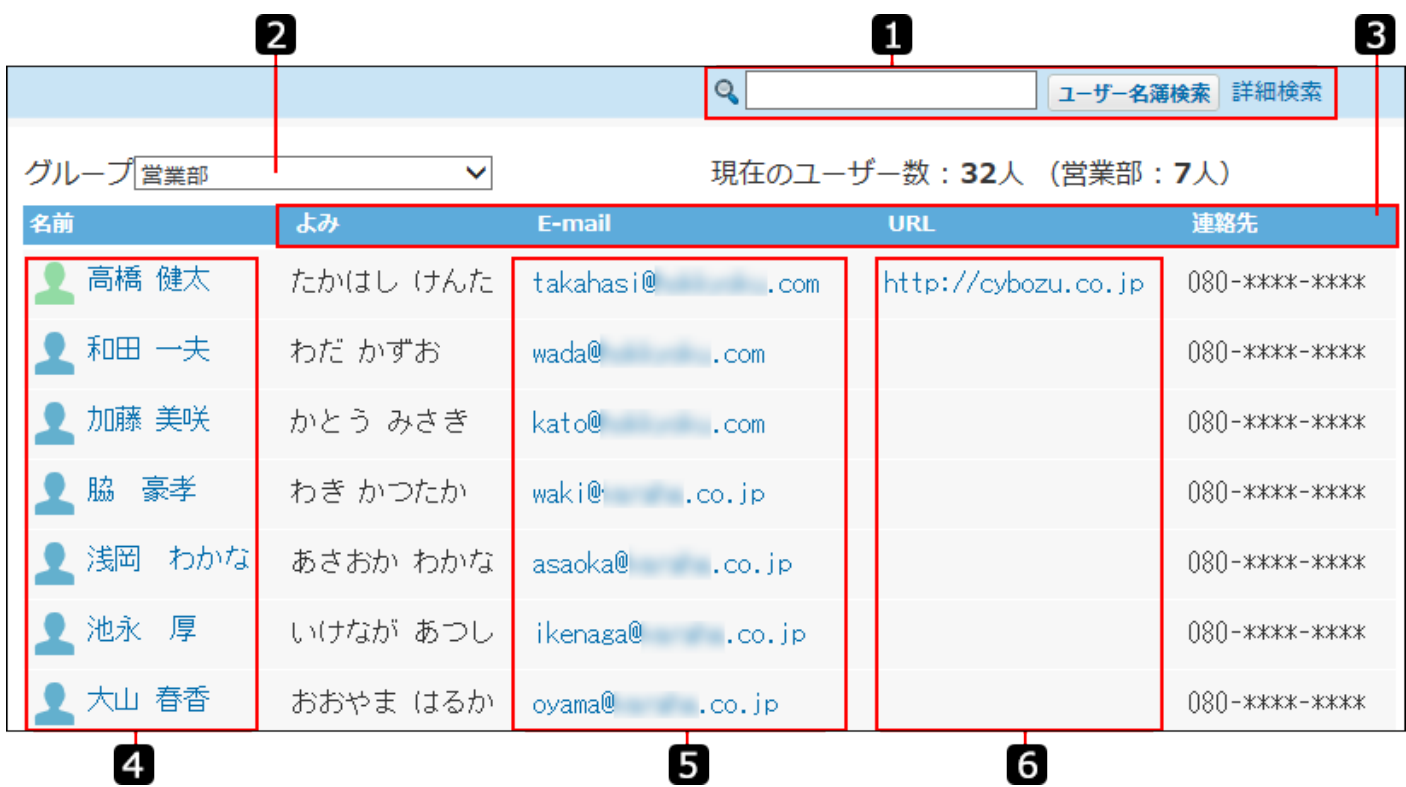

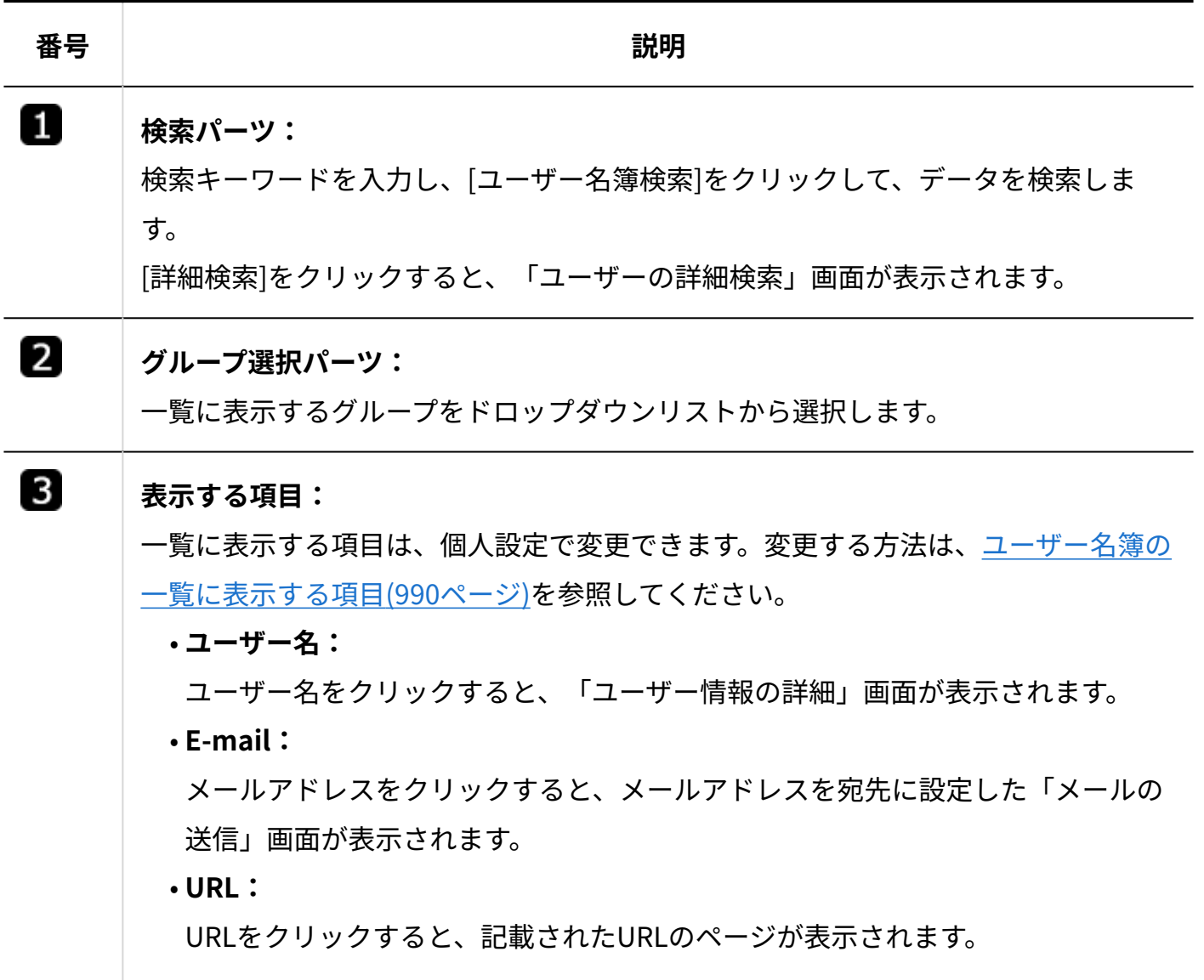

## 詳細画面

ユーザー情報の詳細画面の見かたを説明します。

ユーザー名簿の一覧画面で、 **ユーザー名** をクリックすると表示されます。

#### **補足**

次のアプリケーションからも、ユーザー情報の詳細を閲覧できます。 •

◦ 電話メモ/在席確認 電話メモ(在席確認)の一覧画面で、 **ユーザー名** をクリックする。

- スケジュール
	- スケジュールの一覧画面で、 **ユーザー名** をクリックする。 ▪
	- <u>▪ 予定の詳細画面で、 |☞| こ**の日の予定を表示する** をクリックし、 ユーザー名 をク</u> リックする。

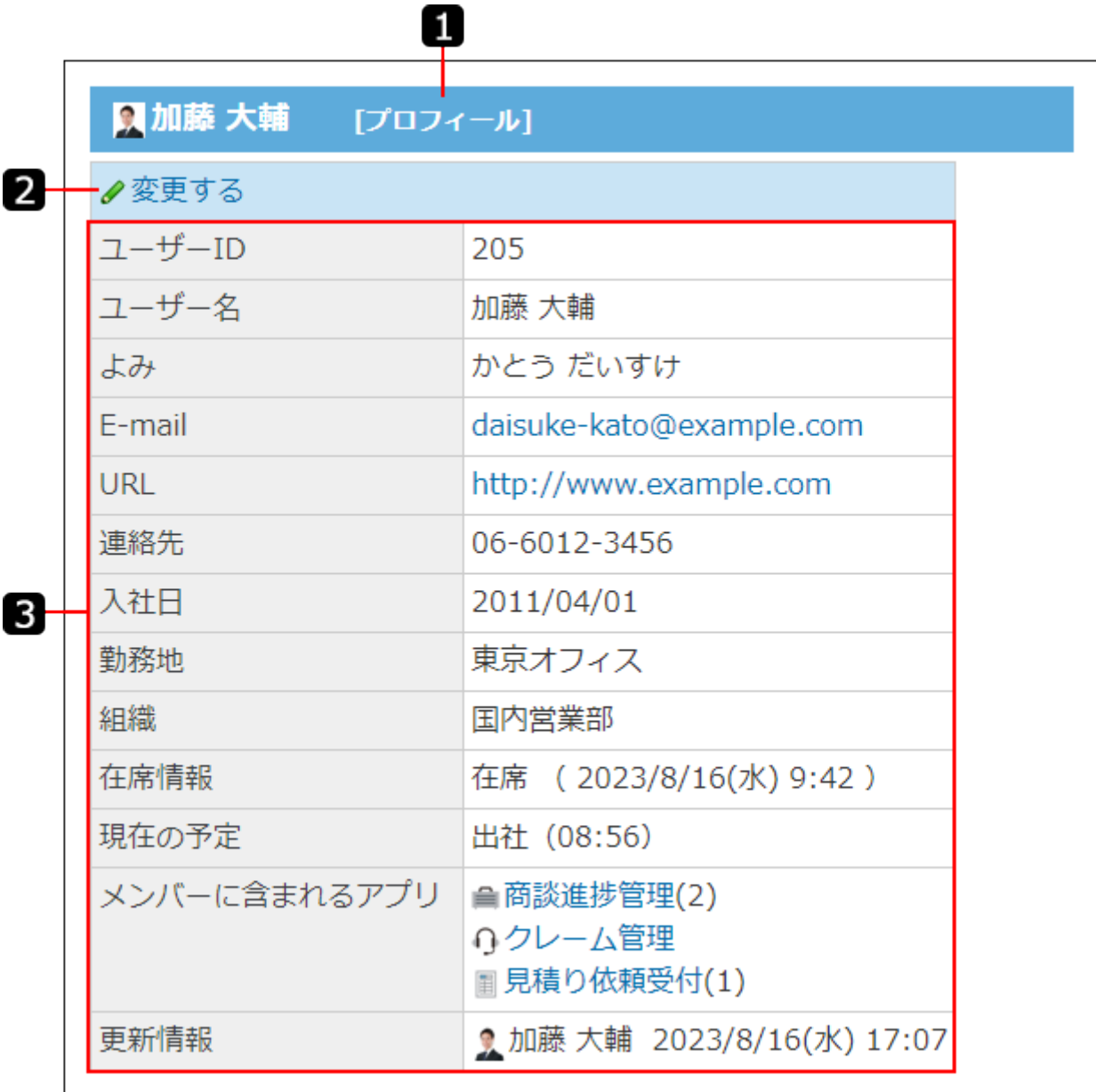

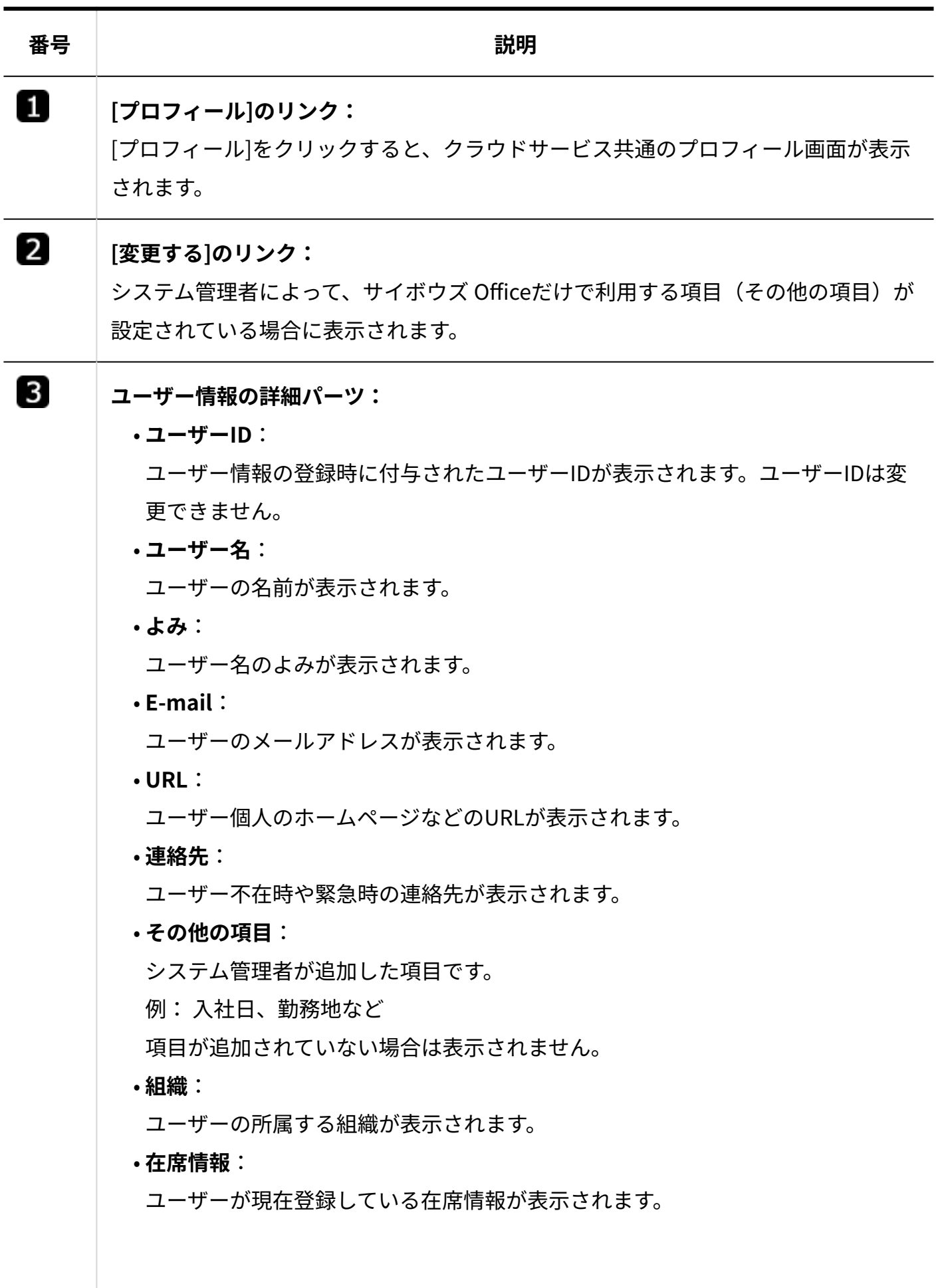

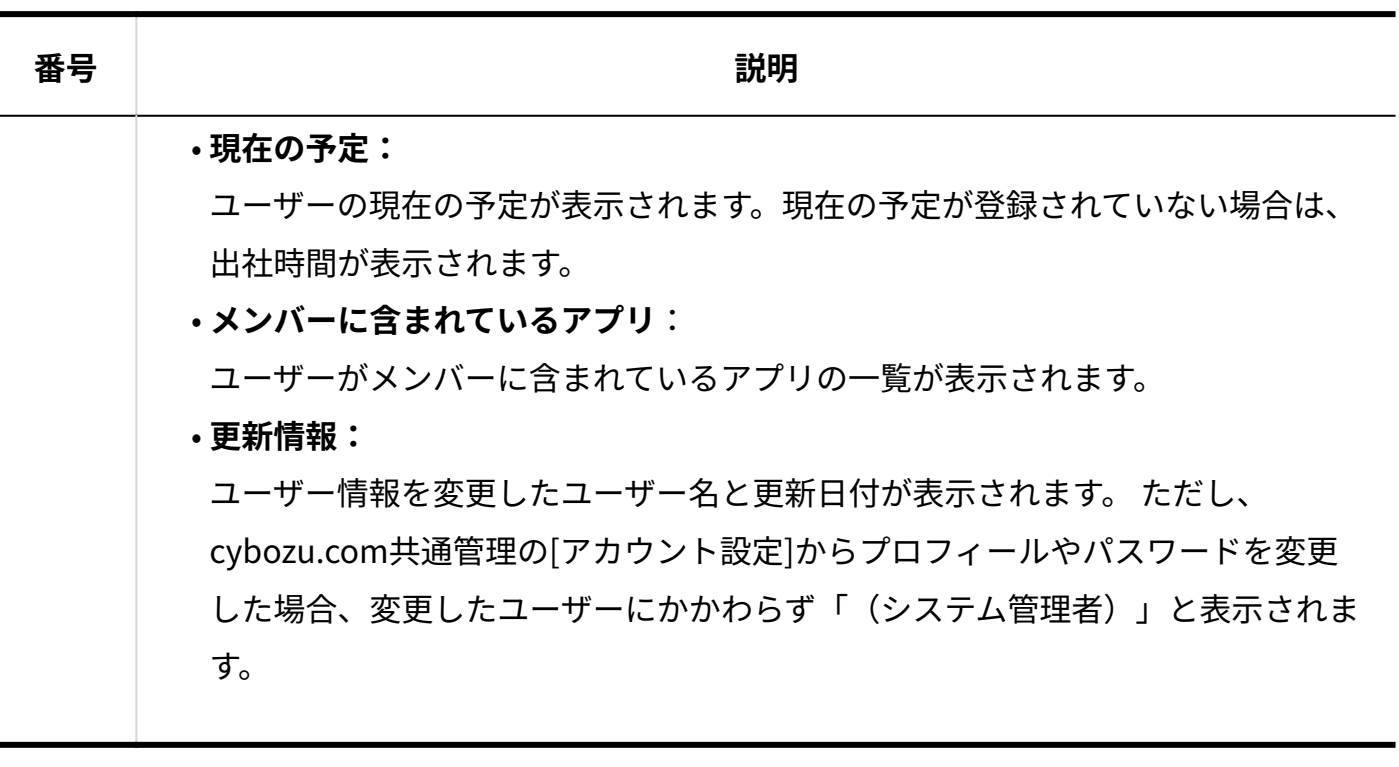

# 組織情報の詳細画面

組織情報の詳細画面の見かたを説明します。 ユーザー名簿の一覧画面で、 **組織名** をクリックすると表示されます。

### **補足**

- 次のアプリケーションからも、ユーザー情報の詳細を閲覧できます。
	- スケジュール
		- スケジュールの一覧画面で、 **組織名** をクリックする。 ▪
		- <u>▪ 予定の詳細画面で、 |☞| こ**の日の予定を表示する** をクリックし、 **組織名** をクリッ</u> クする。

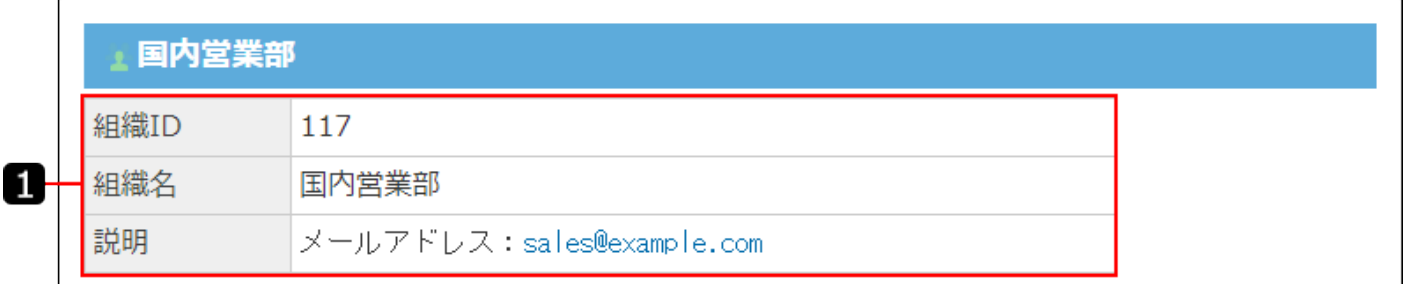

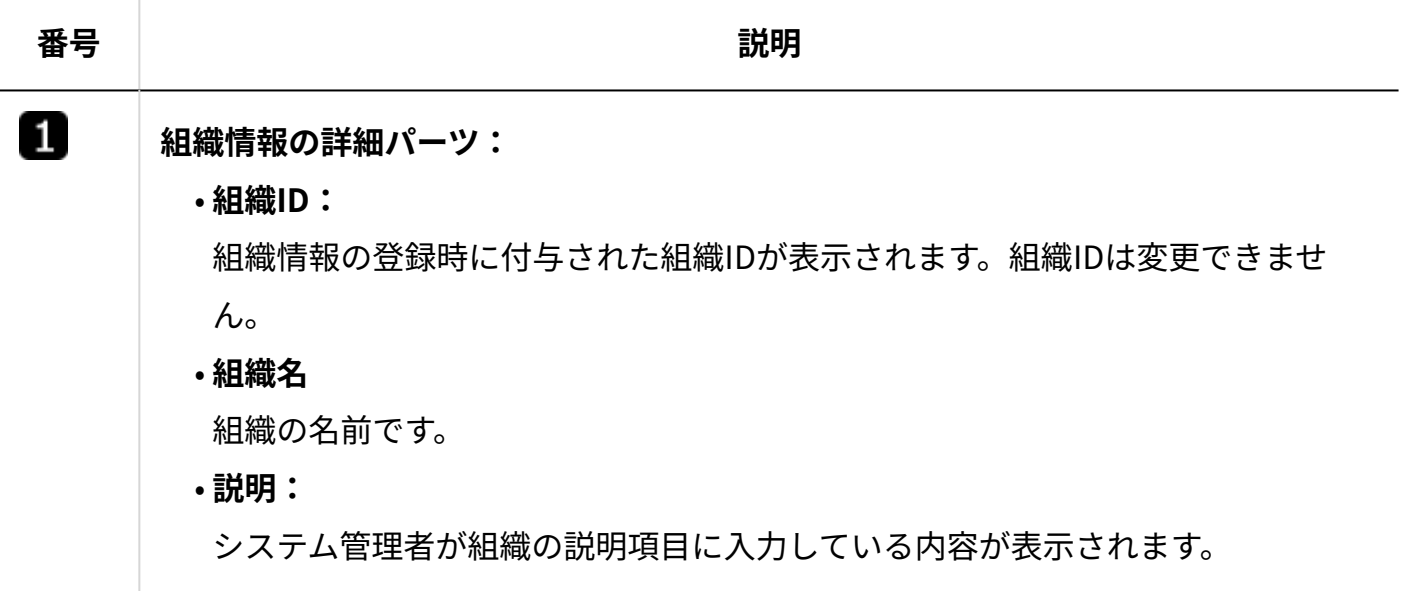

# <span id="page-983-0"></span>2.13.2. ユーザー名簿の変更

変更できるデータは、次のとおりです。

#### **ユーザーが変更できる項目** •

ユーザーが変更できるのは、自分のユーザー情報だけです。

システム管理者は、すべてのユーザーの情報を変更できます。

- よみ
- E-mail ◦
- URL ◦
- 連絡先 ◦
- その他システム管理者が設定した項目

### **ユーザーが変更できない項目** •

次の項目を変更したい場合は、システム管理者に変更を依頼してください。

- ユーザー名
- 組織 ◦

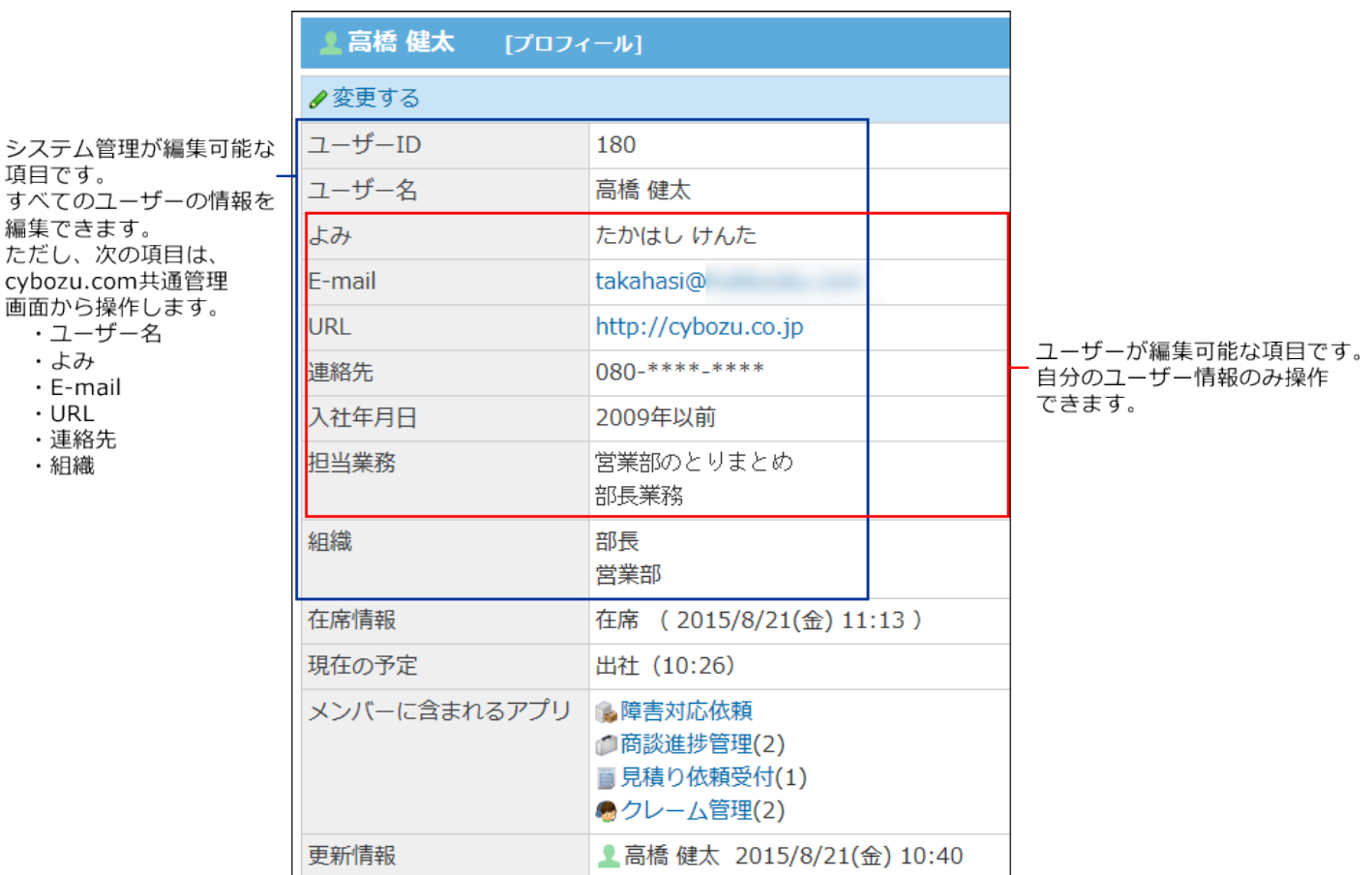

## ユーザーが変更できる項目

サイボウズ Officeのユーザー名簿では、クラウドサービス共通のプロフィール画面で変更する項 目と、サイボウズ Officeの画面から変更する項目があります。

- ユーザーが変更できる項目です。

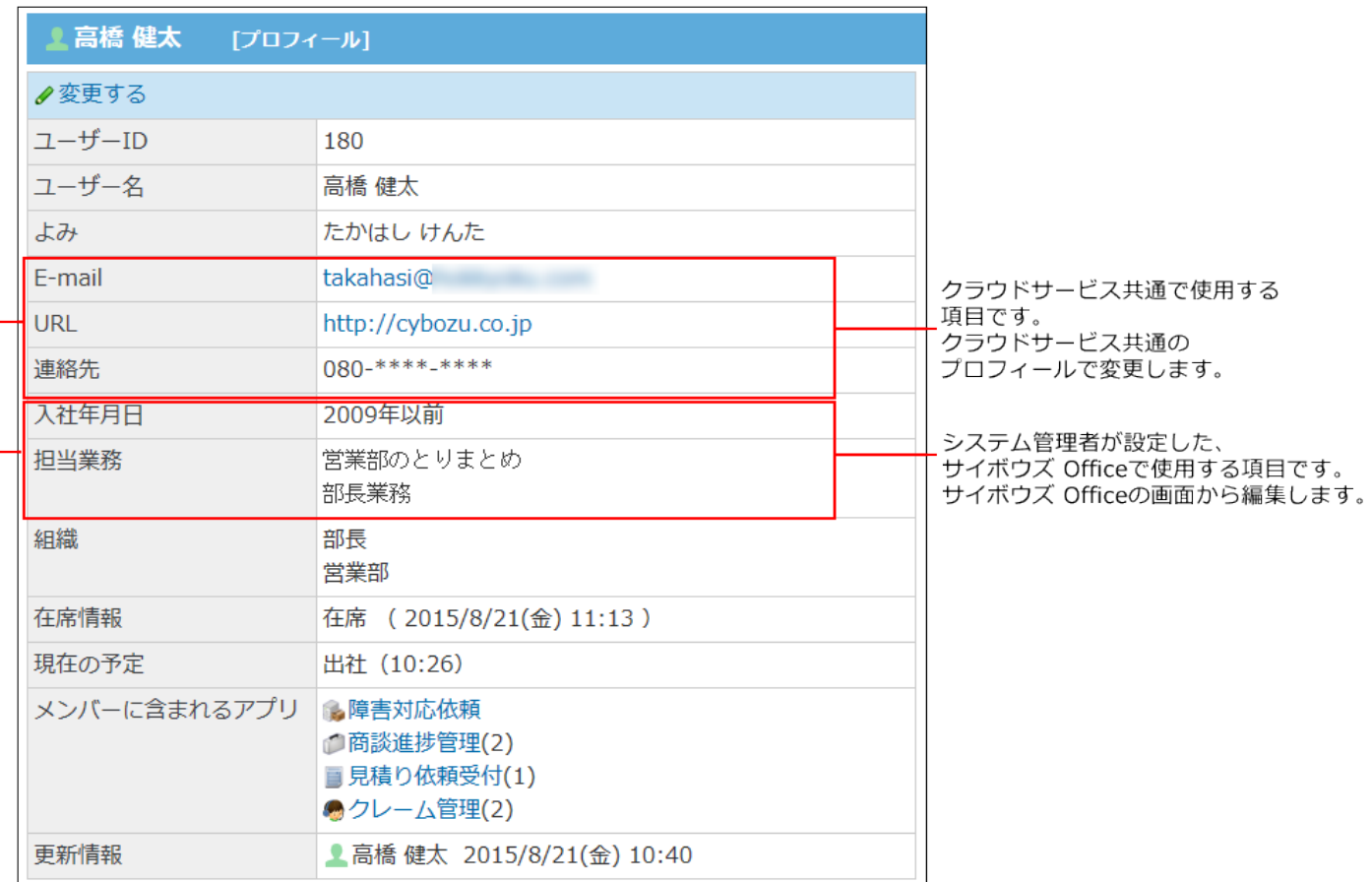

#### **ユーザー情報の設定項目**

**E-mail** •

サイボウズのクラウドサービス共通のプロフィールでメールアドレスを入力すると、サイボ ウズ Office側にも反映されます。

**URL** •

ユーザーまたはユーザーに関連するホームページのURLを入力します。

サイボウズのクラウドサービス共通のプロフィールでURLを入力すると、サイボウズ Office側 にも反映されます。

**連絡先** •

ユーザーの連絡先を入力します。

サイボウズ Office側の連絡先セクションに設定を反映するためには、サイボウズのクラウド サービス側で「連絡先情報」の電話番号を編集する必要があります。モバイルフォンや内線 セクションを編集しても反映されません。

ここで入力した内容が、在席情報の「連絡(先)」欄の初期値になります。

**その他の項目** •

システム管理者が追加した項目です。

例: 入社日、担当業務など

項目が追加されていない場合は表示されません。

## E-mail/URL/連絡先の変更

クラウドサービス共通のプロフィールで操作します。

- **ユーザー名簿 をクリックします。 1.**
- **ユーザー名 をクリックします。 2.**
- **[プロフィール] をクリックします。 3.**
- **クラウドサービス共通のプロフィールを変更します。 4.**

詳細は[、プロフィールを変更する](https://jp.cybozu.help/general/ja/id/020412.html)方法を参照してください。 システム管理者がプロフィールの変更を禁止している場合は、ユーザーはプロフィールを 変更できません。プロフィールを変更したい場合は、システム管理者に依頼してくださ  $U<sub>o</sub>$ 

## その他の項目の変更

システム管理者によって、その他の項目が設定されている場合は、サイボウズ Officeから項目内 容を変更します。

- **ユーザー名簿 をクリックします。 1.**
- **ユーザー名 をクリックします。 2.**
- **変更する をクリックします。 3.**
- **その他の項目を変更し、 変更する をクリックします。 4.**

## 2.13.3. ユーザー名簿の検索

キーワードや条件を指定し、ユーザー名簿を検索します。

ユーザー名簿の検索は、ユーザー名簿の一覧画面に表示している組織やMyグループに関係なく、 すべての組織/グループから検索します。検索する対象を絞り込む場合は、詳細検索を利用するこ とを推奨します。

ヘッダー、トップページの「製品内検索」パーツを利用しても、ユーザー名簿内を検索できま す。

ここでは、ユーザー名簿の画面から検索する方法を説明します。

#### **ユーザー名簿の検索対象**

次の項目にキーワードが含まれているかどうかを検索します。

- ユーザー名 •
- よみ •
- E-mail •
- URL •
- 連絡先 •
- カスタマイズ項目 •

入力タイプが「ファイル」の項目は、検索対象外です。

### 簡易検索で検索する

ユーザー名簿の一覧画面の右上の検索ボックスを利用して、すべてのデータから検索します。 キーワードに組織名を入力しても、組織情報や組織に所属するユーザーは検索できません。

- **ユーザー名簿 をクリックします。 1.**
- **検索のボックスにキーワードを入力し、 ユーザー名簿検索 をクリックします。 2.**

AND検索する場合は、文字列と文字列の間に半角または全角のスペースを入力します。

### **目的の ユーザー名 をクリックして、検索結果を確認します。 3.**

検索結果に表示されるユーザーは、ユーザーID順に表示されます。

### 詳細検索で検索する

検索キーワードだけでなく、検索する組織/グループや条件を設定し、検索対象を絞り込んでから 検索します。

キーワードに組織名を入力しても、組織情報や組織に所属するユーザーは検索できません。

**1. ユーザー名簿 をクリックします。** 

- **ユーザー名簿検索 横の 詳細検索 をクリックします。 2.**
- **必要な検索条件を設定し、 検索する をクリックします。 3.**

#### **ユーザー名簿の詳細検索の検索条件**

**所属先** •

検索対象とする所属する組織やMyグループを、ドロップダウンリストから選択しま す。

**検索結果** •

検索結果画面に表示する件数をドロップダウンリストから選択します。

**検索条件** •

検索対象を絞り込む条件を設定します。

詳細検索では、ドロップダウンリストの「次のすべての条件を満たす」を指定する と、AND検索の役割を果たします。そのため、簡易検索の手順2のように、テキスト 入力欄で文字列と文字列の間に半角または全角のスペースを挿入するAND検索は利用 できません。

条件を増やす をクリックすると、絞り込み条件を追加できます。

検索条件は、1,000件まで設定できます。

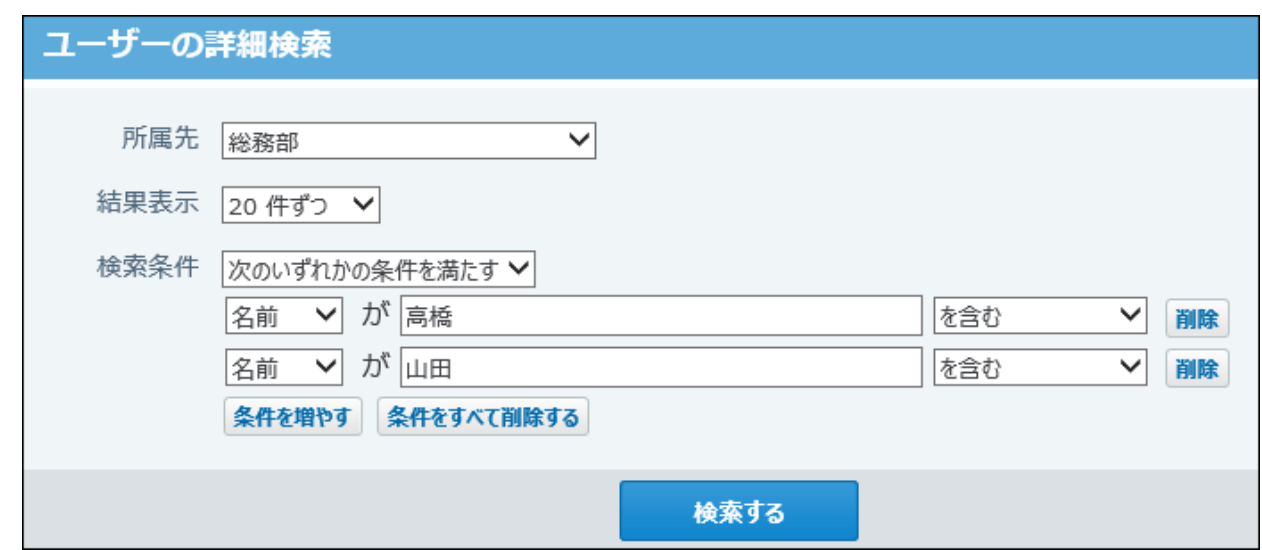

### **目的の ユーザー名 をクリックして、検索結果を確認します。 4.**

検索結果に表示されるユーザーは、ユーザーID順に表示されます。

# <span id="page-989-0"></span>2.13.4. ユーザー名簿の一覧に表示する項目

ユーザー名簿の一覧画面や検索結果画面に、必要な情報のみ表示するよう設定できます。ただ し、ユーザー名は必ず表示されます。

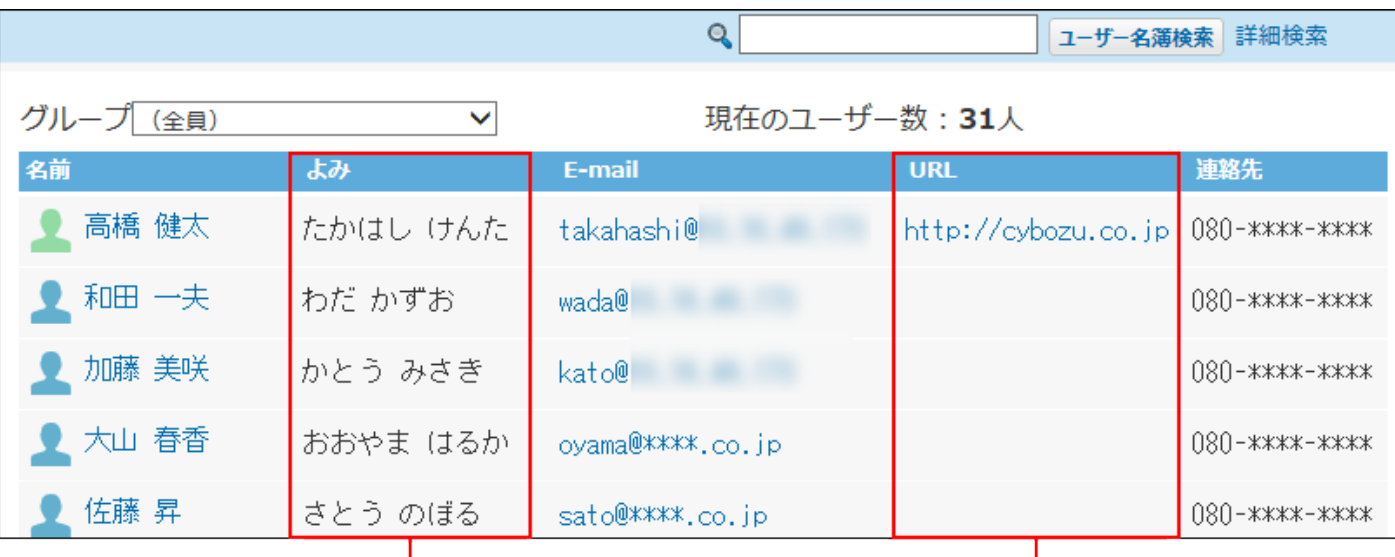

「よみ」と「URL」を表示しないようにしたい。

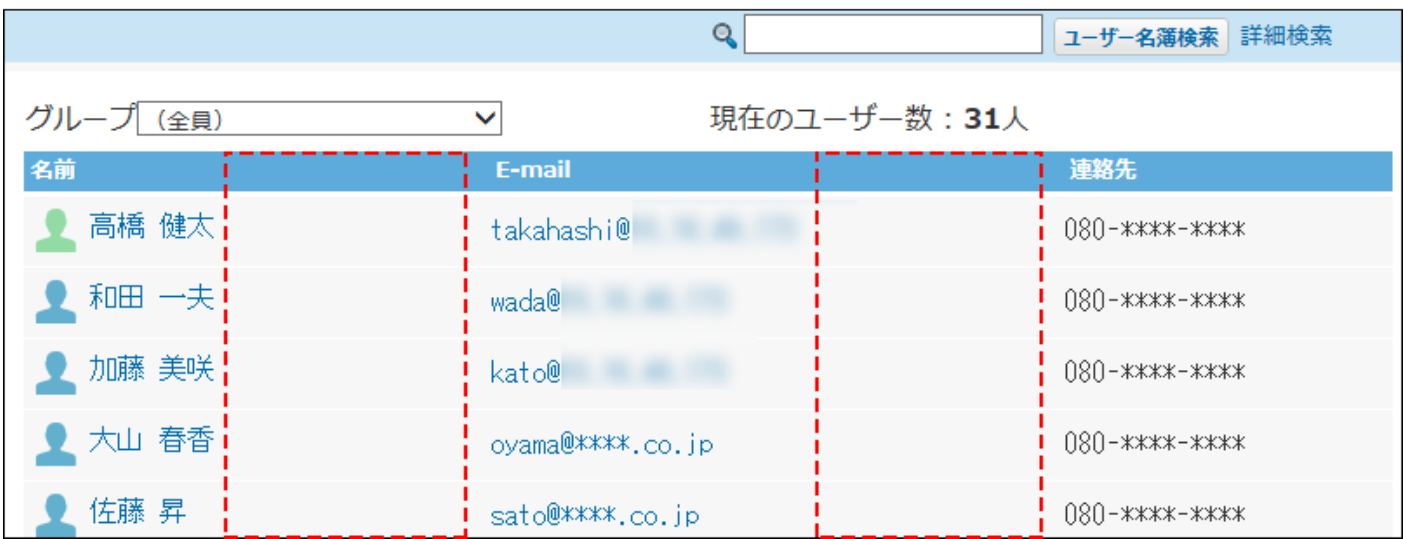

表示するように設定した項目が反映される画面は、次のとおりです。

- ユーザー名簿の一覧画面
- ユーザー名簿の簡易検索結果画面
- ユーザー名簿の詳細検索結果画面
- 製品内検索結果画面

### **ヘッダーの右側の[ユーザー名]をクリックします。 1.**

### **[個人設定]をクリックします。 2.**

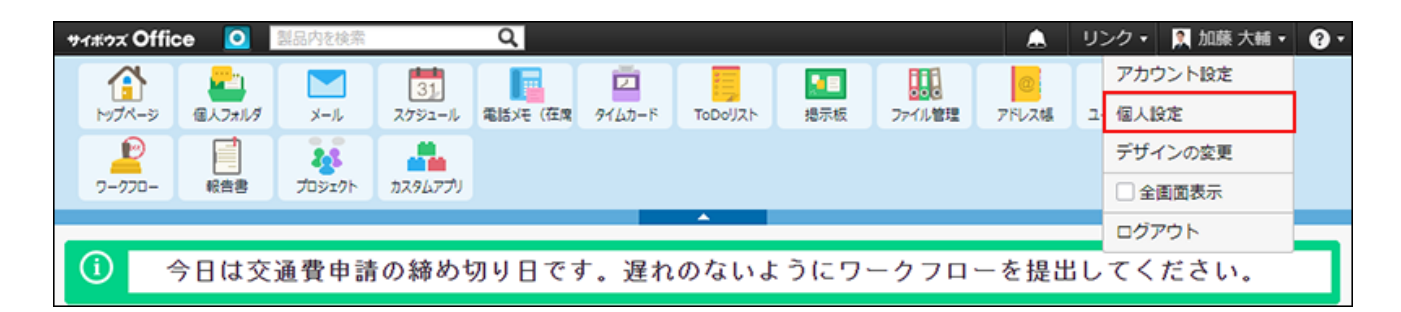

- <u>3</u>. 「各アプリケーション」セクションの ┃<mark>|</mark>| ユーザー名簿 をクリックします。
- **ユーザー名簿の一覧画面に表示する項目を選択し、 設定する をクリックしま 4. す。**

## 2.14. リンク集

リンク集は、よく利用するWebサイトのURLを登録するアプリケーションです。 気になる製品サイトや、サイボウズ Office内のアプリケーションのページを登録することで、リ ンク集をユーザーのお気に入り欄として運用することも可能です。 リンク集には、次の2種類のリンクを管理できます。

共有リンク: •

すべてのユーザーが共有して使用できるリンクです。システム管理者が設定します。

個人リンク: • 登録したユーザーだけが使用できる、ユーザー個人のリンクです。

**注意**

• システム管理者の設定によって、リンク集の操作が制限されている場合があります。

## **f** 関連ページ

- •<u>[共有リンクの有効化\(1006ページ\)](#page-1005-0)</u>
- <u>[リンク集のカテゴリの設定\(1004ページ\)](#page-1003-0)</u>
- •<u>[個人リンクの追加と変更\(997ページ\)](#page-996-0)</u>

# 2.14.1. リンク集の見かた

リンク集の画面の見かたを説明します。

## リンクの一覧画面

リンクの一覧画面は、アプリケーションメニューで、 **リンク集** をクリックすると表示され

ます。

最初に表示する画面は、カテゴリ分けされていない「(未分類)」のリンク一覧です。

【個人リンクの一覧画面の例】

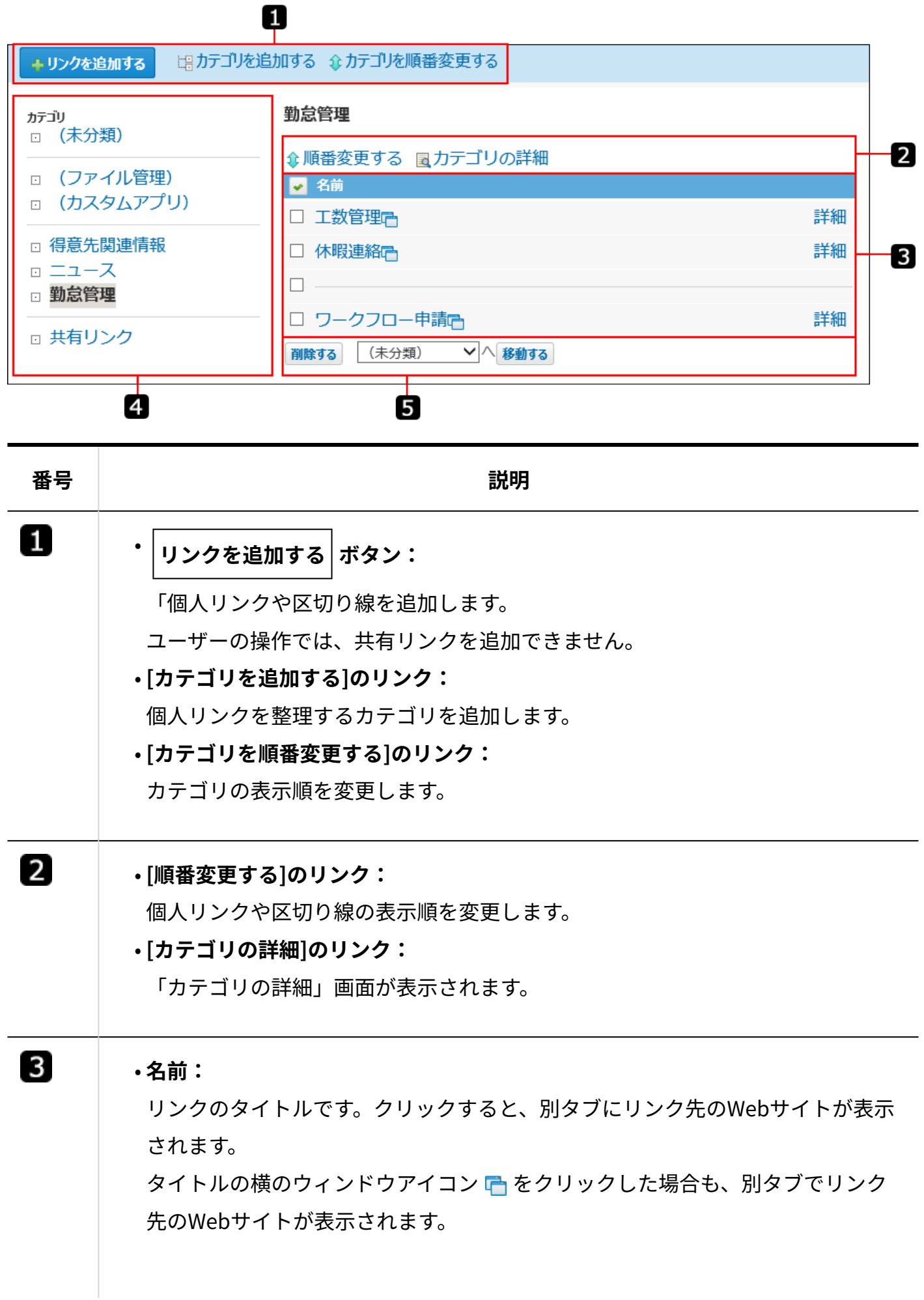

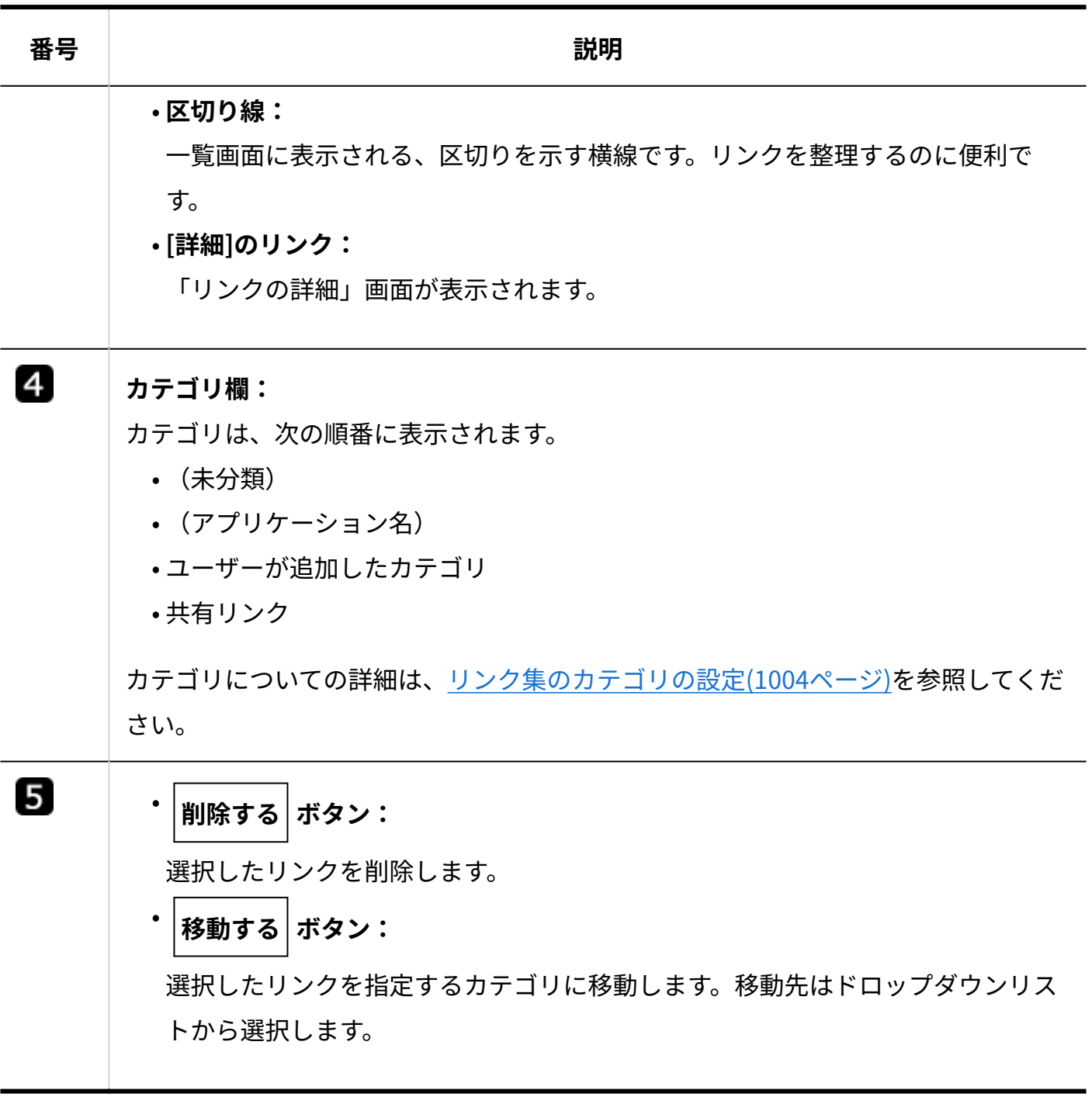

## リンクの詳細画面

リンクの詳細画面は、リンクの一覧画面で **詳細** をクリックすると表示されます。

【個人リンクの詳細画面の例】

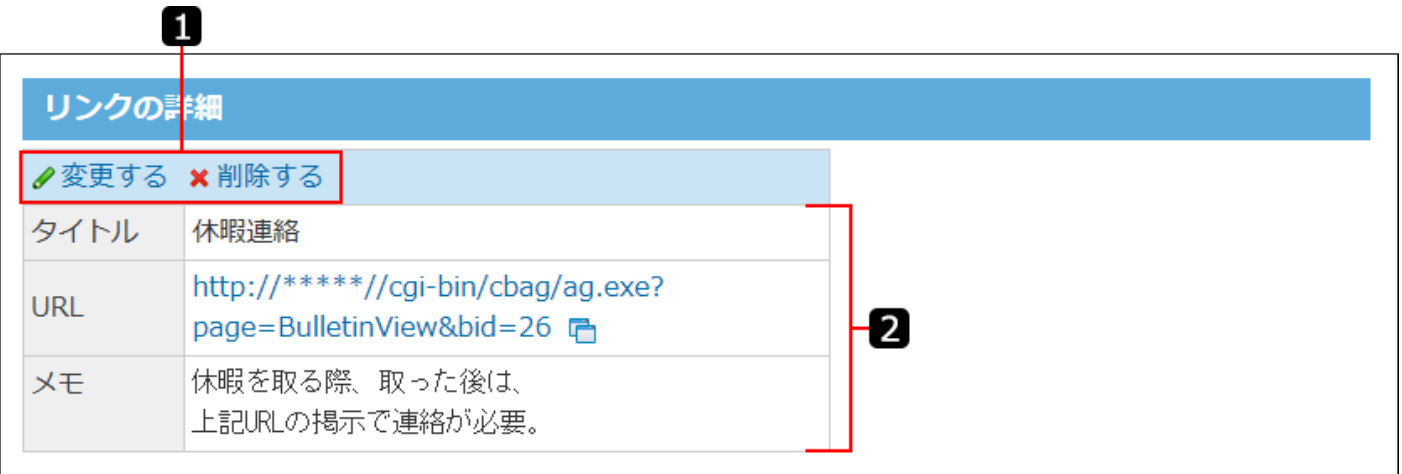

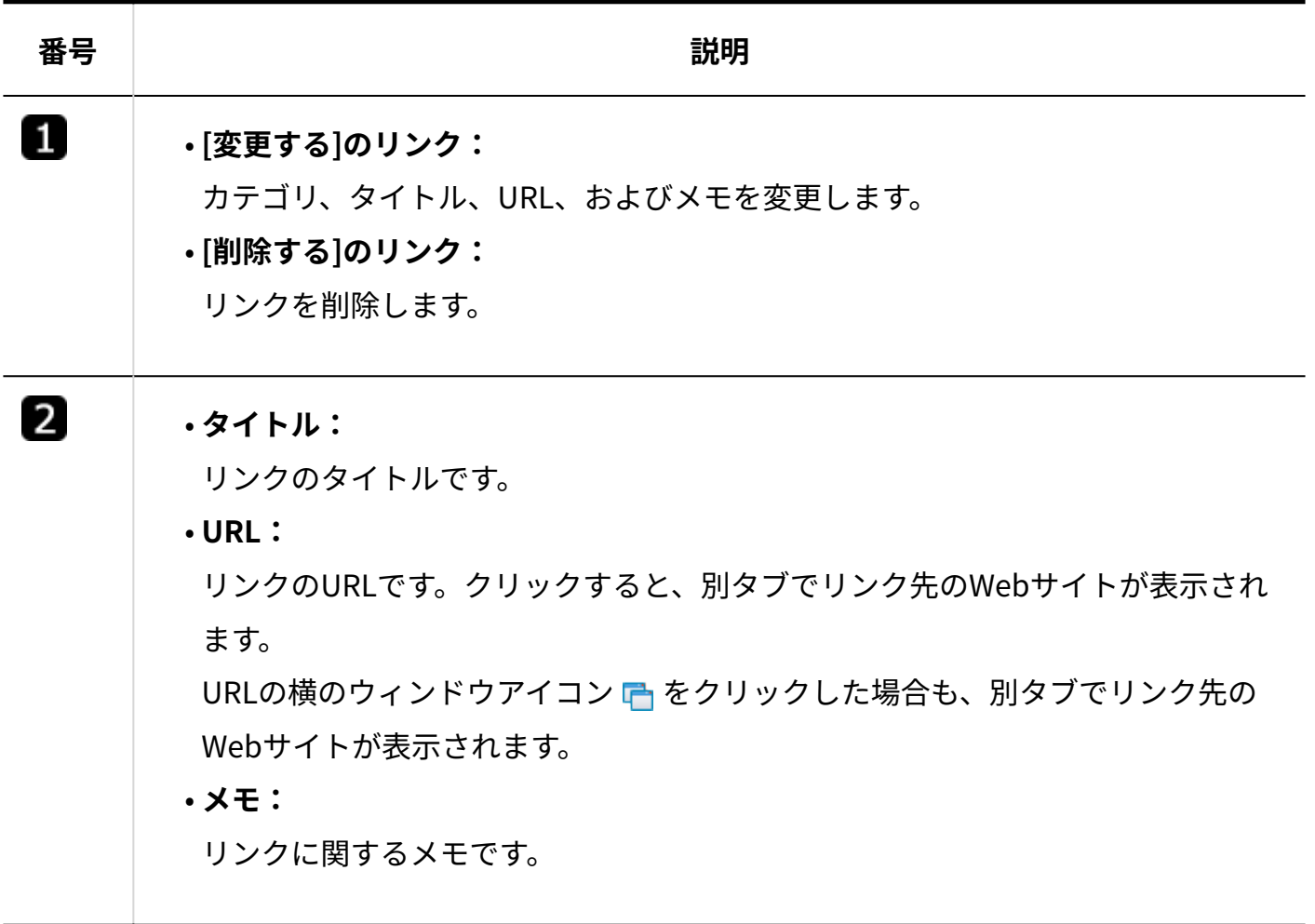

## <span id="page-996-0"></span>2.14.2. 個人リンクの追加と変更

個人リンクの追加、変更、および移動の手順を説明します。個人リンクは、ユーザーが個人で管 理するリンクです。ほかのユーザーから閲覧されることはありません。

個人リンクに、「:」を含むURLを指定するときは、次のいずれかの文字列で始まるように指定し てください。

http:、https:、ftp:、mailto:

個人リンクは、次の方法で追加できます。

- アプリケーションメニューから追加する
- ヘッダーから追加する •

## アプリケーションメニューから追加する

アプリケーションメニューの ( ) リンク集 から操作します。

追加時に、リンクを追加するか、区切り線を追加するかを選択できます。

追加した直後に、リンクの表示順の変更や区切り線の表示位置を調整できるため、用途に合わせ て整理する際に便利な方法です。

- **リンク集 をクリックします。 1.**
- **リンクを追加する をクリックします。 2.**
- **リンクを分類するカテゴリを選択します。 3.**

ドロップダウンリストには、ユーザーが追加したカテゴリのみ表示されます。

### **追加する種類を選択し、リンクのタイトルやURLなど必要な項目を設定します。 4.**

• リンクを追加する場合:

「任意のホームページへのリンク」を選択し、リンク情報を入力します。

• 区切り線を追加する場合:

「区切り線」を選択します。

#### **追加する をクリックします。 5.**

追加したリンクや区切り線は、一覧の一番下に表示されます。 表示順を変更する際は、 **順番変更する** をクリックします。

ヘッダーから追加する

ヘッダーのメニューから操作します。

現在閲覧しているサイボウズ Officeの画面をリンク集に追加する際に便利な方法です。

- **画面右上の[リンク]をクリックします。 1.**
- **メニューから[ この画面を追加する]、または[ 新規作成する]をクリック 2. します。**

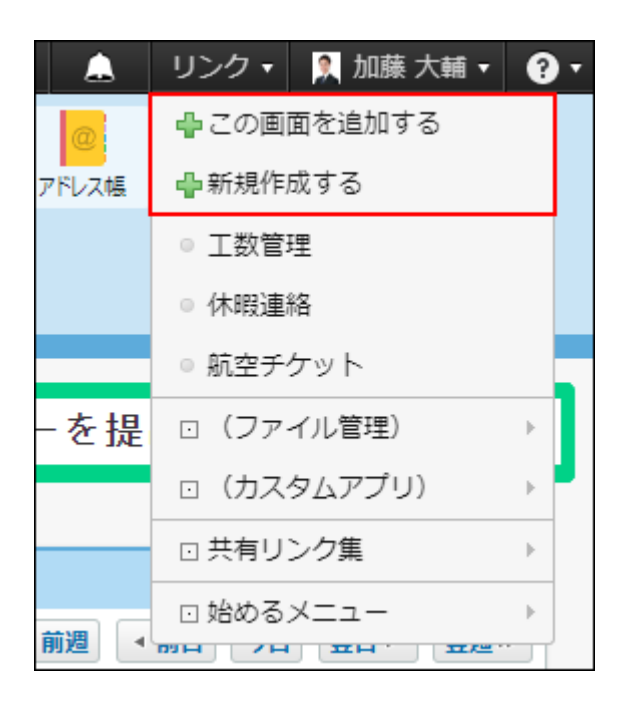

• <del>←</del> この画面を追加する:

現在閲覧している、サイボウズ Officeの画面をリンクに追加します。 追加時には、リンクの「タイトル」と「メモ」を設定できます。この方法で追加する リンクでは、分類するカテゴリが自動で設定されます。

#### • <del>⊕</del> 新規作成する:

任意のWebページをリンク集に追加します。アプリケーションメニューから操作する 場合と同様に、リンクの「タイトル」、「URL」、「メモ」、分類する「カテゴリ」 を設定できます。

区切り線は追加できません。

#### **必要な項目を設定し、 追加する をクリックします。 3.**

•[ ♣ この画面を追加する]をクリックした場合

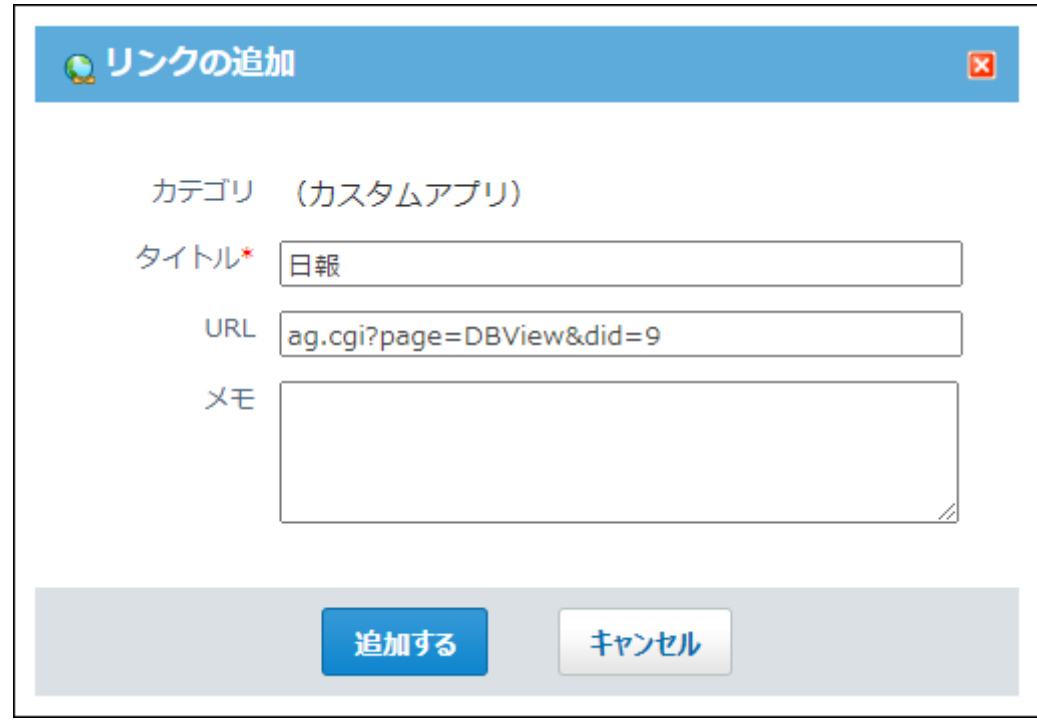

•[ ♣ 新規作成する]をクリックした場合

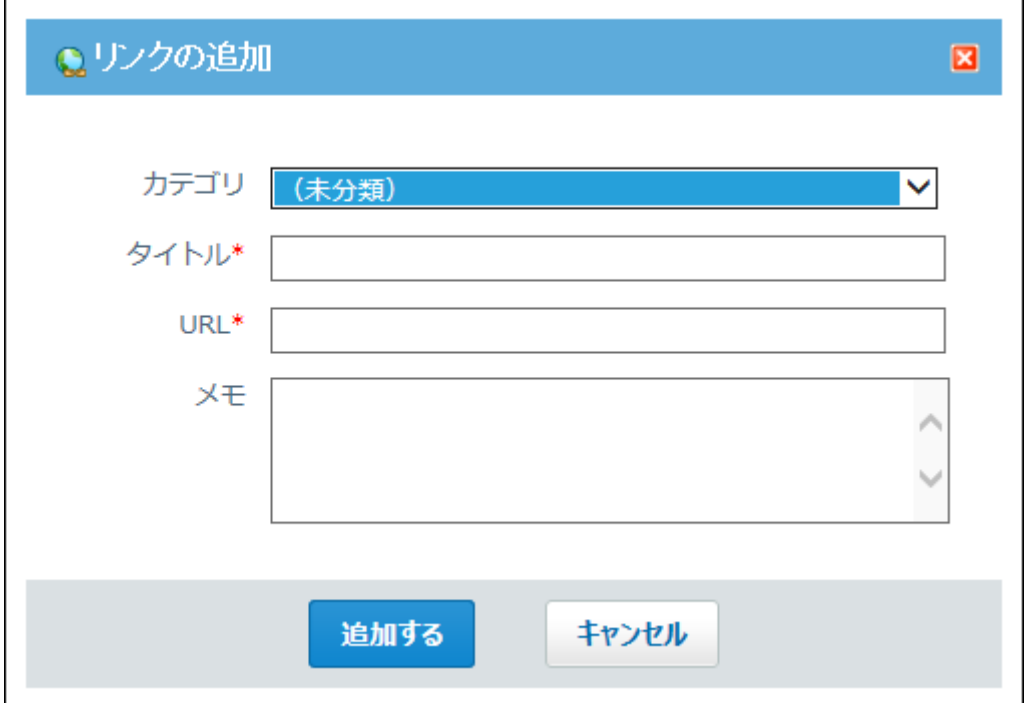

#### **補足**

• 追加したリンクを別のカテゴリに分類する操作は、ヘッダーからの操作ではできません。 リンクの一覧画面または詳細画面から操作します。

## 個人リンクを変更する

個人リンクのカテゴリ、タイトル、URL、およびメモを変更できます。ただし、登録済みのリン クは区切り線に変更できません。同様に、登録済みの区切り線をリンクに変更できません。

- **リンク集 をクリックします。 1.**
- **変更するリンクの 詳細 をクリックします。 2.**
- **変更する をクリックします。 3.**

**カテゴリ、タイトル、URL、およびメモを設定し、 変更する をクリックしま 4. す。**

個人リンクの移動

リンクの一覧画面から、個人リンクを移動する方法を説明します。

- **リンク集 をクリックします。 1.**
- **移動するリンクのチェックボックスを選択します。 2.**
- **ドロップダウンリストから移動先のカテゴリを選択し、 移動する をクリック 3.**

**します。** 

移動先に(アプリケーション名)のカテゴリは指定できません。

「共有リンク」カテゴリ内のリンクは、ほかのカテゴリに移動できません。

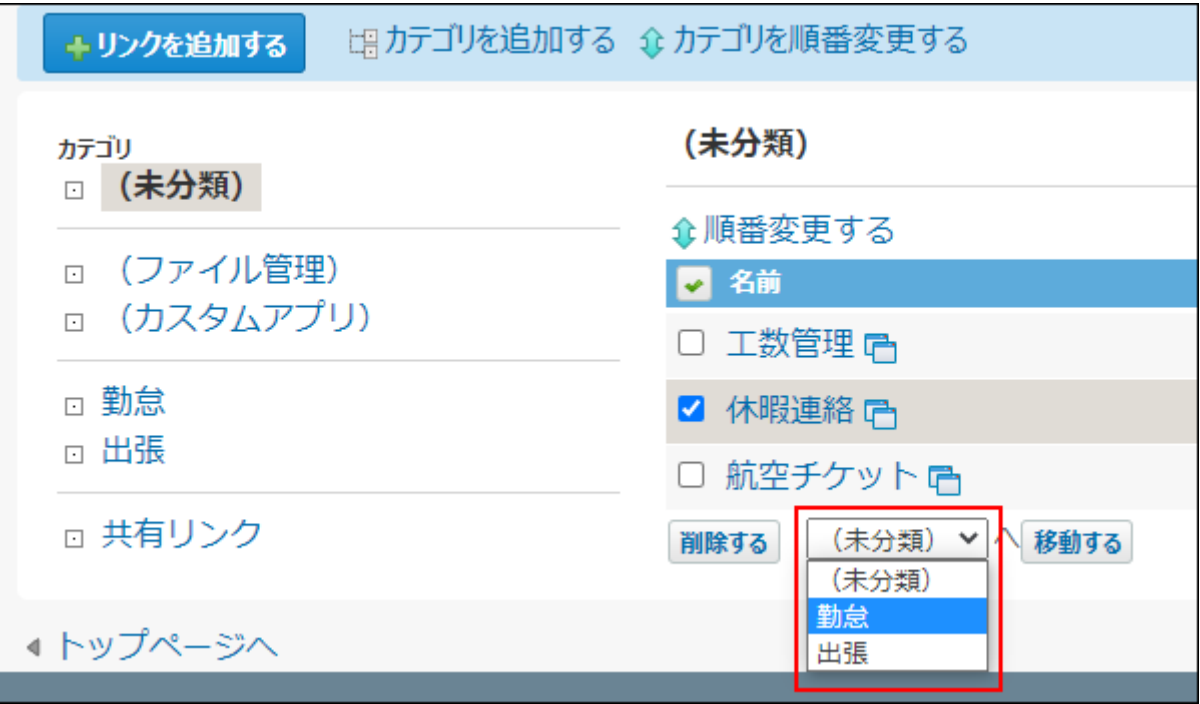

#### **補足**

• リンクの詳細画面からでも、移動先を設定できます。

# 2.14.3. 個人リンクの削除

個人リンクを削除する方法を説明します。削除した個人リンクは、元に戻せません。 ユーザーが削除できるのは、個人リンクのみです。共有リンクは削除できません。 操作の前に、重要なデータがないか確認してください。

#### **補足**

区切り線は、「複数の個人リンクを一括削除する」方法か、「全個人リンクを削除する」 • 方法で削除できます。

# 1件ずつ削除する

個人リンクの詳細を確認してから削除します。

- **リンク集 をクリックします。 1.**
- **削除するリンクの 詳細 をクリックします。 2.**
- **削除する をクリックします。 3.**
- **確認画面で、 削除する をクリックします。 4.**

複数の個人リンクを一括削除する

一覧画面で、選択した個人リンクや区切り線をまとめて削除します。

 **リンク集 をクリックします。 1.** 

**削除するリンクを選択し、 削除する をクリックします。 2.** 

全個人リンクを削除する

ユーザーが追加したリンクや区切り線、カテゴリをまとめて削除します。共有リンクは削除でき ません。

- **ヘッダーの右側の[ユーザー名]をクリックします。 1.**
- **[個人設定]をクリックします。 2.**

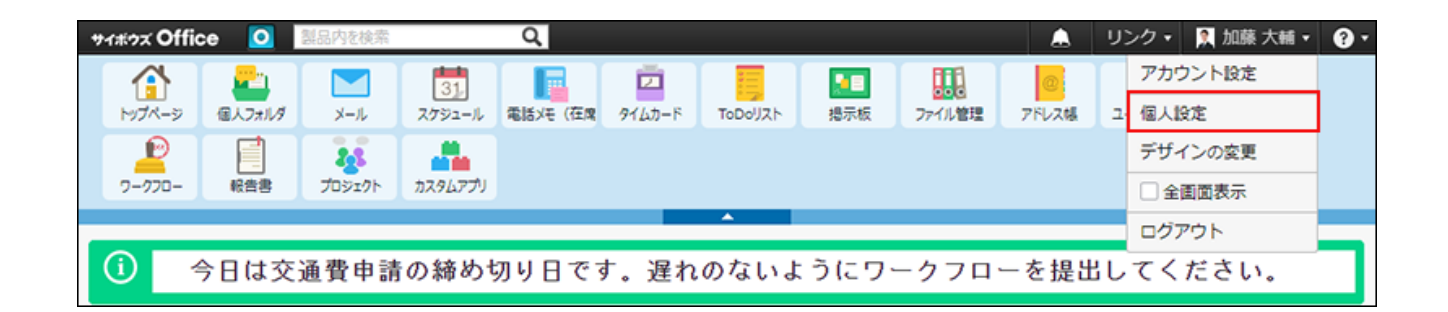

- **「各アプリケーション」セクションの リンク集 をクリックします。 3.**
- **全リンクの削除 をクリックします。 4.**
- **個人リンクのデータを削除する場合は、 すべて削除する をクリックします。 5.**

# <span id="page-1003-0"></span>2.14.4. リンク集のカテゴリの設定

リンク集の画面では、次のカテゴリが表示されます。

**(未分類)** •

カテゴリに分類されていない個人リンクに使用します。

変更や削除はできません。

**(アプリケーション名)** •

ヘッダーからの操作で追加した、サイボウズ Office内のアプリケーションページへのリンク に使用します。

リンクの追加時に自動的に作成され、変更や削除はできません。

カテゴリ名は、追加リンクに関連するアプリケーション名が自動的に表示されます。

**ユーザーが追加したカテゴリ** •

ユーザーが任意で作成するカテゴリです。

**共有リンク** •

システム管理者が登録しているリンクに使用します。設定によって、表示されない場合があり ます。

共有リンクを表示する方法は[、共有リンクの有効化\(1006ページ\)を](#page-1005-0)参照してください。

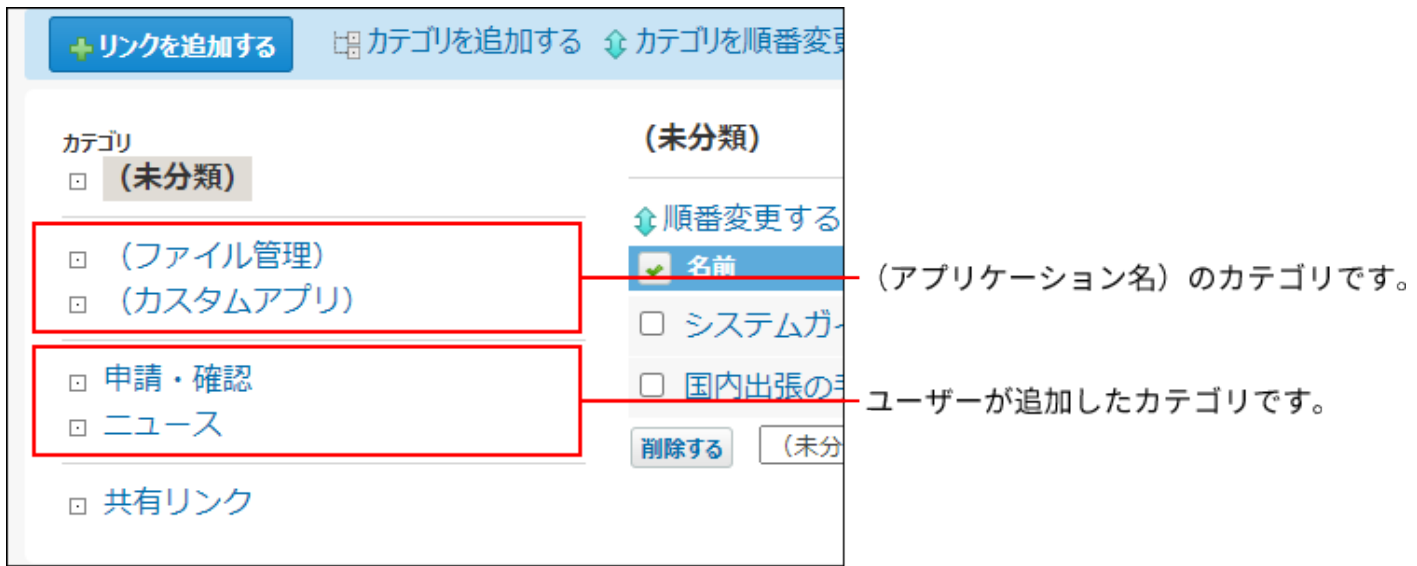

# カテゴリを追加する

個人リンクを整理するカテゴリを追加します。カテゴリは階層表示に設定できません。

### **リンク集 をクリックします。 1.**

- **カテゴリを追加する をクリックします。 2.**
- **カテゴリ名とメモを入力し、 追加する をクリックします。 3.**

追加したカテゴリは、一覧の一番下に表示されます。 表示順を変更する際は、 **順番変更する** をクリックします。

カテゴリを変更する

ユーザーが追加した個人のカテゴリのみ、カテゴリ情報を変更できます。 次のカテゴリ情報は変更できません。

- 「(未分類)」カテゴリ
- ヘッダーからの操作で追加された「アプリケーション名」カテゴリ
- 「共有リンク」カテゴリ •

 **リンク集 をクリックします。 1.** 

- <u>2. 左ペインで、目的のカテゴリをクリックし、  $\mathbf{E}\text{ }$ カテゴリの詳細 をクリックしま</u> **す。**
- **変更する をクリックします。 3.**
- $|\mathbf{\mathbf{\mathfrak{B}}}$ 更する $|\mathbf{\mathbf{\mathfrak{c}}}\rangle$ をクリックします。 <sup>4.</sup> カテゴリ名とメモを設定し、

## カテゴリを削除する

ヘッダーからの操作で追加された「アプリケーション名」カテゴリは、次の方法で削除できま す。

• カテゴリ内の全リンクを削除する

• カテゴリ内の全リンクを他のカテゴリに移動する

カテゴリ内に個人リンクが残っている場合は、カテゴリを削除できません。カテゴリ内のリンク をすべて削除してから操作します。 次のカテゴリは削除できません。

• 「(未分類)」カテゴリ

• 「共有リンク」カテゴリ

 **リンク集 をクリックします。 1.** 

- <u>2. 左ペインで、目的のカテゴリをクリックし、  $\mathbf{E}\text{ }$ カテゴリの詳細 をクリックしま</u> **す。**
- **削除する をクリックします。 3.**
- **確認画面で、 削除する をクリックします。 4.**

<span id="page-1005-0"></span>2.14.5. 共有リンクの有効化

リンク集、および「リンク集」パーツに、共有リンクを表示するかどうかを設定します。

- **ヘッダーの右側の[ユーザー名]をクリックします。 1.**
- **[個人設定]をクリックします。 2.**

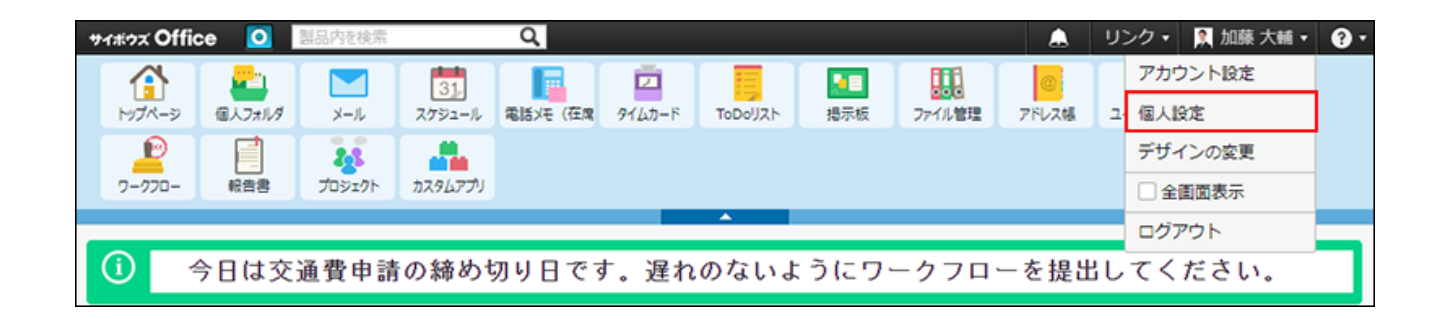

- **「各アプリケーション」セクションの リンク集 をクリックします。 3.**
- **共有リンクの表示 をクリックします。 4.**
- **共有リンクを表示する場合は、「トップページ、およびリンク集に共有リンクを 5. 表示する」のチェックボックスを選択し、 変更する をクリックします。**

# 2.15. ワークフロー

ワークフローは、業務に必要な決裁や承認をWebブラウザー上で行うアプリケーションです。 申請者は、管理者が準備したひな型(申請フォーム)を利用して申請データを作成し、処理者に 提出します。

処理者は、提出された申請内容の是非(承認や却下など)を判断し処理します。

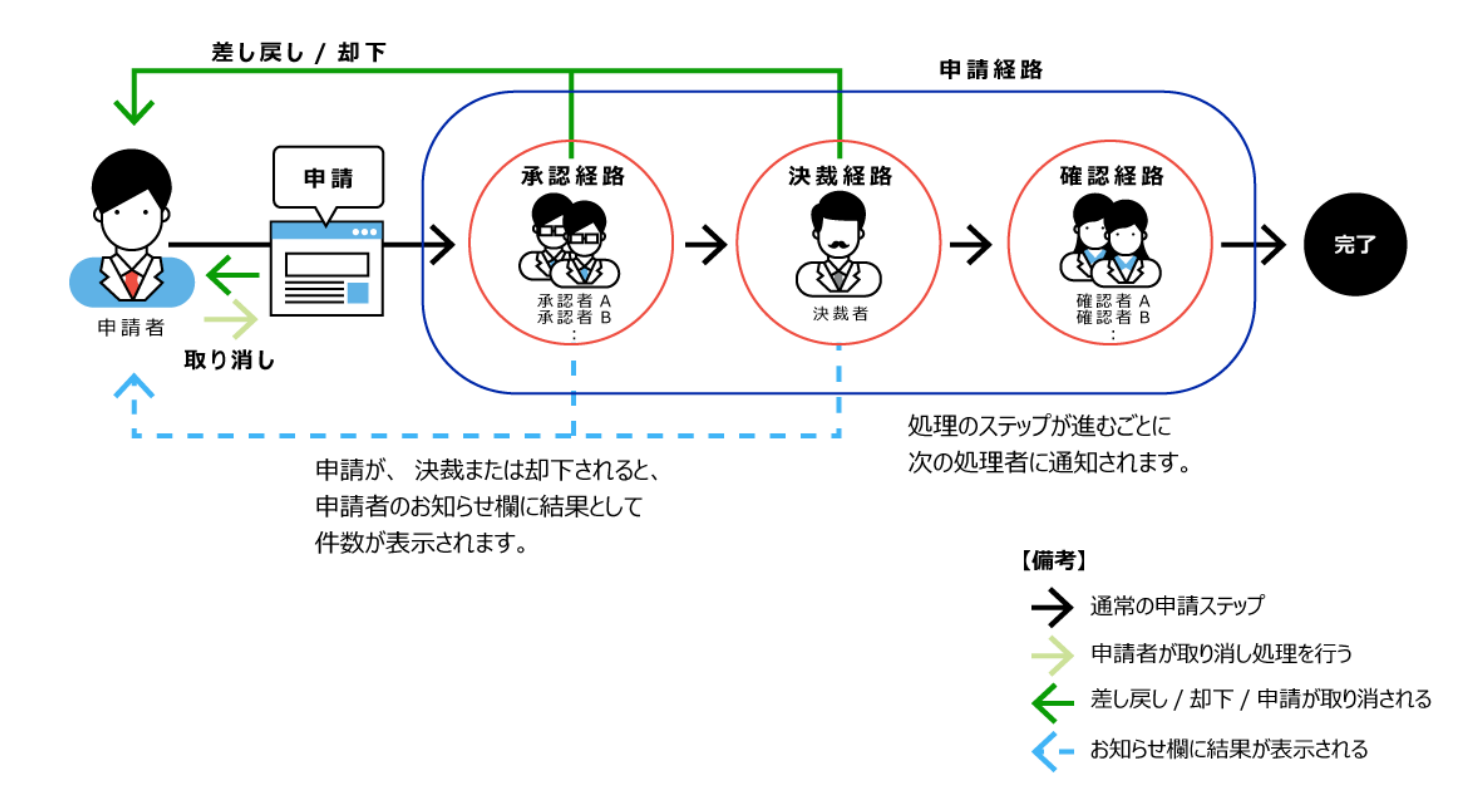

### **関連ページ**

- <u>[申請を提出するまでの流れ\(1021ページ\)](#page-1020-0)</u>
- <u>[申請の承認\(1051ページ\)](#page-1050-0)</u>

# 2.15.1. ワークフローの見かた

ワークフローの画面の見かたや、データの見かたを説明します。

### **関連ページ**

- •<u>[申請の一覧画面の見かた\(1011ページ\)](#page-1010-0)</u>
- <u>[申請の詳細画面の見かた\(1016ページ\)](#page-1015-0)</u>

# 2.15.1.1. 申請の状況

#### 提出した申請データには、現在の処理状況が表示されます。

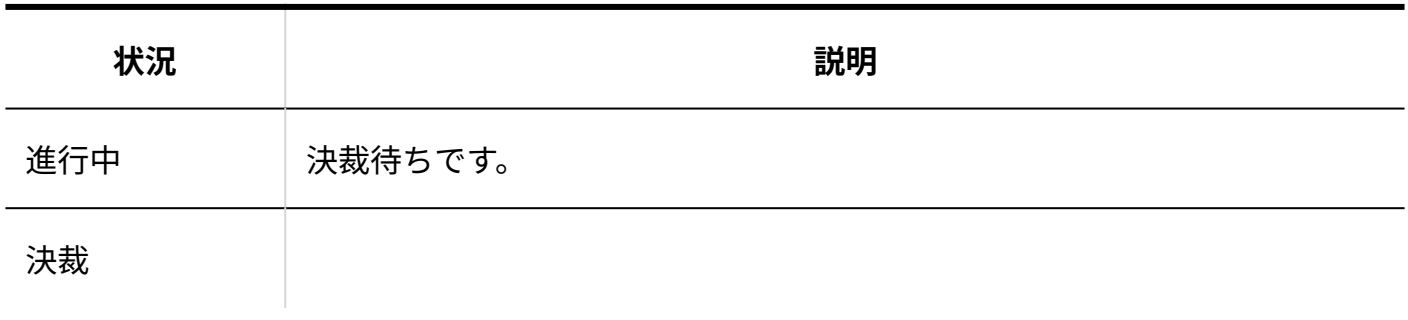
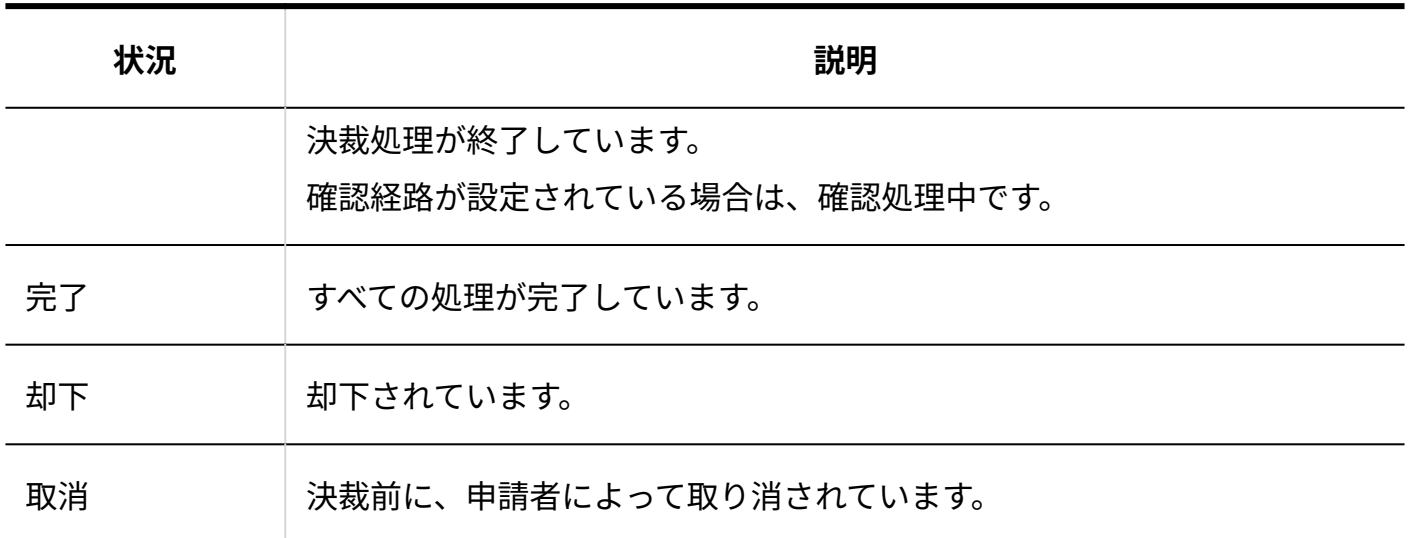

申請の進行状況は、次の画面で確認できます。

#### **申請データの一覧画面:** •

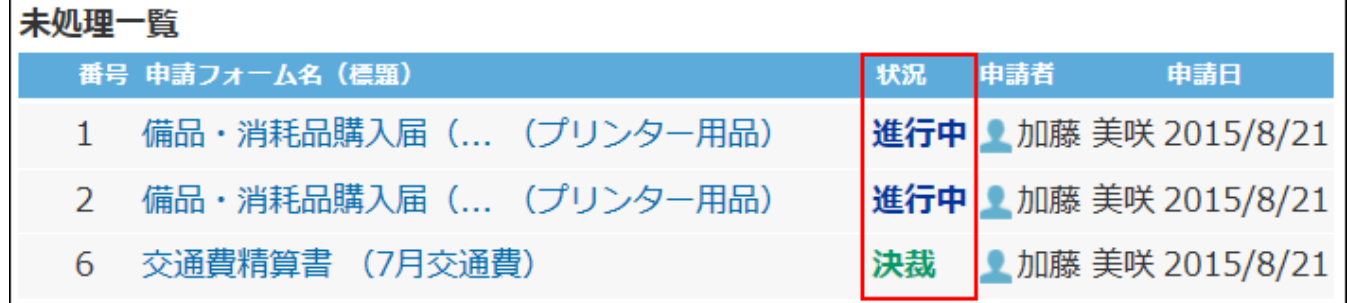

#### **申請データの詳細画面:** •

現在の処理プロセスを確認できます。

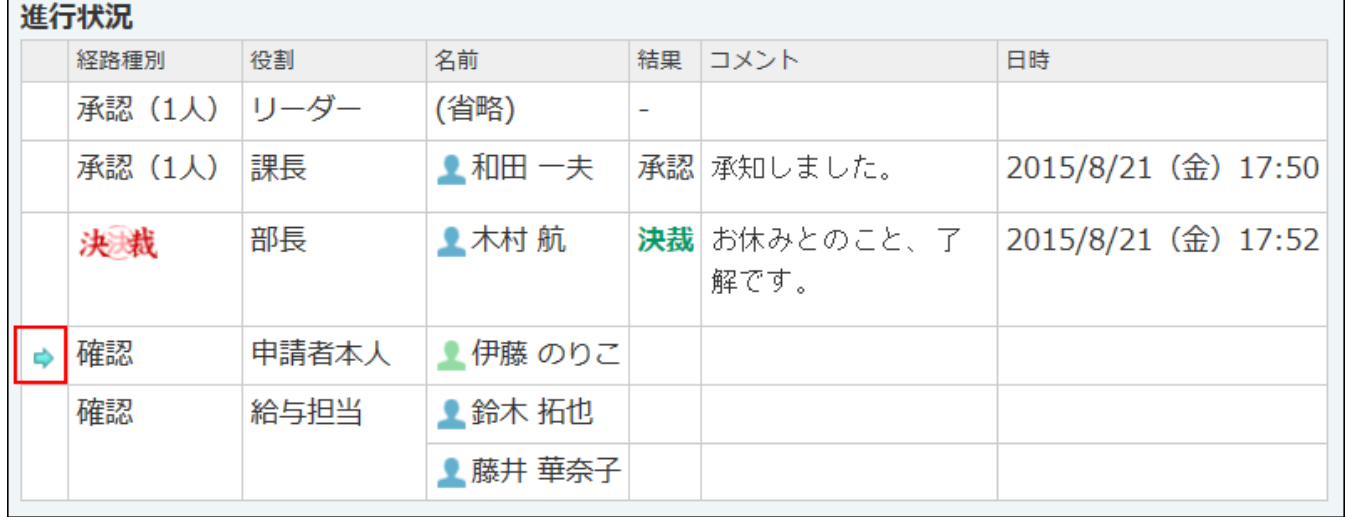

**トップページの「ワークフロー」パーツ:** •

2章 アプ<u>リケーション</u>

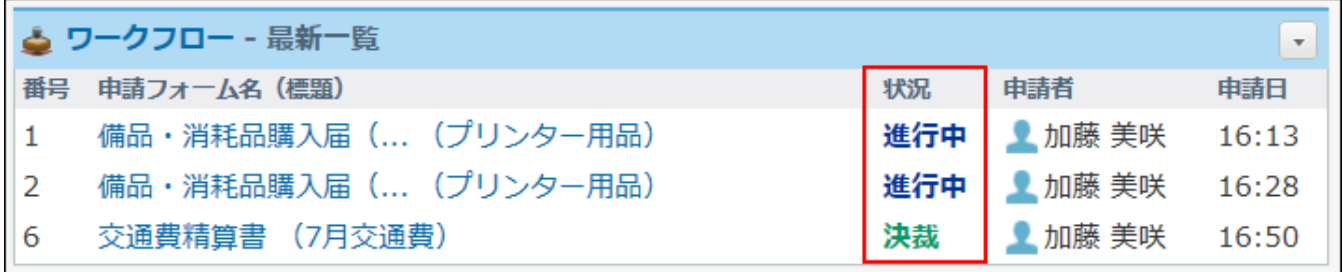

## 2.15.1.2. ワークフローの通知の見かた

トップページの「最新情報」パーツに表示されるワークフローの通知の見かたを説明します。 申請者と申請データの処理状況によって、表示される通知の内容と場所が異なります。

#### **お知らせ** •

「お知らせ」内には、件数が表示されます。

- 決裁または却下されて、申請結果が出た申請データの件数 ◦
- 自分が処理する順番になった未処理の申請データの件数 パーツの設定で、ワークフローの未処理申請を「お知らせ」内に件数表示する場合に、 申請データの件数が表示されます。

#### **更新情報** •

パーツの設定で、ワークフローの未処理申請を「(ユーザー名)の最新情報」に表示する場 合に表示されます。

更新情報として通知される条件は、次のとおりです。

- 処理者に設定された申請データで、自分に処理する順番が割り当てられる ◦
- 経路変更によって、自分に処理者が変更される ◦
- 自分が処理する順番で、申請データが取り消される ◦
- 自分が承認者に割り当てられている申請データが、自分が承認する前に、ほかの処理者 によって差し戻される、または却下される 自分が未承認の場合のみ、申請が差し戻された、または却下されたことが通知されま す。すでに承認済みの場合は通知されません。
- 自分が作成した申請データが差し戻される。

例:

自分が作成した申請データのうち、決裁または却下されたデータが件数で表示されます。

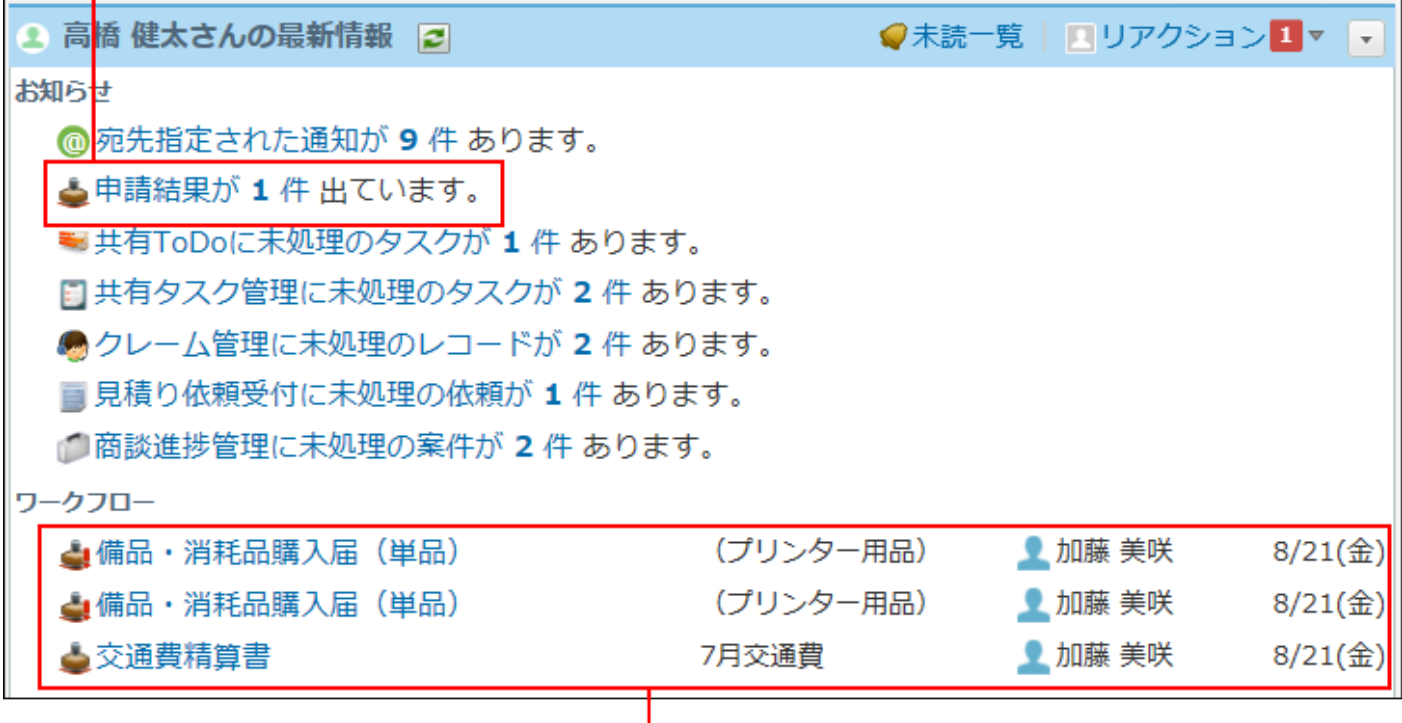

処理の順番が回ってきた申請データの一覧です。

・ ● : 承認または決裁処理が必要な申請データです。

・▲:決裁済みで、確認処理が必要な申請データです。

## 2.15.1.3. 申請の一覧画面の見かた

<mark>ワークフローの画面を表示するには、アプリケーションメニューで、 ■■</mark> ワークフロー をク リックします。

重複するパーツの説明は省略します。

**補足**

• ワークフローでは、自分が作成した申請データと、自分が処理者に設定された申請データ のみ閲覧できます。これらの条件を満たさない申請は閲覧できません。また、検索対象に も含まれません。

### <span id="page-1011-0"></span>最新一覧

次の申請データの一覧が表示されます。

#### **未処理一覧:** •

次の条件に該当する申請データです。

申請番号が小さい順に表示されます。

- 。 自分に処理の順番が回ってきている。
- ユーザーが処理する前に、取り消されている。 ◦
- ユーザーが処理する前に、却下されている。 ◦
- ユーザーが処理する前に、経路が変更されている。 ◦
- ユーザーが処理する前に、差し戻されている。 ◦
- ユーザーが処理する前に、運用管理者によって代理確認されている。 ◦

**結果一覧:** •

自分が作成した申請データの内、決裁または却下された申請データです。 決裁または却下された日時が古い順に表示されます。

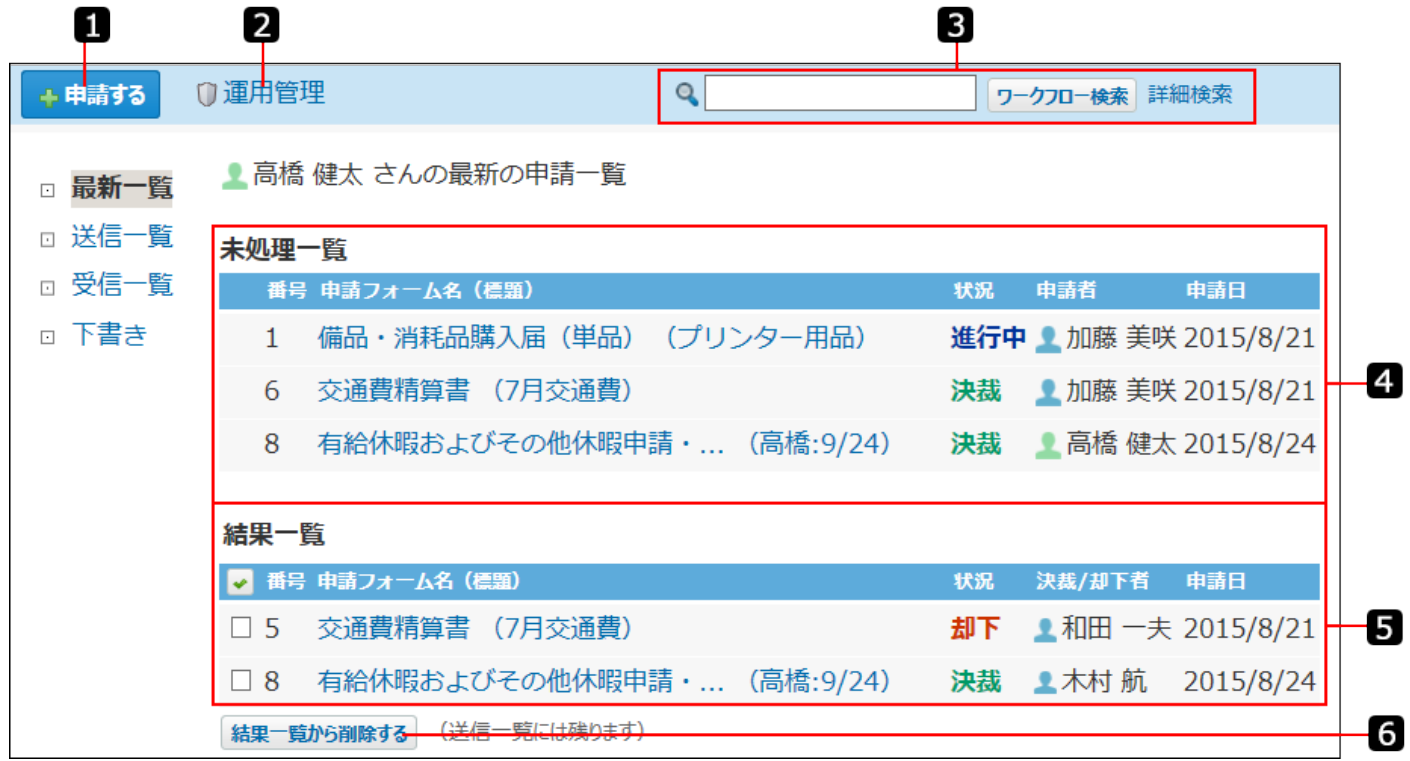

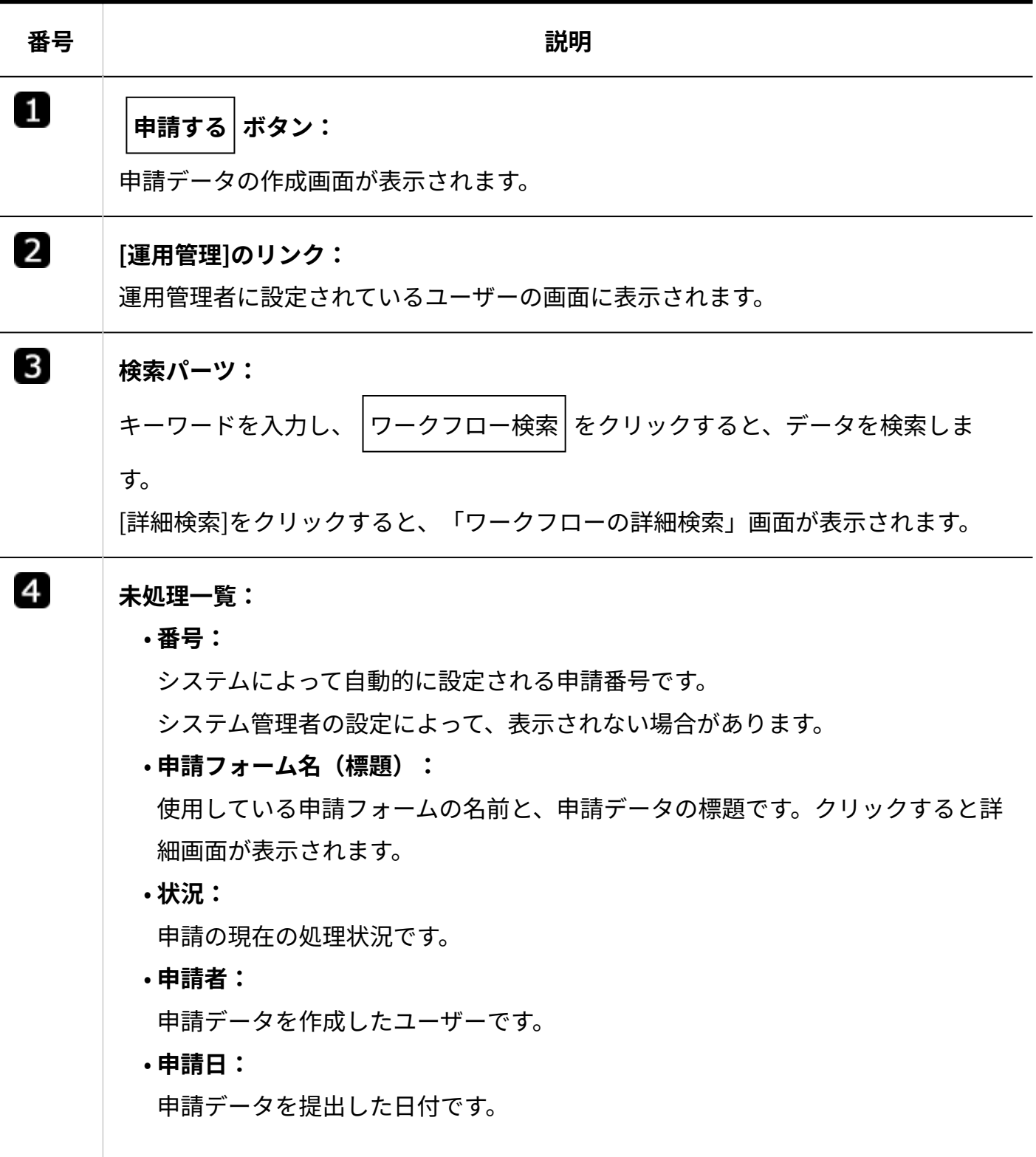

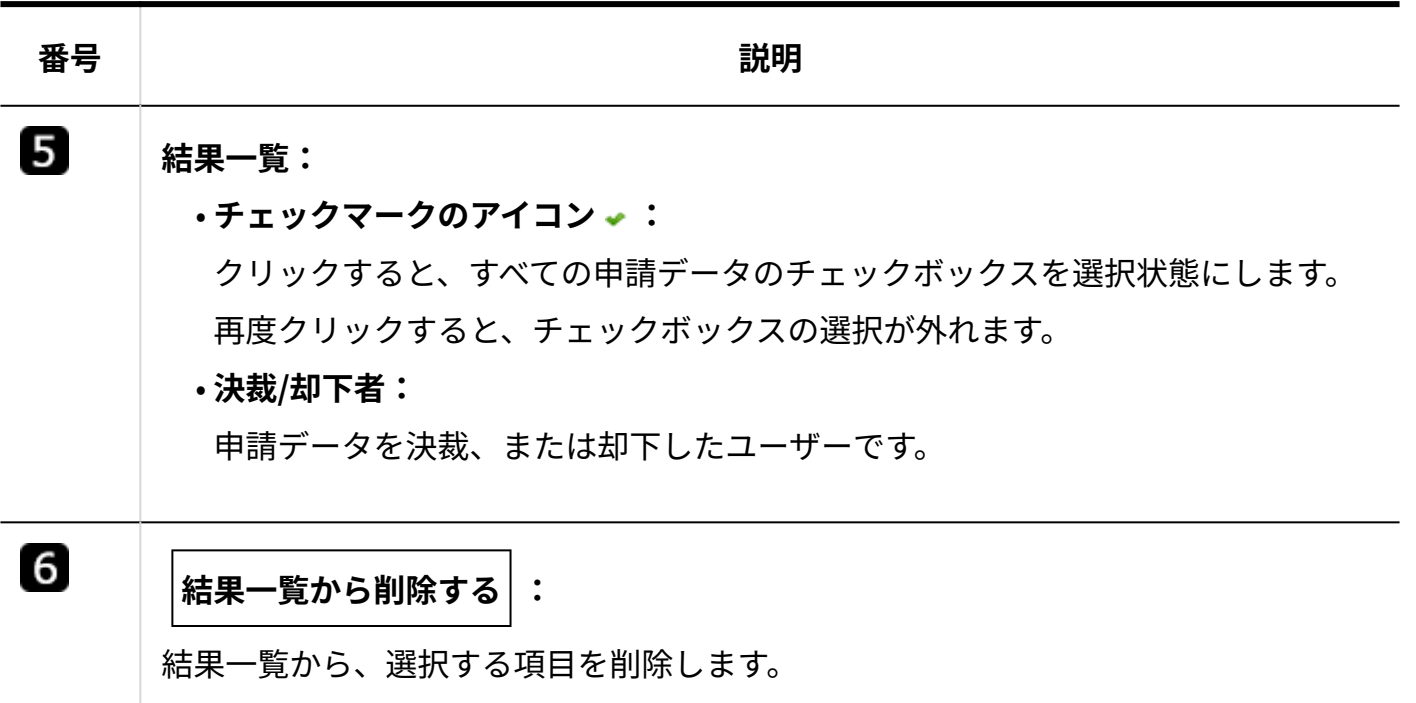

#### **結果一覧に表示されている項目を削除するには**

結果一覧では、表示された申請データを確認しても、表示は削除されずに残ります。

表示を削除する場合は、削除する項目を選択し、 福果一覧から削除する をクリックします。

結果一覧から表示を削除しても、申請データ自体は削除されません。再度閲覧する場合は **送信 一覧** をクリックします。

送信一覧

自分が提出した申請データの一覧が表示されます。 申請の状況にかかわらず、提出済の申請データが表示されます。 申請番号が大きい順に表示されます。

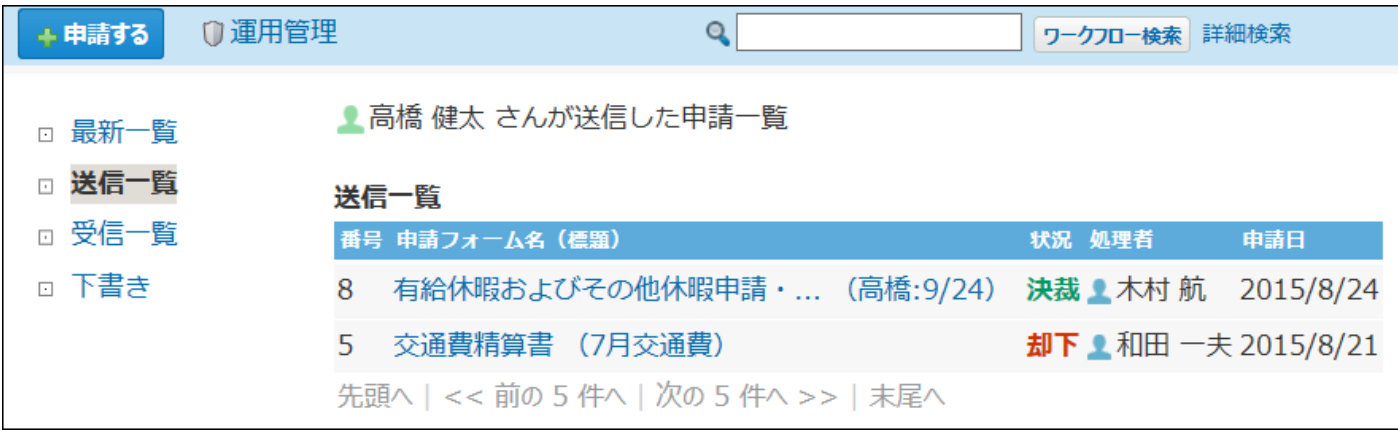

# 受信一覧

自分に処理の順番が回ってきた申請データの一覧が表示されます。 申請番号が大きい順に表示されます。

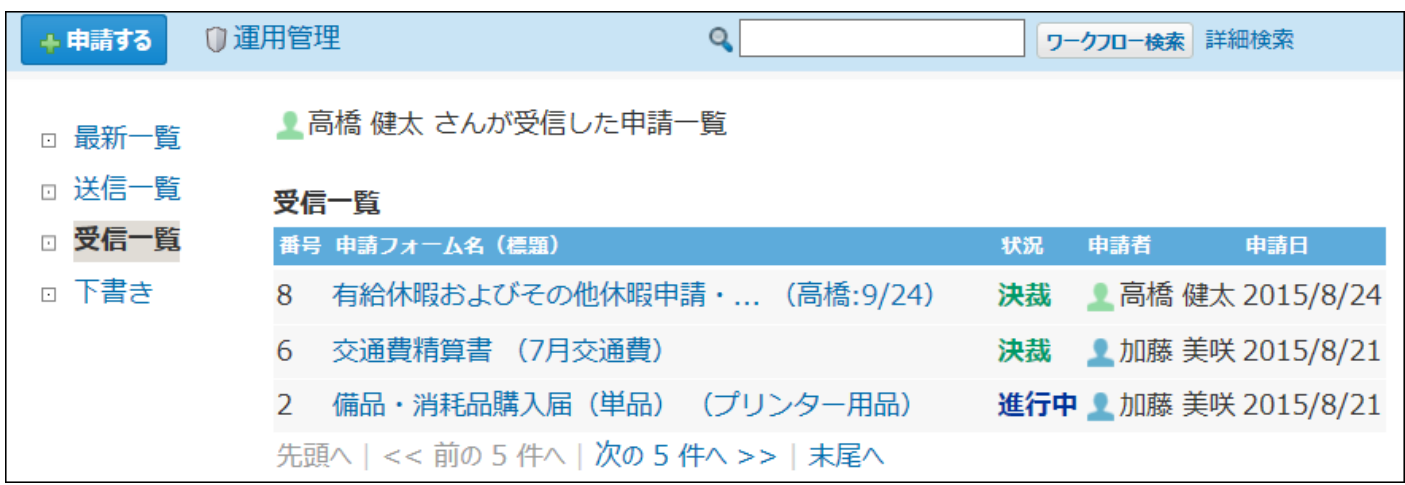

下書き一覧

下書きの申請データの一覧が表示されます。

### 新しく下書きに保存された申請データから順に表示されます。

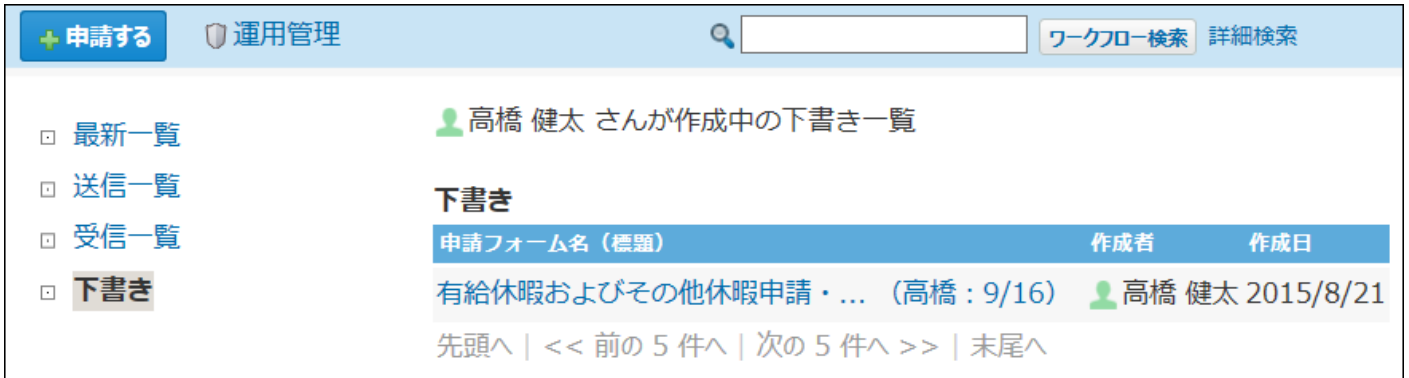

# 2.15.1.4. 申請の詳細画面の見かた

申請データの詳細画面を表示するには、一覧画面で、申請の標題または申請フォーム名をクリッ クします。

**補足**

• ワークフローでは、自分が提出した申請データと、自分が処理者に設定された申請データ のみ閲覧できます。これらの条件を満たさない申請は閲覧できません。また、検索対象に も含まれません。

申請者の場合

提出した申請データの詳細画面です。

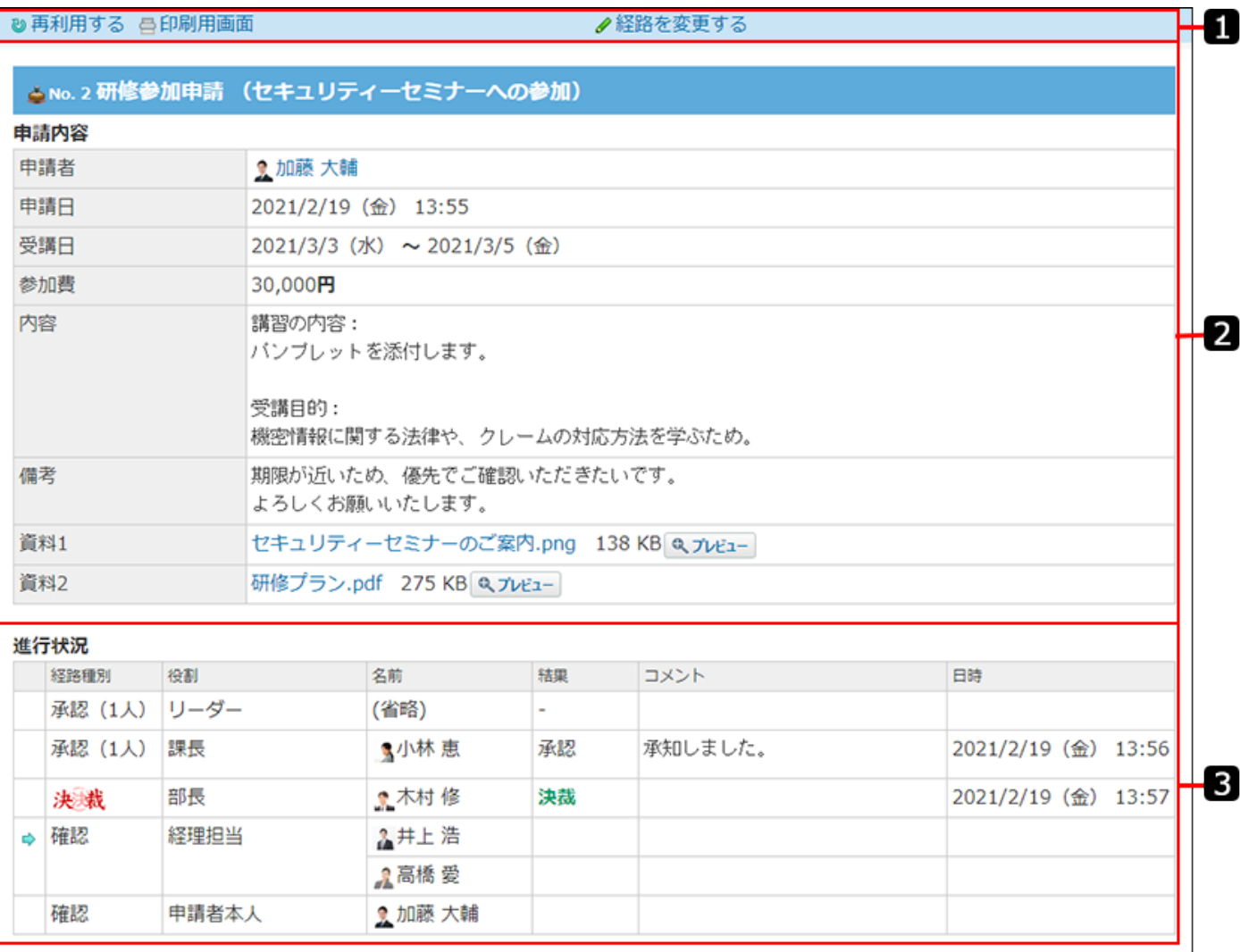

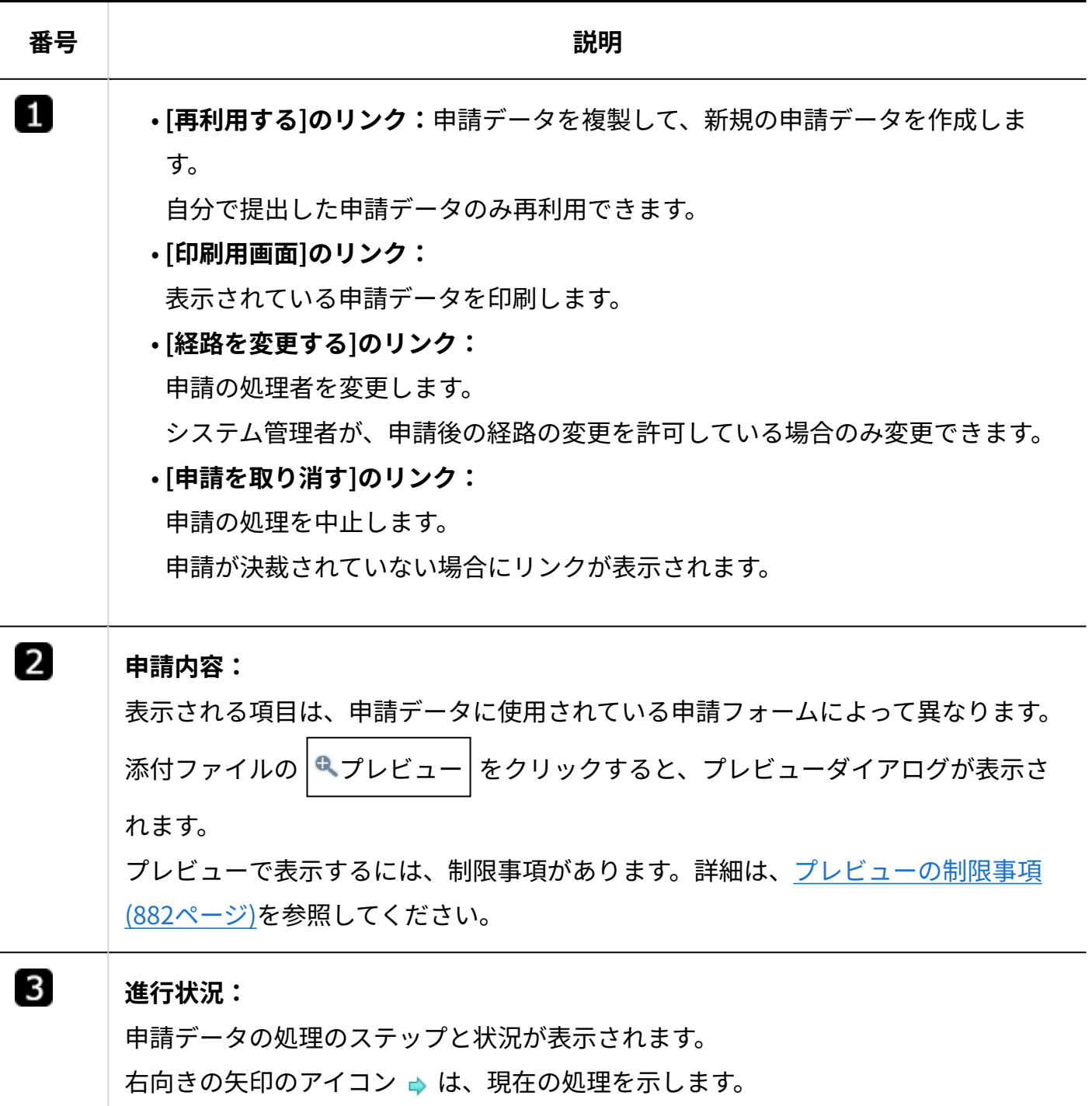

## 処理者の場合

自分が処理者に設定されている申請データの詳細画面です。 確認処理をする場合を例に説明します。

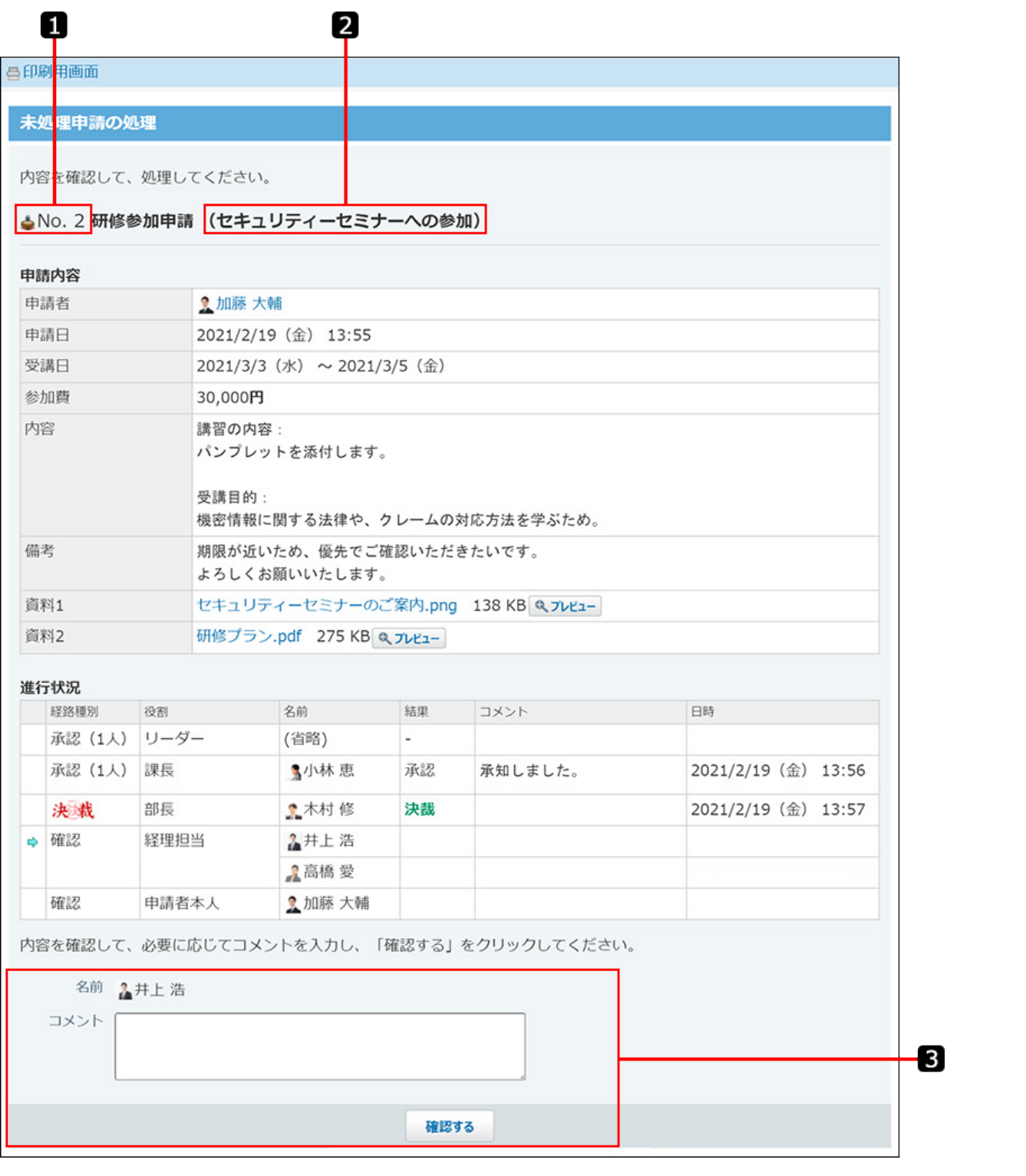

**番号 説明** 0 **番号:** システム側で自動的に割り振られる申請番号です。 システム管理者の設定によって、表示されない場合があります。 2

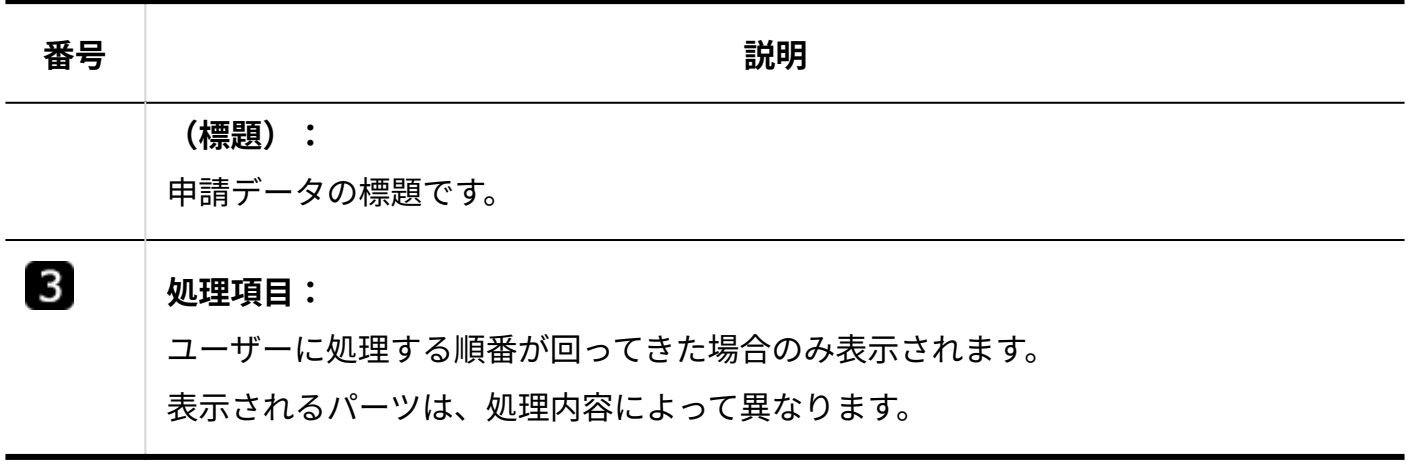

# 2.15.2. 申請者の操作

申請者とは、申請を提出するユーザーです。 申請の提出や申請の変更、取り消しなど、申請データを操作する方法を説明します。

### **関連ページ**

- <u>[申請を提出するまでの流れ\(1021ページ\)](#page-1020-0)</u>
- •<u>[処理者の変更\(1031ページ\)](#page-1030-0)</u>
- <u>[申請の取り消し\(1035ページ\)](#page-1034-0)</u>

## <span id="page-1020-0"></span>2.15.2.1. 申請を提出するまでの流れ

申請は、管理者が準備しているひな型(申請フォーム)を使って作成します。 申請フォームには、どのような内容を入力するか、レポートライン(経路)に誰を設定すればよ いかなど、申請に必要な情報が用意されています。

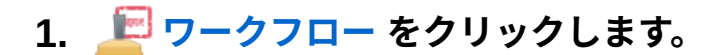

- **申請する をクリックします。 2.**
- **カテゴリを選択し、目的に合った 申請フォーム をクリックします。 3.**

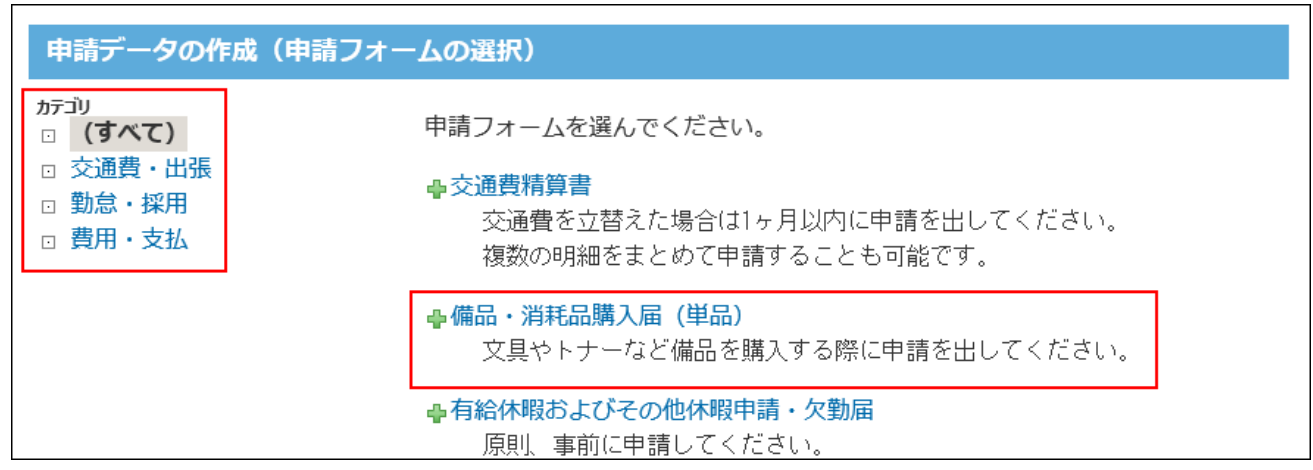

### **申請内容を入力します。 4.**

表示される入力欄は、手順3で選択する申請フォームによって異なります。

- 「\*」: アスタリスク付きの項目は、必須項目です。必ず入力してください。
- 「#」: ハッシュマーク付きの項目は、数値項目です。半角数字を入力します。 •

手順4以降では、「備品・消耗品購入届(単品)」の申請フォームを使う場合を例に説明 します。

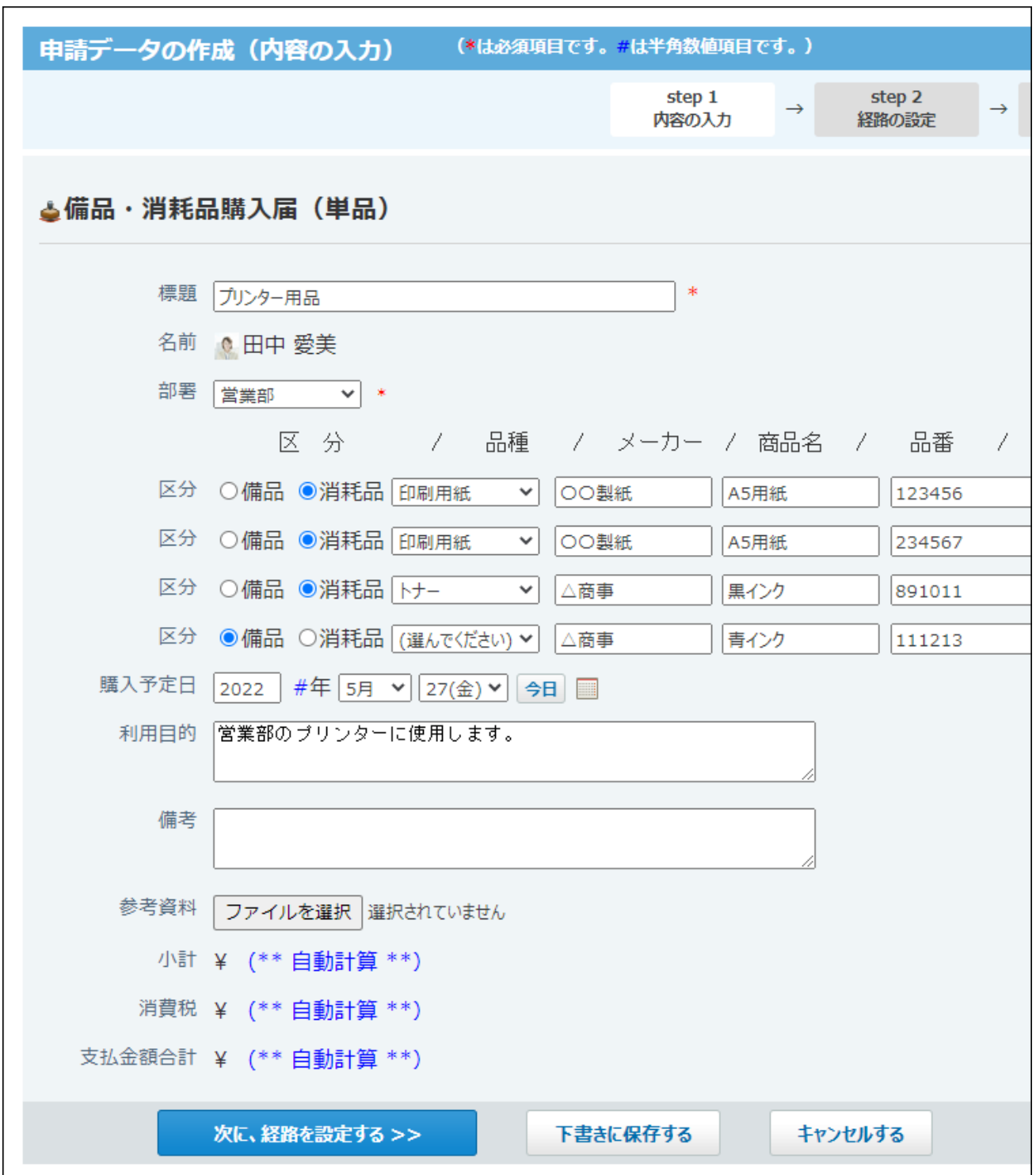

**補足**

#### **ファイルを添付する場合:** •

ファイルを開いたままの状態でファイルを添付すると、申請内容に表示されるファ

イルサイズが0byteになる場合があります。添付するファイルを閉じてから、ファ イルを添付してください。

**路線を検索 が表示されている場合:** •

入力欄に |路線を検索 | が表示されている場合、ネット連携サービスを利用して路 線や運賃を検索できます。

操作方法の詳細は、ネット連携サービスの[路線検索を](https://jp.cybozu.help/o/ja/option/solution/net.html#option_net_index_02)参照してください。

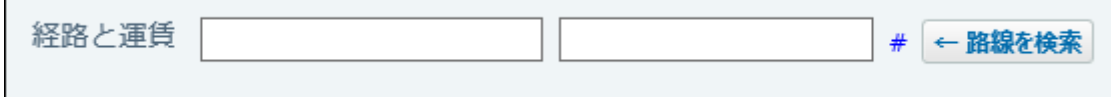

#### • 日付項目:

「年」には、必ず半角数字を入力してください。 日付項目は空欄でも申請できます。ただし、必須項目である場合は、日付を入力し てください。

**入力した内容を確認し、 次に、経路を設定する をクリックします。 5. 入力した内容を確認し、** 

### **申請データの処理者を設定します。 6.**

申請フォームによって、表示される処理の順番や役割が異なります。 申請者は処理の順番を変更できません。 処理者として該当するユーザーがいない場合は、(省略)を選択します。

ただし、決裁の経路には、必ずユーザーを設定する必要があります。

「役割」欄には、処理者の役職や役割が表示されます。

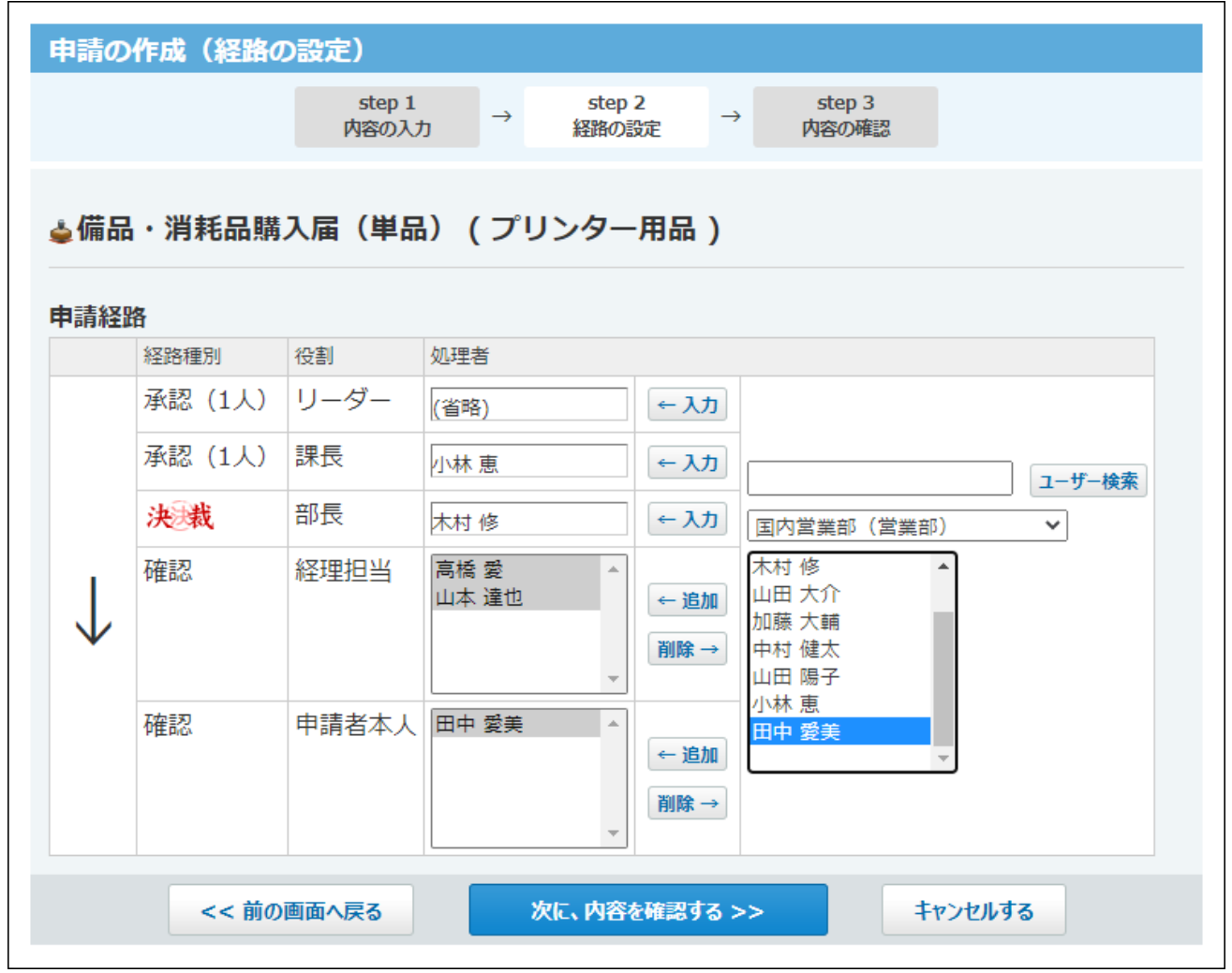

7. 処理者を確認し、
$$
\overline{\text{XIC. \nbox{ 2.4\%} }\times\text{ 3.4\%} \times \text{ 4.5\%} \times \text{ 5.4\%} \times \text{ 6.4\%} \times \text{ 7.4\%} \times \text{ 7.4\%} \times \text{ 8.4\%} \times \text{ 9.4\%} \times \text{ 10.4\%} \times \text{ 10.4\%} \times \text{ 1
$$

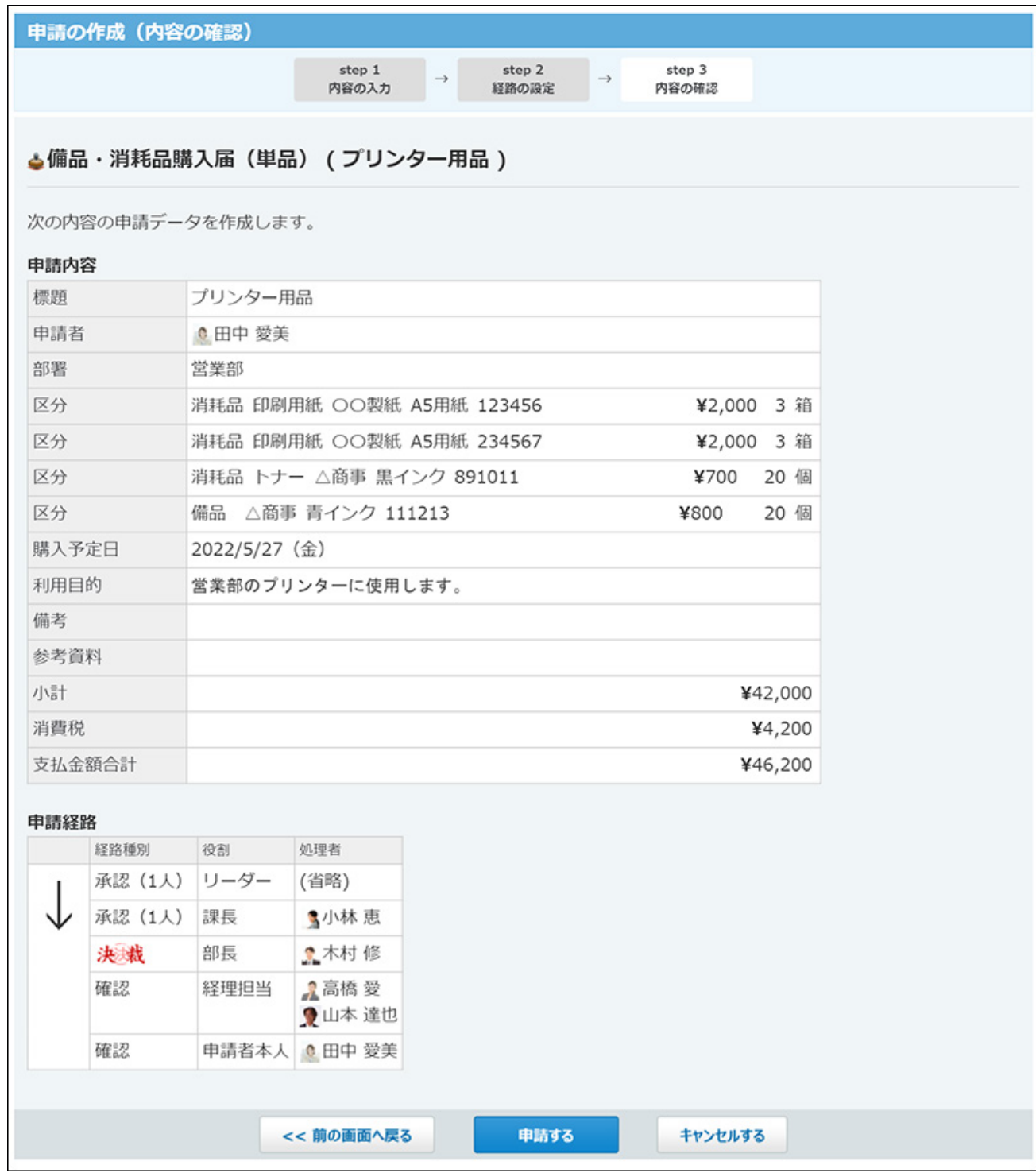

申請が提出され、「送信一覧」画面が表示されます。申請データの状況は「進行中」とな り、一覧の先頭に表示されます。

また、最初の処理者に更新情報が通知されます。

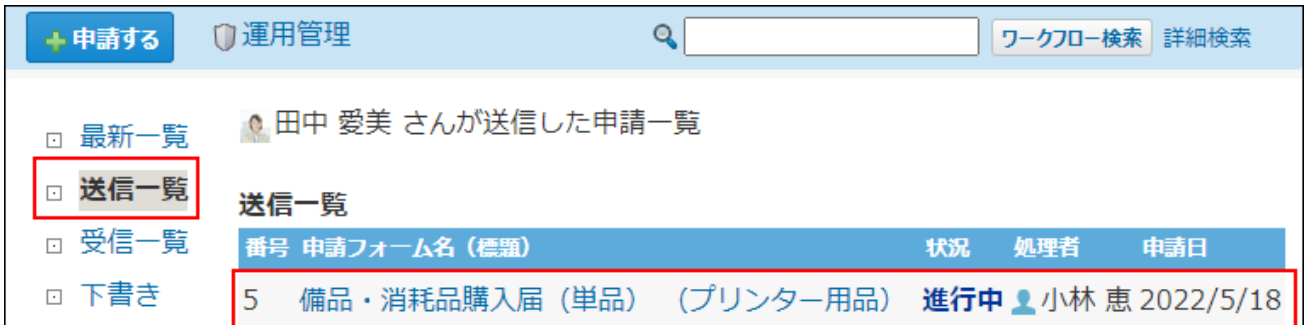

#### **申請を再利用する**

自分が作成した申請データの内容を再利用して新規の申請データを作成できます。

詳細画面で **再利用する** をクリックし、申請内容と処理者を設定し申請データを提出します。

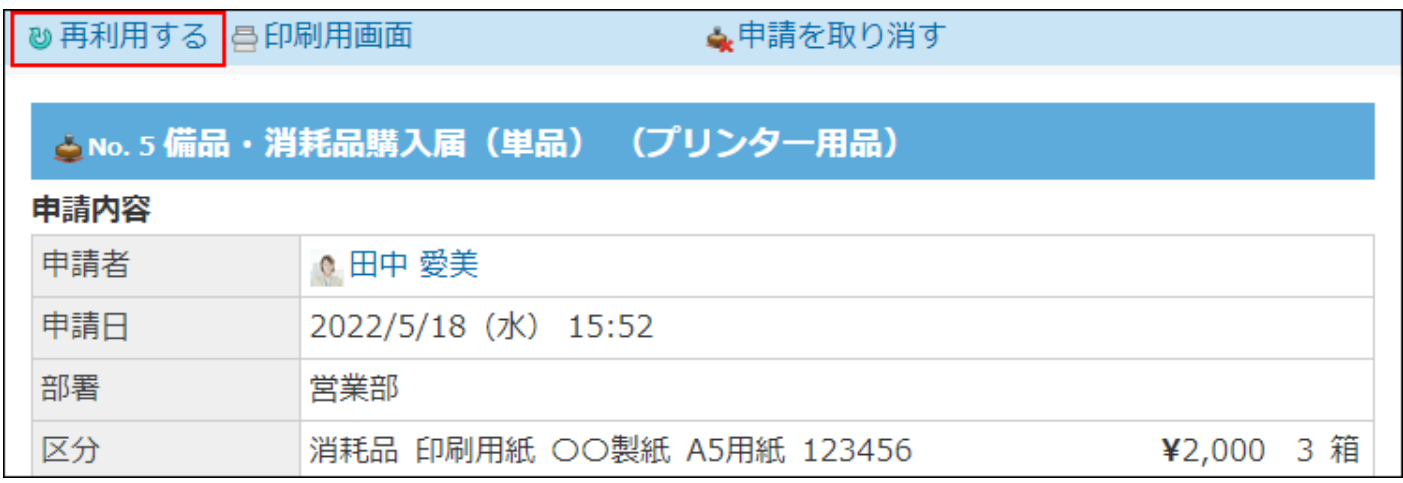

申請データの作成に使用した申請フォームが削除されている場合、 **再利用する** は表示されま せん。

# 2.15.2.2. 申請の下書き

申請内容を下書きとして保存できます。

処理者の設定は保存できません。申請を提出する際に処理者を設定します。

# **1. ワークフロー をクリックします。**

 **申請する をクリックします。 2.** 

**カテゴリを選択し、目的に合った 申請フォーム をクリックします。 3.** 

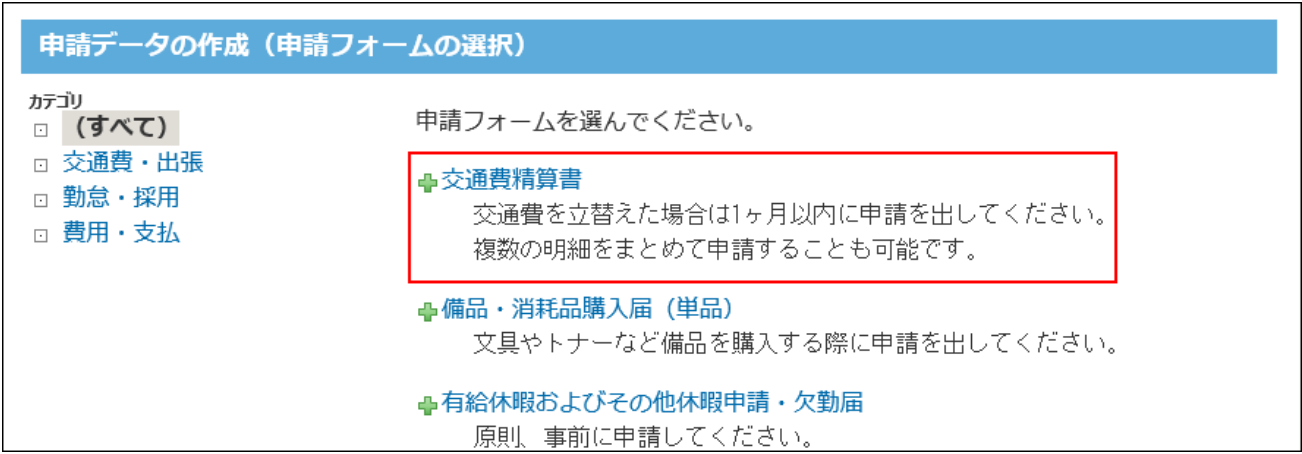

手順4以降では、交通費精算書の申請フォームを使う場合を例に説明します。

**申請内容を入力し、 下書きに保存する をクリックします。 4.** 

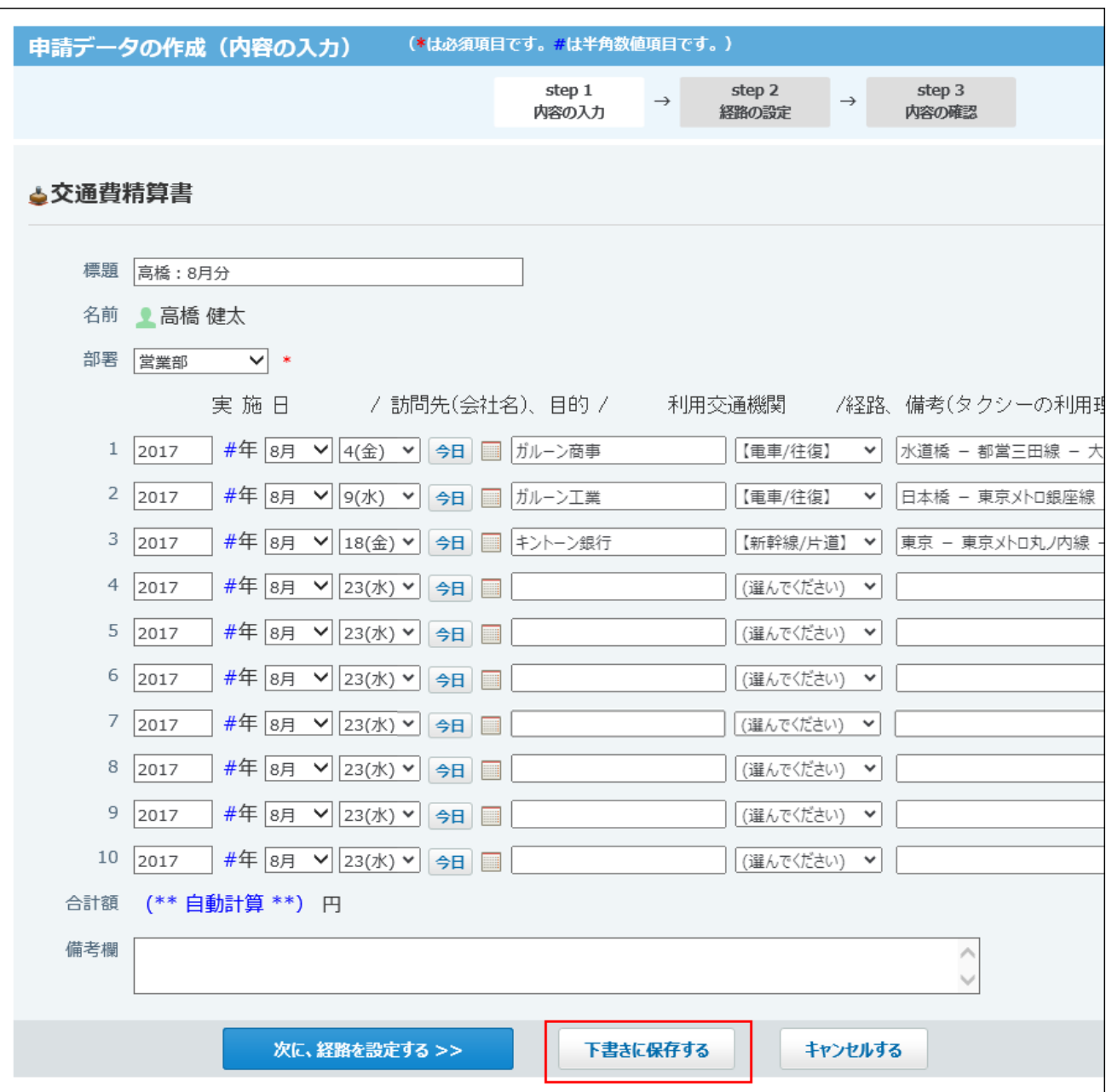

# **確認画面で、 保存する をクリックします。 5.**

申請データを下書きとして保存すると、「下書き一覧」画面が表示されます。 申請データは、一覧の先頭に表示されます。

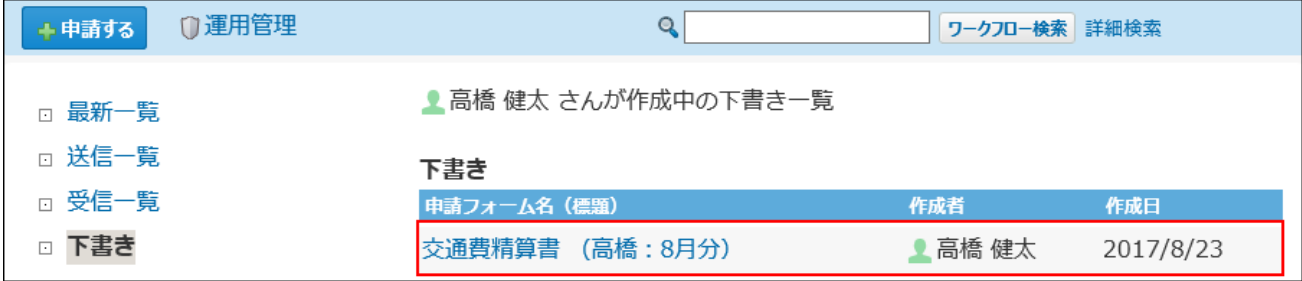

#### **下書きの申請データで可能な作業**

下書きとして保存した申請データには、そのデータを作成したユーザー(作成者)のみがアクセ スできます。

下書きの申請データに対して作成者が可能な作業は、次のとおりです。

- 閲覧 •
- 再編集 •
- 印刷 •
- 削除 •

## 下書きを再編集し、提出する

下書きの申請データに経路を設定し、提出します。

### **下書き申請の詳細画面を表示し、 再編集する をクリックします。 1.**

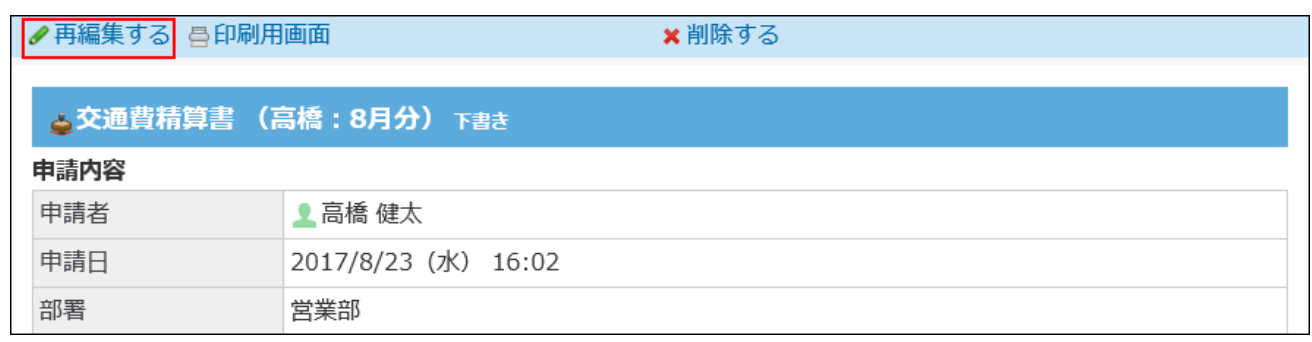

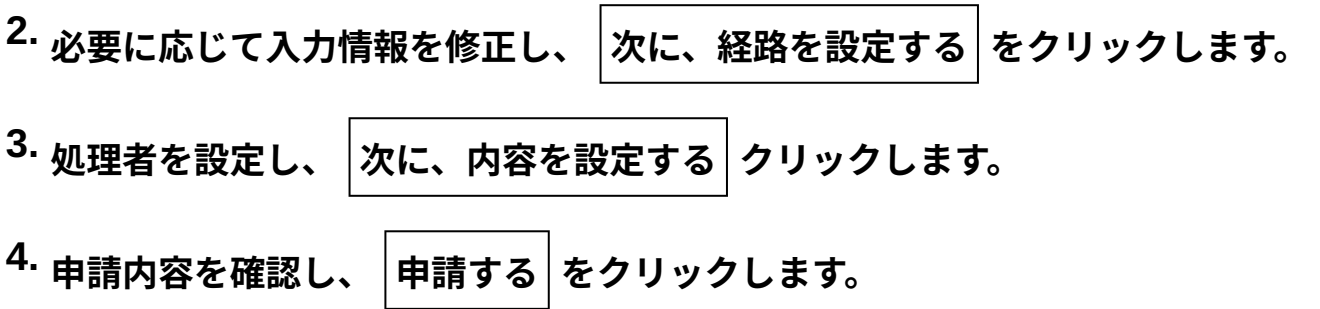

## 下書きを削除する

下書きの申請データを削除します。

### **下書き申請の詳細画面を表示し、 削除する をクリックします。 1.**

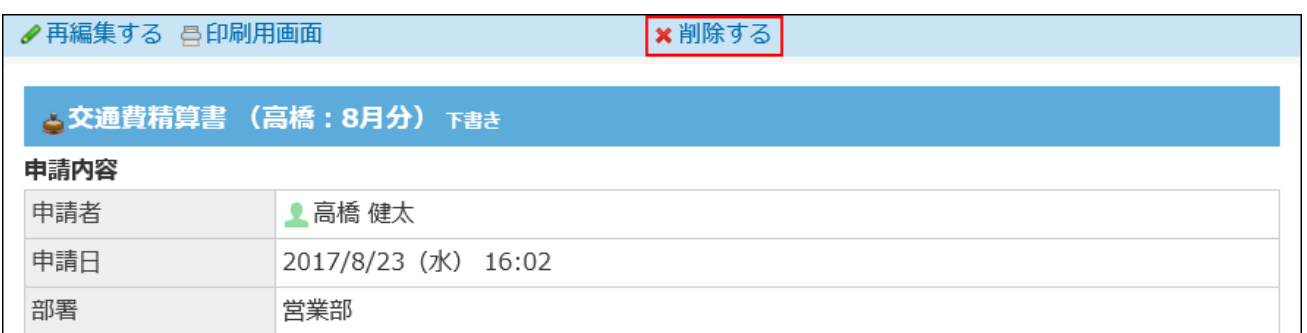

**確認画面で、 削除する をクリックします。 2.** 

## 下書きを印刷する

下書きの申請データを印刷します。

### $\mathbf{1.}$  下書き申請の詳細画面を表示し、 <del>曡 印刷用画面</del> をクリックします。

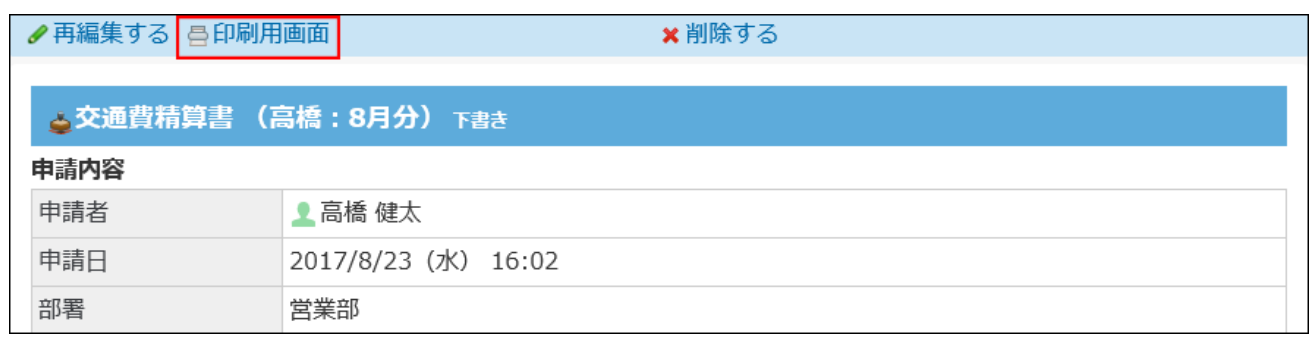

**プレビューを確認し、Webブラウザーの機能を使用して印刷します。 2.** 

## <span id="page-1030-0"></span>2.15.2.3. 処理者の変更

申請データに設定された処理者(承認者、決裁者、確認者)を変更します。

処理者が不在の場合に、ほかのユーザーを処理者に設定できるため、申請の処理が滞ることなく 進められます。

ユーザーは、自分が作成した申請データが次の状況になっている場合に、処理者を変更できま す。

進行中 •

決裁 •

**補足**

申請者と、ワークフローの運用管理者のみが、処理者を変更できます。 • 運用管理者が処理者を変更する手順は[、管理者による申請の経路変更を](https://jp.cybozu.help/o/ja/admin/app/wf/request/edit.html)参照してくださ い。

 **ワークフロー をクリックします。 1.** 

### 2.□ 送信一覧 をクリックし、処理者を変更する申請データをクリックします。

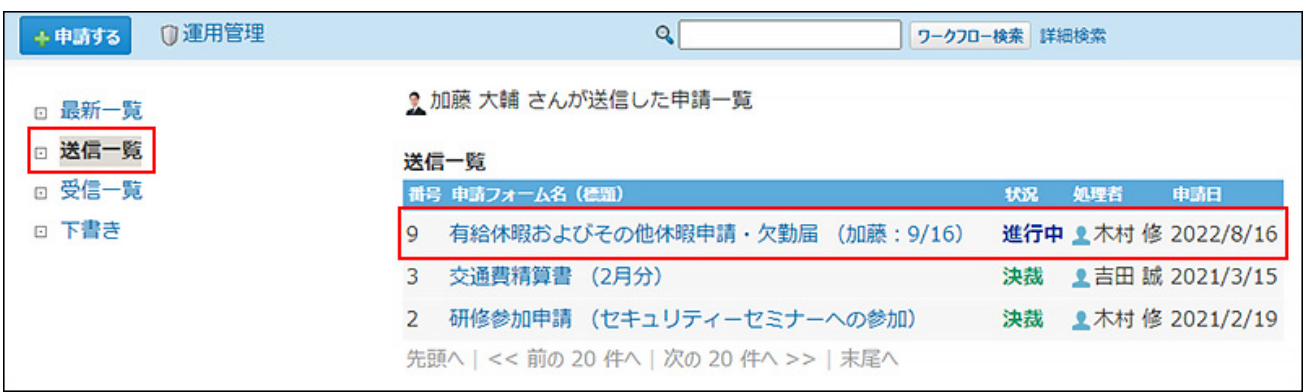

 **経路を変更する をクリックします。 3.** 

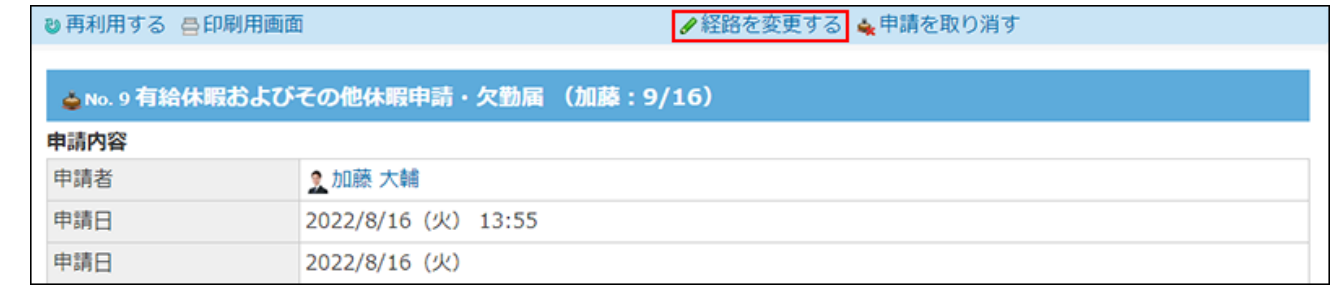

 **経路を変更する** 操作リンクが表示されていない場合は、経路変更が許可されていませ ん。

システム管理者に、ユーザーの権限の変更を依頼してください。 詳細は[、申請後の経路変更の許可](https://jp.cybozu.help/o/ja/admin/app/wf/route/allow_edit.html)を参照してください。

### **目的に応じて、次のリンクをクリックします。 4.**

- 承認者または決裁者を変更する場合:
	- **処理者を変更する** をクリックします。
- 確認者を追加する場合:

 **確認者を追加する** をクリックします。

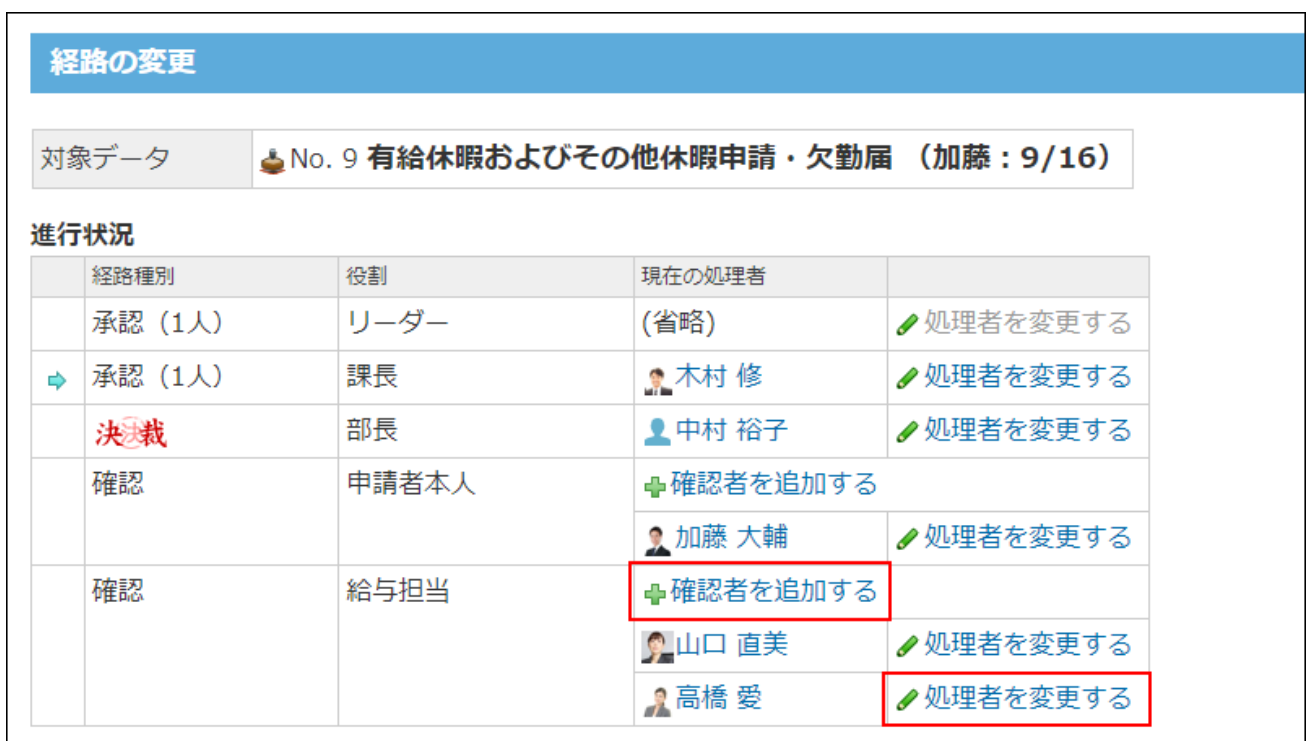

**新しい承認者、決裁者、または確認者を選択し、 入力 をクリックします。 5.** 

処理者を変更する場合、「(省略)」は選択できません。

処理者を変更する場合の例:

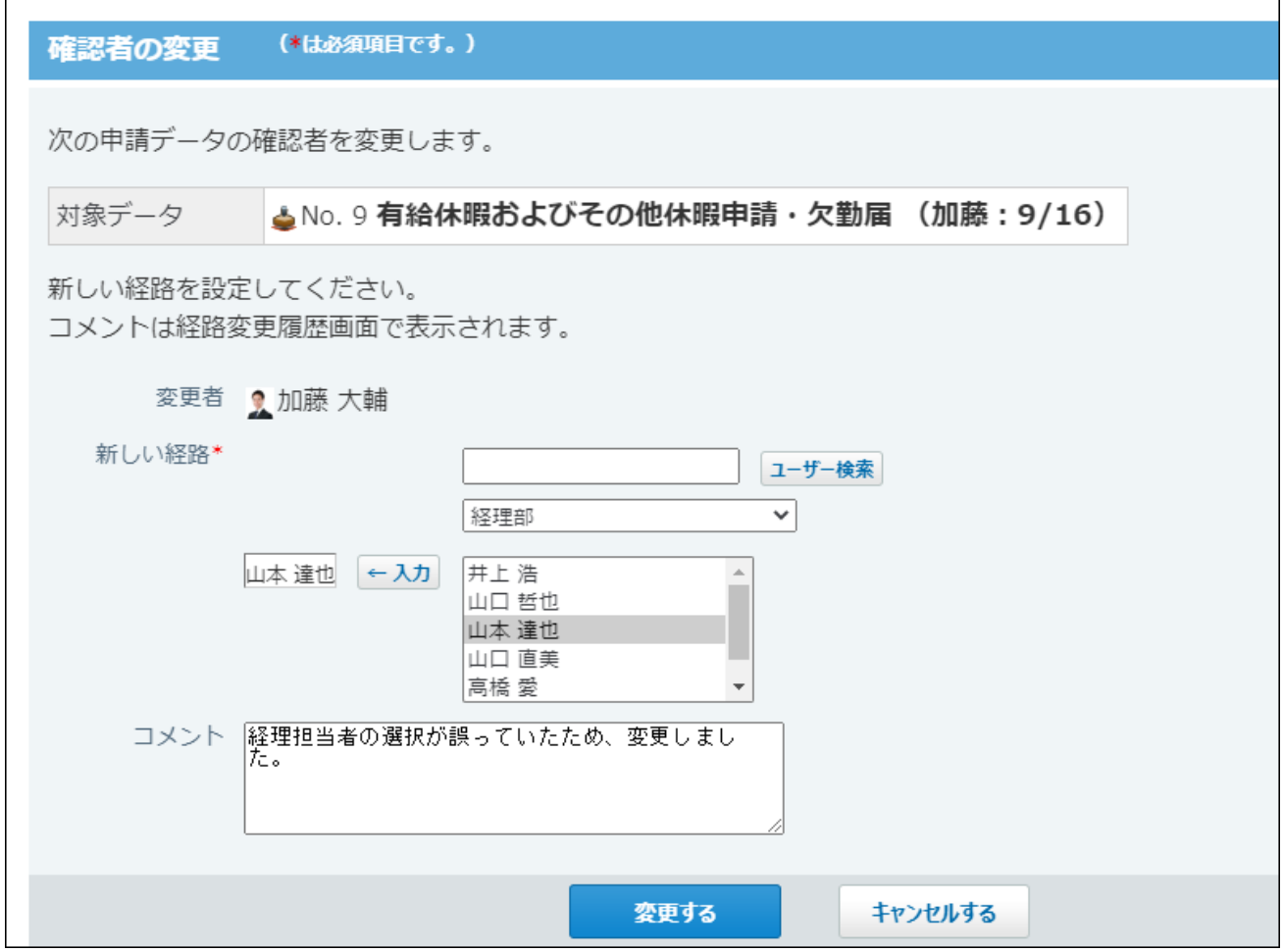

**必要に応じてコメントを入力し、 変更する をクリックします。 6.** 

処理者が変更された画面が表示されます。

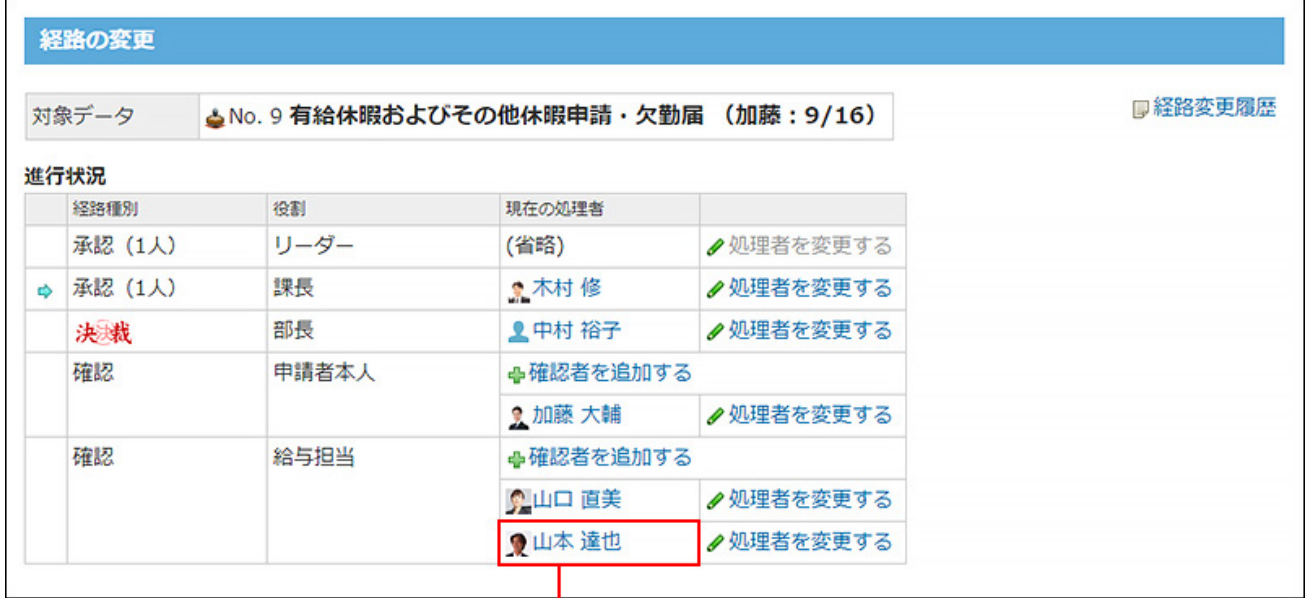

処理者が変更されています。

 **経路変更履歴 をクリックし、変更履歴を確認します。 7.** 

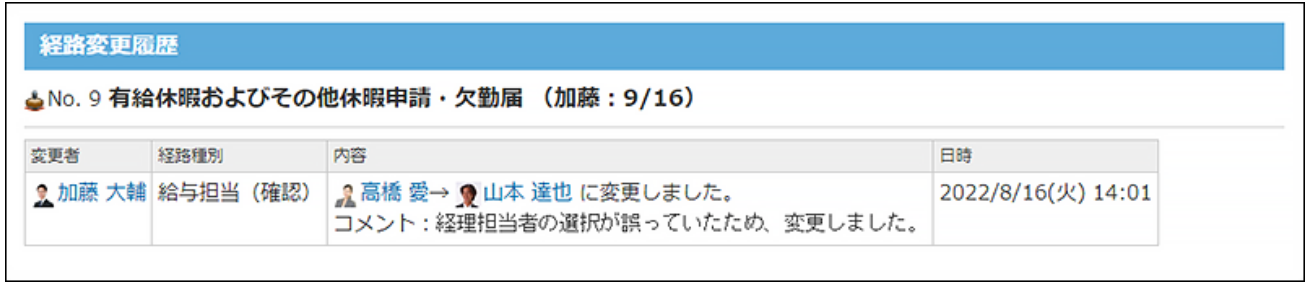

- **経路変更履歴** の操作リンクは、処理者が変更された場合のみ表示されます。
	- 経路を変更した直後の画面:

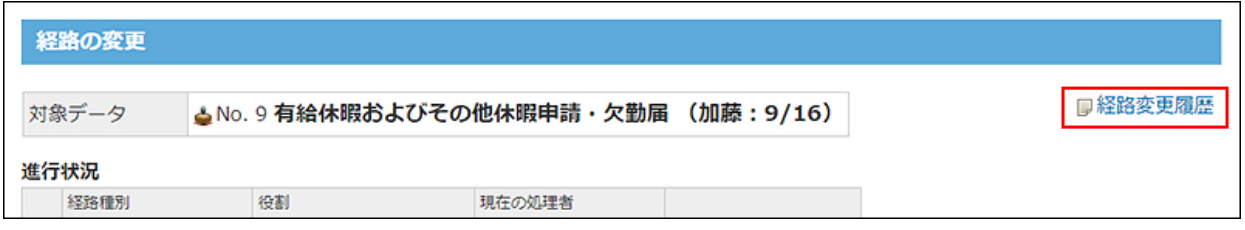

• 申請データの詳細画面:

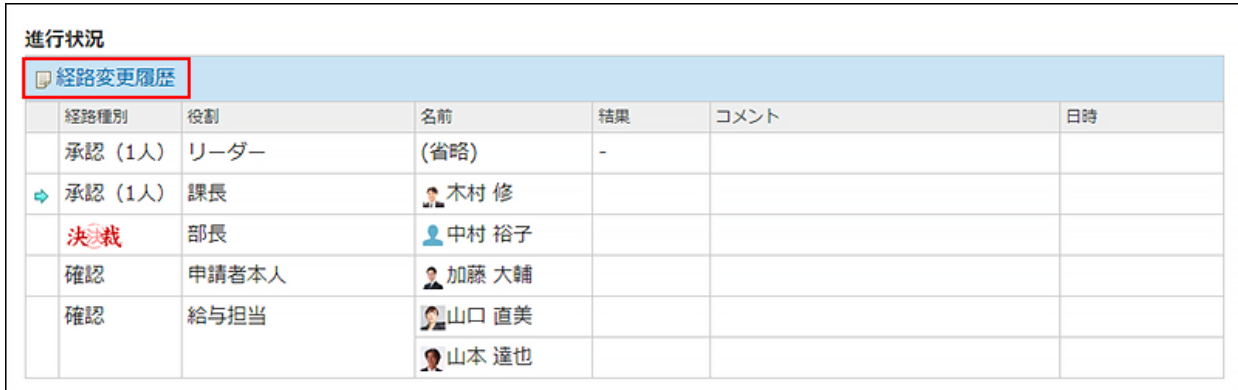

# <span id="page-1034-0"></span>2.15.2.4. 申請の取り消し

申請に誤りがある場合などに、送信一覧の申請データを取り消す手順を説明します。

取り消せる申請データは、状況が「進行中」の申請だけです。決裁された申請は取り消せませ  $\mathcal{H}^{\circ}$ 

取り消した申請は、再提出できません。再度、提出する場合は、取り消した申請データを再利用 するか、新規で申請データを作成します。

また、未処理一覧の差し戻された申請を取り消す操作の詳細は[、差し戻された申請を取り消す](#page-1039-0) [\(1040ページ\)](#page-1039-0)方法を参照してください。

## **ワークフロー をクリックします。 1.**

### **送信一覧 をクリックし、取り消す申請データをクリックします。 2.**

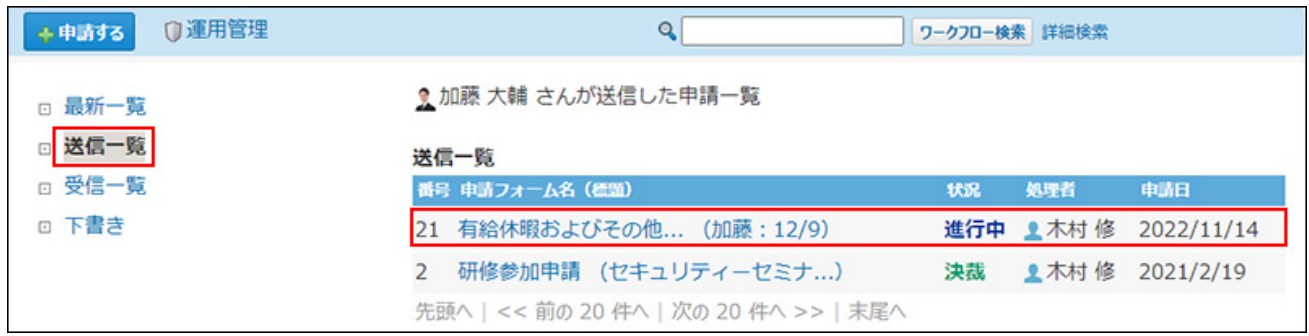

### **申請を取り消す をクリックします。 3.**

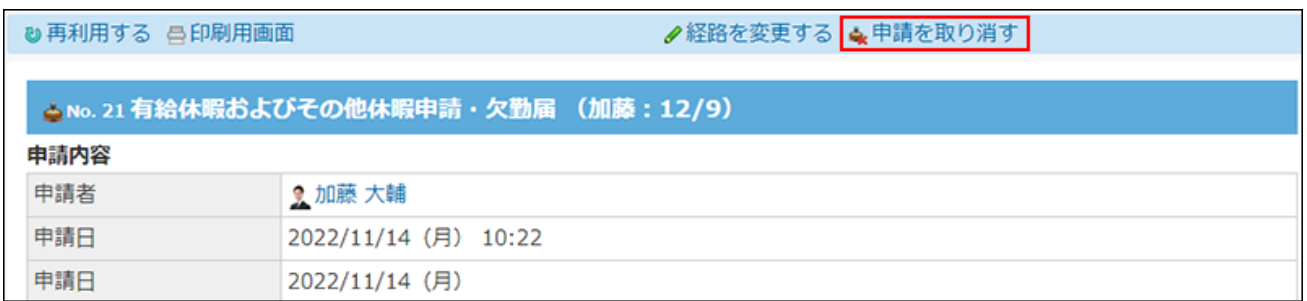

**必要に応じてコメントを入力し、 取り消す をクリックします。 4.** 

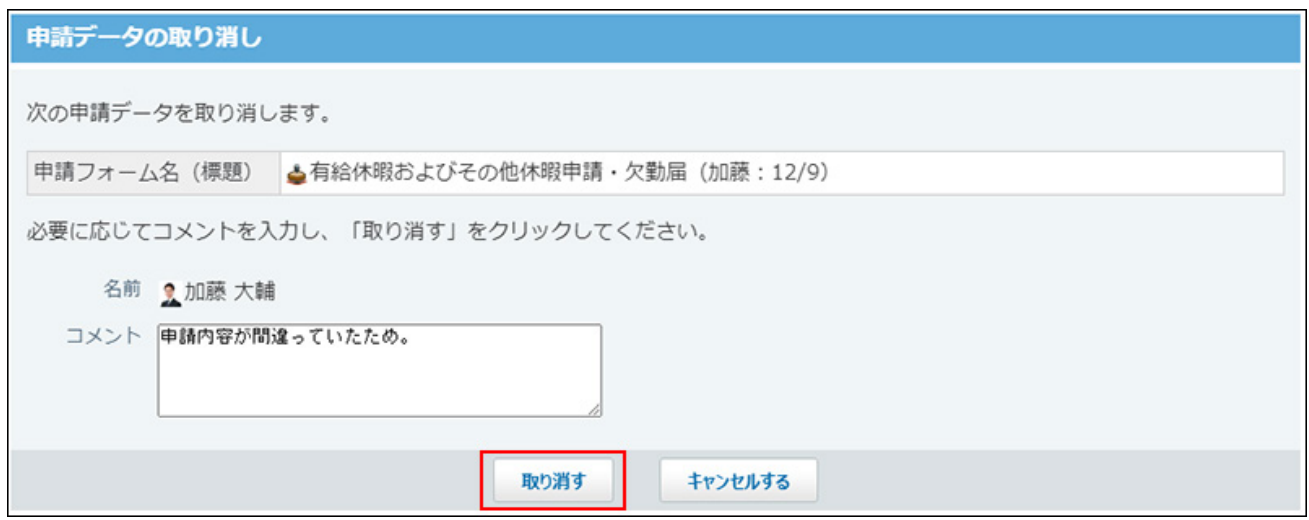

### 取り消した申請データには「取消」と表示されます。

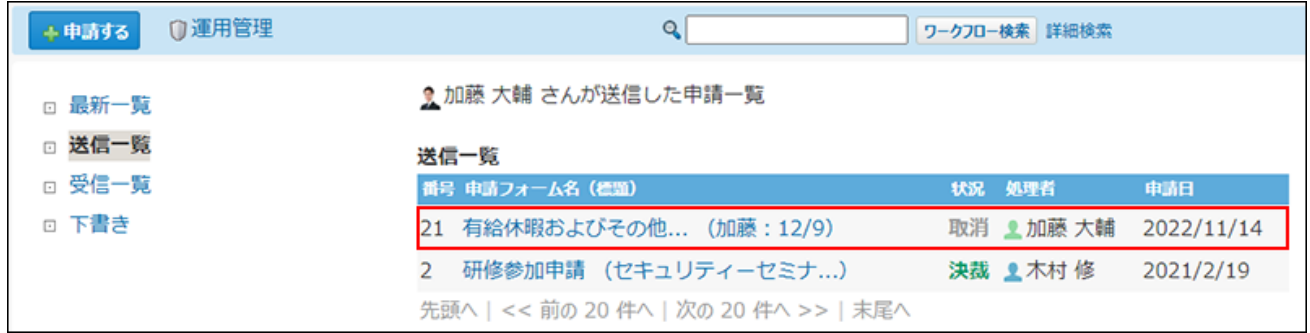

## 2.15.2.5. 申請が差し戻された場合の対処

申請の差し戻しとは、経路上の処理者が処理を中断し、申請者に申請データを戻すことを指しま す。申請データに設定されている承認者と決裁者のみ、申請を差し戻せます。

差し戻された申請は、申請者の最新一覧に表示されます。申請の状況には「進行中」と表示され ます。

差し戻された申請データを見直して再申請するか、申請を取り消すまで、未処理一覧から表示は 消えません。

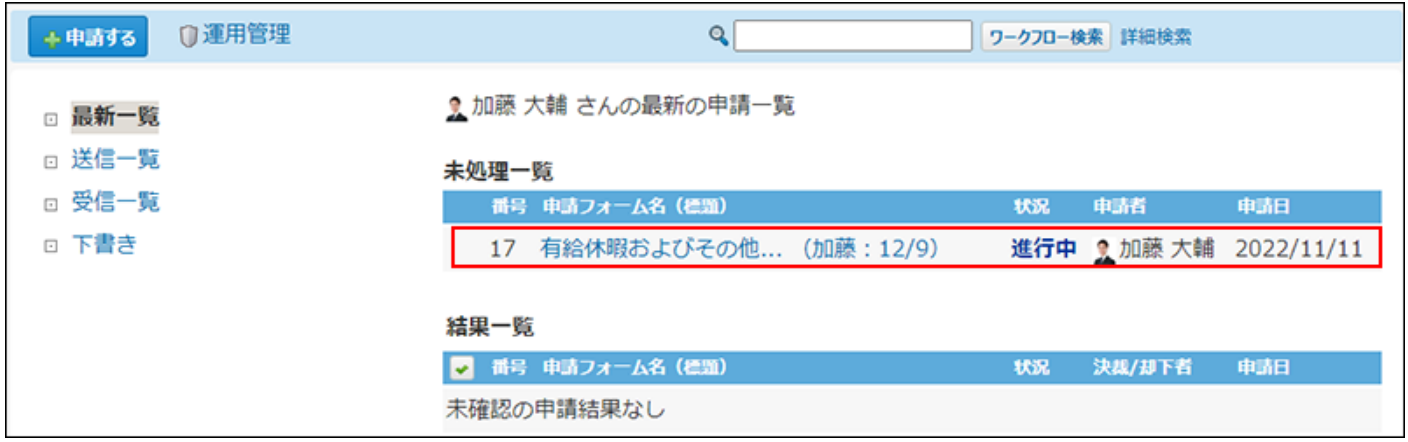

申請データの詳細画面には、差し戻されたことを示すメッセージと、処理者のコメントが表示さ れます。

### 2章 アプリケーション

#### 差し戻された申請の処理

この申請データは差し戻されました。 内容を確認して、処理してください。

<u>。</u>木村 修 ての申請データを、差し戻しました。<br>コメント: お聞きしていたお体みのE 確認いただけますか?

#### ▲No. 17 有給休暇およびその他休暇申請·欠勤届 (加藤: 12/9)

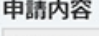

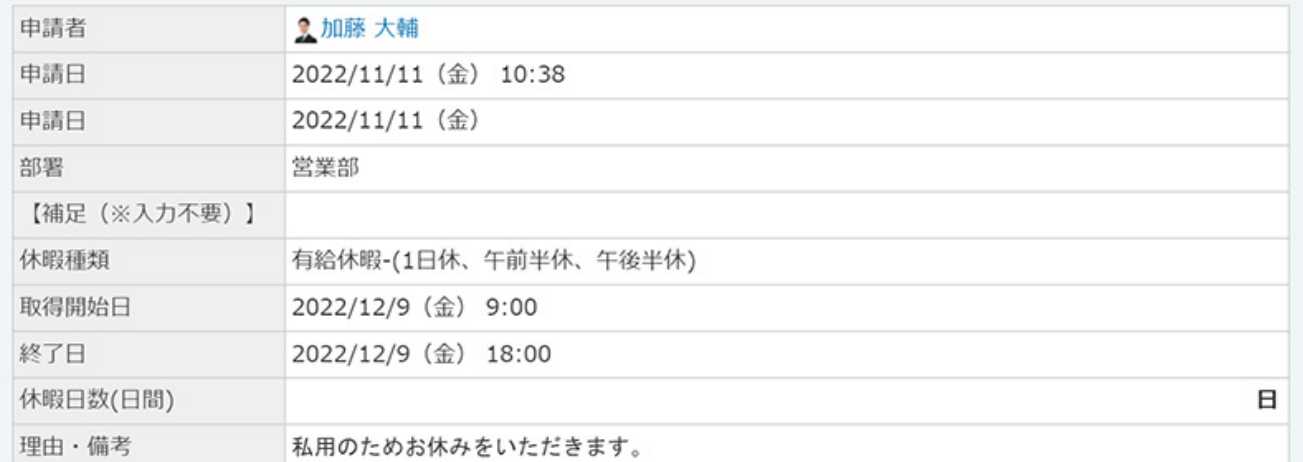

#### 進行状況

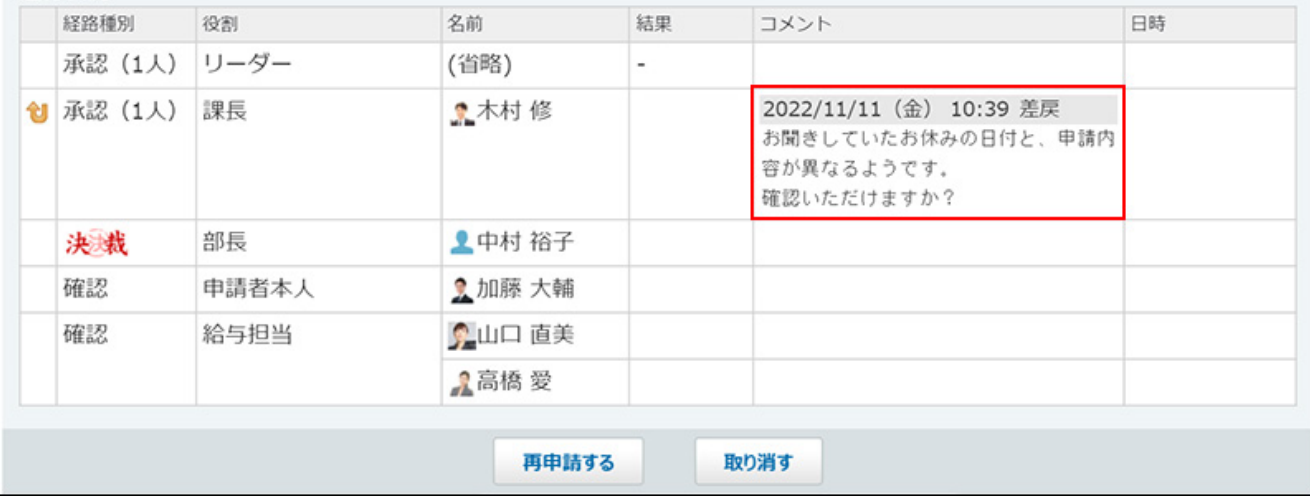

## 差し戻された申請を再申請する

申請内容や処理者を変更して、再申請します。

# **1. ワークフロー をクリックします。**

 **最新一覧 をクリックし、未処理一覧の差し戻された申請データをクリックし 2. ます。**

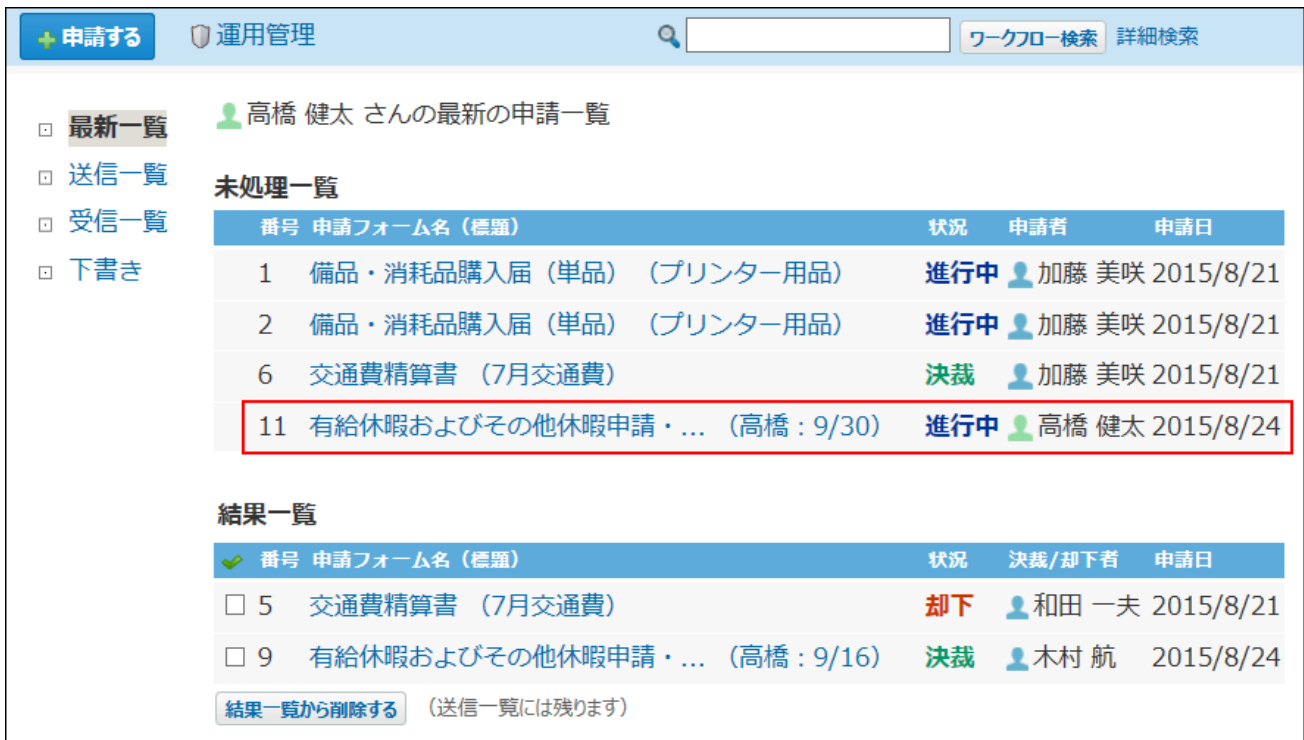

**差し戻された申請データの詳細画面で、 再申請する をクリックします。 3.** 

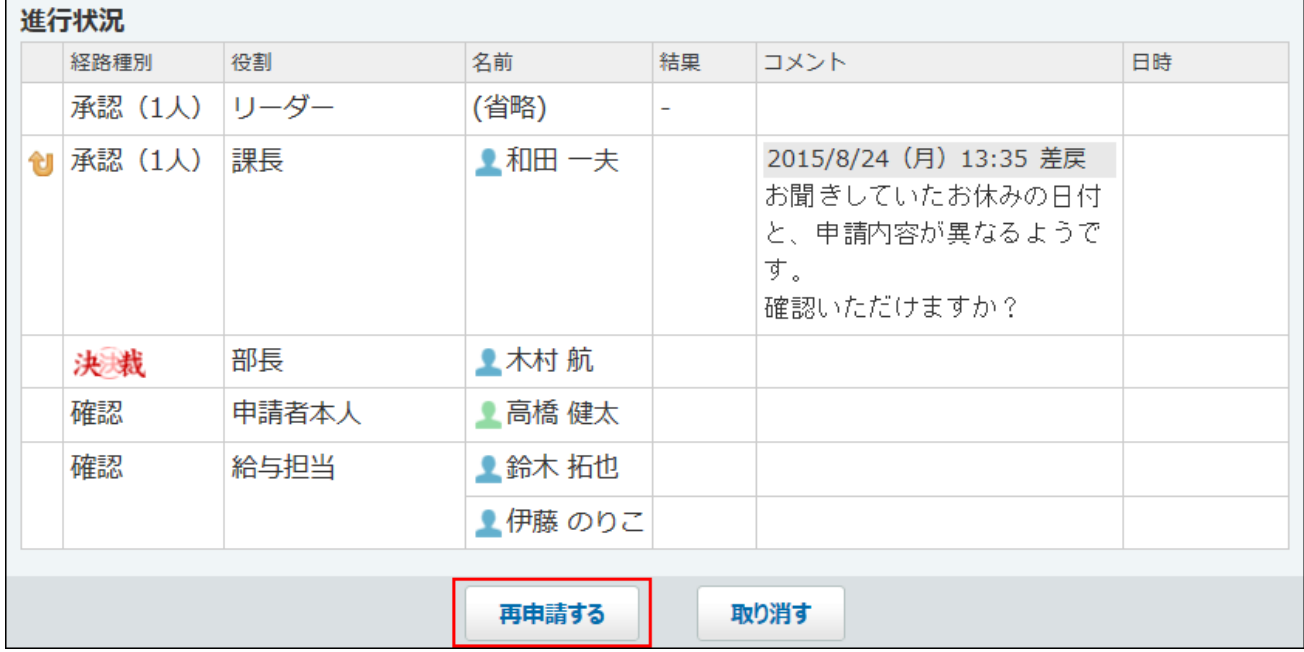

**必要に応じて、申請内容を修正し、 次に、経路を設定する をクリックします。 必要に応じて、処理者を変更し、 次に、内容を確認する をクリックします。 5.**  処理者を変更した場合、以前の処理者の処理履歴とコメントは削除されます。 **4. 必要に応じて、申請内容を修正し、** 

<span id="page-1039-0"></span>**内容を確認し、 再申請する をクリックします。 6.** 

# 差し戻された申請を取り消す

処理を中止し、申請を取り消します。取り消した申請データでは、再申請や処理はできません。

- **ワークフロー をクリックします。 1.**
- **最新一覧 をクリックし、未処理一覧の差し戻された申請データをクリックし 2. ます。**

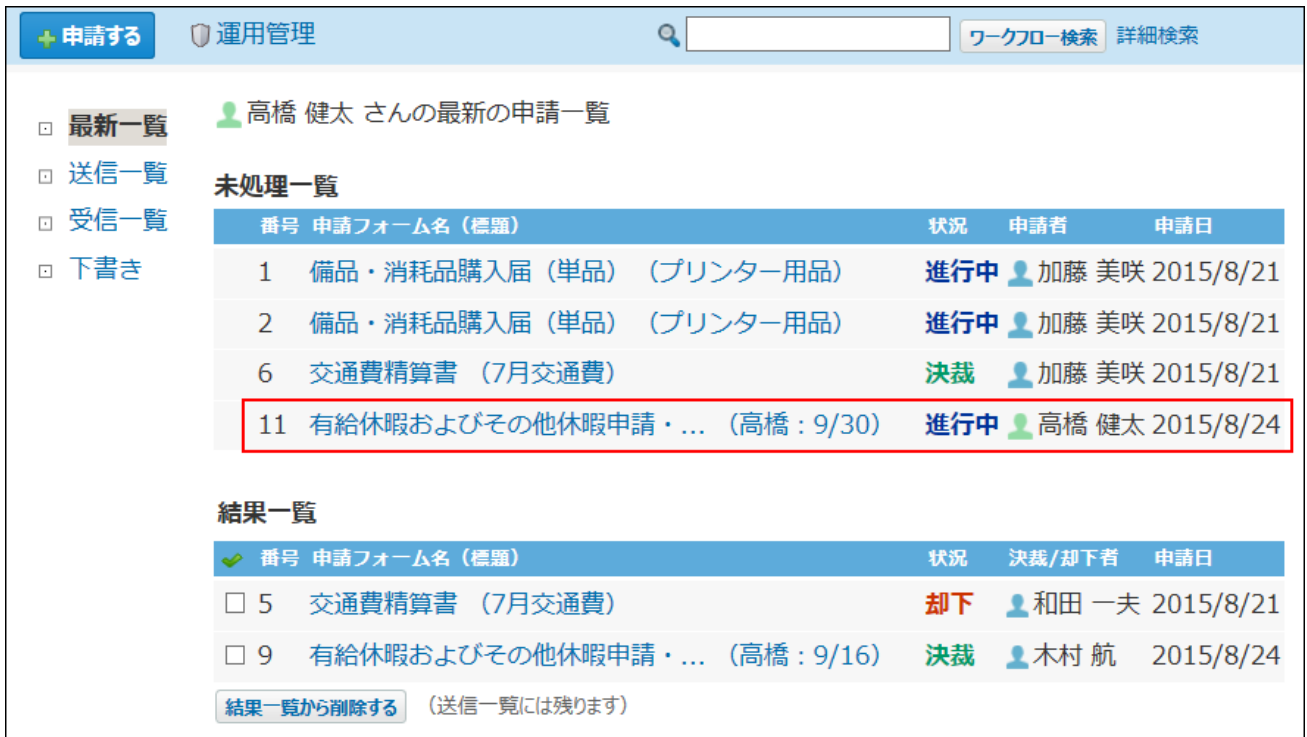

**差し戻された申請データの詳細画面で、 取り消す をクリックします。 3.** 

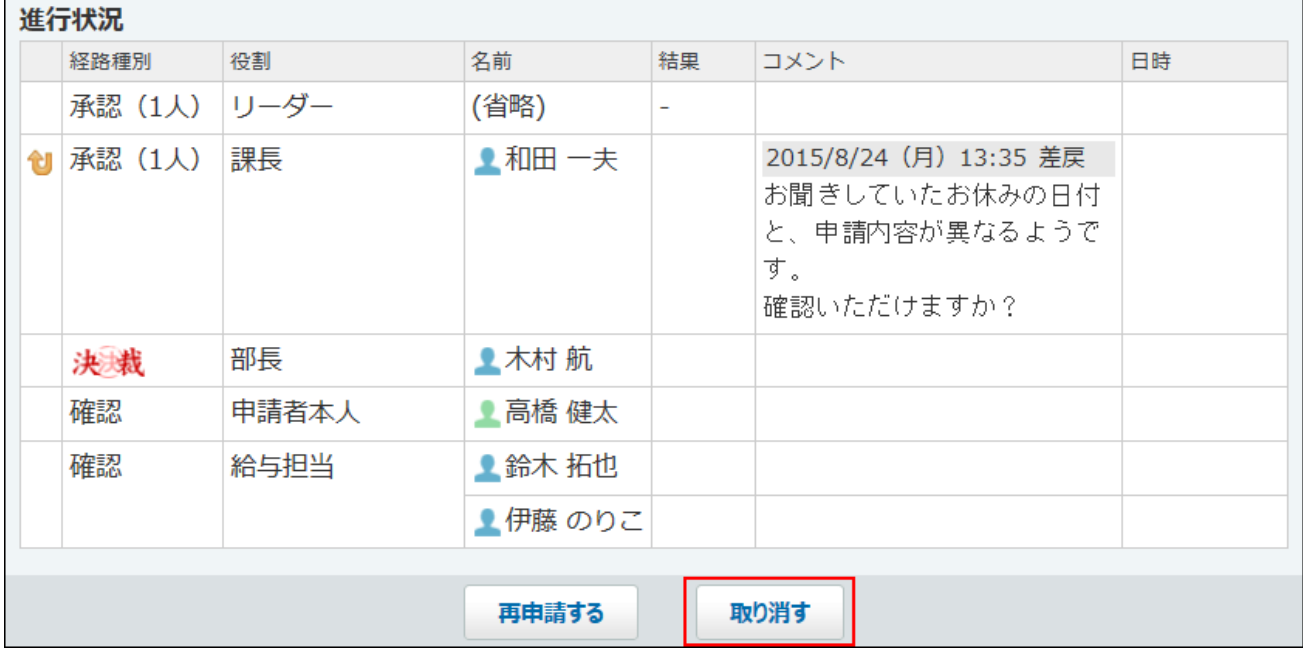

**確認画面で、コメントを入力し、 取り消す をクリックします。 4.** 

取り消した申請データの状況は「取消」と表示されます。

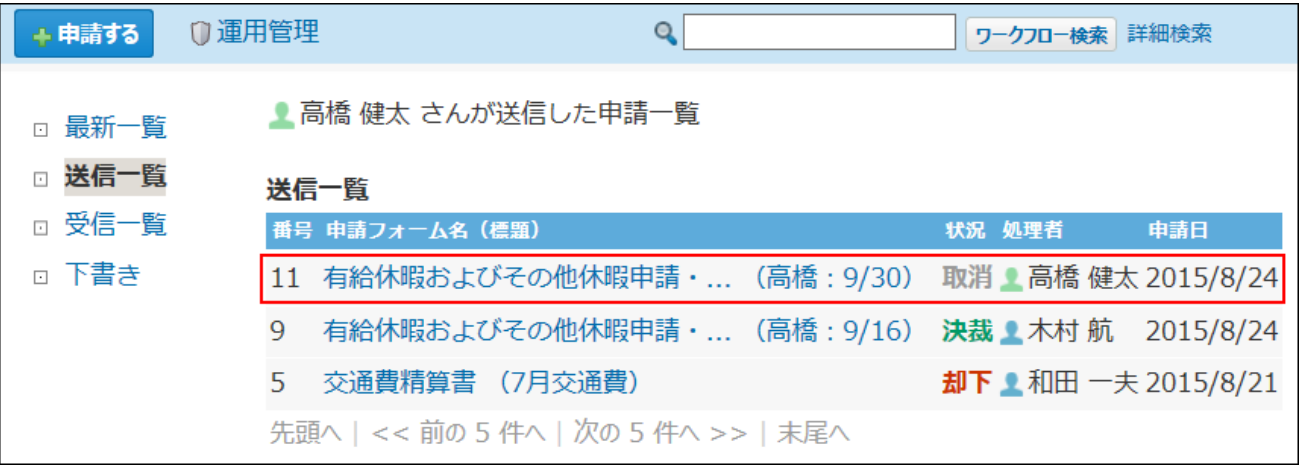

# 2.15.2.6. 申請が却下された場合の対処

承認者または決裁者によって申請が却下されることがあります。

却下された申請は、申請者の最新一覧に表示されます。申請の状況には「却下」と表示されま す。

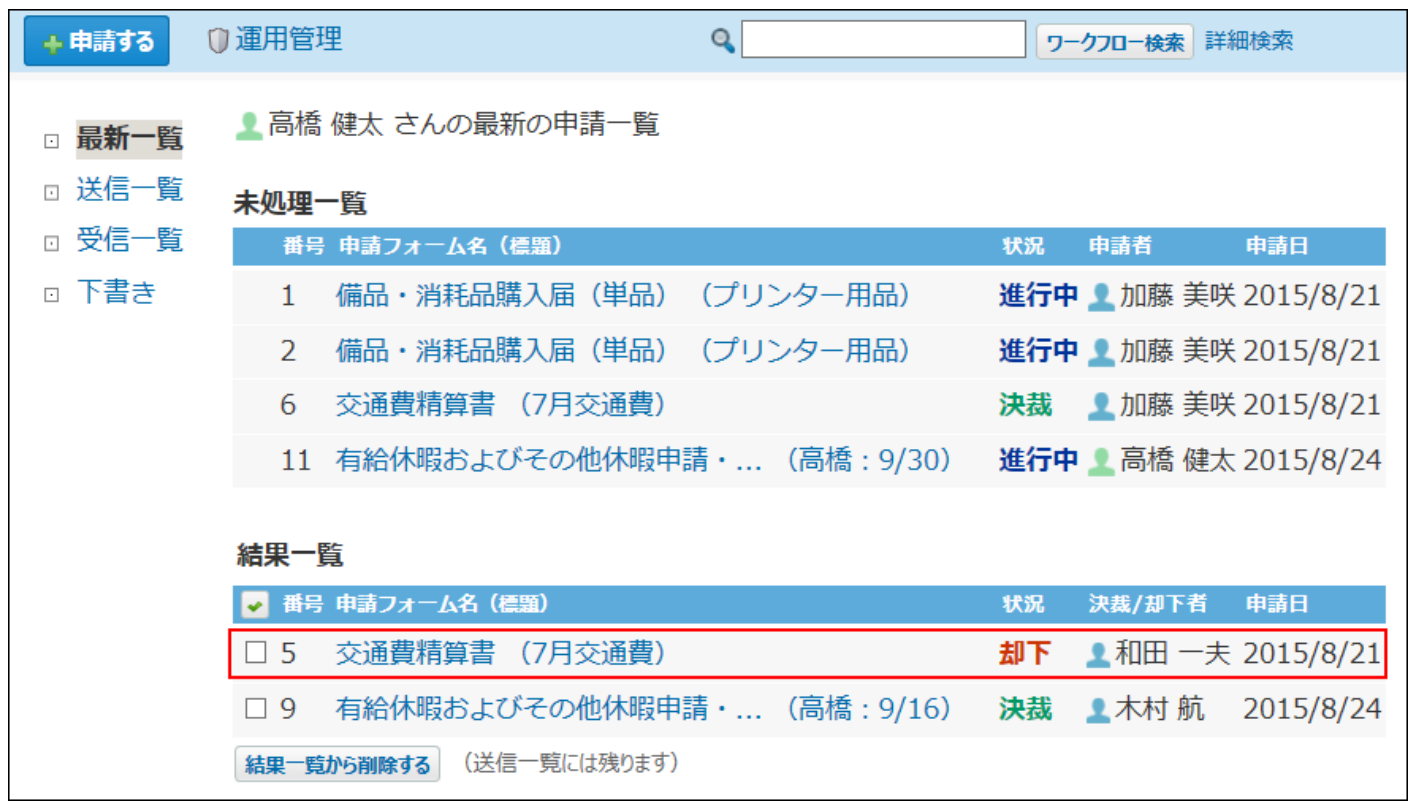

申請データの詳細画面には、却下されたことを示すメッセージと、処理者のコメントが表示され ます。

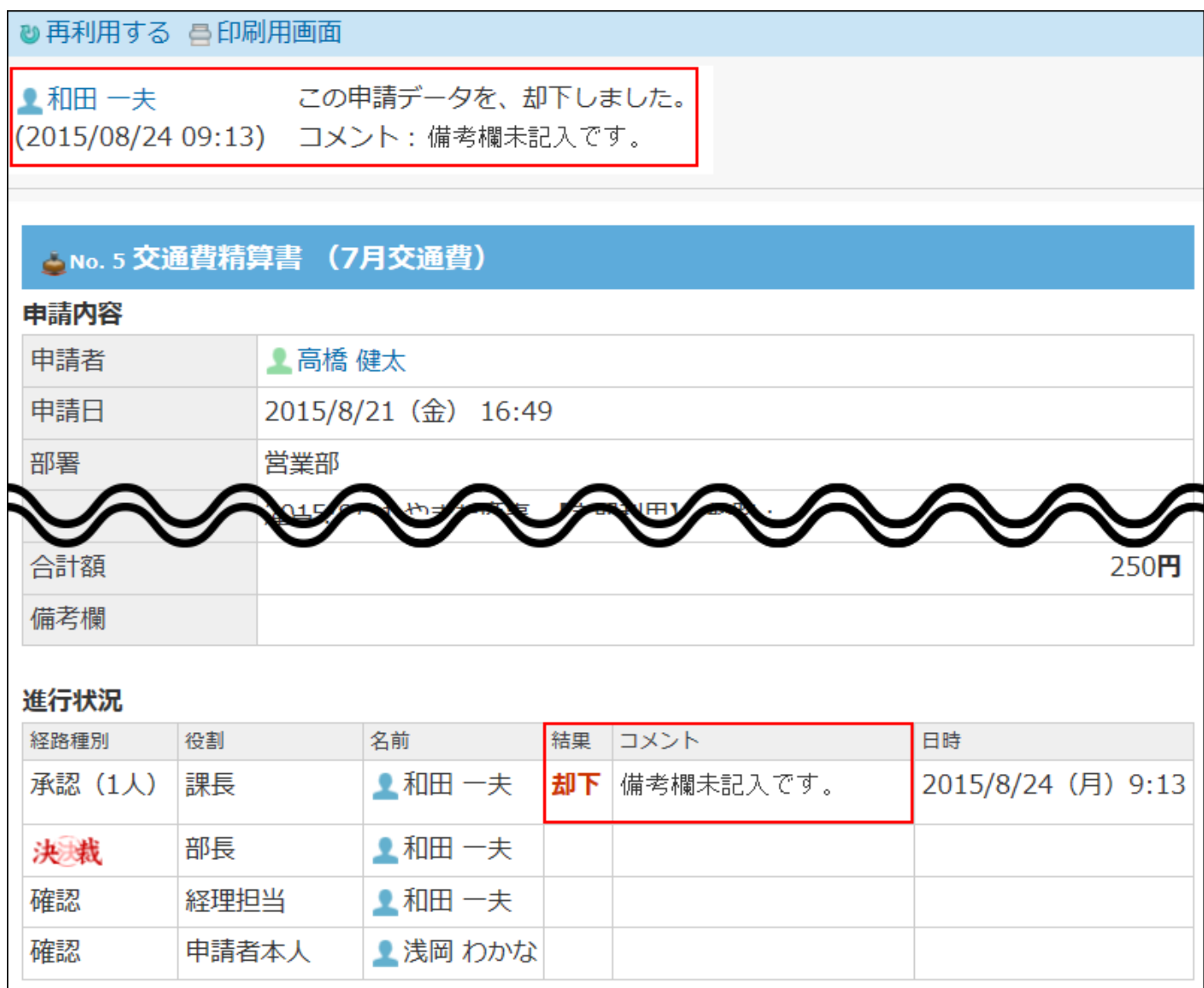

却下された申請の内容を見直し、再度申請する場合は、却下された申請データを再利用して、新 しい申請データを作成して提出してください。

新しい申請データを作成する方法は、[申請を提出するまでの流れ\(1021ページ\)](#page-1020-0)を参照してくださ い。

# 2.15.2.7. 一覧からの申請の削除

申請の一覧画面から、申請を削除します。

「送信一覧」で削除できるのは、処理状況が、「取消」、「完了」、および「却下」の申請で

す。

「受信一覧」の申請は、処理の状況にかかわらず、どの申請も削除できます。

#### **注意**

- 一覧から申請データを削除すると、そのデータはユーザーの画面に表示されなくなります が、システムからは削除されません。申請データをシステムから完全に削除する場合は、 ワークフローの運用管理者に作業を依頼してください。
- ワークフローの運用管理者および申請の処理者は、申請者が一覧から削除した申請データ を次の画面で確認できます。
	- 。 運用管理者: 「申請データの管理」画面
	- 処理者: 受信一覧 ◦

**補足**

- 「最新情報」パーツに表示されている「申請結果が○件出ています。」の表示を削除する には、「結果一覧」に表示されている項目を削除します。 詳細は、申請の一覧画面の見かた[の最新一覧\(1012ページ\)を](#page-1011-0)参照してください。
- **ワークフロー をクリックします。 1.**
- 2.□ 送信一覧 または □ 受信一覧 をクリックし、削除する申請データをクリック **します。**
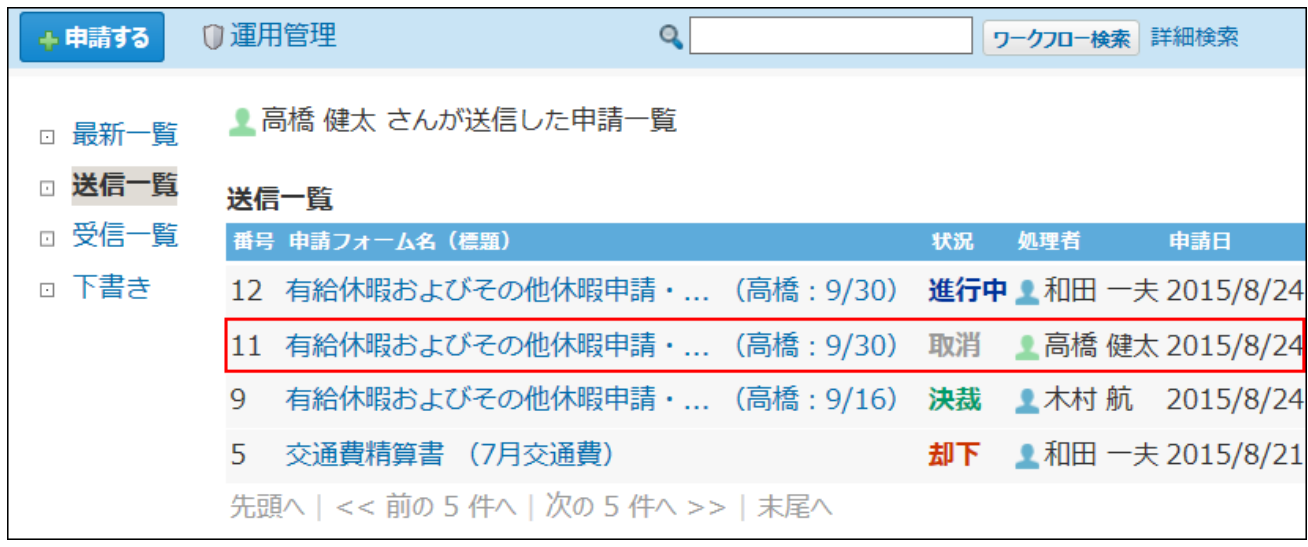

### **送信一覧から削除する または 受信一覧から削除する をクリックします。 3.**

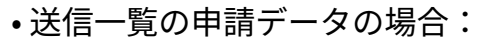

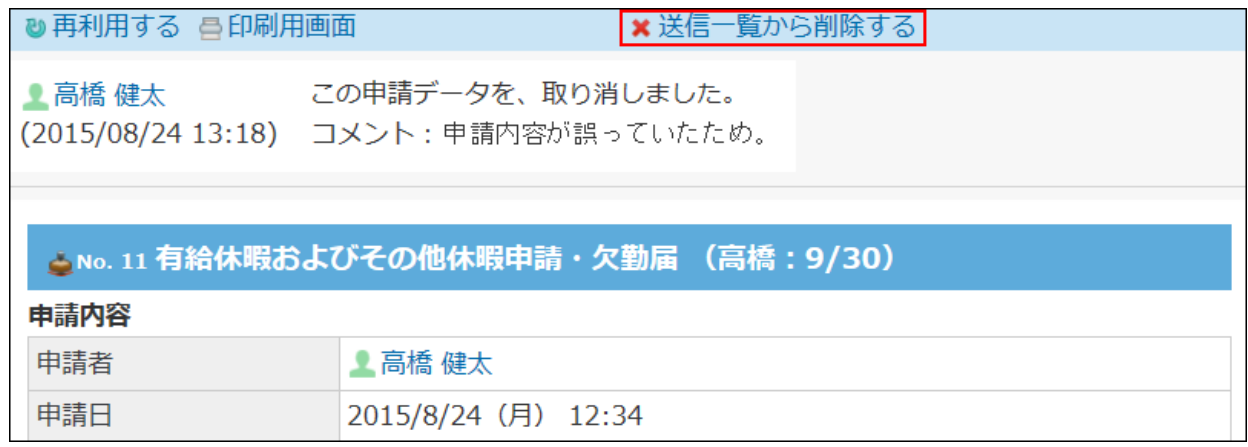

• 受信一覧の申請データの場合:

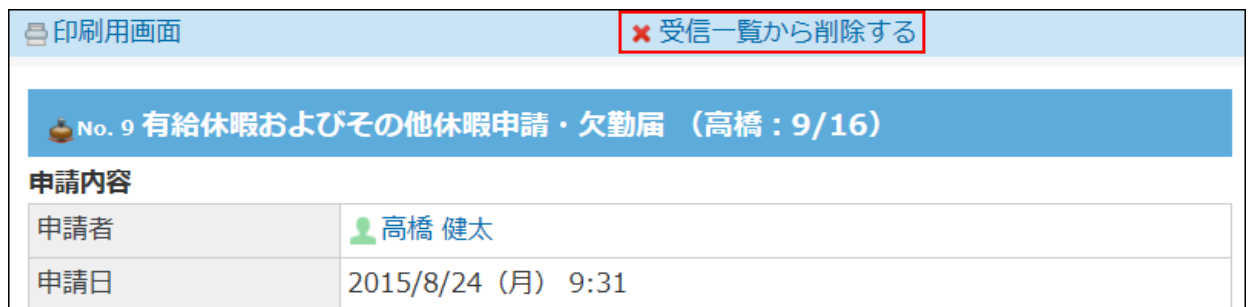

**確認画面で、 削除する をクリックします。 4.** 

# 2.15.2.8. 申請の操作で困ったときは?

申請者の操作で困ったことを解決するヒントをまとめて紹介します。 案内するヒントには、管理者の操作が必要な場合があります。

申請フォームの「部署」や「所属組織」に自分の所属組織が出て こない

申請フォームの「部署」または「所属組織」の項目に自分の所属組織がない場合、ワークフロー の運用管理者に申請項目の変更を依頼してください。 運用管理者は、申請項目を変更できます。 [申請項目を変更する](https://jp.cybozu.help/o/ja/admin/app/wf/item/add.html#admin_app_wf_item_add_02)

### 自分の申請の状況を確認したい

自分が提出した申請の処理が、どの段階まで進んでいるのかを確認できます。

- **ワークフロー をクリックします。 1.**
- **送信一覧 をクリックし、状況を確認する申請データをクリックします。 2.**

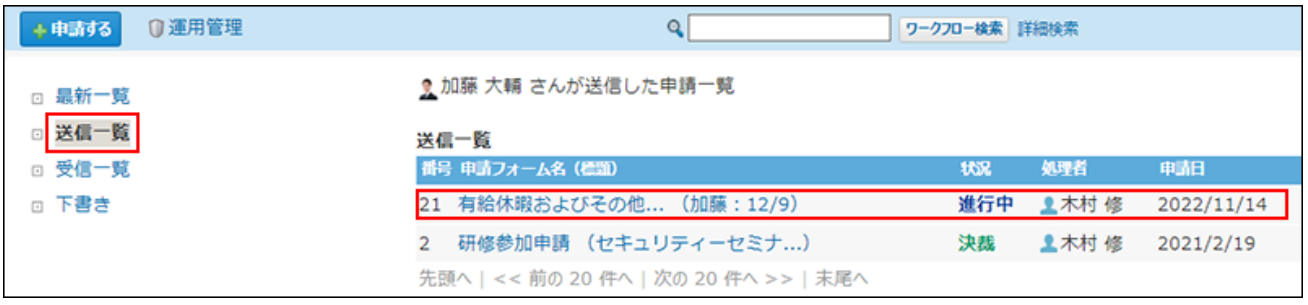

**詳細画面の「進行状況」セクションを確認します。 3.** 

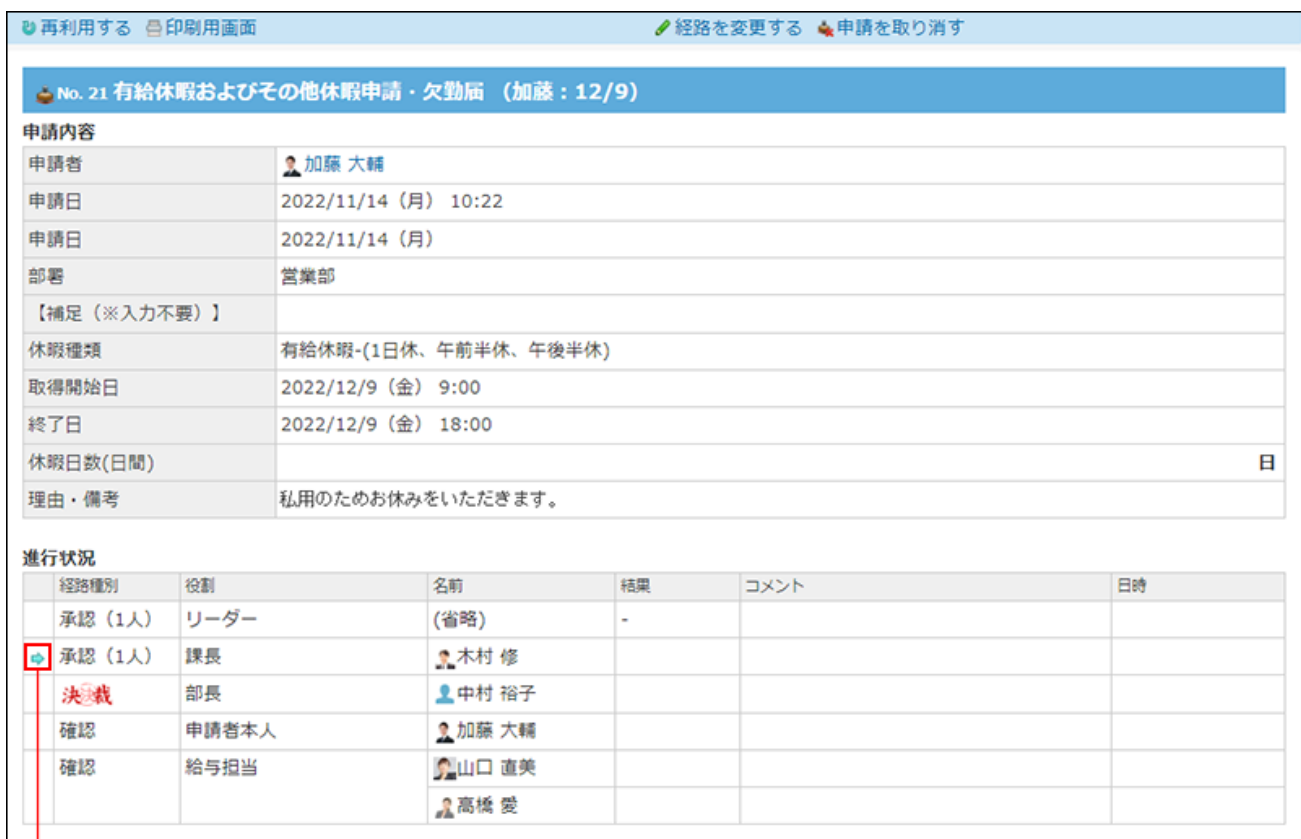

現在のプロセスに表示されます。

# 申請内容を修正したい

提出した申請データは、途中で申請内容を変更できません。 申請内容を修正するには、次のどちらかの方法で、申請の処理を止める必要があります。

### **申請者が申請データを取り消す**

決裁処理がされていない場合に操作できます。

取り消した申請データは直接編集ができません。取り消した申請データを再利用するか、新規で 申請データを作成し、再度申請を提出します。

詳細は、[申請の取り消し\(1035ページ\)](#page-1034-0)を参照してください。

### **処理者に申請を差し戻してもらう**

承認者または決裁者に操作を依頼します。申請者では操作できません。 差し戻された申請データは、申請内容や処理者を変更し、再申請できます。 詳細は、[差し戻された申請を再申請する\(1038ページ\)](#page-1037-0)方法を参照してください。

### 処理中の申請を削除したい

申請者は、状況が「進行中」または「決裁」の申請データを削除できません。 処理中の申請データを削除する場合は、ワークフローの運用管理者に作業を依頼してください。 詳細は、[管理者による申請の削除](https://jp.cybozu.help/o/ja/admin/app/wf/request/delete.html)を参照してください。

# 「申請結果が○件出ています。」の表示を削除したい

「最新情報」パーツに表示されている「申請結果が○件出ています。」の表示を削除するには、 「結果一覧」に表示されている項目を削除します。

詳細は、申請の一覧画面の見かたの[最新一覧\(1012ページ\)](#page-1011-0)を参照してください。

# 2.15.3. 処理者の操作

処理者とは、提出された申請内容を確認し、申請を処理するユーザーです。 申請データの処理には、次の種類があります。

- 承認処理
- 決裁処理
- 確認処理

各処理で許可されている操作は異なります。

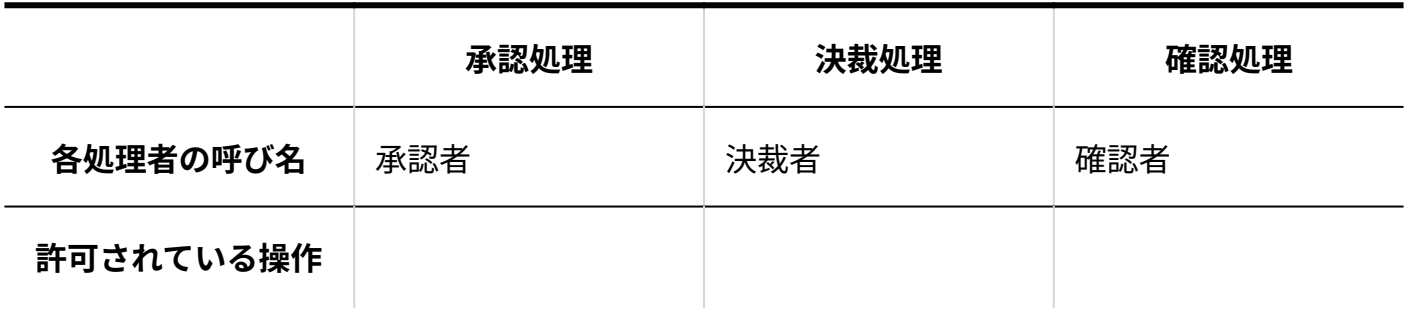

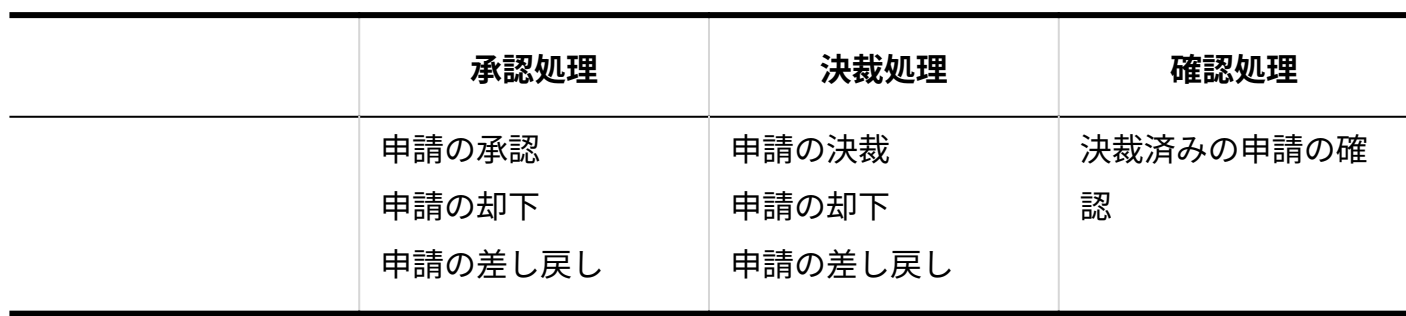

**関連ページ**

- <u>[申請の承認\(1051ページ\)](#page-1050-0)</u>
- <u>[申請の決裁\(1055ページ\)](#page-1054-0)</u>
- <u>[申請の差し戻し\(1058ページ\)](#page-1057-0)</u>
- <u>[申請の却下\(1060ページ\)](#page-1059-0)</u>

# 2.15.3.1. 処理する申請の確認

処理が必要な申請データは、最新一覧の「未処理一覧」セクションに表示されます。

 **ワークフロー をクリックします。 1.** 

### **「最新一覧」画面で、「未処理一覧」セクションの申請データを確認します。 2.**

• 状況が「進行中」の申請: 承認または決裁が必要な申請データです。

• 状況が「決裁」の申請: 決裁済みです。確認が必要な申請データです。

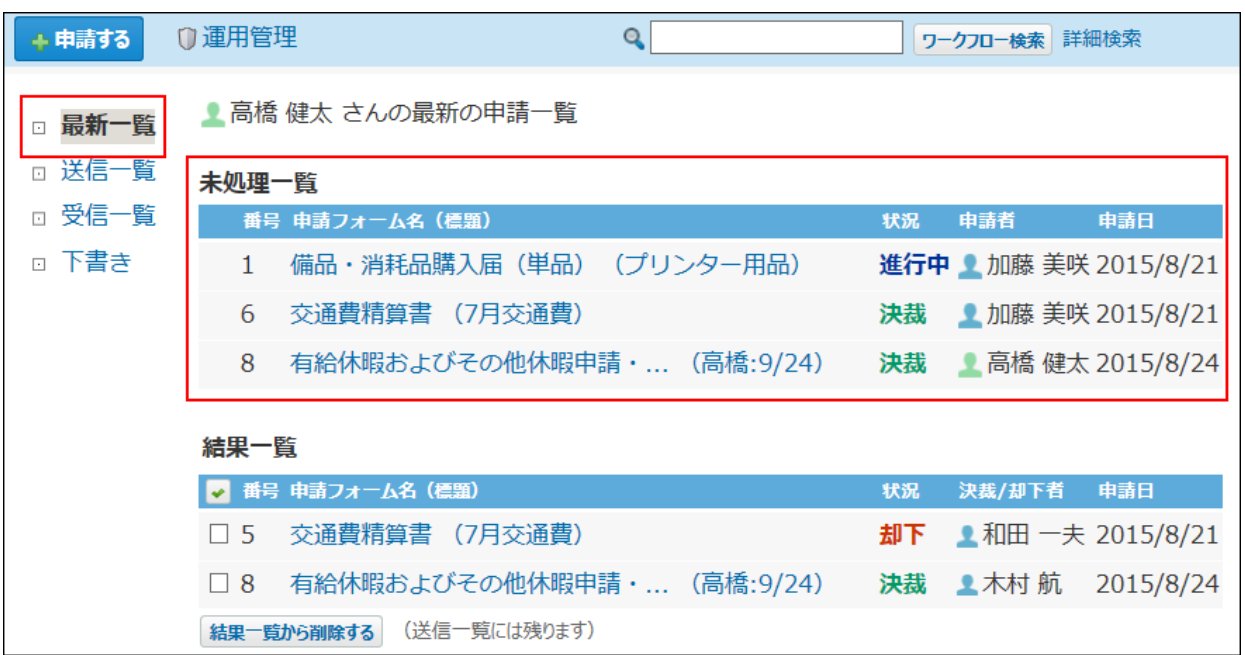

# 2.15.3.2. 承認の経路種別とは?

経路種別は、処理者が行う処理を示します。

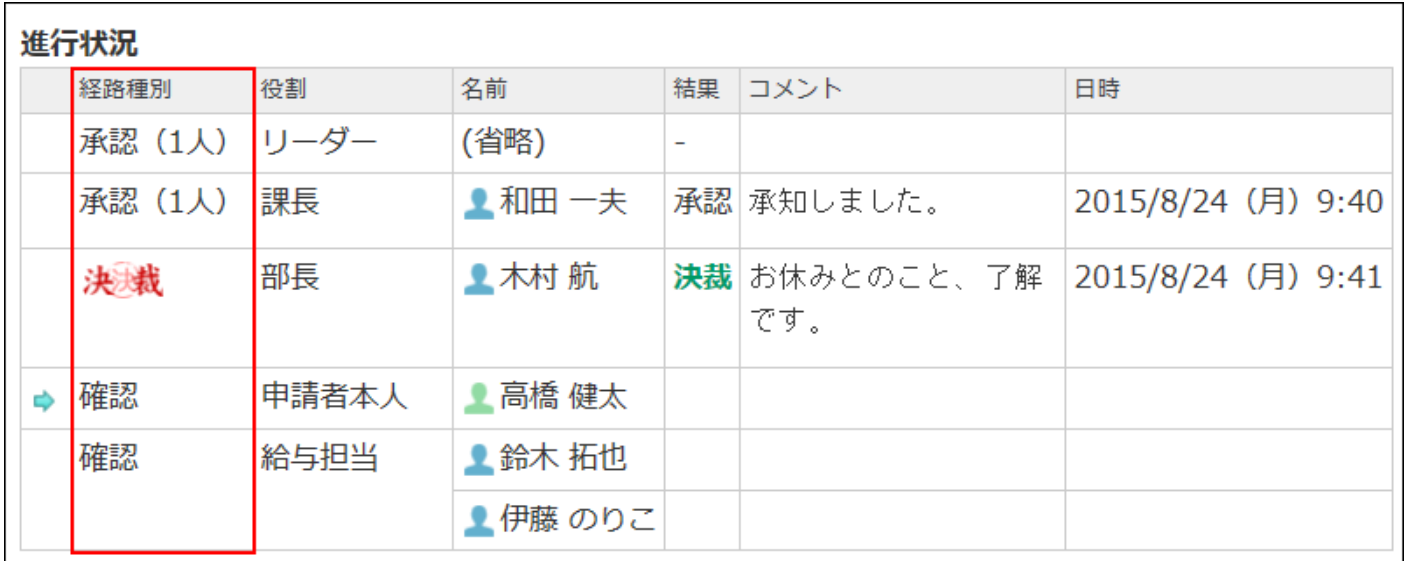

経路種別によって、申請を承認した際の処理の進み方が異なります。 承認経路には、次のいずれかの経路種別が設定されています。

•承認(1人):

承認者が申請を処理すると、次の処理に進みます。

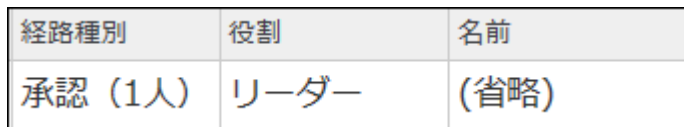

#### •承認(全員):<br>-

承認者全員が申請を承認すると、次の処理に進みます。

1人でも却下または差し戻しをすると、申請データが申請者に戻るため承認処理は中断されま す。

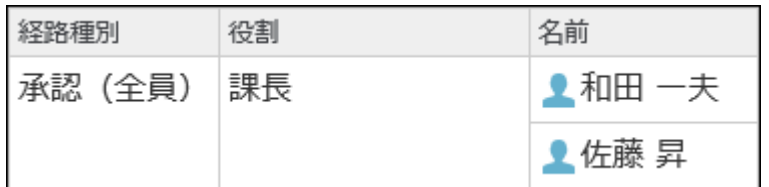

•承認(誰か1人):

承認者のうち、1人でも申請を承認すると、次の処理に進みます。

却下または差し戻しをすると、申請データが申請者に戻るため承認処理は中断されます。

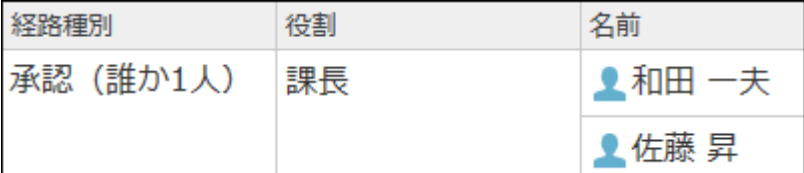

# <span id="page-1050-0"></span>2.15.3.3. 申請の承認

申請された内容を承認します。承認経路に設定されている処理者のみが承認できます。 申請を一度承認すると、取り消せません。

ほかに承認者や決裁者が設定されている場合は、差し戻しを依頼してください。差し戻された申 請データは、再申請したり、申請を取り消したりできます。

## **ワークフロー をクリックします。 1.**

### **「最新一覧」画面で、処理する申請データをクリックします。 2.**

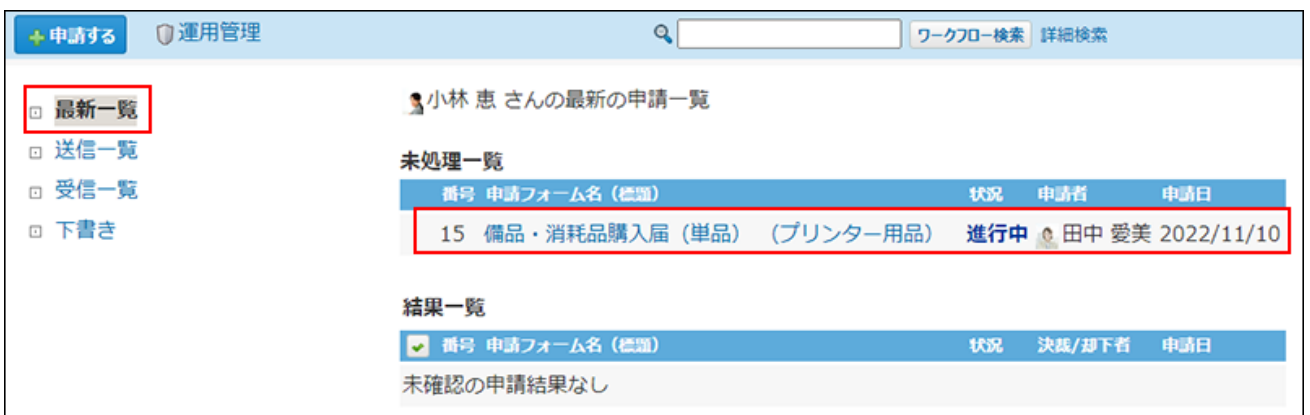

**申請内容を確認します。 3.** 

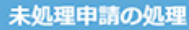

内容を確認して、処理してください。

◆No. 15 備品·消耗品購入届 (単品) (プリンター用品)

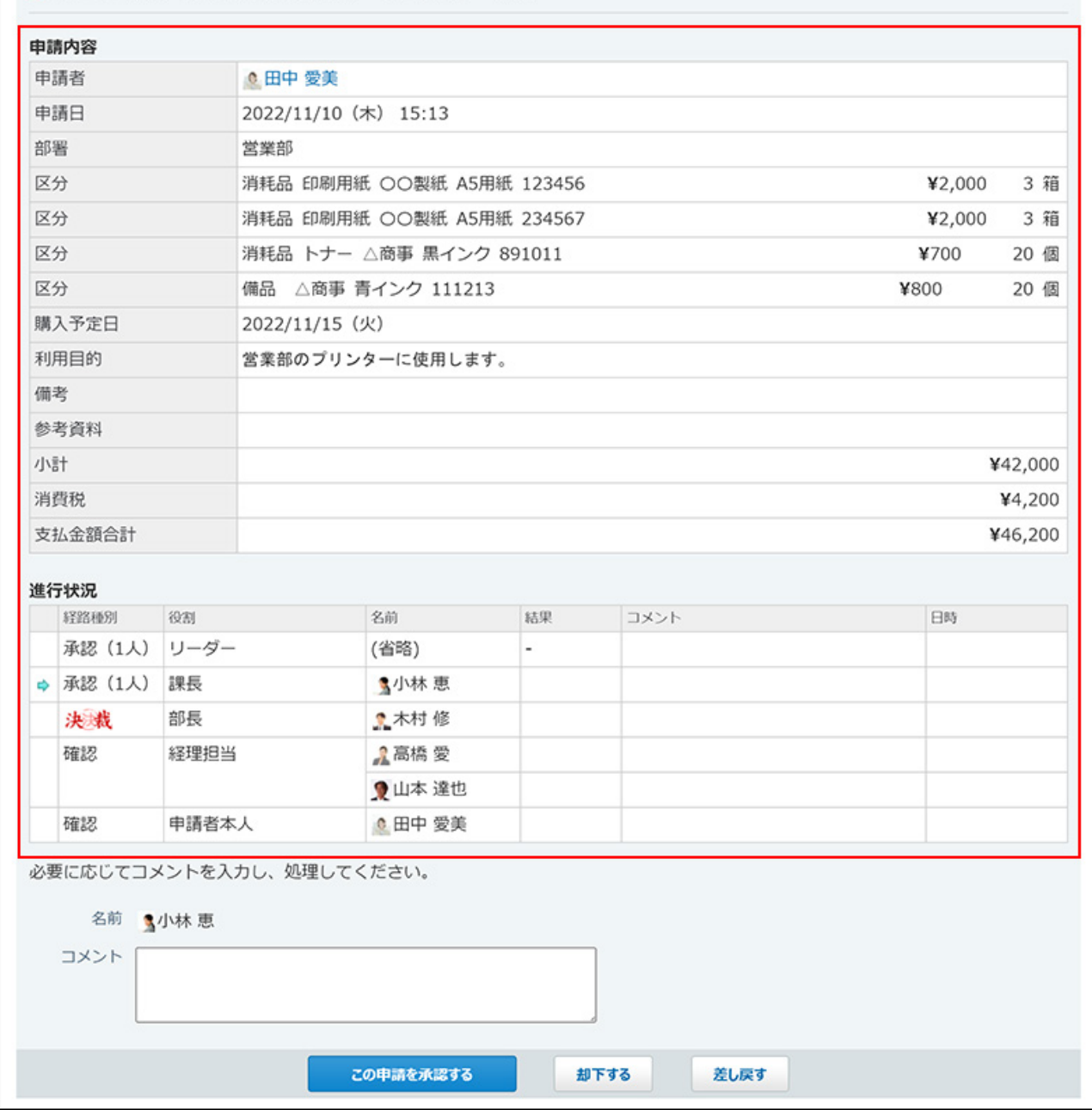

申請内容に問題がなければ、手順4に進みます。 承認できない点があれば、申請を却下するか、差し戻します。 詳細は、次のページを参照してください。 [申請の差し戻し\(1058ページ\)](#page-1057-0) [申請の却下\(1060ページ\)](#page-1059-0)

**必要に応じてコメントを入力し、 この申請を承認する をクリックします。 4.** 

次の処理者への申し送り事項や連絡がある場合はコメント欄に入力します。 承認すると、次の処理者に更新情報が通知されます。

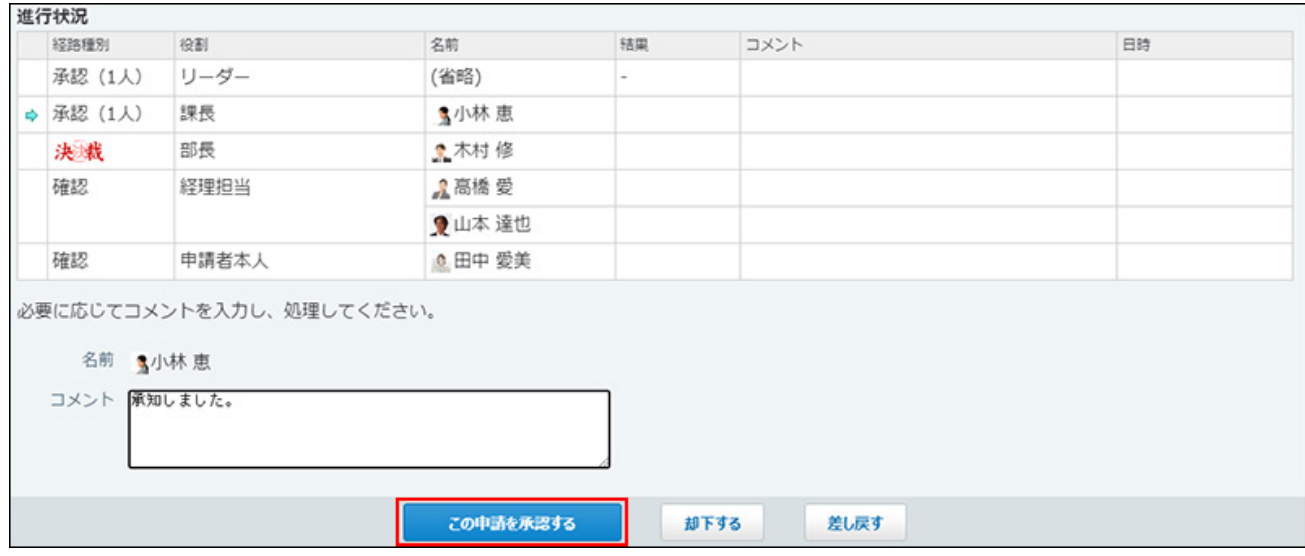

#### 承認すると、「結果」欄に「承認」と表示されます。

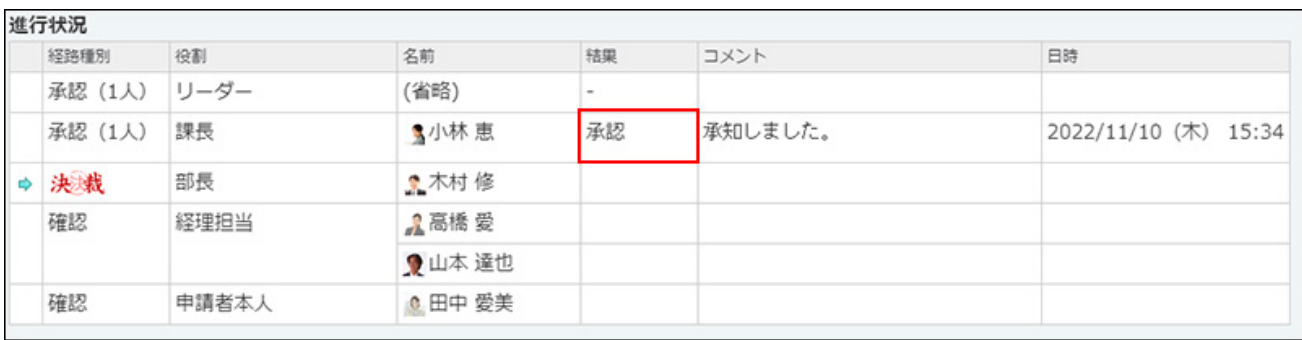

### 申請の状況は「進行中」のままです。

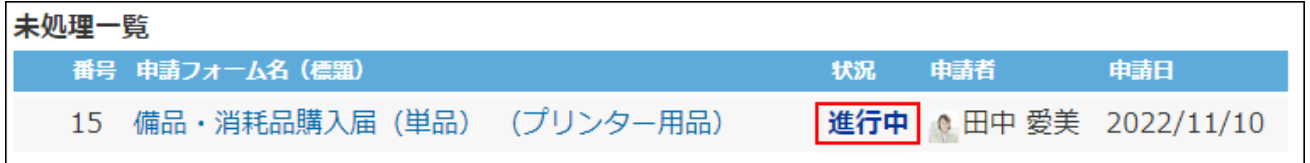

# 承認済みの申請を確認する

経路種別が「承認(誰か1人)」の場合、1人が承認すると、ほかの承認者が閲覧する画面には、 承認済みであることを示すメッセージと、処理が不要になったことを確認するボタンが表示され ます。

[確認する]をクリックすると、未処理一覧から承認済みの申請が表示されなくなります。 経路種別が「承認(1人)」や「承認(全員)」の場合は、この操作はありません。

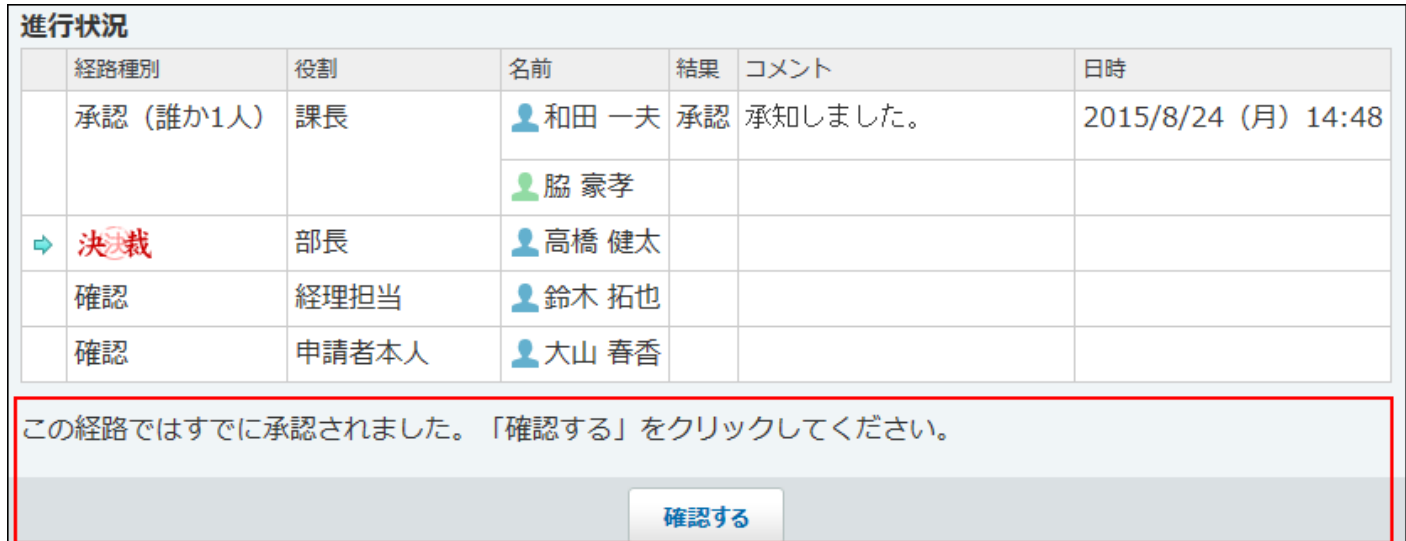

# <span id="page-1054-0"></span>2.15.3.4. 申請の決裁

申請された内容を確認し、決裁します。決裁経路に設定されている処理者のみ決裁できます。

**注意**

• 決裁は最終的に申請を承認する処理です。決裁後に申請の却下や差し戻しはできません。

- **ワークフロー をクリックします。 1.**
- **「最新一覧」画面で、処理する申請データをクリックします。 2.**

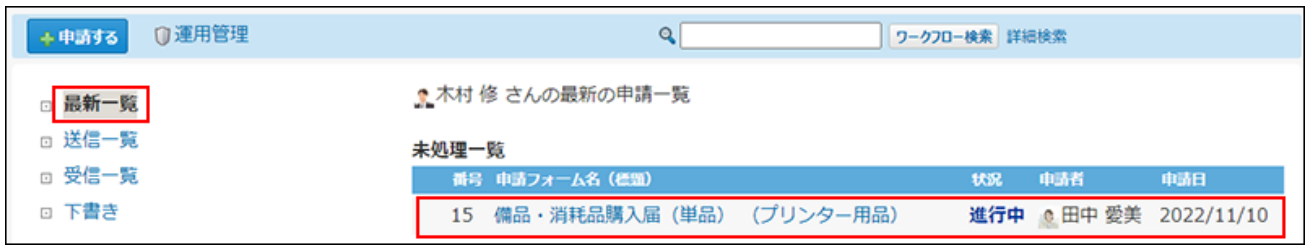

## **申請内容を確認します。 3.**

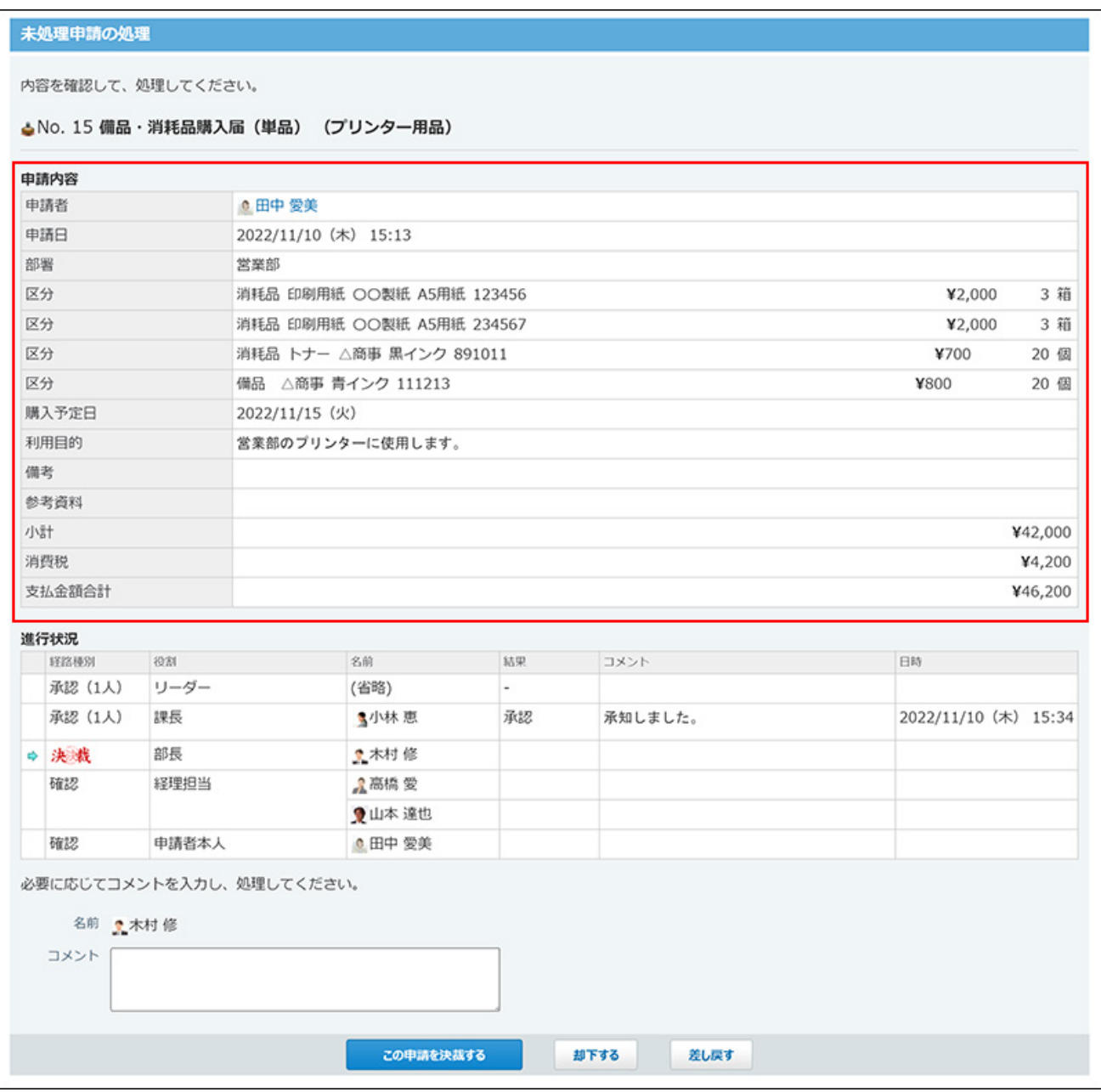

申請内容に問題がなければ、手順4に進みます。

承認できない点があれば、申請を却下するか、差し戻します。

詳細は、次のページを参照してください。 [申請の差し戻し\(1058ページ\)](#page-1057-0)

[申請の却下\(1060ページ\)](#page-1059-0)

**必要に応じてコメントを入力し、 この申請を決裁する をクリックします。 4.** 

次の処理者への申し送り事項や連絡がある場合はコメント欄に入力します。 決裁すると、申請者のお知らせ欄に結果として件数が表示されます。 確認経路が設定されている場合は、確認者のユーザーに更新情報が通知されます。

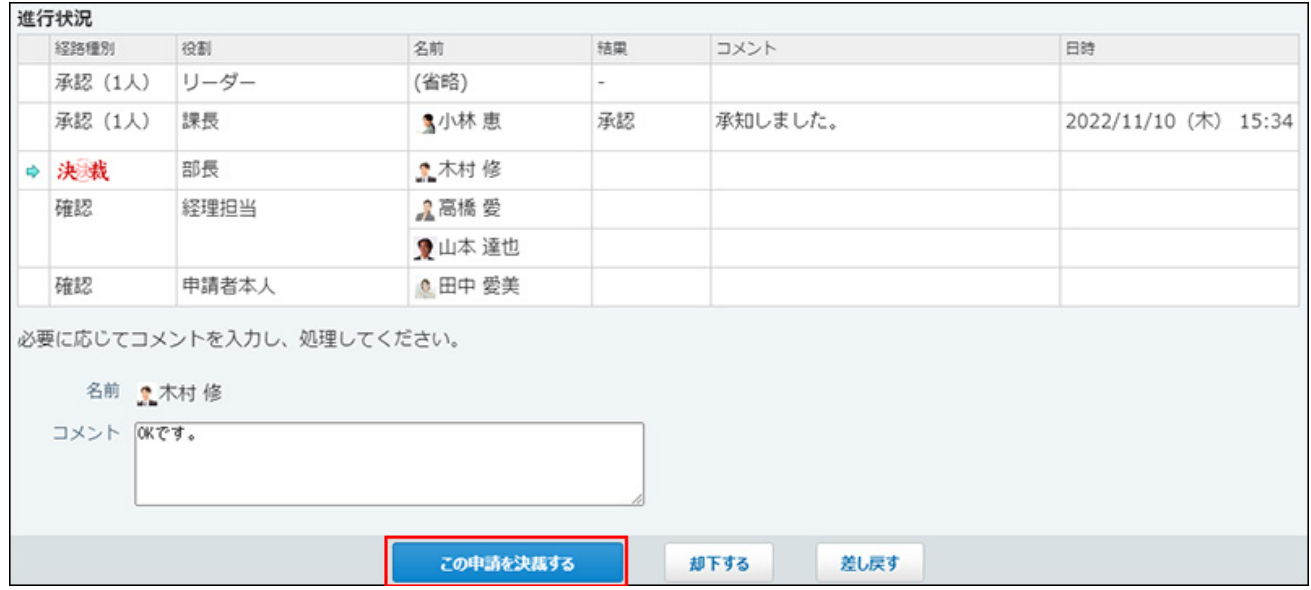

### 決裁すると、「結果」欄に「決裁」と表示されます。

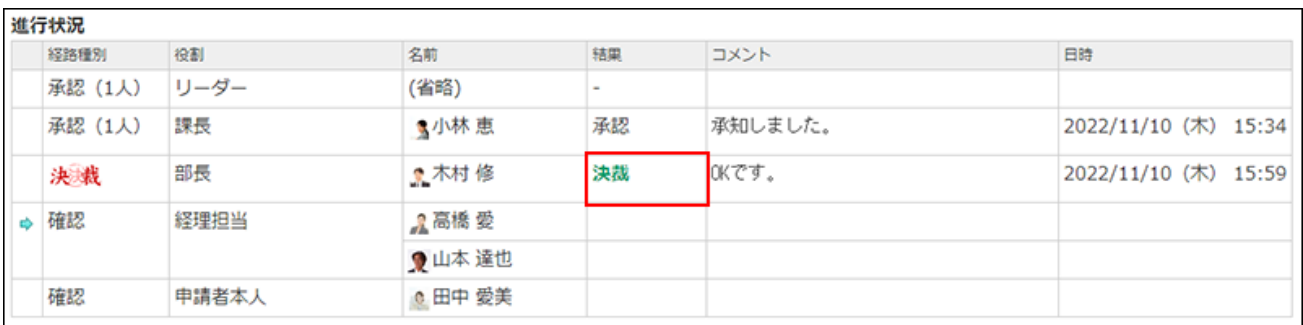

### 申請の状況が「決裁」に変わります。

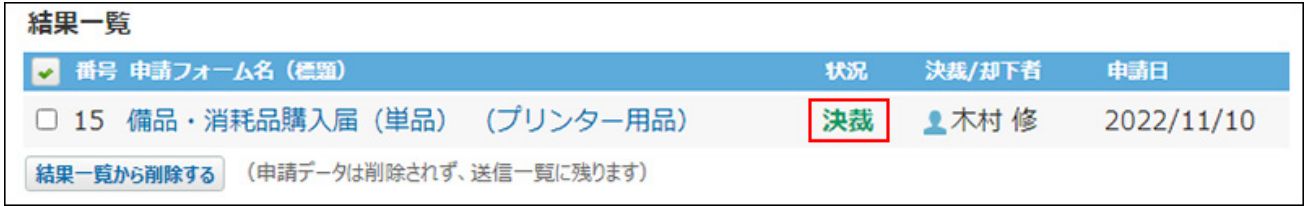

# <span id="page-1057-0"></span>2.15.3.5. 申請の差し戻し

申請の差し戻しとは、申請内容の見直しや修正を依頼するため、処理を中断し、申請者に申請 データを戻すことを指します。申請の差し戻しは、申請データに設定されている承認者と決裁者 のみが申請を差し戻せます。

#### **注意**

• 1つの経路に複数の承認者が設定されている場合、誰か1人が申請を差し戻すと、その時点 で処理が中断され、申請者に申請が差し戻されます。

### **ワークフロー をクリックします。 1.**

**「最新一覧」画面で、処理する申請データをクリックします。 2.** 

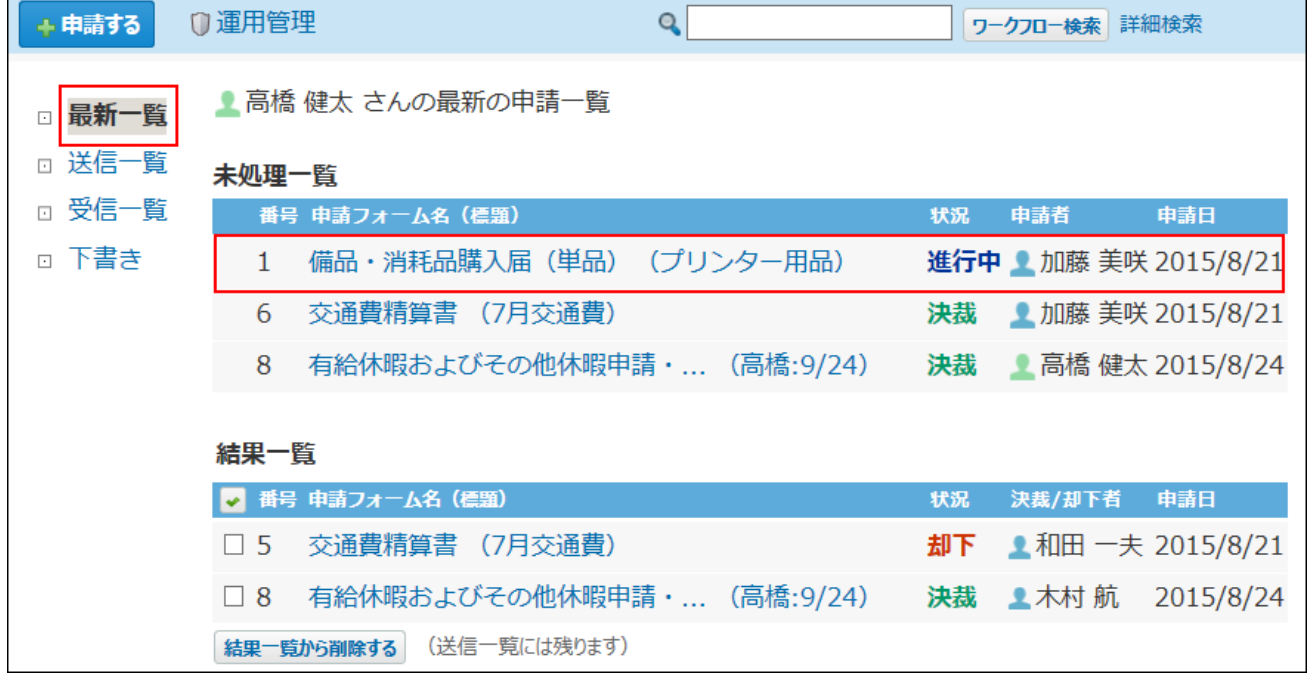

- **申請内容を確認します。 3.**
- **をし戻す をクリックします。 4.**

次の処理者への申し送り事項や連絡がある場合はコメント欄に入力します。 差し戻すと、申請者に更新情報が通知されます。

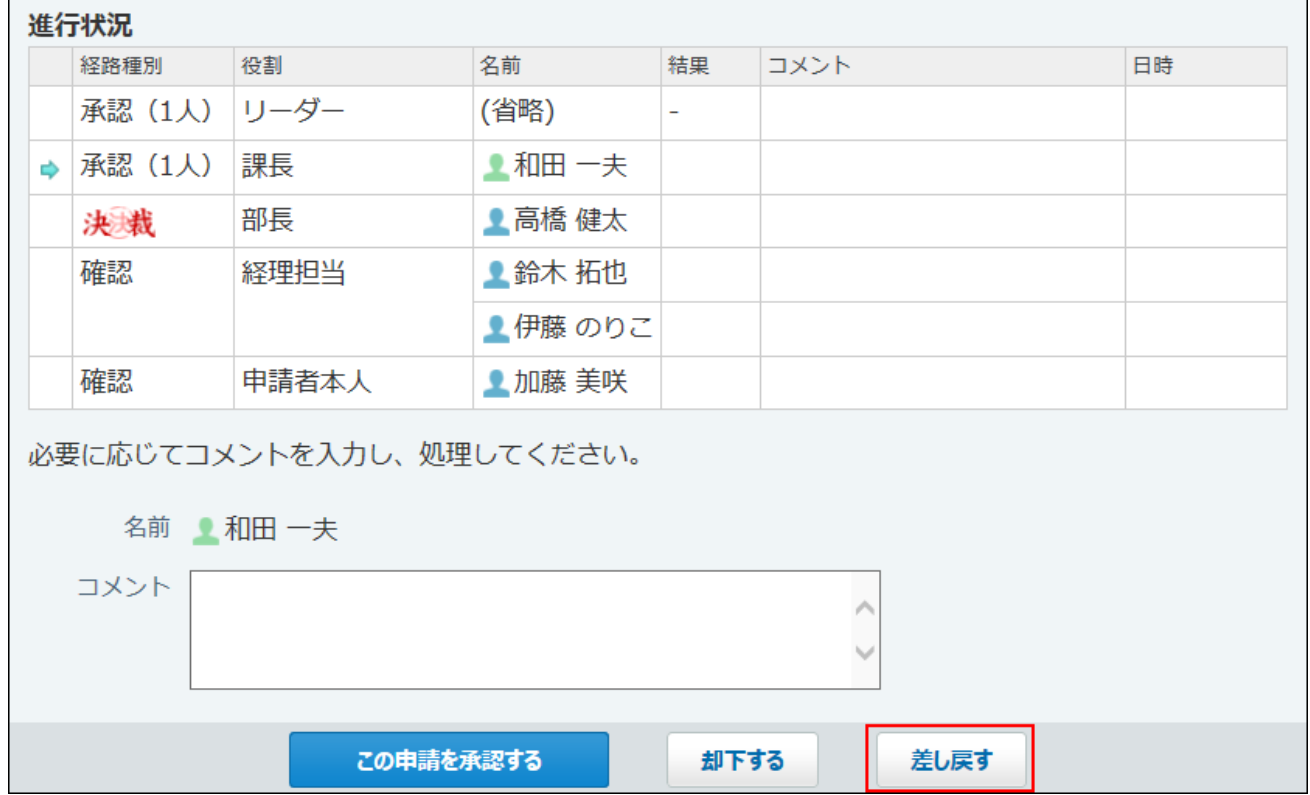

差し戻すと、コメント欄に「差戻」と表示されます。申請の状況は「進行中」のままで す。

| 進行状況          |         |       |          |                          |                                                                           |    |
|---------------|---------|-------|----------|--------------------------|---------------------------------------------------------------------------|----|
|               | 経路種別    | 役割    | 名前       | 結果                       | コメント                                                                      | 日時 |
|               | 承認 (1人) | リーダー  | (省略)     | $\overline{\phantom{0}}$ |                                                                           |    |
| 创             | 承認 (1人) | 課長    | ▲ 和田 一夫  |                          | 2015/8/24 (月) 15:26 差戻<br>すみませんが、今後セミナーなどが<br>控えているため、多めに発注をお願<br>いできますか? |    |
|               | 決裁      | 部長    | ▲ 高橋 健太  |                          |                                                                           |    |
|               | 確認      | 経理担当  | ▲ 鈴木 拓也  |                          |                                                                           |    |
|               |         |       | ▲ 伊藤 のりこ |                          |                                                                           |    |
|               | 確認      | 申請者本人 | ▲ 加藤 美咲  |                          |                                                                           |    |
|               |         |       |          |                          |                                                                           |    |
| 再申請する<br>取り消す |         |       |          |                          |                                                                           |    |

<span id="page-1059-0"></span>2.15.3.6. 申請の却下

承認者または決裁者は、申請の内容に不備がある、申請が不適切であるなどの場合に、申請を却 下できます。

 **ワークフロー をクリックします。 1.** 

**「最新一覧」画面で、処理する申請データをクリックします。 2.** 

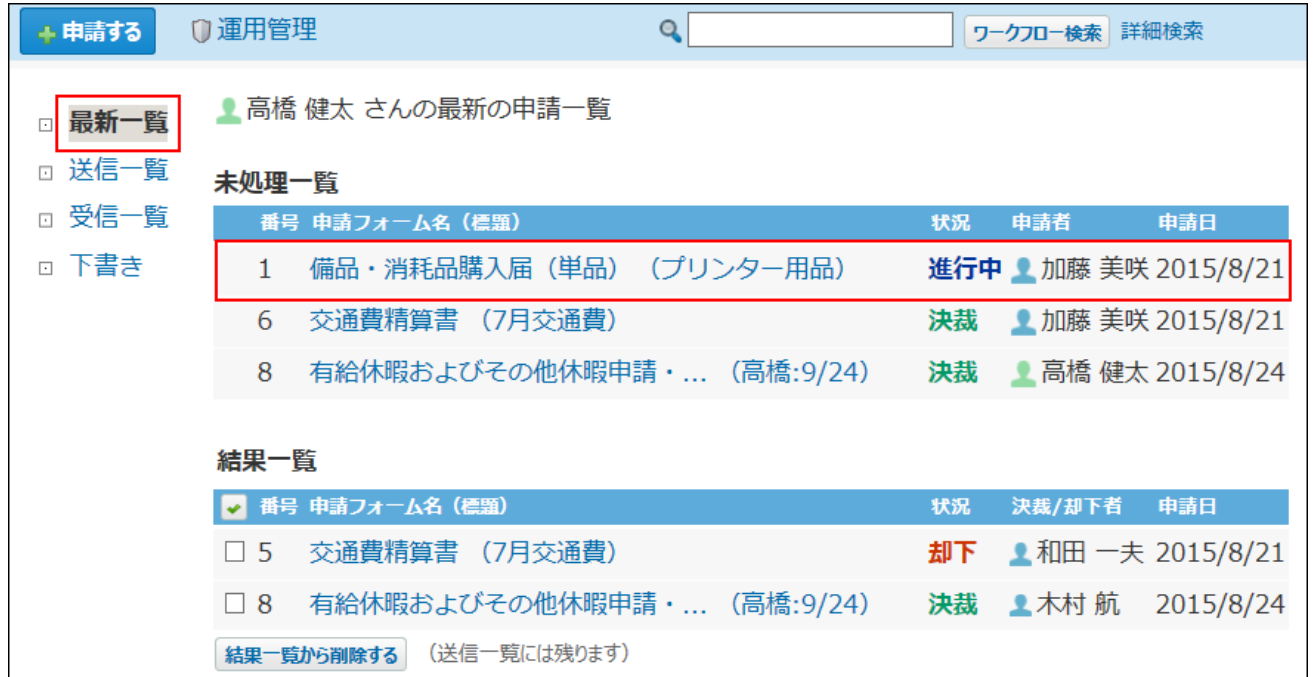

- **申請内容を確認します。 3.**
- **却下する をクリックします。 4.**

却下すると、申請者のお知らせ欄に結果として件数が表示されます。 複数の承認者が設定されている場合は、処理していないユーザーにも更新情報が通知され ます。

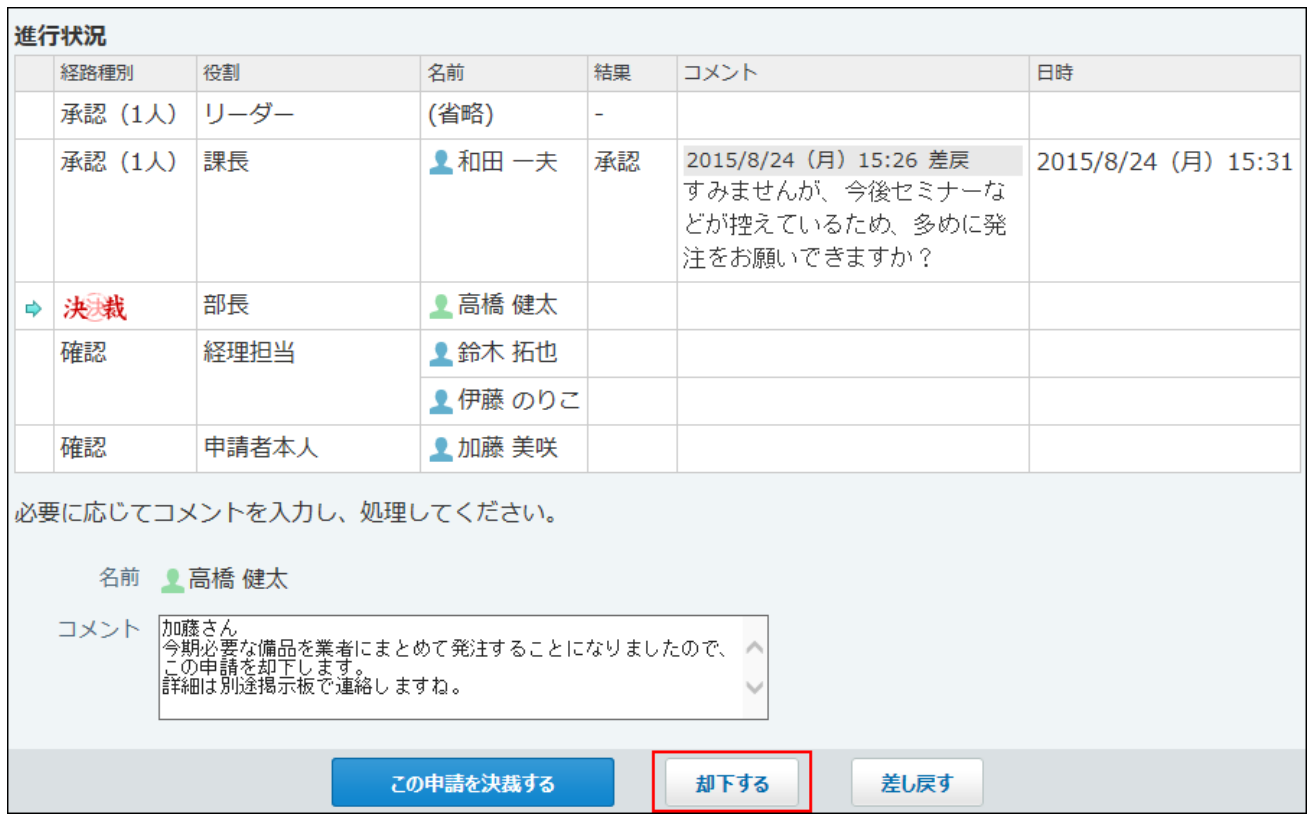

### 却下すると、「結果」欄に「却下」と表示されます。

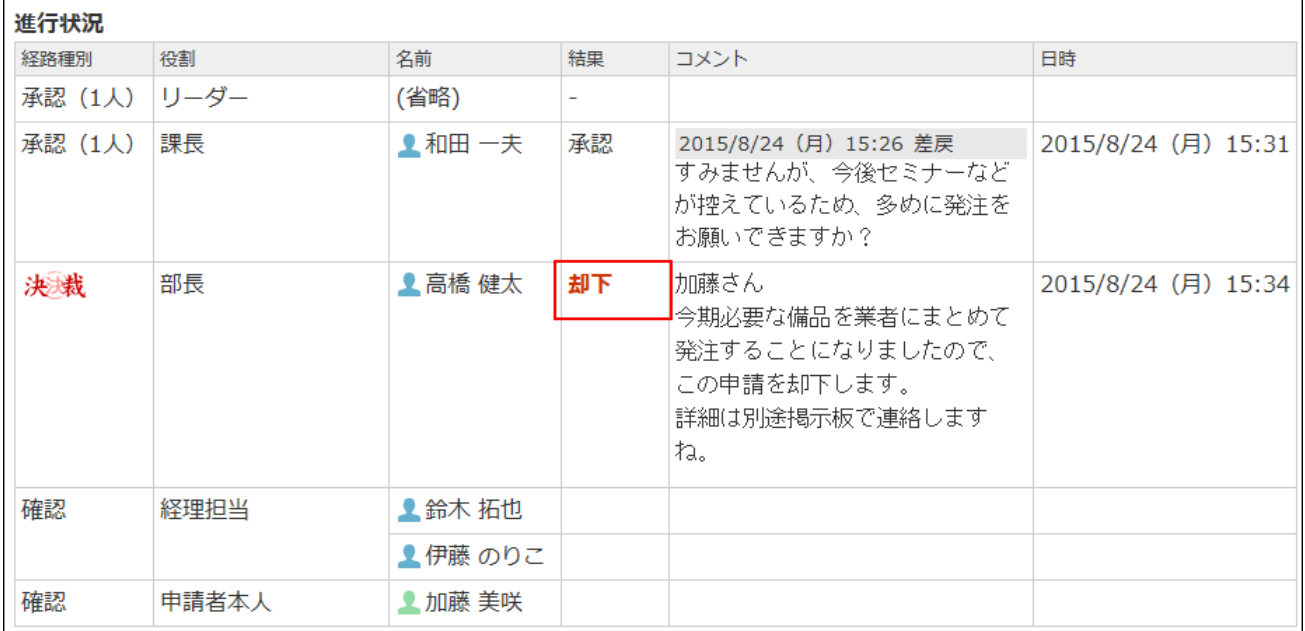

### 申請の状況が「却下」に変わります。

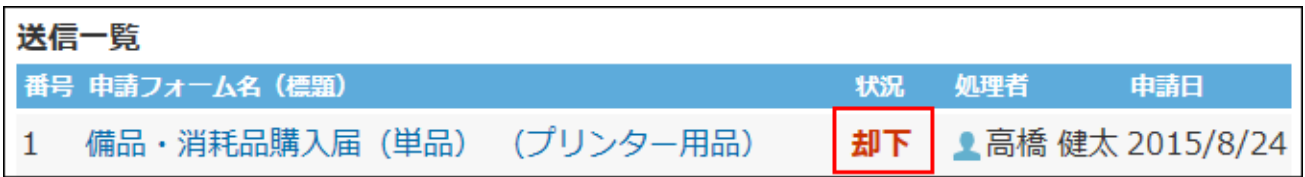

## 却下された申請を確認する

1つの経路に複数の処理者が設定されている場合、申請を却下していないほかの承認者が申請デー タを閲覧すると、次のように表示されます。

却下された申請は最新一覧に表示され、申請の状況には「却下」と表示されます。

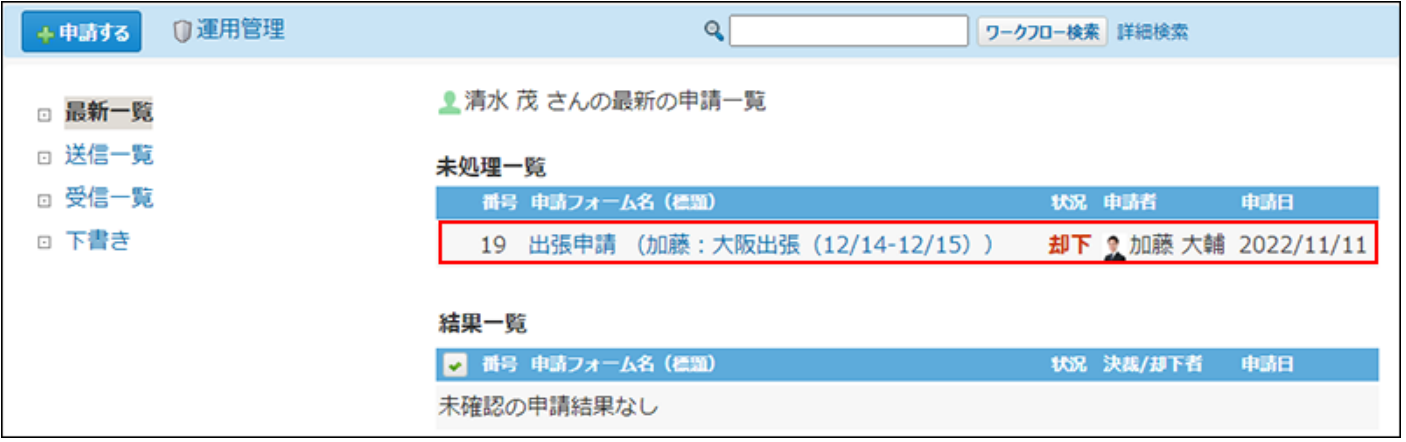

申請データの詳細画面には、申請が却下されたことを示すメッセージと、処理が不要になったこ とを確認する確認ボタンが表示されます。

確認する をクリックすると、未処理一覧に却下された申請が表示されなくなります。

#### 却下された申請の確認

内容を確認して、「確認する」をクリックしてください。

● 木村 修 ての申請データを、却下しました。 (2022/11/11 12:10) コメント: せっかくの出張の機会なので、他の会社へのアポイントも入れてもらえますか?

#### 確認する

◆No. 19 出張申請 (加藤:大阪出張 (12/14-12/15))

#### 申請内容

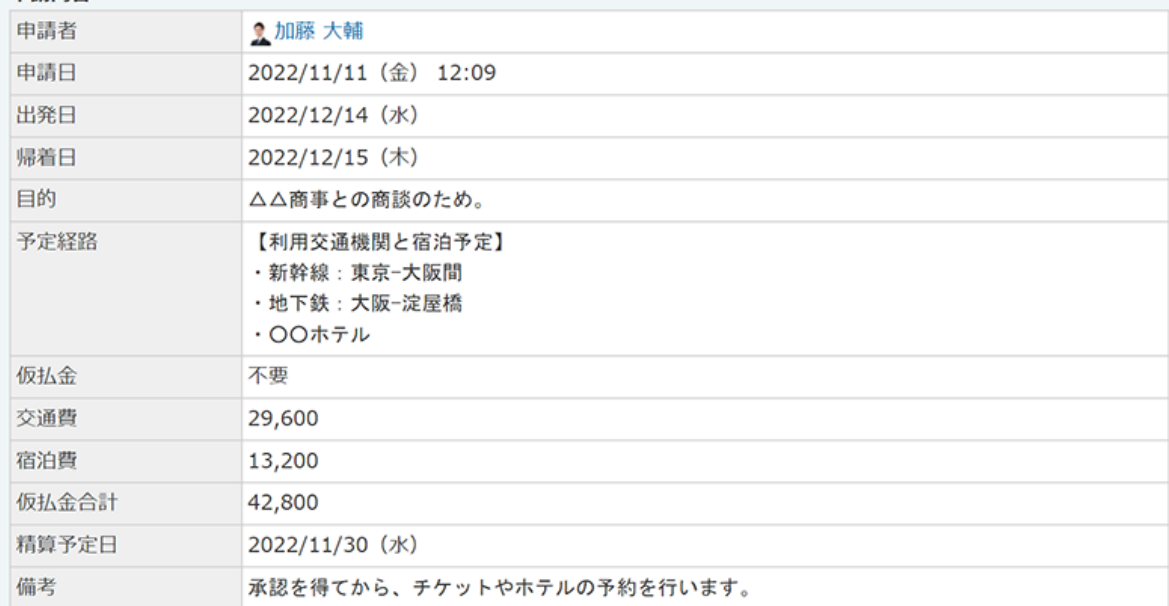

#### 進行状況

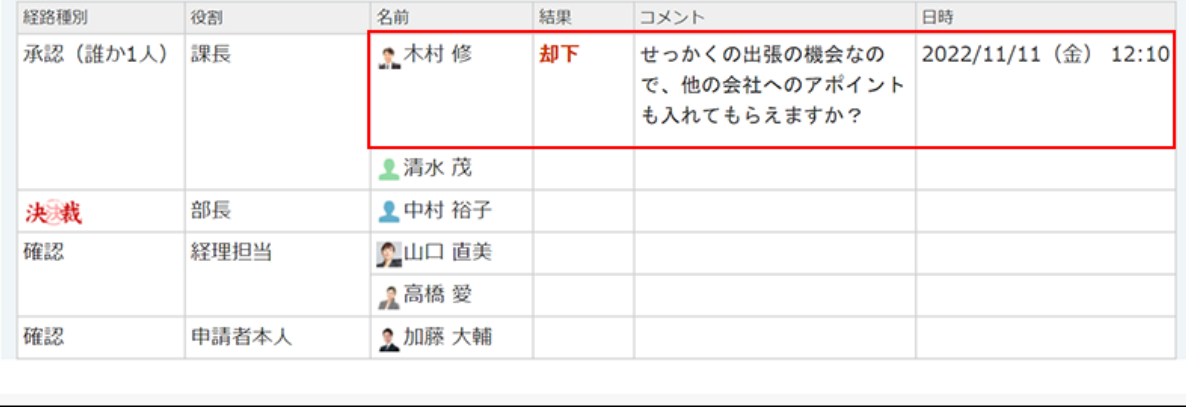

# 2.15.3.7. 決裁済み申請の確認

決裁済みの申請内容を確認します。

申請経路に設定されている確認者のみ確認できます。

- **ワークフロー をクリックします。 1.**
- **「最新一覧」画面で、処理する申請データをクリックします。 2.**

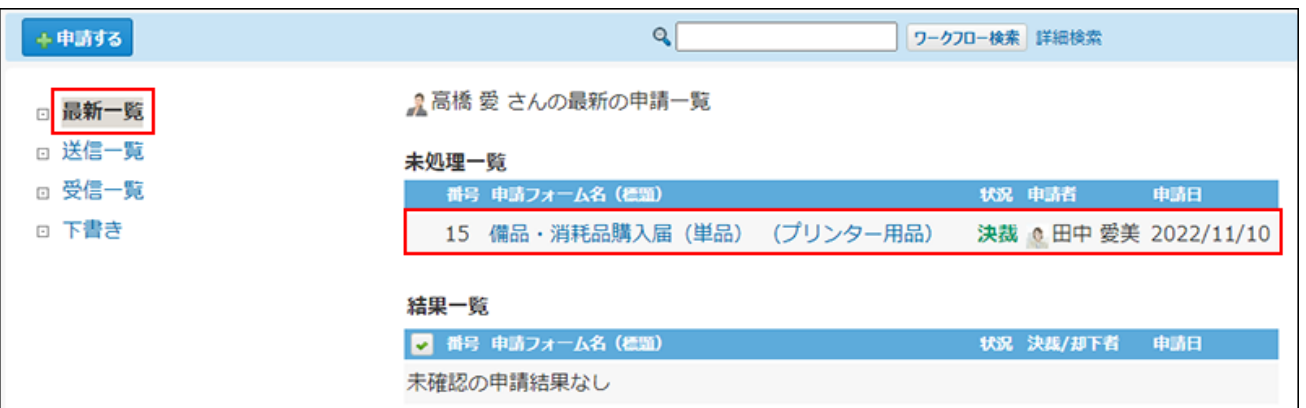

- **申請内容を確認します。 3.**
- **必要に応じてコメントを入力し、 確認する をクリックします。 4.**

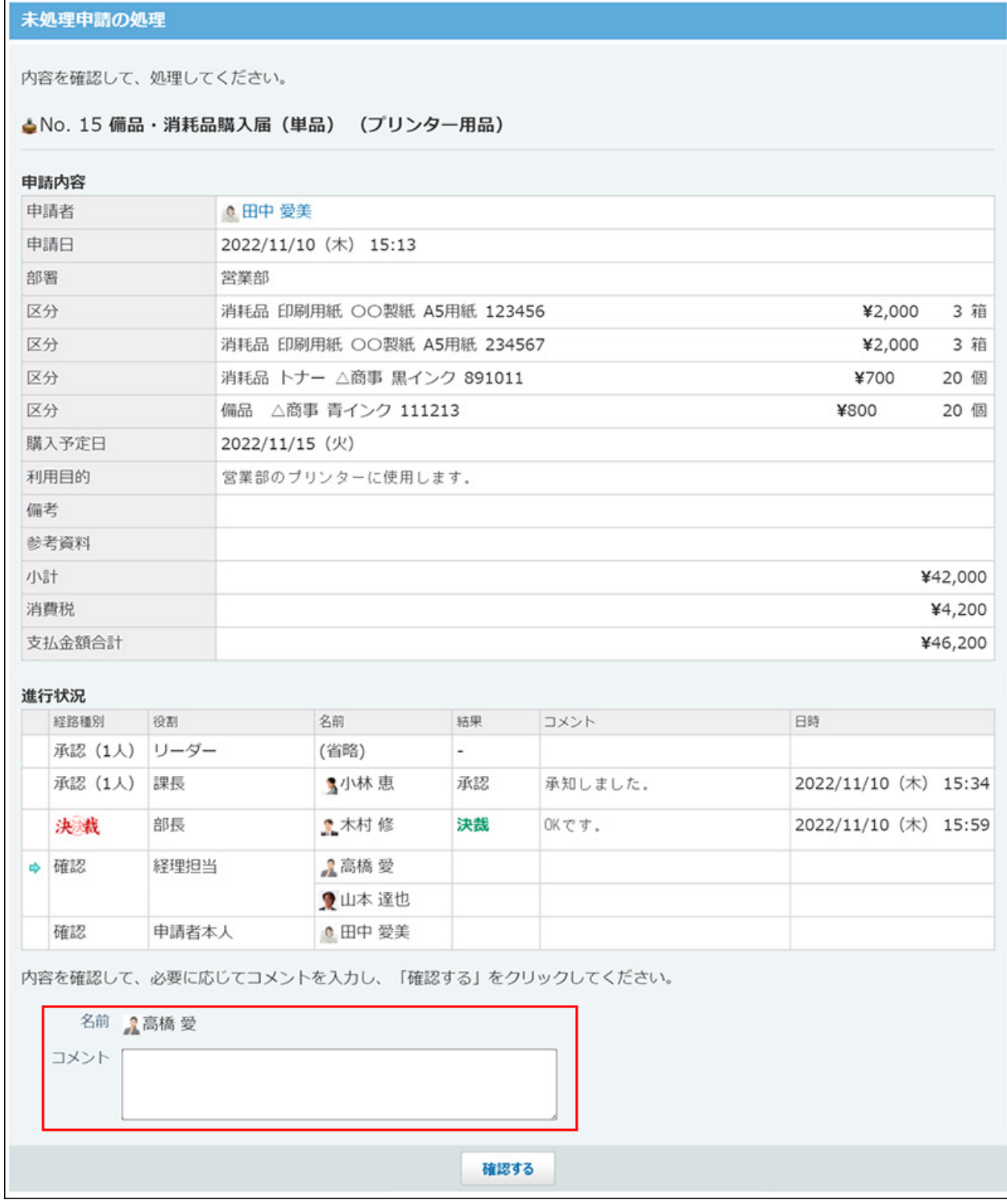

### 確認すると、「結果」欄に「確認」と表示されます。

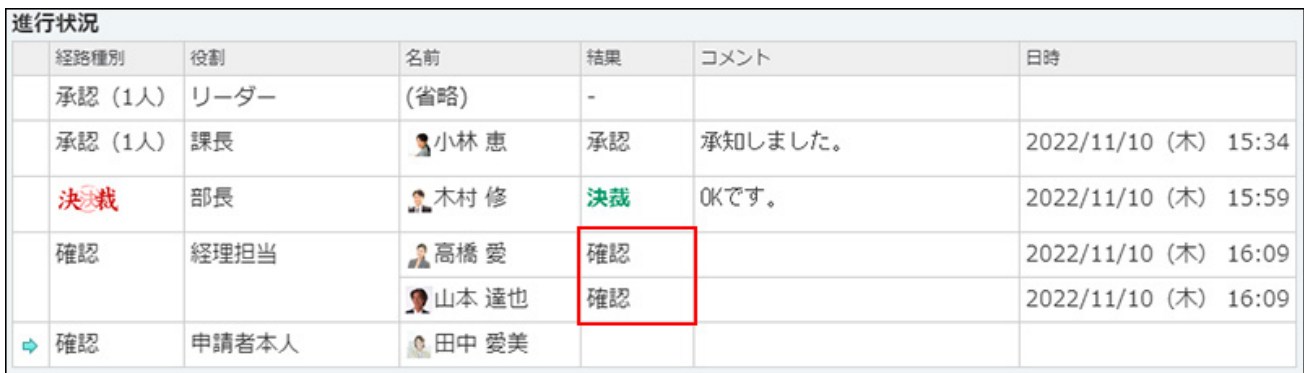

すべての確認処理が終了すると、申請の状況は「完了」に変わります。

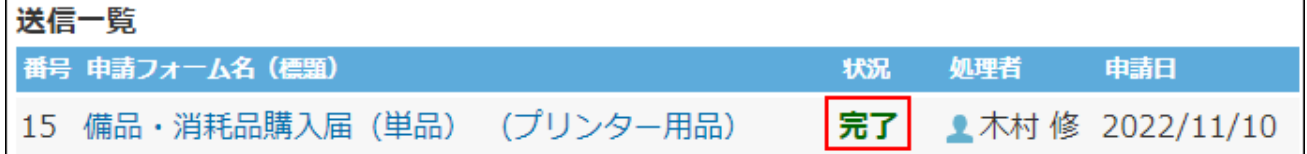

## 代理確認された申請を確認する

確認者が不在の場合や、早急に処理が必要な場合に、ワークフローの運用管理者が確認処理を代 行することがあります。代理確認された申請データには、誰が確認したかの履歴が表示されま す。

自分に処理の順番が回ってきているタイミングで代理確認されると、申請データの詳細画面に、 確認済を示すメッセージと、処理が不要になったことを確認するボタンが表示されます。

確認する をクリックすると、未処理一覧に処理者が変更された申請が表示されなくなります。

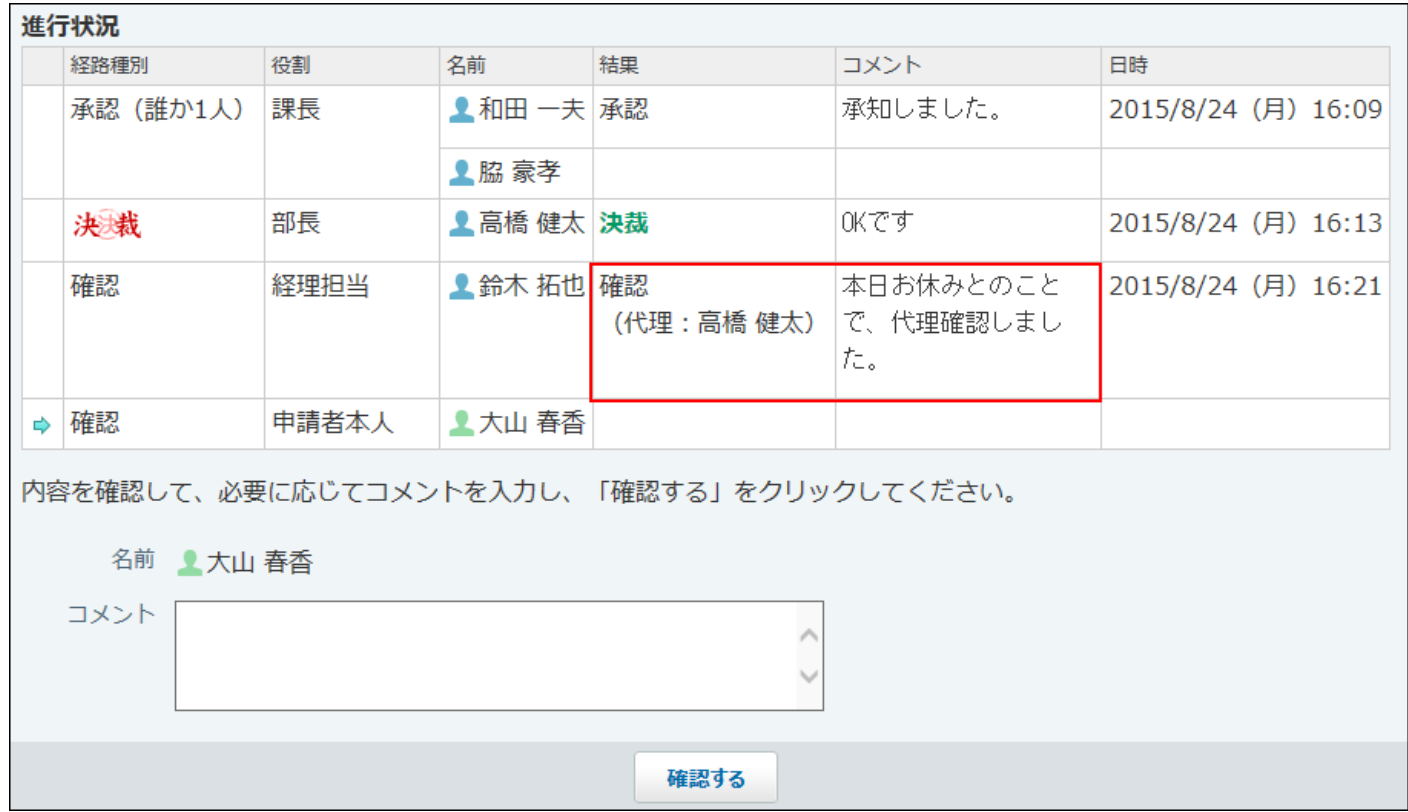

# 2.15.3.8. 申請が取り消された場合の対処

申請者が申請を取り消し、申請の処理が中止されることがあります。 取り消された申請データの詳細は、設定されていた承認者のみ閲覧できます。決裁や確認の処理 者は閲覧できません。

**取り消された時点で、処理の順番が自分である承認者の場合**

取り消された申請は、最新一覧に表示されます。申請の状況には「取消」と表示されます。

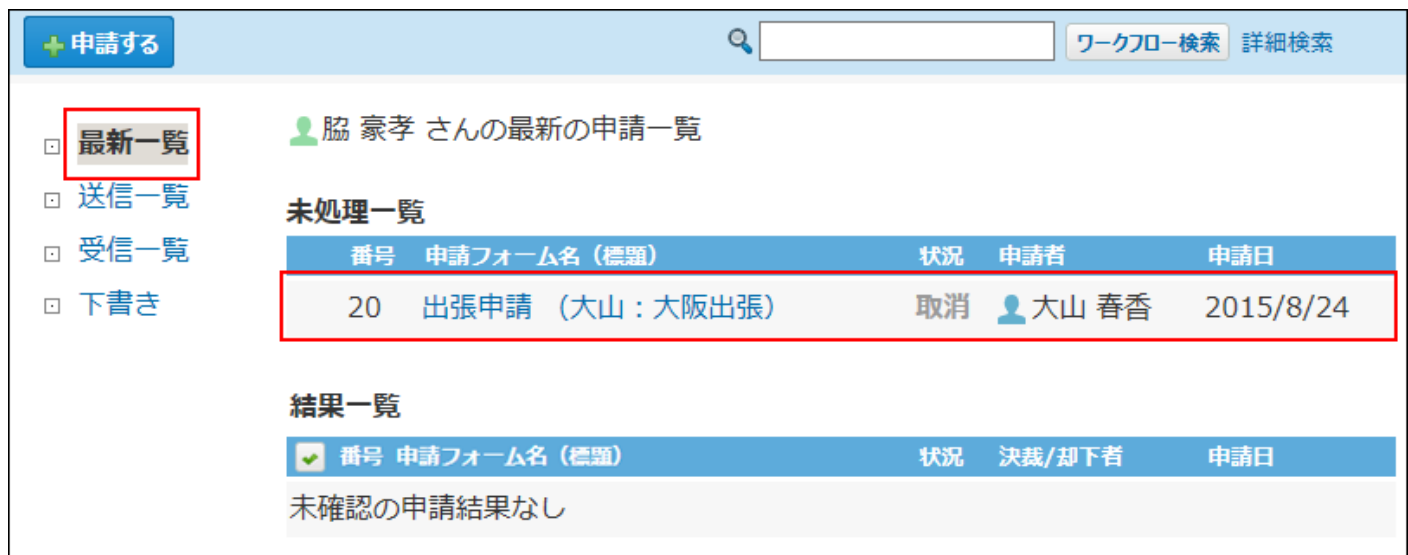

申請データの詳細画面には、申請が取り消されたことを示すメッセージと、取り消されたことを 確認する確認ボタンが表示されます。

確認する をクリックすると、未処理一覧に取り消された申請が表示されなくなります。

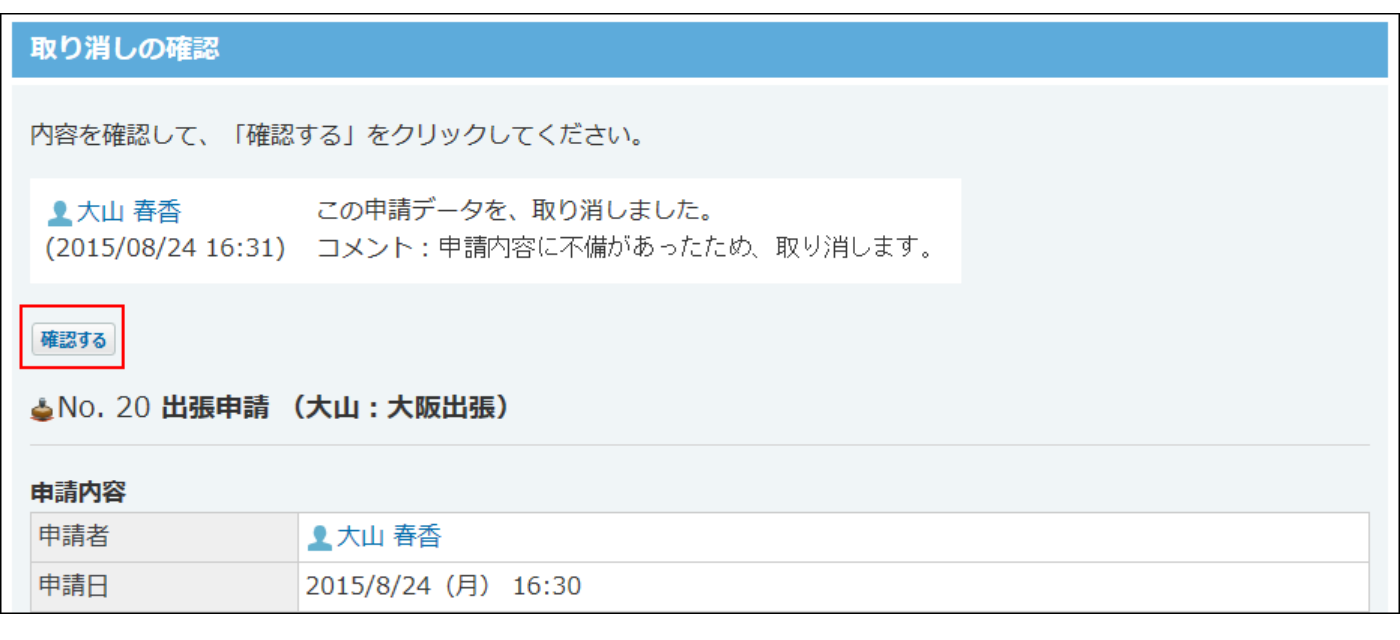

**取り消された時点で、まだ処理の順番が自分でない承認者の場合**

申請データは、処理の順番が自分に来た場合に、受信一覧や最新一覧に表示されます。 まだ処理の順番がきていない場合は、申請データを受信していないため、取り消された申請は表 示されません。

### **■ 取り消される前に、申請を処理済みの承認者の場合**

取り消された申請は、受信一覧に表示されます。申請の状況には「取消」と表示されます。

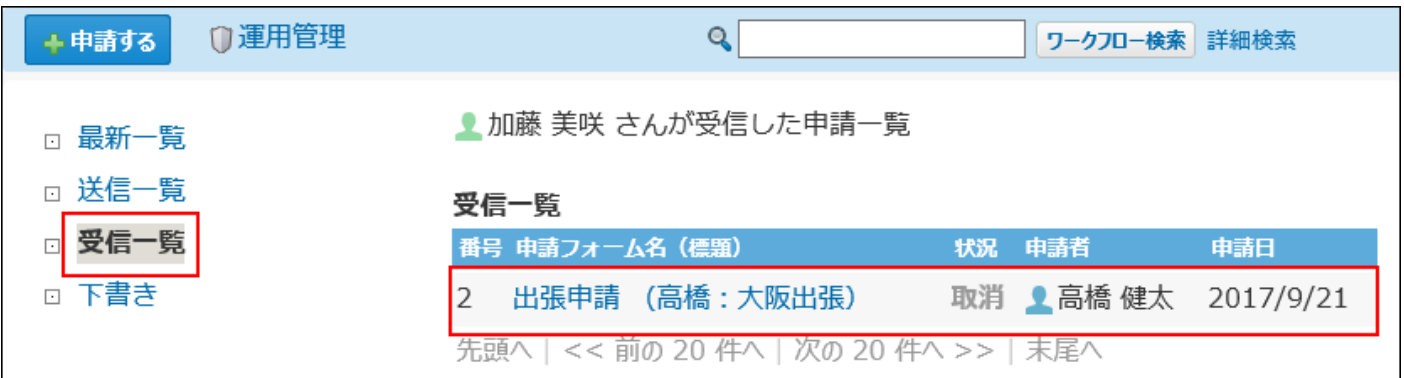

申請データの詳細画面には、申請が取り消されたことを示すメッセージが表示されます。 取り消された申請を受信一覧に表示しないようにするには、 × 受信一覧から削除する をクリッ クします。

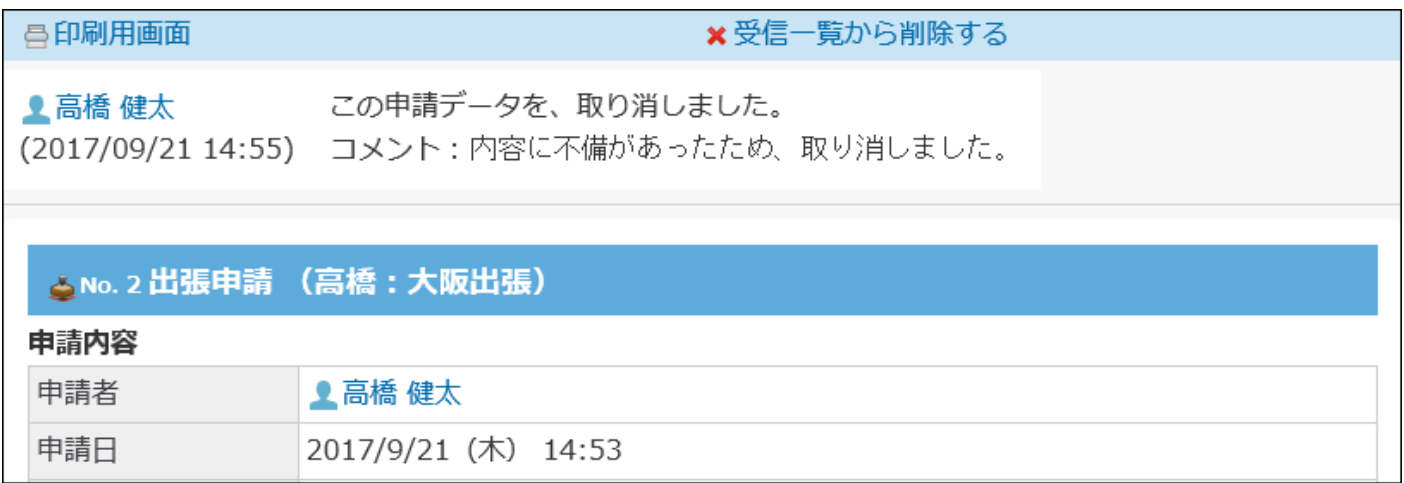

# 2.15.3.9. 処理者が変更された場合の対処

申請者や運用管理者によって処理者が変更されることがあります。

自分に処理の順番が回ってきているタイミングで処理者が変更されると、申請データの詳細画面 に、処理者変更を示すメッセージと、処理が不要になったことを確認するボタンが表示されま す。

#### 経路が変更された申請の確認

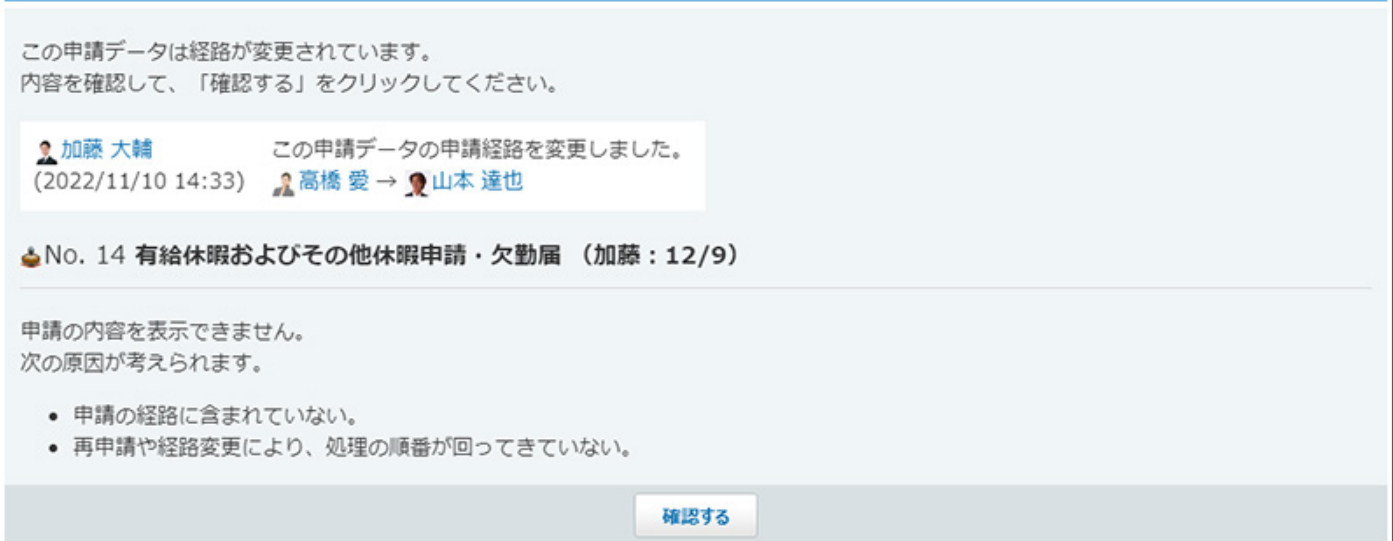

また、次のいずれかの条件に該当する場合は、申請経路の変更履歴を確認できる画面が表示され ます。

 **経路変更履歴** をクリックすると、申請経路の変更履歴を閲覧できます。

- ワークフローの運用管理者 •
- 申請の申請者 •
- 申請のほかの経路の処理者

#### 経路が変更された申請の確認

この申請データは経路が変更されています。 内容を確認して、「確認する」をクリックしてください。

• 加藤 大輔 この申請データの申請経路を変更しました。 (2022/11/10 14:33) 2高橋 愛→ 又山本 達也

#### ▲No. 14 有給休暇およびその他休暇申請·欠勤届 (加藤: 12/9)

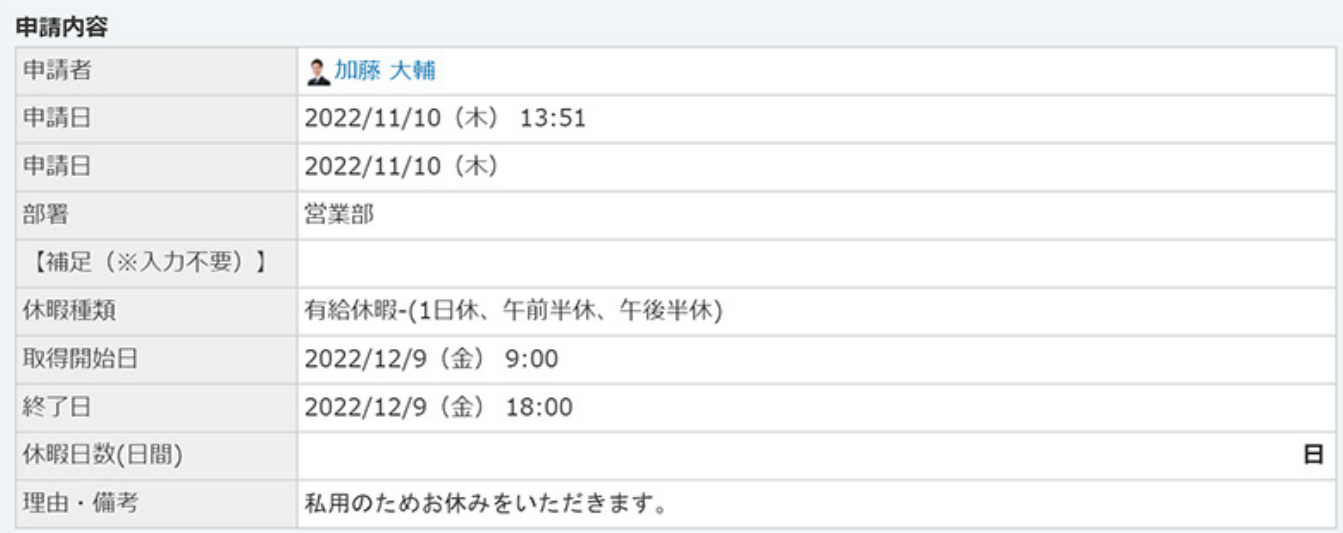

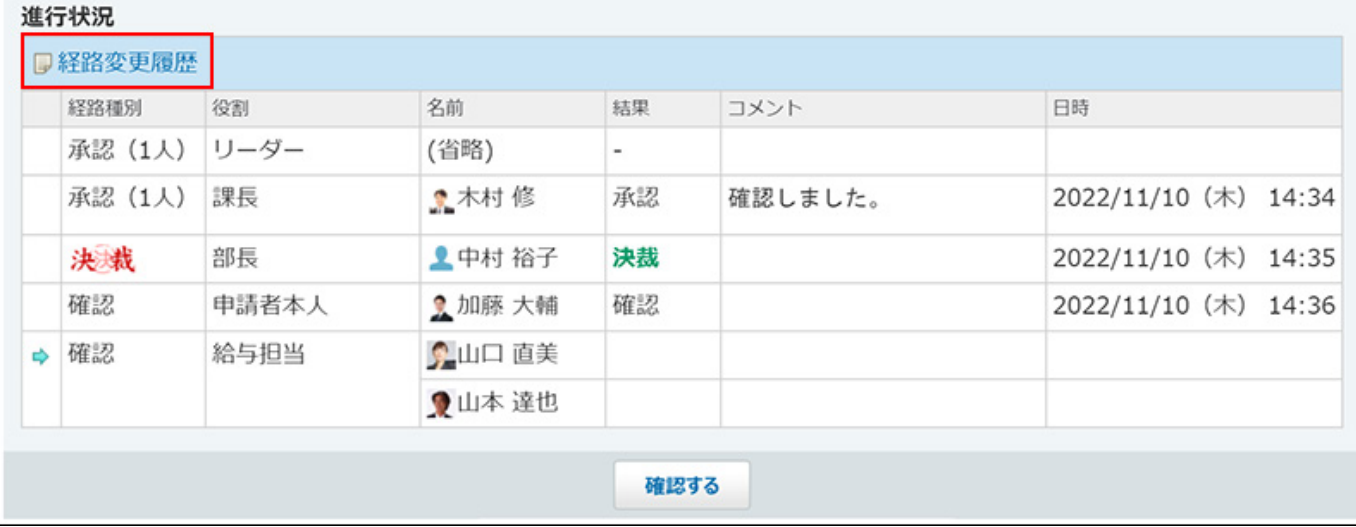

確認する をクリックすると、未処理一覧に処理者が変更された申請が表示されなくなります。 処理者として申請に設定されていないため、受信一覧からも申請内容を確認できなくなります。

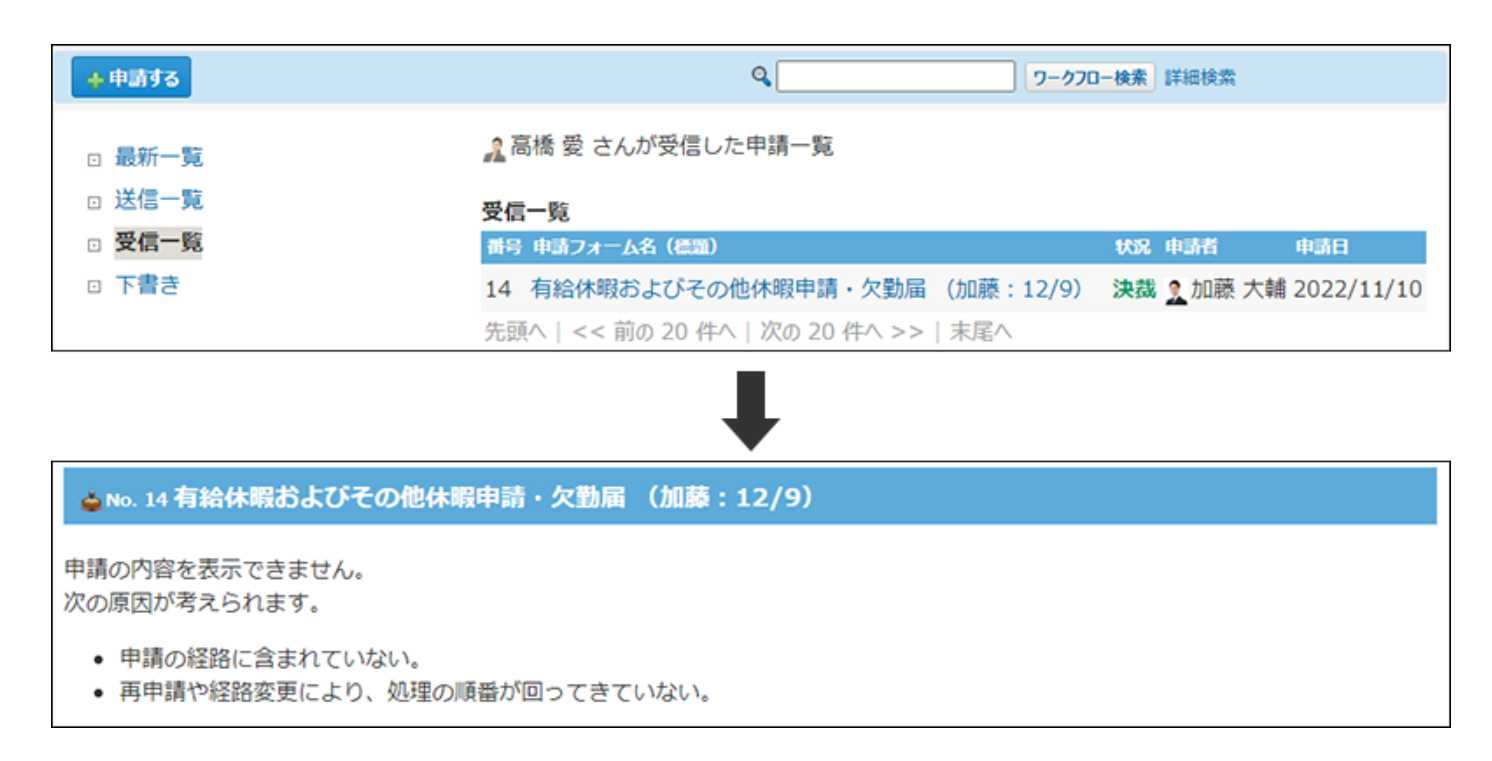

# 2.15.4. 便利な機能

申請データの検索や印刷などの便利な機能について説明します。

### **関連ページ**

- <u>[ワークフローの検索\(1072ページ\)](#page-1071-0)</u>
- <u>[申請の印刷\(1076ページ\)](#page-1075-0)</u>

# <span id="page-1071-0"></span>2.15.4.1. ワークフローの検索

キーワードや条件を指定し、申請データを検索します。 ヘッダー、トップページの「製品内検索」パーツを利用しても、申請データを検索できます。 ここでは、ワークフローの画面から検索する方法を説明します。

### ワークフローの検索対象

次の一覧に保存されている申請データを検索します。

- 受信一覧 •
- 送信一覧 •

次の一覧に保存されている申請データは検索対象外です。

- 最新一覧 •
- 下書き •

入力された検索キーワードを元に、申請データの次の項目を検索します。

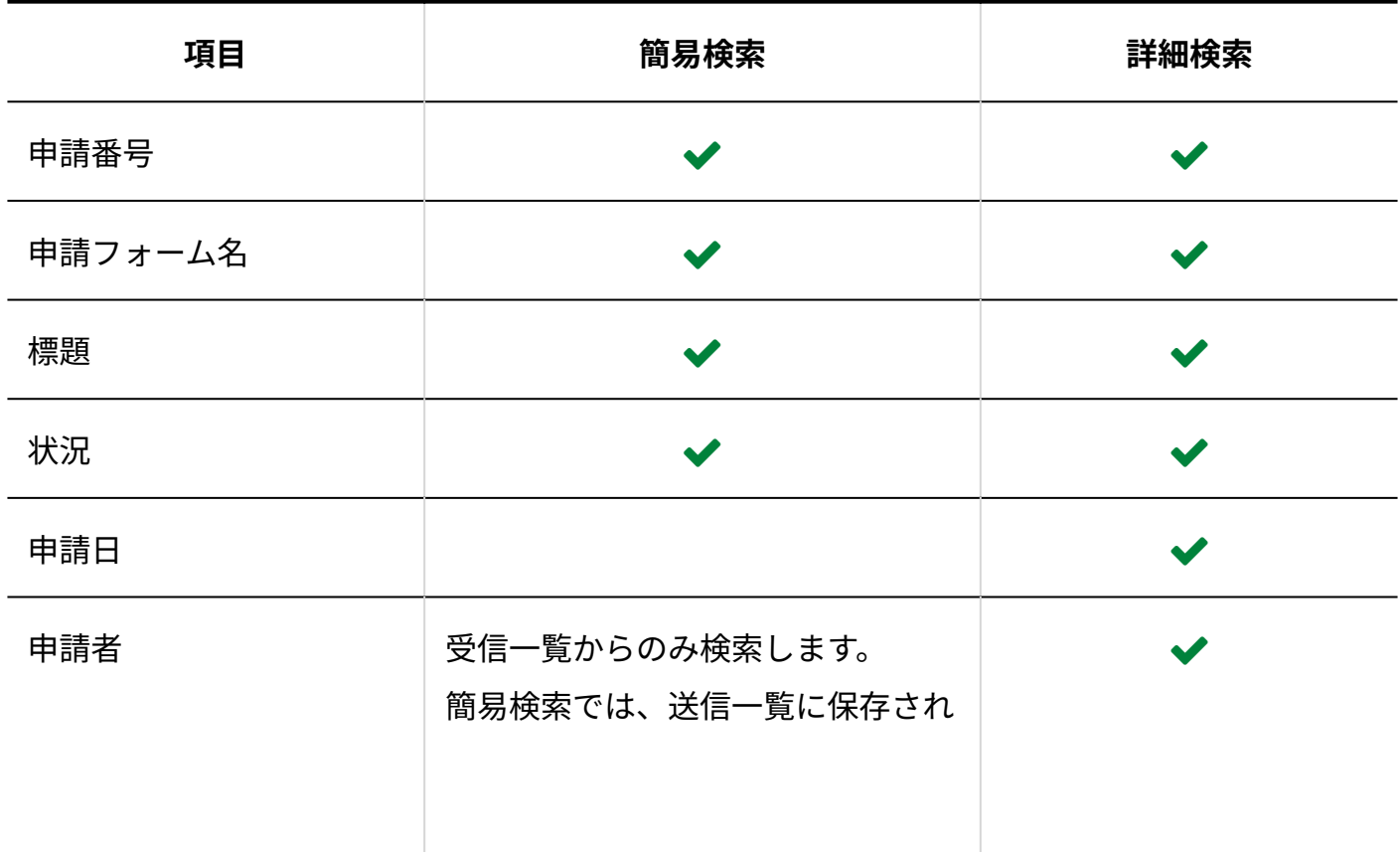

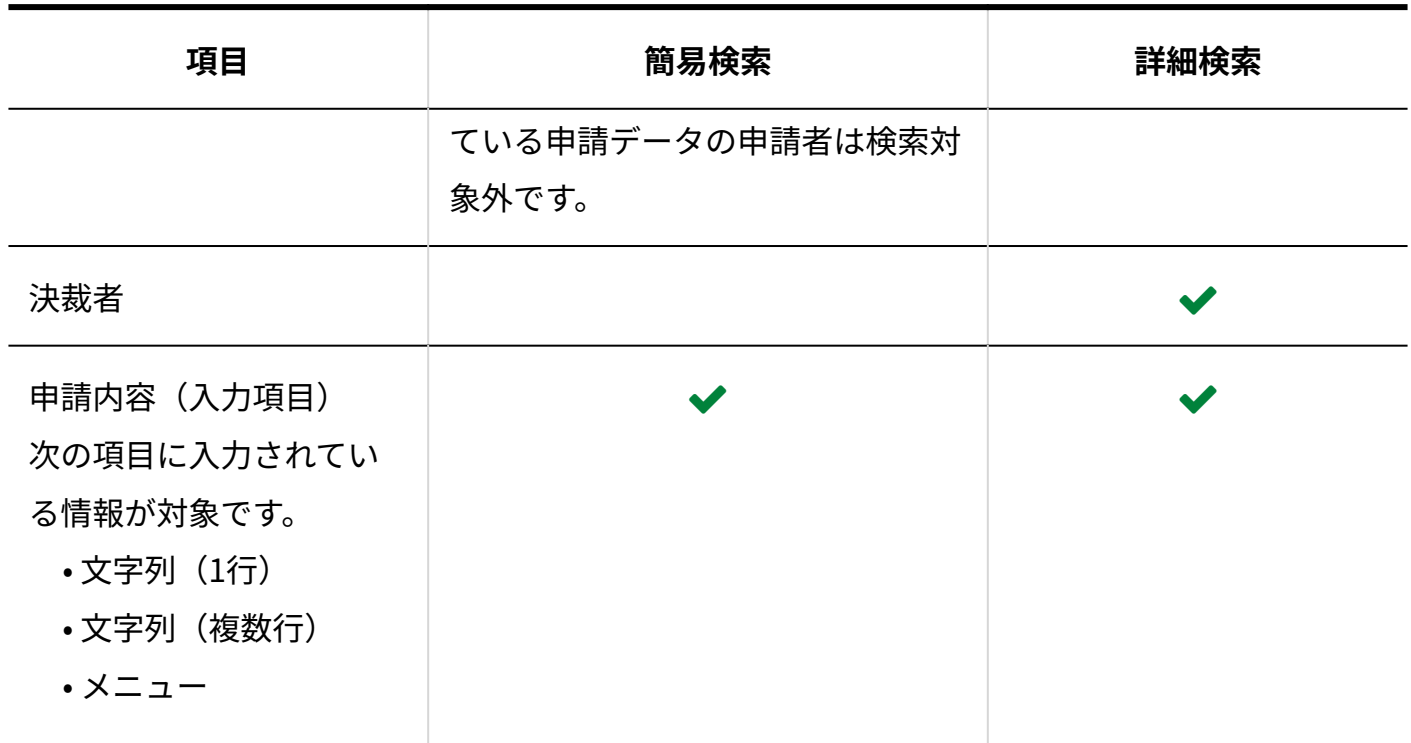

## 簡易検索で検索する

ワークフローの一覧画面の右上の検索ボックスを利用します。

### **ワークフロー をクリックします。 1.**

**検索ボックスにキーワードを入力し、 ワークフロー検索 をクリックします。 2.**  AND検索する場合は、文字列と文字列の間に半角または全角のスペースを入力します。

### **検索結果で、申請データの 標題 をクリックし、詳細を確認します。 3.**

## 詳細検索で検索する

検索キーワードだけでなく、検索する一覧や項目などを設定し、検索範囲を絞り込んで検索しま す。

 **ワークフロー をクリックします。 1.** 

#### **ワークフロー検索 横の 詳細検索 をクリックします。 2.**

**必要な検索条件を設定し、 検索する をクリックします。 3.** 

**ワークフローの詳細検索の検索条件**

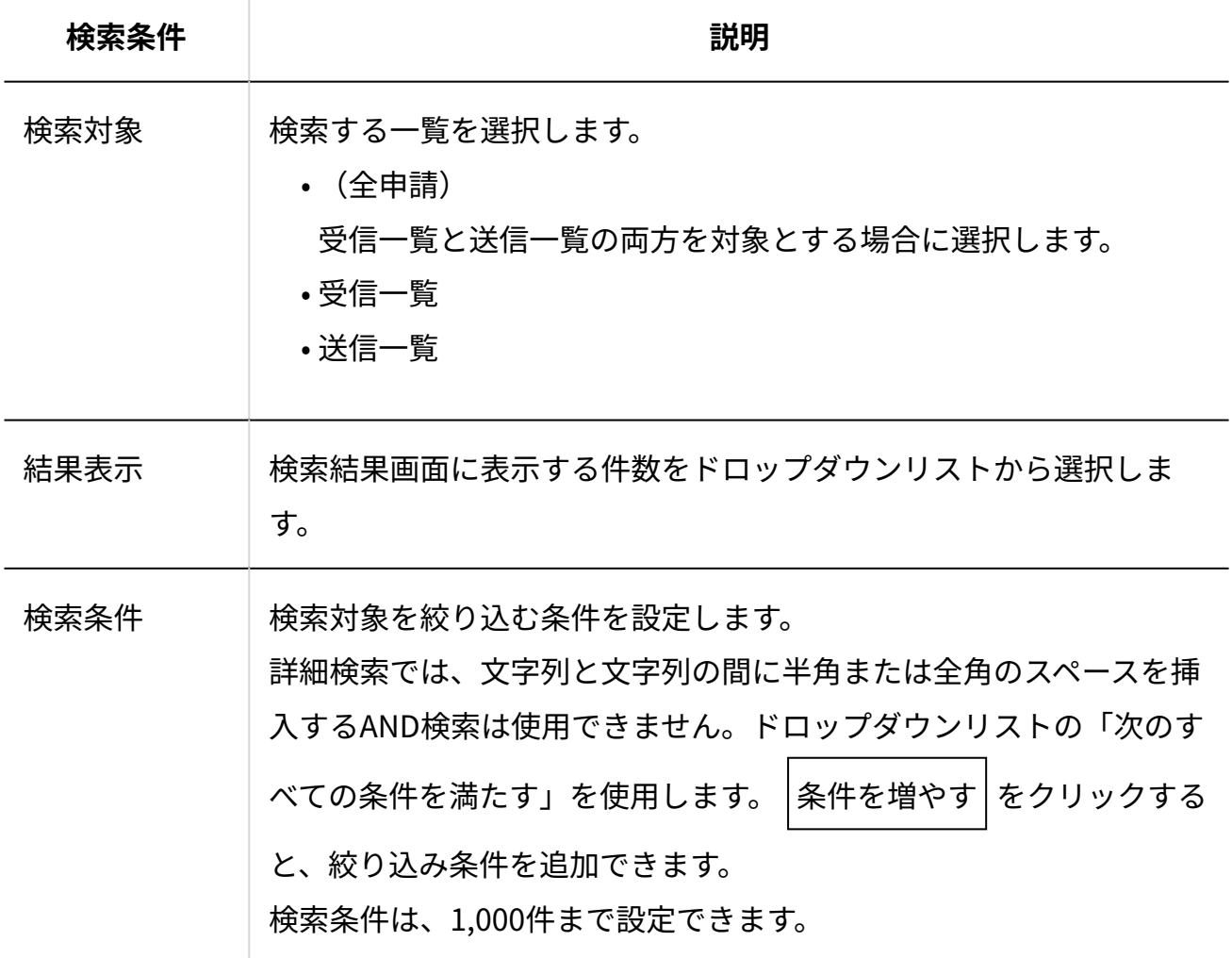

### **検索結果で、申請データの 標題 をクリックして、検索結果を確認します。 4.**

# 検索結果の表示順

申請番号が表示されているかどうかで、表示される検索結果の画面が異なります。

### **申請番号が表示されている場合**

申請データの検索結果は、申請番号の大きい順(番号降順)に先頭から表示されます。

- •番号が小さい=申請日が古い
- 番号が大きい=申請日が新しい

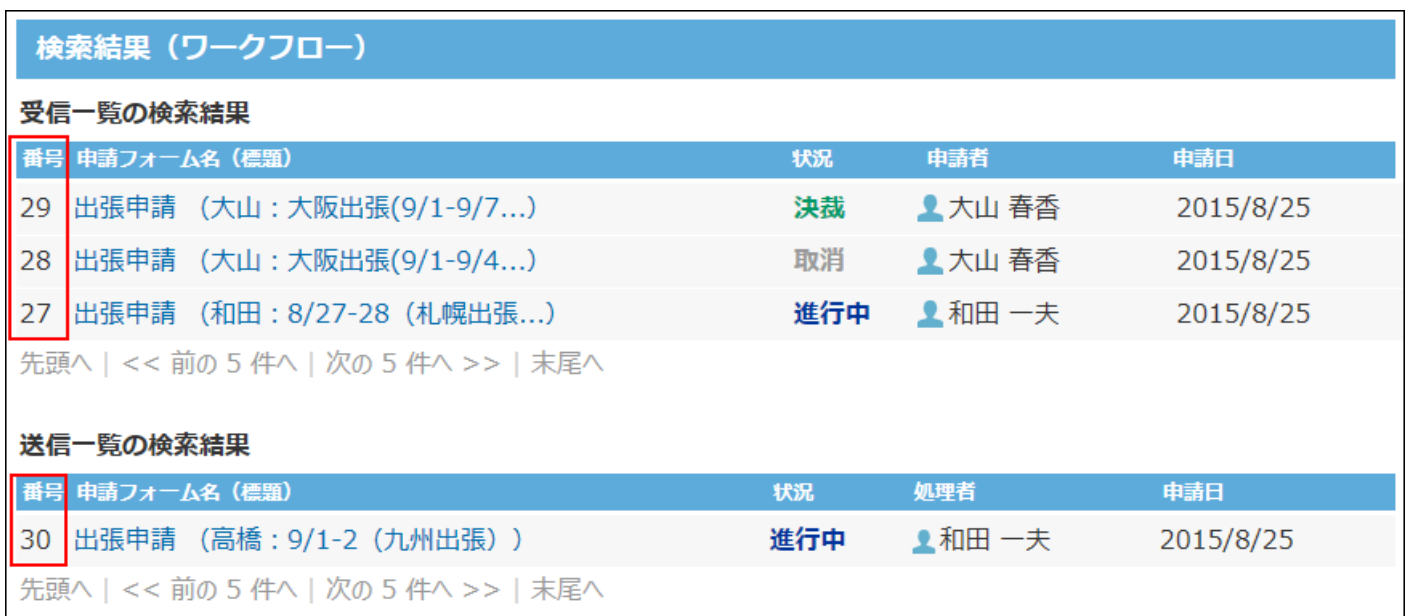

### **申請番号が表示されていない場合**

システム管理者の設定によっては、申請番号が表示されません。

この場合、申請データの検索結果は、申請日の日付が新しい順に先頭から表示されます。

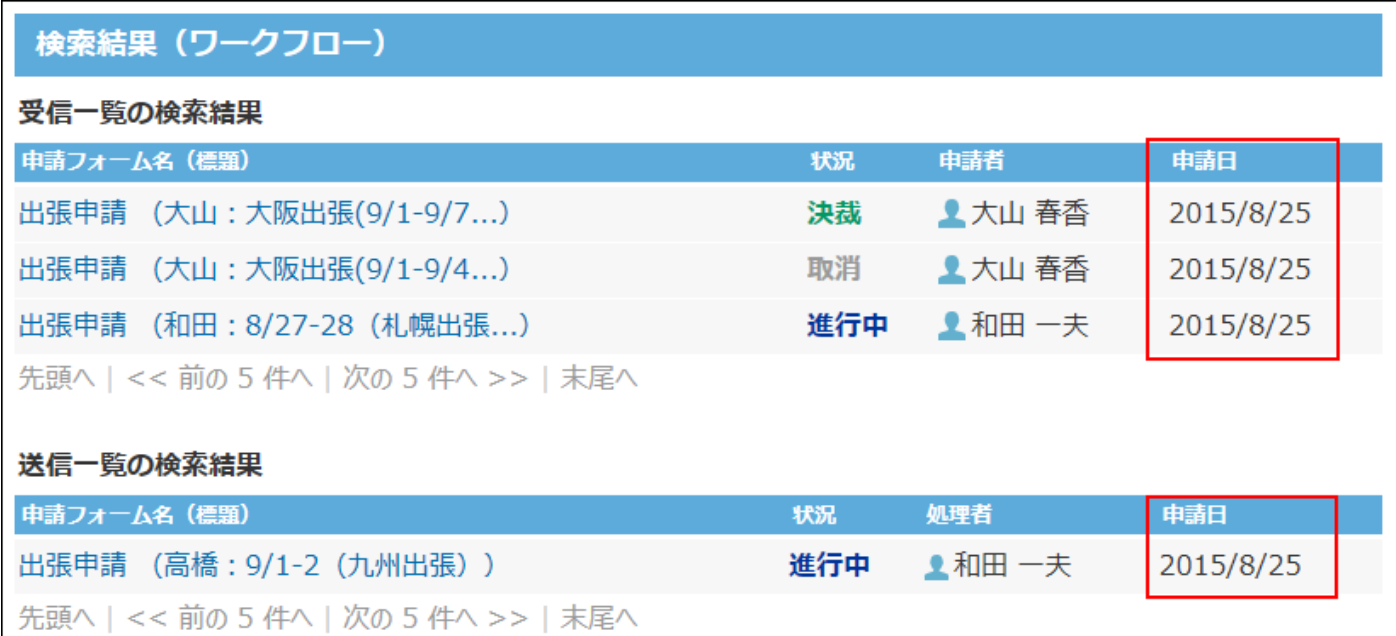

# <span id="page-1075-0"></span>2.15.4.2. 申請の印刷

申請データの詳細画面を印刷します。 画面に表示されるすべての項目を印刷できます。

 **ワークフロー をクリックします。 1.** 

**任意の一覧を選択し、印刷する申請データをクリックします。 2.** 

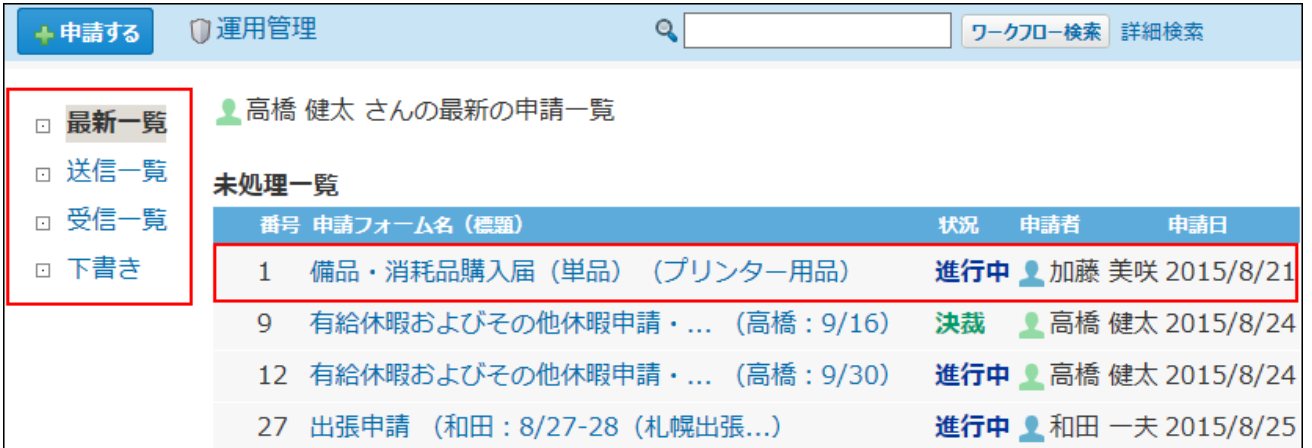

### **印刷用画面 をクリックします。 3.**

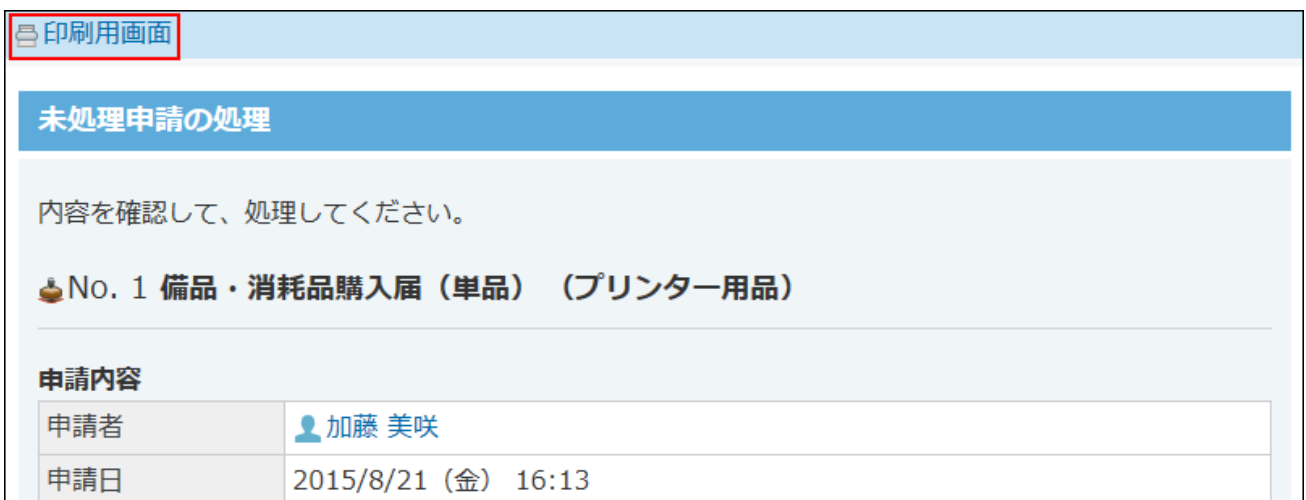

**プレビューを確認し、Webブラウザーの機能を使用して印刷します。 4.** 

## 2.15.4.3. ワークフローのメール通知

ワークフローの更新通知をメールとして、指定したメールアドレスに送信できます。 申請の処理が次の経路に進んだとき、その経路の処理者にメール通知が送信されます。 申請者には、申請が決裁、却下、または差し戻された場合に、メール通知が送信されます。 ワークフローのメール通知を受信するには、次の準備が必要です。

#### **システム管理者の準備**

- メール通知の差出人(From)にシステムメールアカウントを使用できるように設定する。 詳細は[、システムメールアカウントを使う機能の設定を](https://jp.cybozu.help/o/ja/admin/sys/s06/function.html)参照してください。
- cybozu.com共通管理でシステムメールの設定をする。 詳細は[、システムメールを設定する方](https://jp.cybozu.help/general/ja/id/020121.html)法を参照してください。
- メール通知の内容に表示するアクセスURLを設定する。 詳細は[、メール通知URLの設定を](https://jp.cybozu.help/o/ja/admin/sys/s06/url.html)参照してください。

### **通知を受信するユーザーの準備**

• システム管理者側の準備が完了していることを確認し、個人設定でワークフローのメール通 知を有効にする。

詳細は[、通知対象と通知先を設定する\(77ページ\)](#page-76-0)方法を参照してください。

# 2.16. 報告書

報告書は、決められたフォーマットを用いて議事録や商談報告などを作成し、ほかのユーザーと 共有できるアプリケーションです。

会議の参加者とは別に、報告書を共有するための通知先を設定できます。会議には不参加でも、 内容を共有しておきたい上司やチームメンバーなどを設定すると、情報共有がスムーズです。 また、報告書にアドレス帳のデータを用いることで、アドレス帳やスケジュールと連動できるよ うになります。

# アドレス帳と連動するには

報告書の「会社」項目にアドレス帳のデータを用いると、報告書とアドレス帳を連動できます。 報告書から会社情報を参照したり、会社に紐付く報告書を確認できます。 会社ごとに過去の対応履歴を把握できるため便利です。

アドレス帳と連動する場合の例:

#### 報告書

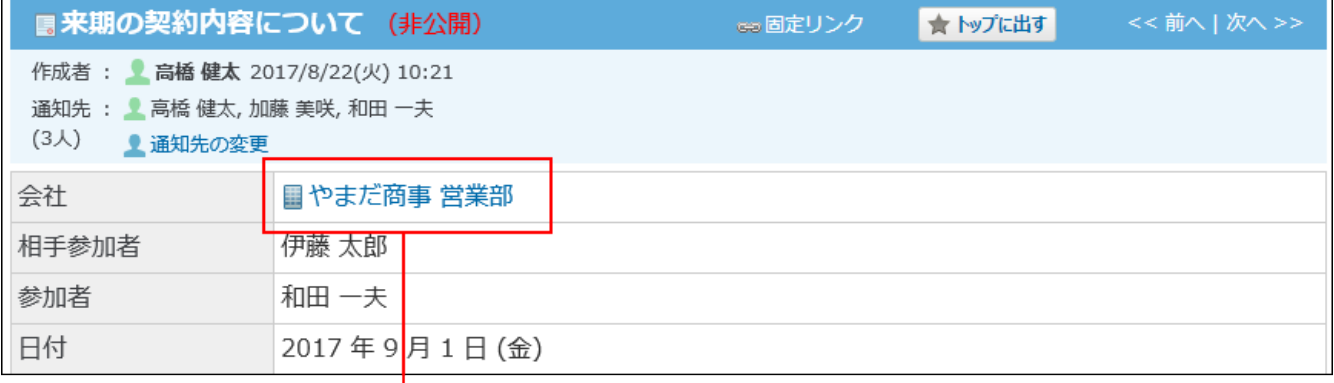

### ◎ アドレス帳データ

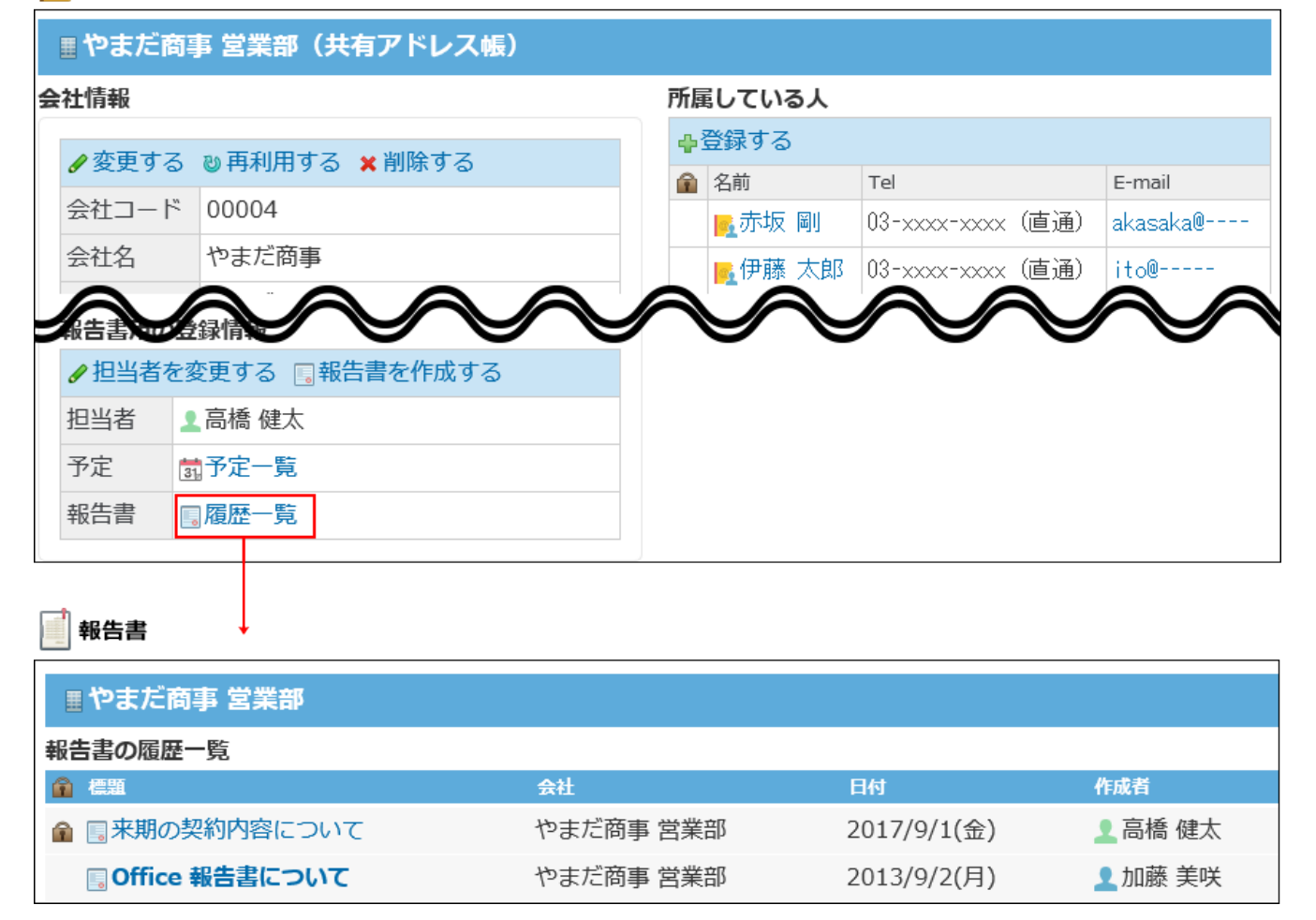

# スケジュールと連動するには

報告書の「会社」項目と、予定の「会社情報」項目の両方に、アドレス帳のデータが用いられて いる場合、報告書とスケジュールを連動できます。

報告書から関連する予定を表示できるため、往訪や出張などの活動報告に利用すると便利です。

また、アドレス帳のデータが用いられている予定で報告書が作成されていない場合は、「未作成 一覧」に表示されるため、作成漏れの防止にも役立ちます。

### 報告書

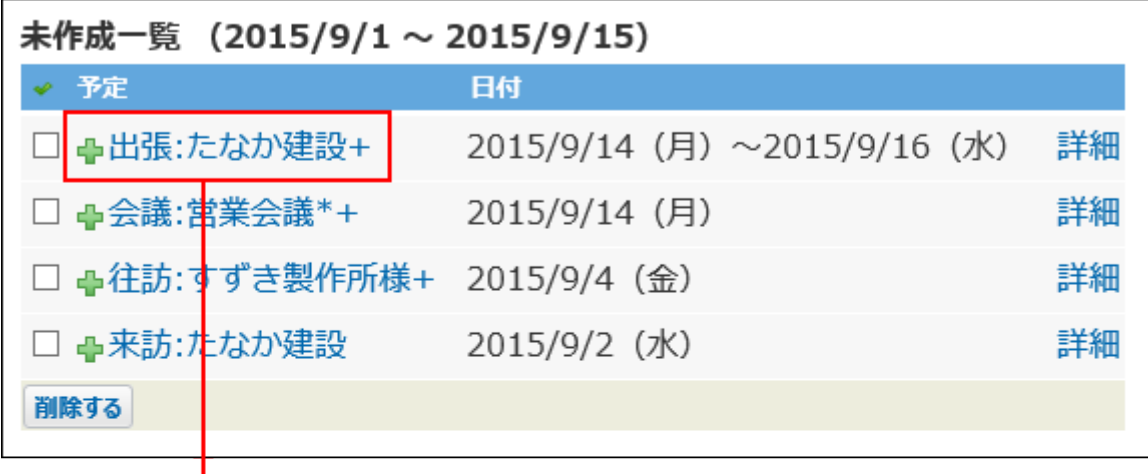

## 31 スケジュール

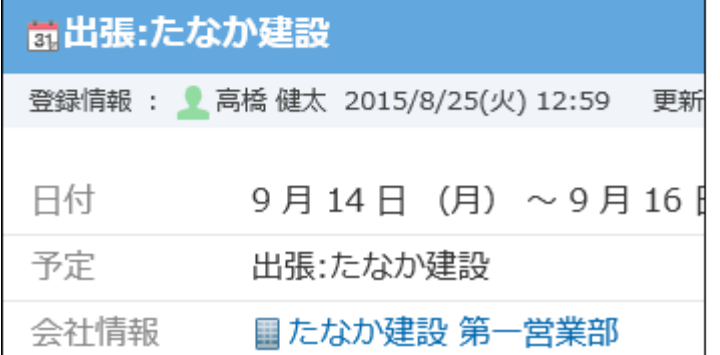

### **関連ページ**

- •<u>[報告書の作成\(1096ページ\)](#page-1095-0)</u>
- <u>[報告書のひな型の設定](https://jp.cybozu.help/o/ja/admin/app/rp/form.html)</u>
# 2.16.1. 報告書の見かた

報告書の一覧画面や詳細画面の見かたを説明します。

### **6 関連ページ**

- <u>[報告書一覧の種類\(1088ページ\)](#page-1087-0)</u>
- •<u>[報告書の作成\(1096ページ\)](#page-1095-0)</u>

# 2.16.1.1. 報告書の一覧画面の見かた

アプリケーションメニューで、 ├─<mark>│ 報告書</mark> をクリックすると、個人報告書一覧画面が表示され ます。

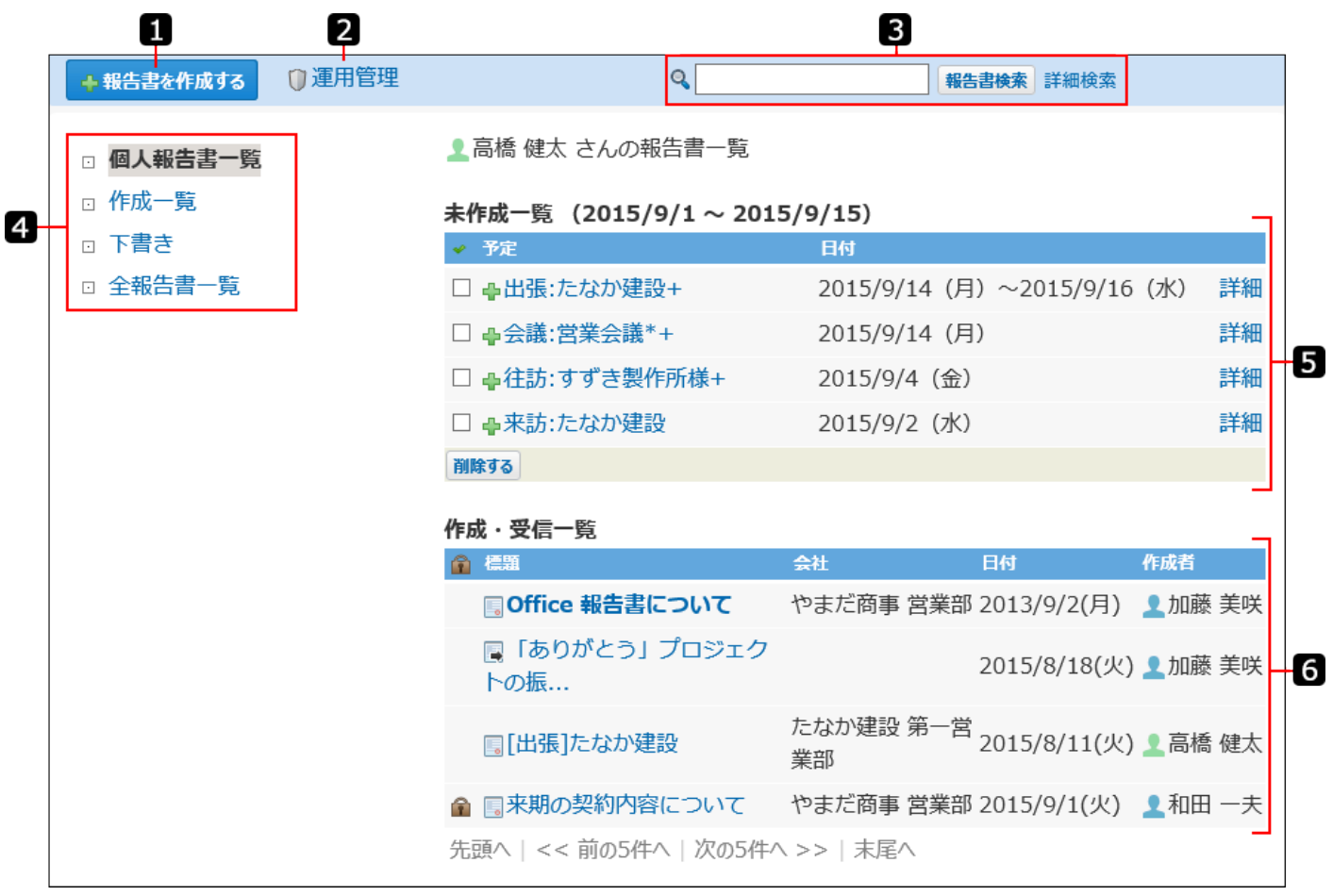

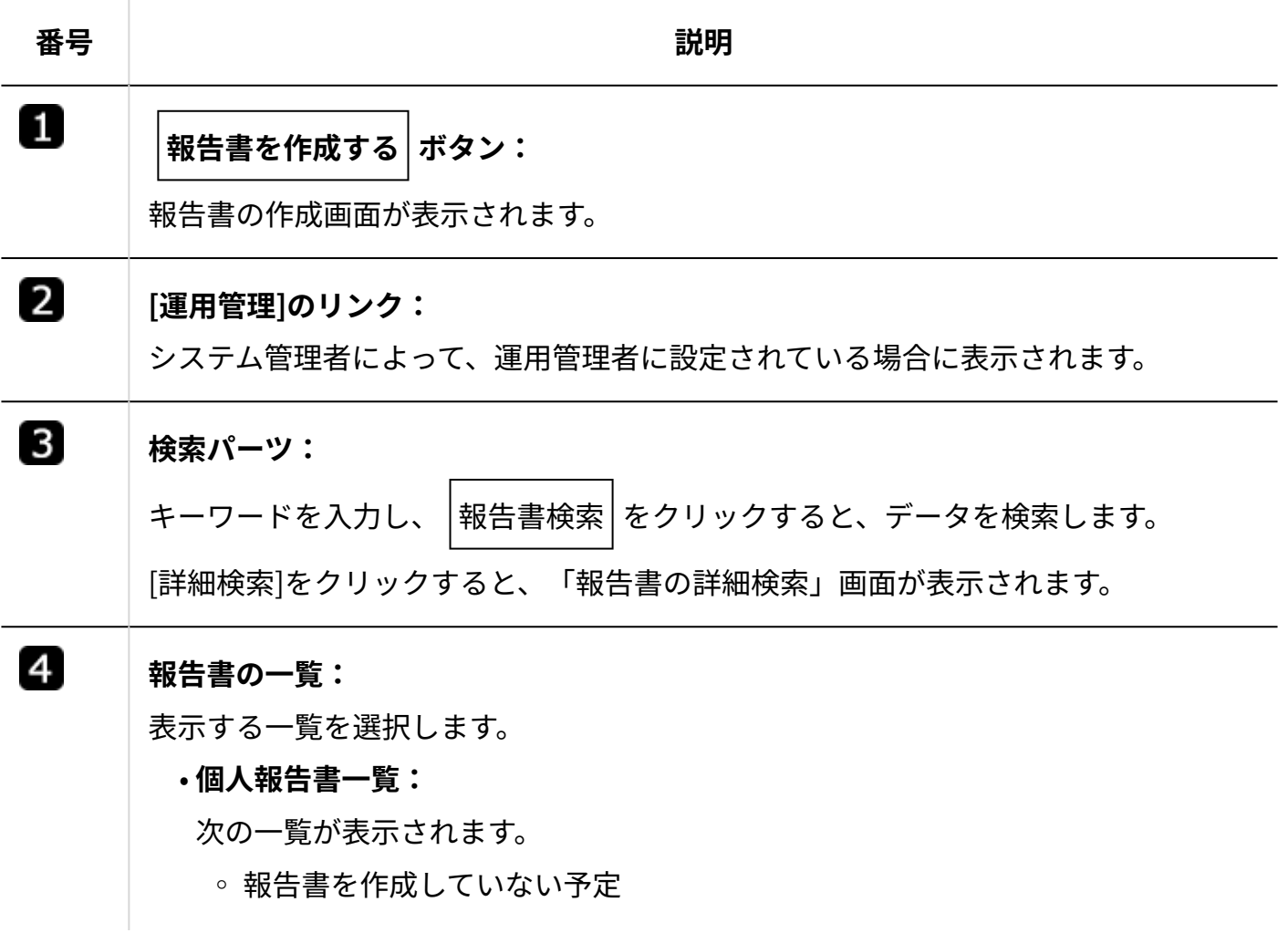

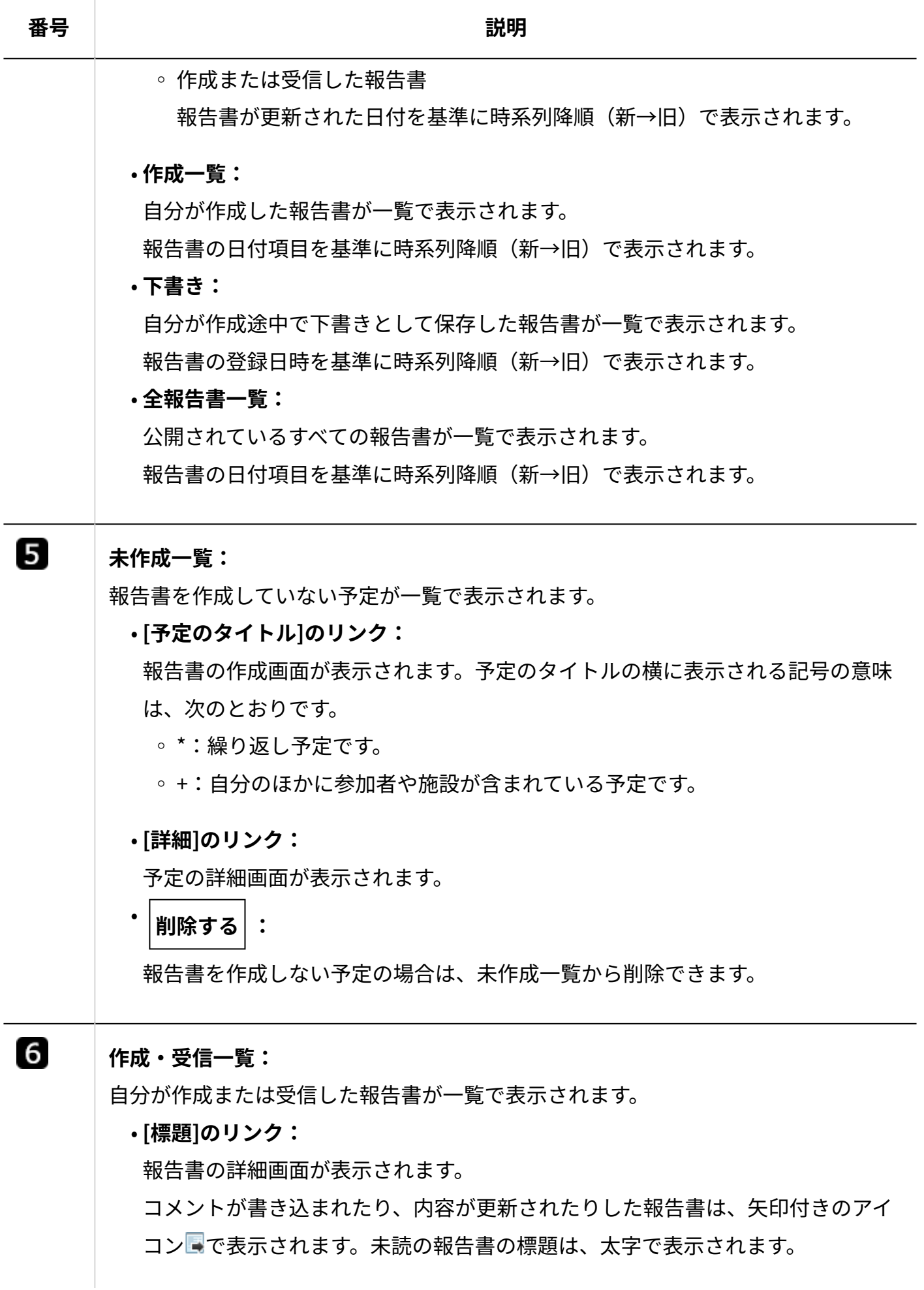

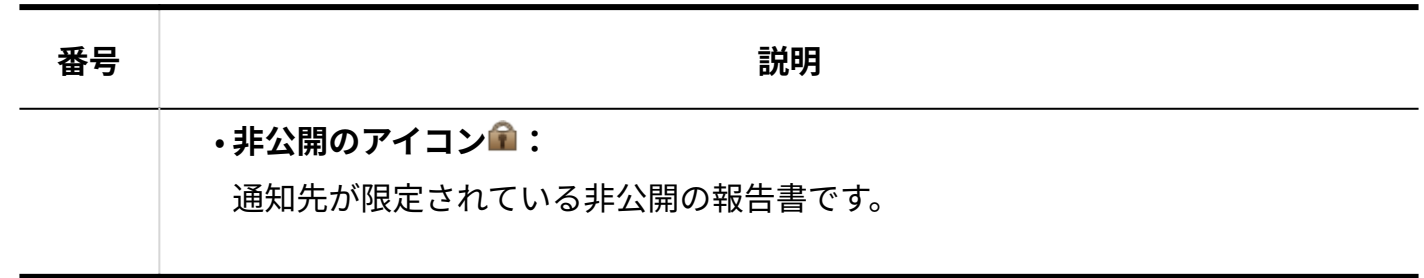

# 2.16.1.2. 報告書の詳細画面の見かた

報告書の一覧画面で、 **標題** をクリックすると、報告書の詳細画面が表示されます。

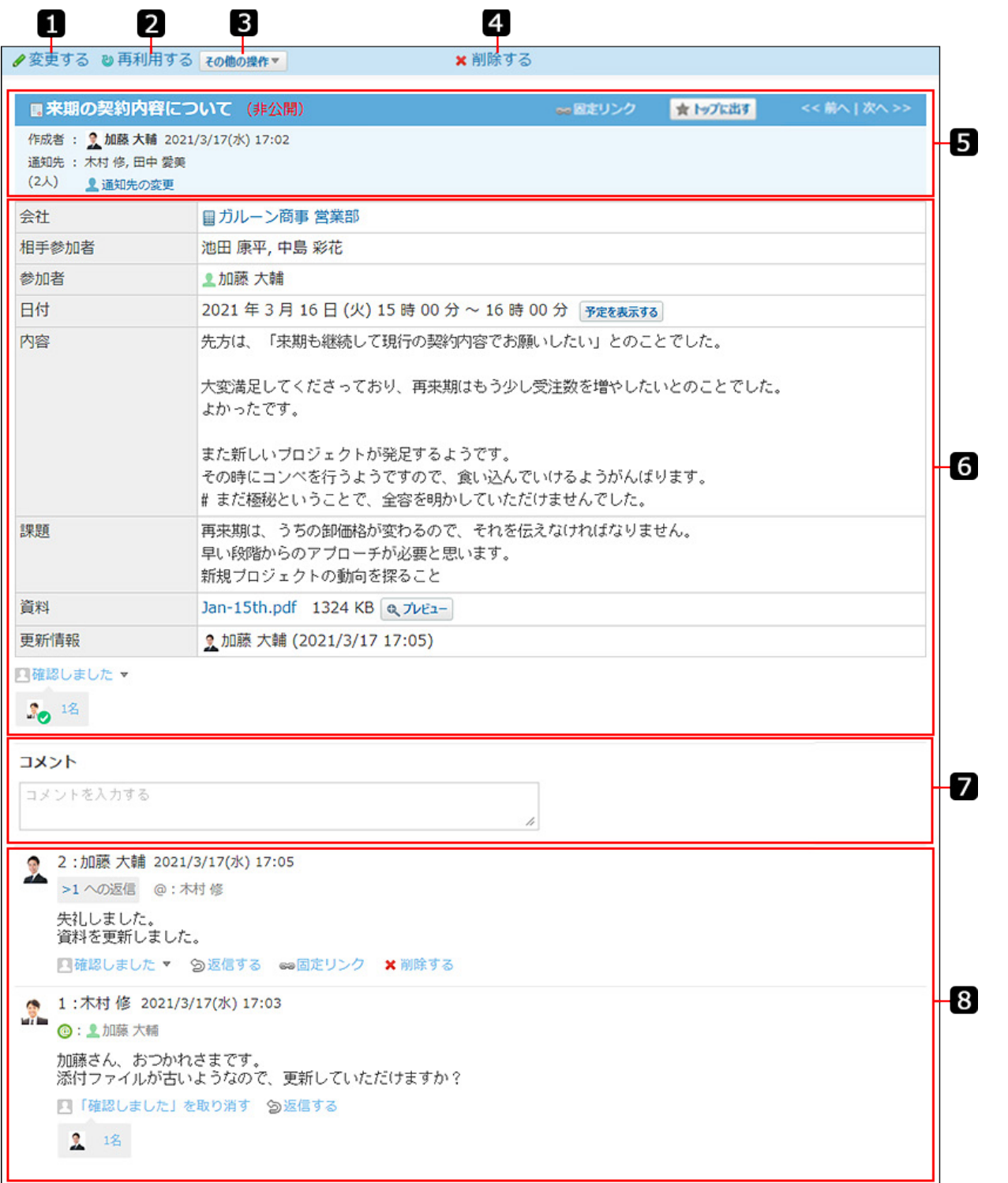

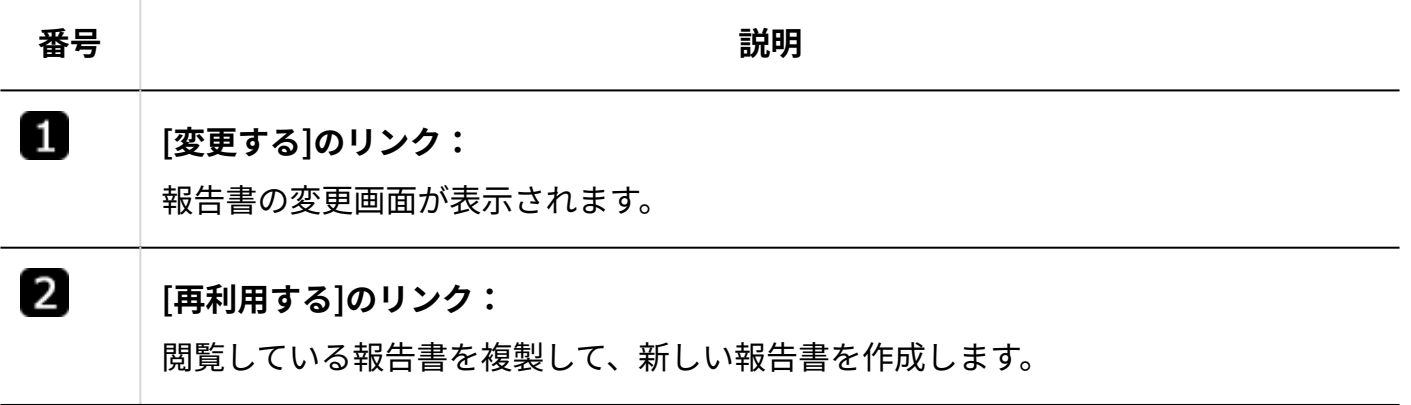

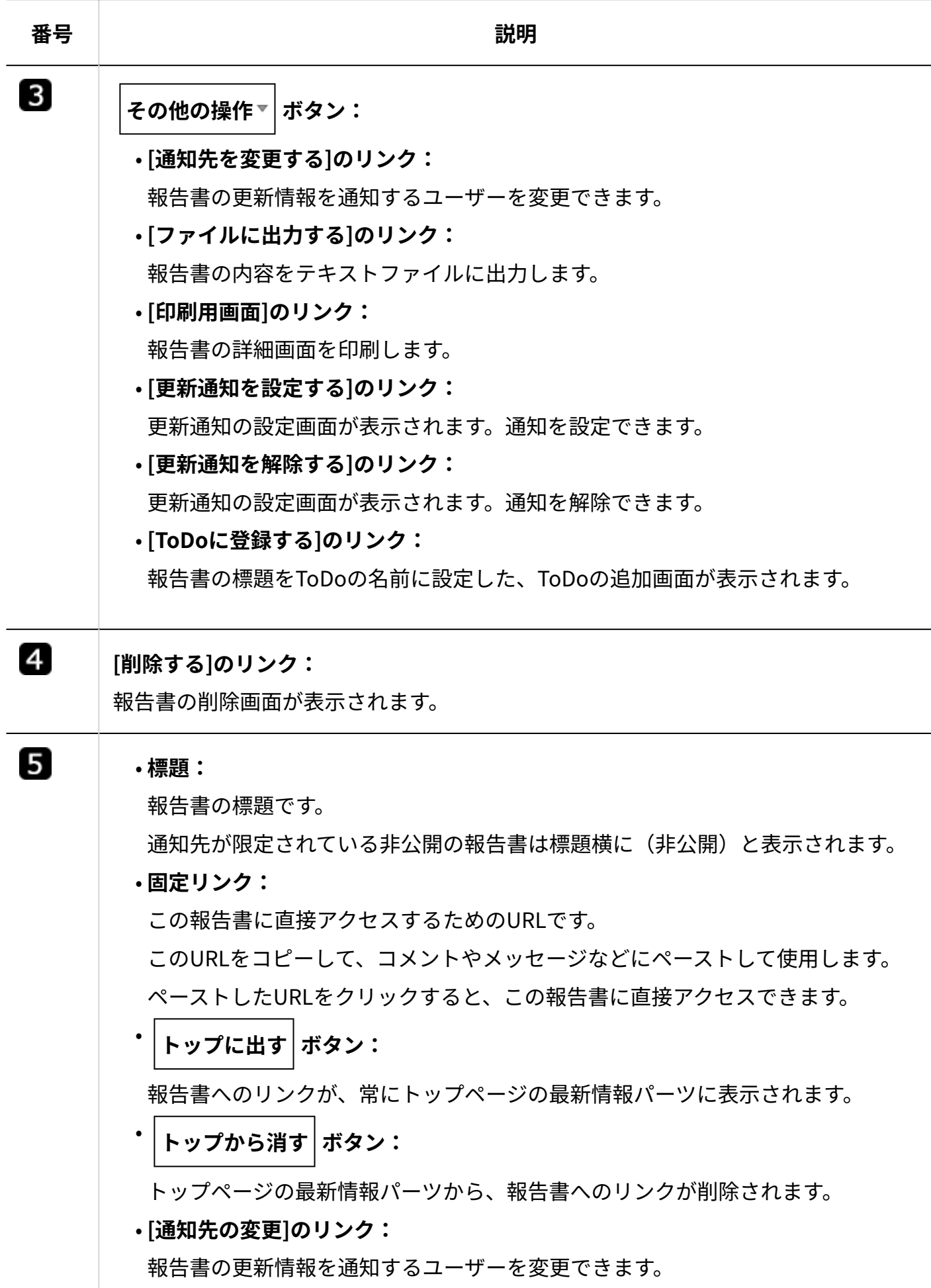

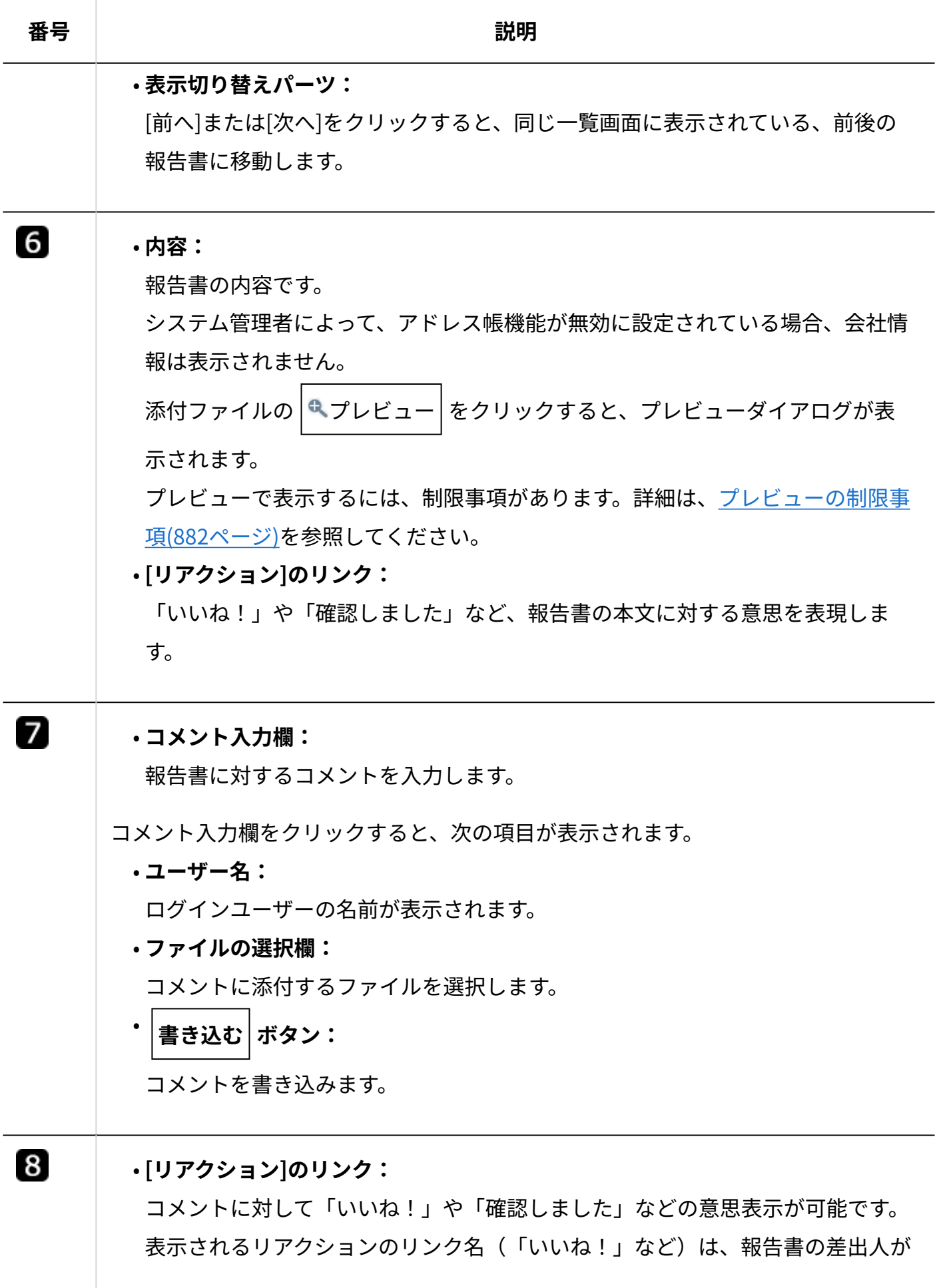

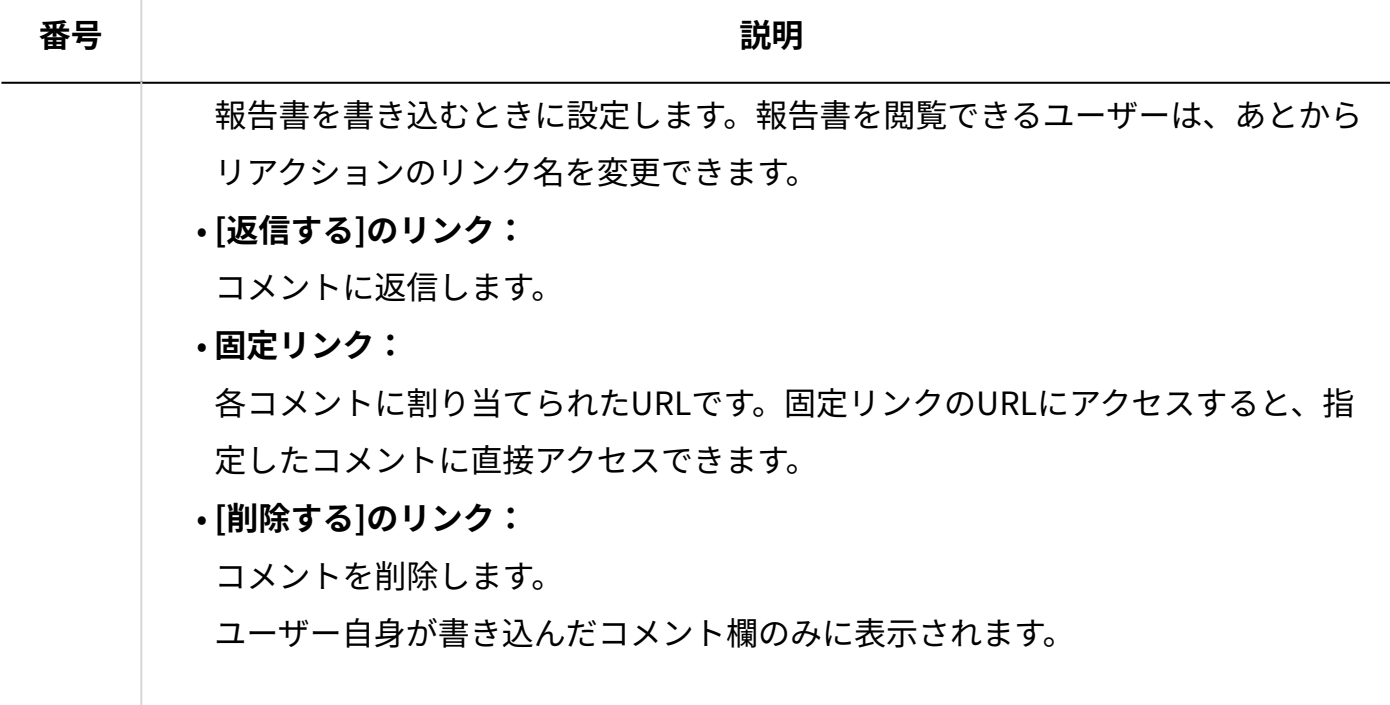

## <span id="page-1087-0"></span>2.16.1.3. 報告書一覧の種類

報告書の一覧には、次の種類があります。種類によって、表示内容や操作できることが異なりま す。

- 未作成一覧 |
- 作成・受信一覧 |
- 全報告書一覧 •

未作成一覧

未作成一覧とは、報告書を作成していない予定の一覧です。

報告書はスケジュールと連動できるため、予定にアドレス帳のデータを利用すると、予定に関す る報告書の作成を促すために表示されます。

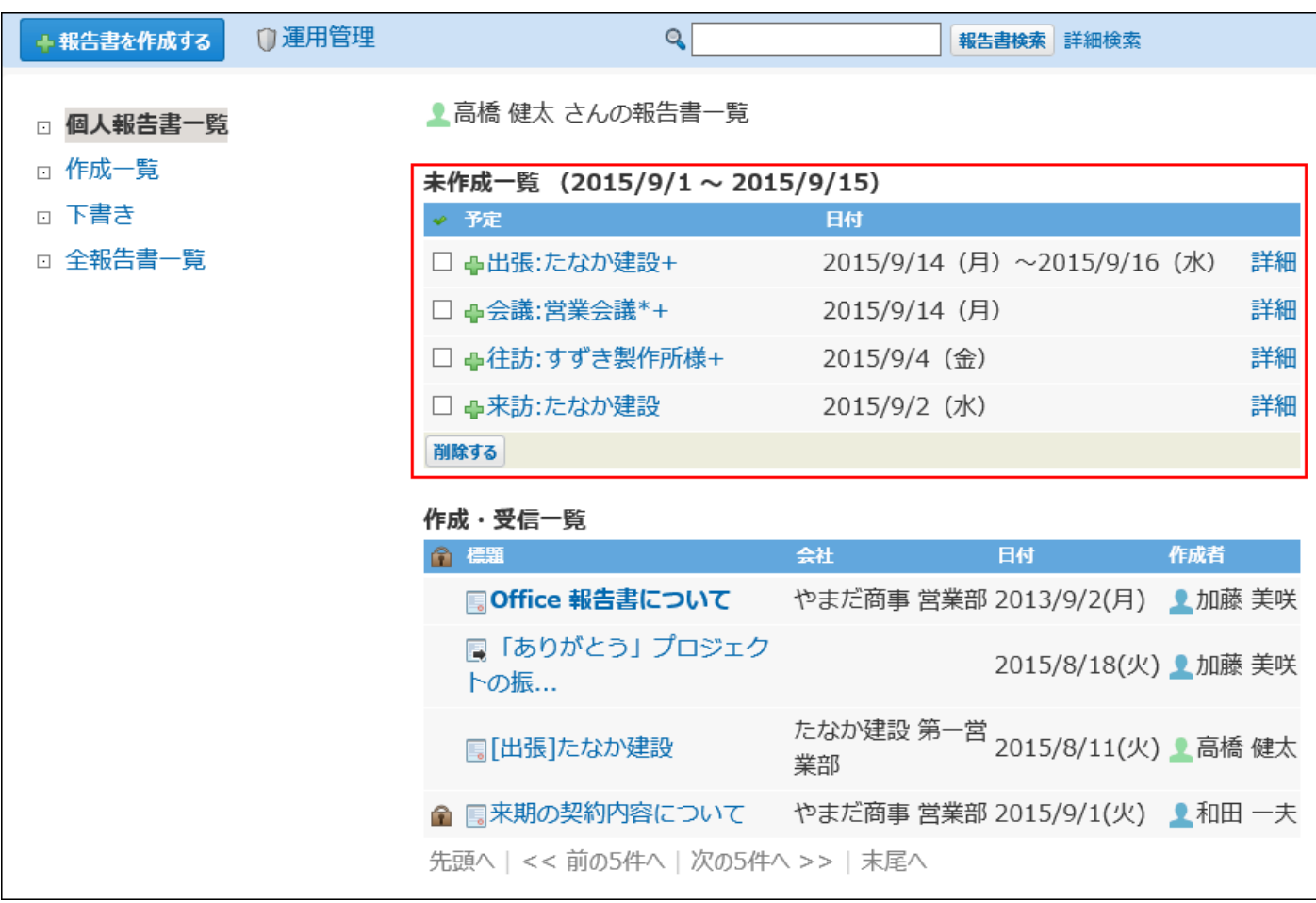

# 未作成一覧に表示される予定

次の条件をすべて満たす予定が、未作成一覧に表示されます。

- 予定に関する報告書を作成していない。 •
- 予定の日付が今日を含めて15日前から今日までである。
- 例:

今日の日付が8月25日の場合、8月25日現在で未作成一覧に表示されるのは、8月11から8月25 日までの15日間に登録されている予定です。

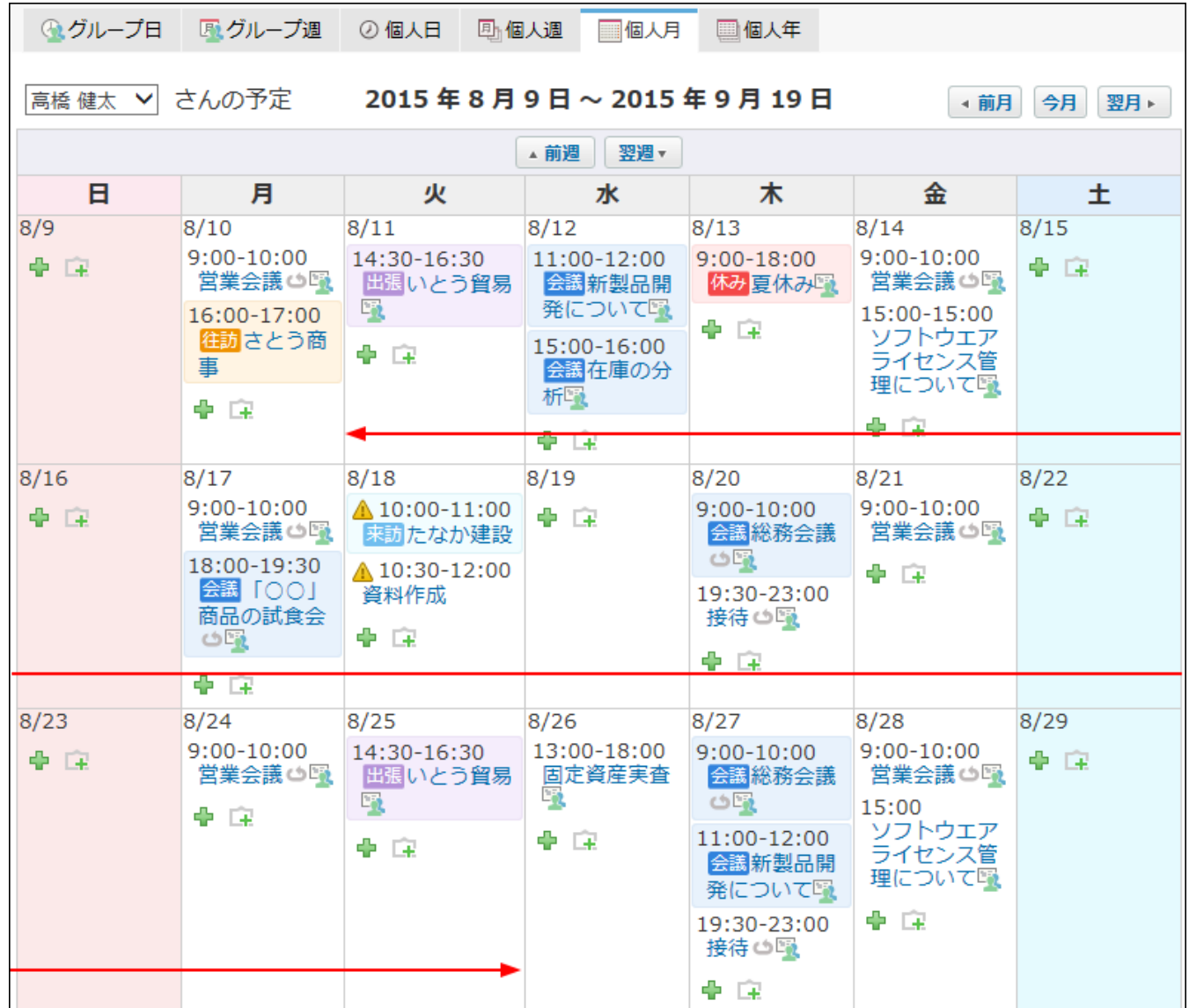

• 予定の会社情報セクションに、アドレス帳に登録された会社を参照して設定している。

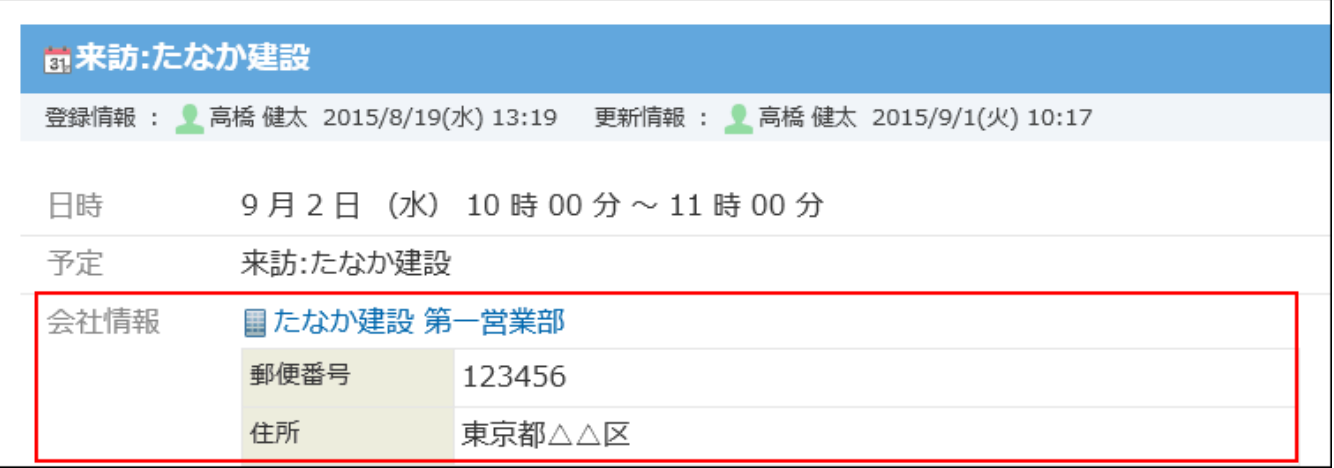

未作成一覧から予定の表示を削除するには

次のいずれかの操作をすると、未作成一覧から予定の表示が削除されます。

•報告書(議事録)を作成する。

 $^{\bullet}$ 未作成一覧で、削除する予定を選択し、 $\left|\,\right. \!\!\!\!\left.\right. \left.\right|$ 削除する $\left|\,\right. \!\!\!\!\left.\right. \left.\left.\right|$ 

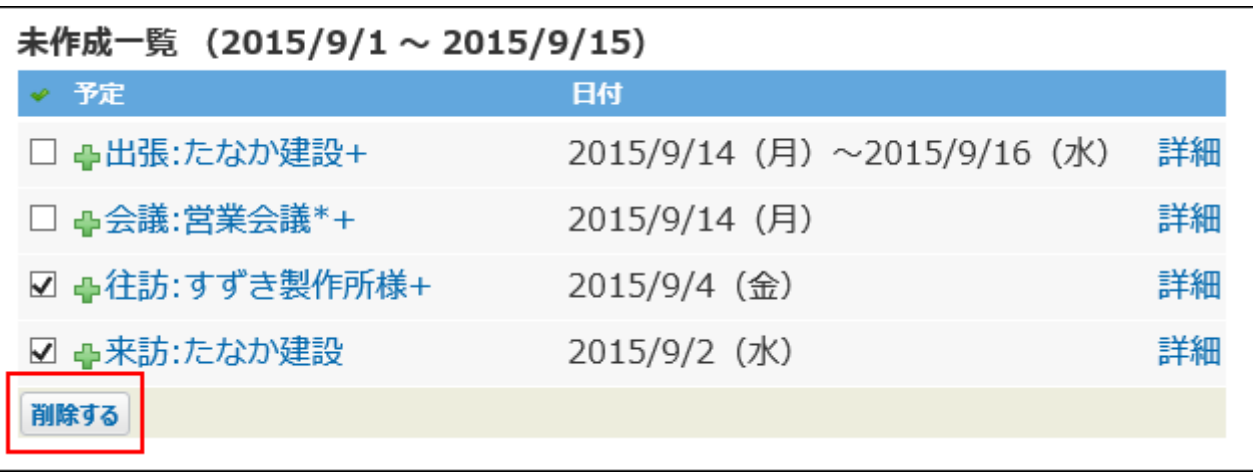

#### 今日の日付が、報告書を作成していない予定から15日経過するまで待つ。 •

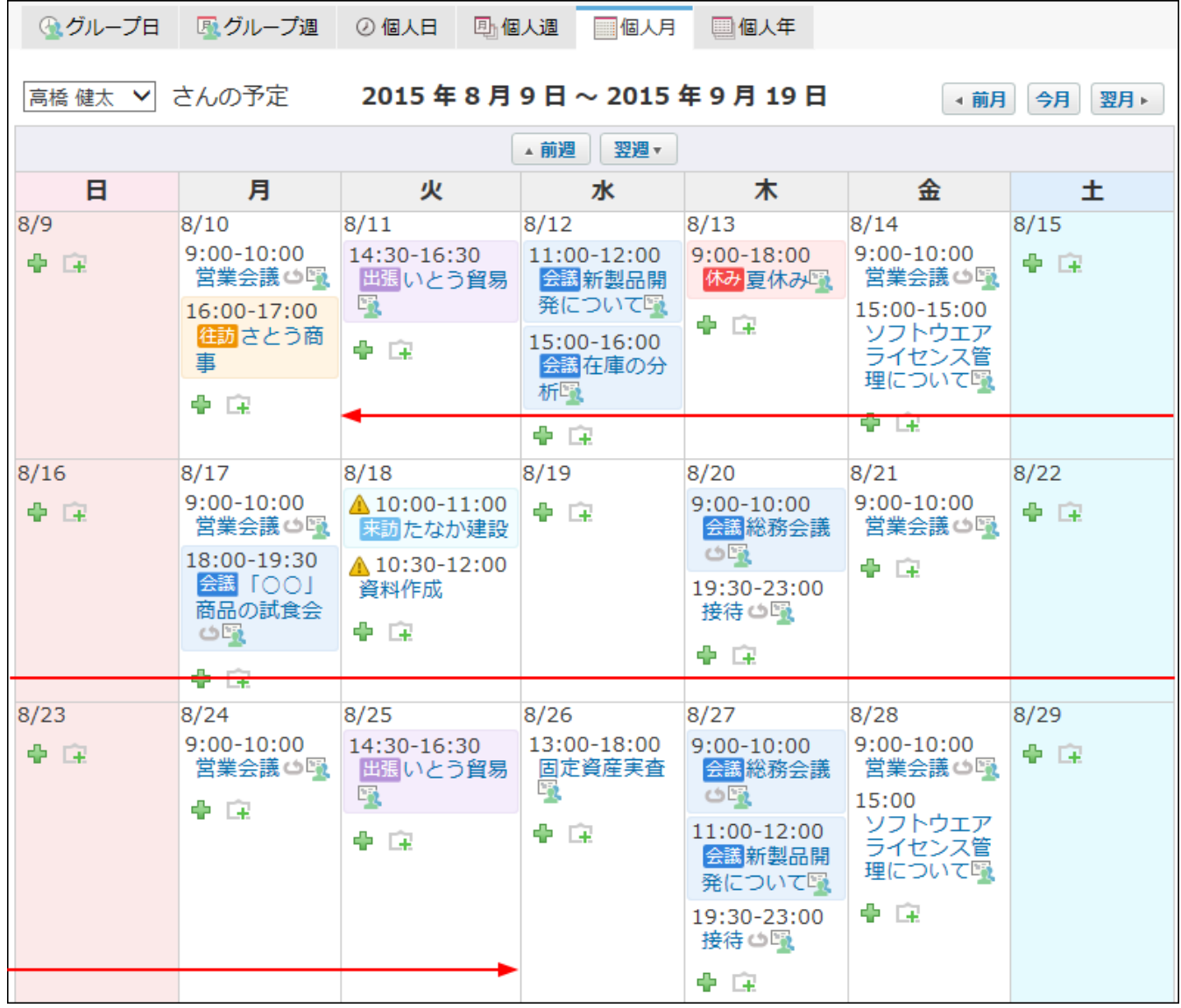

## 作成・受信一覧

#### 未作成・受信一覧は、自分が作成、または受信した報告書の一覧です。

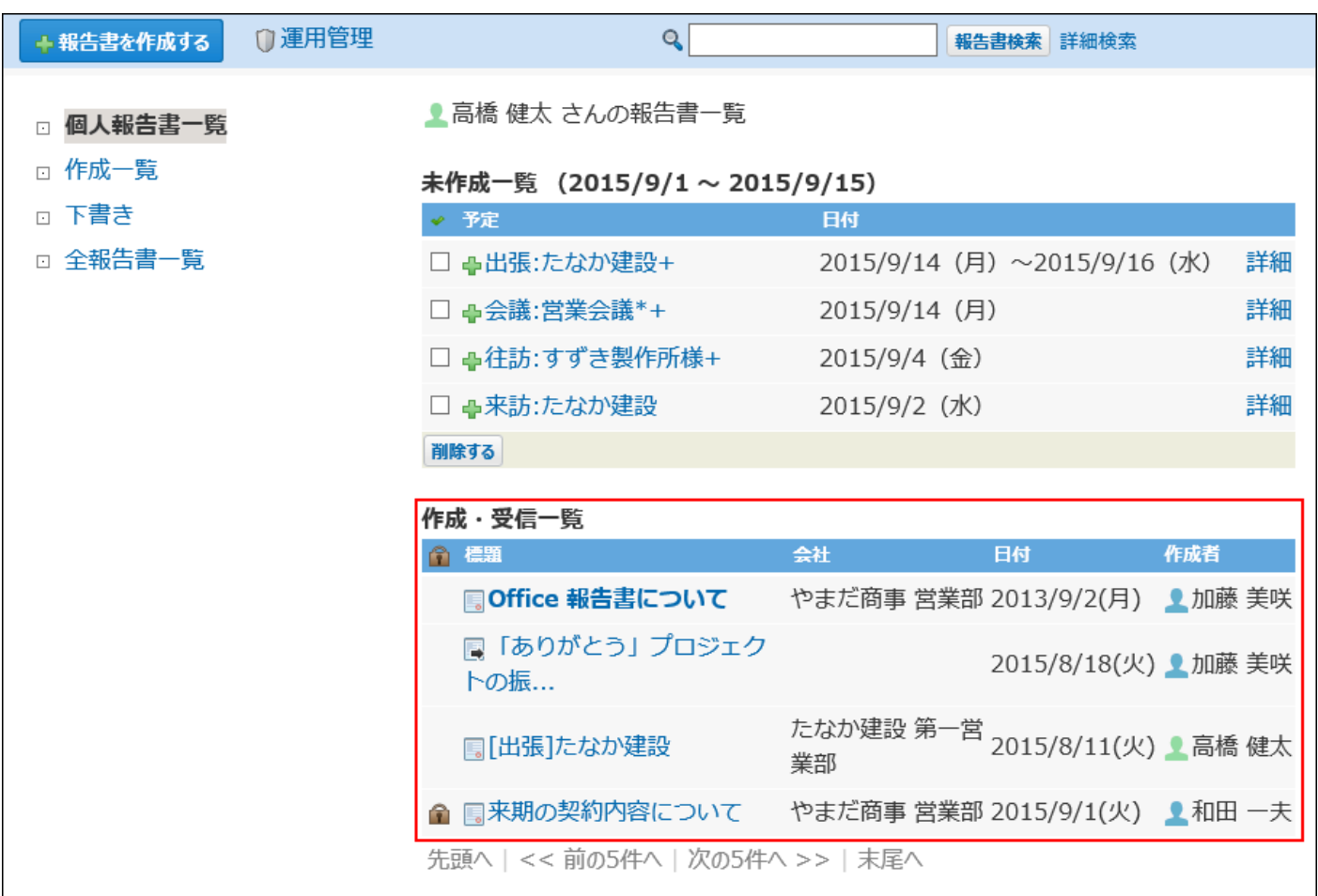

次のいずれかに該当する報告書が、作成・受信一覧に表示されます。

- 自分が作成した報告書
- 通知先に設定されたことがある報告書 •
- 更新通知を設定している報告書 •

参加者、通知先、更新通知に設定された報告書は、参加者・通知先から削除または更新通知を解 除しても、「作成・受信一覧」から削除されません。

## 全報告書一覧

全報告書一覧とは、閲覧可能な報告書の一覧です。

通知先が指定され、自分が閲覧できない報告書は表示されません。

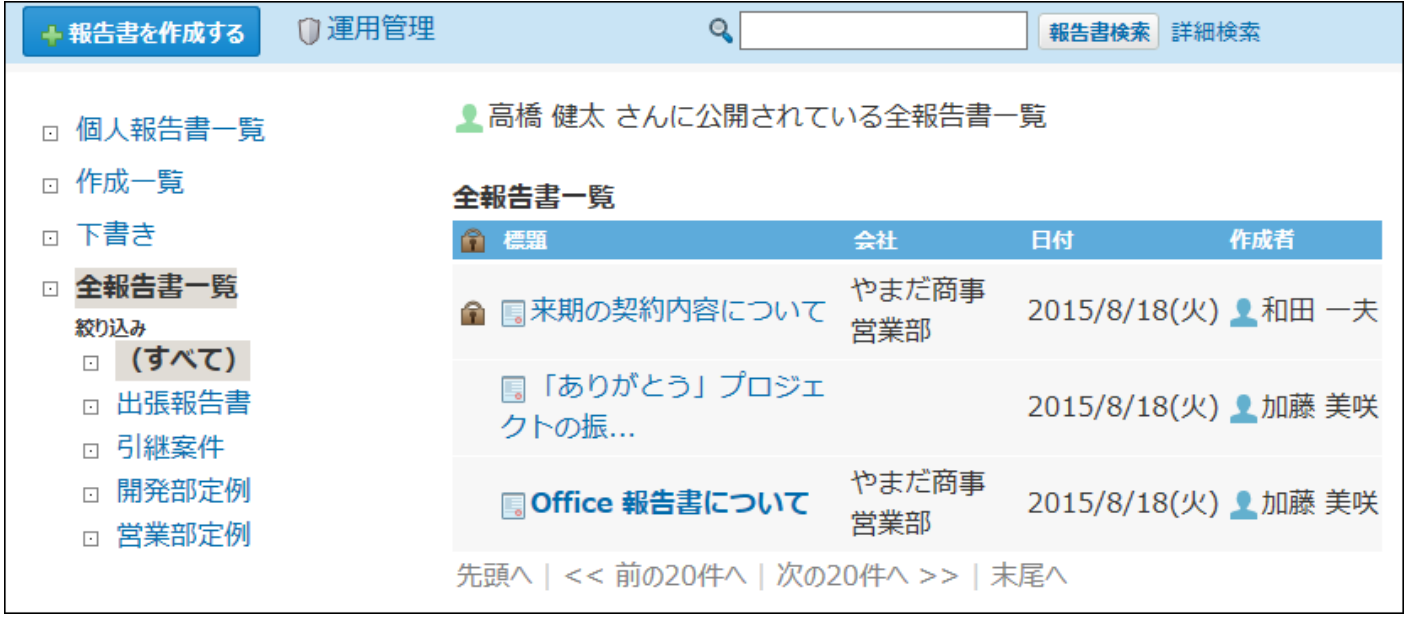

#### 絞込を利用すると、閲覧したい報告書が探しやすくなります。

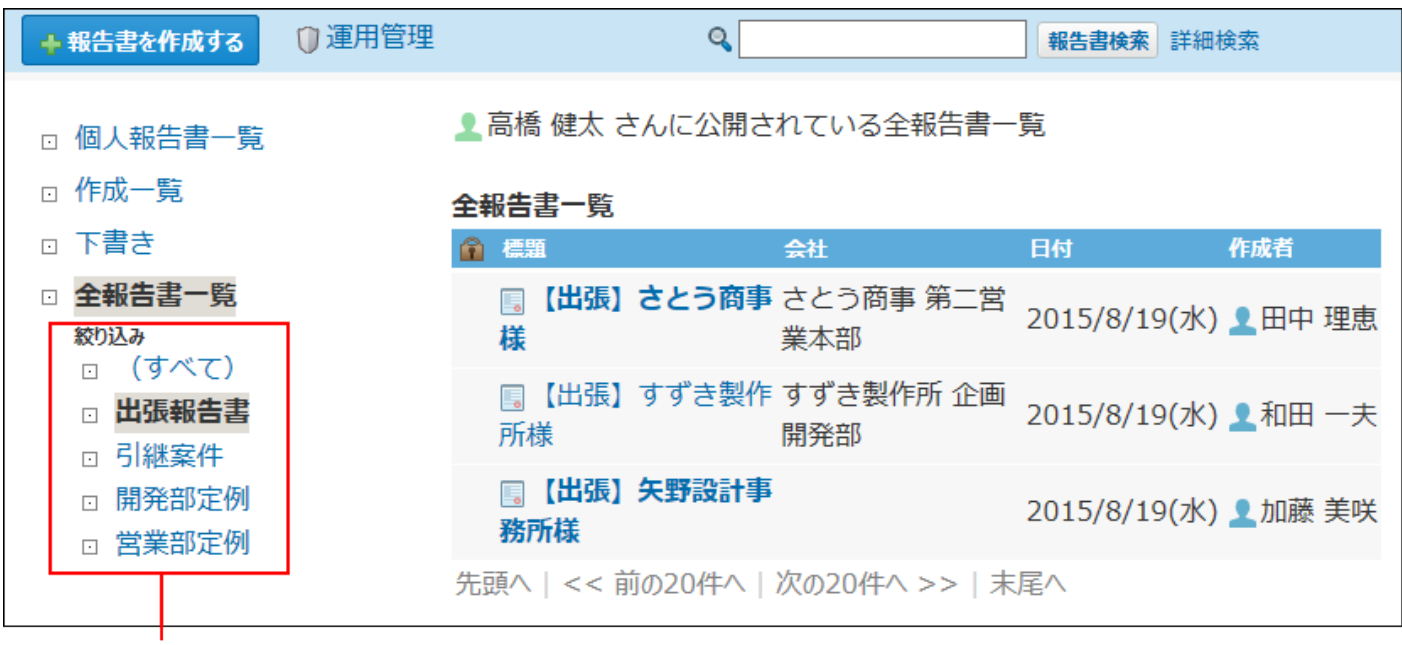

絞り込みは、報告書の運用管理者が設定します。

# 2.16.1.4. 報告書一覧に表示する項目の変更

報告書の一覧画面に表示される項目を、必要な情報のみ表示するようユーザー側で設定できま す。

ただし、標題は表示、非表示を選択できません。必ず表示されます。

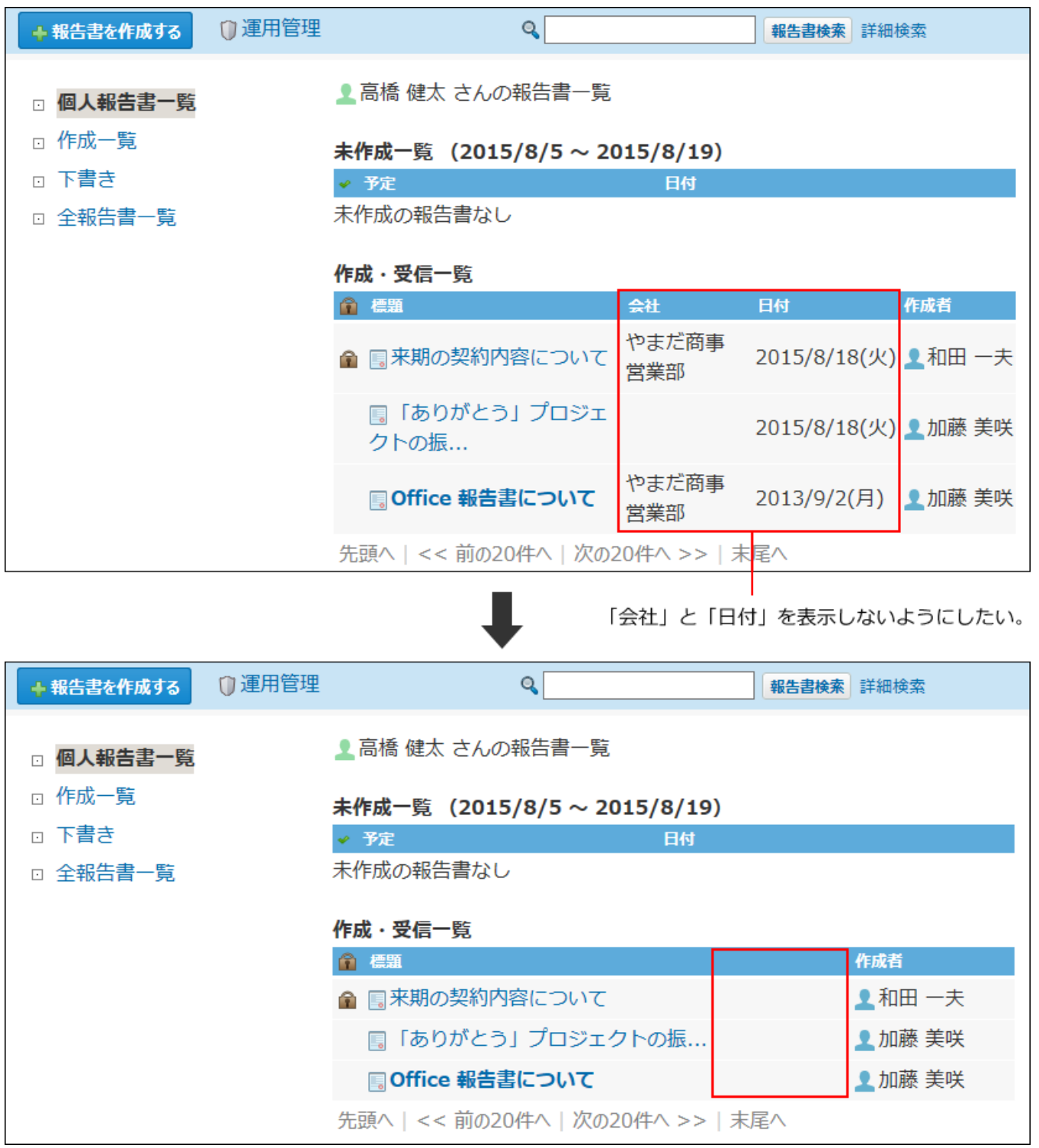

設定が反映される画面は、次のとおりです。

- 報告書の画面
	- 個人報告書一覧
	- 作成一覧 ◦
	- 全報告書一覧 ◦
	- 簡易検索結果 ◦
	- 詳細検索結果 ◦
- 報告書の履歴一覧画面 •

アドレス帳の会社の詳細画面の **履歴一覧** をクリックすると表示されます。

- 製品内検索結果画面
	- **ヘッダーの右側の[ユーザー名]をクリックします。 1.**
	- **[個人設定]をクリックします。 2.**

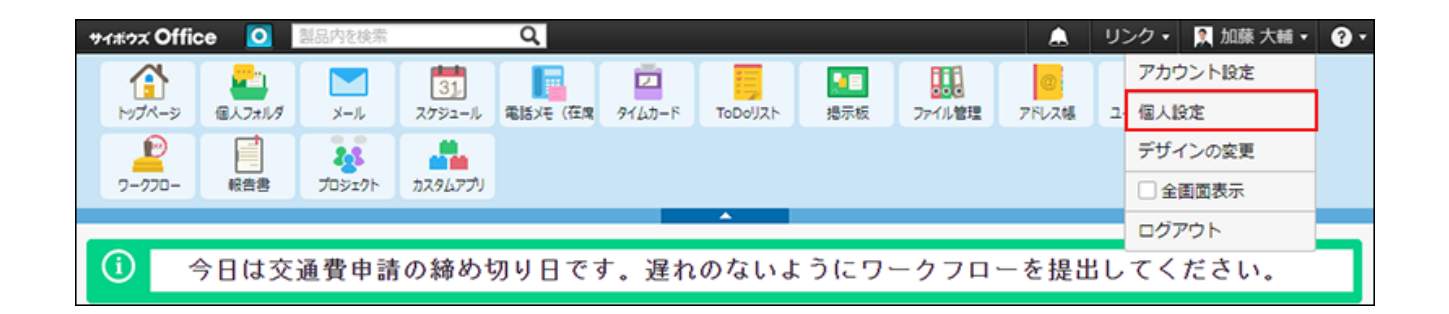

**「各アプリケーション」セクションの 報告書 をクリックします。 3.** 

**表示する項目を選択して、 設定する をクリックします。 4.** 

## 2.16.2. 基本操作

報告書の作成、変更、削除、コメント機能の使いかたなど、基本的な操作方法を説明します。

### **関連ページ**

- •<u>[報告書の作成\(1096ページ\)](#page-1095-0)</u>
- •<u>[報告書の変更\(1116ページ\)](#page-1115-0)</u>
- •<u>[報告書の削除\(1118ページ\)](#page-1117-0)</u>
- <u>[報告書のコメント機能の使いかた\(1106ページ\)](#page-1105-0)</u>

# <span id="page-1095-0"></span>2.16.2.1. 報告書の作成

報告書を作成する手順を説明します。

報告書を作成すると、通知先に設定したユーザーに更新情報が通知されます。

作成した報告書の画面例:

報告書の更新情報を通知するユーザーです。

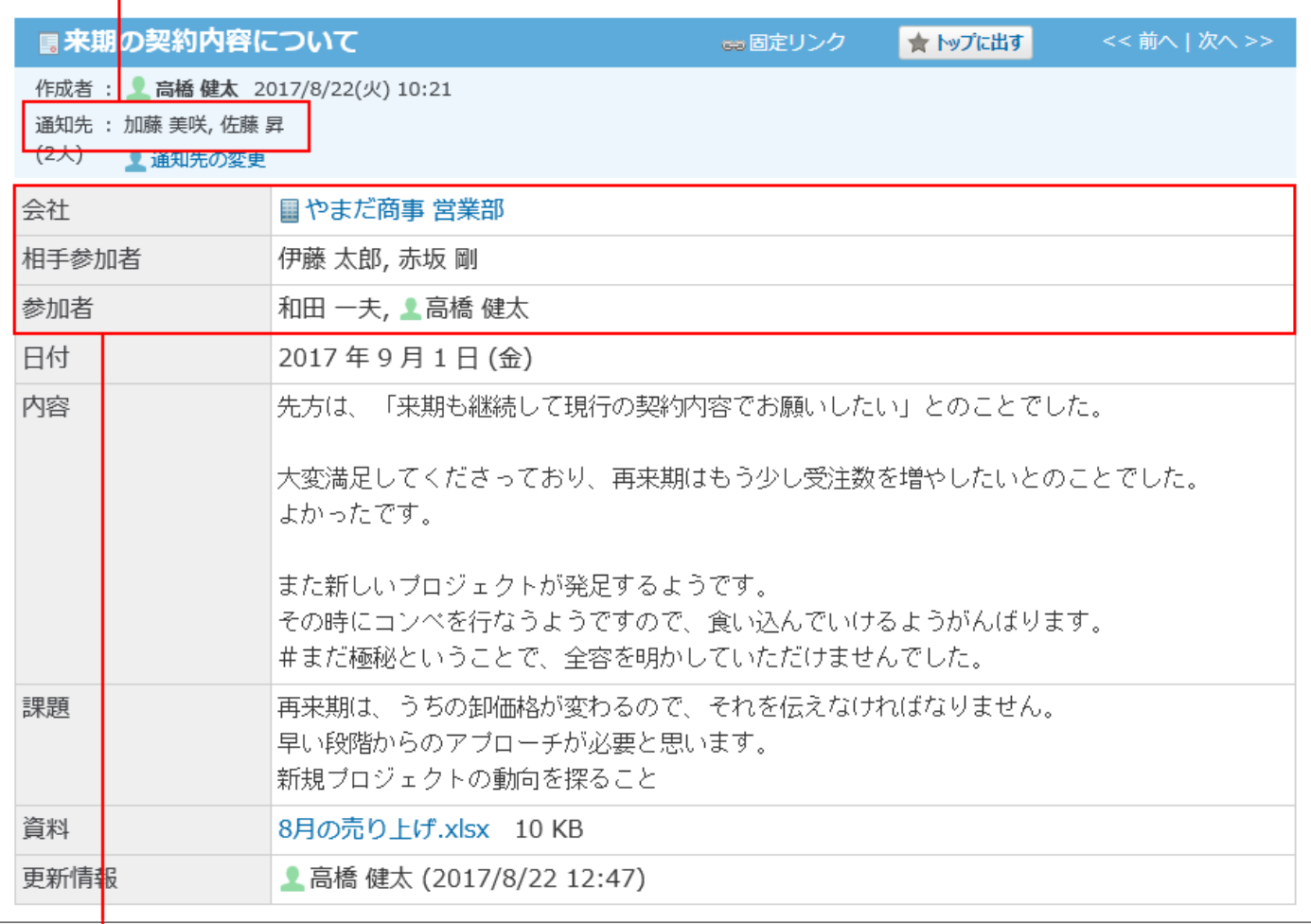

• 会社: 会議などを行った相手の会社名です。

・相手参加者:会議などを行った相手側の参加者です。

・参加者:会議などに参加したユーザーです。

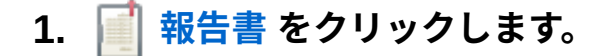

- **報告書を作成する をクリックします。 2.**
- **報告書の標題を入力します。 3.**

### **報告書の会社を選択します。 4.**

アドレス帳から、会社を選択します。

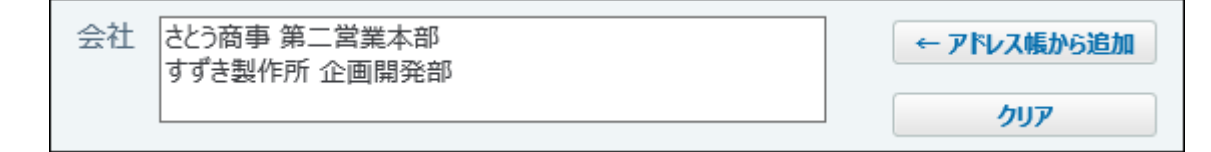

 $\mathcal{P} \setminus \mathcal{P}$ ドレス帳から参照した会社項目を削除する場合は、会社名を選択して、 $\mathcal{P} \setminus \mathcal{P}$ リックします。

**目的の会社がアドレス帳に登録されている場合** •

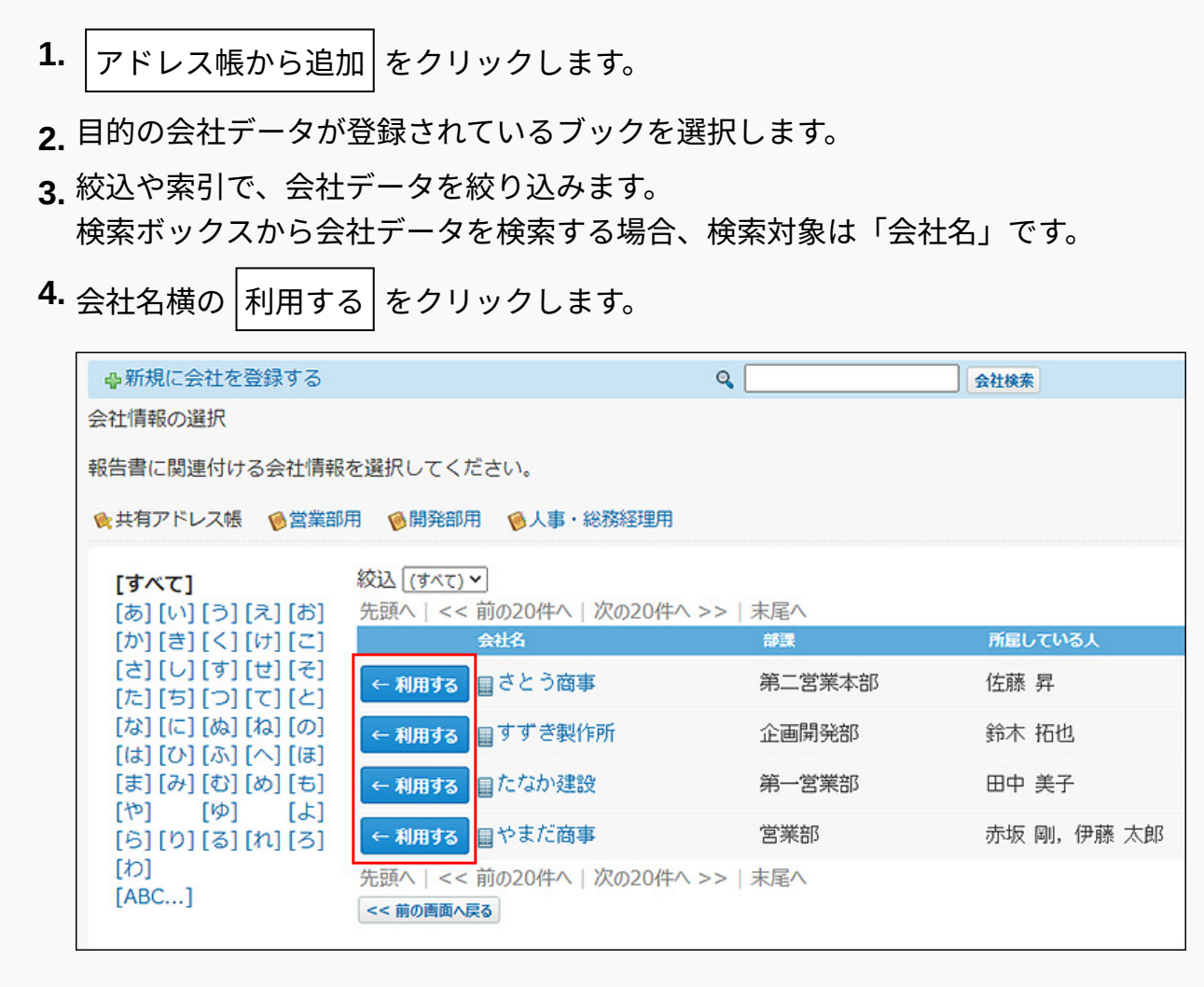

**目的の会社がアドレス帳に登録されていない場合** •

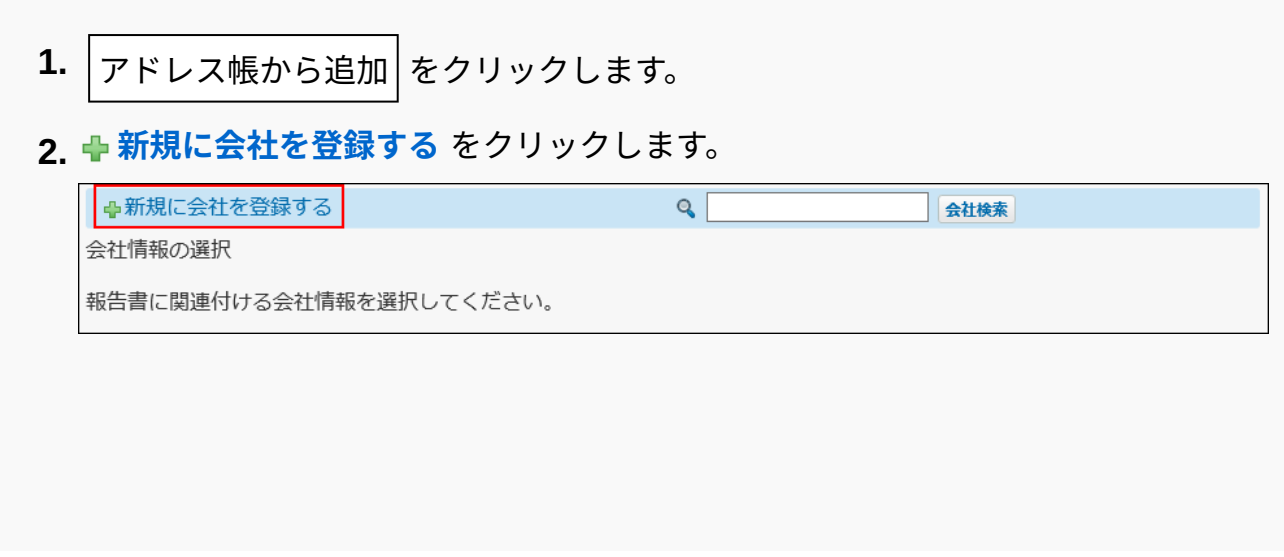

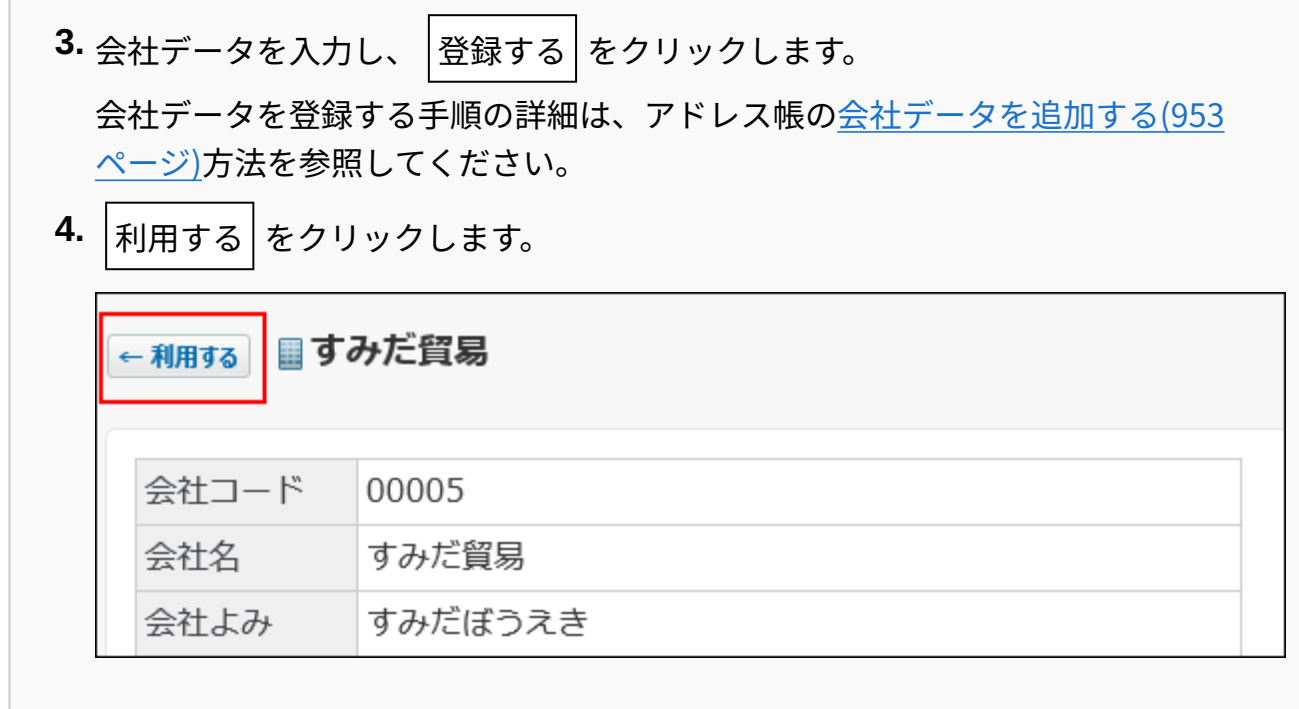

### **相手参加者を選択します。 5.**

**アドレス帳のデータを利用する場合** •

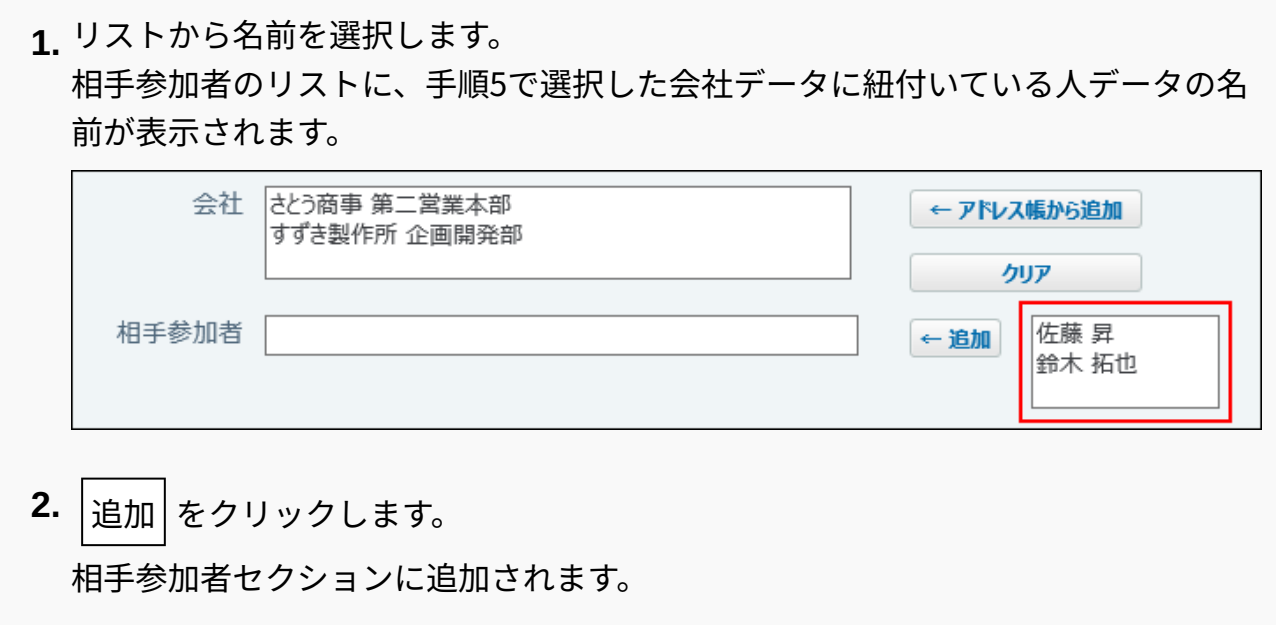

#### **直接入力する場合** •

相手参加者セクションに直接入力します。 **1.** 

**サイボウズ Officeの利用ユーザーから、参加者を選択します。 6.** 

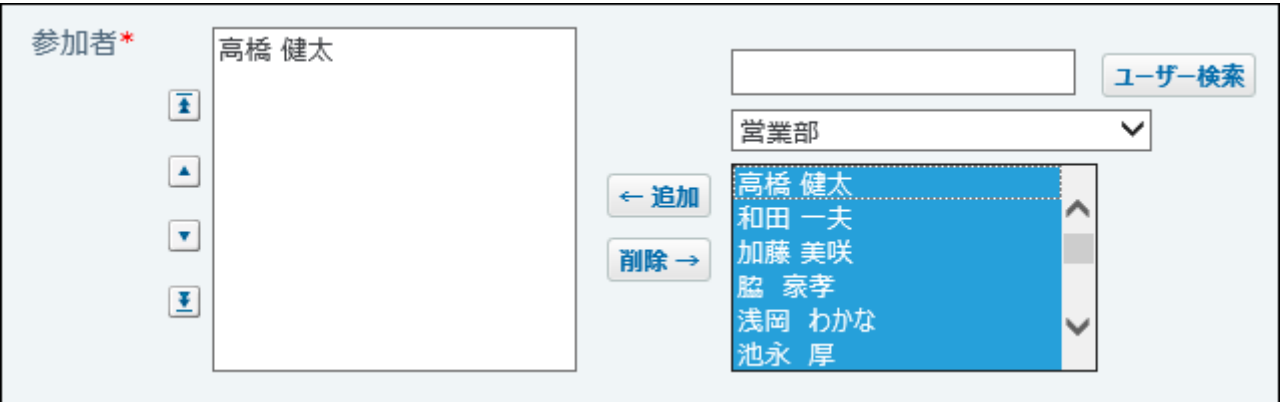

**日付と時間をドロップダウンリストから選択します。 7.** 

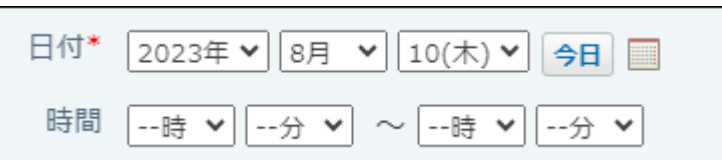

**必要に応じて、システム管理者が設定した項目を入力します。 8.** 

入力タイプが「文字列(複数行)」の項目に、カスタムアプリの一覧画面や集計画面を組 み込んで表示させる場合は、インライン表示の機能が便利です。詳細は[、アプリのインラ](#page-1874-0) [イン表示\(1875ページ\)](#page-1874-0)を参照してください。

### **報告書を通知するユーザーを設定します。 9.**

#### **報告書の公開範囲** •

全体に公開せずに、参加者と通知先のユーザーにだけ公開する場合は、「参加者と ユーザーのみ公開する」を選択します。

通知先 口参加者と通知先のユーザーのみ公開する

#### **通知するユーザー** •

サイボウズ Officeの利用ユーザーから、通知するユーザーを選択します。

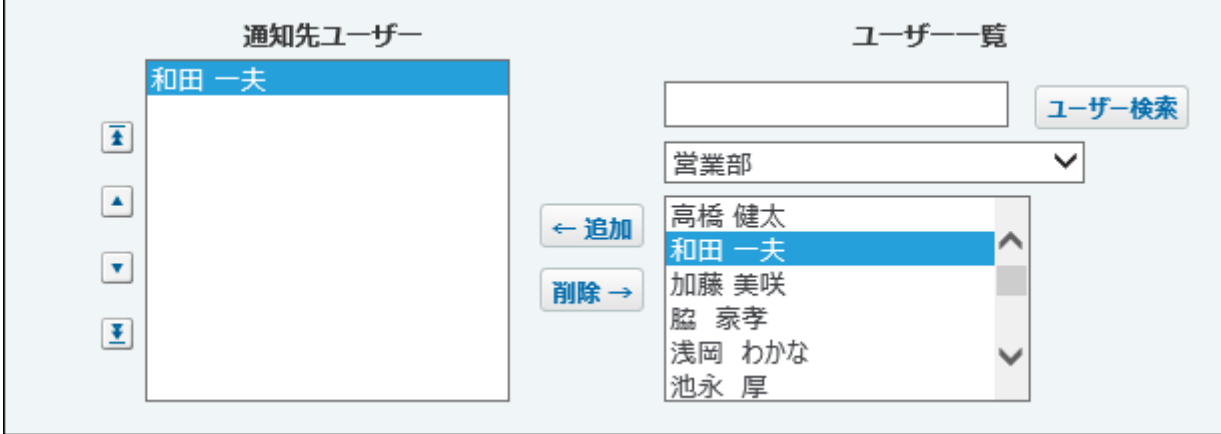

### **リアクションを許可するかどうかを設定します。 10.**

許可する場合は、「リアクションを許可する」のチェックボックスを選択し、リンク名を 設定します。

報告書を作成したあとでも、リアクション機能の有効、無効を変更できます。

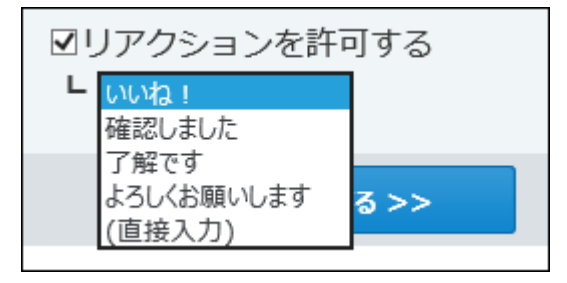

### **リアクション機能について**

リアクション機能は、情報やコメントに対し、意思表示できる機能です。

コメントを書き込まなくても、共感や確認しました、という意思を表現できます。

機能を有効にする際は、どのようなリアクションかを示すリンク名を設定する必要があり ます。

設定できるリンク名は次のとおりです。初期値はシステム管理者によって設定されていま す。操作方法は、[リアクション機能の使いかた\(44ページ\)を](#page-43-0)参照してください。

- いいね! •
- 確認しました •
- 了解です •
- よろしくお願いします
- (直接入力)

**設定した内容を確認し、 内容を確認する をクリックします。 11.** 

<span id="page-1101-0"></span>**確認画面で、 作成する をクリックします。 12.** 

## 報告書の設定項目

#### 設定項目を一覧で紹介します。

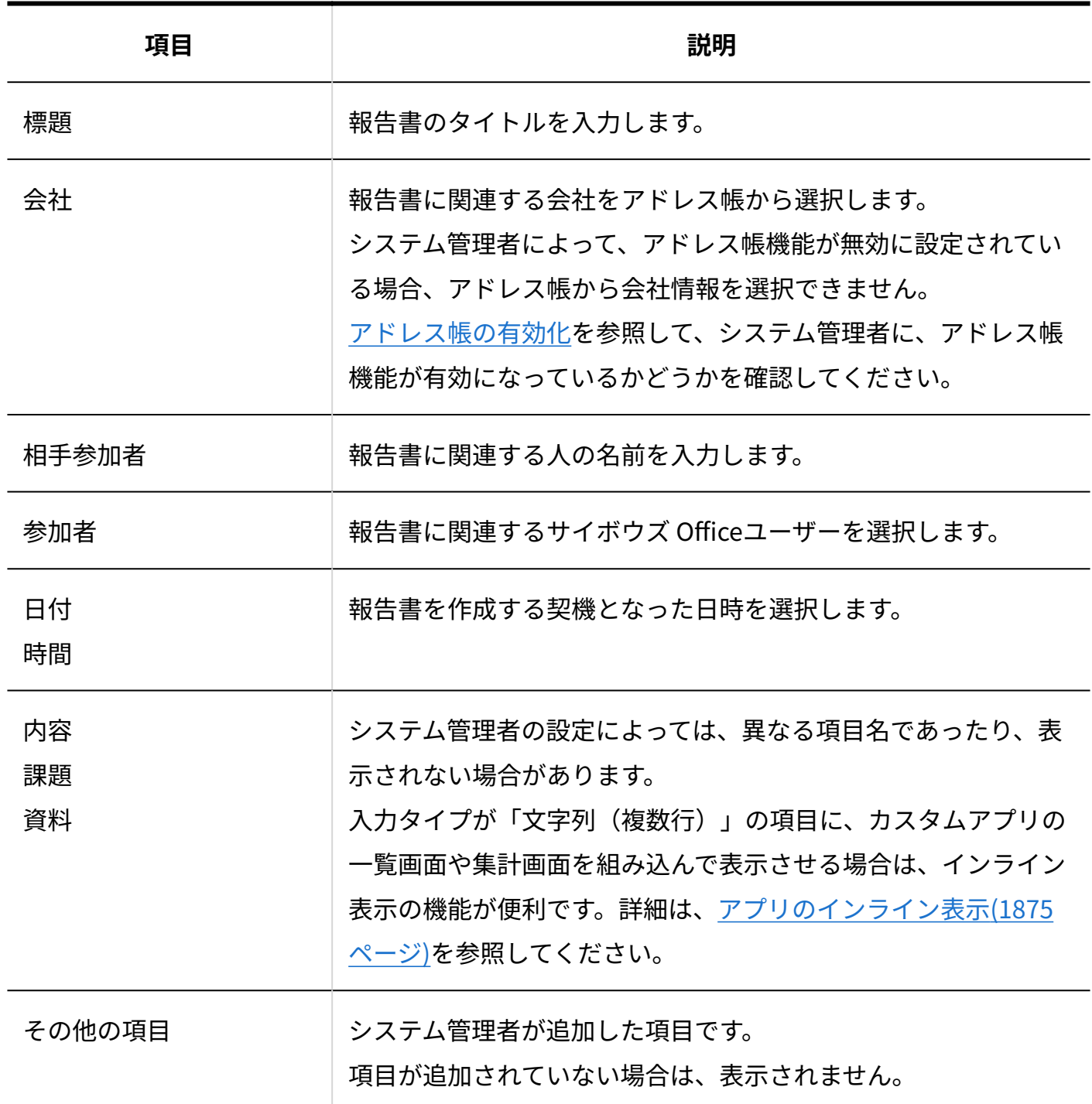

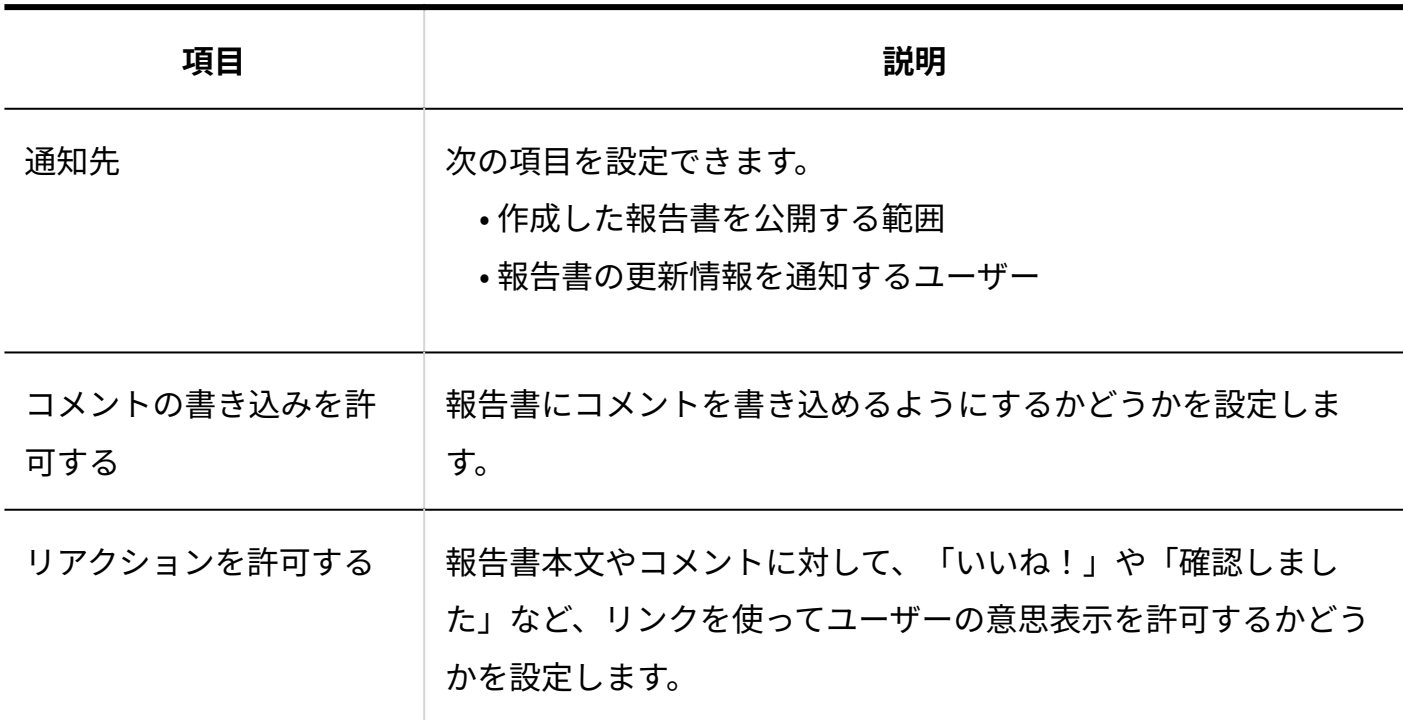

## ほかのアプリケーションから報告書を作成する

ヘッダーや次のアプリケーションでは、必要に応じて報告書を作成できます。

ただし、システム管理者によって、報告書機能が無効に設定されている場合は利用できません。

ヘッダー •

アプリケーションメニューに報告書が表示されていない場合でも、ヘッダーのメニューから 報告書を作成できます。

[リンク]をクリックし、[ □ 始めるメニュー]にマウスオーバーして、[ ■ 報告書を作成す る]をクリックします。

スケジュール •

打ち合わせが開催される前などに、予定の詳細画面から、事前に報告書の作成や下書きがで きます。

予定の詳細画面で、

その他の操

**作 ▼ インス ■ 日報告書(議事録を書く) をクリックします。** 

アドレス帳 •

該当の会社に関する、過去の報告書を参考にしながら、報告書を作成できます。 会社の詳細画面の「報告書用の登録情報」セクションで、 **国報告書を作成する** をクリック します。

## 2.16.2.2. 報告書の下書き

作成途中の報告書を下書きとして保存できます。

- **報告書 をクリックします。 1.**
- **報告書を作成する をクリックします。 2.**
- **報告書の標題、参加者、日付など必須項目を入力し、 下書きに保存する をク 3. リックします。**
- **確認画面で、 保存する をクリックします。 4.**

下書きの報告書は、報告書の「下書き」配下に保存されます。後日再編集して、報告書と して登録します。

## 2.16.2.3. 報告書の再利用

作成済みの報告書を複製して、新しい報告書を作成する手順を説明します。 同じような内容の報告書を追加する場合に、入力する手間が省けて便利です。 コメントの内容は再利用できません。

- **報告書 をクリックします。 1.**
- **再利用する報告書の 標題 をクリックします。 2.**
- 3. 報告書の詳細画面で、 ⋓ 再利用する をクリックします。
- **必要な項目を設定し、 内容を確認する をクリックします。 4.**

設定項目の詳細は、[報告書の設定項目\(1102ページ\)を](#page-1101-0)参照してください。

**確認画面で、 作成する をクリックします。 5.** 

## 2.16.2.4. 報告書の非公開設定

報告書では、通知先を限定することで、重要な報告書などを特定のユーザーのみ閲覧を許可する ように設定できます。

ここでは、報告書を作成する場合を例に、非公開にする手順を説明します。

- **報告書 をクリックします。 1.**
- **報告書を作成する をクリックします。 2.**
- **報告書の標題、参加者、日付など必須項目を入力します。 3.**
- **「通知先」セクションで、「参加者と通知先のユーザーのみ公開する」を選択し 4. ます。**

通知先 図参加者と通知先のユーザーのみ公開する

**通知先のユーザーを選択します。 5.** 

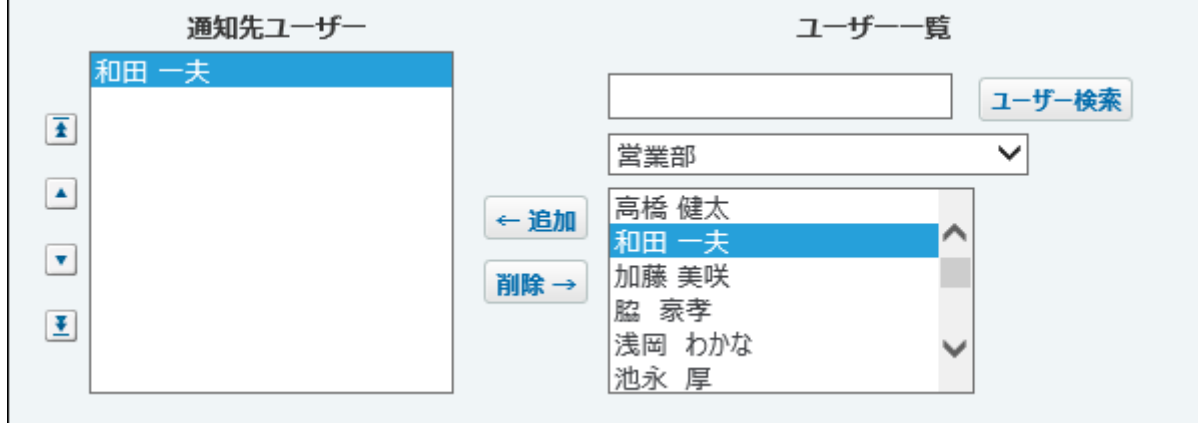

**設定した内容を確認し、 内容を確認する をクリックします。 6.** 

**確認画面で、 作成する をクリックします。 7.** 

# <span id="page-1105-0"></span>2.16.2.5. 報告書のコメント機能の使いかた

コメント欄には、報告書の本文に対する意見や返答を書き込めます。

新しく書き込まれたコメントが上から順に表示されます。

コメントを書き込むと、更新通知を設定しているユーザーに更新情報が通知されます。

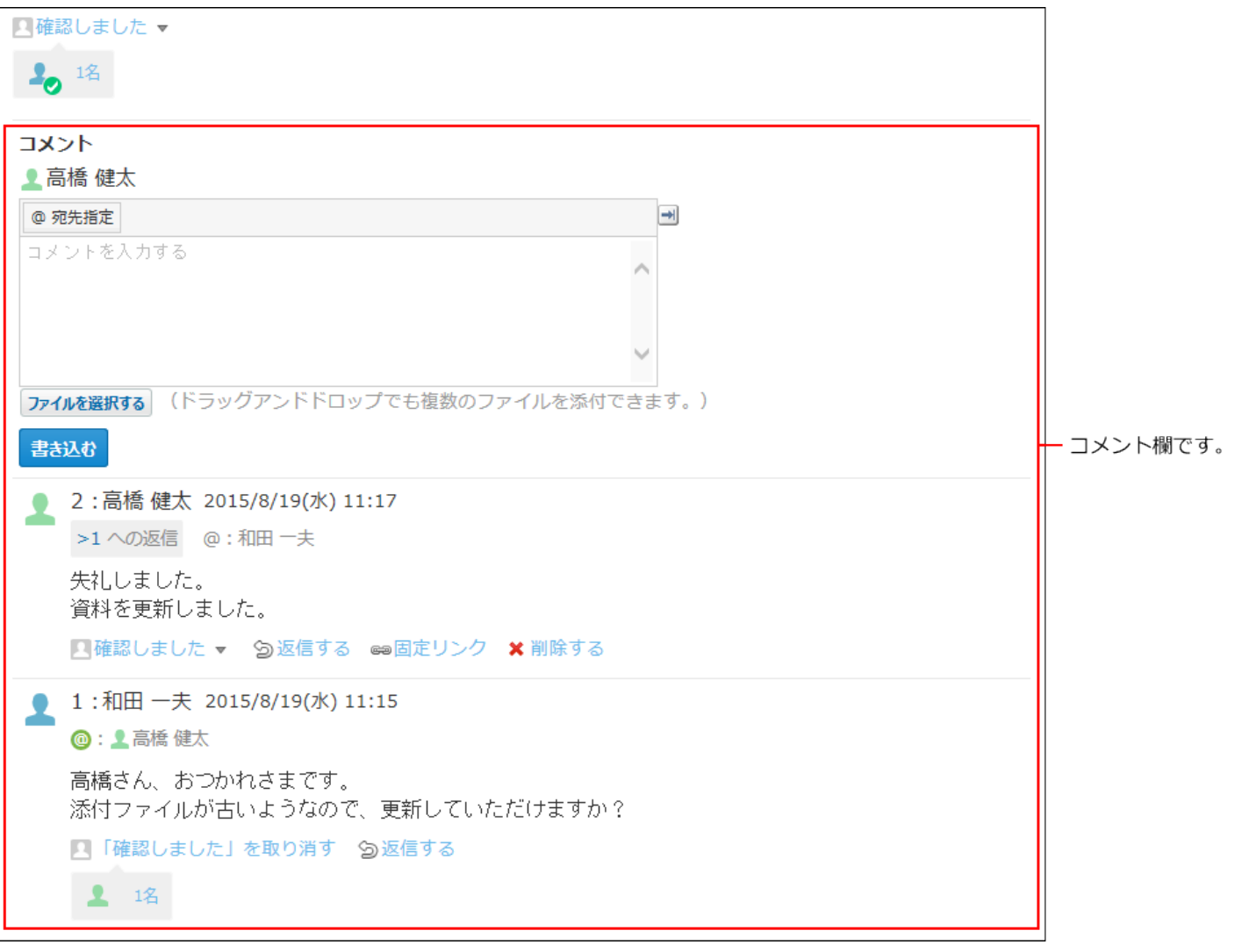

#### **補足**

#### **コメント番号とは?** •

コメント番号は、コメントを特定するためのIDです。報告書単位で設定され、コメントの 書き込み順に1から始まるコメント番号が連番で付与されます。削除されたコメントの番号 は欠番となります。

パッケージ版からクラウド版に移行した直後は、コメントに番号が付与されていない場合 があります。クラウド版に移行したあと一度でもコメントが書き込まれると、過去のコメ ントにも番号が付与されます。

### コメントを書き込む

報告書にコメントを書き込みます。

自分が参加者または通知先のユーザーに設定されていない報告書にも、コメントを書き込めま す。

- **報告書 をクリックします。 1.**
- **コメントを書き込む報告書の 標題 をクリックします。 2.**
- **コメントを入力します。 3.**

特定のユーザーにコメントしたい場合は、[@宛先指定]をクリックして、宛先を指定で きます。

詳細は[、宛先指定機能の使いかた\(50ページ\)](#page-49-0)を参照してください。

コメントのアンカーやアプリのインライン表示などを使用できます。コメントの入力欄で は、書式編集機能は使用できません。

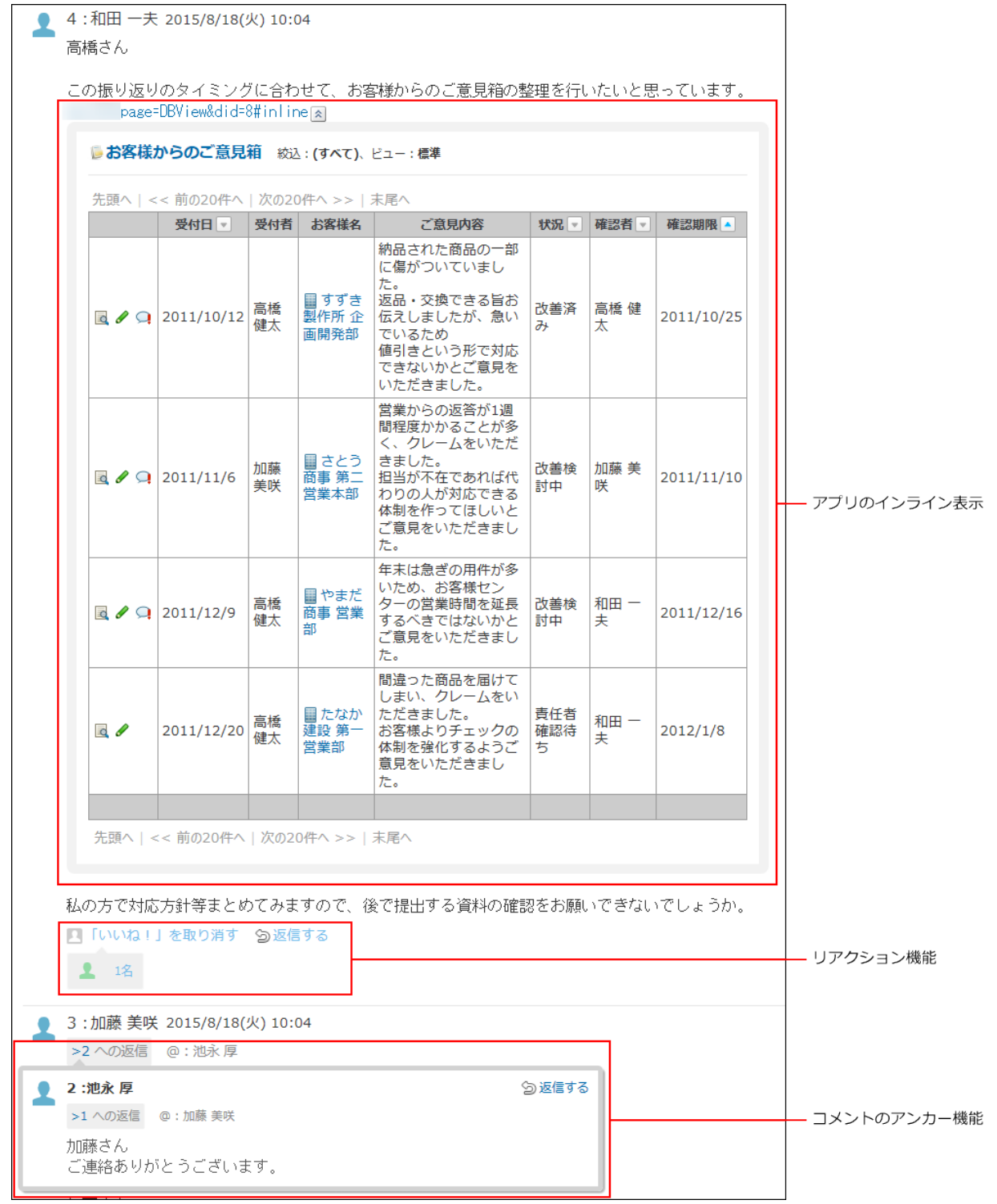

### **必要に応じて、ファイルを添付します。 4.**

複数のファイルを添付できます。

詳細は[、ファイルの添付\(40ページ\)を](#page-39-0)参照してください。

ただし、システム管理者によって、コメントに添付できる1ファイルあたりのサイズが制 限されている場合があります。

ファイルを添付できない場合は[、添付ファイルのサイズ制限](https://jp.cybozu.help/o/ja/admin/sys/s04/sizelimit.html)を参照して、システム管理者 に制限値の設定を確認するよう依頼してください。

**コメントの内容を確認し、 書き込む をクリックします。 5.** 

### コメントに返信する

書き込まれたコメントに返信します。

- **報告書 をクリックします。 1.**
- **コメントを書き込む報告書の 標題 をクリックします。 2.**
- **返信対象のコメントで 返信する をクリックします。 3.**

次の2つのラベルが自動的に設定されます。

- どのコメントに対する返信かを示すラベル
- 返信先のユーザーを宛先に指定するラベル
	- ★ をクリックすると、コメントへの返信をキャンセルできます。
	- をクリックすると、指定した宛先を削除できます。

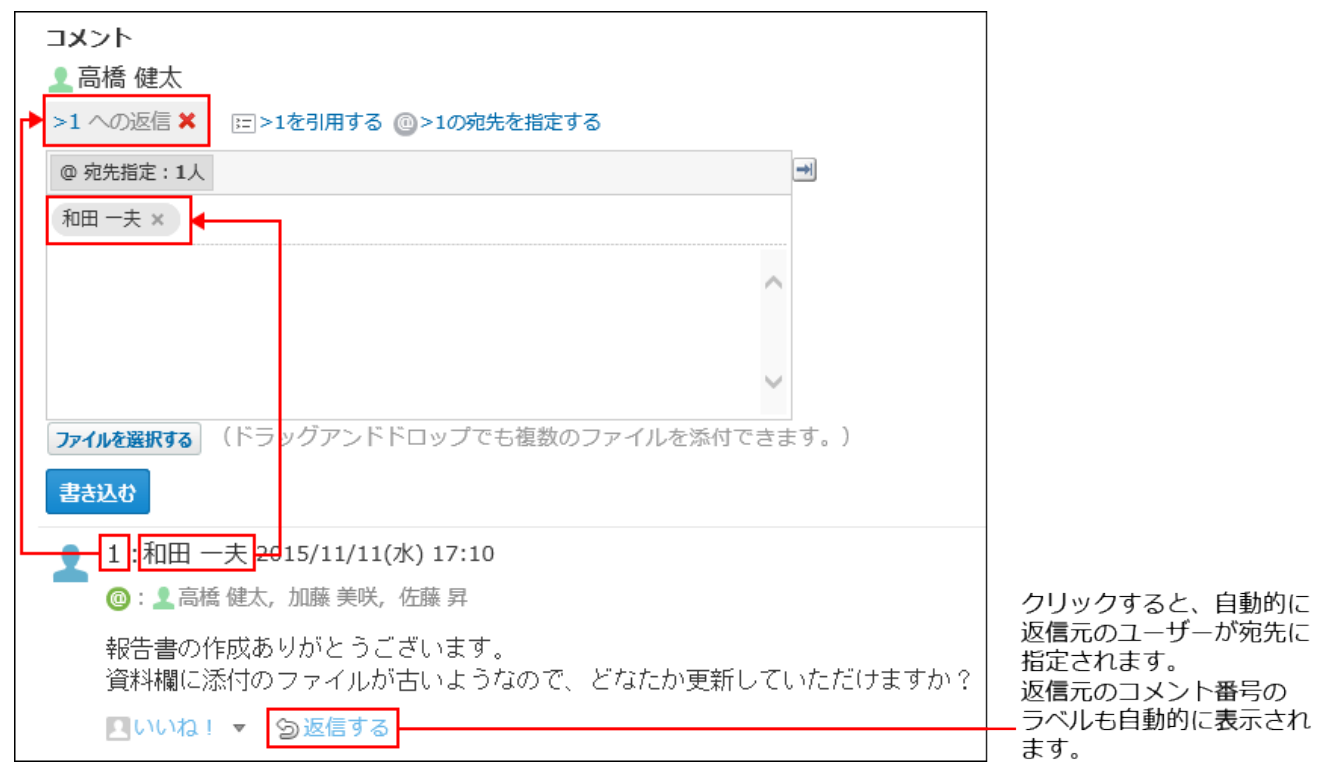

@ **>コメント番号の宛先を指定する** クリックすると、返信元のコメントで宛先に指定され ているすべてのユーザーを宛先に指定できます。

自分だけが宛先に指定されている場合は、@ **>コメント番号の宛先を指定する** は、表示さ れません。

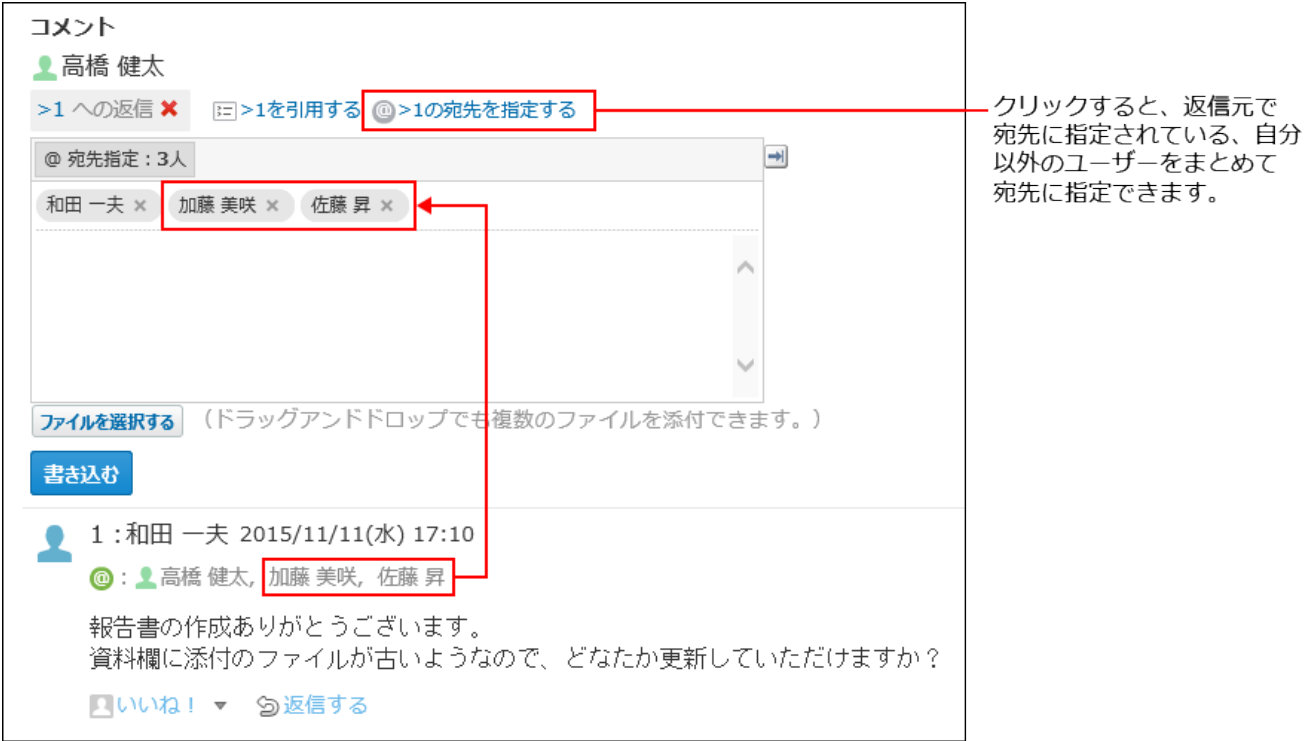

## **返信対象のコメントを引用する場合は、 >コメント番号を引用する をクリッ 4. クします。**

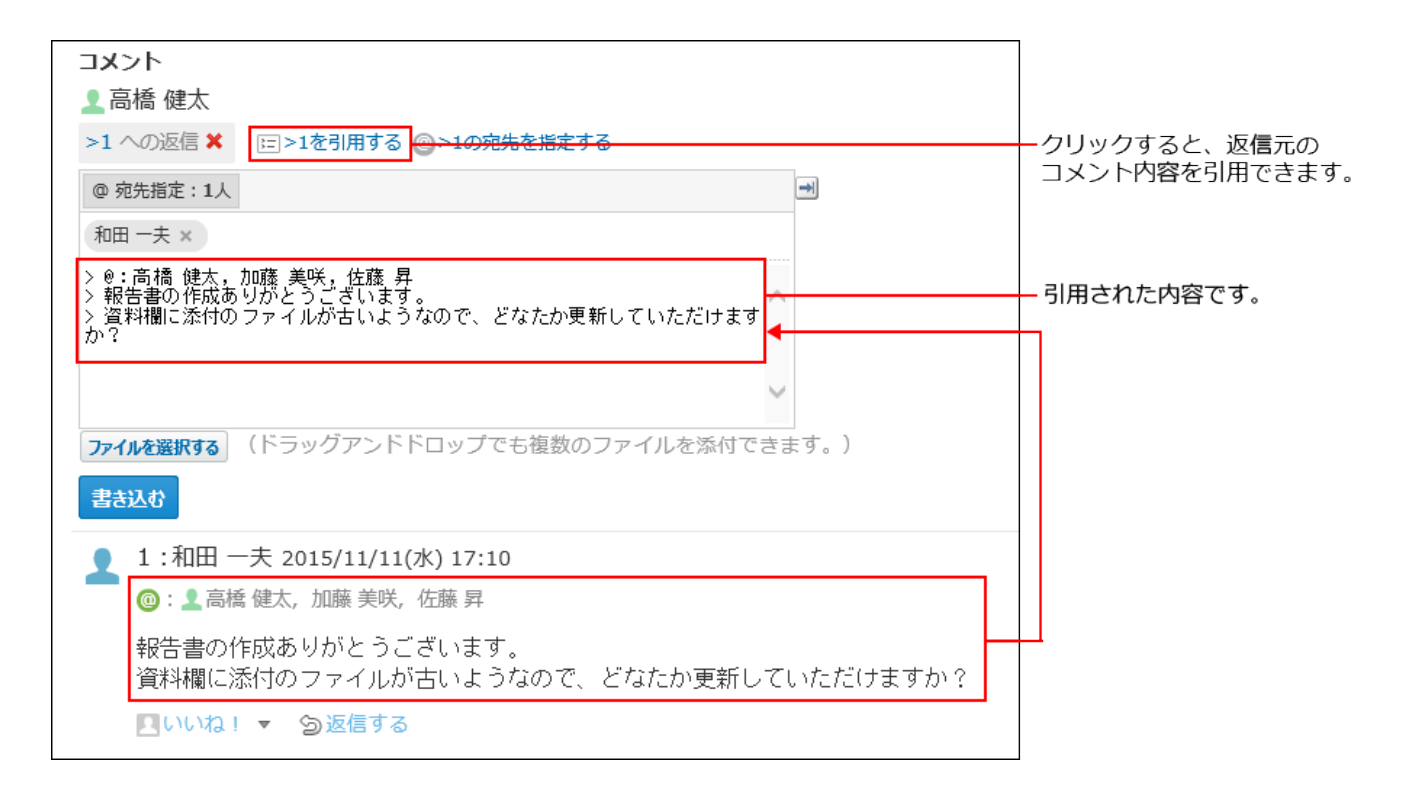

### **コメントを入力します。 5.**

### **必要に応じて、ファイルを添付します。 6.**

複数のファイルを添付できます。

詳細は[、ファイルの添付\(40ページ\)を](#page-39-0)参照してください。

ただし、システム管理者によって、コメントに添付できる1ファイルあたりのサイズが制 限されている場合があります。

ファイルを添付できない場合は[、添付ファイルのサイズ制限](https://jp.cybozu.help/o/ja/admin/sys/s04/sizelimit.html)を参照して、システム管理者 に制限値の設定を確認するよう依頼してください。

7. ユメントの内容を確認し、
$$
\boxed{\text{1} \pm \text{3} \pm \text{2} \text{4}}
$$
をクリックします。

## コメントを削除する

コメントを削除します。

コメントを削除できるのは、コメントを書き込んだユーザーだけです。 コメントを削除しても、更新情報は通知されません。

- **報告書 をクリックします。 1.**
- **コメントを削除する報告書の 標題 をクリックします。 2.**
- **削除するコメントにマウスオーバーすると表示される 削除する をクリックし 3. ます。**

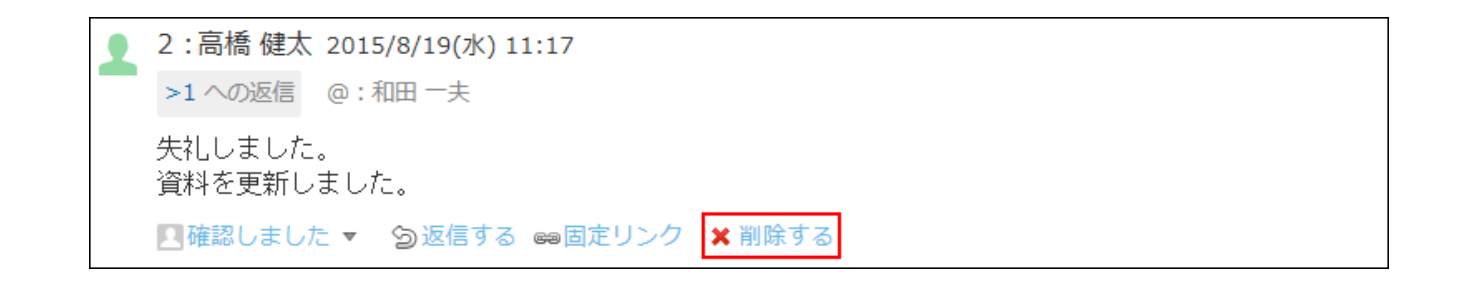

#### **確認画面で、 削除する をクリックします。 4.**

## コメントの便利な機能

コメントを書き込んだり、閲覧したりする際に知っておくと便利な機能について説明します。

# アンカー機能

アンカー機能は、すでに書き込まれているコメントへの参照リンクを設定する機能です。 参照先の指定には、コメント番号を利用します。

半角不等号「>」のあとに参照するコメント番号を付けて書き込むと、該当するコメントへのリン クを作成できます。

#### **補足**

• アンカー機能は同じ報告書内のコメントに対してのみ使用できます。 ほかの報告書や異なるアプリケーションのコメントを参照する場合は[固定リンク\(1114ペー](#page-1113-0) [ジ\)](#page-1113-0)を使用します。

### **コメントの入力欄に、リンク形式で参照するコメント番号を入力します。 1.**

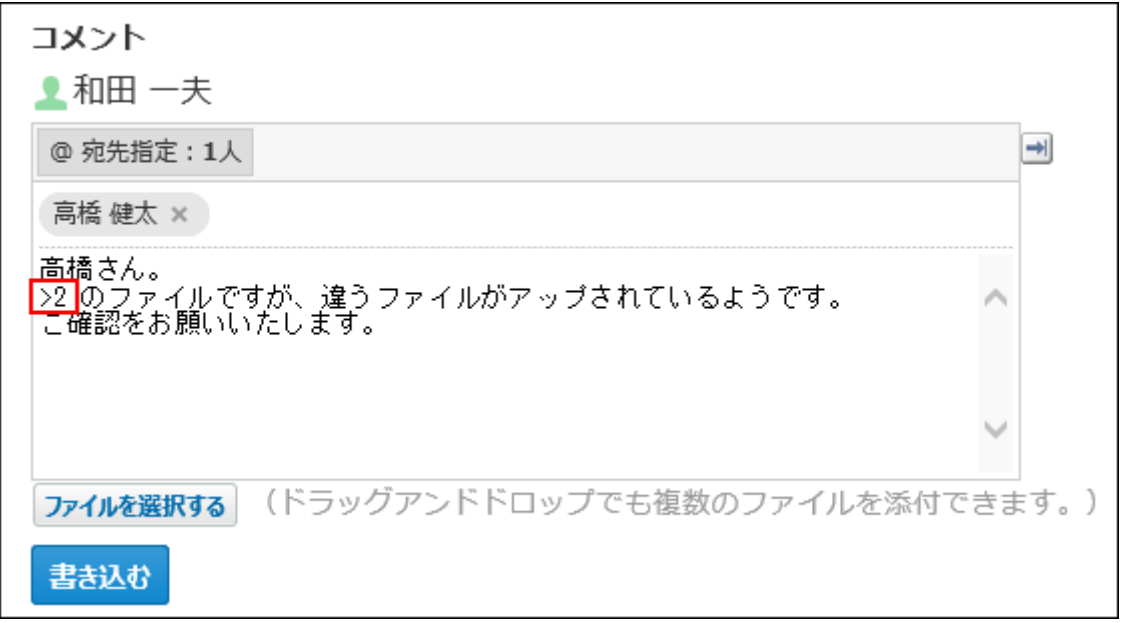

コメント番号のリンクが有効になる形式は、次のとおりです。半角不等号「>」とコメン ト番号の間に、半角スペースを挿入してもリンクが有効になります。

- •>フォロー番号:
- >>フォロー番号
- •>フォロー番号:
- >> フォロー番号

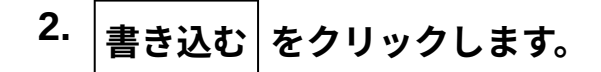

次のように表示されます。

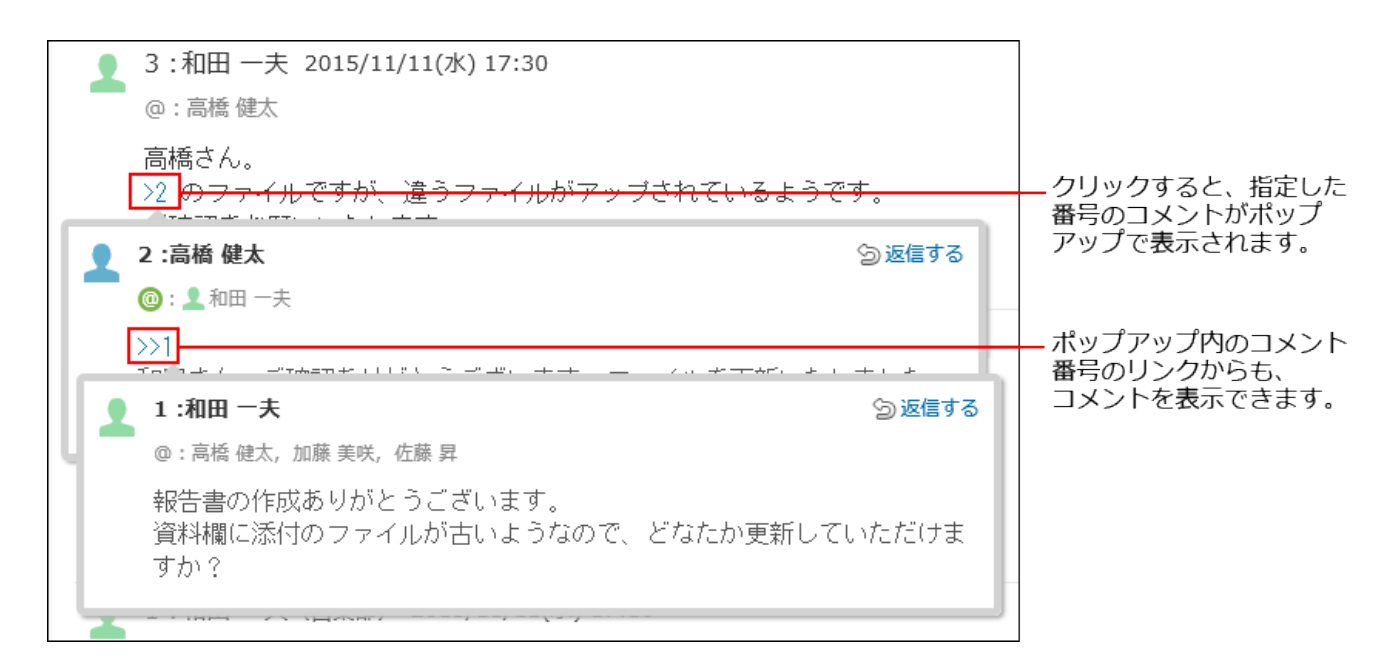

<span id="page-1113-0"></span>固定リンク

固定リンクは、各コメントに割り当てられたURLです。固定リンクのURLにアクセスすると、指定 したコメントに直接アクセスできます。

別の報告書やアプリケーションに、特定のコメントを参照先として案内する際に使います。 報告書のコメントの固定リンクを、掲示に書き込む場合を例に説明します。

**報告書のコメントを表示します。 1.** 

2. コメントをマウスオーバーし、 <del>☞ 固定</del>リンク をクリックします。

**表示されたURLをコピーして、掲示に貼り付けます。 3.** 

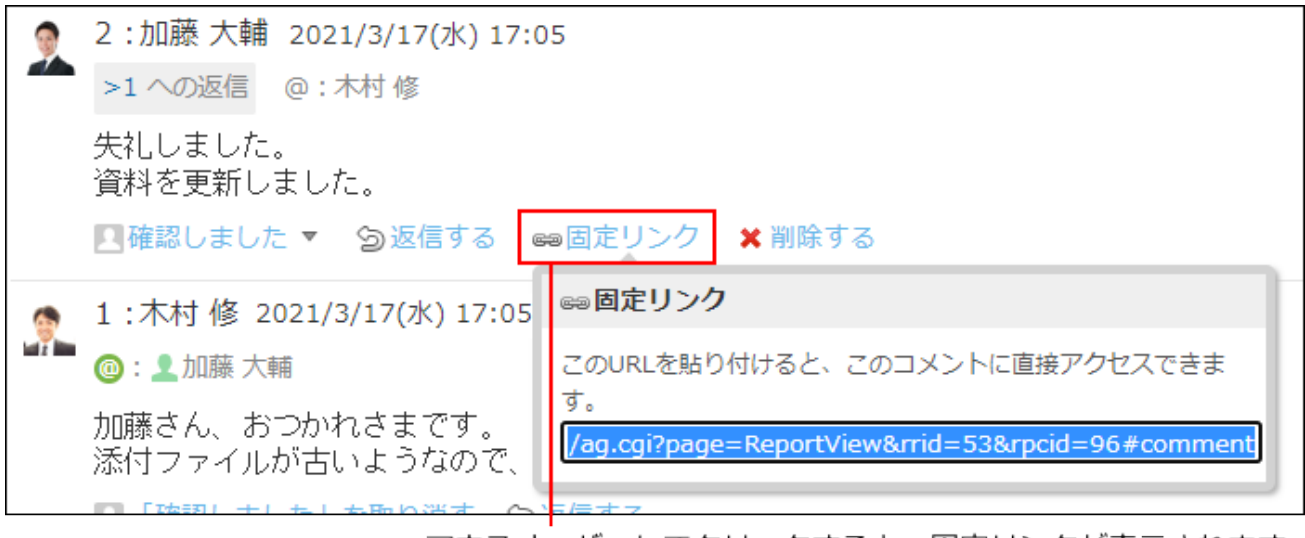

マウスオーバーしてクリックすると、固定リンクが表示されます。

# **┃リアクションリンク**

ほかのユーザーのコメントに対してコメントを書き込まなくても、共感や確認しました、という 意思を表現できます。

リアクションのリンク名(「いいね!」など)は、報告書の差出人が報告書を書き込むときに設 定します。報告書を閲覧できるユーザーは、あとからリアクションのリンク名を変更できます。 リアクションの通知などの詳細は、[リアクション機能の使いかた\(44ページ\)](#page-43-0)を参照してください。

- **報告書の詳細画面を表示します。 1.**
- 2. 報告書の本文、または任意のコメントで、 <u>■ リアクションリンク名</u> をクリック **します。**

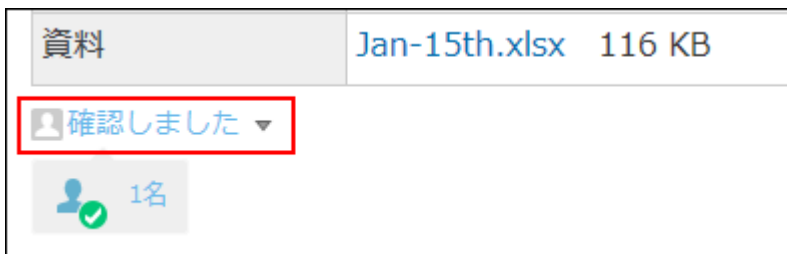

リアクションを取り消す場合は、 **「リアクションリンク名」を取り消す** をクリックし ます。

#### **補足**

• ■ リアクションリンク名の横の ▼ をクリックすると、リアクションする際のアイコンを 選択できます。

一度選択した後でも、アイコンは変更できます。

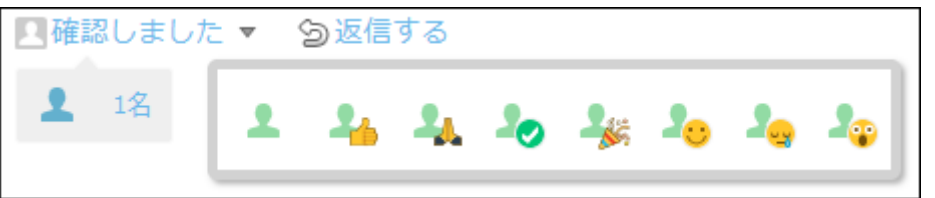

# アプリのインライン表示

報告書のコメント欄に、インライン表示用のURLを貼り付けると、カスタムアプリの一覧画面や 集計画面を組み込んで表示できます。 詳細は、[アプリのインライン表示\(1875ページ\)](#page-1874-0)を参照してください。

## <span id="page-1115-0"></span>2.16.2.6. 報告書の変更

報告書の内容や通知先を変更する手順を説明します。

非公開の報告書の場合、参加者および通知先の設定を変更し、どちらからも設定を外されたユー ザーは、報告書を閲覧できなくなります。

## 報告内容を変更する
報告書の内容を変更する手順を説明します。

報告書の変更画面で、ユーザーに更新情報が通知される操作についての詳細は[、報告書の更新通](#page-1124-0) [知\(1125ページ\)](#page-1124-0)を参照してください。

#### **報告書 をクリックします。 1.**

#### **変更する報告書の 標題 をクリックします。 2.**

- **報告書の詳細画面で、 変更する をクリックします。 3.**
- **必要な項目を設定し、 変更 をクリックします。 4.**

設定項目の詳細は、[報告書の設定項目\(1102ページ\)を](#page-1101-0)参照してください。

### 通知先を変更する

通知先の変更画面で、通知先にユーザーを追加すると、追加されたユーザーにのみ更新通知が発 生します。

通知先からユーザーを削除しても、削除されたユーザーの更新通知の設定は解除されません。

- **報告書 をクリックします。 1.**
- **通知先を変更する報告書の 標題 をクリックします。 2.**
- **「通知先」セクションで、 通知先の変更 をクリックします。 3.**

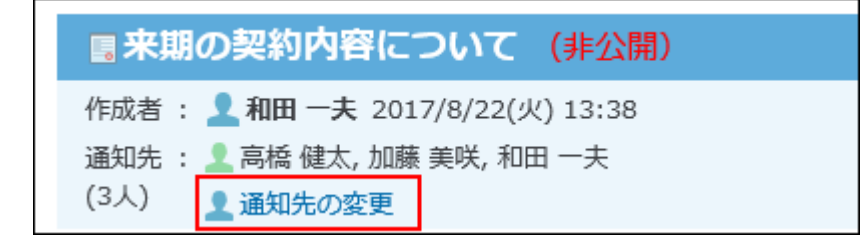

その他の操

作 ▼ フロコント 2000<mark>1 通知先を変更する</mark> をクリックしても、通知先の変更画面が表示

されます。

# **通知先のユーザーを設定し、 変更する をクリックします。 4.**

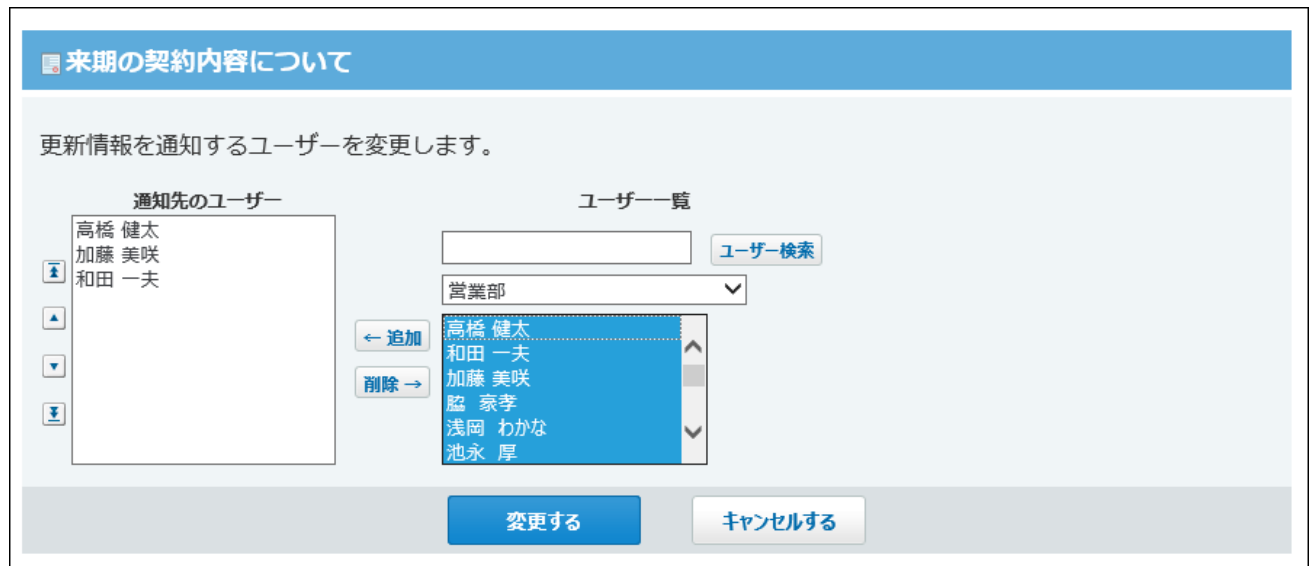

# 2.16.2.7. 報告書の削除

報告書を削除する手順を説明します。 報告書を削除できるのは、報告書の作成者とシステム管理者だけです。 報告書を削除しても、更新情報は通知されません。

#### **注意**

• 削除した報告書は元に戻せません。運用に支障がないかどうかを十分確認してから報告書 を削除してください。

削除する前に、CSVファイルに書き出してデータのバックアップを取ることを推奨しま

す。

詳細は、報告書データ[をCSVファイルに書き出す方](https://jp.cybozu.help/o/ja/admin/app/rp/data.html#admin_app_rp_data_032)法を参照してください。

### **報告書 をクリックします。 1.**

#### **削除する報告書の 標題 をクリックします。 2.**

- $\mathbf{3.}$  報告書の詳細画面で、  $\;\mathbf{x}\;$  削除する をクリックします。
- **確認画面で、 削除する をクリックします。 4.**

### 2.16.3. 便利な機能

報告書を使用する場合に知っていると便利な機能について説明します。

### **f 関連ページ**

- •<u>[報告書の検索\(1120ページ\)](#page-1119-0)</u>
- •<u>[報告書の印刷\(1123ページ\)](#page-1122-0)</u>
- <u>[報告書の更新通知\(1125ページ\)](#page-1124-0)</u>
- •<u>[報告書の作成\(1096ページ\)](#page-1095-0)</u>
- <u>[報告書のひな型の設定](https://jp.cybozu.help/o/ja/admin/app/rp/form.html)</u>

# 2.16.3.1. よく利用する報告書として表示

報告書をトップページの最新情報パーツに表示する手順を説明します。

たとえば、更新通知先に設定されていない報告書でも、情報収集の目的として、常に確認したい 場合に便利です。

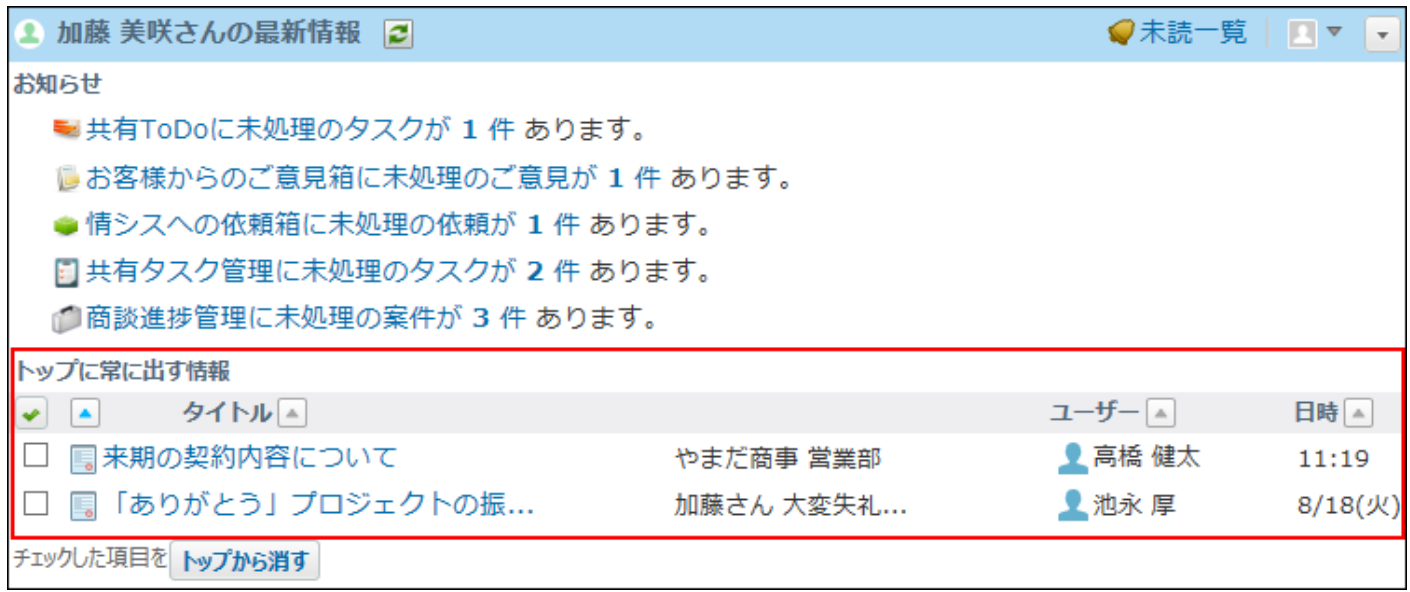

- **報告書 をクリックします。 1.**
- **トップページに表示する報告書の 標題 をクリックします。 2.**

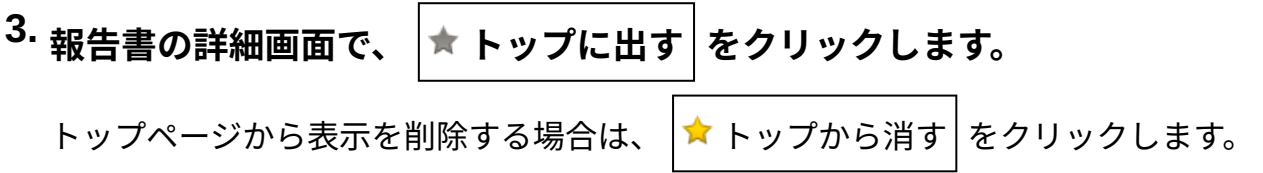

### <span id="page-1119-0"></span>2.16.3.2. 報告書の検索

キーワードや条件を指定し、報告書を検索します。

ヘッダー、トップページの「製品内検索」パーツを利用しても、報告書を検索できます。 ここでは、報告書の画面から検索する方法を説明します。

### 報告書の検索対象

報告書の検索は、表示している一覧に関係なく、登録されているすべての報告書から検索しま す。ただし、「下書き」と「未作成一覧」は検索対象外です。検索する対象を絞り込む場合は、 詳細検索を利用します。

入力された検索キーワードは次の項目を検索します。使用していない項目は、検索対象から外さ れます。

- 作成者
- 標題 •
- 会社 •
- 相手参加者
- 参加者
- カスタマイズ項目 •

入力タイプが「ファイル」の項目は検索対象外です。

簡易検索の場合は、入力タイプが「チェックボックス」の項目も検索対象外です。

コメント •

検索対象はコメントの本文だけです。

### 簡易検索で検索する

報告書の一覧画面の右上の検索ボックスを利用します。

表示している一覧に関係なく、登録されているすべての報告書から検索します。

- **報告書 をクリックします。 1.**
- **検索ボックスにキーワードを入力し、 報告書検索 をクリックします。 2.**

AND検索する場合は、文字列と文字列の間に半角または全角のスペースを入力します。

### **目的の報告書の 標題 をクリックして、検索結果を確認します。 3.**

検索結果は、報告書の「日付」項目の新しい順に表示されます。

### 詳細検索で検索する

検索キーワードだけでなく、検索する項目を絞り込んでから検索します。

- **報告書 をクリックします。 1.**
- **報告書検索 横の 詳細検索 をクリックします。 2.**
- **必要な検索条件を設定し、 検索する をクリックします。 3.**

**報告書の詳細検索の検索条件**

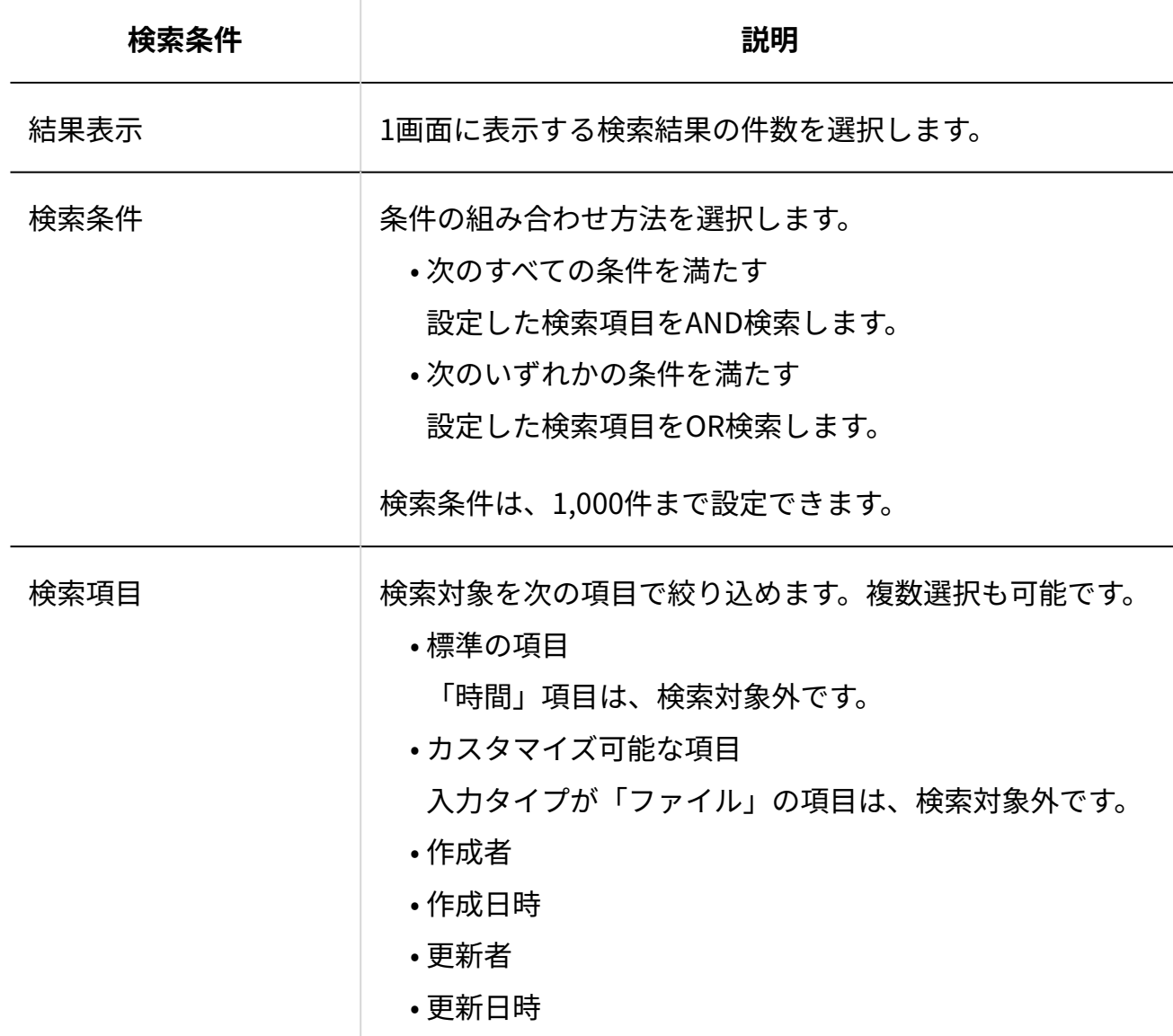

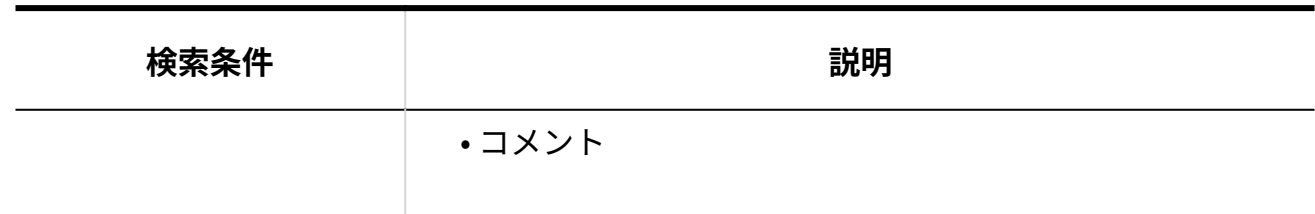

**目的の報告書の 標題 をクリックして、検索結果を確認します。 4.** 

検索結果は、報告書の「日付」項目の新しい順に表示されます。

# <span id="page-1122-0"></span>2.16.3.3. 報告書の印刷

報告書の詳細画面を印刷します。 ファイルが添付されている場合は、ファイル名が印刷されます。 次の項目は印刷されません。

- 通知先 •
- 更新情報 •
- リアクションの内容 •
- コメント
	- **報告書 をクリックします。 1.**
	- **任意の一覧を選択し、印刷する報告書の標題をクリックします。 2.**

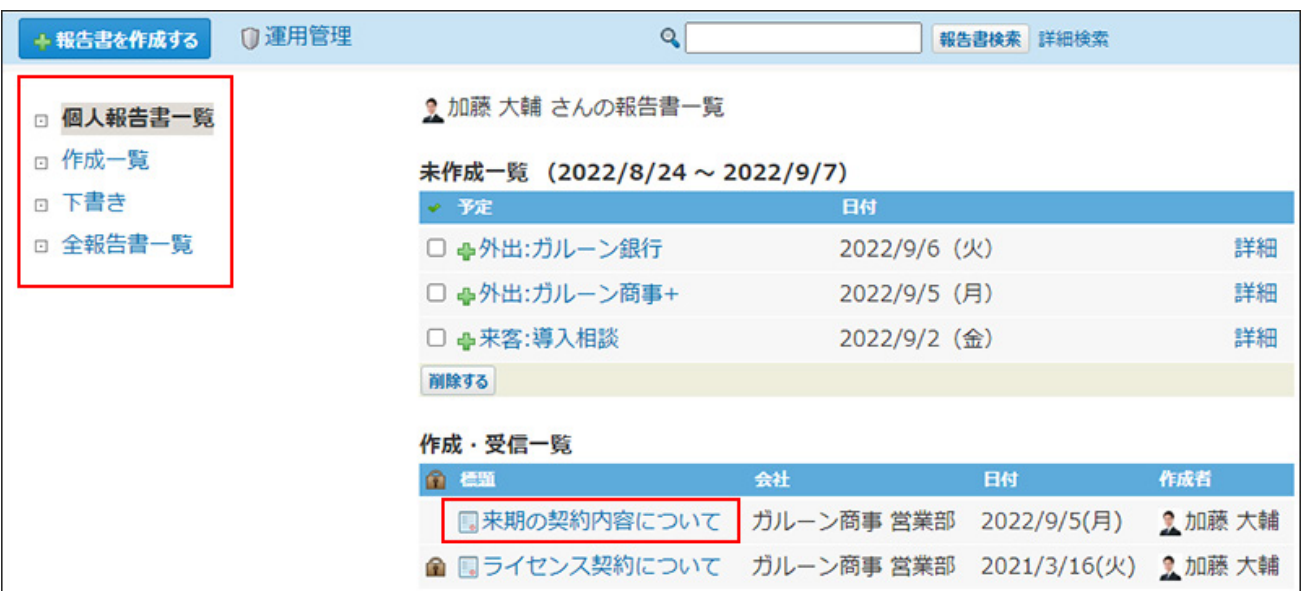

3. │その他の操 **作 の 印刷用画面 をクリックします。**

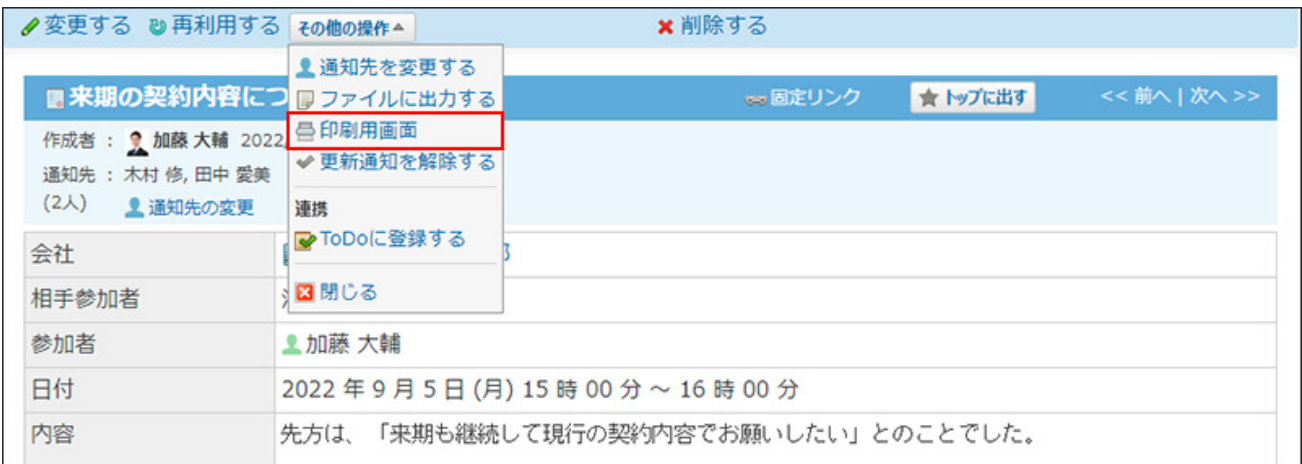

### 下書きの場合は、詳細画面の **印刷用画面** をクリックします。

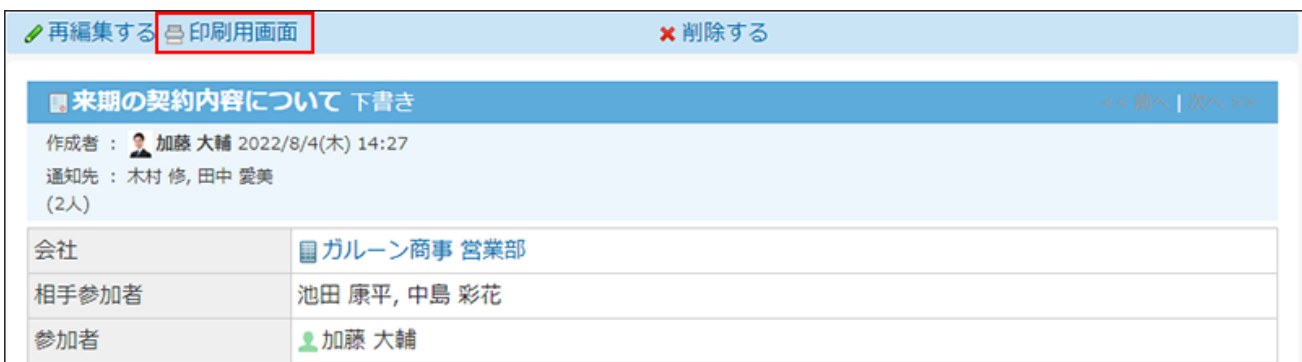

### **プレビューを確認し、Webブラウザーの機能を使用して印刷します。 4.**

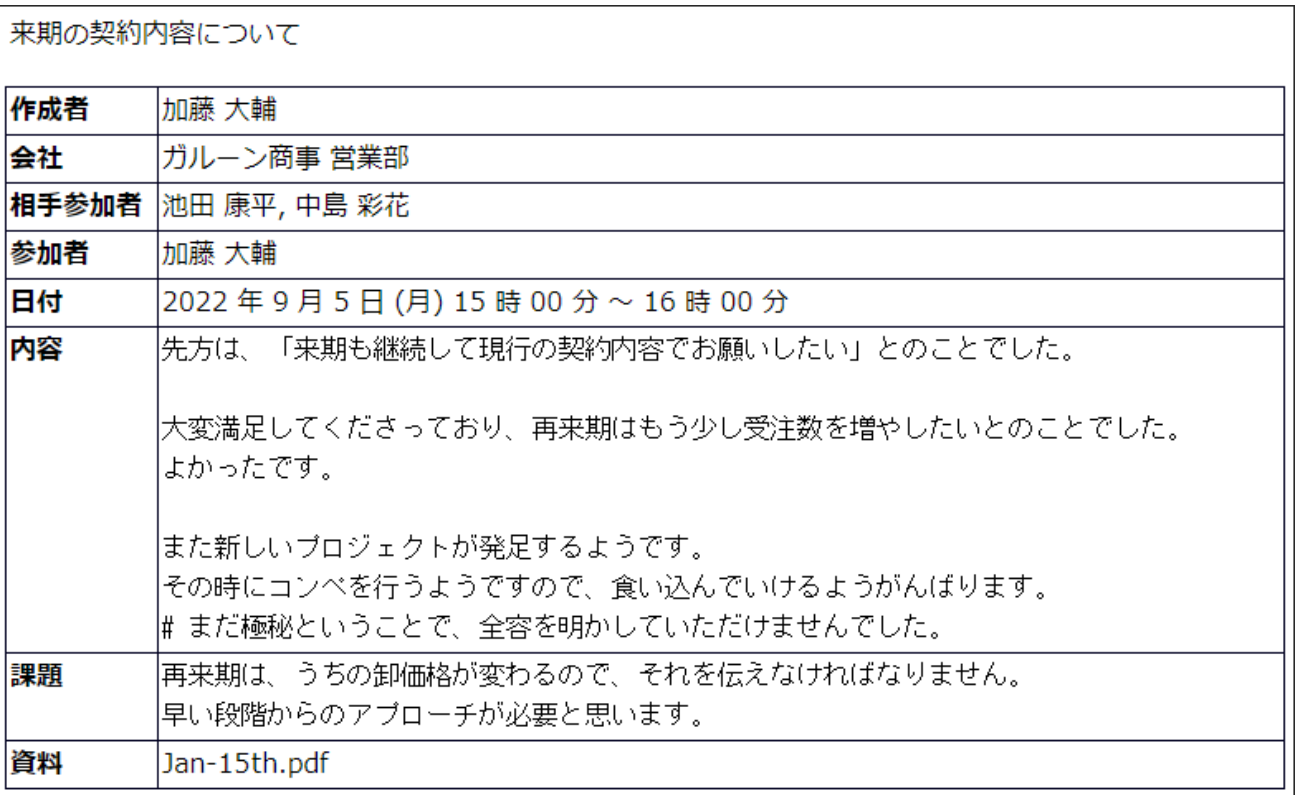

# <span id="page-1124-0"></span>2.16.3.4. 報告書の更新通知

更新通知とは、報告書の作成やコメントの書き込みなど、データの更新を知らせる機能です。 受信した更新通知はトップページの最新情報パーツに表示されます。

### 更新通知のタイミング

#### **更新通知が発生する条件**

次のいずれかの条件に該当する場合に、更新通知が発生します。

- 自分が報告書を作成している。
- 参加者または通知先に設定されている。 •

報告書の公開、非公開に左右されません。

一度参加者または通知先に設定されたユーザーは、参加者または通知先から外されても、個 別に更新通知を解除しない限り、更新情報が通知されます。

- 参加者または通知先に含まれていないユーザーが、公開されている報告書に、個別に更新通 知を設定している。
- コメントの宛先に指定されている。 •

#### **更新通知が発生する操作**

トップページの最新情報パーツで、更新情報として通知される操作は、次のとおりです。

- **報告書の作成** •
- **報告書の変更** •

報告書の変更画面で、次の項目を操作する場合に、更新通知が発生します。

- 標題、会社、相手参加者、参加者、日付、時間、その他システム管理者が設定した項目 (内容、課題、資料など)の編集
- 参加者の追加、削除 ◦
- 通知先の追加、削除 ◦
- 公開、非公開の変更 ◦
- リアクション機能の有効、無効の変更 ◦
- リアクションリンク名の変更

#### **通知先の追加** •

通知先の変更画面で、通知先に追加されると、追加されたユーザーにのみ更新通知が発生し ます。ほかの更新通知を設定しているユーザーには、通知されません。

**コメントの書き込み** •

#### **更新通知が発生しない操作**

- **報告書の削除** •
- **通知先から除外** •

通知の変更画面で、通知先から外されても、更新通知は発生しません。

ただし、報告書の変更画面で、通知先から外されると、外されたユーザーを含んだ、更新通 知を設定しているすべてのユーザーに更新通知が発生します。

#### **コメントの削除** •

**公開→非公開** •

参加者または通知先に設定されていないユーザーが、個別に更新通知を設定している場合に 限ります。

公開から非公開に変更された時点で、閲覧不可となり、更新情報も通知されなくなります。 参加者または通知先に設定されている場合は、公開、非公開に左右されないため、更新通知 が発生します。

### 更新通知を設定する

報告書の通知先に設定されていない場合は、報告書の更新通知を設定すると、更新情報を受信で きます。

更新通知を設定する手順は、次のとおりです。

 **報告書 をクリックします。 1.** 

#### **更新通知を設定する報告書の 標題 をクリックします。 2.**

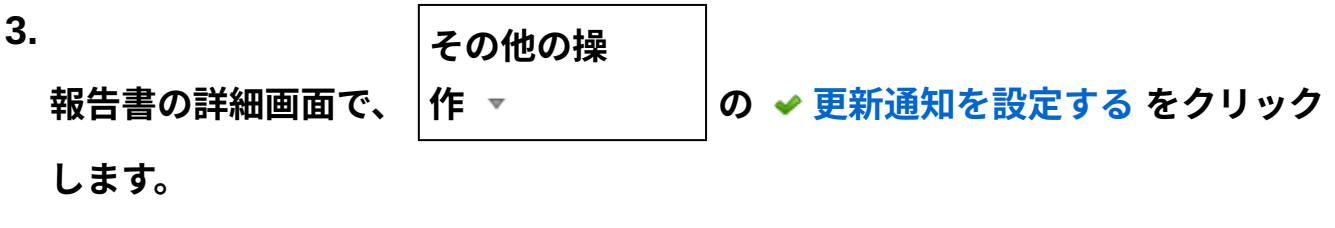

**更新通知の設定画面で、 更新を通知する をクリックします。 4. 更新通知の設定画面で、** 

### 更新通知を解除する

報告書の作成者によって通知先に設定されていても、ユーザー側で更新通知を解除すると、報告 書の通知を止めることができます。

更新通知を解除した報告書は、変更されたり、コメントが書き込まれても更新情報が通知されま せん。

 **報告書 をクリックします。 1.** 

**更新通知を解除する報告書の 標題 をクリックします。 2.** 

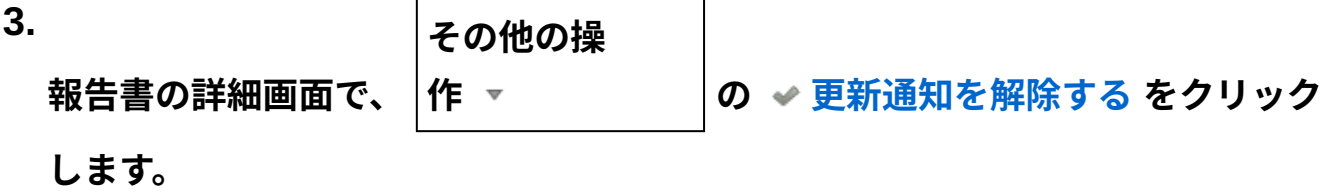

**更新通知の設定画面で、 通知を解除する をクリックします。 4.** 

2.16.3.5. テキストファイルへの報告書の出力

報告書の内容をテキストファイルに書き出す手順を説明します。閲覧可能な報告書で操作できま す。

ファイルに出力される内容は、次のとおりです。

標準の項目 •

「時間」項目は、出力対象外です。

カスタマイズ項目 •

入力タイプが「ファイル」の項目は、ファイル名のみ出力されます。

- 作成者
- 作成日時
- コメント
	- **報告書 をクリックします。 1.**

**ファイルに書き出す報告書の 標題 をクリックします。 2.** 

**3.** 

**その他の操**

**作 の ファイルに出力する をクリック**

**します。**

**報告書の詳細画面で、**

**Webブラウザーのファイル保存機能を使って、ファイルを保存します。 4.** 

### 2.17. プロジェクト

プロジェクトは、指定するメンバー内で、担当する業務を効率よく進めるためのアプリケーショ ンです。

目的ごとに、作業内容をテーマやタスクという単位に分割し、取り組む期間や担当者を設定でき ます。

### **関連ページ**

- <u>[プロジェクトの準備と設定\(1156ページ\)](#page-1155-0)</u>
- <u>[テーマの設定\(1196ページ\)](#page-1195-0)</u>
- <u>[タスクの設定\(1205ページ\)](#page-1204-0)</u>
- [掲示の設定\(1223ページ\)](#page-1222-0) •

### 2.17.1. プロジェクトで最初に確認すること

プロジェクトの使用する前に、次の内容を確認しておくと、操作がスムーズです。

• <u>[プロジェクトの操作イメージ\(1130ページ\)](#page-1129-0)</u>

[閲覧できるプロジェクト\(1132ページ\)](#page-1131-0) •

プロジェクトの進行状況やプロジェクトへの参加状況によって閲覧できるプロジェクトが異 なります。

• <u>[プロジェクトの用語\(1133ページ\)](#page-1132-0)</u>

プロジェクトで使用される用語について説明します。

### **関連ページ**

- <u>[プロジェクトの準備と設定\(1156ページ\)](#page-1155-0)</u>
- <u>[テーマの設定\(1196ページ\)](#page-1195-0)</u>
- <u>[タスクの設定\(1205ページ\)](#page-1204-0)</u>
- •<u>[掲示の設定\(1223ページ\)](#page-1222-0)</u>

# <span id="page-1129-0"></span>2.17.1.1. プロジェクトの操作イメージ

プロジェクトは、進行をまとめるプロジェクトのリーダーが、情報をまとめる場(=プロジェク ト)を作成し、プロジェクトに関する作業をメンバーで処理するイメージで操作します。

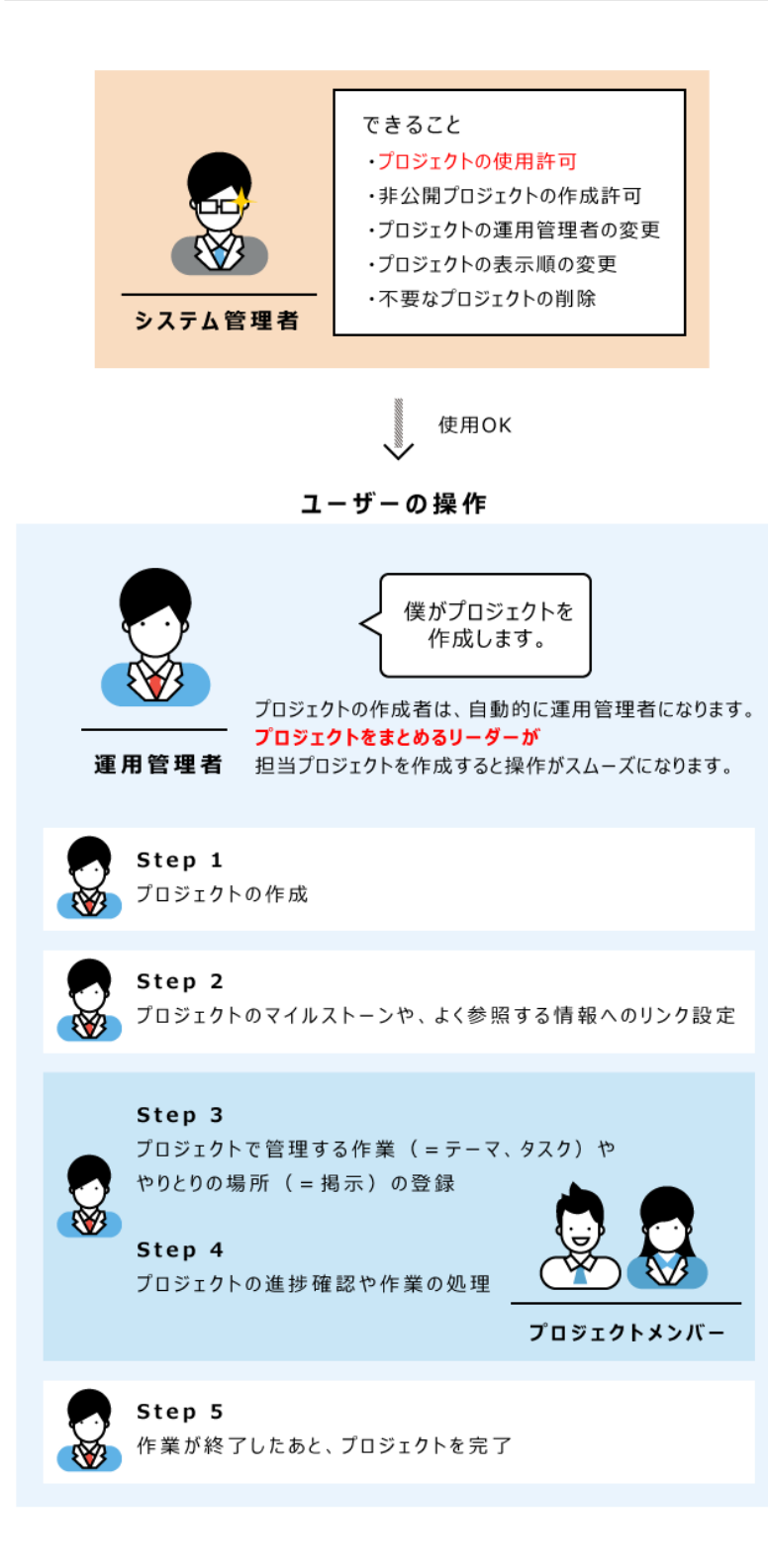

# <span id="page-1131-0"></span>2.17.1.2. 閲覧できるプロジェクト

プロジェクトの状態や、ユーザーがプロジェクトに参加しているかどうかによって、閲覧できる プロジェクトが異なります。

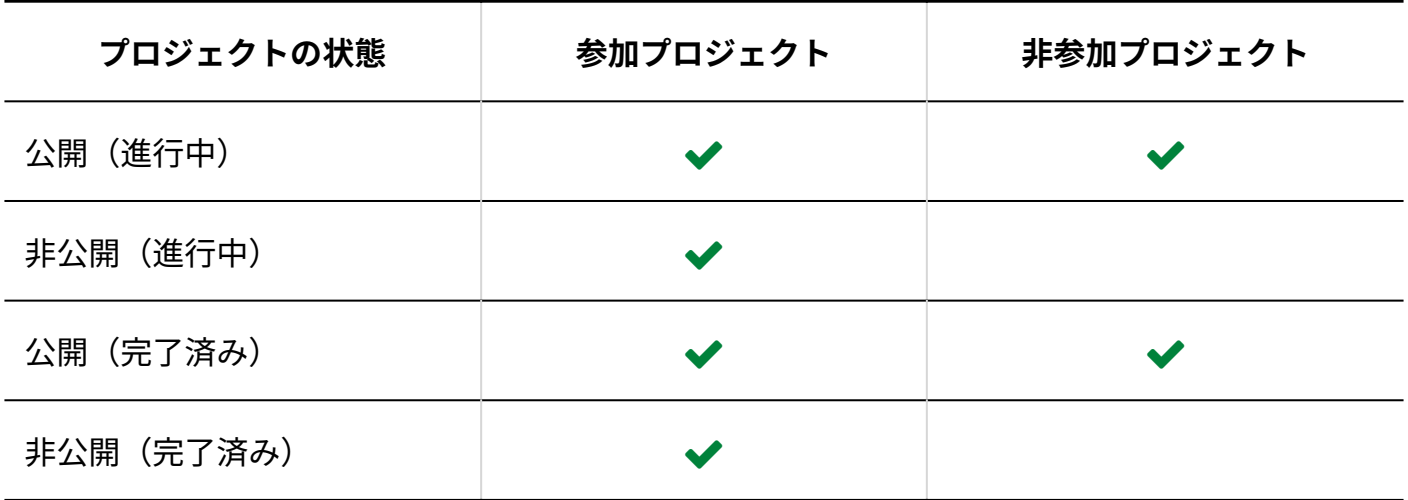

**補足**

• 非公開のプロジェクトのURLに直接アクセスすると、「エラー番号:16201」が表示され ます。

非公開のプロジェクトを閲覧する場合は、プロジェクトの運用管理者またはプロジェクト の登録者にメンバーに追加してもらうよう依頼してください。 詳細は[、メンバーの変更\(1168ページ\)を](#page-1167-0)参照してください。

- プロジェクトが完了済みの場合に可能な操作は、次のとおりです。
	- テーマ、タスク、および掲示の閲覧 ◦
	- 。 掲示のファイルへの書き出し

# <span id="page-1132-0"></span>2.17.1.3. プロジェクトの用語

プロジェクトでは、次の用語を使用します。

**ユーザー**

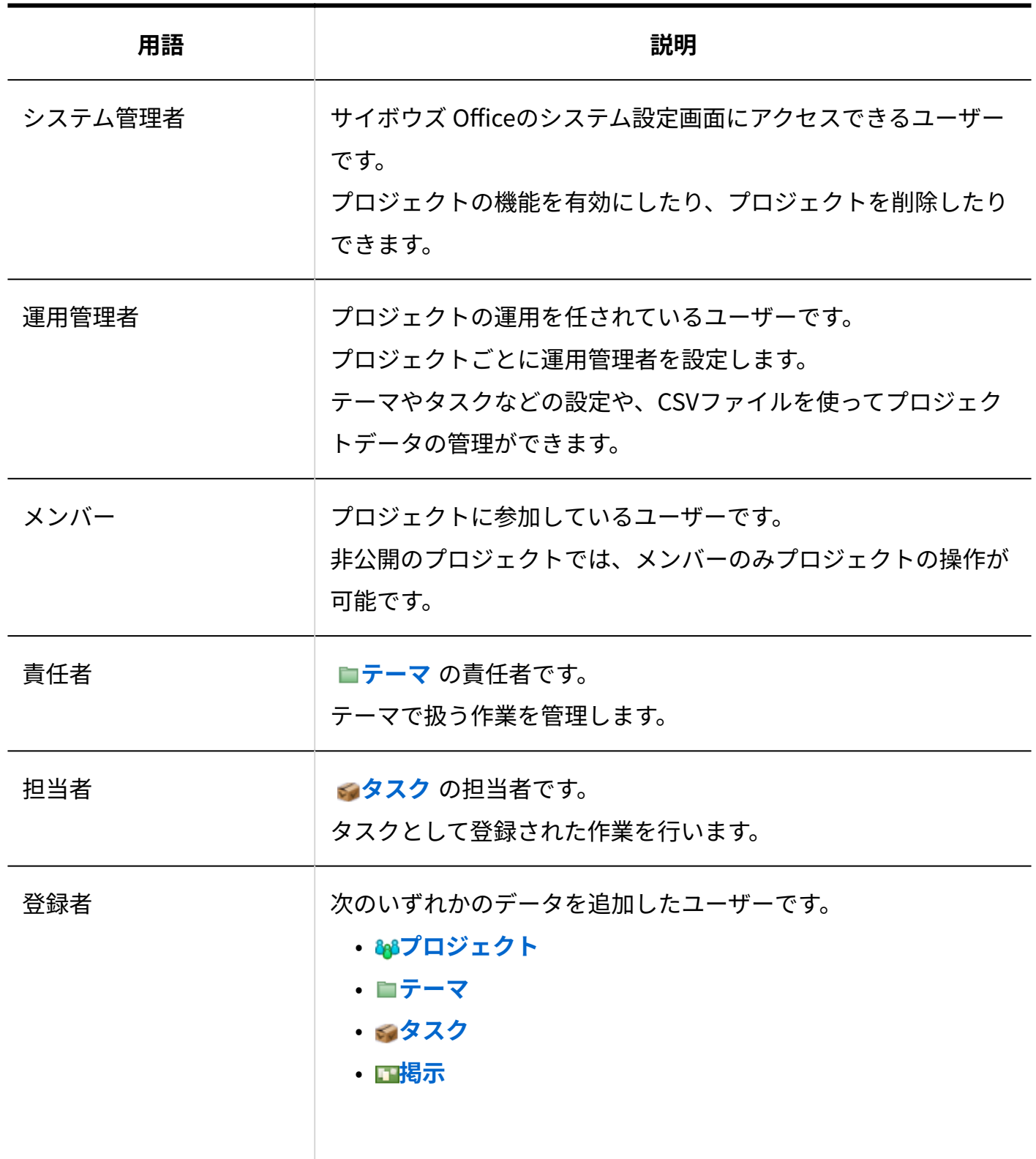

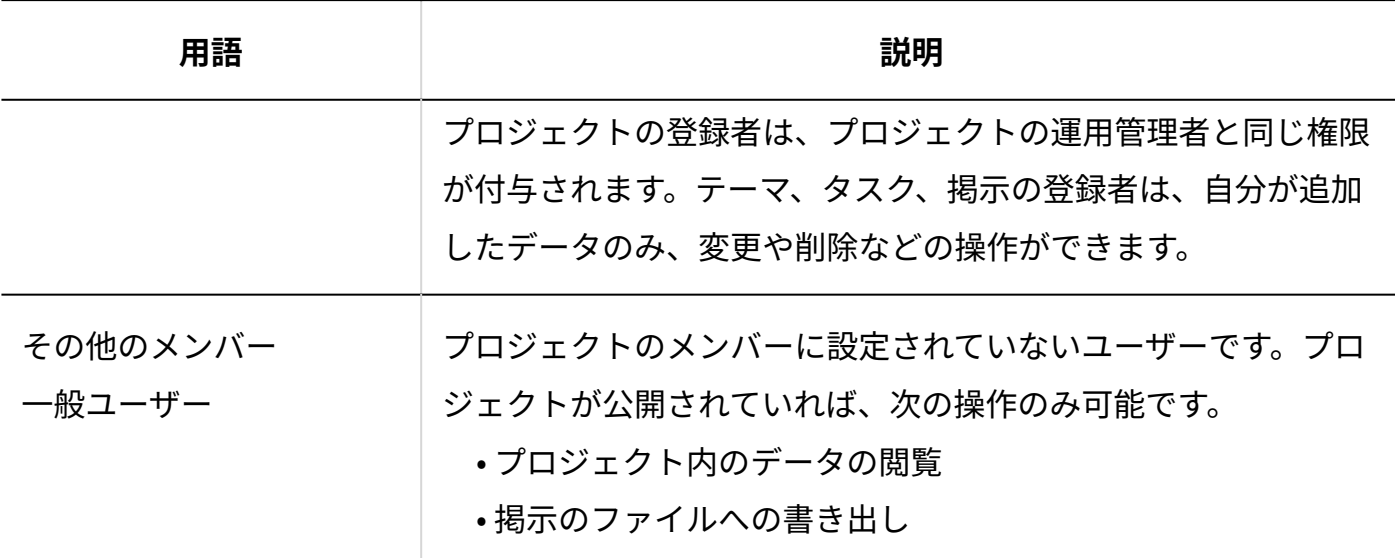

**コフロジェクトの状態** 

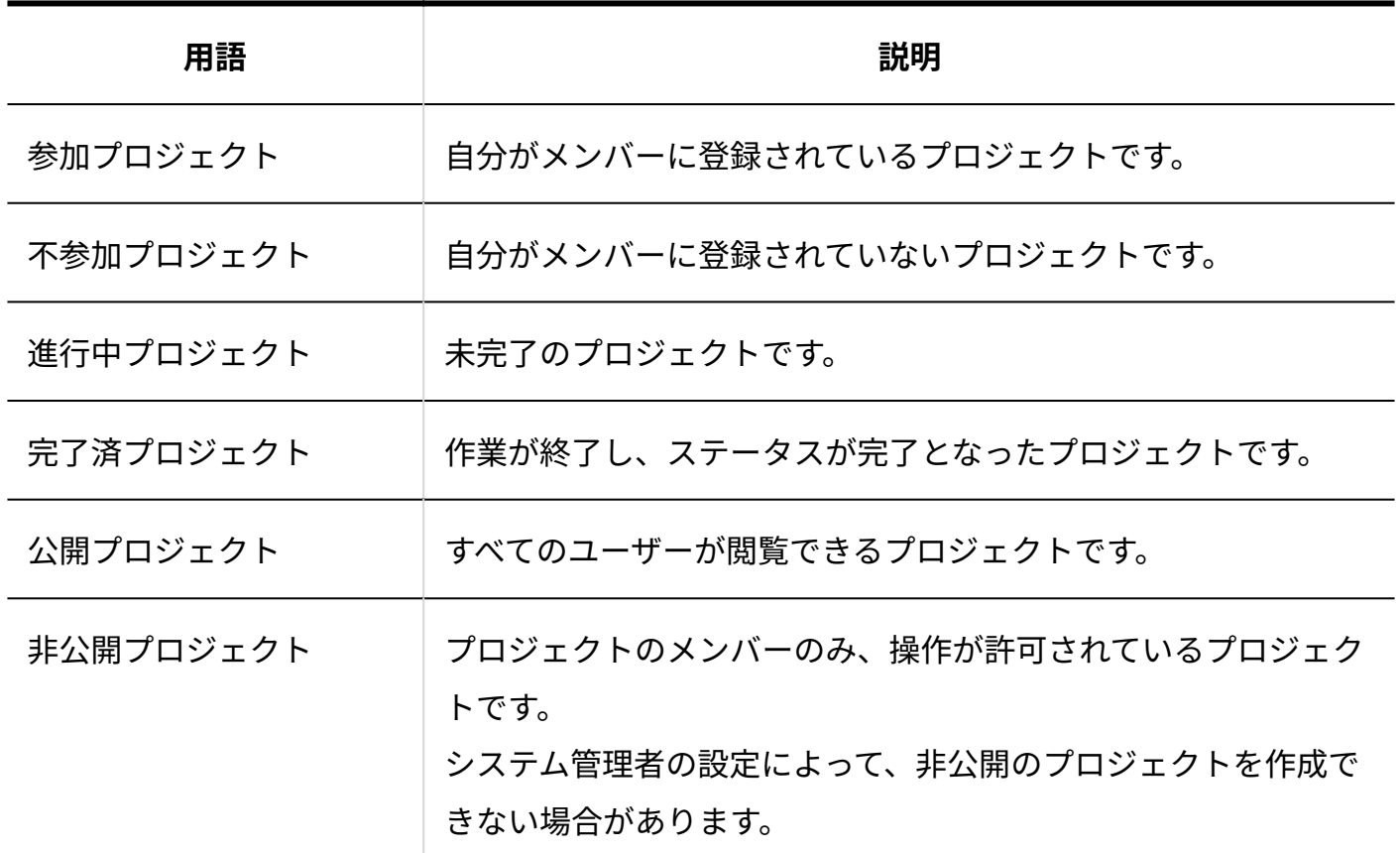

### ■ プロジェクト内のデータ

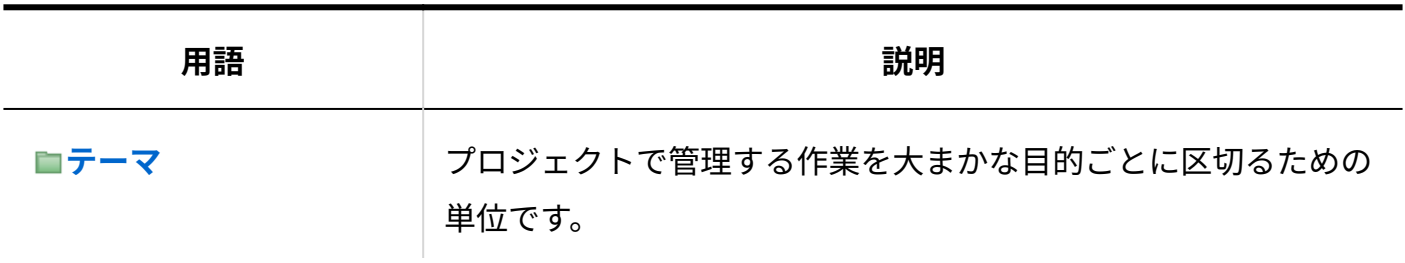

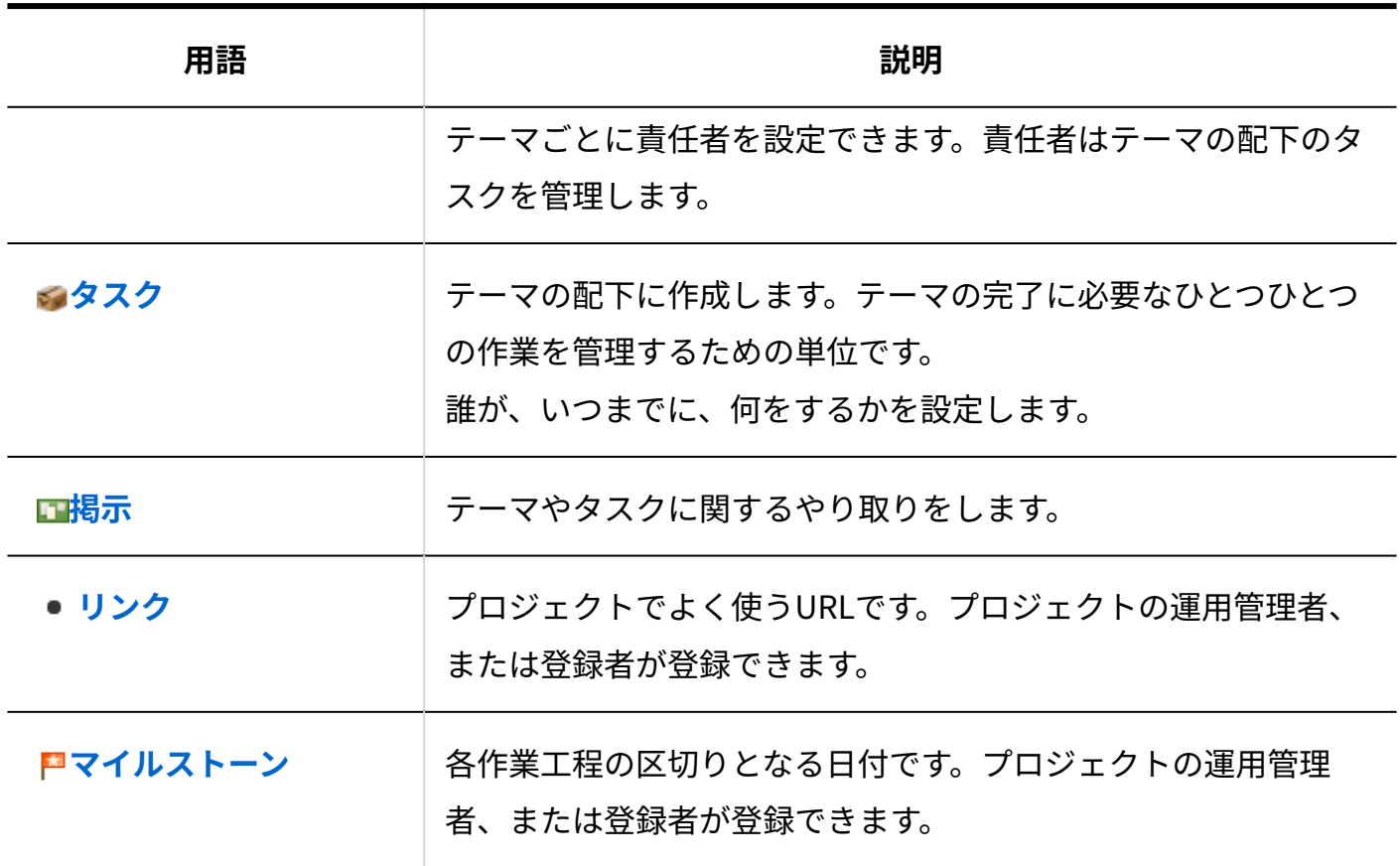

# 2.17.2. プロジェクトの見かた

プロジェクトの画面の見かたや、データの見かたを説明します。

プロジェクト全体に関する次の情報が表示されます。

・メモ

- ・掲示
- ・マイルストーン

お客様調査に関するタスク・結果文

書を管理するテーマです。

・アンケート対象の選定

◎順調→アンケート項目の設定

・関連リンク

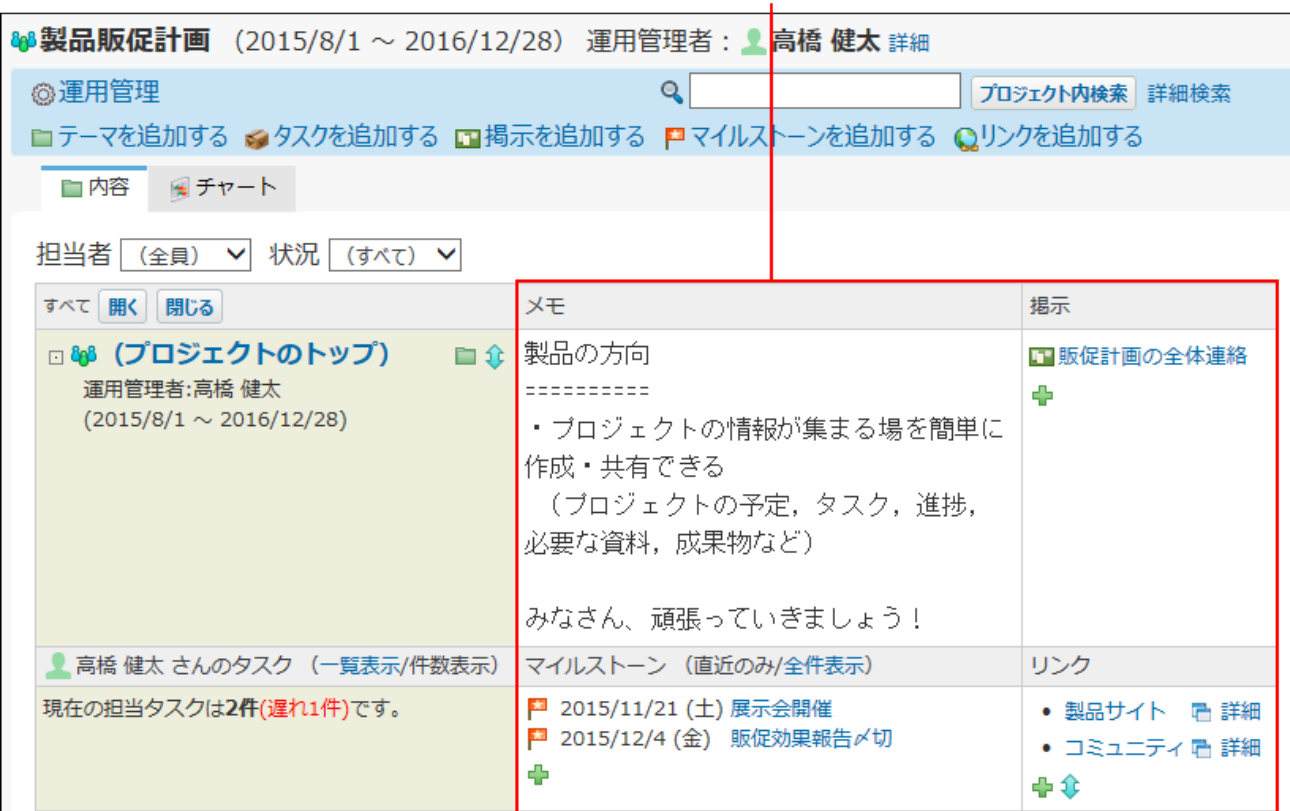

状況

×遅れ

□◎金

XE

 $(2015/8/1 \sim 2015/9/1)$ ┓ プロジェクトに登録されている、

□ ■市場調査

責任者:和田 一夫

ロッアンケート

□ ☆ 電話調査

担当者:高橋健太

 $(2015/8/1 \sim 2015/9/1)$ 

担当者:高橋健太,和田一夫

 $(2015/8/1 \sim 2015/8/31)$ 

テーマやタスクが表示されます。

テーマやタスクに関してやり取り する掲示が表示されます。

■ 電話調査の結果

揭示

⊕

中傘

中金

1 調査方法

エアンケート内容

エアンケート集計結果

■電話調査のスクリプト

### **関連ページ**

- <u>[プロジェクトの準備と設定\(1156ページ\)](#page-1155-0)</u>
- <u>[テーマの設定\(1196ページ\)](#page-1195-0)</u>
- <u>[タスクの設定\(1205ページ\)](#page-1204-0)</u>
- •<u>[掲示の設定\(1223ページ\)](#page-1222-0)</u>
- <u>[メンバーの操作\(1235ページ\)](#page-1234-0)</u>

# 2.17.2.1. プロジェクトの一覧画面の見かた

プロジェクトの一覧画面は、アプリケーションメニューで、 **プロジェクト** をクリックする と表示されます。

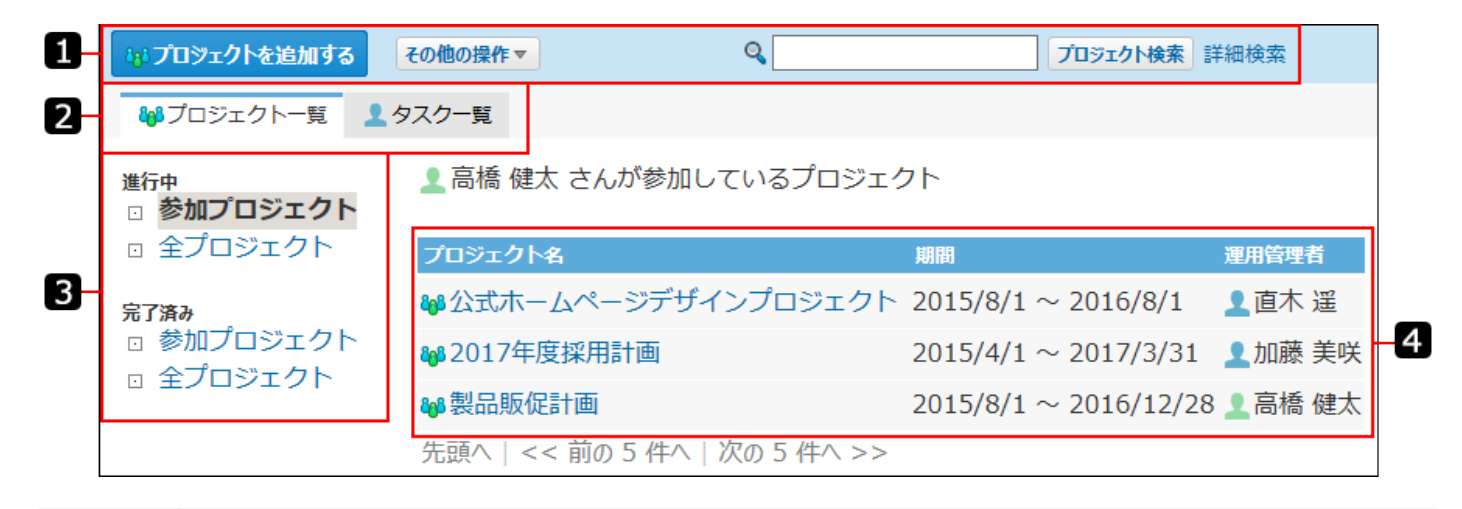

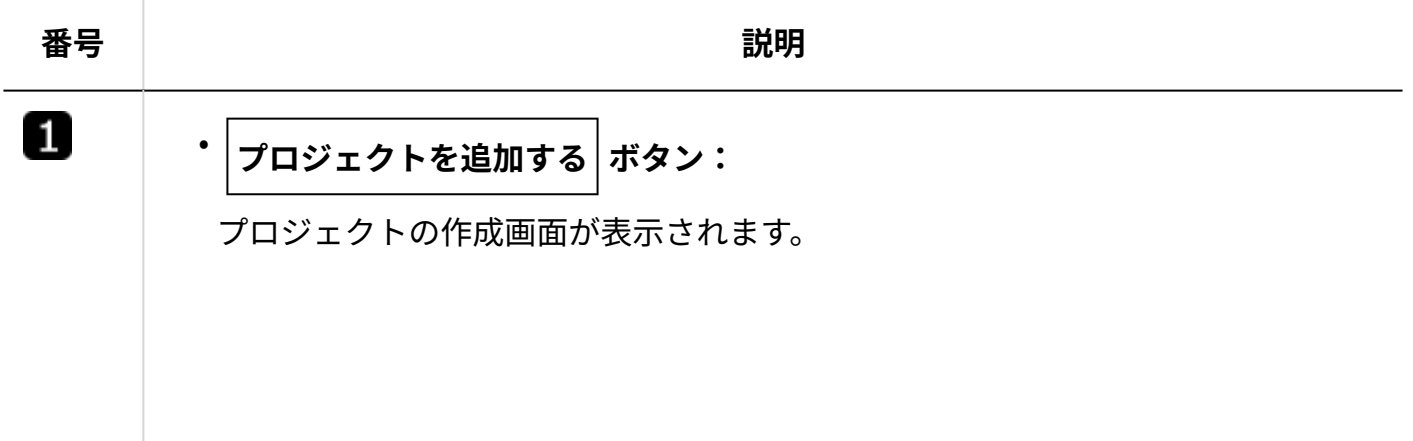

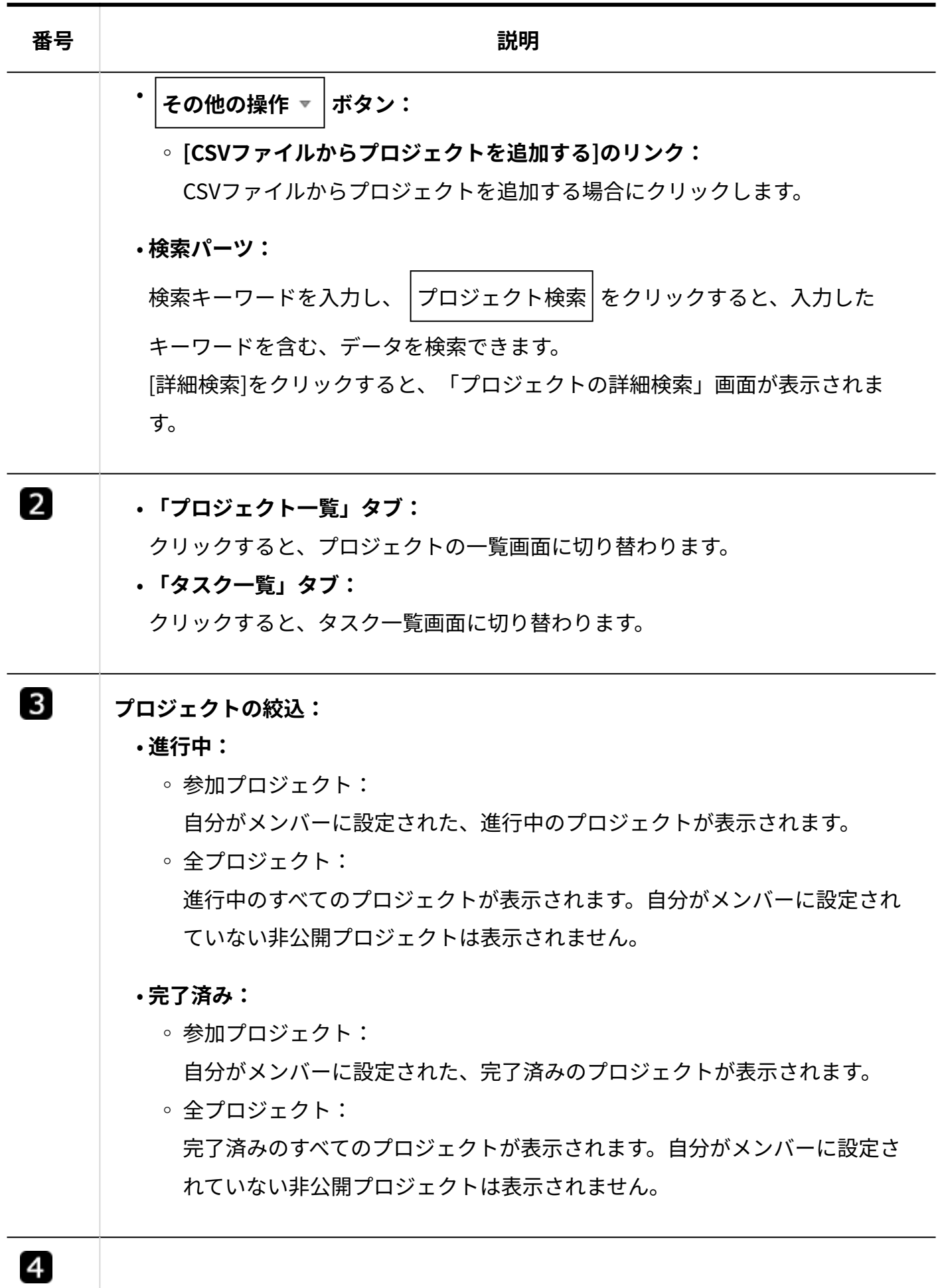

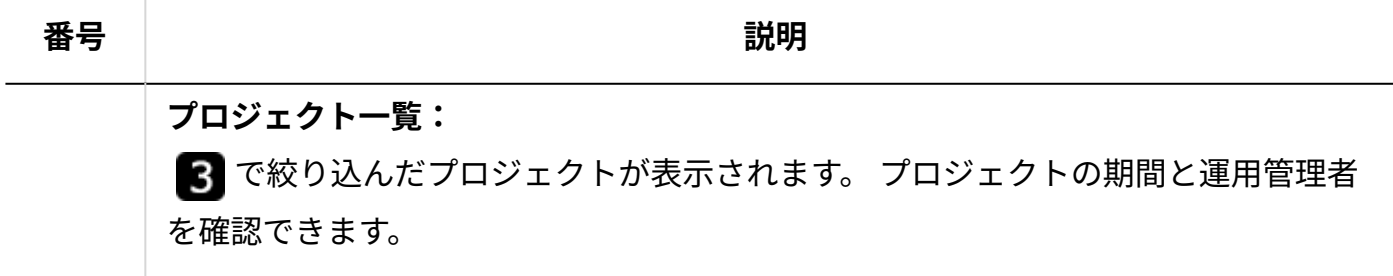

# 2.17.2.2. プロジェクト(内容)画面の見かた

「プロジェクト(内容)」画面は、プロジェクトの一覧画面で ap プロジェクト名 をクリックす ると表示されます。

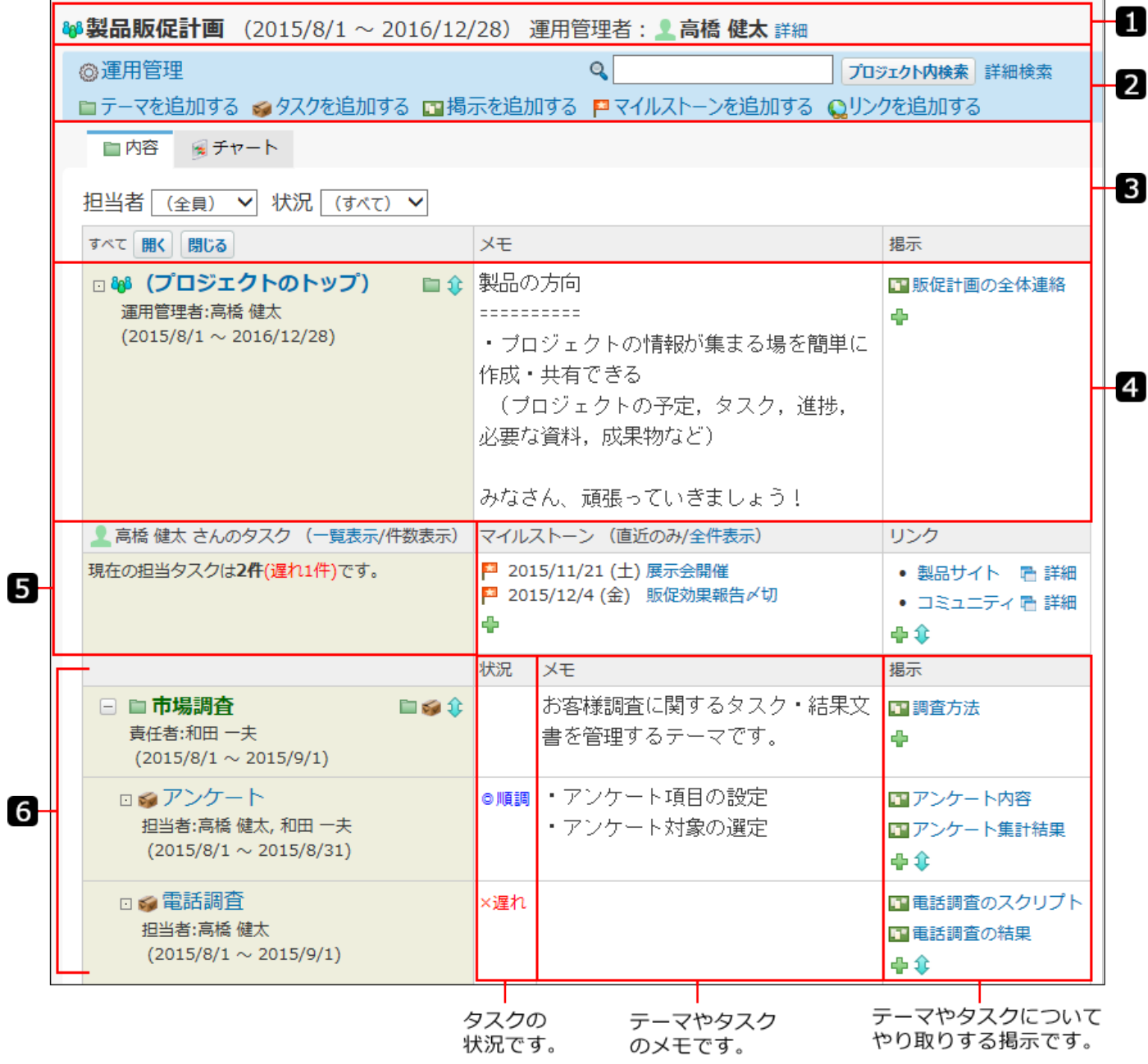

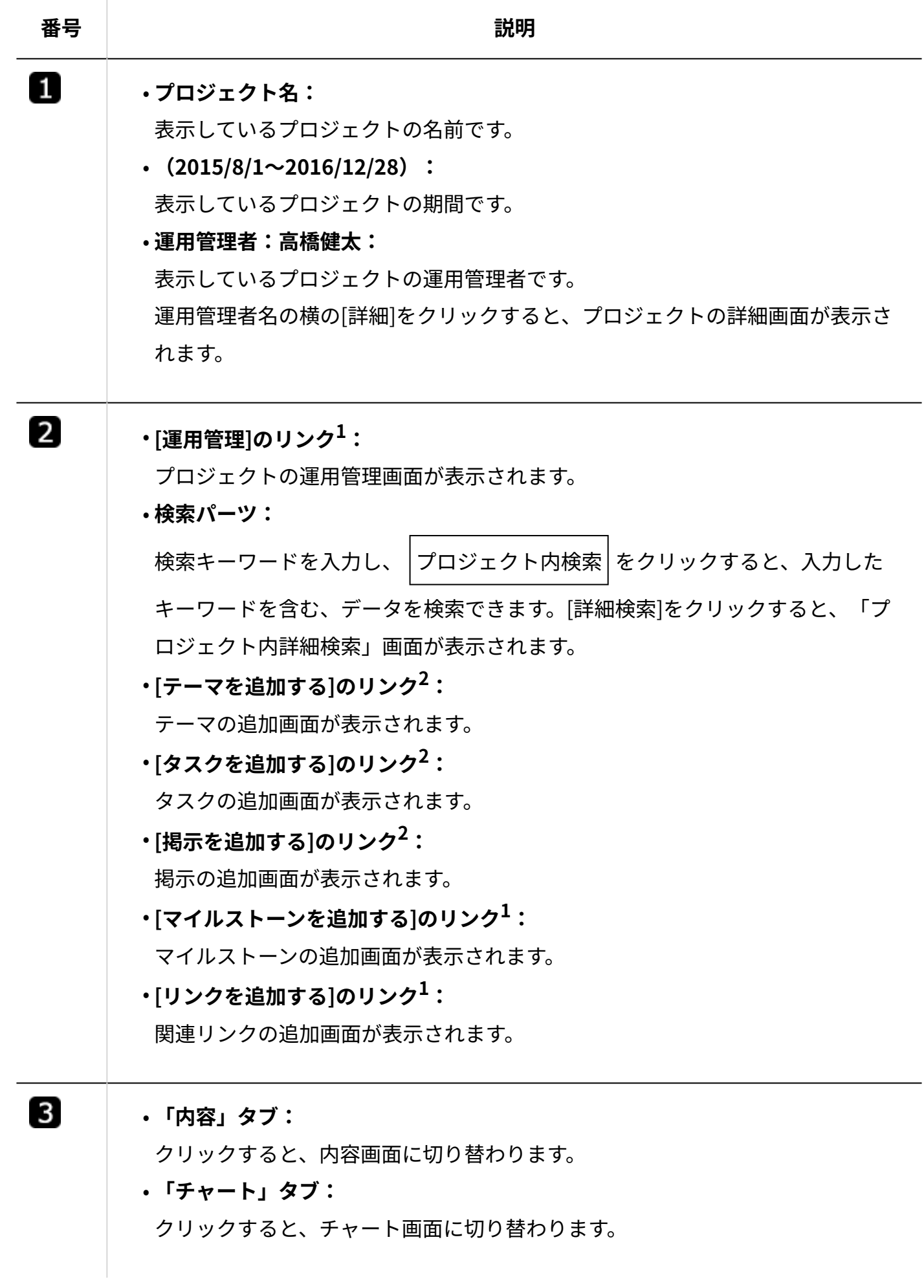

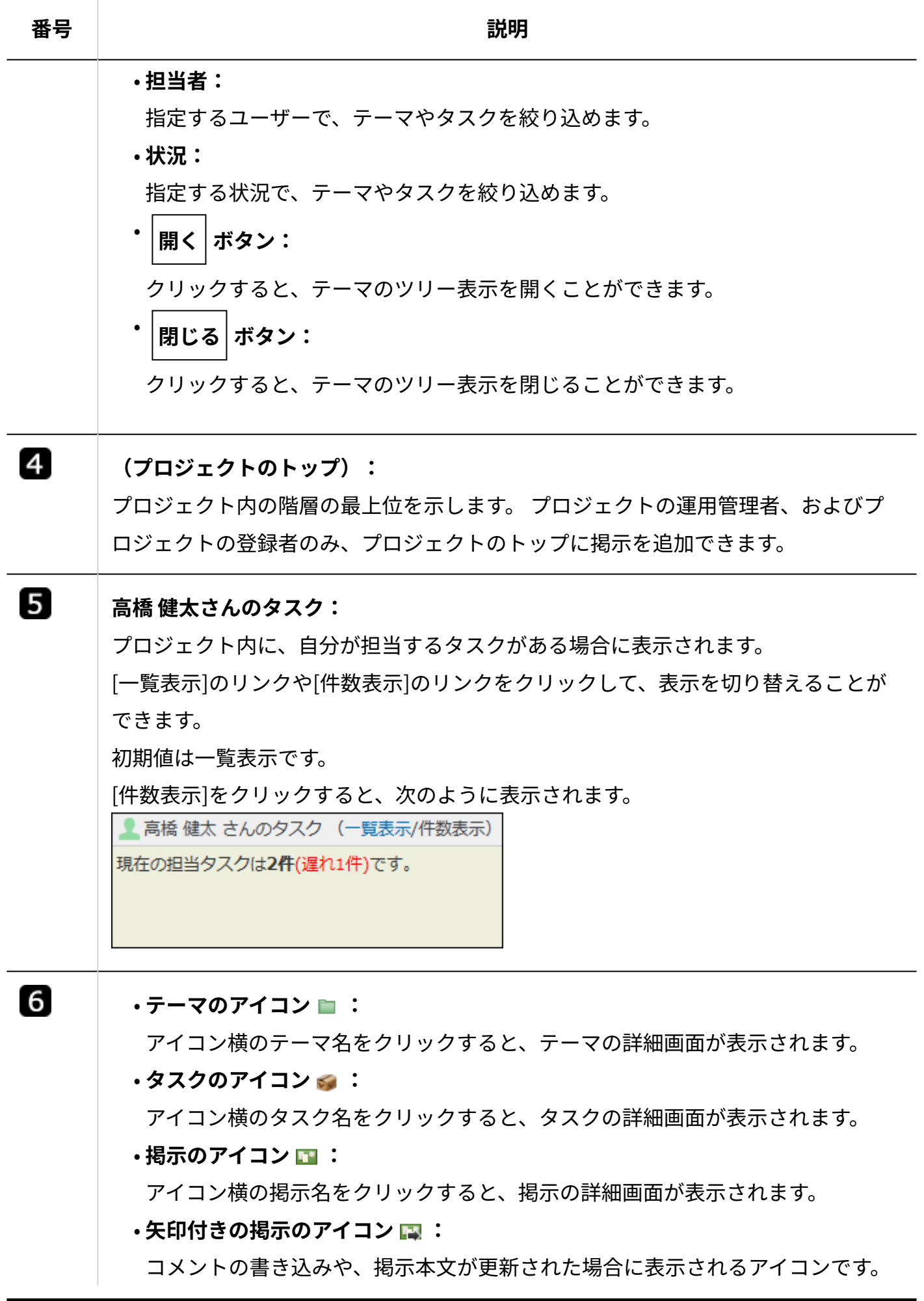

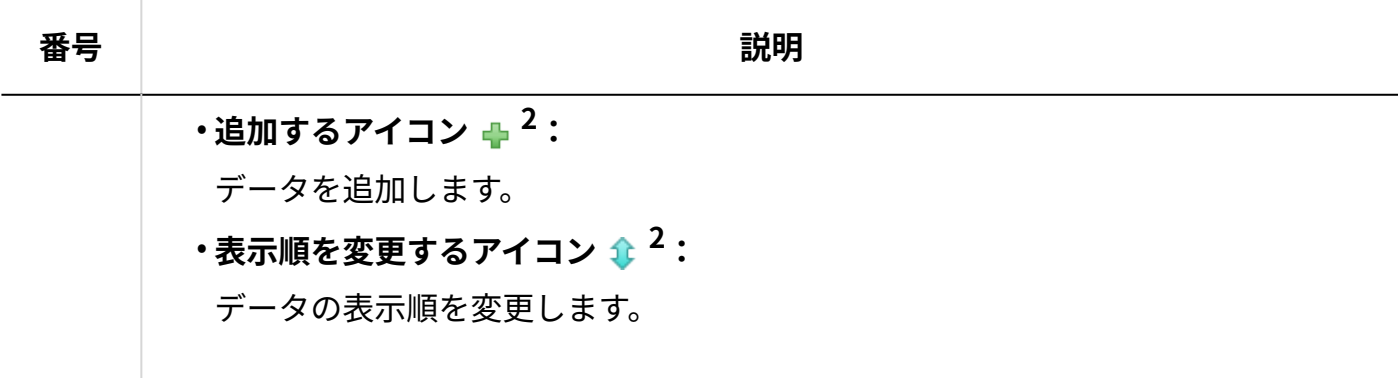

 $1:$ プロジェクトの運用管理者の画面に表示されます。

2: プロジェクトのメンバーの画面に表示されます。

# 2.17.2.3. プロジェクト(チャート)画面の見かた

「プロジェクト(チャート)」画面は、プロジェクトの一覧画面で ap プロジェクト名 をクリッ クし、画面上部で「チャート」タブをクリックすると表示されます。 重複するパーツの説明は省略します。

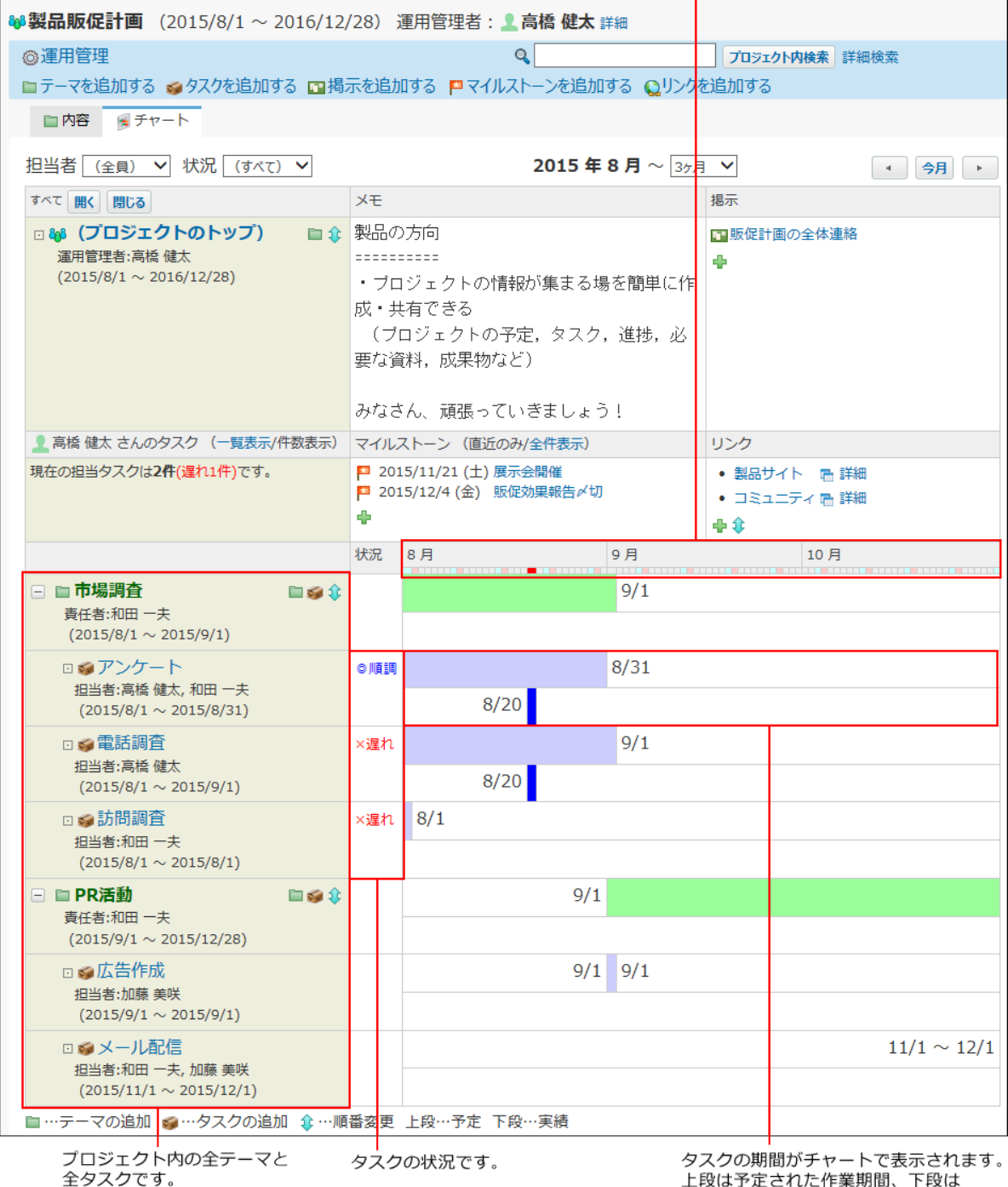

日付欄です。休日やプロジェクトの最終日を確認できます。

### **チャート形式の表示で使用される色**

日付欄に表示される色は、次のとおりです。

実際の作業期間です。

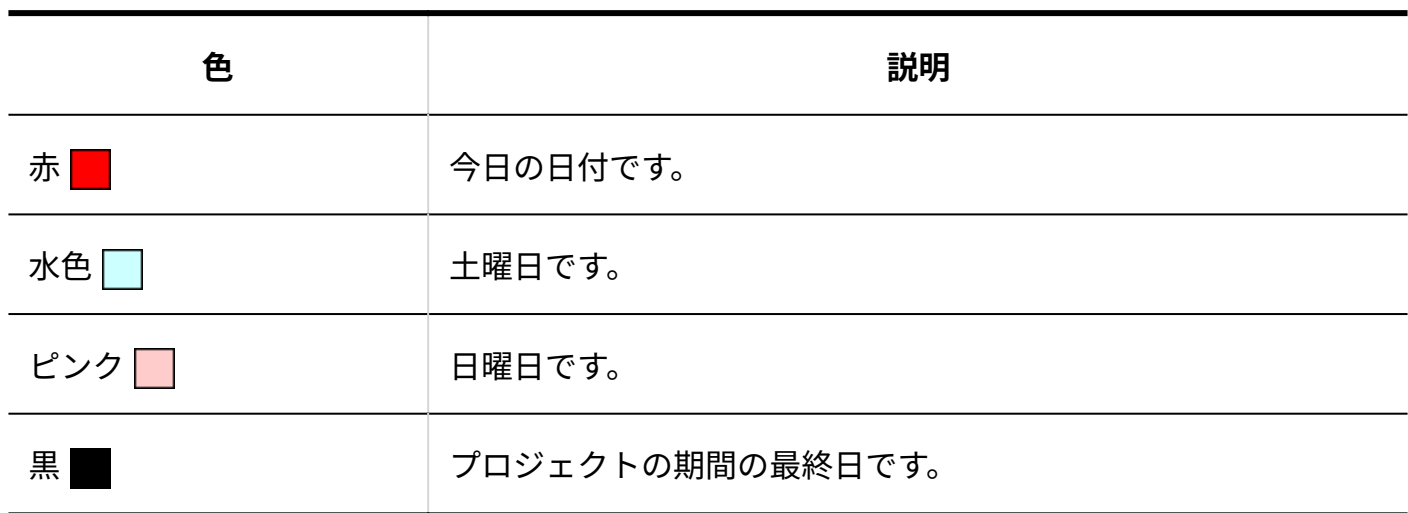

### チャート欄で表示される色は、次のとおりです。

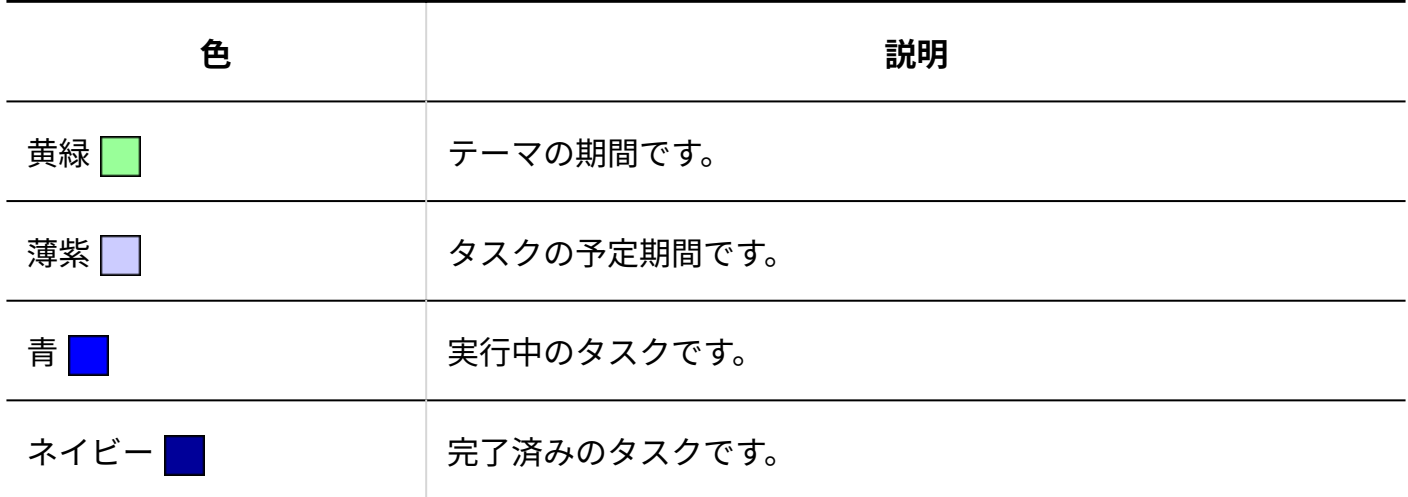

**■ タスクの状況** 

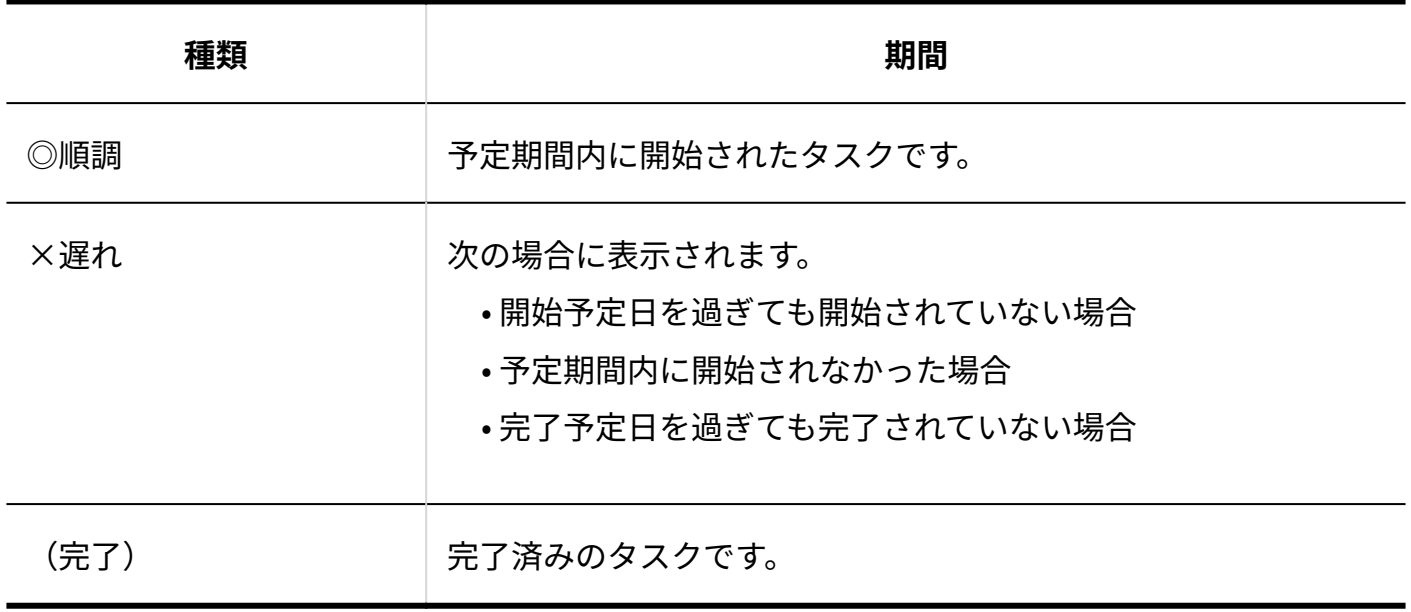

# 2.17.2.4. プロジェクトの詳細画面の見かた

「プロジェクトの詳細」画面は、「プロジェクト(内容)」画面で、次のどちらかをクリックす ると表示されます。

#### • & プロジェクトのトップ

画面上部の運用管理者名の横の **詳細** •

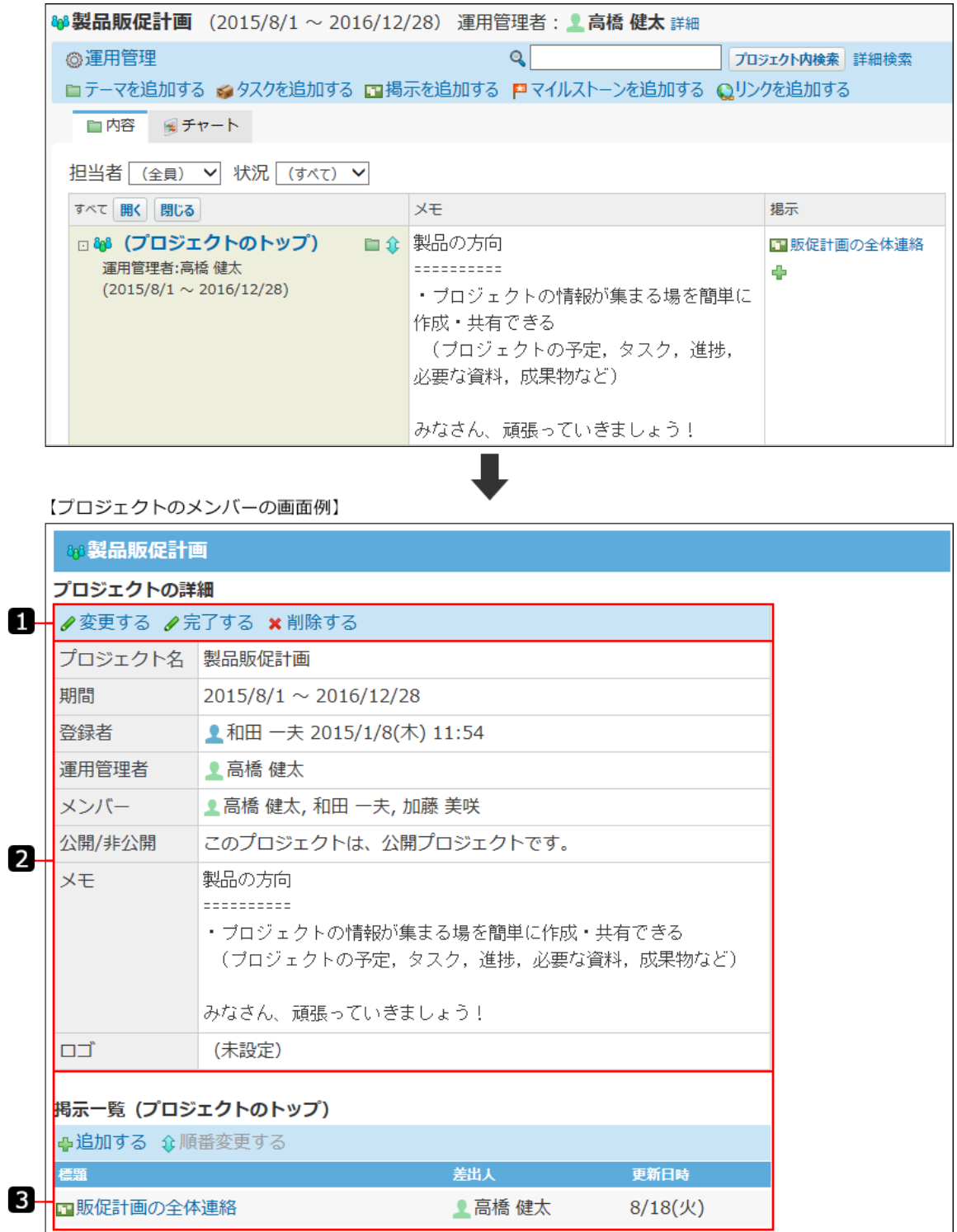

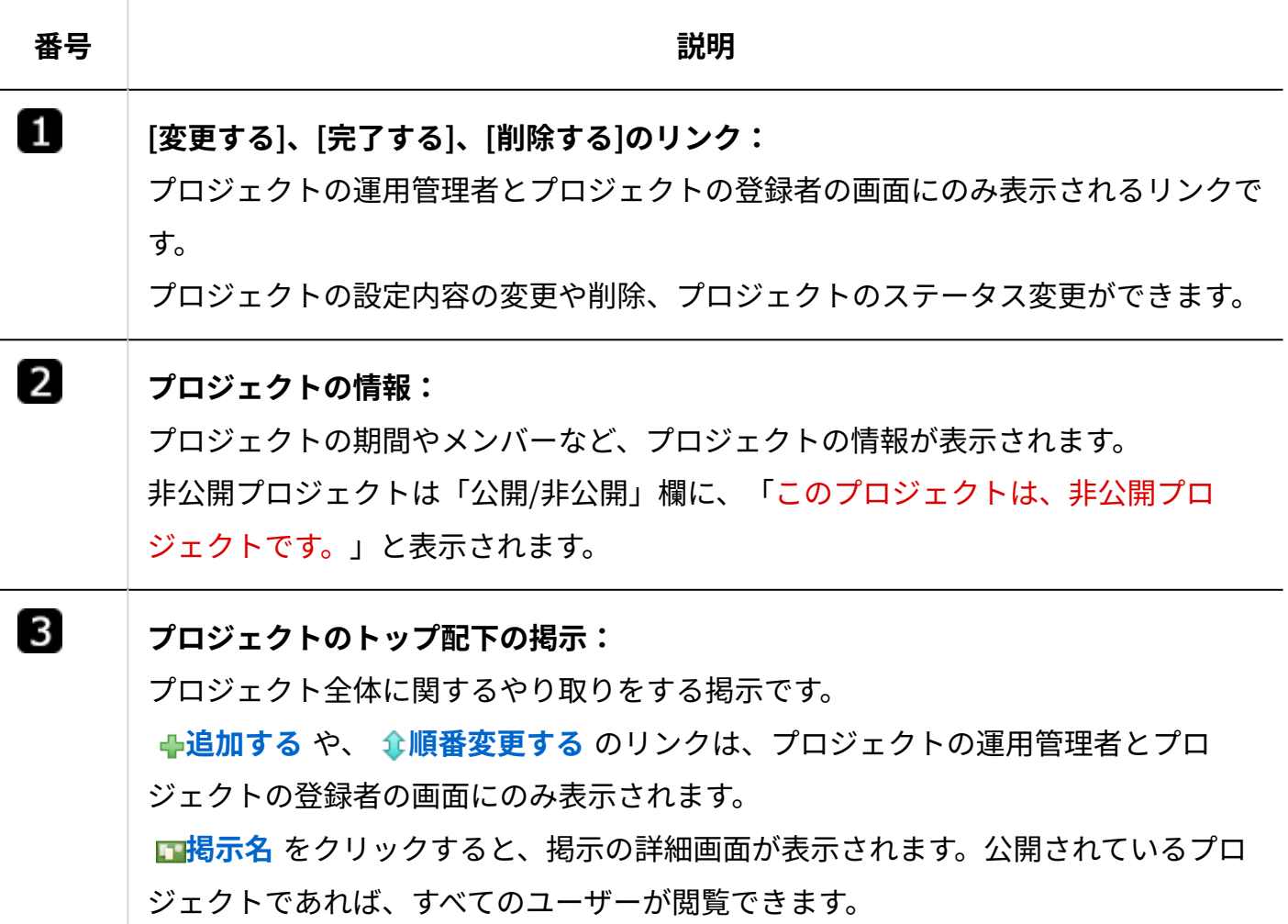

## 2.17.2.5. タスクの一覧画面の見かた

タスクの一覧画面は、指定する担当者のタスクを一覧で確認できる画面です。 アプリケーションメニューで、 200 プロ**ジェクト** をクリックし、画面上部の「タスク一覧」タ ブをクリックすると表示されます。

「プロジェクト一覧」画面と重複するパーツの説明は省略します。 操作の詳細は、[担当タスクの確認\(1237ページ\)](#page-1236-0)を参照してください。

### 2 章 アプリケーション

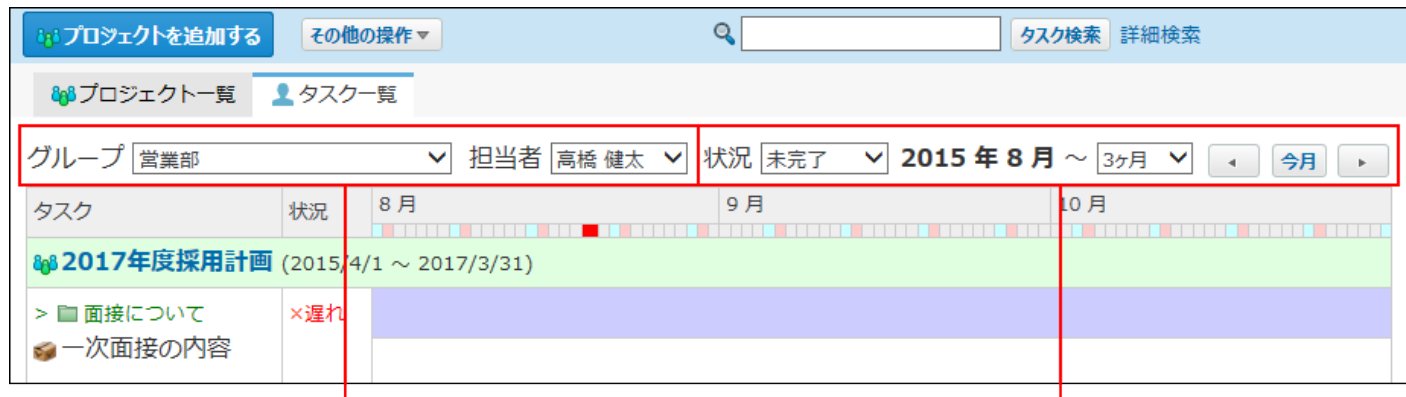

どのユーザーのタスクを 表示するかを指定します。

必要に応じて、状況やタスクの期間を 指定し、一覧に表示するタスクを絞り<br>指定し、一覧に表示するタスクを絞り

指定するユーザーが担当するタスクが、 

日付欄です。 休日やプロジェクトの最終日を確認できます。

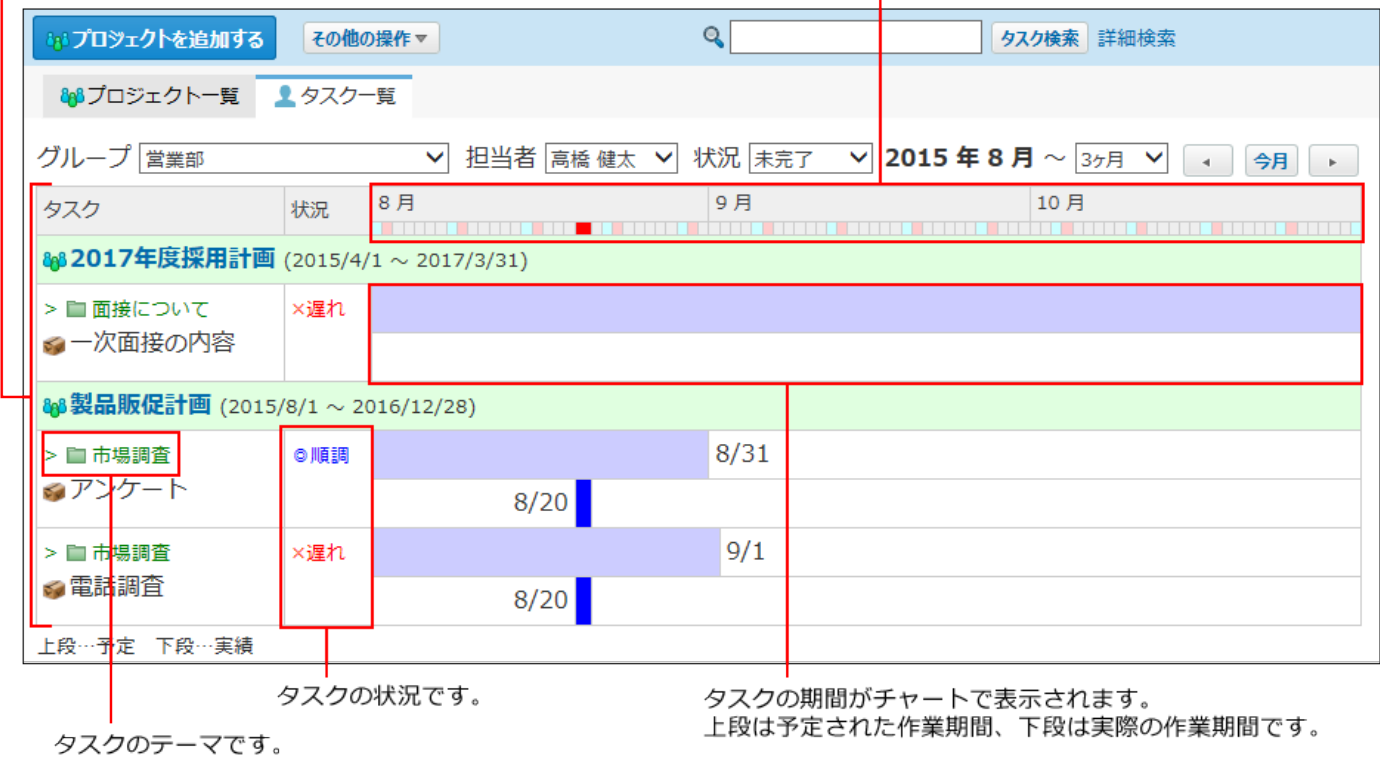

## 2.17.2.6. テーマの詳細画面の見かた

「テーマの詳細」画面は、次のいずれかの画面で、 ■ **テーマ名** をクリックすると表示されま す。

• 「プロジェクト(内容)」画面

• 「プロジェクト(チャート)」画面

【プロジェクトのメンバーの画面例】

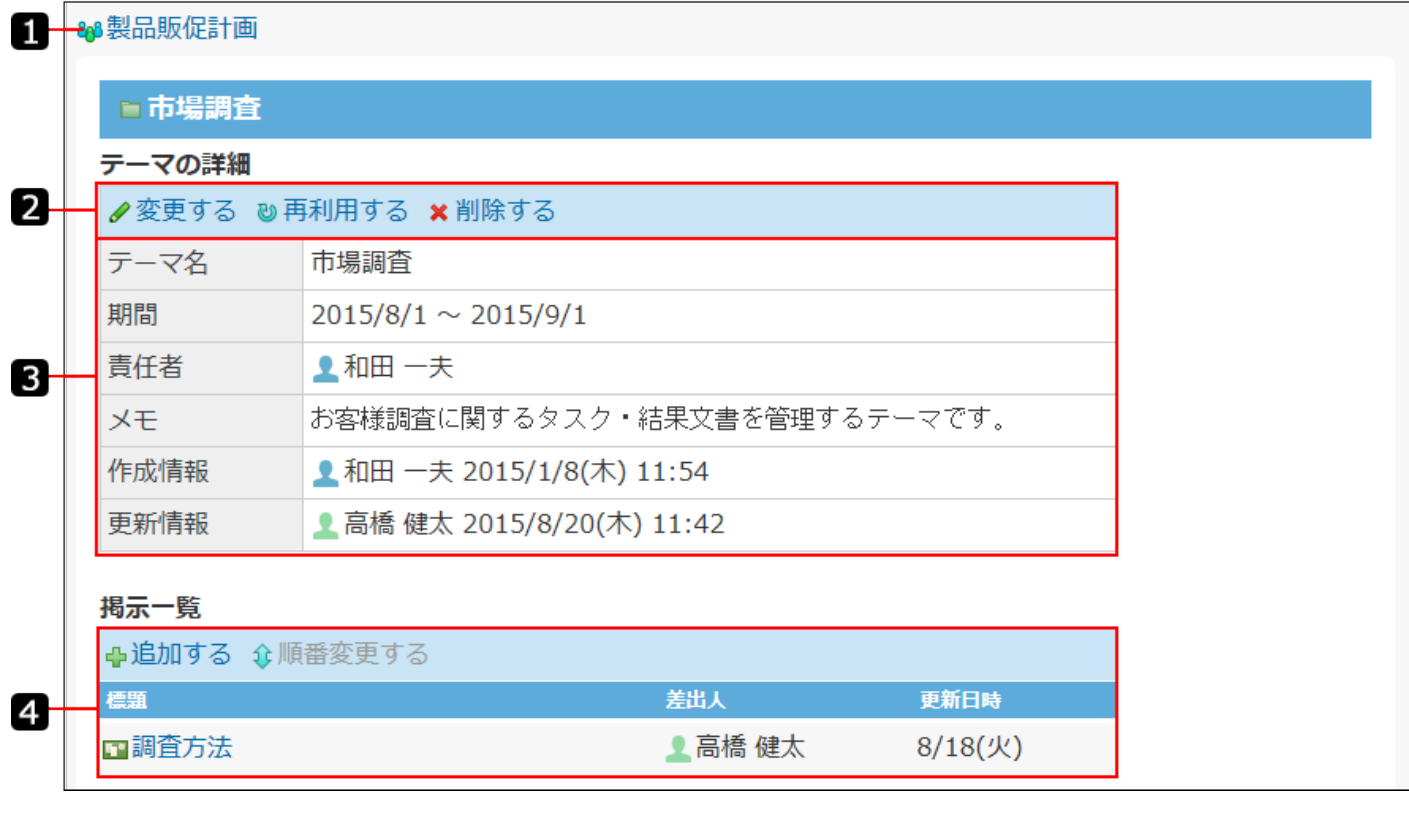

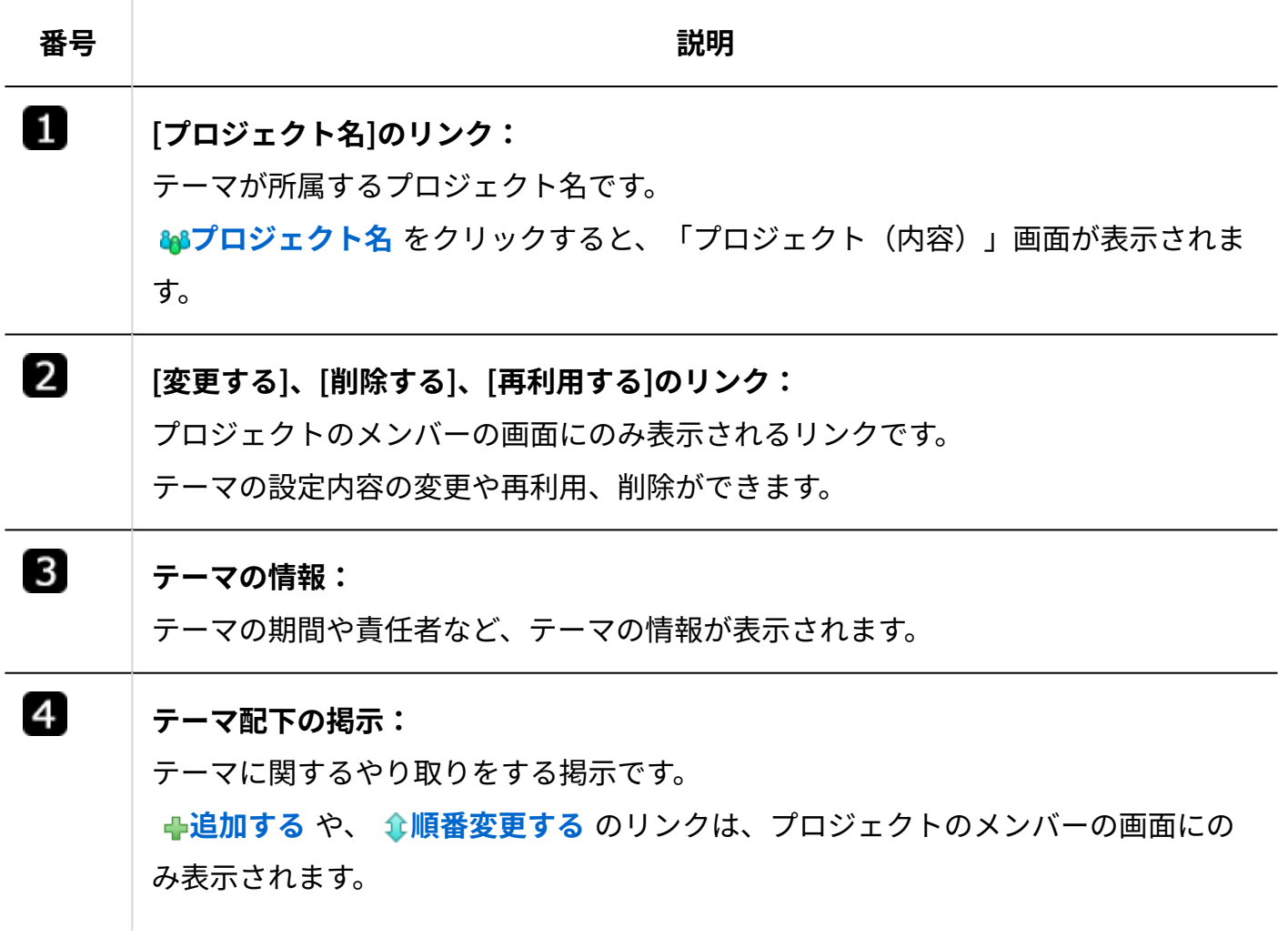

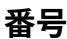

#### **番号 説明**

**掲示名** をクリックすると、掲示の詳細画面が表示されます。公開されているプロ ジェクトであれば、すべてのユーザーが閲覧できます。

# 2.17.2.7. タスクの詳細画面の見かた

「タスクの詳細」画面は、次のいずれかの画面で、 **タスク名** をクリックすると表示されま す。

- 「プロジェクト(内容)」画面
- 「プロジェクト(チャート)」画面 •
- 「タスク一覧」画面

【プロジェクトのメンバーの画面例】

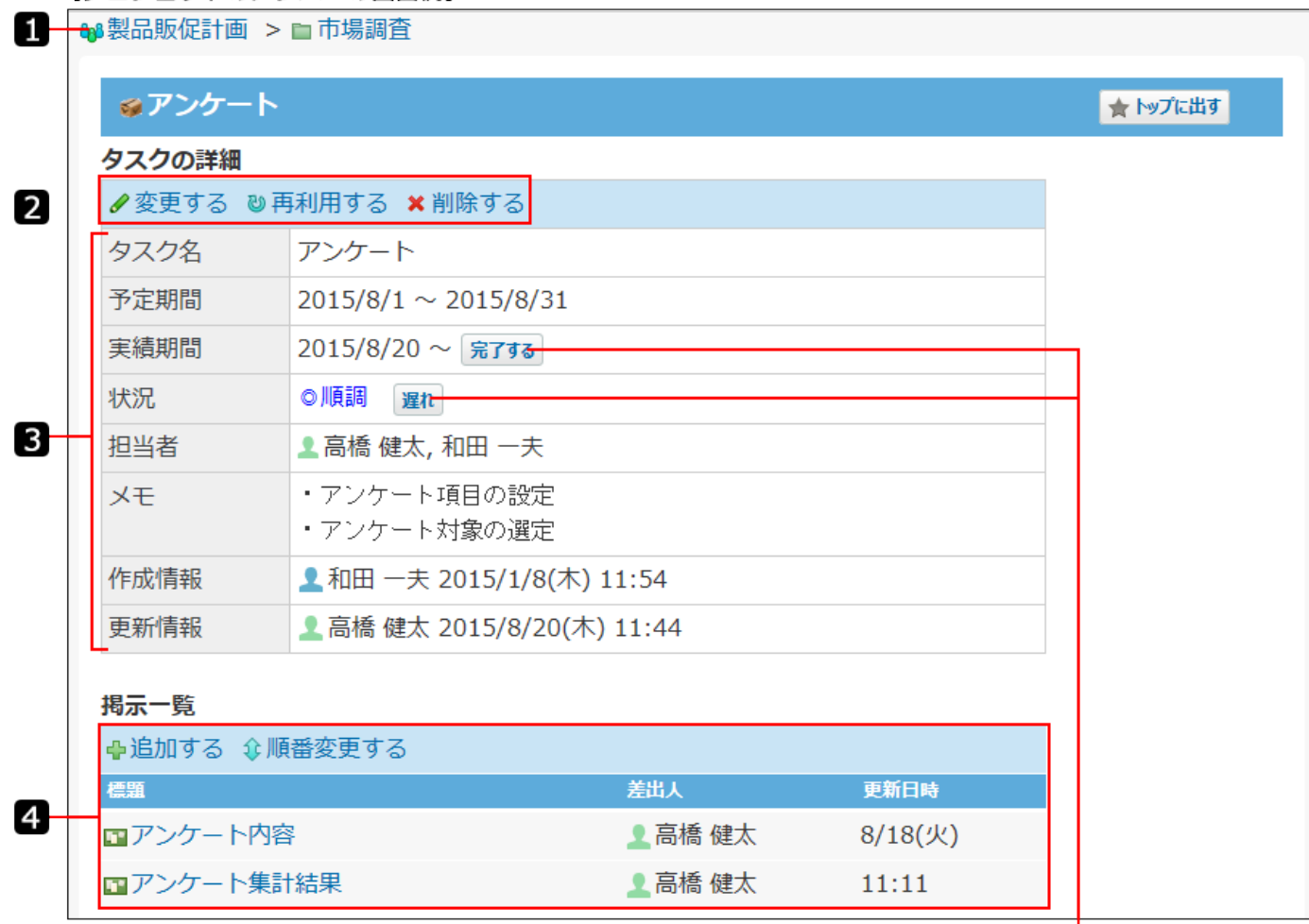

タスクの担当者の画面にのみ表示されます。 現在のタスクの進捗に合わせて、期間や状況を変更します。

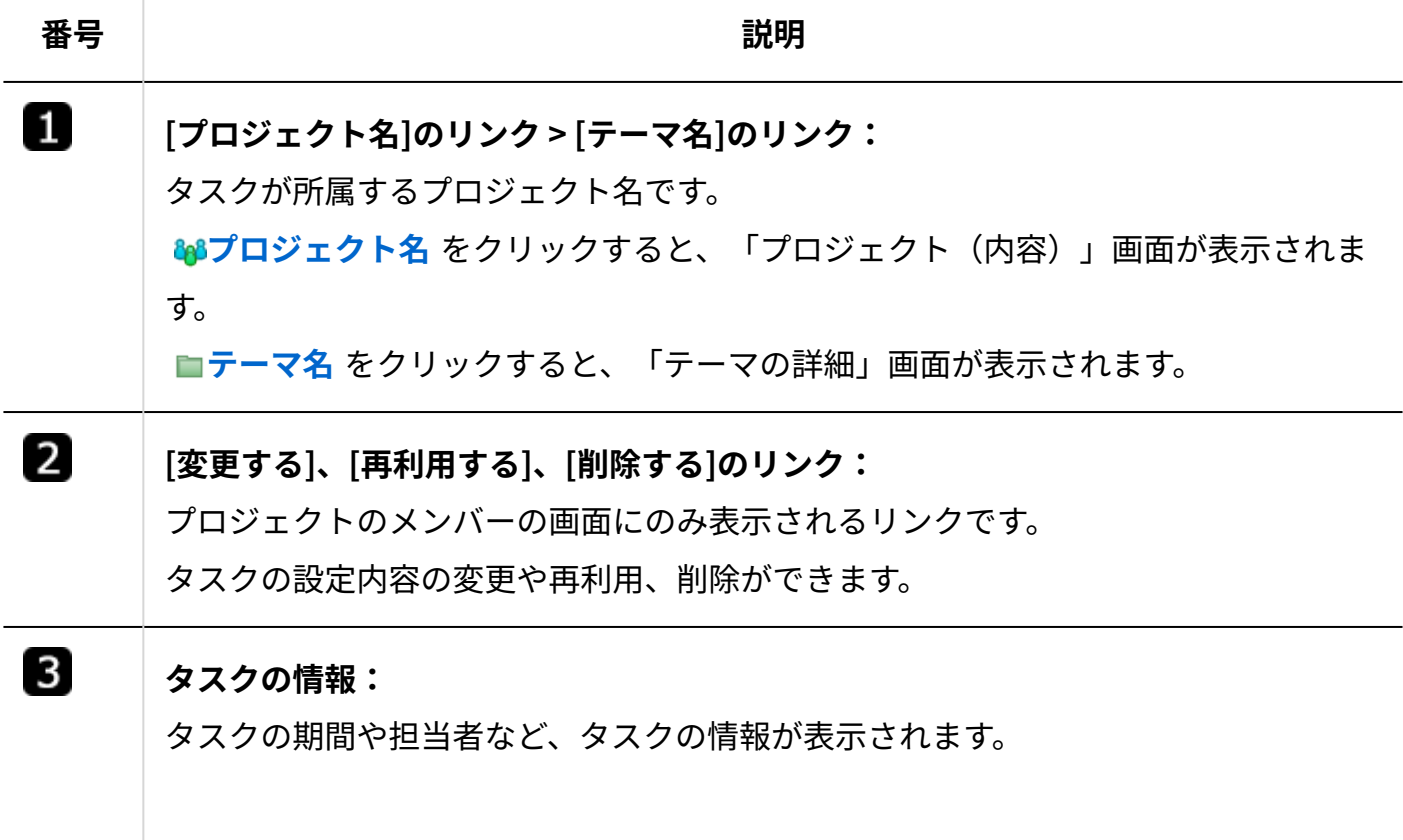

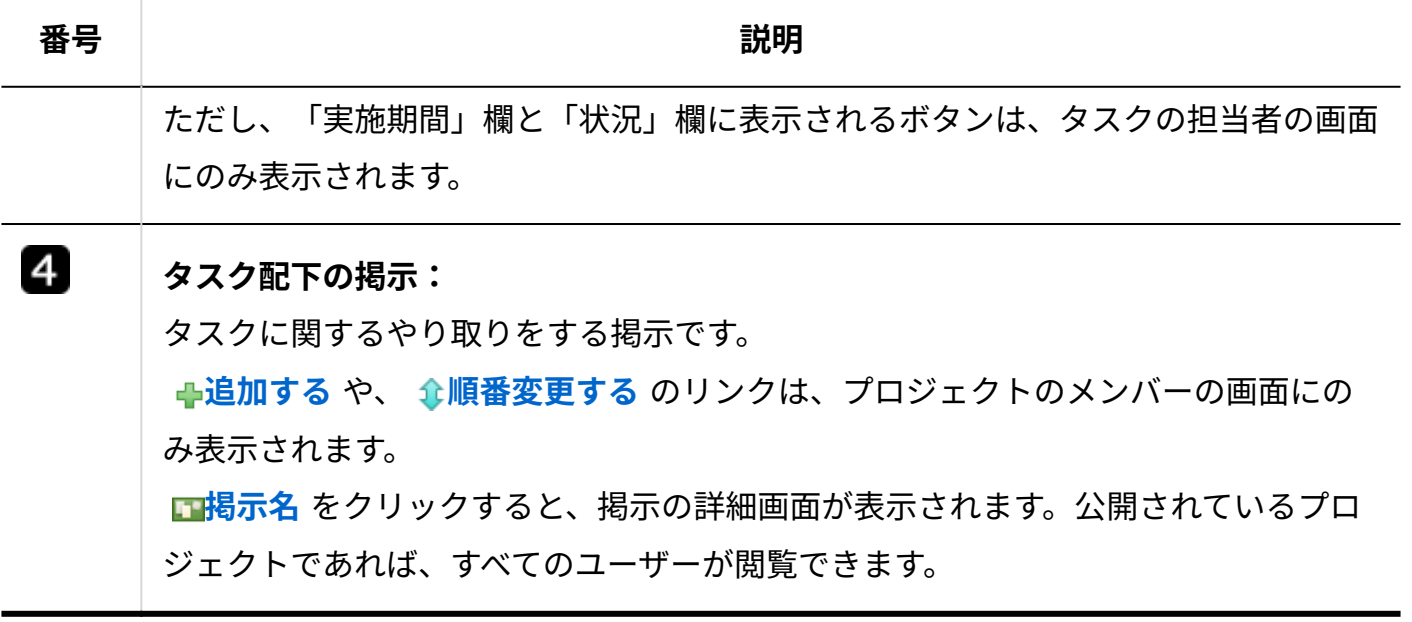

# 2.17.2.8. 掲示の詳細画面の見かた

掲示の詳細画面は、次のいずれかの画面で、 **掲示の標題** をクリックすると表示されます。

- 「プロジェクト(内容)」画面
- 「プロジェクト(チャート)」画面 •
- 「タスク一覧」画面
- 「プロジェクトの詳細」画面 •
- 「テーマの詳細」画面 •
- 「タスクの詳細」画面 •

操作方法の詳細は、次のページを参照してください。 [掲示の設定\(1223ページ\)](#page-1222-0) [プロジェクト掲示のコメント機能の使いかた\(1247ページ\)](#page-1246-0)
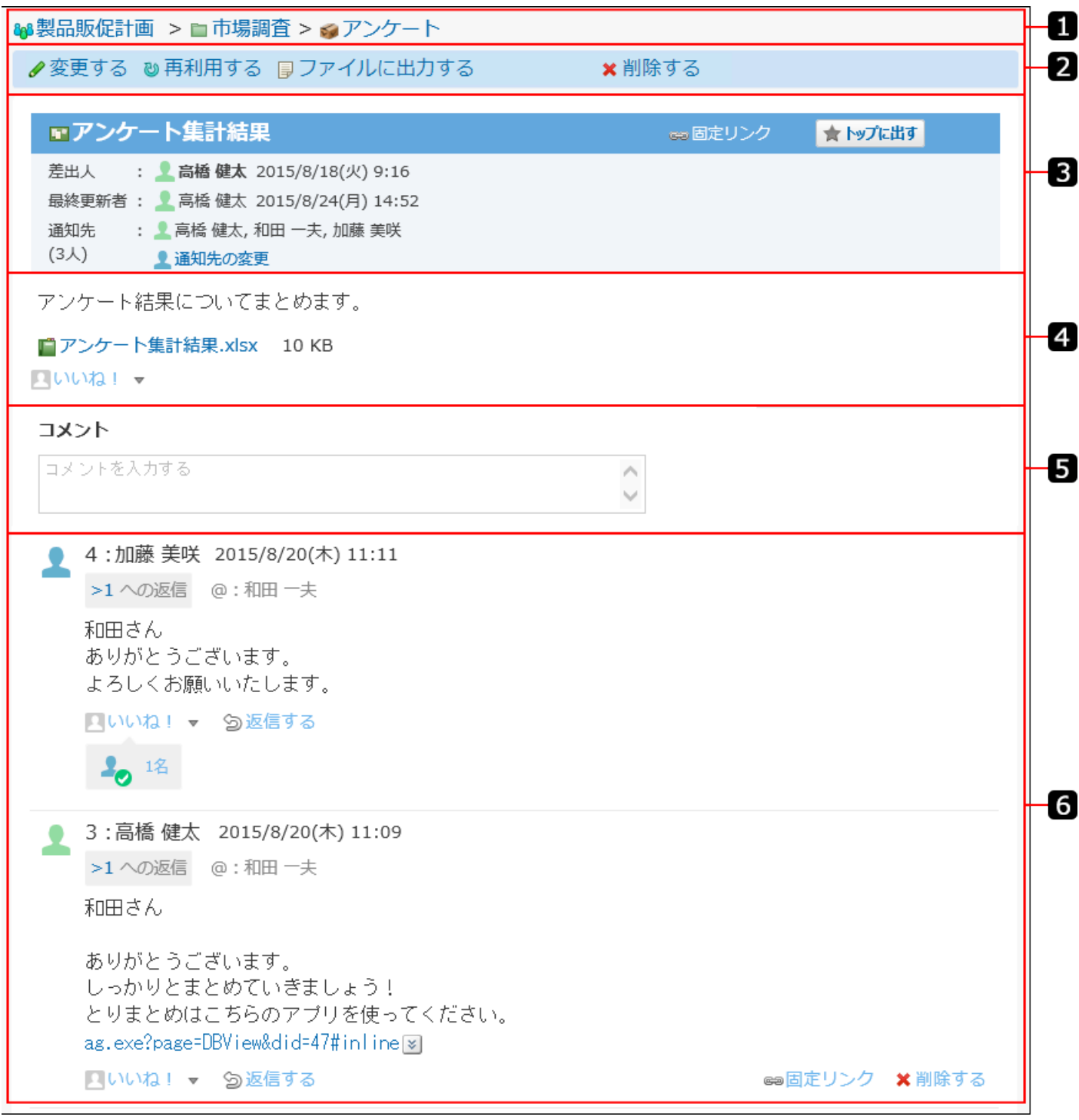

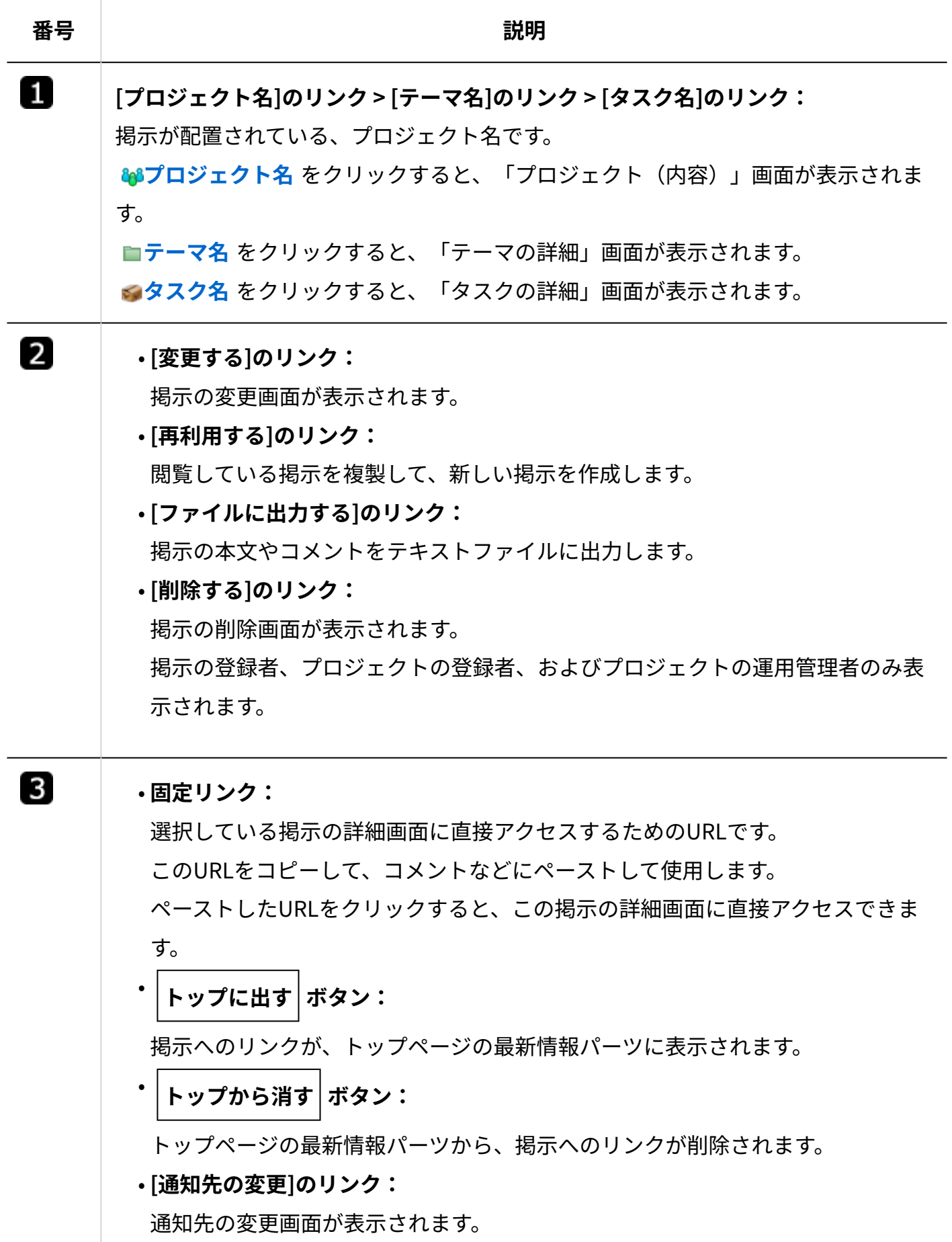

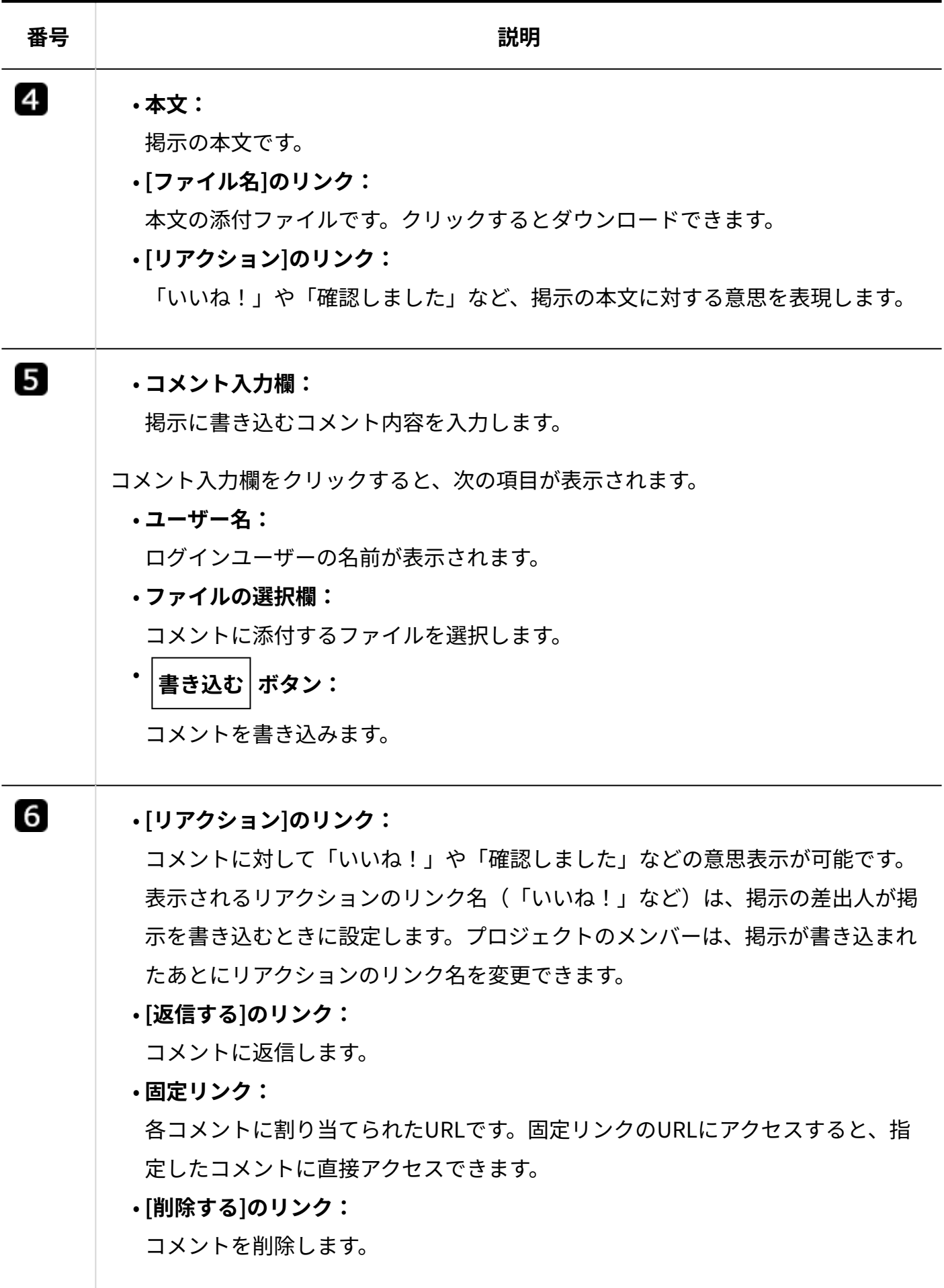

# 2.17.3. プロジェクトの準備と設定

プロジェクトの作成と設定方法を説明します。 プロジェクトを使用する場合の制限事項は、次のとおりです。

#### **■通知について**

プロジェクトやマイルストーン、関連リンクの設定に伴う更新情報は、通知されません。

#### **コーザーに許可されているプロジェクトの操作**

ユーザーのタイプによって、許可されている操作が異なります。

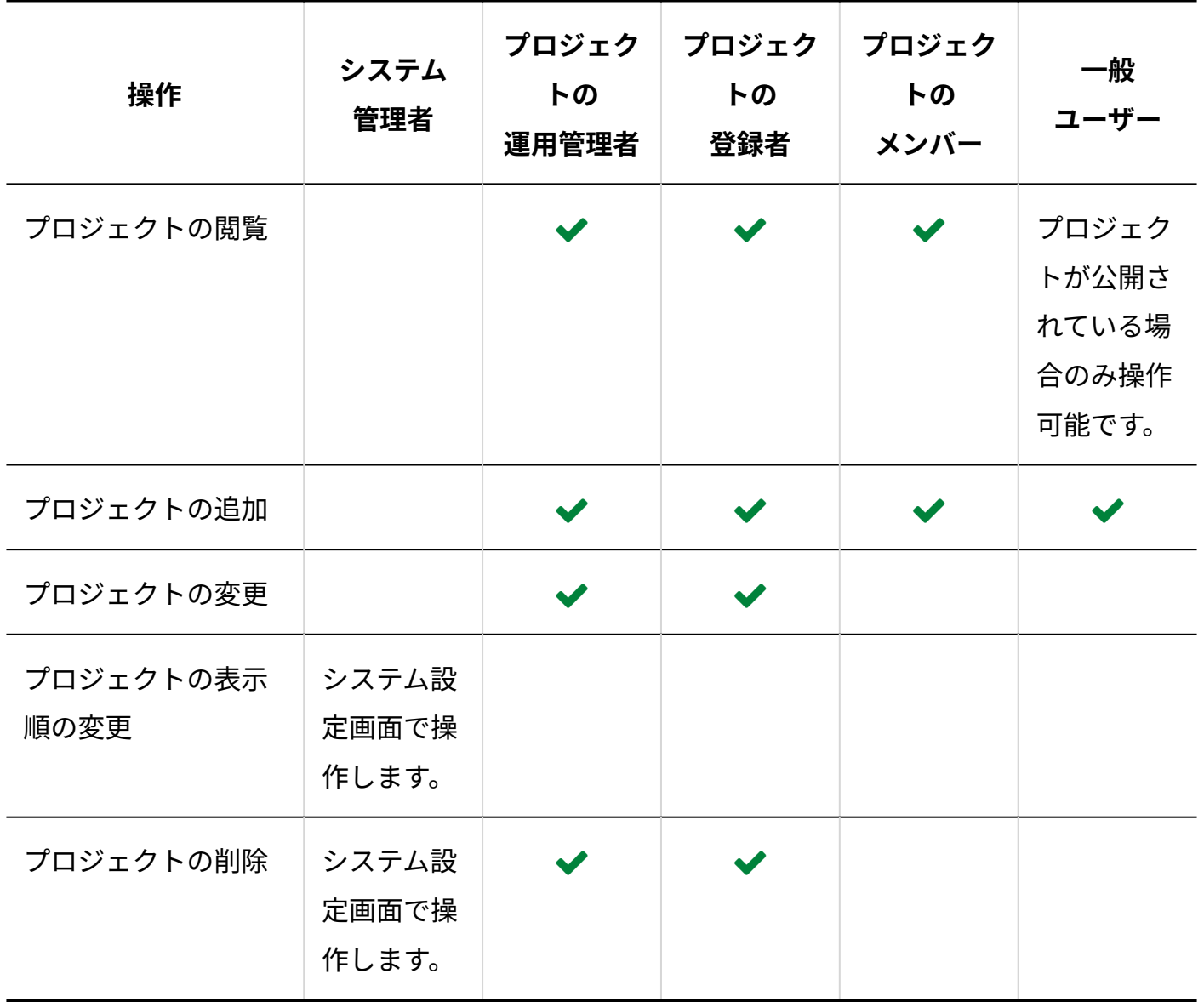

#### **補足**

• 非公開のプロジェクトを操作できるのは、プロジェクトのメンバーだけです。 メンバー以外のユーザーは、非公開のプロジェクトにアクセスできません。

#### **関連ページ**

- <u>[プロジェクトの追加\(1160ページ\)](#page-1159-0)</u>
- <u>[運用管理者の変更\(1167ページ\)](#page-1166-0)</u>
- <u>[メンバーの変更\(1168ページ\)](#page-1167-0)</u>

# 2.17.3.1. プロジェクトの操作の流れ

プロジェクトの作成から完了までは、次の流れで操作します。 各操作の詳細は、参照先のページを確認してください。

作業の流れを説明します。

完了したStepのチェックボックスを選択すると、チェックシートとして利用できます。

#### **補足**

Webブラウザーのキャッシュを削除すると、各Stepのチェックボックスの選択が外れま • す。

**Steps:**

- Step 1 [プロジェクトが利用可能であることを確認します。](#page-1157-0)
- <u>Step 2 [プロジェクトを作成します。](#page-1157-1)</u>
- <u>Step 3 [必要に応じて、プロジェクトの関連情報を設定します。](#page-1157-2)</u>
- <u>Step 4 [プロジェクトで管理する作業を登録します。](#page-1158-0)</u>
- <u>Step 5 [プロジェクトのメンバーが作業を進めます。](#page-1158-1)</u>
- <span id="page-1157-0"></span><u>Step 6 [作業終了後、プロジェクトを完了します。](#page-1158-2)</u>

#### **Step 1 プロジェクトが利用可能であることを確認します。**

アプリケーションメニューに、 こ<mark>つ</mark>プロジェクト が表示されていれば、プロジェクト を利用できます。

プロジェクトを確認できない場合は、システム管理者にプロジェクトが有効に設定されて いるかどうかを確認してください。 詳細は、[プロジェクトの有効化を](https://jp.cybozu.help/o/ja/admin/app/pj.html#admin_app_pj_index_01)参照してくださ い。

<span id="page-1157-1"></span>**Step 2 プロジェクトを作成します。**

作成時に、次の情報を設定します。

- プロジェクトの期間 •
- プロジェクトの運用管理者 •
- プロジェクトのメンバー •
- プロジェクトの公開設定 •

詳細は[、プロジェクトの追加\(1160ページ\)を](#page-1159-0)参照してください。

#### <span id="page-1157-2"></span>**Step 必要に応じて、プロジェクトの関連情報を設定します。**

**3**

詳細は、次のページを参照してください。 [マイルストーンの設定\(1175ページ\)](#page-1174-0) [関連リンクの設定\(1181ページ\)](#page-1180-0)

<span id="page-1158-0"></span>**Step 4 プロジェクトで管理する作業を登録します。** 詳細は、次のページを参照してください。

[テーマの設定\(1196ページ\)](#page-1195-0) [タスクの設定\(1205ページ\)](#page-1204-0)

[掲示の設定\(1223ページ\)](#page-1222-0)

<span id="page-1158-1"></span>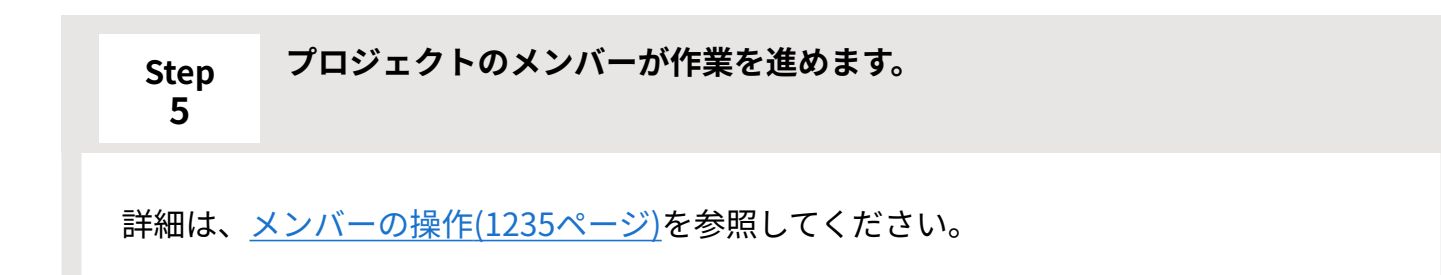

<span id="page-1158-2"></span>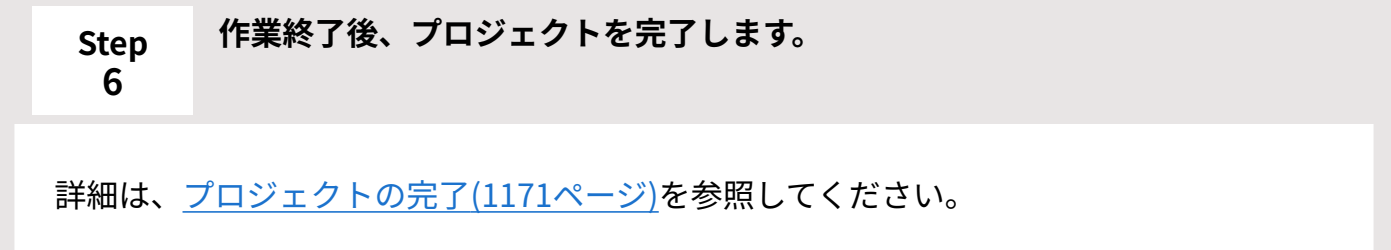

# <span id="page-1159-0"></span>2.17.3.2. プロジェクトの追加

プロジェクトを追加します。

プロジェクトの利用が許可されているすべてのユーザーが、プロジェクトを追加できます。

- **プロジェクト をクリックします。 1.**
- **プロジェクトを追加する をクリックします。 2.**

## **プロジェクト名と、プロジェクトの期間を設定します。 3.**

設定した期間は、「プロジェクト一覧」画面の期間欄に表示されます。

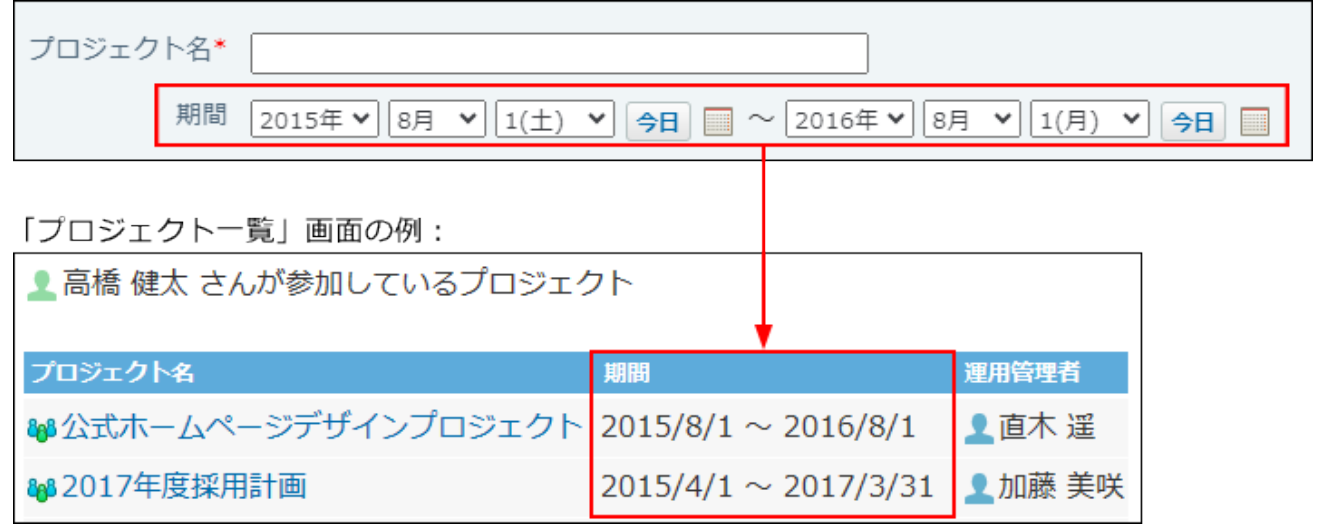

**プロジェクトの運用管理者と、プロジェクトのメンバーを選択します。 4.**  プロジェクトの利用が許可されているユーザーの中から設定します。

プロジェクトの運用管理者は、自動的にプロジェクトのメンバーに設定されます。

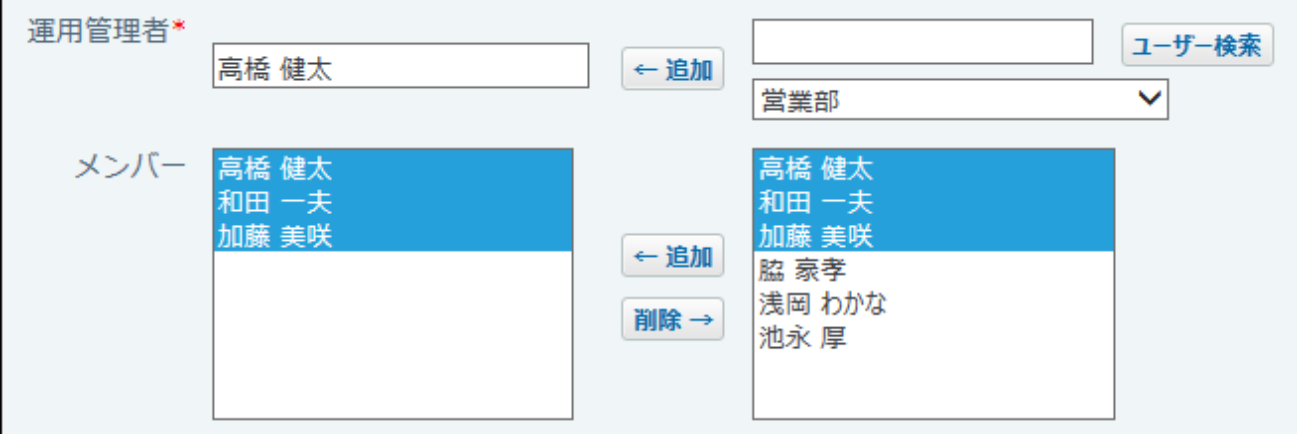

**プロジェクトを公開するかどうかを選択します。 5.** 

システム管理者の設定によって、この項目が表示されない場合があります。 非公開にする場合は、「非公開プロジェクトにする」を選択します。 非公開にすると、プロジェクトのメンバーだけがプロジェクトを閲覧したり、操作したり

できます。

公開/非公開 口非公開プロジェクトにする

**必要に応じて、プロジェクトのメモを入力します。 6.** 

入力したメモは、「プロジェクト(内容)」画面や「プロジェクト(チャート)」画面の メモ欄に表示されます。

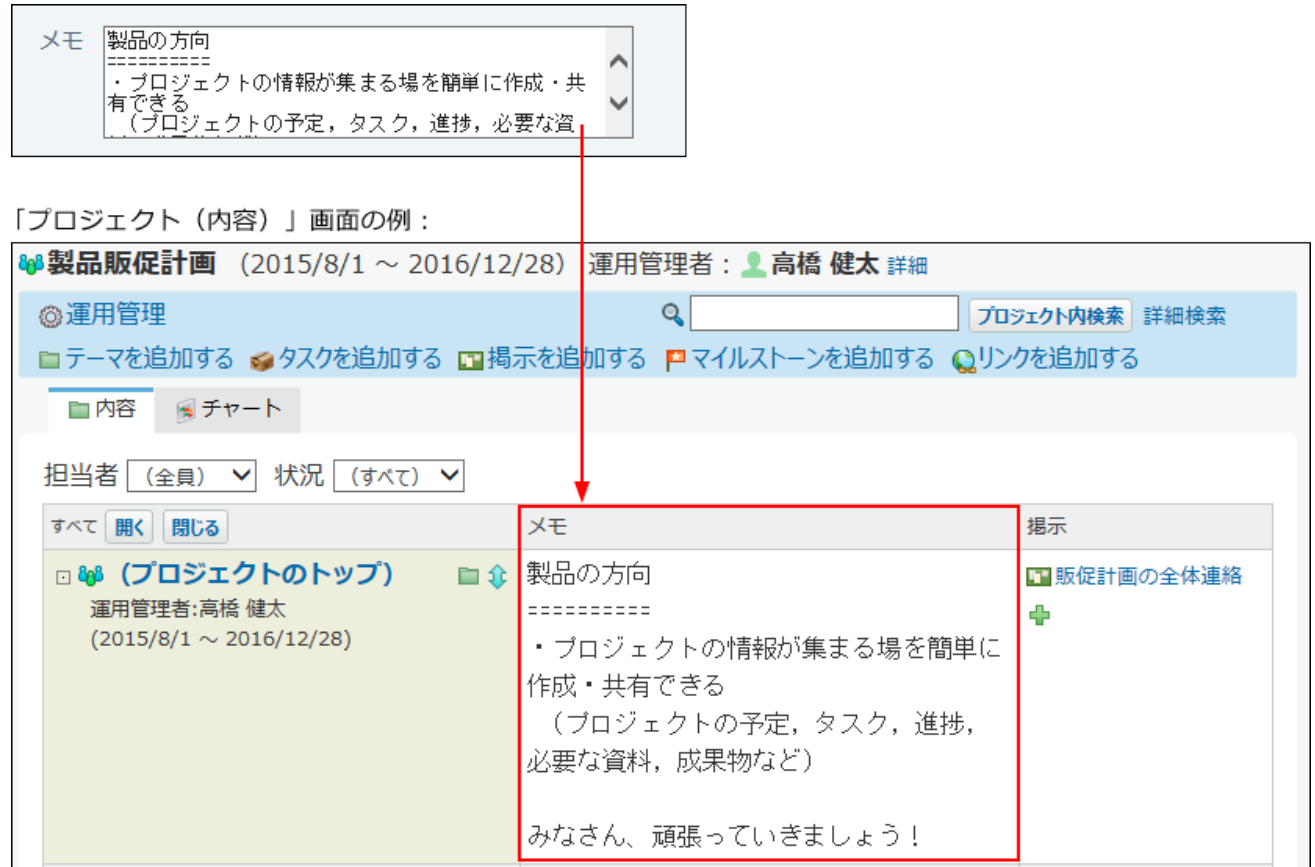

**必要に応じて、プロジェクトのロゴを設定します。 7.** 

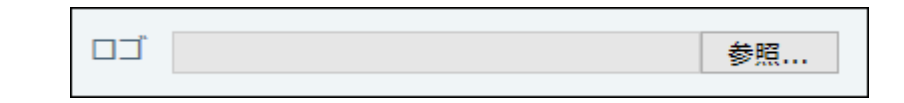

次の種類の画像ファイルを使用できます。

- gif
- png
- jpeg •

設定したロゴは、「プロジェクト(内容)」画面や「プロジェクト(チャート)」画面、 「プロジェクトの詳細」画面に表示されます。

「プロジェクト(内容)」画面の例:

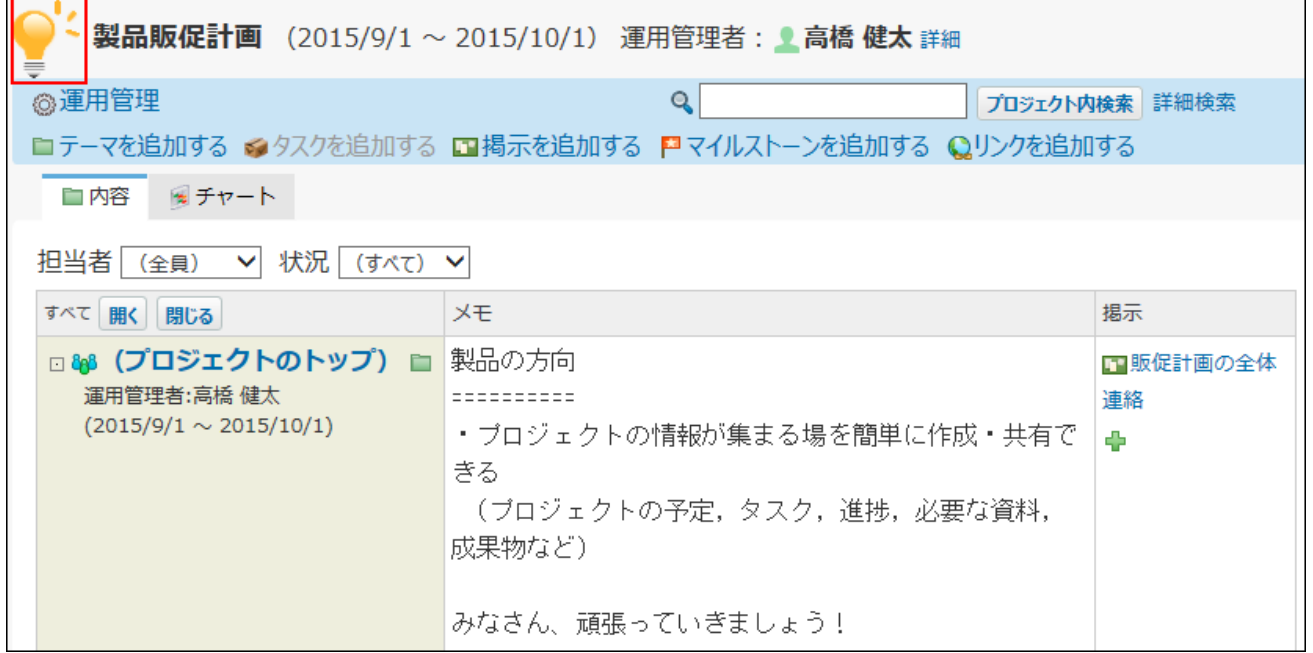

#### **設定内容を確認し、 追加する をクリックします。 8.**

プロジェクトを追加すると、次のメッセージが表示されます。

**最初に行う設定について** をクリックすると、設定に関する説明が表示されます。

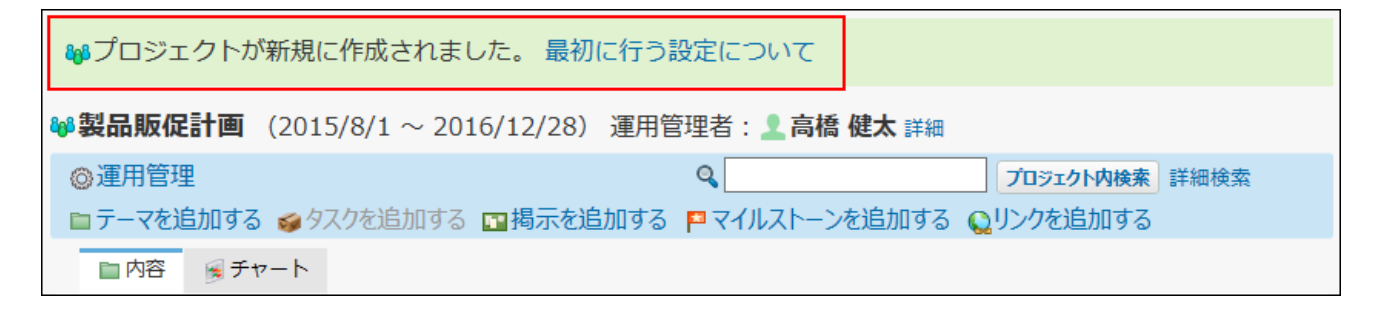

#### **必要に応じて、次の項目を設定します。 9.**

詳細は、次のページを参照してください。 [マイルストーンの設定\(1175ページ\)](#page-1174-0) [関連リンクの設定\(1181ページ\)](#page-1180-0) [テーマの設定\(1196ページ\)](#page-1195-0) [タスクの設定\(1205ページ\)](#page-1204-0) [掲示の設定\(1223ページ\)](#page-1222-0)

# 2.17.3.3. プロジェクトの期間やロゴの変更

プロジェクトの設定内容を変更します。 操作できるのは次のユーザーです。

- プロジェクトの運用管理者 •
- プロジェクトの登録者
	- **プロジェクト をクリックします。 1.**
	- **変更する プロジェクト を表示します。 2.**

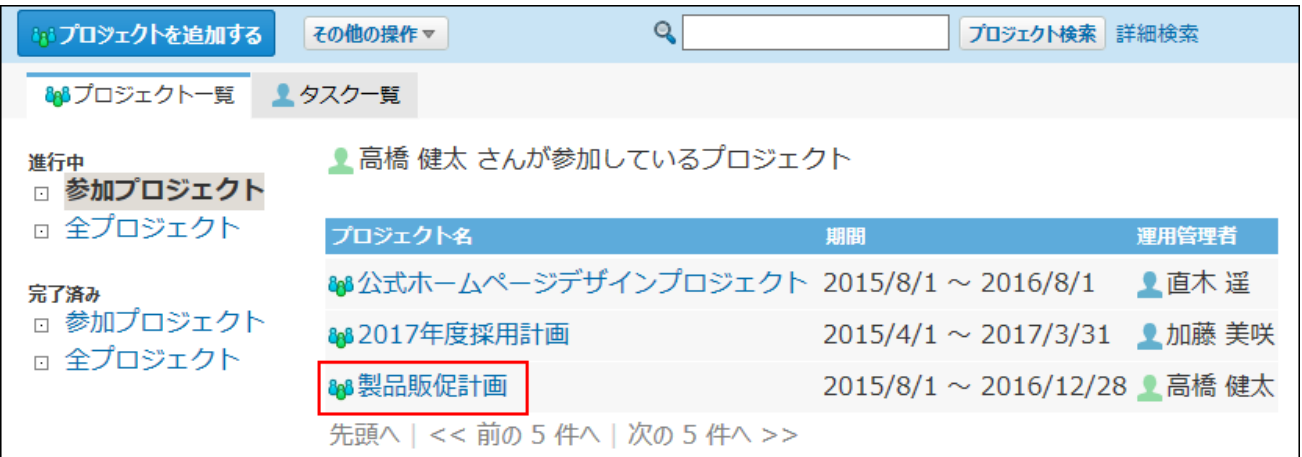

#### **次のどちらかをクリックします。 3.**

• <mark>&</mark>& プロジェクトのトップ

画面上部の運用管理者名の横の **詳細** •

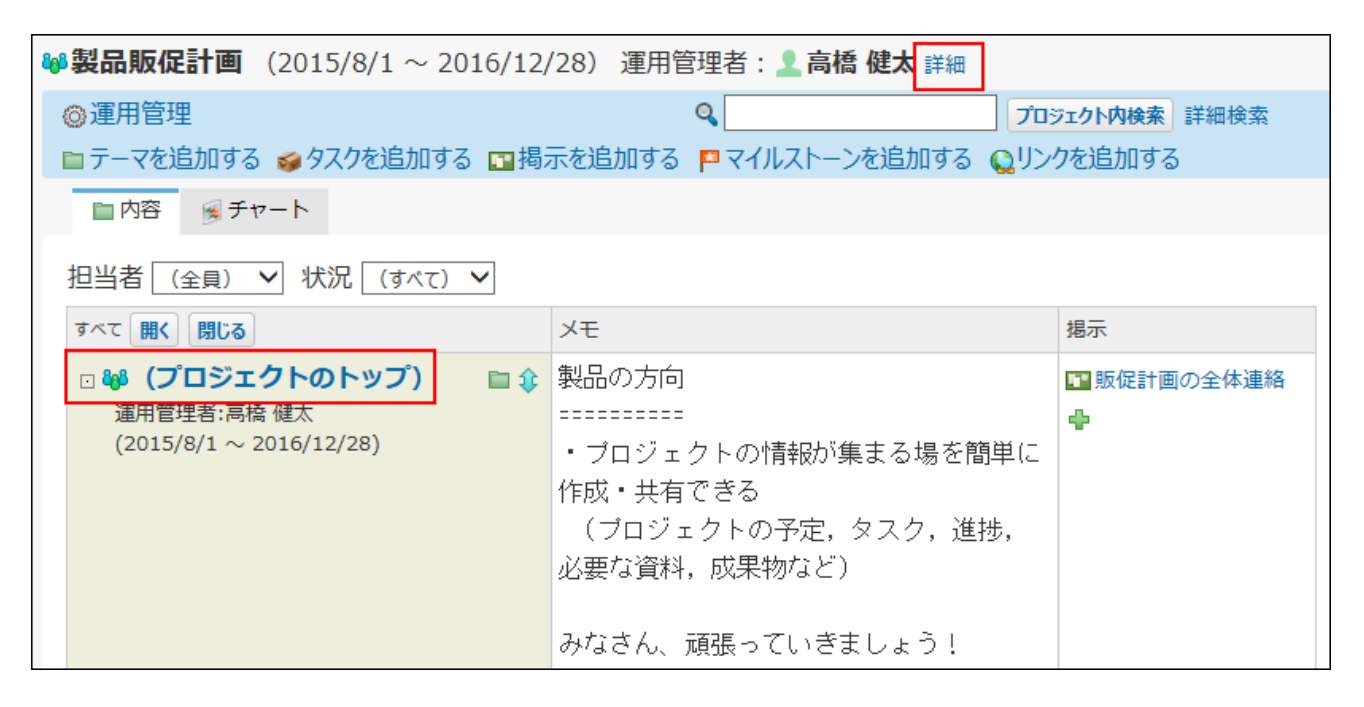

## **プロジェクトの詳細画面で、 変更する をクリックします。 4.**

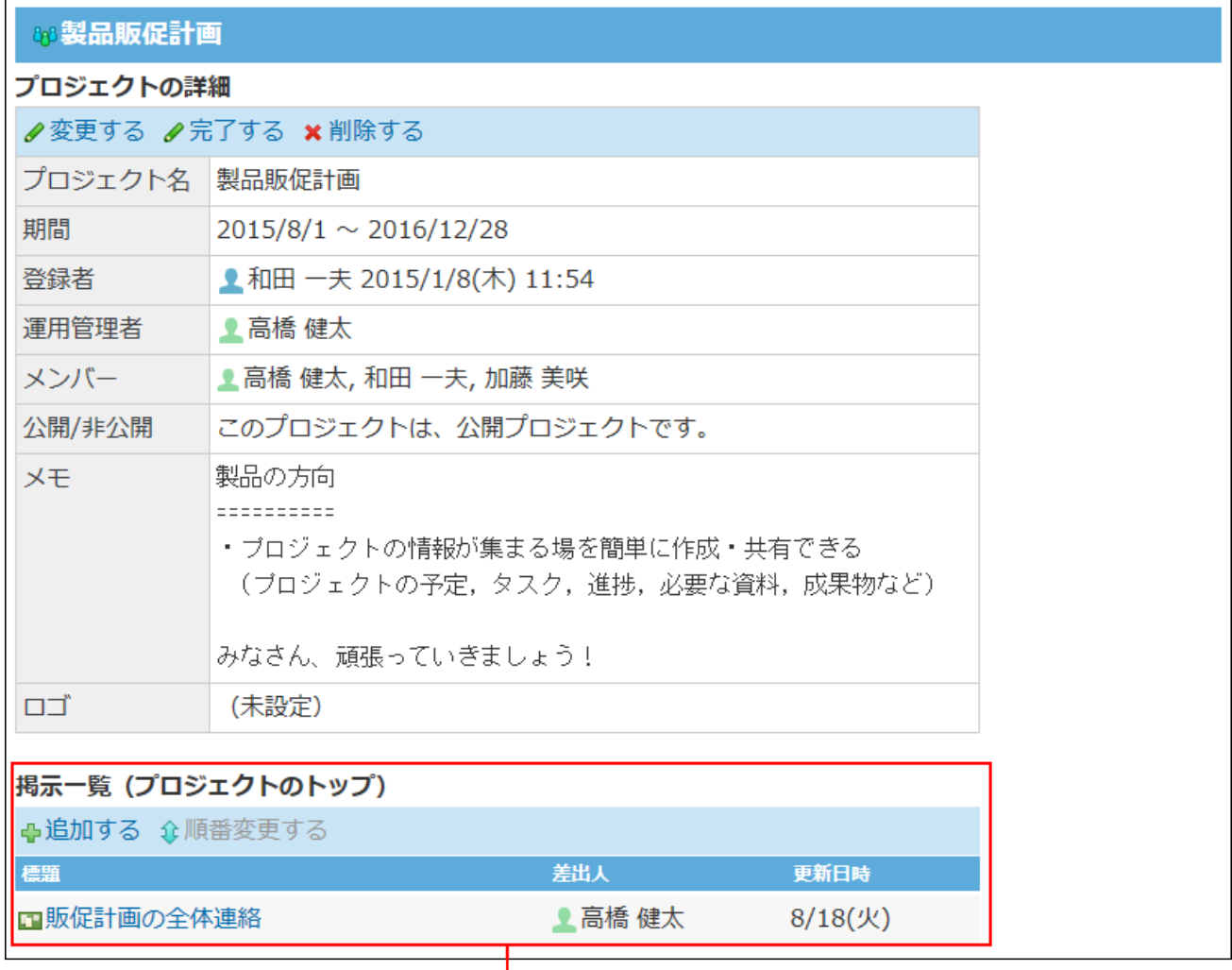

□ <sup>86</sup> (プロジェクトのトップ) 配下の掲示です。掲示が作成されている場合のみ表示されます。

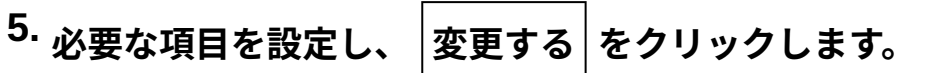

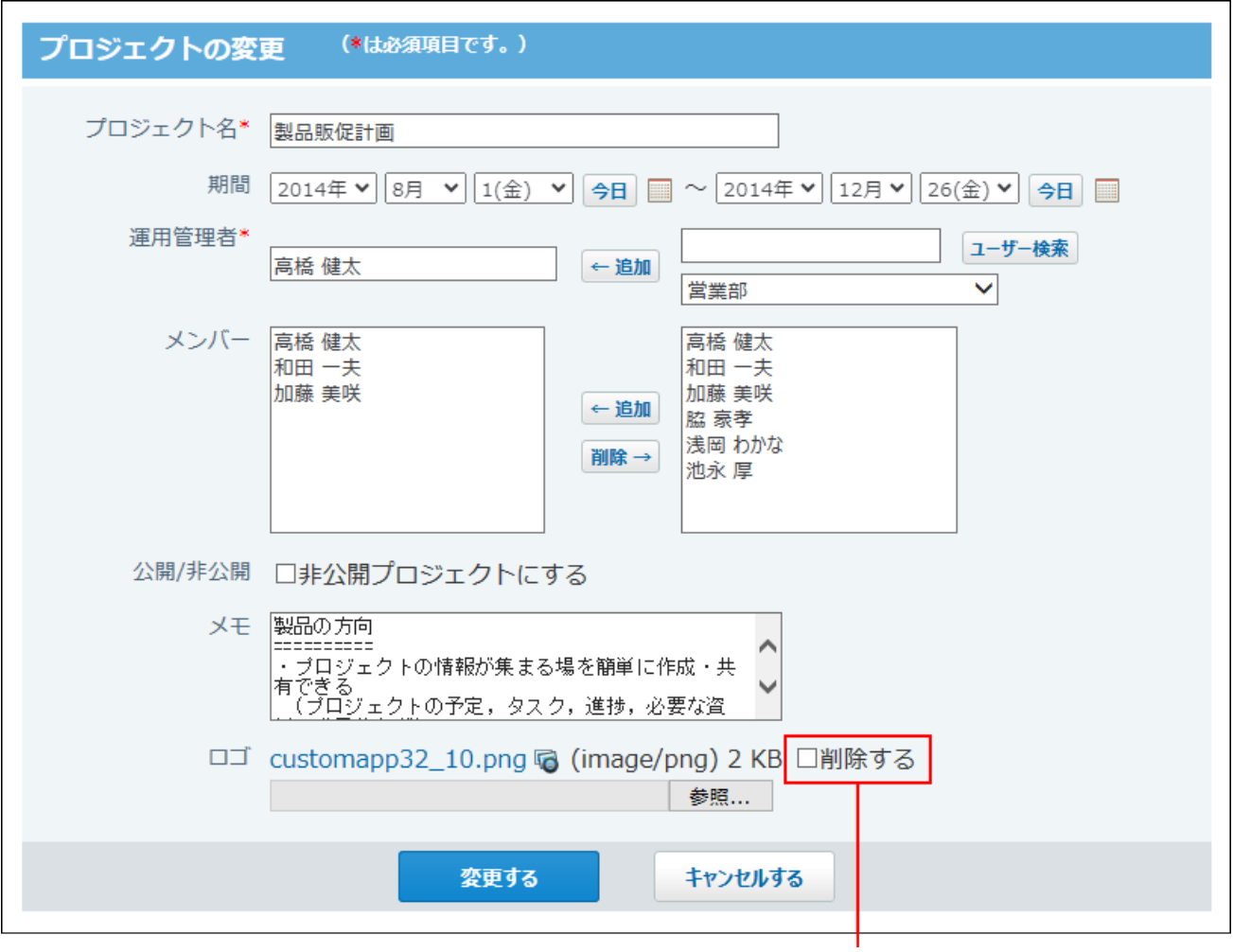

設定しているロゴを削除する場合に選択します。

#### **補足**

• プロジェクトが非公開の場合、運用開始後にプロジェクトのメンバーから削除されたユー ザーは、非公開のプロジェクトを閲覧できなくなります。

## <span id="page-1166-0"></span>2.17.3.4. 運用管理者の変更

プロジェクトの運用管理者を変更します。 操作できるのは次のユーザーです。

システム管理者 •

システム管理者は、システム設定画面で、各プロジェクトの運用管理者を変更できます。 設定手順の詳細は[、プロジェクトの運用管理者を変更する](https://jp.cybozu.help/o/ja/admin/app/pj/data.html#admin_app_pj_data_03)方法を参照してください。

- プロジェクトの運用管理者 •
- プロジェクトの登録者 •

プロジェクトの運用管理者は、自動的にプロジェクトのメンバーに設定されます。

## **プロジェクト をクリックします。 1.**

### 2. 運用管理者を変更する <mark>₩</mark> プロジェクト を表示します。

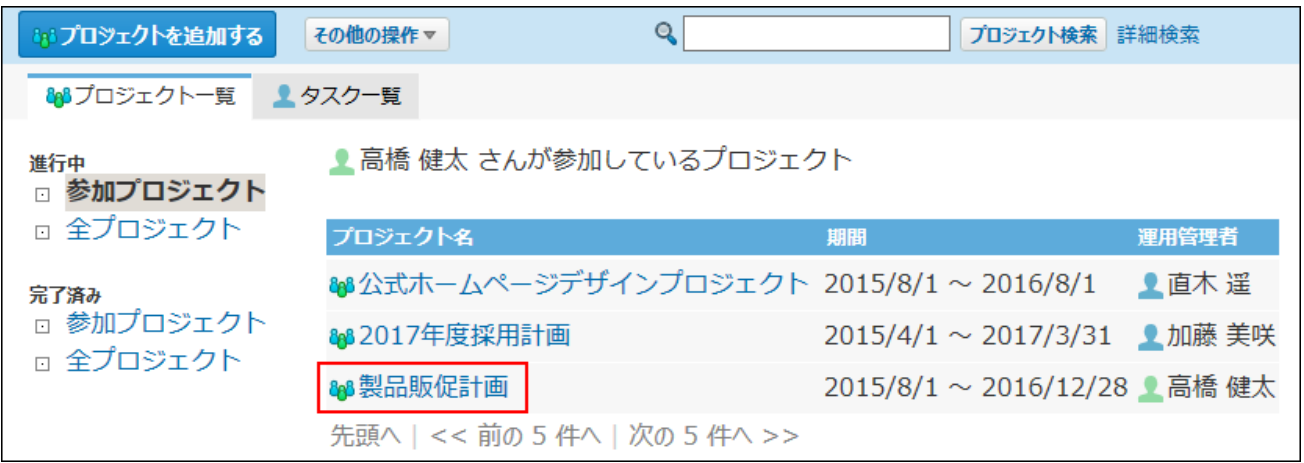

### **次のどちらかをクリックします。 3.**

#### • <mark>&</mark>& プロジェクトのトップ

- 画面上部の運用管理者名の横の **詳細** •
- **プロジェクトの詳細画面で、 変更する をクリックします。 4.**
- **「運用管理者」欄に、新しい運用管理者を設定します。 5.**

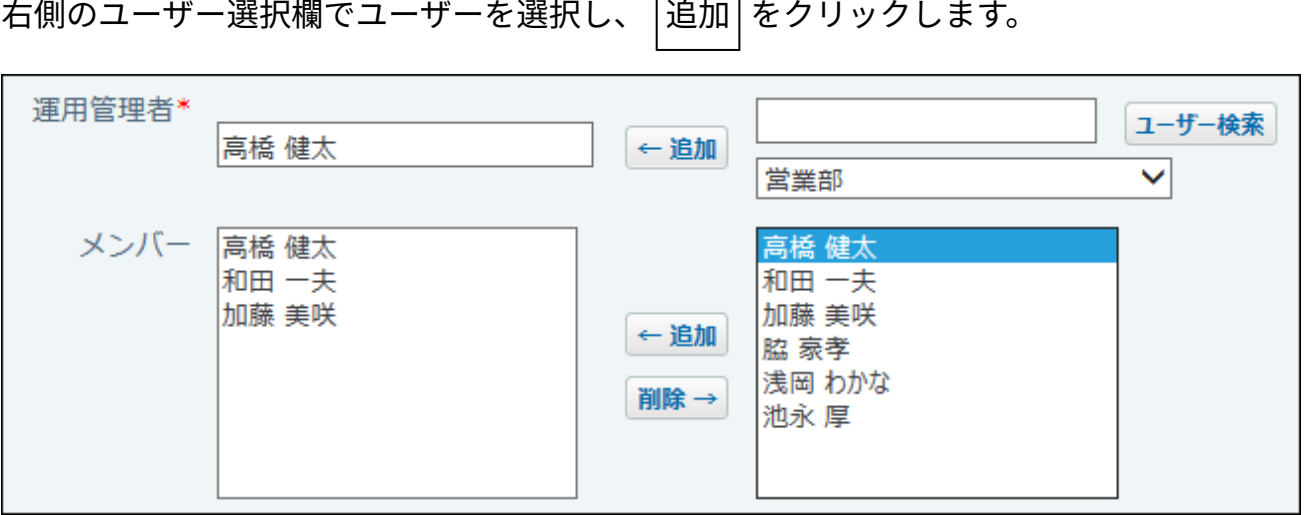

Г

**設定内容を確認し、 変更する をクリックします。 6.** 

## <span id="page-1167-0"></span>2.17.3.5. メンバーの変更

プロジェクトのメンバーを変更します。メンバーは、プロジェクトの使用が許可されているユー ザーの中から選択できます。 操作できるのは次のユーザーです。

- プロジェクトの運用管理者 •
- プロジェクトの登録者 •
- **プロジェクト をクリックします。 1.**
- **メンバーを変更する プロジェクト を表示します。 2.**

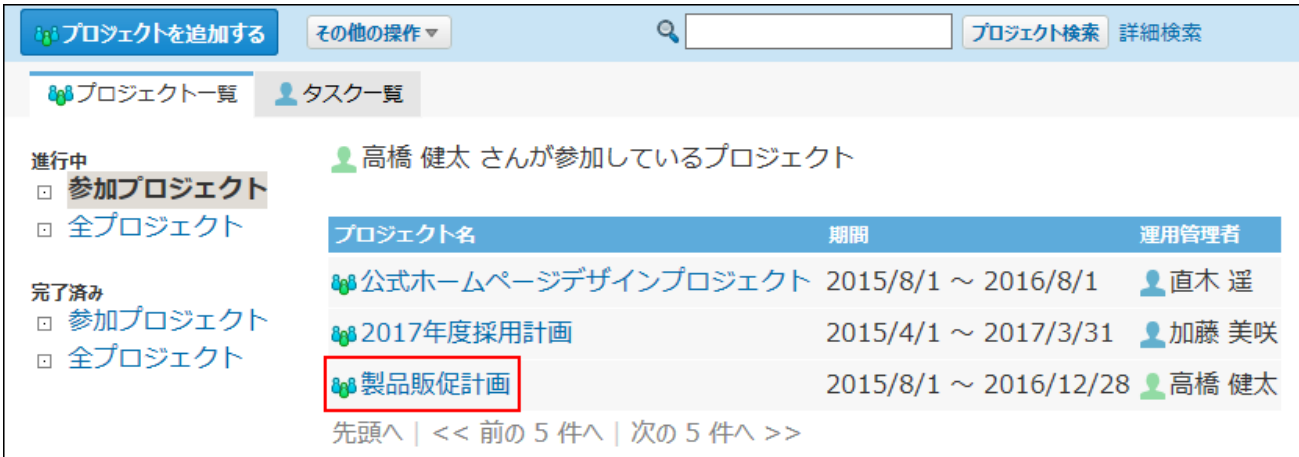

## **次のどちらかをクリックします。 3.**

- <mark>&</mark>& プロジェクトのトップ
- 画面上部の運用管理者名の横の **詳細** •
- **プロジェクトの詳細画面で、 変更する をクリックします。 4.**

## **「メンバー」欄で、ユーザーを設定します。 5.**

- メンバーを追加する場合: 右側のユーザー選択欄でユーザーを選択し、 追加 をクリックします。
- メンバーを削除する場合:

「メンバー」欄で削除するユーザーを選択し、 |削除 | をクリックします。

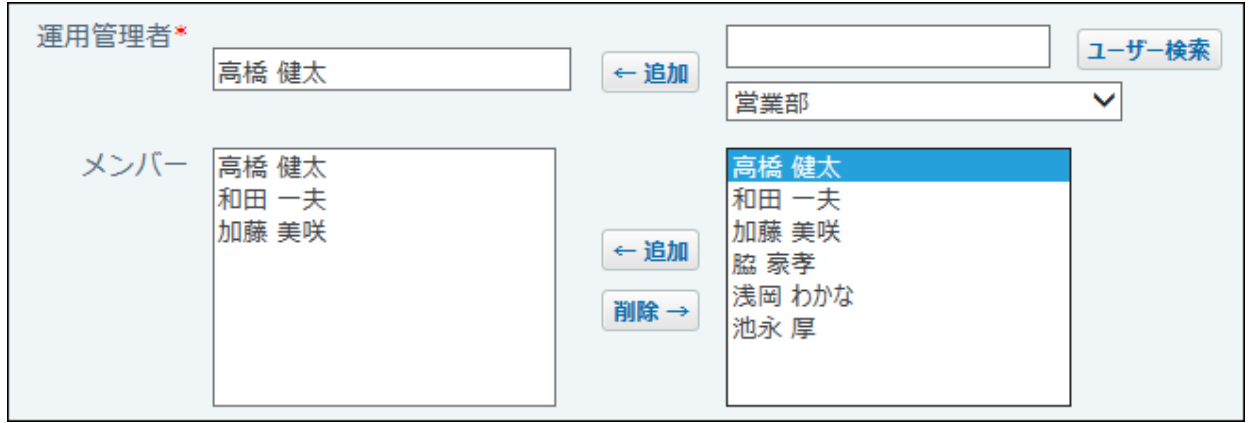

**|変更する をクリックします。 6.** 

# 2.17.3.6. プロジェクトの非公開設定

公開中のプロジェクトを非公開にします。

非公開のプロジェクトを公開することもできます。

非公開にすると、プロジェクトのメンバーだけがプロジェクトを閲覧したり、操作したりできま す。

操作できるのは次のユーザーです。

- プロジェクトの運用管理者 •
- プロジェクトの登録者 •

公開中のプロジェクトを非公開にする手順は次のとおりです。

 **プロジェクト をクリックします。 1.** 

### **非公開にする プロジェクト を表示します。 2.**

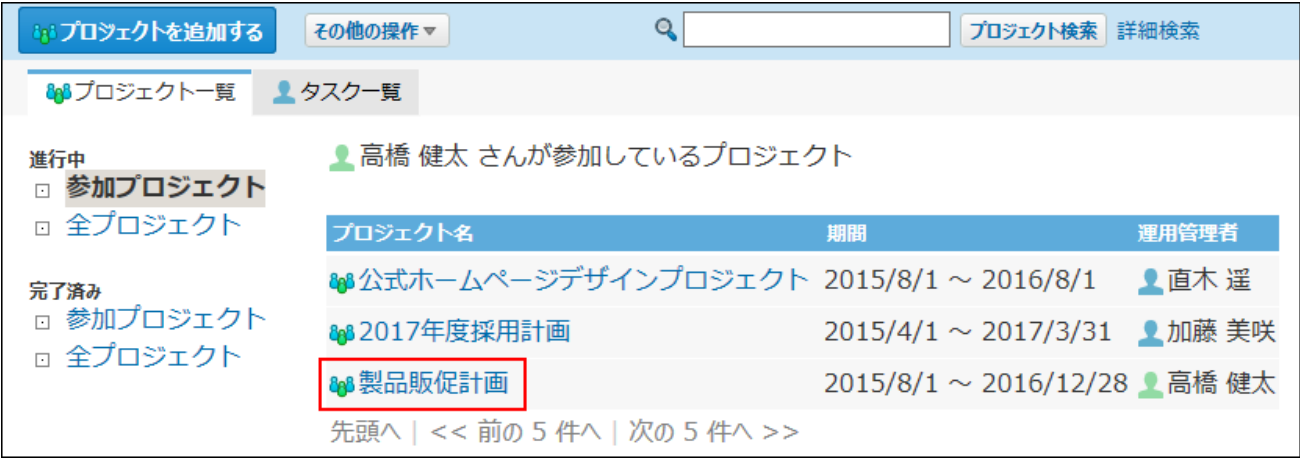

### **次のどちらかをクリックします。 3.**

#### • <mark>&</mark>& プロジェクトのトップ

- 画面上部の運用管理者名の横の **詳細** •
- **プロジェクトの詳細画面で、 変更する をクリックします。 4.**

**「非公開プロジェクトにする」を選択します。 5.** 

公開/非公開 図非公開プロジェクトにする

**設定内容を確認し、 変更する をクリックします。 6.** 

# <span id="page-1170-0"></span>2.17.3.7. プロジェクトの完了

作業が終了したプロジェクトを完了します。 操作できるのは次のユーザーです。

- プロジェクトの運用管理者 •
- プロジェクトの登録者 •

**完了したプロジェクトで操作できること**

完了したプロジェクトでは、データの閲覧と、掲示のファイルへの出力のみ可能です。 ほかの操作が必要な場合は、プロジェクトを再開してください。 詳細は、[プロジェクトの再開\(1174ページ\)](#page-1173-0)を参照してください。

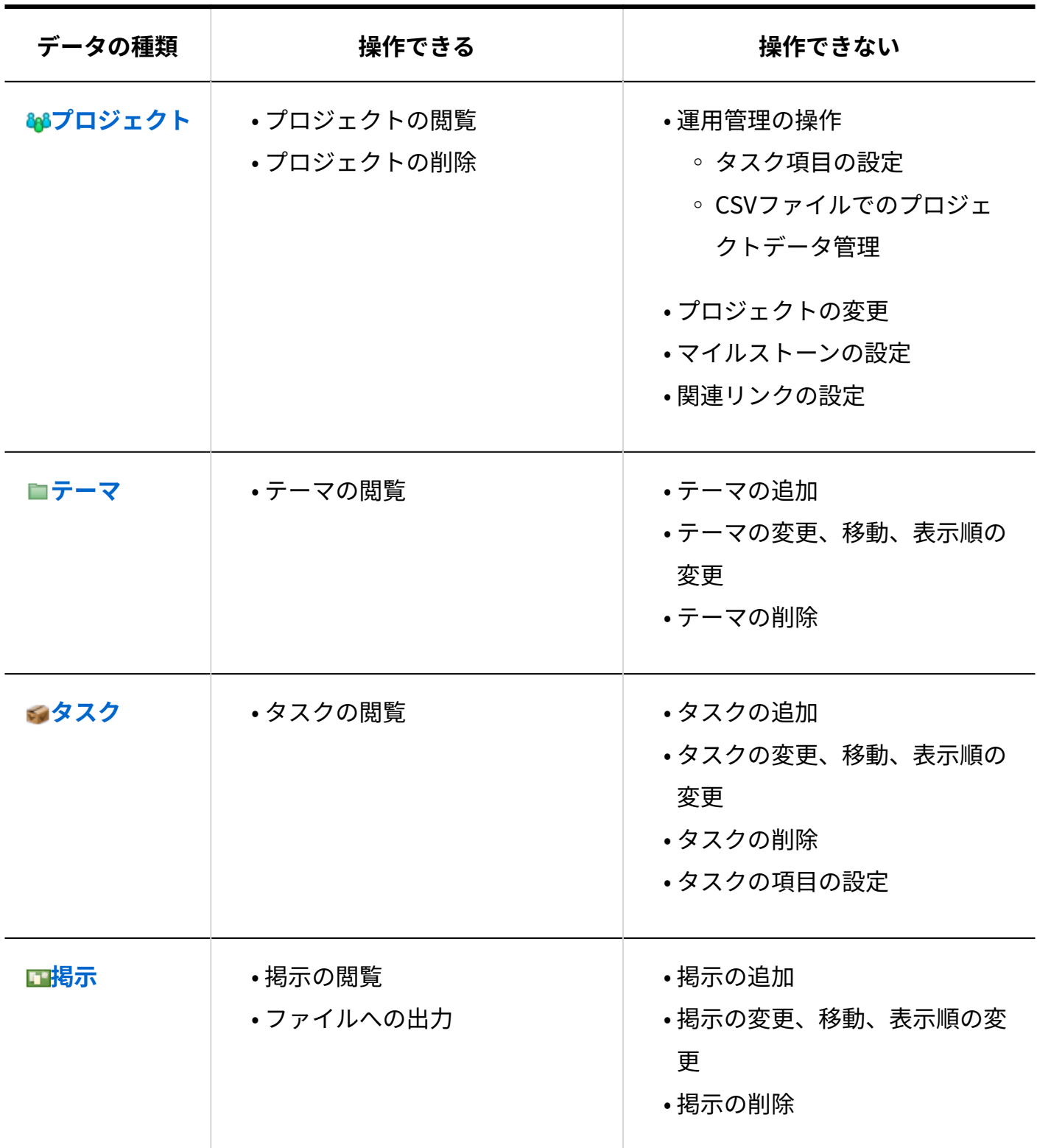

## **プロジェクト をクリックします。 1.**

## **完了する プロジェクト を表示します。 2.**

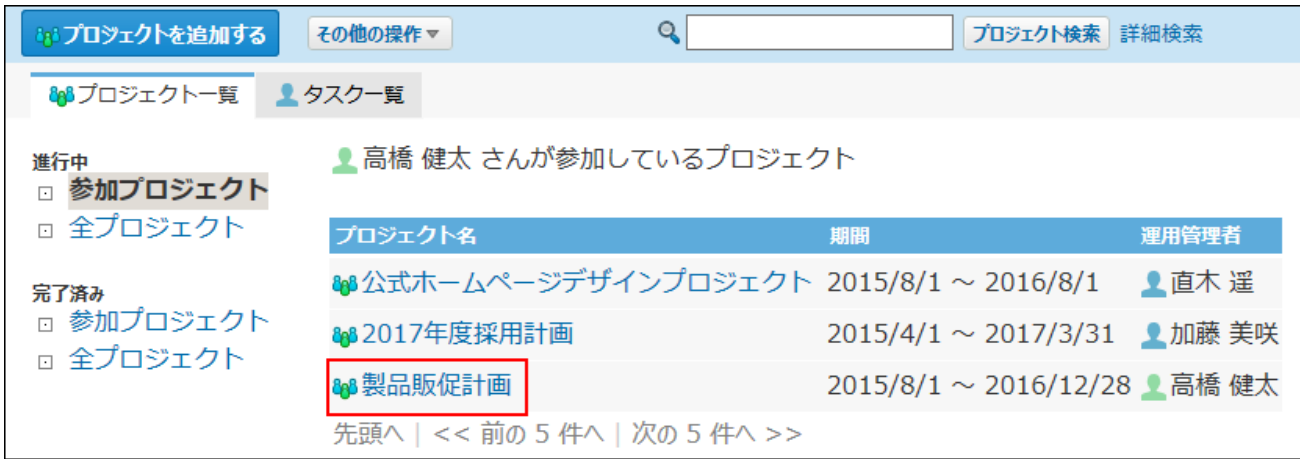

## **次のどちらかをクリックします。 3.**

- <mark>&</mark>& プロジェクトのトップ
- 画面上部の運用管理者名の横の **詳細** •
- **4. プロジェクトの詳細画面で、 ╭ 完了する をクリックします。**

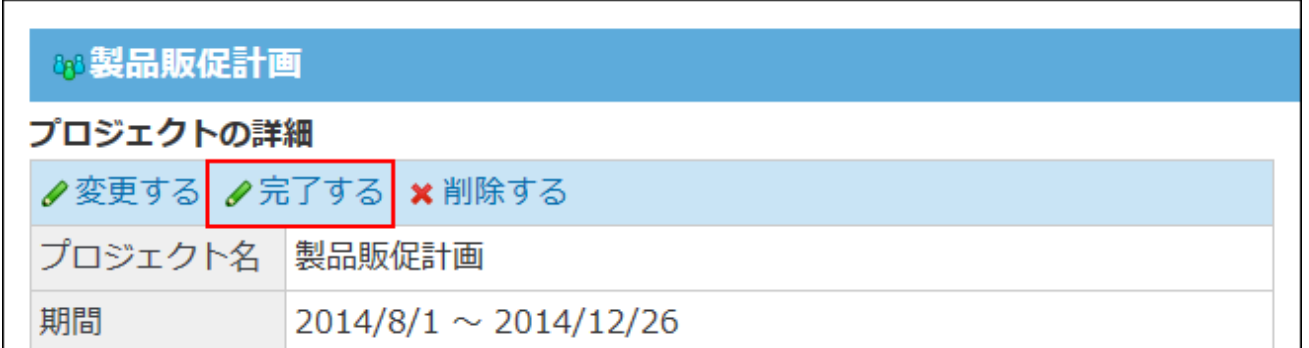

#### **確認画面で、 完了する をクリックします。 5.**

# <span id="page-1173-0"></span>2.17.3.8. プロジェクトの再開

完了したプロジェクトを再開します。 プロジェクトを再開すると、進行中のプロジェクトになります。 操作できるのは次のユーザーです。

- プロジェクトの運用管理者 •
- プロジェクトの登録者
	- **プロジェクト をクリックします。 1.**

#### **再開する プロジェクト を表示します。 2.**

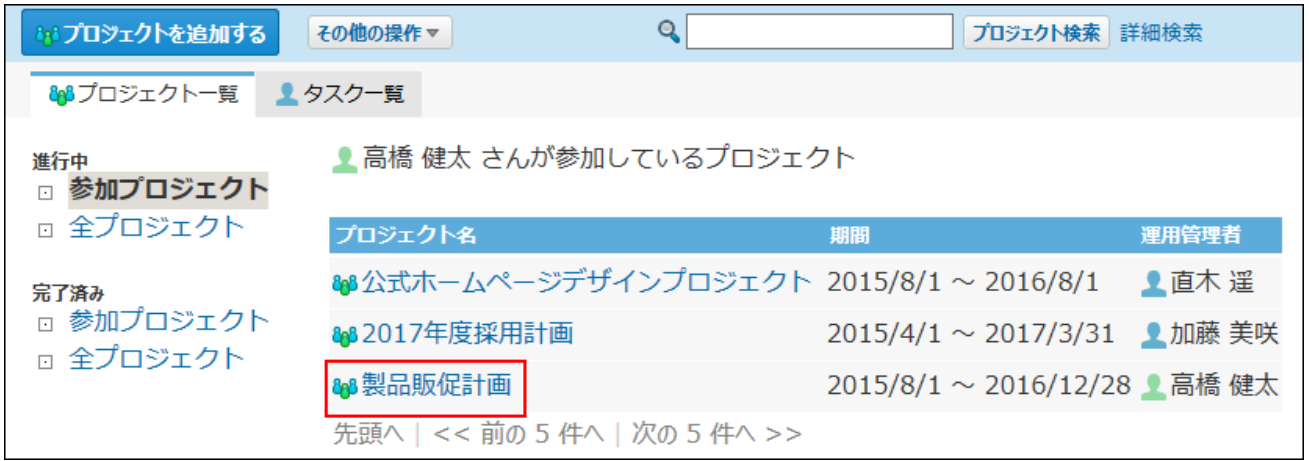

#### **次のどちらかをクリックします。 3.**

- <mark>&</mark>& プロジェクトのトップ
- 画面上部の運用管理者名の横の **詳細** •

**プロジェクトの詳細画面で、 再開する をクリックします。 4.** 

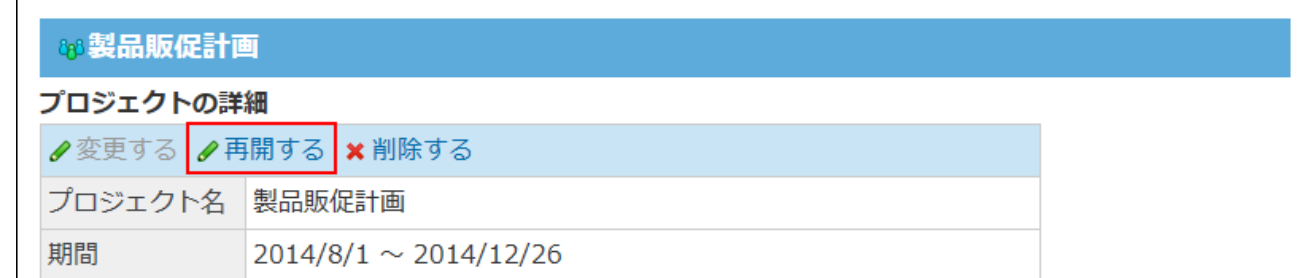

#### **確認画面で、 再開する をクリックします。 5.**

## <span id="page-1174-0"></span>2.17.3.9. マイルストーンの設定

マイルストーンは、各作業工程の区切り、または目処となる日付です。 プロジェクトにマイルストーンを設定すると、それぞれの時点での作業の進捗状況を把握しやす くなるため、効率的に作業を進めることができます。 操作できるのは次のユーザーです。

プロジェクトの運用管理者 •

プロジェクトの登録者 •

設定したマイルストーンは、「プロジェクト(内容)」画面や「プロジェクト(チャート)」画 面で確認できます。

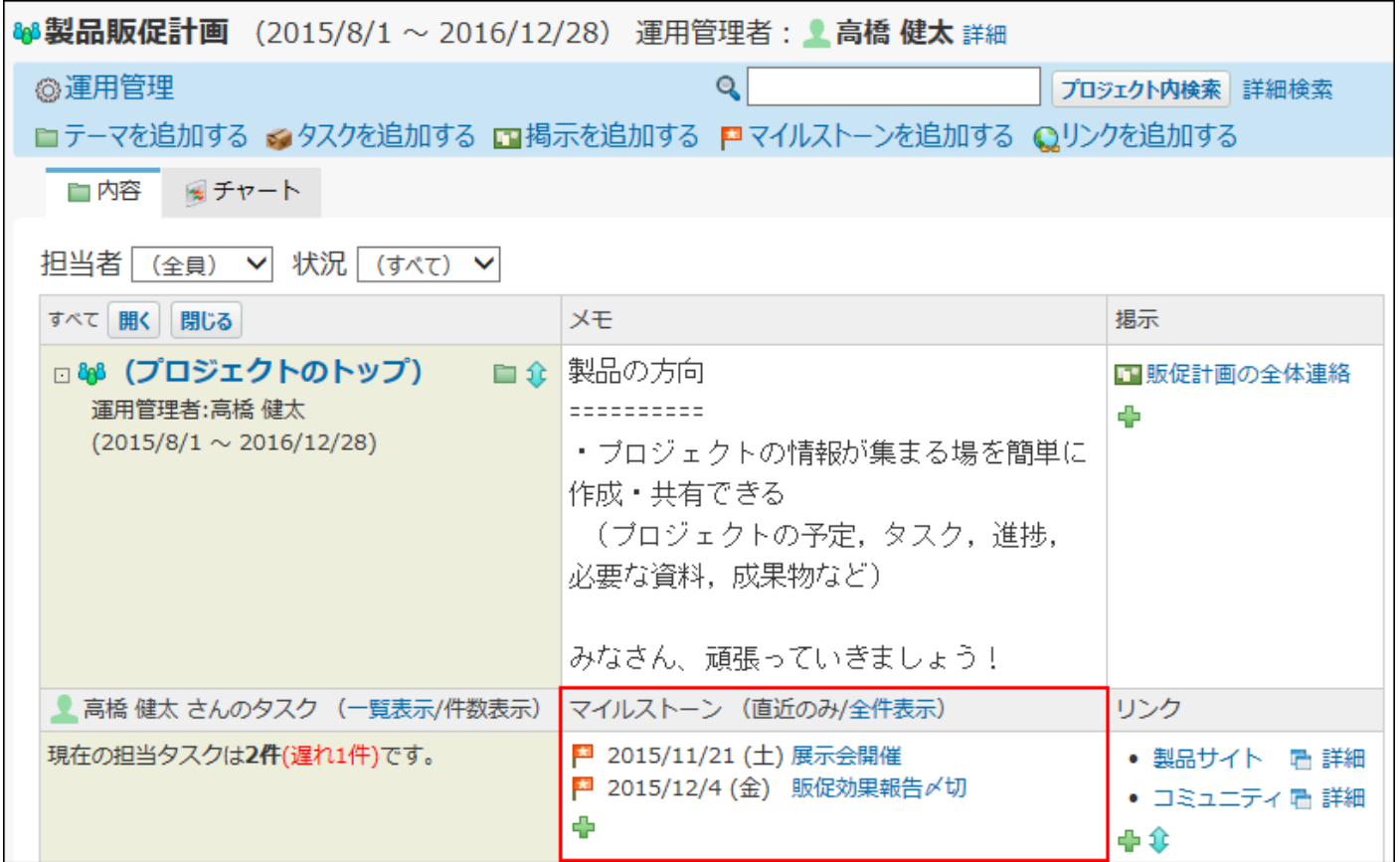

# マイルストーンを追加する

マイルストーンを追加します。

ここでは、「プロジェクト(内容)」画面で操作する場合を例に説明します。

## **プロジェクト をクリックします。 1.**

**マイルストーンを追加する プロジェクト を表示します。 2.** 

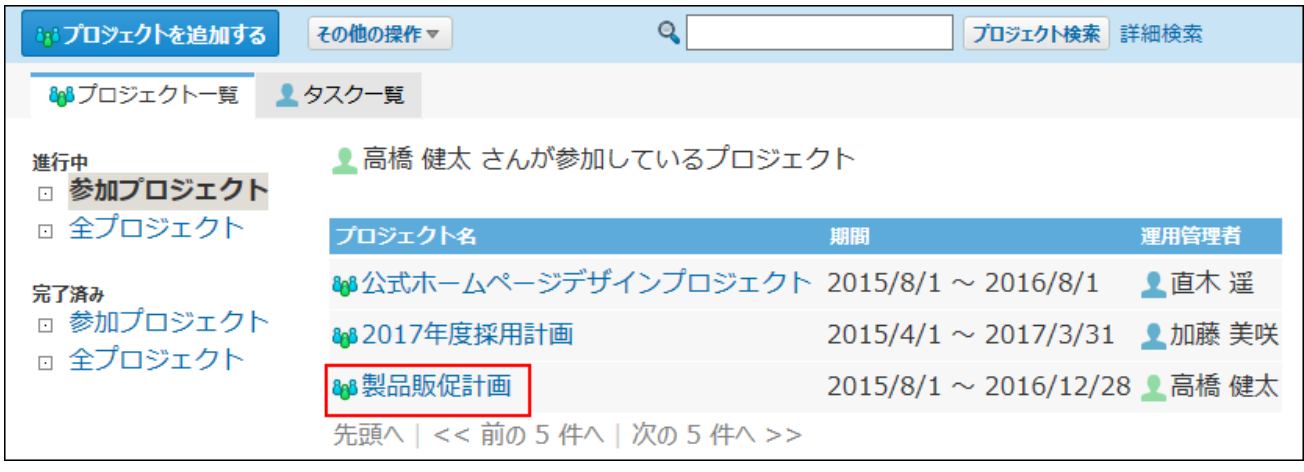

**「マイルストーン」欄で、追加するアイコン をクリックします。 3.** 

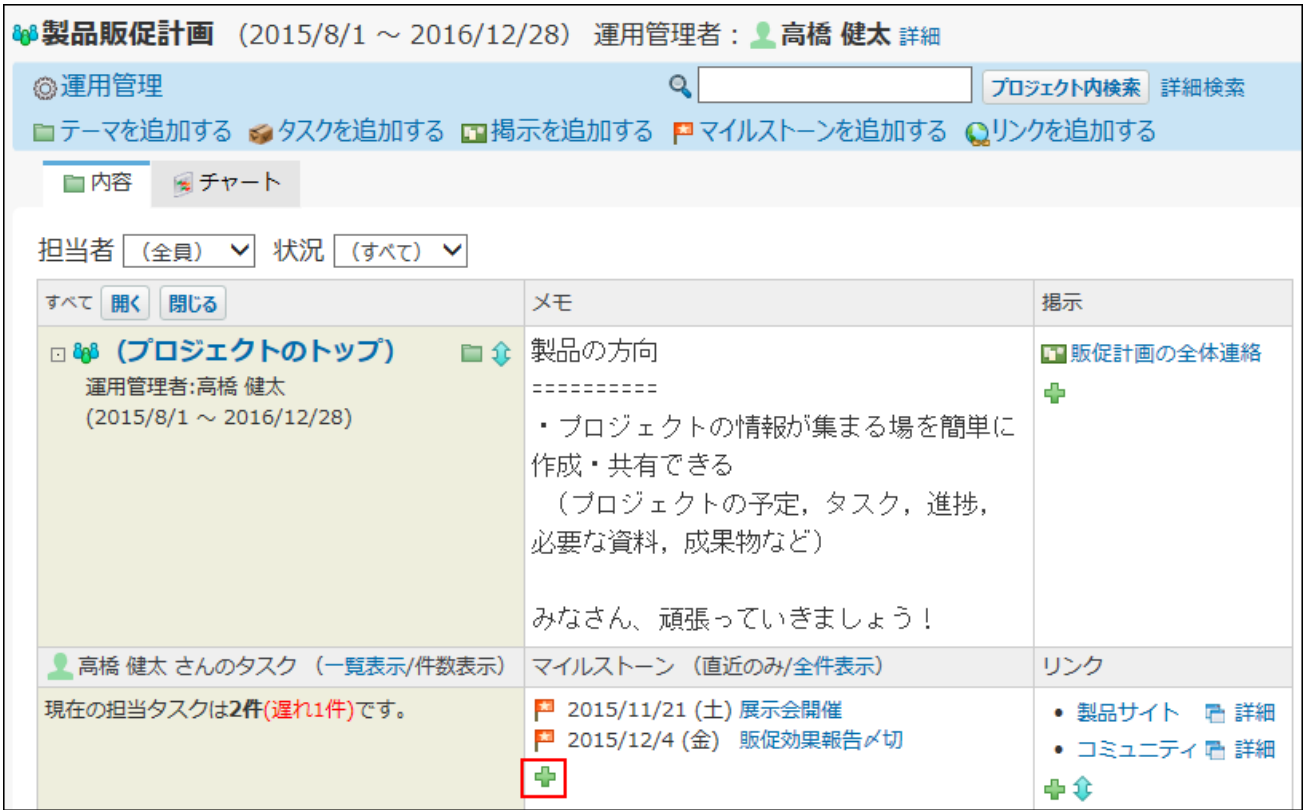

#### 画面上部から操作する場合は、 **マイルストーンを追加する** をクリックします。

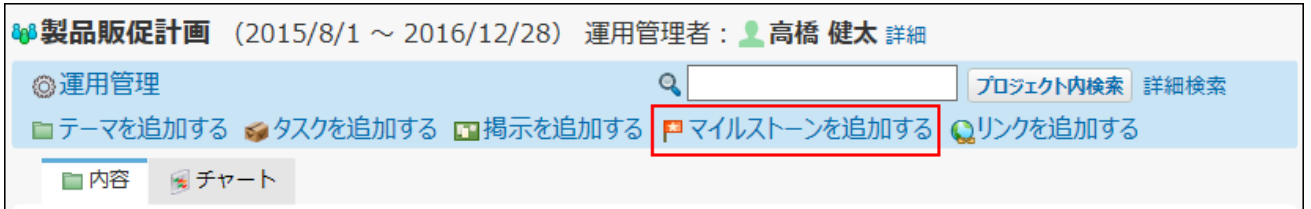

# **マイルストーンの日付や見出し、メモを入力し、 追加する をクリックします。 4.**

追加したマイルストーンは、日付の古い順に表示されます。

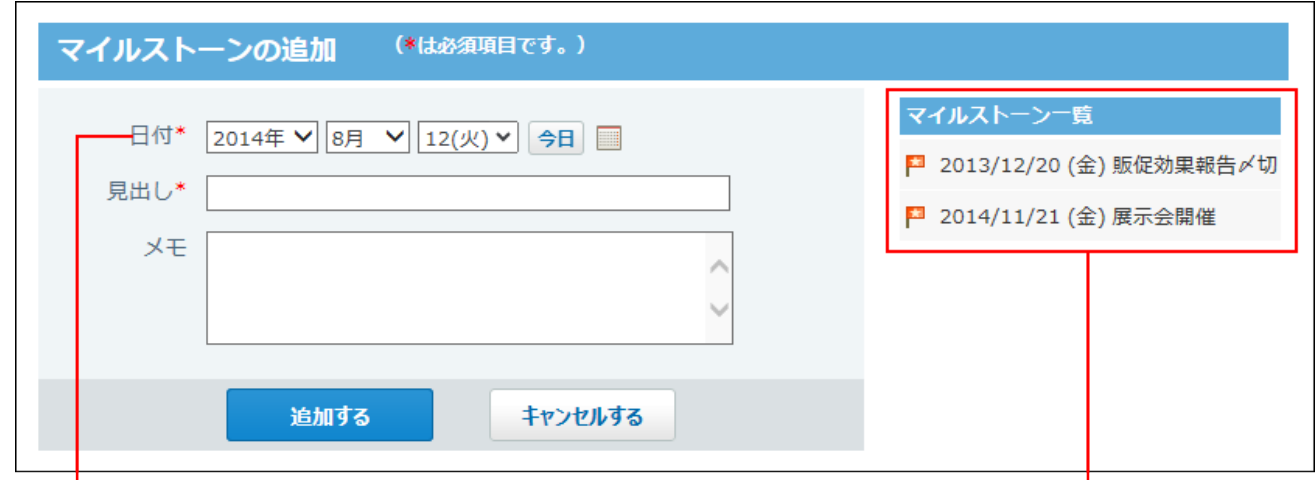

プロジェクトの期間外の日付も設定できます。

作成済みのマイルストーンです。

## マイルストーンを変更する

マイルストーンの設定内容を変更します。

ここでは、「プロジェクト(内容)」画面で操作する場合を例に説明します。

## **プロジェクト をクリックします。 1.**

## **マイルストーンを変更する プロジェクト を表示します。 2.**

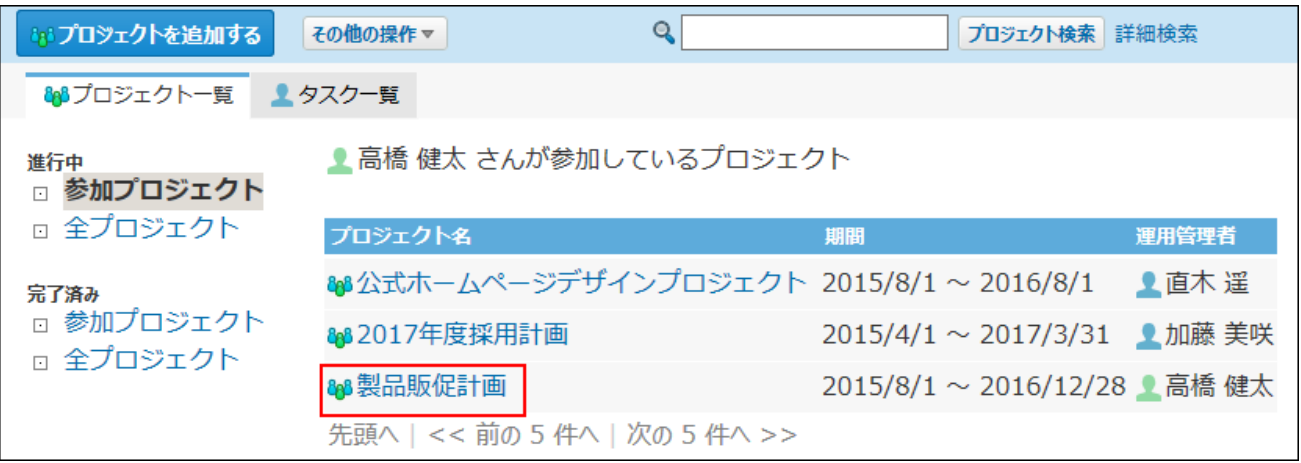

## **「マイルストーン」欄で、変更する マイルストーン をクリックします。 3.**

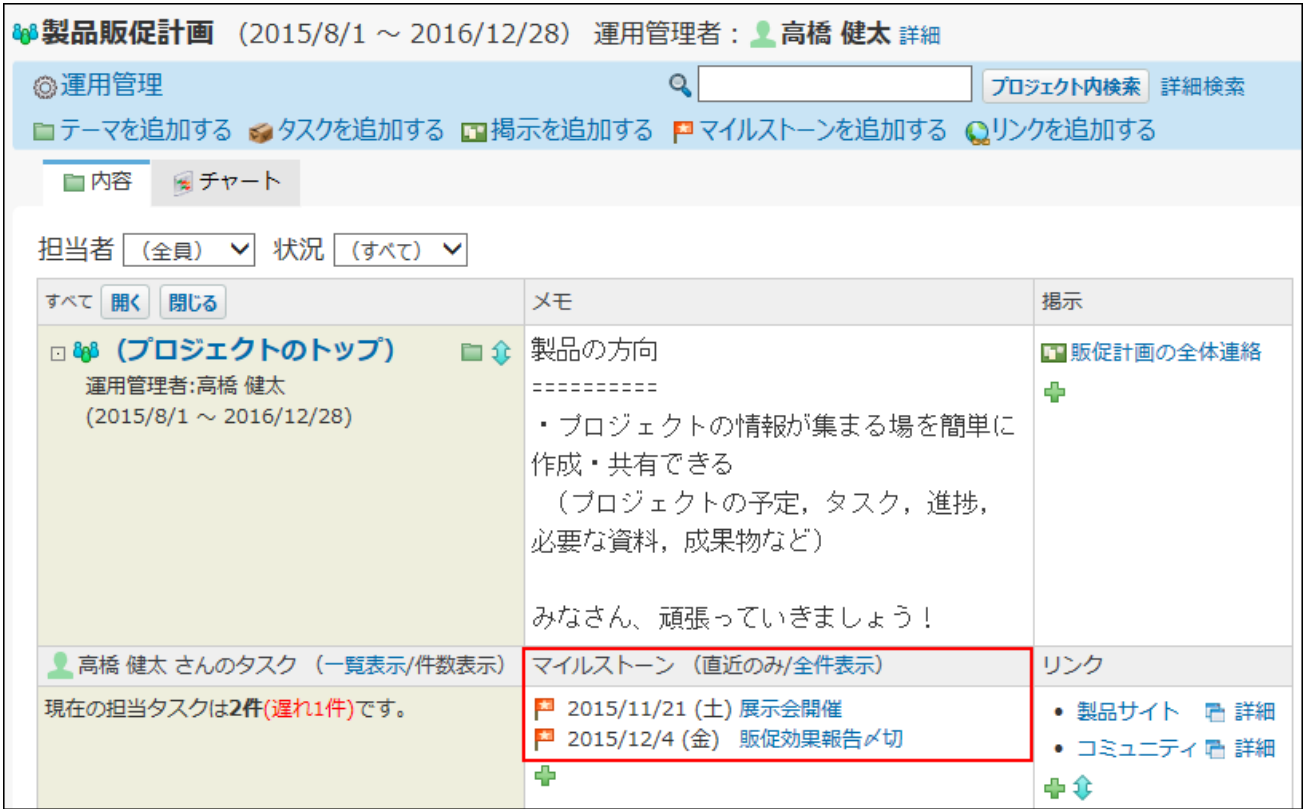

**「マイルストーンの詳細」画面で、 変更する をクリックします。 4.** 

**必要な項目を設定し、 変更する をクリックします。 5. 必要な項目を設定し、** 

## マイルストーンを削除する

マイルストーンを削除します。 ここでは、「プロジェクト(内容)」画面で操作する場合を例に説明します。

 **プロジェクト をクリックします。 1.** 

**マイルストーンを削除する プロジェクト を表示します。 2.** 

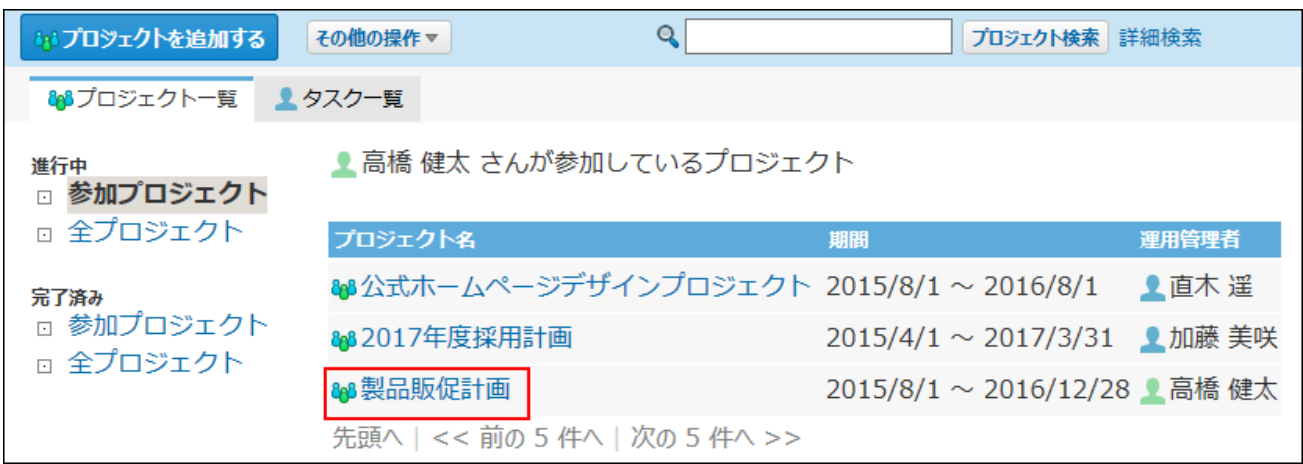

## **「マイルストーン」欄で、削除する マイルストーン をクリックします。 3.**

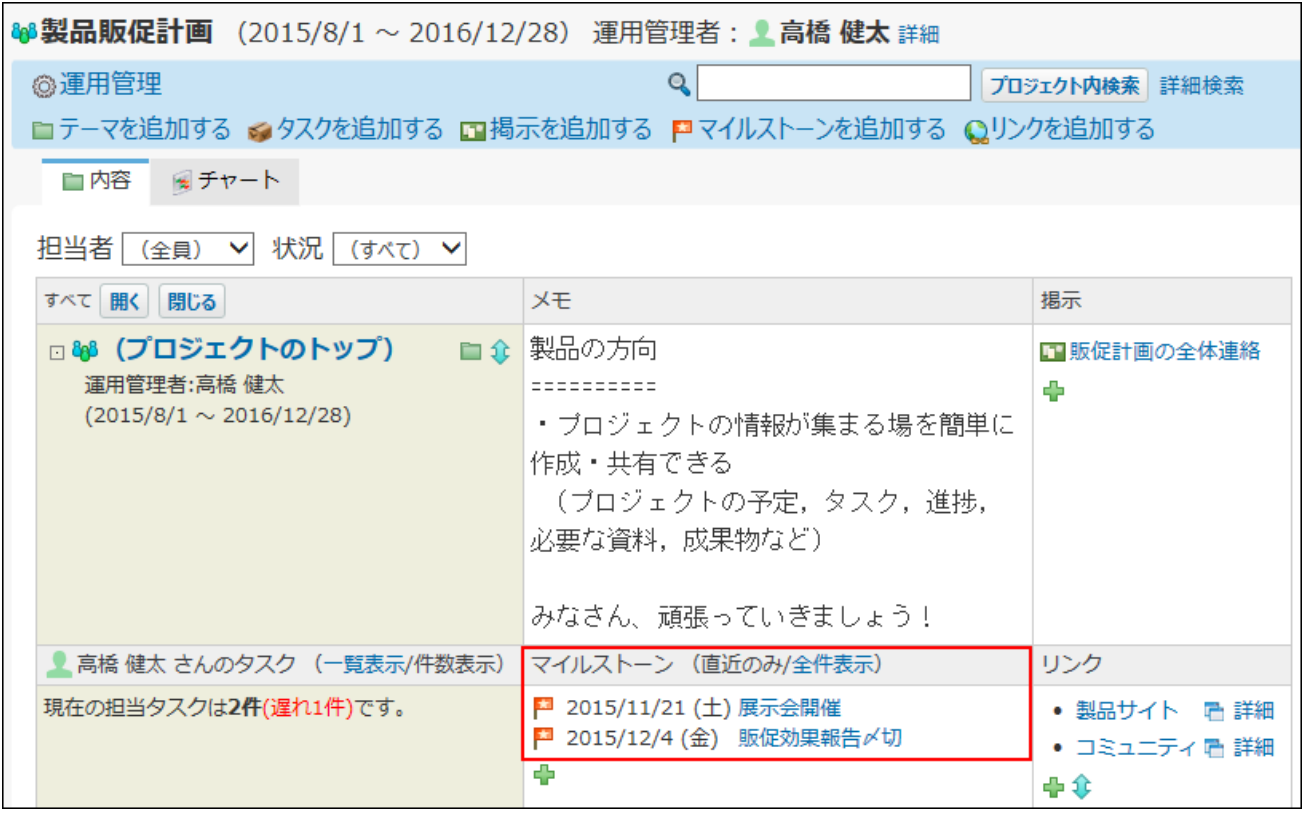

## $\boldsymbol{A}$ . 「マイルストーンの詳細」画面で <mark>× 削</mark>除する をクリックします。

**確認画面で、 削除する をクリックします。 5.** 

# <span id="page-1180-0"></span>2.17.3.10. 関連リンクの設定

関連リンクは、プロジェクトでよく使うURLのリンク集です。 操作できるのは次のユーザーです。

- プロジェクトの運用管理者
- プロジェクトの登録者 •

設定した関連リンクは、「プロジェクト(内容)」画面や「プロジェクト(チャート)」画面で 確認できます。

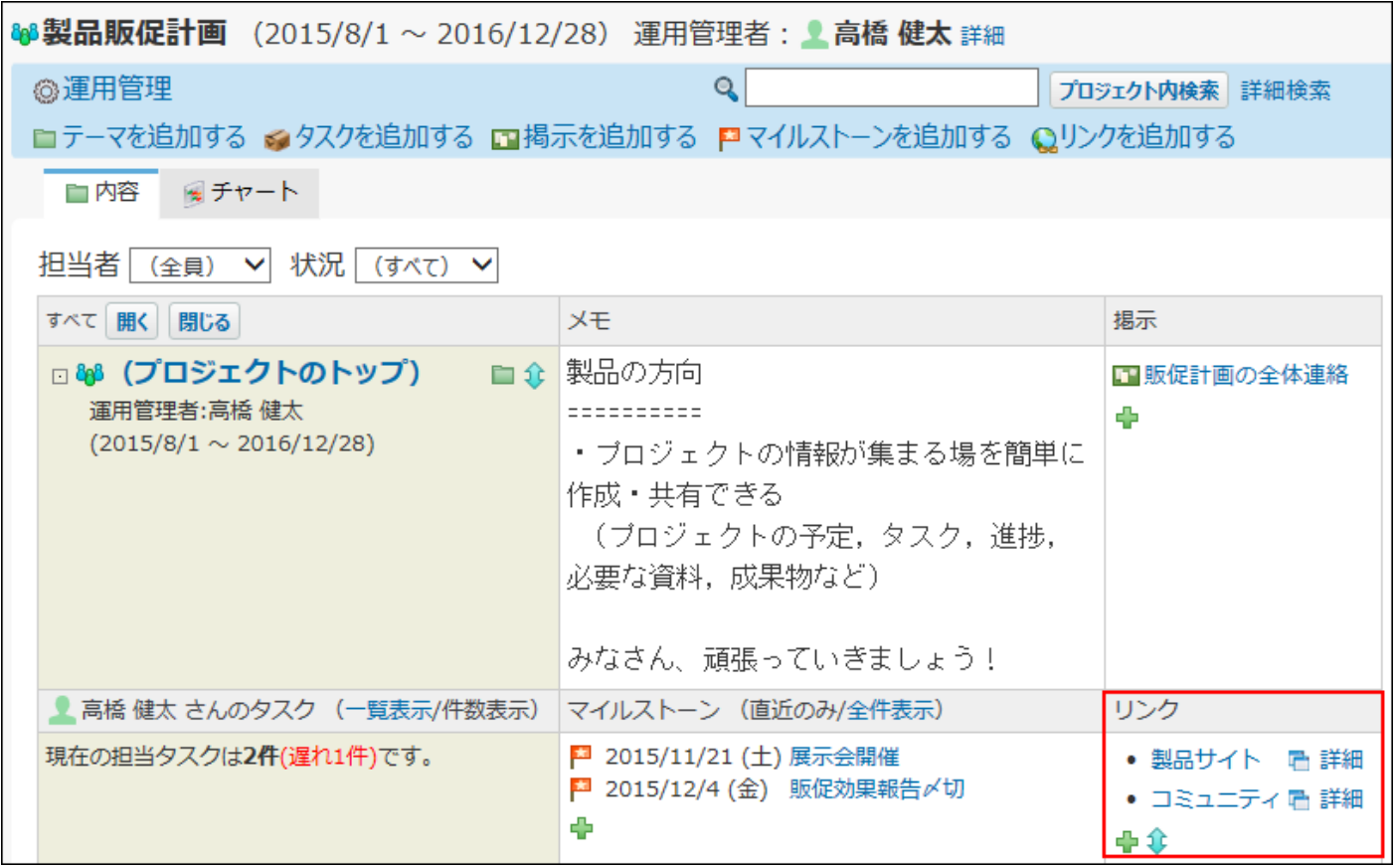

## 関連リンクを追加する

関連リンクを追加します。

ここでは、「プロジェクト(内容)」画面で操作する場合を例に説明します。

 **プロジェクト をクリックします。 1.** 

**関連リンクを追加する プロジェクト を表示します。 2.** 

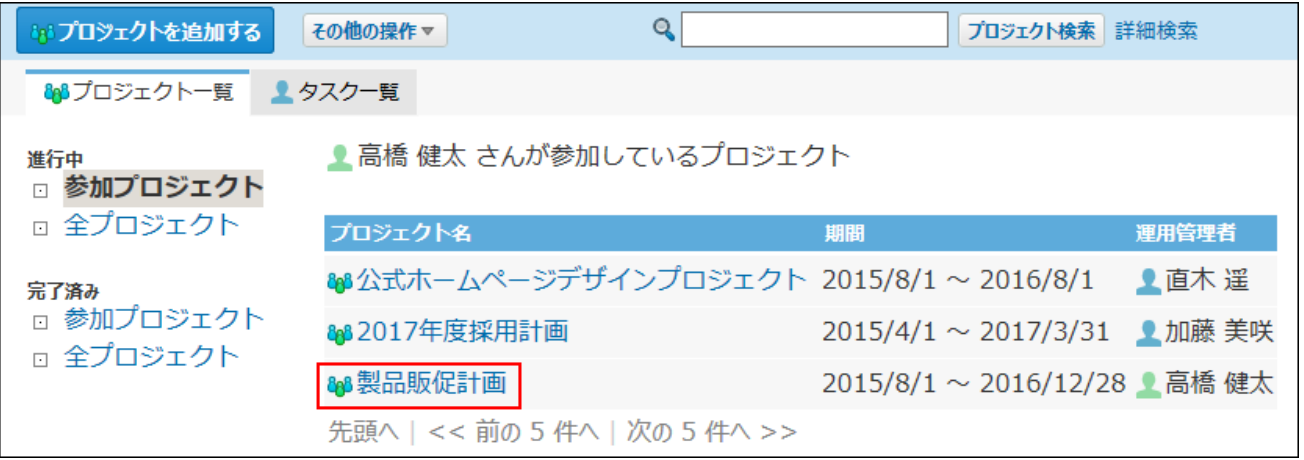

**「リンク」欄で、追加するアイコン をクリックします。 3.** 

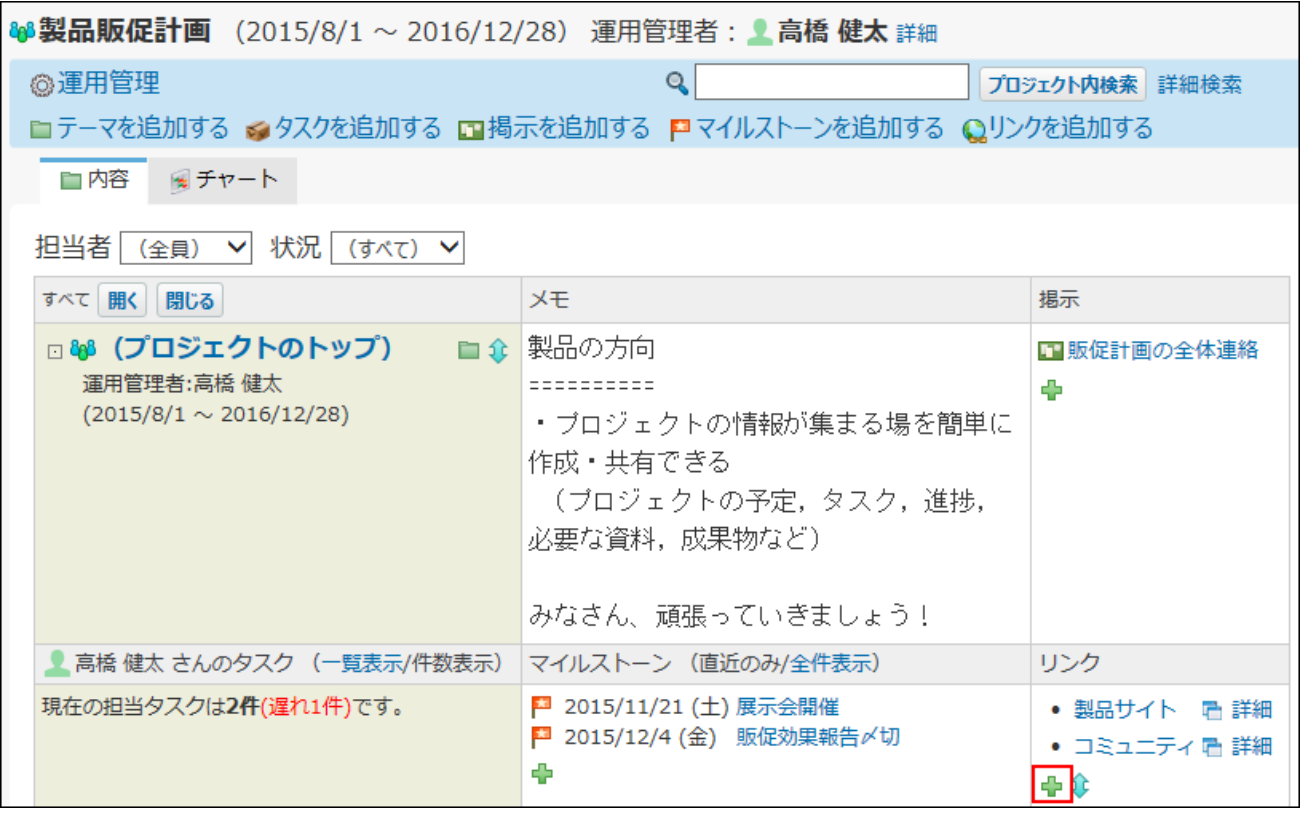

画面上部から操作する場合は、 **リンクを追加する** をクリックします。

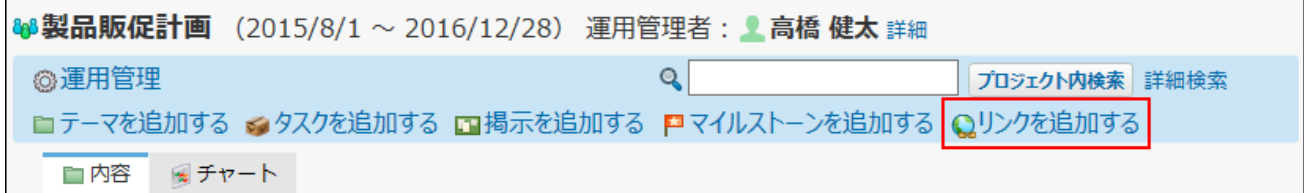

**リンクのタイトルとURLを入力し、 追加する をクリックします。 4.** 

追加した関連リンクは、上から追加した順に表示されます。

## 関連リンクを変更する

関連リンクの設定内容を変更します。

ここでは、「プロジェクト(内容)」画面で操作する場合を例に説明します。

 **プロジェクト をクリックします。 1.** 

#### **関連リンクを変更する プロジェクト を表示します。 2.**

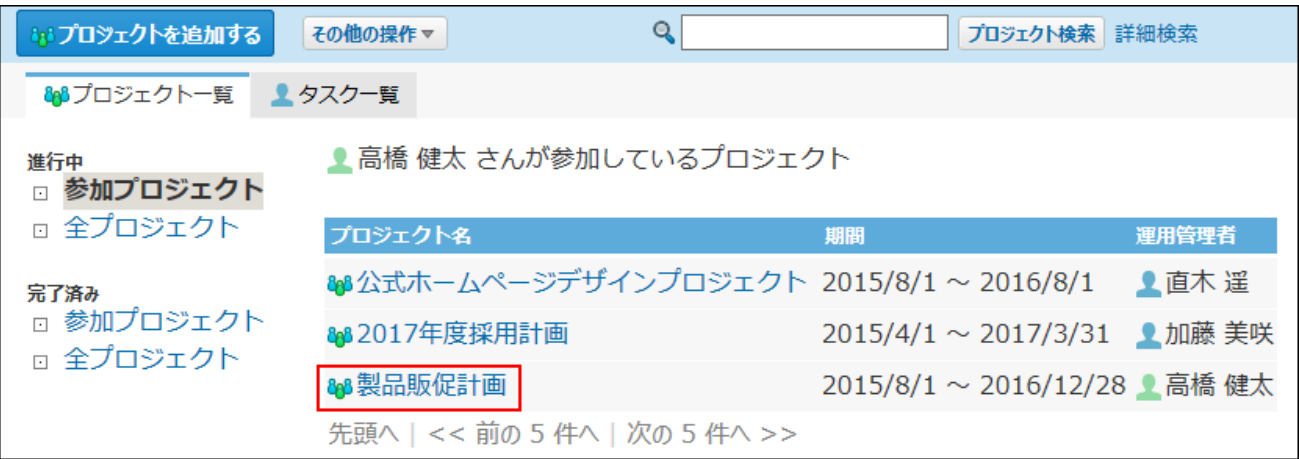

## **「リンク」欄で、変更するリンクの横の 詳細 をクリックします。 3.**

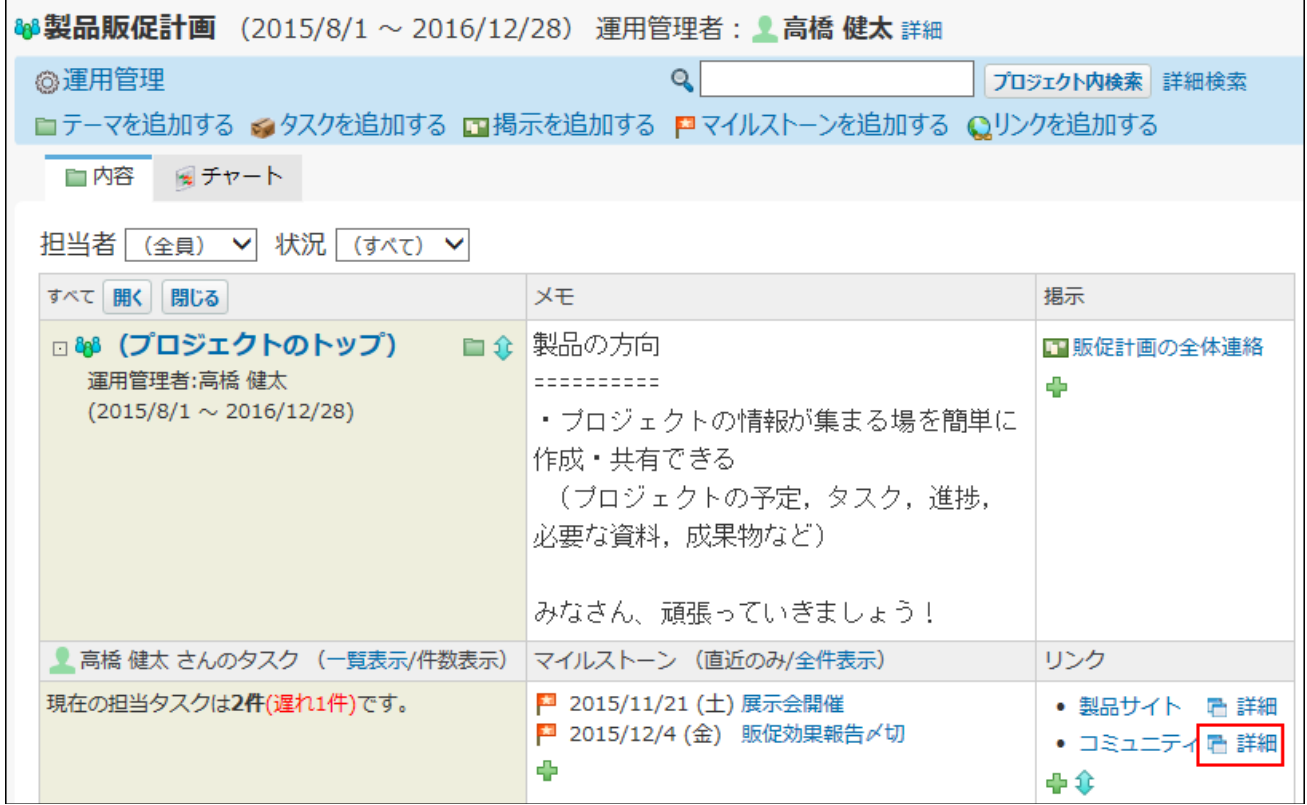

**「リンクの詳細」画面で、 変更する をクリックします。 4.** 

**必要な項目を設定し、 変更する をクリックします。 5. 必要な項目を設定し、** 

## 関連リンクを削除する

関連リンクを削除します。

ここでは、「プロジェクト(内容)」画面で操作する場合を例に説明します。

 **プロジェクト をクリックします。 1.** 

**関連リンクを削除する プロジェクト を表示します。 2.** 

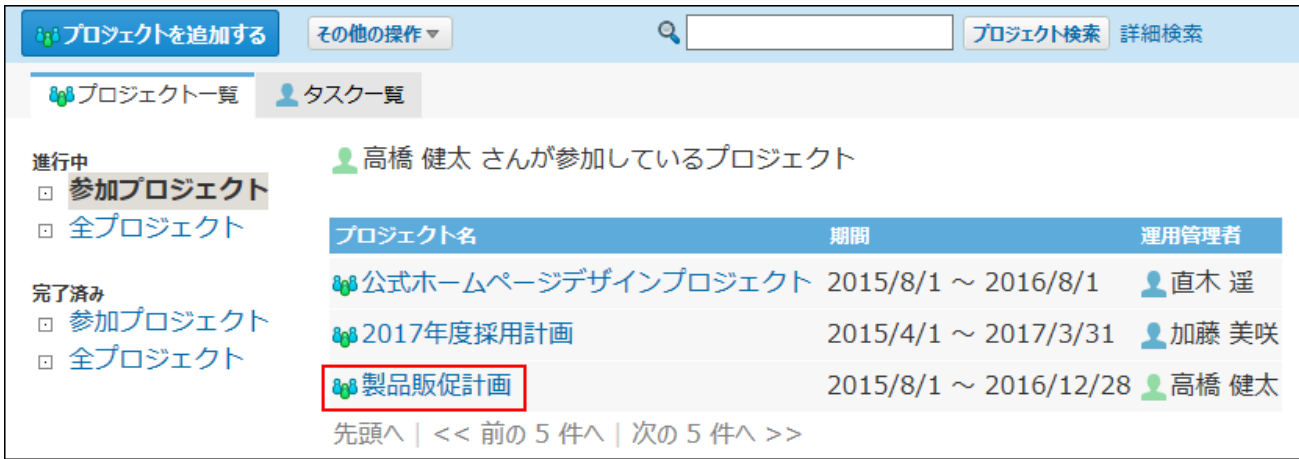

## **「リンク」欄で、変更するリンクの横の 詳細 をクリックします。 3.**

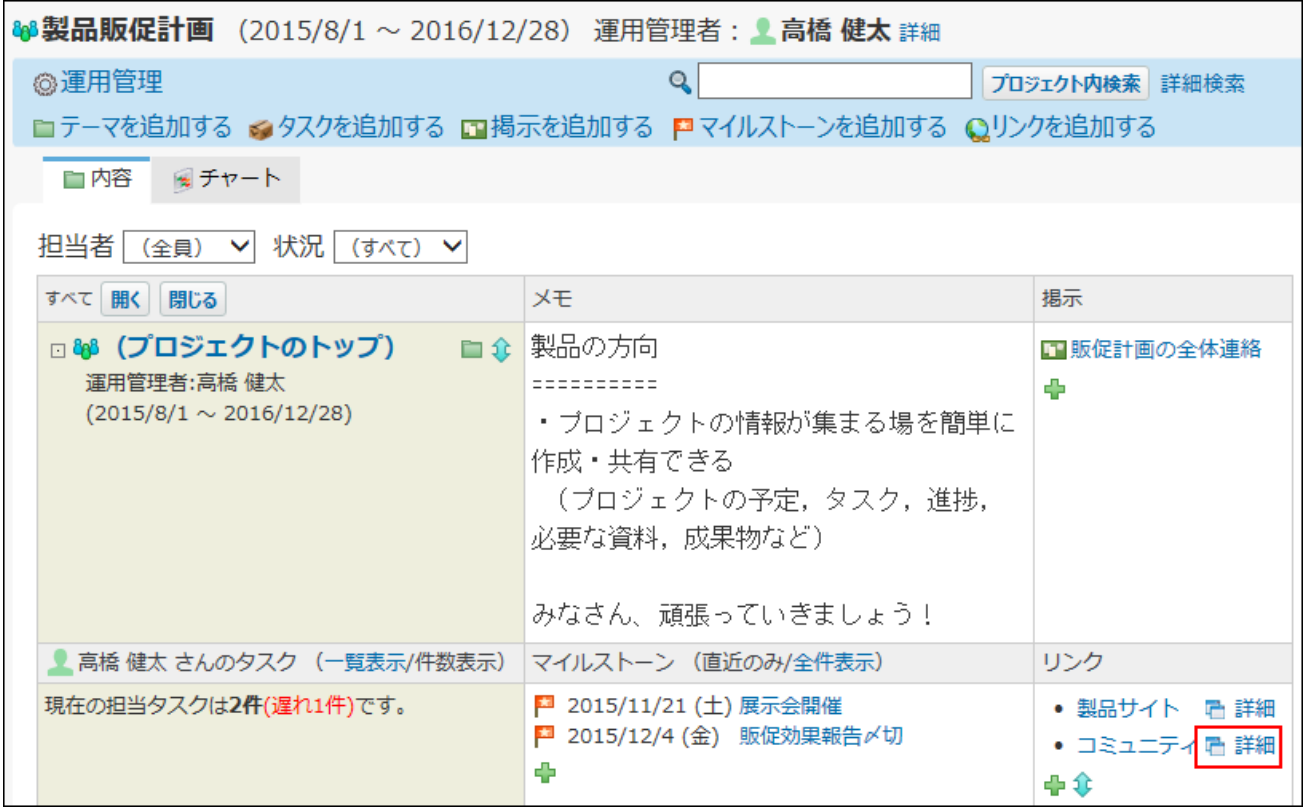

**「リンクの詳細」画面で 削除する をクリックします。 4.** 

**確認画面で、 削除する をクリックします。 5.** 

# 2.17.4. プロジェクトの削除と管理

プロジェクトの削除や、CSVファイルを使ってプロジェクトデータを管理する方法を説明します。

#### **f 関連ページ**

- <u>[プロジェクトの削除\(1186ページ\)](#page-1185-0)</u>
- <u>[CSVファイルでのプロジェクトデータの管理\(1189ページ\)](#page-1188-0)</u>

# <span id="page-1185-0"></span>2.17.4.1. プロジェクトの削除

操作できるのは次のユーザーです。

- プロジェクトの登録者 •
- プロジェクトの運用管理者 •

#### **注意**

プロジェクトを削除すると、登録されているすべてのテーマ、タスク、掲示が削除されま • す。

また、削除されたデータは元に戻せません。

削除する前にCSVファイルに書き出してデータのバックアップを取ることを推奨します。 詳細は[、CSVファイルでのプロジェクトデータの管理\(1189ページ\)](#page-1188-0)を参照してください。

#### **補足**

- プロジェクトを削除しても、更新情報は通知されません。 •
- システム管理者は、システム設定画面からプロジェクトを削除できます。 詳細は[、プロジェクトを削除する](https://jp.cybozu.help/o/ja/admin/app/pj/data.html#admin_app_pj_data_02)方法を参照してください。

## **プロジェクト をクリックします。 1.**

### **削除する プロジェクト を表示します。 2.**

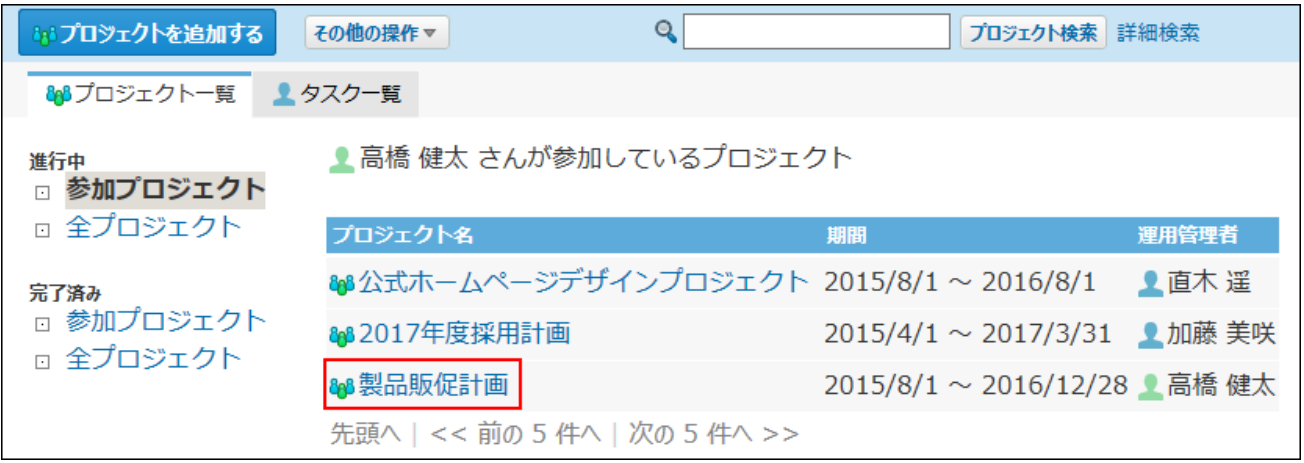

#### **次のどちらかをクリックします。 3.**

- <mark>&</mark>& プロジェクトのトップ
- 画面上部の運用管理者名の横の **詳細** •

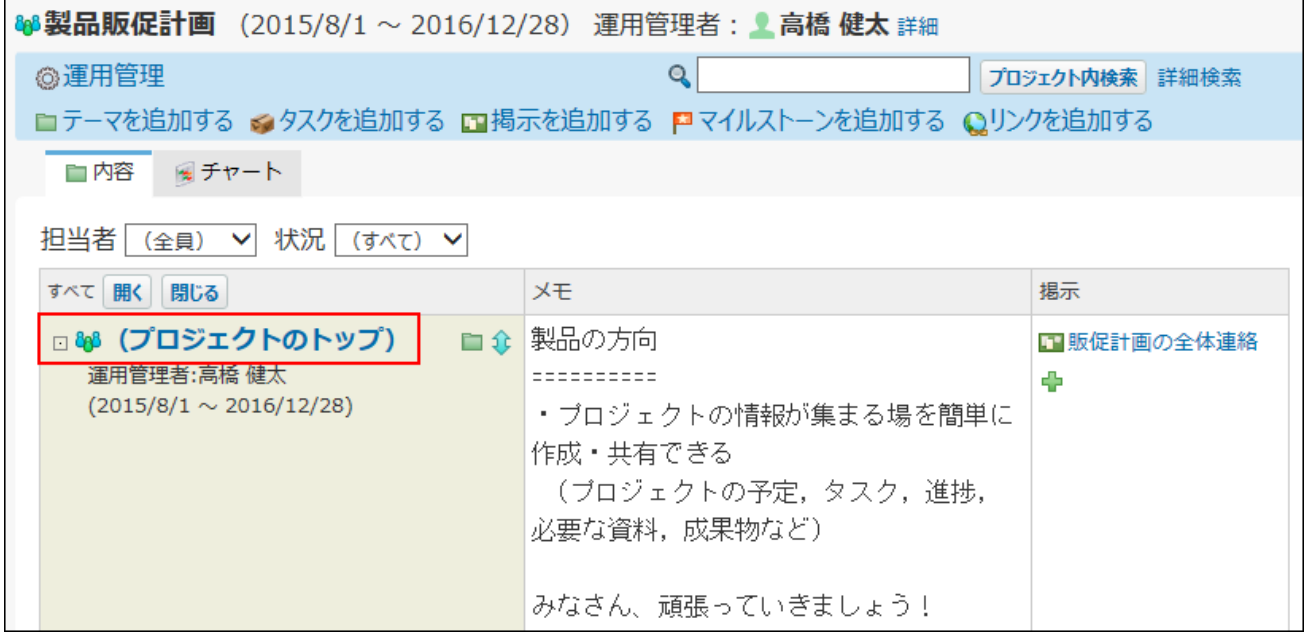

 $\boldsymbol{A}$ . プロジェクトの詳細画面で、  $\boldsymbol{\mathsf{x}}$  削除する をクリックします。

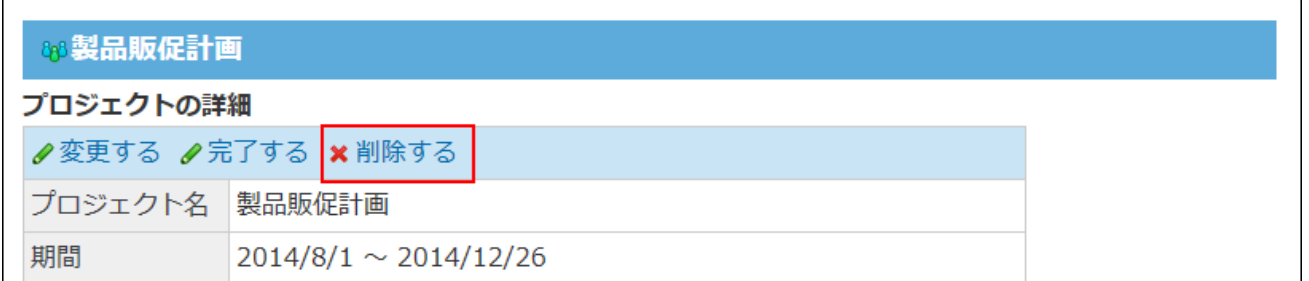

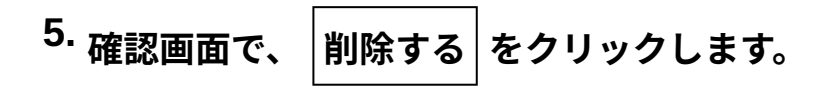
# 2.17.4.2. CSVファイルでのプロジェクトデータの管理

プロジェクトのデータをCSVファイルから読み込んだり、CSVファイルに書き出したりします。 CSVファイルを使って、プロジェクトデータの読み込みと書き出しができるのは、次のユーザーで す。

- プロジェクトの登録者 •
- プロジェクトの運用管理者 •

# CSVファイルから読み込む

CSVファイルからプロジェクトのデータを読み込みます。 読み込んだデータを使って、既存のプロジェクトを更新できます。

**読み込み可能なレコード数の上限など、CSVファイルを読み込む際の注意点を確 1. 認します。** 

詳細は[、CSVファイル読み込み時の注意点](https://jp.cybozu.help/o/ja/admin/spec/csv/note_import.html)を参照してください。

**CSVファイルで管理できる項目を確認します。 2.** 

CSVファイルで管理できる項目については[、プロジェクトのCSVフォーマット](https://jp.cybozu.help/o/ja/admin/spec/format/pj.html)を参照して ください。

## **次のどちらかの方法で、プロジェクトのデータをCSVファイルで準備します。 3.**

- Excelなどを使って、CSVファイルを作成する。 CSVファイルを準備する際には[、CSVファイル作成時の注意点を](https://jp.cybozu.help/o/ja/admin/spec/csv/note_create.html)確認してください。
- サイボウズ Officeから書き出したCSVファイルを編集する。 [CSVファイルに書き出す\(1191ページ\)](#page-1190-0)方法を参照して、データをCSVファイルに書き 出してください。

ファイル内のタスク名やテーマ名が登録済みのタスクやテーマと一致する場合、該当する タスク情報やテーマ情報はCSVファイルの内容で更新されます。

新規にタスクやテーマを追加する場合は、新しいタスク名やテーマ名を入力してくださ い。

- **準備したファイルを「CSV(カンマ区切り)(\*.csv)」の形式で保存します。 4.**
- **プロジェクト をクリックします。 5.**
- **画面の左ペインでプロジェクトの種類を選択し、データを読み込む プロジェ 6. クト をクリックします。**

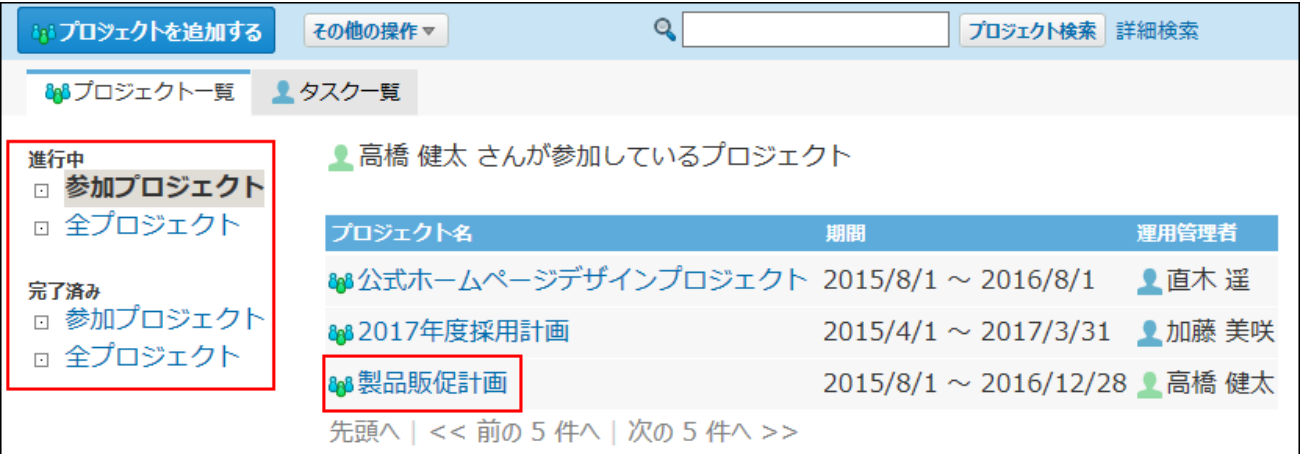

 **運用管理 をクリックします。 7.** 

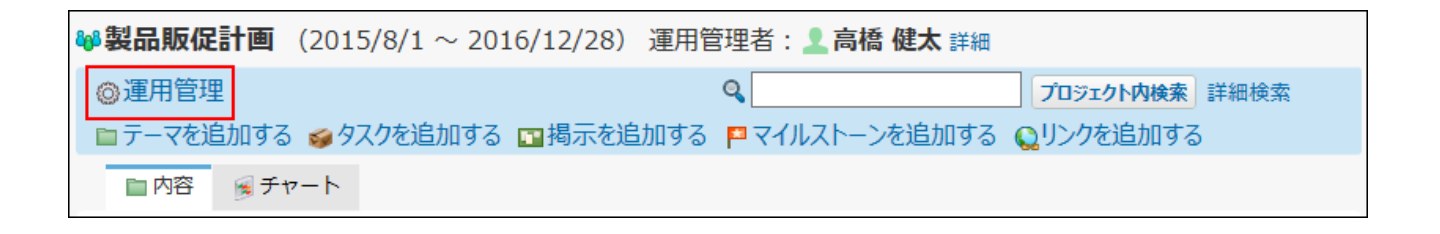

- **CSVファイルからの読み込み をクリックします。 8.**
- **手順4で保存したファイルを選択します。 9.**
- **タスクの担当者に更新情報を通知するかどうかを設定します。 10.**

CSVファイルの読み込みによって、更新または追加されるタスクの担当者に、更新情報を 通知しない場合は、「タスクの担当者に登録通知をしない」を選択します。

**CSVファイルの文字コードをドロップダウンリストから選択します。 11.** 

選択できる文字コードは、次のとおりです。

自動判定 •

システムが、読み込むファイルの文字コードを自動的に判別します。 文字コードの種類が不明な場合は、「自動判定」を選択します。

- シフトJIS •
- UTF-8 •

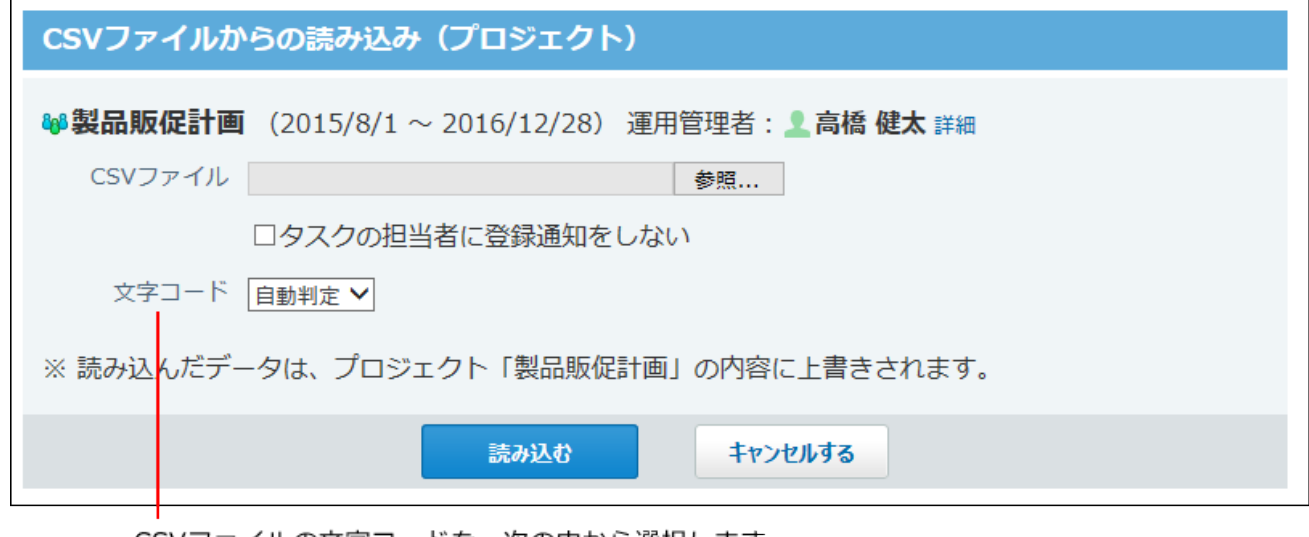

CSVファイルの文字コードを、次の中から選択します。 ・自動判定

・シフトJIS  $\cdot$  UTF-8

**設定内容を確認し、 読み込む をクリックします。** 12. 設定内容を確認し、

# <span id="page-1190-0"></span>CSVファイルに書き出す

プロジェクトのデータをCSVファイルに書き出します。書き出したファイルは、バックアップデー タとして保管できます。

一度の操作で書き出せるのは、1つのプロジェクトのデータだけです。複数のプロジェクトのデー タをまとめて書き出すことはできません。

### **CSVファイルに書き出せる項目を確認します。 1.**

CSVファイルで管理できる項目については[、プロジェクトのCSVフォーマット](https://jp.cybozu.help/o/ja/admin/spec/format/pj.html)を参照して ください。

- **プロジェクト をクリックします。 2.**
- 3. 画面の左ペインでプロジェクトの種類を選択し、データを書き出す こ<mark>ま</mark> プロ **ジェクト をクリックします。**

毎ブロジェクトを追加する その他の操作マ  $\mathbf{Q}$ プロジェクト検索 詳細検索 88プロジェクト一覧 タスクー覧 ■ 高橋 健太 さんが参加しているプロジェクト 進行中 □ 参加プロジェクト □ 全プロジェクト プロジェクト名 期間 運用管理者 №1公式ホームページデザインプロジェクト 2015/8/1 〜 2016/8/1 ▲直木 遥 完了済み □ 参加プロジェクト 882017年度採用計画 2015/4/1 ~ 2017/3/31 ▲加藤 美咲 □ 全プロジェクト 88 製品販促計画 2015/8/1 ~ 2016/12/28 ● 高橋 健太 先頭へ | << 前の 5 件へ | 次の 5 件へ >>

## **運用管理 をクリックします。 4.**

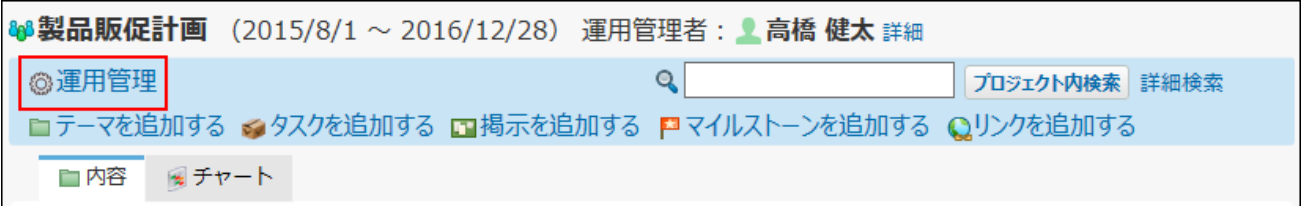

 **CSVファイルへの書き出し をクリックします。 5.** 

## **CSVファイルに書き出す項目と、CSVファイルの文字コードを選択します。 6.**

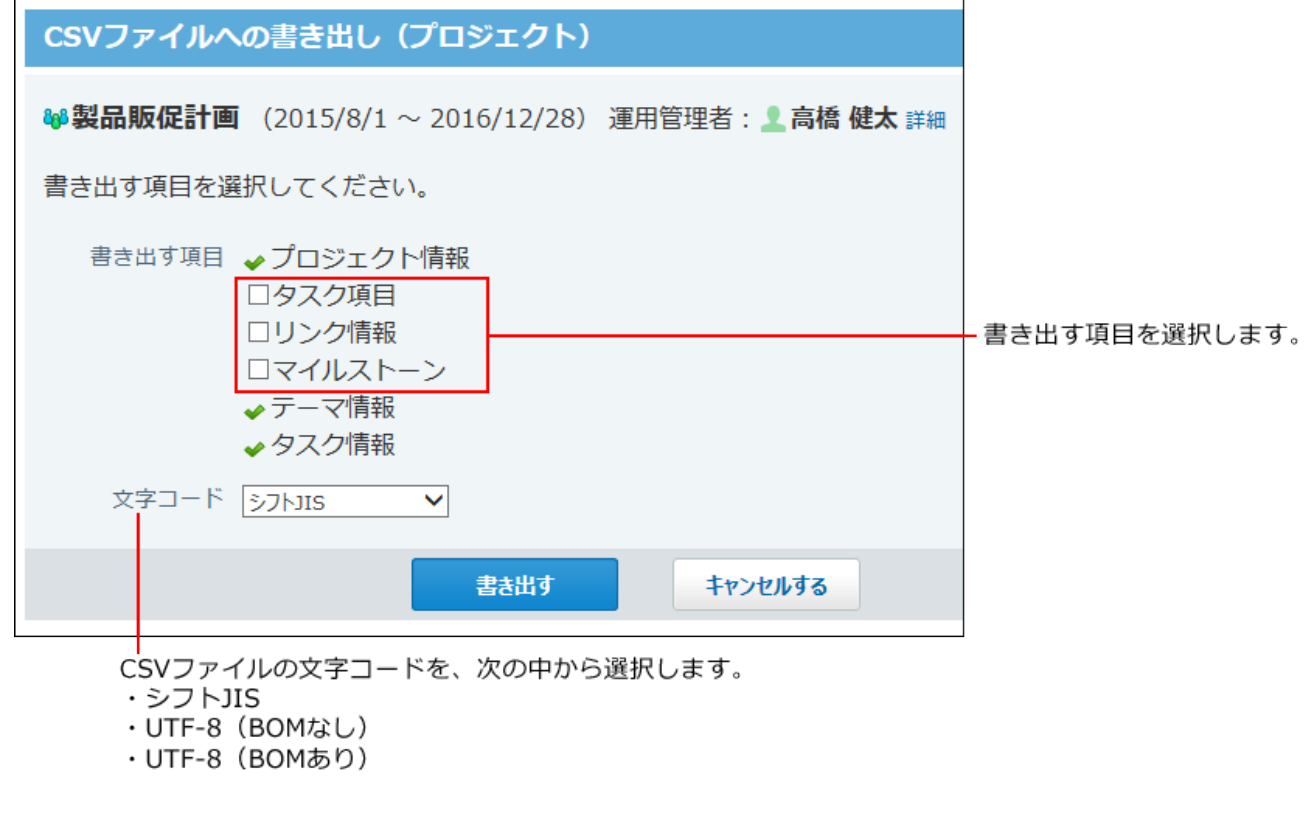

- **設定内容を確認し、 書き出す をクリックします。 7.**
- **Webブラウザーのファイル保存機能を使って、ファイルを保存します。 8.**

### **補足**

• プロジェクトが完了済みの場合、「プロジェクト(内容)」画面からも CSVファイルを書 き出せます。

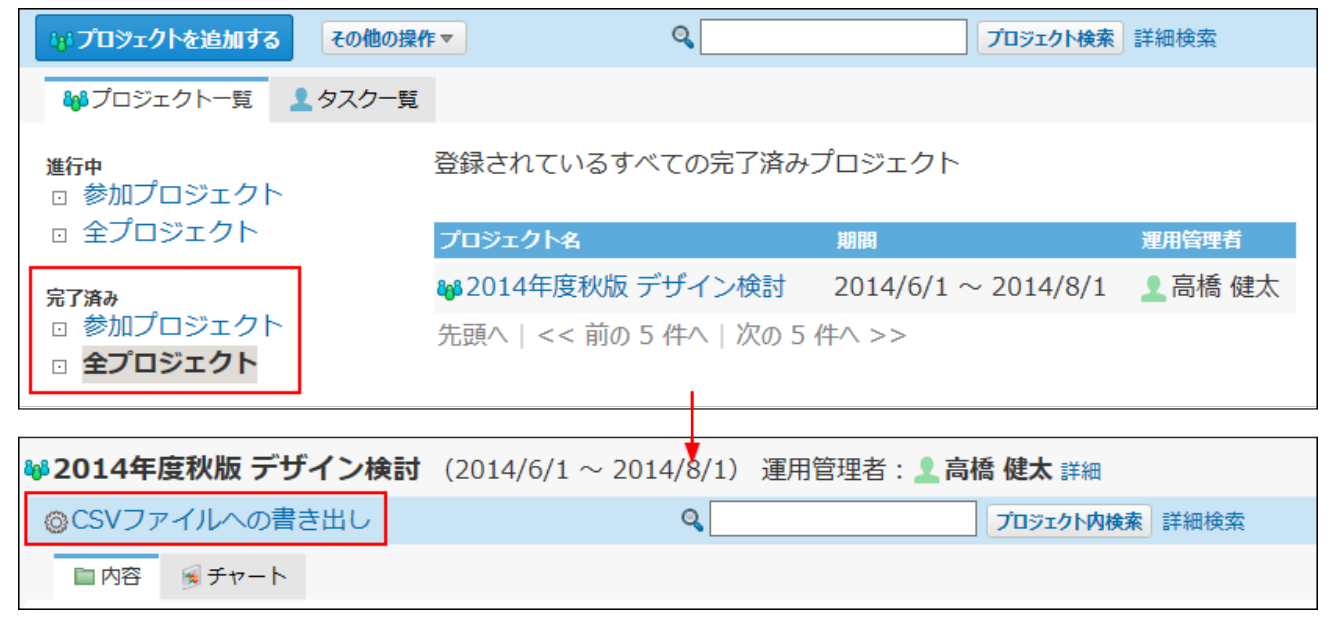

# CSVファイルを使ってプロジェクトを追加する

CSVファイルを読み込んで、新しいプロジェクトを追加します。

# **読み込み可能なレコード数の上限など、CSVファイルを読み込む際の注意点を確 1. 認します。**

詳細は[、CSVファイル読み込み時の注意点](https://jp.cybozu.help/o/ja/admin/spec/csv/note_import.html)を参照してください。

# **プロジェクトを追加するためのCSVファイルを作成します。 2.**

詳細は、次のページを参照してください。 [CSVファイル作成時の注意点](https://jp.cybozu.help/o/ja/admin/spec/csv/note_create.html) [プロジェクトのCSVフォーマット](https://jp.cybozu.help/o/ja/admin/spec/format/pj.html)

# **準備したファイルを「CSV(カンマ区切り)(\*.csv)」の形式で保存します。 3.**

# **プロジェクト をクリックします。 4.**

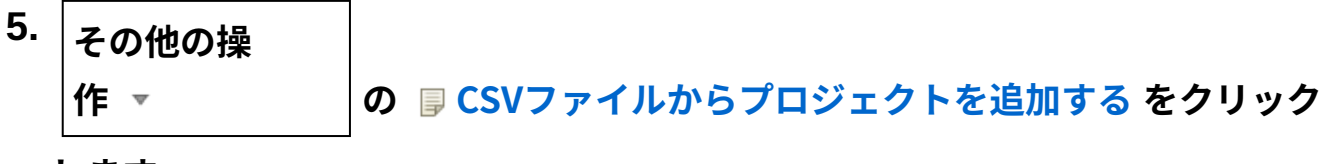

**します。**

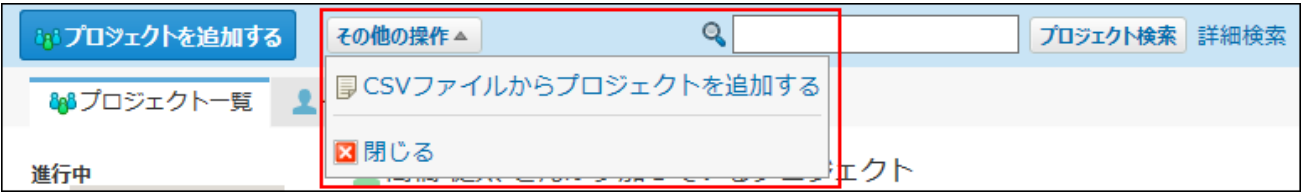

**手順3で保存したファイルを選択します。 6.** 

## **タスクの担当者に更新情報を通知するかどうかを設定します。 7.**

CSVファイルの読み込みによって、更新または追加されるタスクの担当者に、更新情報を 通知しない場合は、「タスクの担当者に登録通知をしない」を選択します。

# **CSVファイルの文字コードをドロップダウンリストから選択します。 8.**

選択できる文字コードは、次のとおりです。

自動判定 •

システムが、読み込むファイルの文字コードを自動的に判別します。 文字コードの種類が不明な場合は、「自動判定」を選択します。

- シフトJIS •
- UTF-8 •

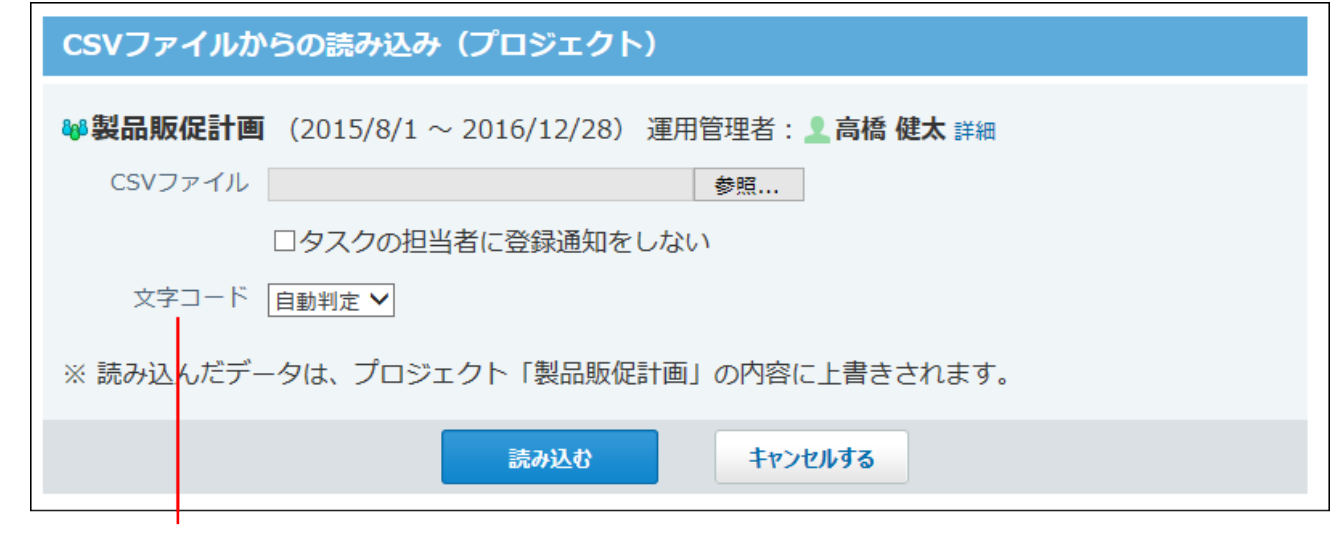

CSVファイルの文字コードを、次の中から選択します。

- ・自動判定 ・シフトJIS
- $\cdot$  UTF-8

## **設定内容を確認し、 読み込む をクリックします。 9.**

# 2.17.5. テーマの設定

テーマは、プロジェクト全体の作業を目的ごとに区切った、1つの単位です。 テーマごとに作業期間を設定できます。 テーマを使用する場合の制限事項は、次のとおりです。

### **通知について**

テーマの操作では、更新情報は通知されません。

## **ユーザーに許可されているテーマの操作**

ユーザーのタイプによって、許可されている操作が異なります。

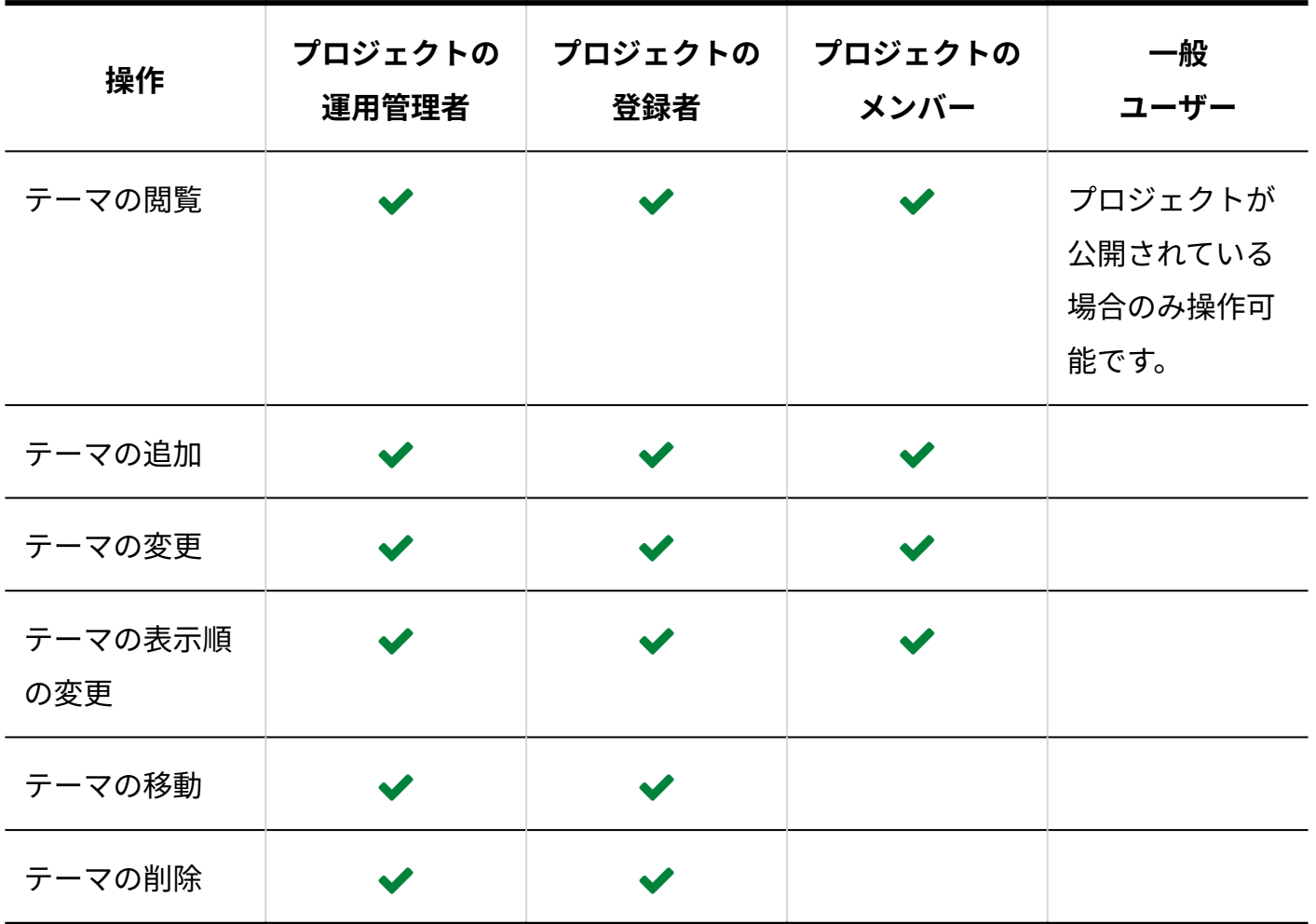

**補足**

• 非公開のプロジェクトを操作できるのは、プロジェクトのメンバーだけです。 メンバー以外のユーザーは、非公開のプロジェクトにアクセスできません。

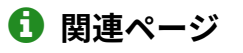

• [テーマの追加\(1198ページ\)](#page-1197-0)

# <span id="page-1197-0"></span>2.17.5.1. テーマの追加

テーマを作成します。プロジェクトのメンバーであれば、誰でもテーマを追加できます。 ここでは、「プロジェクト(内容)」画面での操作を例に説明します。

## **テーマを追加する プロジェクト を表示します。 1.**

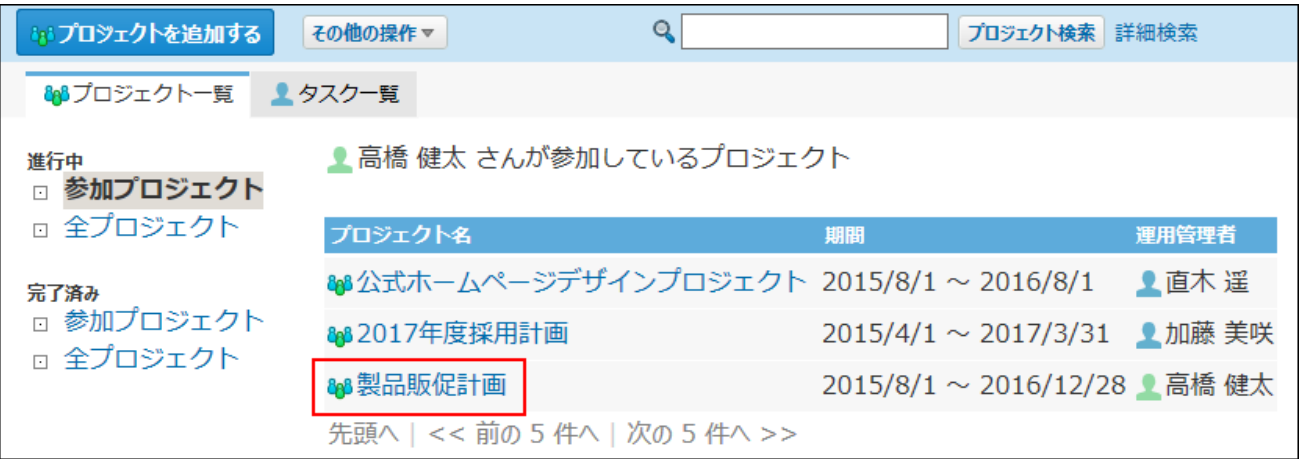

**テーマのアイコン をクリックします。 2.** 

テーマの下に、子テーマを追加することもできます。

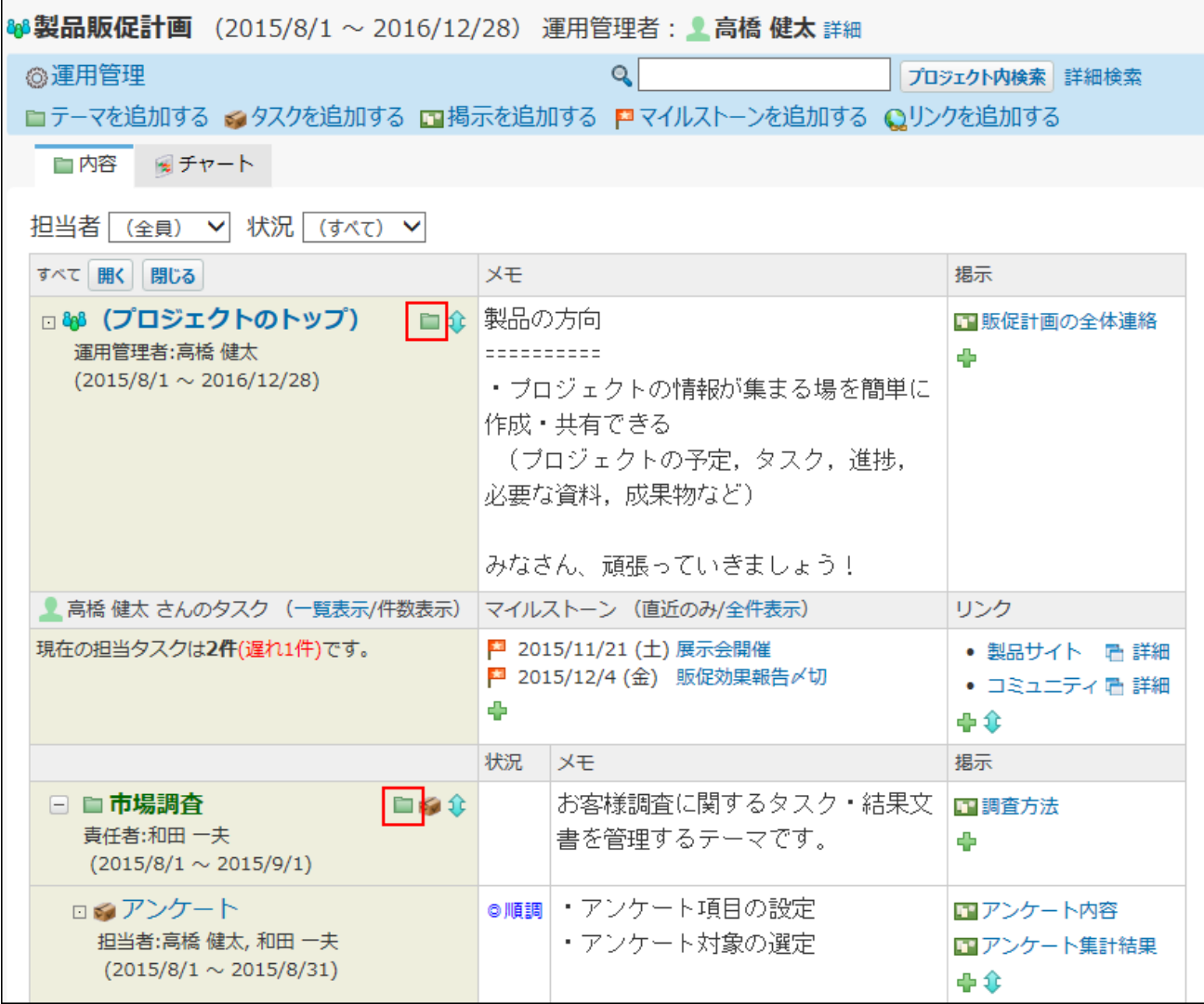

## 画面上部から操作する場合は、 **テーマを追加する** をクリックします。

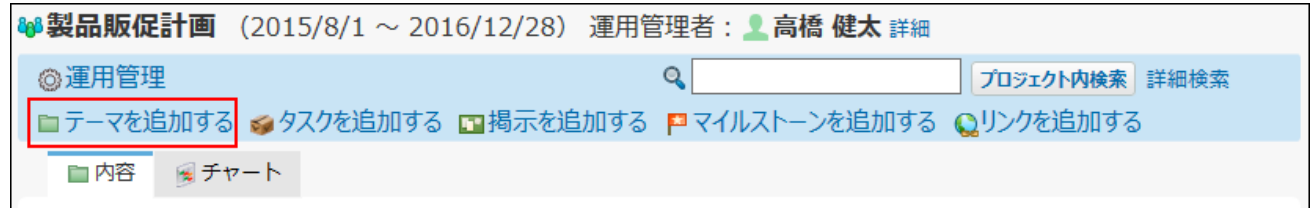

## **テーマの位置を確認します。 3.**

必要に応じて、位置は変更できます。

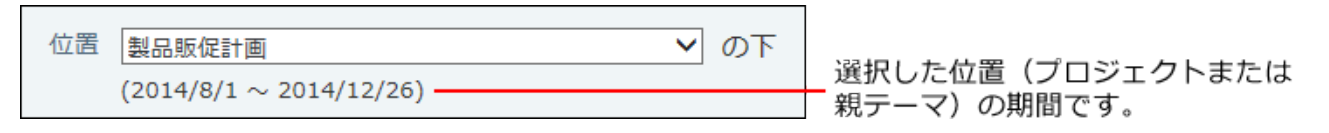

**テーマ名、期間、責任者、メモを入力します。 4.** 

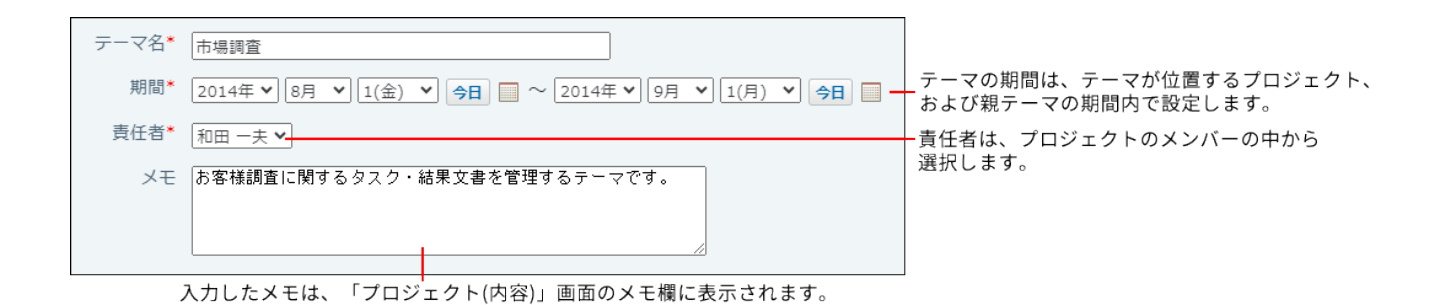

**設定項目を確認し、 追加する をクリックします。 5. 設定項目を確認し、** 

追加されたテーマは、テーマが位置するプロジェクト、および親テーマの一番下に追加さ れます。

テーマを追加した直後は、テーマ名欄の背景が緑色で表示されます。

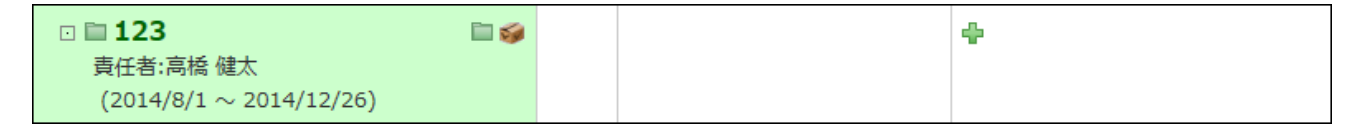

# 2.17.5.2. テーマの再利用

作成済みのテーマを複製して、新しいテーマを作成します。

テーマを再利用すると、同じような内容のテーマを追加する場合に、テーマの詳細を入力する手 間が省けます。

## **再利用するテーマを表示します。 1.**

### 2. テーマの詳細画面で、 ⋓ 再利用する をクリックします。

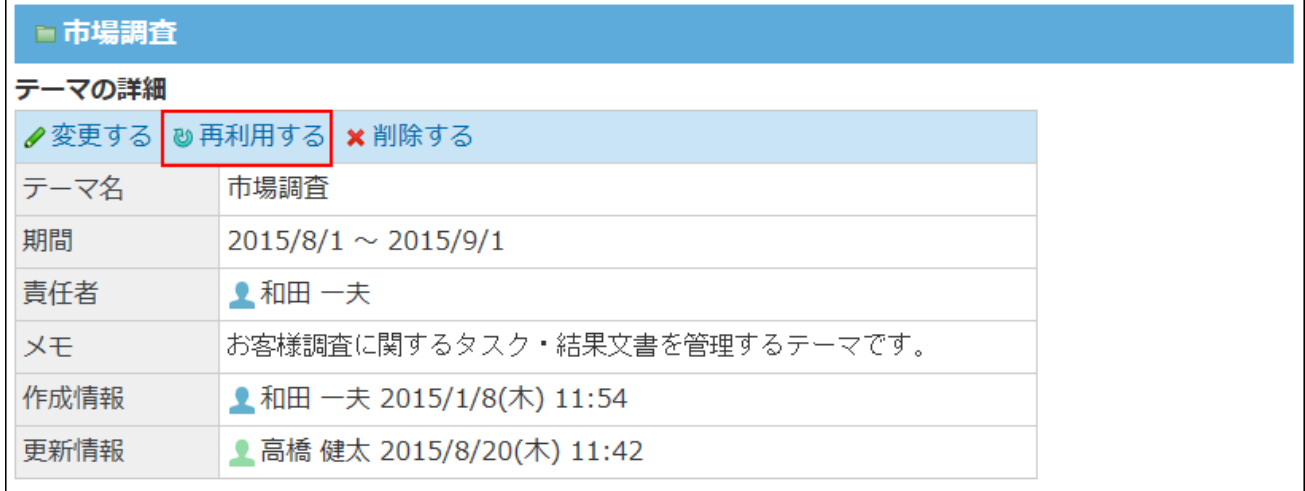

**必要な項目を設定し、 追加する をクリックします。 3.** 

再利用するテーマの配下に設定されているテーマやタスクを併せて再利用する場合は、 「下位のテーマ・タスクをコピーする」を選択します。

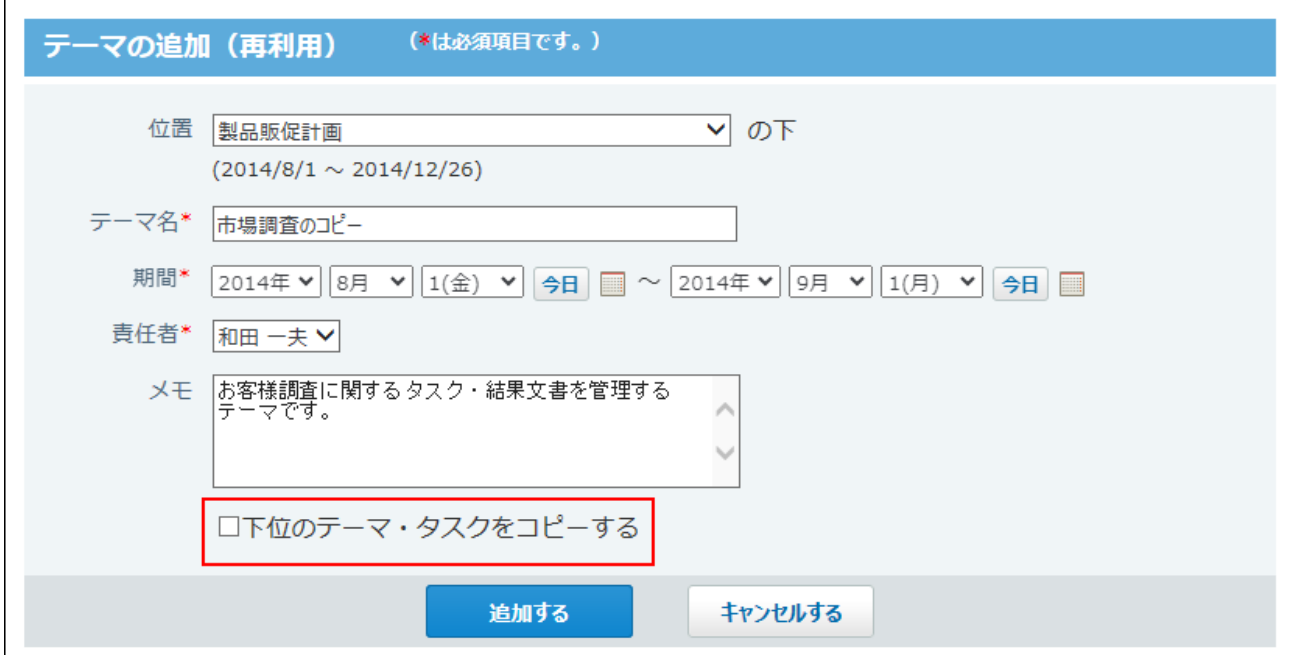

# 2.17.5.3. テーマの変更

テーマの設定内容を変更します。プロジェクトのメンバーであれば、誰でもテーマを変更できま す。

## **変更するテーマを表示します。 1.**

- **テーマの詳細画面で、 変更する をクリックします。 2.**
- **必要な項目を設定し、 変更する をクリックします。 3. 必要な項目を設定し、**

設定項目の詳細は、[テーマの追加\(1198ページ\)を](#page-1197-0)参照してください。

# 2.17.5.4. テーマの表示順の変更

テーマの表示順を変更します。

ここでは、「プロジェクト(内容)」画面での操作を例に説明します。

### **テーマの表示順を変更するプロジェクトを表示します。 1.**

 **プロジェクトのトップ または、目的のテーマで、表示順を変更するアイコン 2. をクリックします。**

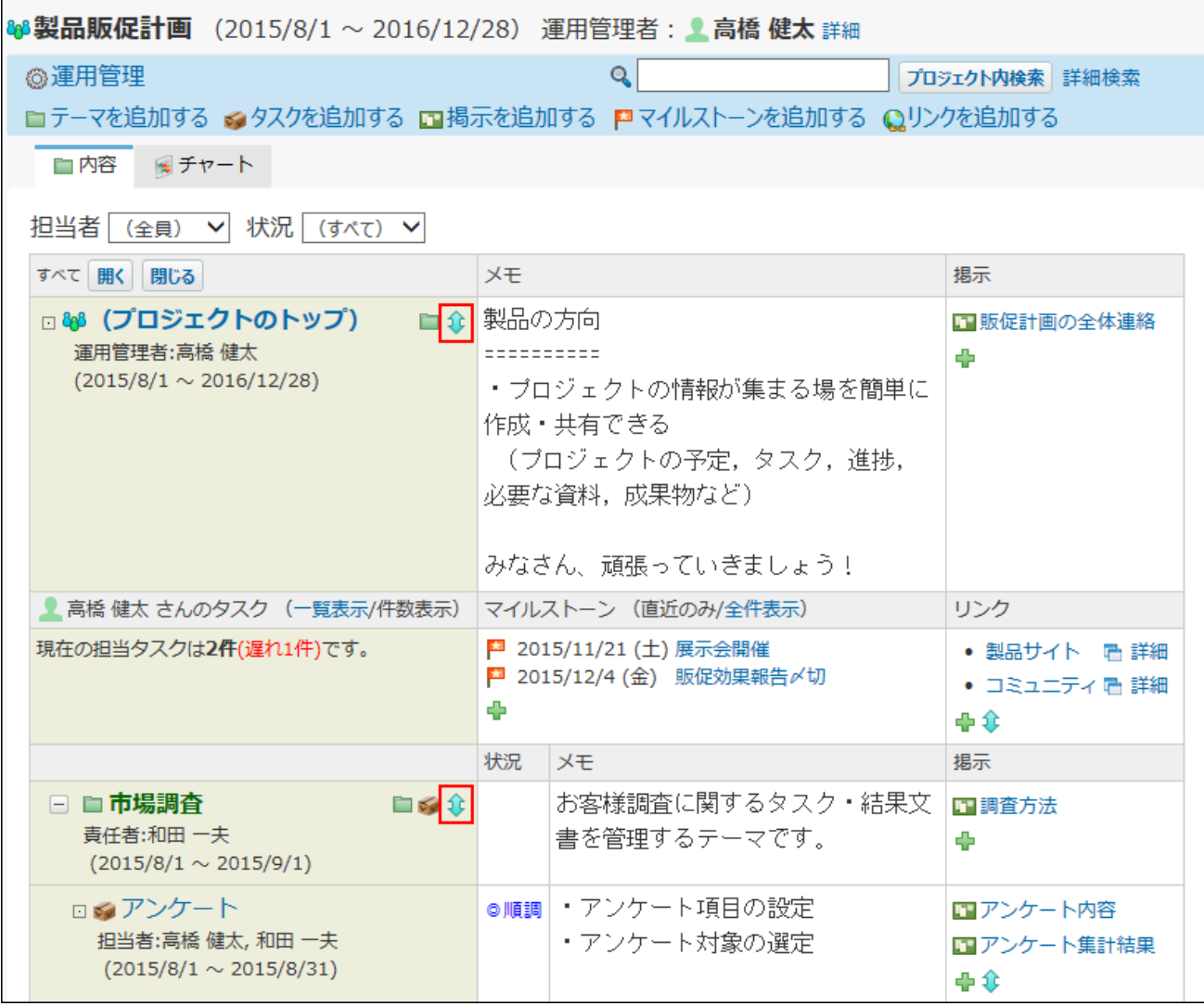

**表示順を変更し、 変更する をクリックします。 3.** 

# 2.17.5.5. テーマの移動

テーマを別のテーマ配下に移動します。 操作できるのは次のユーザーです。

- プロジェクトの運用管理者 •
- プロジェクトの登録者 •
- テーマの登録者 •

### **注意**

• ひとつのプロジェクト内でのみ、テーマを移動できます。 プロジェクトをまたぐ移動はできません。

### **移動するテーマを表示します。 1.**

**テーマの詳細画面で、 変更する をクリックします。 2.** 

**「位置」欄で、移動先のテーマを選択します。 3.** 

位置 | 製品販促計画 > PR活動 ▼の下  $(2014/9/1 \sim 2014/12/24)$ 

#### **必要な項目を設定し、 変更する をクリックします。 4.**

設定項目の詳細は、[テーマの追加\(1198ページ\)を](#page-1197-0)参照してください。

# 2.17.5.6. テーマの削除

テーマを削除します。

削除したテーマは元に戻せません。また、テーマ配下のテーマやタスク、掲示も併せて削除され ます。

運用に支障がないかどうかを十分確認してから、テーマを削除してください。

操作できるのは次のユーザーです。

- プロジェクトの運用管理者 •
- プロジェクトの登録者 •

テーマの登録者 •

- **削除するテーマを表示します。 1.**
- 2. テーマの詳細画面で、 \* 削除する をクリックします。
- **確認画面で、 削除する をクリックします。 3.**

# 2.17.6. タスクの設定

タスクは、プロジェクト内の作業のひとつひとつを表す単位です。タスクはテーマの配下に作成 され、誰が、いつまでに、何をするかを設定します。 設定した期間の作業の実績や状況をグラフで確認できるため、作業の進捗をひと目で把握できま す。

### **補足**

- 自分のタスクを確認する方法は、<u>担当タスクの確認(1237ページ)</u>を参照してください。
- タスク自体では、他の作業者と意見の交換や作業のやり取りはできません。 必要に応じて、タスクの配下に掲示を作成し、やり取りをします。

|                                    | №8製品販促計画 > ■市場調査           |               |            |         |
|------------------------------------|----------------------------|---------------|------------|---------|
| シアンケート                             |                            |               |            | ★トップに出す |
| タスクの詳細                             |                            |               |            |         |
| ∥変更する 2再利用する ×削除する                 |                            |               |            |         |
| タスク名                               | アンケート                      |               |            |         |
| 予定期間                               | $2015/8/1 \sim 2015/8/31$  |               |            |         |
| 実績期間                               | 2015/8/20~ 完了する            |               |            |         |
| 状況                                 | ◎順調<br>遅れ                  |               |            |         |
| 担当者                                | ▲ 高橋 健太, 和田 一夫             |               |            |         |
| メモ                                 | ・アンケート項目の設定<br>・アンケート対象の選定 |               |            |         |
| 作成情報                               | 11:54 11:54 2015/1/8(木)    |               |            |         |
| 更新情報                               | ■ 高橋 健太 2015/8/20(木) 11:44 |               |            |         |
|                                    |                            |               |            |         |
| 掲示一覧                               |                            |               |            |         |
| ◆追加する ⇔順番変更する<br>標題<br>差出人<br>更新日時 |                            |               |            |         |
| ロアンケート内容                           |                            | ■ 高橋 健太 しんじょう | $8/18$ (火) |         |
| ロアンケート集計結果                         |                            | ● 高橋 健太       | 11:11      |         |

タスクに関するやり取りは、掲示で行います。

タスクを使用する場合の制限事項は、次のとおりです。

## **■ 通知のタイミング**

次の場合に、タスクの担当者に更新情報が送信されます。

- 自分が担当者に設定されたタスクの追加
- 担当者が他のユーザーから自分に変更されたタスクの変更
- 自分が担当者に設定されたタスクの開始
- 自分が担当者に設定されたタスクの実績の変更 |
- 自分が担当者に設定されたタスクの完了

### **ユーザーに許可されているタスクの操作**

ユーザーのタイプによって、許可されている操作が異なります。

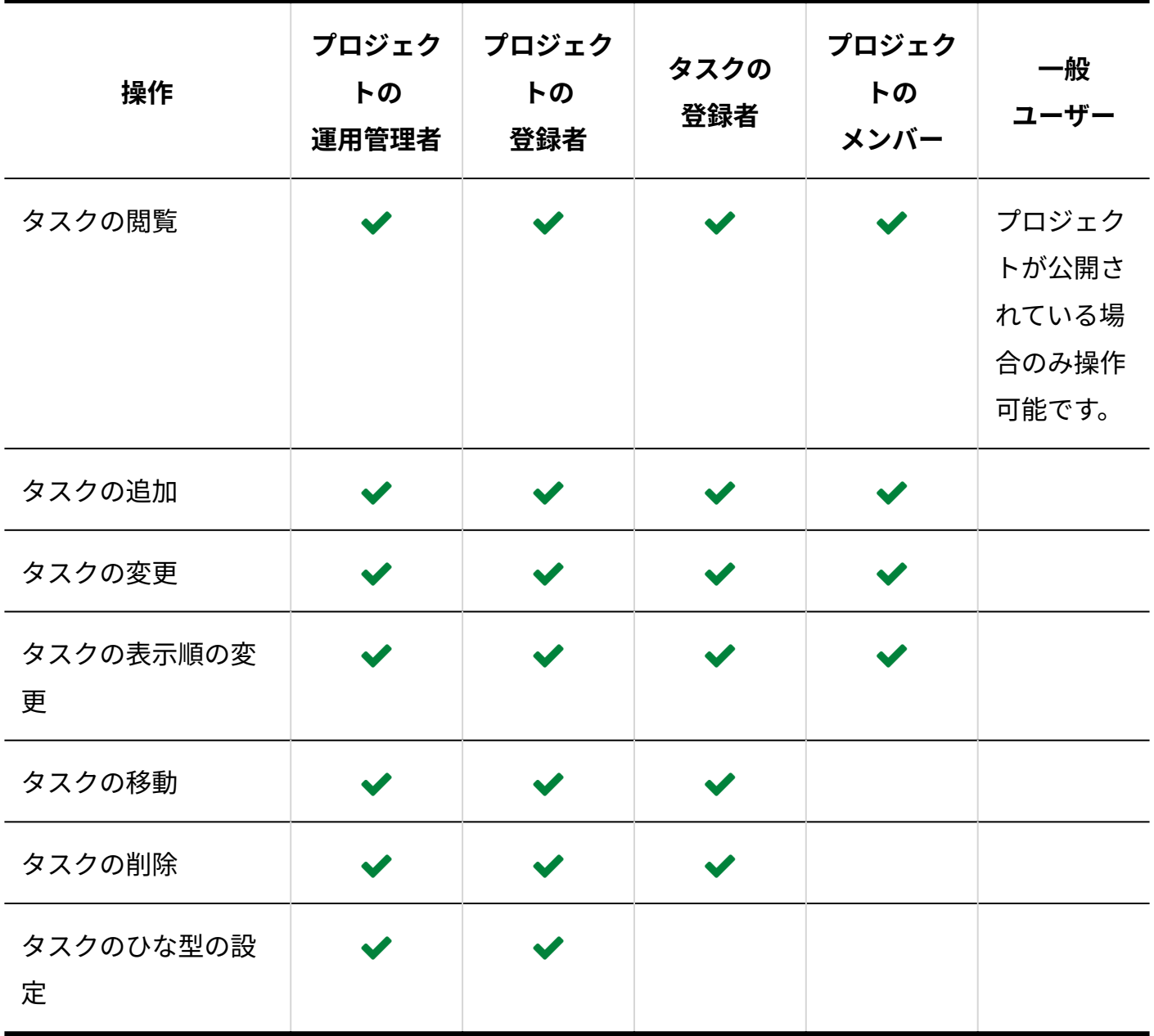

### **補足**

• 非公開のプロジェクトを操作できるのは、プロジェクトのメンバーだけです。 メンバー以外のユーザーは、非公開のプロジェクトにアクセスできません。

# **f** 関連ページ

• [タスクの追加\(1212ページ\)](#page-1211-0)

# 2.17.6.1. タスクの項目の設定

プロジェクトごとに、タスクで管理する項目を設定できます。 ここでは、「プロジェクト(内容)」画面での操作を例に説明します。

# <span id="page-1207-0"></span>項目を追加する

タスクの項目を追加します。

### **タスクの項目を設定する プロジェクト を表示します。 1.**

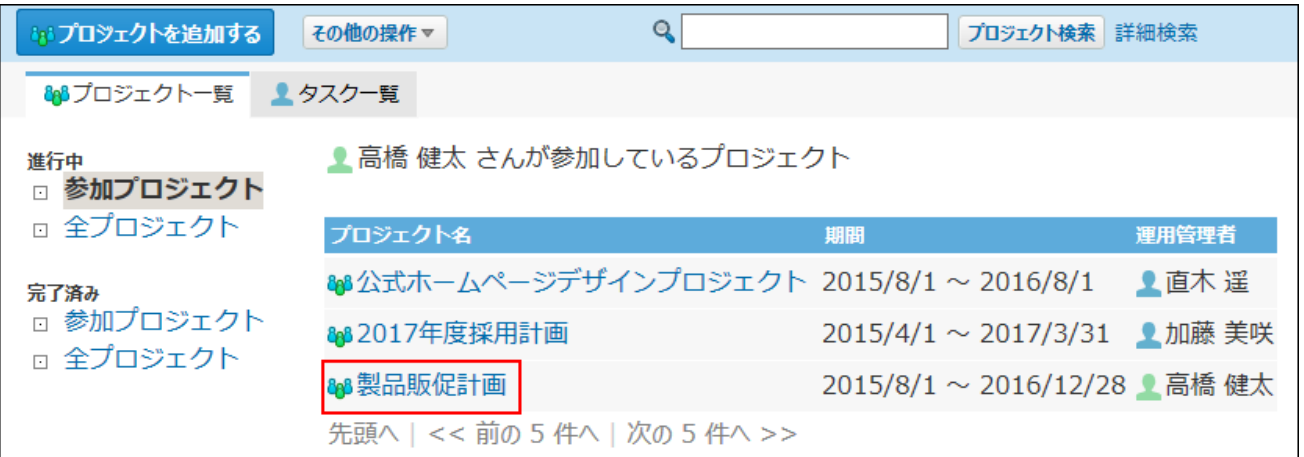

### **画面上部で、 運用管理 をクリックします。 2.**

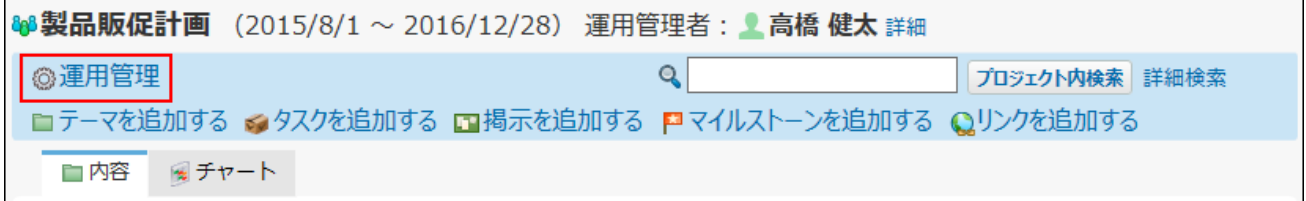

- **タスクの項目 をクリックします。 3.**
- **追加する をクリックします。 4.**

#### **必要な項目を設定し、 追加する をクリックします。 5.**

設定項目は、次のとおりです。

• 項目名:

タスクの項目名は必ず入力します。

入力タイプ: •

ドロップダウンリストから「文字列(1行)」または「文字列(複数行)」を選択し ます。

• 入力欄の横幅:

半角数字で指定します。

• 入力欄の縦幅:

半角数字で指定します。縦幅は、入力タイプに「文字列(複数行)」を選択する場合 にのみ適用されます。

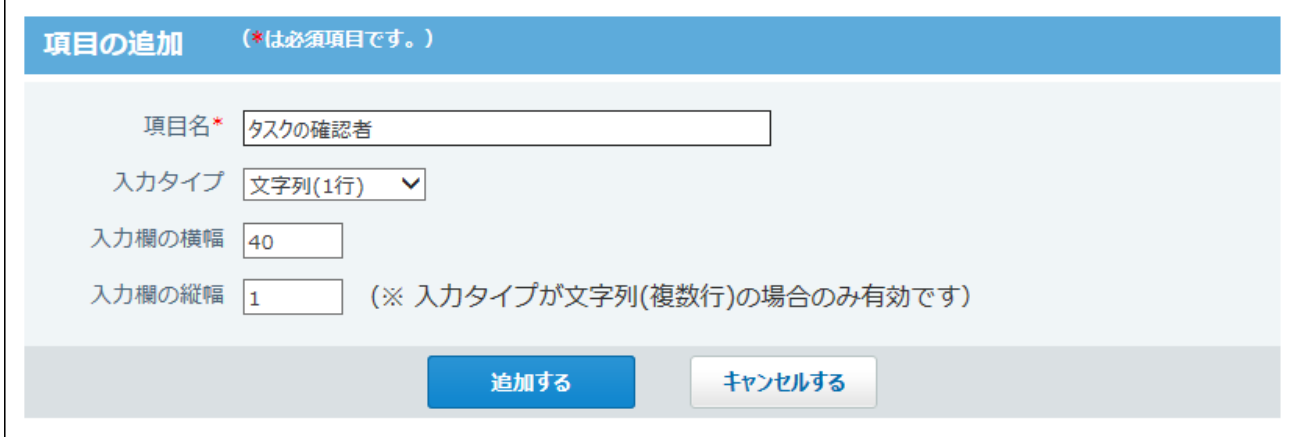

## **追加した項目を確認します。 6.**

次の画面で確認できます。

• 「プロジェクト(内容)」画面

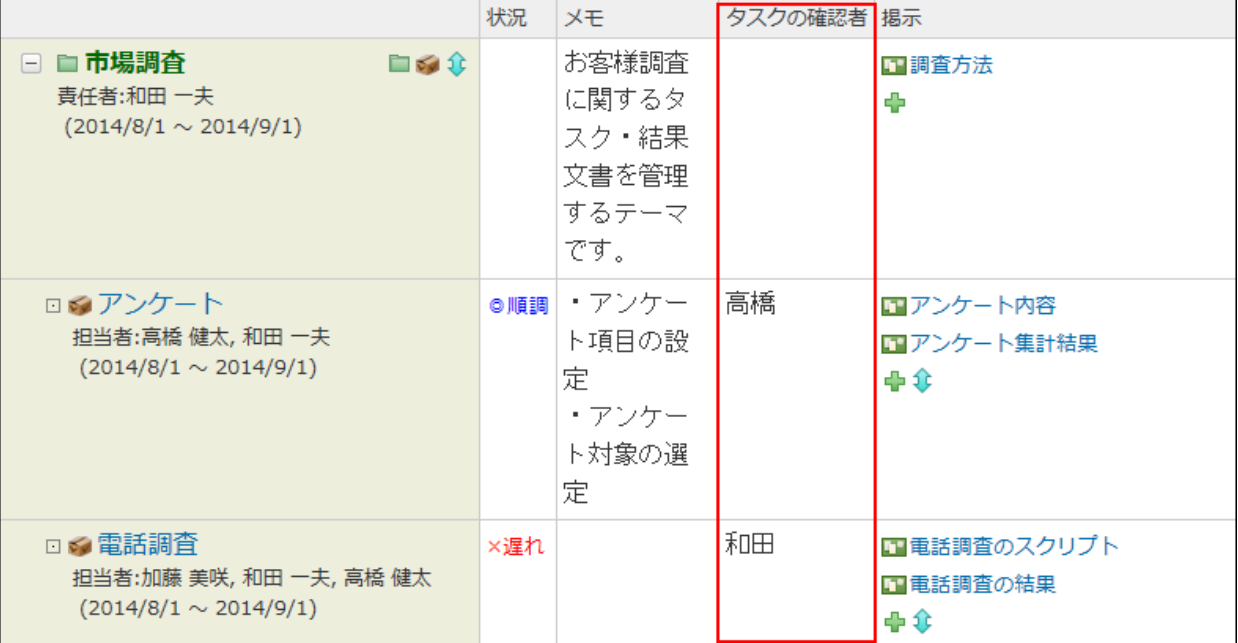

• 「タスクの追加」画面、「タスクの変更」画面、「タスクの詳細」画面

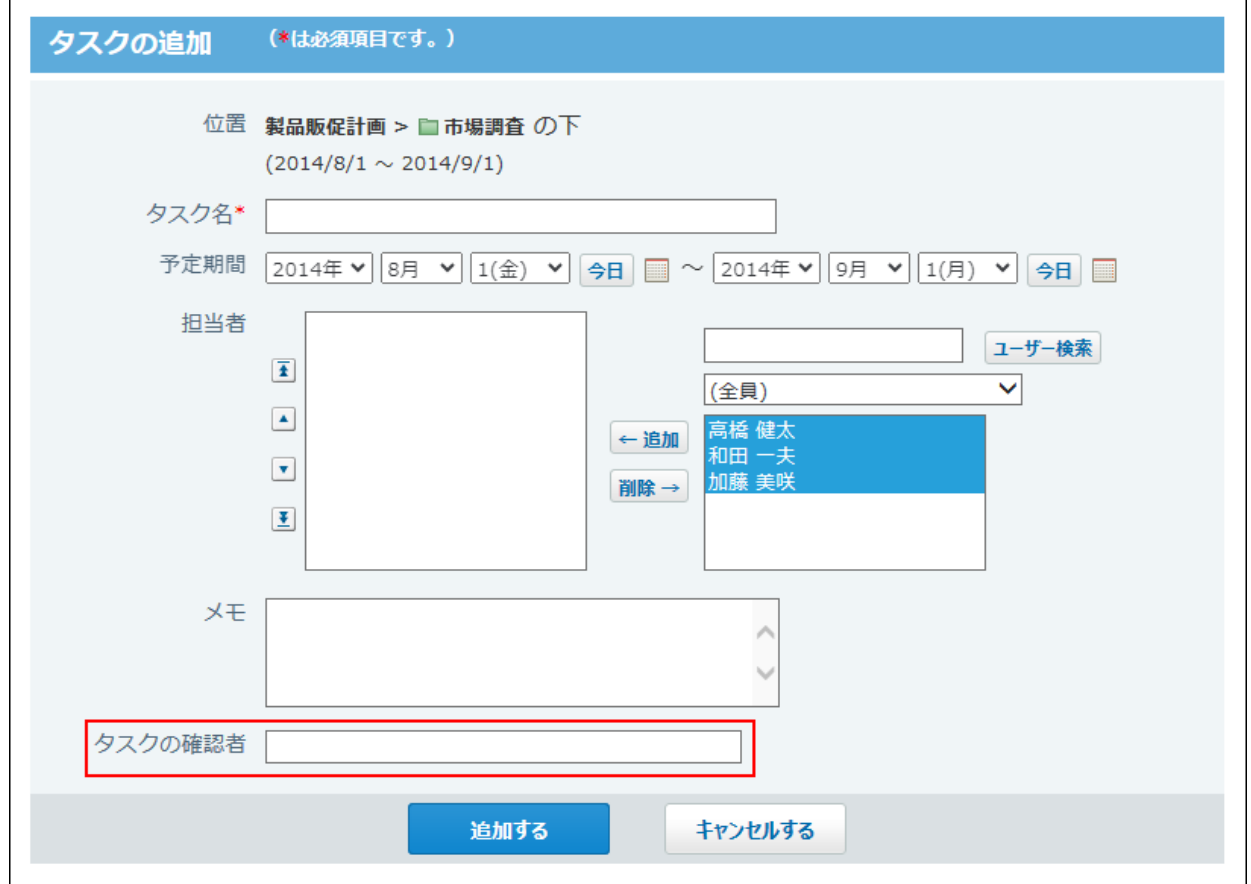

# 項目を変更する

タスクの項目を変更します。

### **タスクの項目を設定している プロジェクト を表示します。 1.**

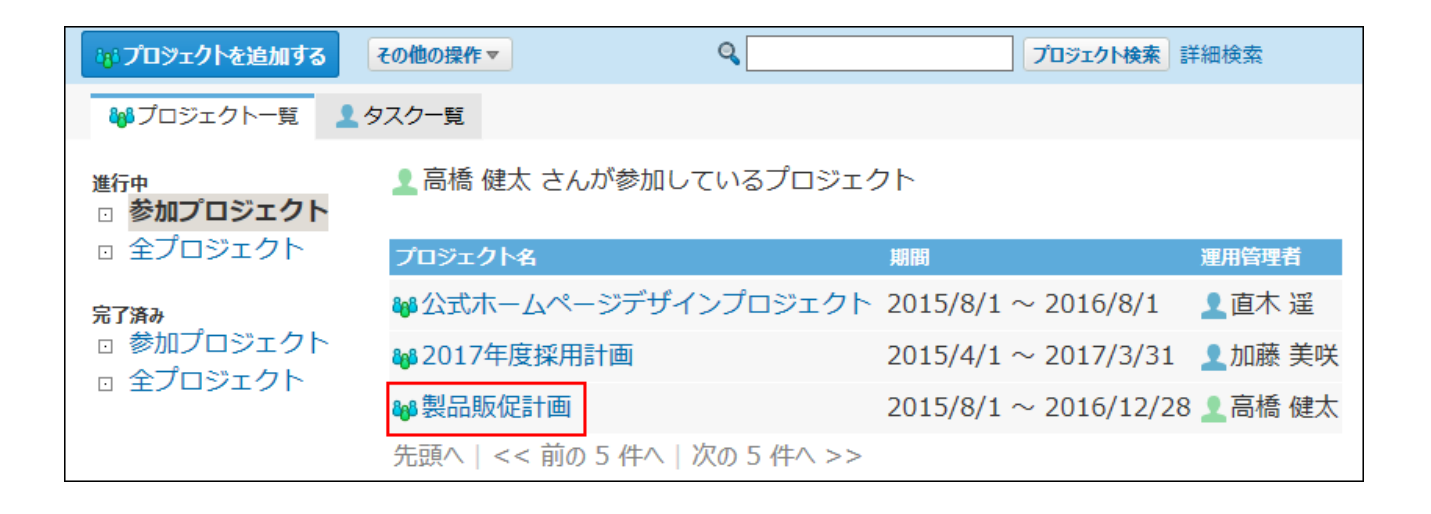

- **画面上部で、 運用管理 をクリックします。 2.**
- **タスクの項目 をクリックします。 3.**
- **設定を変更する項目の 変更する をクリックします。 4.**
- **必要な項目を設定し、 変更する をクリックします。 5. 必要な項目を設定し、**

設定項目の詳細は、[項目を追加する\(1208ページ\)方](#page-1207-0)法を参照してください。

# 項目を削除する

タスクの項目を削除します。

項目を削除すると、項目に登録されている内容も削除されます。

削除した項目は元に戻せません。重要なデータがある場合は、削除する前にデータを書き出すこ とを推奨します。

詳細は、[CSVファイルに書き出す\(1191ページ\)](#page-1190-0)方法を参照してください。

### **タスクの項目を設定している プロジェクト を表示します。 1.**

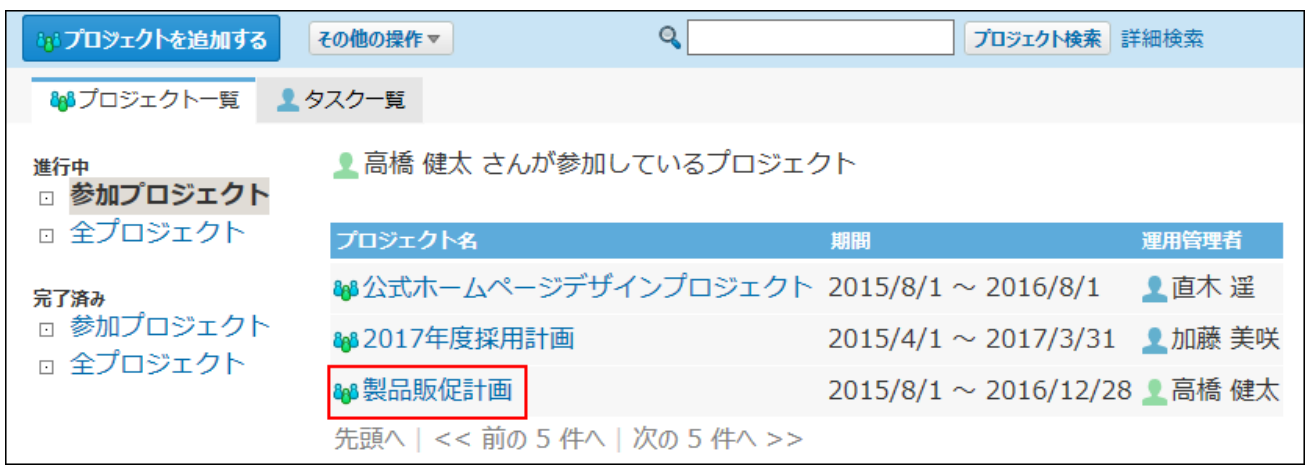

- **画面上部で、 運用管理 をクリックします。 2.**
- **タスクの項目 をクリックします。 3.**
- $\,$  4. 削除する項目の  $\,$  × 削除する をクリックします。
- **確認画面で、 削除する をクリックします。 5.**

# <span id="page-1211-0"></span>2.17.6.2. タスクの追加

タスクを作成します。プロジェクトのメンバーであれば、誰でも操作できます。 ここでは、「プロジェクト(内容)」画面での操作を例に説明します。

### **補足**

• **プロジェクトのトップ** には、タスクを追加できません。

**タスクを追加する プロジェクト を表示します。 1.** 

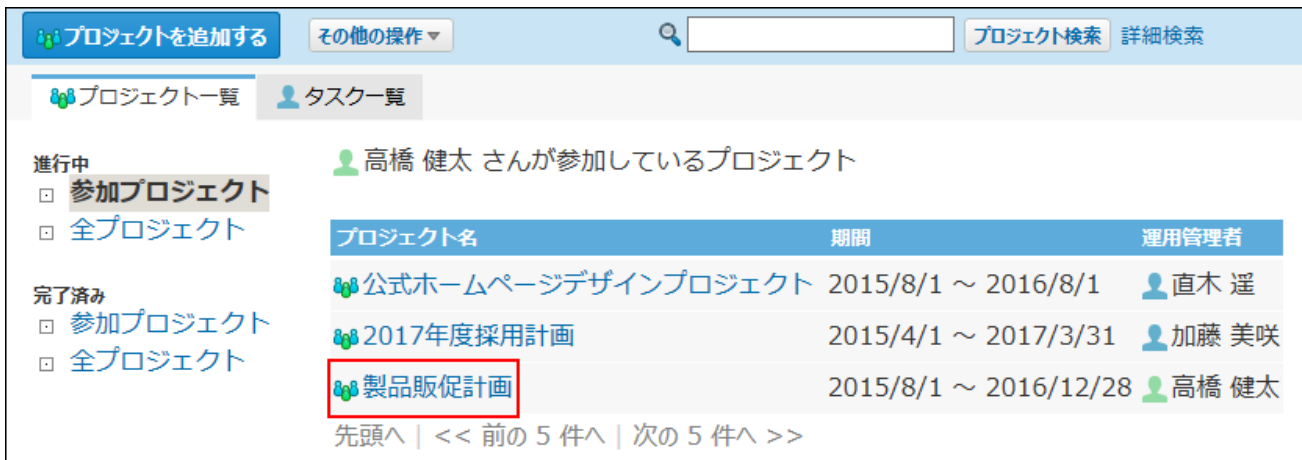

# **タスクを配置するテーマを選択します。 2.**

該当するテーマがない場合は追加します。

詳細は[、テーマの追加\(1198ページ\)](#page-1197-0)を参照してください。

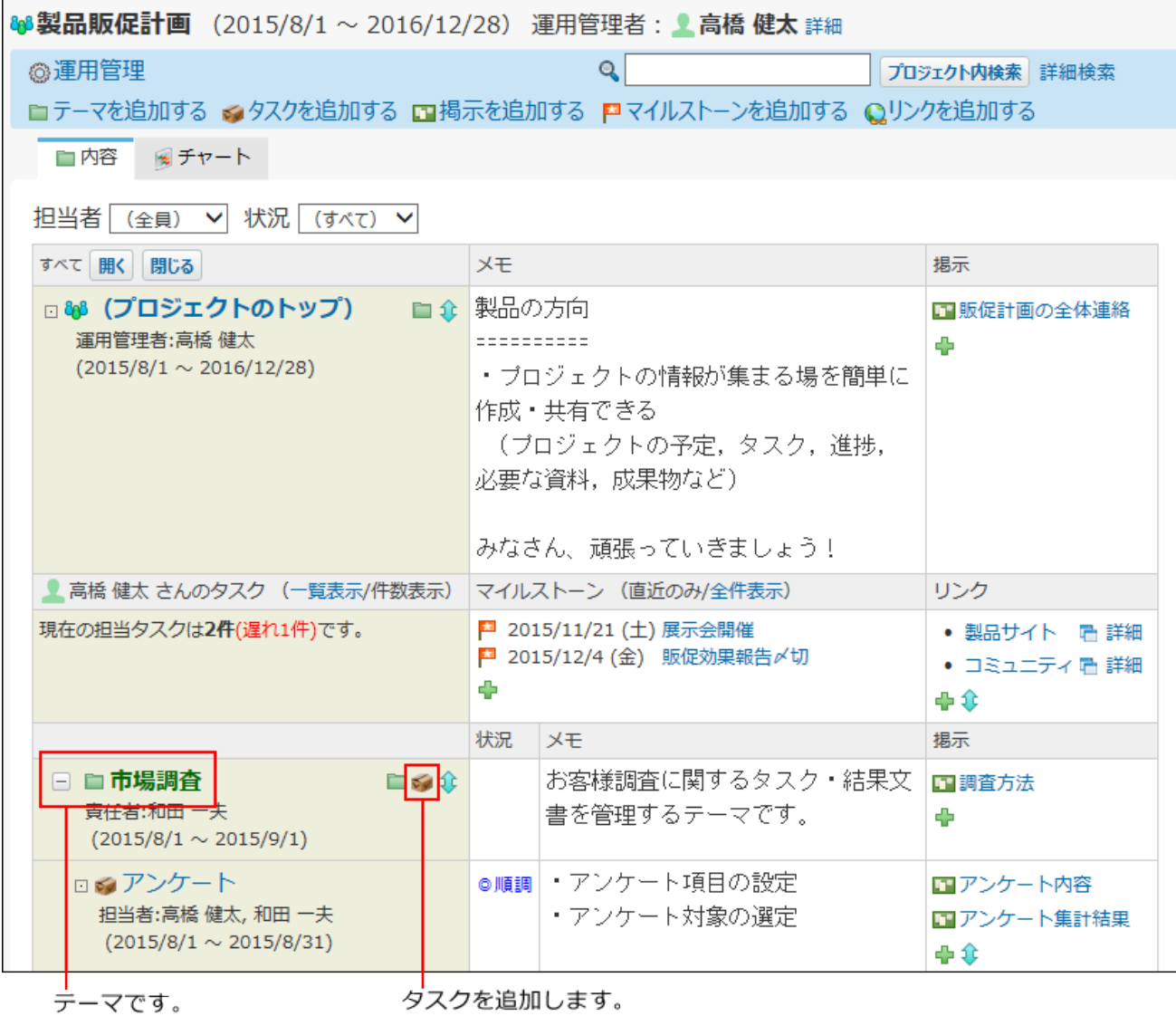

サイボウズ Office ユーザーマニュアル 1213

**手順2のテーマの横のタスクのアイコン をクリックします。 3.** 

画面上部から操作する場合は、 **タスクを追加する** をクリックします。

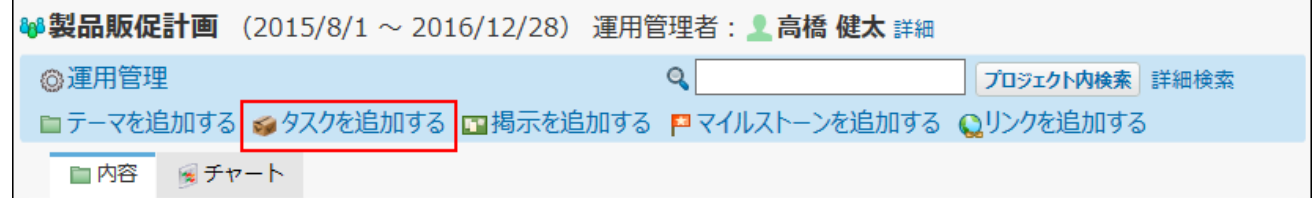

## **タスクの位置を確認します。 4.**

手順2で選択したテーマが表示されます。

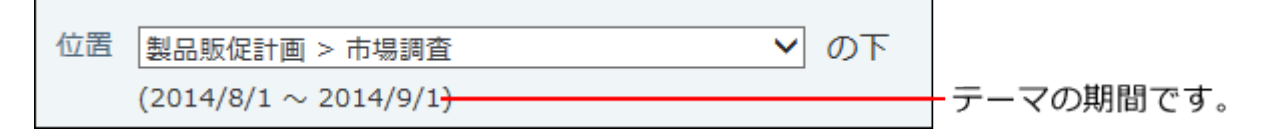

手順3で **タスクを追加する** をクリックした場合は、タスクの位置は自動設定されませ ん。手動で選択してください。

## **タスク名と予定期間を入力します。 5.**

タスクの予定期間は、タスクを配置するテーマの期間内で設定する必要があります。

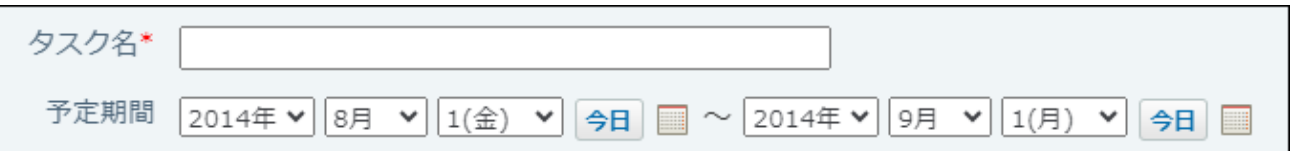

## **タスクの担当者を設定します。 6.**

担当者は、プロジェクトのメンバーの中から選択します。

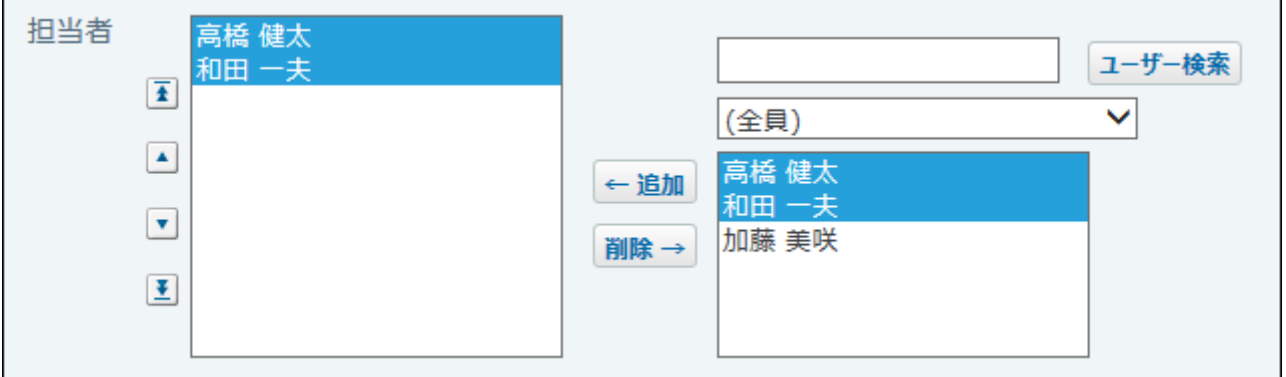

## **タスクに関するメモを入力します。 7.**

入力したメモは、「プロジェクト(内容)」画面のメモ欄に表示されます。

# **その他、タスクの項目がある場合は入力し、 追加する をクリックします。 8.**

追加されたタスクは、親となるテーマ配下の一番下に追加されます。 タスクを追加した直後は、タスク名欄の背景が緑色で表示されます。

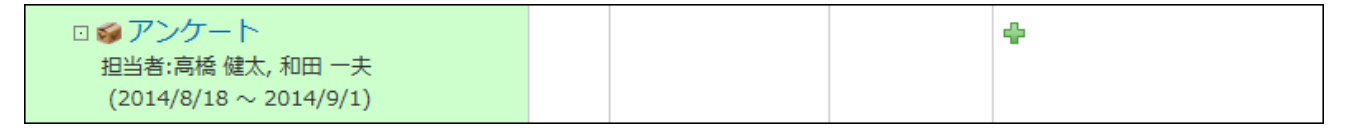

# 2.17.6.3. タスクの再利用

作成済みのタスクを複製して、新しいタスクを作成します。 同じような内容のタスクを追加する場合に、入力する手間が省けて便利です。

### **再利用するタスクを表示します。 1.**

## 2. タスクの詳細画面で、 ⋓ 再利用する をクリックします。

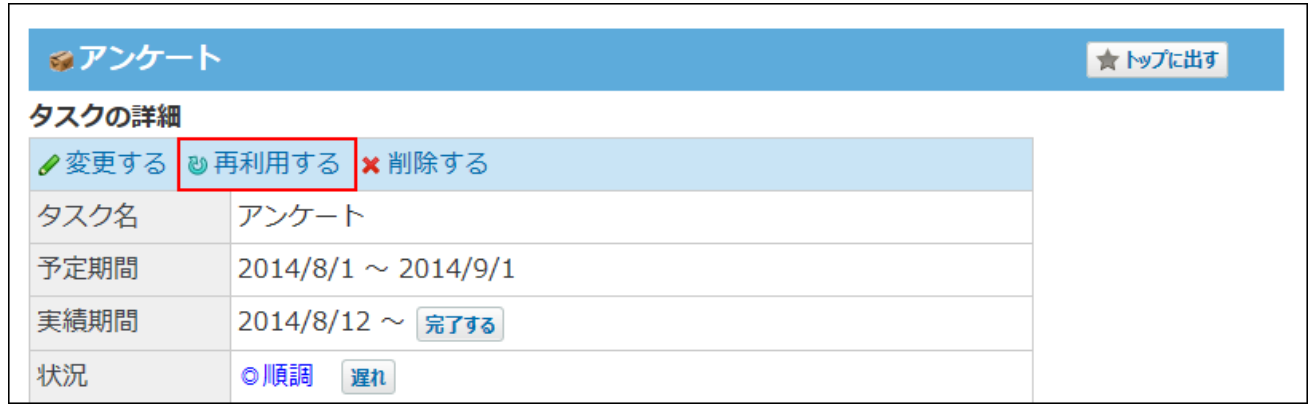

#### **必要な項目を設定し、 追加する をクリックします。 3.**

設定項目の詳細は、[タスクの追加\(1212ページ\)を](#page-1211-0)参照してください。

# <span id="page-1215-0"></span>2.17.6.4. タスク内容の変更

タスクの内容を変更します。プロジェクトのメンバーであれば、誰でも操作できます。

## **変更するタスクを表示します。 1.**

- **タスクの詳細画面で、 変更する をクリックします。 2.**
- **必要な項目を設定し、 変更する をクリックします。 3.**

• タスクが開始されている場合: 実績期間に未来の日付は設定できません。

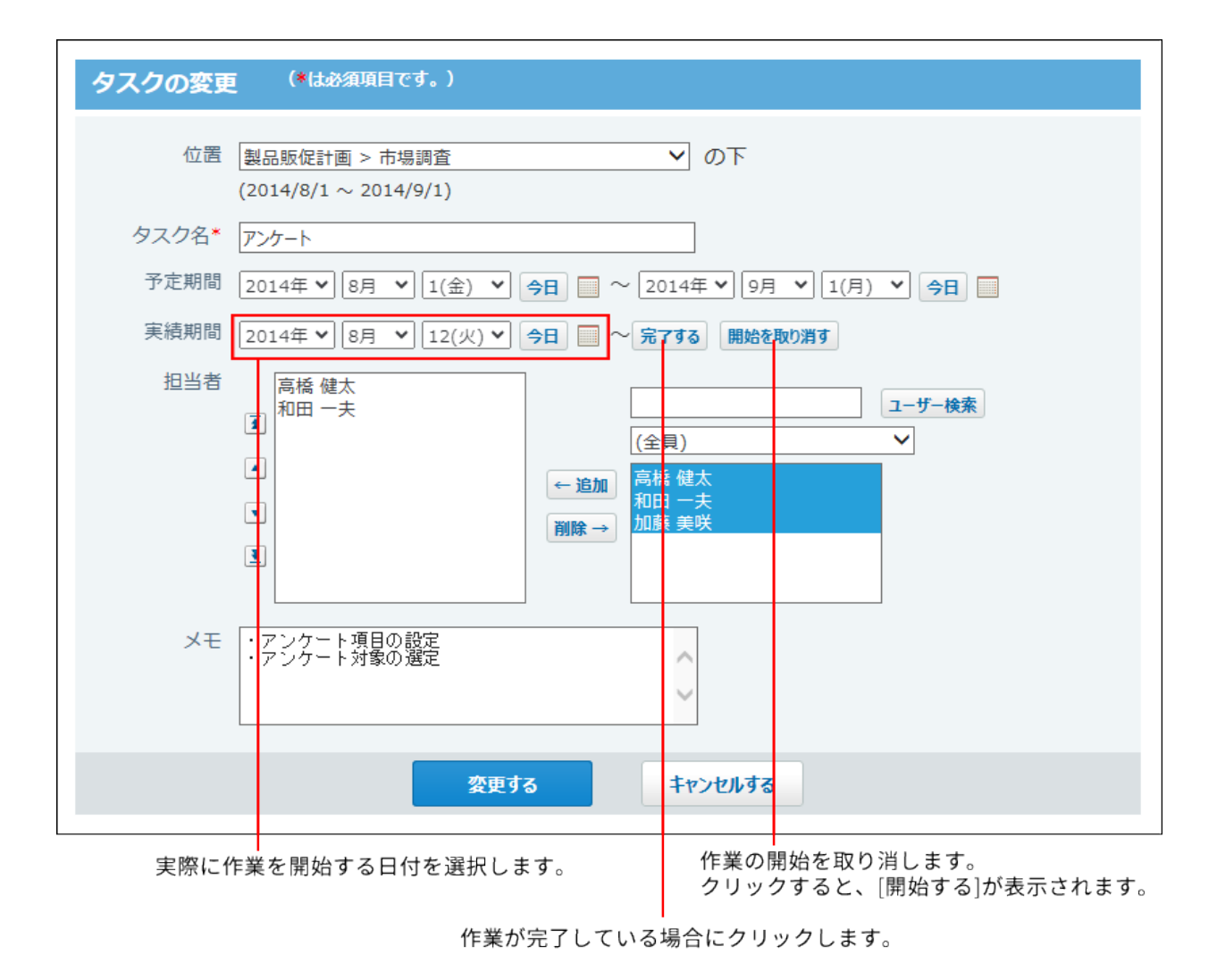

• タスクが開始されていない場合:

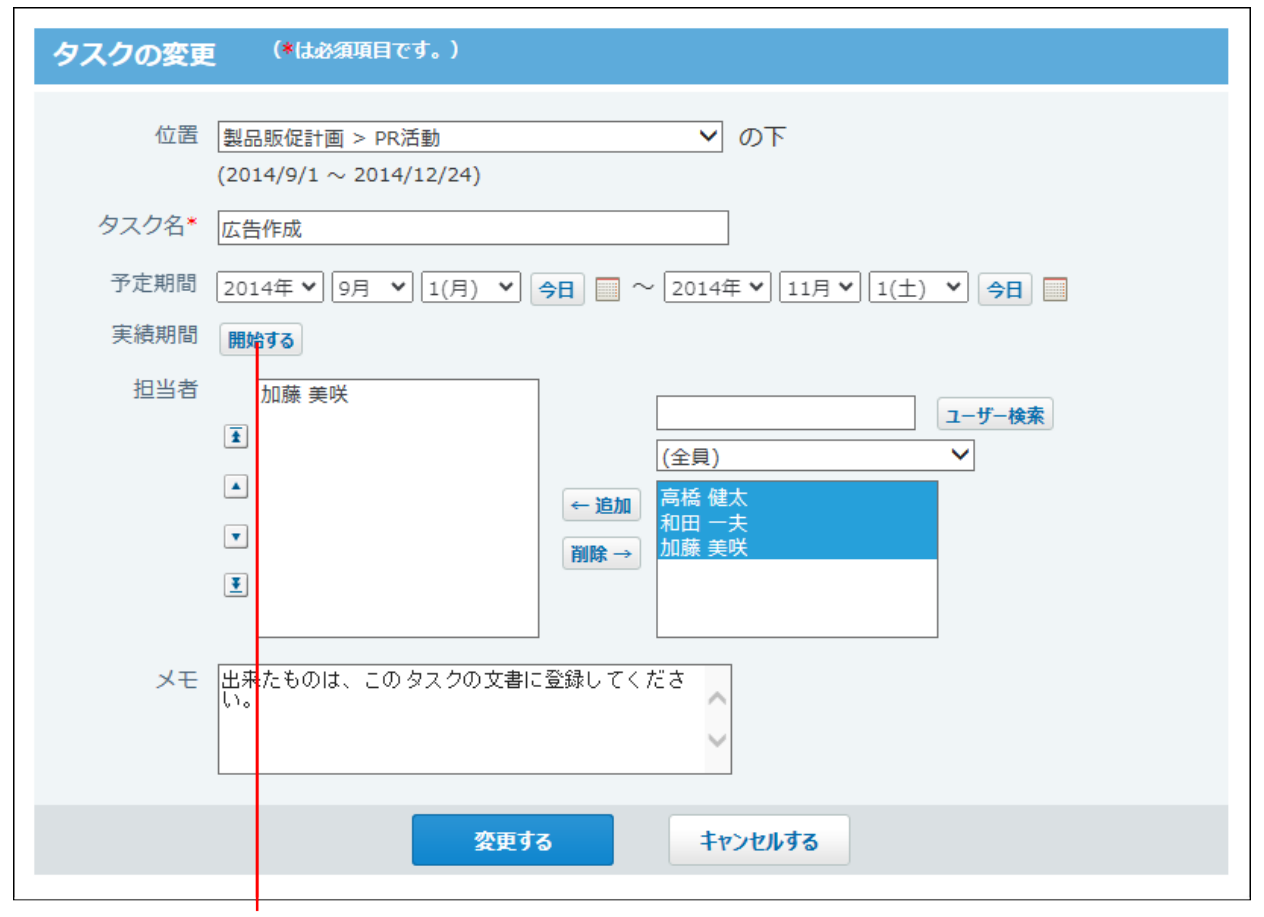

作業を開始します。

クリックすると、開始日の日付選択項目が表示されます。

# 2.17.6.5. タスクの進行状況の設定

作業の実績にそって、タスクの作業期間や現在の状況を変更します。プロジェクトのメンバーで あれば、誰でも操作できます。

作業期間や状況の変更方法は、ユーザーのタイプによって異なります。

# プロジェクトのメンバーの場合

「タスクの変更」画面から、タスクの進行状況を設定できます。 詳細は、[タスク内容の変更\(1216ページ\)](#page-1215-0)を参照してください。

# 運用管理者/プロジェクトの登録者/タスクの担当者の場合

「タスクの変更」画面に加え、「タスクの詳細」画面からも、タスクの進行状況を設定できま す。

### **進捗状況を設定するタスクを表示します。 1.**

### **タスクの詳細画面で、現在の進行状況に応じたボタンをクリックします。 2.**

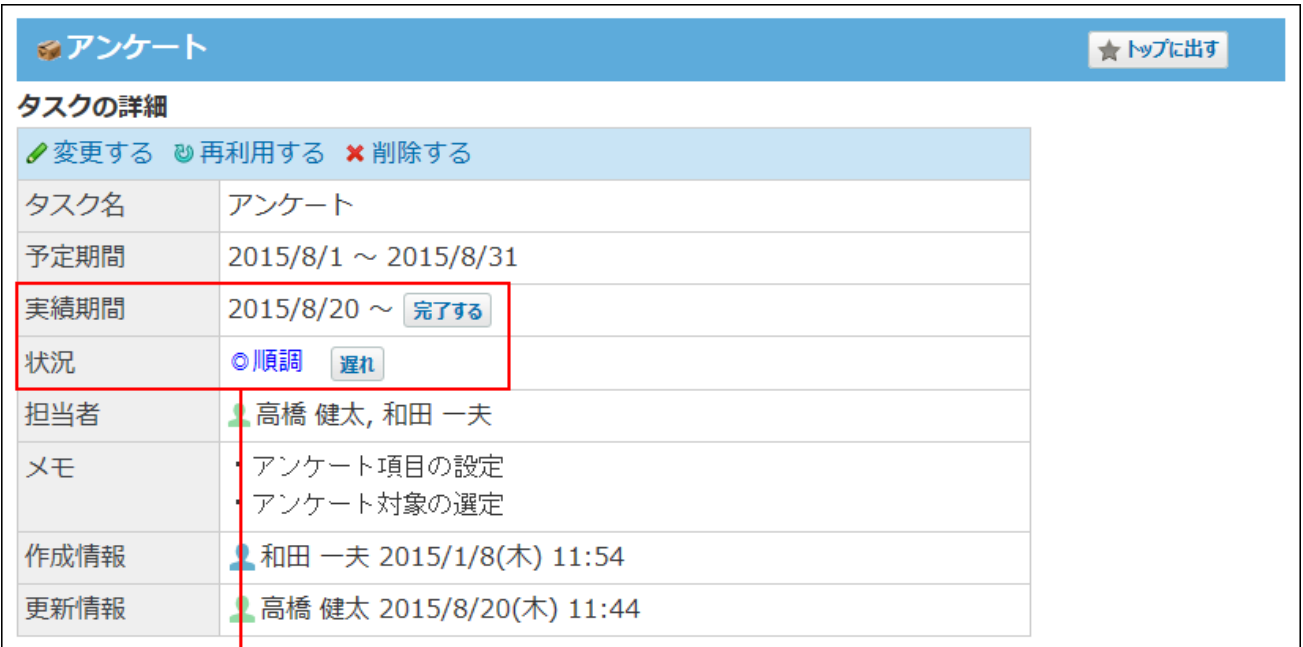

進行状況にあったボタンをクリックします。

### **タスクの進行状況を変更するボタン**

実績期間欄に表示されるボタンは、次のとおりです。

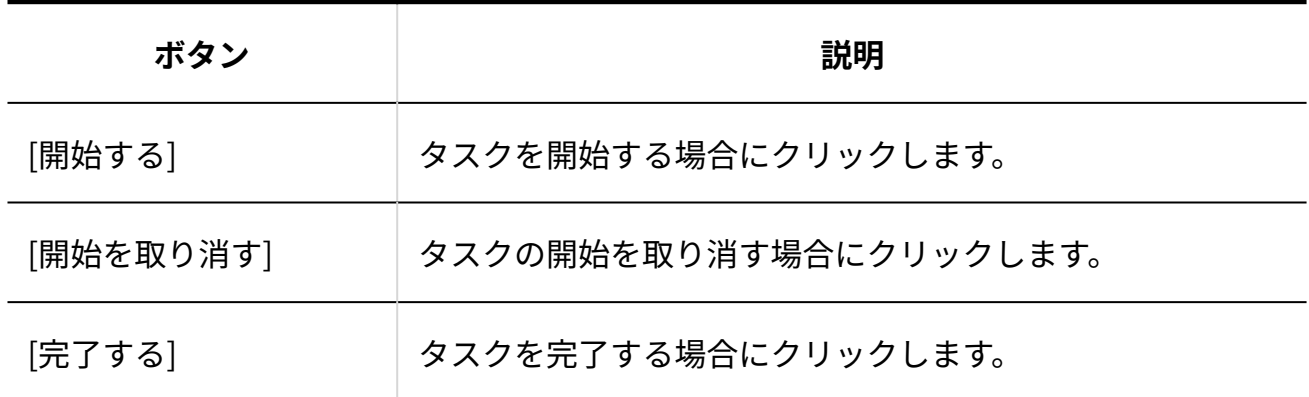

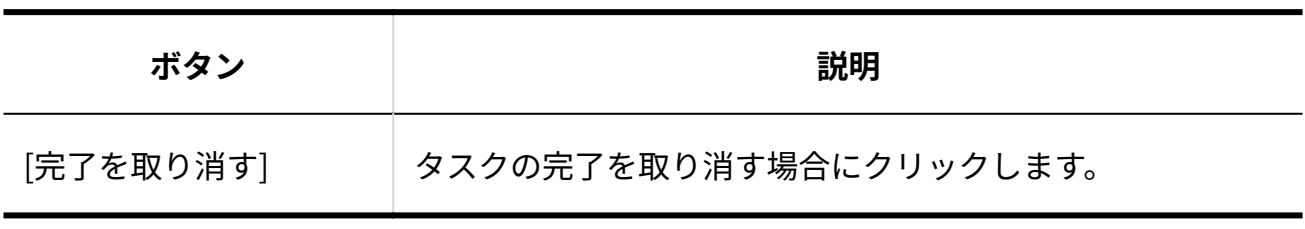

状況欄に表示されるボタンは、次のとおりです。

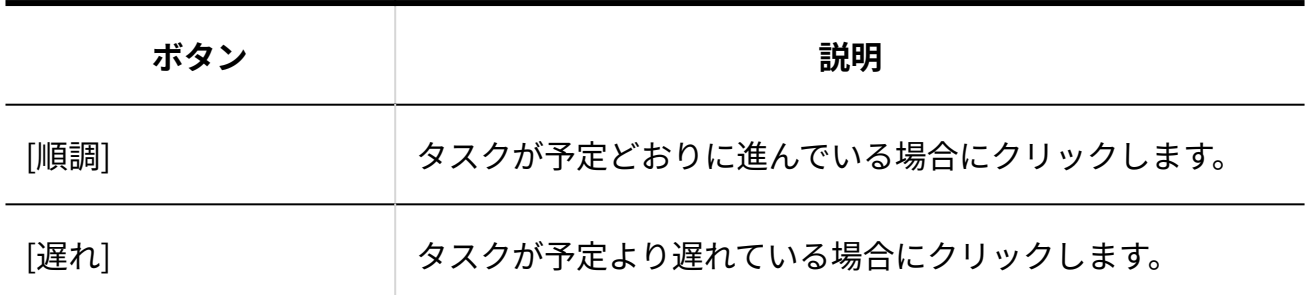

# 2.17.6.6. タスクの表示順の変更

同じテーマ内のタスクの表示順を変更します。 ここでは、「プロジェクト(内容)」画面での操作を例に説明します。

## **タスクの表示順を変更するプロジェクトを表示します。 1.**

**目的のテーマで、表示順を変更するアイコン をクリックします。 2.** 

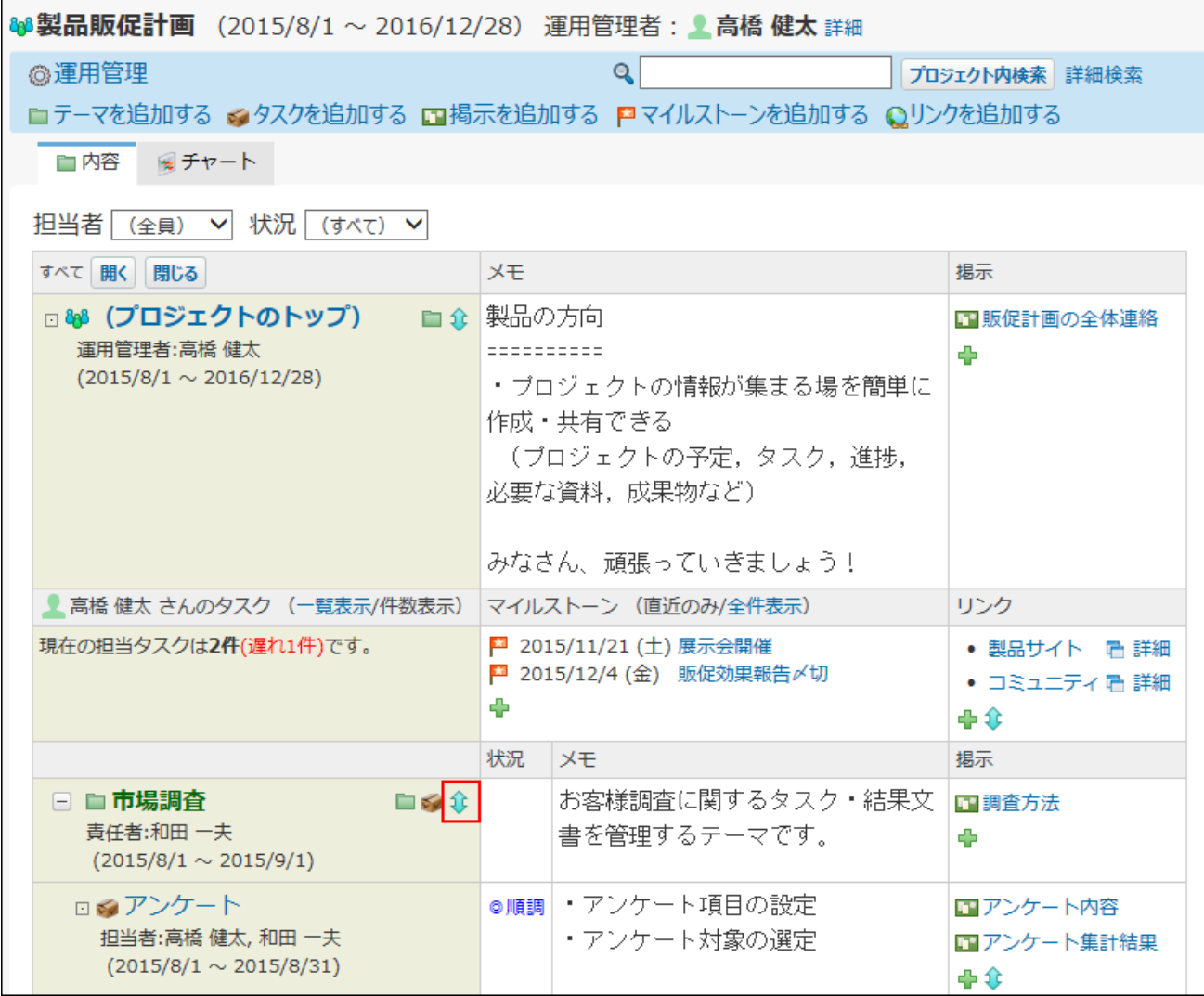

**「タスク」欄で表示順を変更し、 変更する をクリックします。 3.** 

# 2.17.6.7. タスクの移動

タスクを別のテーマに移動します。 操作できるのは次のユーザーです。

- プロジェクトの運用管理者 •
- プロジェクトの登録者 •
- タスクの登録者 •

### **注意**

• ひとつのプロジェクト内でのみ、タスクを移動できます。 プロジェクトをまたぐ移動はできません。

### **移動するタスクを表示します。 1.**

**タスクの詳細画面で、 変更する をクリックします。 2.** 

### **「位置」欄で、移動先のテーマまたはタスクを選択します。 3.**

位置 製品販促計画 > 市場調査 ▼ の下  $(2014/8/1 \sim 2014/9/1)$ 

#### **必要な項目を設定し、 変更する をクリックします。 4.**

設定項目の詳細は、[タスクの追加\(1212ページ\)を](#page-1211-0)参照してください。

# 2.17.6.8. タスクの削除

タスクを削除します。

削除したタスクは元に戻せません。また、タスク配下の掲示も併せて削除されます。 運用に支障がないかどうかを十分確認してからタスクを削除してください。 タスクを削除しても、更新情報は通知されません。

操作できるのは次のユーザーです。

- プロジェクトの運用管理者 •
- プロジェクトの登録者 •

タスクの登録者 •

- **削除するタスクを表示します。 1.**
- 2. タスクの詳細画面で、 \* 削除する をクリックします。
- **確認画面で、 削除する をクリックします。 3.**

# 2.17.7. 掲示の設定

掲示は、テーマやタスクの配下に作成され、作業のやり取りの場として利用します。 プロジェクトで利用する掲示の操作を説明します。 掲示を使用する場合の制限事項は、次のとおりです。

### **通知のタイミング**

次の場合に、掲示の通知先に更新情報が送信されます。

- 掲示の追加 •
- 掲示の更新 •
- 掲示へのコメントの書き込み 書き込まれたコメントに宛先が指定されている場合は、プロジェクトが完了している掲示や 通知先に設定されていないユーザーにも通知されます。

#### **ユーザーに許可されている掲示の操作**

ユーザーのタイプによって、許可されている操作が異なります。

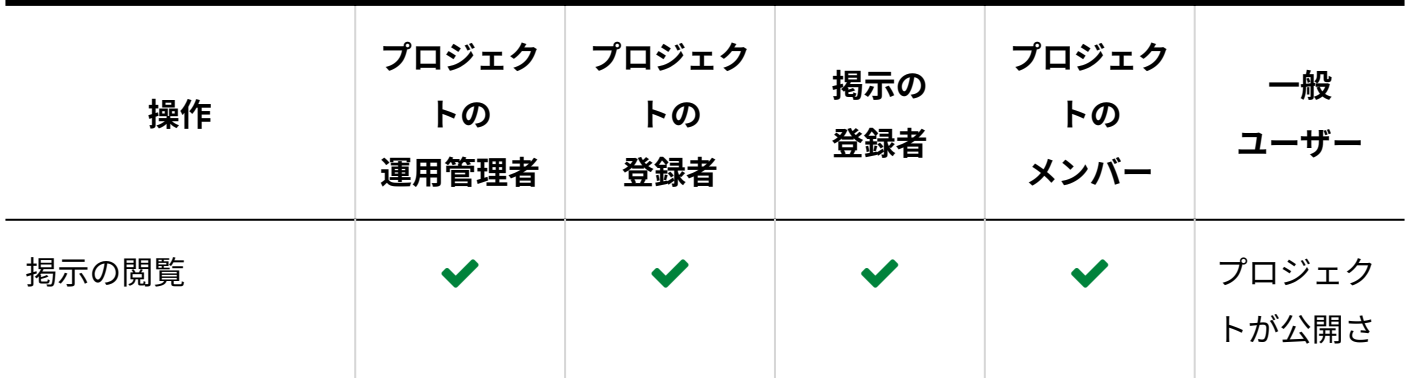

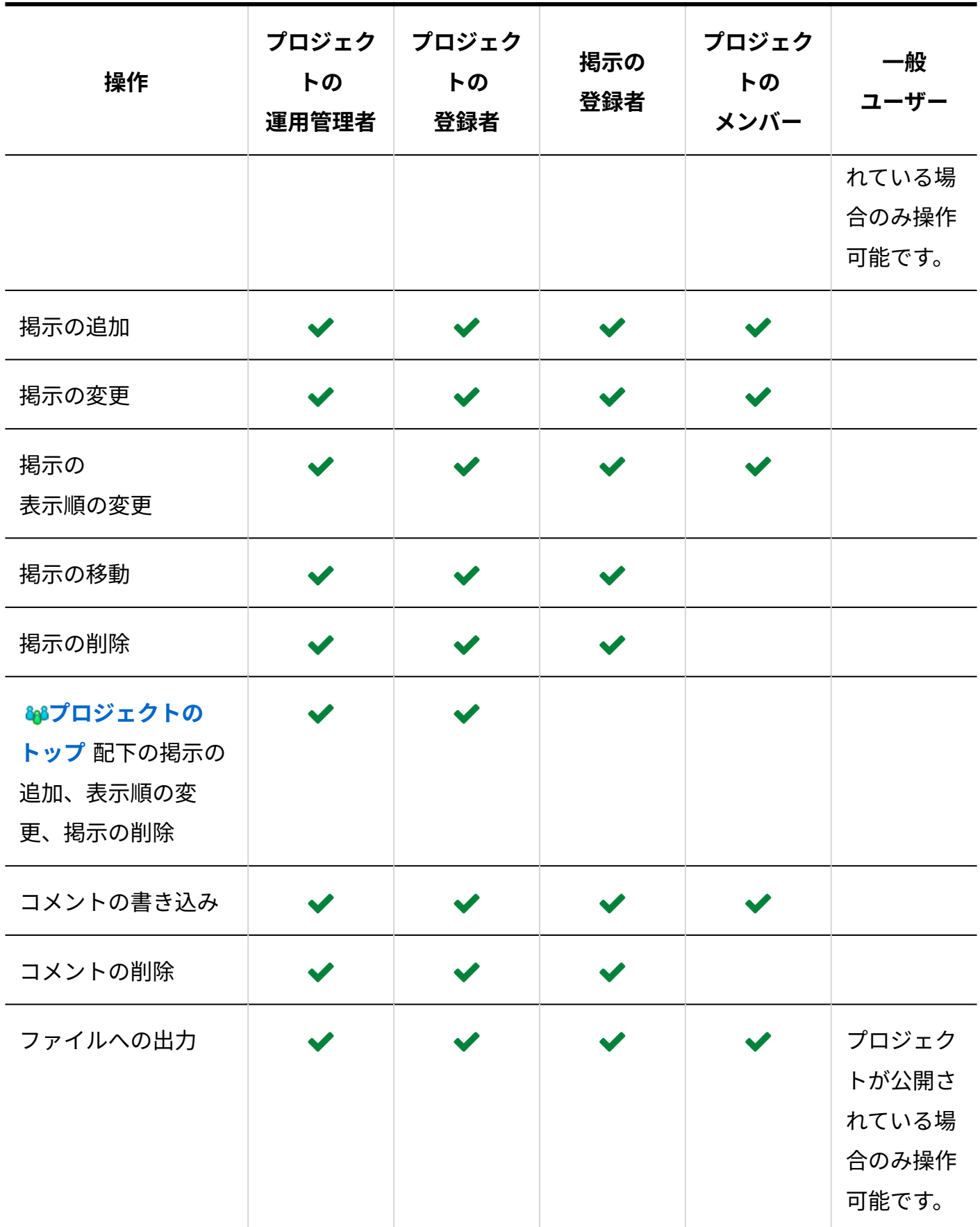
#### **補足**

• 非公開のプロジェクトを操作できるのは、プロジェクトのメンバーだけです。 メンバー以外のユーザーは、非公開のプロジェクトにアクセスできません。

### **f 関連ページ**

- <u>[プロジェクト掲示の追加\(1225ページ\)](#page-1224-0)</u>
- •<u>[掲示編集のロック解除\(1234ページ\)](#page-1233-0)</u>

# <span id="page-1224-0"></span>2.17.7.1. プロジェクト掲示の追加

掲示を作成します。プロジェクトのメンバーであれば、誰でも操作できます。 ここでは、「プロジェクト(内容)」画面での操作を例に説明します。

### **補足**

- 「プロジェクト(チャート)」画面では、 8<mark>68 プロジェクトのトップ</mark> にだけ掲示を追加で きます。
- **プロジェクトのトップ** に掲示を追加できるのは、次のユーザーです。
	- プロジェクトの運用管理者
	- プロジェクトの登録者

**掲示を追加する プロジェクト を表示します。 1.** 

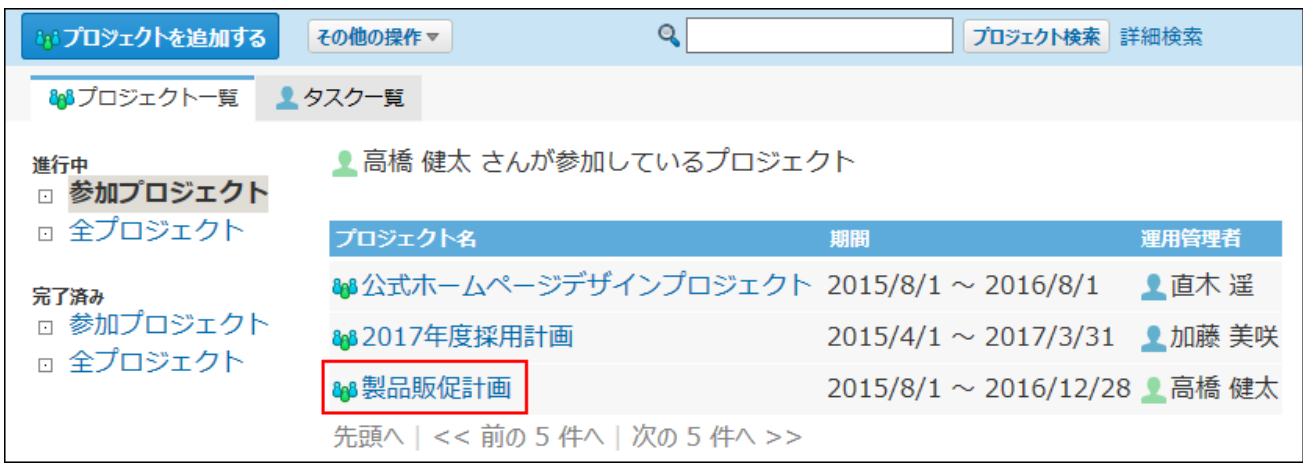

### **掲示を配置するテーマやタスクを選択します。 2.**

該当するテーマやタスクがない場合は追加します。 詳細は、次のページを参照してください。

- [テーマの追加\(1198ページ\)](#page-1197-0)
- [タスクの追加\(1212ページ\)](#page-1211-0)

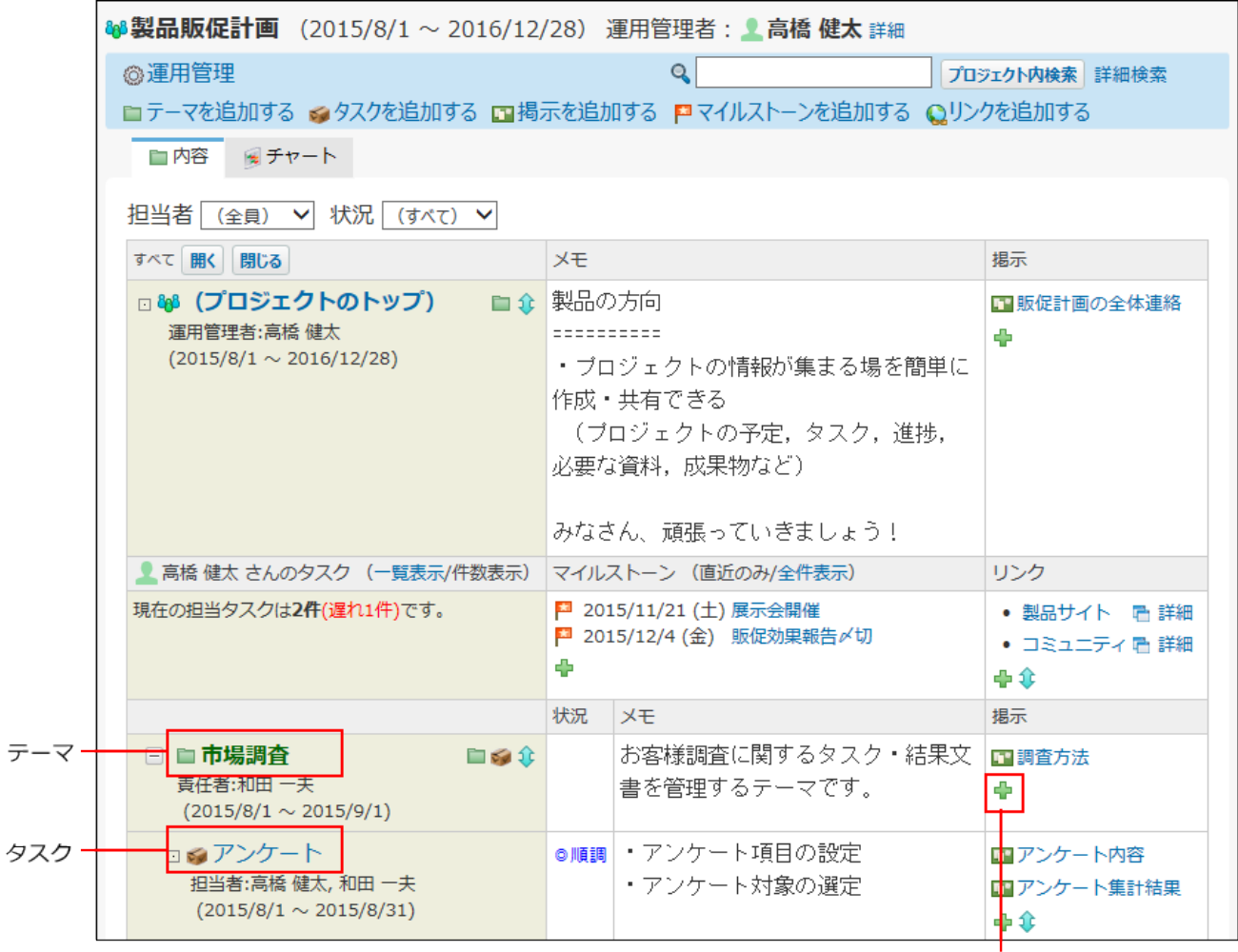

テーマ「市場調査」に掲示を追加します。

- **手順2のテーマまたはタスクの掲示欄で、追加するアイコン をクリックしま 3. す。** 
	- 「プロジェクト(内容)」画面から操作する場合:

 **掲示を追加する** をクリックします。

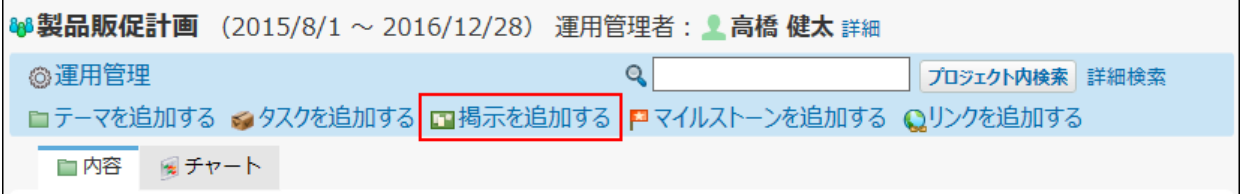

• 「テーマの詳細」画面や「タスクの詳細」画面から操作する場合:  **追加する** をクリックします。

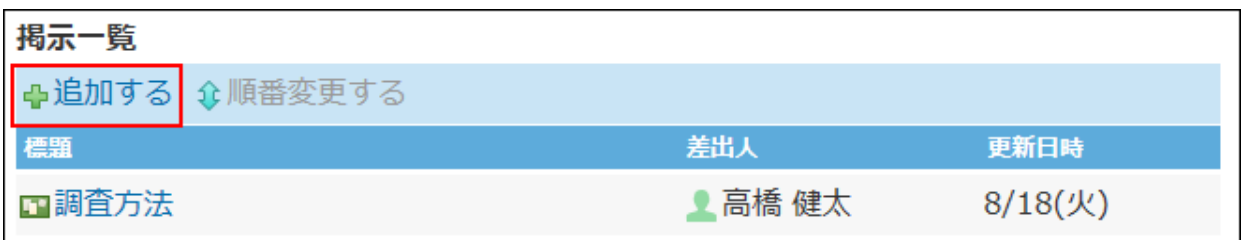

**掲示の位置を確認します。 4.** 

手順2で選択したテーマまたはタスクが表示されます。

位置 製品販促計画 > ■市場調査 の下

手順3で **掲示を追加する** または **追加する** をクリックした場合は、掲示の位置は自 動設定されません。手動で選択してください。

### **掲示の標題と内容を入力します。 5.**

内容の入力欄では、書式編集機能は使用できません。

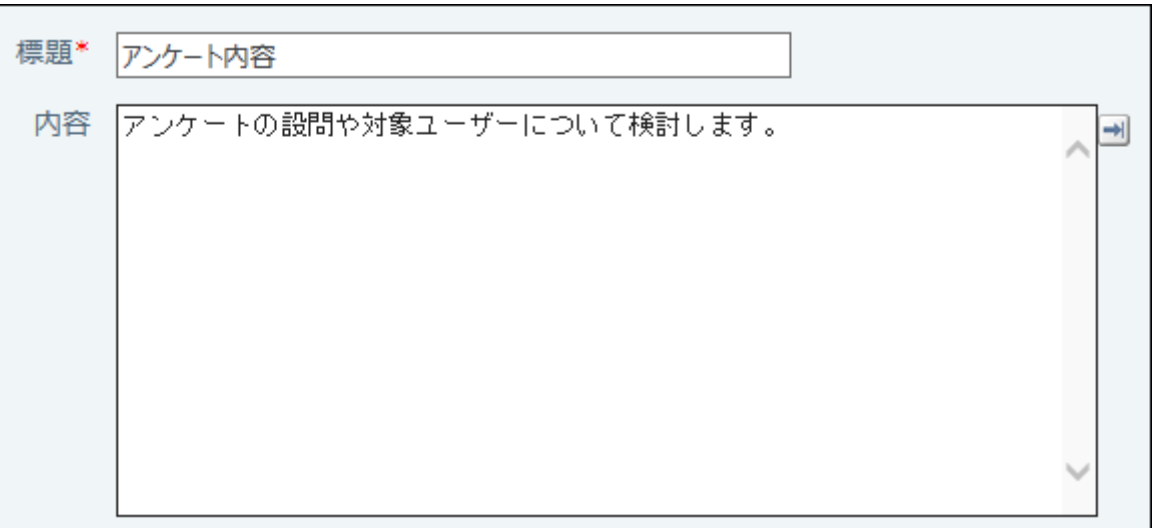

掲示の本文に、カスタムアプリの一覧画面や集計画面を組み込んで表示させる場合は、イ ンライン表示の機能が便利です。

詳細は[、アプリのインライン表示\(1875ページ\)を](#page-1874-0)参照してください。

### **必要に応じてファイルを添付します。 6.**

1ファイルのみ添付できます。

システム管理者によって、本文に添付できる1ファイルあたりのサイズを制限している場 合があります。

ファイルを添付できない場合は、システム管理者に制限値の設定を確認してください。 詳細は[、添付ファイルのサイズ制限](https://jp.cybozu.help/o/ja/admin/sys/s04/sizelimit.html)を参照してください。

### **掲示の通知先を設定します。 7.**

通知先のユーザーは、プロジェクトのメンバーの中から選択できます。

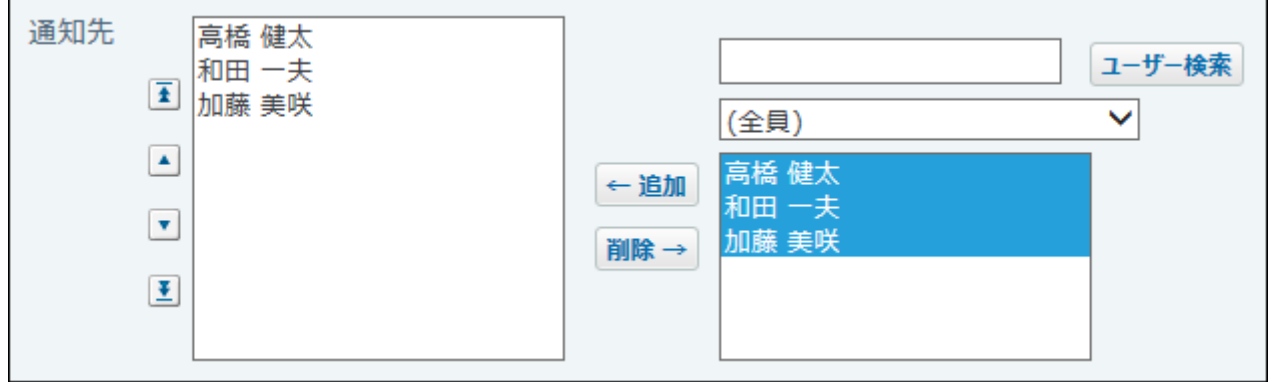

### **リアクションを許可するかどうかを設定します。 8.**

リアクションを許可する場合は、「リアクションを許可する」のチェックボックスを選択 し、リンク名を設定します。

リアクション機能はあとから無効にできます。

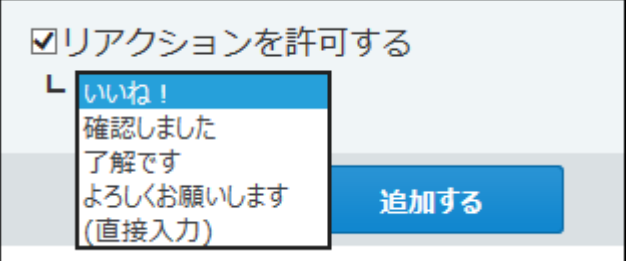

**リアクション機能について**

リアクション機能は、情報やコメントに対し、意思表示できる機能です。 コメントを書き込まなくても、共感や確認しました、という意思を表現できます。 機能を有効にする際はリンク名を設定する必要があります。 設定できるリンク名は次のとおりです。初期値はシステム管理者によって設定されていま す。操作方法は、[リアクション機能の使いかた\(44ページ\)を](#page-43-0)参照してください。

- いいね! •
- 確認しました •
- 了解です •
- よろしくお願いします
- (直接入力)

任意のリンク名を設定できます。

#### **設定項目を確認し、 追加する をクリックします。 9. 設定項目を確認し、**

追加された掲示は、配置するテーマやタスクの掲示欄の一番下に追加されます。

# 2.17.7.2. プロジェクト掲示の再利用

作成済みの掲示を複製して、新しい掲示を作成します。 同じような内容の掲示を追加する場合に、入力する手間が省けて便利です。 ただし、コメントは複製されません。

- **再利用する掲示を表示します。 1.**
- 2. 掲示の詳細画面で、 ⋓ 再利用する をクリックします。
- **必要な項目を設定し、 追加する をクリックします。 3.**

設定項目の詳細は、[プロジェクト掲示の追加\(1225ページ\)](#page-1224-0)を参照してください。

# 2.17.7.3. プロジェクト掲示の変更

作成済みの掲示の本文や設定内容を変更します。プロジェクトのメンバーであれば、誰でも操作 できます。

- **変更する掲示を表示します。 1.**
- **掲示の詳細画面で、 変更する をクリックします。 2.**
- **必要な項目を設定し、 変更する をクリックします。 3. 必要な項目を設定し、**

設定項目の詳細は、[プロジェクト掲示の追加\(1225ページ\)](#page-1224-0)を参照してください。

### **補足**

• 通知先のみ変更する場合は、 掲示の詳細画面で **通知先の変更** をクリックします。

# 2.17.7.4. プロジェクト掲示の表示順の変更

同じテーマやタスク内の掲示の表示順を変更します。 ここでは、「プロジェクト(内容)」画面での操作を例に説明します。

- **掲示の表示順を変更するプロジェクトを表示します。 1.**
- **目的のテーマまたはタスクの掲示欄で、表示順を変更するアイコン をクリッ 2. クします。**

「テーマの詳細」画面や「タスクの詳細」画面から操作する場合は、 企順番変更する を クリックします。

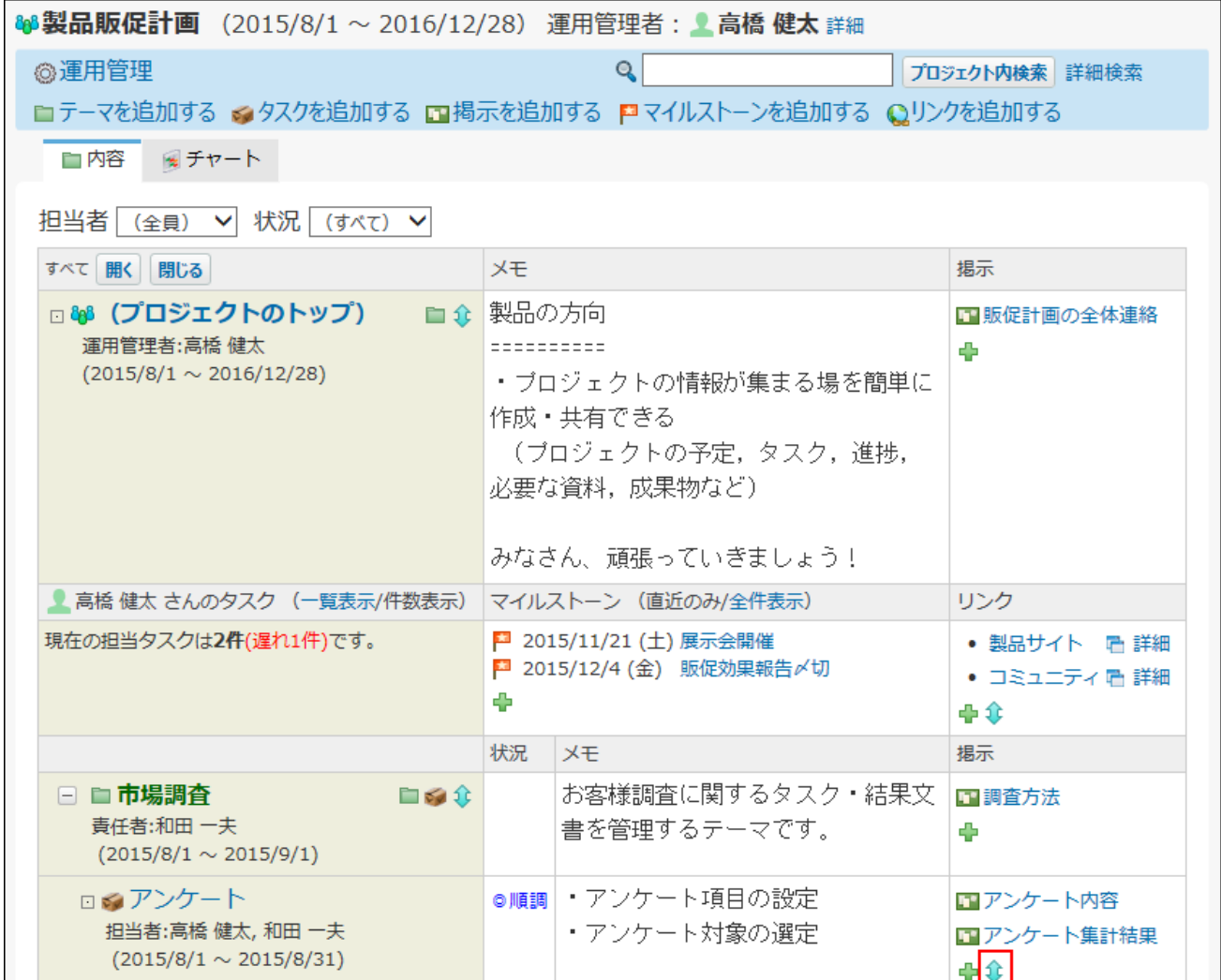

#### $\left| \mathbf{\Phi}\mathbf{F}\right.$ する $\left| \mathbf{\Phi}\mathbf{\Phi}\right.$  をクリックします。 **3.**

# 2.17.7.5. プロジェクト掲示の移動

掲示を別のテーマやタスクに移動します。 操作できるのは次のユーザーです。

- プロジェクトの運用管理者 •
- プロジェクトの登録者 •
- 掲示の登録者 •

#### **注意**

- ひとつのプロジェクト内でのみ、掲示を移動できます。 プロジェクトをまたぐ移動はできません。
- **移動する掲示を表示します。 1.**
- **掲示の詳細画面で、 変更する をクリックします。 2.**
- **「位置」欄で、移動先のテーマまたはタスクを選択します。 3.**

位置 |製品販促計画 > 市場調査 > アンケート > の下

**必要な項目を設定し、 変更する をクリックします。 4.** 

設定項目の詳細は、[プロジェクト掲示の追加\(1225ページ\)](#page-1224-0)を参照してください。

# 2.17.7.6. プロジェクト掲示の削除

掲示を削除します。

削除した掲示は元に戻せません。運用に支障がないかどうかを十分確認してから掲示を削除して ください。

掲示を削除しても、更新情報は通知されません。

操作できるのは次のユーザーです。

- プロジェクトの運用管理者 •
- プロジェクトの登録者 •

掲示の登録者 •

- **削除する掲示を表示します。 1.**
- **掲示の詳細画面で、 削除する をクリックします。 2.**
- **確認画面で、 削除する をクリックします。 3.**

# <span id="page-1233-0"></span>2.17.7.7. 掲示編集のロック解除

ほかのユーザーが掲示を編集している間は、「掲示の詳細」画面に「編集中(ユーザー名 開始時 間~)」と表示され、掲示がロックされます。編集が完了すると、自動的にロックは解除されま す。

編集中はロック状態となり、掲示を変更できません。

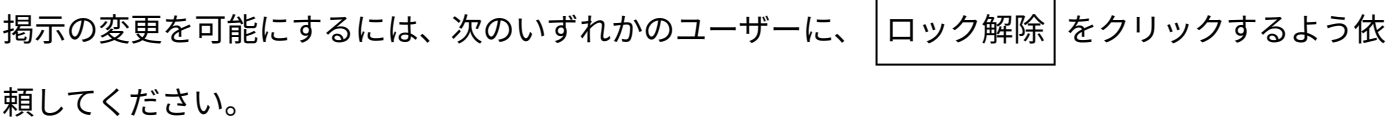

- プロジェクトの運用管理者 •
- プロジェクトの登録者 •
- 掲示の編集者 •

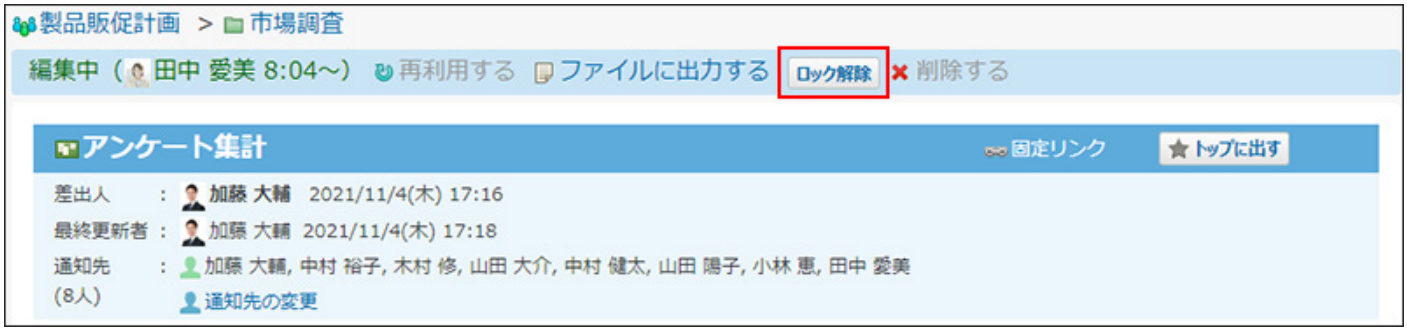

# 2.17.7.8. テキストファイルへのプロジェクト掲示の出力

掲示の内容をファイルに出力します。

書き込まれたコメントも含め、掲示に登録されているすべての内容をファイルに出力します。た だし、添付ファイルはファイル名のみ出力されます。

- **ファイルに出力する掲示を表示します。 1.**
- **掲示の詳細画面で、 ファイルに出力する をクリックします。 2.**

**Webブラウザーのファイル保存機能を使って、ファイルを保存します。 3.** 

# 2.17.8. メンバーの操作

プロジェクトのメンバーが、プロジェクトでよく使う次の操作を説明します。

- 自分が参加しているプロジェクトの確認 詳細は[、参加プロジェクトの確認\(1236ページ\)を](#page-1235-0)参照してください。
- 担当タスクの確認
	- 詳細は[、担当タスクの確認\(1237ページ\)を](#page-1236-0)参照してください。
- プロジェクト内の掲示の確認 詳細は[、プロジェクト掲示の確認\(1245ページ\)を](#page-1244-0)参照してください。
- 掲示へのコメントの書き込み 詳細は[、プロジェクト掲示のコメント機能の使いかた\(1247ページ\)を](#page-1246-0)参照してください。

# <span id="page-1235-0"></span>2.17.8.1. 参加プロジェクトの確認

自分がメンバーに設定されているプロジェクトの一覧を確認します。 プロジェクトの作成や変更は、[プロジェクトの準備と設定\(1156ページ\)](#page-1155-0)を参照してください。

 **プロジェクト をクリックします。 1.** 

**画面の左ペインで「参加プロジェクト」をクリックします。 2.** 

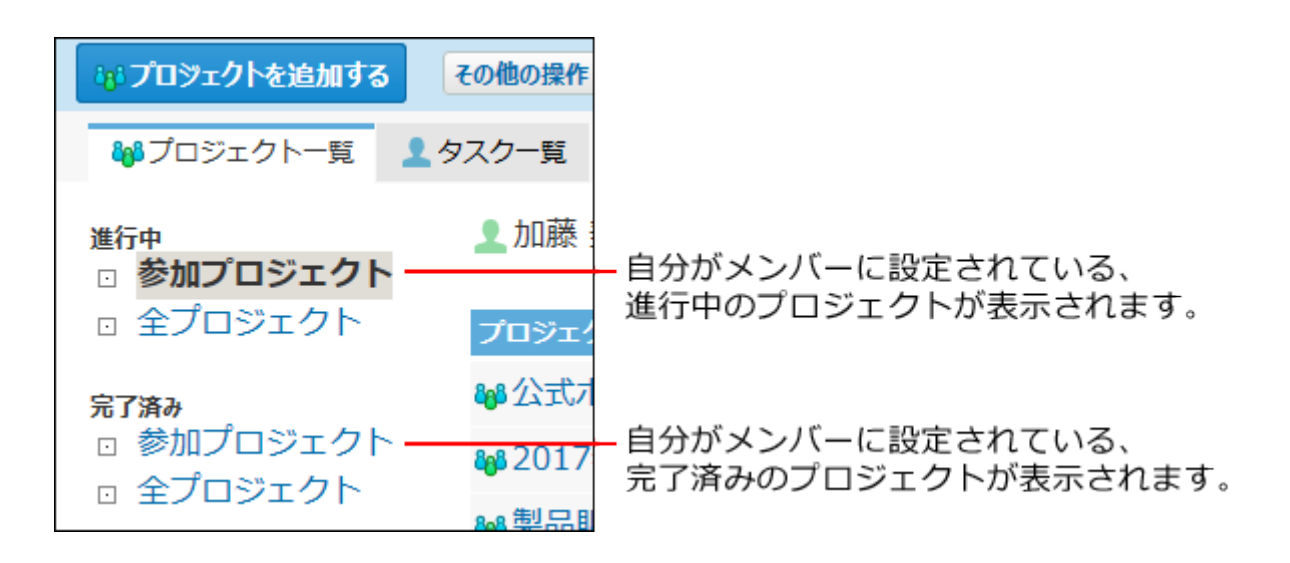

3. 詳細を確認する <mark>ゅ</mark>プロジェクト をクリックします。

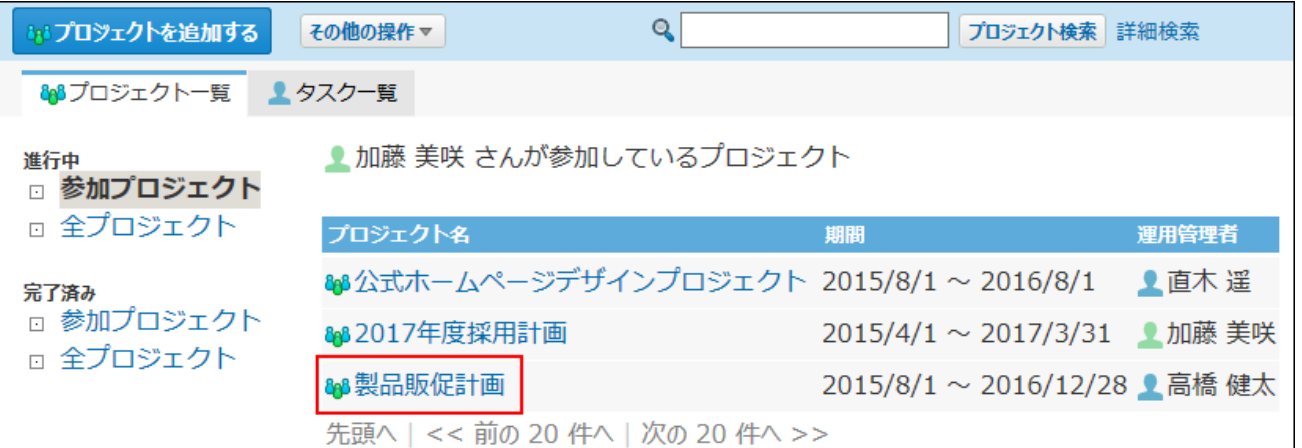

# <span id="page-1236-0"></span>2.17.8.2. 担当タスクの確認

次の2つの方法で、自分の担当タスクを確認できます。

- プロジェクトを指定して確認する方法
- 全参加プロジェクトを対象に確認する方法

タスクの追加や変更については、[タスクの設定\(1205ページ\)](#page-1204-0)を参照してください。

# プロジェクトを指定して確認する

指定したプロジェクト内の、自分の担当タスクを確認します。

- **プロジェクト をクリックします。 1.**
- **画面の左ペインで「参加プロジェクト」をクリックします。 2.**

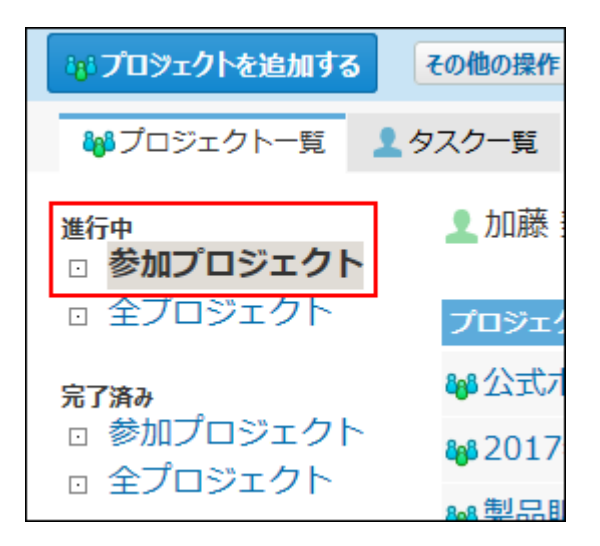

### **担当タスクを確認する プロジェクト をクリックします。 3.**

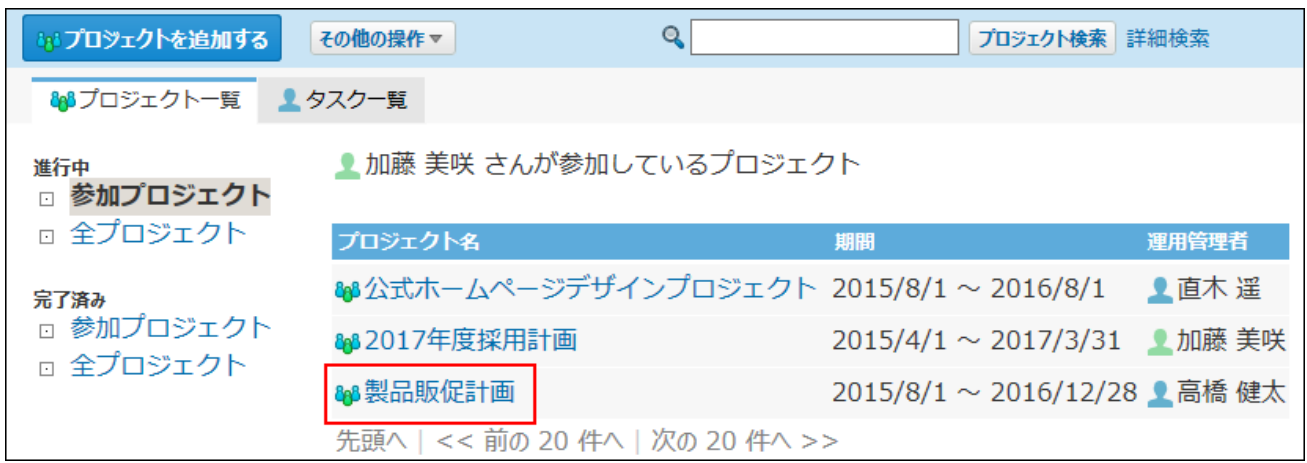

# 4. 「 <u>●</u> ○○さんのタスク」欄で、自分の担当タスクを確認します。

 **タスク名** をクリックすると、タスクの詳細画面が表示されます。

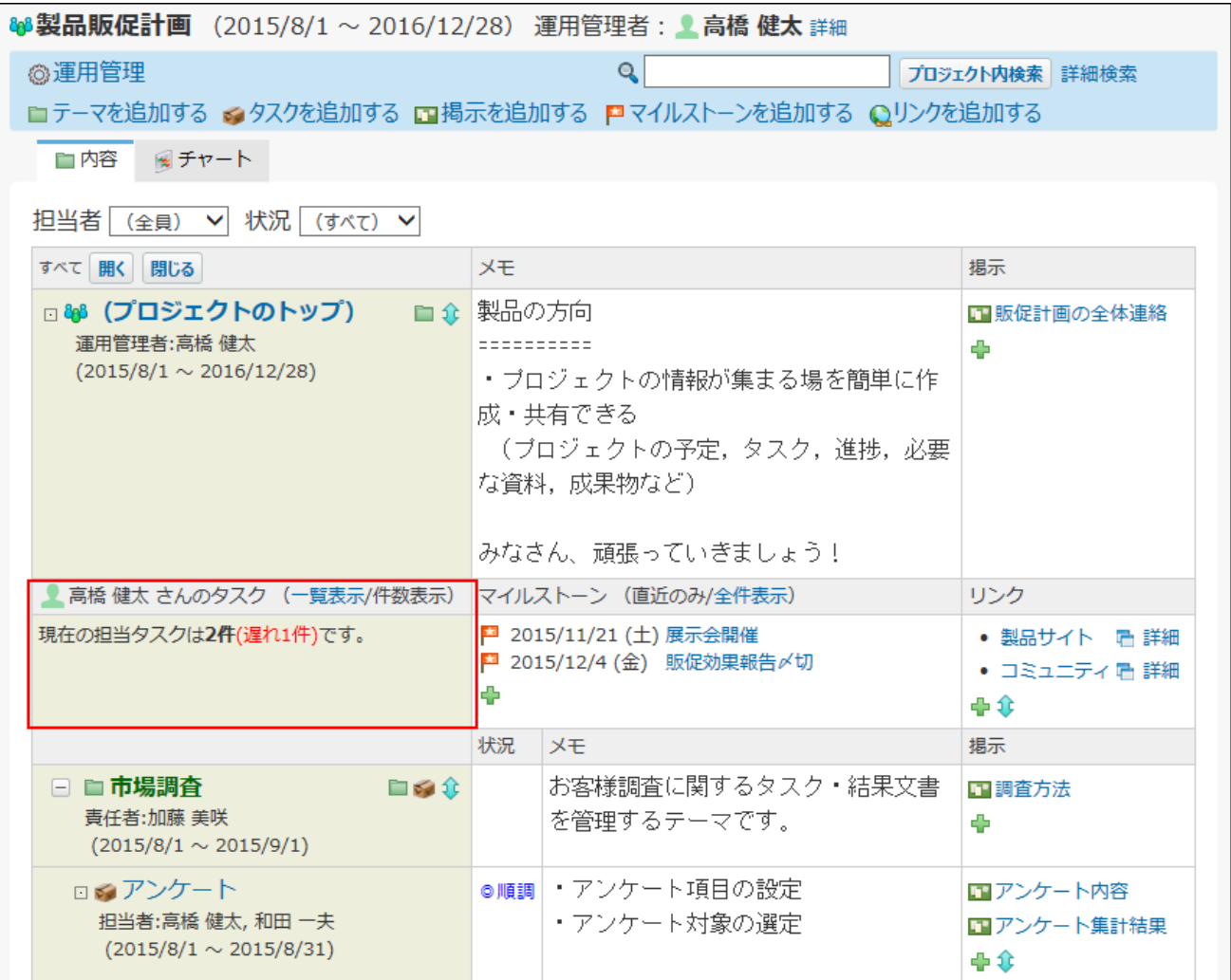

**件数表示** をクリックすると、担当タスクの件数が表示されます。

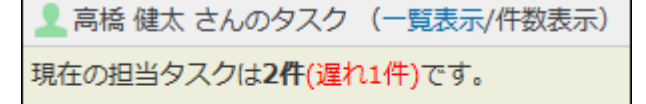

# 全参加プロジェクトを対象に確認する

自分が参加しているすべてのプロジェクト内の、自分の担当タスクを確認します。

 **プロジェクト をクリックします。 1.** 

**画面上部で、「 タスク一覧 」タブをクリックします。 2.** 

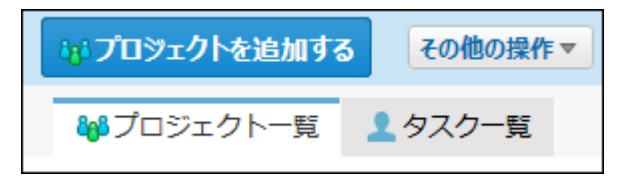

**「担当者」のドロップダウンリストから、自分の名前を選択します。 3.** 

必要に応じて、状況やタスクの期間を指定し、一覧に表示するタスクを絞り込みます。

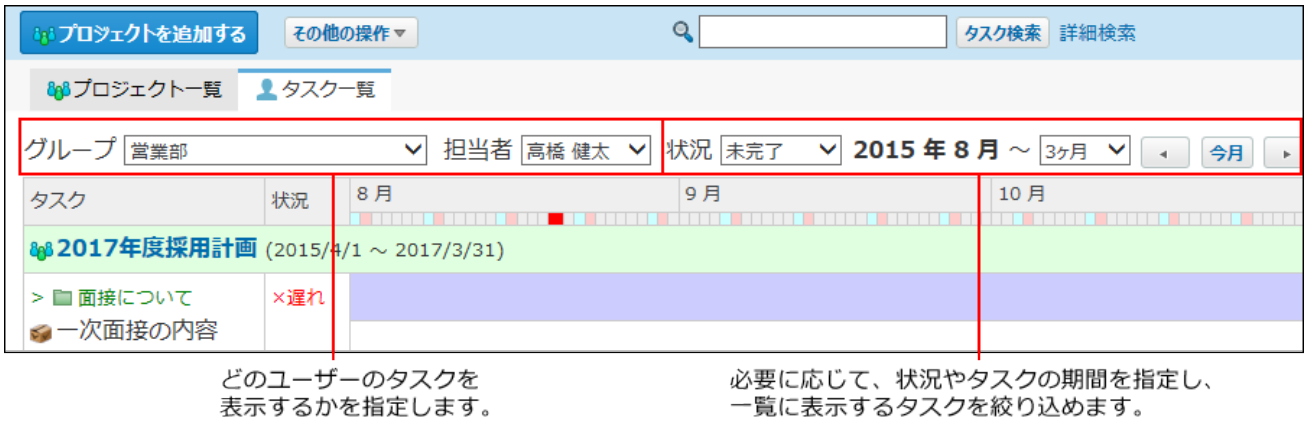

## **自分のタスクの進捗や作業期間を確認します。 4.**

チャートの色や状況が示す内容は[、プロジェクト\(チャート\)画面の見かた\(1143ページ\)](#page-1142-0) を参照してください。

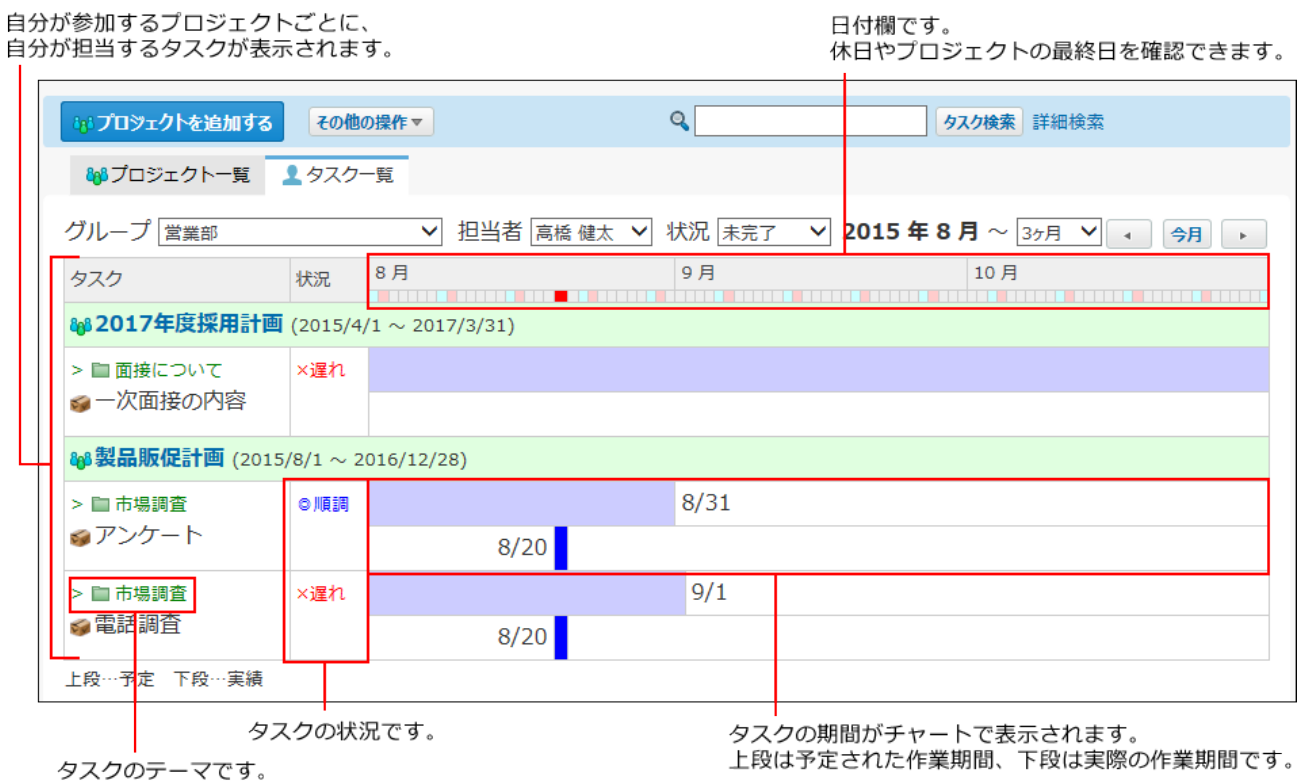

# 2.17.8.3. 担当タスクの実績と状況の変更

タスクの進捗にあわせ、タスクの作業期間や状況を変更します。 変更したタスクの作業期間と状況は、次の画面で確認できます。

- 「プロジェクトの(内容)」画面
- 「プロジェクト(チャート)」画面 •
- 「タスクの詳細」画面 •
- 「タスク一覧」画面

 **プロジェクト をクリックします。 1.** 

**画面の左ペインで「参加プロジェクト」をクリックします。 2.** 

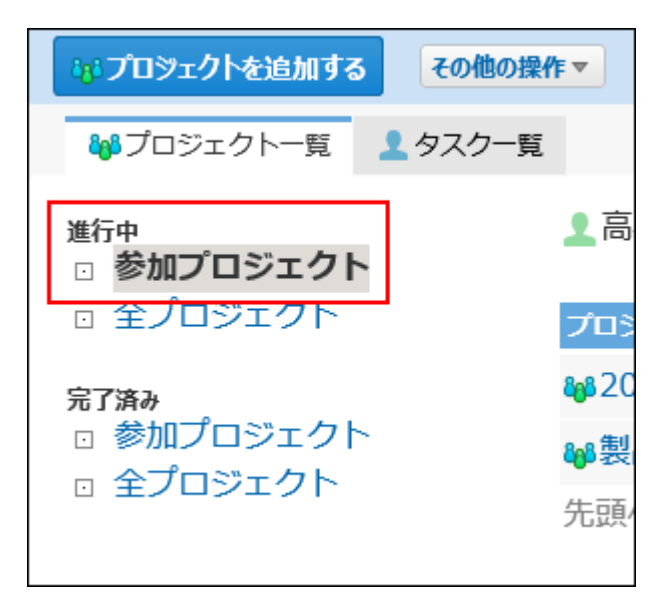

### <u>3. 担当タスクの実績や状況を変更する �� プロジェクト をクリックします。</u>

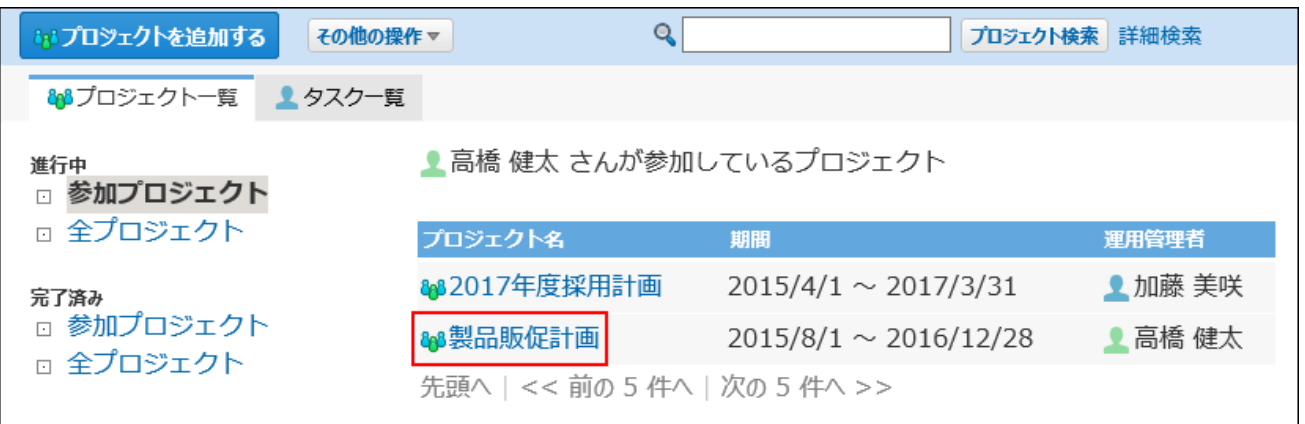

**タスクを表示する形式をタブで選択します。 4.** 

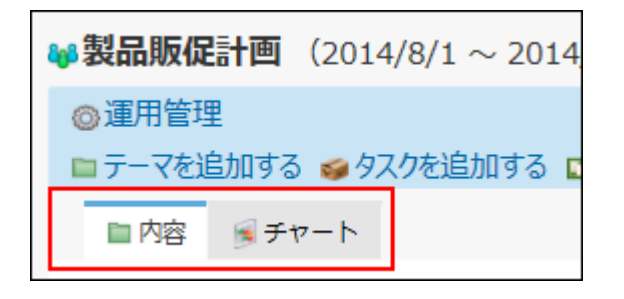

• 「内容」タブ:

「プロジェクト(内容)」画面が表示されます。

「チャート」タブ: • 「プロジェクト(チャート)」画面が表示されます。

### **担当タスクの タスク名 をクリックします。 5.**

「プロジェクト (内容)」画面の例:

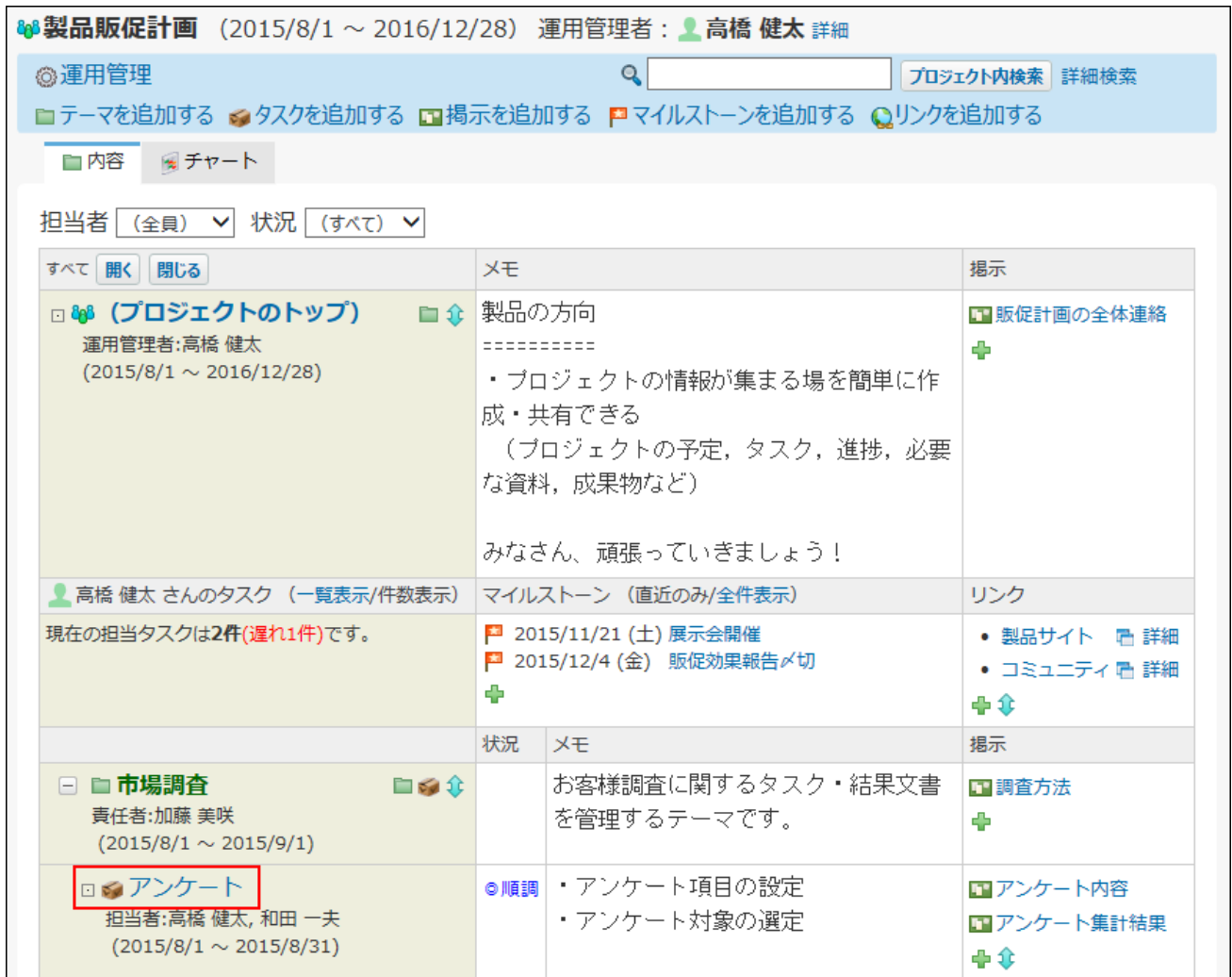

**「タスクの詳細」欄で、実績期間や状況を変更します。 6.** 

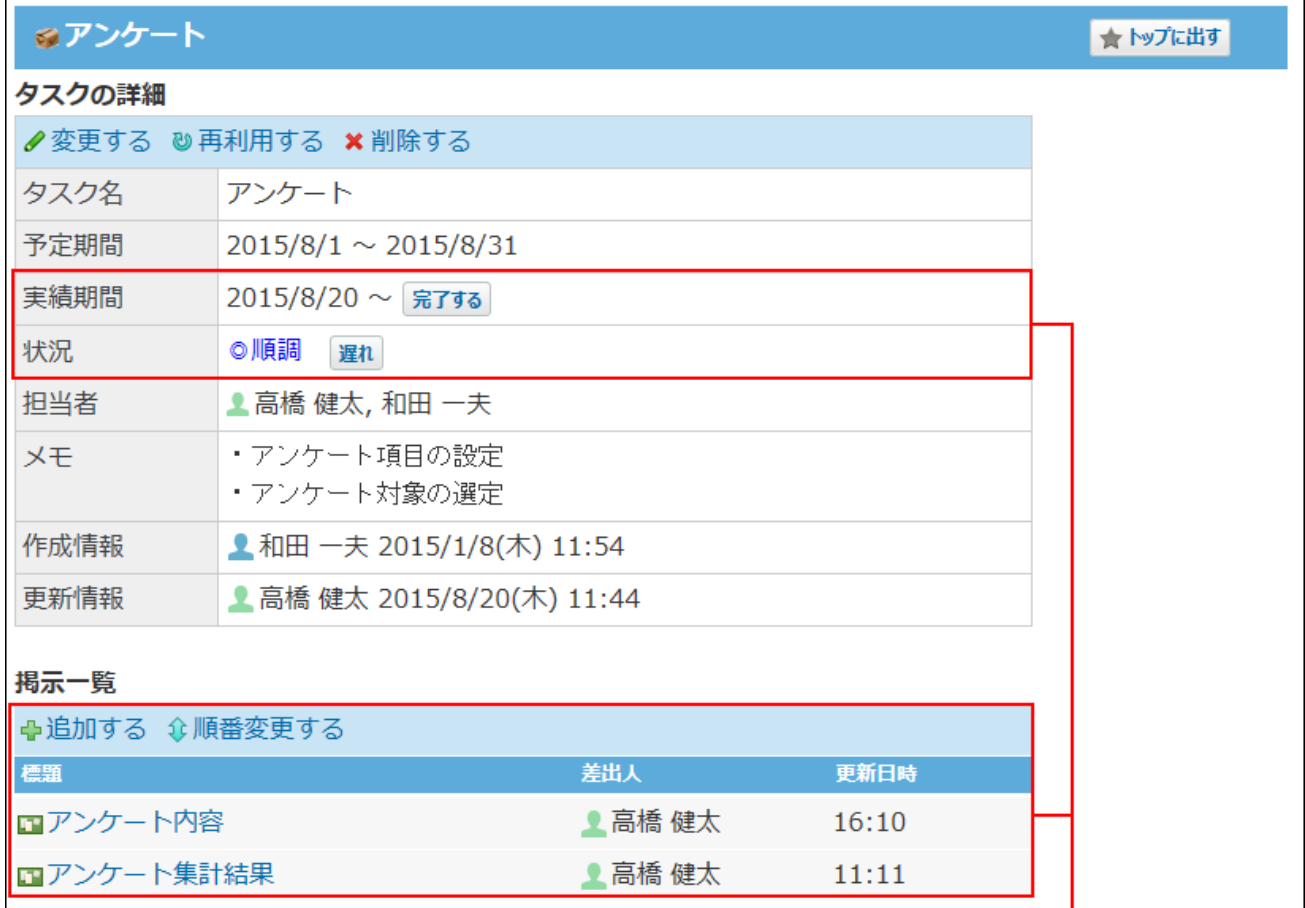

タスクの担当者にだけ表示されます。

### **実績期間や状況に表示されるボタン**

実績期間に表示されるボタンは、次のとおりです。

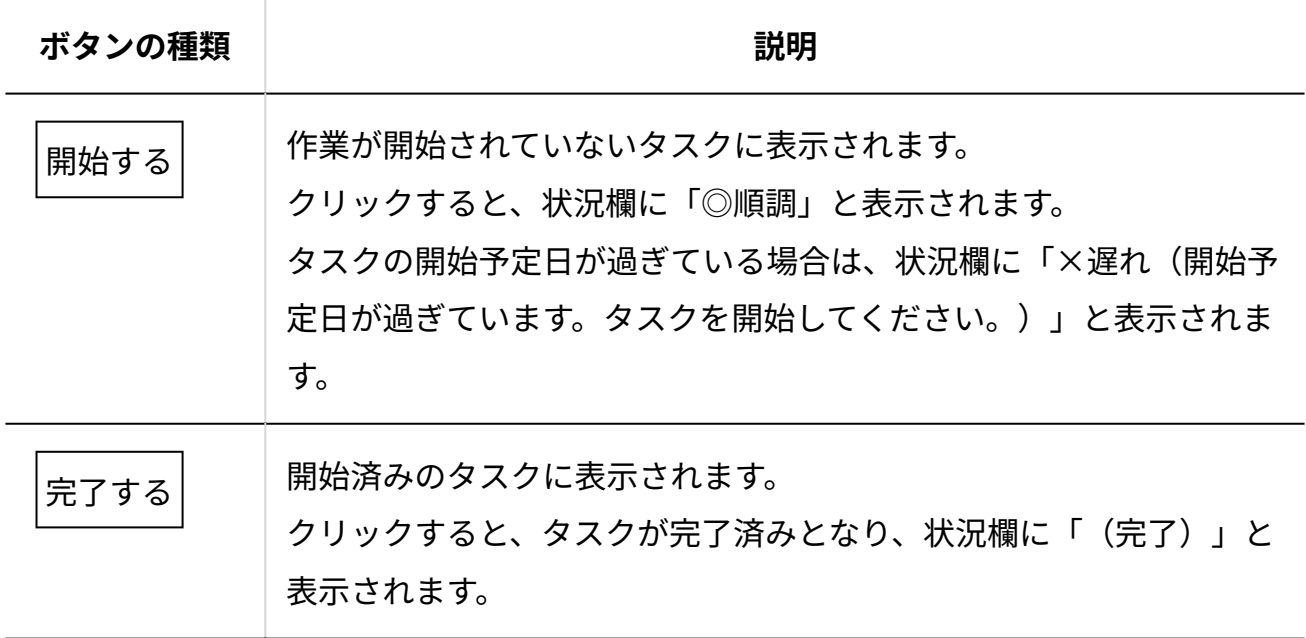

状況に表示されるボタンは、次のとおりです。

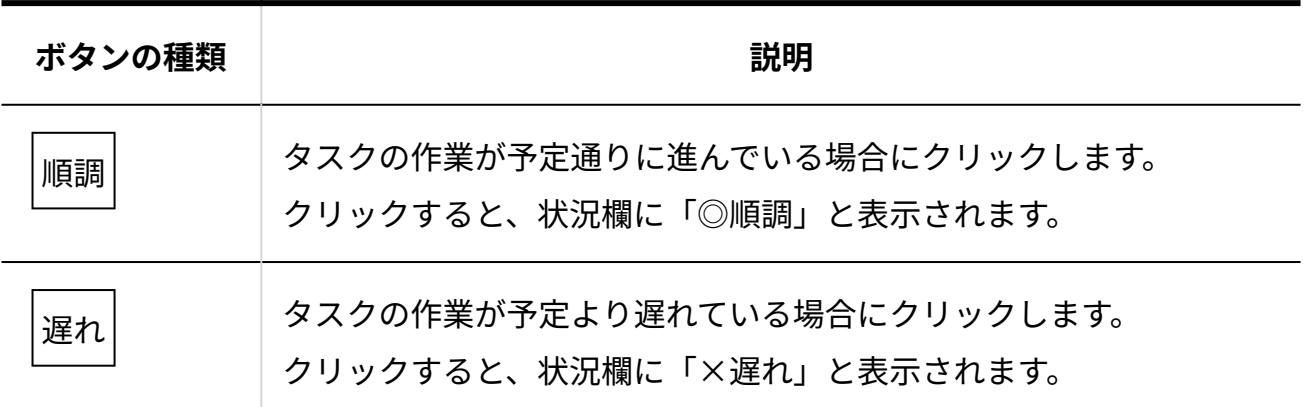

**補足**

• 「タスクの詳細」欄の │完了する │ や │遅れ │ などのボタンは、タスクの担当者だけ

に表示されます。

タスクの担当者以外のユーザーが、期間や状況を変更する場合は、「タスクの変 更」画面から操作します。

「タスクの変更」画面は、「タスクの詳細」画面で **変更する** をクリックすると 表示されます。

「タスクの変更」画面では、期間の開始日の変更も可能です。実績期間に未来の日 付は設定できません。

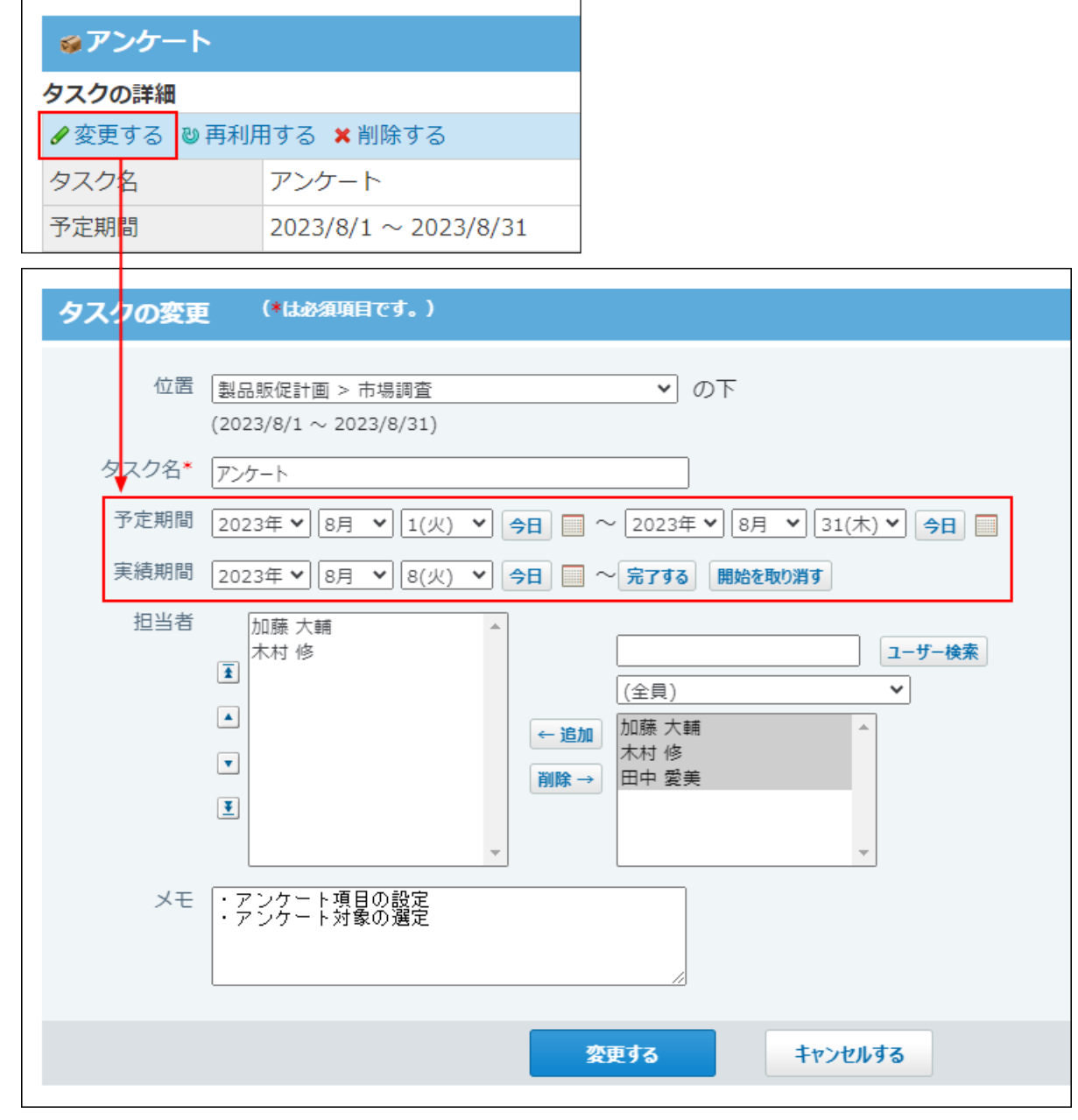

# <span id="page-1244-0"></span>2.17.8.4. プロジェクト掲示の確認

プロジェクトの掲示を確認します。

掲示ではテーマやタスクに関するやり取りをします。

公開されているプロジェクトであれば、すべてのユーザーが掲示を閲覧できます。 掲示の追加や変更は、[掲示の設定\(1223ページ\)](#page-1222-0)を参照してください。

- **プロジェクト をクリックします。 1.**
- **画面の左ペインでプロジェクトの種類を選択します。 2.**

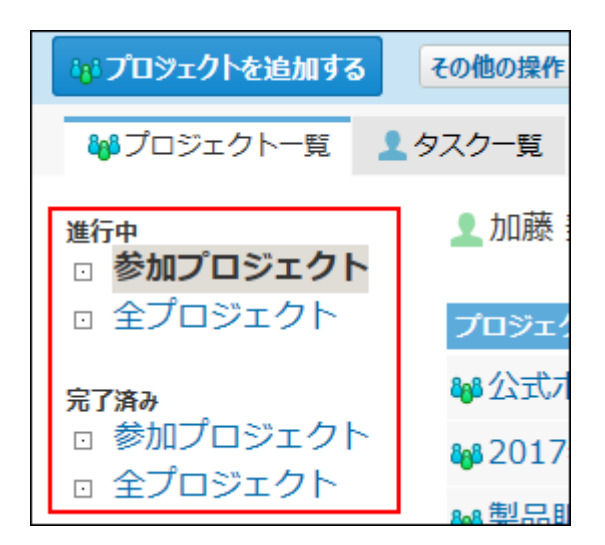

**掲示を確認する プロジェクト をクリックします。 3.** 

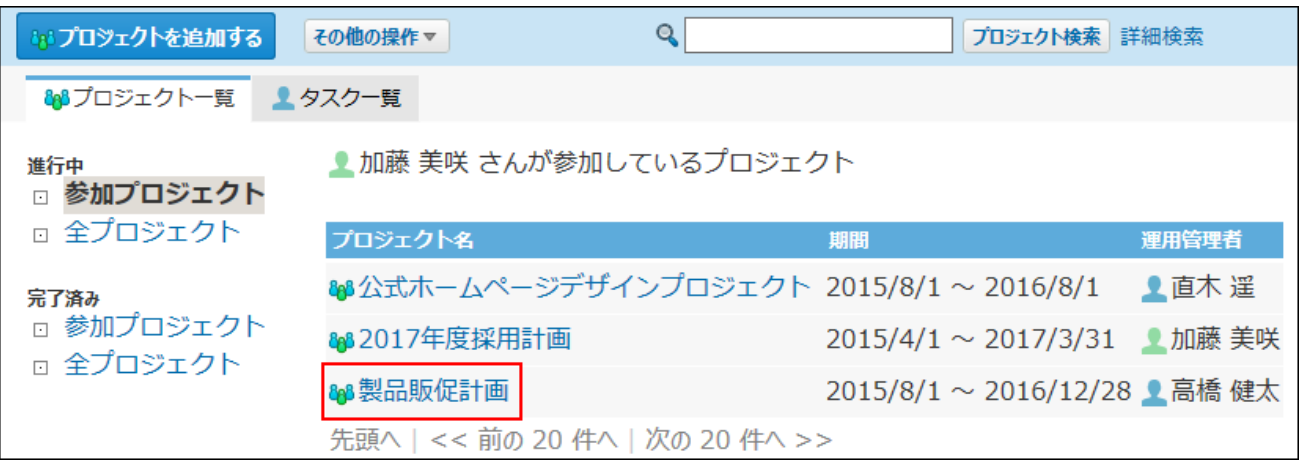

### **詳細を確認する 掲示 をクリックします。 4.**

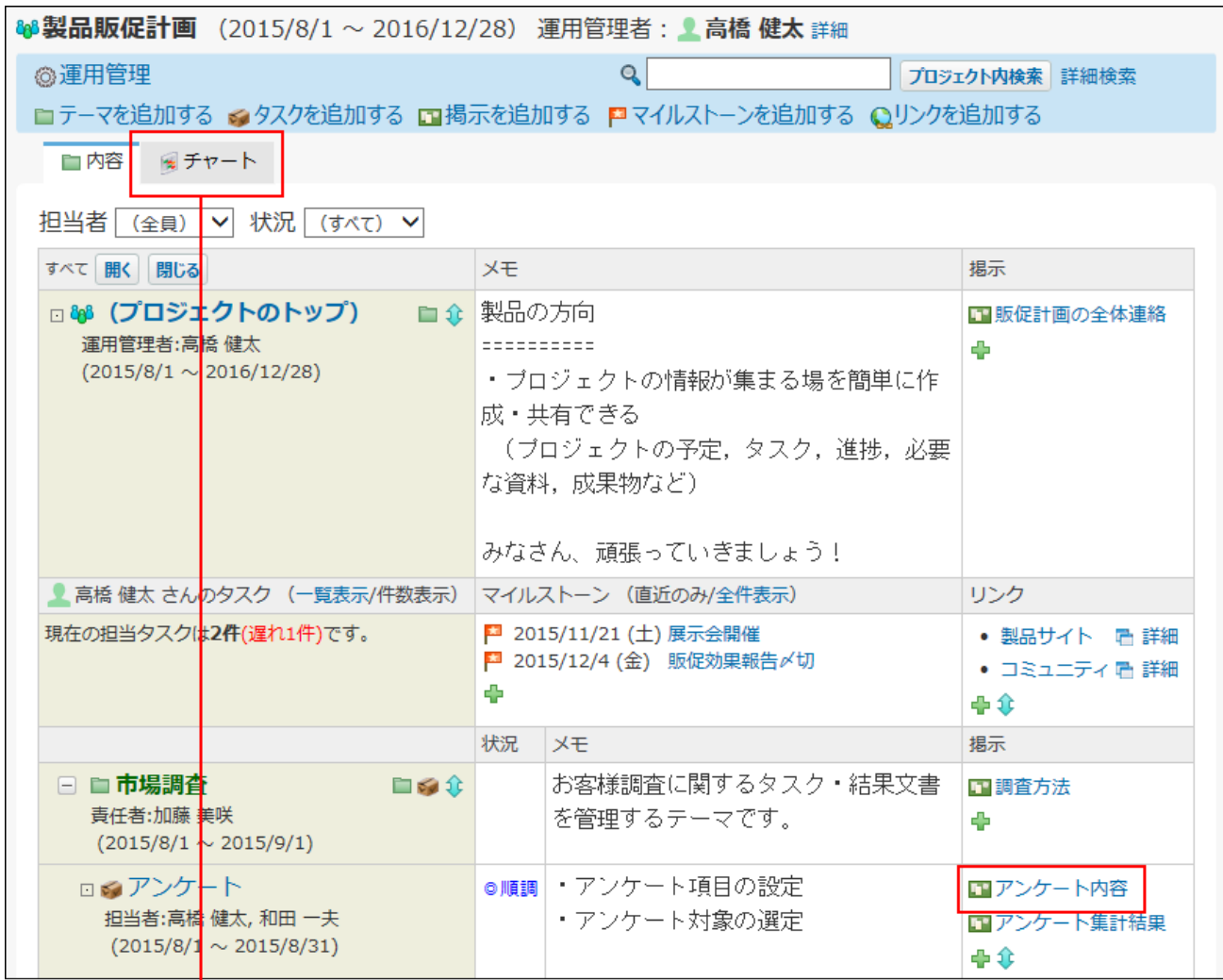

「プロジェクト (チャート)」画面では、 □88 (プロジェクトのトップ)の、 掲示だけが表示されます。

# <span id="page-1246-0"></span>2.17.8.5. プロジェクト掲示のコメント機能の使いかた

掲示のコメント欄の操作を説明します。 上から順に、更新日時が新しいコメントが表示されます。 コメントを書き込むと、更新通知を設定しているユーザーに、更新情報が通知されます。

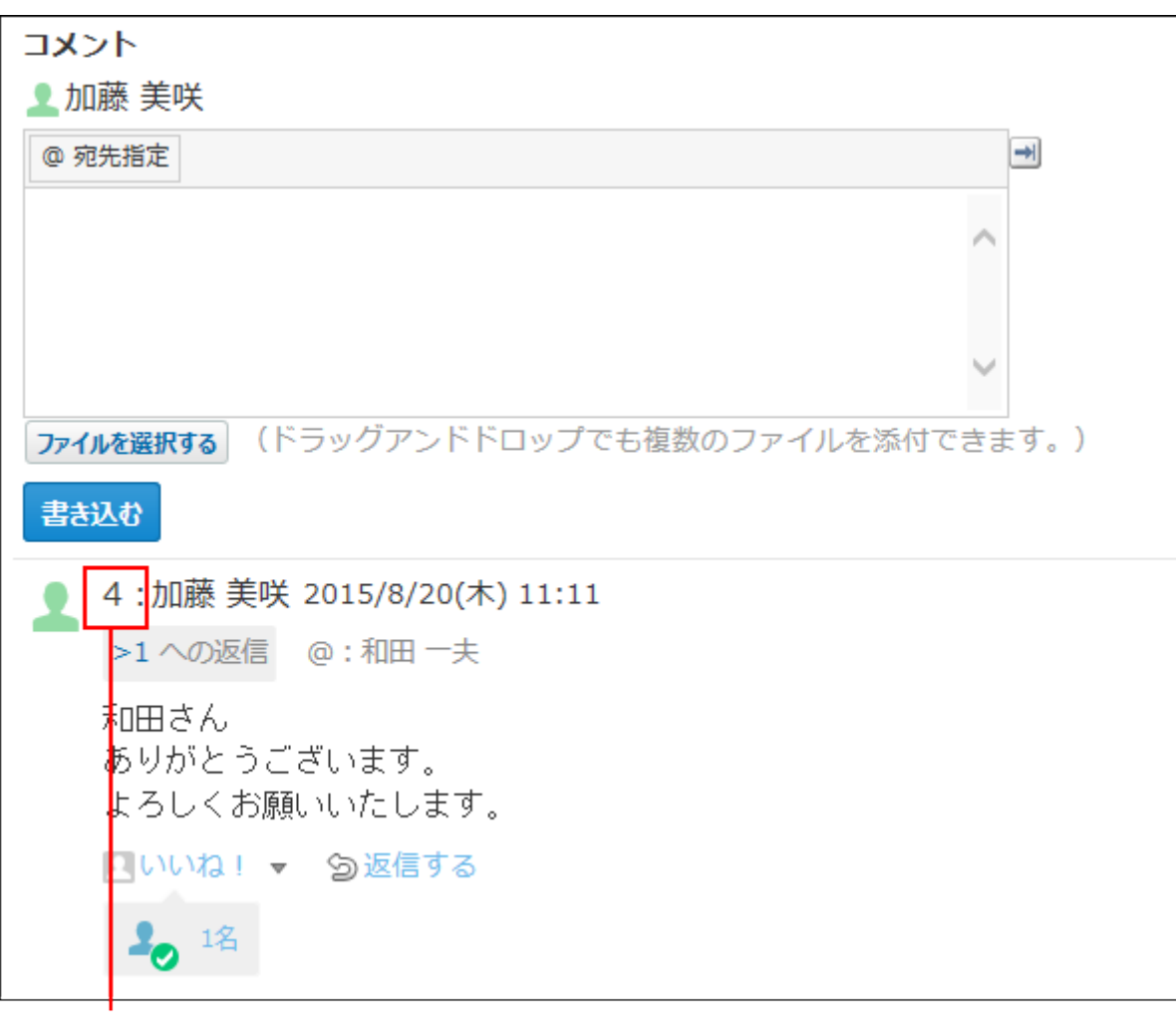

コメント番号です。

### **補足**

• コメント番号とは? コメント番号は、コメントを特定するためのIDです。掲示単位で設定され、コメントの書 き込み順に1から始まるコメント番号が連番で付与されます。削除されたコメントの番号は 欠番となります。

## コメントを書き込めない掲示

公開されているプロジェクトのコメントは、すべてのユーザーが閲覧できます。 ただし、コメントの書き込みや返信は、プロジェクトのメンバーだけに許可されています。プロ ジェクトのメンバーでないユーザーは、コメントを書き込めません。 コメントを書き込めない掲示には、コメント欄が表示されません。

【プロジェクトメンバーの場合】

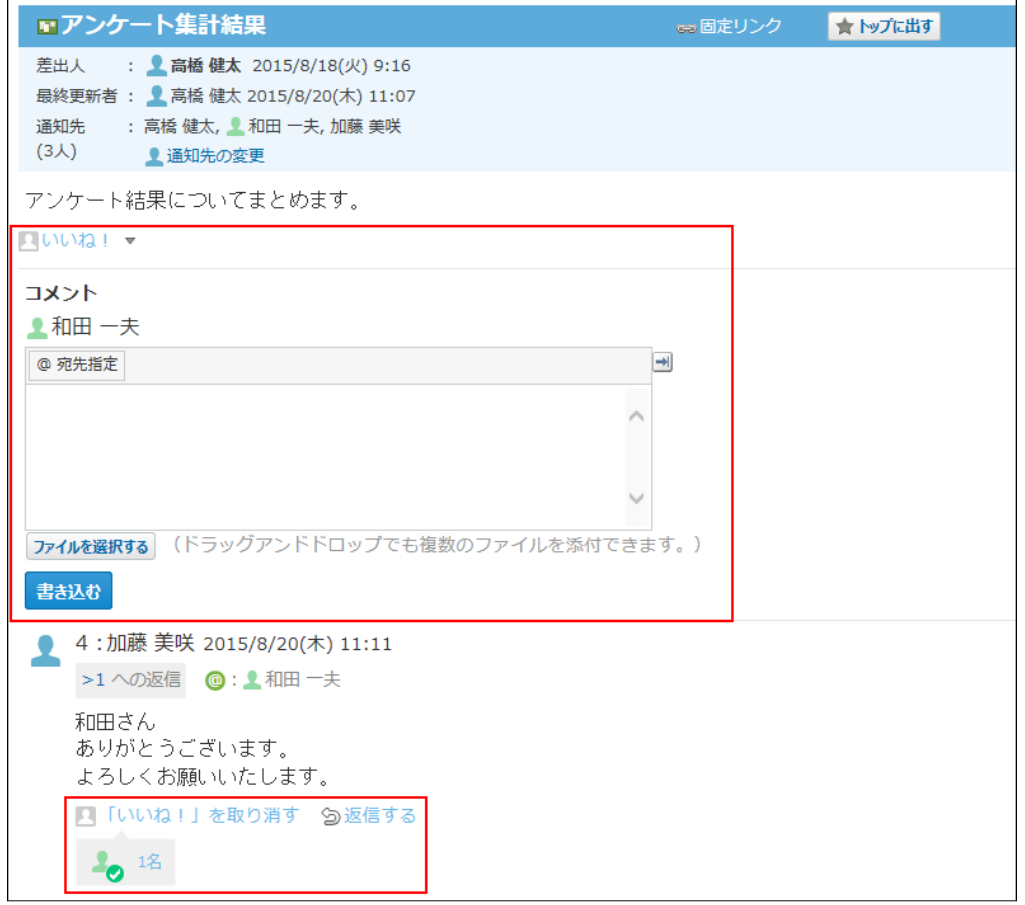

<u>【プロジェクトメンバーでない場合】</u>

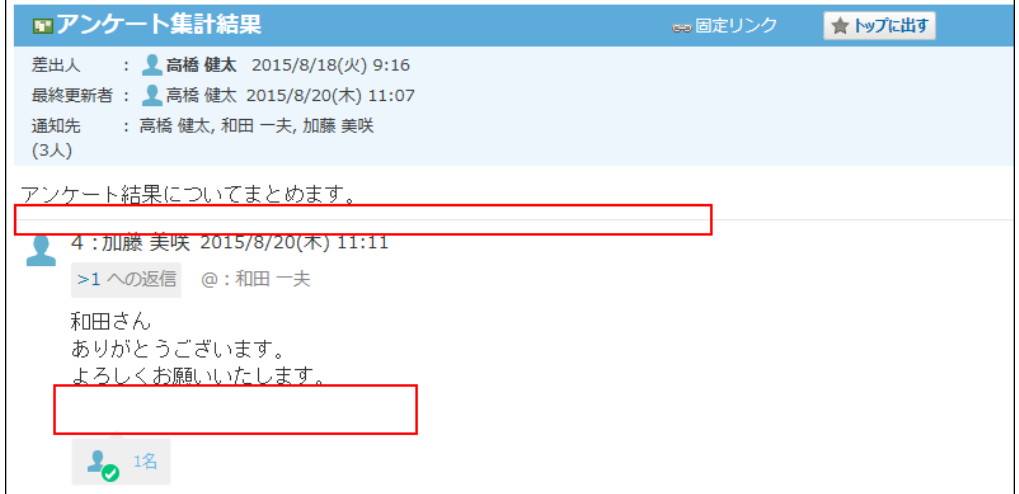

# コメントを書き込む

掲示にコメントを書き込みます。掲示が編集中でも、コメントを書き込めます。 書き込んだコメントは変更できません。

 **プロジェクト をクリックします。 1.** 

### **自分が参加しているプロジェクトを表示します。 2.**

### **コメントを書き込む 掲示 をクリックします。 3.**

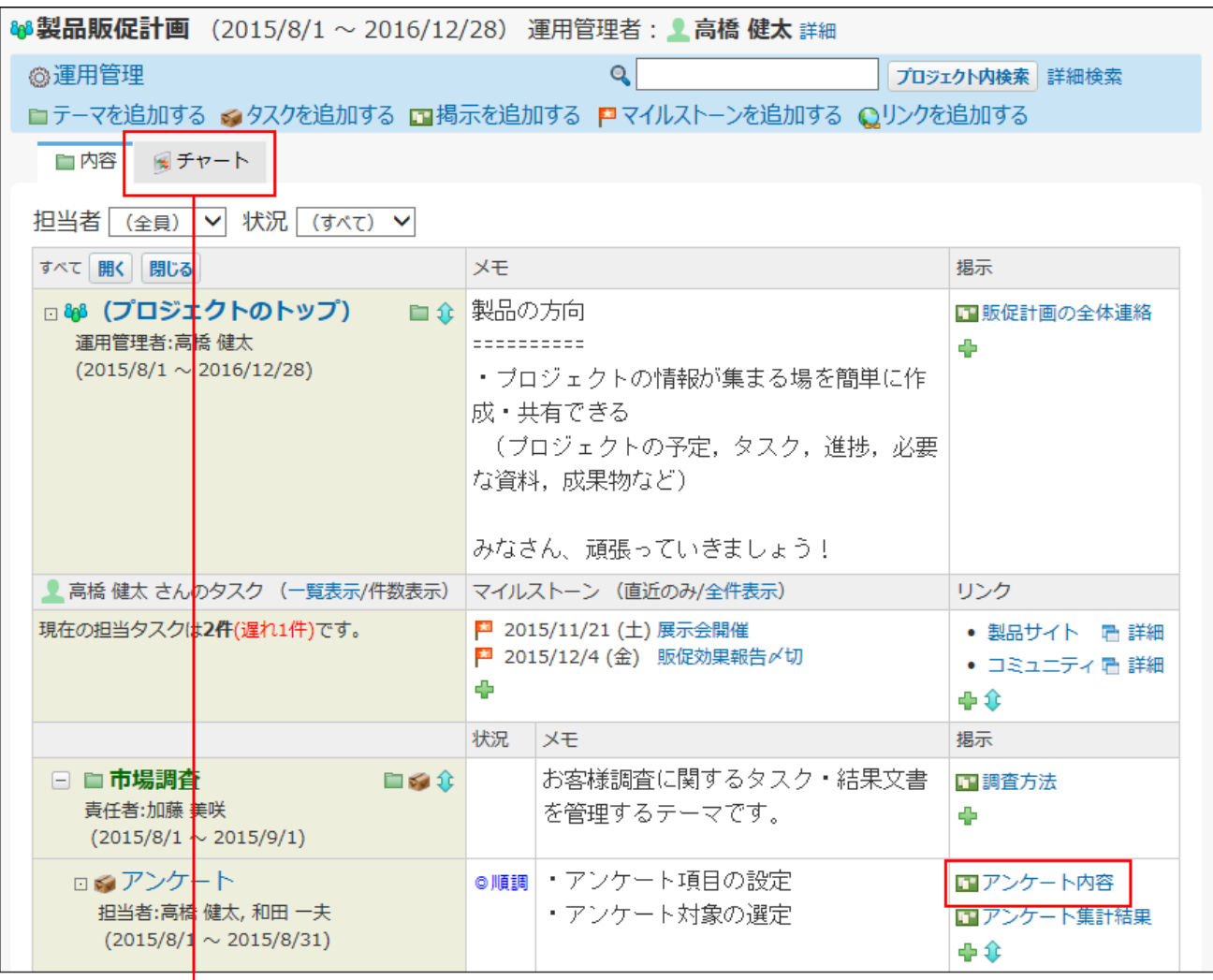

「プロジェクト (チャート)」画面では、 □868 (プロジェクトのトップ)の、 掲示だけが表示されます。

### **コメントを入力します。 4.**

特定のユーザーにコメントしたい場合は、[@宛先指定]をクリックして、宛先を指定で きます。

操作方法は、[宛先指定機能の使いかた\(50ページ\)](#page-49-0)を参照してください。

コメントのアンカーやアプリのインライン表示などを使用できます。コメントの入力欄で は、書式編集機能は使用できません。

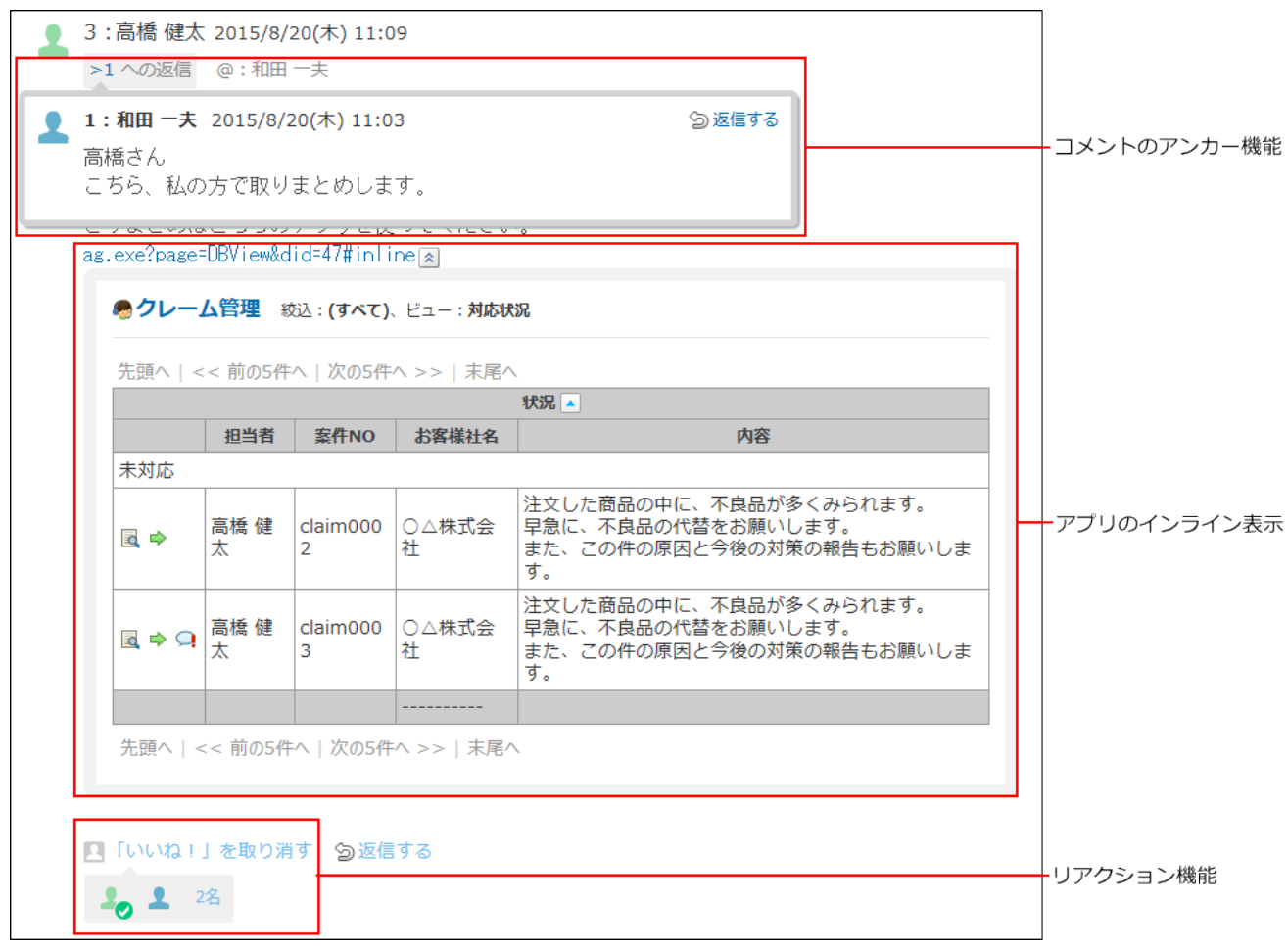

### **必要に応じて、ファイルを添付します。 5.**

複数のファイルを添付できます。操作方法は、[ファイルの添付\(40ページ\)](#page-39-0)を参照してくだ さい。

ただし、システム管理者によって、コメントに添付できる1ファイルあたりのサイズを制 限している場合があります。

ファイルを添付できない場合は、システム管理者に制限値の設定を確認してください。 詳細は[、添付ファイルのサイズ制限](https://jp.cybozu.help/o/ja/admin/sys/s04/sizelimit.html)を参照してください。

#### **書き込む をクリックします。 6.**

# コメントに返信する

書き込まれたコメントに返信します。

レコードが編集中でも、コメントに返信できます。

- **プロジェクト をクリックします。 1.**
- **自分が参加しているプロジェクトを表示します。 2.**
- **コメントに返信する 掲示 をクリックします。 3.**
- **返信対象のコメントで 返信する をクリックします。 4.**

次の2つのラベルが自動的に設定されます。

- どのコメントに対する返信かを示すラベル
- 返信先のユーザーを宛先に指定するラベル
	- ★ をクリックすると、コメントへの返信をキャンセルできます。
	- をクリックすると、指定した宛先を削除できます。

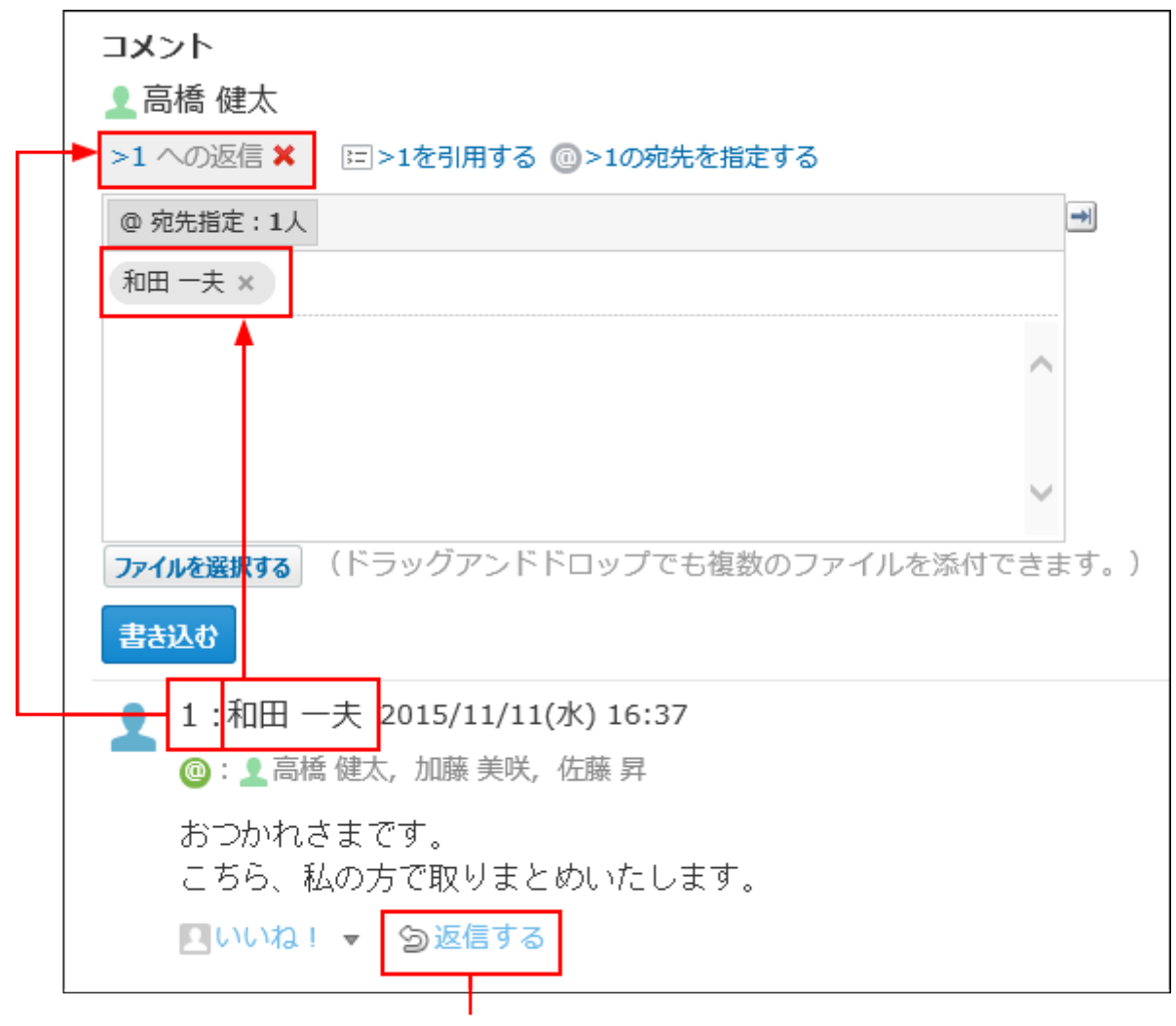

クリックすると、自動的に返信元のユーザーが宛先に指定されます。 返信元のコメント番号のラベルも自動的に表示されます。

@ **>コメント番号の宛先を指定する** クリックすると、返信元のコメントで宛先に指定され ているすべてのユーザーを宛先に指定できます。

自分だけが宛先に指定されている場合は、@ **>コメント番号の宛先を指定する** は、表示さ れません。

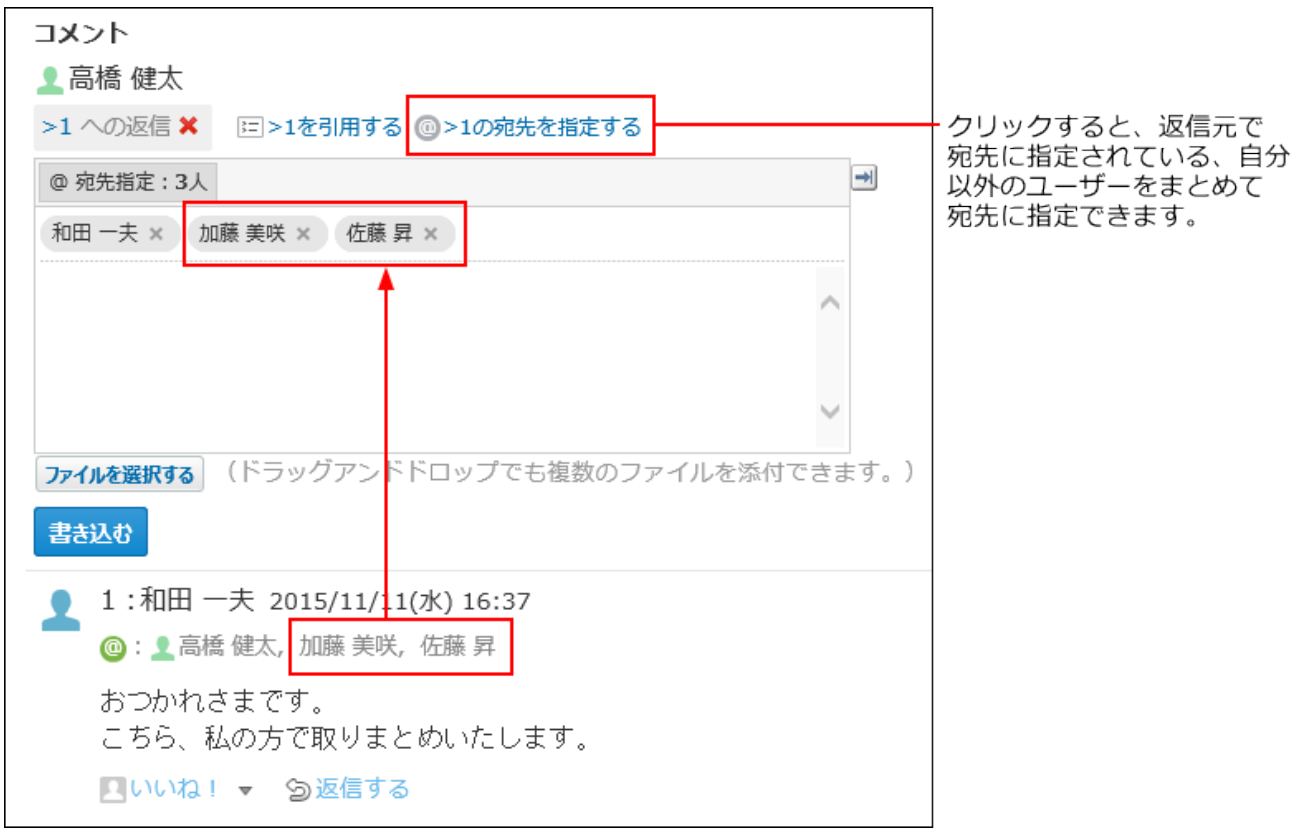

## **返信対象のコメントを引用する場合は、 >コメント番号を引用する をクリッ 5. クします。**

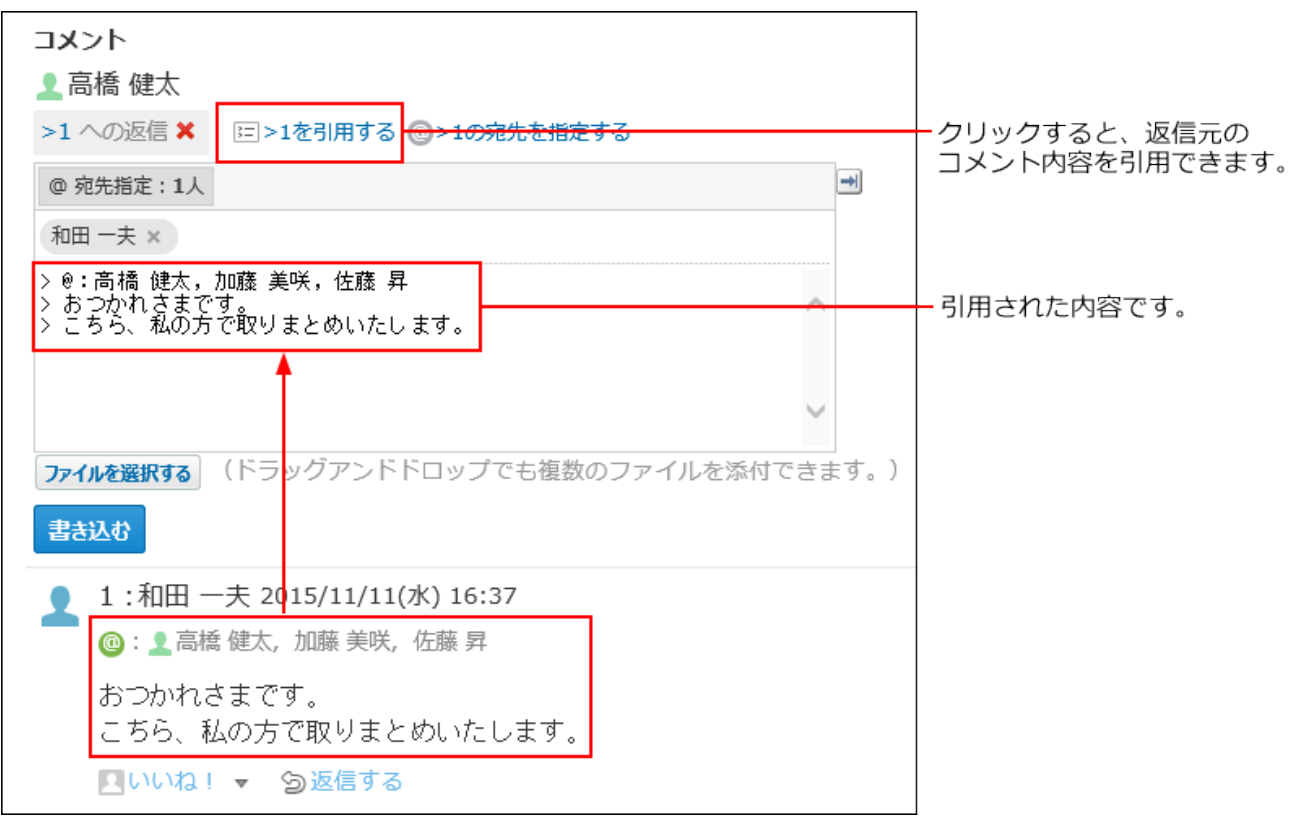

### **コメントを入力します。 6.**

コメントのアンカーやアプリのインライン表示などを使用できます。 書式編集の機能は使用できません。

### **必要に応じて、ファイルを添付します。 7.**

複数のファイルを添付できます。操作方法は、[ファイルの添付\(40ページ\)](#page-39-0)を参照してくだ さい。

ただし、システム管理者によって、コメントに添付できる1ファイルあたりのサイズを制 限している場合があります。

ファイルを添付できない場合は、システム管理者に制限値の設定を確認してください。 詳細は[、添付ファイルのサイズ制限](https://jp.cybozu.help/o/ja/admin/sys/s04/sizelimit.html)を参照してください。

#### **書き込む をクリックします。 8.**

# コメントを削除する

コメントを削除します。掲示の編集中でも、コメントを削除できます。コメントを削除しても、更 新情報は通知されません。

操作できるのは次のユーザーです。

- コメントを書き込んだ本人 •
- プロジェクトの登録者 •
- 掲示の登録者 •
- プロジェクトの運用管理者
	- **プロジェクト をクリックします。 1.**
	- **自分が参加しているプロジェクトを表示します。 2.**
	- **コメントを削除する 掲示 をクリックします。 3.**
	- **削除するコメントにマウスオーバーし、 削除する をクリックします。 4.**

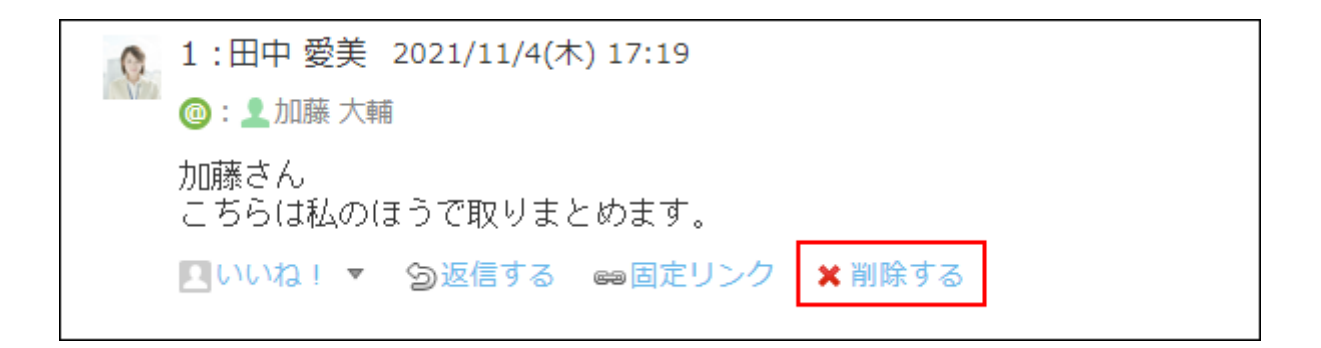

**確認画面で、 削除する をクリックします。 5.** 

## コメントの便利な機能

コメントを書き込んだり、閲覧したりする際に知っておくと便利な機能について説明します。

アンカー機能

アンカー機能は、すでに書き込まれているコメントへの参照リンクを設定する機能です。 参照先の指定には、コメント番号を利用します。

半角不等号「>」のあとに参照するコメント番号を付けて書き込むと、該当するコメントへのリン クを作成できます。

**補足**

- アンカー機能は同じ掲示内のコメントに対してのみ使用できます。 ほかの掲示や異なるアプリケーションのコメントを参照する場合は[固定リンク\(1257ペー](#page-1256-0) [ジ\)](#page-1256-0)を使用します。
- **コメントの入力欄に、リンク形式で参照するコメント番号を入力します。 1.**

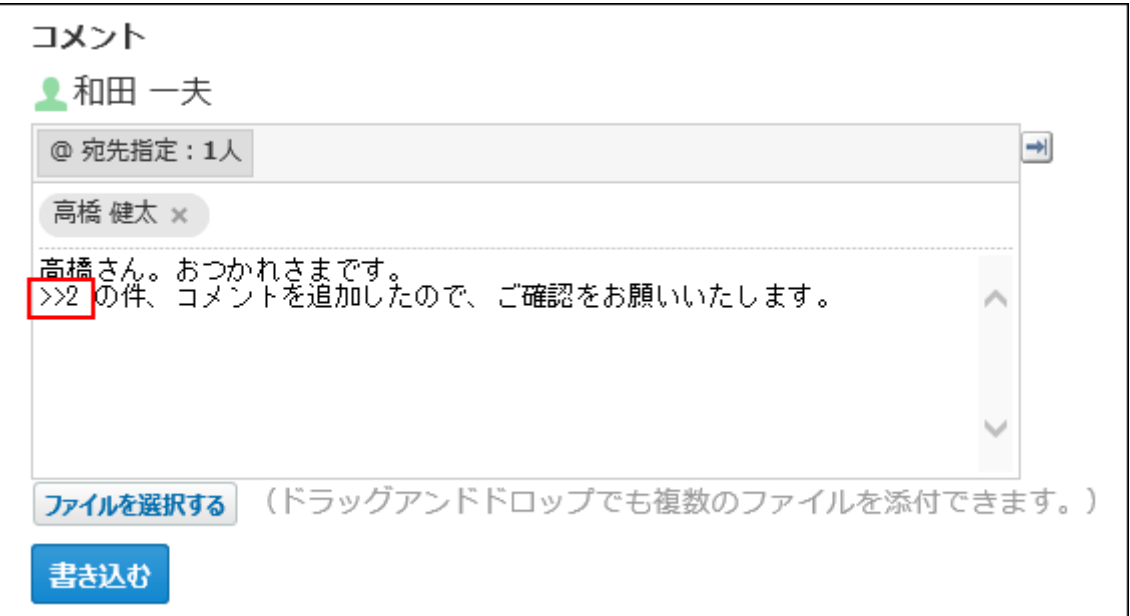

コメント番号のリンクが有効になる形式は、次のとおりです。半角不等号「>」とコメン ト番号の間に、半角スペースを挿入することも可能です。

- •>コメント番号:
- >>コメント番号
- •>コメント番号 |
- >> コメント番号

#### **書き込む をクリックします。 2.**

次のように表示されます。

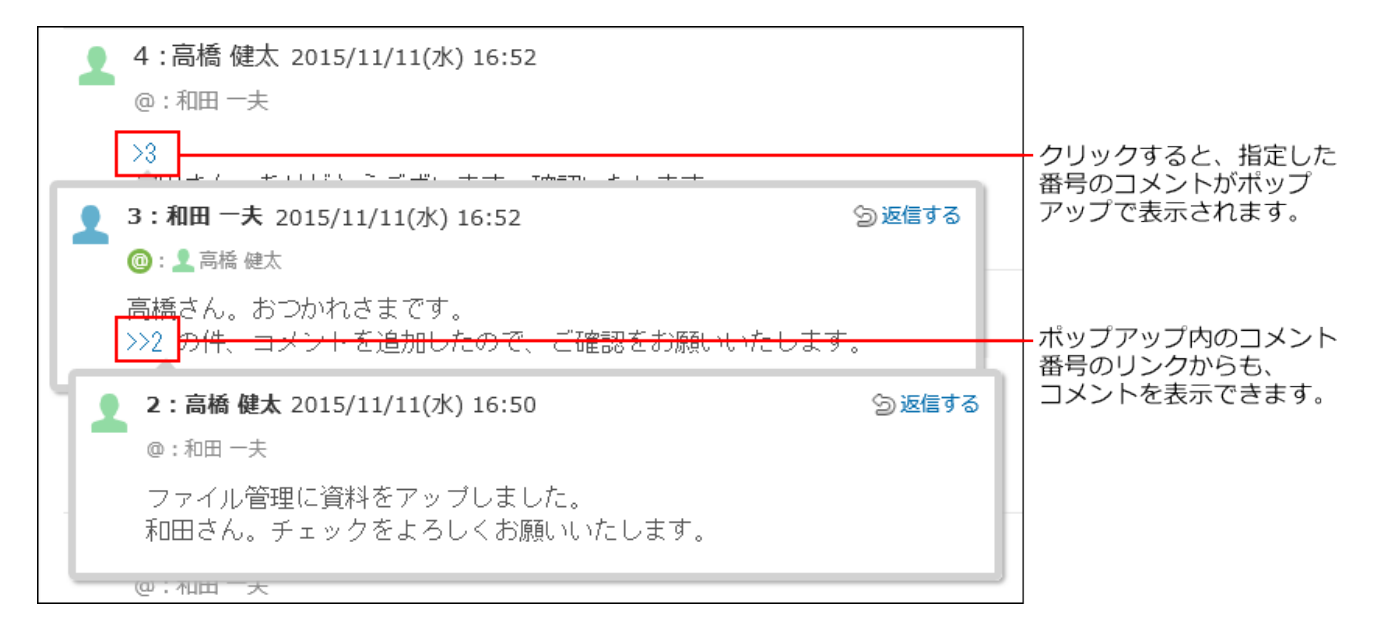

# <span id="page-1256-0"></span>固定リンク

固定リンクは、各コメントに割り当てられたURLです。固定リンクのURLにアクセスすると、指定 したコメントに直接アクセスできます。

別の掲示やアプリケーションに、特定のコメントを参照先として案内する際に使います。 プロジェクトの掲示の固定リンクを、メッセージに書き込む場合を例に説明します。

### **コメントを表示します。 1.**

2. コメントをマウスオーバーし、 ☞固定リンク をクリックします。

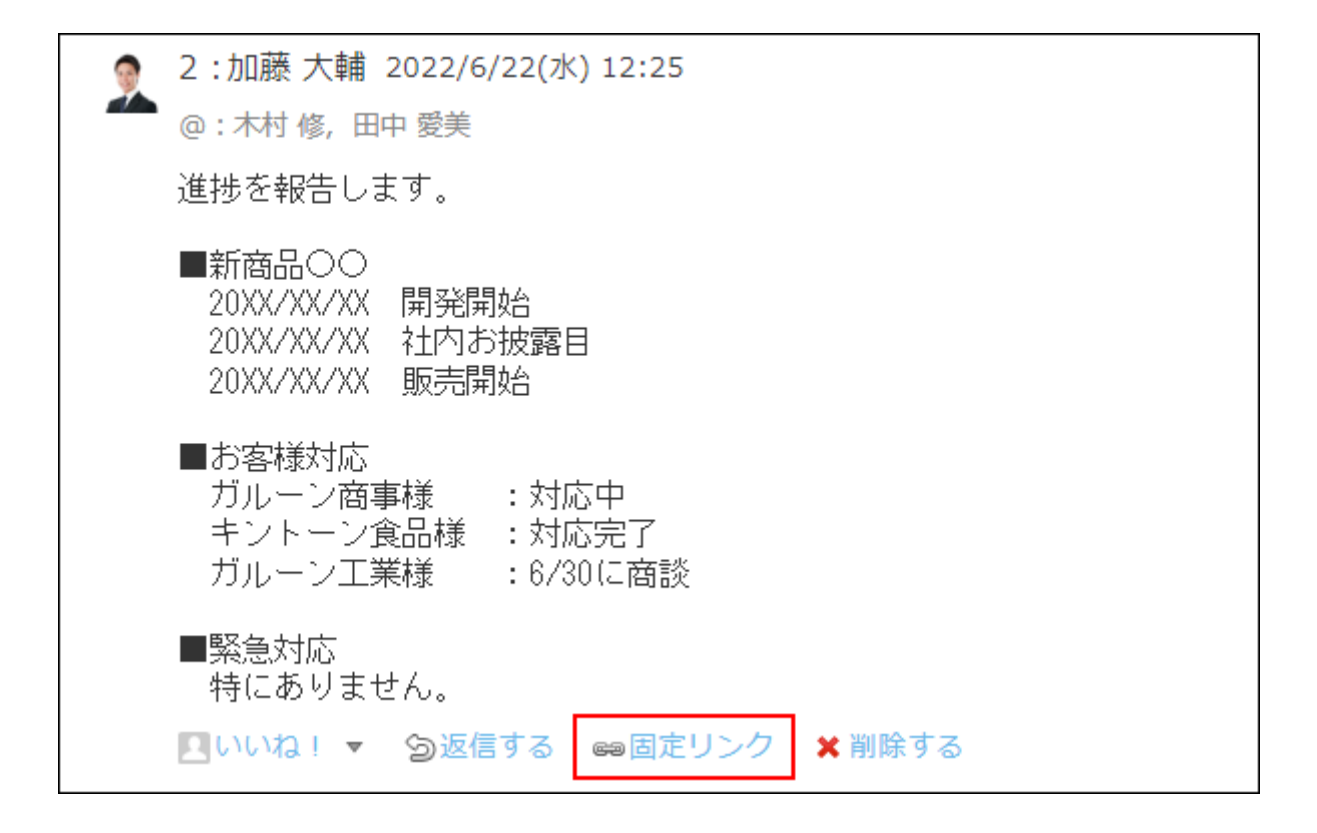

**3. 表示されたURLをコピーして、メッセージに貼り付けます。**

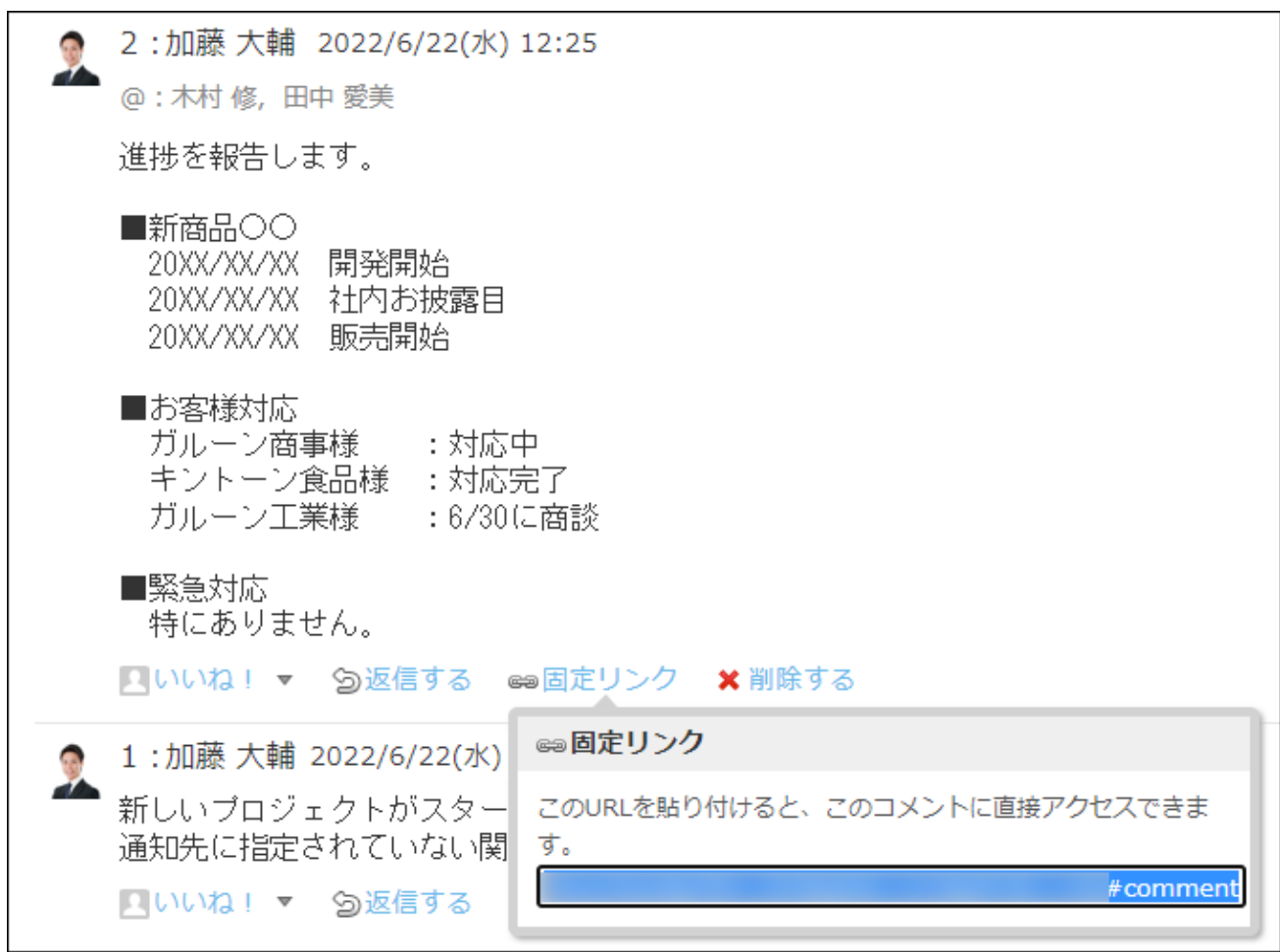

## **|**リアクションリンク

ほかのユーザーのコメントに対してコメントを書き込まなくても、共感や確認しました、という 意思を表現できます。

リアクションのリンク名(「いいね!」など)は、掲示の差出人が掲示を書き込むときに設定し ます。プロジェクトのメンバーは、掲示が書き込まれたあとにリアクションのリンク名を変更で きます。

リアクションの通知などの詳細は、[リアクション機能の使いかた\(44ページ\)](#page-43-0)を参照してください。

### **補足**

- プロジェクトの掲示のリアクション機能は、次のすべての条件を満たす場合に利用できま す。
	- プロジェクトのメンバーである。
	- プロジェクトが未完了のステータスである。 ◦

### **コメントを表示します。 1.**

**任意のコメントで、 リアクションリンク名 をクリックします。 2.** 

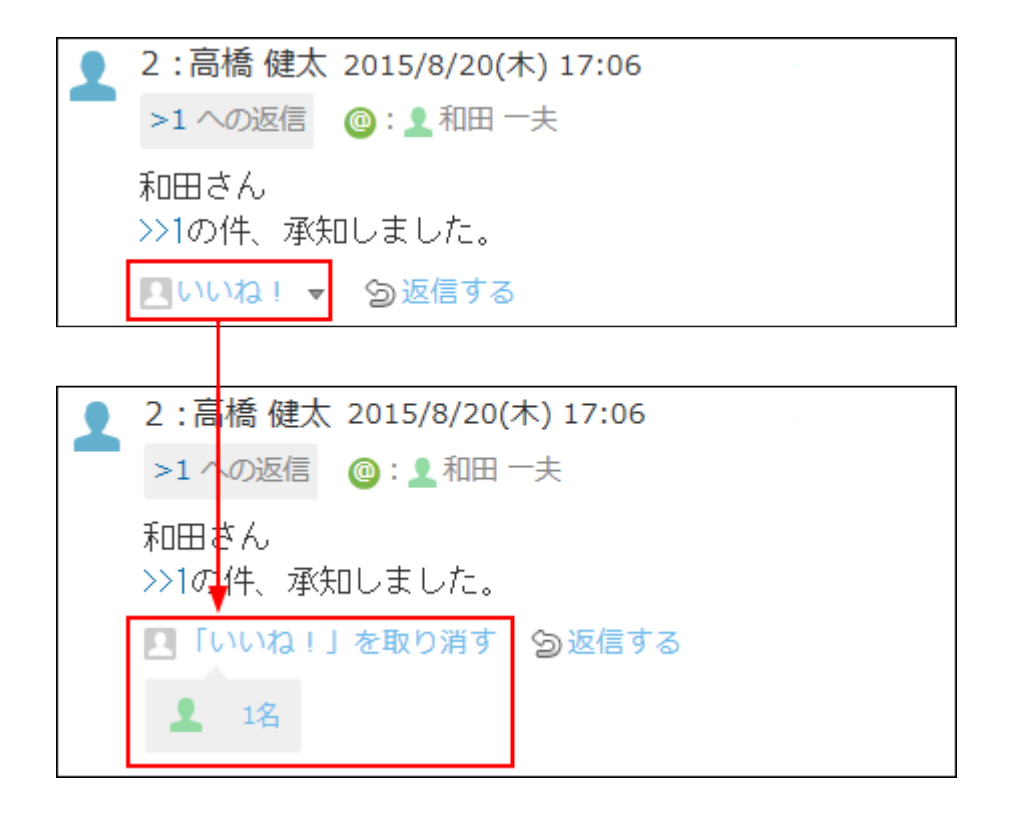

Uアクションを取り消す場合は、 ■ リアクションリンク名を取り消す をクリックしま す。

### **補足**

• <mark>■ リアクションリンク名</mark> の横の ▼ をクリックすると、リアクションする際のアイコンを 選択できます。

一度選択したあとでも、アイコンは変更できます。

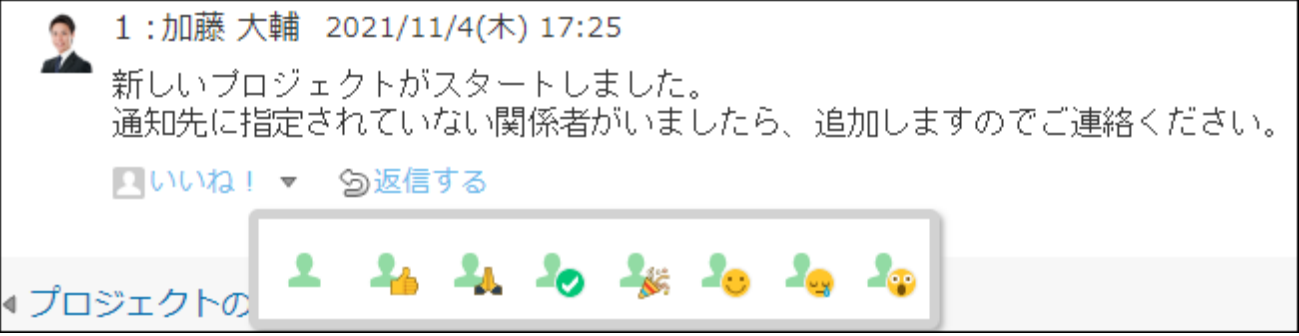
# アプリのインライン表示

プロジェクトの掲示のコメント欄に、インライン表示用のURLを貼り付けると、カスタムアプリ の一覧画面や集計画面を組み込んで表示できます。

詳細は、[アプリのインライン表示\(1875ページ\)](#page-1874-0)を参照してください。

# 2.17.9. プロジェクトの検索

キーワードや条件を指定し、プロジェクトのデータを検索します。

プロジェクトの検索には、次の3種類があります。検索の仕方や検索対象は、種類によって異なり ます。

• プロジェクト全体の検索 |

プロジェクトの一覧画面の検索ボックスから検索します。

操作方法は[、プロジェクト全体の検索\(1263ページ\)を](#page-1262-0)参照してください。

- •担当するタスクの検索
- タスクの一覧画面の検索ボックスから検索します。

操作方法は[、担当タスクの検索\(1267ページ\)を](#page-1266-0)参照してください。

• 指定するプロジェクトの検索 プロジェクト(内容)またはプロジェクト(チャート)画面の検索ボックスから検索しま す。

操作方法は[、指定するプロジェクトの検索\(1271ページ\)を](#page-1270-0)参照してください。

ヘッダー、トップページの「製品内検索」パーツを利用しても、プロジェクトのデータを検索で きます。

#### **注意**

• 自分が参加者に設定されていない非公開のプロジェクトは検索対象外です。

# <span id="page-1262-0"></span>2.17.9.1. プロジェクト全体の検索

キーワードや条件を指定し、登録されているすべてのプロジェクトから次のデータを検索しま す。

- •&B プロジェクト |
- **テーマ** •
- **タスク** •
- <mark>田</mark> 掲示

### 簡易検索で検索する

プロジェクトの一覧画面の右上の検索ボックスに、キーワードを直接入力して検索します。 プロジェクトへの参加や、作業状況に関係なく、すべてのプロジェクトを検索します。 検索対象や参加状況を指定する場合は、詳細検索を使用します。

#### **簡易検索の検索対象**

入力した検索キーワードをもとに次の項目が検索されます。

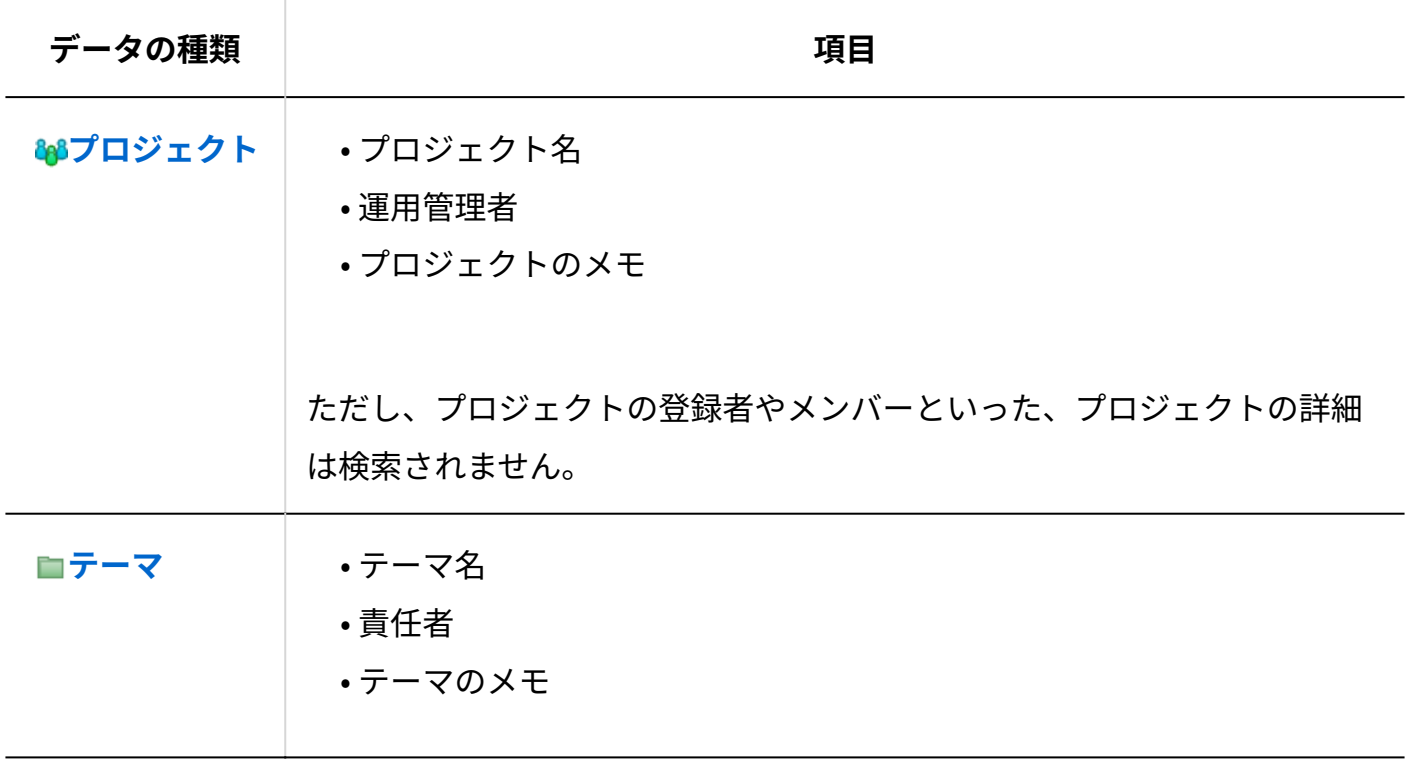

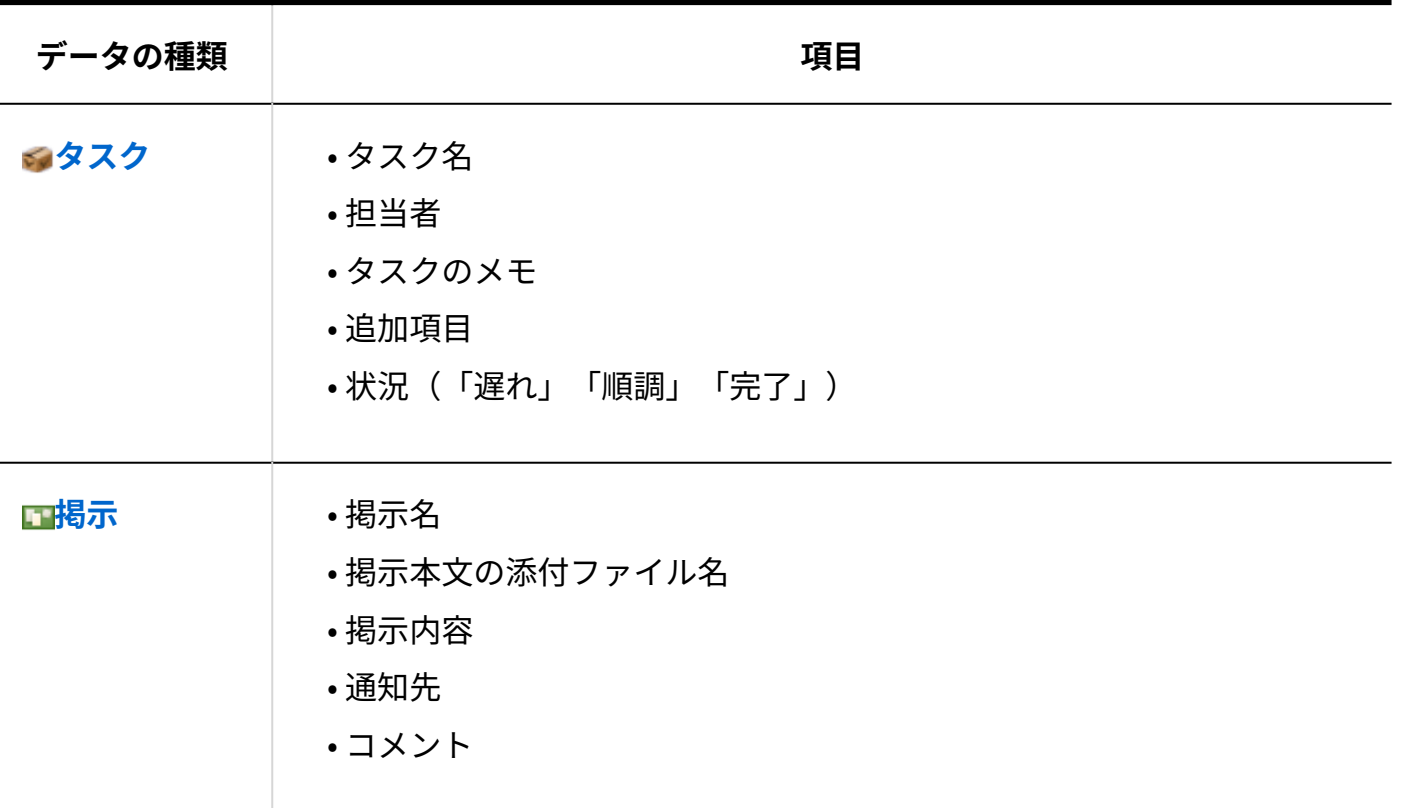

### **プロジェクト をクリックします。 1.**

**検索ボックスにキーワードを入力し、 プロジェクト検索 をクリックします。 2.** 

AND検索する場合は、文字列と文字列の間に半角または全角のスペースを入力します。

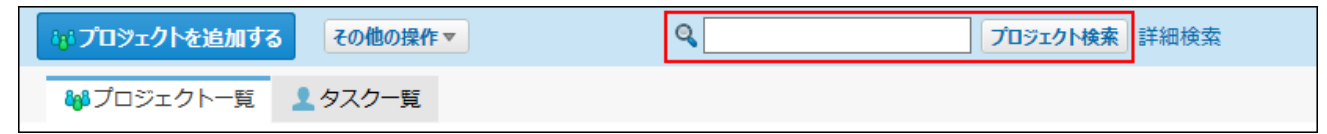

**検索結果で、データ名をクリックし、詳細を確認します。 3.** 

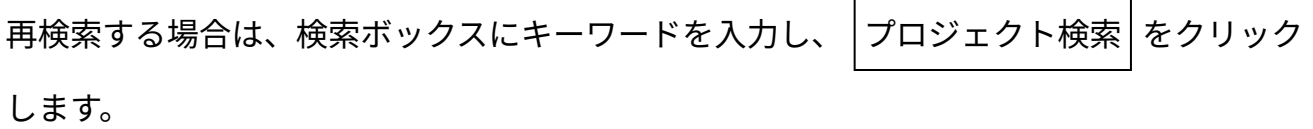

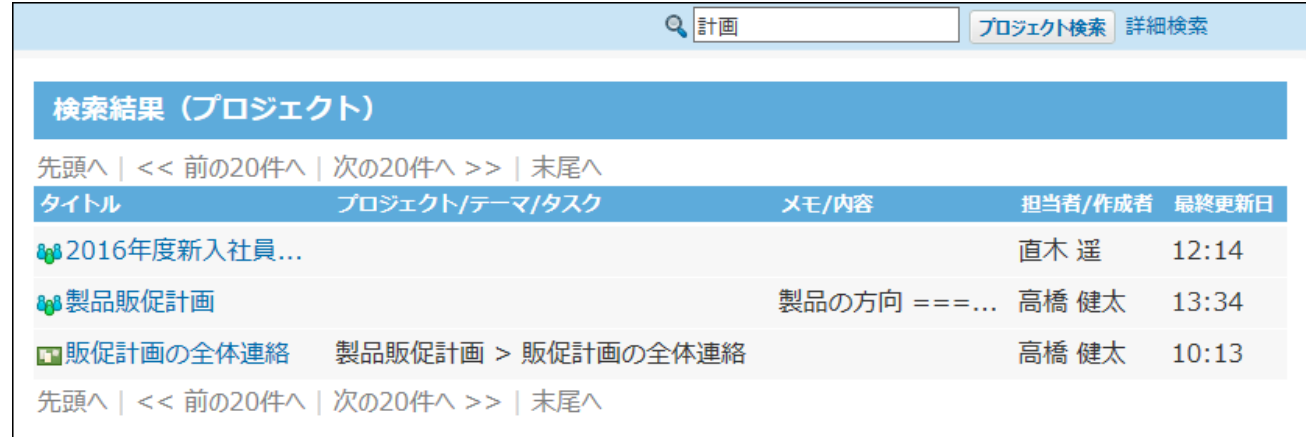

# 詳細検索で検索する

検索する対象や進行状況などを絞り込んで検索します。

 **プロジェクト をクリックします。 1. プロジェクト検索 の横の 詳細検索 をクリックします。 2. 必要な検索条件を設定し、 検索する をクリックします。 3.** 

**■詳細検索の設定項目** 

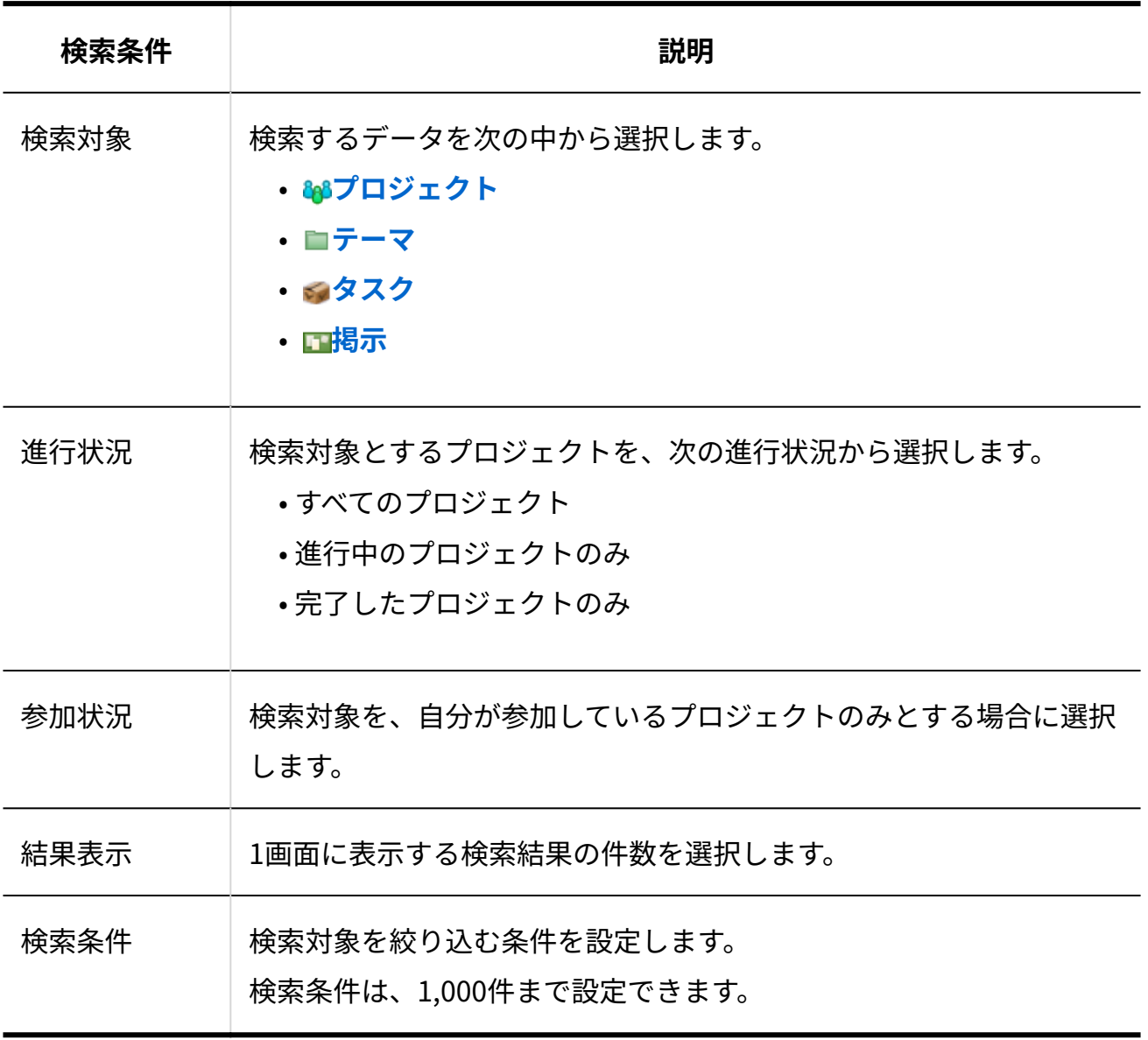

### **検索結果で、データ名をクリックし、詳細を確認します。 4.**

再検索する場合は、「検索条件」タブをクリックします。

# <span id="page-1266-0"></span>2.17.9.2. 担当タスクの検索

キーワードや条件を指定し、次のデータから自分や指定するユーザーが担当するタスクを検索し ます。

- •&B プロジェクト |
- **タスク** •
- **国 掲示**

### 簡易検索で検索する

タスクの一覧画面の右上の検索ボックスに、キーワードを直接入力してタスクを検索します。 検索範囲は、タスク一覧に表示しているデータです。 検索対象や進行状況を指定する場合は、詳細検索を使用します。

#### **■簡易検索の検索対象**

入力した検索キーワードをもとに次の項目が検索されます。

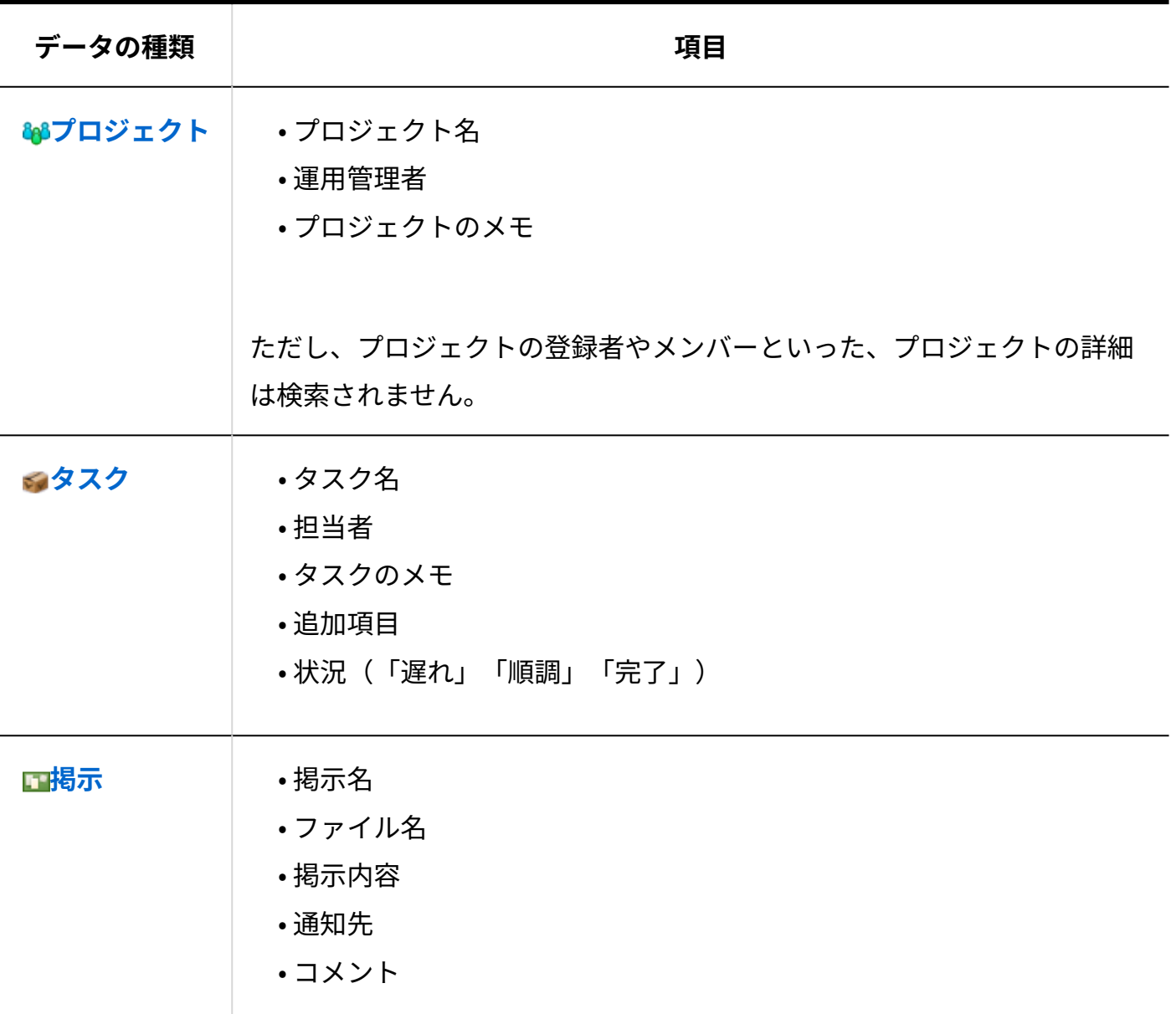

- **プロジェクト をクリックします。 1.**
- **画面の右上にある「タスク一覧」タブをクリックします。 2.**

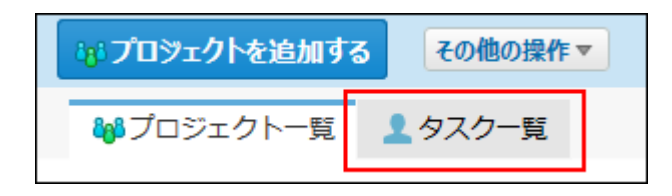

**必要に応じて、タスク一覧に表示するデータを絞り込みます。 3.** 

画面上部のドロップダウンリストから、担当者や状況、期間を選択すると、表示するタス クを絞り込めます。

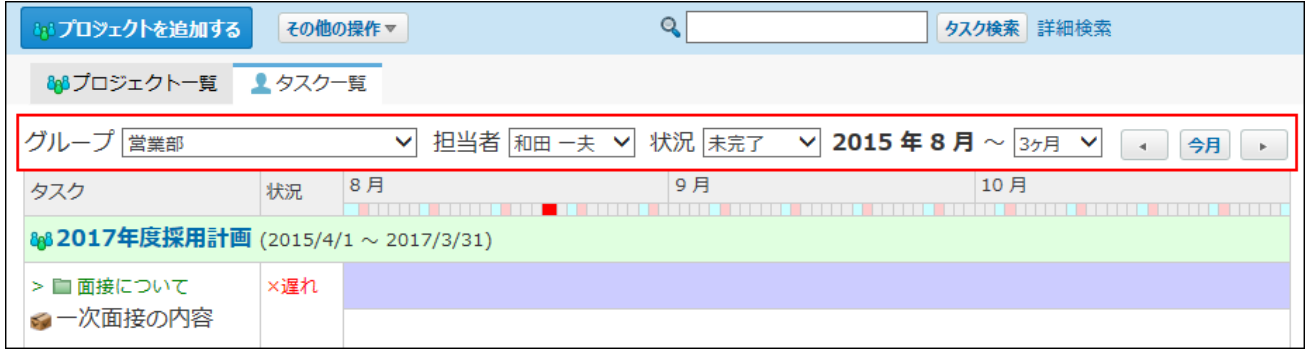

# **検索ボックスにキーワードを入力し、 タスク検索 をクリックします。 4.**

AND検索する場合は、文字列と文字列の間に半角または全角のスペースを入力します。

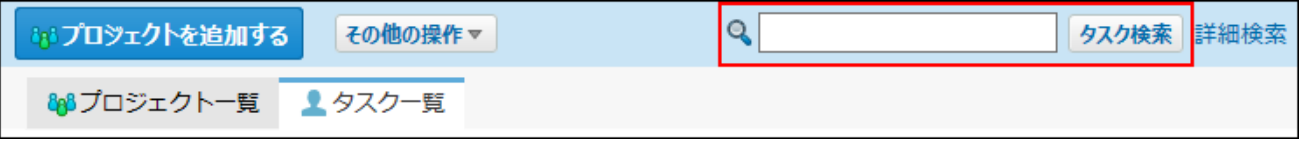

#### **検索結果で、データ名をクリックし、詳細を確認します。 5.**

検索結果は、更新日時が古い順に表示されます。

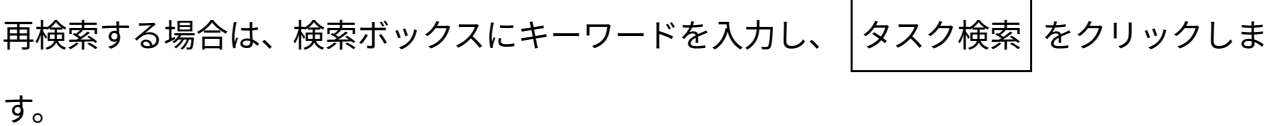

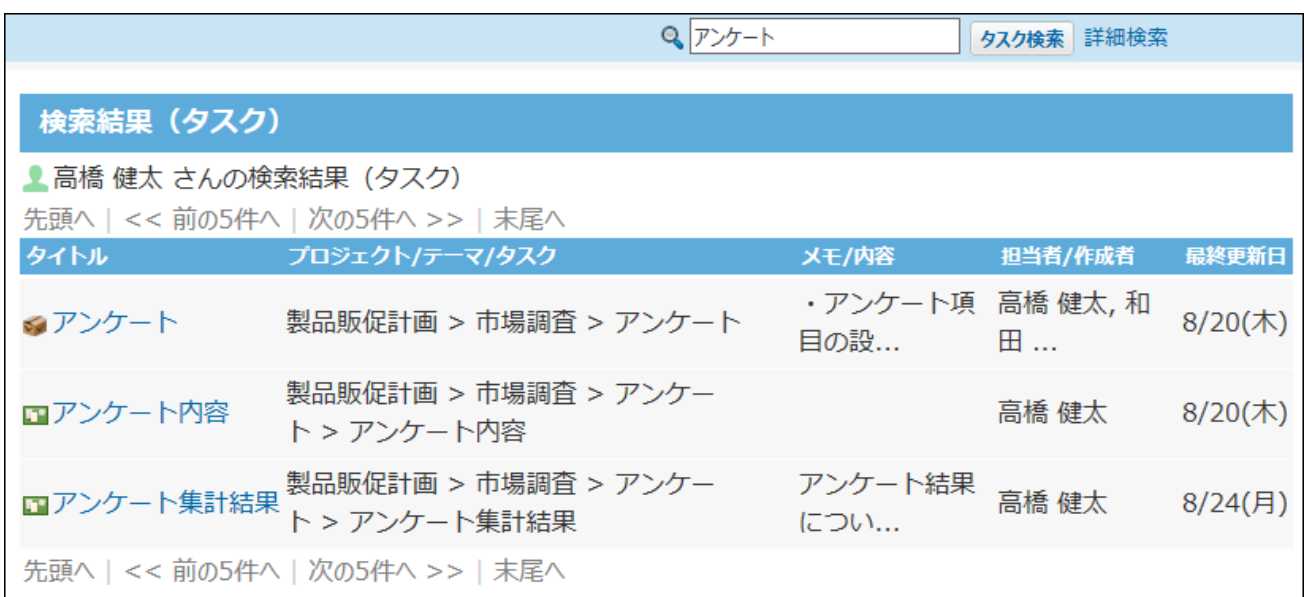

### 詳細検索で検索する

検索する対象や進行状況などを絞り込んでタスクを検索します。

 **プロジェクト をクリックします。 1.** 

**画面の右上にある「タスク一覧」タブをクリックします。 2.** 

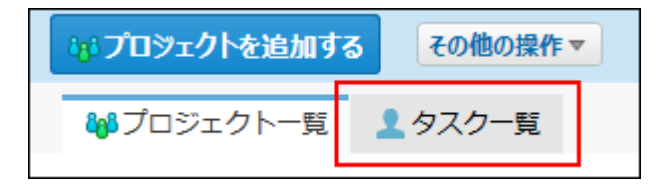

- **タスク検索 の横の 詳細検索 をクリックします。 3.**
- **必要な検索条件を設定し、 検索する をクリックします。 4.**

**詳細検索の設定項目**

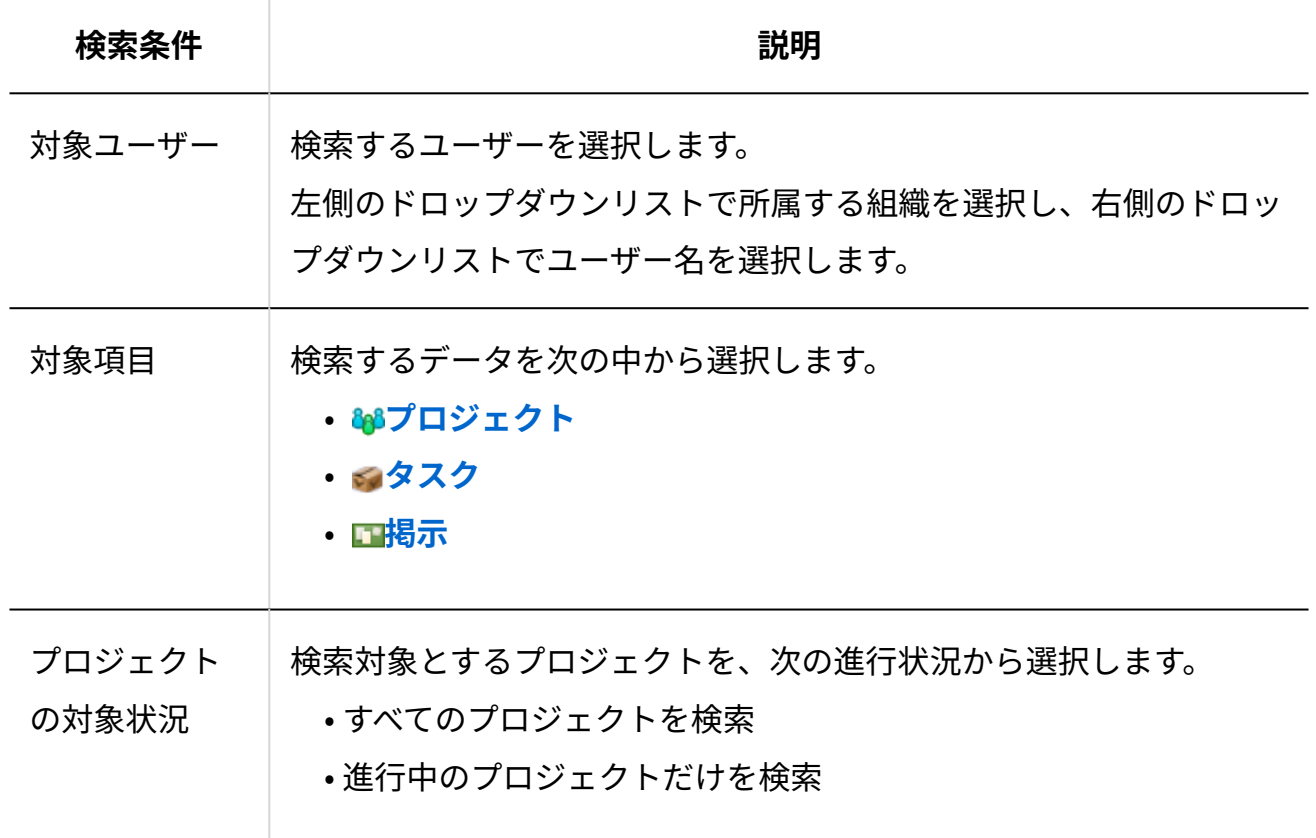

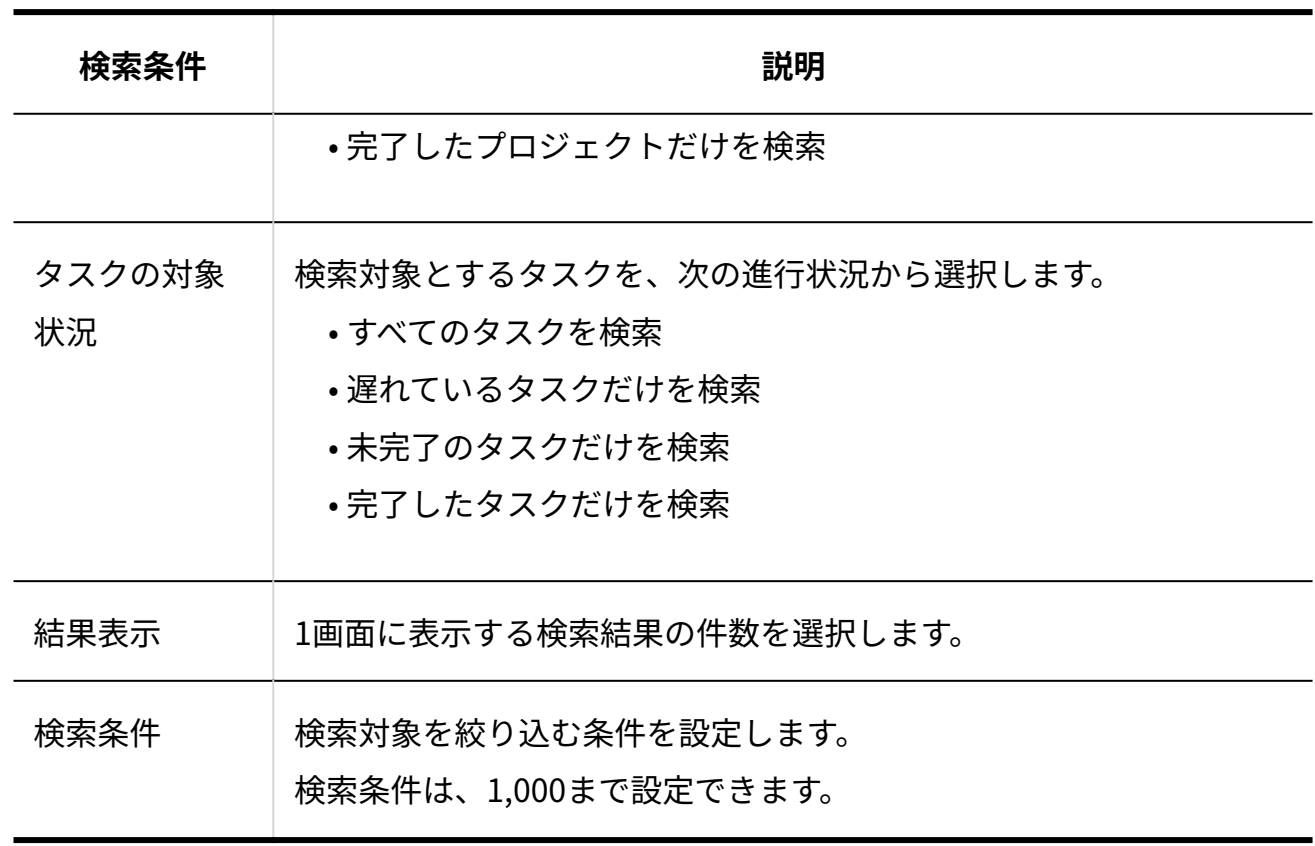

**検索結果で、データ名をクリックし、詳細を確認します。 5.** 

検索結果は、更新日時が古い順に表示されます。 再検索する場合は、「検索条件」タブをクリックします。

# <span id="page-1270-0"></span>2.17.9.3. 指定するプロジェクトの検索

キーワードや条件を指定し、表示しているプロジェクト内の次のデータを検索します。

- **テーマ** •
- **タスク** •
- <mark>田</mark> 掲示

# 簡易検索で検索する

「プロジェクトの(内容)」画面の右上の検索ボックスに、キーワードを直接入力して検索しま す。

検索対象や条件を指定する場合は、詳細検索を使用します。

#### **■簡易検索の検索対象**

入力した検索キーワードをもとに次の項目が検索されます。

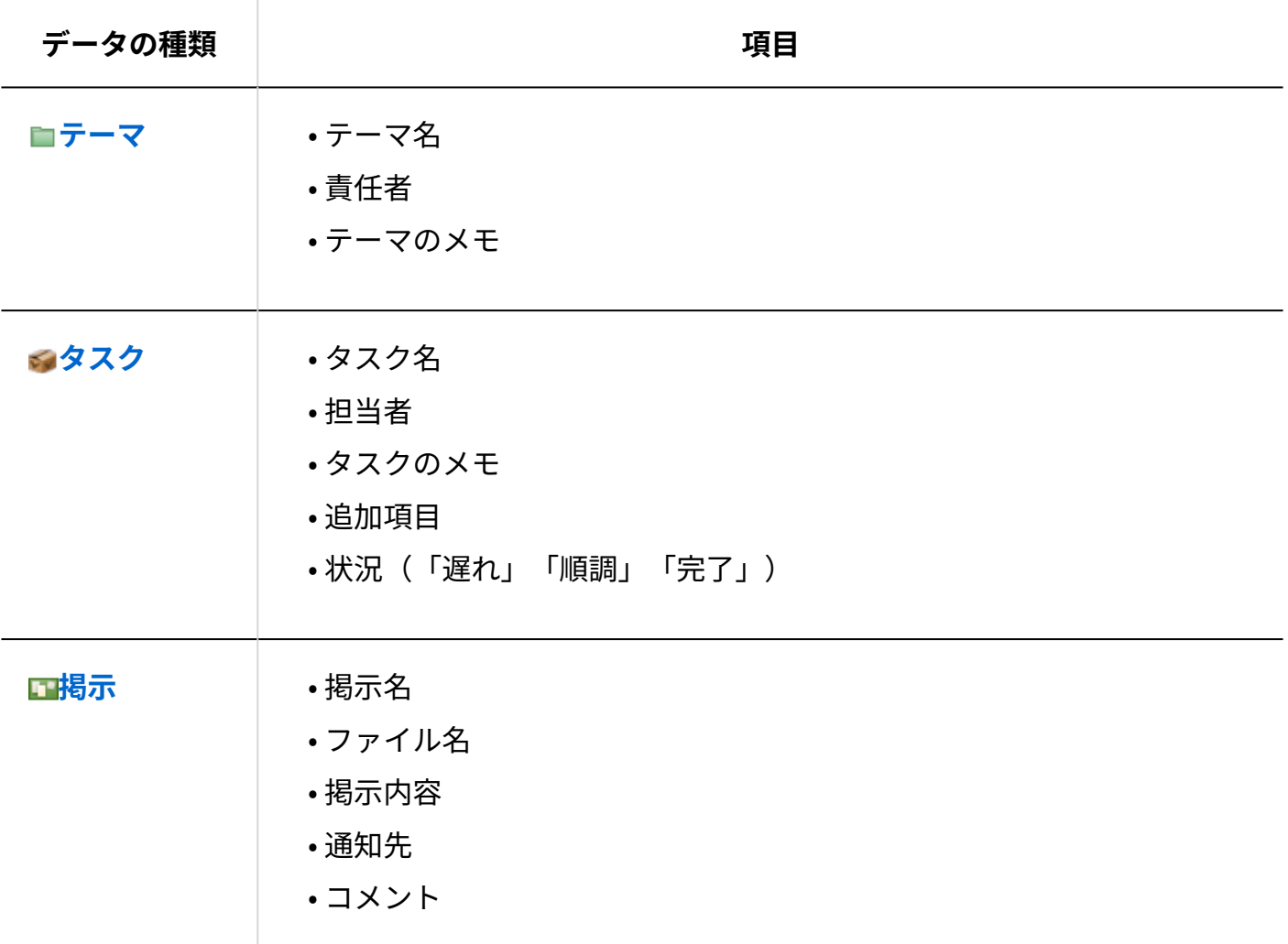

 **プロジェクト をクリックします。 1.** 

#### **画面の左ペインで一覧に表示するプロジェクトを選択します。 2.**

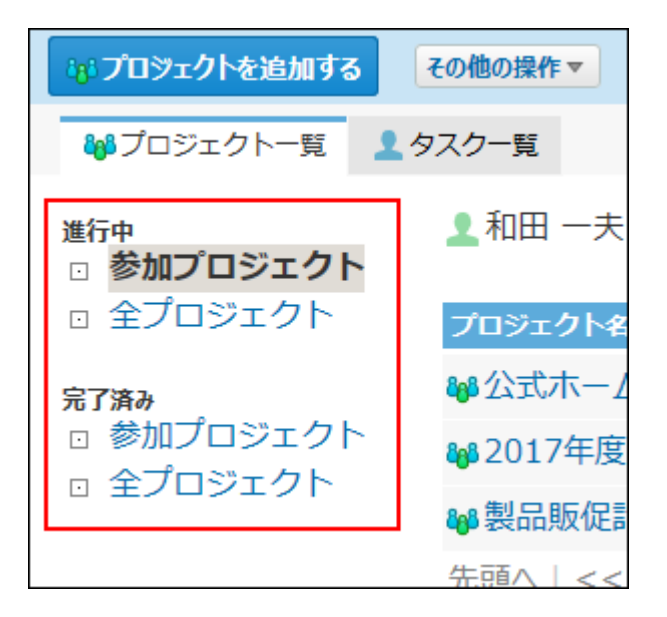

**検索するプロジェクトの名前をクリックします。 3.** 

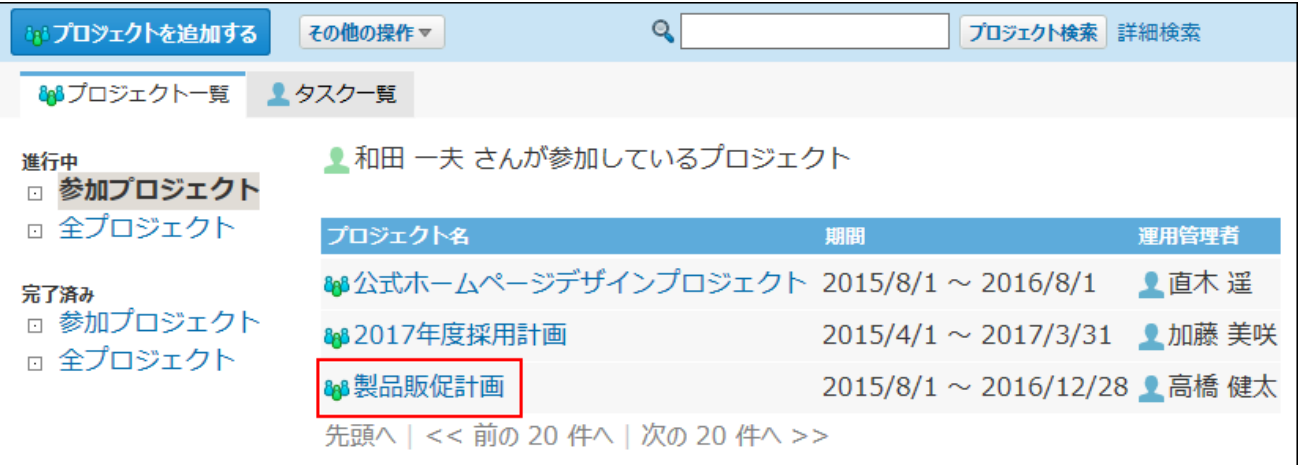

- **検索ボックスにキーワードを入力し、 プロジェクト内検索 をクリックします。 4.** 
	- AND検索する場合は、文字列と文字列の間に半角または全角のスペースを入力します。

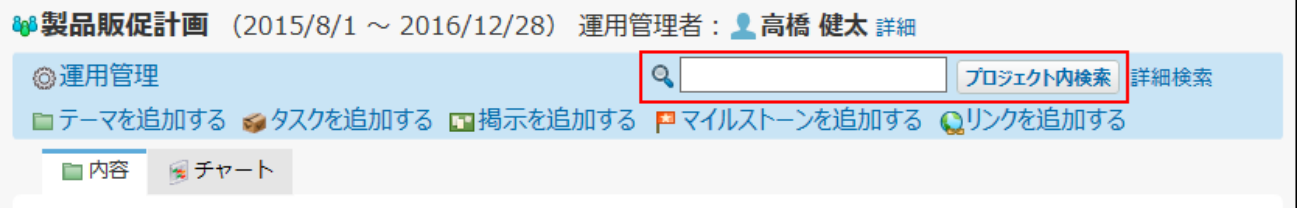

**検索結果で、データ名をクリックし、詳細を確認します。 5.** 

検索結果は、データの種類ごとに、更新日時が新しい順に表示されます。 再検索する場合は、検索ボックスにキーワードを入力し、フプロジェクト内検索 をクリッ クします。

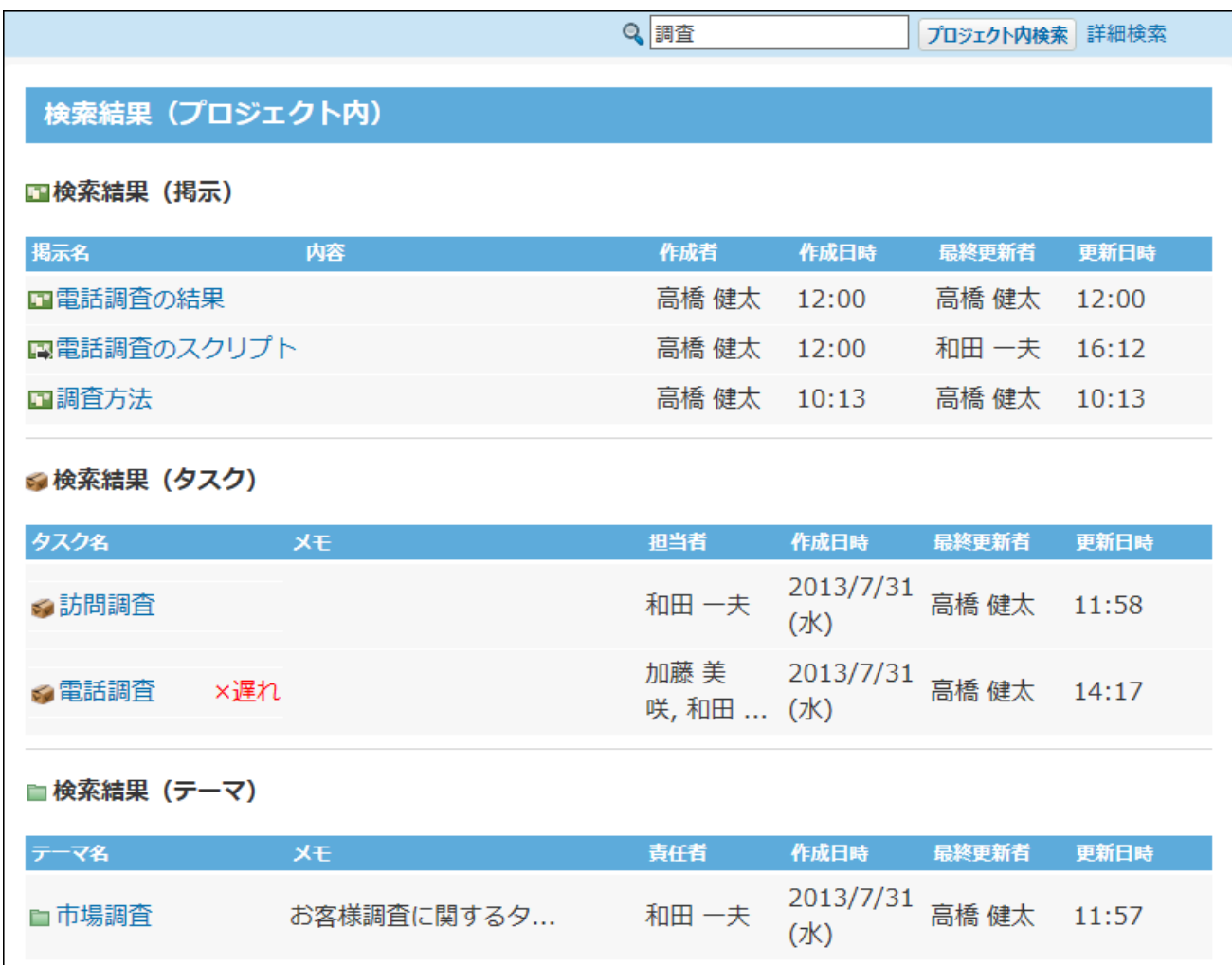

# 詳細検索で検索する

検索する対象や進行状況などを絞り込んでタスクを検索します。

 **プロジェクト をクリックします。 1.** 

### **画面の左ペインで一覧に表示するプロジェクトを選択します。 2.**

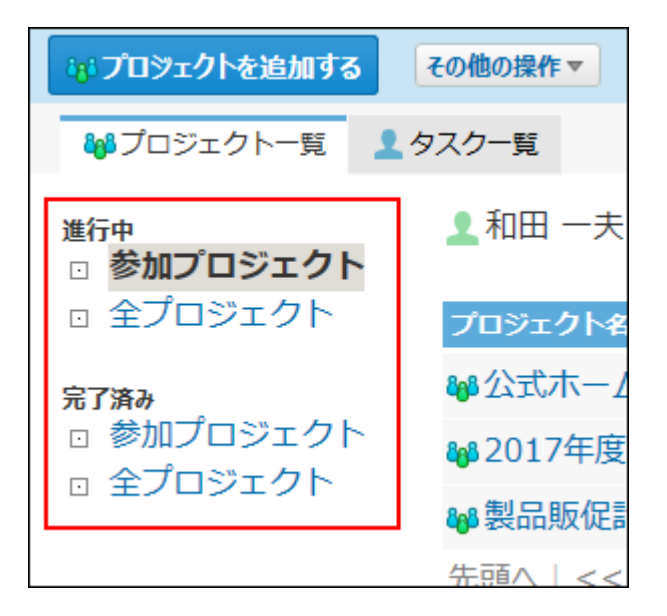

**検索するプロジェクトの名前をクリックします。 3.** 

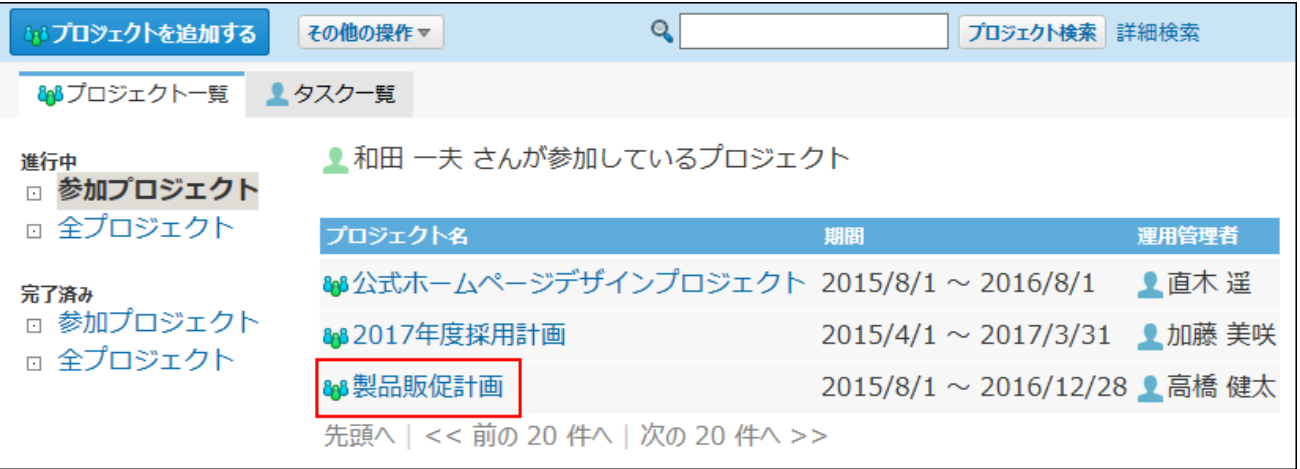

- **プロジェクト検索 の横の 詳細検索 をクリックします。 4.**
- **必要な検索条件を設定し、 検索する をクリックします。 5.**

# **詳細検索の設定項目 検索条件 説明** 検索対象 検索するデータを次の中から選択します。 • **テーマ**

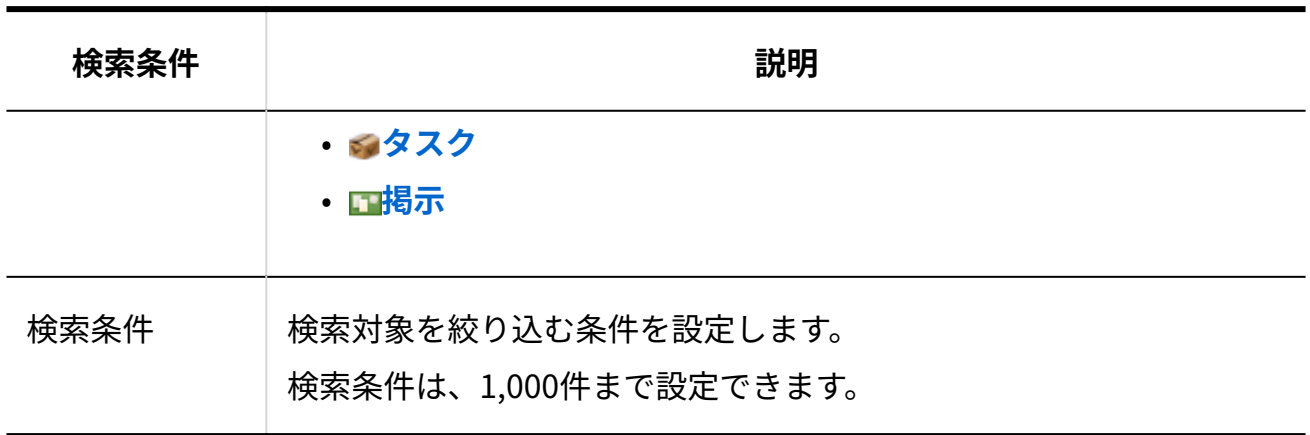

#### **検索結果で、データ名をクリックし、詳細を確認します。 6.**

検索結果は、更新日時が新しい順に表示されます。 再検索する場合は、「検索条件」タブをクリックします。

# 2.18. カスタムアプリ

#### **注意**

• カスタムアプリを利用する場合は、次の条件を満たしていることを確認してください。

- 契約コースが、プレミアムコースである。 ◦
- カスタムアプリを利用できるユーザーに設定されている。 ◦

カスタムアプリは、業務に合わせた簡易的なデータベースを作成するツールです。作成した各 データベースを「アプリ」と言います。

アプリの名称やアイコン、アプリに登録するデータの呼び名(= 登録データ名)は、それぞれのア プリで管理者が変更できます。ユーザーマニュアルでは、登録データ名を「レコード」として説 明します。

カスタムアプリの説明は、大きく3つに分かれています。

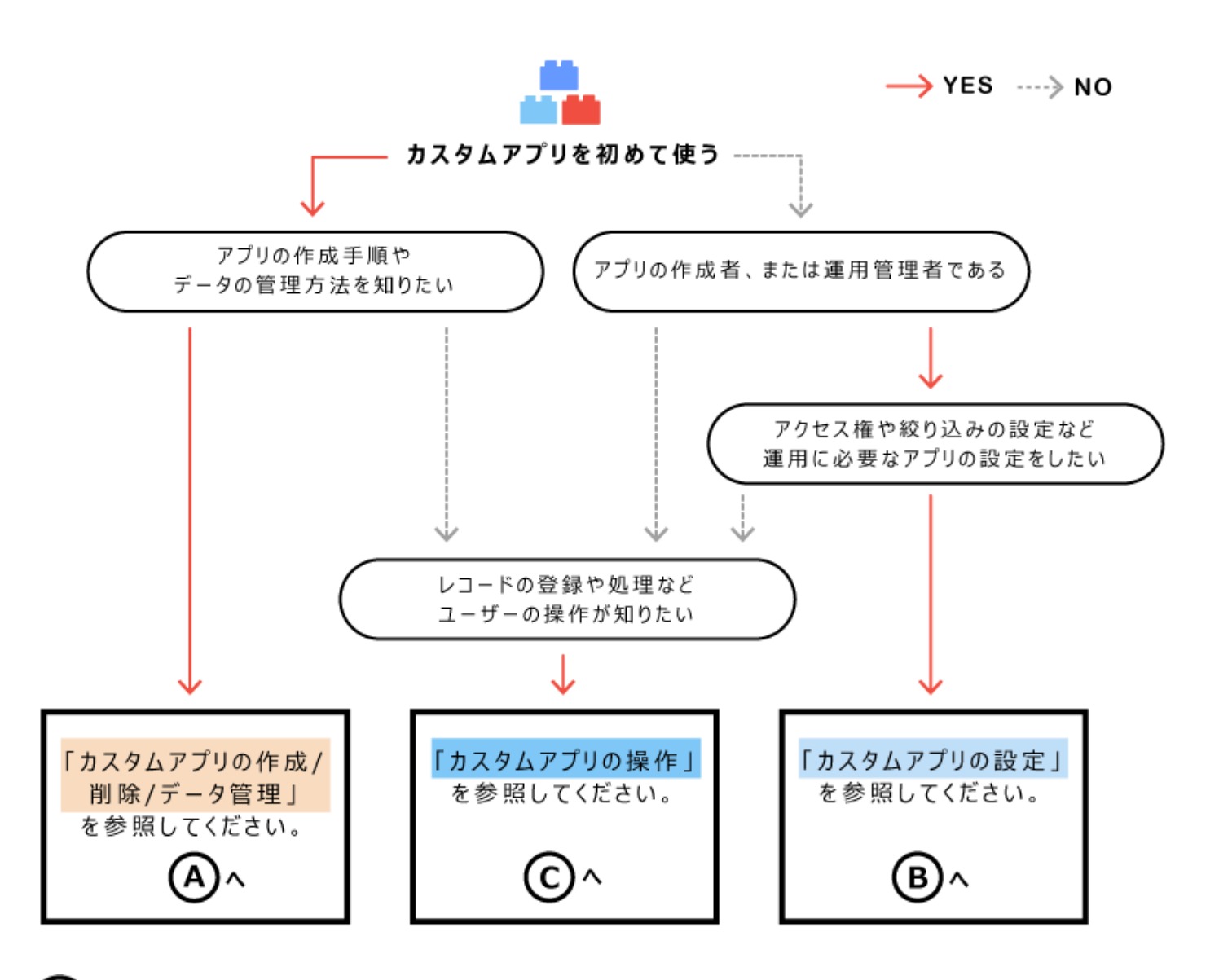

[カスタムアプリの作成/削除/データ管理\(1280ページ\)](#page-1279-0)

アプリの作成手順やデータの管理方法を知りたい場合に参照してください。

В [カスタムアプリの設定\(1384ページ\)](#page-1383-0)

アプリの運用管理者の設定について案内しています。

C) [カスタムアプリの操作\(1833ページ\)](#page-1832-0)

レコードの登録や処理など、一般ユーザーの操作を知りたい場合に参照してください。

### カスタムアプリの特徴

- 業務に取り入れやすいテンプレート(サンプルアプリ)が充実している。また、テンプレー トを利用してアプリを簡単に作成できる。
- 各アプリで、業務に合わせた入力フォームやデータの見せ方などを設定できる。 •
- 各レコードにコメントを残せるため、レコードの内容に関連する議論の記録を残せる。 •
- ステータス管理を使うと、レコードに処理者を設定できるため、タスクの作業漏れを防いだ り、ユーザーの作業量や作業の進捗などを確認したりできる。
- 部署やユーザー単位で、詳細なアクセス権を設定できる。 •

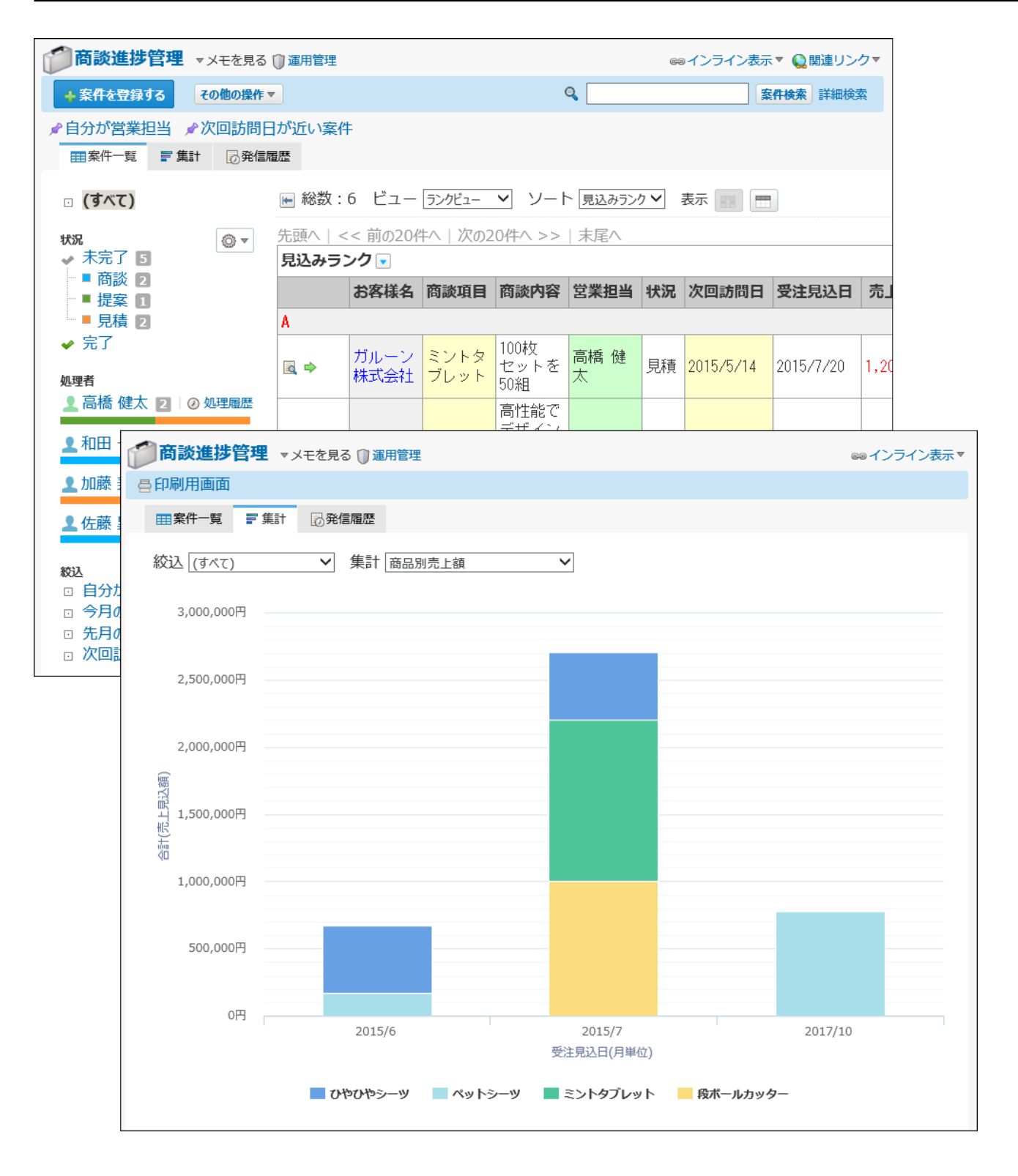

# <span id="page-1279-0"></span>2.19. カスタムアプリの作成/削除/データ管理

カスタムアプリの作成者や運用管理者向けに、アプリの作成や削除手順、作成したアプリのデー タの書き出し方法などを紹介します。

#### **注意**

• カスタムアプリでは、アプリごとに運用管理者を設定できます。 アプリの作成方法によっては、アプリの運用管理者が制限されず、すべてのユーザーが運 用管理画面にアクセスできる場合があります。 運用管理画面で設定する機能には、アクセス権の設定やデータの書き出しなど、セキュリ ティに関わる機能があります。不正な設定変更やデータの書き出しを防ぐため、アプリの 作成後、必要に応じて運用管理者を変更してください。

### アプリを利用開始するまでのフロー

アプリを利用開始するまでのフローは、次のとおりです。 完了したStepのチェックボックスを選択すると、チェックシートとして利用できます。

#### **補足**

Webブラウザーのキャッシュを削除すると、各Stepのチェックボックスの選択が外れま • す。

#### **Steps:**

- Step 1 [アプリの作成ができるかどうかを確認します。](#page-1280-0)
- Step 2 [目的に合う、アプリの作成方法を確認します。](#page-1280-1)
- Step 3 [アプリを作成します。](#page-1280-2)

Step 4 <u>[レコードフォームを設定します。](#page-1281-0)</u>

- <u>Step 5 [必要に応じて、アクセス権や絞込、更新通知の設定などを設定します。](#page-1281-1)</u>
- <u>Step 6 [ほかのユーザーにアプリの利用開始を連絡します。](#page-1281-2)</u>

<span id="page-1280-0"></span>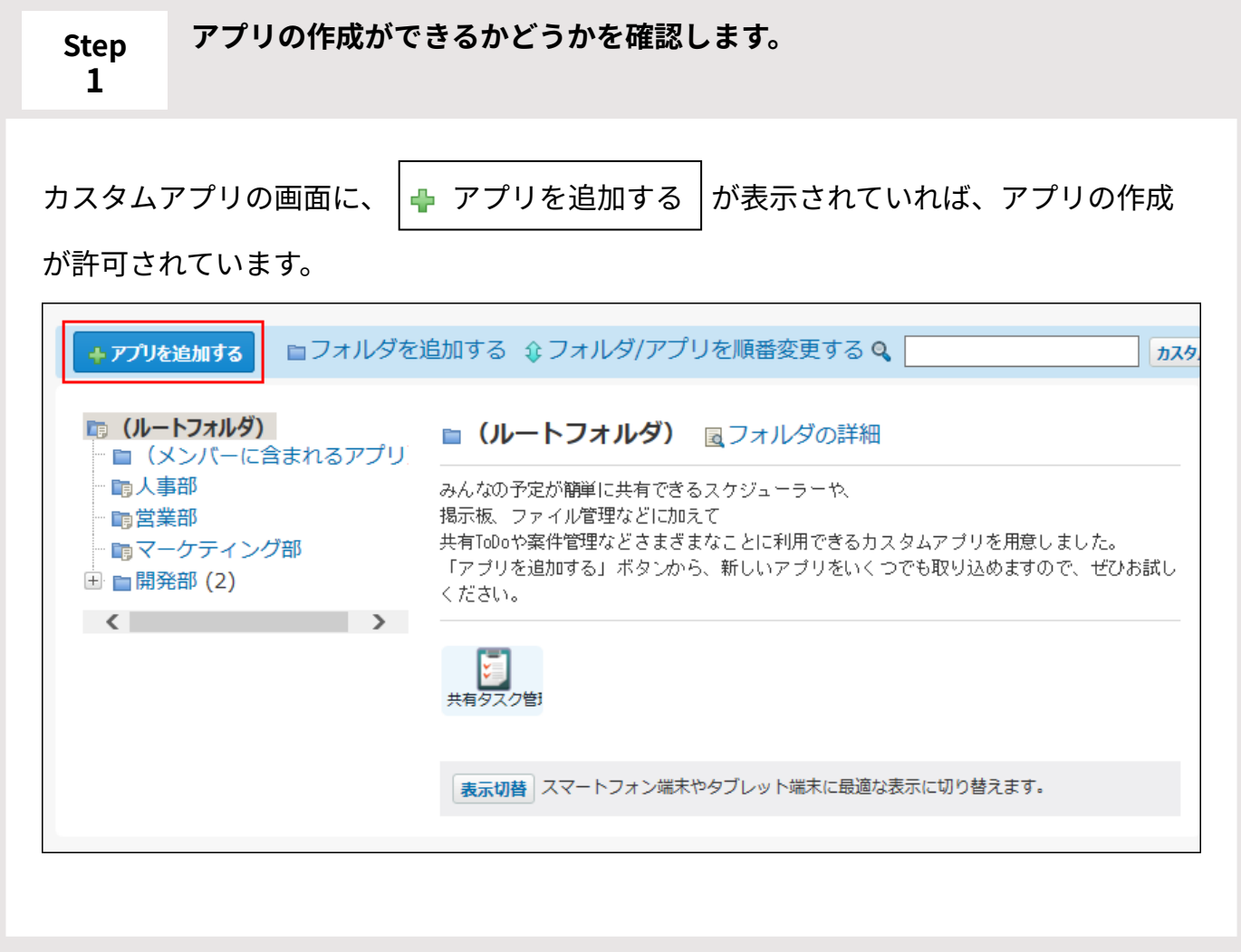

<span id="page-1280-1"></span>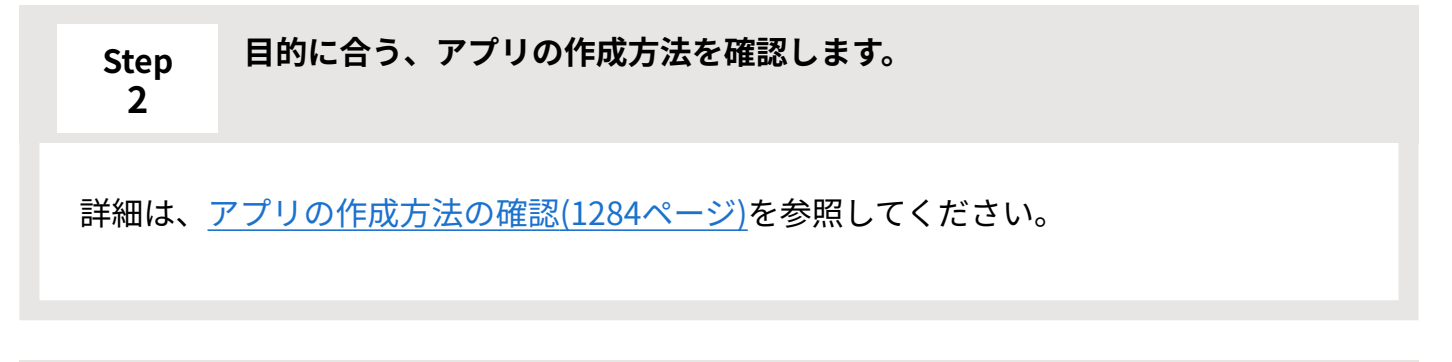

<span id="page-1280-2"></span>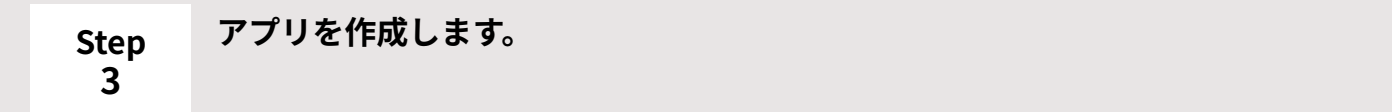

詳細は[、アプリの作成\(1283ページ\)を](#page-1282-0)参照してください。

<span id="page-1281-0"></span>**Step 4 レコードフォームを設定します。**

詳細は、次のページを参照してください。 [レコード項目の設定\(1447ページ\)](#page-1446-0) [アイコンとデザインの設定\(1387ページ\)](#page-1386-0) [ビュー\(一覧\)の設定\(1395ページ\)](#page-1394-0) [ビュー\(詳細・登録\)の設定\(1415ページ\)](#page-1414-0) [アプリに表示するメニューの設定\(1427ページ\)](#page-1426-0)

<span id="page-1281-1"></span>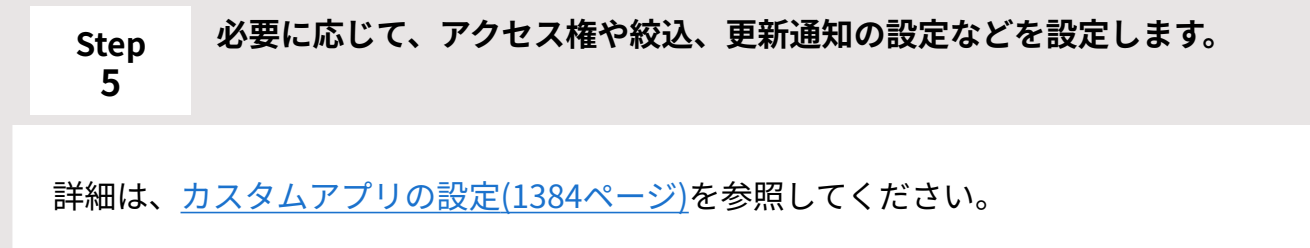

<span id="page-1281-2"></span>**Step 6 ほかのユーザーにアプリの利用開始を連絡します。**

# <span id="page-1282-0"></span>2.19.1. アプリの作成

アプリの作成方法は複数あります。

[アプリの作成方法の確認\(1284ページ\)](#page-1283-0)の図から、目的に合った作成方法を確認することもできま す。

**サンプルアプリから作成する** •

すぐに使えるアプリが、サンプルアプリとして準備されています。

サンプルアプリの 追加する をクリックするだけでアプリを作成できます。

手順は[、サンプルアプリから作成\(1286ページ\)](#page-1285-0)を参照してください。

**ステータス管理アプリを作成する** •

 **ステータス管理アプリを作成する** をクリックして作成をはじめます。

手順は[、ステータス管理アプリの作成\(1298ページ\)を](#page-1297-0)参照してください。

**通常アプリを作成する** •

通常アプリとは、ステータス管理機能を無効にしたアプリです。

 **新規に作成する** をクリックして作成をはじめます。

手順は[、通常アプリの作成\(1291ページ\)を](#page-1290-0)参照してください。

**ユーザーテンプレートから作成する** •

■ ユーザーテンプレート をクリックして作成をはじめます。

手順は[、ユーザーテンプレートからアプリの作成\(1319ページ\)を](#page-1318-0)参照してください。

**DBMファイルから作成する** •

ファイルから作成する、

の **DBMファイル(\*.dbmz、\*.dbmx、\*.dbm)から作成する** をクリックして、作成をは じめます。

手順は[、DBMファイルからのアプリの作成\(1307ページ\)](#page-1306-0)を参照してください。

**CSVファイルから作成する** •

ファイルから作成する の **CSVファイル(\*.csv)から作成する** をクリックして、作成

をはじめます。

手順は[、CSVファイルからのアプリの作成\(1313ページ\)を](#page-1312-0)参照してください。

#### **注意**

• カスタムアプリでは、アプリごとに運用管理者を設定できます。 アプリの作成方法によっては、アプリの運用管理者が制限されず、すべてのユーザーが運 用管理画面にアクセスできる場合があります。

運用管理画面で設定する機能には、アクセス権の設定やデータの書き出しなど、セキュリ ティに関わる機能があります。不正な設定変更やデータの書き出しを防ぐため、アプリの 作成後、必要に応じて運用管理者を変更してください。

# <span id="page-1283-0"></span>2.19.1.1. アプリの作成方法の確認

アプリを作成する方法は複数あります。

次のチャートで、目的に合う作成方法を確認してください。

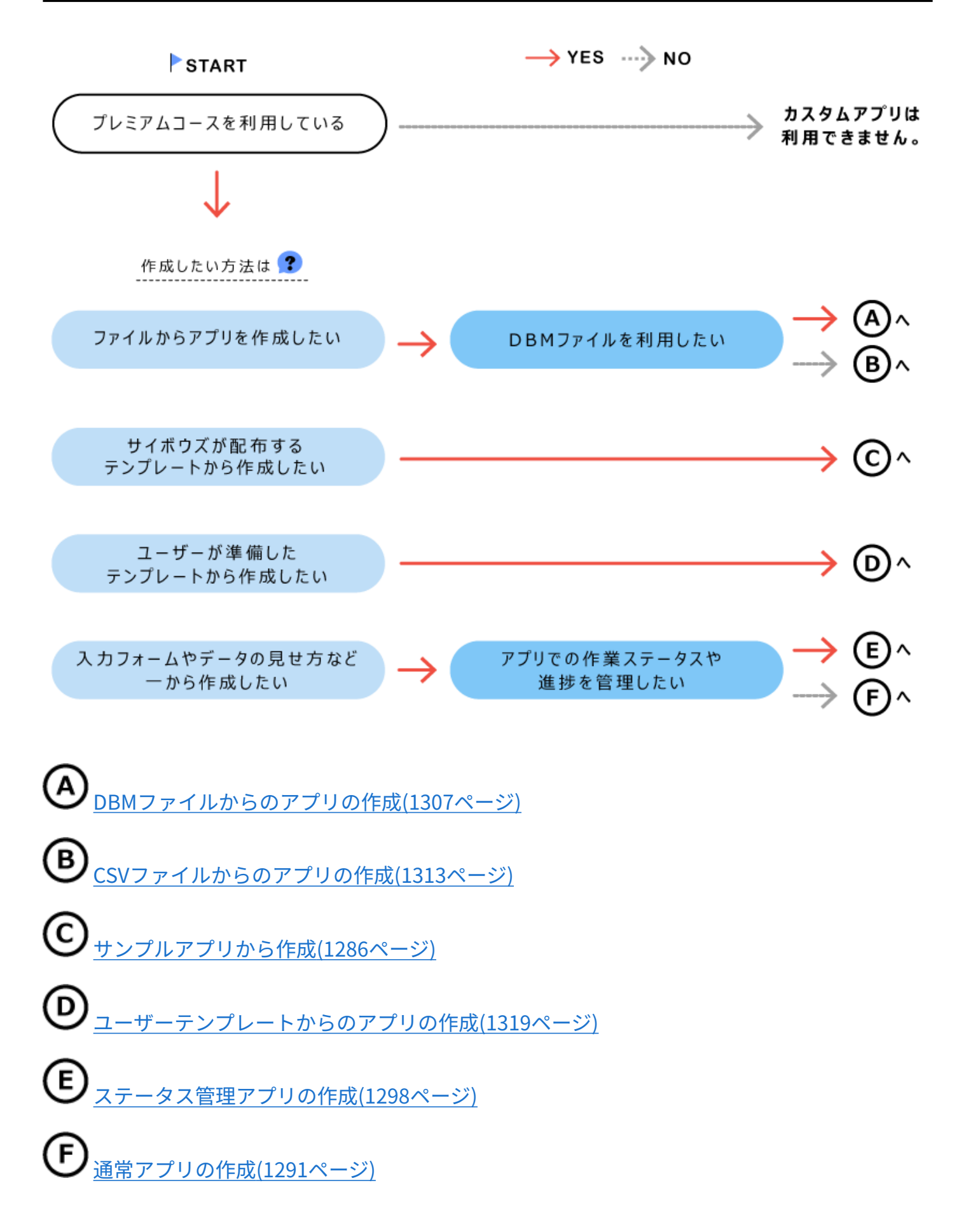

# <span id="page-1285-0"></span>2.19.1.2. サンプルアプリから作成

サンプルアプリは、サイボウズ株式会社が配布するアプリのテンプレートです。

用途に合うアプリを選ぶだけで、テンプレートと同じアプリを作成できます。

サンプルアプリには、「共有タスク管理」や「商談進捗管理」などの業務に役立つアプリや、

「インフルエンザ感染状況確認」や「お歳暮・お中元」などの季節の事柄に応じたアプリがあり ます。

関連する複数のアプリがセットになったサンプルアプリも用意しています。

#### **注意**

• サンプルアプリからアプリを作成すると、アプリの運用管理者に「全員」が設定されま す。

運用管理画面で設定する機能には、アクセス権の設定やデータの書き出しなど、セキュリ ティにかかわる機能があります。不正な設定変更やデータの書き出しを防ぐため、アプリ の作成後、必要に応じて運用管理者を変更してください。

設定方法の詳細は[、アプリの運用管理者の変更\(1334ページ\)を](#page-1333-0)参照してください。

#### **カスタムアプリ をクリックします。 1.**

**フォルダツリーで、アプリの作成先を選択します。 2.** 

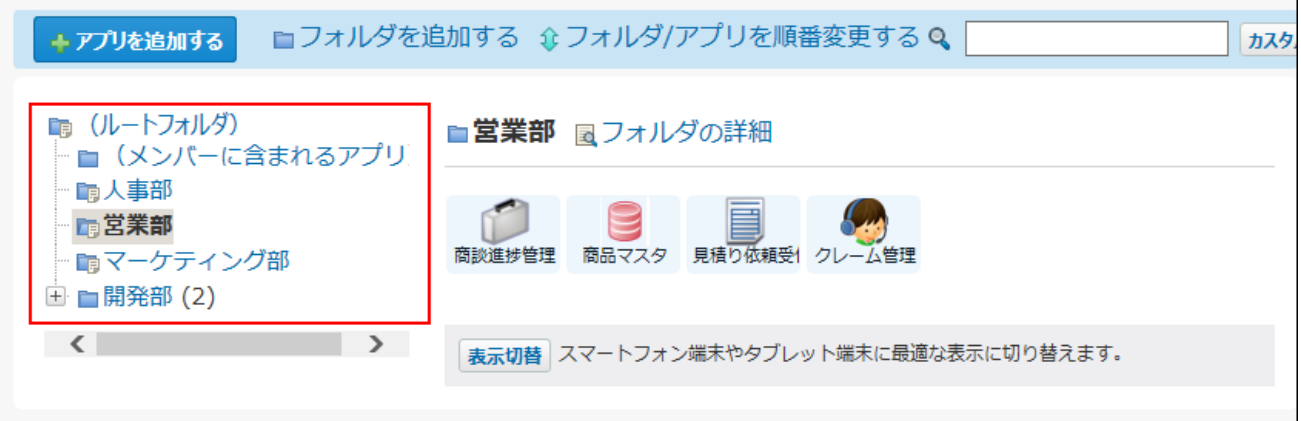

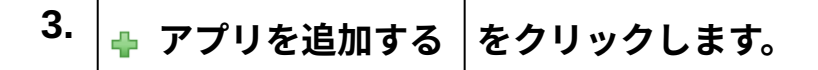

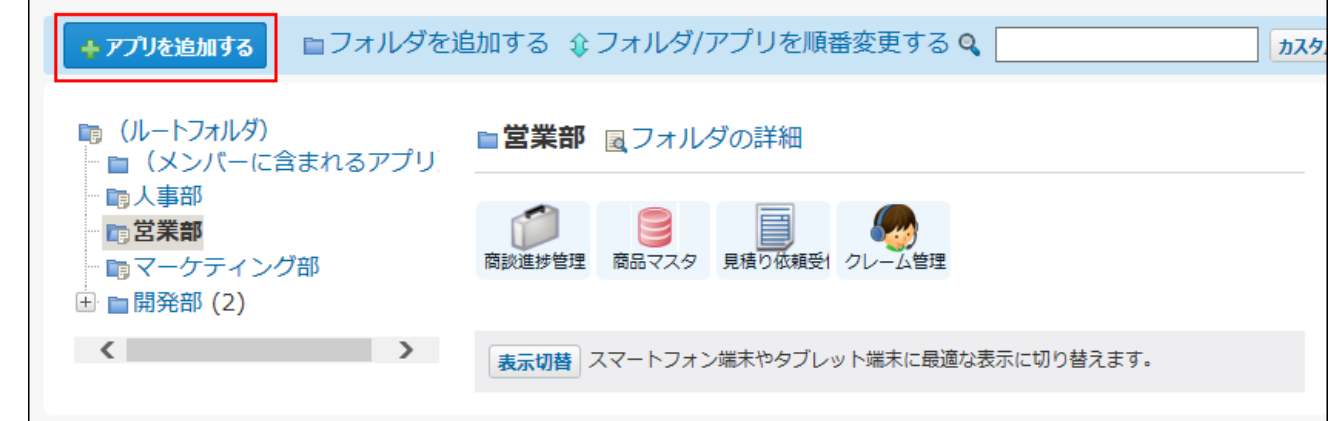

# **サンプルアプリ配下のカテゴリを選択し、追加するサンプルアプリを探しま 4. す。**

検索してサンプルアプリを探す場合は、画面右上の サンプルアプリ検索 を利用します。

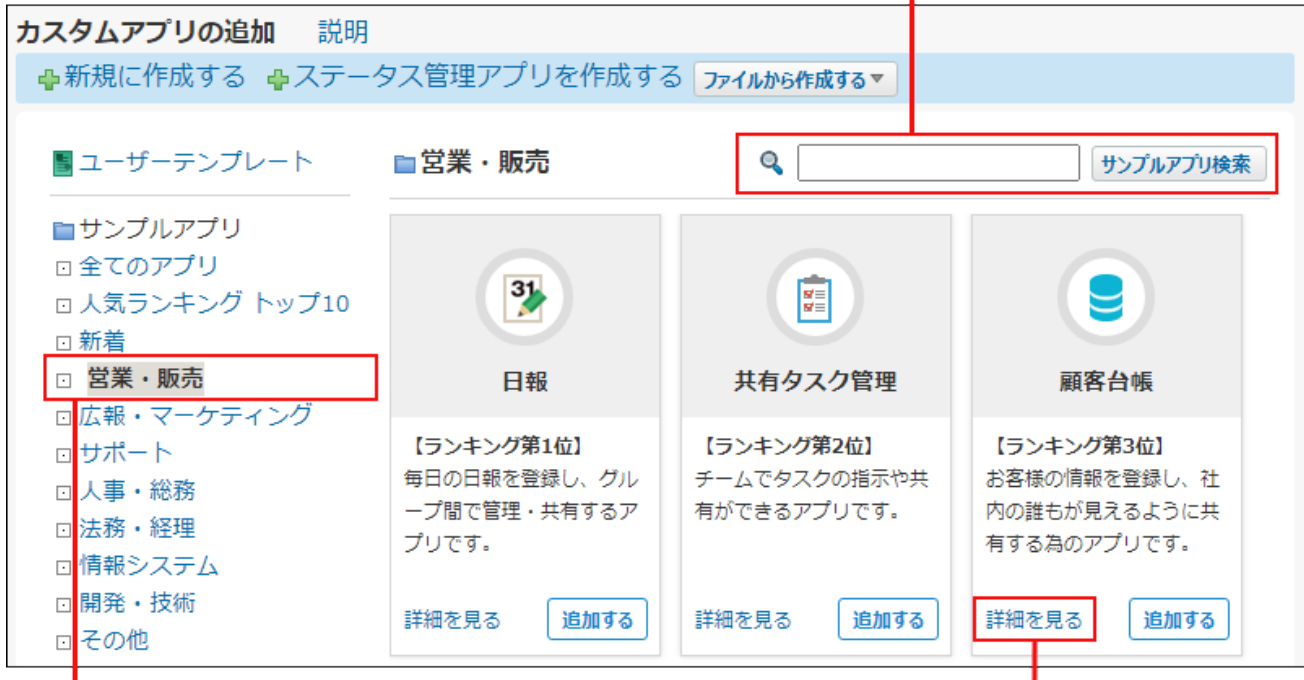

キーワードをもとに、サンプルアプリを検索します。

カテゴリを選択します。

クリックすると、アプリの概要が表示されます。

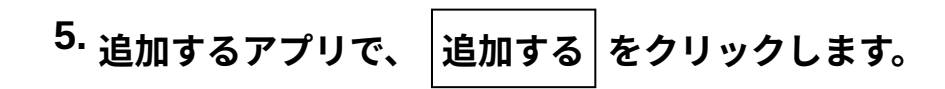

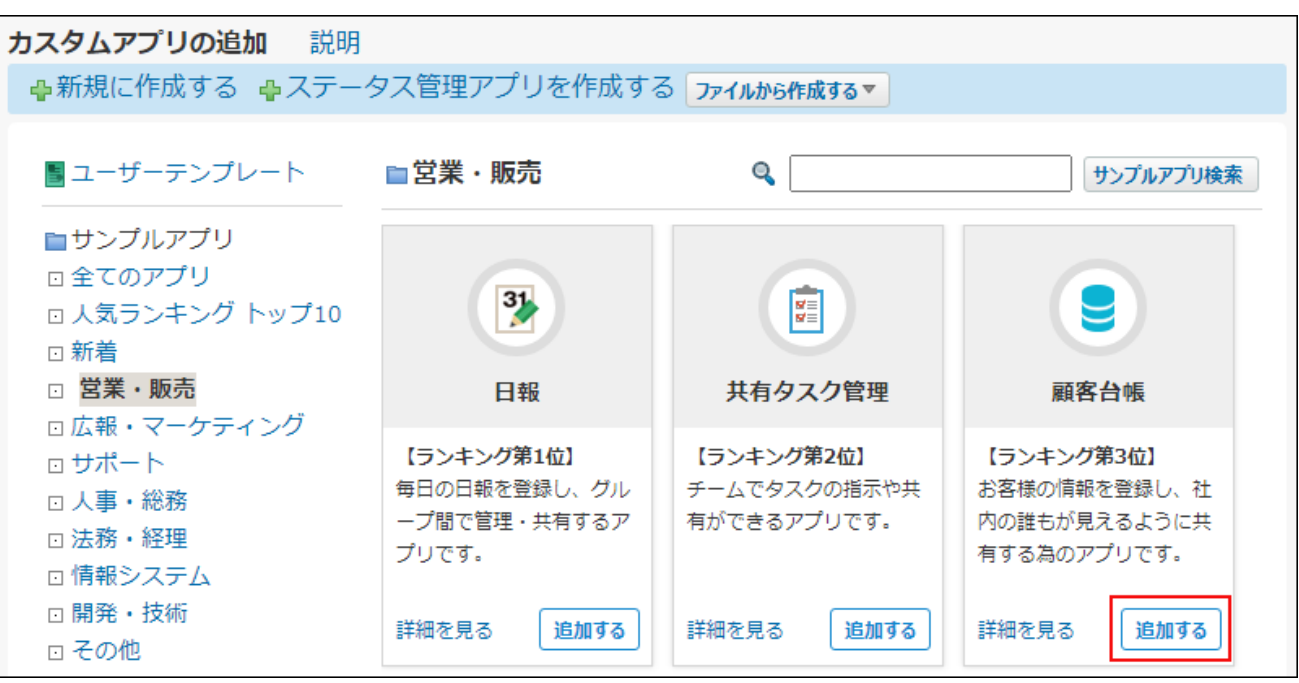

「日報」や「売上情報」などステータス管理機能を使用していないアプリを追加する場合 は、手順5でアプリの作成は完了です。手順6以降の操作は不要です。

アプリの作成が完了すると、レコードの一覧、またはアプリの一覧画面が表示されます。 アプリを単体で追加した場合はレコードの一覧画面、アプリをパックで追加した場合はア プリの一覧画面が表示されます。

ステータス管理機能を使用しているアプリを追加する場合は、手順6に進みます。

# **ステータス管理機能を使用しているアプリを追加する場合はメンバーを設定し、 6.**

#### **アプリを追加する をクリックします。**

• ステータス管理機能を使用しているアプリをパックで追加した場合: メンバーの設定は、パックに含まれるすべてのステータス管理機能が有効なアプリに 適用されます。

アプリの追加が完了すると、アプリの一覧画面が表示されます。 手順7以降の操作は不要です。

• ステータス管理機能を使用しているアプリを単体で追加した場合: 手順7に進みます。

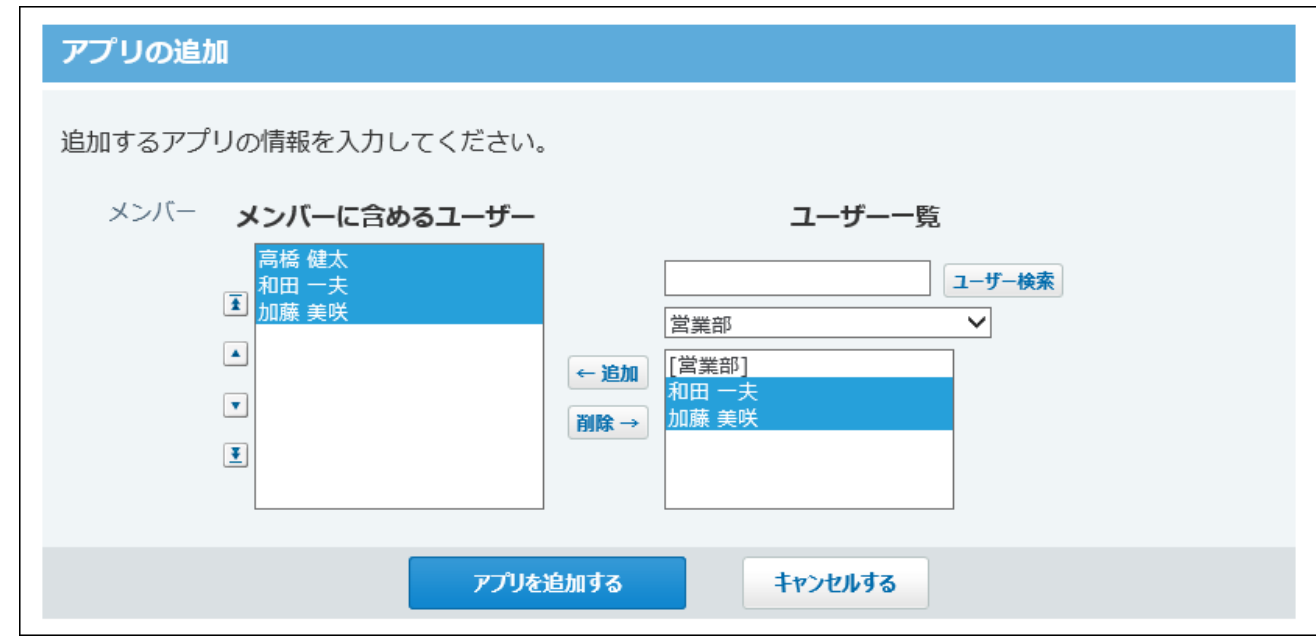

**ステータス管理機能を使用しているアプリを単体で追加した場合は、アプリの作 7. 成が完了したことを確認します。** 

続けてアプリのアイコン、デザイン、およびアクセス権を設定する場合は **初期設定を行 う** を、設定を終了する場合は **一覧画面を表示する** をクリックします。

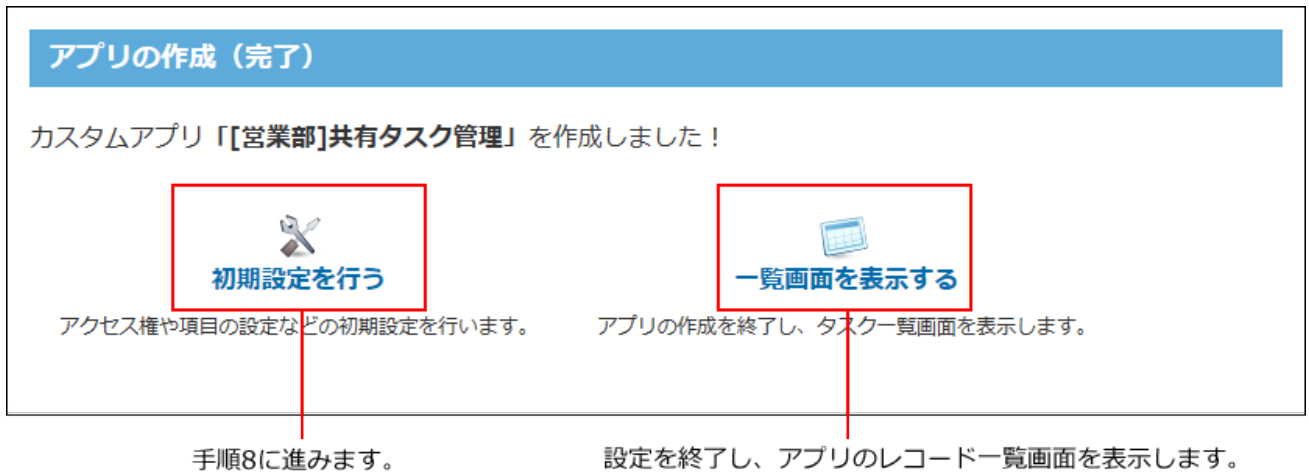

**手順7で 初期設定を行う をクリックした場合、アイコン、デザイン、および 8. アクセス権を設定します。** 

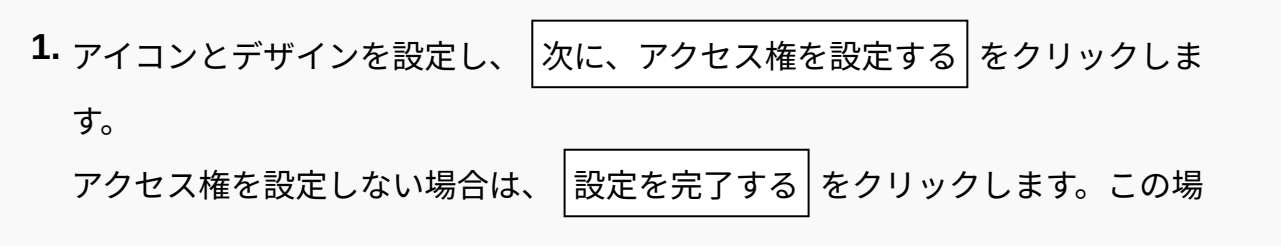

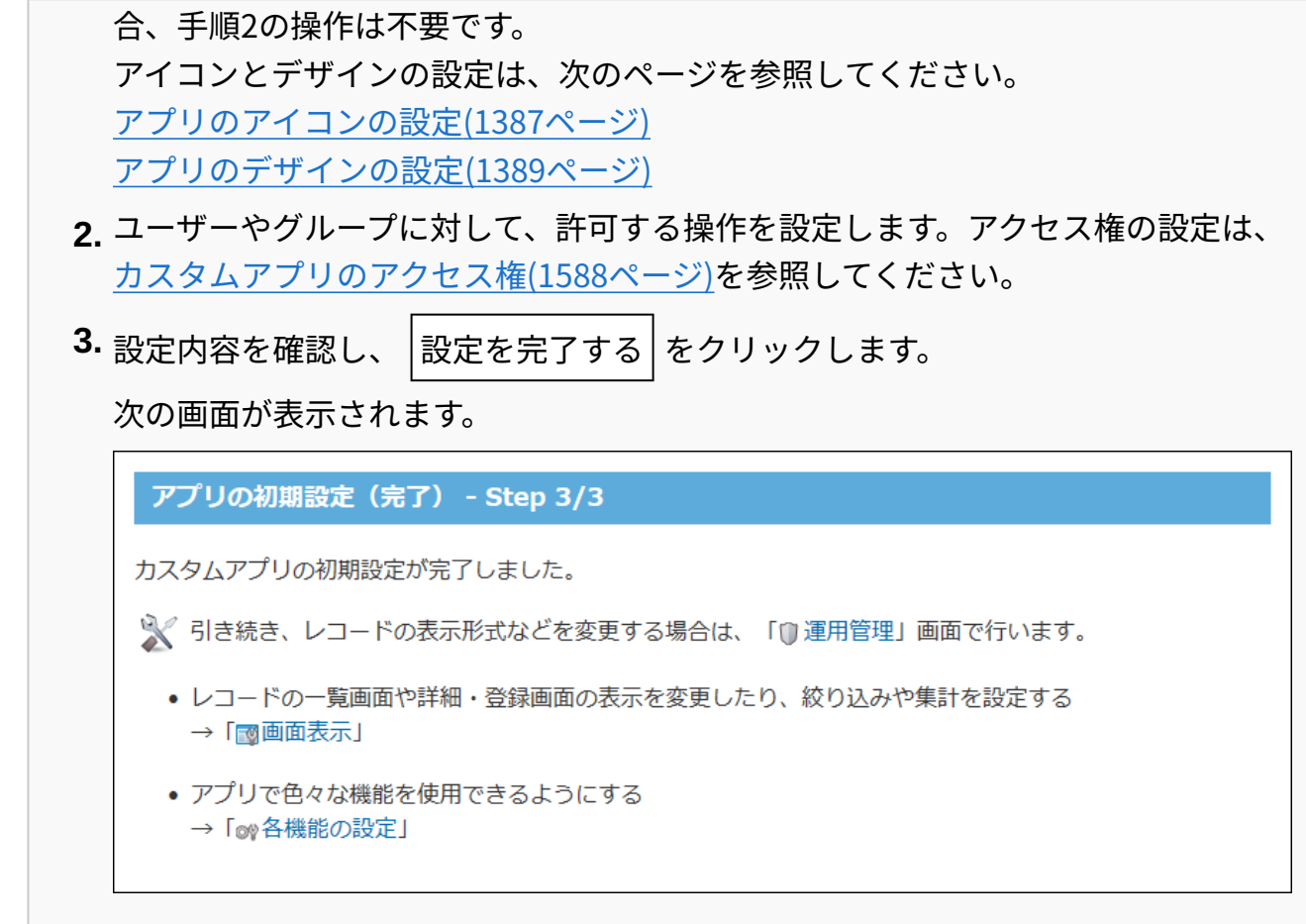

アイコンとアクセス権以外の設定については[、カスタムアプリの設定\(1384ページ\)](#page-1383-0)を参照 してください。

### **補足**

• ステータス管理を有効にしたアプリを作成すると、自分がアプリのメンバーに含まれてい る場合、アプリケーションメニューにアプリが表示されます。 メンバー以外のユーザーのアプリケーションメニューには表示されません。

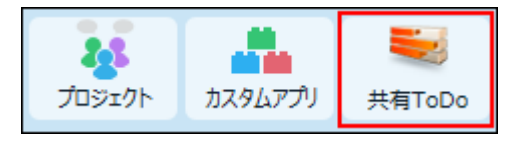

# <span id="page-1290-0"></span>2.19.1.3. 通常アプリの作成

ステータス管理機能を無効にした、通常アプリを作成する手順を説明します。 データの入力フォームや見せかたなど、アプリの設定をすべて手動で指定します。 通常アプリは、レコードに処理者を設定できません。

#### **アプリを設計します。 1.**

次の内容を書き出しておくと、アプリをスムーズに作成できます。

- アプリでどのようなデータを管理するか
- データの入力欄にどのような項目が必要か

#### **カスタムアプリ をクリックします。 2.**

**フォルダツリーで、アプリの作成先のフォルダを選択します。 3.** 

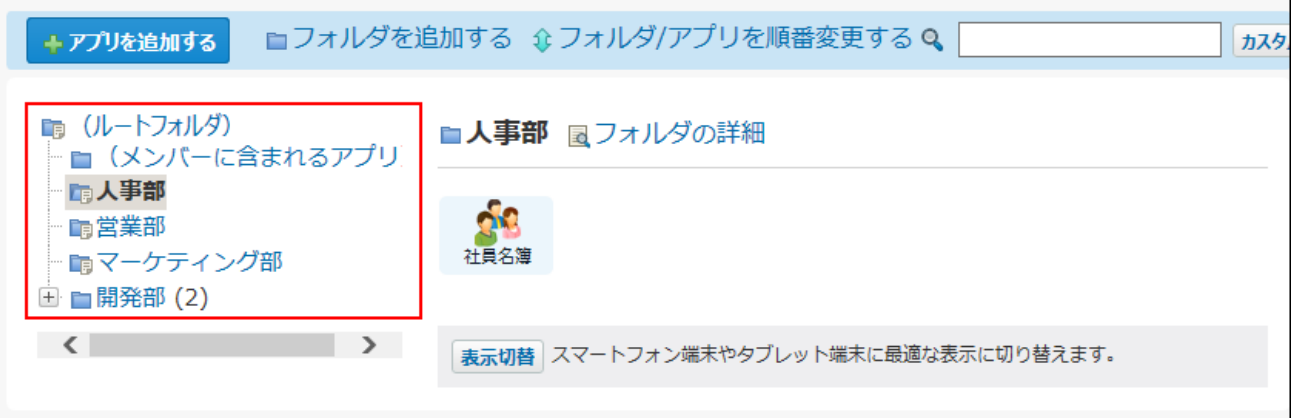

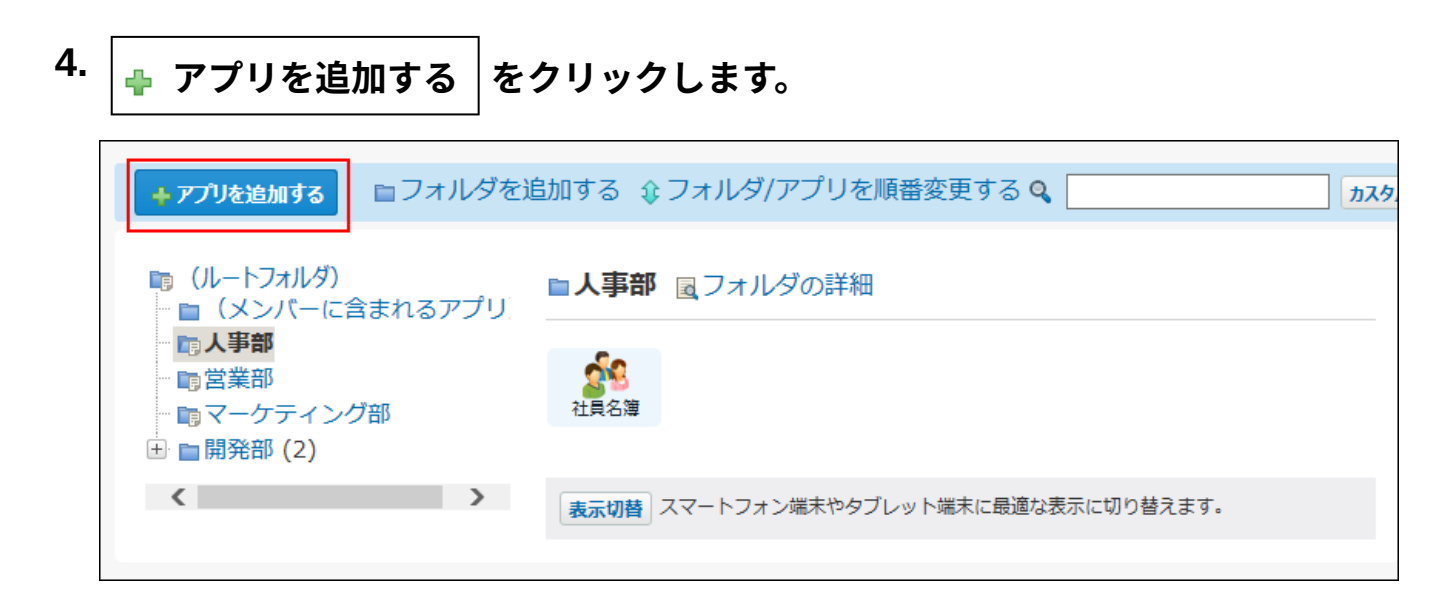

 **新規に作成する をクリックします。 5.** 

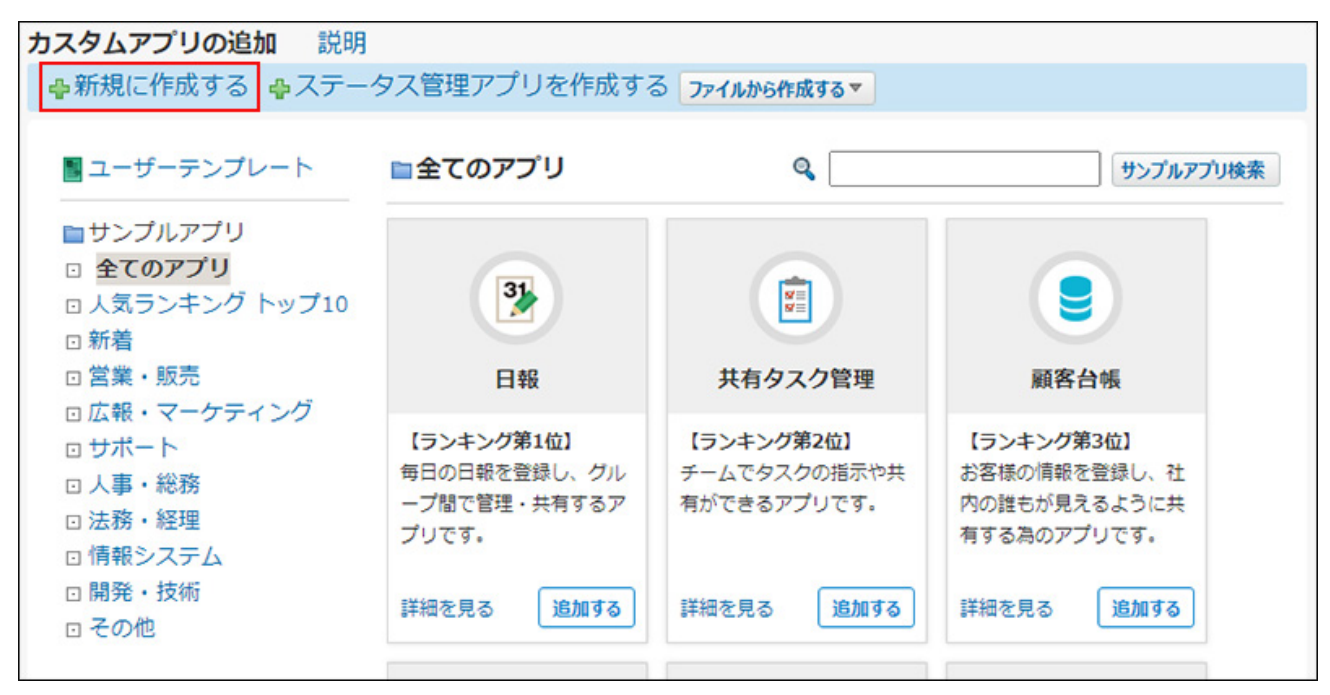

#### **アプリの基本情報を設定します。 6.**

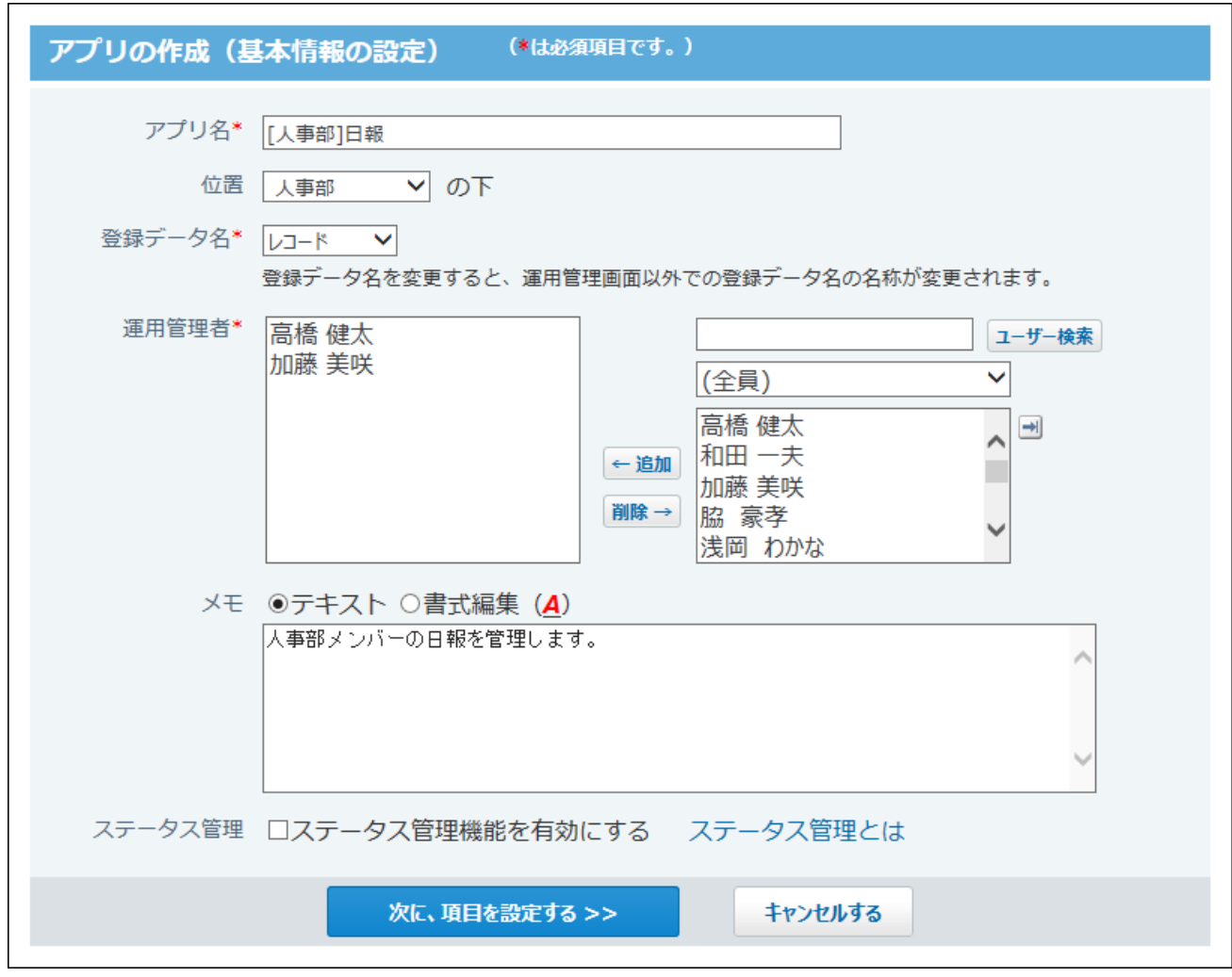

#### **アプリの基本情報:** •

アプリ名: ◦

アプリの名前を入力します。ただし、次の名前は使用できません。

- 「位置」で選択するフォルダに存在するアプリと同じ名前
- 「位置」で選択するフォルダのサブフォルダと同じ名前
- 位置: ◦

手順3で選択したフォルダが表示されています。変更もできます。

◦ 登録データ名:

アプリに登録するデータの名称を設定します。メニューで「(直接入力)」を選 択すると、任意の文字列を指定できます。初期設定では「レコード」です。

◦ 運用管理者: アクセス権や更新通知の設定など、アプリを管理するユーザーを設定します。 メモ: ◦

アプリの説明や使い方などを入力します。入力したメモはアプリ一覧画面で、ア プリ名の下に表示されます。

◦ ステータス管理機能:

チェックボックスが選択されていないことを確認します。

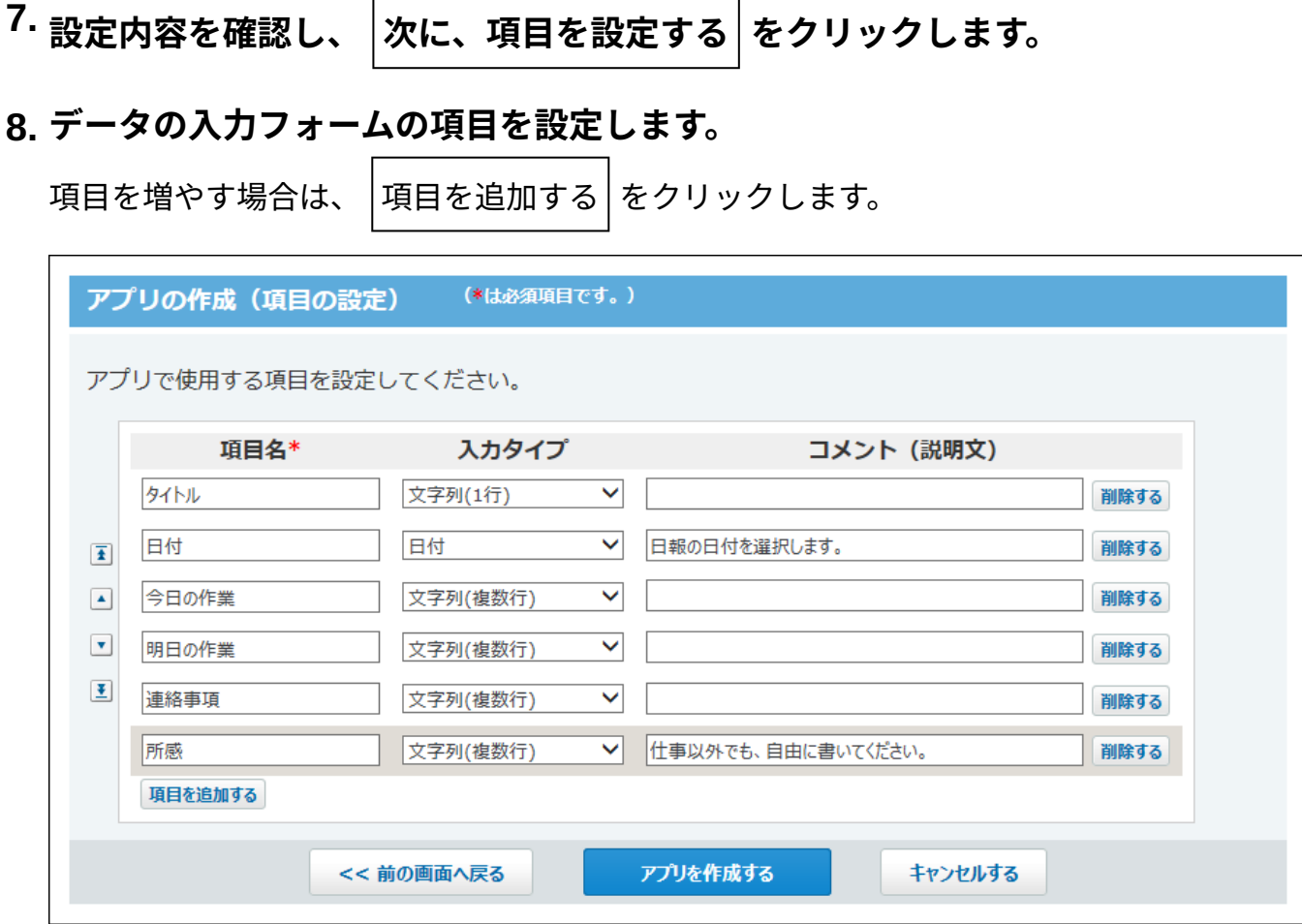

各項目の設定の詳細は[、レコード項目の設定\(1447ページ\)](#page-1446-0)を参照してください。

**項目の設定を確認し、 アプリを作成する をクリックします。 9.** 

### **アプリの作成が完了したことを確認します。 10.**

続けてアプリのアイコン、デザイン、およびアクセス権を設定する場合は **初期設定を行 う** を、設定を終了する場合は **一覧画面を表示する** をクリックします。

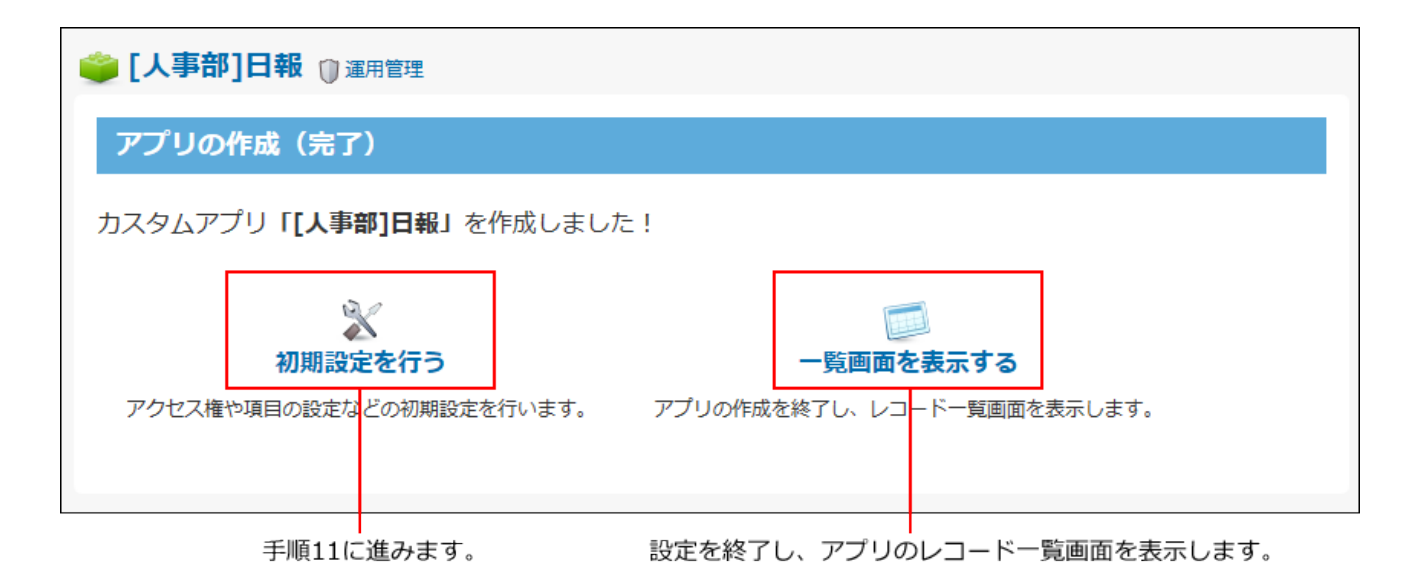

# **手順10で 初期設定を行う をクリックした場合、アイコン、デザイン、およ 11. びアクセス権を設定します。**

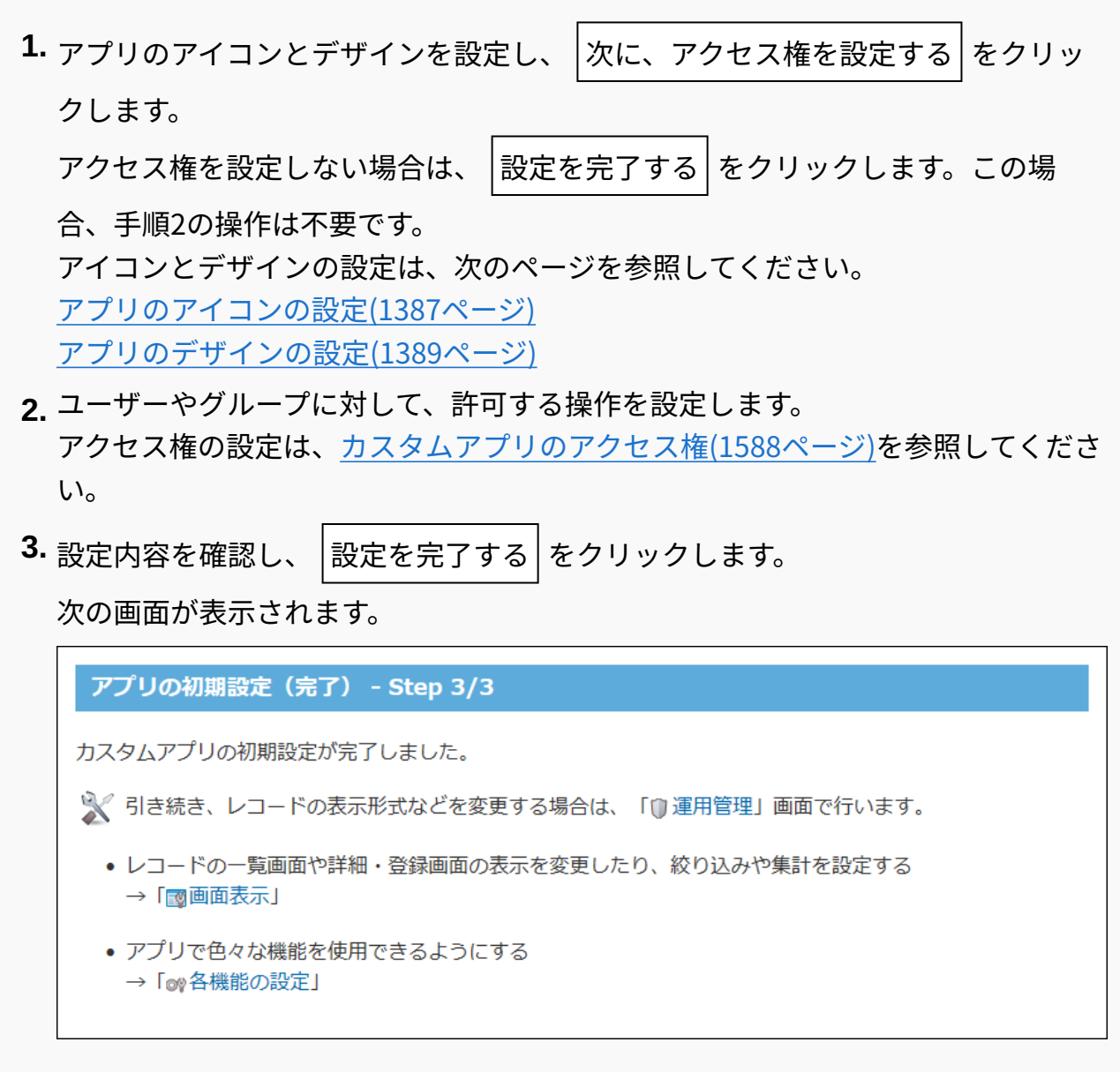

アイコンやアクセス権以外の設定については[、カスタムアプリの設定\(1384ページ\)](#page-1383-0)を参照 してください。

**補足**

• 手順8で、「メニュー(文字列)」、「メニュー(ユーザー)」、「ラジオボタン」の項目 を追加すると、初期設定完了後に項目の詳細を入力する画面が表示されます。 **設定す る** をクリックし、項目の詳細を設定します。
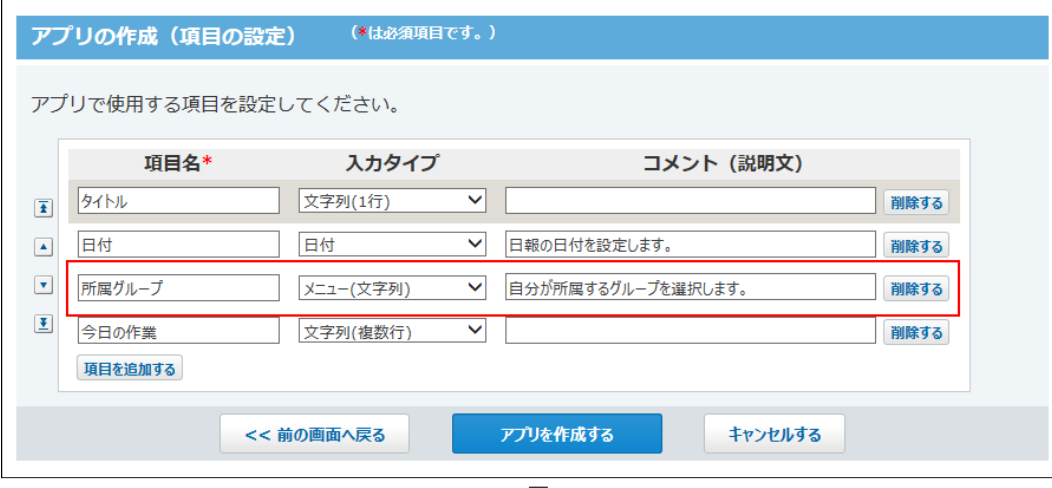

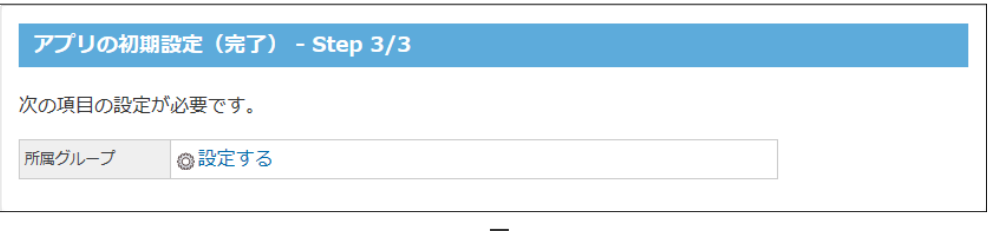

┸

┸

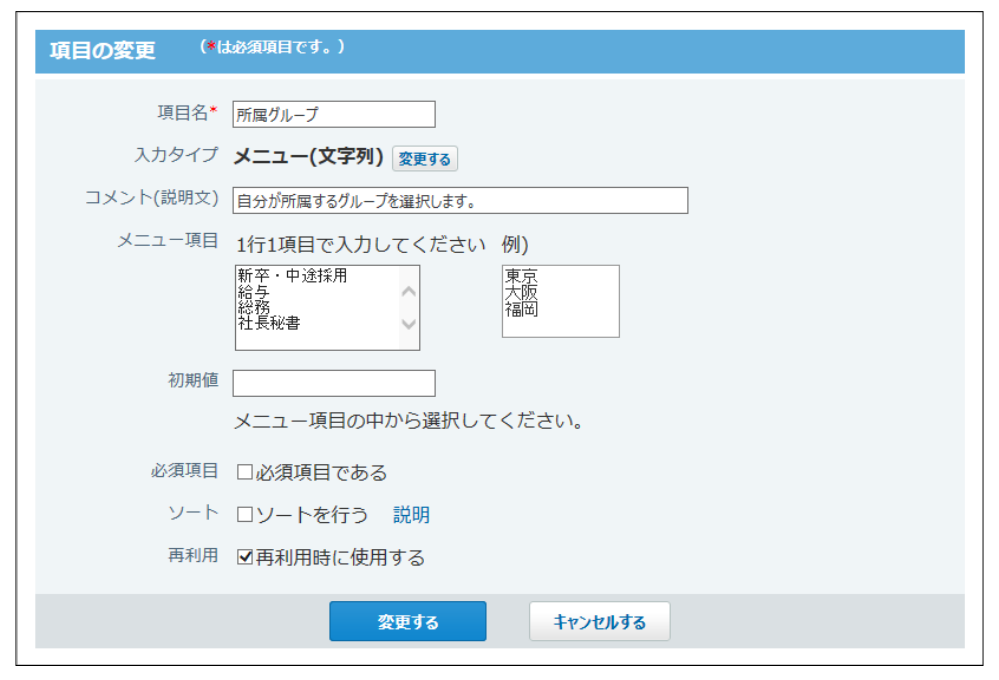

# 2.19.1.4. ステータス管理アプリの作成

ステータス管理アプリを作成する手順を説明します。

データの入力フォームや見せかたなど、アプリの設定をすべて手動で指定します。 ステータス管理アプリは、レコードに処理者を設定できます。

## **アプリを設計します。 1.**

次の内容を書き出しておくと、アプリをスムーズに作成できます。

- アプリでどのようなデータを管理するか
- データの入力欄にどのような項目が必要か

## **カスタムアプリ をクリックします。 2.**

**フォルダツリーで、アプリの作成先のフォルダを選択します。 3.** 

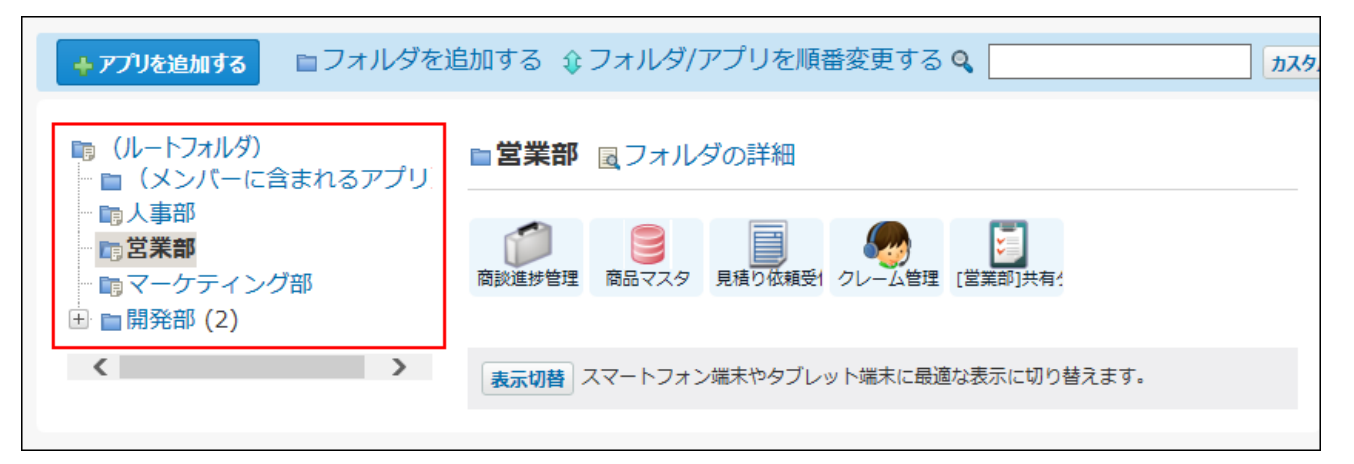

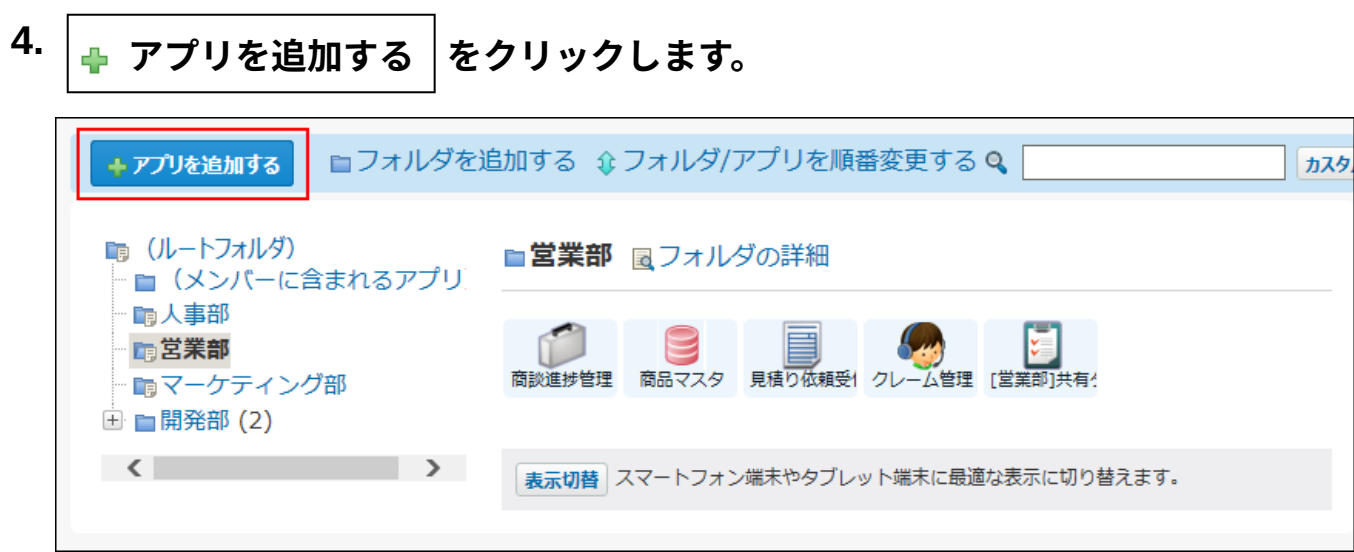

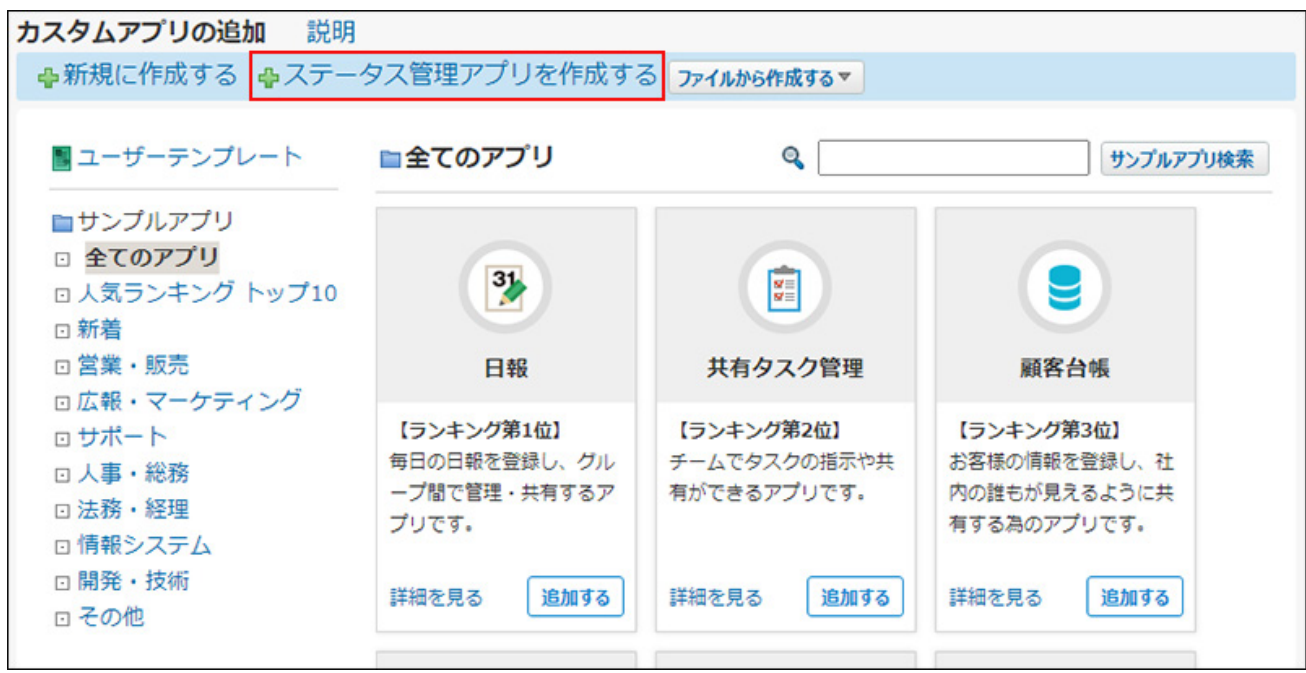

 **ステータス管理アプリを作成する をクリックします。 5.** 

## **アプリの基本情報を設定します。 6.**

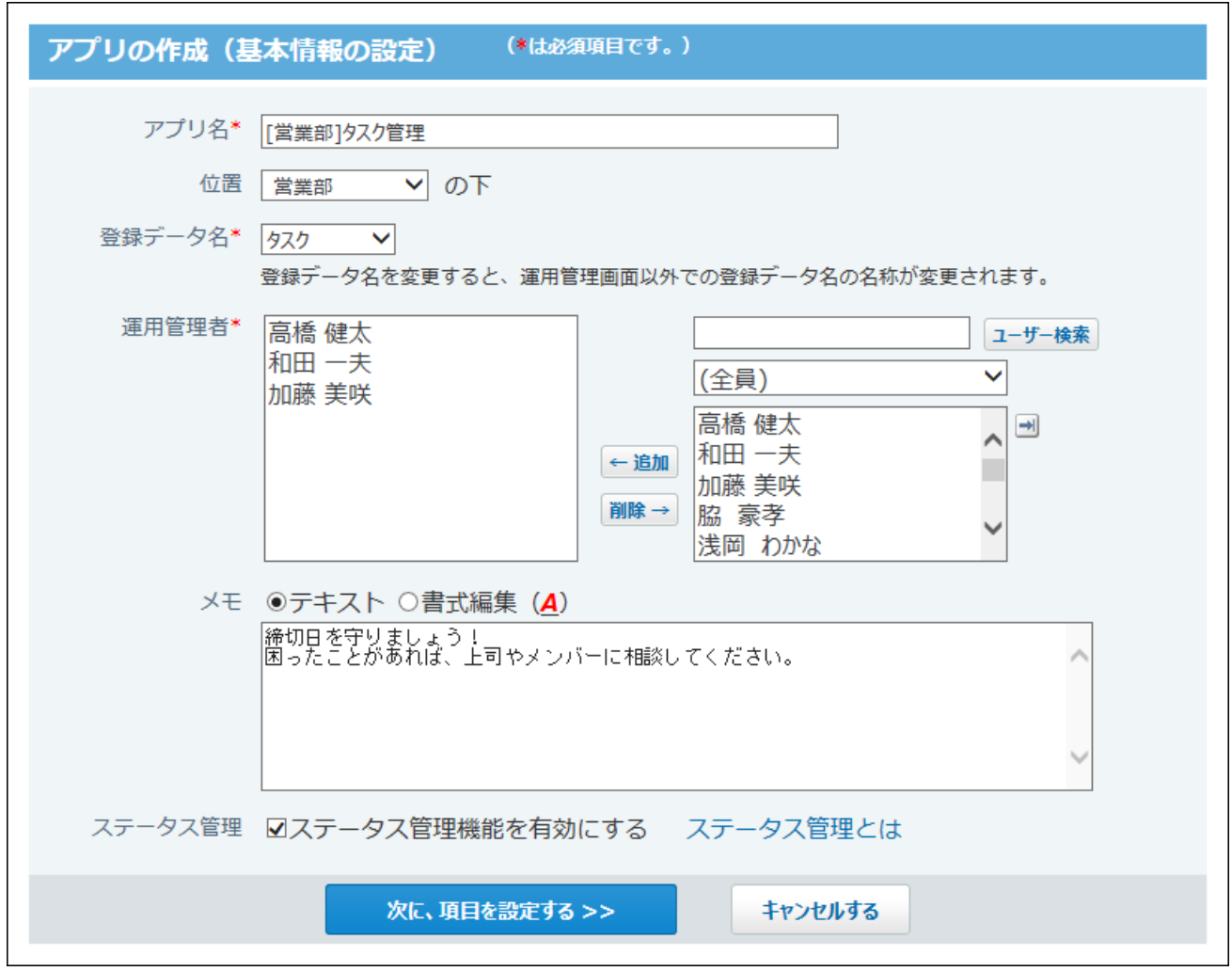

### **アプリの基本情報:** •

アプリ名: ◦

アプリの名前を入力します。ただし、次の名前は使用できません。

- 「位置」で選択するフォルダに存在するアプリと同じ名前
- 「位置」で選択するフォルダのサブフォルダと同じ名前
- 位置: ◦

手順3で選択したフォルダが表示されています。変更もできます。

◦ 登録データ名:

アプリに登録するデータの名称を設定します。メニューで「(直接入力)」を選 択すると、任意の文字列を指定できます。初期設定では「レコード」です。

◦ 運用管理者: アクセス権や更新通知の設定など、アプリを管理するユーザーを設定します。 メモ: ◦

アプリの説明や使い方などを入力します。入力したメモはアプリ一覧画面で、ア プリ名の下に表示されます。

◦ ステータス管理機能:

チェックボックスが選択されていることを確認します。

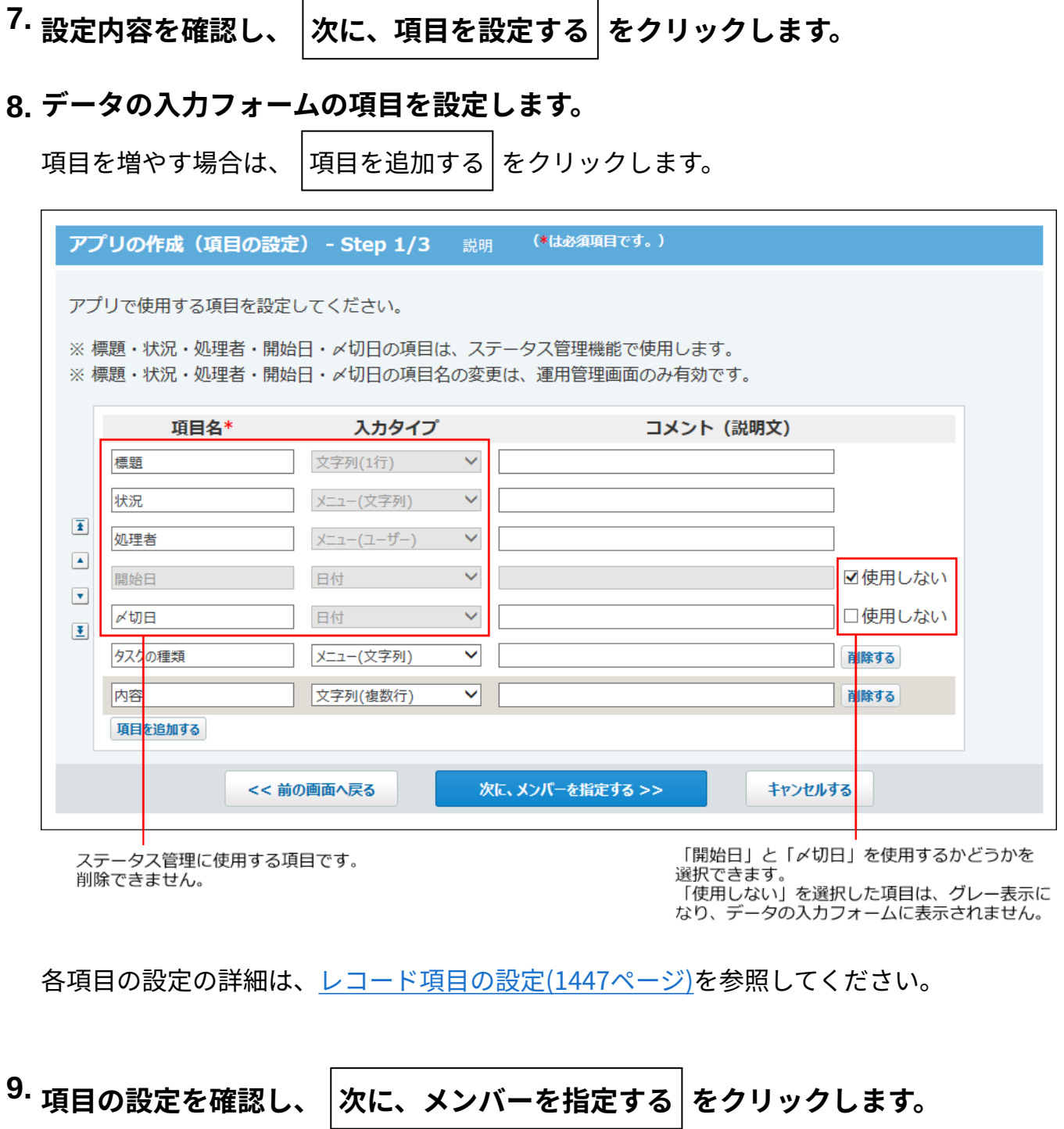

**メンバーを選択し、 次に、状況を設定する をクリックします。**  10. メンバーを選択し、

レコードの処理者になるユーザーを、メンバーに追加します。

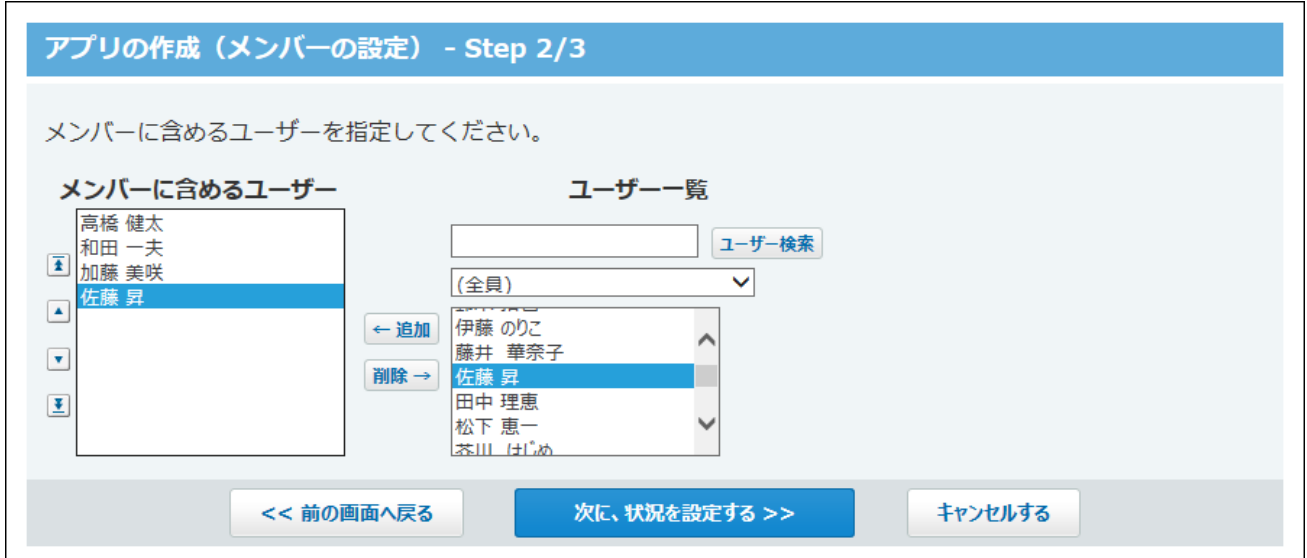

**状況のメニューを設定し、 アプリを作成する をクリックします。 11.** 

「状況」とは、レコードで管理する作業の処理状況です。

未完了のとして扱う状況のメニューと、完了として扱う状況のメニューを設定します。

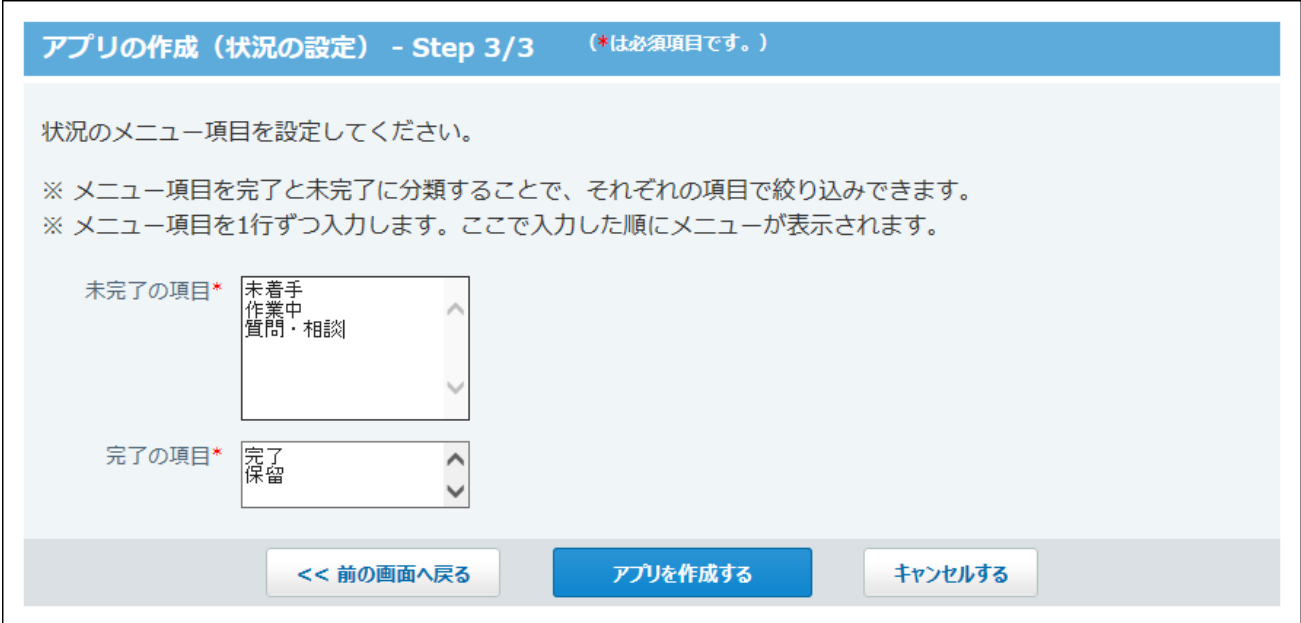

**アプリの作成が完了したことを確認します。 12.** 

続けてアプリのアイコン、デザイン、およびアクセス権を設定する場合は **初期設定を行う** を、設定を終了する場合は **一覧画面を表示する** をクリックします。

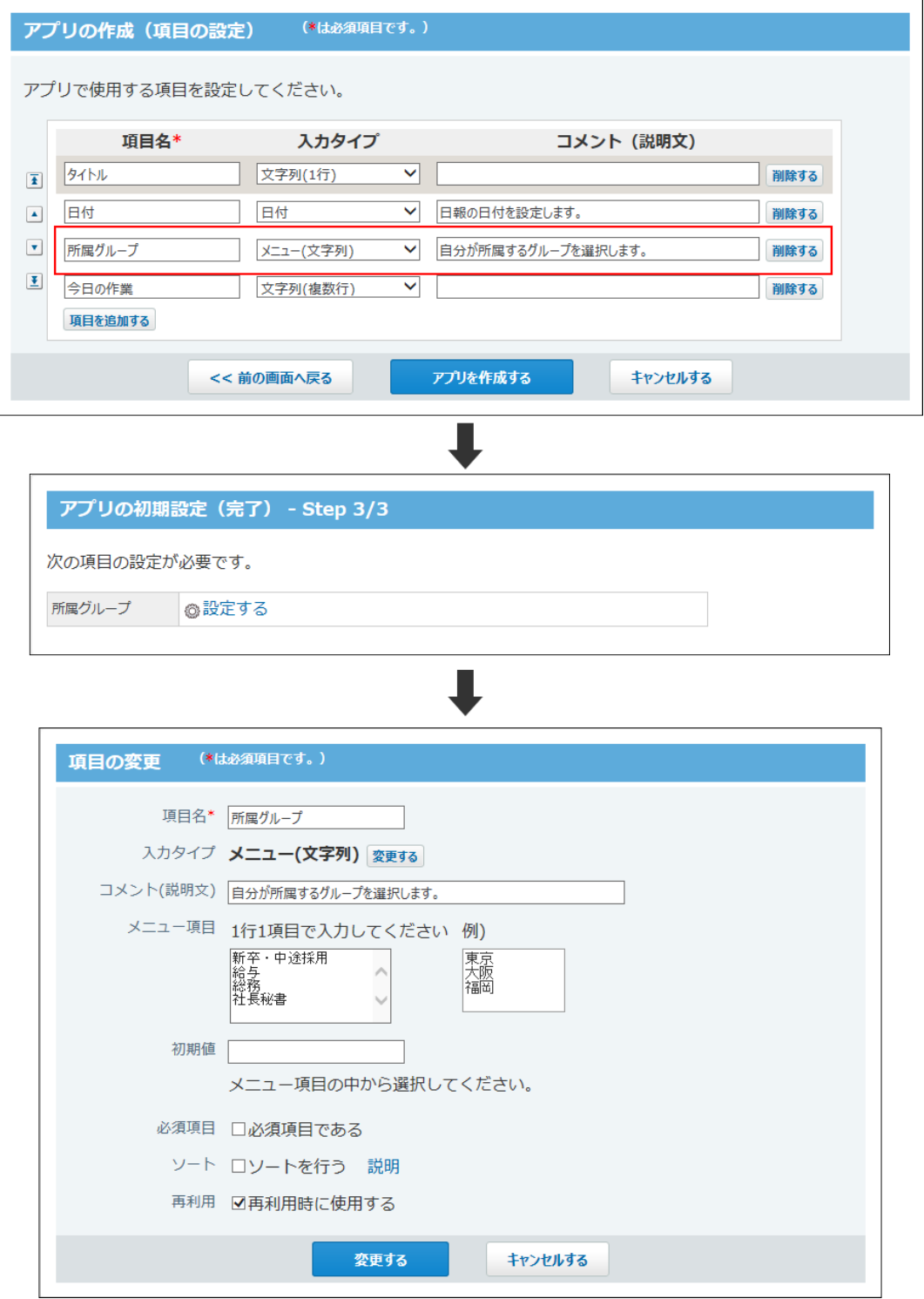

# **手順12で 初期設定を行う をクリックした場合、アイコン、デザイン、およ 13. びアクセス権を設定します。**

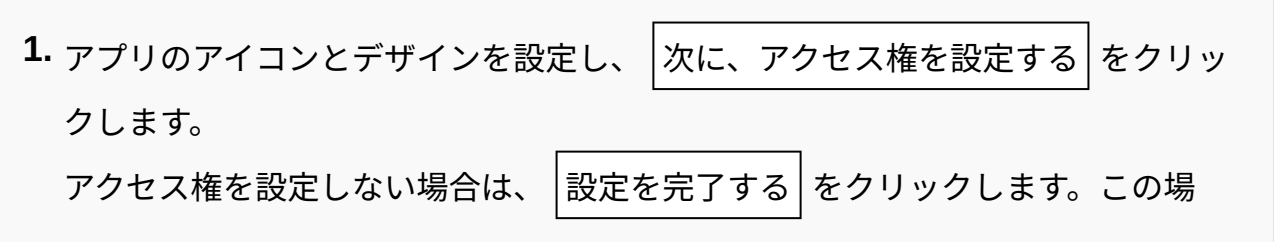

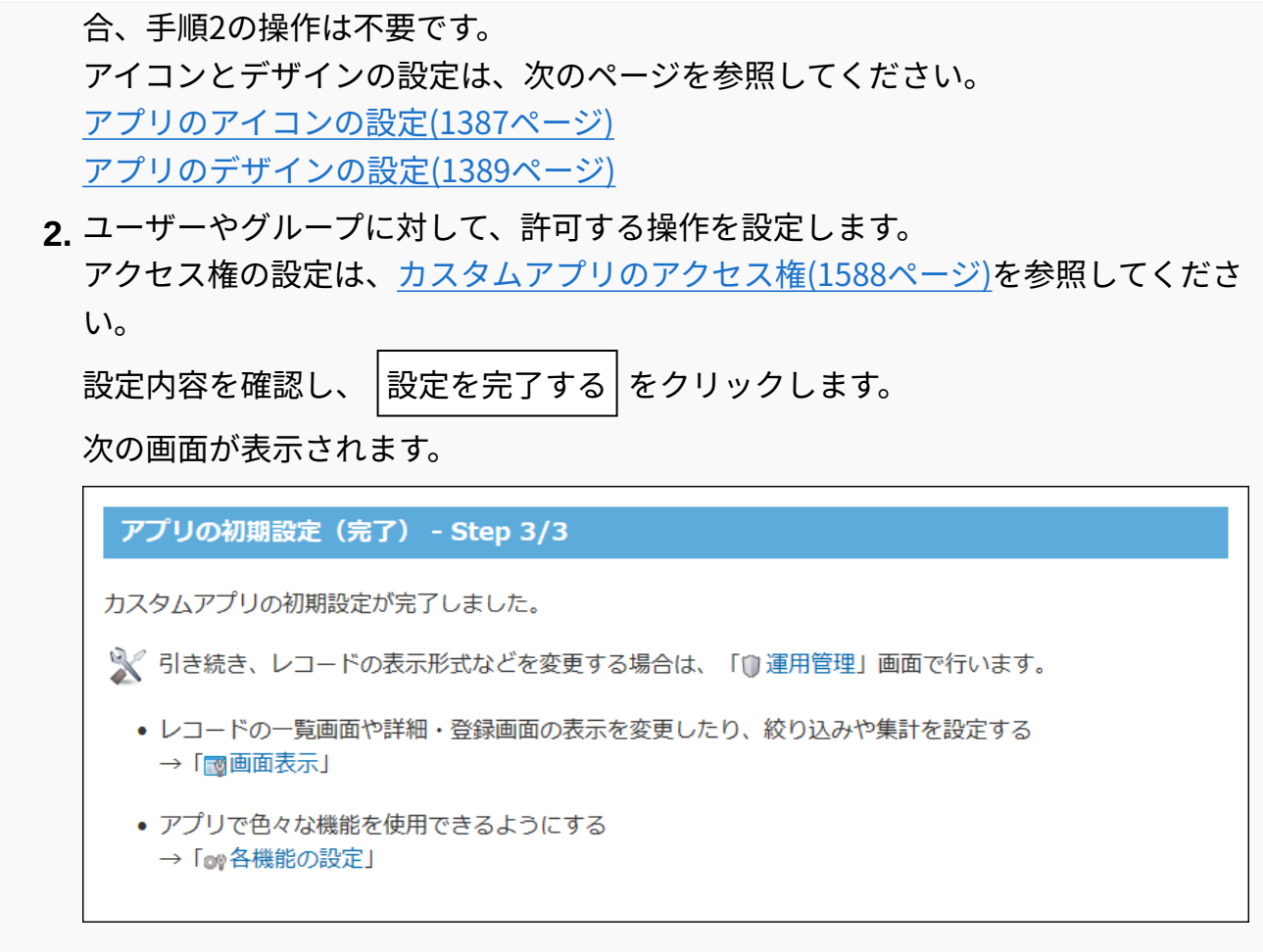

アイコンやアクセス権以外の設定については[、カスタムアプリの設定\(1384ページ\)](#page-1383-0)を参照 してください。

**補足**

• ステータス管理を有効にしたアプリを作成すると、自分がアプリのメンバーに含まれてい る場合、アプリケーションメニューにアプリが表示されます。 メンバー以外のユーザーのアプリケーションメニューには表示されません。

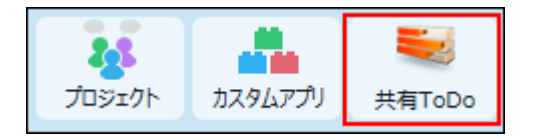

• 手順8で、「メニュー(文字列)」、「メニュー(ユーザー)」、「ラジオボタン」の項目 を追加すると、初期設定完了後に項目の詳細を入力する画面が表示されます。 **設定す る** をクリックし、項目の詳細を設定します。

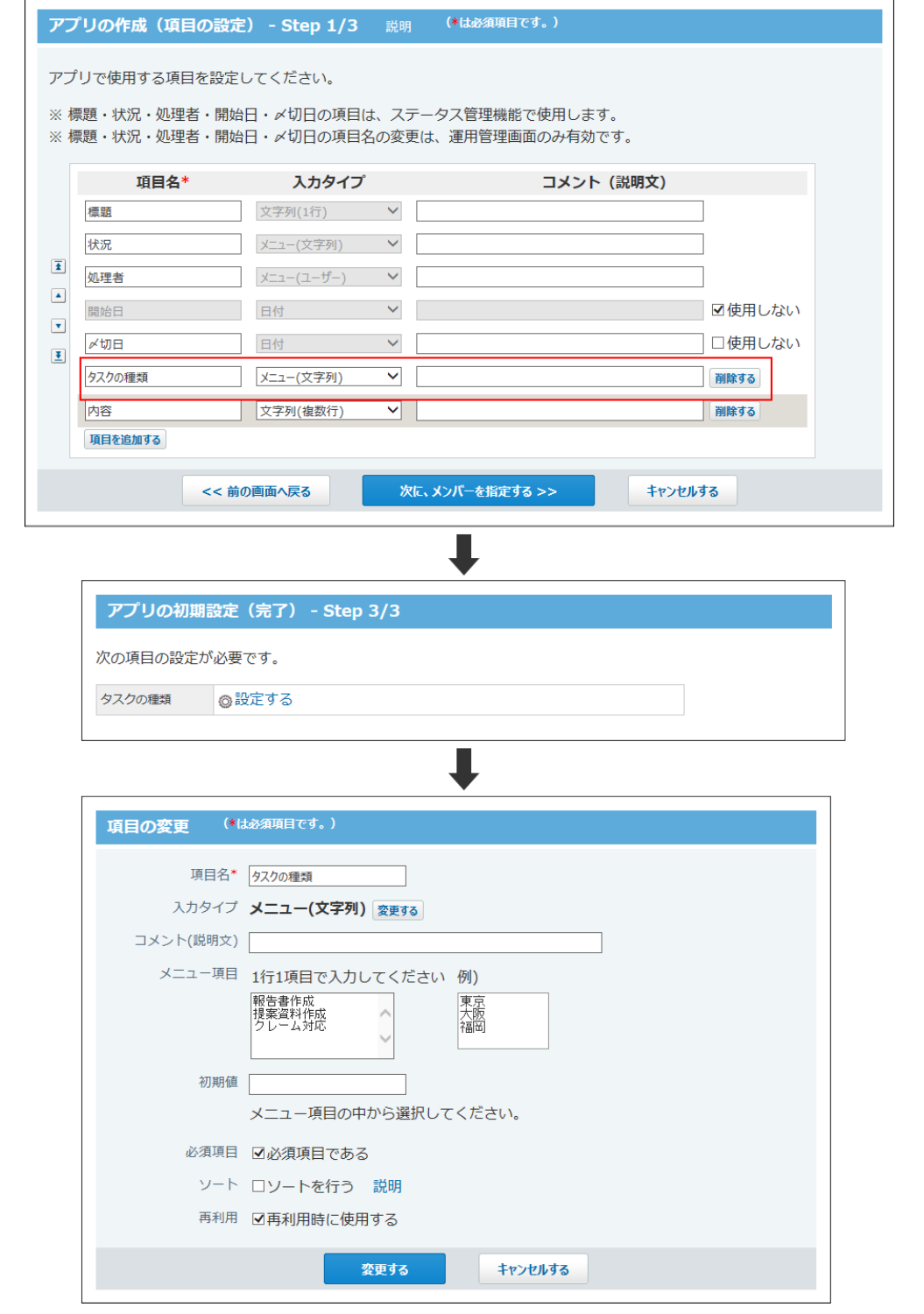

# アプリ作成時に設定される機能

アプリを作成する際に、ステータス管理機能を有効にすると、次の機能が自動的にアプリに設定 されます。

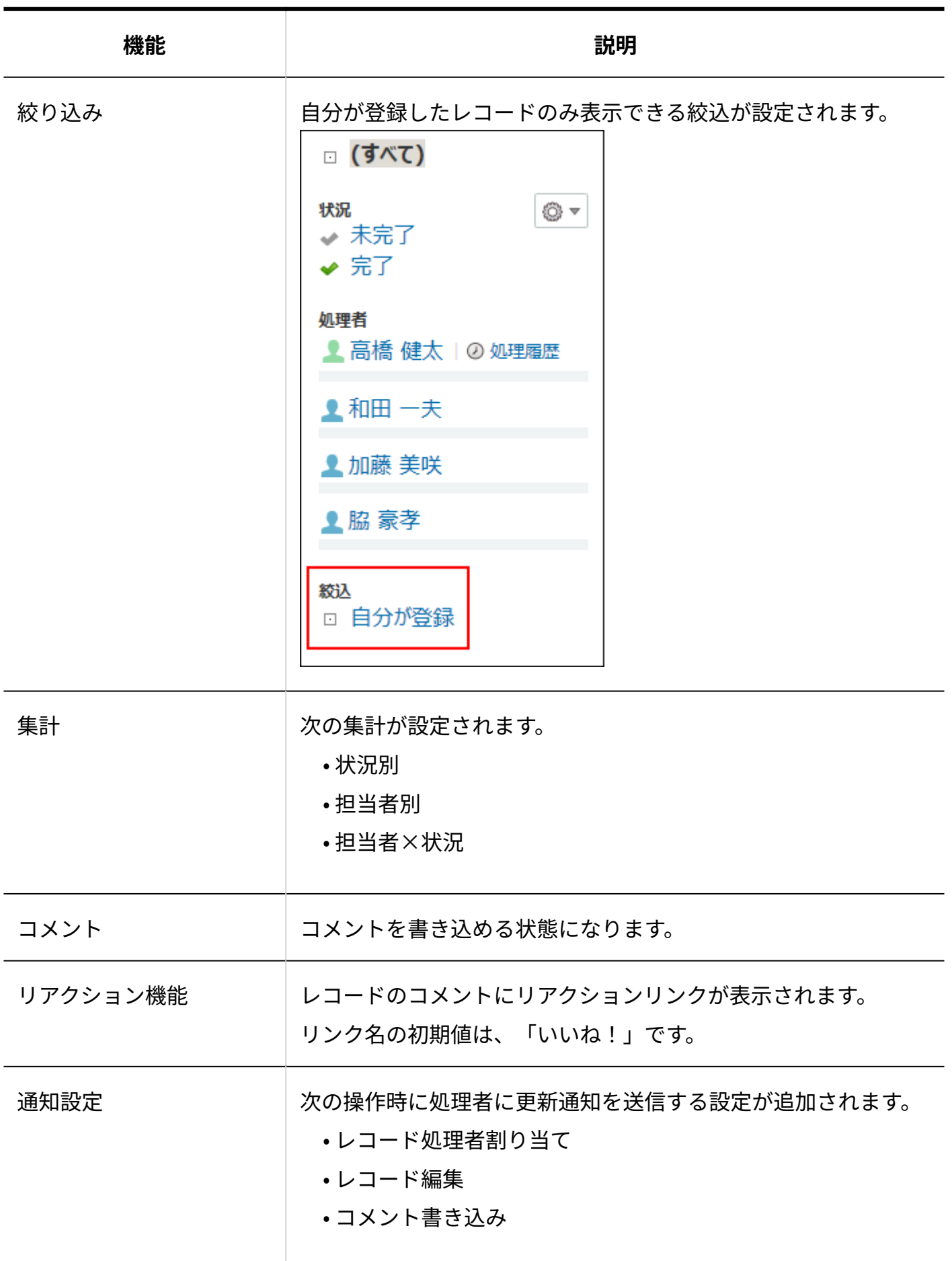

作成済みの通常アプリのステータス管理機能を有効にしても、上記の機能は自動的に設定されま せん。

ステータス管理機能を有効にしたあと、手動で設定する必要があります。

# 2.19.1.5. DBMファイルからのアプリの作成

DBMファイルを読み込んで、アプリを作成します。

### **DBMファイルとは?**

DBMファイルは、サイボウズ Office独自のファイル形式です。 DBMファイルにはレコードの内容と、更新通知や絞込といったアプリの設定内容を保存できま す。既存のアプリを複製して新しいアプリを作成する場合は、DBMファイルを使用するとかんた んに作成できます。

# <span id="page-1306-0"></span>操作の前に確認すること

DBMファイルを読み込む前に、読み込み可能なファイルの拡張子やデータなどの注意点を確認し ます。

DBMファイルの準備について

DBMファイルは、ユーザーが手動で作成できません。 作成済みのアプリから書き出したDBMファイルを書き出して準備します。

DBMファイルの拡張子について

書き出し元の製品やバージョンによって、書き出されるDBMファイルの拡張子は異なります。 書き出し元の製品と書き出されるDBMファイルの拡張子は、次のとおりです。

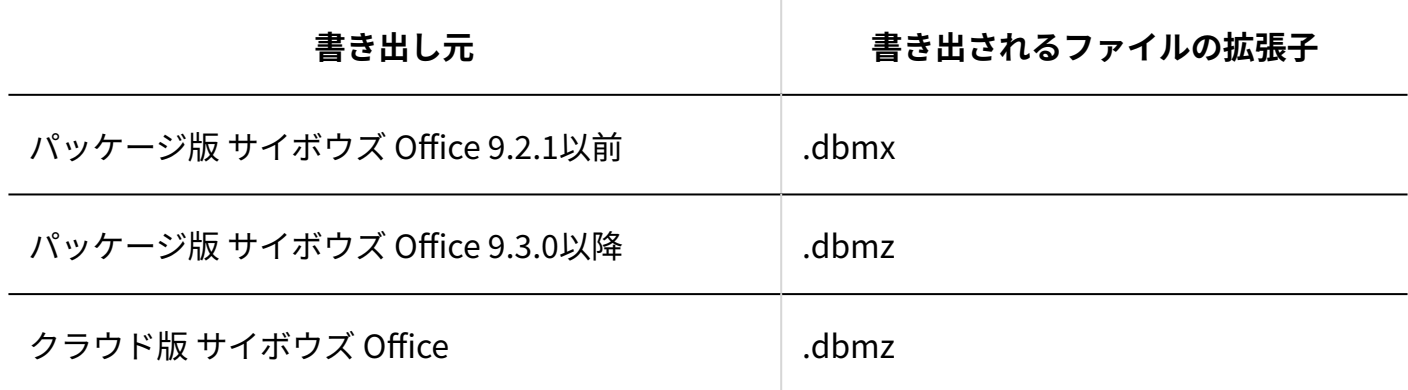

<span id="page-1307-0"></span>DBMファイルから読み込めるデータ

サイボウズ Officeでは、すべての拡張子のDBMファイルを読み込めます。 ただし、拡張子の種類によって、読み込めるデータは異なります。

#### **補足**

• 古いアプリから出力したDBMファイルを読み込むと、アプリのデザインやアイコンの設定 がリセットされる場合があります。

**拡張子が「.dbmz」で、同じ環境から出力している場合**

同じ環境から出力している、拡張子が「.dbmz」のDBMファイルからは、アプリの設定とレコー ドデータを読み込めます。

アプリの運用管理者の設定は[全員]にリセットされます。必要に応じ[てアプリの運用管理者を設定](#page-1333-0) [\(1334ページ\)](#page-1333-0)してください。

#### **拡張子が「.dbmz」で、異なる環境から出力している場合**

異なる環境から出力している、拡張子が「.dbmz」のDBMファイルからは、レコードデータを読 み込めます。

アプリの設定は、保持する内部データが異なるため、読み込める設定と読み込めない設定があり

ます。

読み込めないアプリの設定は、次のとおりです。

- ステータス管理のメンバー
- 「メニュー(ユーザー)」項目の「メニュー項目」の設定
- アクセス権の設定 •
- 更新通知の設定 •
- リマインダー通知の設定
- リレーションの設定 •
- メール読み込みの設定 •
- データコピーの設定 •
- 「データ参照(アドレス帳)」項目のレコード値
- 「データ参照(ファイル管理)」項目のレコード値
- 「カウントボタン」項目のレコード値
- コメントのリアクション機能の値

アプリの運用管理者の設定は[全員]にリセットされます。必要に応じ[てアプリの運用管理者を設定](#page-1333-0) [\(1334ページ\)](#page-1333-0)してください。

### **拡張子が「.dbm」または「.dbmx」の場合**

拡張子が「.dbm」または「.dbmx」のDBMファイルからは、レコードデータのみ読み込めます。 ただし、テンプレートの場合、レコードデータは含まれません。

アプリの設定は読み込めません。

アプリの運用管理者の設定は[全員]にリセットされます。必要に応じ[てアプリの運用管理者を設定](#page-1333-0) [\(1334ページ\)](#page-1333-0)してください。

## <span id="page-1308-0"></span>DBMファイルを読み込む

DBMファイルを読み込んで、アプリを作成します。 作成したアプリには、DBMファイルに保存されているアプリの設定や、レコードデータが反映さ れます。

### **注意**

- DBMファイルからアプリを読み込んだ場合、アプリの運用管理者の設定は[全員]にリセッ トされます。必要に応じ[てアプリの運用管理者を設定\(1334ページ\)し](#page-1333-0)てください。
- **アプリを作成するためのDBMファイルを作成します。 1.**

DBMファイルは、サイボウズ Officeのアプリから書き出して作成します。 詳細は[、DBMファイルへのアプリデータの書き出し\(1352ページ\)](#page-1351-0)を参照してください。

- **カスタムアプリ をクリックします。 2.**
- **フォルダツリーで、アプリの作成先のフォルダを選択します。 3.**

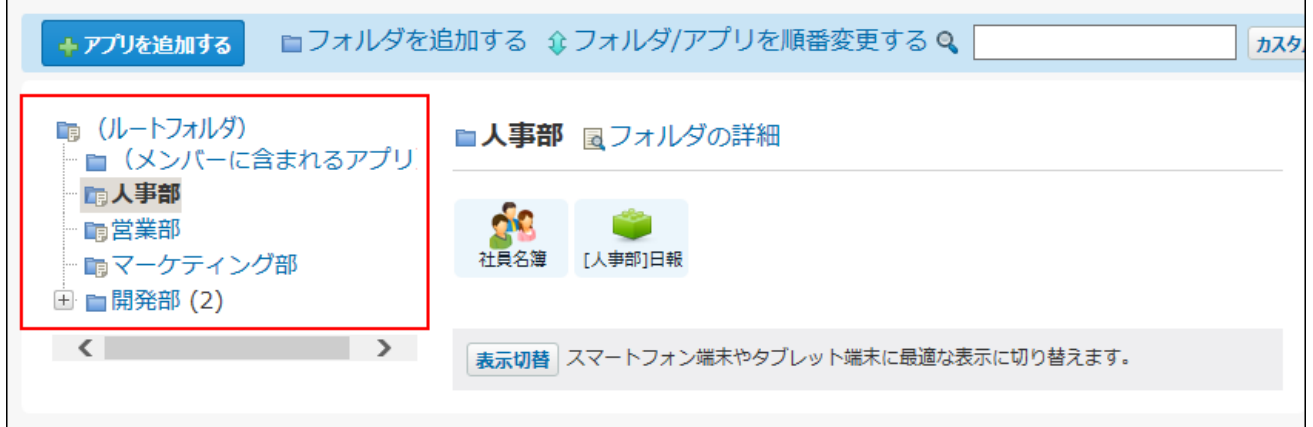

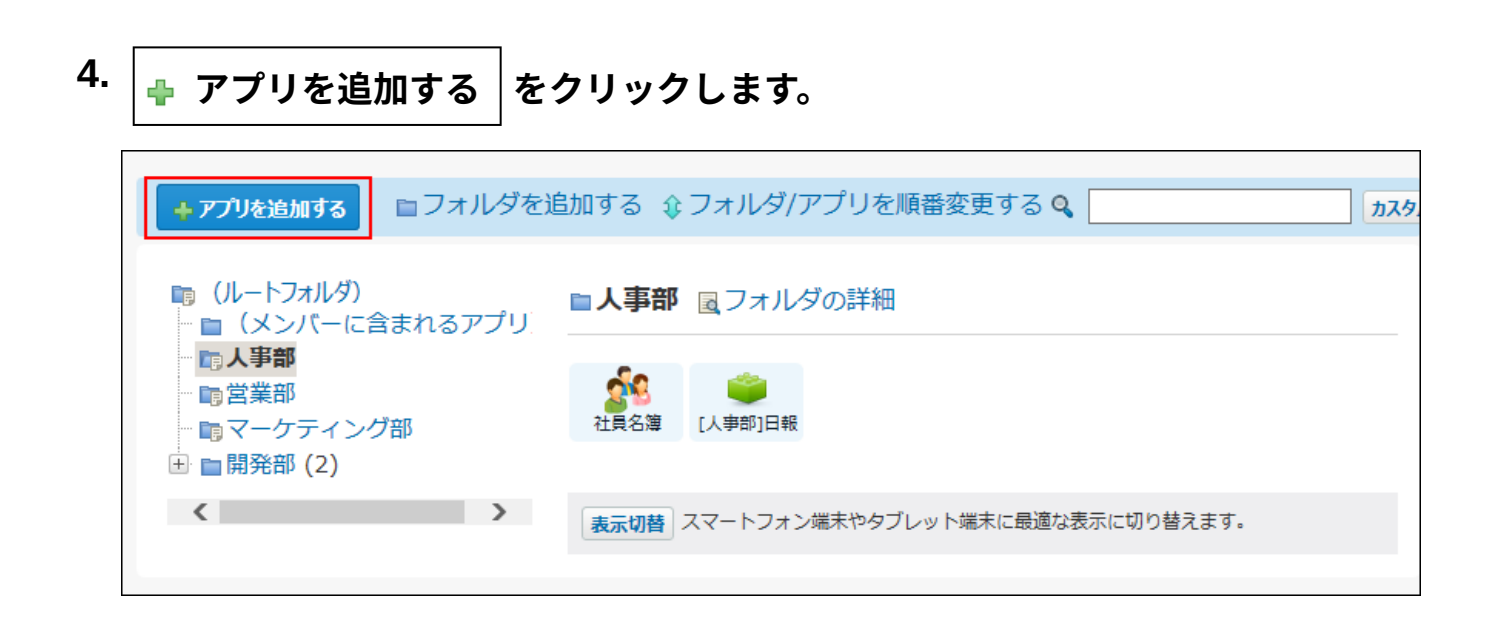

**ファイルから作成する 5.** 

**の DBMファイル(\*.dbmz、\*.dbmx、\*.dbm)から作成する をクリックし ます。** 

カスタムアプリの追加 説明

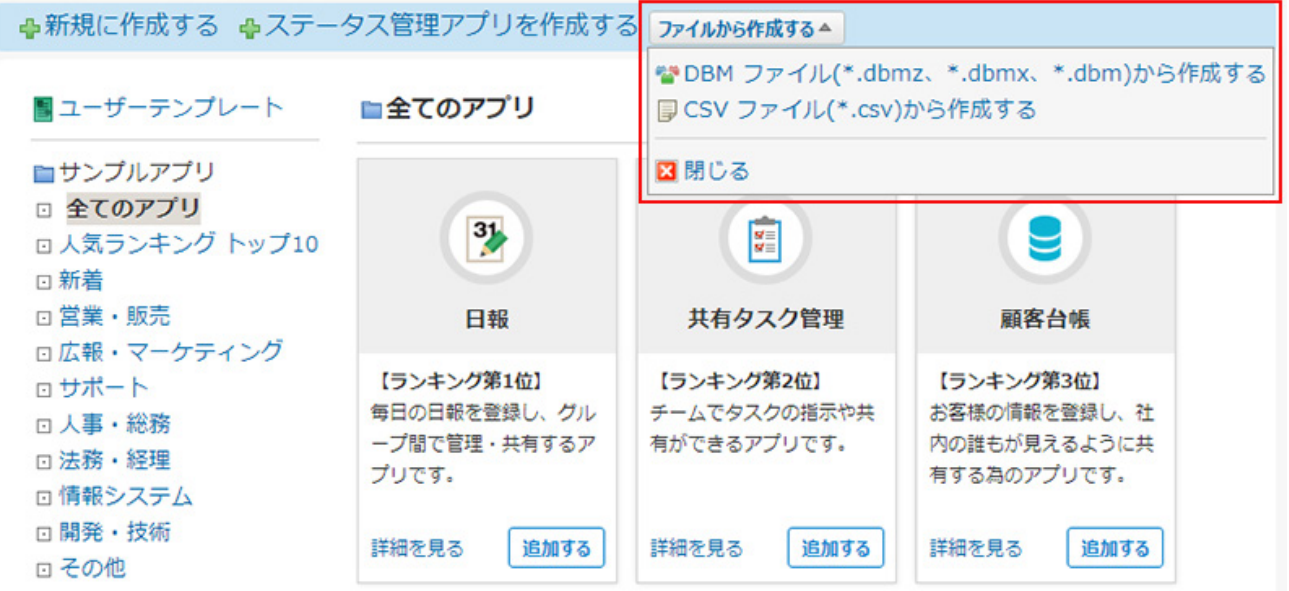

**DBMファイルを選択し、 次に、内容を確認する をクリックします。 6.** 

次のファイルを選択した場合は、エラーが表示される場合があります。

- 書き出したdbmzファイルを解凍し、データを編集した後、再度dbmzに圧縮している ファイル
- 破損しているdbmzファイル •

**確認画面で、 アプリを作成する をクリックします。 7.** 

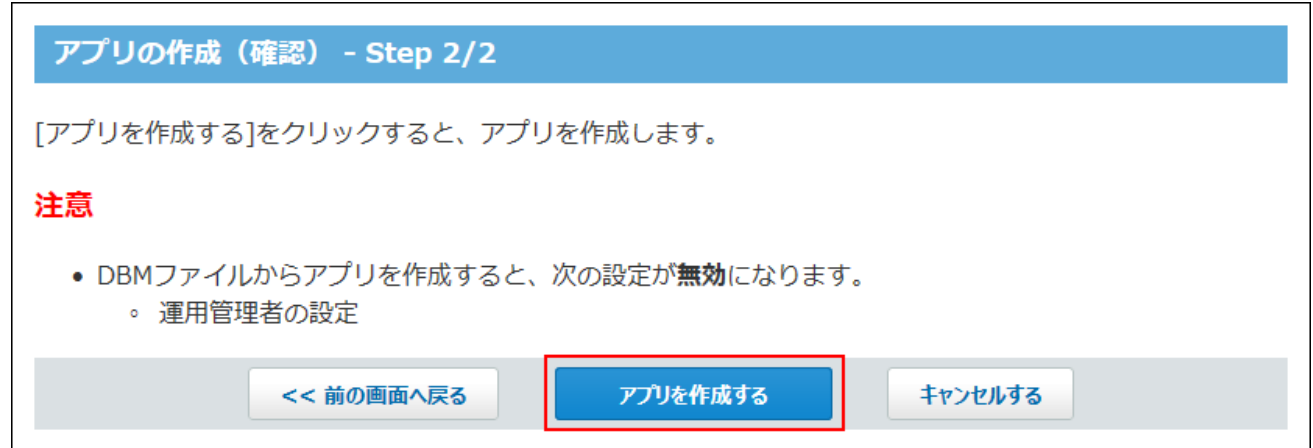

アプリの作成に成功すると、追加したアプリの画面が表示されます。

DBMファイルからアプリを作成すると、運用管理者の設定が無効になります。

[アプリの運用管理者の変更\(1334ページ\)](#page-1333-0)を参照して、作成したアプリで再設定を行ってく ださい。

その他の無効になる設定については[、DBMファイルから読み込めるデータ\(1308ページ\)を](#page-1307-0) 参照してください。

通知の設定など、アプリの設定を変更する場合は、[カスタムアプリの設定\(1384ページ\)を](#page-1383-0) 参照してください。

# <span id="page-1311-0"></span>アプリ名に数字が表示されるときは

DBMファイルから作成したアプリの名前の右横に、数字が表示された場合の対応を説明します。

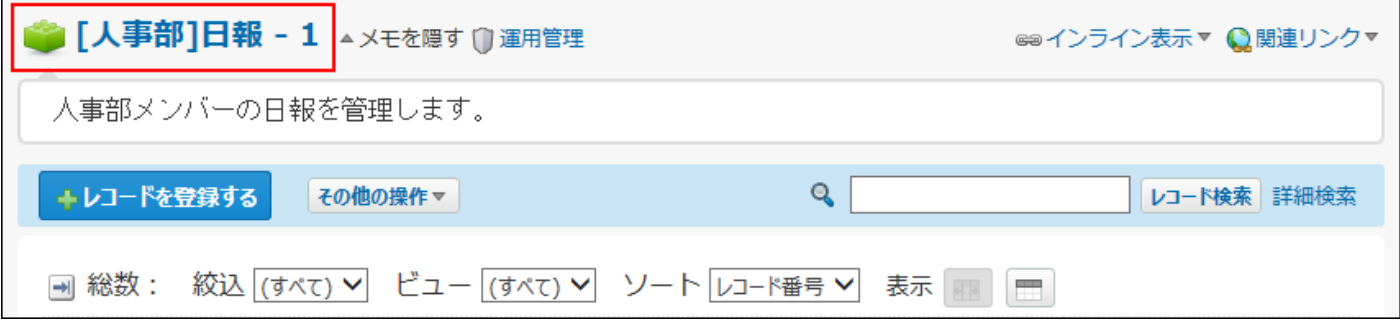

アプリ名の右横の数字は、次の場合に表示されます。

- 新規のアプリを作成したフォルダの中に、同じアプリ名のアプリが存在する。 •
- アプリを作成したフォルダと、作成したアプリの名前が同じである。

アプリ名の横に数字が表示された場合は、新規に作成したアプリの名前を変更し、既存のアプリ やフォルダの名前と重複しないようにしてください。

# 2.19.1.6. CSVファイルからのアプリの作成

CSVファイルを読み込んで、アプリを作成します。 CSVファイルに記載した項目とレコードデータを読み込んで、新しいアプリを作成できます。

# **読み込み可能なレコード数の上限など、CSVファイルを読み込む際の注意点を確 1. 認します。**

詳細は[、CSVファイル読み込み時の注意点](https://jp.cybozu.help/o/ja/admin/spec/csv/note_import.html)を参照してください。

## **アプリを作成するためのCSVファイルを作成します。 2.**

CSVファイルを準備する際には、[CSVファイル作成時の注意点](https://jp.cybozu.help/o/ja/admin/spec/csv/note_create.html)を確認してください。 CSVファイルで管理できる項目については、カスタムアプリのCSVフォーマット[のレコー](https://jp.cybozu.help/o/ja/admin/spec/format/ap.html#admin_spec_format_ap_02) [ド](https://jp.cybozu.help/o/ja/admin/spec/format/ap.html#admin_spec_format_ap_02)を参照してください。

## **カスタムアプリ をクリックします。 3.**

## **フォルダツリーで、アプリの作成先のフォルダを選択します。 4.**

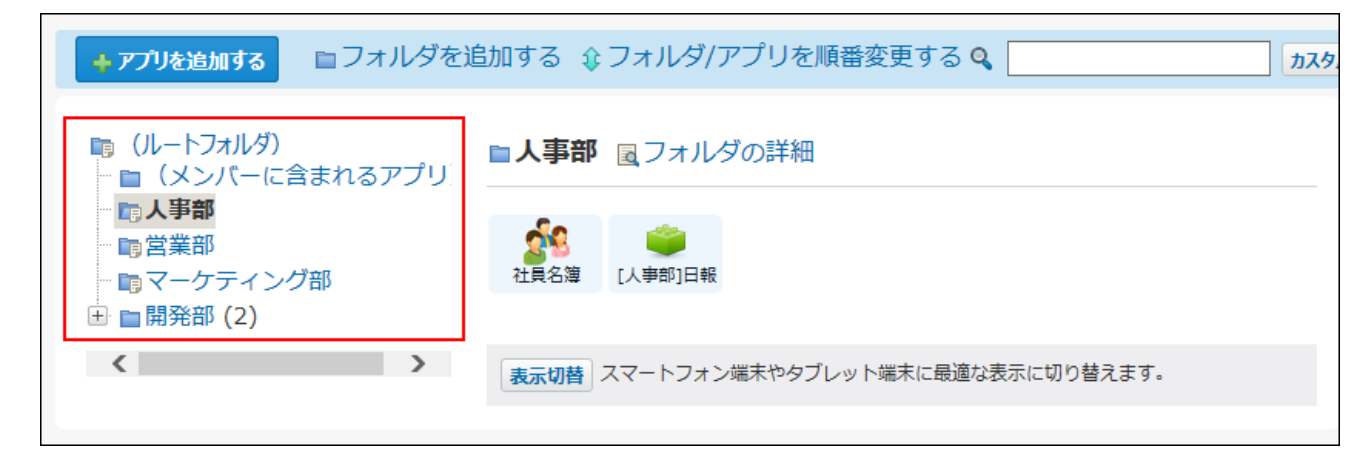

**アプリを追加する をクリックします。 5.** 

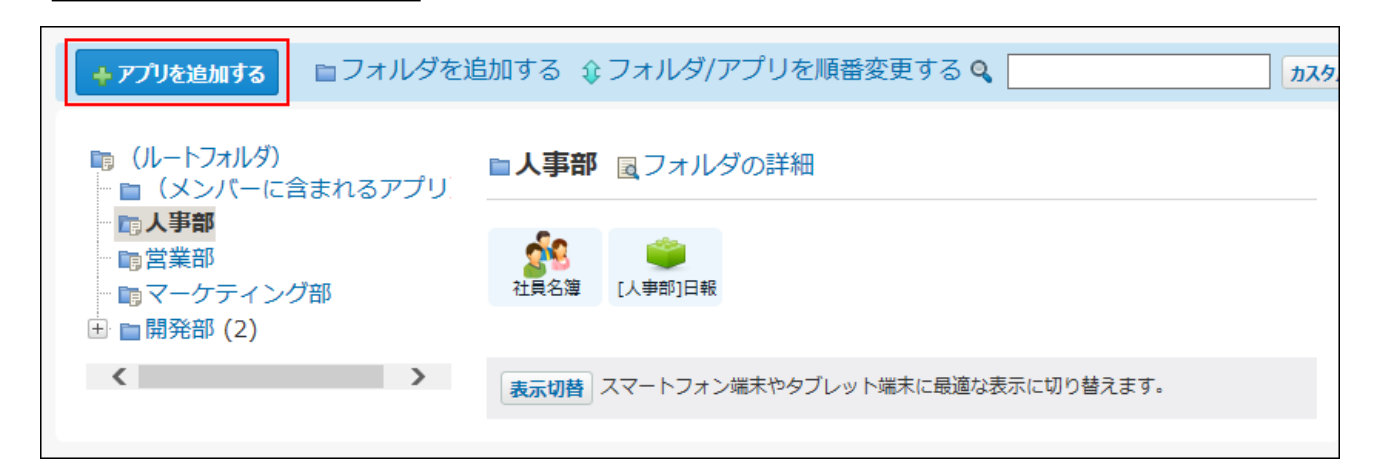

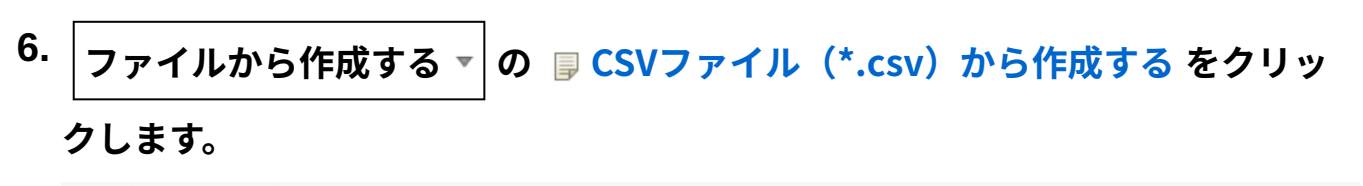

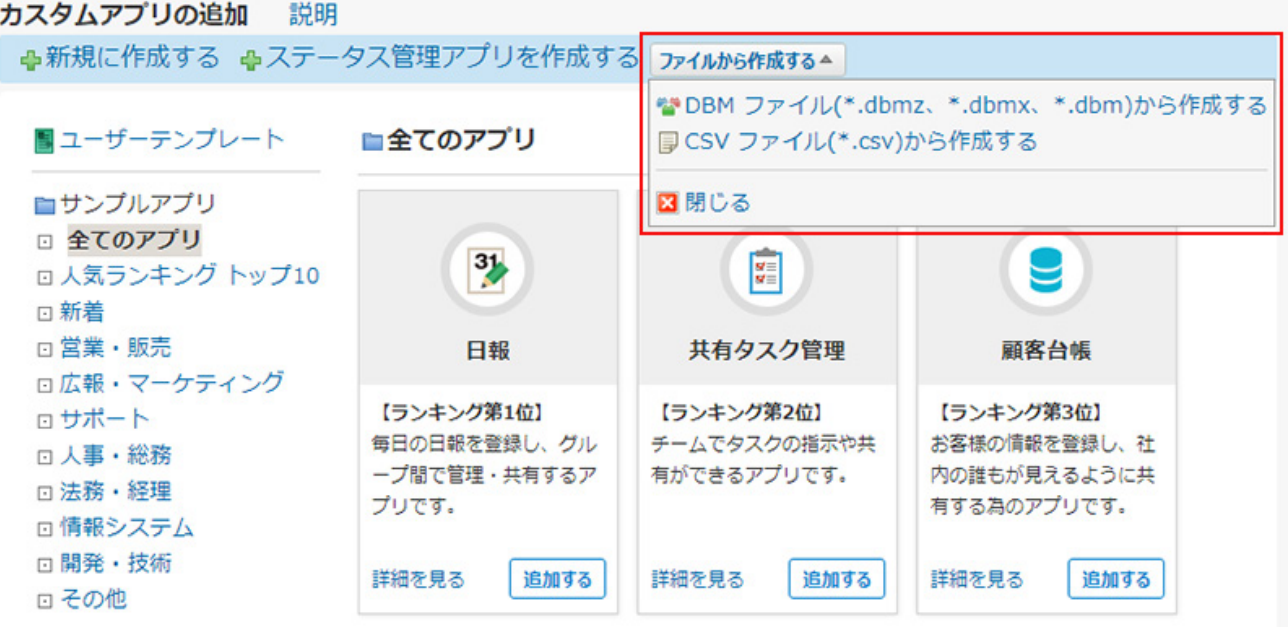

**手順2で保存したファイルを選択します。 7.** 

## **CSVファイルの文字コードをドロップダウンリストから選択します。 8.**  選択できる文字コードは、次のとおりです。

自動判定 •

システムが、読み込むファイルの文字コードを自動的に判別します。 文字コードの種類が不明な場合は、「自動判定」を選択します。

- シフトJIS •
- UTF-8 •

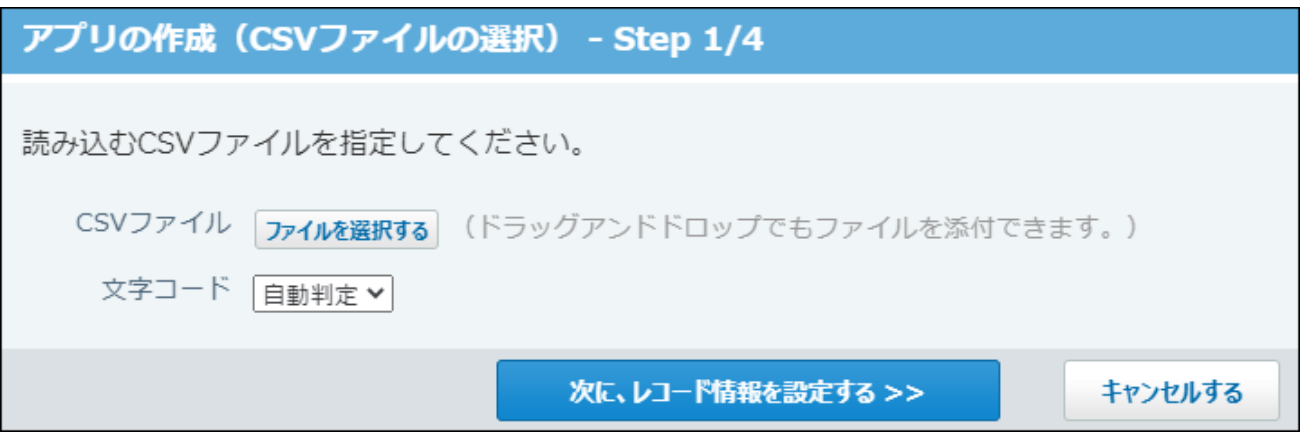

**読み込むファイルと文字コードが設定されていることを確認し、 9.** 

**次に、レコード情報を設定する をクリックします。**

- **次の情報を設定します。 10.** 
	- レコード情報 •

読み込むCSVファイルに含まれる情報があれば、該当するレコード情報を選択しま す。レコード情報は、次のとおりです。

- レコード番号
- 登録日時
- 登録者 ◦
- 更新日時 ◦
- 更新者 ◦

CSVフィルの先頭行を項目名にするかどうか • 読み込むCSVファイルの先頭行に項目名が含まれる場合は、「先頭行を項目名にす る」を選択します。

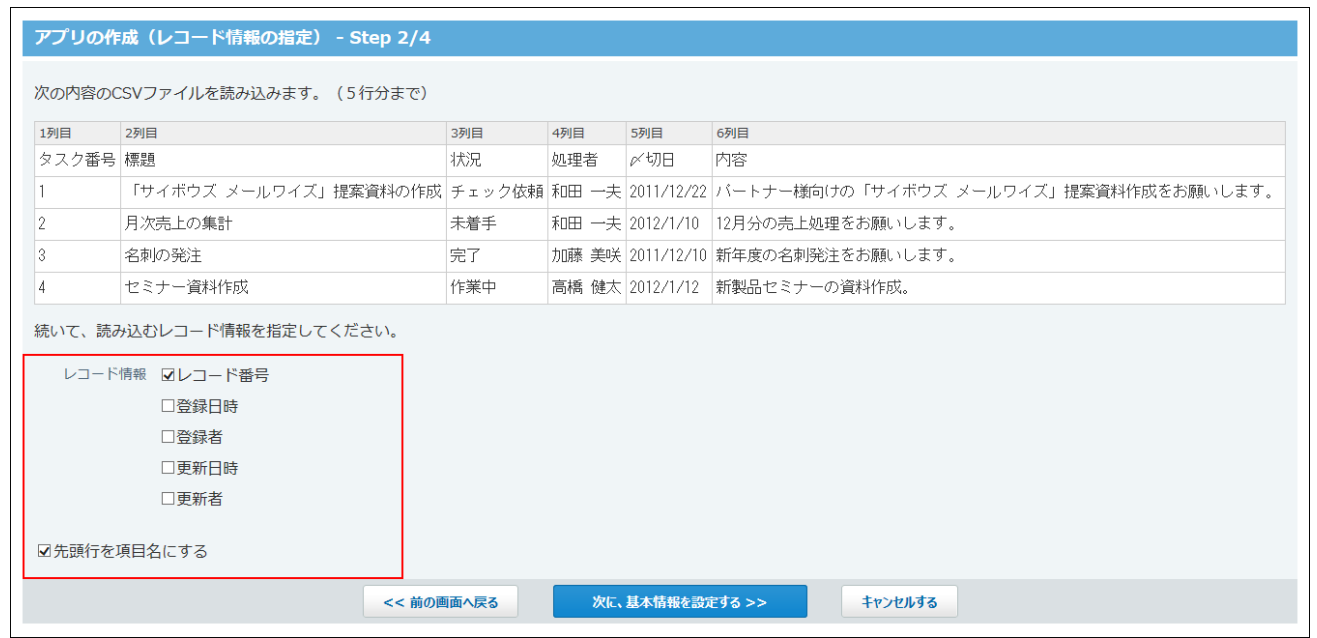

**レコード情報が設定されていることを確認し、 次に、基本情報を設定する をク 11.** 

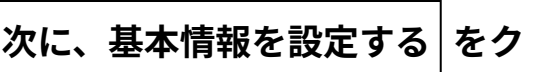

**リックします。**

**アプリの基本情報と、読み込むデータの項目の入力タイプを設定します。 12.** 

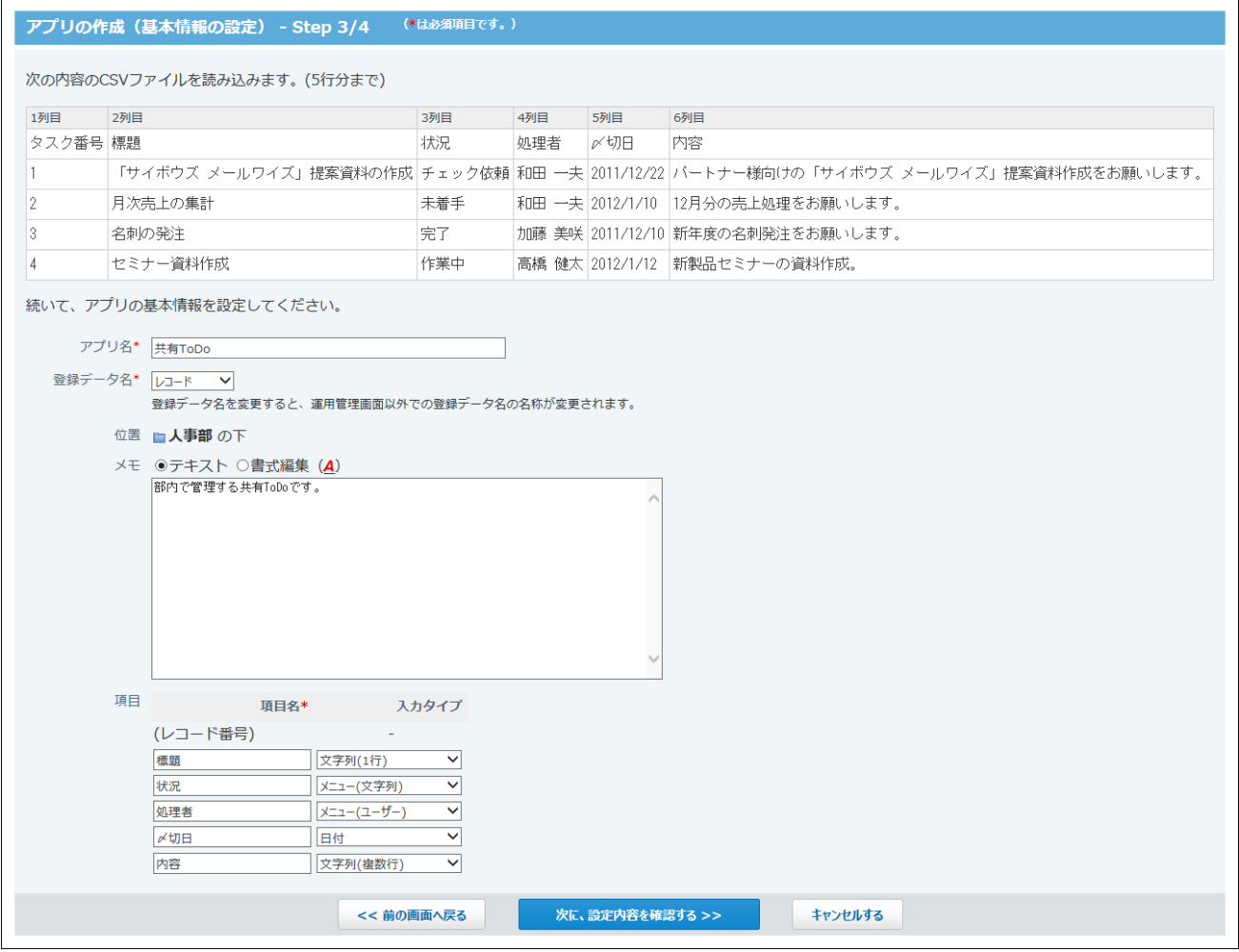

### **アプリの基本情報:** •

◦ アプリ名:

アプリの名前を入力します。ただし、次の名前は使用できません。

- 「位置」で選択するフォルダに存在するアプリと同じ名前
- 「位置」で選択するフォルダのサブフォルダと同じ名前
- 登録データ名:

アプリに登録するデータの名称を設定します。メニューで「(直接入力)」を選 択すると、任意の文字列を指定できます。初期設定では「レコード」です。

位置: ◦

手順4で選択したフォルダが表示されています。変更もできます。

メモ: ◦

アプリの説明や使い方などを入力します。入力したメモはアプリ一覧画面で、ア プリ名の下に表示されます。 運用管理者は、[全員]に設定されます。 アプリを作成したあと、[アプリの運用管理者の変更\(1334ページ\)方](#page-1333-0)法を参照し て、運用管理者を設定してください。

**項目の入力タイプ:** •

読み込むCSVファイルに含まれる項目が表示されます。 手順12のタイミングでは次の入力タイプは選択できません。アプリの作成後に必要に 応じて項目を追加してください。

- 自動計算 ◦
- 時間計算 ◦
- 自動採番 ◦
- 自動ルックアップ
- 期間計算(現在日時)

入力タイプについては、[レコード項目の入力タイプ\(1461ページ\)](#page-1460-0)を参照してくださ  $U<sub>o</sub>$ 

**設定内容を確認し、 次に、設定内容を確認する をクリックします。 13.** 

**確認画面で、 アプリを作成する をクリックします。**  14. 確認画面で、

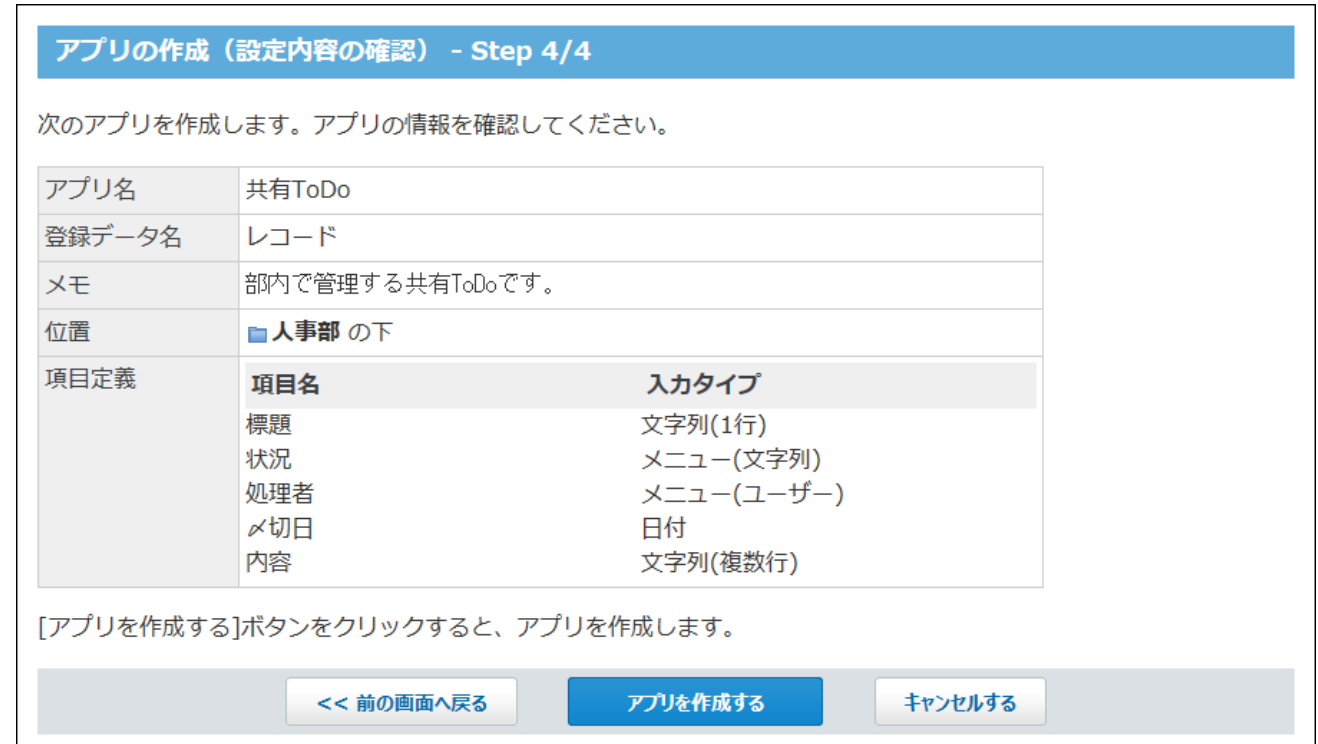

アプリの作成に成功すると、追加したアプリの画面が表示されます。 アプリの設定を変更する場合は[、カスタムアプリの設定\(1384ページ\)](#page-1383-0)を参照してくださ  $\mathsf{U}$ 

# <span id="page-1318-0"></span>2.19.1.7. ユーザーテンプレートからアプリの作成

ユーザーが作成したアプリのテンプレートを利用して、新しいアプリを作成します。 作成したアプリには、テンプレートに保存されているアクセス権、更新通知、およびリマイン ダー通知の設定などが反映されます。

#### **注意**

- ユーザーテンプレートからアプリを作成すると、アプリの運用管理者に「全員」が設定さ れます。
	- 運用管理画面で設定する機能には、アクセス権の設定やデータの書き出しなど、セキュリ ティに関わる機能があります。不正な設定変更やデータの書き出しを防ぐため、アプリの 作成後、必要に応じて運用管理者を変更してください。

設定方法の詳細は[、アプリの運用管理者の変更\(1334ページ\)を](#page-1333-0)参照してください。

- ユーザーテンプレートから作成したアプリでは、次の設定が無効になります。
	- ステータス管理のメンバー
	- アプリのアイコン ◦
	- アプリのデザイン
	- メール読み込み
	- レコードデータ
- **既存のアプリのテンプレートを作成します。 1.**

詳細は[、テンプレートの管理\(1376ページ\)を](#page-1375-0)参照してください。

- テンプレートは次のいずれかの方法で作成します。
	- 運用管理者: 既存のアプリをテンプレート化する。
	- アプリの作成権限を付与されたユーザー: DBMファイルからアプリのテンプレートを作成する。

すでにテンプレートが準備されている場合は、手順2に進みます。

# **カスタムアプリ をクリックします。 2.**

**フォルダツリーで、アプリの作成先のフォルダを選択します。 3.** 

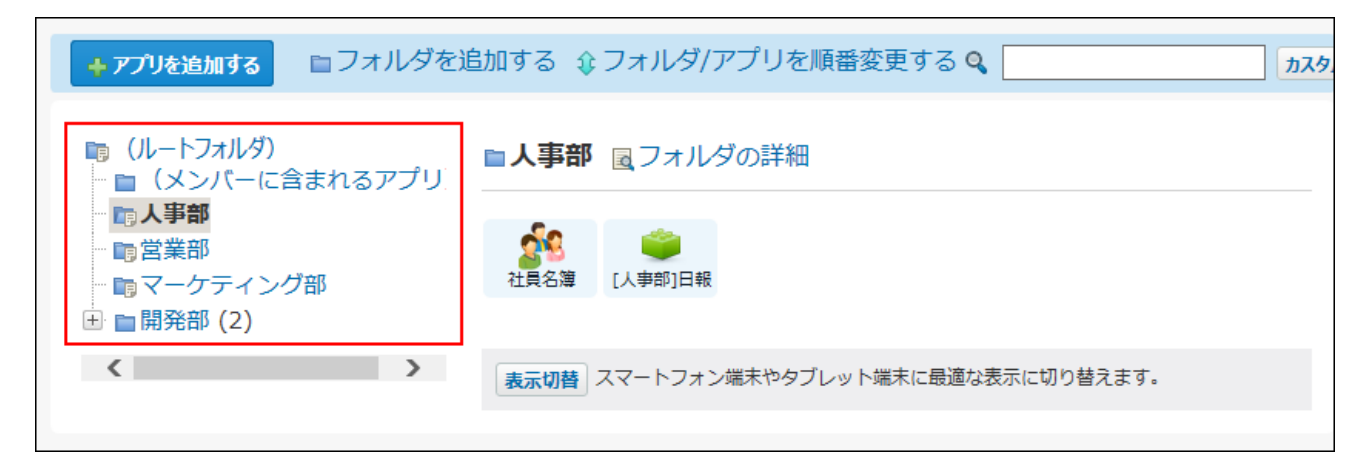

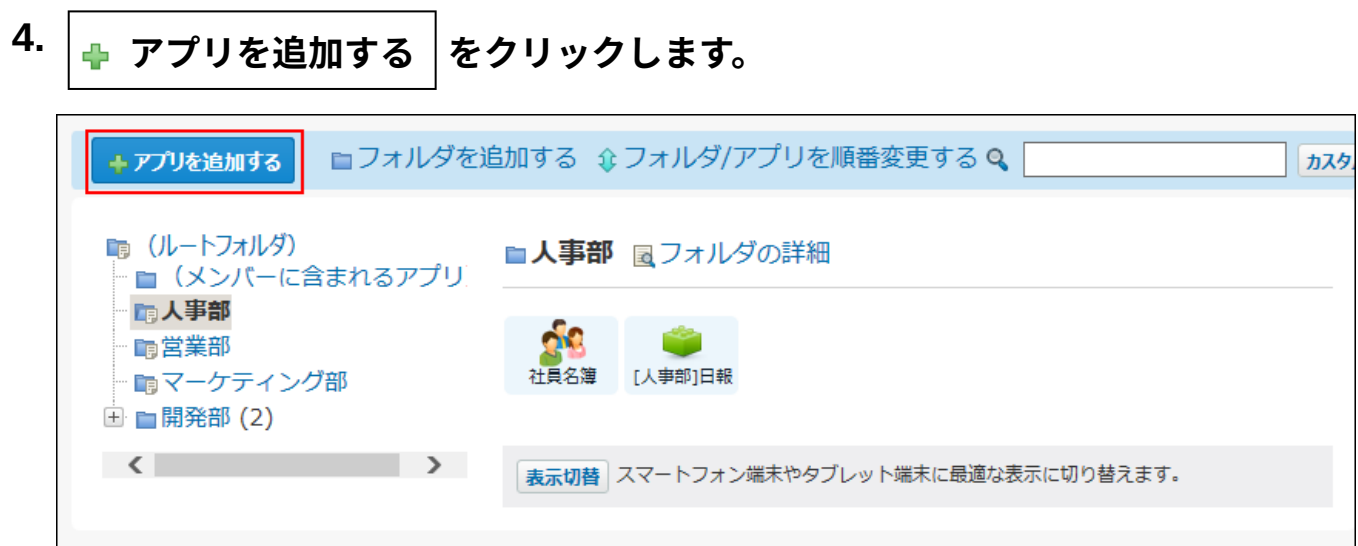

## **ユーザーテンプレート をクリックします。 5.**

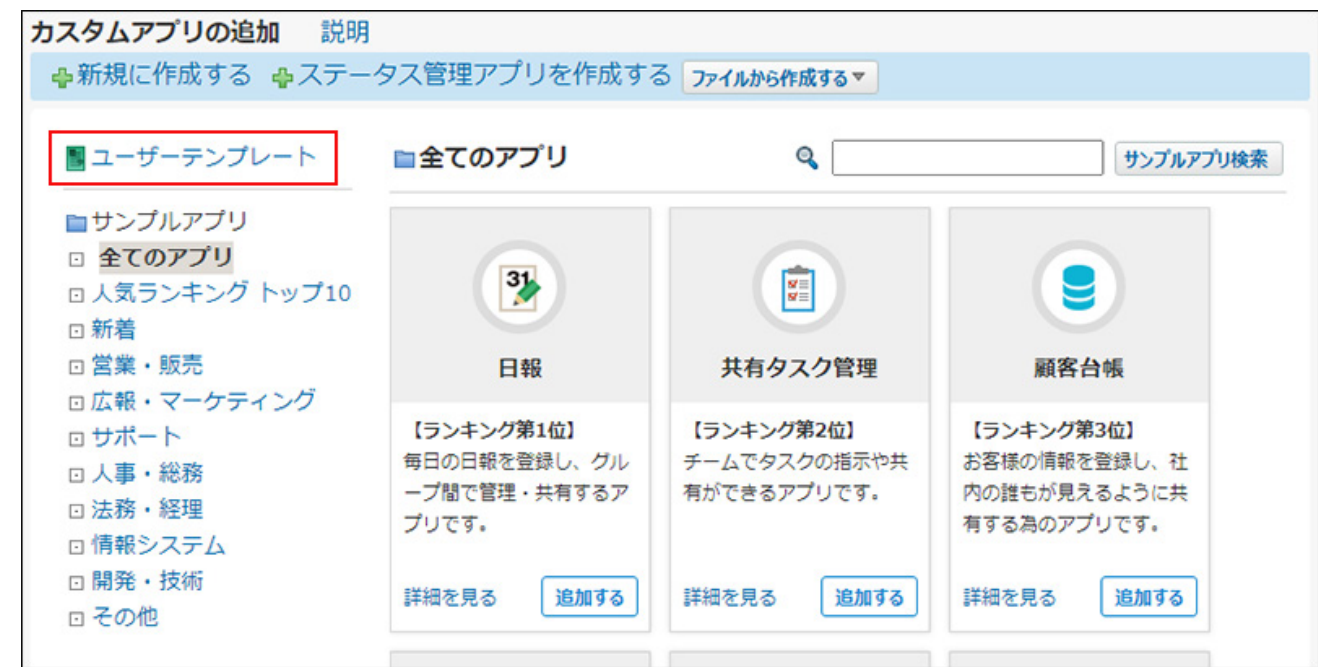

**追加するアプリのテンプレートの、 アプリを作成する をクリックします。 6.** 

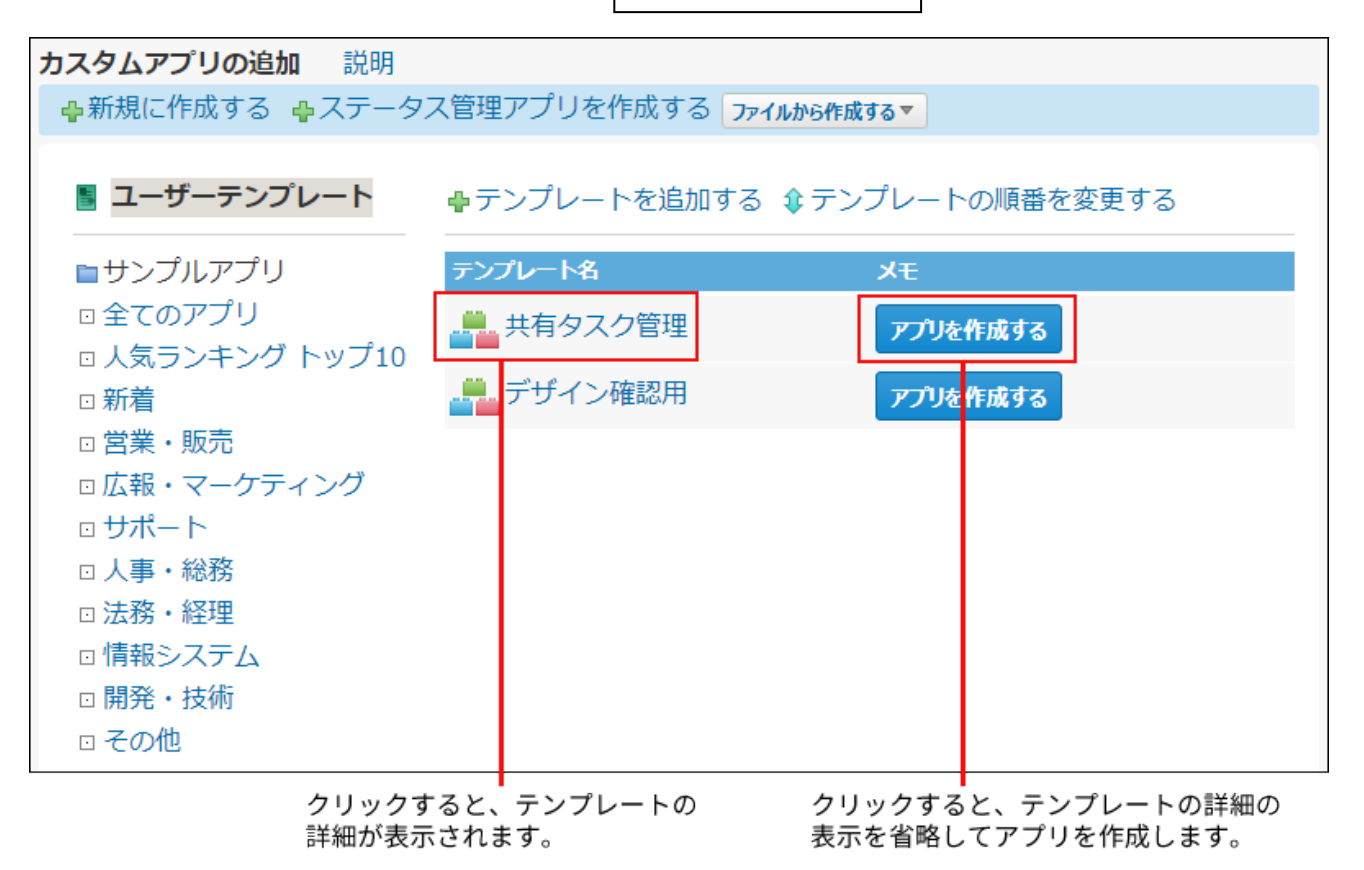

# **アプリ名、アプリの作成先、アプリのメモを設定し、 アプリを作成する をク 7.**

### **リックします。**

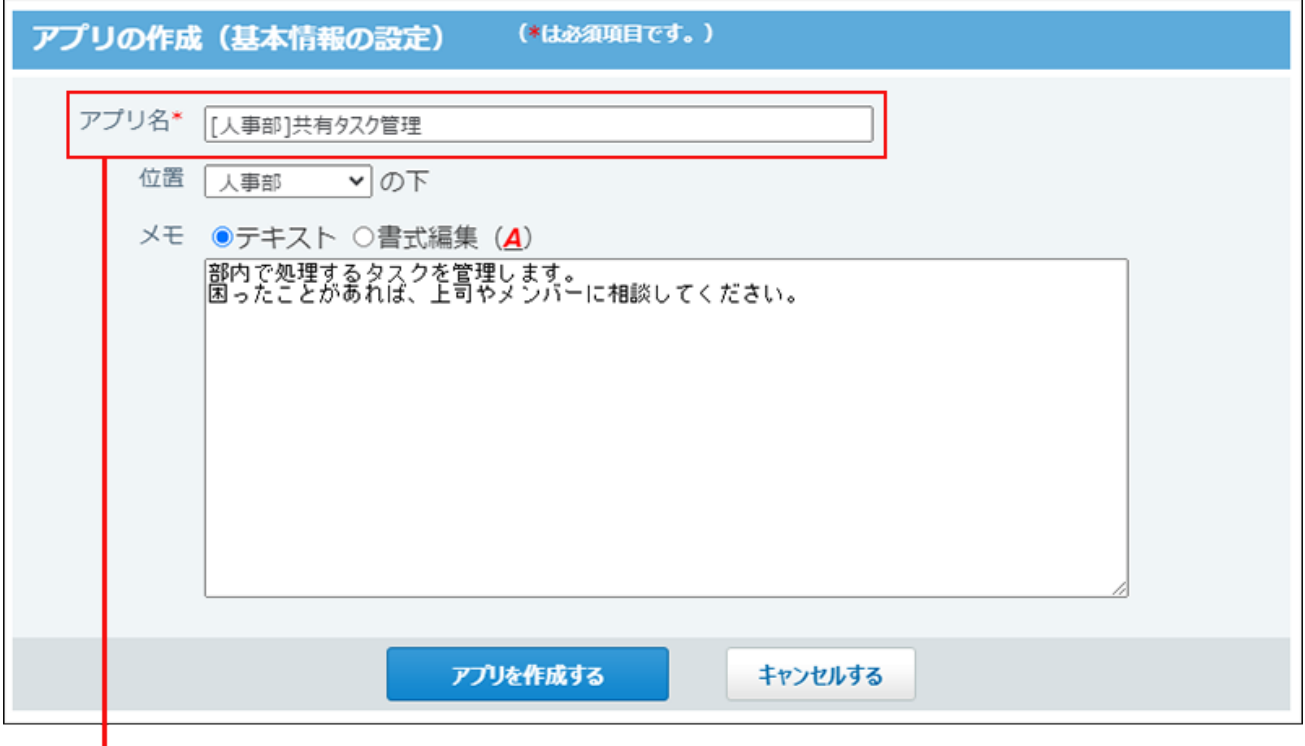

ユーザーがわかりやすい名前を設定します。

アプリの作成に成功すると、追加したアプリの画面が表示されます。

アプリの設定を変更する場合は[、カスタムアプリの設定\(1384ページ\)](#page-1383-0)を参照してくださ い。

# 2.19.1.8. アプリのコピーから作成

作成済みのアプリを複製して、新しいアプリを作成する方法を説明します。 複製する内容にレコードデータを含めるか否かで操作が異なります。

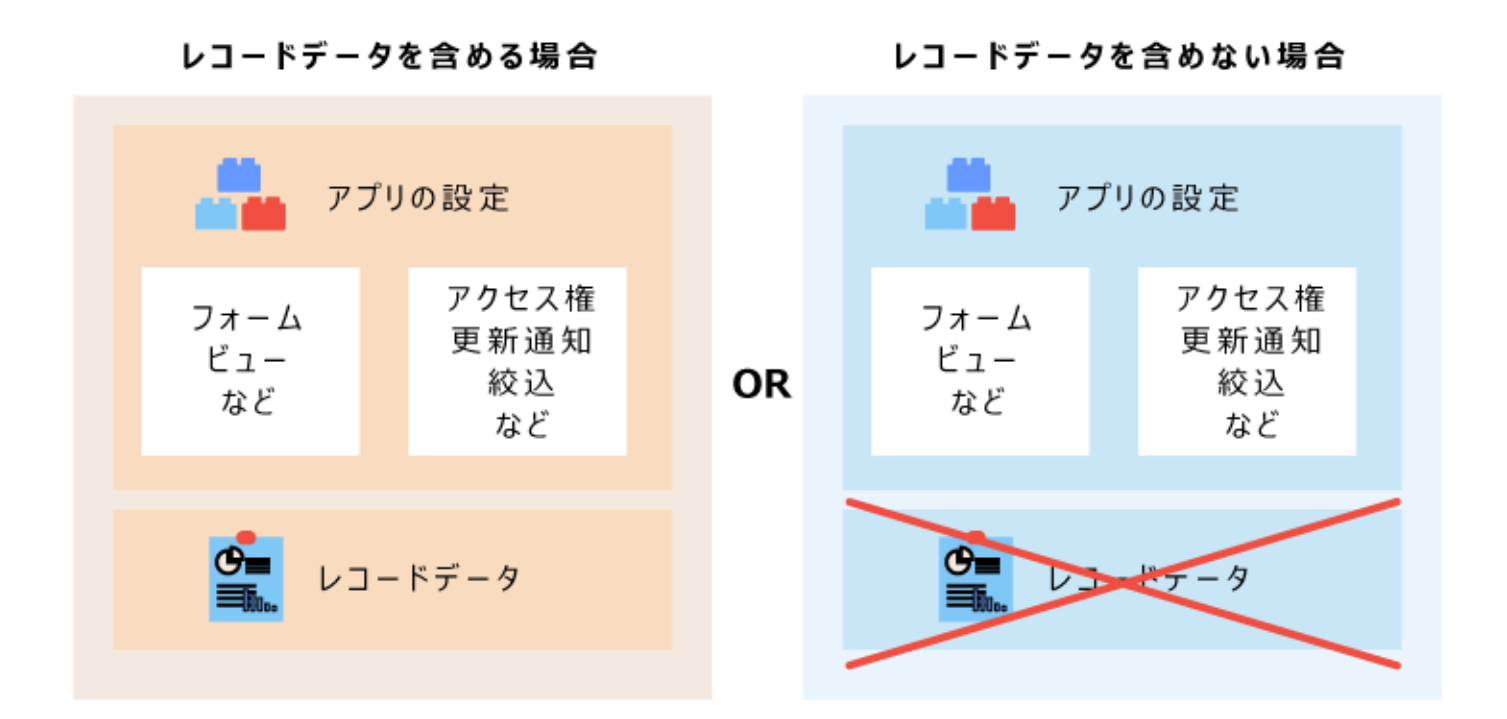

# レコードデータを含める場合

コピー元のレコードデータを含める場合、コピー元のアプリと同じアプリを複製できます。 ただし、コピー元のアプリのデータによっては、複製されないアプリの設定があります。

#### コピー元のアプリ

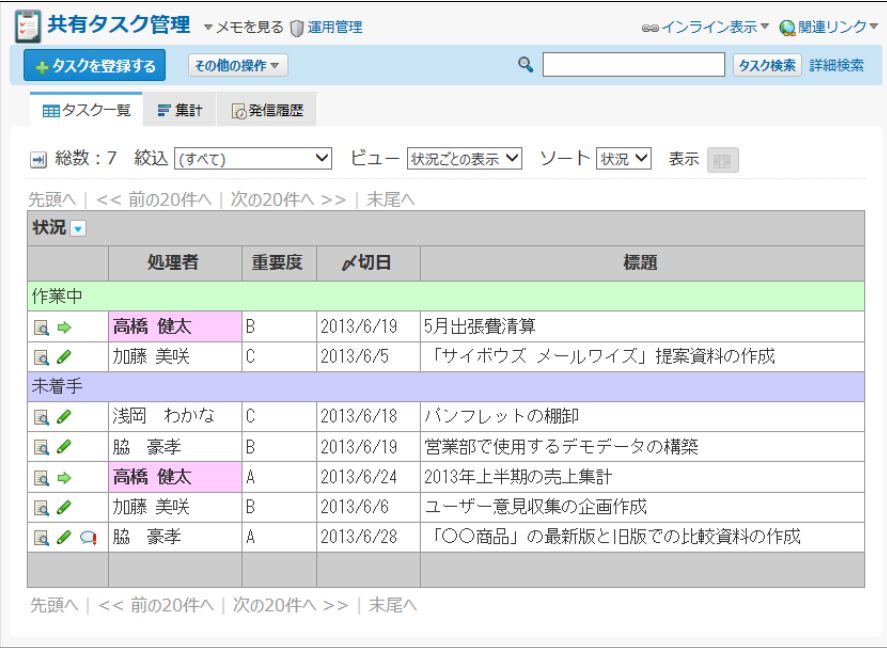

#### コピーから作成したアプリ

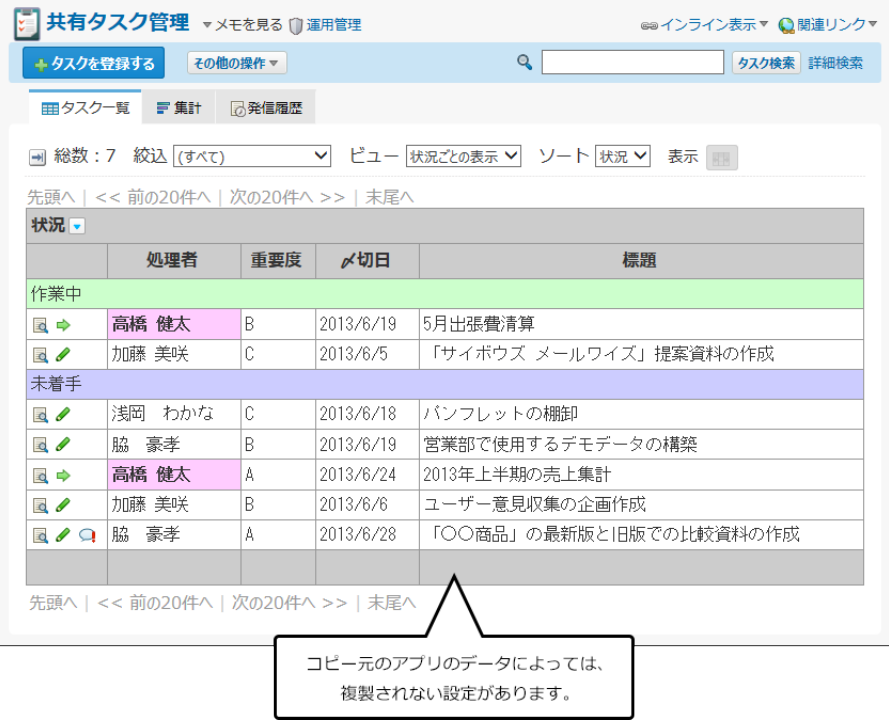

#### **注意**

コピー元のアプリのデータは、DBMファイルで準備する必要があります。 • DBMファイルは、サイボウズ Office独自のファイル形式です。 DBMファイルにはレコードの内容と、更新通知や絞込といったアプリの設定内容を保存で きます。

作業の流れを説明します。

完了したStepのチェックボックスを選択すると、チェックシートとして利用できます。

#### **補足**

Webブラウザーのキャッシュを削除すると、各Stepのチェックボックスの選択が外れま • す。

**Steps:**

**1**

- Step 1 [コピーするアプリのデータをDBMファイルに書き出します。](#page-1324-0)
- Step 2 [DBMファイルを読み込む際の注意事項を確認します。](#page-1324-1)
- Step 3 [カスタムアプリのフォルダから、アプリの複製先のフォルダを選択します。](#page-1324-2)
- Step 4 [Step 3のフォルダ上で、Step 1のDBMファイルを読み込みます。](#page-1325-0)
- Step 5 [必要に応じて、アプリの名前やアプリの設定を変更します。](#page-1325-1)

#### <span id="page-1324-0"></span>**Step コピーするアプリのデータをDBMファイルに書き出します。**

詳細は[、DBMファイルへのアプリデータの書き出し\(1352ページ\)](#page-1351-0)を参照してください。

<span id="page-1324-1"></span>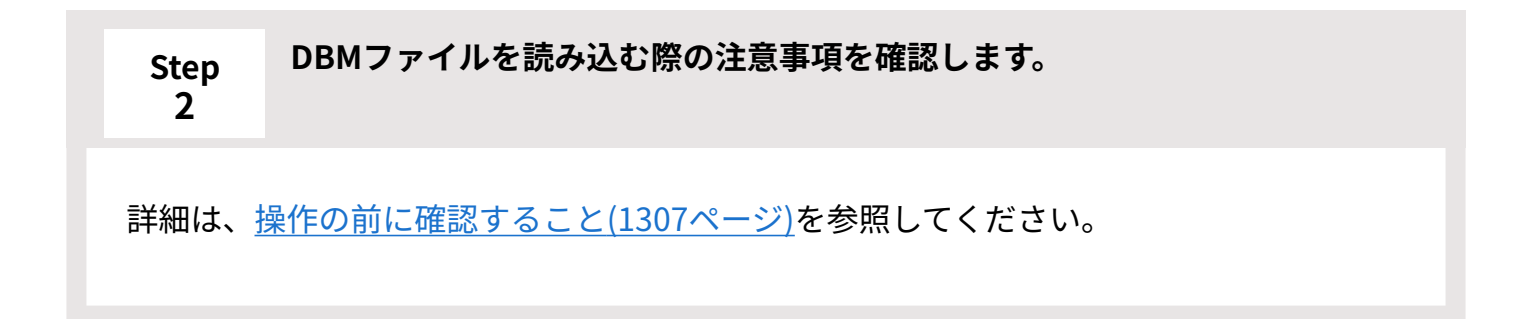

<span id="page-1324-2"></span>**Step 3 カスタムアプリのフォルダから、アプリの複製先のフォルダを選択します。**

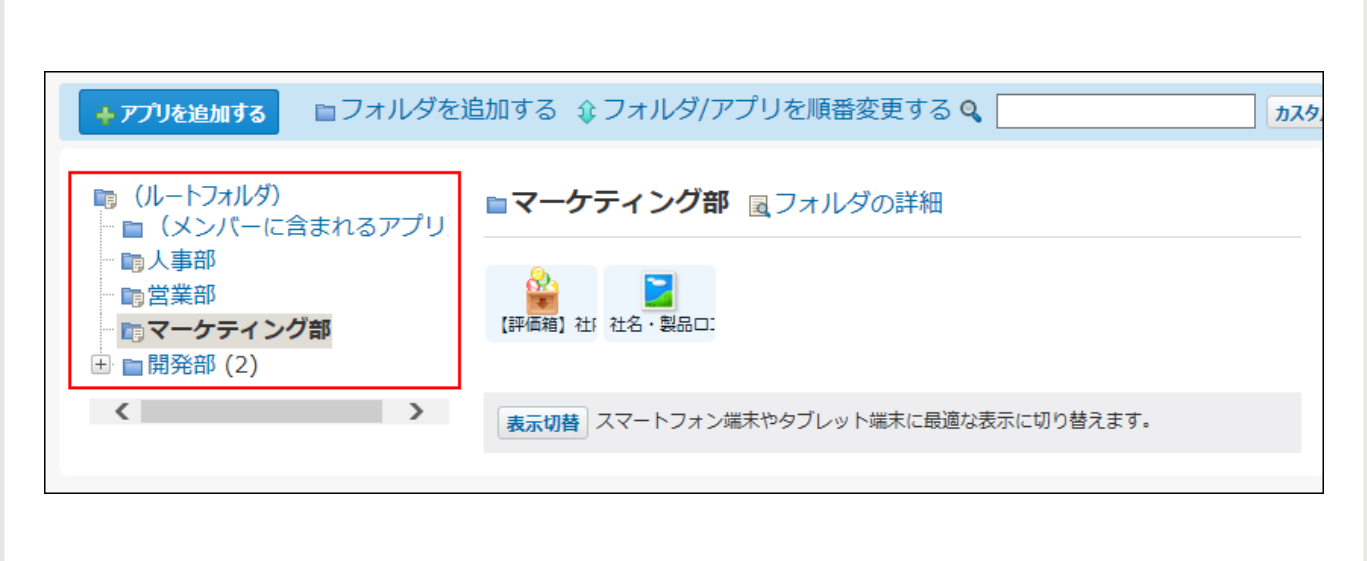

<span id="page-1325-0"></span>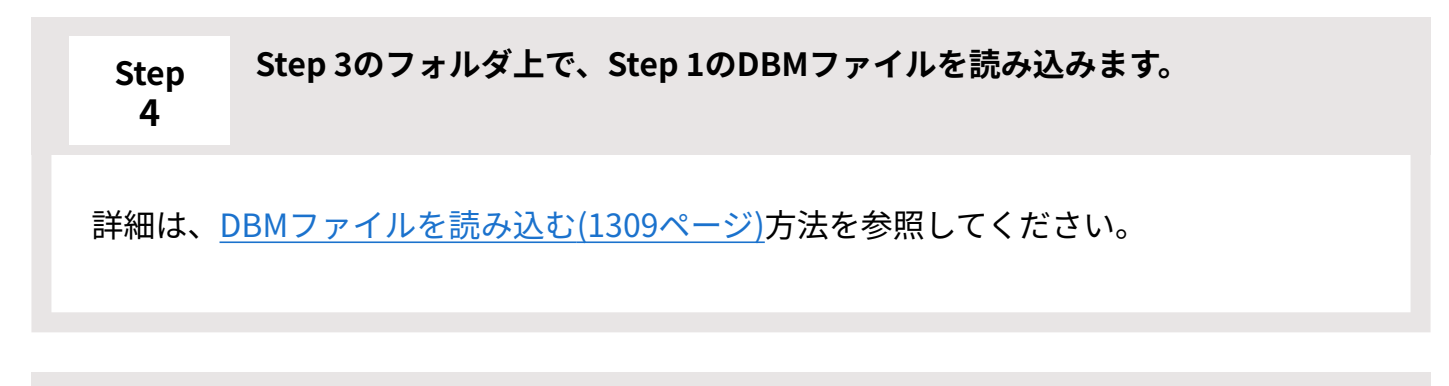

#### <span id="page-1325-1"></span>**Step 5 必要に応じて、アプリの名前やアプリの設定を変更します。**

複製したアプリでは、運用管理者が「全員」に設定されています。不正な設定変更やデー タの書き出しを防ぐため、運用管理者の変更を推奨します。 詳細は、次のページを参照してください。 [アプリの運用管理者の変更\(1334ページ\)](#page-1333-0) [アプリ名に数字が表示されるときは\(1312ページ\)](#page-1311-0) [カスタムアプリの設定\(1384ページ\)](#page-1383-0)

# レコードデータを含めない場合

コピー元のレコードデータを含めない場合、コピー元のアプリの、アプリの設定だけを複製でき ます。

ただし、次のアプリの設定は複製できません。

• アプリの運用管理者の設定

複製したアプリでは、運用管理者が「全員」にリセットされます。

- メールの読込の設定 •
- ステータス管理のメンバー
- アプリのアイコン •
- アプリのデザイン •

コピー元のアプリ

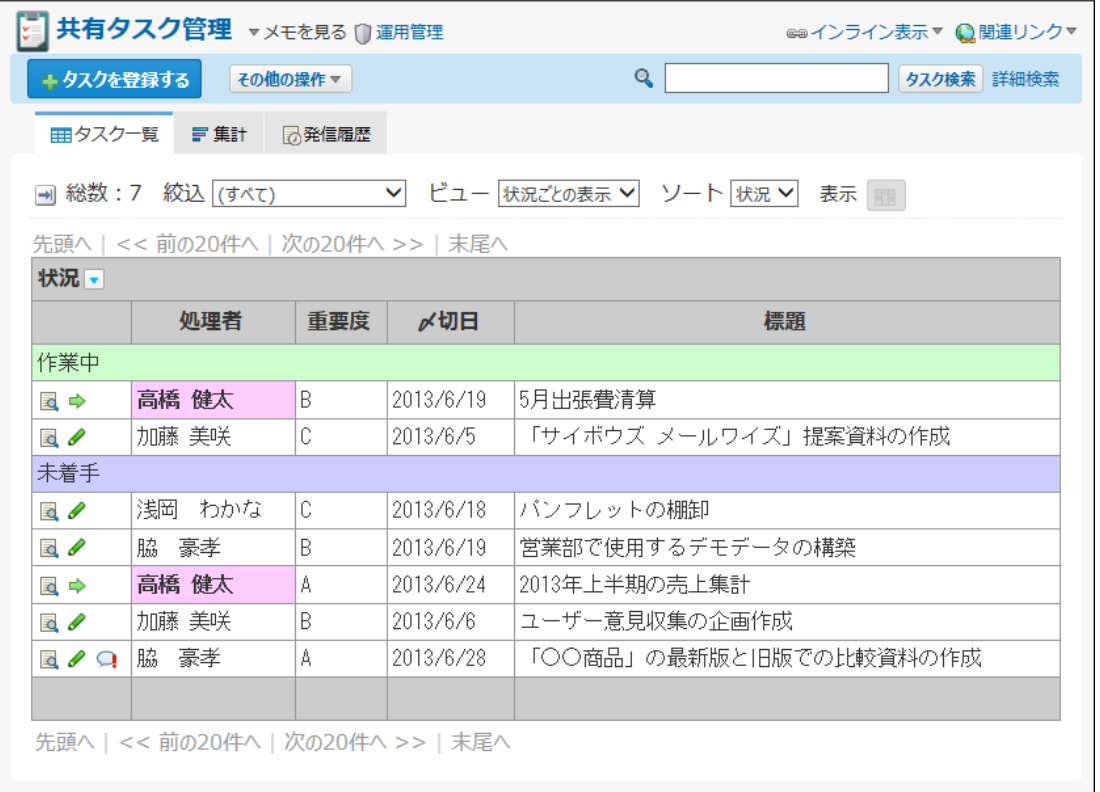

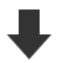

#### コピーから作成したアプリ

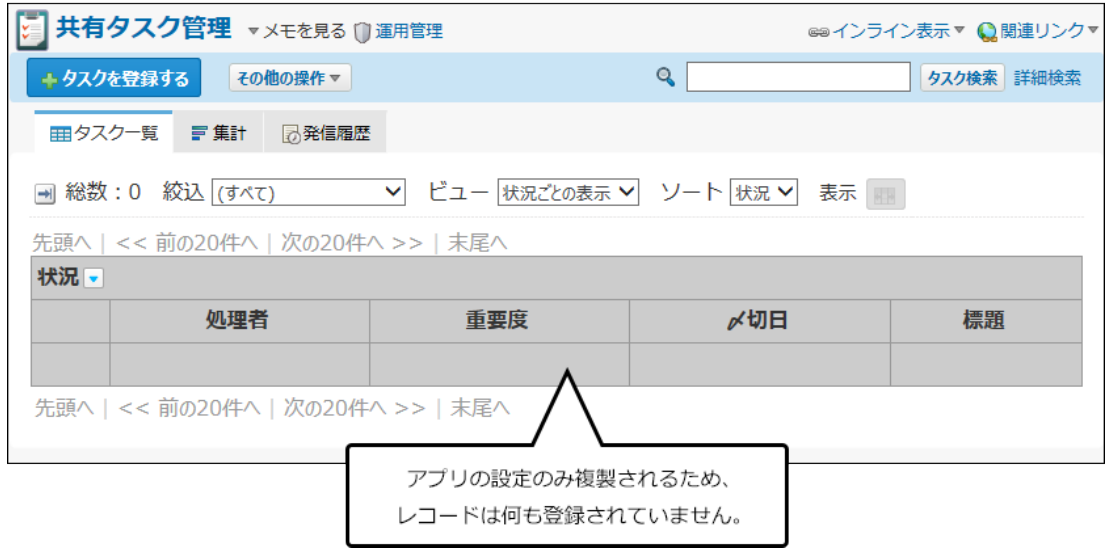

**注意**

• コピー元のアプリのデータは、テンプレートで準備する必要があります。

作業の流れを説明します。 完了したStepのチェックボックスを選択すると、チェックシートとし て利用できます。

### **補足**

Webブラウザーのキャッシュを削除すると、各Stepのチェックボックスの選択が外れま • す。

#### **Steps:**

- Step 1 <u>[コピーするアプリのデータをテンプレート化します。](#page-1328-0)</u>
- <u>Step 2 [カスタムアプリのフォルダから、アプリの複製先のフォルダを選択します。](#page-1328-1)</u>
- <u>Step 3 [Step 2のフォルダ上で、テンプレートからアプリを作成します。](#page-1329-0)</u>
- <u>Step 4 [必要に応じて、アプリの運用管理者やアプリの設定を変更します。](#page-1329-1)</u>

# <span id="page-1328-0"></span>**Step 1 コピーするアプリのデータをテンプレート化します。** すでにコピーするアプリのテンプレートがある場合は、Step 1は不要です。Step 2に進み ます。 詳細は[、アプリからのテンプレートの作成\(1377ページ\)](#page-1376-0)を参照してください。

#### <span id="page-1328-1"></span>**Step 2 カスタムアプリのフォルダから、アプリの複製先のフォルダを選択します。**

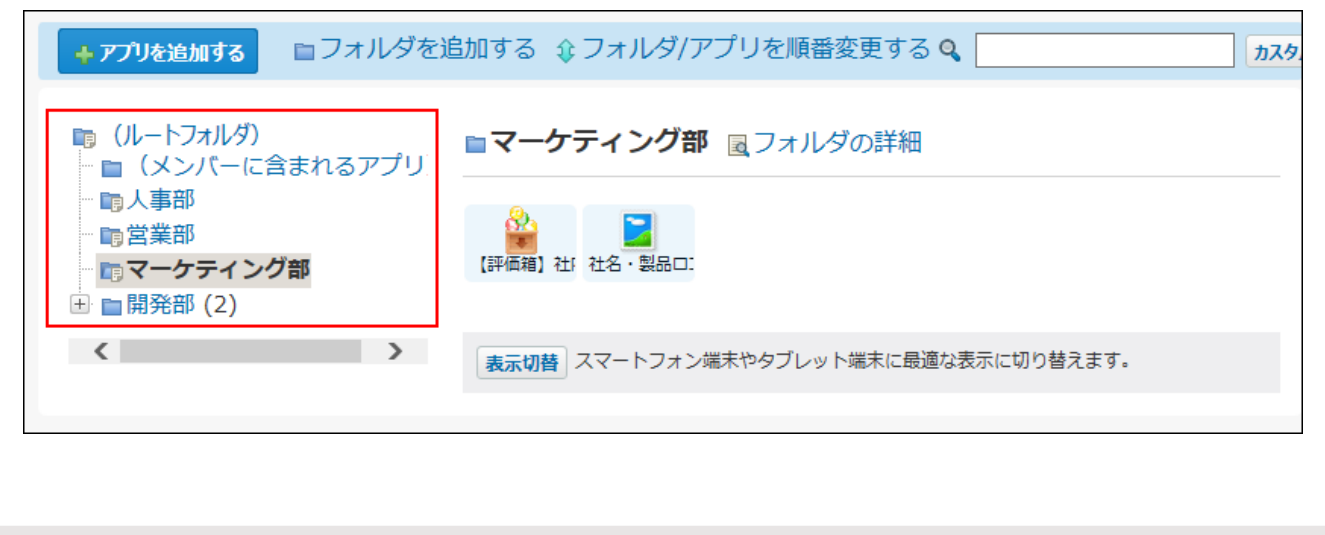

<span id="page-1329-1"></span><span id="page-1329-0"></span>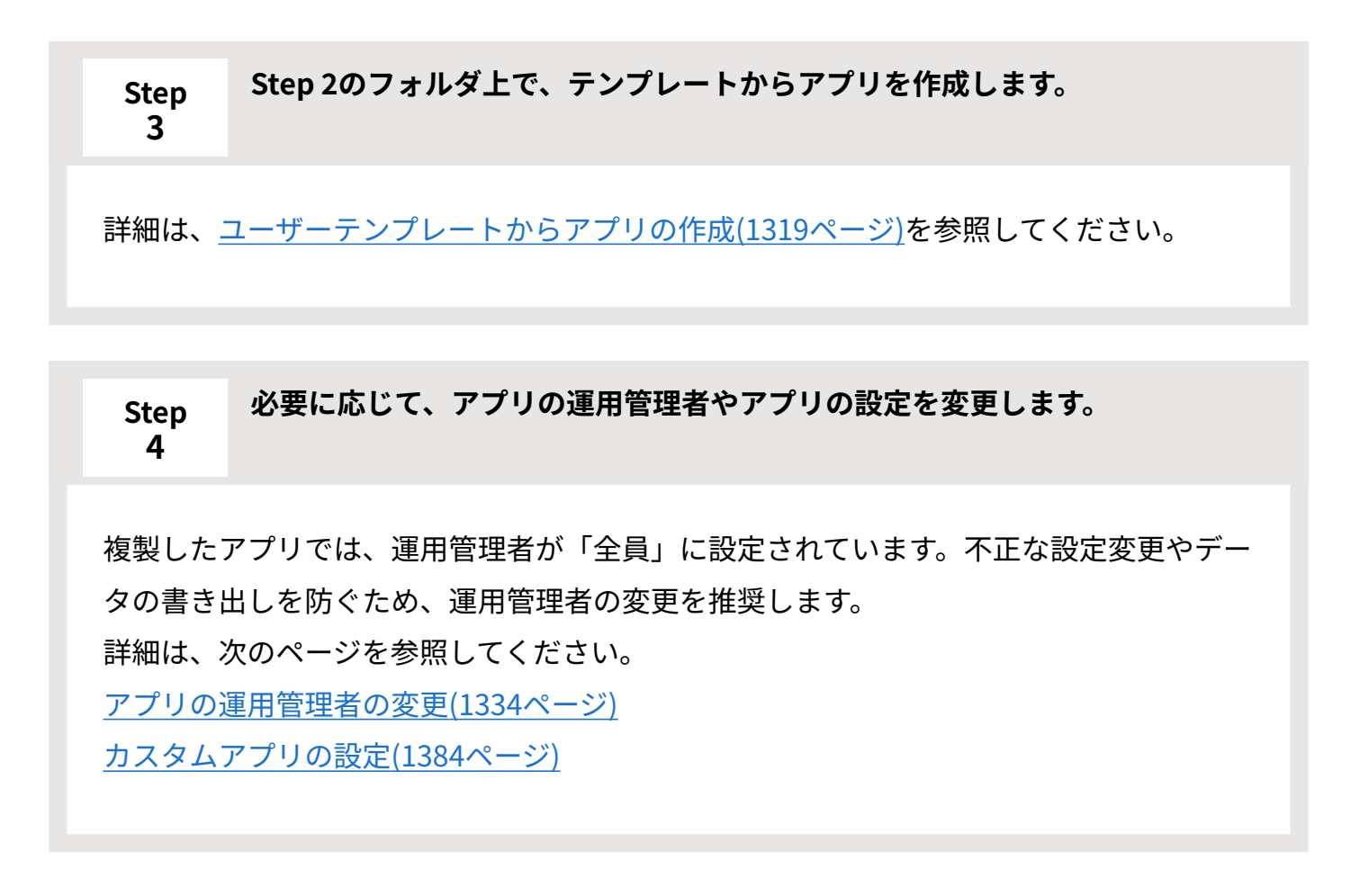

# 2.19.2. アプリの変更/削除/フォルダの設定

アプリ名や運用管理者の変更、アプリ自体の削除手順や、アプリを整理するためのフォルダの設 定方法を説明します。

## **f 関連ページ**

- <u>[アプリの運用管理者の変更\(1334ページ\)](#page-1333-0)</u>
- <u>[アプリの削除\(1339ページ\)](#page-1338-0)</u>

#### • [アプリのフォルダの設定\(1341ページ\)](#page-1340-0)

# 2.19.2.1. アプリ名など基本情報の変更

アプリ名や作成日時、誰が運用管理者であるかといった、アプリの基本情報の閲覧は、すべての ユーザーで可能です。ただし、アプリの基本情報の変更は、システム管理者とアプリの運用管理 者だけに許可されています。

ここでは、アプリの運用管理者が基本情報を変更する操作を説明します。

## アプリの基本情報とは?

アプリの基本情報は、次の情報を指します。

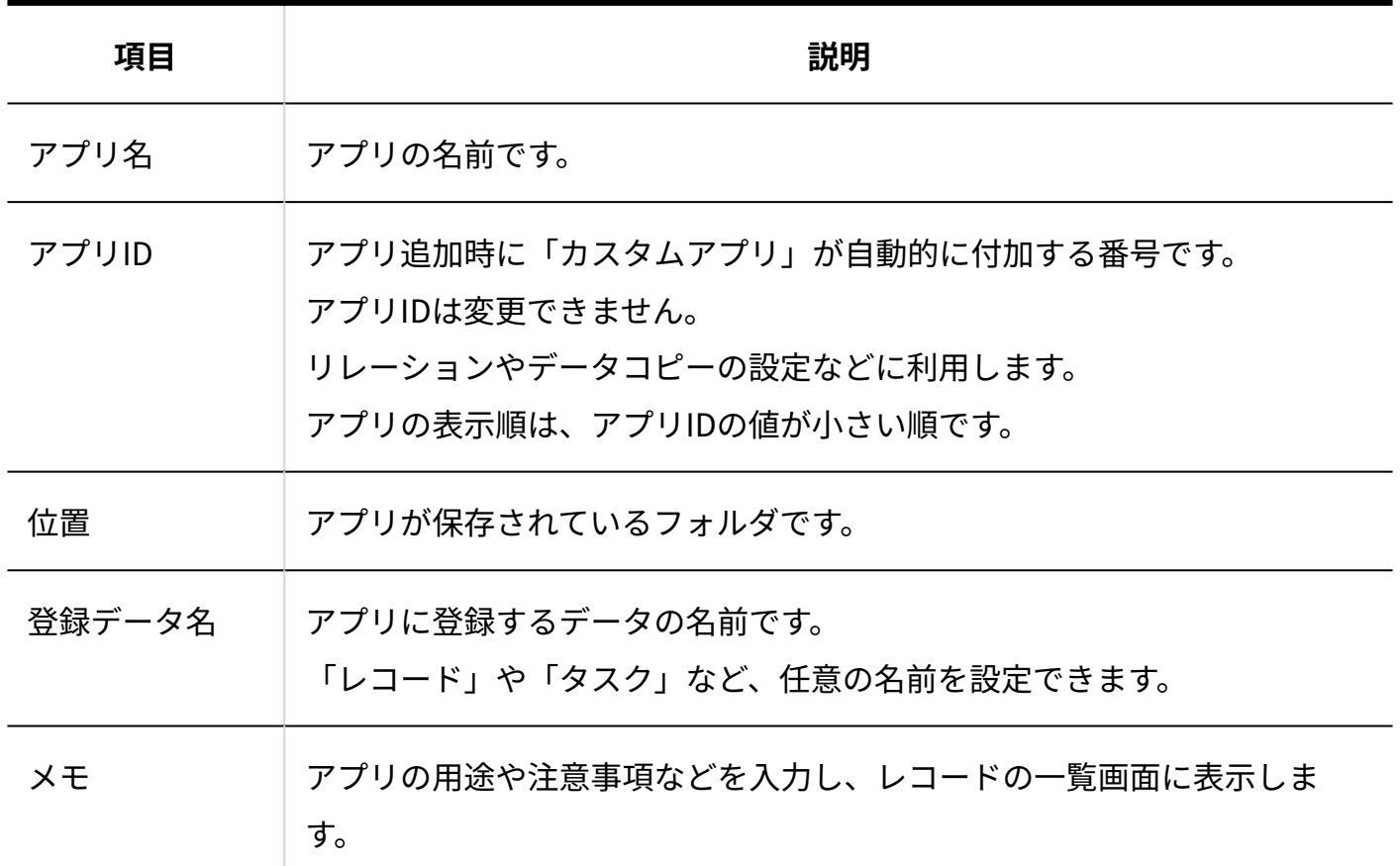

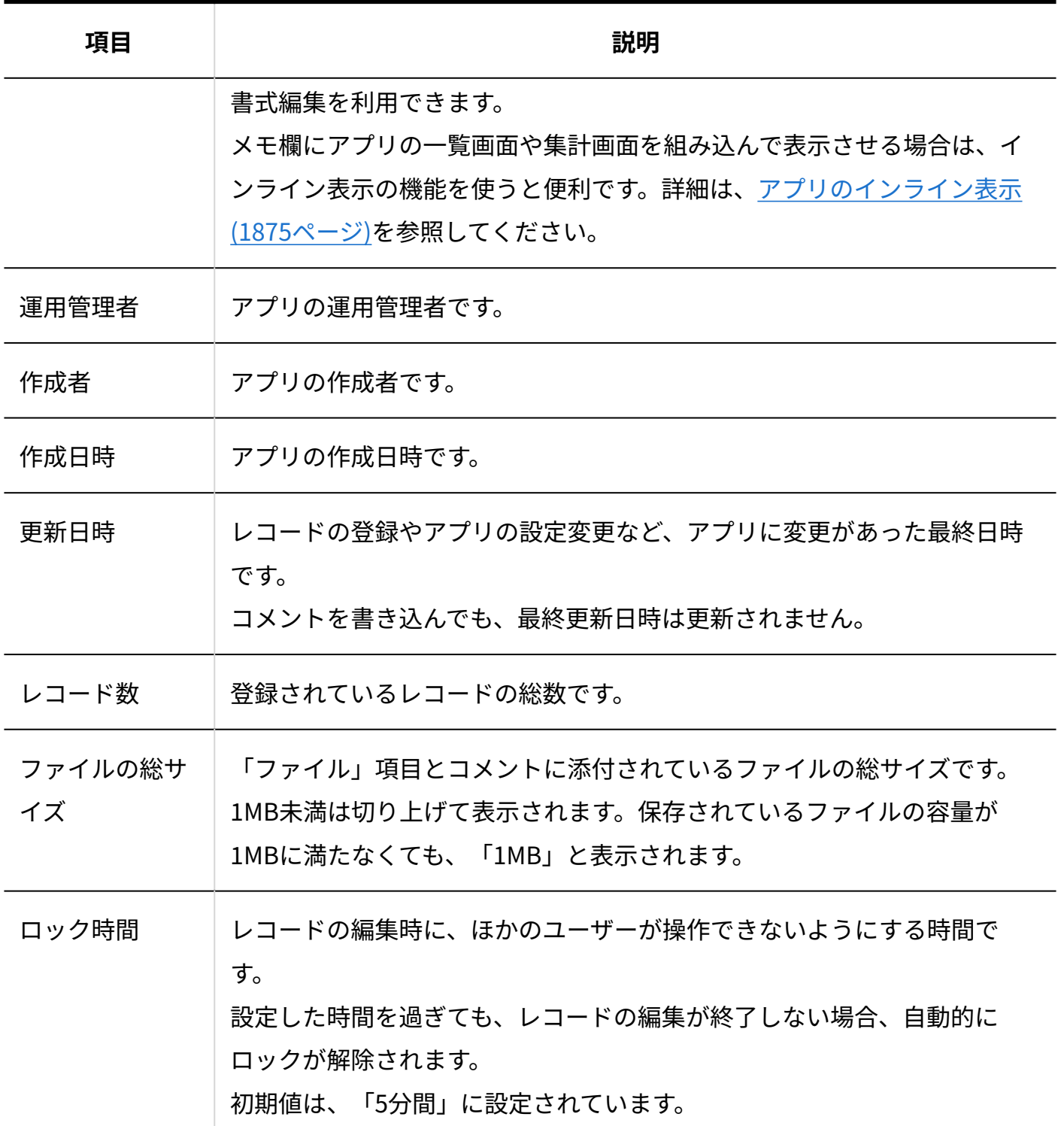

アプリの運用管理者によって、表示するメニューが設定されていれば、どのユーザーでも、次の 操作でアプリの基本情報を閲覧できます。

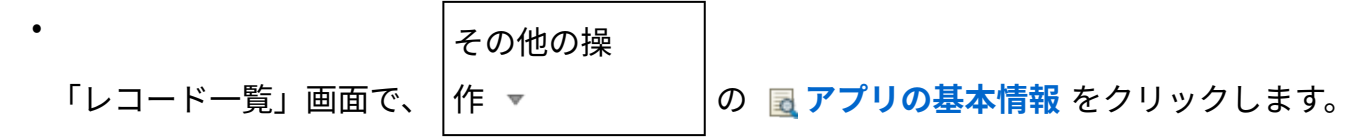
## 変更手順

運用管理者がアプリの基本情報を変更する手順を説明します。

### **アプリを表示します。 1.**

**ステータス管理機能が無効なアプリ(通常アプリ)の場合:** •

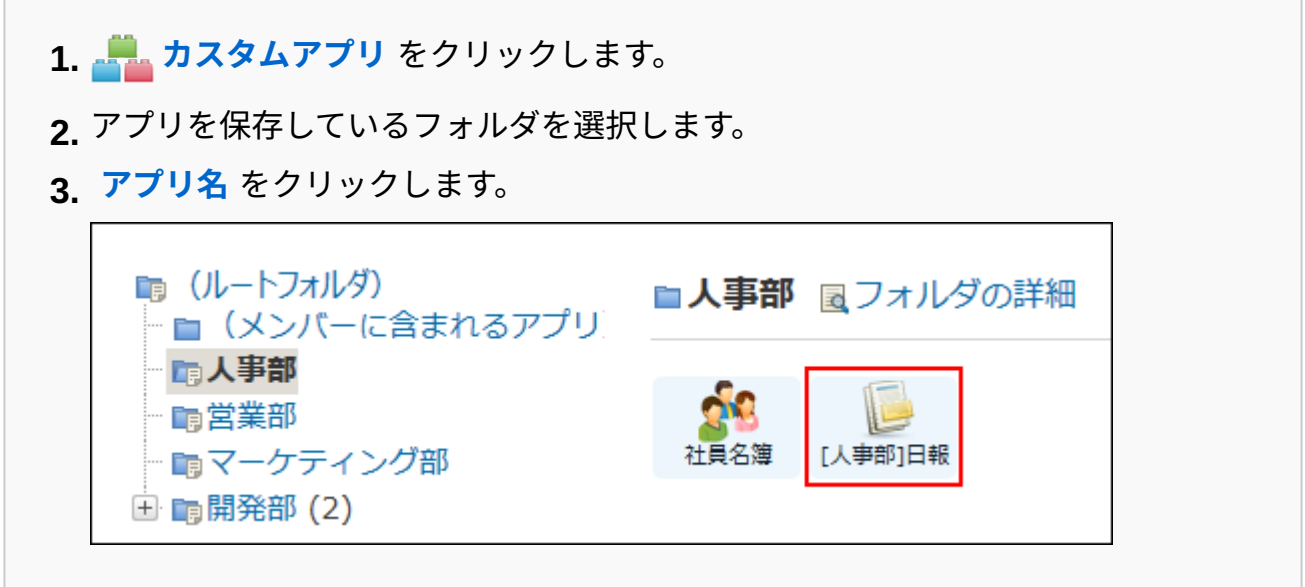

#### **ステータス管理機能が有効なアプリの場合:** •

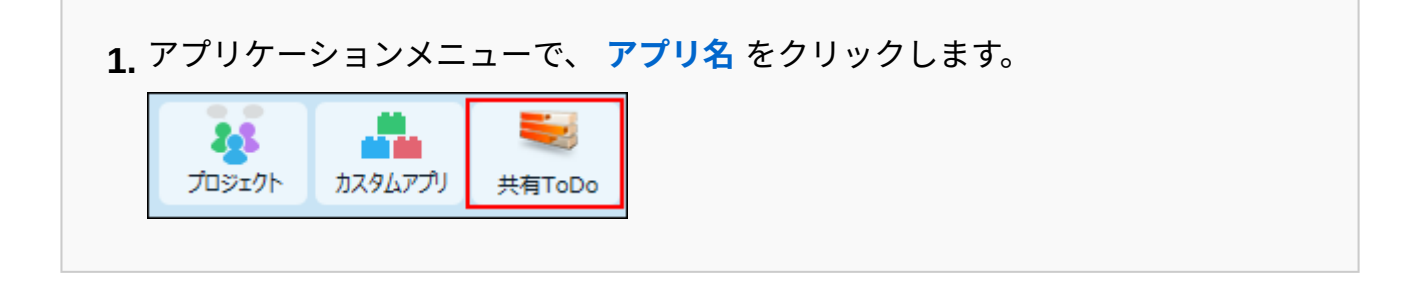

- **アプリ名の右横の 運用管理 をクリックします。 2.**
- **「詳細設定」タブをクリックします。 3.**
- **アプリの基本情報 をクリックします。 4.**
- **アプリの基本情報を確認し、 変更する をクリックします。 5.**
- **必要な項目を設定し、 変更する をクリックします。 6.**

アプリの基本情報のうち、変更可能な項目は次のとおりです。

アプリ名: •

フォルダ内のアプリやサブフォルダの名前と重複するアプリ名は設定できません。

位置: •

アプリを保存するフォルダを変更すると、移動先のフォルダのアクセス権がアプリに 適用されます。

アクセス権限のないフォルダへは移動できません。

• 登録データ名:

登録データ名を変更すると、アプリ内でレコードを指す名称が変更されます。

ただし、次の画面では初期設定の「レコード」が表示され、変更した名前は適用され ません。

- システム設定の「アプリの管理」画面
- システム設定の「ログ一覧」画面から書き出されたログ
- 個人設定のスケジュールと施設予約の表示の設定
- 製品内検索の検索結果
- アプリの「運用管理」画面
- アプリの「機能説明」画面
- メモ •
- 運用管理者
- ロック時間 •

## 2.19.2.2. アプリの運用管理者の変更

運用管理者は、アプリごとに変更できます。

**アプリを表示します。 1.** 

#### **ステータス管理機能が無効なアプリ(通常アプリ)の場合:** •

 **カスタムアプリ** をクリックします。 **1.** 

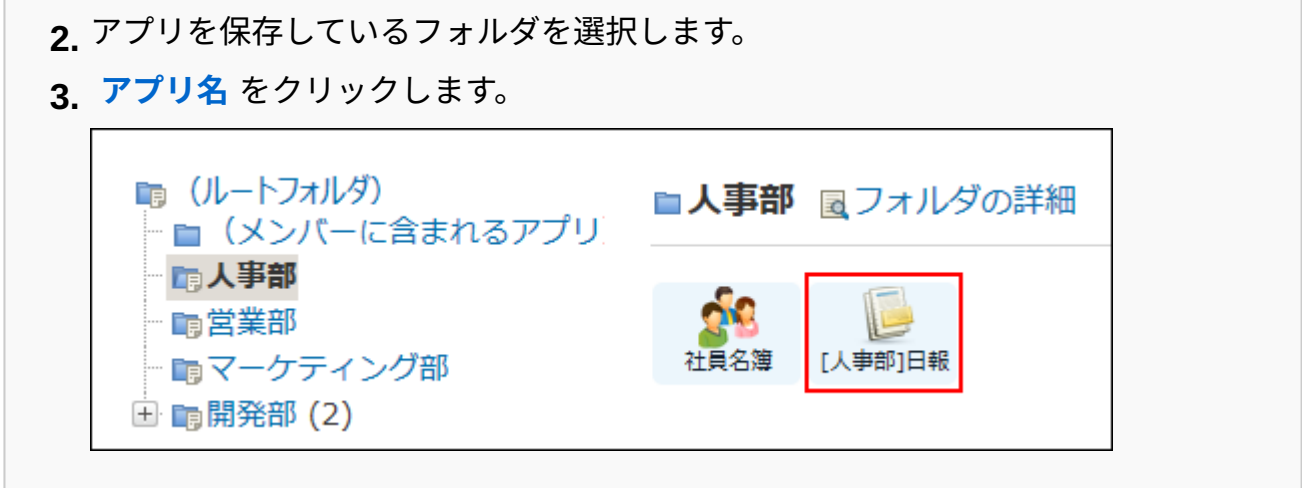

### **ステータス管理機能が有効なアプリの場合:** •

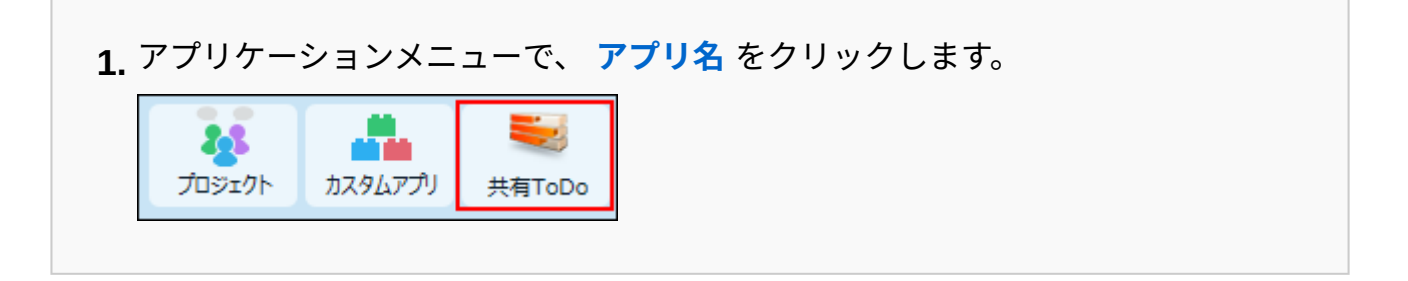

- **アプリ名の右横の 運用管理 をクリックします。 2.**
- **「詳細設定」タブをクリックします。 3.**
- **アプリの基本情報 をクリックします。 4.**
- **アプリの基本情報を確認し、 変更する をクリックします。 5.**
- **「運用管理者」欄で、運用管理者に設定する対象を選択し、 追加 をクリックし 6. ます。**

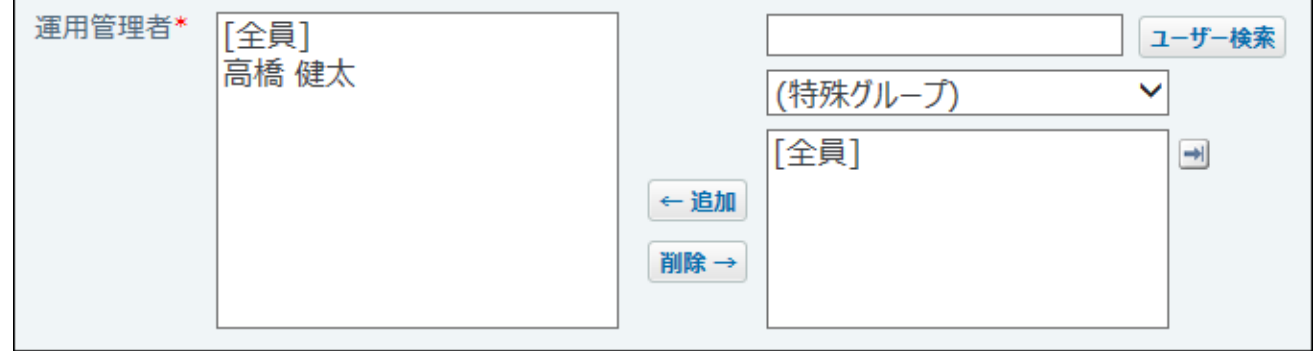

この画面を表示しているときに、運用管理者から自分を削除できません。 ほかの運用管理者に操作を依頼してください。

**設定を確認し、 変更する をクリックします。 7.** 

## 2.19.2.3. アプリの移動

アプリの保存先のフォルダを変更します。

- **アプリを表示します。 1.** 
	- **ステータス管理機能が無効なアプリ(通常アプリ)の場合:** •

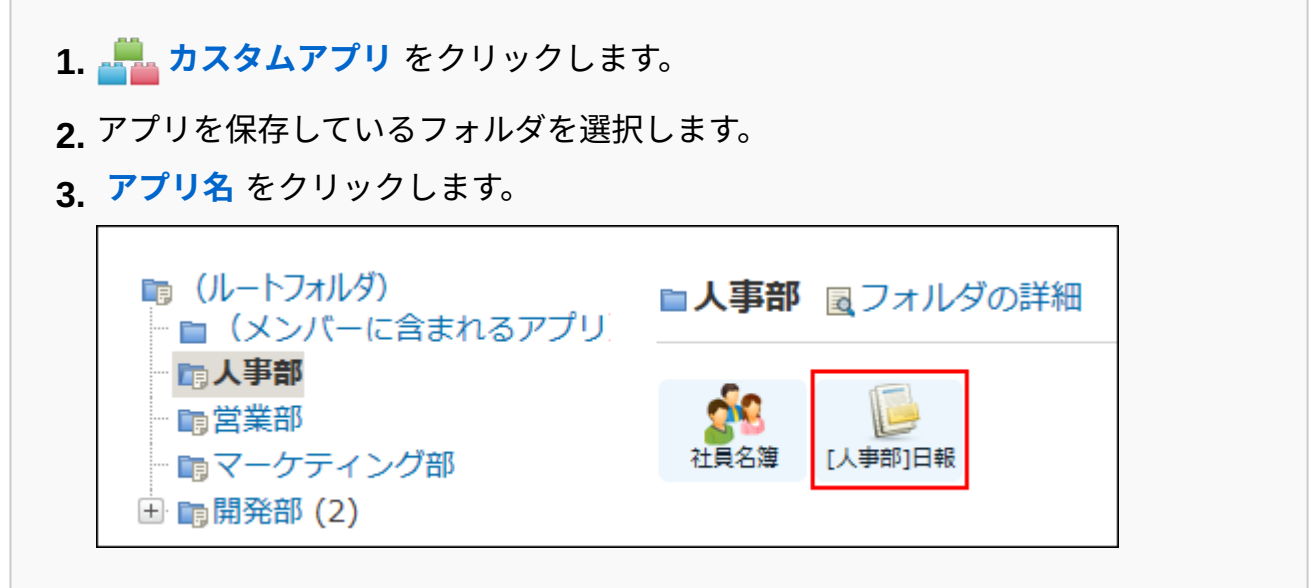

#### **ステータス管理機能が有効なアプリの場合:** •

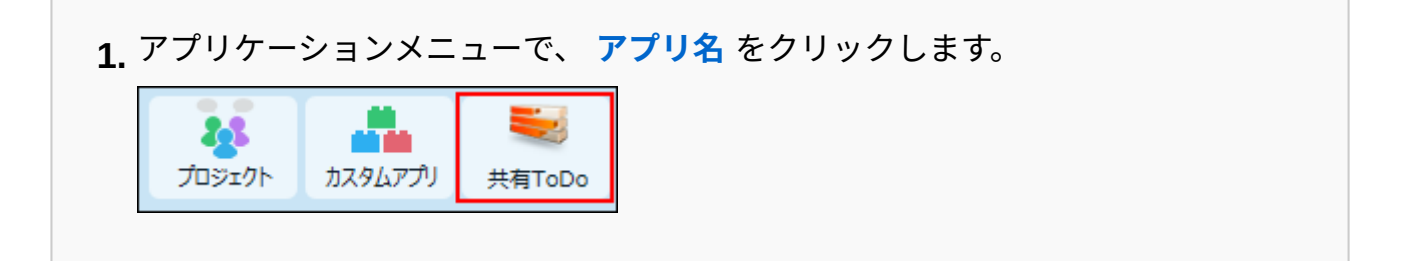

- **アプリ名の右横の 運用管理 をクリックします。 2.**
- **「詳細設定」タブをクリックします。 3.**
- **アプリの基本情報 をクリックします。 4.**
- **アプリの基本情報を確認し、 変更する をクリックします。 5.**
- **「位置」欄で、移動先のフォルダを選択し、 変更する をクリックします。 6.**

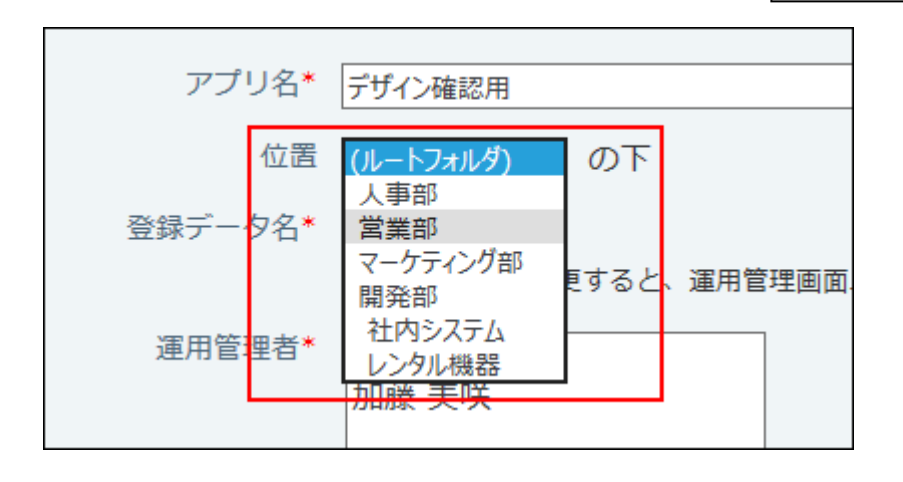

# 2.19.2.4. アプリの表示順の変更

フォルダ内のアプリの表示順を変更します。

- **カスタムアプリ をクリックします。 1.**
- **フォルダツリーでフォルダを選択し、 フォルダ/アプリを順番変更する をク 2. リックします。**

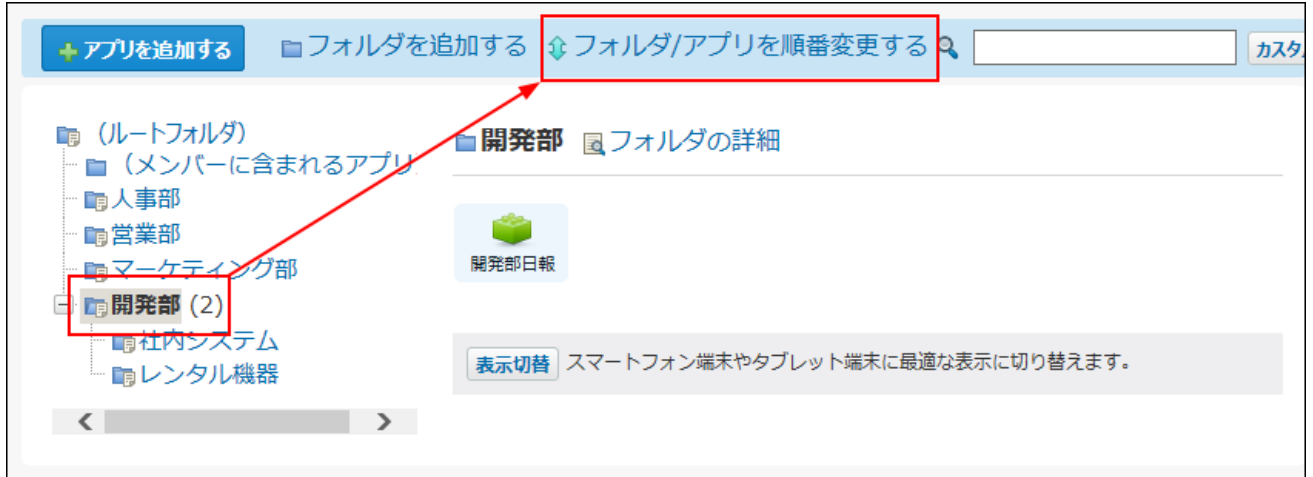

**アプリの表示順を変更し、 変更する をクリックします。 3.** 

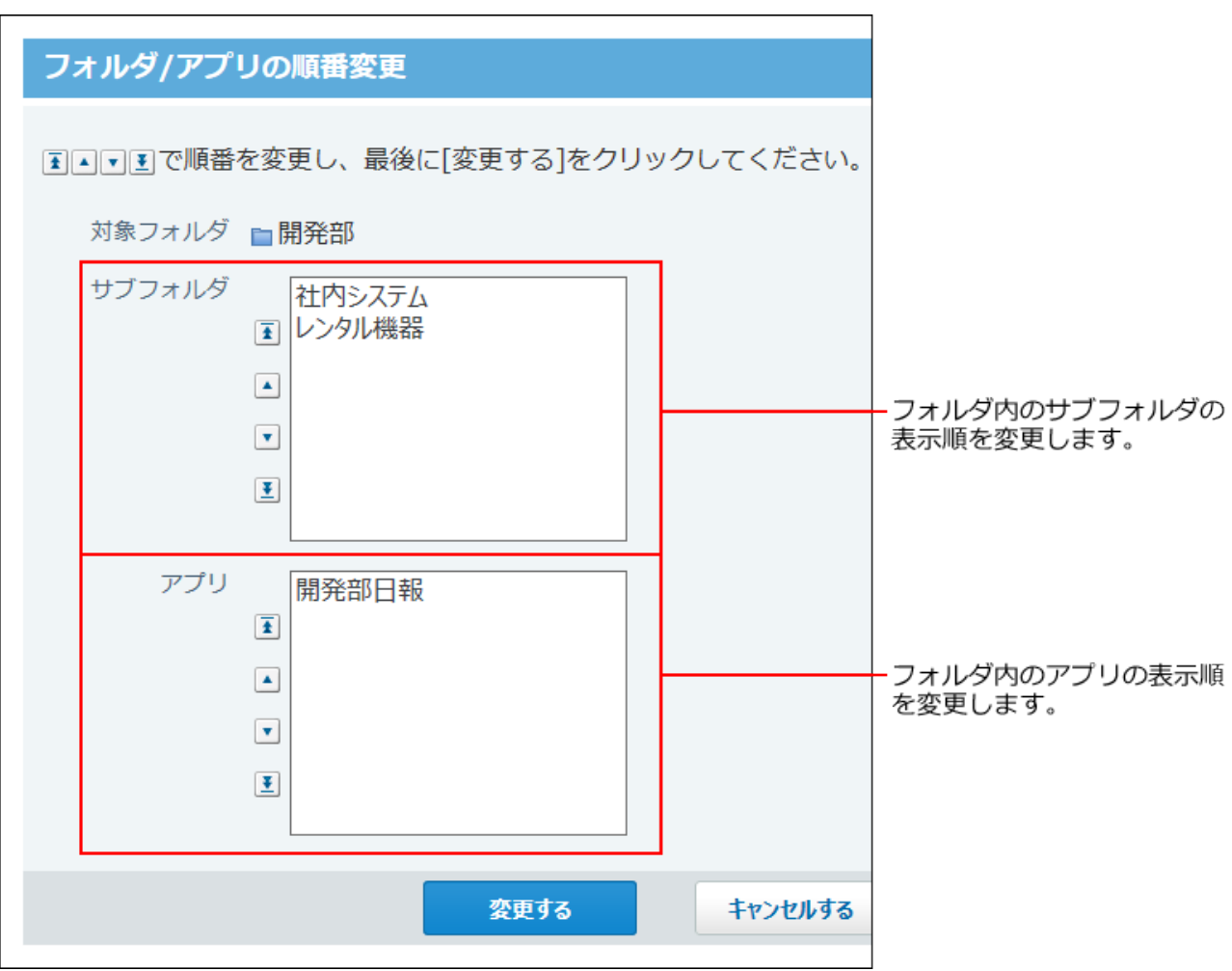

# 2.19.2.5. アプリの削除

アプリを削除します。

誤ってアプリ削除しても、削除前の状態にアプリを復旧できます。詳細は[、削除したアプリの復](#page-1339-0) [旧\(1340ページ\)](#page-1339-0)を参照してください。

ただし、アプリの保存期間をすぎた場合は、復旧できません。詳細は[、削除したアプリの保存期](https://jp.cybozu.help/o/ja/admin/app/ap/retention.html) [間を](https://jp.cybozu.help/o/ja/admin/app/ap/retention.html)参照してください。

### **アプリを表示します。 1.**

**ステータス管理機能が無効なアプリ(通常アプリ)の場合:** •

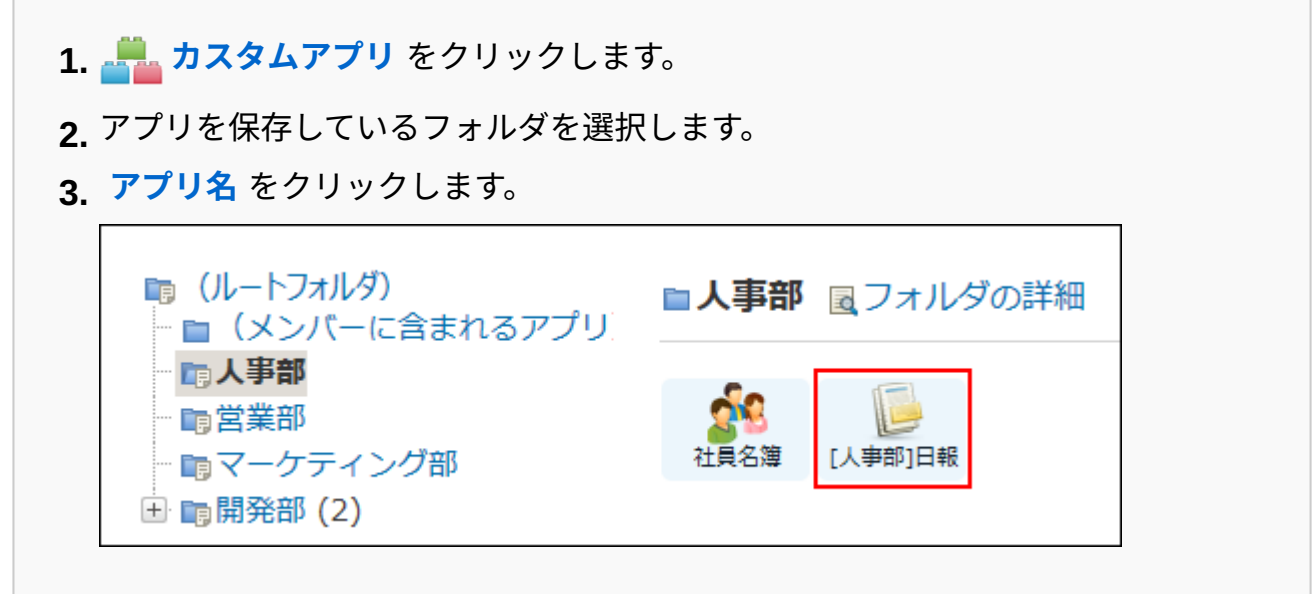

**ステータス管理機能が有効なアプリの場合:** •

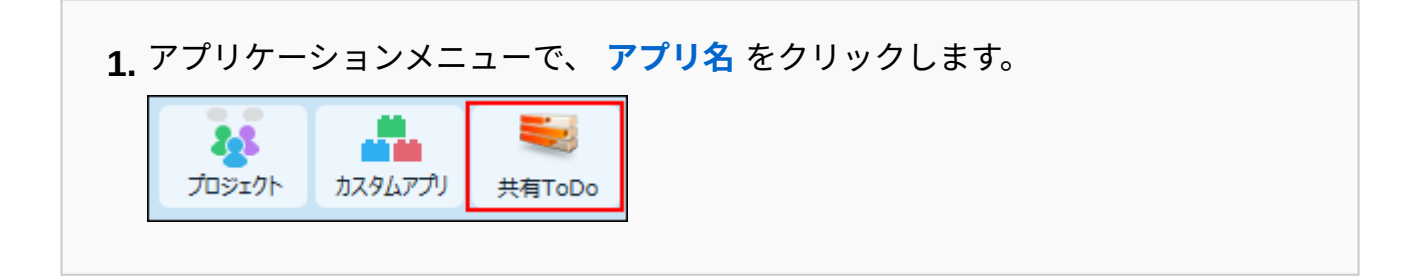

- **アプリ名の右横の 運用管理 をクリックします。 2.**
- **「詳細設定」タブをクリックします。 3.**
- **アプリの基本情報 をクリックします。 4.**

**アプリの基本情報を確認し、 アプリを削除する をクリックします。 5.** 

**確認画面で、 削除する をクリックします。 6.** 

# <span id="page-1339-0"></span>2.19.2.6. 削除したアプリの復旧

アプリの運用管理者が間違ってアプリ削除してしまった場合に、アプリを復旧できます。 ただし、アプリの保存期間をすぎた場合は、復旧できません。

### **カスタムアプリ をクリックします。 1.**

### **削除されたアプリが保存されていたフォルダを選択します。 2.**

 **フォルダの詳細 をクリックします。 3.** 

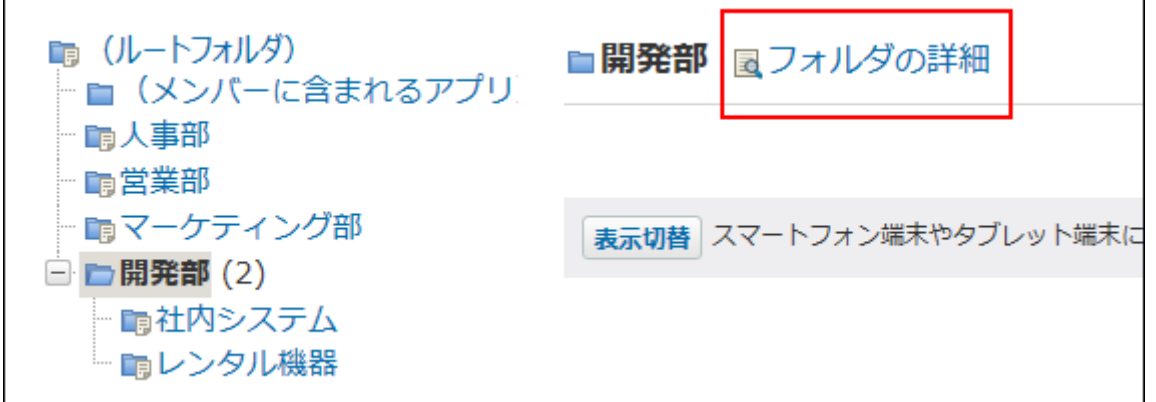

**「削除されたアプリ」セクションで、アプリ名横の 復旧する をクリックしま 4. す。** 

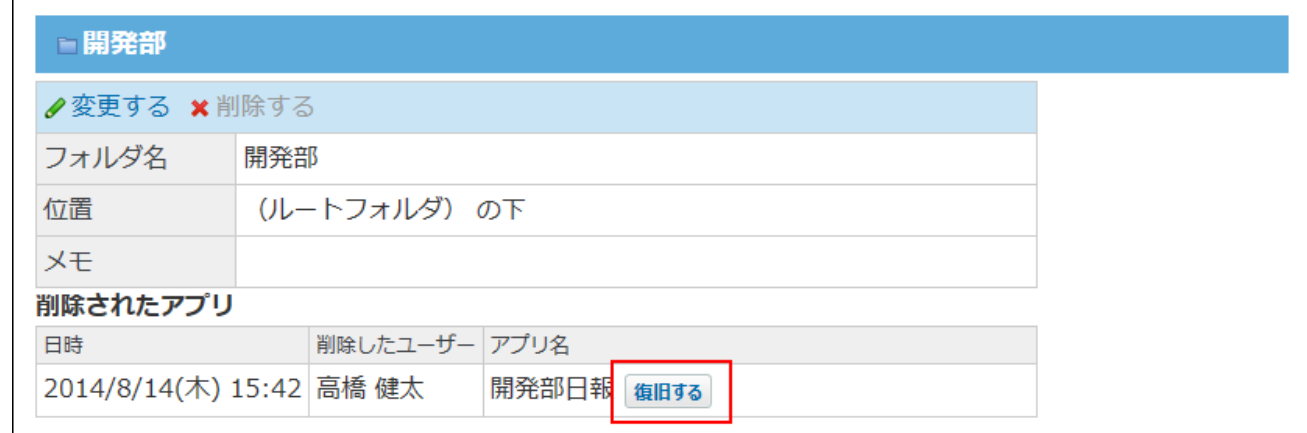

**確認画面で、 復旧する をクリックします。 5.** 

# 2.19.2.7. アプリのフォルダの設定

アプリを分類するフォルダを準備します。

#### **補足**

• フォルダの追加や削除などの操作ができるのは、フォルダの作成権限のあるユーザーだけ です。

詳細は[、アプリやフォルダの作成制限](https://jp.cybozu.help/o/ja/admin/app/ap/allow_add.html)を参照してください。

# フォルダを追加する

フォルダを追加します。

### **カスタムアプリ をクリックします。 1.**

**フォルダツリーで、追加するフォルダの親フォルダを選択し、 フォルダを追 2. 加する をクリックします。** 

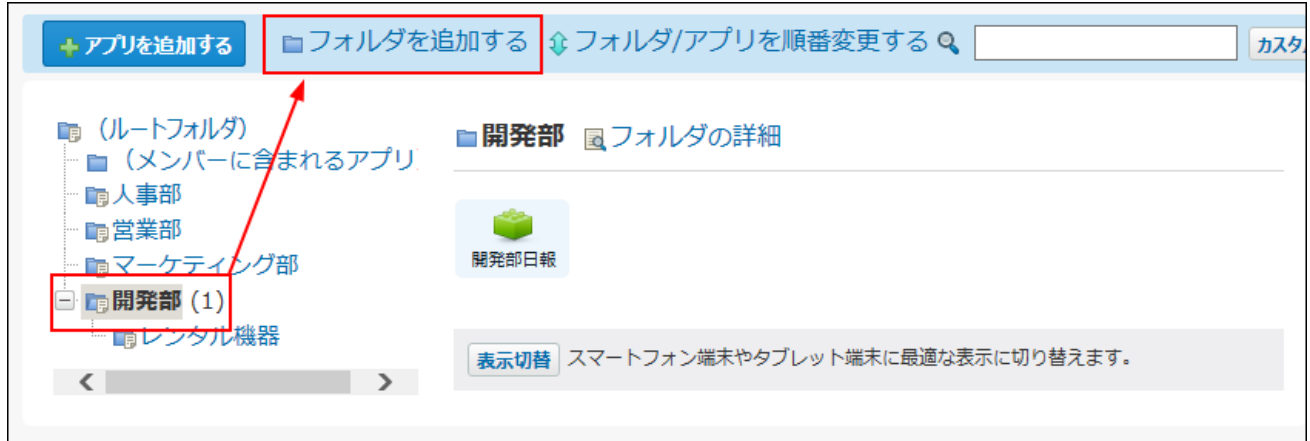

**フォルダ名や備考を入力し、 追加する をクリックします。 3.** 

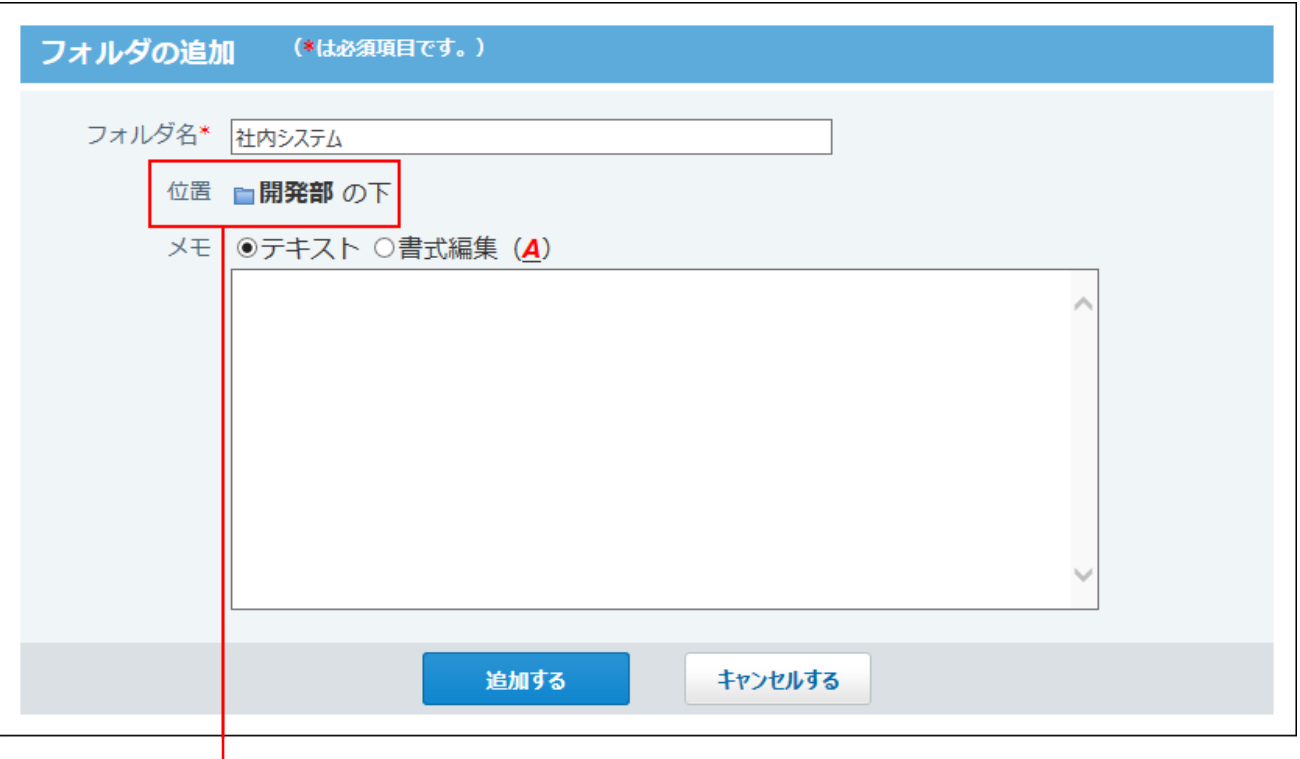

手順2で選択した親フォルダです。

# フォルダやアプリの表示順を変更する

フォルダ内のサブフォルダやアプリの表示順を変更します。

- **カスタムアプリ をクリックします。 1.**
- **フォルダツリーで、フォルダを選択し、 フォルダ/アプリを順番変更する を 2. クリックします。**

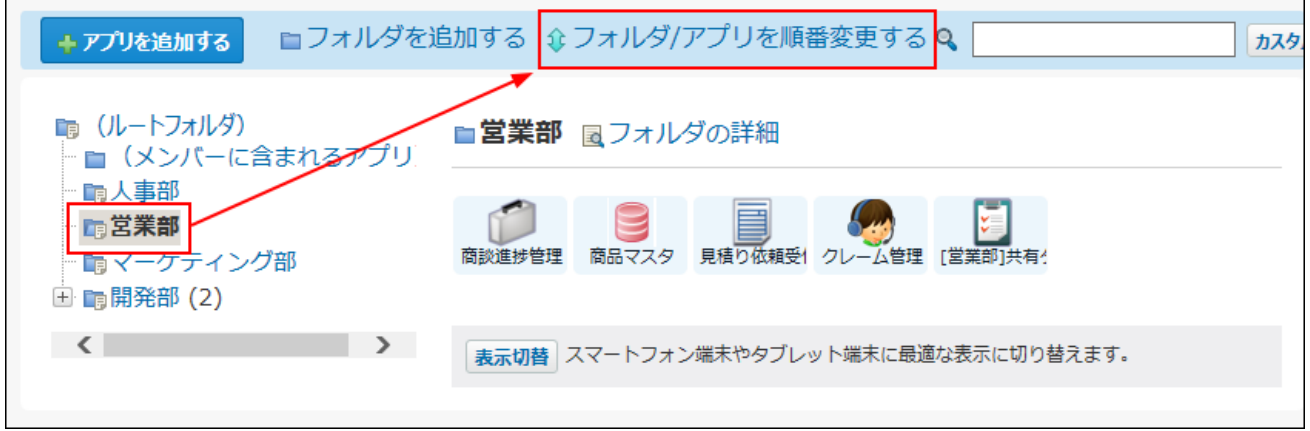

- **サブフォルダとアプリで、それぞれ表示順を変更し、 変更する をクリックしま 3.** 
	- **す。**

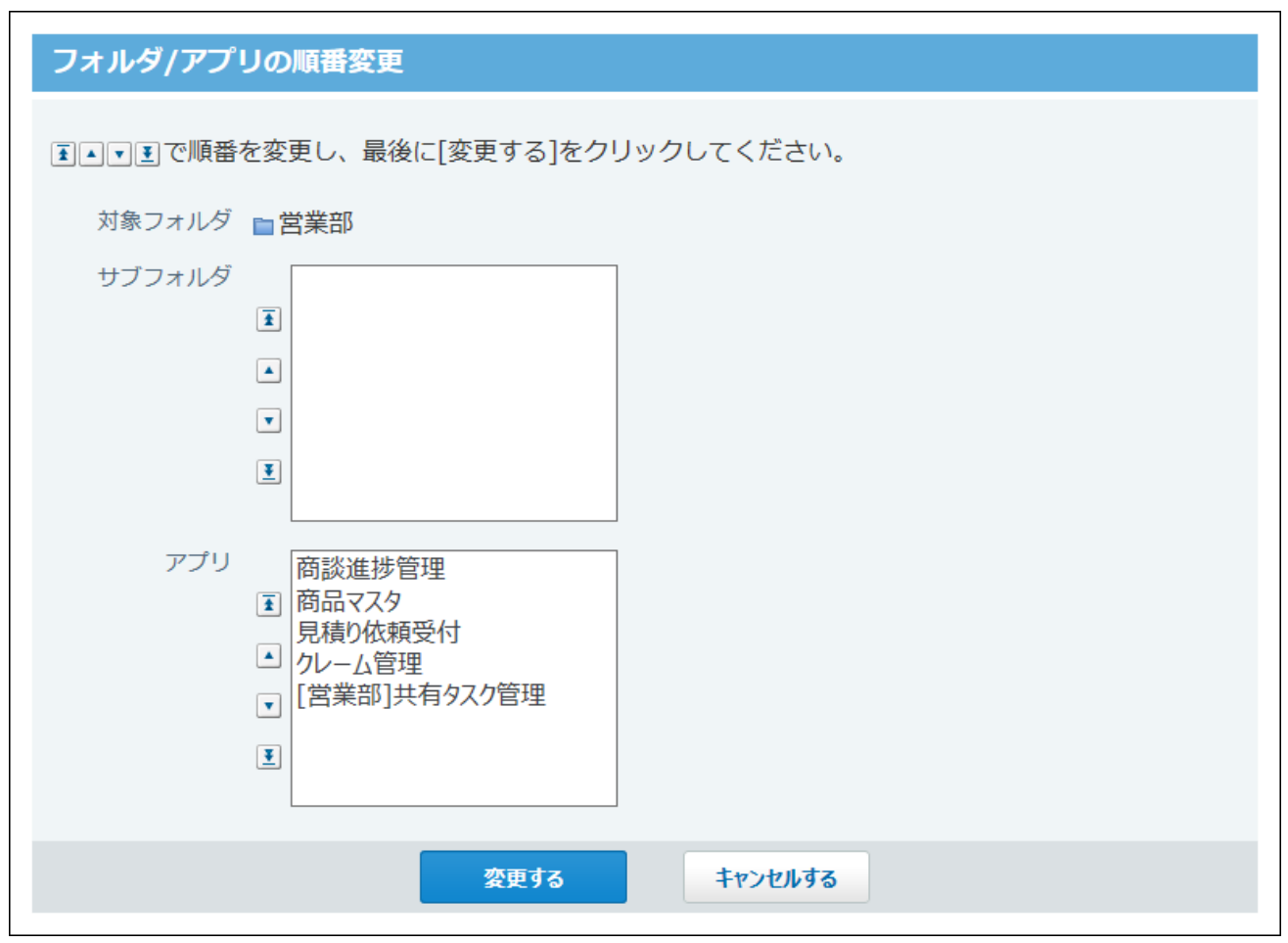

## フォルダ情報を変更する

フォルダ名や、親フォルダ、備考を変更します。

#### **補足**

- 「(ルートフォルダ)」のフォルダ名は、変更できません。
- **カスタムアプリ をクリックします。 1.**
- **フォルダツリーで、変更するフォルダを選択し、 フォルダの詳細 をクリック 2. します。**

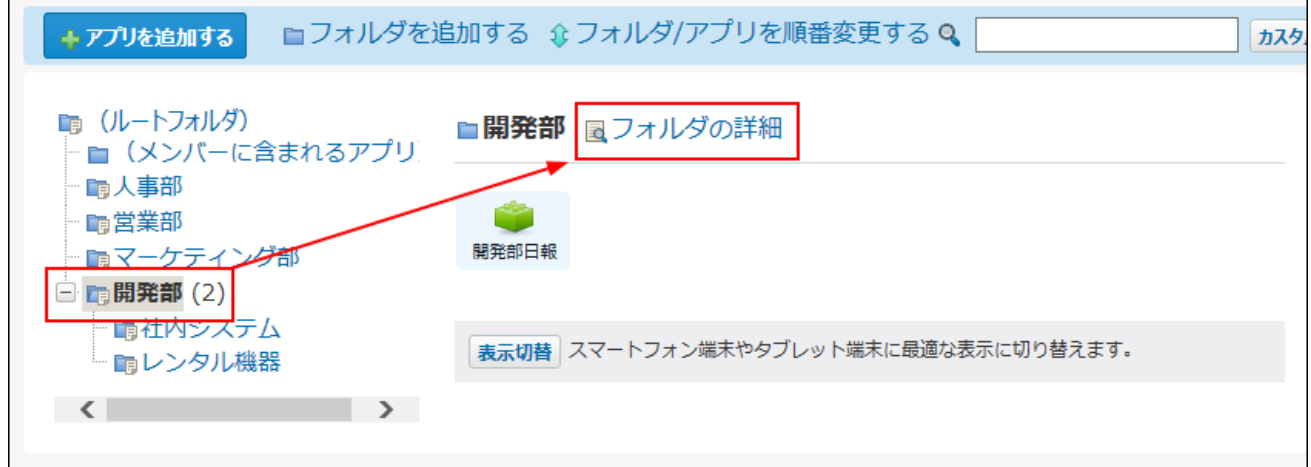

- **変更する をクリックし、必要な項目を設定し、 変更する をクリックしま 3. す。 フォルダを移動する場合は、「位置」欄で、どの親フォルダに属するかを選 択します。**
- フォルダを削除する

フォルダを削除します。

#### **補足**

- 「(ルートフォルダ)」は、削除できません。
- フォルダ内にサブフォルダやアプリがある場合は、フォルダを削除できません。
- **カスタムアプリ をクリックします。 1.**
- **フォルダツリーで、削除するフォルダを選択し、フォルダ内にサブフォルダやア 2. プリがないことを確認します。**

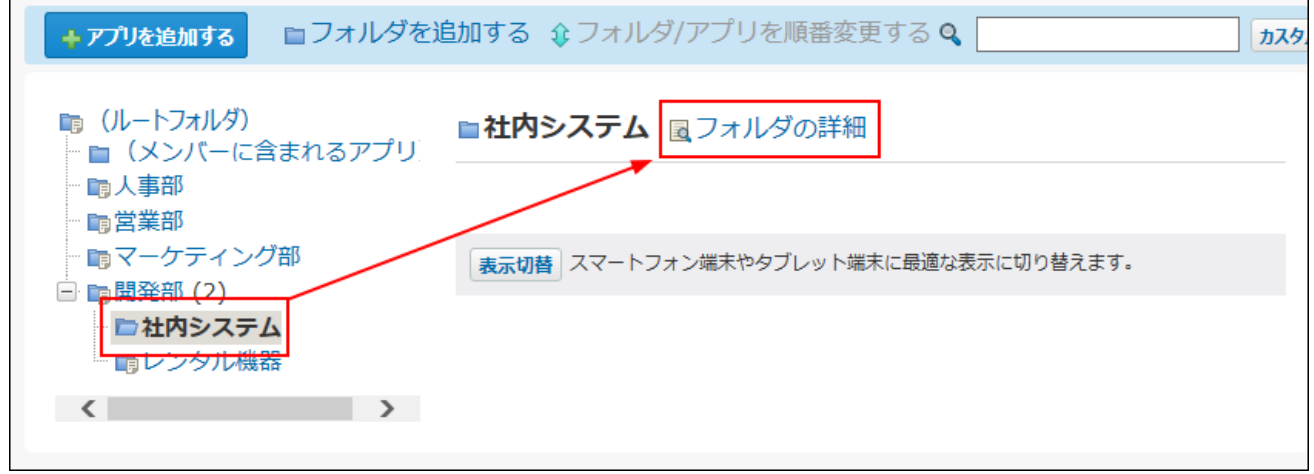

- **フォルダの詳細 をクリックします。 3.**
- **削除する をクリックします。 4.**
- **確認画面で、 削除する をクリックします。 5.**

# 2.19.3. ファイルを使ったアプリのデータ管理

アプリやレコードのデータの書き出しに利用できるファイルの種類や、書き出す手順などを説明 します。

#### **f 関連ページ**

- <u>[DBMファイルへのアプリデータの書き出し\(1352ページ\)](#page-1351-0)</u>
- <u>[CSVファイルでのレコードデータの管理\(1356ページ\)](#page-1355-0)</u>

# 2.19.3.1. アプリとレコードのデータを書き出せるファイルの 種類

アプリやレコードのデータの書き出しに利用できるファイルの種類は次のとおりです。 ファイルの種類によって、操作できるユーザーと、ファイルに書き出せるデータは異なります。

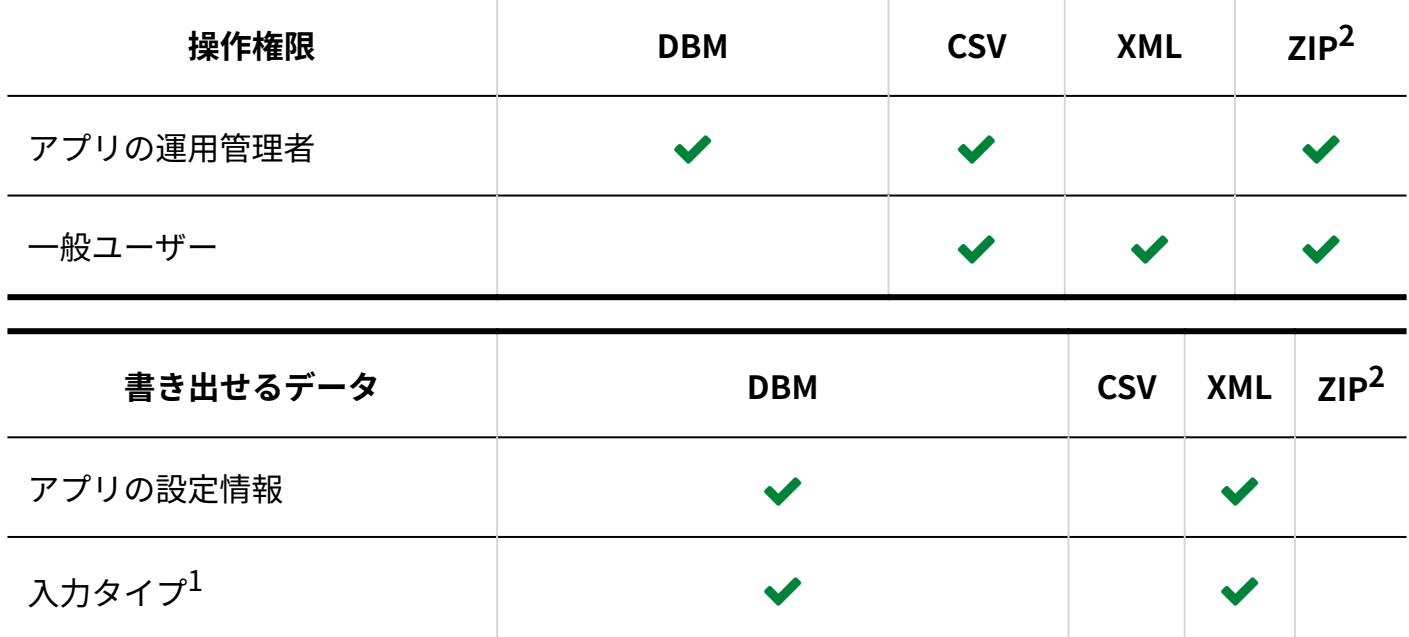

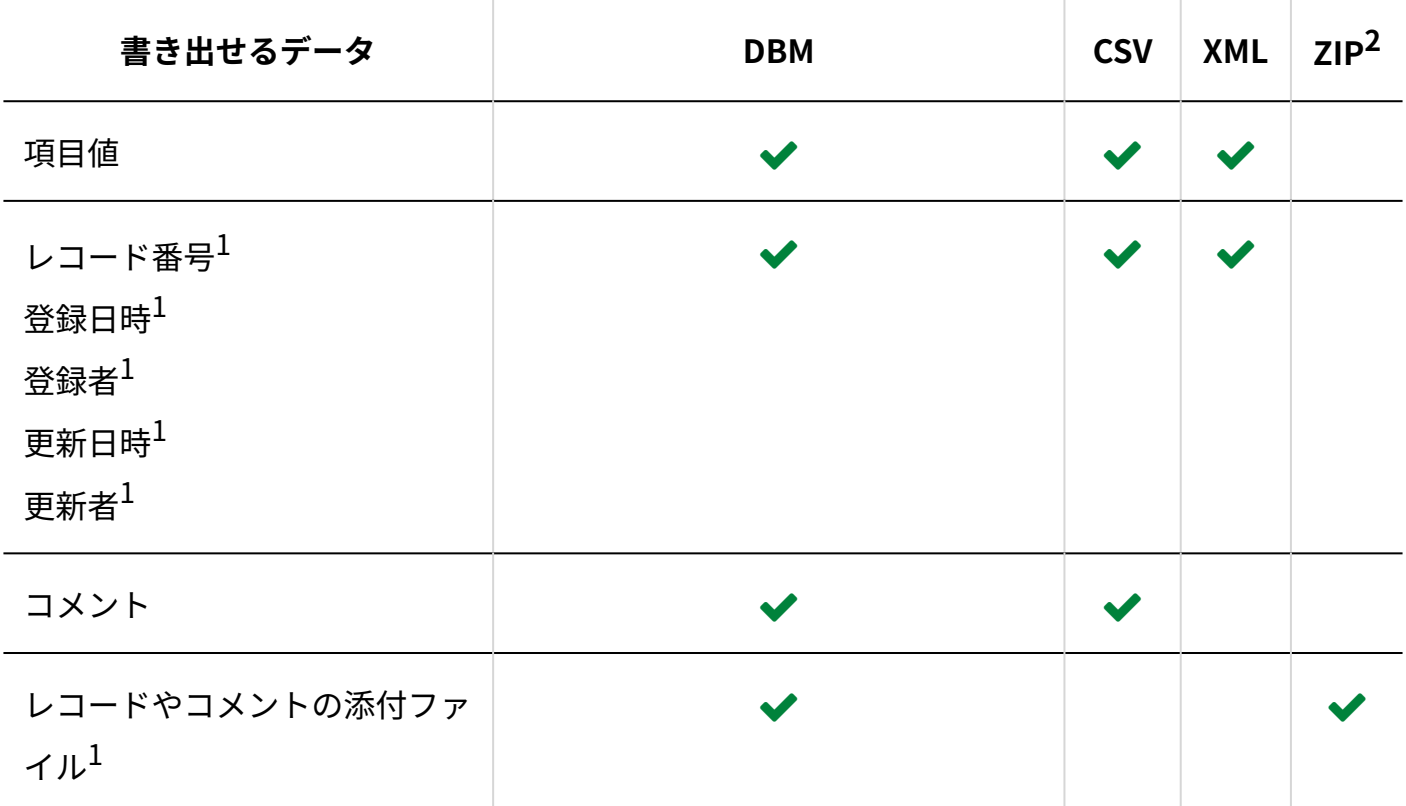

 $^1$ :閲覧が許可されていない項目は、ファイルに書き出せません。

<sup>2</sup>:ZIPは、添付ファイル書き出し時に使用するファイルの種類です。

# 2.19.3.2. アプリの添付ファイルの一括ダウンロード

アプリのレコードやコメントに添付されたファイルを、一度にまとめてダウンロードできます。

## ダウンロードできるデータ

添付ファイルをダウンロードするファイルの形式や、保存できるデータは次のとおりです。

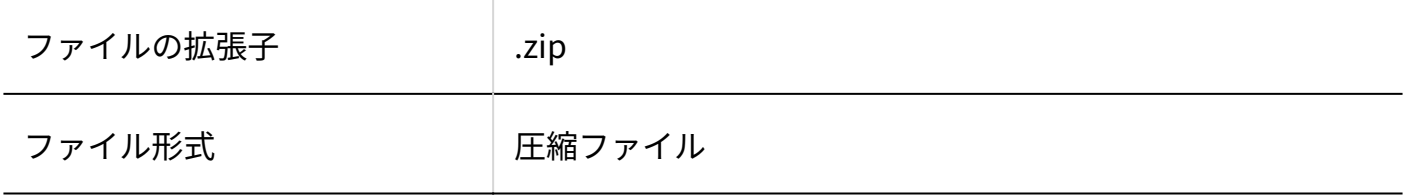

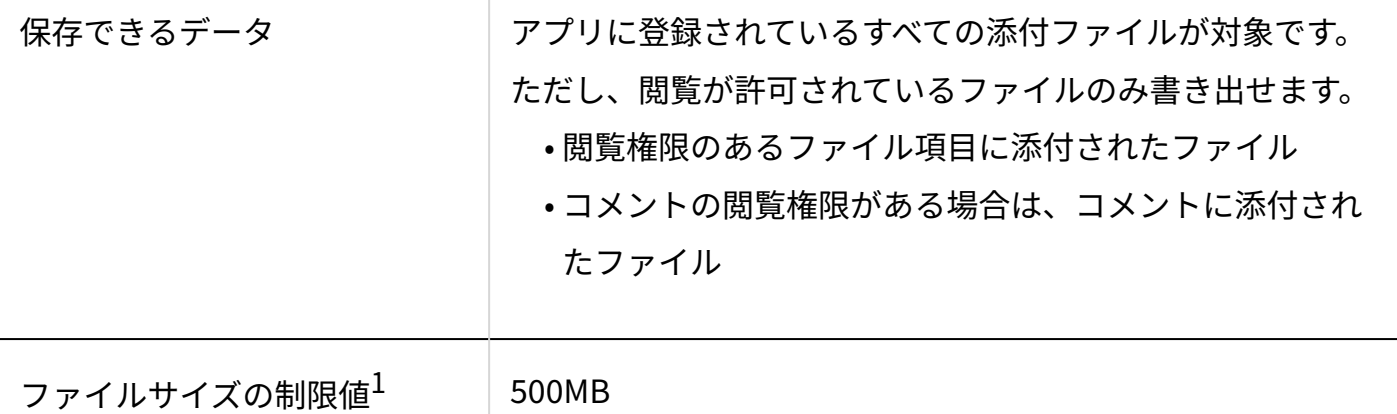

 $^1$ :制限値を超える場合は、ダウンロードリンクが表示されず、添付ファイルをZIP形式でダウンロードできません。

## アプリの運用管理者が操作する場合

アプリのレコードやコメントの添付ファイルは、ZIPファイル形式にまとめられます。 ZIPファイルの名前には、ファイルが添付されているアプリ名、またはアプリIDが自動的に設定さ れます。

#### **注意**

- ファイルをまとめてダウンロードする場合、画面上にダウンロードに掛かる時間は表示さ れません。
- **添付ファイルの書き出し中の操作について** •

添付ファイルの書き出し中でも、レコードの閲覧や登録といった操作が可能です。 そのため、添付ファイルをダウンロードするタイミングと、ユーザーが添付ファイルを操 作するタイミングが重複すると、ダウンロードしたZIPファイルに不整合が生じる場合があ ります。正常にファイルがダウンロードできない場合は、操作しなおしてください。

- **添付ファイルを書き出すアプリを表示します。 1.**
- **アプリ名の右横の 運用管理 をクリックします。 2.**
- **「詳細設定」タブをクリックします。 3.**

### **データの入出力 をクリックします。 4.**

### **添付ファイルの書き出し をクリックします。 5.**

ファイルサイズが500MBを超えている場合は、ダウンロードリンクが表示されず、添付 ファイルをダウンロードできません。

ファイルサイズは、画面左上に表示されます。

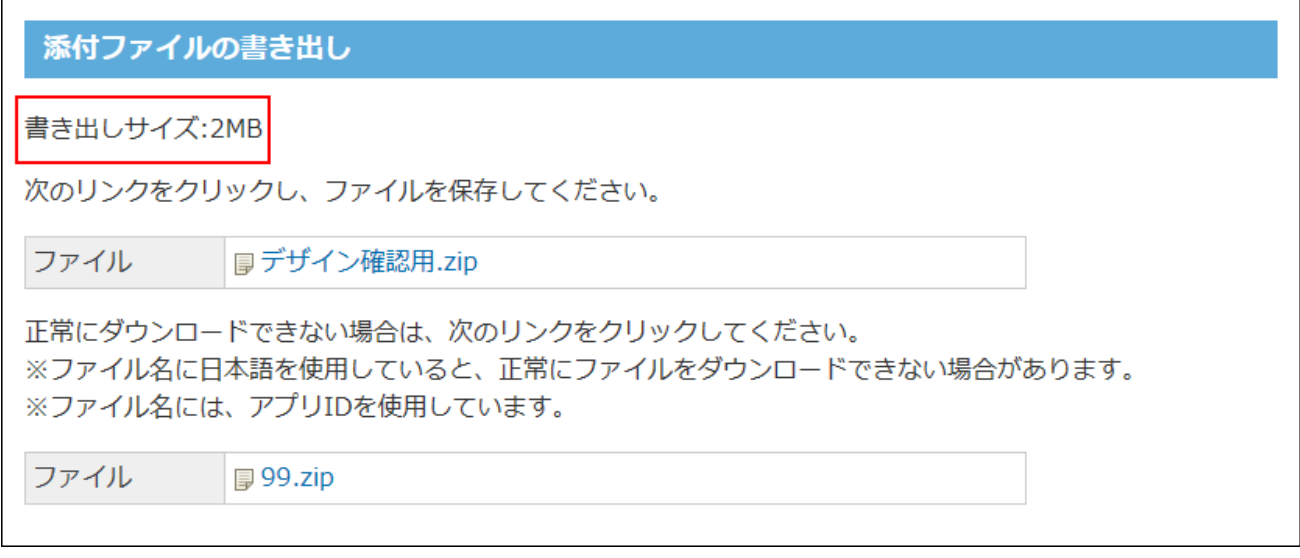

### **アプリ名.zip をクリックし、ファイルを保存します。 6.**

アプリ名に日本語を使用していると、「添付ファイルの書き出し」画面で、正常にファイ ルをダウンロードできない場合があります。この場合、画面下の **アプリ名.zip** をク リックし、ファイルを保存します。

## 一般ユーザーが操作する場合

アプリのレコードやコメントの添付ファイルは、ZIPファイル形式にまとめられます。 ZIPファイルの名前には、ファイルが添付されているアプリ名、またはアプリIDが自動的に設定さ れます。

#### **注意**

- ファイルをまとめてダウンロードする場合、画面上にダウンロードに掛かる時間は表示さ れません。
- アクセス権によって、操作が制限されているレコードの添付ファイルはダウンロードでき ません。
- **添付ファイルの書き出し中の操作について** •
- 添付ファイルの書き出し中でも、レコードの閲覧や登録といった操作が可能です。 そのため、添付ファイルをダウンロードするタイミングと、ユーザーが添付ファイルを操 作するタイミングが重複すると、ダウンロードしたZIPファイルに不整合が生じる場合があ ります。正常にファイルがダウンロードできない場合は、操作しなおしてください。
- *@* 添付ファイルを書き出す が表示されていない場合は、アプリの運用管理者に次の設定を 依頼してください。
	- 表示するメニューに操作リンクを追加する。 詳細は、アプリに表示するメニューの設定の[ツールメニュー\(1434ページ\)](#page-1433-0)を参照して ください。
	- 操作メニューの利用を許可する。 詳細は、[ツールメニューのアクセス権\(1620ページ\)を](#page-1619-0)参照してください。
- **添付ファイルを書き出すアプリを表示します。 1.**
- **必要に応じて絞り込みや検索を利用し、レコードの一覧画面を表示します。 2.**  画面に表示するレコードの添付ファイルのみ、書き出せます。

#### **その他の操 作 ▼ の 2 2 2 2 2 2 添付ファイルを書き出す をクリックします。 3.**

ファイルサイズが500MBを超えている場合は、ダウンロードリンクが表示されず、添付 ファイルをダウンロードできません。

ファイルサイズは、画面左上に表示されます。

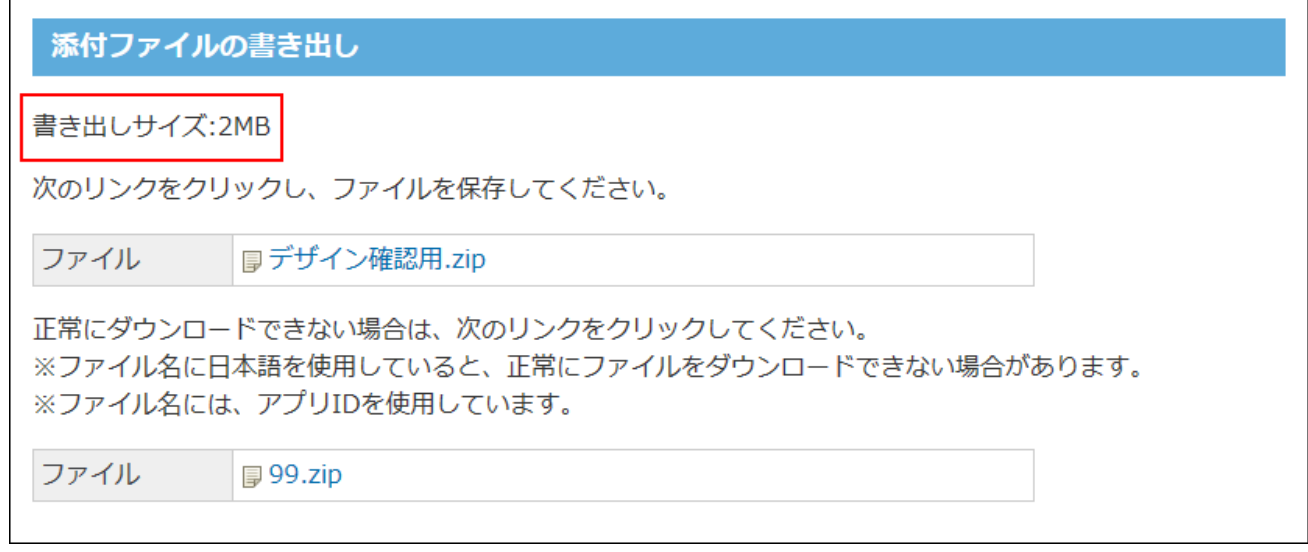

 **アプリ名.zip をクリックし、ファイルを保存します。 4.** 

アプリ名に日本語を使用していると、「添付ファイルの書き出し」画面で、正常にファイ ルをダウンロードできない場合があります。この場合、画面下の **アプリ名.zip** をク リックし、ファイルを保存します。

## ZIPファイルを解凍すると

ダウンロードしたZIPファイルを解凍すると、次のように表示されます。

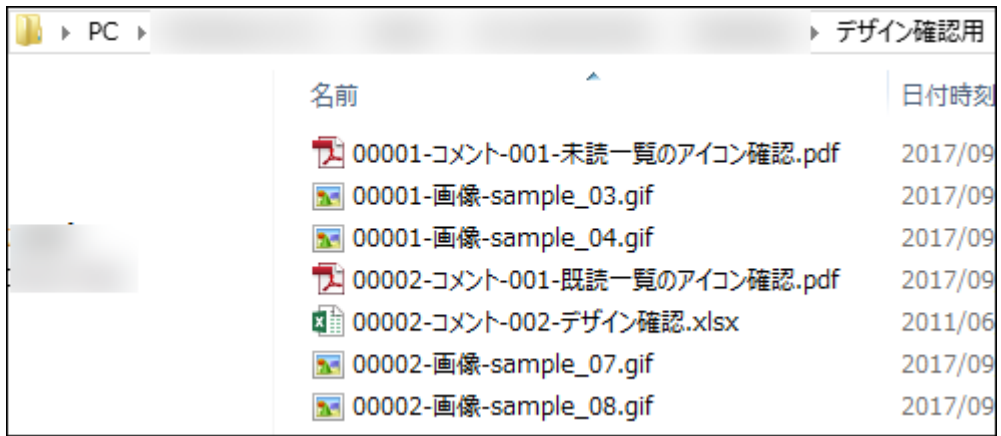

ZIPファイルに格納されるファイルの更新日時は、ZIPファイルをダウンロードした時点のサー バー日時です。

ZIPファイルに構成されているファイルの名前は、次のとおりです。

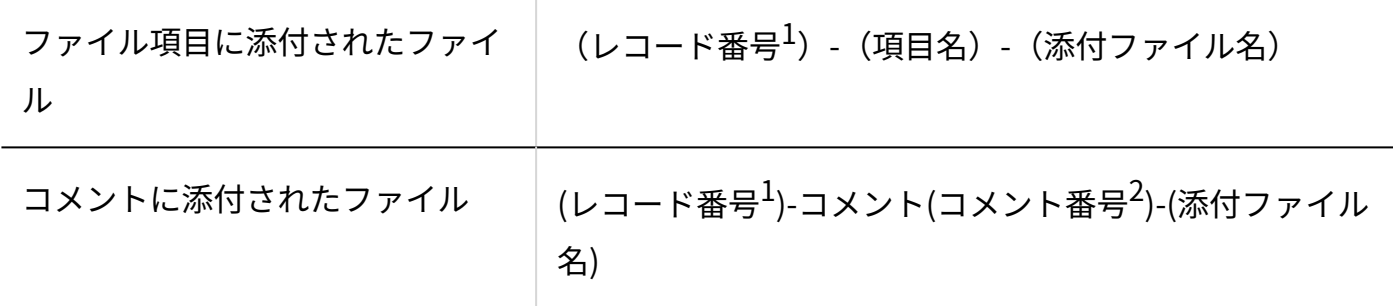

 $^1$ :桁数が5桁になるように上位の桁が0で埋められます。

 $^{\text{\textbf{2}}}$ :桁数が3桁になるように上位の桁が0で埋められます。

# <span id="page-1351-0"></span>2.19.3.3. DBMファイルへのアプリデータの書き出し

アプリデータをDBMファイルに書き出す方法や注意点を説明します。 DBMの書き出しは、アプリの運用管理者のみ操作できます。

#### **DBMファイルとは?**

DBMファイルは、サイボウズ Office独自のファイル形式です。 DBMファイルにはレコードの内容と、更新通知や絞込といったアプリの設定内容を保存できま す。

#### **注意**

**DBMファイル書き出し中の操作について** •

DBMファイルの書き出し中は、データの整合性を保つため、レコードの登録や編集はでき ません。レコードの閲覧のみ可能です。

DBMファイルに書き出したデータは、内容を編集できません。誤って編集したDBMファイ • ルを読み込もうとするとエラーが表示されます。 書き出したファイル上でレコードデータを編集する場合は、CSVファイル形式でレコード データのみ書き出してください。

詳細は[、CSVファイルでのレコードデータの管理\(1356ページ\)](#page-1355-0)を参照してください。

## 書き出せるデータ

DBMファイルの形式や、保存できるデータは次のとおりです。

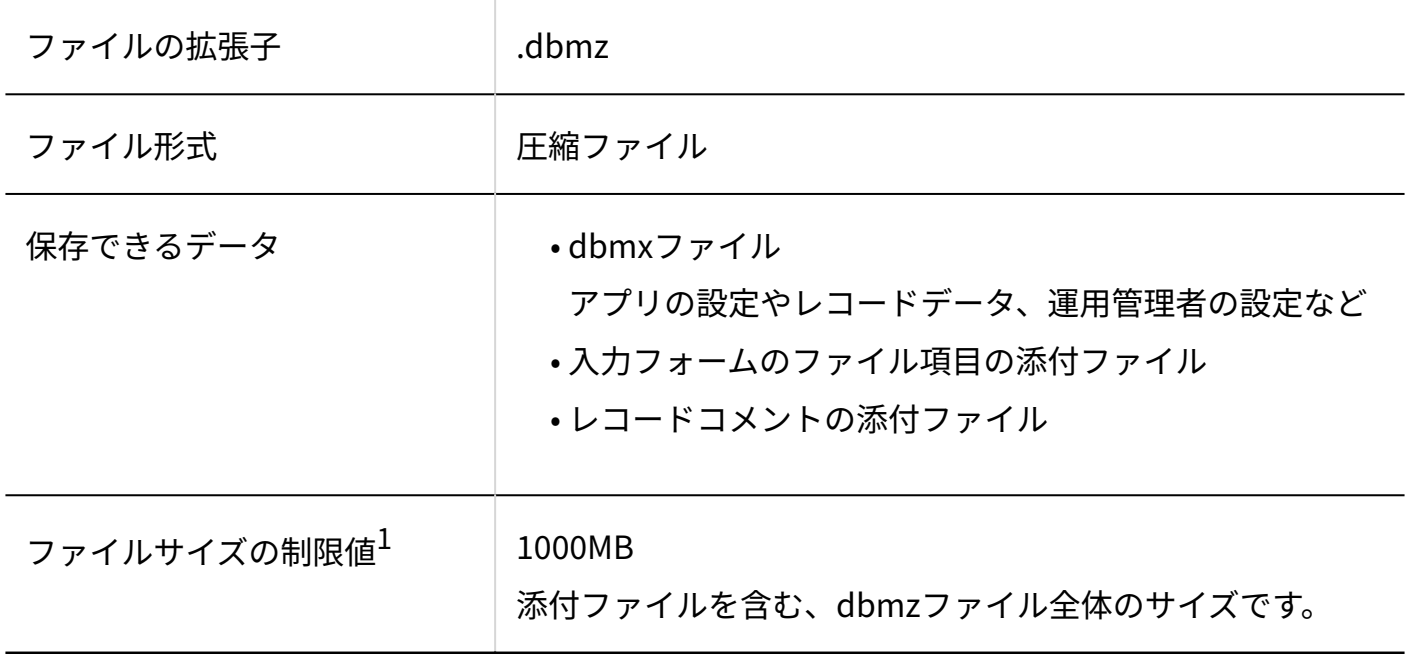

 $^1$ :制限値を超える場合は、ダウンロードリンクが表示されず、DBMファイルを書き出せません。

# アプリデータの場合

アプリデータのDBMファイルは、アプリの運用管理者のみ書き出せます。

- **データを書き出すアプリを表示します。 1.**
- **アプリ名の右横の 運用管理 をクリックします。 2.**
- **「詳細設定」タブをクリックします。 3.**
- **データの入出力 をクリックします。 4.**
- **DBMファイルの書き出し をクリックします。 5.**

ファイルサイズが1000MBを超えている場合は、ダウンロードリンクが表示されず、DBM ファイルを書き出せません。

 **アプリ名.dbmz をクリックし、ファイルを保存します。 6.** 

アプリ名に日本語を使用していると、「DBMファイルへの書き出し」画面で、正常にファ イルをダウンロードできない場合があります。この場合、画面下の **アプリID.dbmz** を クリックし、ファイルを保存します。

DBMファイルを読み込むと、新しいアプリを作成できます。詳細は[、DBMファイルからの](#page-1306-0) [アプリの作成\(1307ページ\)を](#page-1306-0)参照してください。

## ユーザーテンプレートデータの場合

システム管理者の設定により、アプリの作成権限を付与されているユーザーは、ユーザーテンプ レートデータをDBMファイルに書き出せます。

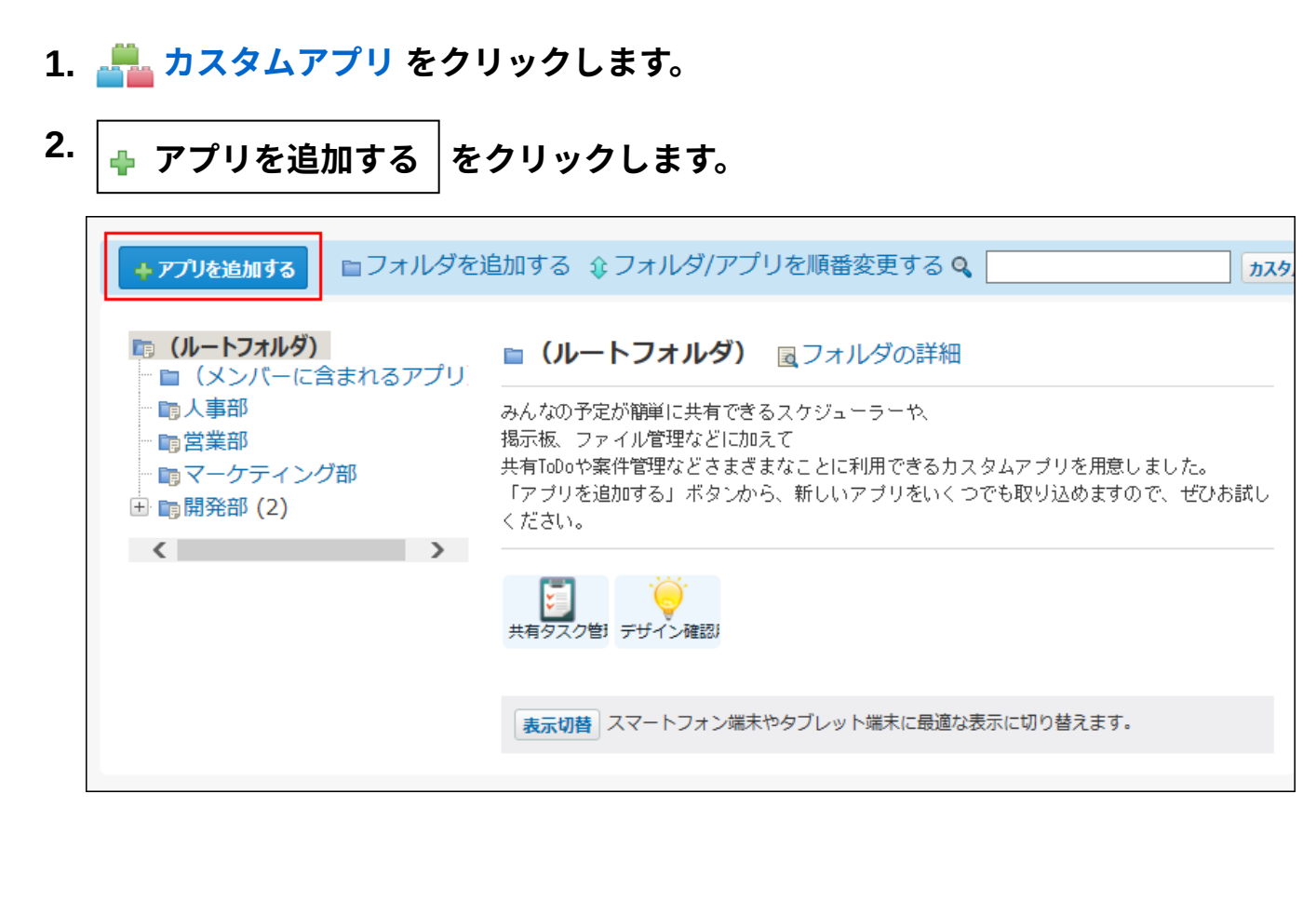

### **ユーザーテンプレート をクリックします。 3.**

**DBMファイルに書き出す テンプレート名 をクリックします。 4.** 

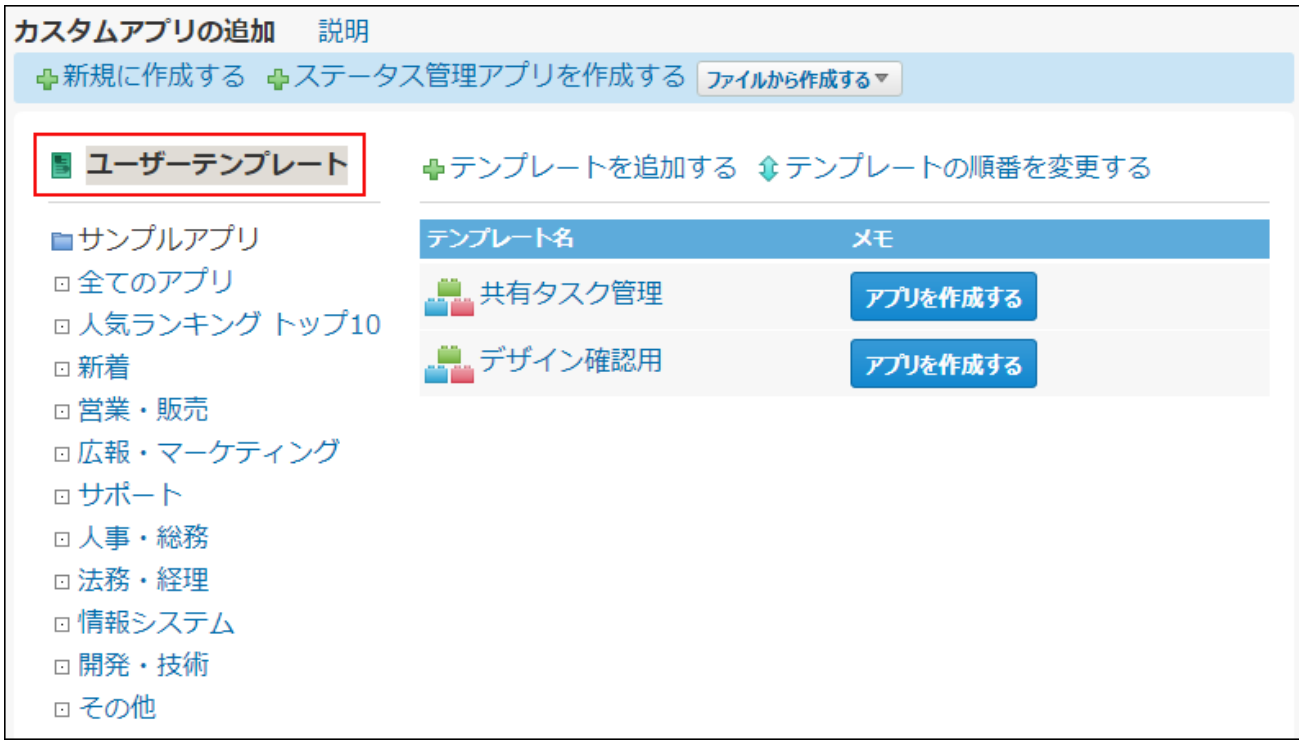

5. 「アプリ情報の確認」画面で、 ☆DBMファイルへ書き出す をクリックします。 ファイルサイズが1000MBを超えている場合は、ダウンロードリンクが表示されず、DBM ファイルを書き出せません。

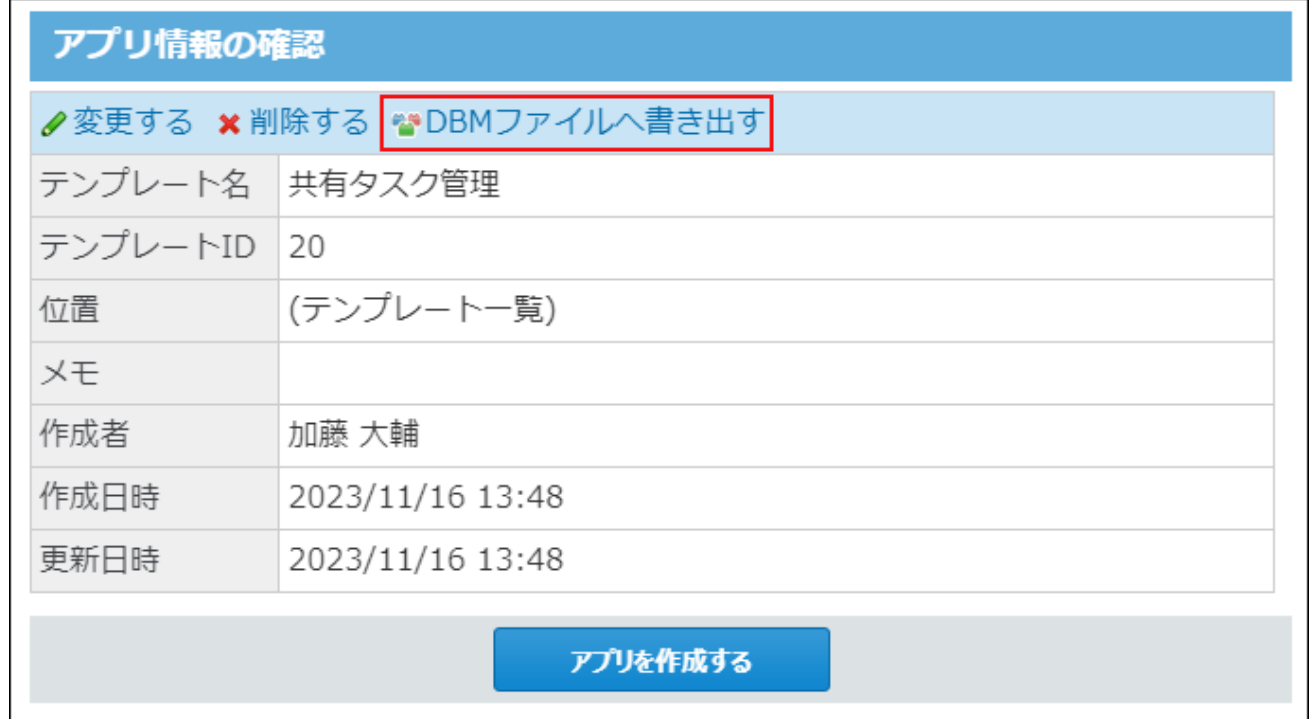

 **テンプレート名.dbmx をクリックし、ファイルを保存します。 6.** 

アプリ名に日本語を使用していると、「DBMファイルへの書き出し」画面で、正常にファ イルをダウンロードできない場合があります。この場合、画面下の **テンプレート ID.dbmz** をクリックし、ファイルを保存します。

DBMファイルを読み込むと、新しいアプリを作成できます。詳細は[、DBMファイルからの](#page-1306-0) [アプリの作成\(1307ページ\)を](#page-1306-0)参照してください。

## <span id="page-1355-0"></span>2.19.3.4. CSVファイルでのレコードデータの管理

アプリの運用管理者と一般ユーザーで、CSVファイルでレコードデータを管理する操作や手順は 異なります。

ここでは、登録データ名が「レコード」の場合を例に説明します。

運用管理者の設定によって、「レコード」の部分の名称は異なります。

登録データ名の確認および変更方法の詳細は、[アプリ名など基本情報の変更\(1331ページ\)](#page-1330-0)を参照 してください。

#### **補足**

- アプリの更新通知や絞込などのアプリの設定は、CSVファイルで管理できません。 •
- CSVファイルを使ってアプリを作成する場合は、<u>CSVファイルからのアプリの作成(1313</u> [ページ\)](#page-1312-0)を参照してください。

## 運用管理者が操作する場合

アプリの運用管理者は、アプリのレコードのデータをCSVファイルから読み込んだり、CSVファイ ルに書き出したりできます。また、アプリのコメントのデータをCSVファイルに書き出すことがで きます。

## CSVファイルから読み込む

CSVファイルからレコードのデータを読み込みます。

読み込むデータと既存レコードのレコード番号が同じであれば、CSVファイルのデータで既存レ コードのデータが上書きされます。

読み込むデータのレコード番号が空欄であったり、レコード番号が既存レコードと異なっていた りすると、新しいレコードとして追加されます。

#### **補足**

アプリの運用管理者は、閲覧権限があれば、編集権限のない項目のレコードのデータも • CSVファイルから読み込めます。

権限についての詳細は、[項目のアクセス権\(1596ページ\)を](#page-1595-0)参照してください。

**読み込み可能なレコード数の上限など、CSVファイルを読み込む際の注意点を確 1. 認します。** 

詳細は[、CSVファイル読み込み時の注意点](https://jp.cybozu.help/o/ja/admin/spec/csv/note_import.html)を参照してください。

### **CSVファイルで管理できる項目を確認します。 2.**

[メニュー\(文字列\)\(1469ページ\)](#page-1468-0)[、メニュー\(ユーザー\)\(1471ページ\)、](#page-1470-0)[ラジオボタン](#page-1473-0) [\(1474ページ\)](#page-1473-0)、およ[びチェックボックスリスト\(1479ページ\)](#page-1478-0)の項目をCSVファイルから読 み込む際は、CSVファイルの読み込みを実行する前に、アプリの運用管理者が項目の設定 で設定済みのメニュー項目の値を、CSVファイルで指定しているかどうかを確認してくだ さい。

CSVファイルで管理できる項目については、カスタムアプリのCSVフォーマット[のレコー](https://jp.cybozu.help/o/ja/admin/spec/format/ap.html#admin_spec_format_ap_02) [ド](https://jp.cybozu.help/o/ja/admin/spec/format/ap.html#admin_spec_format_ap_02)を参照してください。

### **次のどちらかの方法で、レコードデータをCSVファイルで準備します。 3.**

Excelなどを使って、CSVファイルを作成する。 •

CSVファイルを準備する際には[、CSVファイル作成時の注意点を](https://jp.cybozu.help/o/ja/admin/spec/csv/note_create.html)確認してください。

- サイボウズ Officeから書き出したCSVファイルを編集する。 [CSVファイルに書き出す\(1360ページ\)](#page-1359-0)方法を参照して、データをCSVファイルに書き 出してください。
- **準備したファイルを「CSV(カンマ区切り)(\*.csv)」の形式で保存します。 4.**
- **データを読み込むアプリを表示します。 5.**
- **アプリ名の右横の 運用管理 をクリックします。 6.**
- **「詳細設定」タブをクリックします。 7.**
- **データの入出力 をクリックします。 8.**
- **CSVファイルの読み込み をクリックします。 9.**
- **手順4で保存したファイルを選択します。 10.**
- **CSVファイルの文字コードをドロップダウンリストから選択します。 11.**  選択できる文字コードは、次のとおりです。
	- 自動判定 システムが、読み込むファイルの文字コードを自動的に判別します。 文字コードの種類が不明な場合は、「自動判定」を選択します。
	- シフトJIS •
	- UTF-8 •

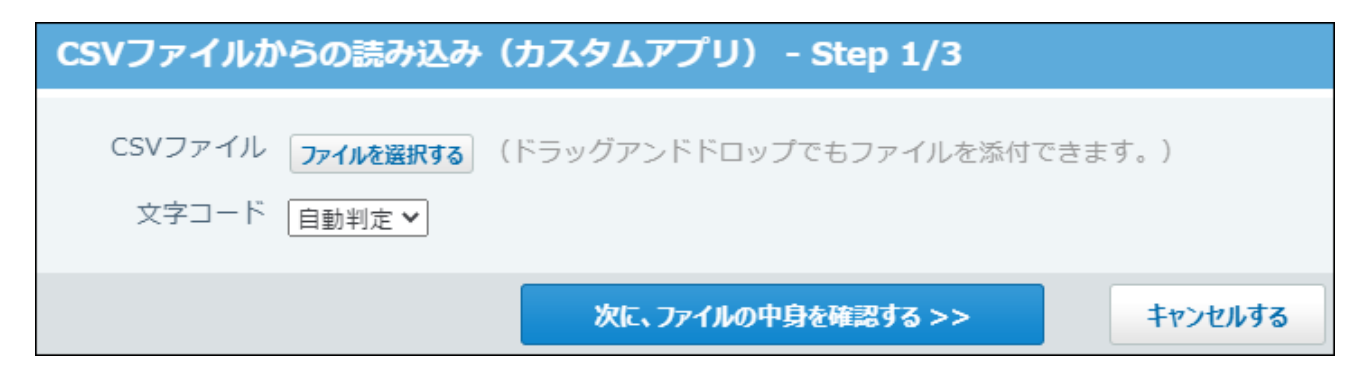

**読み込むファイルと文字コードが設定されていることを確認し、 12.** 

**次に、ファイルの中身を確認する をクリックします。**

### **次の項目を設定します。 13.**

- CSVファイルの各項目を読み込む項目: CSVファイルの項目と読み込む項目が一致している必要があります。
- CSVファイルの先頭行を項目名として無視するかどうか: ファイルの1行目に項目名を入力している場合は、「先頭行を項目名として無視す る」を選択します。

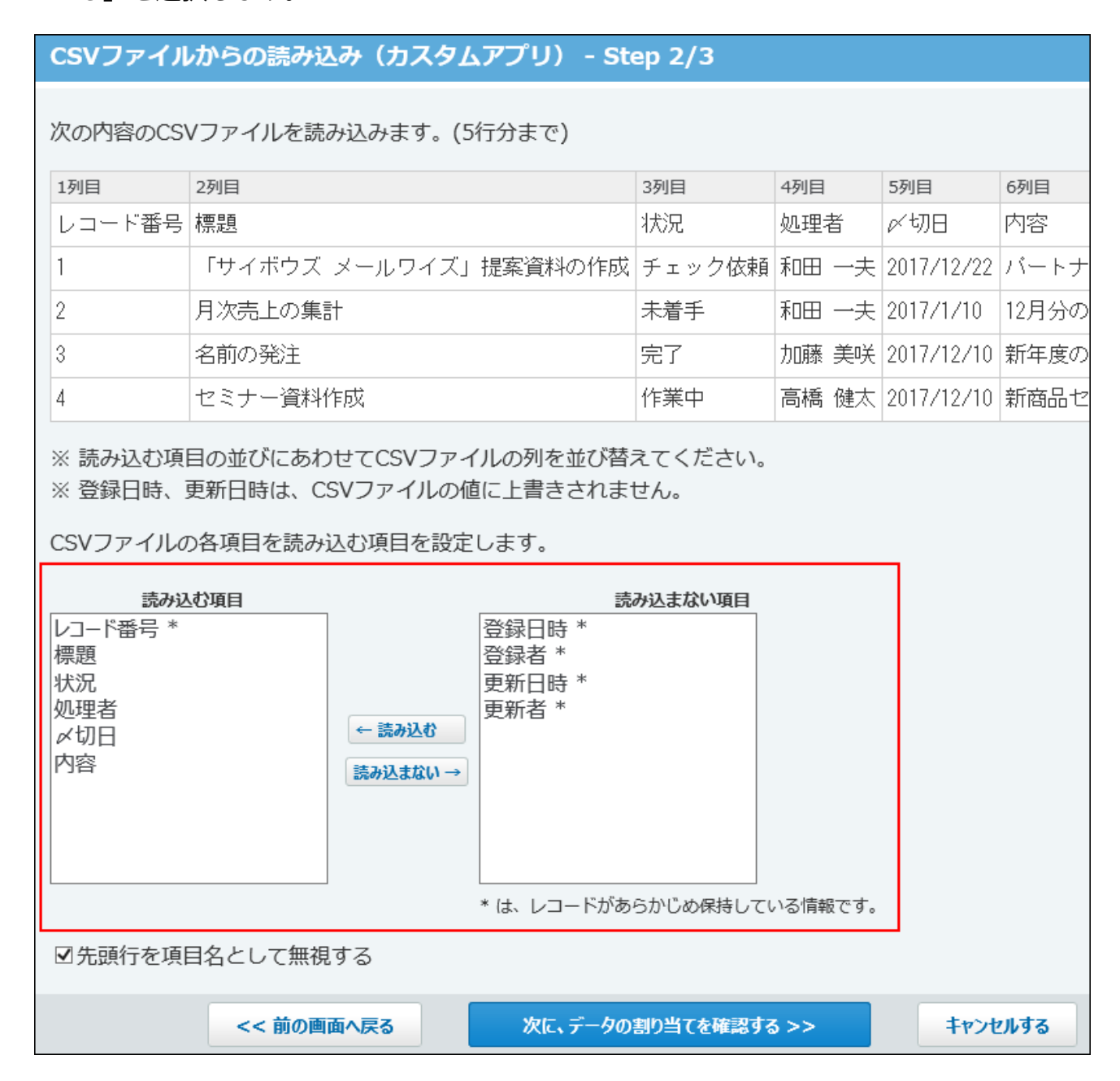

**読み込む項目が設定されていることを確認し、 14.** 

**次に、データの割り当てを確認する をクリックします。**

# **プレビューで、読み込むデータを確認し、 読み込む をクリックします。 15.**

プレビューには、ファイルの先頭から5行分のデータが表示されます。 CSVファイルを読み込むと、現在のレコードデータが変更されるため、ファイルを読み込 む前の状態に戻せません。次の画面の「ファイル」欄で **bkアプリID.csv** をクリック し、現時点のレコードデータをCSVファイルに保存してから、ファイルを読み込むことを **推奨します。書きだされたCSVファイルの文字コードは、個人設定の CSVファイル** で指定した文字コードです。

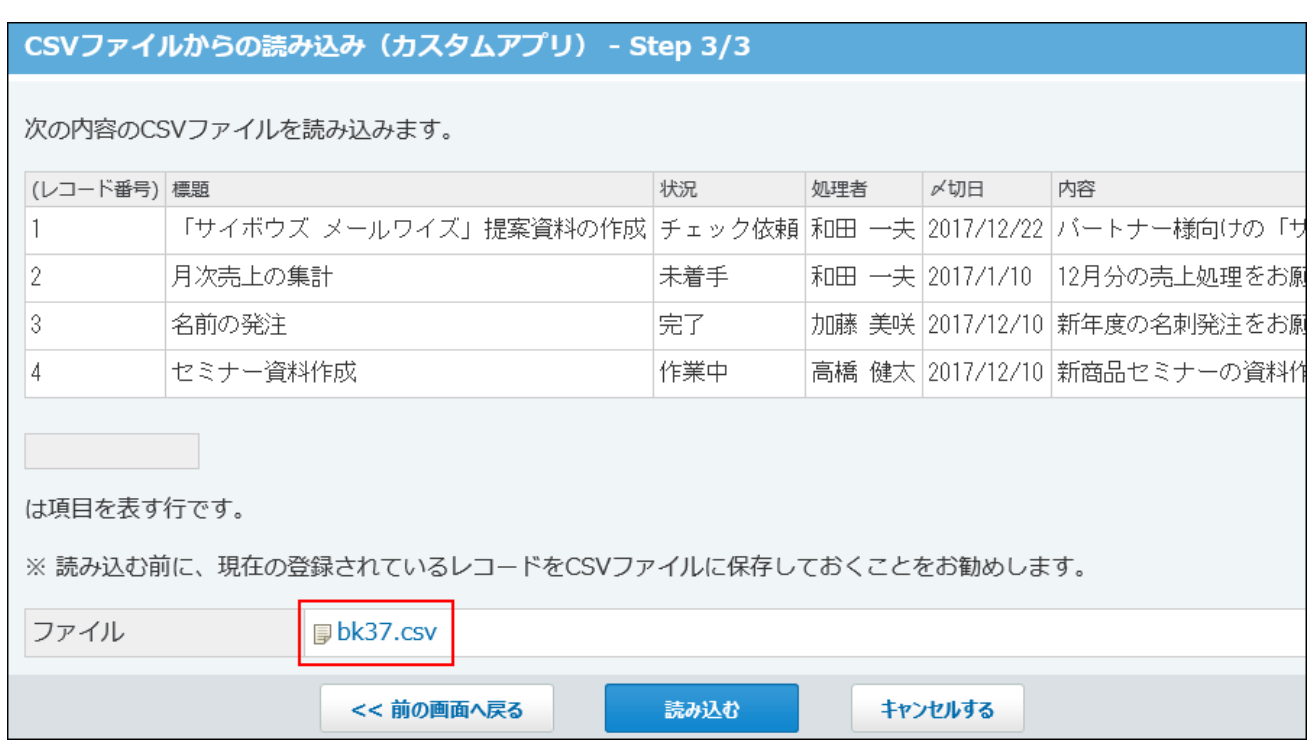

# <span id="page-1359-0"></span>CSVファイルに書き出す

レコードとコメントのデータをCSVファイルに書き出します。 書き出したファイルは、バックアップデータとして保管できます。

### **CSVファイルに書き出せる項目を確認します。 1.**

CSVファイルで管理できる項目については、カスタムアプリのCSVフォーマット[のレコー](https://jp.cybozu.help/o/ja/admin/spec/format/ap.html#admin_spec_format_ap_02) [ド](https://jp.cybozu.help/o/ja/admin/spec/format/ap.html#admin_spec_format_ap_02)を参照してください。

## **データを書き出すアプリを表示します。 2.**

- **アプリ名の右横の 運用管理 をクリックします。 3.**
- **「詳細設定」タブをクリックします。 4.**
- **データの入出力 をクリックします。 5.**
- **CSVファイルの書き出し をクリックします。 6.**
- **画面右側の一覧から書き出す項目を選択し、 書き出す をクリックします。 7.**

|削除する場合は、画面左側の書き出すリストから項目を選択し、||書き出さない||をクリッ クします。

- **CSVファイルの1行目に項目名を書き出す場合は、「先頭行に項目名を書き出 8. す」のチェックボックスを選択します。**
- **CSVファイルの文字コードを、ドロップダウンリストから選択します。 9.**

選択できる文字コードは、次のとおりです。

- シフトJIS •
- UTF-8(BOMなし)
- UTF-8(BOMあり)

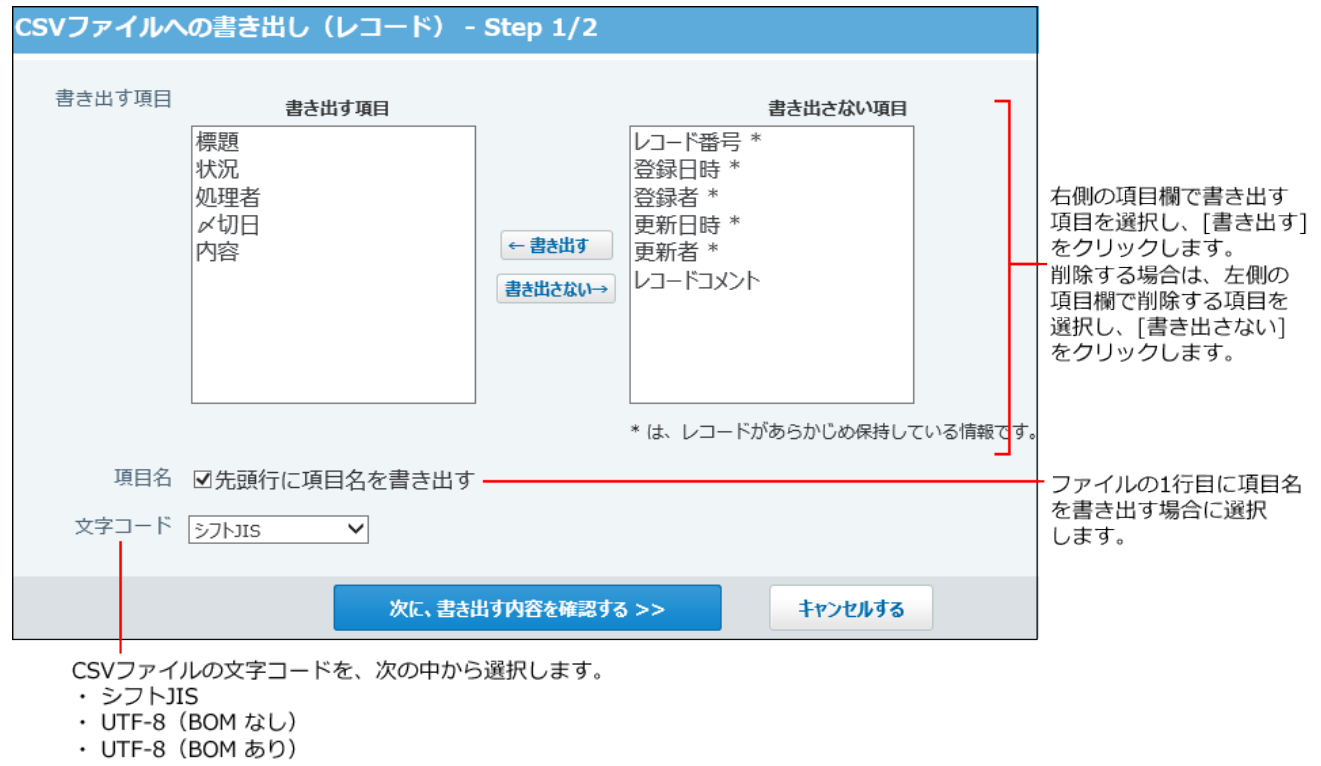

**設定項目を確認し、 次に、書き出す内容を確認する をクリックします。** 10. 設定項目を確認し、

**書き出す をクリックします。** 11. 書き出す内容を確認し、

**Webブラウザーのファイル保存機能を使って、ファイルを保存します。 12.** 

### 一般ユーザーが操作する場合

アプリの運用管理者ではないユーザーは、アプリのレコードとコメントのデータをCSVファイル に書き出す操作のみ可能です。

CSVファイルに書き出す

画面に表示するレコードと、レコードのコメントのデータをCSVファイルに書き出します。 書き出したファイルは、バックアップデータとして保管できます。

#### **注意**

- **CSVファイルに書き出す** が表示されていない場合は、アプリの運用管理者に次の設定を 依頼してください。
	- 表示するメニューに操作リンクを追加する。 詳細は、アプリに表示するメニューの設定の[ツールメニュー\(1434ページ\)](#page-1433-0)を参照して ください。
	- 操作メニューの利用を許可する。 詳細は、[ツールメニューのアクセス権\(1620ページ\)を](#page-1619-0)参照してください。

### **CSVファイルに書き出せる項目を確認します。 1.**

CSVファイルで管理できる項目については、カスタムアプリのCSVフォーマット[のレコー](https://jp.cybozu.help/o/ja/admin/spec/format/ap.html#admin_spec_format_ap_02) [ド](https://jp.cybozu.help/o/ja/admin/spec/format/ap.html#admin_spec_format_ap_02)を参照してください。

**データを書き出すアプリを表示します。 2.** 

### **必要に応じて次の操作をし、目的のレコード一覧画面、または集計結果を表示し 3. ます。**

画面に表示するレコードと、表示項目が、CSVファイルに書き出されます。

ビューを切り替える場合は、ビューの切替の[一覧画面のビュー\(1863ページ\)](#page-1862-0)を参照してく ださい。

表示するレコードを絞り込む場合は、次のページを参照してください。

[レコードを絞り込む\(1940ページ\)](#page-1939-0)

[レコードの検索\(1891ページ\)](#page-1890-0)

集計結果を表示する場合は[、レコードの集計\(1942ページ\)](#page-1941-0)を参照してください。

### **次のどちらかの方法でファイルを書き出します。 4.**

**レコードの一覧画面の場合:** •

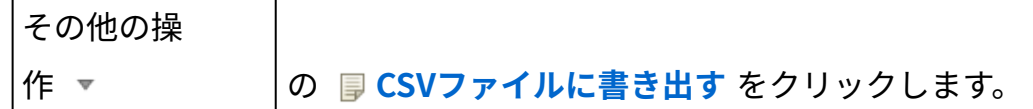

#### **集計結果の画面の場合:** •

 **CSVファイルに書き出す** をクリックし、手順10に進みます。 集計表、クロス集計表、および旧バージョンで設定した集計のみ、書き出し可能で す。

**画面右側の一覧から書き出す項目を選択し、 書き出す をクリックします。 5.** 

|削除する場合は、画面左側の書き出すリストから項目を選択し、||書き出さない| をクリッ クします。

- **CSVファイルの1行目に項目名を書き出す場合は、「先頭行に項目名を書き出 6. す」のチェックボックスを選択します。**
- **CSVファイルの文字コードを、ドロップダウンリストから選択します。 7.**

選択できる文字コードは、次のとおりです。

- シフトJIS •
- UTF-8(BOMなし)

• UTF-8(BOMあり)

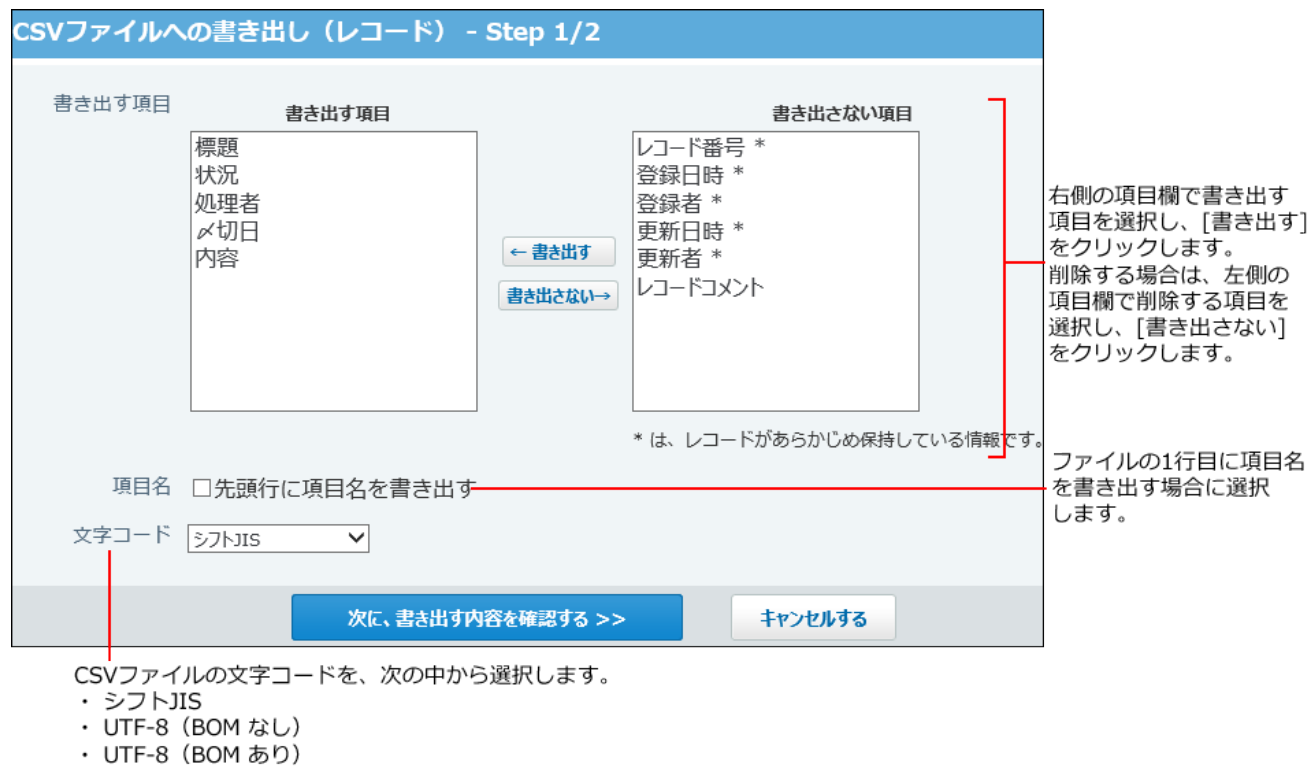

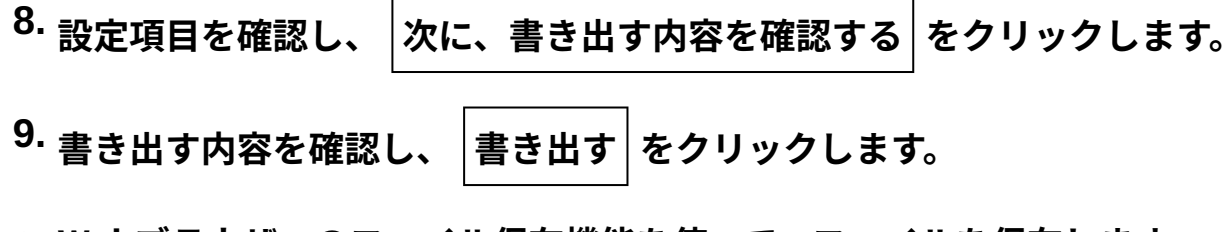

**Webブラウザーのファイル保存機能を使って、ファイルを保存します。 10.** 

# 2.19.3.5. XMLファイルへのレコードデータの書き出し

レコードデータをXMLファイルに書き出します。 この操作は、すべてのカスタムアプリのユーザーが利用できます。

#### **注意**

- XMLファイルには、DTDファイルの格納先URLが記録されています。そのため、XMLファ イルを書き出したあとに、サーバー移行などで参照先が変更されると、タグを正しく解釈 できなくなります。
- レコードの閲覧が許可されていない状態で、XMLファイルを書き出すURLに直接アクセス すると、レコードが参照できないエラーをXMLファイルの形式で書き出します。
- **データを書き出すアプリを表示します。 1.**

### **必要に応じて次の操作をし、目的のレコード一覧画面を表示します。 2.**

画面に表示するレコードと、表示項目が、XMLファイルに書き出されます。 項目の書き出し順は、レコードの詳細画面に表示される項目の順序と同じです。 ビューを切り替える場合は、ビューの切替の[一覧画面のビュー\(1863ページ\)](#page-1862-0)を参照してく ださい。

表示するレコードを絞り込む場合は、次のページを参照してください。

[レコードを絞り込む\(1940ページ\)](#page-1939-0)

[レコードの検索\(1891ページ\)](#page-1890-0)

**次のどちらかの方法でファイルを書き出します。 3.** 

#### その他の操 作 ▼ イン / の A<mark>A XMLファイルに書き出す</mark> をクリックします。 •

 **XMLファイルに書き出す** をクリックします。 •

### **Webブラウザーのファイル保存機能を使って、ファイルを保存します。 4.**

書き出す順番は、レコード番号が小さい順です。

## XMLファイルの書式

書き出されるXMLファイルの書式は、次のとおりです。

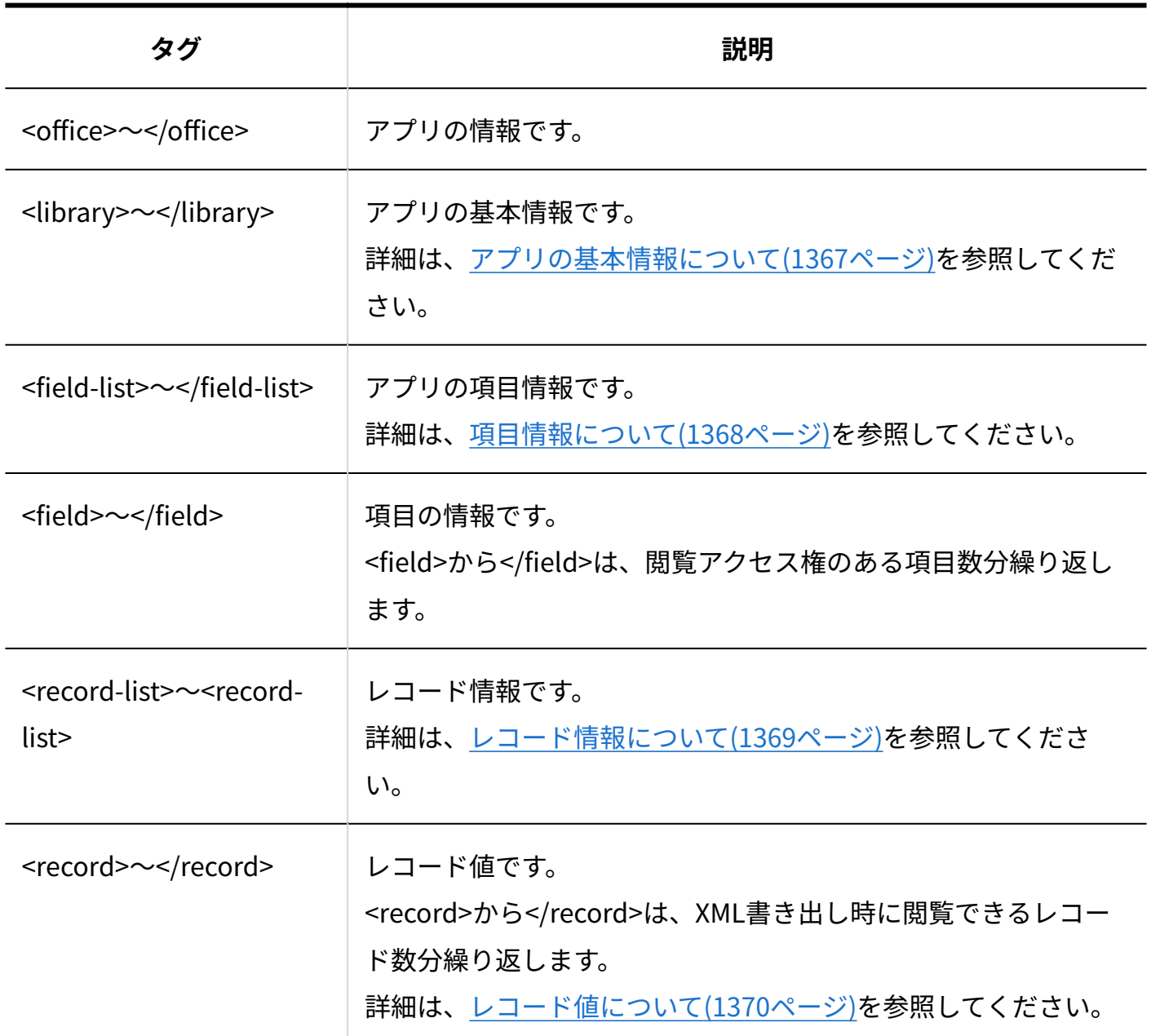

# XMLファイルに書き出される内容

XMLファイルには、次の内容が書き出されます。

- ファイルの仕様 •
- サイボウズ Officeのバージョン •
- アプリの基本情報 •
- 項目情報

レコード情報 \*d レコード値 •

# ファイルの仕様について

ファイルの仕様は、最初の2行に記載されます。

<?xml version="1.0" encoding="UTF-8" ?> <!DOCTYPE office SYSTEM" **DTDファイルのURL** ">

XMLのバージョンは1.0で、使用している文字コードはUTF-8です。 2行目に記載されているURL は、DTDファイルが格納されているURLを表します。

DTDファイルのURL例: •

https://static.cybozu.com/o/10.3.0.xxx-xxxxxxxx/html/office103-20150130.dtd

サイボウズ Officeのバージョンついて

サイボウズ Officeのバージョン番号は、マイナーバージョンまで表示されます。 たとえば、(10.1.2) の場合は、「10.1」という表記になります。

<office version=" **バージョン番号** "> ・・・(この間に、アプリ・項目・レコードの情報が入ります。) </office>

# <span id="page-1366-0"></span>アプリの基本情報について

次のように記載されます。

```
<library id=" アプリのID " name=" アプリの名前 ">
・・・(この間に、項目・レコードの情報が入ります。)
</library>
```
# <span id="page-1367-0"></span>■項目情報について

次のように記載されます。

<field id=" **項目のID** " type=" **入力タイプ** "> **項目の名前** </field> ・・・(項目数分表示されます。) </field-list>

### **XMLファイルでの入力タイプの表記**

各入力タイプは、次のように表記されます。

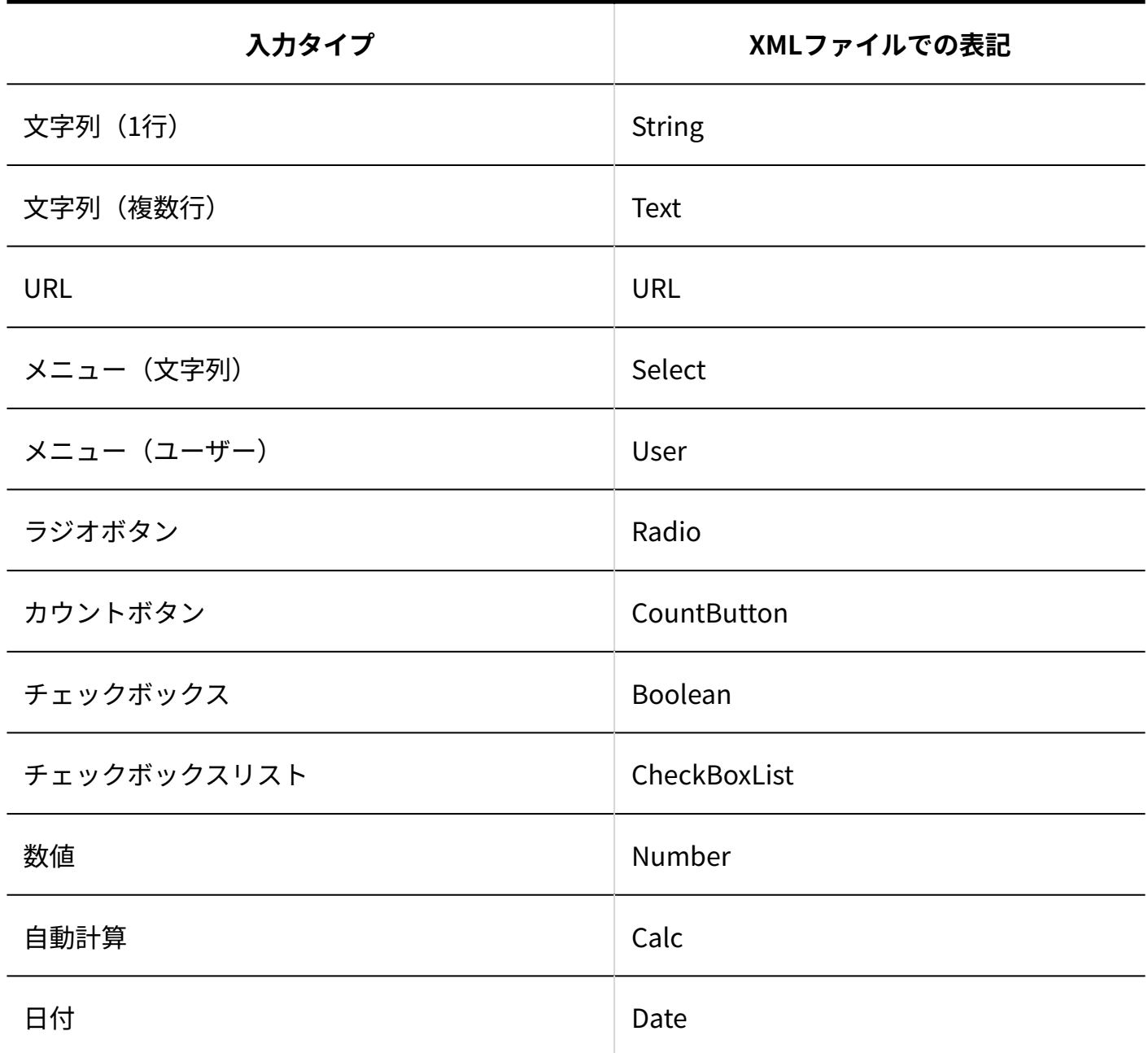
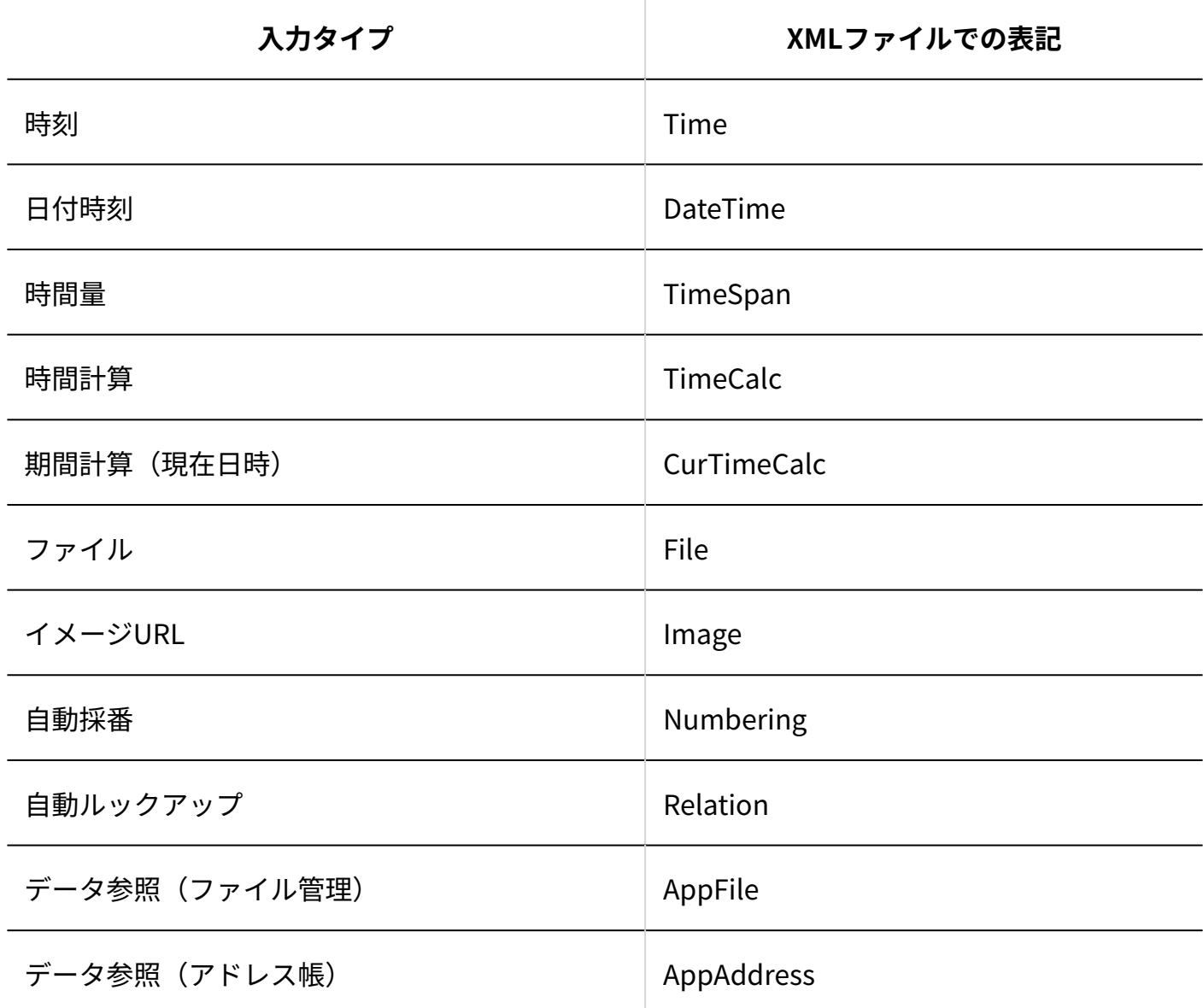

レコード情報について

<record-list>から</record-list>までの間に、次のレコード情報が表示されます。

- レコード番号 •
- レコードの登録日時 •
- レコードの登録者 •
- レコードの更新日時 •
- レコードの更新者 •

<record-list> <record id=" **レコード番号** "> <create-time> **レコード登録日時** </create-time> <creator id=" **レコード登録者のユーザーID** "> **レコード登録者のユーザー名** </creator> <modify-time> **レコード更新日時** </modify-time> <modifier id=" **レコード更新者のユーザーID** "> **レコード更新者のユーザー名** </modifier> ・・・(書き出したレコードの項目数分のレコード値の情報が書き出されます。) </record> ・・・(レコード数分表示されます。) </record> ・・・(レコード数分表示されます。) </record-list>

<record> ~ </record>の内容は、書き出されたレコード数分、表示されます。 レコード登録者やレコード更新者の情報を持たないレコードの場合は、レコード登録者

(<creator> タグ) やレコード更新者情報 (<modifier> タグ) は書き出されません。

また、各レコード値の情報の書式は、<value>から</value>の間に表示されます。

# レコード値について

次のように記載されます。

<value type=" **入力タイプ** " id=" **項目のID** "> **レコード値** </value> ・・・書き出されたレコードが持つ項目数個分表示されます。

書き出されるレコードの項目数は、閲覧できる項目数と同じです。 ただし、 **レコード値** が空の場合やエラーの場合は、レコード値(<value>から</value>の間に表 記される値)が書き出されません。

#### **■ 入力タイプ別のレコード値の例**

入力タイプによって、レコード値(<value>から</value>の間に表記される値)は異なります。

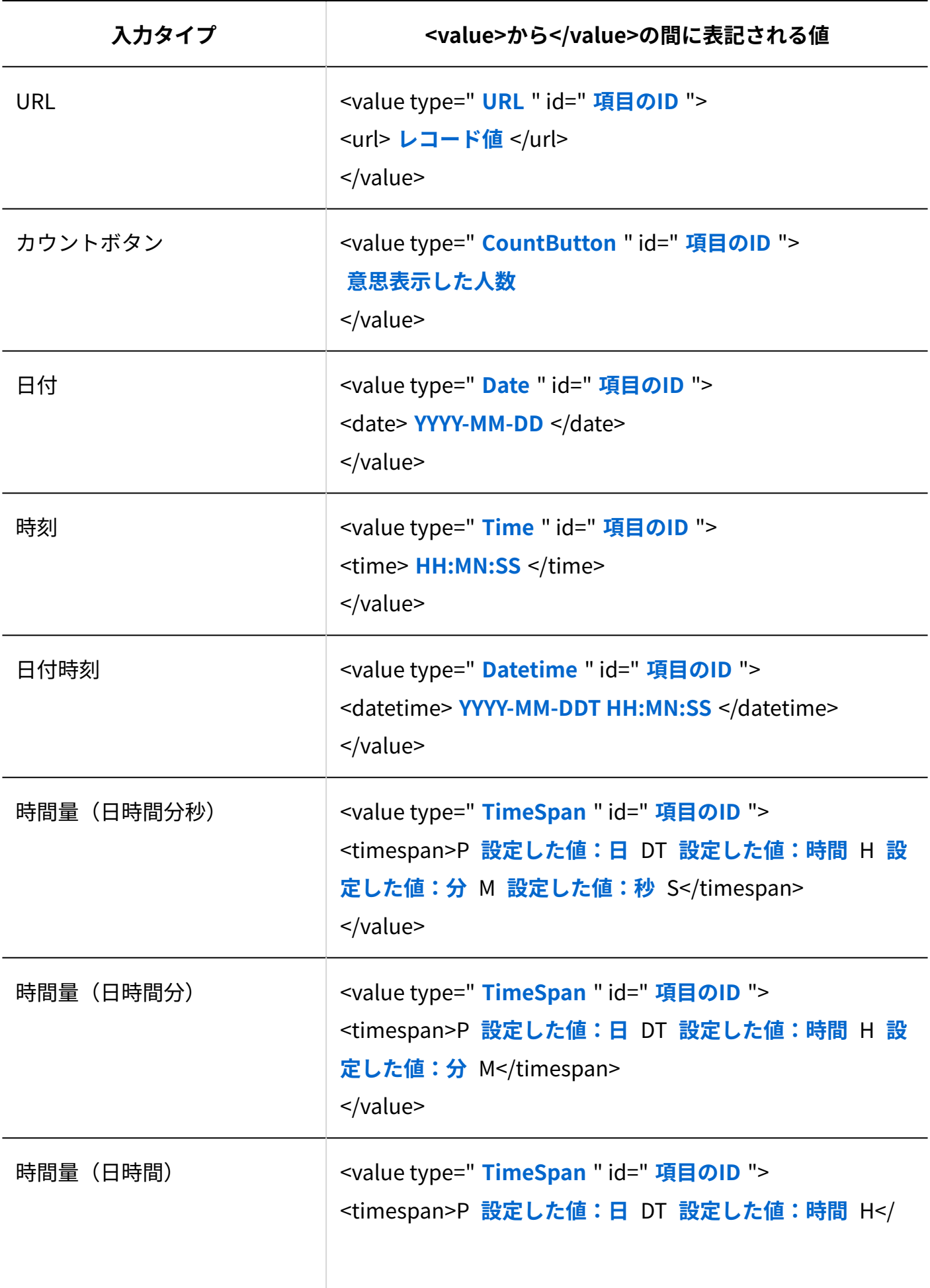

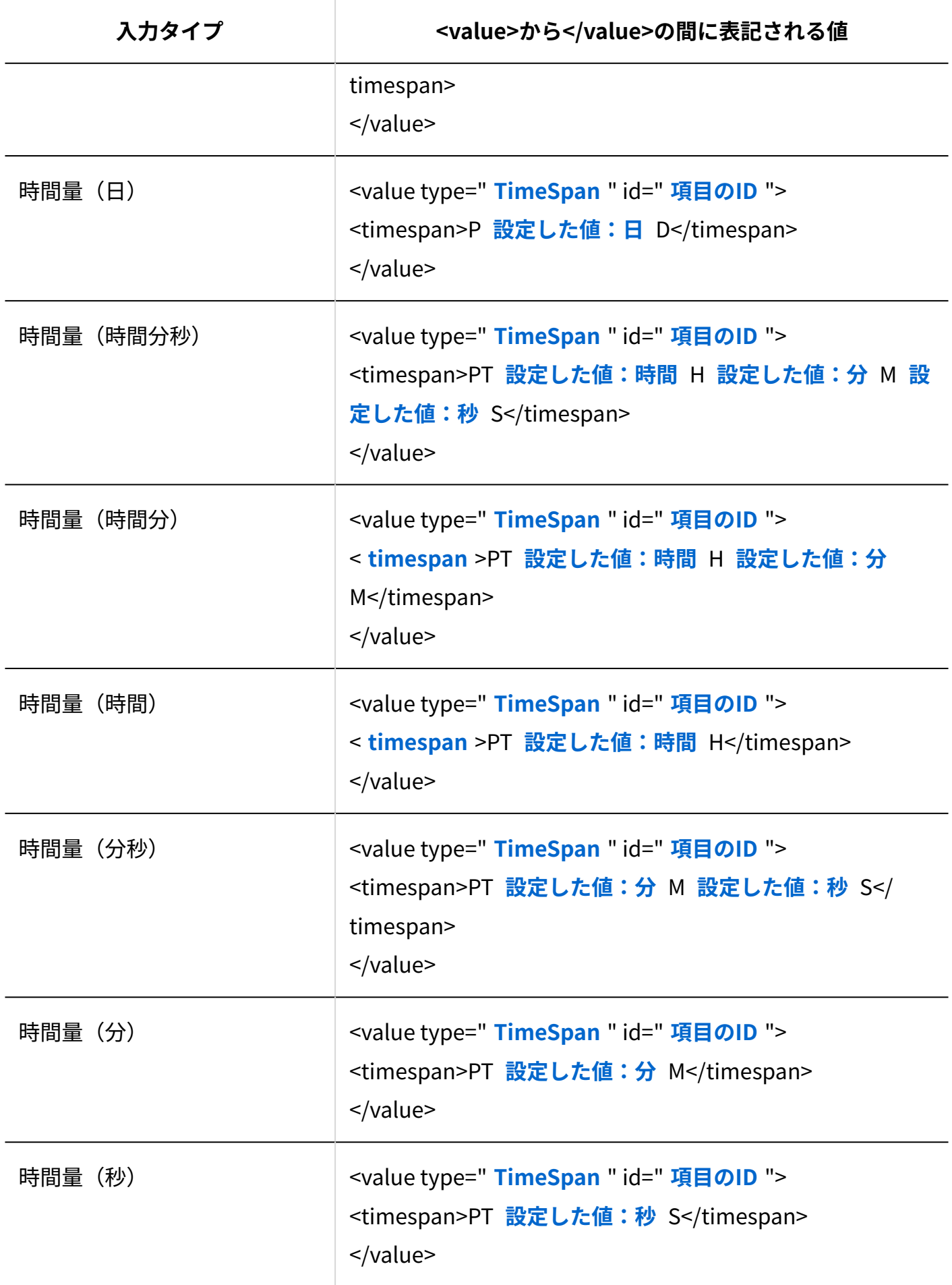

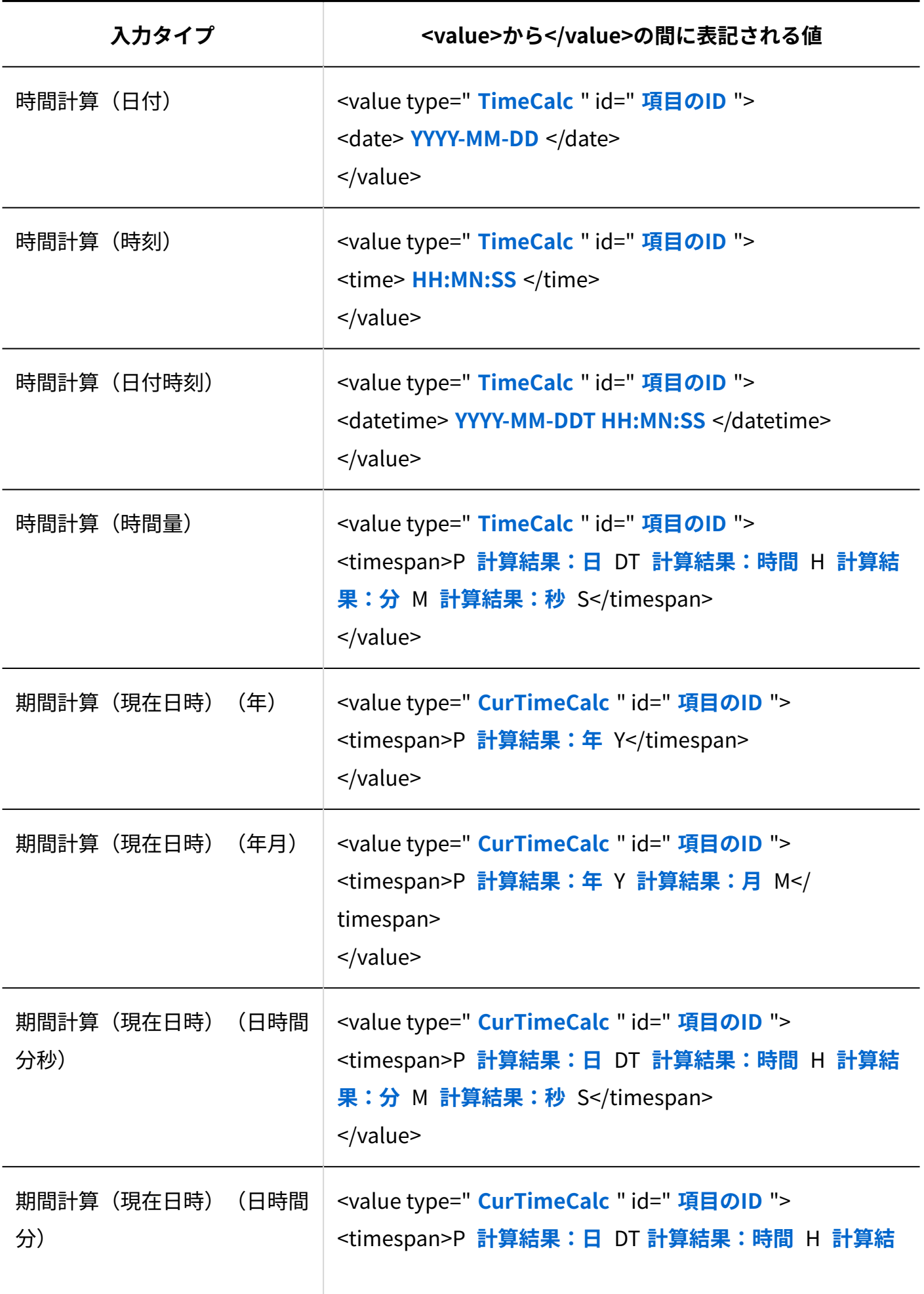

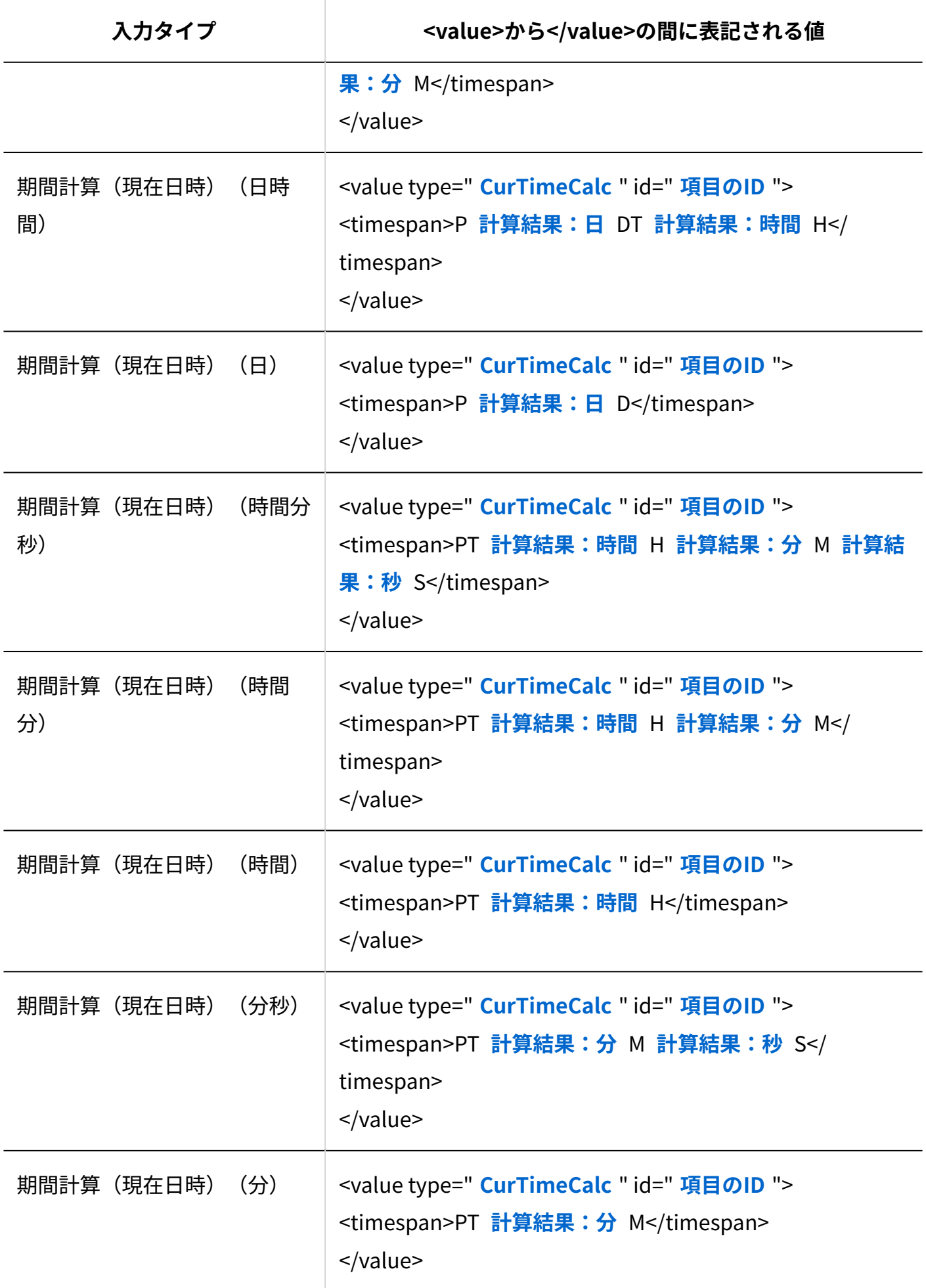

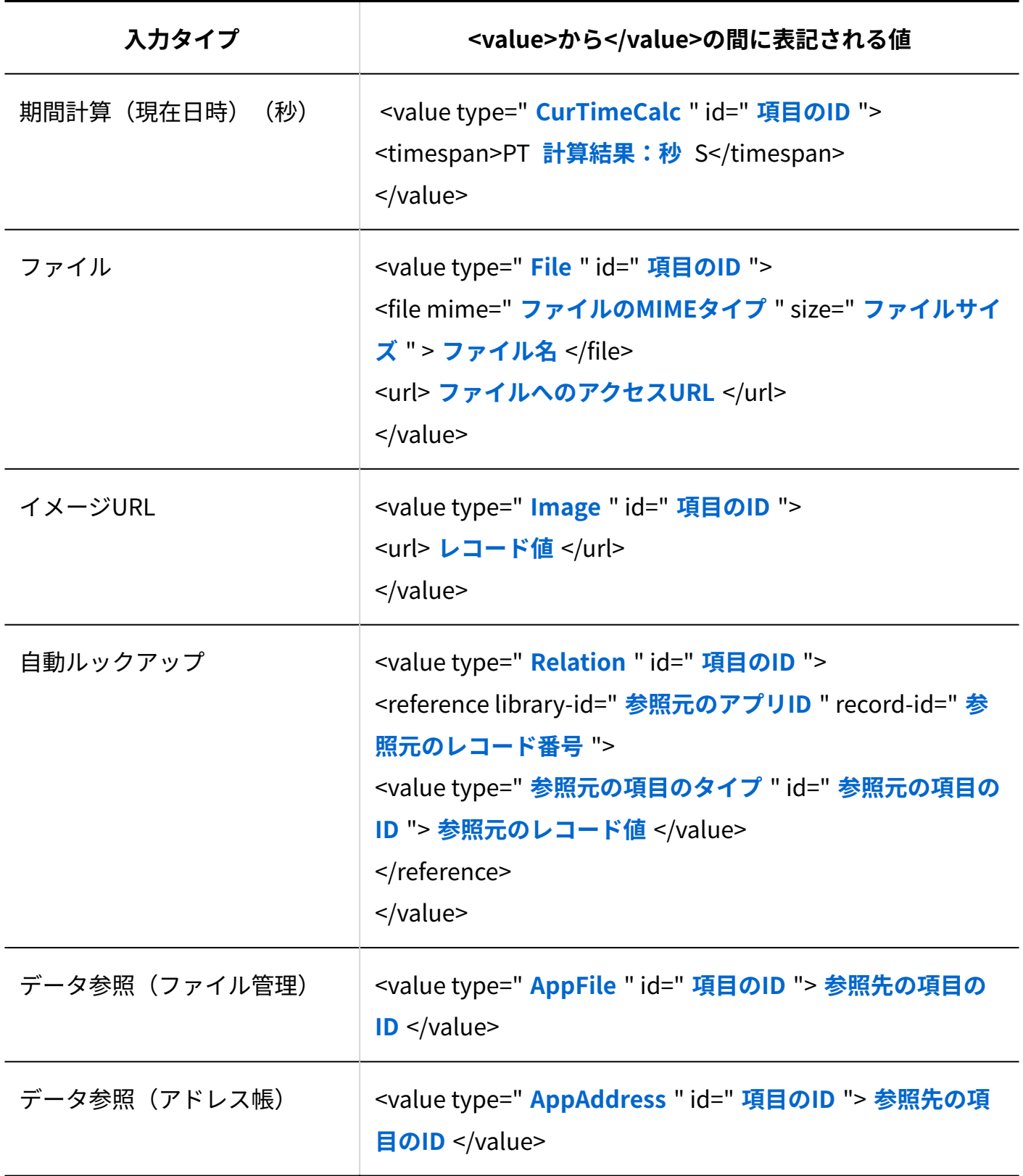

# <span id="page-1375-0"></span>2.19.4. テンプレートの管理

テンプレート化は、作成済みのアプリを、アプリのひな型として保存する機能です。 業務に合わせて作り込んだアプリをテンプレート化しておくと、同じようなアプリが必要になっ た際に、テンプレートを使ってアプリを作成すれば手間が省けて便利です。 テンプレート化は、アプリの運用管理者のみ操作できます。

**注意**

- 作成するテンプレート数に上限はありません。 •
- 一覧の表示方法や絞込などのアプリの設定は保存できますが、次のデータは保存できませ ん。
	- レコード
	- ステータス管理のメンバー
	- アプリの運用管理者の設定 [全員]にリセットされます。
	- メールの読み込みの設定
	- アプリのアイコンとデザイン

#### **f 関連ページ**

- <u>[アプリからのテンプレートの作成\(1377ページ\)](#page-1376-0)</u>
- <u>[DBMファイルからのテンプレートの作成\(1378ページ\)](#page-1377-0)</u>
- <u>[ユーザーテンプレートからアプリの作成\(1319ページ\)](#page-1318-0)</u>

## <span id="page-1376-0"></span>2.19.4.1. アプリからのテンプレートの作成

アプリのテンプレートは、アプリの運用管理者のみ作成できます。

- **テンプレート化するアプリを表示します。 1.**
- **アプリ名の右横の 運用管理 をクリックします。 2.**
- **「詳細設定」タブをクリックします。 3.**
- **データの入出力 をクリックします。 4.**
- **テンプレート化 をクリックします。 5.**
- **テンプレート名とメモを入力し、 追加する をクリックします。 6.**
- **作成したテンプレートを確認します。 7.**

次の操作で確認します。

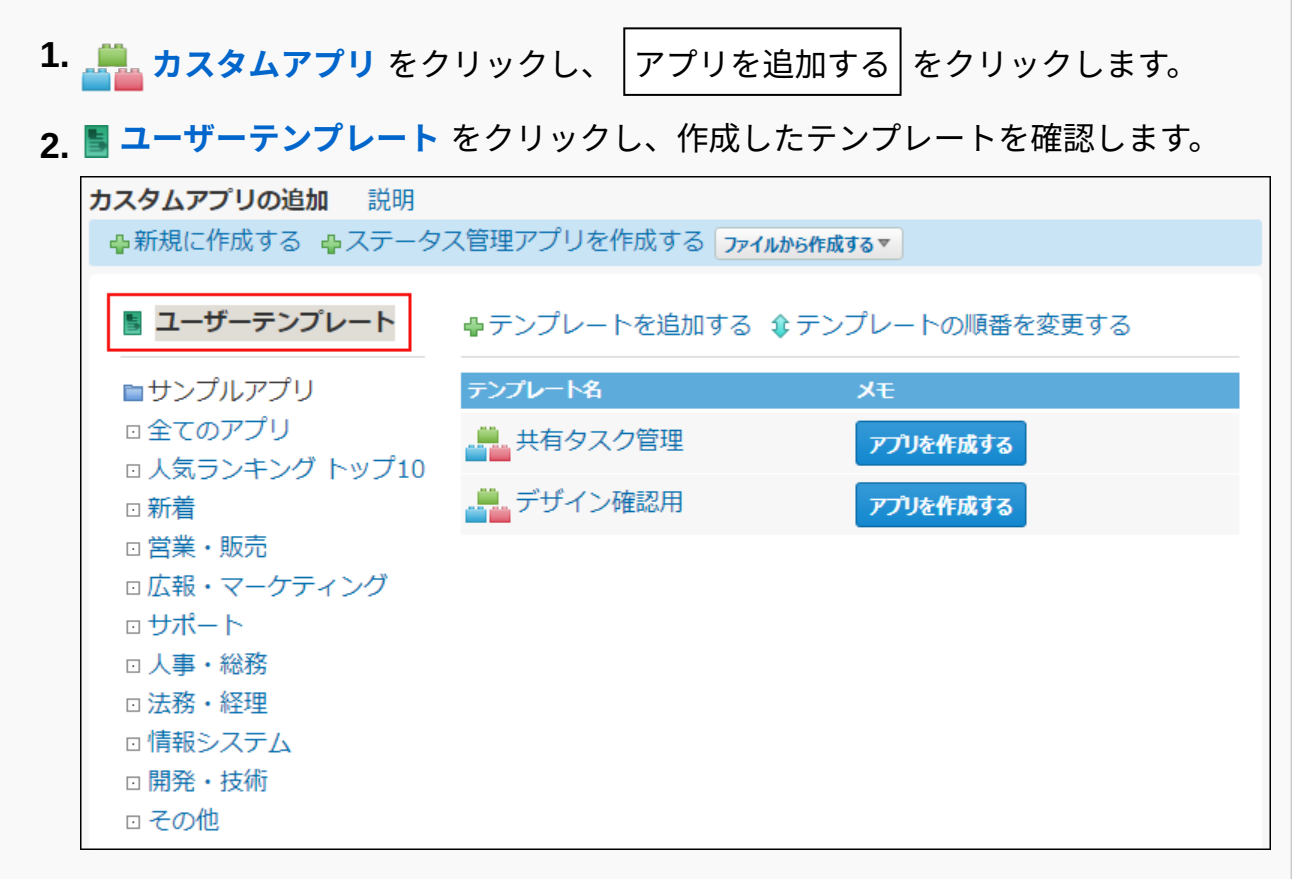

# <span id="page-1377-0"></span>2.19.4.2. DBMファイルからのテンプレートの作成

システム管理者の設定により、アプリの作成権限を付与されているユーザーは、DBMファイルか らテンプレートを作成できます。

#### **テンプレート化するDBMファイルを準備します。 1.**

準備方法は、DBMファイルへのアプリデータの書き出し[のアプリデータの場合\(1353ペー](#page-1352-0) [ジ\)](#page-1352-0)を参照してください。

# **カスタムアプリ をクリックし、 アプリを追加する をクリックしま 2.**

**す。** 

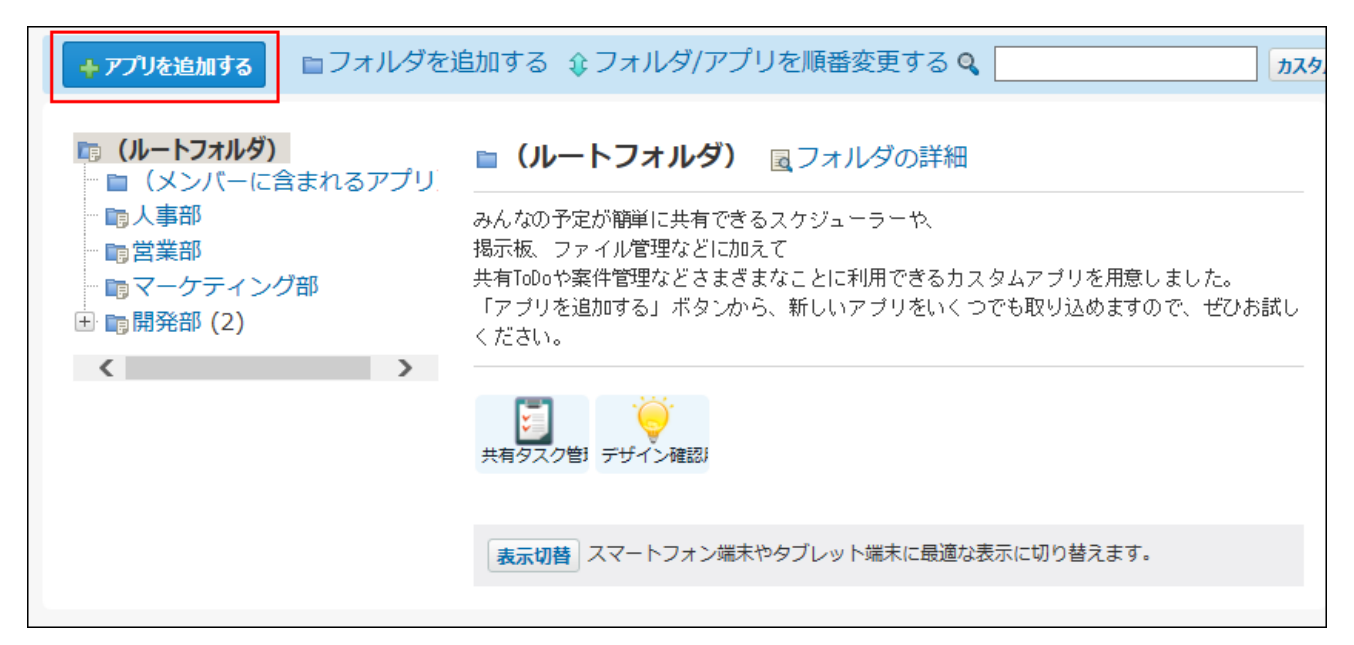

## **ユーザーテンプレート をクリックします。 3.**

#### **テンプレートを追加する をクリックします。 4.**

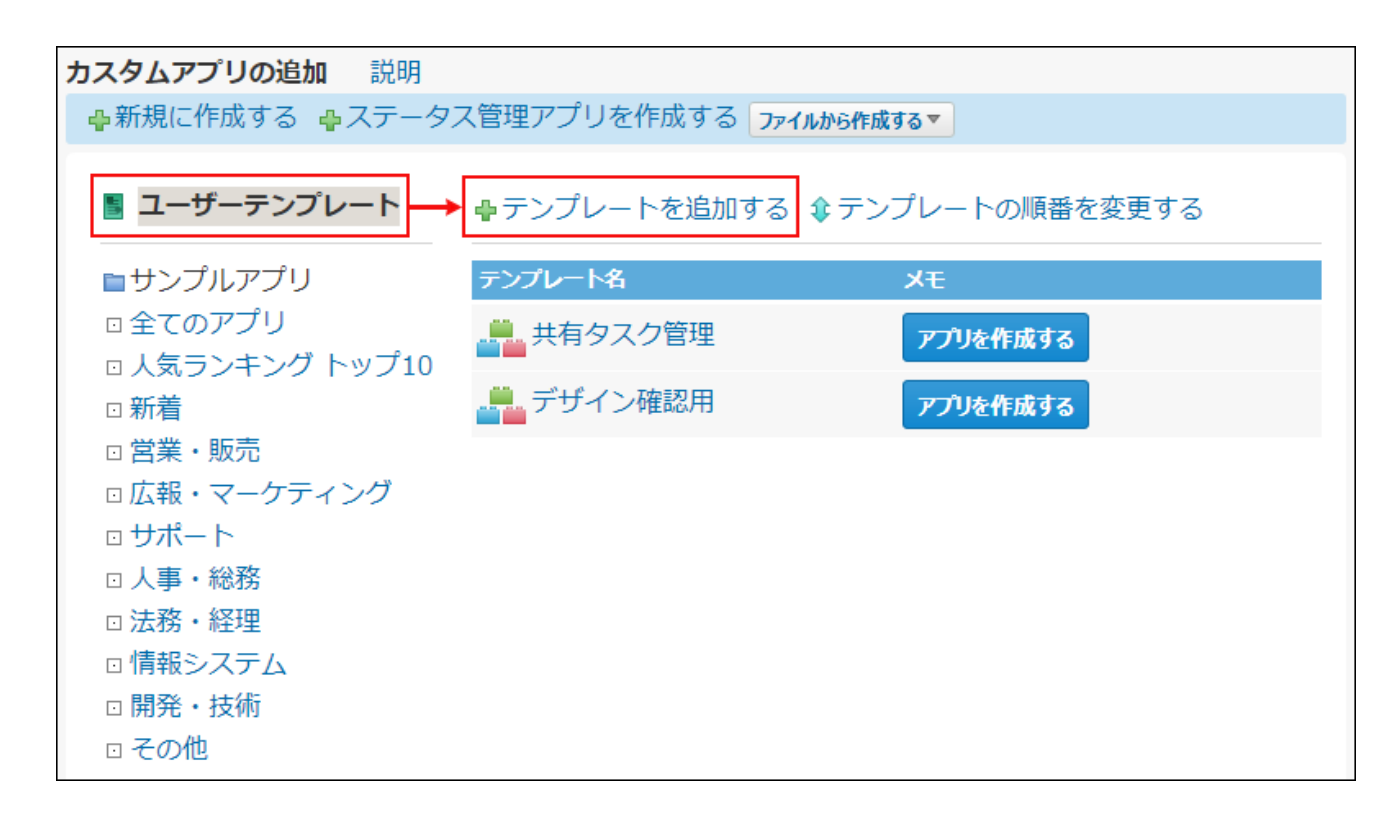

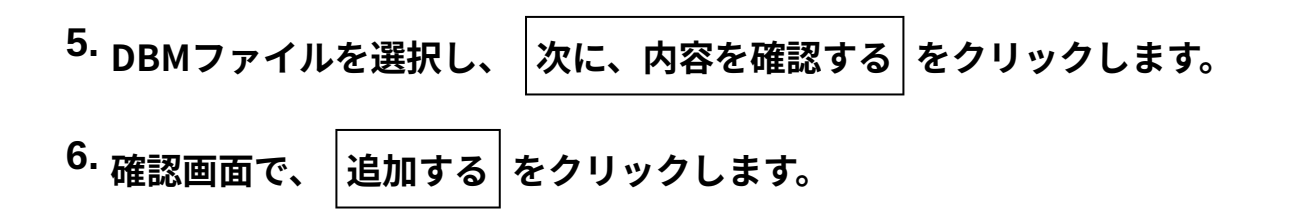

2.19.4.3. テンプレートの表示順の変更

テンプレートの表示順を変更します。

 **カスタムアプリ をクリックし、 アプリを追加する をクリックしま す。 1.** 

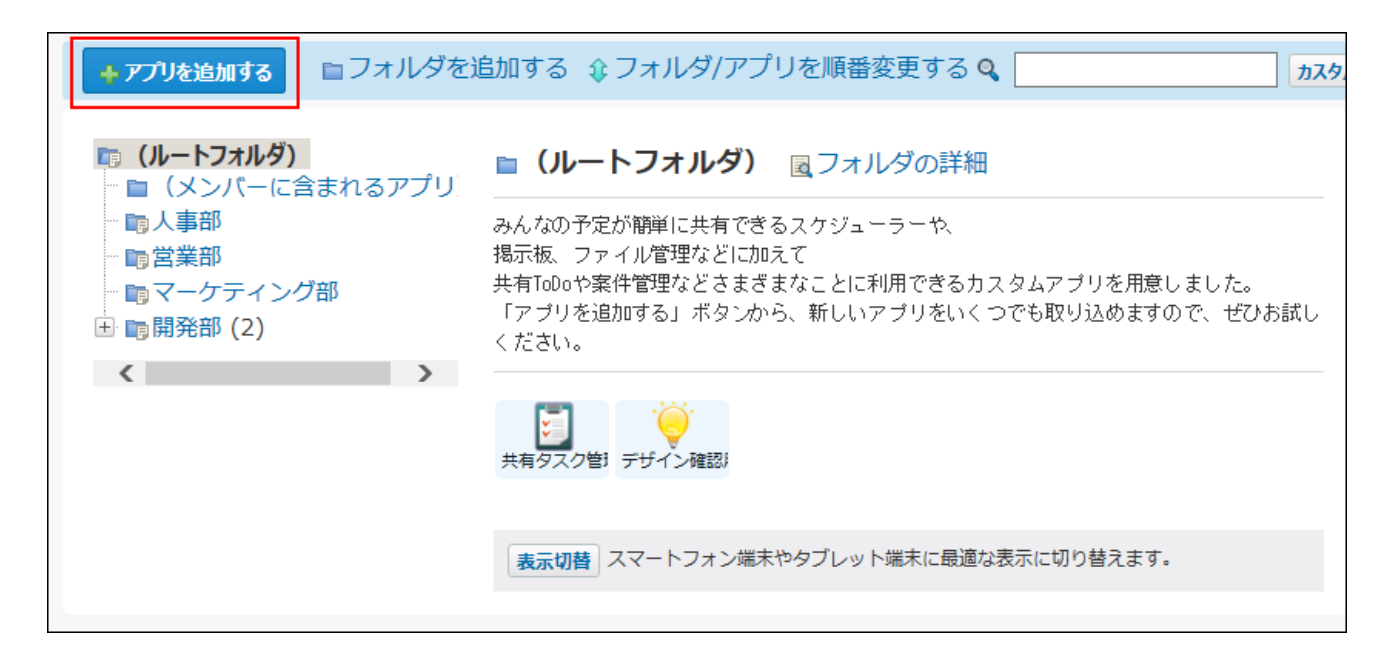

 **ユーザーテンプレート をクリックします。 2.** 

## **テンプレートの順番を変更する をクリックします。 3.**

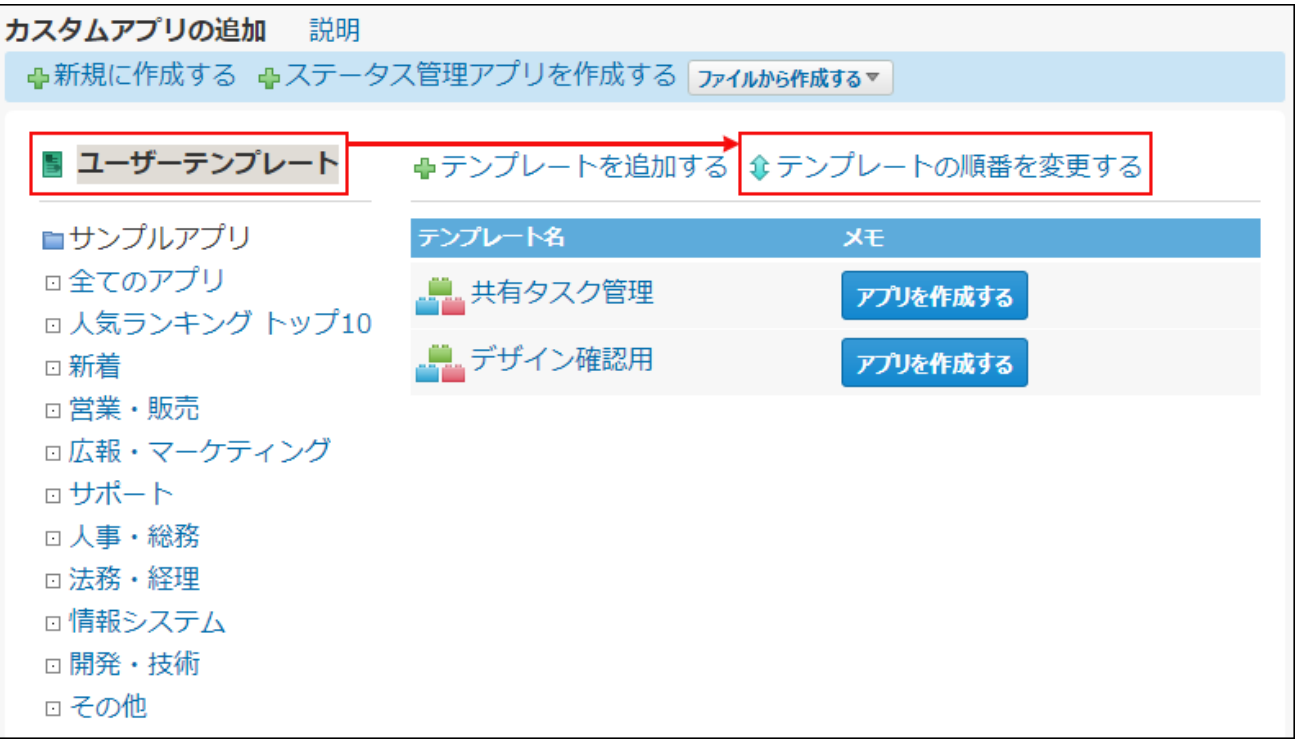

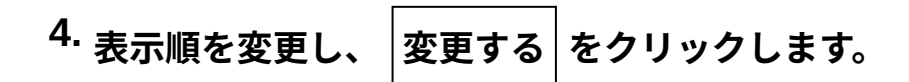

## 2.19.4.4. テンプレートの設定の変更

システム管理者の設定により、アプリの作成権限を付与されているユーザーは、テンプレートの 設定を変更できます。

変更する内容によって操作が異なります。

## テンプレート名とメモのみ変更する

テンプレート名やメモを変更する場合は、「テンプレートの変更」画面から操作できます。

 **カスタムアプリ をクリックし、 アプリを追加する をクリックしま 1.** 

**す。** 

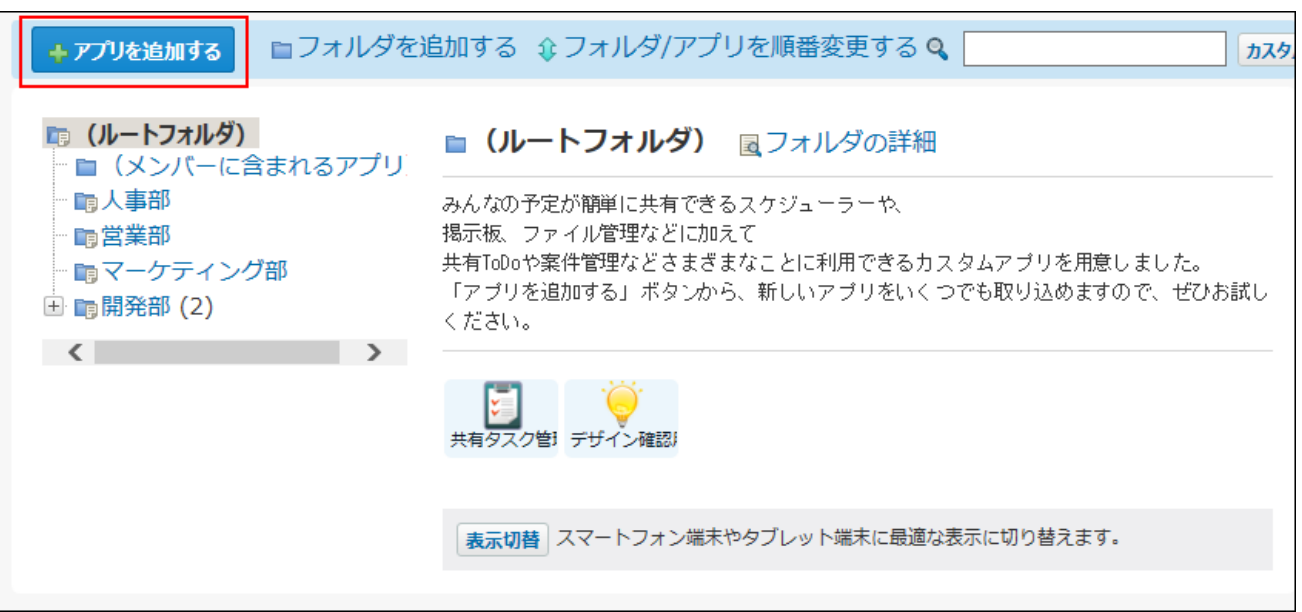

## **ユーザーテンプレート をクリックします。 2.**

#### **設定を変更する テンプレート をクリックします。 3.**

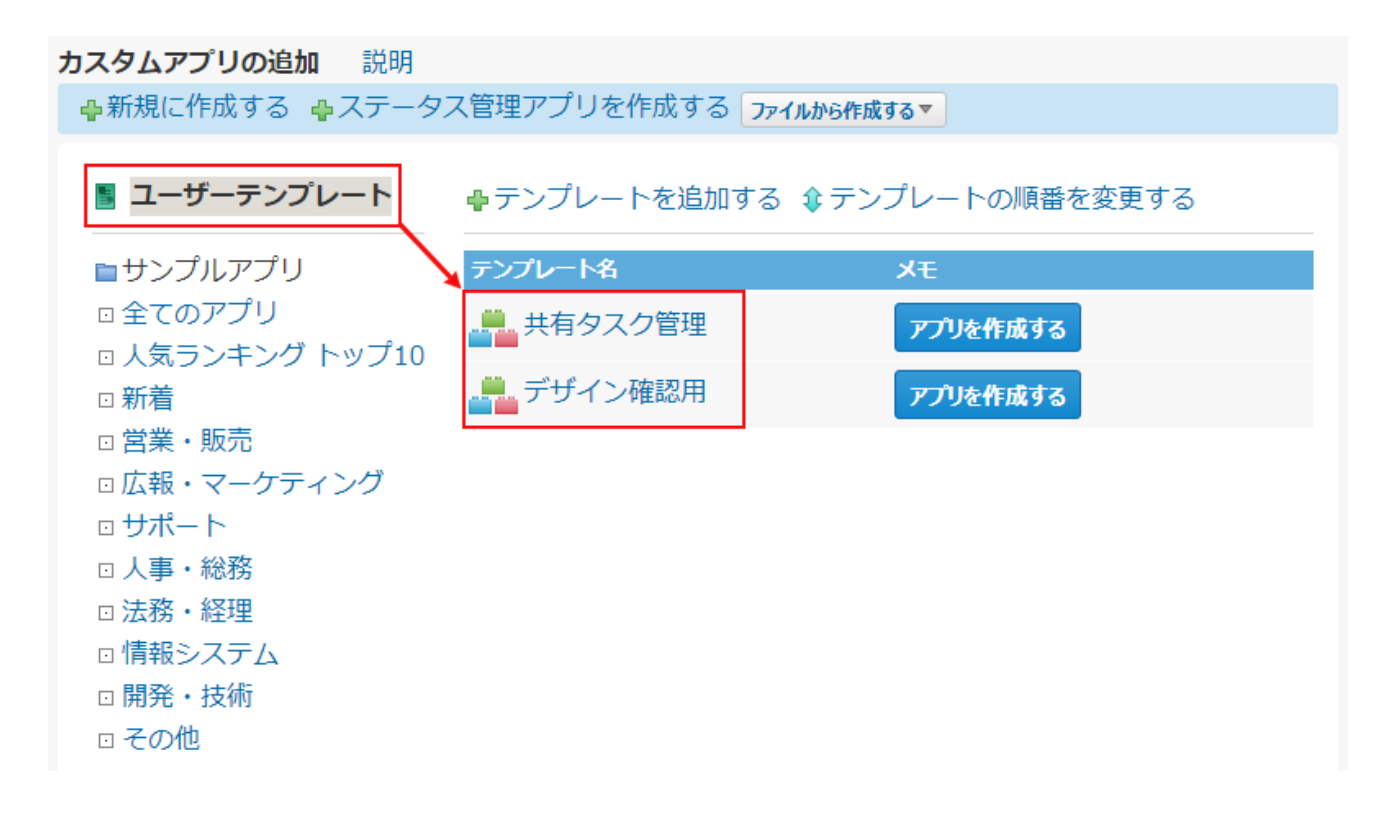

**「アプリ情報の確認」画面で、 変更する をクリックします。 4.** 

**アプリ名やメモを入力し、 変更する をクリックします。 5.** 

## アプリの設定を変更する

テンプレート名とメモ以外の設定を変更する場合は、一度テンプレートからアプリを追加し、ア プリの設定を変更してから、再度アプリをテンプレート化します。

## **設定を変更するユーザーテンプレートからアプリを追加します。 1.**

詳細は[、ユーザーテンプレートからアプリの作成\(1319ページ\)を](#page-1318-0)参照してください。

#### **アプリの設定を変更します。 2.**

[カスタムアプリの設定\(1384ページ\)](#page-1383-0)を参照して、必要な設定を変更してください。

### **アプリをテンプレート化します。 3.**

詳細は[、アプリからのテンプレートの作成\(1377ページ\)を](#page-1376-0)参照してください。

# 2.19.4.5. テンプレートの削除

システム管理者の設定によって、アプリの作成権限を付与されているユーザーは、テンプレート を削除できます。

テンプレートを削除する場合は、削除しても業務に支障がないかどうか、アプリの作成者などに 十分確認することを推奨します。

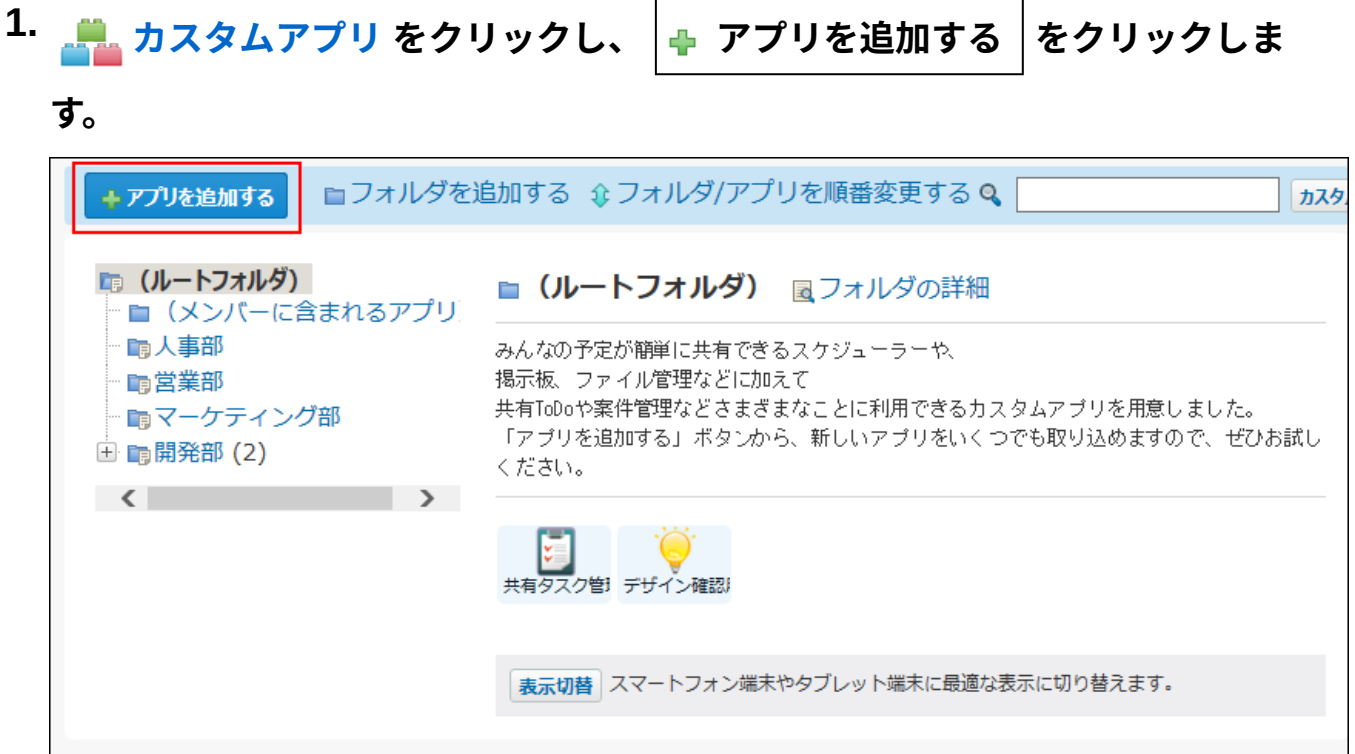

## **ユーザーテンプレート をクリックします。 2.**

**削除する テンプレート をクリックします。 3.** 

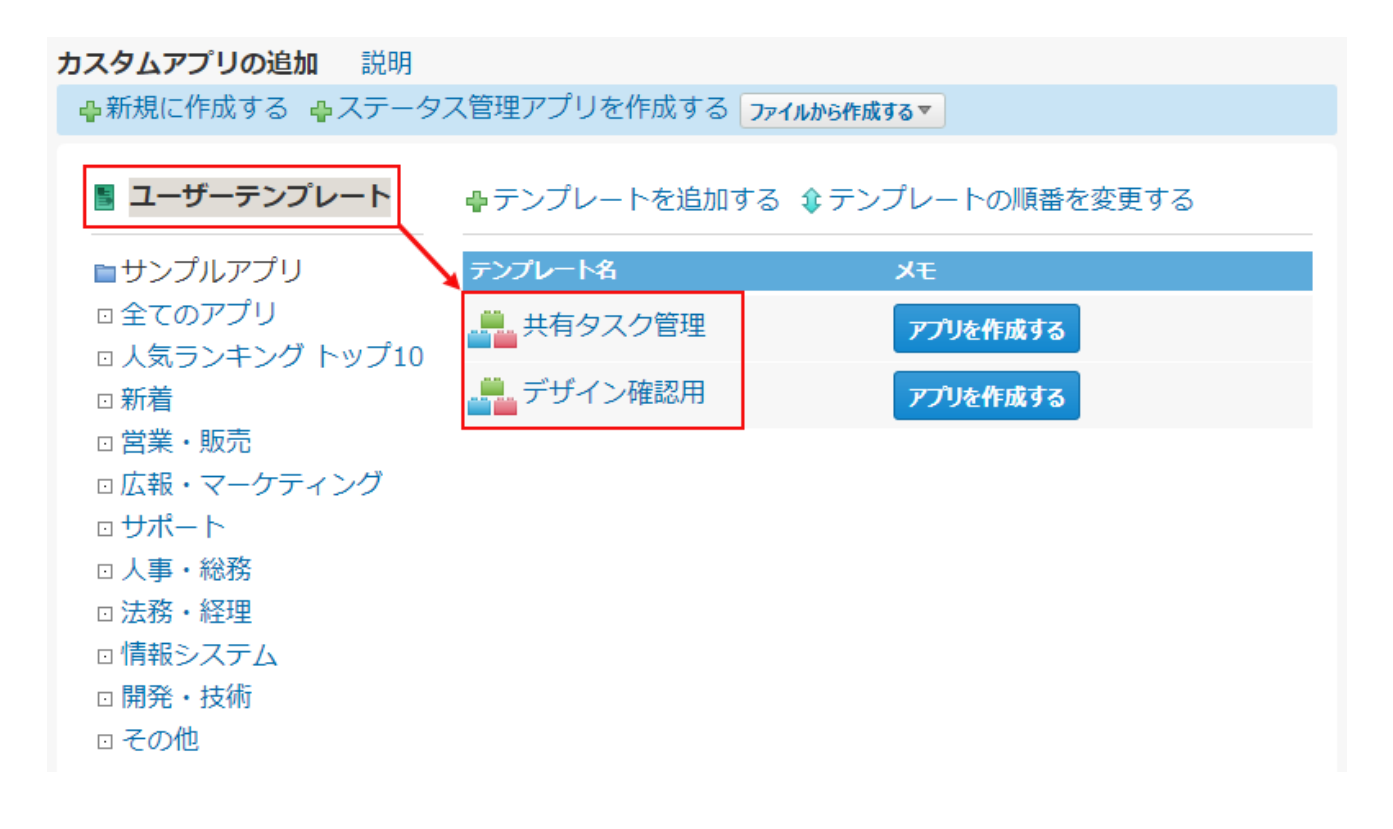

- **「アプリ情報の確認」画面で、 削除する をクリックします。 4.**
- **確認画面で、 削除する をクリックします。 5.**

# <span id="page-1383-0"></span>2.20. カスタムアプリの設定

アプリのアクセス権や運用管理者、絞込の設定など、アプリの運用に必要な設定を説明します。

**基本情報**

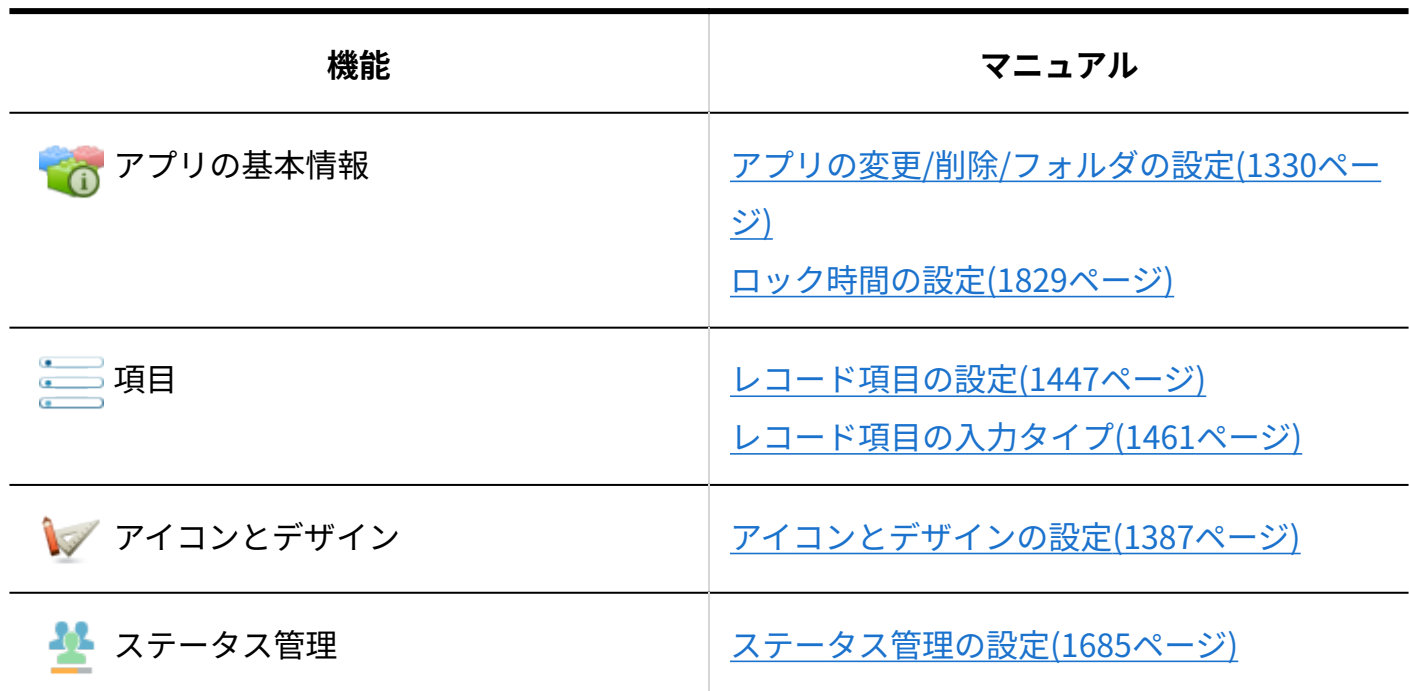

**画面表示**

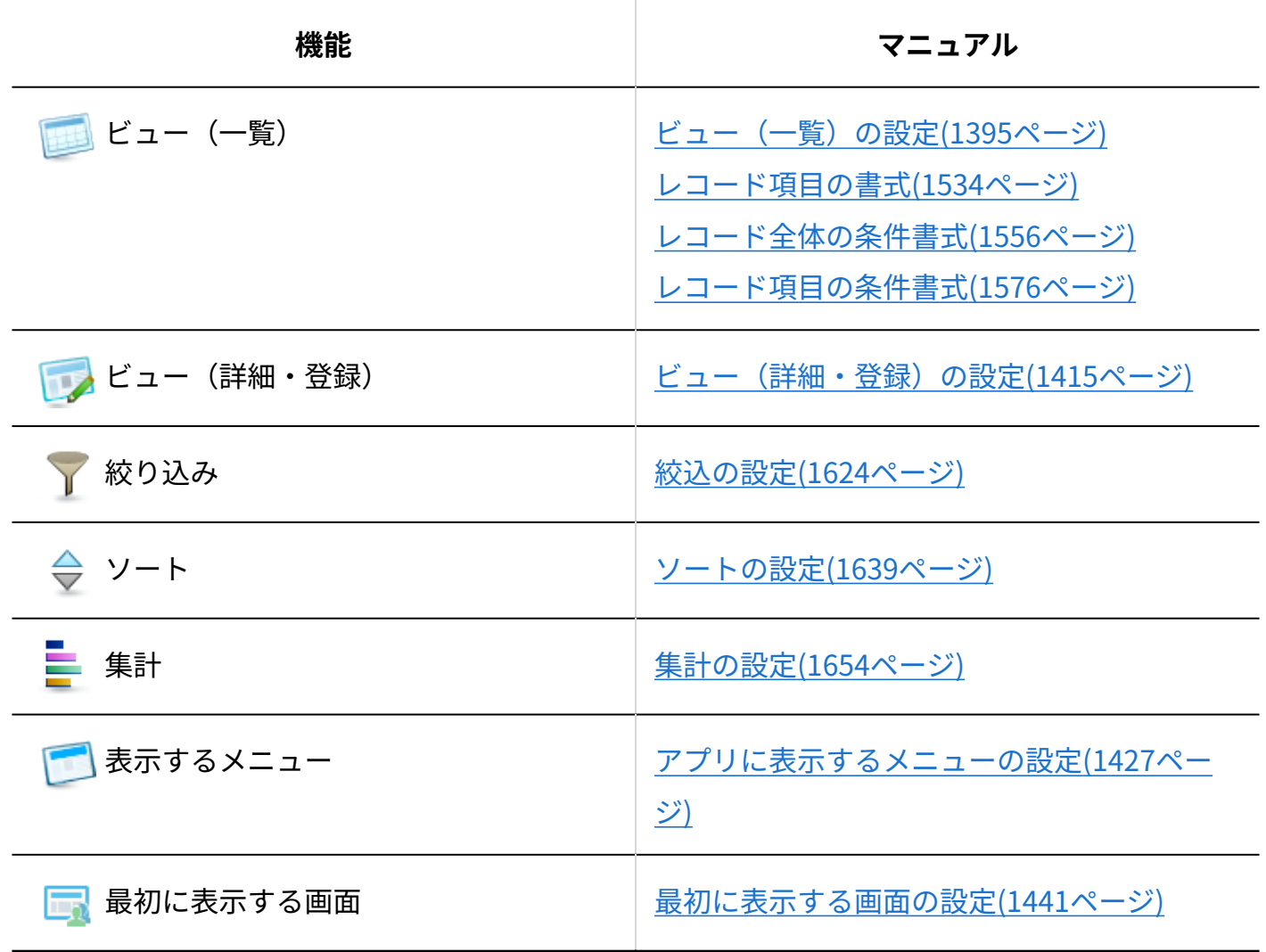

**各機能の設定**

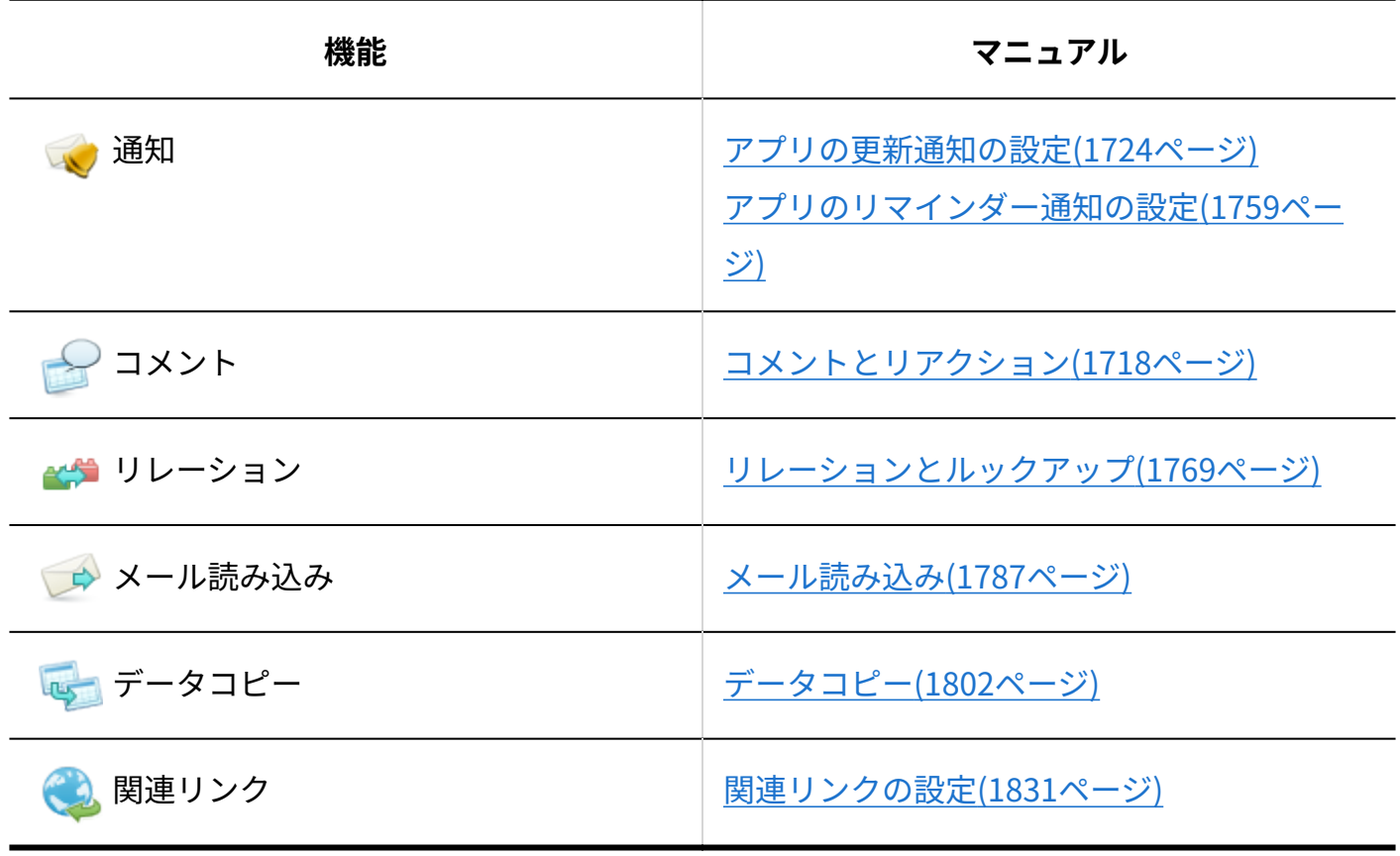

## **共通設定**

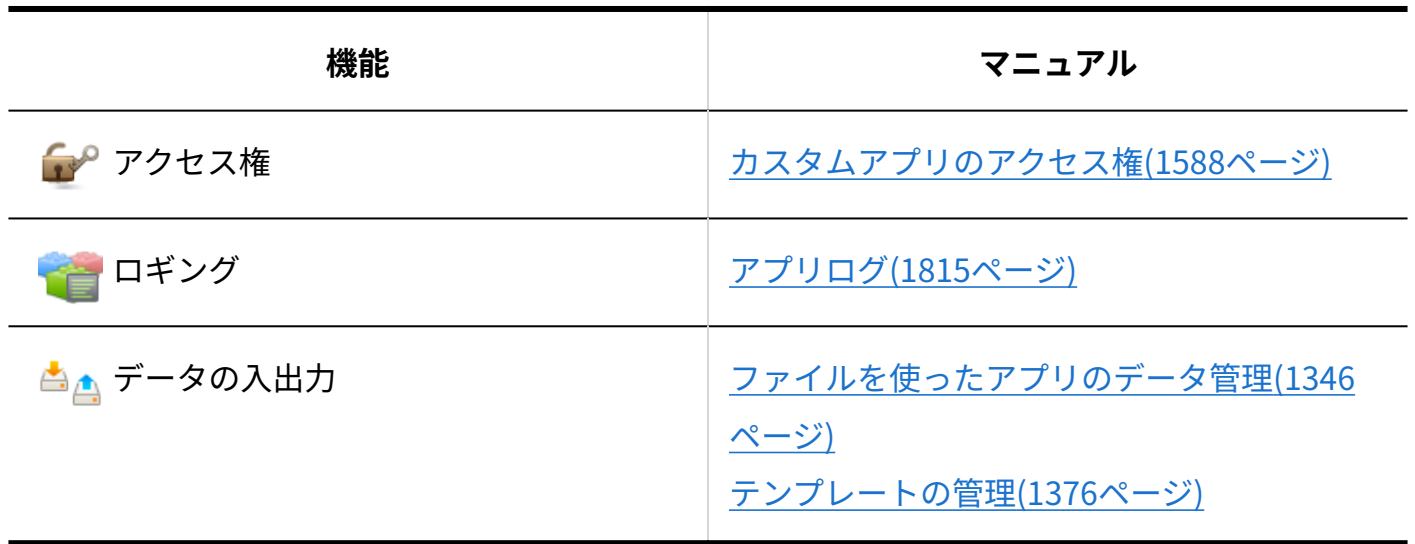

# <span id="page-1386-0"></span>2.20.1. アイコンとデザインの設定

アプリの運用管理者は、アプリごとにアイコンや画面のデザインを設定できます。 アプリごとにアイコンやデザインを設定しておくと、複数のアプリでタスク管理をしている場合 などにアプリを区別するのに役立ちます。

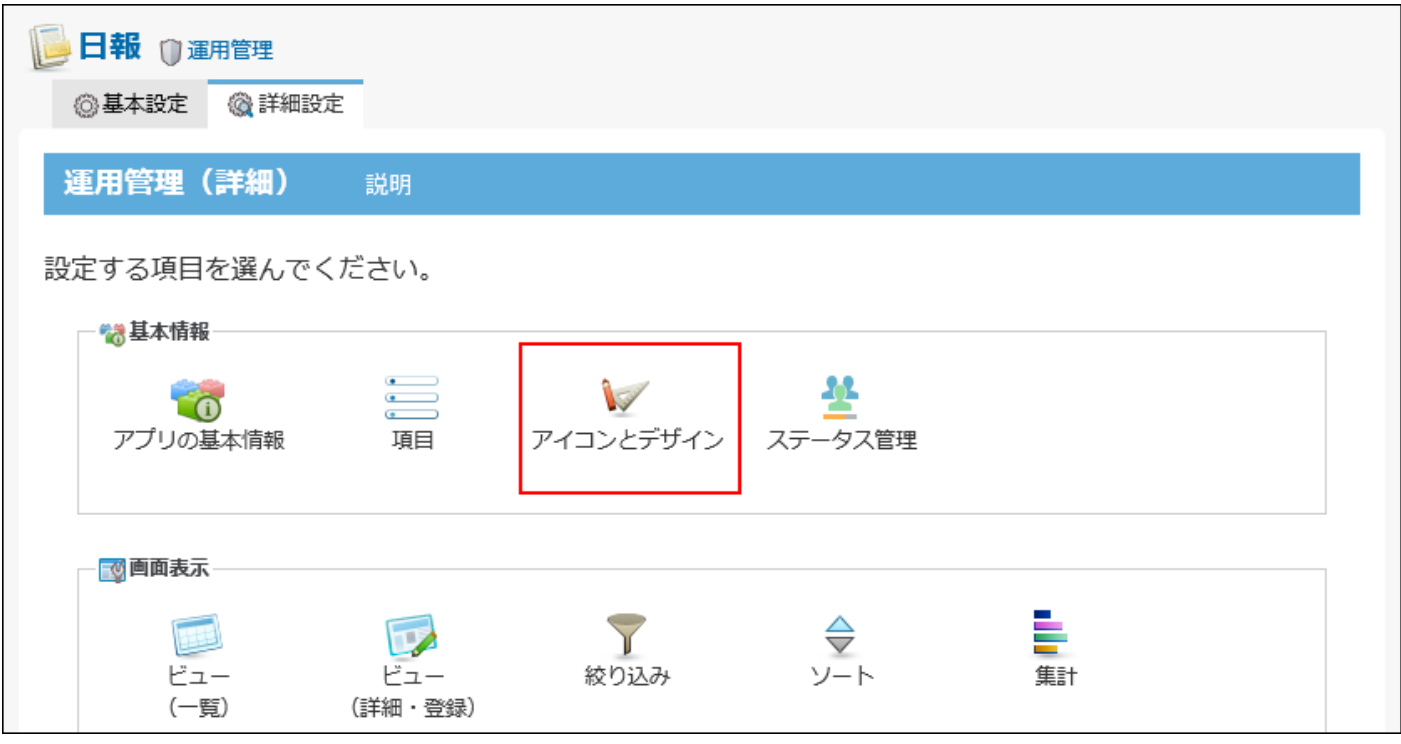

### **関連ページ**

- <u>[アプリのアイコンの設定\(1387ページ\)](#page-1386-1)</u>
- <u>[アプリのデザインの設定\(1389ページ\)](#page-1388-0)</u>

# <span id="page-1386-1"></span>2.20.1.1. アプリのアイコンの設定

アプリのアイコンを設定します。

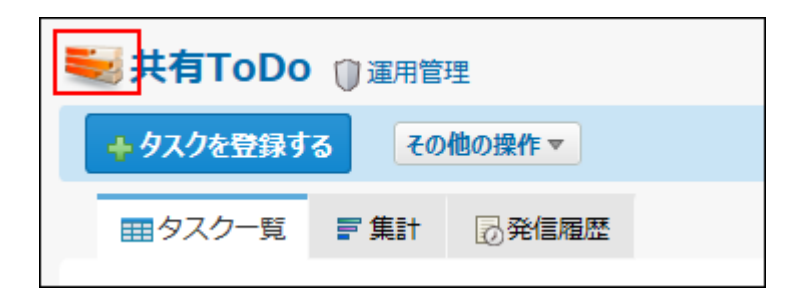

**注意**

• アイコンの設定は、アプリの運用管理者のみ操作できます。

## **アプリを表示します。 1.**

**ステータス管理機能が無効なアプリ(通常アプリ)の場合:** •

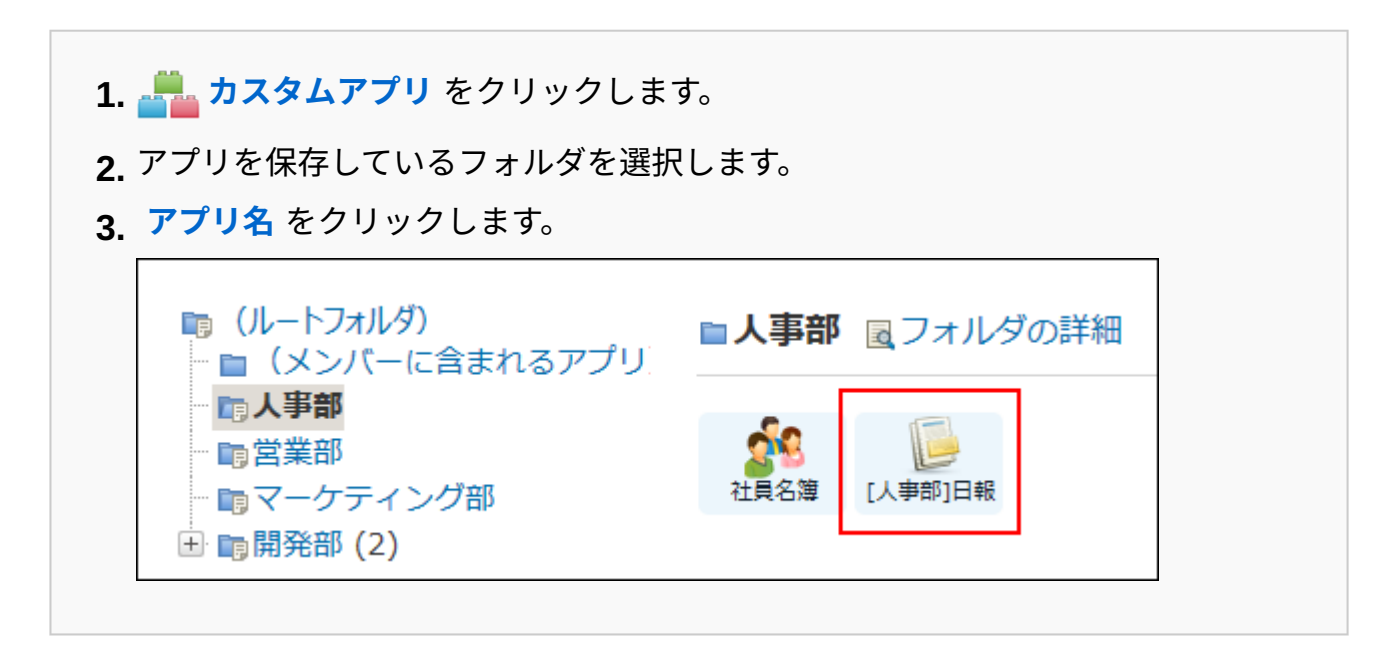

**ステータス管理機能が有効なアプリの場合:** •

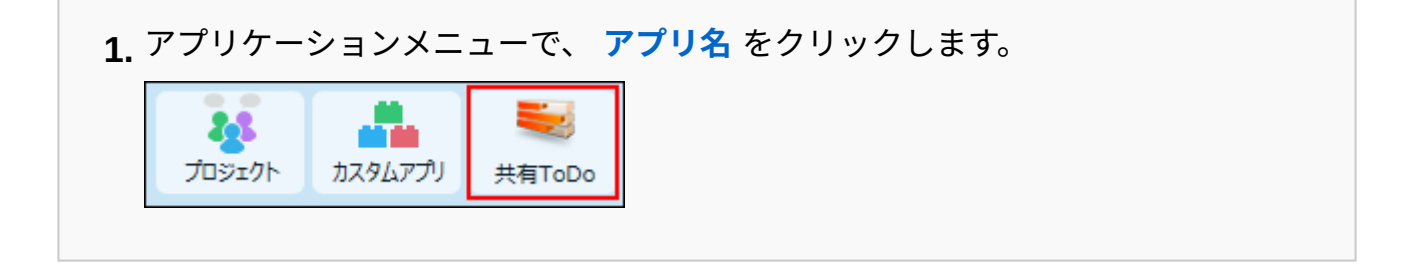

**アプリ名の右横の 運用管理 をクリックします。 2.** 

- **「詳細設定」タブをクリックします。 3.**
- **アイコンとデザイン をクリックします。 4.**
- **アイコンを選択し、 設定する をクリックします。 5.**

ファイルで指定する場合は、読み込むファイルを指定します。 GIF形式、PNG形式、またはJPEG形式(CMYK 形式を除く)のファイルを選択できます。

## ファイルで指定したアイコンを削除する

アイコンを削除するには、アップロード済みのファイルを削除します。 「アイコンとデザインの設定」画面で、「削除する」を選択し、 |設定する | をクリックします。 ◉ファイルから指定 参照...  $\overline{\bullet}$ ■図削除する (ファイル形式がqif, png, jpeg (CMYK形式を除く)のみ有効)

## <span id="page-1388-0"></span>2.20.1.2. アプリのデザインの設定

アプリのデザインを設定します。 何のアプリなのかを、見た目でわかりやすく判断するのに役立ちます。

#### **注意**

• アプリのデザインに関する設定は、運用管理者のみ操作できます。

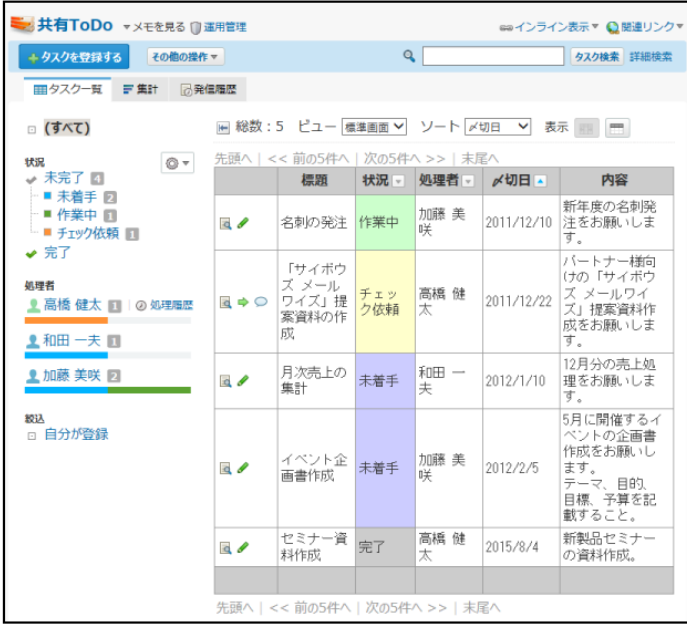

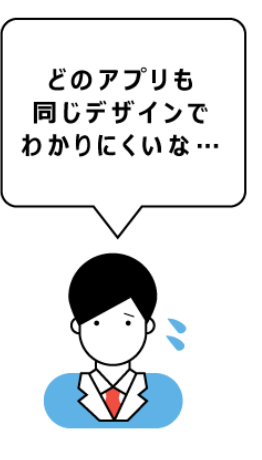

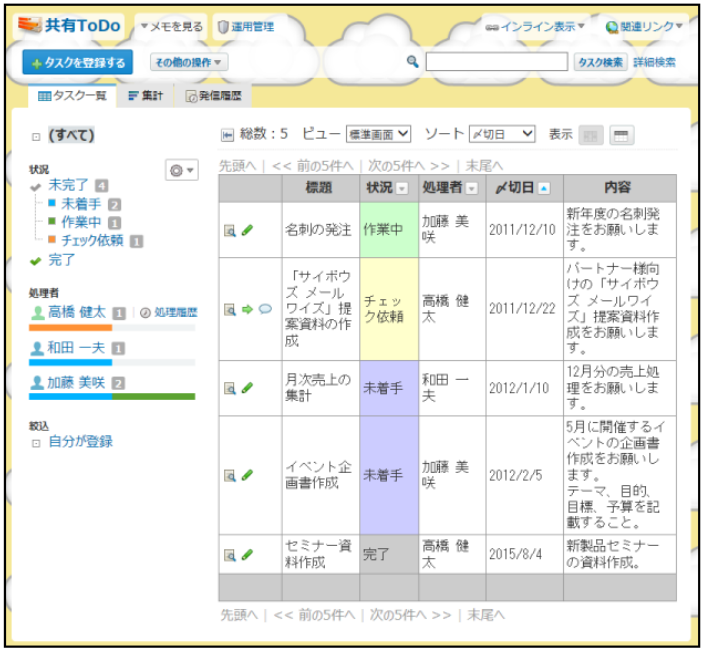

# デザインを 設定すると 何のアプリなのか 判断しやすい!

# デザインの適用範囲

デザインの適用範囲は、次のとおりです。

### **■デザインの設定が適用される範囲**

• アプリの運用管理画面

レコード一覧画面 •

ただし、ビュー(一覧)がカレンダー形式(カレンダー)の場合、罫線の位置と色は適用さ れません。

- レコードの詳細画面 •
- レコードの編集画面 •
- レコードの検索結果画面 •

**デザインの設定が適用されない範囲**

- トップページのカスタムアプリパーツ
- アプリのインライン表示 •
- ビュー(一覧)の設定のプレビュー画面
- ビュー(詳細・登録)の設定のプレビュー画面
- 検索ルックアップの結果画面
- レコード一覧画面の印刷用画面
- レコード詳細画面の印刷用画面

#### **補足**

• デザインの設定は、スマートフォンやタブレット端末向けの表示画面には反映されませ  $\mathcal{L}_{\alpha}$ 

## デザインを設定する

デザインの設定項目には、製品側が用意しているデザインと、ユーザー側でカスタマイズしたデ ザインを設定できる項目があります。

2章 アプリケーション

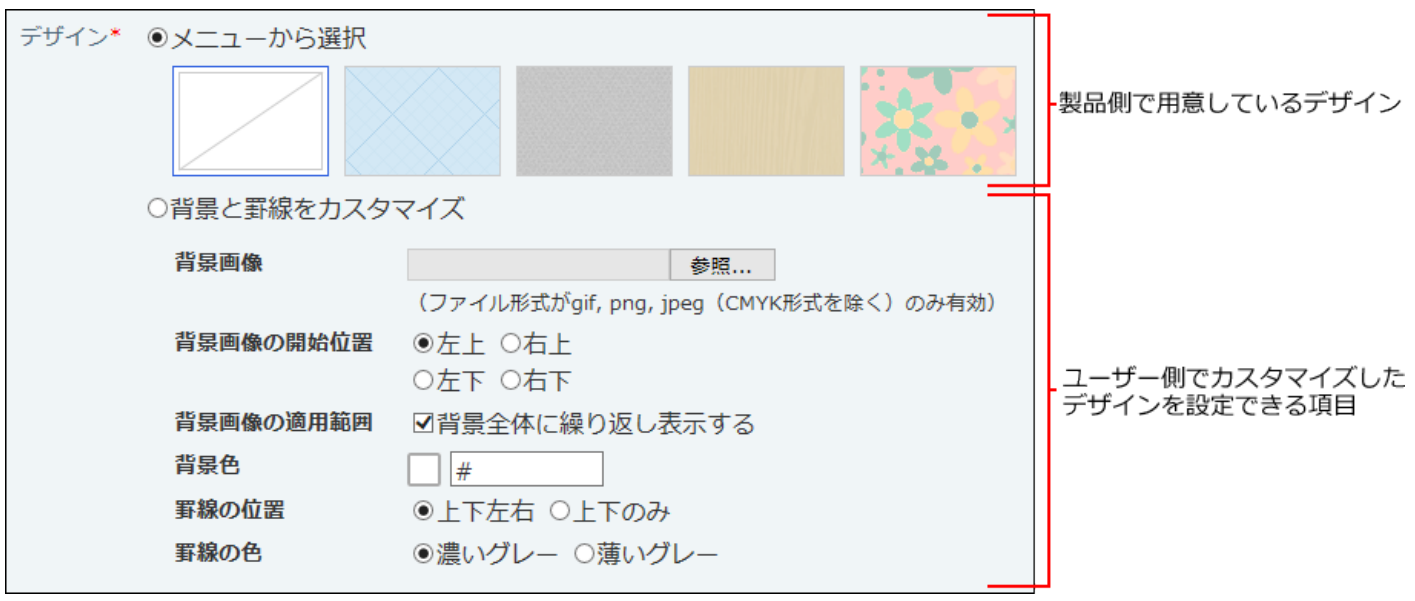

**アプリを表示します。 1.** 

**ステータス管理機能が無効なアプリ(通常アプリ)の場合:** •

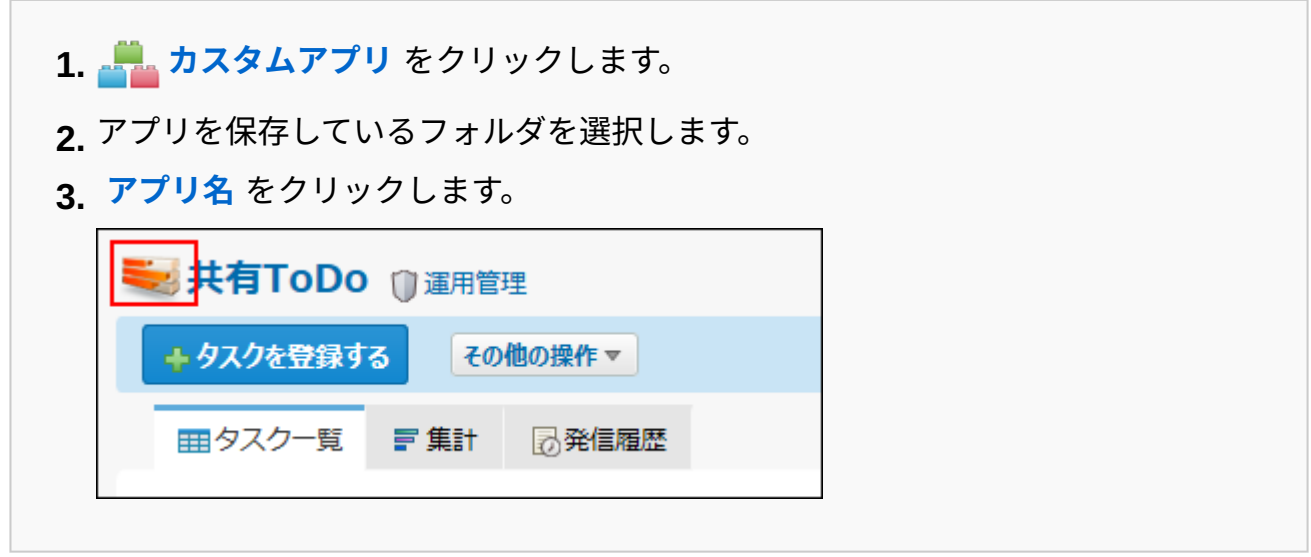

**ステータス管理機能が有効なアプリの場合:** •

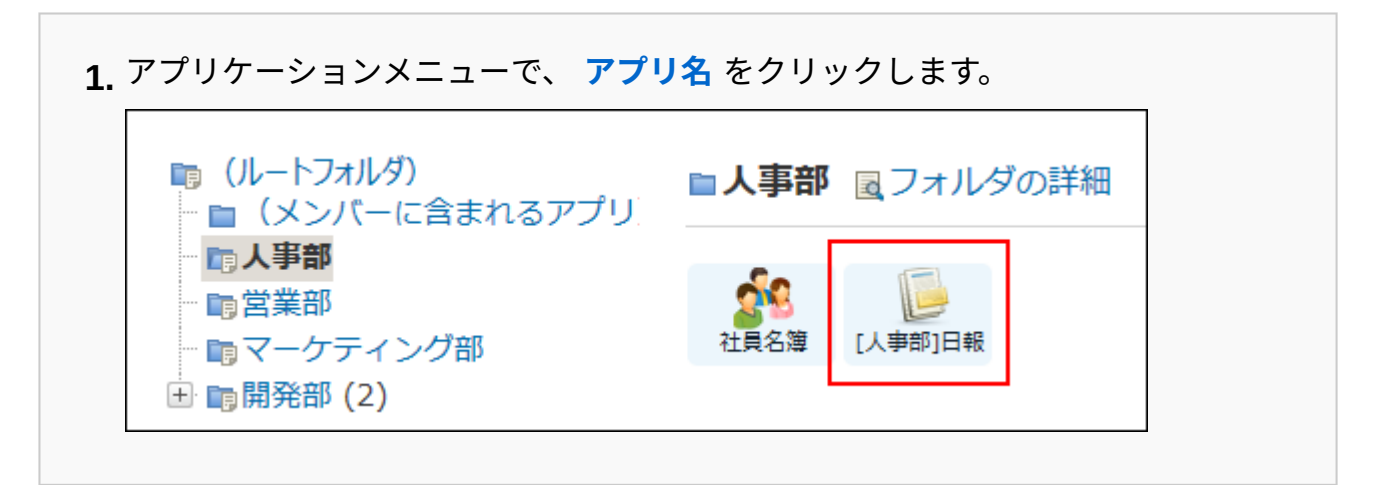

- **アプリ名の右横の 運用管理 をクリックします。 2.**
- **「詳細設定」タブをクリックします。 3.**
- **アイコンとデザイン をクリックします。 4.**
- **製品側が用意しているデザインを適用する場合は、次の操作をします。 5.**

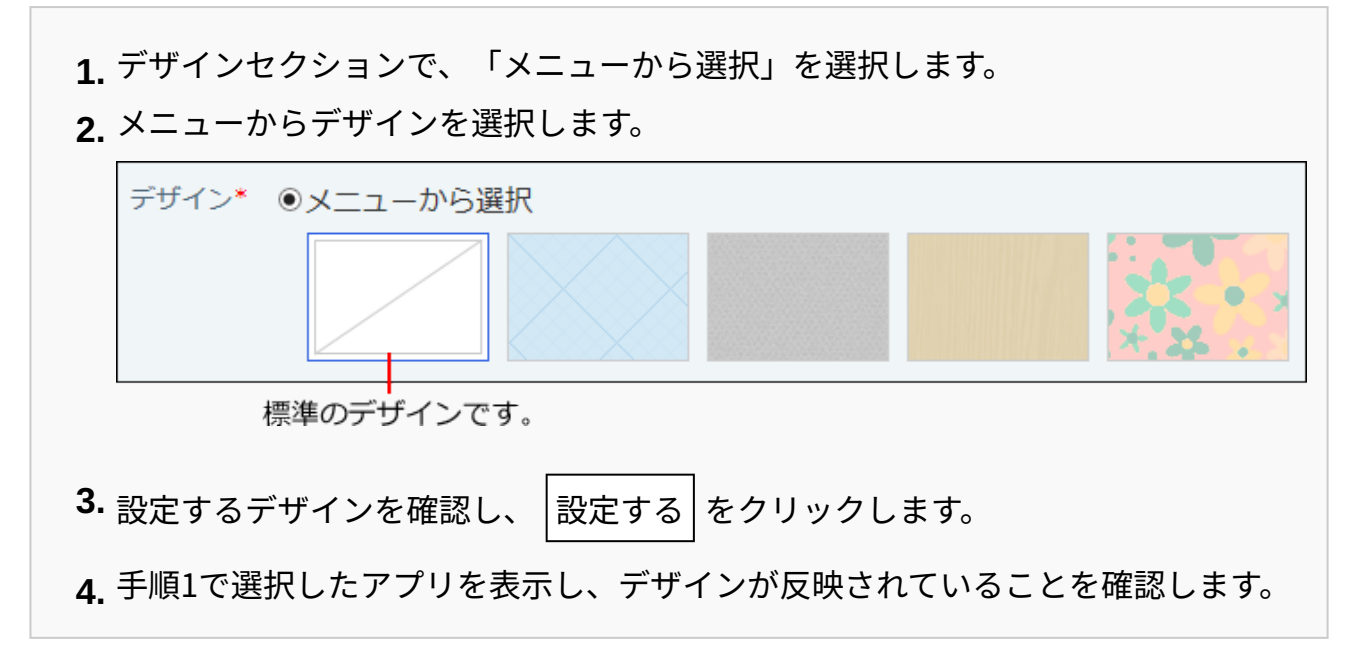

## **ユーザー側でカスタマイズしたデザインを適用する場合は、次の操作をします。 6.**

- デザインセクションで、「背景と罫線をカスタマイズ」を選択します。 **1.**  ファイルを指定し、背景画像を設定します。 **2.** 
	- GIF形式、PNG形式、またはJPEG形式(CMYK形式を除く)のファイルを選択でき ます。

「削除する」を選択すると、指定したファイルを削除できます。

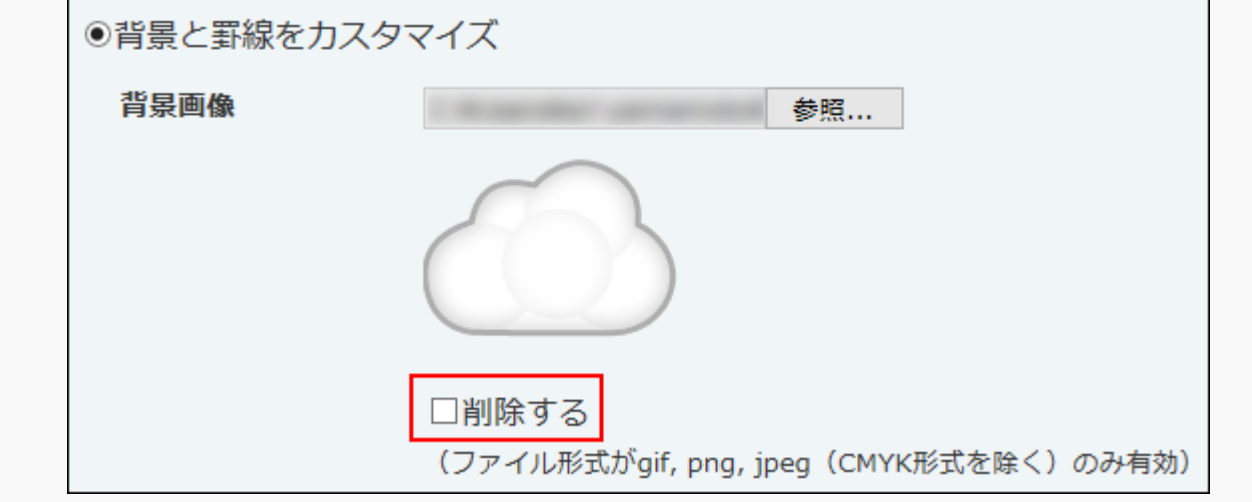

- 背景画像の開始位置を、左上、右上、左下、右下の中から選択します。 **3.**
- 手順6の2で設定した画像を、背景の画面全体に繰り返して表示する場合は、「背 **4.**  景全体に繰り返し表示する」を選択します。 大きな画像を使用する場合や、背景全体に繰り返し表示しない場合は、選択を外 します。
- 背景色を選択します。 **5.**

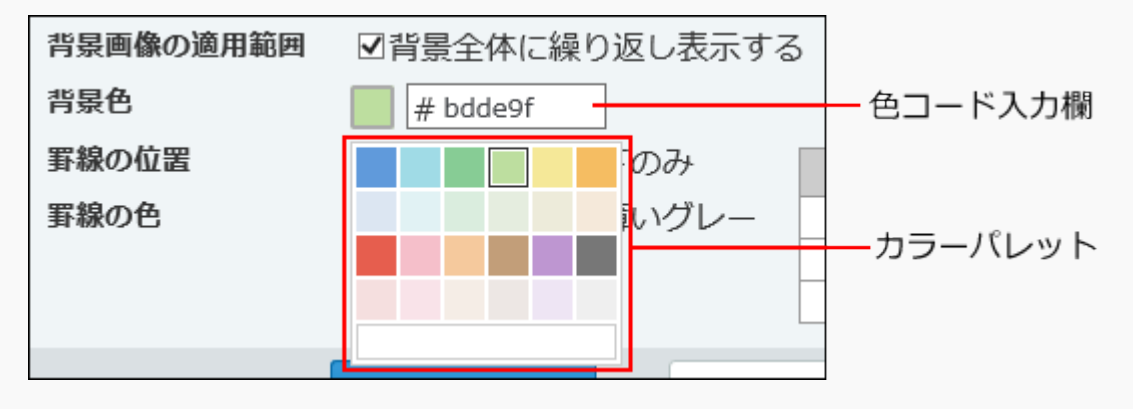

**カラーパレットから選択する場合:** •

カラーパレットを開いて色を選択します。選択した色の色コードが、色コード 入力欄に表示されます。

**色コードを入力する場合:** •

カラーパレット以外の色を指定する場合は、色コードを入力します。 色コードは、半角数字と「aからfまでの半角英字(大文字小文字は問わな い)」を使用してください。 3桁または6桁の色コードを入力できます。

色コードの入力欄が空白の場合は、設定値なしとなり、初期値の背景色になり ます。

- 罫線の位置と色を設定します。 **6.** 
	- 罫線の位置

「上下左右」または「上下のみ」のどちらかを選択します。

- 罫線の色
	- 「濃いグレー」または「薄いグレー」のどちらかを選択します。

設定した罫線の位置と色は、プレビューで確認できます。

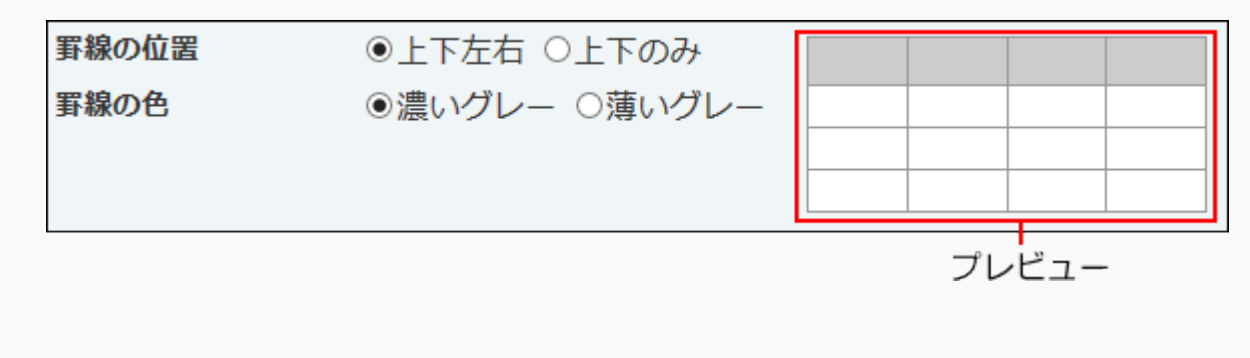

**7.** カスタマイズした設定項目を確認し、 $\left|\frac{\partial \mathbf{g}}{\partial \mathbf{g}}\right|$ をクリックします。

手順1で選択したアプリを表示し、デザインが反映されていることを確認します。 **8.** 

## <span id="page-1394-0"></span>2.20.2. ビュー (一覧) の設定

レコードの一覧画面でのデータの見せ方を設定します。ビュー(一覧)と呼びます。

目的に応じて複数のビュー(一覧)を設定でき、ビュー(一覧)ごとに、表示形式、表示する項 目、項目の色を設定できます。

ビュー(一覧)の初期値として「(すべて)」が登録されています。「(すべて)」では、レコー ド情報(レコード番号、登録日時、登録者、更新日時、更新者)を除く、全項目が表示されま す。項目の色は設定されていません。

「ビュー(一覧)の設定」画面からできる操作については、次のページを参照してください。

[ビュー\(一覧\)を追加する\(1397ページ\)](#page-1396-0)

[最初に選択されるビュー\(一覧\)とは?\(1414ページ\)](#page-1413-0)

- [ビュー\(一覧\)をコピーする\(1412ページ\)](#page-1411-0)
- [ビュー\(一覧\)の設定を変更する\(1412ページ\)](#page-1411-1)
- [ビュー\(一覧\)の表示順を変更する\(1411ページ\)](#page-1410-0)
- [ビュー\(一覧\)を削除する\(1413ページ\)](#page-1412-0)

「書式・条件書式の設定(ビュー(一覧))」画面からできる操作については、次のページを参 照してください。

[レコード項目の書式\(1534ページ\)](#page-1533-0)

[レコード全体の条件書式\(1556ページ\)](#page-1555-0)

[レコード項目の条件書式\(1576ページ\)](#page-1575-0)

「(すべて)」ビュー

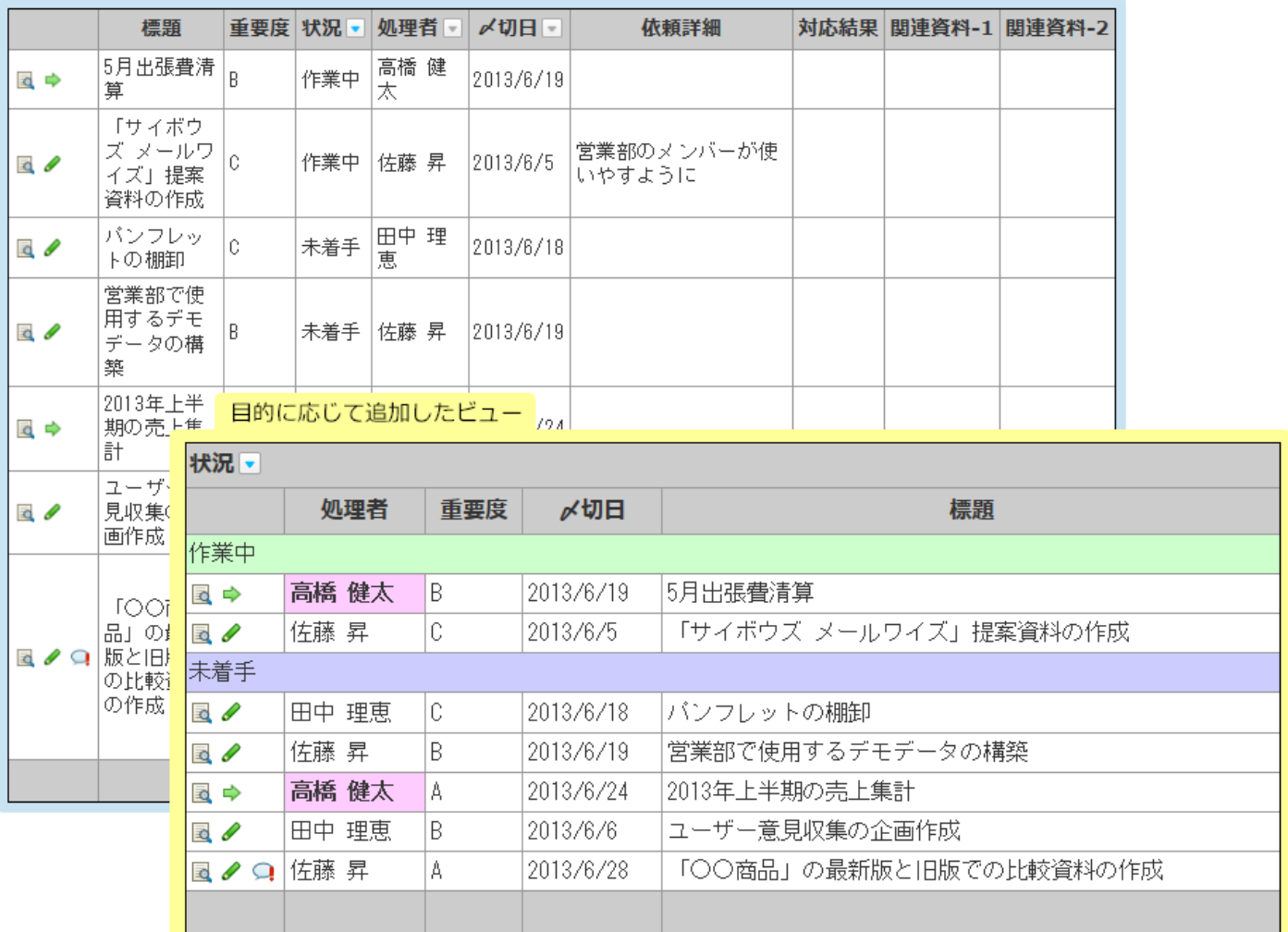

#### **注意**

- ビュー(一覧)の設定は、アプリの運用管理者のみ操作できます。
- 作成した直後のビュー(一覧)にはアクセス権が設定されていません。 ビュー(一覧)の利用者を制限する場合は[、ビューのアクセス権\(1604ページ\)](#page-1603-0)を設定して ください。

## <span id="page-1396-0"></span>2.20.2.1. ビュー(一覧)を追加する

ビュー(一覧)を追加します。

## **アプリを表示します。 1.**

**ステータス管理機能が無効なアプリ(通常アプリ)の場合:** •

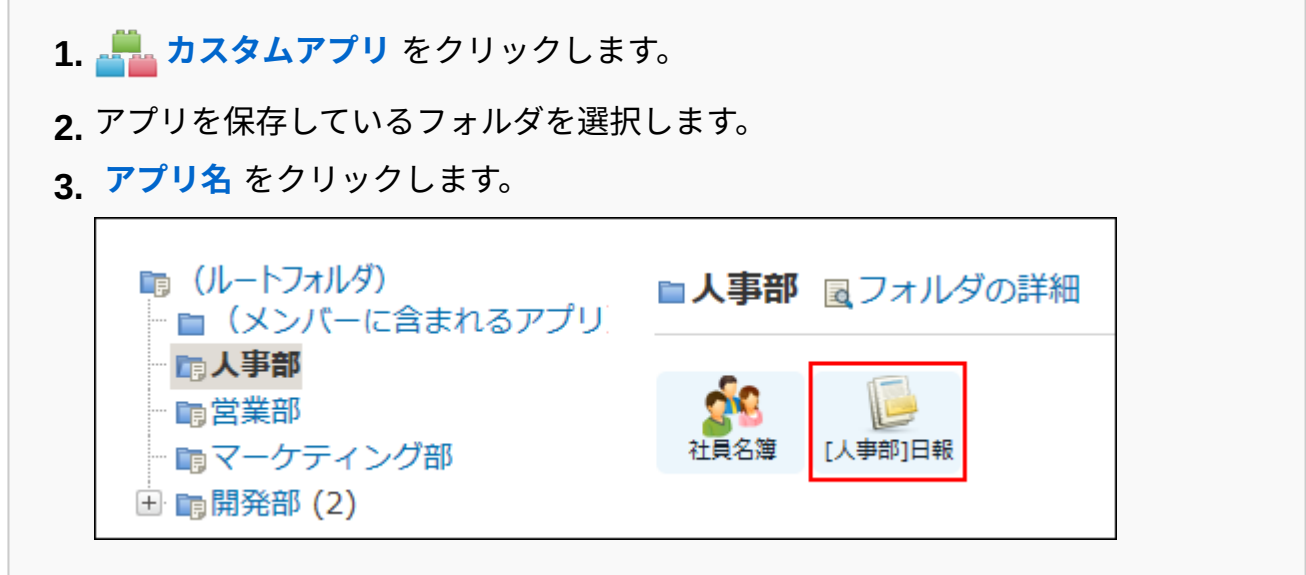

#### **ステータス管理機能が有効なアプリの場合:** •

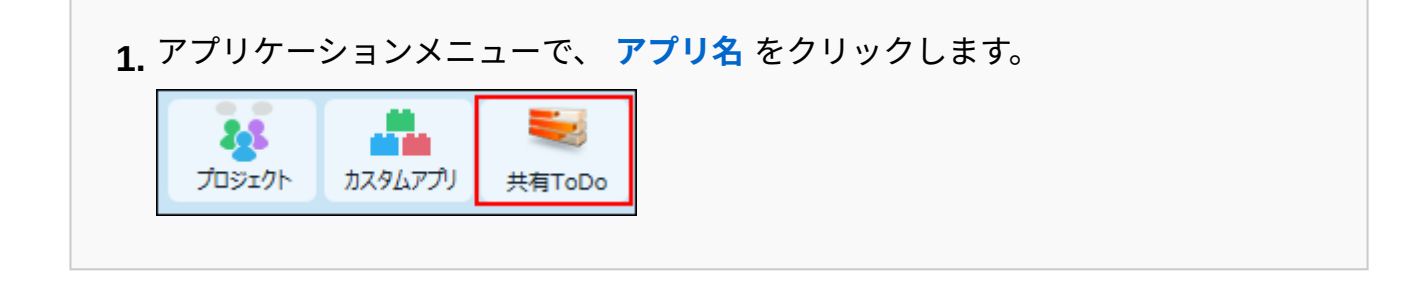

- **アプリ名の右横の 運用管理 をクリックします。 2.**
- **「詳細設定」タブをクリックします。 3.**
- **ビュー(一覧) をクリックします。 4.**
- **追加する をクリックします。 5.**
- **ビュー名と追加方法を選択し、 追加する をクリックします。 6.**

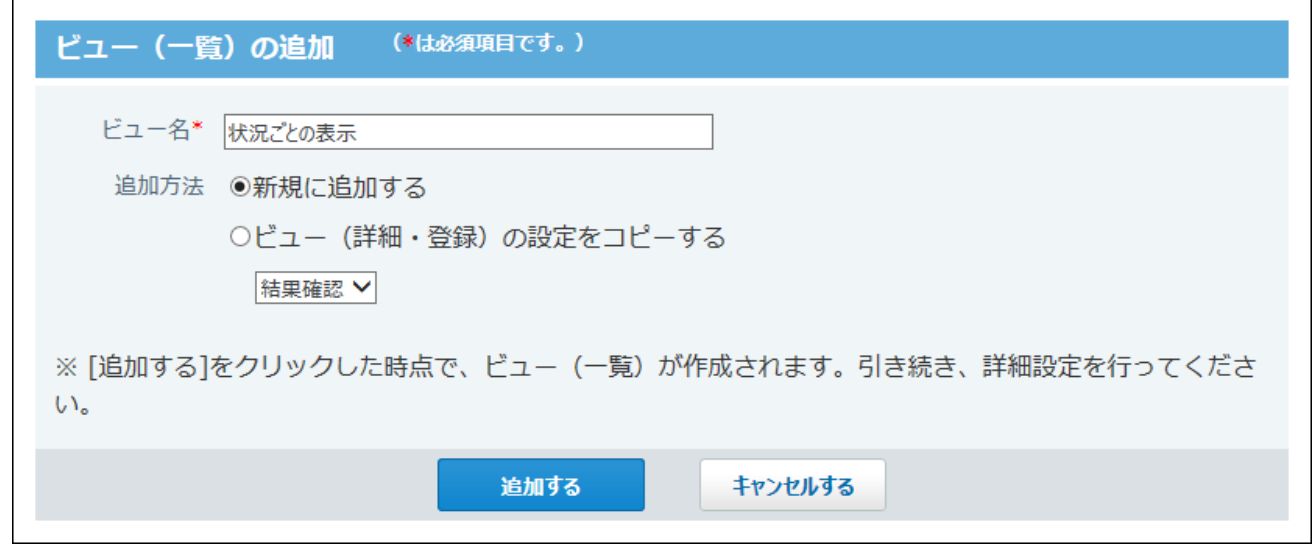

「追加方法」欄は、詳細画面や登録画面の既存のビュー(詳細・登録)が表示されます。 ビュー(詳細・登録)が登録されていない場合は「追加方法」欄は表示されません。 既存のビュー(詳細・登録)の設定を引き継ぐ場合は、「ビュー(詳細・登録)の設定を コピーする」を選択し、ドロップダウンリストから目的のビュー(詳細・登録)を選択し ます。

次の設定を引き継ぐことができます。

- 「ビュー(詳細・登録)」の表示する項目
- 書式・条件書式
- アクセス権の設定 •
- **表示形式を選択し、必要な設定をしたあと、 変更する をクリックします。 7.**  表示形式の種類と、表示形式ごとの設定項目については[、ビュー\(一覧\)の表示形式と設](#page-1398-0) [定項目\(1399ページ\)](#page-1398-0)を参照してください。
- **追加した ビュー(一覧)の プレビュー をクリックし、表示を確認します。 8.**

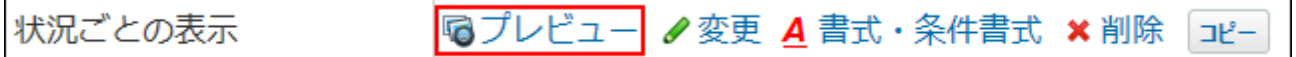

 **プレビュー** をクリックすると、別ウィンドウでビュー(一覧)を適用したレコード一 覧画面の例が表示されます。書式を設定している場合は、書式の設定もプレビューで確認 できます。

カレンダー形式のビュー(一覧)の場合、プレビューでは、カレンダー一覧表示のみ確認 できます。

#### **ビュー(一覧)に適用する、項目の文字や背景の色を設定します。 9.**

項目の文字や背景の色を設定する方法は、次のページを参照してください。

[レコード項目の書式\(1534ページ\)](#page-1533-0)

[レコード全体の条件書式\(1556ページ\)](#page-1555-0)

[レコード項目の条件書式\(1576ページ\)](#page-1575-0)

**補足**

• 追加したビュー(一覧)は、レコードの一覧画面で、ビューのドロップダウンリストに表 示されます。

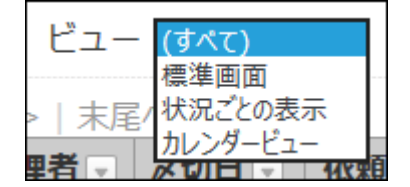

一覧画面でビューのドロップダウンリストが表示されていない場合は、[アプリに表示する](#page-1426-0) [メニューの設定\(1427ページ\)の](#page-1426-0)[表示項目\(1429ページ\)](#page-1428-0)の設定を確認してください。

# <span id="page-1398-0"></span>2.20.2.2. ビュー(一覧)の表示形式と設定項目

ビュー(一覧)の表示形式の種類と、各表示形式の設定項目を説明します。

#### **補足**

• スマートフォン端末やタブレット端末向けの画面では、「レコード一覧形式」のみ利用で きます。

(すべて)

すべての項目が1行で表示されます。

システムによって自動的に設定されるビュー(一覧)です。削除できません。

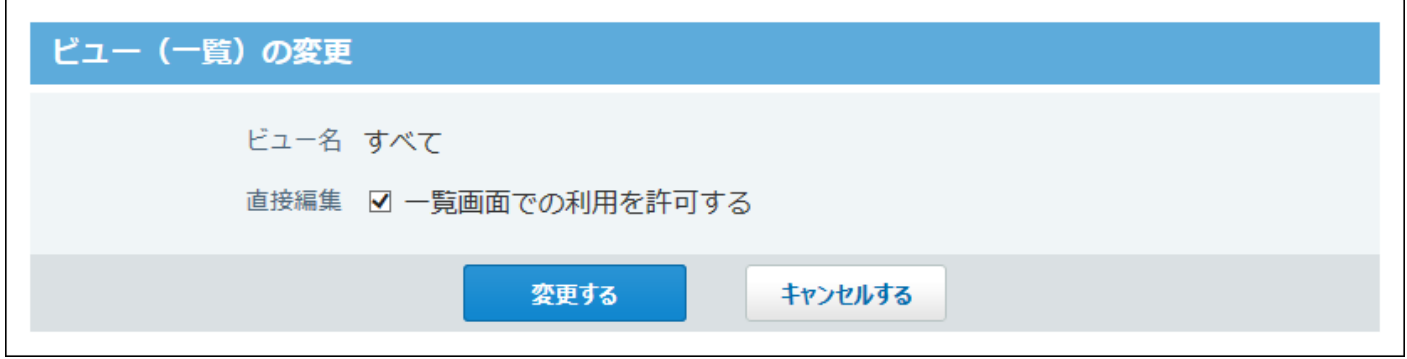

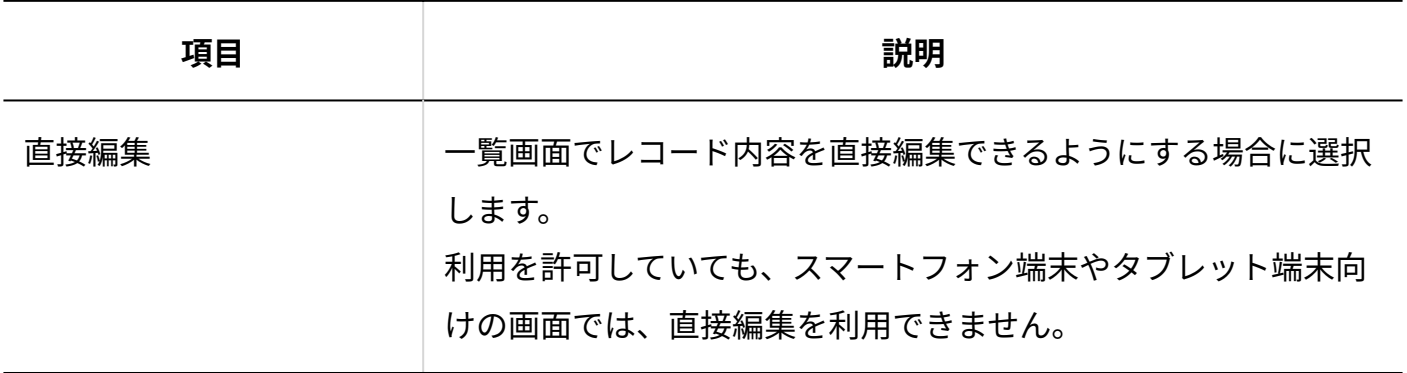

# レコード一覧形式

レコードを1行ずつ表示する形式です。

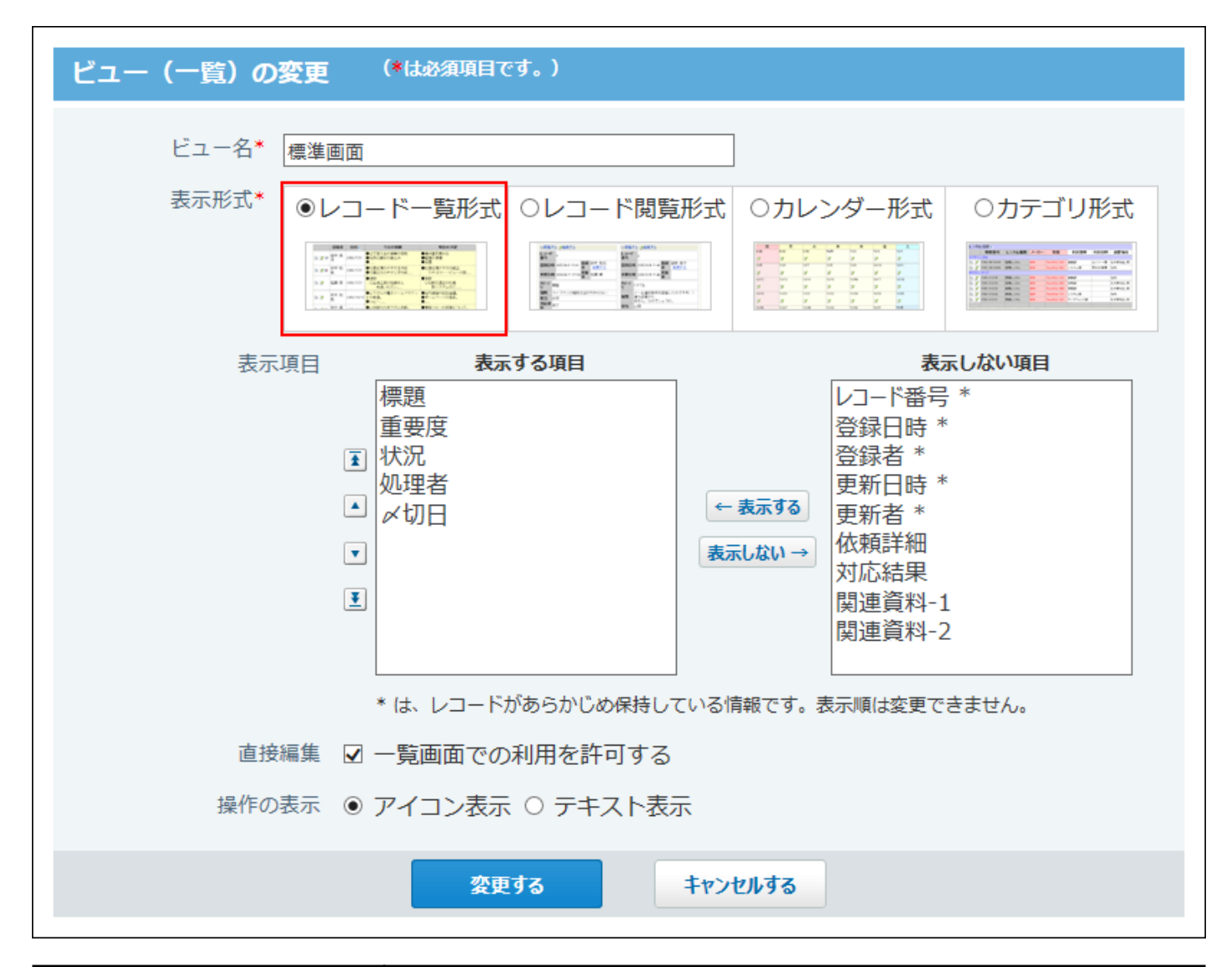

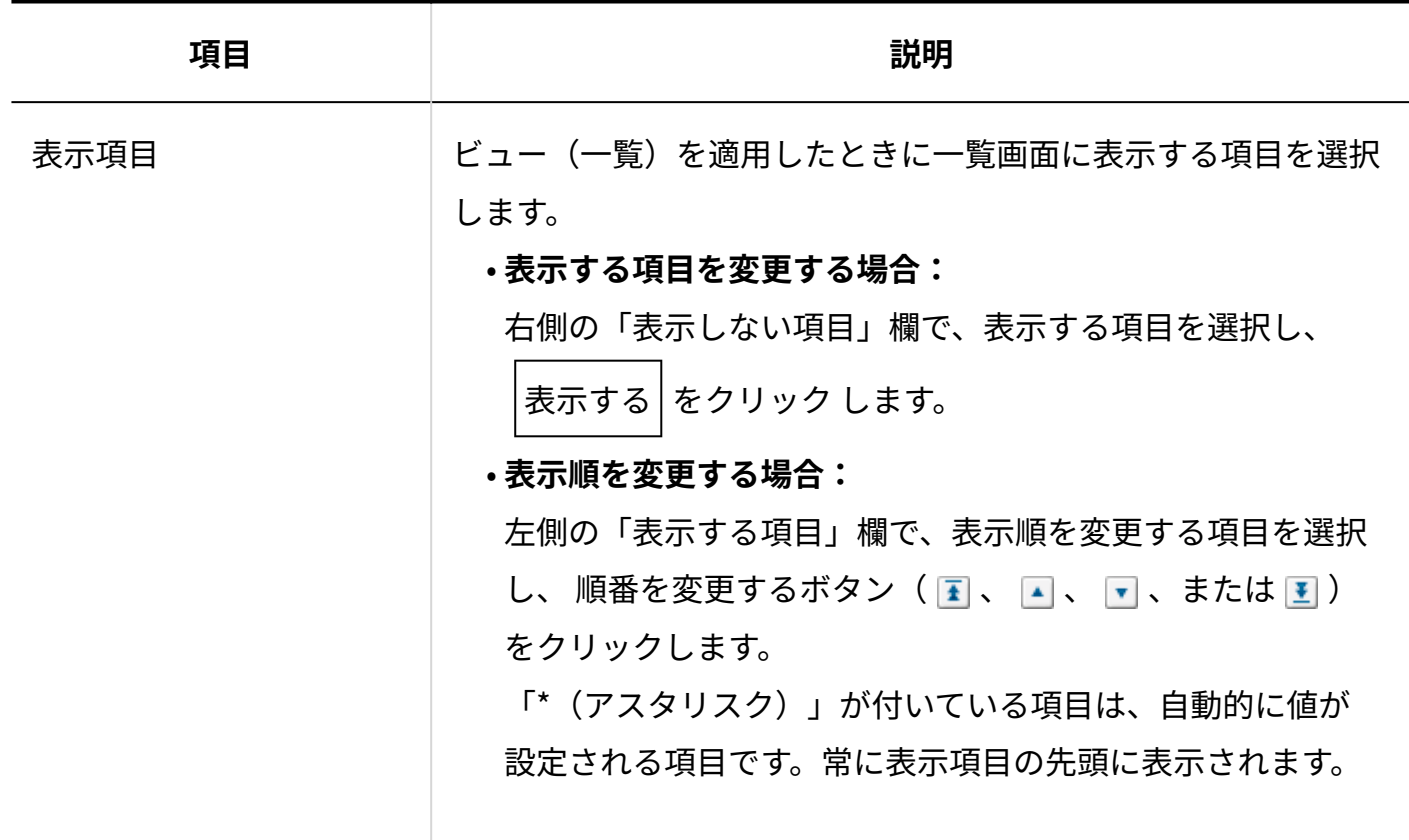

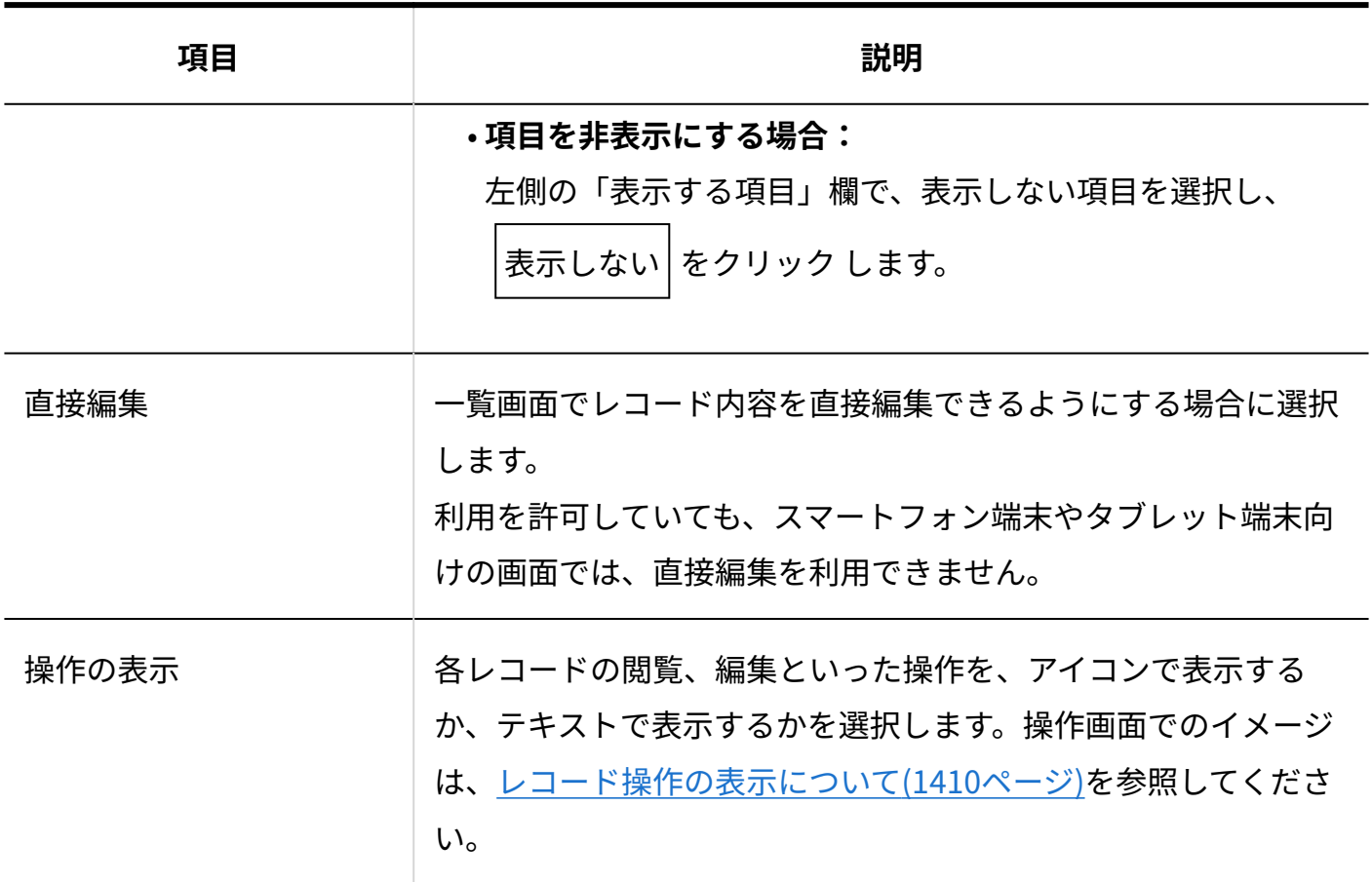

## レコード閲覧形式

「レコードの詳細」画面と同じ画面を表示する形式です。

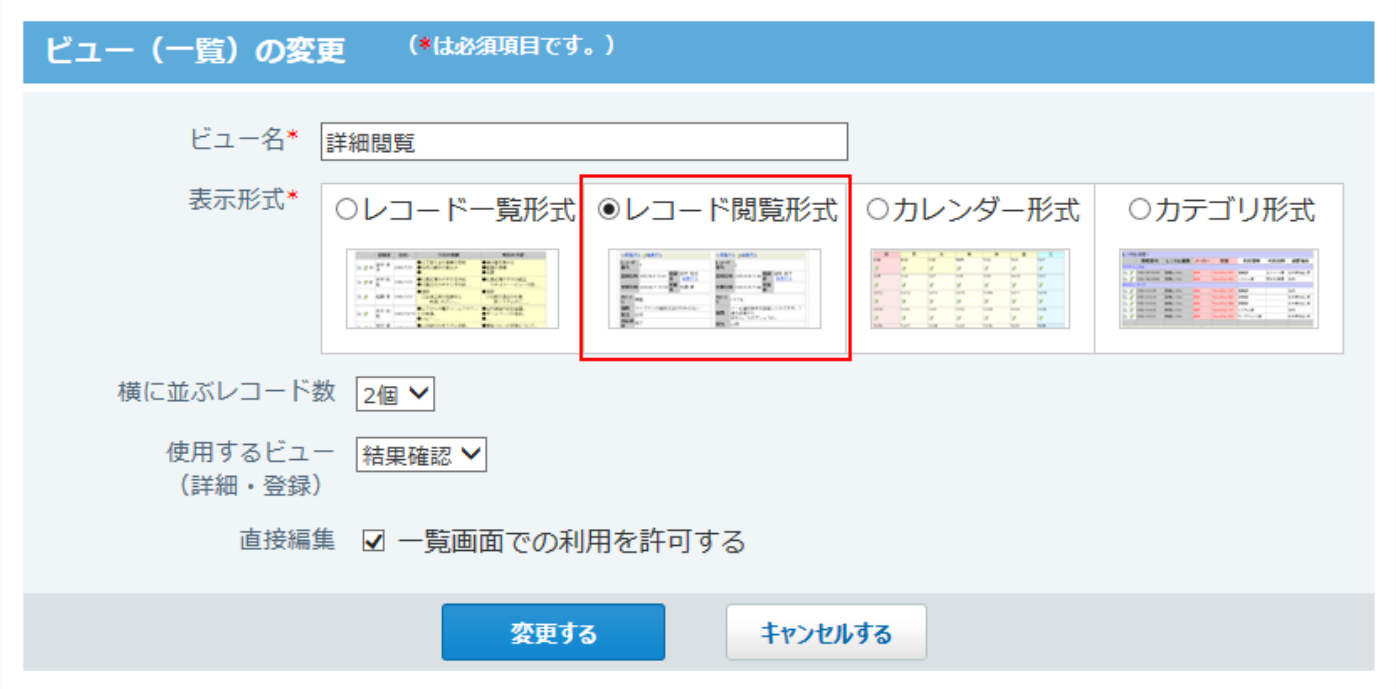

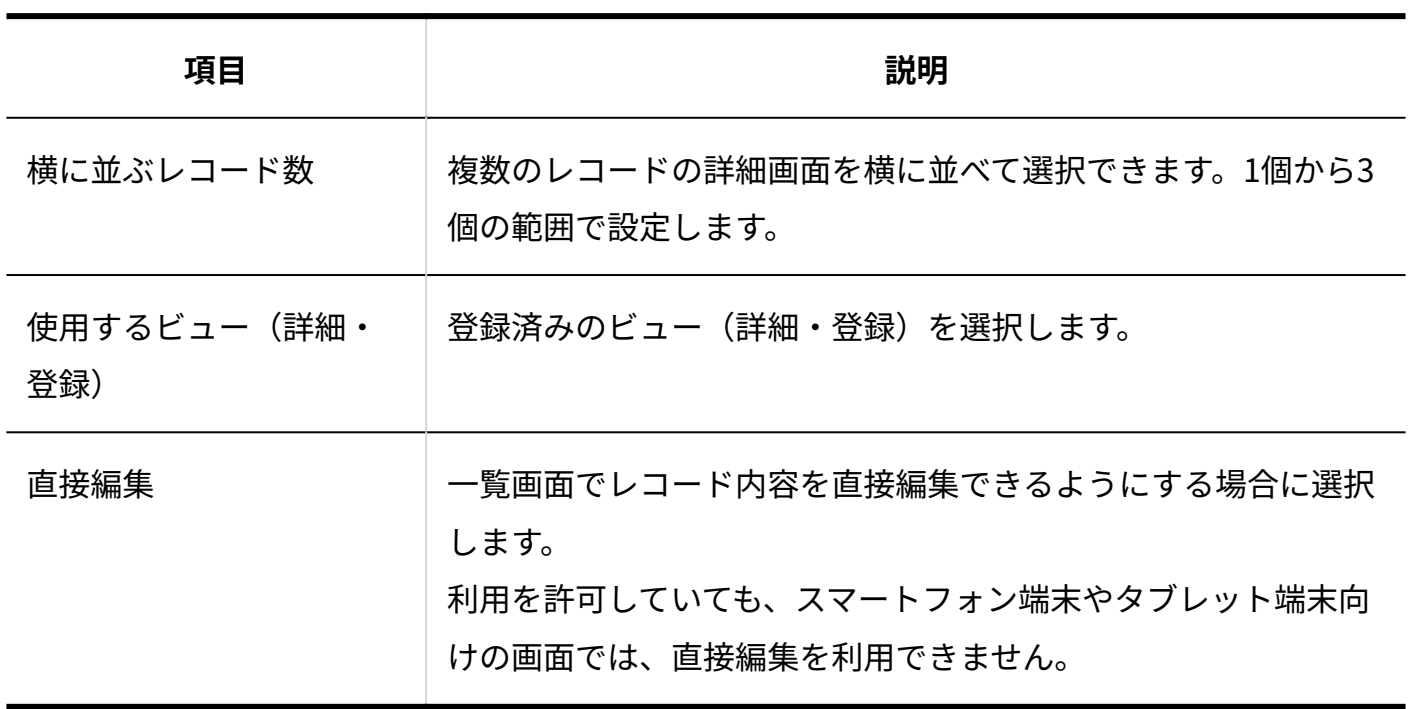

カレンダー形式

「キーになる日付項目」をもとに、時系列に表示する形式です。 次の表示形式に切り替えられます。

• カレンダー表示: 月カレンダーのように表示する形式

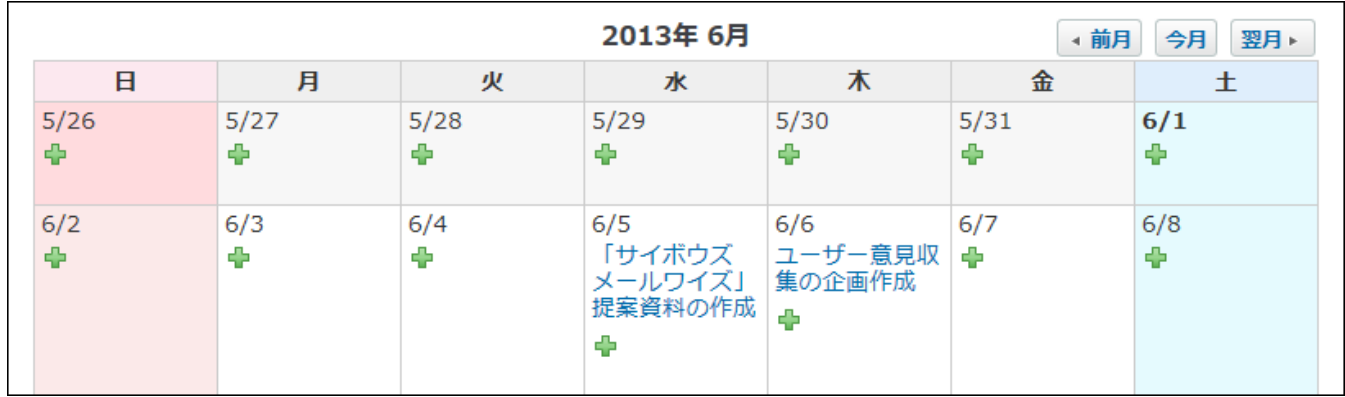

• カレンダー一覧表示: レコードを時系列に表示する形式

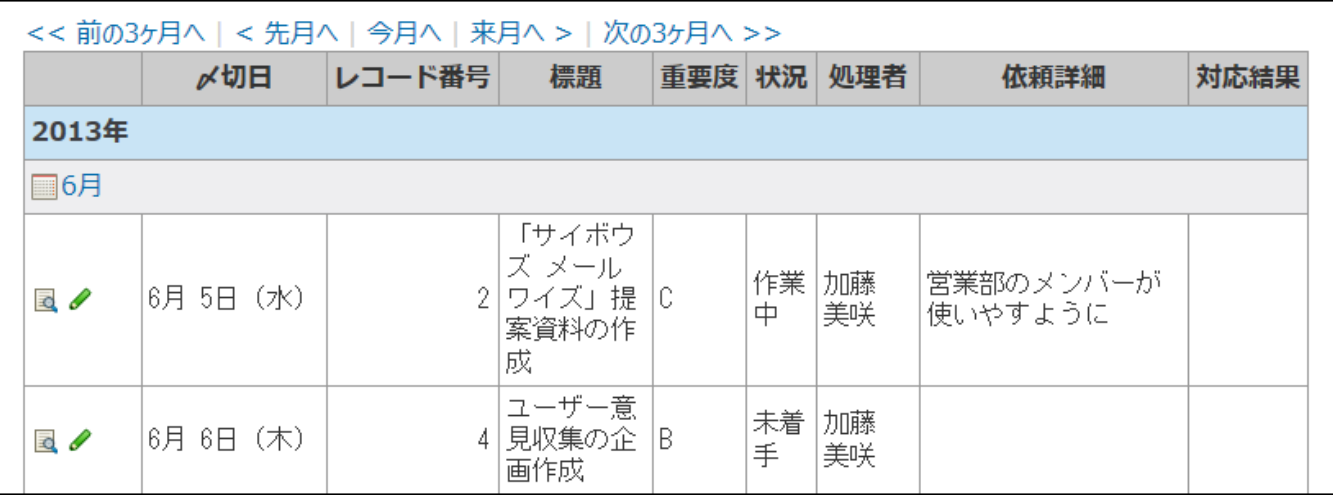
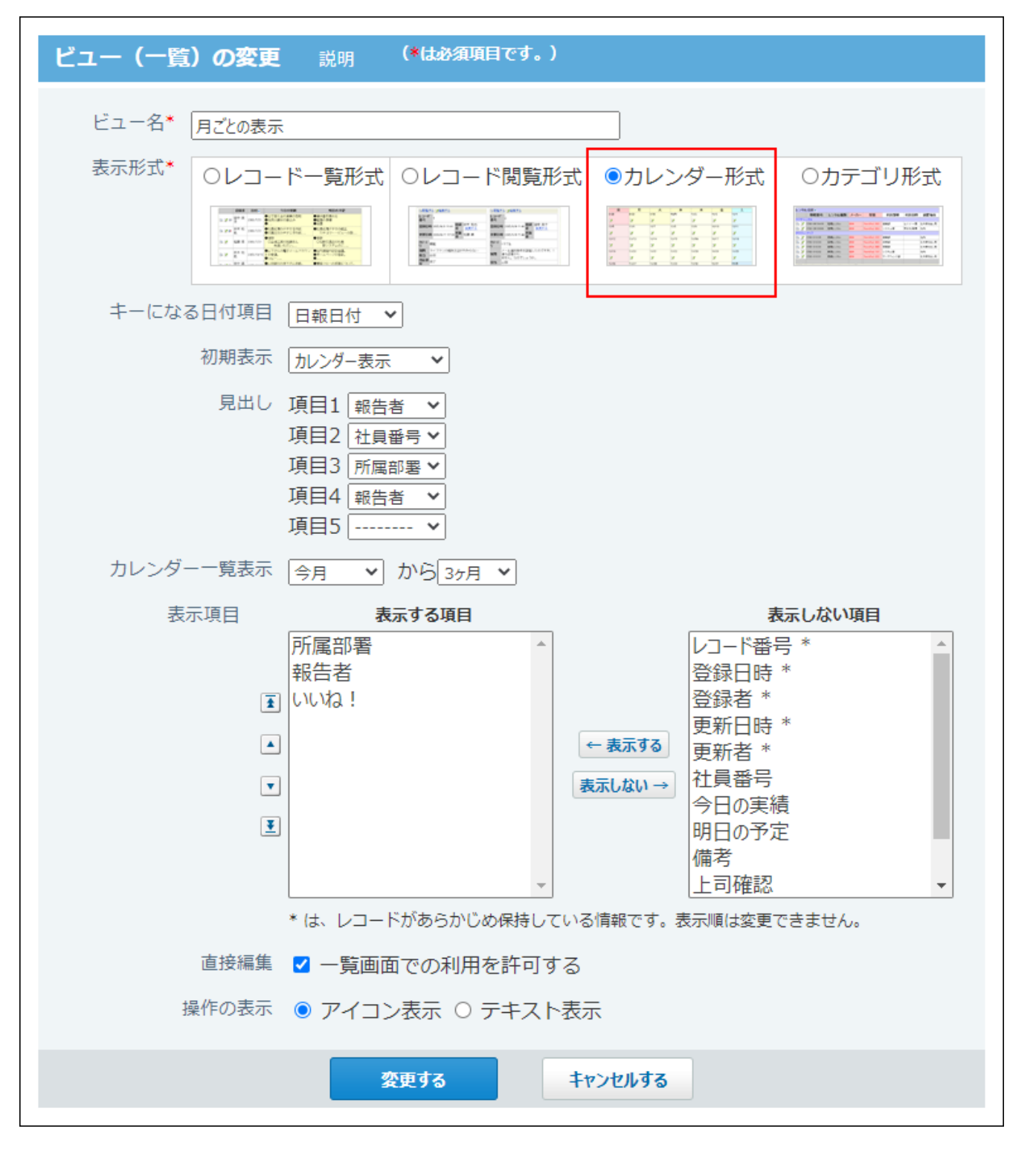

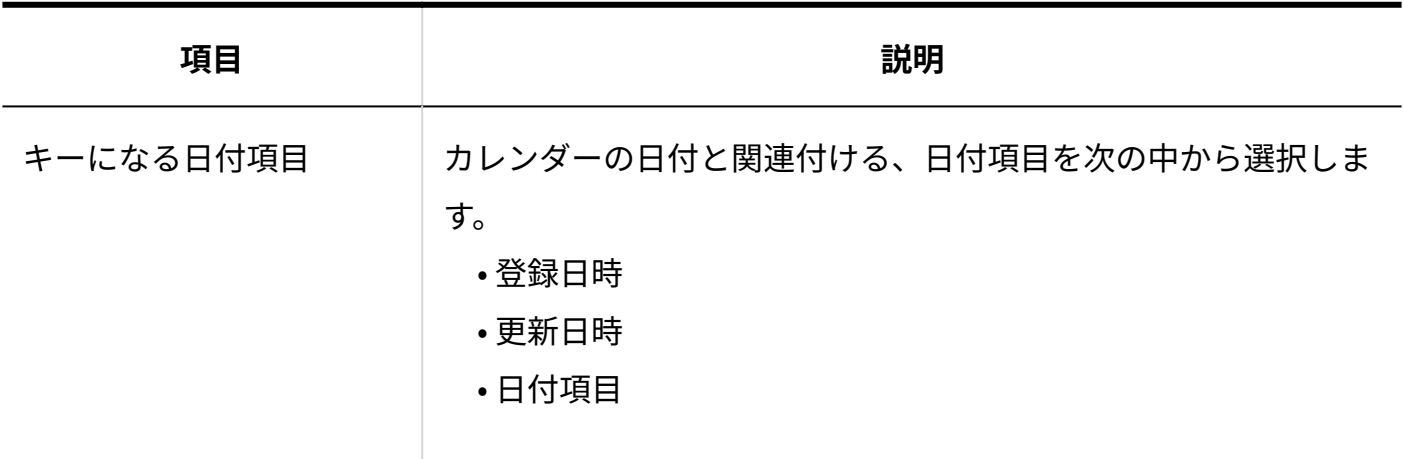

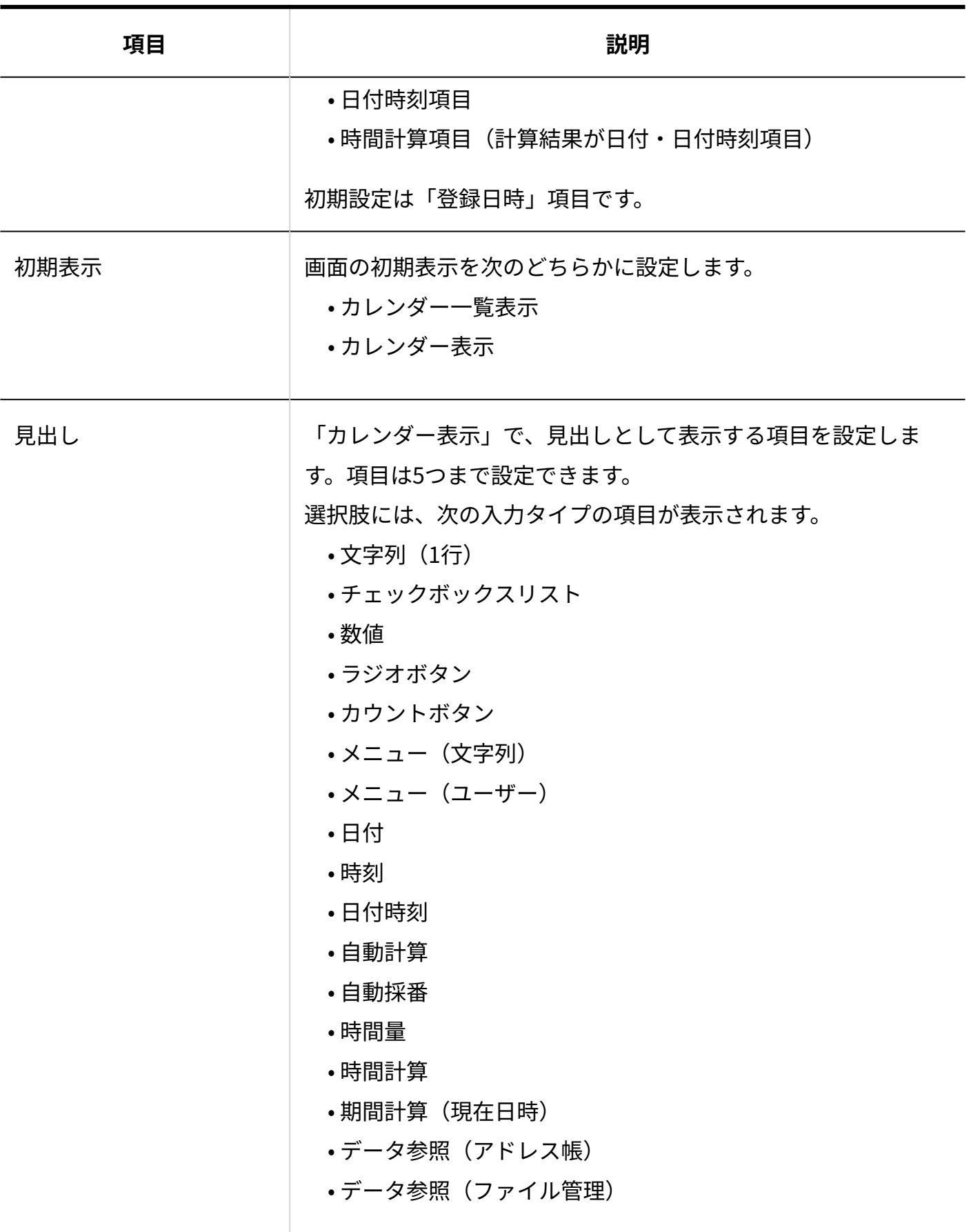

カレンダー一覧表示

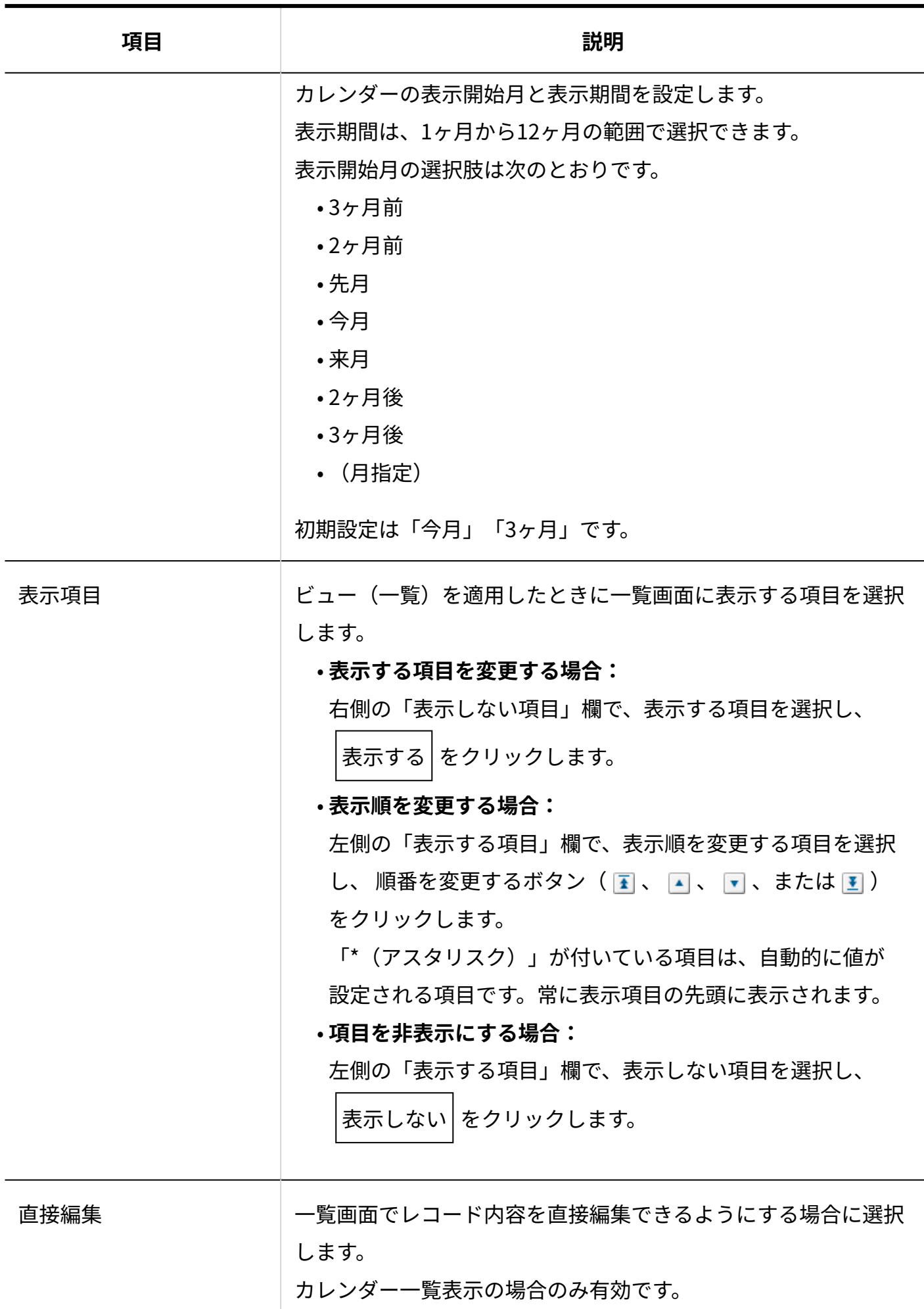

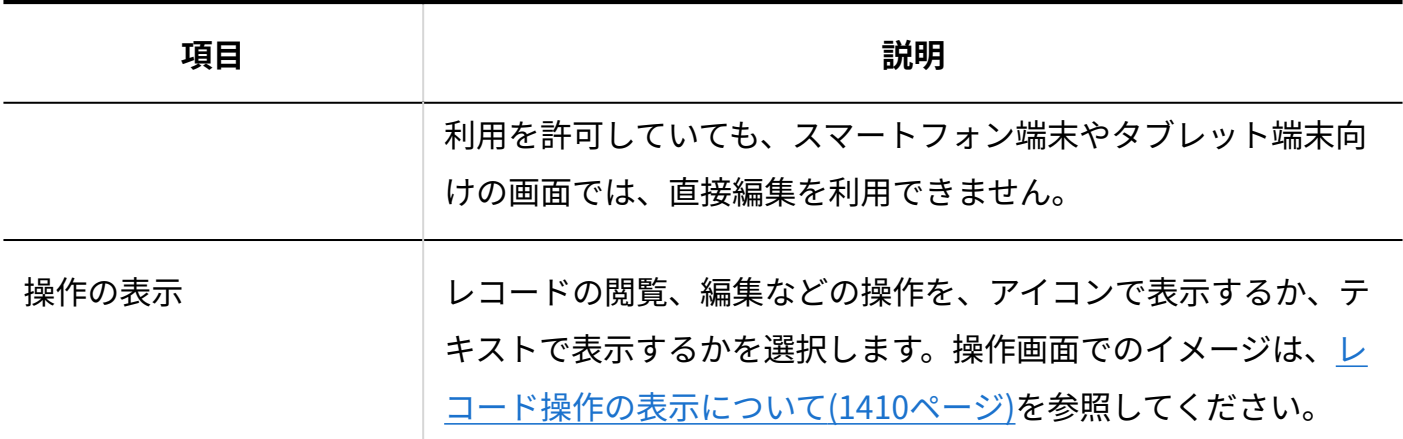

# カテゴリ形式

指定する項目をカテゴリとして、レコードを分類して表示する形式です。

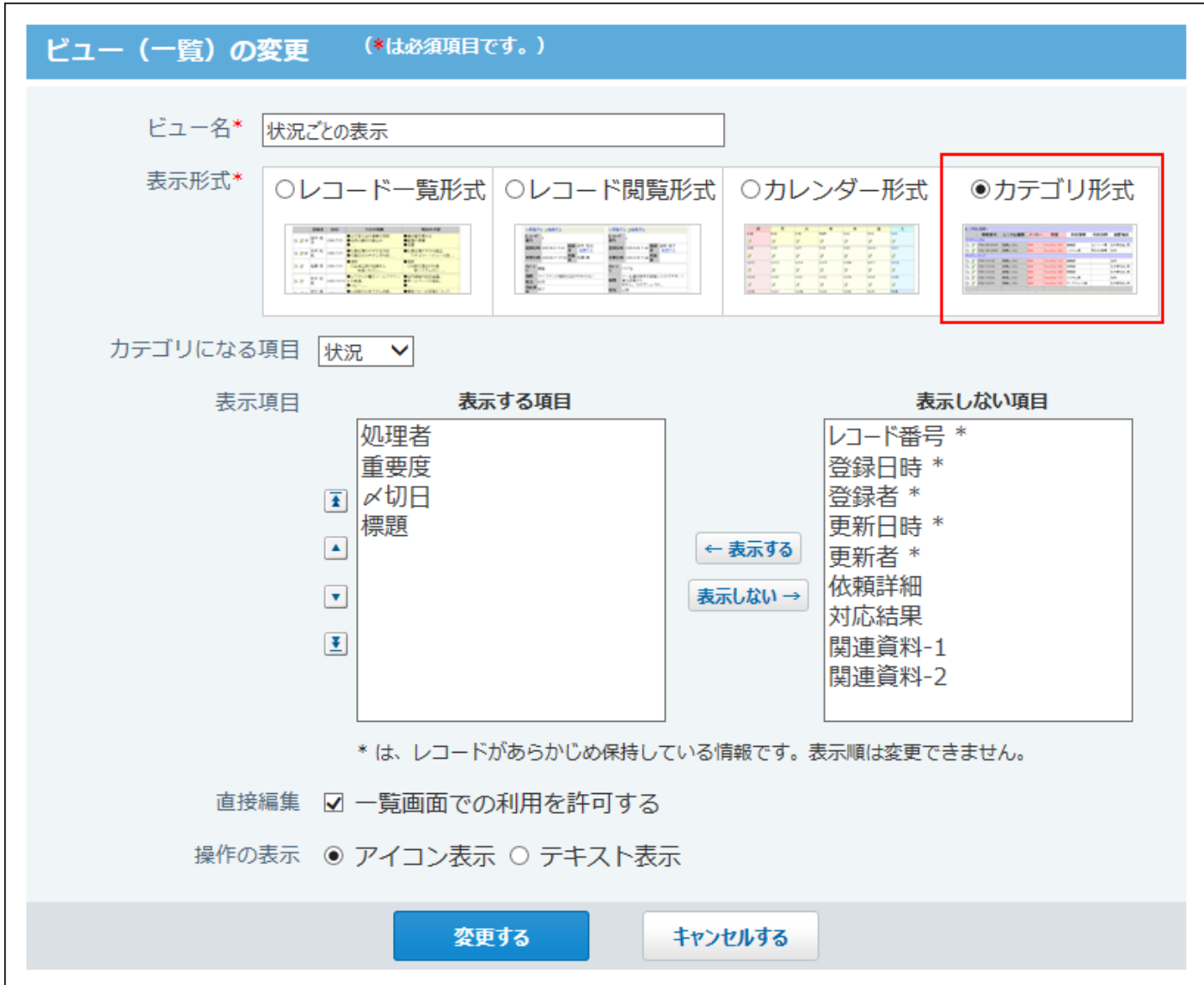

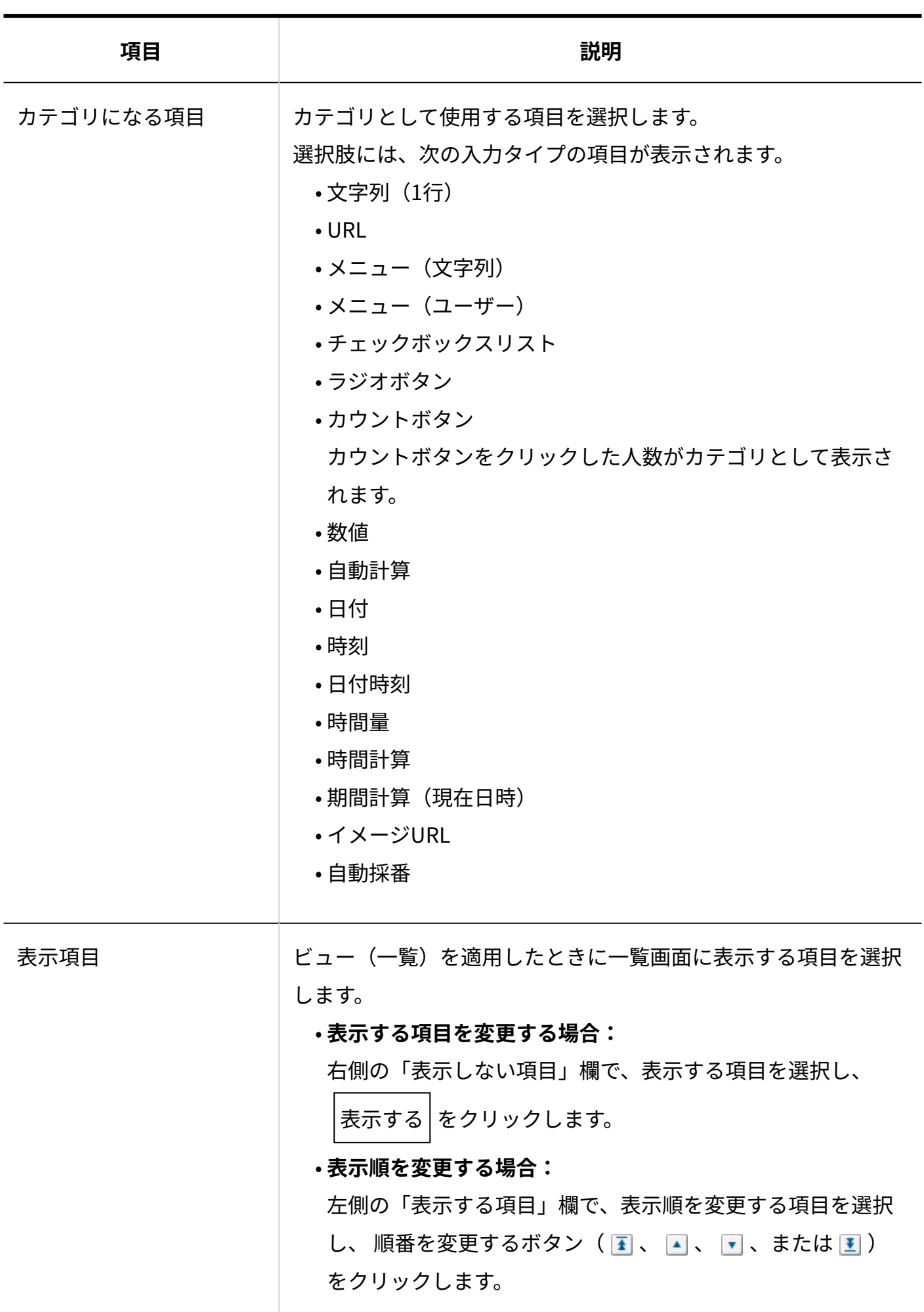

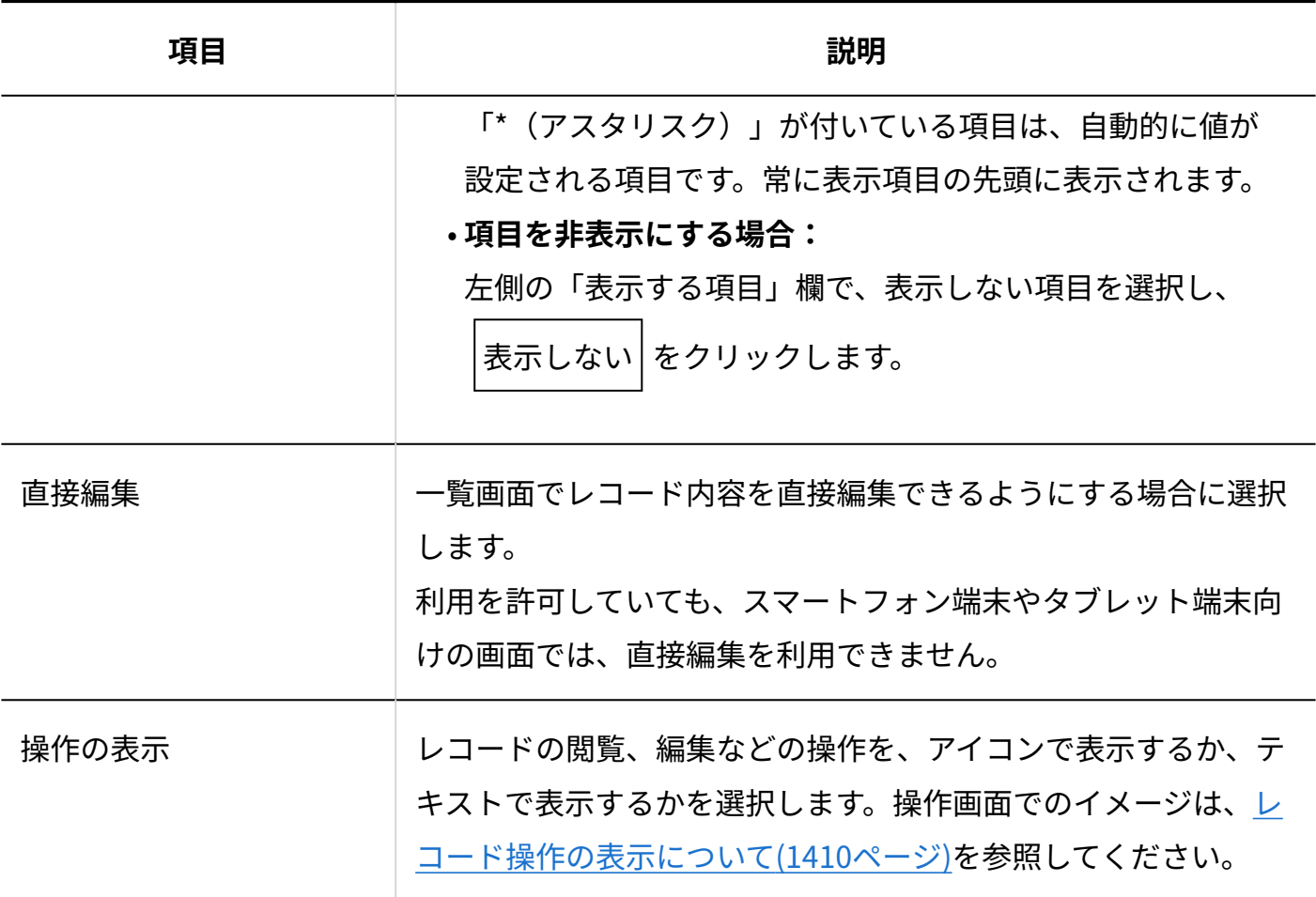

## <span id="page-1409-0"></span>レコード操作の表示について

ビュー(一覧)の表示形式に、「レコード一覧形式」、「カレンダー形式」、「カテゴリ形式」 のいずれかを選択している場合は、レコードの操作(閲覧、編集、処理、コメント)を示す部分 を、アイコンで表示するか、テキストで表示するか設定できます。

アイコン表示 •

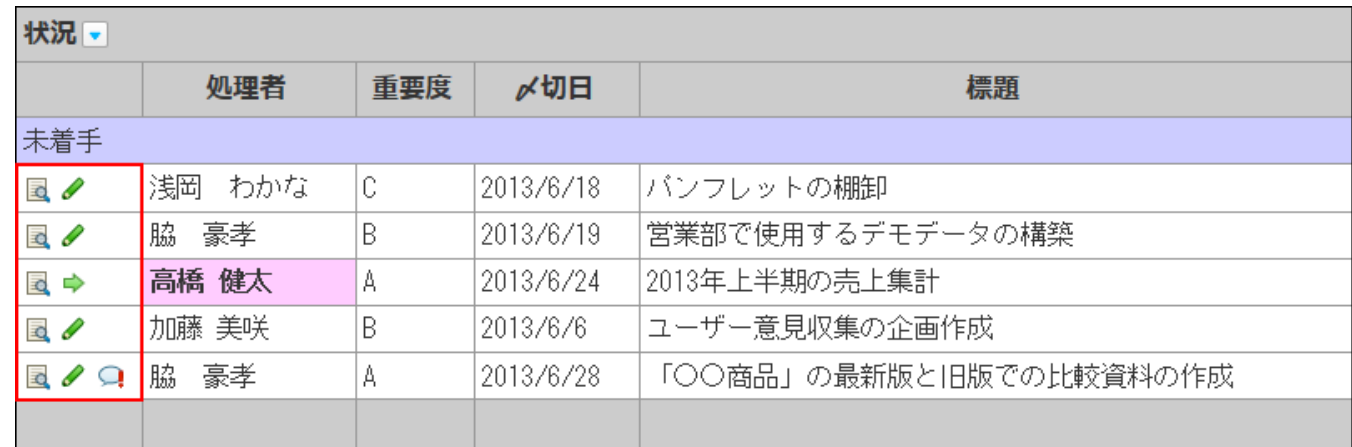

テキスト表示 •

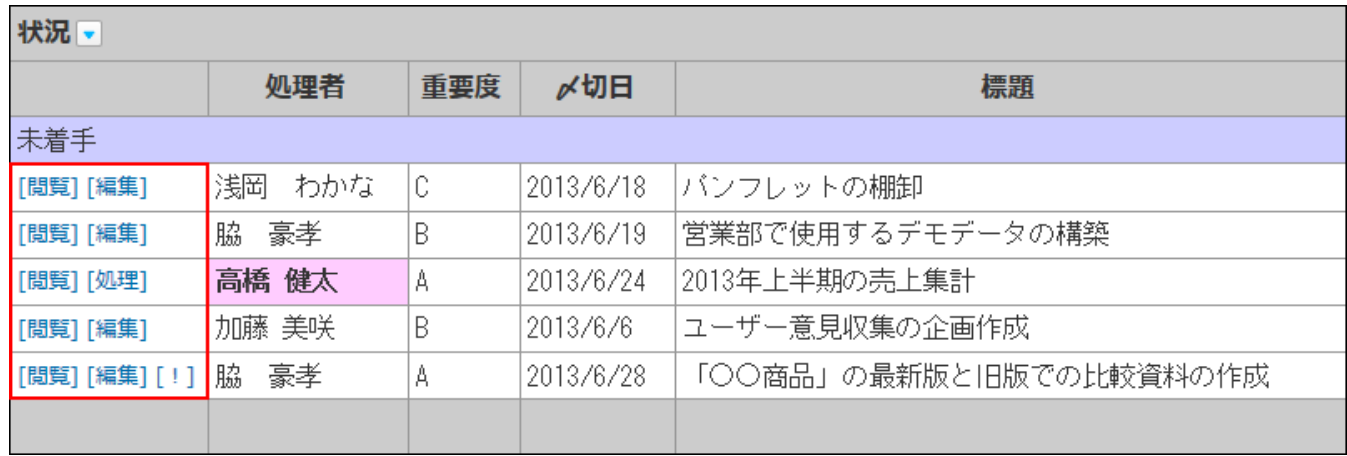

# 2.20.2.3. ビュー(一覧)の表示順を変更する

ビュー(一覧)の表示順を変更します。

設定した表示順は、レコード一覧画面でビューを選択するドロップダウンリストの並び順に反映 されます。

ただし、「(すべて)」は表示順を変更できません。常に先頭に表示されます。

### **ビュー(一覧)を設定したアプリを表示します。 1.**

- **アプリ名の右横の 運用管理 をクリックします。 2.**
- **「詳細設定」タブをクリックします。 3.**
- **ビュー(一覧) をクリックします。 4.**
- **順番変更する をクリックします。 5.**
- **表示順を変更し、 変更する をクリックします。 6.**

## 2.20.2.4. ビュー(一覧)をコピーする

登録済みのビュー(一覧)を複製して、新しいビュー(一覧)を追加します。 「(すべて)」はコピーできません。

- **ビュー(一覧)を設定したアプリを表示します。 1.**
- **アプリ名の右横の 運用管理 をクリックします。 2.**
- **「詳細設定」タブをクリックします。 3.**
- **ビュー(一覧) をクリックします。 4.**
- **コピーするビュー(一覧)の コピー をクリックします。 5.**

一覧の末尾に、コピーしたビュー(一覧)が追加され、ビュー(一覧)の名前には「- 数 字」が表示されます。

**必要に応じて、ビュー(一覧)の設定を変更します。 6.**  設定項目の詳細は、[ビュー\(一覧\)の表示形式と設定項目\(1399ページ\)を](#page-1398-0)参照してくださ  $U<sub>o</sub>$ 

2.20.2.5. ビュー(一覧)の設定を変更する

ビュー(一覧)の名前や設定を変更します。

- **ビュー(一覧)を設定したアプリを表示します。 1.**
- **アプリ名の右横の 運用管理 をクリックします。 2.**
- **「詳細設定」タブをクリックします。 3.**
- **ビュー(一覧) をクリックします。 4.**
- **変更するビュー(一覧)の 変更 をクリックします。 5.**
- **必要な項目を設定し、 変更する をクリックします。 6.**

設定項目の詳細は、[ビュー\(一覧\)の表示形式と設定項目\(1399ページ\)を](#page-1398-0)参照してくださ  $U<sub>o</sub>$ 

## 2.20.2.6. ビュー(一覧)を削除する

ビュー(一覧)を削除します。「(すべて)」は削除できません。

#### **補足**

- 「最初に選択されるビュー(一覧)」に設定しているビューを削除すると、「(すべ て)」が「最初に選択されるビュー」に設定されます。
- ダイレクト表示に利用しているビュー(一覧)を削除すると、該当のダイレクト表示が無 効になります。

レコード一覧画面から、 **ダイレクト表示名** が削除されるため、ユーザーは該当のダイ レクト表示を利用できなくなります。

ビュー(一覧)を削除する前に、[ダイレクト表示\(1435ページ\)](#page-1434-0)の設定を確認してくださ  $U<sub>o</sub>$ 

#### 【ビューを削除する前】

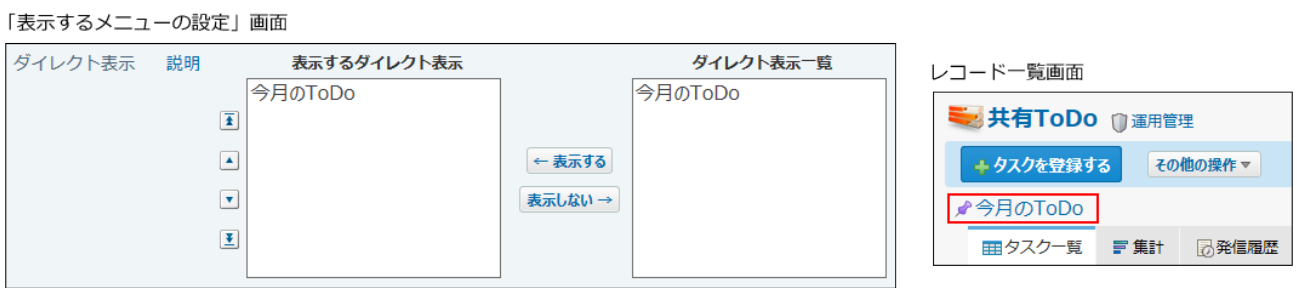

■ ダイレクト表示に利用しているビューを削除します。

#### 【ビューを削除した後】

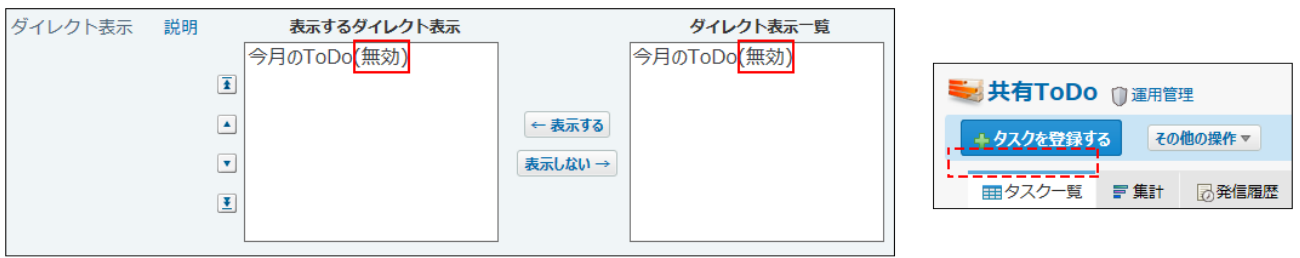

**ビュー(一覧)を設定したアプリを表示します。 1.** 

- **アプリ名の右横の 運用管理 をクリックします。 2.**
- **「詳細設定」タブをクリックします。 3.**
- **ビュー(一覧) をクリックします。 4.**
- $\mathbf{5.}$  削除するビュー(一覧)の  $\,\mathbf{x} \,$  <mark>削除</mark> をクリックします。
- **確認画面で、 削除する をクリックします。 6.**

### 2.20.2.7. 最初に選択されるビュー(一覧)とは?

「最初に選択されるビュー」は、ユーザーがアプリにアクセスした際に表示される、レコード一 覧画面のビュー(一覧)です。

#### **ビュー(一覧)を設定したアプリを表示します。 1.**

- **アプリ名の右横の 運用管理 をクリックします。 2.**
- **「詳細設定」タブをクリックします。 3.**
- **ビュー(一覧) をクリックします。 4.**  最初に選択されるビューに設定したいビュー(一覧)を追加していない場合は、必要な ビュー(一覧)を追加します。 すでに必要なビュー(一覧)を追加している場合は、手順 5に進みます。
- **「初期値の設定」セクションの 変更する をクリックします。 5.**
- **最初に選択したいビュー(一覧)を選択し、 設定する をクリックします。 6.**
- **アプリ名をクリックし、レコードの一覧画面のビュー(一覧)の設定を確認しま 7. す。**

手順6で選択したビュー(一覧)が適用されていれば、設定は完了しています。

### 2.20.3. ビュー(詳細・登録)の設定

次の画面の見せ方を設定します。ビュー(詳細・登録)と呼びます。

- 「レコードの詳細」画面 •
- 「レコードの登録」画面 •
- 「レコードの編集」画面 •
- 「レコードの登録(再利用)」画面

目的に応じて複数のビュー(詳細・登録)を設定でき、ビュー(詳細・登録)ごとに、表示形 式、表示する項目、項目の色を設定できます。

ビュー(詳細・登録)の初期値として「(すべて)」が登録されています。「(すべて)」では、 項目の色は設定されていません。

「ビュー(詳細・登録)の設定」画面からできる操作については、次のページを参照してくださ  $U<sub>o</sub>$ 

[ビュー\(詳細・登録\)を追加する\(1417ページ\)](#page-1416-0)

[最初に選択されるビュー\(詳細・登録\)とは?\(1426ページ\)](#page-1425-0)

[ビュー\(詳細・登録\)をコピーする\(1423ページ\)](#page-1422-0)

[ビュー\(詳細・登録\)の設定を変更する\(1424ページ\)](#page-1423-0)

[ビュー\(詳細・登録\)の表示順を変更する\(1423ページ\)](#page-1422-1)

[ビュー\(詳細・登録\)を削除する\(1424ページ\)](#page-1423-1)

「書式・条件書式の設定(ビュー(詳細・登録))」画面からできる操作については、次のペー ジを参照してください。

[レコード項目の書式\(1534ページ\)](#page-1533-0)

[レコード項目の条件書式\(1576ページ\)](#page-1575-0)

「 (すべて) 」ビュー

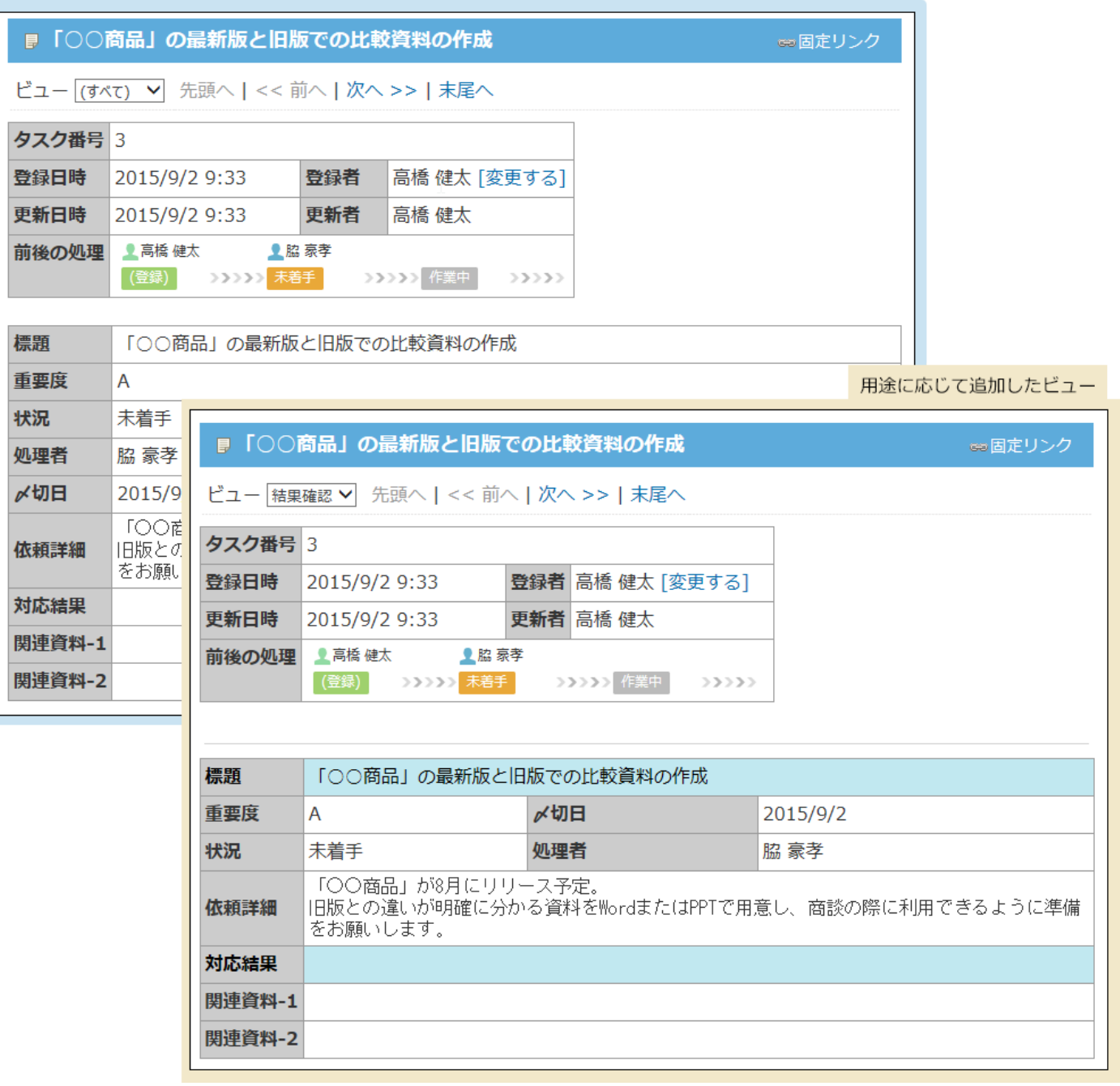

#### **注意**

- ビュー(詳細・登録)の設定は、アプリの運用管理者のみ操作できます。
- 作成した直後のビュー(詳細・登録)にはアクセス権が設定されていません。 ビュー(詳細・登録の利用者を制限する場合は[、ビューのアクセス権\(1604ページ\)](#page-1603-0)を設定 してください。

## <span id="page-1416-0"></span>2.20.3.1. ビュー(詳細・登録)を追加する

ビュー(詳細・登録)を追加します。

#### **アプリを表示します。 1.**

**ステータス管理機能が無効なアプリ(通常アプリ)の場合:** •

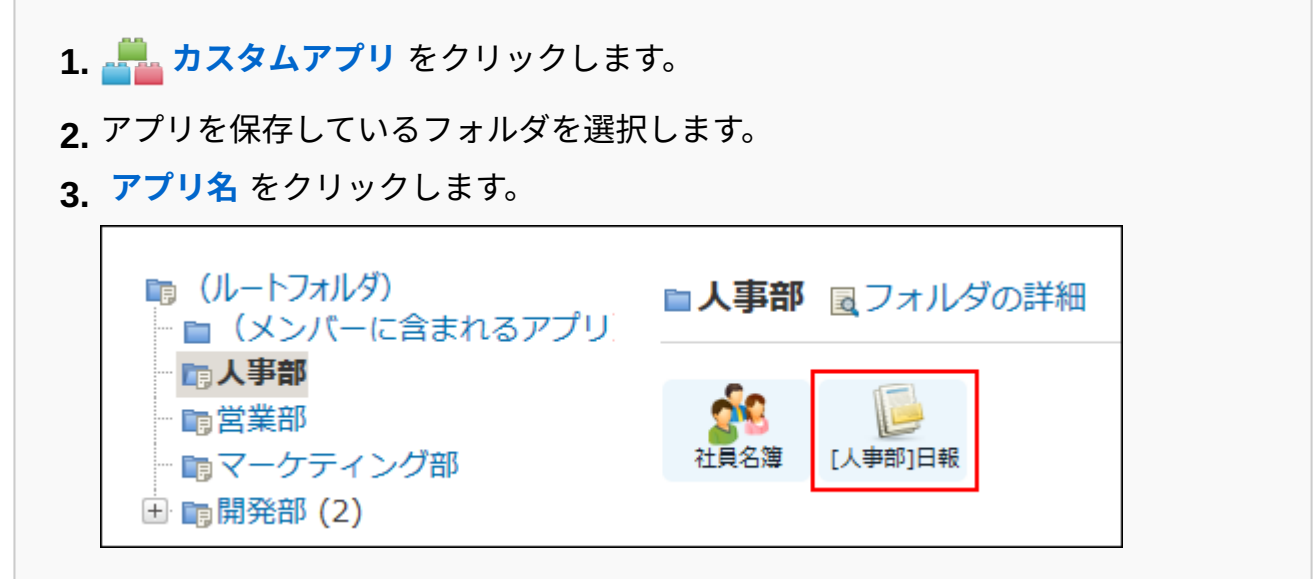

**ステータス管理機能が有効なアプリの場合:** •

アプリケーションメニューで、 **アプリ名** をクリックします。 **1.** 

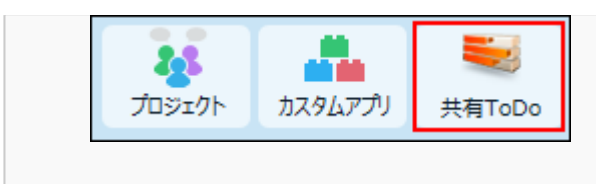

- **アプリ名の右横の 運用管理 をクリックします。 2.**
- **「詳細設定」タブをクリックします。 3.**
- **ビュー(詳細・登録) をクリックします。 4.**
- **追加する をクリックします。 5.**
- **ビュー名と追加方法を選択し、 追加する をクリックします。 6.**

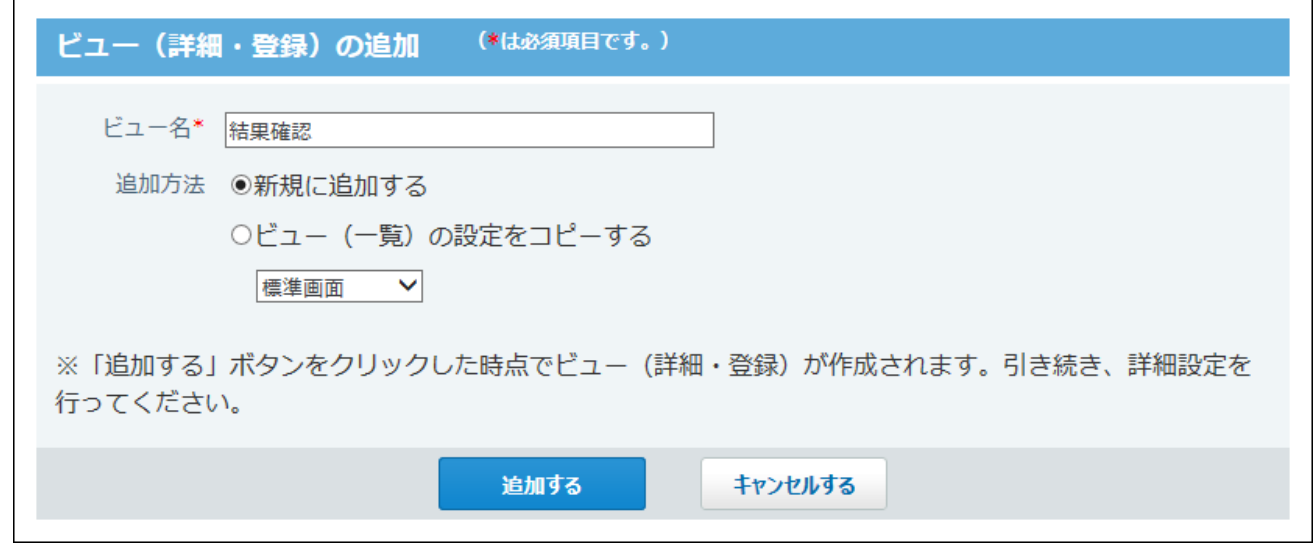

「追加方法」欄は、既存のビュー(一覧)が表示されます。ビュー(一覧)が登録されて いない場合は「追加方法」欄は表示されません。

既存のビュー(一覧)の設定を引き継ぐ場合は、「ビュー(一覧)の設定をコピーする」 を選択し、ドロップダウンリストから目的のビュー(一覧)を選択します。 次の設定を引き継ぐことができます。

- 「ビュー(一覧)」の表示する項目
- 書式・条件書式
- アクセス権の設定 •

<span id="page-1418-0"></span>**必要な項目を設定し、 変更する をクリックします。 7.** 

### **ビュー(詳細・登録)の設定項目**

ビュー(詳細・登録)の設定項目は、次のとおりです。

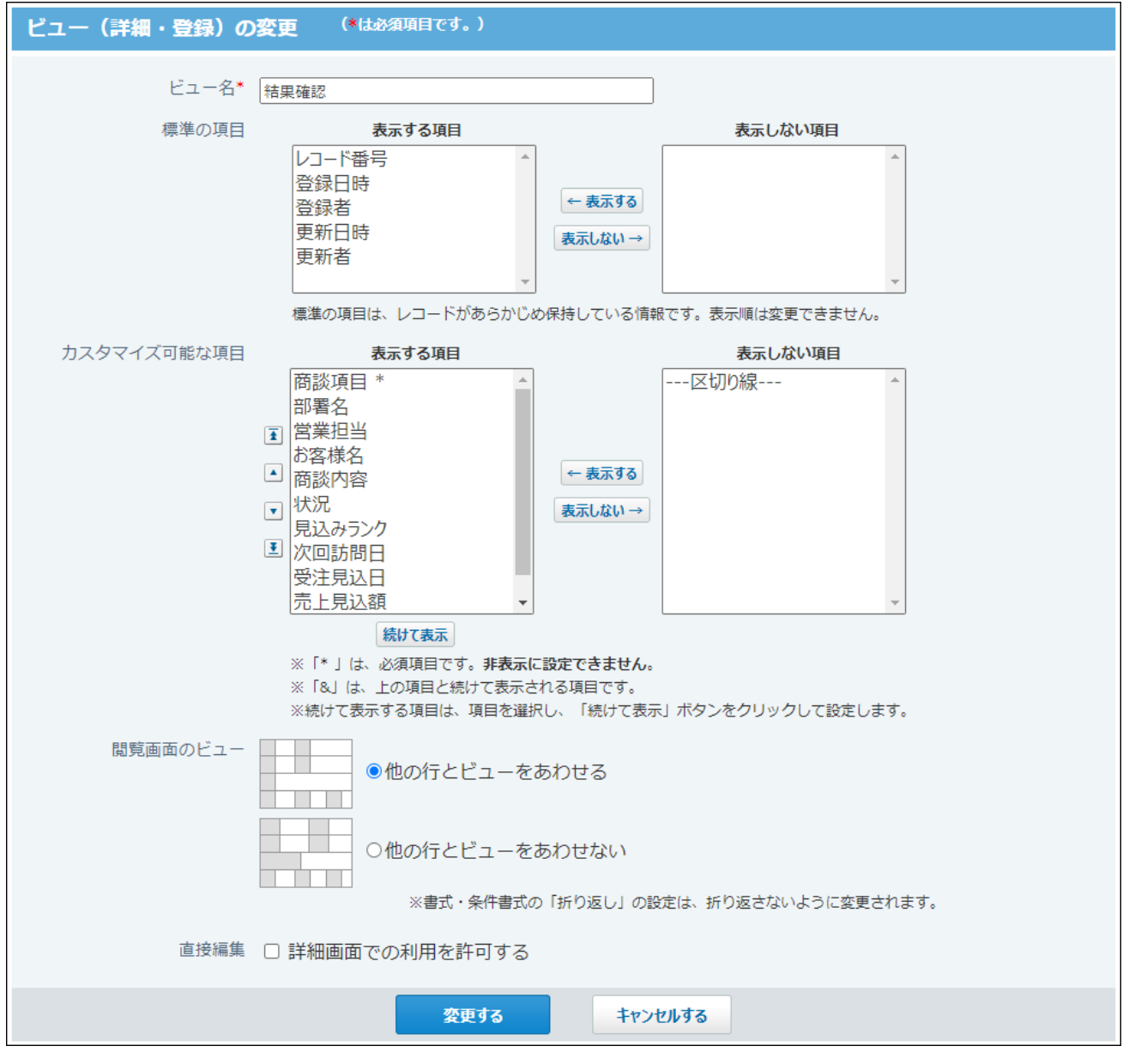

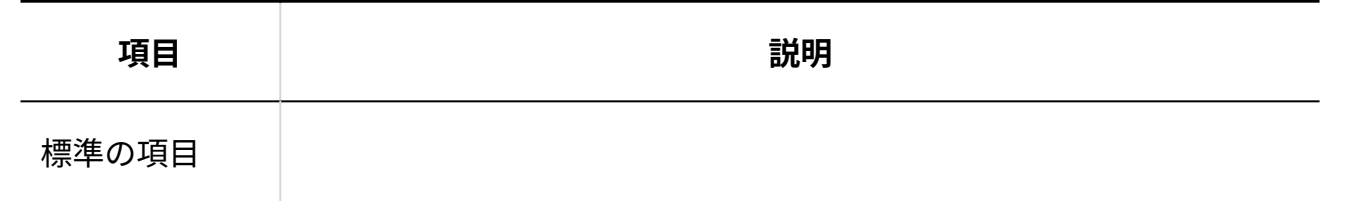

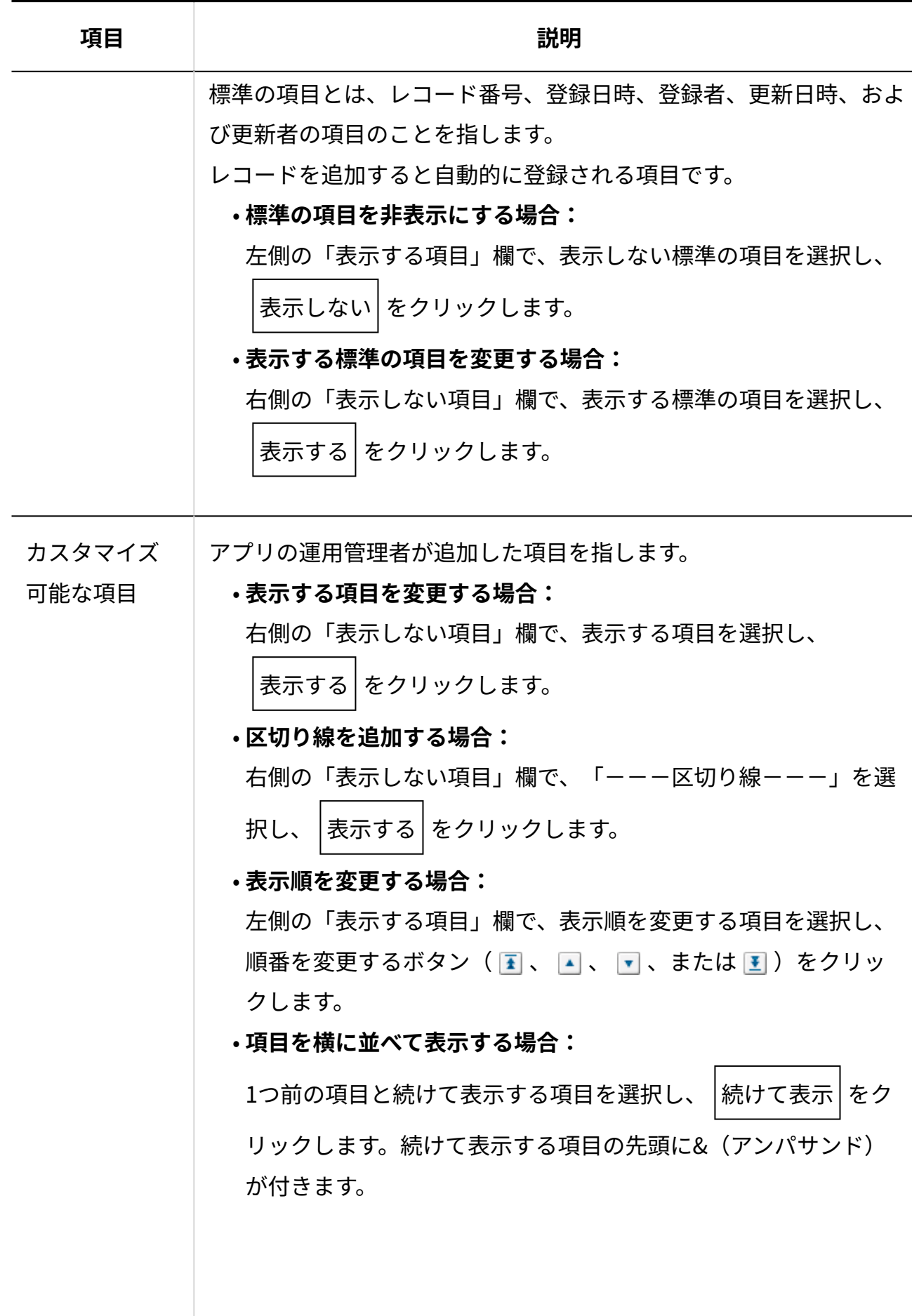

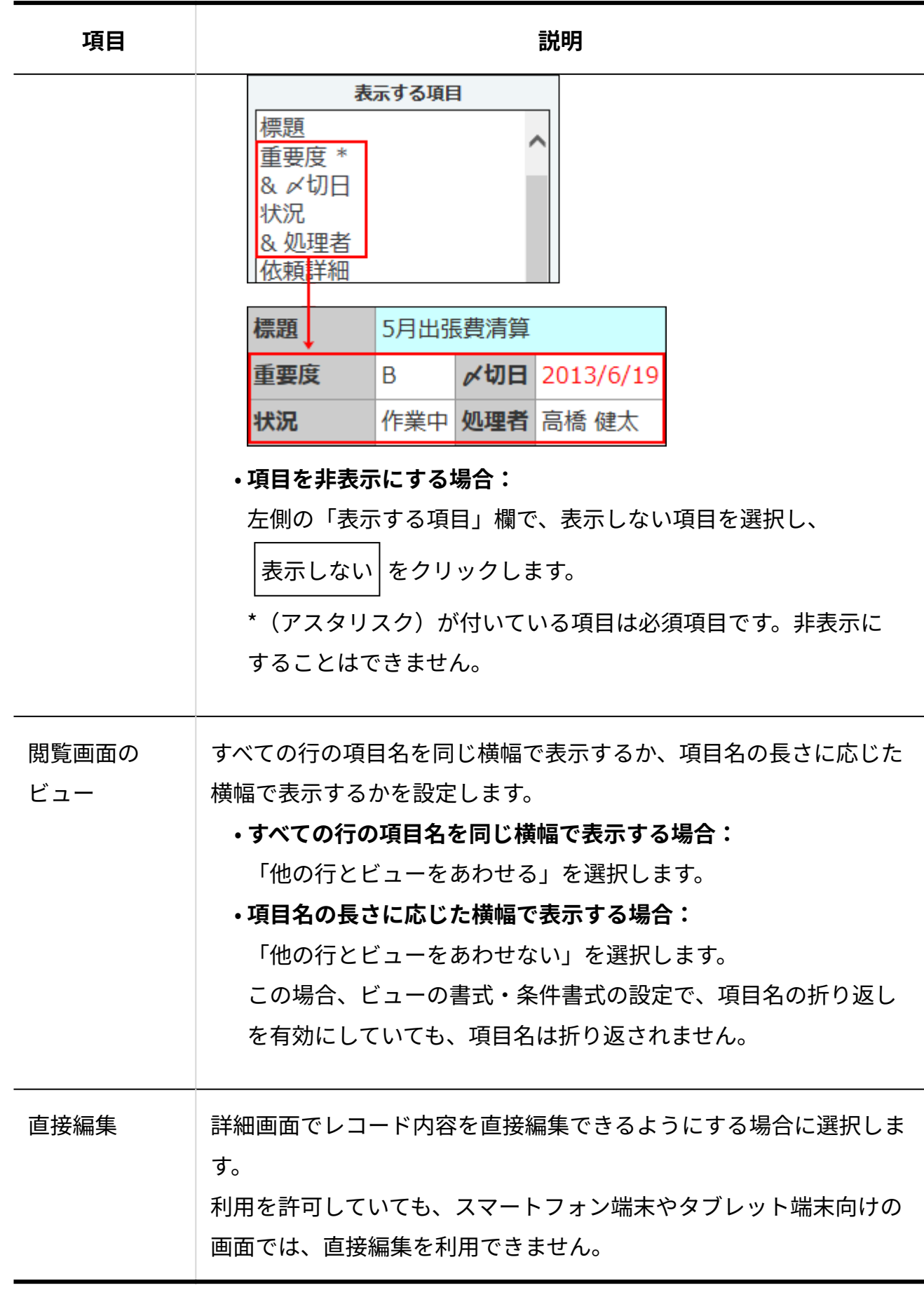

<u>8. 追加したビュー(詳細・登録)の『こプレビュー をクリックし、表示を確認しま</u> **す。** 

同プレビュー 結果確認 ノ変更 A 書式·条件書式 ×削除  $\neg P -$ 

 **プレビュー** をクリックすると、設定したビュー(詳細・登録)と書式設定の適用例が 表示されます。

ほかの画面のプレビューを見る場合は、 **レコード追加・編集画面のプレビューを見る** をクリックします。

#### **ビュー(詳細・登録)に適用する、項目の文字や背景の色を設定します。 9.**

項目の文字や背景の色を設定する方法は、次のページを参照してください。

[レコード項目の書式\(1534ページ\)](#page-1533-0)

[レコード項目の条件書式\(1576ページ\)](#page-1575-0)

**補足**

• 追加したビュー(詳細・登録)は、レコードの詳細画面や登録画面などのビューのドロッ プダウンリストに表示されます。

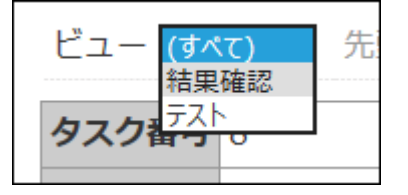

ビューのドロップダウンリストが表示されていない場合は、 [アプリに表示するメニューの](#page-1426-0) [設定\(1427ページ\)の](#page-1426-0)[表示項目\(1429ページ\)](#page-1428-0)の設定を確認してください。

### <span id="page-1422-1"></span>2.20.3.2. ビュー(詳細・登録)の表示順を変更する

ビュー(詳細・登録)の表示順を変更します。

設定した表示順は、レコードの詳細画面や登録画面などのビューのドロップダウンリストの並び 順に反映されます。

ただし、「(すべて)」は表示順を変更できません。常に先頭に表示されます。

**ビュー(詳細・登録)を設定したアプリを表示します。 1.** 

- **アプリ名の右横の 運用管理 をクリックします。 2.**
- **「詳細設定」タブをクリックします。 3.**
- **ビュー(詳細・登録) をクリックします。 4.**
- **順番変更する をクリックします。 5.**
- **表示順を変更し、 変更する をクリックします。 6. 表示順を変更し、**

### <span id="page-1422-0"></span>2.20.3.3. ビュー(詳細・登録)をコピーする

登録済みのビュー(詳細・登録)を複製して、新しいビュー(詳細・登録)を追加します。 「(すべて)」はコピーできません。

- **ビュー(詳細・登録)を設定したアプリを表示します。 1.**
- **アプリ名の右横の 運用管理 をクリックします。 2.**
- **「詳細設定」タブをクリックします。 3.**
- **ビュー(詳細・登録) をクリックします。 4.**

## **コピーするビュー(詳細・登録)の コピー をクリックします。 5.**

一覧の末尾に、コピーしたビュー(詳細・登録)が追加され、ビュー(詳細・登録)の名 前には「- 数字」が表示されます。

#### **必要に応じて、ビュー(詳細・登録)の設定を変更します。 6.**

設定項目の詳細は、[ビュー\(詳細・登録\)の設定項目\(1419ページ\)](#page-1418-0)を参照してください。

### <span id="page-1423-0"></span>2.20.3.4. ビュー(詳細・登録)の設定を変更する

ビュー(詳細・登録)の名前や設定を変更します。

- **ビュー(詳細・登録)を設定したアプリを表示します。 1.**
- **アプリ名の右横の 運用管理 をクリックします。 2.**
- **「詳細設定」タブをクリックします。 3.**
- **ビュー(詳細・登録) をクリックします。 4.**
- **変更するビュー(詳細・登録)の 変更 をクリックします。 5.**
- **必要な項目を設定し、 変更する をクリックします。 6.**

設定項目の詳細は、[ビュー\(詳細・登録\)の設定項目\(1419ページ\)](#page-1418-0)を参照してください。

## <span id="page-1423-1"></span>2.20.3.5. ビュー(詳細・登録)を削除する

ビュー(詳細・登録)を削除します。「(すべて)」は削除できません。

#### **補足**

- 「最初に選択されるビュー」に設定しているビュー(詳細・登録)を削除すると、「(す べて)」が「最初に選択されるビュー」に設定されます。
- レコード閲覧形式のビュー(一覧)で、使用するビュー(詳細・登録)の設定に利用して いるビュー(詳細・登録)を削除すると、ダイレクト表示の設定に影響します。 ビュー (詳細・登録)を削除する前に、ダイレクト表示の設定を確認してください。
- **ビュー(詳細・登録)を設定したアプリを表示します。 1.**
- **アプリ名の右横の 運用管理 をクリックします。 2.**
- **「詳細設定」タブをクリックします。 3.**
- **ビュー(詳細・登録) をクリックします。 4.**
- $\mathbf{5.}$  削除するビュー(詳細・登録)の  $\,\mathbf{x} \,$  <mark>削除</mark> をクリックします。
- **確認画面で、 削除する をクリックします。 6.**

## <span id="page-1425-0"></span>2.20.3.6. 最初に選択されるビュー(詳細・登録)とは?

「最初に選択されるビュー」は、ユーザーがレコードの詳細画面や登録画面にアクセスした際に 表示されるビュー(詳細・登録)です。

**補足**

• 特定のユーザー、または、特定の組織に所属するユーザーに対して、レコードの詳細画面 や登録画面にアクセスした際に表示されるビュー(詳細・登録)を設定することもできま す。

詳細は[、最初に表示する画面の設定\(1441ページ\)を](#page-1440-0)参照してください。

- **ビュー(詳細・登録)を設定したアプリを表示します。 1.**
- **アプリ名の右横の 運用管理 をクリックします。 2.**
- **「詳細設定」タブをクリックします。 3.**
- **ビュー(詳細・登録) をクリックします。 4.**

最初に選択されるビューに設定したいビュー(詳細・登録)を追加していない場合は、必 要なビュー(詳細・登録)を追加します。

すでに必要なビュー(詳細・登録)を追加している場合は、手順5に進みます。

- **「初期値の設定」セクションの 変更する をクリックします。 5.**
- **ビュー(詳細・登録)を選択し、 設定する をクリックします。 6.**
- **レコードの登録画面や詳細画面にアクセスし、ビュー(詳細・登録)の設定を確 7. 認します。**

手順6で選択したビュー(詳細・登録)が適用されていれば、設定は完了しています。

# <span id="page-1426-0"></span>2.20.4. アプリに表示するメニューの設定

一覧画面や詳細画面などに表示される、リンクやボタン、絞込時の件数表示などのメニューを設 定します。

**注意**

- 表示するメニューの設定は、アプリの運用管理者のみ操作できます。 •
- 表示するメニューの設定にかかわらず、操作を許可されていないメニューは画面に表示さ れません。
- **アプリを表示します。 1.**

**ステータス管理機能が無効なアプリ(通常アプリ)の場合:** •

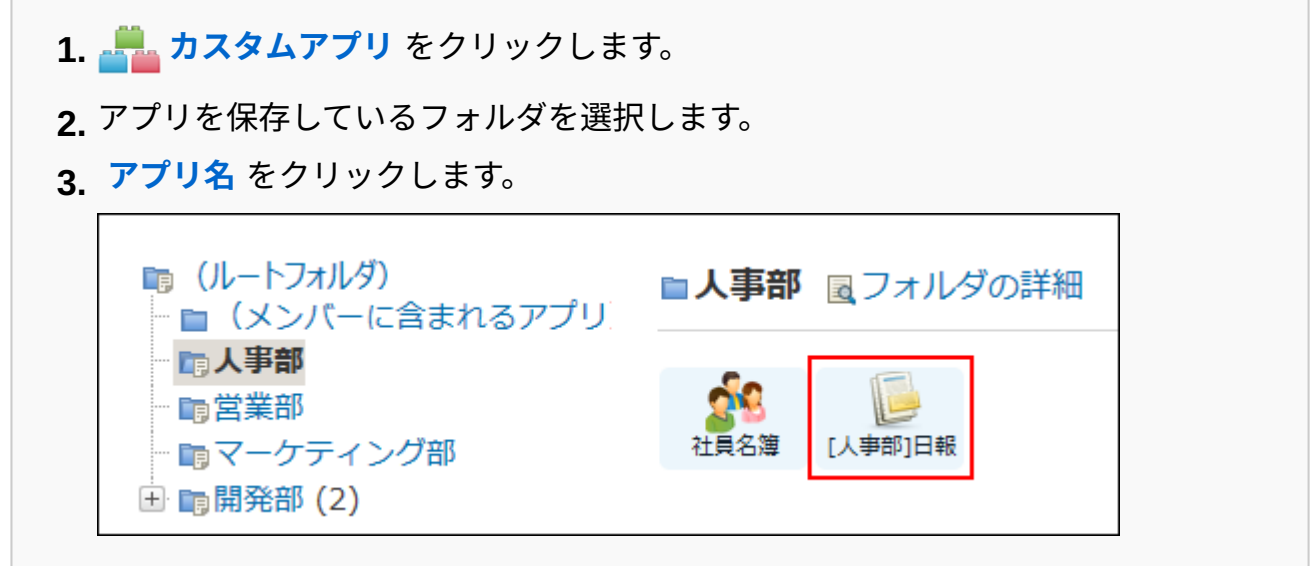

#### **ステータス管理機能が有効なアプリの場合:** •

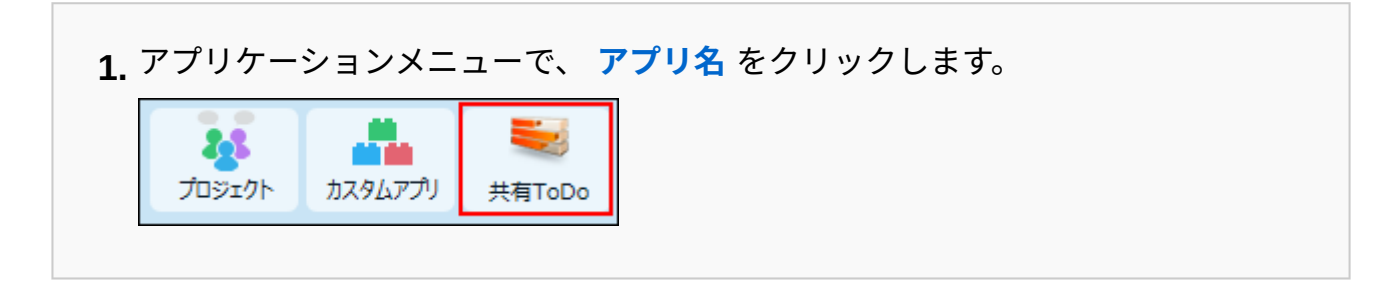

- **アプリ名の右横の 運用管理 をクリックします。 2.**
- **「詳細設定」タブをクリックします。 3.**
- **表示するメニュー をクリックします。 4.**
- **必要な項目を設定し、 設定する をクリックします。 5. 必要な項目を設定し、**

設定項目は、次のとおりです。

**表示項目** •

表示する項目のチェックボックスを選択します。 設定項目の詳細は[、表示項目\(1429ページ\)を](#page-1428-0)参照してください。

**件数表示(検索・絞込)** • 検索結果や絞り込んだ結果の件数を表示するかどうかを設定します。 設定項目の詳細は[、件数表示\(検索・絞込\)\(1432ページ\)](#page-1431-0)を参照してください。

**ツールメニュー** •

ツールメニューに表示する項目を選択します。

右側の「ツールメニュー一覧」欄で、表示するツールメニューを選択し、|表示する

をクリックします。左側の「表示するメニュー」欄に追加されます。

設定項目の詳細は[、ツールメニュー\(1434ページ\)](#page-1433-0)を参照してください。

**ダイレクト表示** •

ダイレクト表示に表示する項目を選択します。

右側の「ダイレクト表示一覧」欄で、表示するダイレクト表示を選択し、 |表示する

をクリックします。左側の「表示するダイレクト表示」欄に追加されます。

右側の「ダイレクト表示一覧」欄にメニューが表示されていない場合は[、ダイレクト](#page-1435-0) [表示のメニューを追加する\(1436ページ\)方](#page-1435-0)法を参照して、メニューを追加してくださ い。

すでに追加されているメニューを変更したり削除したりする操作は[、ダイレクト表示](#page-1438-0) [のメニューを変更する\(1439ページ\)、](#page-1438-0)および[ダイレクト表示のメニューを削除する](#page-1439-0) [\(1440ページ\)方](#page-1439-0)法を参照してください。

# <span id="page-1428-0"></span>2.20.4.1. 表示項目

「表示するメニューの設定」画面に表示される、「表示項目」の設定項目を説明します。

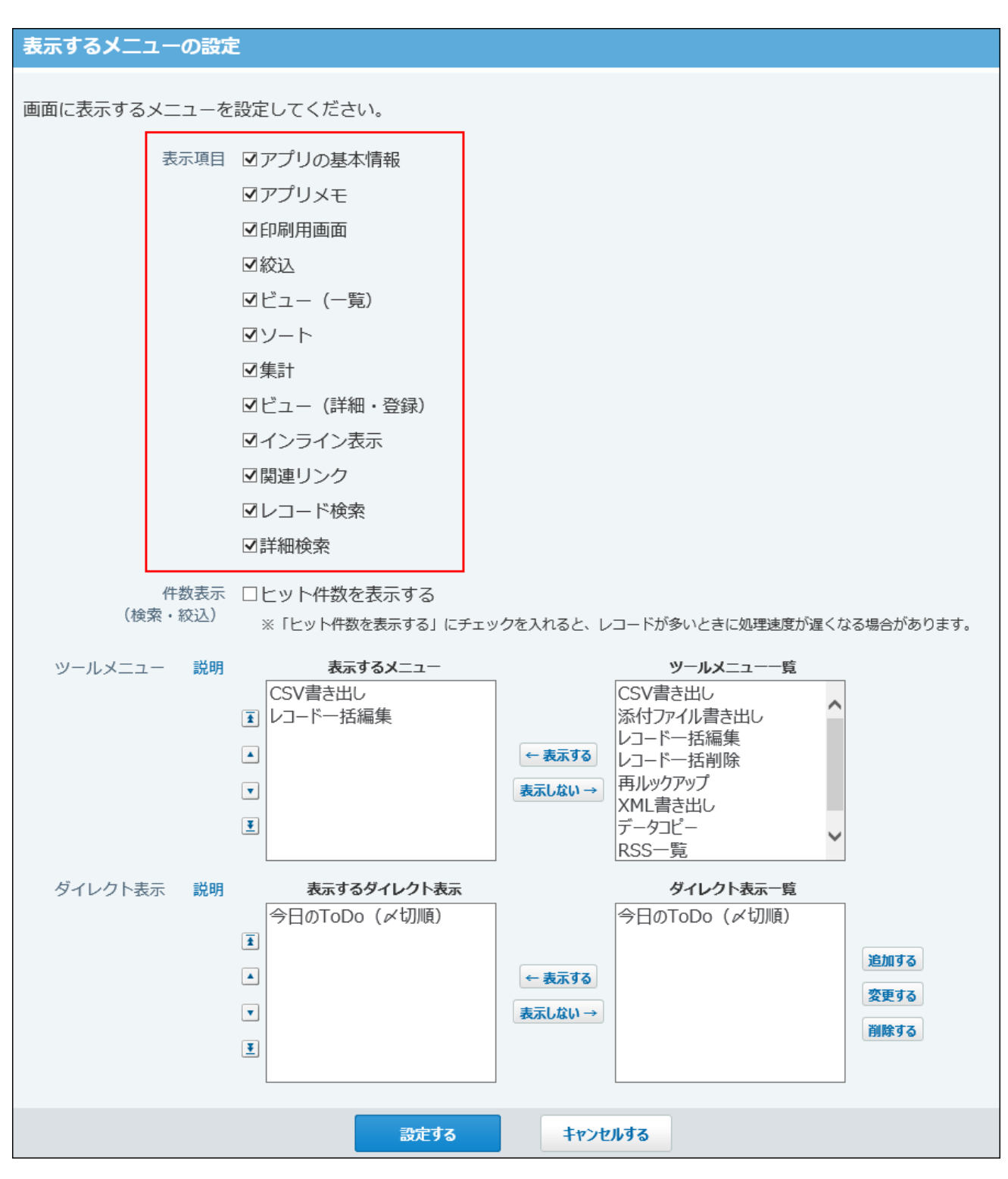

#### **レコードの一覧画面およびレコードの詳細画面の両方に表示されるメニュー**

アプリメモ •

操作画面では「メモを見る」と表示されます。

- 印刷用画面
- 関連リンク •

**レコードの一覧画面だけに表示されるメニュー** 

- アプリの基本情報 •
- 印刷用画面
- 絞込 •
- ・ビュー(一覧)
- ソート •
- 集計 •
- インライン表示 •
- レコード検索 •
- 詳細検索 •

**レコードの詳細画面だけに表示されるメニュー**

• ビュー(詳細・登録)

表示する設定にすると、操作画面で、次のように表示されます。

• レコードの一覧画面の例:

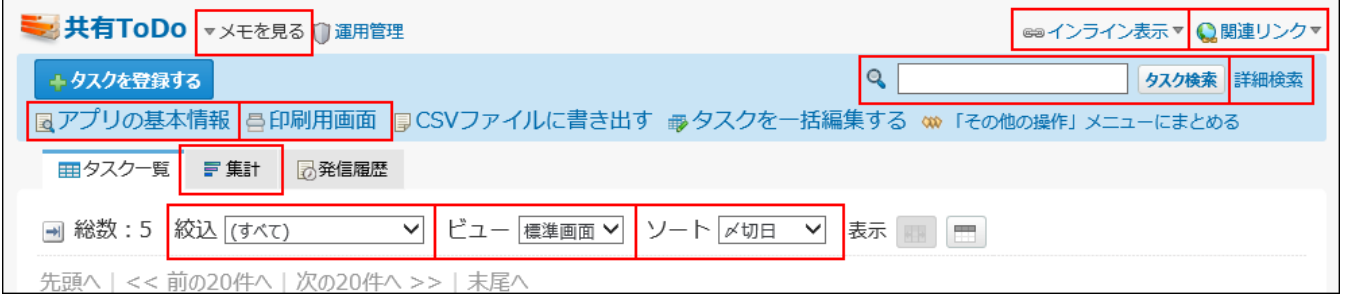

• レコードの詳細画面の例:

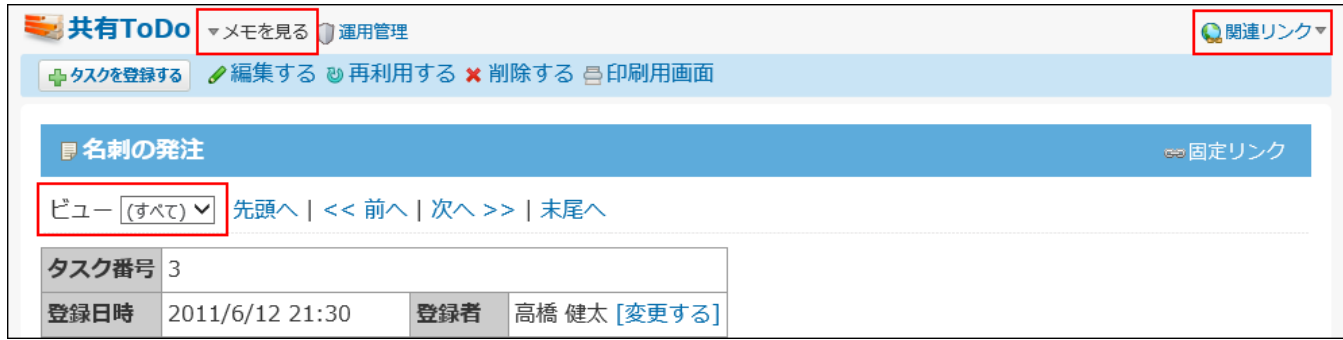

「アプリの基本情報」および「印刷用画面」が、レコードの一覧画面に表示されない場合は、

その他の操作 ▼ をクリックすると確認できます。

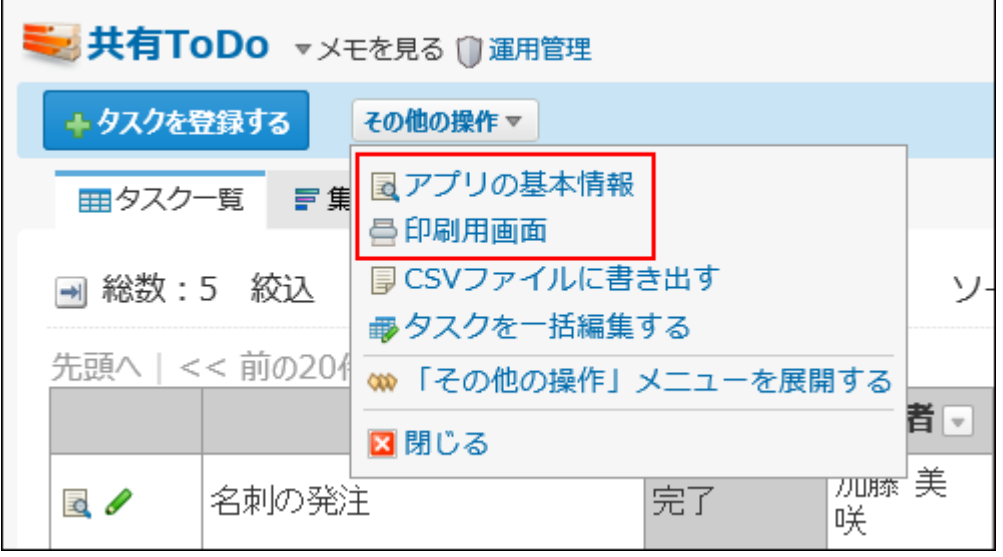

 **「その他の操作」メニューを展開する** をクリックすると、レコードの一覧画面にメニューを表 示できます。

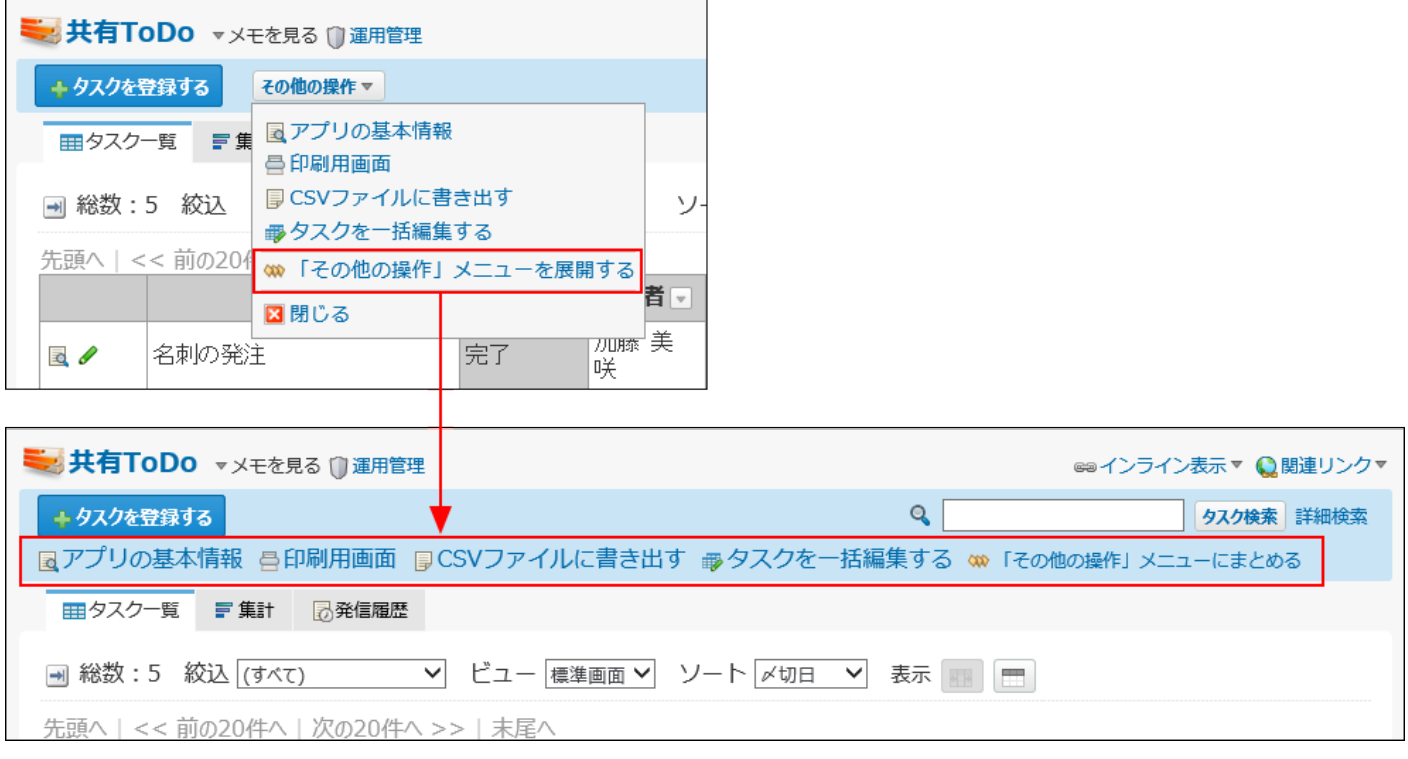

# <span id="page-1431-0"></span>2.20.4.2. 件数表示(検索·絞込)

レコードの一覧画面で検索や絞込を使用する場合に、検索結果や絞込結果の件数を表示するかど うかを設定します。

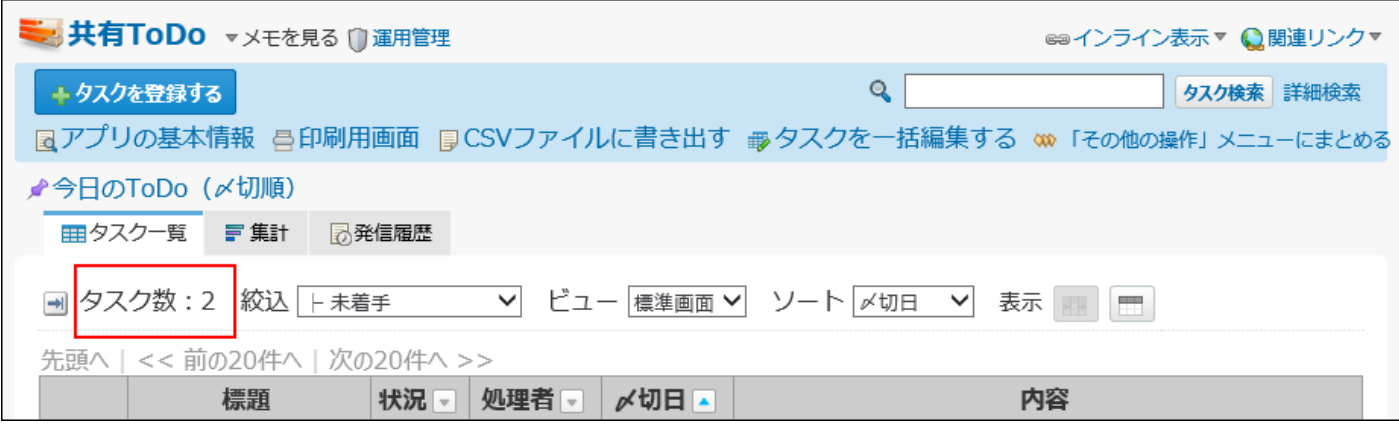

検索結果や絞込結果のレコード数を表示する場合は、アプリの運用管理の「表示するメニューの 設定」画面で「ヒット件数を表示する」を選択します。

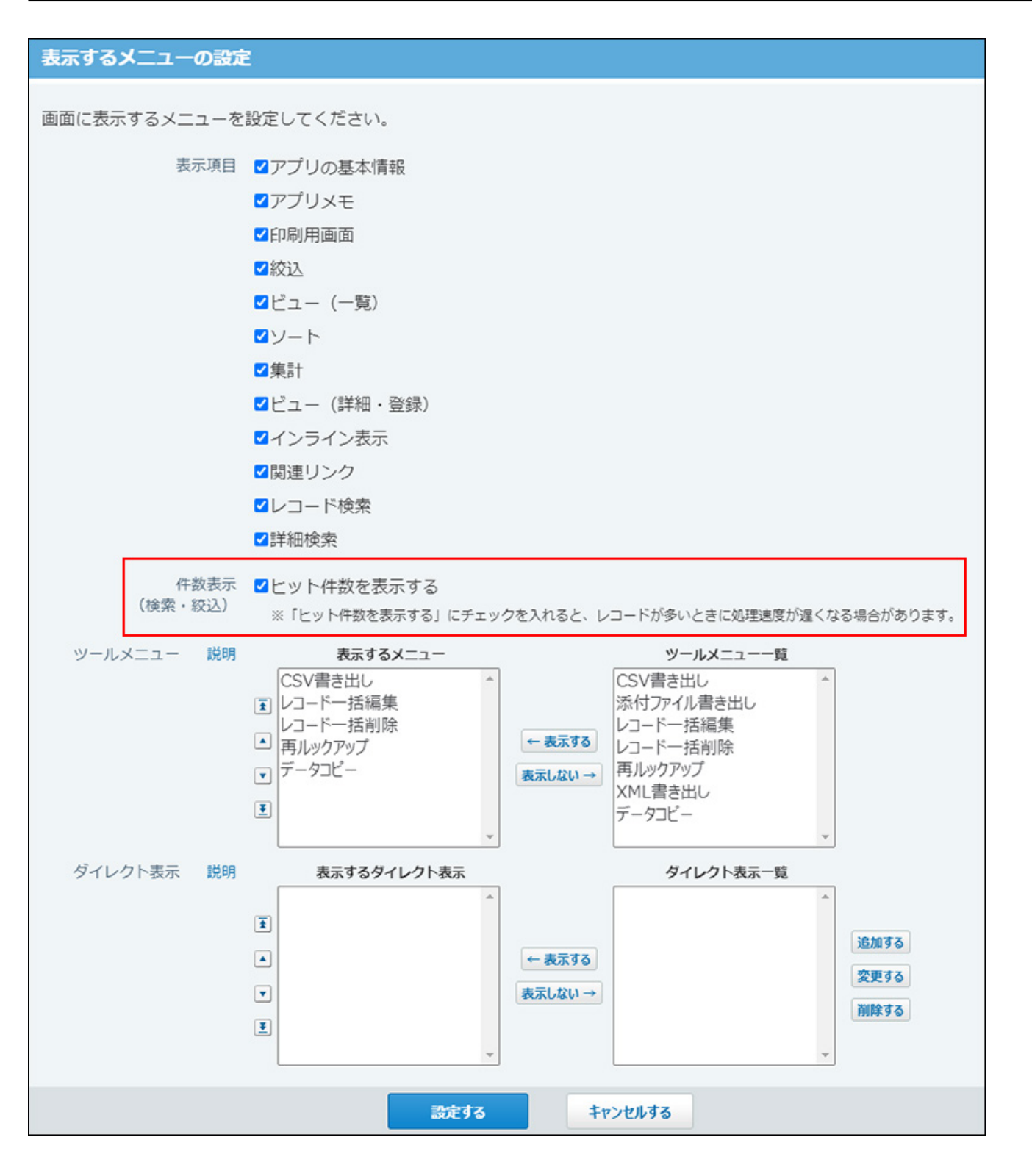

**注意**

• 「ヒット件数を表示する」を選択すると、レコード数が多い場合に処理が遅くなる場合が あります。

運用に支障が出る場合は、件数表示の設定を無効にしてください。

# <span id="page-1433-0"></span>2.20.4.3. ツールメニュー

#### 「表示するメニューの設定」画面に表示される、「ツールメニュー」の設定項目を説明します。

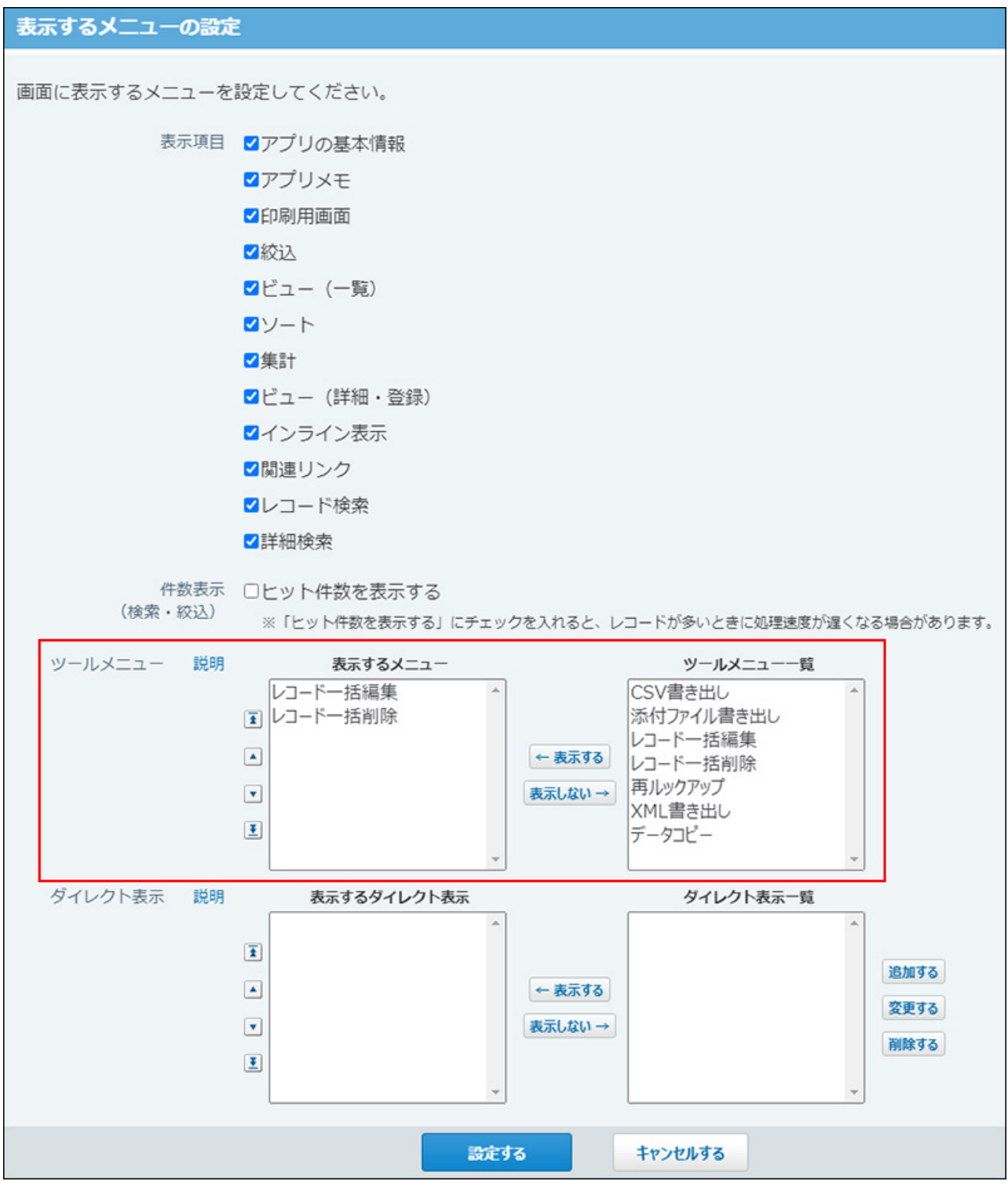

ツールメニューの設定項目は、次のとおりです。

- CSV書き出し •
- 添付ファイル書き出し •
- レコード一括編集 •
- レコード一括削除 •
- 再ルックアップ •

表示する設定にしていても、手動ルックアップの設定が完了していない場合は、操作画面に 表示されません。

- XML書き出し •
- データコピー •

表示する設定にしていても、データコピーの設定が完了していない場合は、操作画面に表示 されません。

表示するように設定したツールメニューは、操作画面で、次のように表示されます。

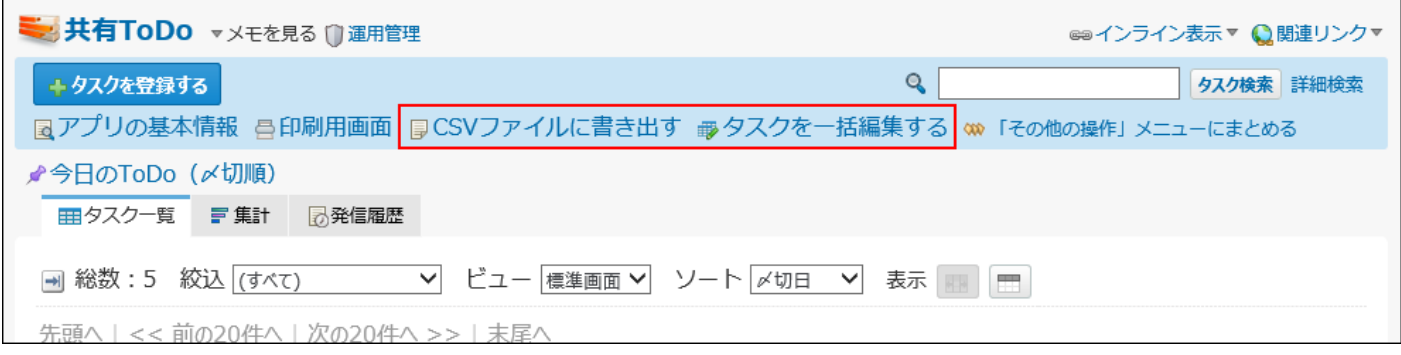

## <span id="page-1434-0"></span>2.20.4.4. ダイレクト表示

ダイレクト表示は、あらかじめ指定した「ビュー(一覧)」、「絞込」、および「ソート」の組 み合わせをワンクリックでアプリに適用する機能です。ダイレクト表示は、一覧画面のツールメ ニューの下に表示されます。

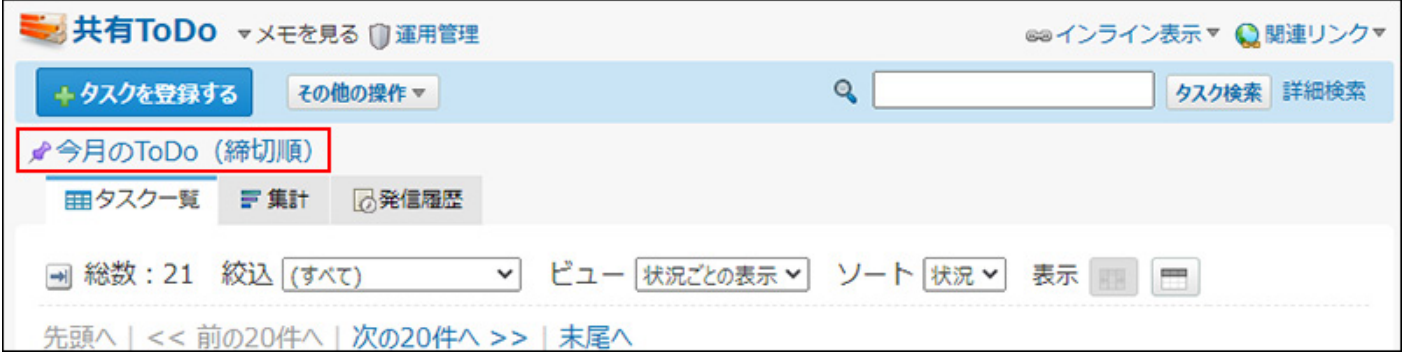

#### **注意**

ダイレクト表示自体には、アクセス権を設定できません。 • ただし、ダイレクト表示に利用する「ビュー(一覧)」「絞り込み」「ソートで設定して **いる項目」にアクセス権がない場合、 アプリの画面上に該当の** *★* **ダイレクト表示名** は表 示されません。

### <span id="page-1435-0"></span>ダイレクト表示のメニューを追加する

ダイレクト表示のメニューを追加する手順を説明します。

- **アプリを表示します。 1.** 
	- **ステータス管理機能が無効なアプリ(通常アプリ)の場合:** •

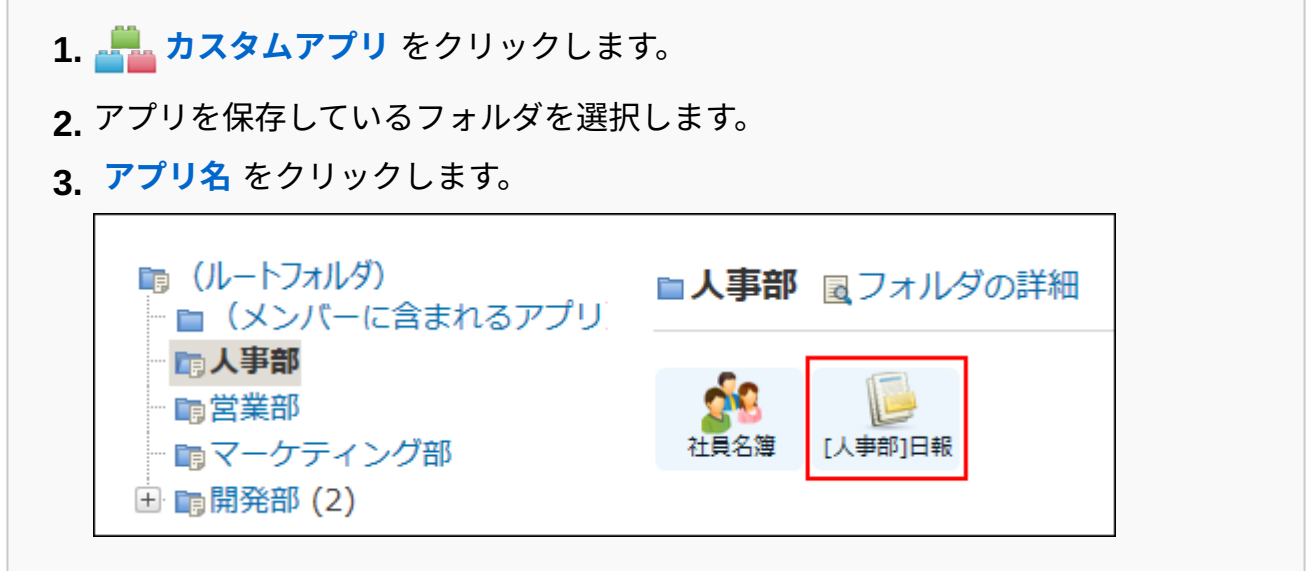

#### **ステータス管理機能が有効なアプリの場合:** •

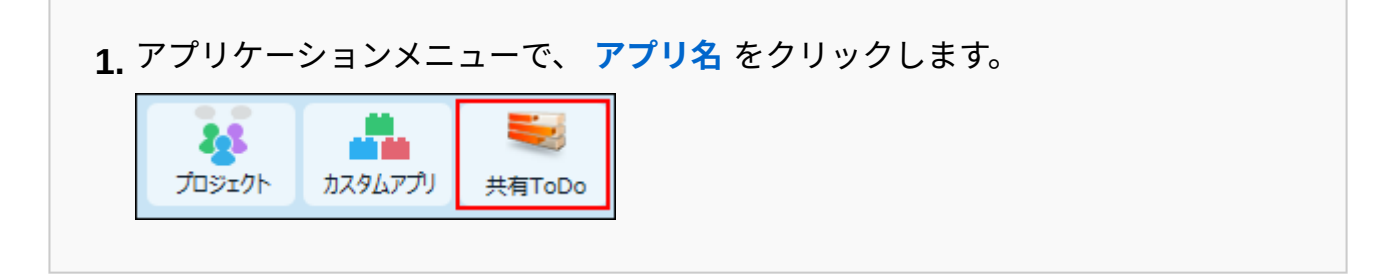

- **アプリ名の右横の 運用管理 をクリックします。 2.**
- **「詳細設定」タブをクリックします。 3.**
- **表示するメニュー をクリックします。 4.**
- **「ダイレクト表示」セクションで、 追加する をクリックします。 5.**

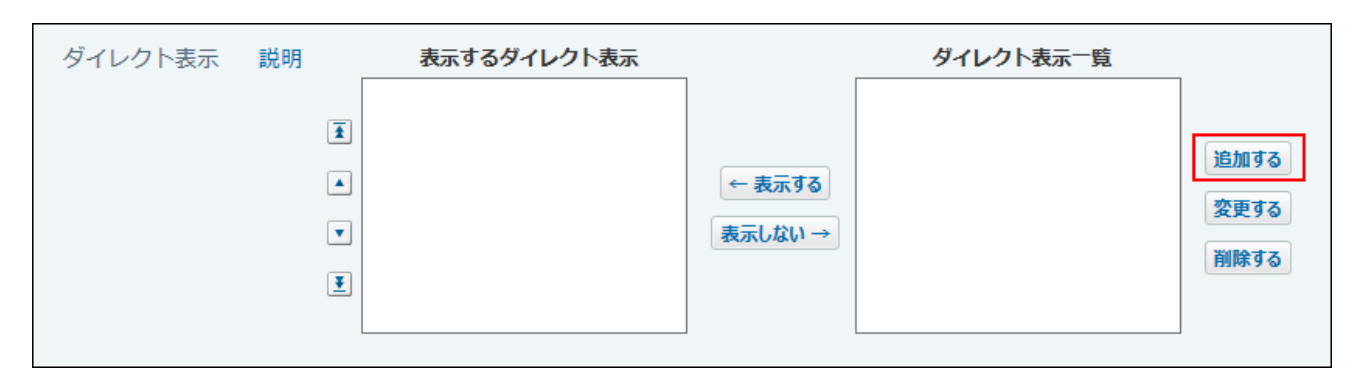

**ダイレクト表示名を入力し、「絞込」、「ビュー(一覧)」、「ソート」の組み 6. 合わせを設定します。** 

設定項目は、次のとおりです。

**ダイレクト表示名** •

**絞込** •

あらかじめ設定されている絞込がドロップダウンリストに表示されます。

使用したい絞込が表示されない場合は、ダイレクト表示に使用したい絞込を追加して ください。

詳細は、[絞込の追加\(1625ページ\)](#page-1624-0)を参照してください。

**ビュー(一覧)** •

あらかじめ設定されているビュー(一覧)がドロップダウンリストに表示されます。 使用したいビュー(一覧)が表示されない場合は、ダイレクト表示に使用したい ビュー(一覧)を追加してください。

詳細は、[ビュー\(一覧\)を追加する\(1397ページ\)](#page-1396-0)方法を参照してください。

**ソート** •

あらかじめ設定されているソートがドロップダウンリストに表示されます。 ソートを選択し、昇順にするのか、降順にするのかを設定します。 組み合わせるビュー(一覧)がカテゴリ形式の場合、ソートの設定は、昇順/降順の み有効になります。

使用したいソートが表示されない場合は、ダイレクト表示に使用したいソートを追加 してください。

詳細は、[ソートの追加\(1646ページ\)を](#page-1645-0)参照してください。

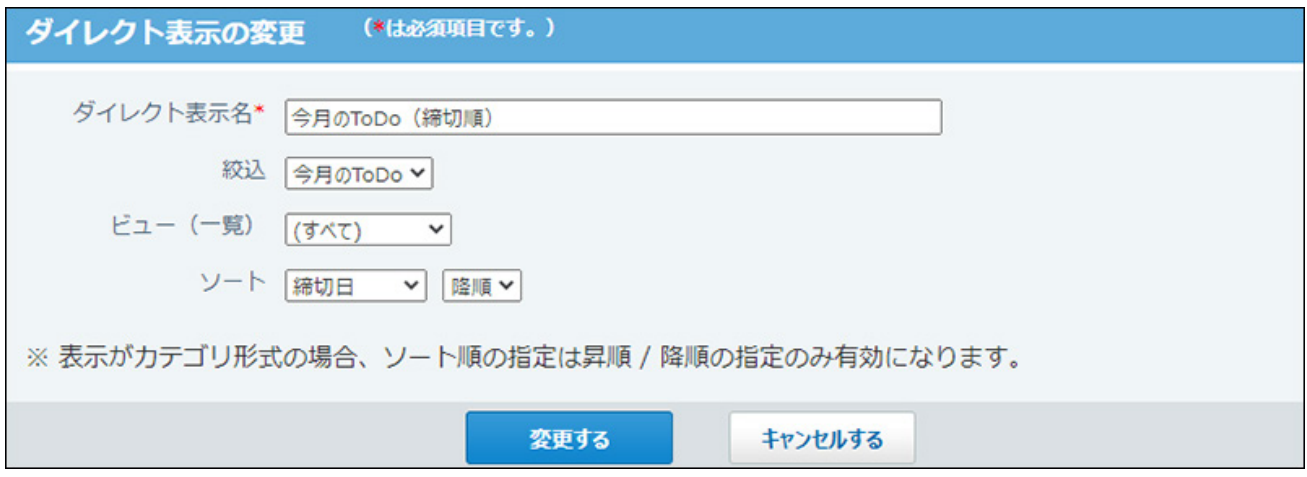

#### **設定内容を確認し、 追加する をクリックします。 7. 設定内容を確認し、**

「ダイレクト表示一覧」欄に、追加したダイレクト表示のメニューが表示されていれば、 追加作業は完了です。

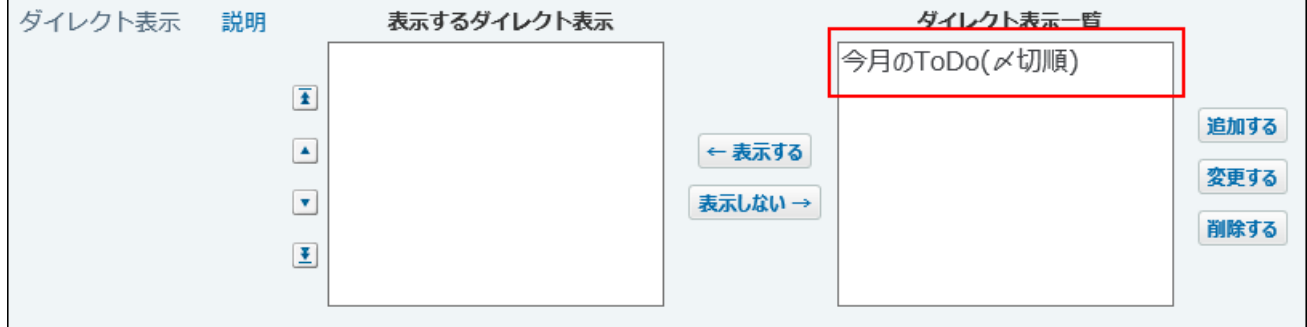

**補足**

• 追加したダイレクト表示をツールメニューに表示する方法は、<u>アプリに表示するメニュー</u> [の設定\(1427ページ\)を](#page-1426-0)参照してください。

### <span id="page-1438-0"></span>ダイレクト表示のメニューを変更する

ダイレクト表示のメニューを変更する手順を説明します。

#### **アプリを表示します。 1.**

**ステータス管理機能が無効なアプリ(通常アプリ)の場合:** •

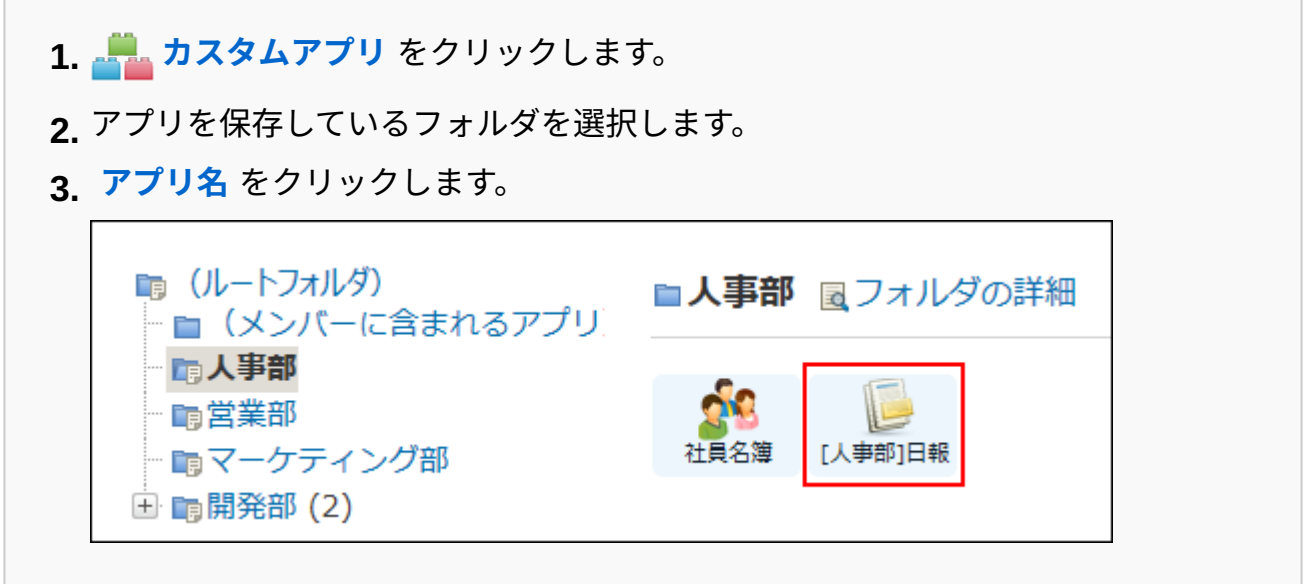

#### **ステータス管理機能が有効なアプリの場合:** •

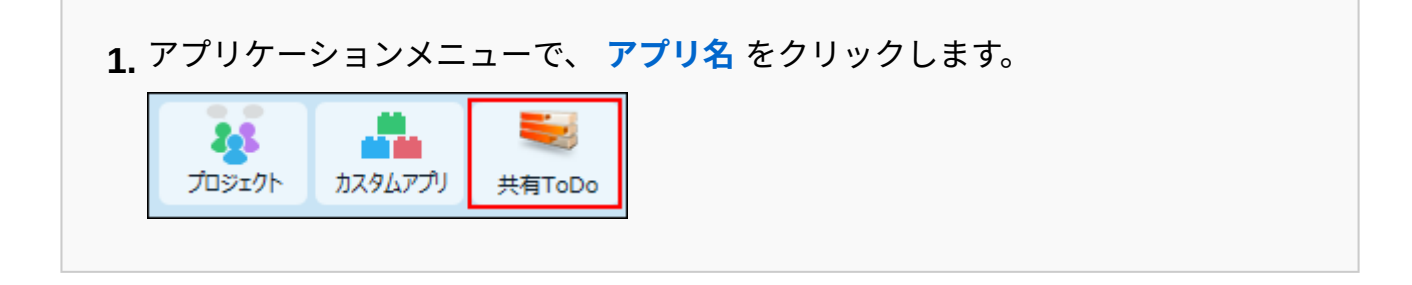

- **アプリ名の右横の 運用管理 をクリックします。 2.**
- **「詳細設定」タブをクリックします。 3.**
- **表示するメニュー をクリックします。 4.**
- **「ダイレクト表示」セクションの右側の「ダイレクト表示一覧」欄で、変更する 5. ダイレクト表示のメニューを選択し、 変更する をクリックします。**

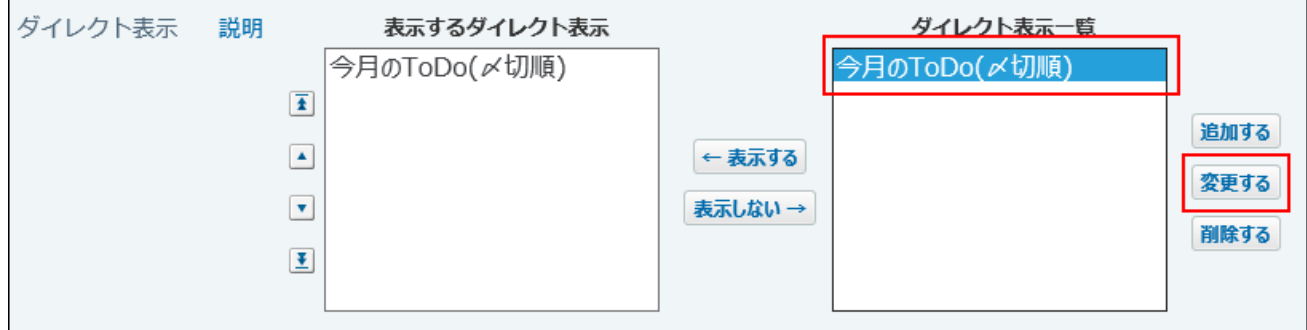

#### **必要な項目を変更します。 6.**

<span id="page-1439-0"></span> $\vert$ 変更する $\vert$ をクリックします。 **7. 設定内容を確認し、** 

### ダイレクト表示のメニューを削除する

ダイレクト表示のメニューを削除する手順を説明します。

### **アプリを表示します。 1.**

**ステータス管理機能が無効なアプリ(通常アプリ)の場合:** •

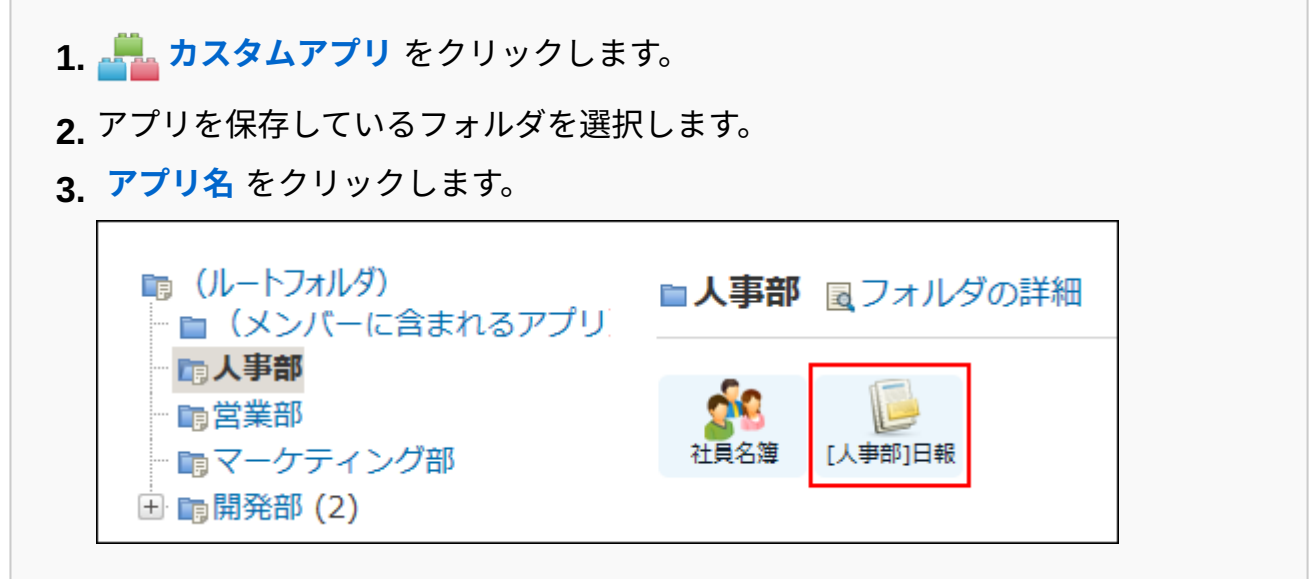

#### **ステータス管理機能が有効なアプリの場合:** •

アプリケーションメニューで、 **アプリ名** をクリックします。 **1.**
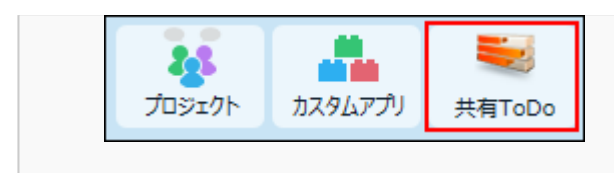

- **アプリ名の右横の 運用管理 をクリックします。 2.**
- **「詳細設定」タブをクリックします。 3.**
- **表示するメニュー をクリックします。 4.**
- **「ダイレクト表示」セクションの右側の「ダイレクト表示一覧」欄で、削除する 5. ダイレクト表示のメニューを選択し、 削除する をクリックします。**

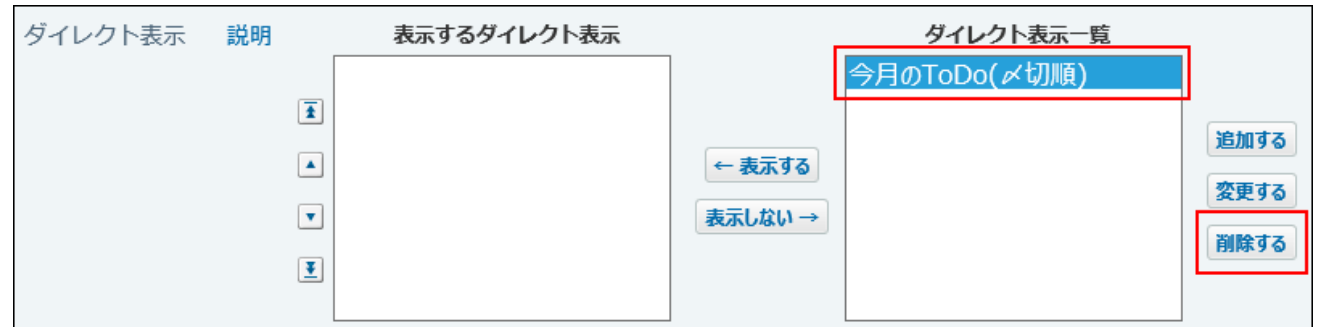

**確認画面で、削除する内容を確認し、 削除する をクリックします。 6.** 

「表示するダイレクト表示」欄および「ダイレクト表示一覧」欄から、ダイレクト表示の メニューが削除されていれば、削除作業は完了です。

## 2.20.5. 最初に表示する画面の設定

アプリにアクセスした際に最初に表示する画面を、次の条件で指定します。

• 誰に

• どのような画面を表示するか

最初に表示する画面は、次の項目を組み合わせて設定します。

- 表示するタブ ◦
- ソート ◦
- ビュー(一覧)
- ビュー(詳細)
- 絞込 ◦
- 集計 ◦

最初に表示する画面で使用するソート、ビュー、絞込、および集計は、作成済みのものから 選択して設定します。

全ユーザーに表示する画面と、特定のユーザーや組織のメンバーに表示する画面を設定できま す。

1ユーザーに対して最初に表示される画面が複数設定された場合の優先順位は、次のとおりです。

• ユーザーに対する設定 > 組織に対する設定 > 全ユーザーに対する設定(デフォルト設定)

### 2.20.5.1. 全ユーザーに対して設定する

全ユーザーに対して設定する、最初に表示される画面を「デフォルト設定」と呼びます。 デフォルト設定は削除できません。

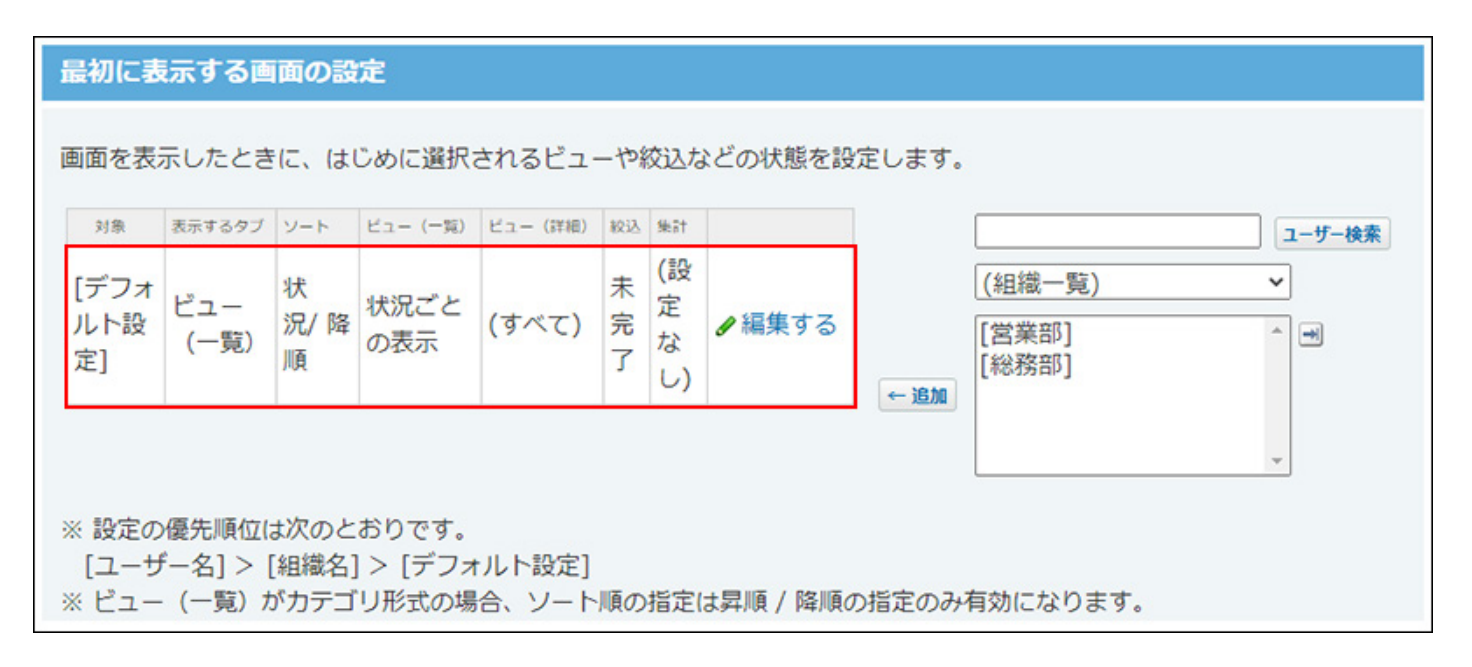

「最初に表示する画面の設定」画面でデフォルト設定を変更する場合の手順を例に説明します。

#### **アプリを表示します。 1.**

**ステータス管理機能が無効なアプリ(通常アプリ)の場合:** •

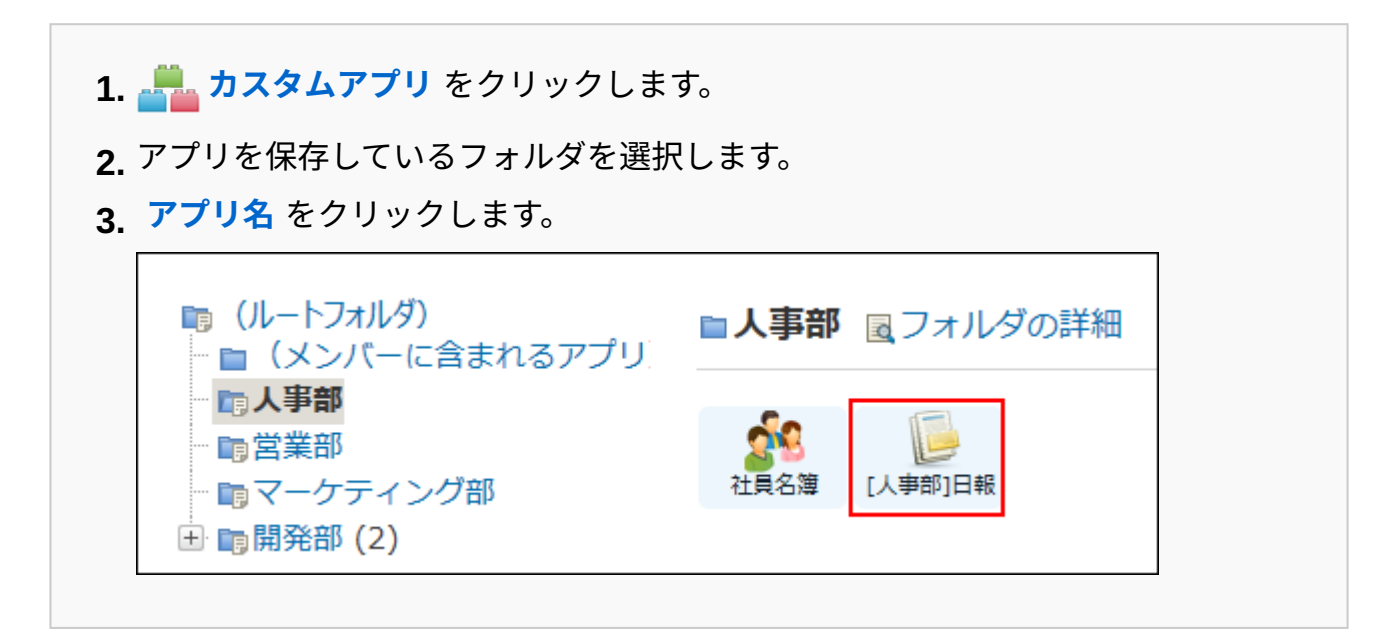

#### **ステータス管理機能が有効なアプリの場合:** •

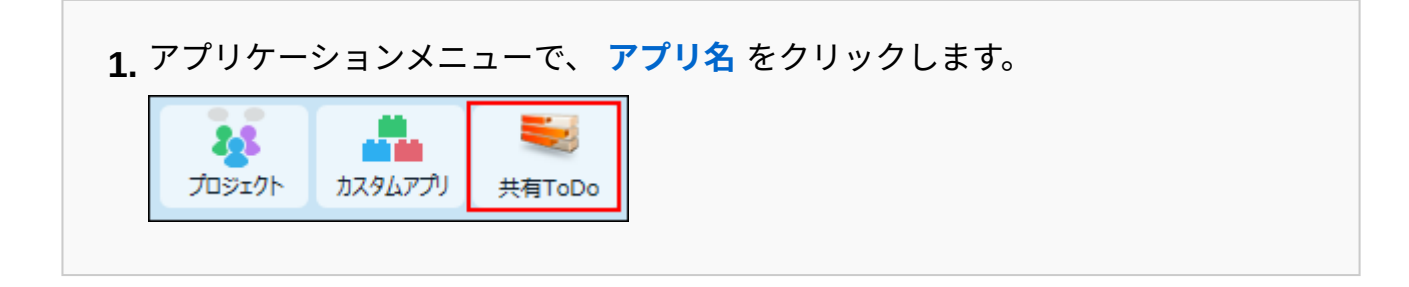

- **アプリ名の右横の 運用管理 をクリックします。 2.**
- **「詳細設定」タブをクリックします。 3.**
- **最初に表示する画面 をクリックします。 4.**
- **「デフォルト設定」の 編集する をクリックします。 5.**
- **アプリを表示したときに最初に表示される、レコードのソート順や絞り込みの状 6. 態などを設定し、 反映する をクリックします。**

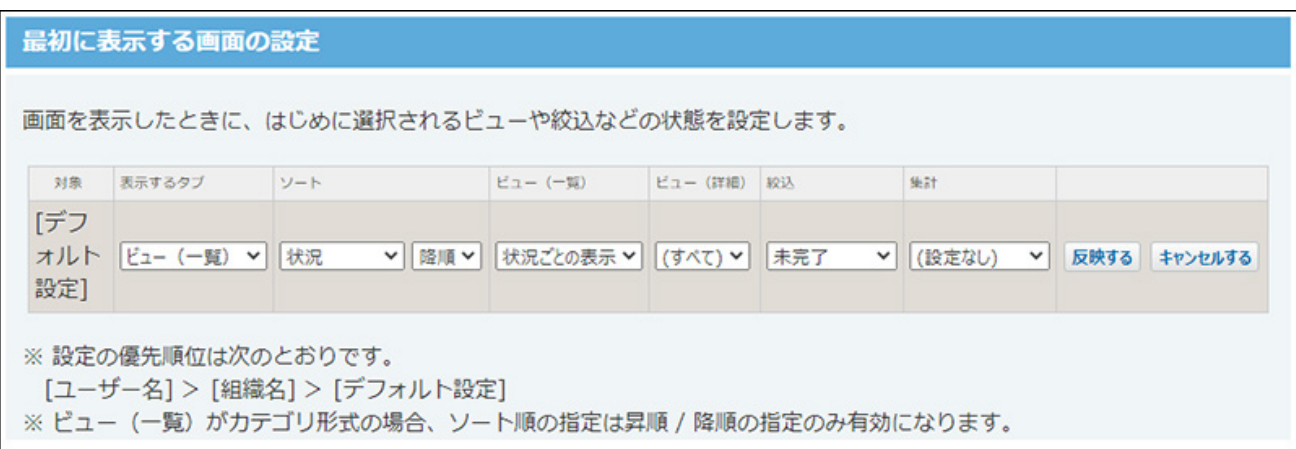

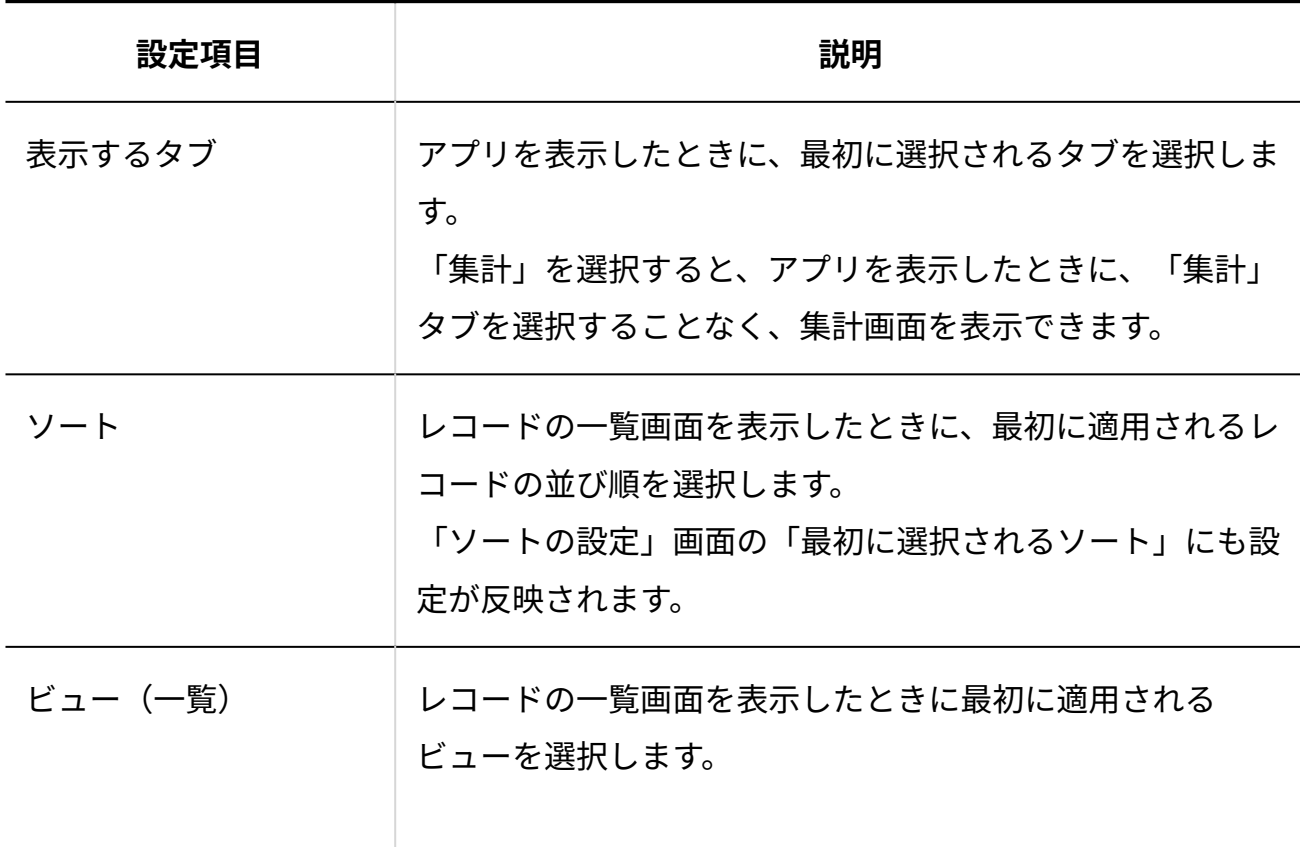

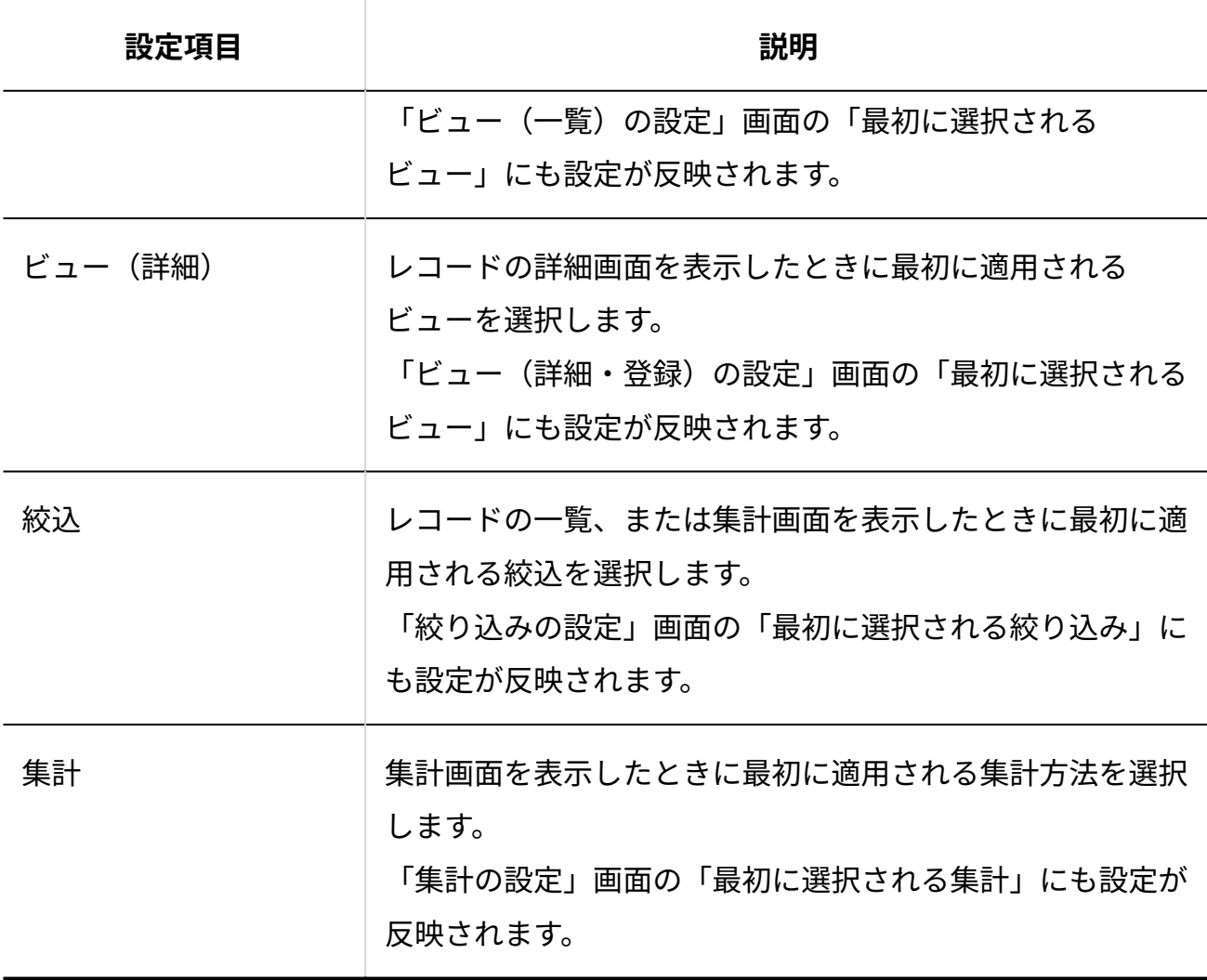

2.20.5.2. 特定のユーザーや組織に設定する

特定のユーザー、または、特定の組織に所属するユーザーがアプリにアクセスしたときに最初に 表示される画面を設定します。

#### **アプリを表示します。 1.**

**ステータス管理機能が無効なアプリ(通常アプリ)の場合:** •

 **カスタムアプリ** をクリックします。 **1.** 

アプリを保存しているフォルダを選択します。 **2.** 

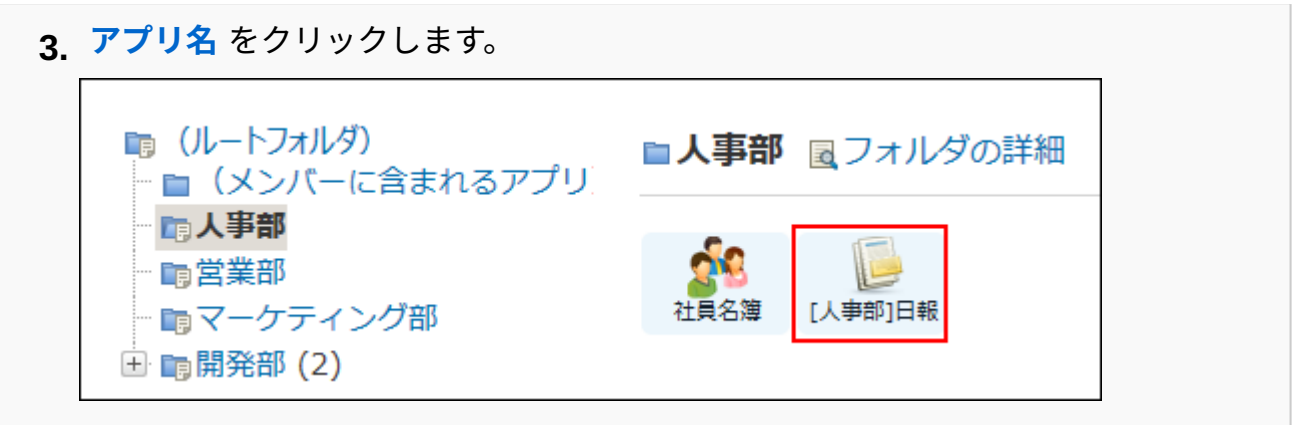

#### **ステータス管理機能が有効なアプリの場合:** •

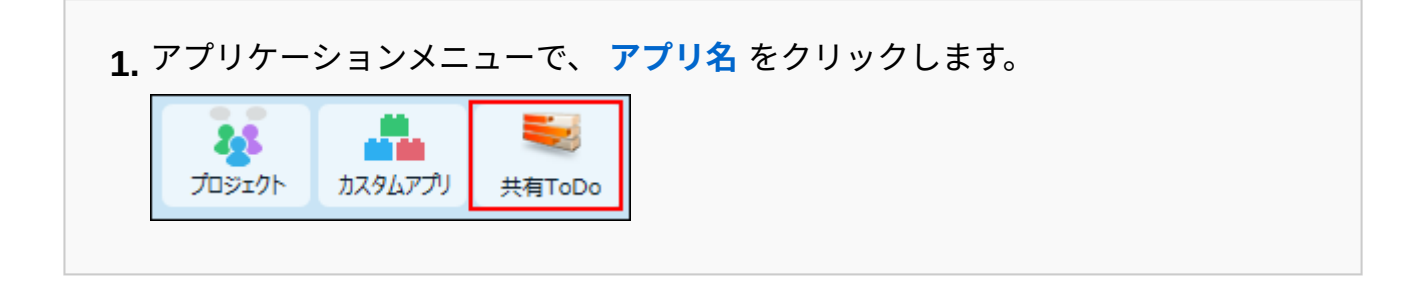

- **アプリ名の右横の 運用管理 をクリックします。 2.**
- **「詳細設定」タブをクリックします。 3.**
- **最初に表示する画面 をクリックします。 4.**
- **画面右側で対象のユーザーまたは組織を選択し、 追加 をクリックします。 5.**

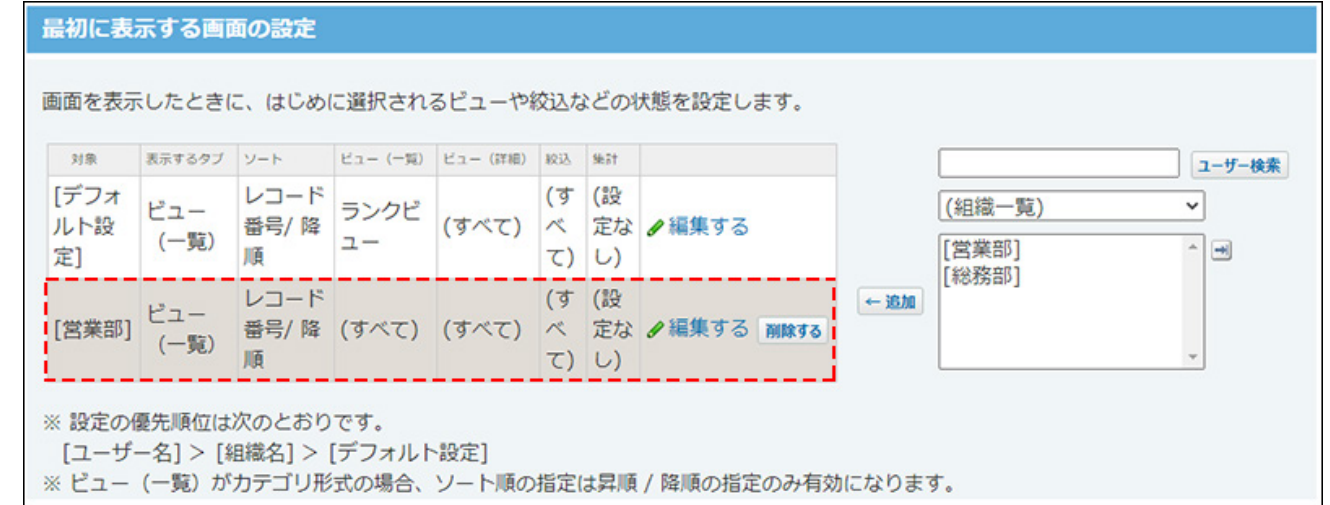

初期設定は、次のとおりです。

- 表示するタブ:ビュー(一覧)
- ソート: レコード番号/降順 」
- ビュー(一覧): (すべて)
- ビュー(詳細): (すべて)
- 絞込: (すべて)
- 集計:(設定なし)
- **追加した対象の 編集する をクリックします。 6.**
- **アプリを表示したときに最初に表示される、レコードのソート順や絞り込みの状 7. 態などを設定し、 反映する をクリックします。**

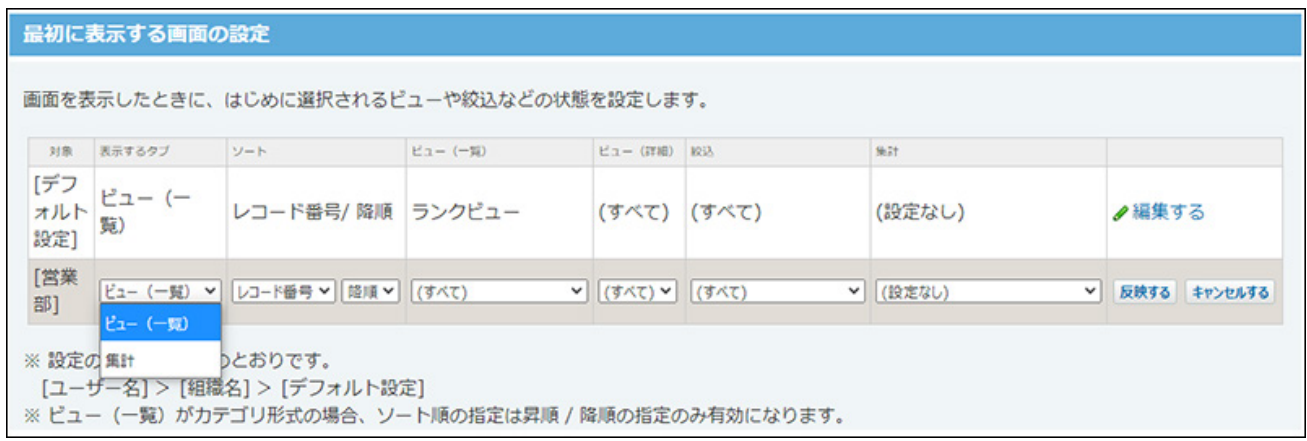

# 2.20.6. レコード項目の設定

データの入力フォームの項目(入力欄)を設定します。

#### **注意**

• レコード項目の設定は、アプリの運用管理者のみ操作できます。

#### 【データの入カフォーム】

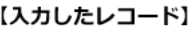

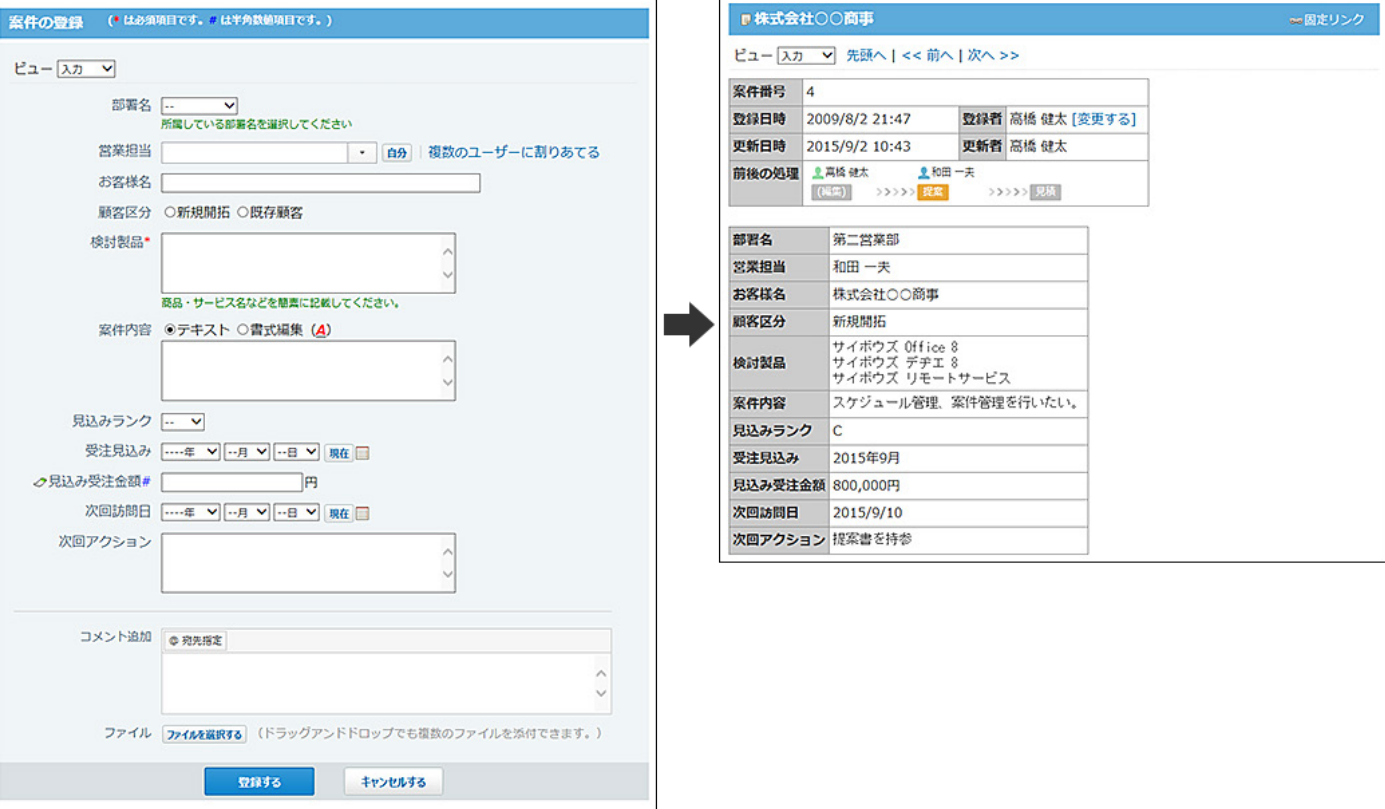

#### **補足**

項目ごとにアクセス権を設定し、閲覧や編集を制限できます。 • アクセス権は、レコードフォームの項目の設定が完了したあとに設定することを推奨しま す。

詳細は[、項目のアクセス権\(1596ページ\)](#page-1595-0)を参照してください。

• 追加した項目が、レコードの一覧画面や詳細画面に表示されない場合があります。画面に 項目を表示するには、項目の設定を変更します。詳細は、次のページを確認してくださ い。

[ビュー\(一覧\)の設定\(1395ページ\)](#page-1394-0)

[ビュー\(詳細・登録\)の設定\(1415ページ\)](#page-1414-0)

• 「自動採番」項目の通し番号の前後に文字列を追加する場合は、レコードの登録前に設定 してください。レコードの登録後は設定を変更できません。

#### **関連ページ**

- <u>[レコード項目の追加\(1449ページ\)](#page-1448-0)</u>
- <u>[レコード項目の入力タイプ\(1461ページ\)](#page-1460-0)</u>

### <span id="page-1448-0"></span>2.20.6.1. レコード項目の追加

データの入力フォームに項目を追加します。

#### **アプリを表示します。 1.**

**ステータス管理機能が無効なアプリ(通常アプリ)の場合:** •

 **カスタムアプリ** をクリックします。 **1.** 

アプリを保存しているフォルダを選択します。 **2.** 

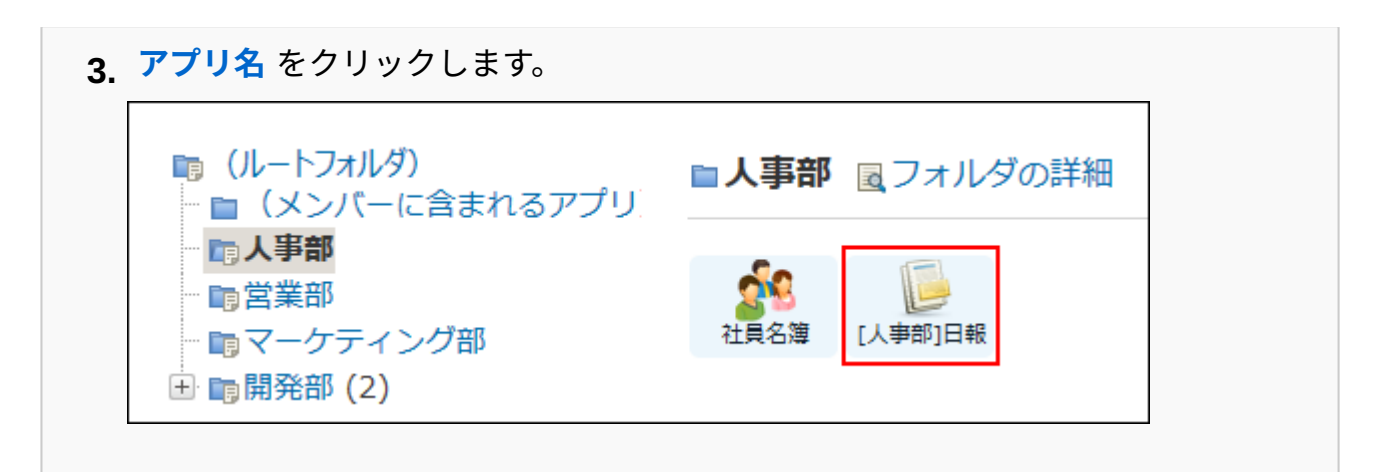

#### **ステータス管理機能が有効なアプリの場合:** •

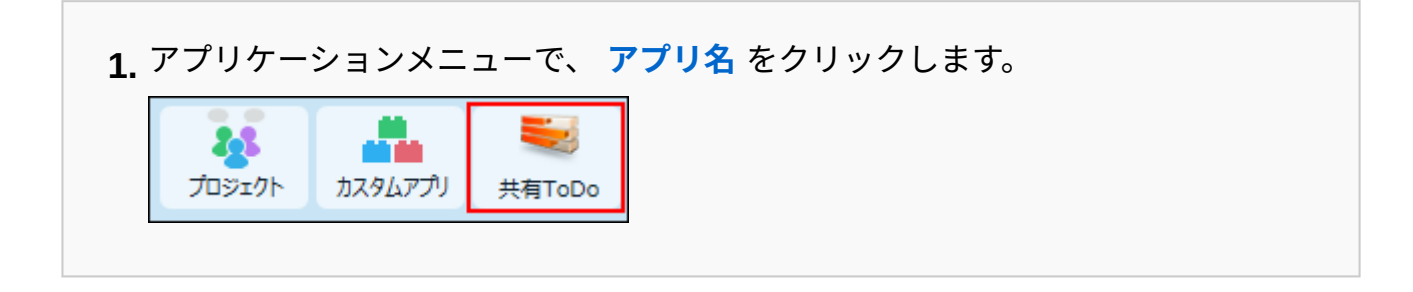

- **アプリ名の右横の 運用管理 をクリックします。 2.**
- **「詳細設定」タブをクリックします。 3.**
- **項目 をクリックします。 4.**
- **項目を追加する をクリックします。 5.**
- **項目の入力タイプを選択し、 次に、項目の詳細情報を設定する をクリックしま 6. す。**

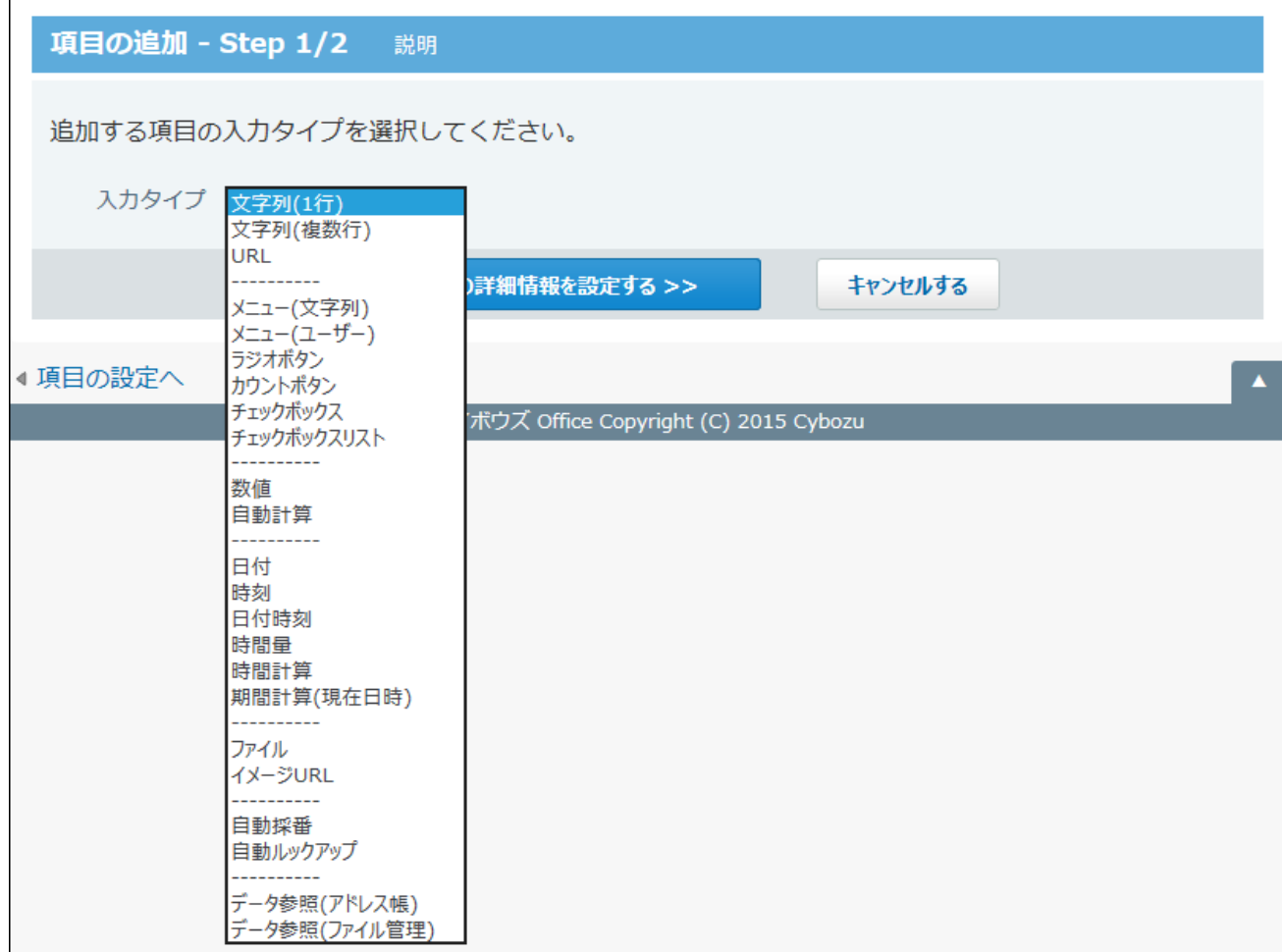

入力タイプの詳細は、[レコード項目の入力タイプ\(1461ページ\)](#page-1460-0)を参照してください。

# **手順6で選択した入力タイプに応じた項目情報を設定し、 追加する をクリック 7. します。**

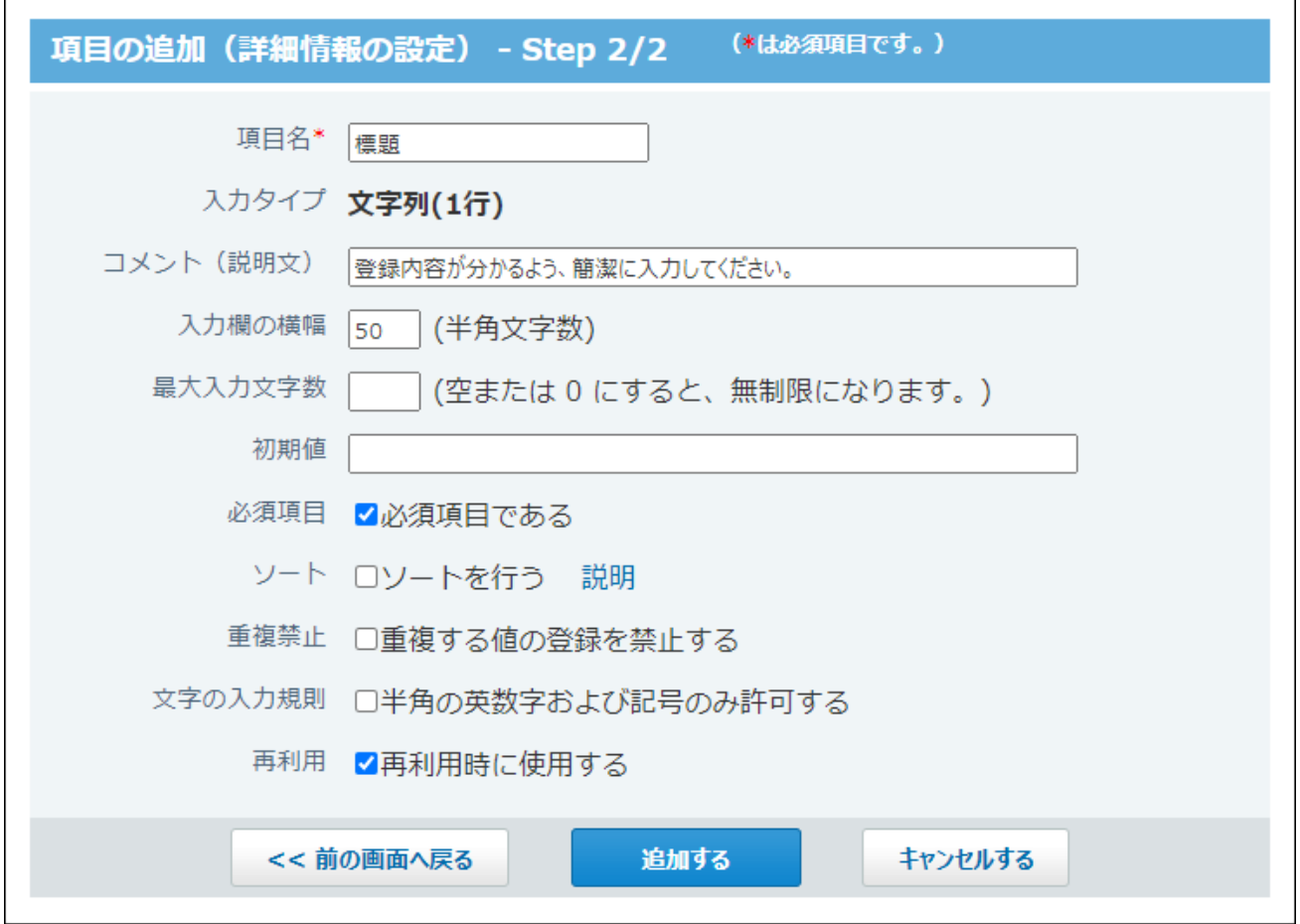

#### **追加した項目の表示先を設定する**

「ビュー(一覧)」または「ビュー(詳細・登録)」を設定している場合は、項目を追加 すると次の画面が表示されます。

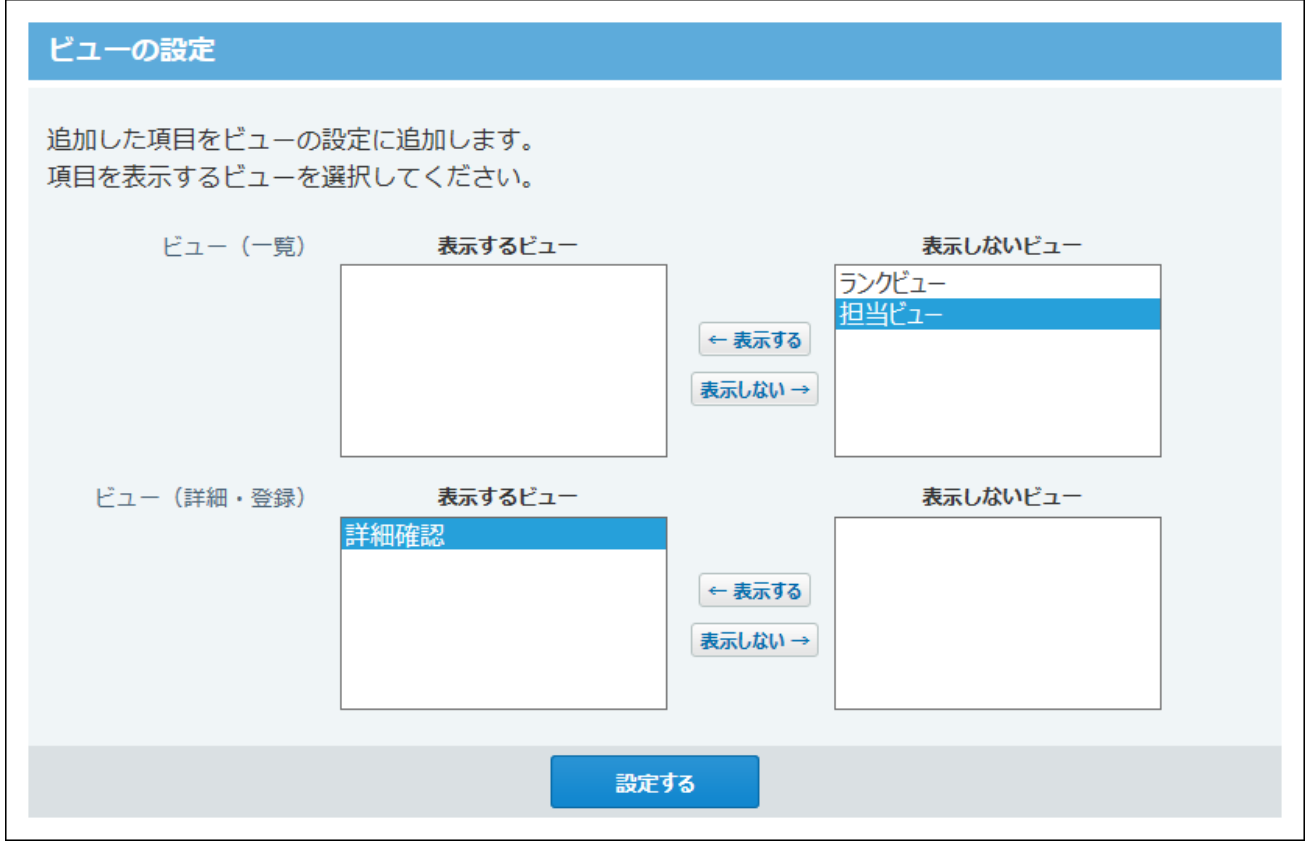

追加した項目を、どのビューに表示するかを選択し、 設定する をクリックします。 「項目の設定」画面が表示されます。

**「項目の設定」画面で、追加した項目の設定を確認します。 8.** 

追加した項目は、一覧の末尾に表示されます。

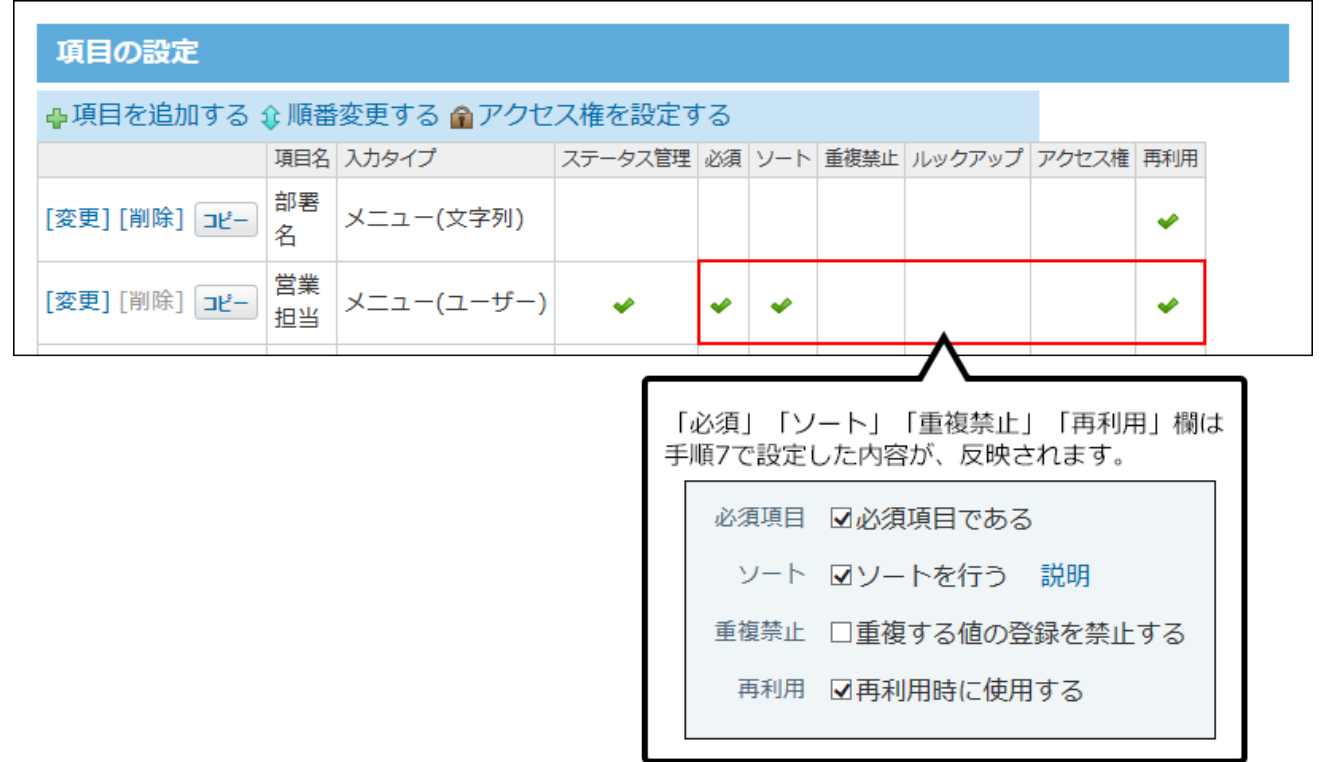

## 2.20.6.2. レコード項目の表示順の変更

項目の表示順を変更します。設定した表示順は、次の場合に適用されます。

- 一覧画面のビューや、詳細・登録画面のビューで「(すべて)」を選択した際に表示され る、データの入力フォーム
- レコードをCSVファイルに書き出す場合
	- **項目を設定しているアプリを表示します。 1.**
	- **アプリ名の右横の 運用管理 をクリックします。 2.**
	- **「詳細設定」タブをクリックします。 3.**
	- **項目 をクリックします。 4.**
	- **順番変更する をクリックします。 5.**

**表示順を変更し、 変更する をクリックします。 6.** 

#### **注意**

**「自動計算」や「時間計算」項目の表示順を変更する場合** • 「自動計算」や「時間計算」項目の計算対象は、「自動計算」や「時間計算」項目よりも 上位に配置する必要があります。 計算対象の項目を「自動計算」や「時間計算」項目よりも下位に配置すると、計算対象か ら除外されるため、エラーが表示されます。

## 2.20.6.3. レコード項目のコピー

登録済みの項目を複製して、同じアプリの中に新しい項目を追加します。

- **コピー元の項目から引き継ぐ設定:**
	- 項目の詳細設定
	- アクセス権
	- 「ビュー(一覧)」または「ビュー(詳細・登録)」の表示項目の設定
- **コピー元の項目から引き継がない設定:**
	- 項目のレコード値
	- 「ビュー(一覧)」または「ビュー(詳細・登録)」の書式や条件書式の設定

#### **補足**

- 「自動計算」や「時間計算」項目をコピーすると、コピーした時点で再計算が実行されま す。
- **項目を設定しているアプリを表示します。 1.**
- **アプリ名の右横の 運用管理 をクリックします。 2.**
- **「詳細設定」タブをクリックします。 3.**
- **項目 をクリックします。 4.**
- **コピーする項目の コピー をクリックします。 5.**

一覧の末尾に、コピーした項目が追加され、項目の名前には「- 数字」が表示されます。

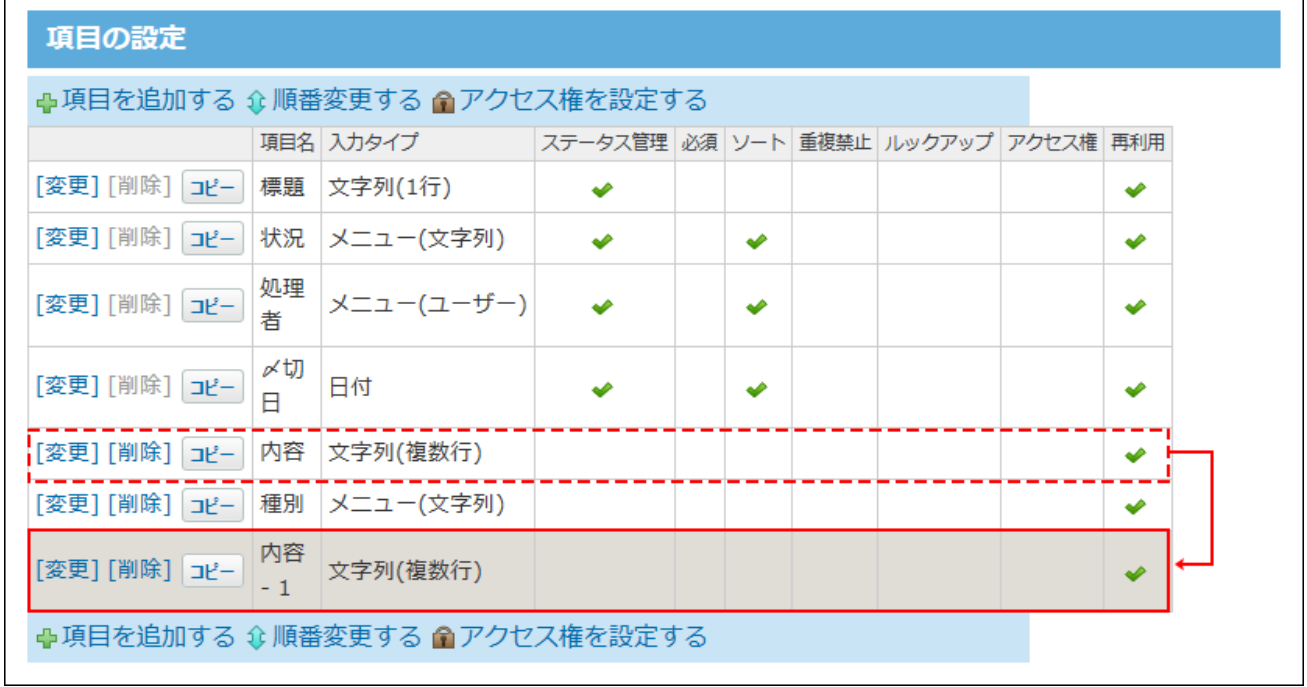

### **コピーした項目の [変更] をクリックし、必要に応じて、項目の名前や設定を変 6. 更します。**

### <span id="page-1456-0"></span>2.20.6.4. レコード項目の変更

項目の入力タイプや設定情報を変更します。

#### **補足**

- ステータス管理機能に利用する、「処理者」と「状況」項目のメニューと初期値は、項目 の設定では変更できません。メンバーの設定画面で変更します。 詳細は[、メンバーの設定\(1706ページ\)を](#page-1705-0)参照してください。
- **項目を設定しているアプリを表示します。 1.**
- **アプリ名の右横の 運用管理 をクリックします。 2.**
- **「詳細設定」タブをクリックします。 3.**
- **項目 をクリックします。 4.**
- **変更する項目の [変更] をクリックします。 5.**
- **項目の入力タイプを変更する場合は、入力タイプの横の 変更する をクリック 6. します。**

入力タイプ メニュー(文字列) 変更する

入力タイプの種類によっては、ボタンが表示されない場合があります。 詳細は[、レコード項目の入力タイプを変更する時の注意点\(1532ページ\)を](#page-1531-0)参照してくださ  $U<sub>o</sub>$ 

**必要な項目の設定をし、 変更する をクリックします。 7.** 

各入力タイプの設定項目については[、レコード項目の入力タイプ\(1461ページ\)](#page-1460-0)を参照して ください。

### 2.20.6.5. レコード項目の削除

データの入力フォームから項目を削除します。

ステータス管理機能に利用する、「標題」「処理者」「状況」「〆切日」の項目は削除できませ ん。

**注意**

項目を削除すると、その項目に登録されているデータも削除されます。削除する前に、 ア • プリのデータをDBMファイルに書き出してデータのバックアップを取ることを推奨しま す。

詳細は[、DBMファイルへのアプリデータの書き出し\(1352ページ\)を](#page-1351-0)参照してください。

項目を削除すると、削除した項目を使用する設定に影響します。項目を削除する前に、次の設定 に影響がないことを確認してください。

- 絞り込み •
- ・集計 $^1$
- ・リレーション $^1$
- 更新通知
- メール読み込み
- ・データコピー $^1$
- ・「ビュー(一覧)」 $^{\mathrm{1}}$

次の場合に項目の削除が影響します。

- カテゴリ形式で、カテゴリになる項目に設定している場合 ◦
- カレンダー形式で、キーになる日付項目に設定している場合 ◦

「ビュー(詳細・登録)」 •

 $^1$ :設定に影響する項目を削除すると、設定画面で、次のようなメッセージが表示されます。

◆ 変更する 、または **× 削除する** をクリックし、必要な設定をしてください。

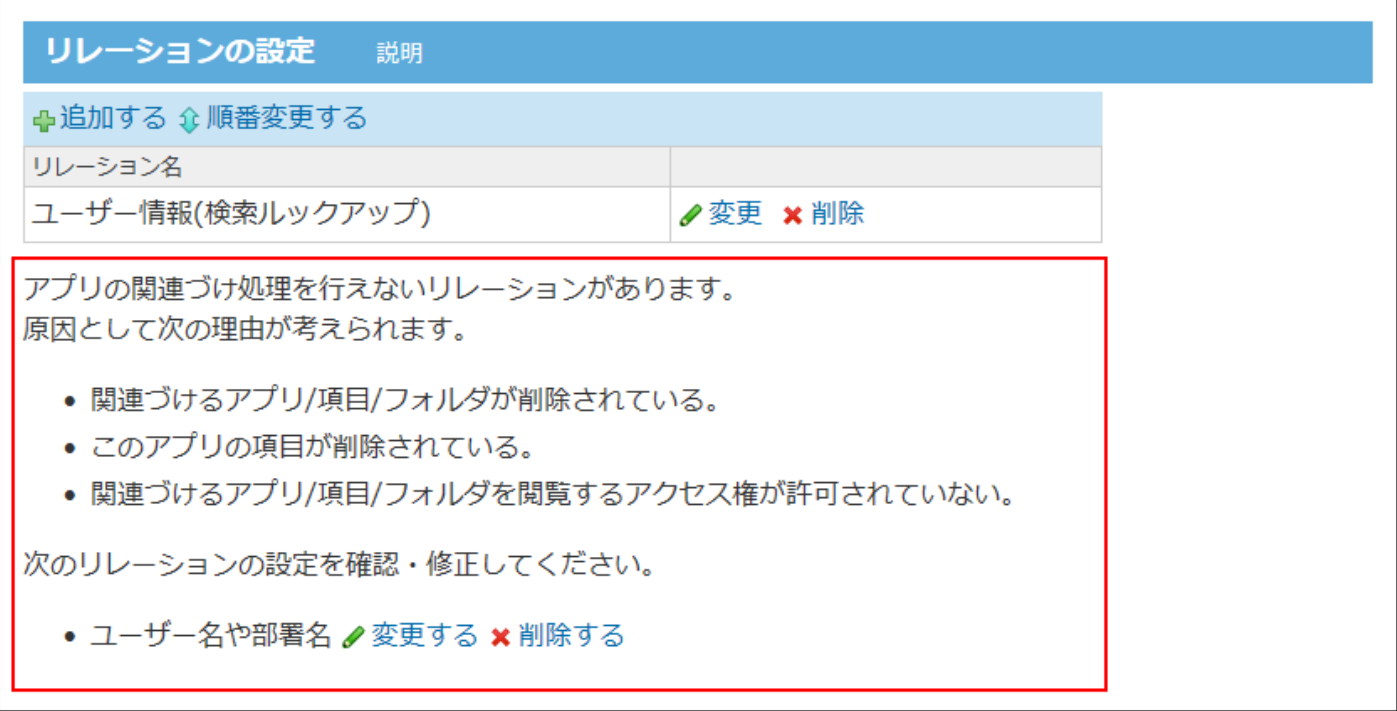

項目を削除する手順は次のとおりです。

- **項目を設定しているアプリを表示します。 1.**
- **アプリ名の右横の 運用管理 をクリックします。 2.**
- **「詳細設定」タブをクリックします。 3.**
- **項目 をクリックします。 4.**
- **削除する項目の [削除] をクリックします。 5.**
- **確認画面で、 削除する をクリックします。 6.**
- **もう一度注意事項を確認し、 はい をクリックします。 7.**

## 2.20.6.6. レコード項目の色と書式

レコードが見やすくなるよう、ビューごとに、レコード項目の背景色や書式を設定できます。

#### **注意**

• 項目の色や書式に関する設定は、アプリの運用管理者のみ操作できます。

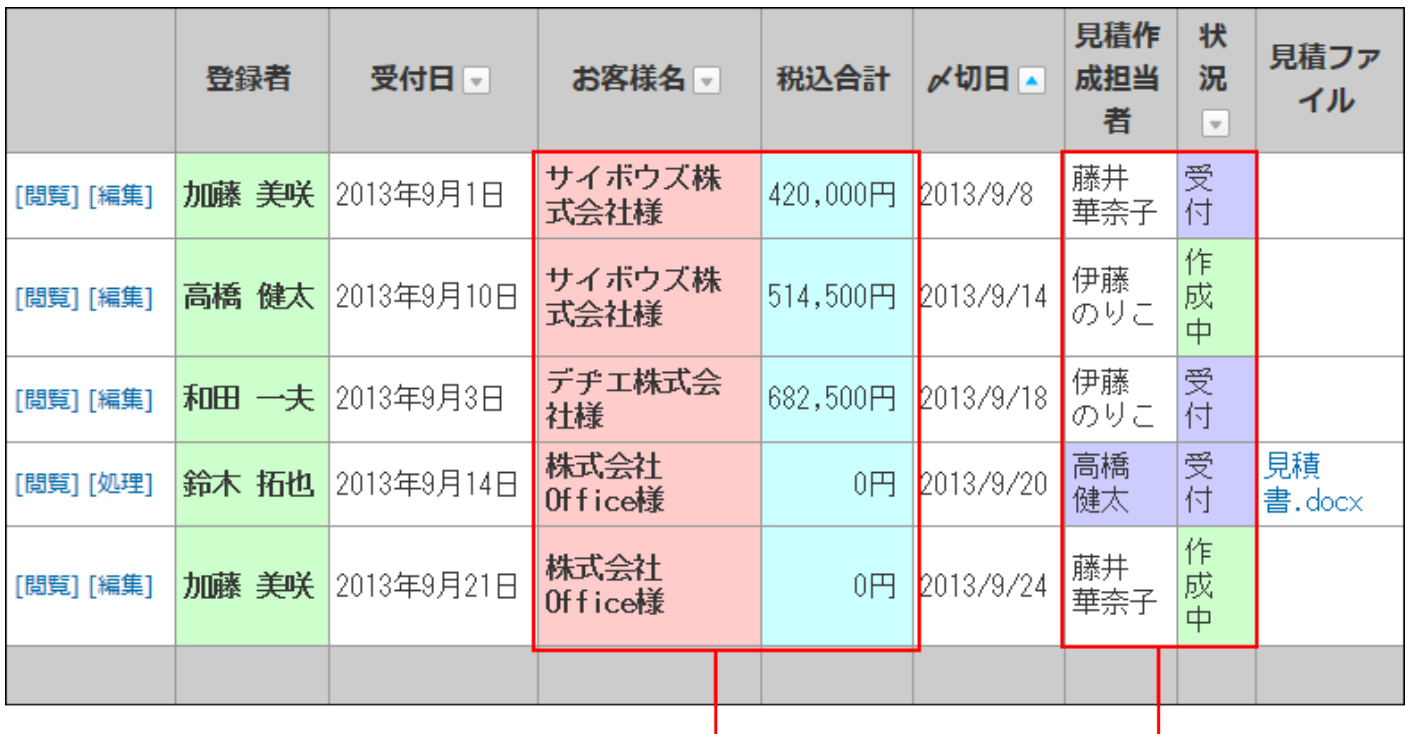

A: すべての項目に対して、 色や書式を一律で適用する場合

> B: 指定する条件に該当する項目のみ、 色や書式を適用する場合

色や書式を設定する対象によって、設定場所が異なります。

#### **上記図のA:**

すべての項目に対して、色や書式を一律で適用する場合は、レコード項目の「書式」を設定しま す。

詳細は、[レコード項目の書式\(1534ページ\)](#page-1533-0)を参照してください。

#### **上記図のB:**

指定する条件に該当する項目のみ、色や書式を設定する場合は、レコード項目の「条件書式」を

設定します。

詳細は、[レコード項目の条件書式\(1576ページ\)](#page-1575-0)を参照してください。

## <span id="page-1460-0"></span>2.20.7. レコード項目の入力タイプ

入力タイプによって、設定項目が異なります。設定項目の詳細は、各入力タイプの説明ページを 参照してください。

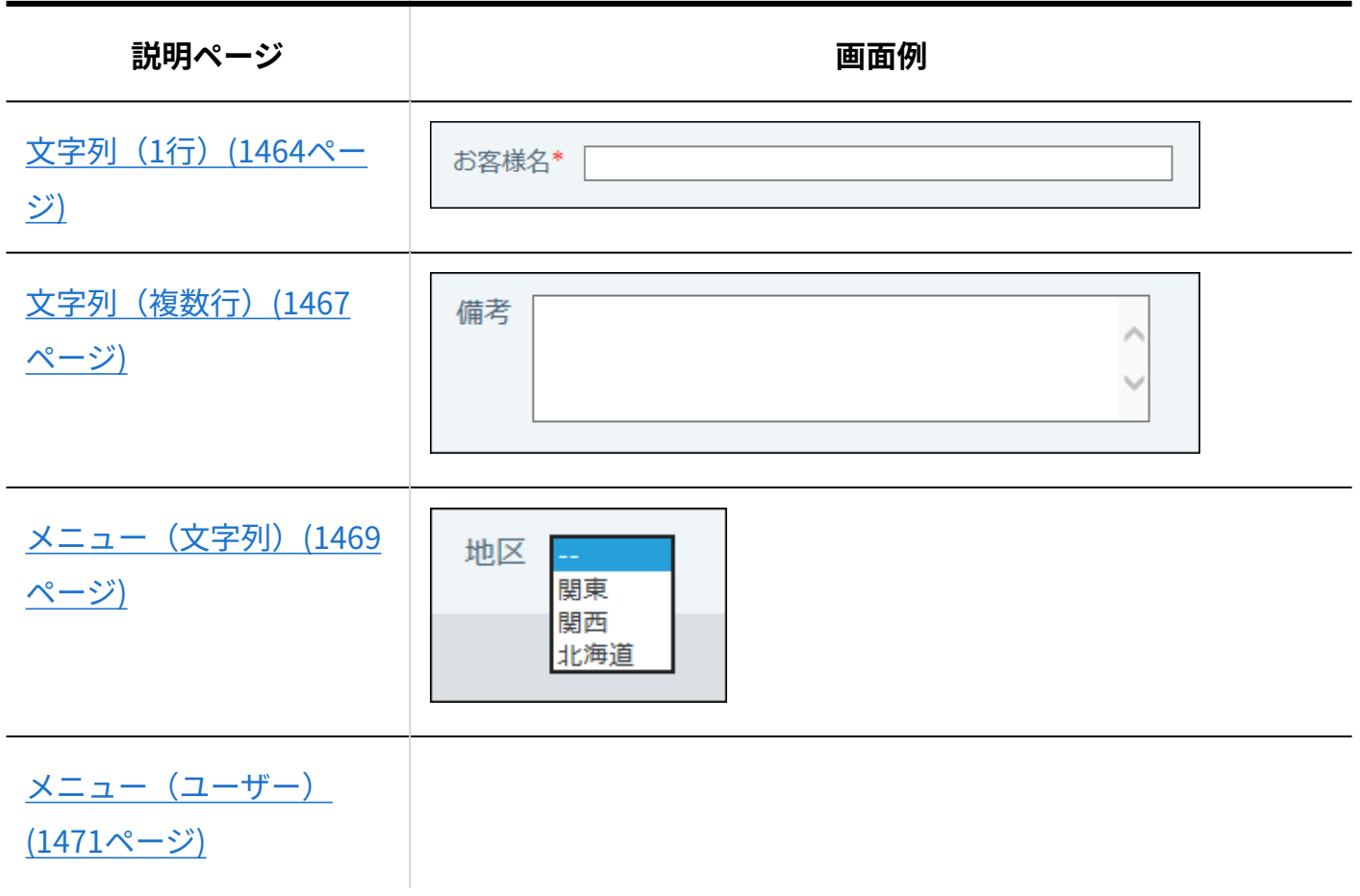

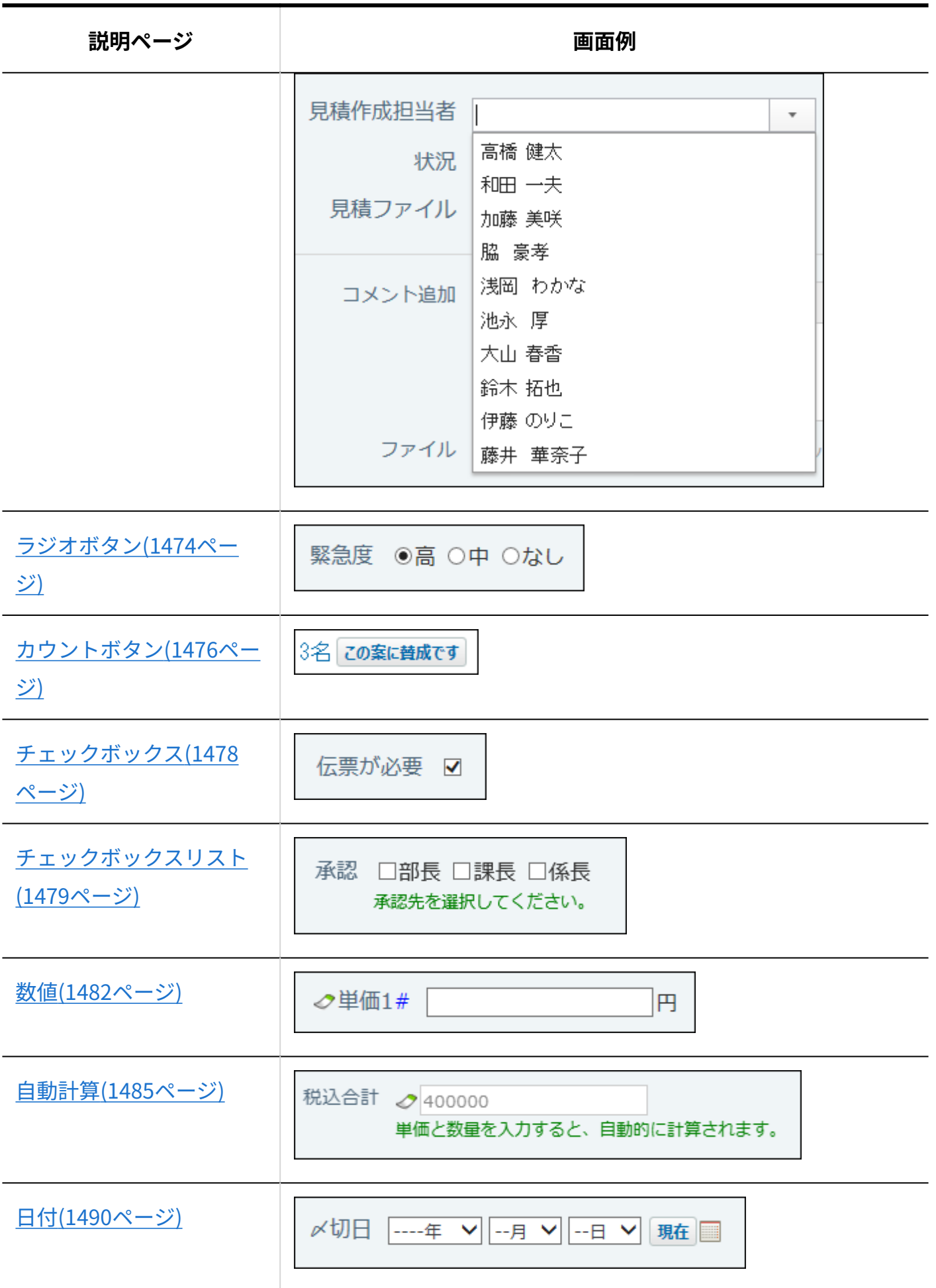

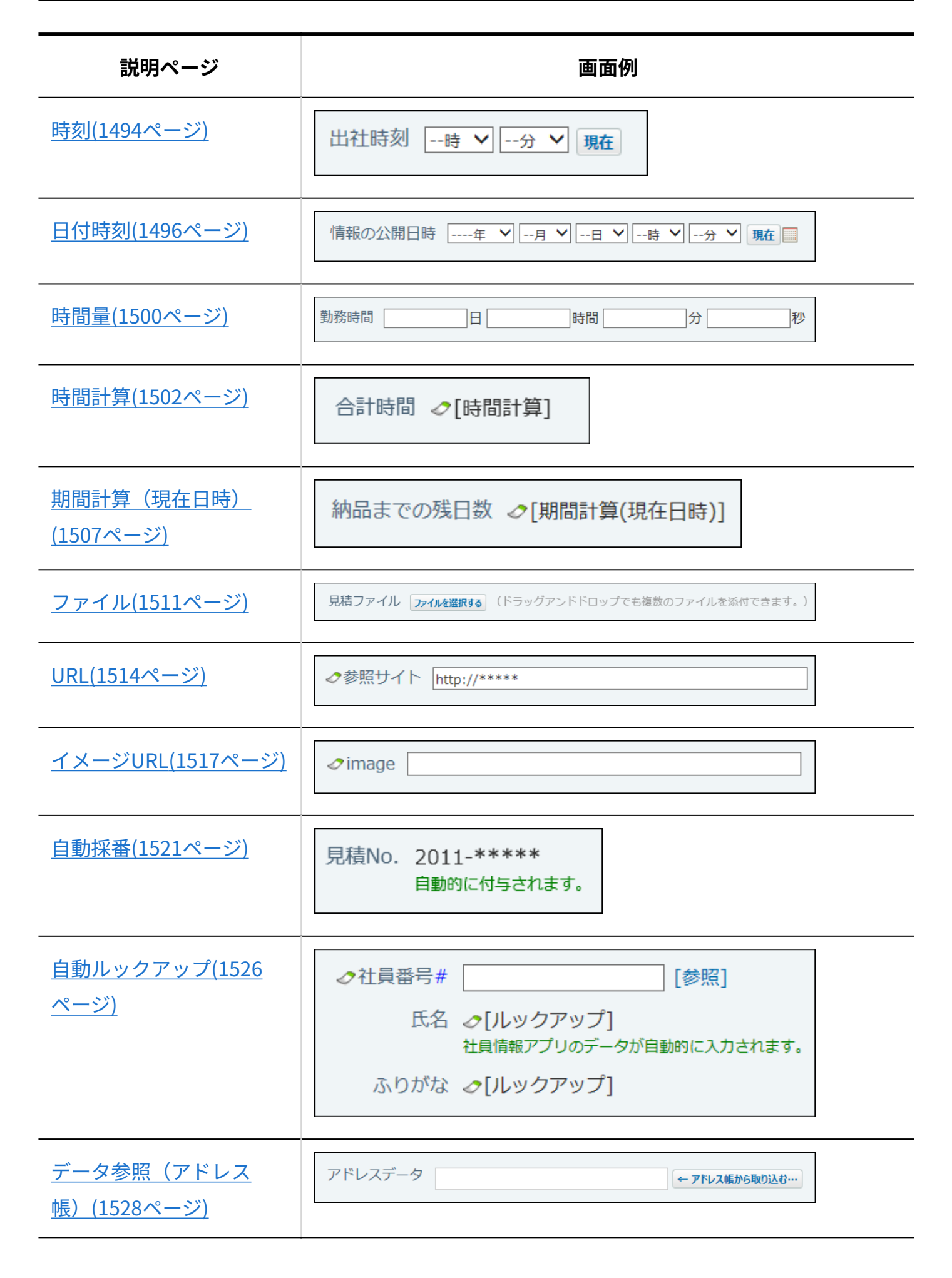

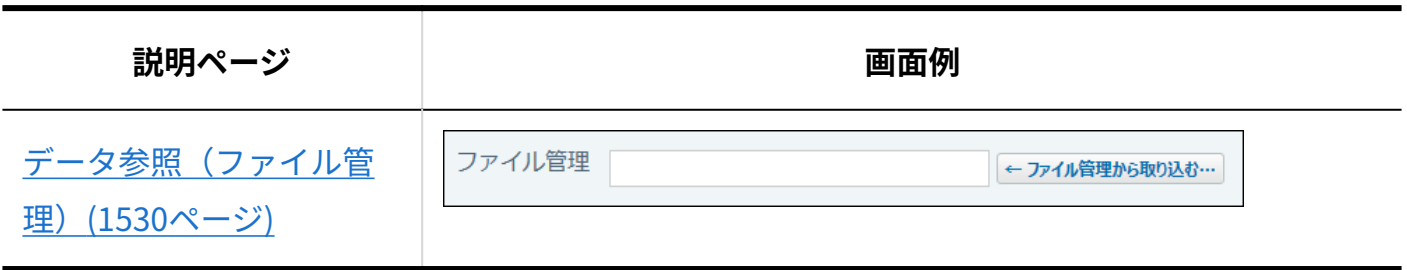

#### **注意**

- •1つのアプリ内で、登録済みの項目と重複する項目名は設定できません。
- お使いのWebブラウザーによって、項目の標準入力幅、最大入力文字数は異なります。

#### **関連ページ**

- <u>[レコード項目の追加\(1449ページ\)](#page-1448-0)</u>
- <u>[レコード項目の変更\(1457ページ\)](#page-1456-0)</u>
- <u>[レコード項目の入力タイプを変更する時の注意点\(1532ページ\)](#page-1531-0)</u>

# <span id="page-1463-0"></span>2.20.7.1. 文字列(1行)

文字列(1行)は、1行の文字列を入力する項目です。

お客様名\*

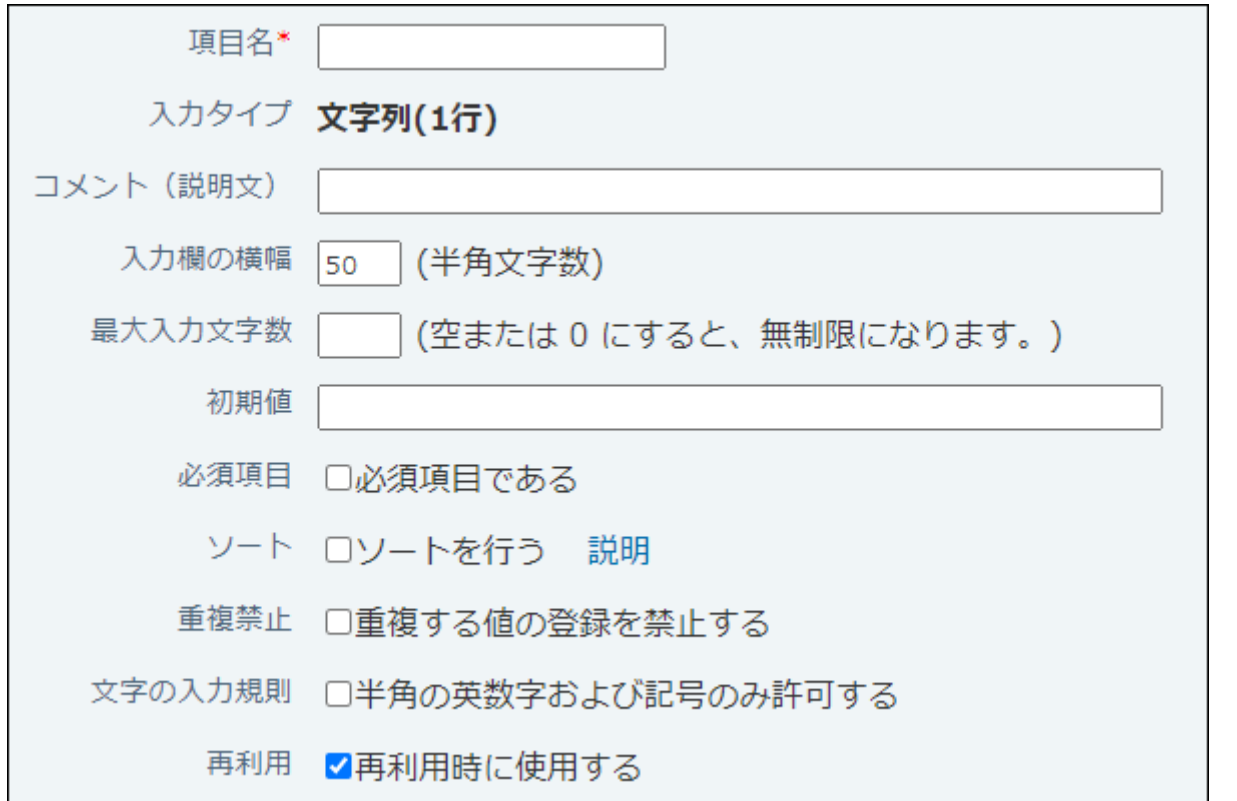

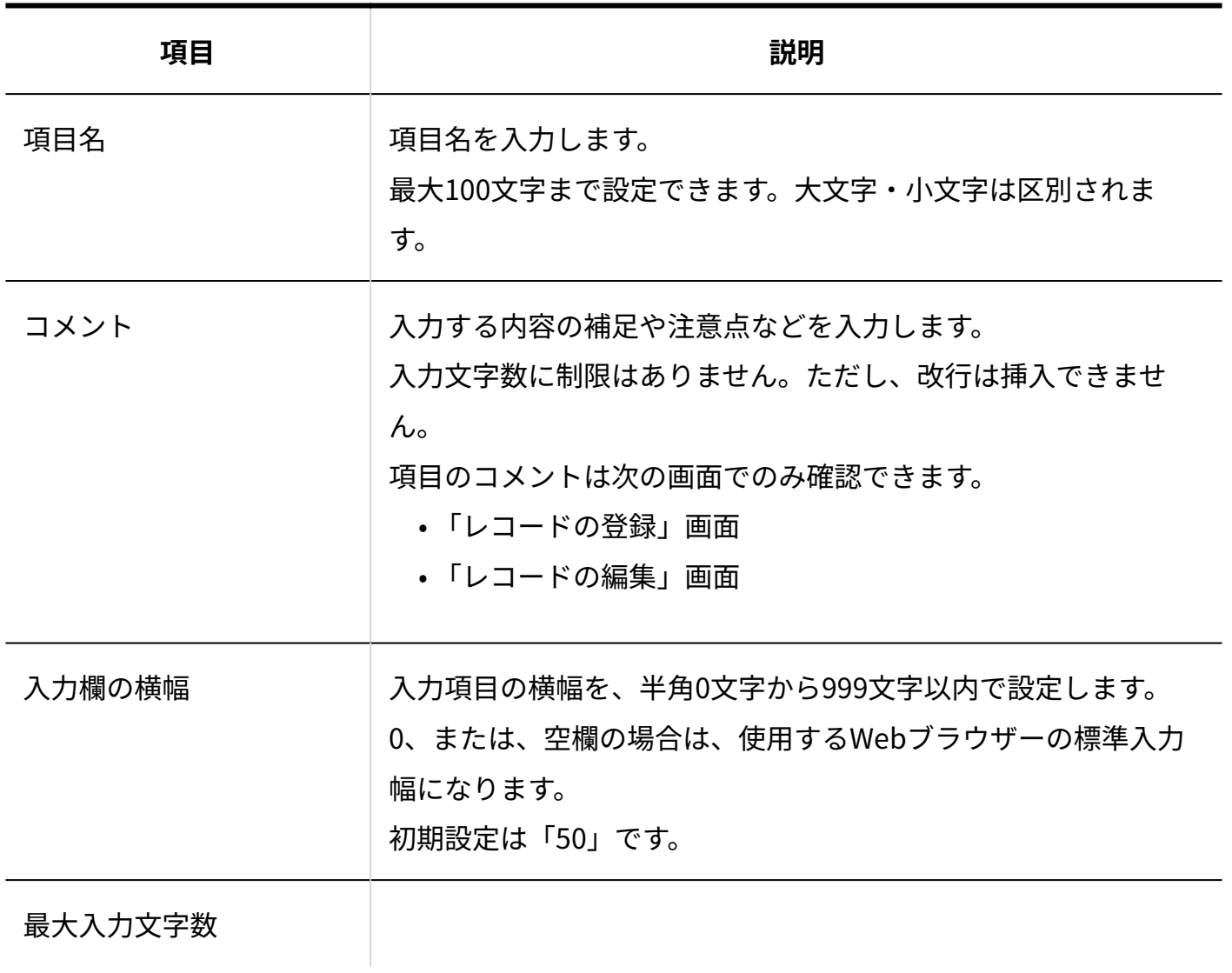

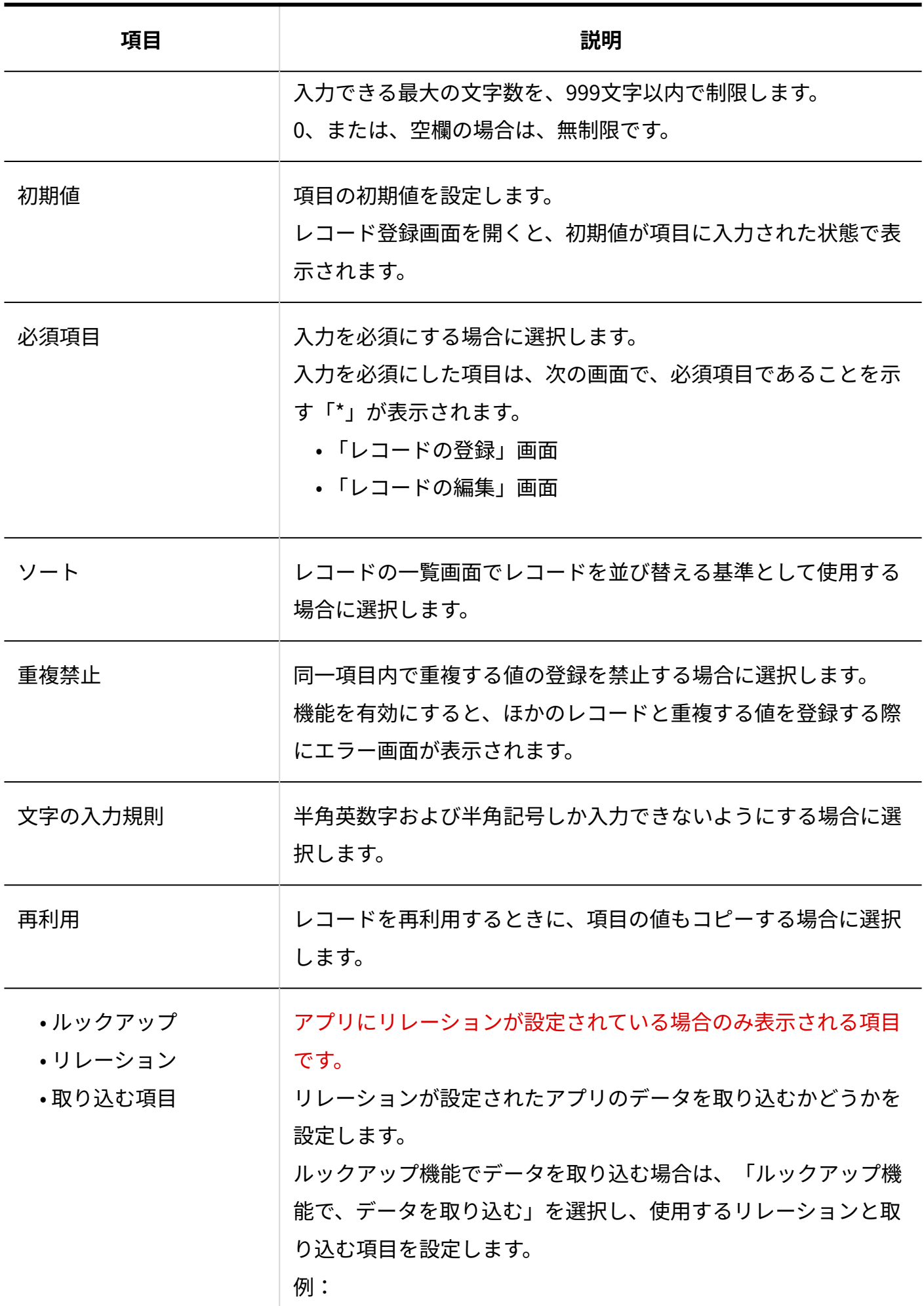

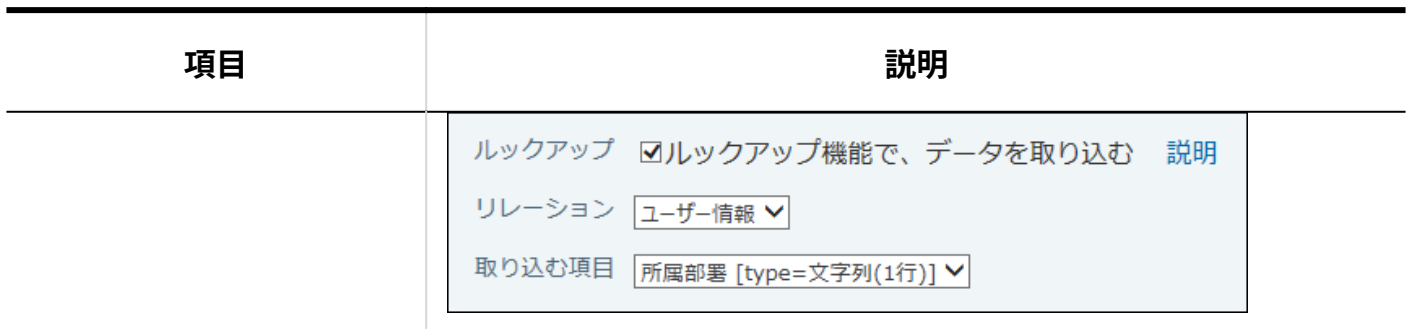

# <span id="page-1466-0"></span>2.20.7.2. 文字列(複数行)

文字列(複数行)は、複数行の長い文章を入力する項目です。

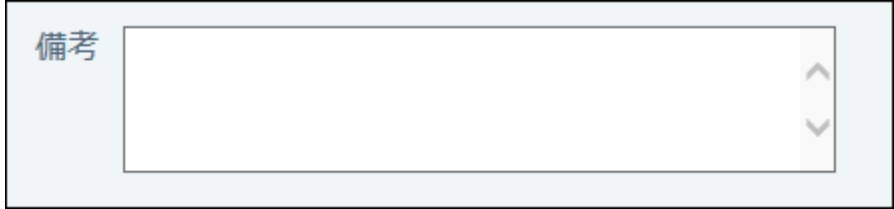

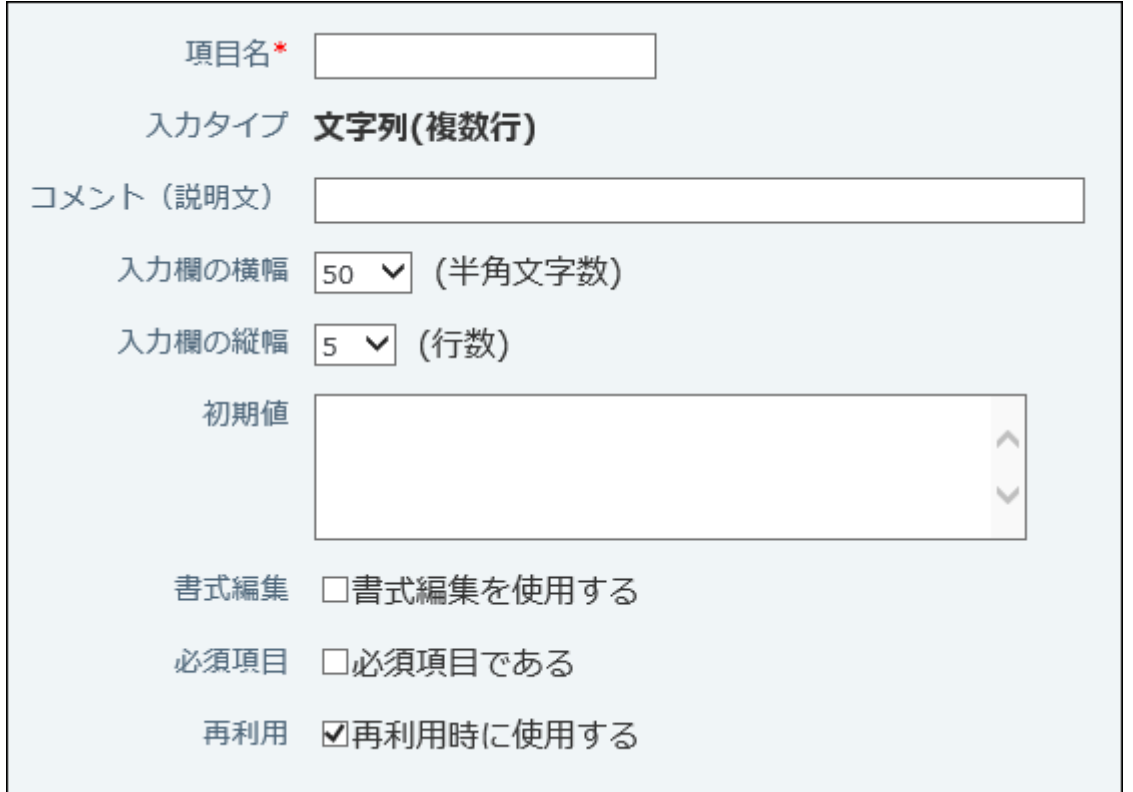

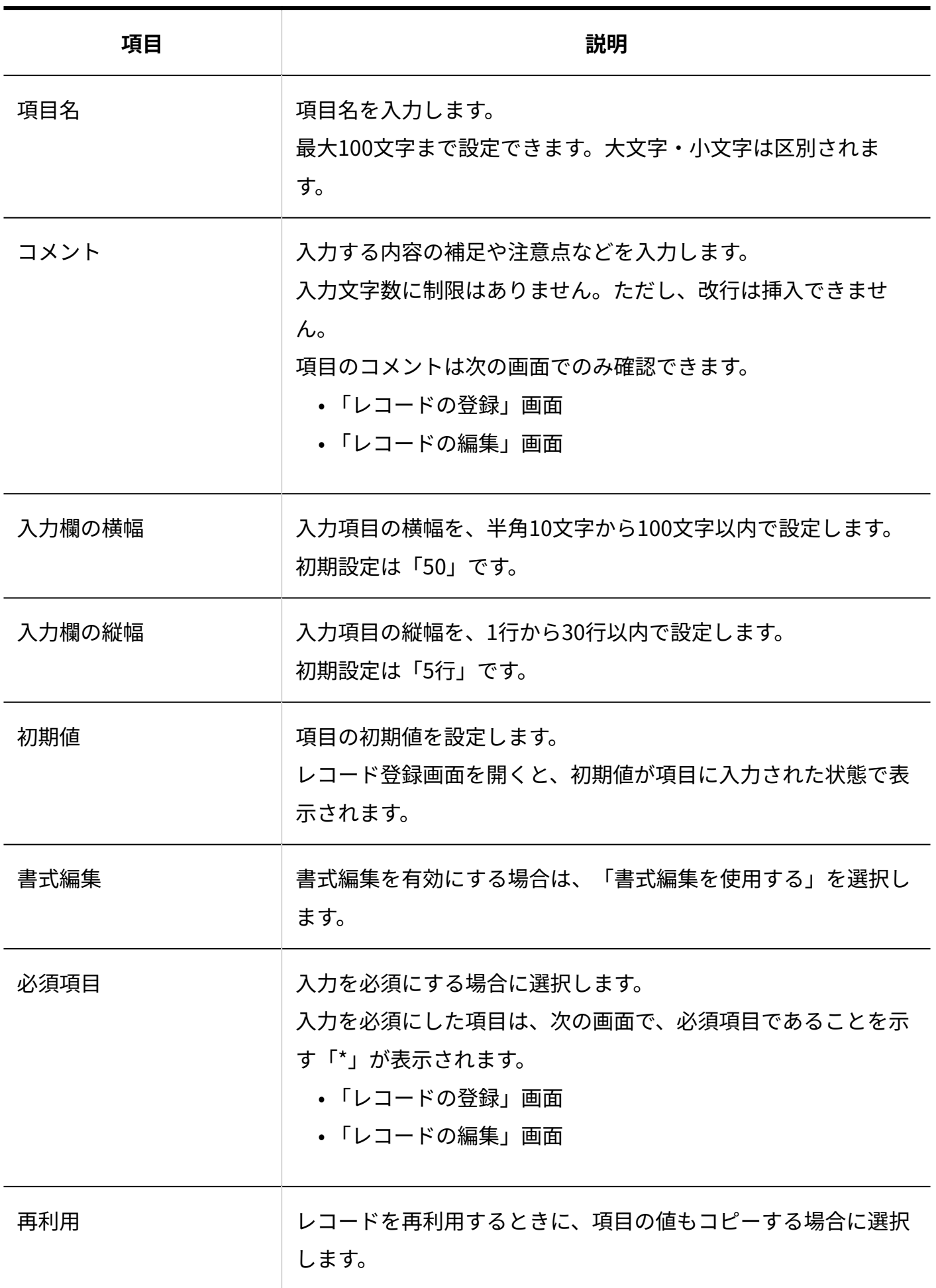

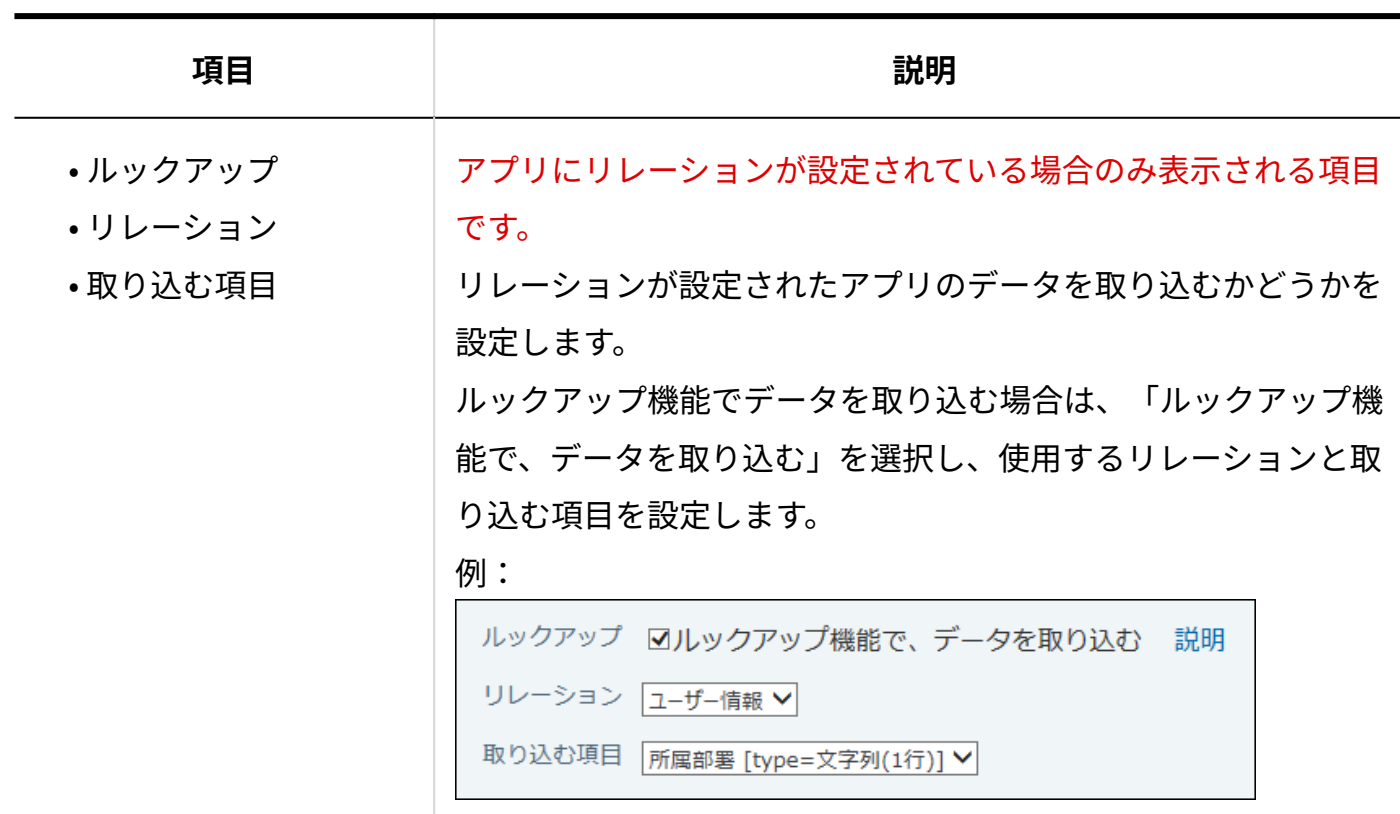

# <span id="page-1468-0"></span>2.20.7.3. メニュー(文字列)

メニュー(文字列)は、任意の文字列をドロップダウンリスト形式の選択肢として表示する項目 です。

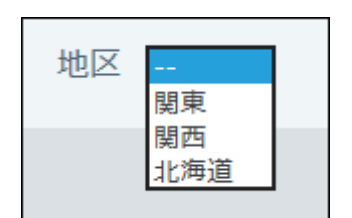

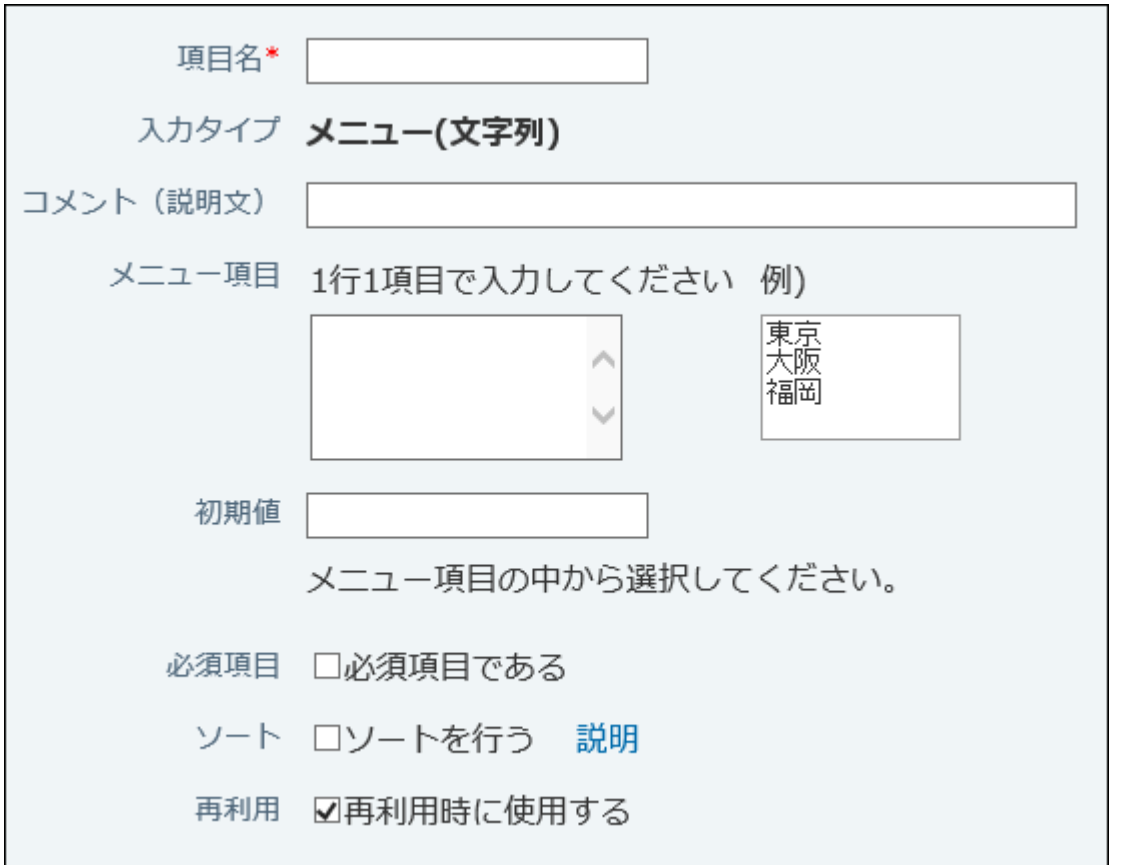

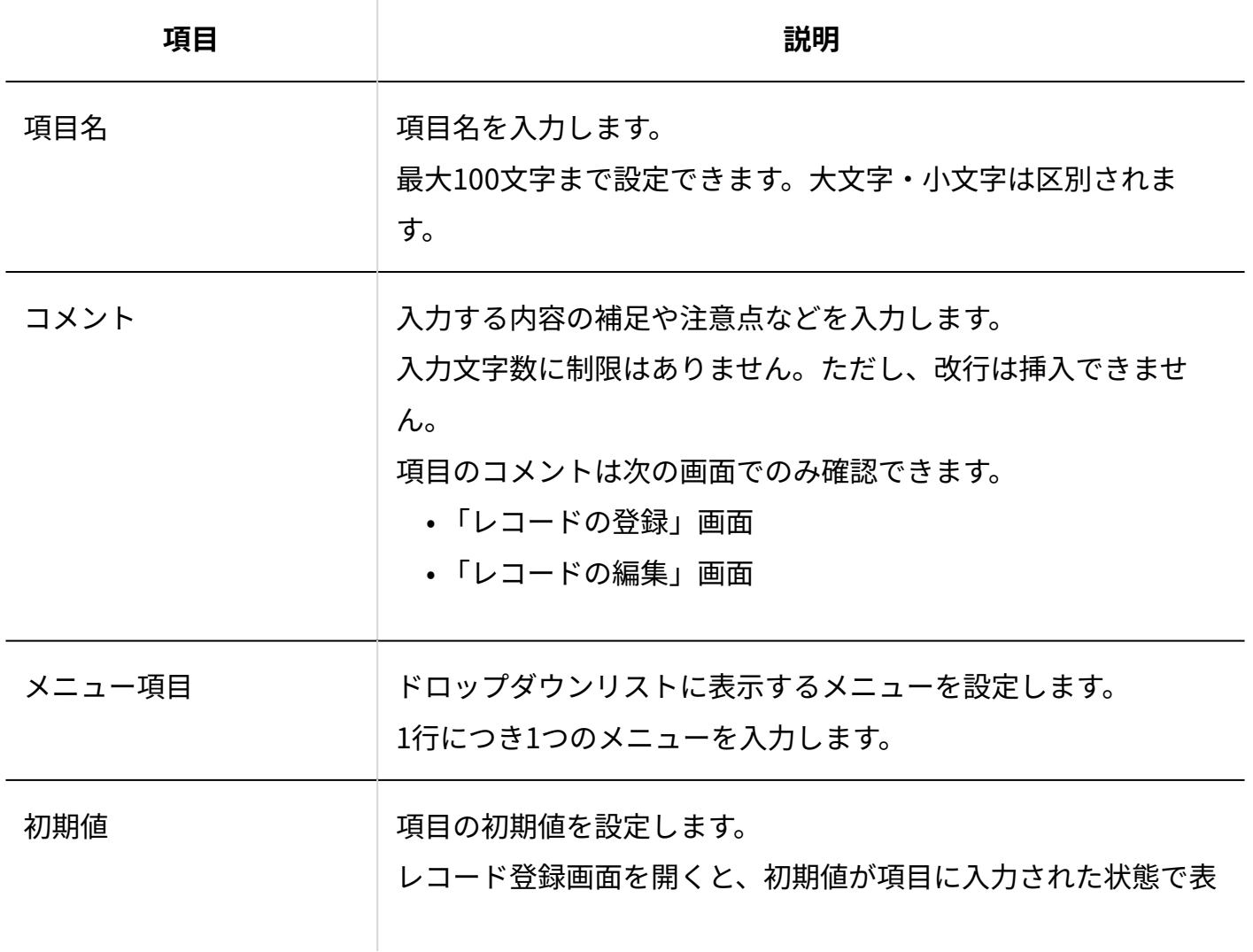

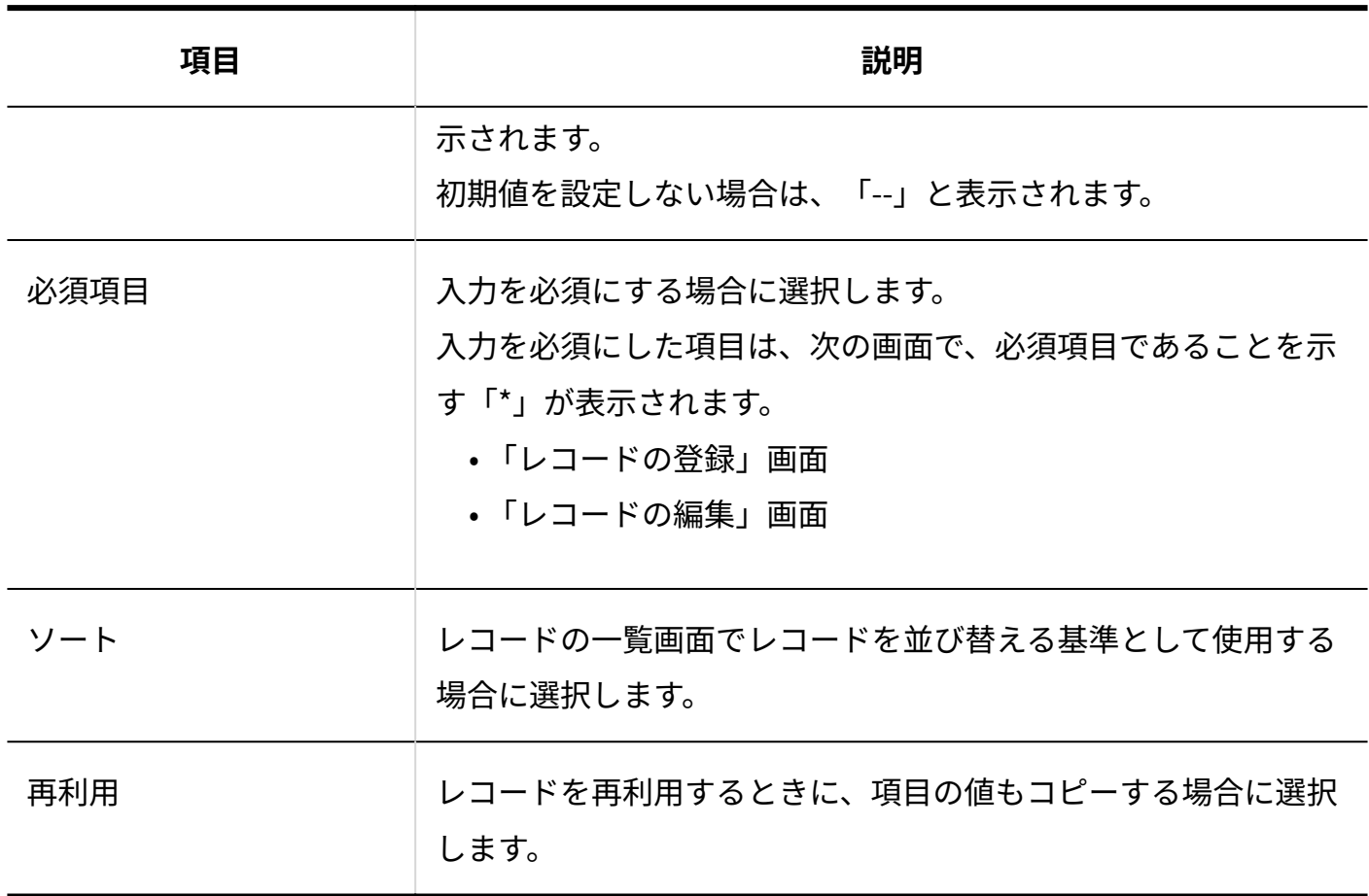

# <span id="page-1470-0"></span>2.20.7.4. メニュー(ユーザー)

メニュー(ユーザー)は、サイボウズ Officeの利用ユーザーをドロップダウンリスト形式で表示 する項目です。

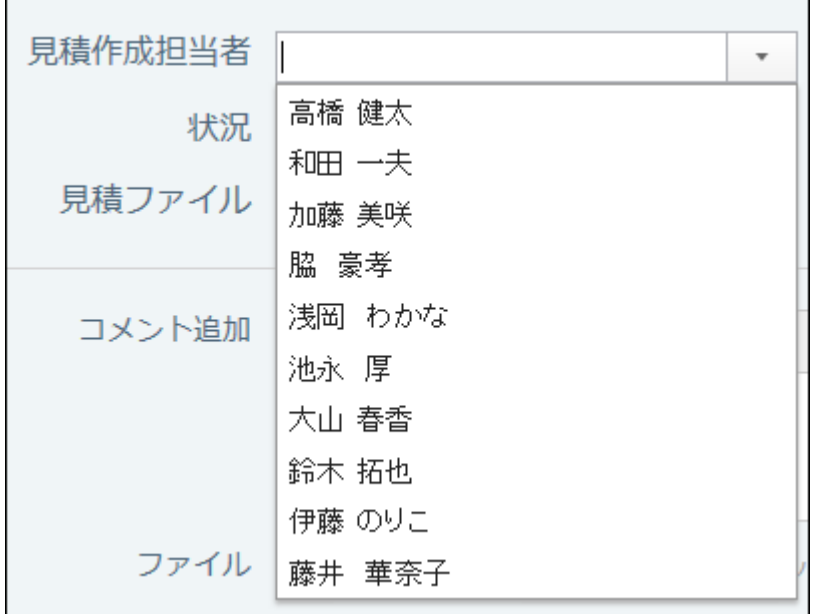

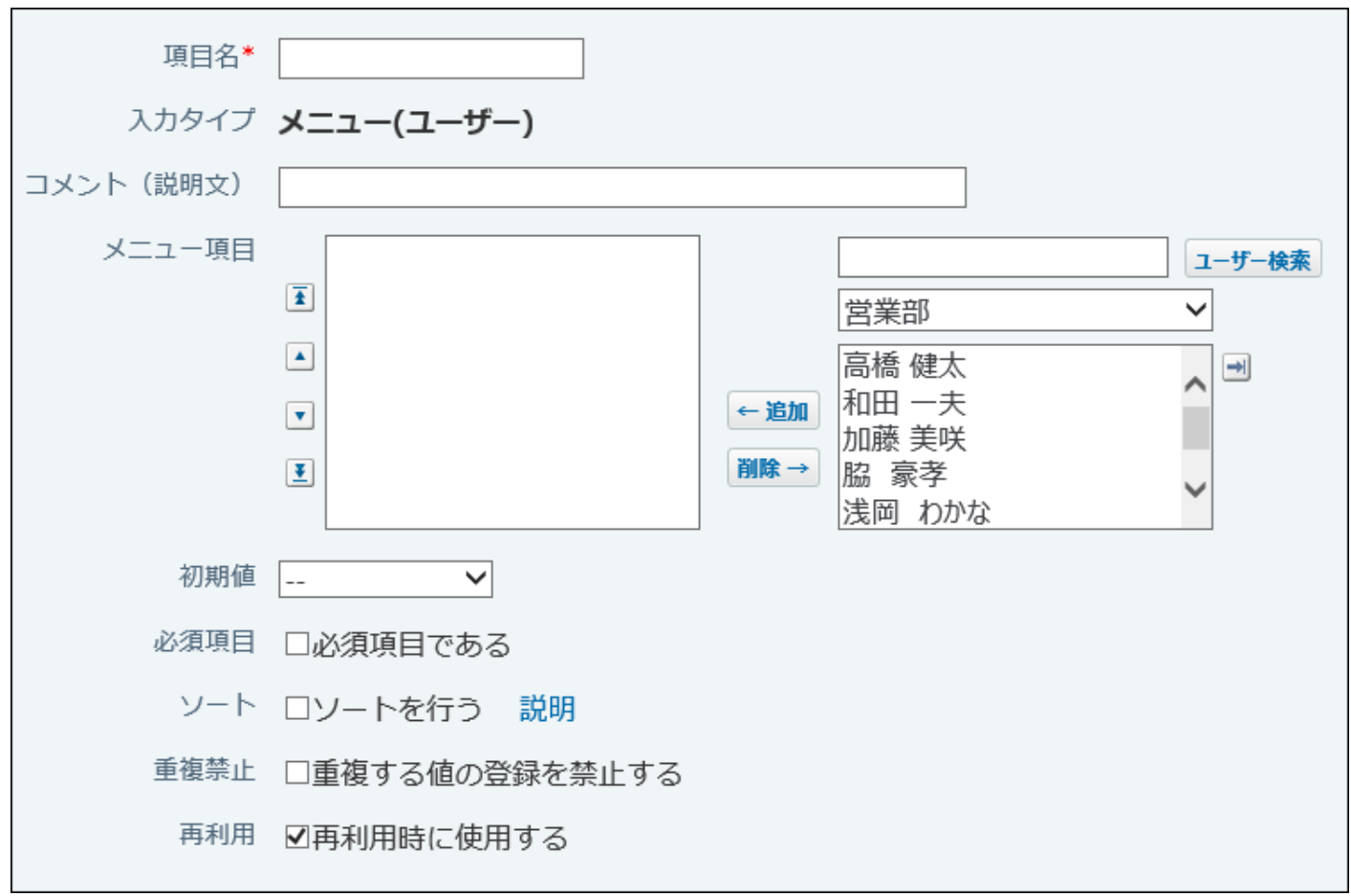

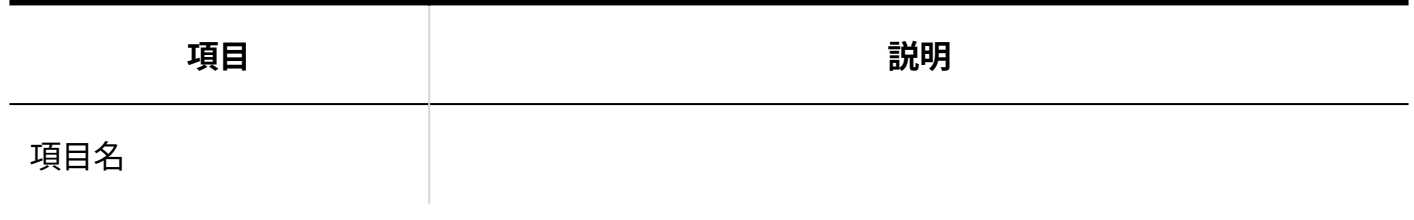

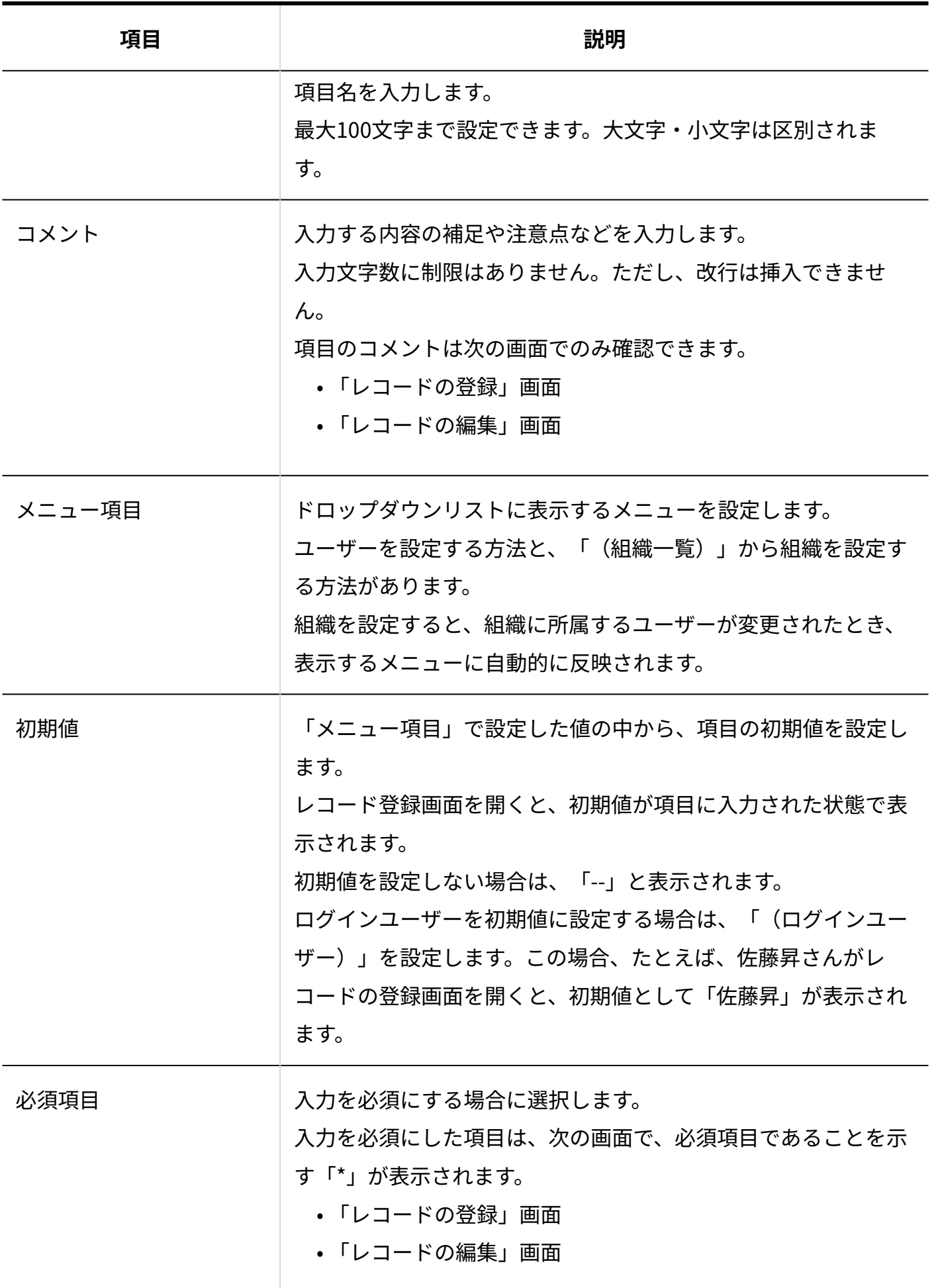

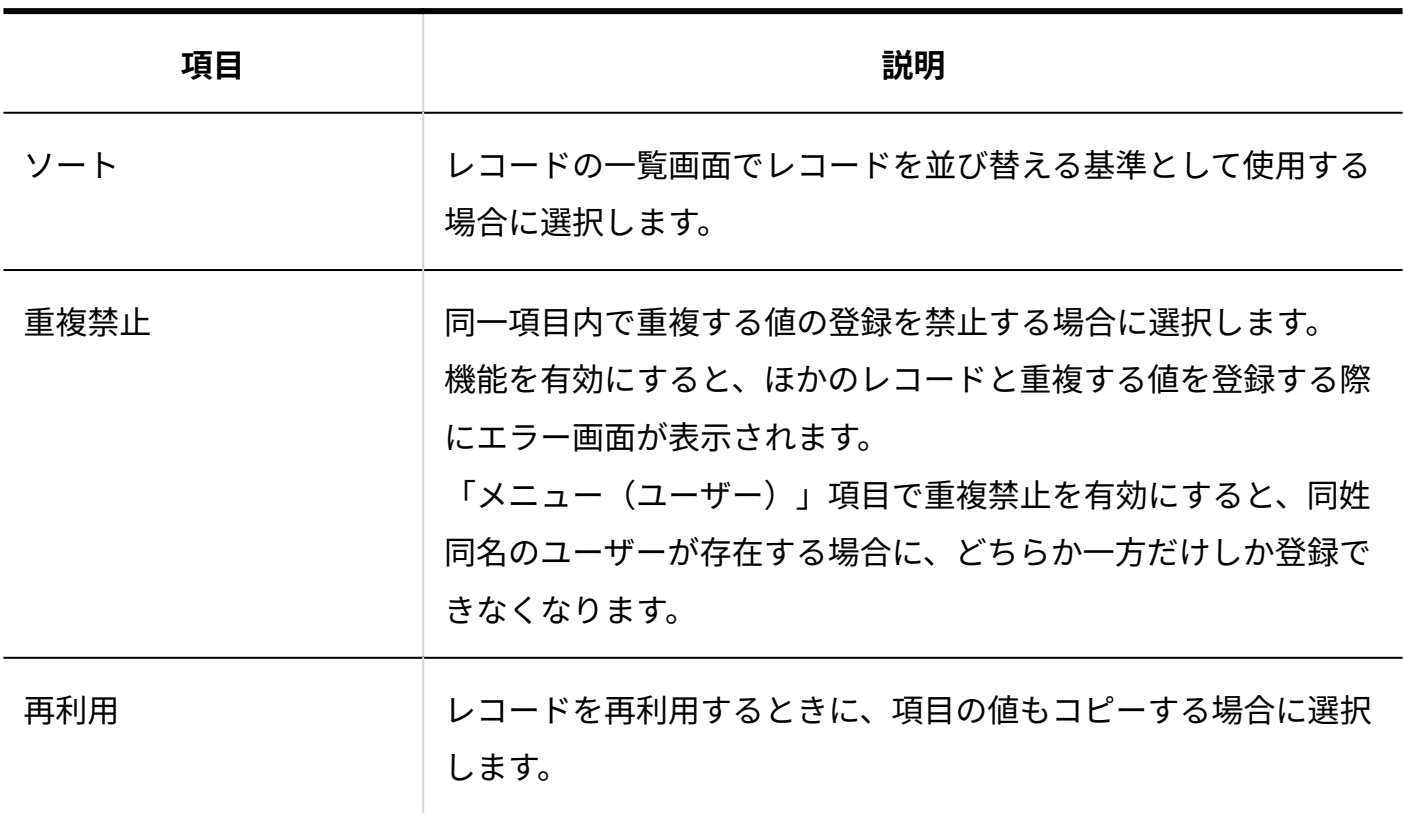

## <span id="page-1473-0"></span>2.20.7.5. ラジオボタン

ラジオボタンは、任意の文字列をラジオボタンの形式の選択肢として表示する項目です。 複数のメニューの中から1つだけ選択できます。

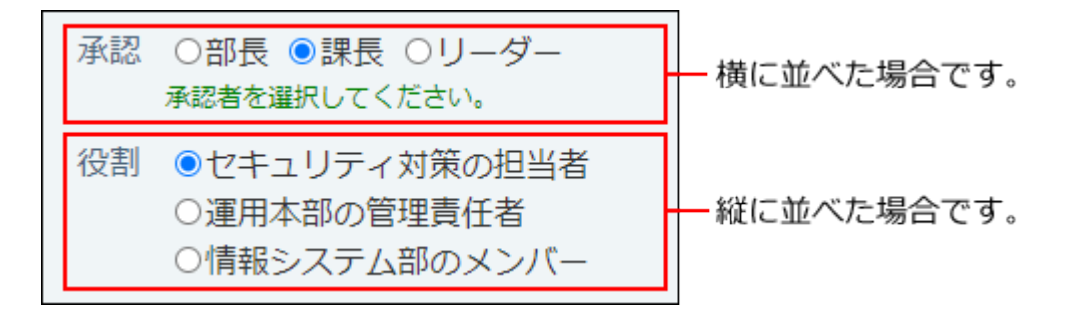

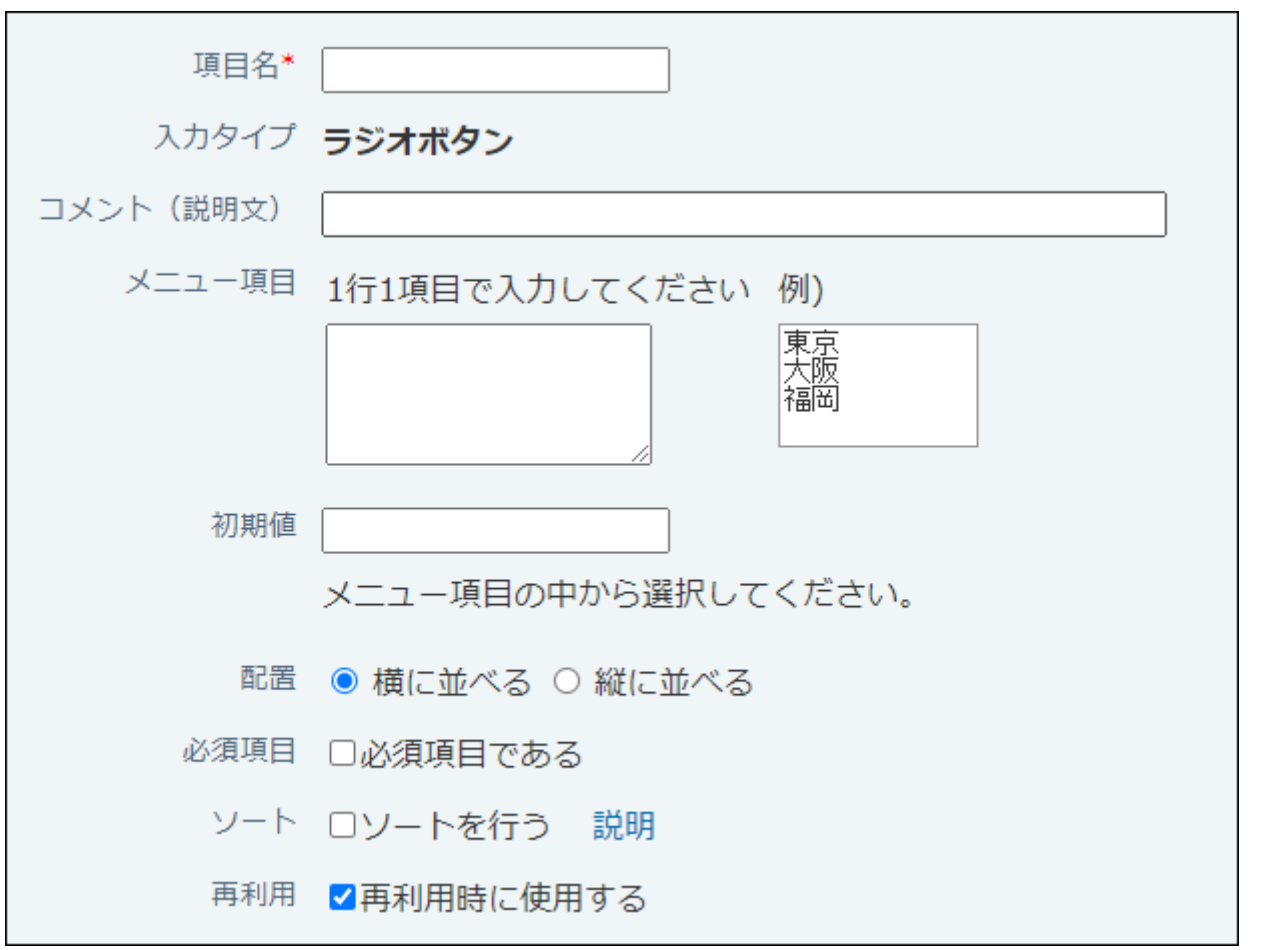

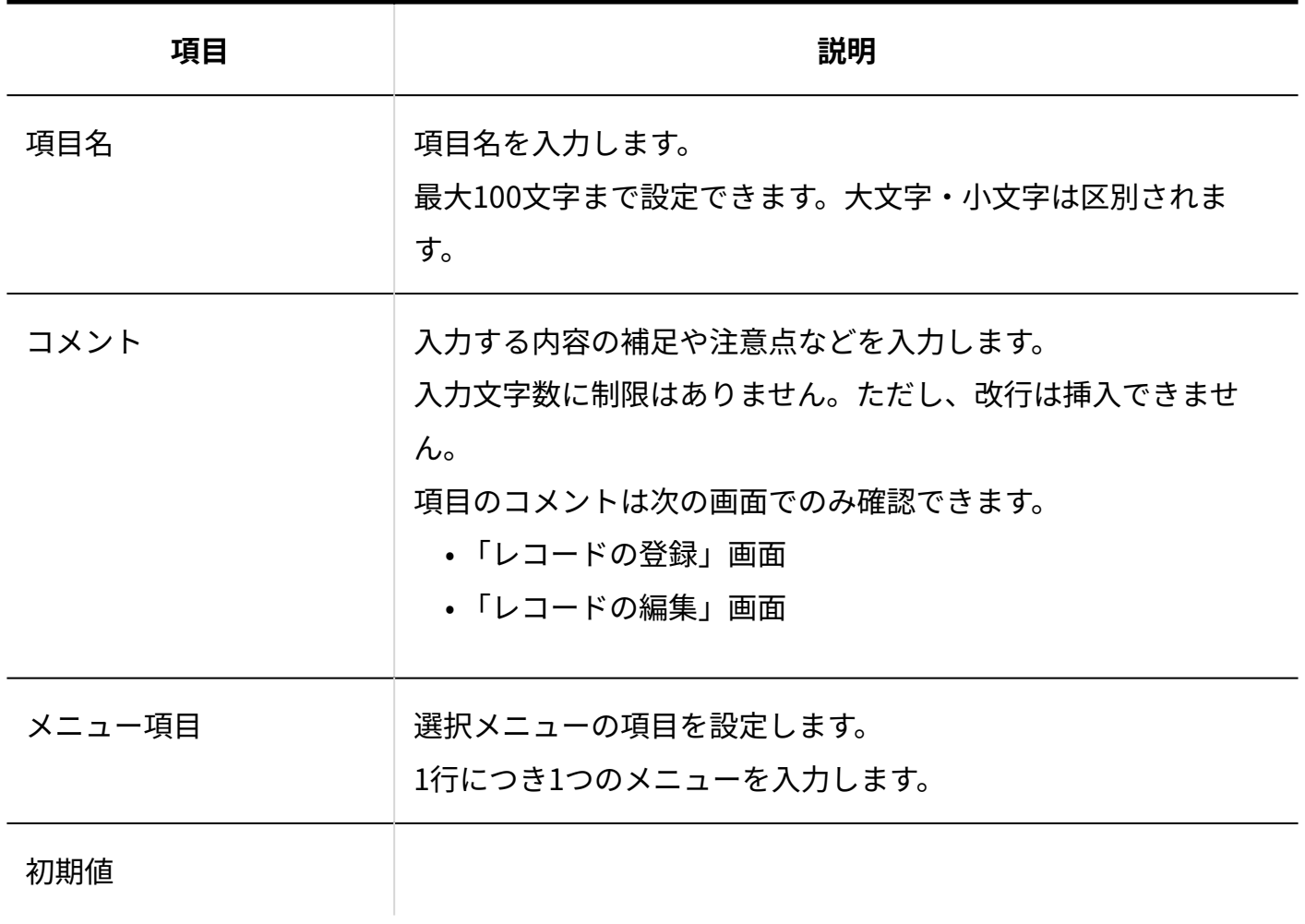

2章 アプリケーション

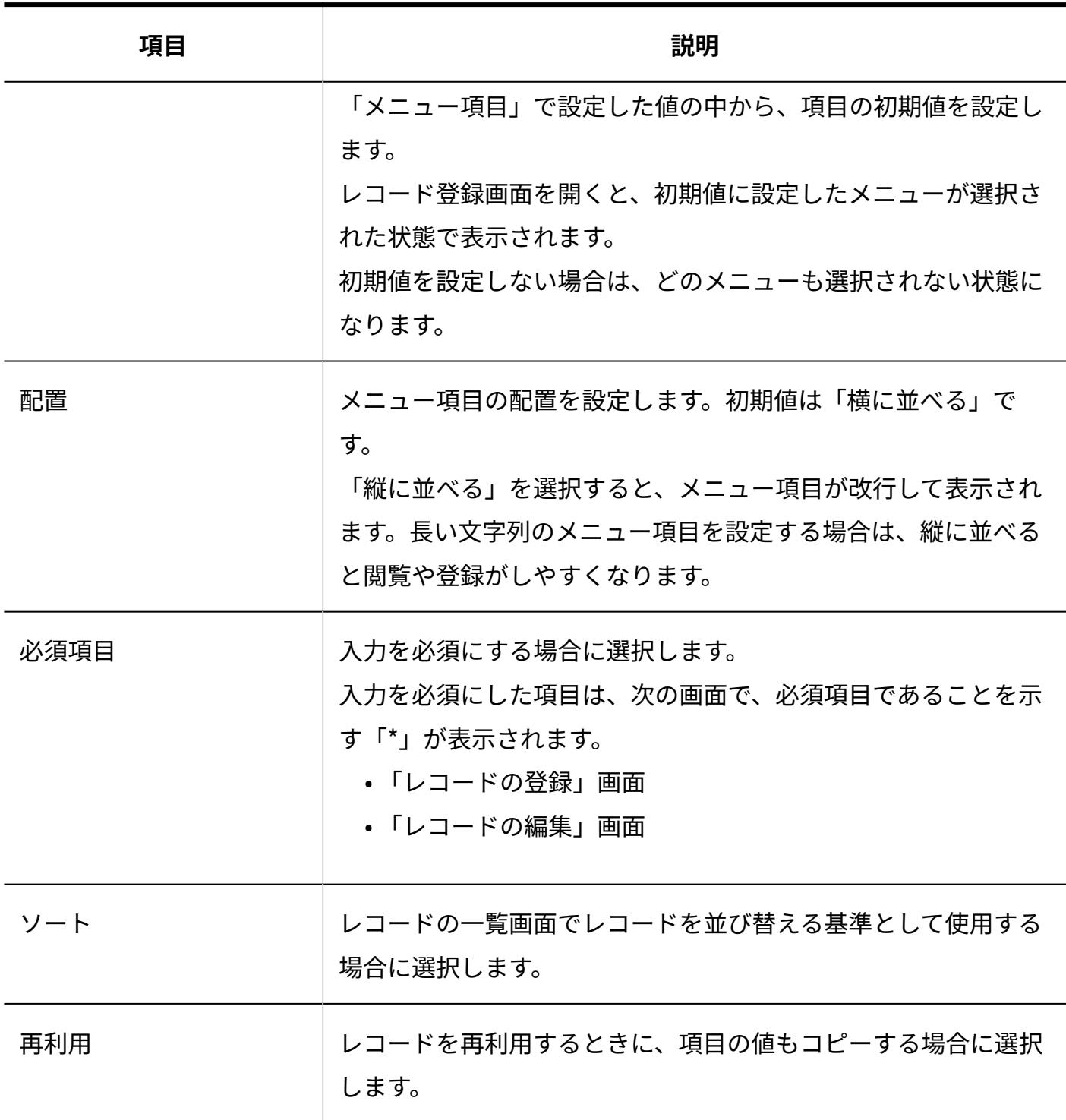

<span id="page-1475-0"></span>2.20.7.6. カウントボタン

カウントボタンは、任意の文字列をボタン形式で表示し、ボタンをクリックしたユーザー数をカ ウントする項目です。
3名 この案に賛成です

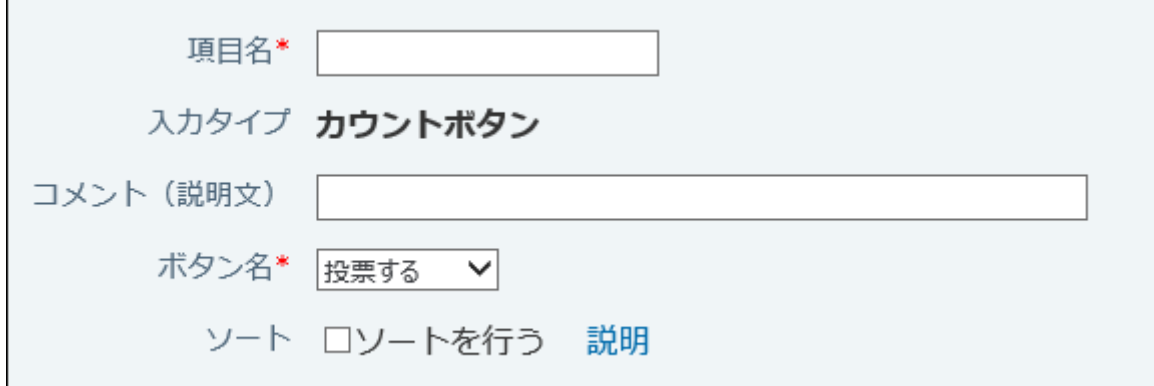

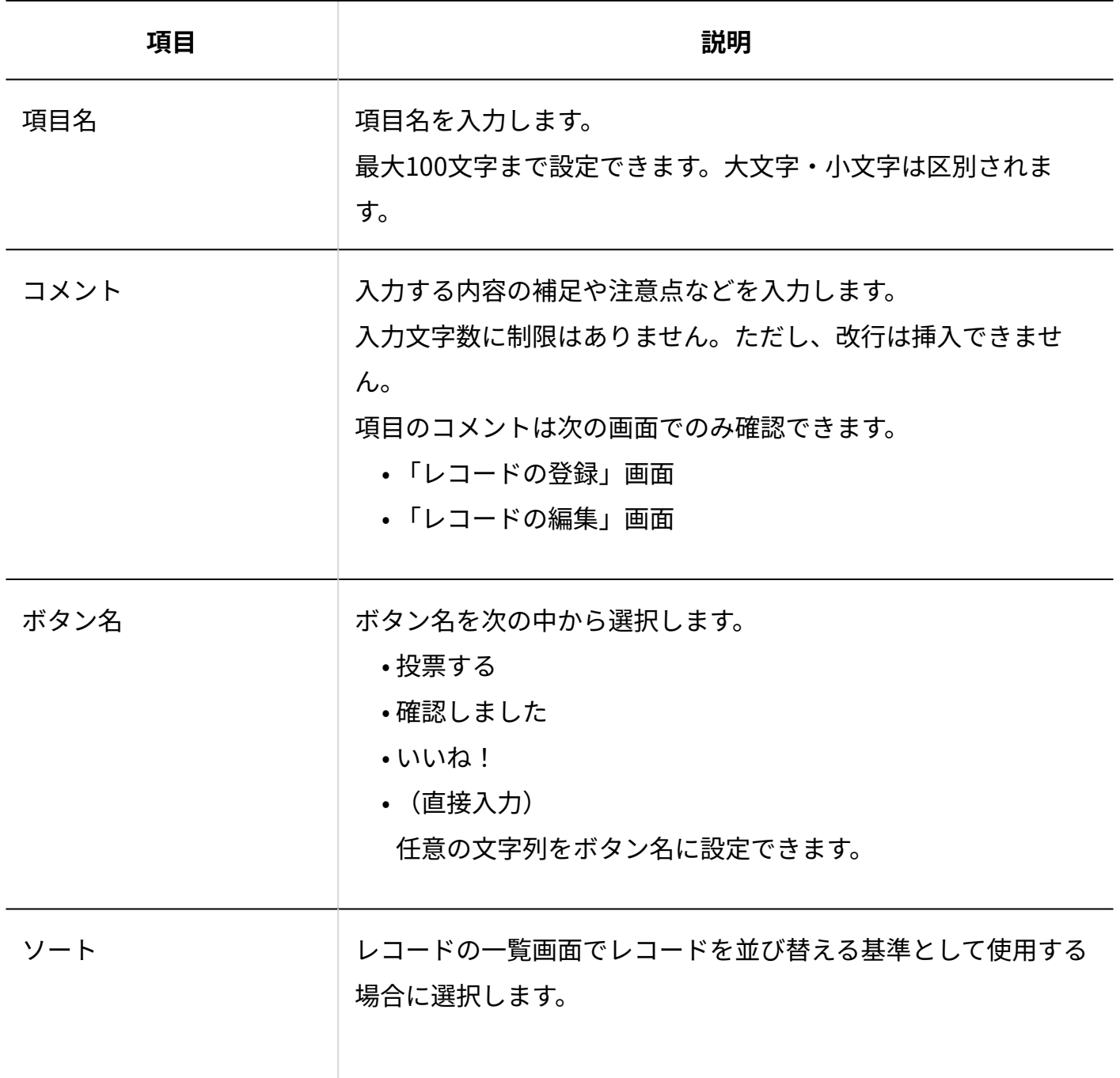

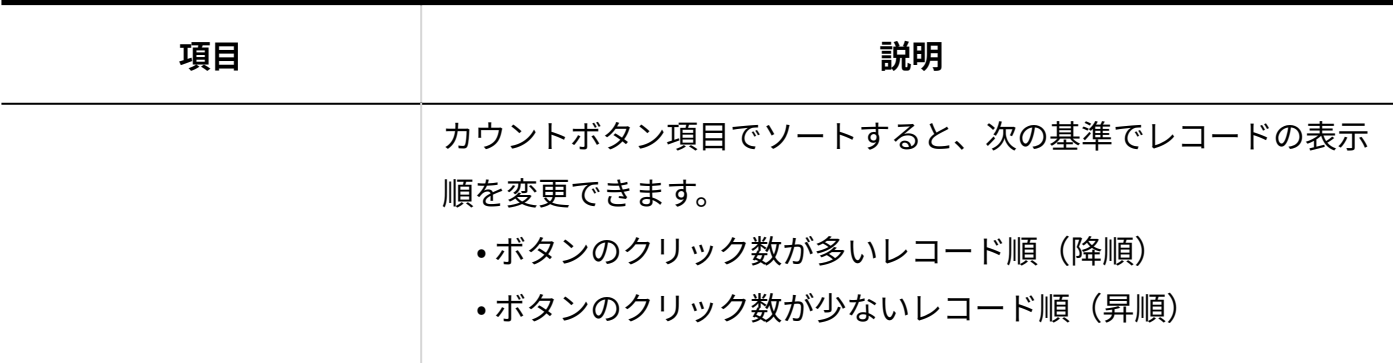

## 2.20.7.7. チェックボックス

チェックボックスは、設定する項目名をチェックボックス形式の選択肢として表示する項目で す。

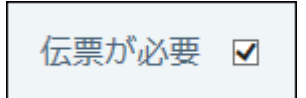

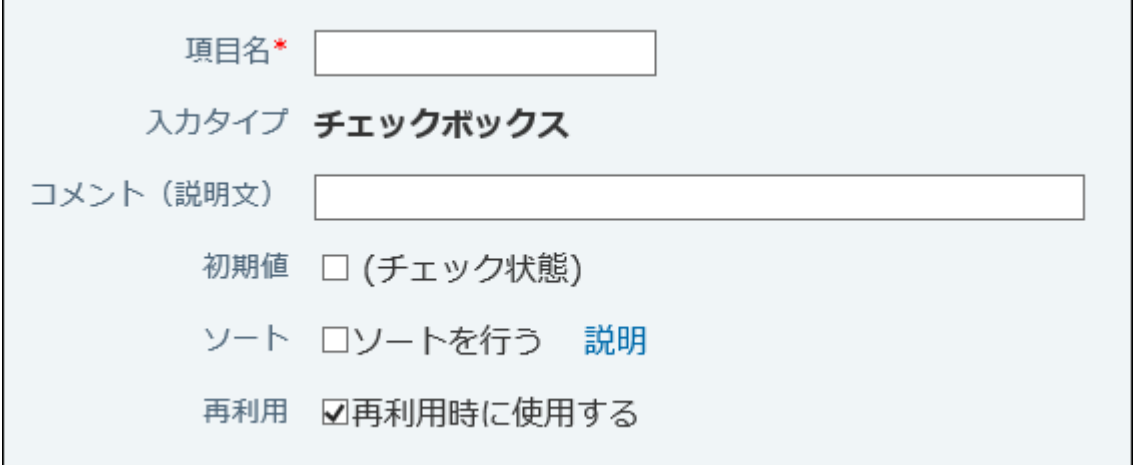

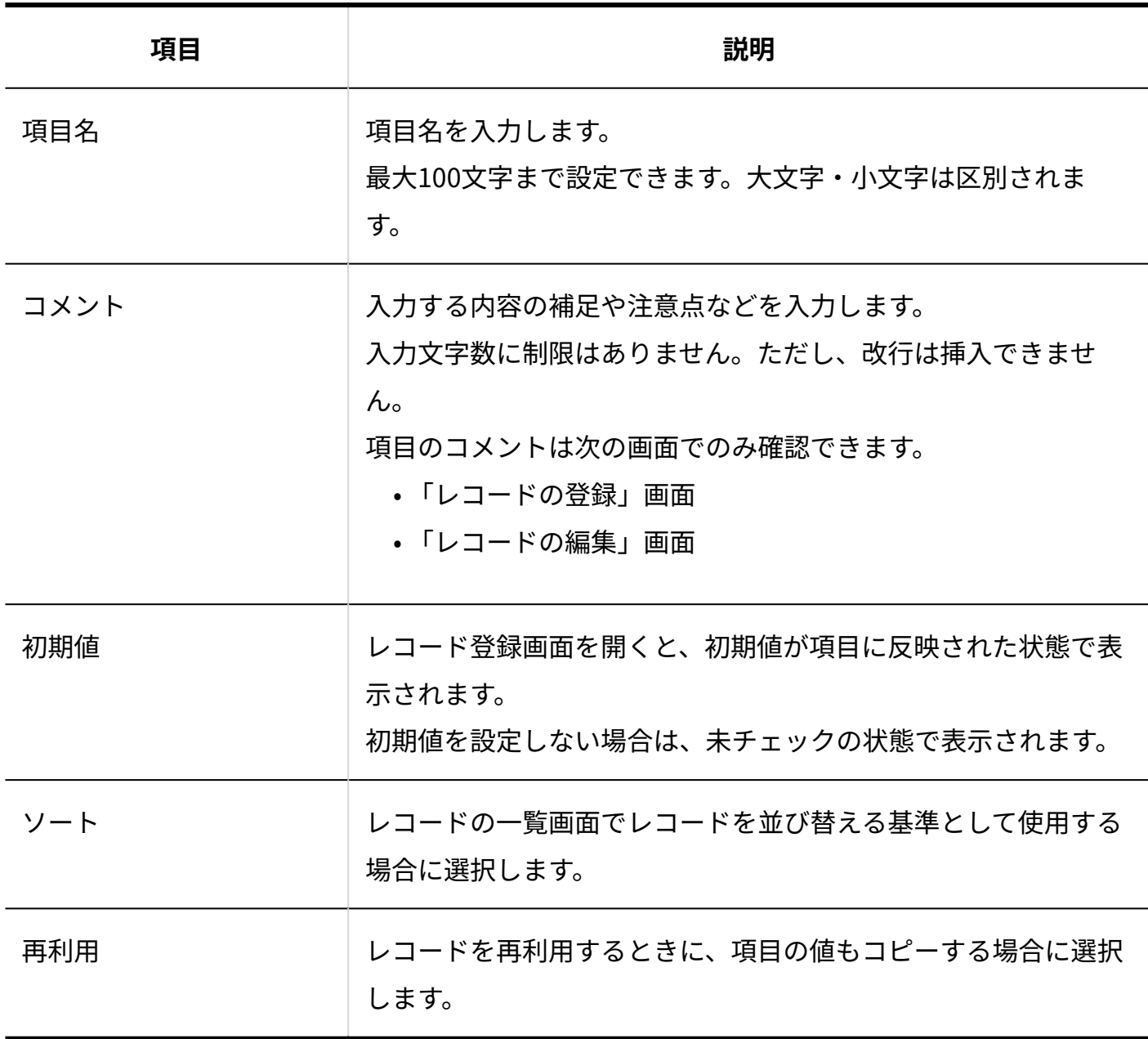

# 2.20.7.8. チェックボックスリスト

複数選択が可能な選択肢を、複数のチェックボックスで表示します。

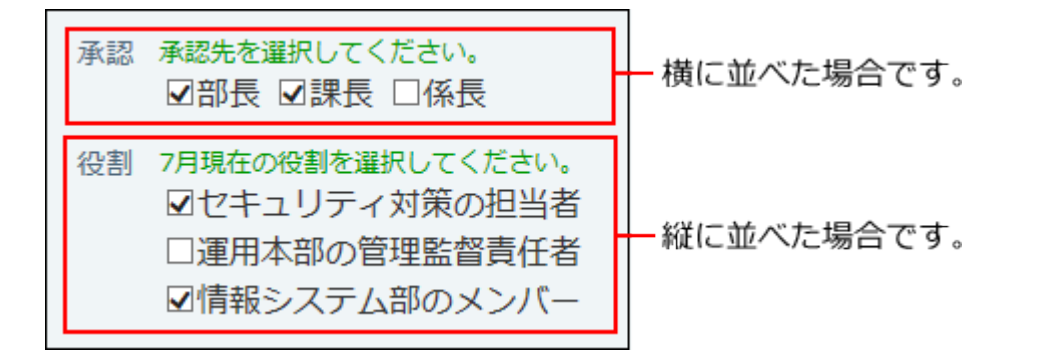

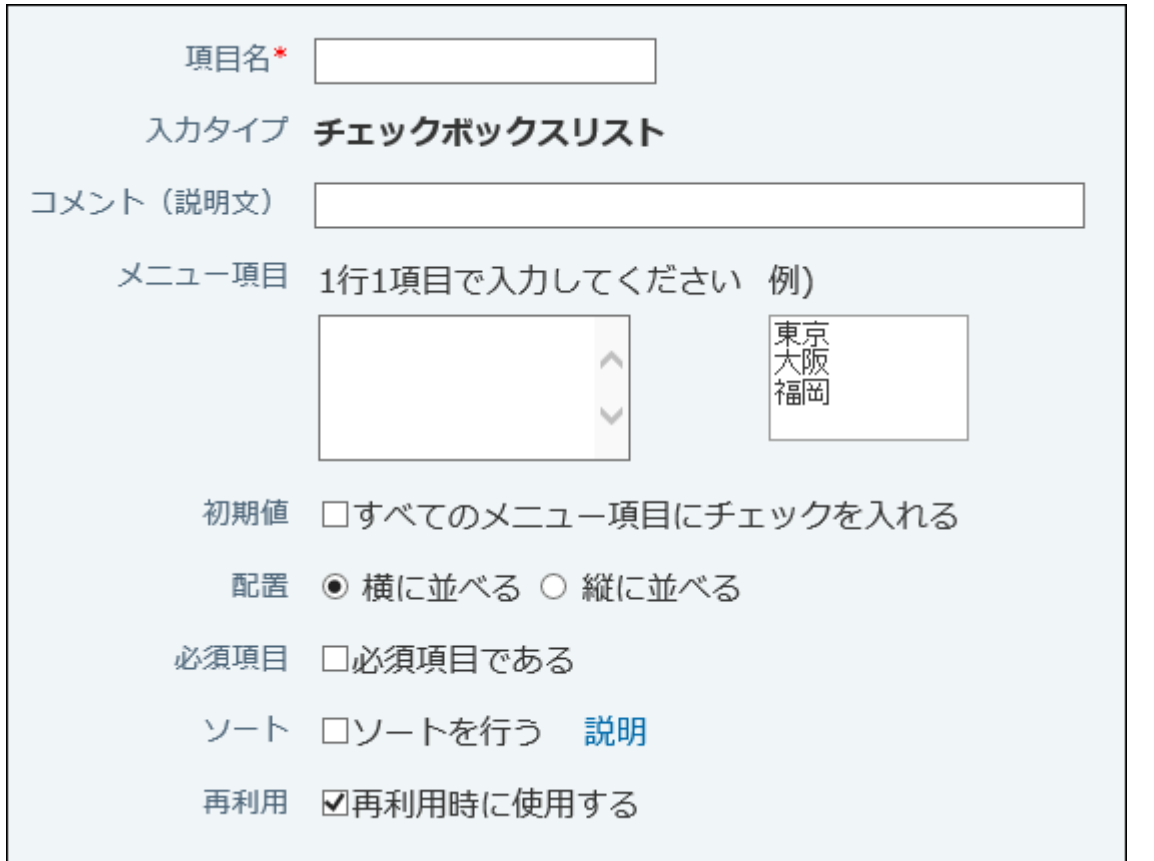

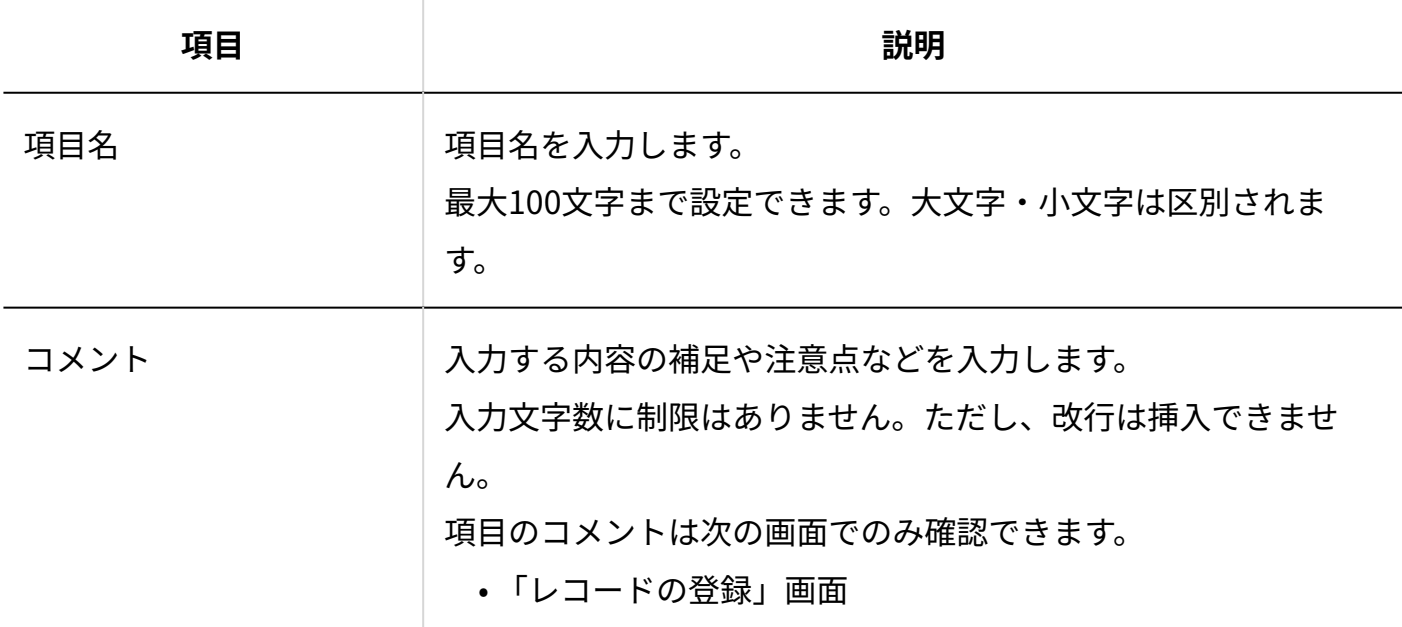

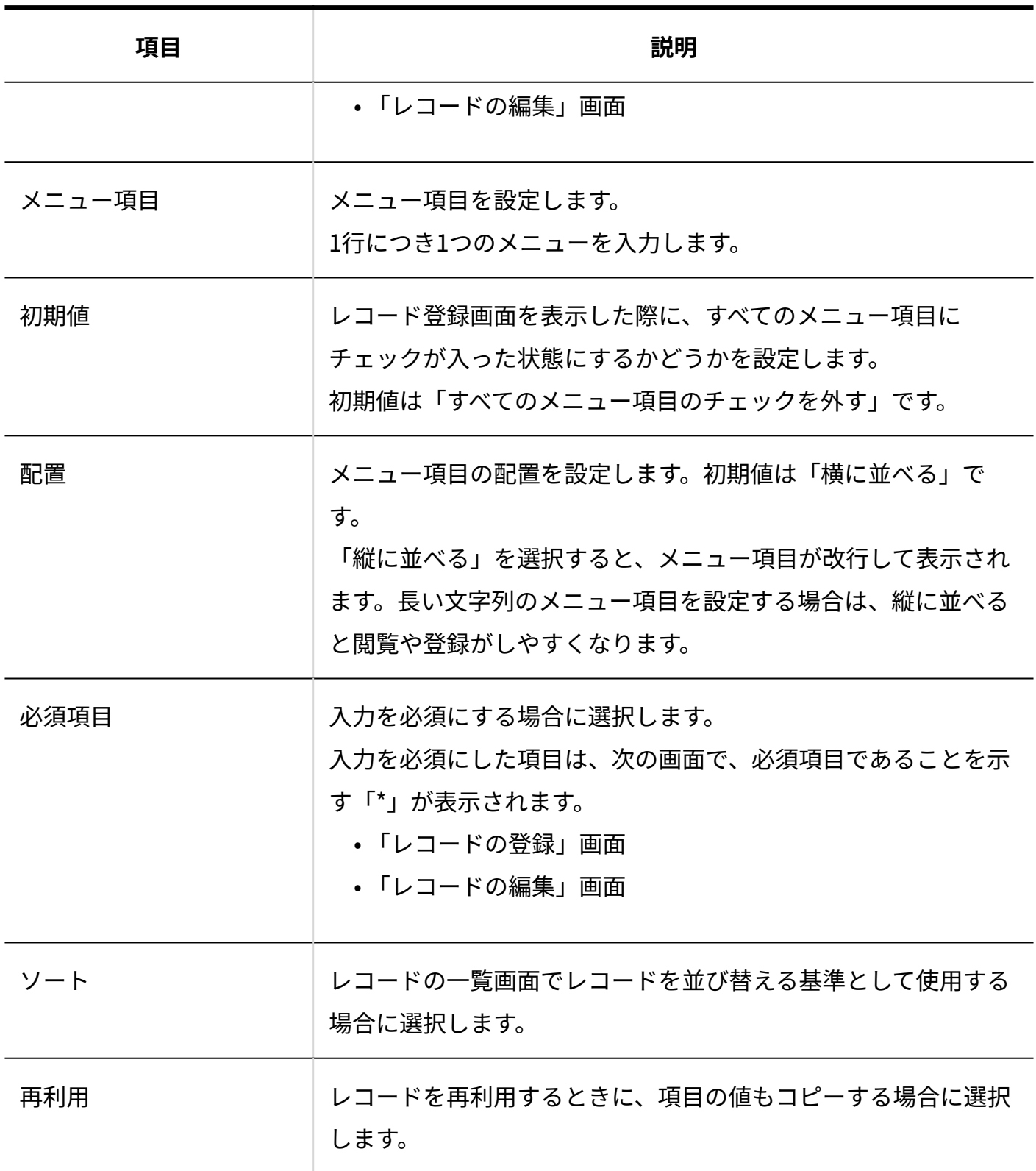

# 2.20.7.9. 数値

#### 数値は、数字を入力する項目です。

○単価1# 旧.

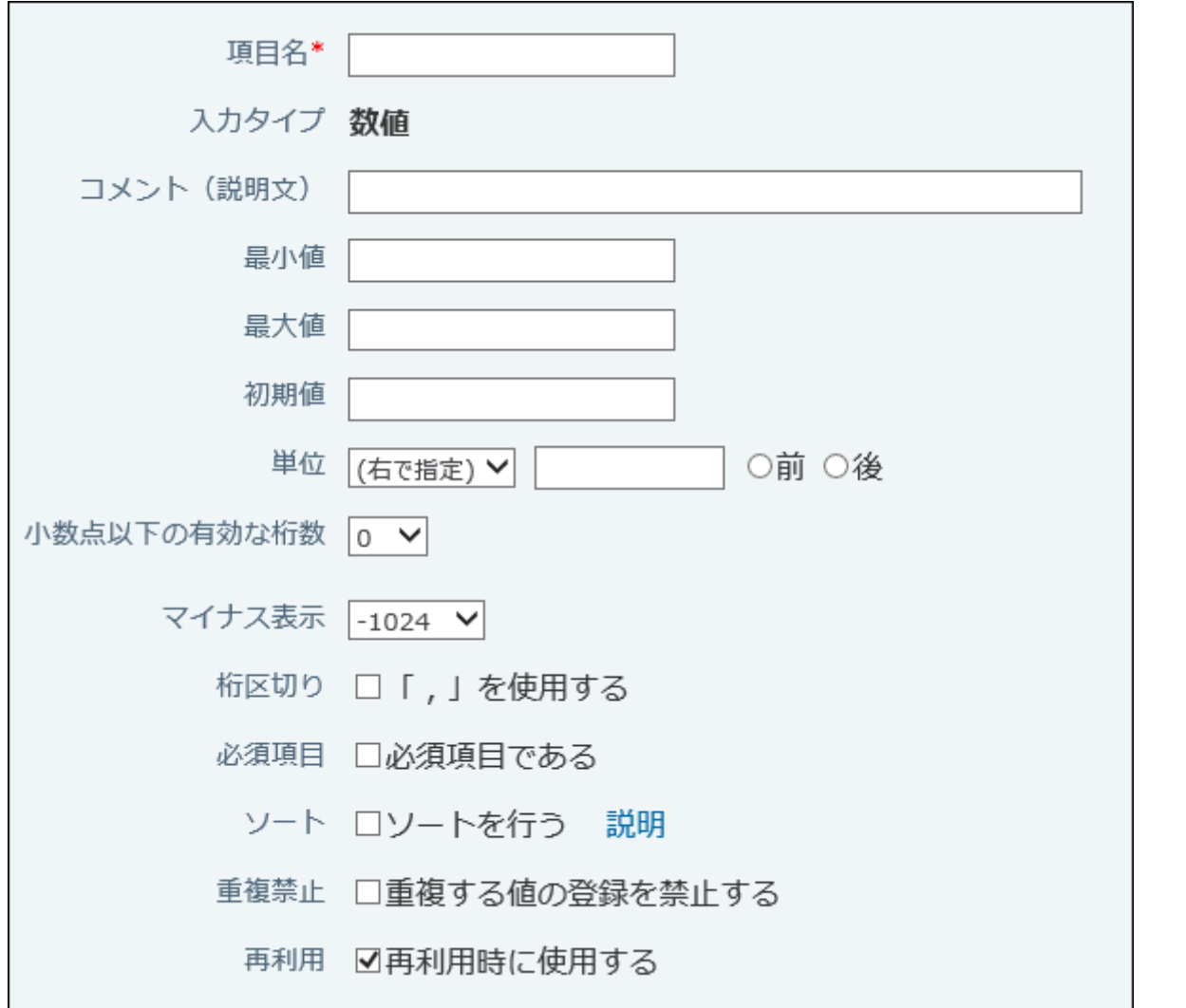

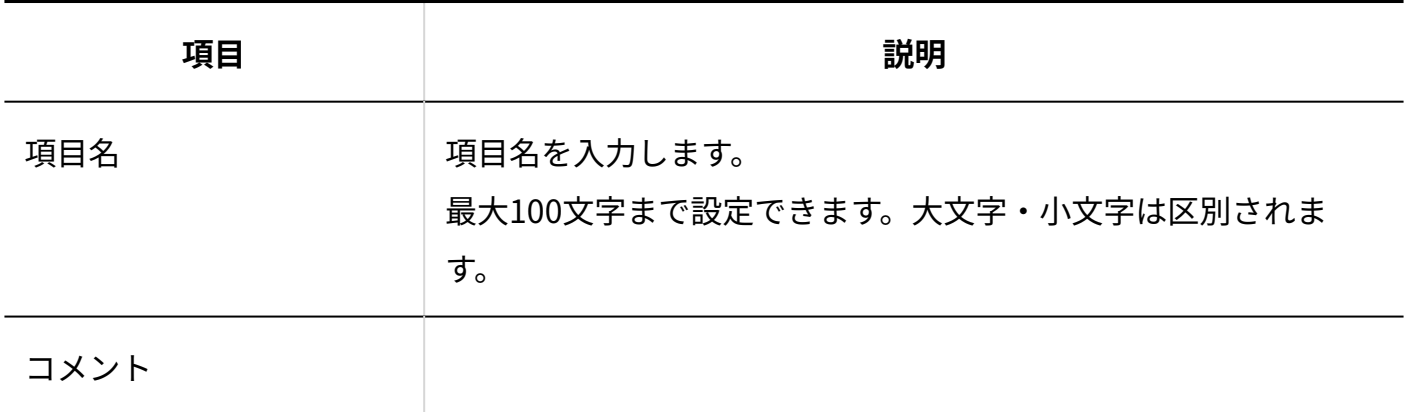

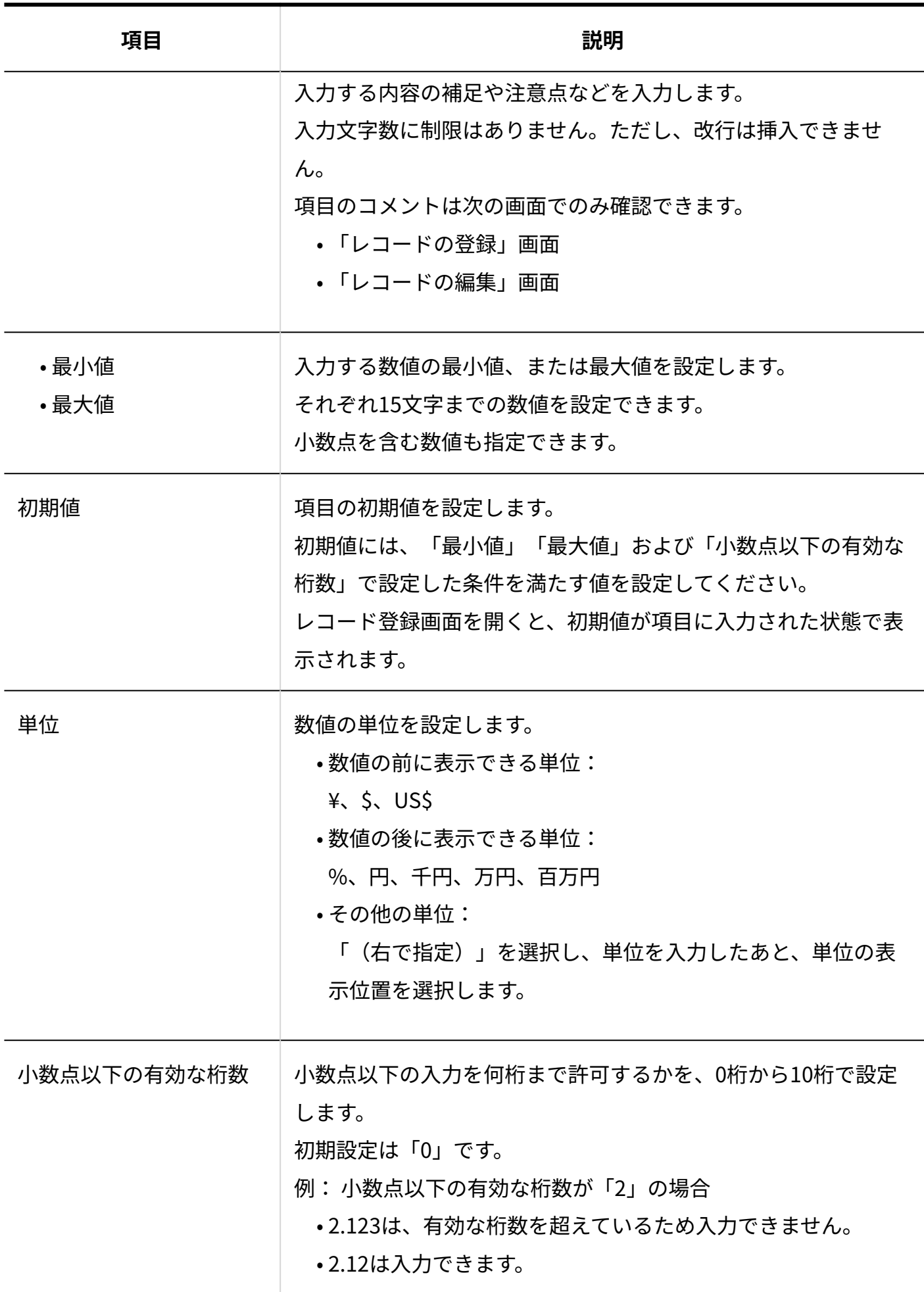

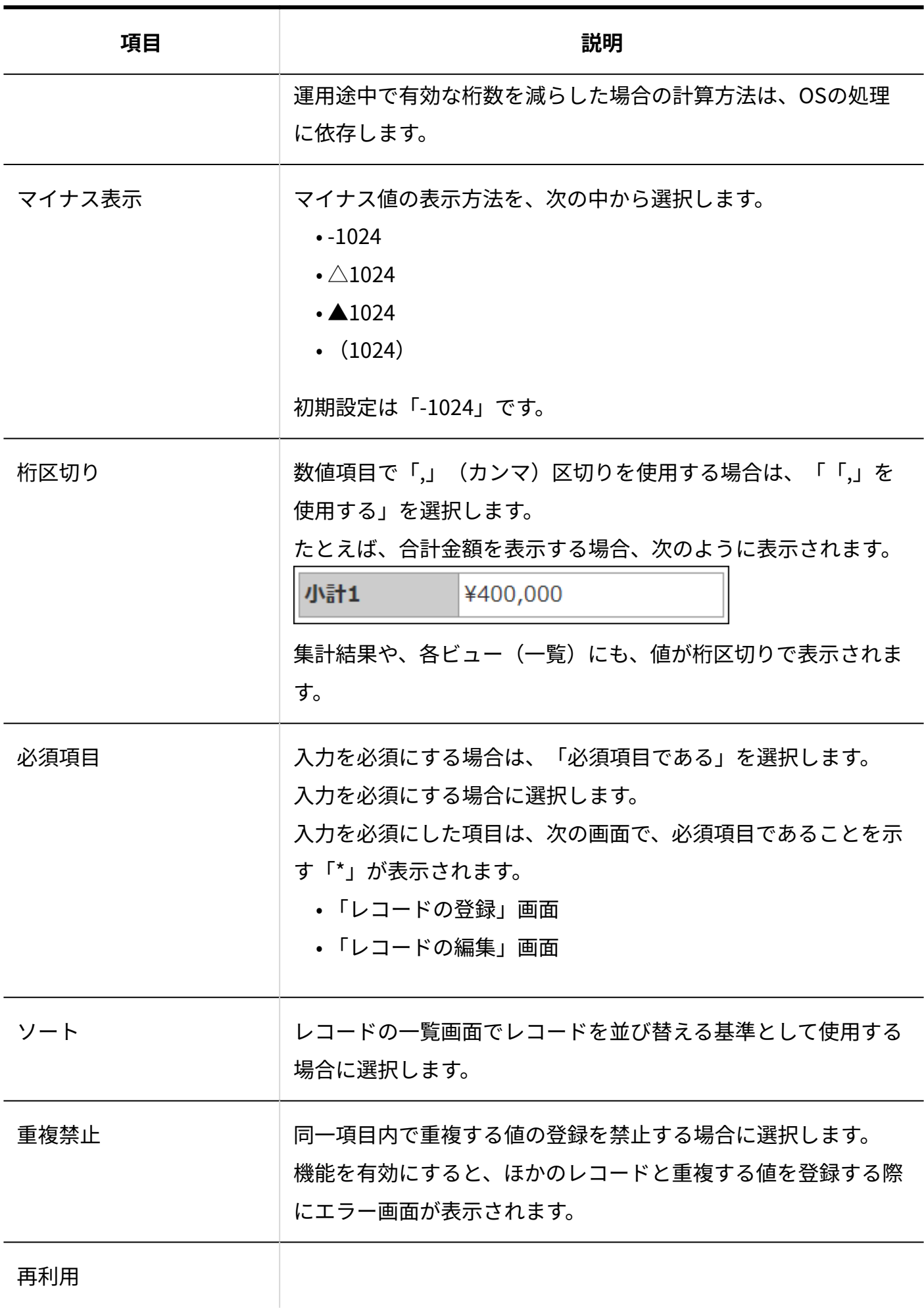

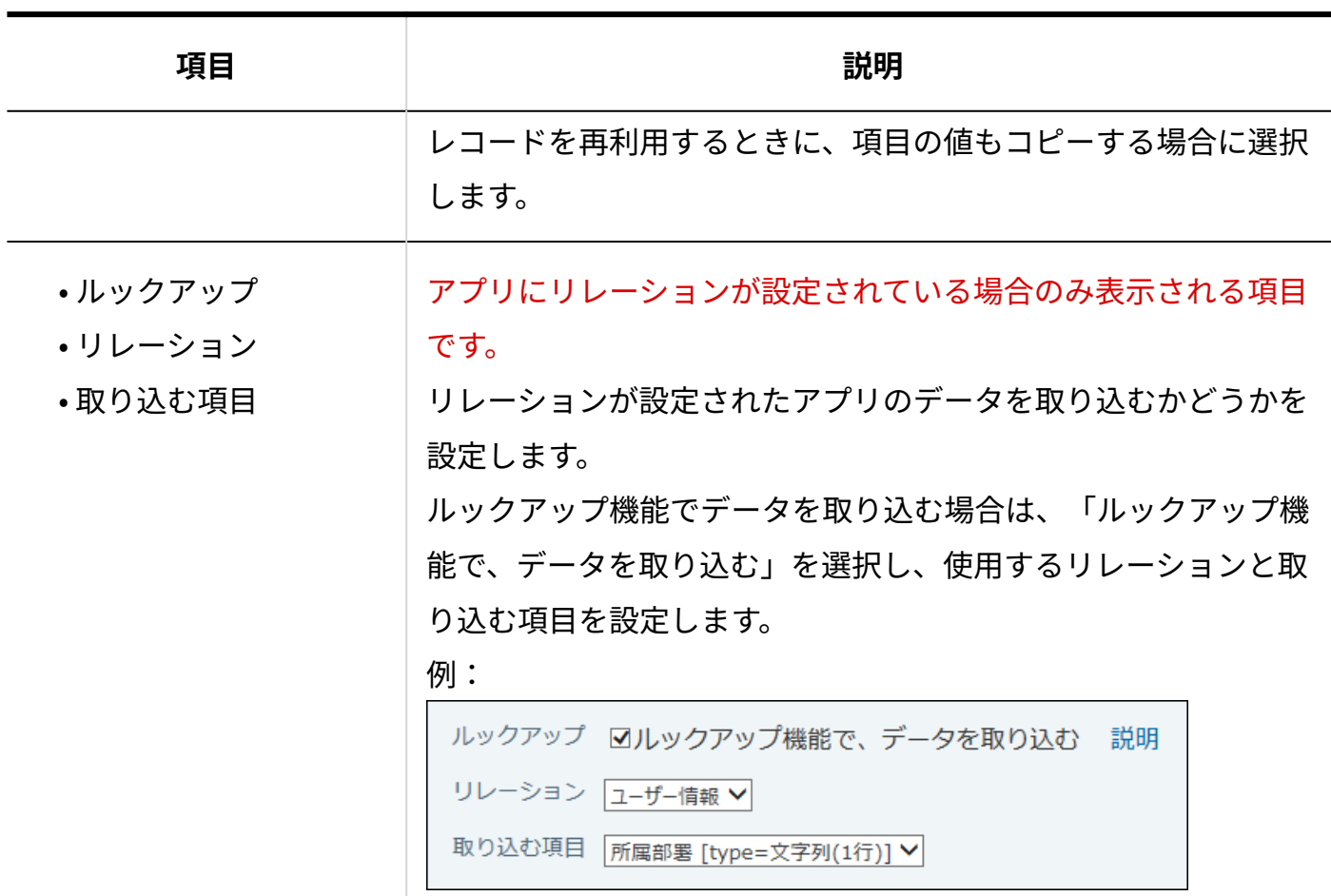

### 2.20.7.10. 自動計算

自動計算は、ほかの項目の値を計算した結果を表示する項目です。 たとえば、「単価x個数」のような計算結果を表示できます。 レコードの登録および編集画面では、計算結果のプレビューが表示されます。

税込合計 → 400000 単価と数量を入力すると、自動的に計算されます。

2 章 アプリケーション

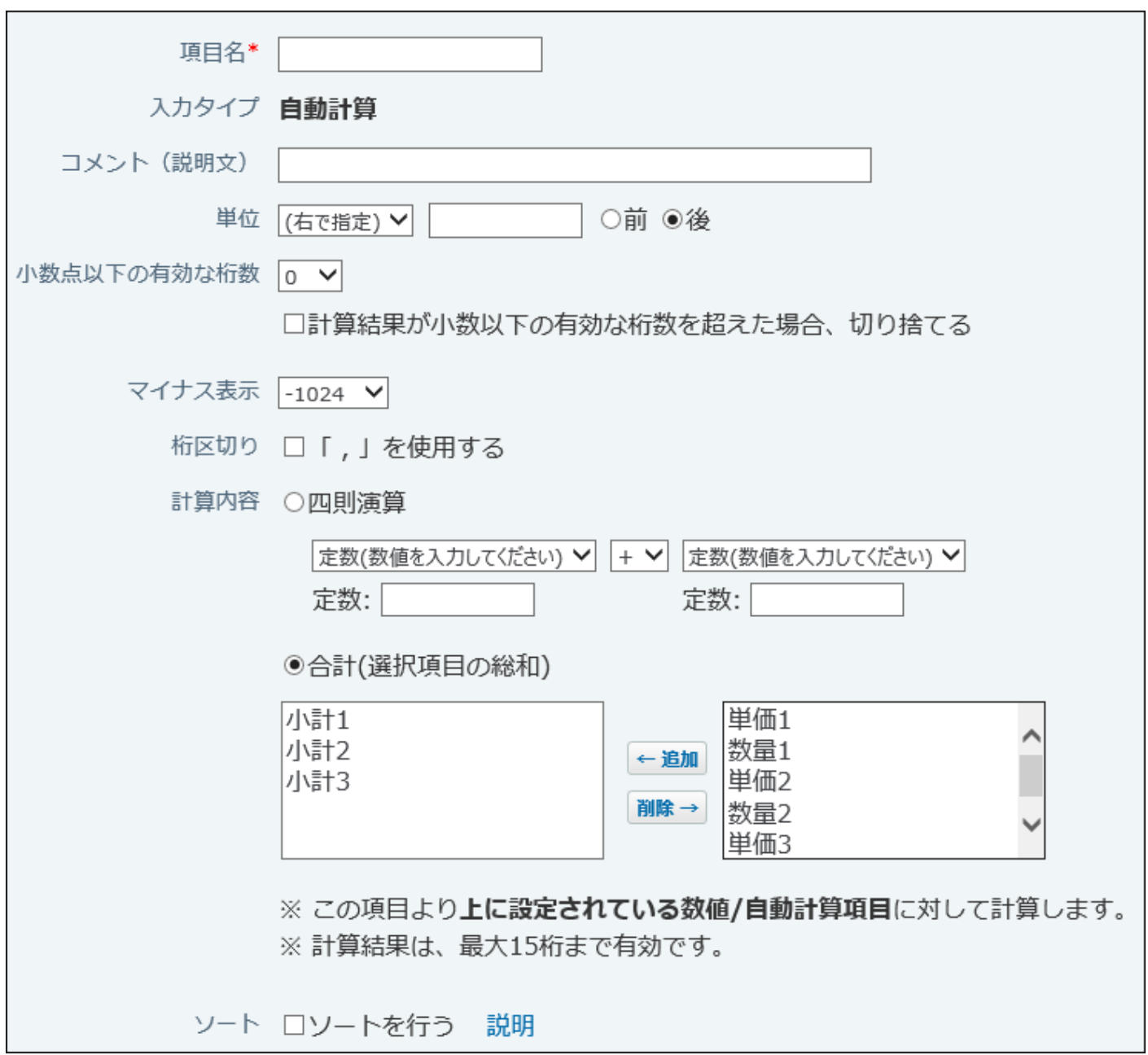

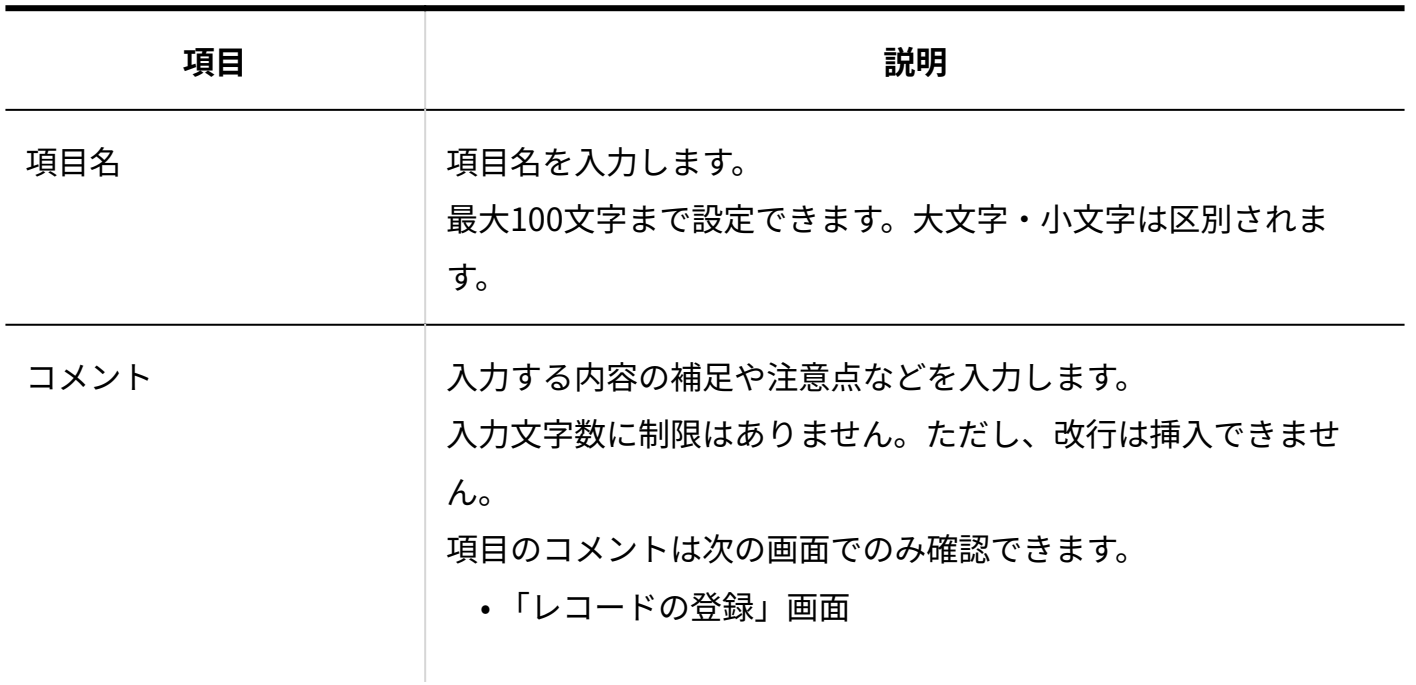

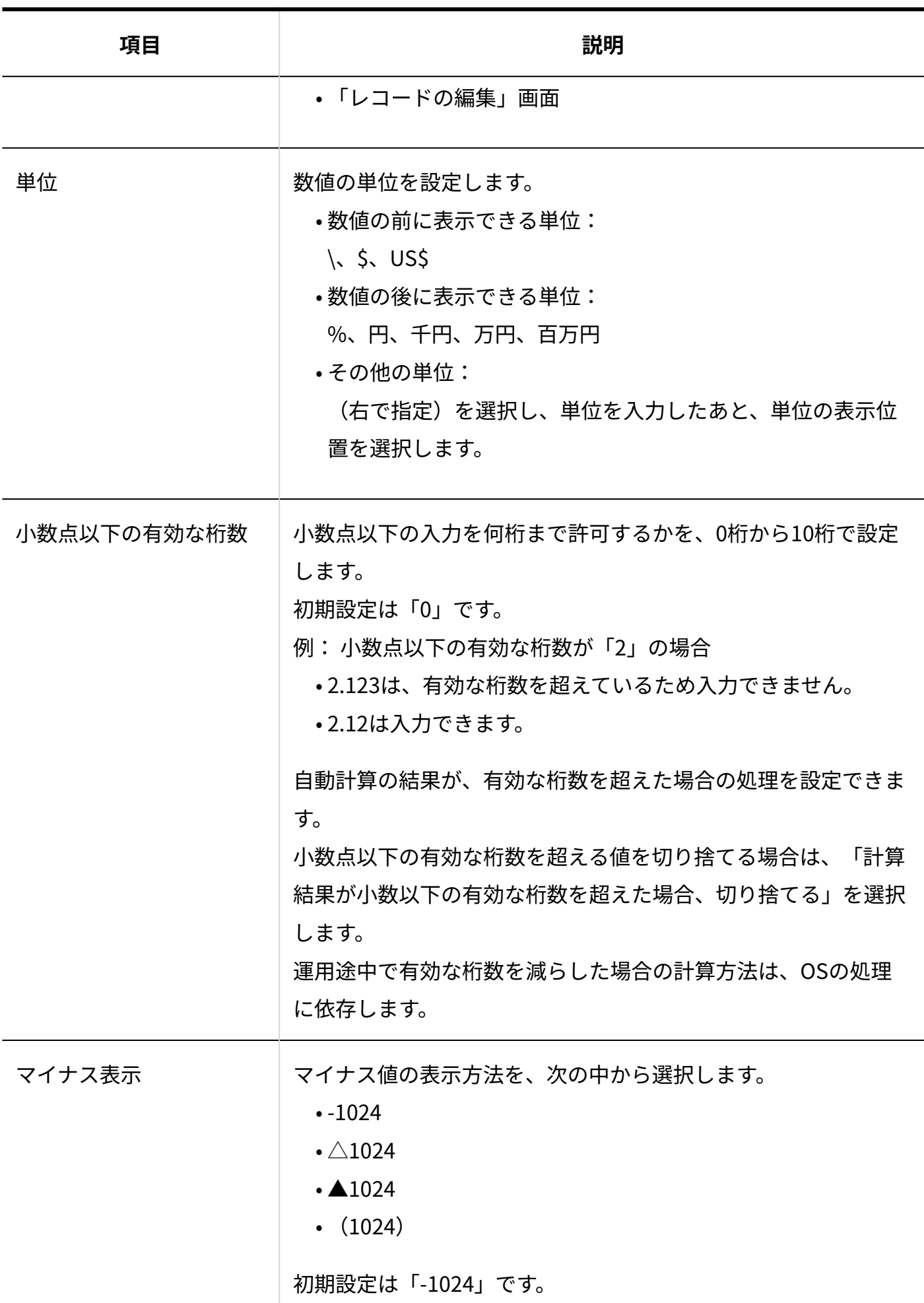

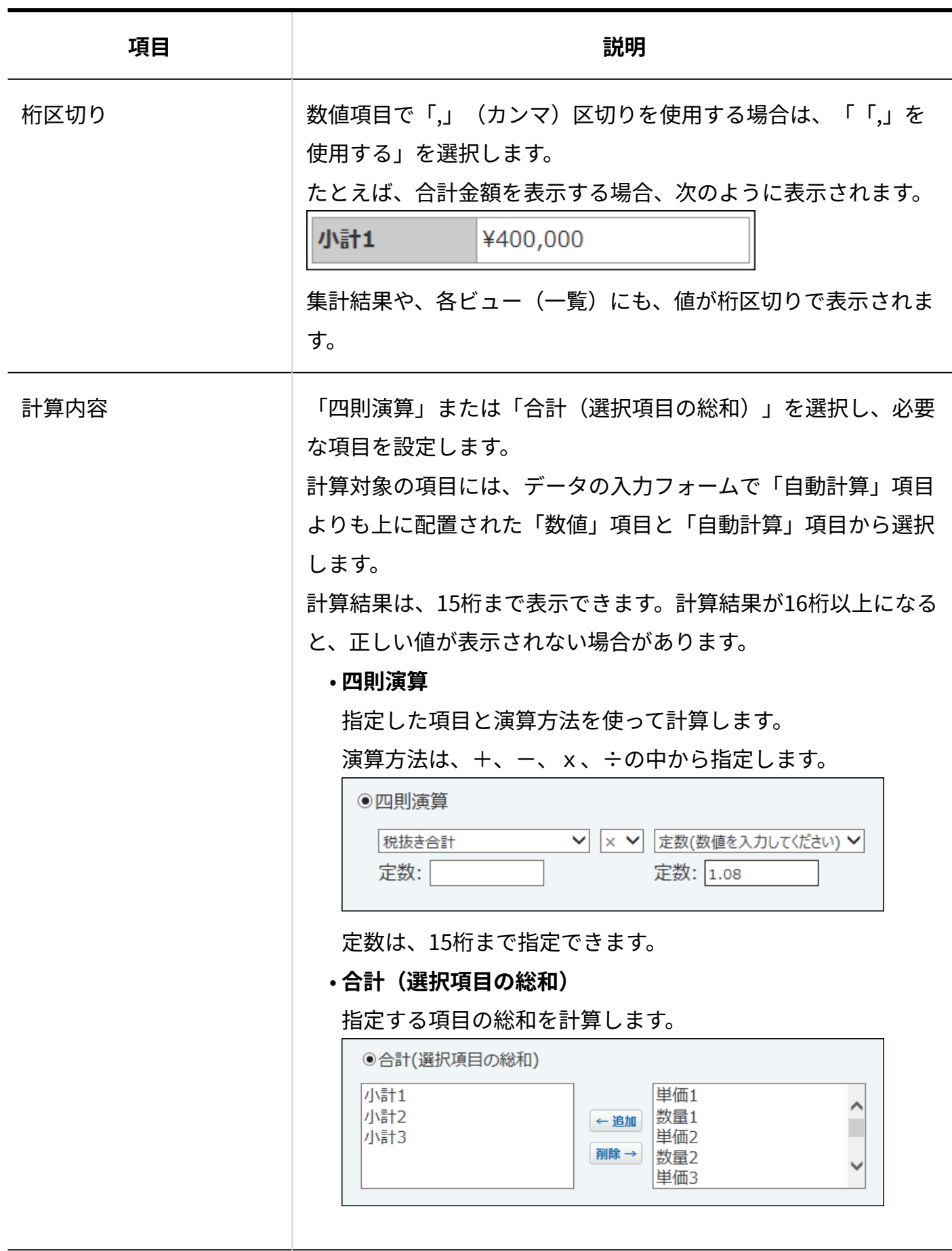

ソート

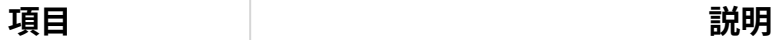

レコードの一覧画面でレコードを並び替える基準として使用する 場合に選択します。

#### **注意**

- 計算対象の項目が削除された場合、自動計算項目の値はエラーとなります。 •
- 計算対象の項目値がエラーの場合、計算後の項目値もエラーとなります。 •

計算対象の項目が非表示の場合や数値以外の値を入力している場合、レコードの登録およ • び編集画面で、計算結果のプレビューは表示されません。項目に「[自動計算]」と表示さ れます。

### 自動計算処理のタイミング

次のタイミングで、自動計算処理が実行されます。

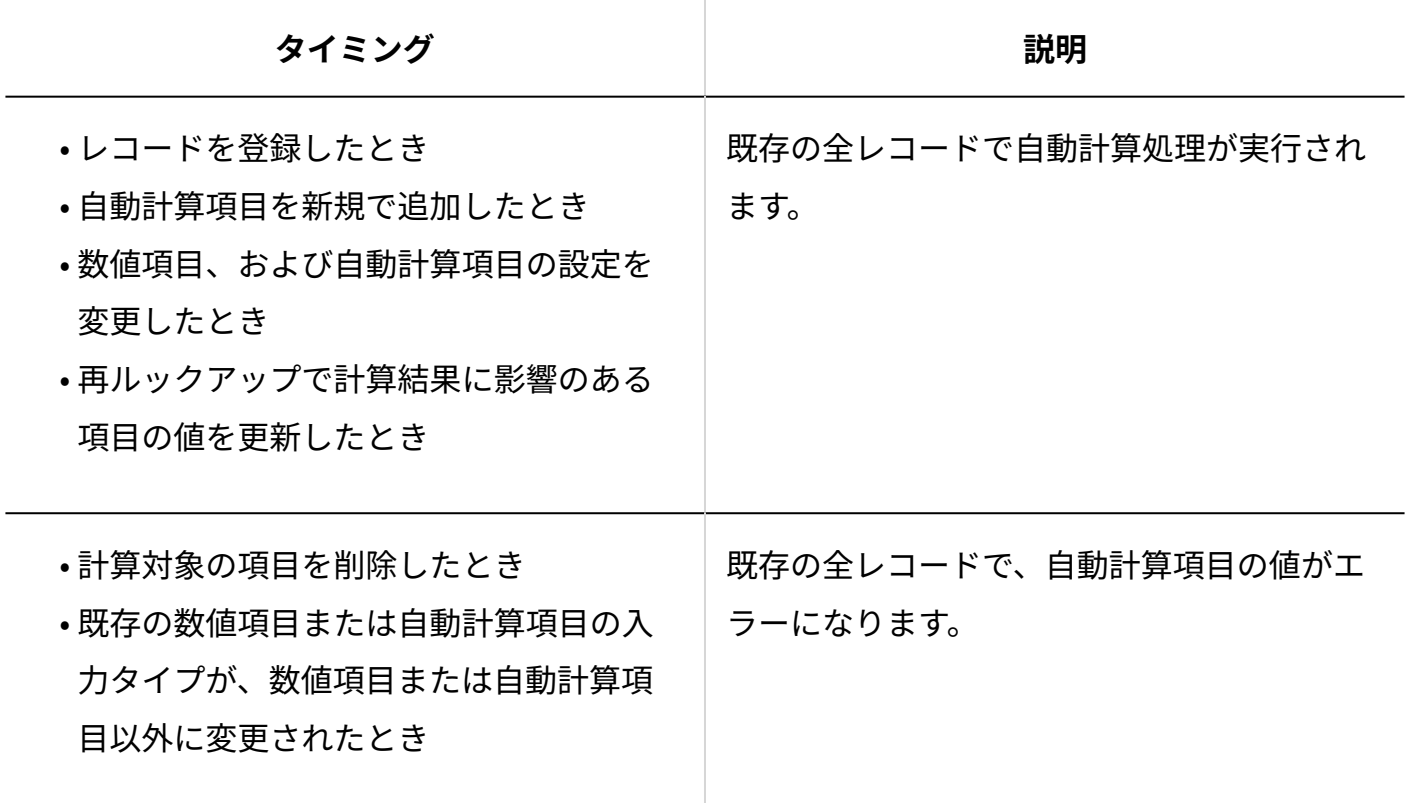

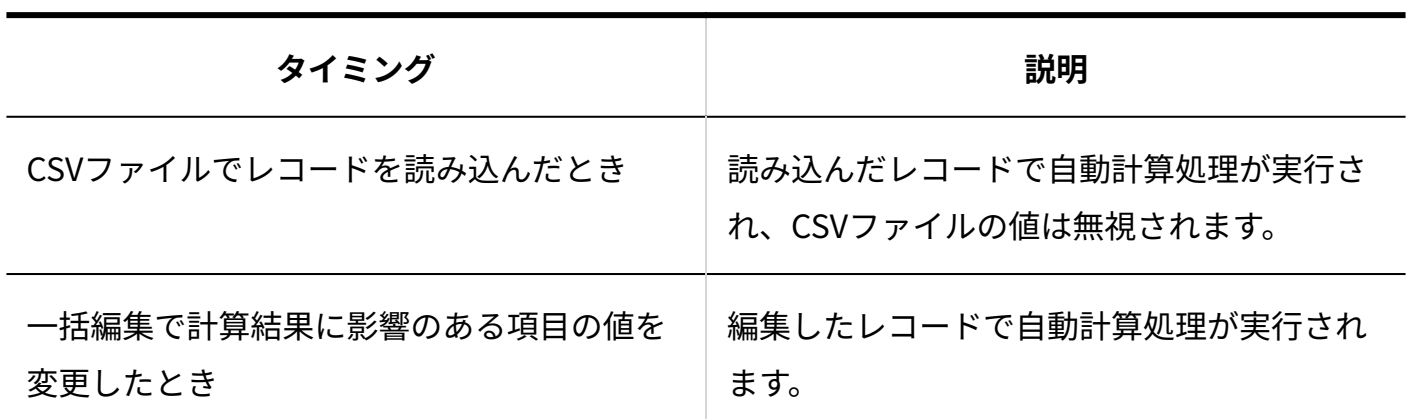

# 2.20.7.11. 日付

日付は、年、月、日を入力する項目です。

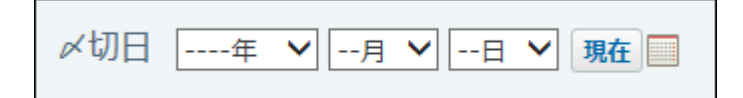

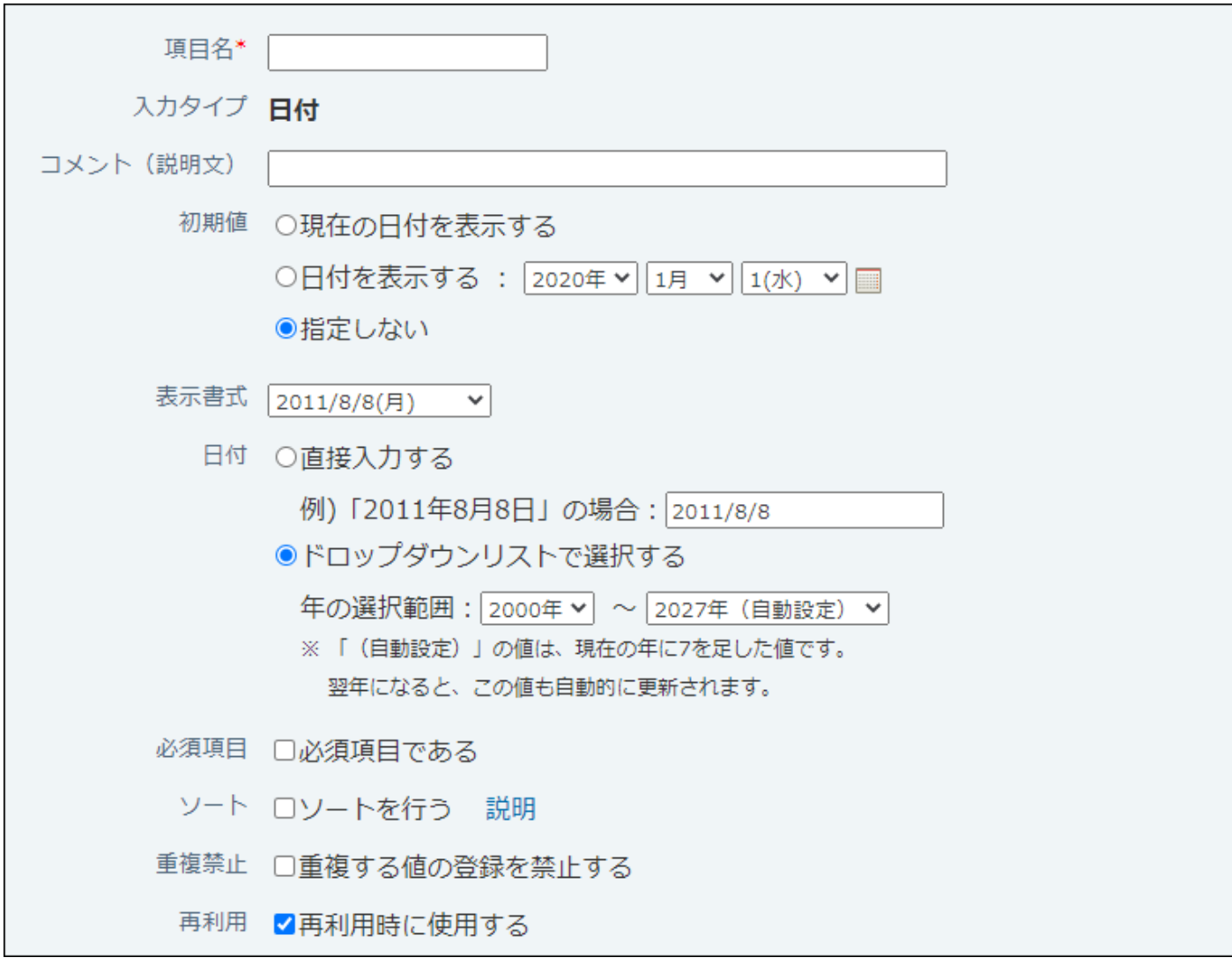

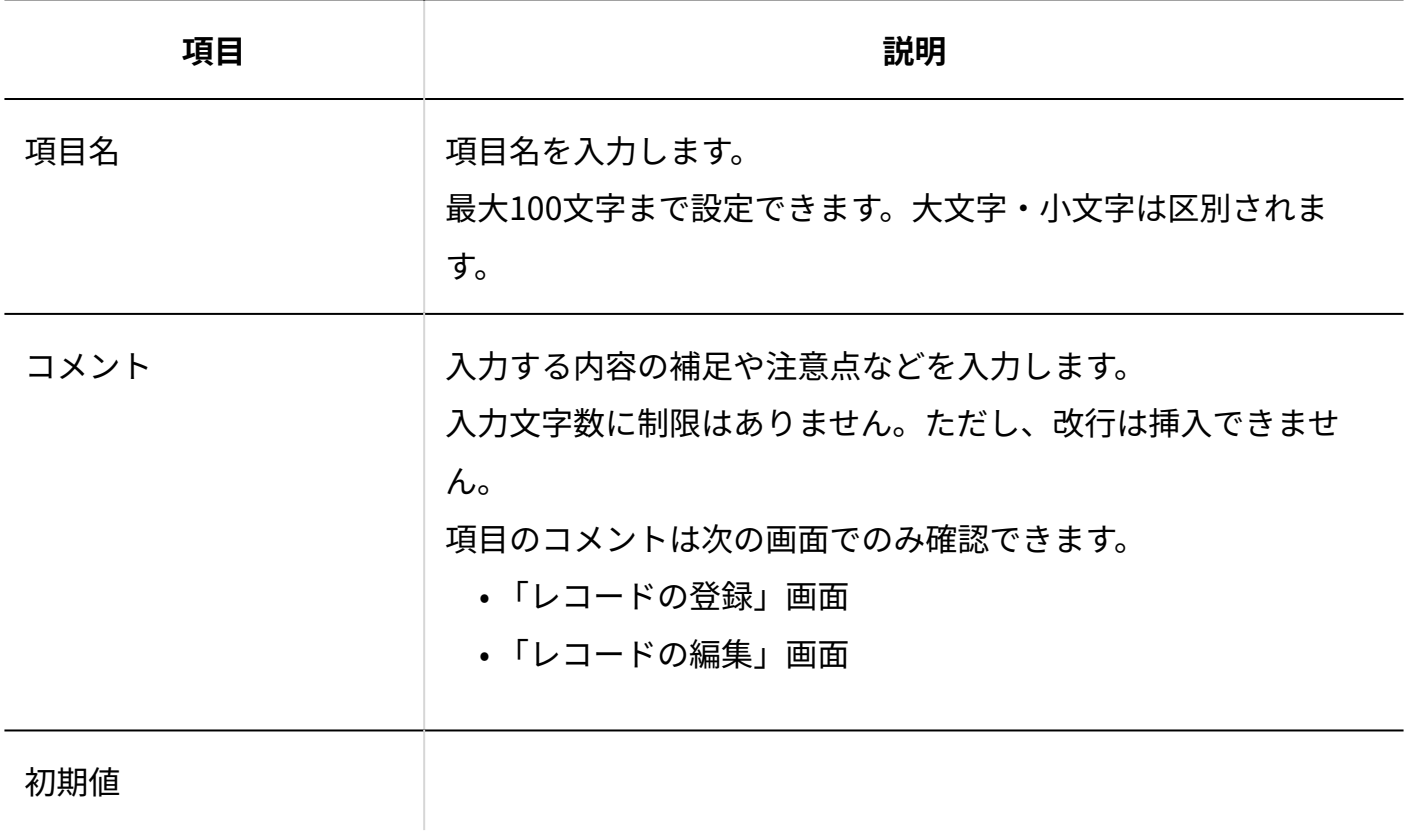

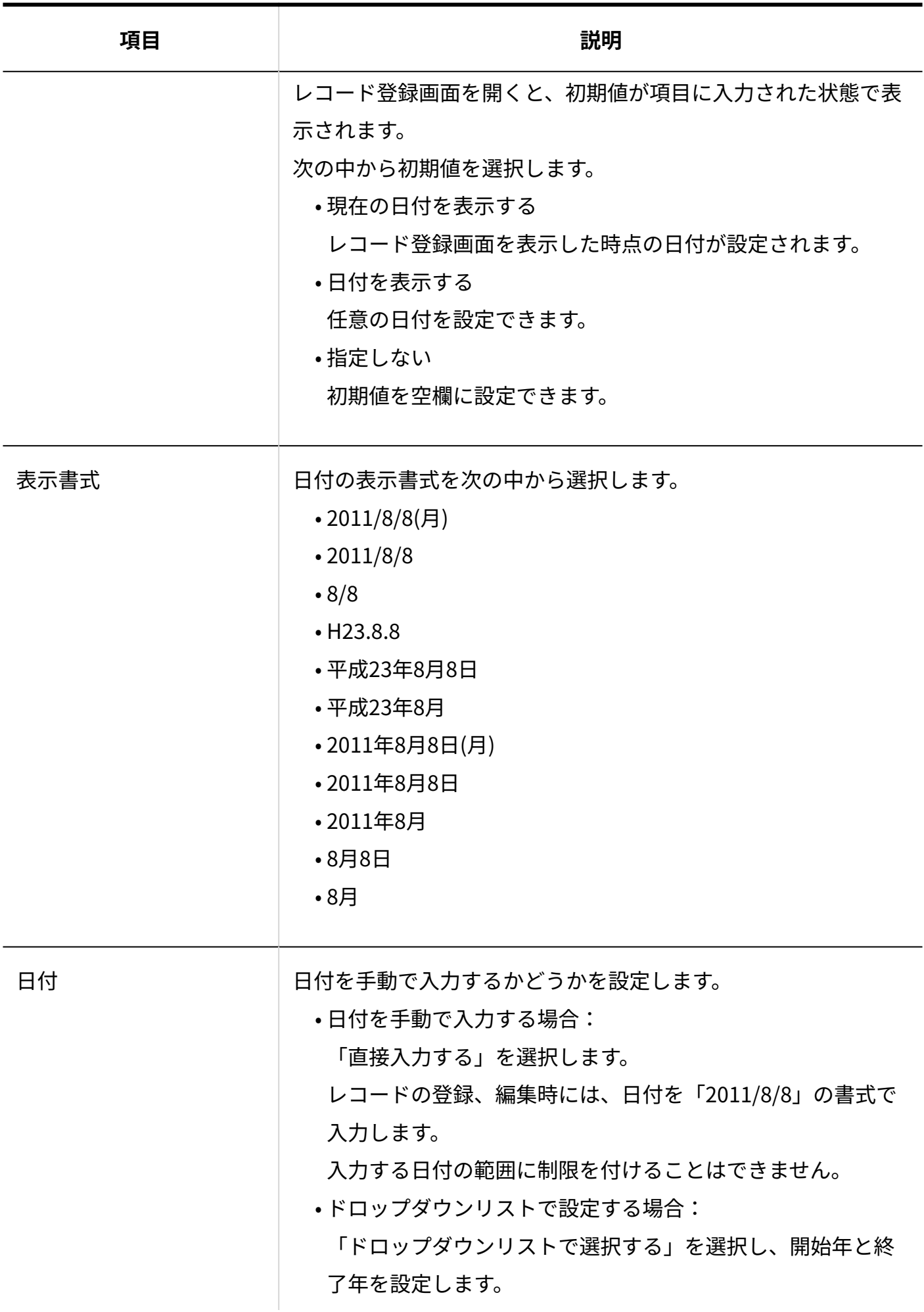

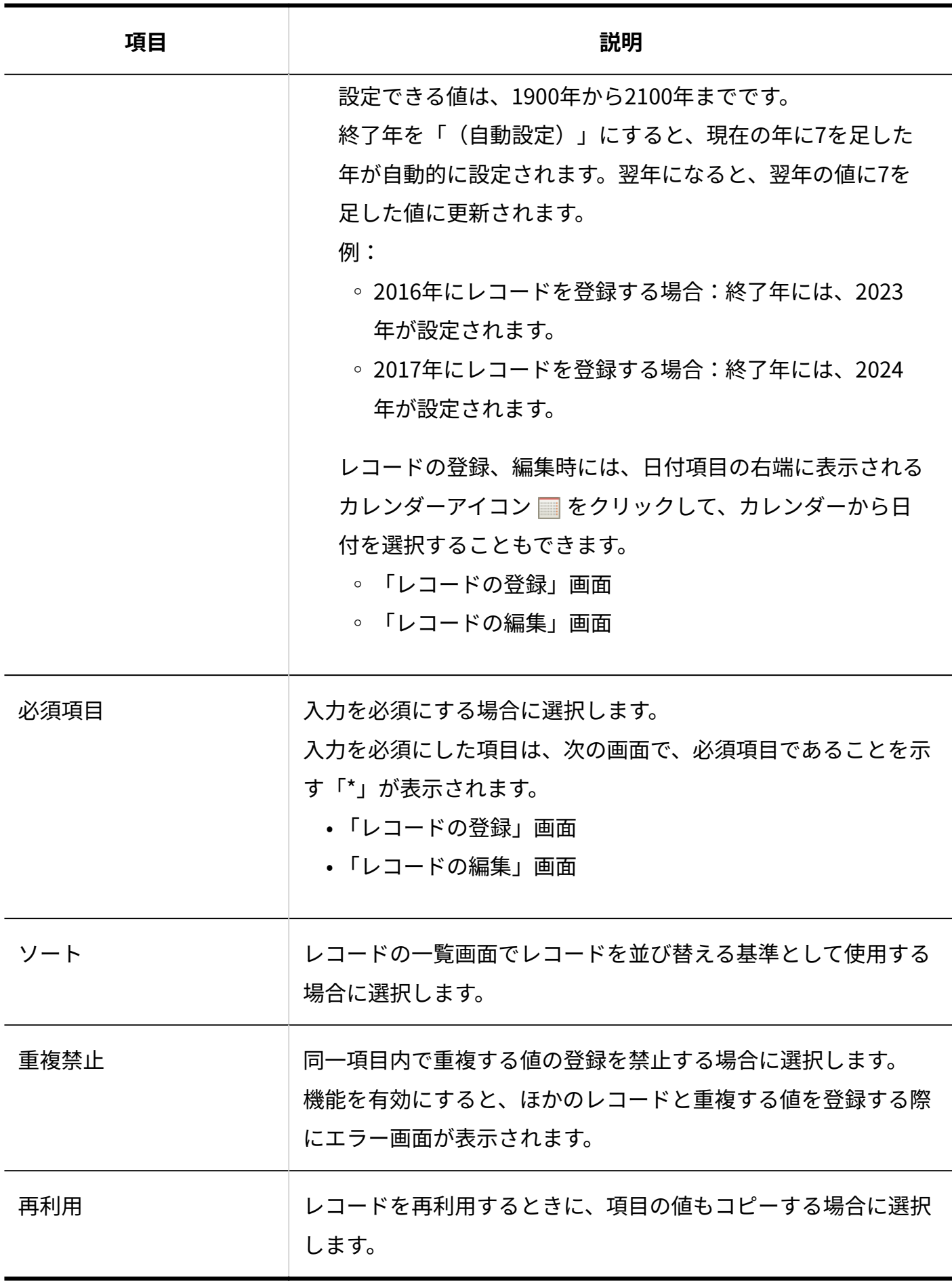

## 2.20.7.12. 時刻

#### 時刻を表示する項目です。

出社時刻 -- 時 V -- 分 V 現在

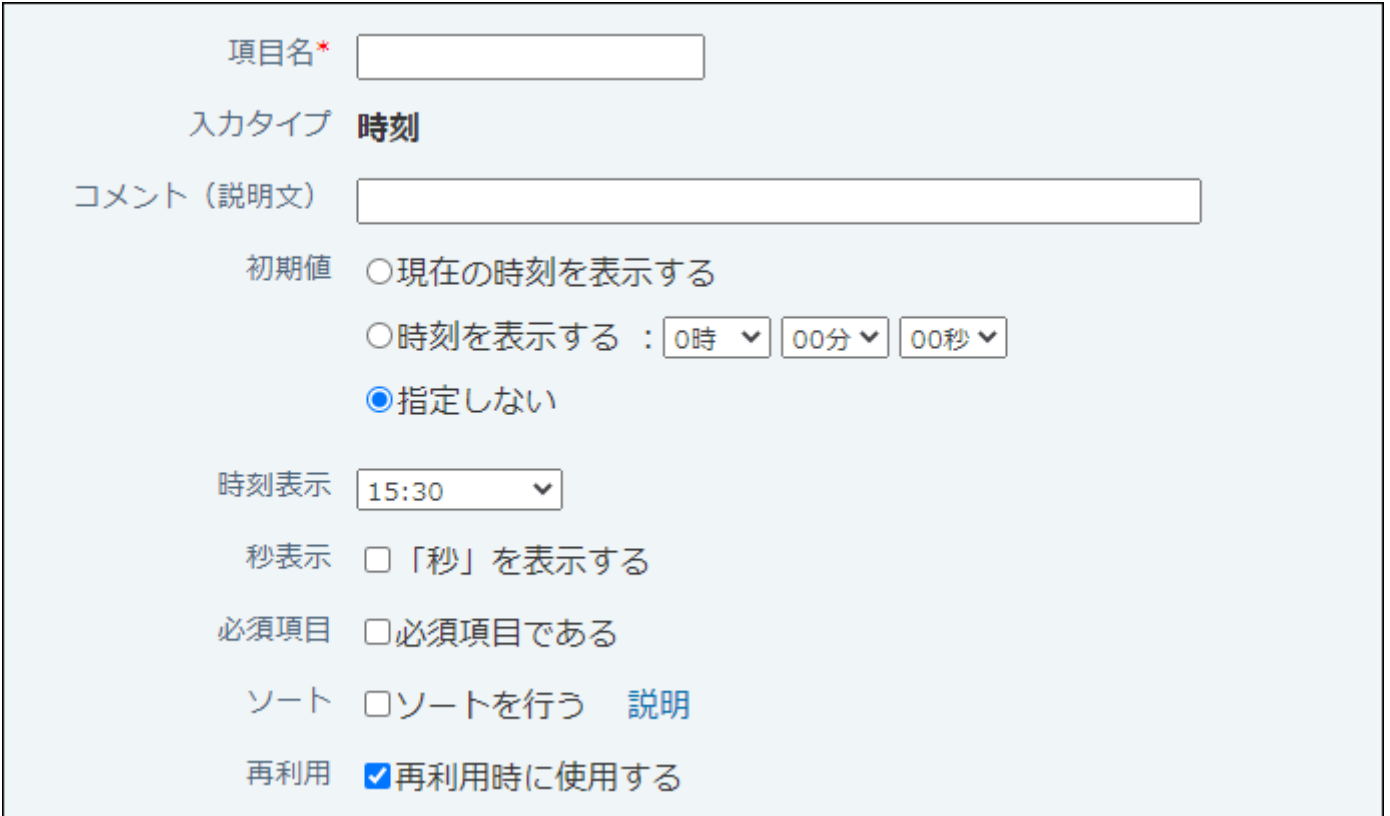

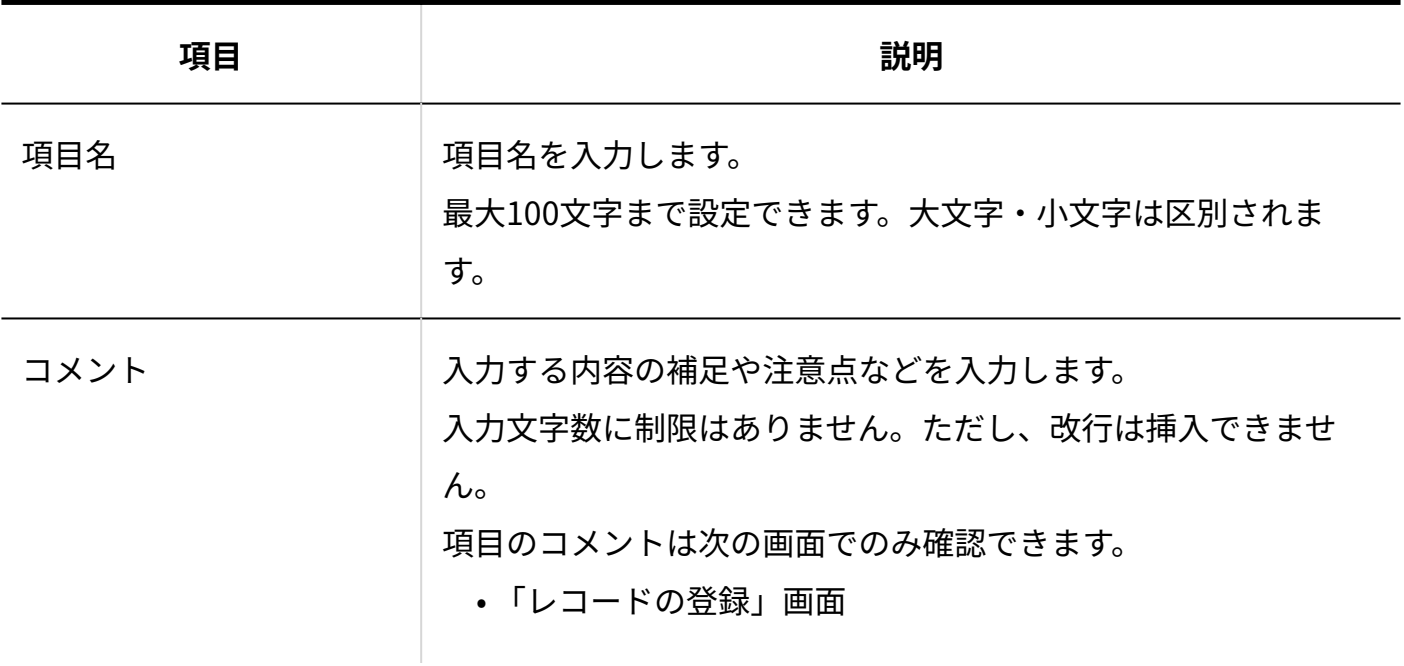

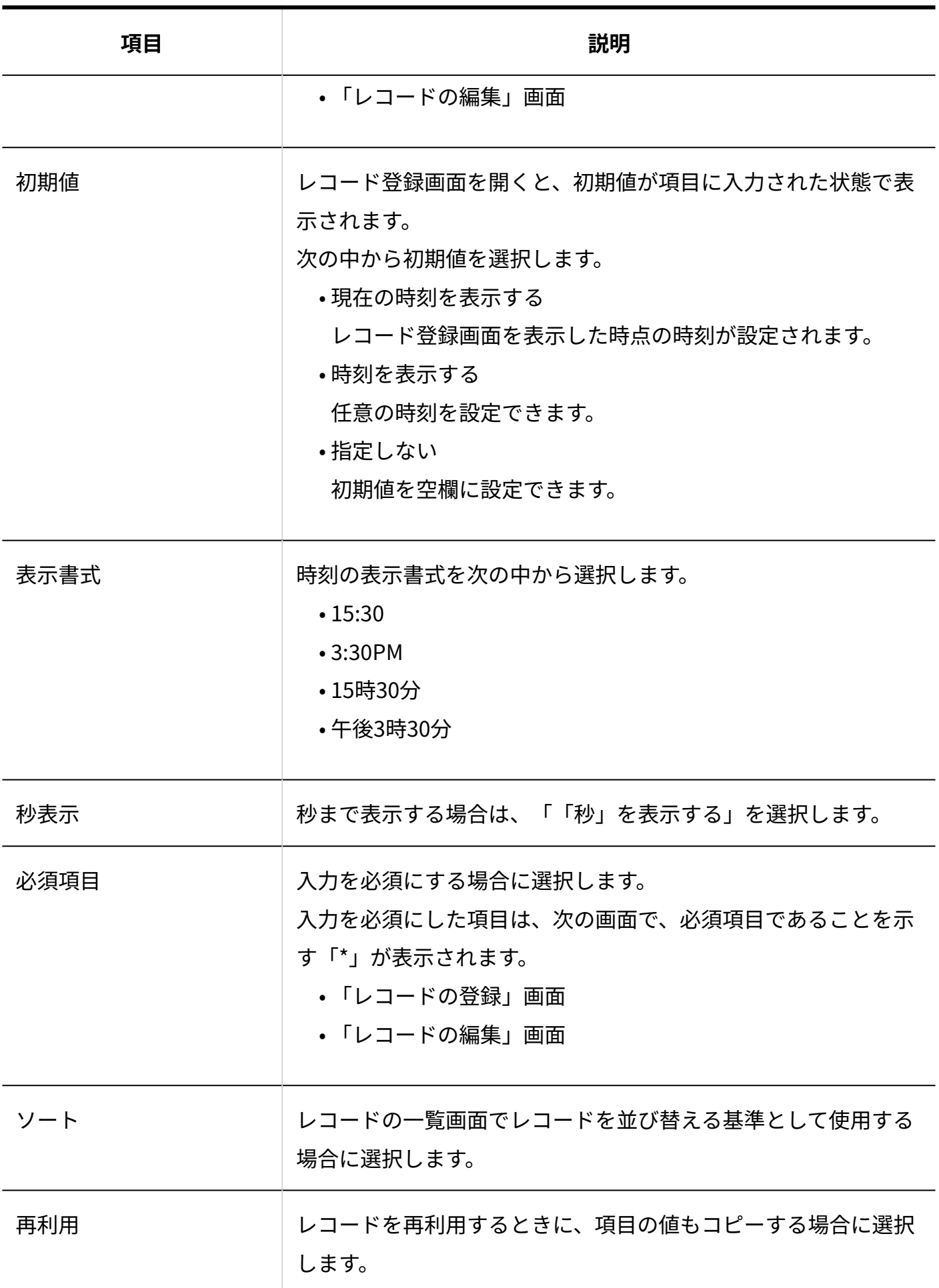

#### **補足**

• 日をまたぐ時刻で時間を計算する場合は、<u>「日付時刻」(1496ページ)</u>項目を使用してくだ さい。

「時刻」項目に日付をまたぐ時刻が入力されていると[、「時間計算」\(1502ページ\)項](#page-1501-0)目に 正しい計算結果が表示されません。

## <span id="page-1495-0"></span>2.20.7.13. 日付時刻

日付時刻は、年月日と日時をあわせて表示する項目です。

情報の公開日時 ----年 V --月 V --日 V --時 V --分 V 現在

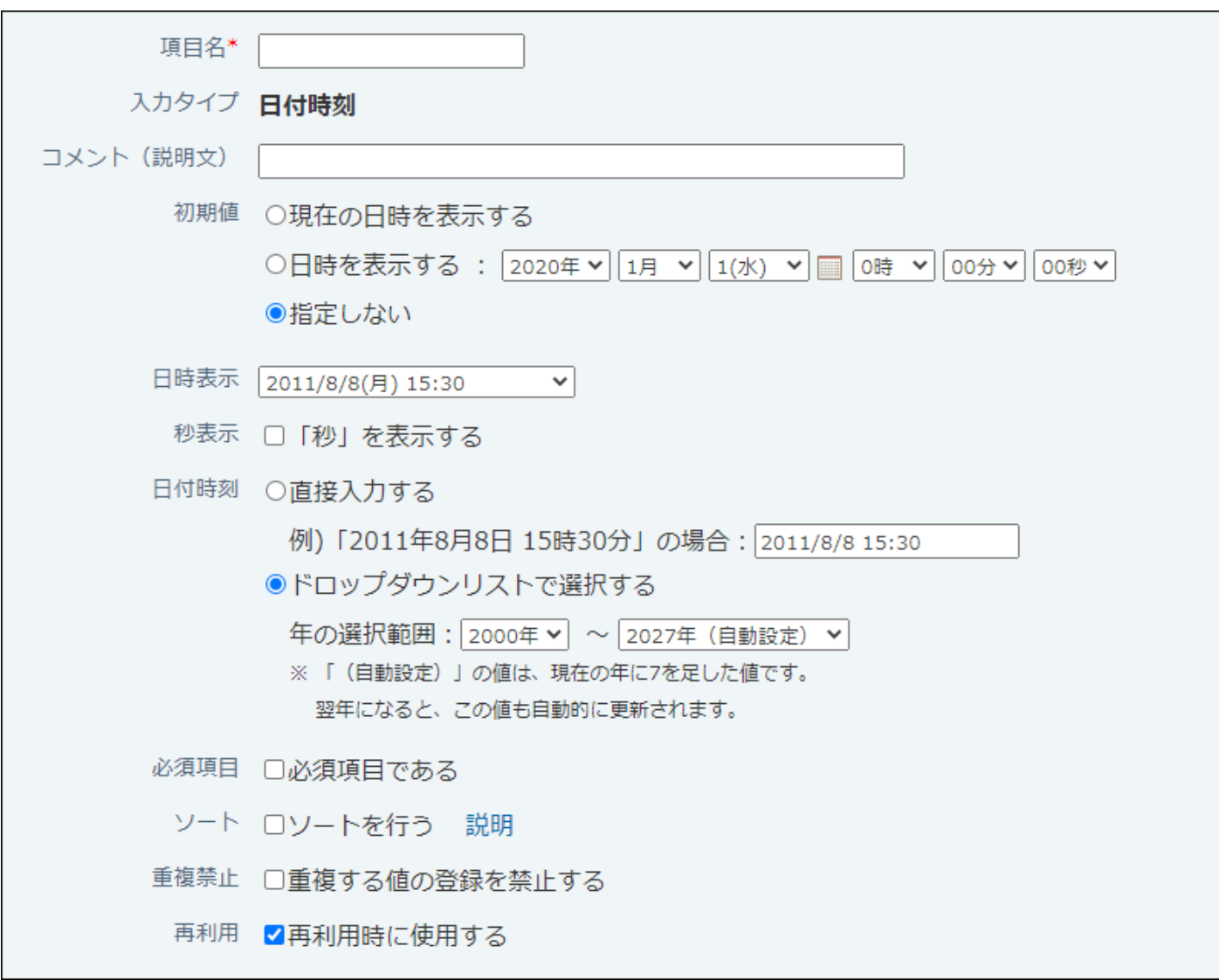

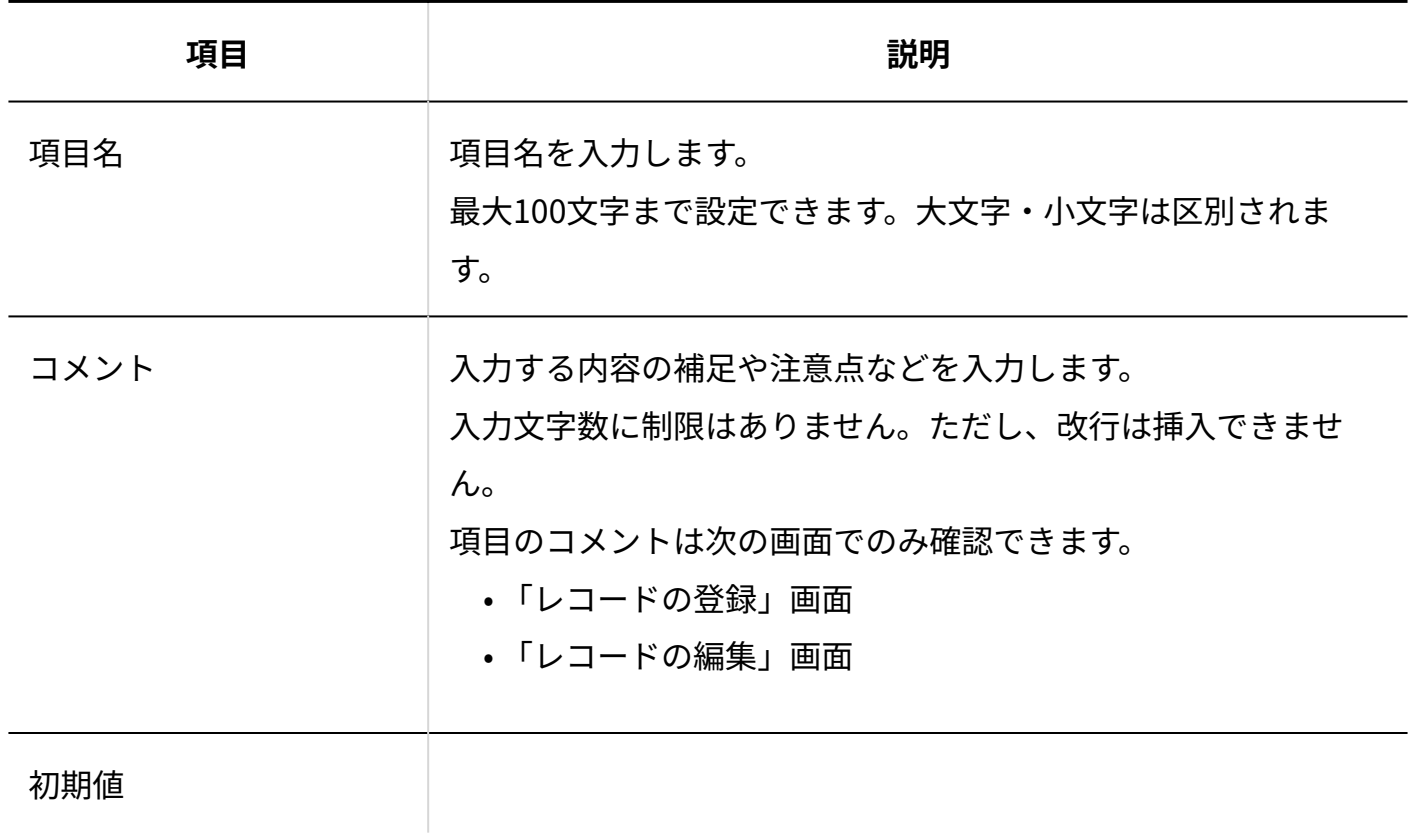

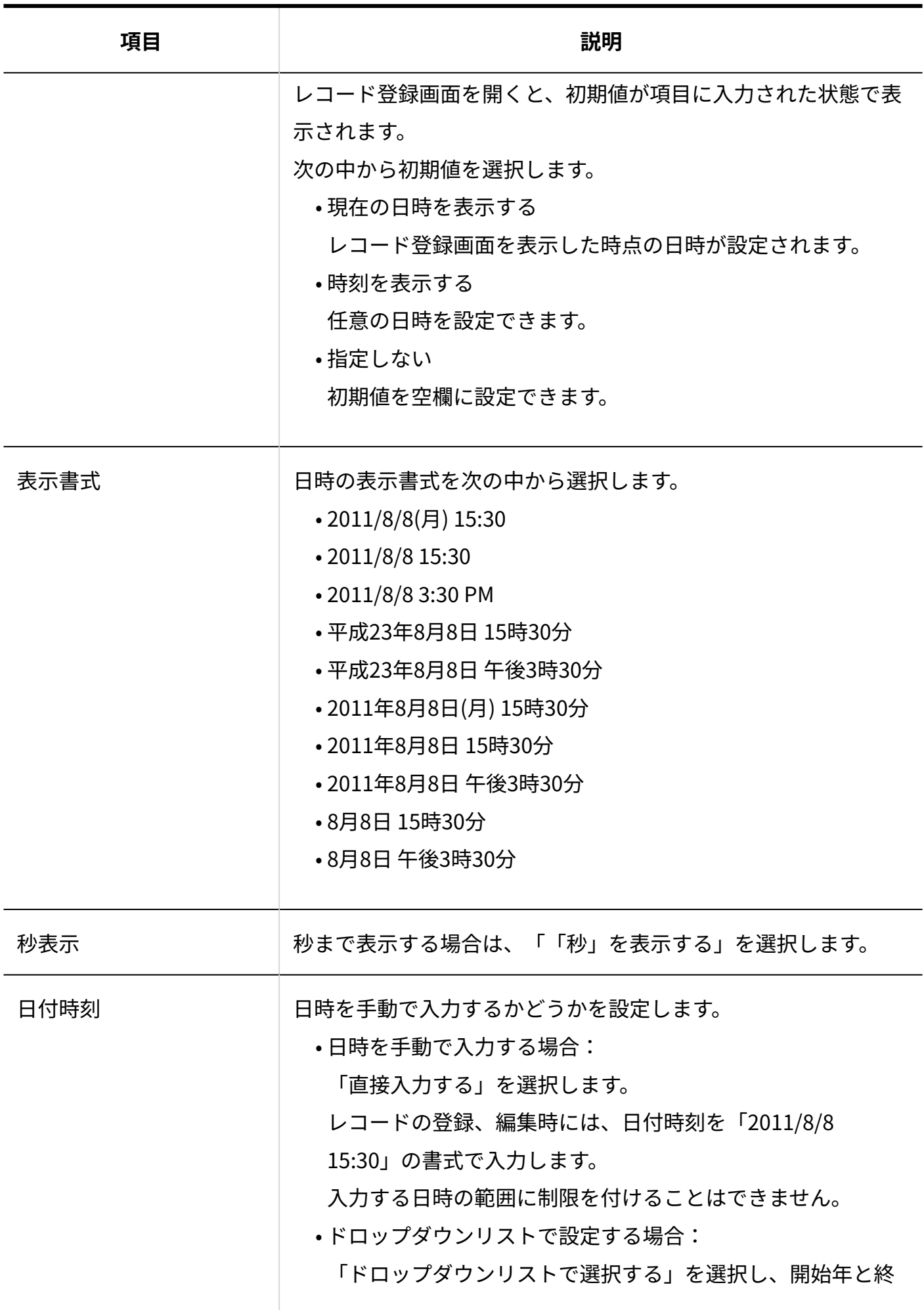

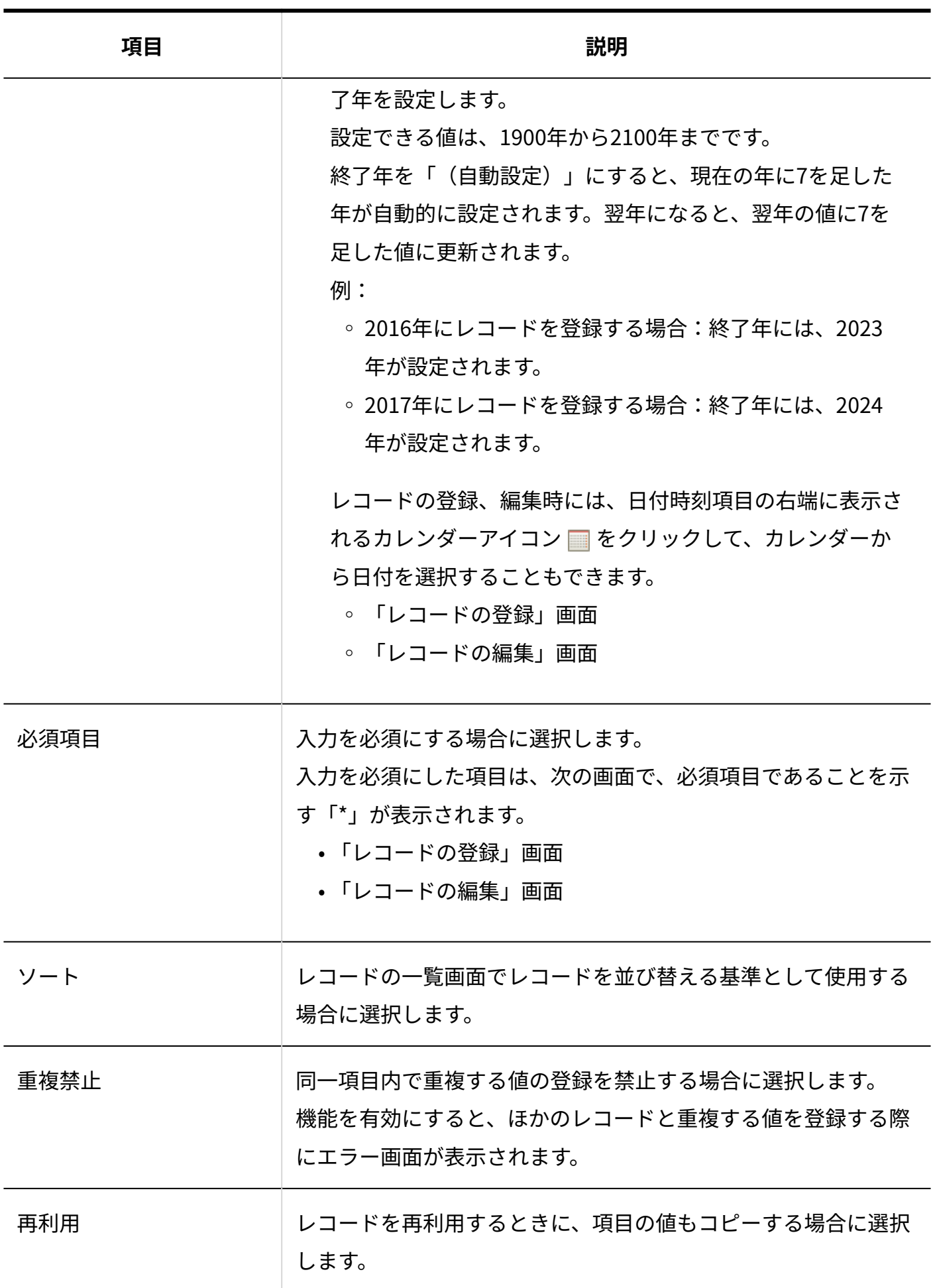

### 2.20.7.14. 時間量

#### 時間量は、時間の長さを表示する項目です。

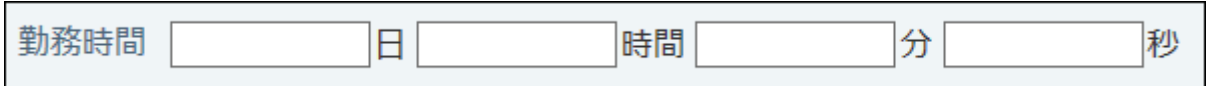

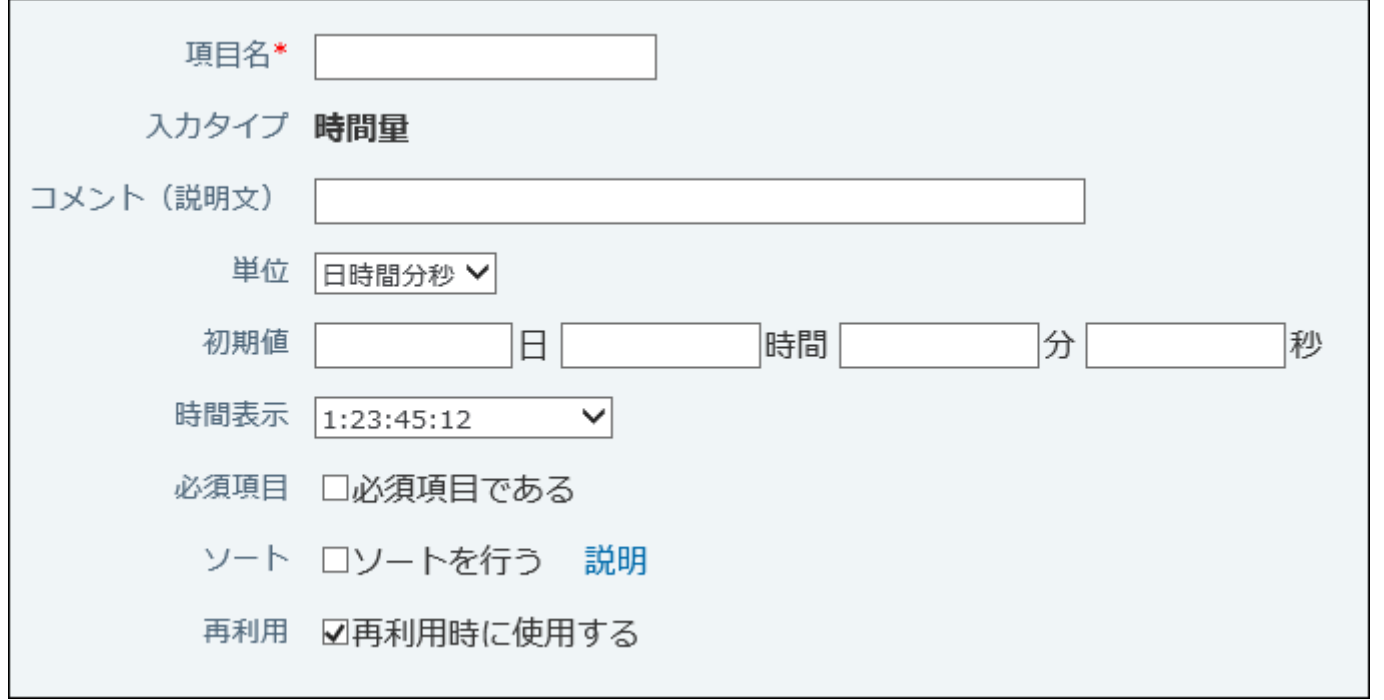

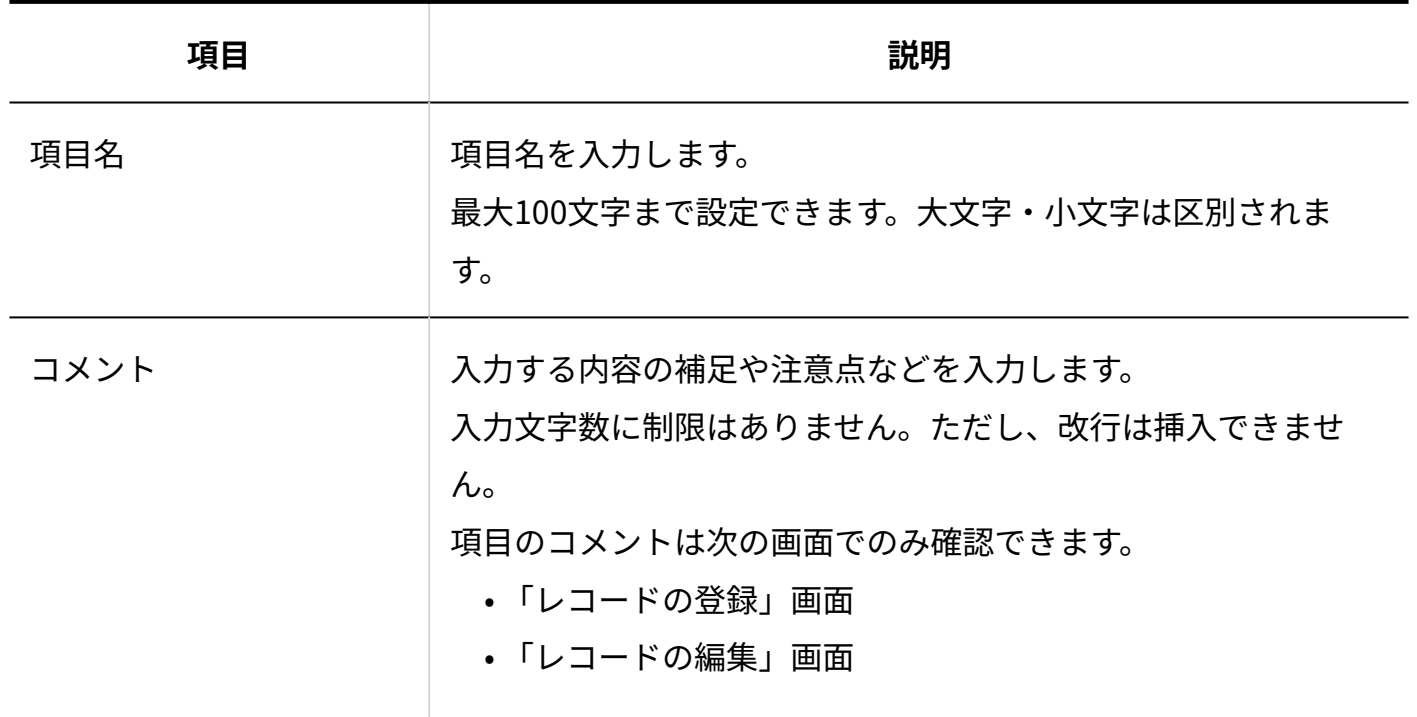

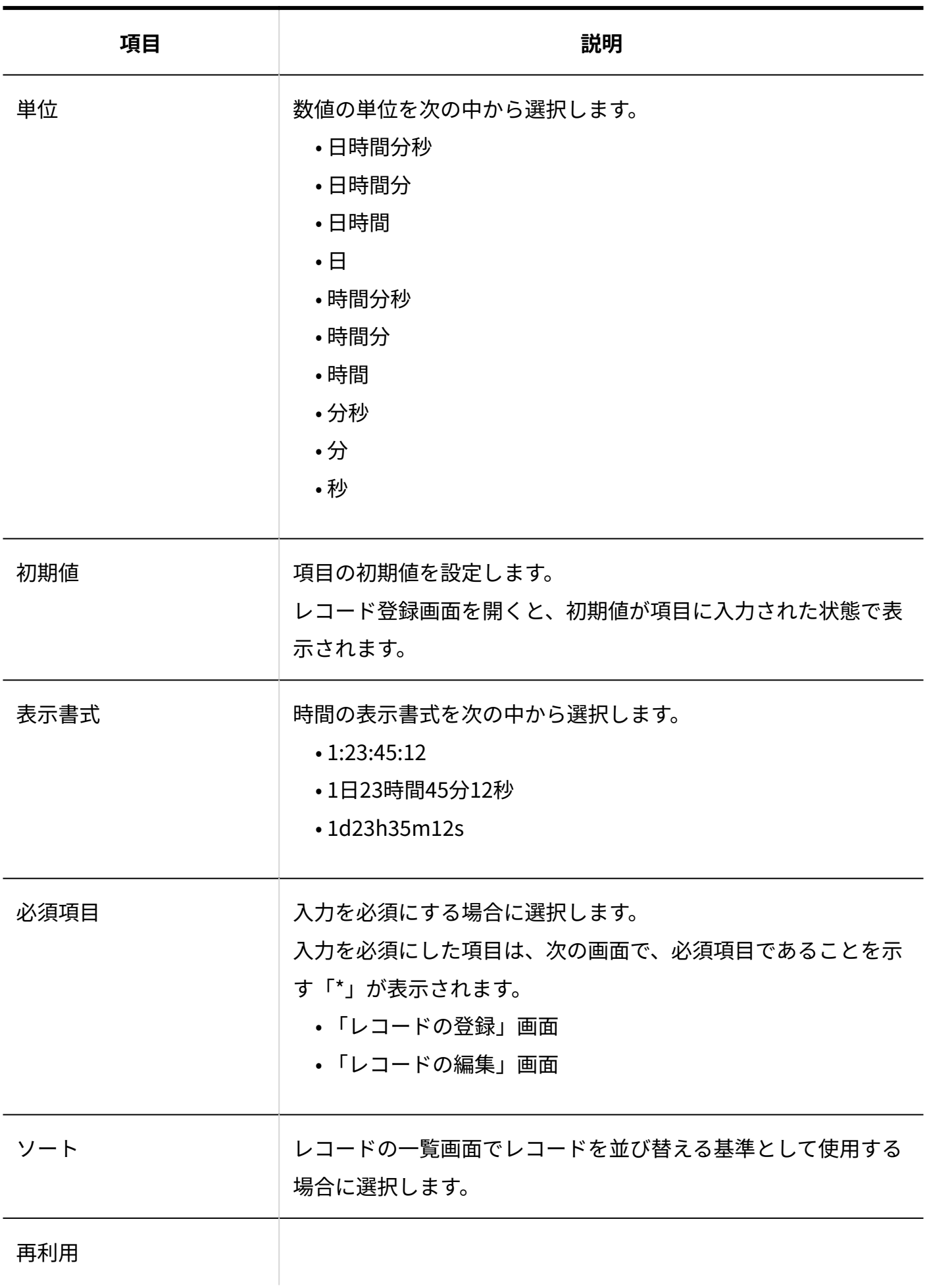

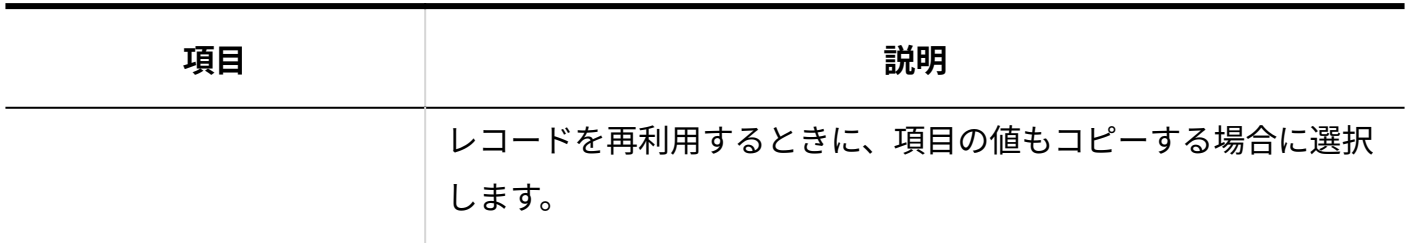

## <span id="page-1501-0"></span>2.20.7.15. 時間計算

時間計算は、ほかの項目の値をもとに、日時の差分や、日時と時間の足し算、または引き算の結 果を表示する項目です。

合計時間 √[時間計算]

時間計算の対象には、次の入力タイプの項目を指定できます。

- 日付
- 時刻 •
- 日付時刻 •
- 時間量 •
- 時間計算 •

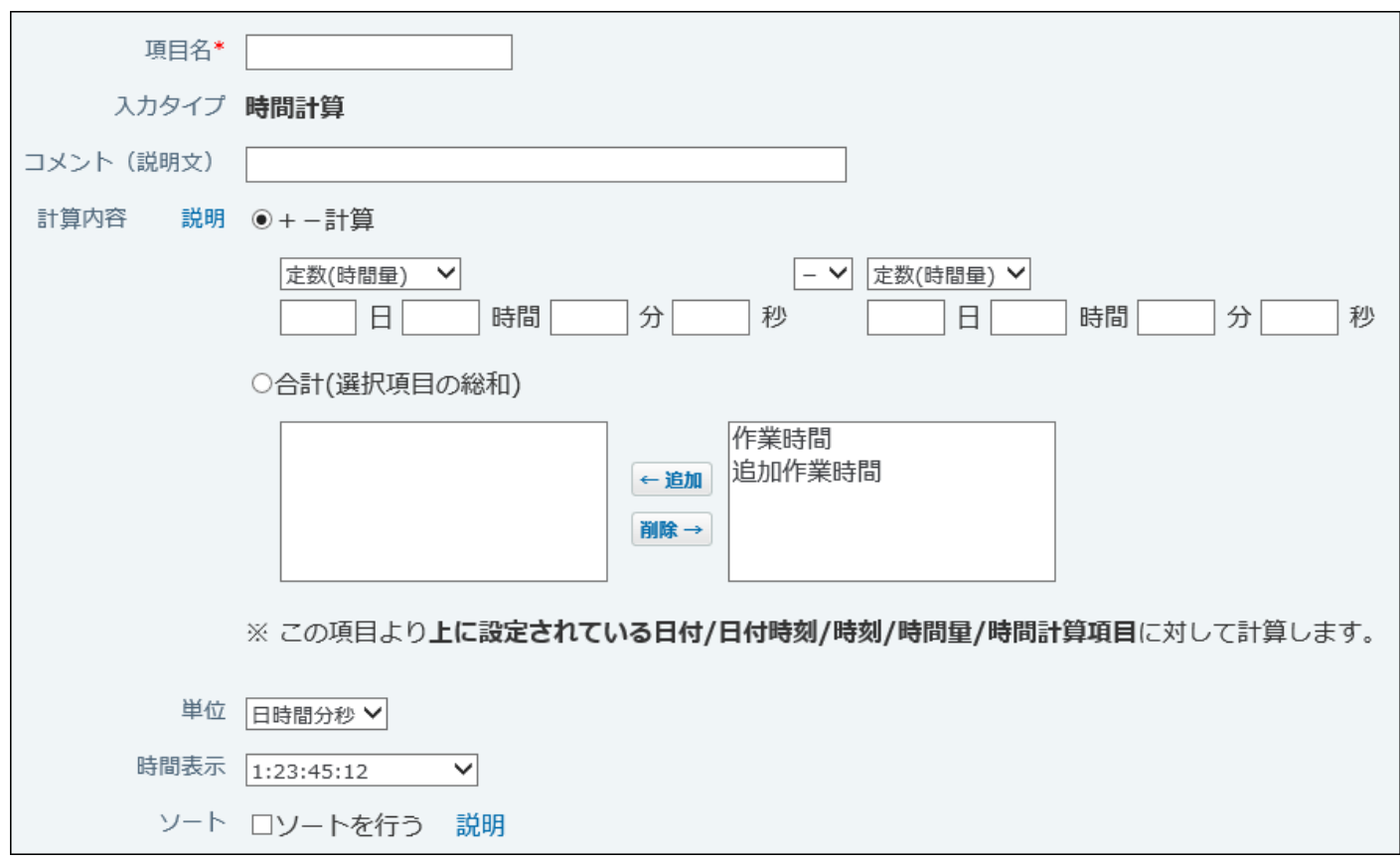

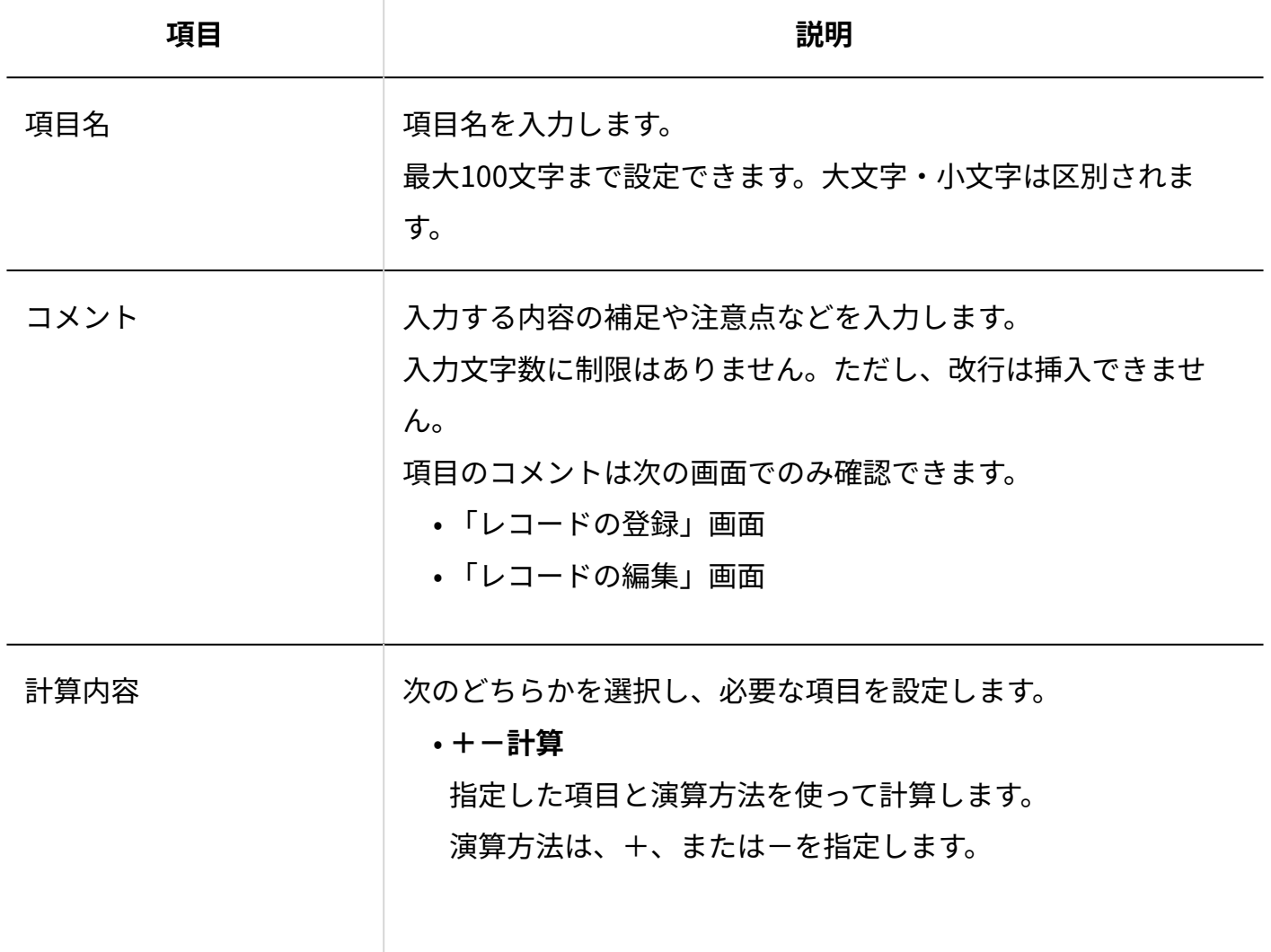

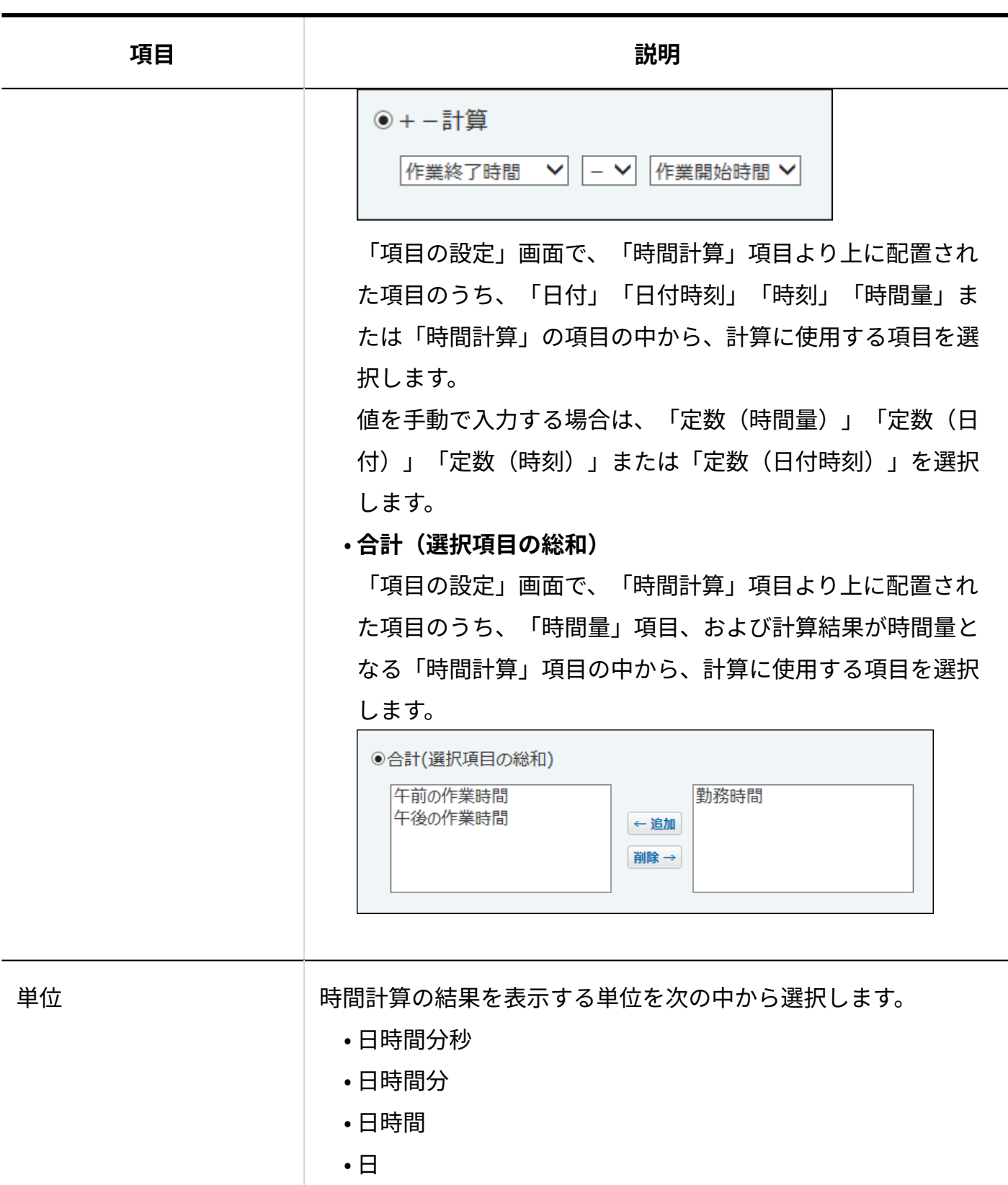

時間分秒 •

時間分 •

時間 •

分秒 •

• 分

• 秒

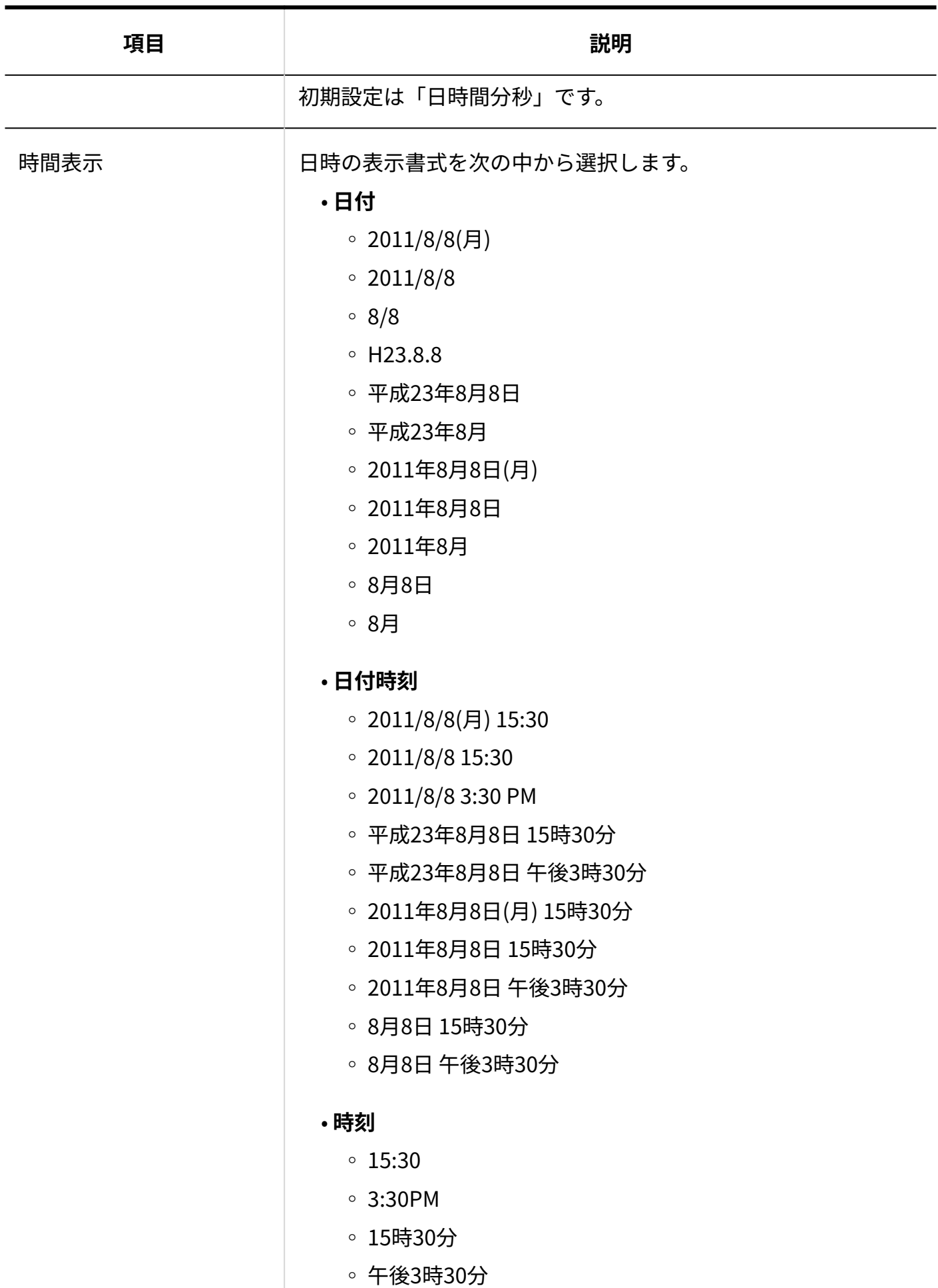

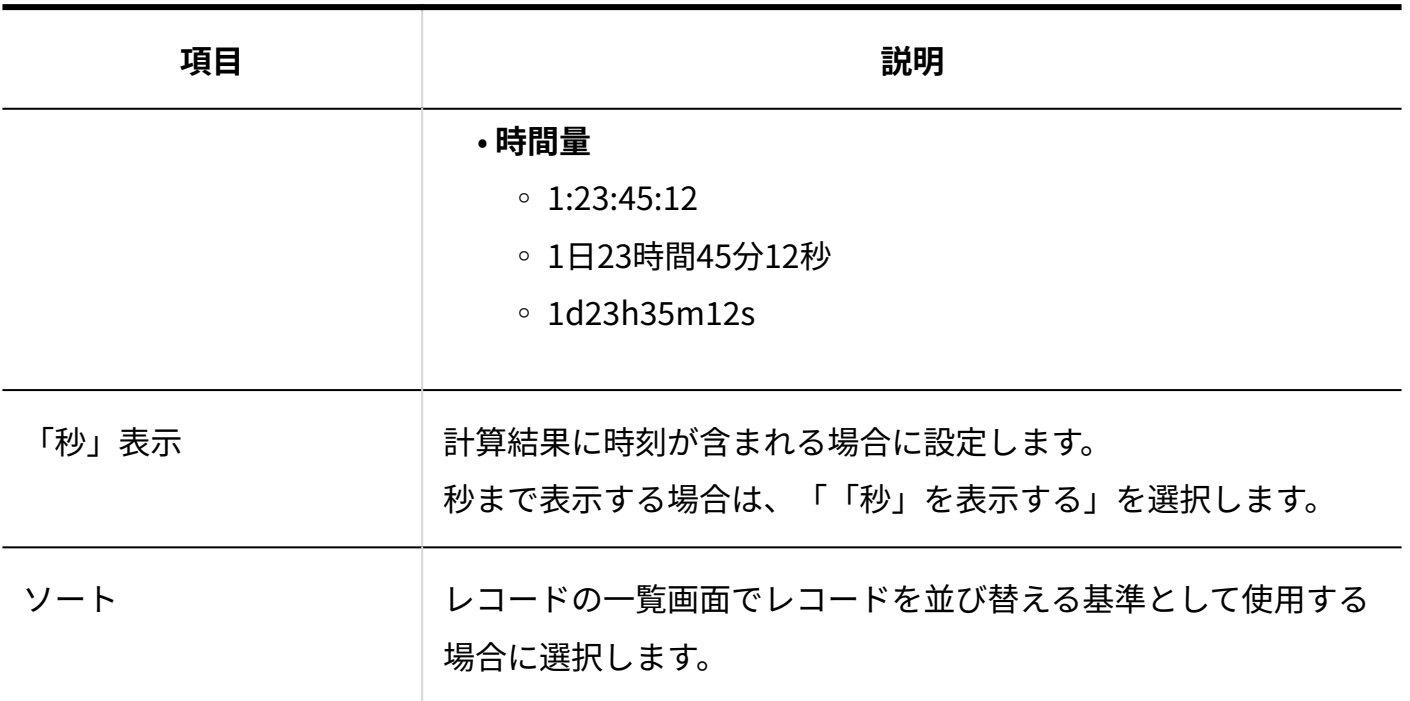

**注意**

計算対象の項目が削除された場合、時間計算項目の値はエラーとなります。 •

計算対象の項目値がエラーの場合、計算後の項目値もエラーとなります。 •

### 時間計算が可能な項目の組み合わせ

時間計算ができる項目の組み合わせは次のとおりです。

- 時間量±時間量 •
- 日付土時間量
- 日付±日数
- 日付-日付
- 日付-日付時刻
- 時刻土時間量
- 時刻-時刻
- 日付時刻±時間量 |
- 日付時刻±日数
- 日付時刻-日付
- 日付時刻 -日付時刻

### 2.20.7.16. 期間計算(現在日時)

期間計算(現在日時)は、現在の日時をもとに、時間量を計算する項目です。

納品までの残日数 √[期間計算(現在日時)]

期間計算(現在日時)の計算対象には、次の入力タイプの項目を指定できます。

- 日付
- 日付時刻 •

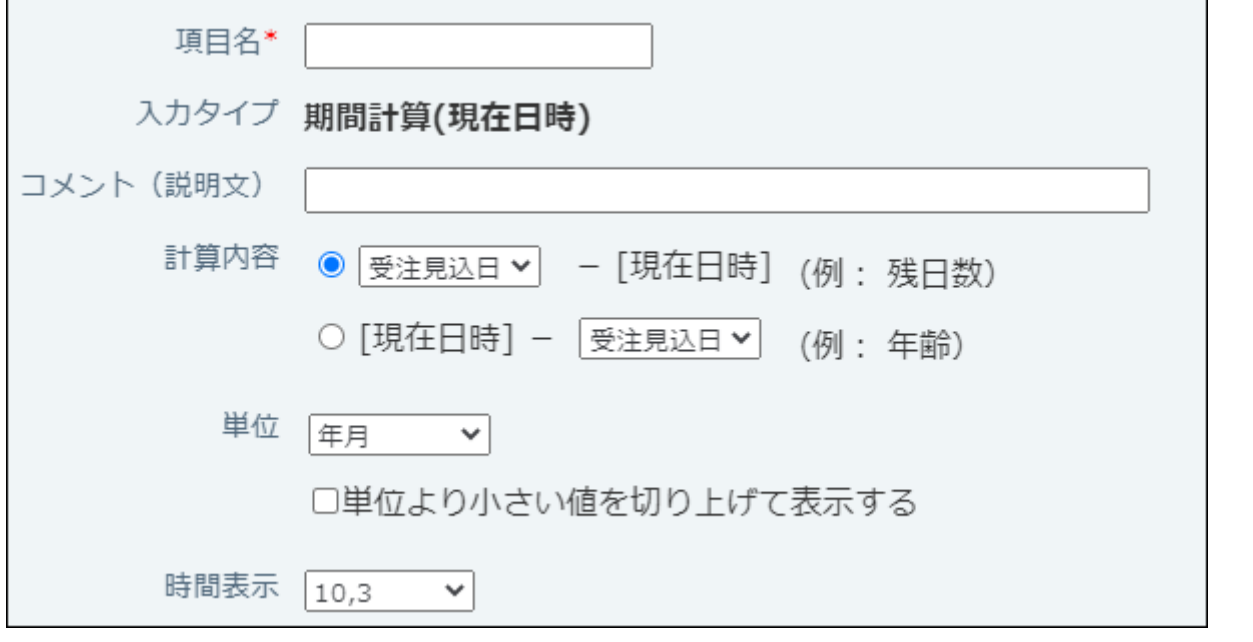

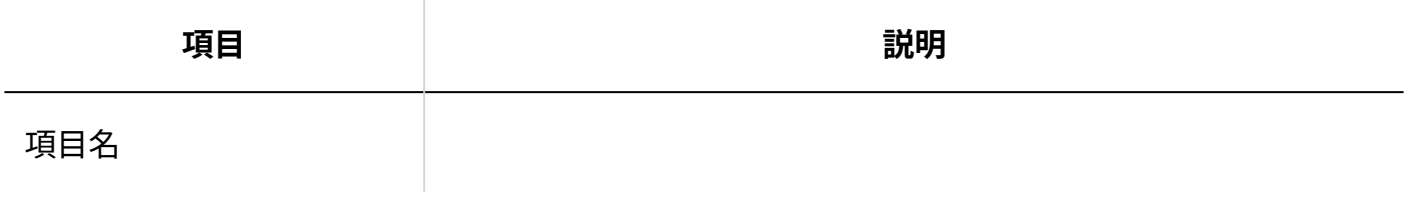

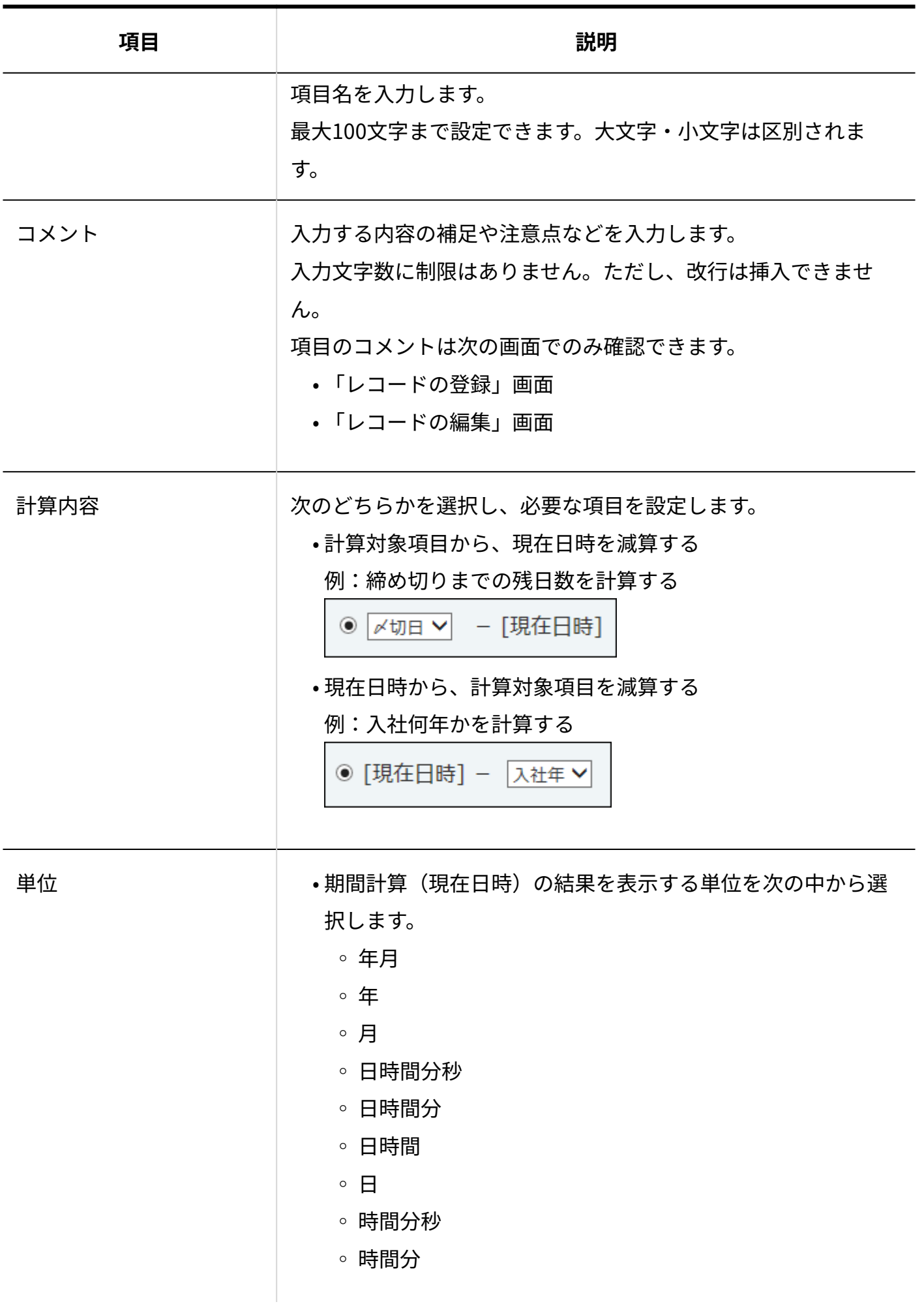

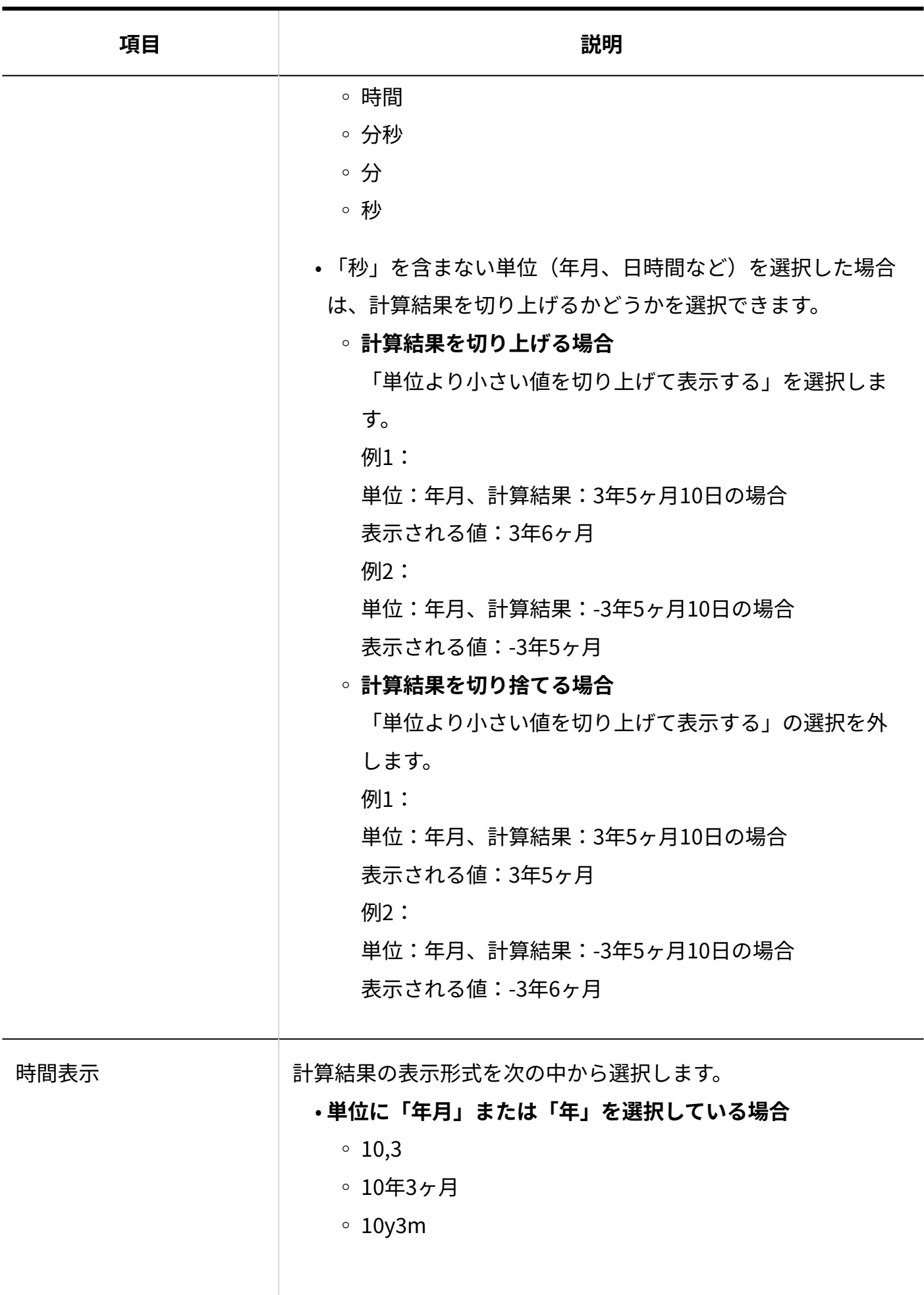

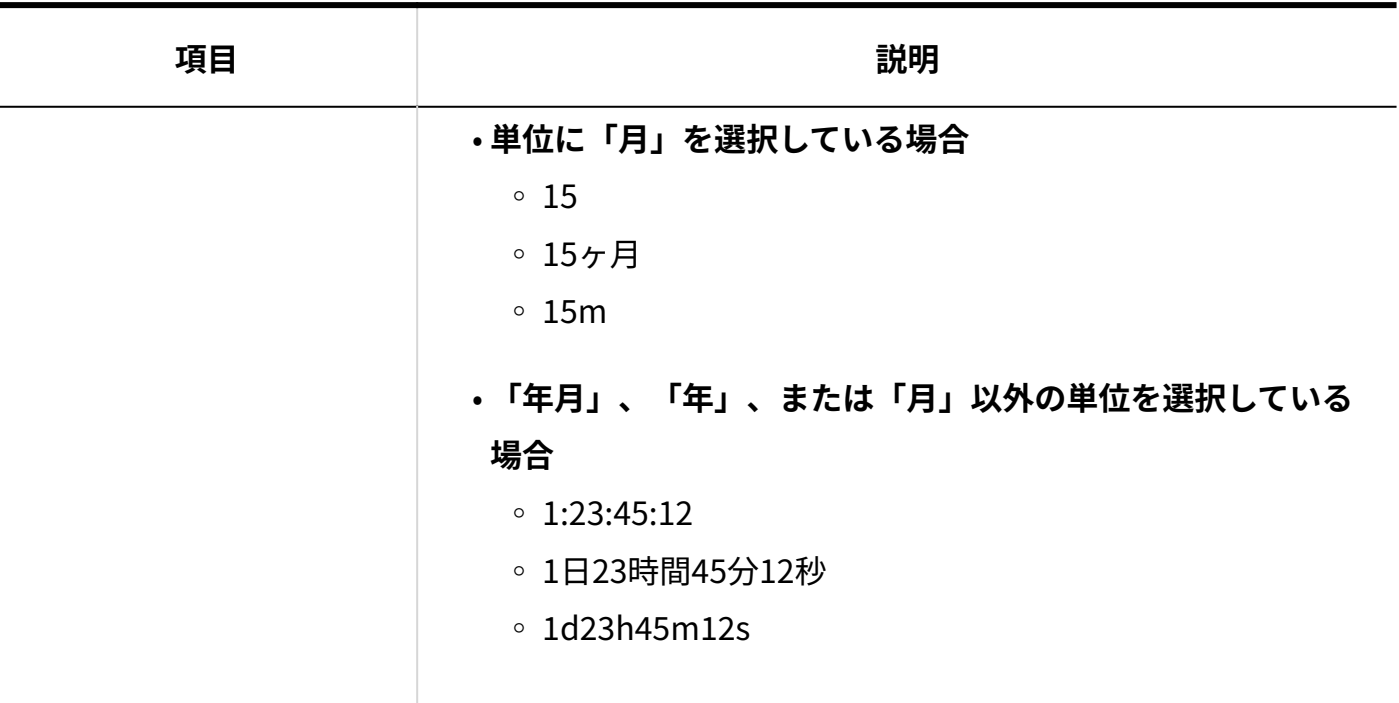

### 期間の計算方法

単位に「日」を選択した場合の計算方法を説明します。 24時間を1日とカウントします。

• 例1:

現在日時:2015/01/28 10:00:00

締め切り日:2015/01/29

締め切りまでの残日数:0日

(現在日時から締め切り日までの時間は、14時間です。24時間に満たないため、残日数は0日 となります。)

• 例2:

現在日時:2015/01/28 0:00:00

締め切り日:2015/01/29

締め切りまでの残日数:1日

(現在日時から締め切り日までの時間は、24時間です。24時間を1日とカウントするため、残 日数は1日となります。)

単位に「年月」を選択した場合の計算方法を説明します。 年、月は暦どおりに計算します。日数では計算しません。

• 例:

現在日時:2015/01/31 10:00:00 締め切り日:2015/02/28 締め切りまでの残日数:1か月 (日数は28日ですが、暦どおり1か月で計算されます。)

# 2.20.7.17. ファイル

ファイルは、ファイルを添付するための項目です。

見積フアイル「ファイルを選択する」(ドラッグアンドドロップでも複数のファイルを添付できます。)

2 章 アプリケーション

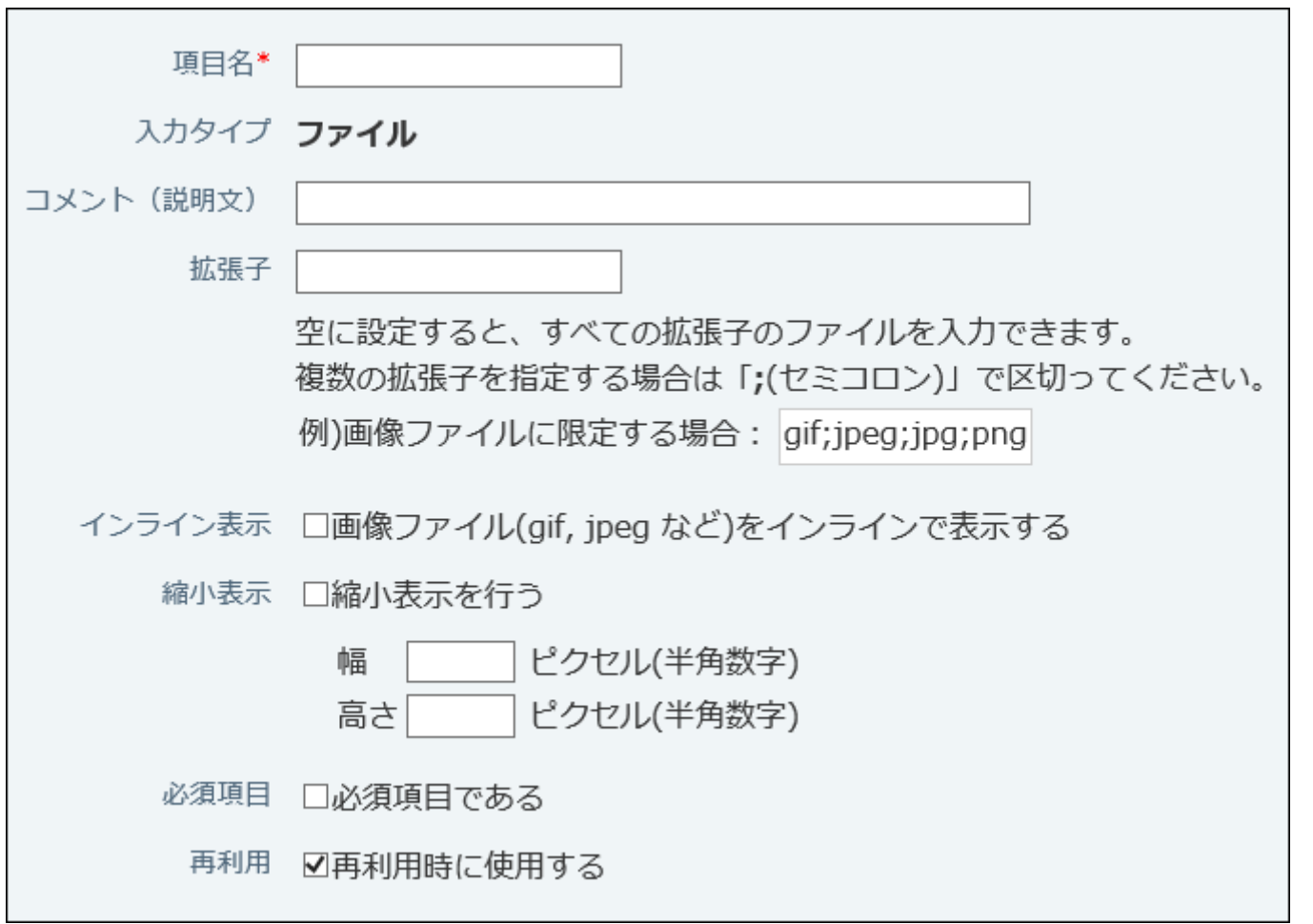

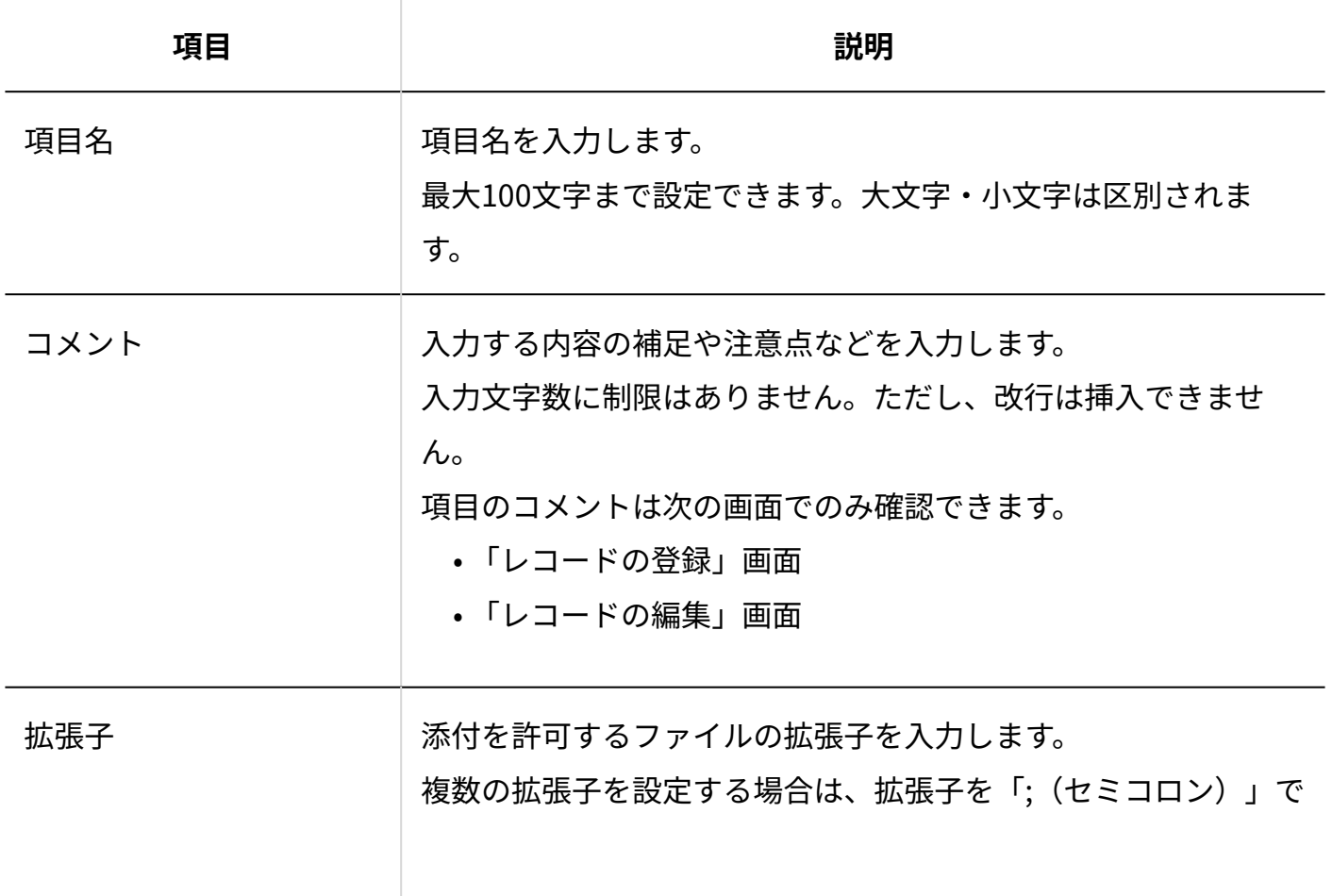
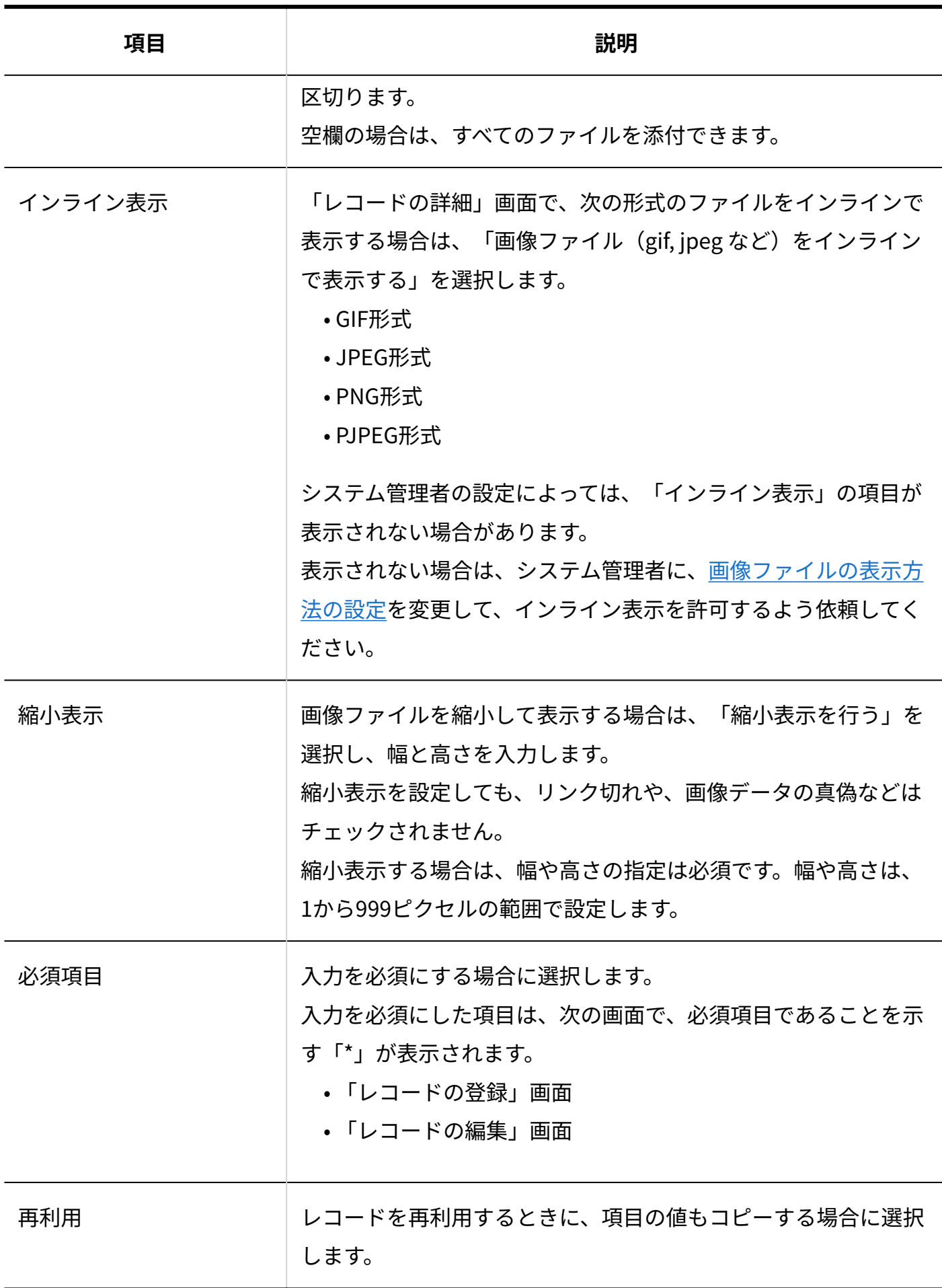

## <span id="page-1513-0"></span>2.20.7.18. URL

#### URLを入力する項目です。

**◇参照サイト http://\*\*\*\*\*** 

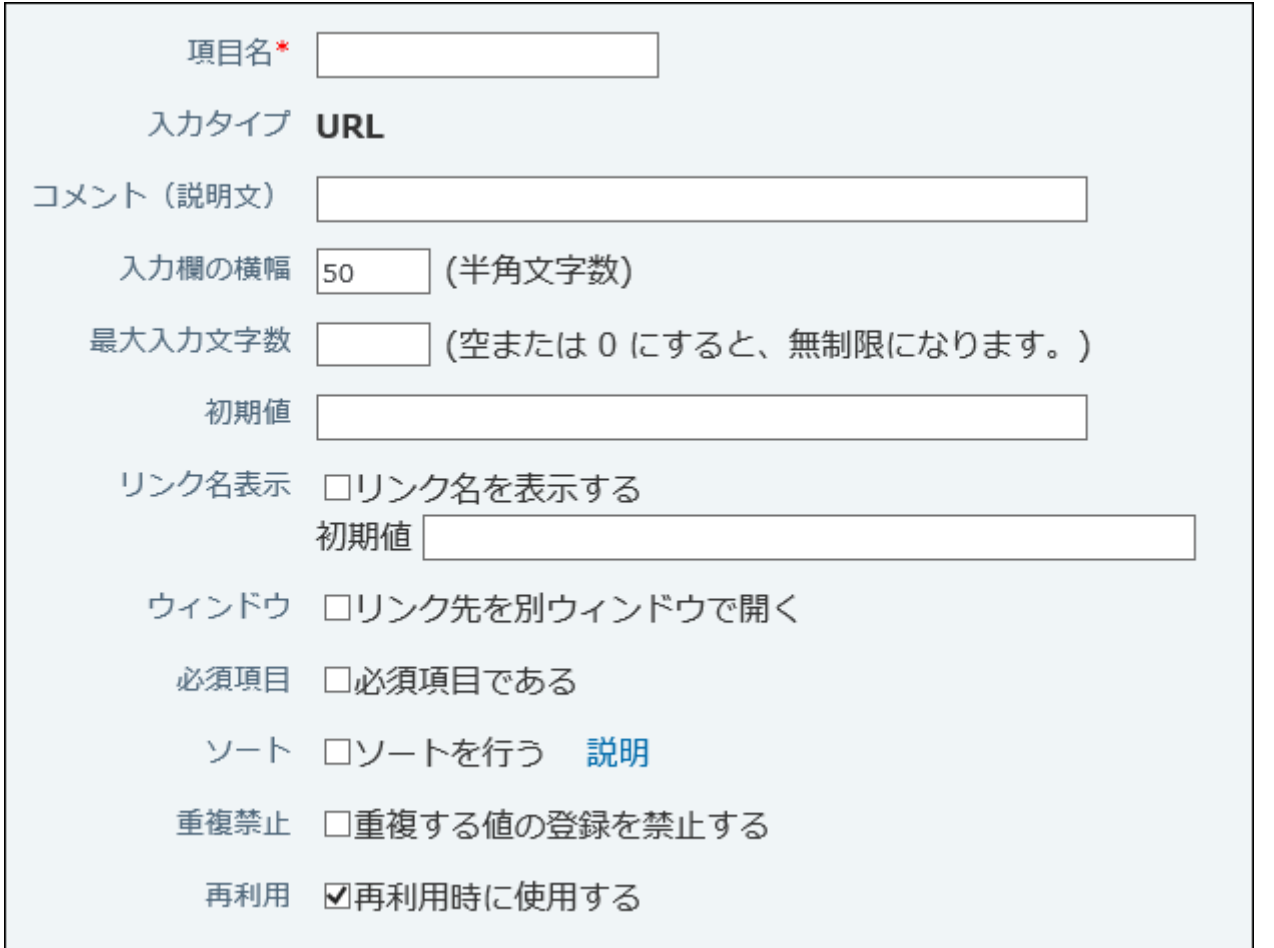

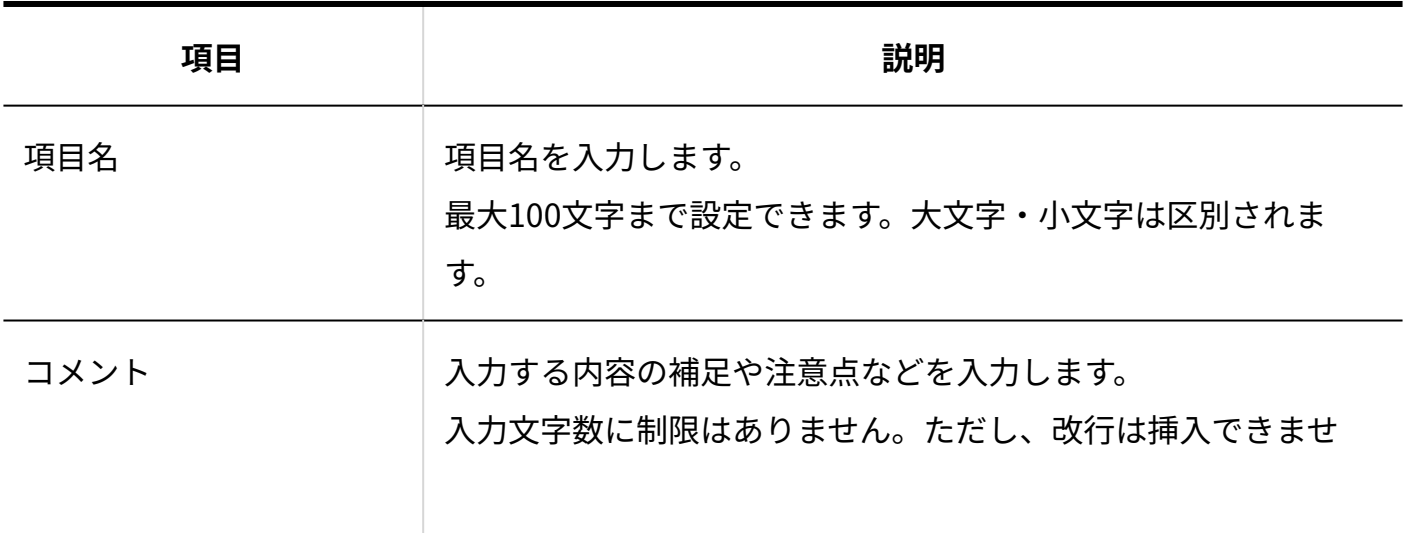

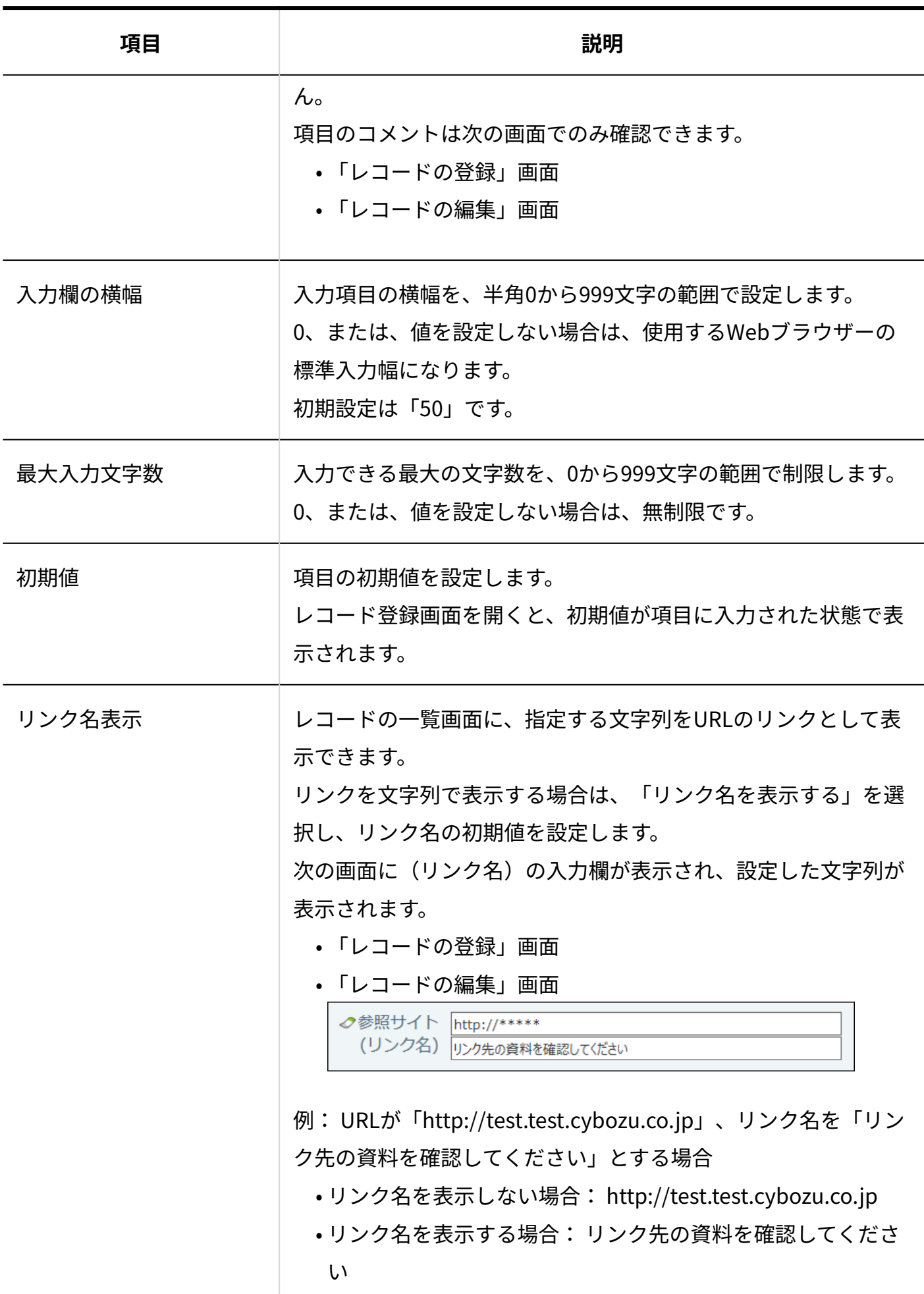

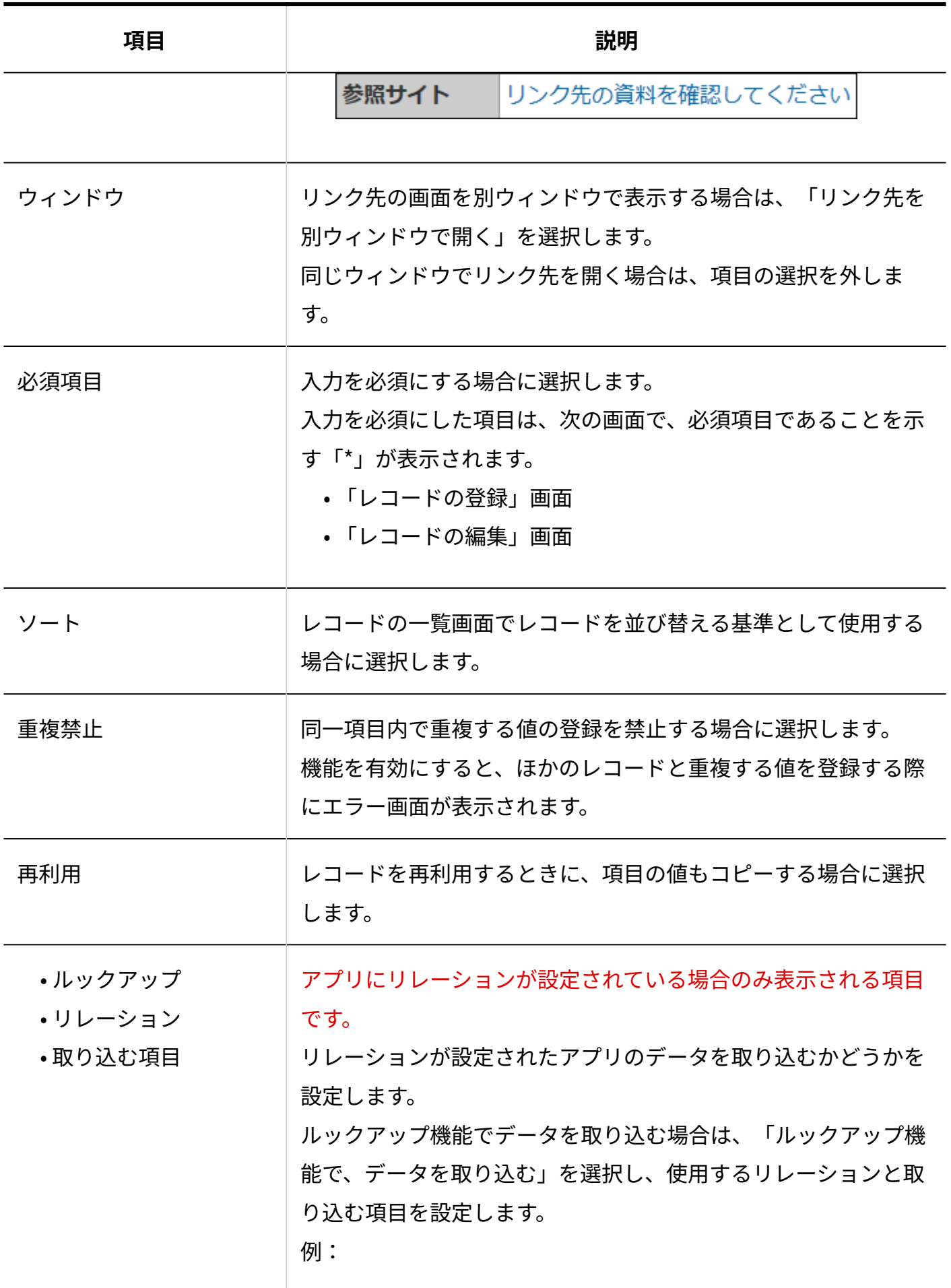

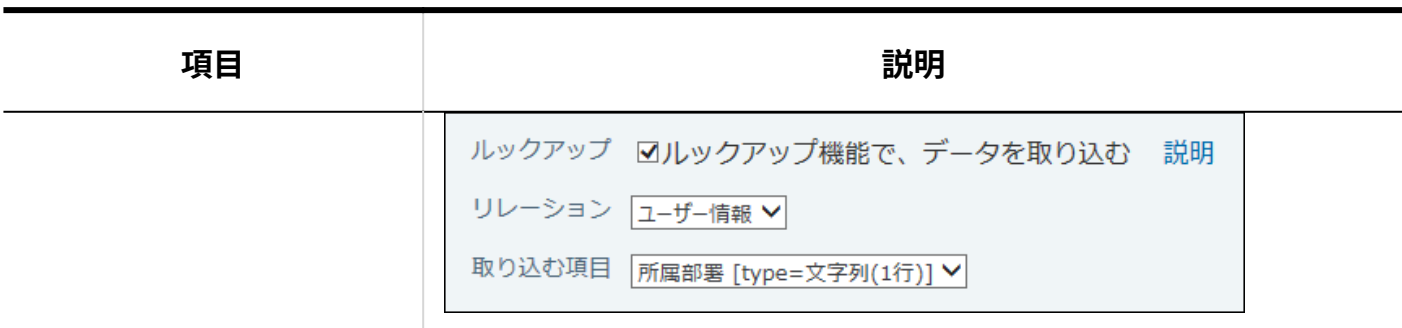

## <span id="page-1516-0"></span>2.20.7.19. イメージURL

イメージURLは、指定されたURLの画像ファイルを参照する項目です。

 $\mathcal{O}$  image

イメージURLで画像を指定すると、参照先の画像が更新されても、カスタムアプリでは参照先の 新しい画像が自動的に表示されます。

ただし、参照先の画像のリンク切れや、画像データの内容はチェックされません。 設定項目は次のとおりです。

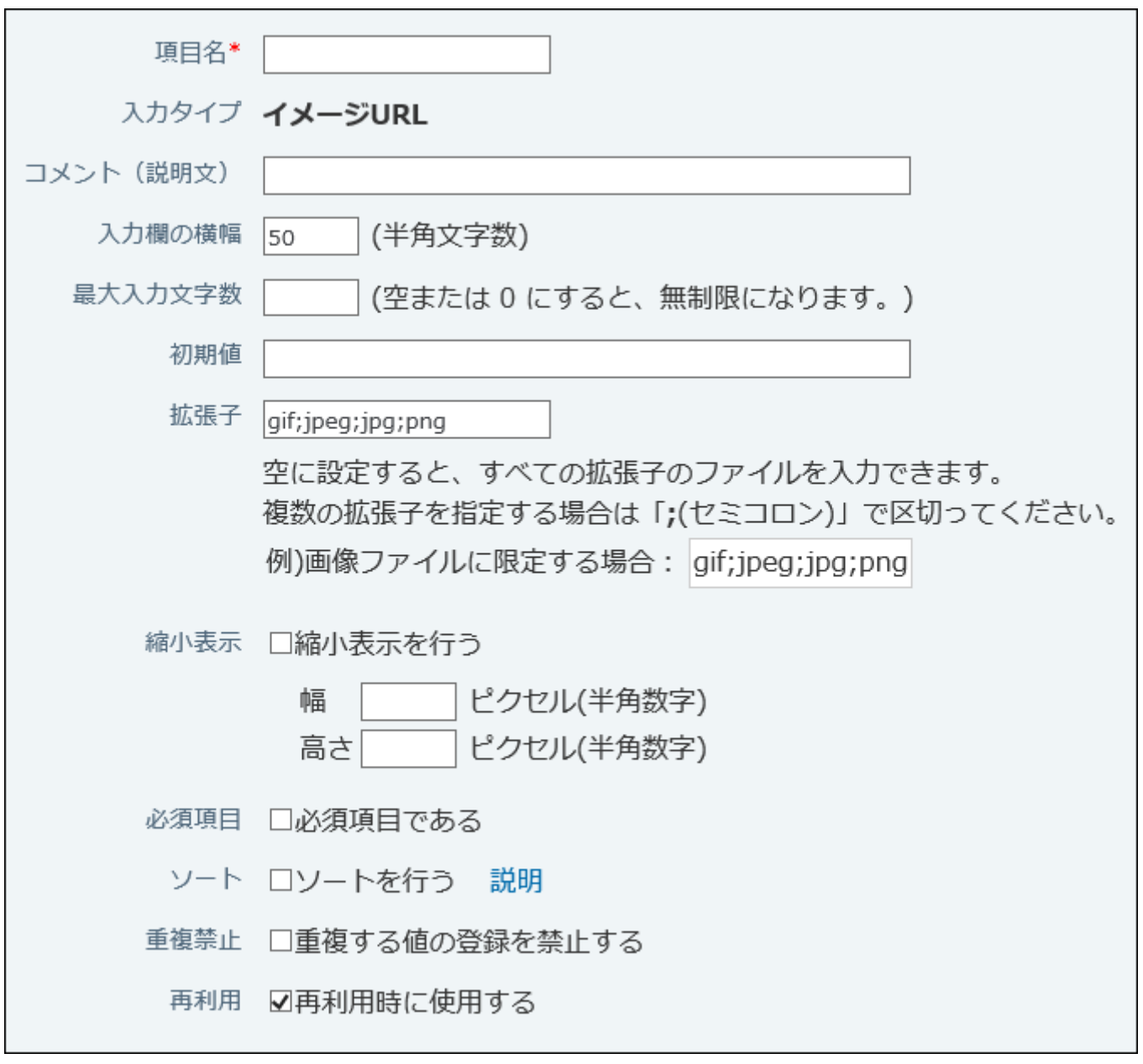

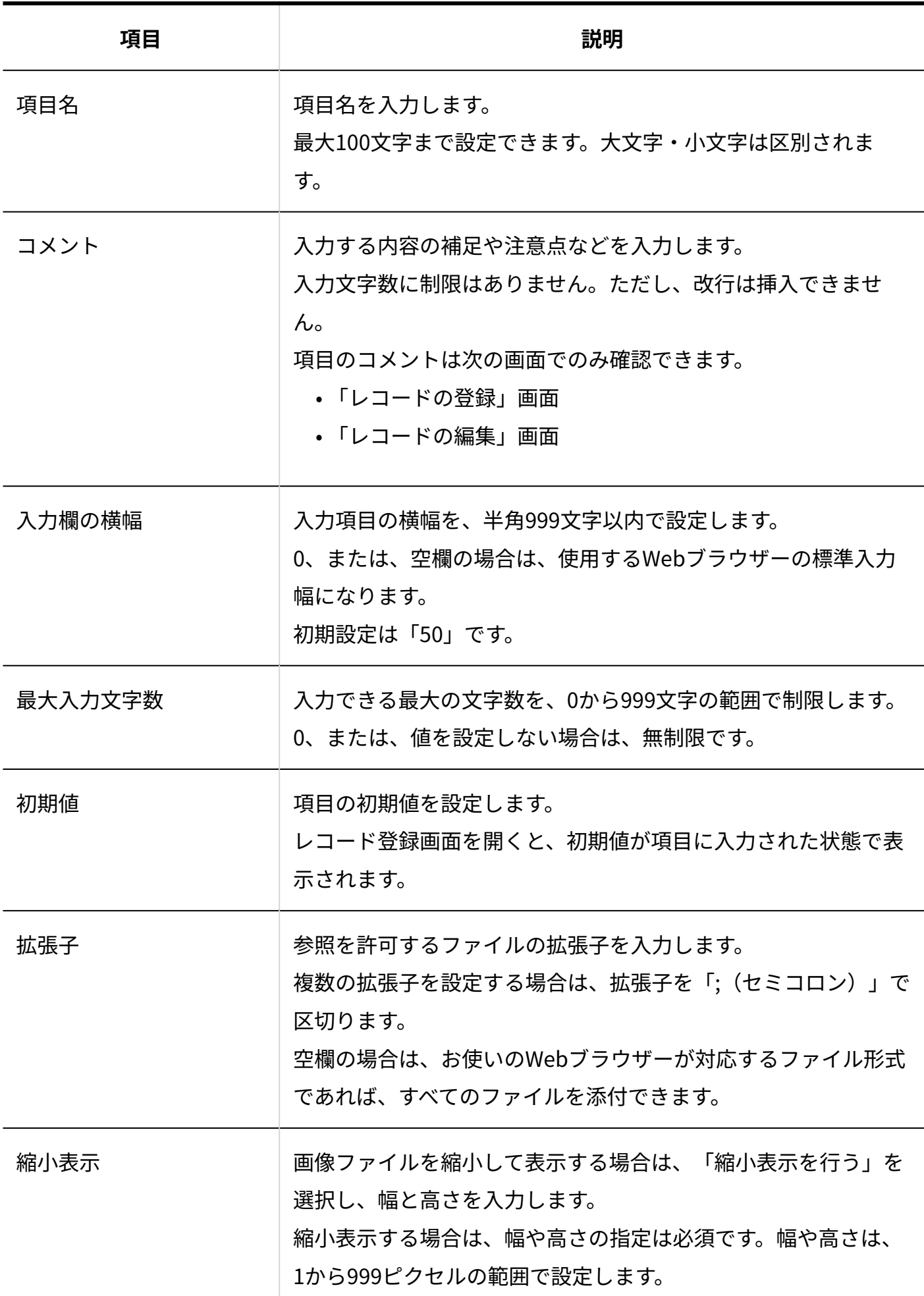

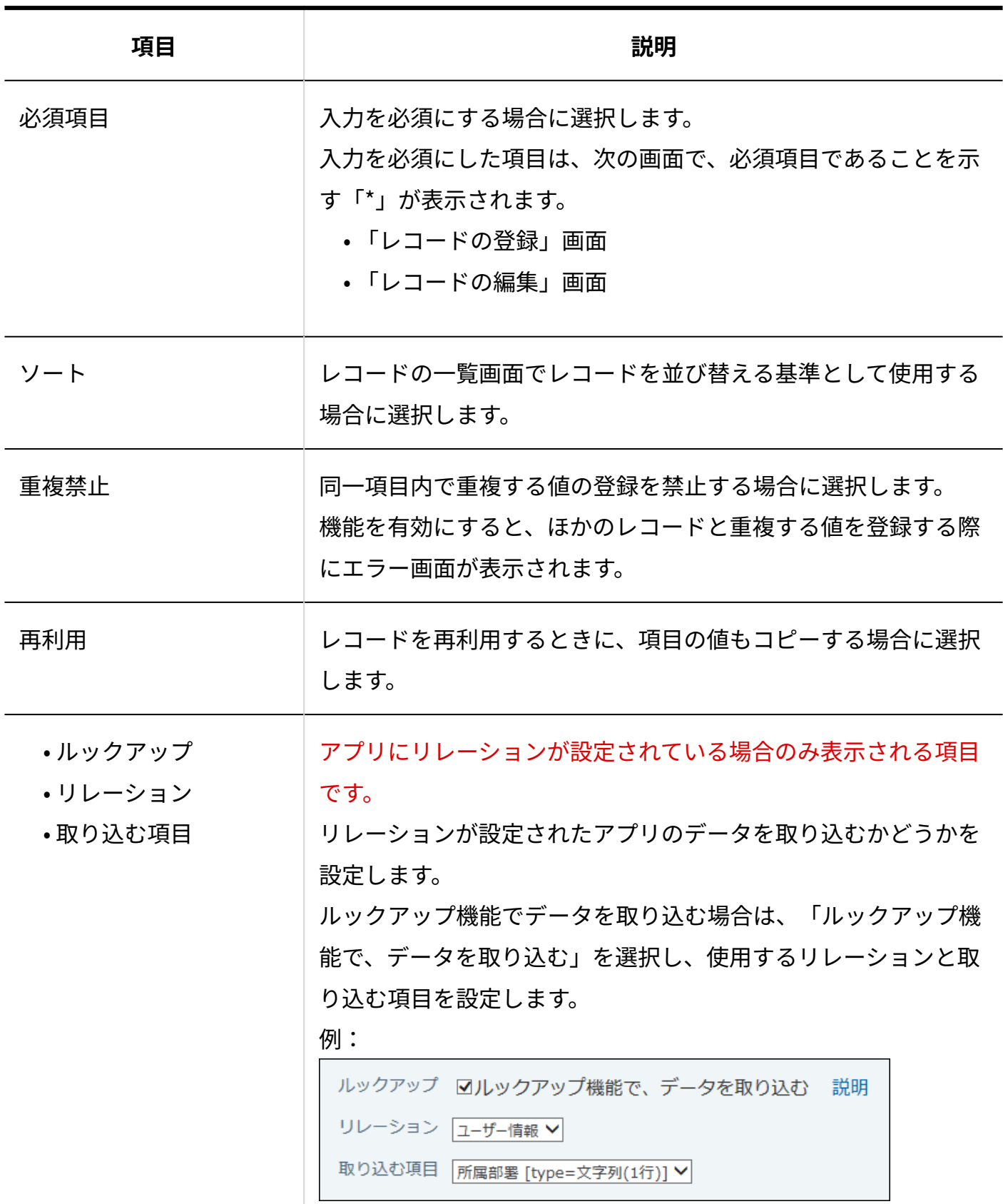

## 2.20.7.20. 自動採番

自動採番は、レコードに通し番号を自動的に設定する項目です。登録日時が早い順に番号が振ら れます。

必要に応じて、通し番号の前や後に文字列を追加できます。

通し番号の前に文字列「2011-」を追加した場合の表示例:

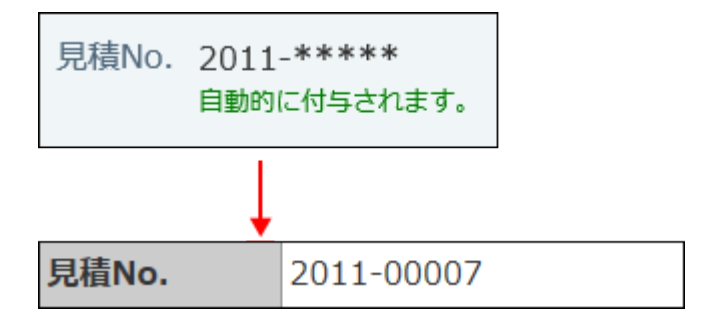

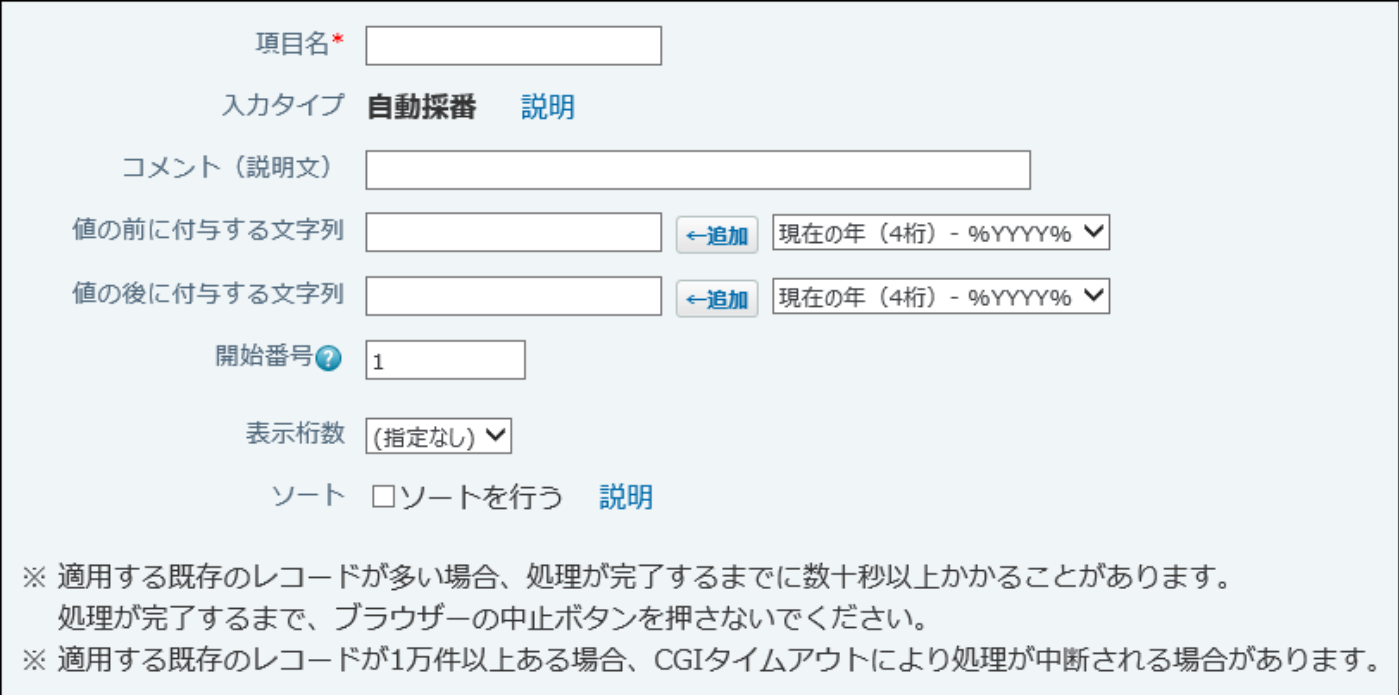

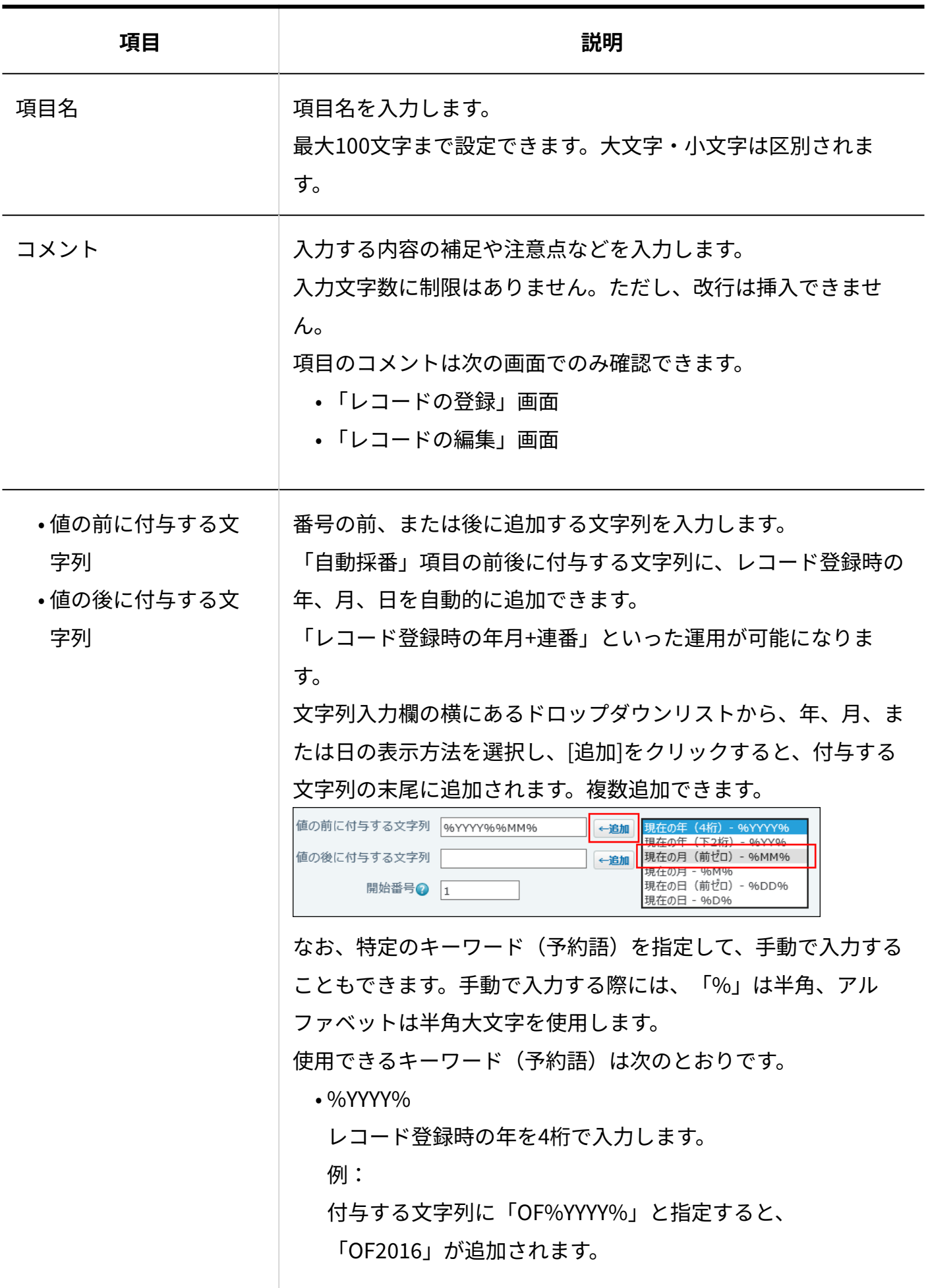

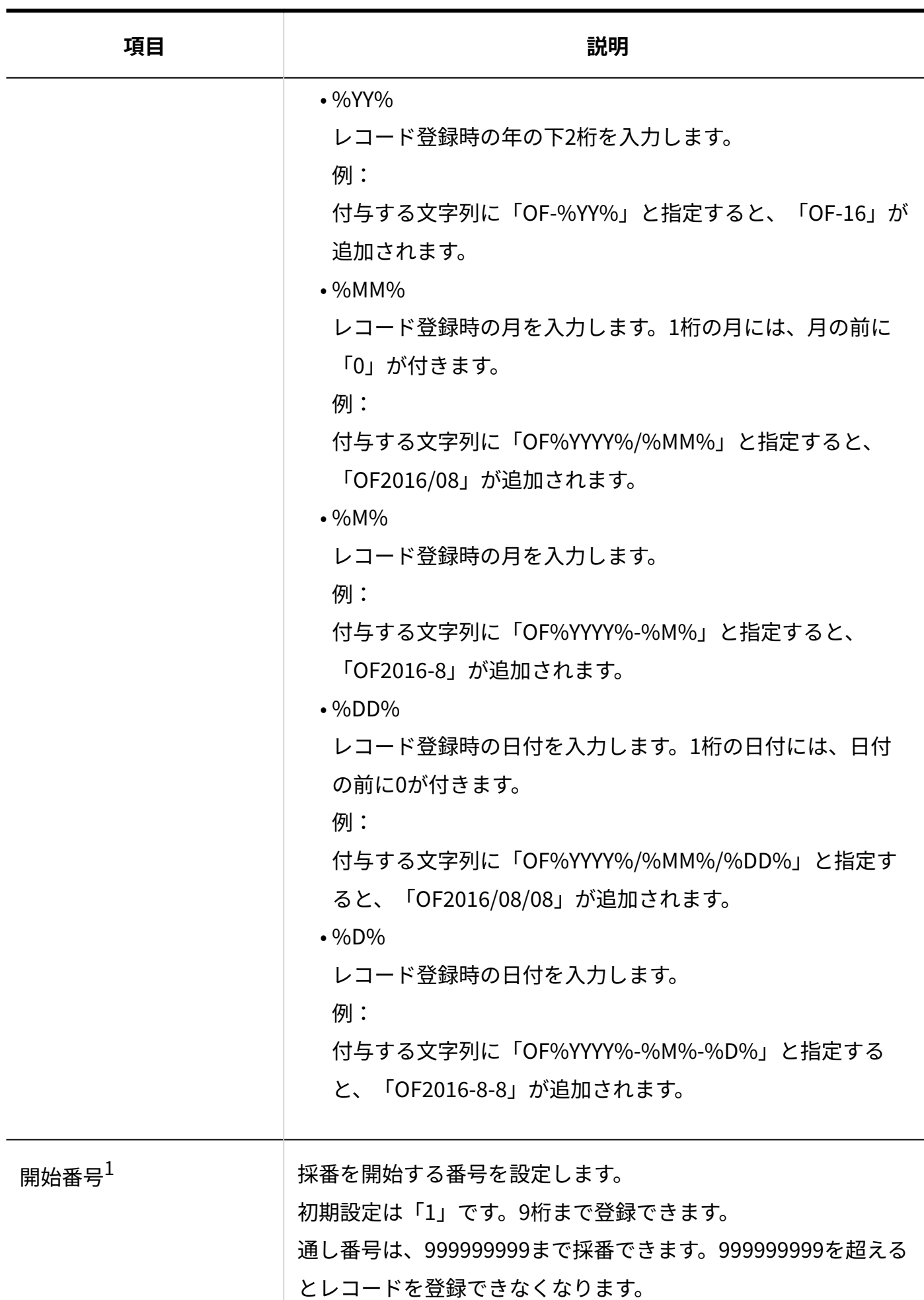

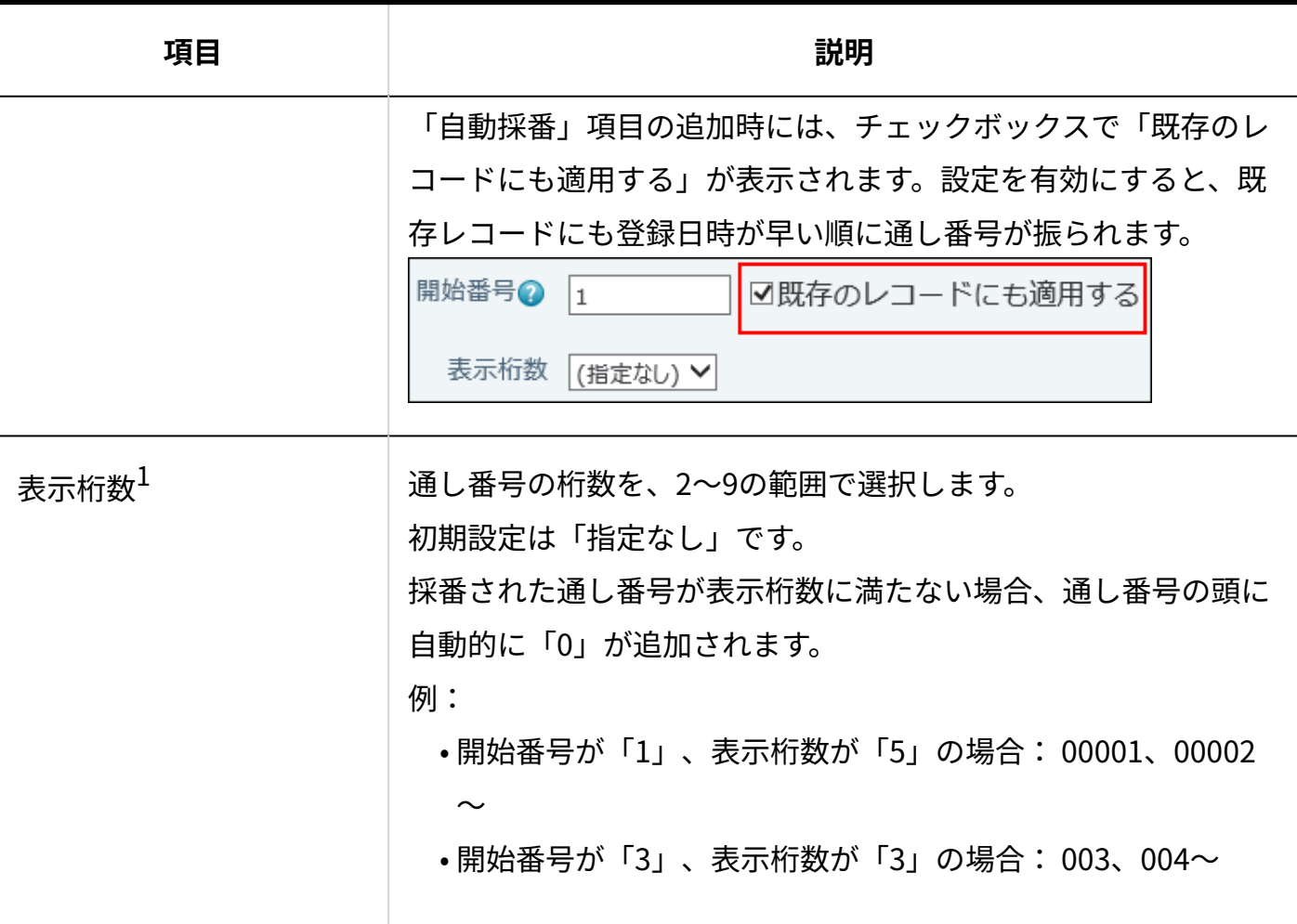

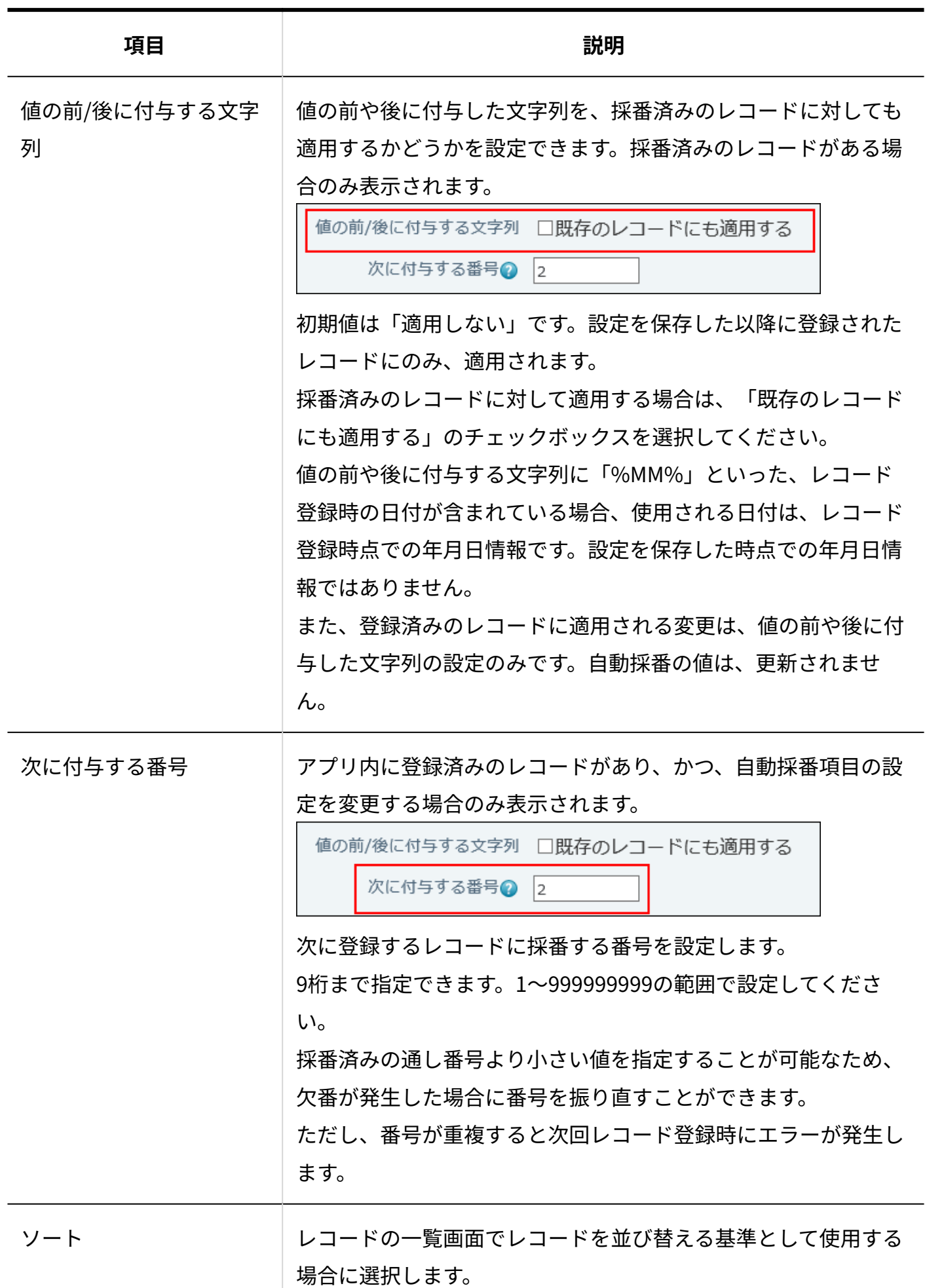

 $^1$ :「自動採番」項目を追加する場合、またはアプリのレコードが0件の場合のみ表示されます。

#### **補足**

- レコードが削除された場合、削除したレコードに採番された番号は欠番になります。 •
- 「自動採番」項目の値は、CSVファイルに書き出せます。ただし、CSVファイルを読み込ん で、「自動採番」項目の値を上書きすることはできません。
- 次のタイミングで、通し番号は初期化されます。
	- レコード一括削除によって登録レコード数が0になったとき
	- アプリをテンプレート化したとき

採番した「自動採番」項目の値を初期値に戻す際は、よくあるご質問[の「自動採番」を初](https://faq.cybozu.info/alphascope/cybozu/web/office/Detail.aspx?id=560) [期値に戻すことはできますか?](https://faq.cybozu.info/alphascope/cybozu/web/office/Detail.aspx?id=560)という記事で案内されている、手順と注意事項を確認して から操作してください。

## 2.20.7.21. 自動ルックアップ

自動ルックアップは、ほかのアプリのデータを自動的に取り込む項目です。

• レコードの登録または変更画面での表示例:

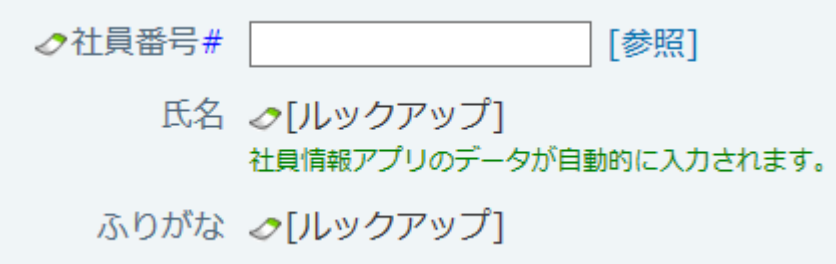

「自動ルックアップ」項目は、アプリにリレーションが設定されている場合のみ利用できます。 リレーションについての詳細は、[リレーションとルックアップ\(1769ページ\)](#page-1768-0)を参照してくださ い。

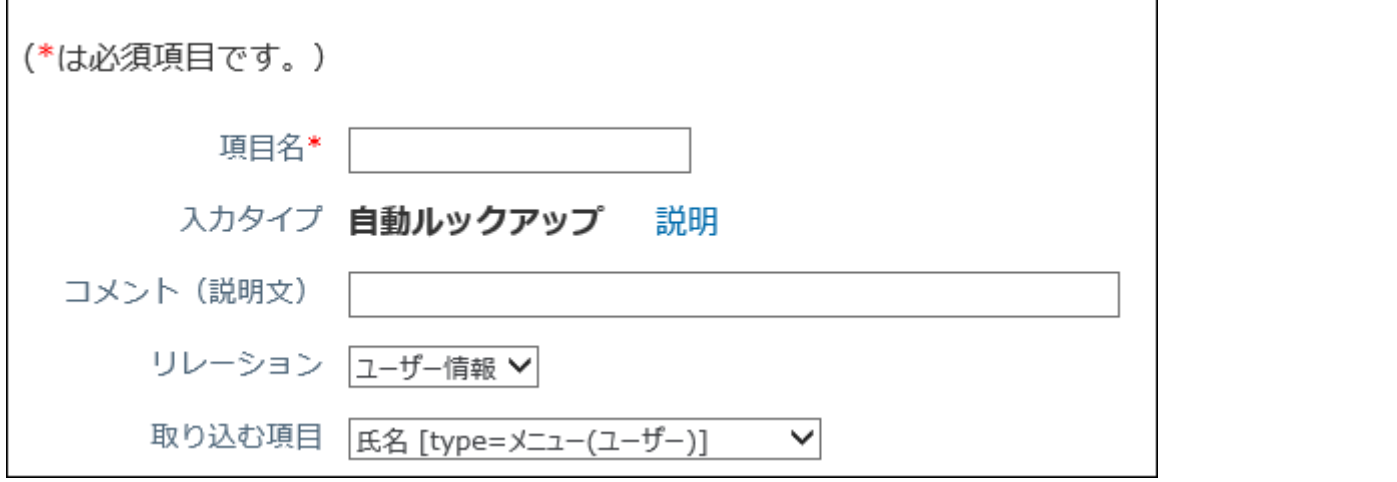

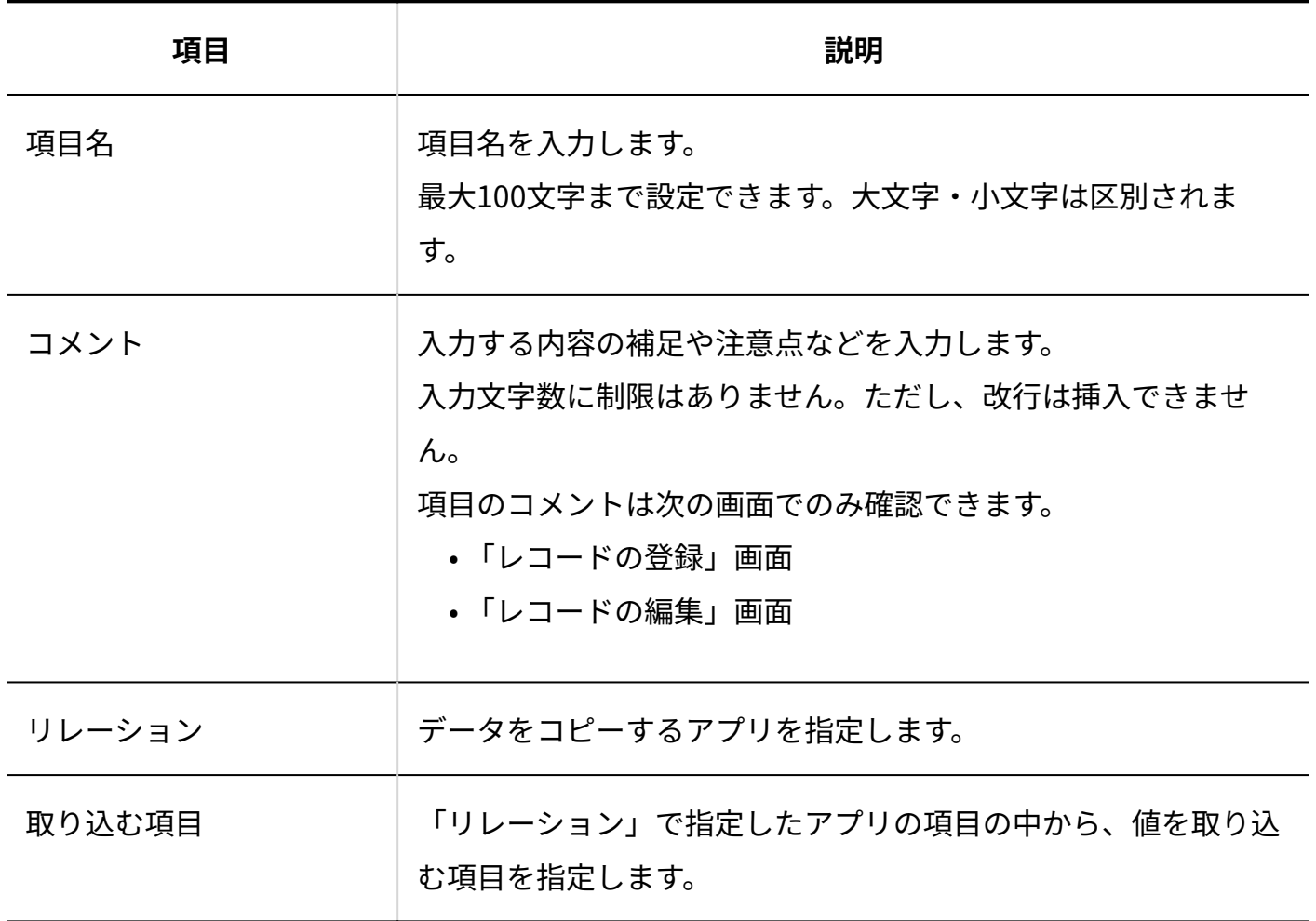

**補足**

- アプリのデータを検索する時に「自動ルックアップ」を検索対象にすると、検索に時間が かかります。
- 自動ルックアップ項目のデータを対象にした検索やCSVファイルへの書き出しは可能で す。

自動ルックアップは関連付けられたアプリのデータを参照しているため、自動ルックアッ プ項目に対して次の操作はできません。

- データの編集
- ソート ◦
- 一括編集 ◦
- 自動ルックアップ項目に対して、運用管理で、次の設定はできません。
	- 項目の設定で、自動計算または時間計算の計算内容に自動ルックアップの項目を指定 する
	- 項目の設定で、自動ルックアップ項目の参照先に、自動ルックアップの項目を設定す る
	- 更新通知の設定で、指定レコード値または指定項目値更新の条件に自動ルックアップ の項目を指定する
	- データコピーの設定で、コピー元項目またはコピー先項目に、自動ルックアップの項 目を指定する
	- 集計の設定で、参照先が「文字列(複数行)」「ファイル」「自動採番」である自動 ルックアップの項目を、分類項目に指定する
	- データの入出力のCSVファイルからのデータの読み込みで、自動ルックアップ項目に CSVファイルから値を読み込む ただし、キーになる項目が一致している場合は、CSVファイルからデータを読み込む と、自動ルックアップ項目にも値が反映されます。

## 2.20.7.22. データ参照(アドレス帳)

データ参照(アドレス帳)は、 **「@! アドレス帳** に登録された会社データをレコードに関連付け る項目です。

人名データは取り込めません。

• レコードの登録または変更画面での表示例:

アドレスデータ

← アドレス帳から取り込む…

• アドレス帳のデータを関連付けた例:

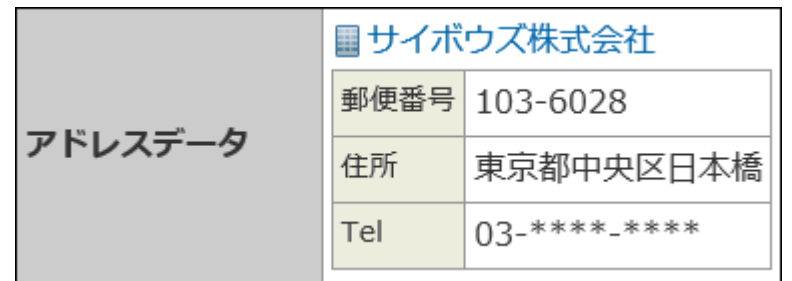

アドレス帳のデータを変更すると、アプリに関連付けたデータも自動的に更新されます。

閲覧権限のない会社データは選択できません。

アプリの項目に関連づけられたアドレス帳のデータのアクセス権は、アプリのアクセス権の設定 に準じます。

項目に関連付けたアドレス帳のデータは、「レコード一覧」画面や「レコードの詳細」画面に表 示されます。

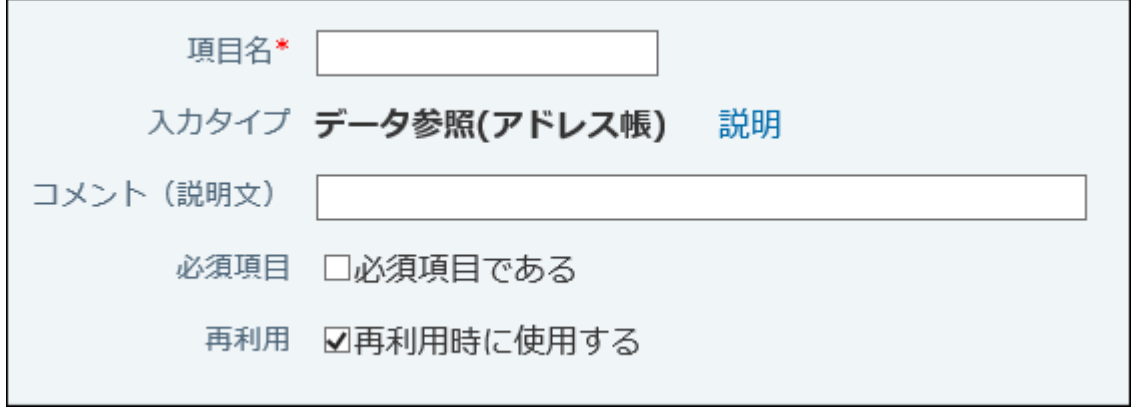

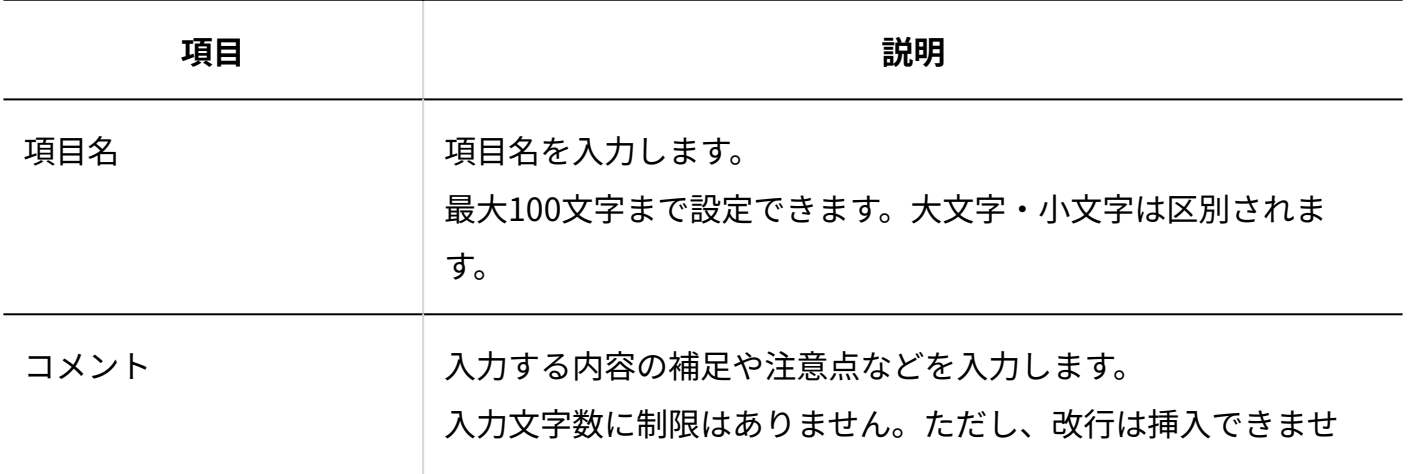

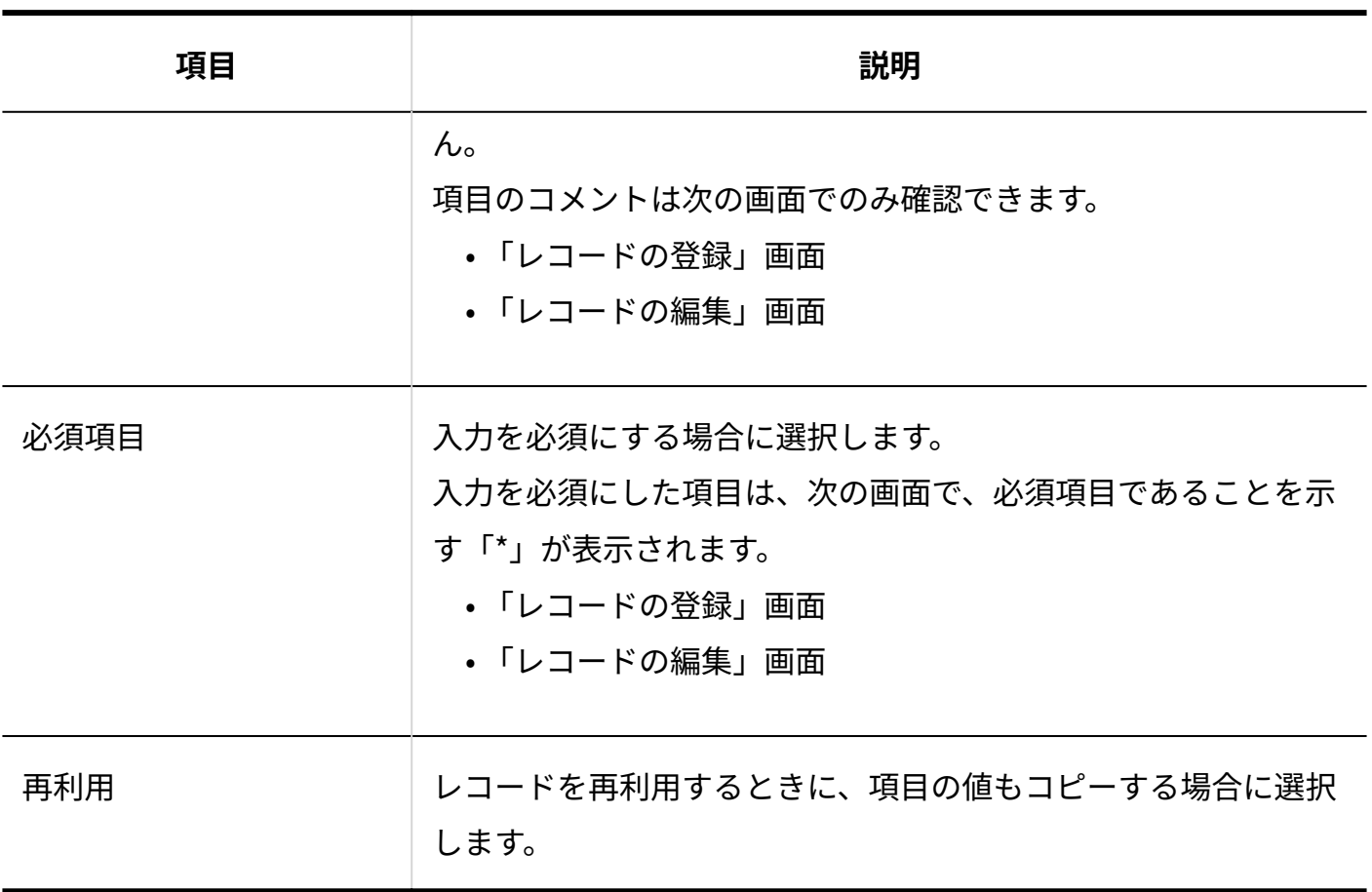

# 2.20.7.23. データ参照(ファイル管理)

データ参照(ファイル管理)は、 **ファイル管理** のデータをレコードに関連付ける項目で す。

• レコードの登録または変更画面での表示例:

ファイル管理 ← ファイル管理から取り込む…

• ファイル管理のデータを関連付けた例:

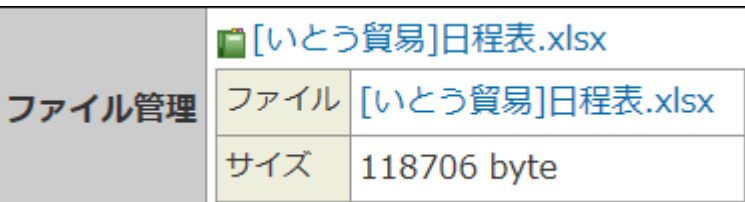

ファイル管理でファイルを更新すると、アプリに関連付けたデータも自動的に更新されま す。

閲覧権限のないファイルは選択できません。

アプリの項目に関連づけられたファイルのアクセス権の設定は、アプリのアクセス権の設定に準 じます。

項目に関連付けたファイル管理のデータは、「レコード一覧」画面や「レコードの詳細」画面に 表示されます。

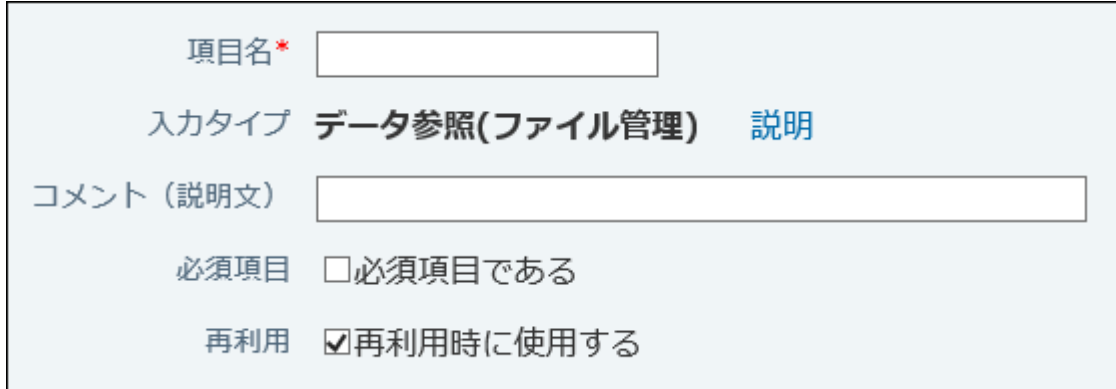

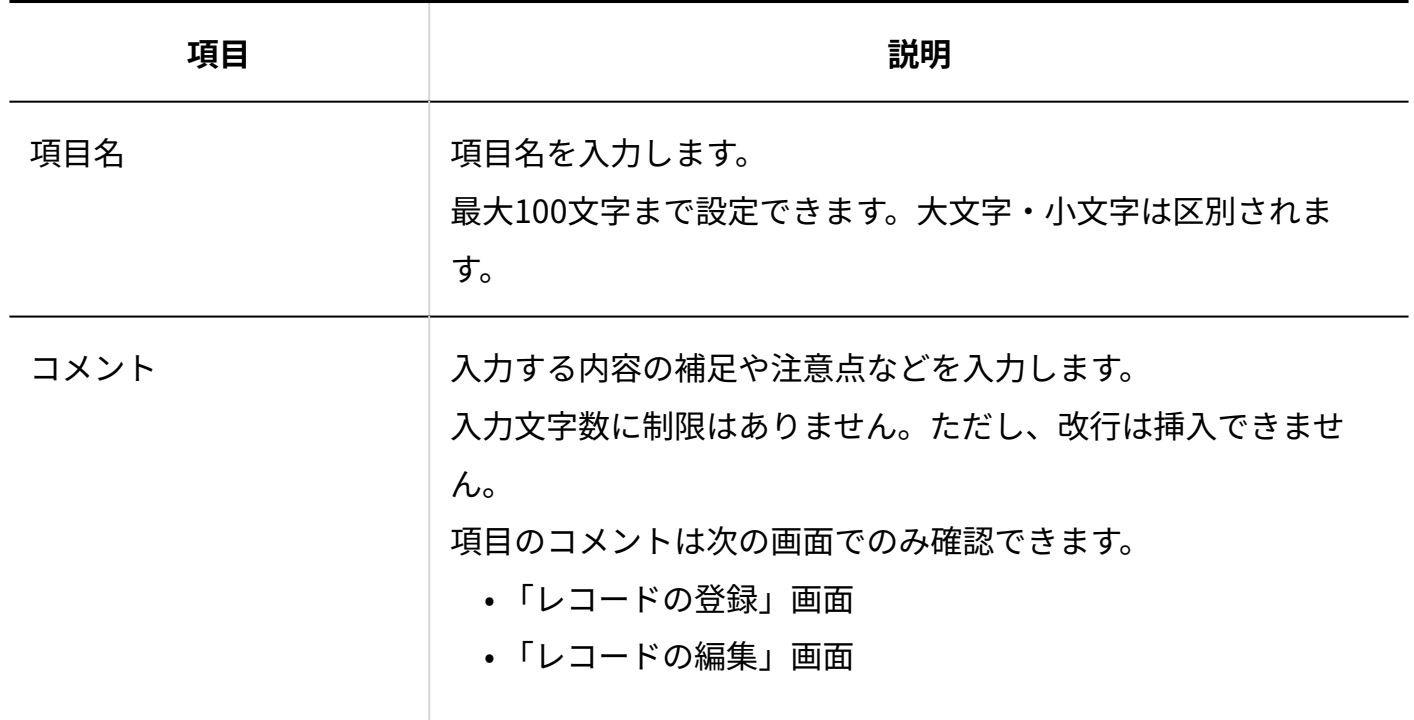

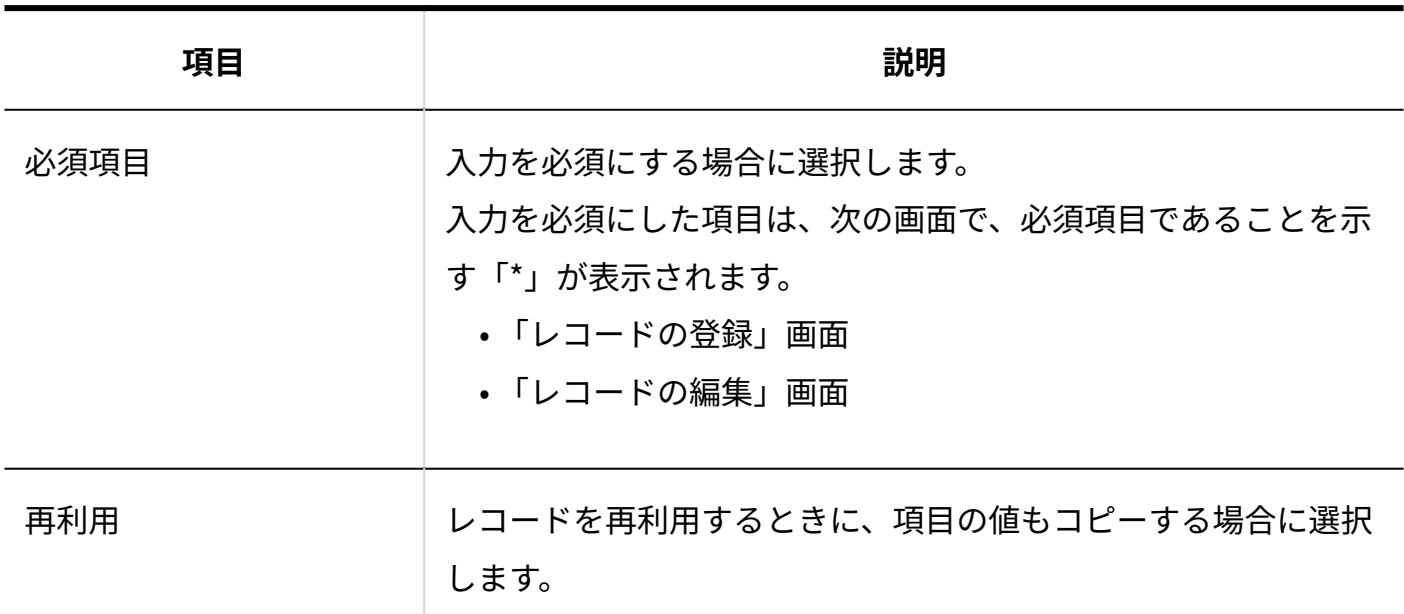

## 2.20.7.24. レコード項目の入力タイプを変更する時の注意点

アプリの作成時や項目の追加時に設定した入力タイプの種類によって、項目の変更時に選択でき る入力タイプが異なります。

#### **■ 入力タイプを変更できない項目**

項目の変更時に、別の入力タイプを選択できない項目は、次のとおりです。

- 文字列(複数行)
- カウントボタン •
- チェックボックス •
- •期間計算(現在日時)
- ファイル •
- データ参照(アドレス帳)
- データ参照(ファイル管理)

#### **ND 入力タイプを変更できる項目**

項目の変更時に、別の入力タイプを選択できる項目は、次のとおりです。ただし、変更前の入力 タイプによって、選択できる入力タイプが限られます。

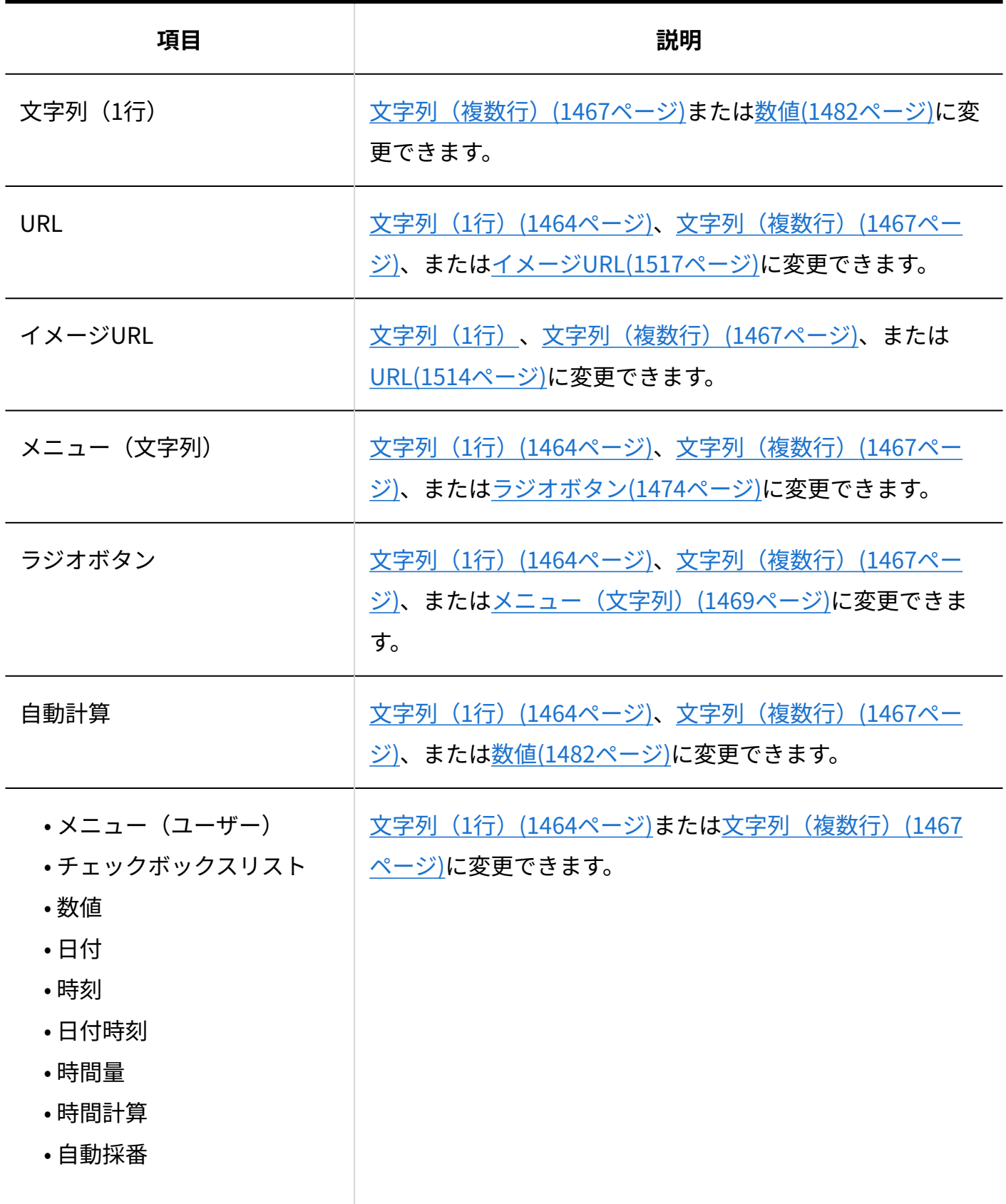

## 2.20.8. レコード項目の書式

レコード項目に「書式」を設定すると、項目の背景色や文字色の変更、項目名の折り返しを設定 できます。

#### **注意**

• レコード項目の書式は、アプリの運用管理者のみ操作できます。

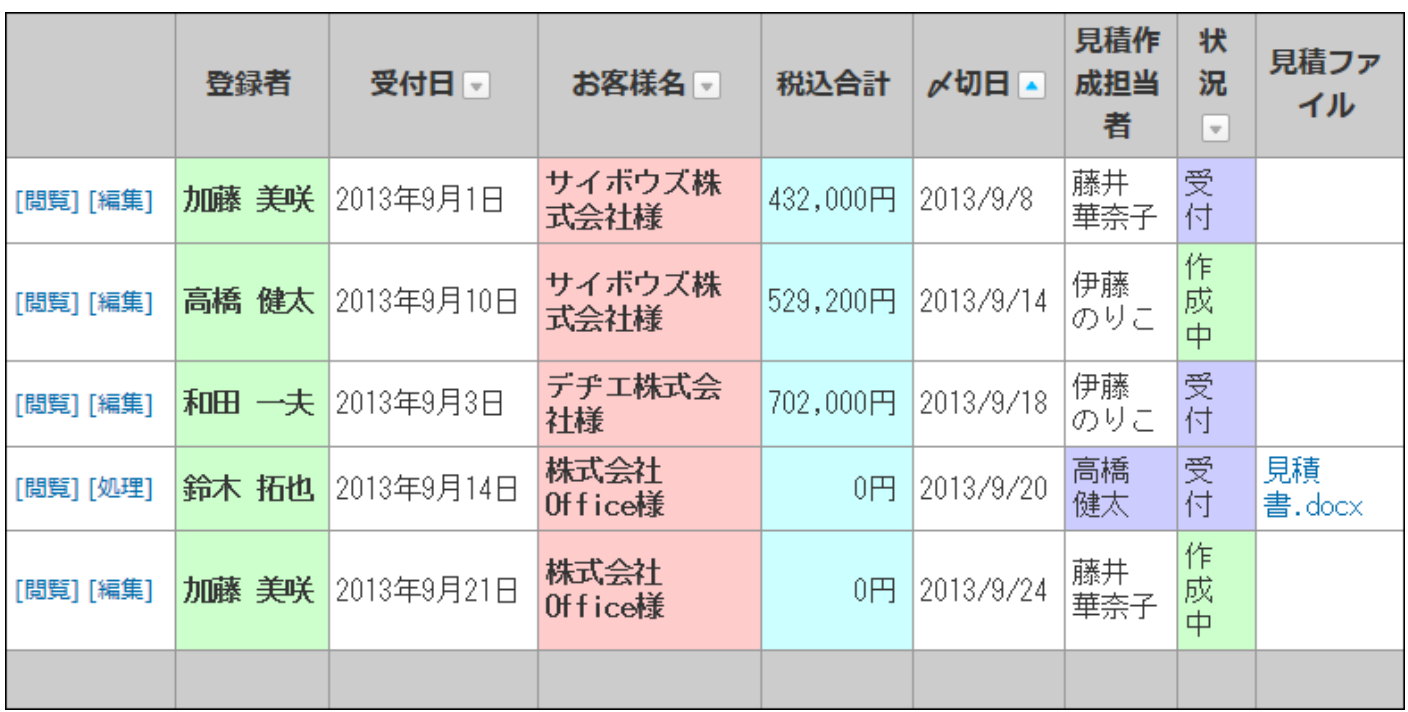

#### **補足**

- 書式設定は、トップページのカスタムアプリパーツには適用されません。
- 「(すべて)」ビューには、書式を設定できません。
- 「カレンダー形式」のビューに設定した書式は、「カレンダー一覧表示」だけに反映され ます。
- 「レコード閲覧形式」のビューでは、「使用するビュー(詳細・登録)」で選択した ビューの書式が適用されます。

### **関連ページ**

- <u>[書式の変更\(1535ページ\)](#page-1534-0)</u>
- <u>[書式の設定項目\(1540ページ\)](#page-1539-0)</u>

## <span id="page-1534-0"></span>2.20.8.1. 書式の変更

すべてのレコードに対して色や書式を設定します。 色や書式は項目ごとに設定します。

- **アプリを表示します。 1.** 
	- **ステータス管理機能が無効なアプリ(通常アプリ)の場合:** •

 **カスタムアプリ** をクリックします。 **1.**  アプリを保存しているフォルダを選択します。 **2. アプリ名** をクリックします。 **3.** 

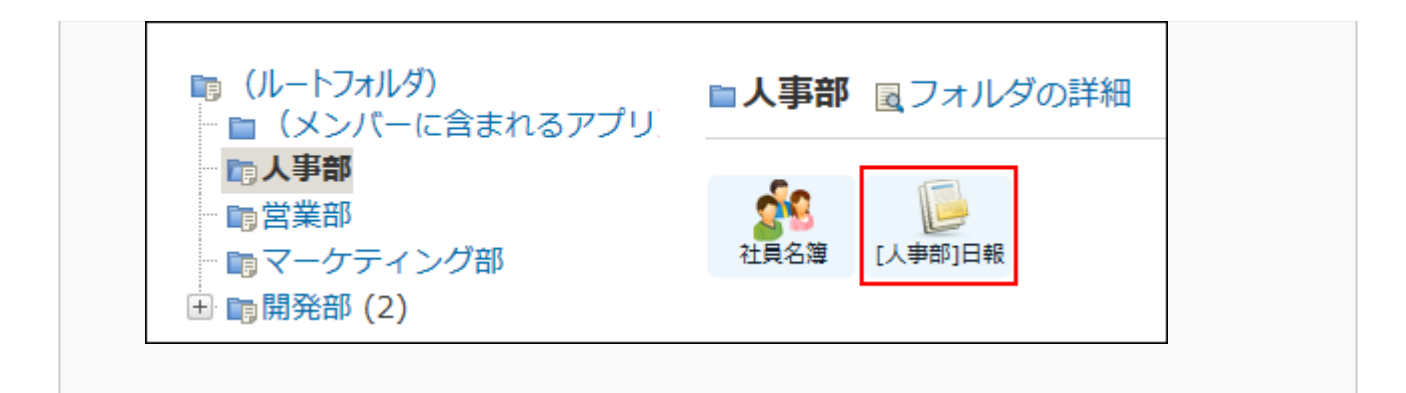

### **ステータス管理機能が有効なアプリの場合:** •

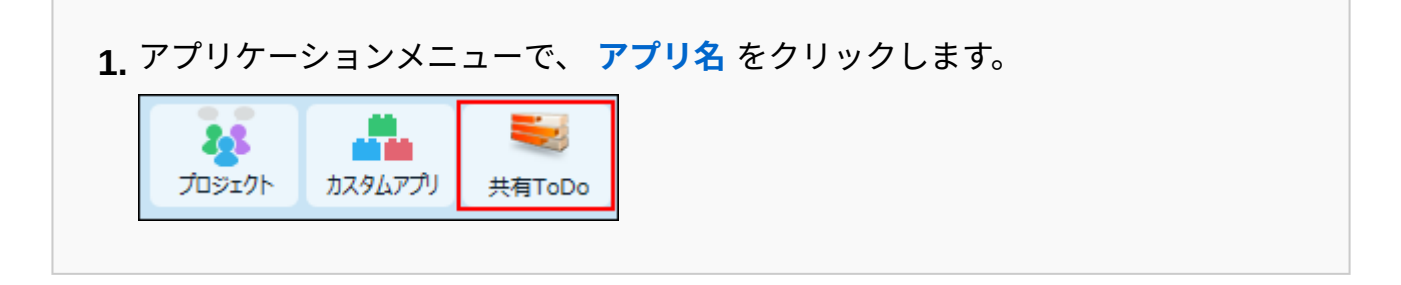

- **アプリ名の右横の 運用管理 をクリックします。 2.**
- **「詳細設定」タブをクリックします。 3.**
- **ビュー(一覧) または ビュー(詳細・登録) をクリックします。 4.**
- **書式を設定するビューの A 書式・条件書式 をクリックします。 5.**

ビューに設定されている項目の一覧が表示されます。

次のどちらかの条件を満たす項目は、背景に色が付いて表示されます。

- 「カレンダー形式」のビューで、「キーになる日付項目」として設定されている
- 「カテゴリ形式」のビューで、「カテゴリになる項目」として設定されている

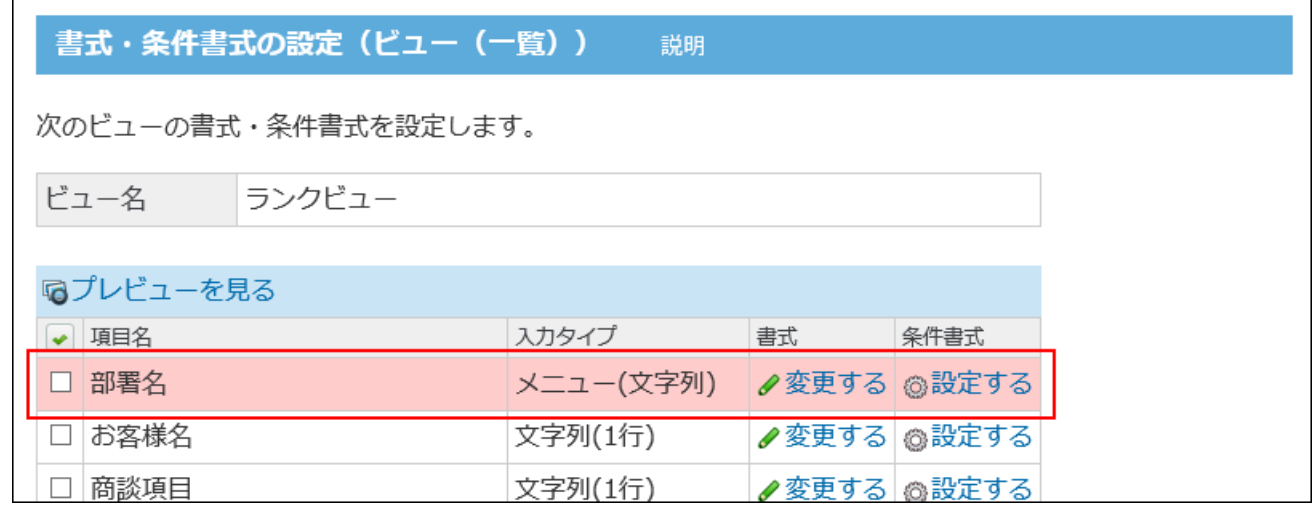

### **書式を設定する項目の「書式」欄で、 変更する をクリックします。 6.**

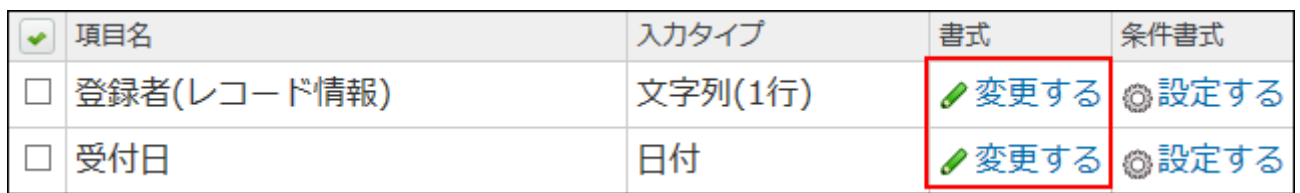

### **項目名の書式を設定します。 7.**

詳細は[、項目名の書式設定\(1540ページ\)](#page-1539-1)を参照してください。

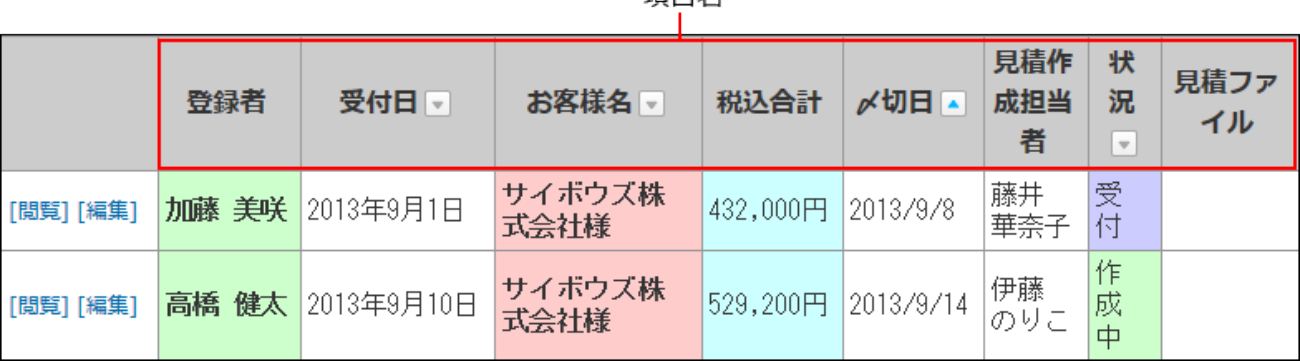

### 頂日名

### **レコード値の書式を設定します。 8.**

詳細は[、レコード値の書式設定\(1543ページ\)](#page-1542-0)を参照してください。

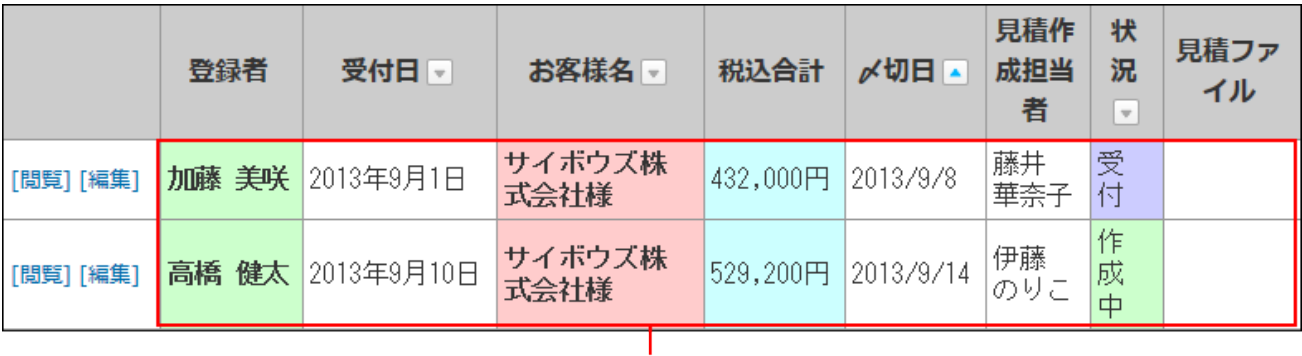

レコード値

### **項目のコメントの書式を設定します。 9.**

詳細は[、項目のコメントの書式設定\(1548ページ\)を](#page-1547-0)参照してください。

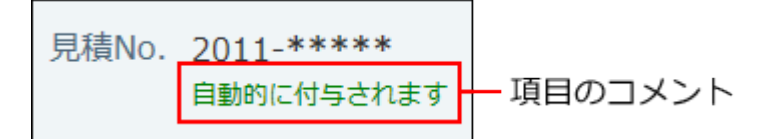

項目のコメントは登録画面用のビューに設定します。 項目のコメントは詳細画面や一覧画面には表示されません。 一覧画面のビューを設定している場合、手順11に進みます。

### **区切り線の書式を設定します。 10.**

詳細は[、区切り線の書式設定\(1549ページ\)](#page-1548-0)を参照してください。 区切り線は詳細画面や登録画面用のビューに設定します。 区切り線は一覧画面には表示されません。 一覧画面のビューを設定している場合、手順11に進みます。

### **書式を設定したビューの プレビュー をクリックし、表示を確認します。 11.**

 **プレビュー** をクリックすると、設定したビューと書式設定の適用例が表示されます。

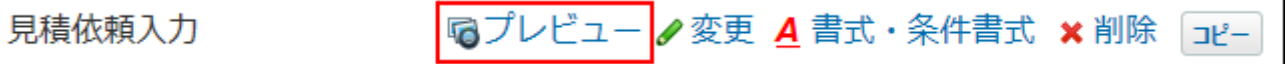

## 2.20.8.2. 書式の一括変更

複数の項目の書式をまとめて変更します。 書式を一括変更する項目には、同じ書式が適用されます。

- **書式を変更するアプリを表示します。 1.**
- **アプリ名の右横の 運用管理 をクリックします。 2.**
- **「詳細設定」タブをクリックします。 3.**
- **ビュー(一覧) または ビュー(詳細・登録) をクリックします。 4.**

### **書式を設定するビューの A 書式・条件書式 をクリックします。 5.**

ビューに設定されている項目の一覧が表示されます。 次のどちらかの条件を満たす項目は、背景に色が付いて表示されます。

- 「カレンダー形式」のビューで、「キーになる日付項目」として設定されている
- 「カテゴリ形式」のビューで、「カテゴリになる項目」として設定されている

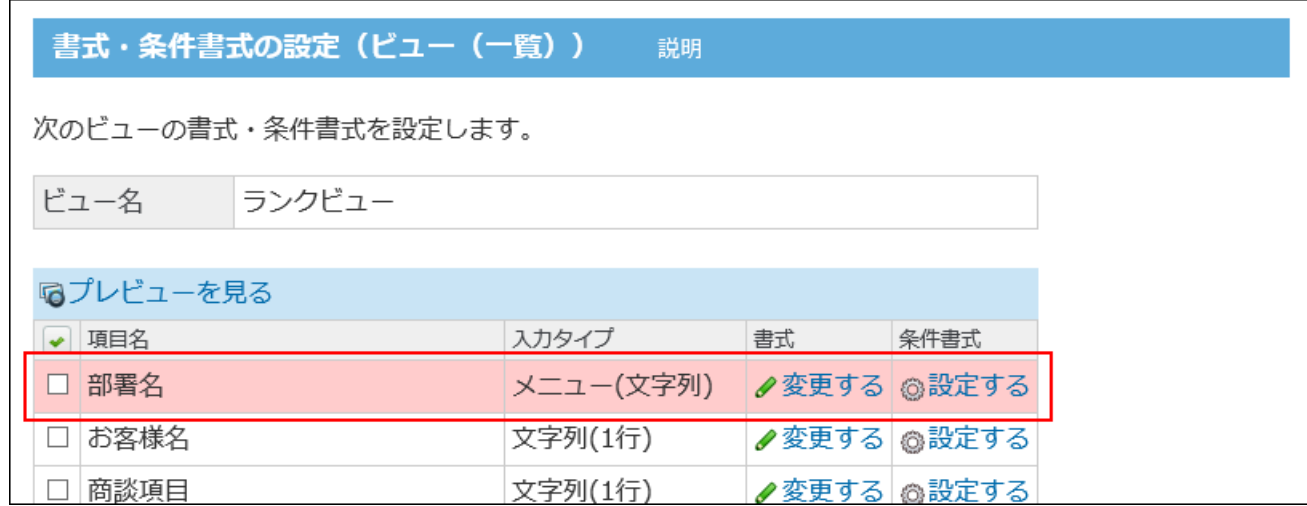

## **一括変更する項目を選択し、 一括変更する をクリックします。 6.**

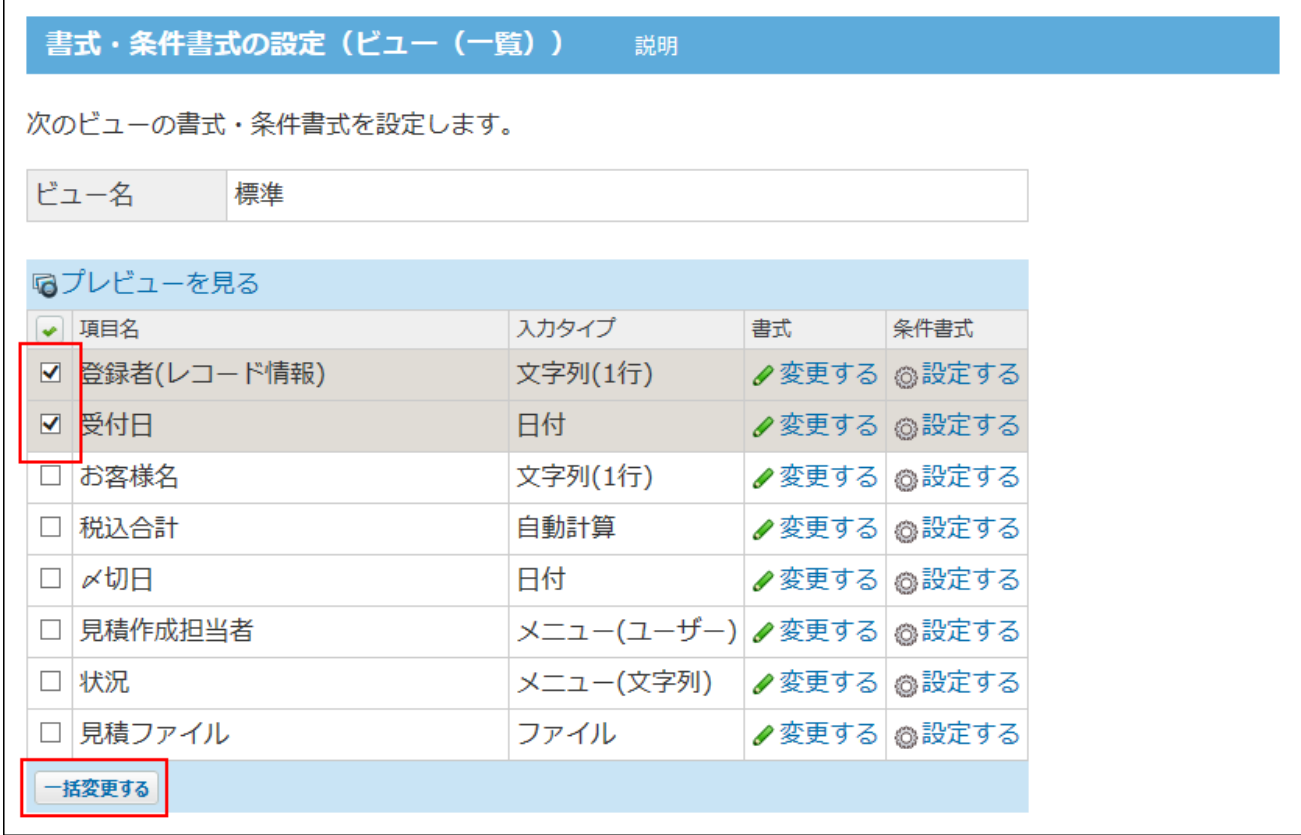

#### **必要な項目を設定し、 一括変更する をクリックします。 7. 必要な項目を設定し、**

一部の入力タイプのみに反映される設定がある場合、「書式の一括変更」画面で、該当の 設定項目名の背景に色が付いて表示されます。

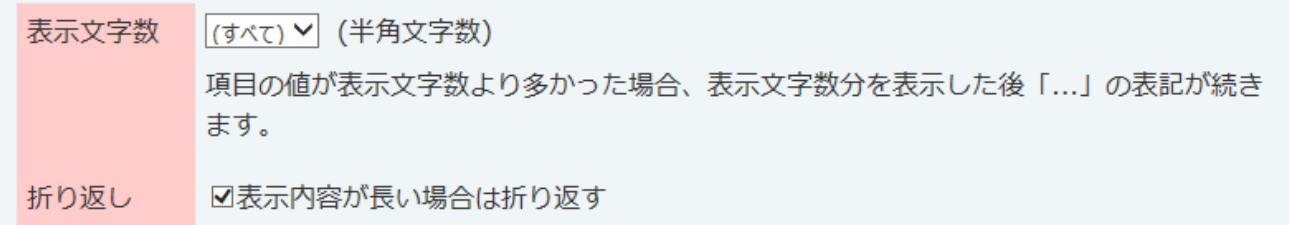

各設定項目の詳細は、[書式の設定項目\(1540ページ\)を](#page-1539-0)参照してください。

また、入力タイプの種類によって、一括変更できる書式が異なります。詳細は[、各入力タ](#page-1549-0) [イプで一括変更できる書式\(1550ページ\)を](#page-1549-0)参照してください。

## <span id="page-1539-0"></span>2.20.8.3. 書式の設定項目

<span id="page-1539-1"></span>レコード項目で設定できる、書式の設定項目を紹介します。

### 項目名の書式設定

項目名の書式を設定します。書式を設定すると、文字の色やサイズ、背景色などを変更できま す。

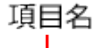

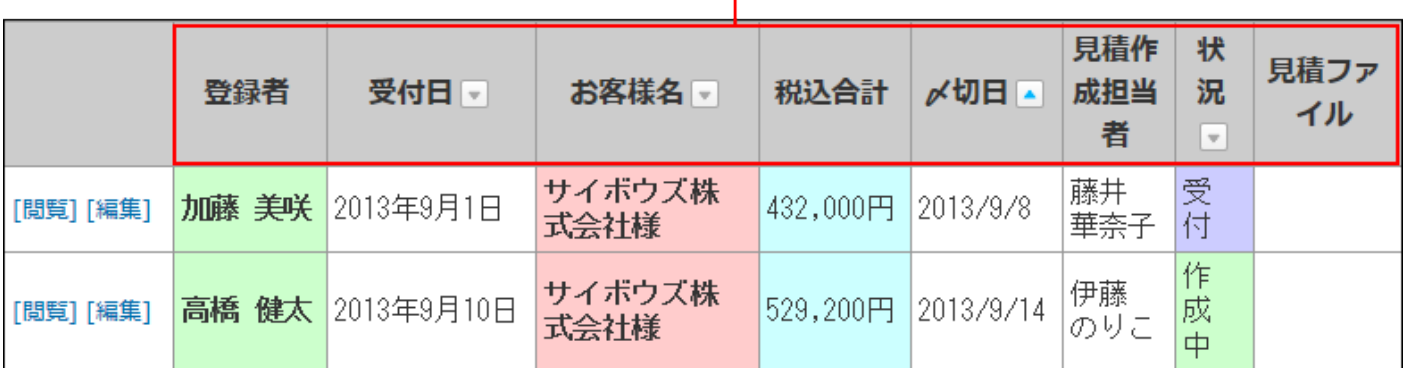

### **ビュー(一覧)の項目名の書式設定**

ビュー(一覧)の項目名の書式設定の項目は、次のとおりです。

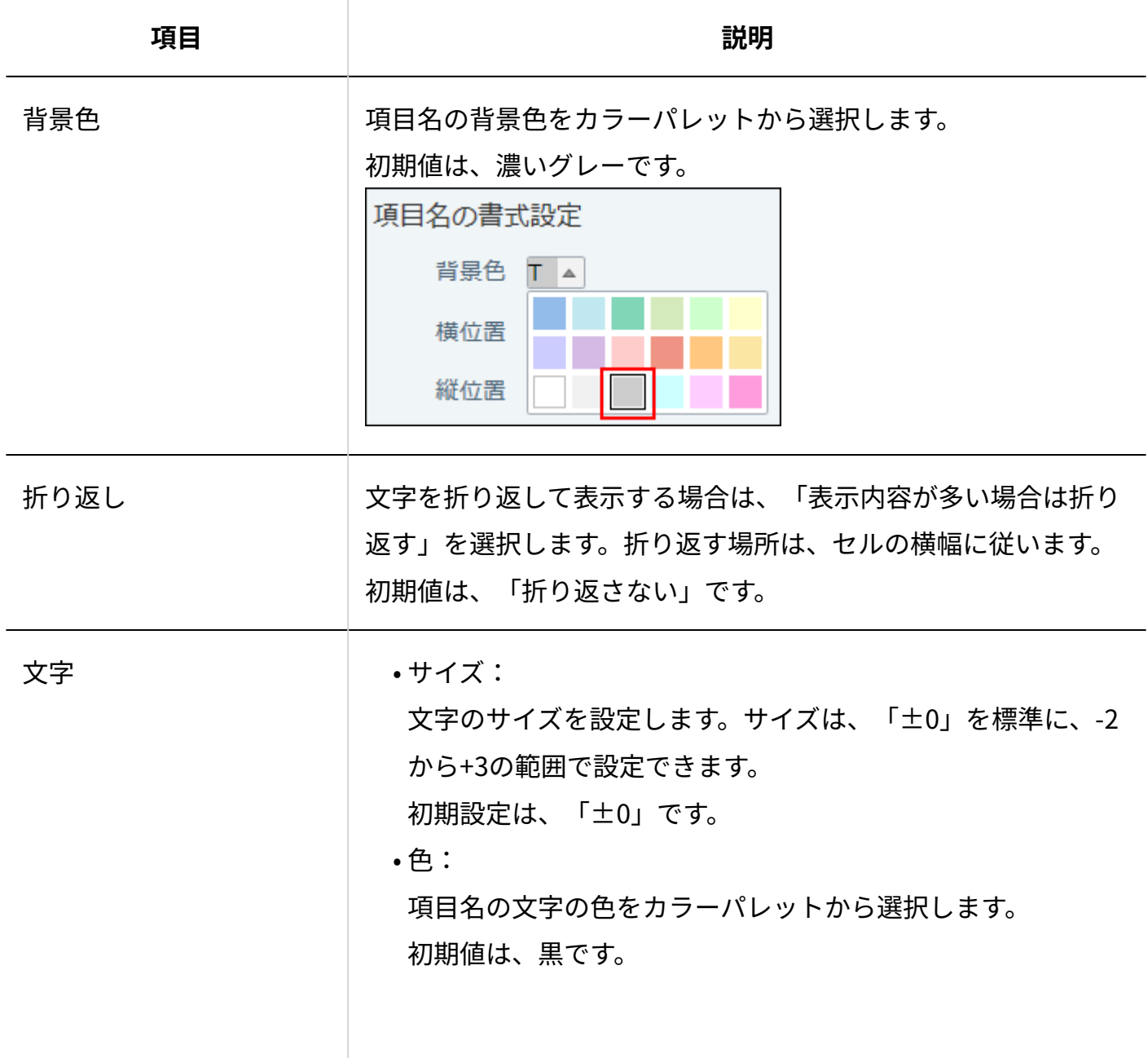

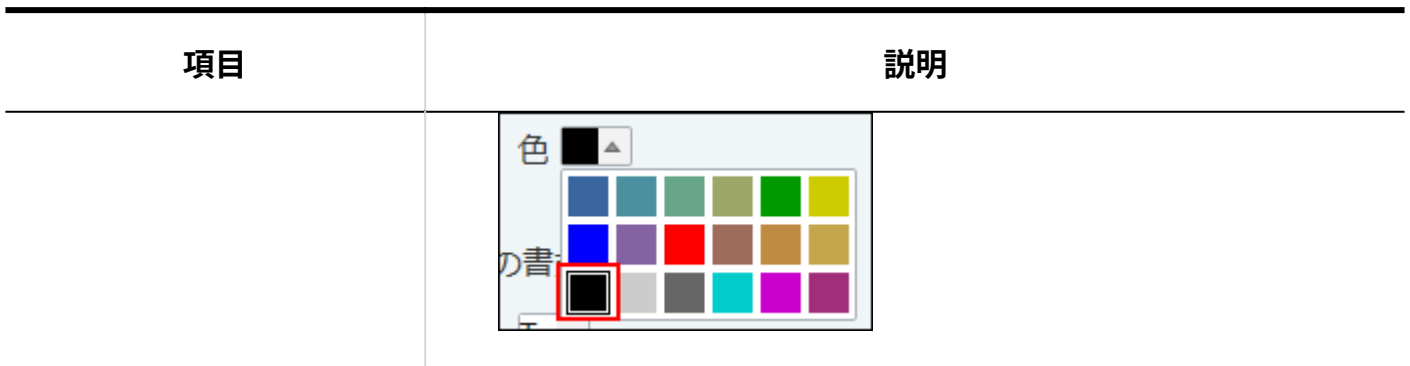

#### **ビュー(詳細・登録)の項目名の書式設定**

ビュー(詳細・登録)の項目名の書式設定の項目は、次のとおりです。

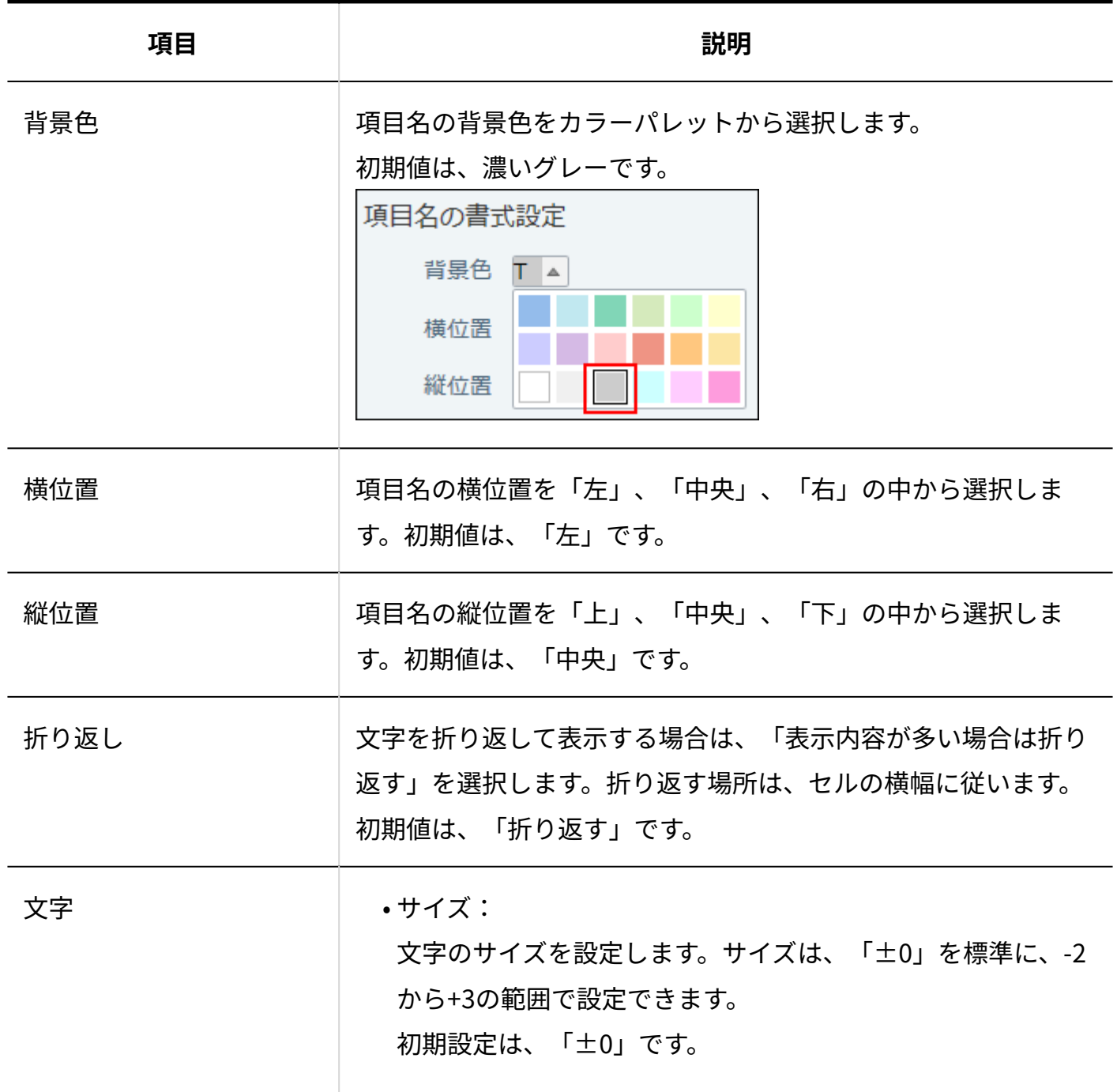

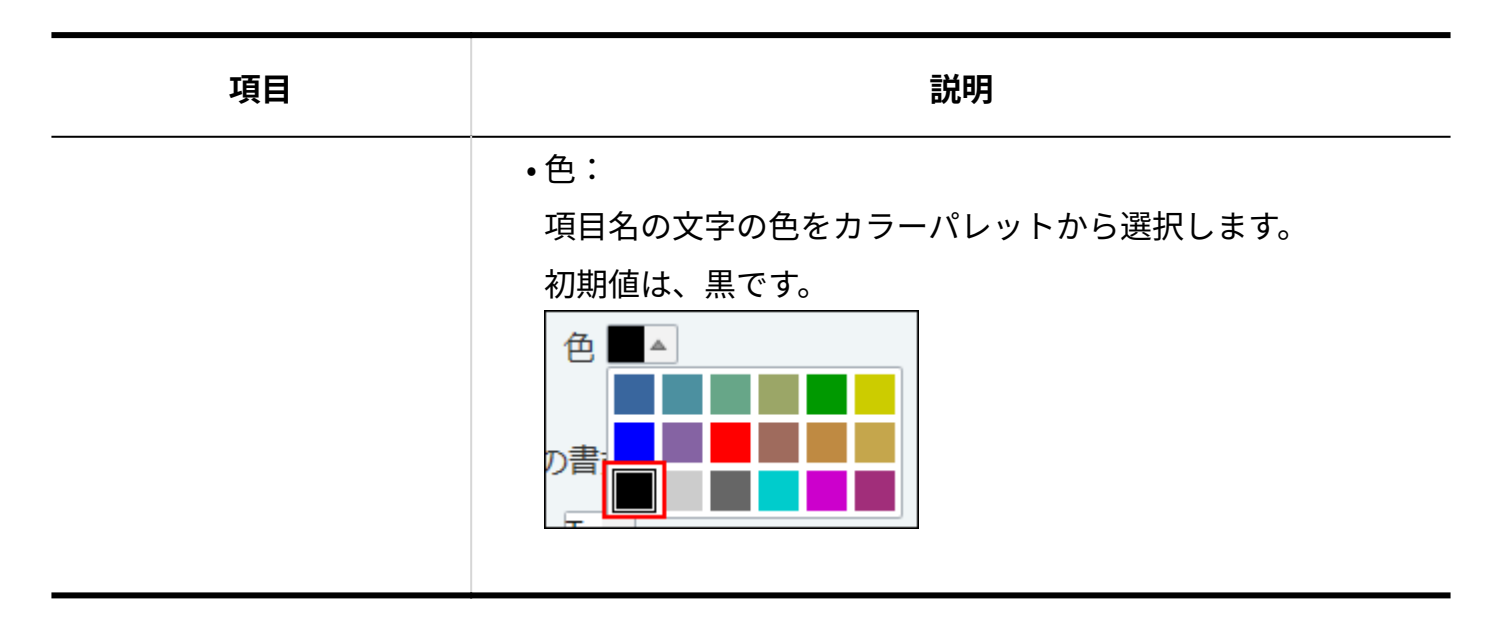

## <span id="page-1542-0"></span>レコード値の書式設定

レコード値の書式を設定します。書式を設定すると、レコードに登録した内容にかかわらず、項 目ごとに、一律で同じ文字スタイルや背景色に変更できます。

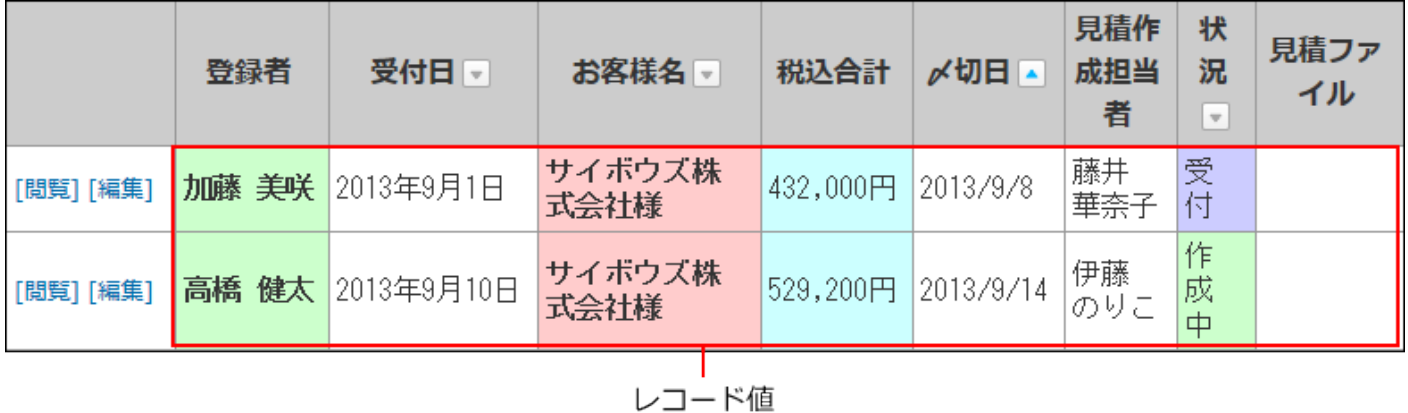

#### **レビュー(一覧)のレコード値の書式設定**

ビュー(一覧)のレコード値の書式設定の項目は、次のとおりです。

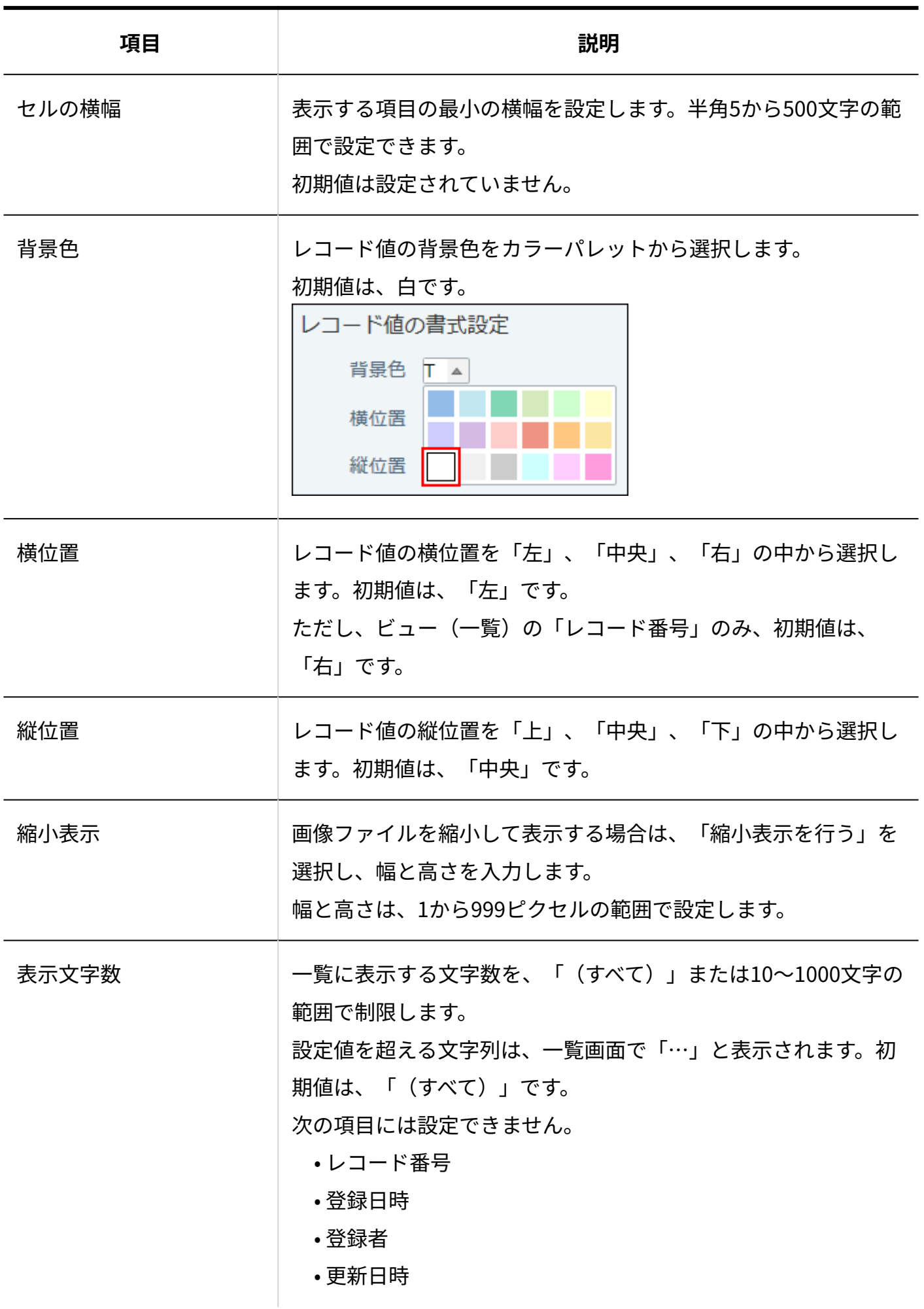

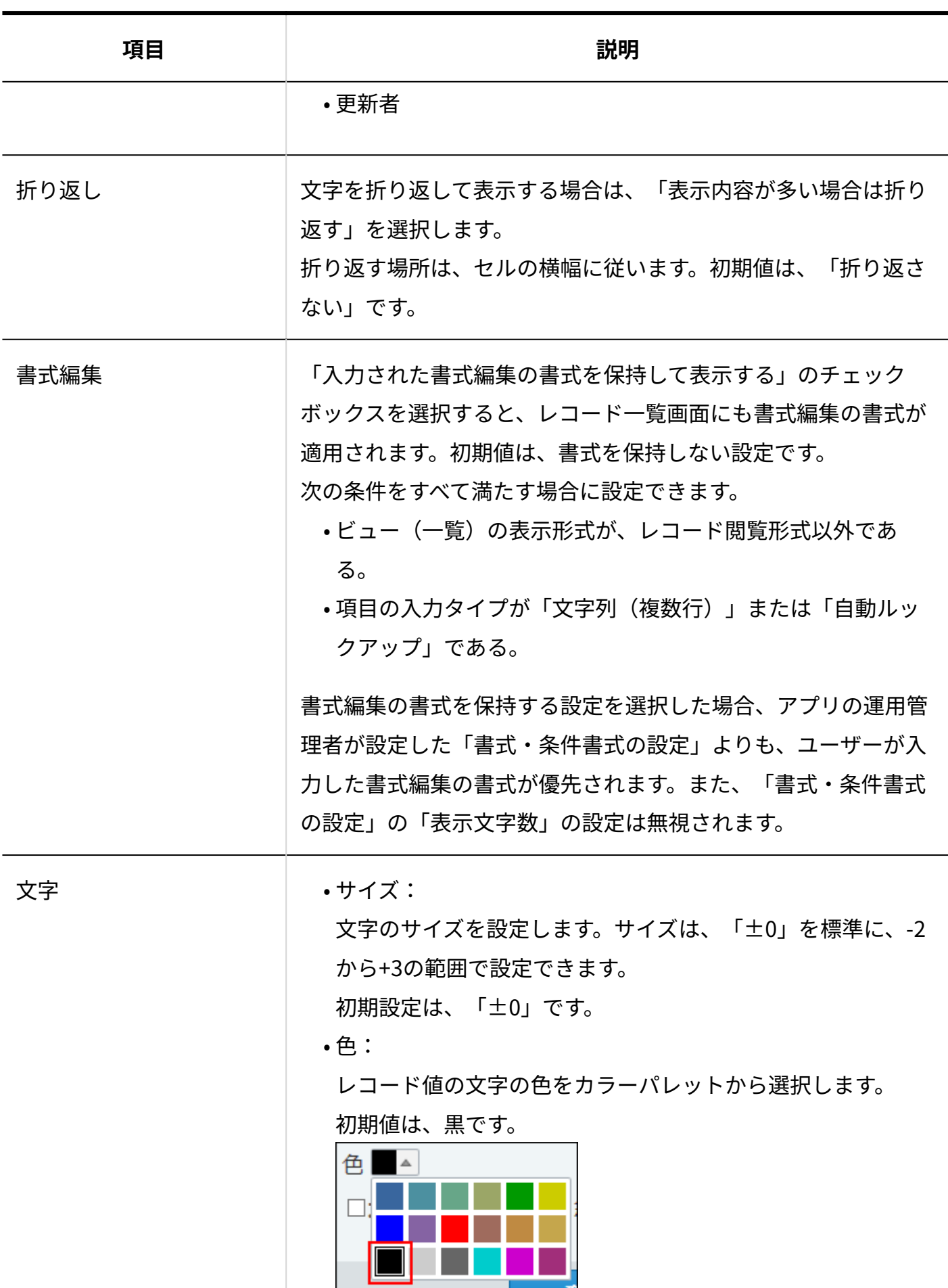

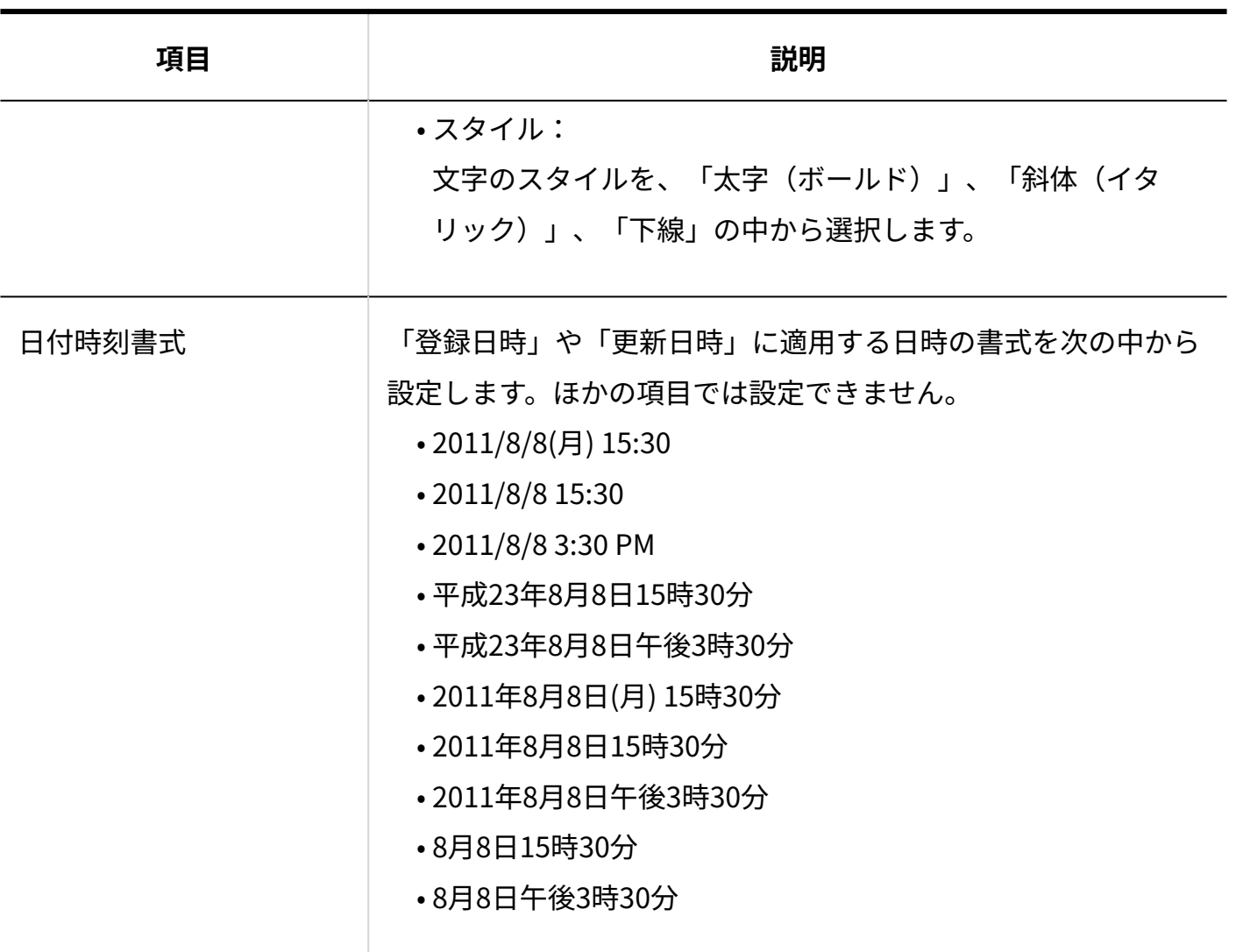

#### **■ビュー(詳細・登録)のレコード値の書式設定**

ビュー(詳細・登録)のレコード値の書式設定の項目は、次のとおりです。

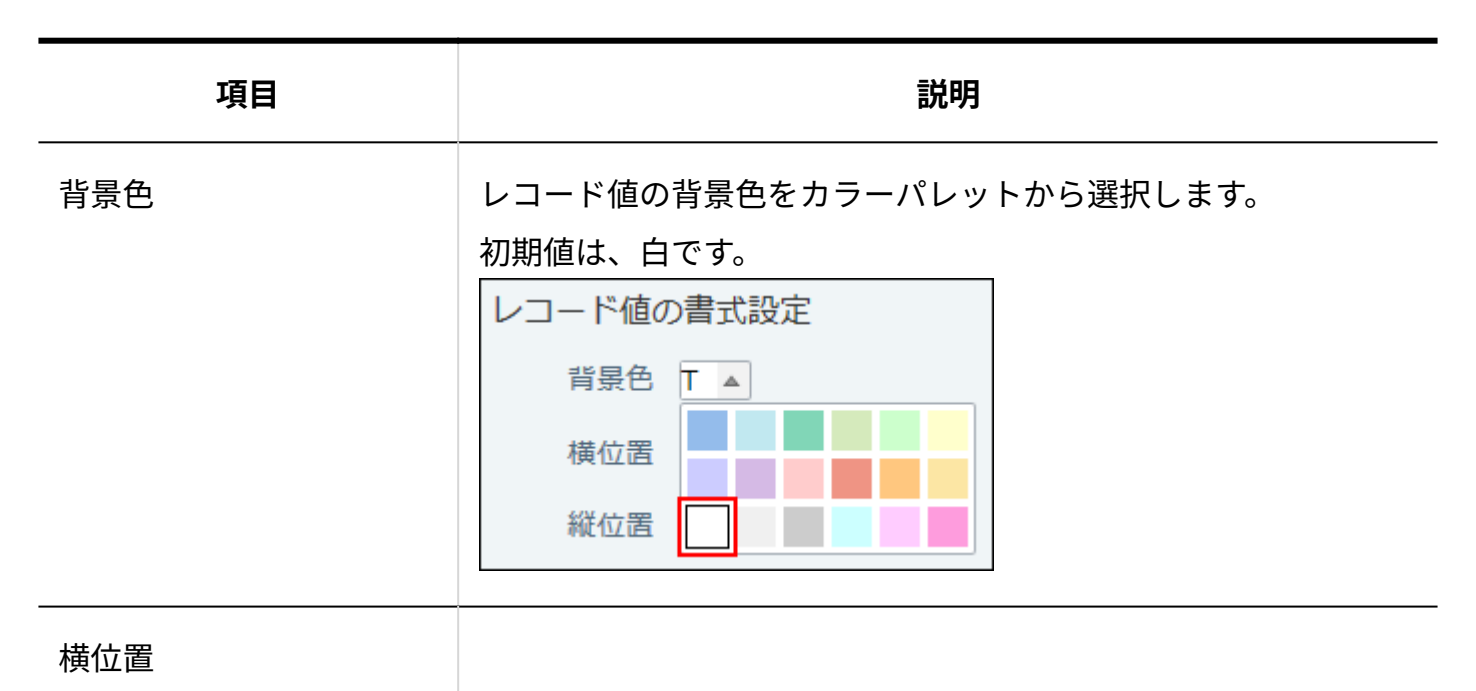

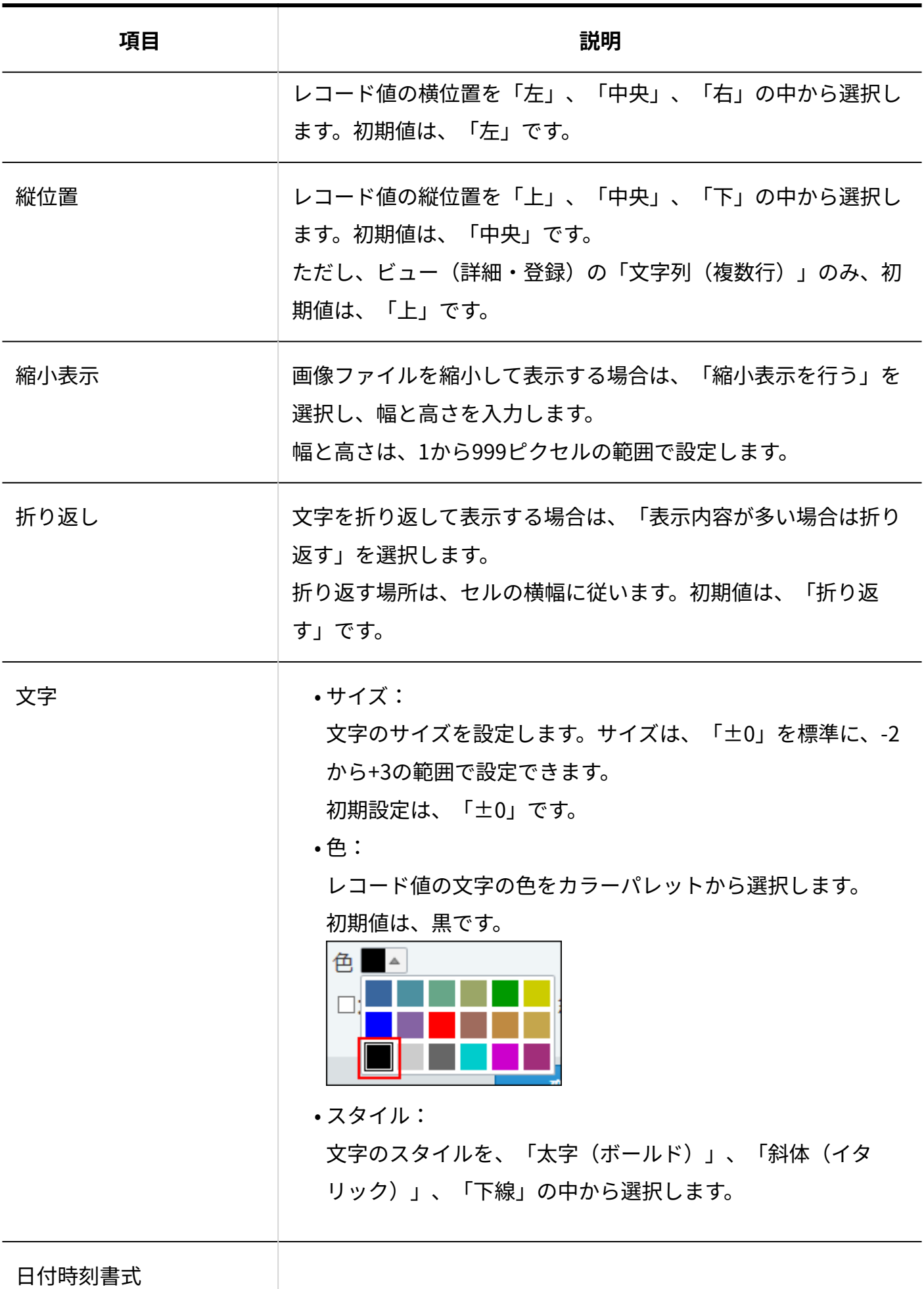

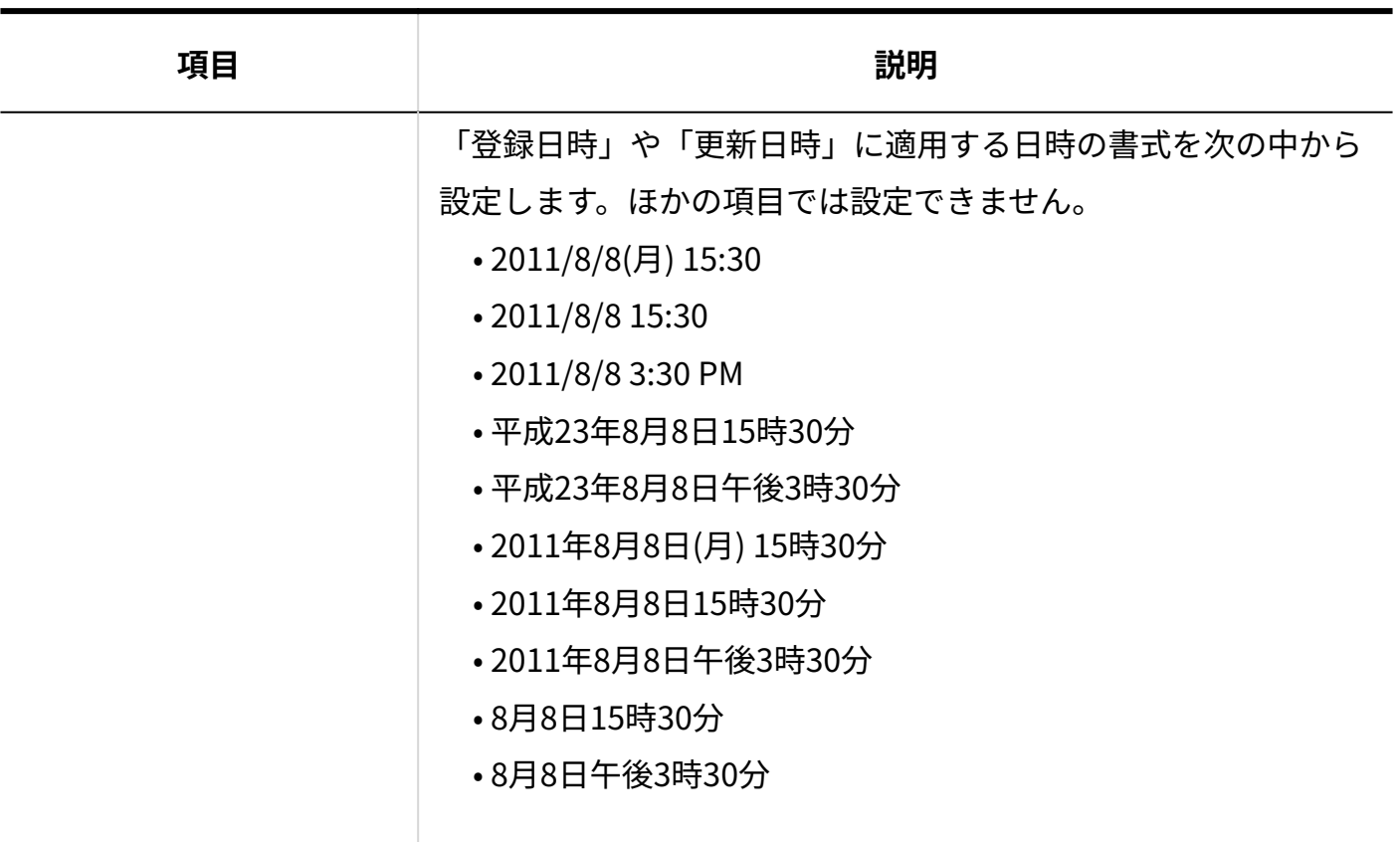

### <span id="page-1547-0"></span>項目のコメントの書式設定

項目のコメントの書式を設定します。レコードの登録画面に表示されます。詳細画面や一覧画面 には表示されません。

書式を設定すると、コメントの表示位置や、コメント文字の色とサイズを変更できます。

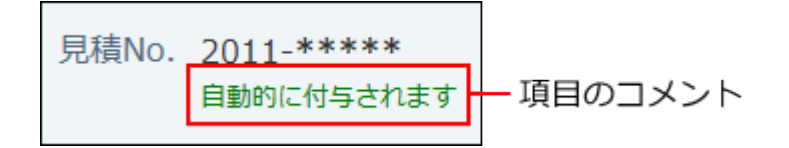

ビュー(詳細・登録)で設定します。

レコード登録・編集画面のコメントの書式設定の項目は、次のとおりです。

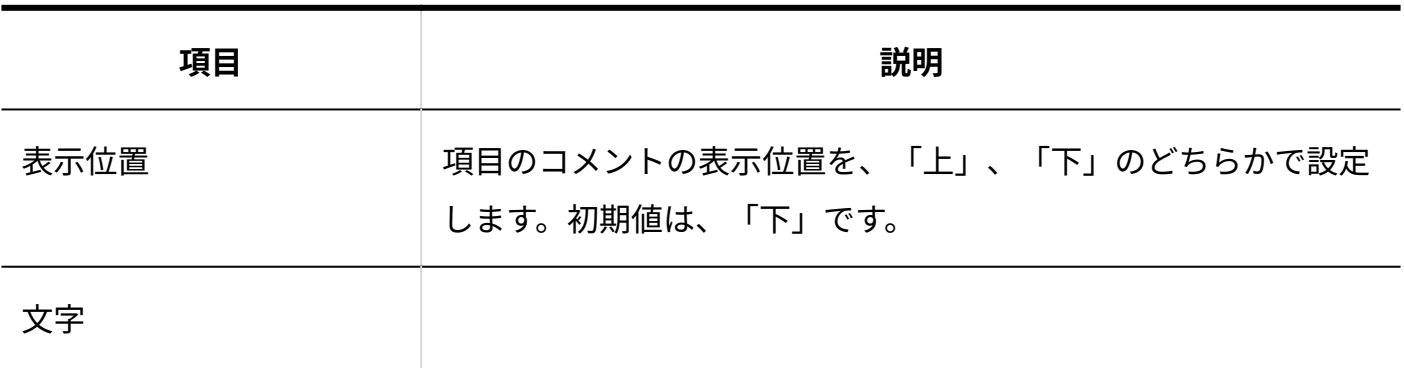
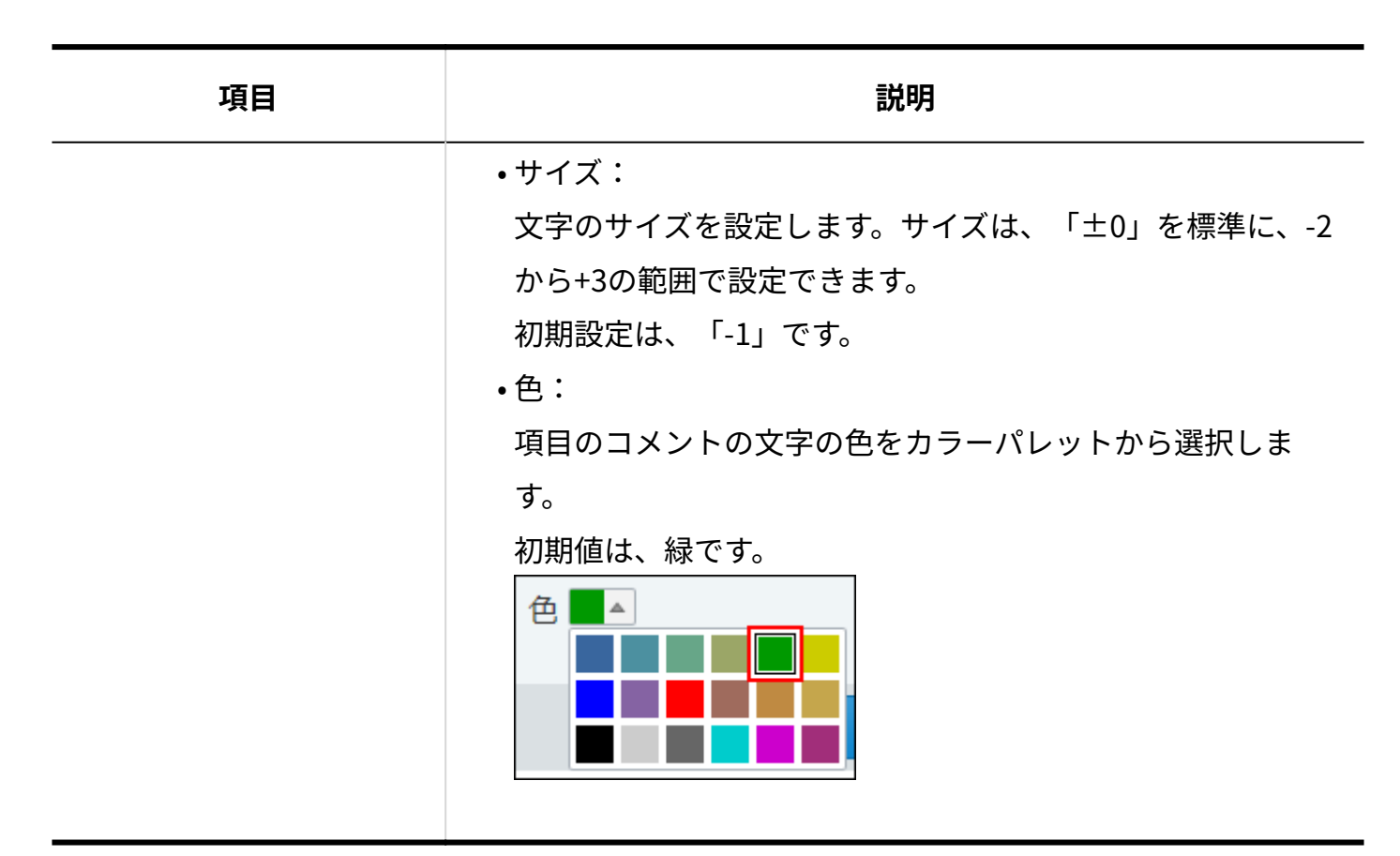

## 区切り線の書式設定

区切り線は、項目と項目の間に仕切りを作り、画面内を見やすくする線です。レコードの登録画 面と詳細画面だけに表示されます。

運用に応じて、区切り線の代わりにコメントを表示することも可能です。

ビュー(詳細・登録)で設定します。

区切り線の表示形式を次のどちらかで設定します。初期値は、「区切り線を表示する」です。

区切り線を表示する •

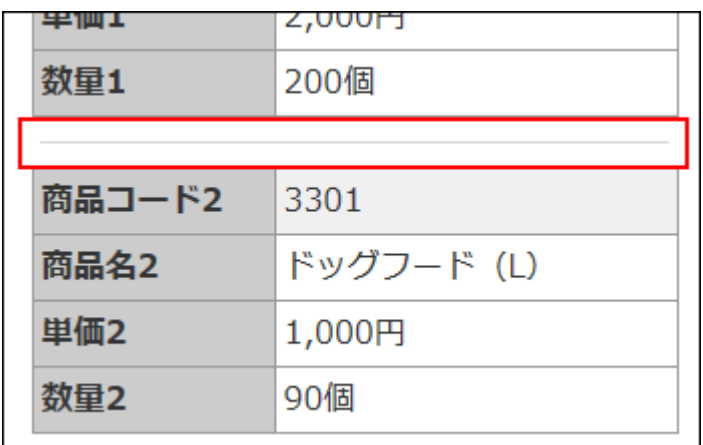

コメントを表示する •

表示させるコメントを入力します。書式編集機能も利用できます。

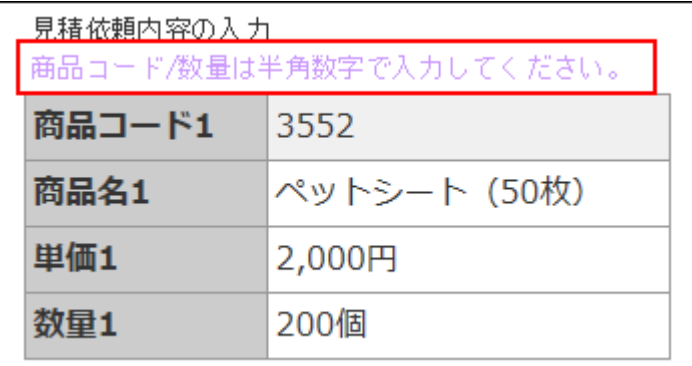

## 2.20.8.4. 各入力タイプで一括変更できる書式

入力タイプの種類によって、一括変更できる書式が異なります。

### 項目名の場合

項目名の書式は、一覧画面や詳細/登録画面のすべてのビューで一括変更できます。 ただし、「(すべて)」ビューは除きます。

## レコード値の場合(一覧画面のビュー)

#### **補足**

- セルの横幅は、設定されている文字列の長さなどにより、指定した幅よりも長く表示され る場合があります。
- 「自動ルックアップ」項目は、参照先項目の入力タイプに準じます。

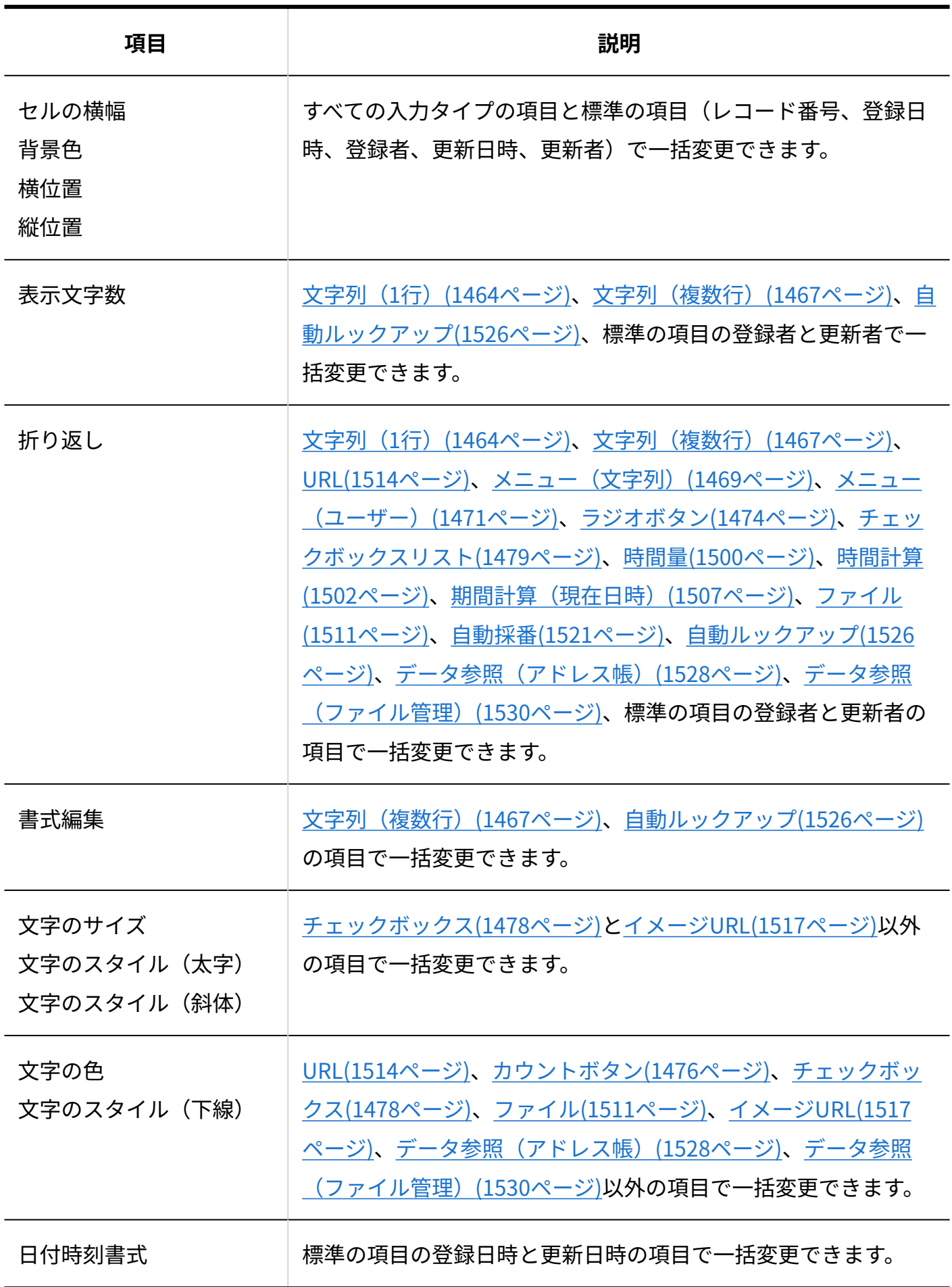

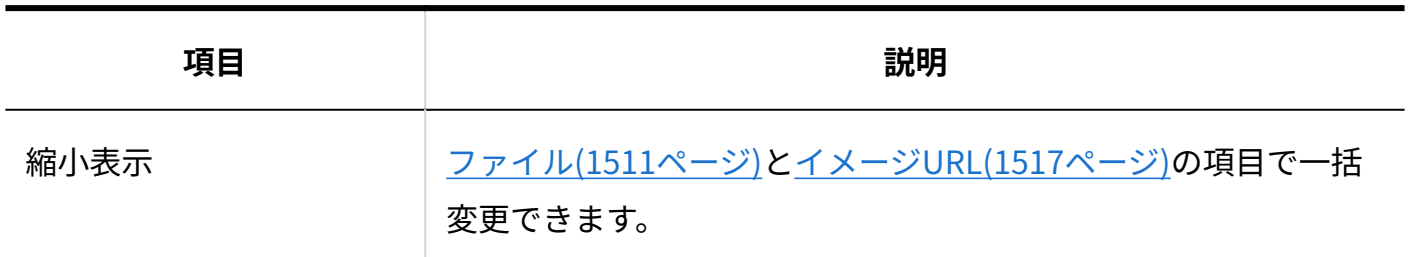

## レコード値の場合(詳細/登録画面のビュー)

#### **補足**

- 「自動ルックアップ」項目の書式の設定項目は、参照先項目の入力タイプに準じます。
- 詳細/登録画面のビューの設定で「他の行のビューにあわせない」を選択すると、項目名の 書式の初期値には「表示内容を折り返さない」が設定されます。
- 「データ参照(アドレス帳)」項目の会社情報テーブルと、「データ参照(ファイル管 理)」項目のファイル情報テーブルには、書式設定は反映されません。

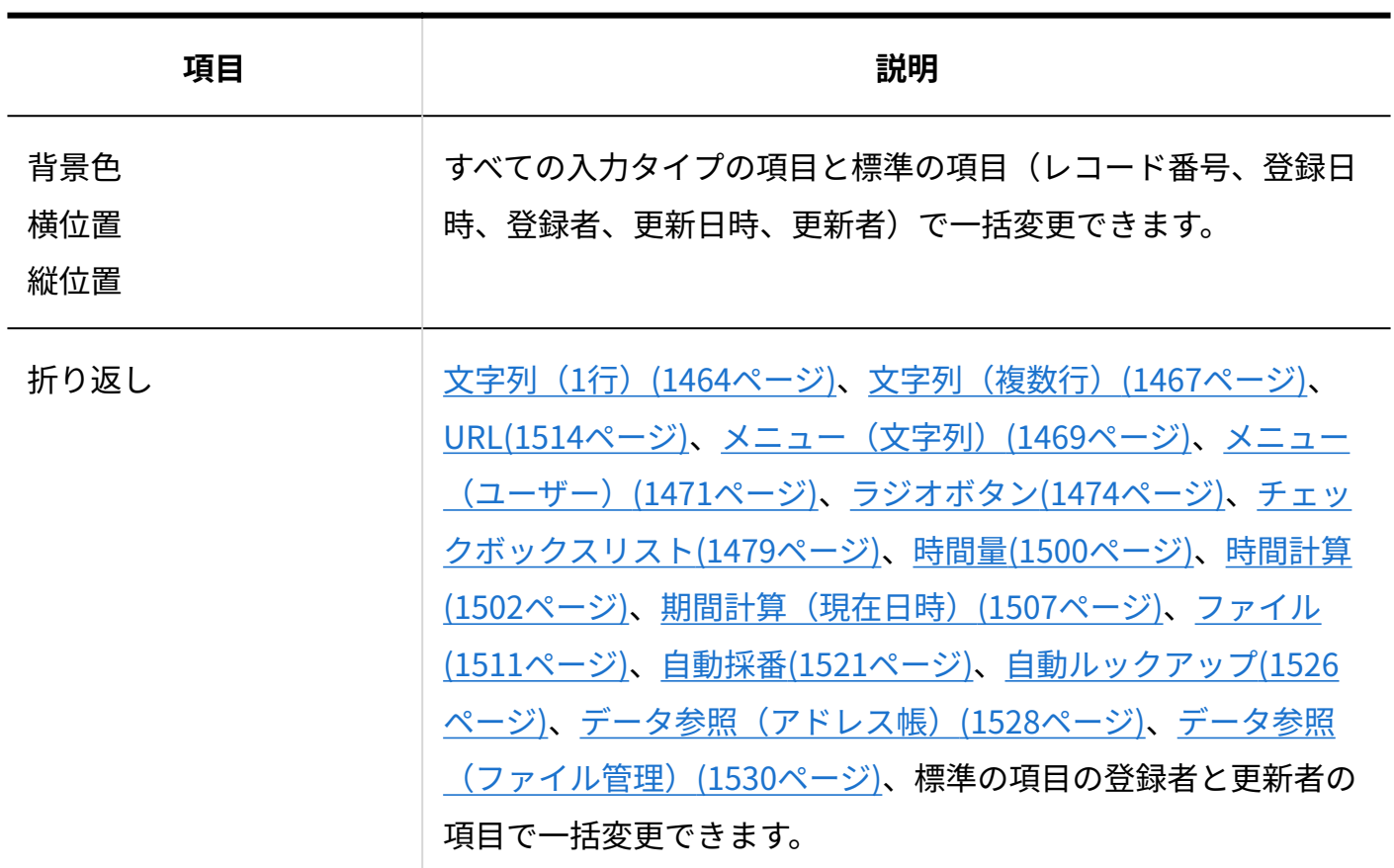

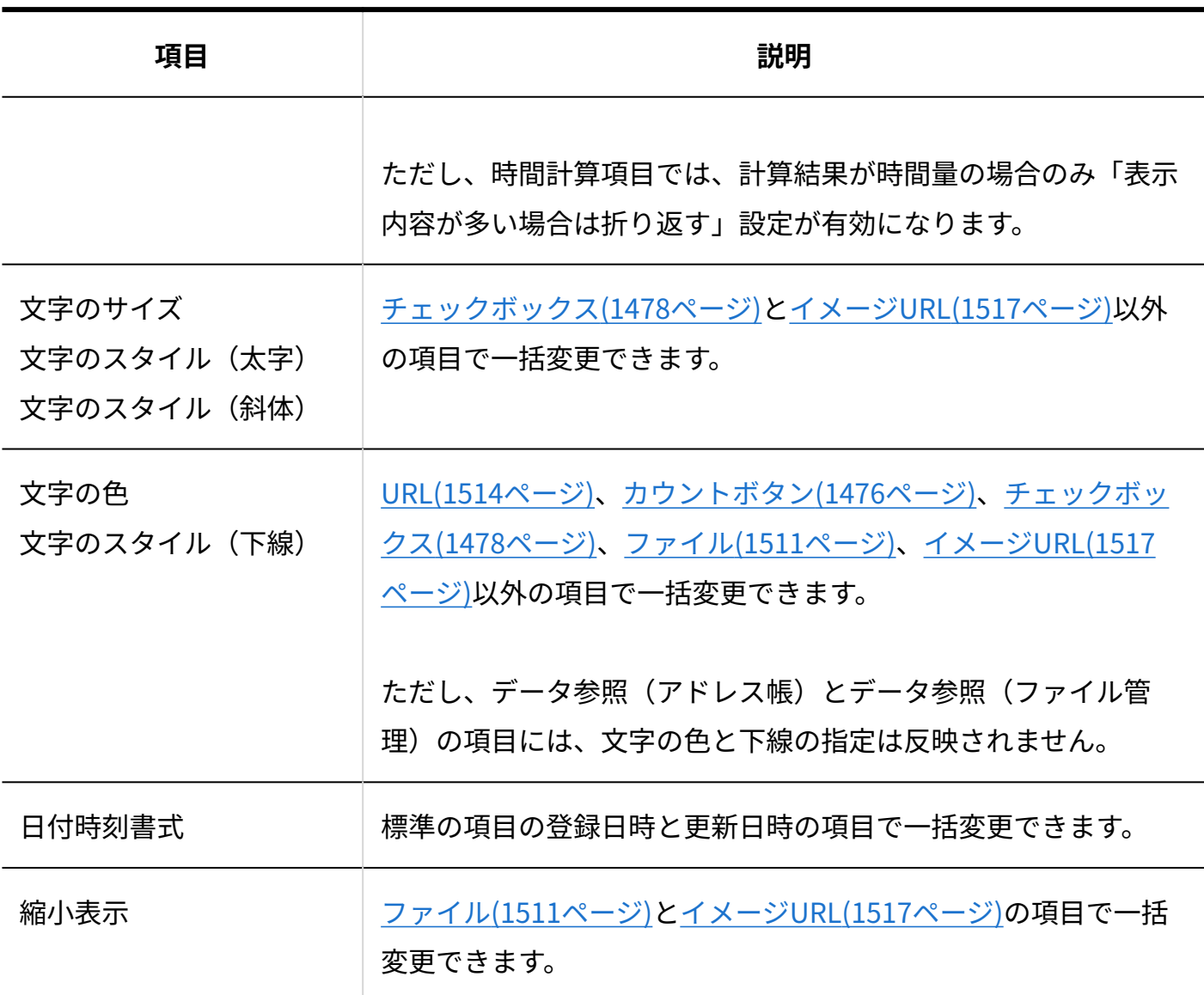

### 項目のコメントの場合

項目のコメントの書式である表示位置、文字のサイズ、および色は、すべての入力タイプの項目 で一括変更可能です。

標準の項目(レコード番号、登録日時、登録者、更新日時、更新者)には、コメントを設定する ことはできません。

# 2.20.8.5. 自動ルックアップ項目で無効になる書式

「自動ルックアップ」項目の書式には、ルックアップの参照先の項目の書式が適用されます。 このため、参照先の項目の入力タイプによって、レコード値の書式が無効になる場合がありま す。

## 一覧画面のビューの場合

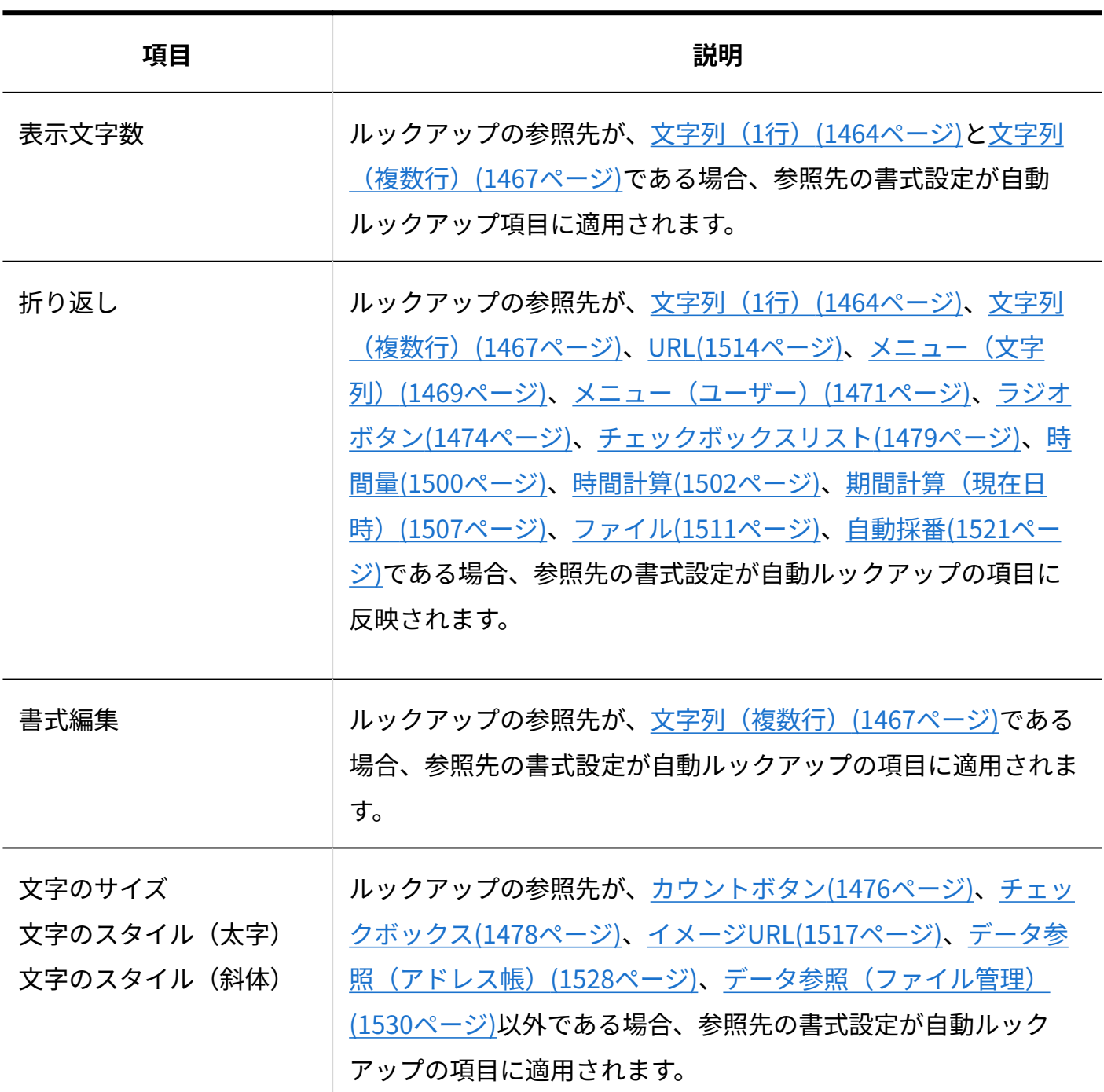

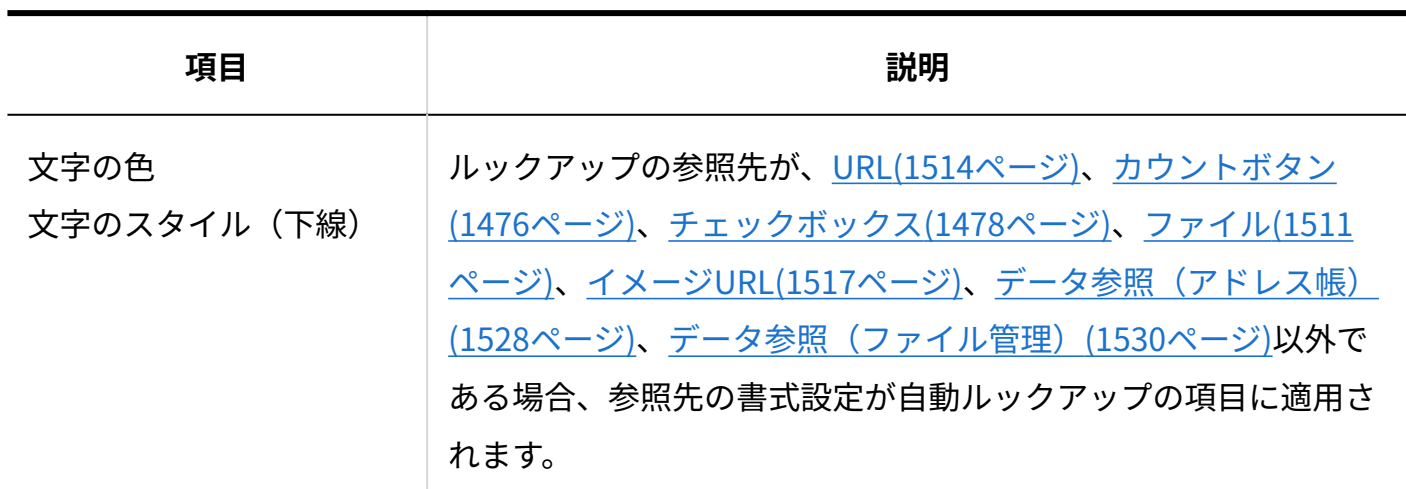

# 詳細/登録画面のビューの場合

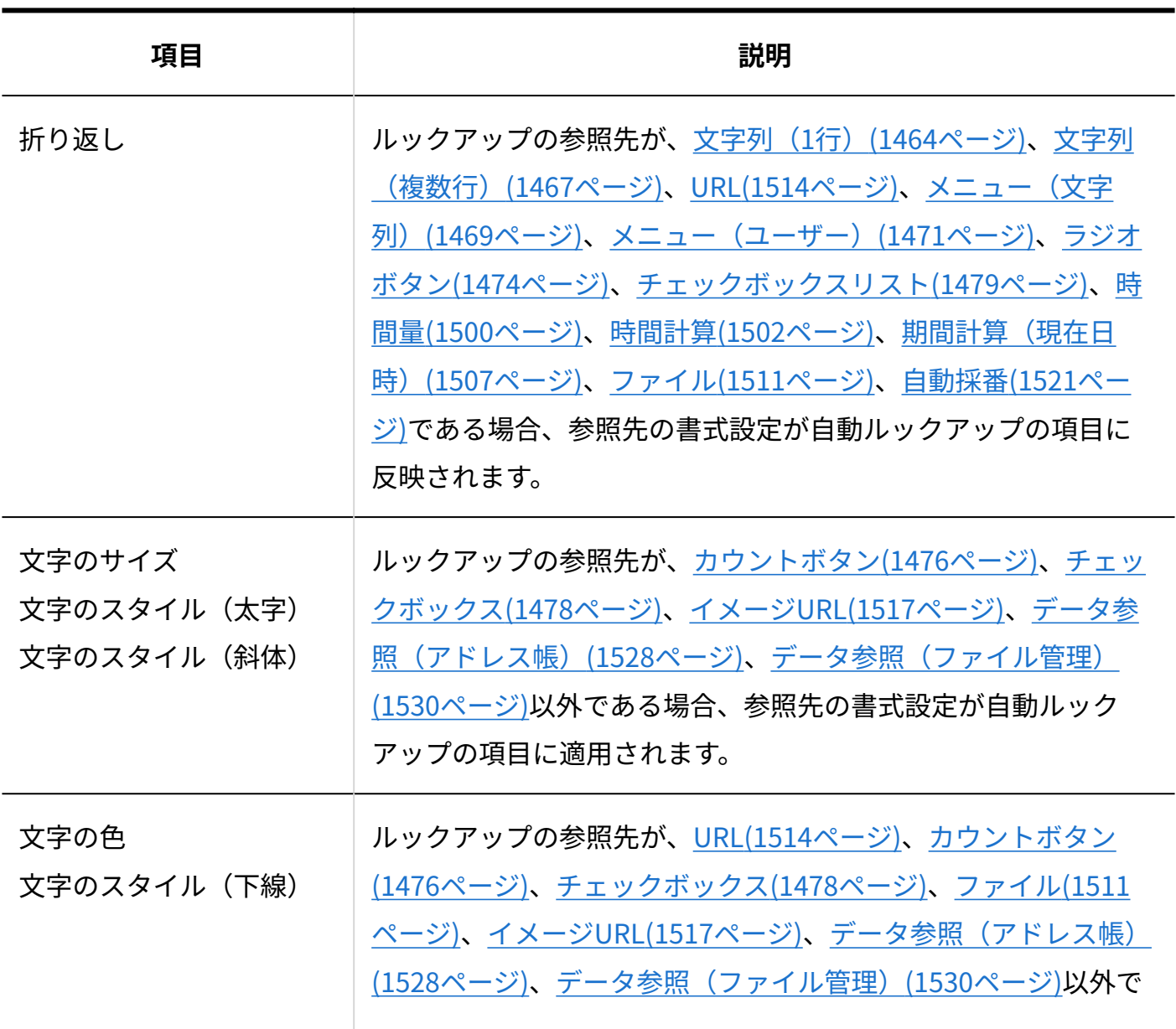

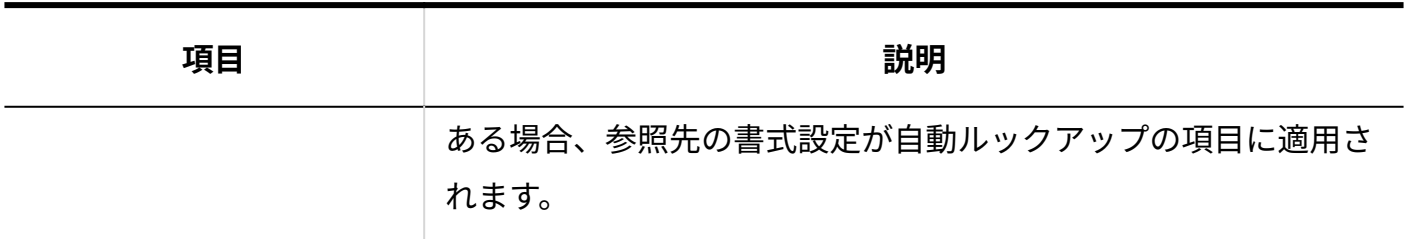

# <span id="page-1555-0"></span>2.20.9. レコード全体の条件書式

特定の条件を満たしている場合に、レコード全体に色を付けることができます。 レコード全体に色を付けることができるのは、表示形式が「レコード一覧形式」のビュー(一 覧)だけです。

**注意**

• レコード全体の条件書式は、アプリの運用管理者のみ設定できます。

アプリで設定する書式の優先順位は、次のとおりです。左から優先して書式が適用されます。

• 項目の条件書式 > レコード全体の条件書式 > 項目の書式

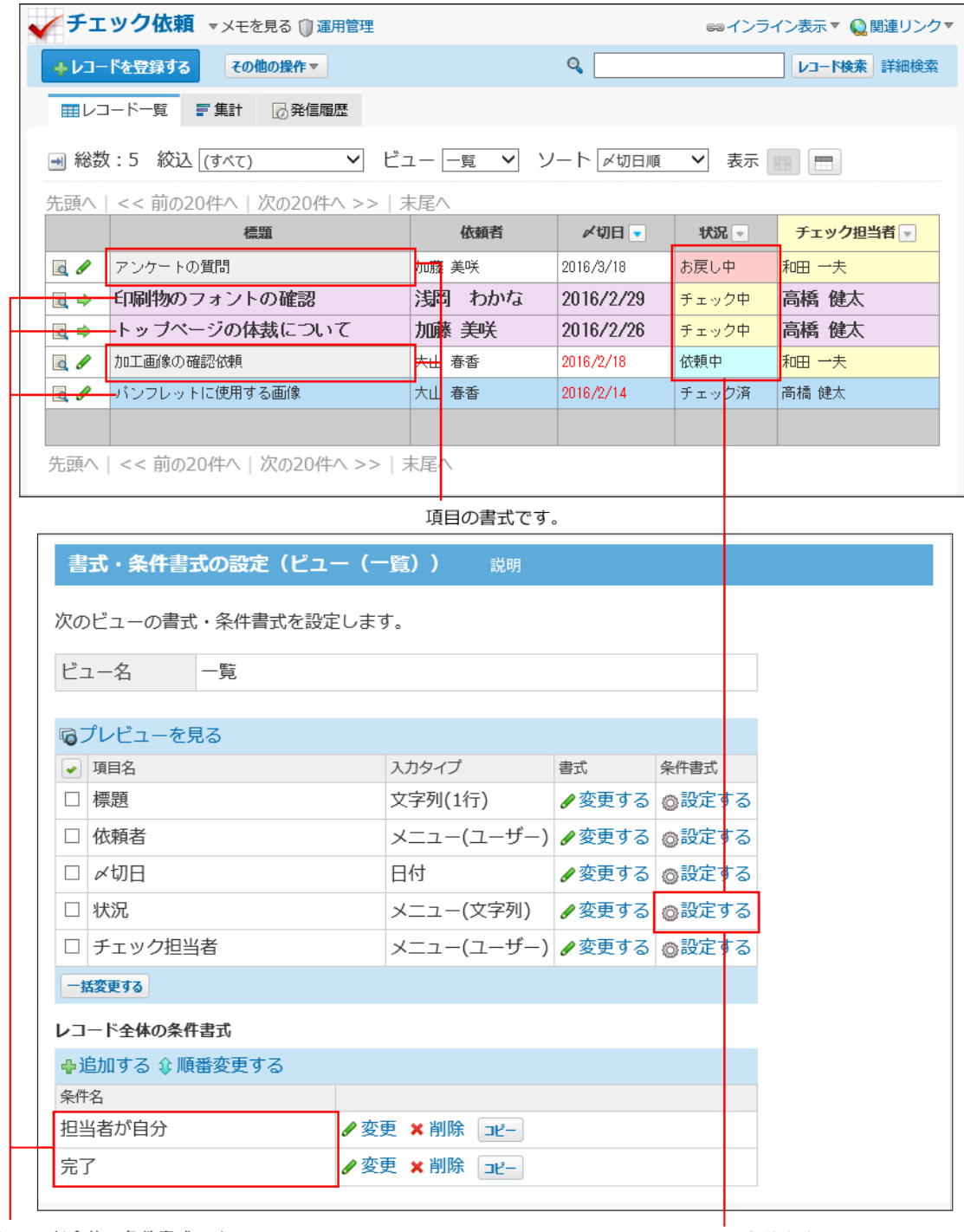

レコード全体の条件書式です。<br>項目の書式よりも優先されます。

項目の条件書式です。 へコード全体の条件書式よりも<br>レコード全体の条件書式よりも<br>優先されます。

条件書式の条件値に設定している項目が削除されると、条件書式の設定が無効になります。 条件値の設定を変更するか、条件書式を削除してください。

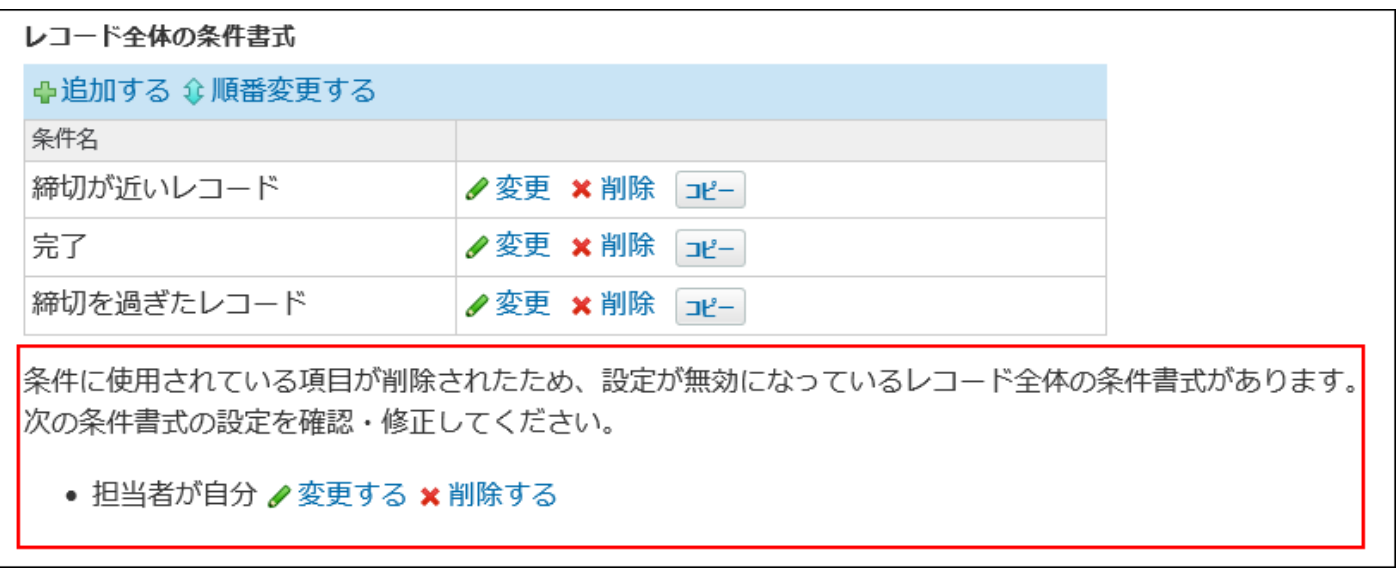

### **関連ページ**

- <u>[レコード全体の条件書式の追加\(1558ページ\)](#page-1557-0)</u>
- <u>[レコード項目の書式\(1534ページ\)](#page-1533-0)</u>
- <u>[レコード項目の条件書式\(1576ページ\)](#page-1575-0)</u>

# <span id="page-1557-0"></span>2.20.9.1. レコード全体の条件書式の追加

レコード全体に色を付けるための条件を設定します。 条件書式は、1つのビュー(一覧)に10個まで設定できます。 レコード全体に色を付けることができるのは、表示形式が「レコード一覧形式」のビュー(一 覧)だけです。

#### **アプリを表示します。 1.**

**ステータス管理機能が無効なアプリ(通常アプリ)の場合:** •

 **カスタムアプリ** をクリックします。 **1.** 

アプリを保存しているフォルダを選択します。 **2.** 

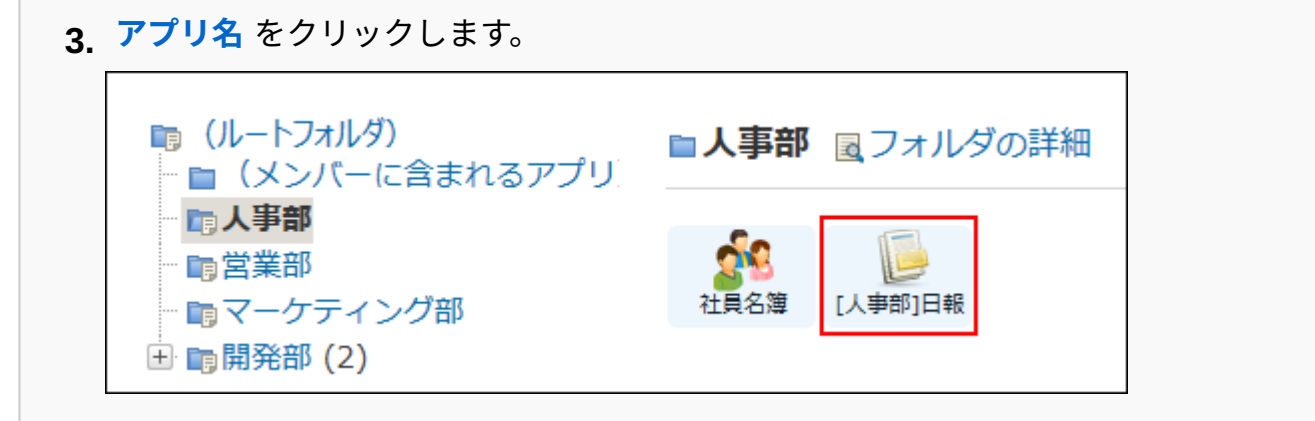

#### **ステータス管理機能が有効なアプリの場合:** •

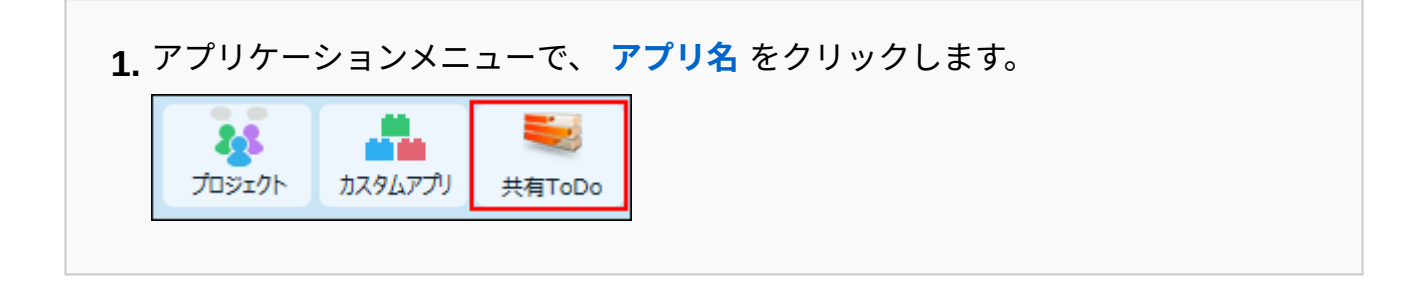

- **アプリ名の右横の 運用管理 をクリックします。 2.**
- **「詳細設定」タブをクリックします。 3.**
- **ビュー(一覧) をクリックします。 4.**
- **レコード全体に色を付けるビュー(一覧)の A 書式・条件書式 をクリックしま 5. す。**

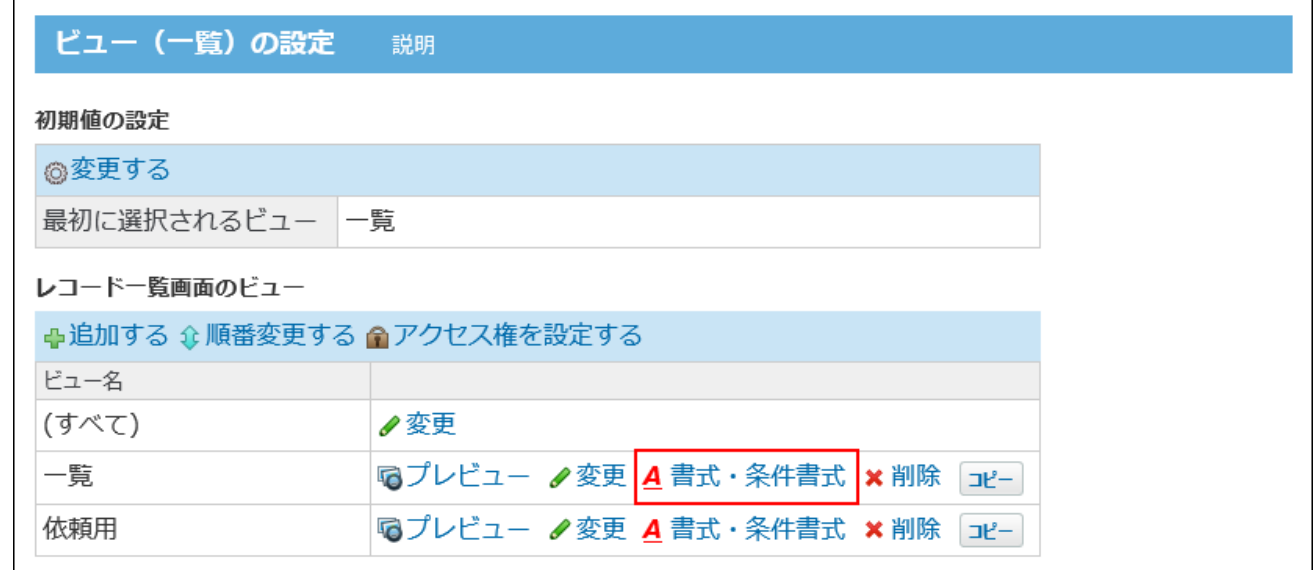

### **「レコード全体の条件書式」セクションで、 追加する をクリックします。 6.**

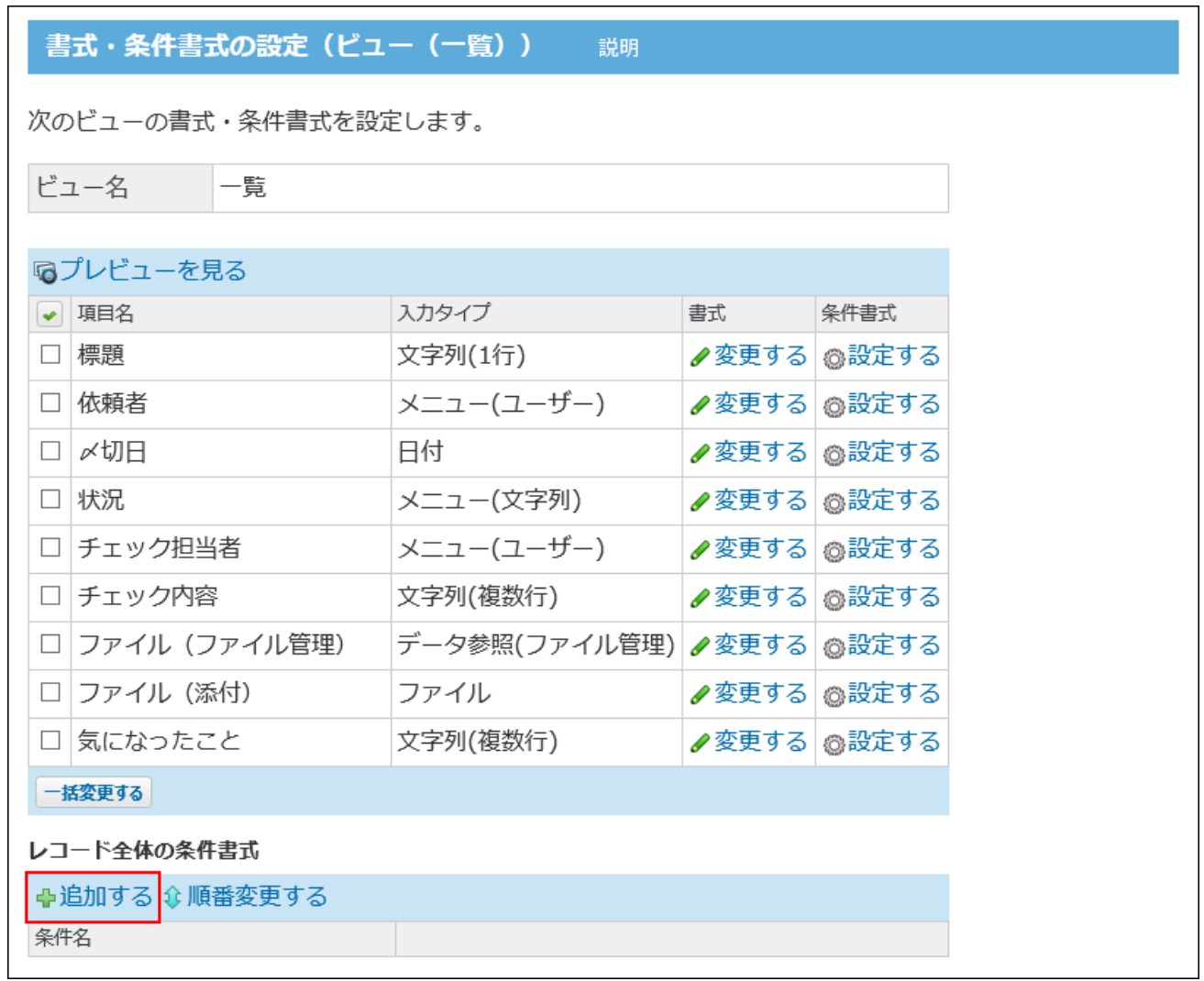

条件書式がすでに10個追加されている場合は、[追加する]操作リンクがグレーで表示さ れ、操作できません。

不要な条件書式を削除してから、追加してください。

#### **条件名を入力します。 7.**

条件名は必須項目です。

条件書式を設定するビュー(一覧)で、同じ条件名は設定できません。異なる条件名を設 定してください。

#### **レコード全体に色を付けるための条件値を設定します。 8.**

条件値は、「絞込条件」と「さらに絞り込む条件」にそれぞれ1,000件まで設定できま す。

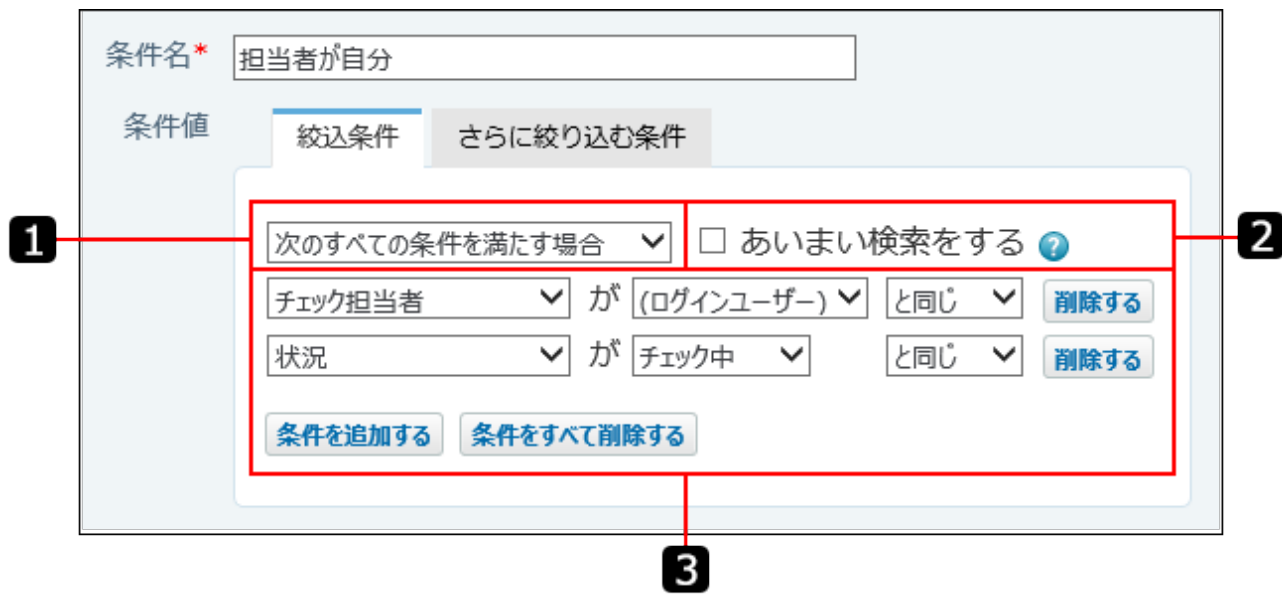

**■ 絞込条件の設定項目** 

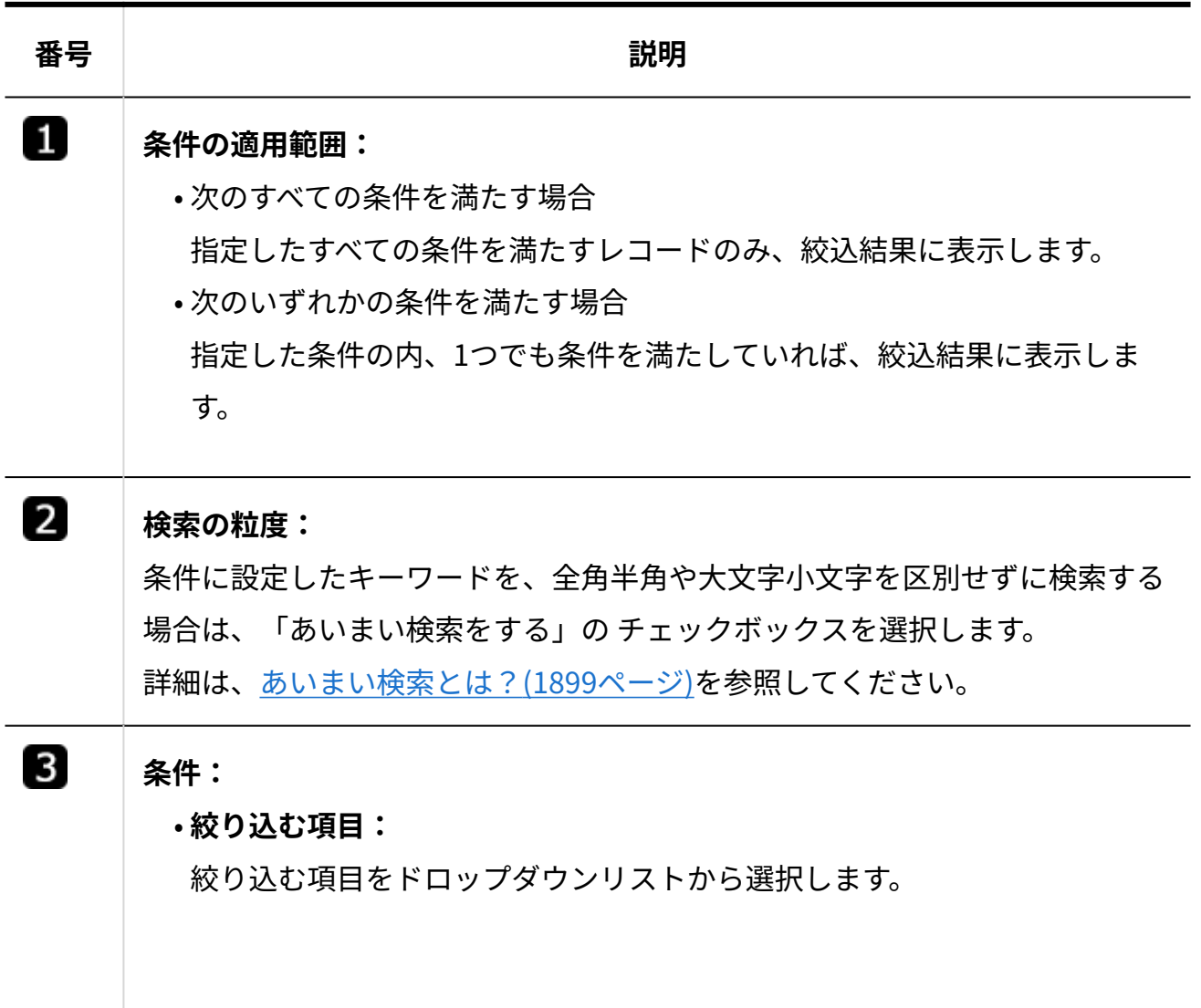

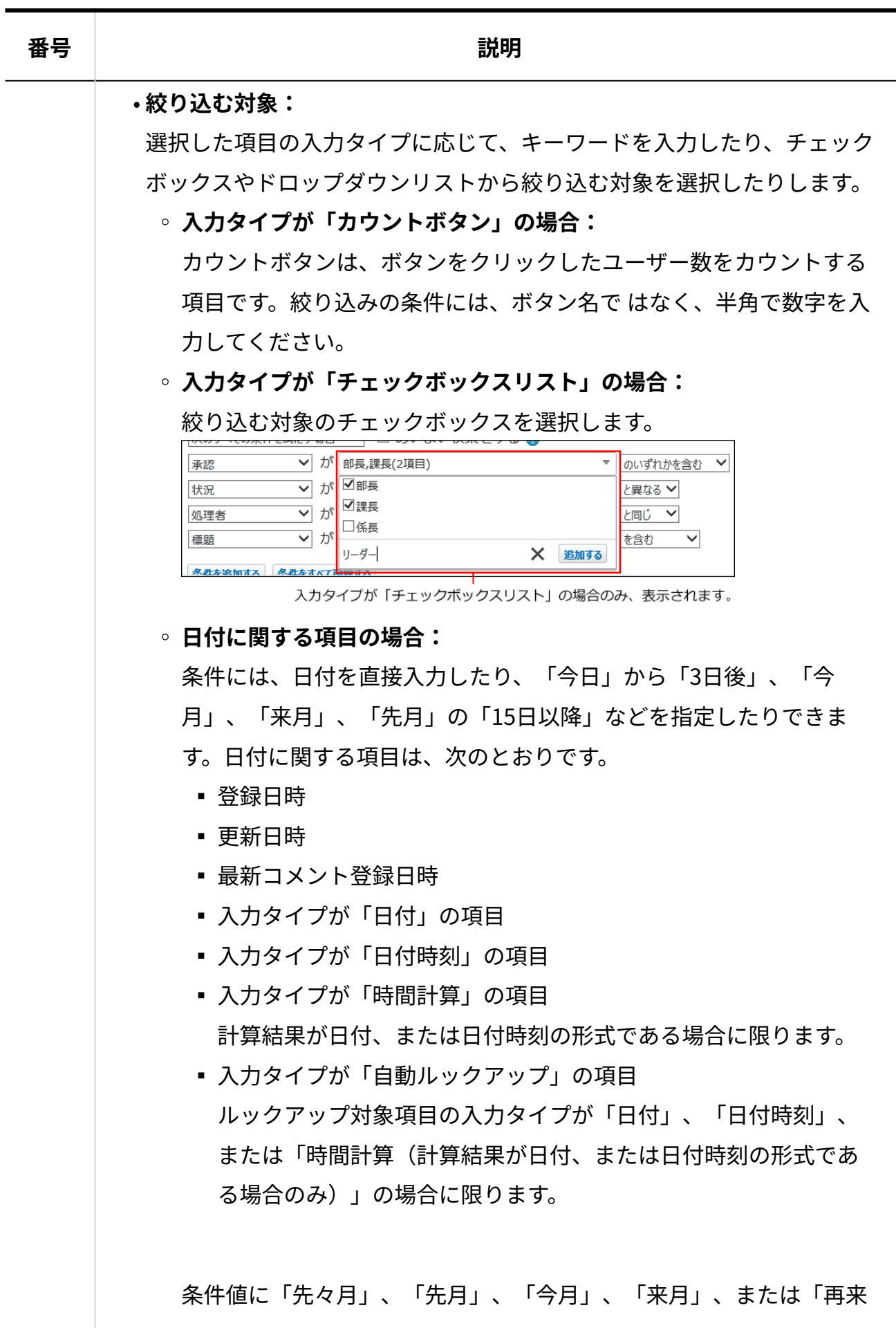

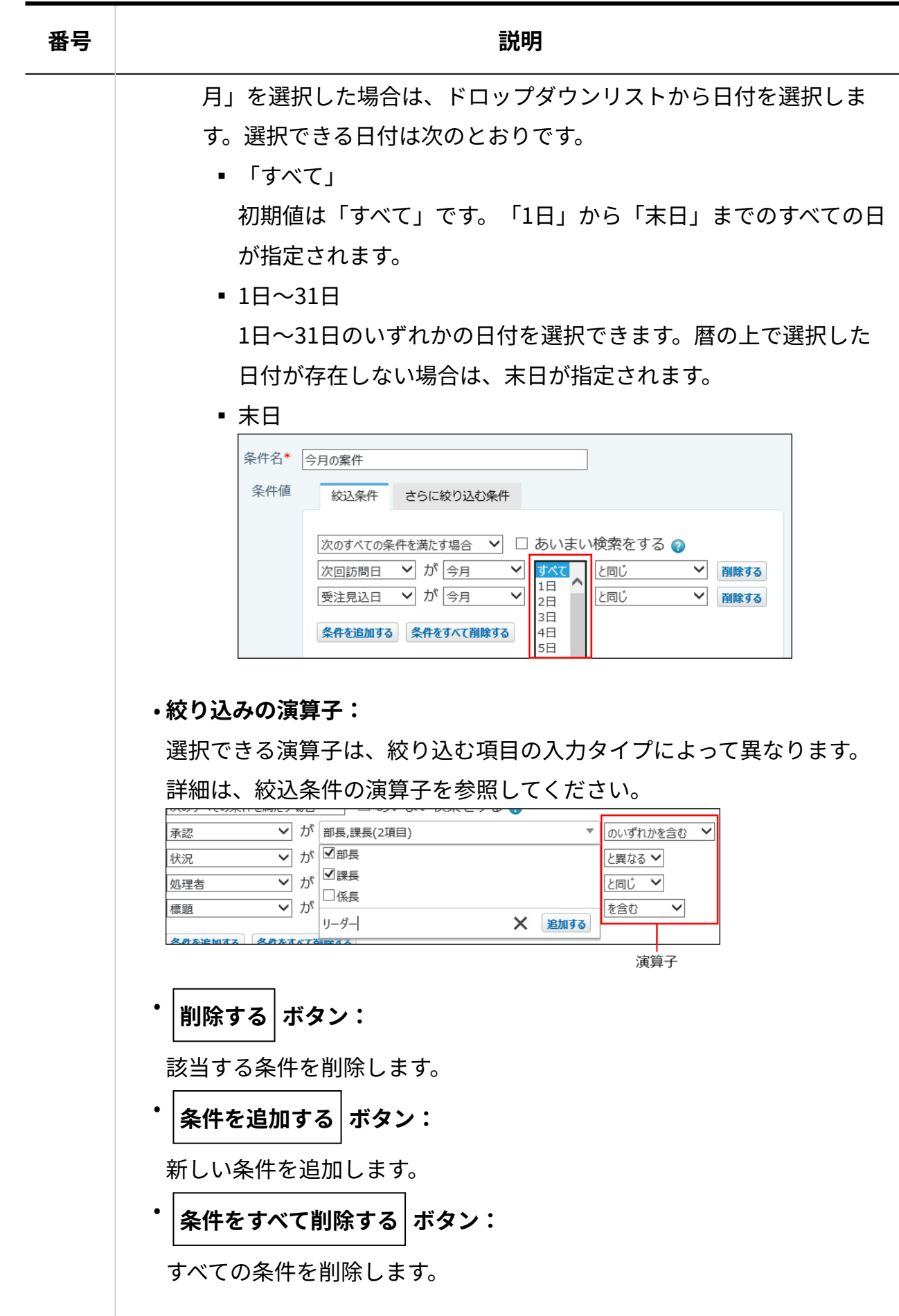

#### **レコード全体の背景色を選択します。 9.**

カラーパレットから背景色を選択します。初期値は、白です。

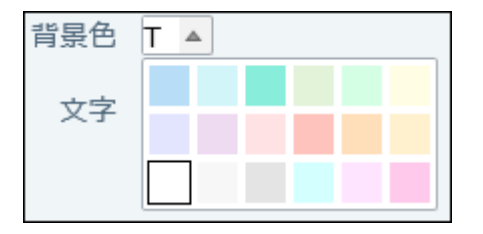

#### **文字のサイズ、色、およびスタイルを選択します。 10.**

サイズ •

「±0」を標準に、-2から+3の範囲で設定します。初期値は、「±0」です。

• 色

カラーパレットから文字の色を選択します。初期値は黒です。

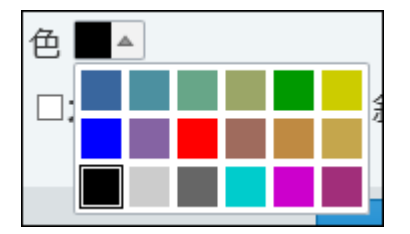

スタイル •

文字のスタイルを、「太字(ボールド)」、「斜体(イタリック)」、「下線」の中 から選択します。

項目の入力タイプによって、設定できる書式が異なります。 詳細は[、各入力タイプで設定できる書式\(1582ページ\)を](#page-1581-0)参照してください。

#### **設定内容を確認し、 追加する をクリックします。** 11. 設定内容を確認し、

# 2.20.9.2. レコード全体の条件書式の表示順の変更

レコード全体の条件書式の表示順を変更します。

レコード全体の条件書式の一覧で、上位に表示されている条件書式が優先されます。

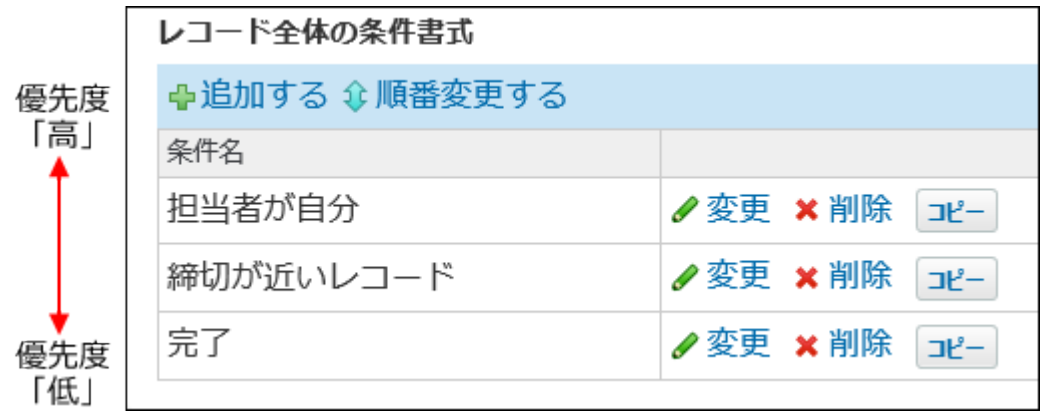

**条件書式を設定しているアプリを表示します。 1.** 

- **アプリ名の右横の 運用管理 をクリックします。 2.**
- **「詳細設定」タブをクリックします。 3.**
- **ビュー(一覧) をクリックします。 4.**
- **条件書式の順番を変更するビュー(一覧)の A 書式・条件書式 をクリックしま 5. す。**

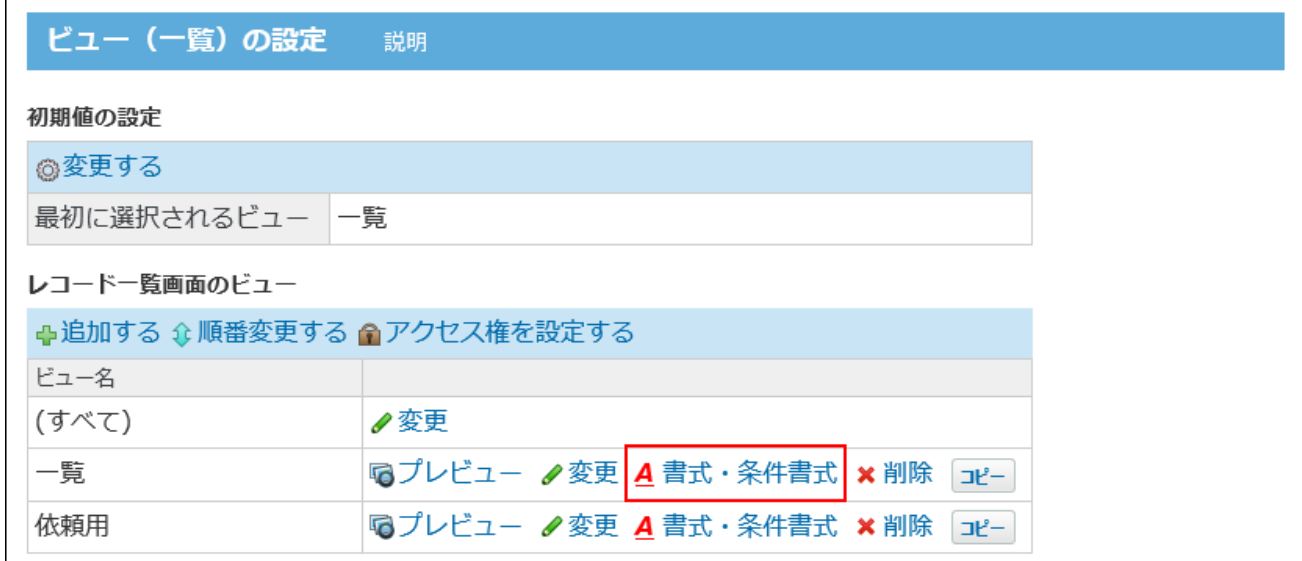

### **「レコード全体の条件書式」セクションで、 順番変更する をクリックしま 6. す。**

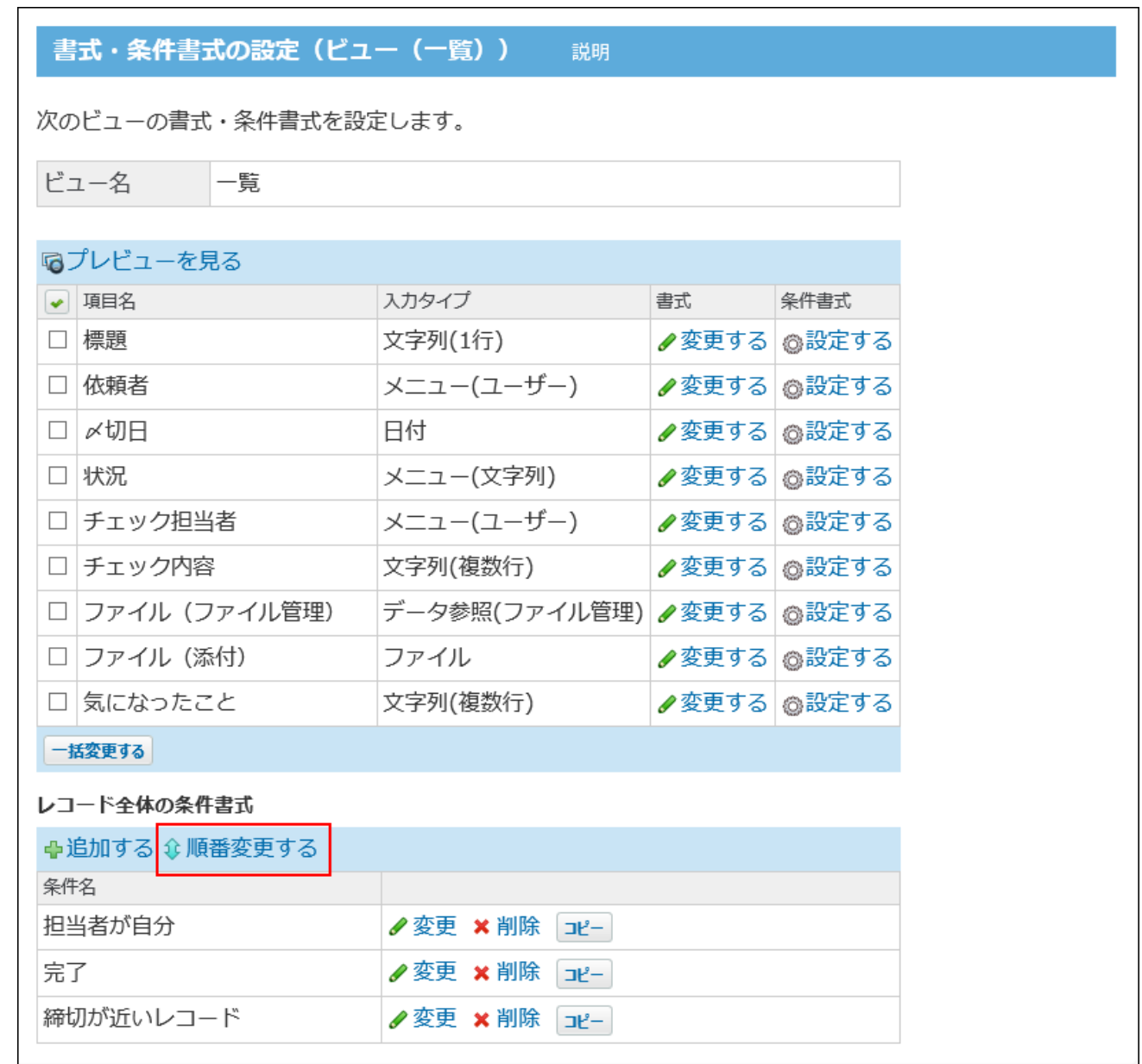

### **順番を変更する条件書式名を選択し、順番変更ボタンを操作して、表示順を変更 7. します。**

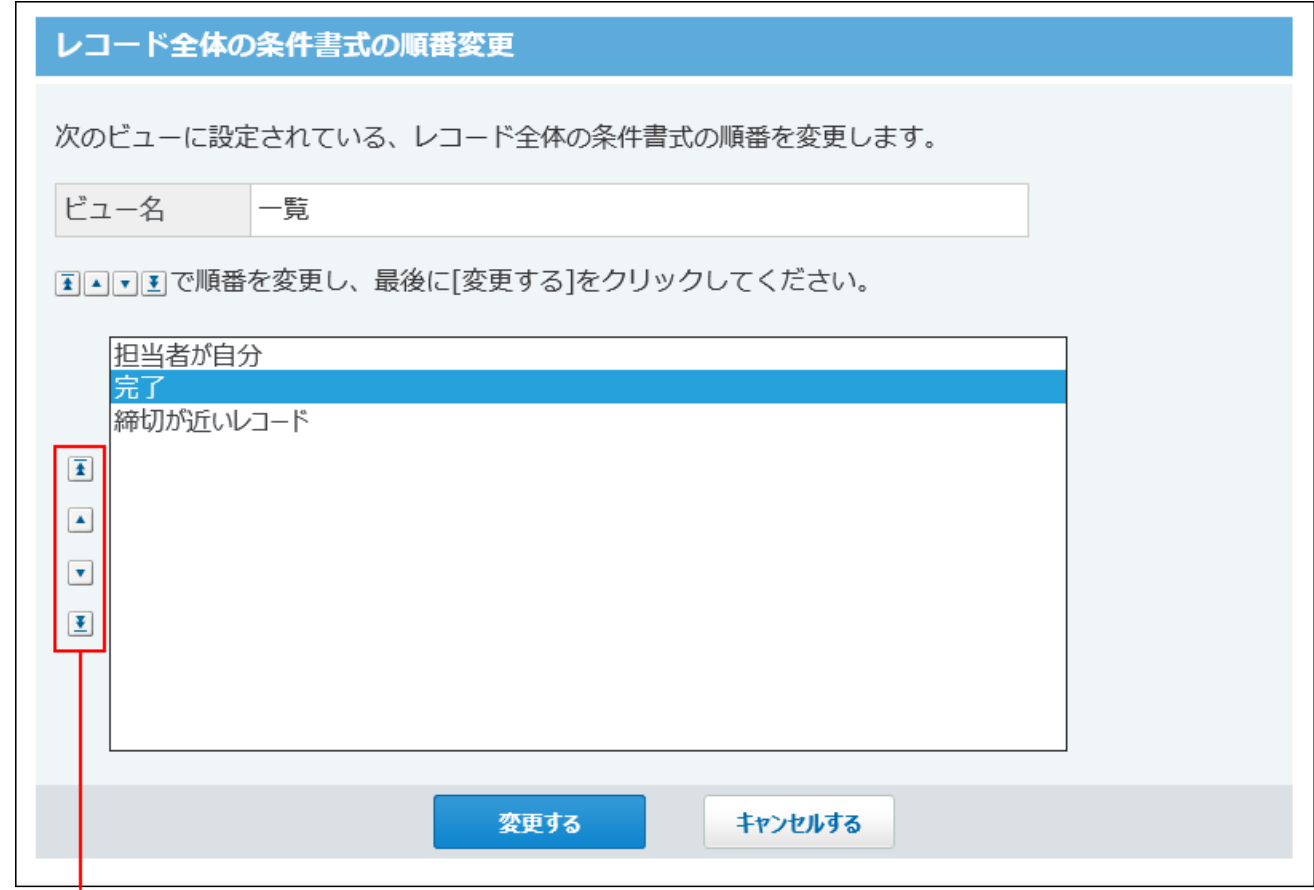

順番を変更するボタンです。

**設定内容を確認し、 変更する をクリックします。 8.** 

# 2.20.9.3. レコード全体の条件書式のコピー

設定済みの条件書式を複製して、条件書式を追加します。

コピー元の条件書式のすべての設定を引き継ぐことができるため、同じような設定の条件書式を 追加する場合に便利です。

同一のビュー(一覧)内でのみコピーできます。

### **条件書式を設定しているアプリを表示します。 1.**

**アプリ名の右横の 運用管理 をクリックします。 2.** 

- **「詳細設定」タブをクリックします。 3.**
- **ビュー(一覧) をクリックします。 4.**
- **コピーする条件書式が設定されているビュー(一覧)の A 書式・条件書式 をク 5. リックします。**

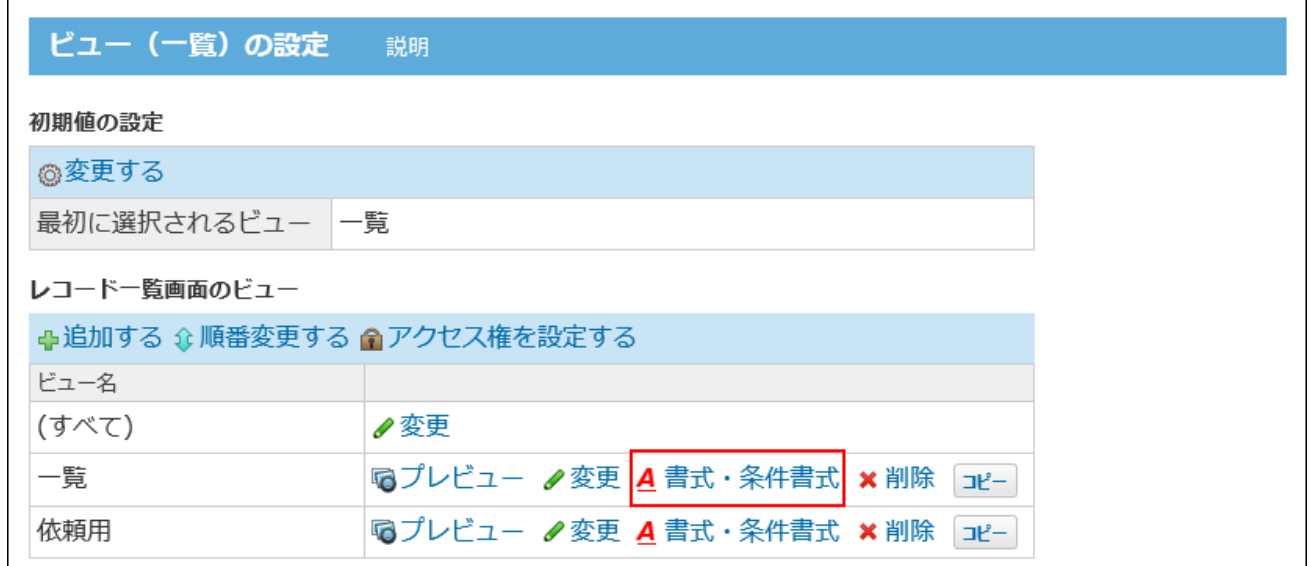

**「レコード全体の条件書式」セクションで、コピーする条件書式の コピー をク 6. リックします。** 

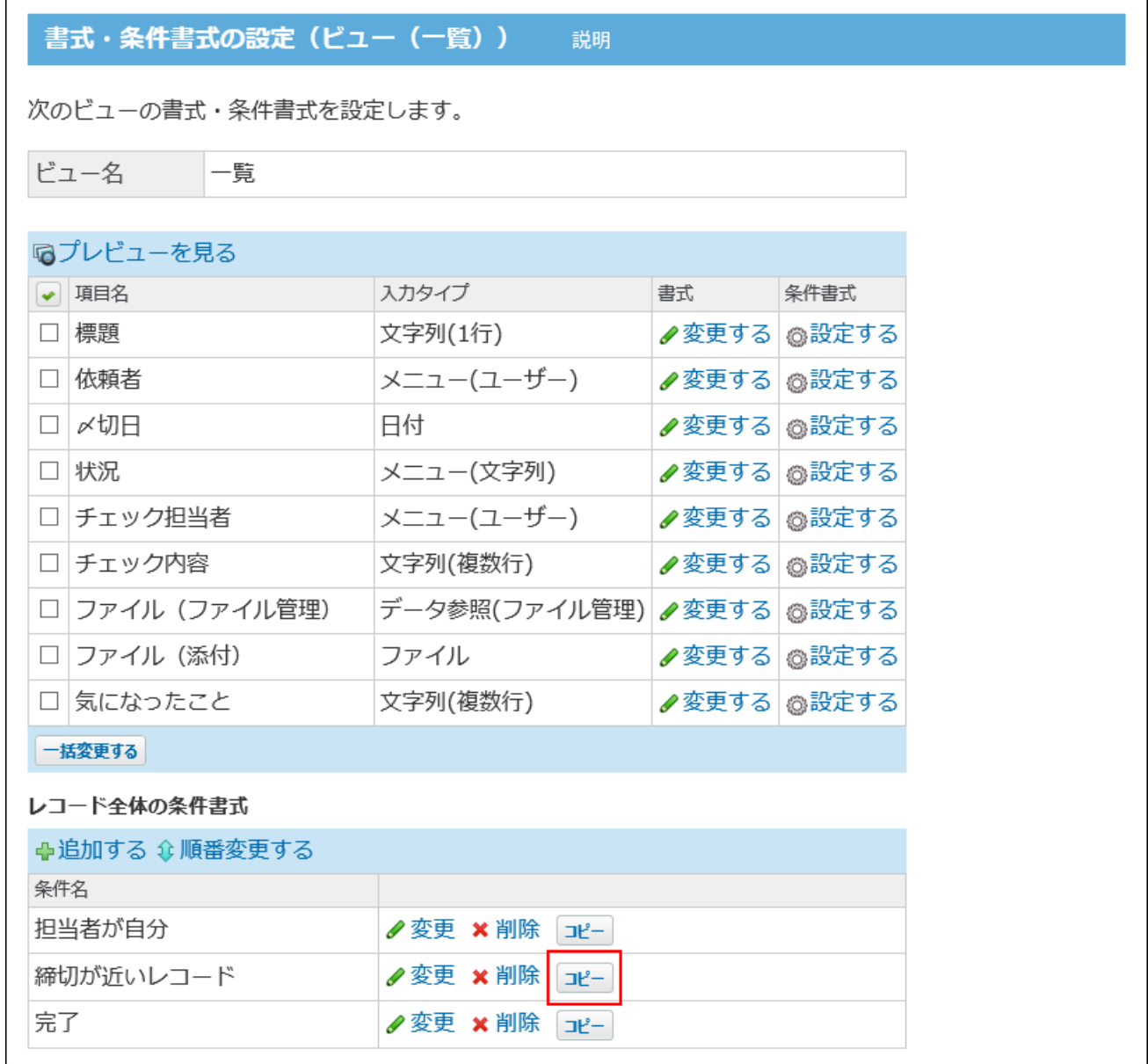

条件書式がすでに10個登録されている場合は、[コピー]ボタンがグレーで表示され、操作 できません。

不要な条件書式を削除してから、コピーしてください。

一覧の最下部に、コピーした条件書式が追加されます。条件名には「コピー元の条件名 - 連番」と表示されます。

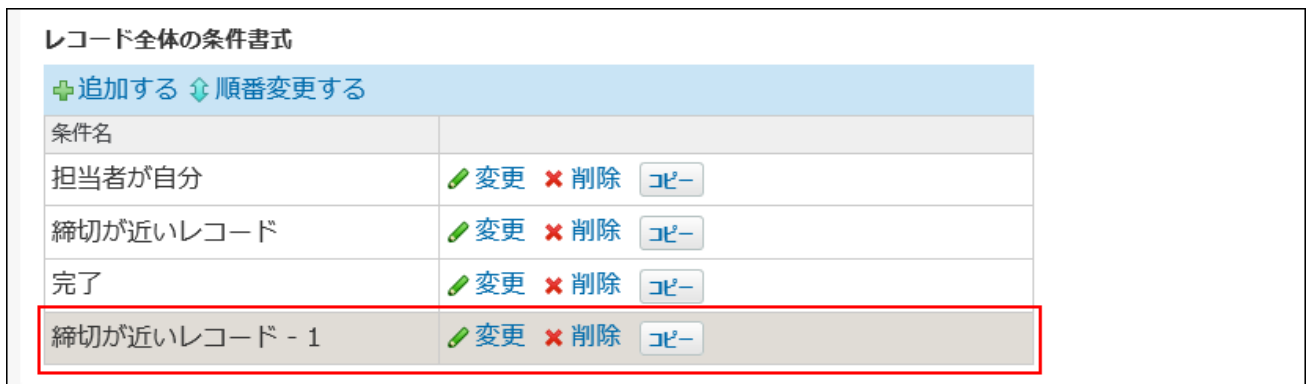

### **必要に応じて、条件名や条件値を変更します。 7.**

条件書式を変更する手順は[、レコード全体の条件書式の変更\(1573ページ\)を](#page-1572-0)参照してくだ さい。

## 2.20.9.4. レコード全体の条件書式の削除

レコード全体の条件書式の設定を削除します。

- **条件書式を設定しているアプリを表示します。 1.**
- **アプリ名の右横の 運用管理 をクリックします。 2.**
- **「詳細設定」タブをクリックします。 3.**
- **ビュー(一覧) をクリックします。 4.**
- **削除する条件書式が設定されているビュー(一覧)の A 書式・条件書式 をク 5. リックします。**

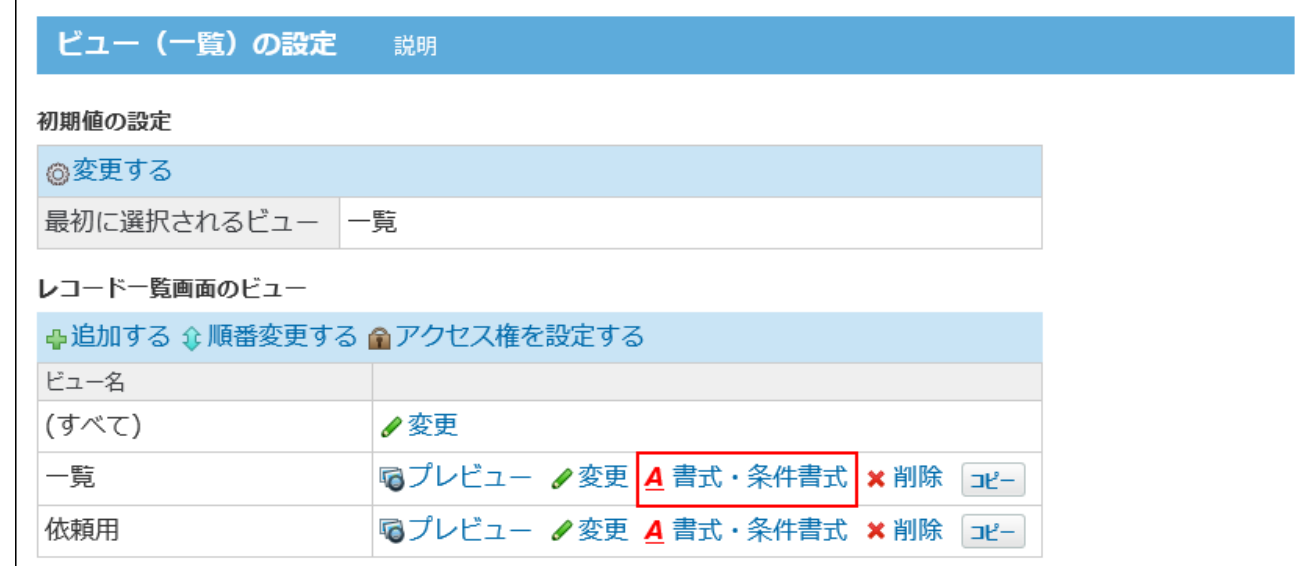

**「レコード全体の条件書式」セクションで、削除する条件書式の 削除 をク 6. リックします。** 

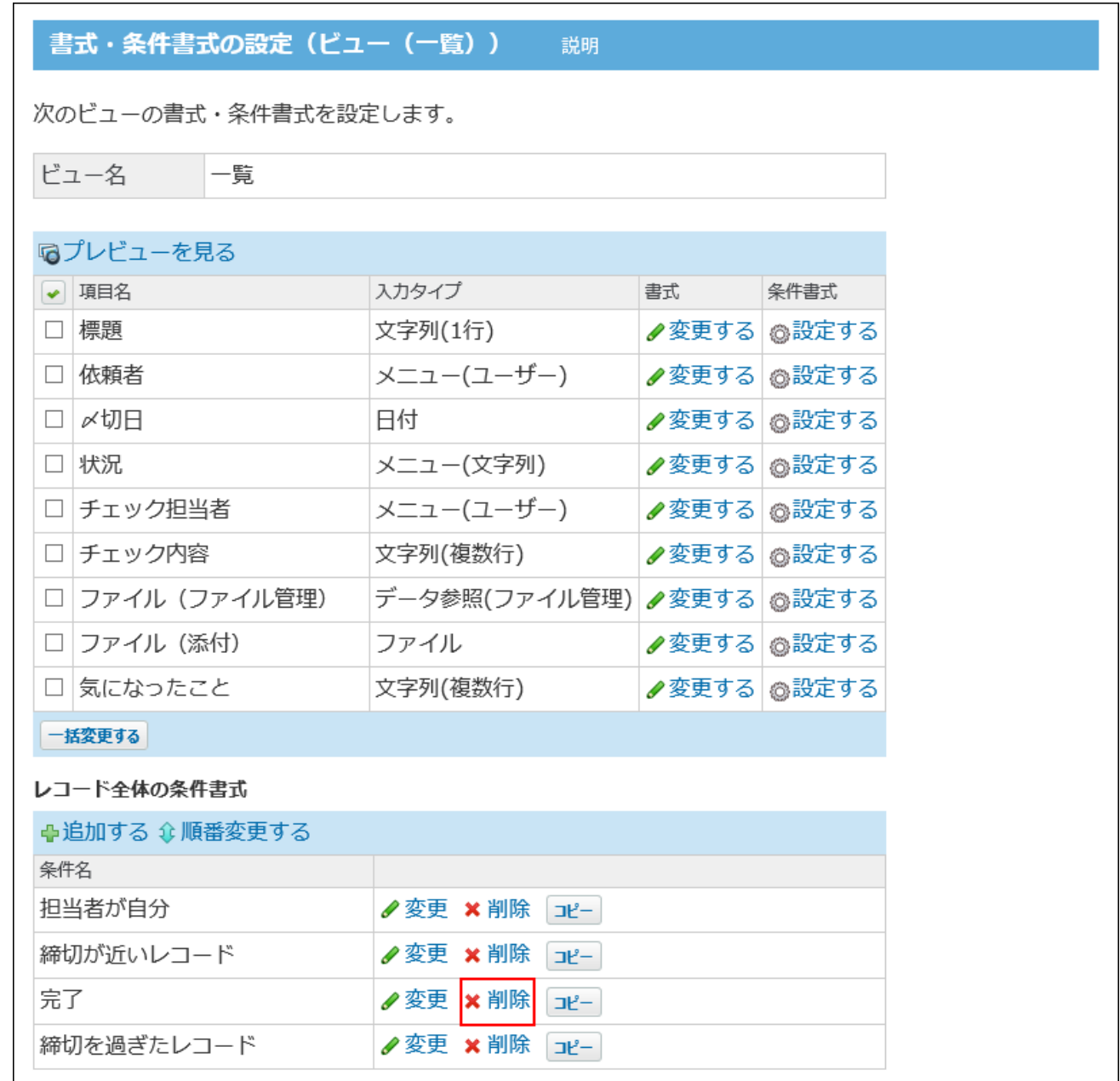

**確認画面で、削除したい条件書式が表示されていることを確認し、 削除する を 7.** 

**クリックします。** 

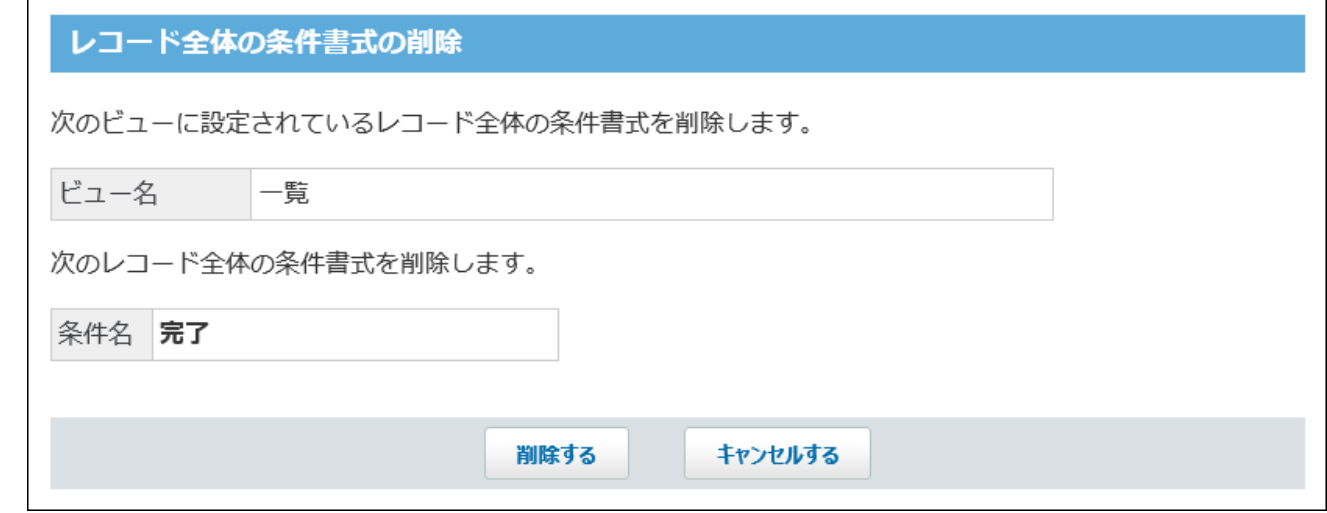

# <span id="page-1572-0"></span>2.20.9.5. レコード全体の条件書式の変更

レコード全体の条件書式の設定を変更します。

- **条件書式を設定しているアプリを表示します。 1.**
- **アプリ名の右横の 運用管理 をクリックします。 2.**
- **「詳細設定」タブをクリックします。 3.**
- **ビュー(一覧) をクリックします。 4.**
- **変更する条件書式が設定されているビュー(一覧)の A 書式・条件書式 をク 5. リックします。**

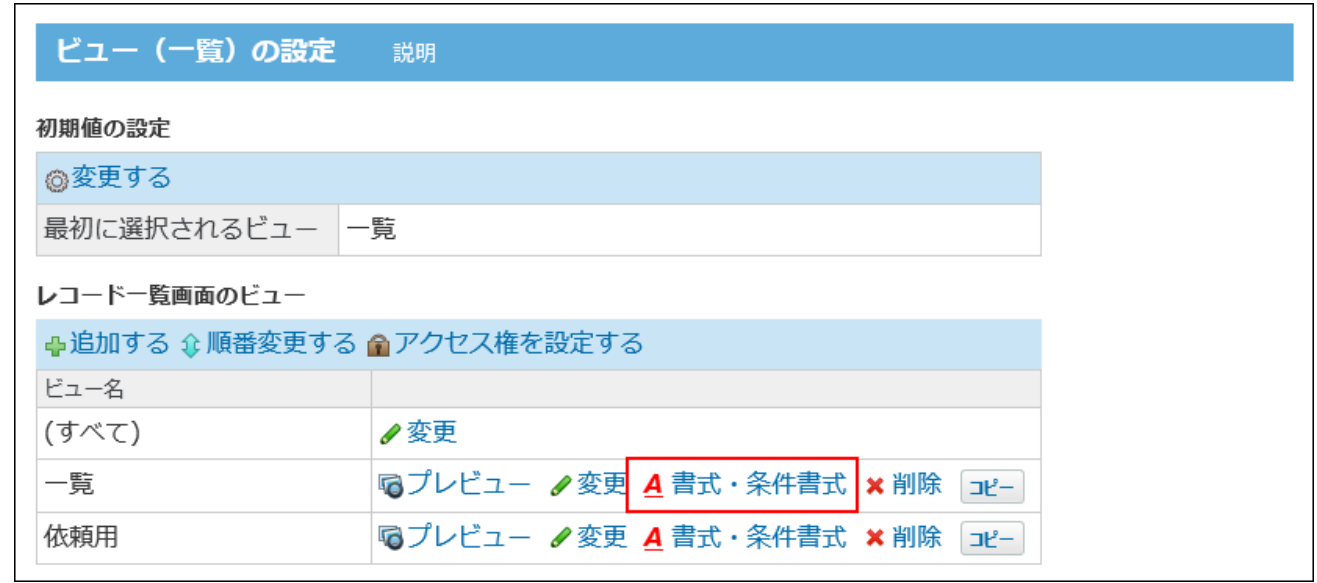

**「レコード全体の条件書式」セクションで、変更する条件書式の 変更 をク 6. リックします。** 

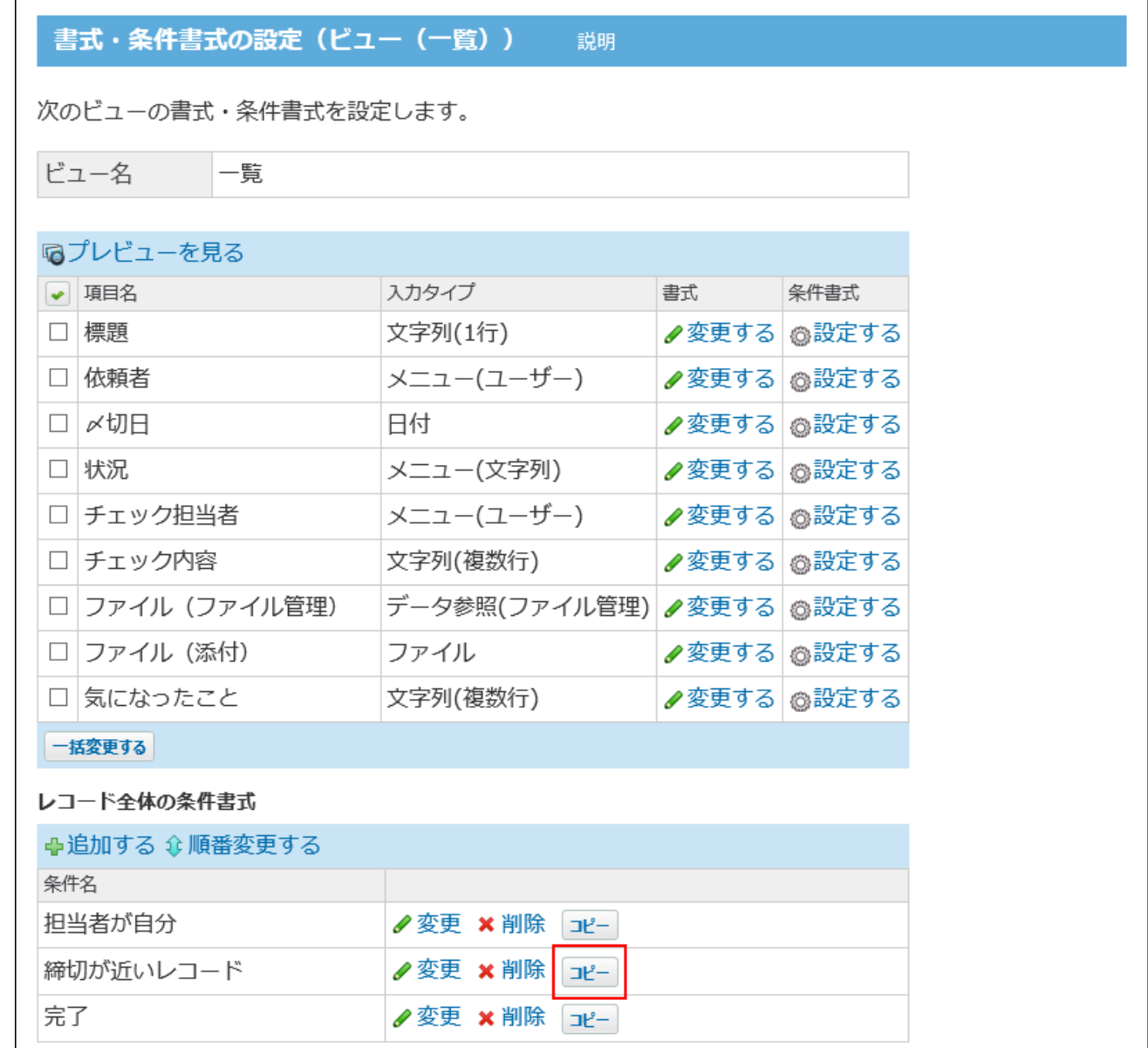

#### **条件名や条件値を変更します。 7.**

設定の詳細は、[レコード全体の条件書式の追加\(1558ページ\)](#page-1557-0)を参照してください。

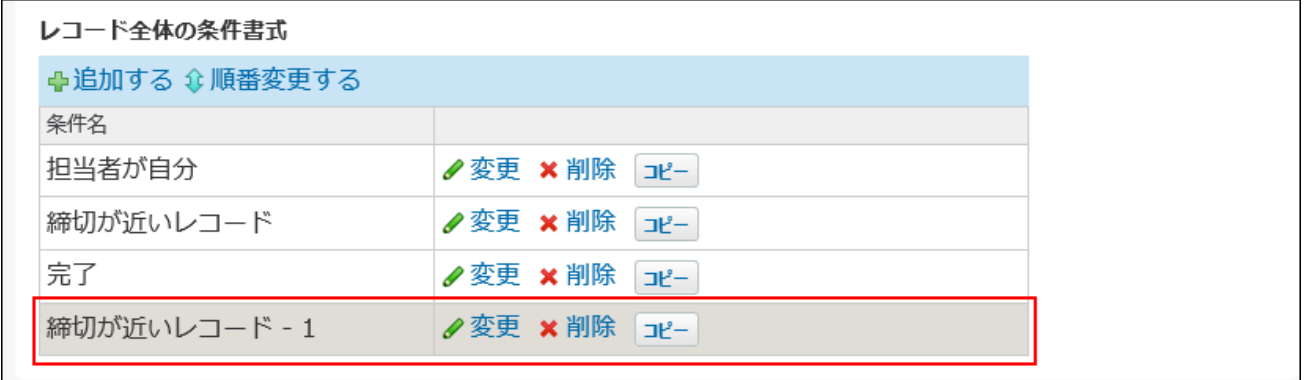

**設定内容を確認し、 変更する をクリックします。 8.** 

### <span id="page-1575-0"></span>2.20.10. レコード項目の条件書式

設定した条件に一致する項目に対して、背景色や文字のスタイルを設定できます。

#### **注意**

• レコード項目の条件書式は、アプリの運用管理者のみ操作できます。

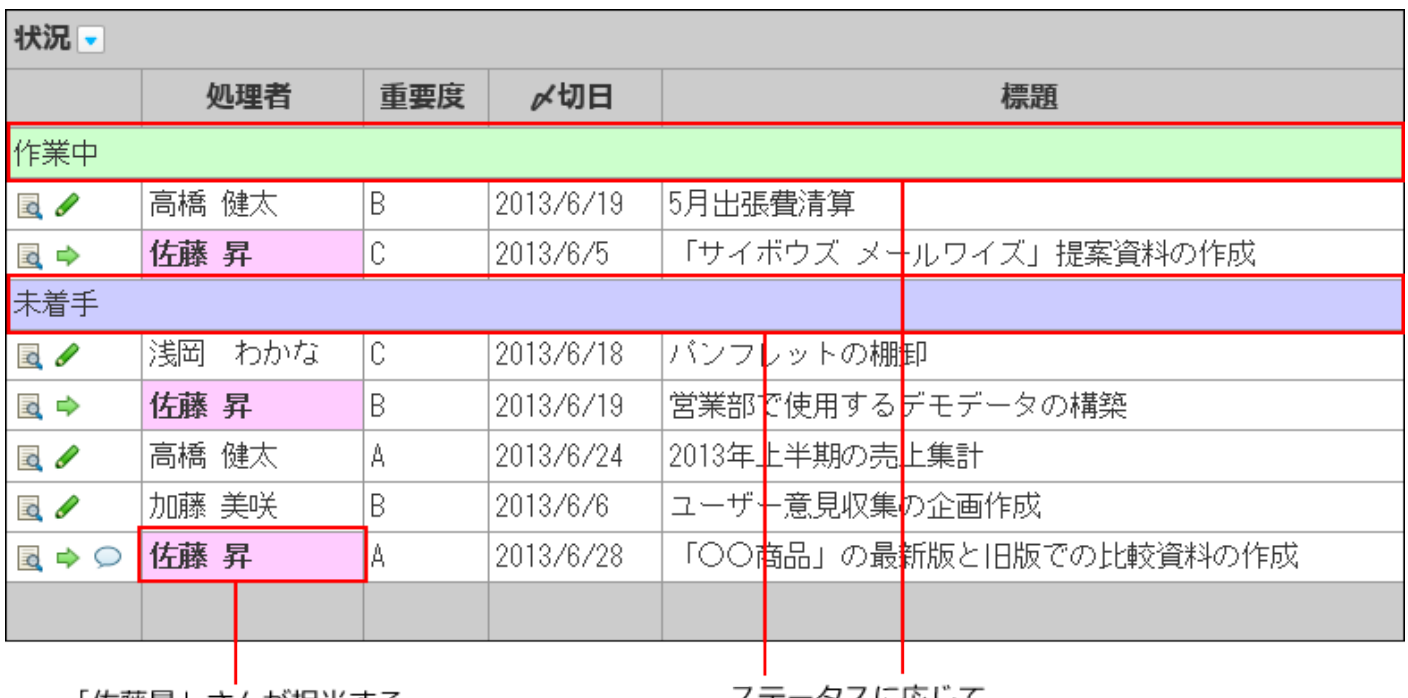

「佐藤昇」さんが担当する レコードに色を付けられます。 ステータスに応じて、<br>レコードに色を付けられます。

#### **補足**

条件書式の設定は、トップページのカスタムアプリパーツには適用されません。 •

• 「(すべて)」ビューには、条件書式を設定できません。

• 「カレンダー形式」のビューに設定した書式は、「カレンダー一覧表示」だけに反映され ます。

### **関連ページ**

- •<u>[条件書式の追加\(1577ページ\)](#page-1576-0)</u>
- <u>[レコード項目の書式\(1534ページ\)](#page-1533-0)</u>
- <u>[レコード全体の条件書式\(1556ページ\)](#page-1555-0)</u>

# <span id="page-1576-0"></span>2.20.10.1. 条件書式の追加

書式を設定する条件を追加します。

- **アプリを表示します。 1.** 
	- **ステータス管理機能が無効なアプリ(通常アプリ)の場合:** •

 **カスタムアプリ** をクリックします。 **1.** 

- アプリを保存しているフォルダを選択します。 **2.**
- **アプリ名** をクリックします。 **3.**

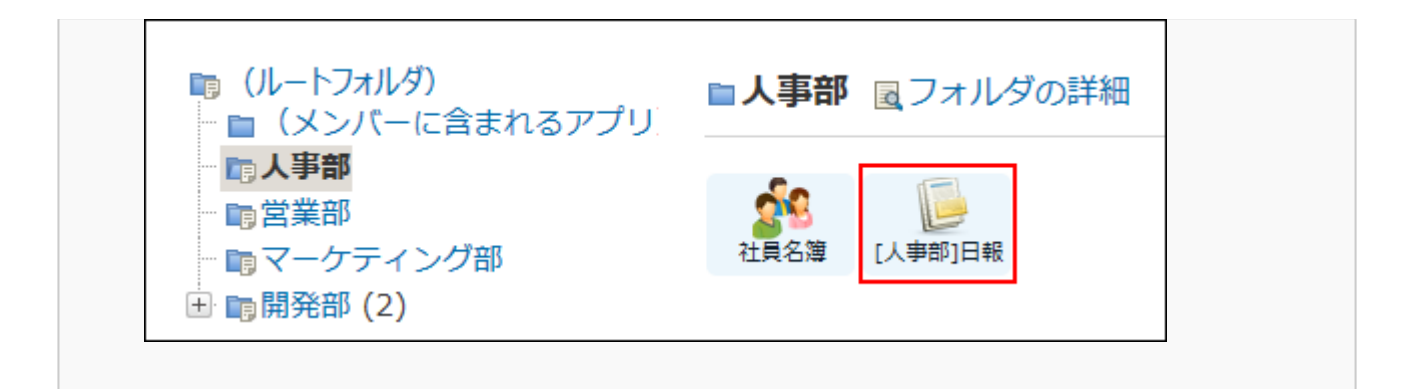

#### **ステータス管理機能が有効なアプリの場合:** •

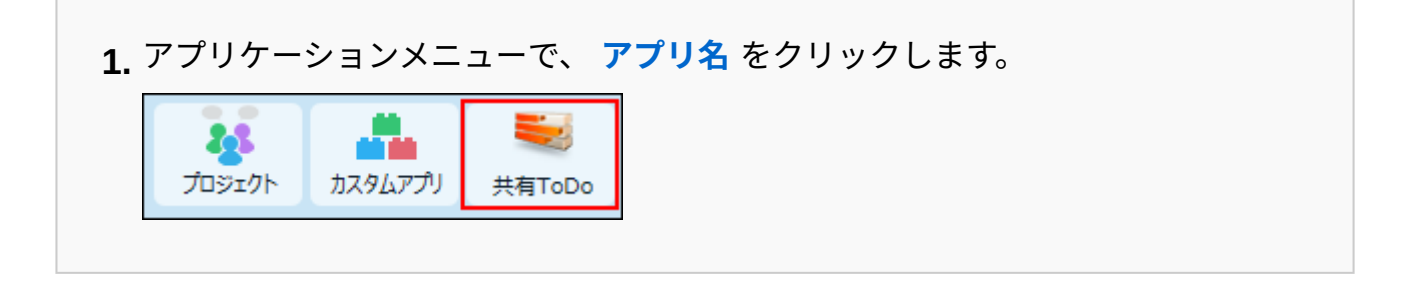

- **アプリ名の右横の 運用管理 をクリックします。 2.**
- **「詳細設定」タブをクリックします。 3.**
- **ビュー(一覧) または ビュー(詳細・登録) をクリックします。 4.**
- **条件書式を設定するビューの A 書式・条件書式 をクリックします。 5.**

ビューに設定されている項目が一覧に表示されます。

次のどちらかの条件を満たす項目は、背景に色が付いて表示されます。

- 「カレンダー形式」のビューで、「キーになる日付項目」として設定されている
- 「カテゴリ形式」のビューで、「カテゴリになる項目」として設定されている

### **条件書式を設定する項目の「条件書式」欄で、 設定する をクリックします。 6.**

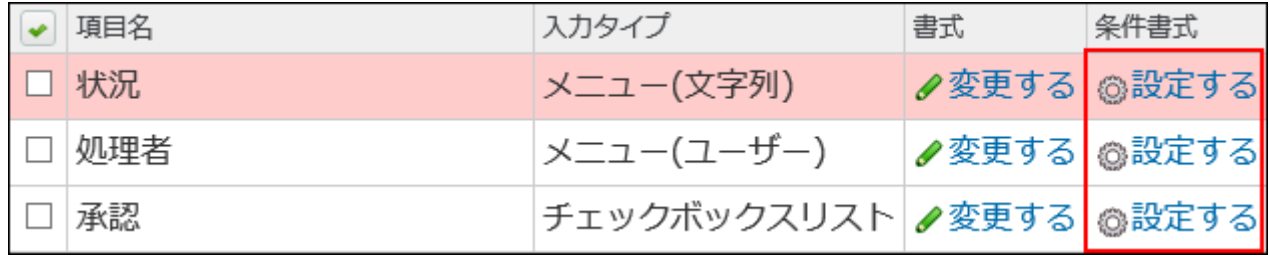

- **追加する をクリックします。 7.**
- **条件の名前と条件値を設定します。 8.**

条件値のドロップダウンリストには、手順6で選択した項目に応じた値が表示されます。 • 例1:

ステータス管理機能の「状況」項目が「未着手」のレコードに書式を設定する場合

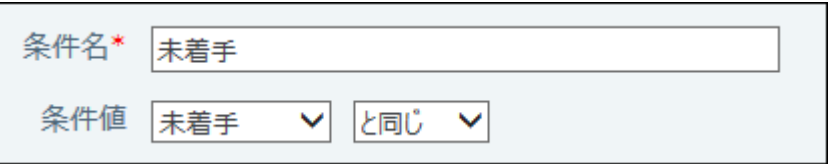

• 例2:

ステータス管理機能の「処理者」項目で、処理者が自分のレコードに書式を設定する 場合

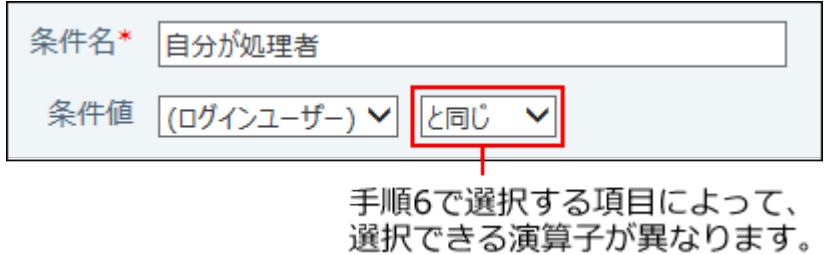

• 例3:

入力タイプが「カウントボタン」の場合

カウントボタンは、ボタンをクリックしたユーザー数をカウントする項目です。絞り 込みの条件には、ボタン名ではなく、半角で数字を入力してください。

• 例4:

「チェックボックスリスト」の「承認」項目で、課長または部長のいずれかが選択さ れているレコードの書式を設定する場合

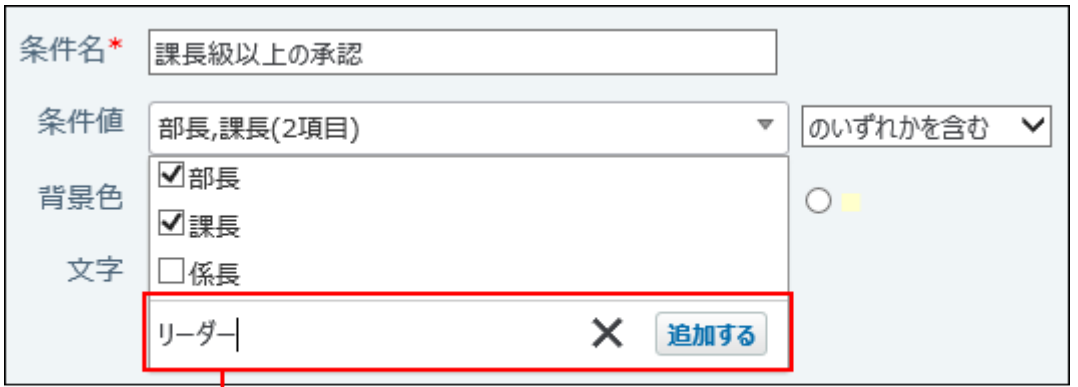

直接文字列を入力することもできます。

• 例5:

日付に関する項目に条件書式を設定する場合

条件には、日付を直接入力したり、「今日」から「3日後」、「今月」、「来月」、 「先月」の「15日以降」などを指定したりできます。

日付に関する項目は、次のとおりです。

- 登録日時
- 更新日時 ◦
- 。入力タイプが「日付」の項目
- 入力タイプが「日付時刻」の項目
- 入力タイプが「時間計算」の項目 ◦

計算結果が日付、または日付時刻の形式である場合に限ります。

◦ 入力タイプが「自動ルックアップ」の項目 ルックアップ対象項目の入力タイプが「日付」、「日付時刻」、または「時間計 算(計算結果が日付、または日付時刻の形式である場合のみ)」の場合に限りま す。

条件値に「先々月」、「先月」、「今月」、「来月」、または「再来月」を選択した 場合は、ドロップダウンリストから日付を選択します。選択できる日付は次のとおり です。

「すべて」 ◦

初期値は「すべて」です。「1日」から「末日」までのすべての日が指定されま す。

◦ 1日~31日

1日~31日のいずれかの日付を選択できます。暦の上で選択した日付が存在しな い場合は、末日が指定されます。

「末日」 ◦

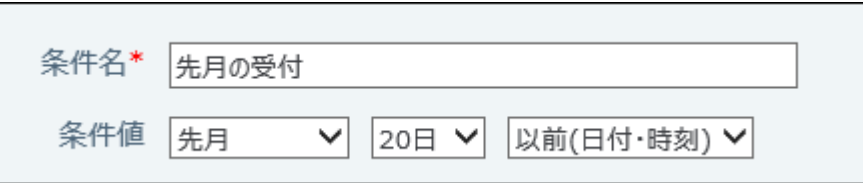

条件値で選択できる演算子の詳細は[、条件値で選択できる演算子\(1584ページ\)](#page-1583-0)を参照して ください。

**書式を設定します。 9.** 

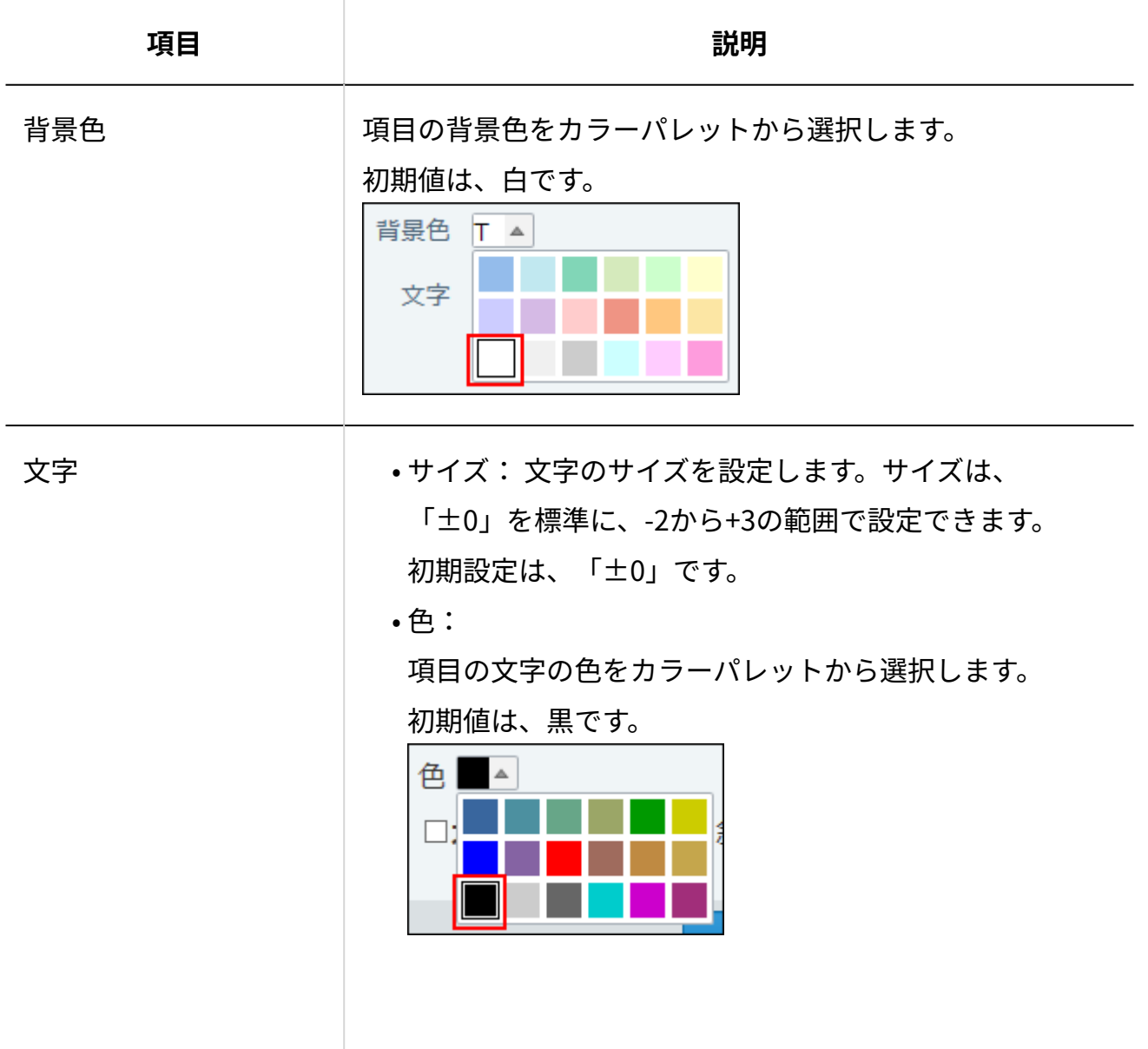

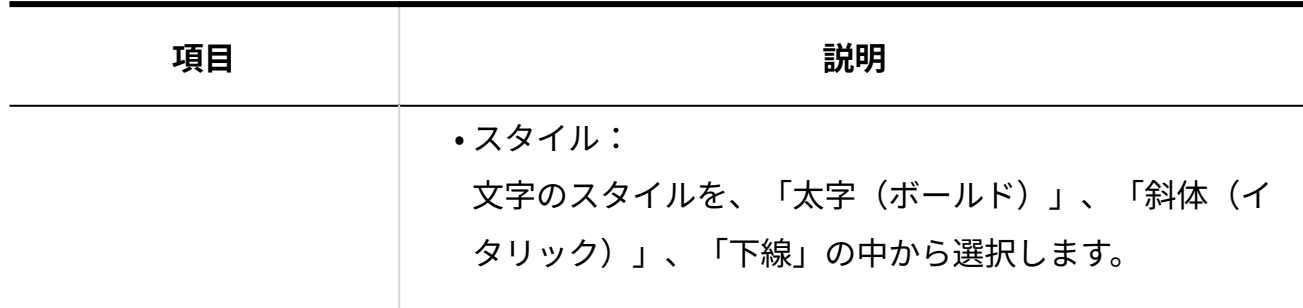

項目の入力タイプの種類によって、設定できる書式が異なります。 詳細は[、各入力タイプで設定できる書式\(1582ページ\)を](#page-1581-0)参照してください。

**条件書式を設定したビューの プレビュー をクリックし、表示を確認します。 10. プレビュー** をクリックすると、別ウィンドウでビューを適用した画面の例が表示され ます。ほかの画面のプレビューを見る場合は、 **レコード追加・編集画面のプレビュー を見る** をクリックします。

状況ごとの表示 **『同プレビュー ク変更 A 書式・条件書式 ×削除** コピー

## <span id="page-1581-0"></span>2.20.10.2. 各入力タイプで設定できる書式

入力タイプによって、設定できる書式が異なります。

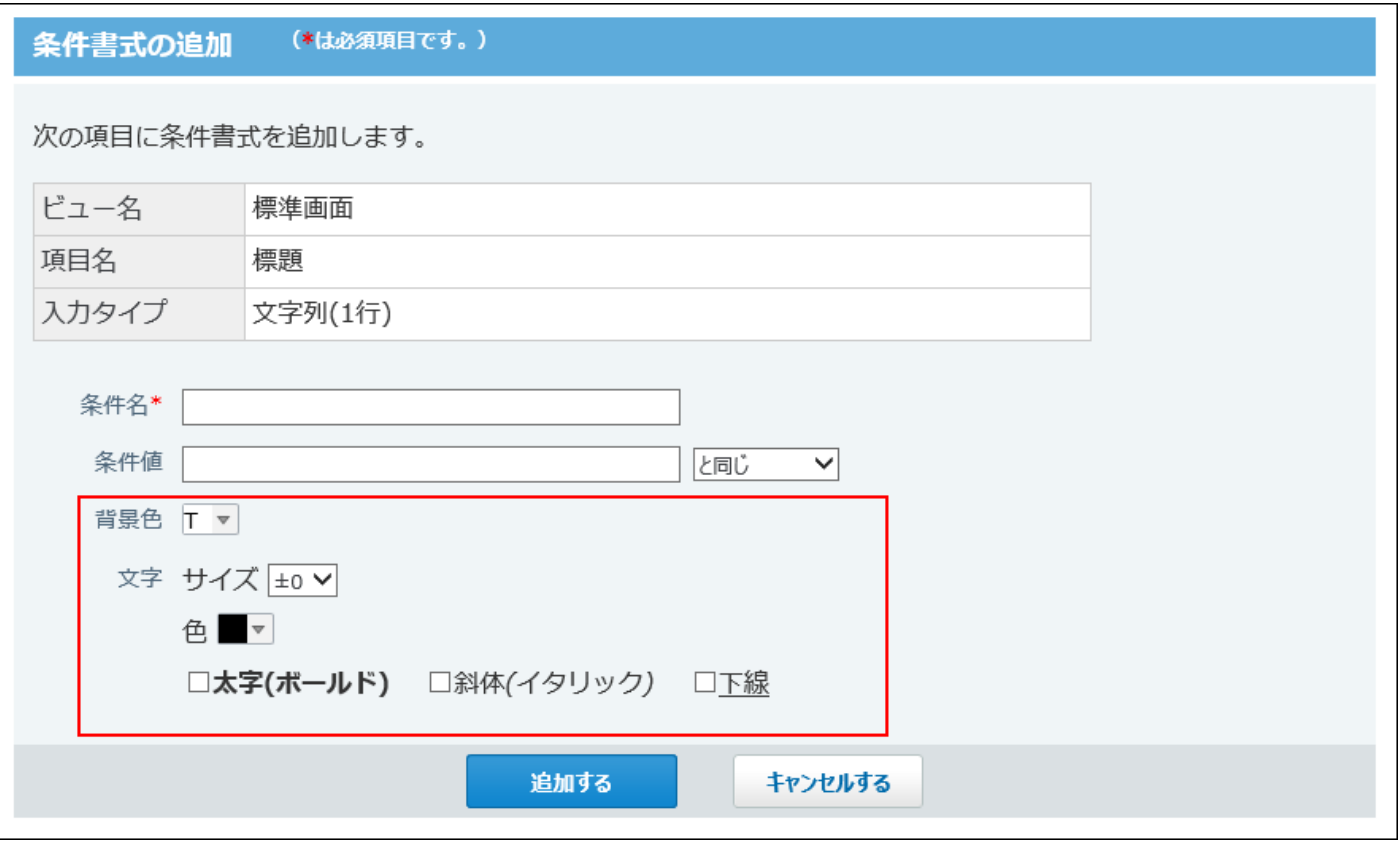

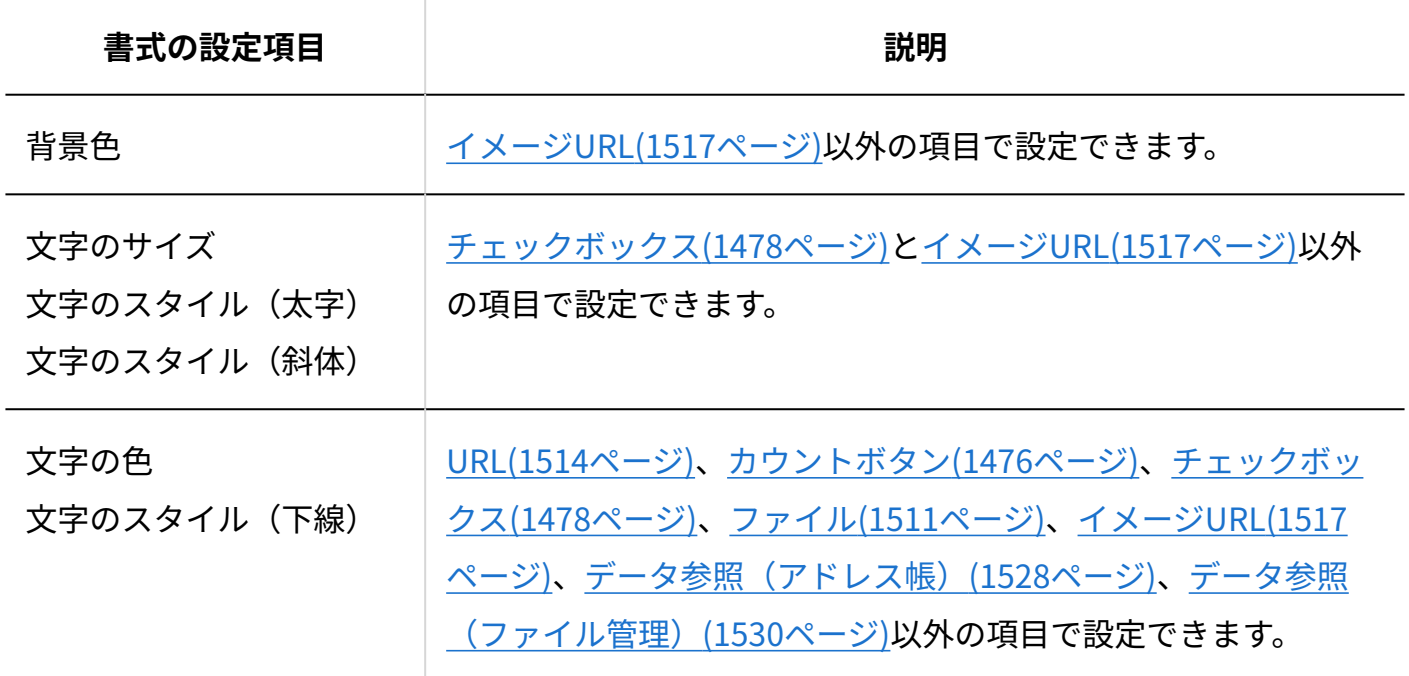

## <span id="page-1583-0"></span>2.20.10.3. 条件値で選択できる演算子

項目の入力タイプごとに、条件値で選択できる演算子を説明します。

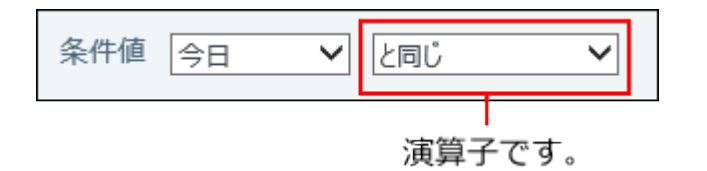

#### **補足**

- 次の場合は、すべての演算子を選択できます。
	- リレーションが設定されていない「自動ルックアップ」項目
	- 計算の設定がされていない「自動計算」「時間計算」項目 ◦
- 「自動ルックアップ」項目は、ルックアップする参照先の項目の入力タイプによって、選 択できる演算子が異なります。
- 「ファイル」項目の演算子は、条件値に「ファイ名」が設定された場合に表示されます。
- 「データ参照(アドレス帳)」または「データ参照(ファイル管理)」項目の演算子は、 アドレス帳は「会社名」、ファイル管理は「タイトル」が条件値に設定された場合に表示 されます。

ただし、参照先のデータにアクセス権がない場合やデータが削除されている場合は、条件 値に参照先のデータの項目を設定できません。

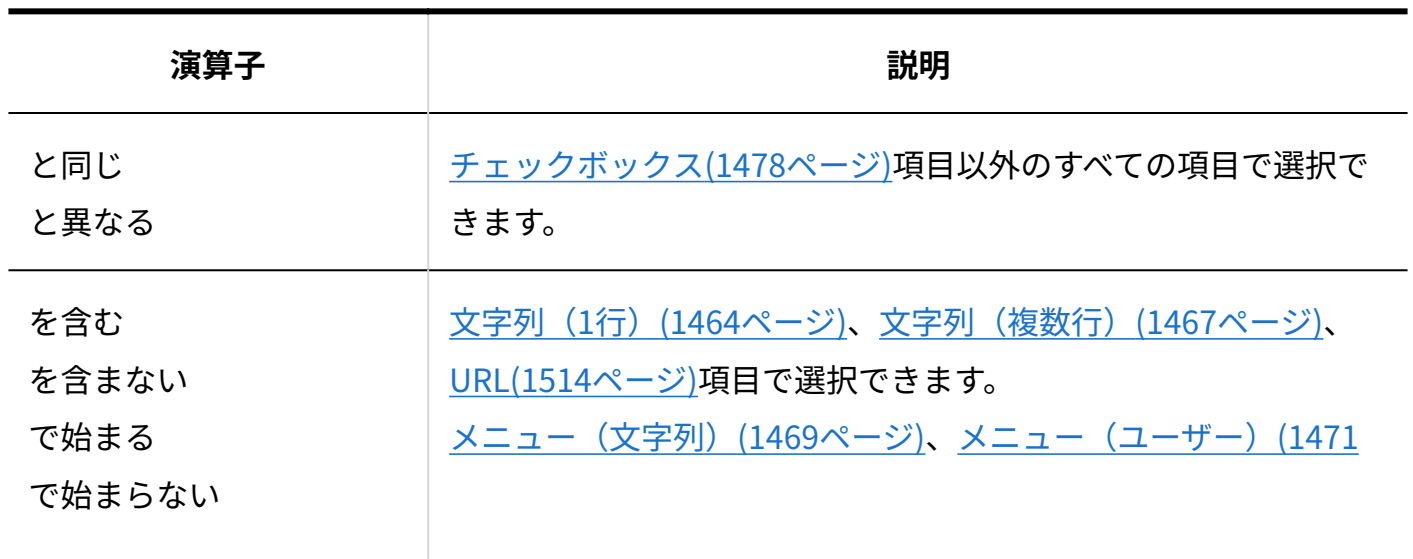
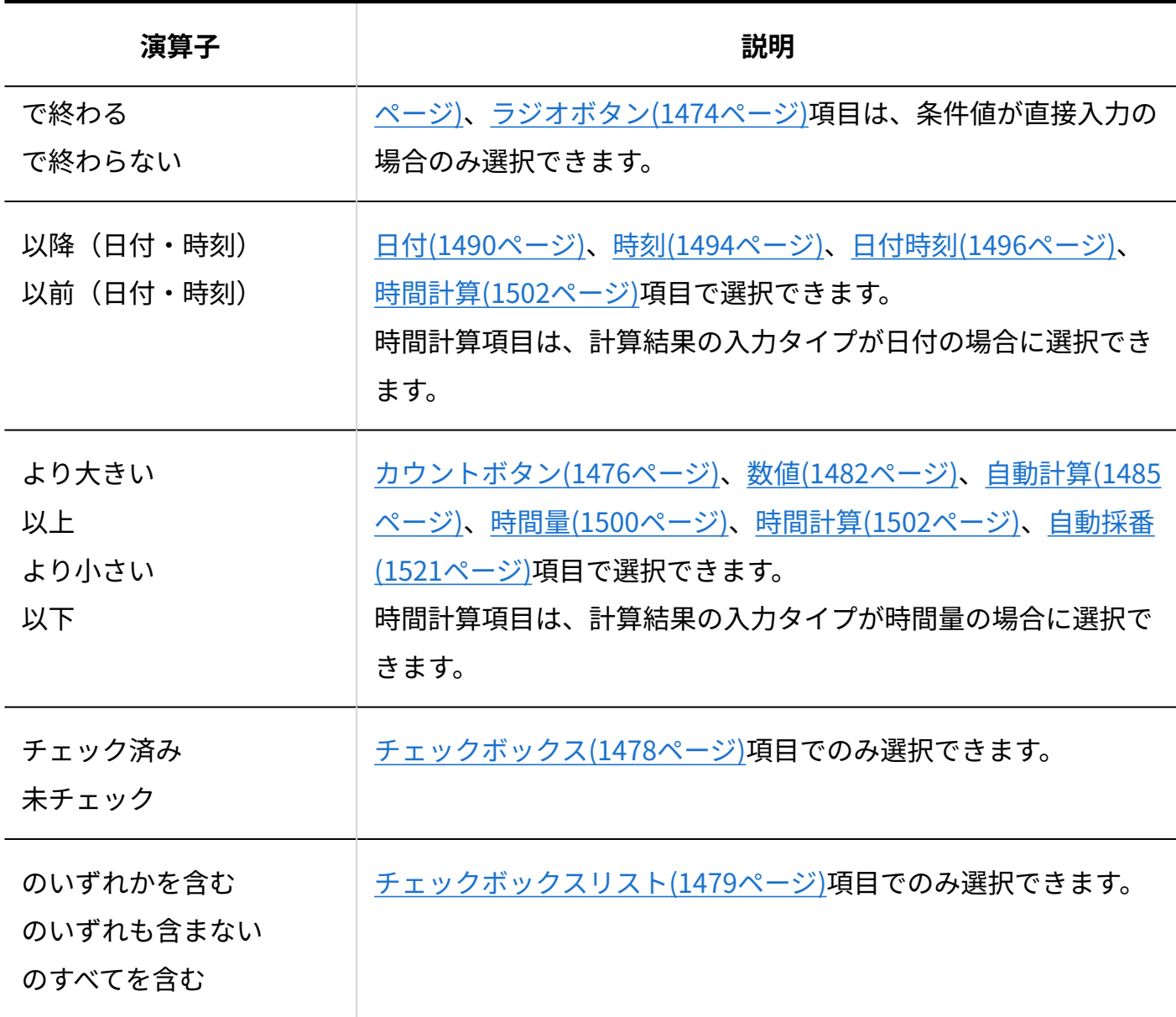

# 2.20.10.4. 条件書式の表示順の変更

条件書式の表示順を変更します。

#### **補足**

- 条件書式が適用される優先度は、「条件書式の設定」画面での条件書式の表示順です。 表示順が上の条件から順に適用されます。
- **条件書式を設定しているアプリを表示します。 1.**
- **アプリ名の右横の 運用管理 をクリックします。 2.**
- **「詳細設定」タブをクリックします。 3.**
- **ビュー(一覧) または ビュー(詳細・登録) をクリックします。 4.**
- **条件書式を設定するビューの A 書式・条件書式 をクリックします。 5.**
- **項目の 設定する をクリックします。 6.**
- **順番変更する をクリックします。 7.**
- **表示順を変更し、 変更する をクリックします。 8.**

# 2.20.10.5. 条件書式のコピー

登録済の条件書式を複製して、新しい条件書式を追加します。

コピー元の条件書式のすべての設定を引き継げるため、同じような設定の条件書式を追加する場 合に便利です。

- **条件書式を設定しているアプリを表示します。 1.**
- **アプリ名の右横の 運用管理 をクリックします。 2.**
- **「詳細設定」タブをクリックします。 3.**
- **ビュー(一覧) または ビュー(詳細・登録) をクリックします。 4.**

**条件書式を設定するビューの A 書式・条件書式 をクリックします。 5.** 

**項目の 設定する をクリックします。 6.** 

**コピーする条件書式の コピー をクリックします。 7.** 

一覧の末尾に、コピーした条件書式が追加され、条件書式の名前には「- 数字」が表示さ れます。

**必要に応じて、条件書式の名前や設定を変更します。 8.** 

2.20.10.6. 条件書式の変更

条件書式の設定を変更します。

- **条件書式を設定しているアプリを表示します。 1.**
- **アプリ名の右横の 運用管理 をクリックします。 2.**
- **「詳細設定」タブをクリックします。 3.**
- **ビュー(一覧) または ビュー(詳細・登録) をクリックします。 4.**
- **条件書式を設定するビューの A 書式・条件書式 をクリックします。 5.**
- **項目の 設定する をクリックします。 6.**
- **変更する条件書式の 変更 をクリックします。 7.**
- **条件書式の名前や設定を変更し、 変更する をクリックします。 8.**

2.20.10.7. 条件書式の削除

条件書式を削除します。

- **条件書式を設定しているアプリを表示します。 1.**
- **アプリ名の右横の 運用管理 をクリックします。 2.**
- **「詳細設定」タブをクリックします。 3.**
- **ビュー(一覧) または ビュー(詳細・登録) をクリックします。 4.**
- **条件書式を設定するビューの A 書式・条件書式 をクリックします。 5.**
- **項目の 設定する をクリックします。 6.**
- <u>7. 削除する条件書式の × 削除 をクリックします。</u>
- **確認画面で、 削除する をクリックします。 8. 確認画面で、**

## 2.20.11. カスタムアプリのアクセス権

アプリのレコードや入力フォームの項目など、アプリごとに、機能やデータに対してアクセス権 を設定します。

**注意**

• アクセス権の設定は、アプリの運用管理者のみ操作できます。

### **関連ページ**

• [アプリとレコードのアクセス権\(1590ページ\)](#page-1589-0)

- <u>• [項目のアクセス権\(1596ページ\)](#page-1595-0)</u>
- <u>[ビューのアクセス権\(1604ページ\)](#page-1603-0)</u>
- <u>[絞込のアクセス権\(1611ページ\)](#page-1610-0)</u>

# 2.20.11.1. アプリ内で設定できるアクセス権

アプリ内で設定できるアクセス権は、次のとおりです。

初期設定では、カスタムアプリのすべての利用ユーザーに、各権限が許可されています。

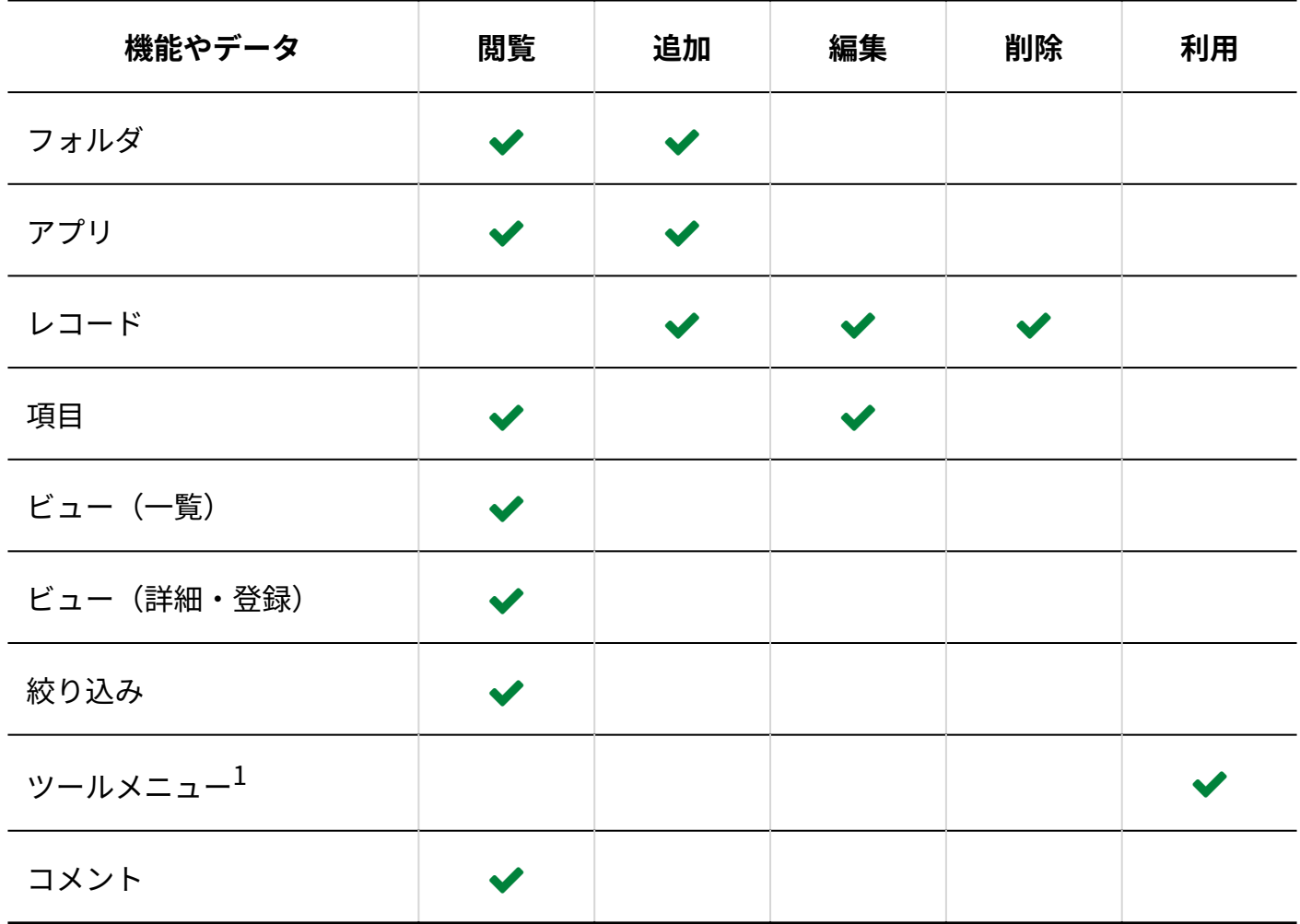

 $^1$ :ツールメニューには、CSV書き出し、一括編集、一括削除、再ルックアップ、XML書き出し、データコピーが含まれ ます。

#### **補足**

- フォルダの閲覧、追加、およびアプリの追加権限は、システム管理者が設定します。 詳細は、次のページを参照してください。 [カスタムアプリのフォルダのアクセス権](https://jp.cybozu.help/o/ja/admin/app/ap/right.html) [アプリやフォルダの作成権限](https://jp.cybozu.help/o/ja/admin/app/ap/allow_add.html)
- 「[全員]」にすべての権限が許可されていると、ユーザーやグループごとに設定したア クセス権は無効になります。 個別のユーザーやグループにアクセス権を設定する場合は、「[全員]」の設定内容を変 更するか削除してください。
- 集計には、アクセス権を設定できません。アプリに閲覧権限があれば、誰でも利用できま す。
- ダイレクト表示自体には、アクセス権を設定できません。 ただし、ダイレクト表示に利用する「ビュー(一覧)」「絞り込み」「ソートで設定して いる項目」にアクセス権がない場合、 アプリの画面上に該当の *♪* ダイレクト表示名 は表 示されません。

# <span id="page-1589-0"></span>2.20.11.2. アプリとレコードのアクセス権

アプリやレコードに対するアクセス権を設定します。

初期設定では、カスタムアプリのすべての利用ユーザーに、アプリの閲覧と、レコードの編集、 追加、削除が許可されています。

# アプリとレコードのアクセス権の注意点

アクセス権を設定する前に、次の内容を確認してください。

- アプリの運用管理者は、アクセス権によりアプリの閲覧が許可されていない場合でもアプリ を閲覧できます。
- システム管理者によってフォルダの閲覧が制限されているユーザーは、アプリの閲覧を許可 されていてもフォルダ内のアプリを閲覧できません。 例:

次のアクセス権が設定されている場合

- 「人事部」フォルダのアクセス権:「人事部」のみ閲覧可能
- 「人事部」フォルダ配下の「社員名簿」アプリのアクセス権:「全員」が閲覧が可能

「社員名簿」アプリを閲覧できるのは、「人事部」に所属するユーザーだけです。 フォルダのアクセス権を変更したい場合は[、カスタムアプリのフォルダのアクセス権を](https://jp.cybozu.help/o/ja/admin/app/ap/right.html)参照 して、システム管理者に依頼してください。

• アプリの閲覧が許可されていない場合でも、カスタムアプリの一覧画面にアプリのタイトル が表示されます。

**アプリの運用管理者が「[全員]」に設定されている場合:** •

アクセス権の設定に関わらず、「[全員]」がアプリを閲覧できます。アクセス権を設定する 場合は、アプリの運用管理者を「[全員]」以外に設定しておく必要があります。

「アクセス権の設定(アプリ)」画面で、 **変更する** をクリックすると、アプリの運用管 理者を変更できます。

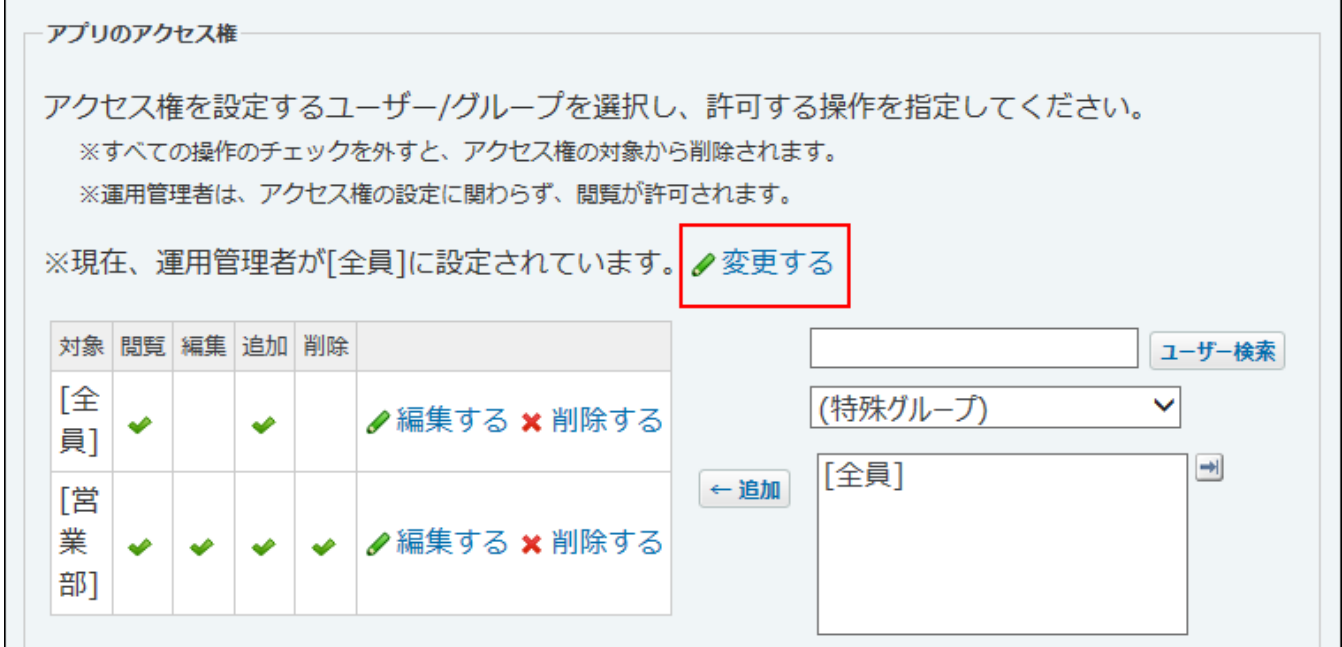

**「アプリのアクセス権」が「[全員]」に設定されている場合:** •

「レコード登録者のアクセス権」を設定しても、「[全員]」がアプリの閲覧と、レコード の追加、編集、削除ができます。

「レコード登録者のアクセス権」を有効にする場合は、「アプリのアクセス権」の対象に 「[全員]」以外を設定します。

**レコードの追加、編集、削除のアクセス権を設定する場合:** •

必ずアプリの閲覧を許可する必要があります。

アプリの閲覧権限が許可されていないアプリにはアクセスできないため、レコードの追加、 編集、削除ができません。

ただし、アプリの閲覧権限がない場合でも、「レコードの登録」、「レコードの編集」、

「レコードの削除」画面のURLへ直接アクセスすると、レコードの追加、編集、削除が可能 です。

## アプリとレコードのアクセス権の設定

アプリの閲覧やレコードの追加、編集、削除を許可するユーザーを設定します。 初期設定から、次のように権限を変更する場合を例に説明します。

- アプリの閲覧とレコードの追加: すべての利用ユーザーに許可
- アプリの閲覧とレコードの追加、編集、削除: 営業部のメンバーにのみ許可
	- **アクセス権を設定するアプリを表示します。 1.**
	- **アプリ名の右横の 運用管理 をクリックします。 2.**
	- **「詳細設定」タブをクリックします。 3.**
	- **アクセス権 をクリックします。 4.**
	- **アプリ をクリックします。 5.**
	- **「営業部」のメンバーに、アプリの閲覧とレコードの追加、編集、削除を許可し 6. ます。**

 $\textbf{1}\textbf{.}$  画面右側のドロップダウンリストから「営業部」を選択し、 $\vert$ 追加 $\vert$ をクリックし ます。

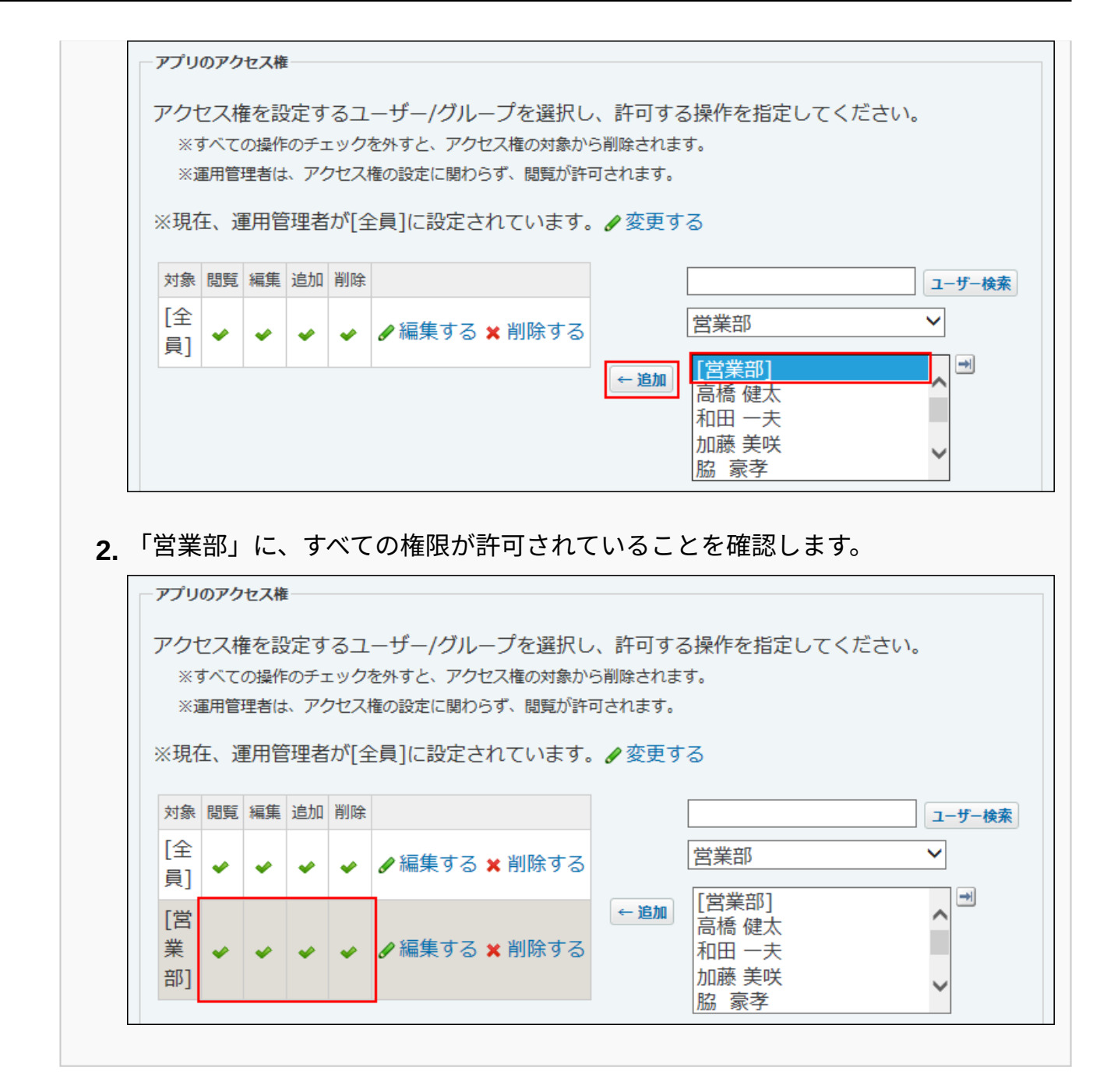

**カスタムアプリのすべての利用ユーザーに、アプリの閲覧とレコードの追加を許 7. 可します。** 

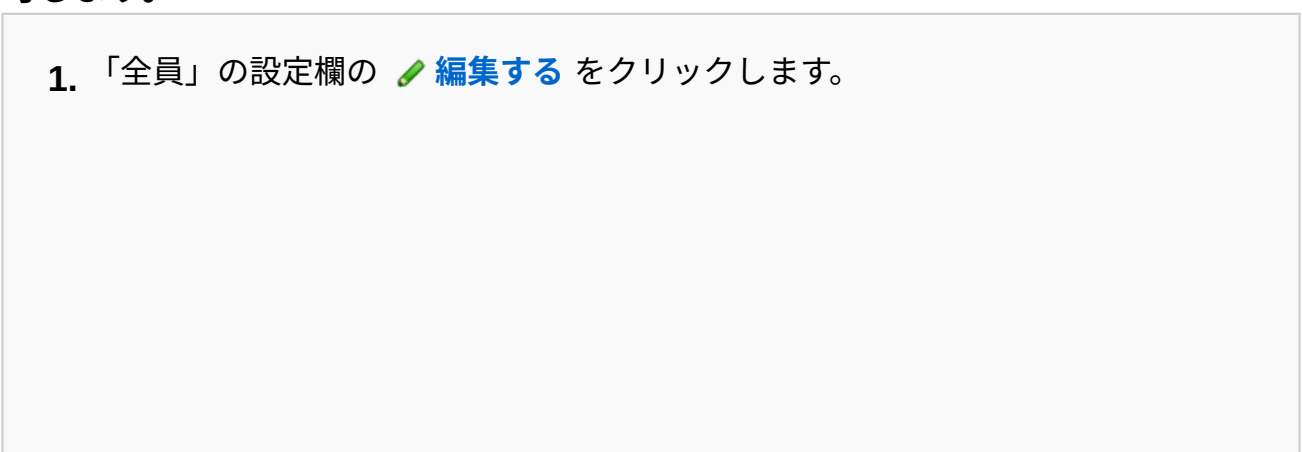

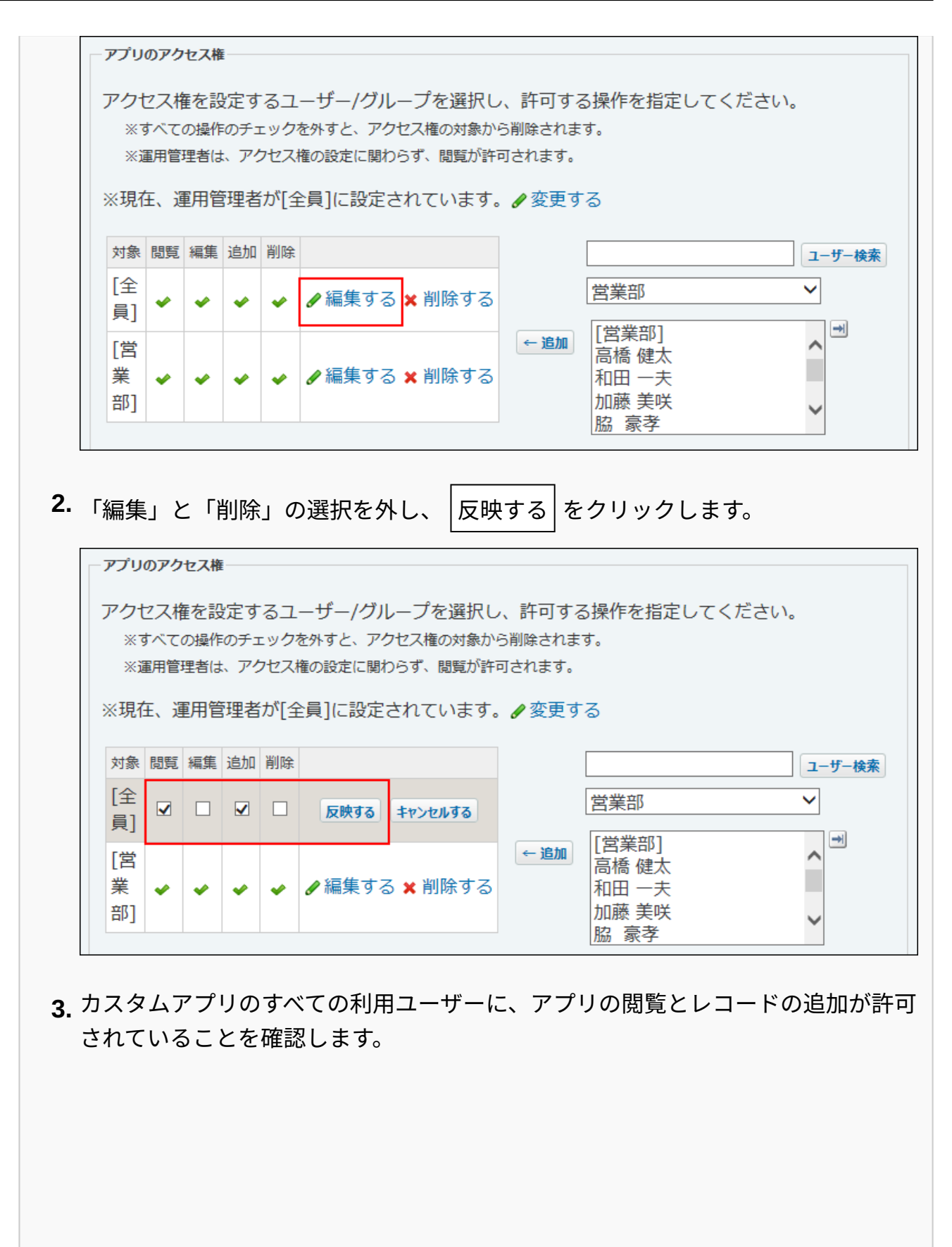

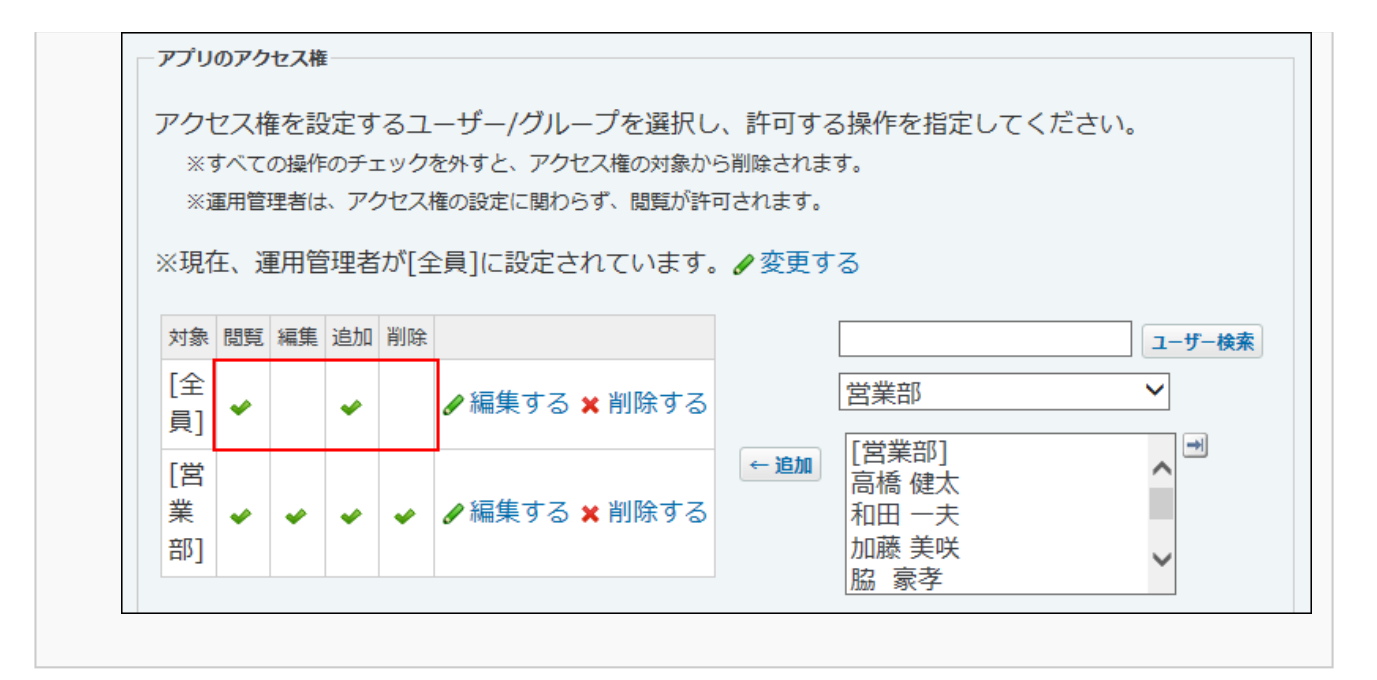

## **正しく権限が設定されていることを確認します。 8.**

次の点を確認します。

- 営業部に所属する高橋健太さんは、アプリの閲覧とレコードの追加、編集、削除のす べての操作ができる。
- 営業部に所属していない加藤美咲さんは、アプリの閲覧とレコードの追加はできる が、レコードの編集や削除はできない。

## **必要に応じて、レコード登録者にアクセス権を設定します。 9.**

「レコード登録者のアクセス権」欄で、レコードの登録者に対してアクセス権を個別に設 定できます。初期設定では、アクセス権は設定されていません。

「アプリのアクセス権」がないユーザーは、自分が登録したレコードに対しては、「レ コード登録者のアクセス権」の設定が優先されます。

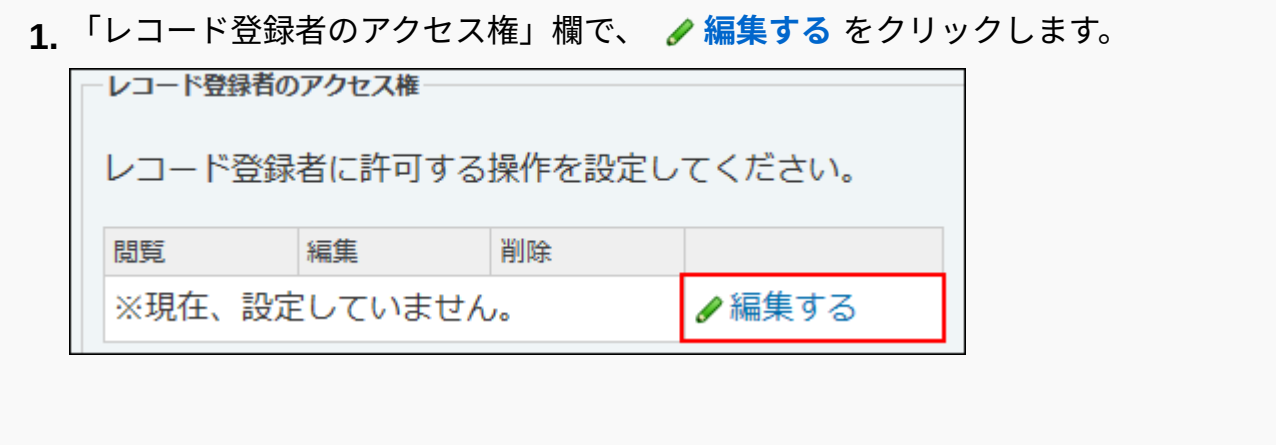

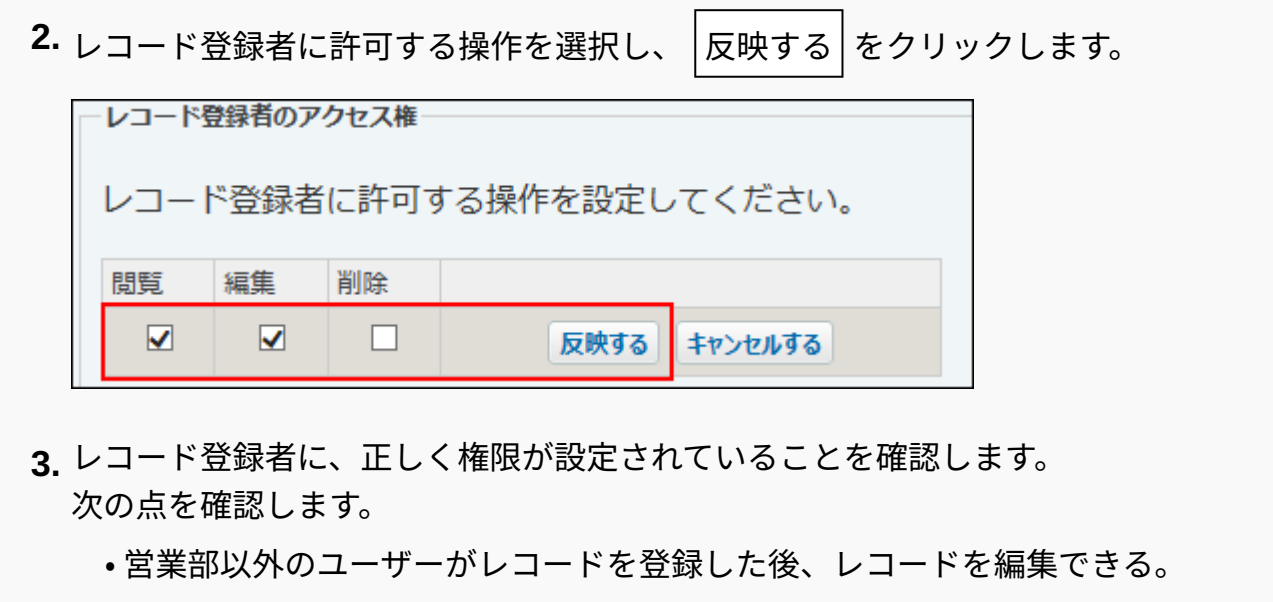

**補足**

- レコード登録者のアクセス権の設定を初期化する場合は、「アクセス権の設定」画面で、  **初期化する** をクリックします。
- レコードの登録者を変更する場合は、<u>レコード登録者の変更(1828ページ)</u>を参照してくだ さい。

# <span id="page-1595-0"></span>2.20.11.3. 項目のアクセス権

レコードの各項目に対してアクセス権を設定します。

項目ごとに、利用を許可するユーザーやグループを設定します。編集権限を設定すると、自動的 に閲覧権限も設定されます。

複数の項目に同じアクセス権を一括で設定することもできます。

初期設定では、カスタムアプリのすべての利用ユーザーに、全項目の閲覧や編集が許可されてい ます。

#### **注意**

- アプリの運用管理者であっても、閲覧が許可されていない項目は閲覧できません。
- アプリの編集権限がない場合は、項目の編集はできません。 •
- 閲覧を許可されていない項目は、ビュー(一覧)、およびビュー(詳細・登録)に表示さ れません。
- 閲覧を許可されていない項目が含まれる絞込は、「レコード一覧」画面に絞込の選択肢と して表示されません。

## 項目ごとにアクセス権を設定する

項目ごとにアクセス権を設定します。

「共有タスク管理」アプリで、初期設定から、次のように権限を変更する場合を例に説明しま す。

- 優先度以外の項目: カスタムアプリを利用するすべてのユーザーに許可
- 「優先度」項目のみ: 営業部のメンバーにのみ編集を許可
	- **アクセス権を設定するアプリを表示します。 1.**
	- **アプリ名の右横の 運用管理 をクリックします。 2.**
	- **「詳細設定」タブをクリックします。 3.**
	- **アクセス権 をクリックします。 4.**
	- **項目 をクリックします。 5.**

次の操作でも、「アクセス権の設定(項目)」画面にアクセスできます。

アプリの運用管理画面で、 **項目** をクリックします。 **1.** 

 **アクセス権を設定する** をクリックします。 **2.** 

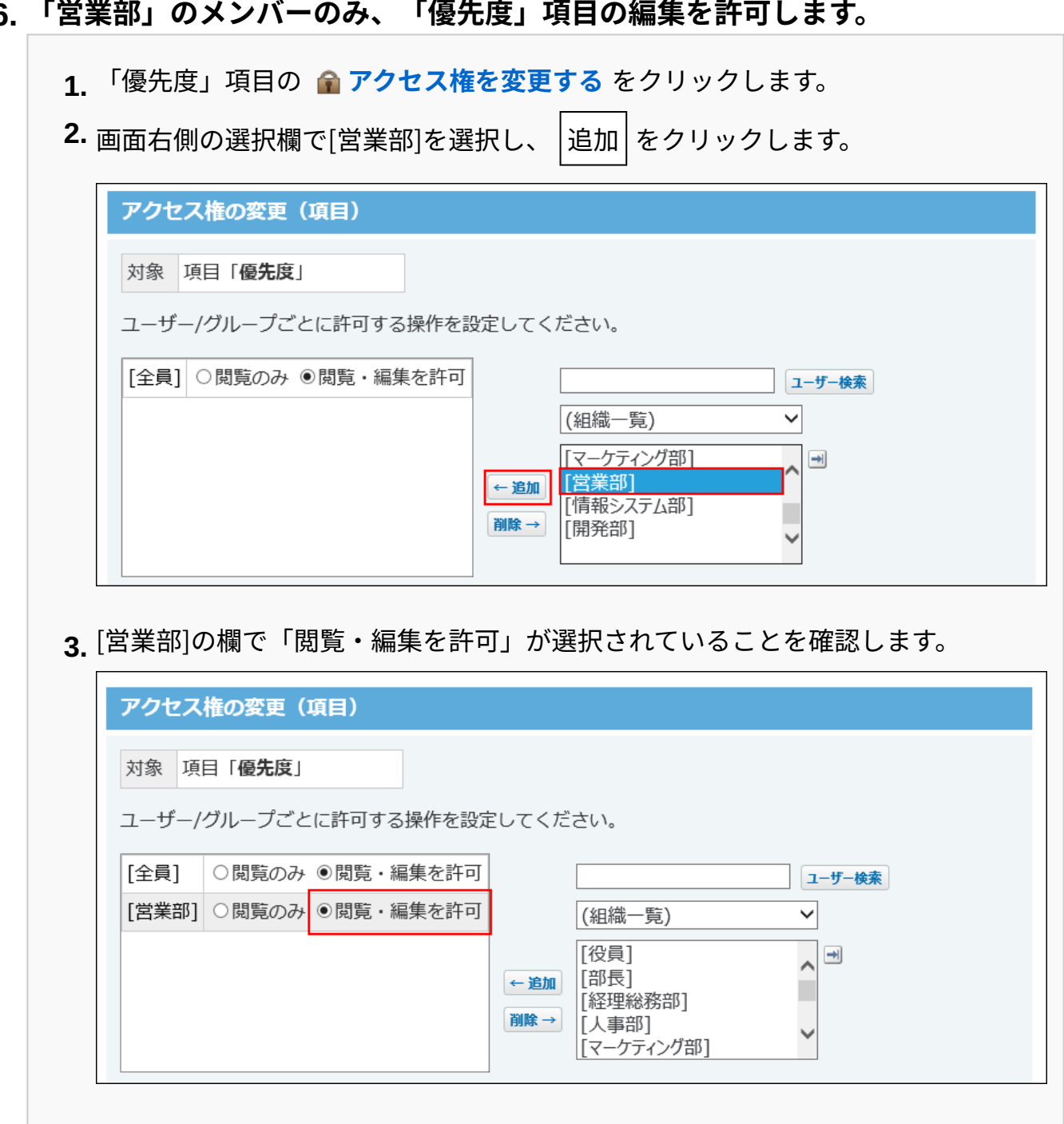

## **6.**

## **[全員]の欄で「閲覧のみ」を選択します。 7.**

カスタムアプリを利用するすべてのユーザーに対して、「優先度」項目の編集が禁止され ます。

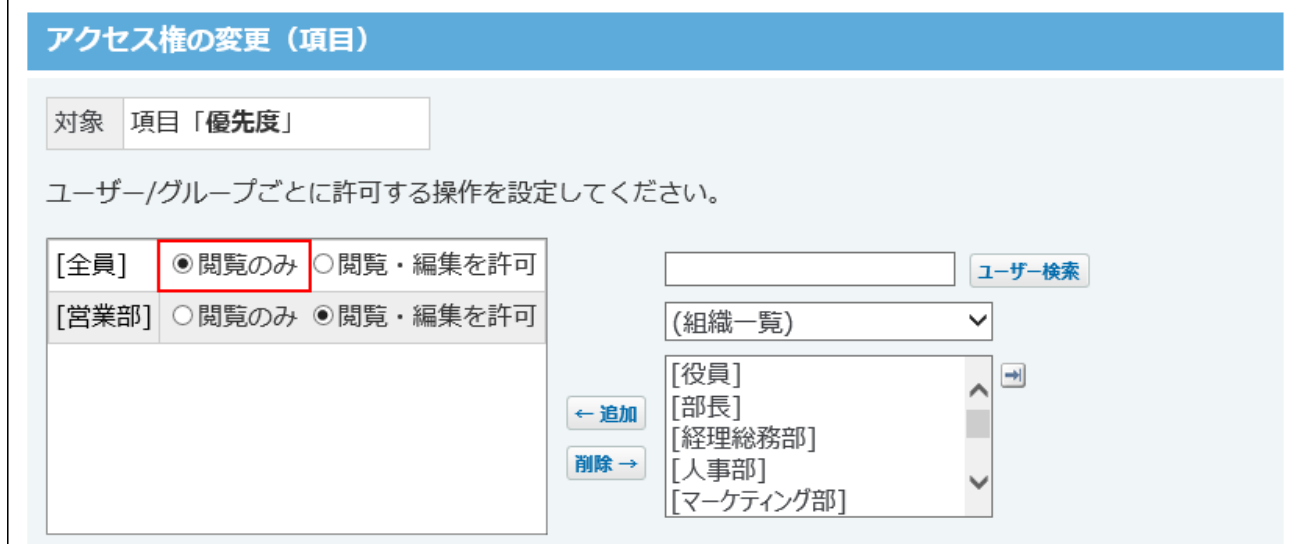

**設定内容を確認し、 設定する をクリックします。 8.** 

## **アクセス権を設定した項目を確認します。 9.**

 $\Gamma$ 

初期設定のアクセス権を変更している場合のみ、「アクセス権の設定(項目)」画面に 「制限あり」と表示されます。

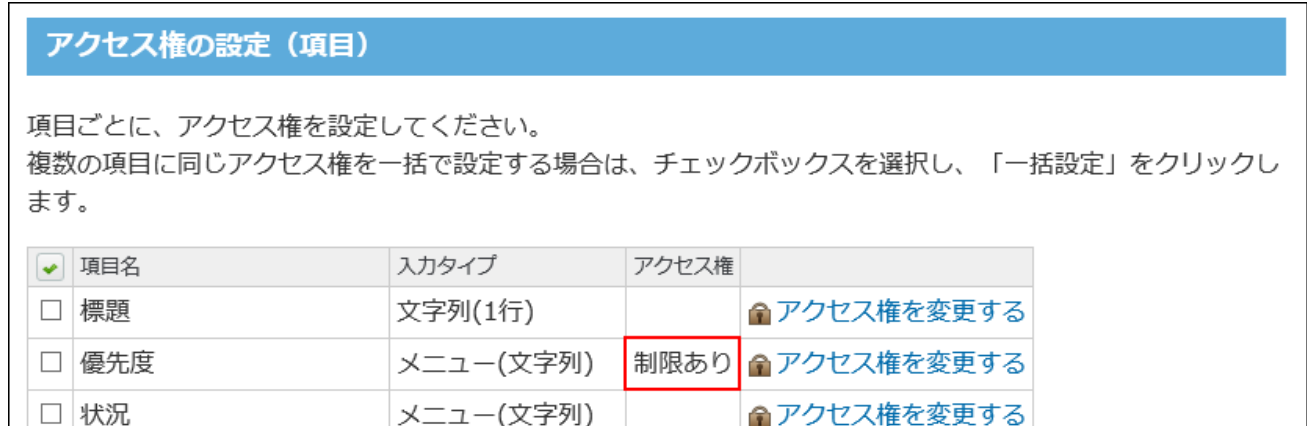

## **正しく権限が設定されていることを確認します。 10.**

次の点を確認します。

- 営業部に所属する高橋健太さんは、「優先度」項目を編集できる。 •
- 営業部に所属していない加藤美咲さんは、「優先度」項目を閲覧できるが、編集でき ない。

## 複数の項目に、まとめてアクセス権を設定する

複数の項目に、同じアクセス権を一括で設定します。

「売り上げ情報」アプリで、初期設定から、次のように権限を変更する場合を例に説明します。

- 「お客様番号」と「お客様名」の項目:営業部のメンバーにのみ編集を許可
	- **アクセス権を設定するアプリを表示します。 1.**
	- **アプリ名の右横の 運用管理 をクリックします。 2.**
	- **「詳細設定」タブをクリックします。 3.**
	- **アクセス権 をクリックします。 4.**
	- **項目 をクリックします。 5.**

次の操作でも、「アクセス権の設定(項目)」画面にアクセスできます。

アプリの運用管理画面で、 **項目** をクリックします。 **1.** 

 **アクセス権を設定する** をクリックします。 **2.** 

# **同じアクセス権を設定する項目のチェックボックスを選択し、 一括設定する を 6.**

#### **クリックします。**

ここでは「お客様番号」と「お客様名」を選択します。

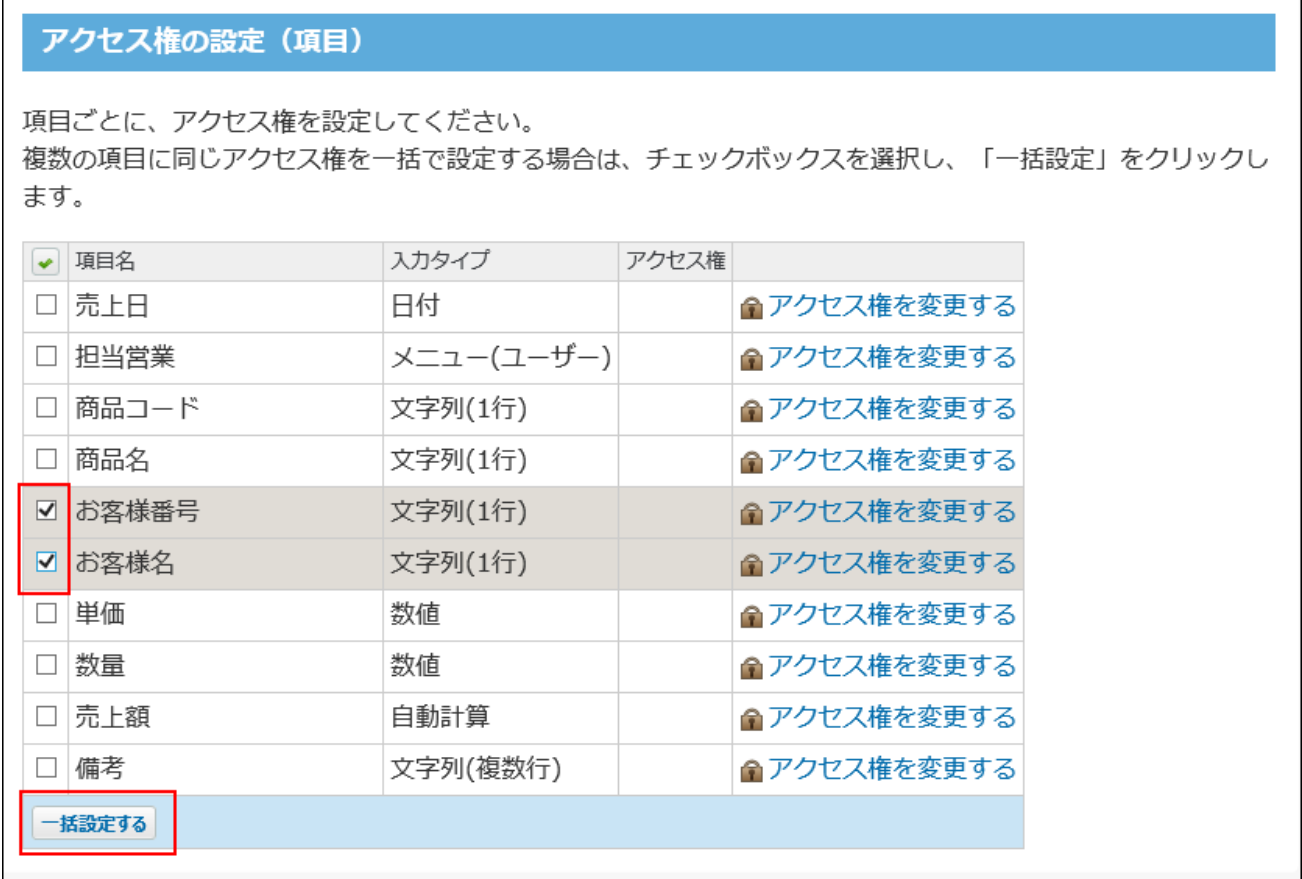

## **右側の選択欄で、項目へのアクセスを許可する、ユーザーおよびグループを選択 7.**

## **し、 追加 をクリックします。**

ここでは、[全員]と[営業部]を選択します。左側の一覧に追加されます。

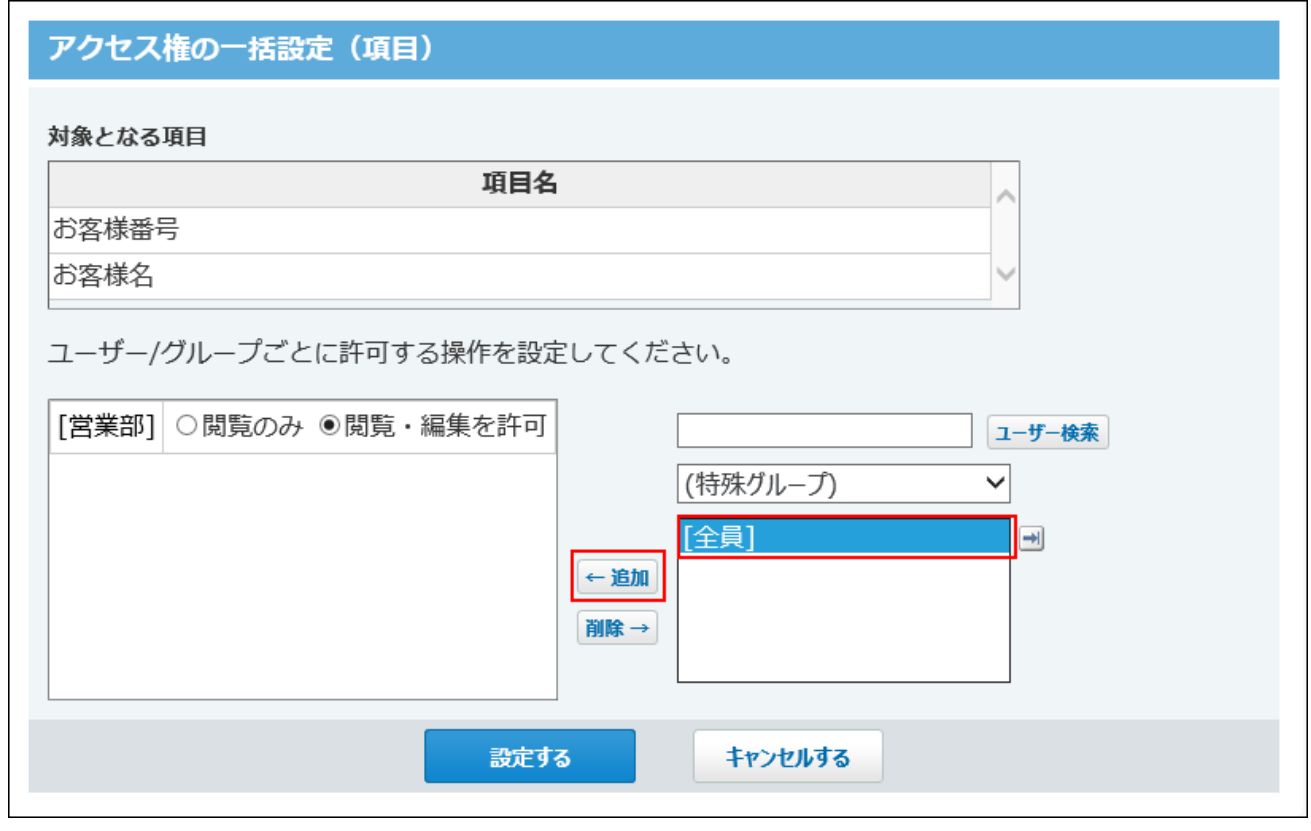

削除する場合は、左側の一覧で、ユーザーおよびグループを選択し、 $\vert$ 削除 $\vert$ をクリックし ます。

## **ユーザー、およびグループに許可する操作を設定します。 8.**

ここでは、[営業部]の欄で「閲覧・編集を許可」を選択し、[全員]の欄で「閲覧のみ」を 選択します。

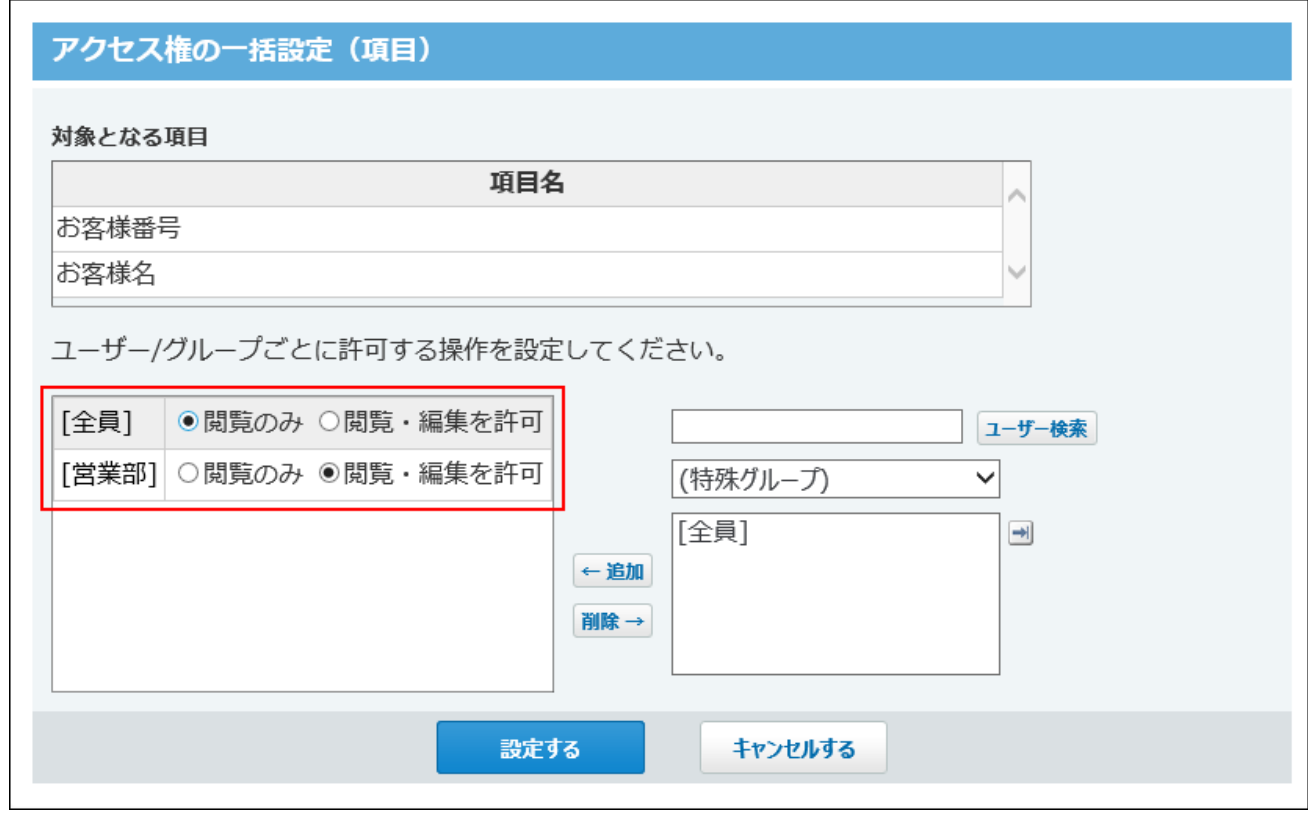

**設定内容を確認し、 設定する をクリックします。 9.** 

## **アクセス権を設定した項目を確認します。 10.**

初期設定のアクセス権を変更している場合のみ、「アクセス権」の欄に「制限あり」と表 示されます。

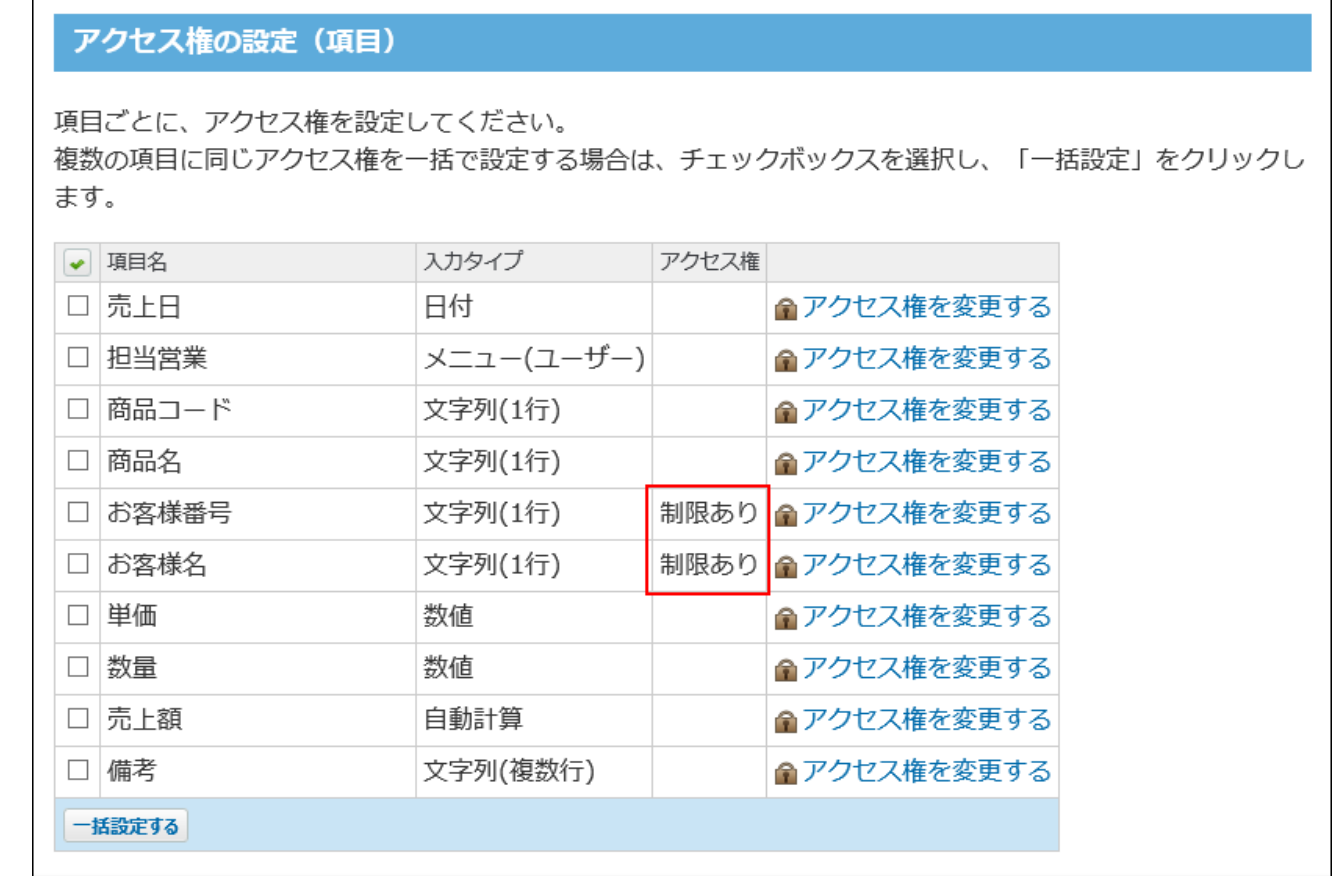

### **正しく権限が設定されていることを確認します。 11.**

次の点を確認します。

- 営業部に所属する高橋健太さんは、「お客様番号」と「お客様名」の項目を編集でき る。
- 営業部に所属していない加藤美咲さんは、「お客様番号」と「お客様名」の項目を閲 覧できるが、編集できない。

# <span id="page-1603-0"></span>2.20.11.4. ビューのアクセス権

レコードの一覧画面や詳細画面に適用するビューに対してアクセス権を設定します。

ビューごとに、利用できるユーザーやグループを設定します。

複数のビューに、同じアクセス権を一括で設定することもできます。

初期設定では、カスタムアプリのすべての利用ユーザーに、すべてのビューの利用が許可されてい ます。

#### **注意**

- 「(すべて)」ビューにもアクセス権を設定できます。
- 閲覧可能なビューがない場合は、エラーが表示されます。
- 「レコード閲覧形式」の「ビュー(一覧)」利用を許可する場合は、「ビュー(一覧)」 だけでなく、使用している「ビュー(詳細・登録)」の利用も許可する必要があります。
- **最初に表示する画面に設定されている項目のアクセス権について** •

「最初に選択されるビュー」に設定されているビューが閲覧できない場合は、次の順番で 表示されます。

◦ 「最初に選択されるビュー」に設定されているビュー > (すべて) > 「レコード一覧 画面のビュー」または「レコードの詳細・登録・編集画面のビュー」欄の最上位の項 目

## ビューごとにアクセス権を設定する

ビューごとにアクセス権を設定します。

初期設定から、次のように権限を変更する場合を例に説明します。

- •標準画面: すべての利用ユーザーに許可
- 状況ごとの表示: 営業部のメンバーにのみ許可
	- **アクセス権を設定するアプリを表示します。 1.**
	- **アプリ名の右横の 運用管理 をクリックします。 2.**
	- **「詳細設定」タブをクリックします。 3.**
	- **アクセス権 をクリックします。 4.**
	- **ビュー(一覧) または ビュー(詳細・登録) をクリックします。 5.**

次の操作でも、「アクセス権の設定(ビュー(一覧))」または「アクセス権の設定 (ビュー(詳細・登録))」画面にアクセスできます。

アプリの運用管理画面で、 **ビュー(一覧)** または **ビュー(詳細・登 1. 録)** をクリックします。  **アクセス権を設定する** をクリックします。 **2.** 

## **「営業部」のメンバーのみ、「状況ごとの表示」ビューの利用を許可します。 6.**

- 「状況ごとの表示」ビューの **アクセス権を変更する** をクリックします。 **1.**
- **2.** 画面右側の選択欄で[営業部]を選択し、 $\vert$ 追加 $\vert$ をクリックします。

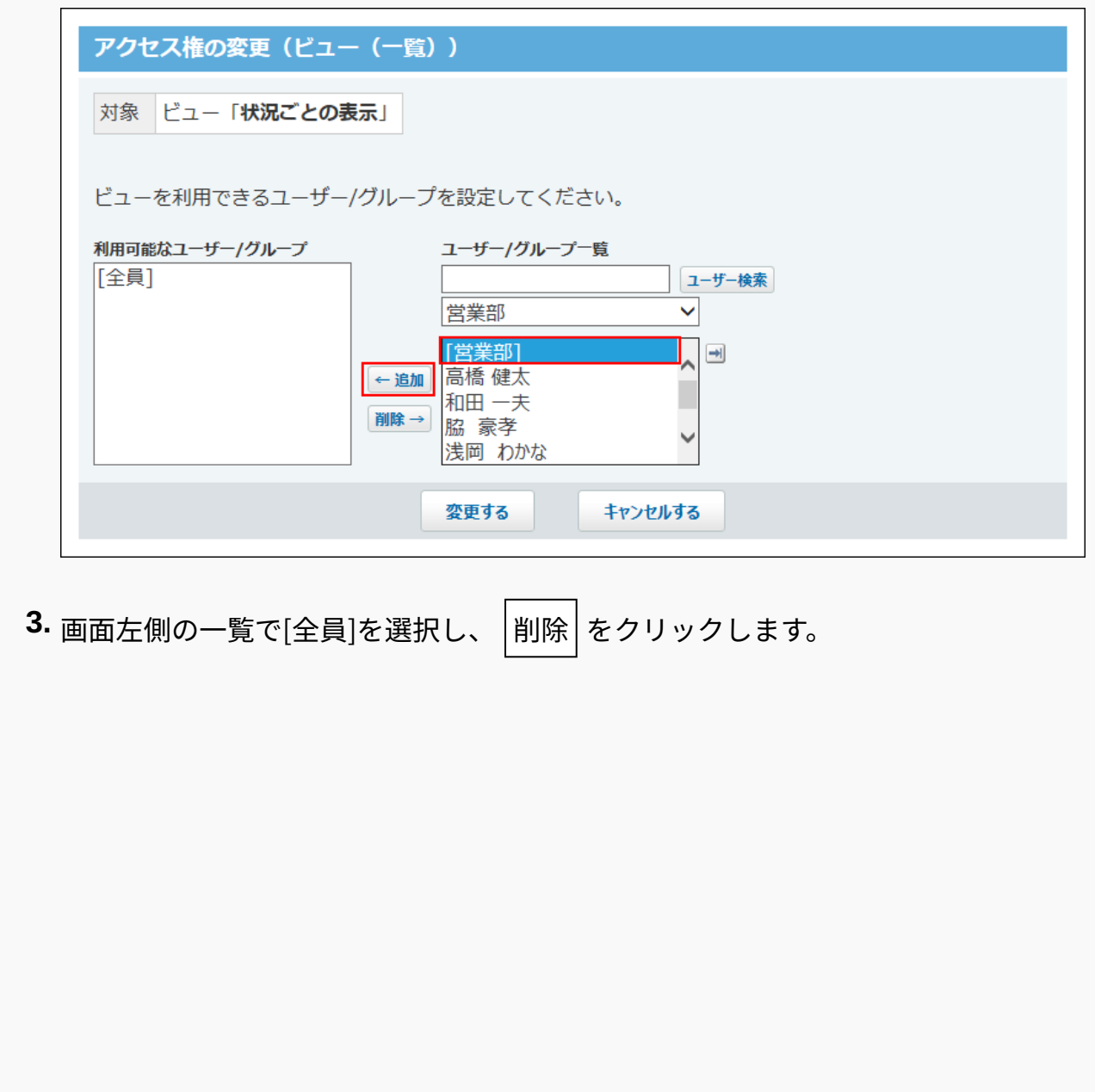

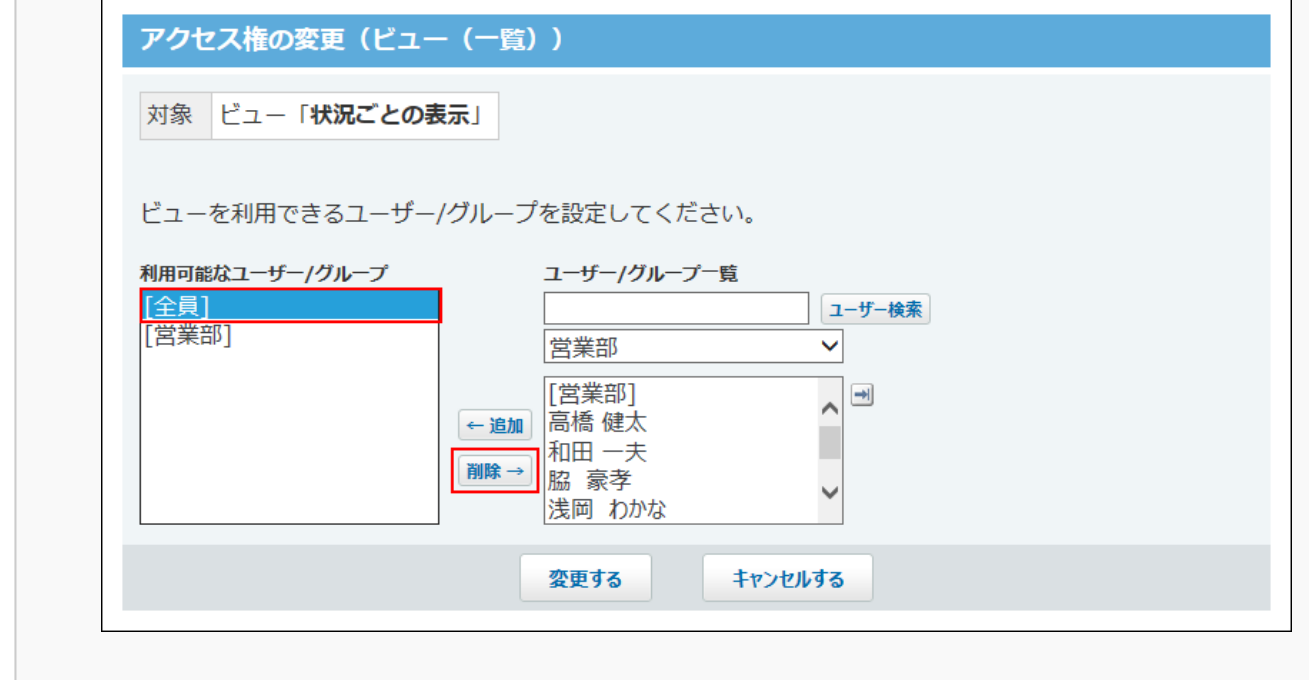

**設定内容を確認し、 変更する をクリックします。 7.** 

## **アクセス権を設定したビューを確認します。 8.**

初期設定のアクセス権を変更している場合のみ、「アクセス権の設定(ビュー(一 覧))」または「アクセス権の設定(ビュー(詳細・登録))」画面に「制限あり」と表 示されます。

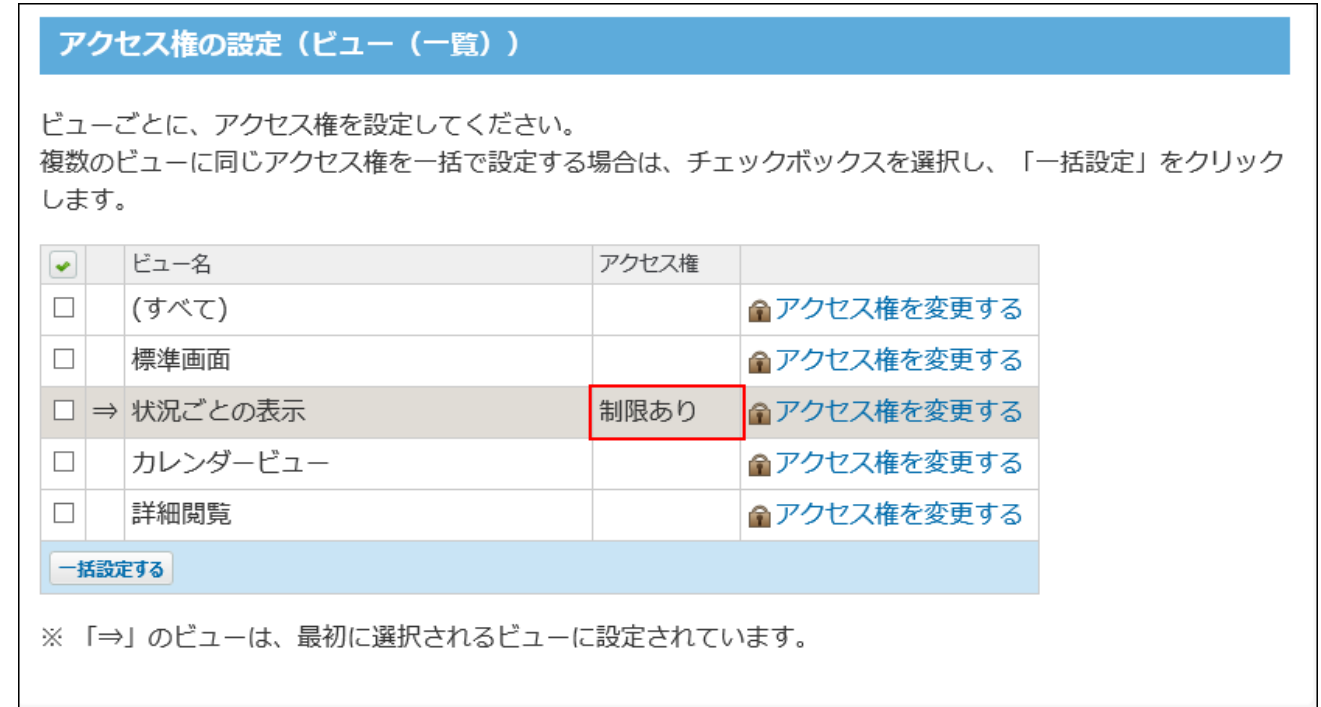

### **正しく権限が設定されていることを確認します。 9.**

次の点を確認します。

- 営業部に所属する高橋健太さんは、「状況ごとの表示」ビューを利用できる。 •
- 営業部に所属していない加藤美咲さんは、「状況ごとの表示」ビューを利用できな い。

## 複数のビューに、まとめてアクセス権を設定する

複数のビューに同じアクセス権を一括で設定します。

「売上情報」アプリで、初期設定から、次のように権限を変更する場合を例に説明します。

- 「商品別表示」と「担当者別表示」のビュー(一覧)は営業部のメンバーだけに利用を許可 する。
	- **アクセス権を設定するアプリを表示します。 1.**
	- **アプリ名の右横の 運用管理 をクリックします。 2.**
	- **「詳細設定」タブをクリックします。 3.**
	- **アクセス権 をクリックします。 4.**
	- **ビュー(一覧) または ビュー(詳細・登録) をクリックします。 5.**  次の操作でも、「アクセス権の設定(ビュー(一覧))」または「アクセス権の設定 (ビュー(詳細・登録))」画面にアクセスできます。

アプリの運用管理画面で、 **ビュー(一覧)** または **ビュー(詳細・登 1. 録)** をクリックします。  **アクセス権を設定する** をクリックします。 **2.** 

**同じアクセス権を設定するビューのチェックボックスを選択し、 一括設定する 6. をクリックします。** 

ここでは「商品別表示」と「担当者別表示」を選択します。

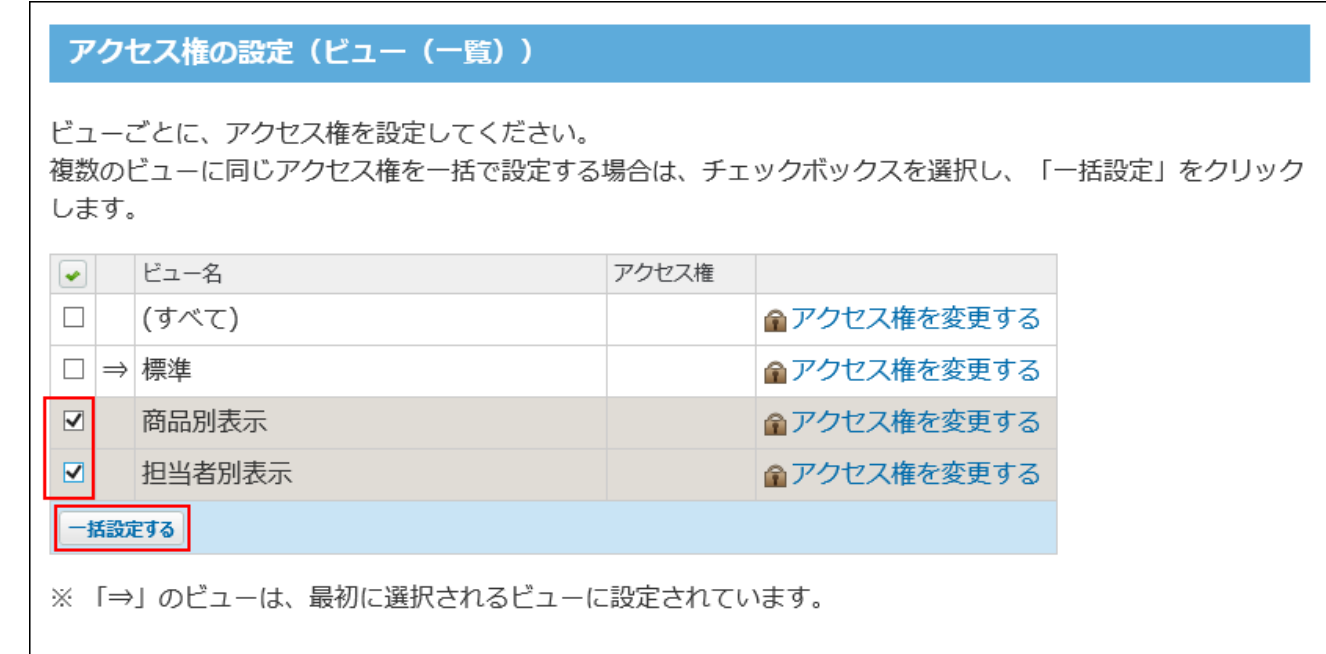

**右側の選択欄で、ビューの利用を許可する、ユーザーおよびグループを選択し、 7.** 

**追加 をクリックします。** 

ここでは、[営業部]を選択します。左側の一覧に追加されます。

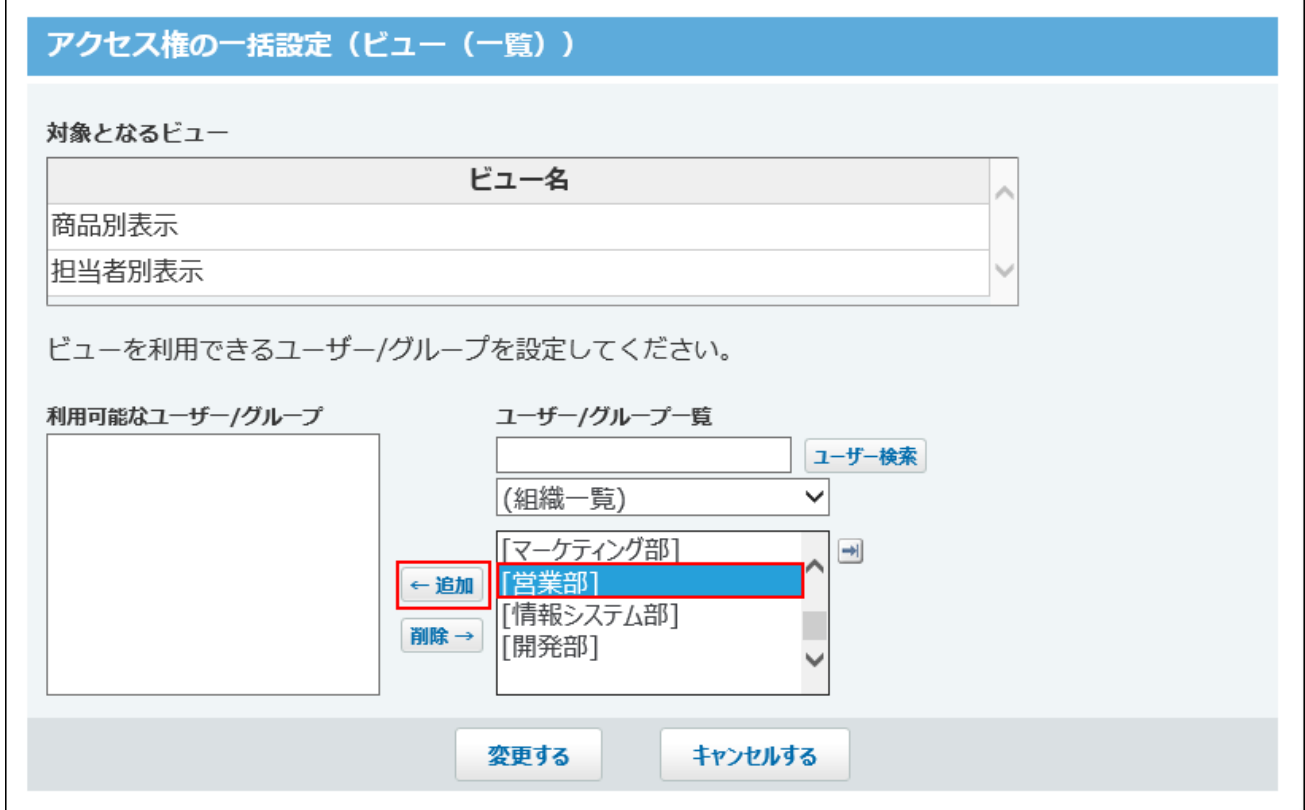

削除する場合は、左側の一覧で、ユーザーおよびグループを選択し、│削除│をクリックし ます。

#### **設定内容を確認し、 変更する をクリックします。 8.**

### **アクセス権を設定したビューを確認します。 9.**

初期設定のアクセス権を変更している場合のみ、「アクセス権」の欄に「制限あり」と表 示されます。

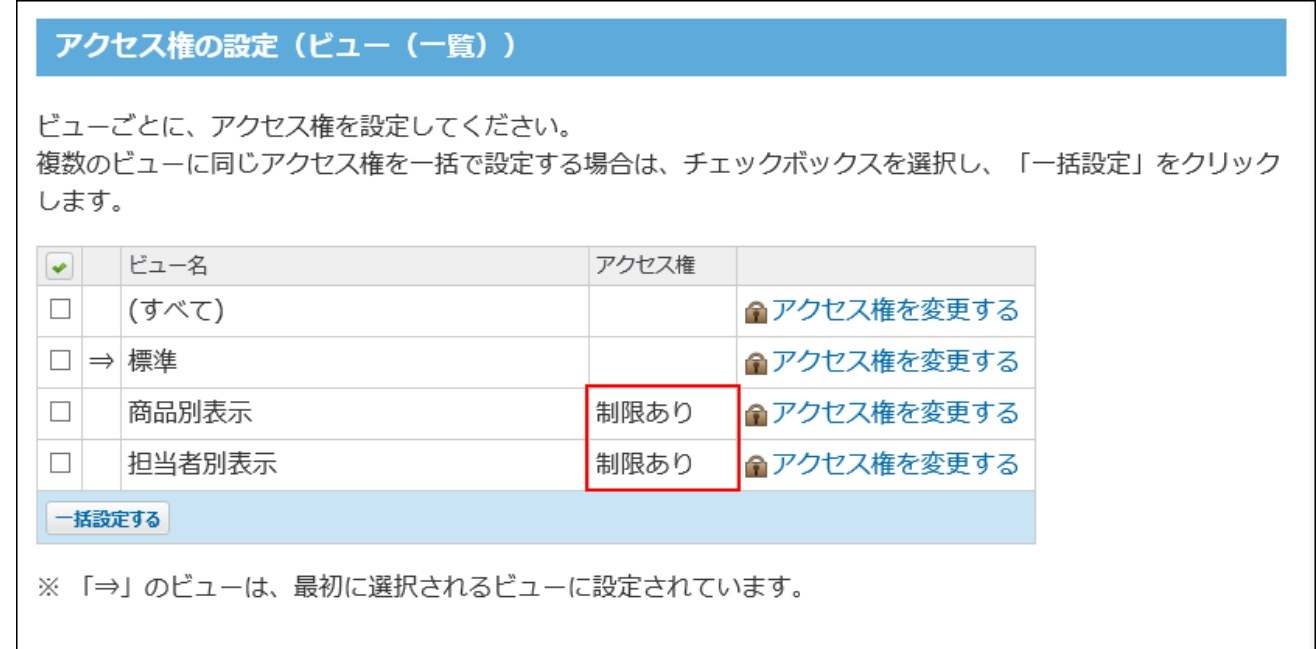

### **正しく権限が設定されていることを確認します。 10.**

次の点を確認します。

- 営業部に所属する高橋健太さんは、「商品別表示」と「担当者別表示」のビューを利 用できる。
- 営業部に所属していない加藤美咲さんは、「商品別表示」と「担当者別表示」の ビューを利用できない。

# <span id="page-1610-0"></span>2.20.11.5. 絞込のアクセス権

絞り込みは、指定した条件に合致するレコードを検索し、一覧に表示する機能です。 アクセス権を設定し、絞り込みを利用できるユーザーを制限します。

## 絞込のアクセス権について

絞込を追加した直後は、カスタムアプリのすべての利用ユーザーに利用が許可されています。 アクセス権を設定すると、自分が利用できる絞込に含まれるレコードのみ閲覧できるようになり ます。

利用が許可されていない絞込に含まれるレコードは表示されません。これは、検索時やレコード に直接アクセスした場合も同様です。

レコードの操作を許可されていないユーザーが、処理者に割り当てられても、絞込のアクセス権 が優先されるため、ユーザーに権限がないレコードは表示されず、ユーザーが担当するレコード 数にもカウントされません。

ただし、次のどちらかの条件を満たすユーザーは、絞込の利用が制限されていても、全レコード を閲覧できます。

• アプリの運用管理者

• 「(すべて)」の絞込の利用が許可されているユーザー

例:クレーム管理をアプリで行っている場合

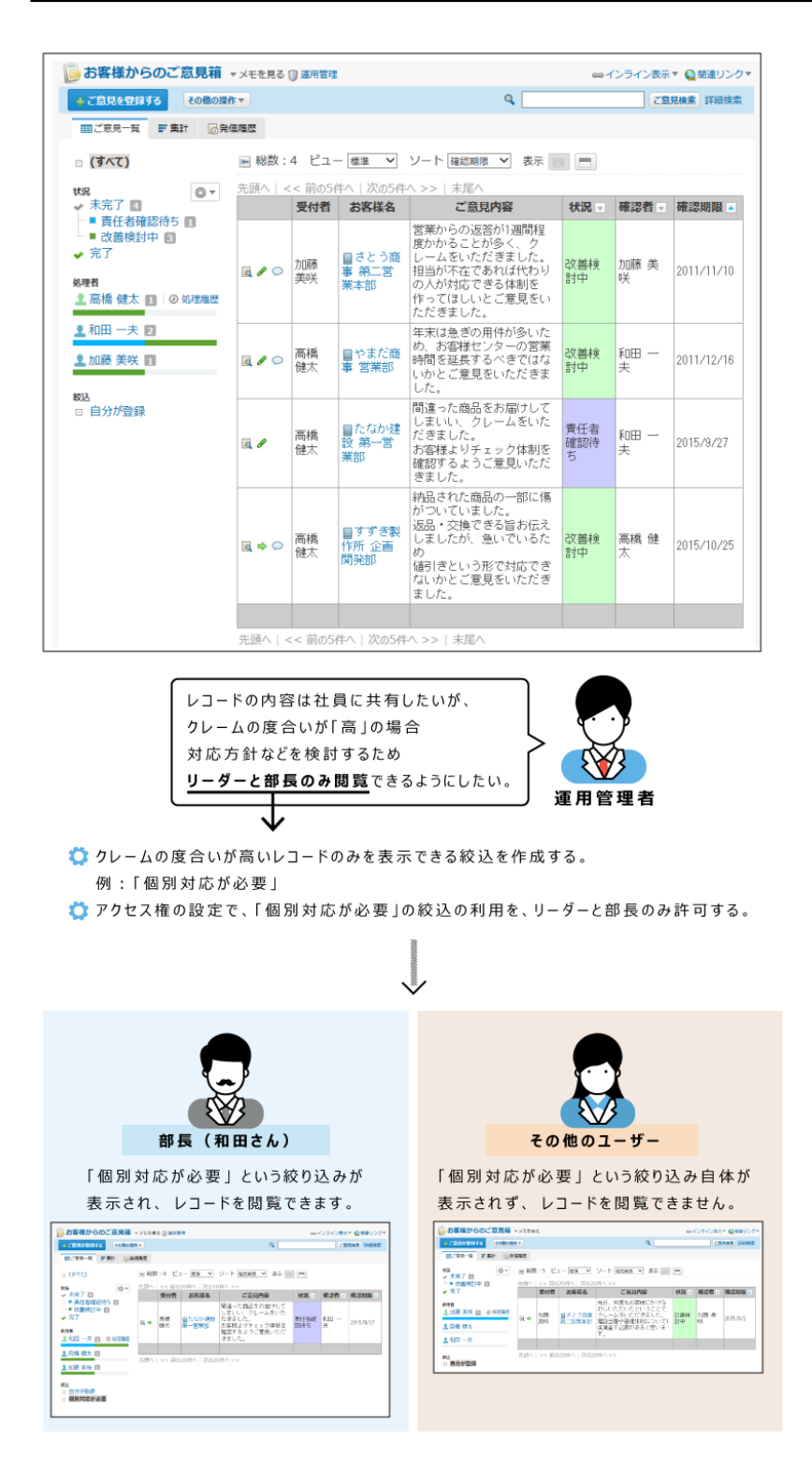

# 絞込のアクセス権の設定

絞込にアクセス権を設定します。 複数の絞込に同じアクセス権を一括で設定できます。 絞込ごとにアクセス権を設定する

絞込ごとにアクセス権を設定します。

- 「個別対応が必要」以外の絞込: すべての利用ユーザーに許可
- 「個別対応が必要」絞込: 部長と指定するメンバーにのみ許可 •

**アクセス権を設定するアプリを表示します。 1.** 

- **アプリ名の右横の 運用管理 をクリックします。 2.**
- **「詳細設定」タブをクリックします。 3.**
- **アクセス権 をクリックします。 4.**
- **絞り込み をクリックします。 5.**
- **部長と指定するメンバーに、「個別対応が必要」絞込の利用を許可します。 6.**

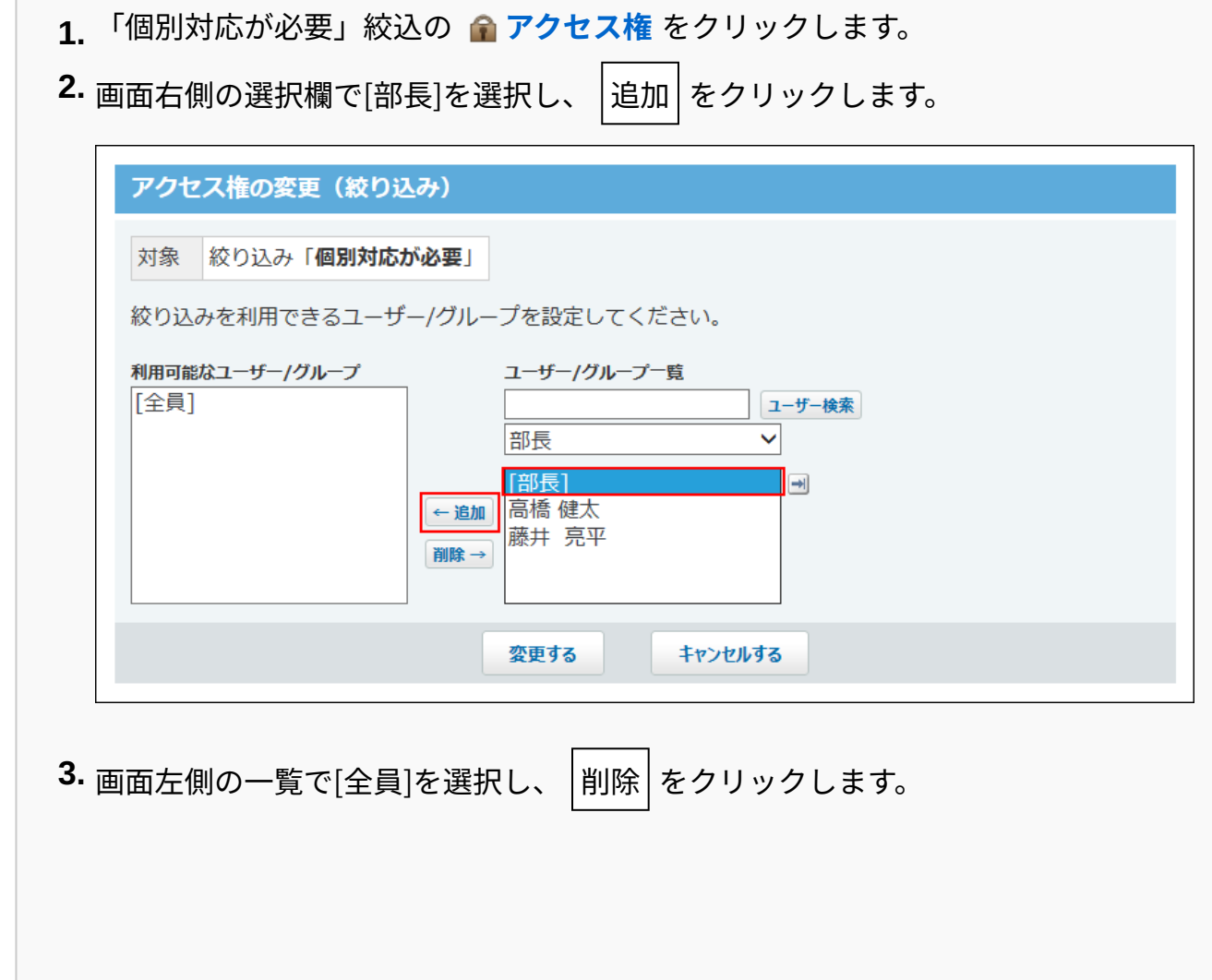

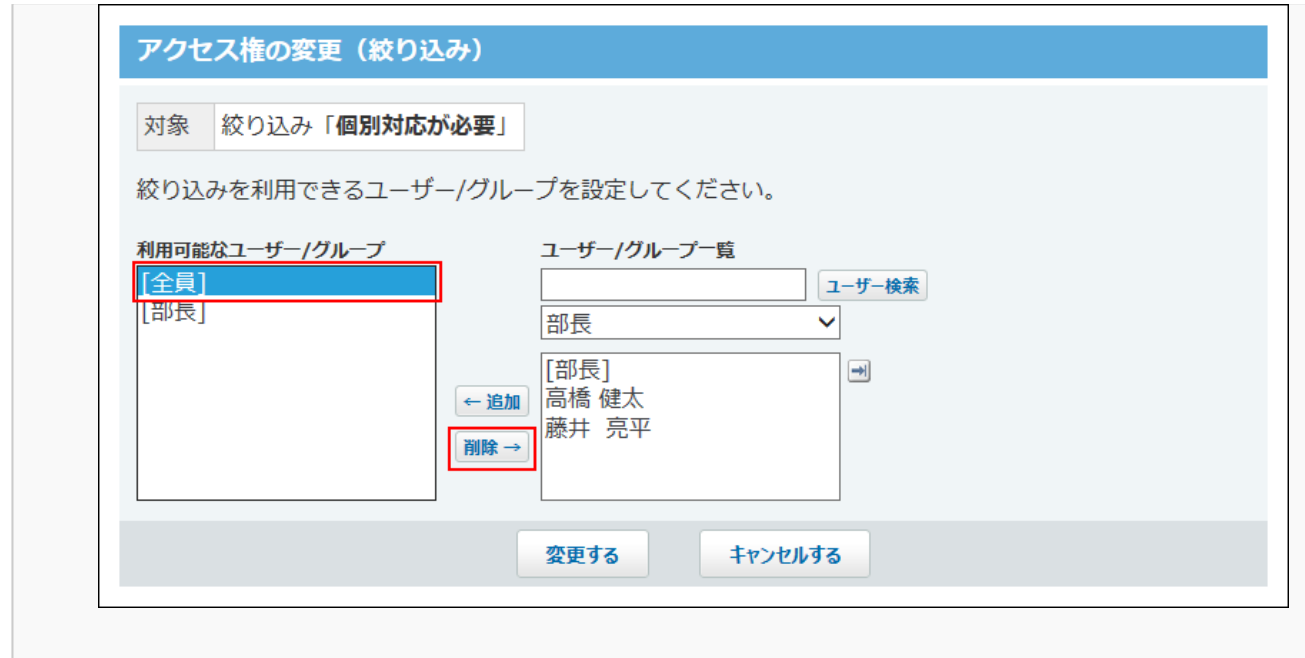

- **設定内容を確認し、 変更する をクリックします。 7.**
- **アクセス権を設定した絞込を確認します。 8.**

初期設定のアクセス権を変更している場合のみ、絞り込み名の右側に「制限あり」と表示 されます。

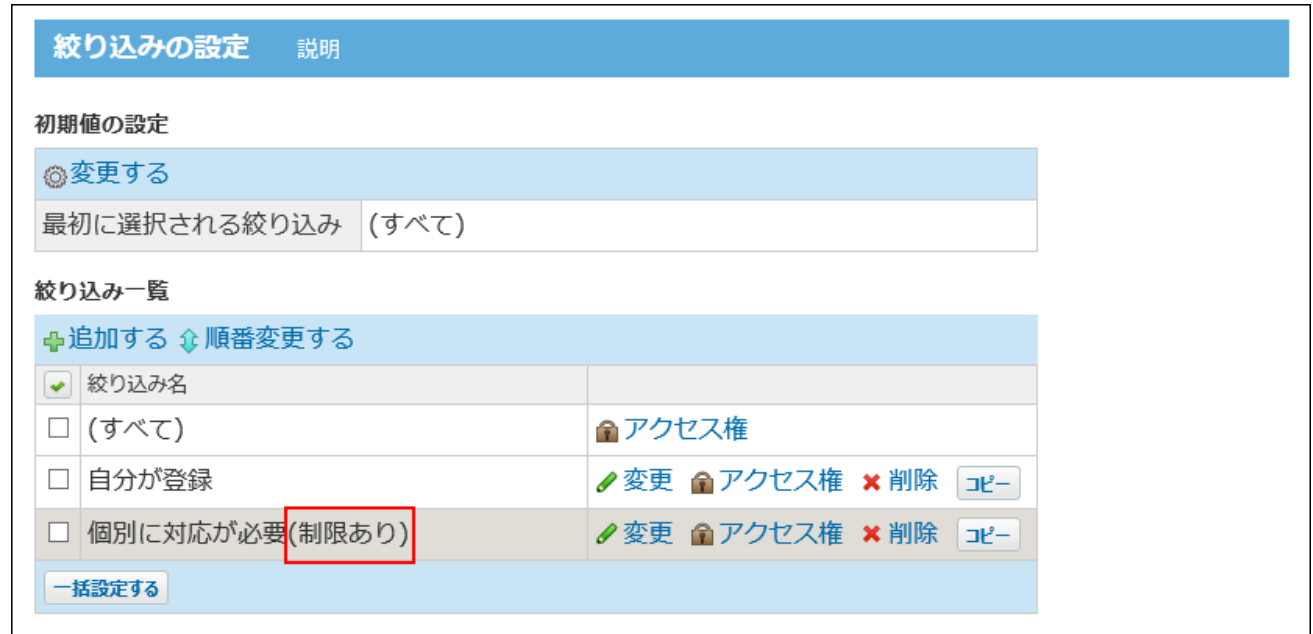

**「(すべて)」の絞込に、必要なアクセス権を設定します。 9.** 

「(すべて)」の絞込の利用が許可されているユーザーは、ほかの絞込のアクセス権の設 定にかかわらず、全レコードが閲覧できるため、「(すべて)」の絞込の利用を許可する ユーザーを制限する必要があります。

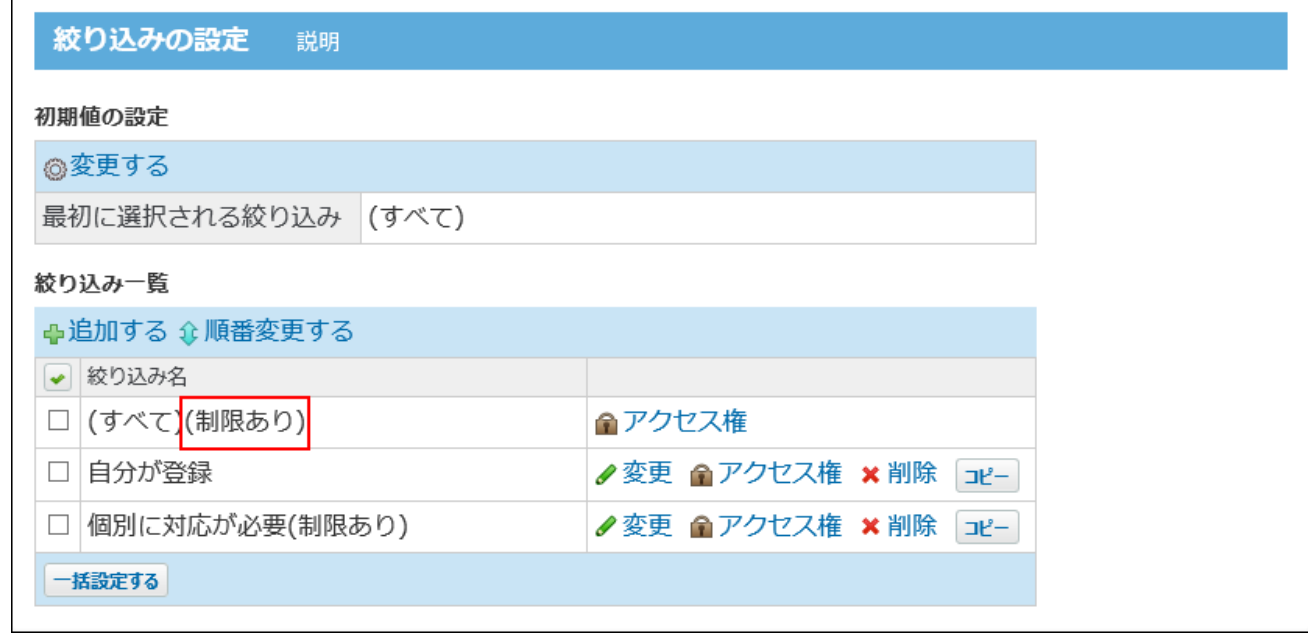

### **必要に応じて、最初に選択される絞り込みを変更します。 10.**

### **正しく権限が設定されていることを確認します。 11.**

次の点を確認します。

- 部長の高橋健太さんは、「個別対応が必要」絞込を利用できる。 •
- 部長ではない加藤美咲さんは、「個別対応が必要」絞込を利用できない。 •

# 複数の絞込に、まとめてアクセス権を設定する

複数の絞込に同じアクセス権を一括で設定します。

「お客様からのご意見箱」アプリで、初期設定から、次のように権限を変更する場合を例に説明 します。

「今年の受付」と「昨年の受付」の絞込:営業部のメンバーにのみ利用を許可 •

### **アクセス権を設定するアプリを表示します。 1.**

### **アプリ名の右横の 運用管理 をクリックします。 2.**

- **「詳細設定」タブをクリックします。 3.**
- **アクセス権 をクリックします。 4.**
- **絞り込み をクリックします。 5.**
- **同じアクセス権を設定する絞込のチェックボックスを選択し、 一括設定する を 6.**

#### **クリックします。**

ここでは「今年の受付」と「昨年の受付」を選択します。

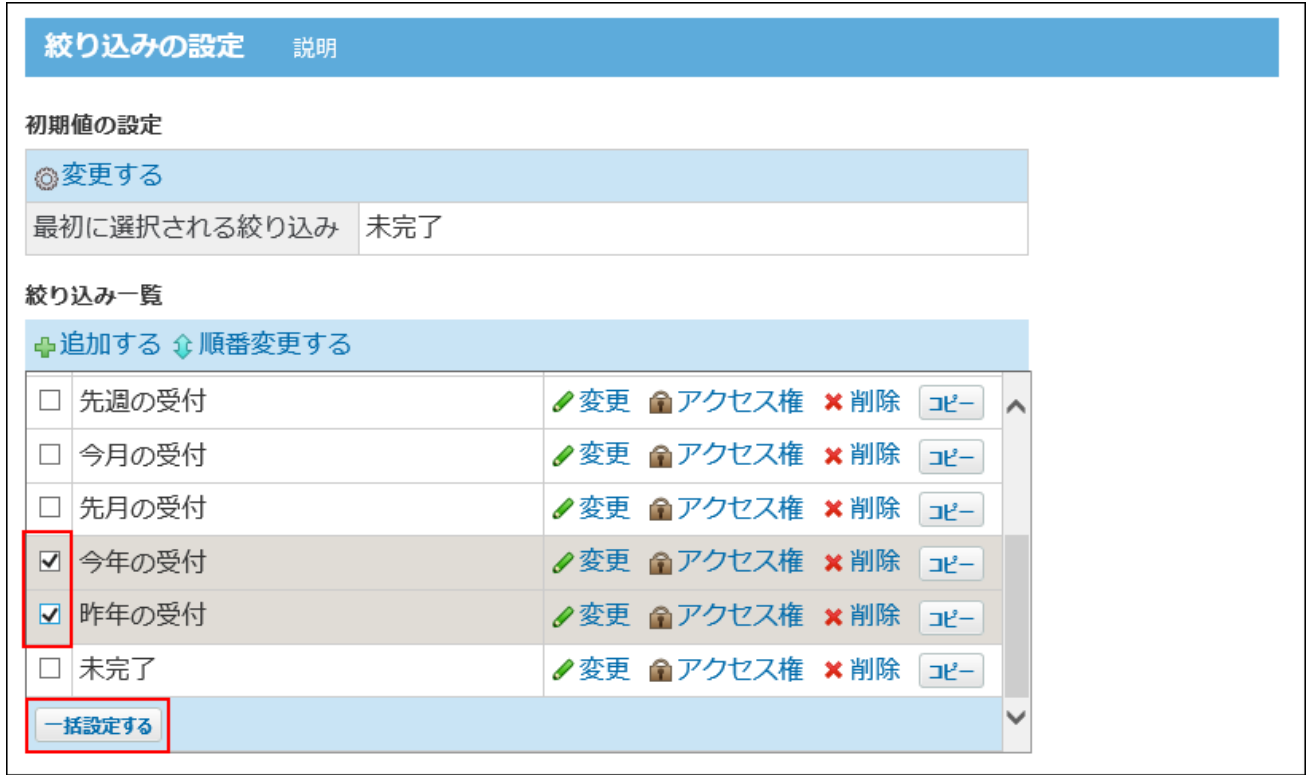

**右側の選択欄で、絞込の利用を許可する、ユーザーおよびグループを選択し、 7. 追加 をクリックします。** 

ここでは、[営業部]を選択します。左側の一覧に追加されます。

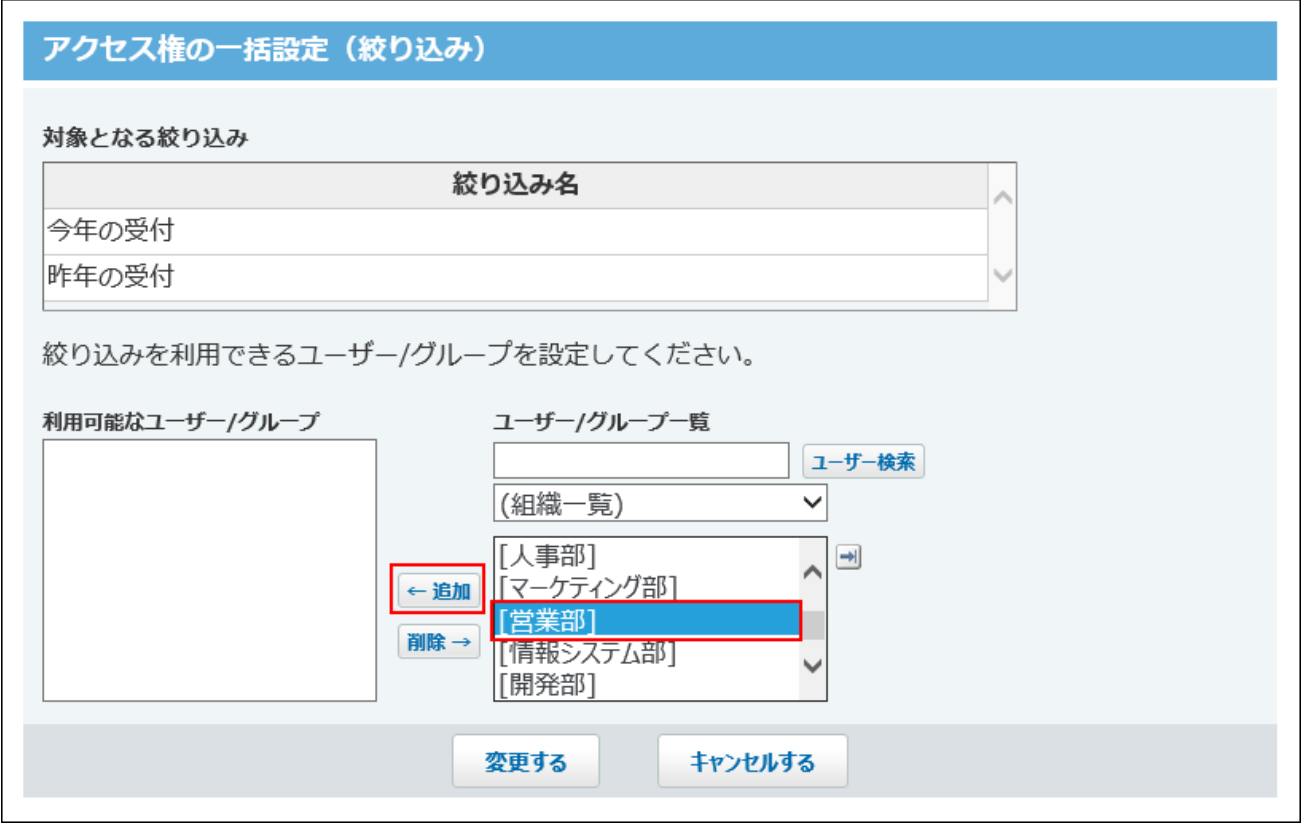

|削除する場合は、左側の一覧で、ユーザーおよびグループを選択し、||削除| をクリックし ます。

**設定内容を確認し、 変更する をクリックします。 8.** 

## **アクセス権を設定した絞込を確認します。 9.**

初期設定のアクセス権を変更している場合のみ、絞り込み名の右側に「制限あり」と表示 されます。

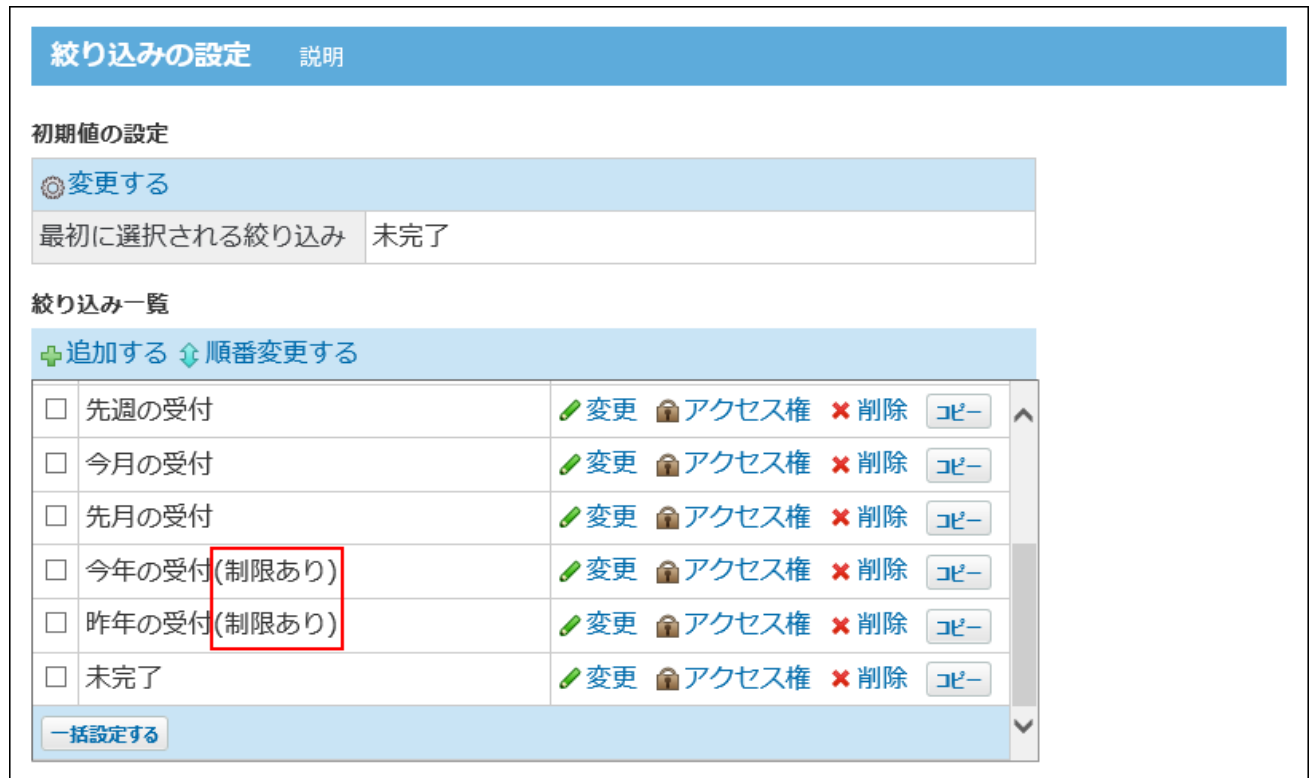

**「(すべて)」の絞込に、必要なアクセス権を設定します。 10.** 

「(すべて)」の絞込の利用が許可されているユーザーは、ほかの絞込のアクセス権の設 定にかかわらず、全レコードが閲覧できるため、「(すべて)」の絞込の利用を許可する ユーザーを制限する必要があります。

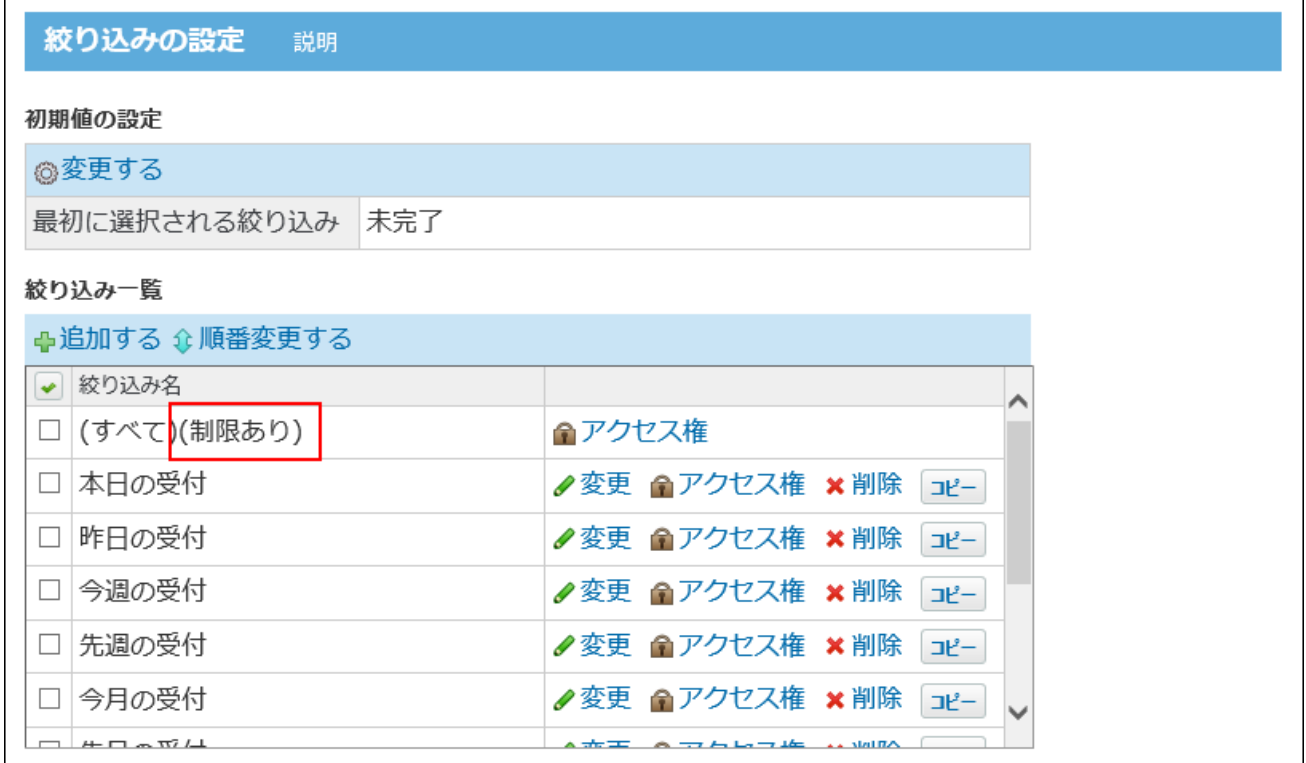

### **必要に応じて、最初に選択される絞り込みを変更します。 11.**

### **正しく権限が設定されていることを確認します。 12.**

次の点を確認します。

- 営業部に所属する高橋健太さんは、「今年の受付」と「昨年の受付」の絞込を利用で きる。
- 営業部に所属していない加藤美咲さんは、「今年の受付」と「昨年の受付」の絞込を 利用できない。

## 最初に選択される絞込とアクセス権の関係

最初に選択される絞込は、ユーザーがアプリにアクセスした際に、表示するレコード一覧画面に 適用する絞込です。

最初に選択される絞込に、アクセス権が設定された絞込が設定されている場合、その絞込を利用 できないユーザーに対し代用できる絞込が適用されます。

代用できる絞込は、絞込の一覧で上位に表示されているものから順に適用されます。

例:高橋さんが利用できる絞込が「自分が登録」と「今月中に対応」のみの場合

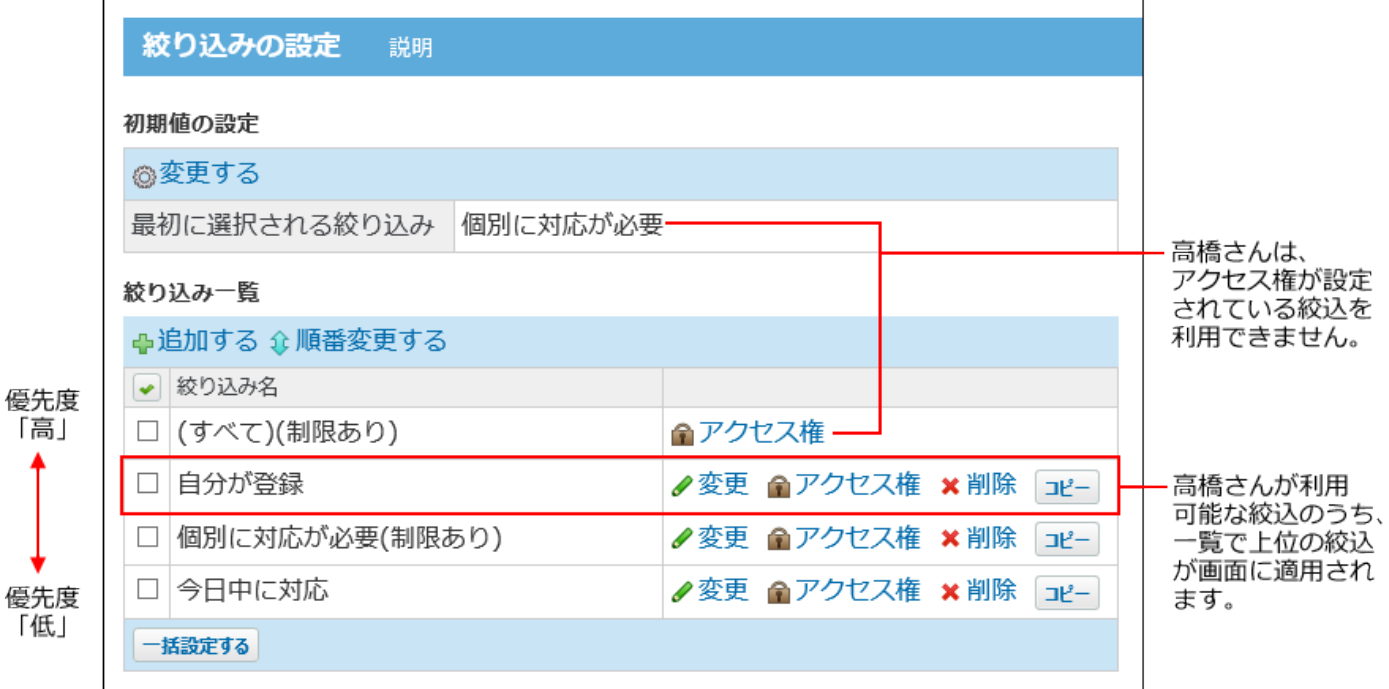

# 2.20.11.6. ツールメニューのアクセス権

「レコード一覧」画面のツールメニューに表示される各機能に対してアクセス権を設定します。 指定するユーザーやグループごとに、利用を許可するツールメニュー内の機能を設定します。 初期設定では、カスタムアプリのすべての利用ユーザーに、ツールメニューのすべての機能の利 用が許可されています。

#### **注意**

- アプリの運用管理者であっても、利用が許可されていないメニューは表示されません。 •
- 利用が許可されていても、「表示するメニュー」に設定されていない機能はツールメ ニューに表示されません。 詳細は[、アプリに表示するメニューの設定\(1427ページ\)を](#page-1426-0)参照してください。

初期設定から、次のように権限を変更する場合を例に説明します。

- CSV書き出しのみ: すべての利用ユーザーに許可
- すべての機能: 営業部のメンバーにのみ許可

**アクセス権を設定するアプリを表示します。 1.** 

- **アプリ名の右横の 運用管理 をクリックします。 2.**
- **「詳細設定」タブをクリックします。 3.**
- **アクセス権 をクリックします。 4.**
- **ツールメニュー をクリックします。 5.**
- **「営業部」のメンバーに、すべての機能を許可します。 6.**

 $\textbf{1}\textbf{.}$  画面右側のドロップダウンリストから「営業部」を選択し、 $\vert$ 追加 $\vert$ をクリックし ます。
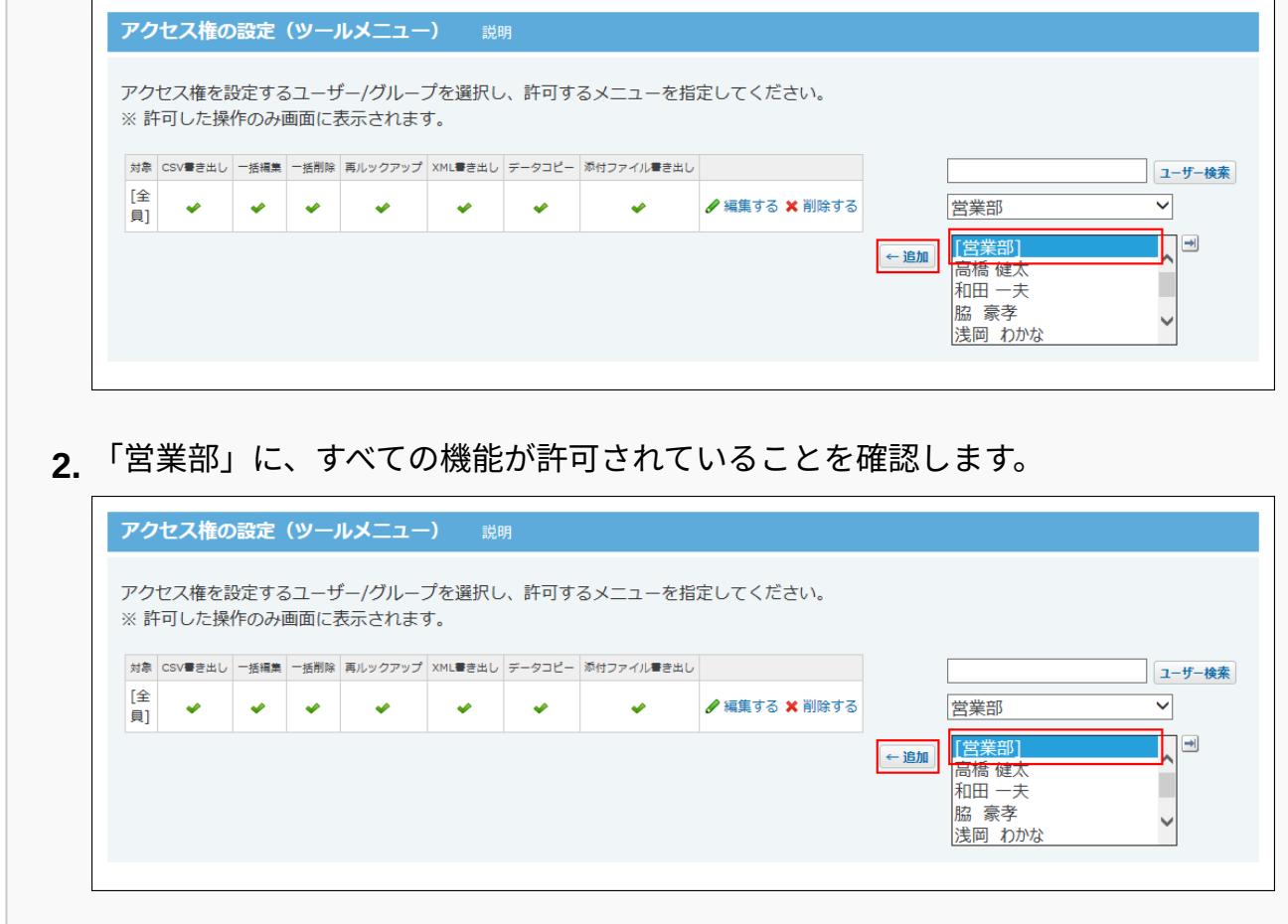

## **カスタムアプリのすべての利用ユーザーに、CSV書き出しを許可します。 7.**

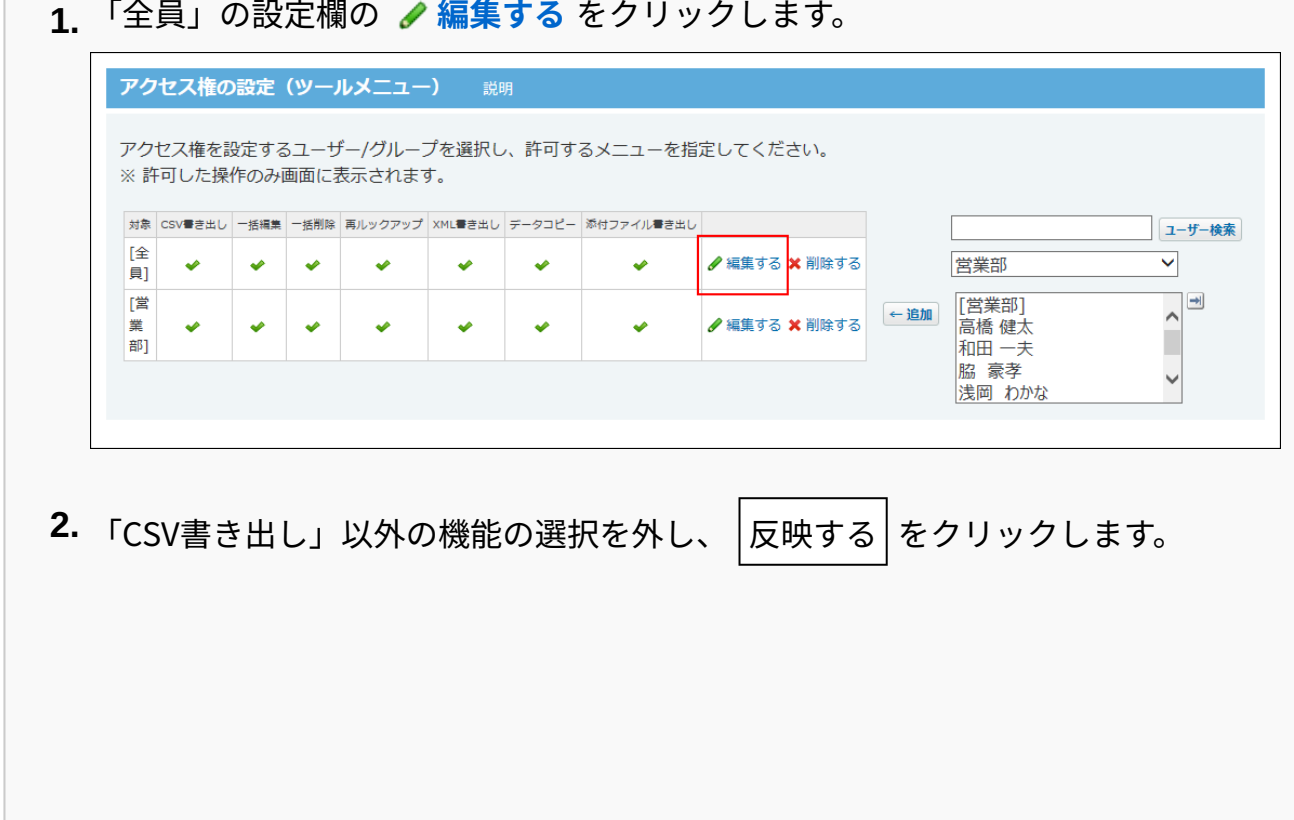

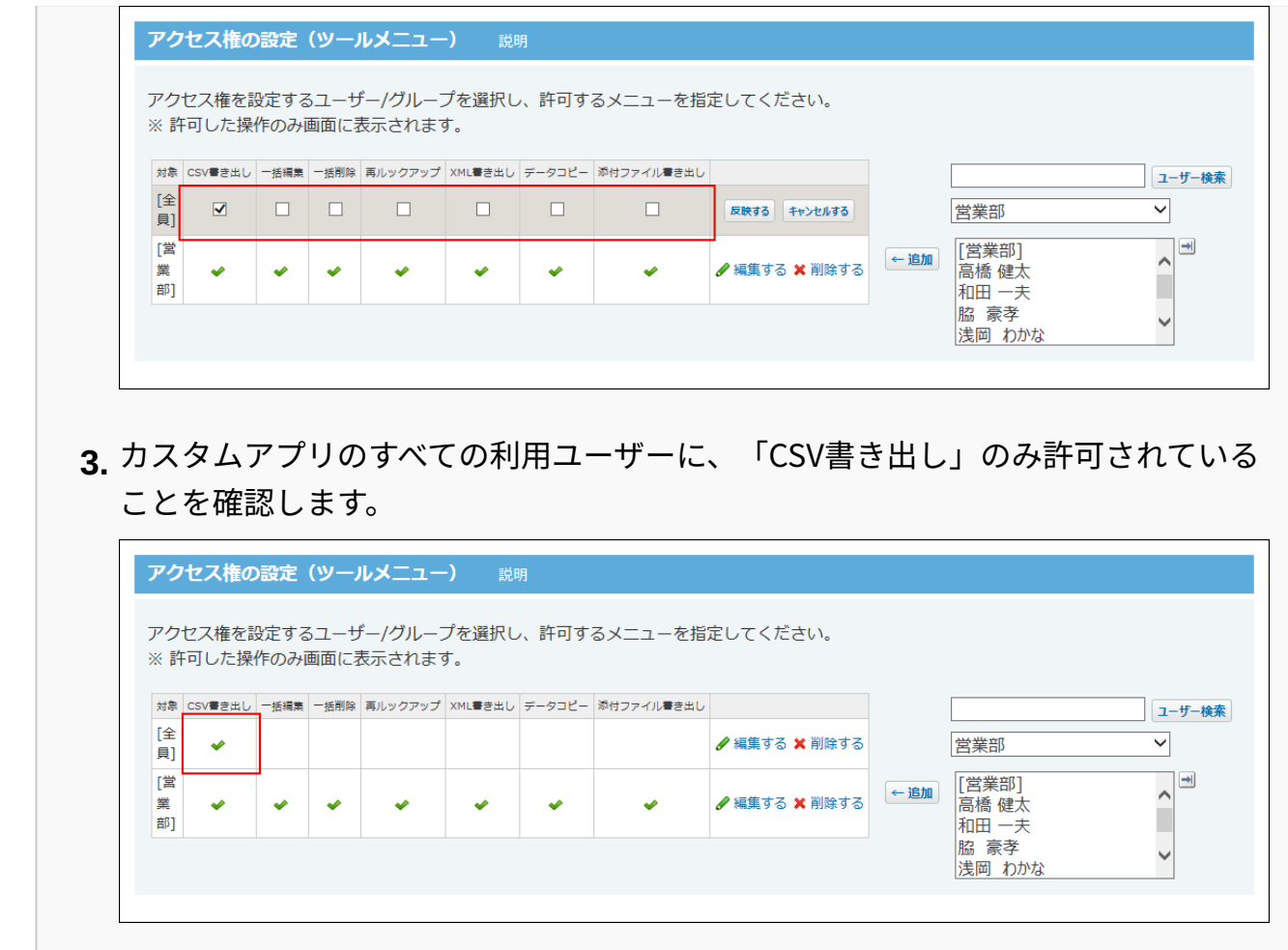

## **正しく権限が設定されていることを確認します。 8.**

次の点を確認します。

- 営業部に所属する高橋健太さんは、ツールメニューにすべての機能が表示されてい る。
- 営業部に所属していない加藤美咲さんは、ツールメニューに「CSV書き出し」のみ表 示されている。

# 2.20.11.7. コメントのアクセス権

指定するユーザーやグループに対して、コメントの閲覧や書き込みを制限します。 初期設定では、すべてのカスタムアプリの利用ユーザーに対して、コメントの閲覧や書き込みが 許可されています。

- **コメントを有効にしているアプリを表示します。 1.**
- **アプリ名の右横の 運用管理 をクリックします。 2.**
- **「詳細設定」タブをクリックします。 3.**
- **コメント をクリックします。 4.**
- **「アクセス権の設定(コメント)」セクションで、アクセス権の対象を選択し、 5. 追加 をクリックします。**
- **アクセス権の対象の 編集する をクリックします。 6.**
- **許可する操作を選択し、 反映する クリックします。 7.** 
	- 営業部のメンバーのみ、コメントの書き込みを許可する場合の例:

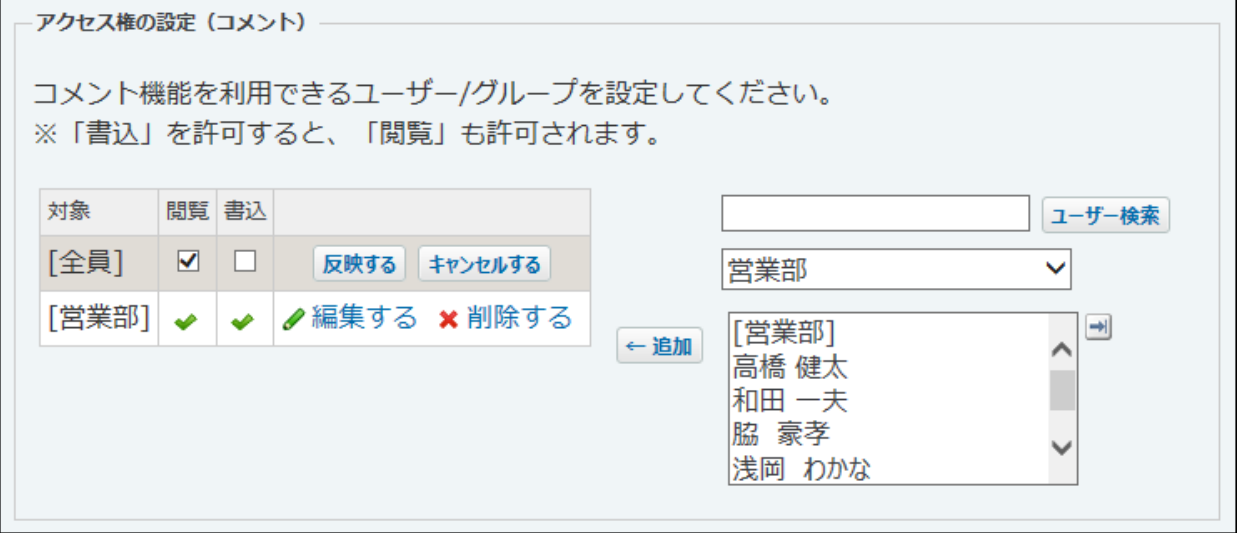

# 2.20.12. 絞込の設定

絞り込みは、指定した条件に合致するレコードを検索し、一覧に表示する機能です。

### **注意**

• 絞込の設定は、アプリの運用管理者のみ操作できます。

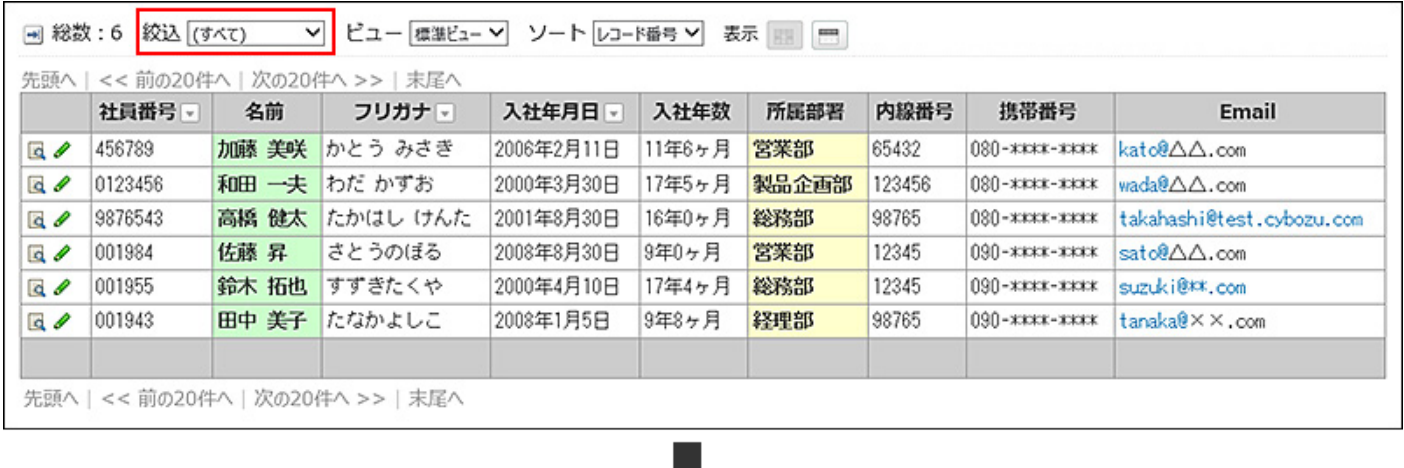

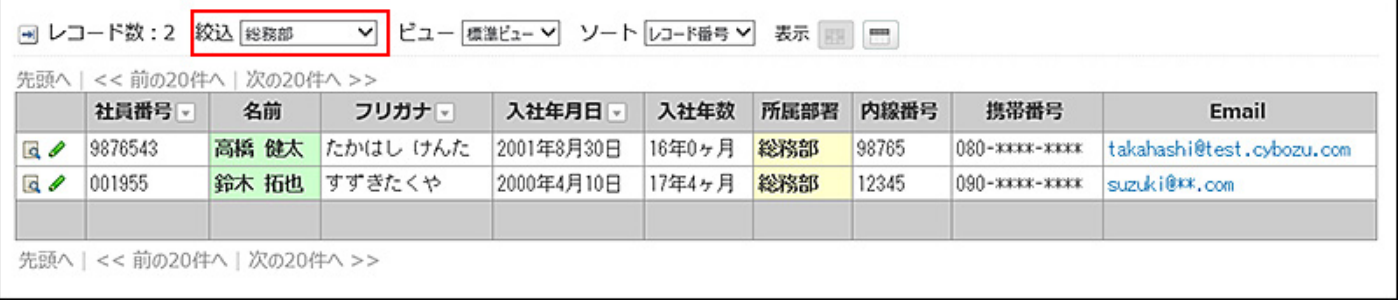

### **補足**

• 「自動ルックアップ」項目を対象とした絞り込みは、通常より表示に時間がかかります。

• 絞り込みごとにアクセス権を設定できます。 アクセス権は、必要な絞り込みをすべて追加したあとに設定することを推奨します。 設定方法の詳細は[、絞込のアクセス権\(1611ページ\)](#page-1610-0)を参照してください。

- 絞り込みの設定によっては、アプリの動作が遅くなる場合があります。アプリの動作が遅 い場合は、次の項目を確認してください。
	- 「(すべて)」の絞り込みにアクセス権を設定している。
	- 絞り込みを20個以上追加している。

## **関連ページ**

- •<u>[絞込の追加\(1625ページ\)](#page-1624-0)</u>
- <u>[レコードの絞込\(1939ページ\)](#page-1938-0)</u>

# <span id="page-1624-0"></span>2.20.12.1. 絞込の追加

絞り込みを追加します。

- **アプリを表示します。 1.** 
	- **ステータス管理機能が無効なアプリ(通常アプリ)の場合:** •

 **カスタムアプリ** をクリックします。 **1.**  アプリを保存しているフォルダを選択します。 **2. アプリ名** をクリックします。 **3.** 

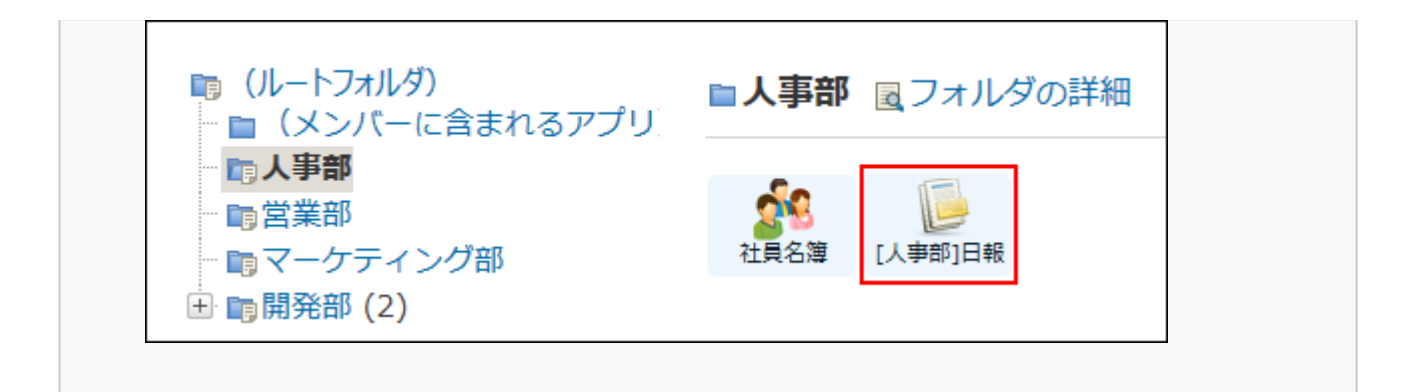

## **ステータス管理機能が有効なアプリの場合:** •

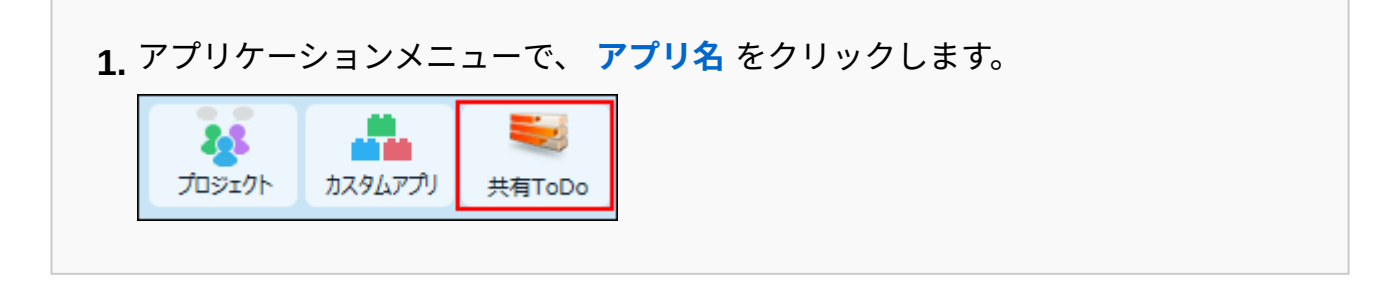

- **アプリ名の右横の 運用管理 をクリックします。 2.**
- **「詳細設定」タブをクリックします。 3.**
- **絞り込み をクリックします。 4.**
- **追加する をクリックします。 5.**
- **絞り込み名を入力します。 6.**
- **絞込条件を設定します。 7.**

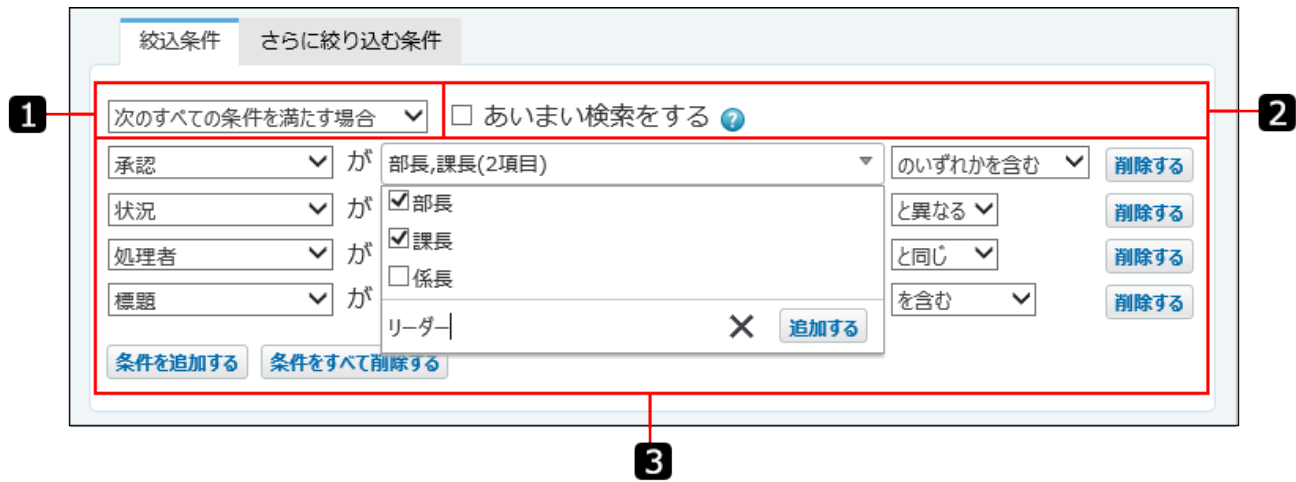

## <span id="page-1626-0"></span>**■ 絞込条件の設定項目**

絞り込み条件は、1,000件まで設定できます。

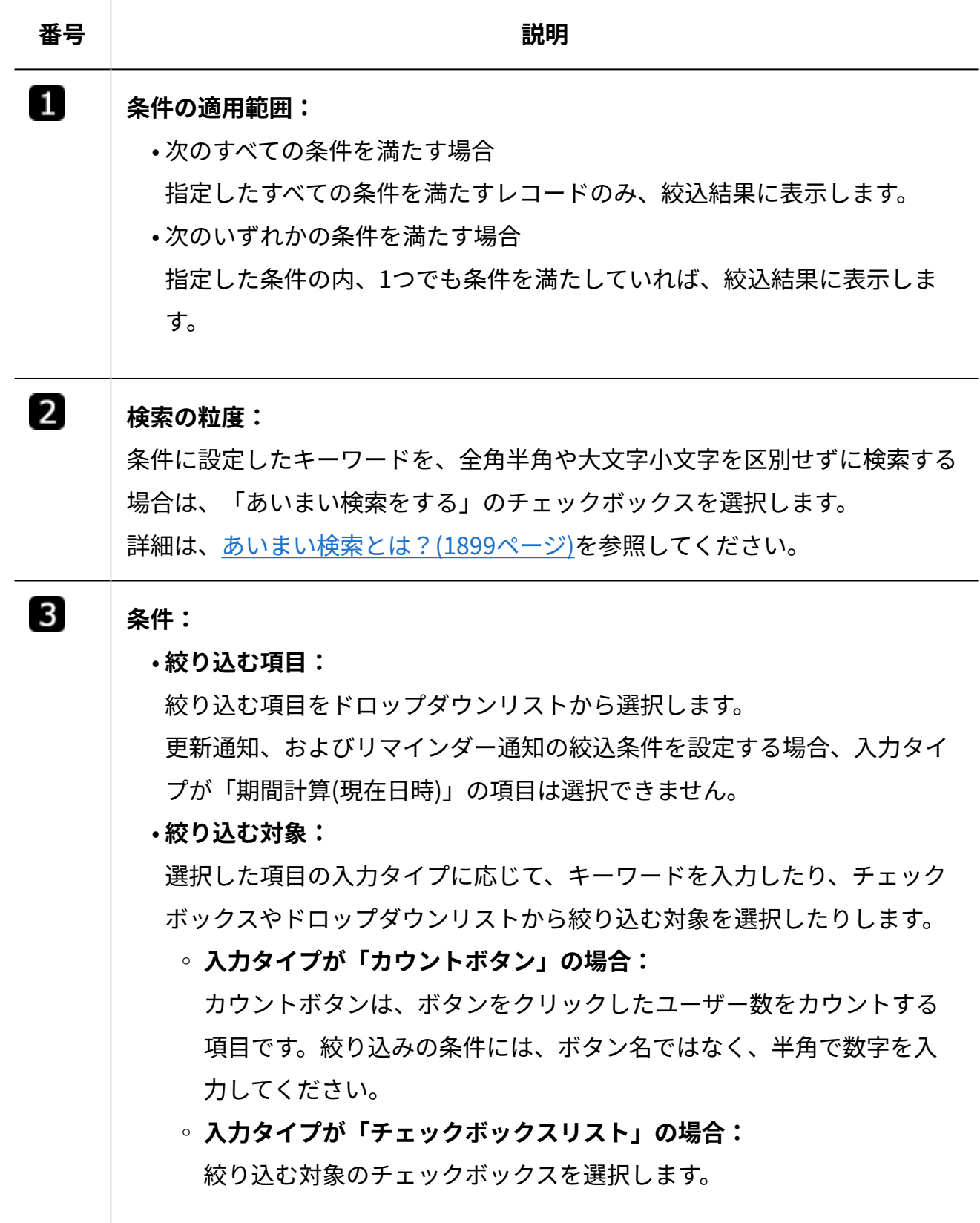

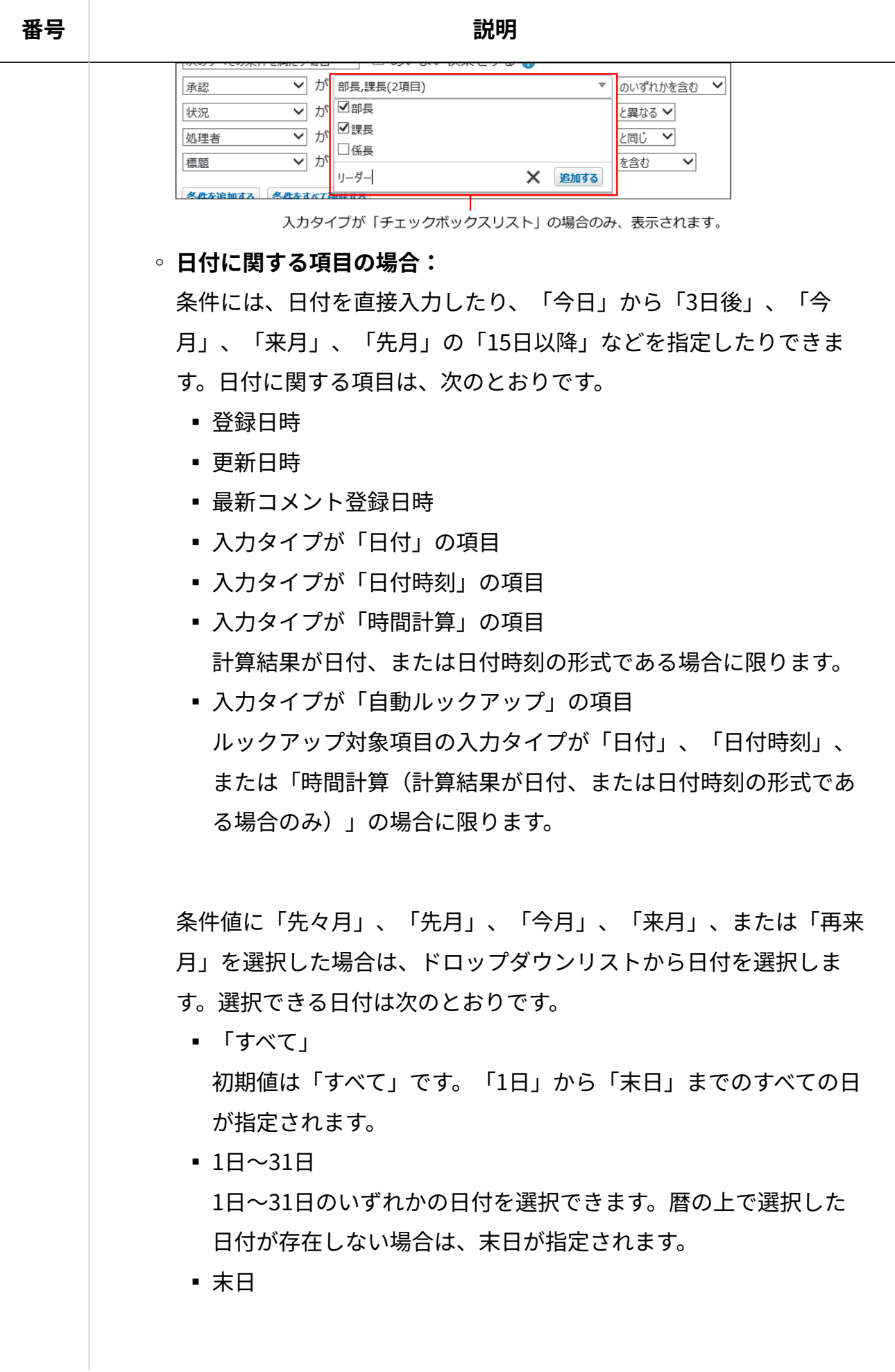

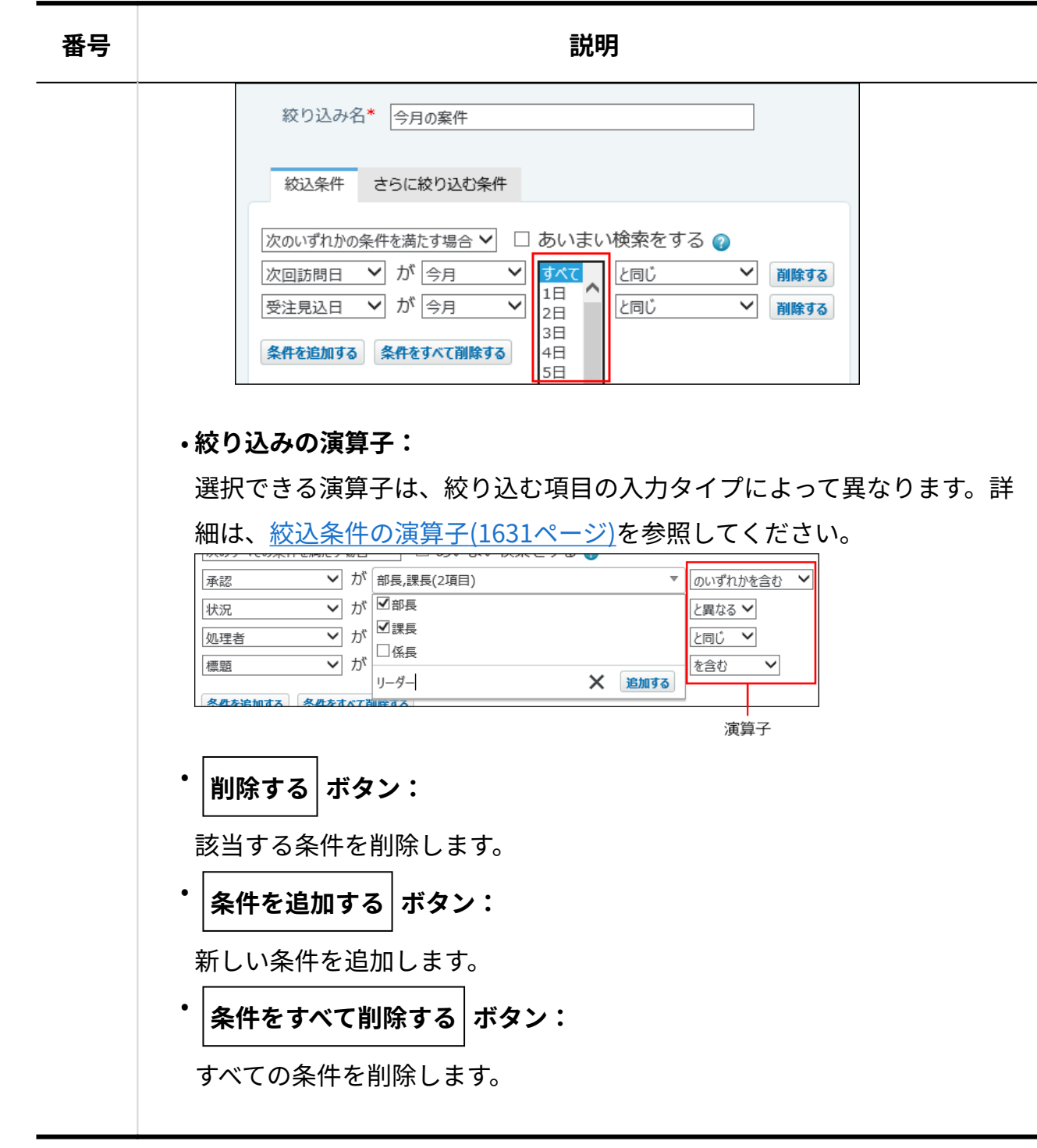

**必要に応じて、さらに絞り込む条件を設定し、 追加する をクリックします。 8.**  詳細は[、さらに絞り込む条件とは?\(1633ページ\)を](#page-1632-0)参照してください。

## **レコードの一覧画面で、絞込を適用した結果を確認します。 9.**

追加した絞込は、次のどちらかのメニューでレコードの一覧画面に表示されます。 絞込メニューの表示は、絞込メニューを開くアイコン → または絞込メニューを閉じるア イコン H で切り替えられます。

• ドロップダウンリストの場合:

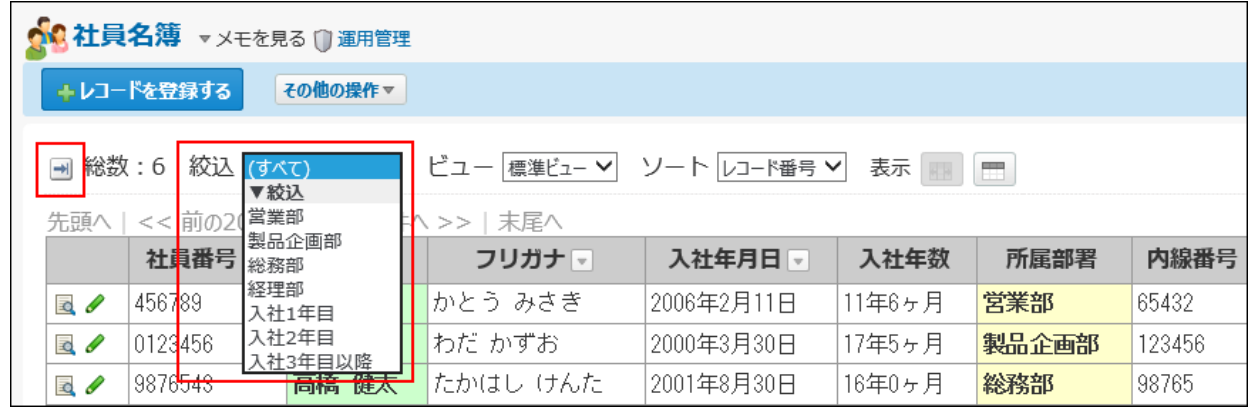

• 左ペインの場合:

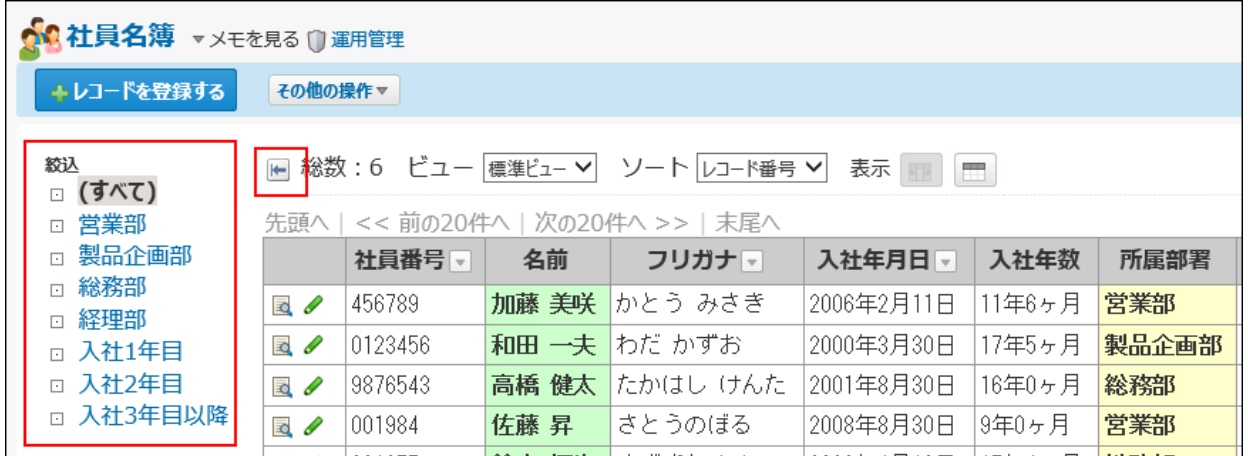

**補足**

• レコードの一覧画面に絞込メニューが表示されていない場合は、<u>[アプリに表示するメ](#page-1426-0)</u> **[ニューの設定\(1427ページ\)を](#page-1426-0)参照し、 | 表示するメニュー の設定を確認してくださ** い。

# <span id="page-1630-0"></span>2.20.12.2. 絞込条件の演算子

### 項目の入力タイプごとに、絞込条件で選択できる演算子を説明します。

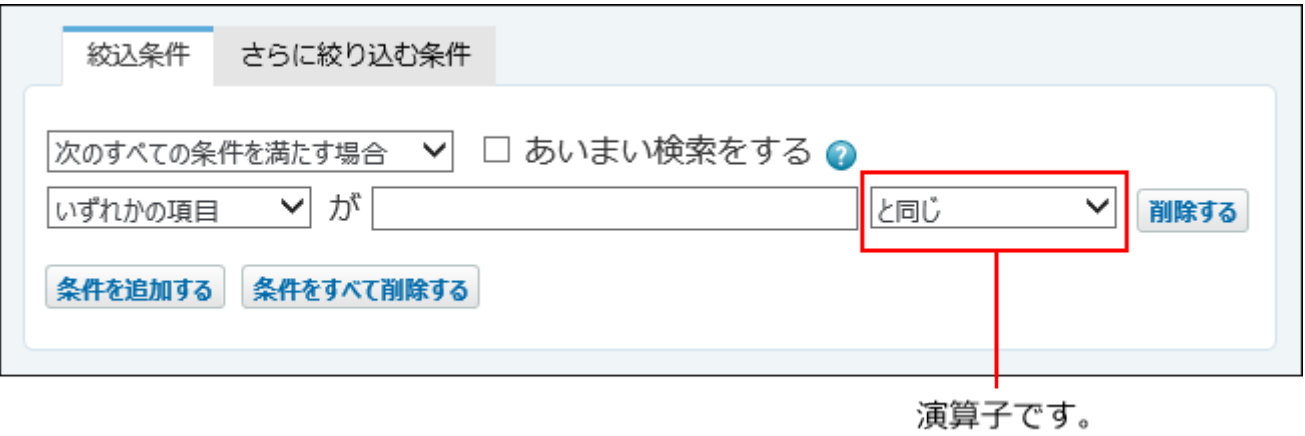

### **補足**

- 次の場合は、すべての演算子を選択できます。
	- リレーションが設定されていない「自動ルックアップ」項目
	- 計算の設定がされていない「自動計算」「時間計算」項目 ◦
- 「自動ルックアップ」項目は、ルックアップする参照先の項目の入力タイプによって、選 択できる演算子が異なります。
- 絞り込む項目に「自動採番」項目を指定した場合、絞り込み対象は、採番された番号部分 のみです。前後に付与された文字列は絞り込みの対象外です。
- 「ファイル」項目は、「ファイル名」が絞り込みの対象です。
- 「データ参照(アドレス帳)」項目では、アドレス帳の「会社名」のみ絞り込み対象に指 定できます。

「データ参照(ファイル管理)」項目では、ファイル管理の「タイトル」のみ絞り込み対 象に指定できます。

ただし、参照先のデータにアクセス権がない場合やデータが削除されている場合は、絞り 込み対象に設定できません。

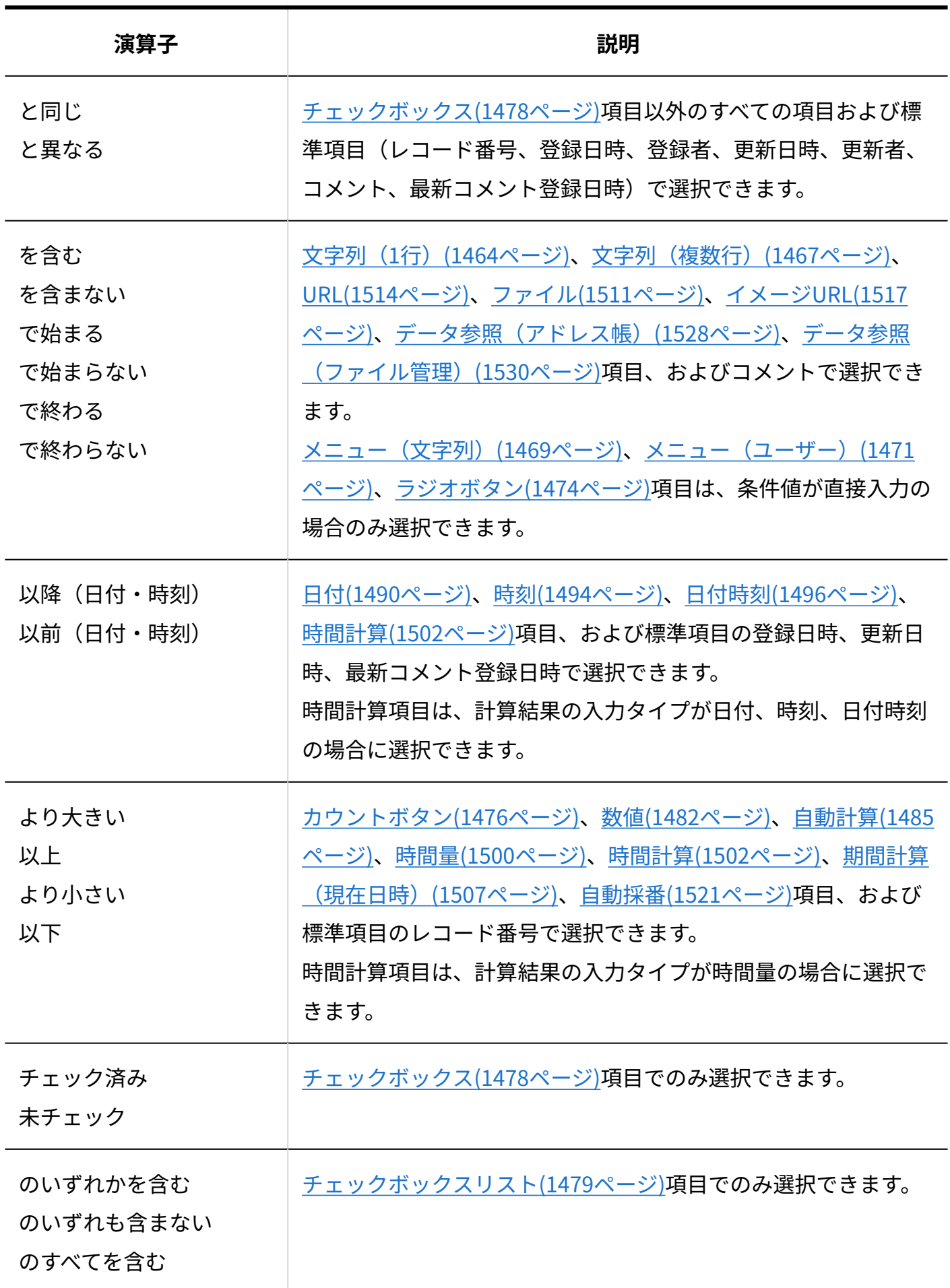

# <span id="page-1632-0"></span>2.20.12.3. さらに絞り込む条件とは?

「さらに絞り込む条件」とは、絞込条件に合致するレコードを検索対象にして、追加した条件で レコードをさらに細かく絞り込む機能です。

レコード数が多いアプリに絞り込みを設定する際に便利です。

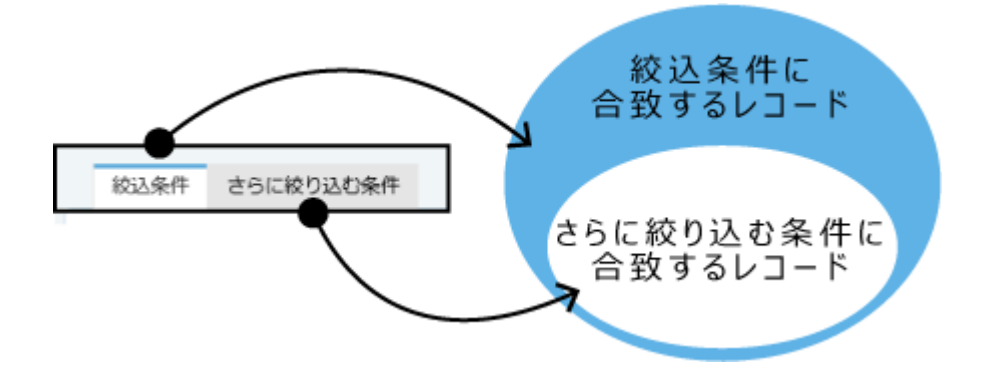

「さらに絞り込む条件」の設定手順を、社員名簿アプリを例に説明します。

- **「絞り込みの追加」画面、または「絞り込みの変更」画面を表示します。 1.**  各画面を表示する方法は、次のページを参照してください。 [絞込の追加\(1625ページ\)](#page-1624-0) [絞込の設定変更\(1636ページ\)](#page-1635-0)
- **「絞込条件」タブを選択し、条件を設定します。 2.**

例:

「次のいずれかの条件を満たす場合」を選択します。

- 「勤務地」が「東京オフィス」と同じ
- 「勤務地」が「大阪オフィス」と同じ

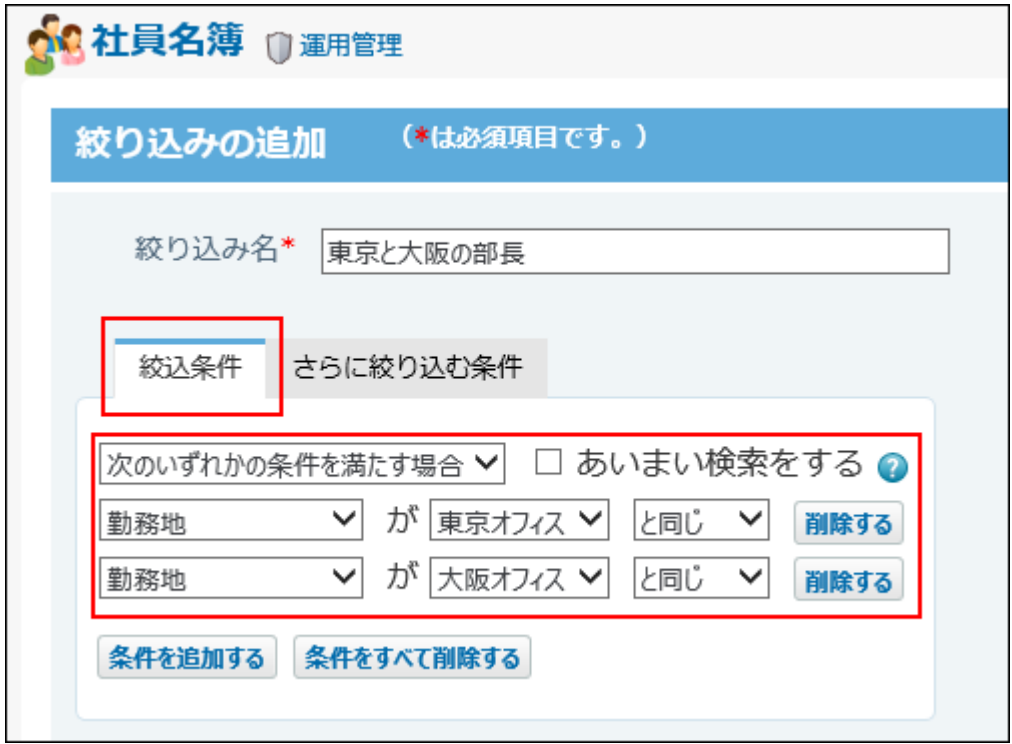

## **「さらに絞り込む条件」タブを選択し、条件を設定します。 3.**  例:

「次のすべての条件を満たす場合」を選択します。

「役職」が「部長」と同じ •

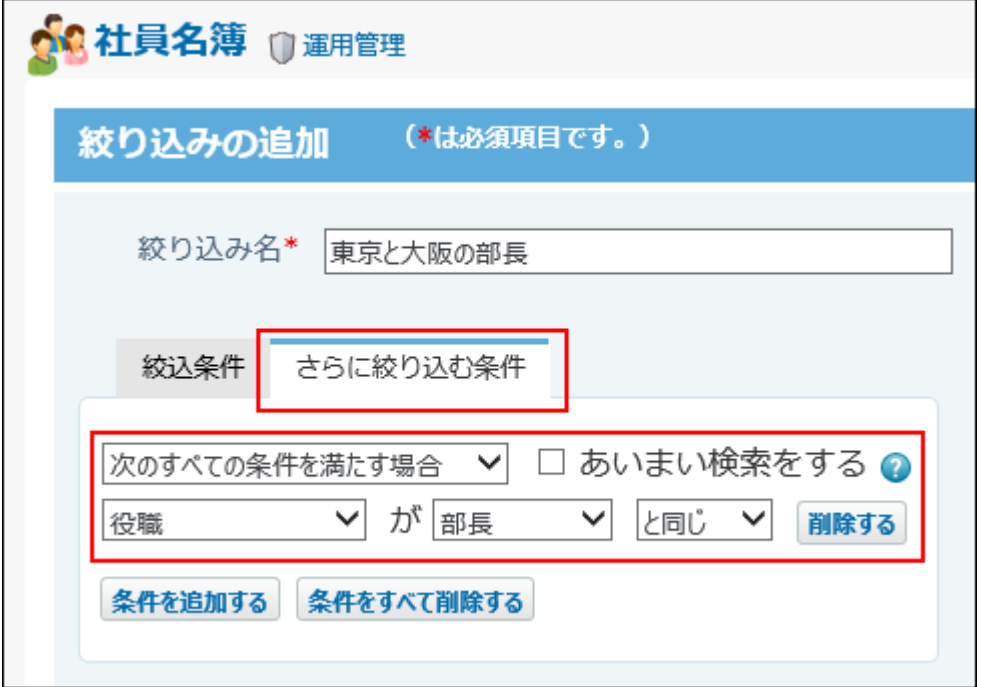

**画面下の 追加する または 変更する をクリックし、設定した条件を保存しま す。 4.** 

**アプリの絞込メニューに、保存した絞込が表示されることを確認します。 5.** 

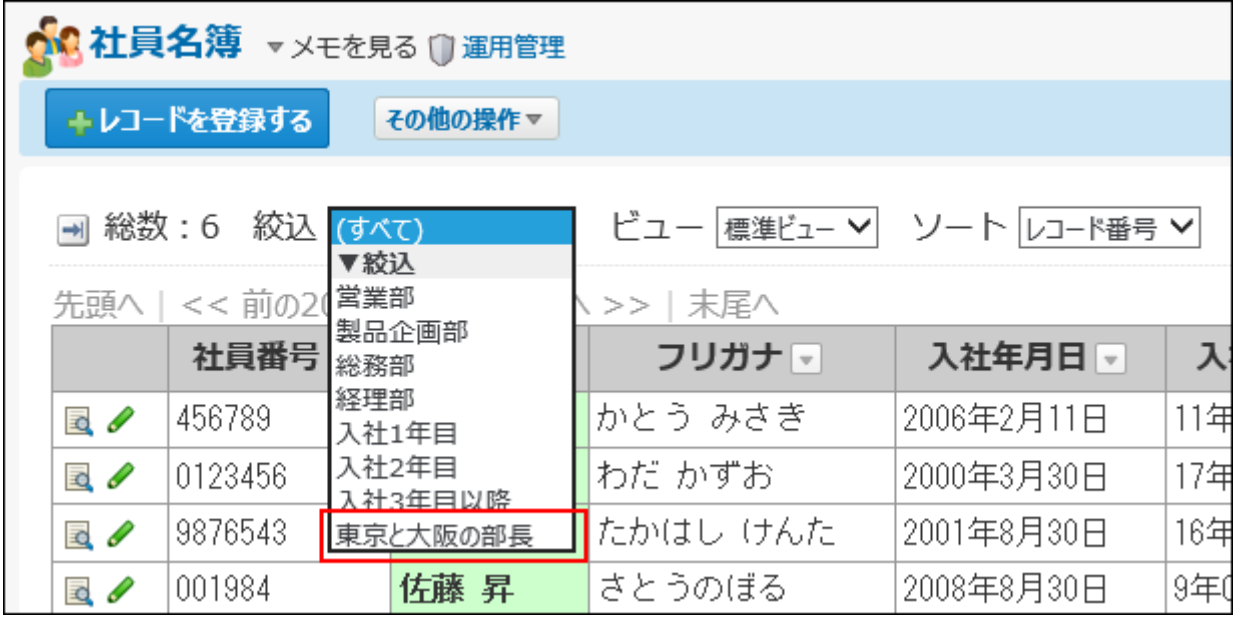

## 2.20.12.4. 絞込の表示順の変更

絞り込みの表示順を変更します。

ここで設定する表示順が、レコード一覧画面の絞込メニューに反映されます。 「(すべて)」は表示順を変更できません。常に先頭に表示されます。

**絞込を設定しているアプリを表示します。 1.** 

**アプリ名の右横の 運用管理 をクリックします。 2.** 

- **「詳細設定」タブをクリックします。 3.**
- **絞り込み をクリックします。 4.**
- **順番変更する をクリックします。 5.**

**表示順を変更し、 変更する をクリックします。 6.** 

## 2.20.12.5. 絞込のコピー

登録済の絞り込みを複製して、新しい絞り込みを追加します。

- 「(すべて)」はコピーできません。
	- **絞込を設定しているアプリを表示します。 1.**
	- **アプリ名の右横の 運用管理 をクリックします。 2.**
	- **「詳細設定」タブをクリックします。 3.**
	- **絞り込み をクリックします。 4.**
	- **コピーする絞り込みの コピー をクリックします。 5.**

一覧の末尾に、コピーした絞り込みが追加され、絞り込みの名前には「- 数字」が表示さ れます。

### **必要に応じて、絞り込み名や絞込条件を変更します。 6.**

## <span id="page-1635-0"></span>2.20.12.6. 絞込の設定変更

絞り込みの名前や条件を変更します。

- **絞込を設定しているアプリを表示します。 1.**
- **アプリ名の右横の 運用管理 をクリックします。 2.**
- **「詳細設定」タブをクリックします。 3.**
- **絞り込み をクリックします。 4.**
- **変更する絞り込みの 変更 をクリックします。 5.**
- **絞り込み名や絞込条件を設定します。 6.**  詳細は[、絞込条件の設定項目\(1627ページ\)](#page-1626-0)を参照してください。

**必要に応じて、さらに絞り込む条件を設定し、 変更する をクリックします。 7.** 

詳細は[、さらに絞り込む条件とは?\(1633ページ\)を](#page-1632-0)参照してください。

# 2.20.12.7. 絞込の削除

絞り込みを削除します。「(すべて)」は削除できません。

### **補足**

- 「最初に選択される絞り込み」に設定している絞り込みを削除すると、「(すべて)」が 「最初に選択される絞り込み」に設定されます。
- ダイレクト表示に利用している絞り込みを削除すると、該当のダイレクト表示が無効にな ります。

レコード一覧画面から、 **ダイレクト表示名** が削除されるため、ユーザーは該当のダイ レクト表示を利用できなくなります。

絞り込みを削除する前に、ダイレクト表示の設定を確認してください。

#### 【絞込を削除する前】

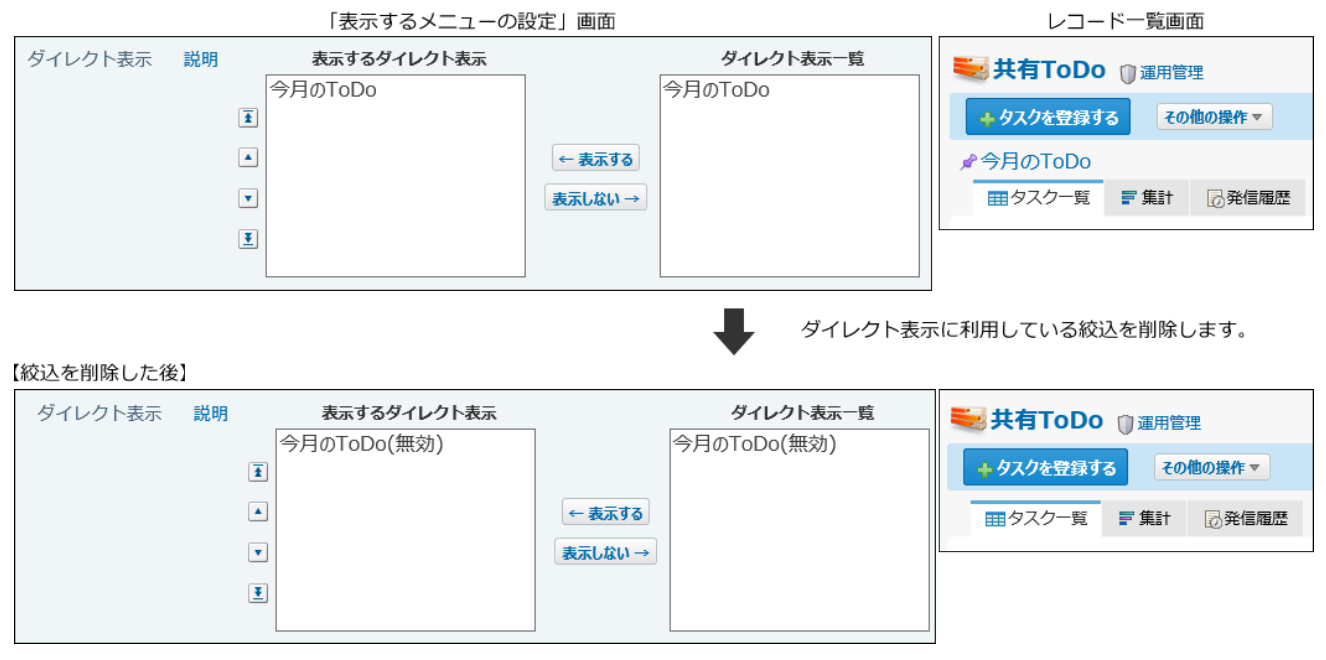

- **絞込を設定しているアプリを表示します。 1.**
- **アプリ名の右横の 運用管理 をクリックします。 2.**
- **「詳細設定」タブをクリックします。 3.**
- **絞り込み をクリックします。 4.**
- **削除する絞り込みの 削除 をクリックします。 5.**
- **確認画面で、 削除する をクリックします。 6.**

## 2.20.12.8. 最初に選択される絞込とは?

最初に選択される絞り込みは、ユーザーがアプリにアクセスした際に表示するレコード一覧画面 に適用する絞り込みです。

最初に選択される絞り込みに、ユーザーがよく使う絞り込みを設定すると、アプリにアクセスし たタイミングで必要なデータを確認できます。レコードを検索する手間が省けて便利です。

- **絞込を設定しているアプリを表示します。 1.**
- **アプリ名の右横の 運用管理 をクリックします。 2.**
- **「詳細設定」タブをクリックします。 3.**
- **絞り込み をクリックし、必要な絞り込みを追加します。 4.**

すでに絞り込みを追加している場合は、手順5に進みます。

- **「初期値の設定」セクションの 変更する をクリックします。 5.**
- **絞り込みを選択し、 設定する をクリックします。 6.**
- **アプリ名をクリックし、レコードの一覧画面の絞り込みの設定を確認します。 7.**  手順6で選択した絞込が適用されていれば、設定は完了しています。

## 2.20.13. ソートの設定

ソートは、指定した条件でレコードの表示順を変更する機能です。一覧画面に適用されます。  **ソート** では、複数の項目を組み合わせたソートを設定します。

**注意**

• ソートの設定は、アプリの運用管理者のみ操作できます。

## **関連ページ**

- <u>[ソートの追加\(1646ページ\)](#page-1645-0)</u>
- <u>• [レコードのソート\(1946ページ\)](#page-1945-0)</u>

## 2.20.13.1. ソートの種類

カスタムアプリでは、2種類のソートを利用できます。 どちらのソートでも、項目や条件はアプリの運用管理者のみ設定できます。

# 1つの項目を基準にするソート

1つの項目を基準にするソートは、 **項目** で各項目のソート機能を有効にすることで設定しま す。

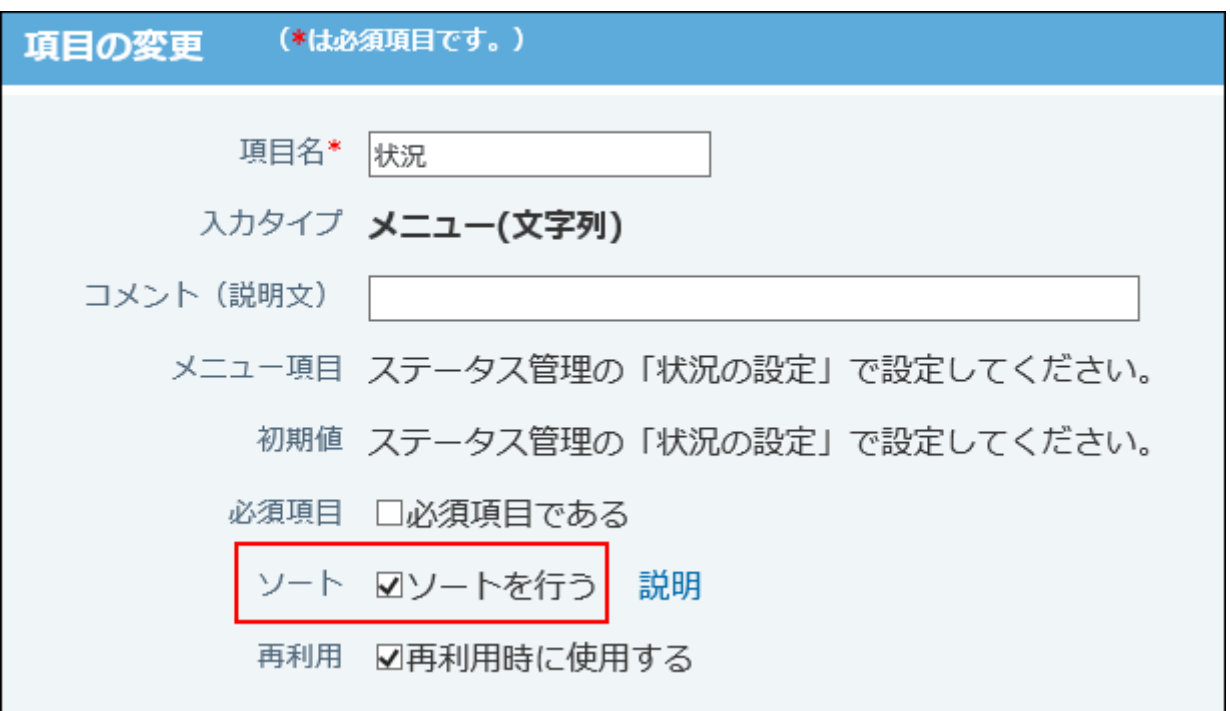

項目に関する手順や詳細は、[レコード項目の設定\(1447ページ\)](#page-1446-0)を参照してください。

• 例: 「状況」項目のみのソート

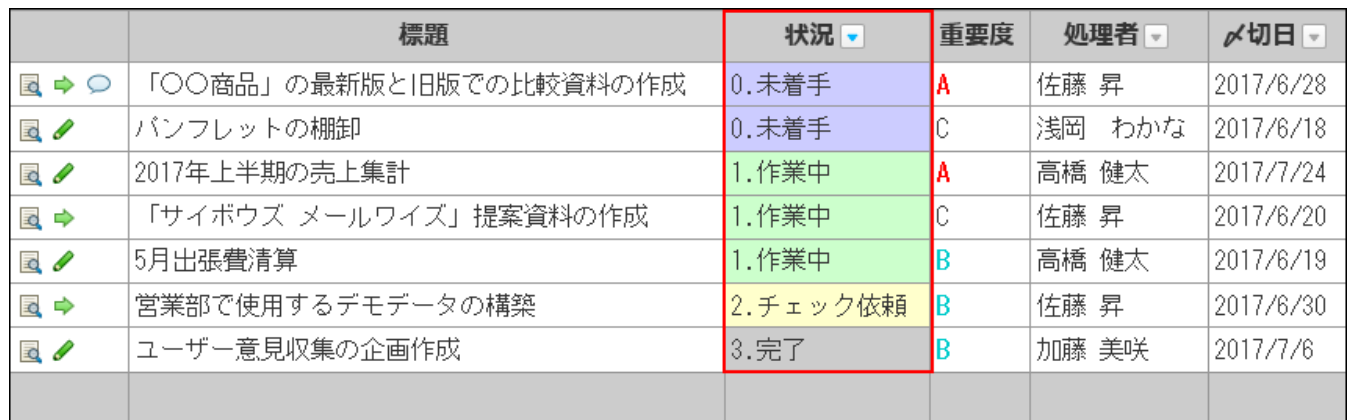

## 複数の項目を組み合わせるソート

重要度は昇順、かつ、〆切日も昇順といった、複数の項目を組み合わせたソートは、 **ソー ト** で設定します。

• 例: 「重要度」、「〆切日」、「状況」項目を組み合わせたソート

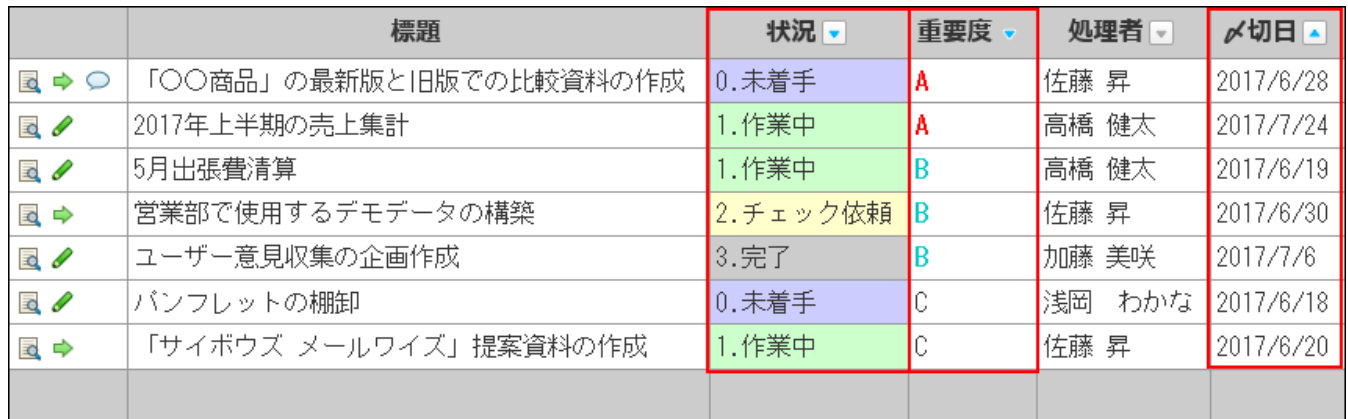

# 2.20.13.2. ソートのアイコン

項目名の右横に、降順や昇順を示すアイコンが表示されます。 適用するソートのタイプによって、表示されるアイコンは異なります。

### **■単一項目のソート**

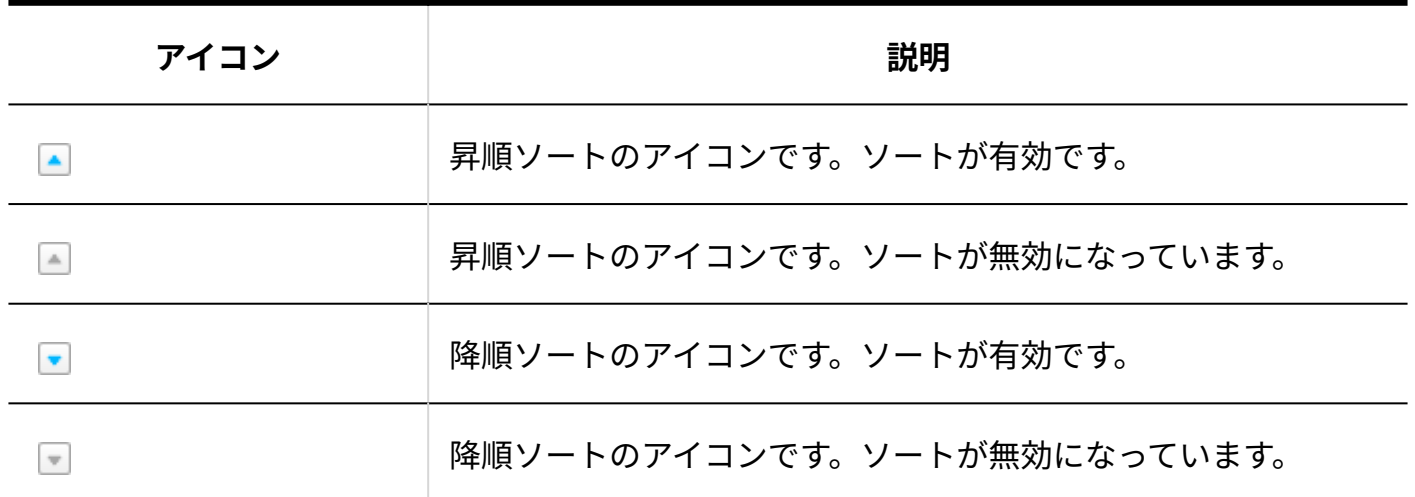

**■複数の項目を組み合わせたソート** 

複数ソートが無効の項目にソートのアイコンは表示されません。

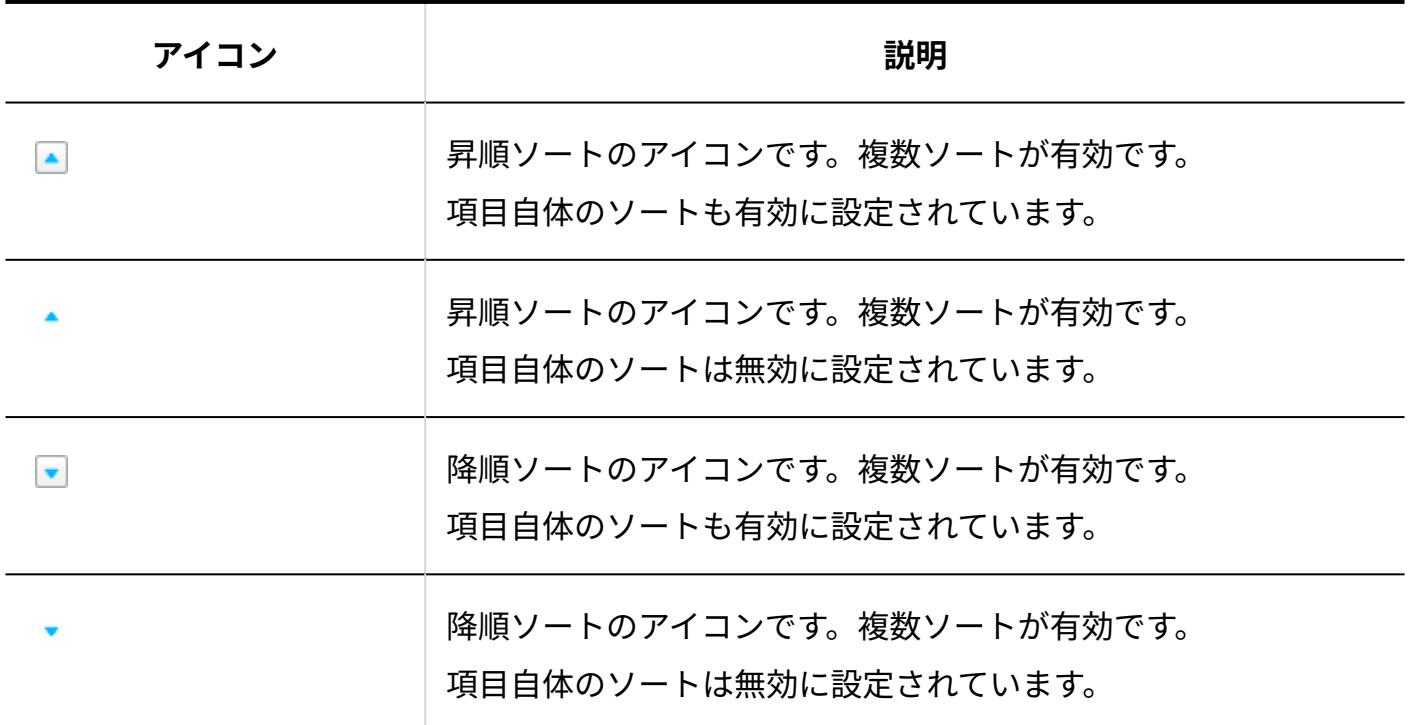

**補足**

カレンダー形式のビューで表示されるソートのアイコンは、ソートに使用できません。 • ソートする場合は、ソートメニューを使用してください。

## <span id="page-1642-0"></span>2.20.13.3. ソート順

「数値」、「文字列」、「チェックボックスリスト」、「URL」、「自動採番」項目のソート順 について説明します。

## 「数値」項目のソート順

次の順番でソートされます。

- 昇順: [▲] または 数字の小さい順 (1,2,.....10) にソートされます。
- 降順: ┃ または 数字の大きい順 (10.9,,,,,,1) にソートされます。

## 「文字列」、「チェックボックスリスト」項目のソート順

「文字列」、「チェックボックスリスト」項目は、次の表の矢印の方向にそってソートされま す。

「チェックボックスリスト」項目は、カンマで区切って1行の文字列として変換されます。 例:部長,課長,係長

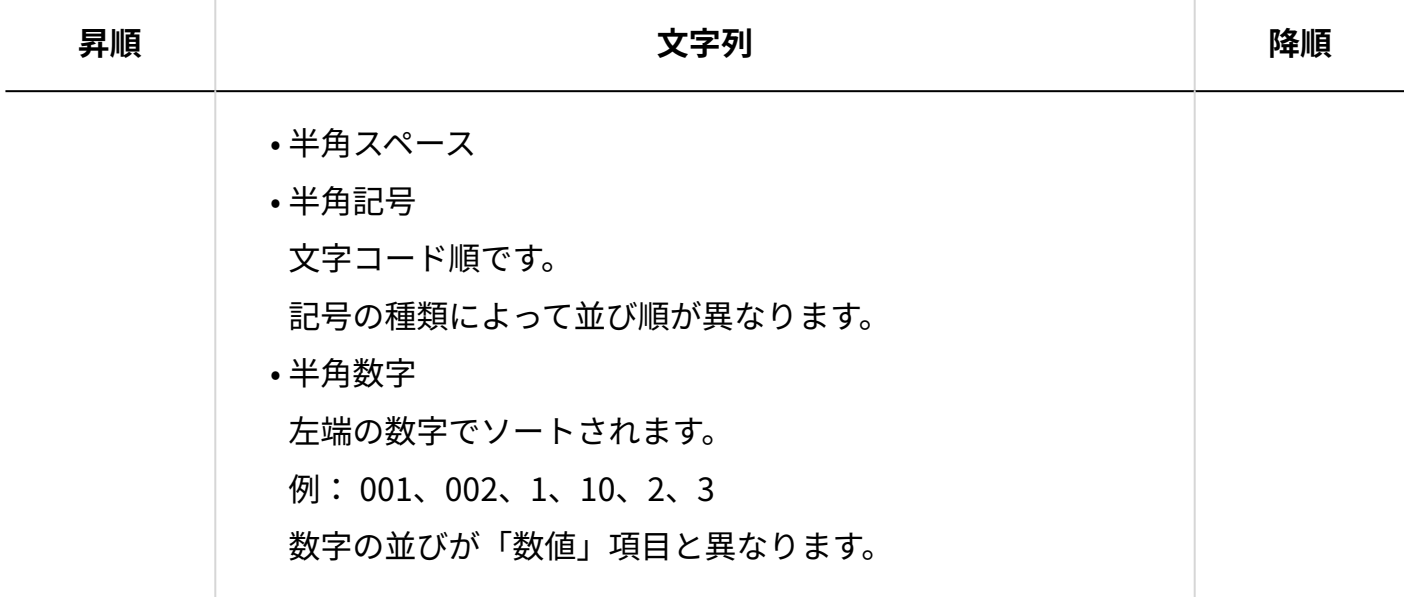

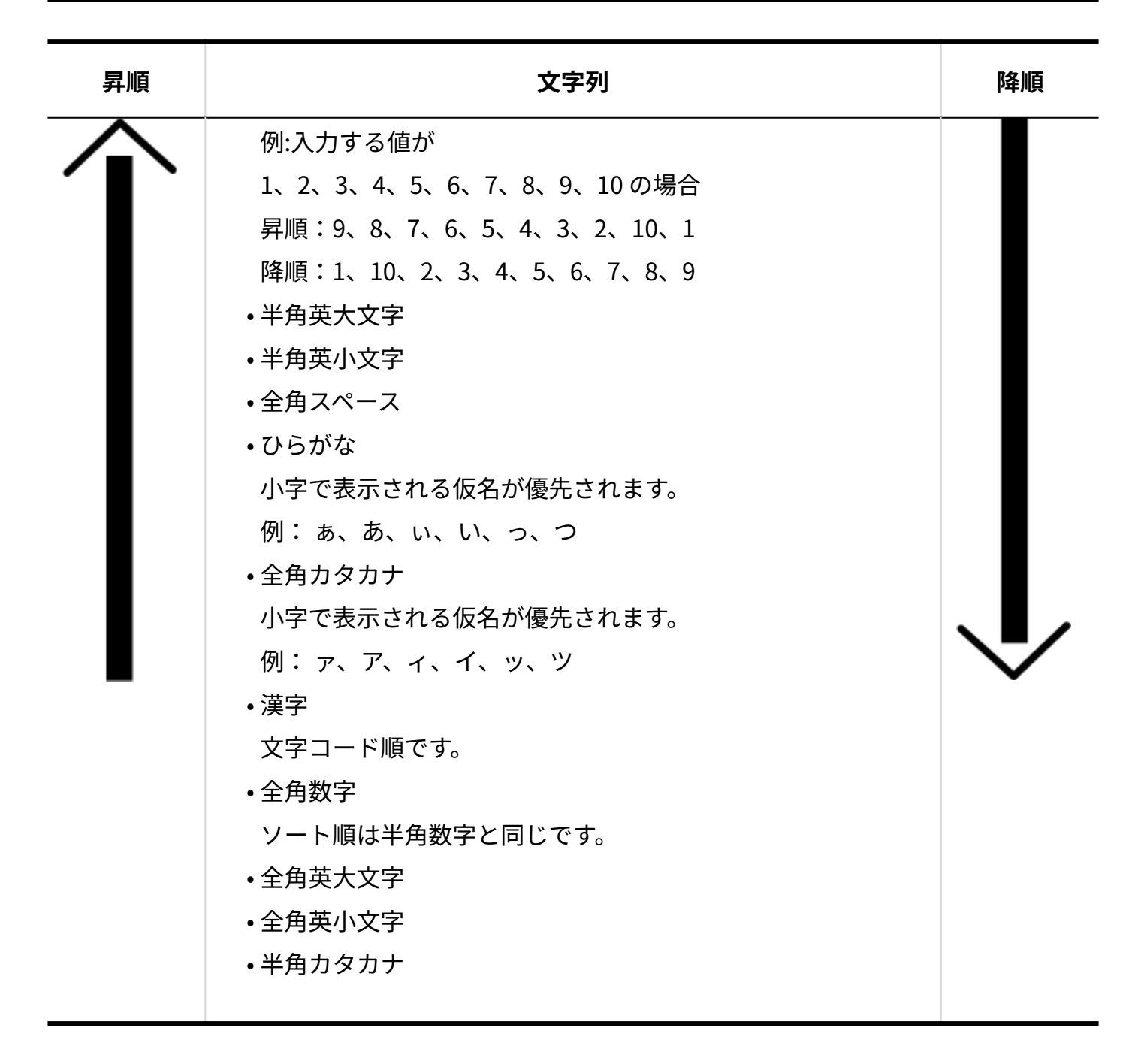

## 「URL」項目のソート順

「URL」項目は、URLの文字列でソートされます。 リンク名ではソートできません。

# 「自動採番」項目のソート順

「自動採番」項目は、「案件管理123番」のように、番号の前や後ろに文字列を付与できるため、 数値ではなく「文字列」項目と同じソートが適用されます。

そのため、値の前後に文字列を付与する設定にしていると、レコード一覧画面で数字が昇順また は降順に並ばない場合があります。

「数値」項目のように「自動採番」項目をソートする場合は、表示桁数を増やす運用を検討して ください。

例:

値の後に文字列「番」を付与する、表示桁数が1桁、105番まで登録した場合

【ソート前】

【ソート後】

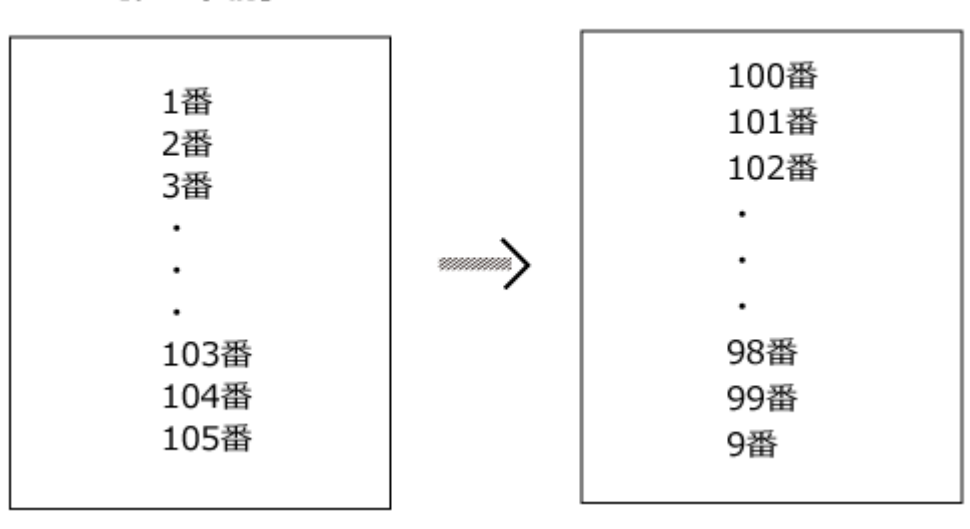

値の前に文字列「案件管理」を付与する、表示桁数が1桁、案件管理105まで登録した場合

【ソート前】

[ソート後]

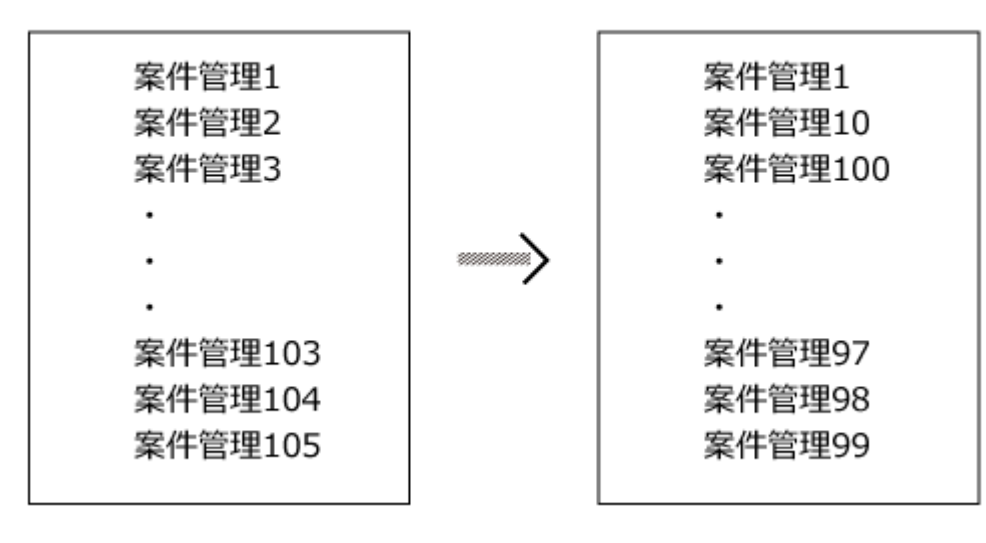

値の後に文字列「番」を付与する、表示桁数が3桁、105番まで登録した場合

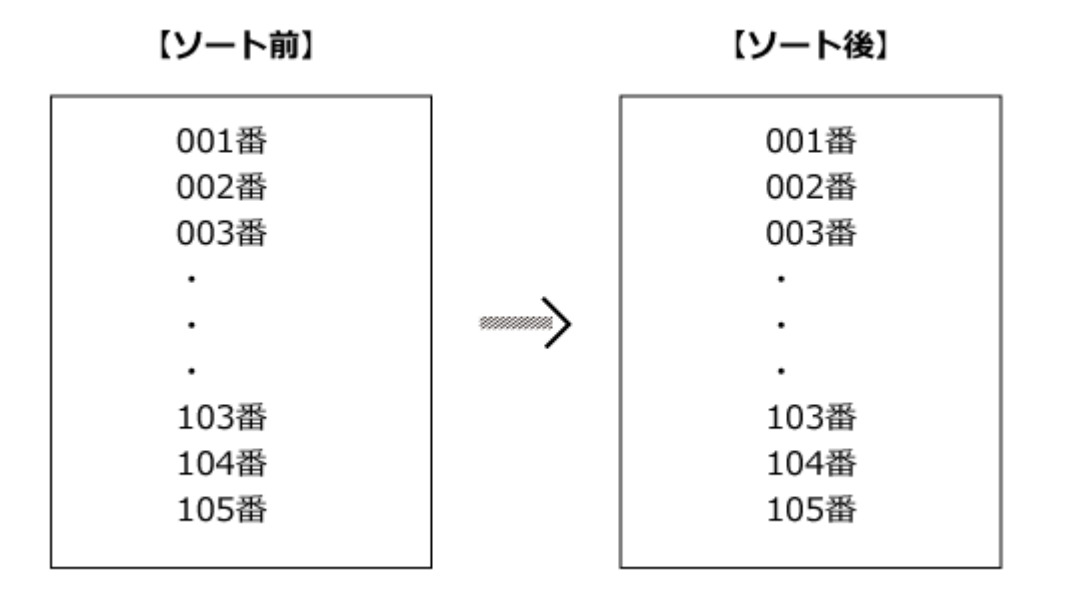

# <span id="page-1645-0"></span>2.20.13.4. ソートの追加

複数の項目を組み合わせたソートを追加します。

## **アプリを表示します。 1.**

**ステータス管理機能が無効なアプリ(通常アプリ)の場合:** •

 **カスタムアプリ** をクリックします。 **1.** 

- アプリを保存しているフォルダを選択します。 **2.**
- **アプリ名** をクリックします。 **3.**

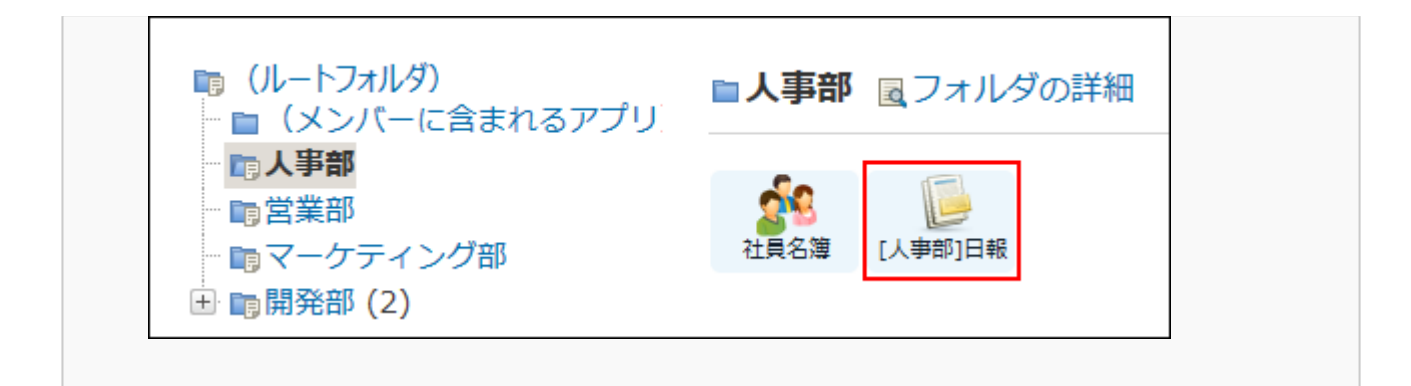

### **ステータス管理機能が有効なアプリの場合:** •

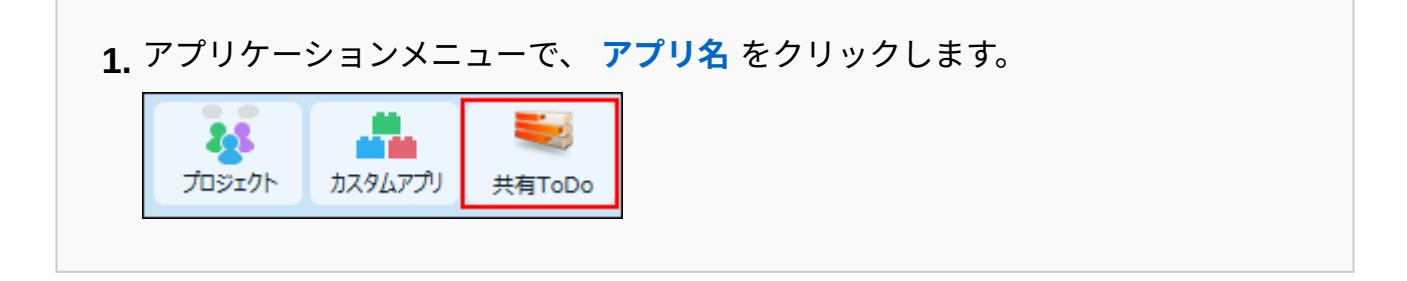

- **アプリ名の右横の 運用管理 をクリックします。 2.**
- **「詳細設定」タブをクリックします。 3.**
- **ソート をクリックします。 4.**
- **追加する をクリックします。 5.**
- **ソート名を入力します。 6.**
- **ソート条件を設定し、 追加する をクリックします。 7.**

ソート条件に重複する項目は指定できません。

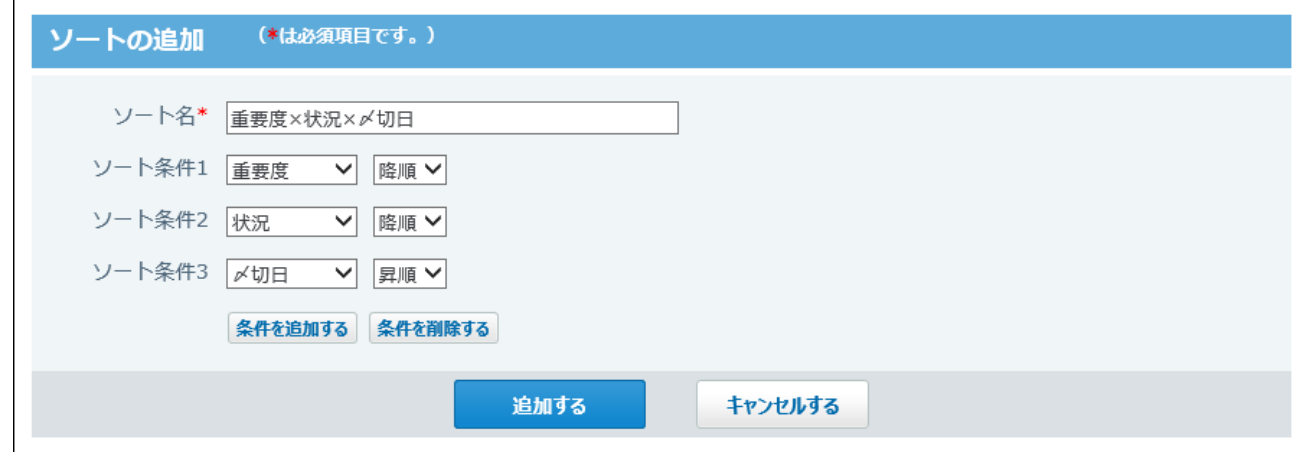

<span id="page-1647-0"></span>**ソート条件の設定項目**

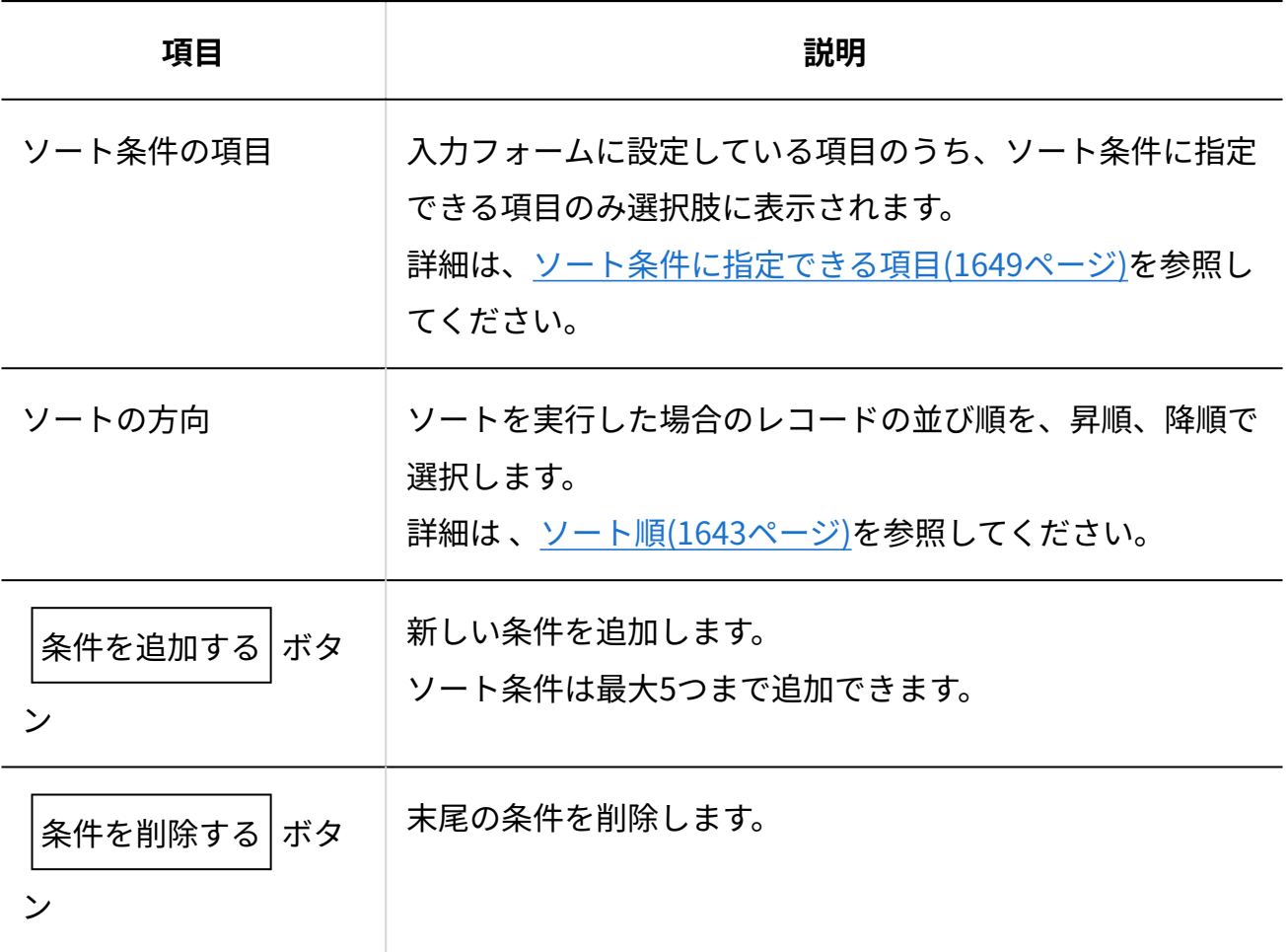

## **レコードの一覧画面で、ソートを適用した結果を確認します。 8.**

追加したソートは、レコードの一覧画面のドロップダウンリストに表示されます。

複数の項目を組み合わせたソートメニューです。  $\mathbf{I}$ 

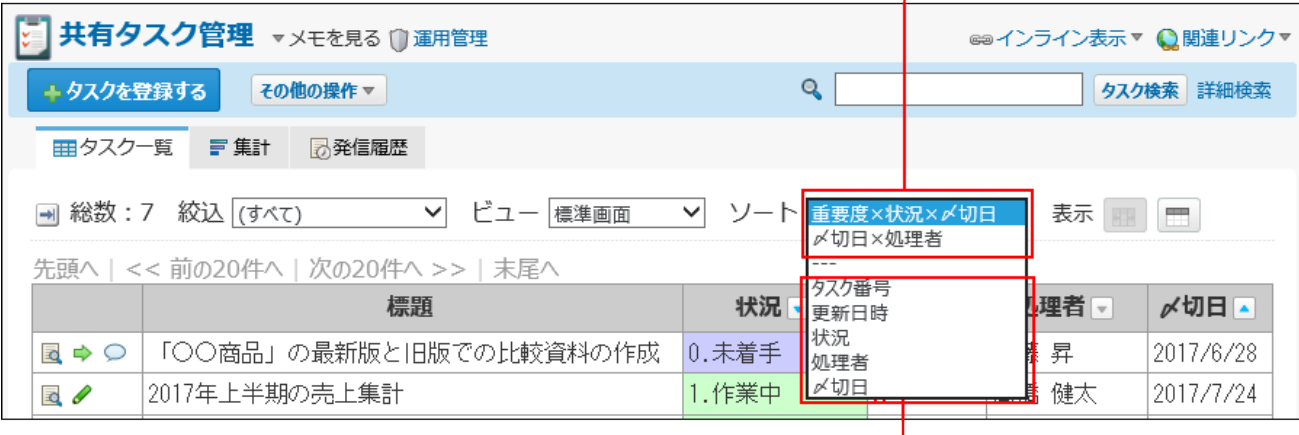

単一項目のソートメニューです。

### **補足**

• レコードの一覧画面にソートメニューが表示されていない場合は、<u>[アプリに表示するメ](#page-1426-0)</u> **[ニューの設定\(1427ページ\)を](#page-1426-0)参照し、 | 表示するメニュー の設定を確認してくださ** い。

# <span id="page-1648-0"></span>2.20.13.5. ソート条件に指定できる項目

複数の項目を組み合わせたソートの条件に指定できる項目は次のとおりです。

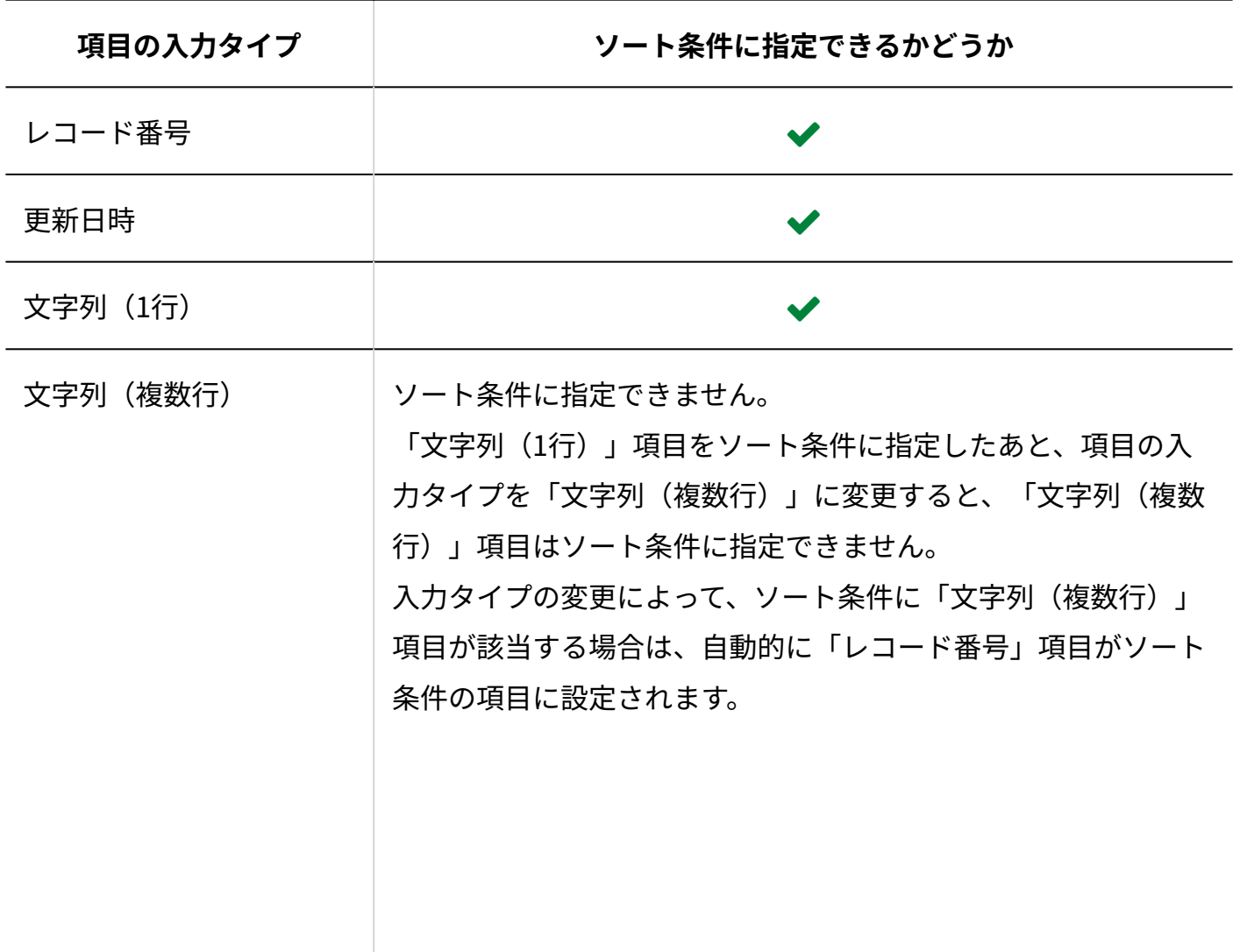

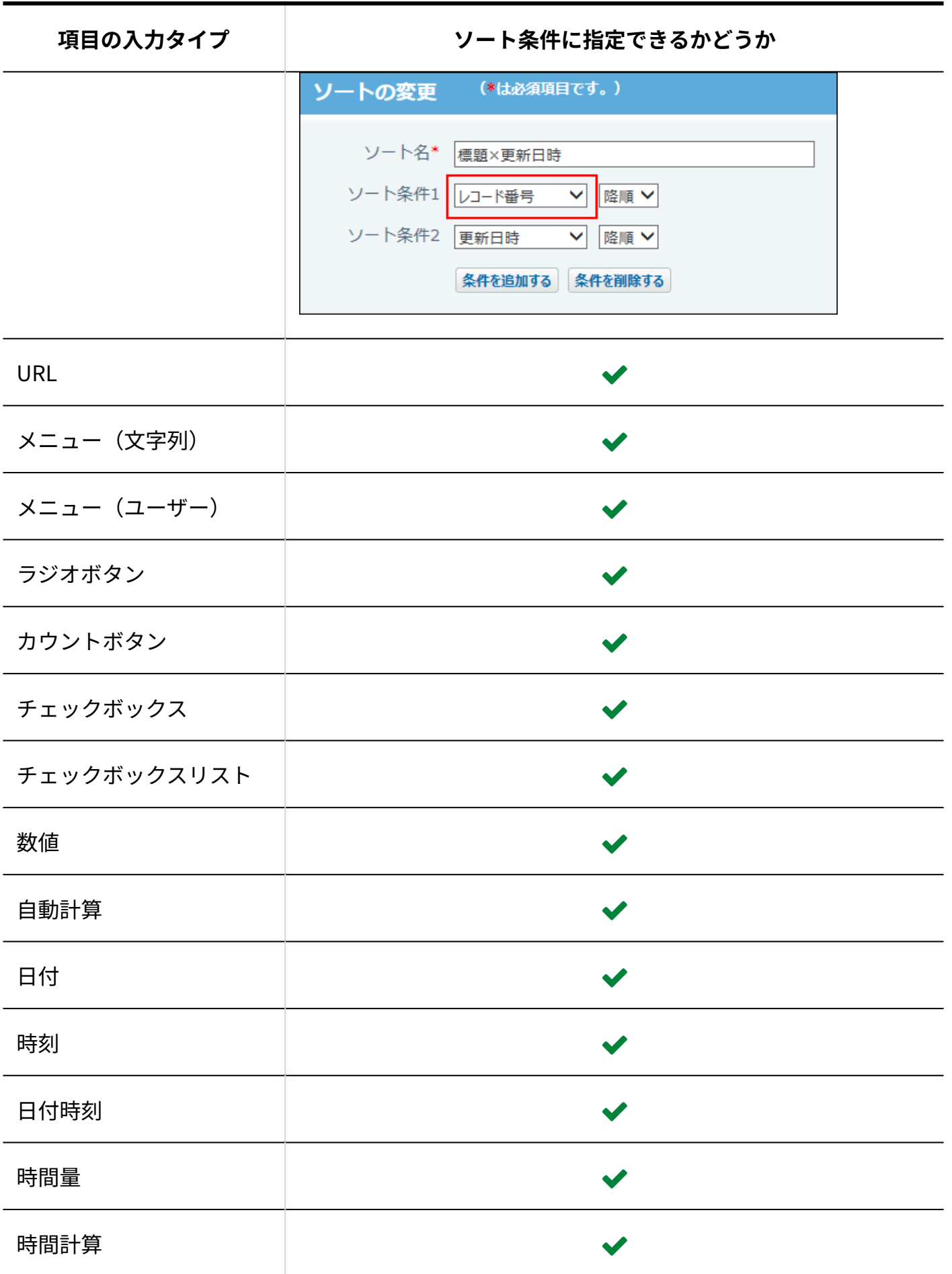

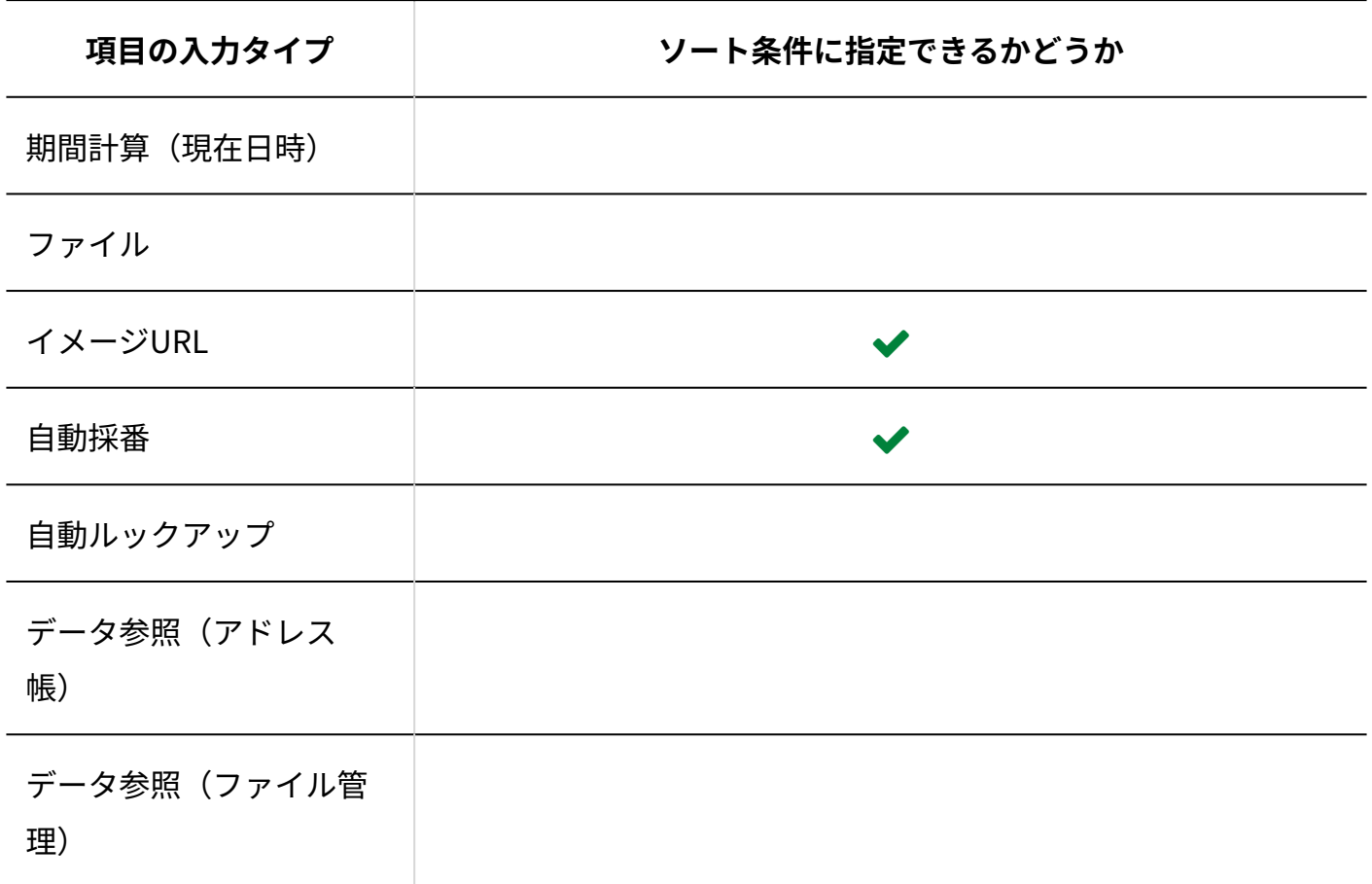

## 2.20.13.6. ソートの表示順の変更

複数の項目を組み合わせたソートの表示順を変更します。 ここで設定する表示順が、レコード一覧画面のソートメニューに反映されます。 「(すべて)」は表示順を変更できません。常に先頭に表示されます。

**ソートを設定しているアプリを表示します。 1.** 

**アプリ名の右横の 運用管理 をクリックします。 2.** 

**「詳細設定」タブをクリックします。 3.** 

 **ソート をクリックします。 4.** 

 **順番変更する をクリックします。 5.** 

**表示順を変更し、 変更する をクリックします。 6.** 

## 2.20.13.7. ソートの設定変更

複数の項目を組み合わせたソートの名前や条件を変更します。

- **ソートを設定しているアプリを表示します。 1.**
- **アプリ名の右横の 運用管理 をクリックします。 2.**
- **「詳細設定」タブをクリックします。 3.**
- **ソート をクリックします。 4.**
- **変更するソートの 変更 をクリックします。 5.**
- **ソート名やソート条件を設定し、 変更する をクリックします。 6.**

設定項目についての詳細は、[ソート条件の設定項目\(1648ページ\)を](#page-1647-0)参照してください。

2.20.13.8. ソートの削除

複数の項目を組み合わせたソートを削除します。

- **ソートを設定しているアプリを表示します。 1.**
- **アプリ名の右横の 運用管理 をクリックします。 2.**
- **「詳細設定」タブをクリックします。 3.**
- **ソート をクリックします。 4.**

 $\mathbf{5.}$  削除するソートの  $\,\mathbf{x}$  削除 をクリックします。

**確認画面で、 削除する をクリックします。 6.** 

## 2.20.13.9. 最初に選択されるソートとは?

最初に選択されるソートは、ユーザーがアプリにアクセスした際に表示するレコード一覧画面に 適用するソートです。

複数の項目を組み合わせたソートのみ設定できます。

- **ソートを設定しているアプリを表示します。 1.**
- **アプリ名の右横の 運用管理 をクリックします。 2.**
- **「詳細設定」タブをクリックします。 3.**
- **ソート をクリックし、必要なソートを追加します。 4.**

すでにソートを追加している場合は、手順5に進みます。

- **「初期値の設定」セクションの 変更する をクリックします。 5.**
- **適用するソートと、ソート順を選択します。 6.**  現在適用されているソートは「⇒」で表示されます。

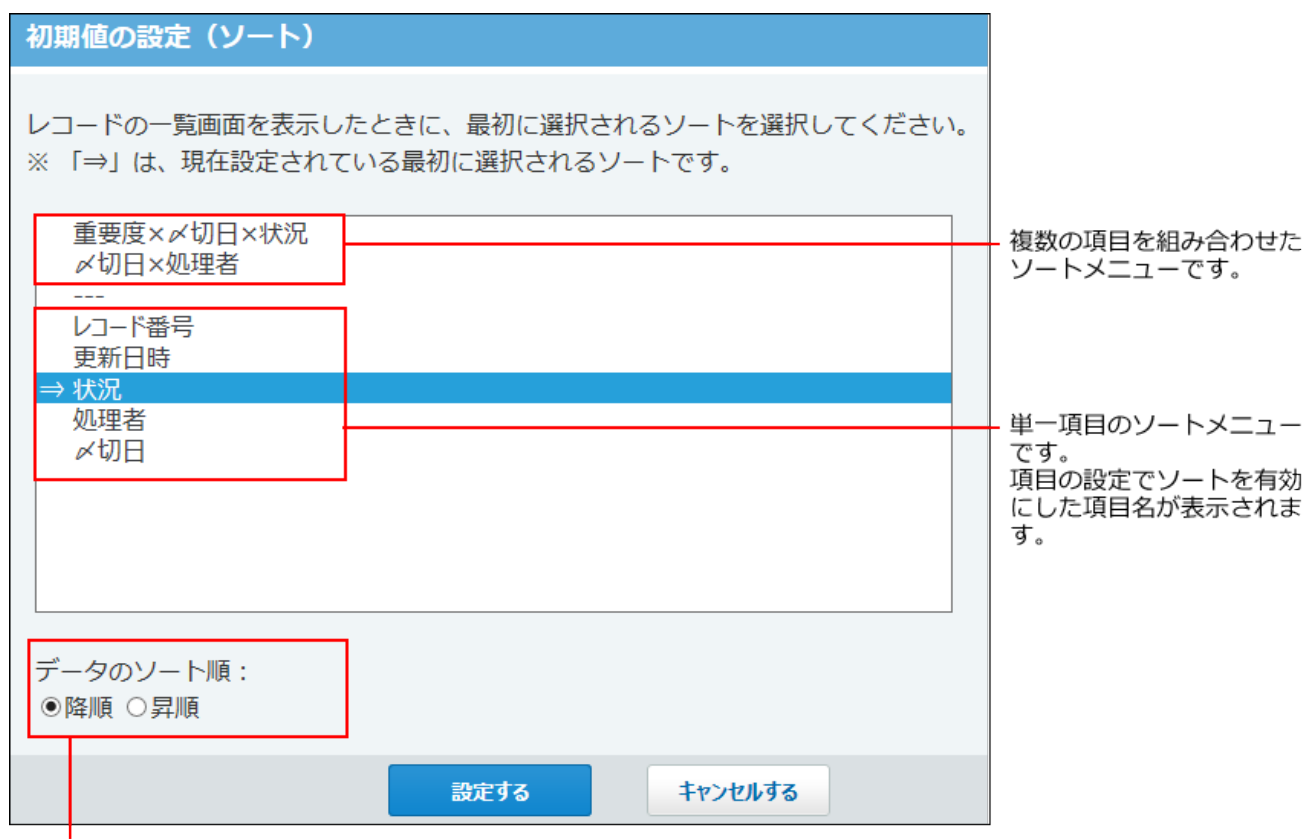

単一項目のソートメニューを選択すると表示されます。

# **設定内容を確認し、 設定する をクリックします。 7.**

**アプリ名をクリックし、レコードの一覧画面のソートの設定を確認します。 8.**  手順6で選択したソートが適用されていれば、設定は完了しています。

# 2.20.14. 集計の設定

集計は、レコードに登録された数値を、指定した条件で計算する機能です。

#### **注意**

• 集計の設定は、アプリの運用管理者のみ操作できます。

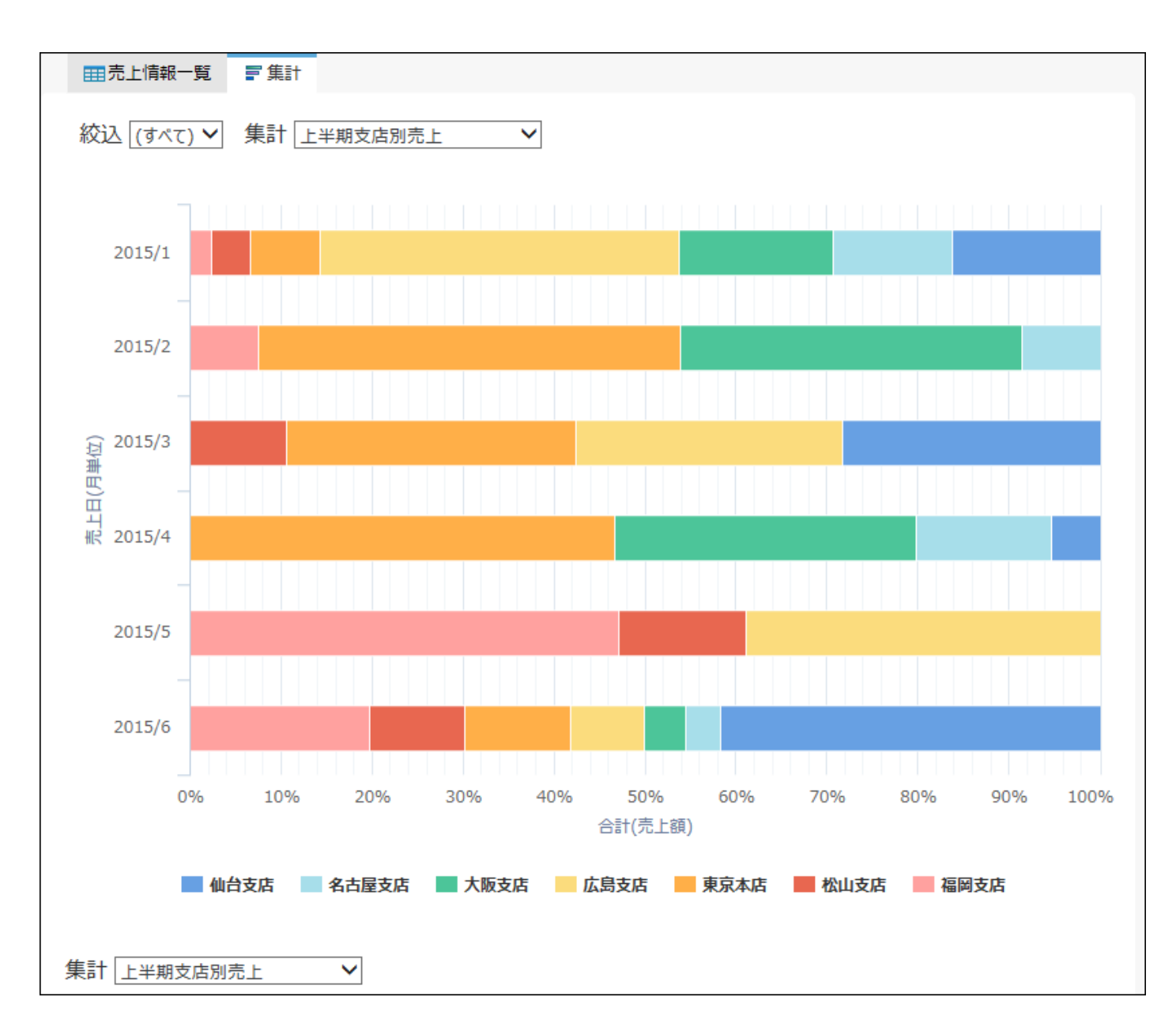

集計を適用した結果は、レコード一覧画面の「 ■ 集計」タブから確認できます。

「 集計」タブは、アプリに集計が設定されている場合に表示されます。 集計を設定していても、レコードの一覧画面に「 = 集計」タブが表示されない場合は、[アプリ](#page-1426-0) [に表示するメニューの設定\(1427ページ\)](#page-1426-0)を参照して、 **看 表示するメニューの設定** を確認して ください。

### **補足**

- 「自動ルックアップ」項目を対象とした集計は、通常より表示に時間がかかります。
- 集計は、集計対象と小計対象の項目に閲覧権限があるユーザーのみ操作できます。 •
- アプリ作成時にステータス管理を有効にしている場合のみ、次の集計が自動的に追加され ます。
	- 状況別
	- 処理者別 ◦
	- 処理者×状況 ◦

# 2.20.14.1. グラフの種類

### 集計に設定できるグラフの種類について説明します。

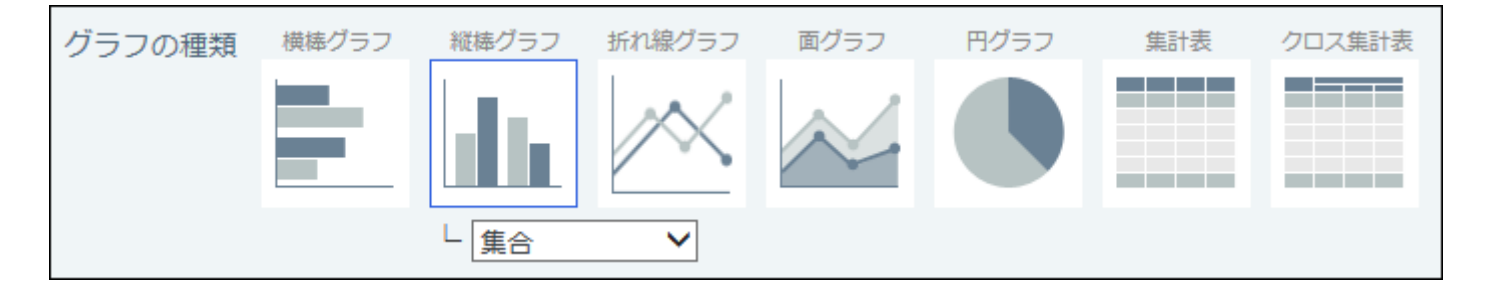

## 横棒グラフ/縦棒グラフ

項目ごとの集計値を棒線で表現したグラフです。

## 集合
項目ごとの集計値の大きさを比較する場合に適したグラフです。

•横棒グラフ(集合)の例:

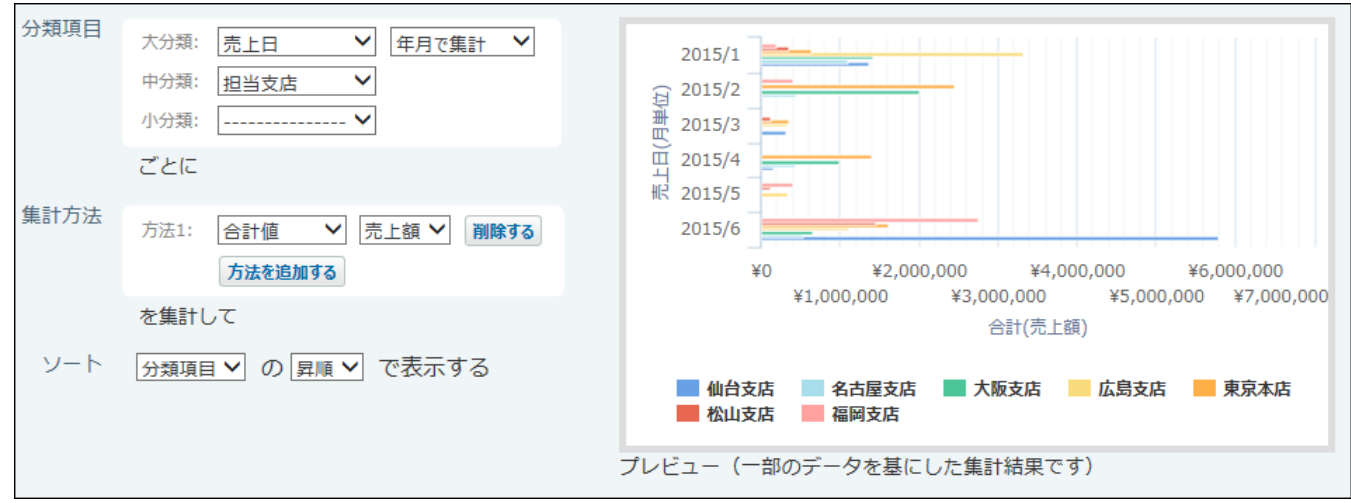

•縦棒グラフ(集合)の例:

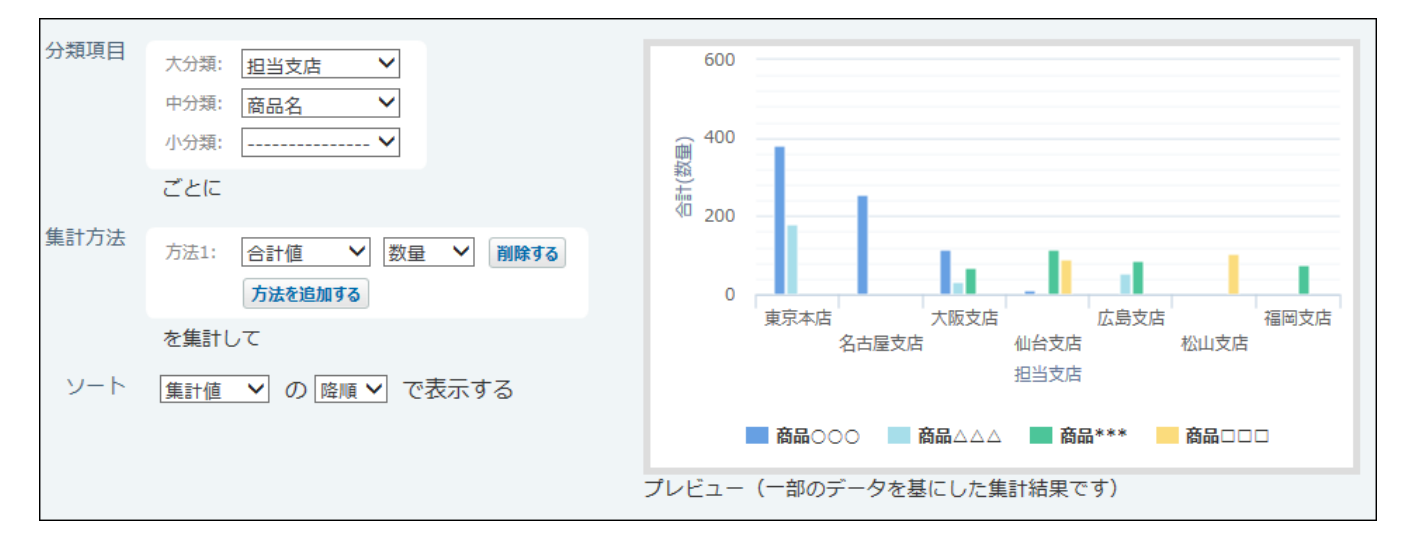

# ┃積み上げ

大分類に設定した項目ごとの集計値を積み上げて棒線で表現されます。 項目ごとの集計値の全体に対する割合と、全体の合計値を比較する場合に適したグラフです。

•横棒グラフ(積み上げ)の例:

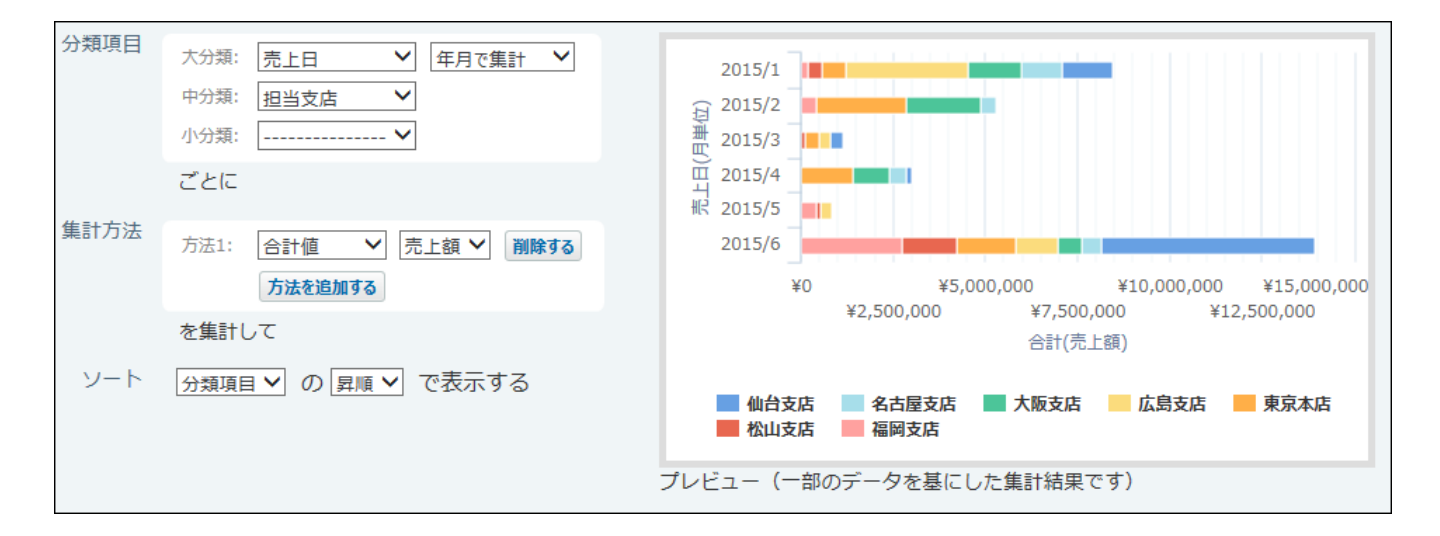

•縦棒グラフ(積み上げ)の例:

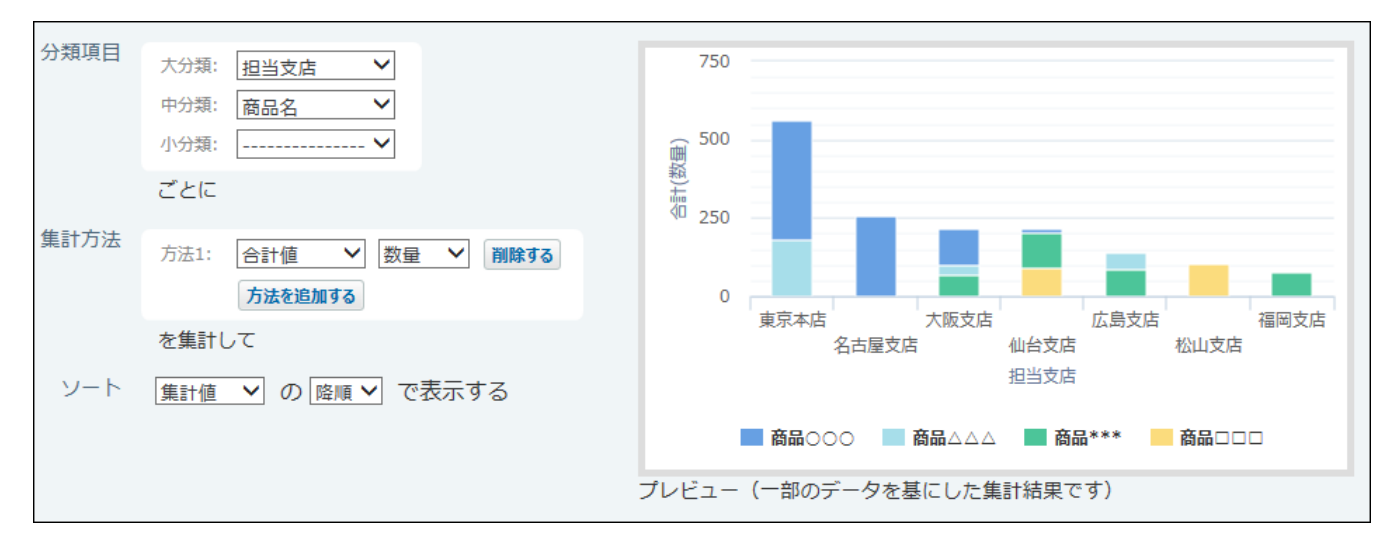

■100%積み上げ

大分類に設定した項目ごとの集計値の全体に対する割合が棒線で表現されます。 項目ごとの集計値の、全体に対する割合を比較する場合に適したグラフです。

•横棒グラフ(100%積み上げ)の例:

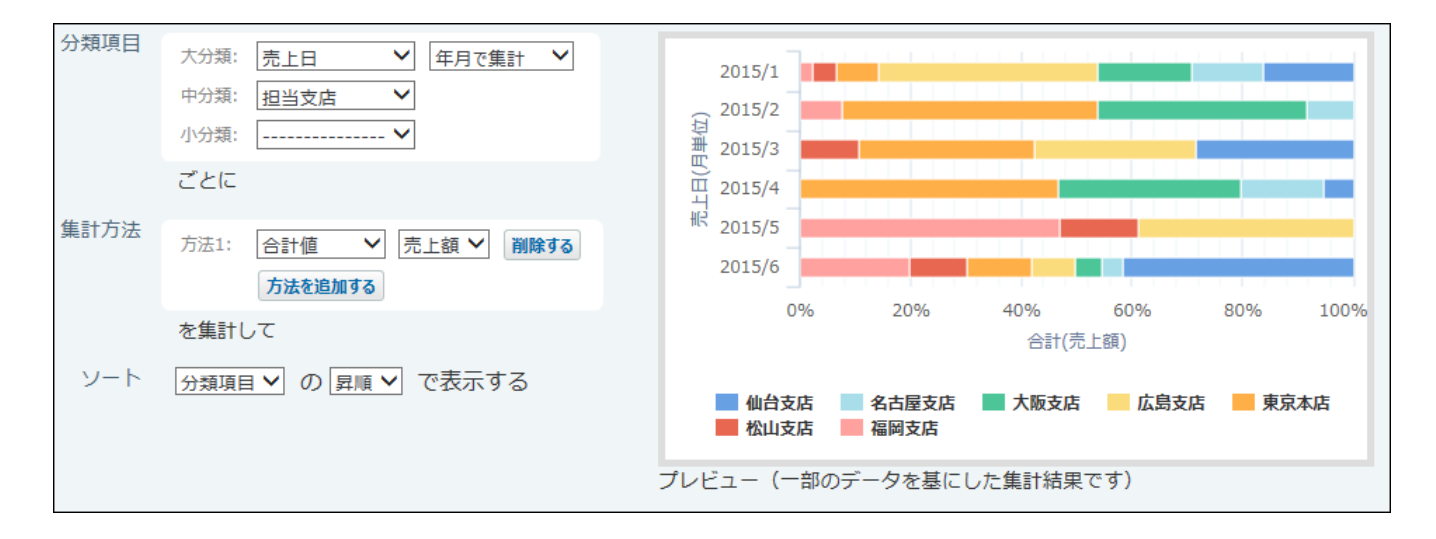

•縦棒グラフ(100%積み上げ)の例:

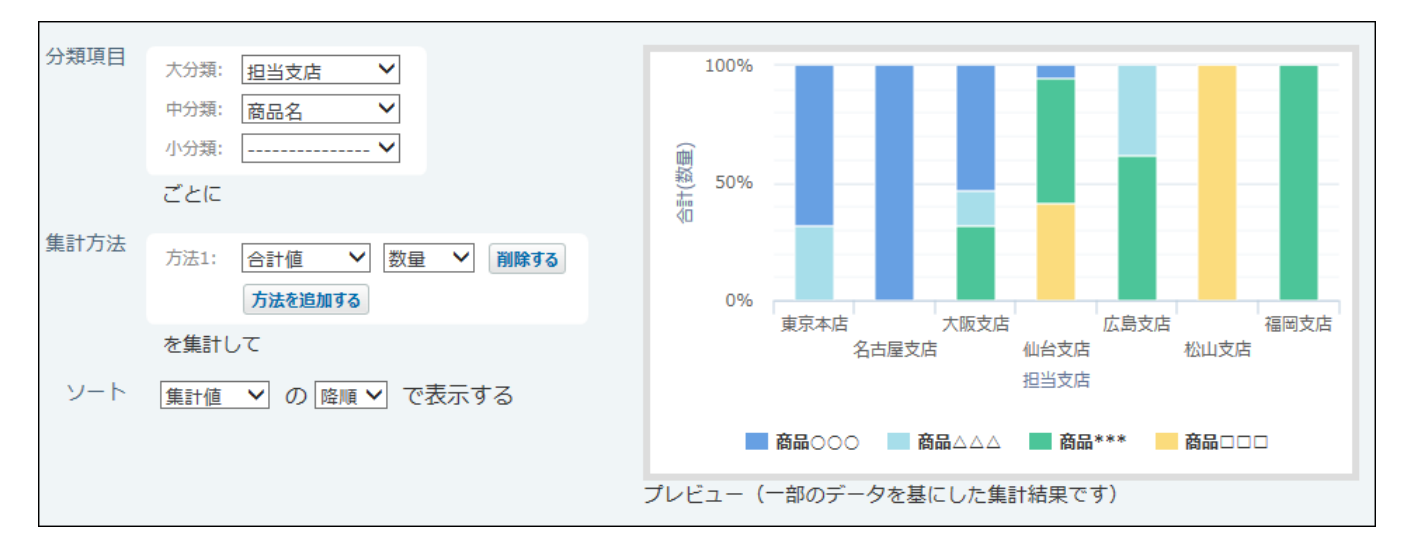

折れ線グラフ

折れ線グラフは、集計値を示す位置を線で結んで表示したグラフです。 時間の経過に伴い、変化する量の推移を確認するのに適しています。

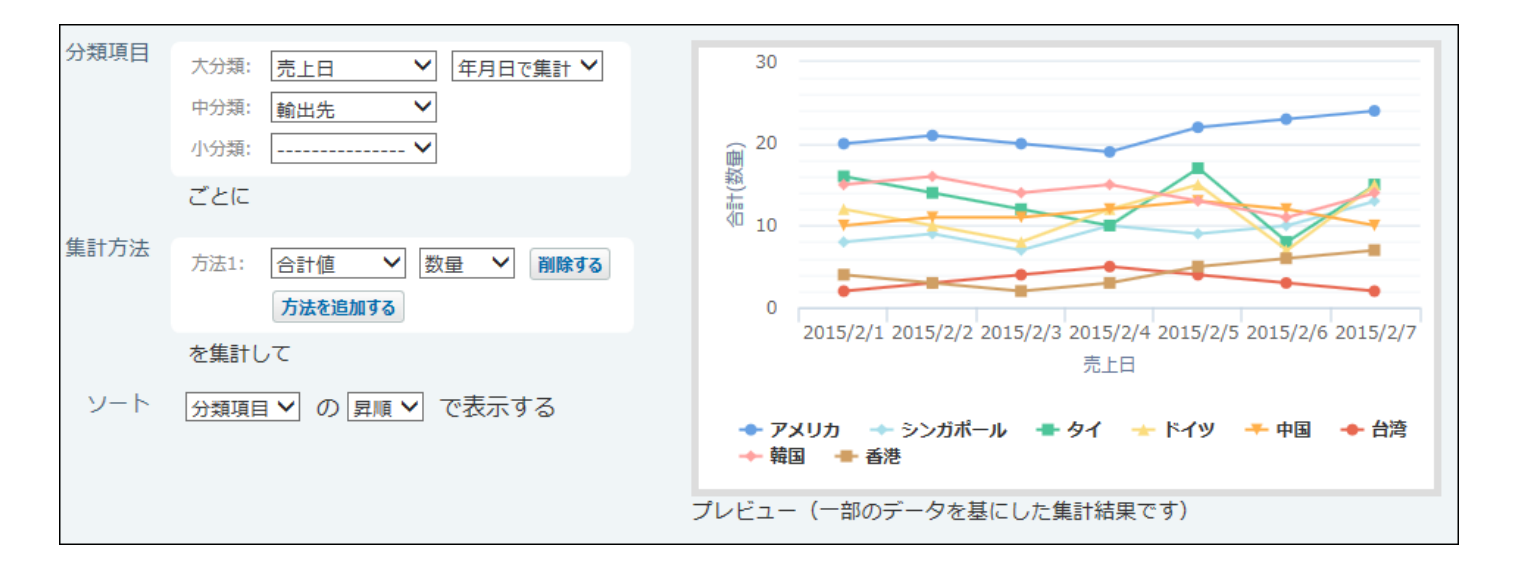

# 面グラフ

項目ごとの集計値を折れ線で表現し、折れ線とX軸に挟まれた領域を塗りつぶしたグラフです。

# 集合

時間の経過に伴う集計値の変化と、項目ごとの集計値の差を表現する場合に適したグラフです。

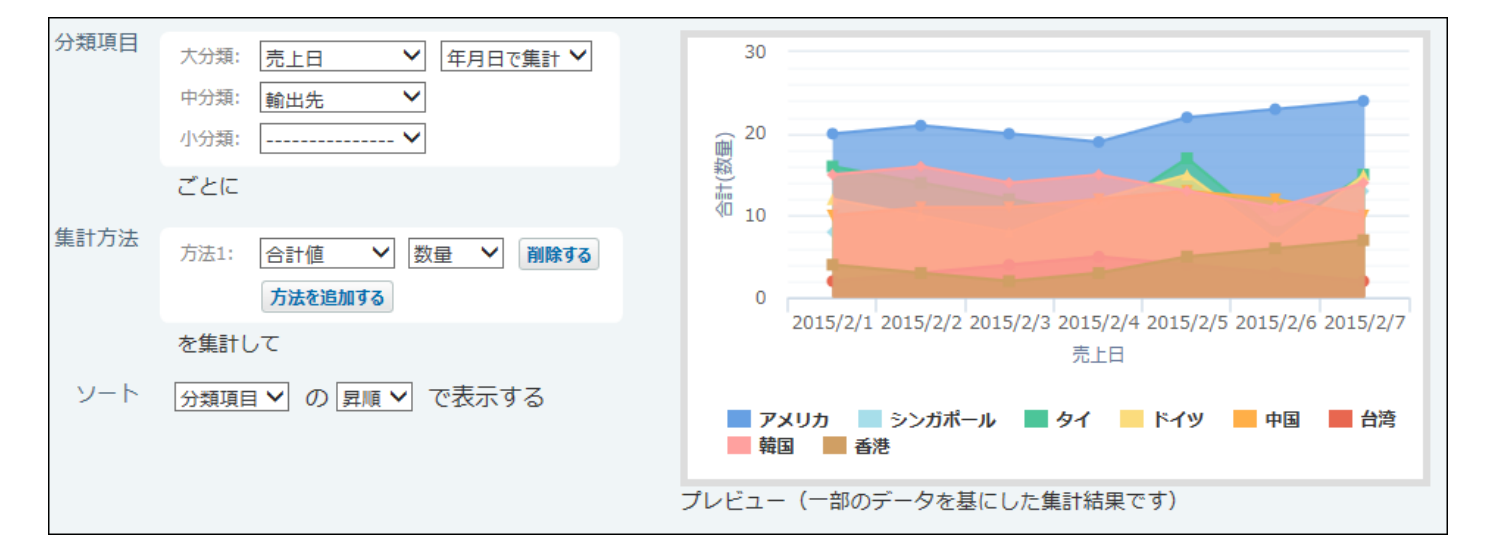

# 積み上げ

面グラフ(積み上げ)は、大分類に設定した項目ごとの集計値を積み上げて表示したグラフで す。

折れ線グラフが重なって閲覧が困難な場合に便利です。

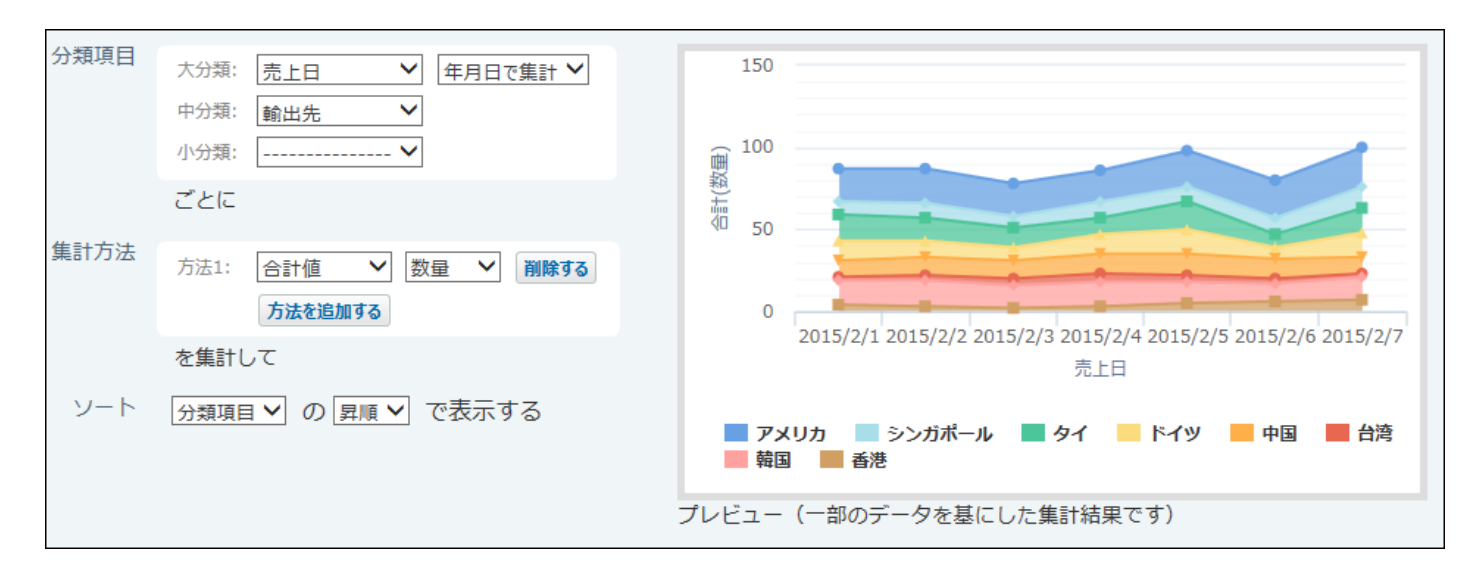

■100%積み上げ

面グラフ(100%積み上げ)では、大分類に設定した項目ごとの集計値の全体に対する割合が、折 れ線で表現されます。

集計値全体に対する各要素の割合を比較する場合に適しています。

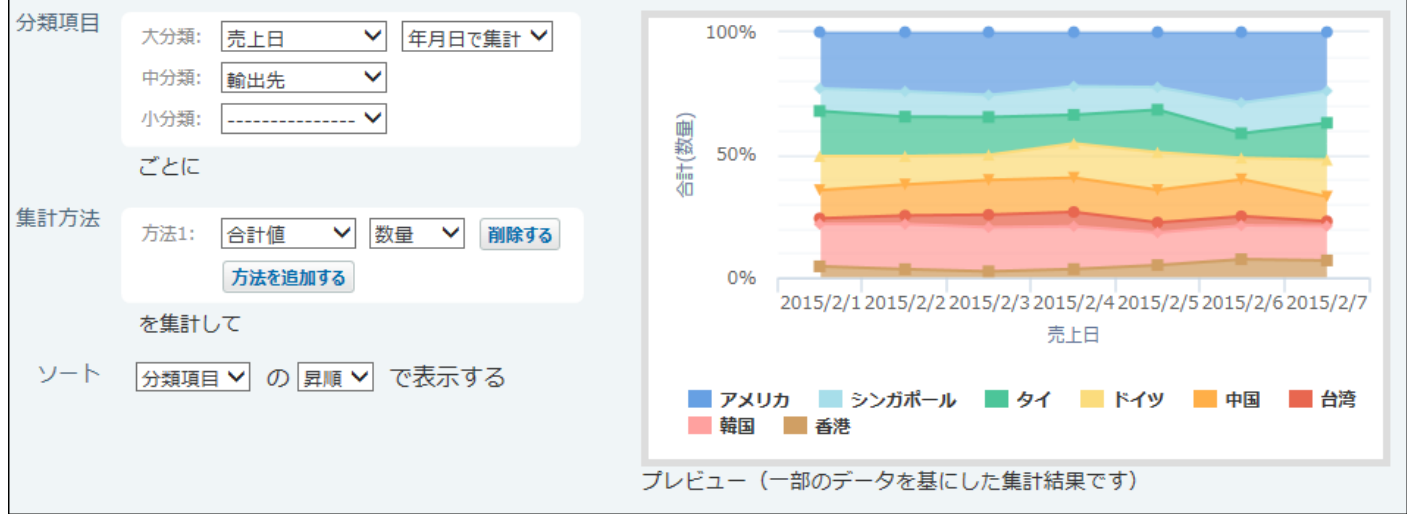

円グラフ

項目ごとの集計値の全体に対する割合が、円で表現されます。

集計値全体に対する各要素の割合を比較する場合に適したグラフです。

データの値に0以下の値が存在しない場合や、項目数が比較的少ないデータの集計に適していま す。

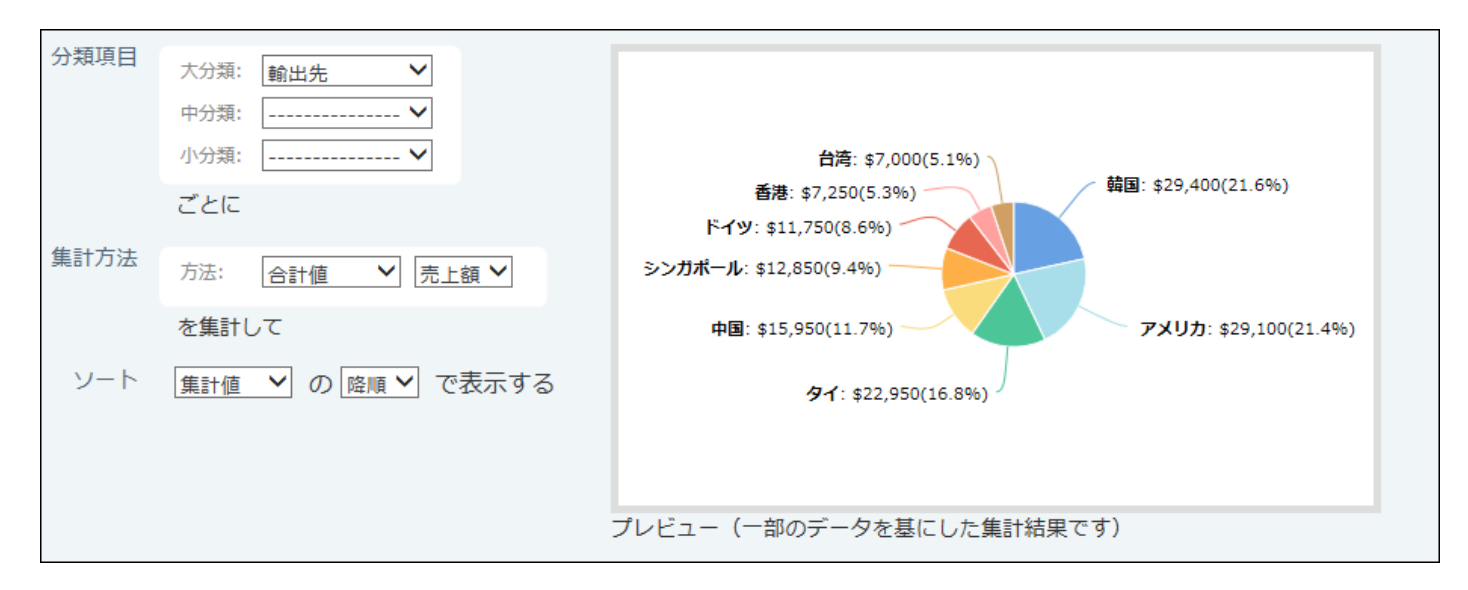

# 集計表

集計を表形式で表示します。

集計値を数値で把握する場合に適しています。

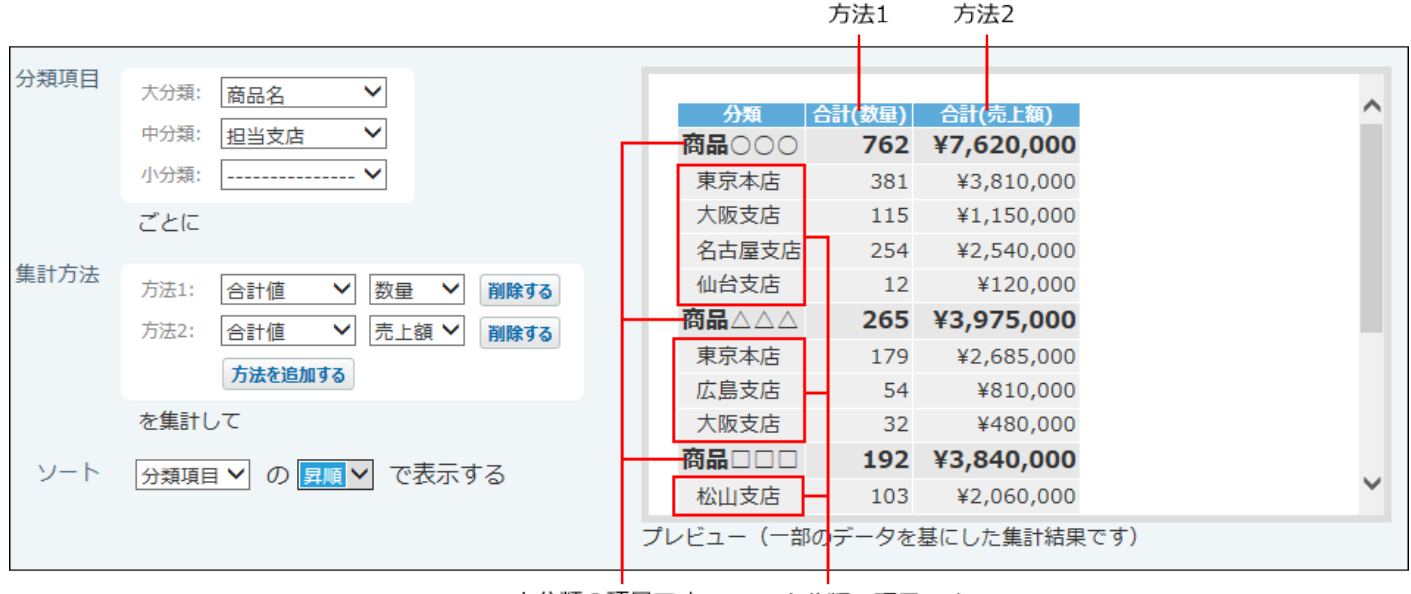

大分類の項目です。 中分類の項目です。

# クロス集計表

### 複数の項目を掛け合わせて集計します。 表で、項目間の関係を確認するのに適しています。

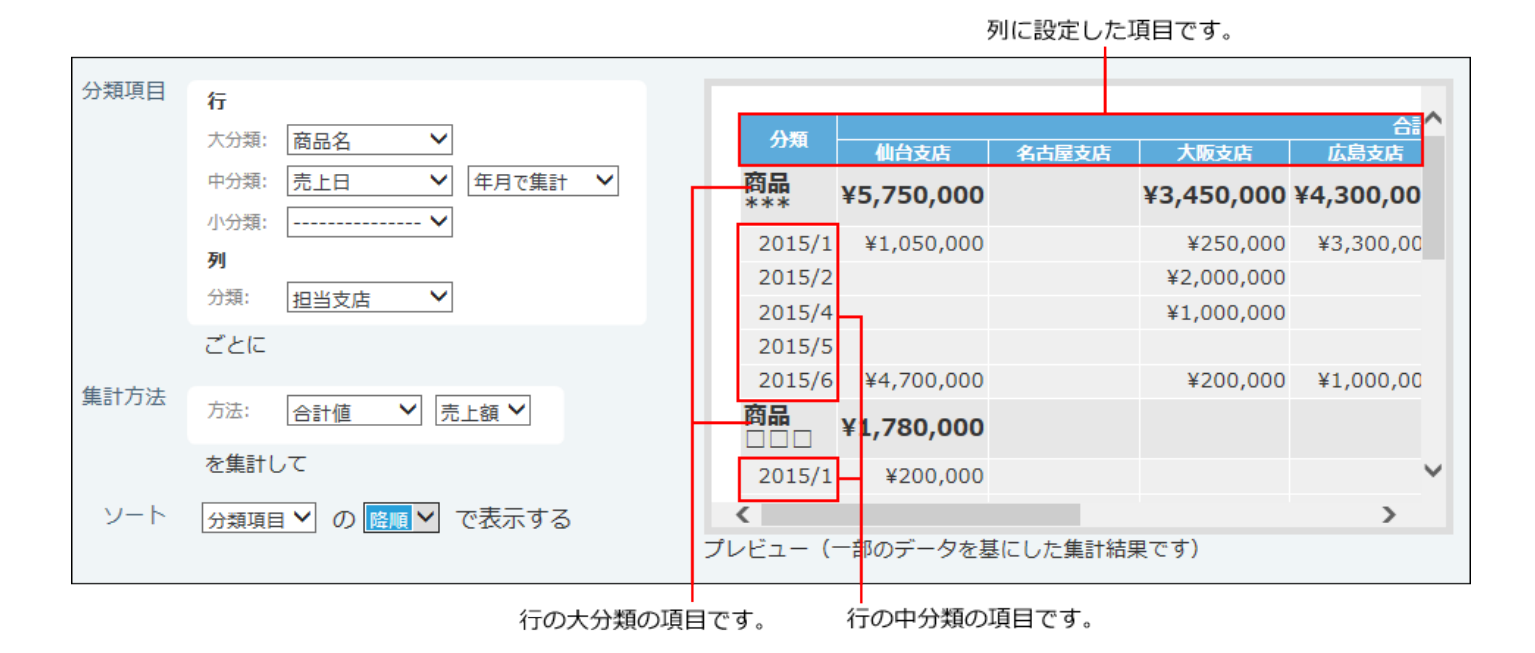

# 2.20.14.2. 集計の追加

集計を追加します。

ここでは、月ごとの売上のうち、各支店の占める割合を横棒グラフ(100%積み上げ)にする場合 を例に説明します。

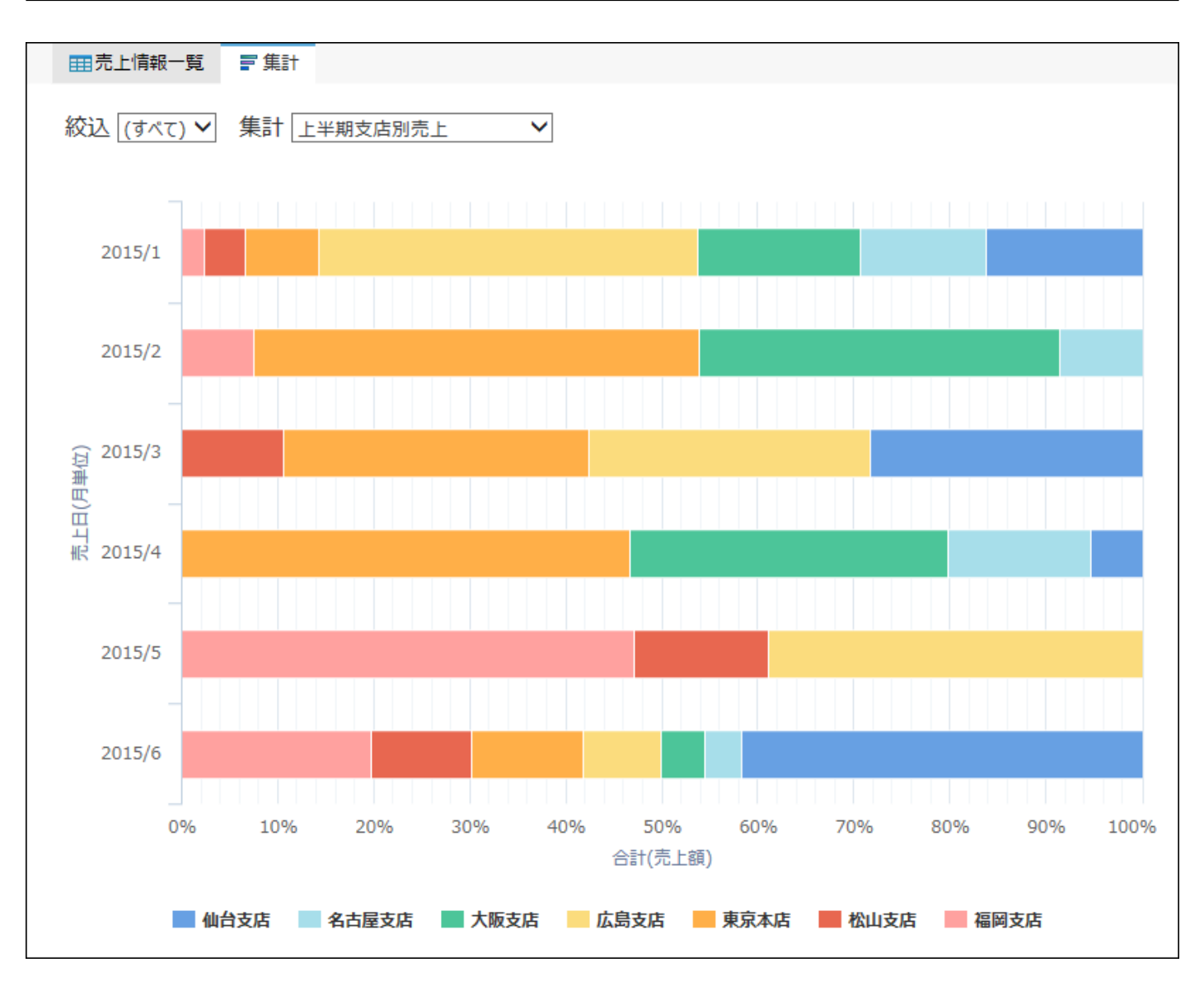

### **アプリを表示します。 1.**

**ステータス管理機能が無効なアプリ(通常アプリ)の場合:** •

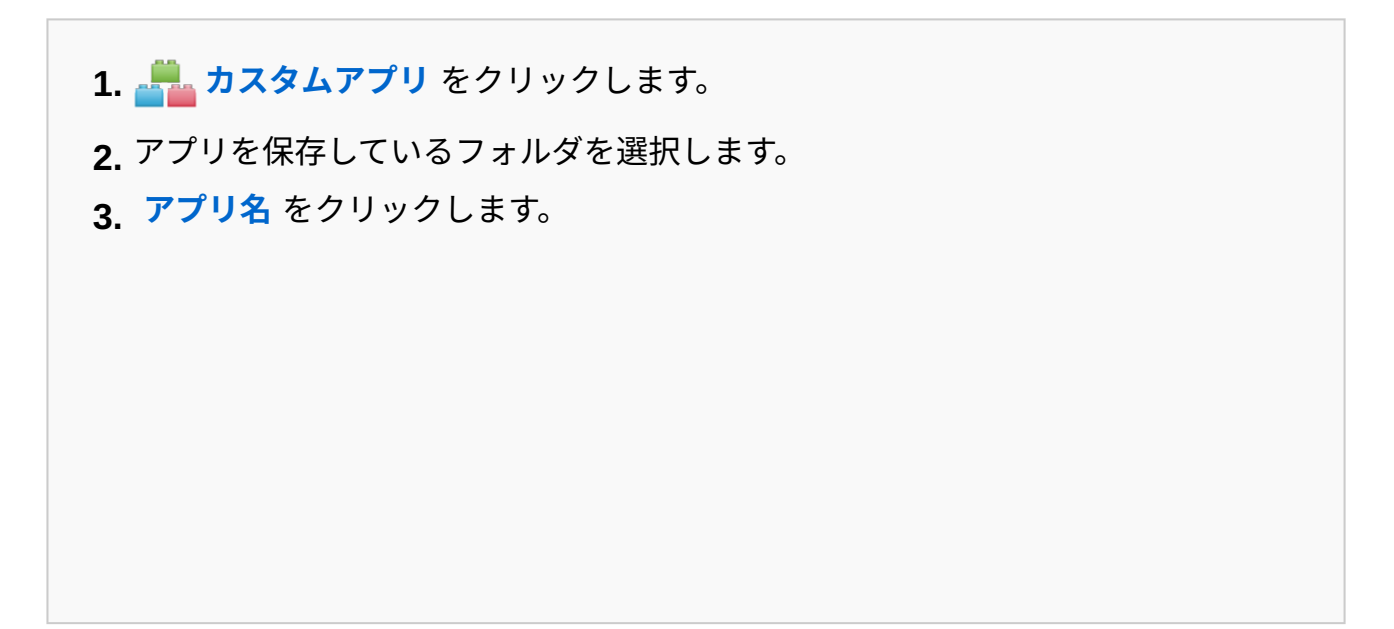

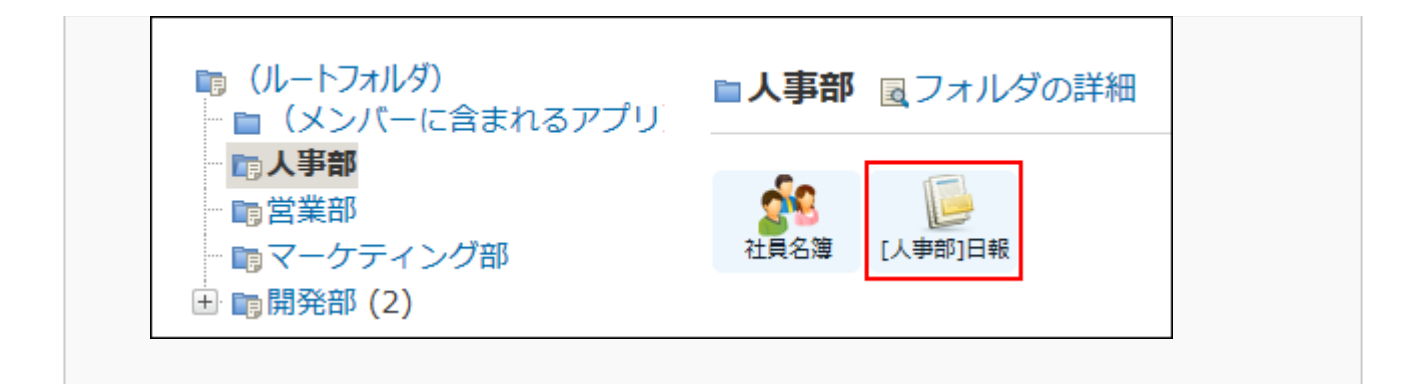

#### **ステータス管理機能が有効なアプリの場合:** •

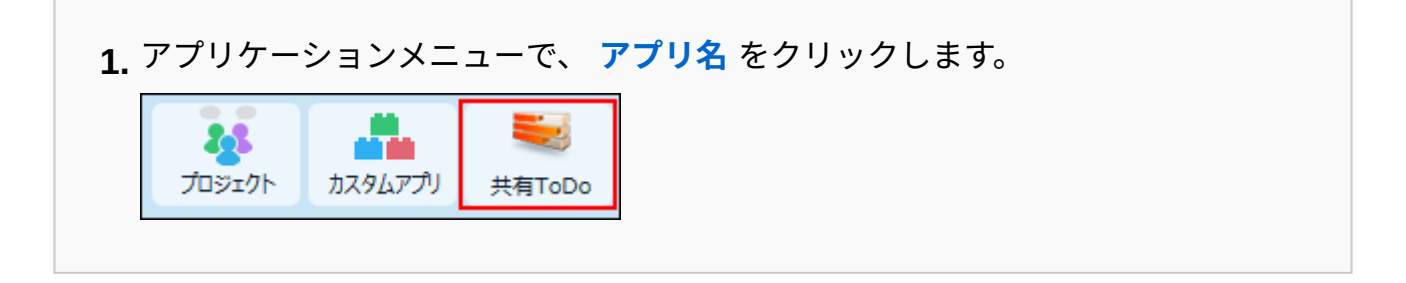

- **アプリ名の右横の 運用管理 をクリックします。 2.**
- **「詳細設定」タブをクリックします。 3.**
- **集計 をクリックします。 4.**
- **集計の設定セクションで、 追加する をクリックします。 5.**

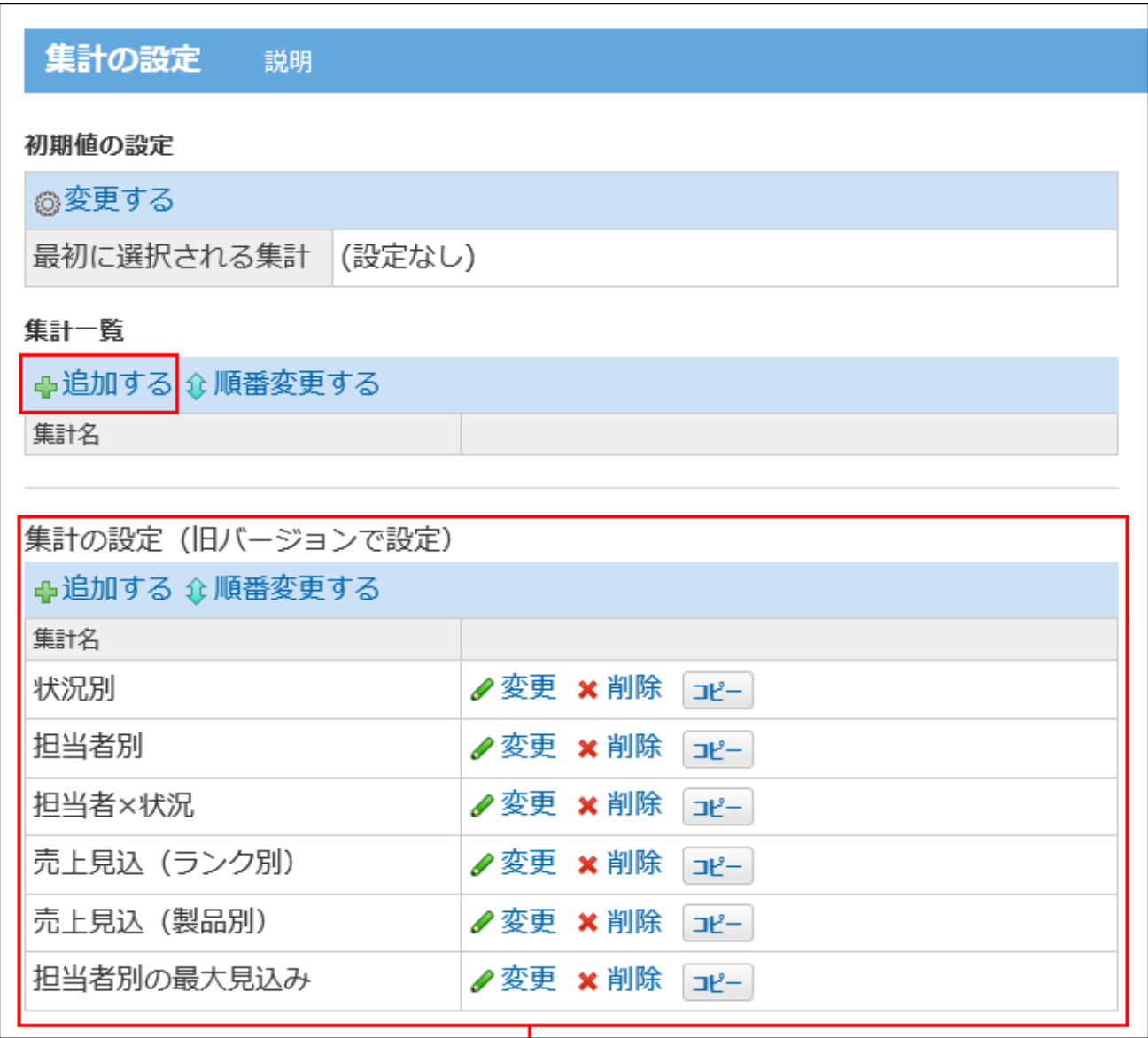

旧バージョンの集計の設定セクションです。

### **集計名を入力します。 6.**

アプリ内で重複する集計名は設定できません。重複した場合13840エラーが発生します。

### **集計結果を表示するグラフの種類を選択します。 7.**

初期値は、「縦棒グラフ(集合)」です。 選択できるグラフの種類の詳細は[、グラフの種類\(1656ページ\)を](#page-1655-0)参照してください。 ここでは、売上に占める各支店の割合を表示させたいため、「横棒グラフ」の「100%積 み上げ」を選択します。

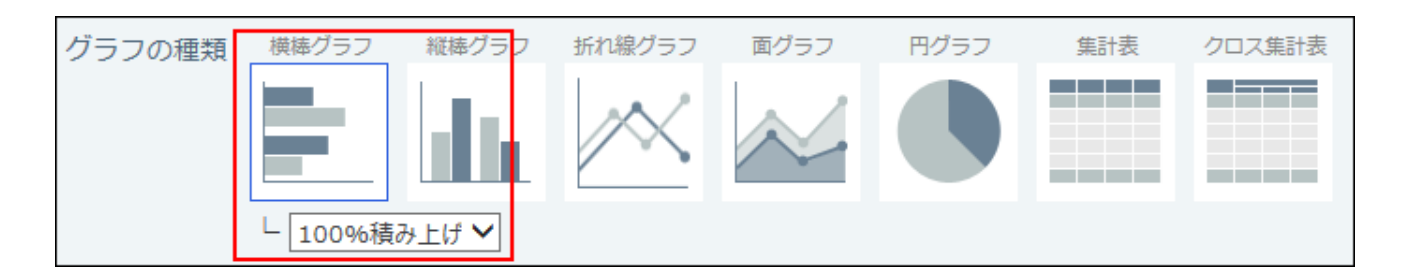

### **集計条件を設定します。 8.**

設定する集計条件は次のとおりです。

• 分類項目

詳細は、集計条件の設定項目の[分類項目\(1668ページ\)](#page-1667-0)を参照してください。

• 集計方法

詳細は、集計条件の設定項目の[集計方法\(1670ページ\)](#page-1669-0)を参照してください。

ソート •

詳細は、集計条件の設定項目の[ソート\(1672ページ\)](#page-1671-0)を参照してください。

ここでは、次のように設定します。

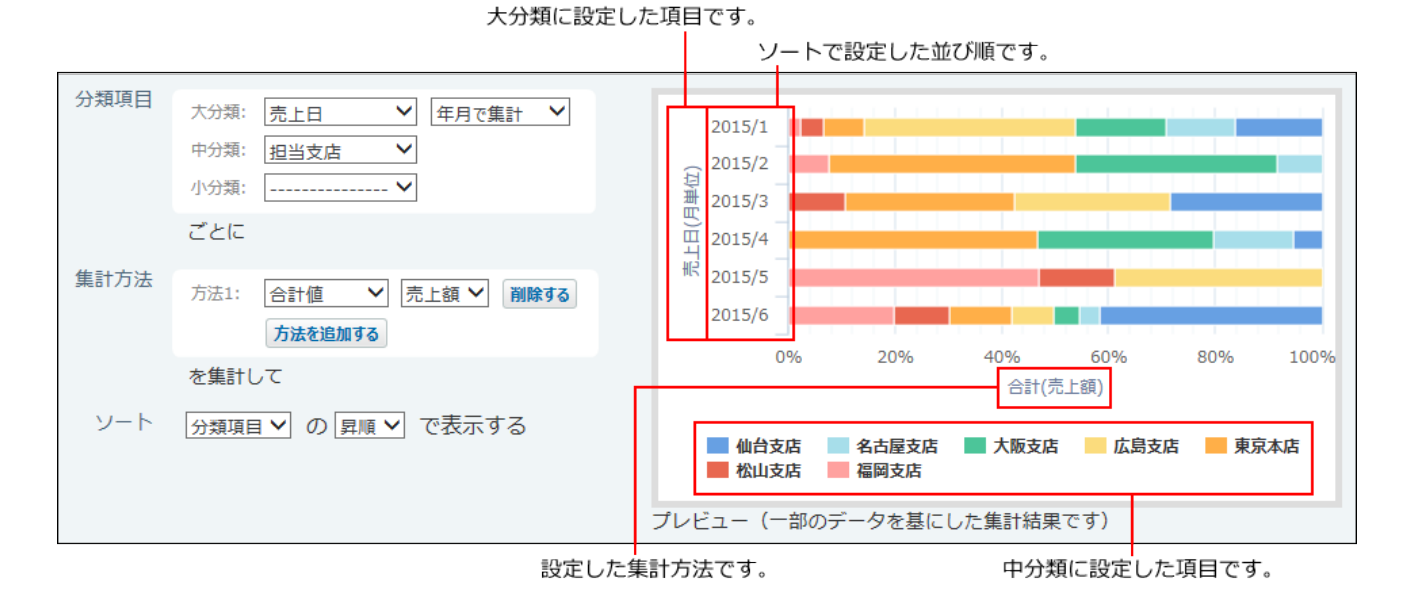

**プレビューで設定したグラフを確認し、 追加する をクリックします。 9.** 

一部のデータを集計して、プレビューを表示しています。レコード番号の大きい順に上限 100レコードまで使用します。

### $\bf 10.$  レコードの一覧画面で、「 = 集計 」タブを選択し、集計を適用した結果を確認 **します。**

# <span id="page-1667-1"></span>2.20.14.3. 集計条件の設定項目

<span id="page-1667-0"></span>集計条件の設定項目について説明します。

### 分類項目

分類項目は、大分類、中分類、小分類の3つまで設定できます。

グラフの種類でクロス集計を選択している場合は、クロス集計の分類項目を設定します。

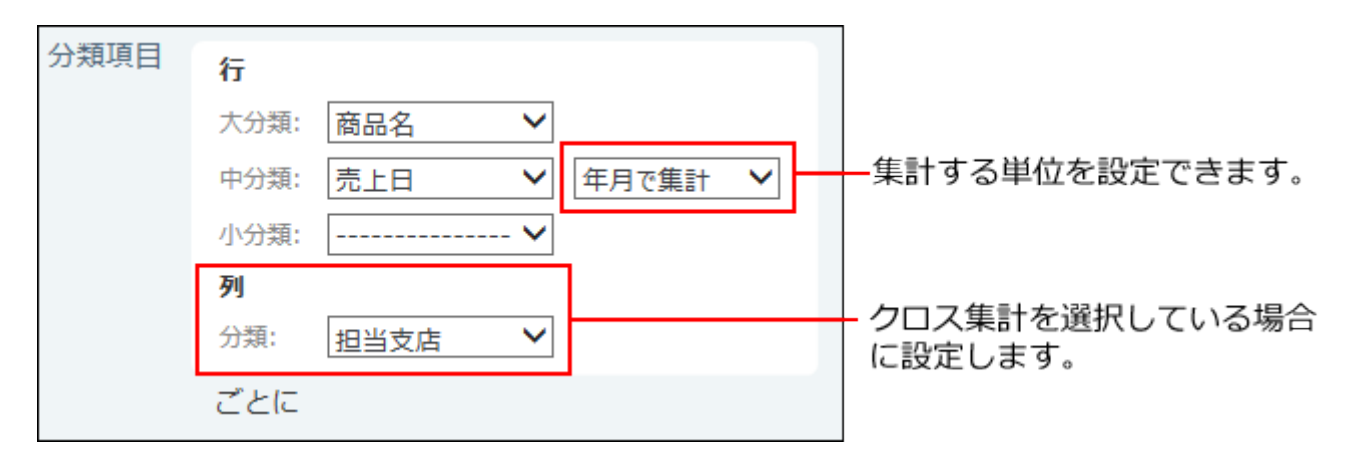

分類項目で、入力タイプが「チェックボックスリスト」の項目を選択した場合、選択肢ごとに集 計するかどうかを設定できます。

訪問先の候補地を複数選択できるアプリで、チェックボックスリストの項目に次のような値が登 録されている場合を例に説明します。

- レコード1:大阪 •
- レコード2:大阪、福岡
- レコード3:東京、大阪
- レコード4:大阪 •

「選択肢ごとに集計する」のチェックボックスを選択した場合、次のように集計されます。

- 大阪:4件
- 東京:1件
- 福岡:1件

「選択肢ごとに集計する」のチェックボックスの選択を外した場合、次のように集計されます。

- 大阪:2件
- 大阪、福岡:1件
- 東京、大阪:1件

なお、グラフの種類で「集計表」または「クロス集計」を選択し、「選択肢ごとに集計する」の チェックボックスを選択した場合、「集計値」行は表示されません。

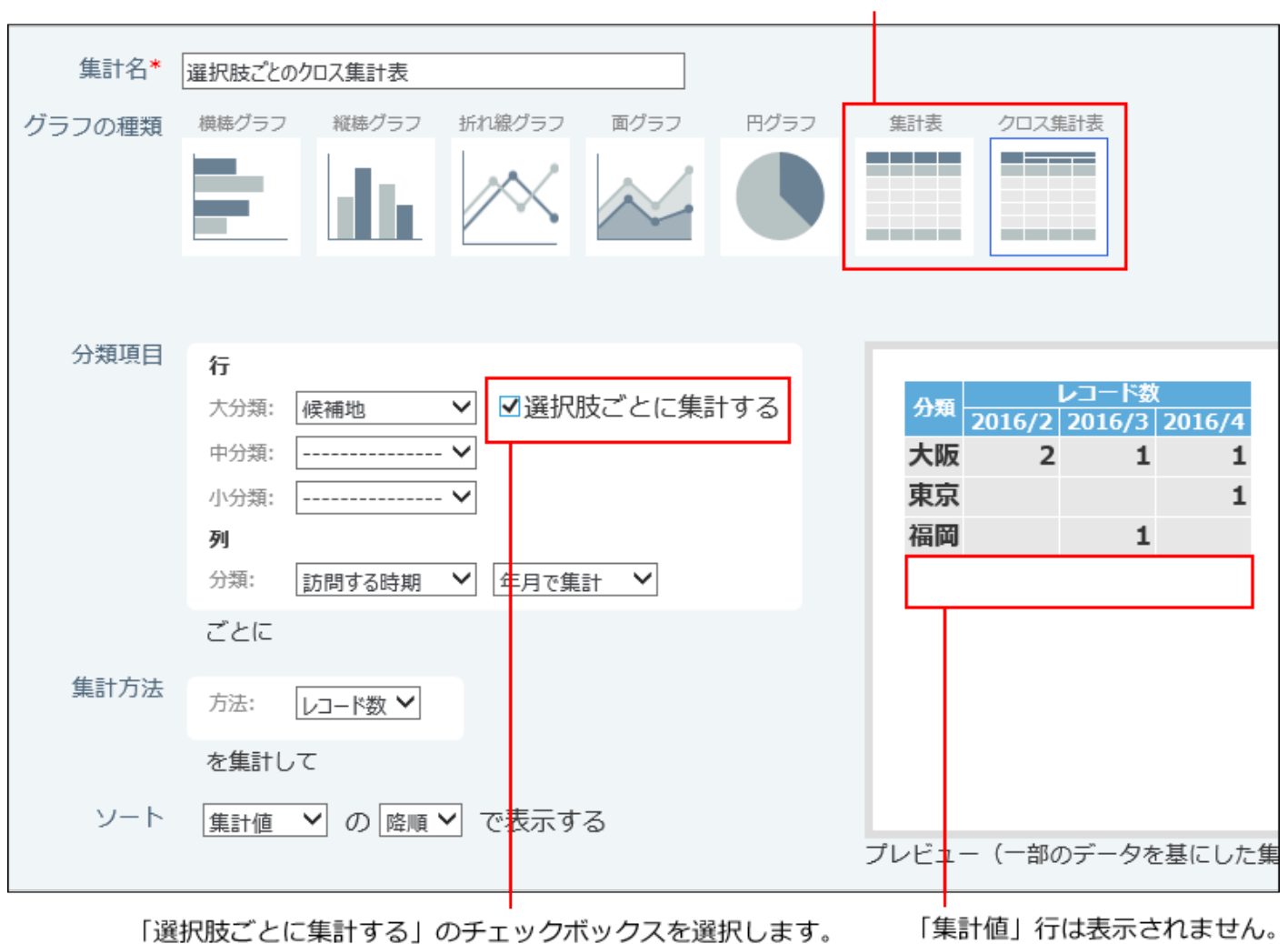

「集計表」または「クロス集計表」を選択します。

#### **集計する単位**

分類項目に設定した項目の入力タイプが、次のいずれかに該当する場合、集計する単位を選択で きます。

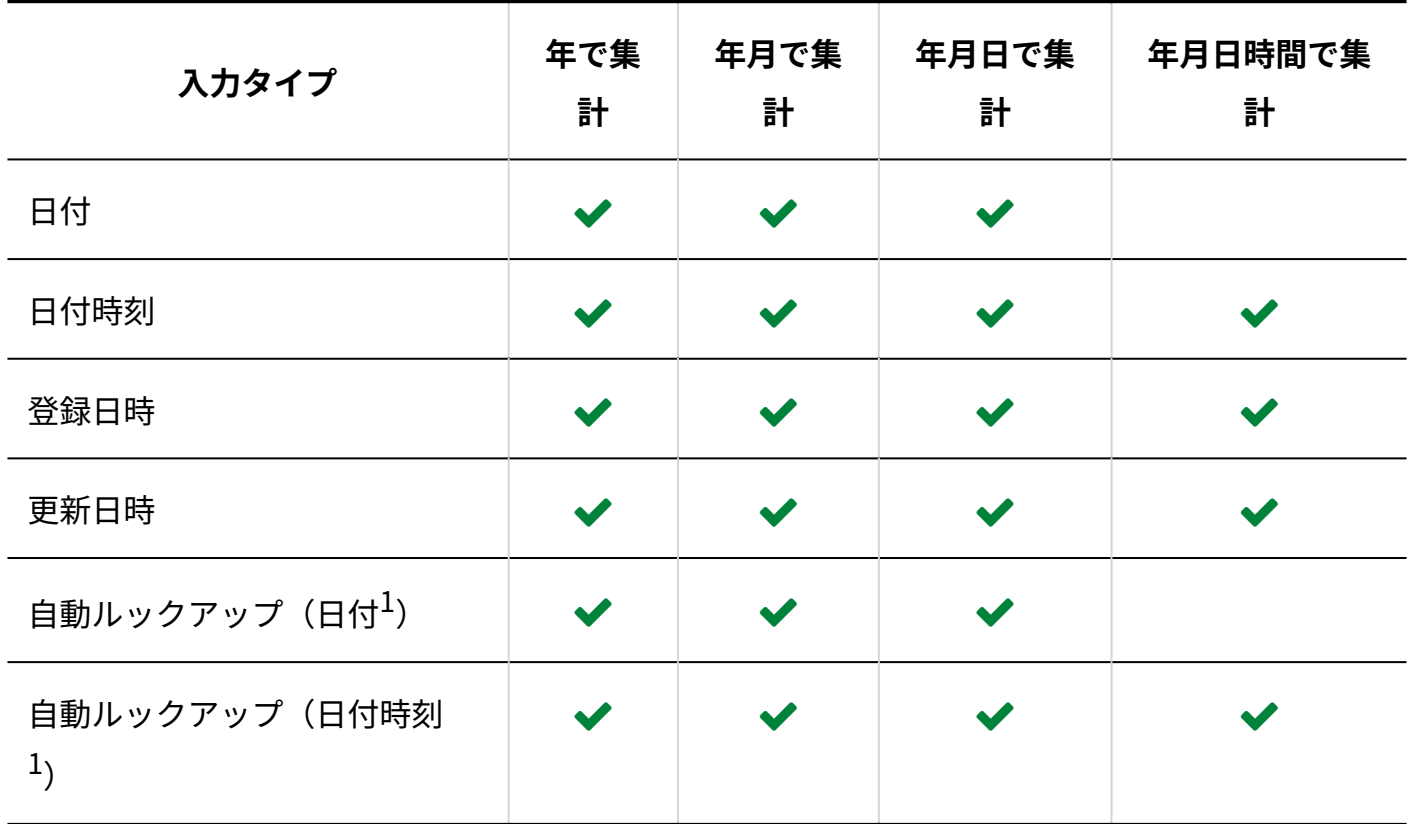

 $1:$ ルックアップ先の項目の入力タイプです。

#### **分類項目に設定できない入力タイプ**

- 文字列(複数行)
- ファイル •
- 自動採番
- 自動ルックアップ •

自動ルックアップ先の項目の入力タイプが「文字列(複数行)」「ファイル」「自動採番」 以外の場合は、設定できます。

# <span id="page-1669-0"></span>集計方法

集計方法を選択します。集計方法は10個まで設定できます。

集計方法を追加する場合は、 方法を追加する をクリックします。 集計方法が1つしかない場合

に、 削除する をクリックすると、集計方法の設定が初期値の「レコード数」に戻ります。

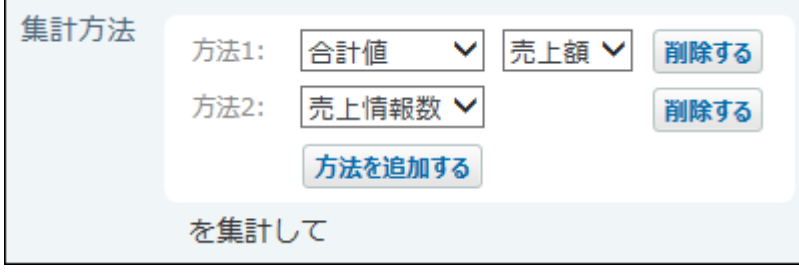

#### **集計方法**

集計方法は、複数設定できます。

ただし、円グラフとクロス集計では、集計方法を1つしか設定できません。

- 合計値 •
- 平均値
- 最大値 •
- 最小値 •
- レコード数 •

**集計対象の項目に設定できる入力タイプ**

集計方法がレコード数以外の場合に、集計対象の項目を選択します。 集計対象の項目に設定できる入力タイプは、次のとおりです。

- カウントボタン •
- 数値 •
- 自動計算
- 時間量 •
- 時間計算 •

時間計算の計算結果が時間量となる場合のみ設定できます。

- •期間計算(現在日時)
- 自動ルックアップ •

自動ルックアップ先の項目の入力タイプが「カウントボタン」「数値」「自動計算」「時間

量」「時間計算(計算結果が時間量の場合)」「期間計算(現在日時)」である場合のみ設 定できます。

# <span id="page-1671-0"></span>ソート

集計結果を並べ替えます。

集計方法が複数設定されている場合は、「方法1」の値でソートされます。

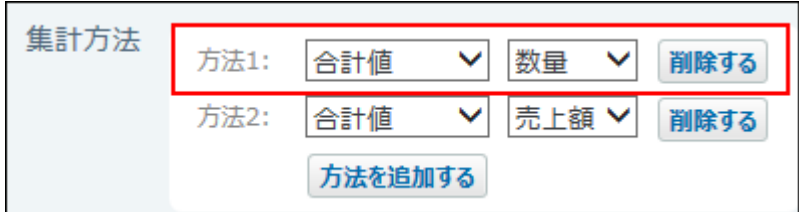

#### **ソートの種類**

次のどちらでソートするのかを選択します。初期値は「集計値」です。

集計値 •

• 分類項目

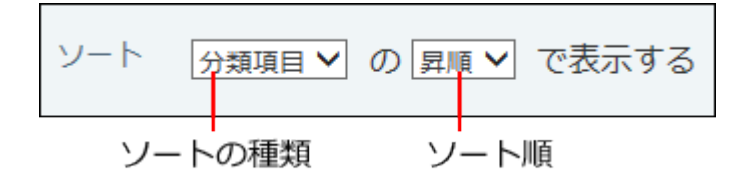

#### **■ ソート順**

次のどちらの順でソートするのかを選択します。初期値は「降順」です。

降順 •

昇順 •

降順、昇順のソート順は、レコード一覧画面のソート順と同じです。詳細は[、ソート順\(1643ペー](#page-1642-0) [ジ\)を](#page-1642-0)参照してください。

# 2.20.14.4. 集計の追加(旧バージョン)

ここでは、旧バージョンの設定セクションで、集計を追加する手順を説明します

### **アプリを表示します。 1.**

**ステータス管理機能が無効なアプリ(通常アプリ)の場合:** •

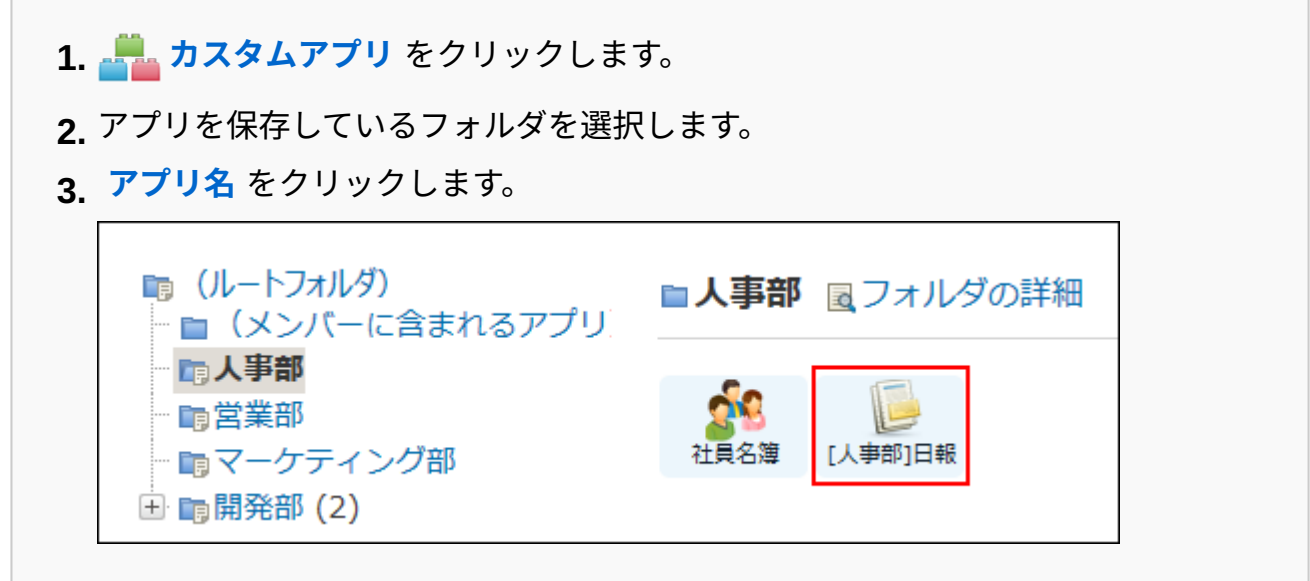

#### **ステータス管理機能が有効なアプリの場合:** •

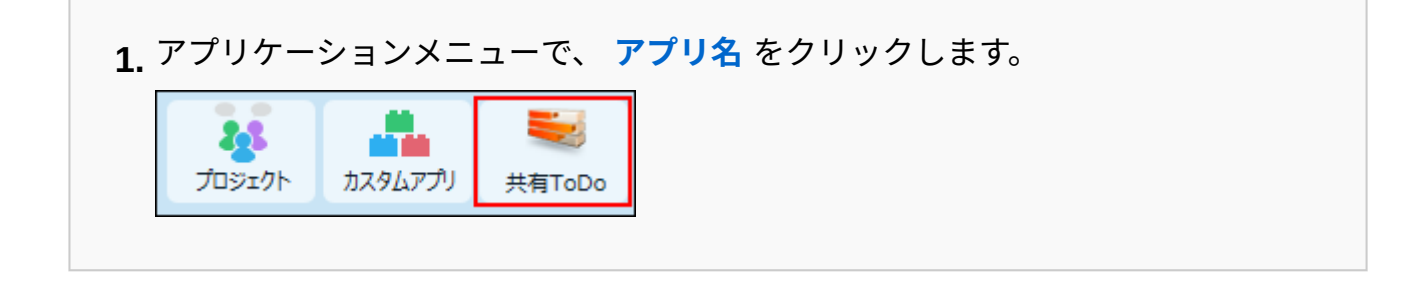

- **アプリ名の右横の 運用管理 をクリックします。 2.**
- **「詳細設定」タブをクリックします。 3.**
- **集計 をクリックします。 4.**
- **旧バージョンの設定セクションで、 追加する をクリックします。 5.**

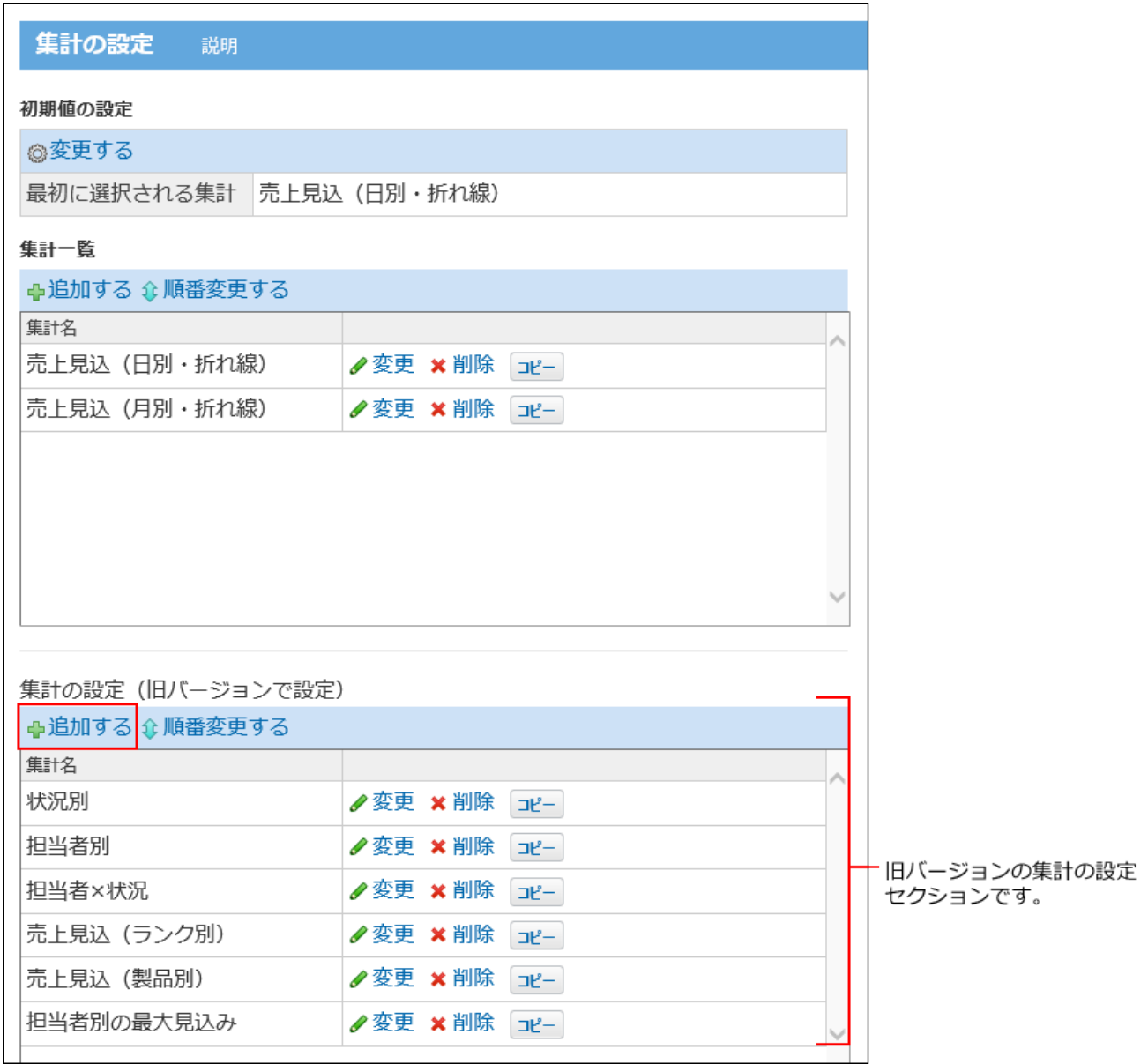

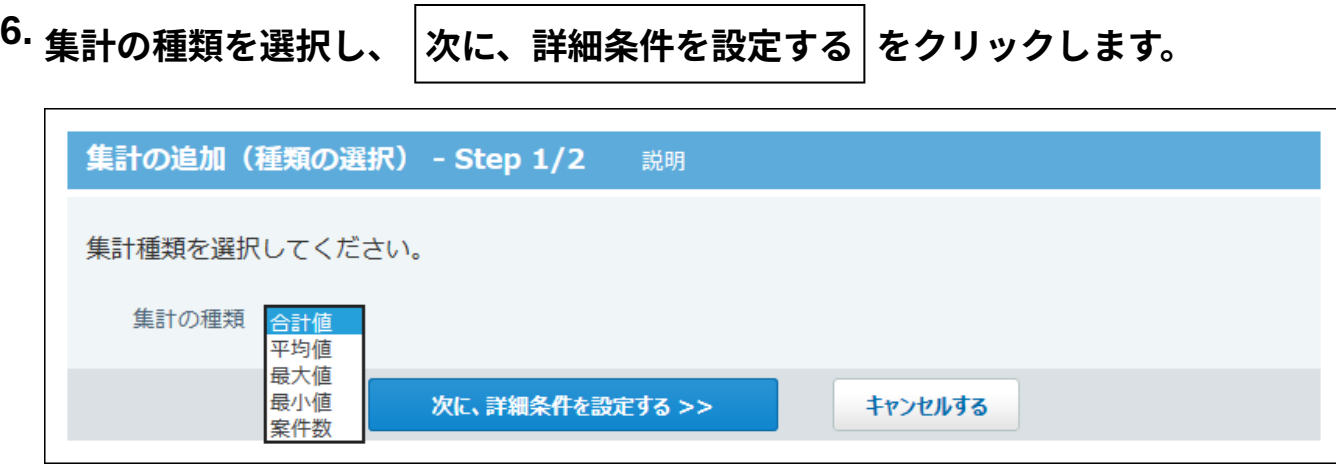

### **集計の種類**

「合計値」、「平均値」、「最大値」、「最小値」は、アプリの入力フォームに、次の入 力タイプの項目が設定されていない場合は利用できません。

- 数値 •
- 自動計算 •
- 時間量 •
- 時間計算 •
- •期間計算(現在日時)
- カウントボタン •
- 自動ルックアップ •

ただし、「自動ルックアップ」項目に対する設定は、参照先が「数値」「自動計算」 「時間量」「時間計算」項目の場合のみ可能です。

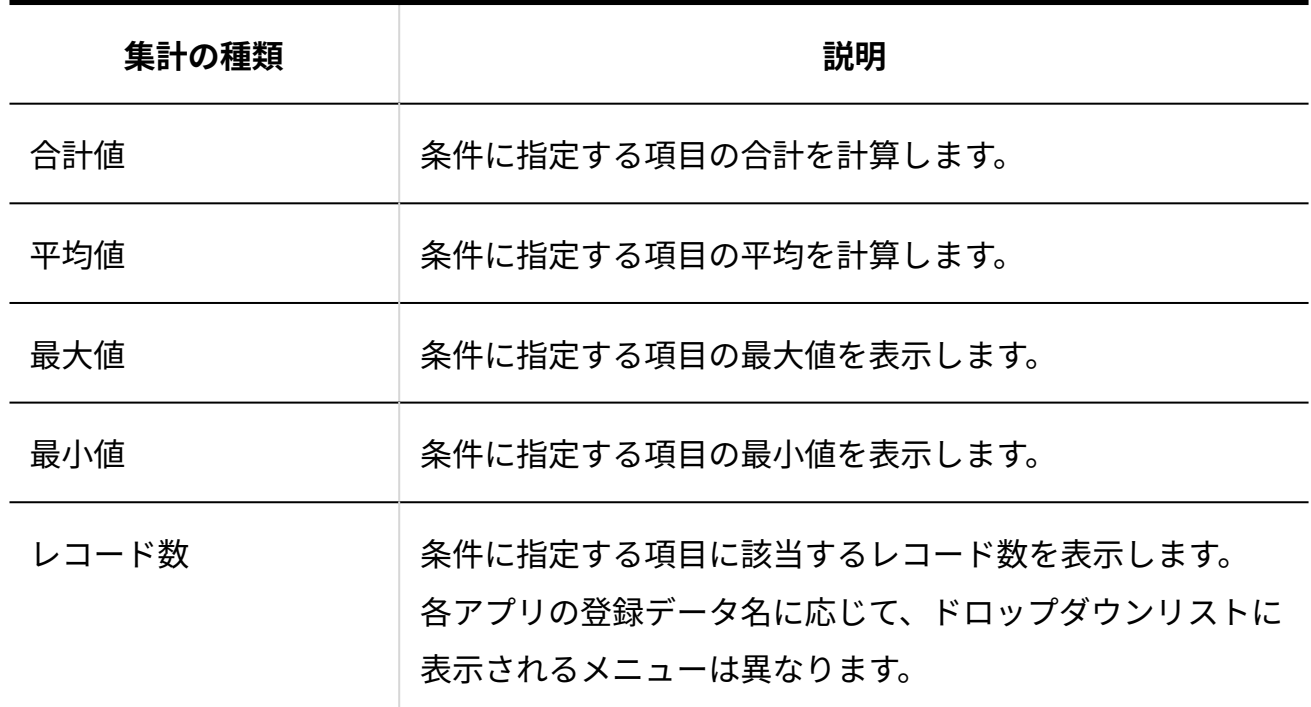

#### **集計名を入力します。 7.**

重複する集計名は設定できません。

**集計条件を設定し、 追加する をクリックします。 8.** 

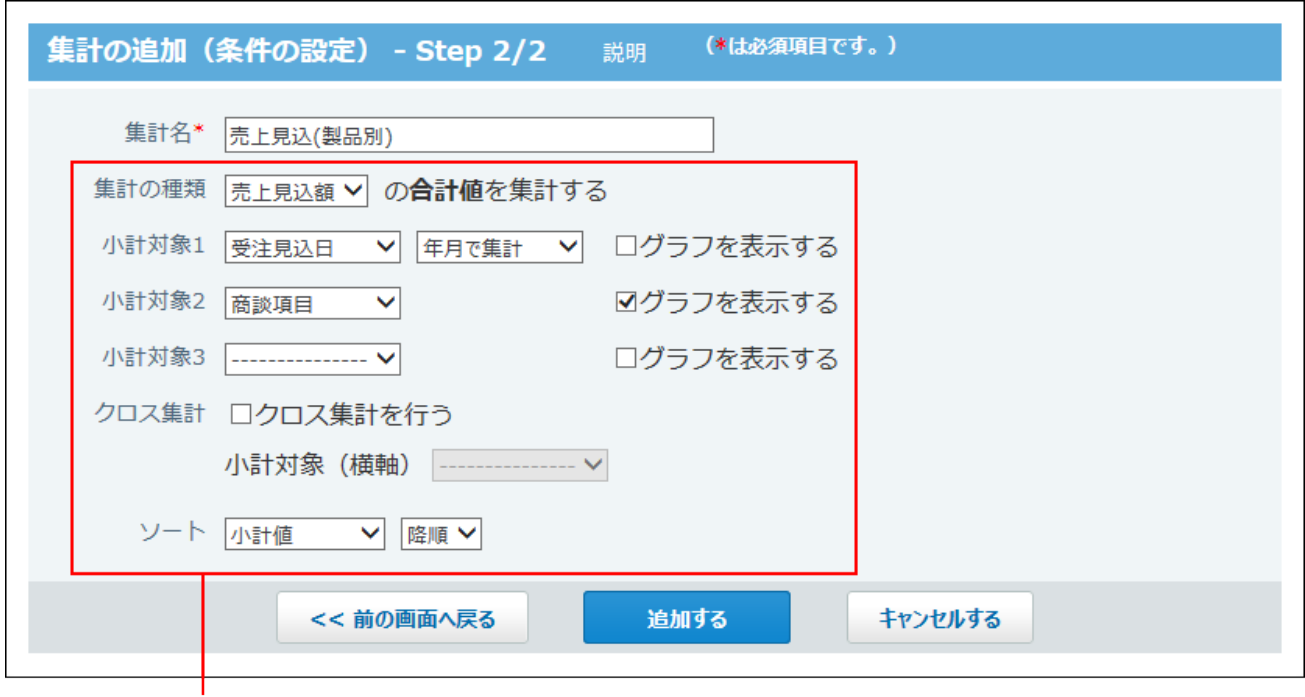

集計条件です。

詳細は[、集計条件の設定項目\(旧バージョン\)\(1677ページ\)を](#page-1676-0)参照してください。

<u>9</u>. レコードの一覧画面で、「 = 集計 」タブを選択し、集計を適用した結果を確認 **します。** 

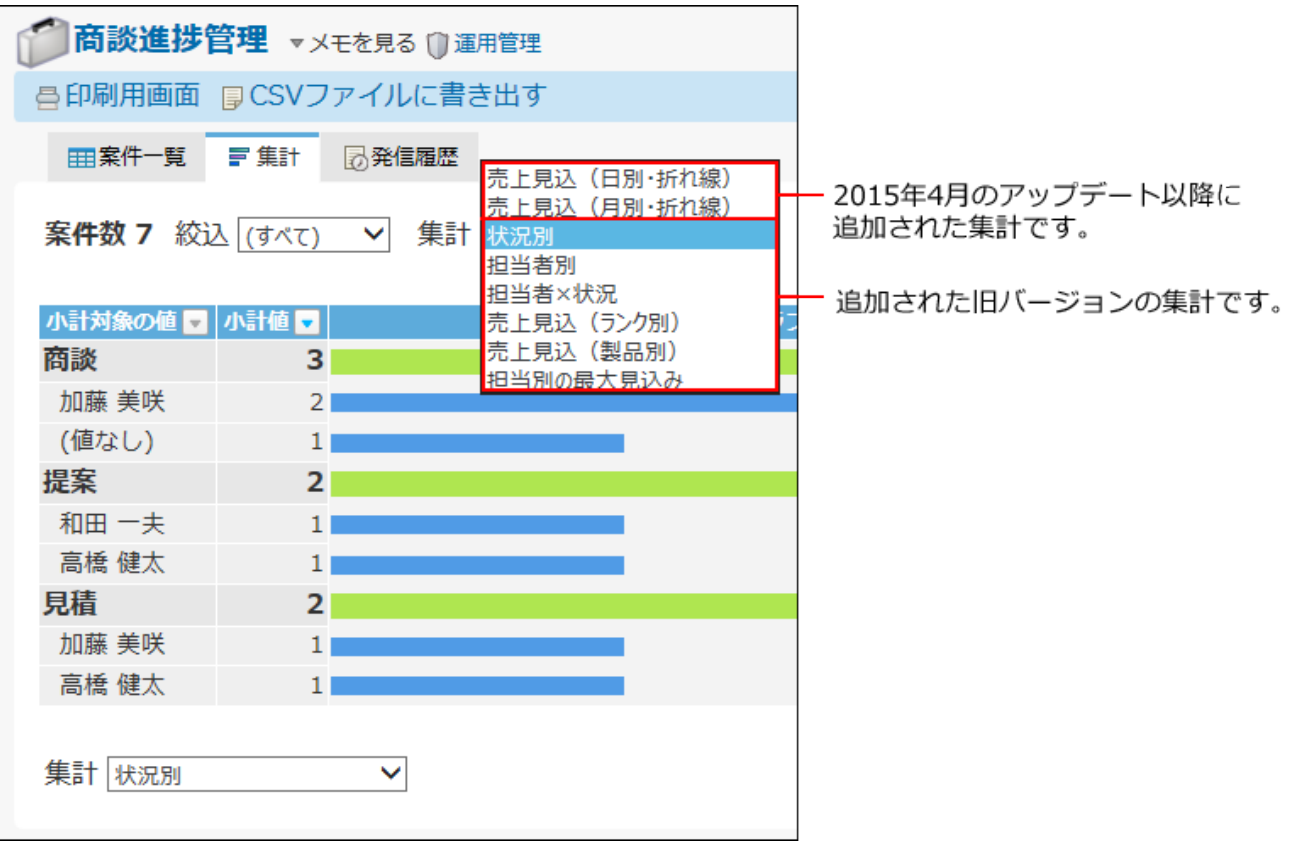

# <span id="page-1676-0"></span>2.20.14.5. 集計条件の設定項目(旧バージョン)

ここでは、旧バージョンの集計条件の設定項目について説明します。

#### **集計の種類**

選択した集計方法を適用する項目を選択します。

ドロップダウンリストには、入力フォームに設定されている項目のうち、次の入力タイプの項目 のみ表示されます。

- 数値 •
- 自動計算
- 時間量 •
- 時間計算 •
- •期間計算(現在日時)
- カウントボタン •
- 自動ルックアップ •

ただし、「自動ルックアップ」項目に対する設定は、参照先が「数値」「自動計算」「時間 量」「時間計算」項目の場合のみ可能です。

**小計対象**

集計結果に表示する縦軸の項目を設定します。3つまで指定できます。

小計対象に「受注見込み日」と「商談項目」を設定した場合の例:

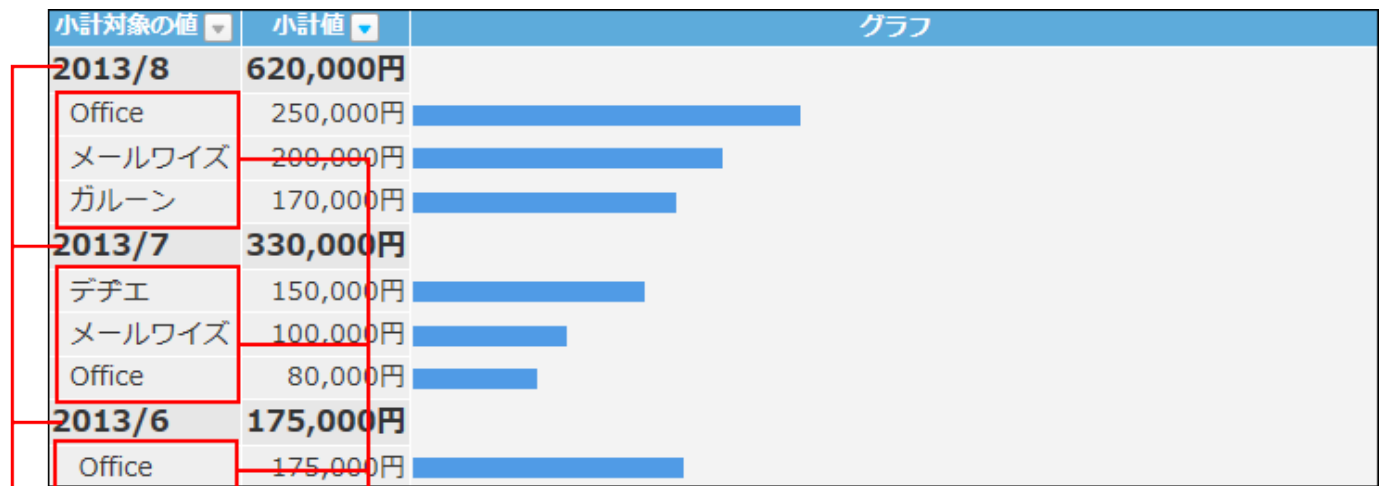

受注見込み日です。 商談項目です。

- 項目の入力タイプが「日付」 「日付時刻」の場合: 集計の単位を選択します。
- 集計の種類が「合計値」「レコード数」の場合: 小計対象の横の「グラフを表示する」を選択すると、集計結果で集計値の右側に横棒グラフ を表示できます。

**クロス集計**

集計結果に表示する横軸の項目を設定します。 設定する項目の内訳が、横軸に反映されます。

小計対象(横軸)に「状況」を設定した場合の例:

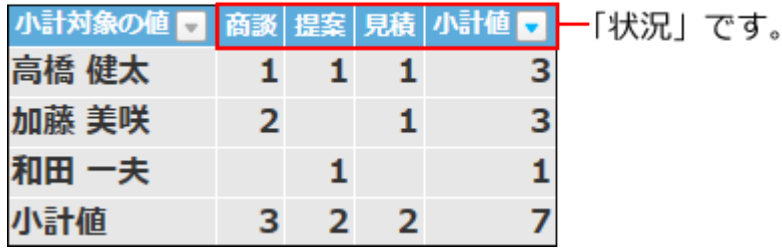

#### **ソート**

集計結果の並び順を選択します。 ソート順は、集計結果の画面からも変更できます。 初期設定は「小計値」「降順」です。

### 小計対象について

次の点に注意してください。

- 小計対象は、小計対象1 、小計対象2、小計対象3の順に適用されます。
- 集計する項目と同じ項目を小計対象には設定できません。 •
- 次の項目は、小計対象に設定できません。
	- レコード番号
	- 。「文字列(複数行)」項目
	- 「チェックボックスリスト」項目
	- 「ファイル」項目
	- 「自動採番」項目
	- 「自動ルックアップ」項目 参照先が「文字列(複数行)」、「ファイル」、「自動採番」の入力タイプの場合、小 計対象に設定できません。
- 集計結果や小計値が負の場合は、グラフを表示できません。 •
- 小計対象の項目数が1001件以上の場合、集計画面でエラーが表示されます。 アプリの運用管理者に、小計対象を1000件以下にするよう依頼してください。

# 「データ参照(アドレス帳)」や「データ参照(ファイル管 理)」項目の集計について

次の点に注意してください。

• 参照先のデータにアクセス権がない場合やデータが削除されている場合は、小計対象から外 れます。

集計結果には「(値なし)」と表示されます。

• 「データ参照(アドレス帳)」項目の小計対象は「会社ID」のみです。 集計結果の項目には「会社名」と表示されます。

- 「データ参照(ファイル管理)」項目の小計対象は「ファイルID」のみです。 集計結果の項目には「タイトル」が表示されます。タイトルが設定されていない場合、ファ イル名が表示されます。
- 「データ参照(アドレス帳)」や「データ参照(ファイル管理)」項目を小計対象にする と、ID別で集計されるため、集計結果の項目には、同じ会社名やタイトル(ファイル名)が 複数表示される場合があります。

## 集計の種類別の表示桁数について

集計の種類によって、小数点以下の表示桁数が次のように表示されます。

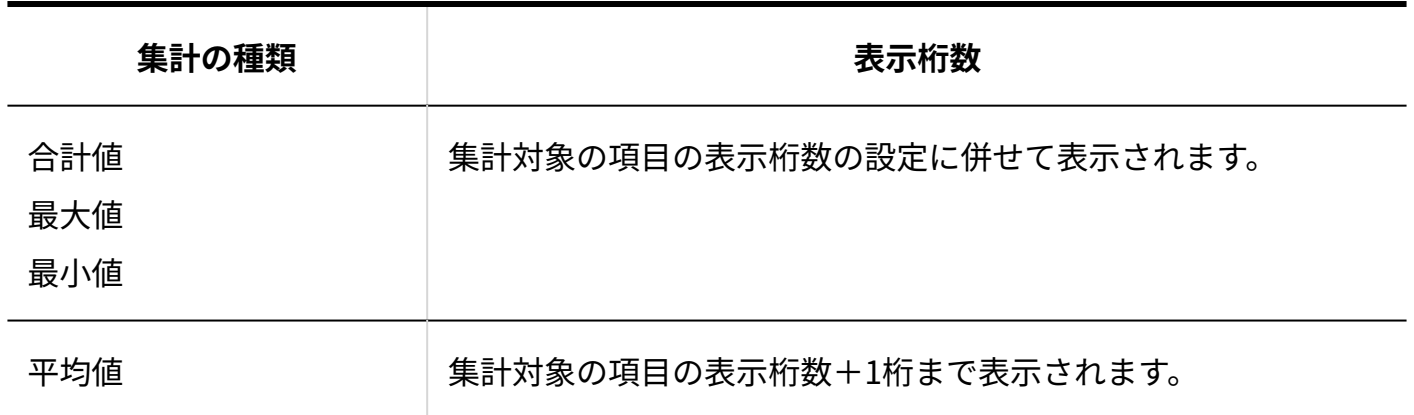

# 2.20.14.6. 集計の表示順の変更

集計の表示順を変更します。

ここで設定する表示順が、レコード一覧画面の集計メニューに反映されます。

- **集計を設定しているアプリを表示します。 1.**
- **アプリ名の右横の 運用管理 をクリックします。 2.**
- **「詳細設定」タブをクリックします。 3.**
- **集計 をクリックします。 4.**
- **変更する集計の 順番変更する をクリックします。 5.**
- **表示順を変更し、 変更する をクリックします。 6.**

### 2.20.14.7. 集計のコピー

登録済みの集計を複製して、新しい集計を追加します。

- **集計を設定しているアプリを表示します。 1.**
- **アプリ名の右横の 運用管理 をクリックします。 2.**
- **「詳細設定」タブをクリックします。 3.**
- **集計 をクリックします。 4.**
- **コピーする集計の コピー をクリックします。 5.**

一覧の末尾に、コピーした集計が追加され、集計の名前には「- 数字」が表示されます。

#### **必要に応じて、集計名や集計条件を変更します。 6.**

## 2.20.14.8. 集計の設定変更

集計の名前や条件を変更します。

- **集計を設定しているアプリを表示します。 1.**
- **アプリ名の右横の 運用管理 をクリックします。 2.**
- **「詳細設定」タブをクリックします。 3.**
- **集計 をクリックします。 4.**
- **変更する集計の 変更 をクリックします。 5.**
- **集計名や集計条件を設定し、 変更する をクリックします。 6.**

詳細は、次のページを参照してください。 [集計条件の設定項目\(1668ページ\)](#page-1667-1) [集計条件の設定項目\(旧バージョン\)\(1677ページ\)](#page-1676-0)

#### **補足**

集計できない設定がある場合は、「集計の設定」画面の下部にエラーメッセージが表示さ • れます。 **変更する** をクリックすると、設定内容を変更できます。

## 2.20.14.9. 集計の削除

集計を削除します。

- **集計を設定しているアプリを表示します。 1.**
- **アプリ名の右横の 運用管理 をクリックします。 2.**
- **「詳細設定」タブをクリックします。 3.**
- **集計 をクリックします。 4.**
- $\mathbf{5.}$  削除する集計の  $\;\mathbf{x}\;$  削除 をクリックします。
- **確認画面で、 削除する をクリックします。 6.**

#### **補足**

集計できない設定がある場合は、「集計の設定」画面の下部にエラーメッセージが表示さ • れます。 **削除する** をクリックすると、設定を削除できます。

## 2.20.14.10. 最初に選択される集計とは?

最初に選択される集計とは、ユーザーがアプリにアクセスして、集計画面を表示したときに最初 に適用される集計方法です。

たとえば、アプリに複数の集計方法を設定している場合に、よく使用する集計方法を「最初に選 択される集計」として設定しておくと、集計方法を選択しなくても、即時に目的の集計結果を表 示できます。

また、アプリにアクセスした際、最初にレコード一覧ではなく、集計画面を表示することもでき ます。

設定方法の詳細は、[最初に表示するアプリの画面の設定\(1441ページ\)](#page-1440-0)を参照してください。

#### **最初に選択される集計を設定するアプリを表示します。 1.**

- **アプリ名の右横の 運用管理 をクリックします。 2.**
- **「詳細設定」タブをクリックします。 3.**
- **集計 をクリックし、必要な集計を追加します。 4.**

すでに集計を追加している場合は、手順5に進みます。

**「初期値の設定」セクションの 変更する をクリックします。 5.** 

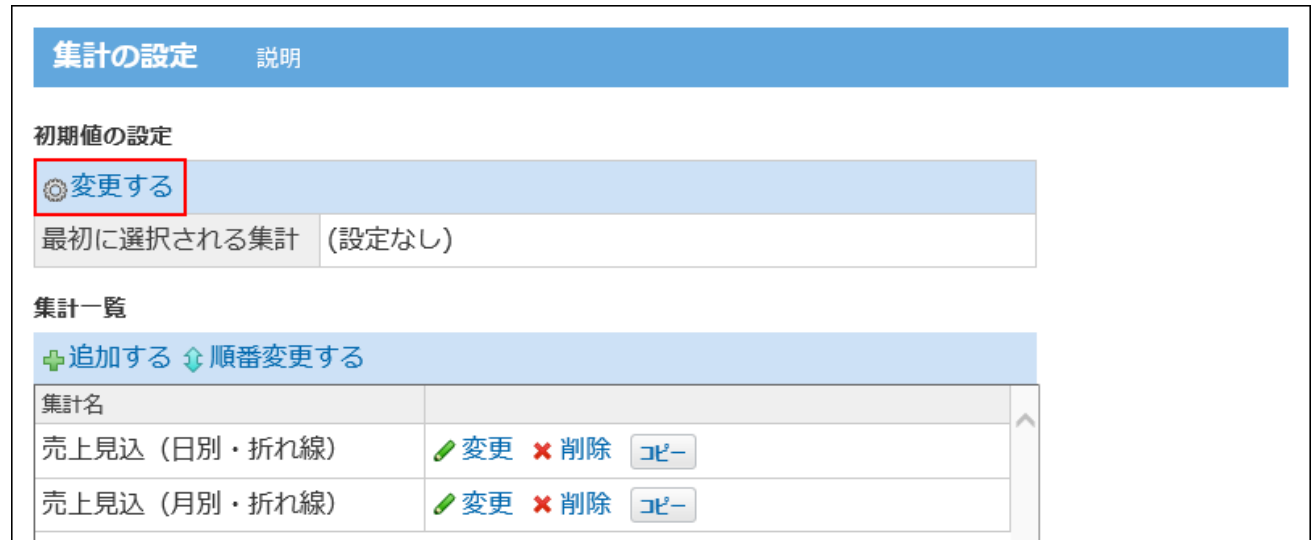

### **集計を表示したときに、最初に適用する集計を選択します。 6.**

最初に選択される集計が(設定なし)に設定されている場合、集計画面では、集計一覧の 一番上の集計が適用されます。

次の場合は、設定が(設定なし)になります。運用に応じて、最初に選択される集計を変 更してください。

- アプリを新規に作成した直後
- 最初に選択される集計に設定していた集計が削除された場合
- 作成済みの集計がすべて無効な集計である場合

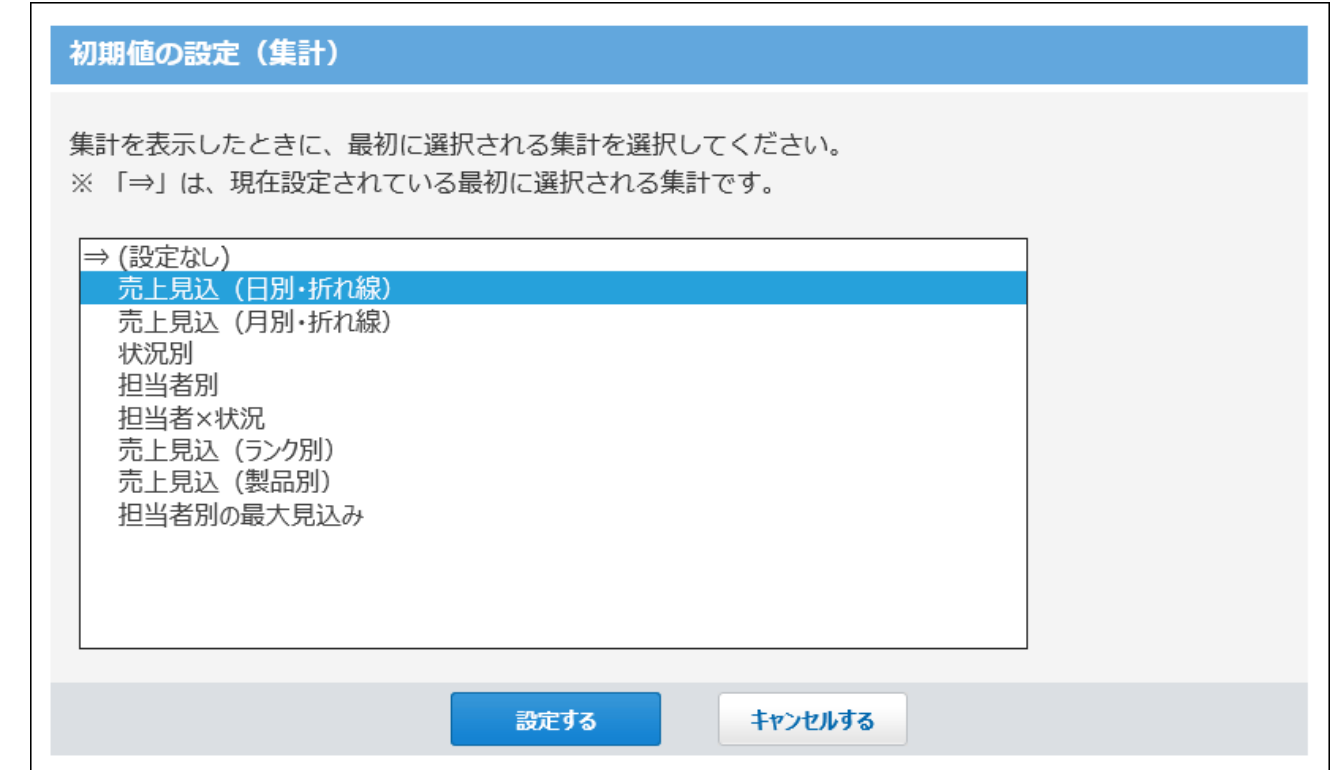

 $\left|\frac{1}{\mathbf{B}}\mathbf{x}+\mathbf{b}\right|$ **7.** 

## 2.20.15. ステータス管理の設定

ステータス管理機能とは、状況やメンバー、〆切日を設定することで、登録した各レコードの進 捗状況を確認できる機能です。

ステータス管理を有効にすると、作業の状況ごとや担当者ごとに進捗状況を確認できます。 ステータス管理機能を有効にする方法は、[ステータス管理の有効化\(1692ページ\)](#page-1691-0)を参照してくだ さい。

**注意**

• ステータス管理の設定は、アプリの運用管理者のみ操作できます。

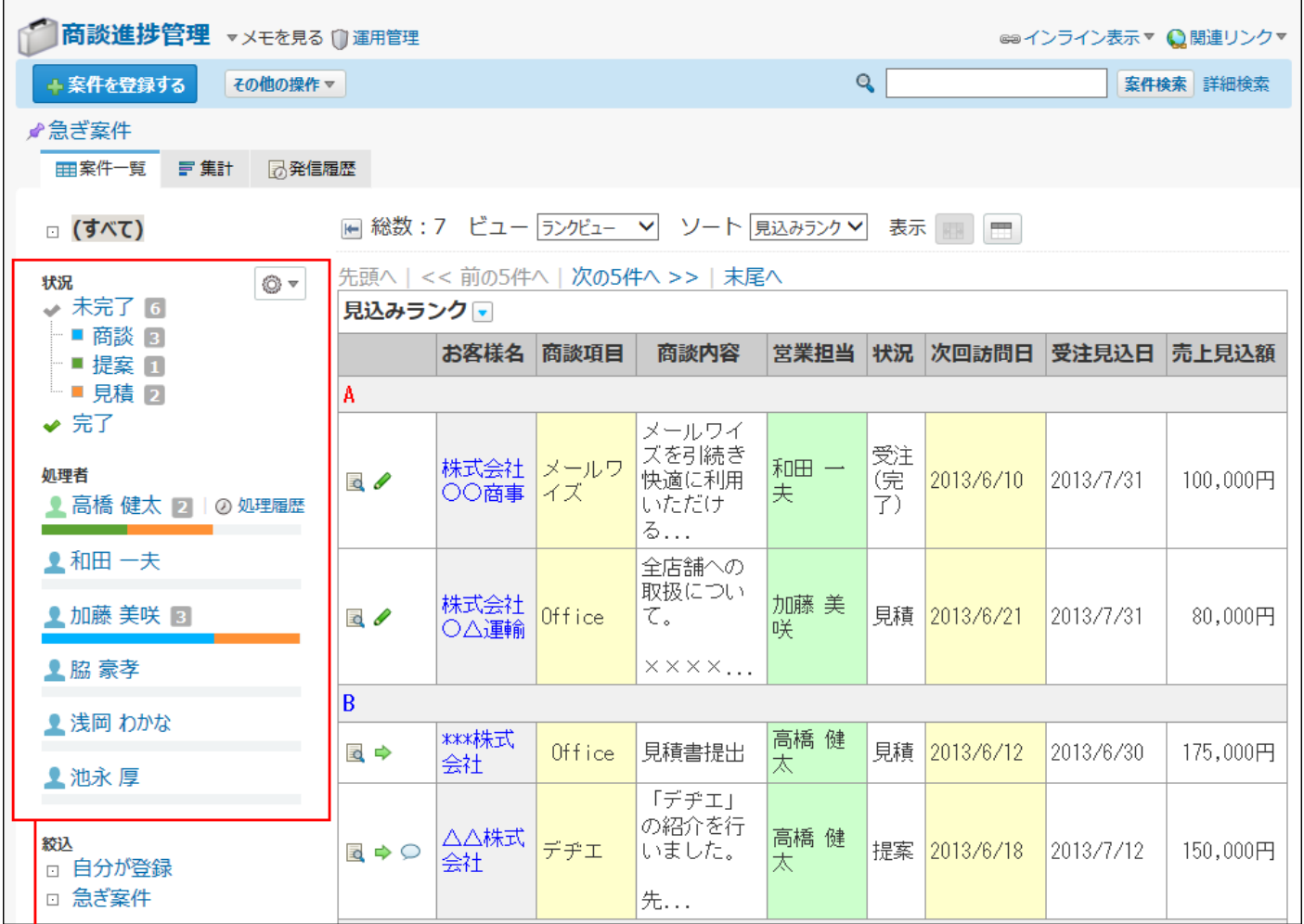

レコードの一覧画面の左側に、作業の状況とアプリのメンバーが表示されます。

## **1 関連ページ**

- <u>[ステータス管理の有効化\(1692ページ\)](#page-1691-0)</u>
- <u>[メンバーの設定\(1706ページ\)](#page-1705-0)</u>
- <u>[状況のメニューの設定\(1710ページ\)](#page-1709-0)</u>
- <u>[レコードの処理\(1922ページ\)](#page-1921-0)</u>

## 2.20.15.1. ステータス管理を使ってできること

ステータス管理を有効にすると、レコードの処理状況や処理者を確認するための機能が使用でき ます。

## 作業が未完了のレコードの表示

ステータス管理の │ → <mark>状況</mark> を設定すると、状況別にレコードの件数が表示されます。 作業が未完了のレコードの件数や一覧を把握するのに便利です。

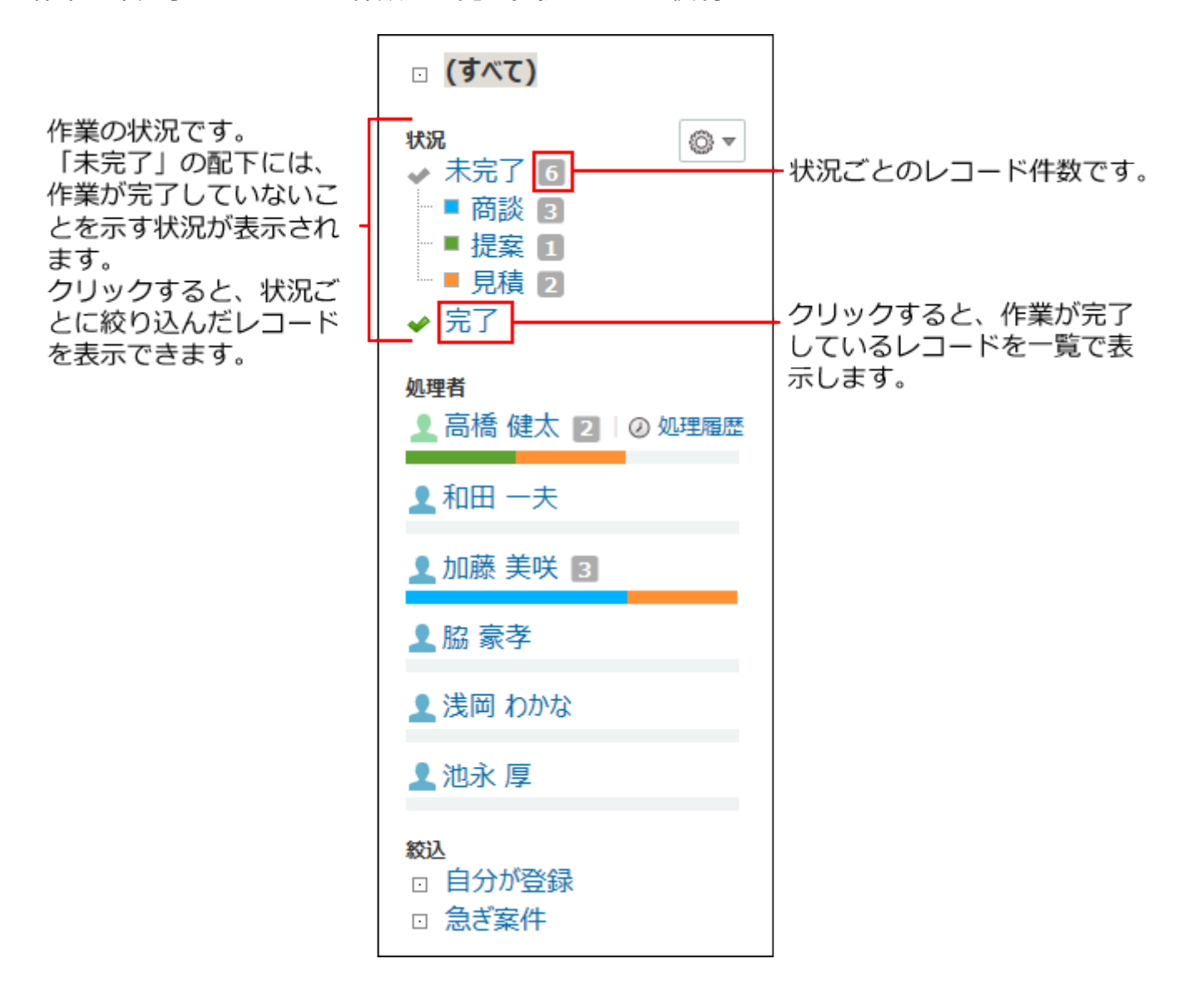

### 各メンバーが担当するレコードの表示

ステータス管理を有効にすると、アプリを使用するメンバーを設定できます。

レコードの処理者には、このメンバーに設定されたユーザーの中から選択できます。

自分がメンバーに設定されている場合は、自分の名前の横に **処理履歴** が表示されます。ク リックすると、自分が状況を変更したレコードの一覧が表示されます。

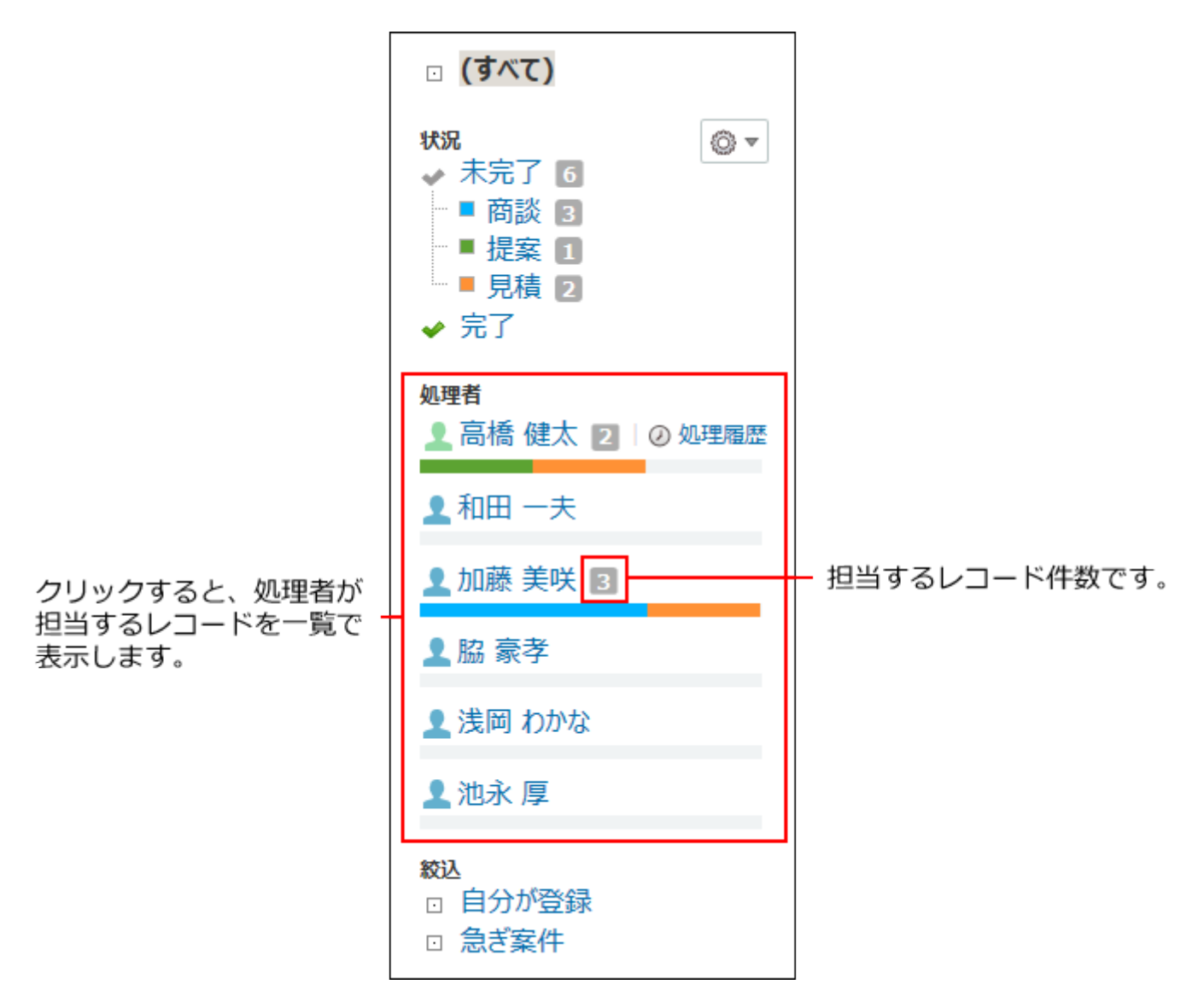

# 各アプリで自分が担当するレコードの表示

トップページの最新情報の「お知らせ」欄に、自分が処理者に設定されているレコードの数とア プリ名が表示されます。

クリックすると、自分が担当するレコードの一覧が表示されます。

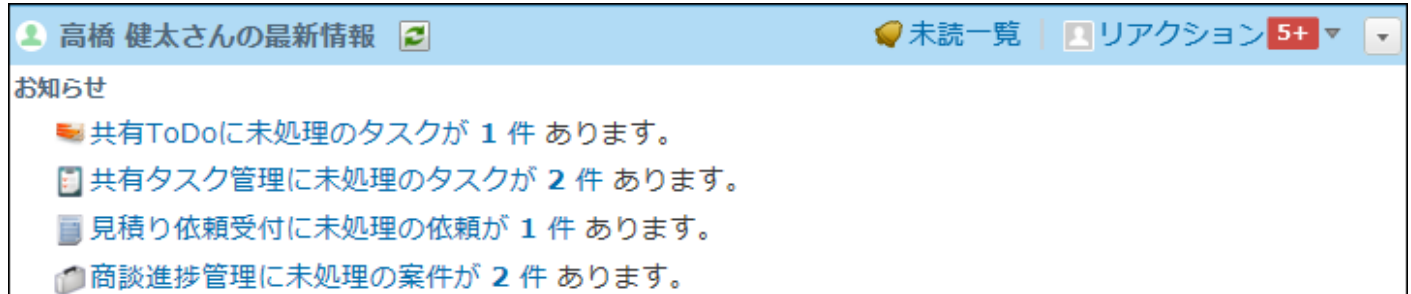

### レコードの〆切日の表示

レコードの「〆切日」項目を設定すると、スケジュールの画面にレコードの〆切日が表示されま す。

レコードの〆切日は、予定の一覧画面の「 **(アプリのアイコン)アプリ名(件数)** 」の表示で確 認できます。

完了したレコードは、予定の一覧画面に表示されません。

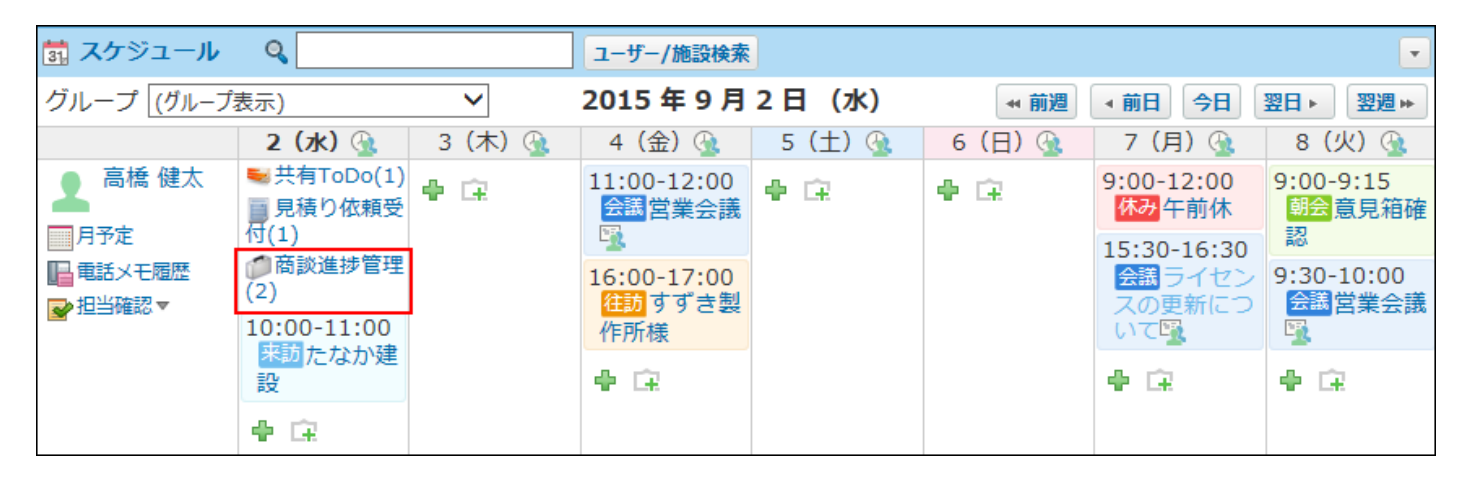

## 前後の処理状況と処理画面の表示

レコードの詳細画面で、現在の処理と前後の処理を確認できます。

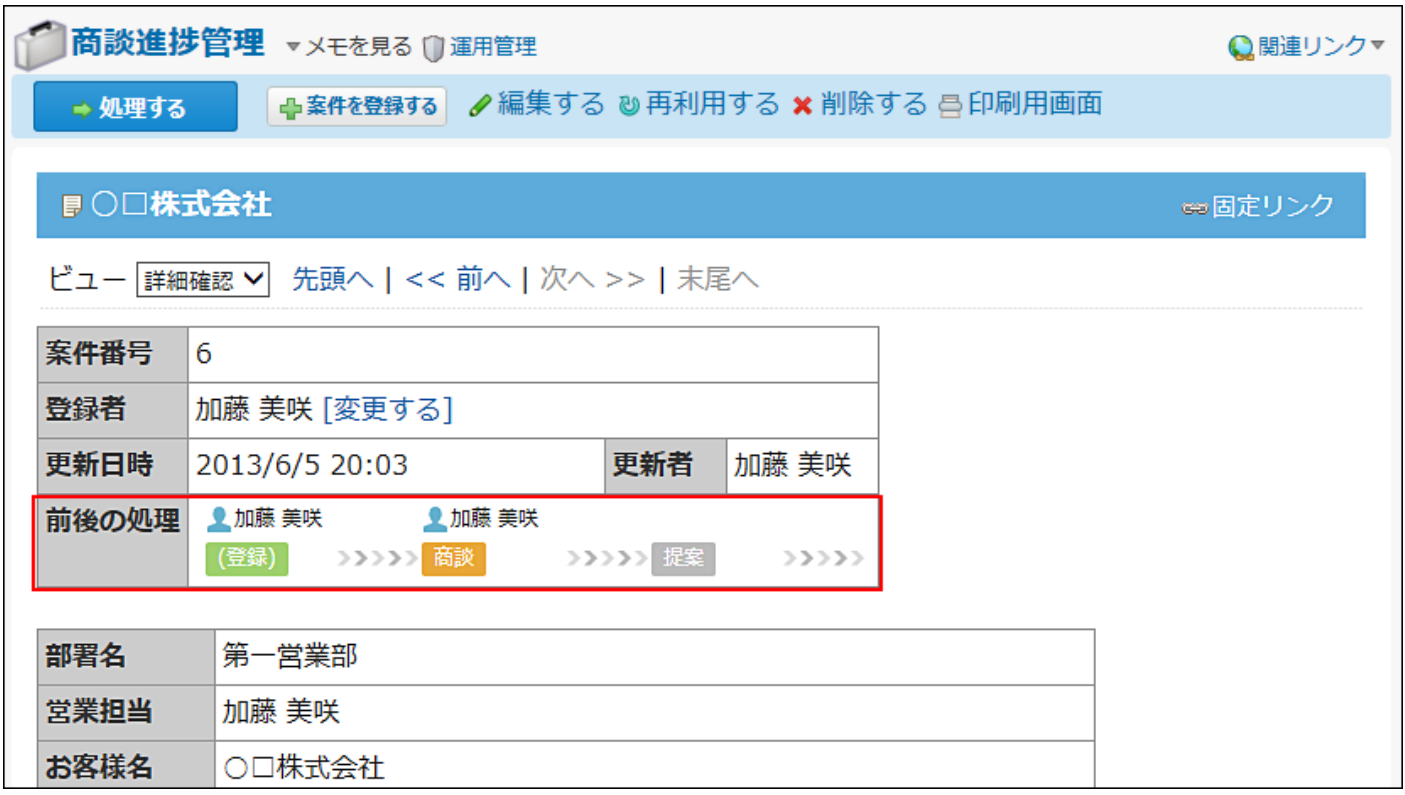

また、アプリの運用管理者が次の処理画面を設定している場合は、処理を次に進めるときに、処 理内容に応じて入力項目や表示位置を調整した画面を表示できます。

【「提案」→「見積」に処理する場合の例】

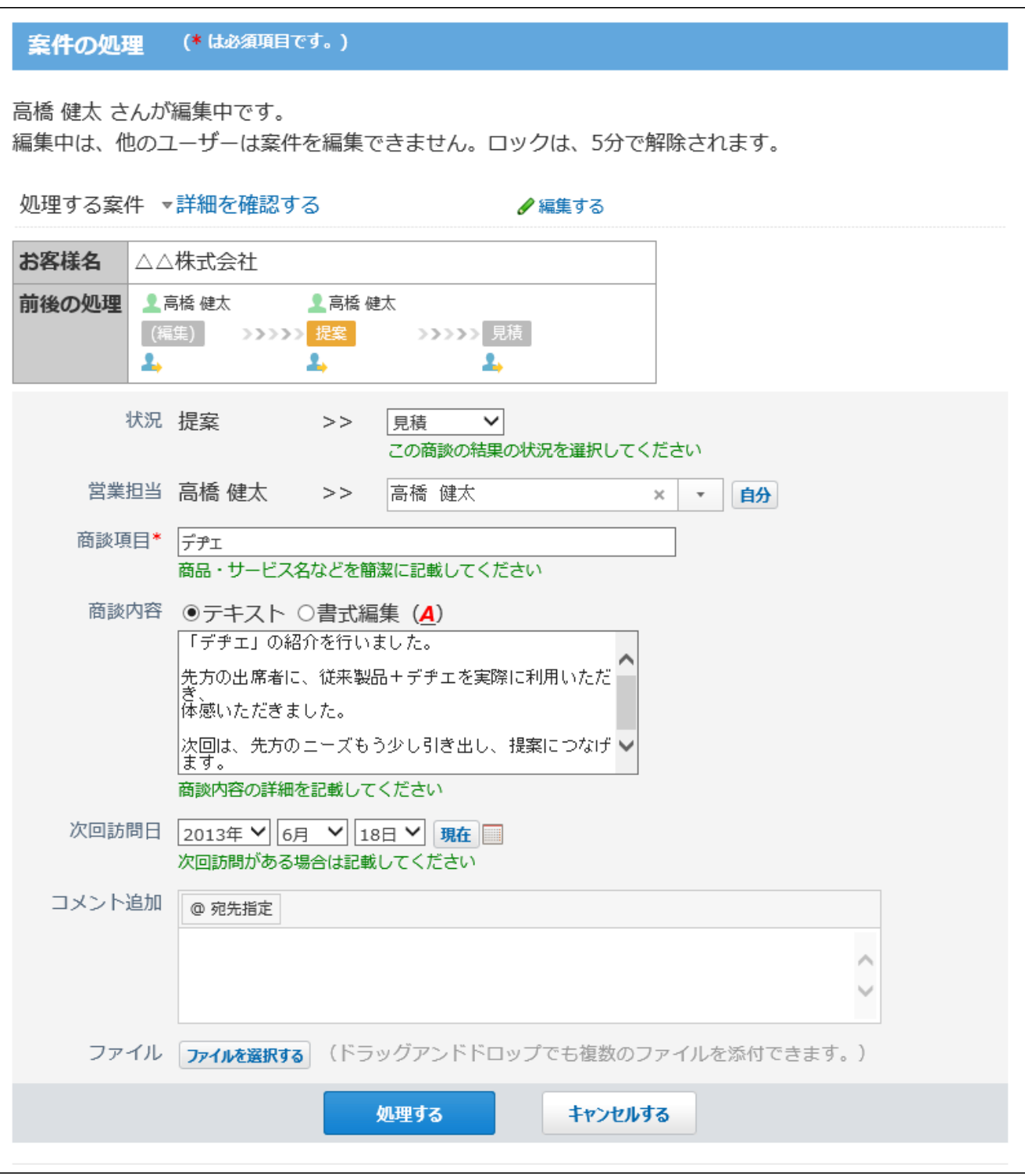

### 【「見積」→「受注」に処理する場合の例】

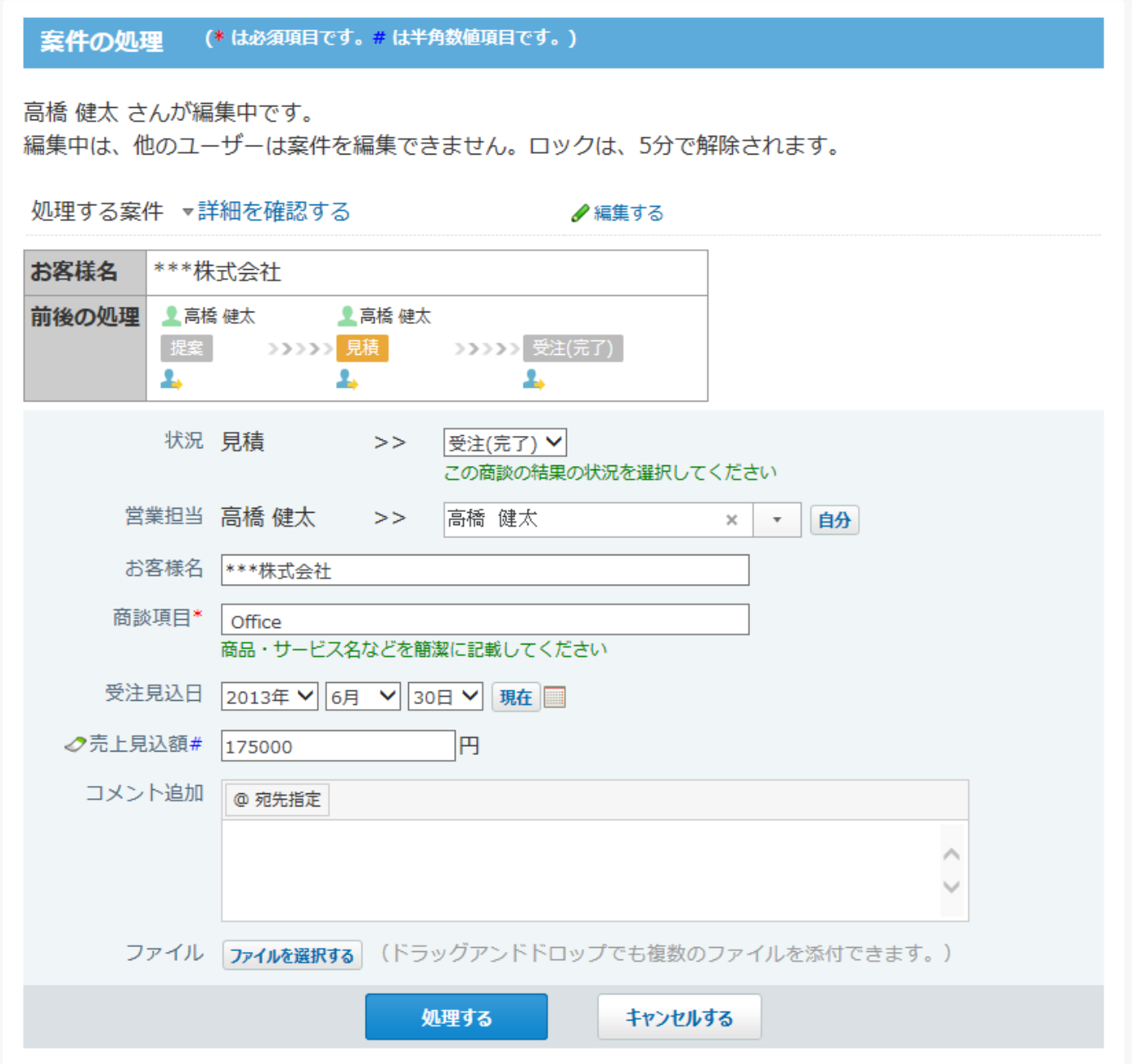

# <span id="page-1691-0"></span>2.20.15.2. ステータス管理の有効化

アプリを作成した後にステータス管理を有効にする方法を説明します。

### **ステータス管理が無効のアプリ(通常アプリ)を表示します。 1.**

 **カスタムアプリ** をクリックします。 **1.**
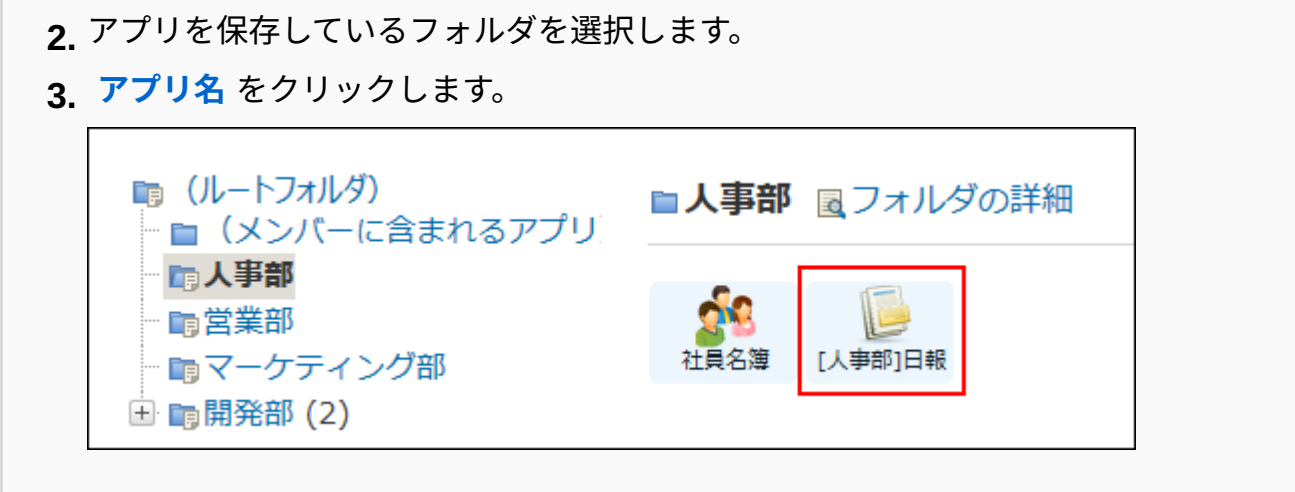

- **アプリ名の右横の 運用管理 をクリックします。 2.**
- **「詳細設定」タブをクリックします。 3.**
- **ステータス管理 をクリックします。 4.**
- **ステータス管理の設定 をクリックします。 5.**
- **有効にする をクリックします。 6.**

ステータス管理の設定 説明

現在、ステータス管理の設定は無効です。 有効にする

**ステータス管理に使用する項目を設定し、 次に、メンバーを指定する をクリッ 7. クします。** 

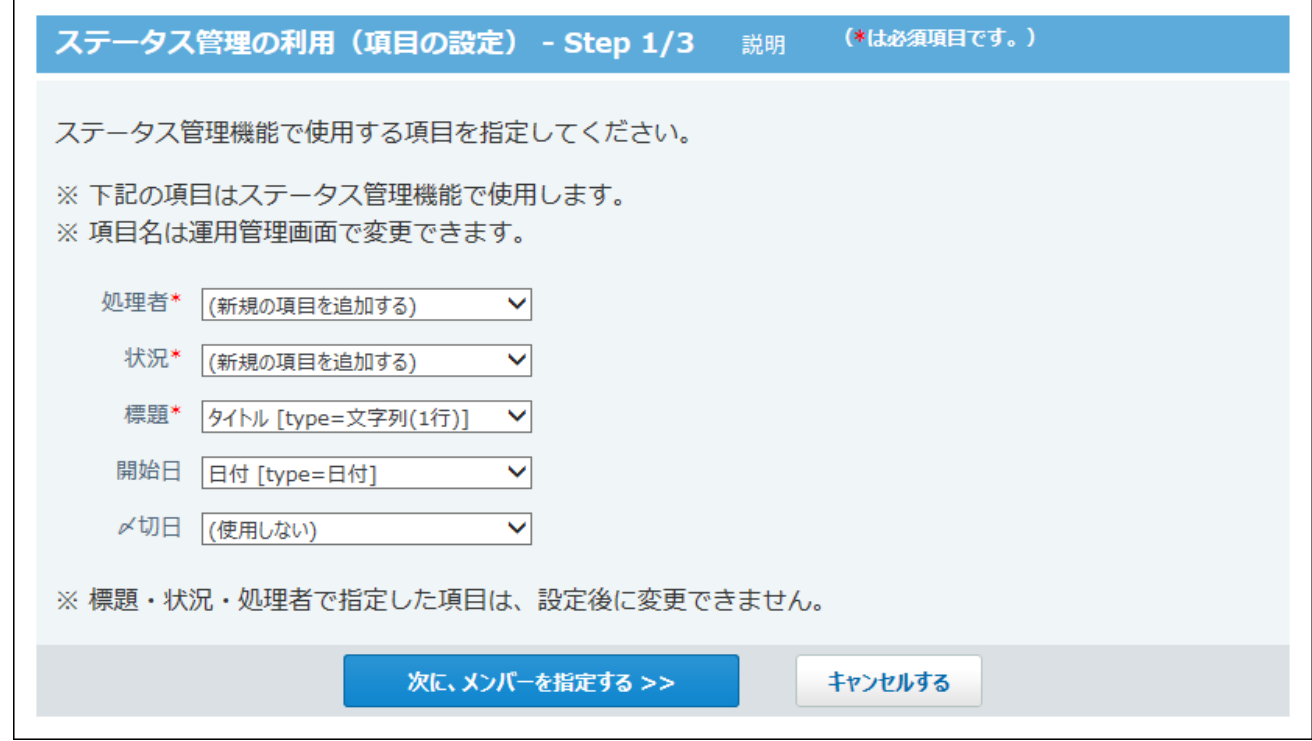

### **■ ステータス管理に使用する項目**

ステータス管理を有効にするには、次の5つの項目を設定する必要があります。

レコードの作業進捗の確認や更新通知などに利用します。

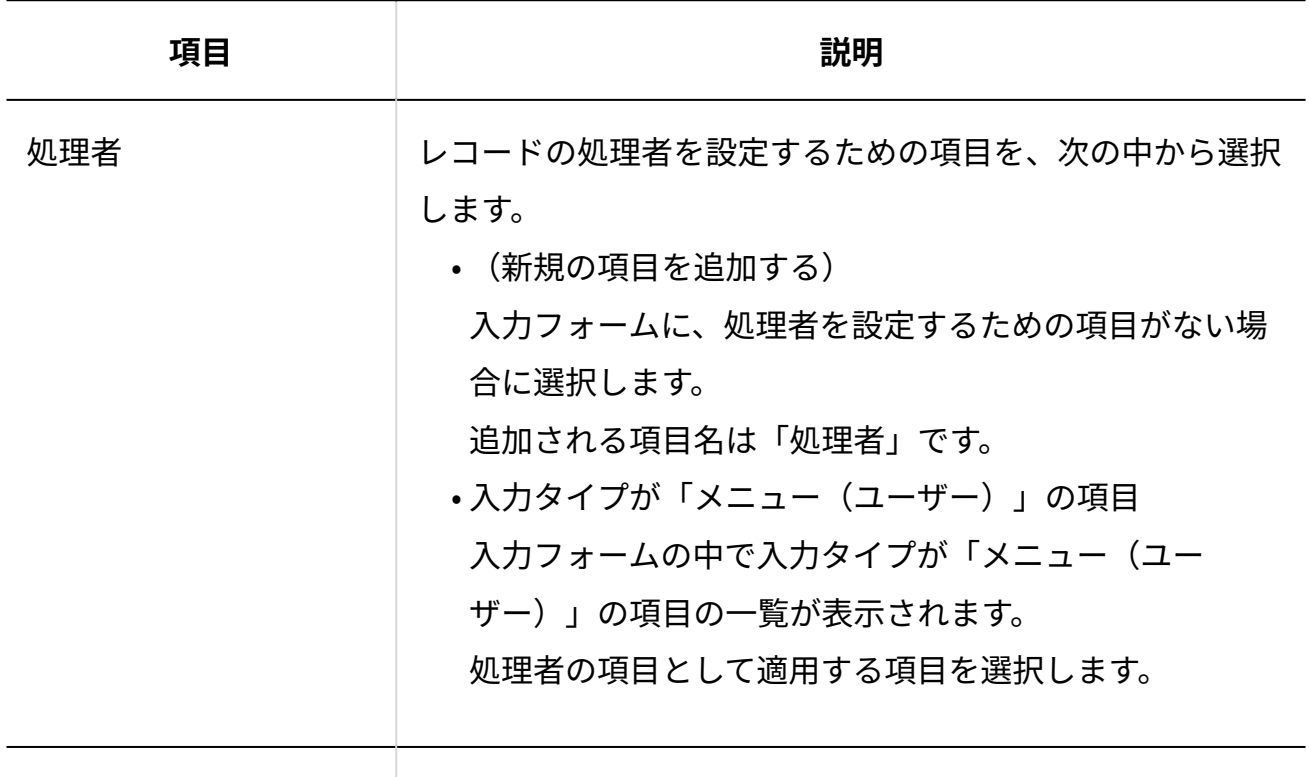

状況

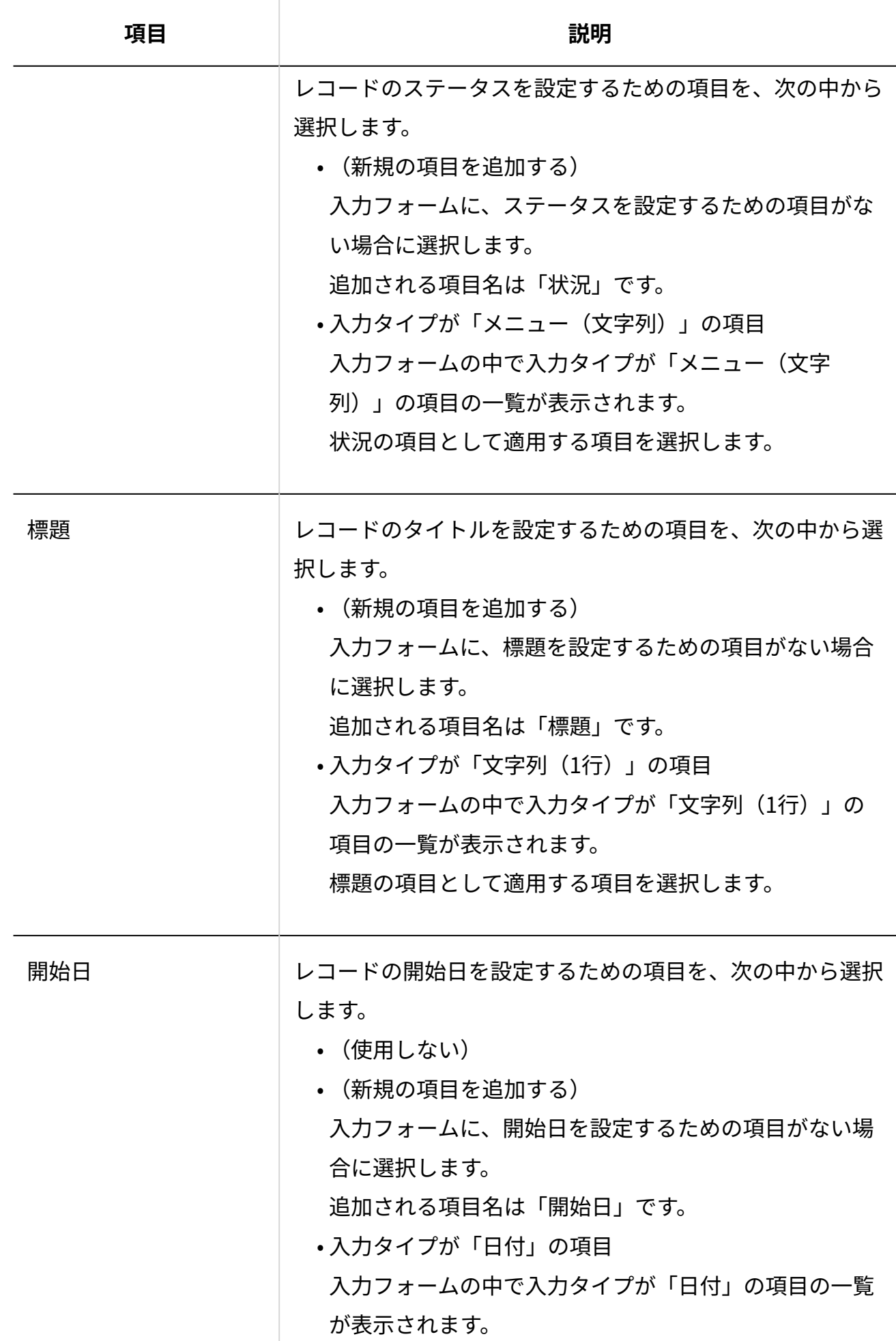

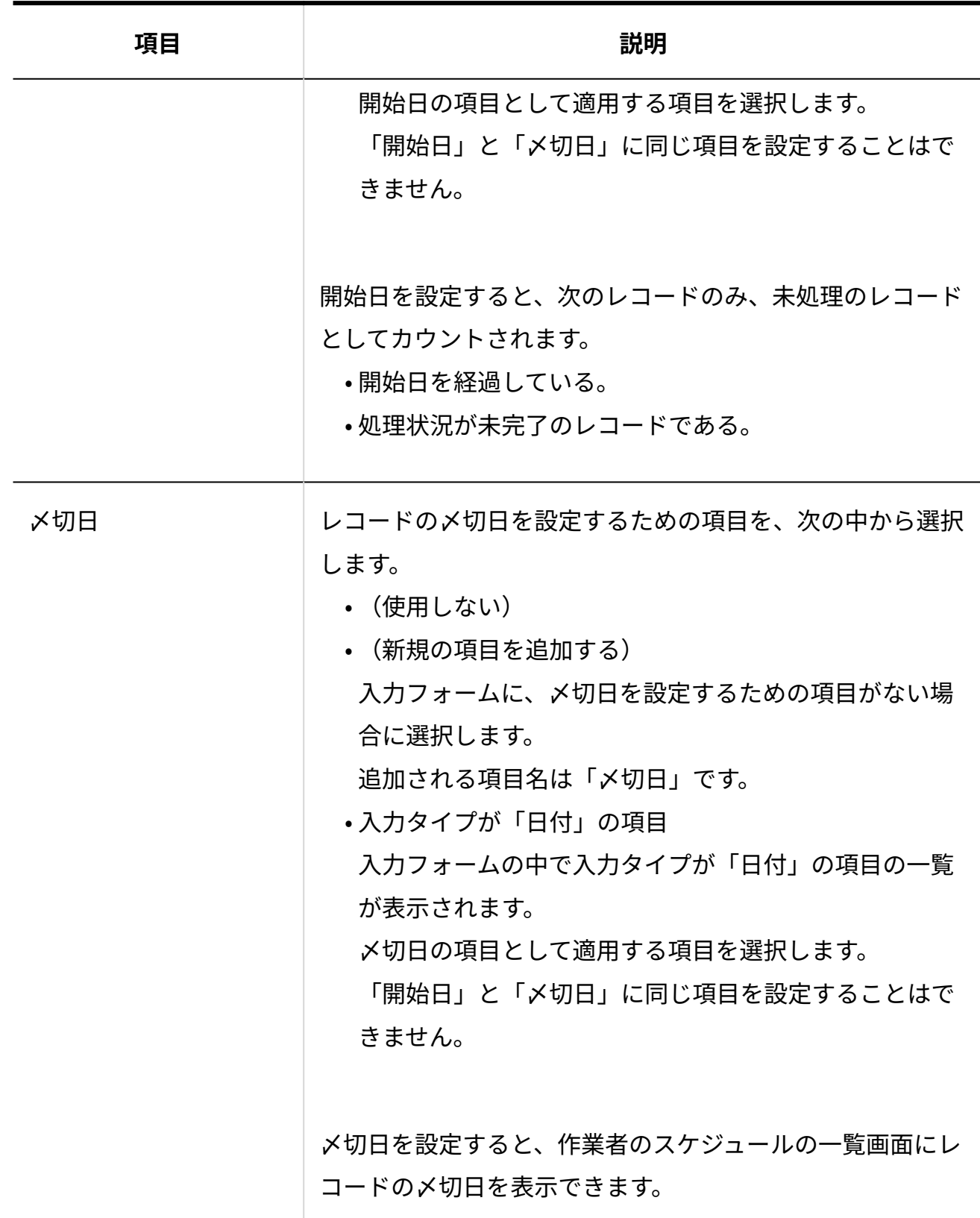

**注意**

- ステータス管理に使用する項目のうち、次の項目は、一度指定すると変更できませ  $\mathcal{L}_{\alpha}$ 
	- 標題 ◦
	- 状況 ◦
	- 処理者 ◦

項目を変更する場合は、ステータス管理を無効にした後、再度有効にしてから再設 定してください。

ステータス管理を無効にする手順や注意事項は、[ステータス管理の無効化\(1698](#page-1697-0) [ページ\)を](#page-1697-0)参照してください。

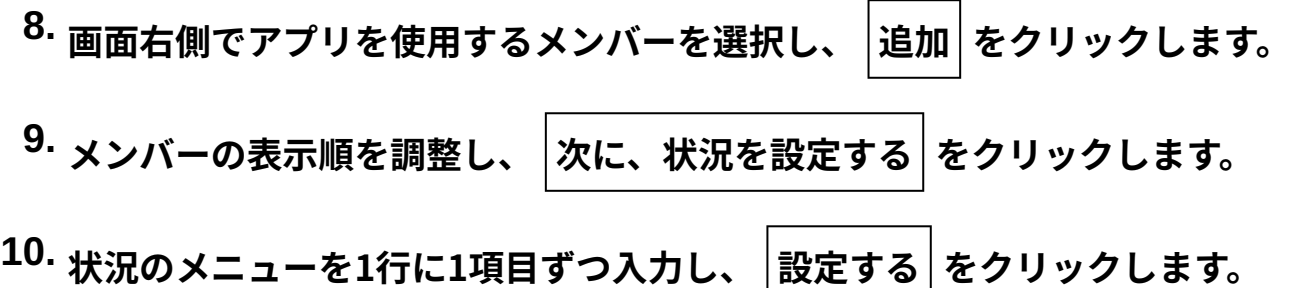

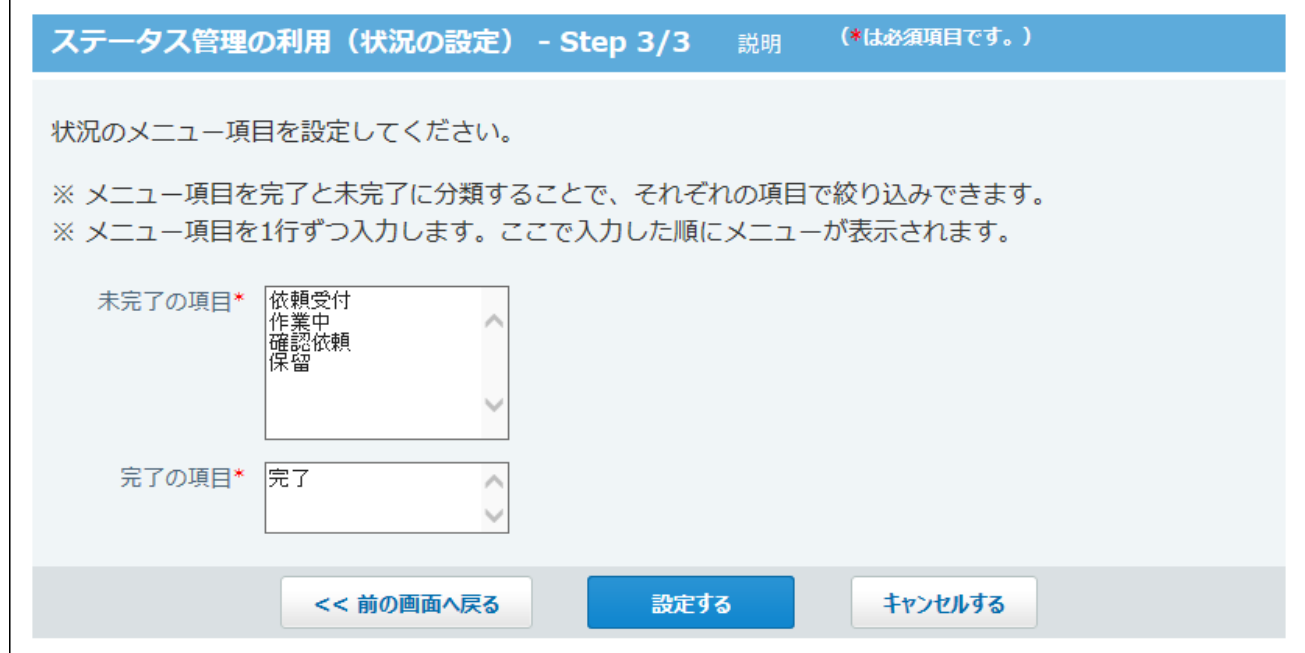

**ステータス管理が有効であることを確認します。 11.** 

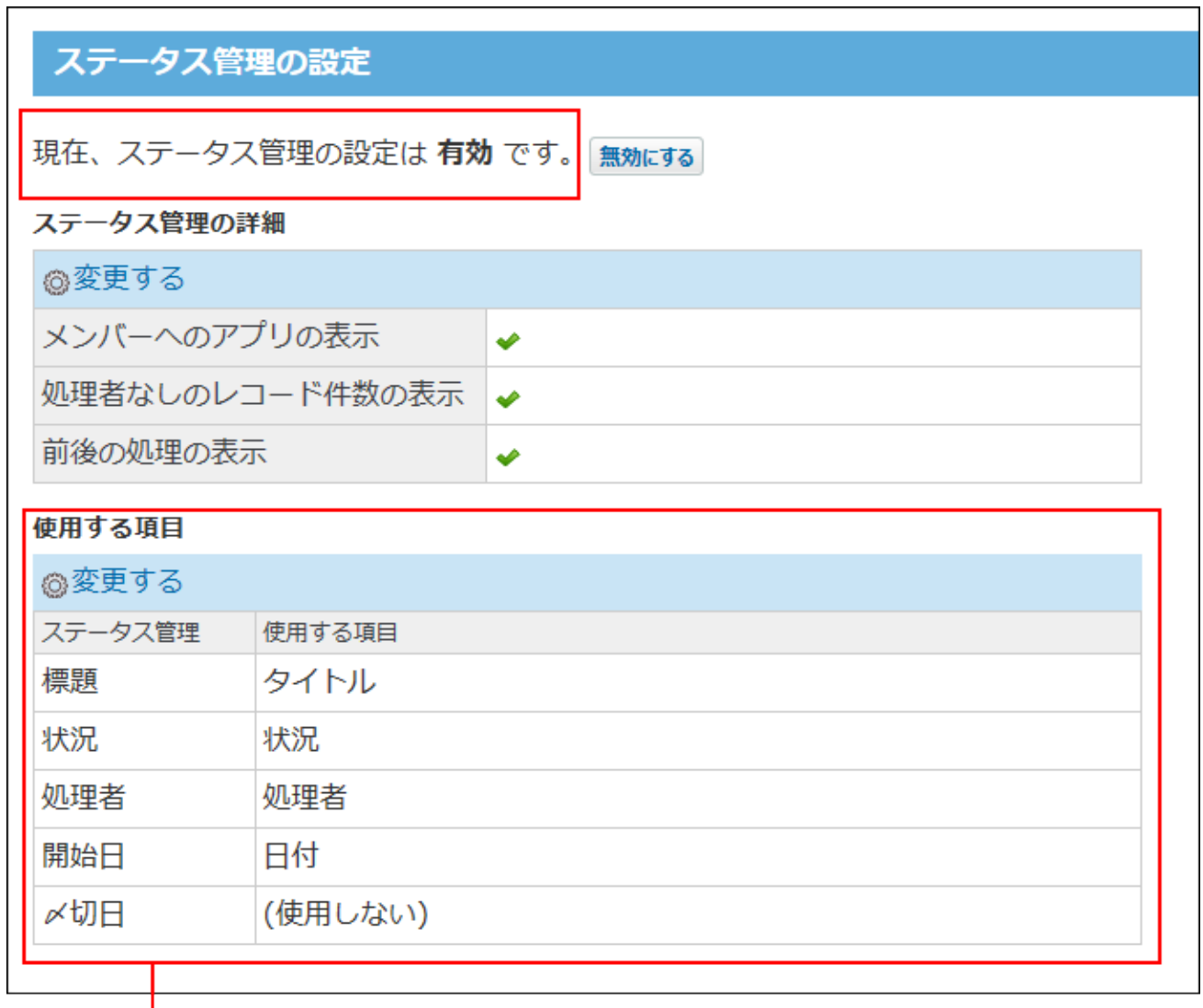

手順7で設定した項目です。

# <span id="page-1697-0"></span>2.20.15.3. ステータス管理の無効化

有効にしていたステータス管理を、運用の途中で無効にします。

#### **注意**

- **ステータス管理を無効にすると**
	- 「処理者」「状況」「標題」「〆切日」「開始日」の項目の指定が解除されます。 ◦
	- 「処理画面の設定」画面の、処理状況に応じた入力項目や初期値の設定が削除されま す。
	- 処理履歴、発信履歴、前後の処理、進行状況で表示される処理情報も破棄されます。 ◦
	- 「絞込」「集計」「通知」の設定は削除されません。 ただし、設定条件に「ステータス管理に使用する項目」を利用していると、絞込、集 計、通知の設定内容が変更される場合があります。
- **ステータス管理が有効のアプリを表示します。 1.**

アプリケーションメニューで、目的の **アプリ名** をクリックします。

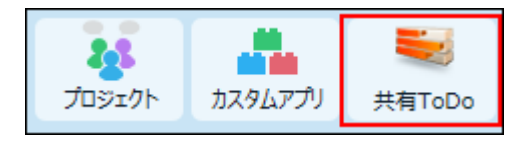

- **アプリ名の右横の 運用管理 をクリックします。 2.**
- **「詳細設定」タブをクリックします。 3.**
- **ステータス管理 をクリックします。 4.**
- **ステータス管理の設定 をクリックします。 5.**
- **無効にする をクリックします。 6.**

ステータス管理の設定 現在、ステータス管理の設定は 有効 です。無効にする

**確認画面で、 無効にする をクリックします。 7.** 

## <span id="page-1699-0"></span>2.20.15.4. ステータス管理アプリの表示設定

ステータス管理を有効にしている場合、ユーザーがよく目にするアプリケーションや画面に、ス テータス管理アプリを表示できます。

次の場所にアプリを表示するかどうかを設定します。

- アプリケーションメニュー •
- スケジュール •
- トップページの最新情報パーツの「お知らせ」欄
- 「レコードの詳細」画面 •
- **ステータス管理が有効のアプリを表示します。 1.**

アプリケーションメニューで、目的の **アプリ名** をクリックします。

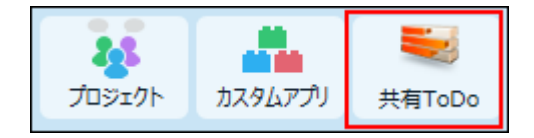

- **アプリ名の右横の 運用管理 をクリックします。 2.**
- **「詳細設定」タブをクリックします。 3.**
- **ステータス管理 をクリックします。 4.**
- **ステータス管理の設定 をクリックします。 5.**
- **「ステータス管理の詳細」セクションで、 変更する をクリックします。 6.**

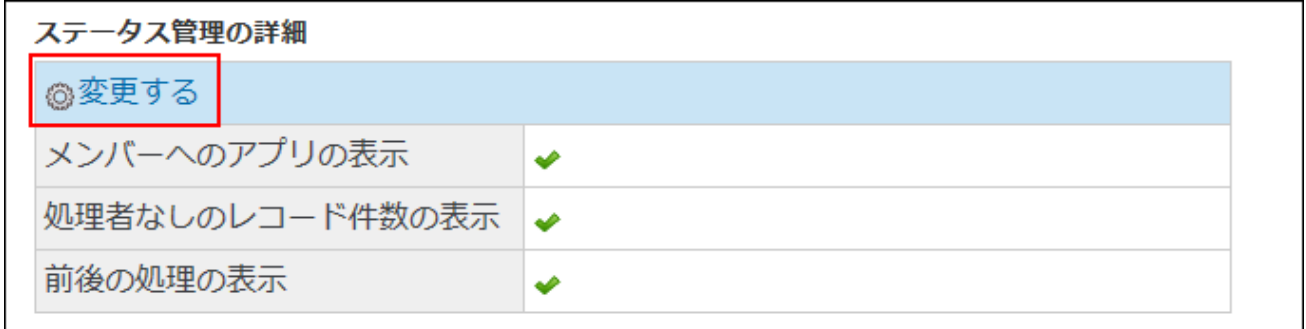

**必要な項目を設定し、 設定する をクリックします。 7. 必要な項目を設定し、** 

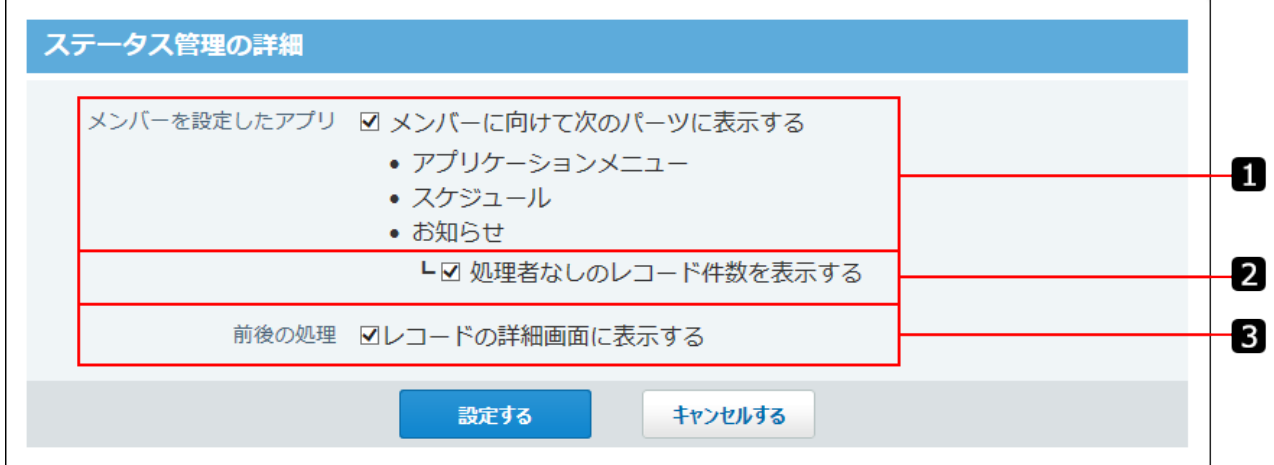

### **■設定によるアプリの表示の違い**

設定によって、アプリが表示される画面や表示内容が次のように異なります。

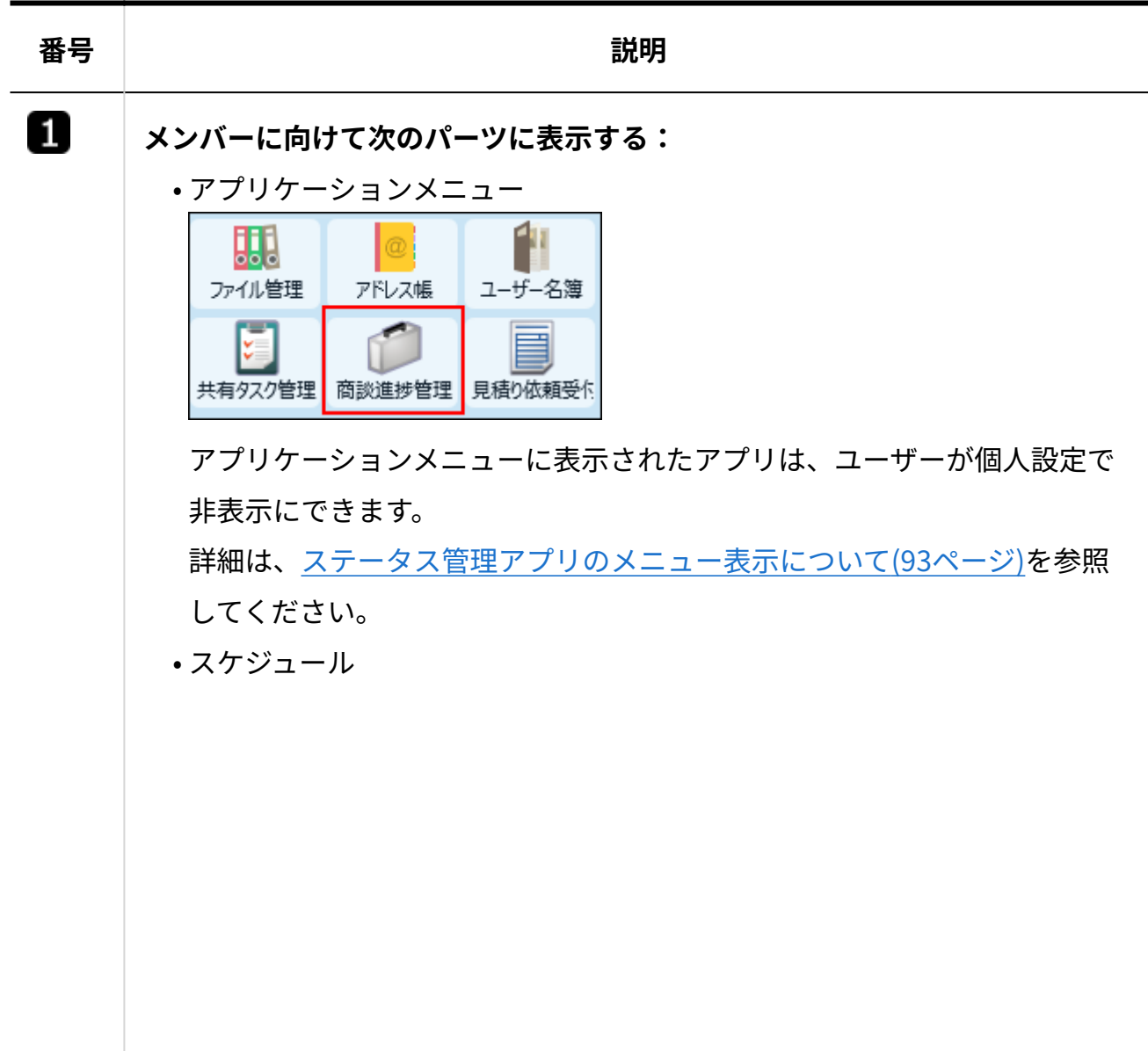

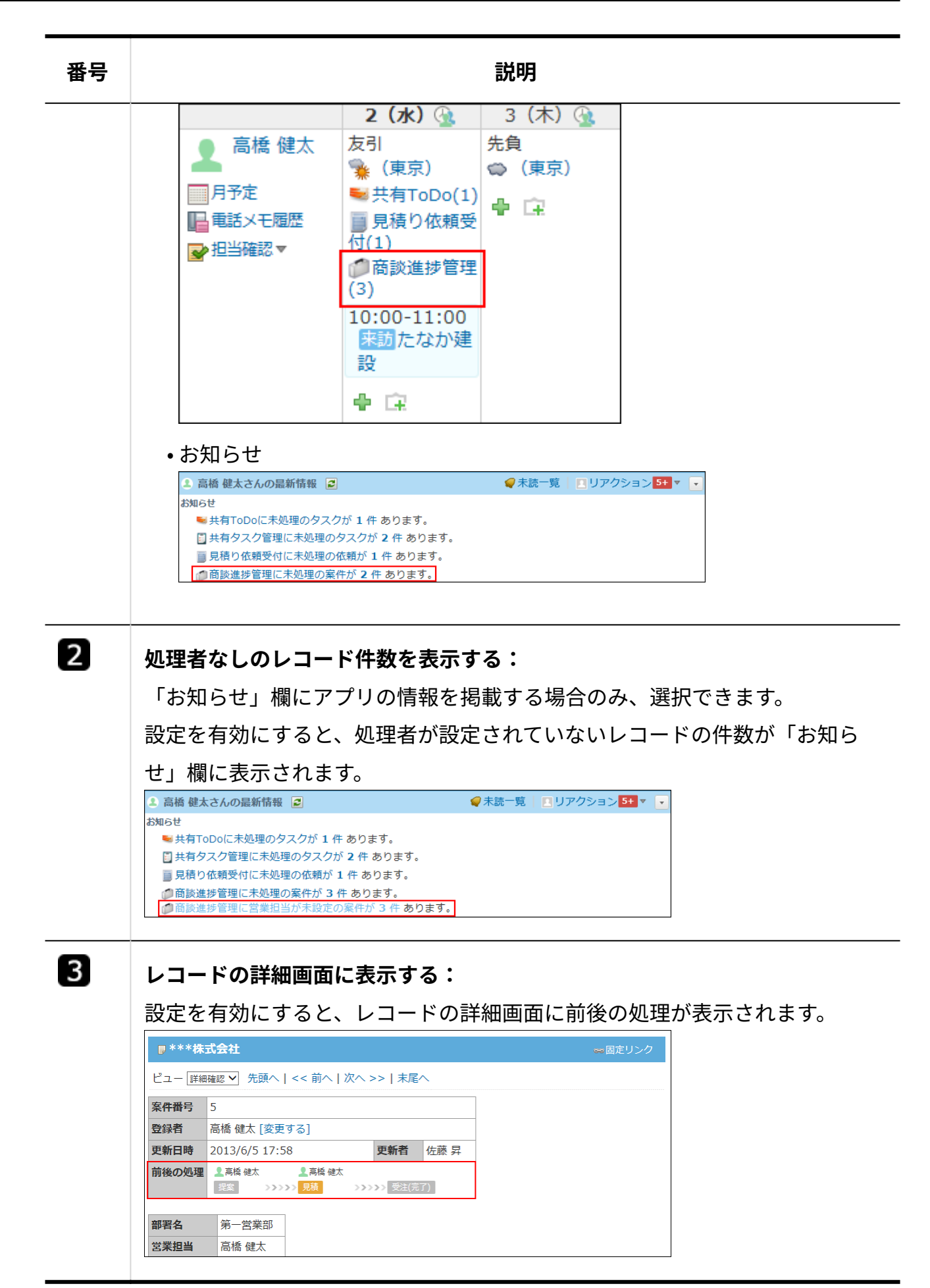

## 2.20.15.5. ステータス管理に使用する項目の変更

ステータス管理アプリでは、次の5つの項目を必ず設定します。これらの項目はレコードの作業進 捗の確認や更新通知などに使用されます。

- 処理者 •
- 状況 •
- 標題 •
- 開始日 •
- •〆切日

通常、上記のステータス管理に使用する項目は、ステータス管理アプリの作成時や、ステータス 管理の有効時に設定し、アプリの作成後に変更する必要はありません。 ただし、「開始日」と「〆切日」のみ、アプリの作成後に設定を変更できます。

### **ステータス管理が有効のアプリを表示します。 1.**

アプリケーションメニューで、目的の **アプリ名** をクリックします。

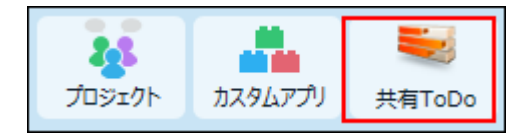

- **アプリ名の右横の 運用管理 をクリックします。 2.**
- **「詳細設定」タブをクリックします。 3.**
- **ステータス管理 をクリックします。 4.**
- **ステータス管理の設定 をクリックします。 5.**
- **「使用する項目」セクションで、 変更する をクリックします。 6.**

**す。** 

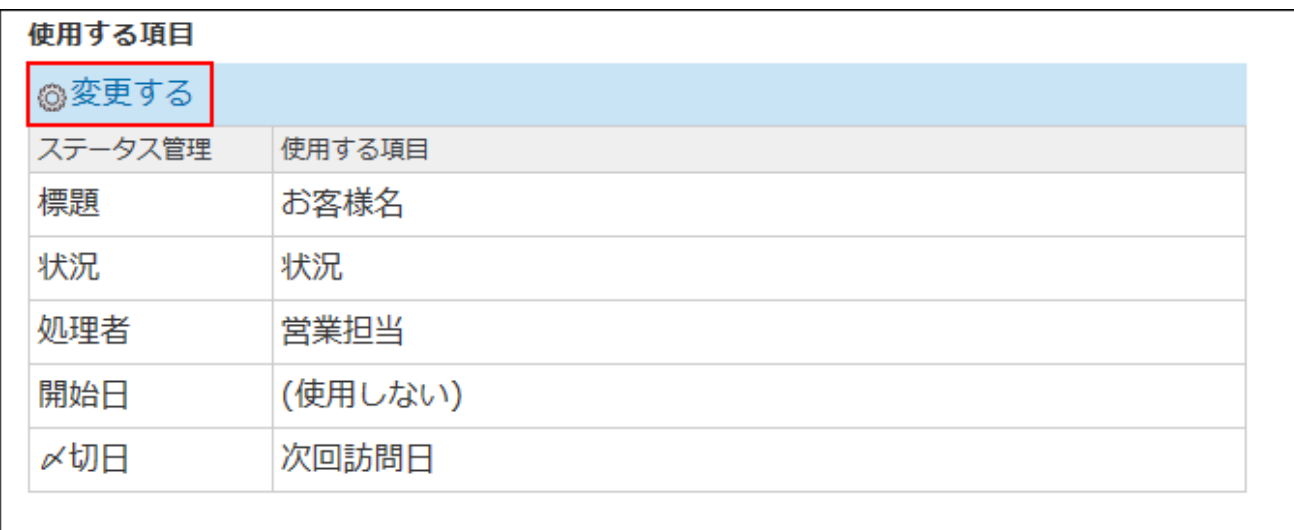

**「開始日」と「〆切日」に使用する項目を選択し、 設定する をクリックしま 7.** 

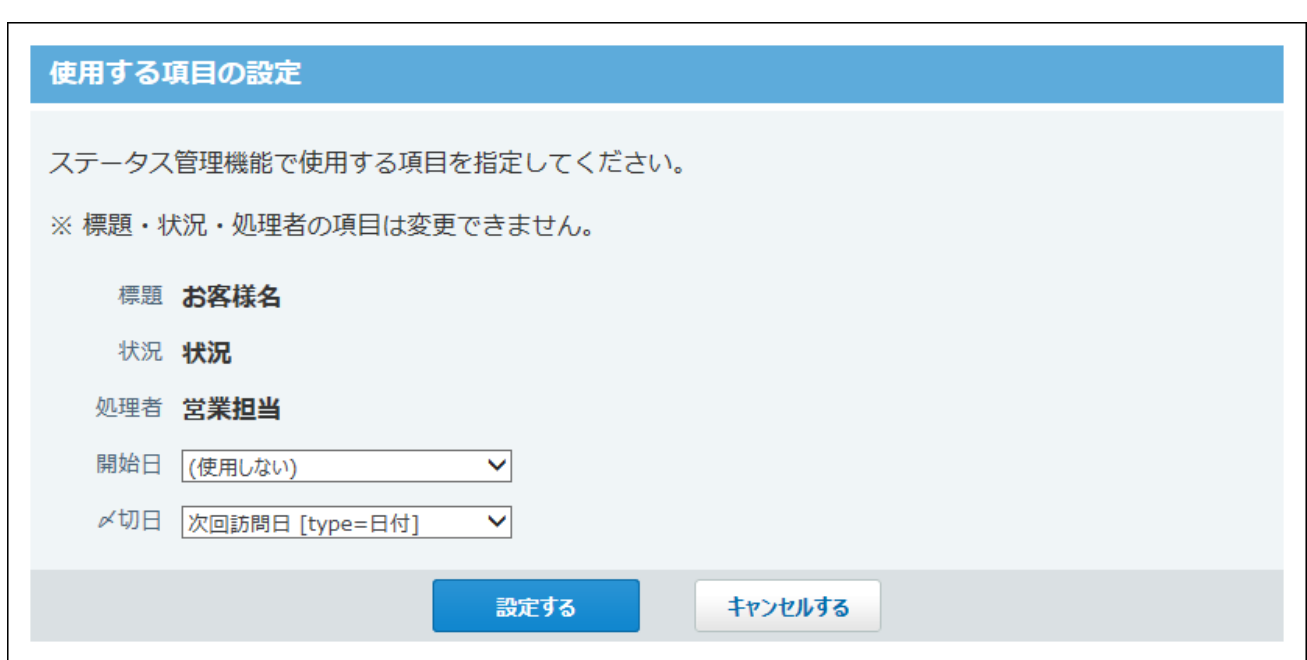

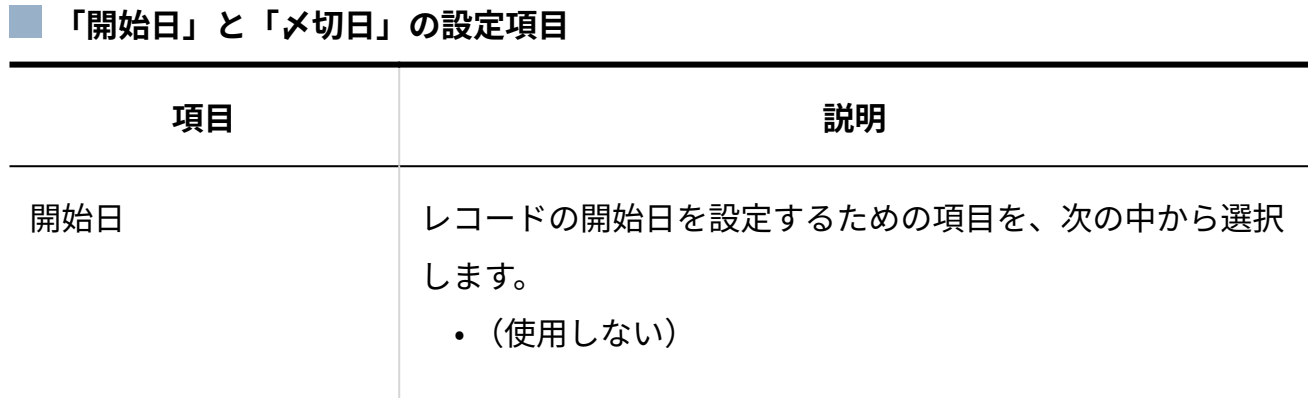

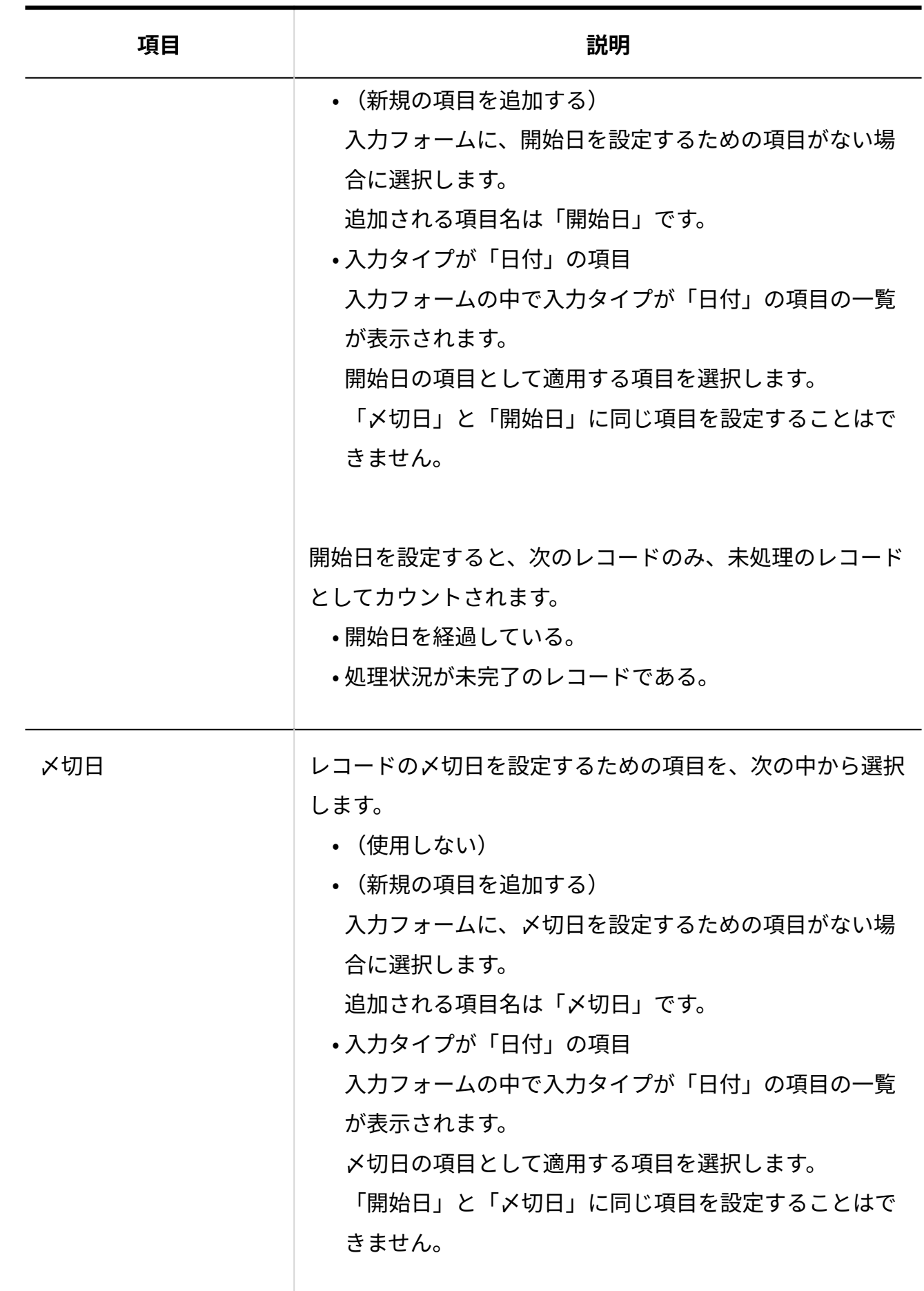

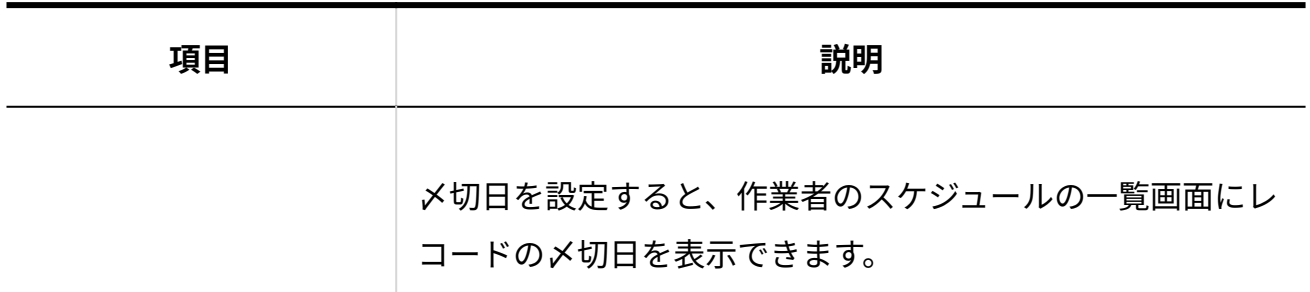

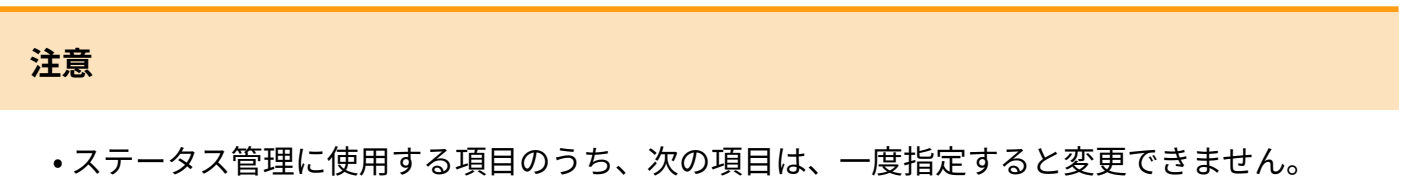

- 標題 ◦
- 状況 ◦
- 処理者 ◦

項目を変更する場合は、ステータス管理を無効にしたあと、再度有効にしてから再設定し てください。

ステータス管理を無効にする手順や注意事項は[、ステータス管理の無効化\(1698ページ\)を](#page-1697-0) 参照してください。

## 2.20.15.6. メンバーの設定

アプリを使うメンバーを設定します。ステータス管理を有効にしている場合のみ、メンバーを設 定できます。

メンバーに設定されたユーザーは、レコードの処理者として選択できます。

#### **注意**

- アプリのメンバーのデータは、ユーザーIDではなく、名前の文字列で識別されます。次の 点に注意してください。
	- 。同姓同名のユーザーを同じアプリのメンバーにする場合、メンバーに設定できるの は、メンバーの一覧で上位に表示されるユーザーだけです。下位のユーザーはメン バーに設定できません。
	- ユーザー名を変更しても、アプリのメンバーの名前は変更されません。 ユーザー名を変更した場合、ユーザー名とアプリのメンバーの名前を一致させるに は、メンバーの名前を一括置換する必要があります。
- **ステータス管理が有効のアプリを表示します。 1.**

アプリケーションメニューで、目的の **アプリ名** をクリックします。

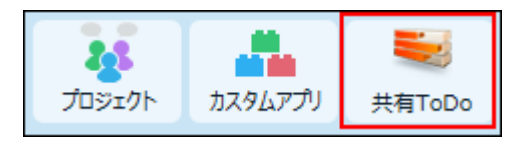

- **アプリ名の右横の 運用管理 をクリックします。 2.**
- **「詳細設定」タブをクリックします。 3.**
- **ステータス管理 をクリックします。 4.**
- **メンバー をクリックします。 5.**
- **「メニュー項目の設定」セクションで、 メンバーを変更する をクリックしま 6. す。**

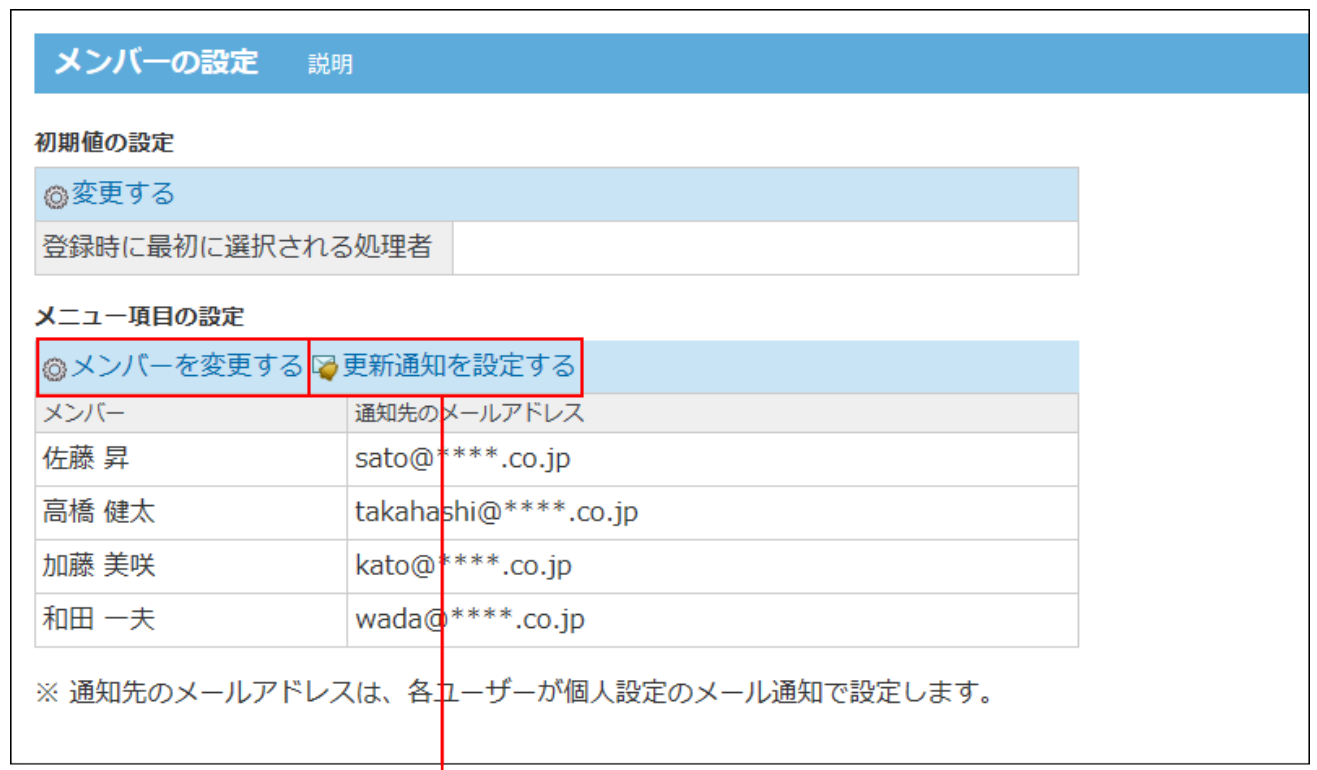

ー<br>レコードの追加時やコメントの投稿時など、ユーザーにレコード更新を通知する条件を設定します。

更新通知の設定は、[アプリの更新通知の設定\(1724ページ\)](#page-1723-0)を参照してください。

- **画面右側でメンバーにするユーザーを選択し、 追加 をクリックします。 7.**
- **設定内容を確認し、 変更する をクリックします。**  8. 設定内容を確認し、

運用管理者がアプリの表示を有効に設定している場合、メンバーに設定されたユーザーの 画面のアプリケーションメニューや最新情報パーツに、アプリが表示されます。 詳細は[、ステータス管理アプリの表示設定\(1700ページ\)を](#page-1699-0)参照してください。

### メンバーの初期値を設定する

レコードの登録画面を開いたときに、処理者に選択されるユーザーを指定します。 レコードを最初に受け付けるメンバーを、初期値として設定すると便利です。

### **ステータス管理が有効のアプリを表示します。 1.**

アプリケーションメニューで、目的の **アプリ名** をクリックします。

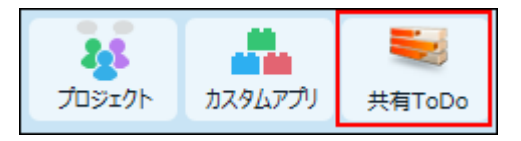

- **アプリ名の右横の 運用管理 をクリックします。 2.**
- **「詳細設定」タブをクリックします。 3.**
- **ステータス管理 をクリックします。 4.**
- **メンバー をクリックします。 5.**
- **「初期値の設定」セクションで、 変更する をクリックします。 6.**

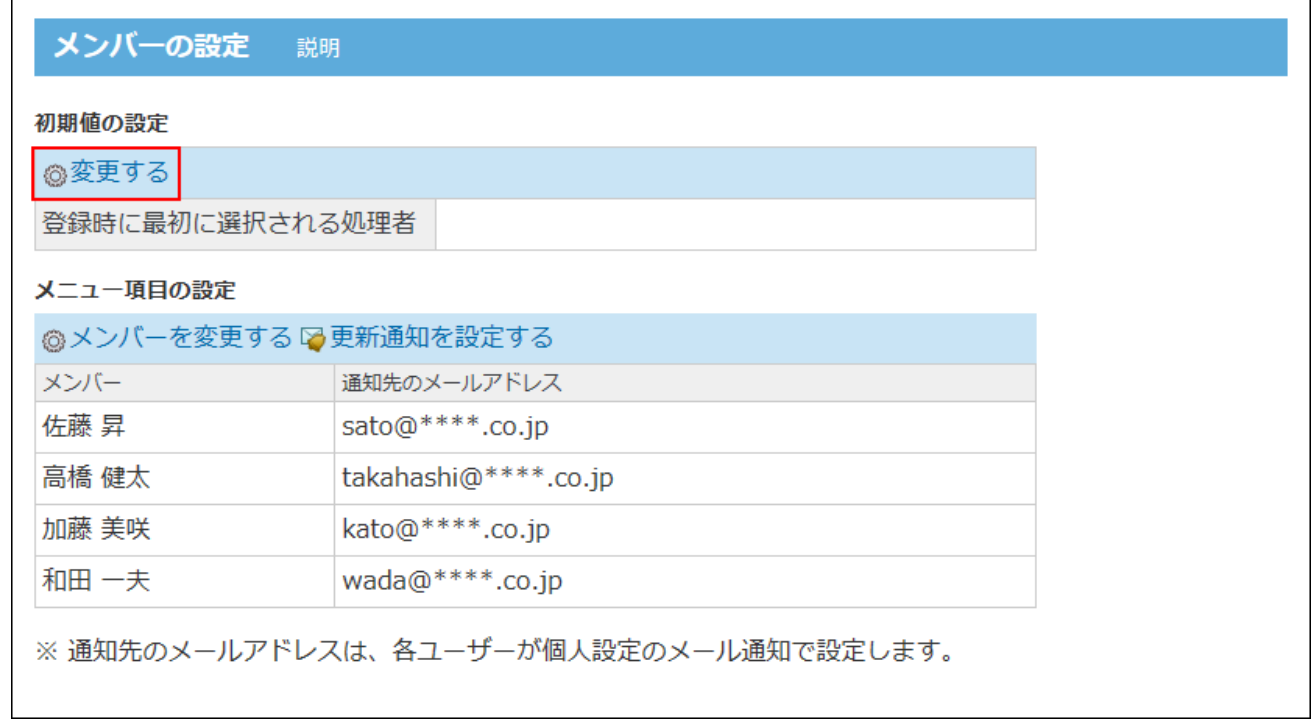

**メンバーをドロップダウンリストから選択し、 設定する をクリックします。 7.** 

#### 【アプリの運用管理画面】

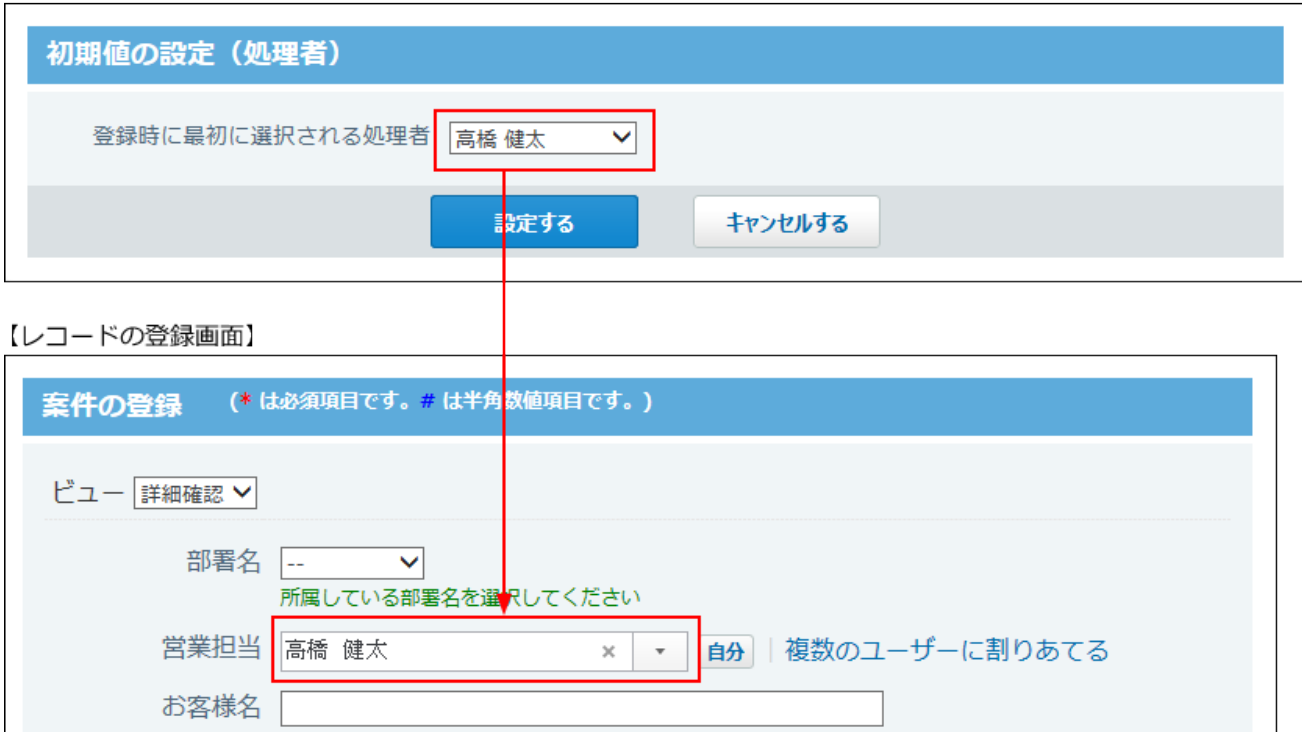

## 2.20.15.7. 状況のメニューの設定

アプリで管理する作業の進捗状況のメニューを設定します。ステータス管理を有効にしている場 合のみ設定できます。

ステータス管理が有効なアプリを作成すると、自動的に次のメニューが登録されます。

- 未着手
- 作業中 •
- 完了 •
- 保留 •

状況のメニューは必要に応じて追加できます。次の手順で状況のメニューを設定します。

### **ステータス管理が有効のアプリを表示します。 1.**

アプリケーションメニューで、目的の **アプリ名** をクリックします。

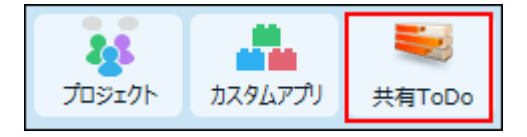

- **アプリ名の右横の 運用管理 をクリックします。 2.**
- **「詳細設定」タブをクリックします。 3.**
- **ステータス管理 をクリックします。 4.**
- **状況 をクリックします。 5.**
- **「メニュー項目の設定」セクションで、 状況を変更する をクリックします。 6.**

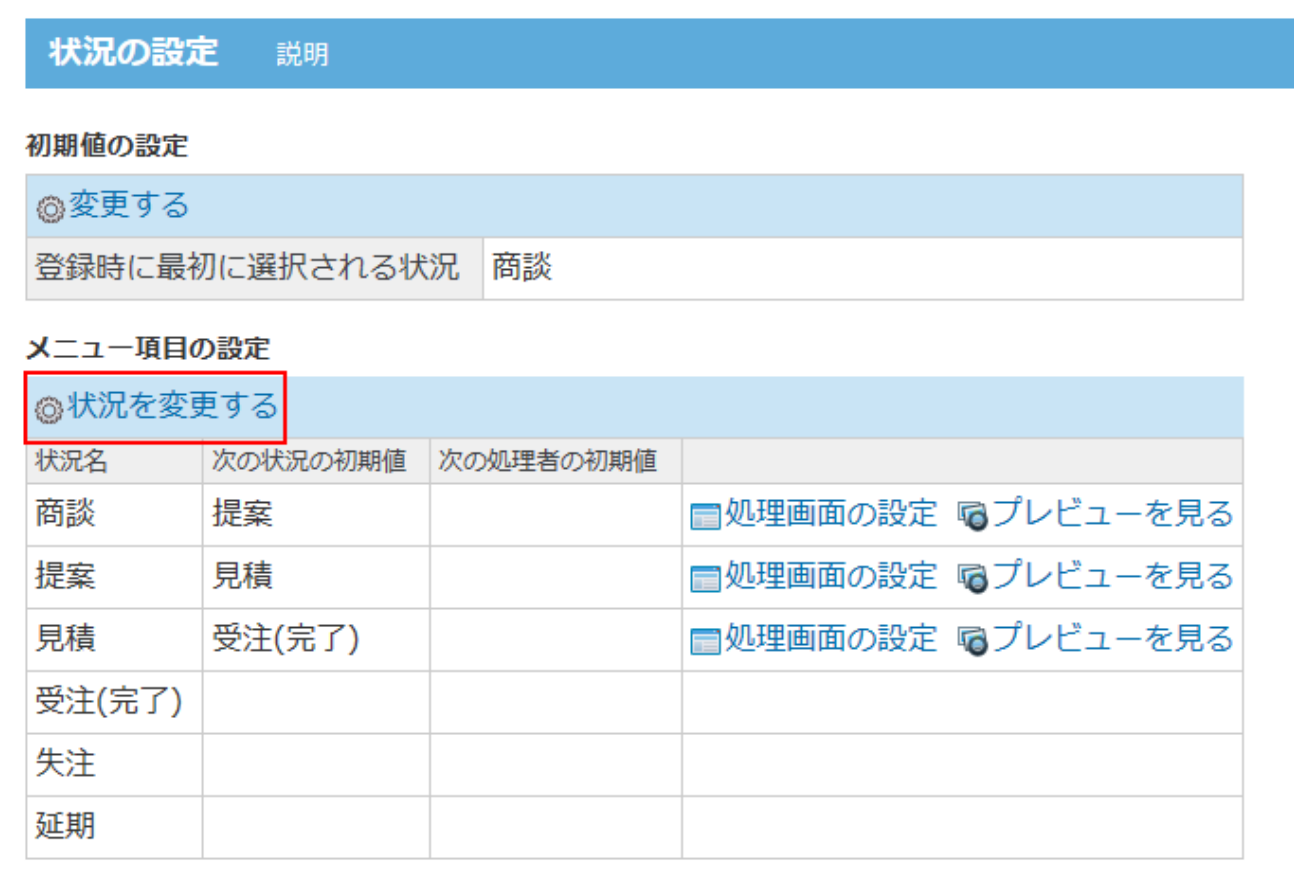

**未完了扱いにするメニューと完了扱いにするメニューを設定し、 変更する を 7.** 

### **クリックします。**

メニューは、1行に1項目ずつ入力します。

「完了の項目」に設定したメニューは、レコード一覧画面に表示される絞り込みには表示

されません。

メニューの項目に関わらず、完了したレコードとしてまとめられます。

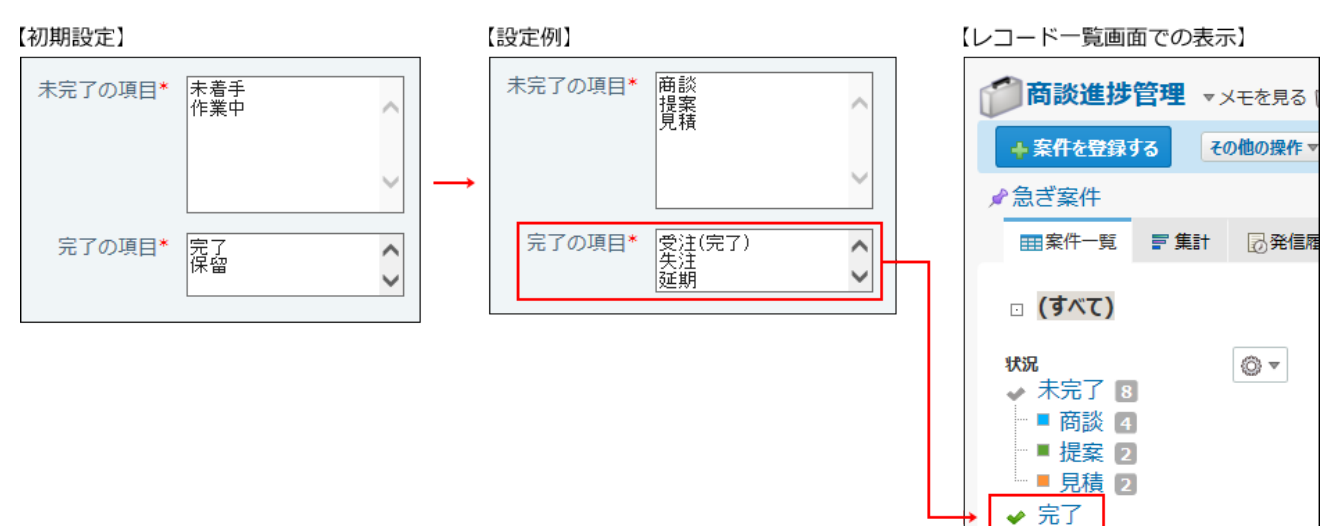

## 状況の初期値を設定する

レコードの登録画面を開いたときに、状況に選択されるメニューを指定します。 レコードを受け付けるステータスを設定すると便利です。

### **ステータス管理が有効のアプリを表示します。 1.**

アプリケーションメニューで、目的の **アプリ名** をクリックします。

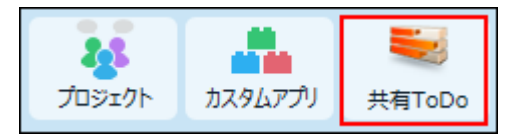

- **アプリ名の右横の 運用管理 をクリックします。 2.**
- **「詳細設定」タブをクリックします。 3.**
- **ステータス管理 をクリックします。 4.**
- **状況 をクリックします。 5.**
- **「初期値の設定」セクションで、 変更する をクリックします。 6.**

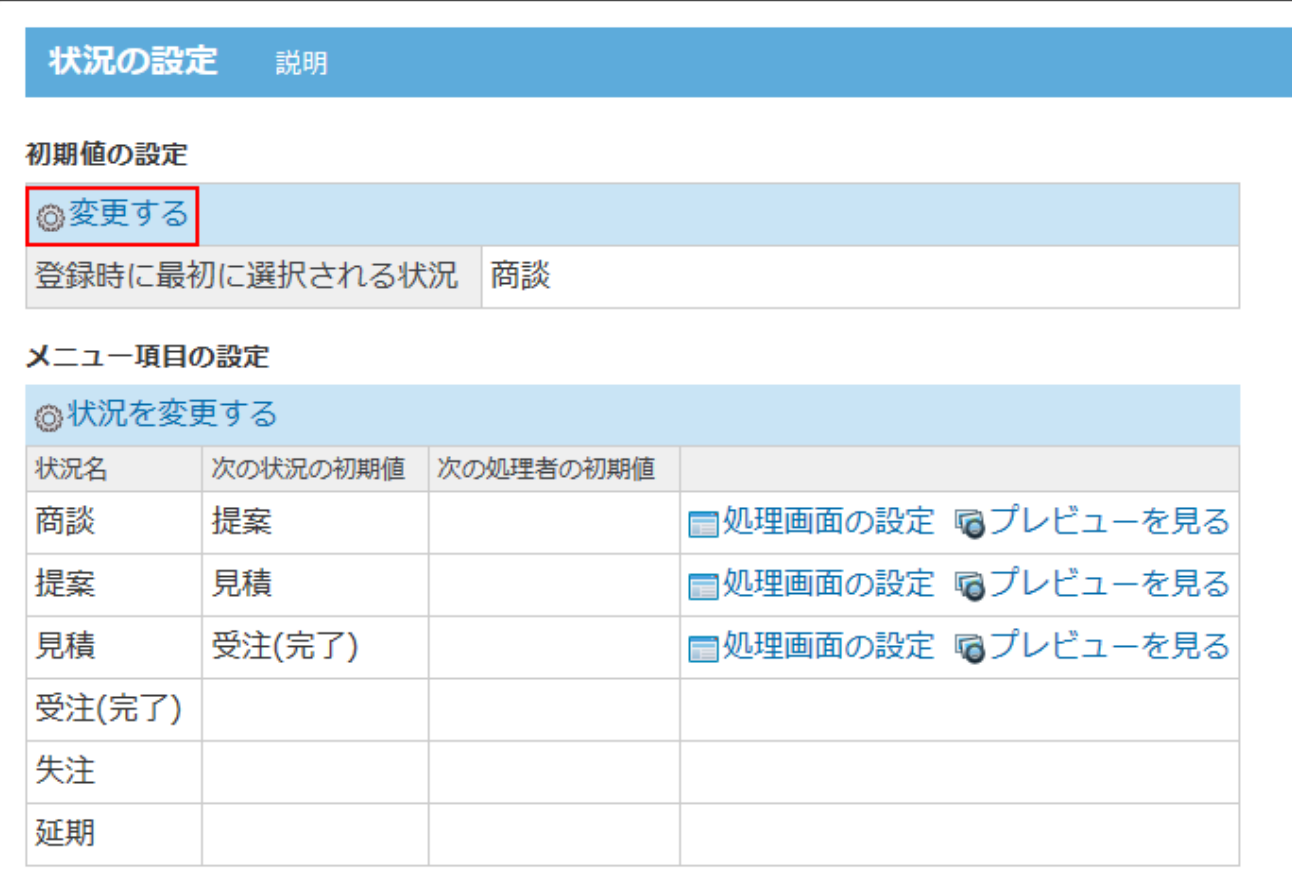

## **状況のメニューをドロップダウンリストから選択し、 設定する をクリックし 7.**

### **ます。**

【アプリの運用管理画面】

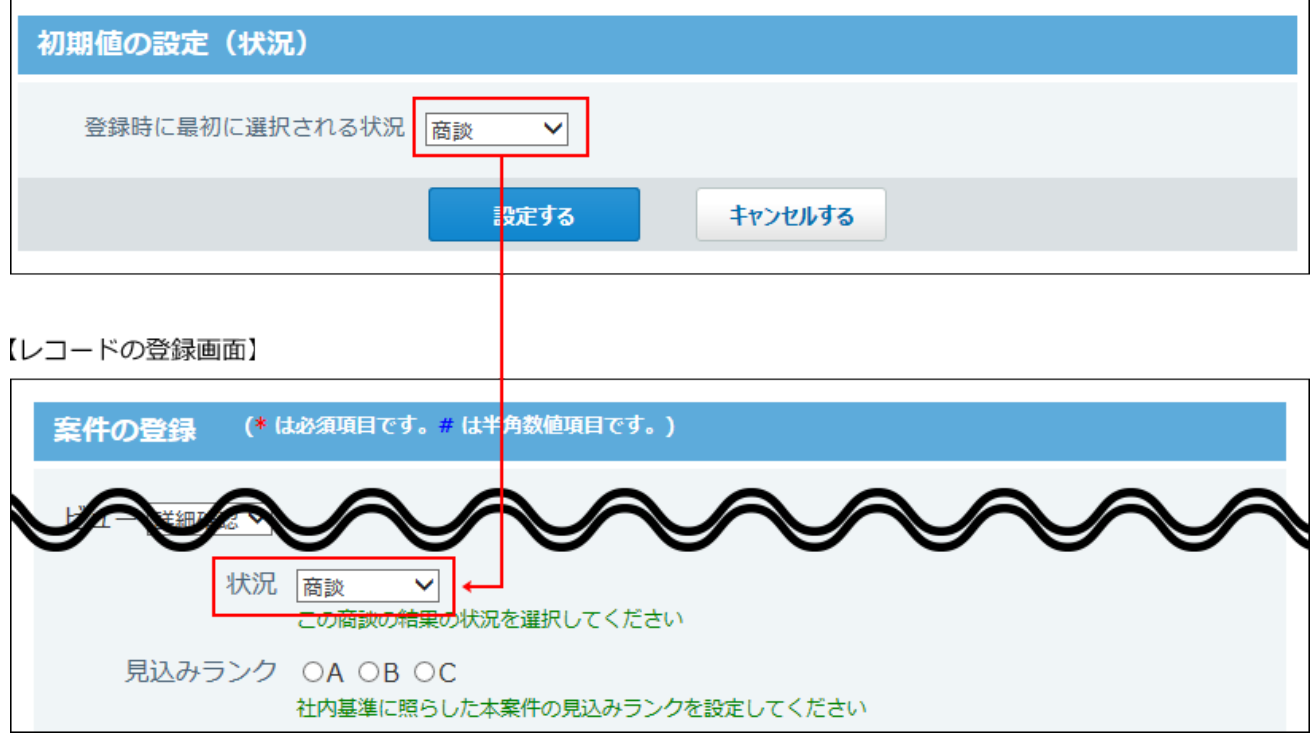

### 処理画面を設定する

処理画面は、レコードの詳細画面で 処理する をクリックすると表示される画面です。

レコードの状況ごとに、レコードを次のステップに進めるときに表示される画面を設定できま す。

処理画面を設定しておくと、レコードの状況の値に応じて、次に設定する処理者や状況、および 入力が必要な項目を表示できます。

### **ステータス管理が有効のアプリを表示します。 1.**

アプリケーションメニューで、目的の **アプリ名** をクリックします。

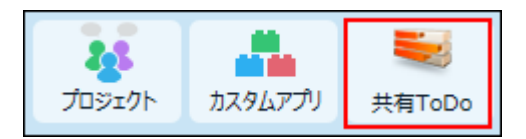

- **アプリ名の右横の 運用管理 をクリックします。 2.**
- **「詳細設定」タブをクリックします。 3.**
- **ステータス管理 をクリックします。 4.**
- **状況 をクリックします。 5.**
- **「メニュー項目の設定」セクションで、 処理画面の設定 をクリックします。 6.**

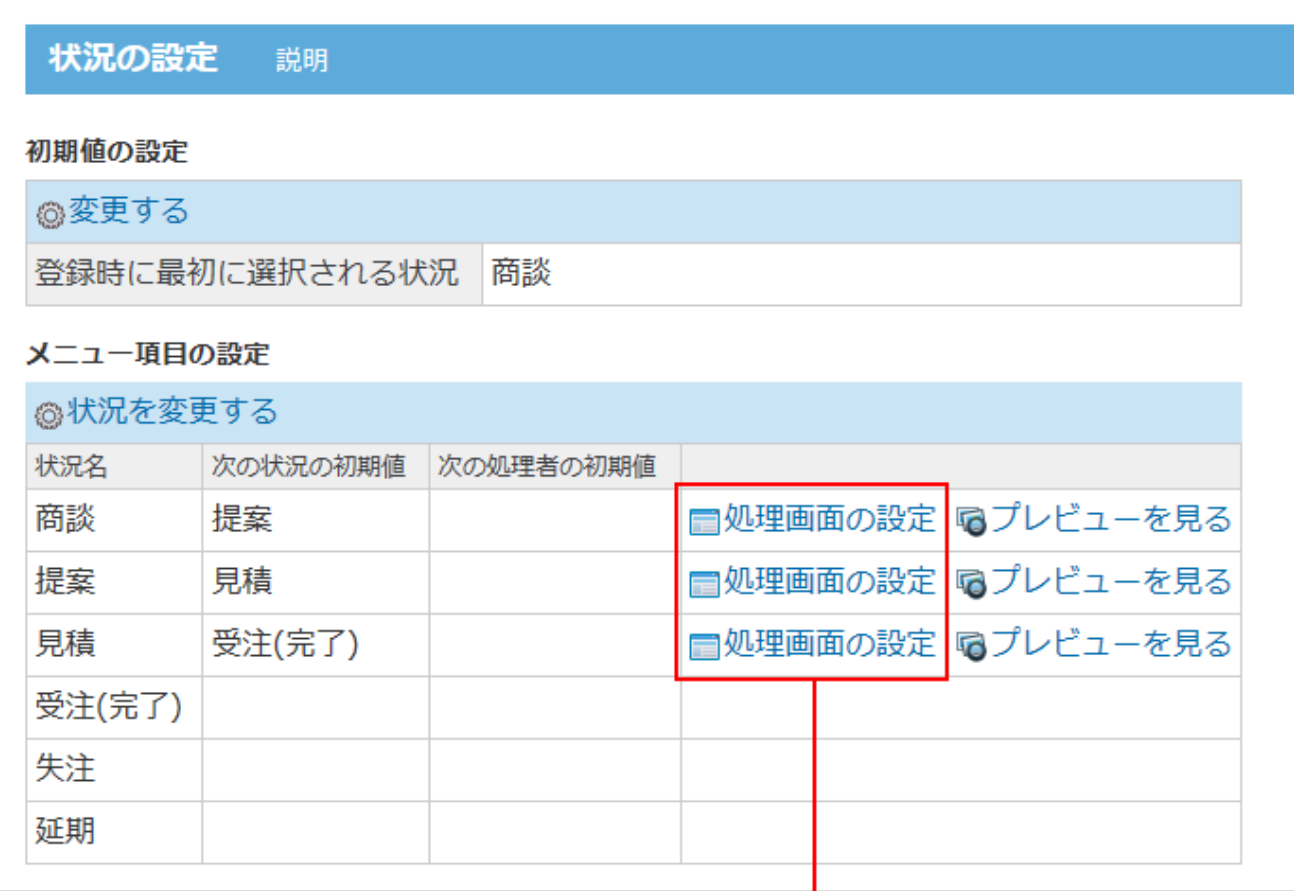

「未完了の項目」として設定した状況のみ、処理画面を設定できます。

**必要な項目を設定し、 設定する をクリックします。 7.** 

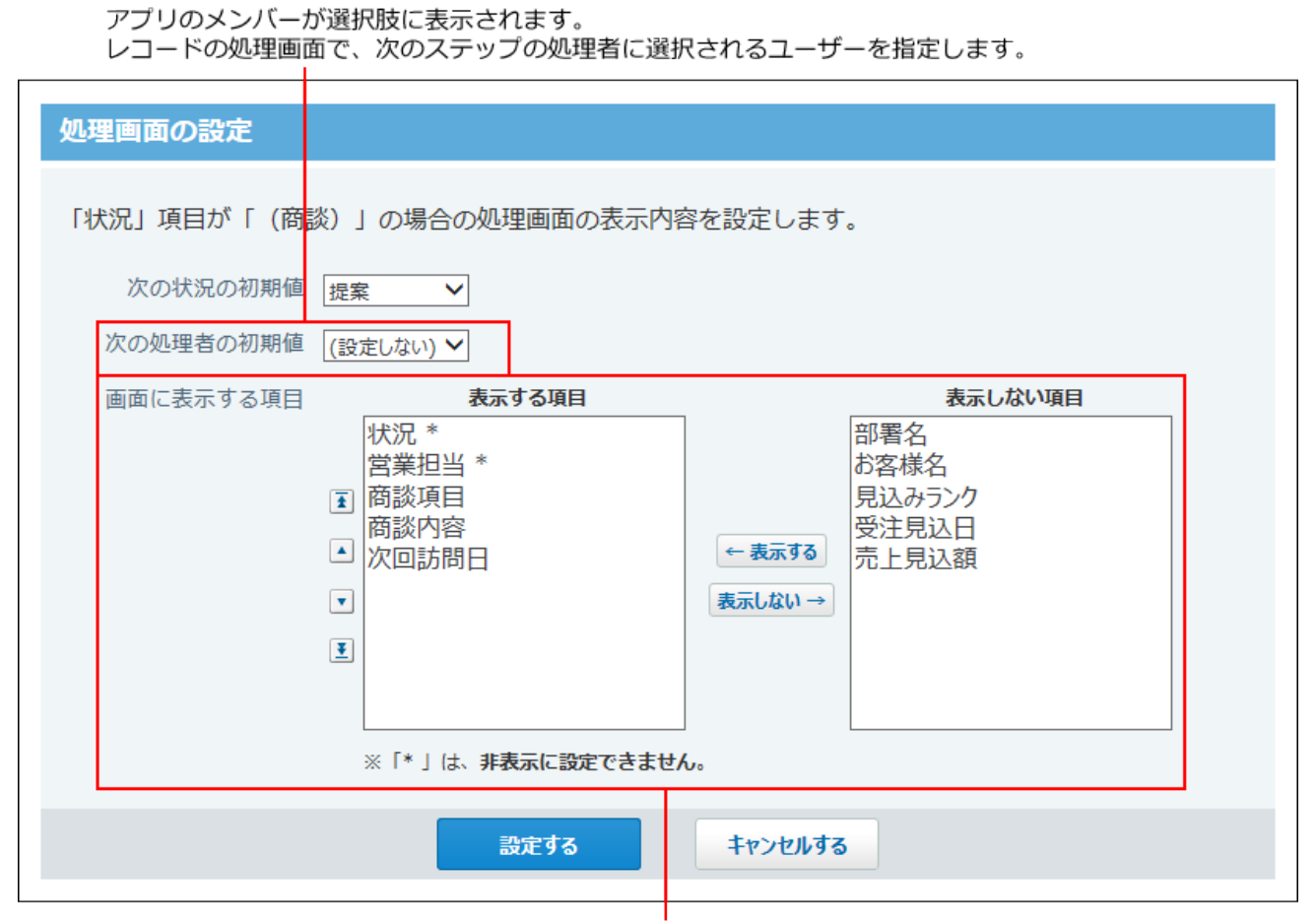

処理画面に表示する項目を選択します。「\*」のついた項目は非表示にできません。

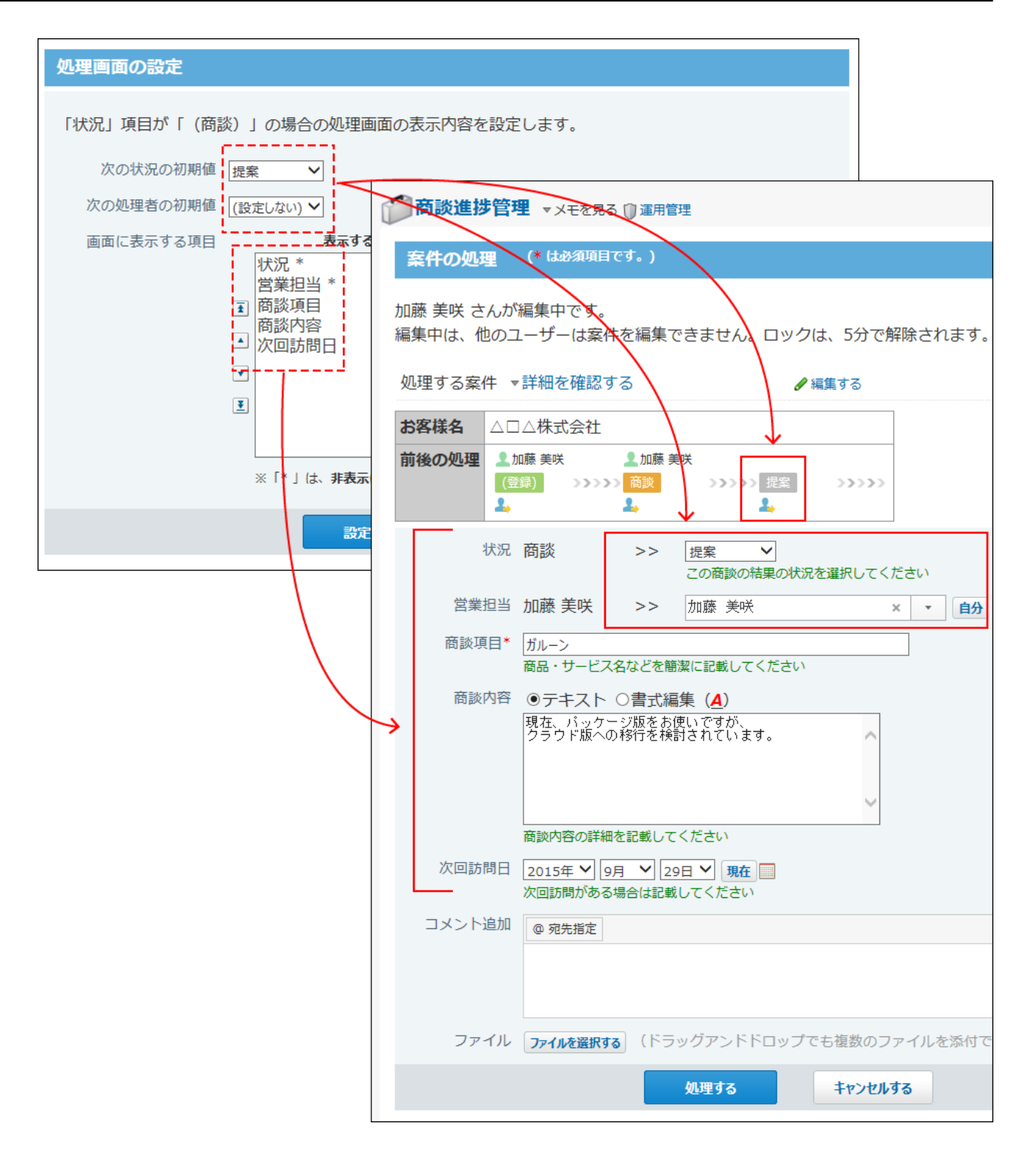

**補足**

• レコードのコメント欄は、「画面に表示する項目」の選択肢に表示されません。 コメントの設定を有効にしている場合は、レコードの処理画面にコメント欄が必ず 表示されます。

 **プレビューを見る をクリックし、処理画面の表示を確認します。 8.** 

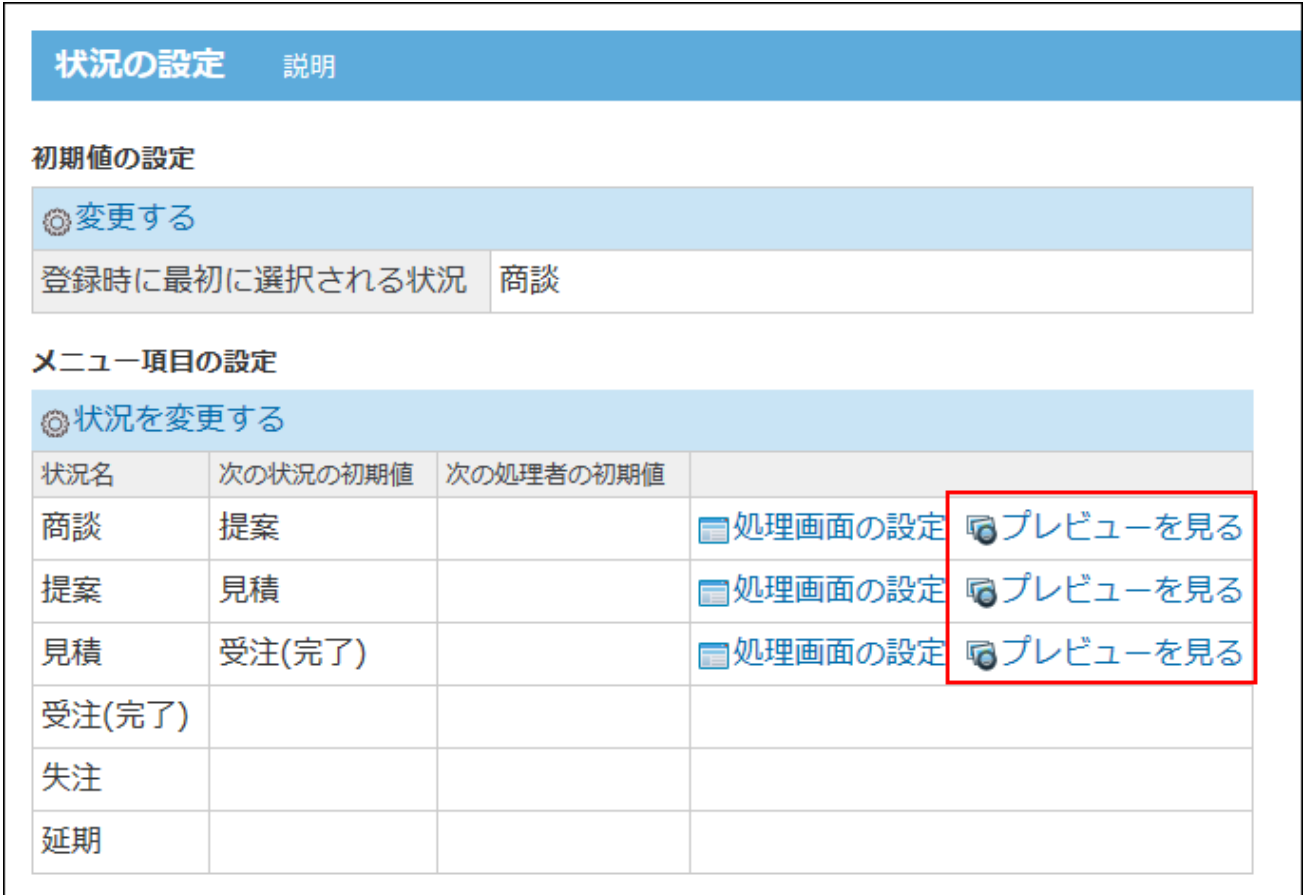

# 2.20.16. コメントとリアクション

アプリごとにコメント機能を有効にするかどうかを設定します。 コメント機能が有効の場合のみ、コメント欄で使用するリアクションリンクを設定できます。

### **注意**

• コメントやリアクションを有効にする設定は、アプリの運用管理者のみ操作できます。

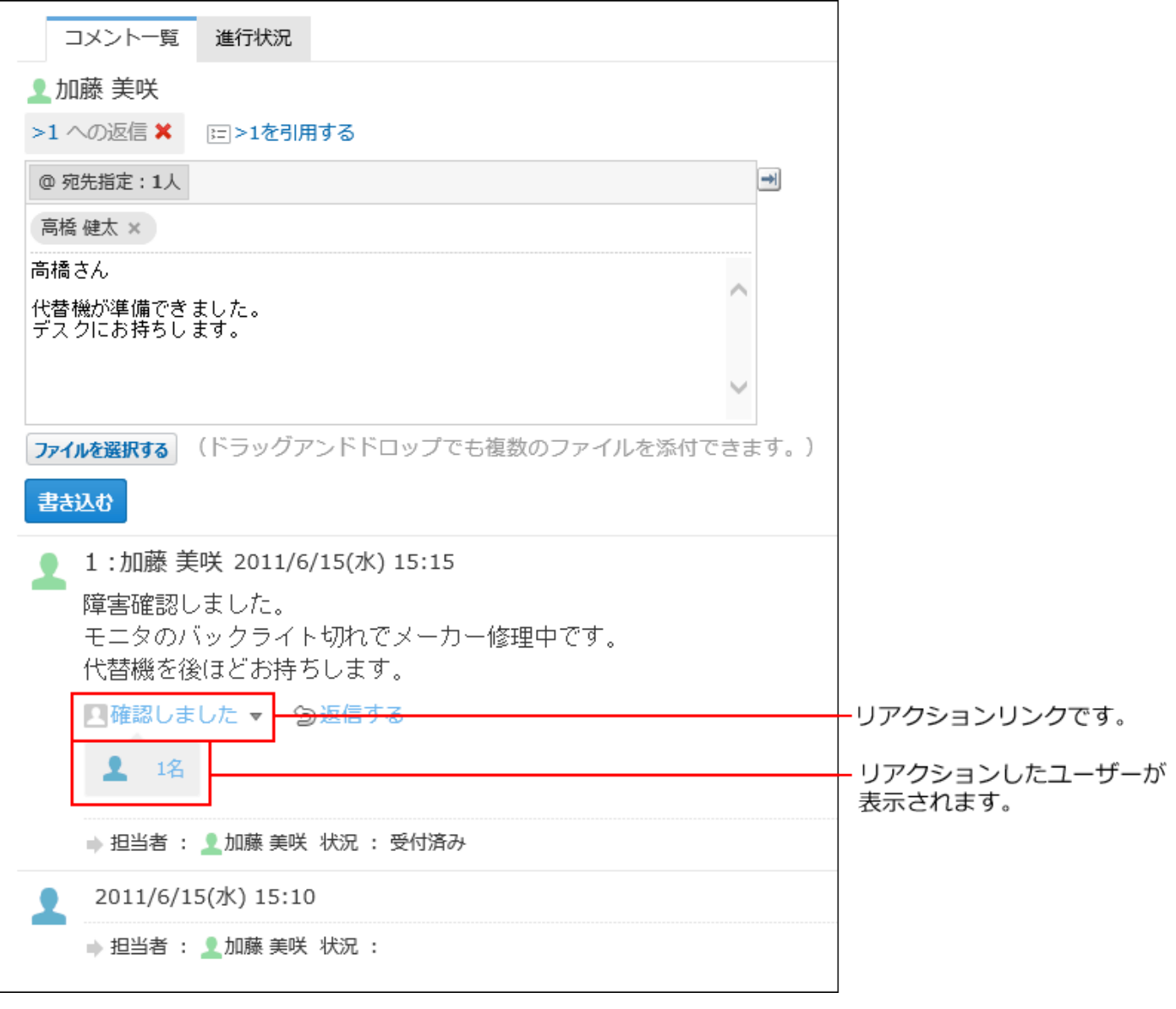

### **関連ページ**

- <u>[コメント機能の有効化\(1720ページ\)](#page-1719-0)</u>
- <u>[リアクション機能の設定\(1722ページ\)](#page-1721-0)</u>
- <u>[レコードのコメント機能\(1928ページ\)](#page-1927-0)</u>

## <span id="page-1719-0"></span>2.20.16.1. コメント機能の有効化

コメント機能を有効にすると、各レコードでユーザーがコメントを書き込めるようになります。

#### **補足**

- アプリの運用管理者は、自分のコメントだけでなく、全ユーザーのコメントを削除できま す。
- 次の操作では、コメント欄は操作の対象外です。
	- データコピー ◦
	- 。 XMLファイルへの書き出し
	- 一括編集(文字列置換) ◦
	- 印刷 ◦

### **アプリを表示します。 1.**

#### **ステータス管理機能が無効なアプリ(通常アプリ)の場合:** •

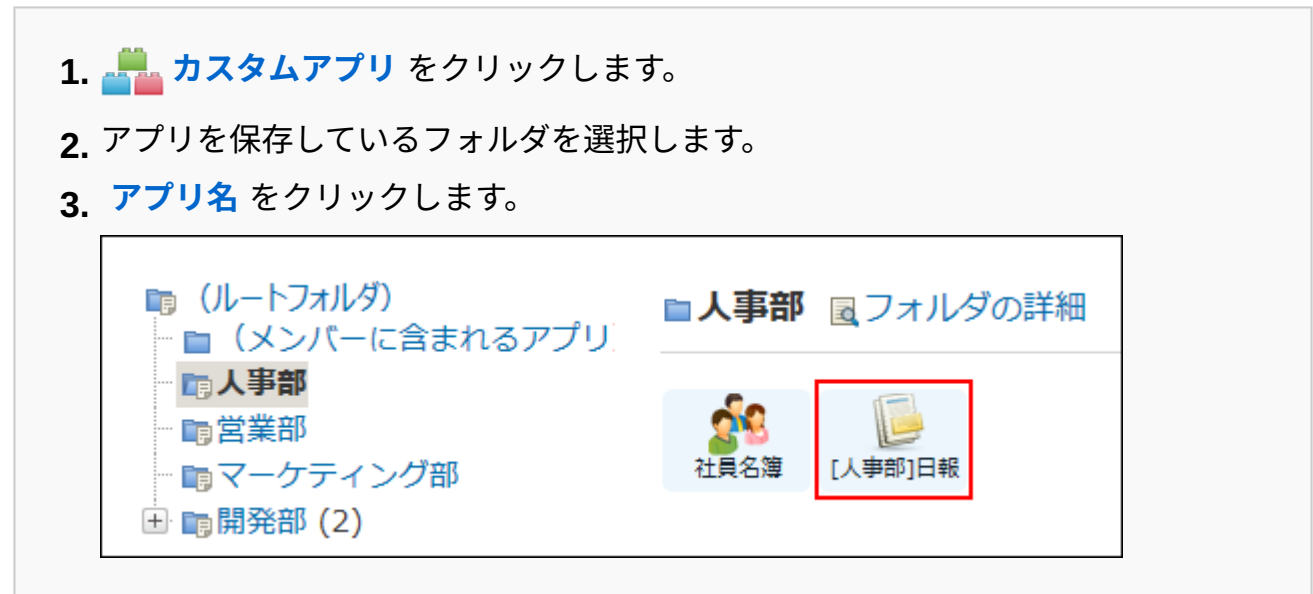

#### **ステータス管理機能が有効なアプリの場合:** •

アプリケーションメニューで、 **アプリ名** をクリックします。 **1.** 

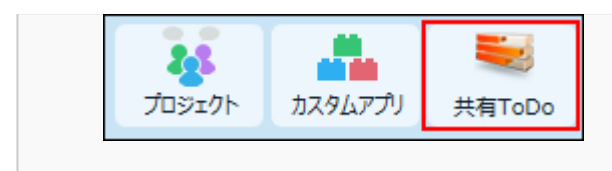

- **アプリ名の右横の 運用管理 をクリックします。 2.**
- **「詳細設定」タブをクリックします。 3.**
- **コメント をクリックします。 4.**
- **有効にする クリックします。**  レコードの詳細画面の下部に、コメント欄が表示されます。 **5.**

## コメント機能の初期値

ステータス管理機能の有効、無効にかかわらず、コメント機能の初期値は有効に設定されていま す。

## コメント機能を無効にする場合の注意点

コメント機能を無効にすると、コメント欄は表示されません。

有効にしていたコメント機能を、運用の途中で無効にすると、すでに書き込まれているコメント 自体も非表示になります。再度、コメント機能を有効にすると、書き込み済みのコメントを表示 できます。

## <span id="page-1721-0"></span>2.20.16.2. リアクション機能の設定

リアクション機能は、あなたが目にした情報やコメントに対し、意思表示できる機能です。 コメントを書き込まなくても、共感や確認しました、という意思を表現できます。 リアクションのリンク名は、アプリの運用管理者のみ設定できます。

#### **補足**

- コメント機能が無効の場合、アプリのリアクション機能は設定できません。
- リアクションの通知などの詳細は、<u>[リアクション機能の使いかた\(44ページ\)](#page-43-0)</u>を参照してく ださい。
- **コメントを有効にしているアプリを表示します。 1.**
- **アプリ名の右横の 運用管理 をクリックします。 2.**
- **「詳細設定」タブをクリックします。 3.**
- **コメント をクリックし、コメント機能が有効であることを確認します。 4.**

現在、コメントの設定は 有効 です。 無効はな

**「アクセス権の設定(コメント)」セクションで、リアクションを許可するユー 5. ザーにコメントの書き込みを許可します。** 

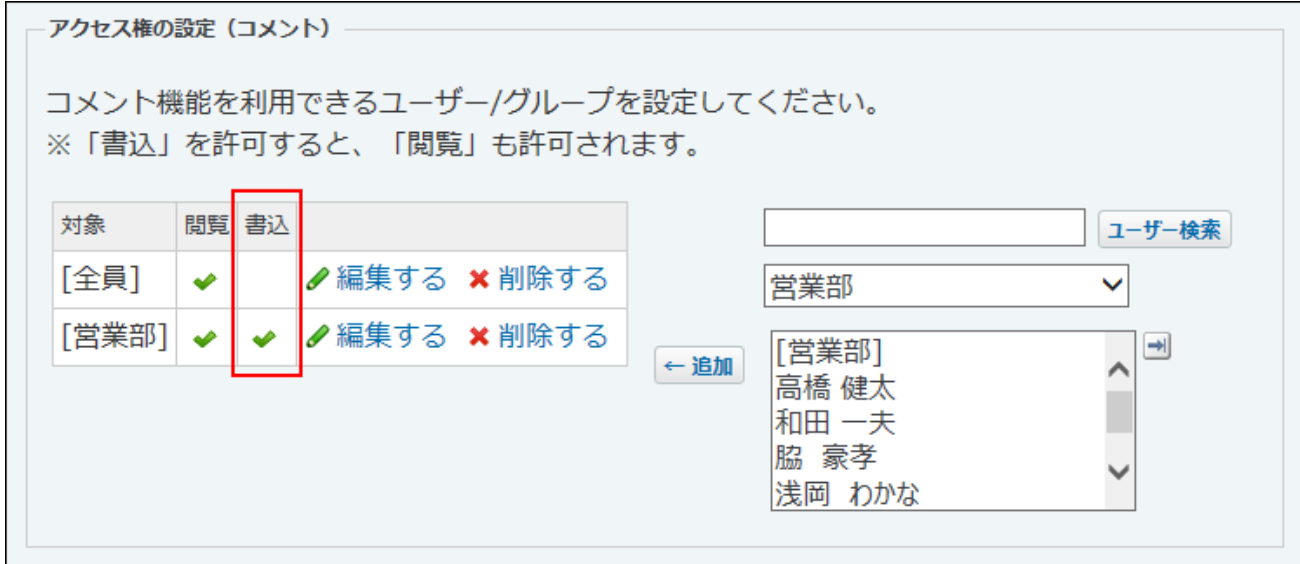

**リアクション機能の許可を確認します。 6.** 

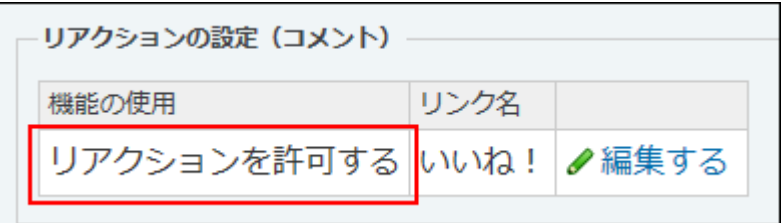

- リンク名の初期値はシステム管理者によって設定されています。
- リンク名を変更する場合は、手順7に進みます。
- **リンク名を変更する場合は、 編集する をクリックし、リンク名を選択し、 7.**

**反映する をクリックします。** 

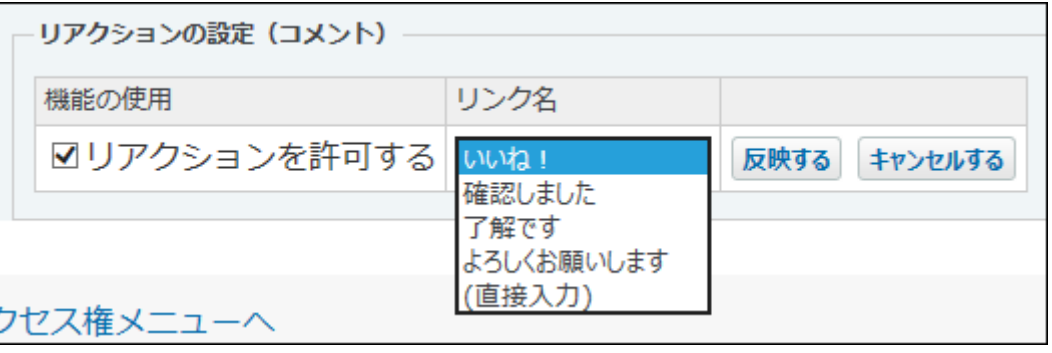

#### **補足**

- コメント機能が有効に設定されている場合は、リアクション機能の初期値も有効に設定さ れます。
- リアクション機能を無効にする場合は、次のどちらかの操作を行います。
	- コメント機能を無効にする。 ◦
	- コメント機能を有効にしたまま、手順7で「リアクションを許可する」の選択を外す。 ◦

## <span id="page-1723-0"></span>2.20.17. アプリの更新通知の設定

更新通知は、レコードの登録や更新を、指定するユーザーに知らせる機能です。 アプリの運用管理者向けに、更新通知の特徴や注意点、設定方法などを説明します。

### **注意**

• 更新通知に関する設定は、アプリの運用管理者のみ操作できます。

### **関連ページ**

- <u>[アプリの更新通知の追加\(1741ページ\)](#page-1740-0)</u>
- <u>[アプリの通知の確認方法\(1883ページ\)](#page-1882-0)</u>

## 2.20.17.1. アプリの更新通知の種類

アプリの更新通知は、次の方法で通知されます。

- トップページでの通知(トップページの通知)
- メール(メール通知)

## トップページの通知

サイボウズ Officeのトップページに、アプリの更新通知が表示されます。

通知の見出しは、各アプリで設定します。通知の見出しを設定すると、通知内容を判断しやすく なります。

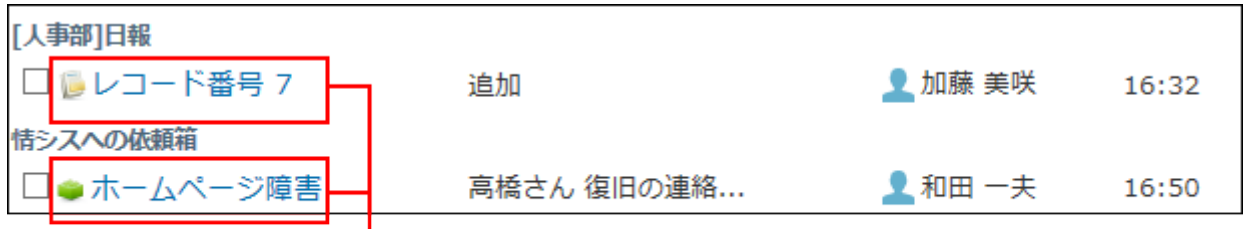

通知の見出しです。アプリの運用管理者が設定します。

メール通知の設定にかかわらず、次の条件をすべて満たす場合は、アプリの更新通知はトップ ページに必ず表示されます。

- 自分以外のユーザーがアプリを操作した。
- 更新通知の設定が有効である。 •
- 通知されるアプリやレコードの閲覧が許可されている。 •

#### **補足**

- 自分がコメントの宛先に指定されると、アプリで更新通知を設定していなくても、トップ ページの次の箇所に通知が表示されます。
	- 「お知らせ」欄
	- 各アプリケーションの通知欄

宛先指定機能の詳細は[、宛先指定機能の使いかた\(50ページ\)](#page-49-0)を参照してください。

### トップページの通知が優先される条件

トップページの通知とメール通知の両方を設定した場合、トップページと指定するメールアドレ スの両方で通知を確認できます。

ただし、次のすべての条件を満たす通知は、トップページの通知のみ表示されます。メール通知 は受信できません。

- **連携システムからの通知** を使用している。 •
- メール通知の宛先に、サイボウズ Officeの │ **メール** で利用するメールアカウントを指定 している。
- トップページの通知先に、メール通知の宛先と同じユーザーを設定している。 •

### メール通知

指定するメールアドレスに、アプリの更新通知をメールで送信します。

メール通知の送信先に制限はありません。

ただし、メール通知を使用するには、アプリの更新通知の設定のほかに、次の準備が必要です。 作業の流れを説明します。

#### **補足**

- 完了したStepのチェックボックスを選択すると、チェックシートとして利用できます。 •
- Webブラウザーのキャッシュを削除すると、各Stepのチェックボックスの選択が外れま す。

#### **Steps:**

- Step 1 [システムメールをアプリの更新通知に使用できるように設定します。](#page-1726-0)
- <u>Step 2 Cybozu.com共通管理で、システムメールを設定します。</u>
- <u>Step 3 [メール通知に表示するアクセスURLを設定します。](#page-1726-2)</u>
- Step 4 [システム管理者に「連携システムからの通知」を「使用しない」設定にすることを依頼](#page-1727-0) [します。](#page-1727-0)

<span id="page-1726-0"></span>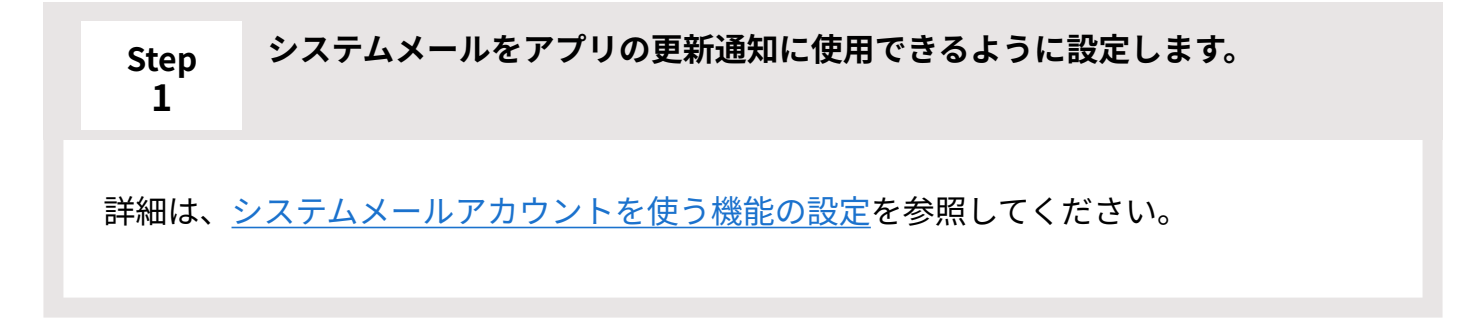

<span id="page-1726-1"></span>**Step 2 cybozu.com共通管理で、システムメールを設定します。** 詳細は[、システムメールを設定する方](https://jp.cybozu.help/general/ja/id/020121.html)法を参照してください。

<span id="page-1726-2"></span>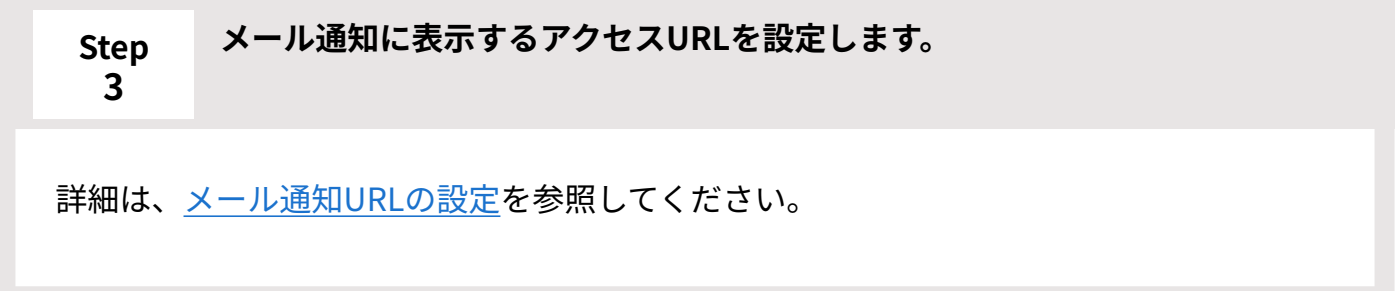

#### <span id="page-1727-0"></span>**Step 4 システム管理者に「連携システムからの通知」を「使用しない」設定にするこ とを依頼します。**

カスタムアプリの更新通知を、サイボウズ Officeの「メール」で受信する場合に必要で す。

サイボウズ Officeの「メール」以外のメールアプリケーションで受信する場合、Step 4は 不要です。

詳細は[、連携システムからの通知を](https://jp.cybozu.help/o/ja/admin/sys/s08.html)参照してください。

## 2.20.17.2. アプリの更新通知の注意点

更新通知を設定する際の注意点を説明します。

### ステータス管理が有効の場合

ステータス管理を、アプリ作成時に有効にした場合と、運用中に有効にした場合とでは、更新通 知の初期設定が異なります。

#### **アプリ作成時に、ステータス管理を有効にした場合:** •

次の更新通知が自動的に設定されます。

- レコード処理者割り当て
- レコード編集
- コメント書き込み ◦

#### **運用の途中で、ステータス管理を有効にした場合:** •

自動で設定される更新通知はありません。必要な更新通知を手動で設定します。
## ステータス管理が無効の場合

ステータス管理アプリでステータス管理を無効にすると、処理者の項目が表示されなくなりま す。

このため、通知の設定画面で、「レコード処理者割り当て」に関する項目や設定が非表示になり ます。

ステータス管理を無効にすると、更新通知に関して次の影響があります。

#### **影響1:** •

通知条件に「レコード処理者割り当て」を設定している更新通知の設定が無効になります。

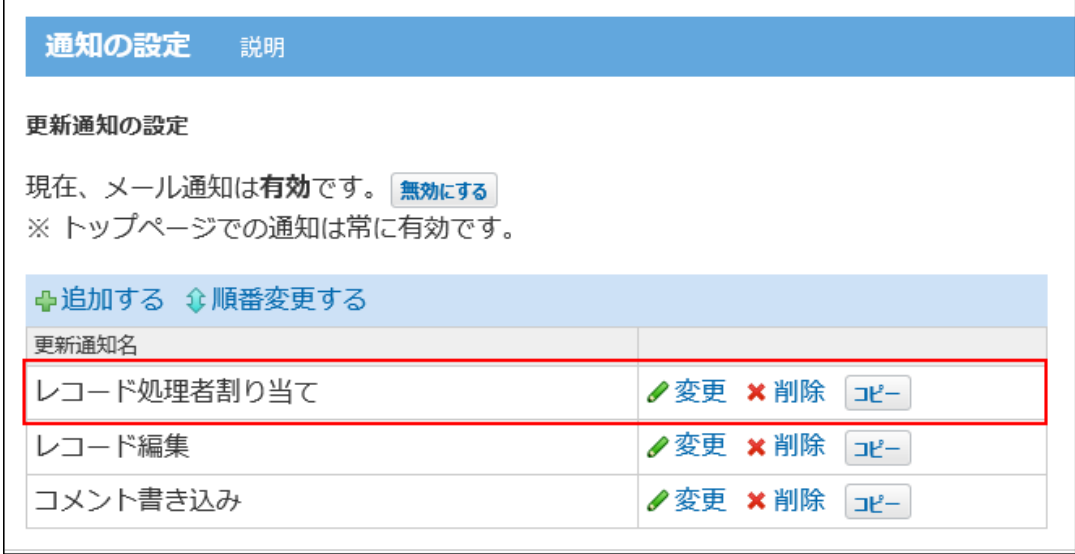

п.

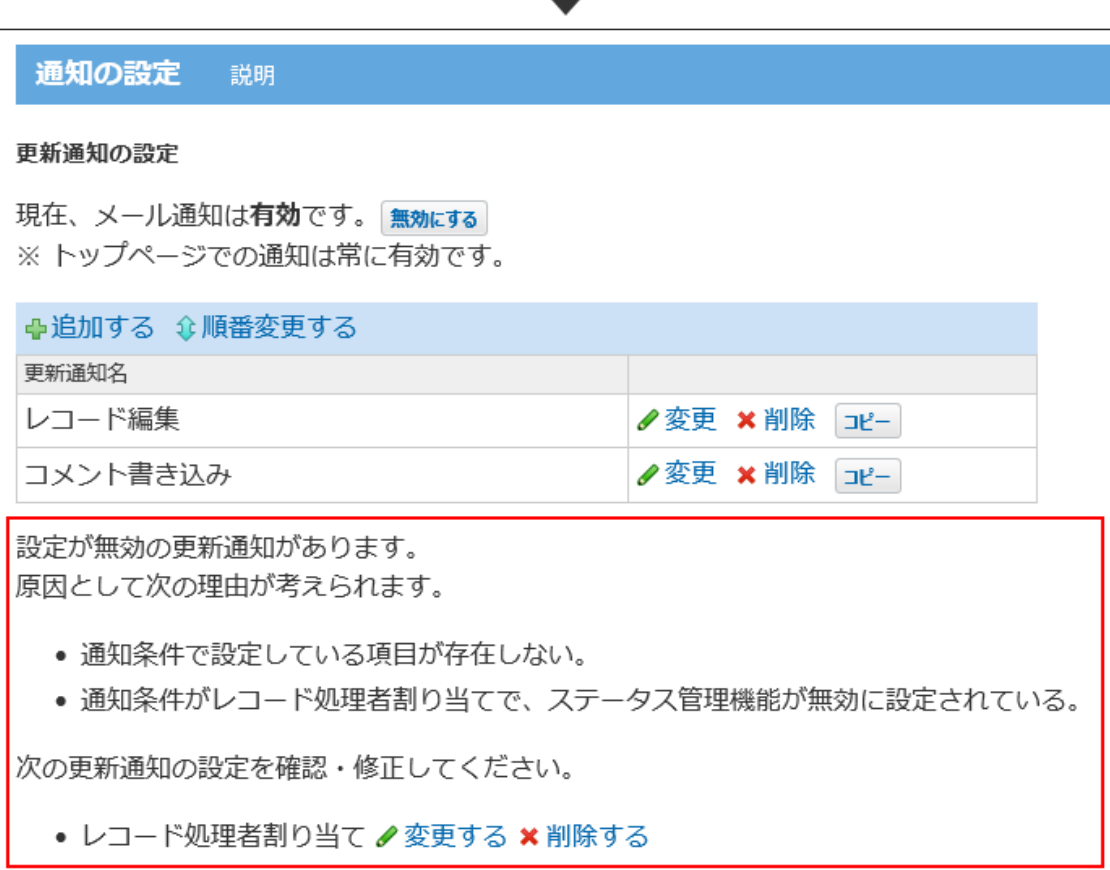

#### **影響2:** •

更新通知の追加または変更画面で、「レコード処理者割り当て」の通知条件が選択できませ  $h_{\circ}$ 

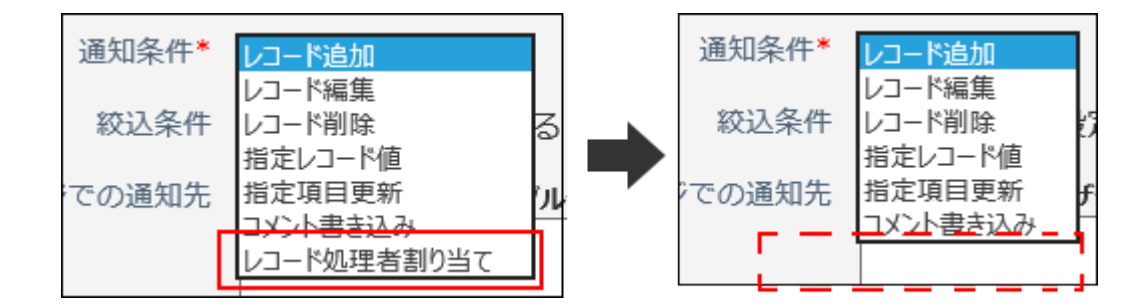

**影響3:** •

「メールでの通知先」の設定セクションに、「現在の処理者に通知する」オプションが表示 されません。

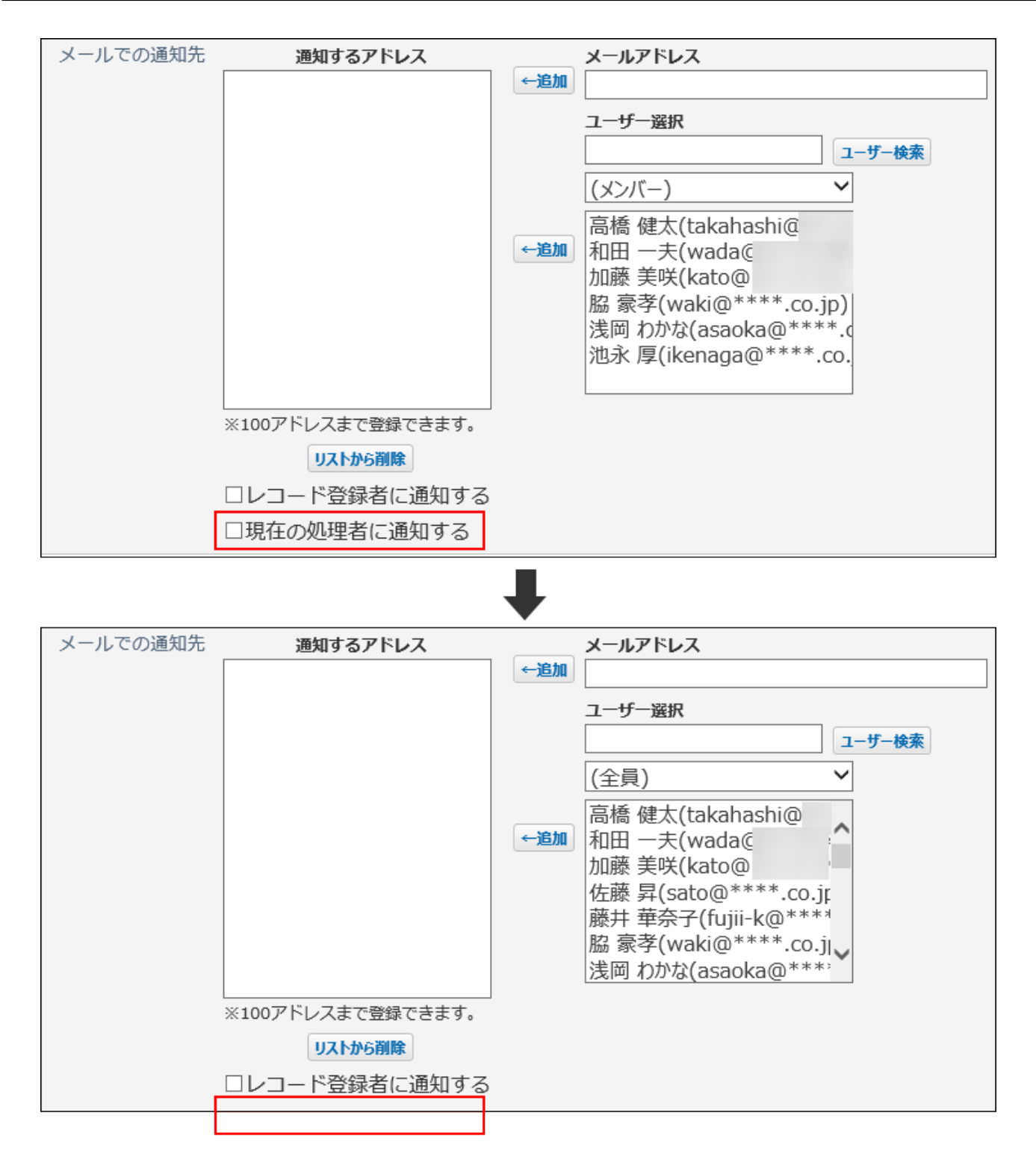

# 通知条件が重複する場合

レコードの登録や編集の結果、「指定レコード値」と「指定項目更新」の両方の通知条件に一致 する場合は、それぞれの通知条件にしたがって通知が送信されます。

ただし、両方の通知条件に同じ通知先が含まれている場合は、「更新通知条件の設定」画面の一 覧で上位に表示されている通知条件が適用されます。

### リマインダー通知とタイミングが重複した場合

同じ通知先に対して、同じレコードのリマインダー通知とアプリの更新通知が重複した場合は、 リマインダー通知が優先されます。

リマインダー通知を未読のままにすると、アプリの更新通知が発生しても、更新通知は表示され ません。

## メール通知の宛先を設定する場合

メール通知の宛先を設定する場合は、次の点に注意してください。

- メール通知の宛先に指定したメールアドレスは、メールのBcc欄に設定されます。ToやCcで は送信できません。
- ユーザーの個人メールアドレスにメール通知を送信したくない場合は、メーリングリストを 通知の宛先に利用することを推奨します。
- 設定したメールアドレスの中に無効なメールアドレスが含まれる場合、メールサーバーの設 定によっては、有効なメールアドレスにもメール通知が送信されないことがあります。

#### **通知先項目について**

「メールでの通知先」の設定セクションで「レコード登録者に通知する」と「現在の処理者に通 知する」を設定する場合は、それぞれ次の点に注意してください。

**レコード登録者に通知する:** •

「メールでの通知先」欄の「通知するアドレス」に、100件以上のメールアドレスが設定され ている場合は、「レコード登録者に通知する」を選択できません。

また、「通知するアドレス」にレコード登録者が設定されている場合は、「レコード登録者 に通知する」の選択を外しても、レコード登録者にメール通知が送信されます。

#### **現在の処理者に通知する:** •

ステータス管理アプリの場合に選択できます。自分がアプリを操作した場合の更新通知は送 信されません。

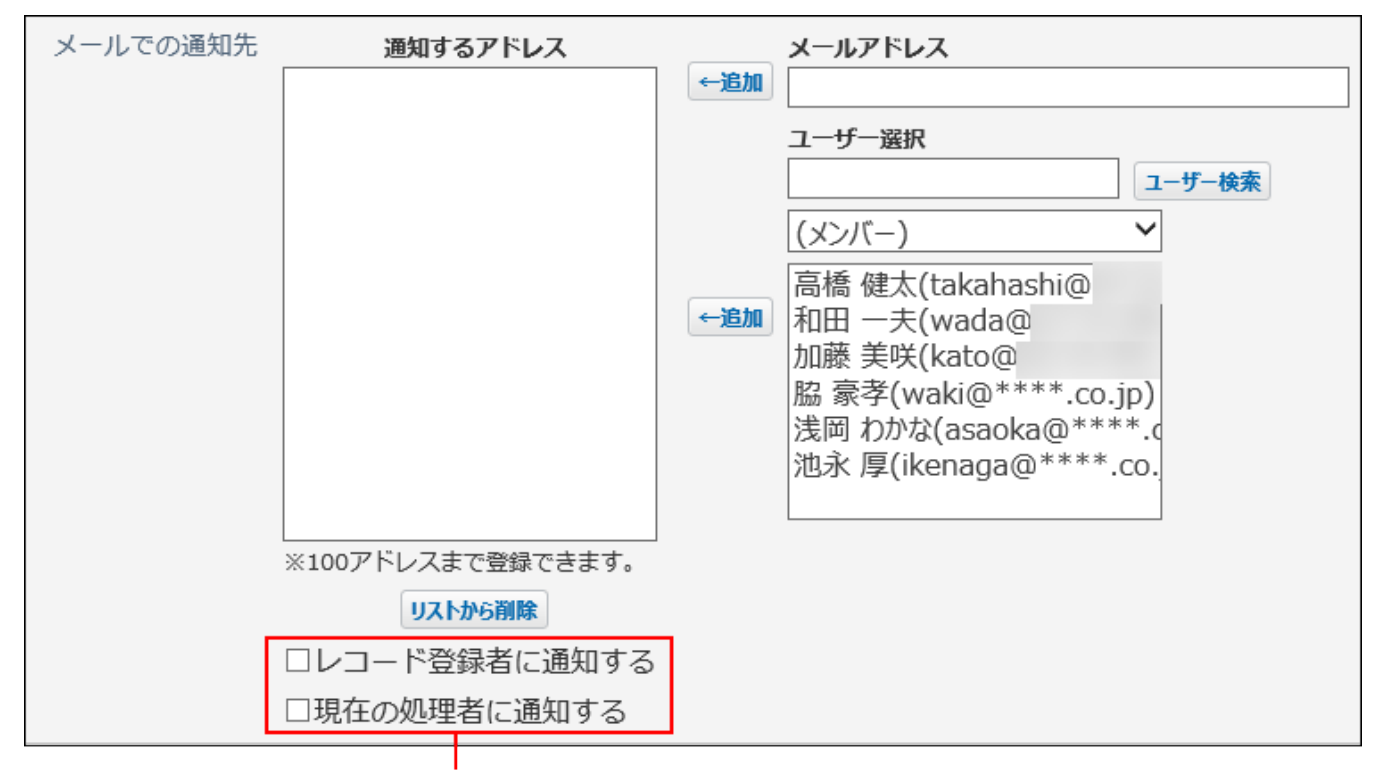

メールアドレスが設定されていないユーザーには、メール通知は送信されません。

## 更新通知のヒント

ここでは、アプリの更新通知で困ったことを解決するヒントをまとめて紹介します。

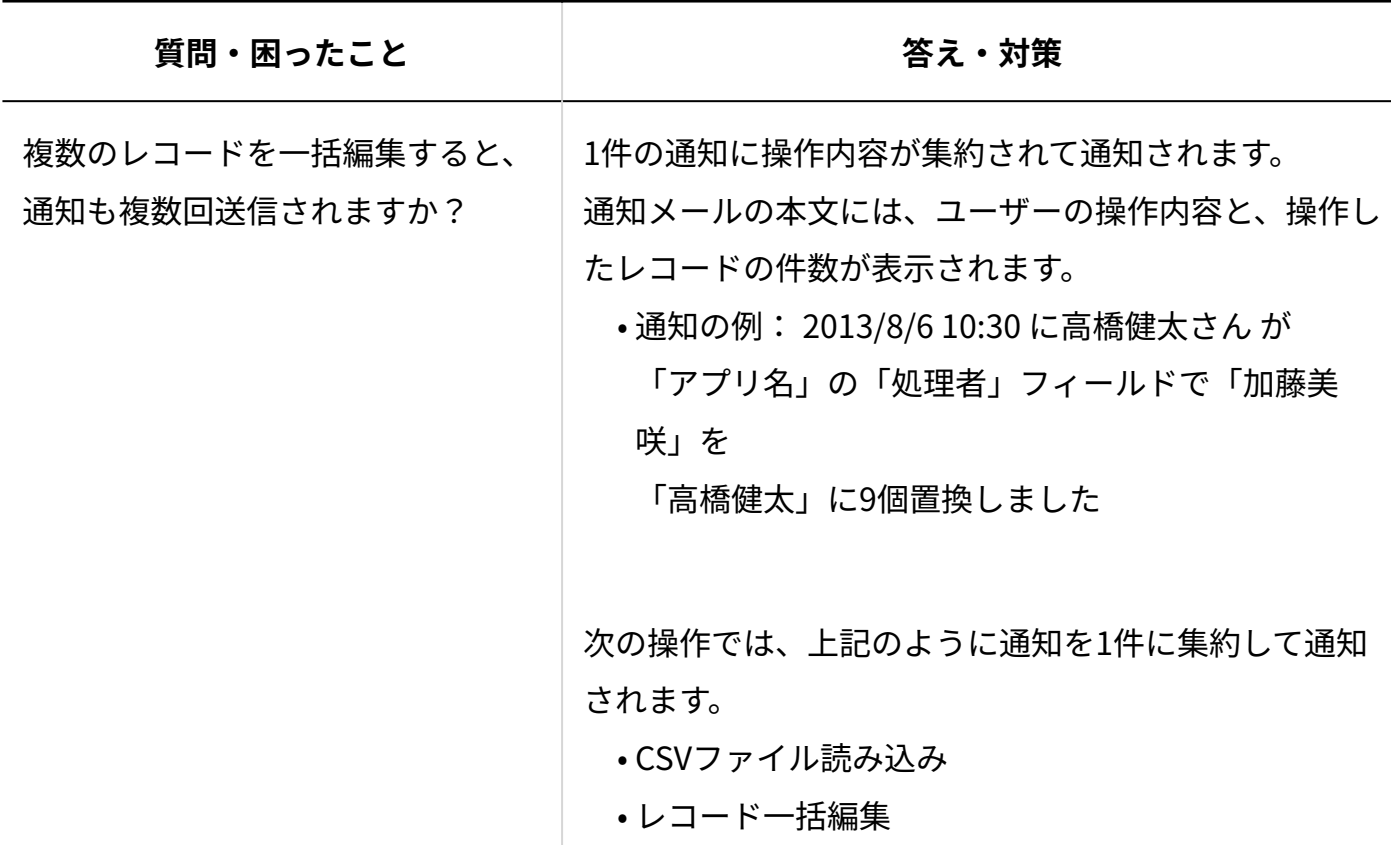

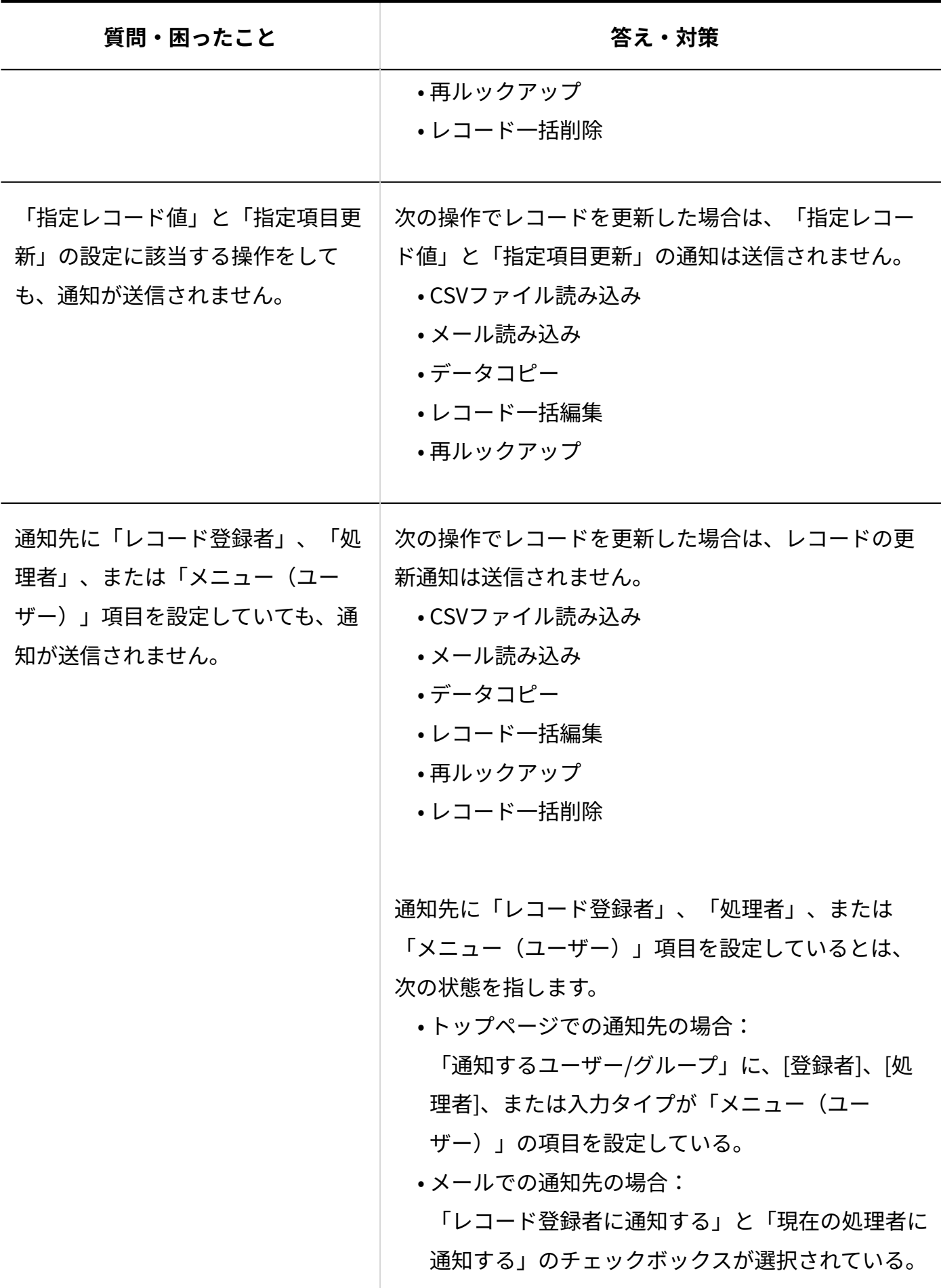

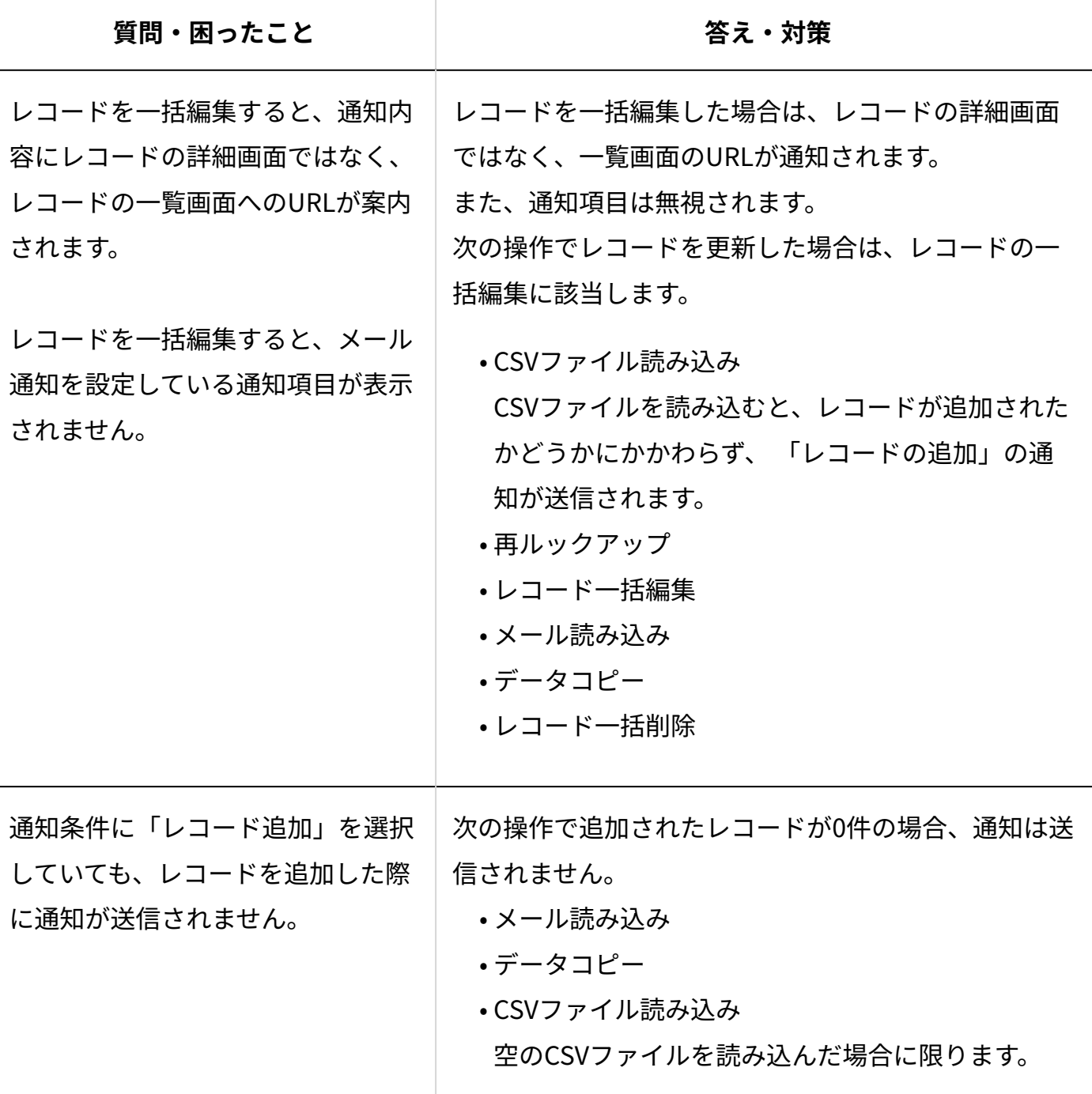

# <span id="page-1735-0"></span>2.20.17.3. 通知のタイミングについて

更新通知が送信されるタイミングは、更新通知の通知条件によって異なります。 通知条件は、運用管理画面で設定します。

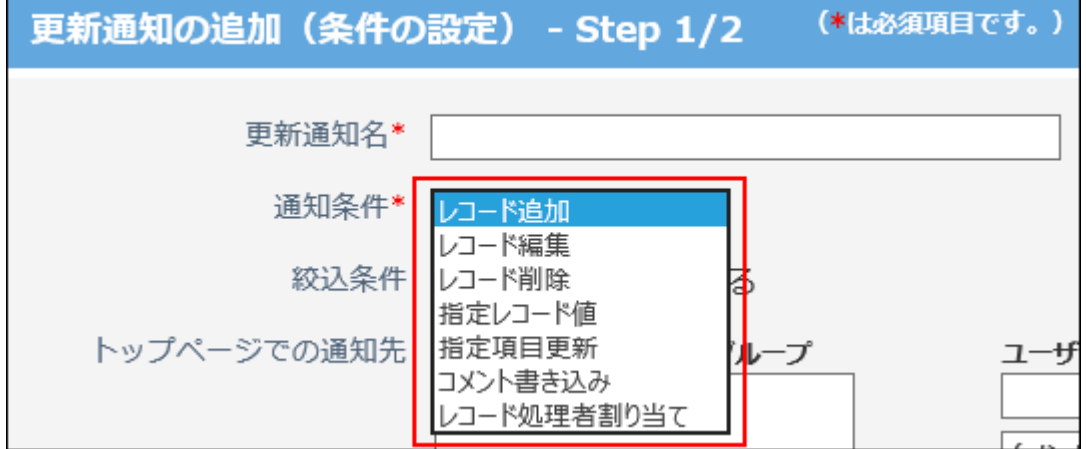

更新通知の通知条件と、通知のタイミングは次のとおりです。

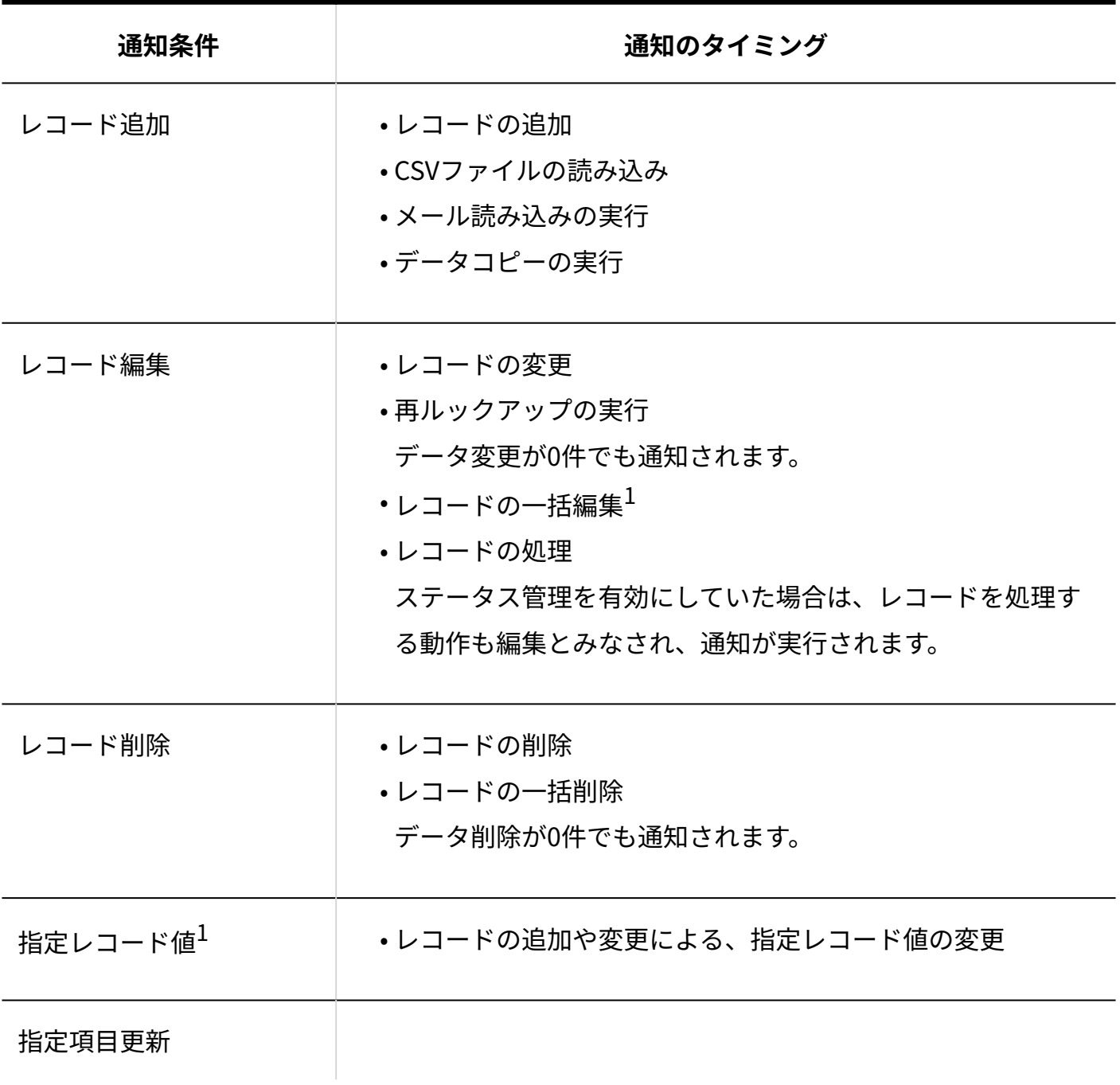

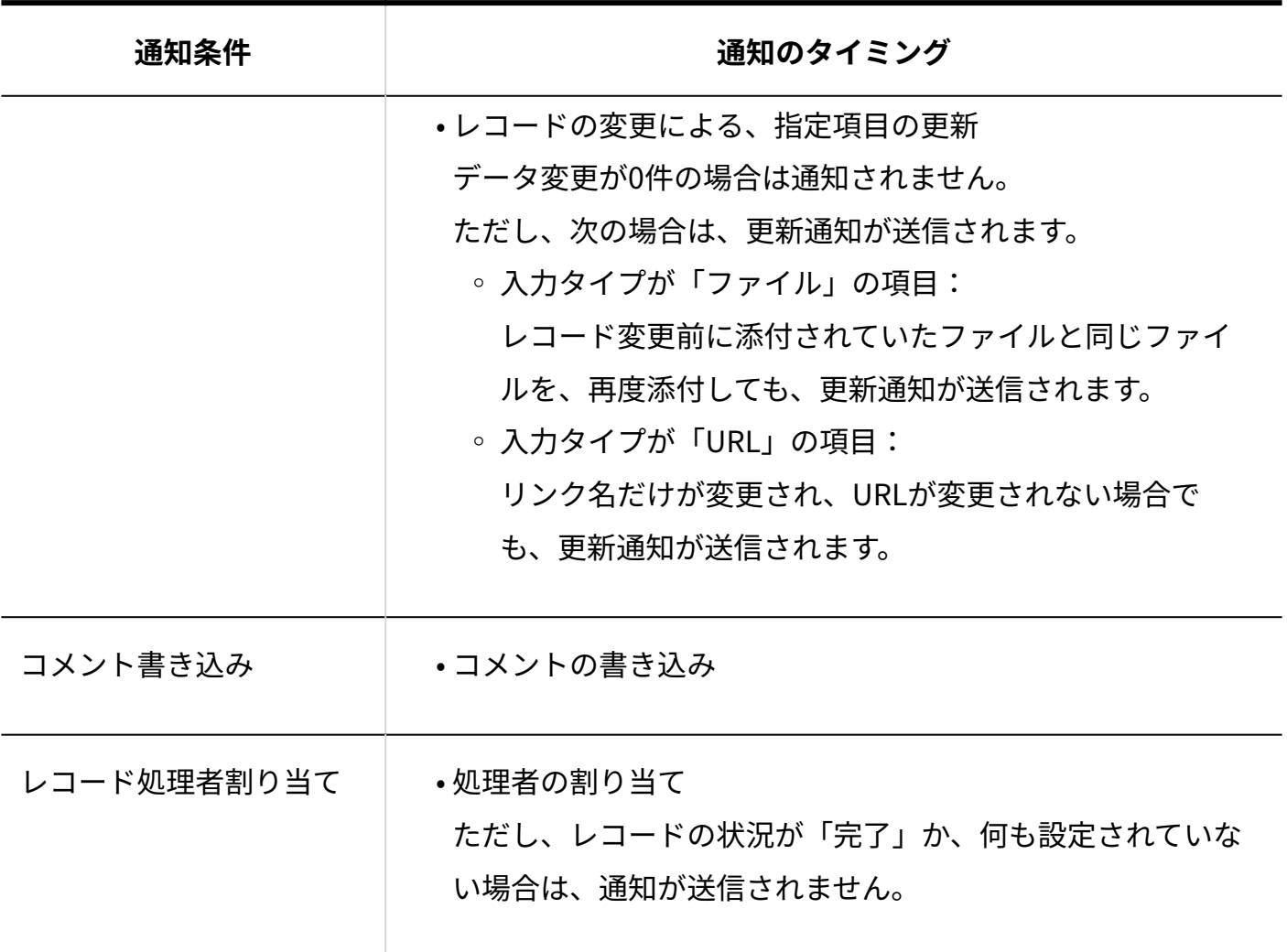

 $^1$ :データ変更が0件の場合は通知されません。

# 2.20.17.4. アクセス権の更新通知への影響

更新通知の設定には、アクセス権を設定できません。

また、アプリやレコードの項目のアクセス権が適用される範囲も、通知方法の種類によって異な ります。

必要に応じて、更新通知の設定を変更することを推奨します。

## トップページの通知への影響

アプリやレコードの項目にアクセス権を設定していると、通知内容が制限される場合がありま す。

通知内容は、アクセス権でユーザーに許可している操作によって異なります。

#### **■ アプリにアクセス権を設定している場合**

アプリの利用が許可されていないユーザーに、更新情報は通知されません。

ただし、次の条件をすべて満たす場合は、レコードの登録者のアクセス権が適用され、更新情報 が通知されます。

- アプリの利用が制限される前にレコードを登録した。
- 自分が登録したレコードが更新された。

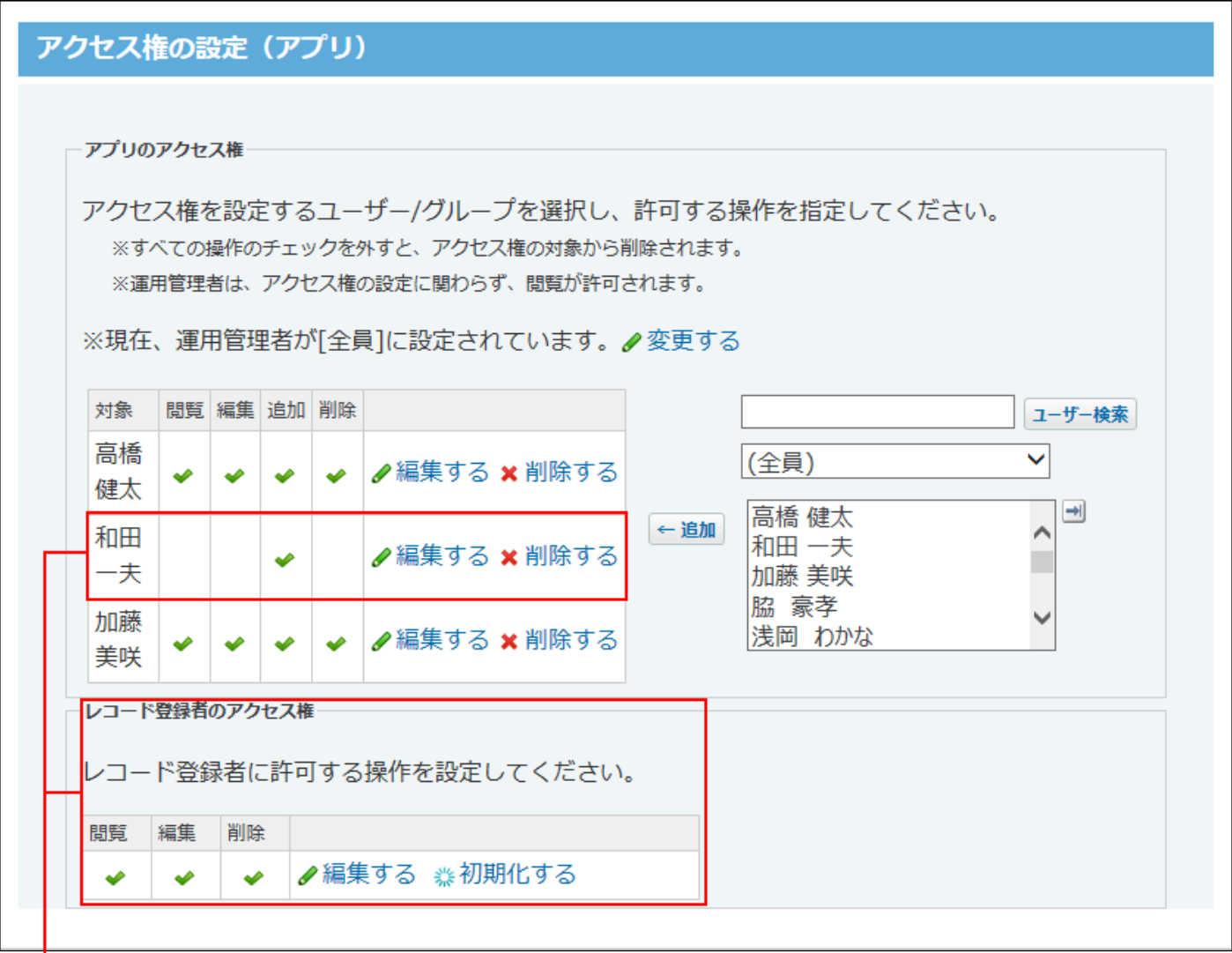

和田 一夫さんはアプリの閲覧権限がないため、更新情報が通知されません。 ただし、和田さんが登録したレコードが更新されると、更新情報が通知されます。

#### **■ アプリの項目にアクセス権を設定している場合**

アプリの利用が許可されていることを前提とします。

#### **項目の閲覧が許可されているユーザーへの通知:** •

更新通知の設定に合わせて、更新情報が通知されます。

#### **項目の閲覧が許可されていないユーザーへの通知:** •

通知の見出しに閲覧が許可されていない項目が指定されていると、トップページに通知が表 示されません。

ユーザーが通知を確認する前に、項目の閲覧が許可されると、トップページに通知が表示さ れます。

## メール通知への影響

アプリのアクセス権の設定にかかわらず、メール通知は、通知先に設定されたすべてのメールア ドレスに送信されます。

そのため、アクセス権で閲覧を制限している項目は、メール通知の見出しや本文から除外する必 要があります。

**No. 設定例** 

• 通知条件: レコード編集

目的: •

和田一夫さんは「処理者」項目の閲覧権限がないため、メール通知に「処理者」項目が表示 されないようにする。

• 解決方法:

通知内容の設定で、「処理者」項目を、メール通知に表示しないように設定する。

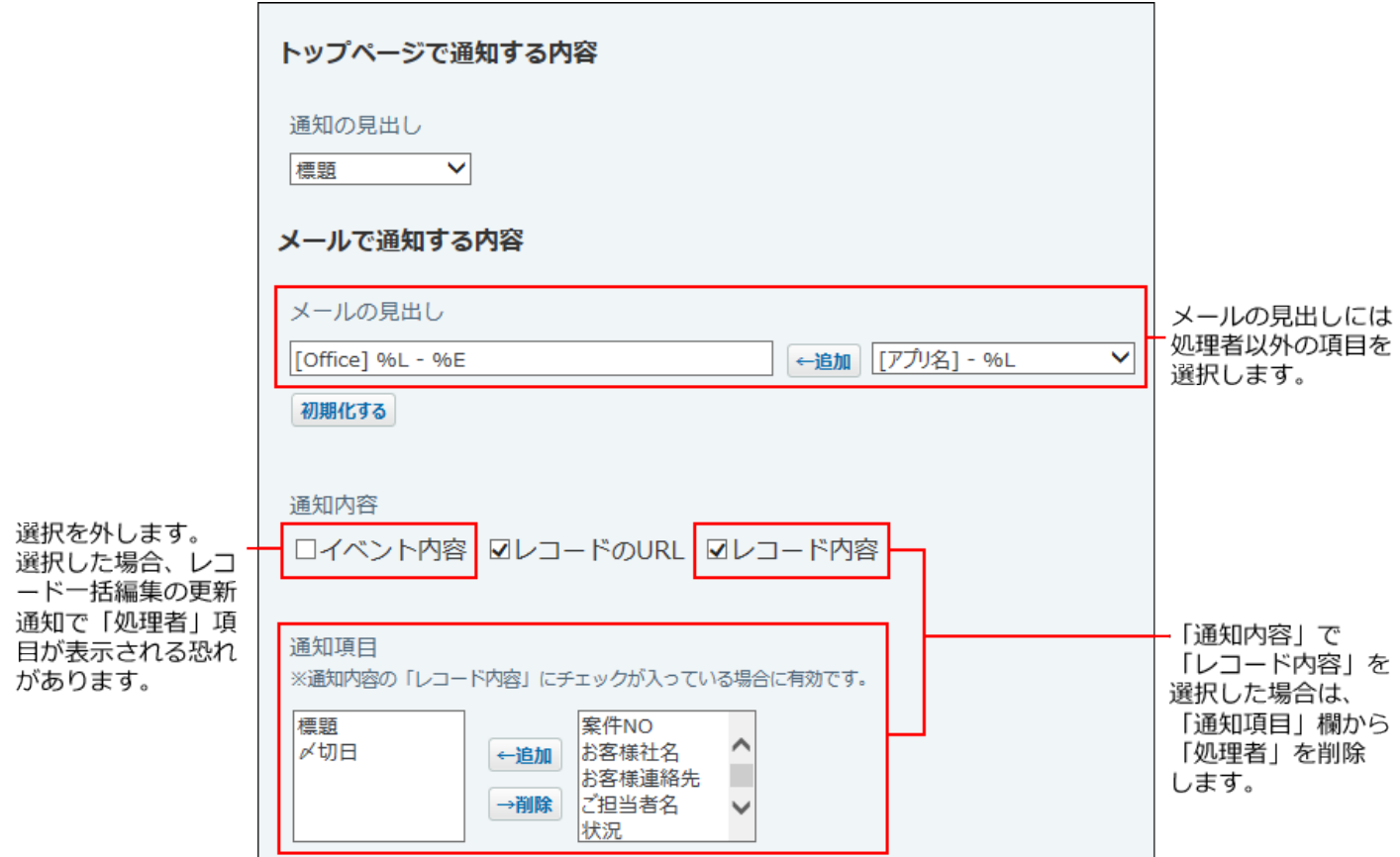

# <span id="page-1740-0"></span>2.20.17.5. アプリの更新通知の追加

アプリごとに、更新通知の条件や表示内容の組み合わせを追加します。

### **アプリを表示します。 1.**

**ステータス管理機能が無効なアプリ(通常アプリ)の場合:** •

 **カスタムアプリ** をクリックします。 **1.**  アプリを保存しているフォルダを選択します。 **2. アプリ名** をクリックします。 **3.** 

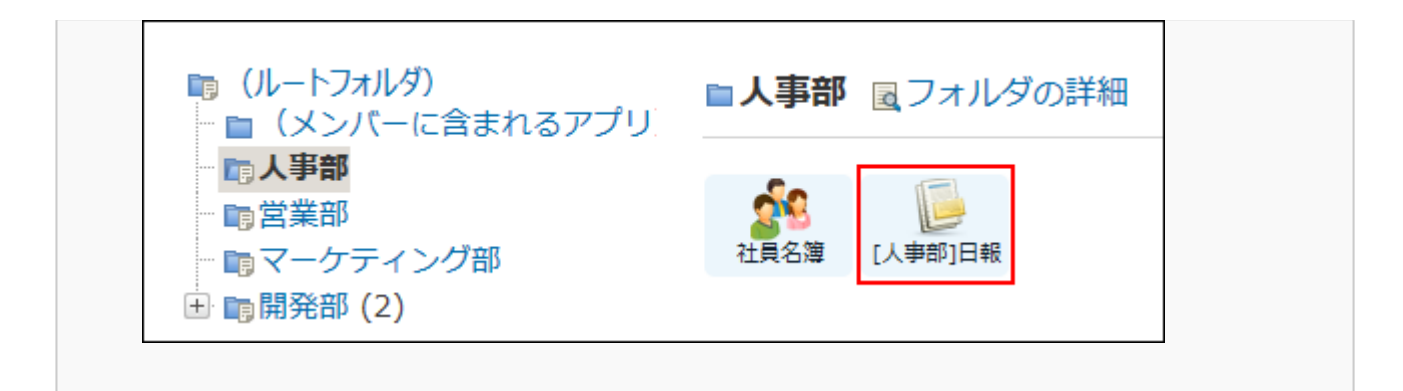

### **ステータス管理機能が有効なアプリの場合:** •

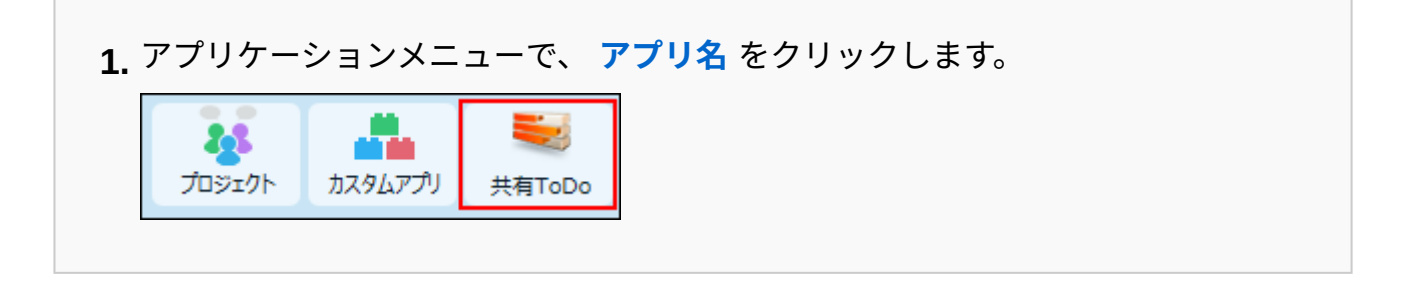

- **アプリ名の右横の 運用管理 をクリックします。 2.**
- **「詳細設定」タブをクリックします。 3.**
- **通知 をクリックします。 4.**
- **「更新通知の設定」セクションで、 追加する をクリックします。 5.**
- **更新通知名を入力します。 6.**  登録済みの更新通知と重複する名前は設定できません。 更新通知名は、100文字まで入力できます。

### <span id="page-1741-0"></span>**通知条件を選択します。 7.**

#### **通知条件の種類**

通知条件の種類は、次のとおりです。 通知のタイミングの詳細は[、通知のタイミングについて\(1736ページ\)](#page-1735-0)を参照してくださ  $U<sub>o</sub>$ 

**種類 説明**

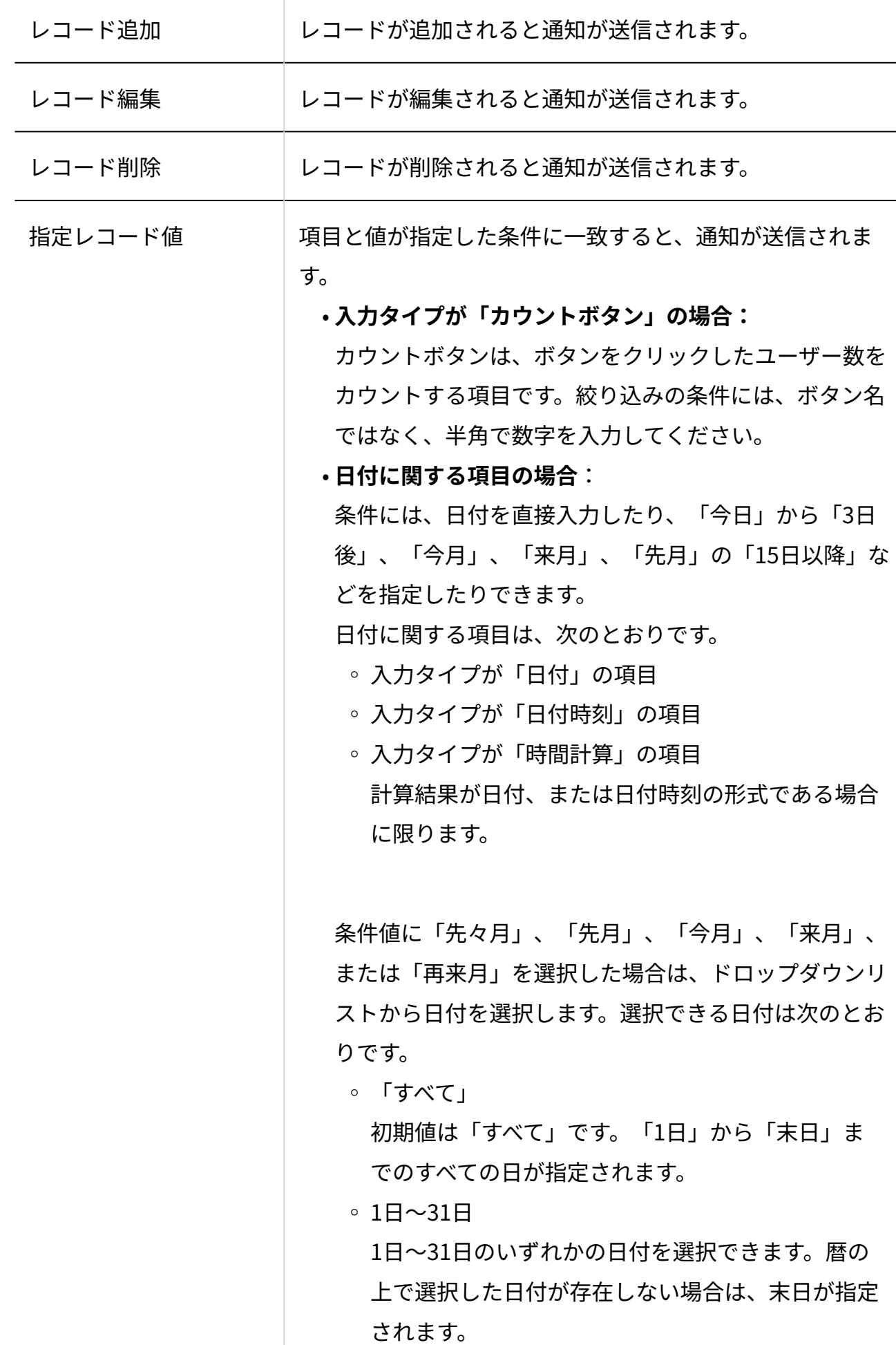

「末日」 ◦

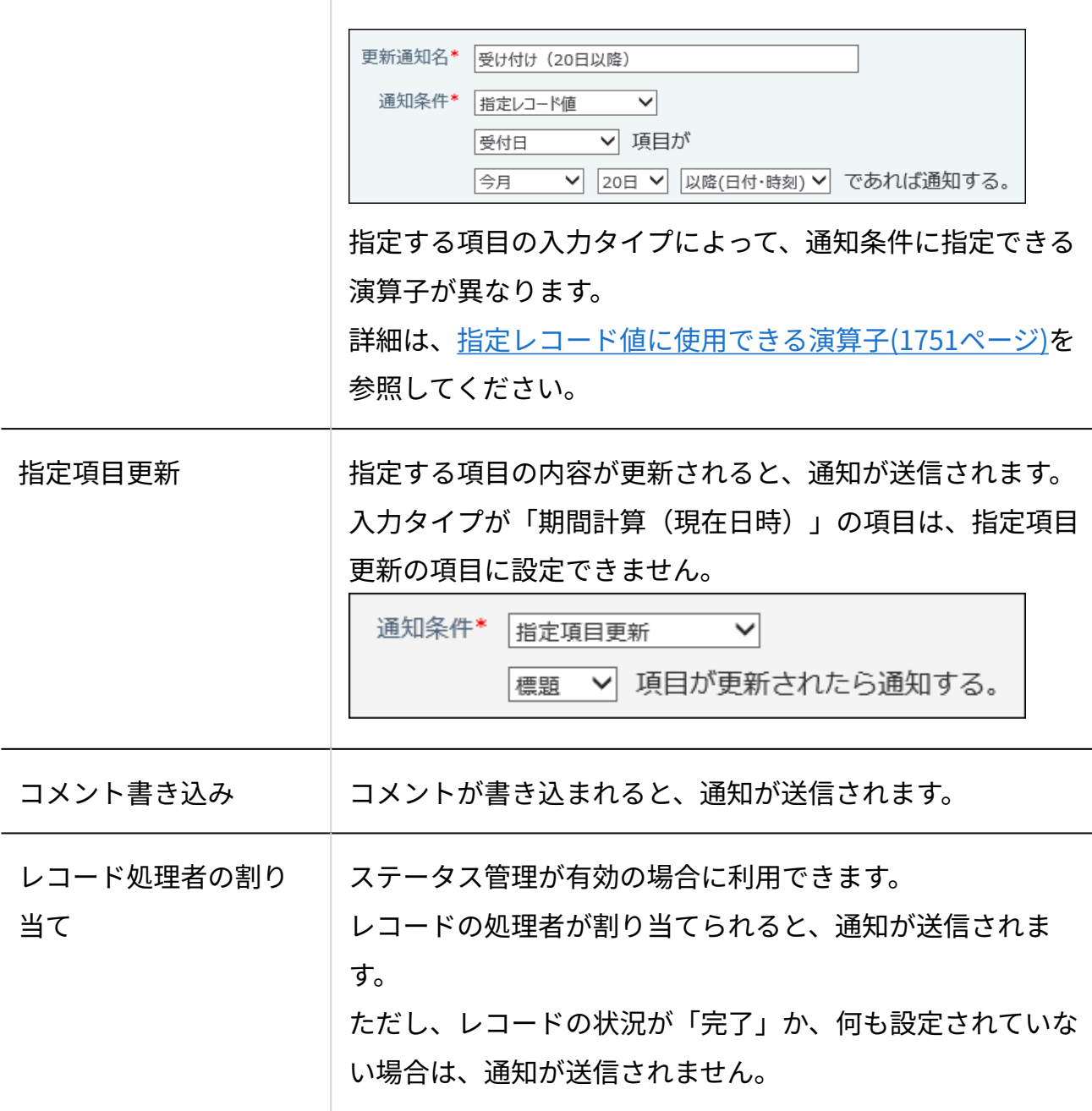

通知条件を設定したあと、手順9で通知先を設定します。

### **必要に応じて、絞込条件を設定します。 8.**

通知条件で指定したレコードを、さらに条件を指定して絞り込みます。

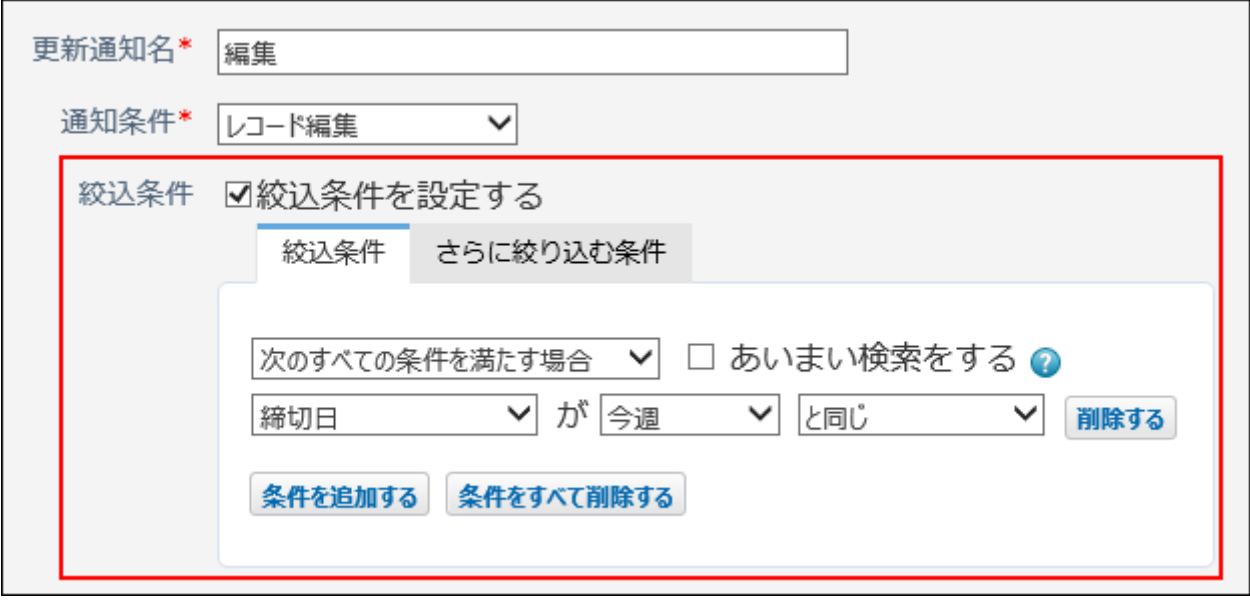

絞り込み条件は、1,000件まで設定できます。 絞り込む項目に、入力タイプが「期間計算(現在日時)」の項目は選択できません。 設定項目の詳細は、[絞込条件の設定項目\(1742ページ\)を](#page-1741-0)参照してください。

#### **補足**

• 絞込条件を設定していても、次の通知条件とユーザーの操作の組み合わせでは、絞 込条件が無視されます。

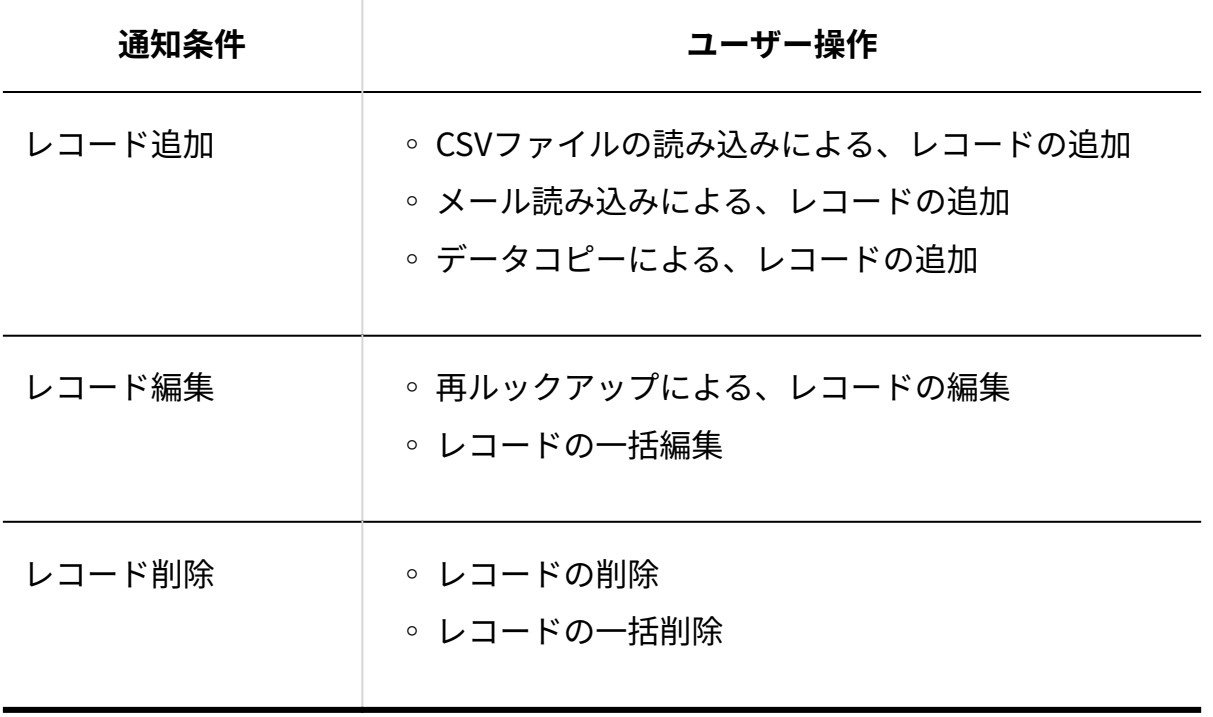

### **トップページの通知先を選択します。 9.**

メール通知だけを設定する場合は、手順10に進みます。

(ユーザー)」の項目です。 通知先は、次の操作で設定できます。 **通知先に追加する** • 右側の選択欄で、通知先に設定する、ユーザー、グループ、または項目を選択 し、 |追加 | をクリックします。 「通知するユーザー/グループ」の欄に追加されます。 **自分宛てとして通知する** • 自分宛てとして通知したい場合は、左側の「通知するユーザー/グループ」の欄 で、ユーザー、グループ、または項目を選択し、 |宛先指定にする | をクリック します。 ユーザー、グループ、および項目の先頭に「@」がつきます。 もう一度 |宛先指定にする | をクリックすると、「@」を外すことができます。 **通知先から削除する** • 左側の一覧で、ユーザー、グループ、または項目を選択し、 リストから削除 をクリックします。 トップページでの通知先 通知するユーザー/グループ ユーザー/グループー覧 |高橋 健太 ユーザー検索 @[処理者] (メンバー) 高橋 健太 和田 一夫 ←追加 加藤 美咲 脇豪孝 浅岡 わかな 池永 厚 項目 [登録者] [処理者] ←追加 ※項目で指定したユーザーに通知されます 宛先指定にする リストから削除 ※「@」は宛先指定の通知として扱われます。

右側の選択欄の項目に表示されるのは、「登録者」および入力タイプが「メニュー

メール通知を設定する場合は、手順10に進みます。

メール通知が不要な場合は、手順11に進みます。

### **メール通知の宛先を選択します。 10.**

メール通知が不要な場合は、手順11に進みます。

メール通知に必要な準備が完了していない場合、メール通知の設定項目は表示されませ  $\mathcal{L}_{\alpha}$ 

詳細は、アプリの更新通知の種類の[メール通知\(1726ページ\)](#page-1725-0)を参照してください。

右側の選択欄の項目に表示されるのは、ユーザー情報のE-mailを登録しているユー ザーです。

通知先は、次の操作で設定できます。

**通知先に追加する** •

右側の選択欄で、通知先に設定する、メールアドレスまたはユーザーを設定

追加 をクリックします。

「通知するアドレス」の欄に追加されます。

**通知先から削除する** •

左側の一覧で、メールアドレス、またはユーザーを選択し、 リストから削除 をクリックします。

**レコード登録者に通知する** •

「レコード登録者に通知する」のチェックボックスを選択すると、レコード登 録者のユーザー情報のメールアドレスにメール通知が送信されます。

**現在の処理者に通知する** •

ステータス管理機能が有効なアプリの場合にのみ表示されます。 「現在の処理者に通知する」のチェックボックスを選択すると、現在の処理者 のユーザー情報のメールアドレスにメール通知が送信されます。

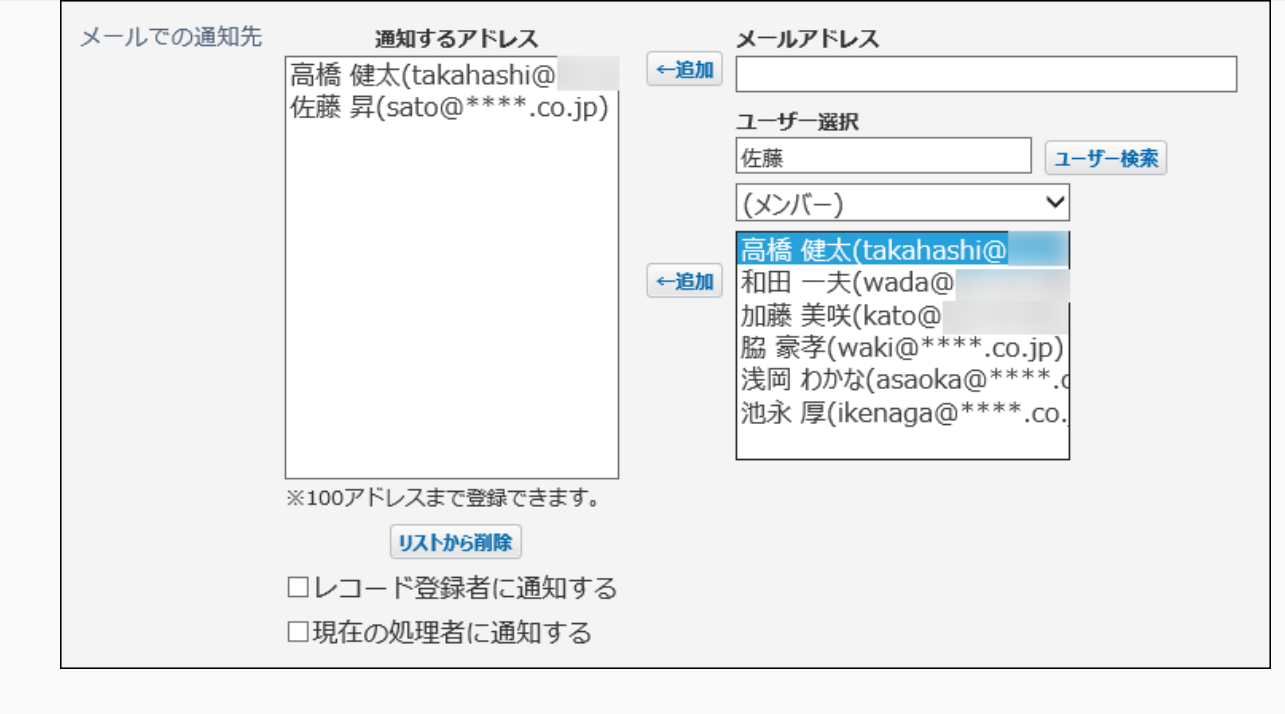

**次に、通知内容を設定する をクリックします。 11.** 

### **トップページの通知に表示する項目を設定します。 12.**

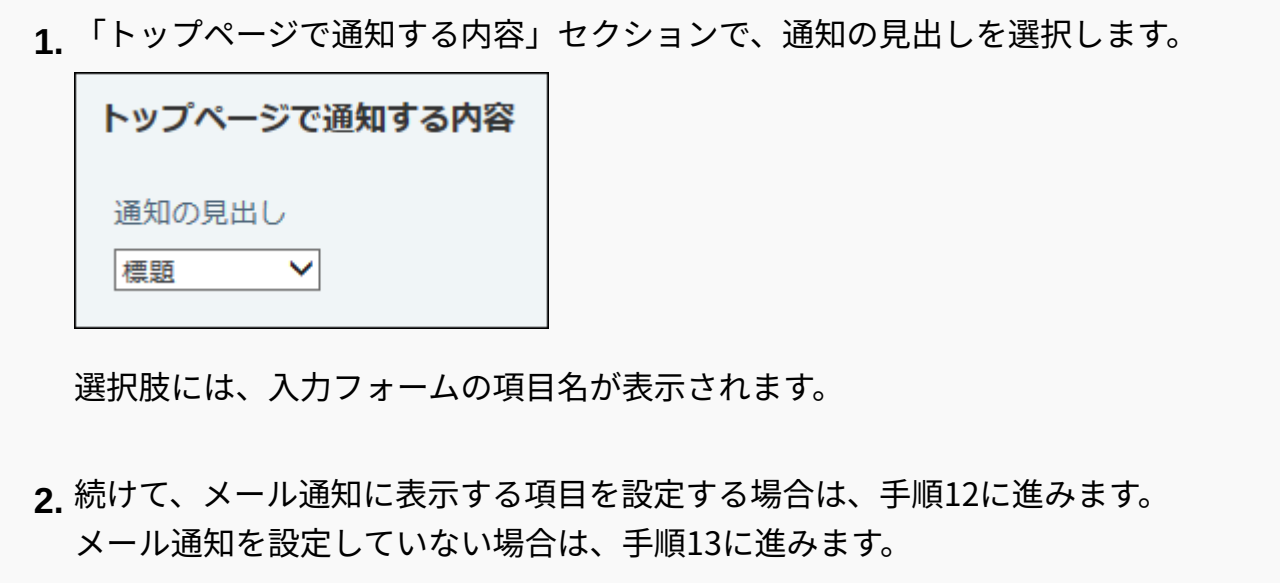

### **メール通知に表示する項目を設定します。 13.**

メール通知が不要の場合は、手順14に進みます。

メール通知に必要な準備が完了していない場合、メール通知の設定項目は表示されませ  $\mathcal{L}_{\circ}$ 

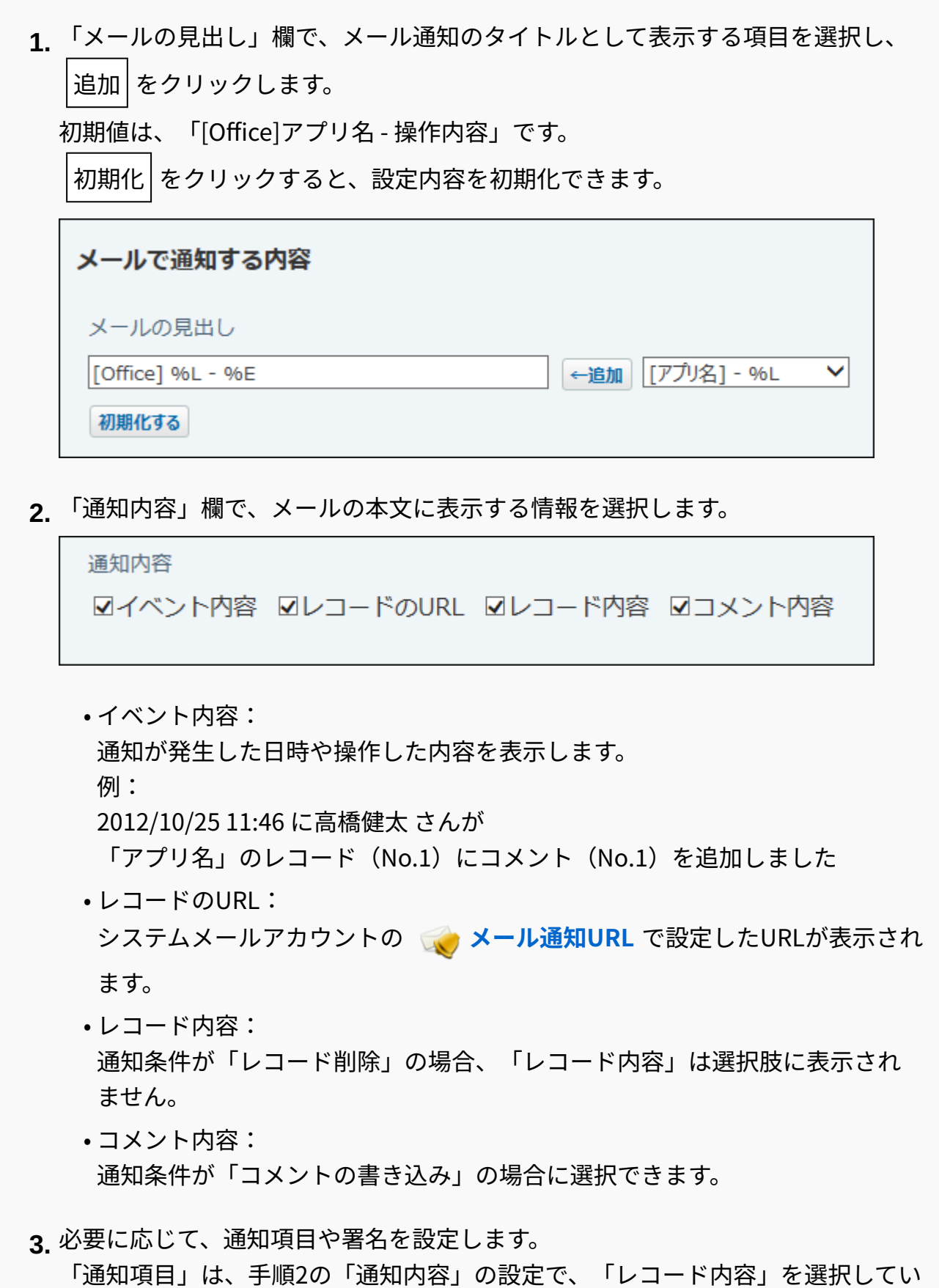

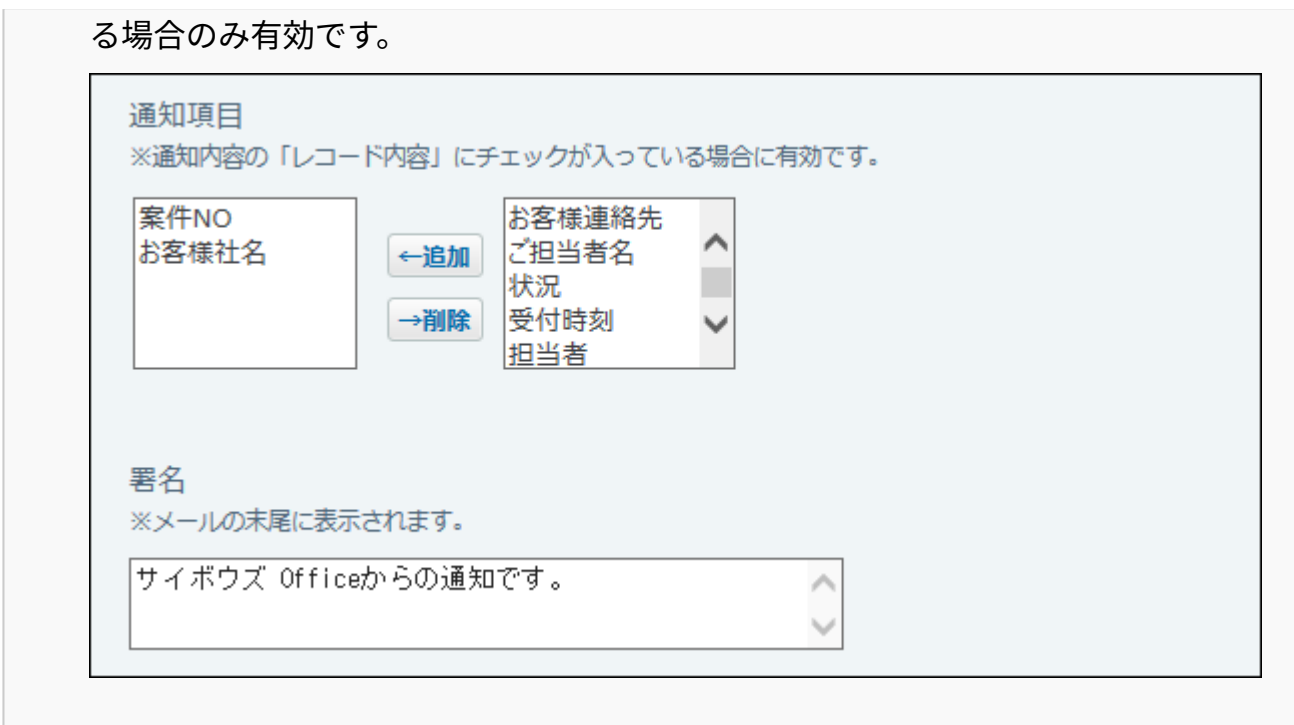

**設定内容を確認し、 追加する をクリックします。 14. 設定を適用する場合は、 有効にする をクリックします。 15.** 

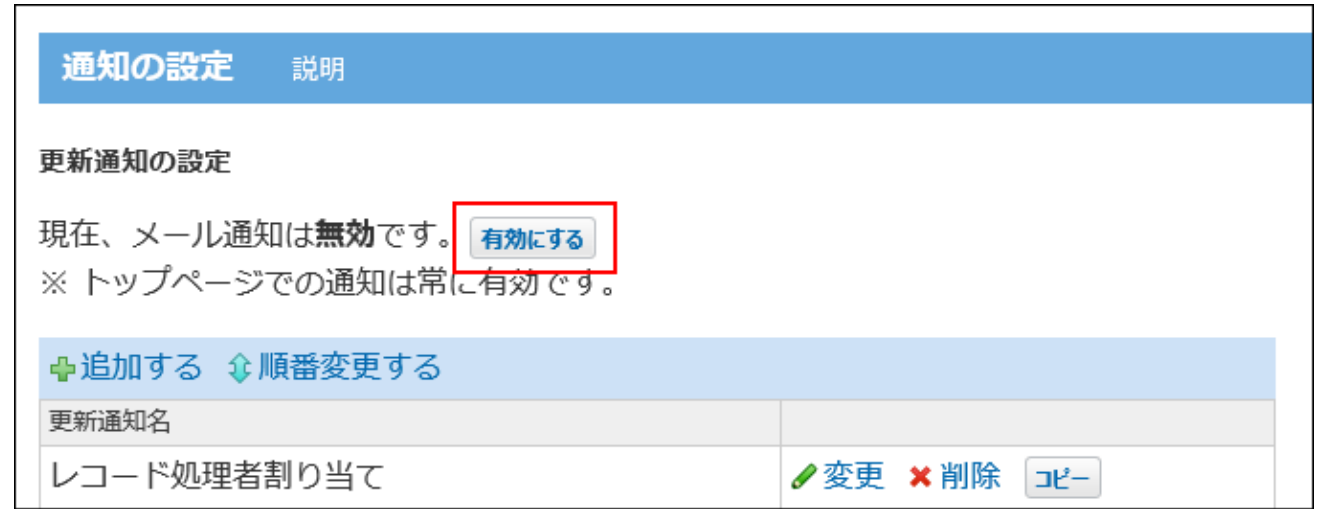

- この設定を切り替えるボタンは、次の条件をすべて満たす場合に表示されます。
	- システムメールアカウントを使用する機能として、アプリの更新通知が選択されてい る。
	- 1つ以上の更新通知の条件が設定されている。

## <span id="page-1750-0"></span>2.20.17.6. 指定レコード値に使用できる演算子

#### 項目の入力タイプごとに、指定レコード値に使用できる演算子を説明します。

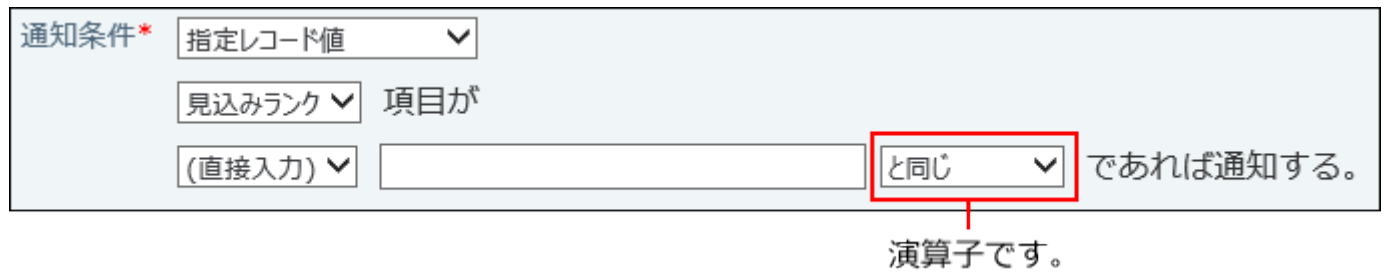

#### **補足**

- 「自動ルックアップ」項目は、ルックアップする参照先の項目の入力タイプによって、選 択できる演算子が異なります。
- 「自動採番」項目を指定した場合、指定レコード値の対象となるのは、採番された番号部 分のみです。前後に付与された文字列は指定レコード値の対象外です。
- 「ファイル」項目は、「ファイル名」が指定レコード値の対象です。
- 「データ参照(アドレス帳)」項目では、アドレス帳の「会社名」のみ指定レコード値の 対象に指定できます。

「データ参照(ファイル管理)」項目では、ファイル管理の「タイトル」のみ指定レコー ド値の対象に指定できます。

ただし、参照先のデータにアクセス権がない場合やデータが削除されている場合は、指定 レコード値に対象に設定できません。

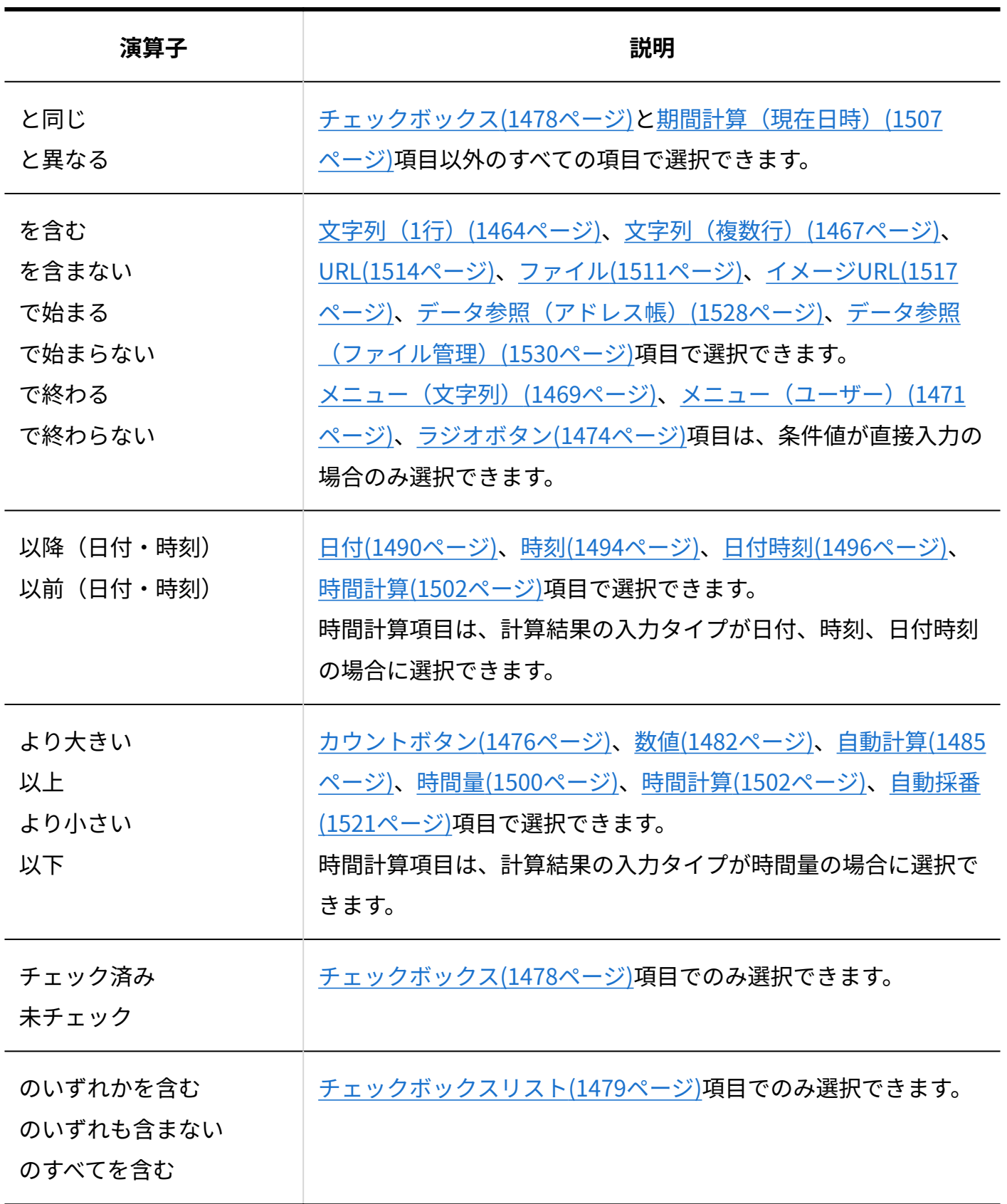

## 2.20.17.7. アプリの更新通知の変更

アプリに登録済みの更新通知の表示順や設定の変更手順を説明します。

## 更新通知の表示順を変更する

更新通知の表示順を変更します。

更新通知の通知条件が重複する場合、上に表示されている更新通知の通知条件が優先されます。

- **更新通知を設定しているアプリを表示します。 1.**
- **アプリ名の右横の 運用管理 をクリックします。 2.**
- **「詳細設定」タブをクリックします。 3.**
- **通知 をクリックします。 4.**
- **「更新通知の設定」セクションで、 順番変更する をクリックします。 5.**
- **表示順を変更し、 変更する をクリックします。 6.**

### 更新通知をコピーする

登録済の更新通知を複製して、新しい更新通知を追加します。

- **更新通知を設定しているアプリを表示します。 1.**
- **アプリ名の右横の 運用管理 をクリックします。 2.**
- **「詳細設定」タブをクリックします。 3.**
- **通知 をクリックします。 4.**
- **「更新通知の設定」セクションで、コピーする更新通知の コピー をクリックし 5. ます。**

更新通知一覧の末尾に、コピーした更新通知が追加されます。更新通知の名前は、「コ ピーした更新通知名- 数字」になります。

**必要に応じて、更新通知名や条件を変更します。 6.** 

### 更新通知の設定を変更する

更新通知の名前や条件を変更します。

- **更新通知を設定しているアプリを表示します。 1.**
- **アプリ名の右横の 運用管理 をクリックします。 2.**
- **「詳細設定」タブをクリックします。 3.**
- **通知 をクリックします。 4.**
- **「更新通知の設定」セクションで、変更する更新通知の 変更 をクリックしま 5. す。**
- **更新通知名や、通知条件、通知先などを変更し、 変更する をクリックします。 6.**  設定項目の詳細は、[アプリの更新通知の追加\(1741ページ\)](#page-1740-0)を参照してください。

## 2.20.17.8. アプリの更新通知の削除

更新通知を削除します。

- **更新通知を設定しているアプリを表示します。 1.**
- **アプリ名の右横の 運用管理 をクリックします。 2.**
- **「詳細設定」タブをクリックします。 3.**
- **通知 をクリックします。 4.**
- $\mathbf{5.}$  「更新通知の設定」セクションで、削除する更新通知の × <mark>削除</mark> をクリックしま **す。**
- **確認画面で、 削除する をクリックします。 6.**

## 2.20.17.9. アプリのメール通知の無効化

メール通知を一時的に無効にします。

メール通知を無効にしても、トップページの通知は表示されます。

- **更新通知を設定しているアプリを表示します。 1.**
- **アプリ名の右横の 運用管理 をクリックします。 2.**
- **「詳細設定」タブをクリックします。 3.**
- **通知 をクリックします。 4.**
- **メール通知を 無効にする をクリックします。 5.**

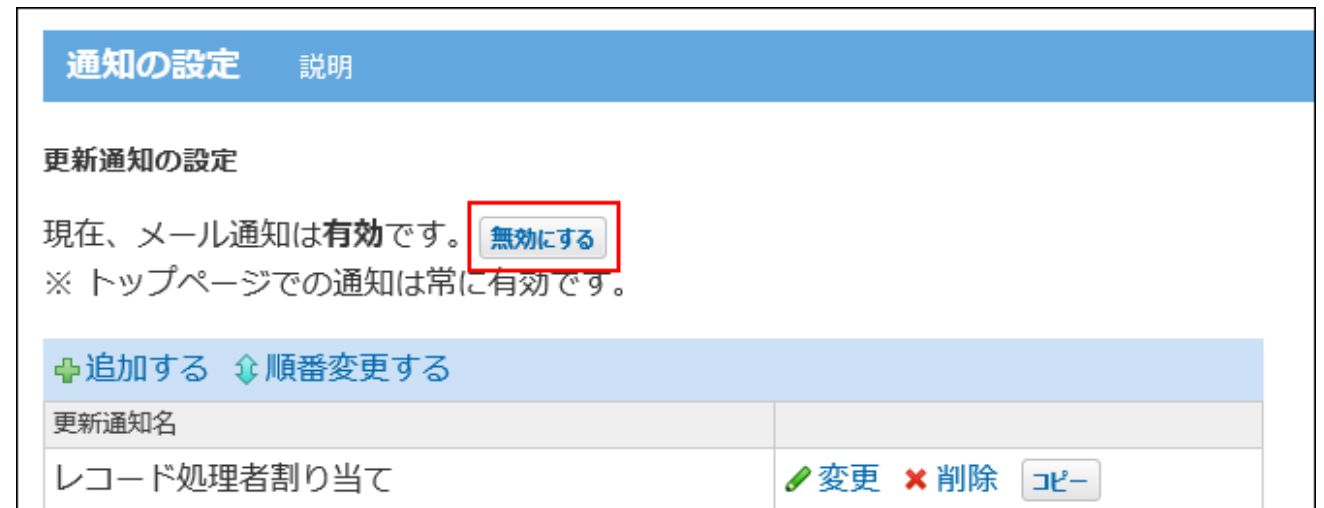

# 2.20.17.10. CSVファイルへのメール通知設定の書き出し

メール通知の設定内容をCSVファイルに書き出します。バックアップデータとして保管できます。

**CSVファイルに書き出せる項目を確認します。 1.** 

CSVファイルで管理できる項目については、カスタムアプリのCSVフォーマット[のアプリ](https://jp.cybozu.help/o/ja/admin/spec/format/ap.html#admin_spec_format_ap_03) [のメール通知の設定を](https://jp.cybozu.help/o/ja/admin/spec/format/ap.html#admin_spec_format_ap_03)参照してください。

- **更新通知を設定しているアプリを表示します。 2.**
- **アプリ名の右横の 運用管理 をクリックします。 3.**
- **「詳細設定」タブをクリックします。 4.**
- **通知 をクリックします。 5.**
- **メール通知の設定をCSVファイルへ書き出す をクリックします。 6.**
- **次の項目を設定し、 書き出す をクリックします。 7. 次の項目を設定し、**

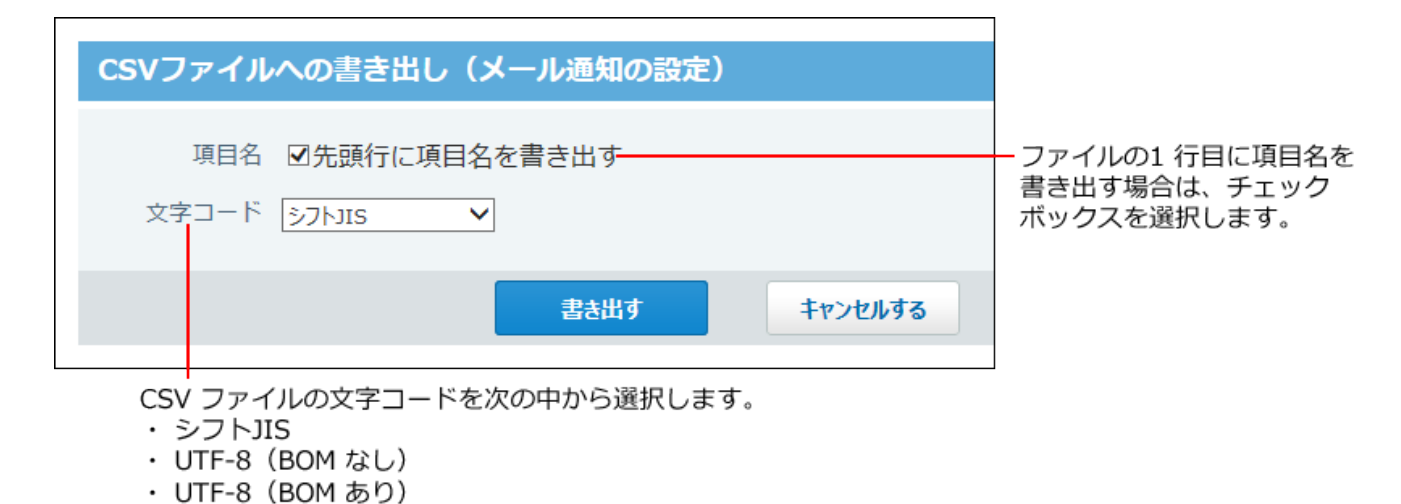

- 
- **Webブラウザーのファイル保存機能を使って、ファイルを保存します。 8.**

# 2.20.17.11. デヂエからクラウド版に移行している場合

#### **注意**

- ここでは、次のすべての条件を満たすお客様を対象に、アプリの「メール通知」がどのよ うに表示されるかを説明します。下記の条件に該当しないお客様は、このページの説明は 不要です。
	- サイボウズ Office 8以前のサイボウズ Office製品とデヂエを併用する環境から、クラウ ド版に移行した。
	- クラウド版に移行する前から「連携システムからの通知」を有効にしている。 ◦

 **連携システムからの通知** とは、サイボウズ Officeと連携するほかのシステムから送信された E-mailを、サイボウズ Office上で通知として扱う機能です。

クラウド版に移行する前に、デヂエからの通知を「連携システムからの通知」として処理してい ると、クラウド版に移行した後も設定が引き継がれるため「連携システムからの通知」が有効に なります。

## 他社のメールソフトで、メール通知を受信する場合

デヂエで設定していたメール通知の設定は、カスタムアプリに引き継がれます。 このため、指定されたメールアドレスで引き続きメール通知を確認できます。注意することはあ りません。

## サイボウズ Officeのメールで、メール通知を受信する場合

サイボウズ Officeの **メール** では、アプリのメール通知を受信できません。

 **メール** のメールアカウント宛てに送信されたメール通知は、自動的に「サイボウズ Office の内部通知」に変換され、トップページに表示されます。

ただし、この「サイボウズ Officeの内部通知」と、通常の「トップページの通知」では、通知の 変換の仕方が違うため、トップページに表示される通知内容は異なります。

連携システムからの通知を利用していない、通常のトップページの通知です。

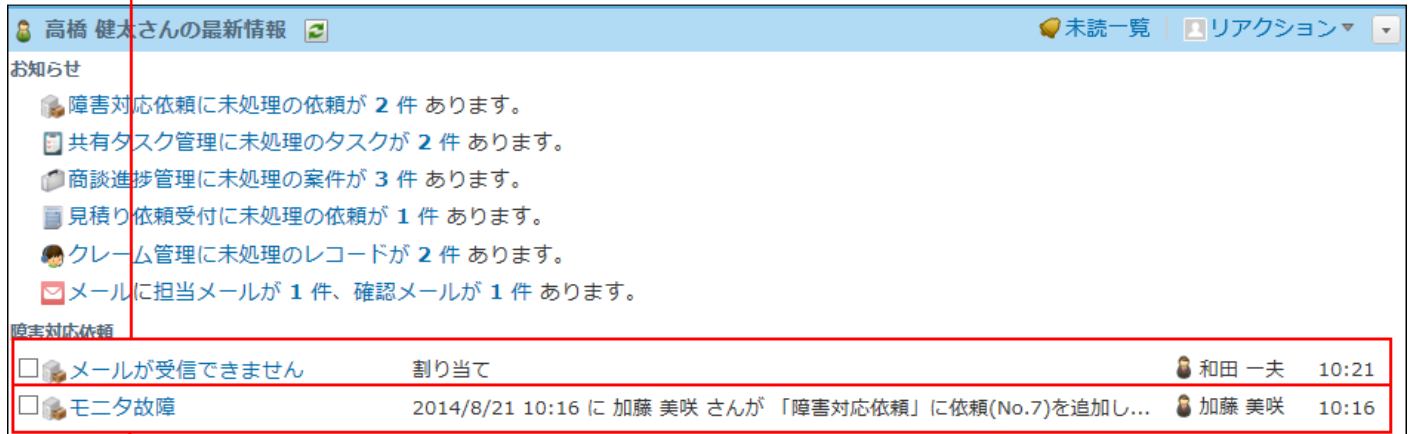

連携システムからの通知を利用している場合に自動的に内部通知に変換された通知です。

#### **メール通知から内部通知に変換された通知の見出しについて**

「メール通知から内部通知に変換された通知」には、「トップページの通知」の通知設定は適用 されません。

「メール通知から内部通知に変換された通知」と「トップページの通知」は、異なる種類の通知 として扱われます。

「メール通知から内部通知に変換された通知」がトップページに表示される際は、次の見出しが 使用されます。

• ステータス管理が無効なアプリ: レコード番号

• ステータス管理が有効なアプリ: レコードの標題

## 2.20.18. アプリのリマインダー通知の設定

リマインダー通知とは、設定した期日に通知を送信する機能です。 タスクの締め切りの前日に、担当者に通知するといった運用が可能です。 リマインダー通知は、トップページの「最新情報」パーツと未読一覧に表示されます。 通知の更新者は、常に「運用管理者」と表示されます。

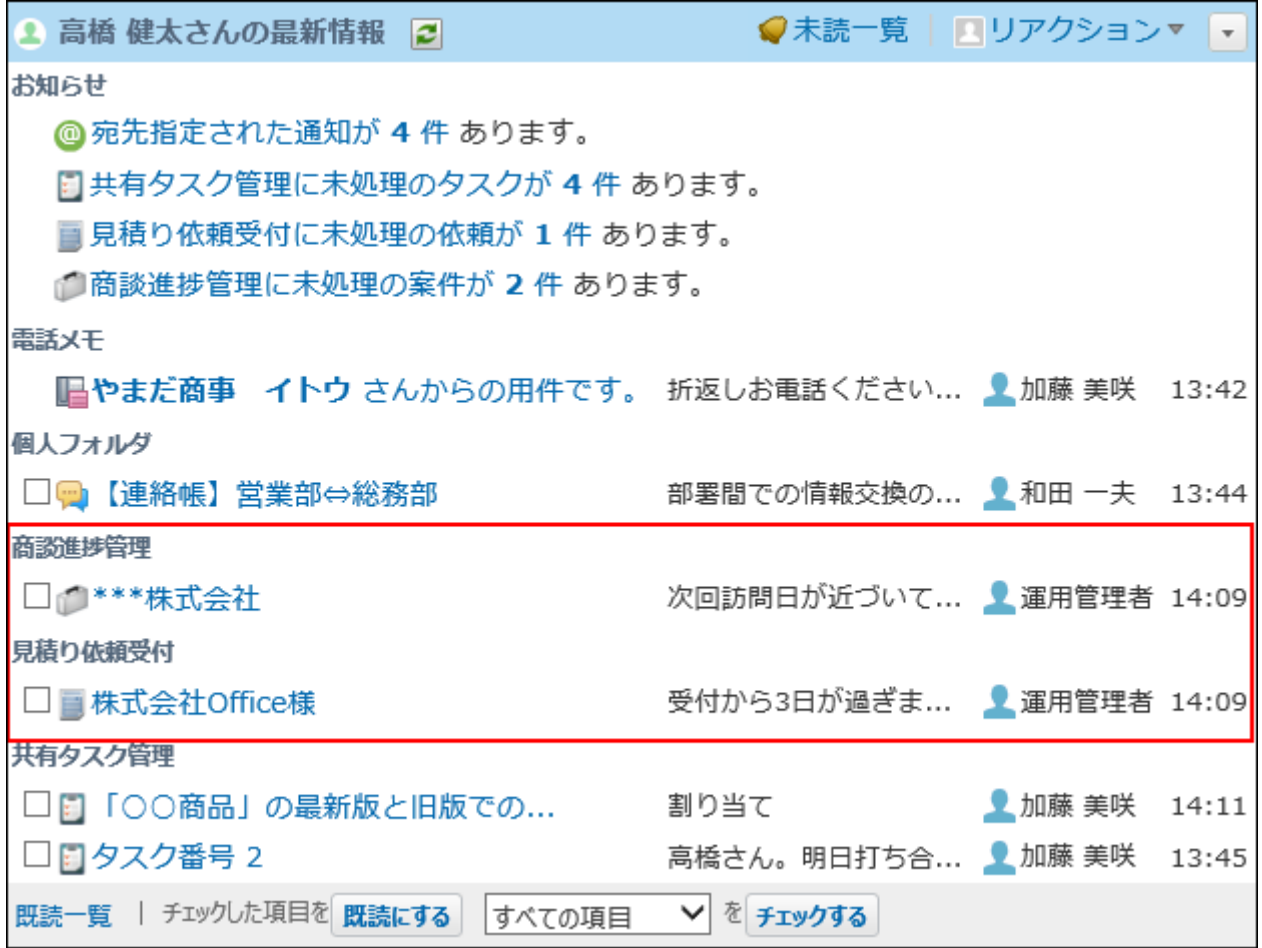

### **関連ページ**

- <u>[リマインダー通知の追加\(1761ページ\)](#page-1760-0)</u>
- <u>[アプリの更新通知の設定\(1724ページ\)](#page-1723-0)</u>
- <u>[アプリの通知の確認方法\(1883ページ\)](#page-1882-0)</u>

# 2.20.18.1. リマインダー通知のタイミング

#### **通知時刻**

リマインダー通知は、1日1回、午前4時に通知されます。 例: 通知条件:登録日時の3日後 登録日時:2015年8月26日19時30分 通知のタイミング:2015年8月29日4時 通知処理の状況によっては、午前4時を過ぎて通知される場合があります。

#### **タイミングが重複した場合**

同じタイミングで通知されるリマインダー通知が複数設定された場合は、設定画面のリストの下 位にあるリマインダー通知の内容のみが通知として表示されます。 例:

次の 2つのリマインダー通知が設定されている場合、

- リマインダー通知名:締め切りの前日通知 通知のタイミング:2015年8月26日4時
- リマインダー通知名:登録の3日後通知 通知のタイミング:2015年8月26日4時

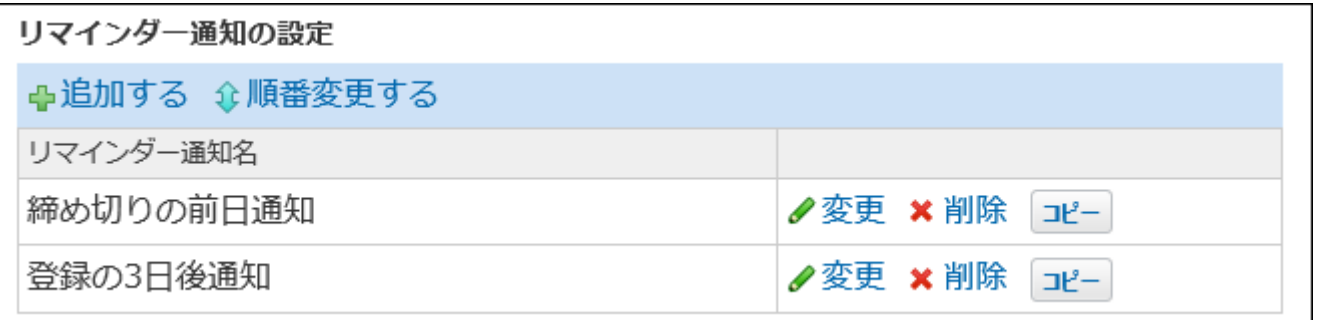

通知として表示されるリマインダー通知は、「登録の3日後通知」のみとなります。

#### **■ タイミングが重複した通知**

同じ通知先に対して、同じレコードのリマインダー通知とアプリの更新通知が重複した場合は、 リマインダー通知が優先されます。

リマインダー通知を未読のままにすると、アプリの更新通知が発生しても、更新通知は表示され ません。

**ログ** 

リマインダー通知が成功したかどうかは、cybozu.com共通管理の監査ログに出力されます。

## <span id="page-1760-0"></span>2.20.18.2. リマインダー通知の追加

アプリごとに、リマインダー通知を設定します。

#### **レリマインダー通知の上限**

• 1アプリにつき5個

リマインダー通知は、1つのアプリに5個まで設定できます。6個目を追加しようとしてエラー が表示された場合は、不要なリマインダー通知を削除してください。

• ひとつの環境につき50アプリ

リマインダー通知は、ひとつの環境に50アプリまで設定できます。51個めのアプリには、設 定項目が表示されません。リマインダー通知を設定している、ほかのアプリの運用管理者 に、不要なリマインダー通知を削除できないか、依頼してください。

リマインダー通知が設定されているアプリは、システム設定のアプリの管理画面で確認でき ます。

• 1リマインダー通知につき500レコード

1件のリマインダー通知で、通知の条件にあてはまるレコードが500件を超える場合、通知の 対象となるレコードは500件までです。501件め以降のレコードは通知の対象とはなりませ  $\mathcal{L}_{\alpha}$ 

- **アプリを表示します。 1.** 
	- **ステータス管理機能が無効なアプリ(通常アプリ)の場合:** •

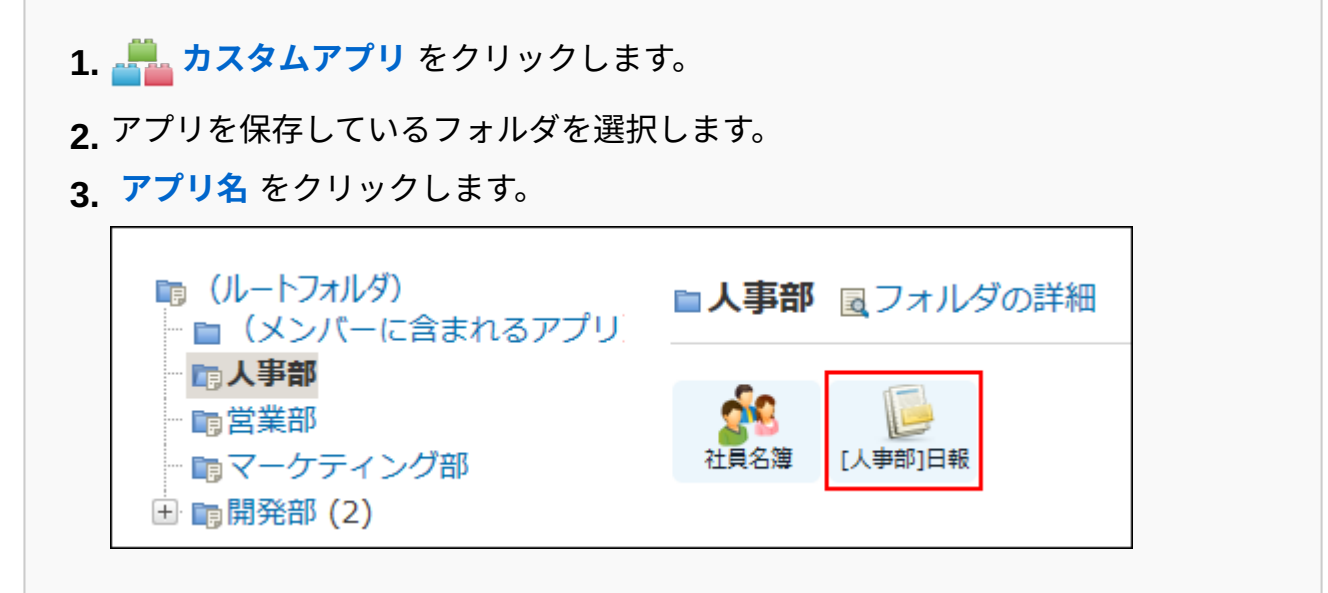

#### **ステータス管理機能が有効なアプリの場合:** •

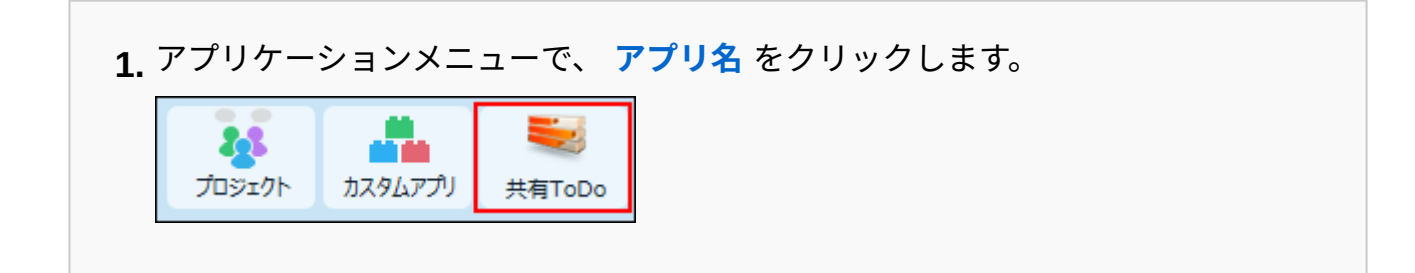

- **アプリ名の右横の 運用管理 をクリックします。 2.**
- **「詳細設定」タブをクリックします。 3.**
- **通知 をクリックします。 4.**
- **「リマインダー通知の設定」セクションで、 追加する をクリックします。 5.**

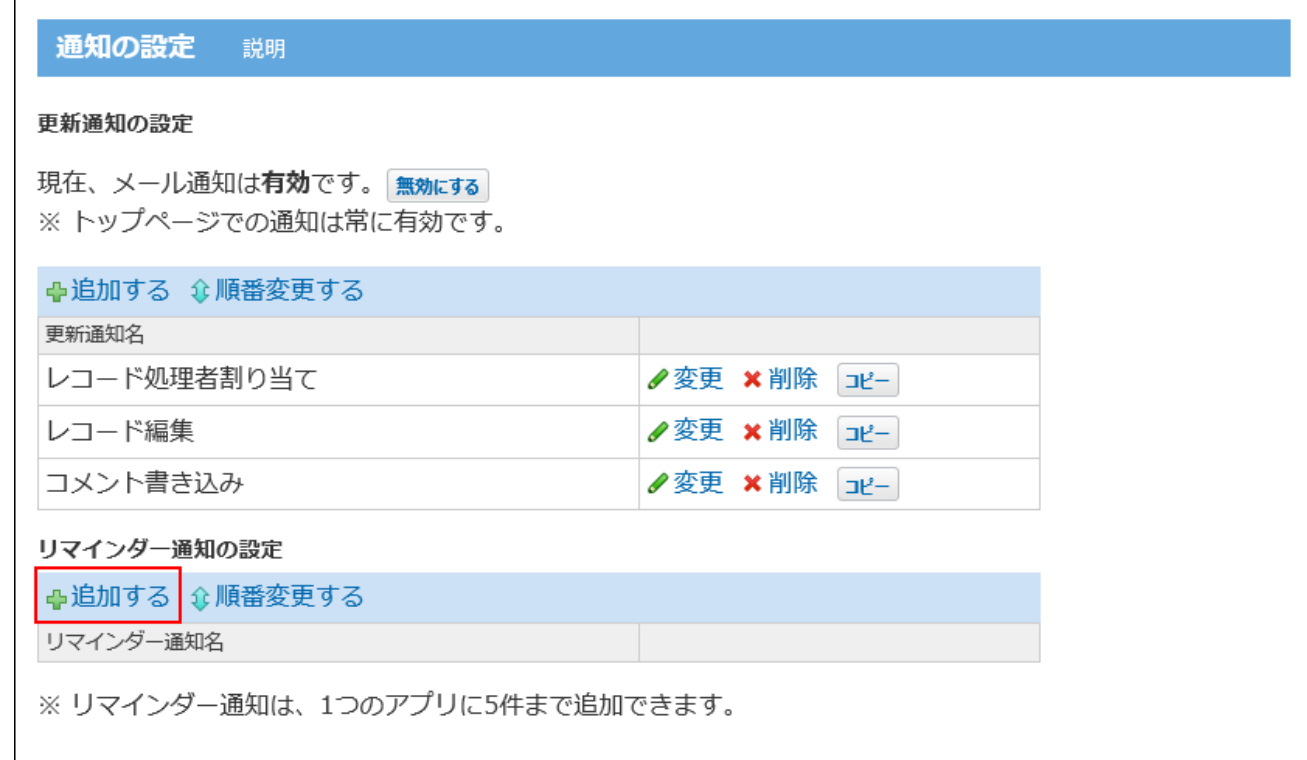

### **リマインダー通知名を入力します。 6.**

リマインダー通知名は、100文字まで入力できます。 登録済みのリマインダー通知と重複する名前は設定できません。重複した名前で追加しよ うとすると、「エラー 番号:13895」が表示されます。「リマインダー通知の追加」画面 に戻って、別の名前に変更してください。

### **通知条件を設定します。 7.**

設定する通知条件は次のとおりです。

通知の条件に使用する項目を選択します。

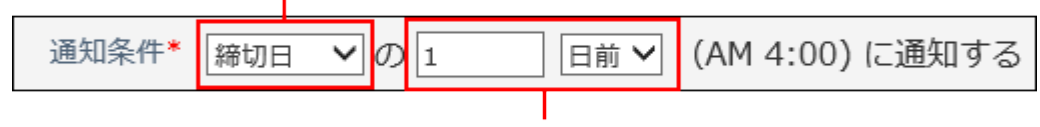

いつ通知するのかを設定します。

**項目** •

ドロップダウンリストに表示される項目は、次のとおりです。初期値は登録日時で す。

◦ 登録日時

更新日時 ◦

。 入力タイプが「日付」または「日付時刻」の項目

- **通知する期日**
	- 日数 ◦

入力できるのは、0から1000までの半角の数字です。初期値は1です。

0にすると、当日に通知されます。

1001以上の日数を入力して追加しようとすると、「エラー番号:13914」が表示 されます。

また、空白や半角の数字以外を入力して追加しようとすると、「エラー番号: 13912」が表示されます。

エラーが表示された場合は、設定画面に戻って設定可能な値を入力してくださ  $U<sub>o</sub>$ 

◦ 日前/日後

通知する期日を、通知の条件に指定した項目の何日前、または何日後で指定しま す。初期値は「日前」です。

**必要に応じて、通知の絞り込み条件を設定します。 8.** 

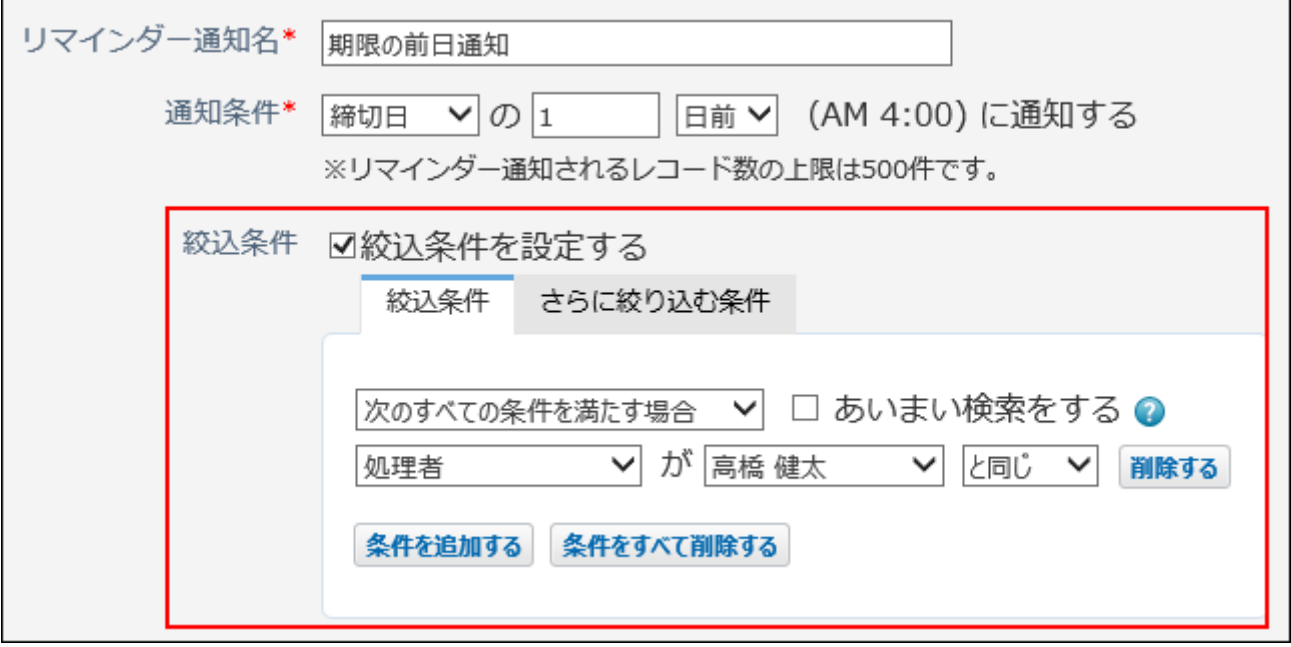

絞り込み条件は、1,000件まで設定できます。 絞り込む項目に、入力タイプが「期間計算(現在日時)」の項目は選択できません。 絞込条件の設定項目の詳細は[、絞込条件の設定項目\(1627ページ\)](#page-1626-0)を参照してください。
### **トップページでの通知先を設定します。 9.**

右側の選択欄の項目に表示されるのは、「登録者」、「更新者」、および入力タイプが 「メニュー(ユーザー)」の項目です。

通知先は、次の操作で設定できます。

### **通知先に追加する** •

右側の選択欄で、通知先に設定する、ユーザー、グループ、または項目を選択し 追加 をクリックします。

「通知するユーザー/グループ」の欄に追加されます。

### **自分宛てとして通知する** •

自分宛てとして通知したい場合は、左側の「通知するユーザー/グループ」の欄で、 ユーザー、グループ、または項目を選択し、 |宛先指定にする | をクリックします。 ユーザー、グループ、および項目の先頭に「@」がつきます。 もう一度 |宛先指定にする | をクリックすると、「@」を外すことができます。

### **通知先から削除する** •

左側の一覧で、ユーザー、グループ、または項目を選択し、 | リストから削除 | をク リックします。

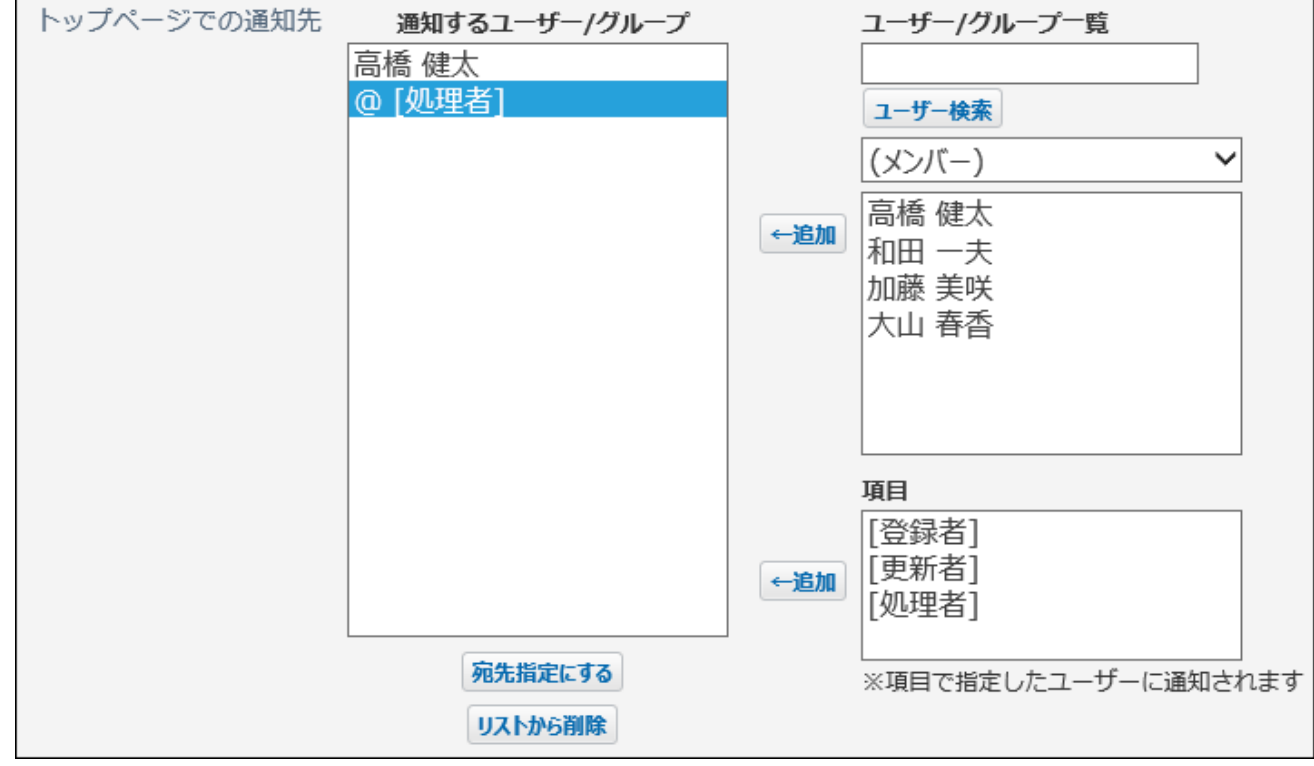

**通知の見出しをドロップダウンリストから選択します。 10.** 

初期値は、レコード番号です。

**通知の内容を設定します。 11.** 

100文字まで入力できます。未入力の場合は、通知条件に設定した内容が通知されます。 例:

締切日の1日前です。

#### **設定内容を確認し、 追加する をクリックします。** 12. 設定内容を確認し、

# 2.20.18.3. リマインダー通知の変更

アプリに設定済みのリマインダー通知の表示順や設定を変更する手順を説明します。

# リマインダー通知の表示順を変更する

リマインダー通知の表示順を変更します。

リマインダー通知の設定が重複する場合、下に表示されているリマインダー通知の設定が優先さ れます。

**リマインダー通知を設定しているアプリを表示します。 1.** 

- **アプリ名の右横の 運用管理 をクリックします。 2.**
- **「詳細設定」タブをクリックします。 3.**
- **通知 をクリックします。 4.**
- **「リマインダー通知の設定」セクションで、 順番変更する をクリックしま 5. す。**
- **表示順を変更し、 変更する をクリックします。 6.**

### リマインダー通知をコピーする

設定済みのリマインダー通知を複製して、新しいリマインダー通知を追加します。

リマインダー通知は、1つのアプリに5個まで追加できます。リマインダー通知が5個設定されてい る場合は、 コピー が有効になりません。

- **リマインダー通知を設定しているアプリを表示します。 1.**
- **アプリ名の右横の 運用管理 をクリックします。 2.**
- **「詳細設定」タブをクリックします。 3.**
- **通知 をクリックします。 4.**
- **「リマインダー通知の設定」セクションで、コピーするリマインダー通知の 5. コピー をクリックします。**

リマインダー通知一覧の末尾に、コピーしたリマインダー通知が追加されます。 リマインダー通知の名前には、「コピーしたリマインダー通知名 - 数字」が自動的に設定 されます。

### **必要に応じて、リマインダー通知名や通知条件を変更します。 6.**

# リマインダー通知の設定を変更する

リマインダー通知の設定を変更します。

**リマインダー通知を設定しているアプリを表示します。 1.** 

**アプリ名の右横の 運用管理 をクリックします。 2.** 

- **「詳細設定」タブをクリックします。 3.**
- **通知 をクリックします。 4.**
- **「リマインダー通知の設定」セクションで、変更するリマインダー通知の 変 5. 更 をクリックします。**
- **設定を変更し、 変更する をクリックします。 6.**

設定項目の詳細は、[リマインダー通知の追加\(1761ページ\)](#page-1760-0)を参照してください。

### **補足**

リマインダー通知の通知条件に設定されている項目が削除されると、リマインダー通知が • 無効になります。

設定が無効になると、「リマインダー通知の設定」画面にメッセージが表示されます。

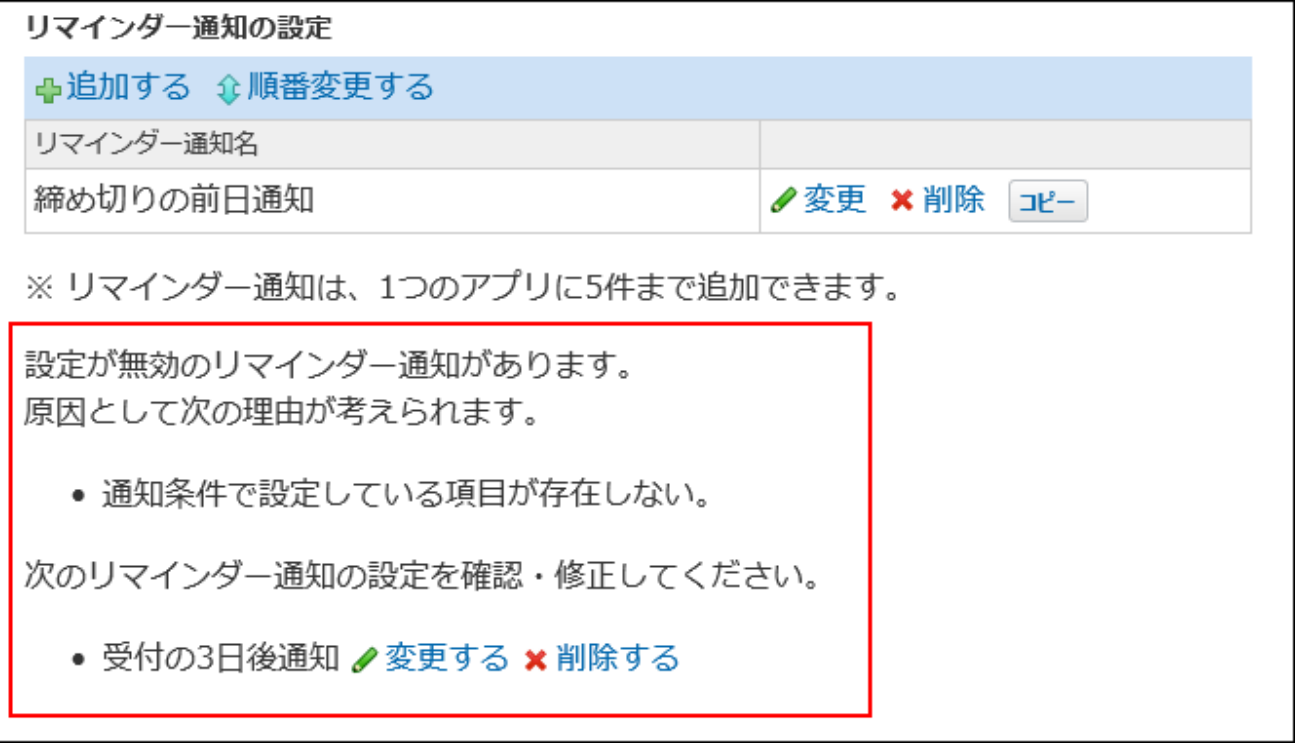

# 2.20.18.4. リマインダー通知の削除

設定済みのリマインダー通知を削除します。

- **リマインダー通知を設定しているアプリを表示します。 1.**
- **アプリ名の右横の 運用管理 をクリックします。 2.**
- **「詳細設定」タブをクリックします。 3.**
- **通知 をクリックします。 4.**
- **「リマインダー通知の設定」セクションで、削除するリマインダー通知の 削 5. 除 をクリックします。**
- **確認画面で、 削除する をクリックします。 6.**

# 2.20.19. リレーションとルックアップ

リレーションとルックアップは、2つのアプリを関連付け、アプリに入力するデータを、関連付け たアプリから取得する機能です。

たとえば、商品の見積り依頼を管理するアプリ、と商品マスタを管理するアプリを関連付けたと します。

見積り依頼を管理するアプリで商品コードを入力すると、商品マスタを管理するアプリから、商 品の単価や商品名を取得できます。

#### **注意**

• リレーションやルックアップに関する設定は、アプリの運用管理者のみ操作できます。

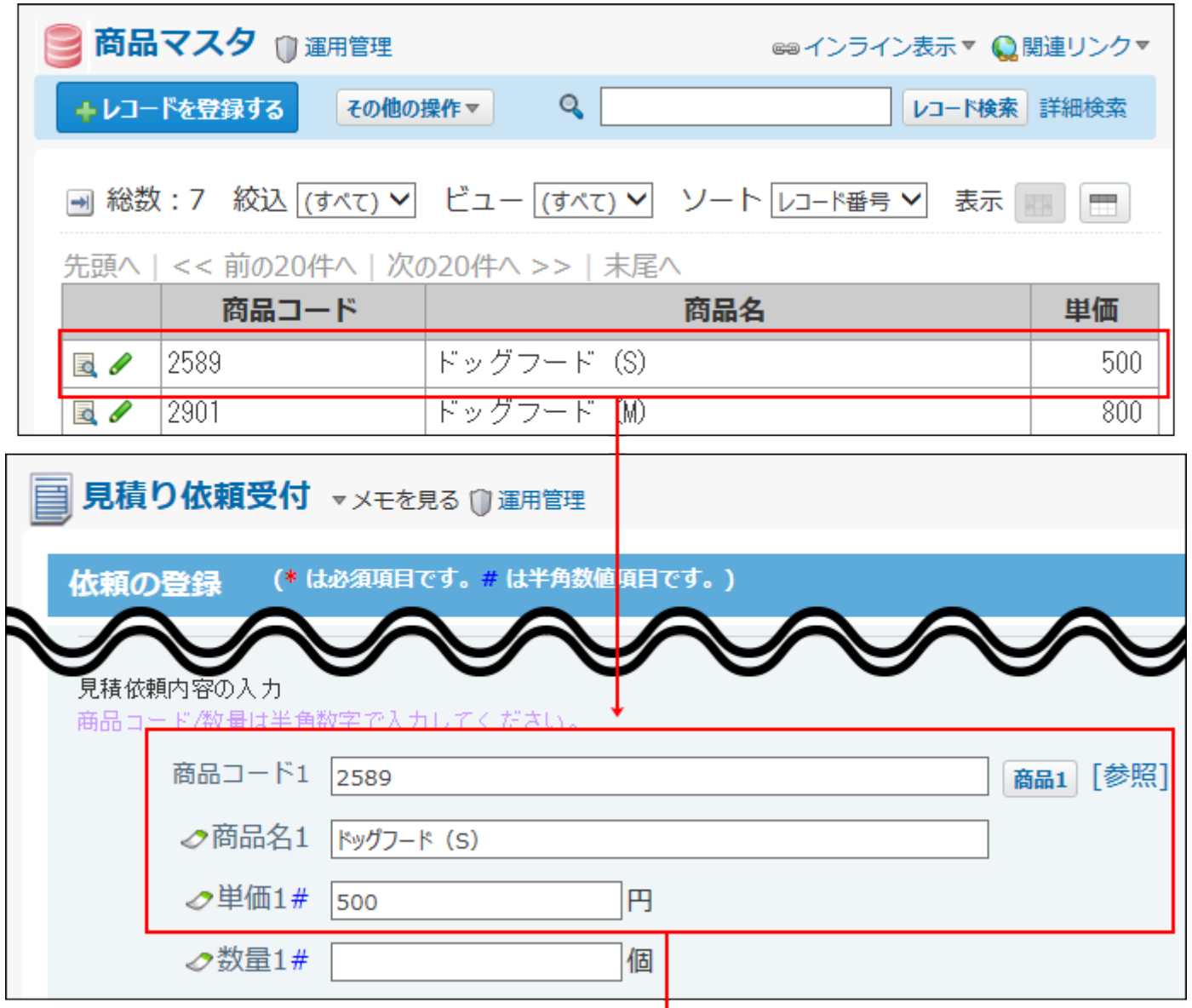

「商品マスタ」アプリから取り込んだデータが入力されます。

# 2.20.19.1. リレーションとルックアップの違いとは?

リレーションとルックアップの違いは、次のとおりです。

# **リレーションとは?**

リレーションは、異なる2つのアプリの項目を関連付ける機能です。 アプリの運用管理者のみ設定できます。

リレーションを設定するには、「キーになる項目」を指定する必要があります。 「キーになる項目」は、レコードに入力した値が、リレーション先のアプリのデータと一致する かどうかを識別するための項目です。

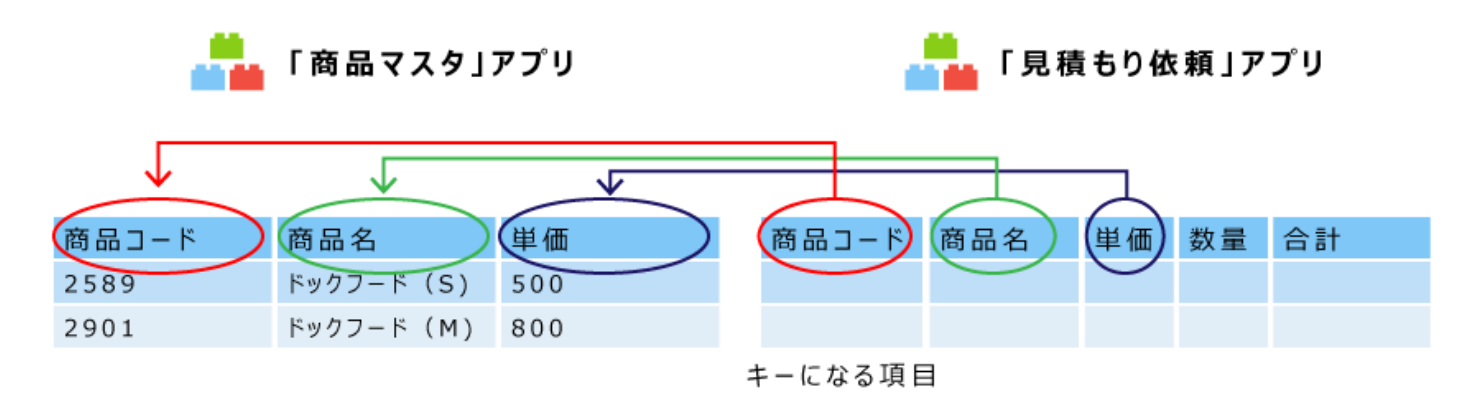

**ルックアップとは?**

ルックアップは、リレーションで関連付けたアプリのデータをコピーする機能です。 データはユーザーがレコードを登録したり、変更したりする際にコピーされます。 リレーションを設定した項目の閲覧権限を持つユーザーのみ、ルックアップを利用できます。 ルックアップの操作は、[ルックアップの種類と操作\(1958ページ\)](#page-1957-0)を参照してください。

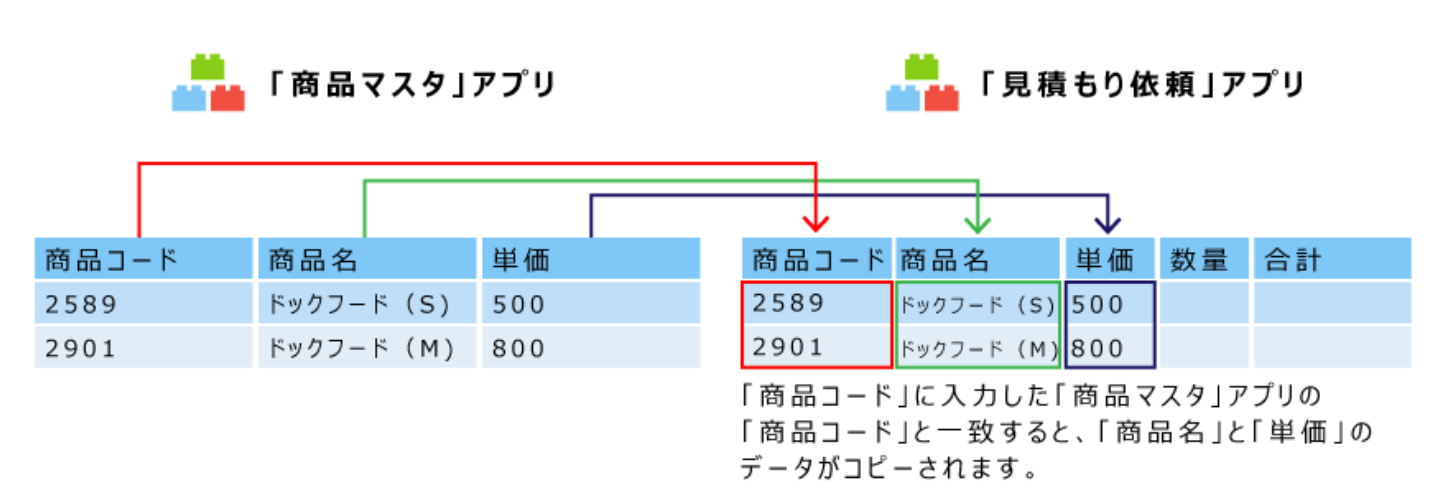

「手動ルックアップ」または「検索ルックアップ」でコピーしたデータは、リレーションで関連 付けたアプリから独立して保存されます。関連付けたアプリでデータが更新されても、コピーさ れたデータは自動更新されません。

この場合、関連付けたアプリの最新のデータを取得するには、再度データをコピーする必要があ ります。

一方、「自動ルックアップ」の場合は、関連付けたアプリのデータが更新されると、自動的に項 目のデータが更新されます。

### **レックアップの種類**

ルックアップの種類によって、リレーション先のアプリのデータを取得する方法やタイミングが 異なります。

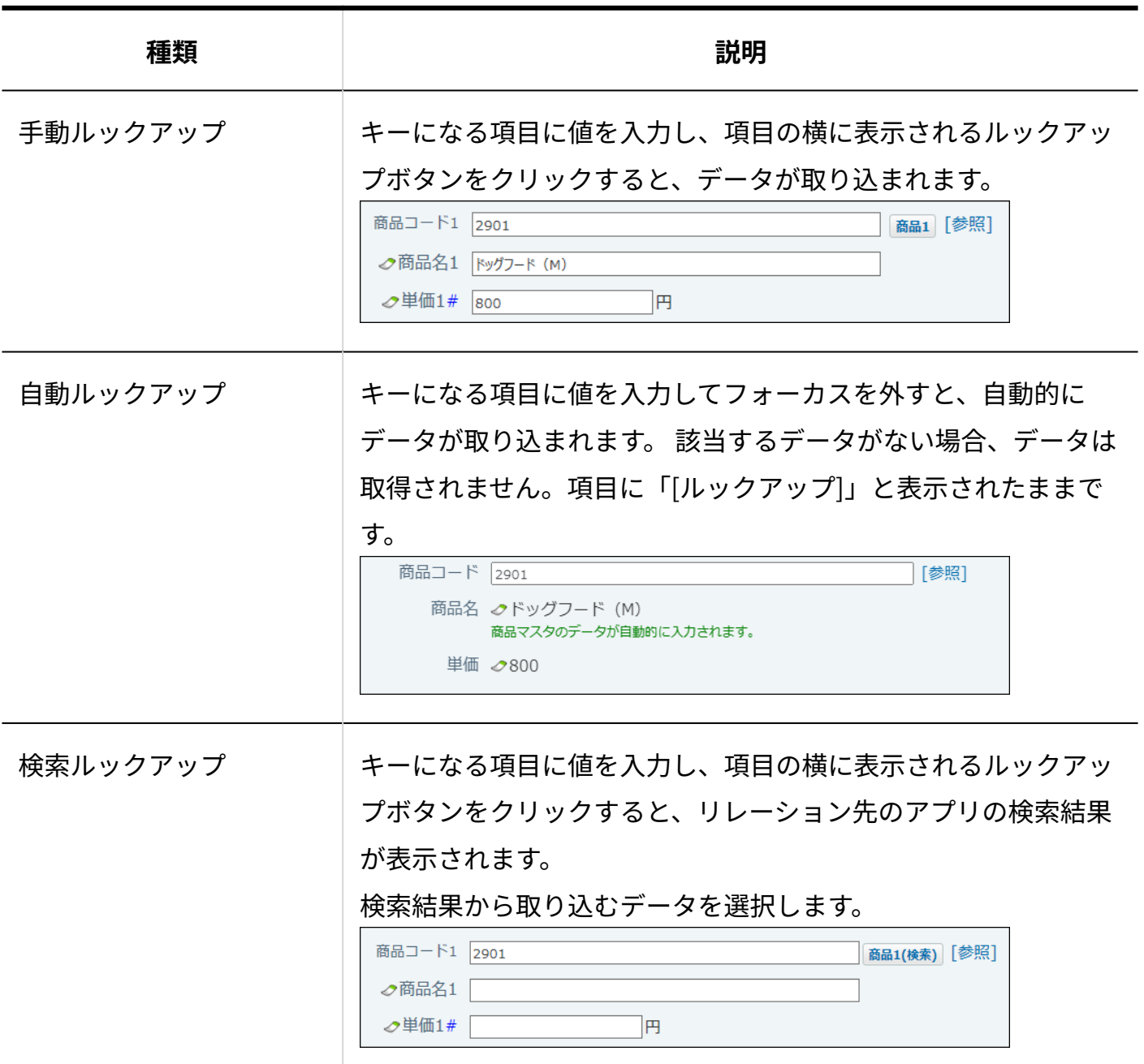

各ルックアップの操作の詳細は、[ルックアップの種類と操作\(1958ページ\)](#page-1957-0)を参照してください。

# <span id="page-1772-0"></span>2.20.19.2. リレーションの追加

異なる2つのアプリで、指定する項目を関連づけます。

# **注意** 次のアクセス権の設定により、操作が制限される場合は、リレーションを設定できませ •

- ん。
	- アプリを保存しているフォルダの閲覧権限がない。
	- リレーションに使用する項目の閲覧権限がない。

「商品マスタ」アプリのデータを「見積り依頼受付」アプリに取り込むために、リレーションを 設定する場合を例に説明します。

設定は「見積り依頼受付」アプリで行います。

「商品マスタ」アプリの設定を変更する必要はありません。

# **「商品マスタ」と「見積り依頼受付」アプリで、関連づける項目を確認します。 1.**

• 例:「商品コード」が一致した場合に、商品名と単価を読み込めるようにしたい

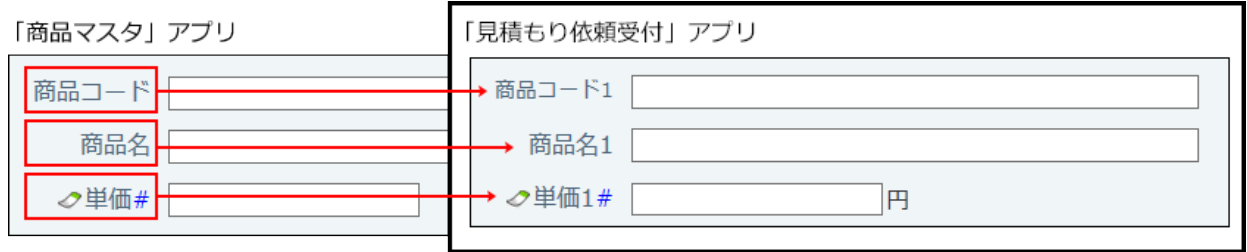

**補足**

- リレーションで関連づける項目の項目名を一致させる必要はありません。
- 参照先のアプリのデータを自動ルックアップで取り込む場合は、取り込む項目の入 力タイプに「自動ルックアップ」を設定します。 ルックアップの種類については、[ルックアップの種類と操作\(1958ページ\)を](#page-1957-0)参照し てください。
- **「見積り依頼受付」アプリを表示します。 2.**
- **アプリ名の右横の 運用管理 をクリックします。 3.**
- **「詳細設定」タブをクリックします。 4.**
- **リレーション をクリックします。 5.**
- **追加する をクリックします。 6.**
- **リレーション名を入力します。 7.**
- **「関連づけるアプリ」に、「商品マスタ」アプリを設定します。 8.**

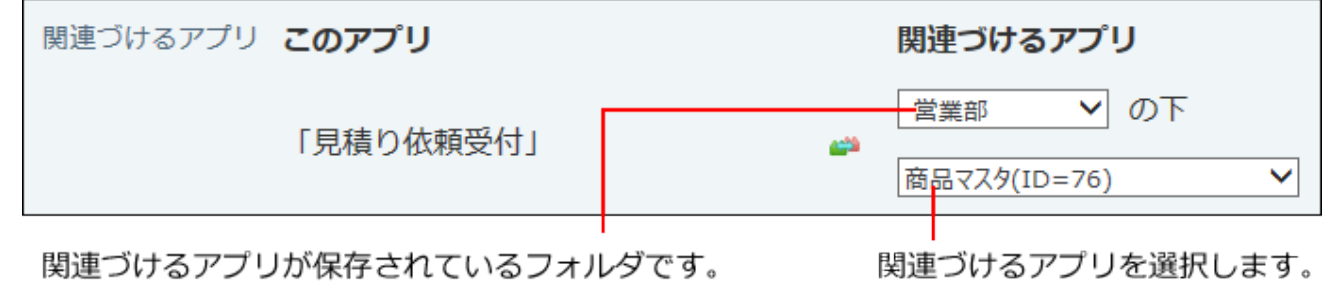

**「キーになる項目」を選択します。 9.** 

「キーになる項目」の値が一致すると、関連づけたアプリのデータがコピーされます。

• 例: 「見積り依頼受付」アプリの「商品コード」と「商品マスタ」アプリの「商品 コード」をキーにする場合

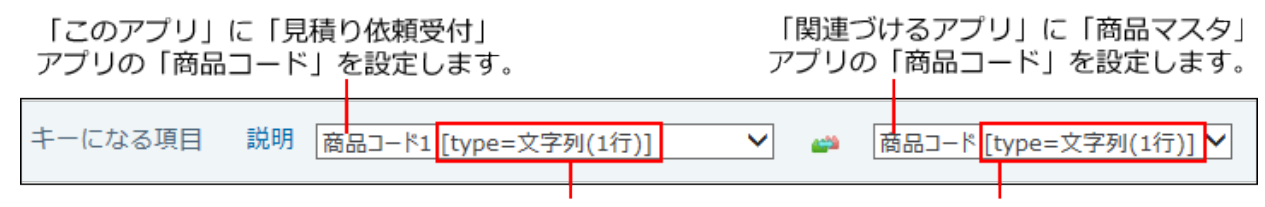

項目名の右側に入力タイプが表示されます。

#### **補足**

• 「このアプリ」の「キーになる項目」の入力タイプによって、「関連づけるアプ リ」の「キーになる項目」に指定できる項目が異なります。 詳細は[、「キーになる項目」に設定できる入力タイプの組み合わせ\(1781ページ\)](#page-1780-0)を 参照してください。

# **必要に応じて、検索ルックアップ機能を設定します。 10.**

初期値では、検索ルックアップが無効になっています。

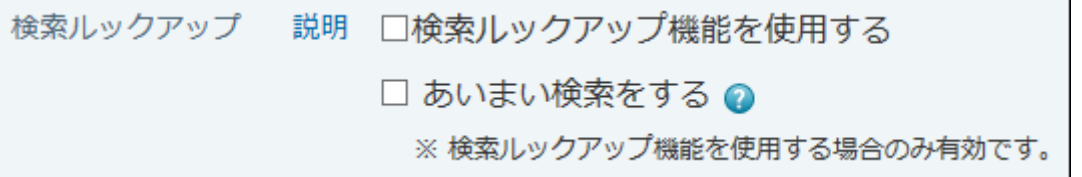

**検索ルックアップ機能を使用する:** •

リレーション先のアプリから、ルックアップするデータを検索し、検索結果で選択し たデータを取り込む場合に選択します。 検索ルックアップの例:

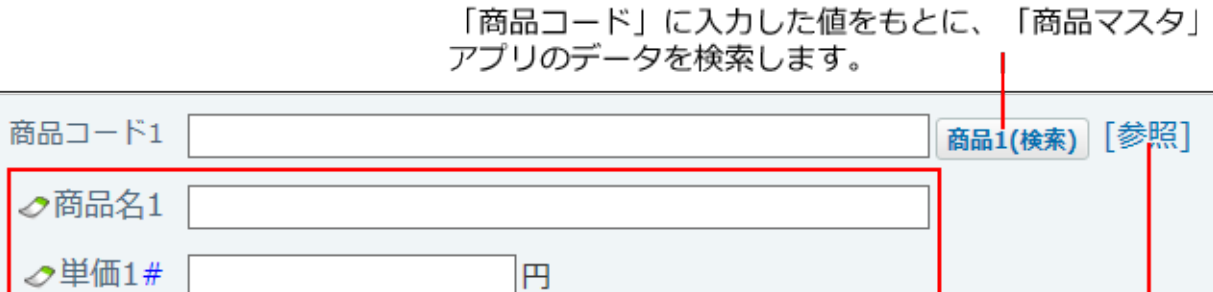

検索結果で選択したデータが 取り込まれます。

リレーション先のアプリを参照します。

#### **あいまい検索をする:** •

あいまい検索は、文字列の全角半角や大文字小文字を区別せずに検索する機能です。 「キーになる項目」に対して、あいまい検索をする場合に選択します。 「検索ルックアップ機能を使用する」が有効な場合のみ選択できます。 あいまい検索の詳細は、[あいまい検索とは?\(1899ページ\)](#page-1898-0)を参照してください。

**必要に応じて、関連アプリへのリンクを設定します。 11.** 

初期値では、関連アプリへのリンクが無効になっています。

関連アプリへのリンク ロレコード一覧画面に表示する ロレコード詳細画面に表示する

有効にすると、手順9でキーとして設定した項目に、「商品マスタ」アプリへのリンクが 表示されます。

表示されるリンク名は、手順7で設定したリレーション名です。

• 一覧画面での表示の例:

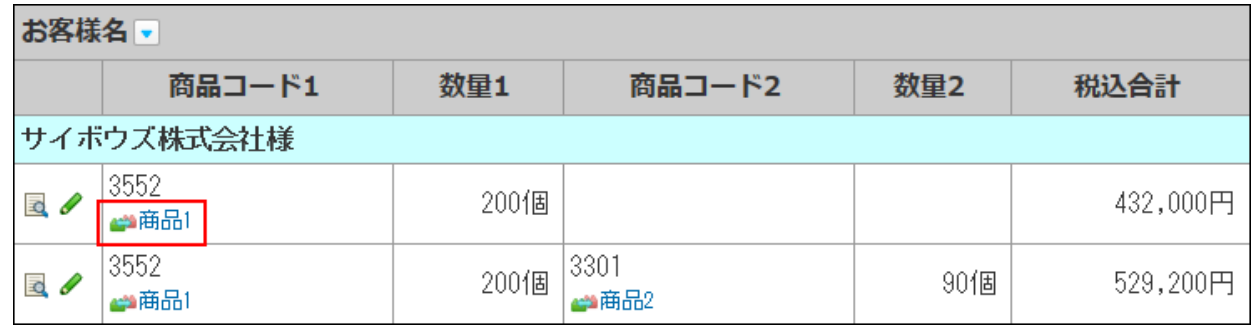

•詳細画面での表示の例:

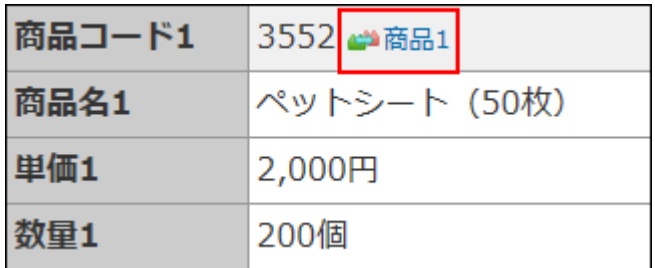

**設定を確認し、 次に、項目の関連づけを設定する をクリックします。**  12. 設定を確認し、

リレーションの設定が追加されます。

**「見積り依頼受付」アプリの項目と「商品マスタ」アプリの項目を関連づけま 13. す。** 

「商品マスタ」アプリのどの項目のデータを、「見積り依頼受付」アプリのどの項目に取 り込むかを設定します。

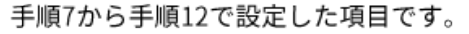

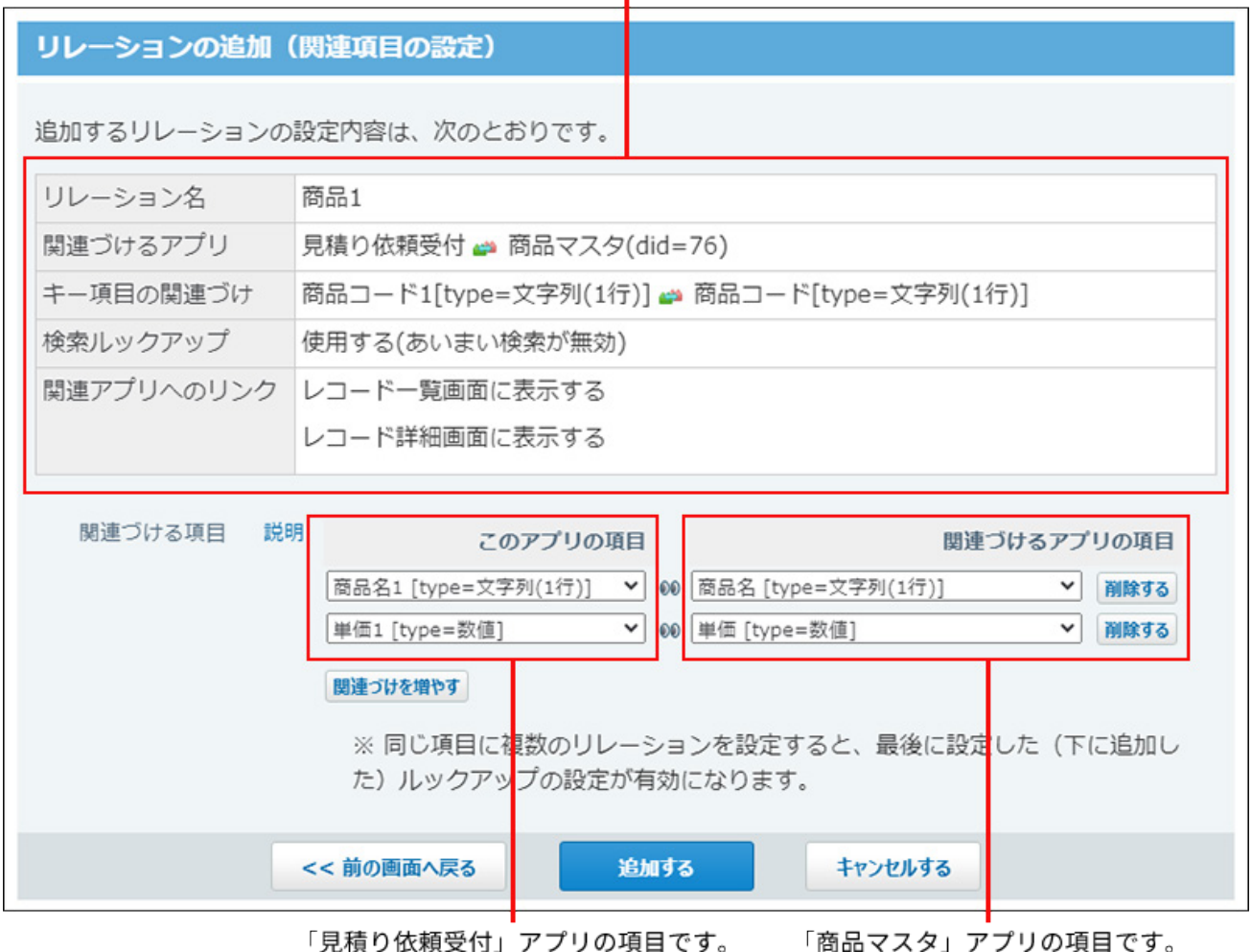

### **補足**

• 「このアプリの項目」の設定で、同じ項目に複数のルックアップを設定した場合、 最後に追加した設定が有効になります。

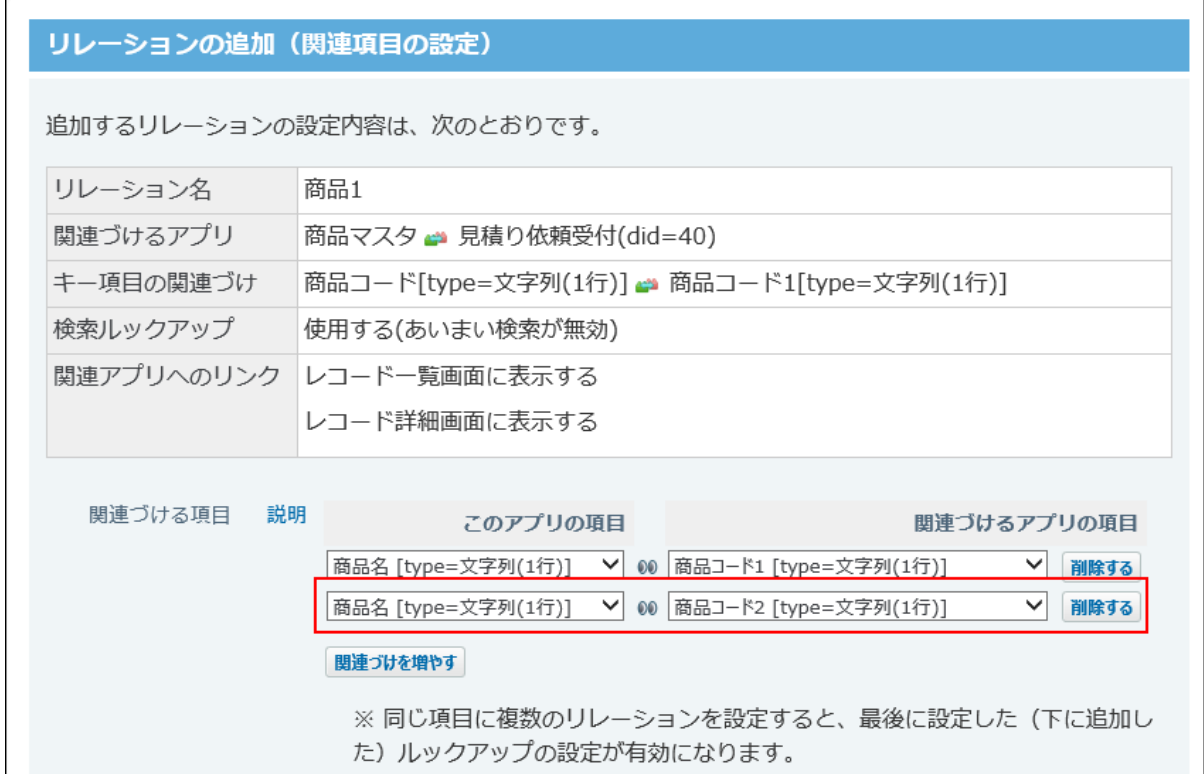

- 「このアプリの項目」で入力タイプが「自動ルックアップ」の項目を選択すると、 手順10で検索ルックアップを有効にしても、検索ルックアップは使用できません。
- 項目の入力タイプの組み合わせによっては、「このアプリの項目」と「関連づける アプリの項目」を関連づけられない場合があります。 詳細は[、「関連づける項目」に設定できる入力タイプの組み合わせ\(1784ページ\)](#page-1783-0)を 参照してください。

**設定を確認し、 追加する をクリックします。** 14. 設定を確認し、

# 2.20.19.3. リレーションの表示順の変更

リレーションの表示順を変更します。

項目の設定画面で、リレーション項目のドロップダウンリストに表示される選択肢の順番に反映 されます。

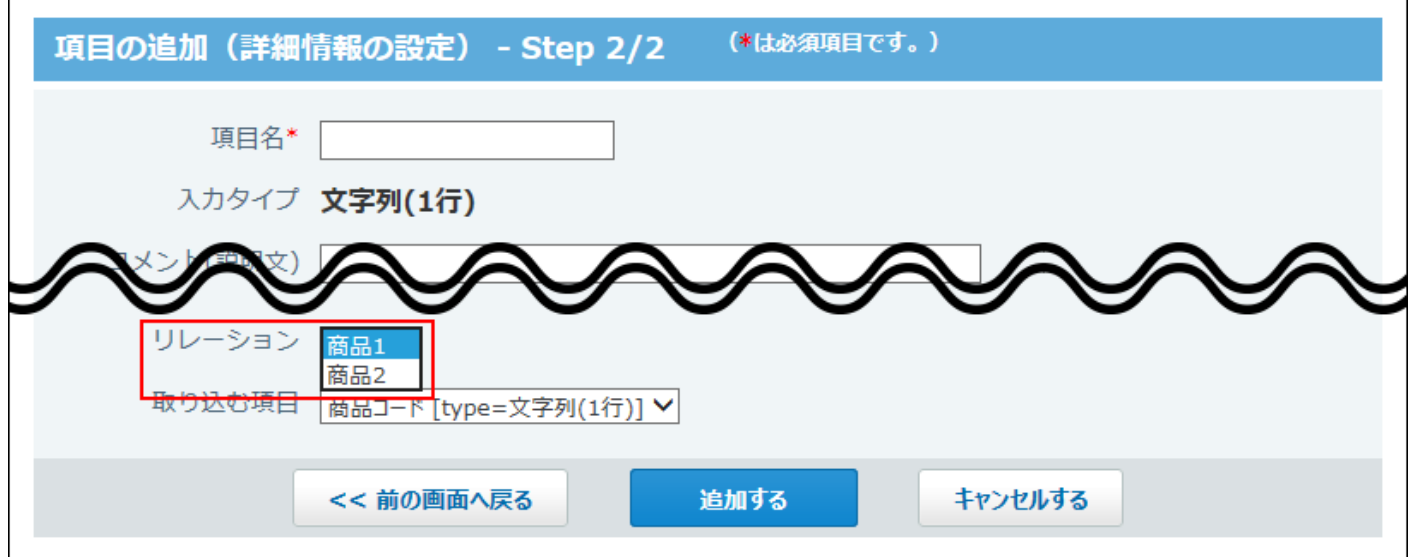

- **リレーションを設定しているアプリを表示します。 1.**
- **アプリ名の右横の 運用管理 をクリックします。 2.**
- **「詳細設定」タブをクリックします。 3.**
- **リレーション をクリックします。 4.**
- **順番変更する をクリックします。 5.**
- **表示順を変更し、 変更する をクリックします。 6. 表示順を変更し、**

# 2.20.19.4. リレーションの設定変更

リレーションの名前や設定内容を変更します。

- **リレーションを設定しているアプリを表示します。 1.**
- **アプリ名の右横の 運用管理 をクリックします。 2.**
- **「詳細設定」タブをクリックします。 3.**
- **リレーション をクリックします。 4.**
- **変更するリレーションの 変更する をクリックします。 5.**
- **リレーション名や必要な項目を設定し、 変更する をクリックします。 6.**  詳細は[、リレーションの追加\(1773ページ\)](#page-1772-0)を参照してください。

# 2.20.19.5. リレーションの削除

リレーションを削除します。

リレーションを削除すると、リレーションを使ってほかのアプリからデータを取得している項目 に影響します。

項目の設定を確認してからリレーションを削除してください。

#### **補足**

• リレーションの削除で項目に設定していたリレーションがなくなると、「項目の変更」画 面で次のエラーメッセージが表示されます。 **リレーションの設定** で別のリレーションを設 定するか、ルックアップ項目自体を削除してください。

#### 項目の変更

```
利用可能なリレーションが設定されていません。
自動ルックアップの項目は、選択できません。
→「リレーションの設定」
```
• 項目やリレーションの削除により、「関連づけるアプリ」からデータを取得できない場合 は、レコードの登録や変更画面で次のエラーメッセージが表示されます。リレーションの 設定を見直してください。

商品名4 設定を確認してください 単価4 設定を確認してください

- **リレーションを設定しているアプリを表示します。 1.**
- **アプリ名の右横の 運用管理 をクリックします。 2.**
- **「詳細設定」タブをクリックします。 3.**
- **リレーション をクリックします。 4.**
- **削除するリレーションの 削除 をクリックします。 5.**
- **確認画面で、 削除する をクリックします。 6. 確認画面で、**

<span id="page-1780-0"></span>2.20.19.6. 「キーになる項目」に設定できる入力タイプの組 み合わせ

リレーションの追加画面で、「キーになる項目」として設定できる入力タイプの組み合わせは次 のとおりです。

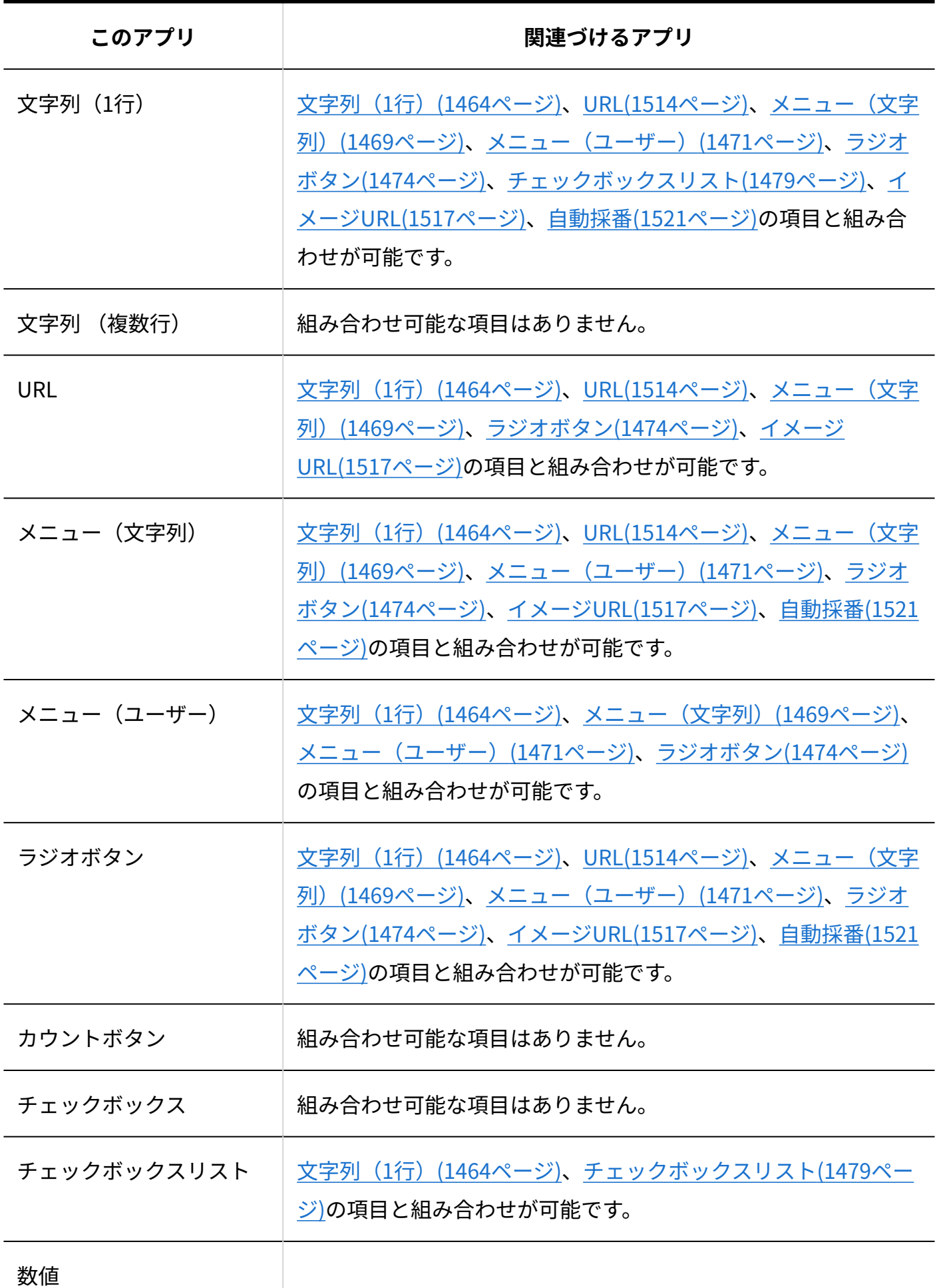

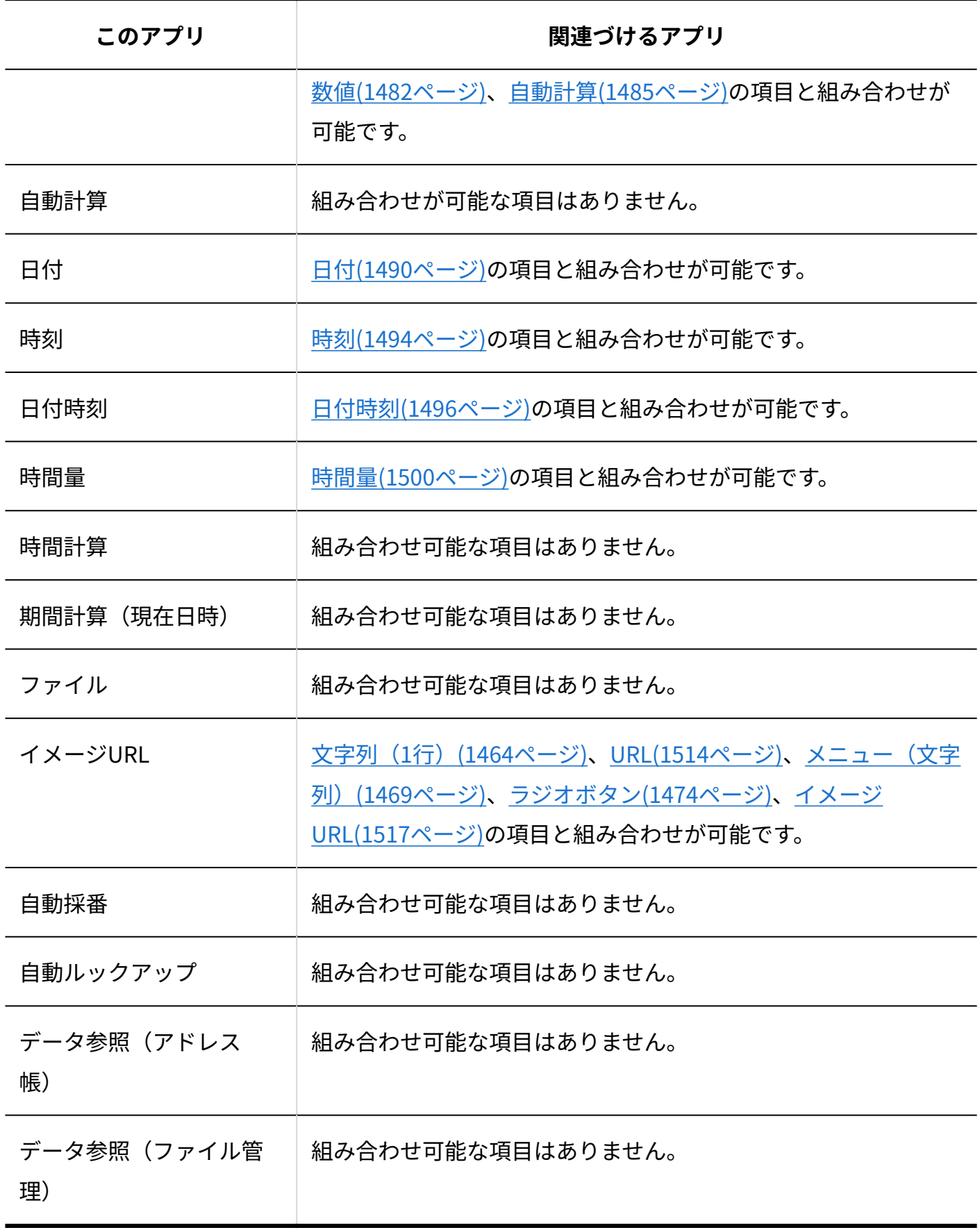

# <span id="page-1783-0"></span>2.20.19.7. 「関連づける項目」に設定できる入力タイプの組 み合わせ

リレーションの追加画面で、「関連づける項目」として設定できる入力タイプの組み合わせは次 のとおりです。

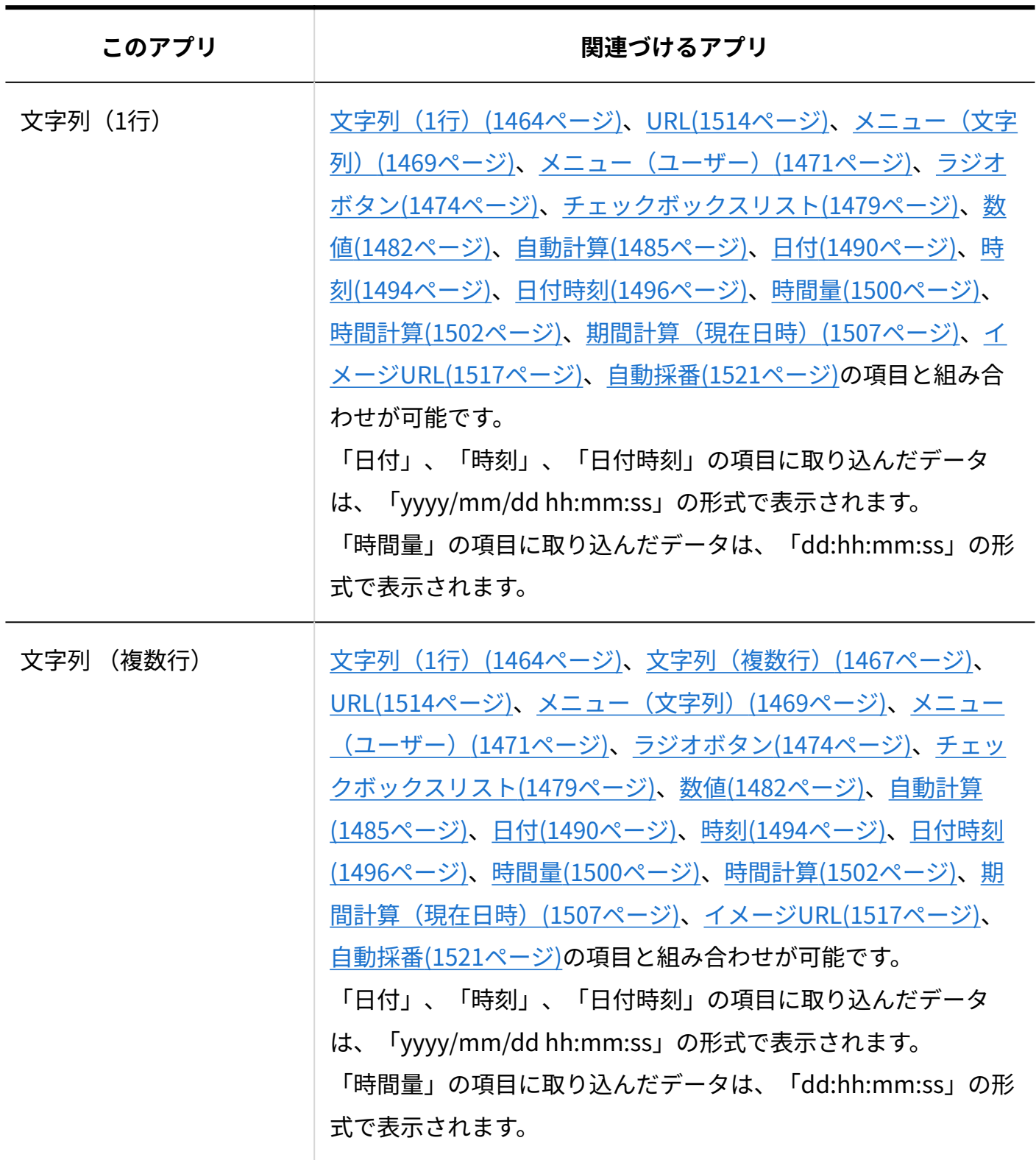

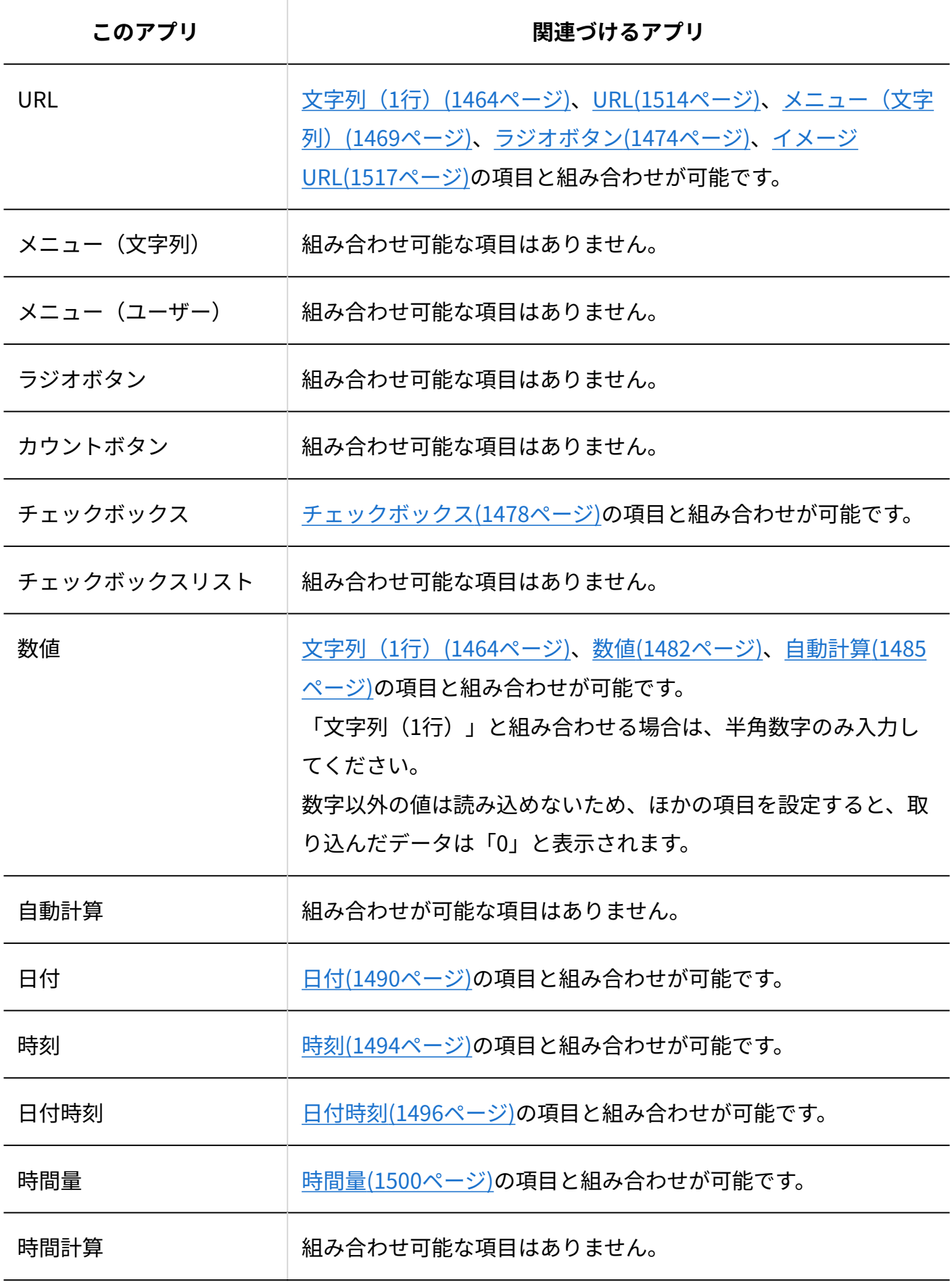

2章 アプリケーション

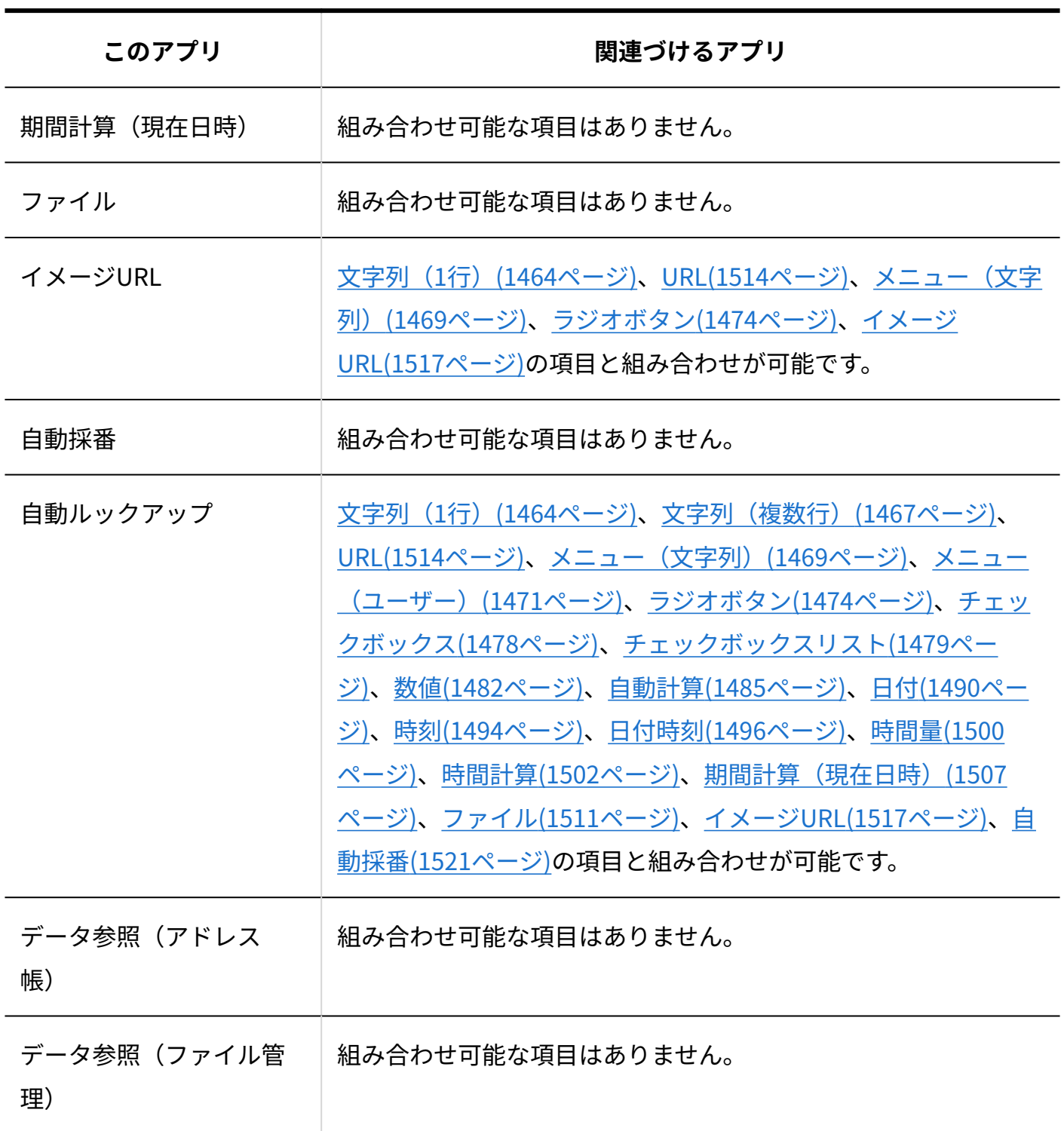

**補足**

• 「このアプリの項目」や「関連づけるアプリの項目」に組み合わせ不可能な入力タイプの 項目を選択して設定を保存しようとすると、13832エラーが発生します。 組み合わせ可能な入力タイプの項目を確認して、再度設定してください。

# 2.20.20. メール読み込み

メール読み込みとは、受信したメールの内容をレコードに登録する機能です。

たとえば、外出先から日報に記載する内容をメールで送信し、メールの内容を日報アプリに登録 するといった操作が可能です。

### **注意**

**デヂエ製品からクラウド版に移行している場合:** •

デヂエでメール読み込みを設定していた場合、クラウド版に移行した後のサイボウズ Officeでは、メール読み込みを行うユーザーの設定がクリアされるため、機能を利用でき ません。

メールの読み込みを利用する場合は、「読み込み権限の設定」画面で「読み込み権限」を 設定しなおしてください。

メール読み込みの設定は、アプリの運用管理者のみ操作できます。 •

### **関連ページ**

- <u>[メール読み込みの条件設定\(1788ページ\)](#page-1787-0)</u>
- <u>[メール読み込みの実行\(1801ページ\)](#page-1800-0)</u>

# <span id="page-1787-0"></span>2.20.20.1. メール読み込みの条件設定

メール読み込みに使用するメールサーバーや、受信を許可するメールサイズなどを設定します。

### **アプリを表示します。 1.**

### **ステータス管理機能が無効なアプリ(通常アプリ)の場合:** •

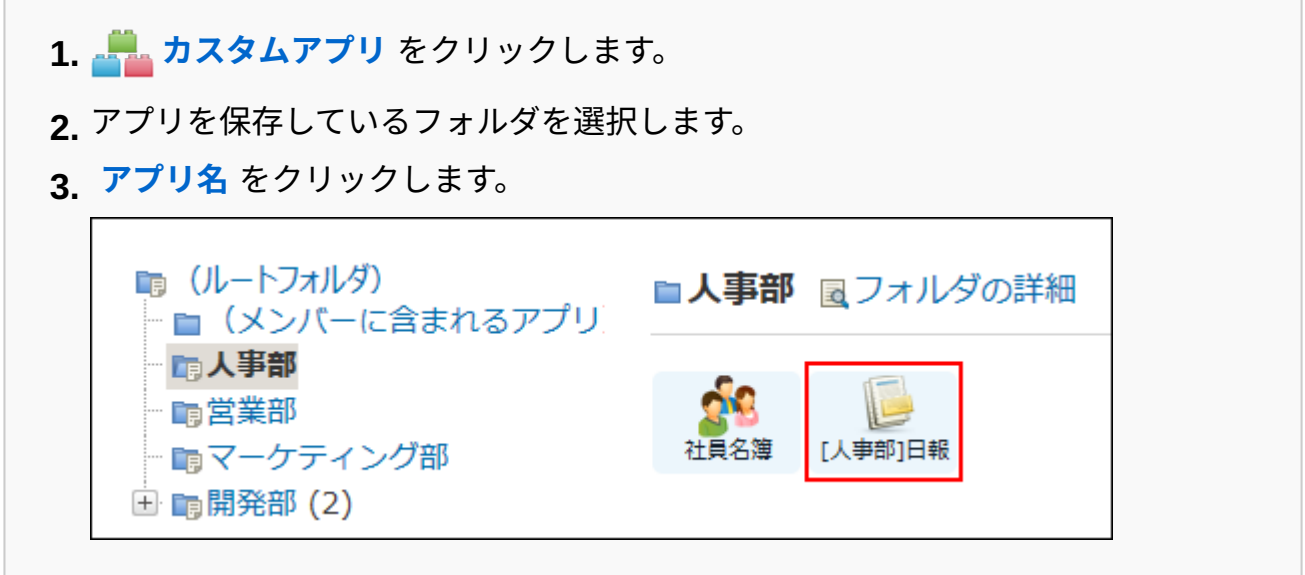

#### **ステータス管理機能が有効なアプリの場合:** •

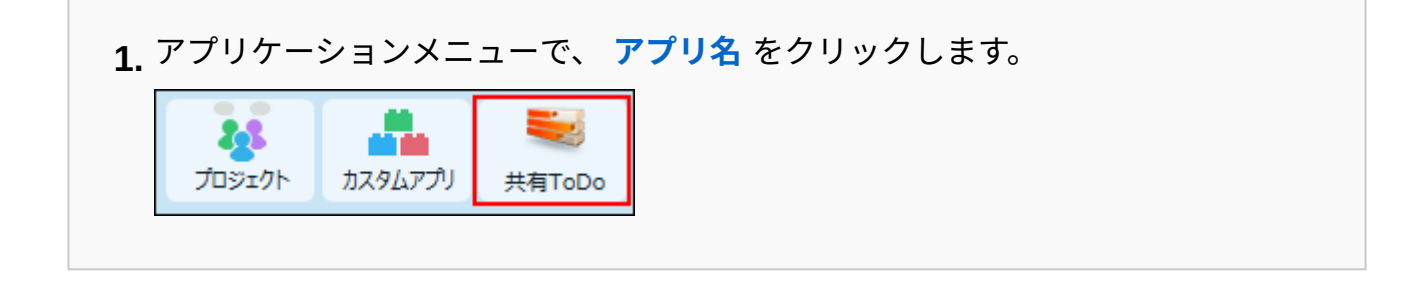

- **アプリ名の右横の 運用管理 をクリックします。 2.**
- **「詳細設定」タブをクリックします。 3.**
- **メール読み込み をクリックします。 4.**
- **メール読み込みに使用するメールサーバーを設定し、 5. 次に、受信を許可するメールを設定する をクリックします。**

アプリに読み込むメールの受信先を指定する必要があります。

誤ったメールの読み込みを防ぐため、部署やチーム内で使用する代表のメールアカウント や、アプリのメール読み込み用のメールアカウントを指定することを推奨します。

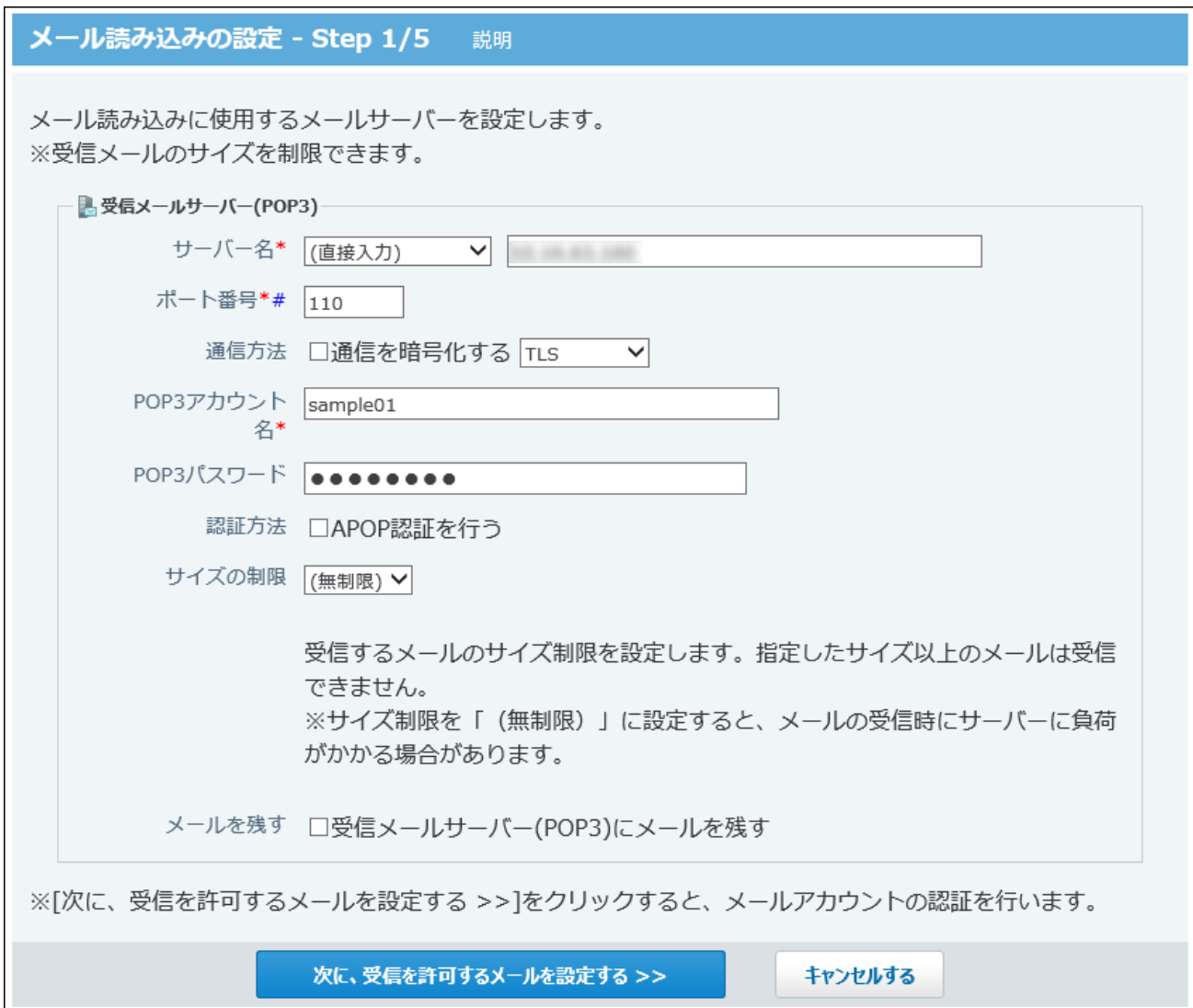

### **■ 受信メールサーバーの設定項目**

選択したメールサーバーによって、画面に表示される設定項目は異なります。

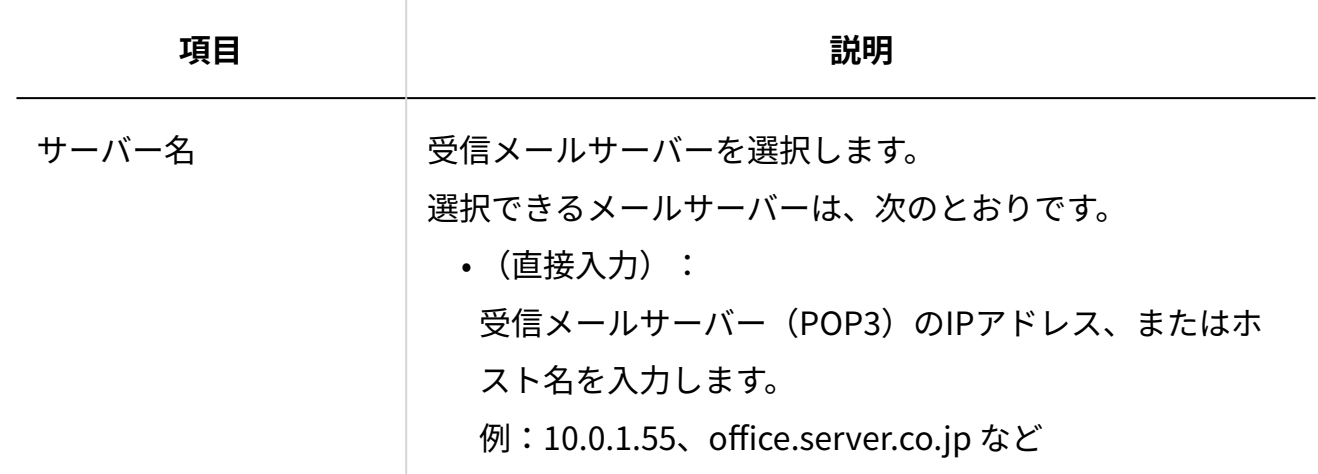

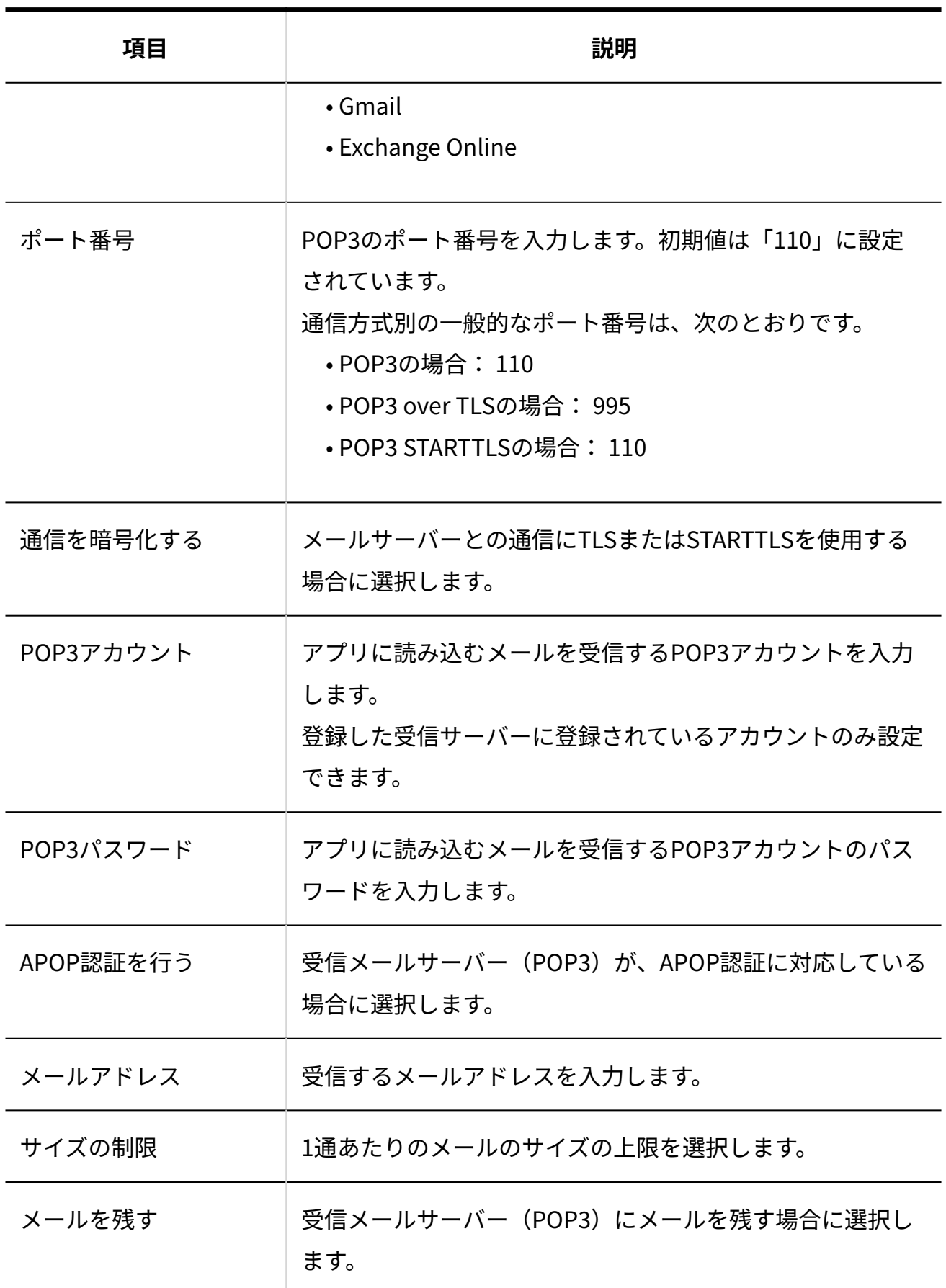

#### **補足**

- **受信メールのサイズ制限について:**
	- 設定できるメールサイズは、「512KB、1MB、3MB、5MB、10MB、無制限」 です。

「無制限」を設定すると、メールの送受信時にサーバーに負荷がかかる場合が あります。個人フォルダのサイズ制限の影響は受けません。

- アプリに送信されたメールがサイズ制限を超えると、メールを受信できませ ん。メールサーバーからメールを削除するか、ほかのメールソフトでメールを 受信してください。
- **受信メールをサーバーに残すと:**
	- メールの受信後もメールサーバーにデータが残るため、別のメールソフトで同 じメールを再度受信できます。ただし、メールサーバーにデータが蓄積される ため、メール受信に時間がかかったり、メールサーバーの容量に問題が発生し たりする可能性があります。メールサーバーにメールを残す場合は、定期的に メールサーバーからデータを削除する必要があります。
- Gmailのメールアカウントを追加する場合:

次に、受信を許可するメールを設定する をクリックすると、「メールアカウントの

認証」ダイアログが表示されます。

ダイアログに表示されているボタンをクリックして、プロバイダーの画面に移動しま す。移動先の画面で、メールアカウントの認証とアクセスの許可を行ってください。

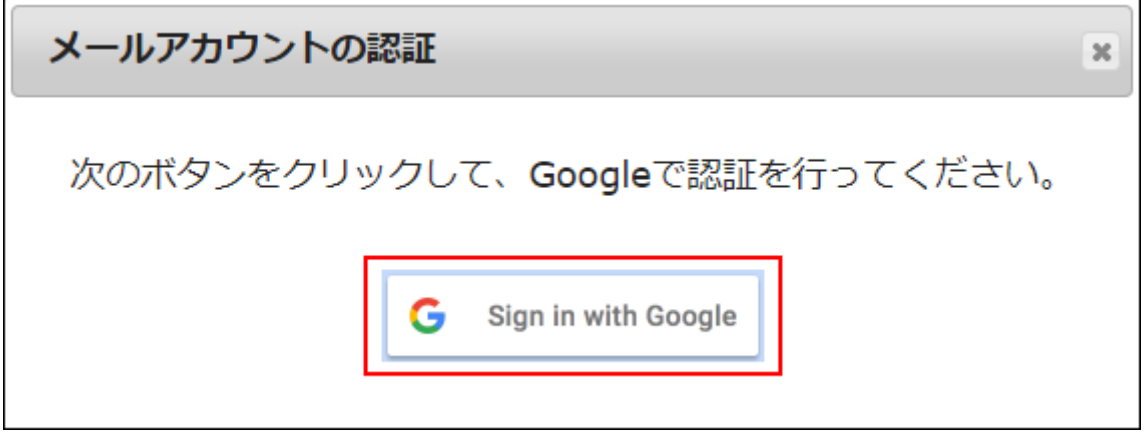

• Exchange Onlineのメールアカウントを追加する場合:

次に、受信を許可するメールを設定する をクリックすると、プロバイダーの画面に 移動します。移動先の画面で、メールアカウントの認証とアクセスの許可を行ってく ださい。

**受信を許可するメールアドレスを設定し、 次に、項目の割り当てを設定する を 6.** 

### **クリックします。**

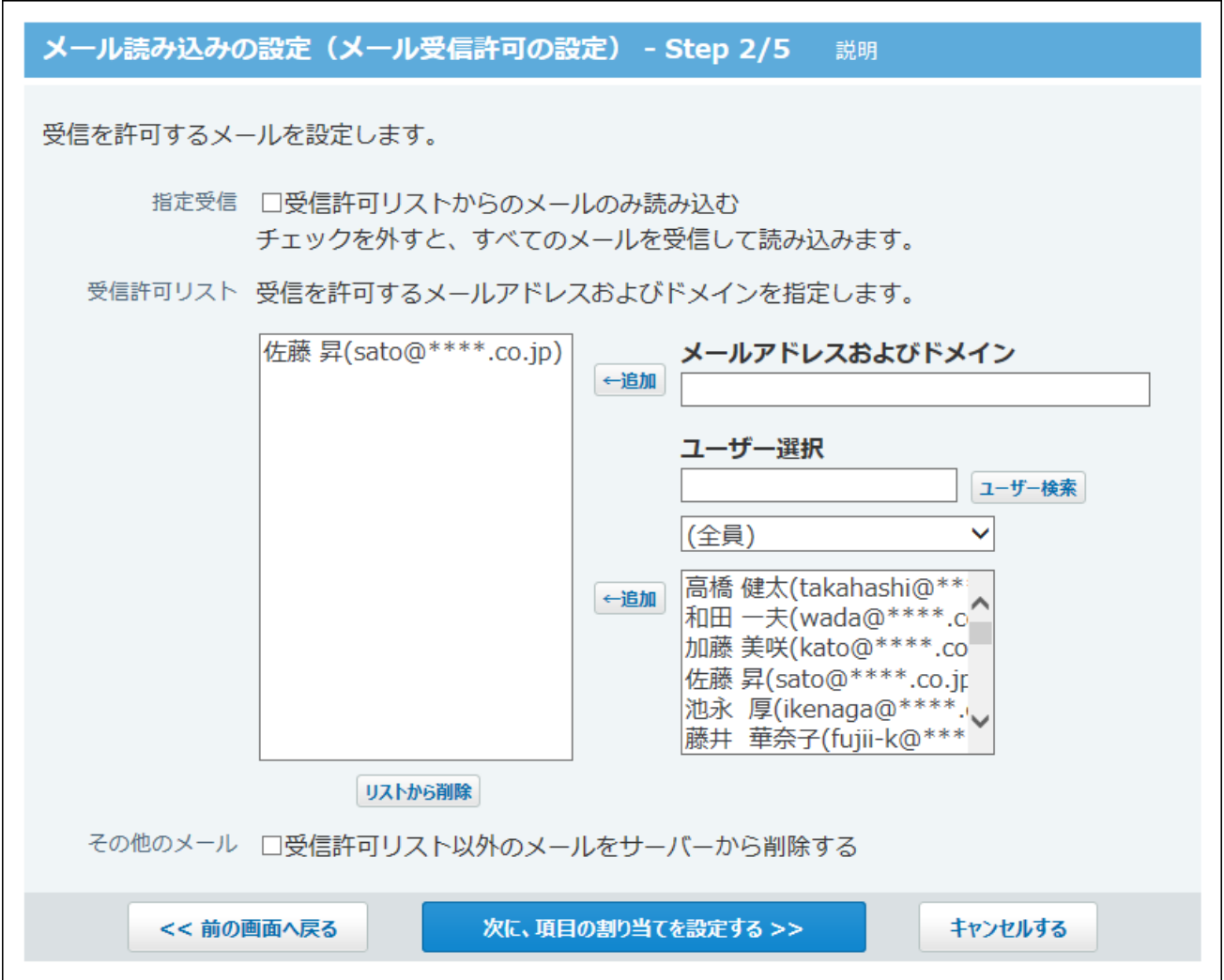

### **受信を許可するメールアドレスの設定項目**

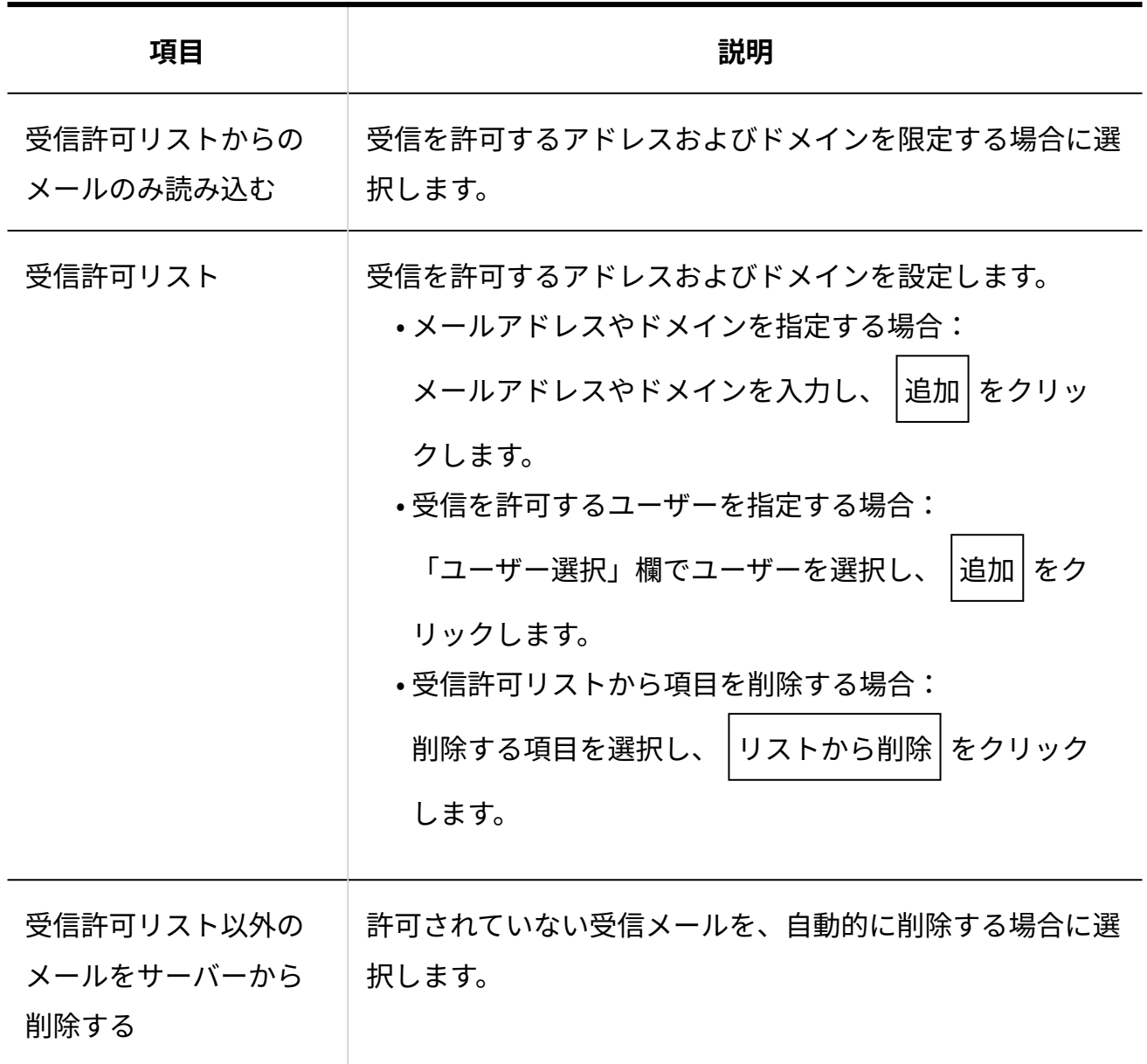

**メールヘッダの情報を読み込む項目を指定し、 7.** 

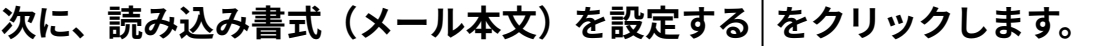

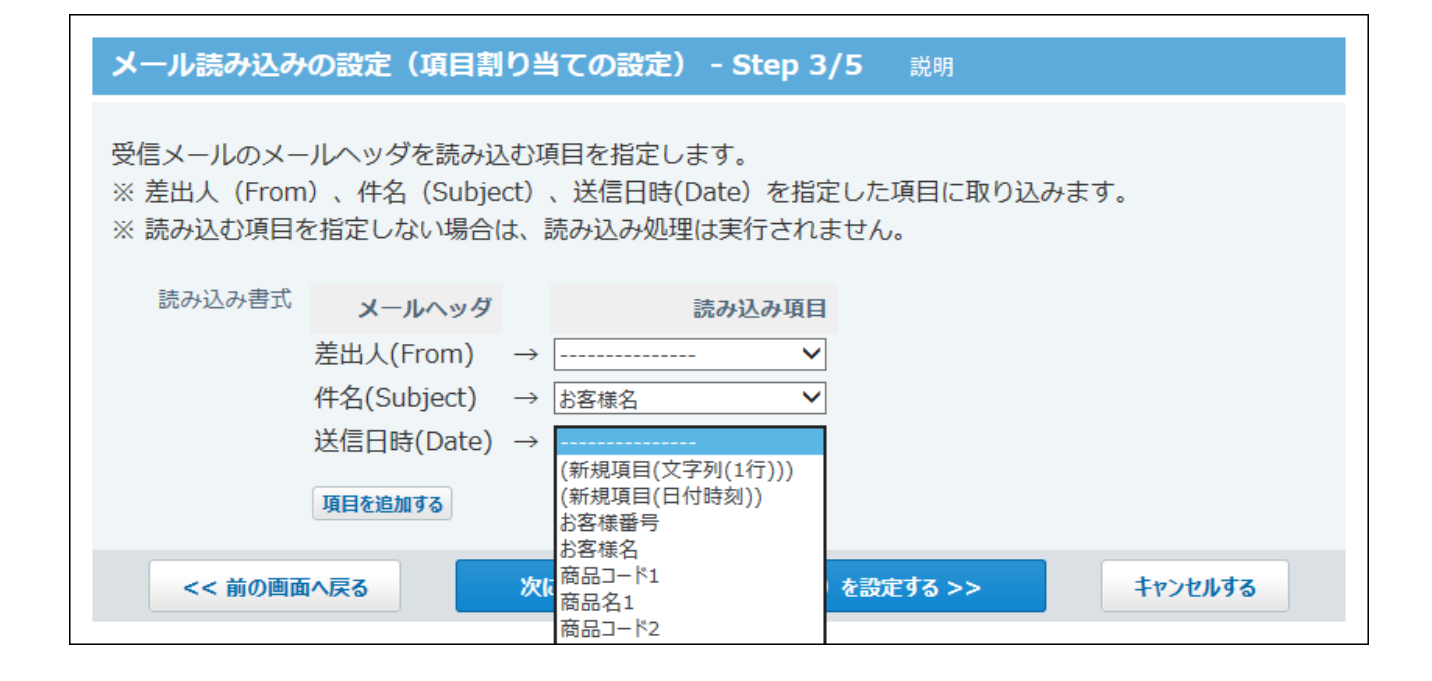

### **項目割り当ての設定項目**

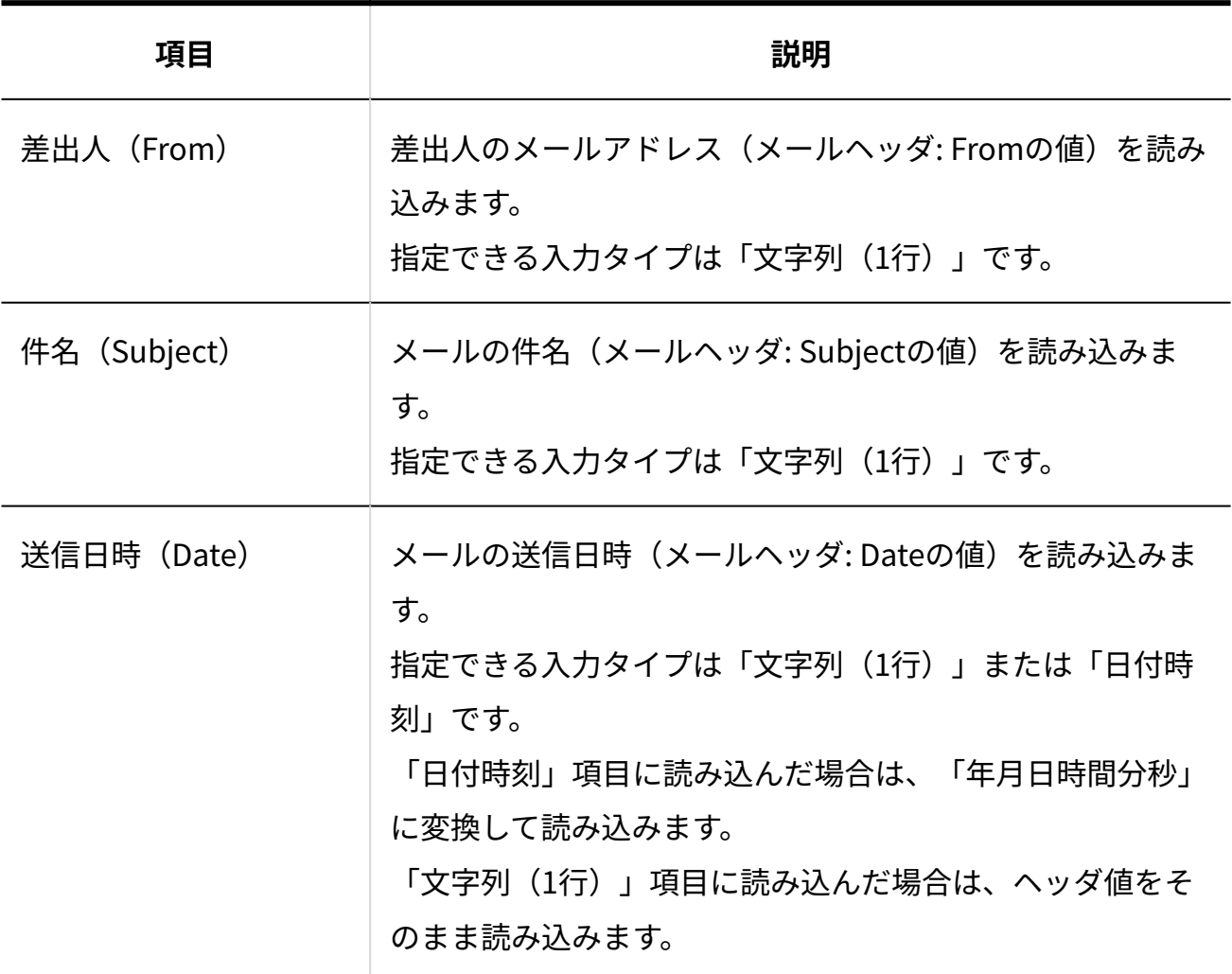

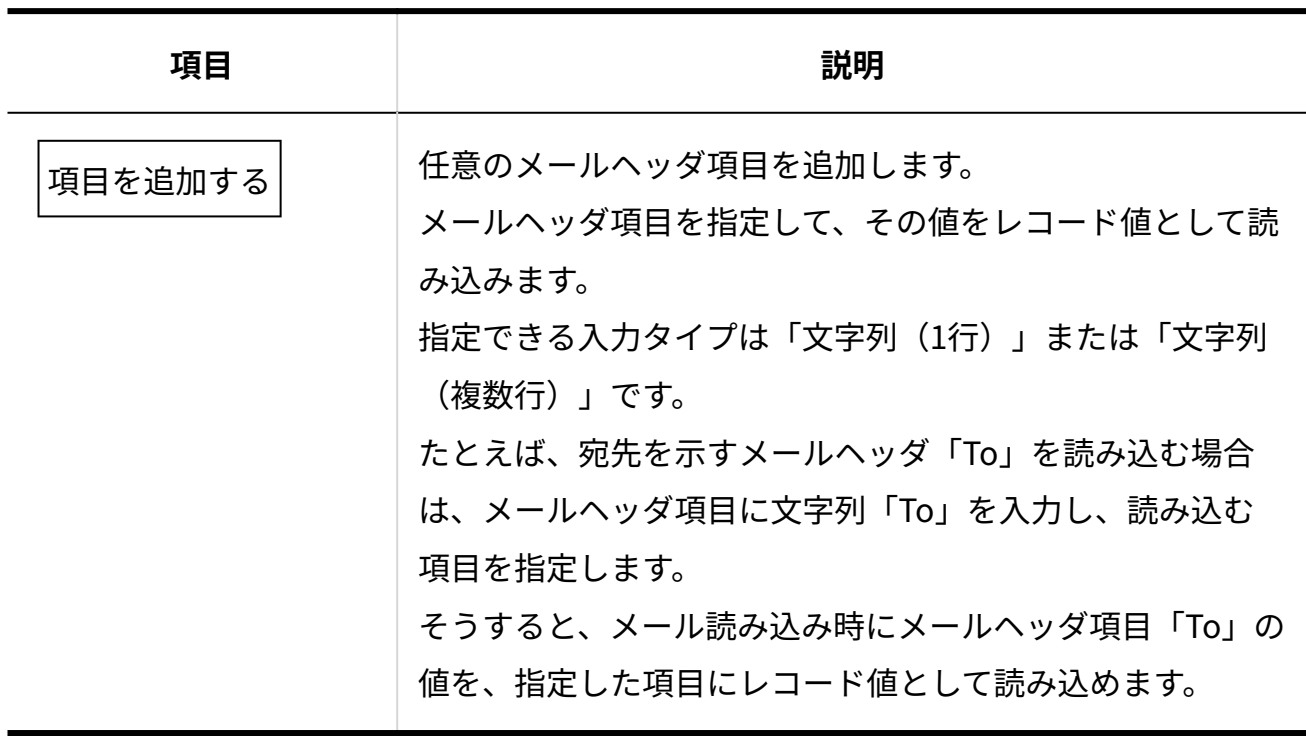

**メール本文の情報を読み込む項目を指定し、 8.** 

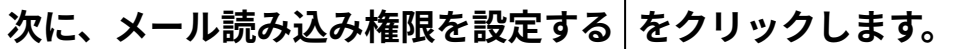

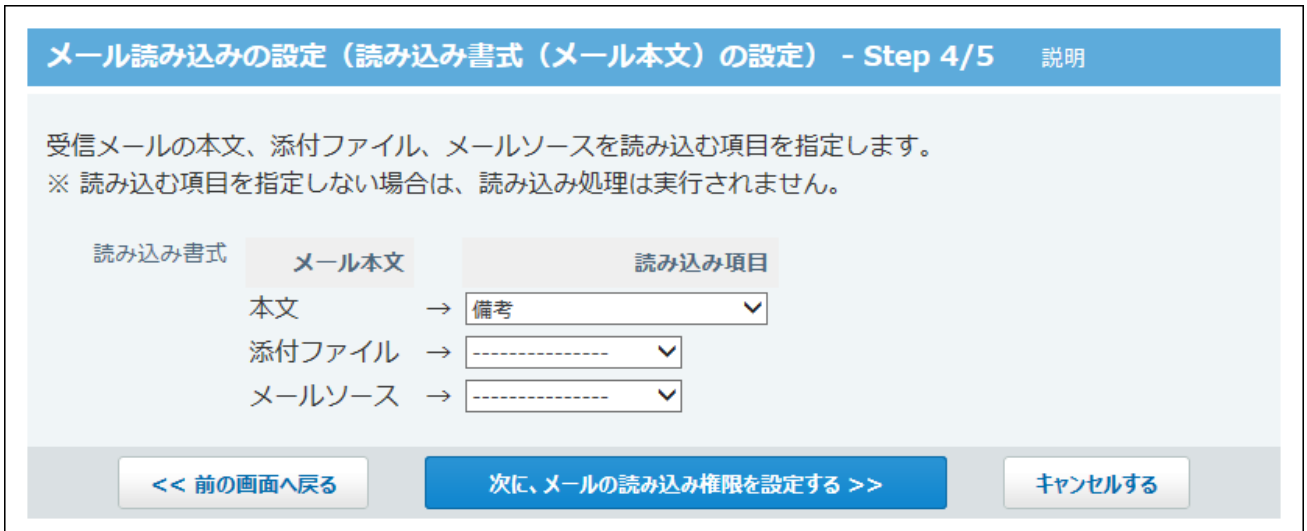

### **読み込み書式の設定項目**

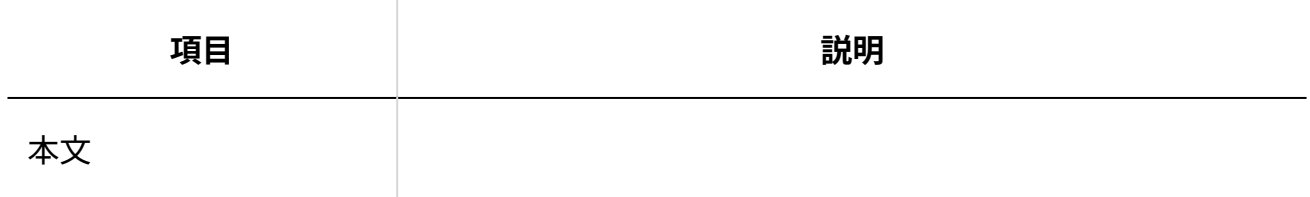

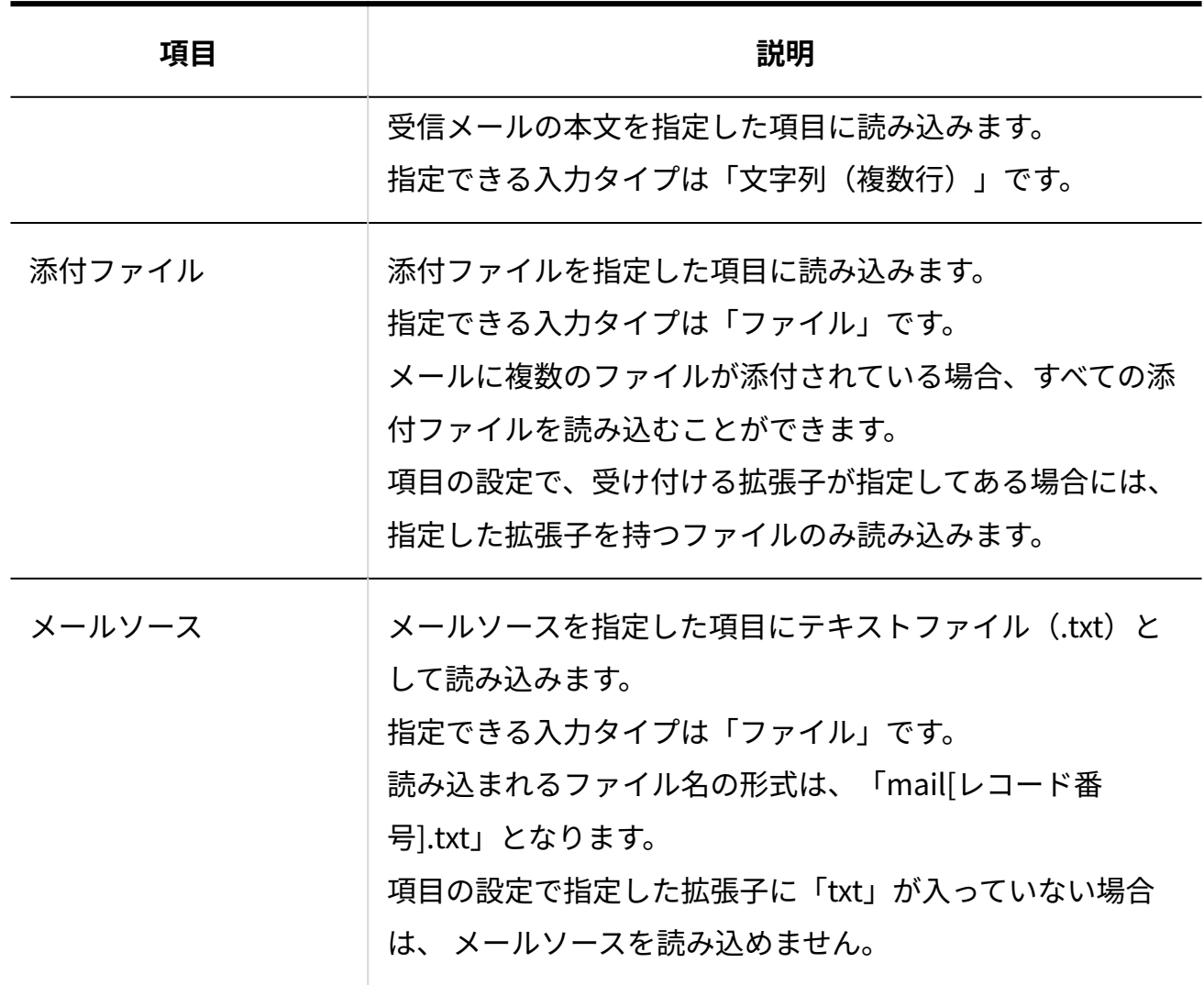

**メール読み込みの操作を許可するユーザーを選択し、 設定する をクリックしま 9.** 

**す。** 

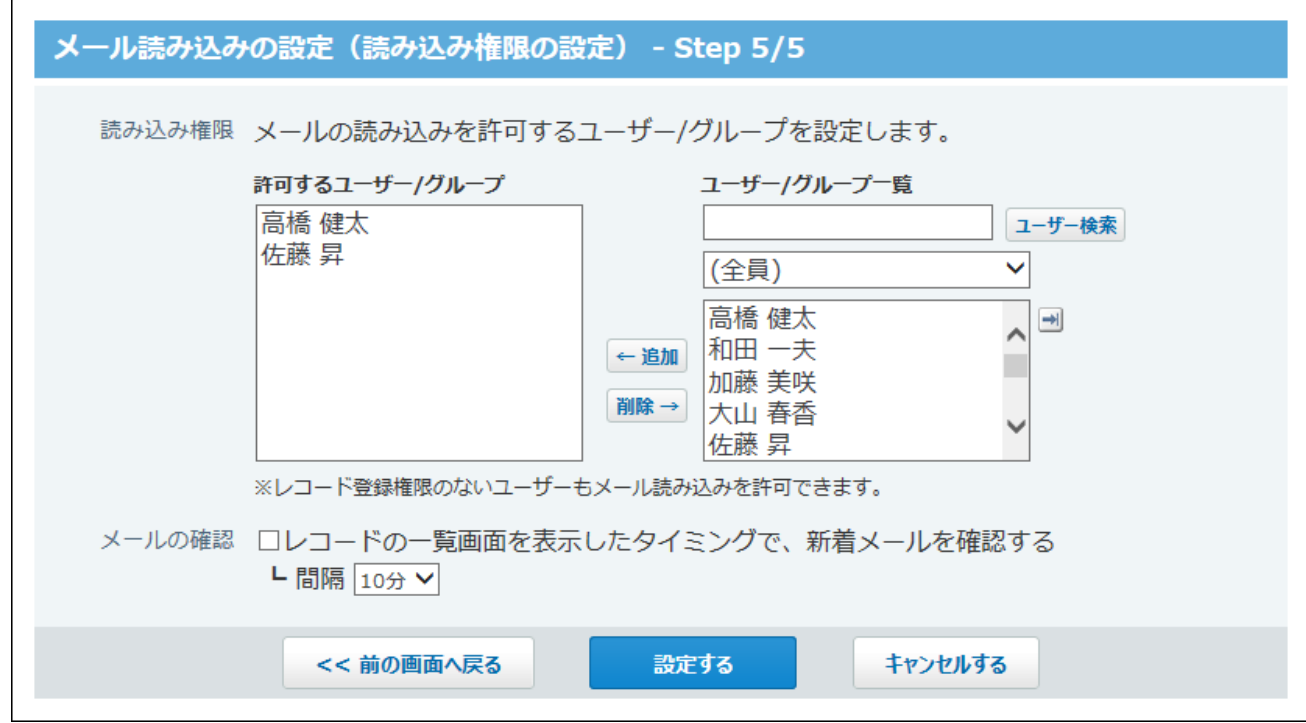

### **レメール読み込み権限の設定項目**

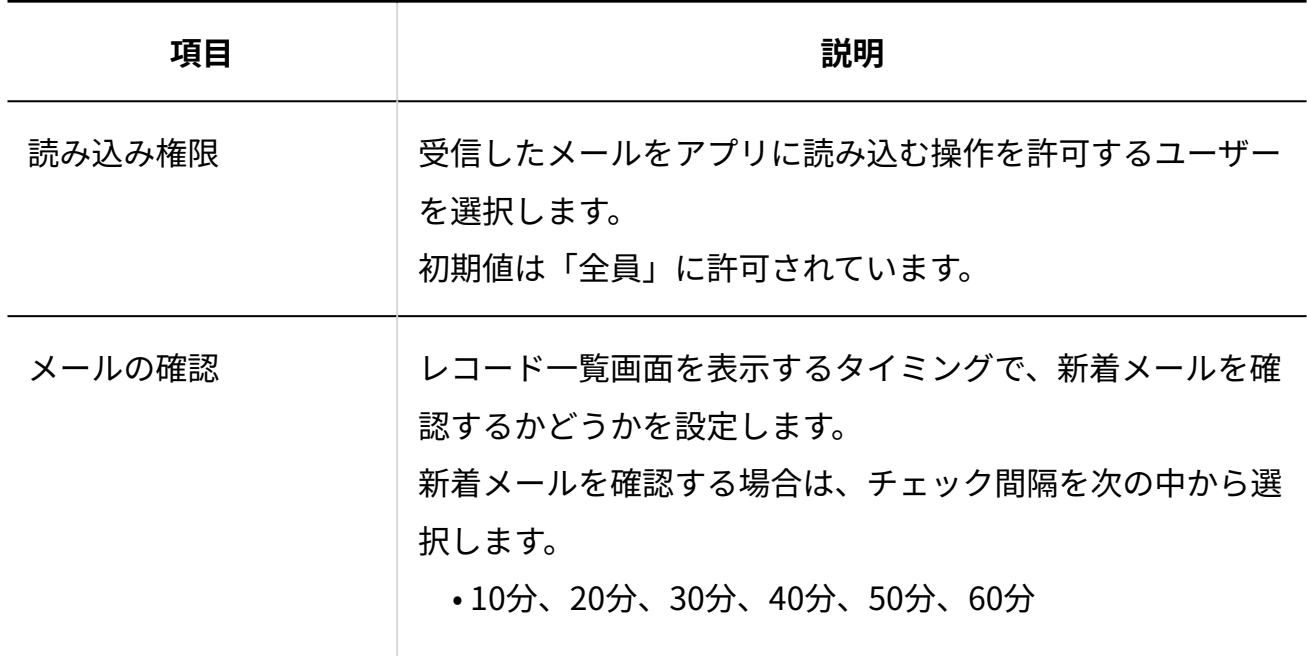

# **メール読み込みの機能を有効にする場合は、 有効にする をクリックします。 10.**

条件を設定した時点では、機能は無効に設定されています。

設定内容に誤りがある場合は、 **変更する** をクリックし、設定を変更します。

メール読み込みが不要になった際には、 無効にする をクリックすると、有効から無効に

切り替えることができます。

初期化する をクリックすると、メール読み込みの設定を初期化できます。

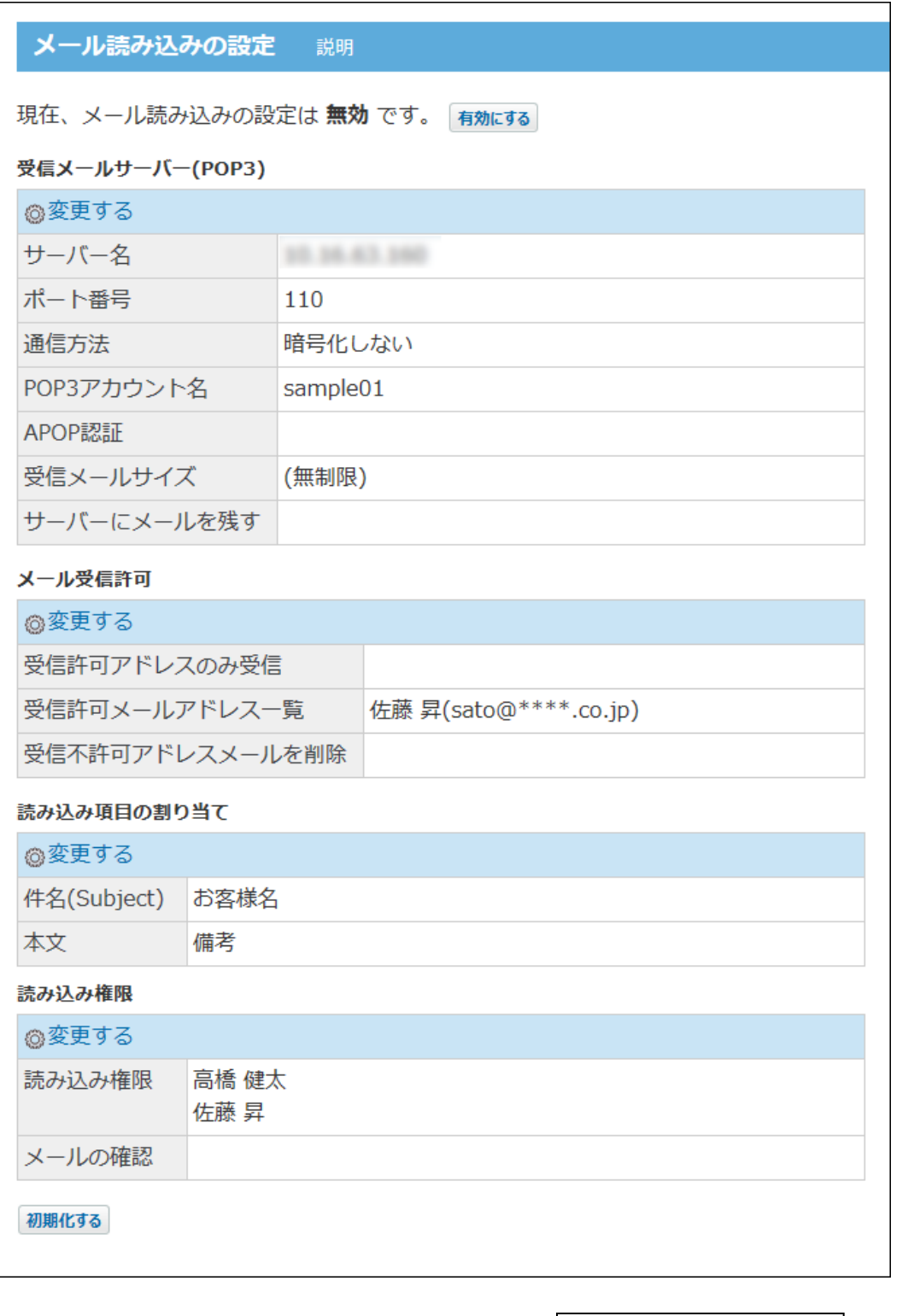

機能を有効にすると、レコードの一覧画面に メールを読み込む が表示されます。

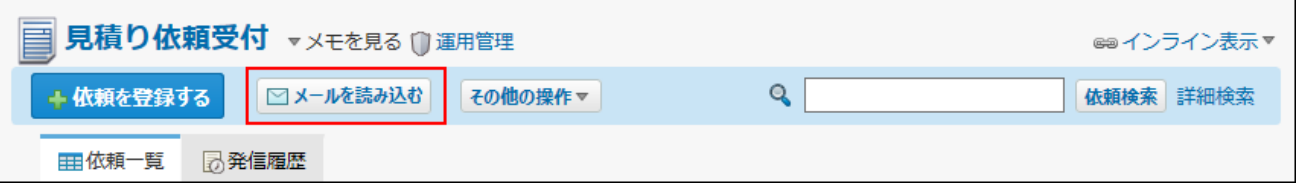

# 2.20.20.2. 受信メールの制限事項

メール読み込み機能を使用する場合は、次の点に注意してください。

- メール本文がtext形式(ContentType : text/plain)のメールのみ読み込み可能です。HTMLな ど、ほかの形式のメールは読み込めません。
- 分割されたメールはメール受信時に結合されません。 •
- uuencode方式でエンコードされた添付ファイルは、読み込めません。 •
- カスタムアプリが認識するメールの日付形式は次のとおりです。 ほかの形式のメールは日時を正しく読み込めません。
	- [day, ]date mon year hour:min:sec[ ("+"/"-")HH:MM]
	- [day, ]date mon year hour:min:sec[ zone] 例:
		- Date: Sun, 08 Aug 2013 14:12:41 +0900
		- Date: Sun, 08 Aug 2013 14:12:41 JST
		- Date: 08 Aug 2013 14:12:41 +0900

### **■ 一度に受信可能なメールの数とサイズ**

複数のメールを受信した場合、一度に受信できるメール件数とメールサイズは次のとおりです。 メールのサイズ制限の影響は受けません。

受信メール: •

100件までです。

- 受信メール総サイズ:
- 10MBまでです。

ただし、1通あたりのメールサイズの上限を(無制限)に設定している場合は、1件目のサイ ズが10MBを超えていても読み込まれます。

すべてのメールを受信できなかった場合は、再度、メールを読み込みの操作をします。

### **未受信メールの処理について**

アプリに読み込めないメールの処理について説明します。

- 「メール受信許可の設定」画面で、「受信許可リスト以外のメールをサーバーから削除す る」を有効にしていない場合は、次のメールを手動でサーバーから削除するか、ほかのメー ルソフトで受信してください。
	- サイズ制限を超えるメール
	- 受信を許可していないメールアドレスやドメインからのメール
- 未受信メールがあると、次のような画面が表示されます。未受信メールを削除するまで表示 されます。

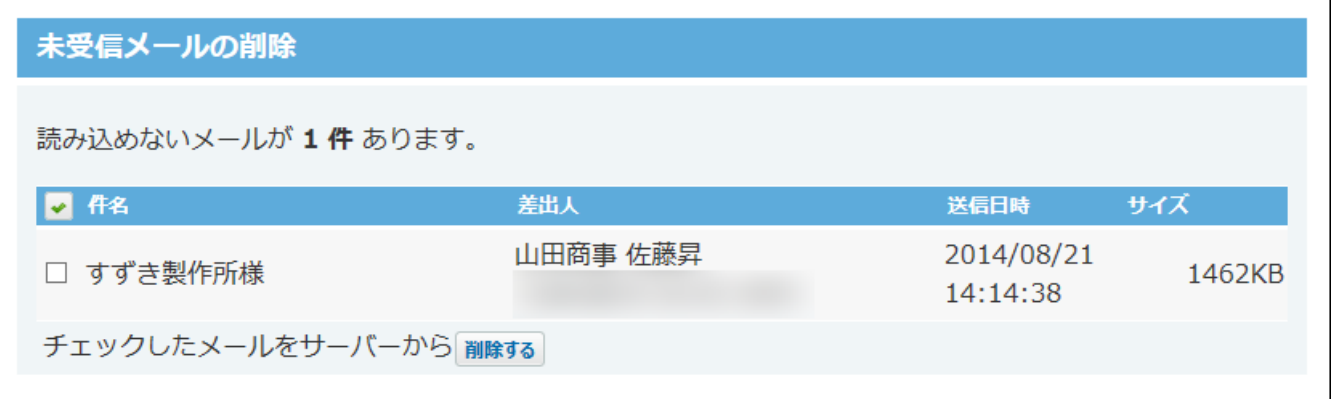

上記の画面から、次の手順で未受信メールを削除できます。

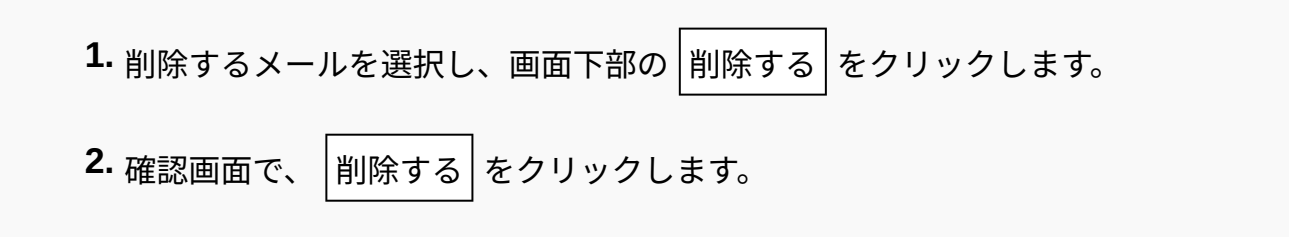
# 2.20.20.3. メール読み込みの実行

メールを受信し、レコードとして登録します。

**注意** • メール読み込みの設定が無効の場合や、設定が不十分の場合はエラーメッセージが表示さ れます。

- メール読み込みによって登録されるレコードの登録者は、メール読み込みの操作をした ユーザーが設定されます。
- アプリの項目に重複禁止の設定がされていても、メール読み込みで登録されるデータには 適用されません。

メール読み込みが完了したあとに、必要に応じてレコード内容を修正してください。

**メール読み込み機能を有効にしたアプリを表示します。 1.** 

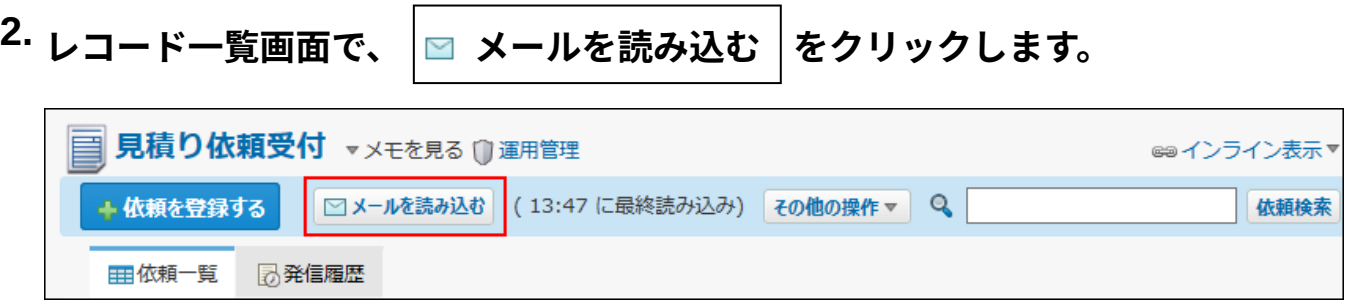

表示されるボタンは、メール読み込みの条件設定で、新着メールチェック機能を有効にし ているかどうかで異なります。

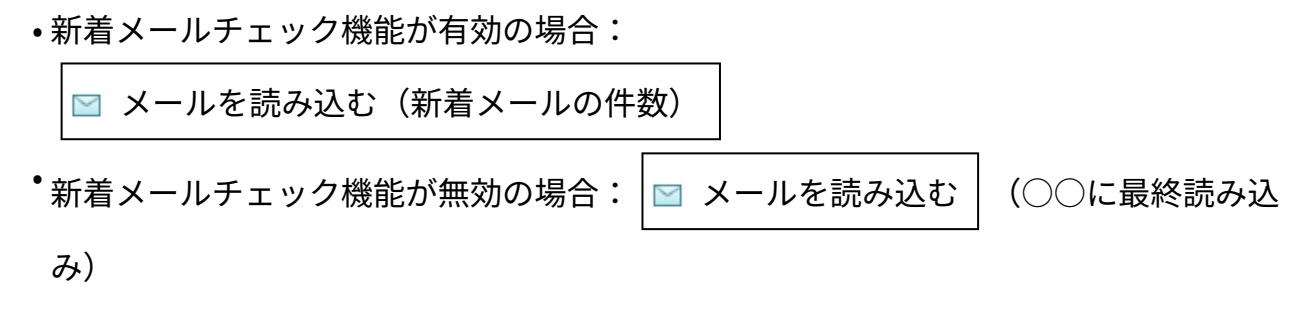

**アプリの運用管理画面からメール読み込みを実行する**

アプリの運用管理画面からメール読み込みを実行する手順は、次のとおりです。

- **メール読み込みを実行するアプリを表示します。 1.**
- **アプリ名の右横の 運用管理 をクリックします。 2.**
- **「詳細設定」タブをクリックします。 3.**
- **データの入出力 をクリックします。 4.**
- **メールからの読み込み をクリックします。 5.**
- **メール読み込みの設定を確認し、 メールを受信し、アプリに読み込む をク 6. リックします。**

# 2.20.21. データコピー

データコピーは、アプリ内の指定する項目のデータを、別のアプリにコピーする機能です。 アプリのデータの分割や、異なるアプリで管理するデータの一部を1つのアプリに統合するといっ た操作が可能です。

#### **注意**

• データコピーの設定は、アプリの運用管理者のみ操作できます。

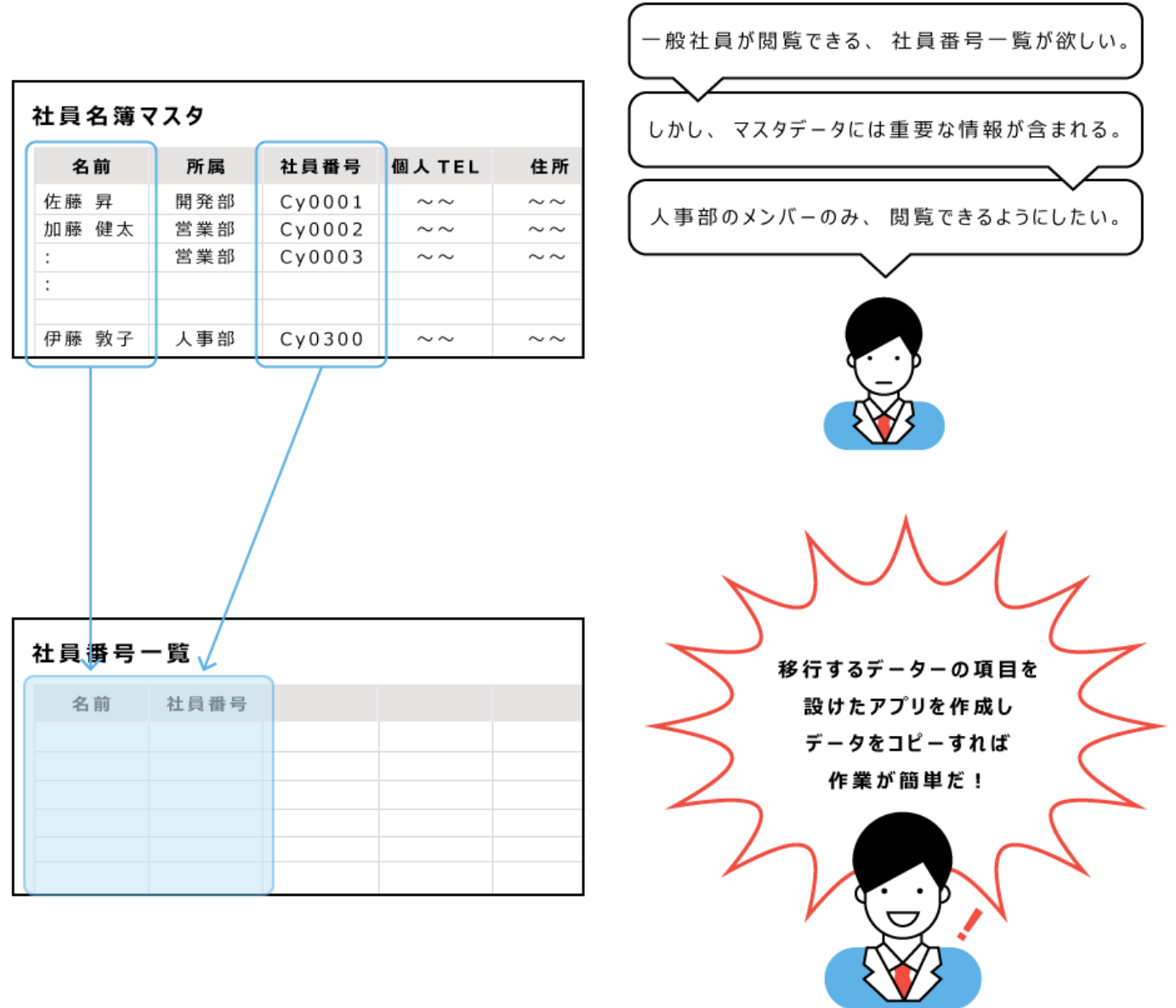

## **0 関連ページ**

- <u>[データコピーの設定\(1804ページ\)](#page-1803-0)</u>
- <u>[データコピーの実行\(1812ページ\)](#page-1811-0)</u>

# <span id="page-1803-0"></span>2.20.21.1. データコピーの設定

コピー元アプリにデータコピーの条件を追加します。

## データコピーを追加する

コピー元のどの項目をコピーするかを指定します。コピー先のアプリと項目を指定する必要があ ります。

コピー元のデータを、新しく作成したアプリにコピーする場合を例に、データコピーの手順を説 明します。

**コピー元のアプリで、コピーをするデータを特定します。 1.** 

### **コピー先のアプリを準備します。 2.**

手順1で特定した項目を設定したアプリを作成します。 コピー先のアプリには、コピー元アプリからコピーする項目を必ず設定してください。

### **コピー元のアプリを表示します。 3.**

- **アプリ名の右横の 運用管理 をクリックします。 4.**
- **「詳細設定」タブをクリックします。 5.**
- **データコピー をクリックします。 6.**
- **追加する をクリックします。 7.**
- **必要な項目を設定し、 追加する をクリックします。 8. 必要な項目を設定し、**

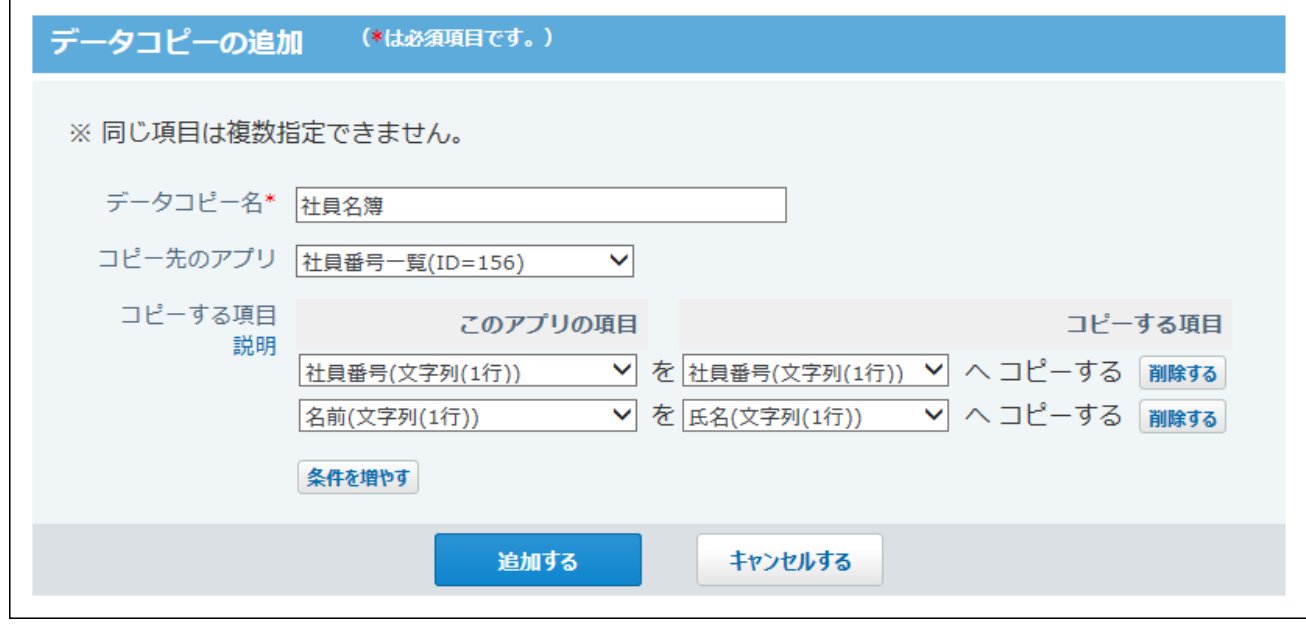

<span id="page-1804-0"></span>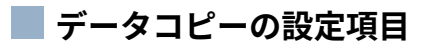

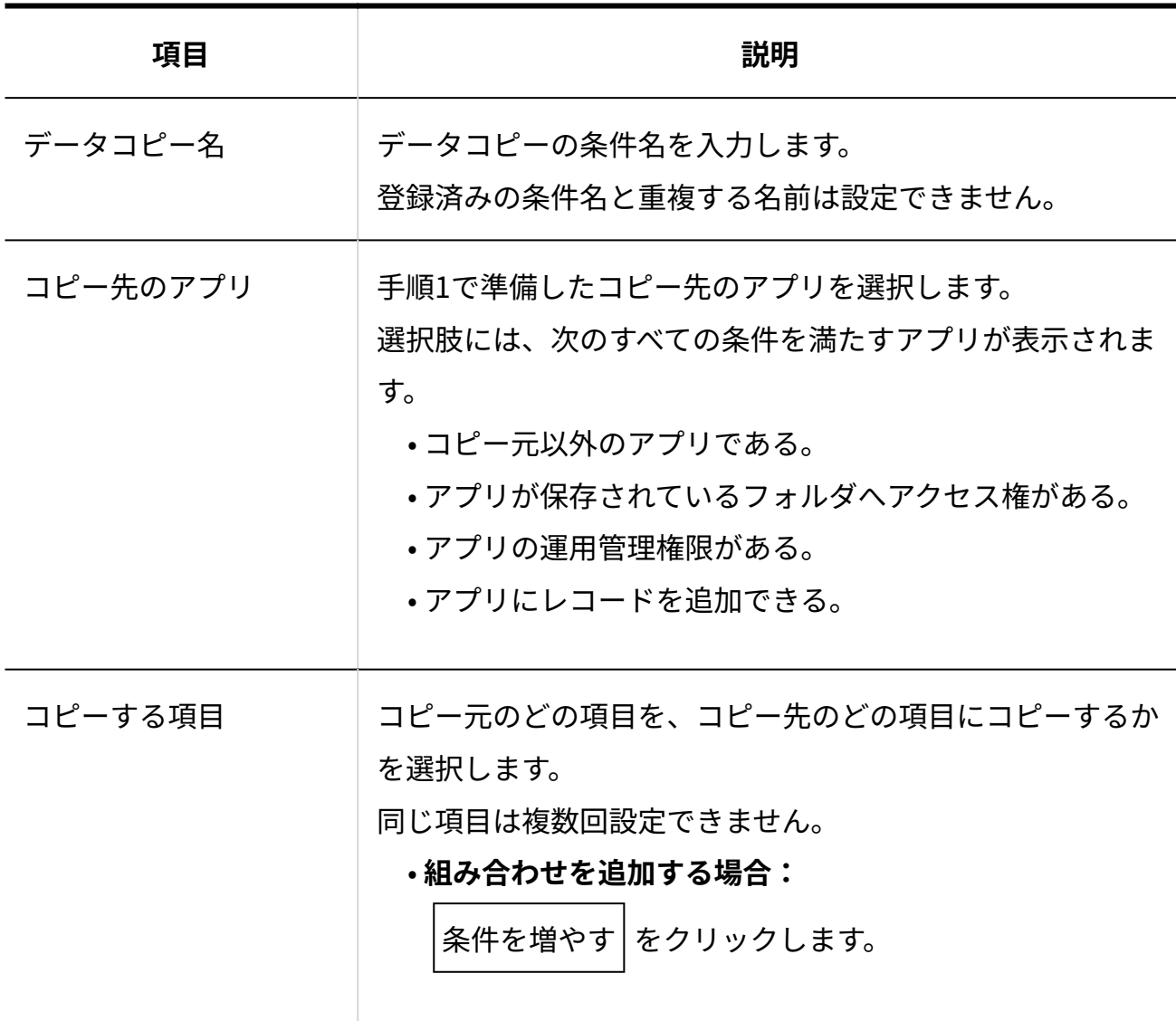

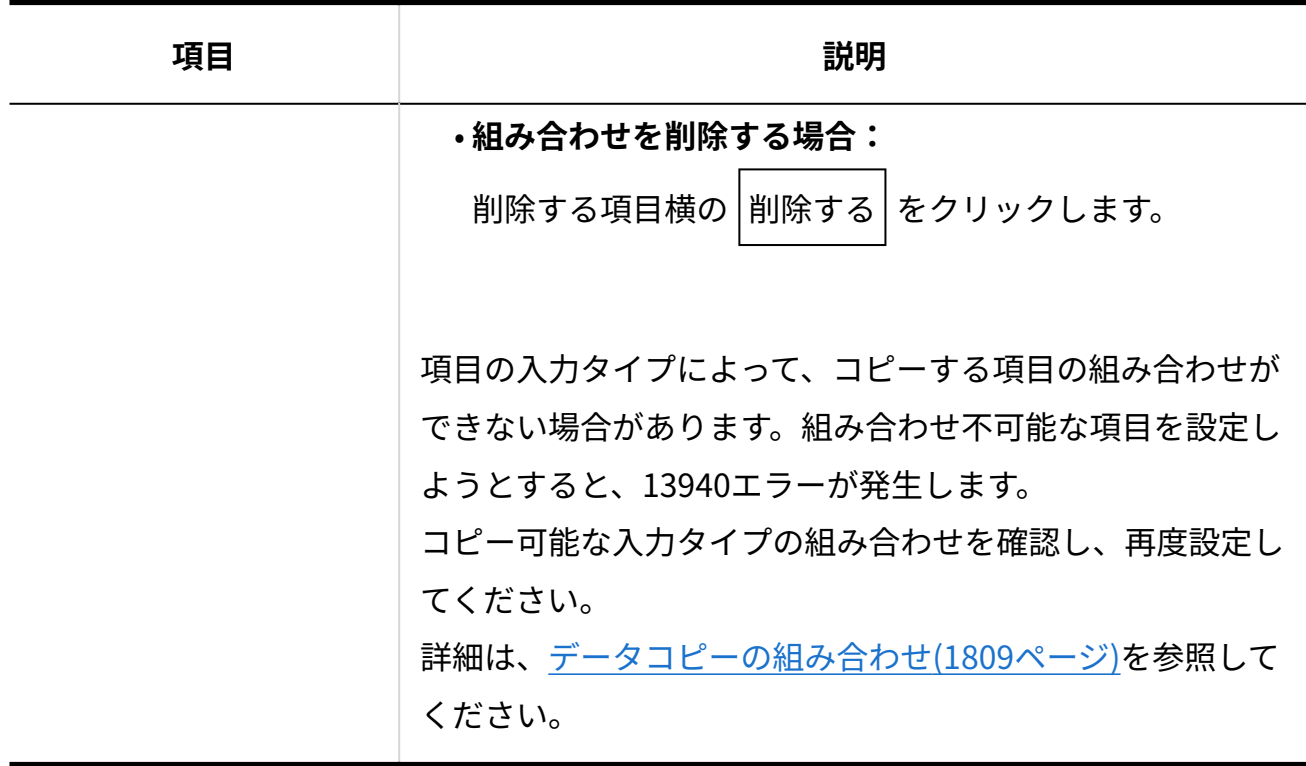

**レコードの一覧画面で、データコピーのメニューを確認します。 9.** 

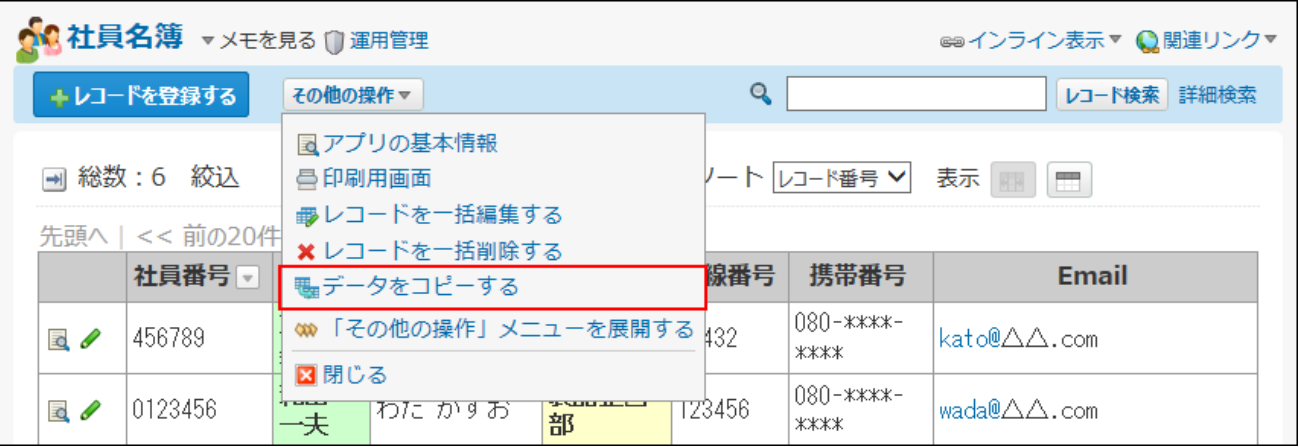

**補足**

• レコードの一覧画面にデータコピーのメニューが表示されていない場合は、<u>[アプリに表示](#page-1426-0)</u> <u>するメニューの設定(1427ページ)</u>を参照し、 ■■ 表示するメニュー の設定を確認してく ださい。

## データコピーの表示順を変更する

データコピーの表示順を変更します。

ここで設定する表示順が、データコピーの実行画面に表示されるメニューに反映されます。

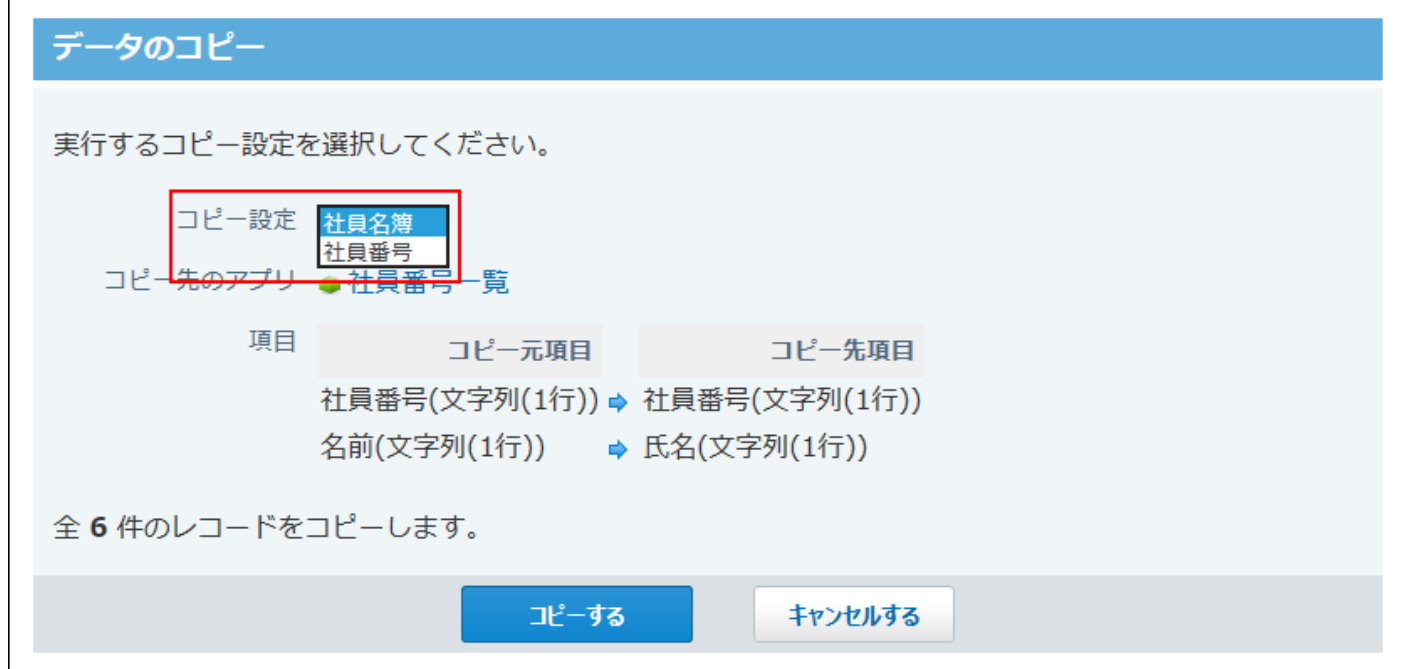

- **データコピーを設定しているアプリを表示します。 1.**
- **アプリ名の右横の 運用管理 をクリックします。 2.**
- **「詳細設定」タブをクリックします。 3.**
- **データコピー をクリックします。 4.**
- **順番変更する をクリックします。 5.**
- **表示順を変更し、 変更する をクリックします。 <sup>6.</sup> 表示順を変更し、**

## データコピーの設定を変更する

データコピーの名前や条件を変更します。

**データコピーを設定しているアプリを表示します。 1.** 

- **アプリ名の右横の 運用管理 をクリックします。 2.**
- **「詳細設定」タブをクリックします。 3.**
- **データコピー をクリックします。 4.**
- **変更するデータコピーの 変更 をクリックします。 5.**
- **データコピー名や必要な項目を設定し、 変更する をクリックします。 6.**  設定項目の詳細は、[データコピーの設定項目\(1805ページ\)](#page-1804-0)を参照してください。

## データコピーを削除する

データコピーを削除します。

**補足**

- コピー先のアプリや項目の削除によって、データコピーができない場合は、データコピー の画面にエラーメッセージが表示されます。 **削除する** をクリックすると、設定を削除 できます。
- **データコピーを設定しているアプリを表示します。 1.**
- **アプリ名の右横の 運用管理 をクリックします。 2.**
- **「詳細設定」タブをクリックします。 3.**
- **データコピー をクリックします。 4.**
- $\mathbf{S}$ . 削除するデータコピーの × 削除 をクリックします。
- **確認画面で、 削除する をクリックします。 6. 確認画面で、**

# <span id="page-1808-0"></span>2.20.21.2. データコピーの組み合わせ

項目の入力タイプによって、コピーする項目の組み合わせができない場合があります。

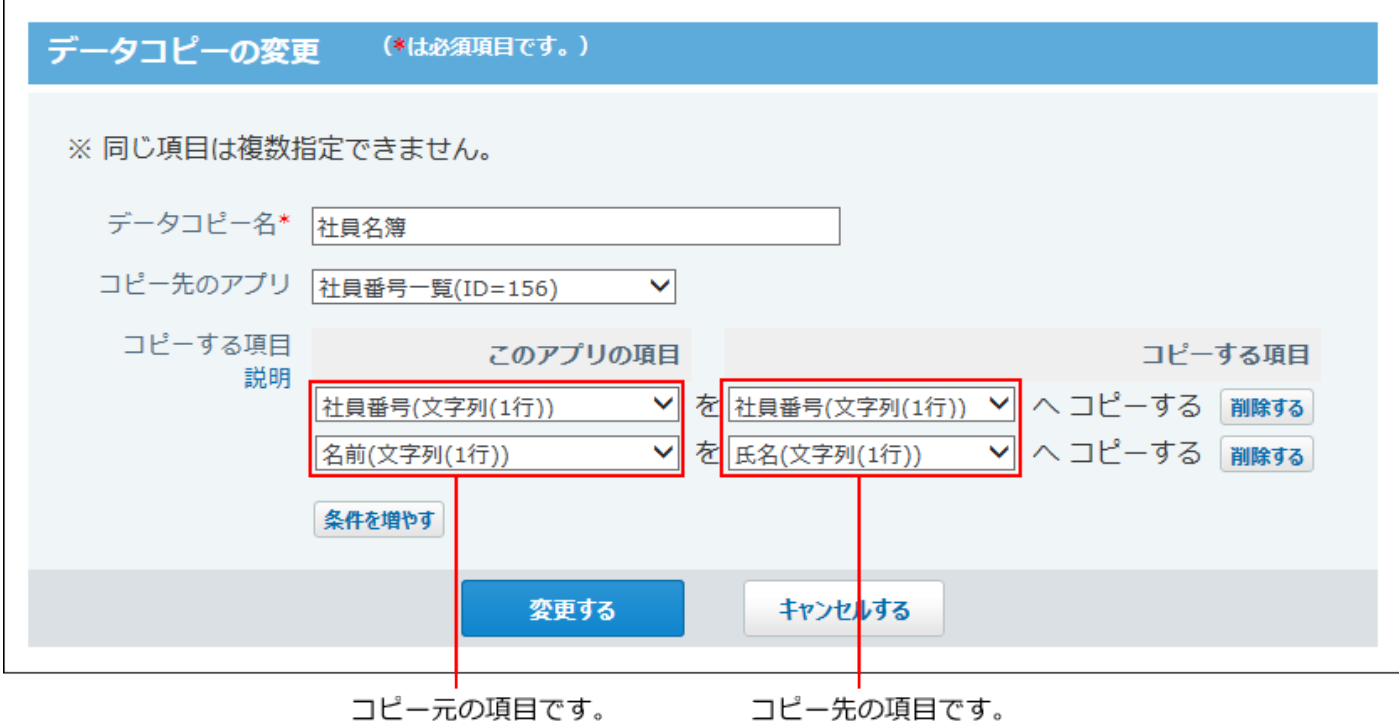

設定できるデータコピーの項目の組み合わせは次のとおりです。

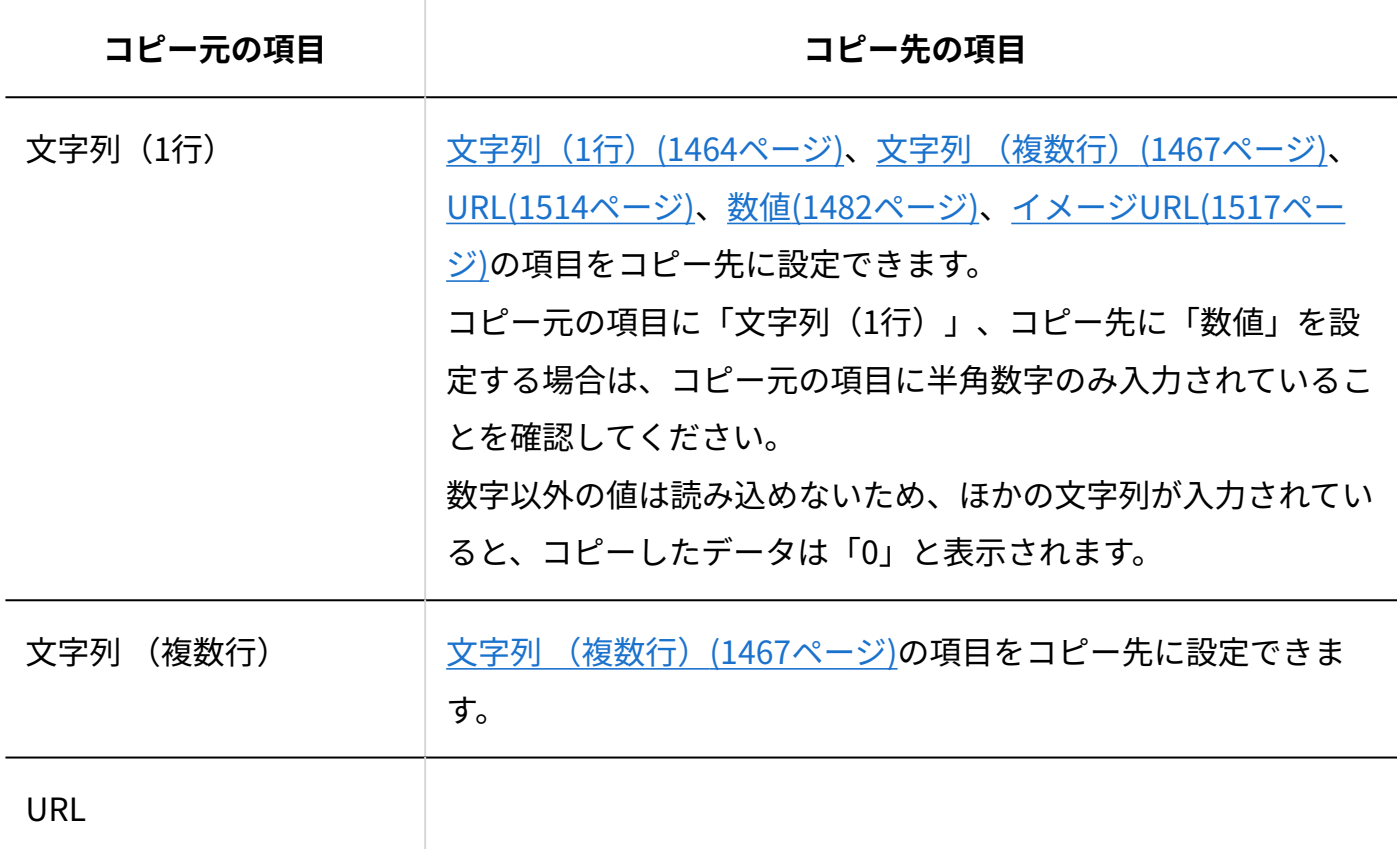

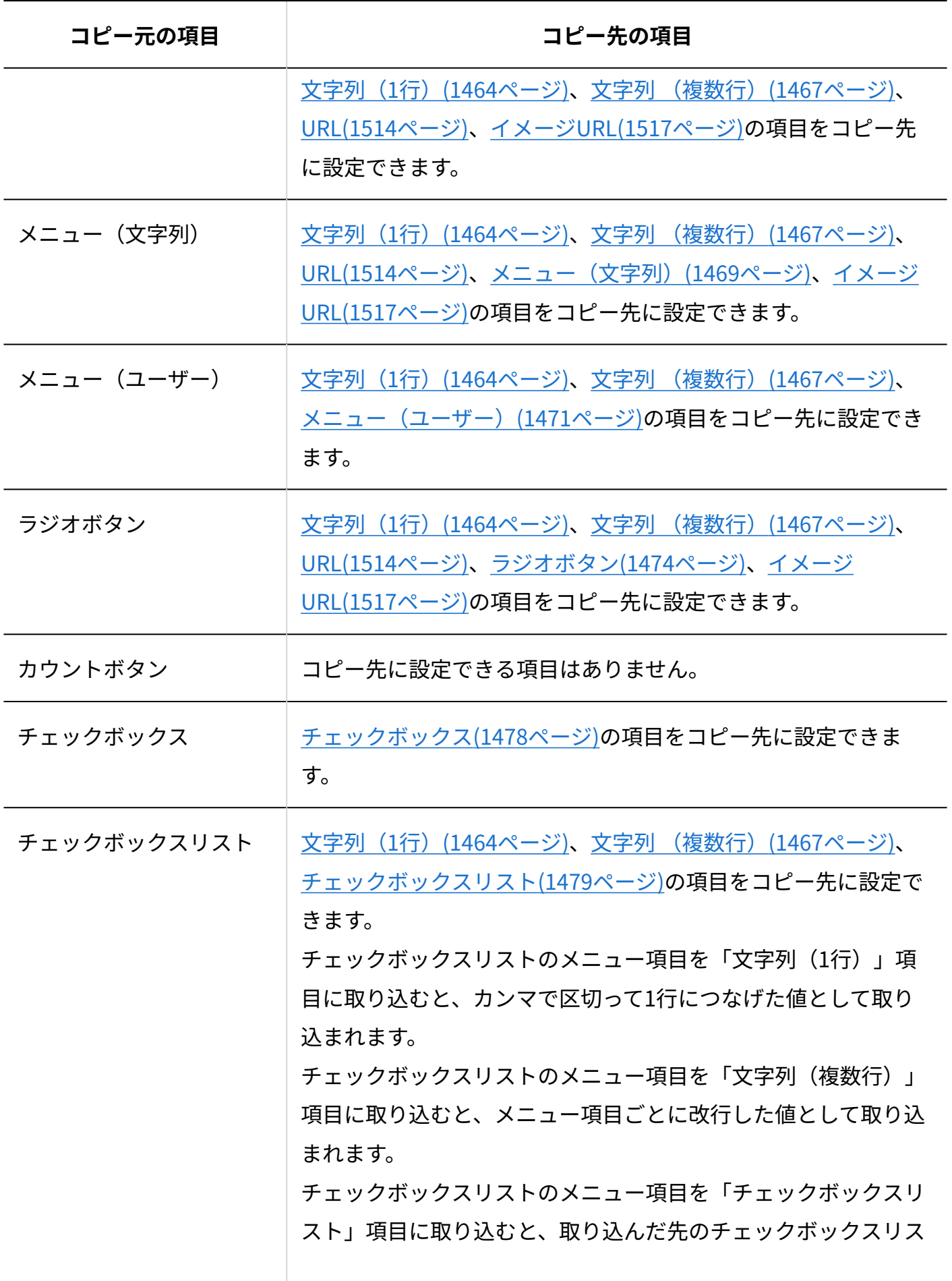

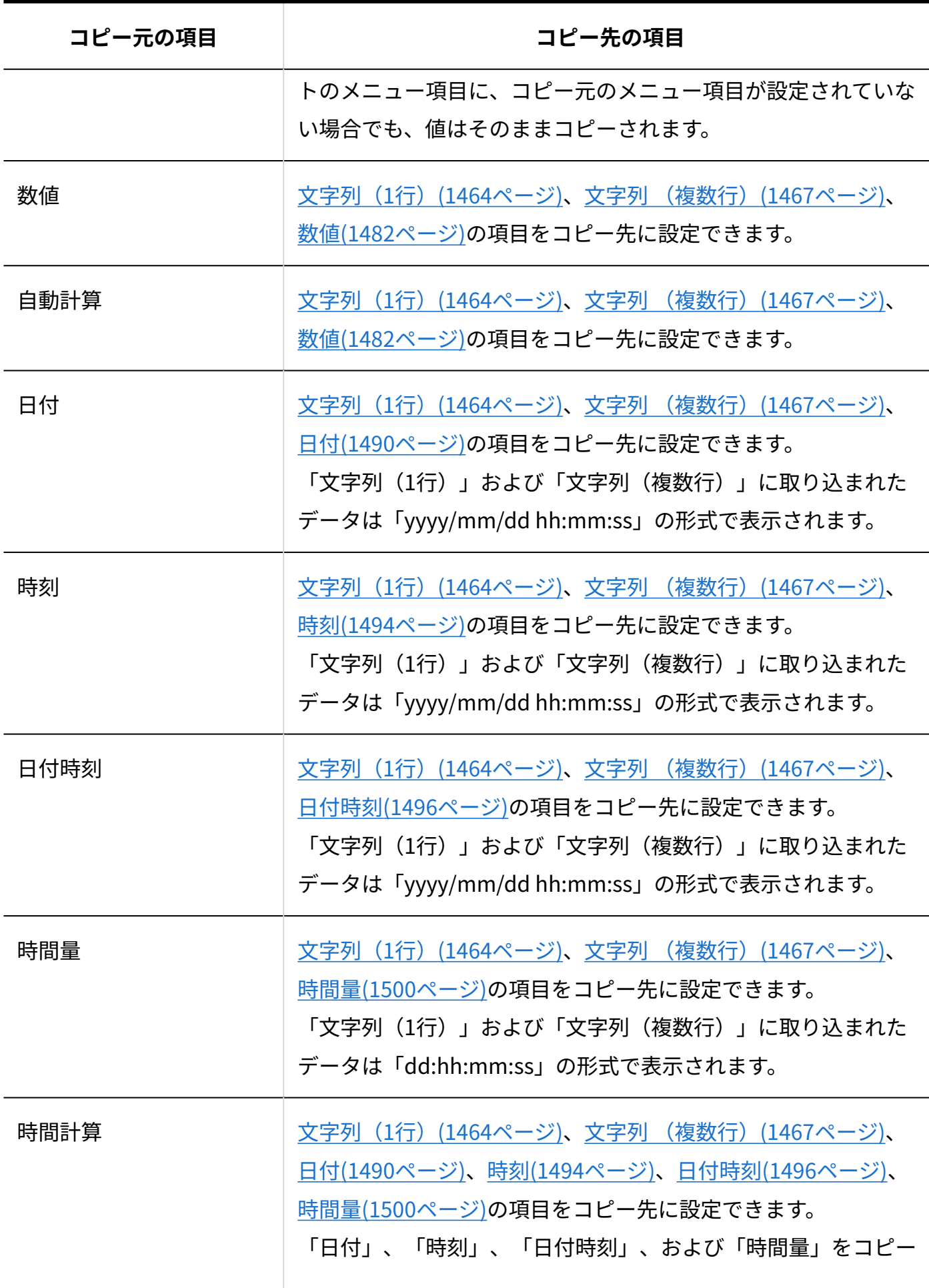

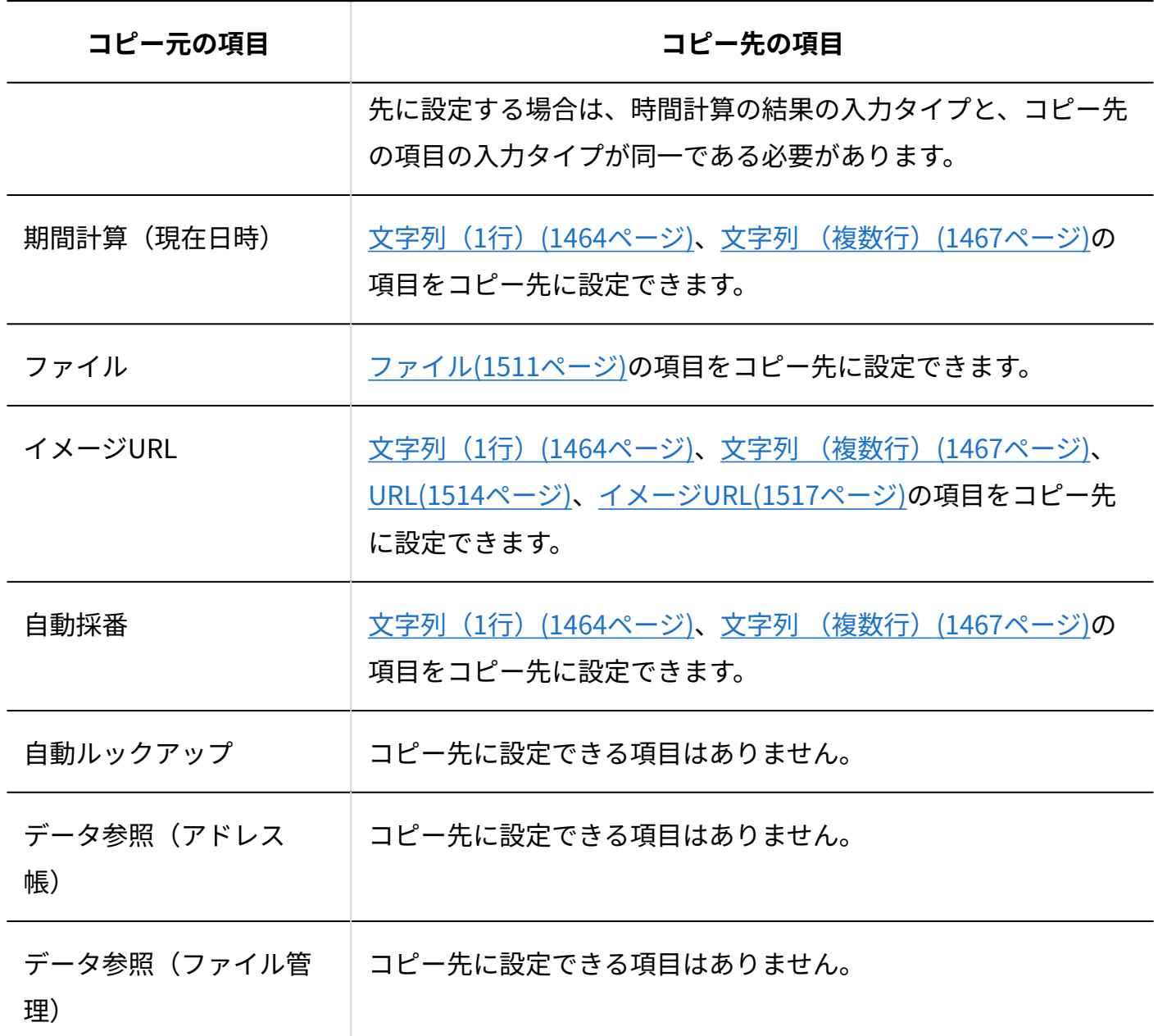

# <span id="page-1811-0"></span>2.20.21.3. データコピーの実行

データコピーを利用して、コピーしたレコードを、指定したアプリに登録します。 ただし、レコードコメントはコピーされません。

#### **注意**

- 次の権限を持っていないユーザーは、レコードをコピーできません。
	- コピー先のアプリの運用管理権限
	- コピー先のアプリのアクセス権(レコード追加)
	- コピー先の項目のアクセス権(閲覧と編集)
- **項目に重複禁止が設定されている場合**
	- アプリの運用管理者によって、項目に重複禁止が設定されている場合、データコピー を実行して、値の重複が検出されると、エラーが表示され、データコピーが実行され ません。値が重複していないことを確認して、再度データコピーを実行してくださ  $U<sub>o</sub>$
	- データコピーの実行では、1000件単位でレコードがコピーされます。ただし、データ コピーの処理中にエラーが発生すると、処理が中止され、レコードはコピーされませ  $\mathcal{L}_{\alpha}$
	- 1000件を超えるレコードをコピーする場合、1001件目以降でエラーが発生すると、エ ラーが発生したタイミングの1001件以降のレコードはコピーされません。エラーが発 生していない、コピー済みのレコードは、コピー先のアプリに登録されたままになり ます。

たとえば、4000件のレコードをコピーする場合、2010件目でエラーが発生すると、 2001件目以降のレコードはコピーされません。コピー先のアプリに2000件は登録され たままになります。

#### **補足**

- コピーするレコードは、コピー先のアプリに追加されます。すでにレコードがあるアプリ にデータをコピーすると、コピーしたレコードの番号は、既存レコードの連番が振られま す。
- アプリの運用管理者の設定によって、 <del>電 デー**タをコピーする** が表示されていない場合、</del> レコードをコピーできません。
- コピー条件(コピー先のアプリや項目など)は、アプリの運用管理者が設定します。操作 時に個々のコピー条件は変更できません。
- **データコピーを設定しているアプリを表示します。 1.**
- **絞込や検索を利用して、コピーするデータを絞り込みます。 2.**

アプリの全レコードの項目データをコピーする場合は、手順3に進みます。

 **データをコピーする をクリックします。 3.** 

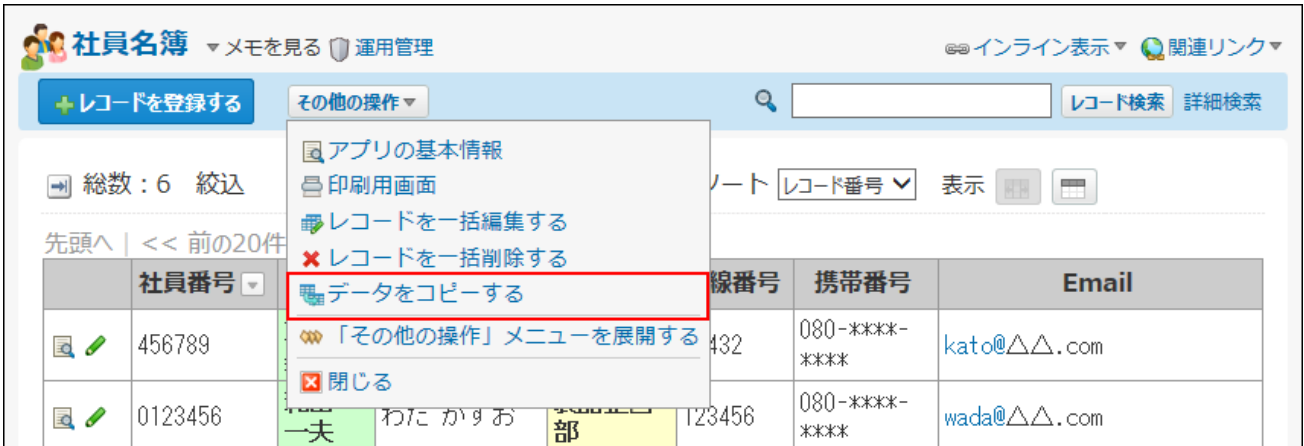

**利用するデータコピーの設定を選択し、 コピーする をクリックします。 4.** 

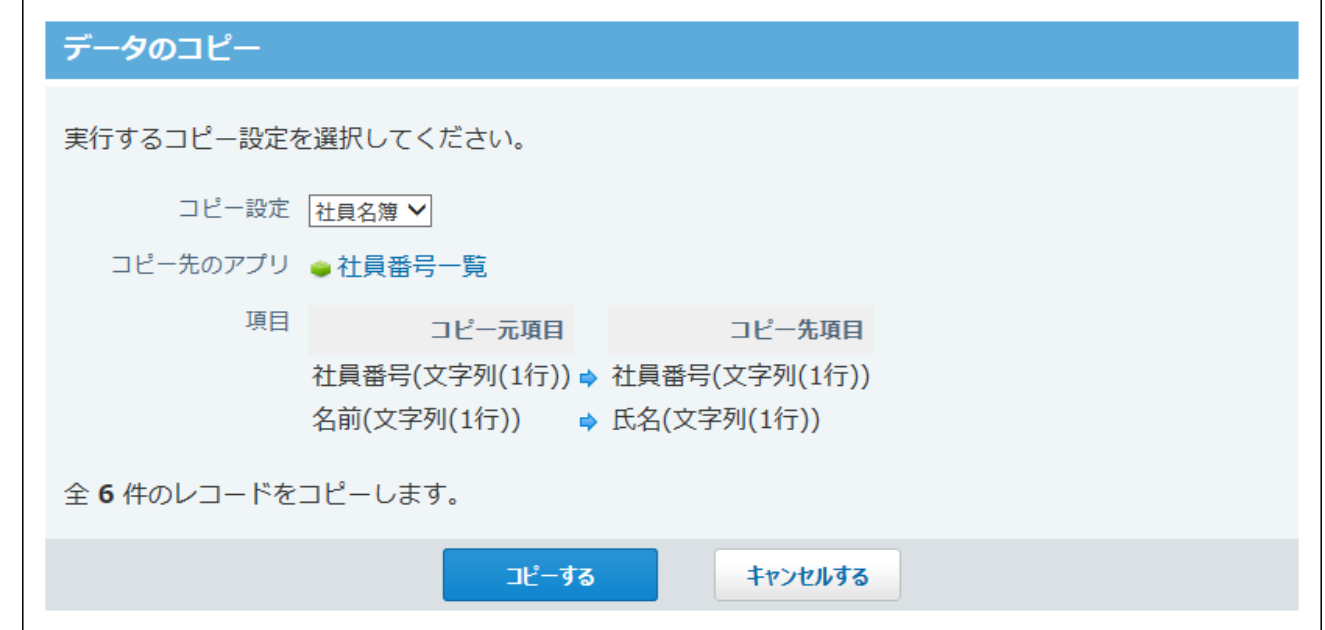

データコピー中の画面が表示されます。

#### データのコピー

レコードをアプリ「社員番号一覧」へコピー中です。

コピー済みレコード: 0 / 6件

コピー実行中は絶対にブラウザの中止ボタンや戻るボタンを押したり、他のページへ移動しないでくださ い。コピーが正常に実行されません。

#### データコピー完了の画面が表示されます。

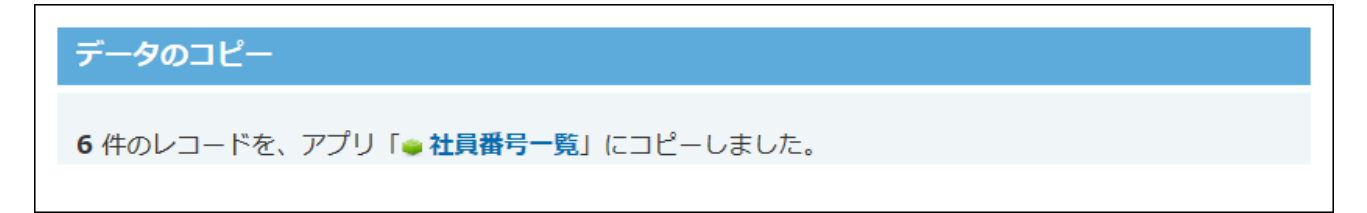

この画面が表示されたら、コピーは完了しています。

## **コピー先のアプリを表示し、正しくデータがコピーされているかを確認します。 5.**

# 2.20.22. アプリログ

アプリログに関する操作を説明します。

### **注意**

• アプリログに関する操作は、アプリの運用管理者のみ可能です。

### **関連ページ**

- •<u>[ログを出力する操作の設定\(1816ページ\)](#page-1815-0)</u>
- <u>[アプリログの管理](https://jp.cybozu.help/o/ja/admin/app/ap/log.html)</u>

## <span id="page-1815-0"></span>2.20.22.1. ログを出力する操作の設定

どのような操作をすると、ログを出力するかを設定します。

アプリの運用管理では、レコードの登録や削除といった、アプリの基本操作に関するログの出力 を設定します。

次の操作に関するログを出力する場合は、システム管理者に設定を依頼する必要があります。

- アプリの作成 •
- アプリの削除 •
- アプリのメール通知の失敗 •

詳細は、[監査ログの管理を](https://jp.cybozu.help/o/ja/admin/maint/log.html)参照してください。

#### **補足**

- 初期設定では、ログ出力は無効です。 ただし、この「ログの設定」画面で、ログを出力する操作の種類を変更する際は、必ずロ グが出力されます。
- システム管理者の設定によっては、アプリの運用管理者に、ログを出力する操作の設定が 許可されていない場合があります。アプリログの設定が許可されていない場合、運用管理 者は設定内容のみ確認できます。

### **ログの設定をするアプリを表示します。 1.**

- **アプリ名の右横の 運用管理 をクリックします。 2.**
- **「詳細設定」タブをクリックします。 3.**
- **ロギング をクリックします。 4.**
- **ログの設定 をクリックします。 5.**
- **ログを出力するアプリの操作を選択します。 6.**

具体的に、どのようなタイミングでログが出力されるかは、 [ログが出力されるタイミング](#page-1817-0) [\(1818ページ\)](#page-1817-0)を参照してください。

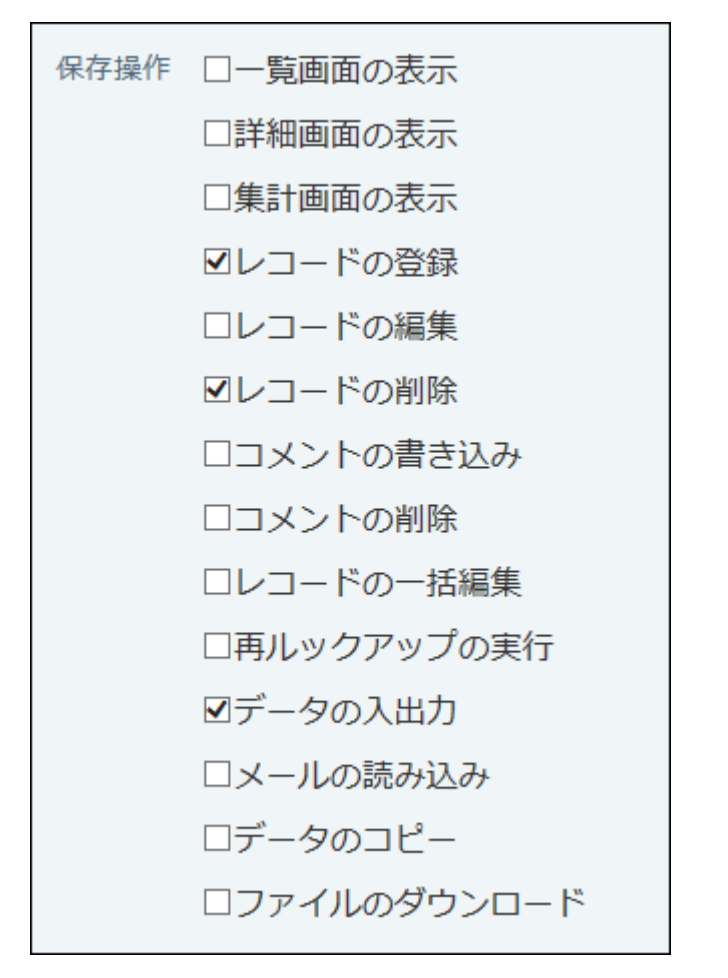

次のいずれかの項目を選択している場合のみ、手順7に進みます。

- •詳細画面の表示
- レコードの登録 •
- レコードの編集 •
- コメントの書き込み •
- コメントの削除 •

上記の項目を選択していない場合は、手順7は不要です。手順8に進みます。

## **ログと一緒に書き出す付加情報をドロップダウンリストから選択し、 追加 を 7.**

### **クリックします。**

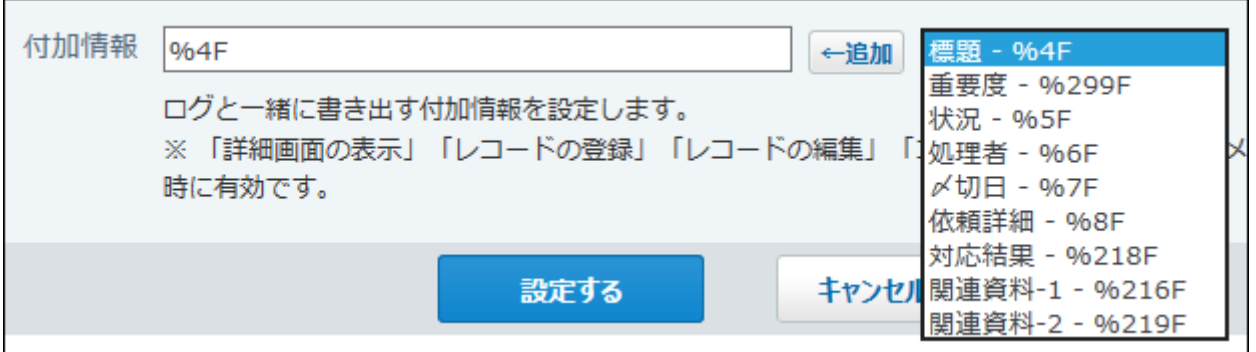

付加情報を設定すると、出力するログが、どのレコードを操作した際のログであるかを把 握しやすくなります。

付加情報の候補には、アプリの入力フォームとして設定している項目が表示されます。

**設定する をクリックします。 8.** 

# <span id="page-1817-0"></span>2.20.22.2. ログが出力されるタイミング

アプリのログは、次の操作のタイミングで出力されます。

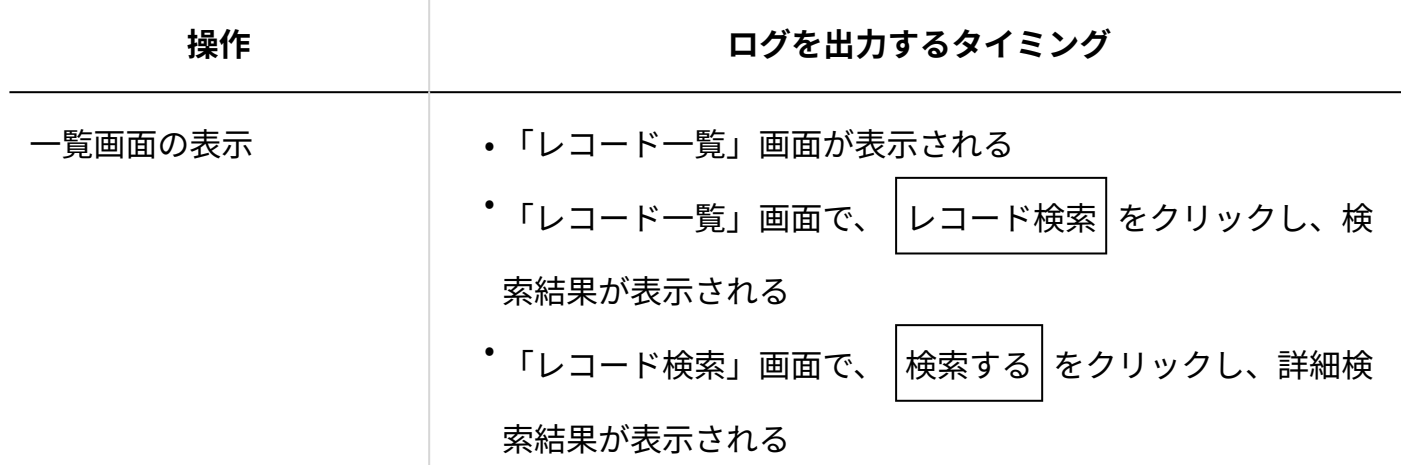

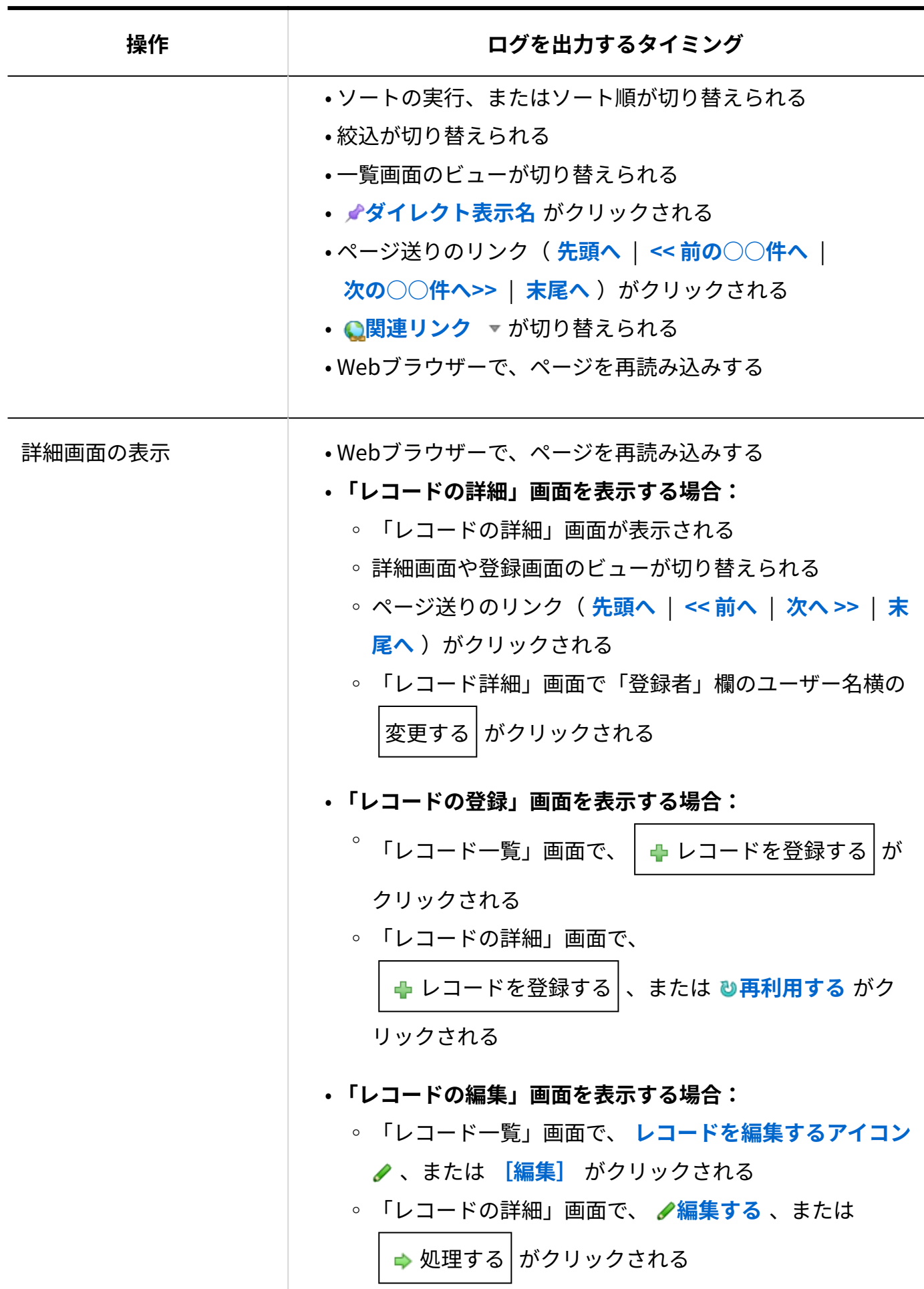

2 章 アプリケーション

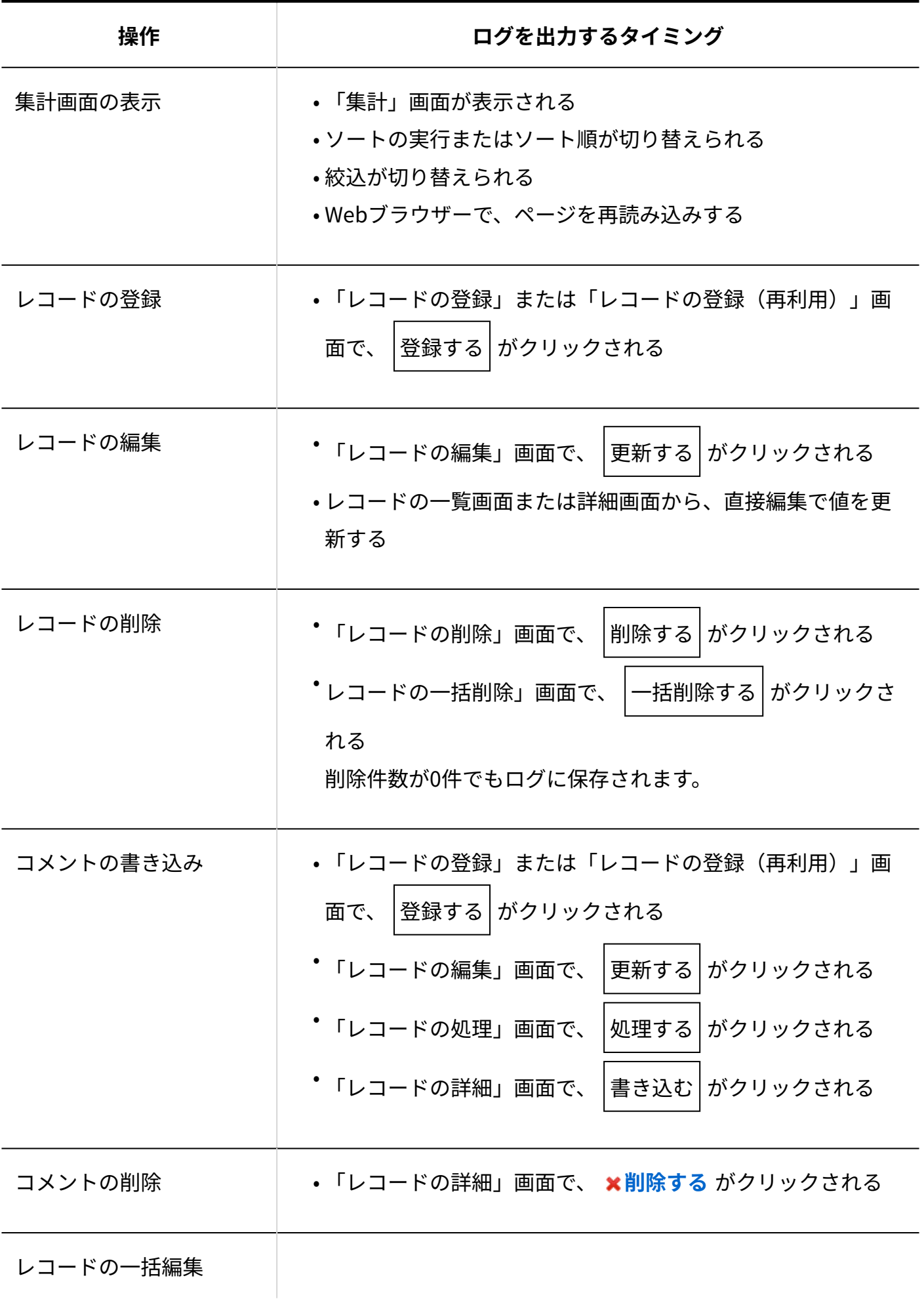

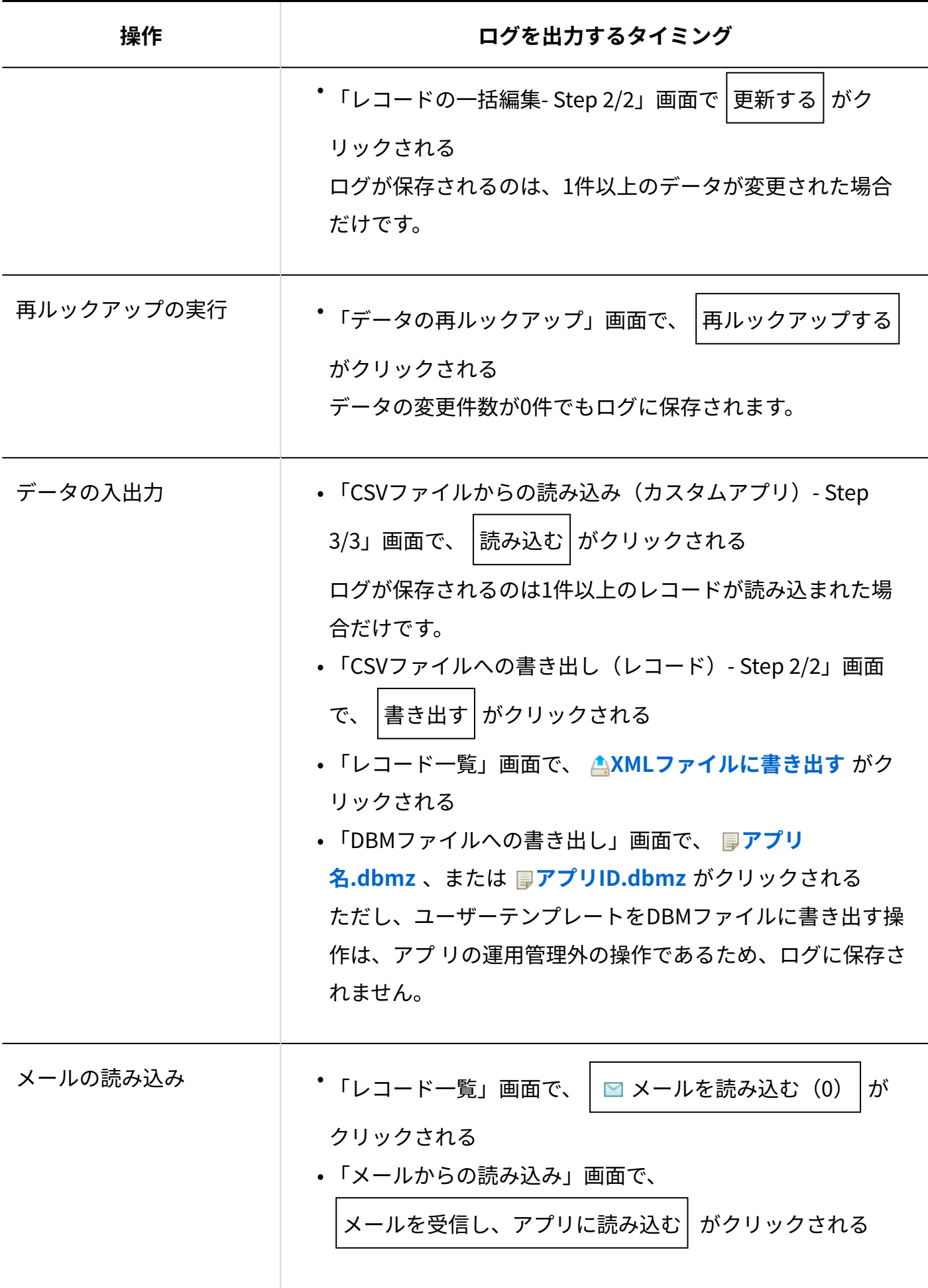

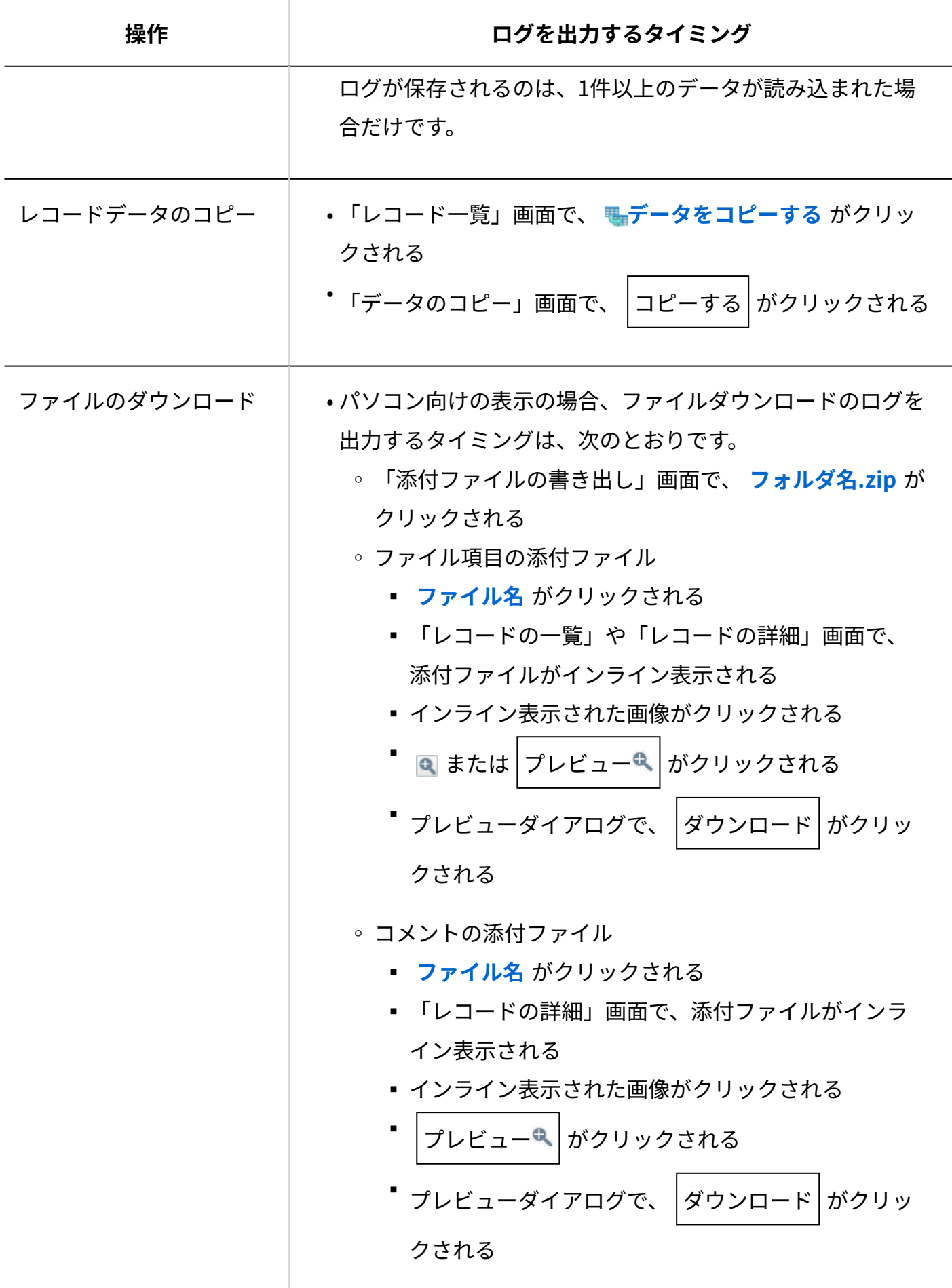

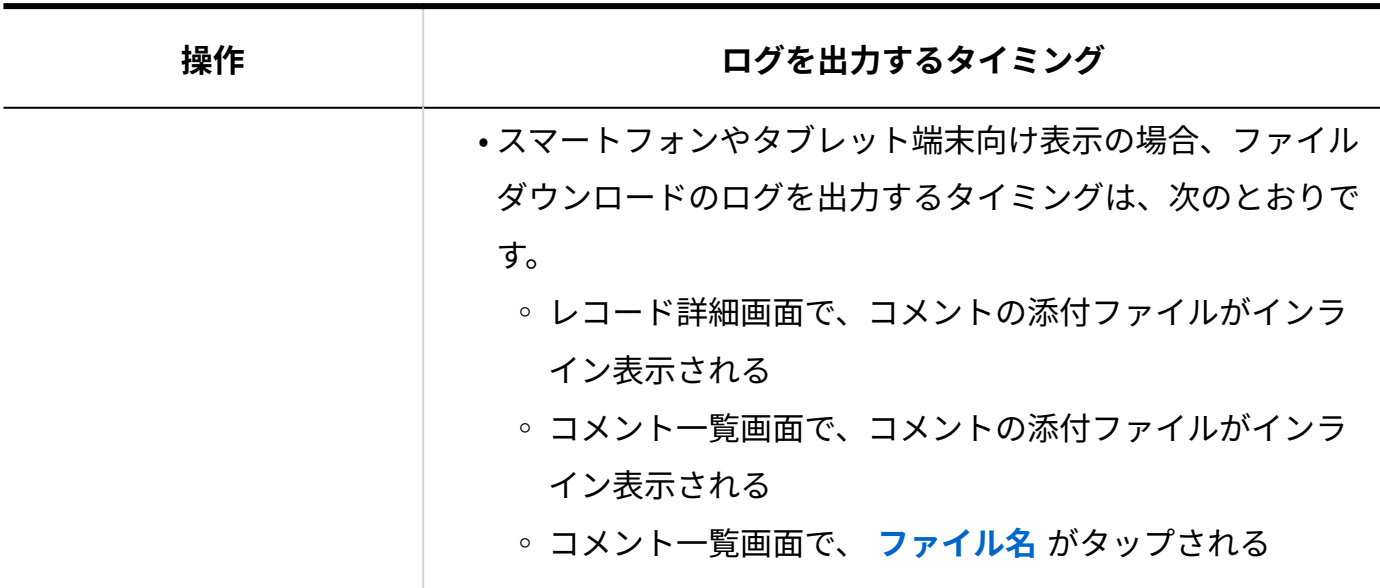

# 2.20.22.3. CSVファイルへの操作ログの書き出し

期間を指定し、アプリの操作ログをCSVファイルに書き出します。

ファイルには、次の項目が書き出されます。

- 日付
- 時刻 •
- IPアドレス
- ユーザーID •
- ユーザー •
- 操作 •
- 備考 •

詳細は[、備考欄に書き出される情報\(1824ページ\)を](#page-1823-0)参照してください。

• 付加情報

アプリの作成や削除、メール通知の失敗に関するログをCSVファイルに書き出す場合は、システ ム管理者に操作を依頼する必要があります。詳細は[、監査ログの管理](https://jp.cybozu.help/o/ja/admin/maint/log.html)を参照してください。

### **ログを出力する操作を確認します。 1.**

詳細は[、ログを出力する操作の設定\(1816ページ\)を](#page-1815-0)参照してください。 ログを出力する操作を設定する以前のログは、ファイルに書き出せません。

- **アプリ名の右横の 運用管理 をクリックします。 2.**
- **「詳細設定」タブをクリックします。 3.**
- **ロギング をクリックします。 4.**
- **ログの書き出し をクリックします。 5.**
- **ログを書き出す期間を選択します。 6.**
- **「先頭行に項目名を書き出す」を選択します。 7.**  書き出すファイルの1行目に項目名を表示しない場合は、項目の選択を外します。

#### <span id="page-1823-0"></span>**書き出す をクリックします。 8.**

## 備考欄に書き出される情報

アプリログをCSVファイルに書き出すと、ログを出力する操作の種類よって、備考欄にアプリに関 する情報が出力されることがあります。

ログを出力する操作に応じて書き出される備考欄の情報は、次のとおりです。

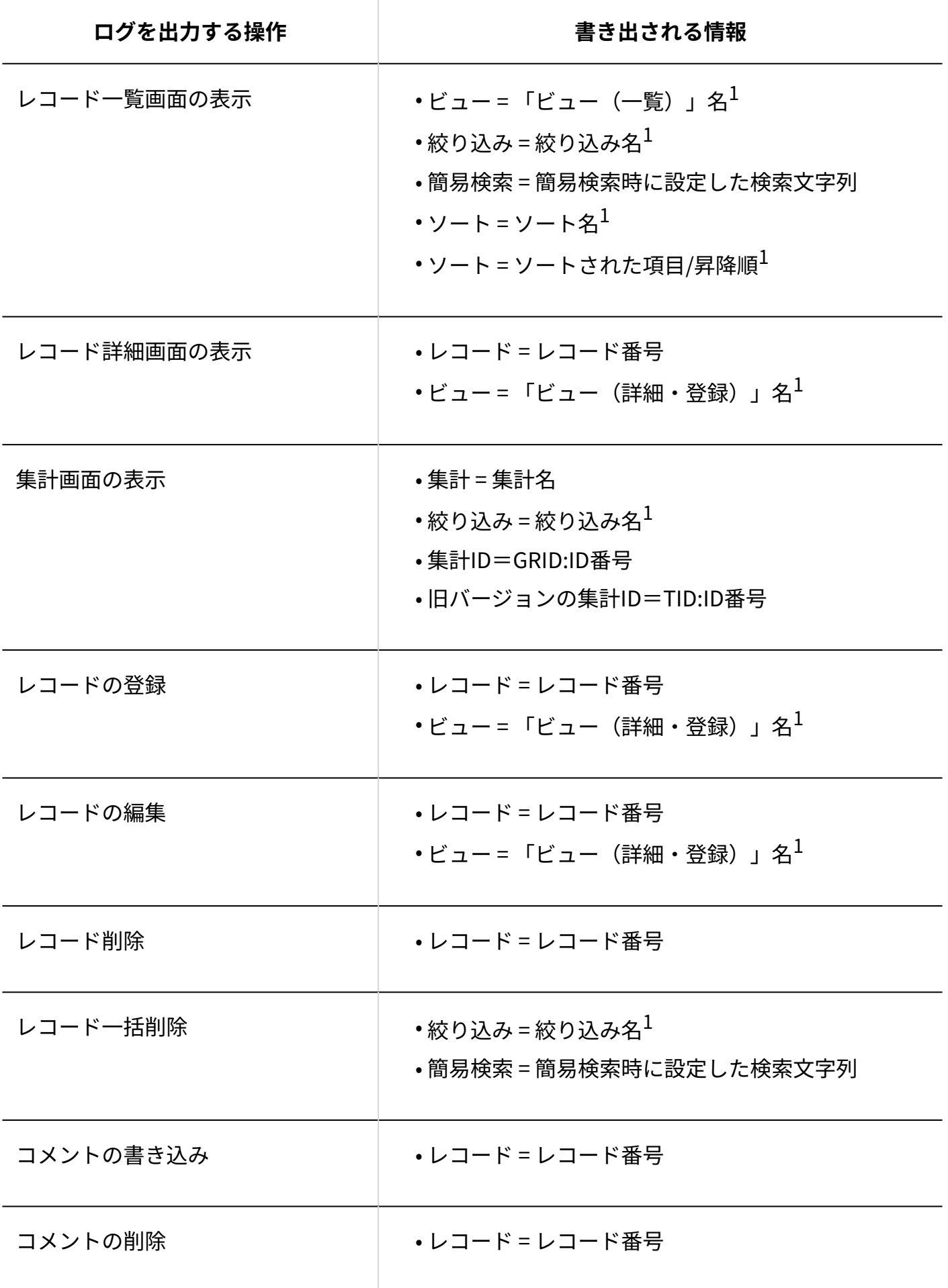

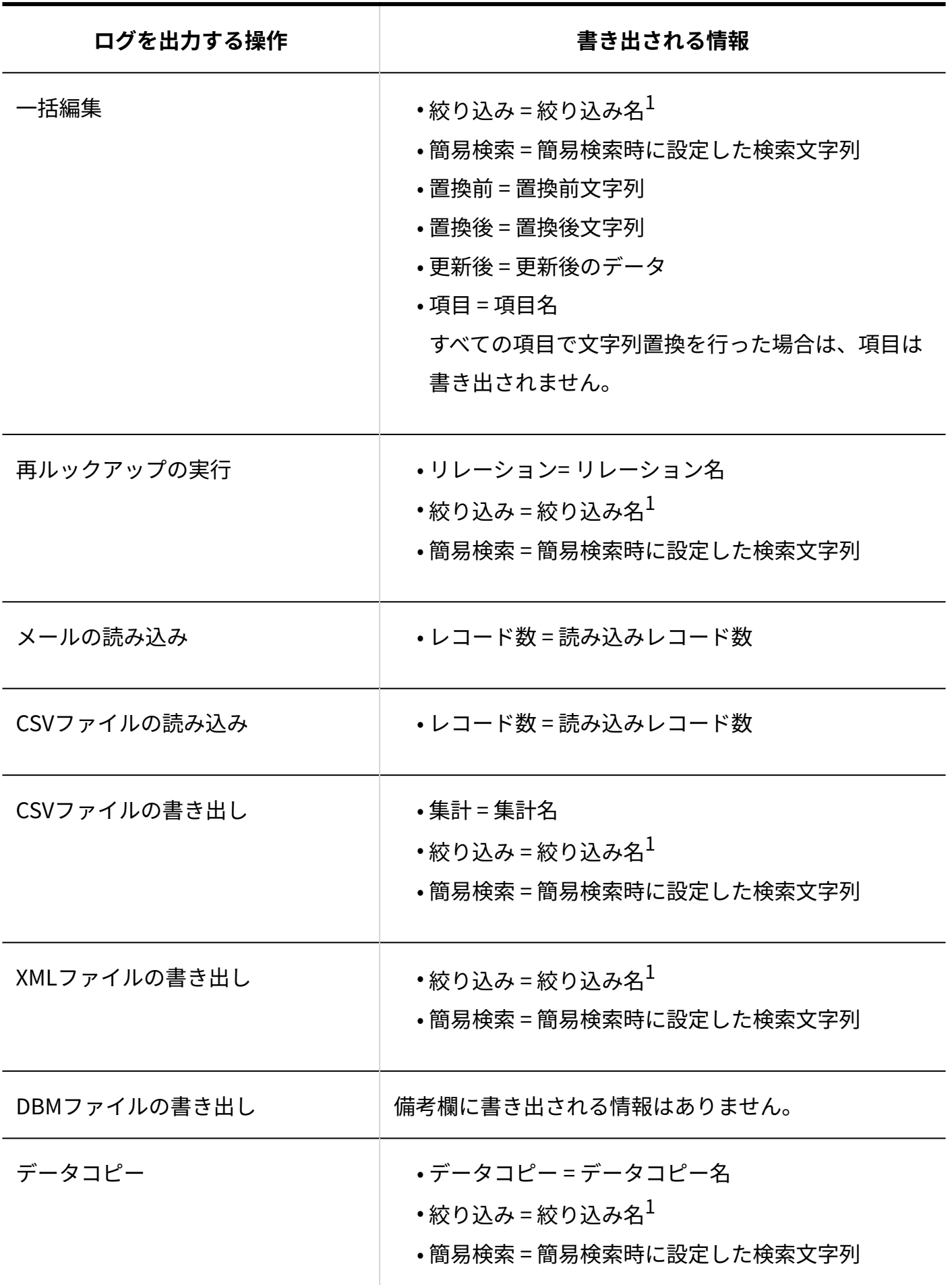

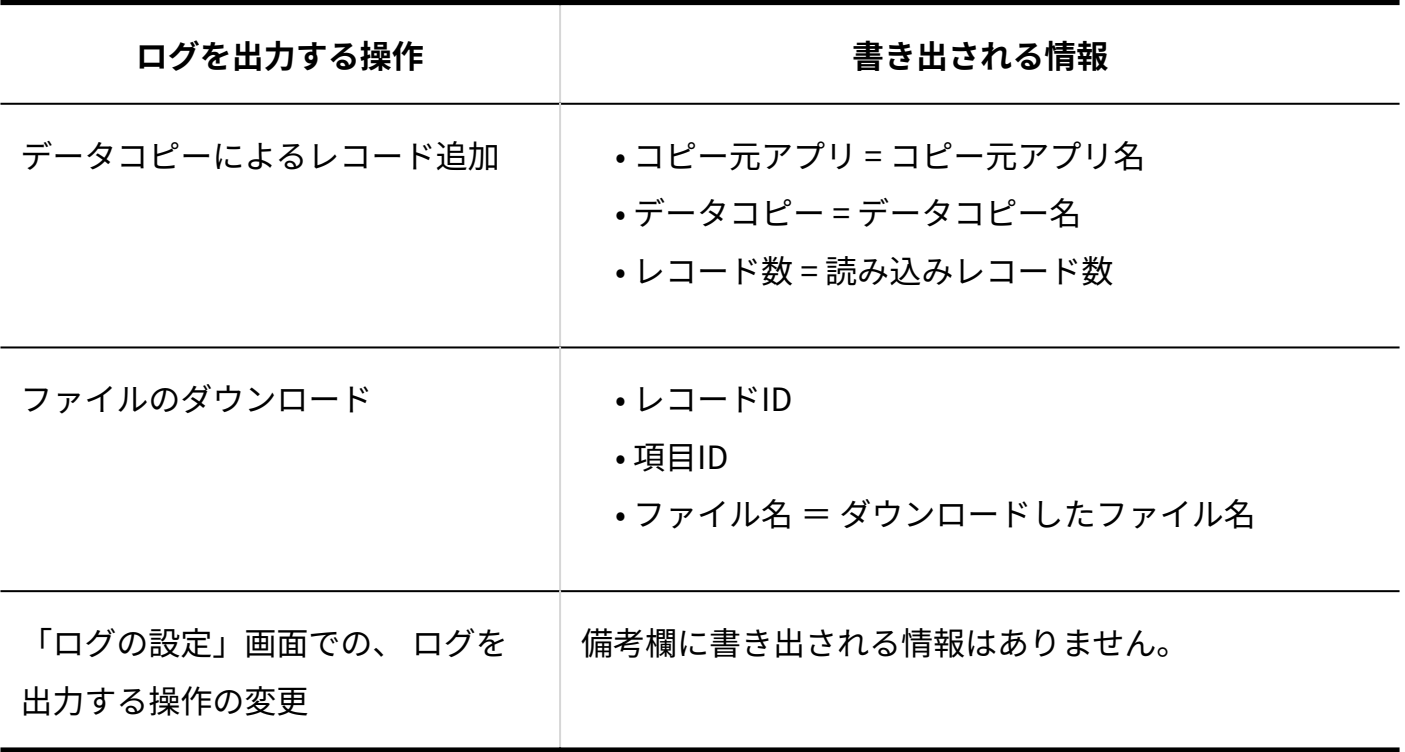

 $^1$  : 「(すべて)」の場合は書き出されません。

# 2.20.23. その他のアプリの機能

レコード登録者の変更、ロック時間の設定や解除、関連リンクの設定などの手順を説明します。

## **関連ページ**

- <u>[レコード登録者の変更\(1828ページ\)](#page-1827-0)</u>
- •<u>[ロック時間の設定\(1829ページ\)](#page-1828-0)</u>
- <u>[ロックの解除\(1830ページ\)](#page-1829-0)</u>
- •<u>[関連リンクの設定\(1831ページ\)](#page-1830-0)</u>

# <span id="page-1827-0"></span>2.20.23.1. レコード登録者の変更

更新通知の設定での「レコード登録者にも通知する」や、絞込の設定での「自分が登録」など、 レコードの登録者をキーとして設定する場合があります。

他のユーザーが代理で登録したレコードや、レコードの登録者が休職などで不在のレコードで、 レコードの登録者をキーとする設定を適用する場合は、レコードの登録者を変更する必要があり ます。

**補足**

- レコードの登録者の変更は、アプリの運用管理者のみ操作できます。 •
- レコード登録者をまとめて変更する場合は、<u>CSVファイルでのレコードデータの管理(1356</u> [ページ\)](#page-1355-0)を参照し、CSVファイルを使って編集すると便利です。
- **登録者を変更する、レコードの詳細画面を表示します。 1.**
- **「登録者」欄の [変更する] をクリックします。 2.**

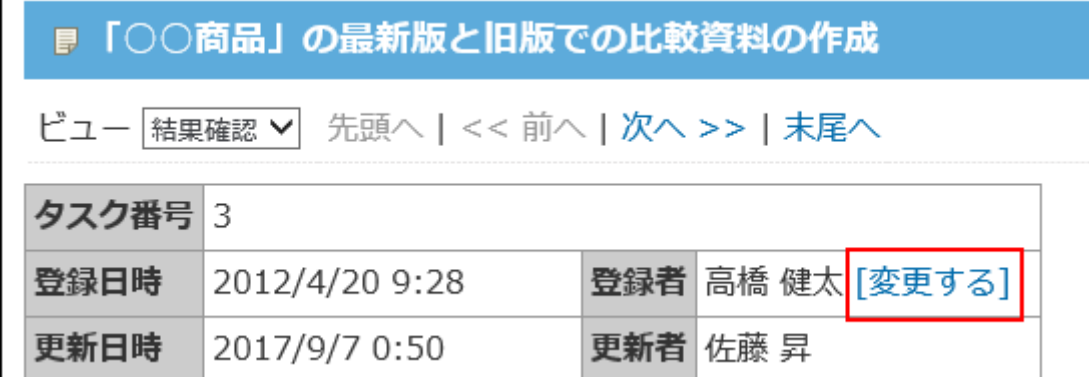

**登録者を選択し、 変更する をクリックします。 3. 登録者を選択し、** 

# <span id="page-1828-0"></span>2.20.23.2. ロック時間の設定

ロック時間は、レコードの編集時に、ほかのユーザーが操作できないようにする機能です。 任意の時間を設定できます。

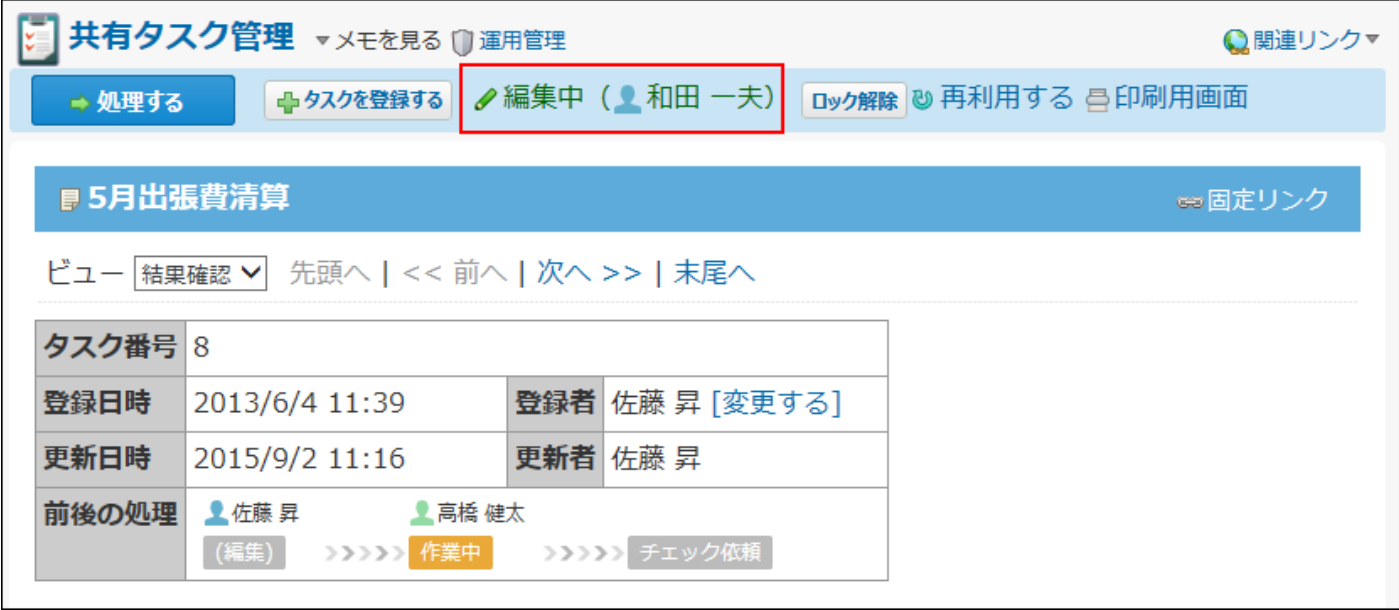

**アプリを表示します。 1.** 

**ステータス管理機能が無効なアプリ(通常アプリ)の場合:** •

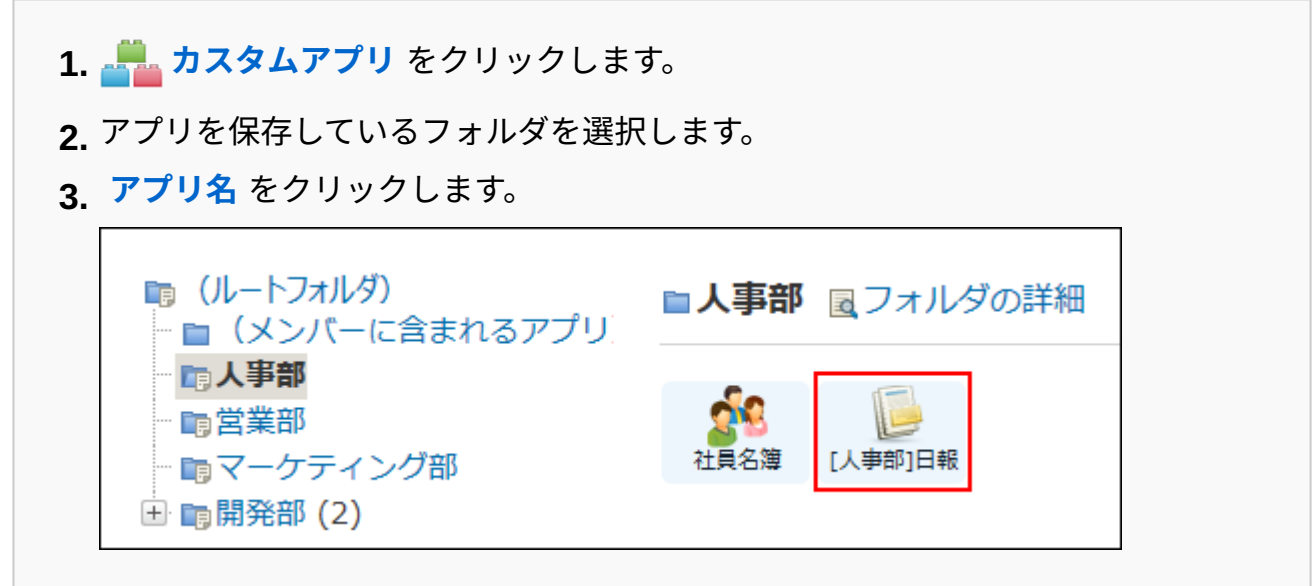

**ステータス管理機能が有効なアプリの場合:** •

アプリケーションメニューで、 **アプリ名** をクリックします。 **1.** 

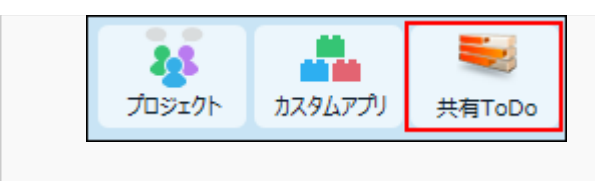

- **アプリ名の右横の 運用管理 をクリックします。 2.**
- **「詳細設定」タブをクリックします。 3.**
- **アプリの基本情報 をクリックします。 4.**
- **アプリの基本情報を確認し、 変更する をクリックします。 5.**
- **画面下部で、ロック時間を選択し、 変更する をクリックします。 6.**  初期値は5分間です。1分単位で、30分間までの時間を選択できます。

<span id="page-1829-0"></span>2.20.23.3. ロックの解除

アプリの運用管理者は、レコードの編集ロックを強制的に解除できます。編集ロックを解除する と、ほかのユーザーの編集が可能になります。

- **ロックを解除する、レコードの詳細または編集画面を表示します。 1.**
- **ロック解除 をクリックし、 解除する をクリックします。 2.**

# <span id="page-1830-0"></span>2.20.23.4. 関連リンクの設定

関連リンクは、各アプリに関連するWebページやほかのアプリへのリンクをまとめて表示する機 能です。

アプリの画面右上に表示されます。

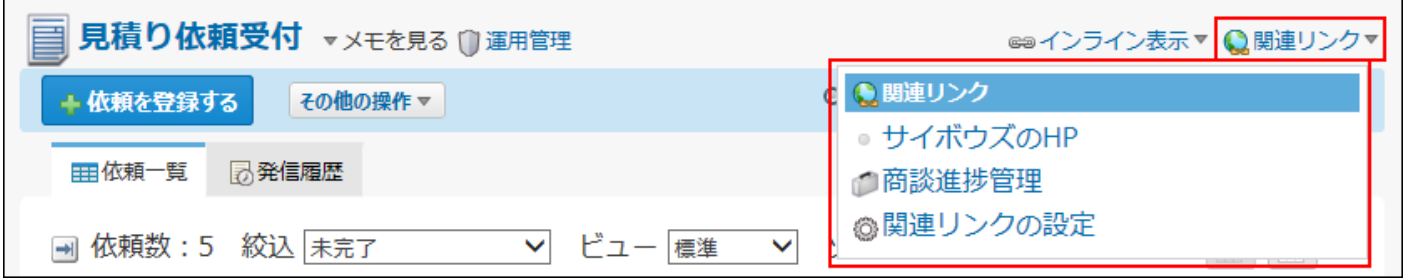

すでに関連リンクを追加している場合は、 **関連リンク** 内の **関連リンクの設定** をクリック しても、関連リンクの設定画面に移動できます。

## **アプリを表示します。 1.**

**ステータス管理機能が無効なアプリ(通常アプリ)の場合:** •

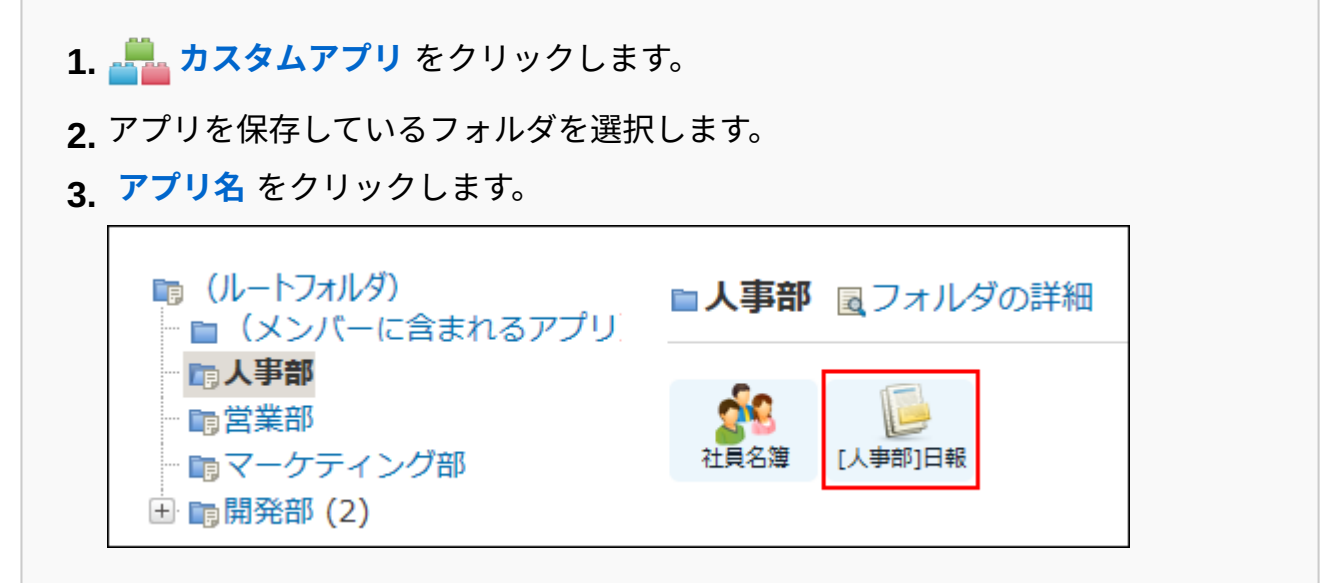

### **ステータス管理機能が有効なアプリの場合:** •

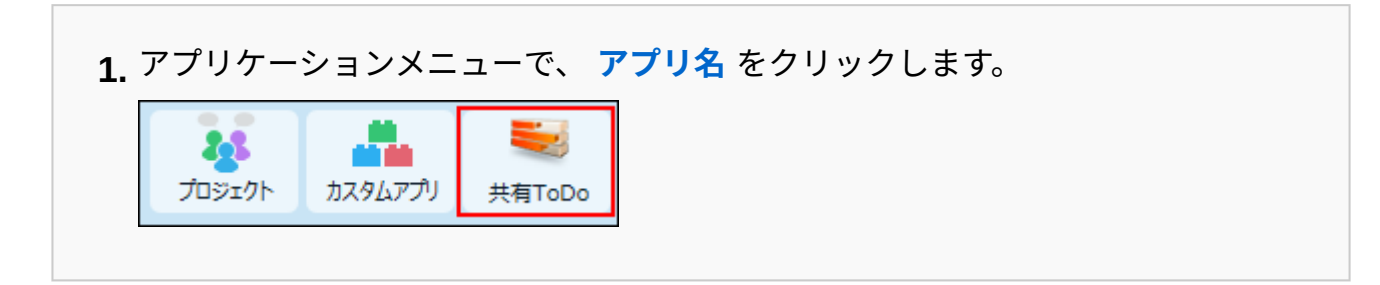

- **アプリ名の右横の 運用管理 をクリックします。 2.**
- **「詳細設定」タブをクリックします。 3.**
- **関連リンク をクリックします。 4.**
- **追加する をクリックします。 5.**
- **リンクの種類を選択し、必要な項目を設定します。 6.**

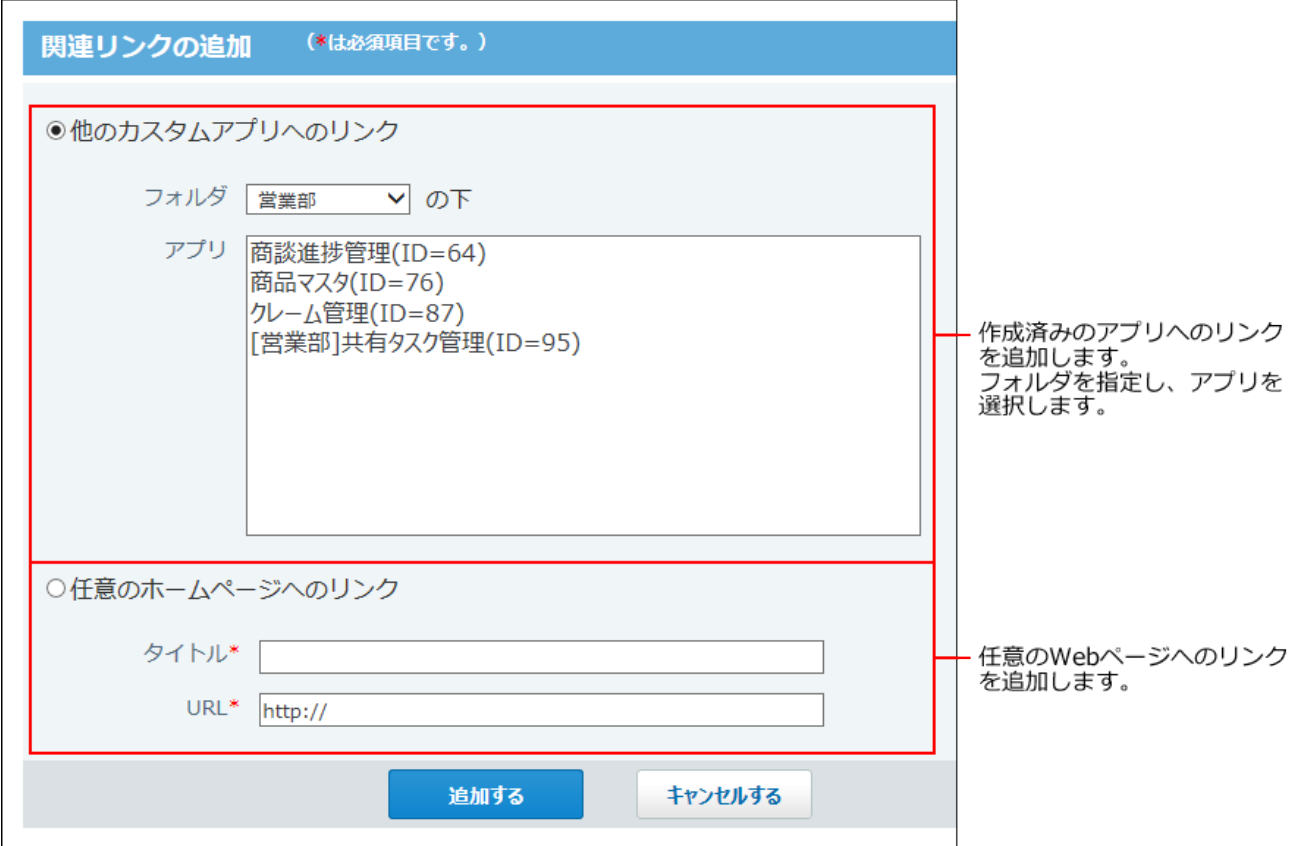

**追加する をクリックします。 7.** 

追加したリンクは一覧の末尾に表示されます。必要に応じて **順番変更する** をクリック し、表示順を変更します。

リンクの種類によって、表示されるアイコンは異なります。

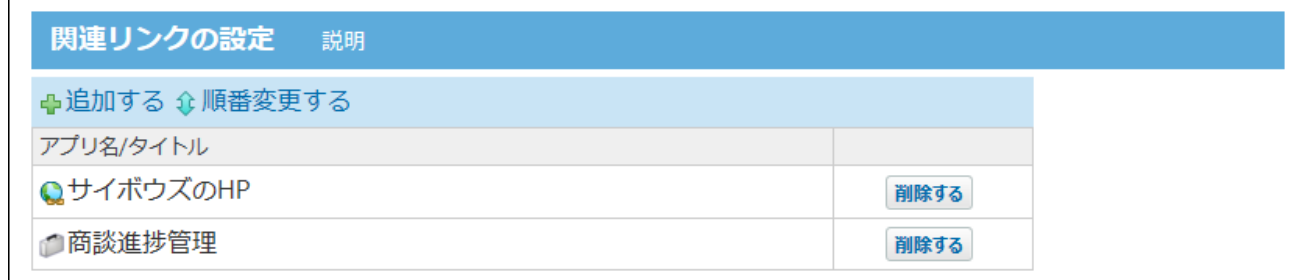

• アプリの場合: アプリに設定されているアイコン

• 任意のWebサイトの場合:

### **レコードの一覧画面で、関連リンクの表示を確認します。 8.**

 **関連リンク** が表示されていない場合は、[アプリに表示するメニューの設定\(1427ペー](#page-1426-0) [ジ\)](#page-1426-0)を参照し、 **表示するメニュー** の設定を確認してください。

## 2.21. カスタムアプリの操作

アプリやレコードの見かた、画面表示の切替、通知の確認方法、レコードの操作や検索など、一 般ユーザーが行う操作を説明します。

### **関連ページ**

- <u>[レコードの登録/再利用/削除\(1903ページ\)](#page-1902-0)</u>
- <u>[レコードの編集\(1910ページ\)](#page-1909-0)</u>
- [カスタムアプリの作成/削除/データ管理\(1280ページ\)](#page-1279-0) •
- <u>[カスタムアプリの設定\(1384ページ\)](#page-1383-0)</u>

# 2.21.1. アプリの見かた

アプリやレコードの見かたを説明します。

### **6 関連ページ**

- <u>[アプリの一覧画面の見かた\(1834ページ\)](#page-1833-0)</u>
- <u>[ヘッダーとツールメニューの見かた\(1839ページ\)](#page-1838-0)</u>
- <u>[レコードの一覧画面の見かた\(1849ページ\)](#page-1848-0)</u>

# <span id="page-1833-0"></span>2.21.1.1. アプリの一覧画面の見かた

アプリの一覧画面の見かたを説明します。

アプリケーションメニューで、 Allan カスタムアプリ をクリックすると、アプリの一覧画面が表 示されます。

**アプリの一覧画面の例:**

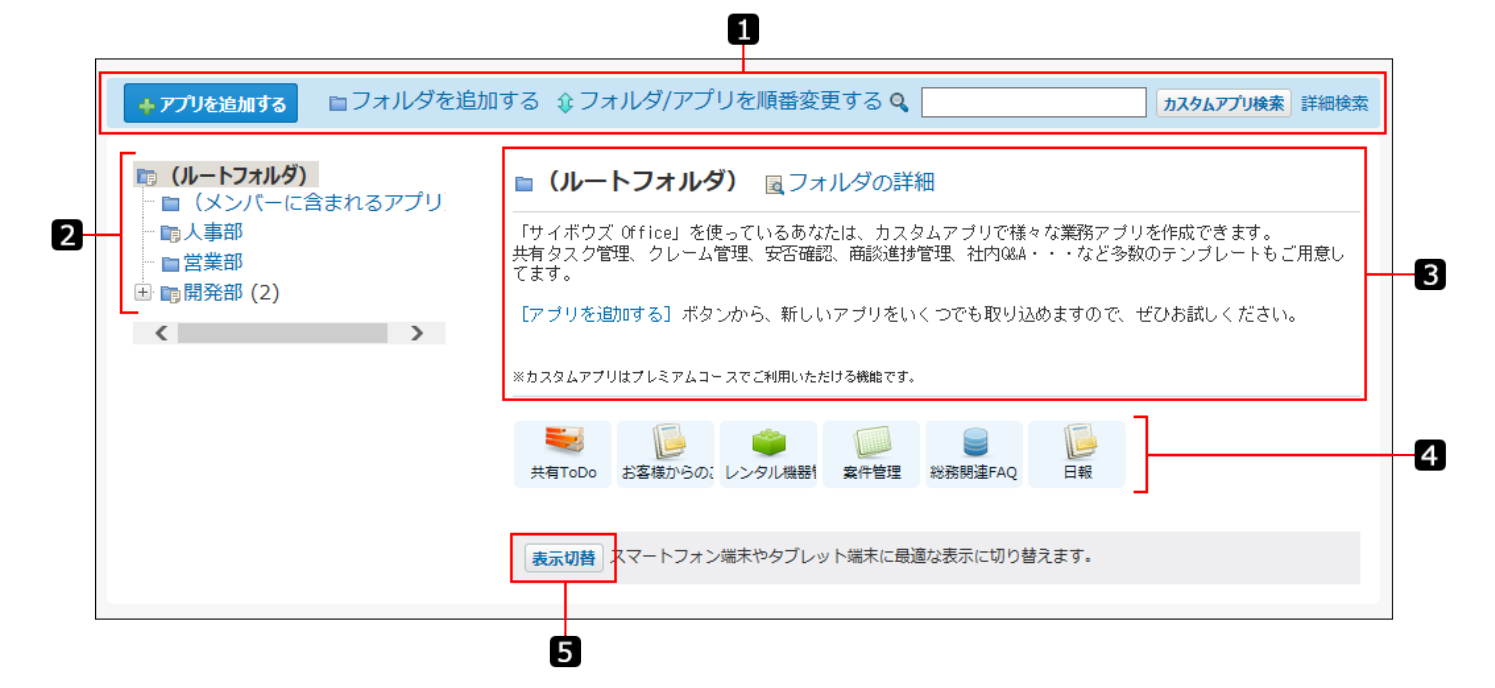

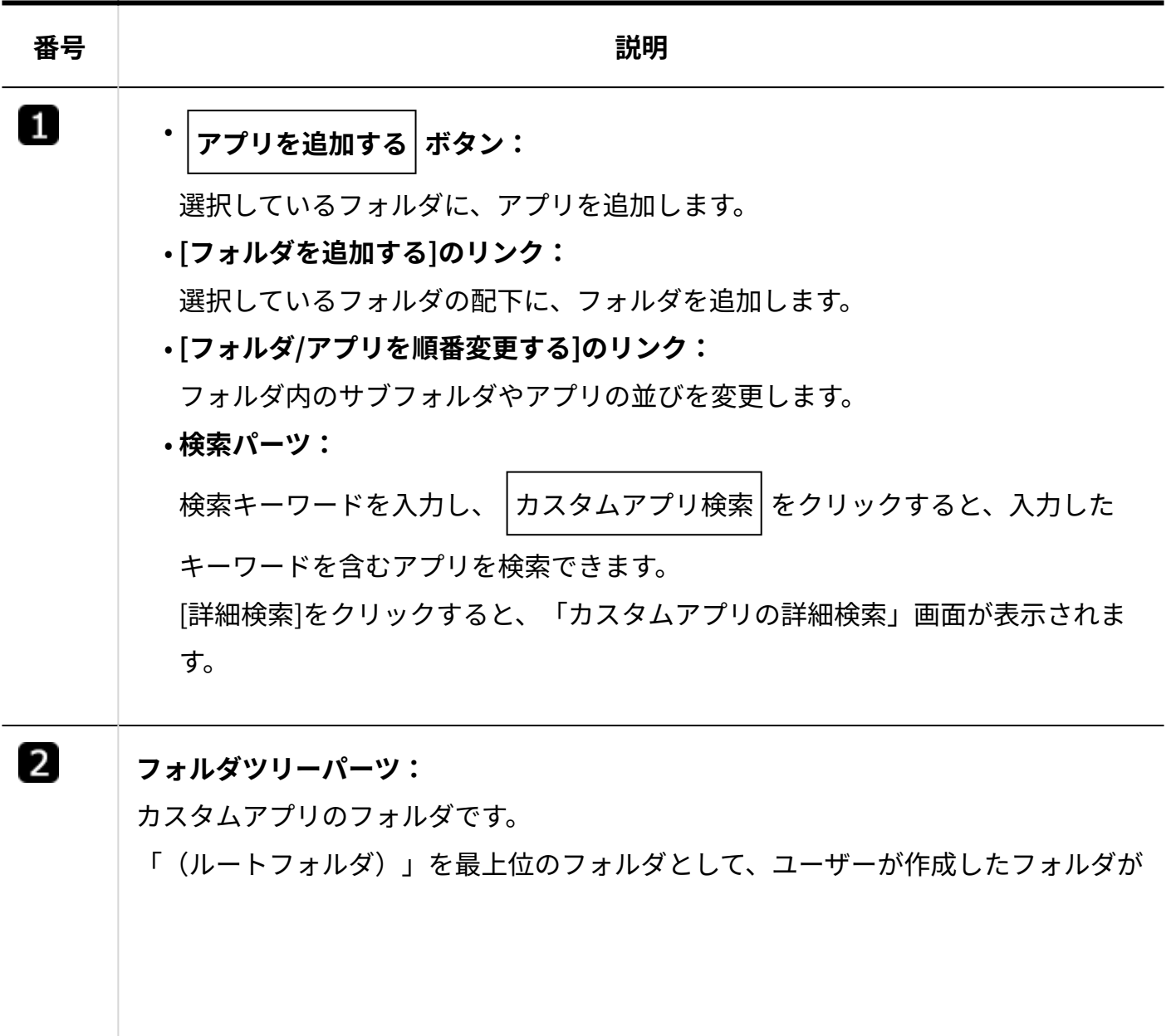

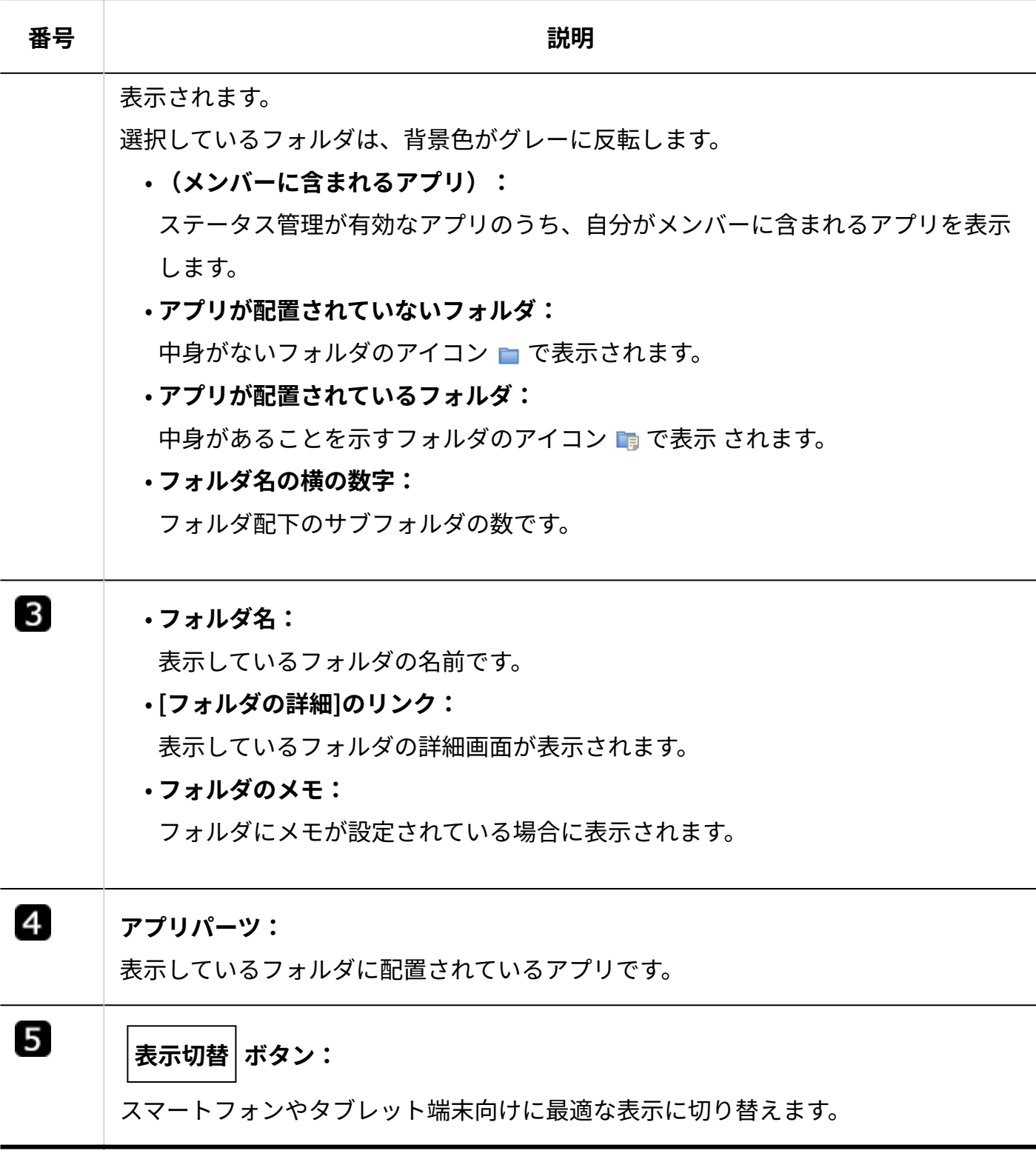
# 2.21.1.2. アプリの基本情報画面の見かた

アプリの基本情報画面は、アプリの運用管理者のみアクセスできます。 アプリ名横の **運用管理** をクリックし、 **アプリの基本情報** をクリックすると、アプリの 基本情報画面が表示されます。

**アプリの基本情報画面の例:**

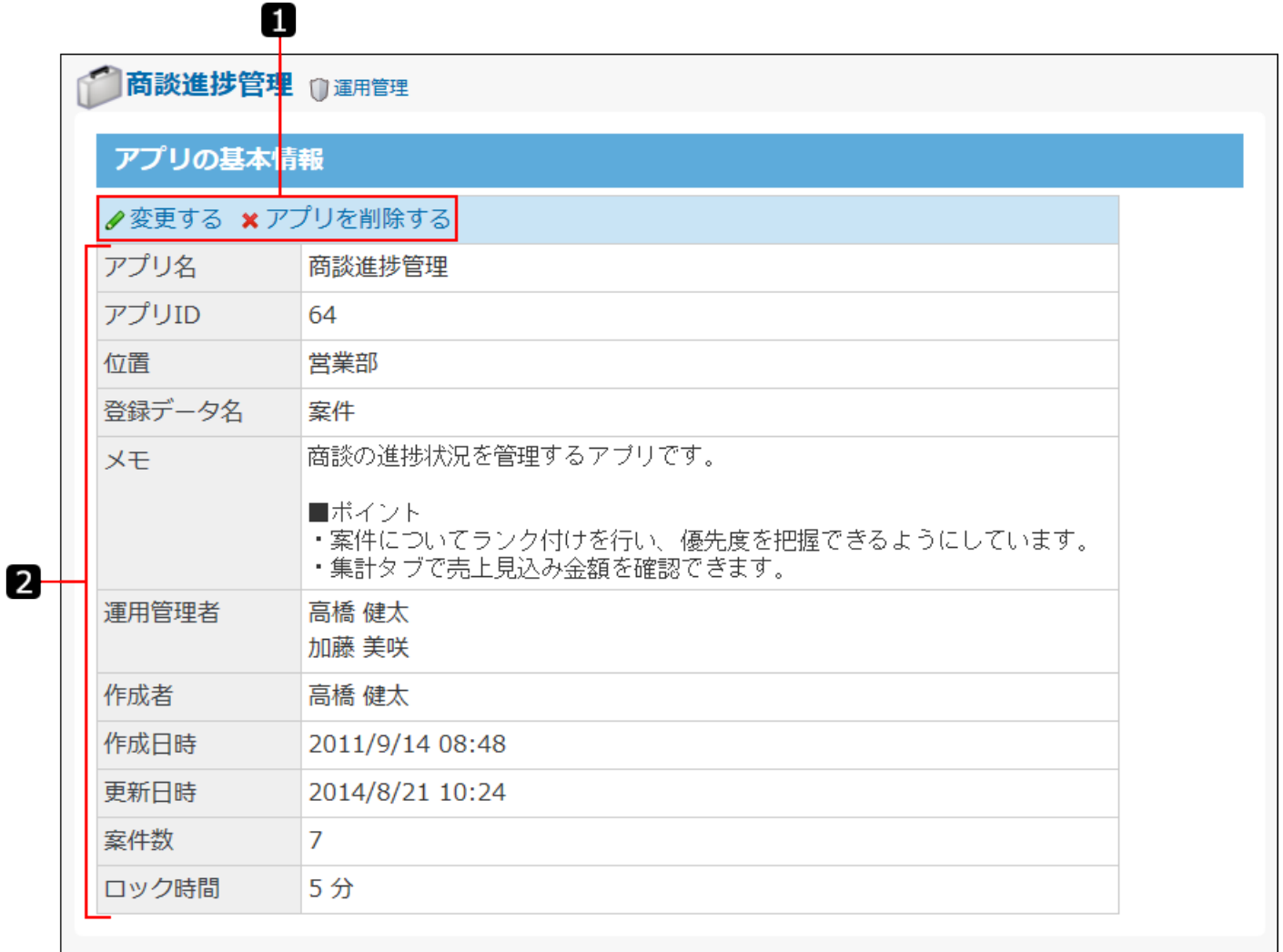

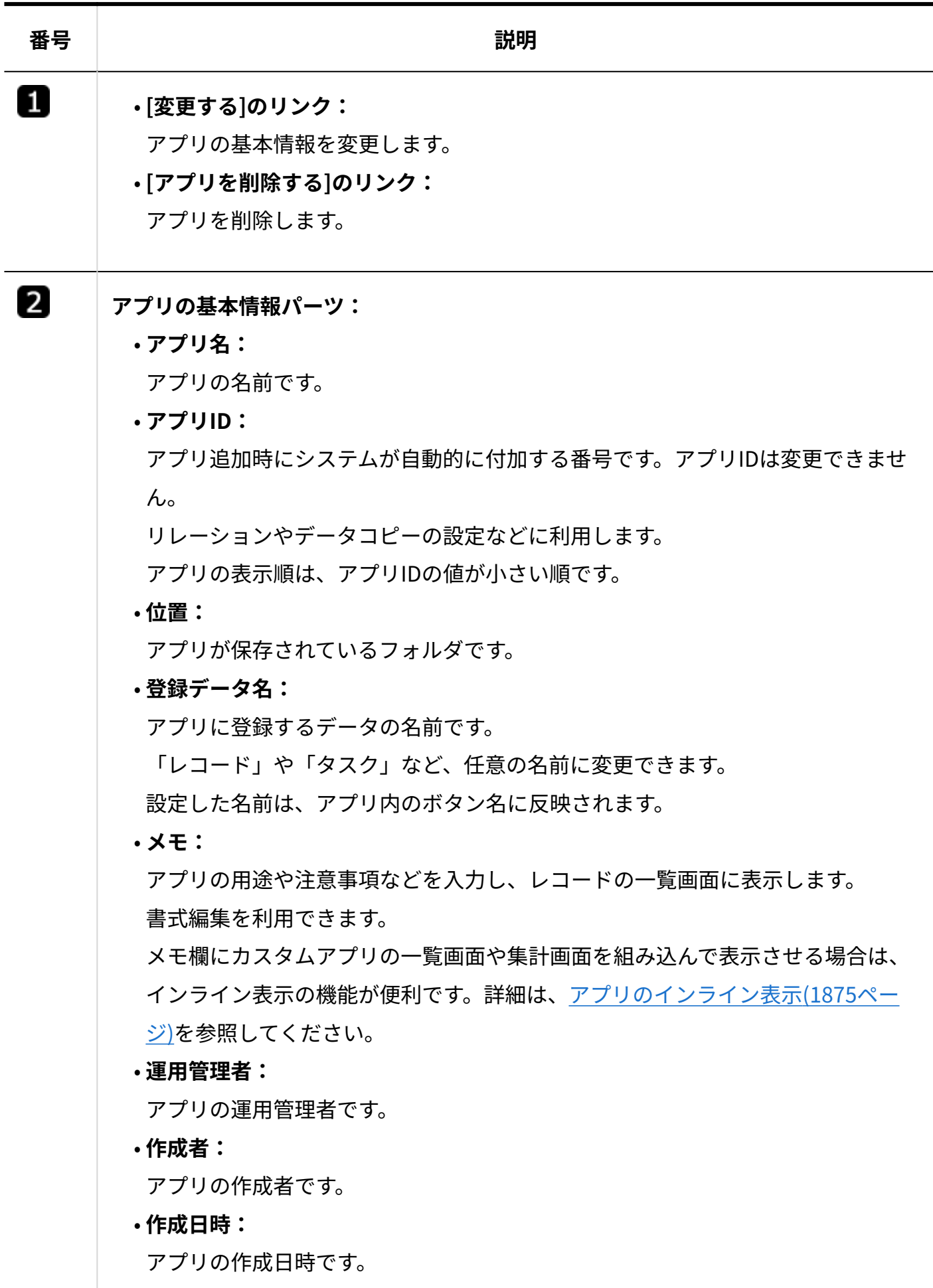

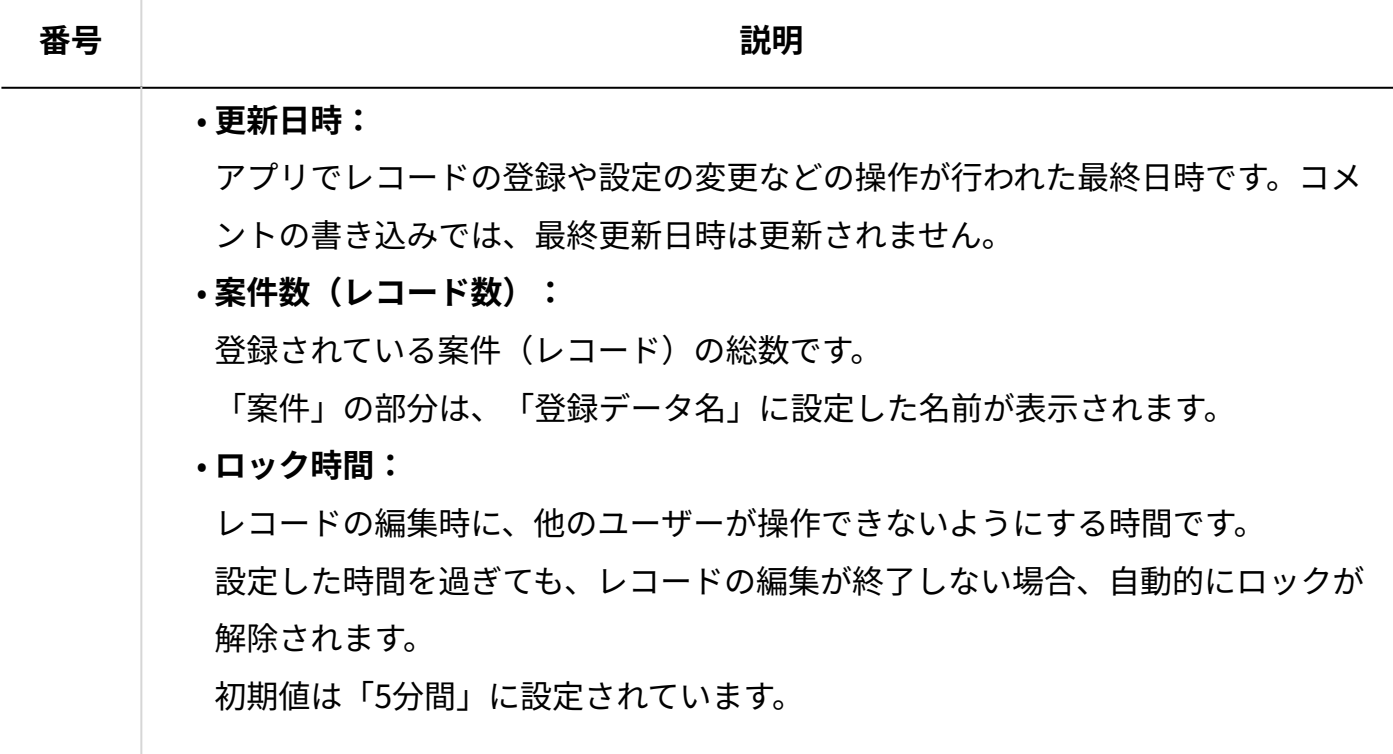

# 2.21.1.3. ヘッダーとツールメニューの見かた

アプリのヘッダーやツールメニューの見かたを説明します。

レコードの一覧画面やレコードの詳細画面の上部に表示されます。

### **レコードの一覧画面の例:**

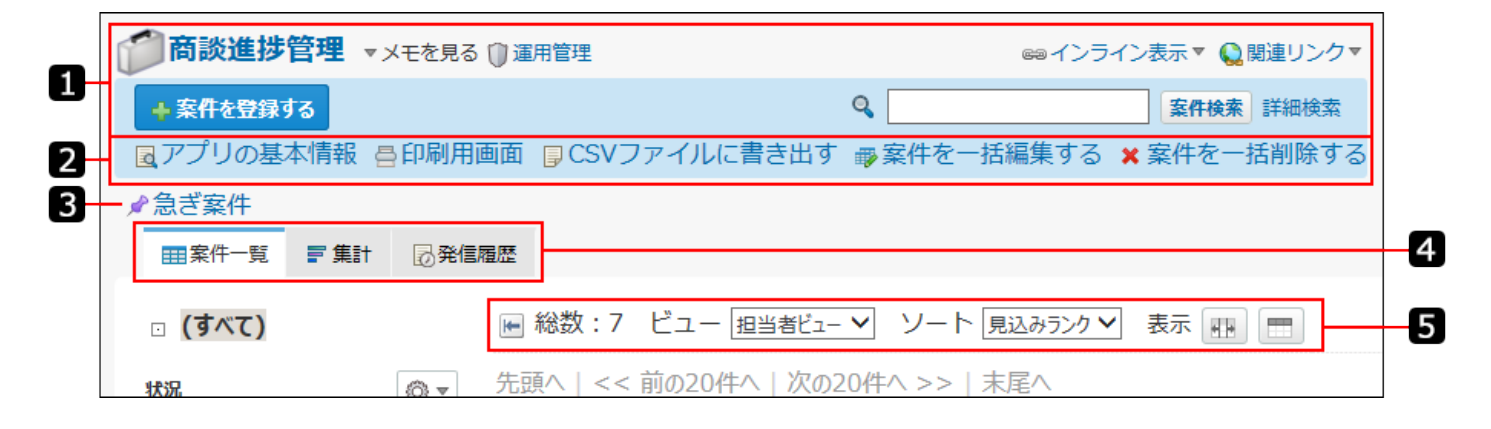

#### **補足**

- 表示されている機能や最初に選択されている表示メニューは、アプリの運用管理者の設定 によって異なります。
- 非表示のメニューを表示する場合は、<u>アプリに表示するメニューの設定(1427ページ)</u>を参 照して、アプリの運用管理者に設定を依頼してください。

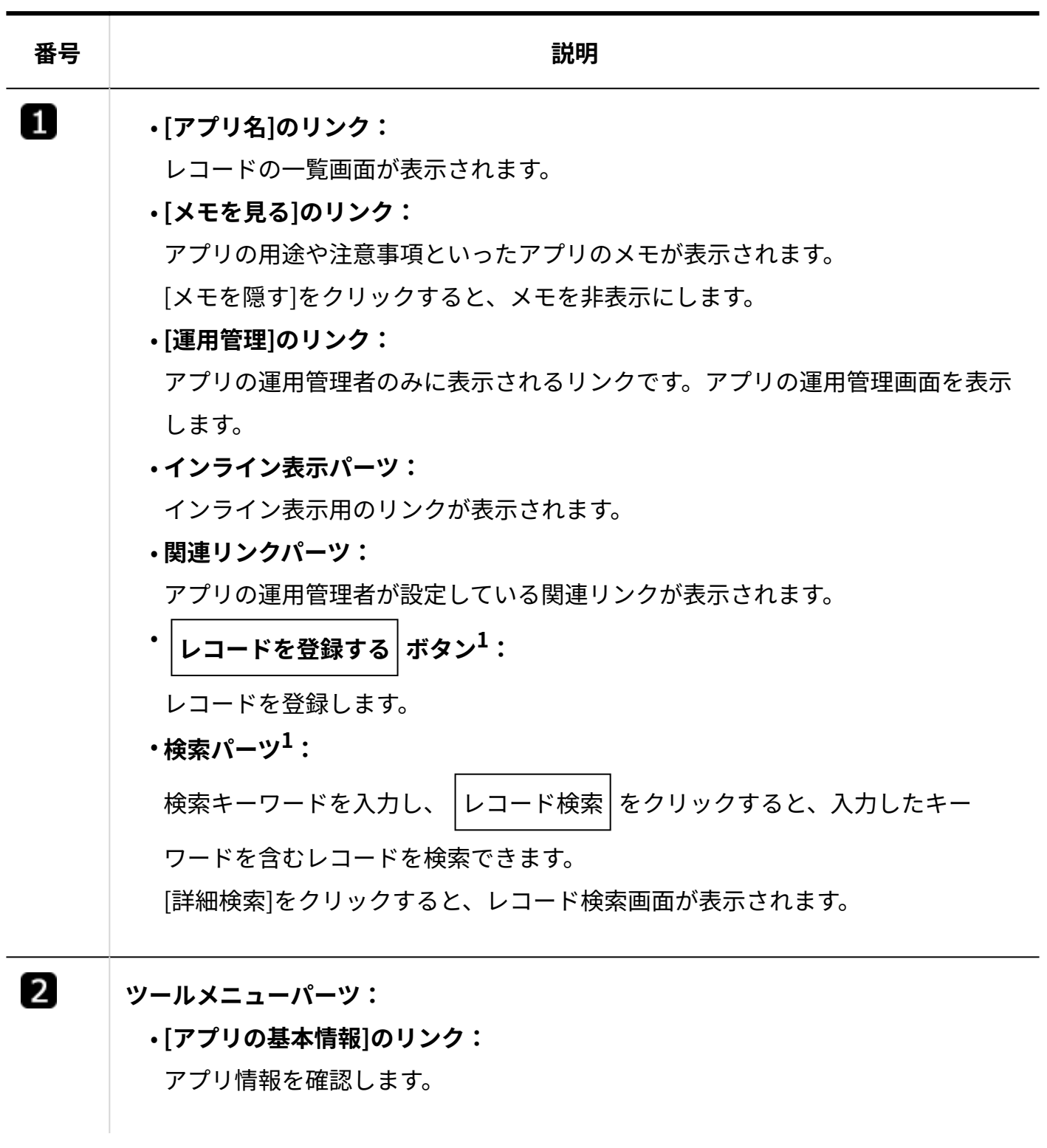

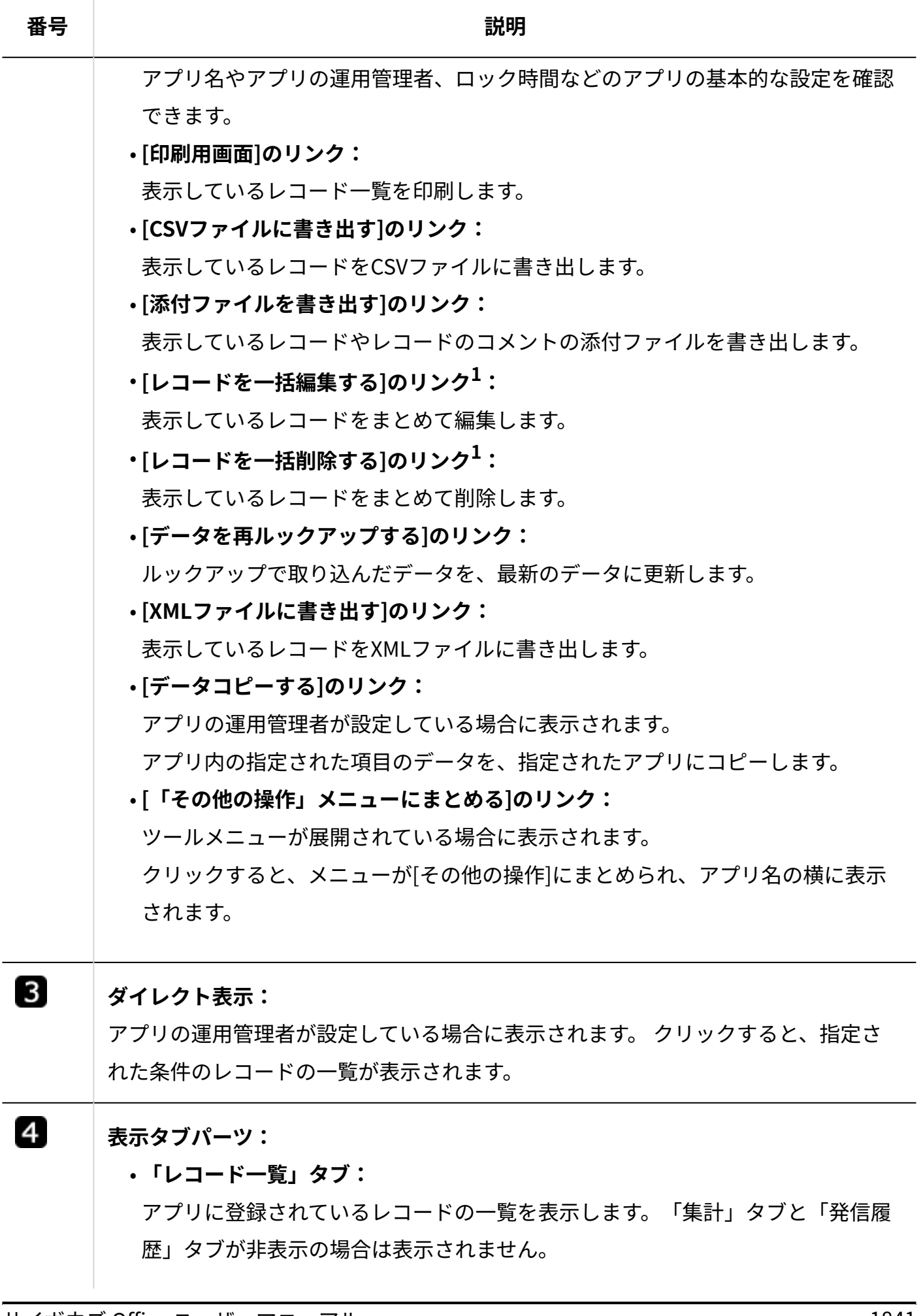

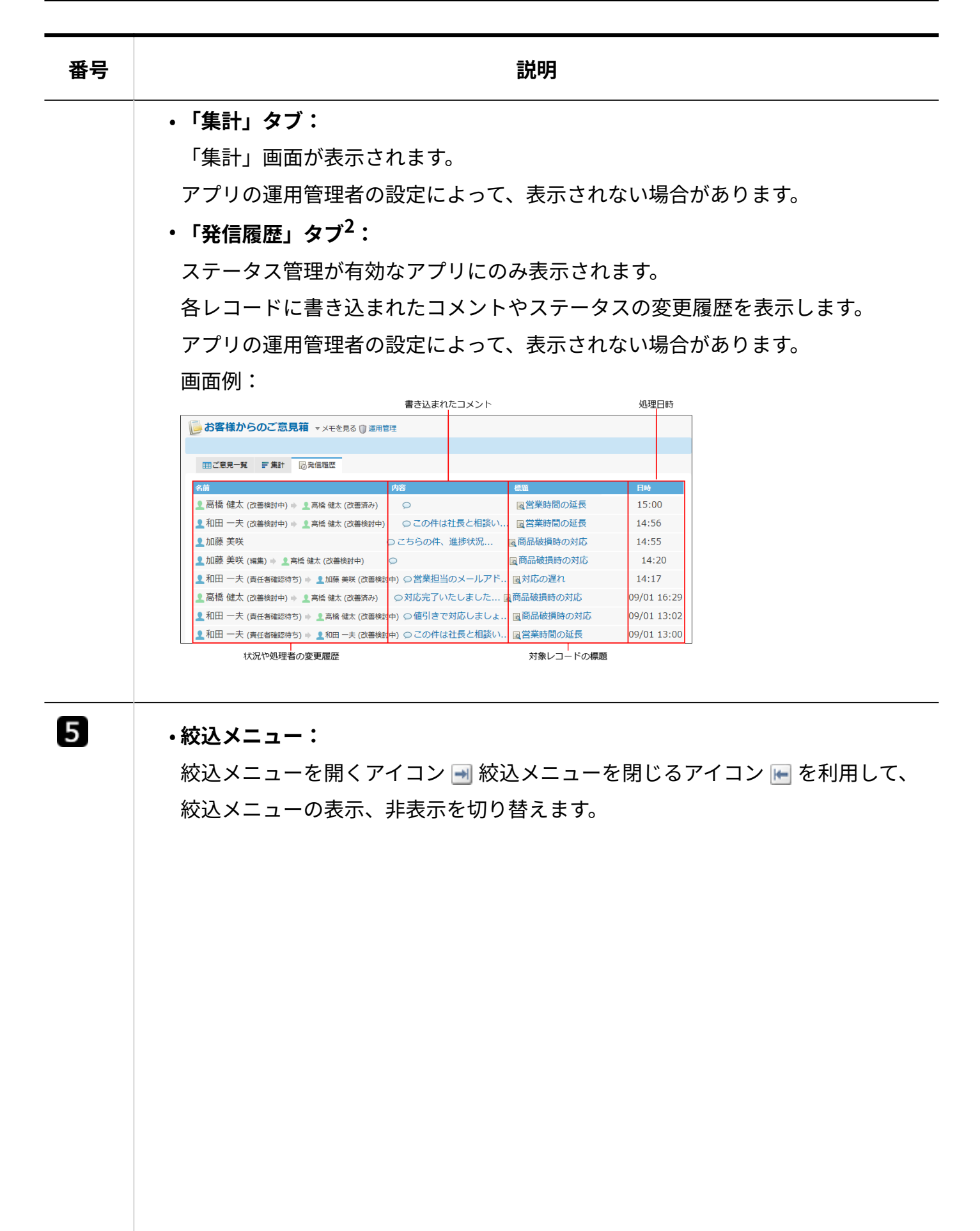

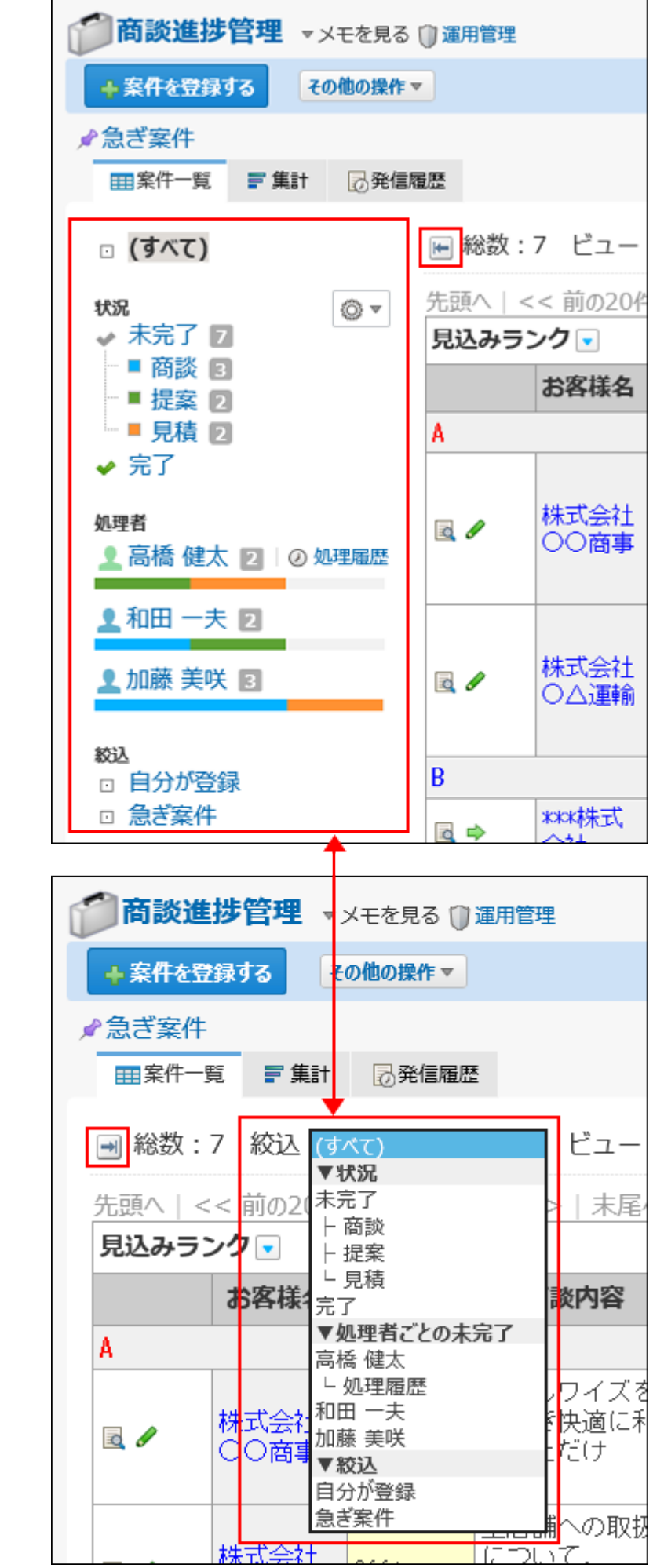

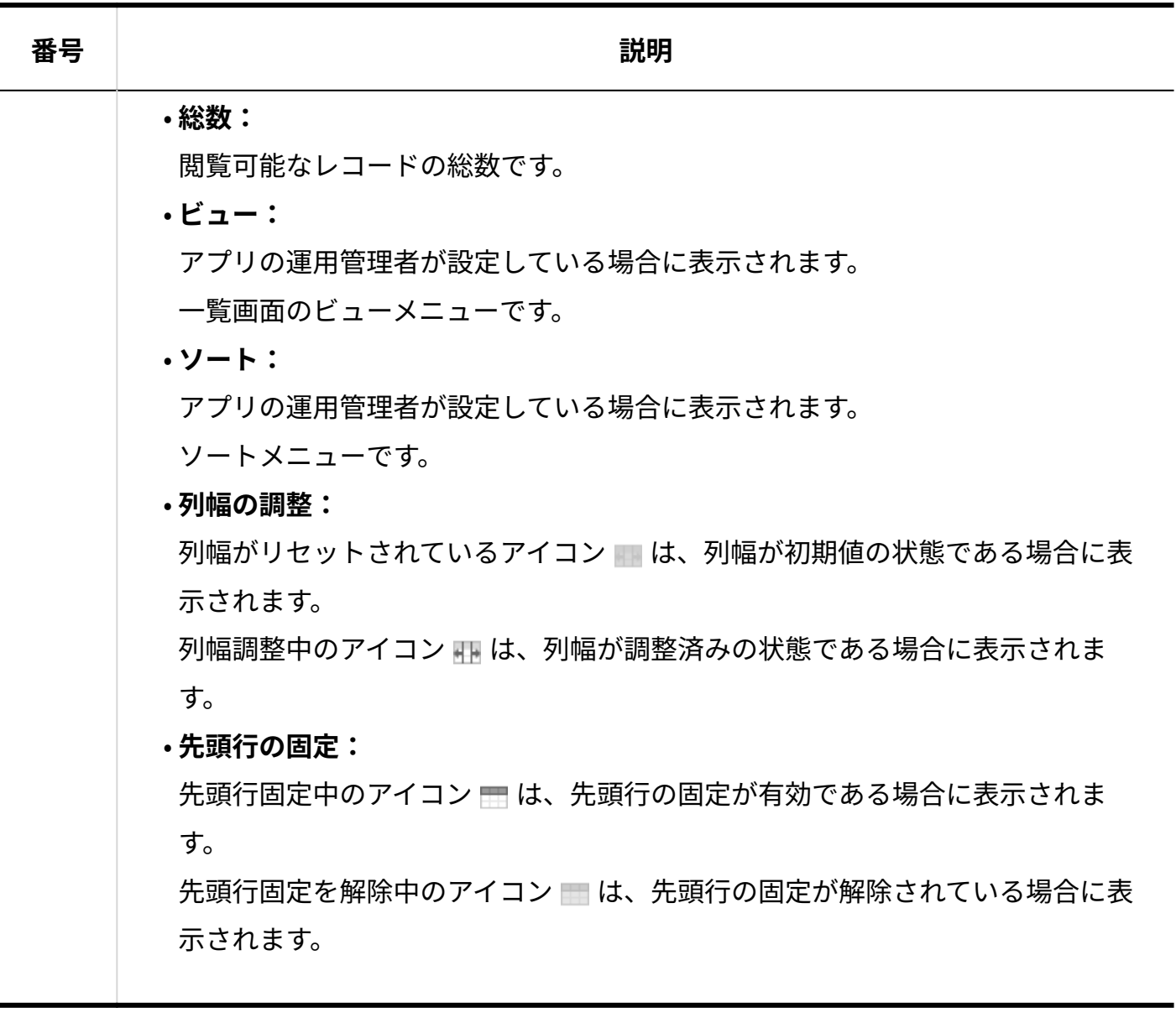

 $^{-1}$ : 「レコード」の部分は、「登録データ名」に設定した名前が表示されます。

 $2:$ 絞込にアクセス権が設定されている場合は、自分が利用できる絞込に含まれるレコードのみ閲覧できます。 「発信履歴」タブでの表示でも、利用が許可されていない絞込に含まれるレコードは確認できません。 次のどちらかの条件を満たすユーザーに対しては、絞込の利用が制限されていてもレコードを全て表示できます。

・「(すべて)」の絞込の利用が許可されている。

・アプリの運用管理者である。

# 2.21.1.4. ステータス管理の絞込メニューの見かた

ステータス管理アプリの絞込メニューの見かたを説明します。

ステータス管理アプリの場合は、アプリの運用管理者が準備した絞込メニューのほかに、状況ご とやレコードの処理者ごとにレコードを絞り込めるメニューが自動的に設定されています。

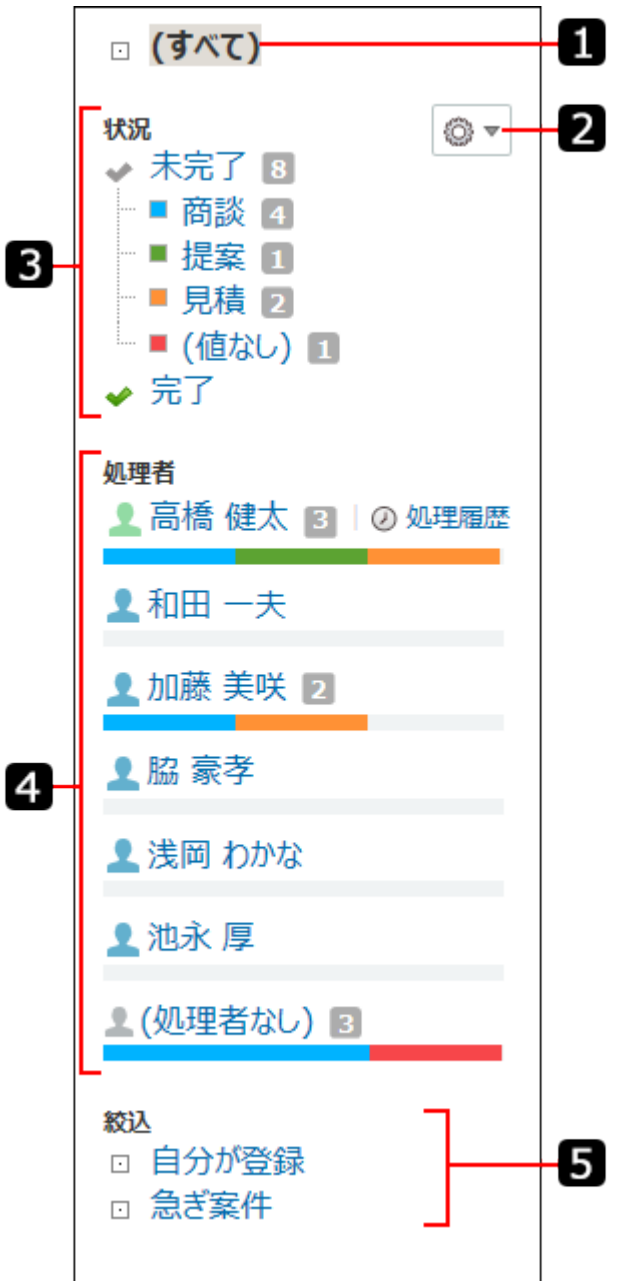

絞込にアクセス権が設定されている場合は、自分が利用できる絞込に含まれるレコードのみ閲覧 できます。

次のどちらかの条件を満たすユーザーに対しては、絞込の利用が制限されていてもレコードをす べて表示できます。

- 「(すべて)」の絞込の利用が許可されている。
- アプリの運用管理者である。 •

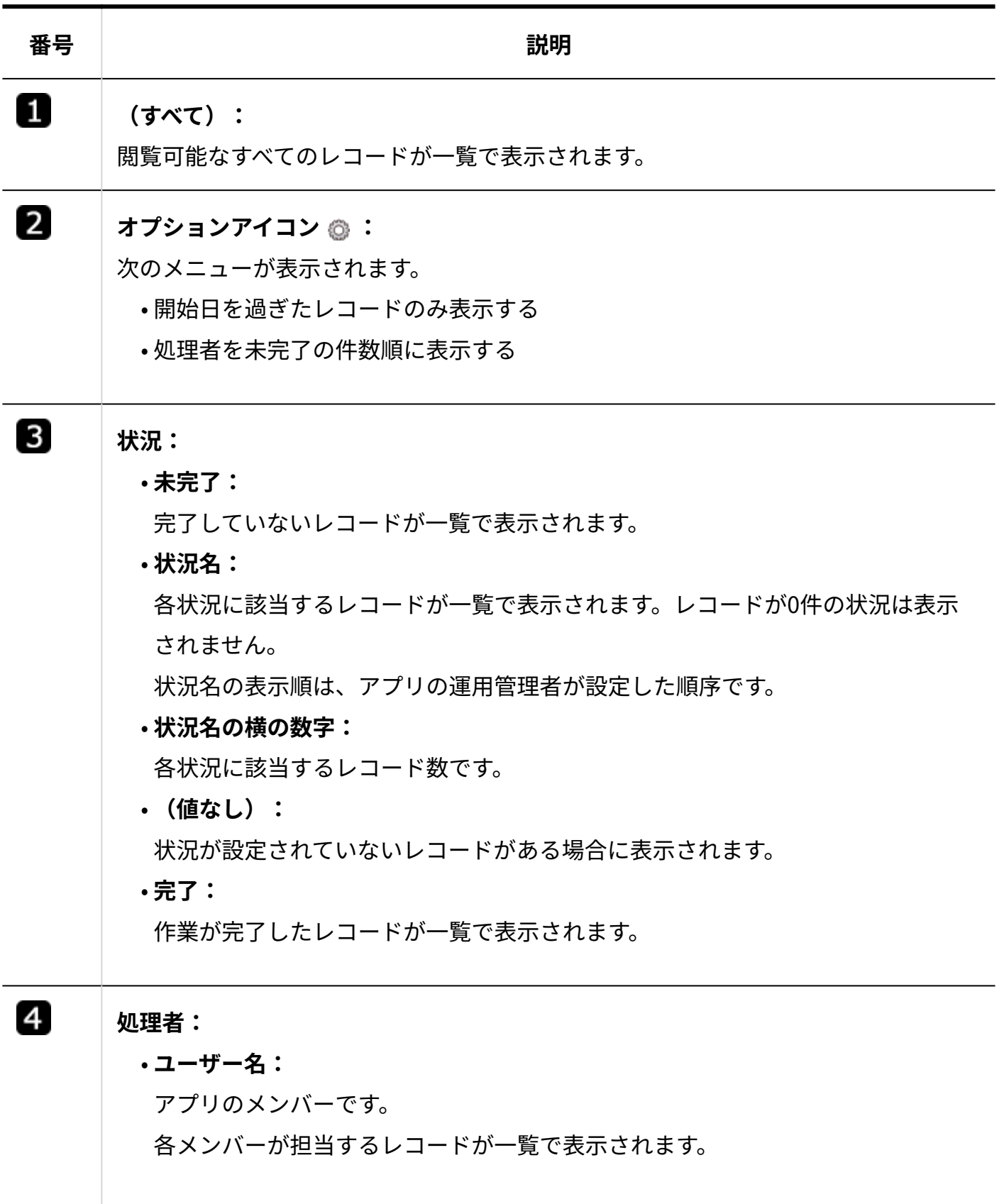

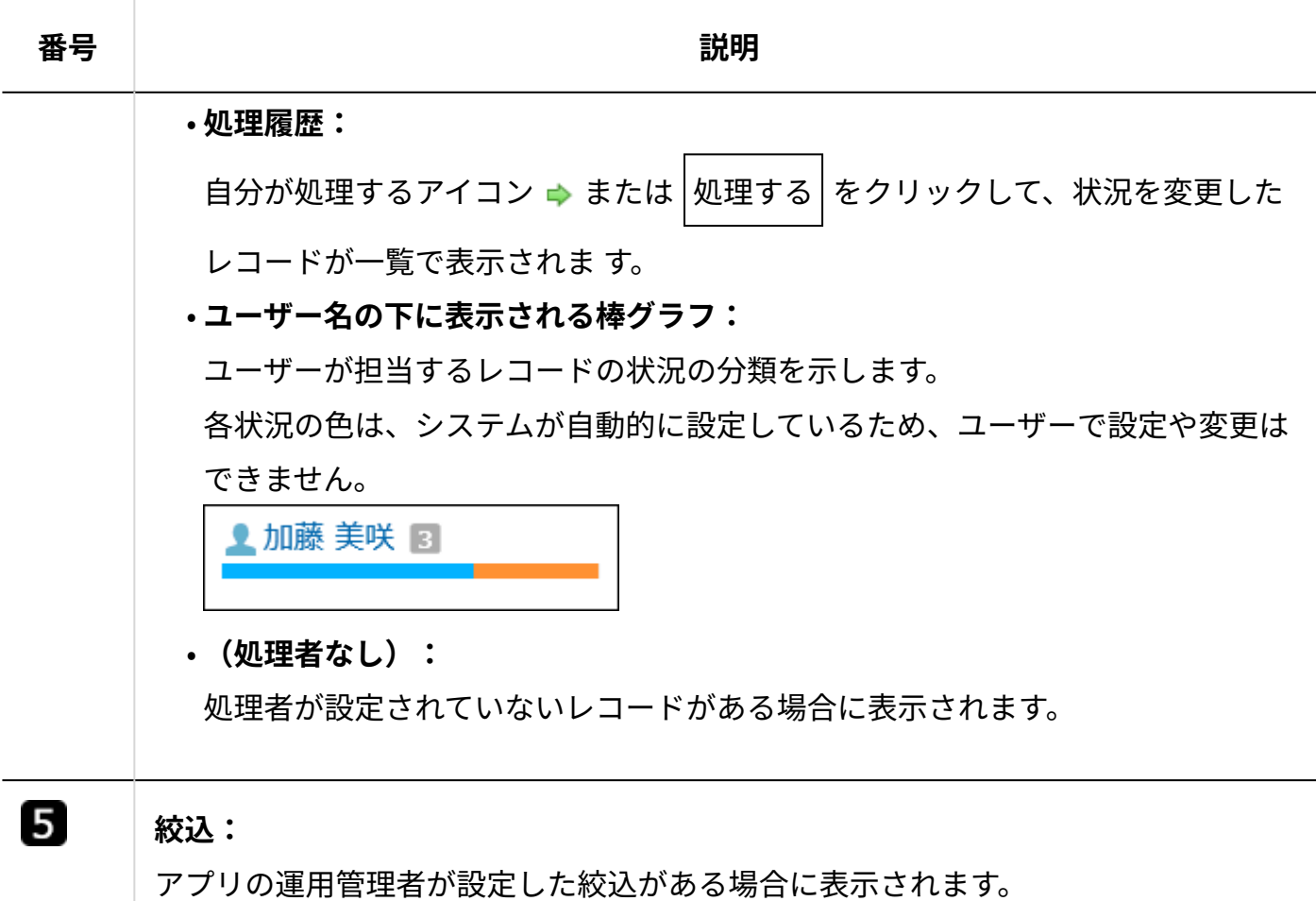

## 予定に表示されるアプリのリンクについて

スケジュールのパーツやグループ(週表示)の画面

で、 **アプリ名(未処理レコードの件数)** をクリックすると、自分が担当、かつ、予定の日 付の時点で未完了のレコードが一覧で表示されます。

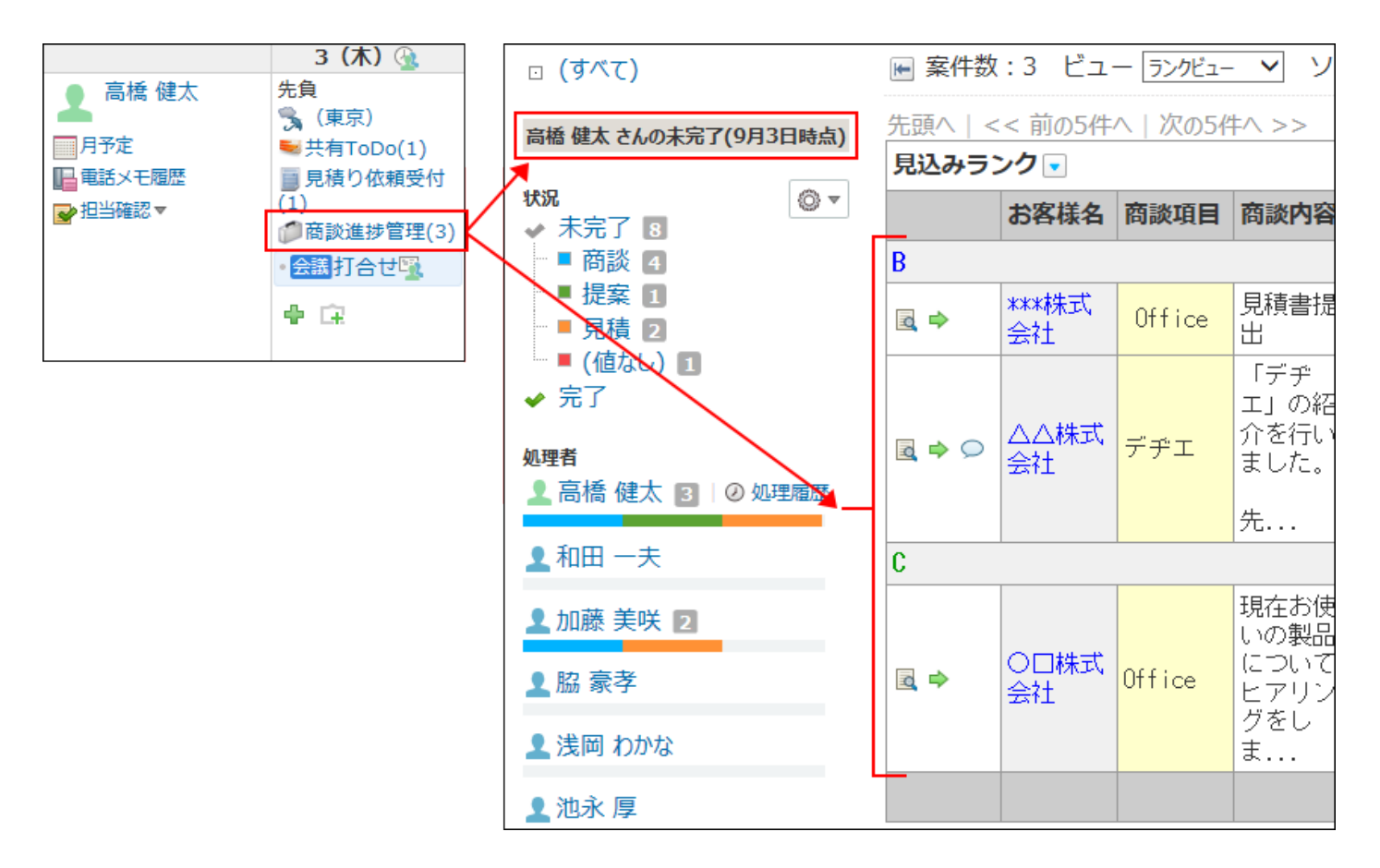

表示されるレコード一覧は、予定の日付とレコードの〆切日の組み合わせによって異なります。 当日をxx月15日と仮定して説明します。

•16日以降で <mark> アプリ名(未処理レコードの件数)</mark> をクリックした場合:

次の条件をすべて満たすレコードが一覧で表示されます。

- 。 〆切が該当の日付に設定されている。
- 未完了のレコードである。 ◦
- 15日の **アプリ名(未処理レコードの件数)** をクリックした場合: •

次の条件をすべて満たすレコードが一覧で表示されます。

- 〆切が15日以前に設定されている。
- 未完了のレコードである。 ◦

# 2.21.1.5. レコードの一覧画面の見かた

レコード一覧の見かたを説明します。

一覧の表示は、適用されている表示形式によって異なります。

一覧の表示はビューで切り替えることができます。ただし、ビューに適用する表示形式は、アプ リの運用管理者によって設定されています。

#### **補足**

• 絞込にアクセス権が設定されている場合は、自分が利用できる絞込に含まれるレコードの み閲覧できます。

次のどちらかの条件を満たすユーザーに対しては、絞込の利用が制限されていてもレコー ドをすべて表示できます。

- 。 「(すべて)」の絞込の利用が許可されている。
- アプリの運用管理者である。 ◦
- レコードの一覧画面に表示するレコードの件数は、個人設定で変更できます。 詳細は[、表示欄と入力欄の設定\(125ページ\)](#page-124-0)を参照してください。
- 次の項目を表示しているレコード一覧画面では、ファイルタイプによっては、ファイルを プレビューで表示できます。
	- 入力タイプが「ファイル」の項目
	- 。 入力タイプが「ファイル」の項目を参照している「自動ルックアップ」の項目

■ または キ プレビュー をクリックすると、プレビューダイアログが表示されます。 プレビューで表示するには、制限事項があります。詳細は[、プレビューの制限事項\(882](#page-881-0) [ページ\)](#page-881-0)を参照してください。

#### **レコード一覧形式**

レコード一覧形式は、レコードを1行ずつ表示する形式です。

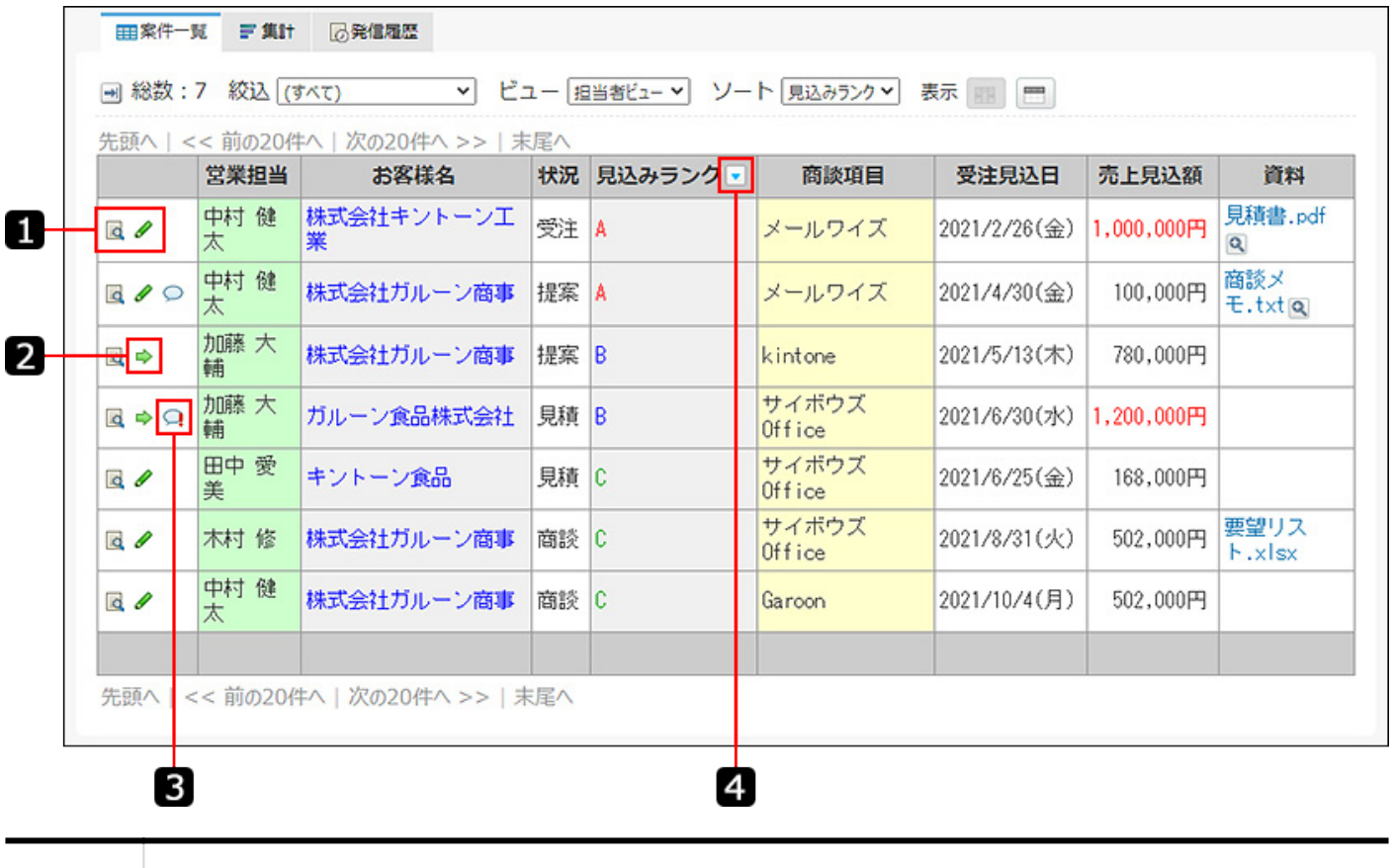

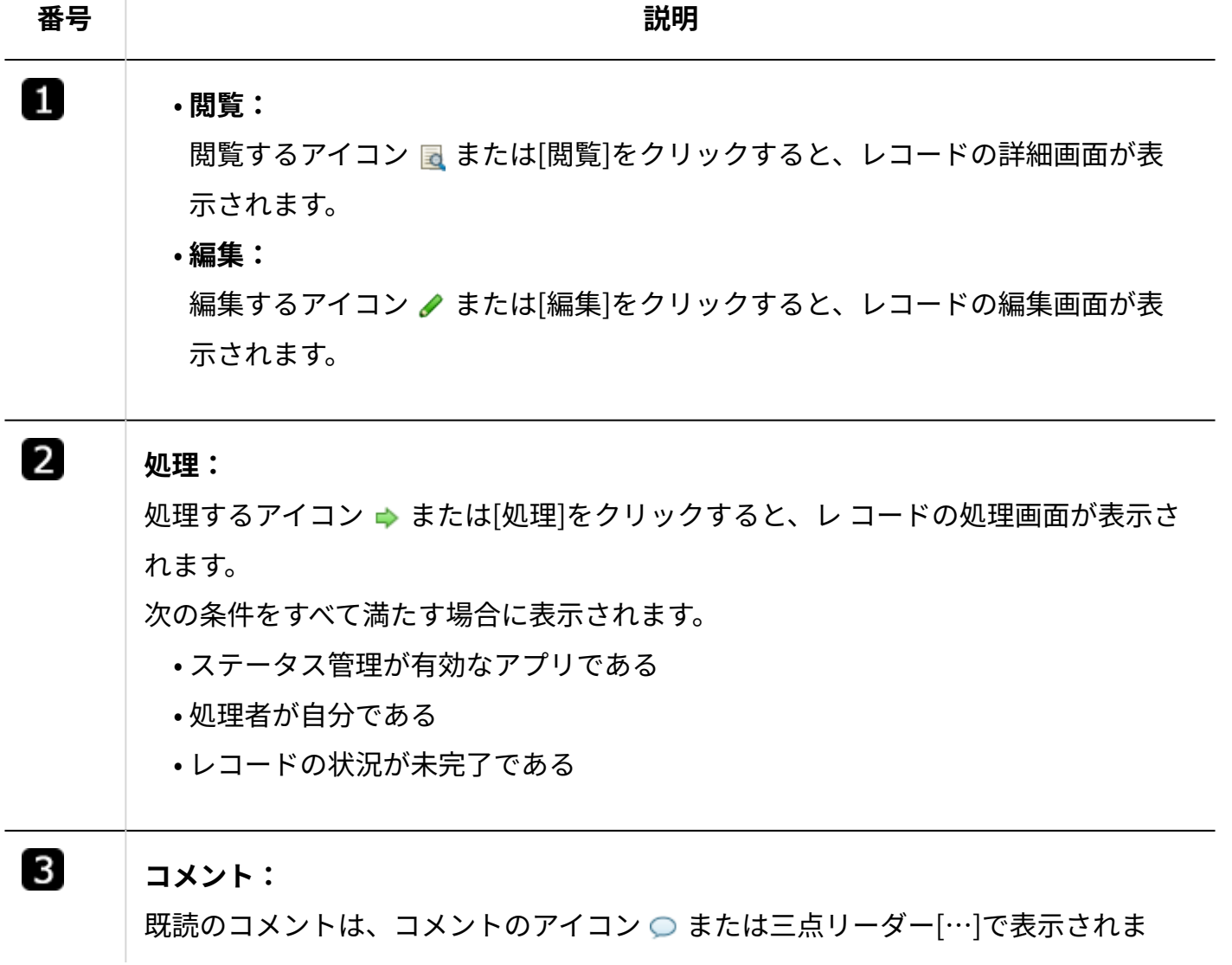

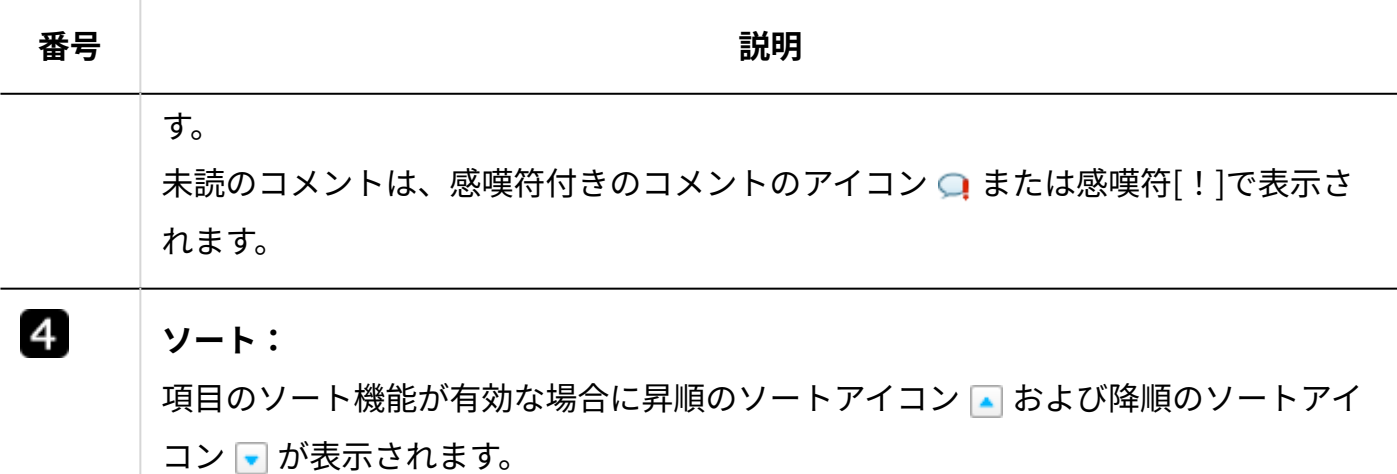

### **レコード閲覧形式**

レコード閲覧形式は、「レコードの詳細」画面と同じ画面を表示する形式です。

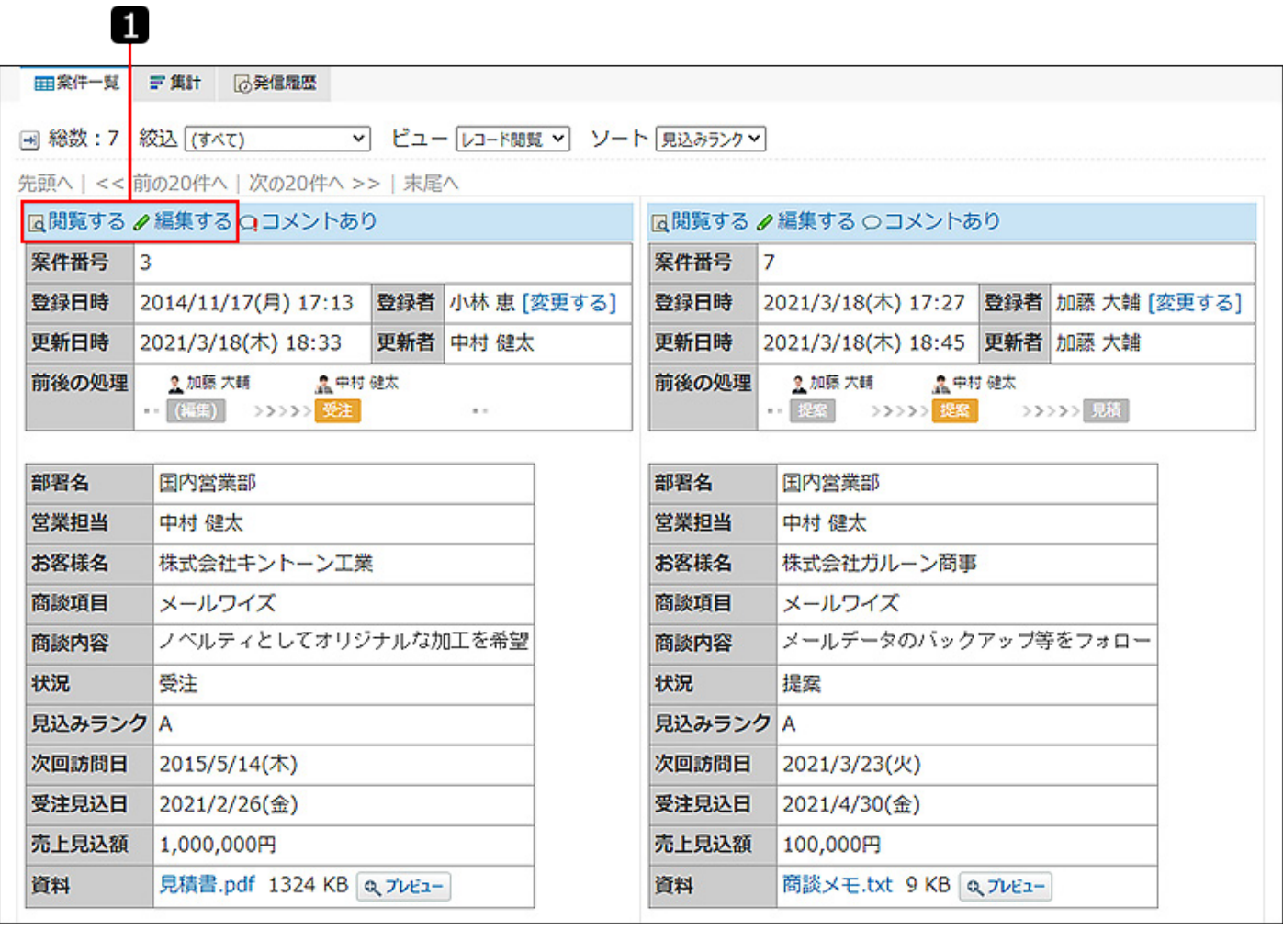

**番号 説明**

O

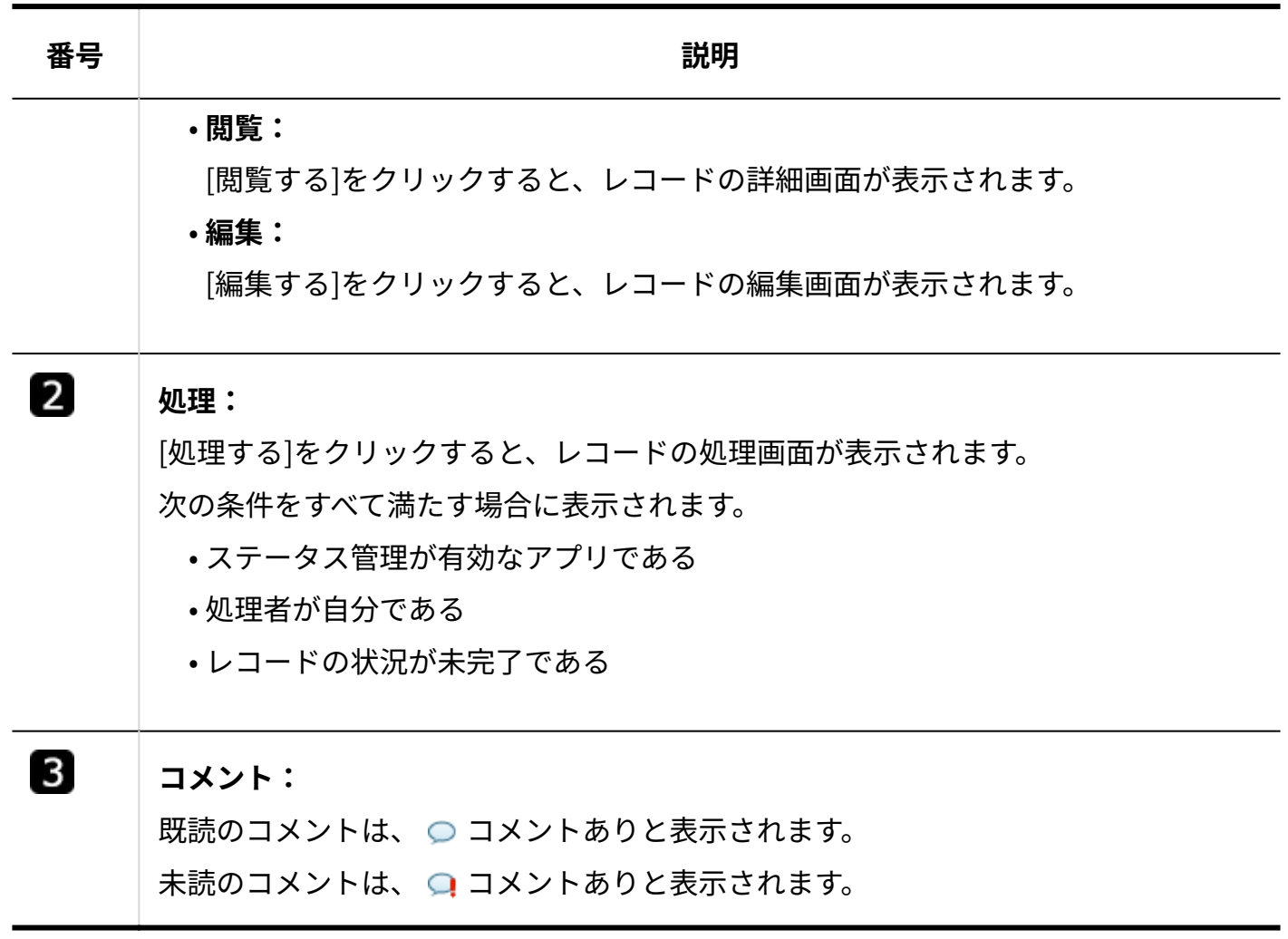

## **カレンダー形式**

次の2つの表示形式があります。

カレンダー表示:

月カレンダーのように表示する形式です。

システム管理者がスケジュールに祝日を表示する設定にしていると、カレンダー形式のビューに も祝日が表示されます。詳細[は予定の表示形式を設定する](https://jp.cybozu.help/o/ja/admin/app/sh/period.html#admin_app_sh_period_04)方法を参照してください。

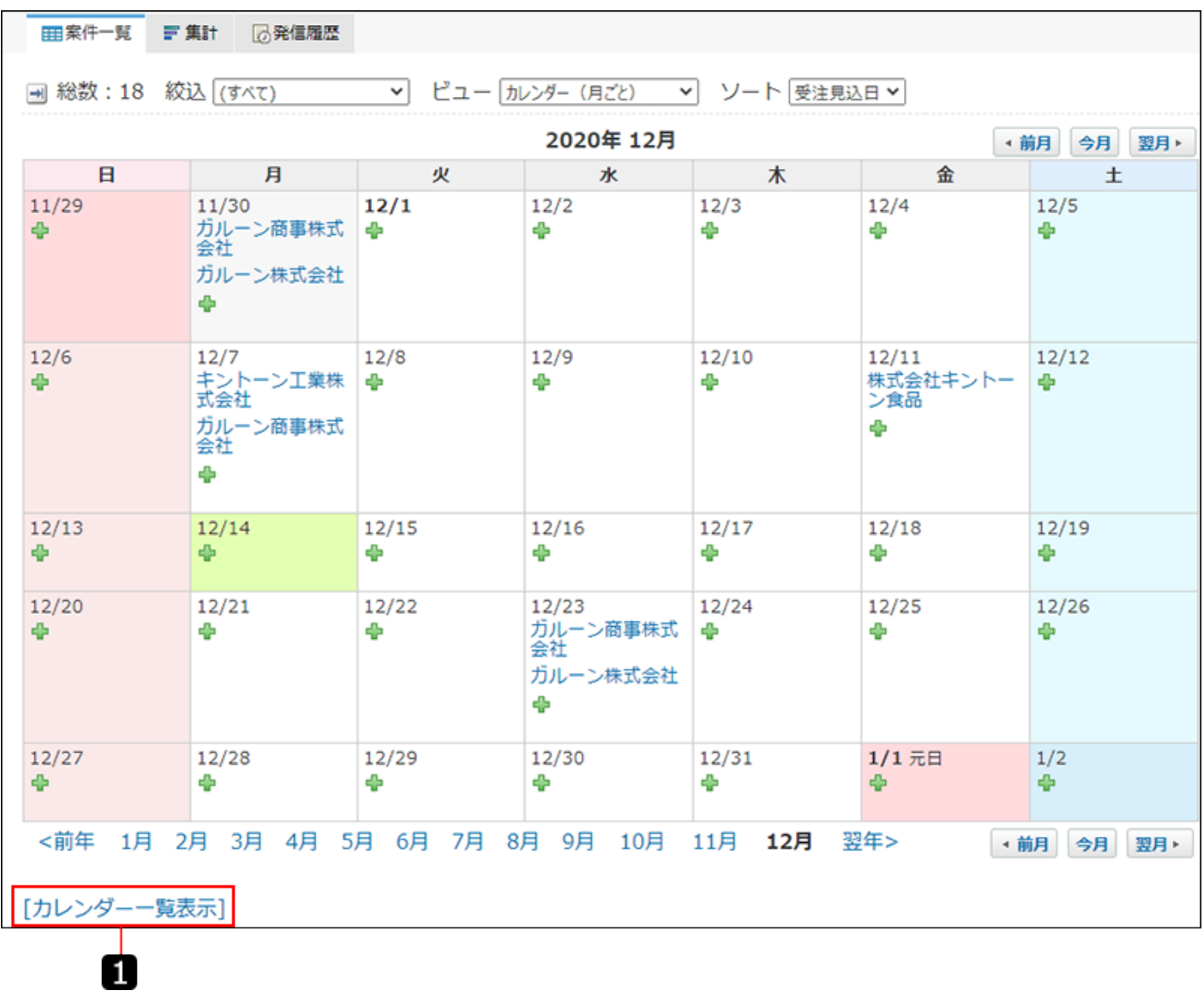

**番号 説明**

0 **[カレンダー一覧表示]のリンク:** カレンダー一覧形式に切り替えます。

カレンダー一覧表示:

レコードを時系列に表示する形式です。

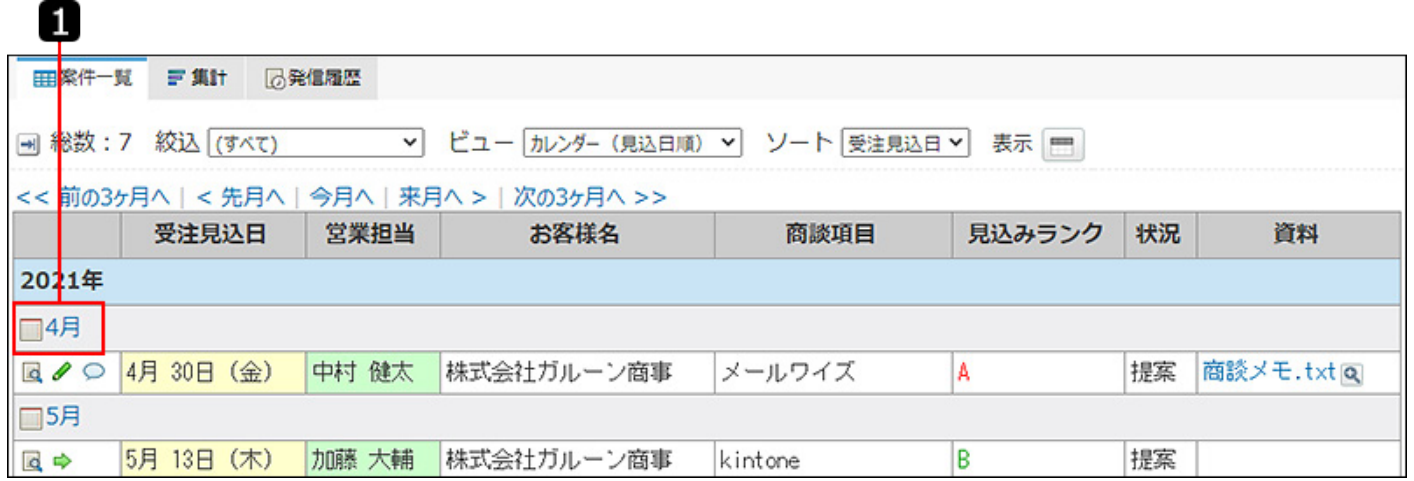

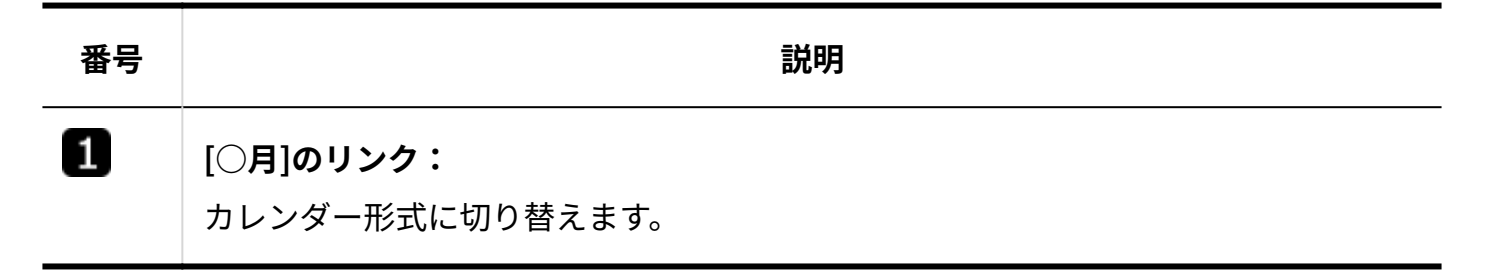

### **カテゴリ形式**

カテゴリ形式は、指定する項目をカテゴリとして、レコードを分類して表示する形式です。

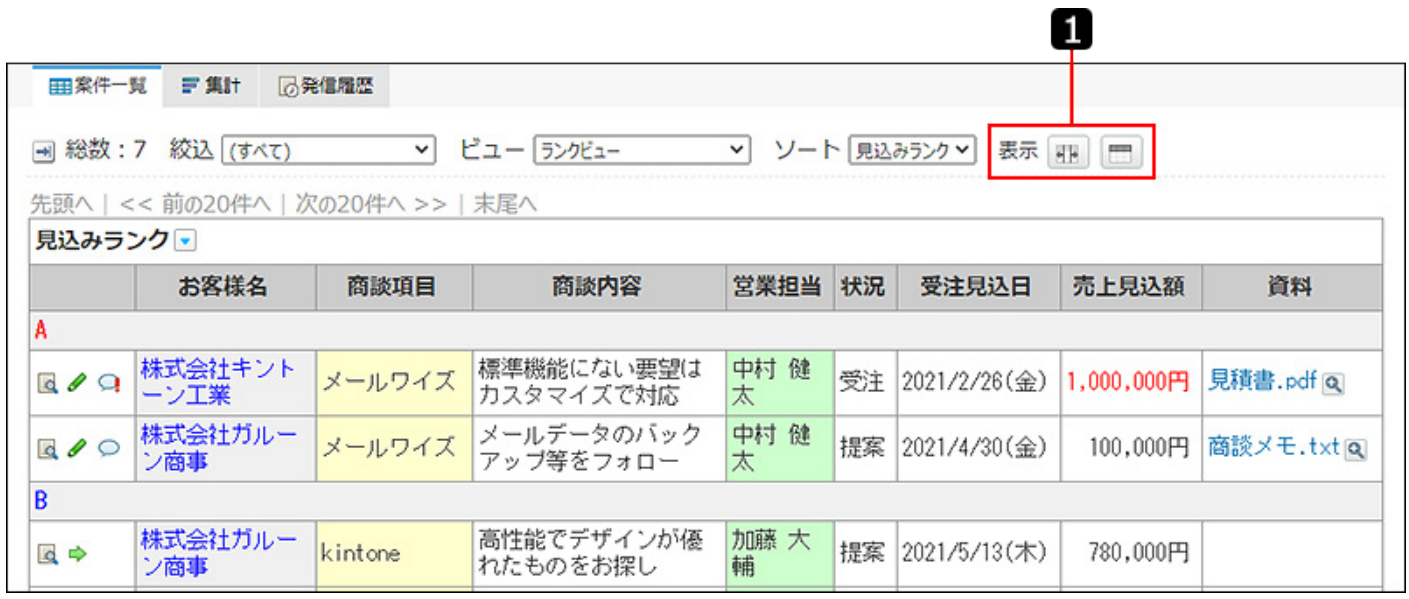

**番号 説明** Ω **列幅の調整:** • 列幅がリセットされているアイコン は、列幅が初期値の状態である場合に表 示されます。

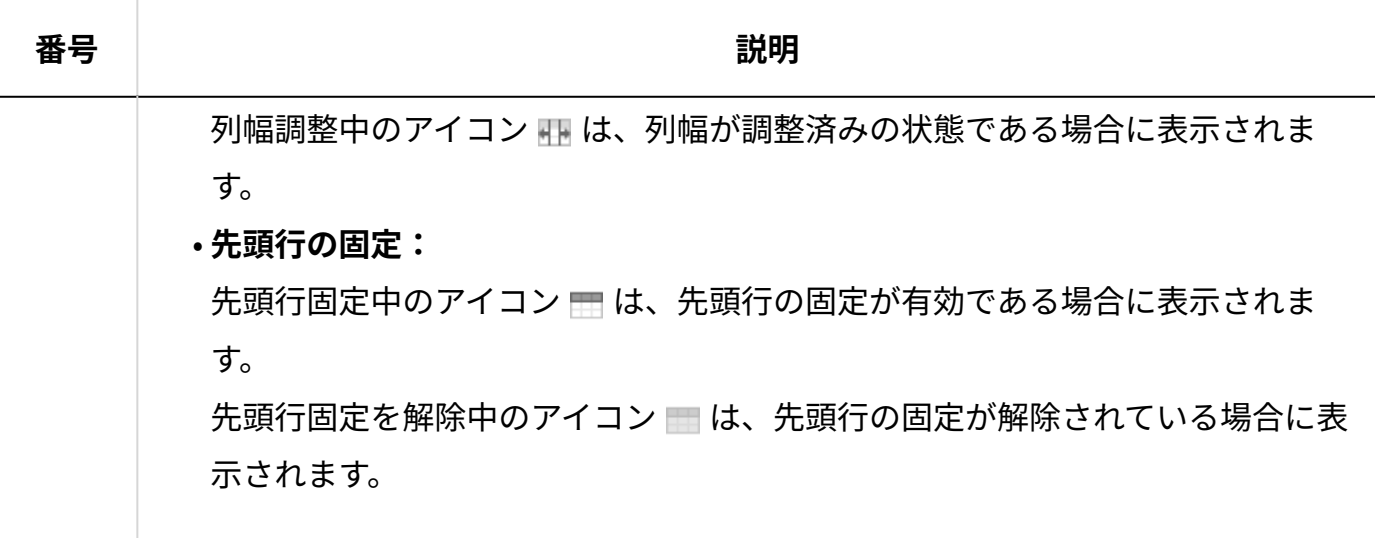

# 2.21.1.6. レコードの詳細画面の見かた

レコードの詳細画面の見かたを説明します。

レコード一覧で、目的のレコードの **閲覧** 、 **[閲覧]** 、 **閲覧する** 、または **見出し** をクリッ クすると表示できます。

### **補足**

- 表示されている機能や最初に選択されている表示メニューは、アプリの運用管理者の設定 によって異なります。
- 非表示のメニューを表示する場合は、<u>アプリに表示するメニューの設定(1427ページ)</u>を参 照して、アプリの運用管理者に設定を依頼してください。

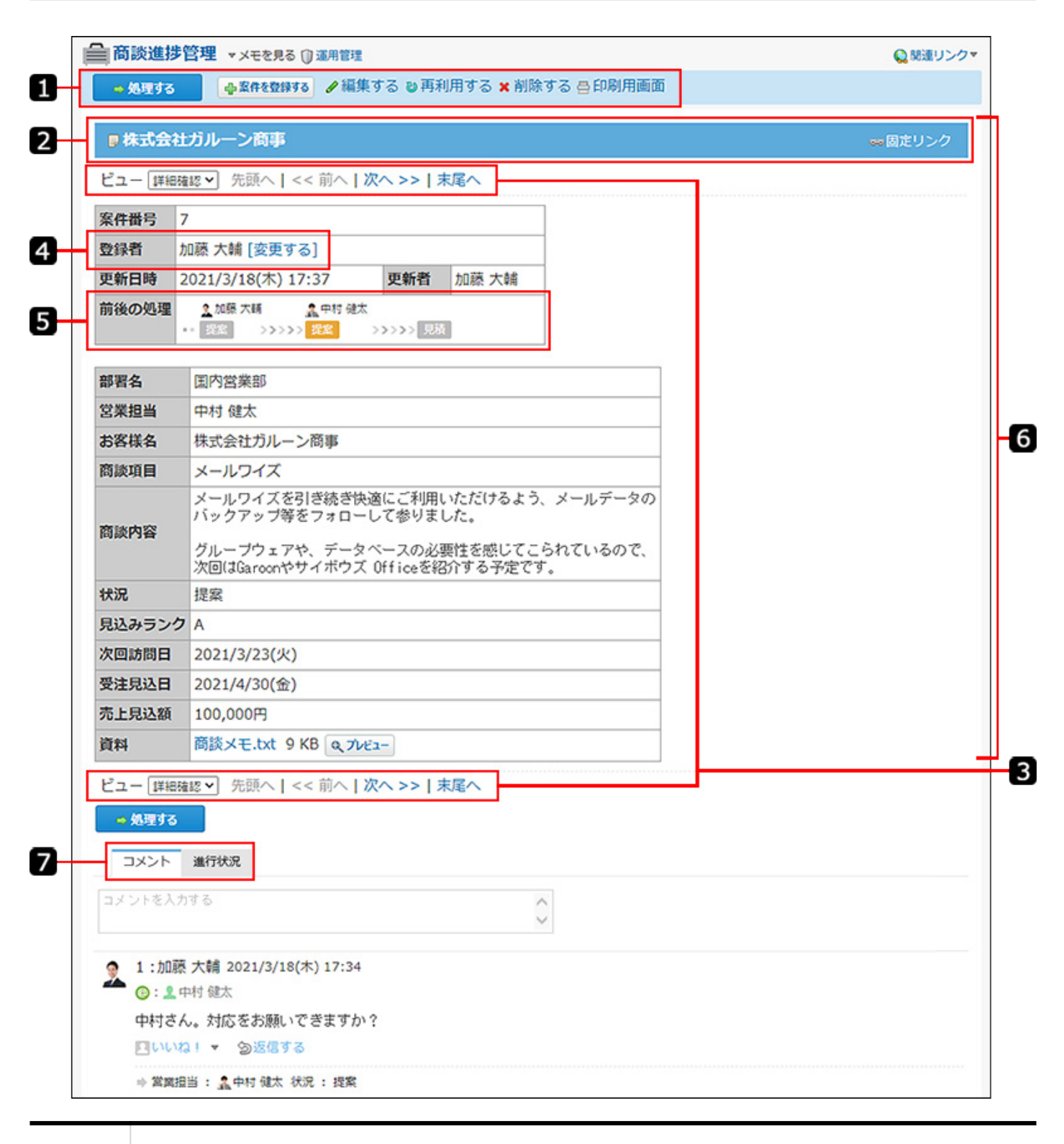

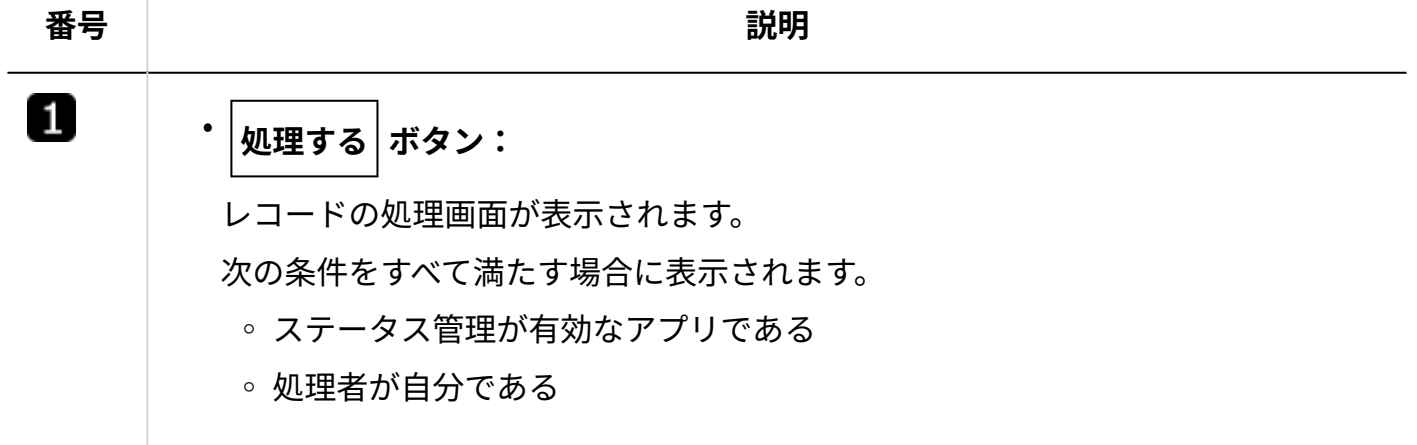

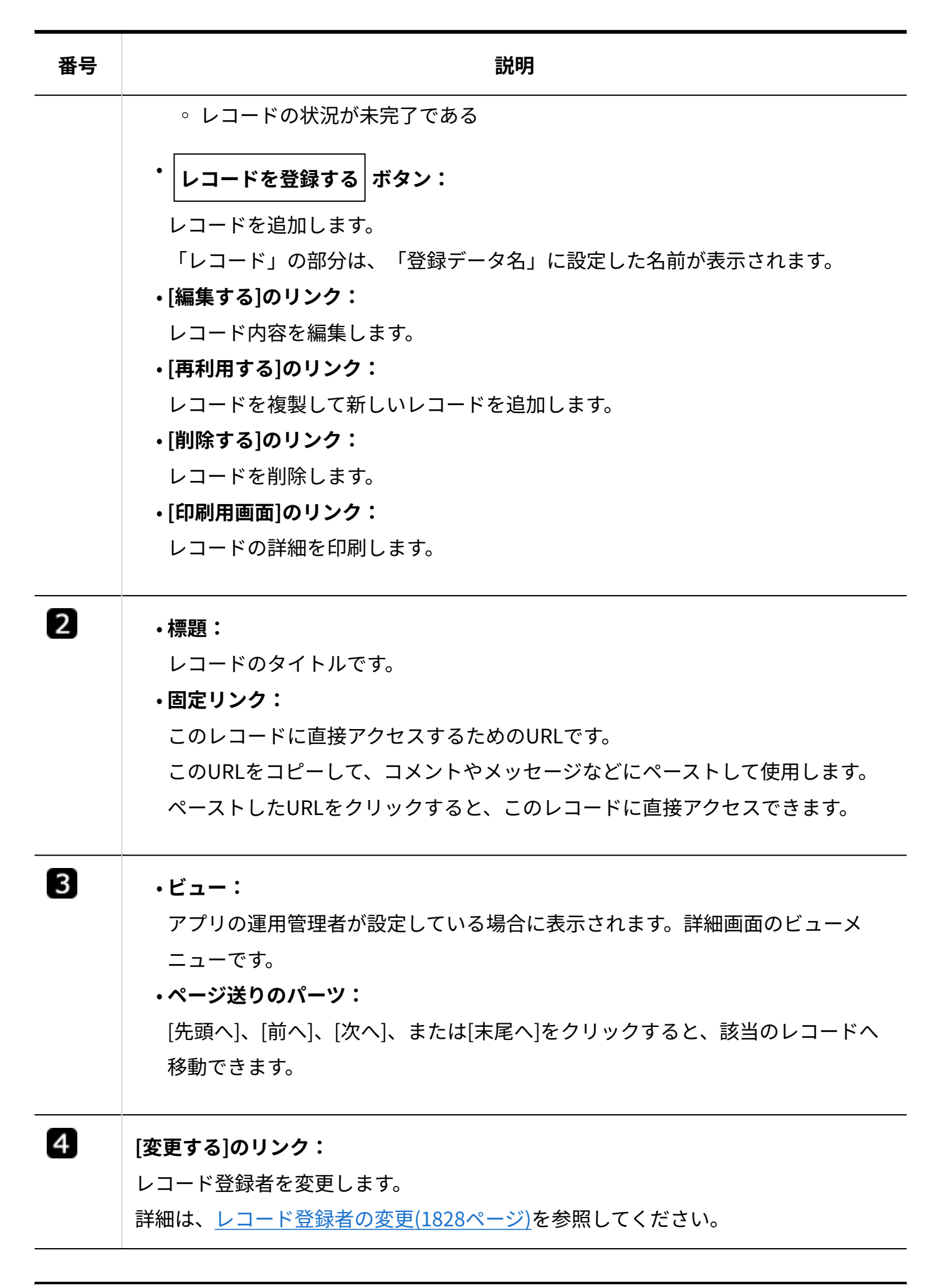

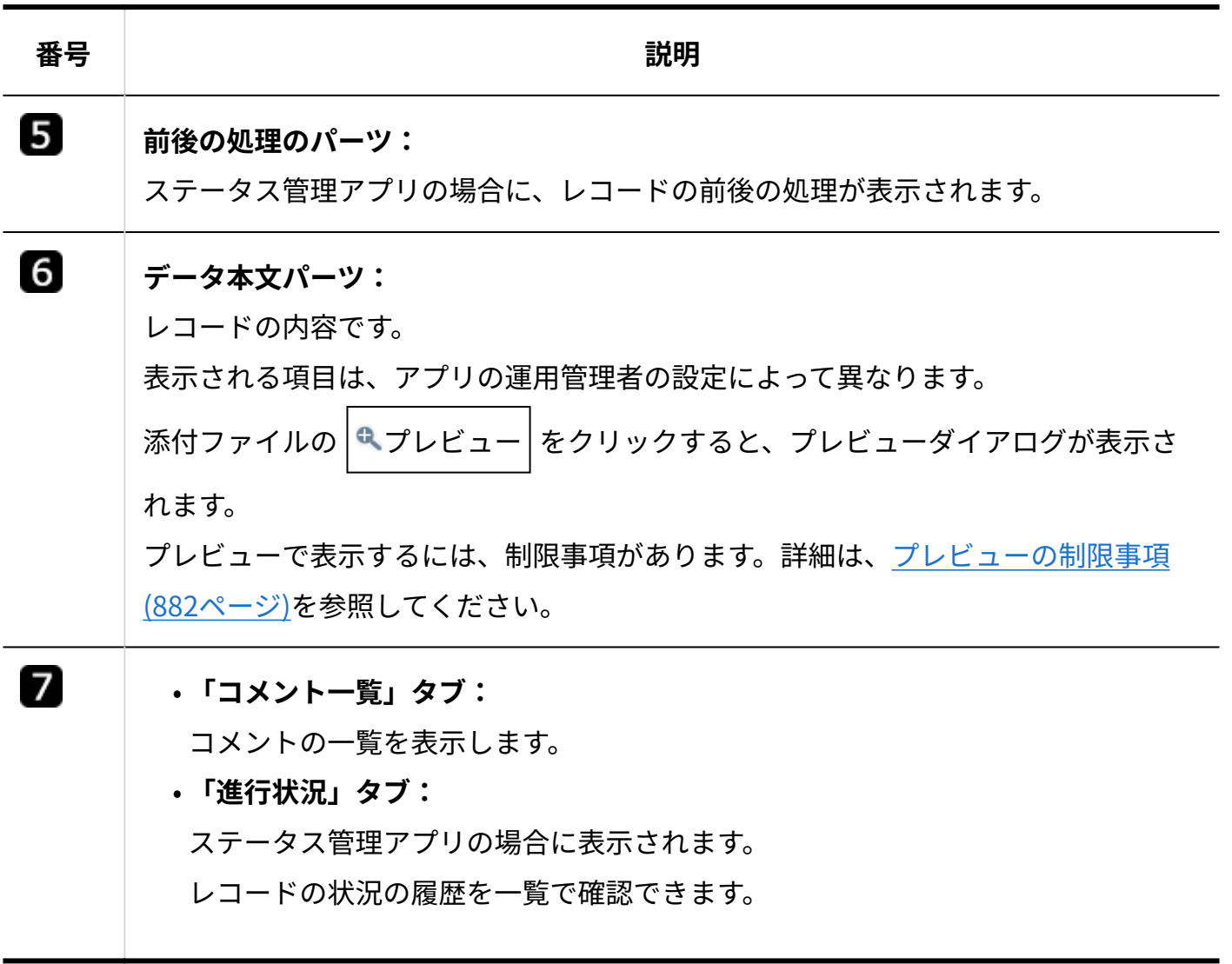

# 2.21.1.7. レコードコメントの見かた

コメント欄の見かたを説明します。

レコードの詳細画面で確認できます。

## **コメント一覧の例:**

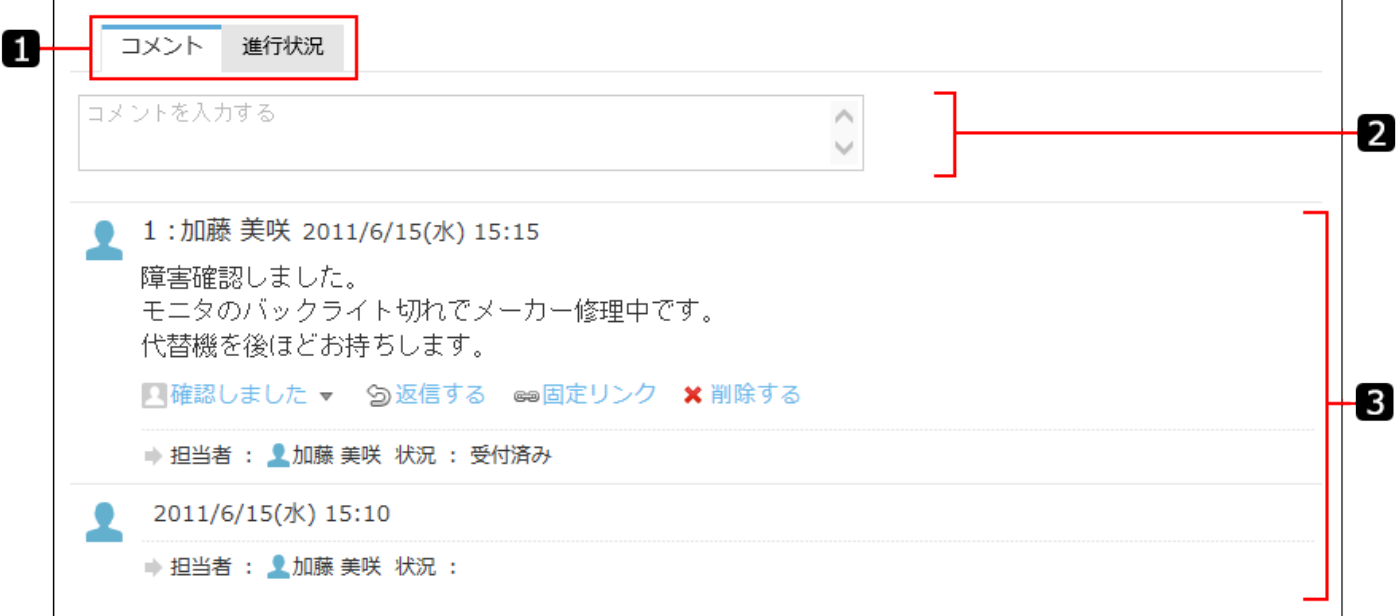

## **進行状況の一覧の例:**

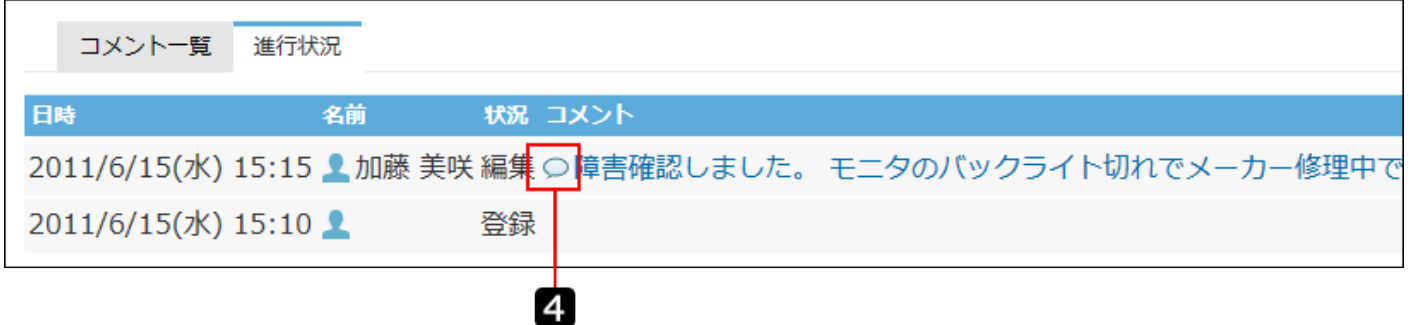

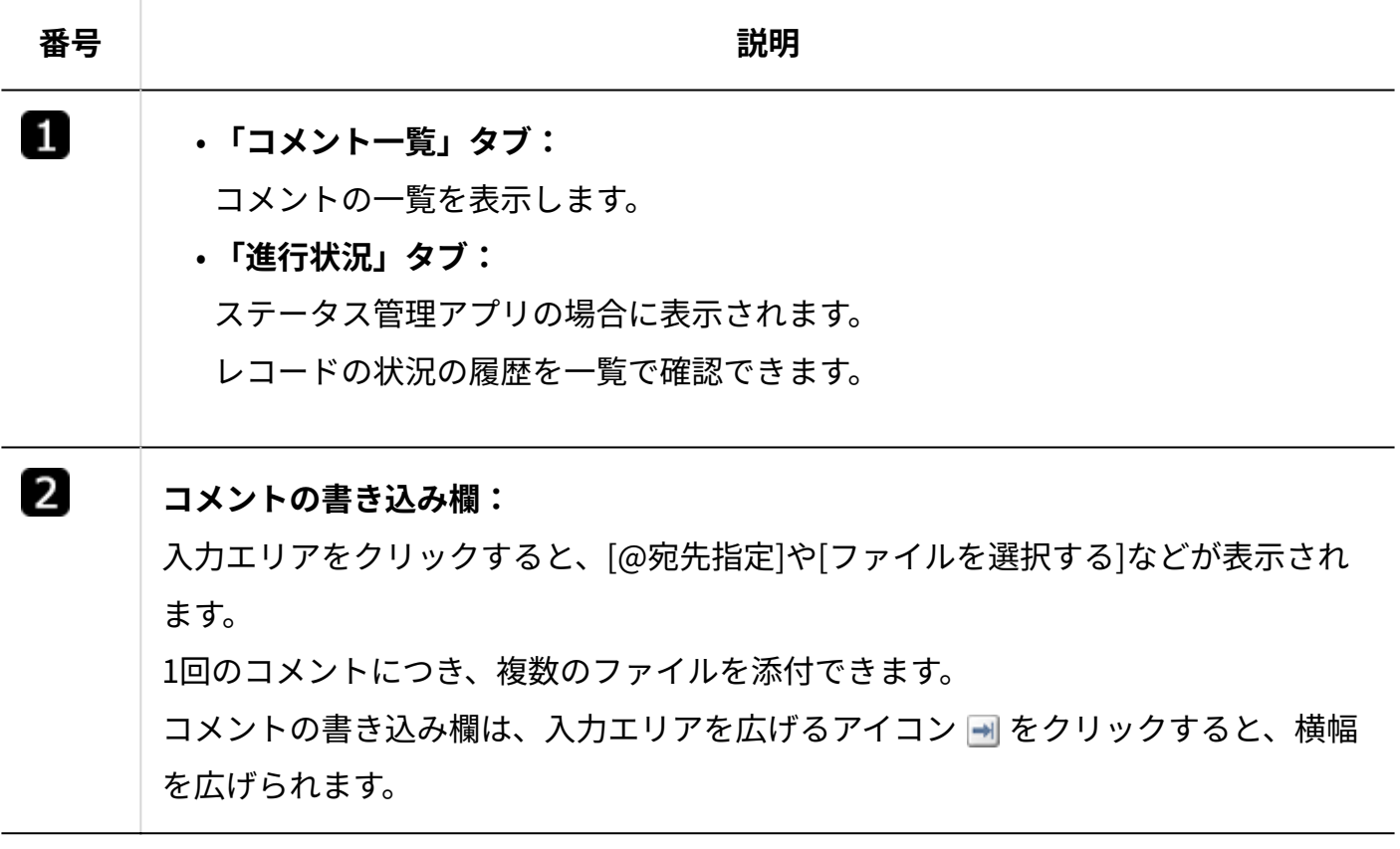

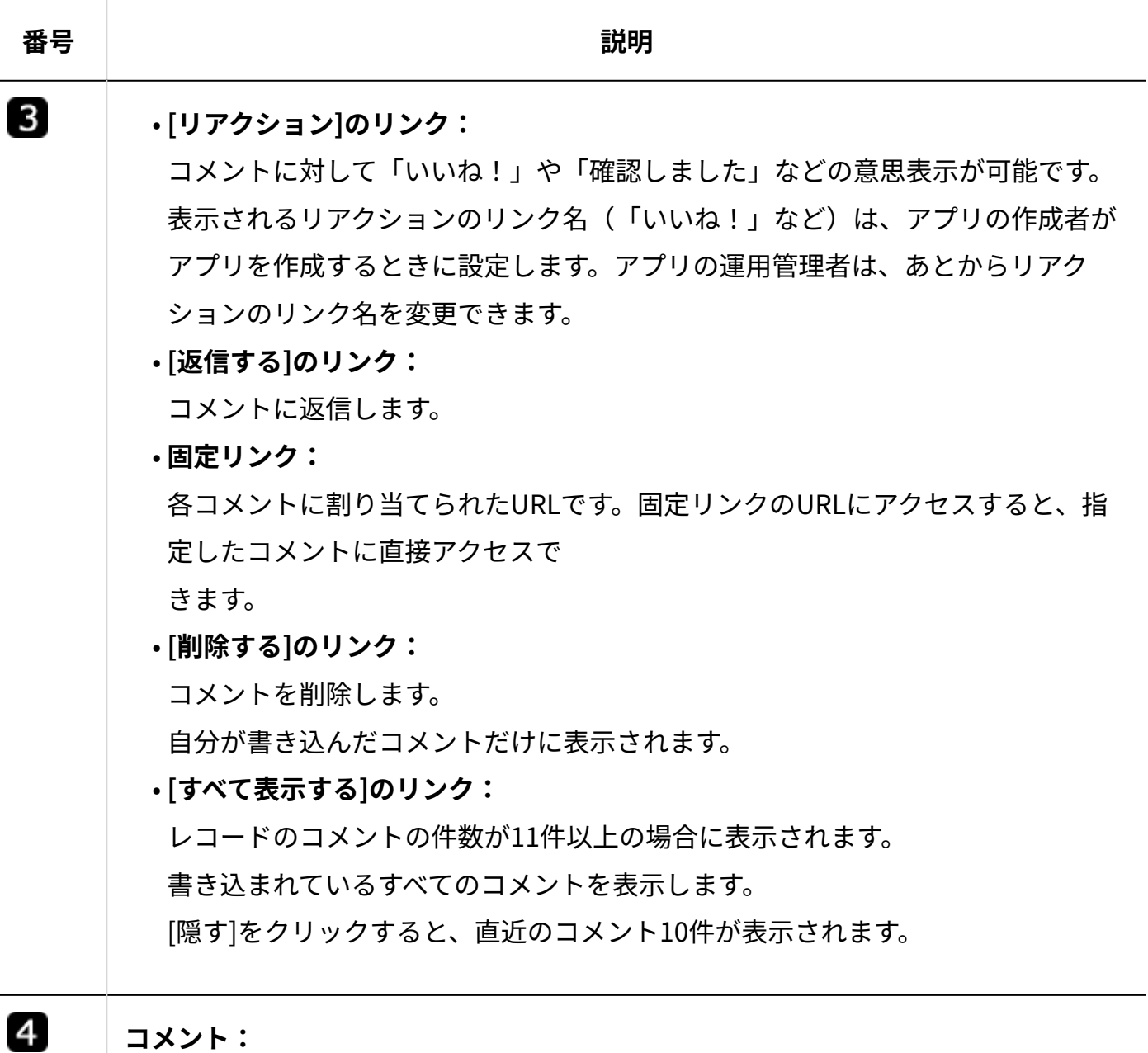

コメント内容が表示されます。

# 2.21.2. アプリの表示切替と画像表示

スマートフォンやタブレット端末に適した表示への切替や、ビューの切替について説明します。

## **関連ページ**

- <u>[スマートフォンやタブレット端末向けの表示\(1861ページ\)](#page-1860-0)</u>
- <u>[ビューの切替\(1863ページ\)](#page-1862-0)</u>
- <u>[画像ファイルの表示方法\(1879ページ\)](#page-1878-0)</u>

# <span id="page-1860-0"></span>2.21.2.1. スマートフォンやタブレット端末向けの表示

スマートフォンやタブレット端末から直接サイボウズ Officeにアクセスしている場合に、端末に 適した表示に切り替えることができます。

## **アプリケーションメニューで、 カスタムアプリ をクリックします。 1.**

# **画面下の 表示切替 をクリックします。 2.**

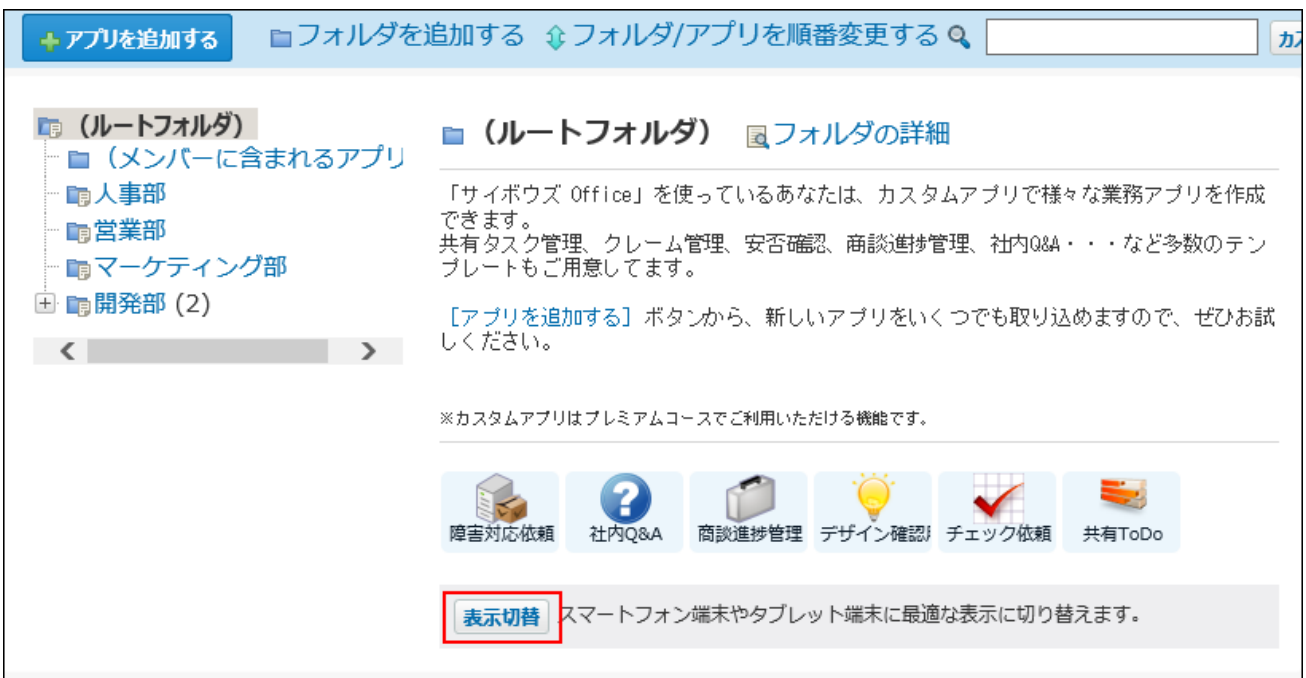

スマートフォンやタブレット端末向けの表示に切り替わります。

再度、画面下の 表示切替 をクリックすると、クライアントパソコン向けの表示に戻りま

す。

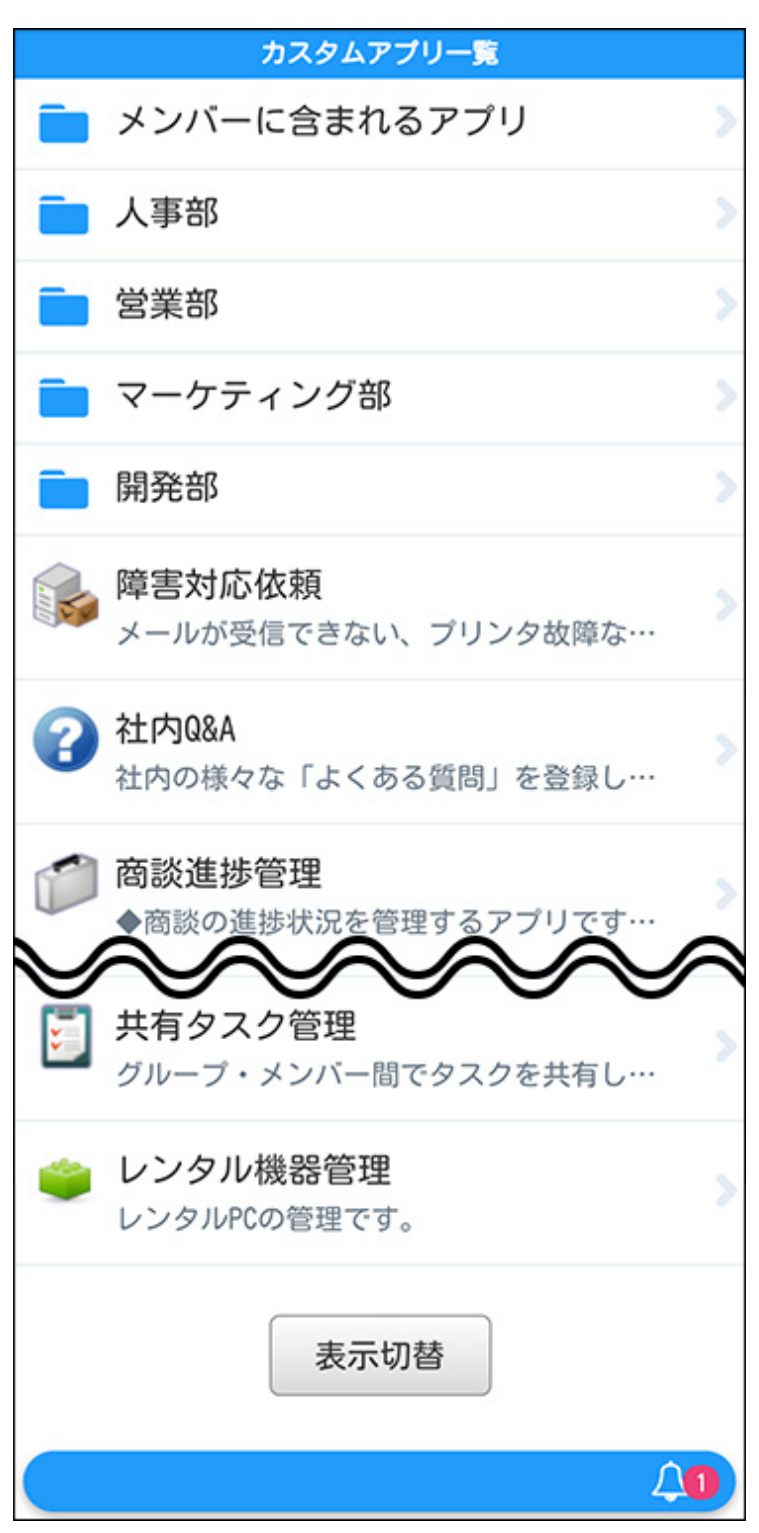

# <span id="page-1862-0"></span>2.21.2.2. ビューの切替

ビューとは、レコードの一覧、詳細、登録画面でのデータの見せかたを指します。

各ビューで表示する項目やレイアウトは、アプリの運用管理者によって設定されています。ユー ザーが独自にビューを設定することはできません。

ビューの設定を修正する場合や新しいビューを増やす場合は、アプリの運用管理者に依頼してく ださい。

# 一覧画面のビュー

レコードの一覧画面の見せ方(ビュー)を切り替えます。

各ビューで表示する項目や書式は、アプリの運用管理者によって設定されています。

#### 「(すべて)」ビュー

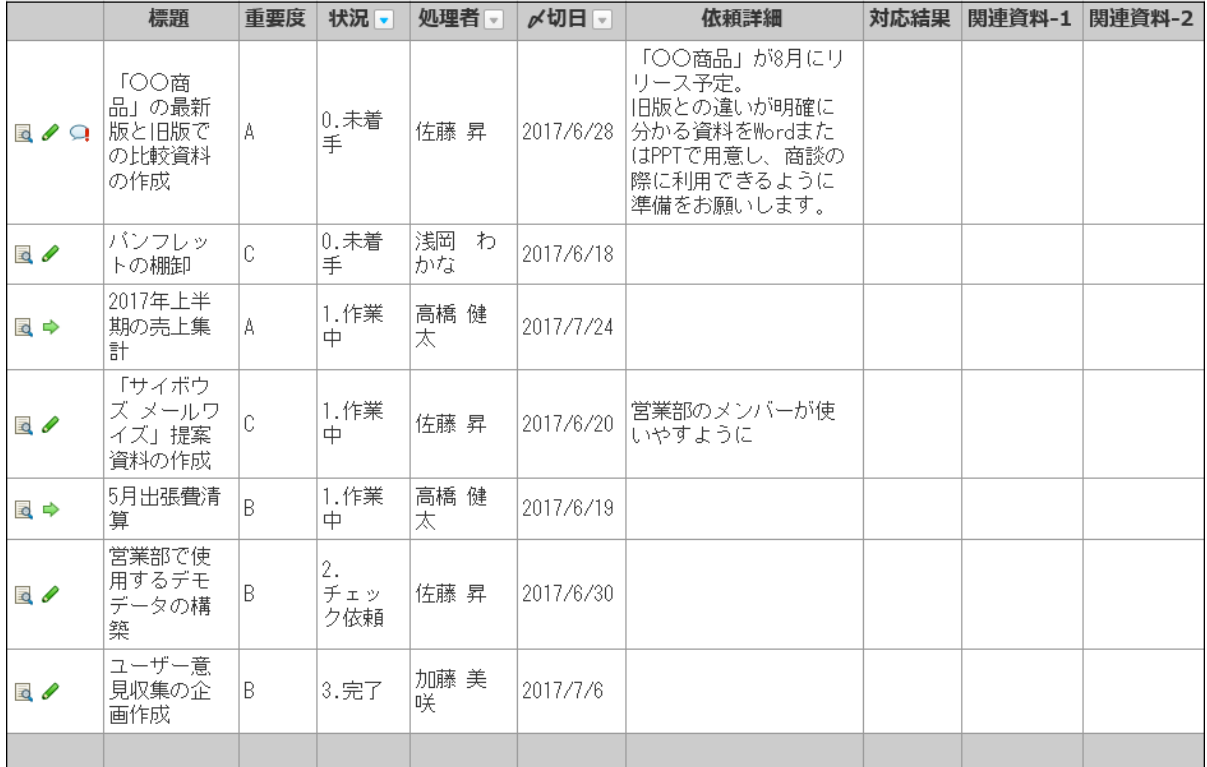

 $\ddagger$ 

#### 目的に応じて準備したビュー

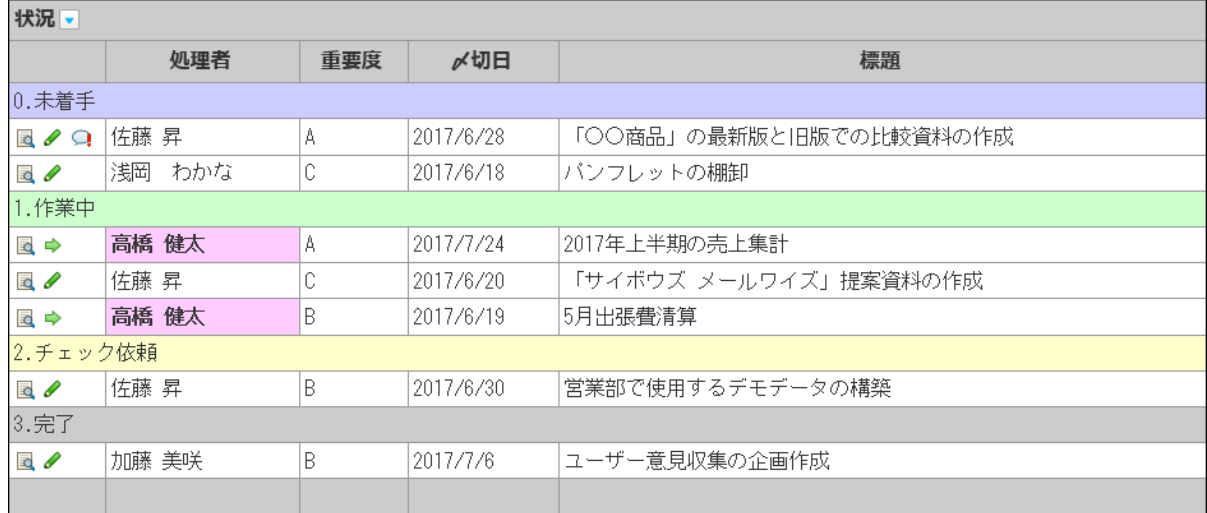

#### **補足**

- アプリの運用管理者によるアクセス権や表示メニューの設定によって、ビューメニューが 表示されない場合があります。
- **アプリを表示します。 1.**
- **レコードの一覧画面を表示します。 2.**
- **「ビュー」のドロップダウンリストから、適用するビューを選択します。 3.**

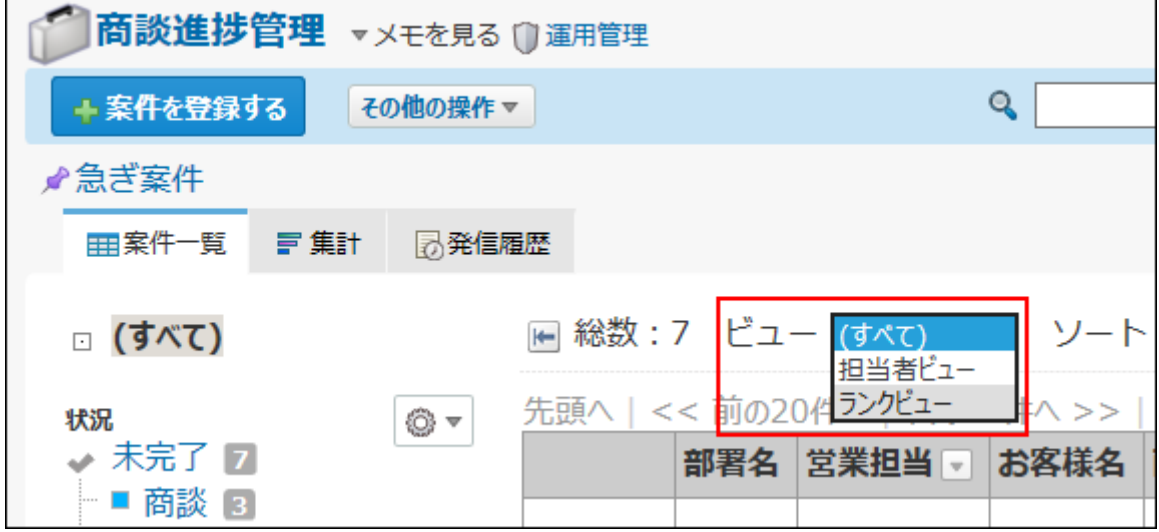

# 詳細/登録画面のビュー

レコードの次の画面の見せ方(ビュー)を切り替えます。各ビューで表示する項目や書式は、ア プリの運用管理者によって設定されています。

- 登録画面 •
- 詳細画面 •
- 編集画面 •
- 再利用画面

#### 「 (すべて) 」ビュー

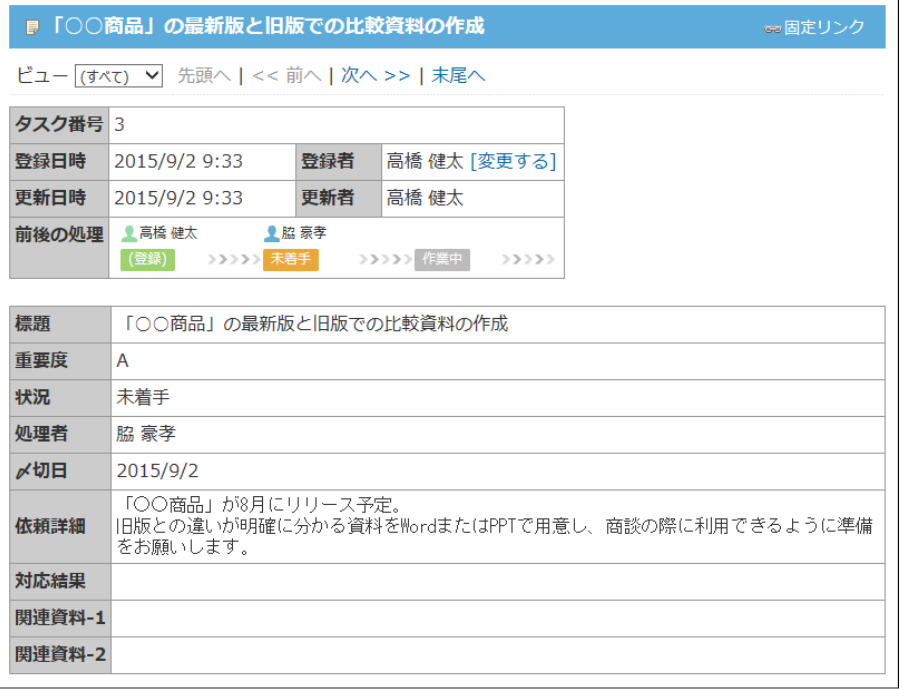

 $\ddagger$ 

#### 用途に応じて準備したビュー

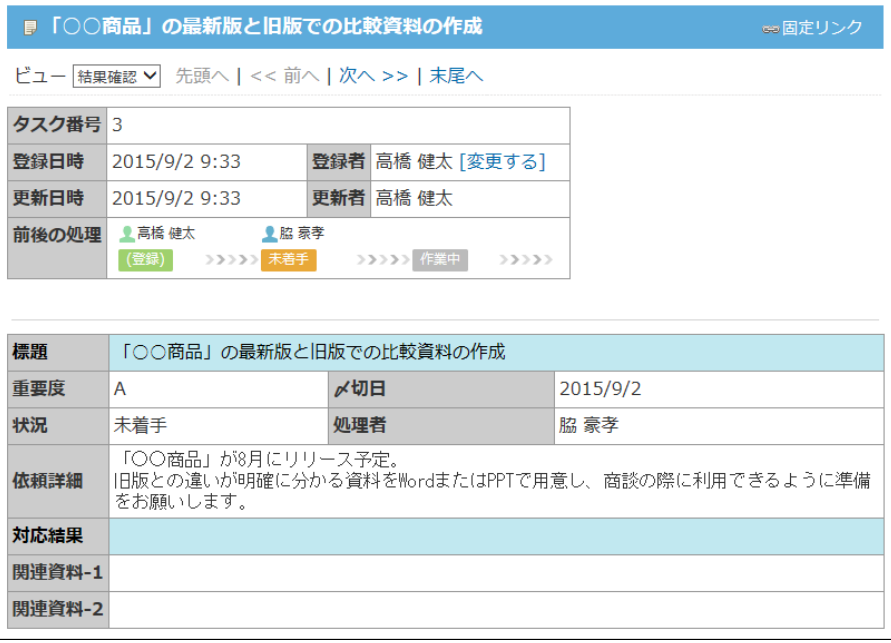

### **補足**

- アプリの運用管理者によるアクセス権や表示メニューの設定によって、ビューメニューが 表示されない場合があります。
- **アプリを表示します。 1.**
- **次のいずれかの画面でレコードを表示します。 2.** 
	- 登録画面 •
	- 詳細画面 •
	- 編集画面 •
	- 再利用画面
- **「ビュー」のドロップダウンリストから、適用するビューを選択します。 3.**

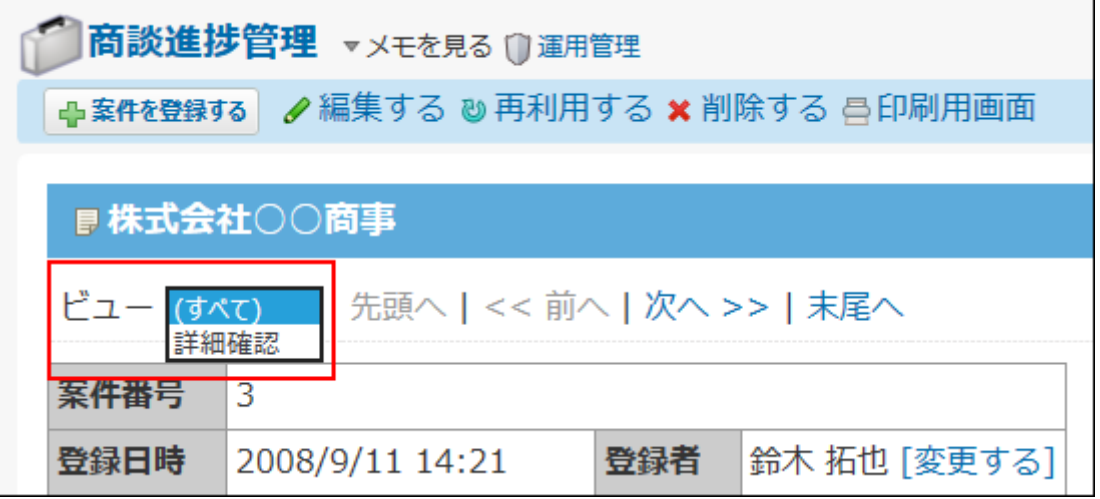

# 2.21.2.3. 先頭行の固定

レコード一覧画面または集計画面で、先頭行の見出しや項目名を固定表示できます。 先頭行を固定すると、画面内のレコードの表示件数が多い場合などに、上下にスクロールしても 先頭行の見出しや項目名が常に表示されるため、データの内容が把握しやすくなります。

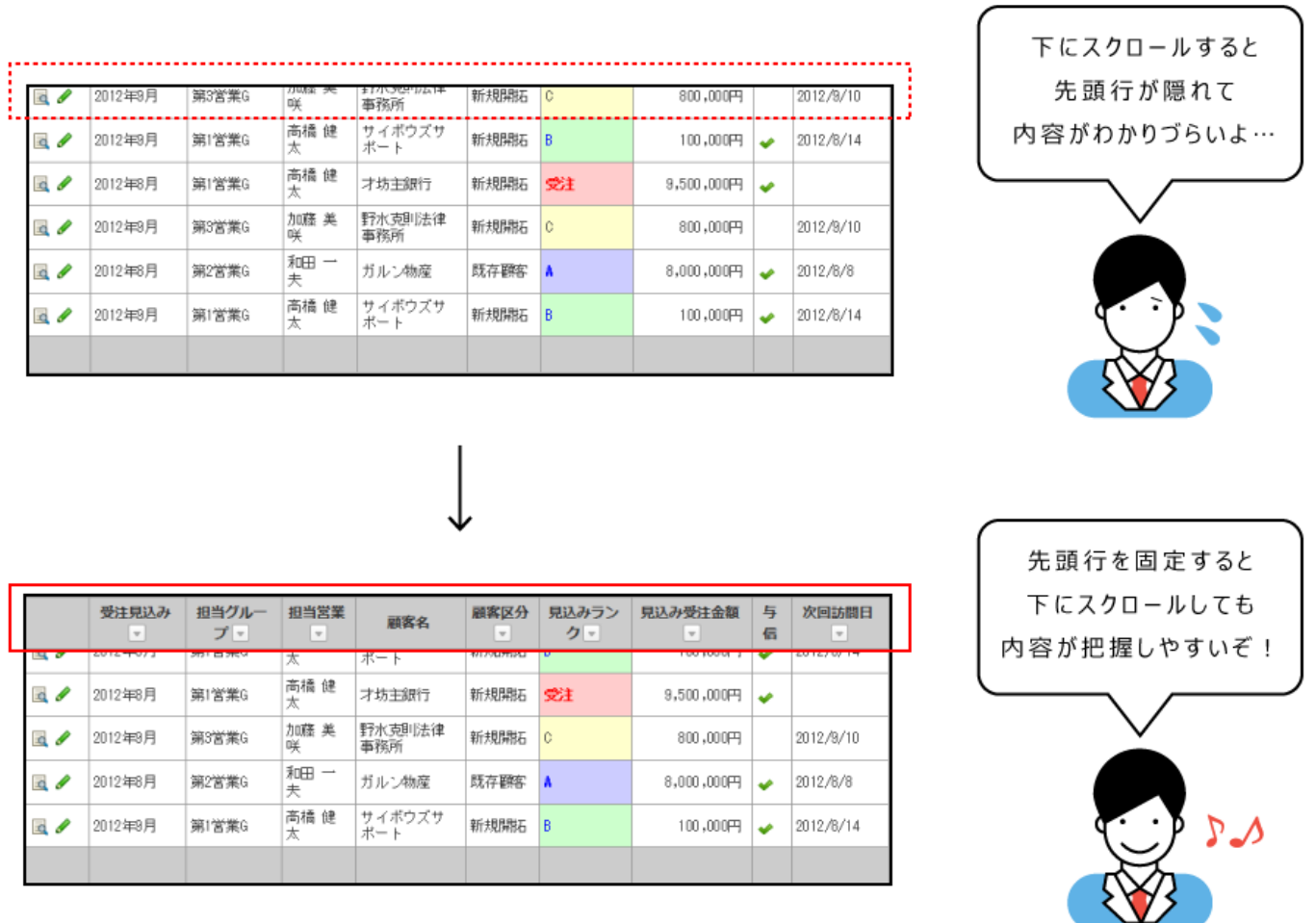

## **補足**

• 先頭行の固定は、スマートフォンとタブレット端末向けの表示画面には反映されません。

先頭行固定の設定は、アプリ単位で保存されます。

同一のカスタムアプリ内では、レコード一覧のビューを変更しても、先頭行固定の設定が保持さ れます。

## **先頭行を固定できるレコード一覧画面または集計画面を表示します。 1.**

**先頭行固定を解除中のアイコン をクリックします。 2.** 

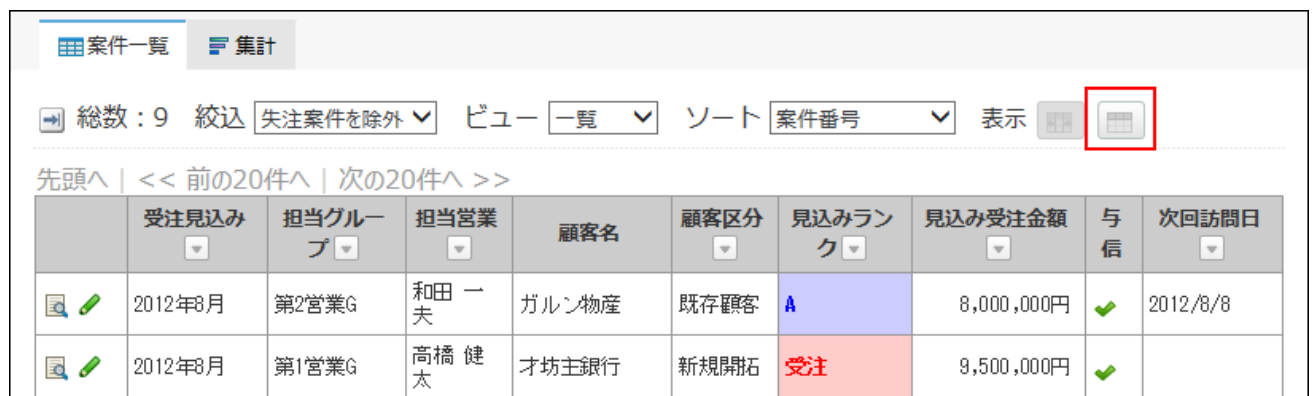

先頭行固定のボタンが、先頭行固定中のアイコン ■ に変わると、先頭行の固定が有効に 設定されています。

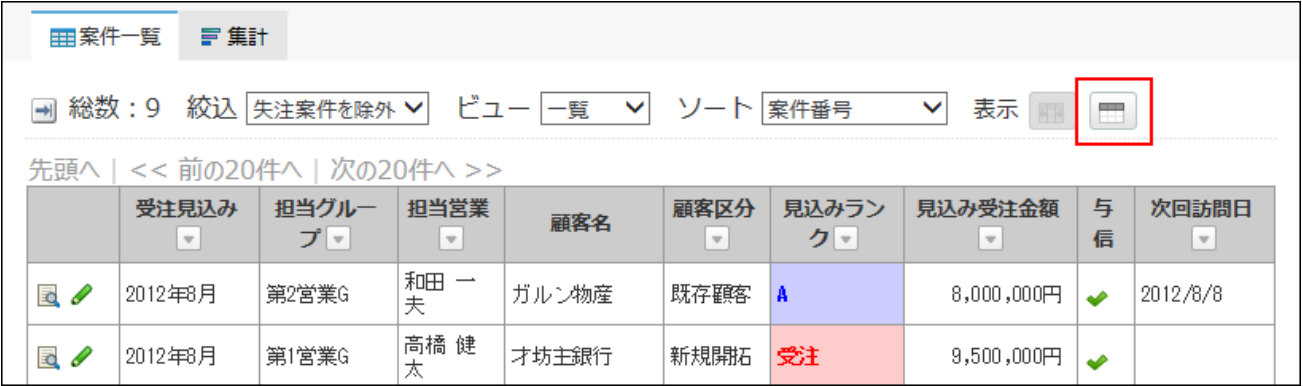

先頭行の固定を解除する場合は、先頭行固定中のアイコン ■ をクリックして、先頭行固 定を解除中のアイコン の状態に戻します。

# 先頭行を固定できる画面

次のカスタムアプリの画面で、先頭行を固定できます。

レコード一覧画面 •

集計画面 •

グラフの種類が集計表またはクロス集計表の場合に、先頭行を固定できます。

トップページのカスタムアプリパーツ、およびアプリのインライン表示では、先頭行を固定でき ません。

レコード一覧画面は、ビュー(一覧)のタイプによって、先頭行を固定できるかどうかが異なり ます。

先頭行を固定できる画面のタイプは、次のとおりです。

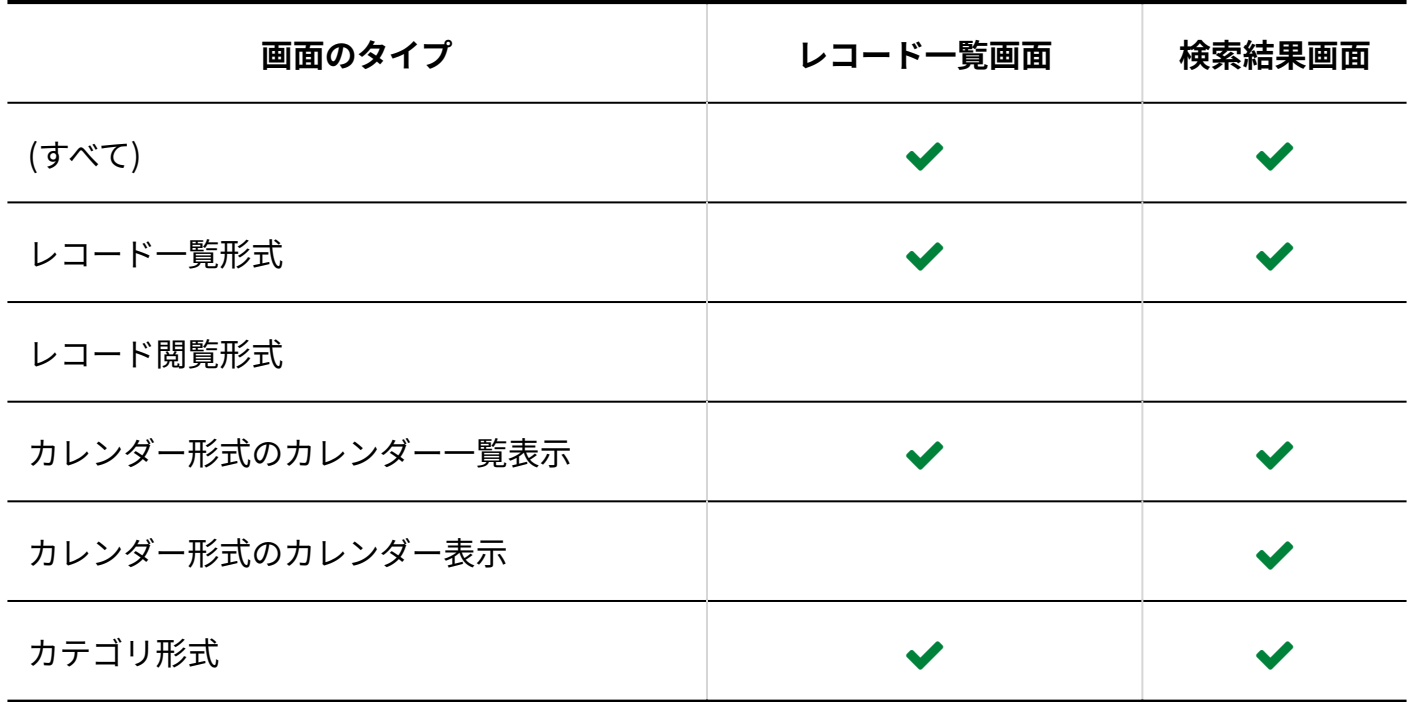

## 2.21.2.4. 列幅の調整

レコードの一覧画面は、適用されているビューやユーザーのウィンドウサイズに合わせ、Webブ ラウザーによって自動調整された表示幅でデータが表示されています。 列幅の調整機能を利用すれば、ユーザーが見やすいように列幅を調整できます。

### **補足**

列幅は、各ユーザーが、Webブラウザーごとに設定する必要があります。自分が設定した • 列幅は、ほかのユーザーの画面には反映されません。

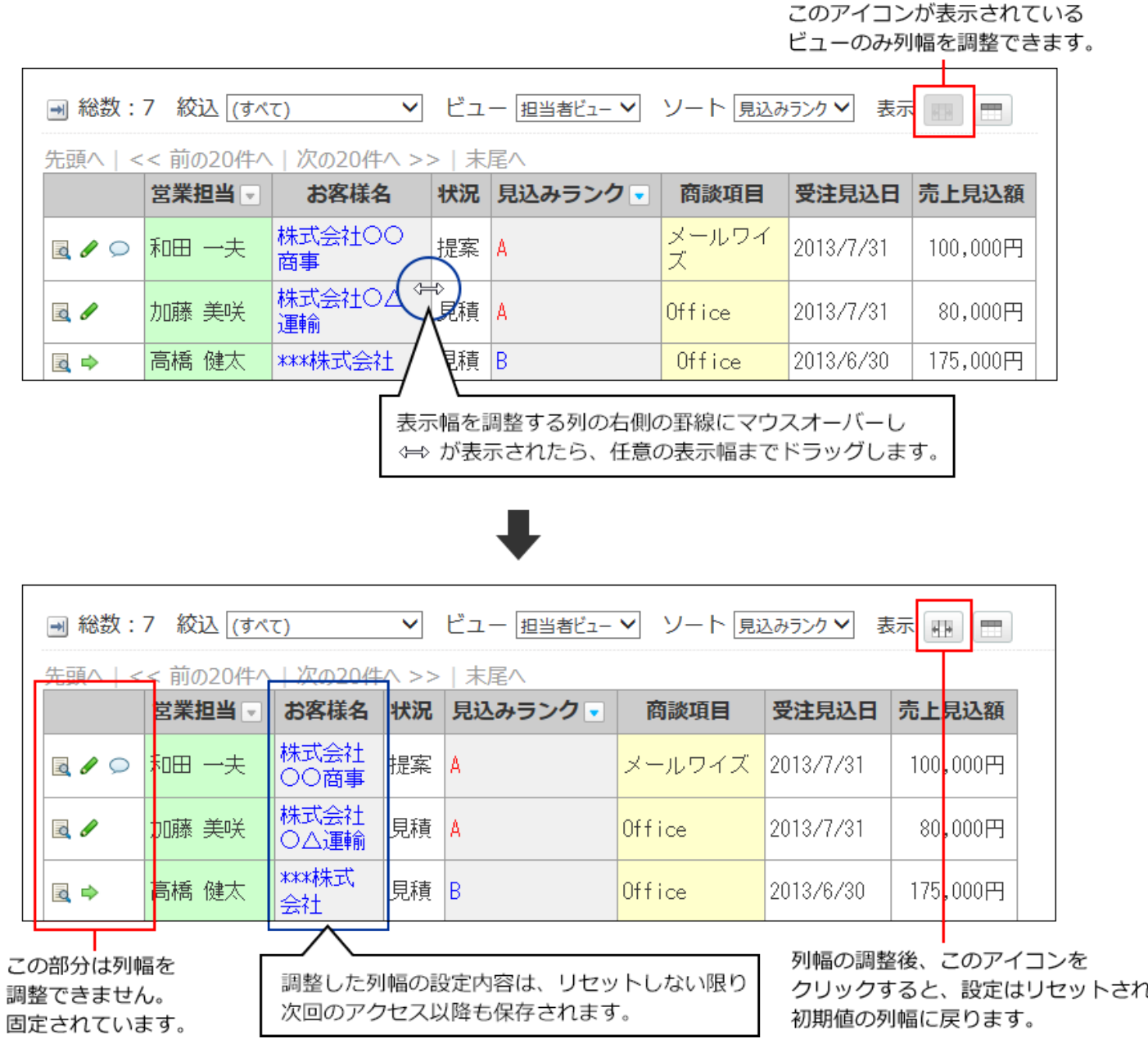

# 列幅を調整できる画面

次のカスタムアプリの画面で列幅を調整できます。

トップページのカスタムアプリパーツ、およびアプリのインライン表示では、列幅を調整できま

せん。

ビュー(一覧)のタイプによって、列幅を調整できるかどうかが異なります。

| 画面のタイプ         | 列幅調整の可否 |
|----------------|---------|
| (すべて)          |         |
| レコード一覧形式       |         |
| レコード閲覧形式       |         |
| カレンダー形式        |         |
| カテゴリ形式         |         |
| レコードの検索結果画面    |         |
| レコードの詳細検索結果の画面 |         |

ただし、カテゴリ形式の先頭行およびカテゴリ行では、列幅を調整できません。

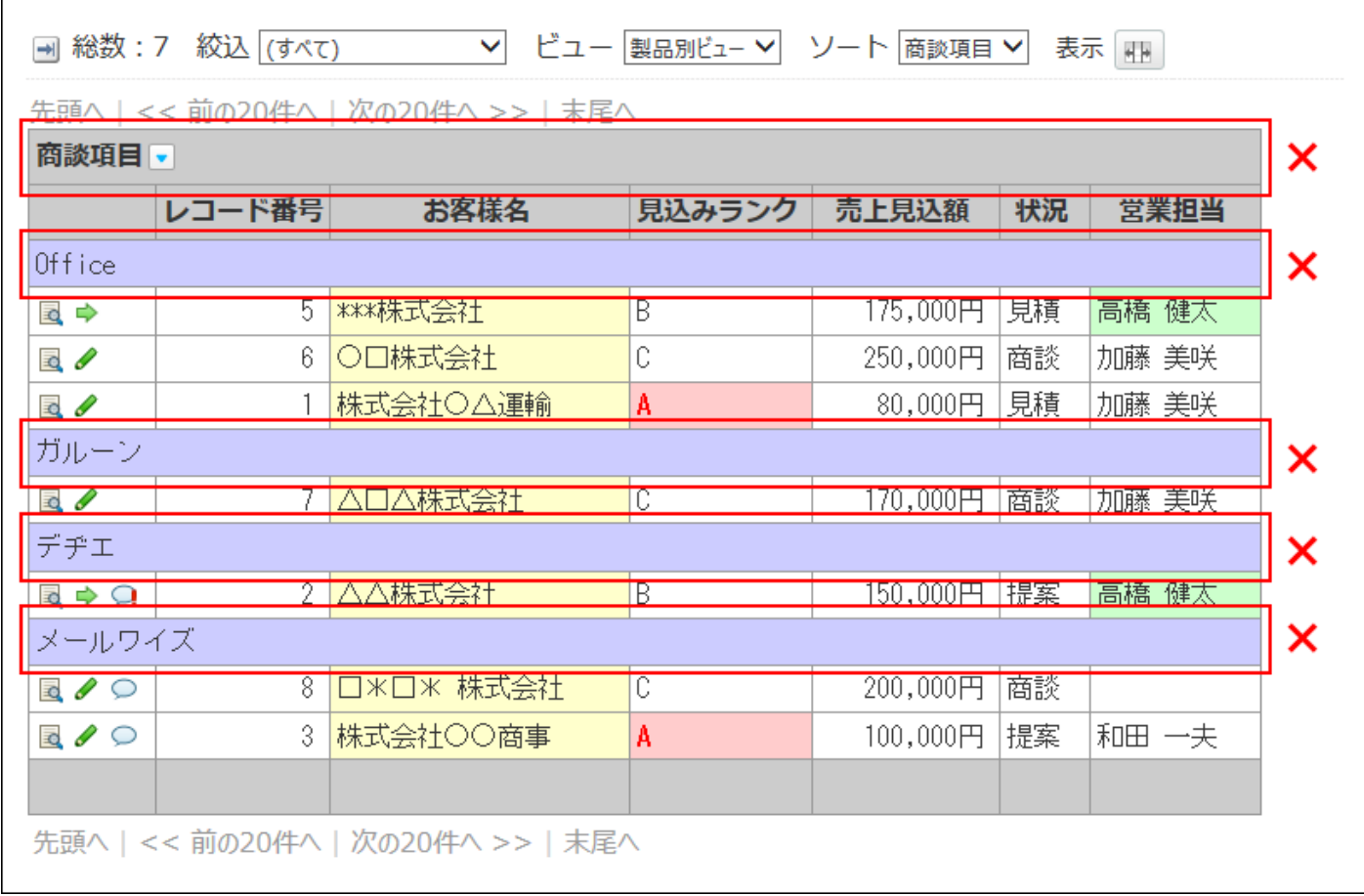
### 列幅の設定状態を確認する

列幅を調整しているかどうかは、列幅調整のボタンのツールチップで確認できます。 ツールチップは、列幅がリセットされているアイコン ■■ または列幅調整中のアイコン ■■ をマ ウスオーバーすると表示されます。

**列幅が初期値の状態である場合:** •

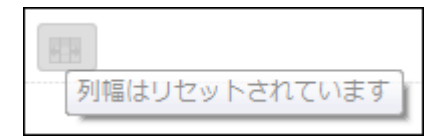

**列幅が調整済みの状態である場合:** •

列幅調整中のアイコン エ をクリックすると、列幅が初期値にリセットされます。

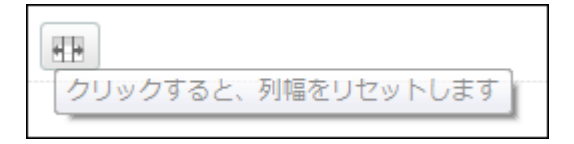

# 列幅の最小値

列幅の最小値は、項目のセルの横幅の値が設定されているかどうかによって異なります。

**項目のセルの横幅が設定されていない場合:** •

列幅の最小値は、15pxです。

**項目のセルの横幅が設定されている場合:** •

列幅の最小値は、項目のセルの横幅の値になります。

項目のセルの横幅の値は、アプリの運用管理者のみ確認できます。

操作の詳細は[、レコード値の書式設定\(1543ページ\)を](#page-1542-0)参照してください。

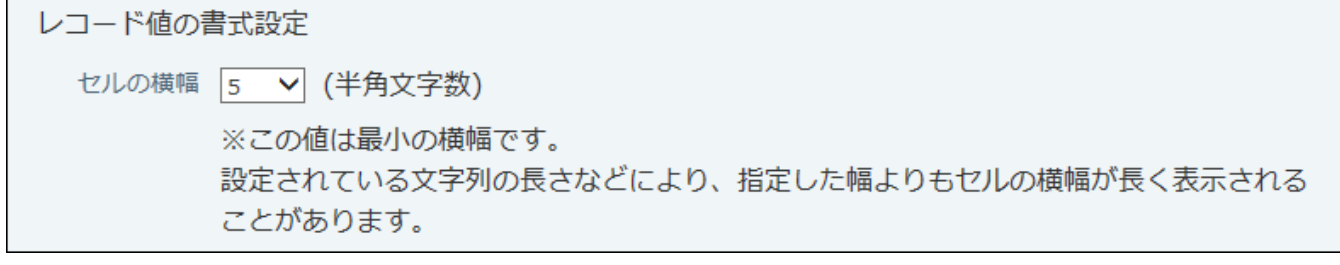

# 2.21.2.5. アプリの一覧表示の切替

フォルダを選択した際に表示される、アプリ一覧の表示方法を設定します。

- **ヘッダーの右側の[ユーザー名]をクリックします。 1.**
- **[個人設定]をクリックします。 2.**

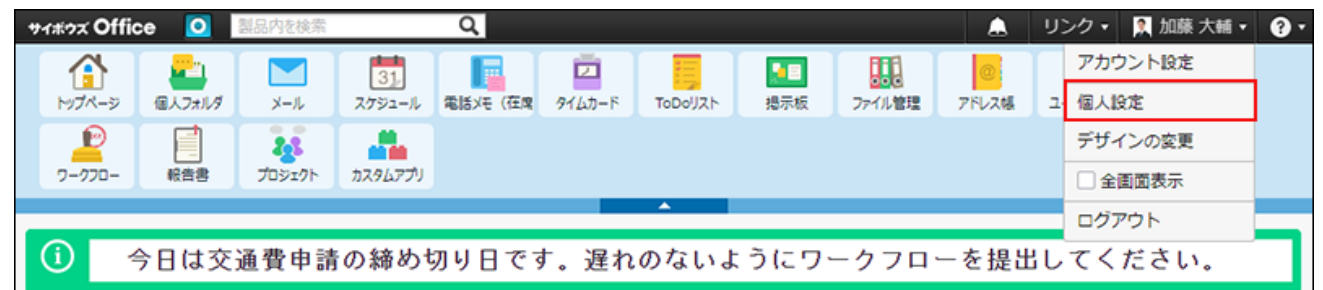

- **「各アプリケーション」セクションの カスタムアプリ をクリックします。 3.**
- **「アプリ一覧の表示」セクションで、表示方法を選択し、 設定する をクリック 4.**

**します。** 

アプリ名とアイコンを表示する •

アプリの一覧画面をコンパクトに表示したい場合に選択します。

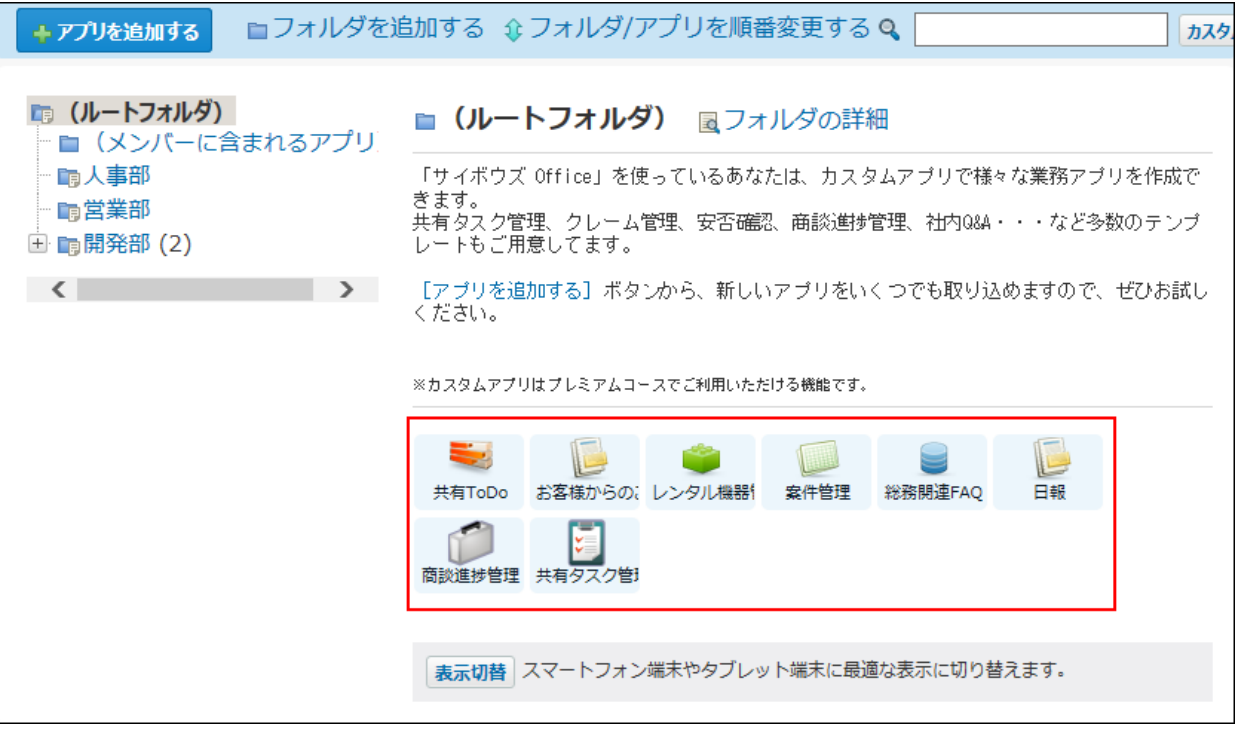

アプリとメモを表示する •

アプリの一覧画面で目的のアプリをみつけやすく表示したい場合に選択します。 アプリ名やメモ内容は半角50文字まで表示されます。

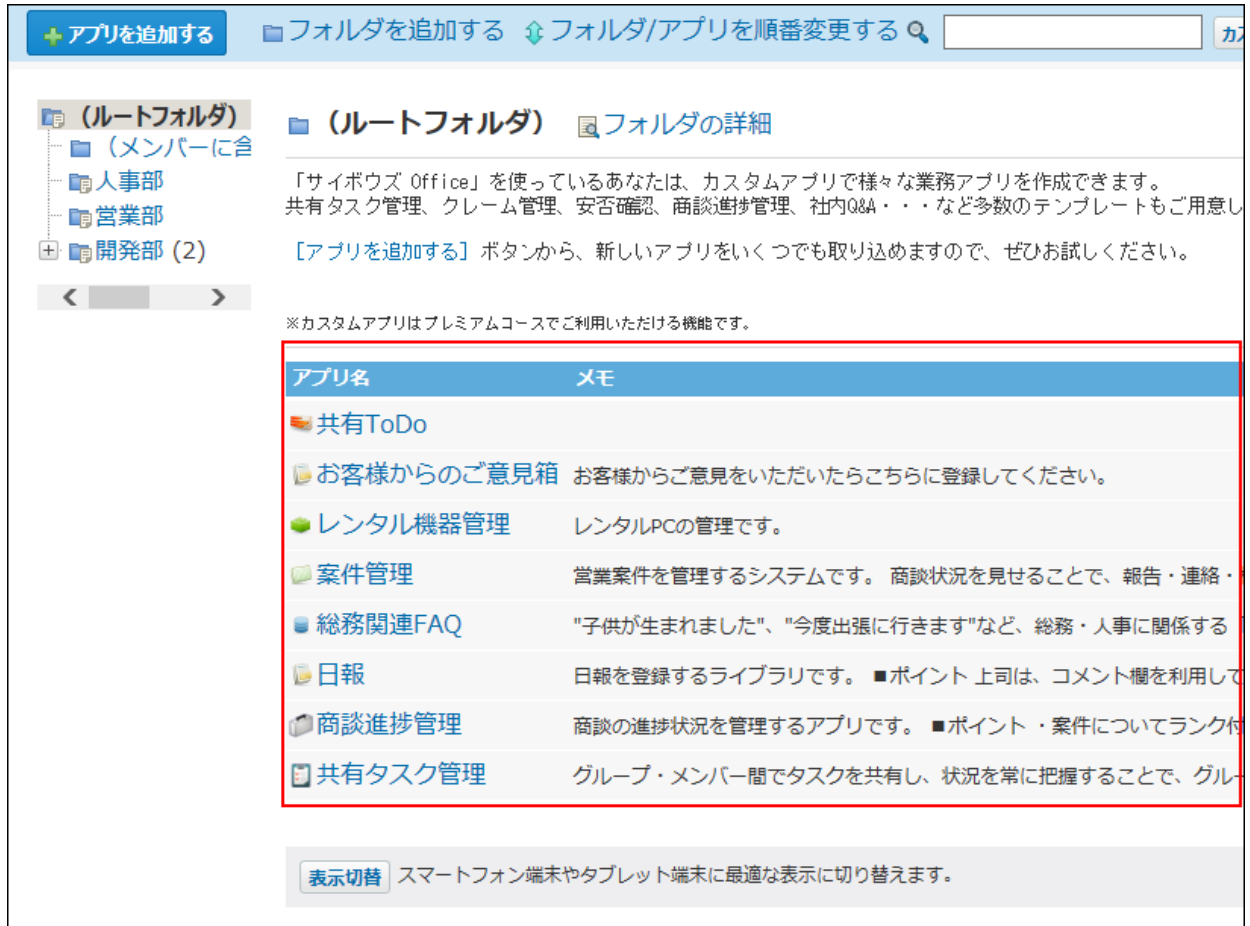

# 2.21.2.6. アプリのインライン表示

インライン表示は、画面上にデータを組み込んで表示する機能です。 インライン表示用のURLを用いると、アプリの次の画面を、ほかのアプリケーションの本文やコ メントと一緒に表示できます。

- レコードの一覧画面 •
- 集計結果の画面 •

#### **注意**

- 閲覧が許可されていないアプリやレコード値は、インライン表示されません。
- インライン表示では、書式・条件書式の設定のうち、「セルの横幅」と「表示文字数」の み反映されます。

## インライン表示の利用

インライン表示用のURLを取得し、ほかのアプリケーションの画面に掲載します。

- **アプリを表示します。 1.**
- **インラインで表示する、レコード一覧画面、または、集計結果の画面を表示しま 2. す。**
- **画面右上の インライン表示 をクリックし、インライン表示用のURLをコピー 3. します。**

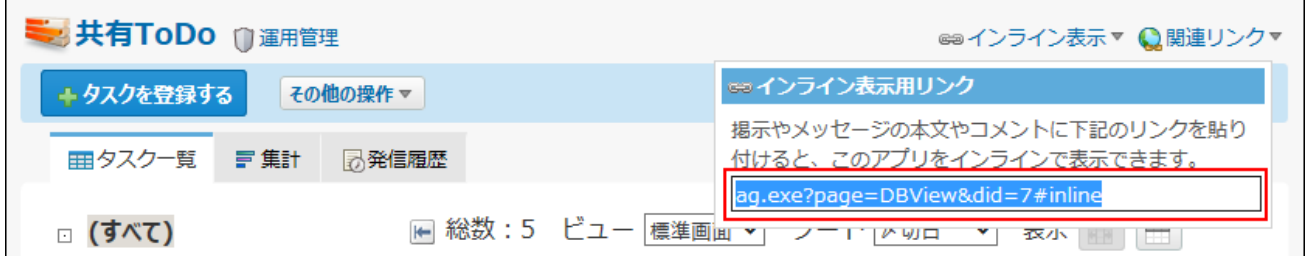

 **インライン表示** が表示されていない場合、アプリの運用管理者に表示するメニューの 設定変更を依頼してください。

詳細は、アプリに表示するメニューの設定の[表示項目\(1429ページ\)](#page-1428-0)を参照してください。

**手順3でコピーしたURLを、ほかのアプリケーションの本文やコメントに貼り付 4. けます。** 

#### **アプリのインライン表示が利用できるアプリケーション**

次のアプリケーションで、インライン表示を利用できます。

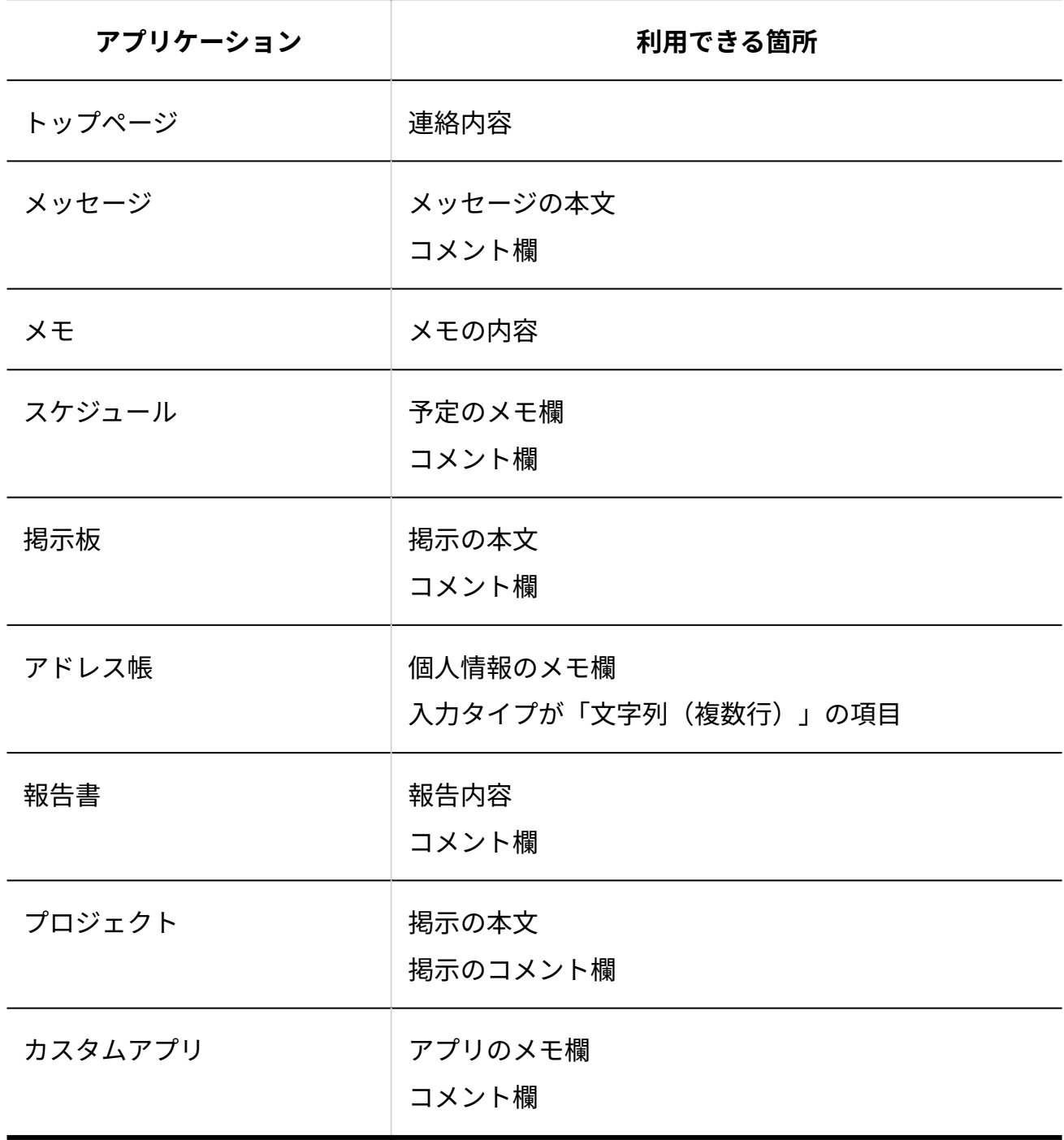

**補足**

トップページの連絡内容は、システム管理者のみ設定できます。 • 詳細は[、トップページでの連絡内容の設定](https://jp.cybozu.help/o/ja/admin/sys/s07/inform.html)を参照してください。

### **データの表示を確認します。 5.**

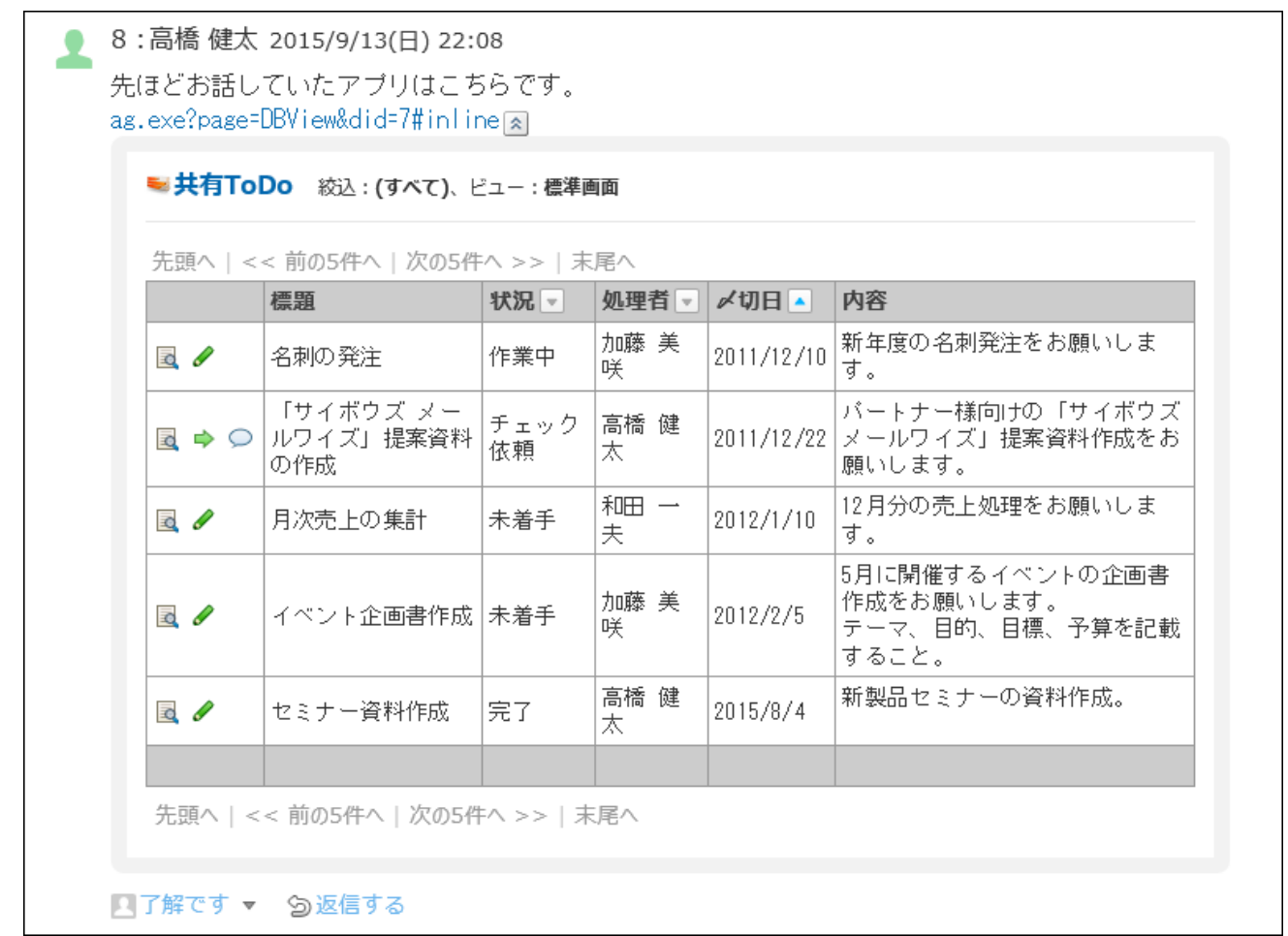

URLの横のレコード一覧を隠すアイコン 2 クリックすると、データの表示を閉じること ができます。

**補足**

インライン表示用のURLではなく、通常のURLを用いる場合は、次のように表示され、自 • 動的にインラインでデータが表示されません。

URL横のレコード一覧を表示するアイコン 図 をクリックすると、インラインで表示でき ます。

5: 高橋 健太 2015/9/3(木) 9:40 先ほどお話していたアプリはこちらです。 bage=DBView&did=7⊠ ■了解です ▼ 匀返信する

通常のURLを、インライン表示用のURLにする場合は、URLの末尾に「#inline」を追記し • ます。

# 2.21.2.7. 画像ファイルの表示方法

次の画像をアプリ上でどのように表示するかを設定します。

- 「ファイル」項目の画像
- URL指定のファイル名をクリックした場合の画像
	- **ヘッダーの右側の[ユーザー名]をクリックします。 1.**
	- **[個人設定]をクリックします。 2.**

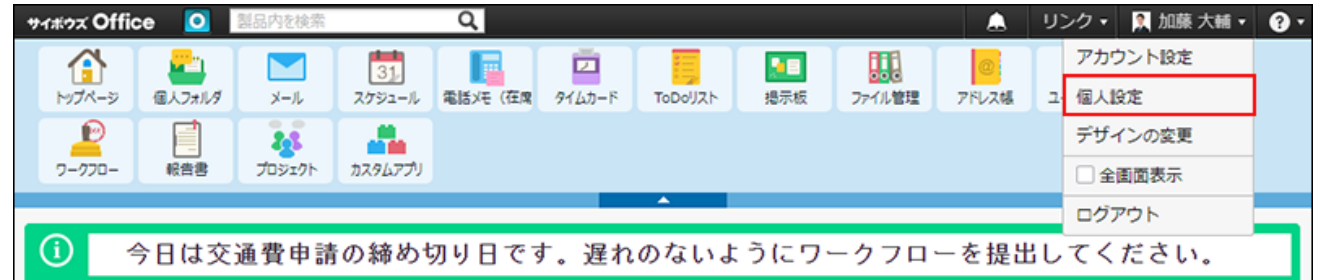

- <u>3</u>. 「各アプリケーション」セクションの <mark>。</mark> カスタムアプリ をクリックします。
- **「画像の表示」セクションで、表示方法を選択し、 設定する をクリックしま 4. す。**

画像表示の種類

表示できる画像ファイルの形式は、jpg、jpeg、jpe、gif、png、pjpegです。 次の画像例は、インライン表示を無効にしている場合の画像です。

• ダイアログで表示する:

プレビューダイアログで画像を表示する場合に選択します。

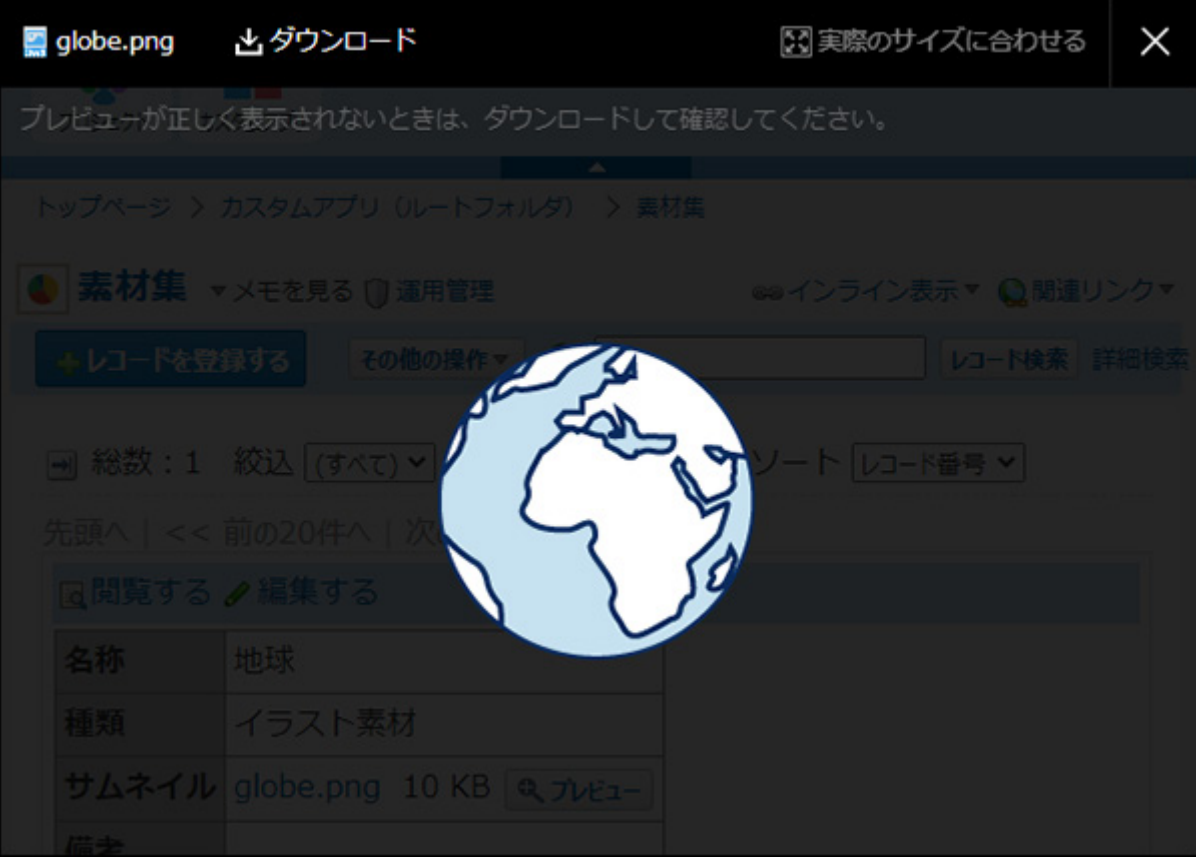

ファイルをダウンロードする: •

ファイル名をクリックして画像をダウンロードする場合に選択します。

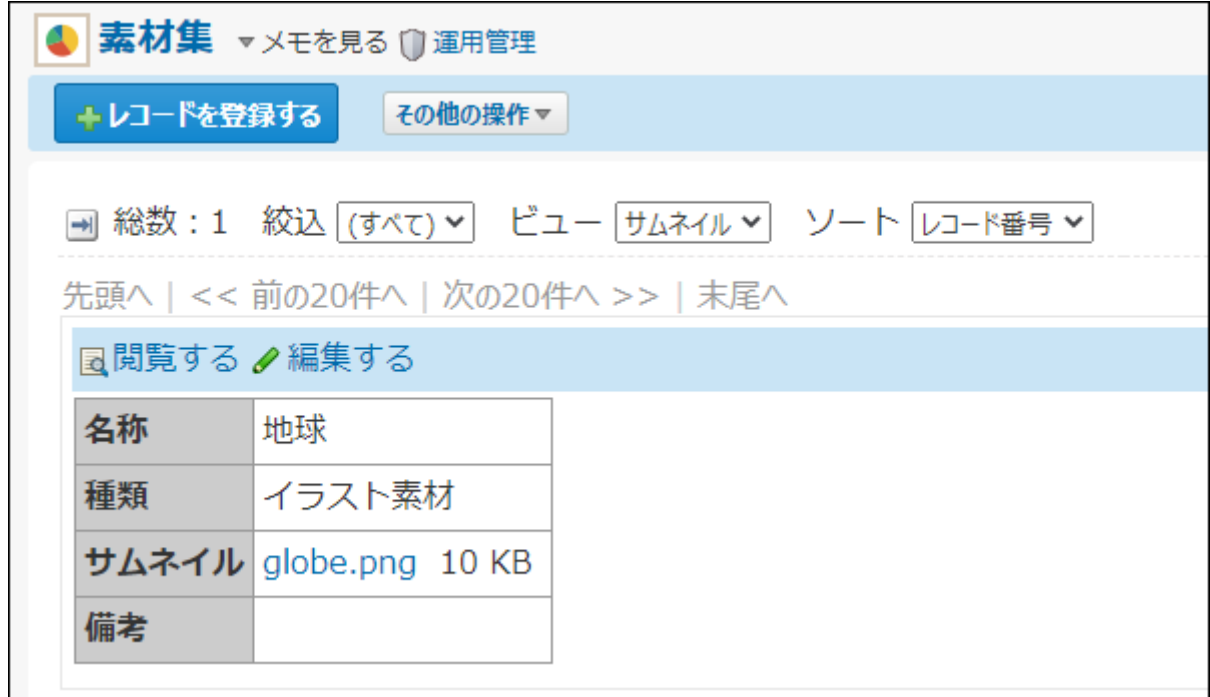

## インライン表示が有効な場合の画像表示

インライン表示は、画面上に画像ファイルを埋め込んで表示する機能です。

入力タイプが「ファイル項目」の場合のみ利用でき、アプリの運用管理者は、機能の利用を制限 できます。

インライン表示が無効に設定されている場合は、ほかの添付ファイルと同様に、ファイル名がリ ンクで表示されます。

モバイル表示では、項目のインライン表示を有効に設定していても、ファイル名のみが表示され ます。

# 2 章 アプリケーション

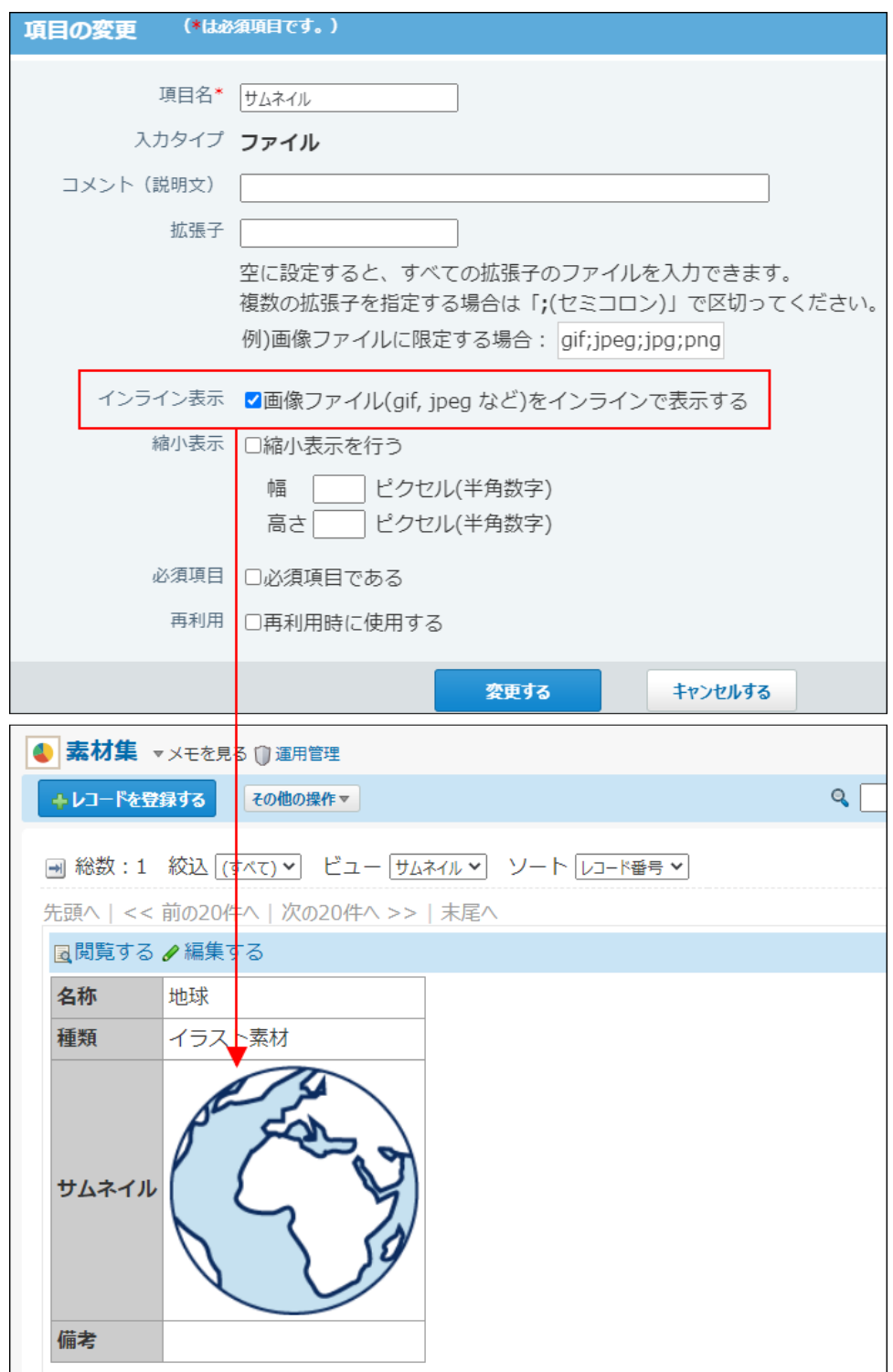

## 2.21.3. アプリの通知の確認方法

アプリの更新通知は、次のいずれかの方法で通知されます。通知方法によって確認手順が異なり ます。

- トップページでの通知 •
- メール通知 •

アプリの更新通知がどのように送信されるかは、システム管理者やアプリの運用管理者によって 設定されています。

通知方法や通知条件を変更する場合は、システム管理者やアプリの運用管理者に相談してくださ い。

#### **関連ページ**

- <u>[アプリの更新通知の追加\(1741ページ\)](#page-1740-0)</u>
- <u>[リマインダー通知の追加\(1761ページ\)](#page-1760-0)</u>

## 2.21.3.1. トップページでの通知の確認方法

トップページには、最新情報パーツを配置できます。最新情報パーツには、ほかのアプリケー ションの更新通知と一緒に、カスタムアプリの通知が表示されます。

### **トップページを表示します。 1.**

### **キーボードで「F5」キーを押し、画面を更新します。 2.**

#### **最新情報パーツを確認します。 3.**

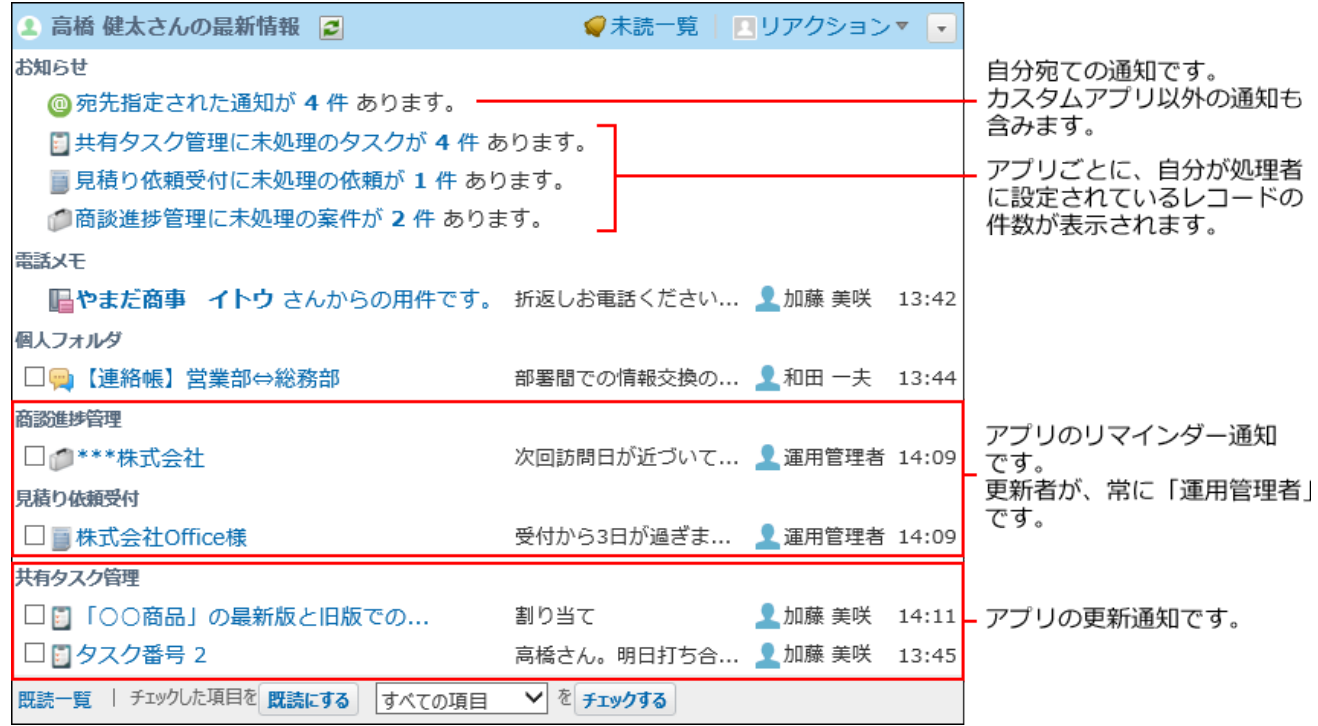

# 2.21.3.2. メール通知の確認方法

メールソフトでアプリのメール通知を受信して確認します。

### **メールソフトを起動し、メールを受信します。 1.**

### **アプリのメール通知を表示し、内容を確認します。 2.**

メール本文にアプリのURLが記載されている場合は、URLをクリックすると、通知された レコードの詳細画面が表示されます。

サイボウズ Officeのメールでアプリのメール通知を受信した場合の画面例:

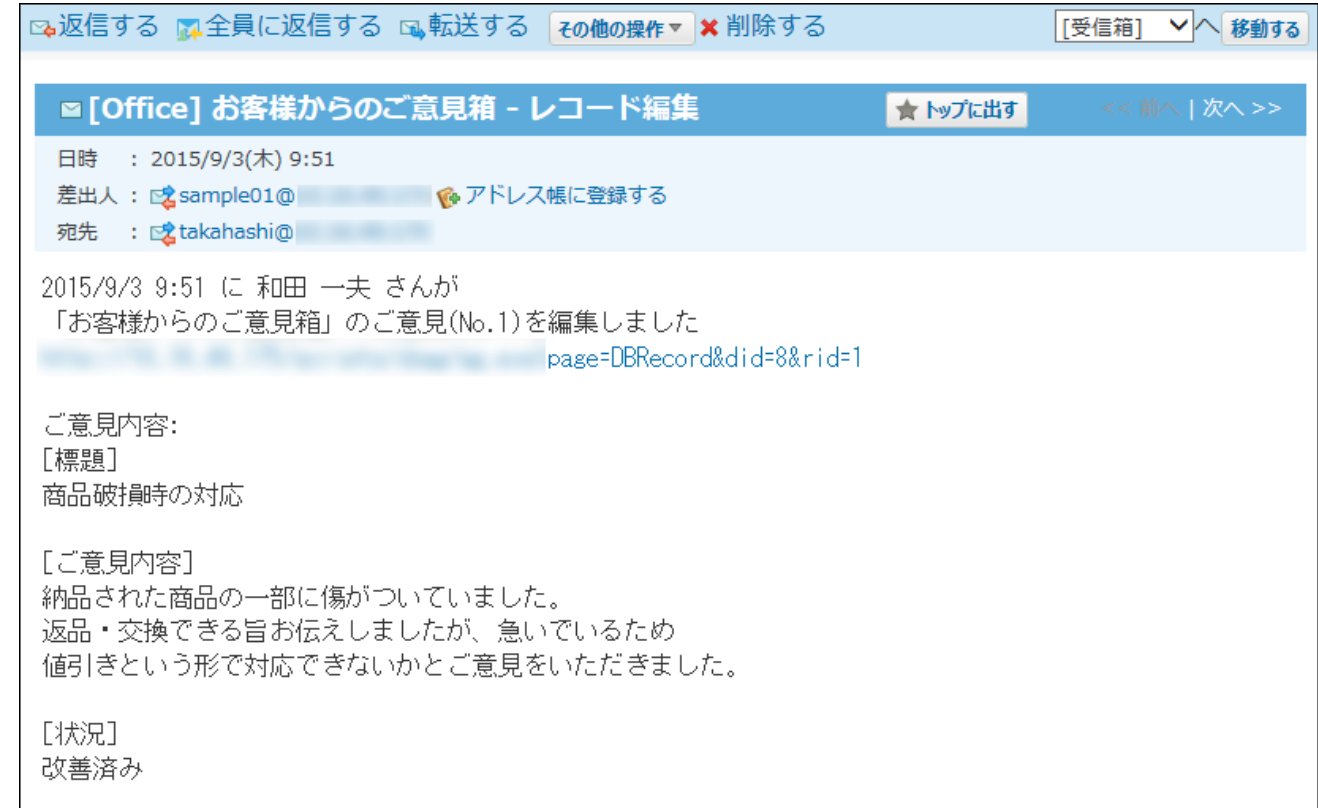

#### **補足**

• **巨く連携システムからの通知** を使用している場合、 | ◇ | **メール** で通知を受信できませ ん。アプリの通知はトップページに表示されます。

# 2.21.4. カスタムアプリの検索

カスタムアプリの検索には、次の2種類があります。それぞれ、検索方法や検索対象が異なりま す。

- アプリの検索 •
- アプリ内のレコードの検索 |

### **関連ページ**

- <u>[アプリの検索\(1887ページ\)](#page-1886-0)</u>
- <u>[レコードの検索\(1891ページ\)](#page-1890-0)</u>
- <u>[製品内のデータの検索\(134ページ\)](#page-133-0)</u>

2.21.4.1. 絞込と検索の違い

絞込と検索は、指定した条件に一致するレコードを絞り込むための機能ですが、次の違いがあり ます。

絞込: •

アプリの運用管理者が絞込条件を設定します。ユーザーは運用管理者が設定した絞込条件で レコードを絞り込みます。

絞込結果のアクセスURLは一定になります。

検索: •

ユーザーが目的に応じた絞込条件を指定して、レコードを絞り込みます。

検索結果のURLは検索するたびに変わります。そのため、条件に一致するレコードの一覧 を、ほかのユーザーに連絡する場合は、絞込結果のアクセスURLを使用することを推奨しま す。

# <span id="page-1886-0"></span>2.21.4.2. アプリの検索

キーワードや条件を指定し、作成済みのアプリを検索します。

ヘッダー、トップページの「製品内検索」パーツを利用しても、アプリを検索できます。 ここでは、カスタムアプリの画面から検索する方法を説明します。

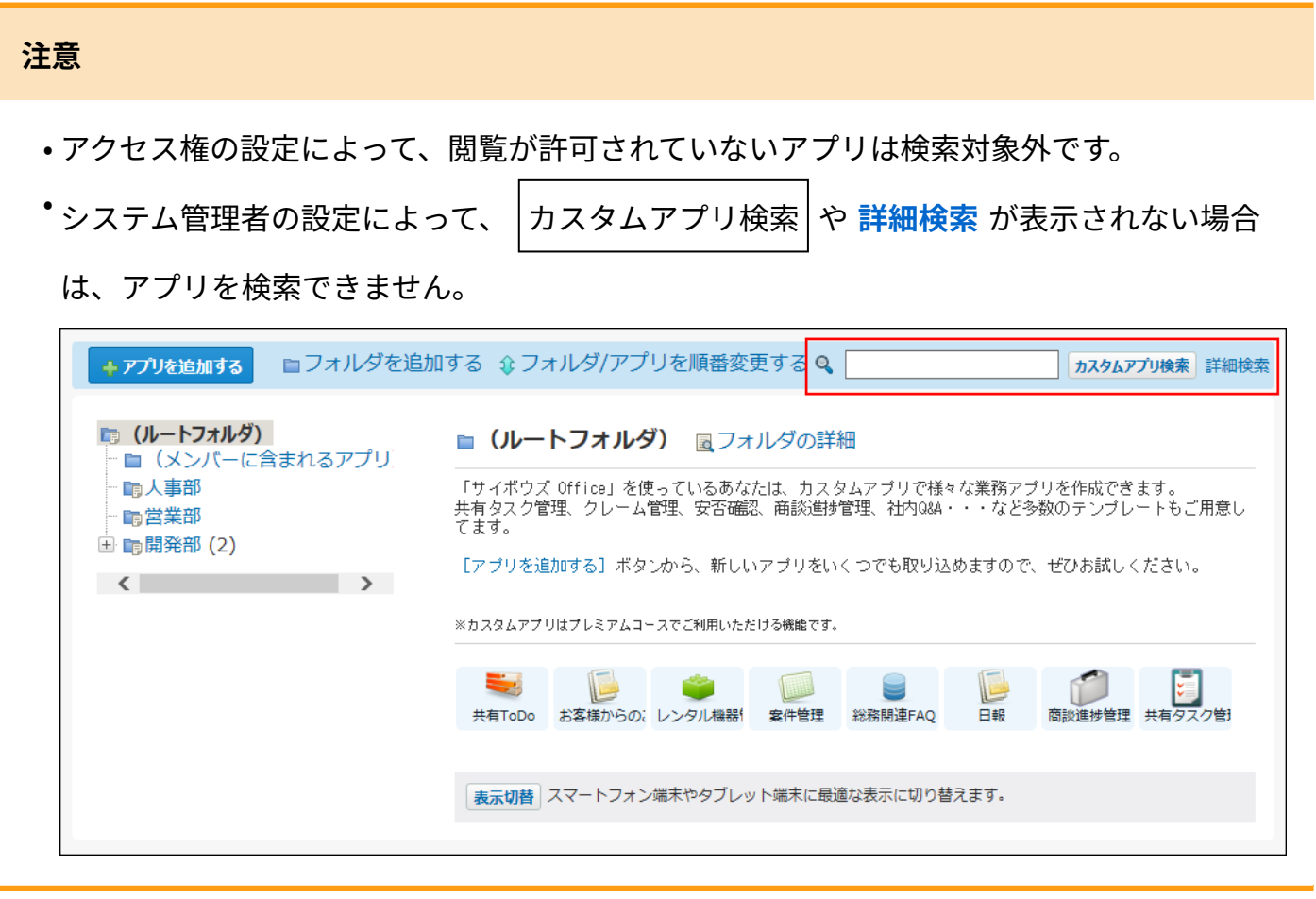

## 簡易検索で検索する

アプリの一覧画面の右上の検索ボックスに、キーワードを入力して検索します。 検索対象のフォルダを指定したり、検索範囲を指定したりする場合は、詳細検索を使用します。

#### **簡易検索の検索対象**

簡易検索では、検索ボックスに入力したキーワードが、次の検索対象に含まれるかどうかが検索 されます。

- アプリ名 •
- アプリのメモ •
- **カスタムアプリ をクリックします。 1.**
- **検索ボックスにキーワードを入力し、 カスタムアプリ検索 をクリックします。 2.**

AND検索する場合は、文字列と文字列の間に半角または全角のスペースを入力します。

### **検索結果で、アプリ名やアプリメモをクリックし、詳細を確認します。 3.**

検索結果は、フォルダの表示順とフォルダ内のアプリの表示順に沿って表示されます。 再検索する場合は、「検索条件」タブをクリックします。

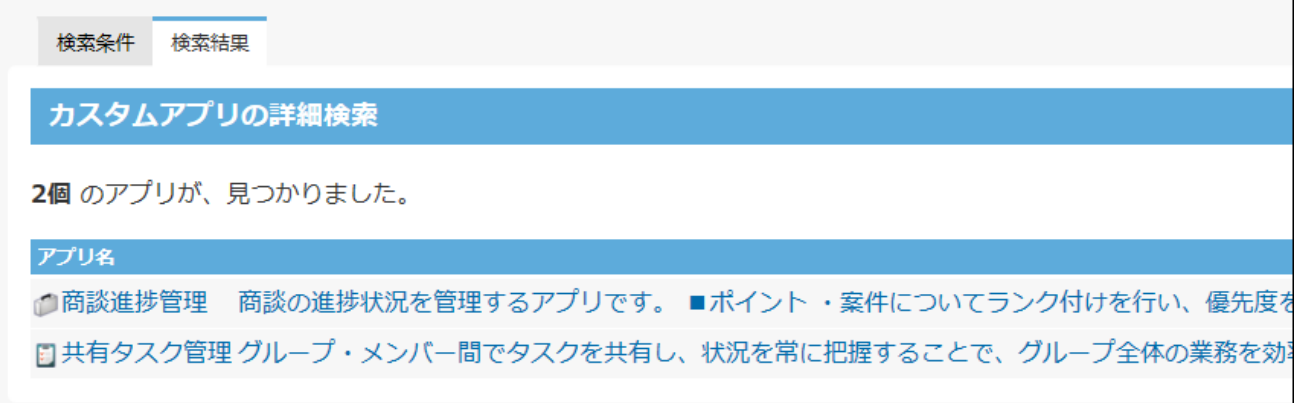

### 詳細検索で検索する

検索するフォルダや項目などを絞り込んで検索します。

### **カスタムアプリ をクリックします。 1.**

#### **カスタムアプリ検索 の横の、 詳細検索 をクリックします。 2.**

AND検索する場合は、文字列と文字列の間に半角または全角のスペースを入力します。

**必要な検索条件を設定し、 検索する をクリックします。 3.** 

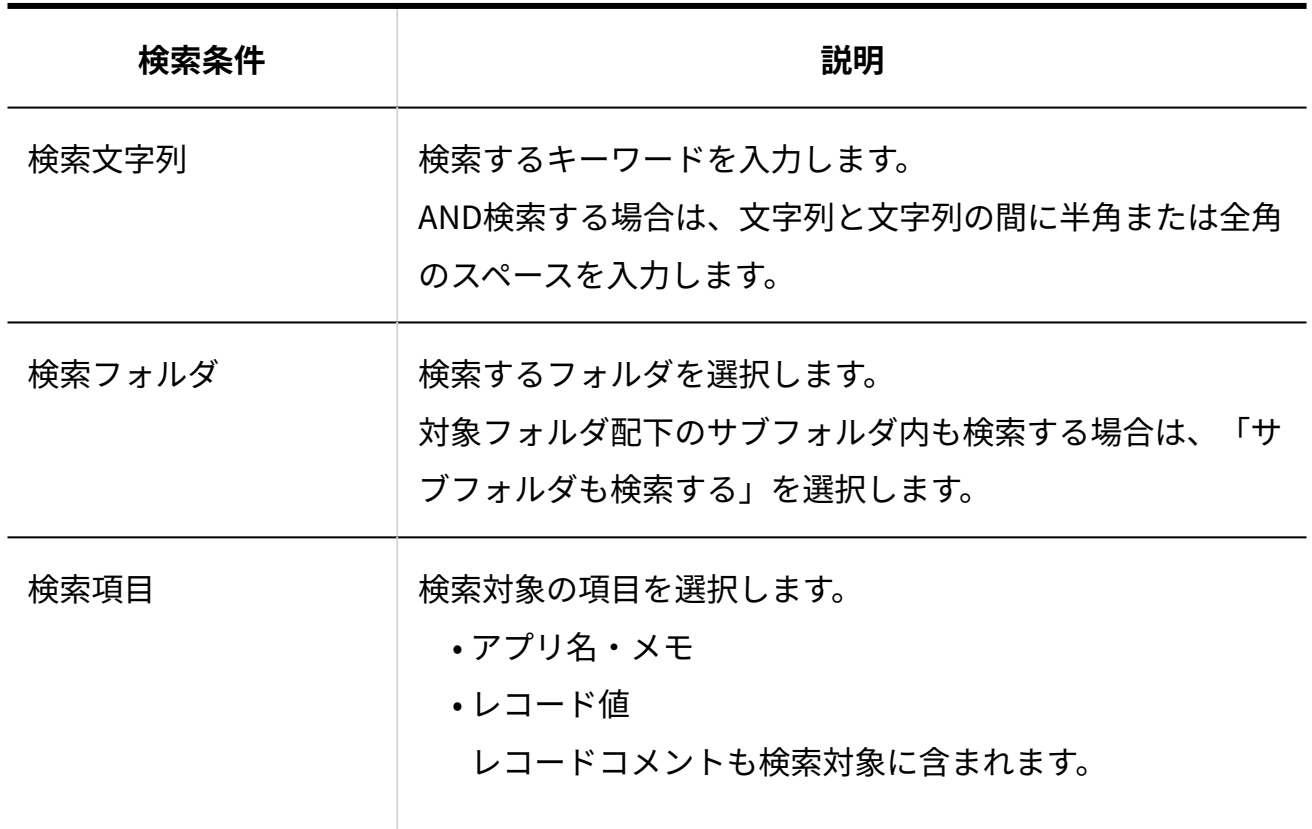

#### **詳細検索の設定項目**

#### **補足**

**検索項目に「レコード値」を選択した場合:** •

- アプリ数、登録レコード数によっては検索に非常に時間がかかる場合がありま す。
- ◇ 検索結果で、 Q **レコード簡易検索** をクリックすると、目的のアプリのレコー ドの一覧画面を表示できます。

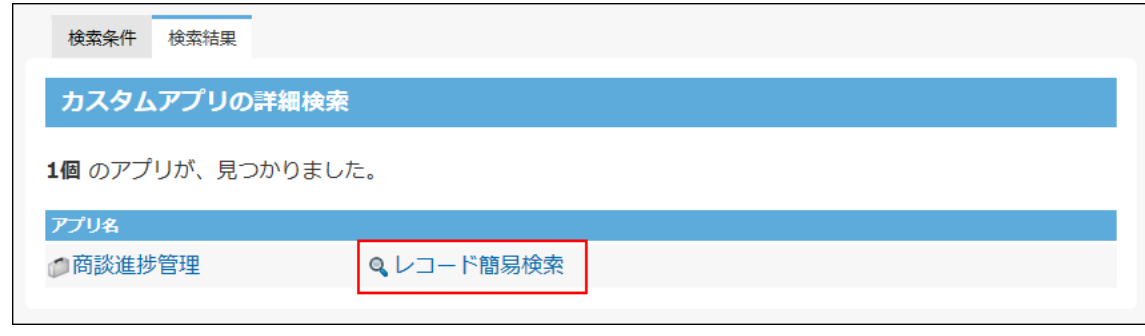

**検索結果で、アプリ名やアプリメモをクリックし、詳細を確認します。 4.** 

検索結果は、フォルダの表示順とフォルダ内のアプリの表示順にしたがって表示されま す。

再検索する場合は、「検索条件」タブをクリックします。

## ヘッダーや「製品内検索」パーツの検索機能

ヘッダーやトップページの「製品内検索」パーツから検索する場合は、検索するアプリがステー タス管理アプリかどうかによって検索対象が異なります。

#### **検索方法**

- ヘッダーから検索する 詳細は[、ヘッダーから検索する\(135ページ\)方](#page-134-0)法を参照してください。
- トップページの「製品内検索」パーツから検索する 詳細は[、「製品内検索」パーツから検索する\(137ページ\)方](#page-136-0)法を参照してください。

#### **カスタムアプリの検索対象**

ヘッダーや「製品内検索」パーツでは、検索ボックスに入力したキーワードが、次の検索対象に 含まれるかどうかが検索されます。

- **ステータス管理機能が無効なアプリ(通常アプリ)**
	- アプリ名
	- アプリのメモ ◦
- **ステータス管理機能が有効で、自分がメンバーに含まれるアプリ**
	- アプリ名
	- アプリのメモ
	- レコード内のすべての項目値
	- コメント ◦

# <span id="page-1890-0"></span>2.21.4.3. レコードの検索

キーワードや条件を指定し、アプリ内のレコードを検索します。 ステータス管理が有効で、自分がメンバーに含まれるアプリであれば、ヘッダー、トップページ の「製品内検索」パーツを利用しても、レコードを検索できます。 ここでは、カスタムアプリの画面から検索する方法を説明します。

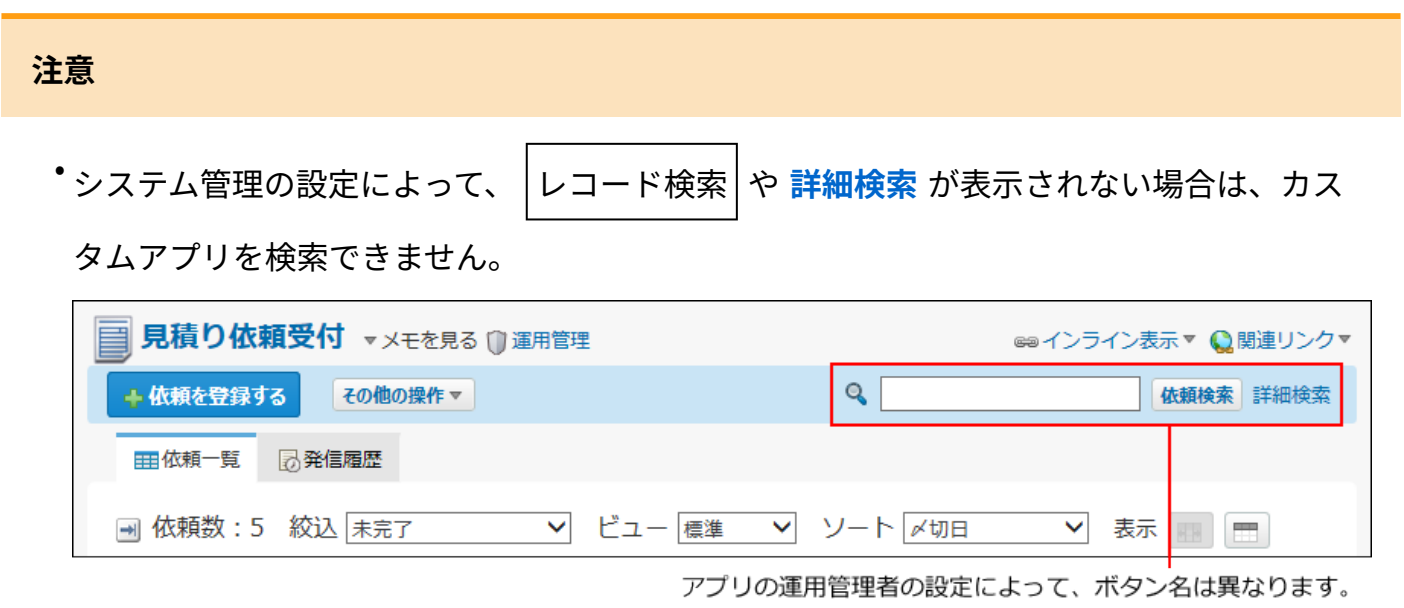

## レコードの検索対象

レコードの検索対象は、アプリ内の全レコードと、レコードの全項目およびコメントです。 閲覧が許可されていない項目は検索できません。

レコード数の多いアプリを検索する場合は、詳細検索で検索範囲を限定することを推奨します。 簡易検索の場合は、アプリ内の全レコードと、レコードの全項目およびコメントが検索対象にな るため、検索に時間がかかります。

また、自動ルックアップ項目を検索対象にする場合も、検索に時間がかかります。

### 簡易検索で検索する

レコードの一覧画面の右上の検索ボックスに、キーワードを直接入力して検索します。 検索対象の項目を指定する場合は、詳細検索を使用します。

- **アプリを表示します。 1.**
- **検索ボックスにキーワードを入力し、 レコード検索 をクリックします。 2.**

AND検索する場合は、文字列と文字列の間に半角または全角のスペースを入力します。

**補足**

• アプリの運用管理者の設定によって、ボタン名は異なります。

#### **検索結果を確認します。 3.**

再検索する場合は、「検索条件」タブをクリックします。

### 詳細検索で検索する

複数の検索条件を組み合わせてレコードを検索します。

#### **アプリを表示します。 1.**

**必要に応じて、「絞込」を選択し、検索対象のレコードを絞り込みます。 2.** 

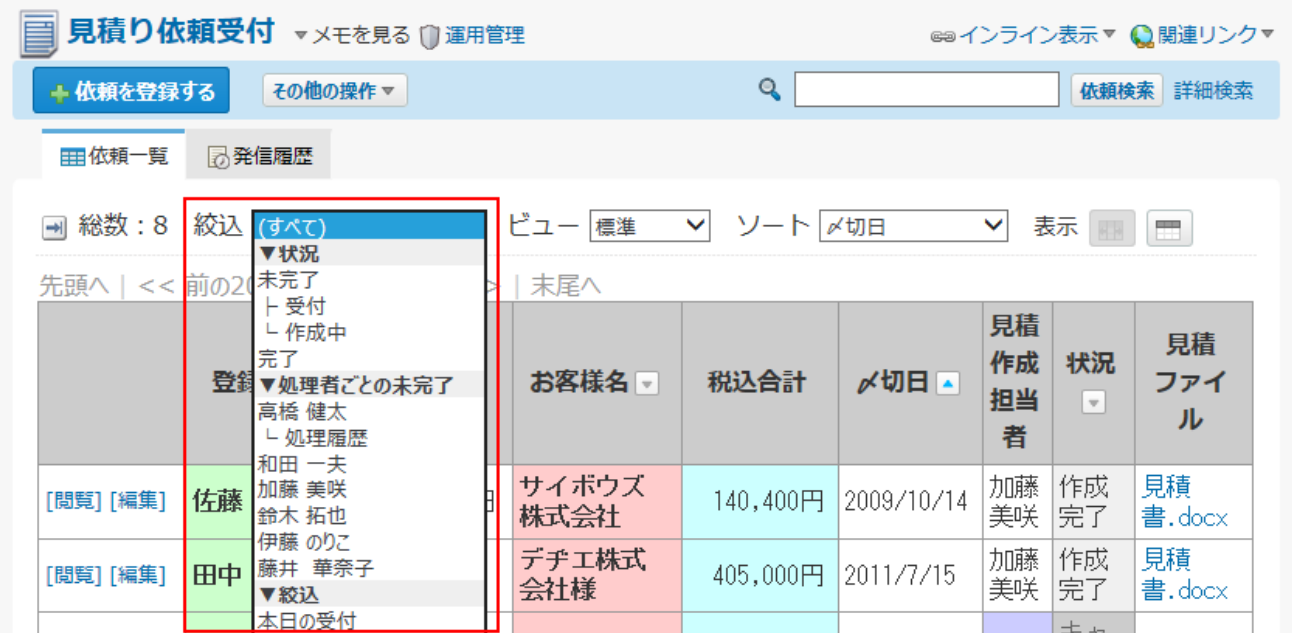

**レコード検索 横の 詳細検索 をクリックします。 3.** 

**補足**

• アプリの運用管理者の設定によって、ボタン名は異なります。

**必要な検索条件を設定し、 検索する をクリックします。 4.** 

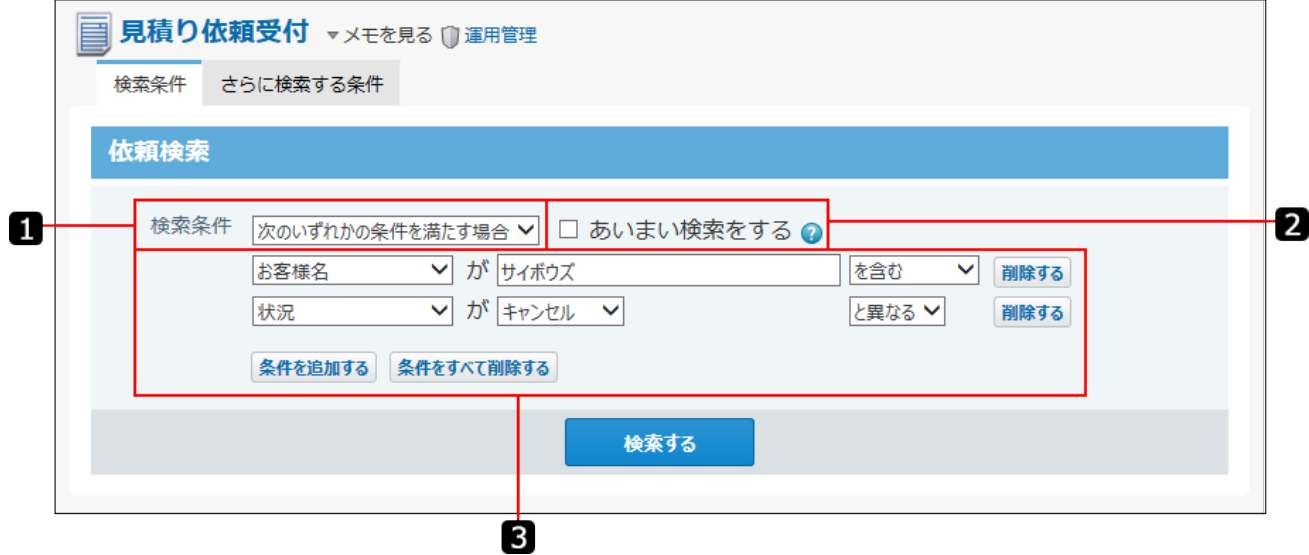

### **検索条件の設定項目**

検索条件は、1,000件まで設定できます。

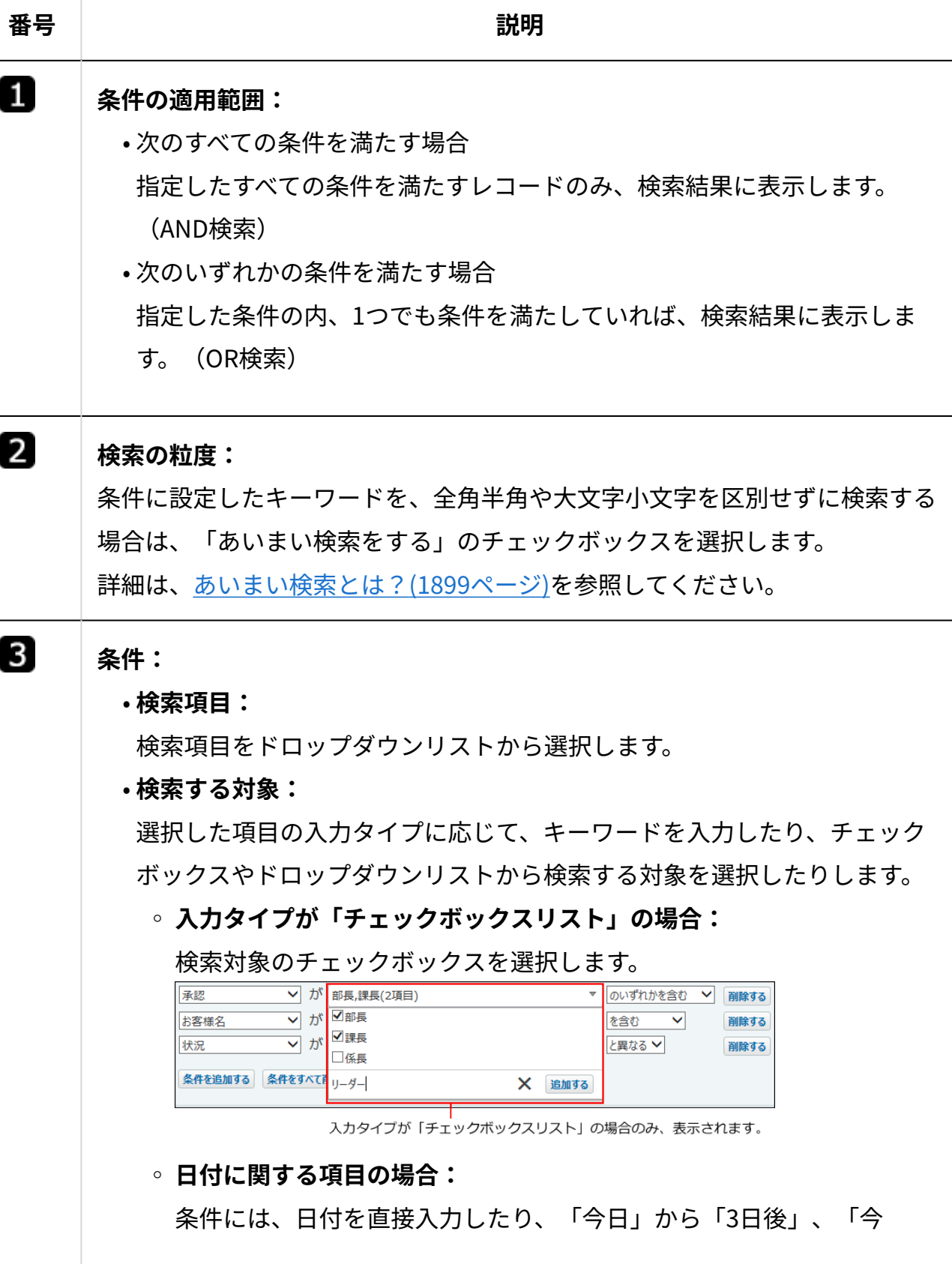

月」、「来月」、「先月」の「15日以降」などを指定したりできま

- す。日付に関する項目は、次のとおりです。
- 登録日時
- 更新日時
- 最新コメント登録日時
- 入力タイプが「日付」の項目
- 入力タイプが「日付時刻」の項目 入力タイプが「時間計算」の項目計算結果が日付、または日付時 刻の形式である場合に限ります。
- 入力タイプが「自動ルックアップ」の項目 ルックアップ対象項目の入力タイプが「日付」、「日付時刻」、 または「時間計算(計算結果が日付、または日付時刻の形式であ る場合のみ)」の場合に限ります。

条件値に「先々月」、「先月」、「今月」、「来月」、または「再来 月」を選択した場合は、ドロップダウンリストから日付を選択しま す。選択できる日付は次のとおりです。

- 「すべて」 初期値は「すべて」です。「1日」から「末日」までのすべての日 が指定されます。
- 1日~31日

1日~31日のいずれかの日付を選択できます。暦の上で選択した 日付が存在しない場合は、末日が指定されます。

▪ 末日

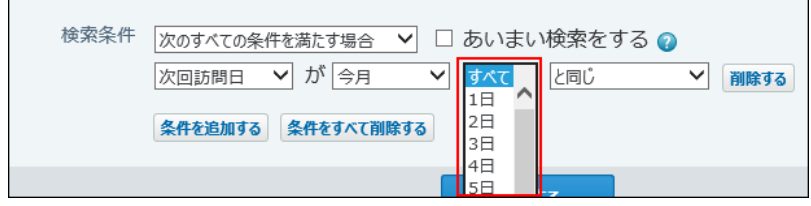

#### **検索条件の演算子:** •

選択できる演算子は、検索する項目の入力タイプによって異なります。 詳細は[、カスタムアプリの検索条件の演算子\(1901ページ\)を](#page-1900-0)参照してくだ さい。

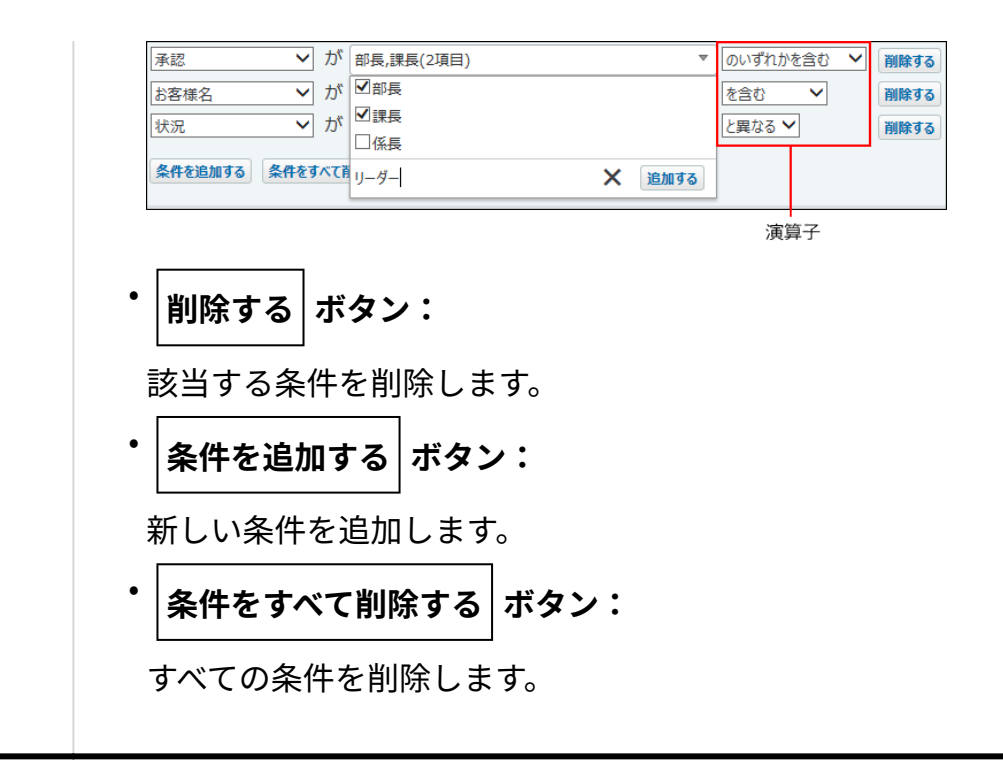

### **検索結果を確認します。 5.**

再検索する場合は、「検索条件」タブをクリックします。

### さらに検索する条件とは?

「さらに検索する条件」とは、検索条件に一致するレコードを対象に、より詳細な条件で検索す る機能です。レコード数が多いアプリで検索する際に便利です。

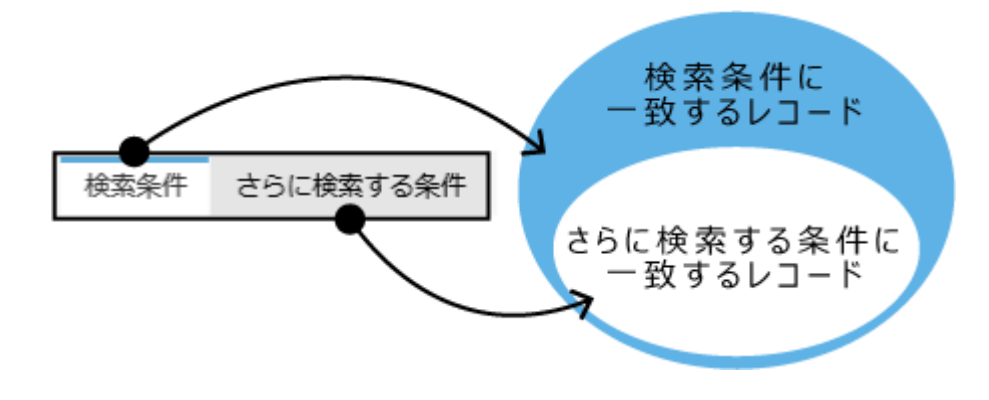

さらに検索する条件の利用例

たとえば、レコードの処理者が「高橋さん」または「加藤さん」で、対応状況が「完了」のレ コードを検索する場合、次のように条件を指定して検索します。

- **「検索条件」タブ**
	- 「次のいずれかの条件を満たす場合」を選択する ◦
	- 「見積作成担当者」項目が、「高橋健太」と同じ
	- 「見積作成担当者」項目が、「加藤美咲」と同じ
- **「さらに検索する条件」タブ**
	- 「次のすべての条件を満たす場合」を選択する ◦
	- 「状況」項目が、「作成完了」と同じ ◦

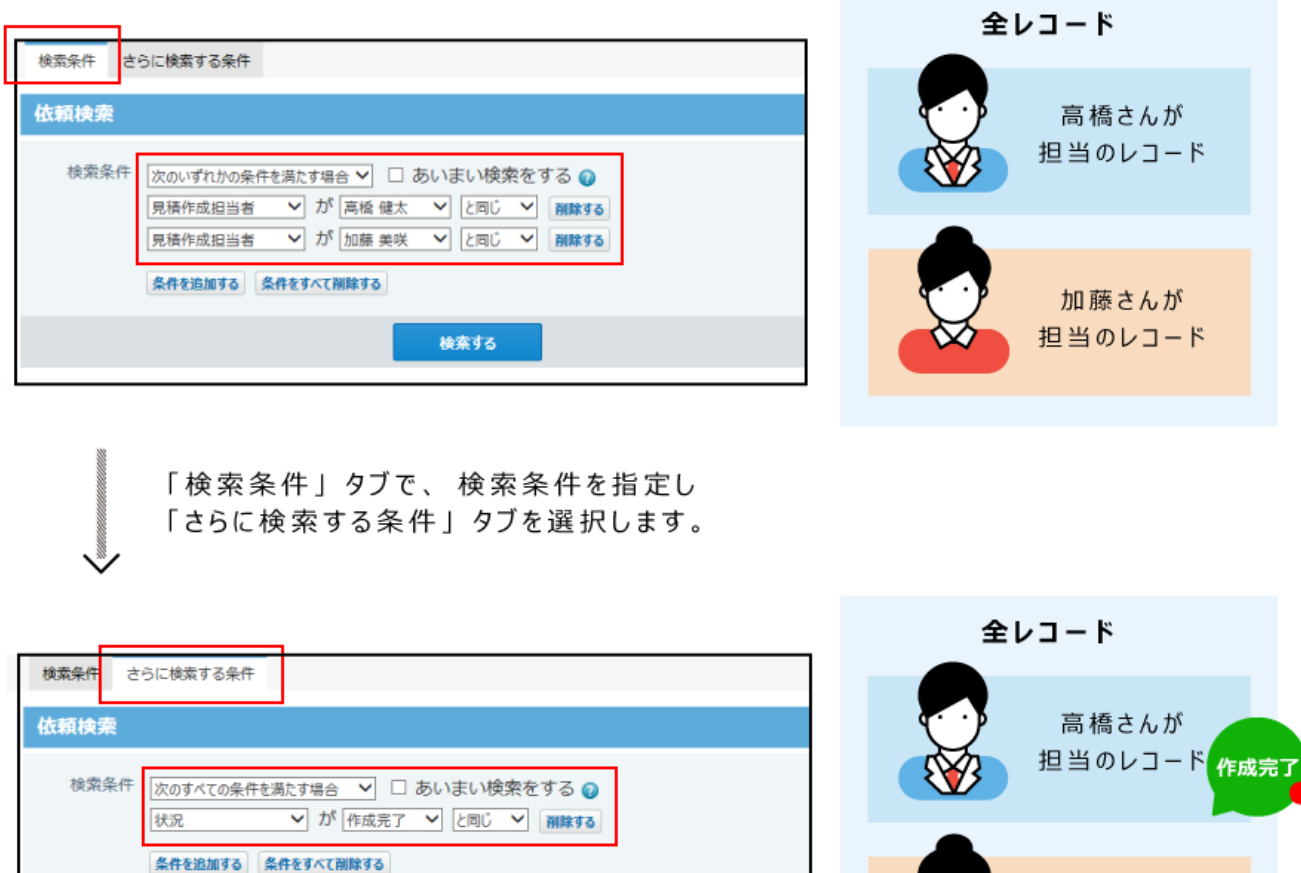

担当のレコード 作成完]

加藤さんが

# レコードの検索結果の見かた

検索する

#### **検索結果に表示されないレコードについて**

検索結果画面には、絞込のアクセス権が適用されます。このため、検索結果画面に表示される検 索結果は、ユーザーによって異なります。

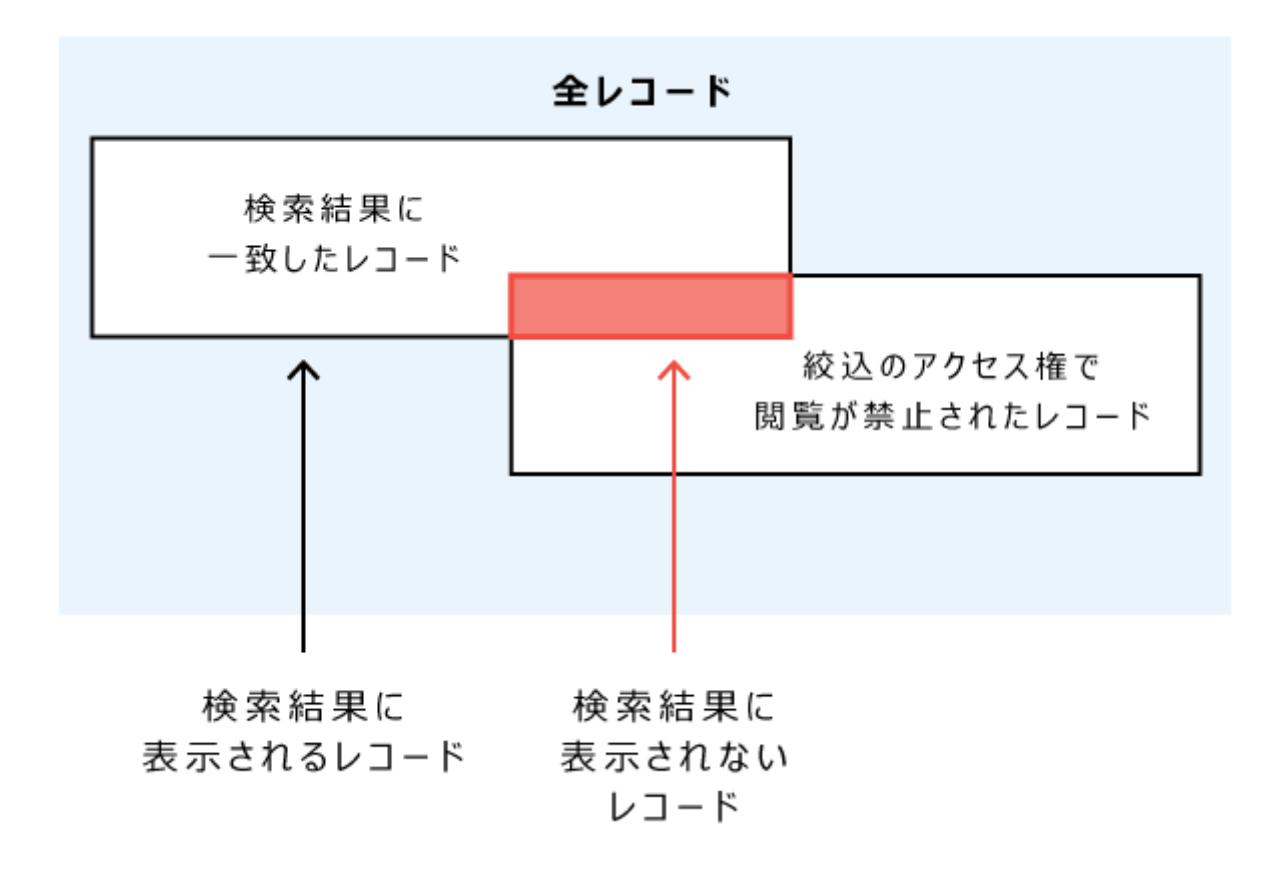

絞込のアクセス権で閲覧を制限されたレコードは、検索結果画面に表示されません。 検索結果画面には、閲覧可能なレコードだけが表示されます。 検索結果に確認したいレコードが表示されない場合の対処は、次のとおりです。

- 絞込「(すべて)」の利用が許可されているユーザーにレコードの確認を依頼する。
- 目的のレコードが閲覧できるように、アプリの運用管理者に絞込のアクセス権の設定の変更 を依頼する。

#### **検索結果のレコードで操作できること**

検索結果のレコードに対してできる操作は、次のとおりです。

- ・集計 $^1$
- 印刷 •
- CSVファイルへの書き出し •
- 添付ファイルの書き出し •
- レコードの一括削除 •
- レコードの一括編集 •
- レコードの直接編集 •

検索結果画面に表示されたビューが、運用管理者によって、直接編集の利用が許可されてい るビューである場合、検索結果のレコード一覧画面で直接編集が可能です。

- 「レコード一覧」画面の切り替え
- ・再ルックアップ $^1$
- ・データコピー $^1$
- ・XMLファイルへの書き出し $^1$

 $^1$ :アプリの運用管理者によって、画面に機能のリンクが表示されている場合のみ利用できます。

アプリの運用管理者の設定によって、検索結果に該当レコード数が表示されない場合があります。

検索結果のレコード数を表示する場合は、アプリに表示するメニューの設定[の件数表示\(検索・絞込\)\(1432ページ\)](#page-1431-0)を参 照して、運用管理者に依頼してください。

## <span id="page-1898-0"></span>2.21.4.4. あいまい検索とは?

あいまい検索は、文字列の全角と半角、大文字と小文字などを区別せずに検索する機能です。 この機能は、詳細検索でのみ利用できます。

詳細検索で「あいまい検索をする」を選択すると、次の項目を区別せずに検索できます。

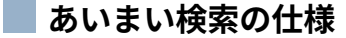

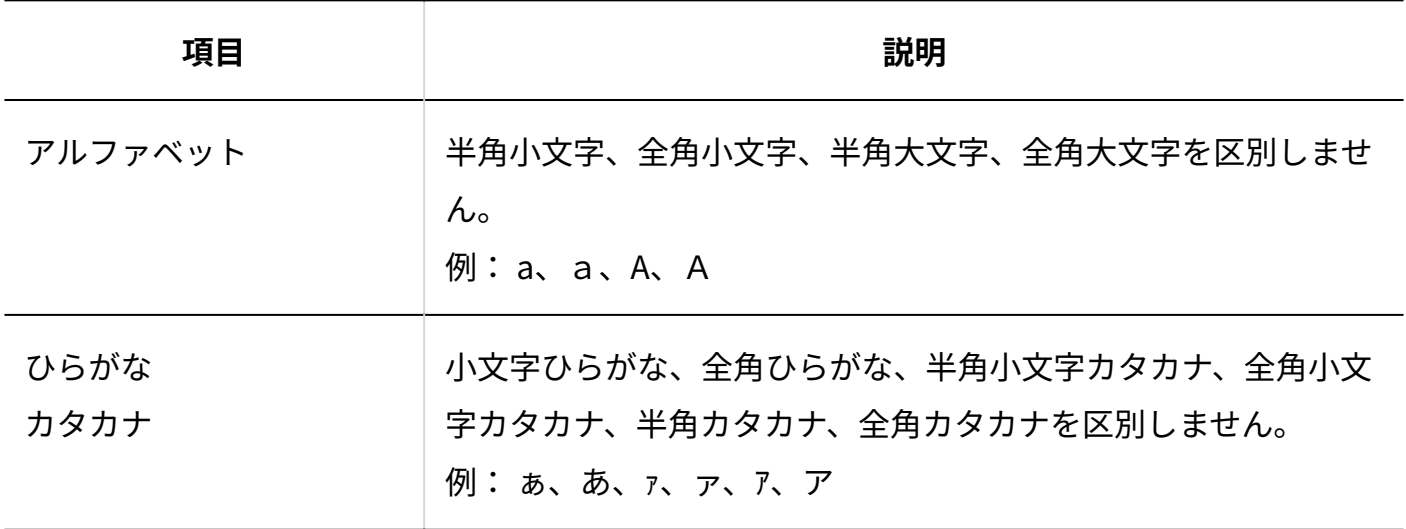

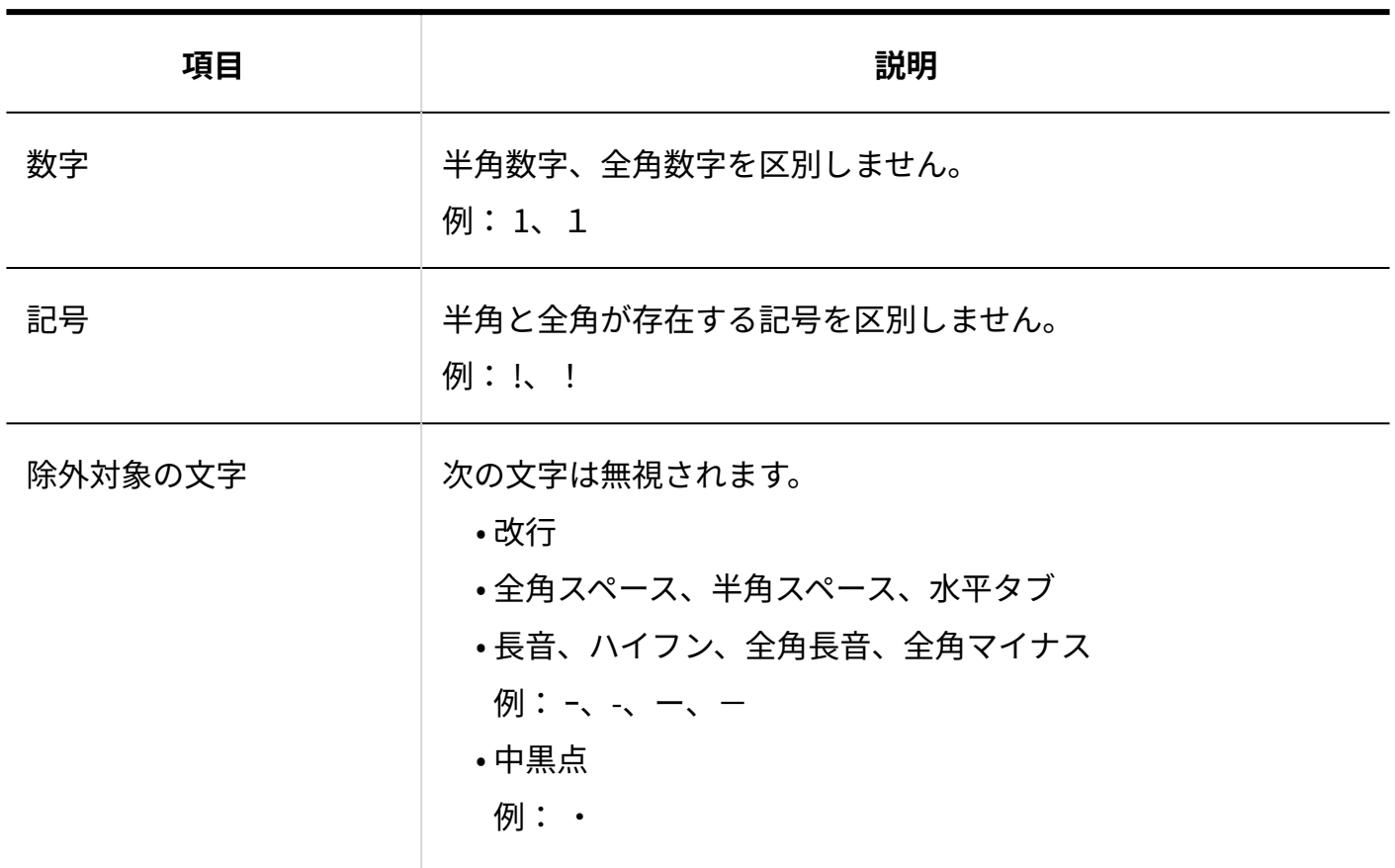

#### **■あいまい検索の制限事項**

あいまい検索には、次の制限事項があります。

- 入力タイプが「チェックボックス」の項目は、あいまい検索で検索できません。
- 次の入力タイプでは、ほかのアプリケーションから参照しているデータを表示するため、あ いまい検索の対象が制限されています。
	- 入力タイプが「データ参照(アドレス帳)」の項目: アドレス帳から参照しているデータのうち、「会社名」だけを検索します。
	- 入力タイプが「データ参照(ファイル管理)」項目: ファイル管理から参照しているデータのうち、「タイトル」を検索します。 タイトルが空欄の場合は、「ファイル名」を検索します。

# <span id="page-1900-0"></span>2.21.4.5. カスタムアプリの検索条件の演算子

#### 項目の入力タイプごとに、検索条件で選択できる演算子を説明します。

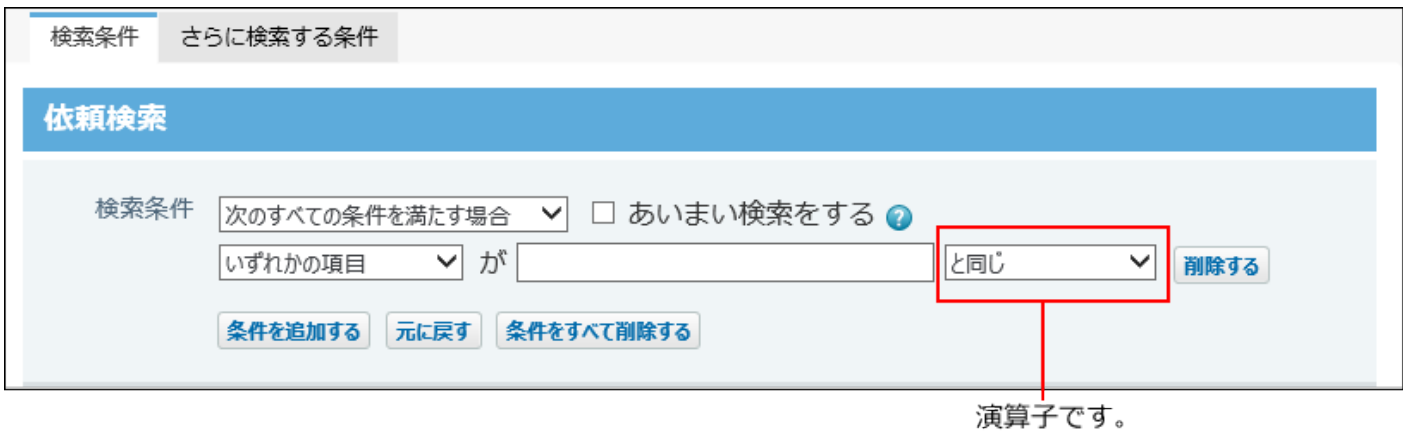

#### **補足**

- 次の場合は、すべての演算子を使用できます。
	- リレーションが設定されていない「自動ルックアップ」項目
	- 計算の設定がされていない「自動計算」項目や「時間計算」項目 ◦
- 「自動ルックアップ」項目は、ルックアップする参照先の項目の入力タイプによって、選 択できる演算子が異なります。
- 検索する項目に「自動採番」項目を指定した場合、検索対象は、採番された番号部分のみ です。前後に付与された文字列は検索対象外です。
- 「ファイル」項目は、「ファイル名」が検索の対象です。
- 「データ参照(アドレス帳)」項目では、アドレス帳の「会社名」のみ検索対象に指定で きます。

「データ参照(ファイル管理)」項目では、ファイル管理の「タイトル」のみ検索対象に 指定できます。

ただし、参照先のデータにアクセス権がない場合やデータが削除されている場合は、検索 対象に設定できません。

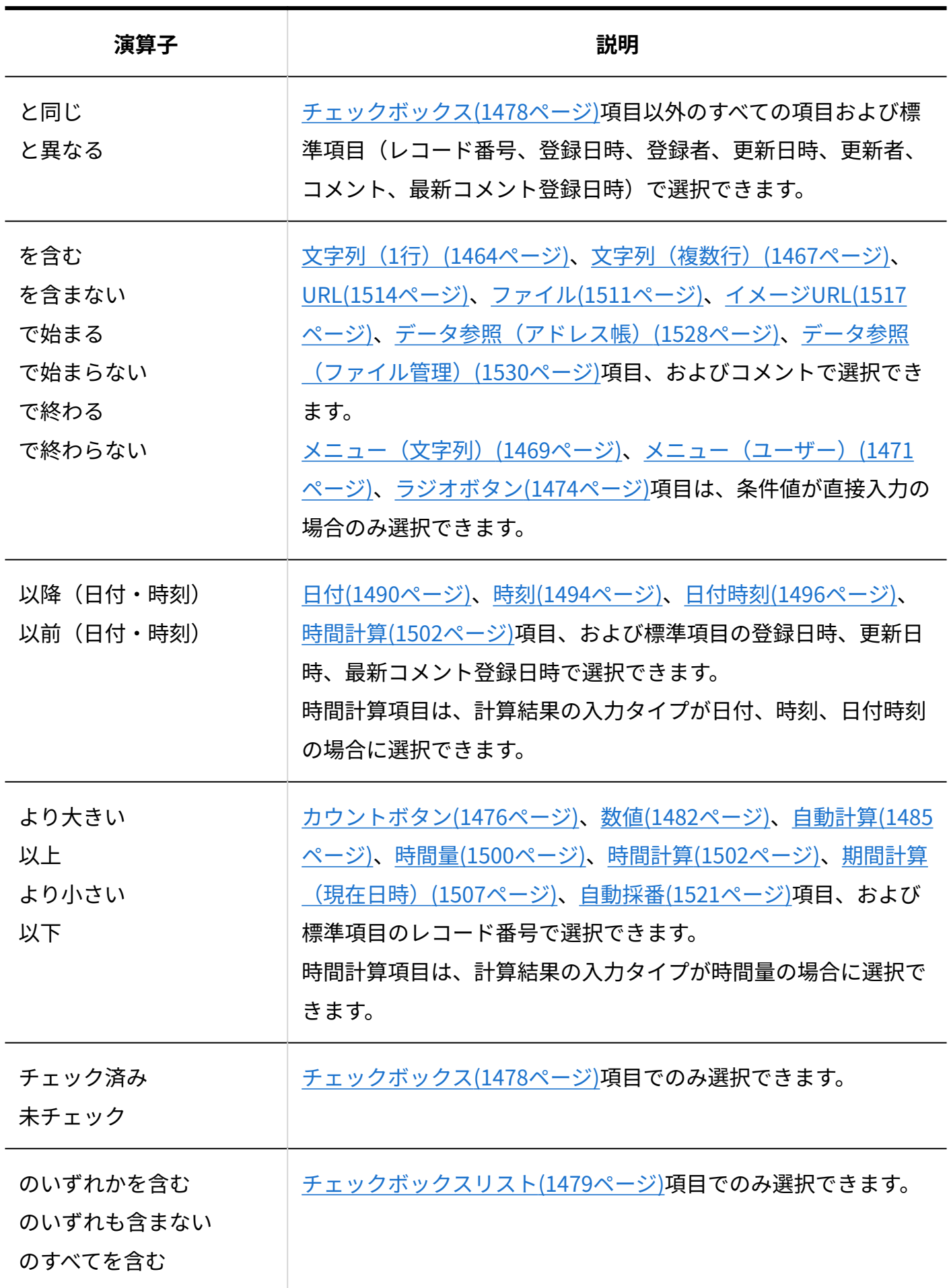

## 2.21.5. レコードの登録/再利用/削除

レコードの登録、再利用、編集、および削除について説明します。

#### **補足**

- アクセス権の設定によって、レコードの操作が制限される場合があります。 ユーザーの権限は、アプリの運用管理者が設定します。
- 更新通知の設定によって、レコードを操作すると更新情報が送信される場合があります。 •

### **関連ページ**

- <u>[レコードを登録する\(1903ページ\)](#page-1902-0)</u>
- <u>[レコードを再利用する\(1907ページ\)](#page-1906-0)</u>
- <u>[レコードの編集\(1910ページ\)](#page-1909-0)</u>
- <u>[レコードの処理\(1922ページ\)](#page-1921-0)</u>
- <u>[レコードのコメント機能\(1928ページ\)](#page-1927-0)</u>
- <u>[レコードを削除する\(1908ページ\)](#page-1907-0)</u>

## <span id="page-1902-0"></span>2.21.5.1. レコードを登録する

新しいレコードを登録します。操作を許可されたユーザーのみ、レコードを登録できます。

### **アプリを表示します。 1.**

**レコードの一覧画面で、 レコードを登録する をクリックします。 2.** 

- **「ビュー」のドロップダウンリストが表示されている場合は、適用するビューを 3. 選択します。**
- **必要な項目を入力し、 登録する をクリックします。**  4. 必要な項目を入力し、

画面の表示を切り替えます。

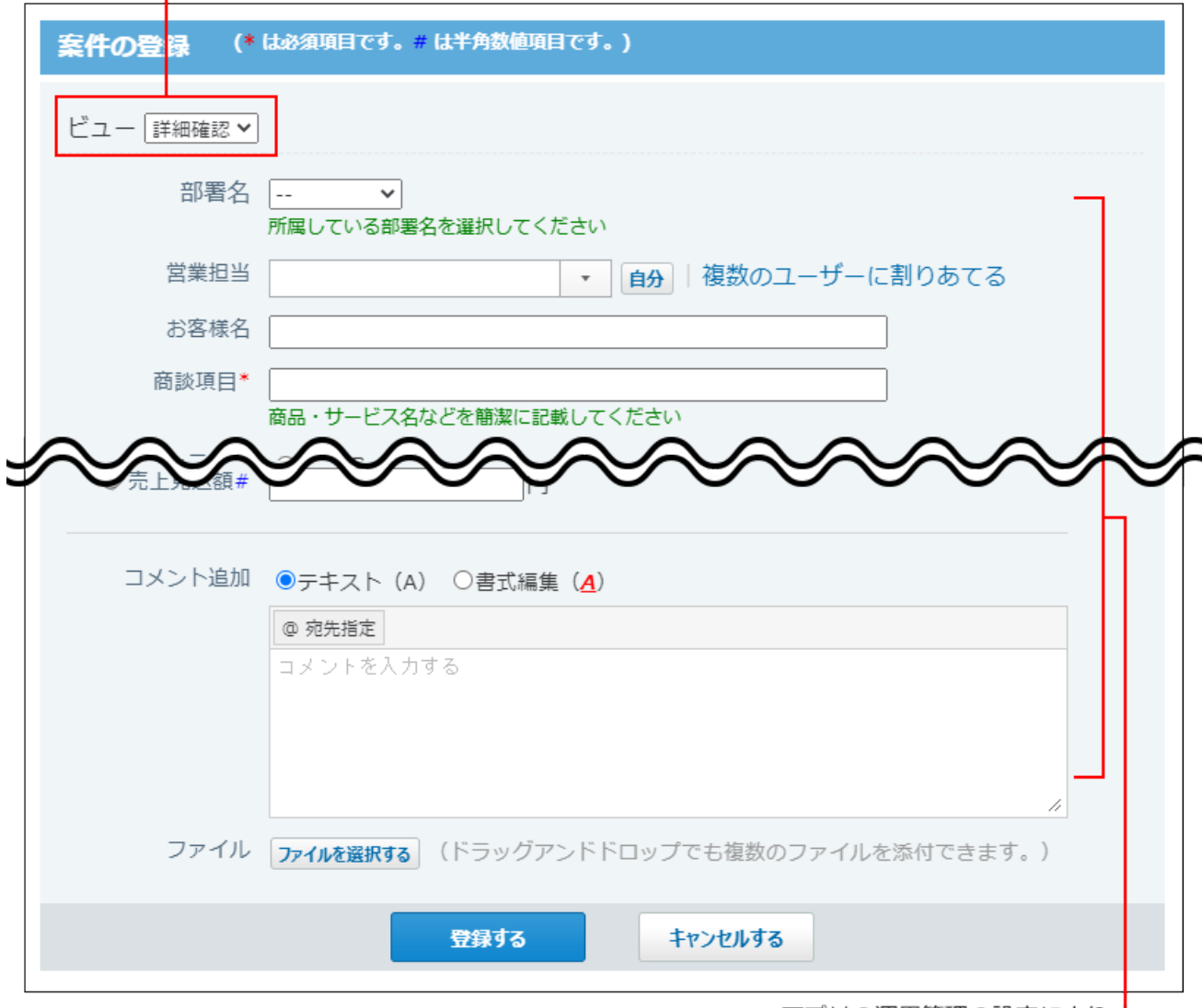

アプリの運用管理の設定により、 入力項目や項目の初期値は異なります。

## レコード登録時に自動的に設定される項目

次の項目の値は、自動的に登録されるため、入力は不要です。

- レコード番号 •
- 登録日時 •
- 登録者 •
- 次の入力タイプの項目

アプリの入力フォームに項目が設定されている場合のみ値が登録されます。

- 自動採番目
- 自動計算
- 時間計算 •
- 自動ルックアップ •

# レコードの登録画面に表示されるアイコン

レコードの登録画面に表示されるアイコンは次のとおりです。

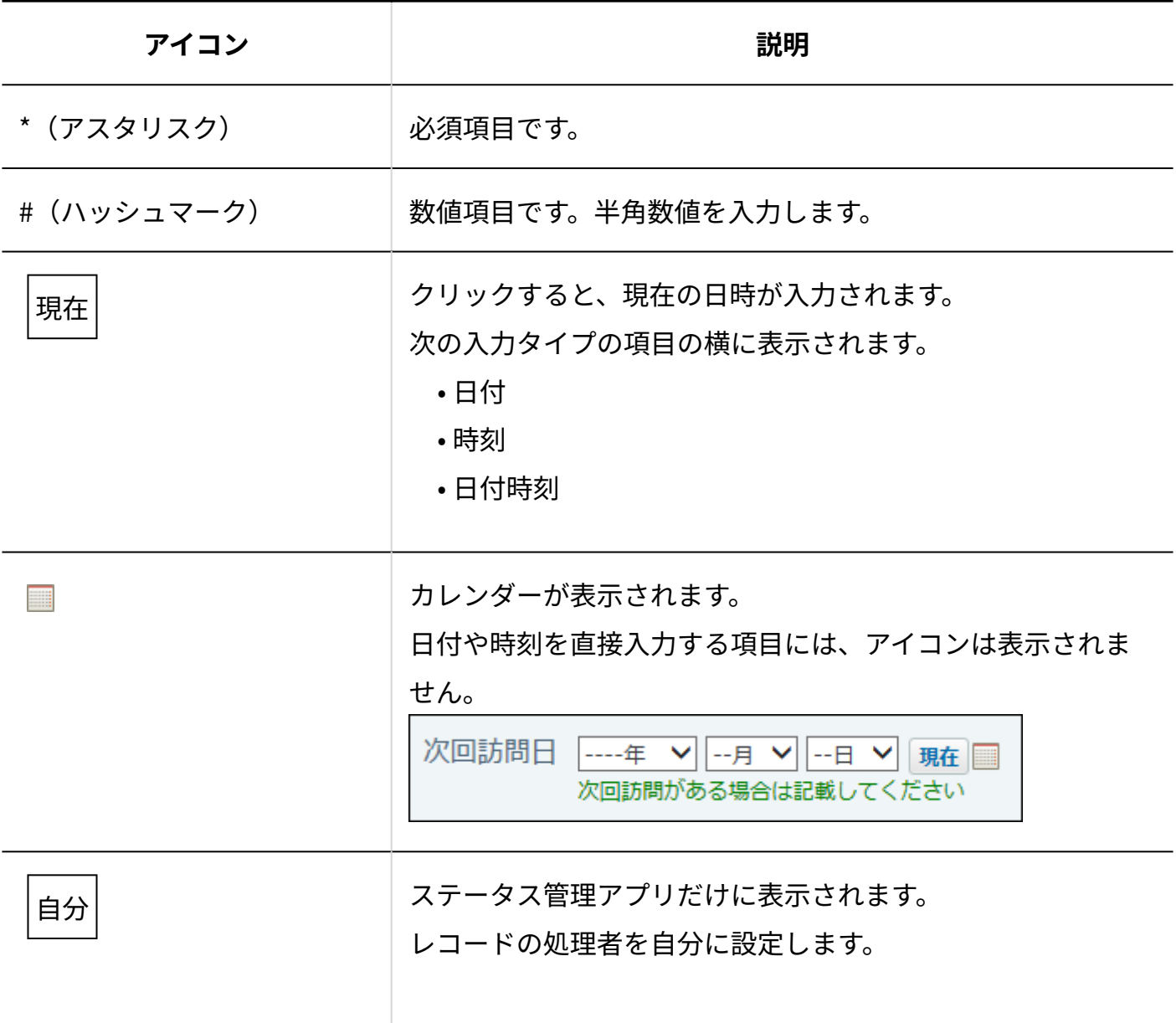

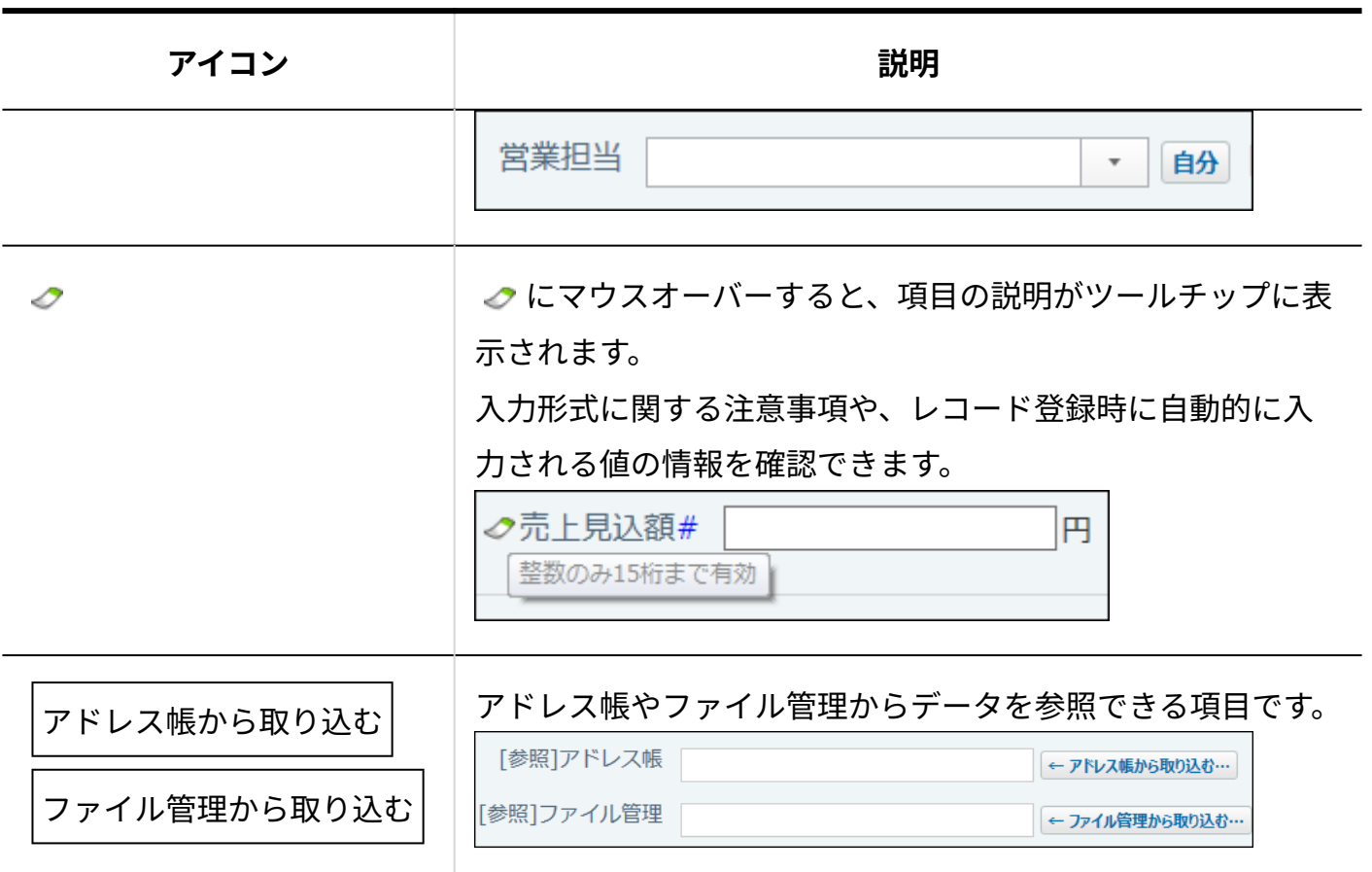

# 2.21.5.2. 複数人へのレコードの割りあて

ステータス管理を有効にしたアプリでのみ可能な操作です。

レコードの再利用時も操作可能です。

内容は同じで処理者が異なるレコードをまとめて登録します。

社員研修を管理するアプリで報告書提出用レコードを登録し、新入社員全員に割り当てる場合な どに利用できます。

レコードを割り当てるユーザーを選択したあと、レコードを保存する前に、次の操作をすると、 ユーザーの選択が解除されます。

- リレーションを設定しているアプリで、リレーション検索をする
- データ参照(アドレス帳)、データ参照(ファイル管理)項目にデータを取り込む

### **アプリを表示します。 1.**

\_\_<br>2. レコードの一覧画面で、│<mark>←</mark> レコードを登録する│をクリックします。

- **「ビュー」のドロップダウンリストが表示されている場合は、適用するビューを 3. 選択します。**
- **処理者の項目で、 複数のユーザーに割りあてる をクリックします。 4.**

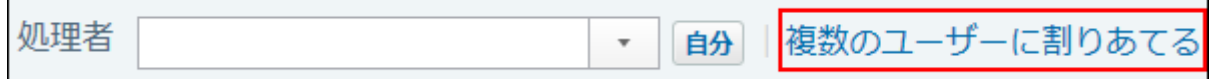

**画面右側でユーザーを選択し、 追加 クリックします。 5.** 

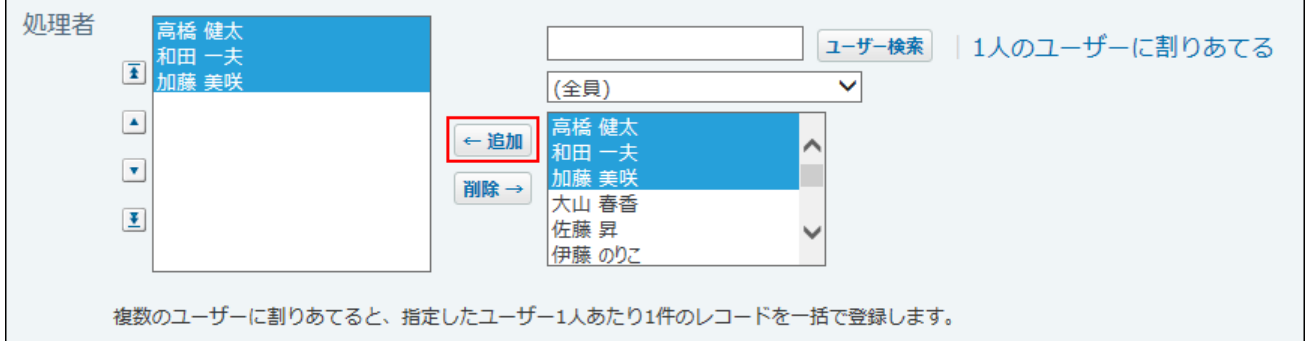

1人のユーザーに割りあてる をクリックすると、通常の登録画面(1ユーザーだけに登録 する画面)に戻ります。

 $\vert$ 登録する $\vert$ をクリックします。 **6.** 

## <span id="page-1906-0"></span>2.21.5.3. レコードを再利用する

作成済みのレコードを複製して、新しいレコードを登録します。

再利用できる項目は、アプリの運用管理者の設定によって異なります。

レコードを再利用すると、項目に入力した値が新しいレコードにコピーされます。同じような内

容のレコードを登録する場合に、入力する手間が省けて便利です。ただし、レコードのコメント はコピーされません。

**複製するレコードの詳細画面を表示します。 1.** 

 **再利用する をクリックします。 2.** 

**「ビュー」のドロップダウンリストが表示されている場合は、適用するビューを 3. 選択します。**

**必要な項目を入力し、 登録する をクリックします。** 4. 必要な項目を入力し、

## <span id="page-1907-0"></span>2.21.5.4. レコードを削除する

レコードを削除します。レコードのコメントも併せて削除されます。

削除権限のあるユーザーだけがレコードを削除できます。ユーザーの権限は、アプリの運用管理 者が設定します。

削除したレコードは元に戻せません。レコードを削除する前に、重要なデータをファイルに書き 出しておくことを推奨します。詳細は、レコードデータを[CSVファイルに書き出す\(1362ページ\)](#page-1361-0)方 法を参照してください。

#### **補足**

• レコード番号や「自動採番」項目で採番された番号は、レコードを削除すると欠番になり ます。

## 1件ずつ削除する
登録されているレコードを1件ずつ削除します。

- **削除するレコードを表示します。 1.**
- 2. レコードの詳細画面で、 x 削除する をクリックします。
- **確認画面で、 削除する をクリックします。 3.**

## 複数のレコードを一括削除する

一覧画面に表示するレコードをまとめて削除します。

**検索や絞込を利用し、一括削除するレコードの一覧を表示します。 1.** 

レコードを検索する操作の詳細は、[レコードの検索\(1891ページ\)](#page-1890-0)を参照してください。 レコードを絞り込む操作の詳細は、[レコードの絞込\(1939ページ\)](#page-1938-0)を参照してください。 全レコードを削除する場合は、絞込メニューから「(すべて)」を選択します。

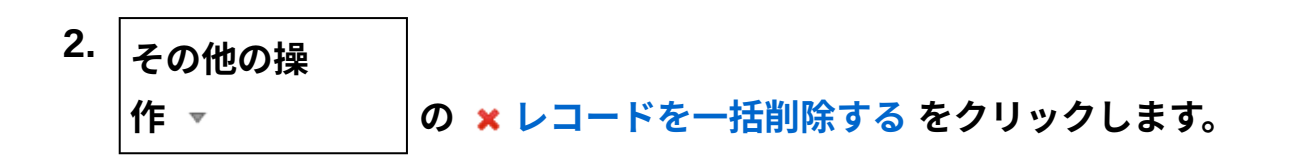

「レコード」の部分は、「登録データ名」で設定している名前が表示されます。

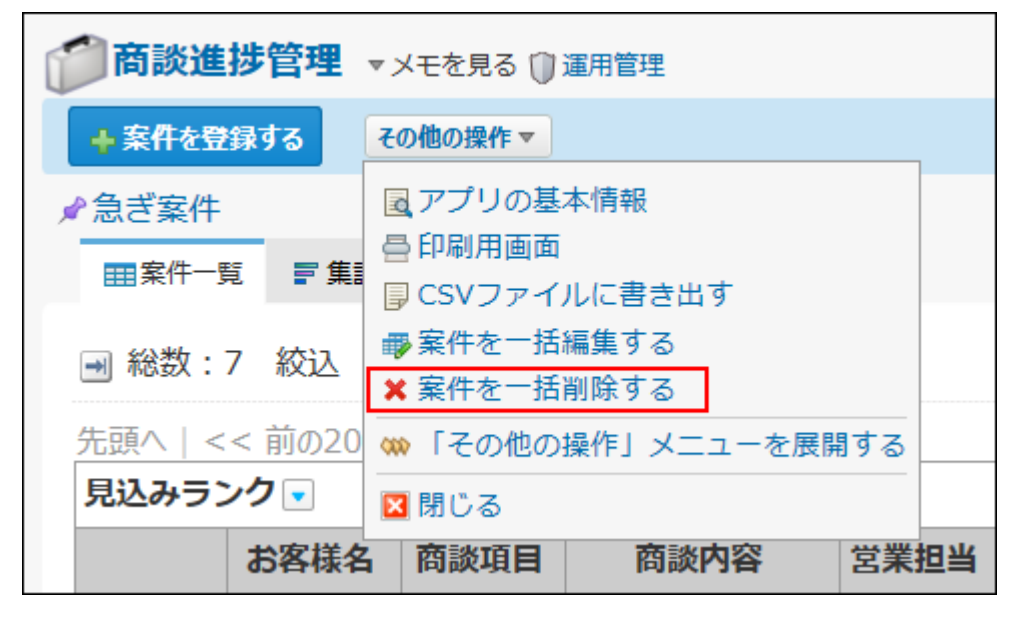

 **レコードを一括削除する** が表示されていない場合、アプリの運用管理者[にアプリに表](#page-1426-0) [示するメニューの設定\(1427ページ\)](#page-1426-0)[のツールメニュー\(1434ページ\)の](#page-1433-0)変更を依頼してくだ さい。

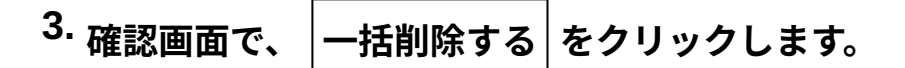

# 2.21.6. レコードの編集

レコードの内容を編集します。

編集権限のあるユーザーのみレコードを編集できます。ユーザーの権限は、アプリの運用管理者 が設定します。

#### **補足**

• レコードの編集中は、ほかのユーザーが編集できないように、編集ロックが設定されま す。

強制的に解除する場合は、アプリの運用管理者[にロックの解除\(1830ページ\)を](#page-1829-0)依頼してく ださい。

• 項目の入力タイプが「データ参照(アドレス帳)」や「データ参照(ファイル管理)」の 場合、参照先のデータが削除されると、レコードの項目値が空欄になります。

#### **関連ページ**

• [一覧画面や詳細画面から直接編集する\(1917ページ\)](#page-1916-0)

• [複数のレコードを一括編集する\(1911ページ\)](#page-1910-0)

## 2.21.6.1. 1件ずつ編集する

登録されているレコードを個別に編集します。

#### **編集するレコードを表示します。 1.**

- **次のアイコンまたはリンクをクリックします。 2.** 
	- •レコードの一覧画面の場合: *✔* または [編集]
	- •レコードの詳細画面の場合: *✔* 編集する

**必要な項目を設定し、 更新する クリックします。 3. 必要な項目を設定し、** 

レコードの編集ロックが解除され、更新日時と更新者が、自動的に更新されます。

# <span id="page-1910-0"></span>2.21.6.2. 複数のレコードを一括編集する

一覧画面に表示するレコードをまとめて編集します。

複数のレコードの同じ項目をまとめて編集する場合に便利です。複数の項目の編集や、文字列の 一括置換はできません。

#### **補足**

- 項目のアクセス権によって、編集できないレコードは、一括編集の対象から除外されま す。
- レコードのコメントは編集できません。 •

#### **一括編集の対象外の項目**

次の項目は、一括編集できません。

- レコード情報(レコード番号、登録日時、登録者、更新日時、更新者)
- 次の入力タイプの項目
	- カウントボタン ◦
	- 自動計算 ◦
	- 時間計算 ◦
	- 期間計算(現在日時)
	- 自動採番 ◦
	- 自動ルックアップ
	- ファイル ◦
	- データ参照(アドレス帳)
	- データ参照(ファイル管理)
- レコードの一括編集の手順は、次のとおりです。

## **検索や絞込を利用し、一括編集するレコードを、レコードの一覧画面に表示しま 1. す。**

レコードを検索する操作の詳細は、[レコードの検索\(1891ページ\)](#page-1890-0)を参照してください。 レコードを絞り込む操作の詳細は、[レコードの絞込\(1939ページ\)](#page-1938-0)を参照してください。

## **その他の操 作 の レコードを一括編集する をクリックします。 2.**

「レコード」の部分は、「登録データ名」で設定している名前が表示されます。

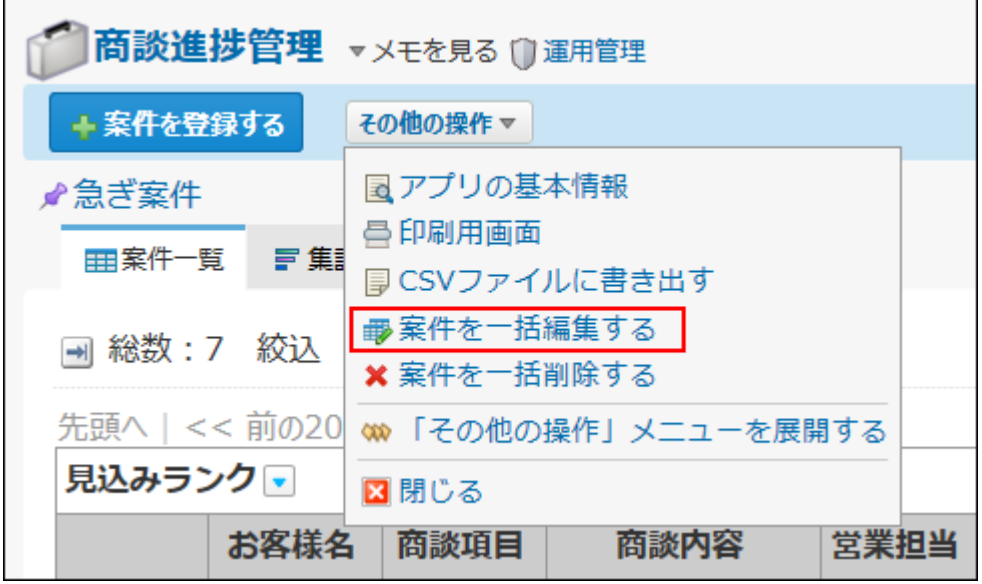

 **レコードを一括編集する** が表示されていない場合、アプリの運用管理者[にアプリに表](#page-1426-0) [示するメニューの設定\(1427ページ\)](#page-1426-0)[のツールメニュー\(1434ページ\)の](#page-1433-0)変更を依頼してくだ さい。

#### **編集方法を選択します。 3.**

更新するレコードを1件ずつ確認することはできません。

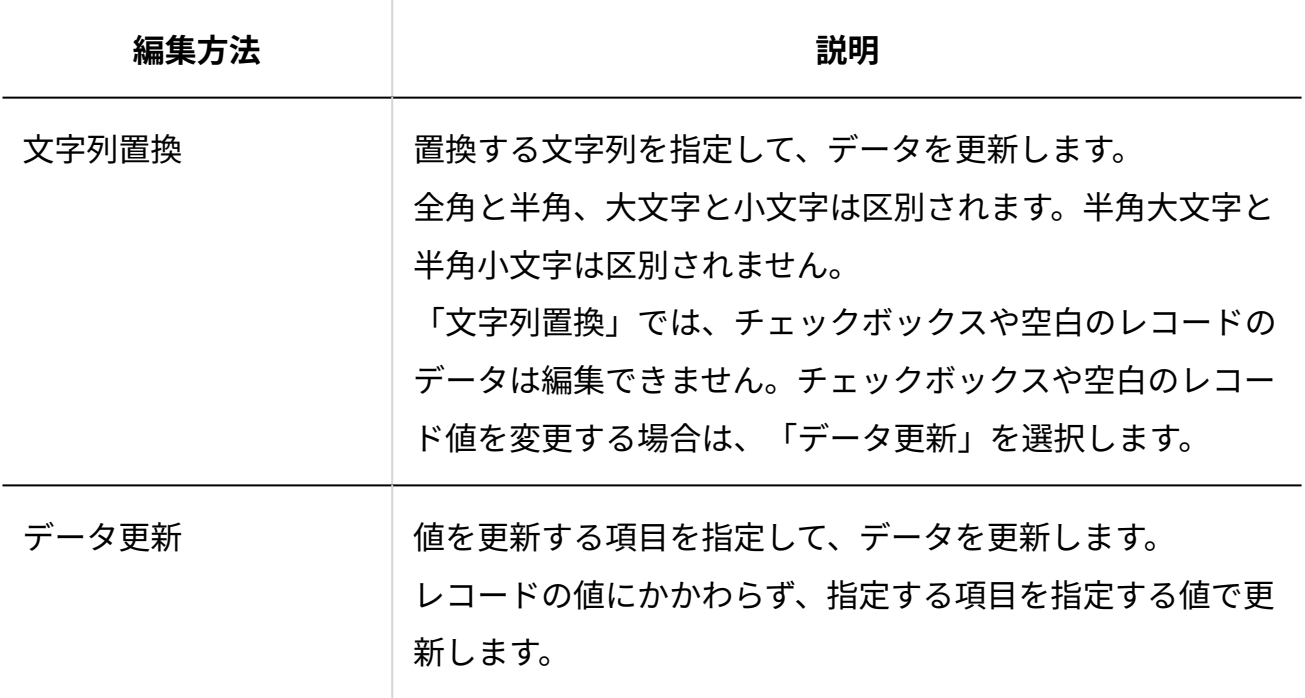

### **編集条件を設定します。 4.**

•文字列置換の場合の例:

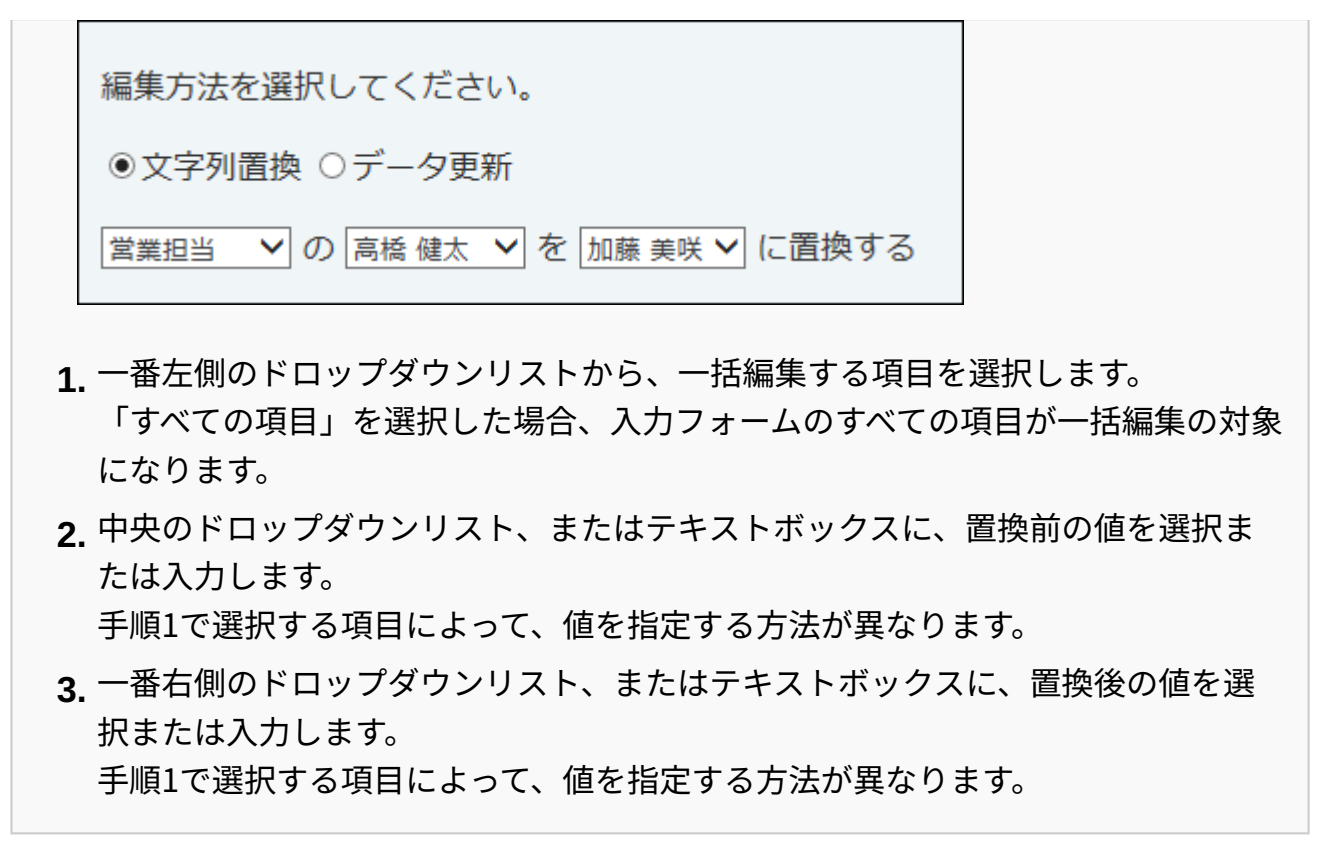

• データ更新の場合の例:

編集方法を選択してください。 ○文字列置換 ●データ更新 |営業担当 ▽ を 加藤 美咲 ▽ に更新する

- 左側のドロップダウンリストから、一括編集する項目を選択します。 **1.**
- 右側のドロップダウンリスト、またはテキストボックスに、置換後の値を選択ま **2.**  たは入力します。 手順1で選択する項目によって、値を指定する方法が異なります。
- **次に、内容を確認する をクリックします。 5.**
- **内容を確認して、 置換する または 更新する をクリックします。 6.**

レコードの編集ロックが解除され、更新日時と更新者が、自動的に更新されます。 • データ更新の場合の例:

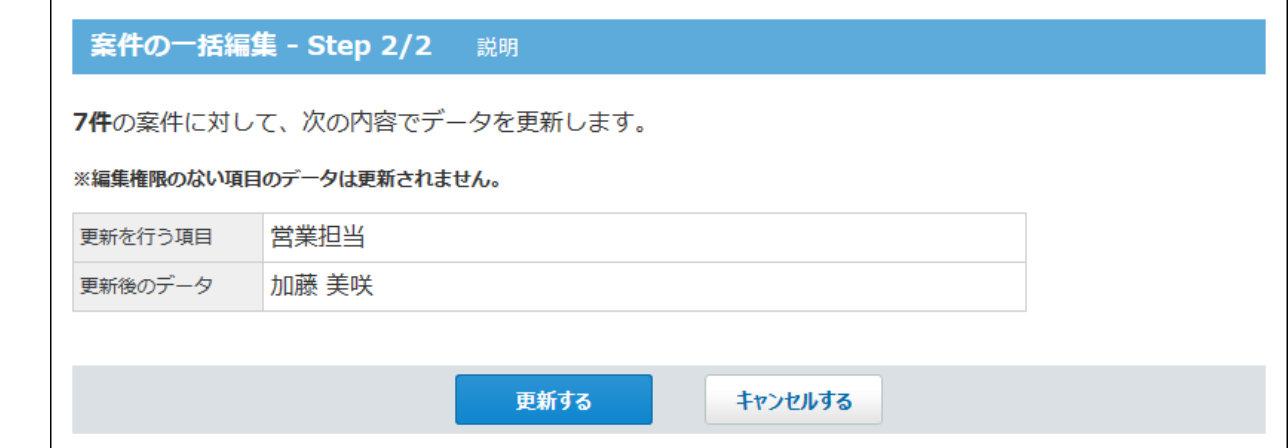

# 2.21.6.3. CSVファイルを使って編集する

CSVファイルを使って、レコードを一括編集します。

登録済みのレコードのデータをCSVファイルに書き出し、CSVファイル内の値を編集したあと、 CSVファイルを読み込んでレコードを更新します。

レコード番号をキーにして、各レコードのデータがCSV ファイルに記載したデータに上書きされ ます。

**補足**

一般ユーザーは、データのCSVファイルへの書き出しのみできます。 • 編集したCSVファイルの読み込みは、アプリの運用管理者に依頼してください。

### **検索や絞込を利用し、一括編集するレコードの一覧を表示します。 1.**

レコードを検索する操作の詳細は、[レコードの検索\(1891ページ\)](#page-1890-0)を参照してください。 レコードを絞り込む操作の詳細は、[レコードの絞込\(1939ページ\)](#page-1938-0)を参照してください。

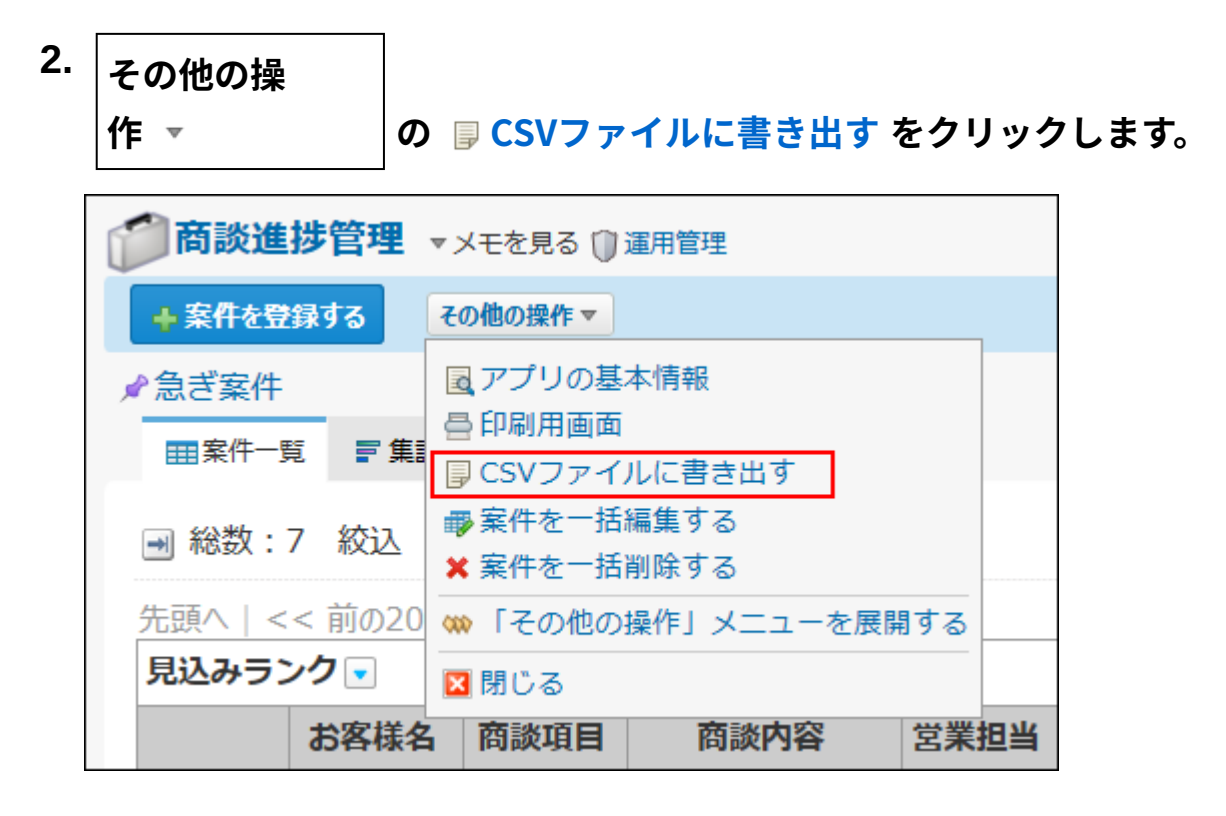

 **CSVファイルに書き出す** が表示されていない場合、アプリの運用管理者に[、アプリに](#page-1426-0) [表示するメニューの設定\(1427ページ\)](#page-1426-0)[のツールメニュー\(1434ページ\)の](#page-1433-0)変更を依頼してく ださい。

#### **Webブラウザーのファイル保存機能を使って、ファイルを保存します。 3.**

「書き出す項目」には、レコード番号と、値を編集する項目を必ず選択してください。 CSVファイルの書き出しの操作は、次のページを参照してください。操作の詳細は、レ コードデータを[CSVファイルに書き出す\(1362ページ\)](#page-1361-0)方法を参照してください。

#### **CSVファイルを開き、値を編集して、保存します。 4.**

レコード番号は変更、および削除しないように注意してください。

### **手順4で保存したCSVファイルを、アプリに読み込みます。 5.**

CSVファイルをアプリに読み込ませる操作は、アプリの運用管理者権限が必要です。 アプリの運用管理者に、編集したCSVファイルの読み込みを依頼してください。 操作の詳細は、[CSVファイルから読み込む\(1357ページ\)](#page-1356-0)方法を参照してください。

# <span id="page-1916-0"></span>2.21.6.4. 一覧画面や詳細画面から直接編集する

レコードの一覧画面や詳細画面から、指定する項目を直接編集します。

## 直接編集の可否を確認する

表示しているレコードの一覧画面や詳細画面で、直接編集が利用できるかどうかを確認します。 ここではレコードの一覧画面を例として説明します。

#### **レコードの一覧画面を表示します。 1.**

**一覧画面に適用するビューを選択します。 2.** 

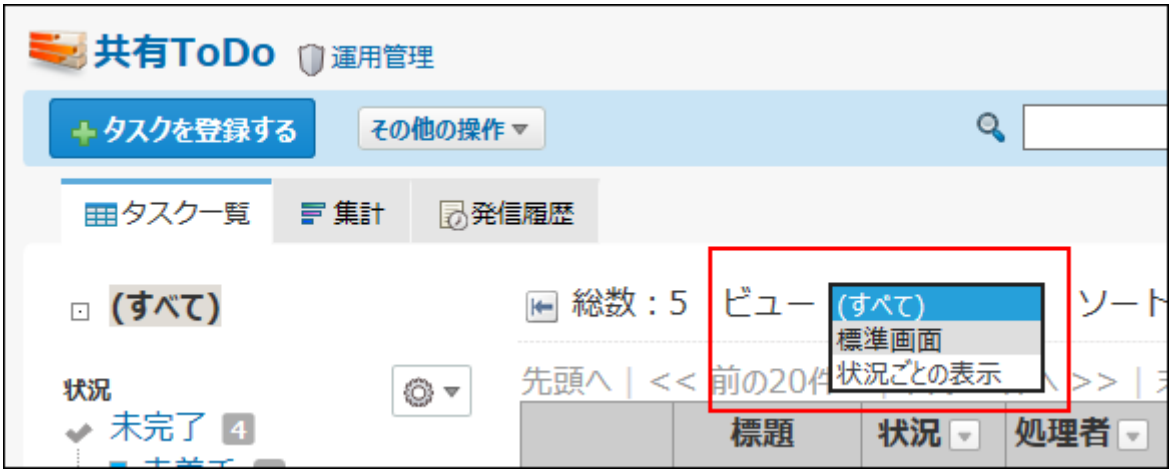

**任意のレコード項目にマウスオーバーし、項目の背景色が反転するかどうかを確 3. 認します。** 

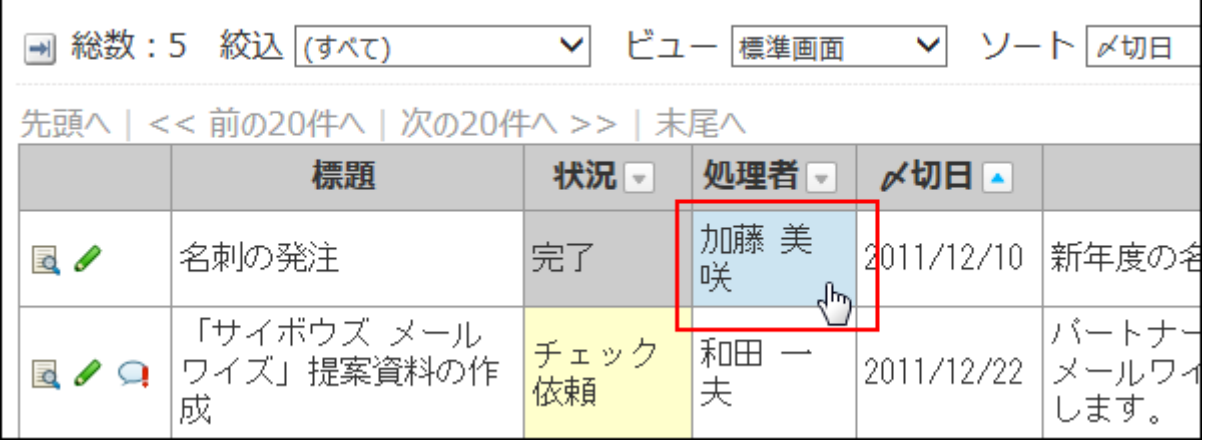

 $\mathbf{r}$ 

**項目の背景色が反転する場合:** •

手順2のビューを選択している場合に、レコード一覧画面から直接編集できます。

**項目の背景色が反転しない場合:** •

次のいずれかに該当しています。

- ビューに直接編集が許可されていない
- 「カテゴリ形式」ビューの「カテゴリになる項目」を選択している
- 「カレンダー形式」ビューのカレンダー一覧表示で、「キーになる日付項目」を 選択している
- 直接編集できない入力タイプの項目を選択している ◦

手順2に戻り、他の一覧ビューや他の項目で直接編集ができるかどうかを確認してく ださい。

## 利用しているビューで直接編集を有効にする

直接編集は、直接編集の利用が許可されたレコード一覧画面や詳細画面で利用できます。 直接編集の利用許可は、アプリの運用管理者により、ビューの設定画面で設定されます。 利用しているビューで、直接編集を有効にできるかどうかは、アプリの運用管理者に確認してく ださい。

直接編集の許可設定についての詳細は、次のページを参照してください。

- レコード一覧画面:<u>ビュー(一覧)の表示形式と設定項目(1399ページ)</u>
- レコードの詳細画面:<u>ビュー(詳細・登録)の設定項目(1419ページ)</u>

## 直接編集の注意点

次の内容を確認してから操作してください。

- 更新した値は元に戻せません。操作の際は注意してください。 •
- 一度の操作で1つの項目のみ編集できます。直接編集で複数の項目の一括編集はできません。 •

• 利用しているビューに「更新日時」「更新者」を含む場合、直接編集の直後は「更新日時」 「更新者」の値に変化はありません。

ページを更新すると、更新後の「更新日時」「更新者」が反映されます。

- 更新通知を設定している場合、条件に合致する直接編集の更新情報が通知されます。 一度の操作につき、1件の更新情報が通知されます。
- 別のユーザーが編集中のレコードを選択した場合は、次のポップアップが表示され、直接編 集できません。

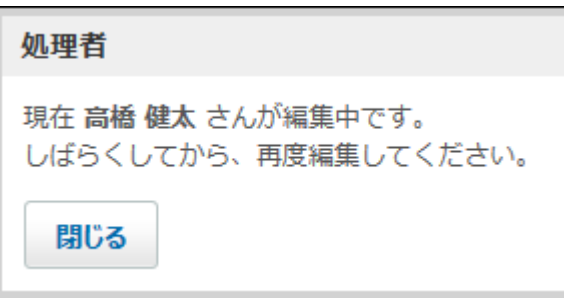

強制的に解除する場合は、アプリの運用管理者[にロックの解除\(1830ページ\)を](#page-1829-0)依頼してくだ さい。

- 直接編集では、次の操作ができません。
	- 手動ルックアップ
	- 検索ルックアップ

ポップアップ内のルックアップボタンは、操作できないようになります。

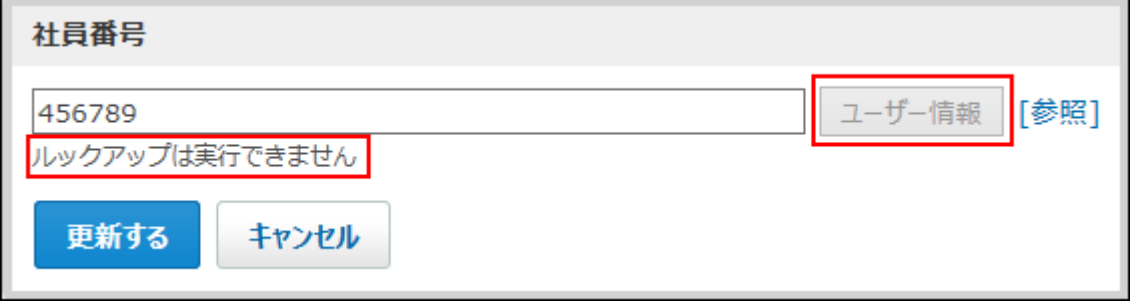

• 操作のタイミングによっては、レコードの一覧画面や詳細画面で表示されていた項目の値 と、直接編集のポップアップ内に表示される値に差が出る場合があります。 これは、レコードの一覧画面や詳細画面が手動で最新情報に更新する必要があるのに対し、 直接編集のポップアップでは自動的に最新のデータが表示されるためです。

## レコードを直接編集する

レコードの一覧画面や詳細画面から、レコードの項目の内容を直接編集します。 ここではレコードの一覧画面を例として説明します。

### **レコードの一覧画面を表示します。 1.**

### **直接編集が許可されているビューを選択します。 2.**

### **編集する項目をクリックします。 3.**

編集画面がポップアップで表示されます。

ポップアップ内の項目名部分をマウスオーバーすると、マウスポインター《 49 が表示さ れ、任意の位置にドラッグできます。

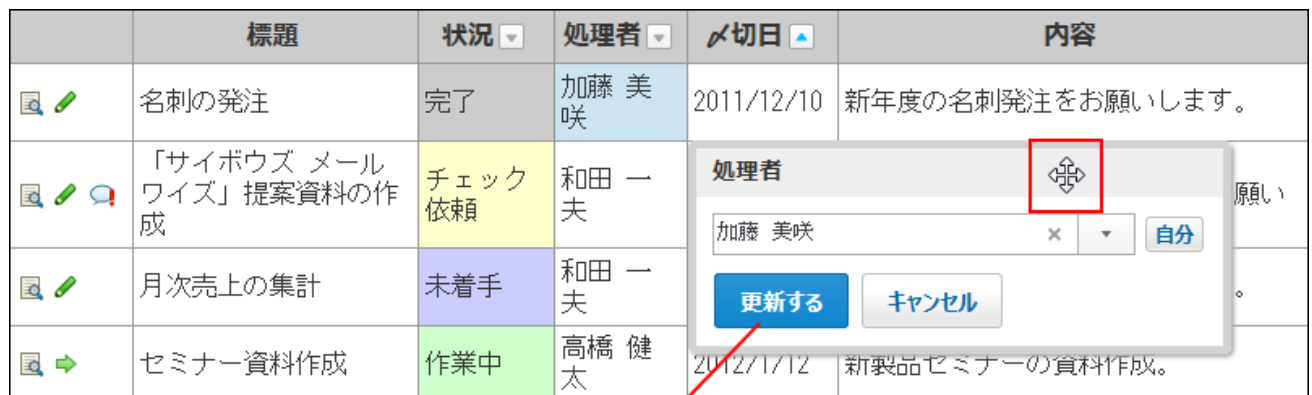

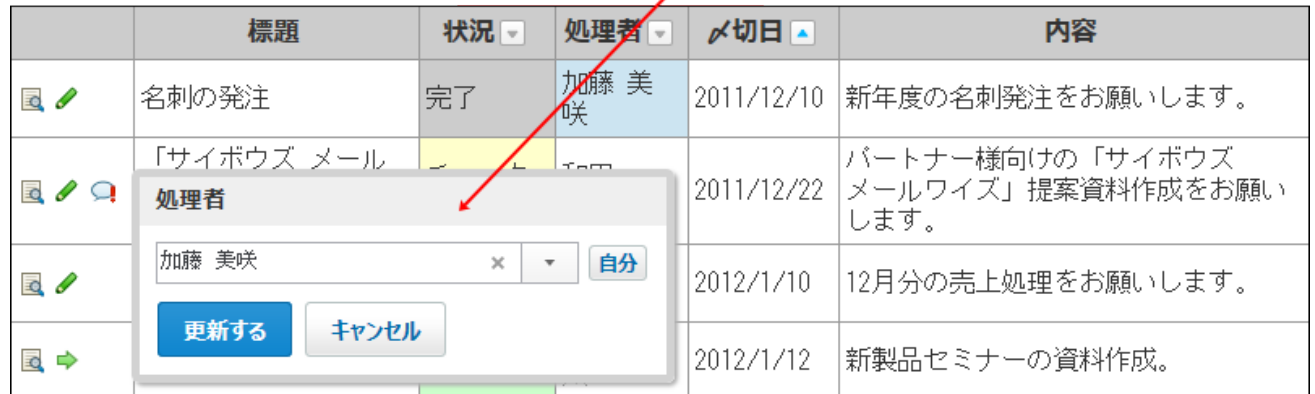

編集を中止し、ポップアップを閉じる場合は、 ‡ャンセル をクリックします。

#### **補足**

直接編集が許可されていても、項目の入力タイプによっては、直接編集ができず編 • 集画面がポップアップされない場合があります。

**項目の内容を修正し、 更新する をクリックします。 4.** 

直接編集できる項目

#### **直接編集できる項目**

次の入力タイプの項目であれば、一覧画面や詳細画面から項目の内容を直接編集できます。

- 文字列(1行)
- 文字列(複数行)
	- 書式編集も可能です。

アプリの設定によって、設定した書式がレコード一覧画面に反映されない場合があります。 アプリの運用管理者に設定を確認してください。

- URL •
- メニュー(文字列) •
- メニュー(ユーザー) •
- ラジオボタン •
- カウントボタン •

運用管理者が、一覧画面または詳細画面での直接編集を許可していない場合でも、カウント ボタンは操作できます。

- チェックボックス •
- チェックボックスリスト •
- 数値 •
- 日付
- 時刻 •
- 日付時刻
- 時間量 •

**直接編集できない項目**

次の入力タイプの項目は、一覧画面や詳細画面から直接編集することはできません。

- •標準項目
	- レコード番号
	- 登録日時 ◦
	- 登録者 ◦
	- 更新日時 ◦
	- 更新者 ◦
- 自動計算
- 時間計算 •
- 自動採番
- 自動ルックアップ •
- ファイル •
- イメージURL •
- データ参照(アドレス帳)
- データ参照(ファイル管理)

# 2.21.7. レコードの処理

ステータス管理アプリで、自分が処理者に設定されているレコードを処理します。

### **処理するレコードの詳細画面を表示します。 1.**

**処理する をクリックします。 2.** 

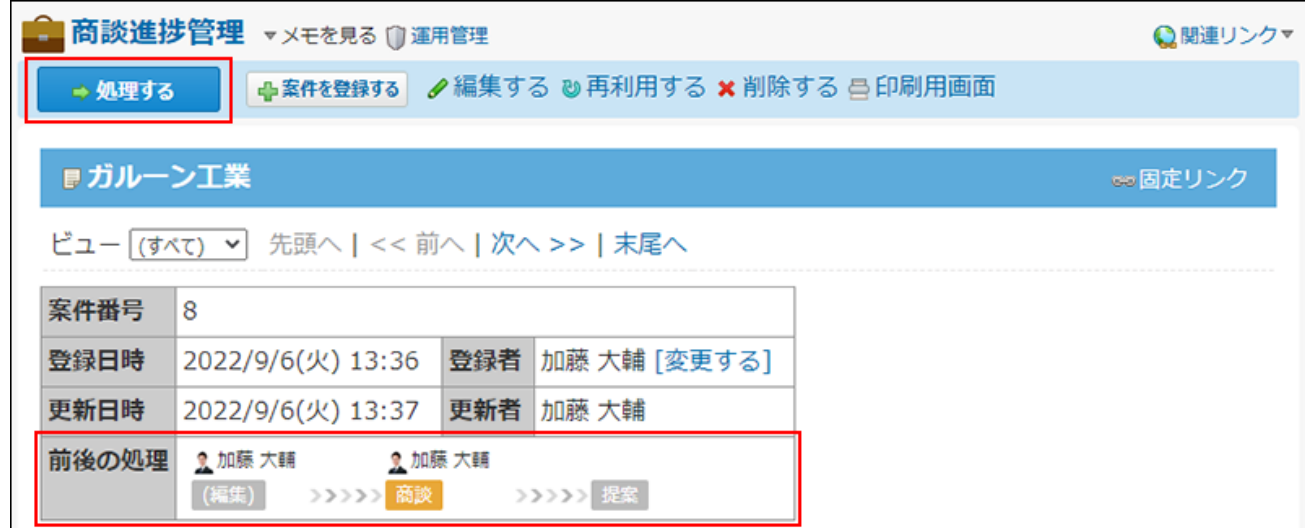

アプリの運用管理者の設定によって、「前後の処理」に、処理状況が表示される場合があ ります。

**必要な項目を設定し、 処理する をクリックします。 3.** 

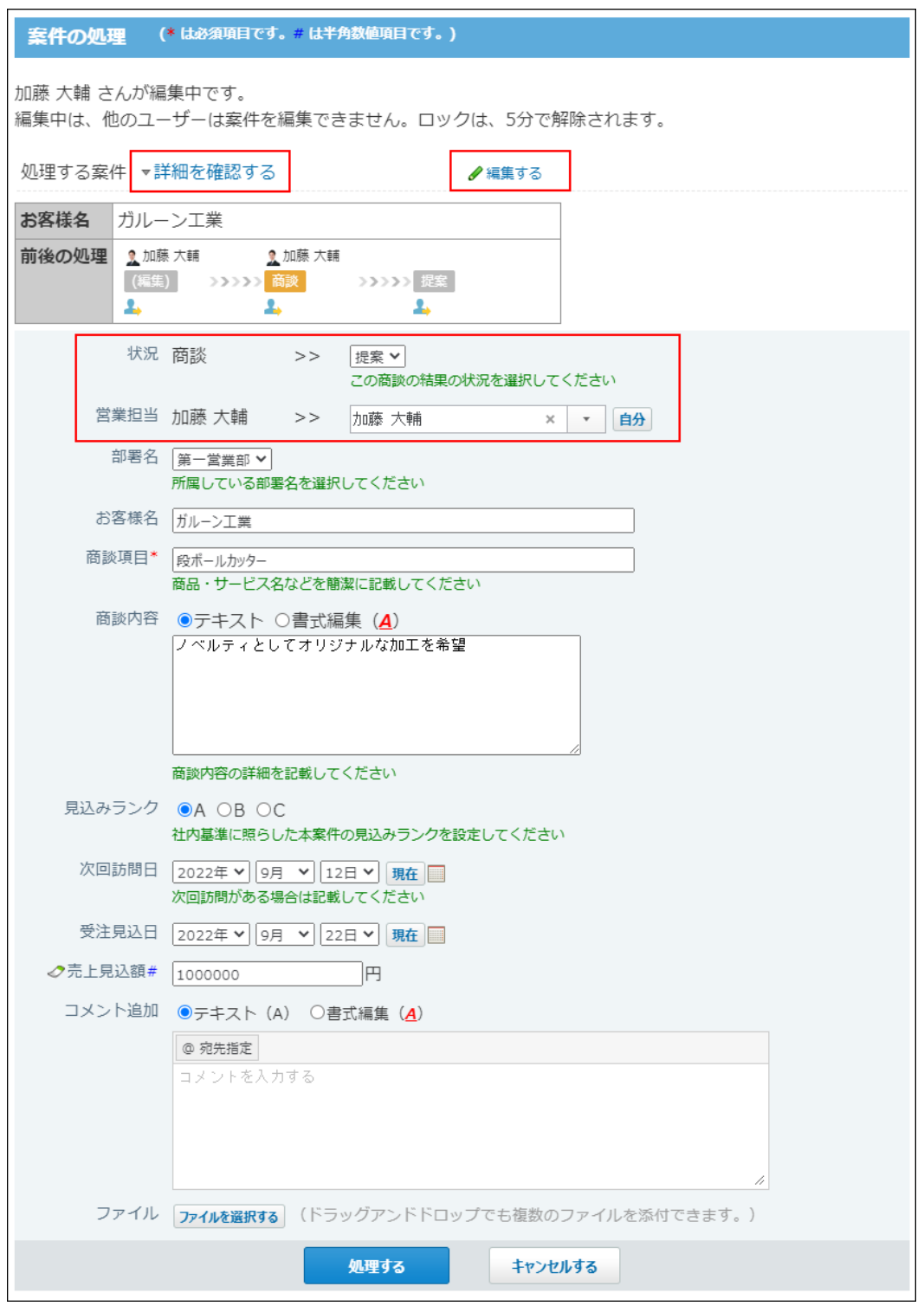

アプリの運用管理者の設定によって、入力項目や項目の初期値は異なります。

- **▼ 詳細を確認する :**レコードの詳細が表示されます。
- **△ 詳細を隠す :**レコードの詳細を非表示にします。
- <mark>∥ 編集する</mark> :「レコードの編集」画面が表示されます。
- 前後の処理アイコン ・・選択した処理状況と同じステータスと処理者が、入力欄の 状況項目と処理者項目に反映されます。

# 2.21.7.1. ステータスの変更履歴

ステータス管理が有効なアプリで、レコードのステータスの変更履歴を確認します。 誰が、どのレコードに、どのような処理をしたのかなど、作業の経緯を確認できます。

#### **補足**

- レコードやコメントを削除すると、アプリの「発信履歴」タブやレコードの「進行状況」 に表示されている該当のデータも削除されます。
- 「レコードの処理」画面でステータスを変更した場合、アプリの「発信履歴」タブには変 更前と変更後のステータスが表示されます。レコードの「進行状況」タブには変更前のス テータスが表示されます。

「レコードの編集」画面でステータスを変更した場合、アプリの「発信履歴」タブには、 「処理者(編集)→変更後の処理者(変更後の状況)」と表示されます。ただし、レコー ドの「進行状況」タブには変更前の状況ではなく、「編集」とだけ表示されます。 また 「レコードの処理」画面で、ステータスを変更せずに、そのほかの項目を編集した場合、 アプリの「発信履歴」タブとレコードの「進行状況」タブに、履歴は表示されません。

## 全レコードの変更履歴を確認する

アプリ内の全レコードの変更履歴を一覧で確認できます。

#### **履歴を確認するアプリを表示します。 1.**

- **画面上部の「 発信履歴」タブをクリックします。 2.** 
	- 「発信履歴」タブの画面例:

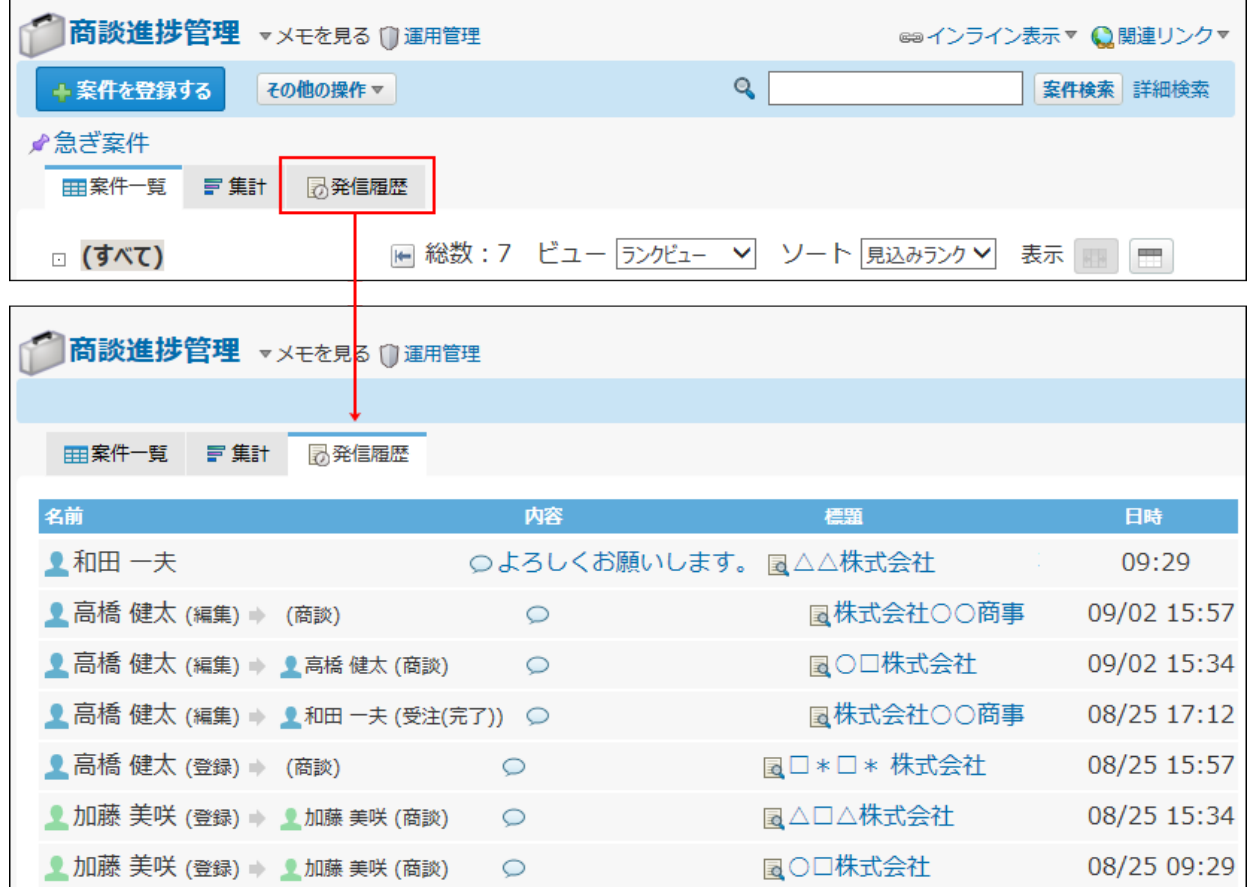

## レコード単位で履歴を確認する

指定するレコードの変更履歴を一覧で確認できます。

### **履歴を確認するレコードの詳細画面を表示します。 1.**

### **画面下部の「進行状況」タブをクリックします。 2.**

• コメント欄が表示されている場合の画面例:

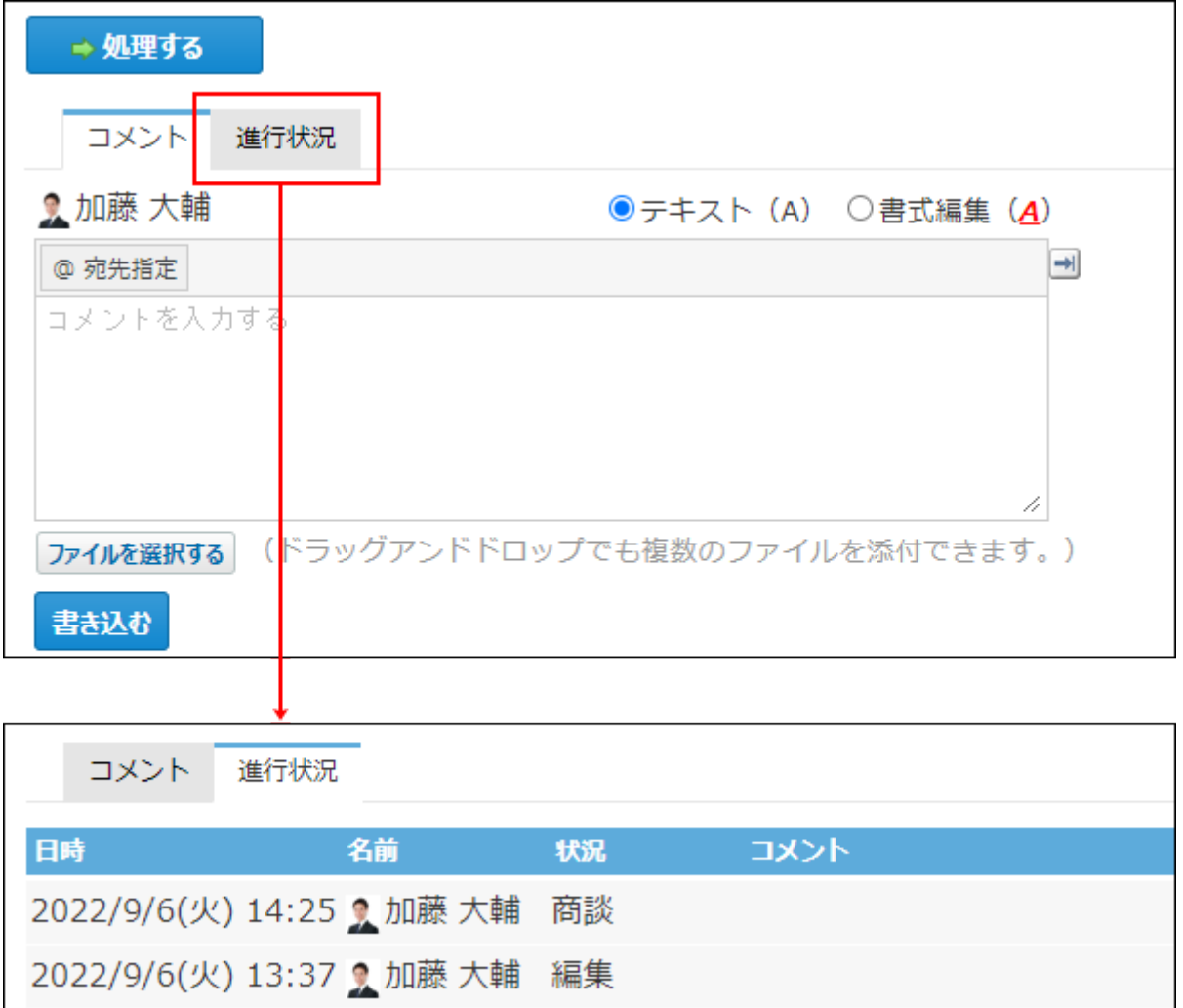

# 2.21.7.2. レコードの〆切日の表示

2022/9/6(火) 13:36 1 加藤 大輔 登録

ステータス管理アプリでは、レコードに〆切日を設定できる場合があります。 〆切日を設定すると、スケジュールのパーツやグループ(週表示)の画面で、レコードの〆切日 に **アプリ名(未処理レコードの件数)** が表示されます。

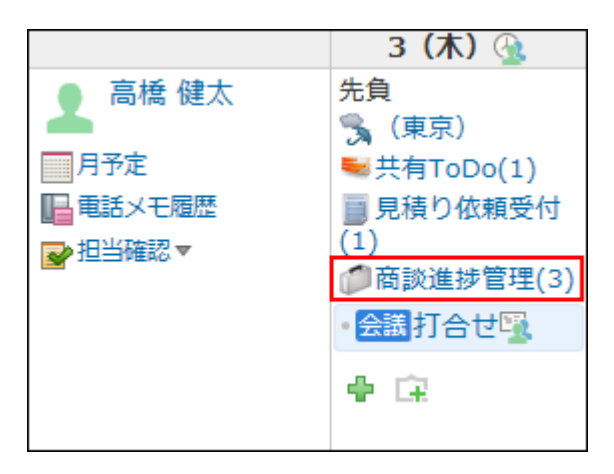

詳細は、[予定に表示されるアプリのリンクについて\(1847ページ\)を](#page-1846-0)参照してください。

# 2.21.8. レコードのコメント機能

レコードのコメント欄には、レコードの内容に対する意見や返答を記載できます。 書き込まれたコメントは、更新日時が新しいコメントが、上から順に表示されます。 コメントを書き込むと、次のユーザーに更新情報が通知されます。

• アプリの更新通知の設定で通知先に設定されているユーザー

• コメント欄の宛先指定機能で指定されたユーザー

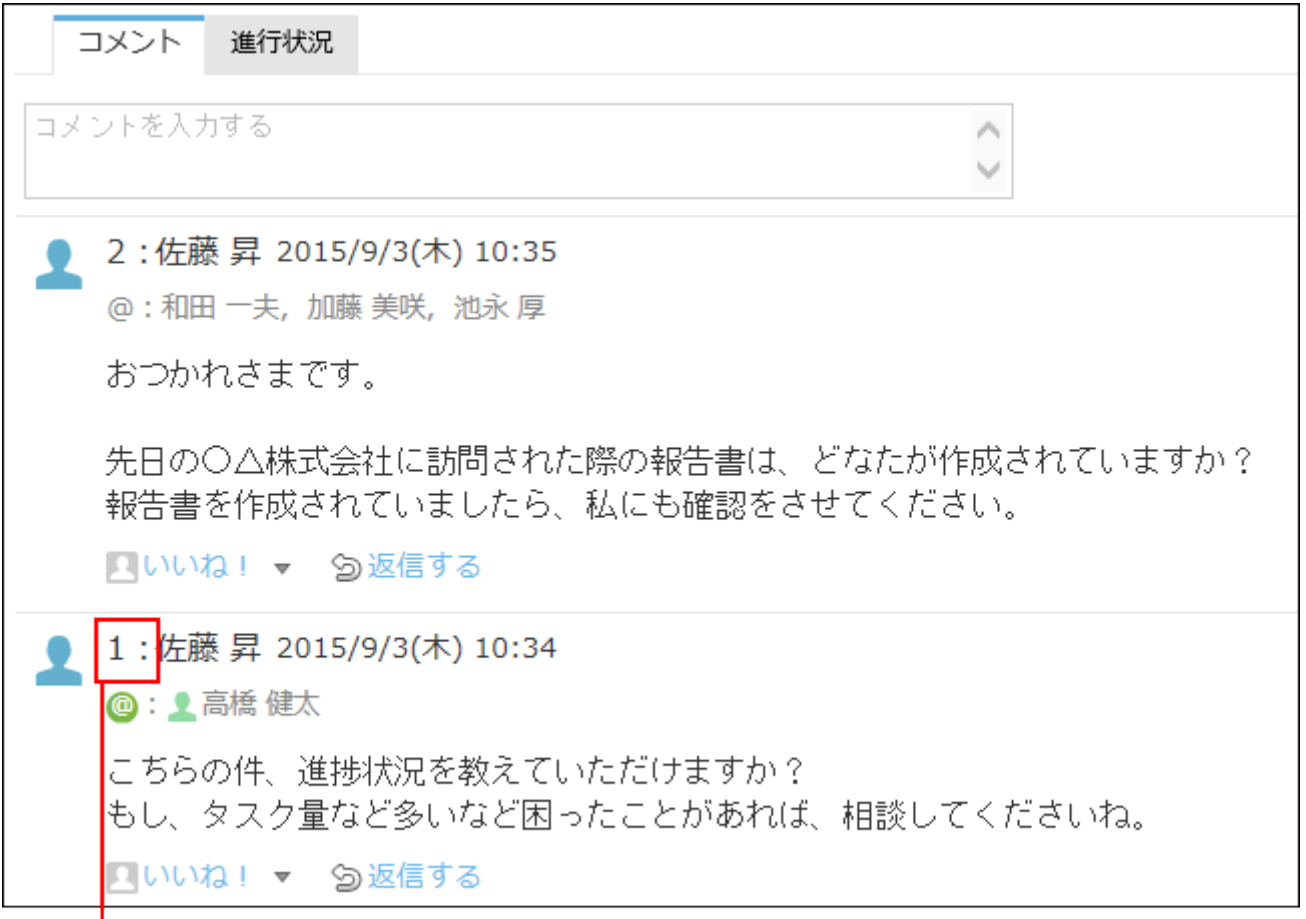

コメント番号です。

#### **補足**

**コメント番号とは?** •

コメント番号は、コメントを特定するためのIDです。レコード単位で設定され、コメント の書き込み順に1から始まるコメント番号が連番で付与されます。削除されたコメントの番 号は欠番となります。

- アプリの運用管理者の設定によっては、コメント欄が表示されず、コメントの書き込みや 閲覧ができない場合があります。
- スマートフォンやタブレット端末向けの表示では、宛先指定機能を利用できません。 •

#### **関連ページ**

- <u>[コメントを書き込む\(1930ページ\)](#page-1929-0)</u>
- <u>[コメントの便利な機能\(1934ページ\)](#page-1933-0)</u>

# <span id="page-1929-0"></span>2.21.8.1. コメントを書き込む

レコードにコメントを書き込みます。ほかのユーザーがレコードを編集している間でも、コメン トの書き込みは可能です。

書き込んだコメントは変更できません。

#### **補足**

- ステータス管理が有効なアプリの場合、次の画面からもコメントを書き込めます。
	- 「レコードの登録」画面
	- 「レコードの編集」画面
	- 「レコードの処理」画面
- **コメントを書き込むレコードの詳細画面を表示します。 1.**

#### **特定のユーザーへのコメントの場合、宛先を指定します。 2.**

操作方法は、[宛先指定機能の使いかた\(50ページ\)](#page-49-0)を参照してください。

#### **コメントを入力します。 3.**

書式編集を使用できます。操作方法[は書式編集の使いかた\(36ページ\)を](#page-35-0)参照してくださ  $U<sub>o</sub>$ 

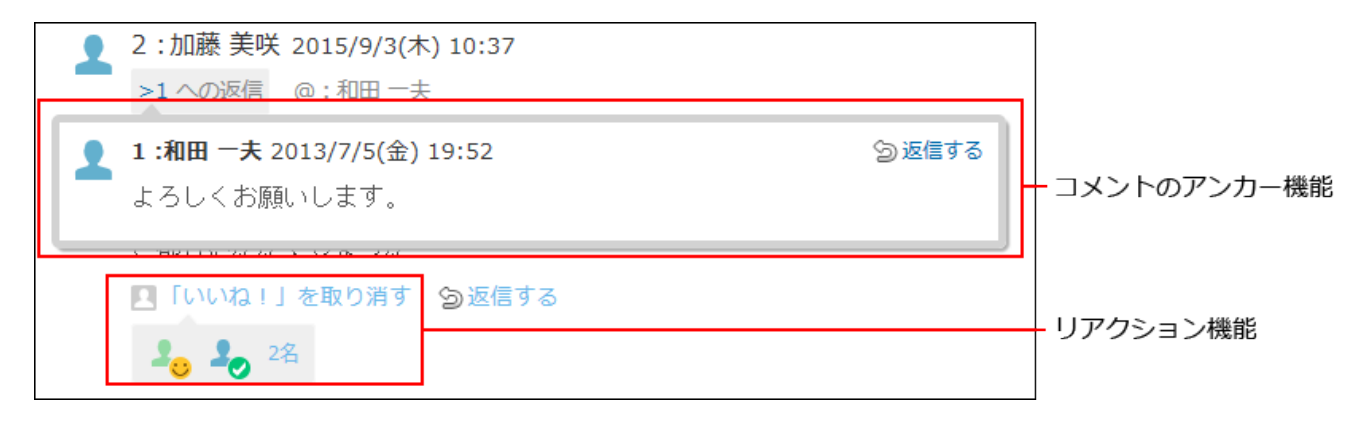

#### **必要に応じて、ファイルを添付します。 4.**

複数のファイルを添付できます。操作方法は、[ファイルの添付\(40ページ\)](#page-39-0)を参照してくだ さい。

システム管理者が、コメントに添付できる1ファイルあたりのサイズを制限している場合 があります。

ファイルを添付できない場合は、システム管理者に[添付ファイルのサイズ制限の](https://jp.cybozu.help/o/ja/admin/sys/s04/sizelimit.html)設定の制 限値を確認してください。

#### **書き込む をクリックします。 5.**

# 2.21.8.2. コメントに返信する

書き込まれたコメントに返信します。

ほかのユーザーがレコードを編集している間でも、コメントの返信は可能です。

#### **返信するレコードのコメントを表示します。 1.**

#### **返信対象のコメントで 返信する をクリックします。 2.**

 **返信する** をクリックすると、次の2つのラベルが自動的に設定されます。

- どのコメントに対する返信かを示すラベル
- 返信先のユーザーを宛先に指定するラベル
	- ★ をクリックすると、コメントへの返信をキャンセルできます。
	- をクリックすると、指定した宛先を削除できます。

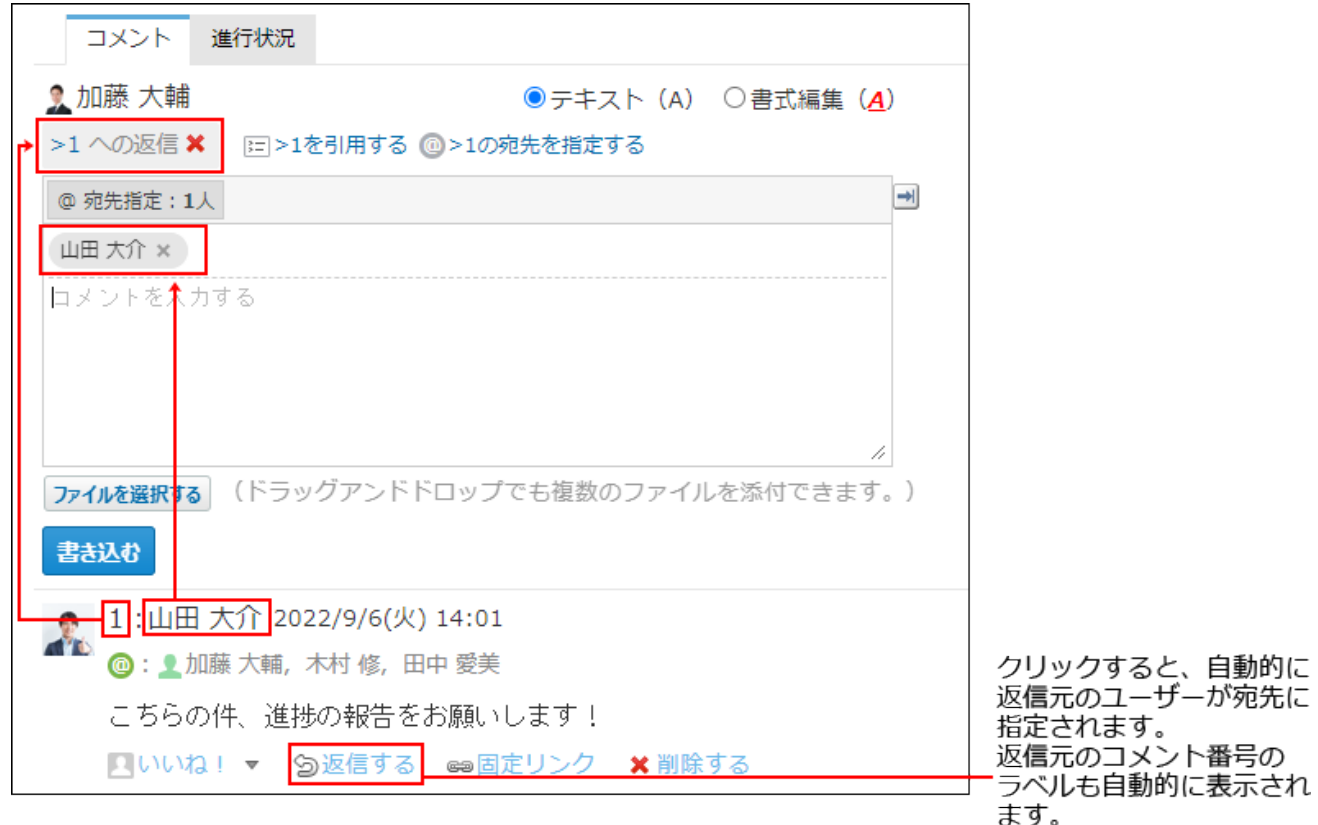

@ **>コメント番号の宛先を指定する** をクリックすると、返信元のコメントで宛先に指定さ れているすべてのユーザーを宛先に指定できます。

自分だけが宛先に指定されている場合は、@ **>コメント番号の宛先を指定する** は、表示さ れません。

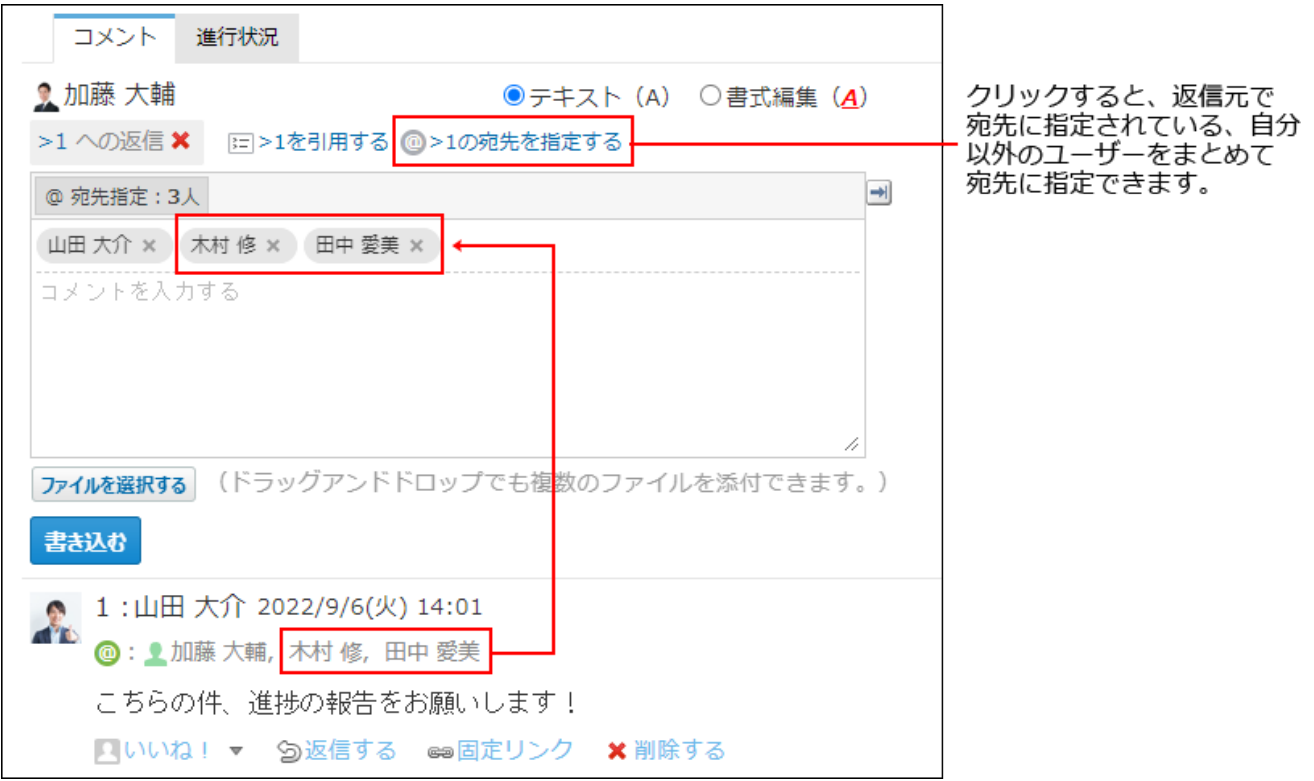

### **返信対象のコメントを引用する場合は、 コメント番号を引用する をクリック 3. します。**

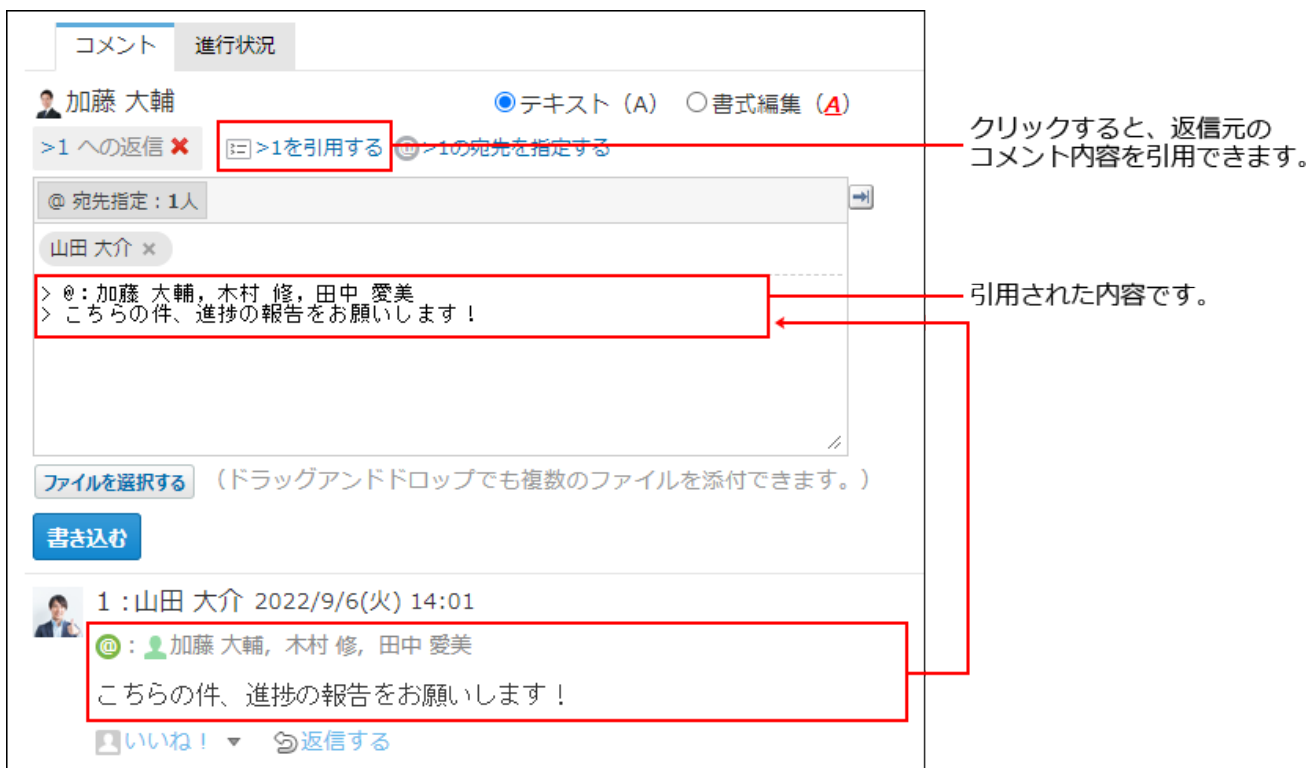

## **コメントを入力します。 4.**

### **必要に応じて、ファイルを添付します。 5.**

複数のファイルを添付できます。操作方法は、[ファイルの添付\(40ページ\)](#page-39-0)を参照してくだ さい。

システム管理者が、コメントに添付できる1ファイルあたりのサイズを制限している場合 があります。 ファイルを添付できない場合は、システム管理者に[添付ファイルのサイズ制](https://jp.cybozu.help/o/ja/admin/sys/s04/sizelimit.html) [限](https://jp.cybozu.help/o/ja/admin/sys/s04/sizelimit.html)の設定の制限値を確認してください。

# 2.21.8.3. コメントを削除する

コメントを削除します。ほかのユーザーがレコードを編集中でも、コメントの削除は可能です。 コメントを削除できるのは、そのコメントを書き込んだユーザーと、アプリの運用管理者だけで す。

コメントの削除は通知されません。

- **削除するレコードのコメントを表示します。 1.**
- **削除するコメントにマウスオーバーし、 削除する をクリックします。 2.**

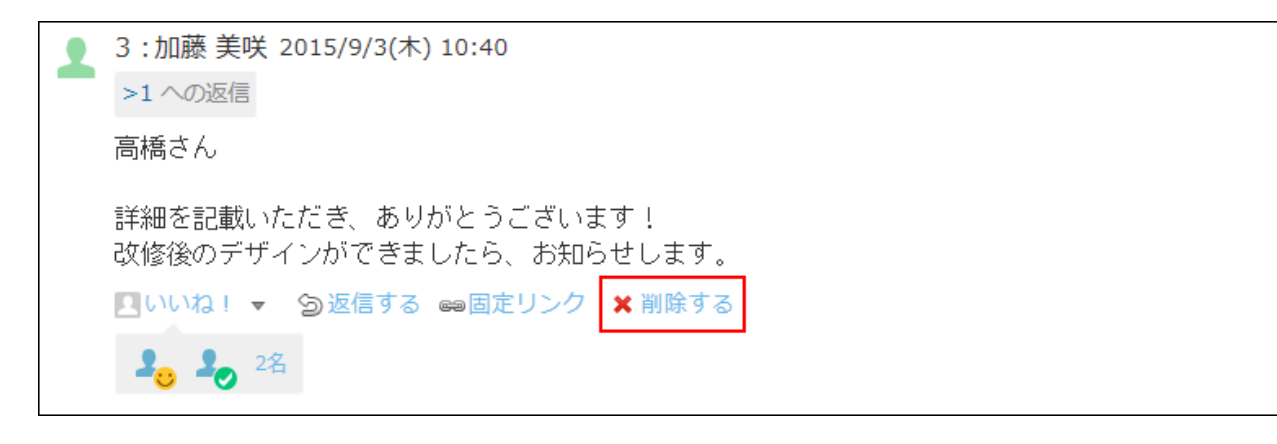

**確認画面で、 削除する をクリックします。 3.** 

## <span id="page-1933-0"></span>2.21.8.4. コメントの便利な機能

コメントを書き込んだり、閲覧したりする際に知っておくと便利な機能について説明します。

## アンカー機能

アンカー機能は、すでに書き込まれているコメントへの参照リンクを設定する機能です。 参照先の指定には、コメント番号を利用します。

半角不等号「>」のあとに参照するコメント番号を付けて書き込むと、該当するコメントへのリン クを作成できます。

#### **補足**

- アンカー機能で参照できるコメントは、同じレコード内のコメントだけです。 ほかのレコードや異なるアプリのコメントを参照する場合[は固定リンク\(1936ページ\)を](#page-1935-0)使 用します。
- **コメントの入力欄に、リンク形式で参照するコメント番号を入力します。 1.**

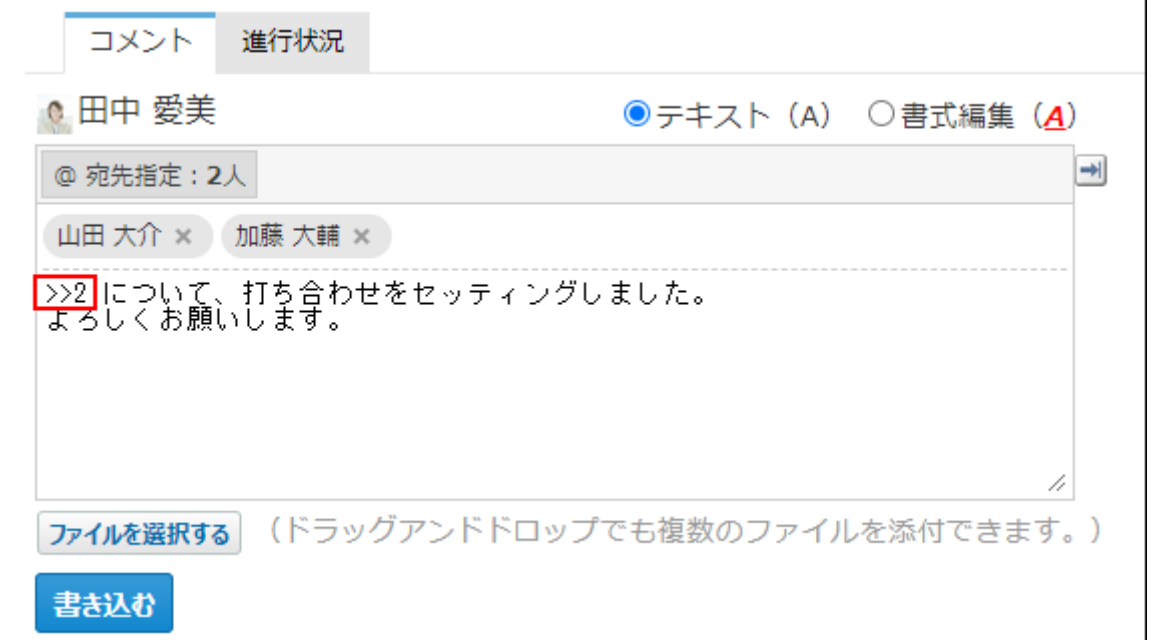

コメント番号のリンクが有効になる形式は、次のとおりです。半角不等号「>」とコメン ト番号の間に、半角スペースを挿入することも可能です。

- •>コメント番号:
- >>コメント番号
- •>コメント番号 |
- >> コメント番号
- **書き込む をクリックします。 2.**

#### 次のように表示されます。

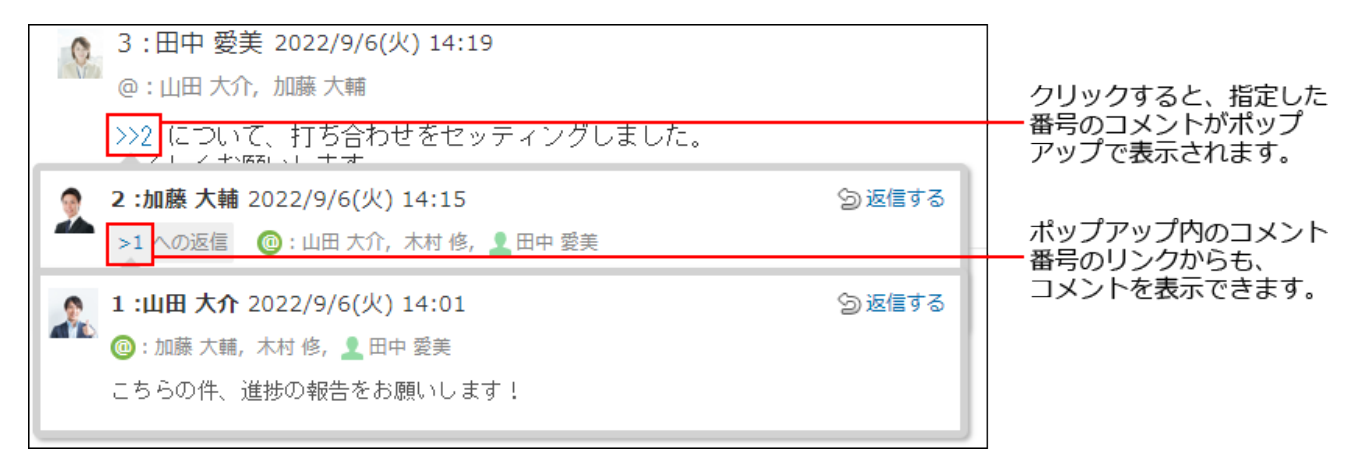

# <span id="page-1935-0"></span>固定リンク

固定リンクは、各コメントに割り当てられたURLです。固定リンクのURLにアクセスすると、指定 したコメントに直接アクセスできます。

別のアプリや掲示板などのほかのアプリケーションに、特定のコメントを参照先として案内する 際に使います。

レコードのコメントの固定リンクを、掲示に書き込む場合を例に説明します。

**レコードのコメントを表示します。 1.** 

#### 2. コメントをマウスオーバーし、 ☞ <mark>固定リンク をクリックします。</mark>

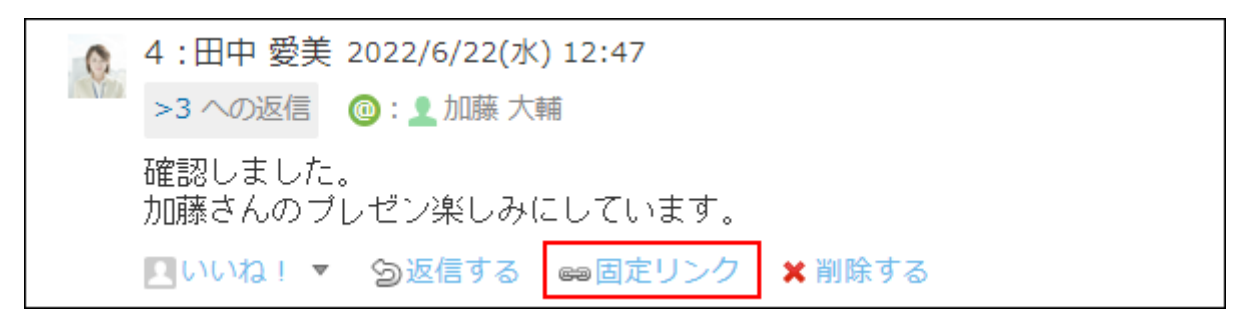

**表示されたURLをコピーして、掲示に貼り付けます。 3.** 

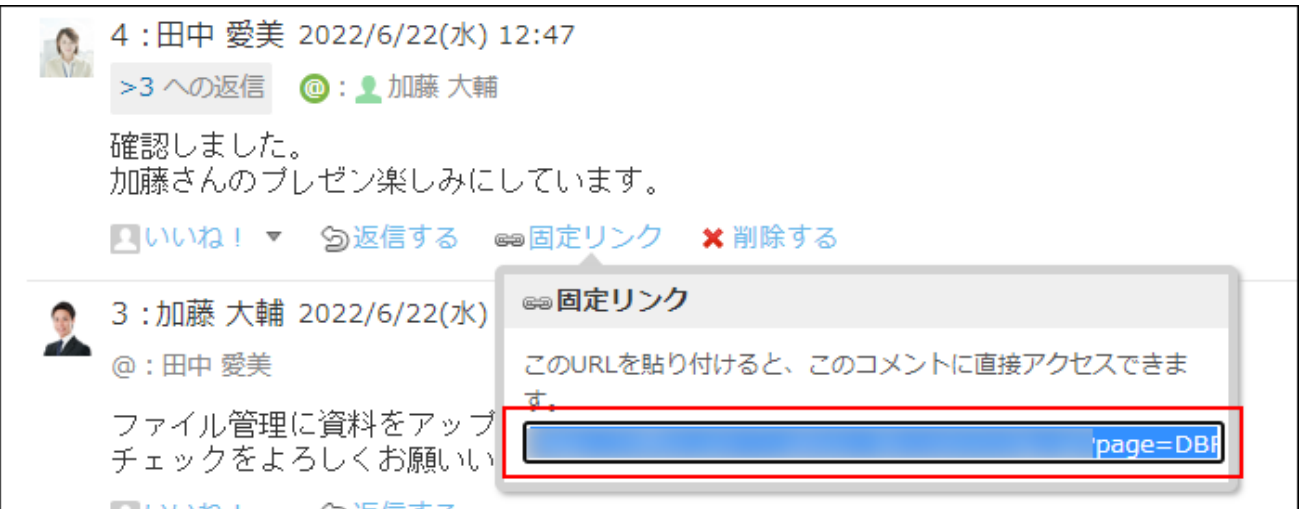

# リアクションリンク

ほかのユーザーのコメントに対してコメントを書き込まなくても、共感や確認しました、という 意思を表現できます。

リアクションのリンク名(「いいね!」など)は、アプリの作成者がアプリを作成するときに設 定します。アプリの運用管理者は、あとからリアクションのリンク名を変更できます。 リアクションの通知などの詳細は、[リアクション機能の使いかた\(44ページ\)](#page-43-0)を参照してください。

### **レコードのコメントを表示します。 1.**

**任意のコメントで、 リアクションリンク名 をクリックします。 2.** 

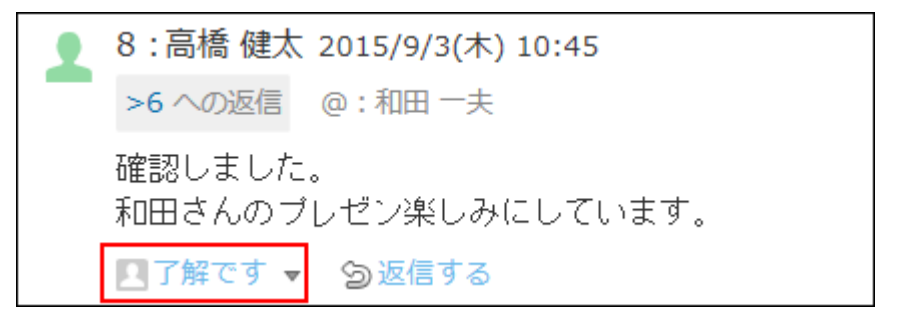

リアクションを取り消す場合は、 **「リアクションリンク名」を取り消す** をクリックし ます。

#### **補足**

• <mark>■ リアクションリンク名</mark> の横の ~ をクリックすると、リアクションする際のアイコンを 選択できます。

一度選択したあとでも、アイコンは変更できます。

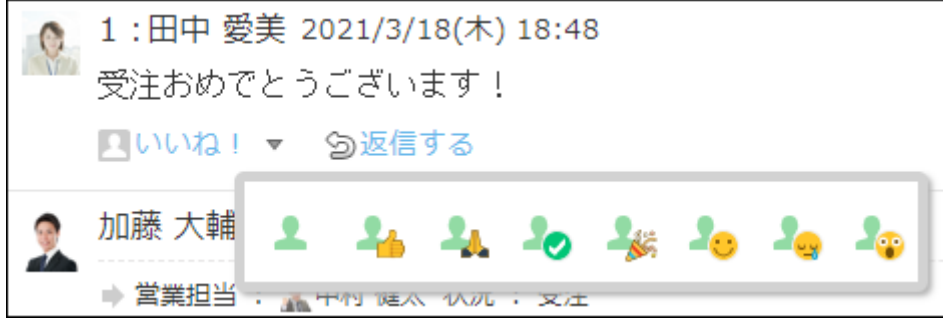

# アプリのインライン表示

レコードのコメント欄に、インライン表示用のURLを貼り付けると、カスタムアプリの一覧画面 や集計画面を組み込んで表示できます。

詳細は、[アプリのインライン表示\(1875ページ\)](#page-1874-0)を参照してください。

# 2.21.9. 絞込/集計/ソートなどのユーザー操作

ユーザーがレコードの絞込、集計、ソートなどを行う場合の手順を説明します。

#### **関連ページ**

- <u>[レコードの絞込\(1939ページ\)](#page-1938-0)</u>
- <u>[レコードの集計\(1942ページ\)](#page-1941-0)</u>
- <u>• [レコードのソート\(1946ページ\)](#page-1945-0)</u>

<span id="page-1938-0"></span>2.21.9.1. レコードの絞込

アプリの運用管理者が設定した絞込条件を使用して、アプリ内のレコードを絞り込みます。

# 利用できる絞込

お使いのアプリの種類によって、利用できる絞込が異なります。

#### **通常のアプリ(ステータス管理が無効の場合)** •

アプリの運用管理者が作成した絞込を利用できます。作成されていない場合は絞込が表示さ れません。

次のどちらかで絞込メニューが表示されます。

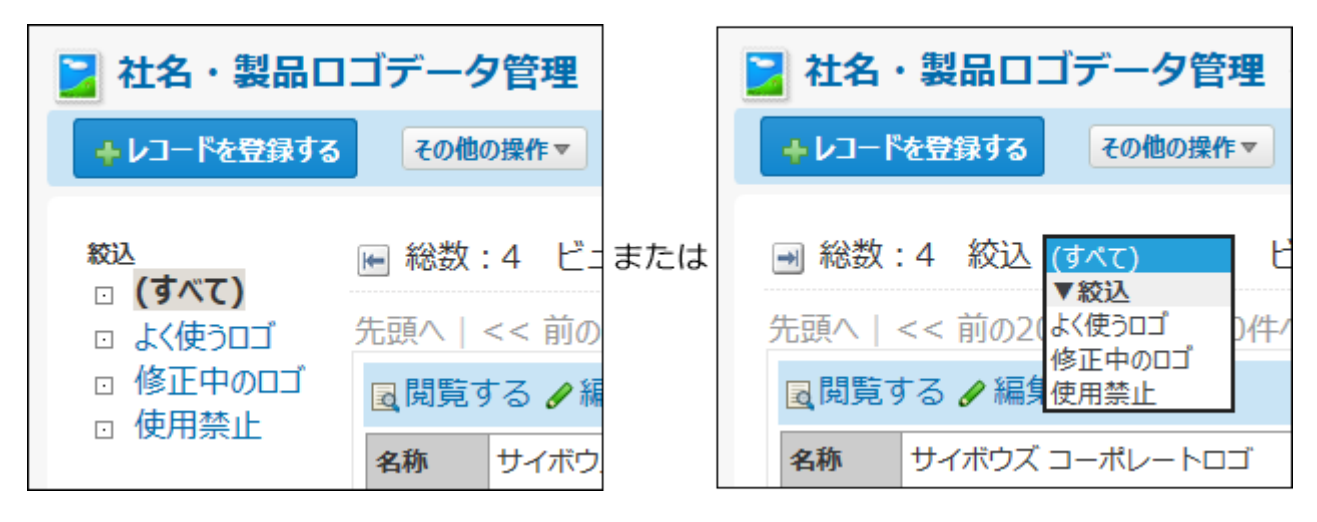

#### **ステータス管理アプリ(ステータス管理が有効の場合)** •

3種類の絞込を利用できます。

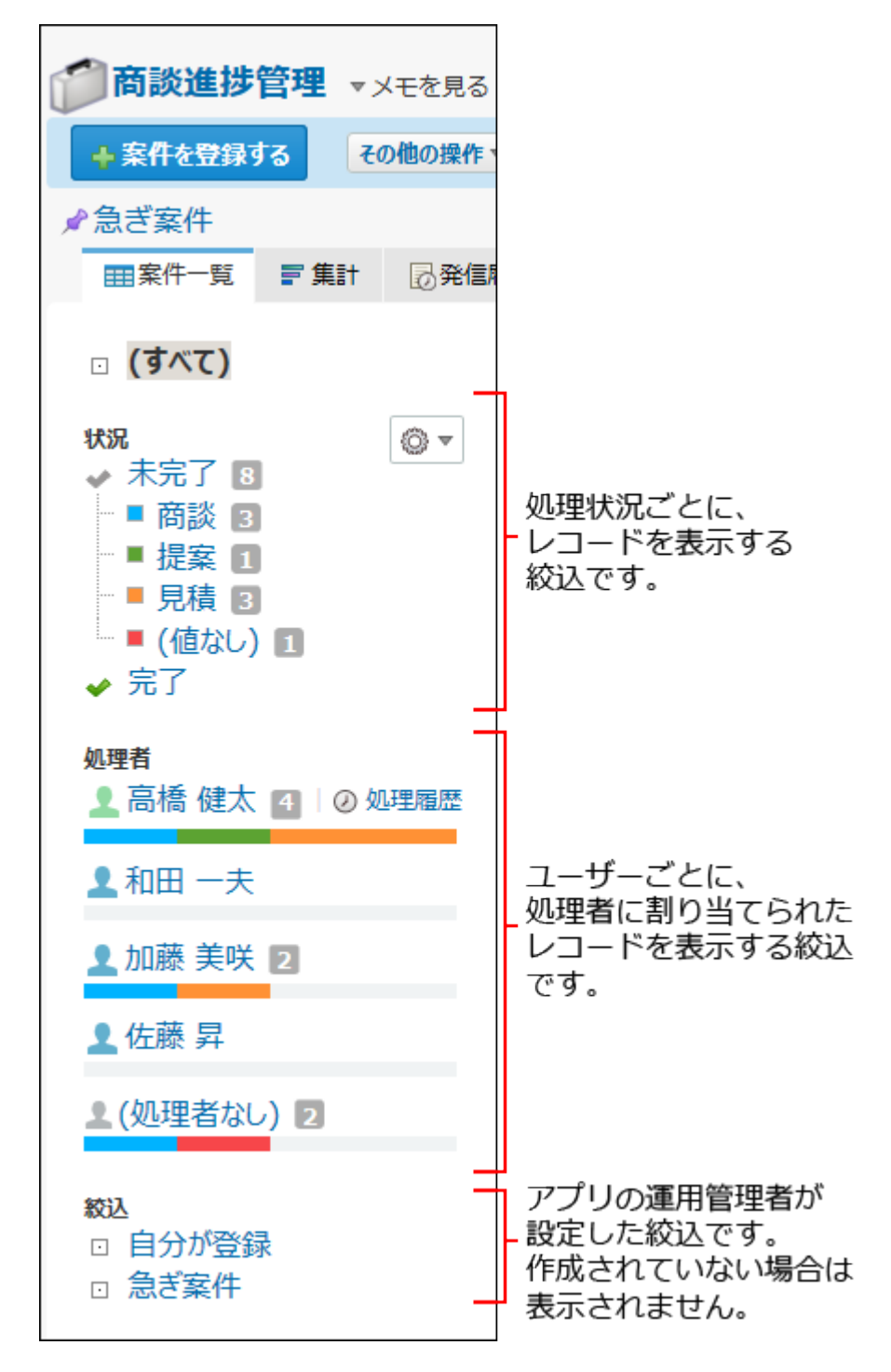

## レコードを絞り込む

レコードの絞込は、レコードの一覧画面上でのみ使用できます。 絞込のメニューの追加や変更は、運用管理者に依頼してください。

#### **アプリを表示します。 1.**

#### **絞込メニューを選択します。 2.**

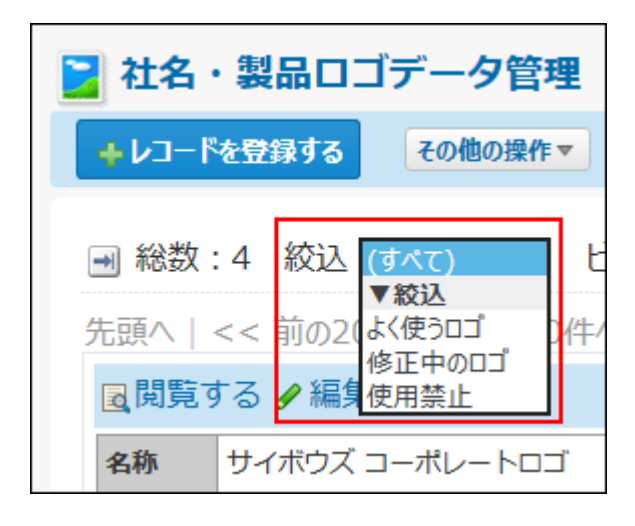

絞込メニューが表示されていない場合、アプリの運用管理者に、表示するメニューの設定 変更を依頼してください。

詳細は、アプリに表示するメニューの設定の[表示項目\(1429ページ\)](#page-1428-0)を参照してください。

#### **絞り込んだレコードを確認します。 3.**

#### **注意**

• 絞込にアクセス権が設定されている場合、利用が許可された絞込で表示されるレコードだ けを閲覧できます。利用が許可されていない絞込によって表示されるレコードは、閲覧で きません。

絞込のアクセス権で閲覧が制限されたレコードは、レコードの検索結果画面や、レコード に直接アクセスした場合にも表示されません。

詳細は[、絞込のアクセス権\(1611ページ\)](#page-1610-0)を参照してください。

• 運用管理者の設定によって、閲覧を許可されていない項目が含まれる絞込は、「レコード 」 一覧」画面に絞込の選択肢として表示されません。

詳細は[、項目のアクセス権\(1596ページ\)](#page-1595-0)を参照してください。

#### **補足**

- アプリの運用管理者以外のユーザーは、絞り込んだレコードに対して次の操作ができま す。
	- 。集計 $^1$
	- 印刷 ◦
	- CSVファイルへの書き出し
	- 添付ファイルの書き出し ◦
	- レコードの一括編集
	- レコードの一括削除
	- 「レコード一覧」画面の切り替え
	- 。再ルックアップ $^1$
	- 。データコピー $1$
	- 。XMLファイルへの書き出し $^1$

 $^{-1}$ : アプリの運用管理者によって機能が設定されている場合のみ操作できます。

絞り込んだレコードの一覧画面のURLを、サイボウズ Officeのほかのアプリケーションの • 本文やコメントに掲載すると、本文やコメントの中にアプリの一覧画面を表示できます。 (インライン表示)詳細は[、アプリのインライン表示\(1875ページ\)を](#page-1874-0)参照してください。

## <span id="page-1941-0"></span>2.21.9.2. レコードの集計

アプリの運用管理者が設定した集計条件を使用して、レコードの値を集計します。 集計条件に設定されている項目の閲覧が許可されていない場合、集計できません。

#### **アプリを表示します。 1.**

アプリの運用管理者の設定によって、自動的に集計画面が表示された場合は、手順3に進 みます。

### **「 集計」タブを選択します。 2.**

「 集計」タブが表示されていない場合、アプリの運用管理者に、表示するメニューの 設定変更を依頼してください。

詳細は、アプリに表示するメニューの設定の[表示項目\(1429ページ\)](#page-1428-0)を参照してください。

### **必要に応じて、集計するデータを絞り込みます。 3.**

詳細は[、レコードの絞込\(1939ページ\)](#page-1938-0)を参照してください。

### **集計のドロップダウンリストから、目的の集計名を選択します。 4.**

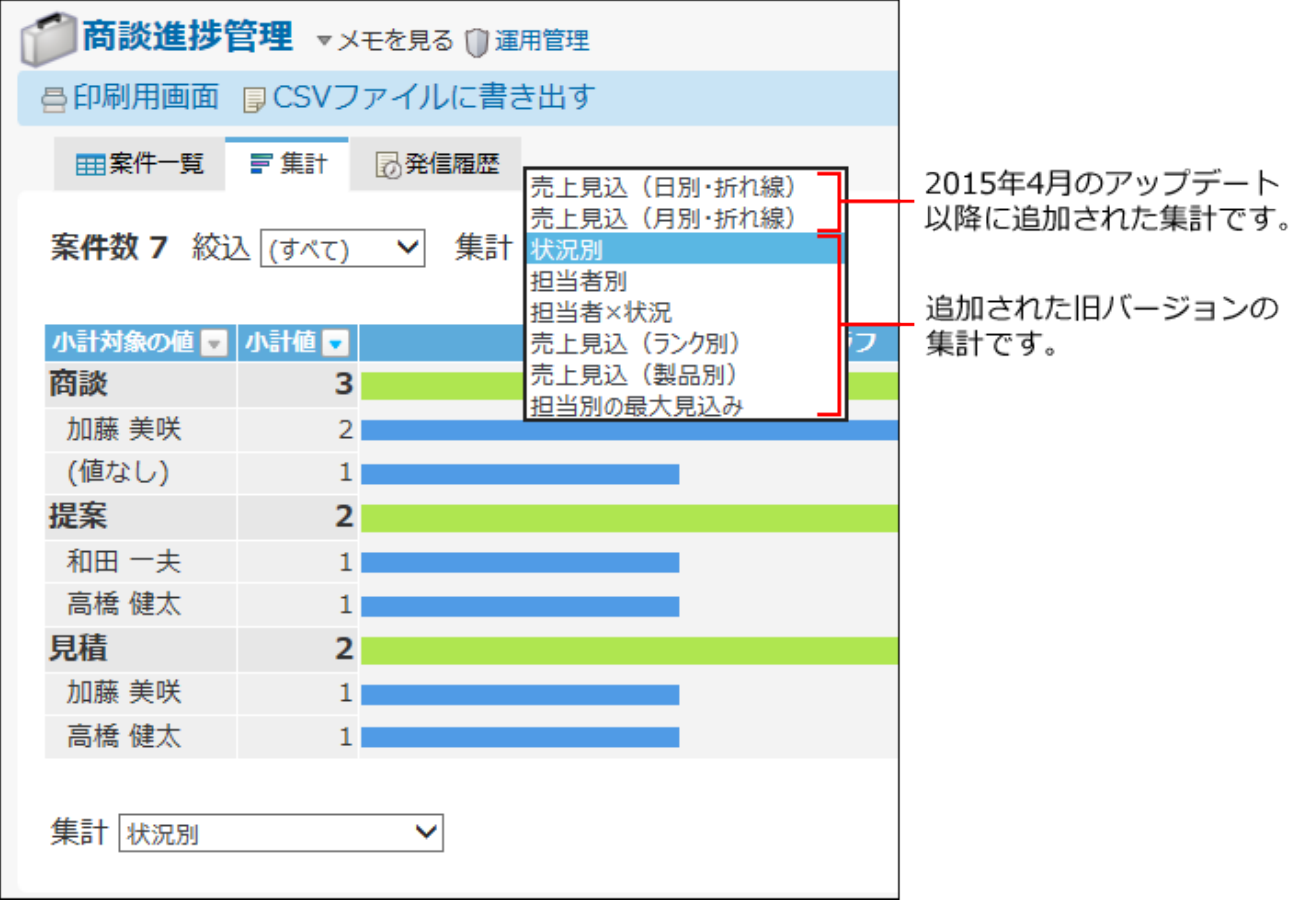

### **集計結果を確認します。 5.**

集計結果の表示内容は、集計条件によって異なります。

項目名に降順ソートのアイコン ■ または昇順ソートのアイコン ■ が表示されている場 合は、項目ごとに並び順を変更できます。

表示されたグラフの要素をクリックすると、該当するレコードの一覧が、別タブに表示さ れます。

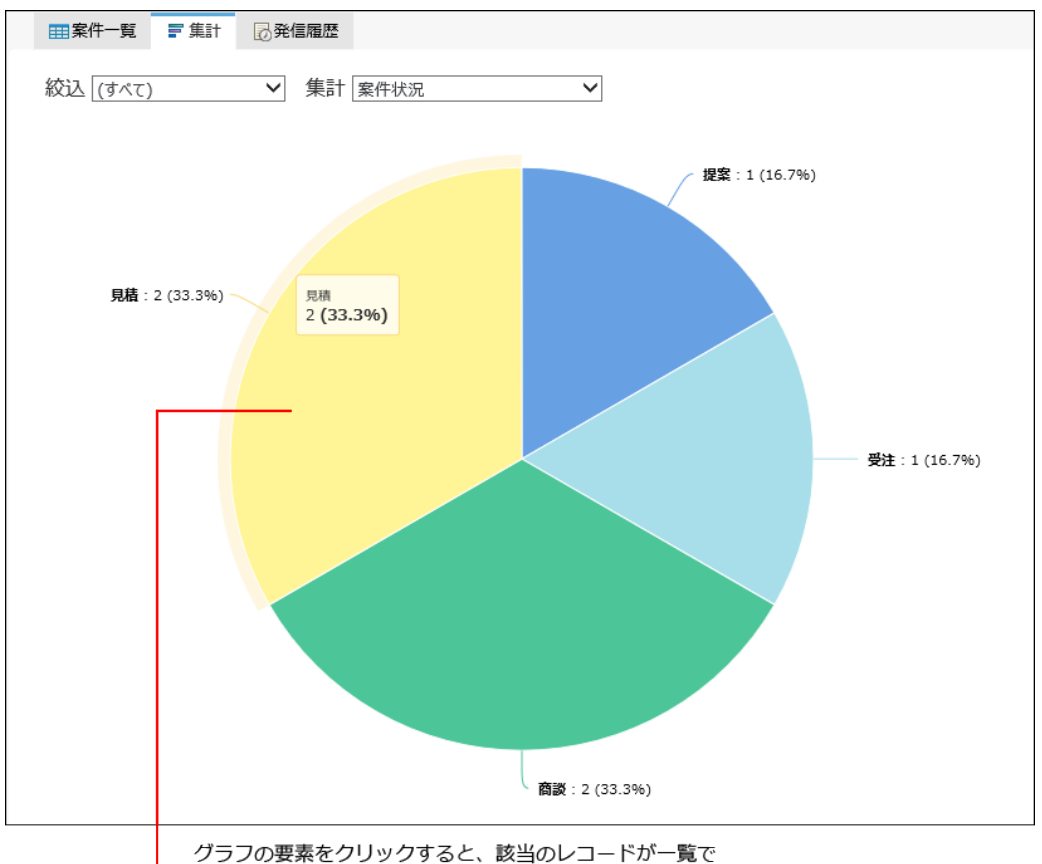

表示されます。

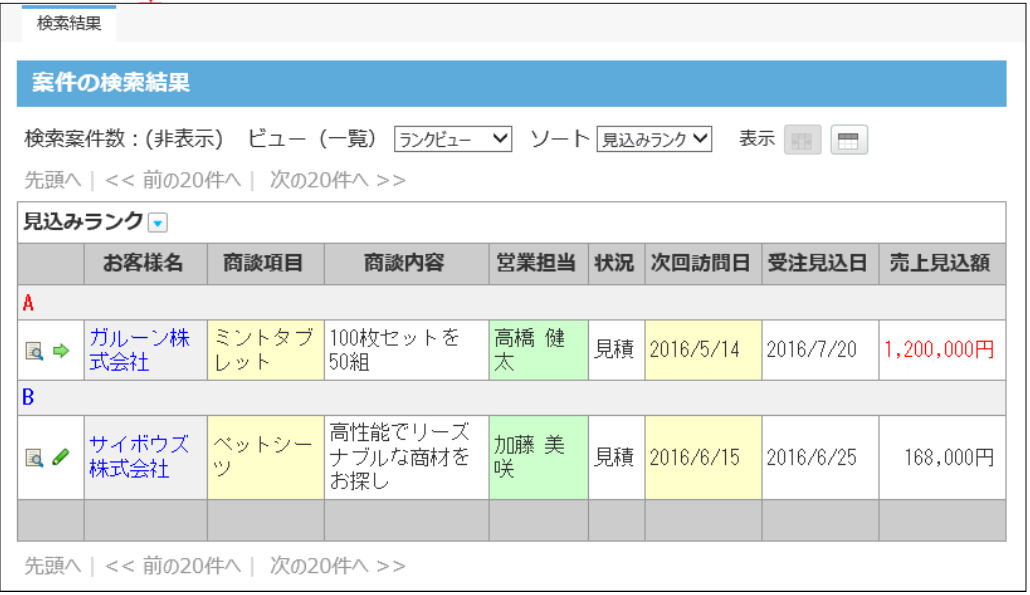

ただし、次の条件に該当する場合、この機能は適用されません。

アプリの運用管理者が、集計の設定で、分類項目を設定していない。 •

- グラフの種類が、集計表またはクロス集計表である。
- 旧バージョンの設定セクションで、集計が設定された。
#### **注意**

- 小計対象の項目数が1001件以上の場合、集計画面で13845エラーが発生します。 項目数が1000件以下になるようにレコードを絞り込むか、またはアプリの運用管理者に、 小計対象を1000件以下にするよう依頼してください。
- 「クロス集計表」の分類項目の列に、値が101個以上ある項目が設定されている場合、 13849エラーが発生します。 分類項目の列に表示される値が100個以下になるようにレコードを絞り込むか、またはア プリの運用管理者に、集計の設定内容を確認するよう依頼してください。 • グラフに表示できる値の個数の上限は500個です。
- 500個を超えると、すべてのデータを描画できなかった旨のメッセージが表示されます。 アプリの運用管理者に集計の設定内容を確認するよう、依頼してください。 グラフの種類が、集計表またはクロス集計表の場合の上限はありません。
- x軸下に表示される項目は15個を上限に省略されて表示されます。マウスのカーソルをグラ フに合わせると正確な値を確認できます。

#### **補足**

- 集計結果に対して、次の操作ができます。
	- 印刷する
	- CSVファイルに書き出す 書き出されたCSVファイルの文字コードは、個人設定の CSVファイル で指定し た文字コードです。 集計結果画面に、 **CSVファイルに書き出す** が表示されない場合は書き出せませ  $\mathcal{L}_{\alpha}$
- 集計結果のURLを、ほかのアプリケーションの本文やコメントに掲載すると、掲載先の画 面上でアプリを表示できます。(インライン表示) 詳細は[、アプリのインライン表示\(1875ページ\)を](#page-1874-0)参照してください。

# 2.21.9.3. レコードのソート

一覧画面でのレコードの並びを、ソートを使って変更します。

### **補足**

• アプリの運用管理の設定によって、ソートを使用できない場合があります。

## ソートメニューとソートボタンとは?

レコードのソートに使用する、ソートメニューとソートボタンを説明します。

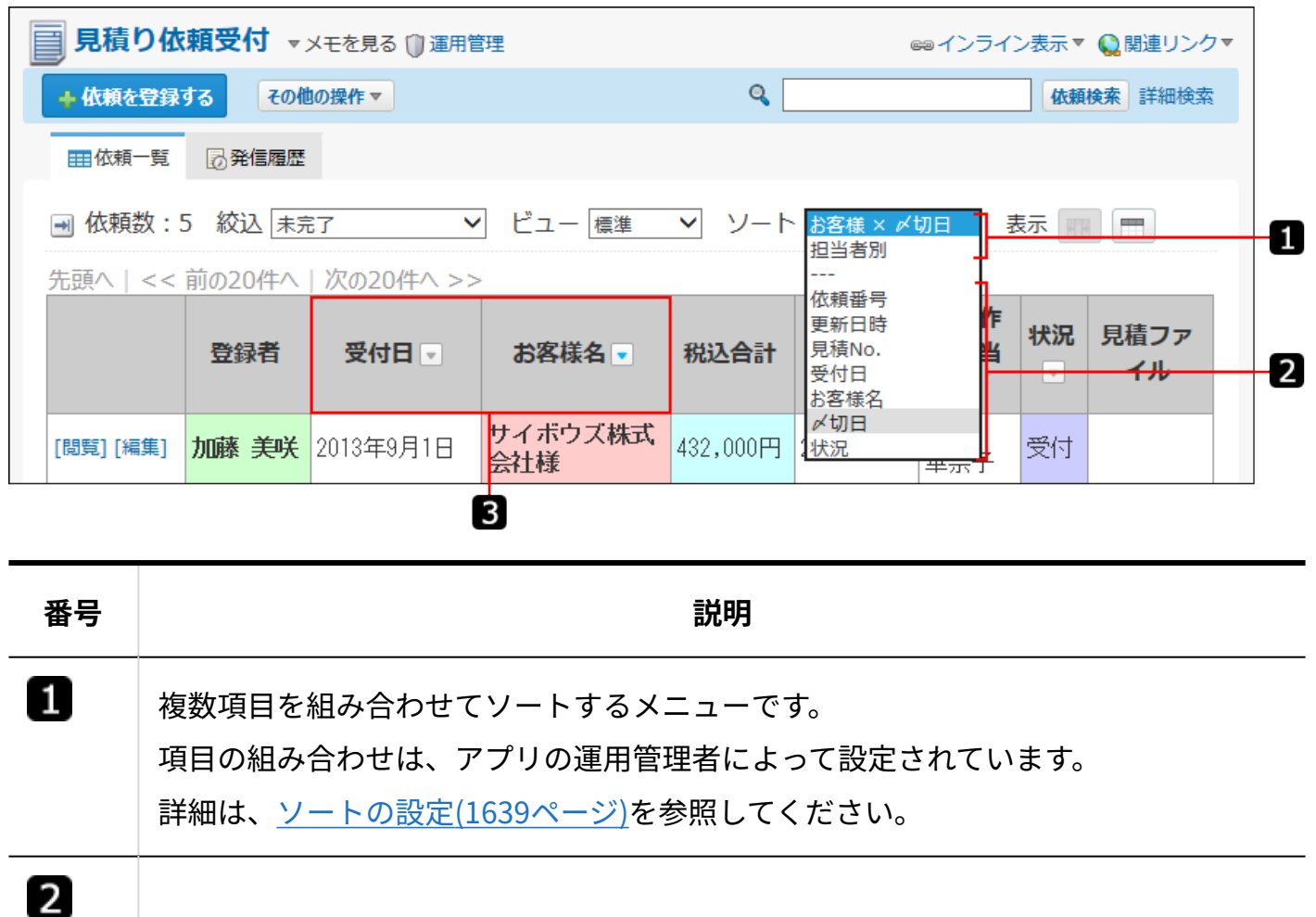

1 つの項目を基準にソートするメニューです。

次のメニューが表示されます。

レコード番号 •

「レコード」部分は、登録データ名に設定された名前で表示されます。

更新日時 •

• アプリの運用管理者がソート機能を有効にした項目

 $\mathbf{3}$ 1つの項目を基準にソートするメニューです。 アプリの運用管理者がソート機能を有効にした項目にアイコンが表示され ます。 詳細は、[ソートのアイコン\(1641ページ\)を](#page-1640-0)参照してください。

### **■ ソートメニューが表示されない場合**

次の場合は、ソートメニューが表示されません。

ステータス管理機能が有効なアプリで、絞込メニューの **処理履歴** をクリックした場合 •

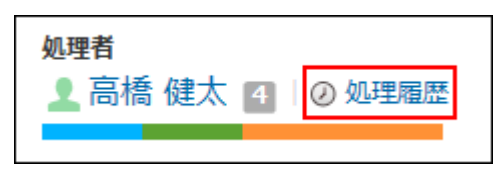

• アプリの運用管理者によって、表示するメニューにソートが設定されていない場合 詳細は、アプリに表示するメニューの設定[の表示項目\(1429ページ\)を](#page-1428-0)参照してください。

### **一覧画面にカテゴリ形式のビューを適用した場合に、ソートメニューに表示される項目**

• カテゴリ形式のカテゴリになる項目と、運用管理者が設定したソートのソート条件1の項目が 一致しているソート

たとえば、カテゴリになる項目が「処理者」の場合、ソート条件1の項目が「処理者」のソー トだけが、ソートメニューに表示されます。

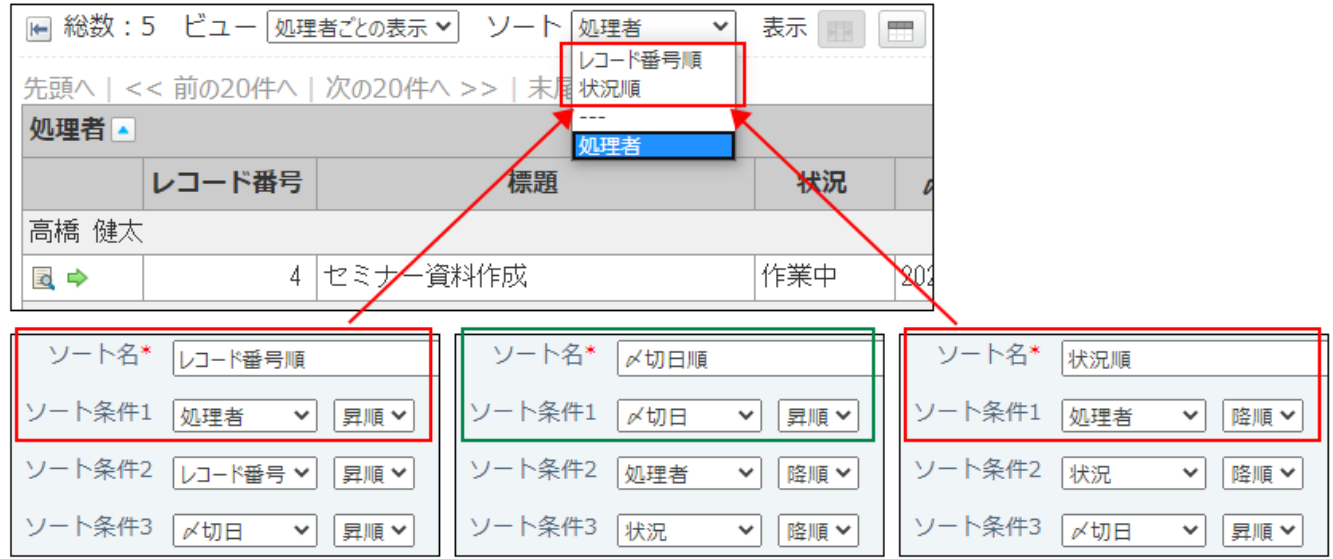

• カテゴリ形式のカテゴリになる項目 詳細は、ビュー(一覧)の表示形式と設定項目[のカテゴリ形式\(1408ページ\)か](#page-1407-0)、また[はソー](#page-1645-0) [トの追加\(1646ページ\)を](#page-1645-0)参照してください。

**一覧画面にカレンダー形式のビューを適用した場合に、ソートメニューに表示される項目**

• カレンダー形式のキーになる日付項目と、運用管理者が設定したソートのソート条件1の項目 が一致しているソート

たとえば、キーになる日付項目が「受注見込日」の場合、ソート条件1の項目が「受注見込 日」のソートだけが、ソートメニューに表示されます。

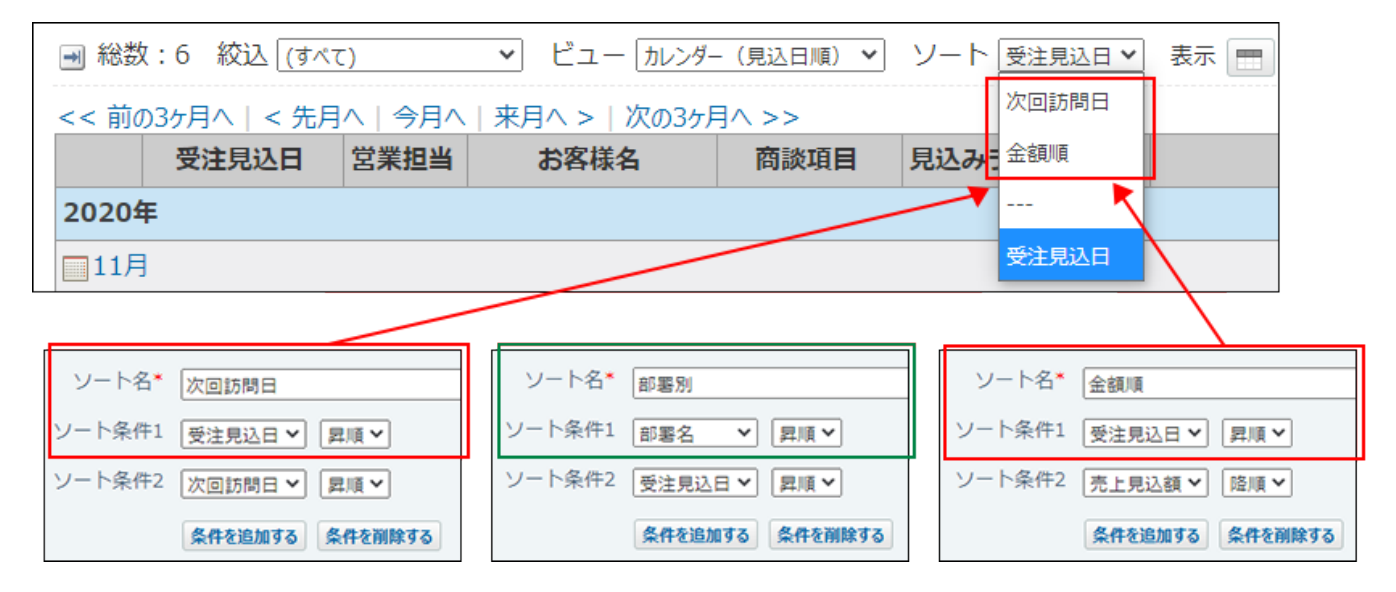

• カレンダー形式のキーになる日付項目

詳細は、ビュー(一覧)の表示形式と設定項目[のカレンダー形式\(1403ページ\)か](#page-1402-0)、または [ソートの追加\(1646ページ\)を](#page-1645-0)参照してください。

## 1つの項目を基準にソートする

#### 項目単位でソートします。

• 例: 「状況」項目のみのソート

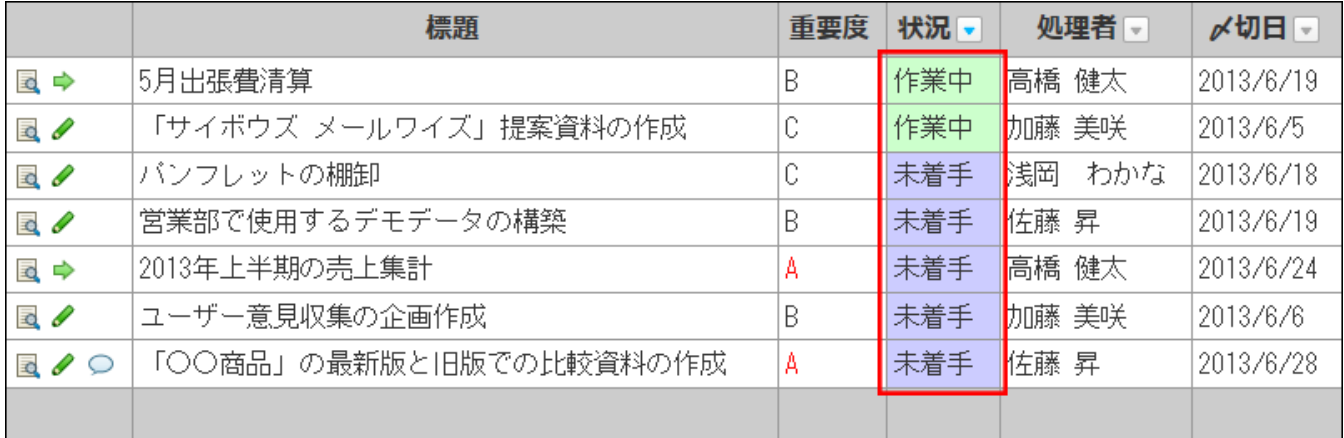

**アプリのレコード一覧画面を表示します。 1.** 

### **項目の見出しで、ソートする項目のソートボタンをクリックします。 2.**

次の順番でソートされます。

•昇順のソートアイコン |▲ : 数字の場合は、小さい数字から順にソートされます。 •降順のソートアイコン ➡ :

数字の場合は、大きい数字から順にソートされます。

ソート順の詳細は、[ソート順\(1643ページ\)](#page-1642-0)を参照してください。

#### **補足**

• ソートメニューから操作する場合は、「ソート」のドロップダウンリストの 「------」より下に表示されるメニューから選択します。

ソートメニューから選択した場合、レコードは降順でソートされます。

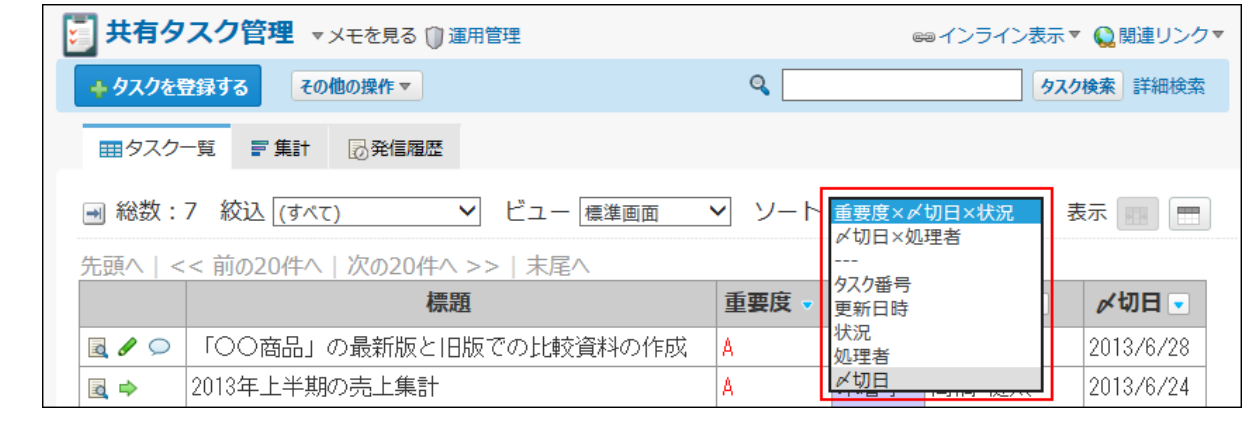

**ソートしたレコードを確認します。 3.** 

## 複数の項目を組み合わせてソートする

アプリの運用管理者が準備したソートメニューを使用して、複数の項目を組み合わせてレコード の一覧をソートします。

たとえば、「重要度」を昇順、かつ、「〆切日」も昇順といった組み合わせでソートできます。 項目の組み合わせは、ユーザー側で設定できません。

• 例: 「重要度」、「〆切日」、「状況」項目を組み合わせたソート

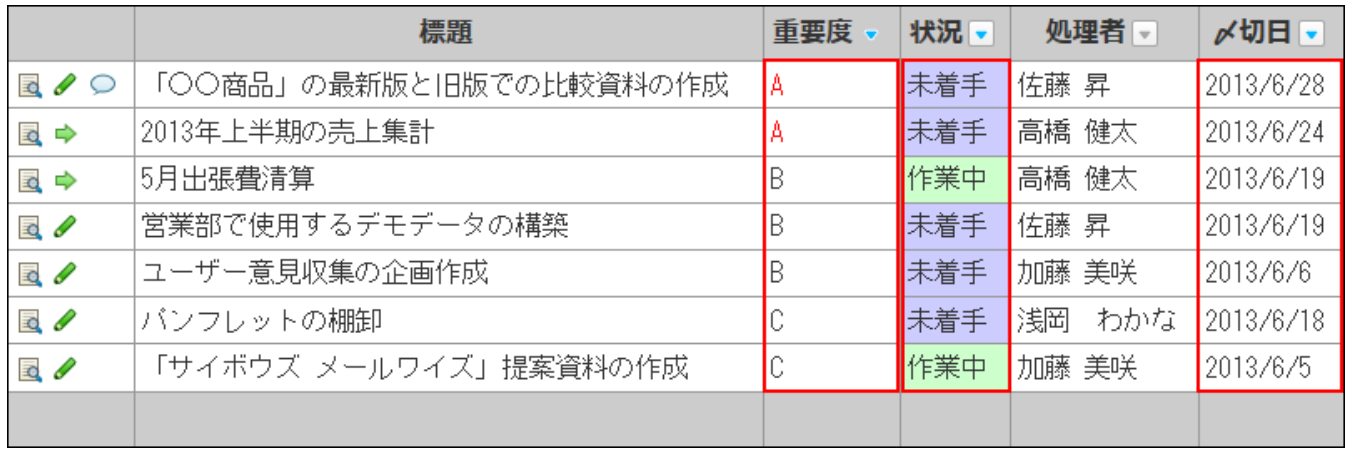

#### **補足**

- アプリの運用管理者が設定するソートの詳細は、<u>ソートの設定(1639ページ)</u>を参照してく ださい。
- カレンダー形式のビュー(一覧)では、運用管理者が設定する「キーになる日付項目」で ソートされます。ソート順は昇順です。ソート機能を利用して、そのほかの日付で並び替 えることができます。
- カテゴリ形式のビュー(一覧)では、運用管理者が設定する「カテゴリになる項目」で ソートされます。ソート機能を利用して、カテゴリ内のレコードを並び替えることができ ます。
- **アプリのレコード一覧画面を表示します。 1.**
- **ソートメニューから、複数項目を組み合わせたメニューを選択します。 2.**

「ソート」のドロップダウンリストの「------」より上に表示されるメニューから選択しま す。

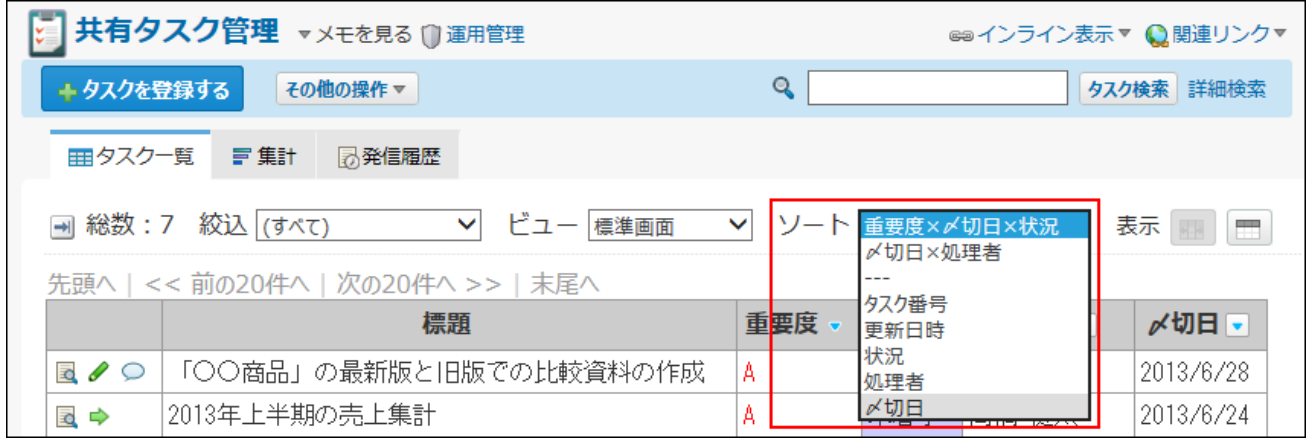

ソートメニューが表示されていない場合、アプリの運用管理者に、表示するメニューの設 定変更を依頼してください。

詳細は、アプリに表示するメニューの設定の[表示項目\(1429ページ\)](#page-1428-0)を参照してください。

### **ソートしたレコードを確認します。 3.**

# 2.21.9.4. カウントボタンの使いかた

カウントボタンを使うと、レコードに対するユーザーの意思表示を集計できます。

カウントボタンのボタン名はアプリの運用管理者が設定します。

カウントボタンを利用できるのは、レコードの編集権限を持つユーザーだけです。ユーザーの権 限は、アプリの運用管理者が設定します。

カウントボタンは、次の画面で操作できます。

- レコード一覧画面 •
- レコード詳細画面 •

アンケートやチェック作業をするアプリで利用すると便利です。 利用例:

社員旅行の行き先や日程を投票で決める。 •

登録した日報に対して、コメントを登録することなく、確認したことのサインを残したい。 •

## カウントボタンとリアクションリンクの違い

カウントボタンとリアクションリンクは、どちらもユーザーが意思表示するための機能です。 しかし、次の違いがあります。

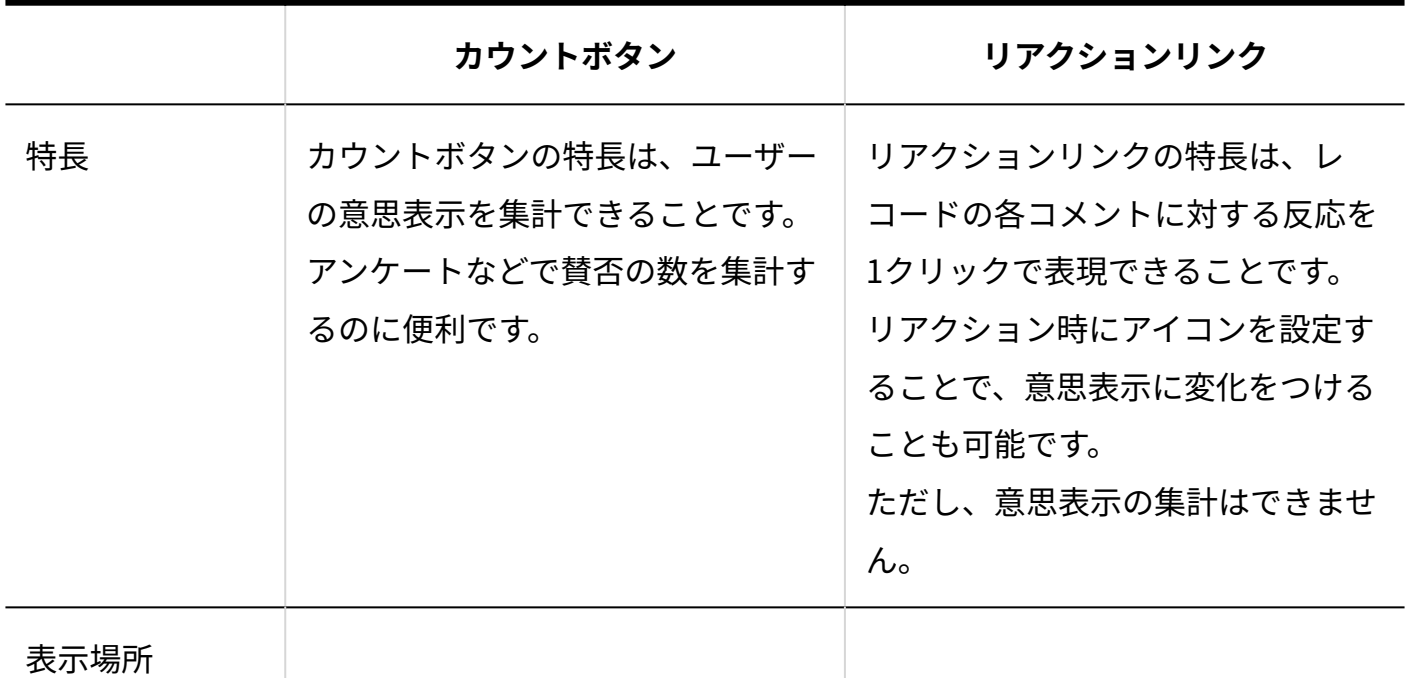

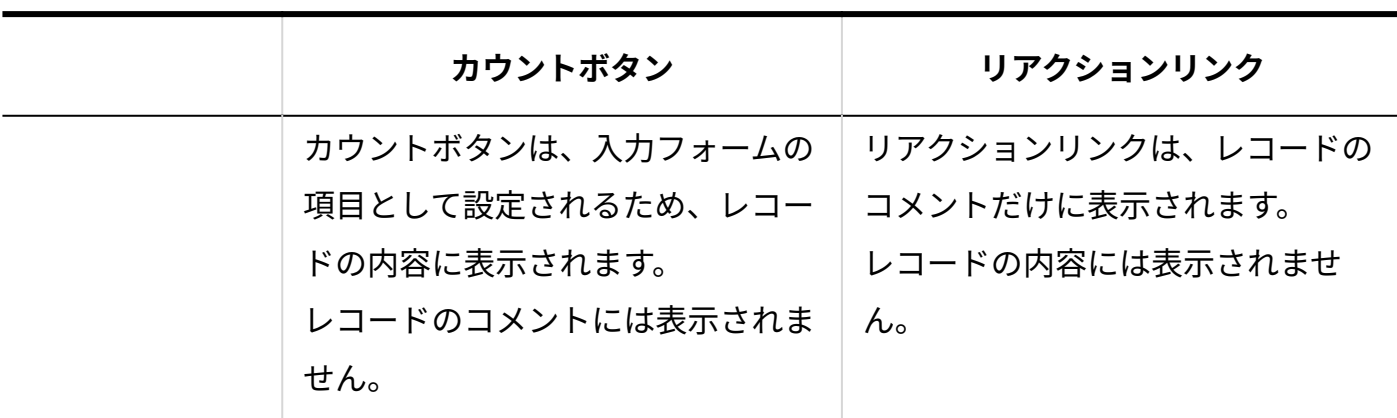

## カウントボタンを操作する

社員旅行の日程を調整するアプリを例に、カウントボタンの操作方法を説明します。

### **カウントボタンで意思表示する**

ボタン名の内容に同意する場合に、カウントボタンをクリックします。 複数のレコードでカウントボタンをクリックすることも可能です。

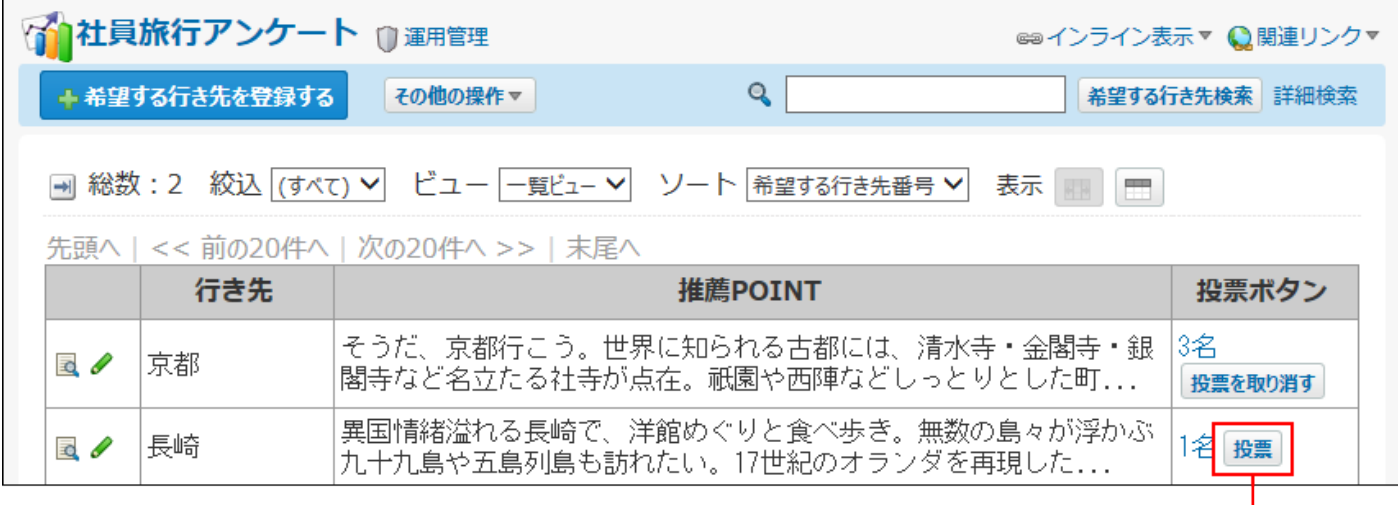

希望する日程のボタンを クリックします。

### **■ カウントボタンの意思表示を取り消す**

同意した後、再度ボタンをクリックすると、操作を取り消せます。 カウントボタンは、何度でも意思表示をやり直すことができます。

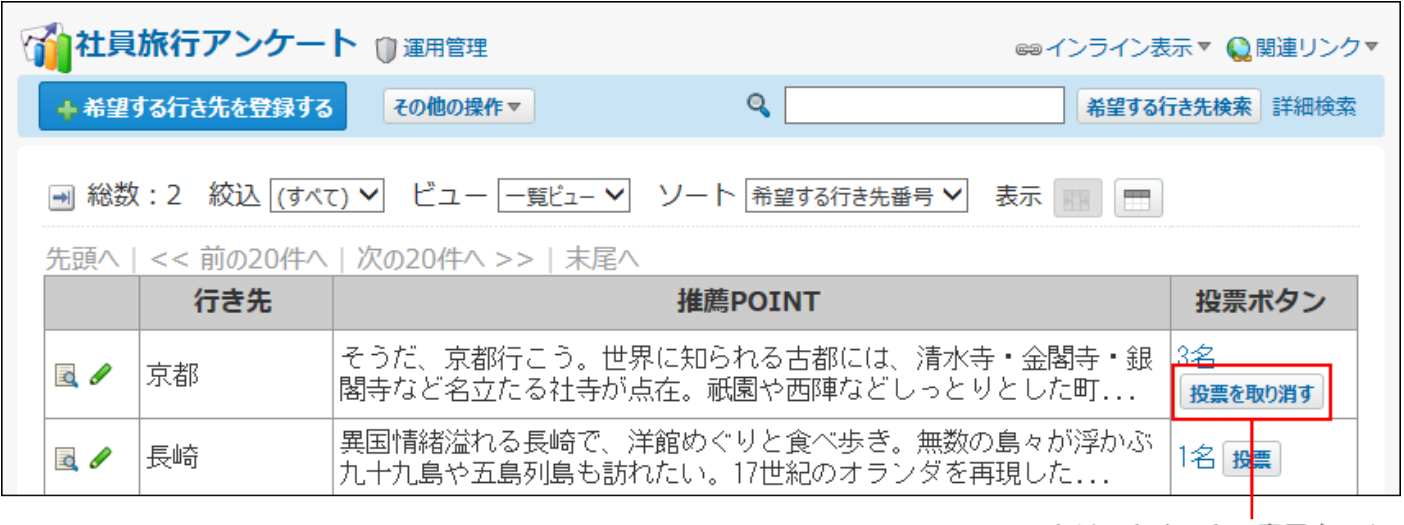

クリックすると、意思表示を<br>取り消せます。

# 意思表示したユーザーを確認する

ボタンの左横の **○名** をクリックすると、カウントボタンをクリックしたユーザーを確認できま す。

ユーザーは、最近ボタンをクリックしたユーザーが上から順に表示されます。

カウントボタンをクリックした後、サイボウズ Officeの利用ユーザーから削除されたユーザー

は、「(削除されたユーザー)」と表示されます。名前は表示されません。

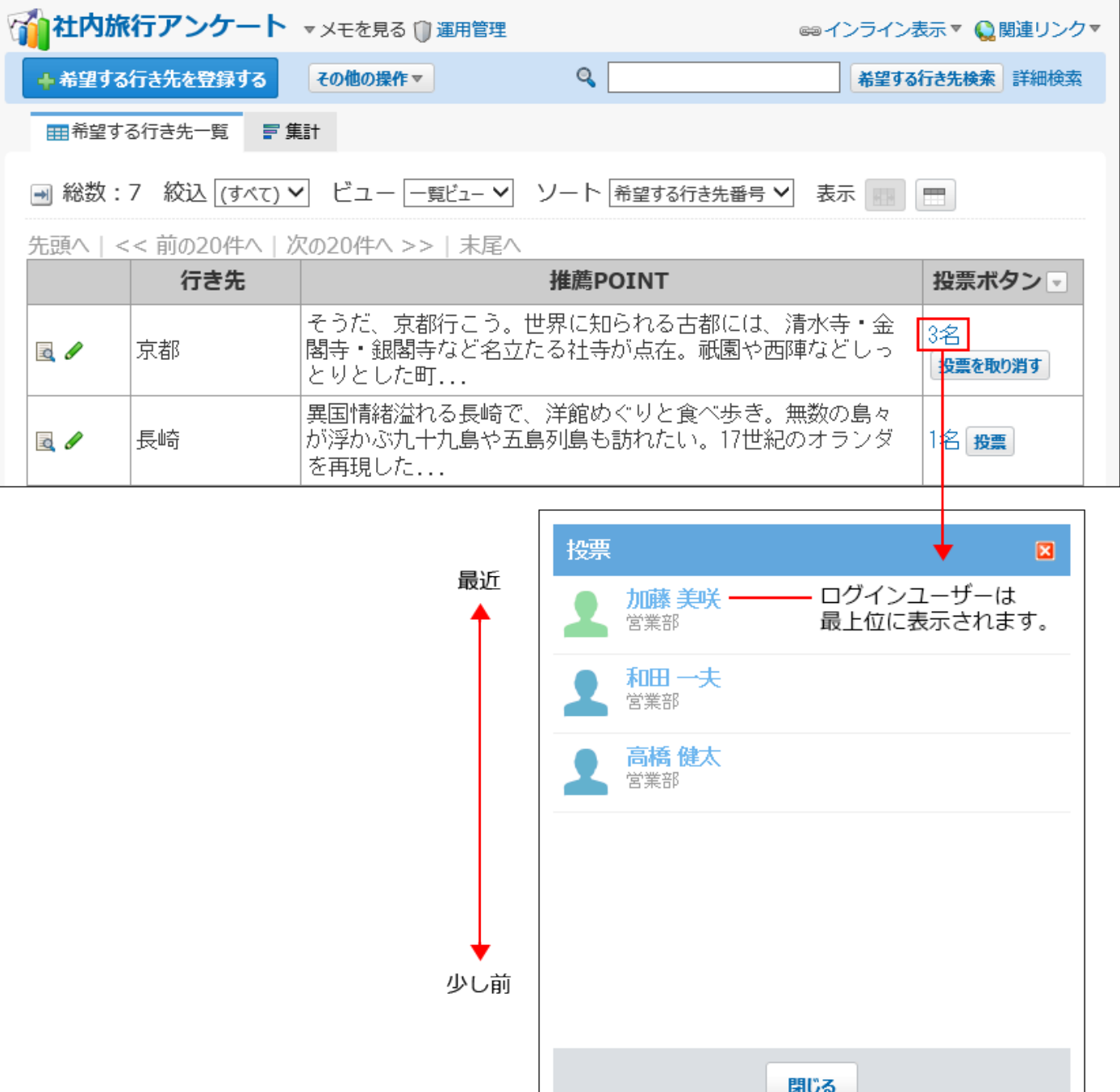

# 2.21.9.5. 関連付けられたデータの取り込み(ルックアップ)

ルックアップとは、レコードに別のアプリのデータをコピーする操作です。 アプリの運用管理者がリレーションを使用して関連付けたアプリのデータを、ルックアップ機能 を使って取得します。

たとえば、「見積り依頼を管理するアプリ」で商品コードを入力すると、「商品マスタを管理す るアプリ」から該当商品の単価や商品名を取得できる、といった使いかたができます。 リレーションとルックアップの詳細は[、リレーションとルックアップの違いとは?\(1770ページ\)](#page-1769-0) を参照してください。

#### **補足**

- アプリの運用管理者がリレーションを設定していない場合は、ルックアップの操作はでき ません。
- アクセス権の設定によって、ユーザーがリレーション元のキーになる項目や、ルックアッ プ先の項目に対する権限がない場合、ルックアップの操作はできません。
- レコードの一覧画面から行う直接編集では、手動ルックアップと検索ルックアップはでき ません。

## ルックアップの利用可否を確認する

ユーザーがルックアップを使用できるかどうかは、レコードの各画面上で確認できます。

#### **レコードの登録画面や編集画面の場合**

次の表示を確認できれば、別のアプリのデータに関連付けられています。

• 項目の入力欄の横のルックアップのボタン

社員番号 |[参照] ユーザー名簿からデータを取得

• リレーションのアイコン ╭♪ にカーソルを合わせた際に、関連付けられたデータを示すメッ セージの表示

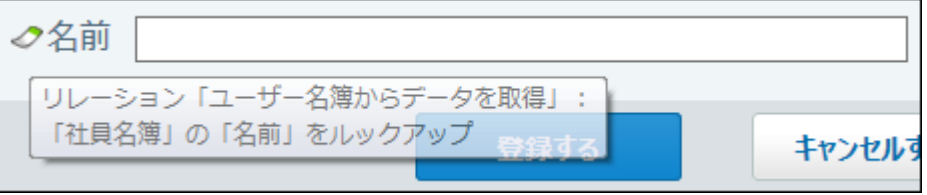

#### **レコードの一覧画面や詳細画面の場合**

登録済みのレコードで、 **リレーション名** が表示されていれば、別のアプリのデータに関連付 けられています。

ただし、アプリの運用管理者の設定によっては、データが関連付けられていても、 **リレーショ ン名** が表示されない場合があります。

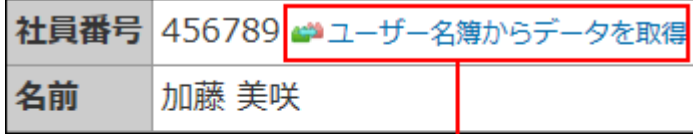

クリックすると、データが関連付け られたアプリを確認できます。

## ルックアップを実行する

リレーションで関連付けられたアプリのデータをコピーし、レコードのデータとして利用しま す。関連付けられたアプリからデータをコピーすることを「ルックアップ」といいます。 次の画面と項目で、ルックアップを操作できます。

• 画面:

- 「レコードの登録」画面
- 「レコードの編集」画面
- 「レコードの登録(再利用)」画面

• 項目:

◦ アプリの運用管理者の設定によって、リレーションが設定されている項目

### **ルックアップを使ってレコードを登録、または編集するアプリを表示します。 1.**

### **次のいずれかの画面を表示します。 2.**

- 「レコードの登録」画面 •
- 「レコードの編集」画面
- 「レコードの登録(再利用)」画面

### **ルックアップを実行します。 3.**

手動ルックアップと検索ルックアップの場合、「キーになる項目」に値を入力し、ルック アップのボタンをクリックします。自動ルックアップの場合、「キーになる項目」に値を 入力します。

「キーになる項目」は、レコードに入力した値が、リレーション先のアプリのデータと一 致するかどうかを識別するための項目です。「キーになる項目」は、入力欄の右側に **[参 照]** が表示されている項目です。

ルックアップを実行すると、関連付けられたアプリのデータの中で、「キーになる項目」 に入力した値と一致するデータが取得されます。

## ルックアップの種類と操作

ルックアップの種類によって、リレーション先のアプリのデータを取得する方法やタイミングが 異なります。

ここでは、「社員番号」が「キーになる項目」の場合を例に説明します。

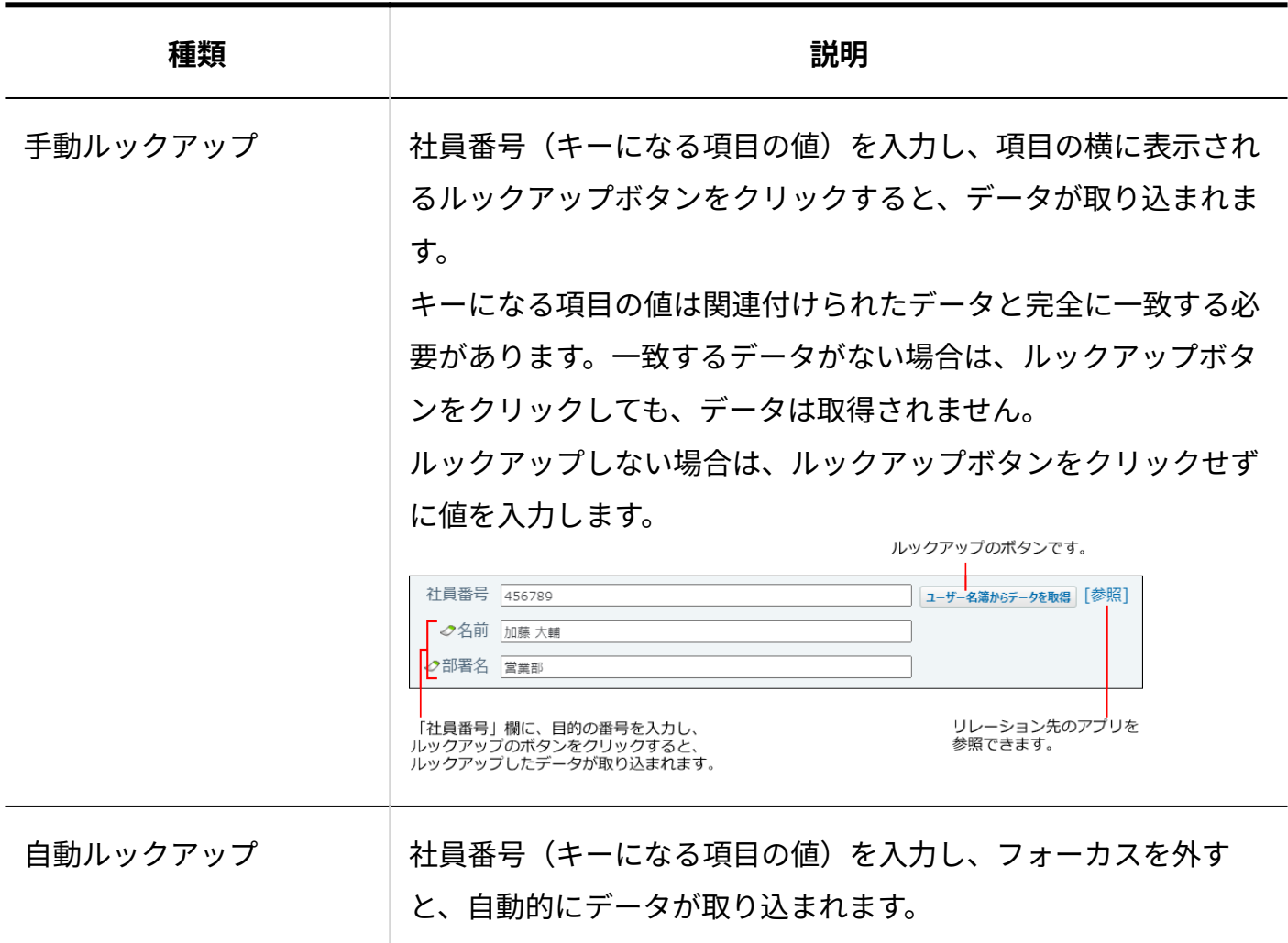

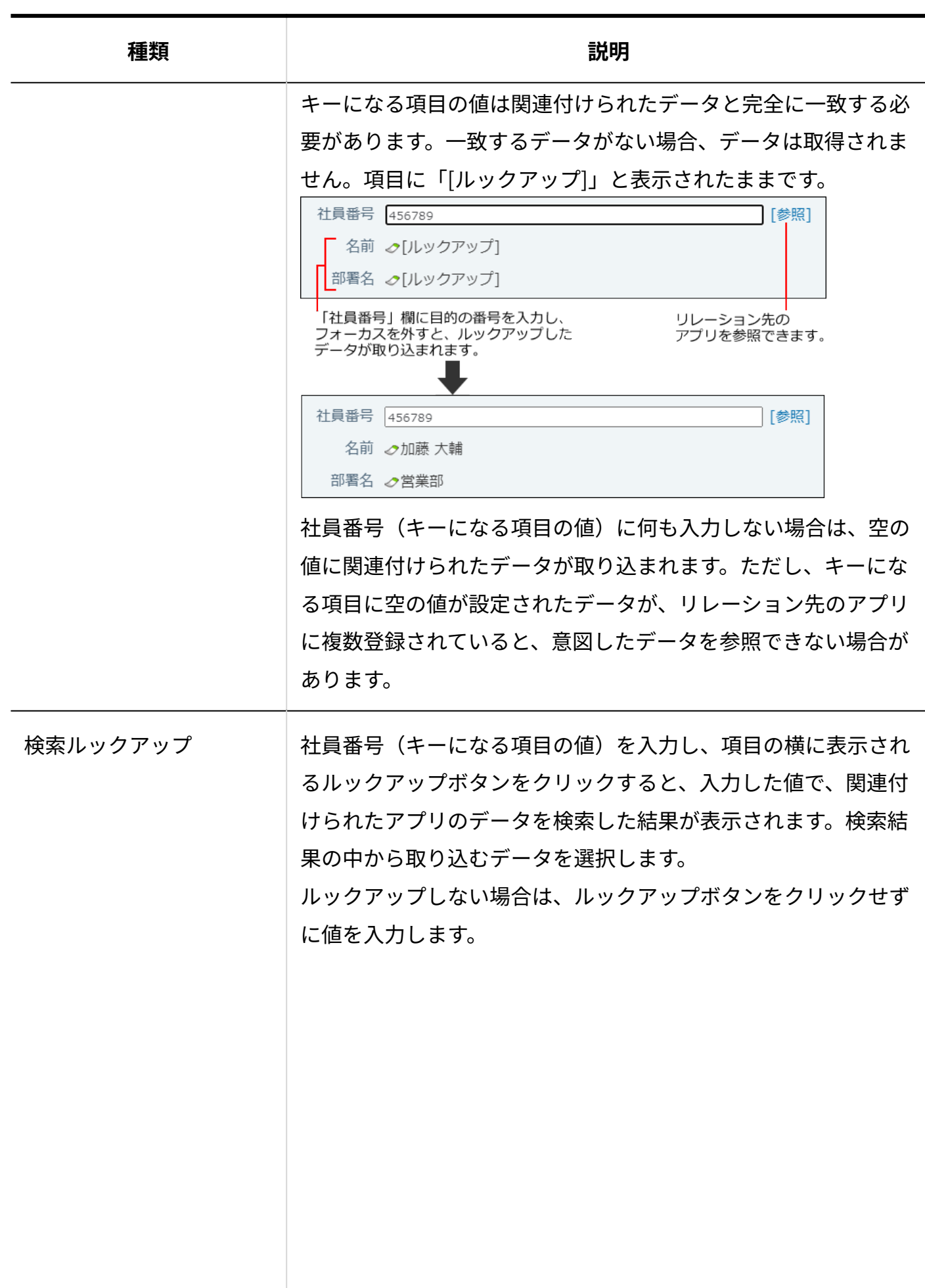

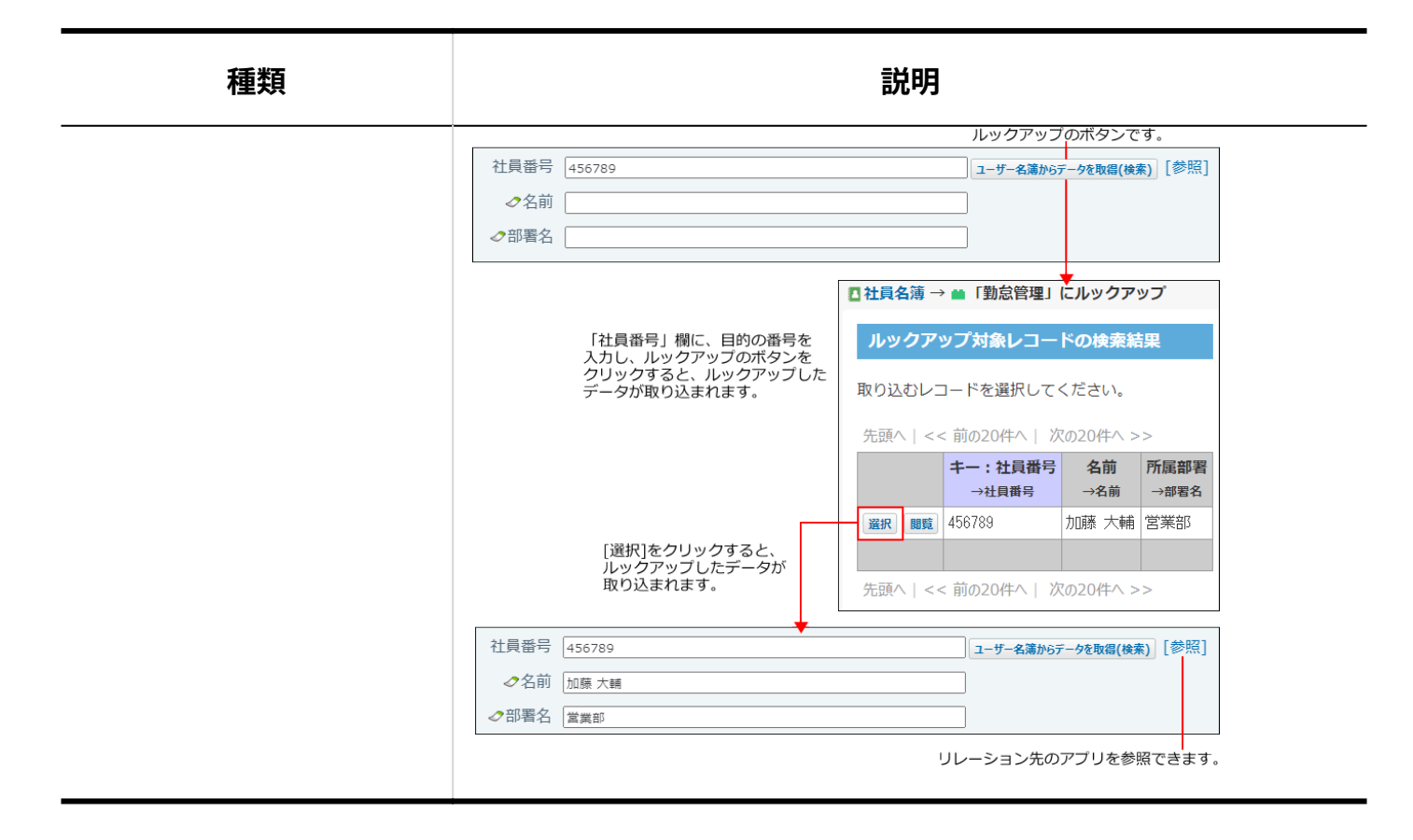

### **自動ルックアップについて**

- 自動ルックアップ項目のデータを対象にした検索やCSVファイルへの書き出しは可能です。 自動ルックアップは関連付けられたアプリのデータを参照しているため、自動ルックアップ 項目に対して次の操作はできません。
	- データの編集
	- ソート ◦
	- 一括編集 ◦
- 自動ルックアップ項目に対して、運用管理で、次の設定はできません。
	- 項目の設定で、自動計算または時間計算の計算内容に自動ルックアップの項目を指定す る
	- 項目の設定で、自動ルックアップ項目の参照先に、自動ルックアップの項目を設定する ◦
	- 更新通知の設定で、指定レコード値または指定項目値更新の条件に自動ルックアップの 項目を指定する
	- データコピーの設定で、コピー元項目またはコピー先項目に、自動ルックアップの項目 を指定する
	- 集計の設定で、参照先が「文字列(複数行)」「ファイル」「自動採番」である自動 ルックアップの項目を、分類項目に指定する

データの入出力のCSVファイルからのデータの読み込みで、自動ルックアップ項目にCSV ◦ ファイルから値を読み込む

ただし、キーになる項目が一致している場合は、CSVファイルからデータを読み込むと、 自動ルックアップ項目にも値が反映されます。

#### **検索ルックアップについて**

検索ルックアップは、キーになる項目に入力した値が関連付けたアプリのデータに部分的に一致 する場合でも、データを取得できます。

ただし、次の場合は、キーになる項目に入力した値が関連付けたアプリのデータに完全に一致す る必要があります。

#### **関連付けたデータの項目が次の入力タイプの場合:** •

- 数値 ◦
- 自動計算 ◦
- 日付
- 時刻 ◦
- 日付時刻
- 時間量 ◦
- 自動採番 ◦

アプリの運用管理者が、検索ルックアップの設定であいまい検索を有効にしている場合 に、「自動採番」の項目をキーとして検索すると、正しく実行されないことがあります。 完全一致のキーワードを入力しても正しく検索されない場合は、あいまい検索を無効に する運用を検討してください。

#### **ルックアップで取り込んだデータについて**

ルックアップの種類によって、データの扱いが異なります。

**「手動ルックアップ」または「検索ルックアップ」の場合:** •

「手動ルックアップ」または「検索ルックアップ」でコピーしたデータは、コピー元のアプ リから独立して保存されます。コピー元のアプリでデータが更新されても、コピーされたデー タは自動更新されません。

関連付けたアプリの最新のデータを取得するには、再度データをコピー(再ルックアップ) する必要があります。

詳細は[、ルックアップしたデータの更新\(再ルックアップ\)\(1962ページ\)を](#page-1961-0)参照してくださ  $U<sub>o</sub>$ 

### **「自動ルックアップ」の場合:** •

「自動ルックアップ」でコピーしたデータは、関連付けたアプリのデータが更新されると、 自動的に項目のデータが更新されます。

## <span id="page-1961-0"></span>2.21.9.6. ルックアップしたデータの更新(再ルックアップ)

「手動ルックアップ」または「検索ルックアップ」でコピーしたデータを、参照先のアプリの データの更新にあわせ、最新のデータに更新します。

「自動ルックアップ」でコピーしたデータは、関連付けたアプリのデータが更新されると、自動 的に項目のデータが更新されるため、再ルックアップの操作は不要です。

## 1件ずつ更新する

レコードごとに、ルックアップデータを更新します。

### **ルックアップでデータを取り込んでいるレコードを表示します。 1.**

### **手順1の「レコードの編集」画面を表示します。 2.**

「レコードの編集」画面を表示するには、[1件ずつ編集する\(1911ページ\)](#page-1910-0)方法を参照して ください。

### **データを更新する項目の横にあるルックアップのボタンをクリックします。 3.**

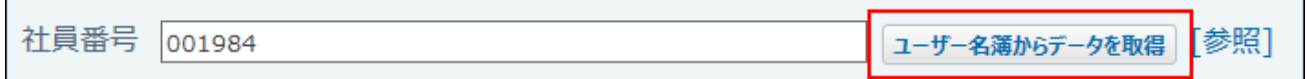

**取り込まれたデータを確認し、 更新する をクリックします。** <sup>4.</sup> 取り込まれたデータを確認し、

## 複数のデータを一括更新する

絞込や検索したレコードを対象に、ルックアップデータをまとめて更新します。

#### **注意**

### **「検索ルックアップ」の場合** •

再ルックアップすると、再ルックアップをする前に取り込んでいたレコードと異なるレ コードのデータがルックアップされることがあります。ご注意ください。

- **再ルックアップするレコードの件数が多い場合**
	- データの取り込みが完了するまでに時間がかかることがあります。データの取り込み の途中で、Webブラウザーの中止ボタンをクリックしないでください。
	- 。 1万件以上のレコードを再ルックアップする場合は、CGIタイムアウトにより、処理が 中断されることがあります。
	- レコードの件数が多い場合は、レコード番号による絞込やキーワードによる検索など を活用し、数回に分けて操作することを推奨します。
- **キーになる項目に入力した値が関連づけるアプリに存在しない場合**
	- リレーションの関連づける項目にキーになる項目を含めている場合、キーになる項目 および関連づける項目の値が空値になります。
	- リレーションの関連づける項目にキーになる項目を含めていない場合、関連づける項 目の値が空値になります。

**検索や絞込を利用し、ルックアップデータを一括更新するレコードをレコード一 1. 覧画面に表示します。** 

表示するレコードを絞り込む場合は、次のページを参照してください。

[レコードを絞り込む\(1940ページ\)](#page-1939-0)

[レコードの検索\(1891ページ\)](#page-1890-0)

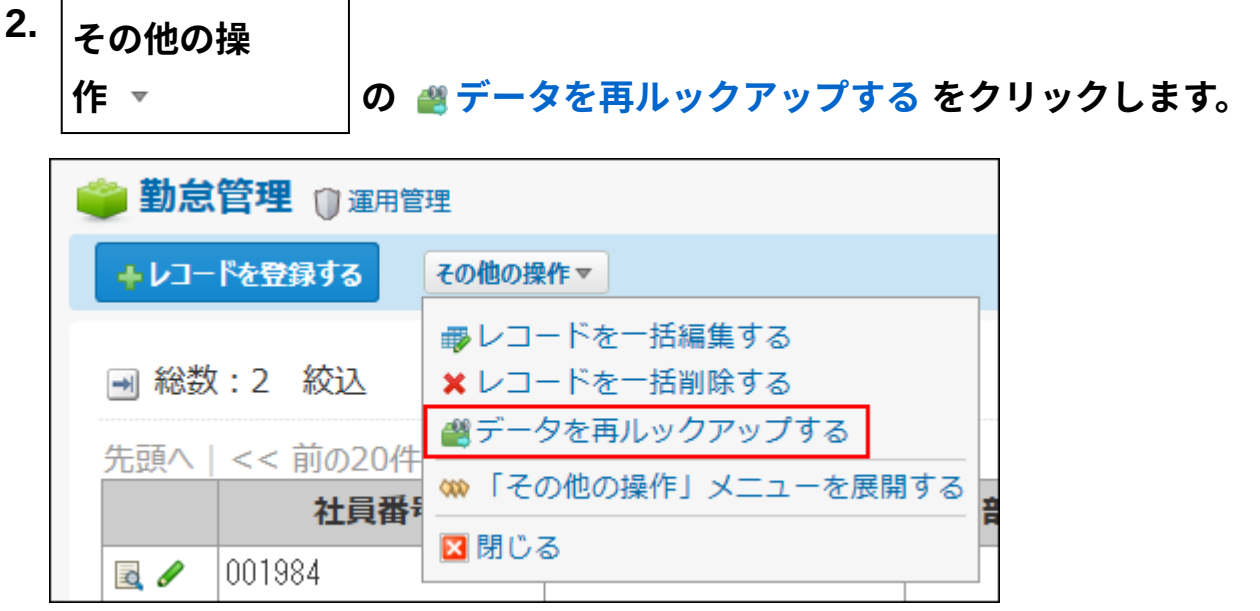

 **データを再ルックアップする** が表示されていない場合、アプリの運用管理者に、表示 するメニューの設定変更を依頼してください。 詳細は、アプリに表示するメニューの設定の[ツールメニュー\(1434ページ\)を](#page-1433-0)参照してくだ さい。

**手順1で選択しているレコードに表示されている、ルックアップのボタン名と同 3. じリレーションを選択します。** 

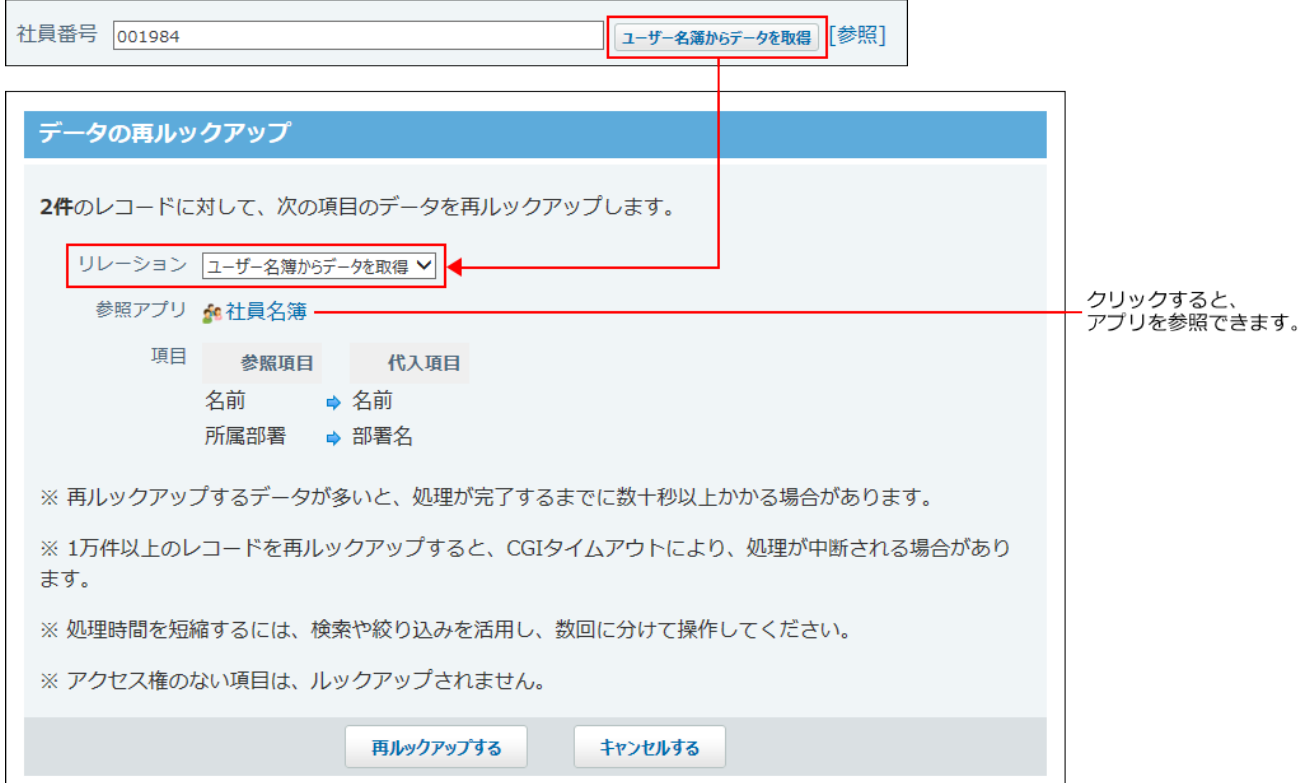

#### **再ルックアップする をクリックします。 4.**

## 2.21.9.7. アドレス帳やファイル管理の参照

 **アドレス帳** や **ファイル管理** のデータを、アプリの項目から参照できます。 アドレス帳やファイル管理でデータが更新されると、データを参照しているアプリのデータも、 自動的に更新されます。

**補足**

• 参照先のデータが削除されると、レコードの項目値が空欄になります。

## アドレス帳のデータを参照する

「データ参照(アドレス帳)」項目が設定された入力フォームで、アドレス帳を参照して会社 データをフォームに入力します。

人名データは取り込めません。

### **アプリを表示します。 1.**

### **次のいずれかの画面を表示します。 2.**

- 新しいレコードにアドレス帳のデータを取り込む場合:
	- 「レコードの登録」画面、または「レコードの登録(再利用)」画面
- 既存のレコードにデータをアドレス帳のデータを取り込む場合:

「レコードの編集」画面

**「データ参照(アドレス帳)」項目で、 アドレス帳から取り込む をクリックし 3. ます。** 

「参照1アドレス帳 ← アドレス帳から取り込む…

**「会社情報の選択」画面で、ブックを選択し、取り込む会社データの 利用する 4. をクリックします。** 

検索ボックスから会社名を検索すると、会社名で会社データを絞り込めます。

**■ 会社名** をクリックすると、会社の詳細を確認できます。

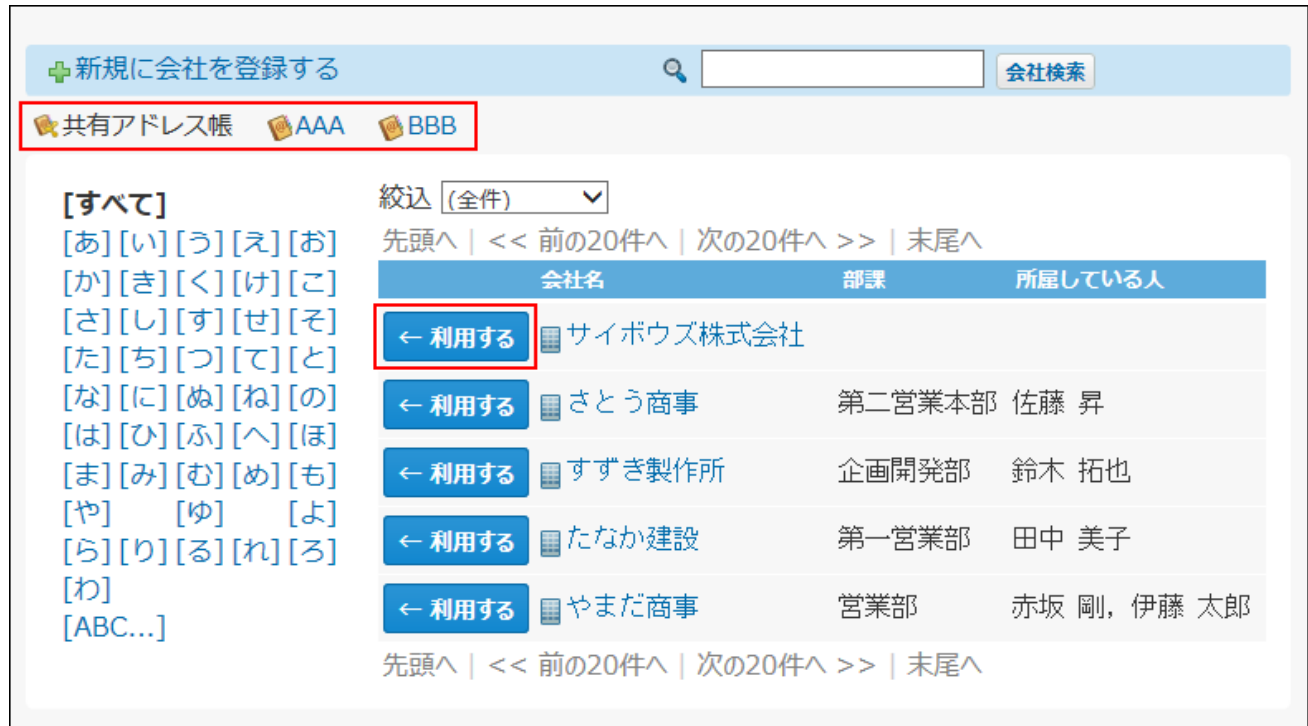

**取り込んだデータを確認し、 更新する をクリックします。 5.**  データを変更または削除する場合は、 変更する または クリアする をクリックしま す。 [参照]アドレス帳 画サイボウズ株式会社 ← 変更する… | クリアする |

**表示を確認します。 6.** 

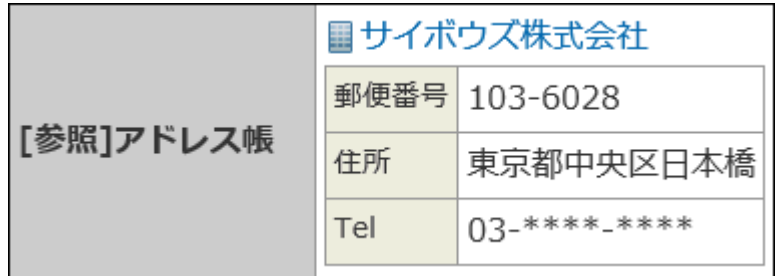

## ファイル管理のデータを参照する

「データ参照(ファイル管理)」項目が設定された入力フォームで、ファイル管理からファイル を取り込んでフォームに添付します。

## **アプリを表示します。 1.**

## **次のいずれかの画面を表示します。 2.**

• 新しいレコードにファイル管理のデータを取り込む場合:

「レコードの登録」画面、または「レコードの登録(再利用)」画面

• 既存のレコードにデータをファイル管理のデータを取り込む場合:

「レコードの編集」画面

**「データ参照(ファイル管理)」項目で、 ファイル管理から取り込む をクリッ 3.** 

## **クします。**

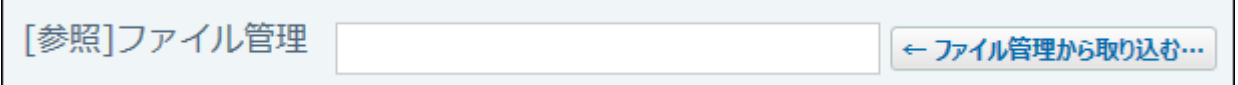

**「ファイルの選択」画面で、取り込むファイルが保存されているフォルダを選択 4. します。** 

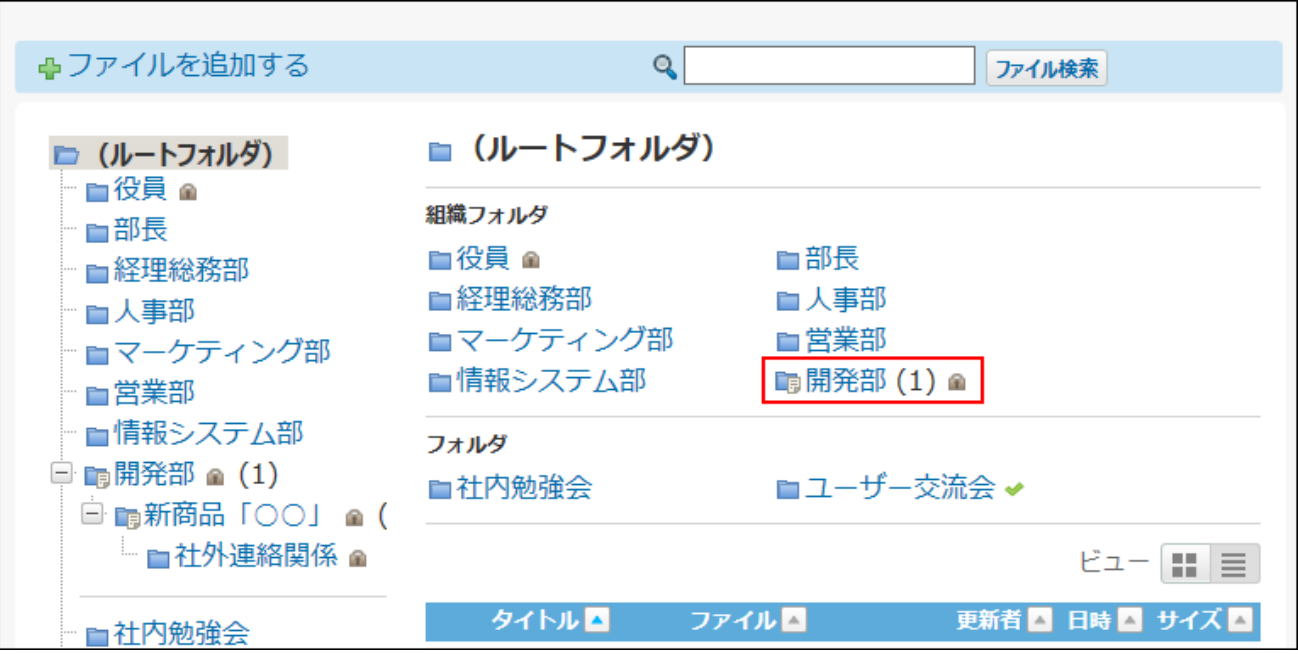

**取り込むデータの 利用する をクリックします。 5.** 

検索ボックスからファイルのタイトルを検索すると、タイトル名でファイルを絞り込めま す。

■ タイトル名 をクリックすると、ファイルの詳細を確認できます。

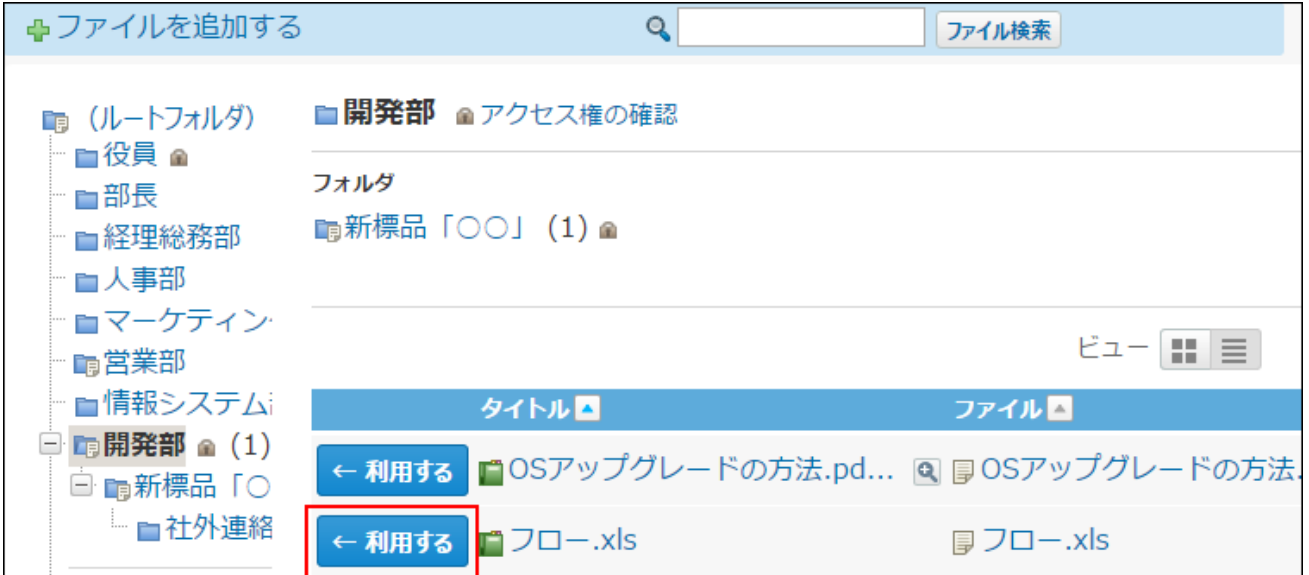

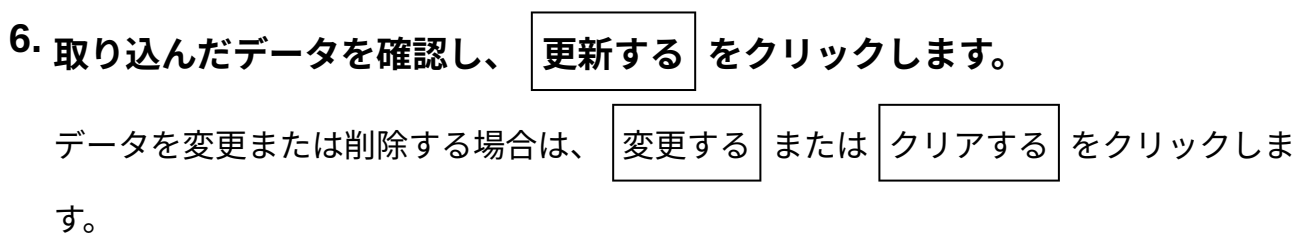

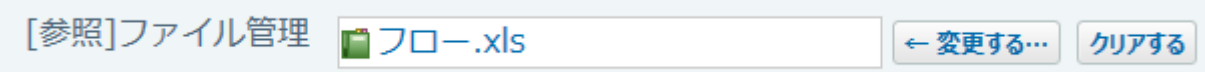

### **表示を確認します。 7.**

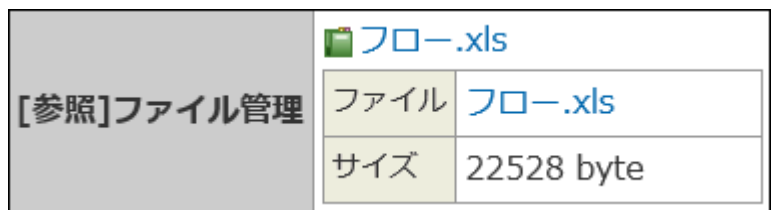

## 2.21.9.8. レコードの印刷

レコードの一覧画面や集計結果、詳細画面の印刷方法を説明します。

### **注意**

- 印刷するアプリの画面に 昌 <mark>印刷用画面</mark> が表示されていない場合、アプリの運用管理者に 表示するメニューの設定変更を依頼してください。 詳細は、アプリに表示するメニューの設定[の表示項目\(1429ページ\)を](#page-1428-0)参照してください。
- 印刷に使用する色を「カラー」に設定すると、運用管理者が書式の「背景色」と「文字 色」に設定した色が適用されます。ただし「文字のサイズ」と「文字のスタイル」で設定 したサイズやスタイルは適用されません。
- 次の項目は印刷およびファイルへの出力ができません。
	- コメント ◦
	- カウントボタンを利用している場合の、ボタン名 ◦
- 印刷やファイルに出力する場合、次の設定は適用されません。
	- 「文字列(複数行)」項目で使用している書式編集

## 一覧画面の印刷

レコードの一覧画面を印刷します。

- **アプリを表示します。 1.**
- **必要に応じて次の操作をし、目的のレコード一覧画面を表示します。 2.**  ビューを切り替える場合は、ビューの切替の[一覧画面のビュー\(1863ページ\)](#page-1862-0)を参照してく
	- ださい。

表示するレコードを絞り込む場合は、次のページを参照してください。

[レコードを絞り込む\(1940ページ\)](#page-1939-0)

[レコードの検索\(1891ページ\)](#page-1890-0)

# **その他の操 3.**

**作 ▼ の 回り 日 印刷用画面 をクリックします。** 

**印刷の内容がわかるように表題を入力し、 変更する をクリックします。 4.** 

最大100文字まで入力できます。初期値では、アプリ名が表示されています。

表題を変更したあと、 フプリ名に戻す をクリックすると、初期値のアプリ名に戻りま す。

- **必要に応じて、次の項目を設定します。 5.** 
	- 表示開始月 画面の表示がカレンダー形式の場合に表示されます。 印刷を開始する月を選択します。
	- 印刷レコード数 画面の表示がレコード一覧形式、レコード閲覧形式、またはカテゴリ形式の場合に表 示されます。 印刷するレコード数を選択します。

1970 サイボウズ Office ユーザーマニュアル

アプリの運用管理者の設定により、「レコード」部分の表示が異なる場合がありま す。

- 表題フォント
- 内容フォント
- 白黒・カラー

#### **印刷する をクリックします。 6.**

Webブラウザーの印刷機能を利用し、画面を印刷します。

ファイルに出力する をクリックすると、表示しているレコードをExcel形式のファイル

に出力します。

閉じる をクリックすると、印刷用画面を閉じます。

印刷する および ファイルに出力する をクリックすると、表題、表題フォント、内容

フォント、および白黒・カラーの設定が、ユーザーごとにアプリ単位で自動的に保存さ れ、次回の印刷に引き継がれます。

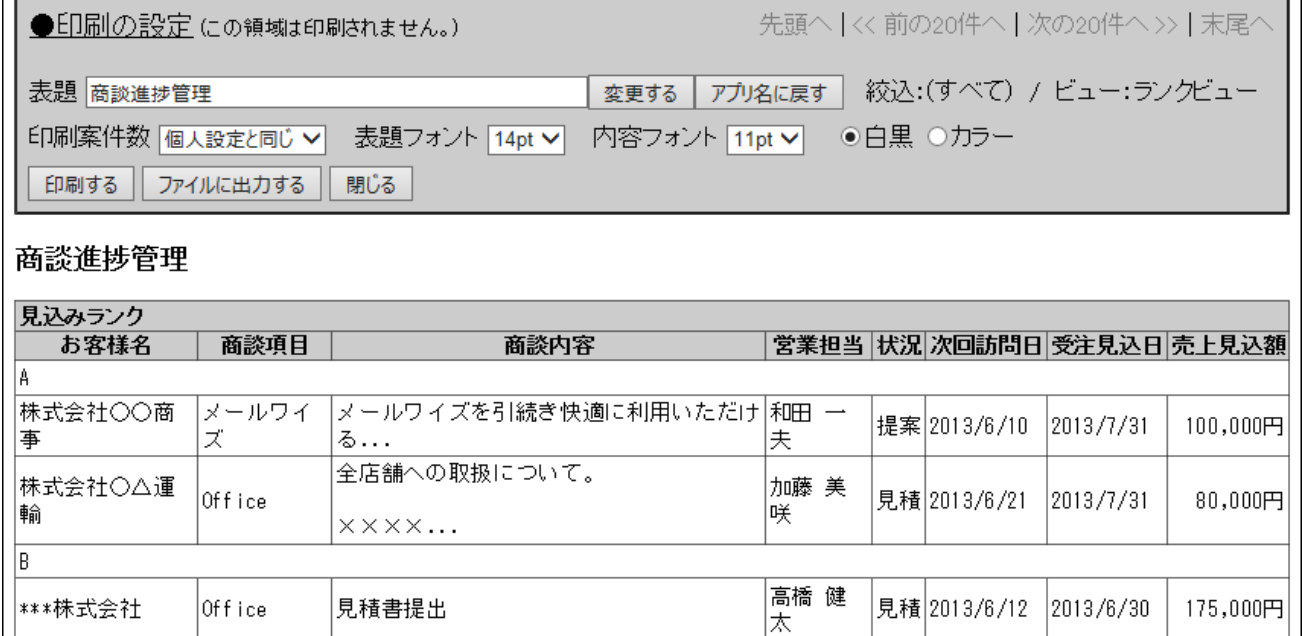

## 詳細画面の印刷

レコードの詳細画面を印刷します。

### **アプリを表示します。 1.**

**目的のレコードの詳細画面を表示します。 2.** 

## **必要に応じてビューを切り替えます。 3.**

ビューを切り替える場合は、ビューの切替の[詳細/登録画面のビュー\(1865ページ\)](#page-1864-0)を参照し てください。

### **印刷用画面 をクリックします。 4.**

**印刷の内容がわかるように表題を入力し、 変更する をクリックします。 5.** 

最大100文字まで入力できます。初期値では、アプリ名が表示されています。 表題を変更したあと、 フプリ名に戻す をクリックすると、初期値のアプリ名に戻りま す。

### **必要に応じて、次の項目を設定します。 6.**

- 表題フォント •
- 内容フォント •
- 白黒・カラー •

**印刷する内容を確認し、 印刷する をクリックします。 7.** 

Webブラウザーの印刷機能を利用し、画面を印刷します。

ファイルに出力する をクリックすると、表示しているレコードをExcel形式のファイル

に出力します。

閉じる をクリックすると、印刷用画面を閉じます。

印刷する および ファイルに出力する をクリックすると、表題、表題フォント、内容

フォント、および白黒・カラーの設定が、ユーザーごとにアプリ単位で自動的に保存さ れ、次回の印刷に引き継がれます。

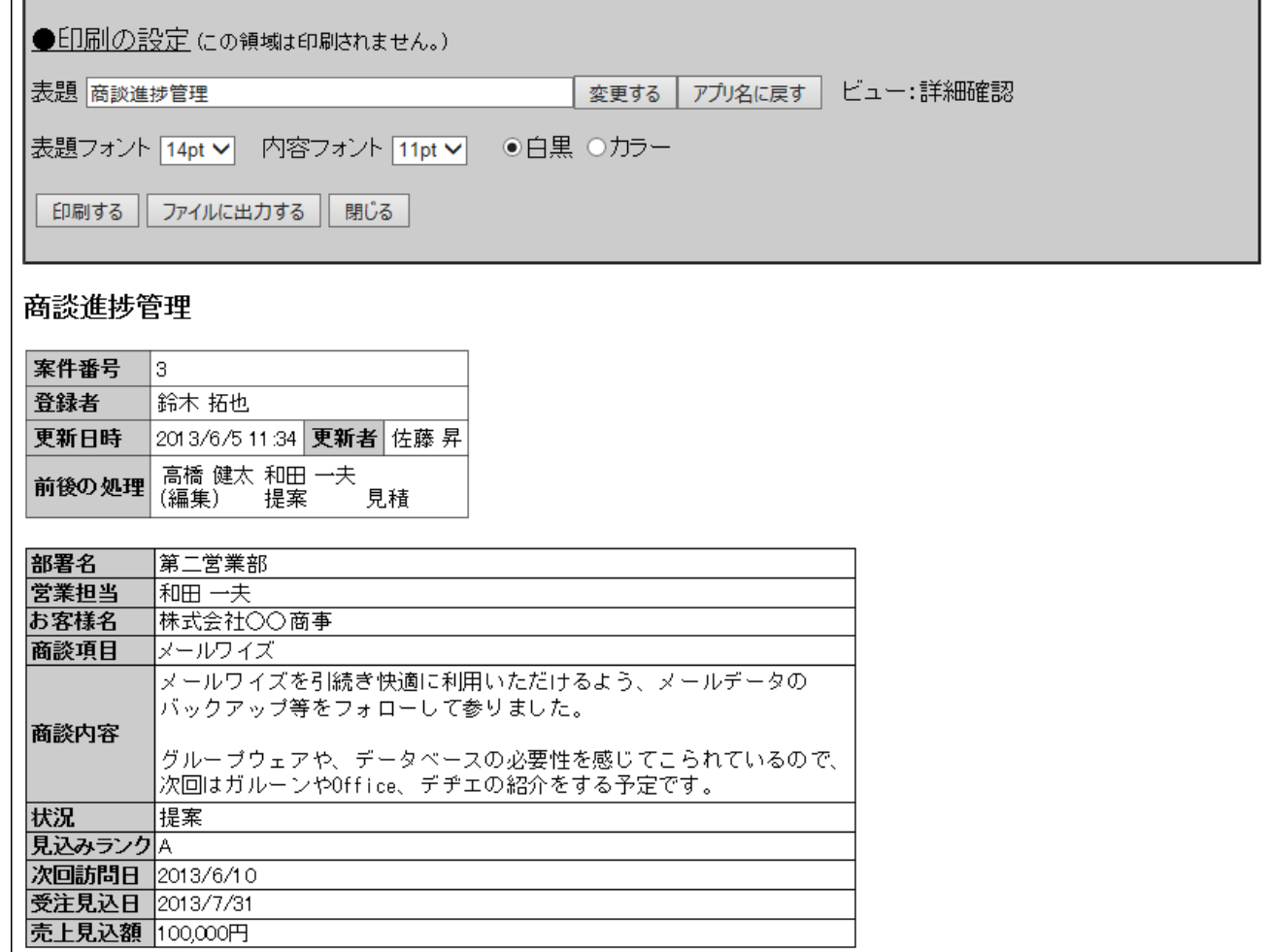

## 集計結果の印刷

 $\Box$ 

集計結果を印刷します。

**アプリを表示します。 1.** 

**「 集計」タブをクリックし、集計画面を表示します。 2.** 

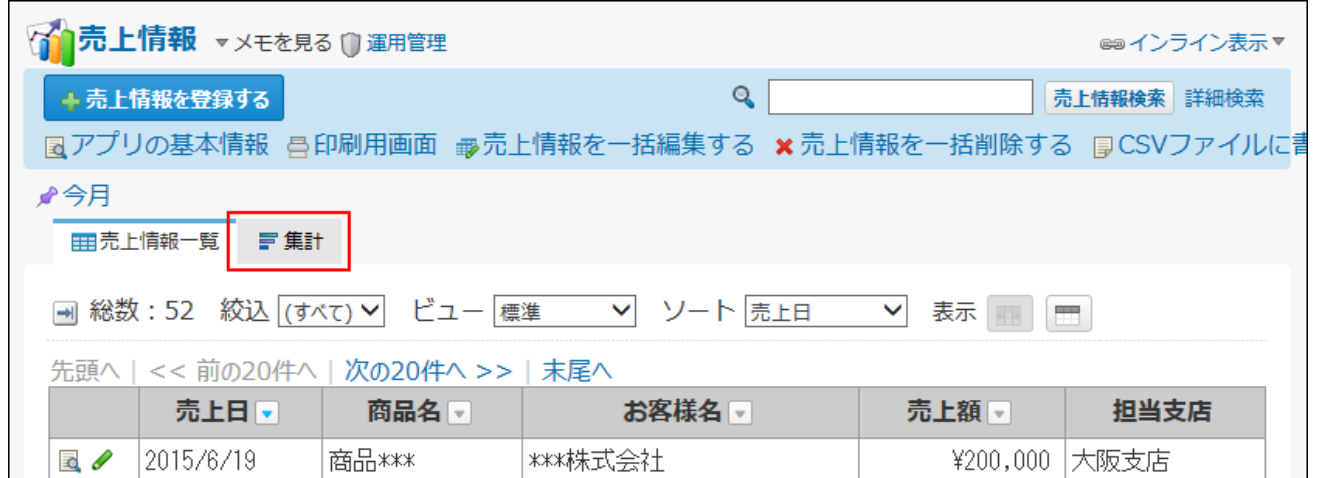

- **必要に応じて、ドロップダウンリストから目的の絞込を選択します。 3.**
- **ドロップダウンリストから目的の集計名を選択します。 4.**
- **印刷用画面 をクリックします。 5.**

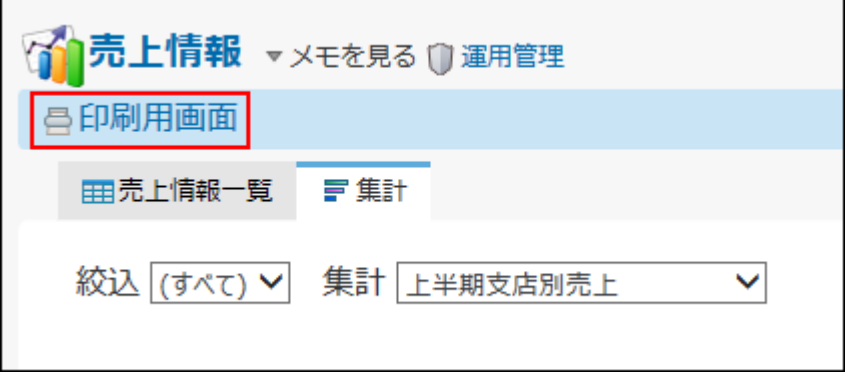

- **必要に応じて、表題を入力し、 変更する をクリックします。 6.**  最大100文字まで入力できます。初期値では、アプリ名が表示されています。 表題を変更したあと、 フプリ名に戻す をクリックすると、初期値のアプリ名に戻りま す。
- **必要に応じて、次の項目を設定します。 7.**

手順4で選択した集計によっては、表題以外の設定項目が表示される場合があります。

- 表題フォント •
- 集計結果フォント •
- 小計結果(1,2,3)フォント

白黒・カラー •

#### $\vert$ 印刷する $\vert$ をクリックします。 **8.**

Webブラウザーの印刷機能を利用し、画面を印刷します。

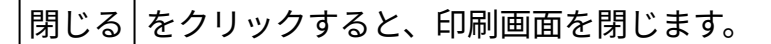

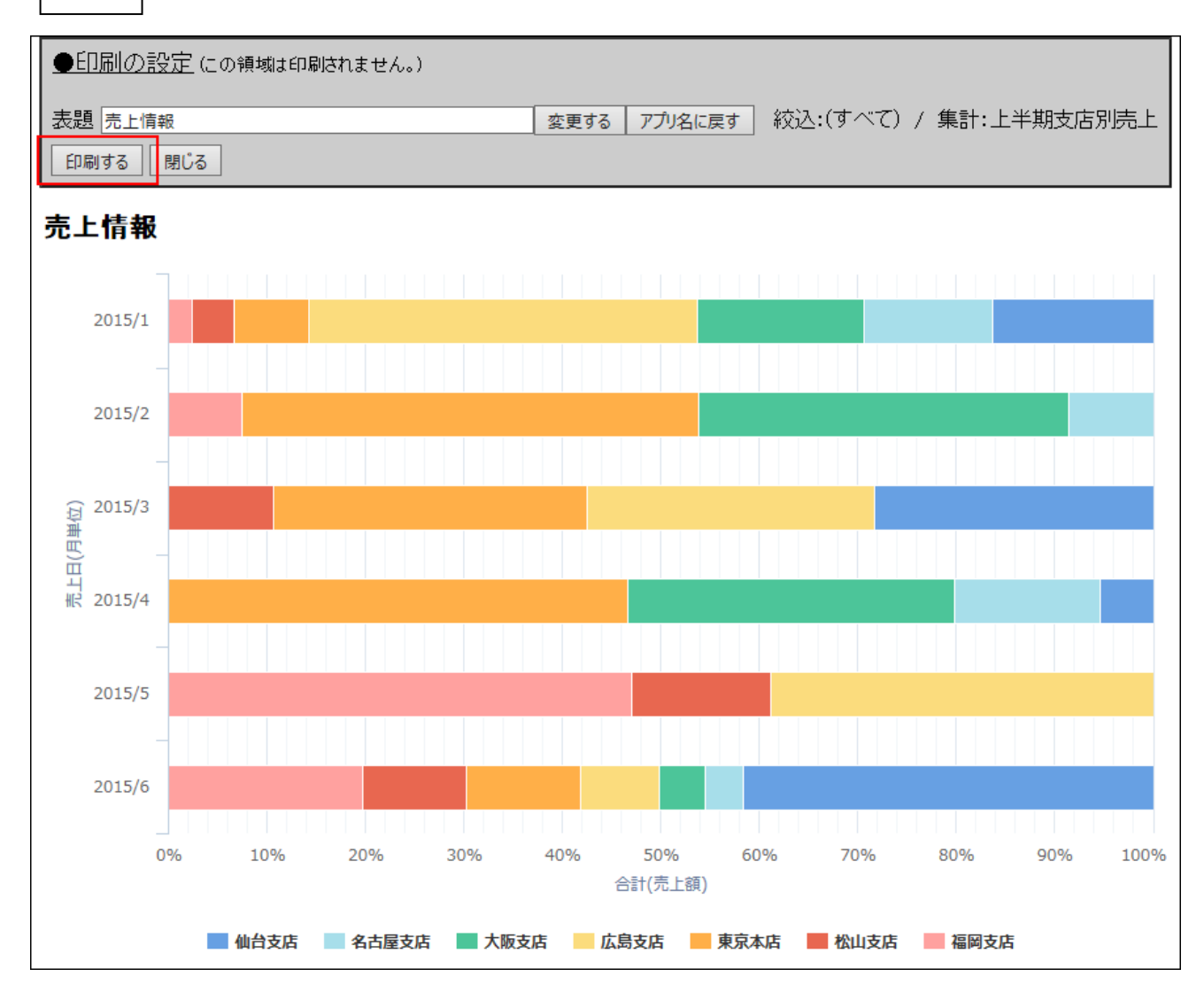

## 2.22. 通知一覧

通知一覧は、ユーザーが受信した通知を管理するアプリケーションです。

通知が未読と既読で分類されているだけでなく、通知内容が部分表示されるため、未読通知を効 率的に処理できます。

通知一覧の画面には、次のパーツからアクセスします。

- ヘッダーのベルアイコン •
- トップページの「最新情報」パーツ

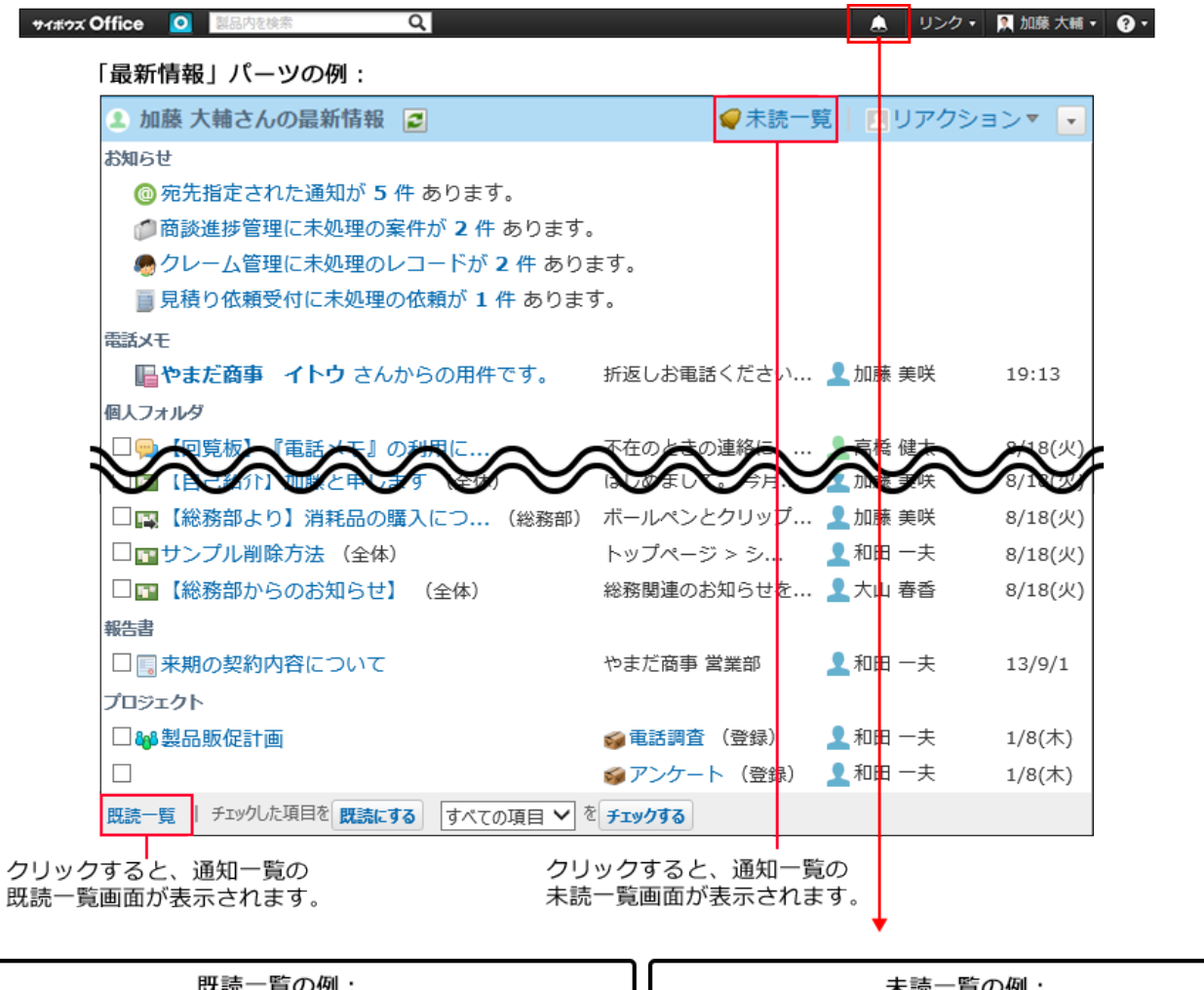

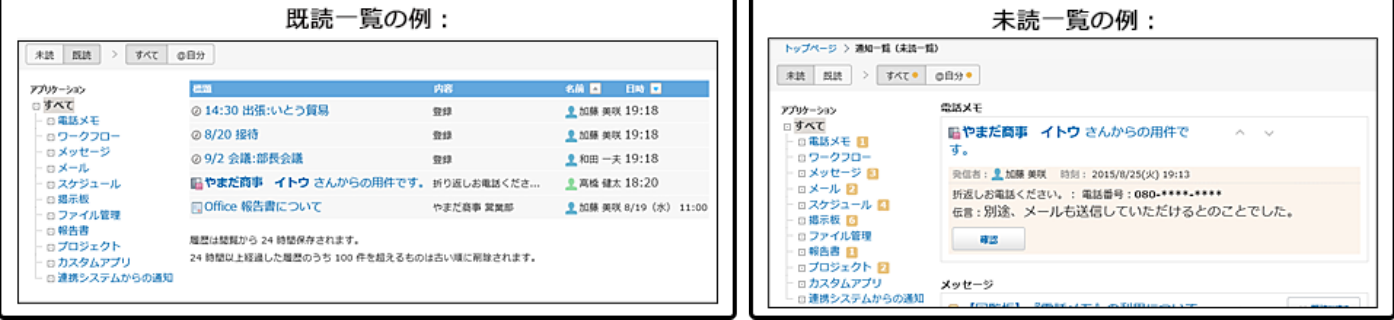

## 2.22.1. 未読一覧の確認

未読一覧は、未読通知の確認や処理ができる画面です。アプリケーションごとに未読通知を絞り 込めます。

## **次のどちらかの方法で未読一覧にアクセスします。 1.**

• ヘッダーからアクセスする場合

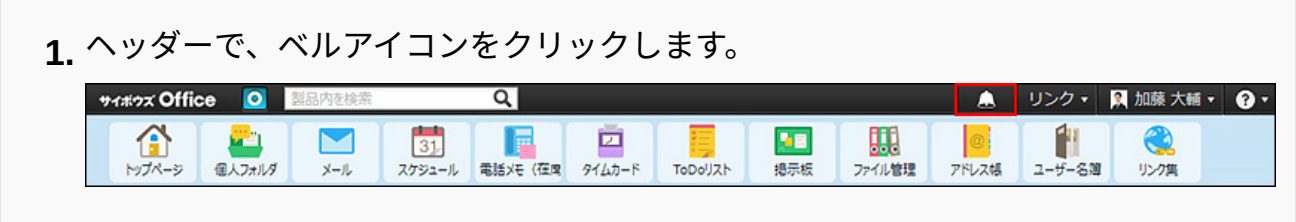

• トップページの「最新情報」パーツからアクセスする場合

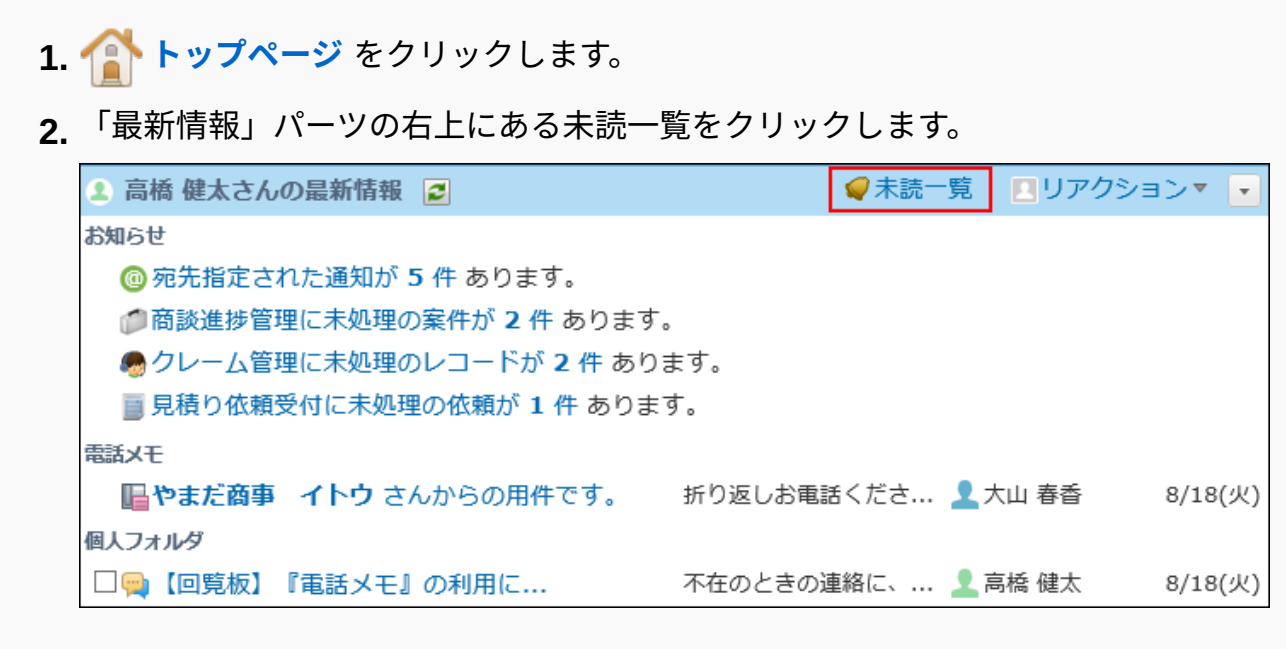

**画面上部のタブ(「すべて」、「@自分」)や、左ペインのアプリケーションの 2. ツリーを利用して、一覧に表示する通知を絞り込みます。** 

「@自分」タブでは、自分宛ての通知だけを確認できます。

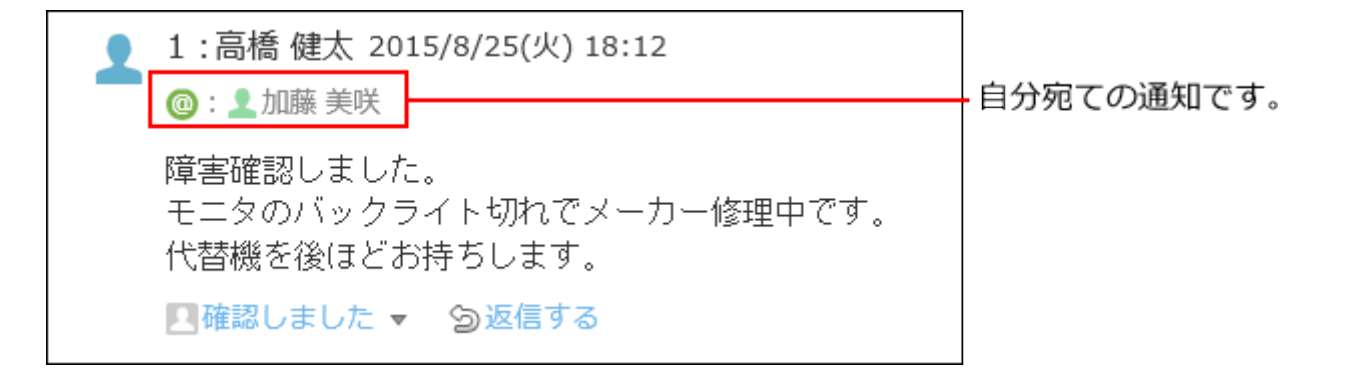

コメントで宛先指定される以外で、自分宛てとして扱われる通知については[、自分宛ての](#page-1980-0) [通知とは\(1981ページ\)](#page-1980-0)を参照してください。

タブに表示されるオレンジ色の丸は、未読通知が残っていることを示します。未読通知が ない場合は表示されません。

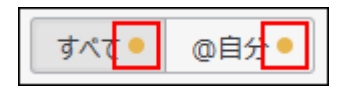

「すべて」未読通知の例:

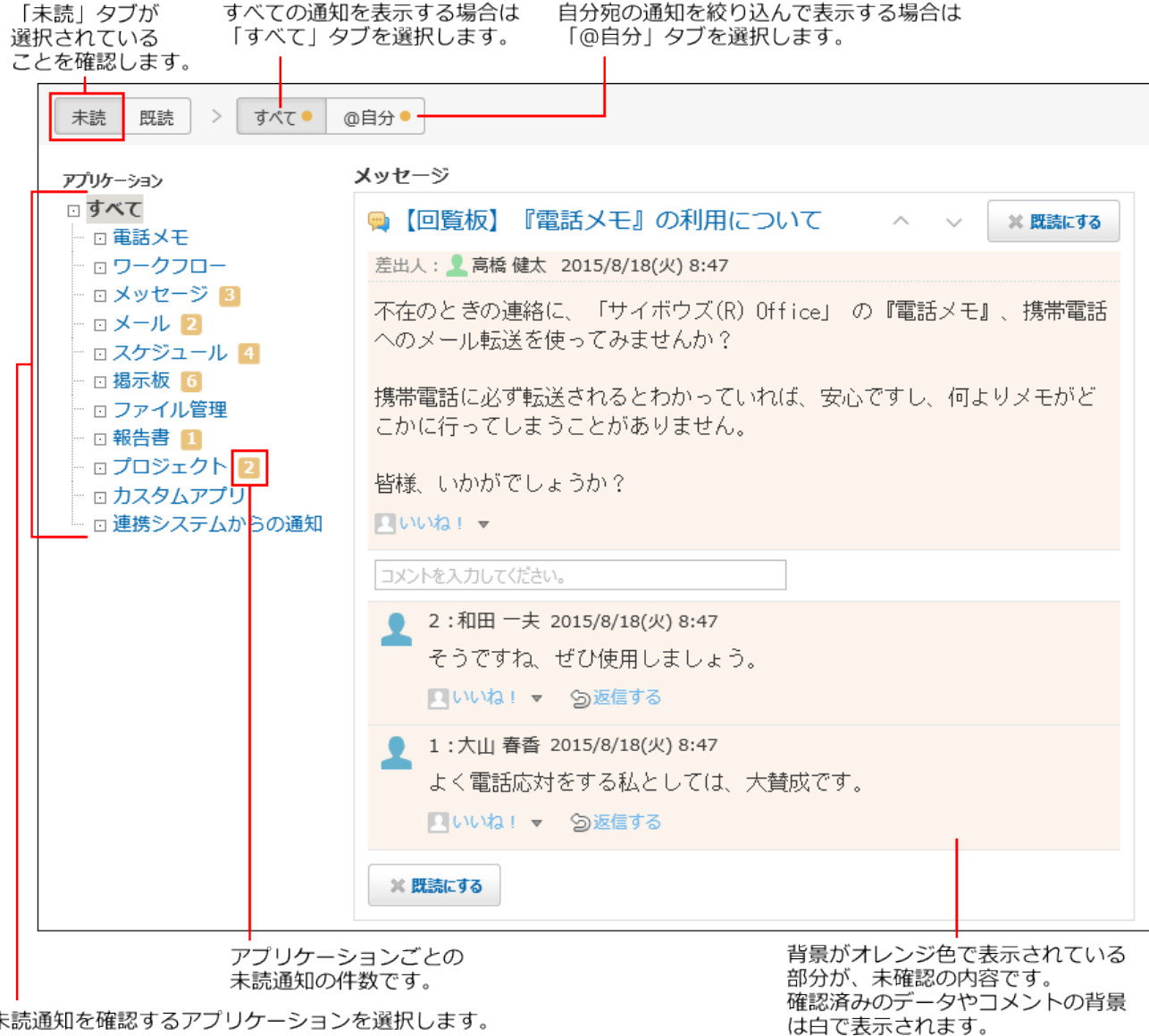

未読通知を確認するアプリケーションを選択します。

**通知内容を確認し、通知を既読にしたり、コメントを書き込んだりします。 3.**  通知内容が多い場合、通知内容を表示する部分には一部の内容のみ表示される場合があり ます。

また、未読一覧に表示される操作ボタンやリンクは、アプリケーションや通知の種類に よって異なります。

未読一覧上ではなく、各データの詳細画面で通知内容を確認する場合は、目的の通知の **標題** をクリックしてください。

確認した通知は、通知セクションの右上または左下の | × 既読にする | をクリックすると、

未読一覧から削除できます。

メッセージの通知の例:

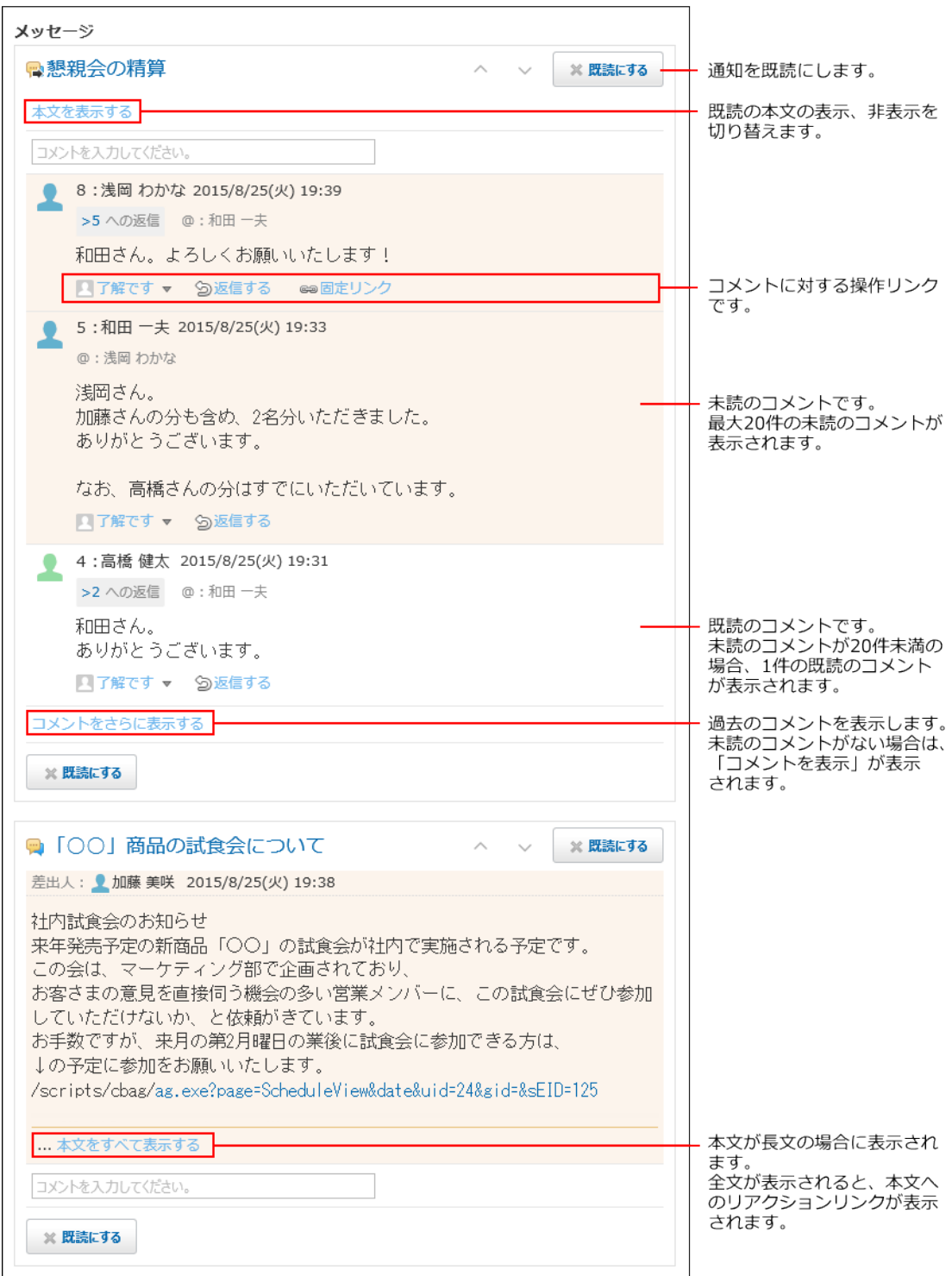

**補足** • 未読一覧上でコメントの書き込みやリアクションをすると、通知セクションの右上や左下| のボタンが  $\times$ 既読にする  $\cot 2$   $\times$ 閉じる で表示されます。
これは、通知に対して処理をしたことにより、通知が既読扱いになったためです。

×閉じる をクリックすると、未読一覧から通知を削除できます。

掲示板の未読の更新通知は、1か月以上経過すると、通知一覧から表示が消えます。 •

 $^{\bullet}$ 未読一覧上で、未確認メッセージの $\left|\widehat{a}\right\rangle$ 確認しました $\left|\right.$ をクリックすることもできます。

確認しました をクリックせずに既読にした場合は[、お知らせ欄に表示されるデータ\(162](#page-161-0) [ページ\)](#page-161-0)に記載している方法で、未確認メッセージを処理してください。

## <span id="page-1980-0"></span>自分宛ての通知とは

コメントで宛先に自分が指定されていなくても、自分宛てとして扱われる通知があります。 自分宛てとして扱われる通知は、次のとおりです。

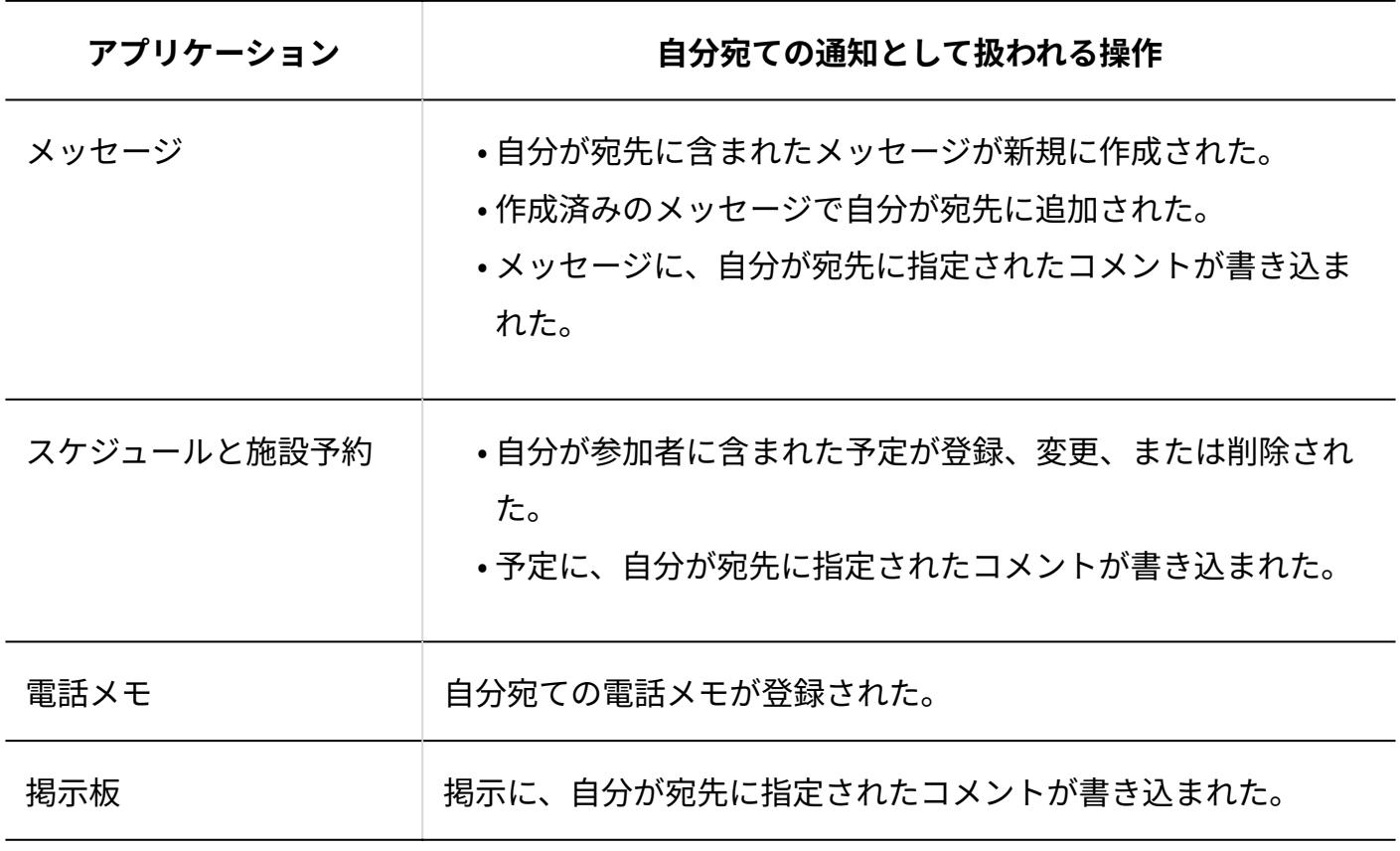

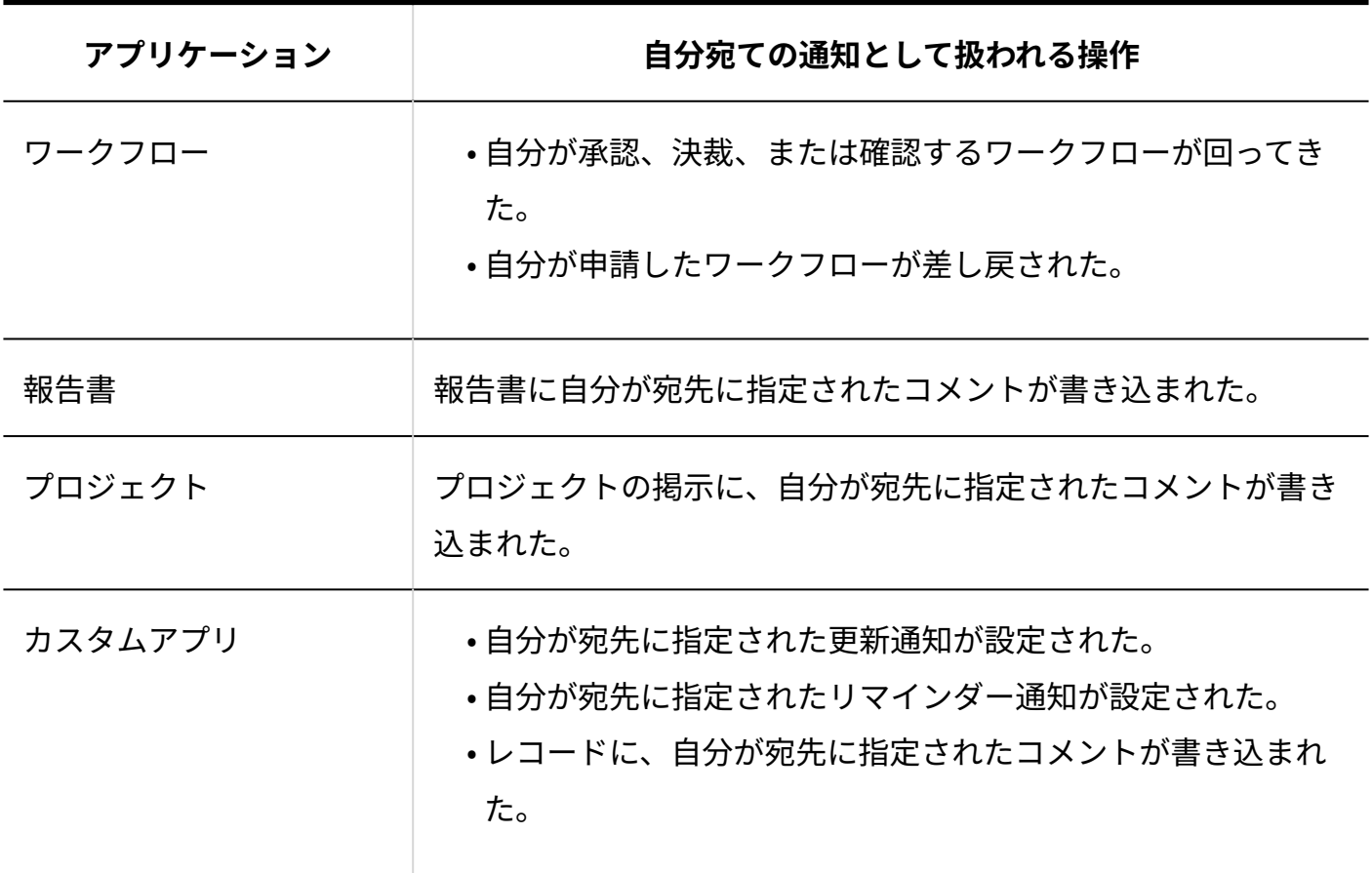

## 未読通知の件数表示について

初回に表示される未読通知は20件です。未読通知が21件以上ある場合は、左ペインの該当アプリ ケーションの横に「20+」と表示されます。

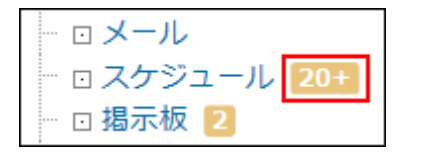

ただし、プロジェクトとカスタムアプリの通知では、1つのプロジェクトやアプリの通知が20件を 超える場合に「20+」と表示されます。各プロジェクトや各アプリの通知が20件未満の場合は 「+」は表示されず、通知の合計件数が表示されます。

• 1つのアプリの通知が20件を超える場合

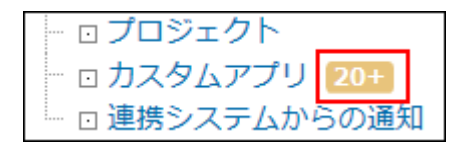

• 各アプリの通知が20件未満の場合

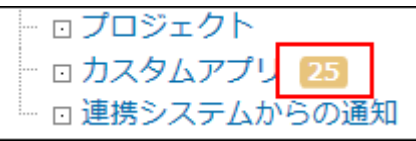

21件以降の通知は **通知をさらに表示する** をクリックすると表示されます。1回の操作につき、最 大20件の通知を追加で表示できます。

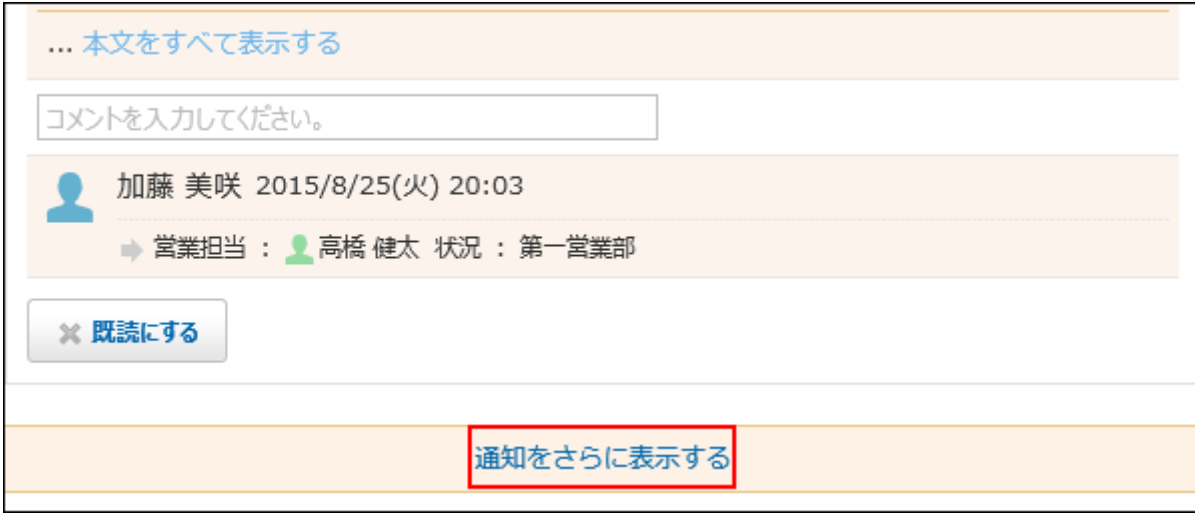

# 2.22.2. 既読一覧の確認

既読一覧は、既読にした通知を確認できる画面です。アプリケーションごとに既読通知を絞り込 めます。

既読一覧に表示できる通知は、「すべて」タブ、「@自分」タブごとに、100件までです。101件 以上の通知がある場合、既読にしてから24時間が経過した通知が古い順に削除されます。

「@自分」タブでは、自分宛ての通知だけを確認できます。

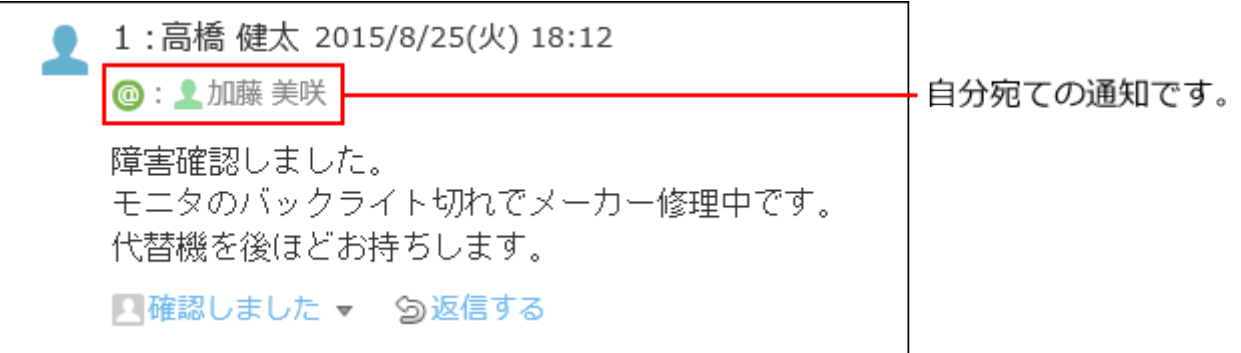

コメントで宛先指定される以外で、自分宛てとして扱われる通知については[、自分宛ての通知と](#page-1980-0) [は\(1981ページ\)](#page-1980-0)を参照してください。

### **トップページ をクリックします。 1.**

### **「最新情報」パーツの左下にある 既読一覧 をクリックします。 2.**

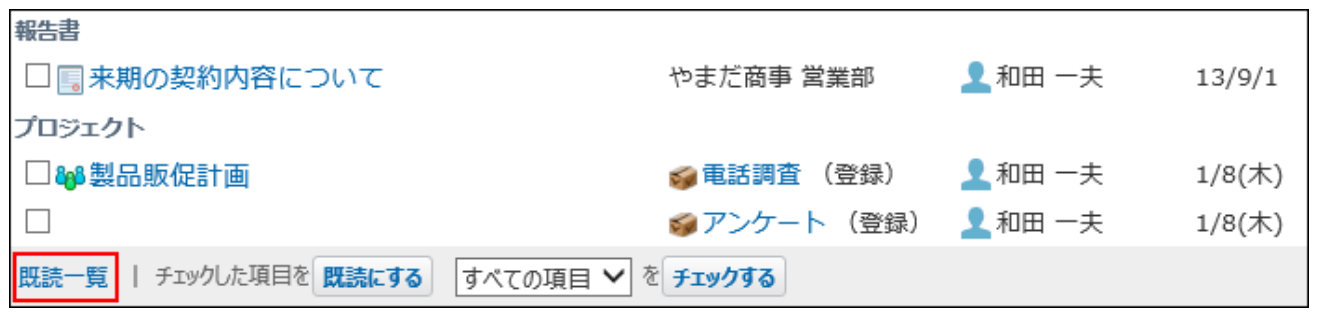

**画面上部のタブ(「すべて」、「@自分」)や、左ペインのアプリケーションの 3. ツリーを利用して、一覧に表示する通知を絞り込みます。** 

「既読」タブ選択時は、左ペインに既読通知の件数は表示されません。 既読通知は、既読にした日時が新しい順に表示されます。

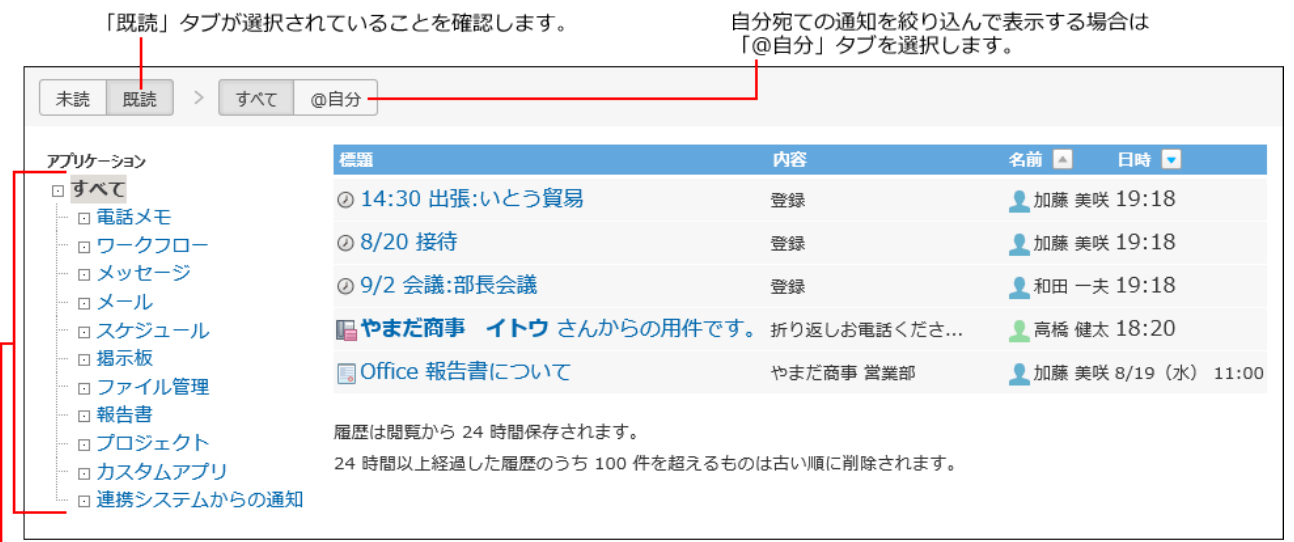

既読通知を確認するアプリケーションを選択します。

### **既読通知の内容を確認します。 4.**

目的の通知の **標題** をクリックすると、詳細画面が表示されます。

## 2.22.3. 既読通知のタブの使いかた

画面上部のタブの種類によって、既読一覧に表示される内容が異なります。

- 「すべて」タブ: データ単位で既読通知が表示されます。
- 「@自分」タブ: 通知単位で既読通知が表示されます。 •

たとえば、カスタムアプリの1つのレコードに、自分の名前が宛先指定されたコメントが2件ある 場合、既読一覧では次のように表示されます。

- 「すべて」タブ: 1件の既読通知として表示されます。
- 「@自分」タブ: 2件の既読通知として表示されます。 •

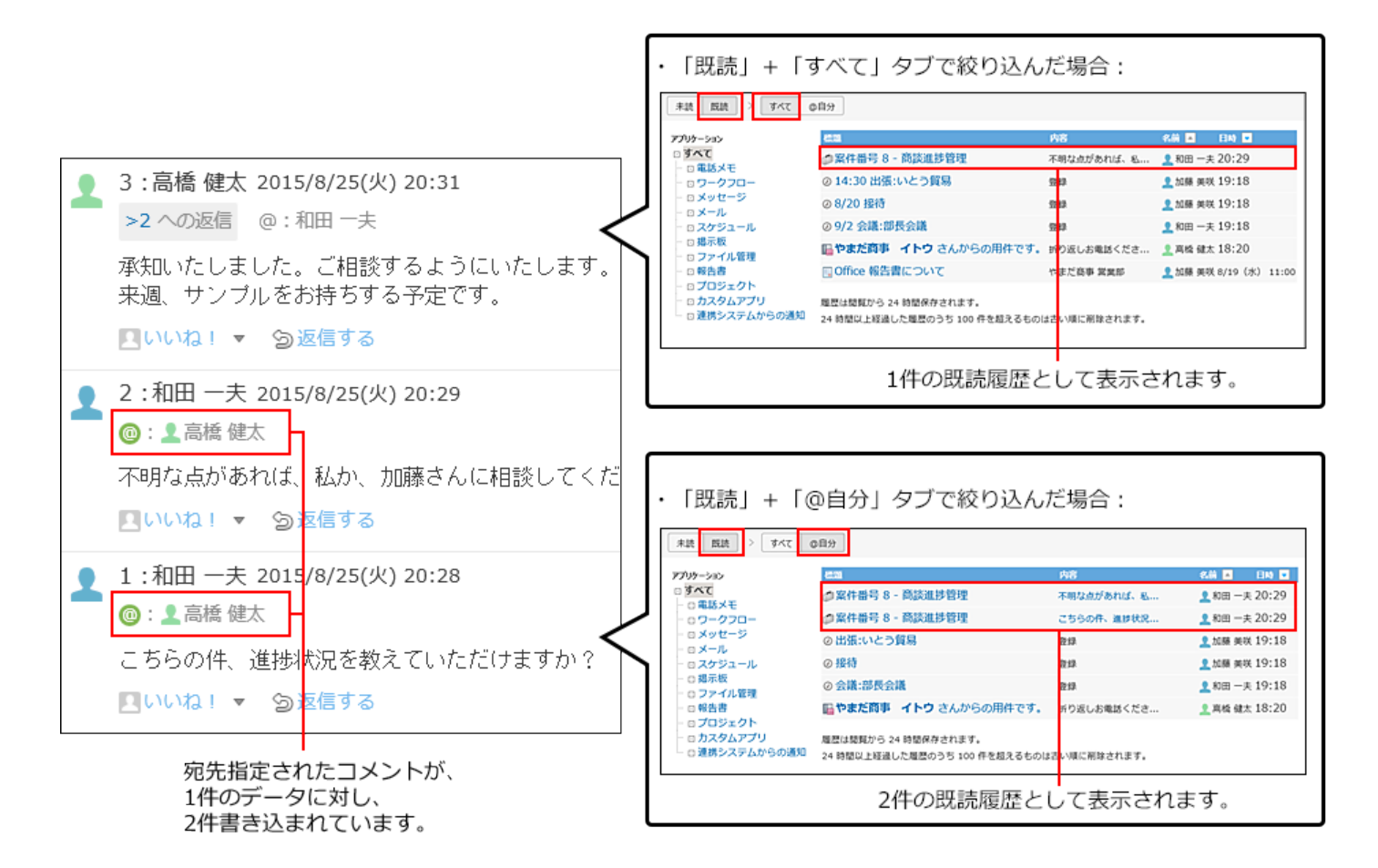

## 2.22.4. 未読通知の一括既読

複数の未読通知をまとめて既読にする操作は、未読一覧で操作できません。

トップページの「最新情報」パーツで、 | 既読にする | ボタンを使って、まとめて既読にします。 既読にする ボタンは、次の場合には表示されません。

- 「最新情報」パーツの未読の更新情報が0件の場合: 未読の更新情報が0件になると、未処理のデータや未確認の電話メモがある場合でも、 既読にする ボタンが表示されなくなります。
- システム管理者が機能を無効にしている場合:

システム管理者が「最新情報」パーツの既読機能を無効にしていると、 | 既読にする | ボタン は表示されません。詳細は、[「最新情報」パーツの既読機能の設定](https://jp.cybozu.help/o/ja/admin/sys/s07/read.html)を参照してください。

## **トップページ の「最新情報」パーツから、既読処理ができるかどうかを確 1. 認します。**

**「最新情報」パーツの下部に 既読にする が表示されている:** •

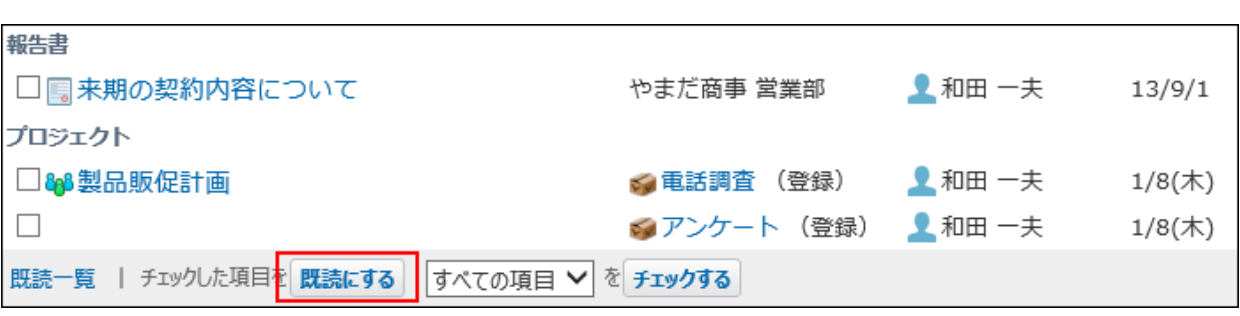

**「最新情報」パーツの下部に 既読にする が表示されていない:** •

既読処理はできません。

既読処理が可能です。

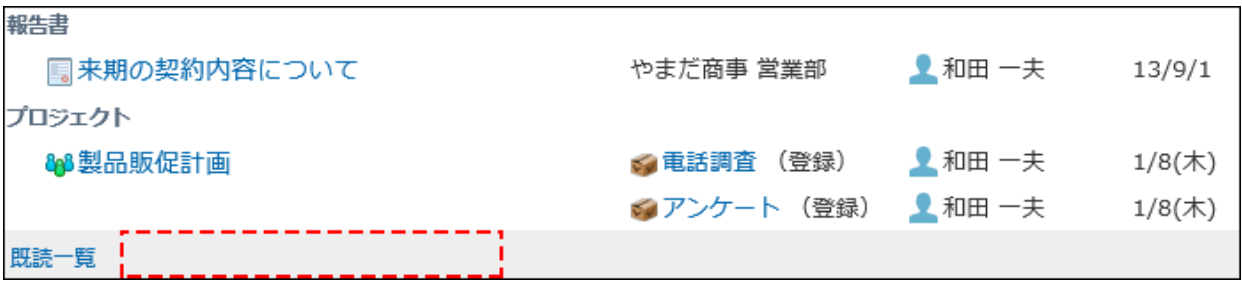

既読にする ボタンが表示されていない場合は、次の方法で更新情報を既読にします。

- 未読一覧で、ひとつずつ既読にする。 操作方法は[、未読一覧の確認\(1977ページ\)を](#page-1976-0)参照してください。
- 「最新情報」パーツではなく、各アプリケーションでひとつずつ内容を確認して既読 にする。
- **「最新情報」パーツで既読にする通知を選択し、 既読にする をクリックしま 2.** 
	- **す。** 
		- **アプリケーションに関係なく、任意の通知を既読にする場合:** •

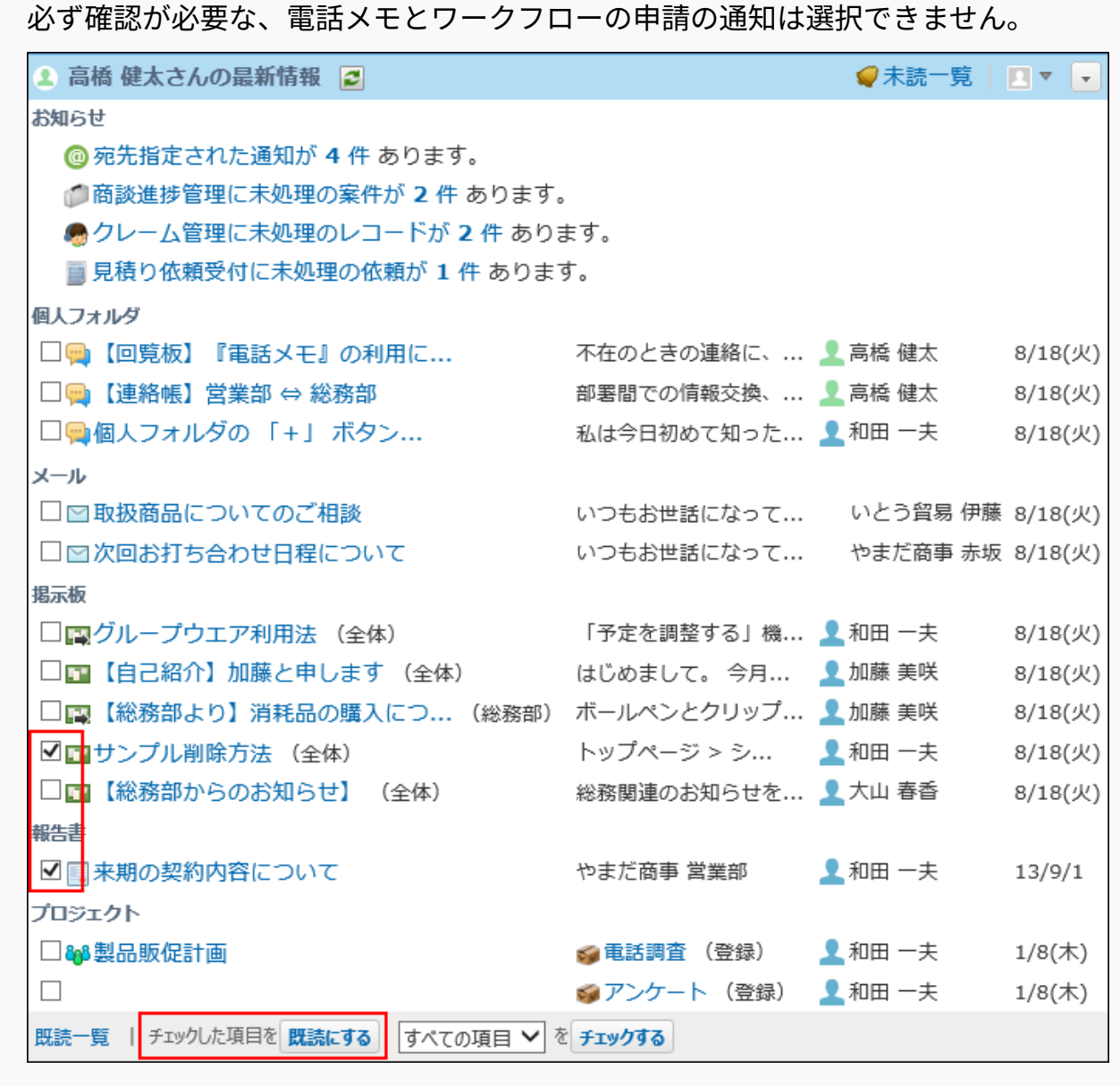

**アプリケーションごとに通知を絞り込んで、まとめて既読にする場合:** •

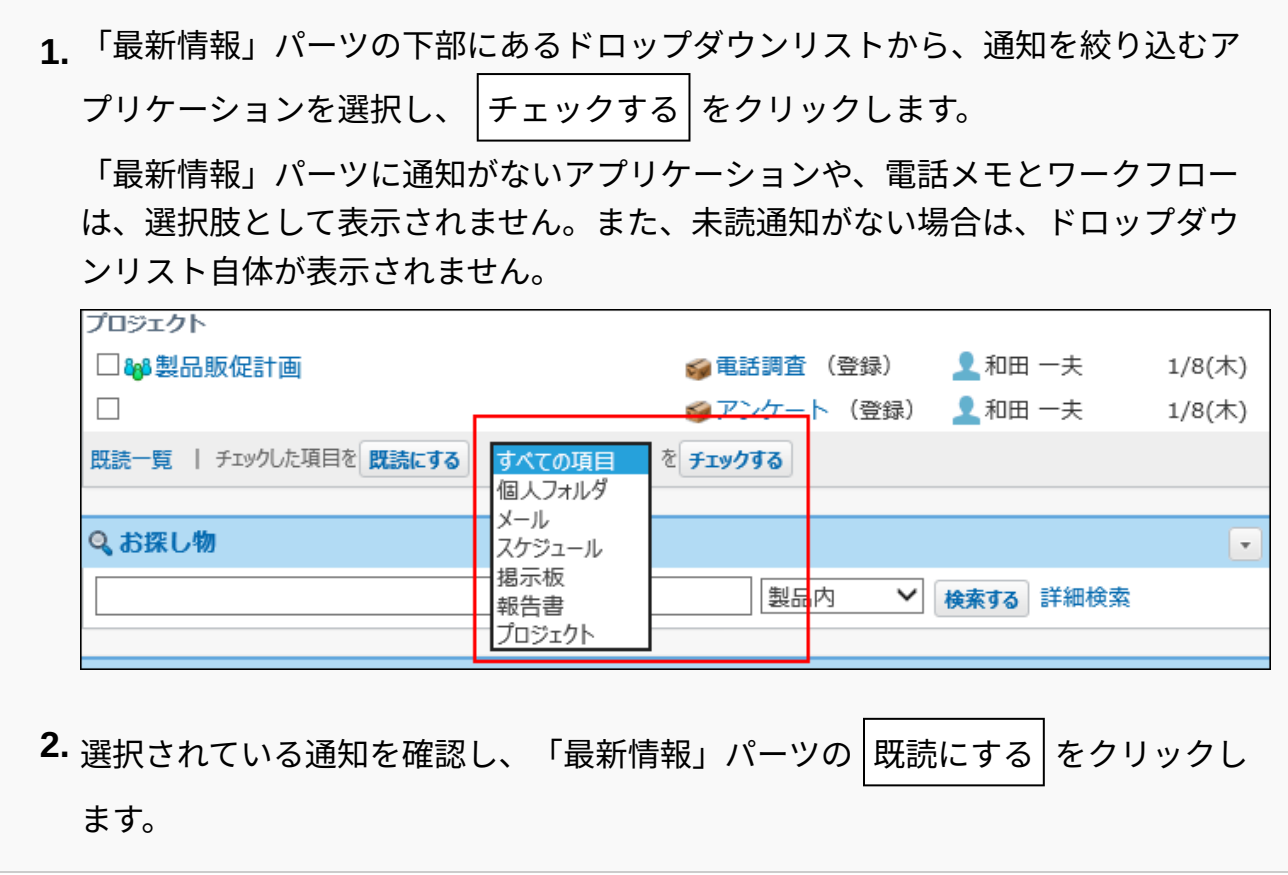

# 3 章 社外からのアクセス

社外からパソコンやスマートフォンを使って、サイボウズ Officeにアクセスできます。

スマートフォンからサイボウズ Officeを使用する場合は、iPhone版「サイボウズ Office」または Android版「サイボウズ Office」を使用します。スマートフォン用に最適化された画面(モバイル 表示)も利用できます。

在宅勤務や外出先からサイボウズ Officeにアクセスする場合は、必要に応じて、お使いのWebブ ラウザーにクライアント証明書をインポートします。

### **f 関連ページ**

- <u>[社外のパソコンからのアクセス\(1989ページ\)](#page-1988-0)</u>
- <u>[iPhone版「サイボウズ Office」からのアクセス\(1998ページ\)](#page-1997-0)</u>
- <u>[Android版「サイボウズ Office」からのアクセス\(2067ページ\)](#page-2066-0)</u>
- <u>• [スマートフォンからのアクセス\(2133ページ\)](#page-2132-0)</u>

# <span id="page-1988-0"></span>3.1. 社外のパソコンからのアクセス

システム管理者が社外のパソコンからのアクセスを許可している場合に、必要な設定をすれば社 外のパソコンからサイボウズ Officeにアクセスできます。

社外のパソコンからアクセスするための設定方法は、アカウント設定の「モバイルからのアクセ ス」に、クライアント証明書の情報が表示されているかどうかで異なります。

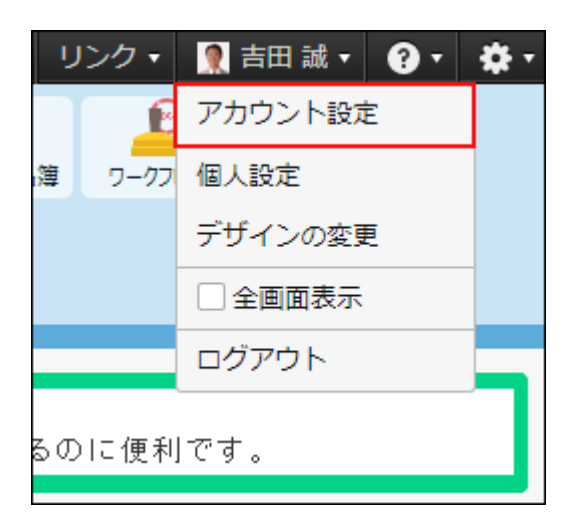

なお、セキュアアクセスを使用していても、「モバイルからのアクセス」が表示されていない場 合は、システム管理者にクライアント証明書を発行するよう依頼してください。 詳細は、[クライアント証明書を発行する](https://jp.cybozu.help/general/ja/id/02062.html#list_secureaccess_secureaccess_30)方法を参照してください。

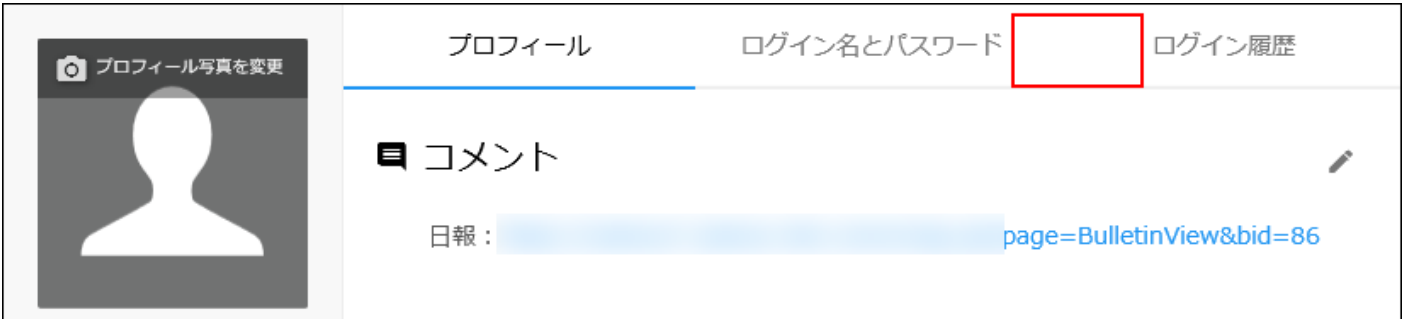

**クライアント証明書の情報が表示されている場合:** •

アカウント設定の「モバイルからのアクセス」にクライアント証明書の情報が表示されてい る場合は、クライアント証明書を使用してサイボウズ Officeにアクセスできます。 詳細は[、クライアント証明書を使用してアクセスする\(1992ページ\)](#page-1991-0)方法を参照してください。

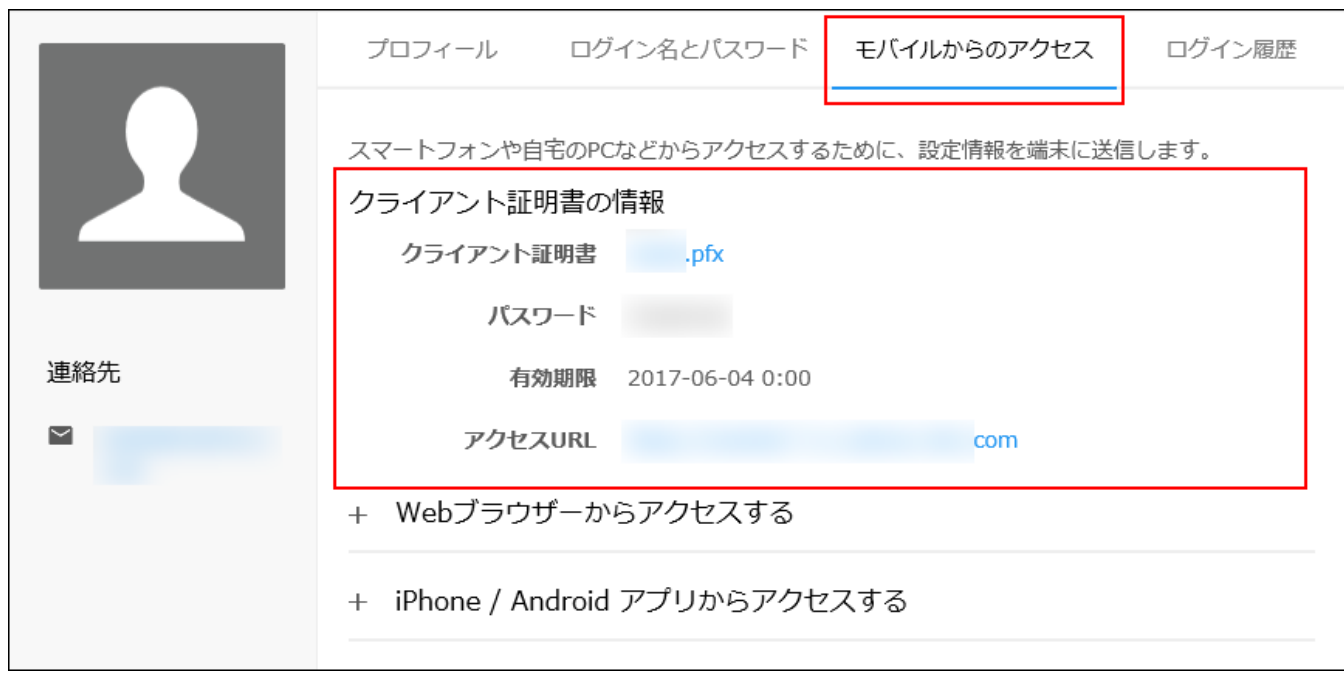

#### **クライアント証明書の情報が表示されていない場合:** •

次のいずれかに該当する場合、クライアント証明書の情報が表示されません。

◦ クライアント証明書のダウンロードが禁止されている

[ユーザーによるクライアント証明書のダウンロードを禁止する](https://jp.cybozu.help/general/ja/id/02062.html#list_secureaccess_secureaccess_402010)設定になっています。

システム管理者に、クライアント証明書のダウンロードを許可するよう依頼してくださ  $U<sub>o</sub>$ 

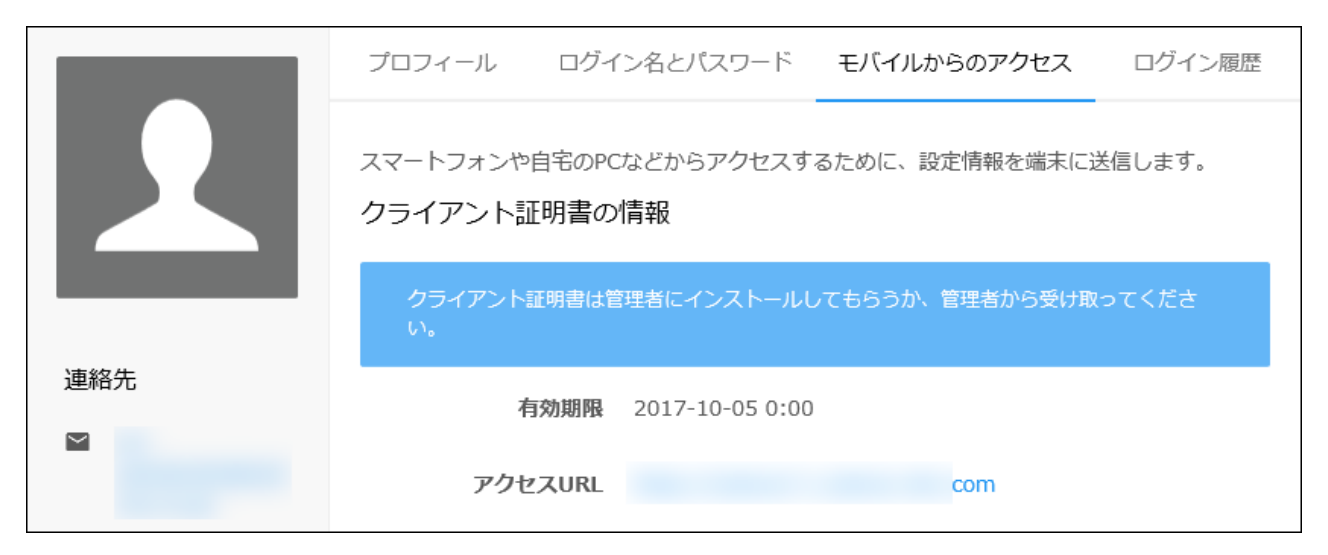

◦ クライアント証明書の有効期限が過ぎている

システム管理者に、クライアント証明書を再発行するよう依頼してください。 詳細は、[クライアント証明書をインストールした端末をなくした場合を](https://jp.cybozu.help/general/ja/id/02069.html)参照してくださ  $U<sub>o</sub>$ 

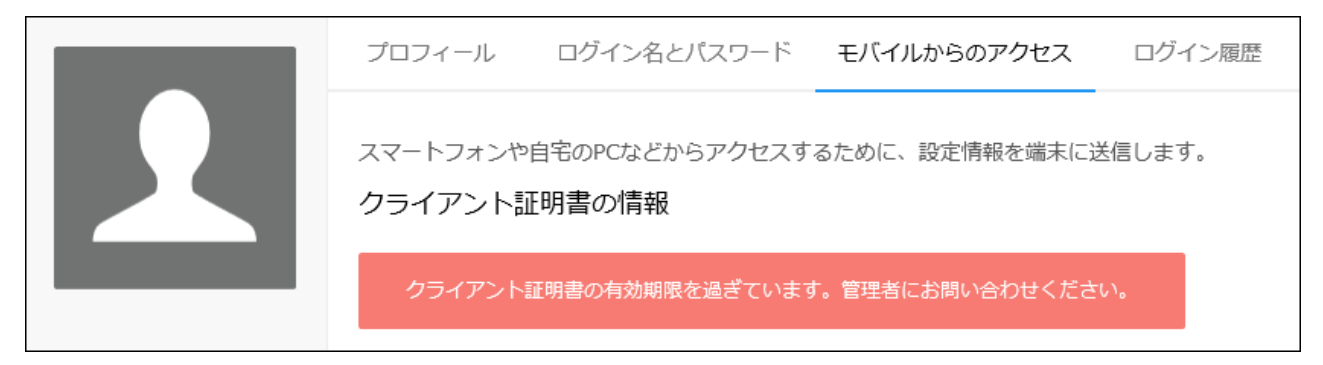

。試用や購入を申し込んだユーザー(サイボウズドットコム ストア管理者)がセキュアア クセスを契約していない

クライアント証明書を使用せずに、社外のパソコンからアクセスする設定については、 [クライアント証明書を使用しないでアクセスする\(1995ページ\)方](#page-1994-0)法を参照してください。

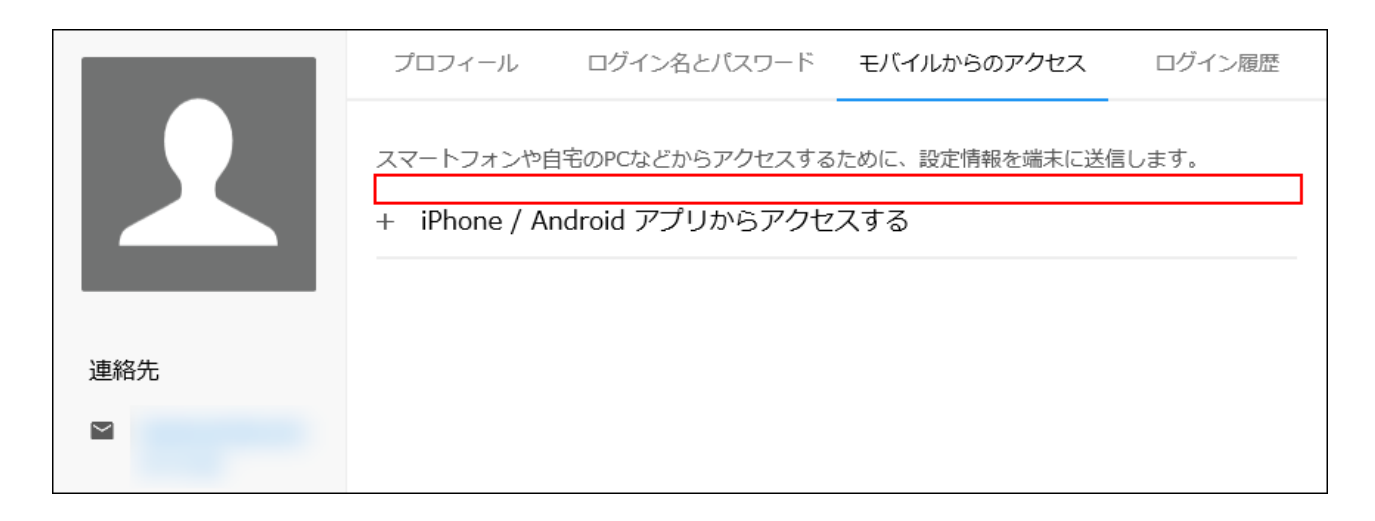

# <span id="page-1991-0"></span>3.1.1. クライアント証明書を使用してアクセスする

cybozu.com共通管理で発行されるクライアント証明書を使用して、オフィス外のパソコンからサ イボウズ Officeにアクセスします。

ここでは、クライアント証明書をオフィス外からアクセスするパソコンにメールで送信し、イン ストールする手順を説明します。

**ヘッダーの右側の[ユーザー名]をクリックします。 1.** 

### **[アカウント設定]をクリックします。 2.**

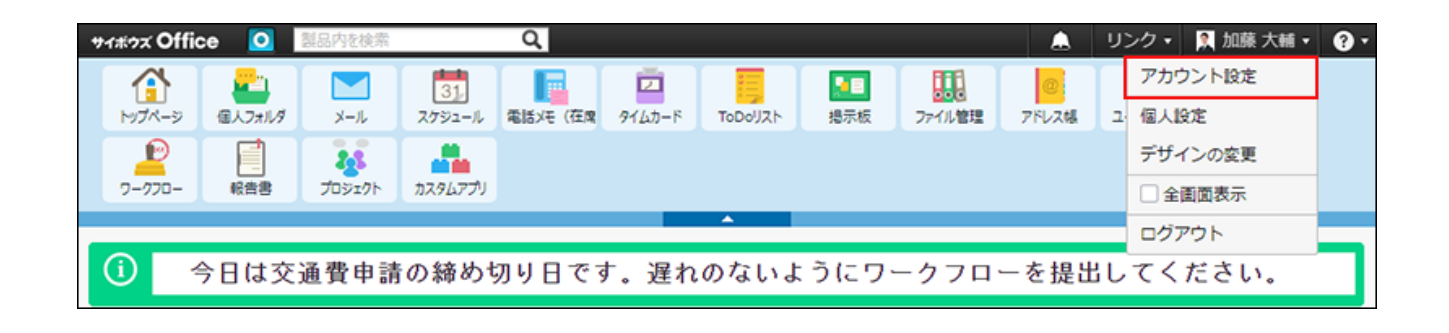

- **「モバイルからのアクセス」をクリックします。 3.**
- **「クライアント証明書の情報」欄に記載されているパスワードを控えます。 4.**  このあとの手順で必要になります。

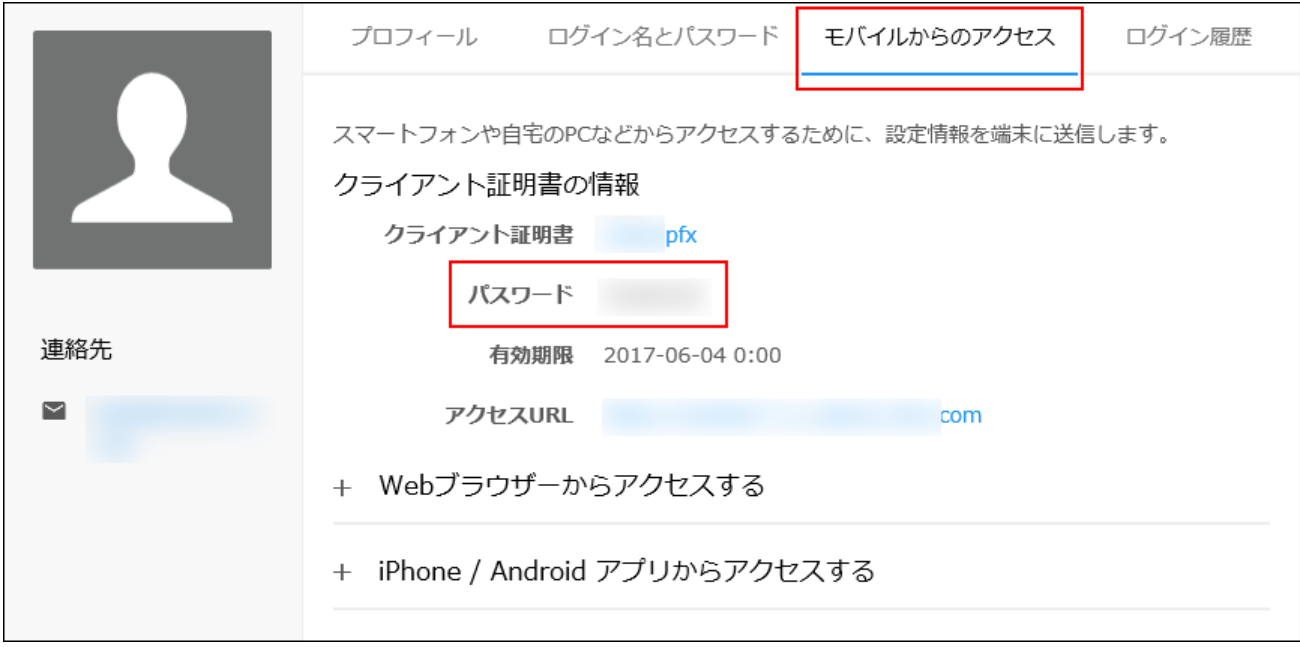

**[Webブラウザーからアクセスする]をクリックします。 5.** 

### **オフィス外からアクセスするパソコンで受信可能なメールアドレスを、確認用と 6. 合わせて2回入力し、[送信]をクリックします。**

入力したメールアドレス宛てに、クライアント証明書が送信されます。

**オフィス外からアクセスするパソコンで、受信したメールを開きます。 7.** 

### **受信したメールに添付されているクライアント証明書(\*\*\*\*\*\*\*\*.pfx)を、任意 8. のフォルダーに保存します。**

以降の手順は、Webブラウザーの種類によって異なります。 Mozilla FirefoxおよびSafariをお使いの場合は、サポートガイド[のクライアント証明書の](https://jp.cybozu.help/ja/settings/browser/certificate.html) [登録方法](https://jp.cybozu.help/ja/settings/browser/certificate.html)を参照してください。 それ以外のWebブラウザーをお使いの場合は、次の手順に進みます。

**クライアント証明書(\*\*\*\*\*\*\*\*.pfx)をダブルクリックで開きます。 9.** 

証明書のインポートウィザードが起動します。

**画面に表示された指示にしたがって操作し、パスワードの入力が求められたら、 10. 手順3で控えたパスワードを入力します。**

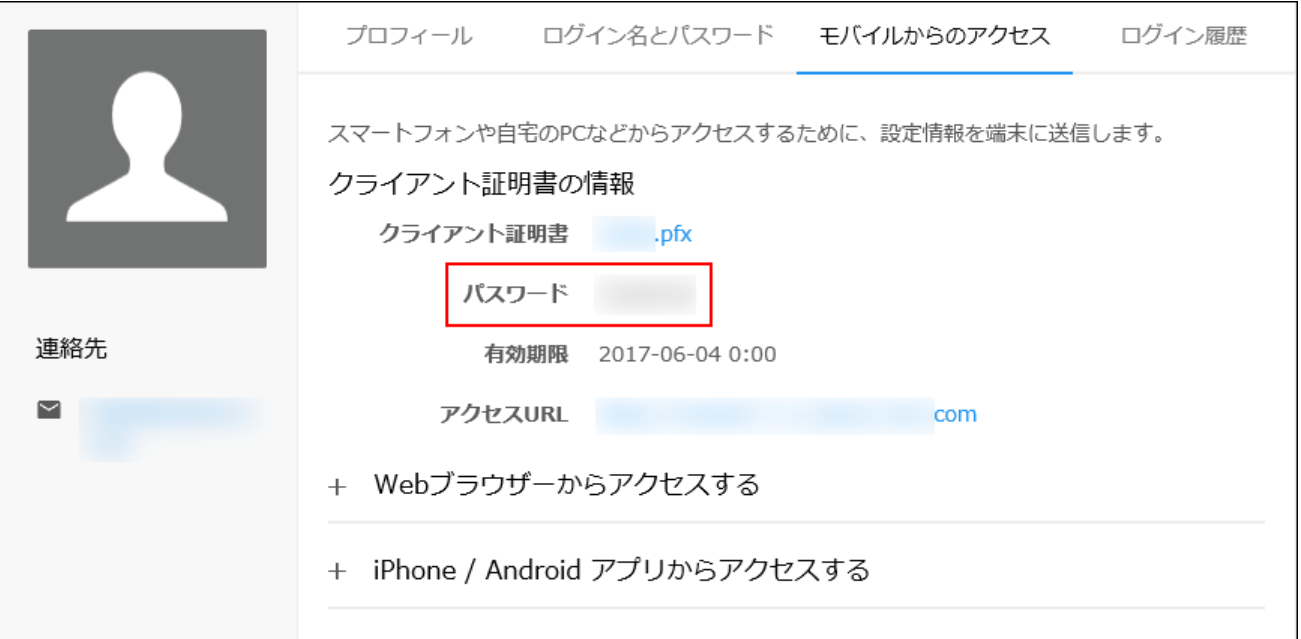

### **Webブラウザーを起動し、受信したメールに記載されているURLにアクセスしま 11. す。**

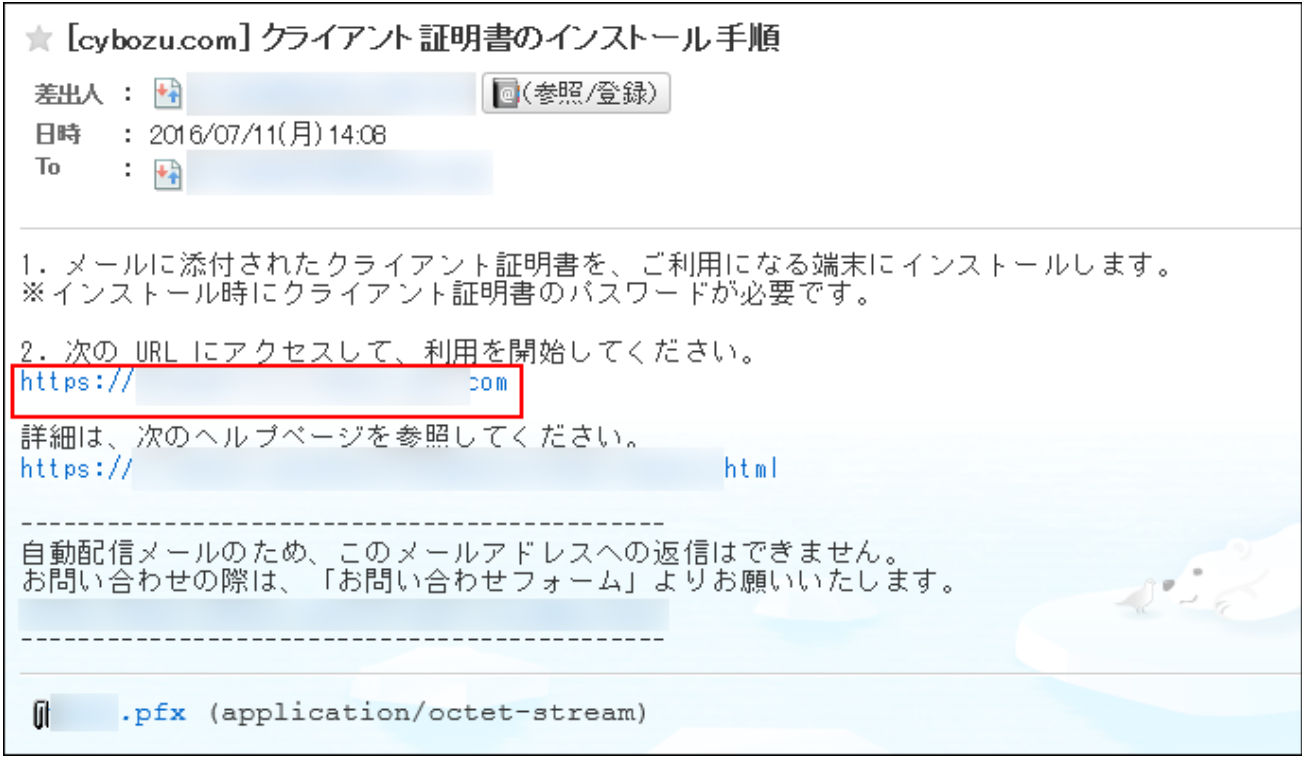

アクセスURLの例:

https://(サブドメイン名).s.cybozu.com/o/

URLは正しく入力してください。(サブドメイン名)はお客様の環境によって異なりま す。

#### **補足**

- アクセスURLは、Webブラウザーのお気に入りやブックマークに追加することを推奨しま す。
- クライアント証明書の有効期限の5日前になると、有効期限までの残りの日数がログイン画 面に表示されます。有効期限内にクライアント証明書の再発行を管理者に依頼してくださ  $U<sub>o</sub>$

詳細は、次のページを参照してください。 [クライアント証明書の情報が表示されない場合](https://jp.cybozu.help/general/ja/id/020402.html) [端末のクライアント証明書を更新する](https://jp.cybozu.help/general/ja/id/02059.html)

# <span id="page-1994-0"></span>3.1.2. クライアント証明書を使用しないでアクセスする

クライアント証明書を使用せずに、オフィス外のパソコンからサイボウズ Officeにアクセスする ためには、アクセスするためのユーザー名やパスワードなどが必要になる場合があります。 システム管理者に、次の2点を確認してください。

- オフィス外のパソコンからのアクセスが可能かどうか
- アクセスが可能な場合に、Basic認証のユーザー名やパスワードが必要かどうか Basic認証のユーザー名やパスワードは、サイボウズ Officeにログインする際に必要なログイ ン名やパスワードとは異なります。

クライアント証明書を使用せずに、オフィス外のパソコンからサイボウズ Officeにアクセスする 場合は、社内からアクセスする場合と同じURLでアクセスできます。

アクセスURLの例:

https:// (サブドメイン名) .cybozu.com/o/

(サブドメイン名)はお客様の環境によって異なります。

オフィス外のパソコンからサイボウズ Officeに安全にアクセスするために、システム管理者が実 施する設定については、[社外からパソコンでのアクセスを許可する設定](https://jp.cybozu.help/o/ja/admin/secure/pc.html)を参照してください。

### 3.2. 外出先での通知確認

外出先でサイボウズ Officeの通知を確認する場合は、お使いのモバイル端末で使用するメールア ドレスを、メール通知の宛先に指定します。

メール通知を送信できるアプリケーションは、次のとおりです。

- 予定 •
- 電話メモ •
- カスタムアプリの更新通知
- ワークフローの申請 •

#### **関連ページ**

- [端末で通知を受信できるようにする\(1996ページ\)](#page-1995-0) •
- <u>[メール通知を利用できるまでの流れ](https://jp.cybozu.help/o/ja/admin/sys/s06/notify_flow.html)</u>

## <span id="page-1995-0"></span>3.2.1. 端末で通知を受信できるようにする

**ヘッダーの右側の[ユーザー名]をクリックします。 1.** 

**[個人設定]をクリックします。 2.** 

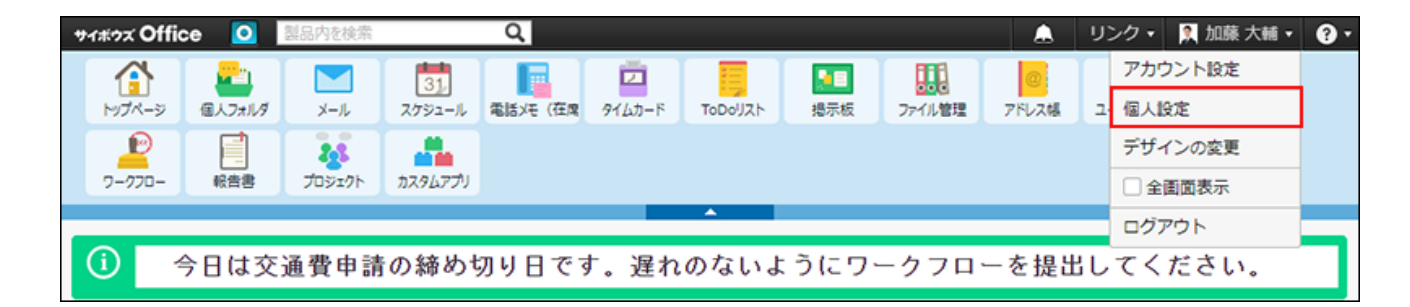

- **「個人情報」セクションの モバイルメールアドレス をクリックします。 3.**
- **モバイル端末で使用するメールアドレスを入力し、 変更する をクリックしま 4.**

### **す。**

確認用とあわせ2回入力してください。

これで、お使いの端末でサイボウズ Officeからの通知メールを受信できます。

**注意**

メールアドレスの入力ミスは、情報漏えいの原因となる可能性があります。十分に注意し • て入力してください。

## 3.2.2. 端末での通知メールの確認方法

電話メモや予定などが登録または更新されると、サイボウズ Officeから通知メールが送信されま す。

通知メールは、「端末への通知設定をする」で指定したメールアドレスで受信します。

### **受信した通知メールを、端末のメールで確認します。 1.**

通知メールを表示した時点では、通知自体は未読のままです。既読にはなりません。

**必要に応じて、通知メールで案内されているURLにアクセスし、通知データの詳 2. 細を確認します。** 

サイボウズ Officeにアクセスして、詳細を確認すると、通知は既読になります。

#### **補足**

システム管理者の設定によって、通知メールにアクセスURLが表示されていない場合や、 • 外出先からサイボウズ Officeにアクセスできない場合があります。

# <span id="page-1997-0"></span>3.3. iPhone版「サイボウズ Office」からのアクセス

iPhone版「サイボウズ Office」は、スマートフォンで自分宛ての通知をリアルタイムで受け取っ たり、自動受信した新着メールの件数をプッシュ通知で受け取ったりできるアプリです。 たとえば、外出時など会社のパソコンからサイボウズ Officeにアクセスできないときでも、 iPhone版「サイボウズ Office」を使えば、自分宛ての通知をいつでも確認できます。 対応するスマートフォンのOSは、サイボウズのクラウドサービス[の動作環境](https://www.cybozu.com/jp/service/requirements.html)を参照してくださ い。

端末の操作やボタン名の詳細は、各端末の取扱説明書を参照してください。

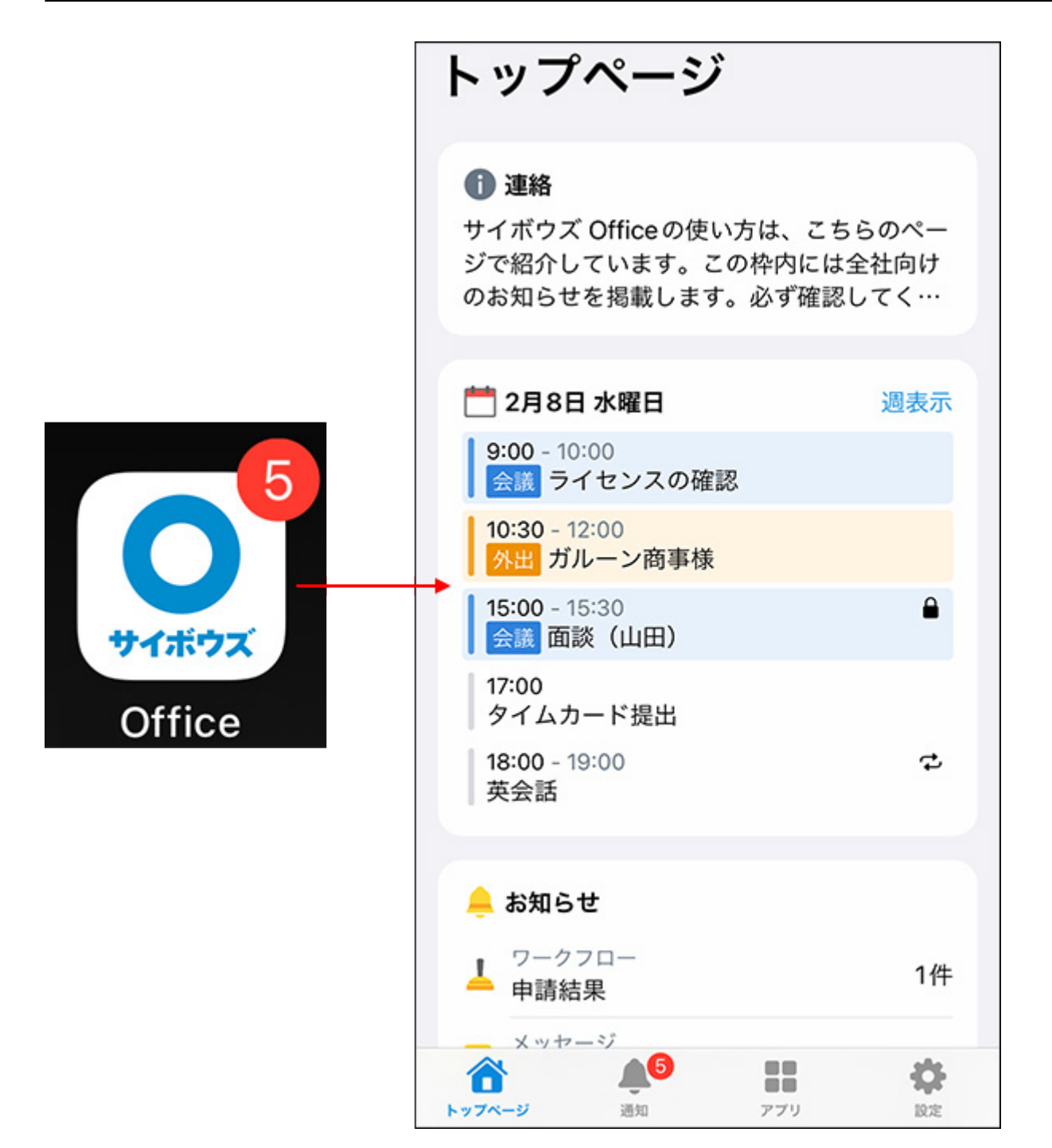

# <span id="page-1998-0"></span>3.3.1. iPhone版「サイボウズ Office」を「モバイルかんたん 設定機能」を使用して設定する

「モバイルかんたん設定機能」は、アクセスURLやログイン名を入力する手間を省き、パスワー ドを入力するだけでiPhone版「サイボウズ Office」を設定できる便利な機能です。

セキュアアクセスを使用している場合は、「モバイルかんたん設定機能」を使用して設定しま す。

セキュアアクセスを使用していない場合は、「モバイルかんたん設定機能」を使用して設定でき ません。手順の詳細は[、iPhone版「サイボウズ Office」を手動で設定する\(2005ページ\)](#page-2004-0)方法を参 照してください。

#### **注意**

iPhone版「サイボウズ Office」からサイボウズ Officeにログインすると、使用許諾契約書 • に同意したものとみなされます。

はじめてログインする場合は、あらかじ[め使用許諾契約書](https://cybozu.co.jp/products/admission/pdf/LI_Office_230306.pdf)の内容を確認してください。

- メールは、iOS標準のメールアプリを使用してください。 iOS標準のメールアプリ以外を使用した、設定ファイルによる接続設定は、サポート対象 外です。
- **お使いのスマートフォンがiPhone版「サイボウズ Office」に対応しているかど 1. うかを確認します。**

対応するスマートフォンのOSについては、サイボウズのクラウドサービス[の動作環境を](https://www.cybozu.com/jp/service/requirements.html) 参照してください。

**App Storeから「サイボウズ Office」をインストールまたはアップデートしま 2. す。** 

• インストールする場合:

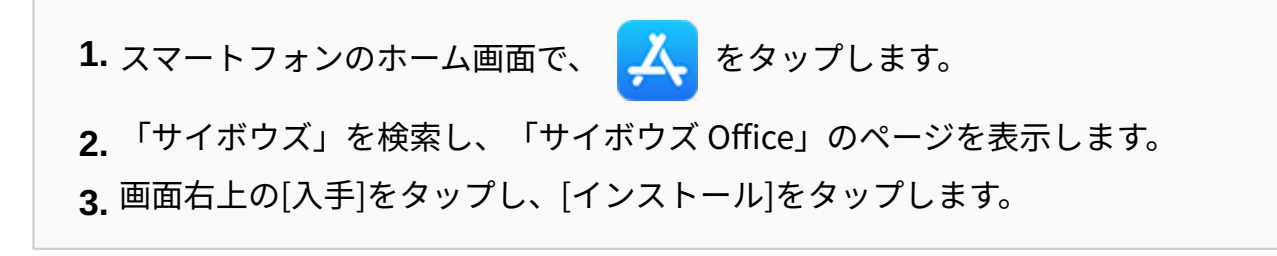

• アップデートする場合:

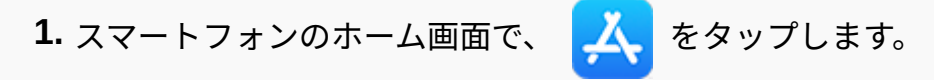

画面右上のアカウントをタップします。 **2.**  「サイボウズ Office」の右横に表示されている、[アップデート]をタップします。 **3.**  <mark>●</mark> をタップし、iPhone版「サイボウズ Office」 を起動します。 **4.** 

アップデートした場合は、これで設定は完了です。 アップデート前に、一度もログインしていない場合は、手順3に進み、設定を続けてくだ さい。

### **パソコンから「モバイルかんたん設定機能」を使用して、設定ファイルをスマー 3. トフォンに送信します。**

- パソコンで、「サイボウズ Office」にアクセスします。 **1.**
- ヘッダー右側の[ユーザー名]をクリックします。 **2.**
- [アカウント設定]をクリックします。 **3.**
- 「モバイルからのアクセス」をクリックします。 **4.**  セキュアアクセスを使用していても、「モバイルからのアクセス」が表示されてい ない場合は、システム管理者にクライアント証明書を発行するよう依頼してくださ  $U<sub>o</sub>$

詳細は、[クライアント証明書を発行する方](https://jp.cybozu.help/general/ja/id/02062.html#list_secureaccess_secureaccess_30)法を参照してください。

- 「クライアント証明書の情報」欄に記載されているパスワードを控えます。 **5.**  このあとの手順で必要になります。 クライアント証明書のダウンロードリンクとパスワードが表示されていない場合 は、[ユーザーによるクライアント証明書のダウンロードを禁止する](https://jp.cybozu.help/general/ja/id/02062.html#list_secureaccess_secureaccess_402010)設定になってい ます。システム管理者に、クライアント証明書のダウンロードを許可するよう依頼 してください。
- [iPhone / Android アプリからアクセスする]をクリックします。 **6.**
- 「サイボウズ Office モバイル」を選択します。 **7.**
- iPhone版「サイボウズ Office」を使用する端末で受信可能なメールアドレスを、 **8.**  確認用と合わせて2回入力し、[送信]をクリックします。 入力したメールアドレス宛てに、設定ファイルが送信されます。

## **スマートフォンで受信したメールに添付されている設定ファイルを開き、必要な 4. 情報を入力します。**

- スマートフォンで、パソコンから送信したメールを開きます。 **1.**
- 添付されているファイルを開きます。 **2.**
- ファイルを開くアプリが複数表示された場合は「Office」を選択します。 **3.**
- 「モバイルかんたん設定」画面で、手順3の5で控えたクライアント証明書のパス **4.**  ワードを入力し、[次へ]をタップします。

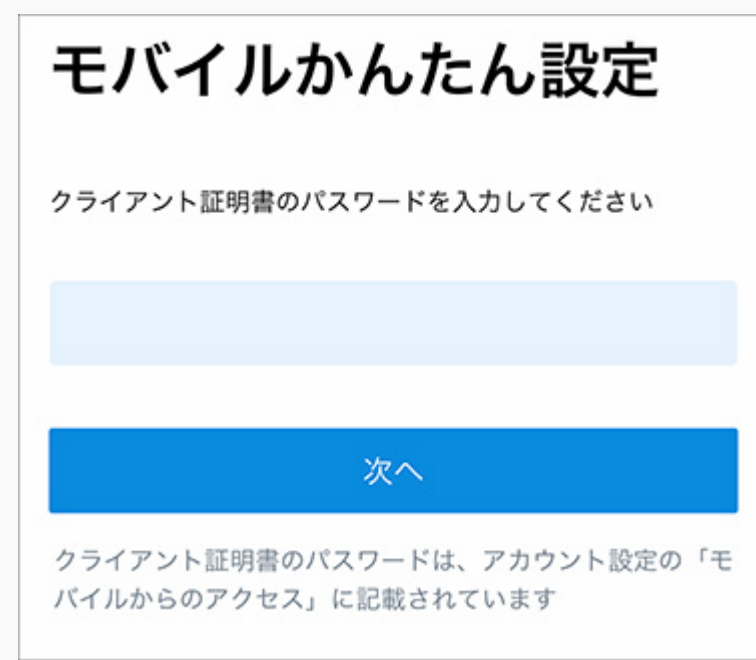

ログイン画面で、ログイン情報のパスワードを入力し、[ログイン]をタップしま **5.**  す。

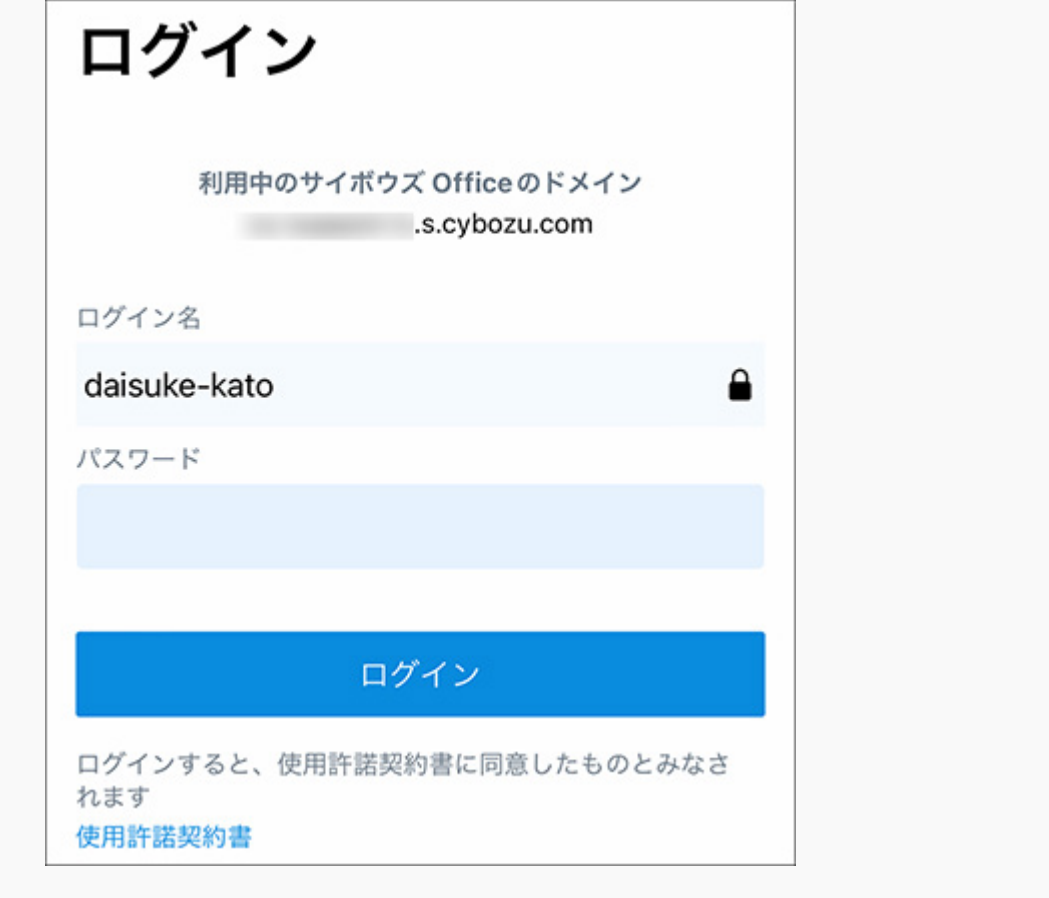

- 2要素認証を有効にしている場合は、2要素認証の確認コードを入力し、[認証する] **6.**  をタップします。 確認コードには、Google Authenticatorなどの認証アプリで生成される、6桁の コードを使用します。 詳細は、[2要素認証の確認コードを入手するには](https://jp.cybozu.help/general/ja/id/020418.html)を参照してください。 2要素認証を無効にしている場合、この手順は不要です。手順7へ進みます。
- 通知を送信するかどうかを確認するダイアログが表示されたら、[許可]をタップし **7.**  ます。

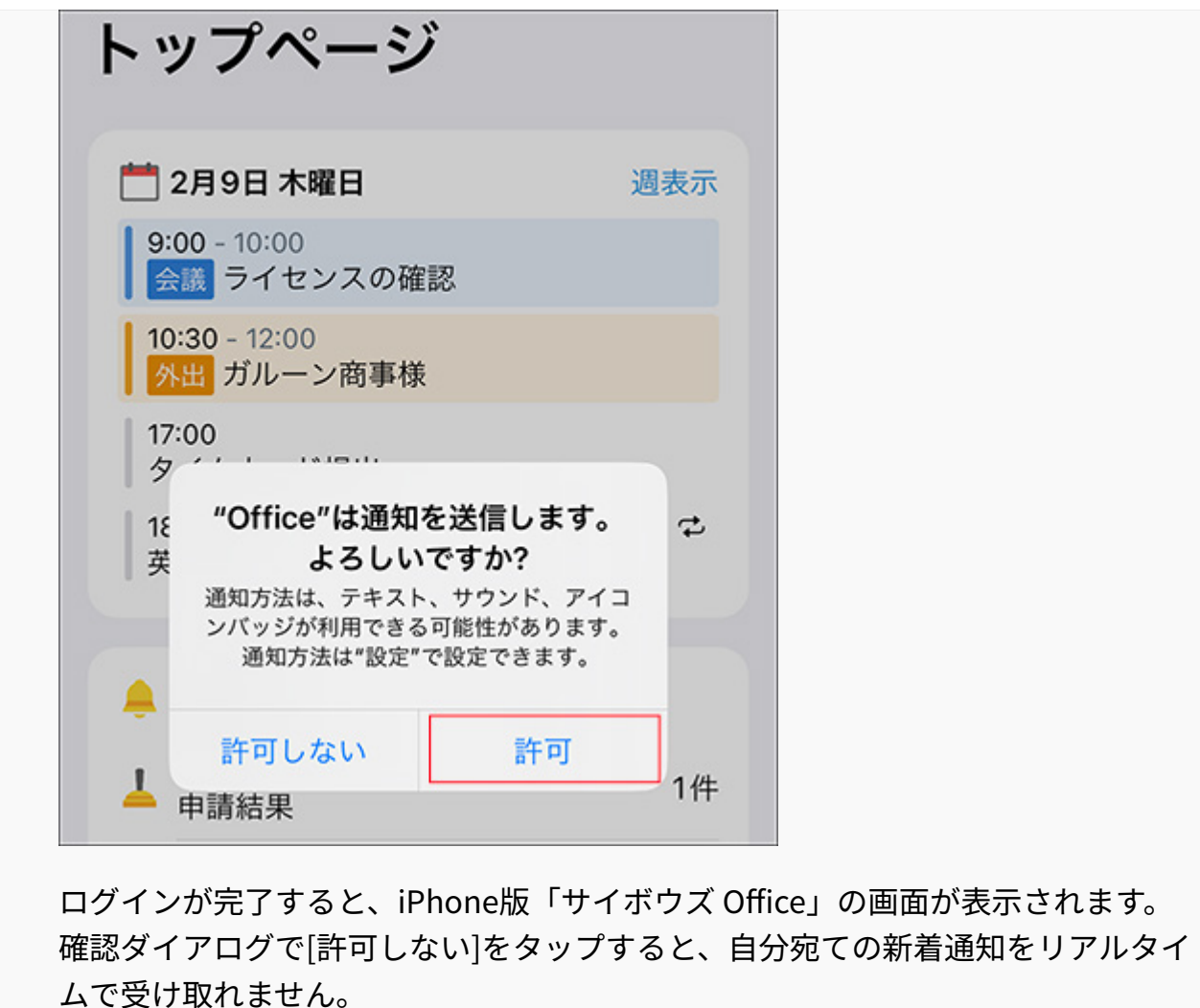

通知を受け取りたい場合は、次の操作を行ってください。

- 1) ((※) 設定をタップします。
- 2) [通知]をタップします。
- 3) [Office]をタップし、通知を許可する設定にします。
- 4)iPhone版「サイボウズ Office」を終了し、再度起動します。

#### **補足**

クライアント証明書の有効期限が切れた場合は、システム管理者に有効なクライアント証 • 明書を再発行するよう依頼してください。クライアント証明書が再発行されたら、「モバ イルかんたん設定機能」を使用して設定ファイルを送信し、再度接続設定を行ってくださ い。

# <span id="page-2004-0"></span>3.3.2. iPhone版「サイボウズ Office」を手動で設定する

セキュアアクセスを使用していない環境で、「モバイルかんたん設定機能」を使用せずに、 iPhone版「サイボウズ Office」を設定する手順を説明します。

セキュアアクセスを使用している場合は、「モバイルかんたん設定機能」を使用しないと、 iPhone版「サイボウズ Office」を設定できません。手順の詳細は、[iPhone版「サイボウズ](#page-1998-0) [Office」を「モバイルかんたん設定機能」を使用して設定する\(1999ページ\)](#page-1998-0)方法を参照してくださ い。

セキュアアクセスを使用しているかどうかは、システム管理者に確認してください。 セキュアアクセスについての詳細は、サイボウズのクラウドサービス[のセキュアアクセス](https://www.cybozu.com/jp/service/option/)の案内 ページ、および[利用できる端末を限定したい\(セキュアアクセス\)を](https://jp.cybozu.help/general/ja/id/02058.html)参照してください。

#### **注意**

- セキュアアクセスを使用していない場合は、2要素認証を設定することを推奨します。 ログイン名とパスワードによる認証のみの場合、インターネットを通じて第三者が cybozu.comのログイン画面にアクセスするおそれがあります。
- iPhone版「サイボウズ Office」からサイボウズ Officeにログインすると、使用許諾契約書 に同意したものとみなされます。

はじめてログインする場合は、あらかじ[め使用許諾契約書](https://cybozu.co.jp/products/admission/pdf/LI_Office_230306.pdf)の内容を確認してください。

**お使いのスマートフォンがiPhone版「サイボウズ Office」に対応しているかど 1. うかを確認します。** 

対応するスマートフォンのOSについては、サイボウズのクラウドサービス[の動作環境を](https://www.cybozu.com/jp/service/requirements.html) 参照してください。

**App StoreからiPhone版「サイボウズ Office」をインストールまたはアップ 2. デートします。** 

• インストールする場合:

**1.** スマートフォンのホーム画面で、 <mark>▲</mark> をタップします。

「サイボウズ」を検索し、「サイボウズ Office」のページを表示します。 **2.**  画面右上の[入手]をタップし、[インストール]をタップします。 **3.** 

• アップデートする場合:

<mark>1.</mark> スマートフォンのホーム画面で、 <mark>▲</mark> をタップします。 画面右上のアカウントをタップします。 **2.**  「サイボウズ Office」の右横に表示されている、[アップデート]をタップします。 **3.** 

 $\textbf{3.}$  インストールまたはアップデートが終了したら、 │◯ │ をタップし、iPhone版

**「サイボウズ Office」を起動します。** 

アップデートした場合は、これで設定は完了です。

アップデート前に一度もログインしていない場合は、手順4に進み、設定を続けてくださ  $U<sub>o</sub>$ 

**ウォークスルー画面が表示されたら、説明を確認し、[次へ]をタップして、最後 4. に[設定をはじめる]をタップします。** 

画面を左右にスライドすると、前後の説明を確認できます。

**接続設定画面で、サイボウズ OfficeへのアクセスURLを入力し、[次へ]をタップ 5. します。** 

サイボウズ OfficeへのアクセスURLのうち、サブドメイン名のみを入力してください。 https://(サブドメイン名).cybozu.com/o/

サブドメイン名がわからない場合は、システム管理者に問い合わせてください。

cybozu.com以外のドメインを含むURLにアクセスする場合は、「cybozu.com以外のドメ インを入力」を有効にしたあと、サイボウズ OfficeへのアクセスURLを入力します。

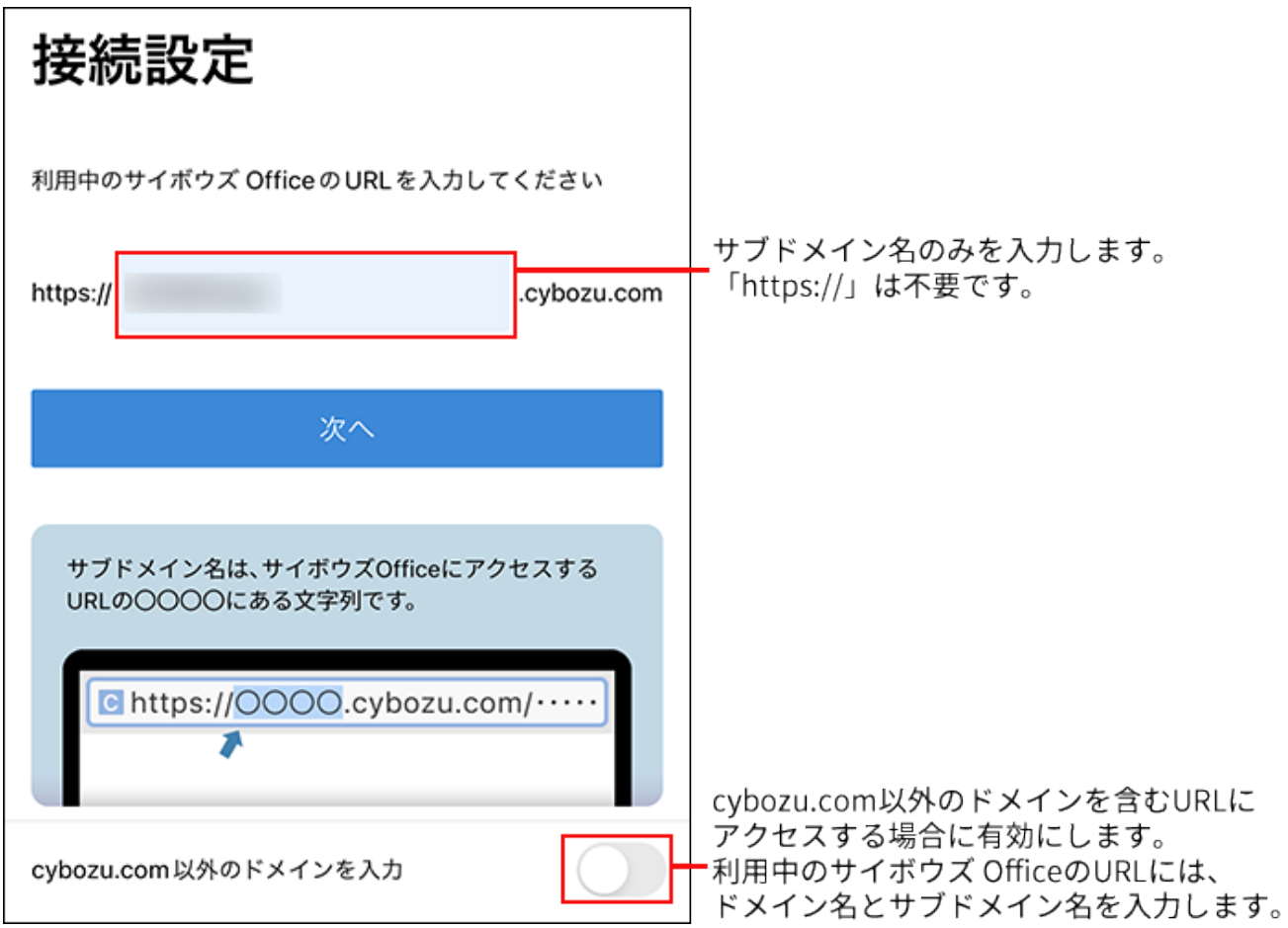

### **Basic認証を設定している環境の場合は、Basic認証のユーザー名とパスワードを 6. 入力し、[認証]をタップします。**

Basic認証を設定していない環境の場合は、この手順は不要です。手順8へ進みます。

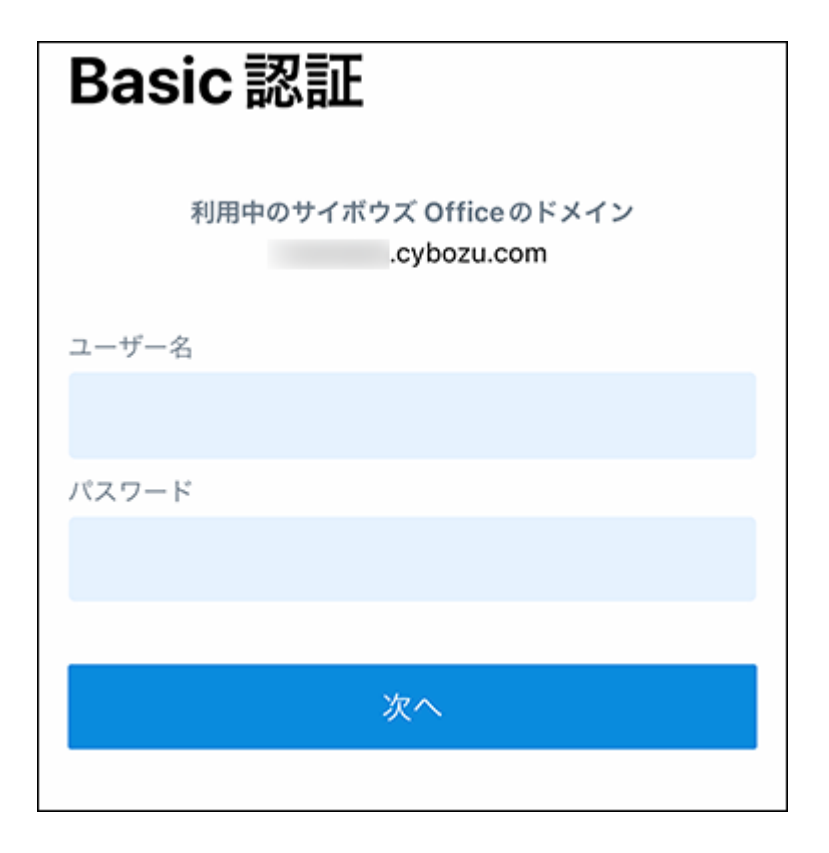

## **SAML認証を設定している環境の場合は、再度Basic認証のユーザー名とパス 7. ワードを入力し、[次へ]をタップします。**

SAML認証を設定していない環境の場合、この手順は不要です。手順9へ進みます。

### **SAML認証を行います。 8.**

システム管理者によってSAML認証が設定されていない場合、この手順は不要です。手順9 に進みます。

SAML認証が設定されている場合は、確認ダイアログが表示されます。 [続ける]をタップすると、認証を行う画面に自動的に移動します。移動先の画面の指示に したがって、アカウントの認証を行ってください。 認証が完了したら、手順11へ進みます。

### **ログイン画面で、サイボウズ Officeのログイン名とパスワードを入力し、[ログ 9. イン]をタップします。**

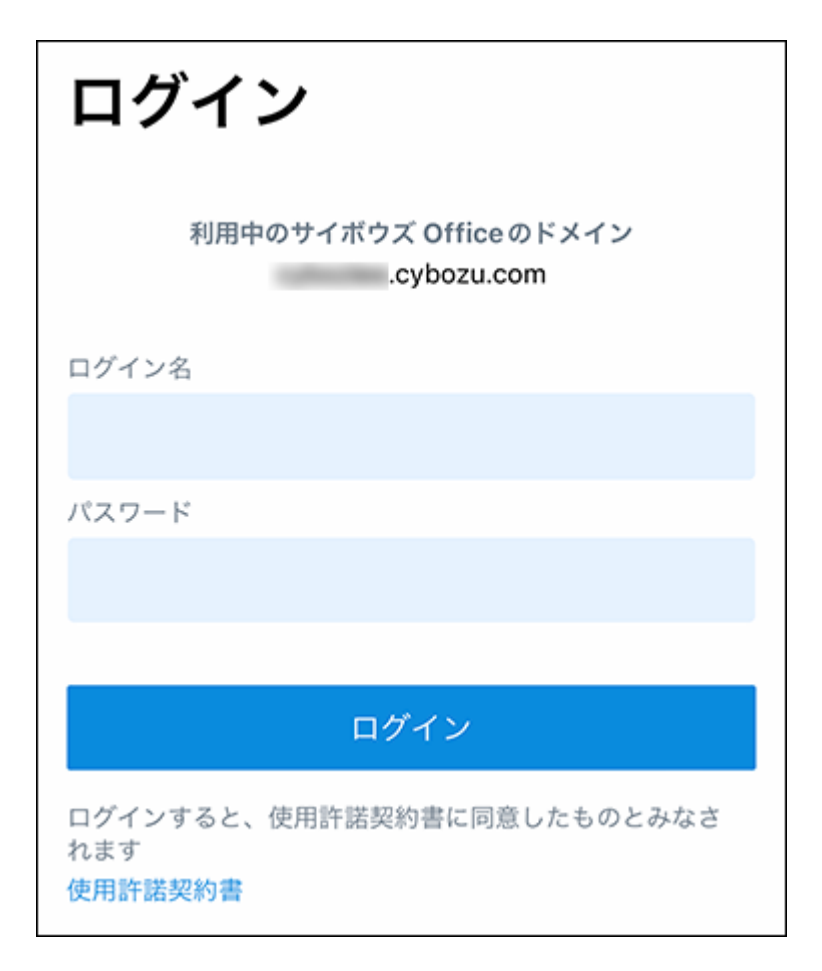

**2要素認証を有効にしている場合は、2要素認証の確認コードを入力し、[認証す 10. る]をタップします。** 

確認コードには、Google Authenticatorなどの認証アプリで生成される、6桁のコードを 使用します。

詳細は[、2要素認証の確認コードを入手するにはを](https://jp.cybozu.help/general/ja/id/020418.html)参照してください。

2要素認証を無効にしている場合、この手順は不要です。手順11へ進みます。

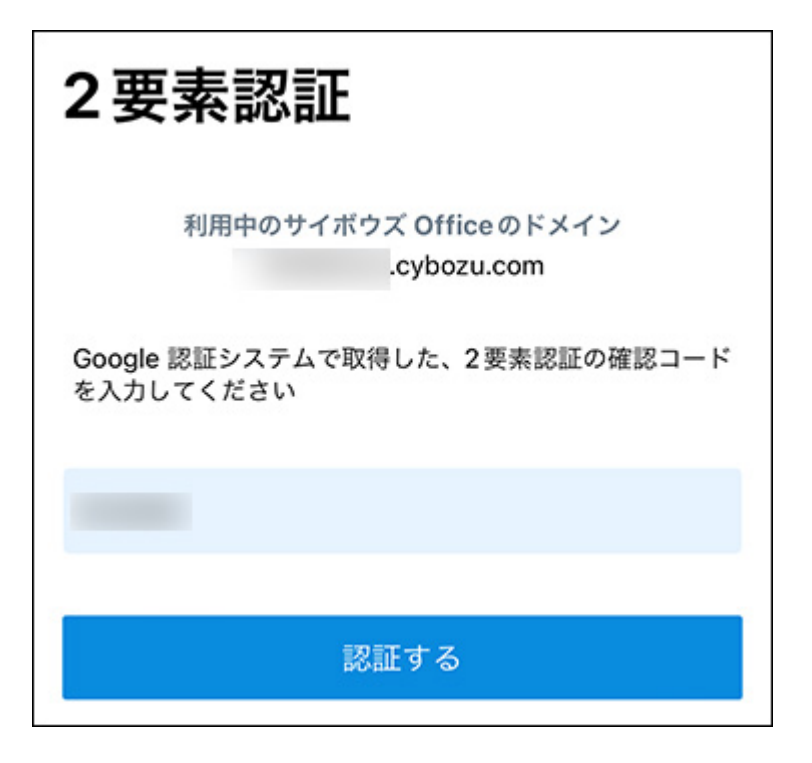

**通知を送信するかどうかを確認するダイアログが表示されたら、[許可]をタップ 11. します。**

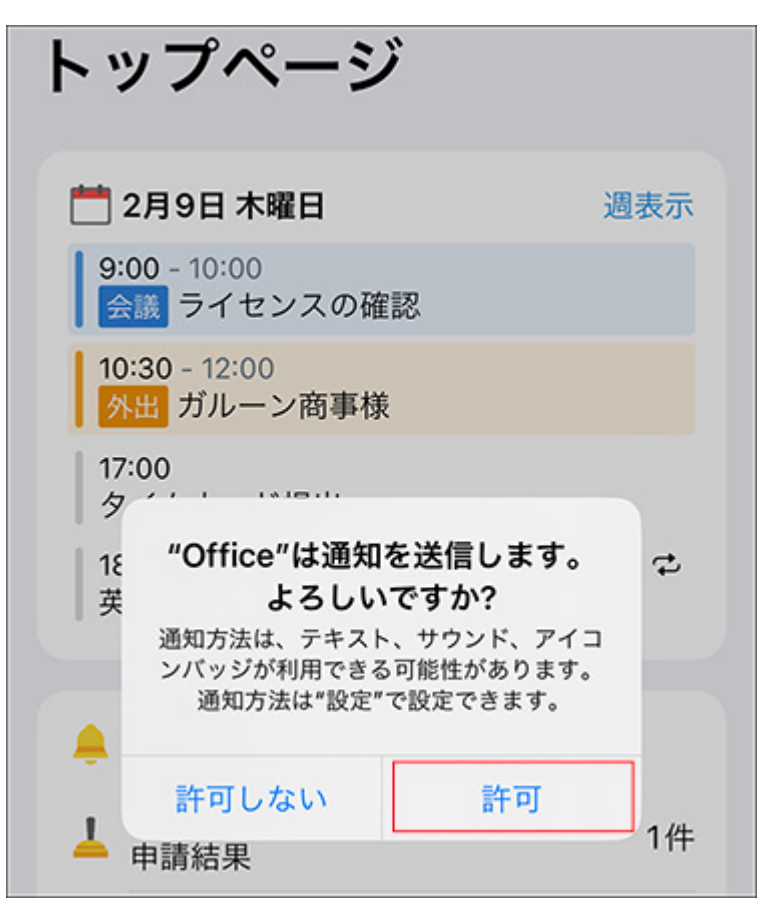

ログインが完了すると、iPhone版「サイボウズ Office」の画面が表示されます。 確認ダイアログで[許可しない]をタップすると、自分宛ての新着通知をリアルタイムで受 け取れません。

通知を受け取りたい場合は、次の操作を行ってください。

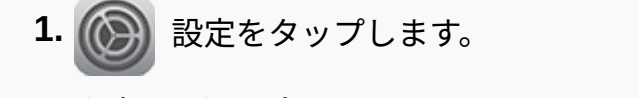

- [通知]をタップします。 **2.**
- [Office]をタップし、通知を許可する設定にします。 **3.**
- iPhone版「サイボウズ Office」を終了し、再度起動します。 **4.**

## QRコードを使用してログインする

iPhone版「サイボウズ Office」がインストールされているスマートフォンでログイン用のQRコー ドを読み取ると、サイボウズ Officeへのログインを簡略化できます。

#### **注意**

- セキュアアクセスを使用している場合や、Basic認証またはSAML認証が設定されている環 境では、この機能を利用できません。
- **パソコンからサイボウズ Officeにアクセスします。 1.**
- **ヘッダーの右側の[ユーザー名]をクリックします。 2.**
- **[個人設定]をクリックします。 3.**

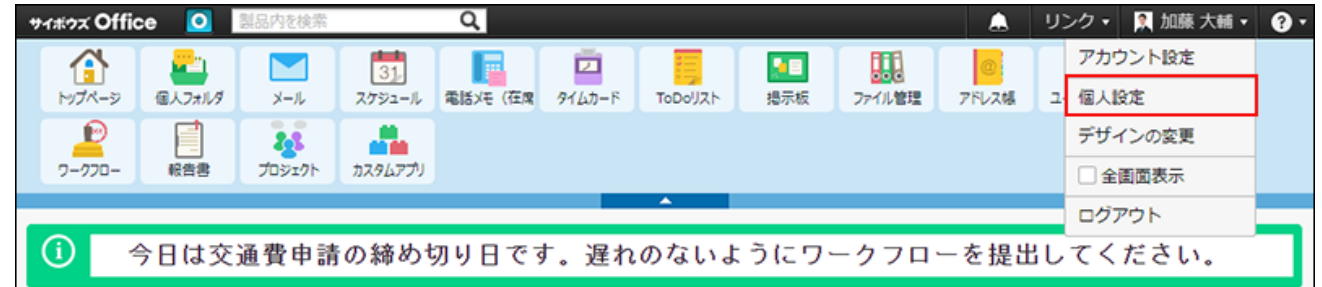

- $\bm{A}$ . 「個人情報」セクションの || モバイル版アプリ用ログインコード をクリック **します。**
- **パソコン画面に表示されるQRコードを、スマートフォンのカメラアプリで読み 5. 取ります。** 
	- パソコン画面に表示されるQRコードの例:

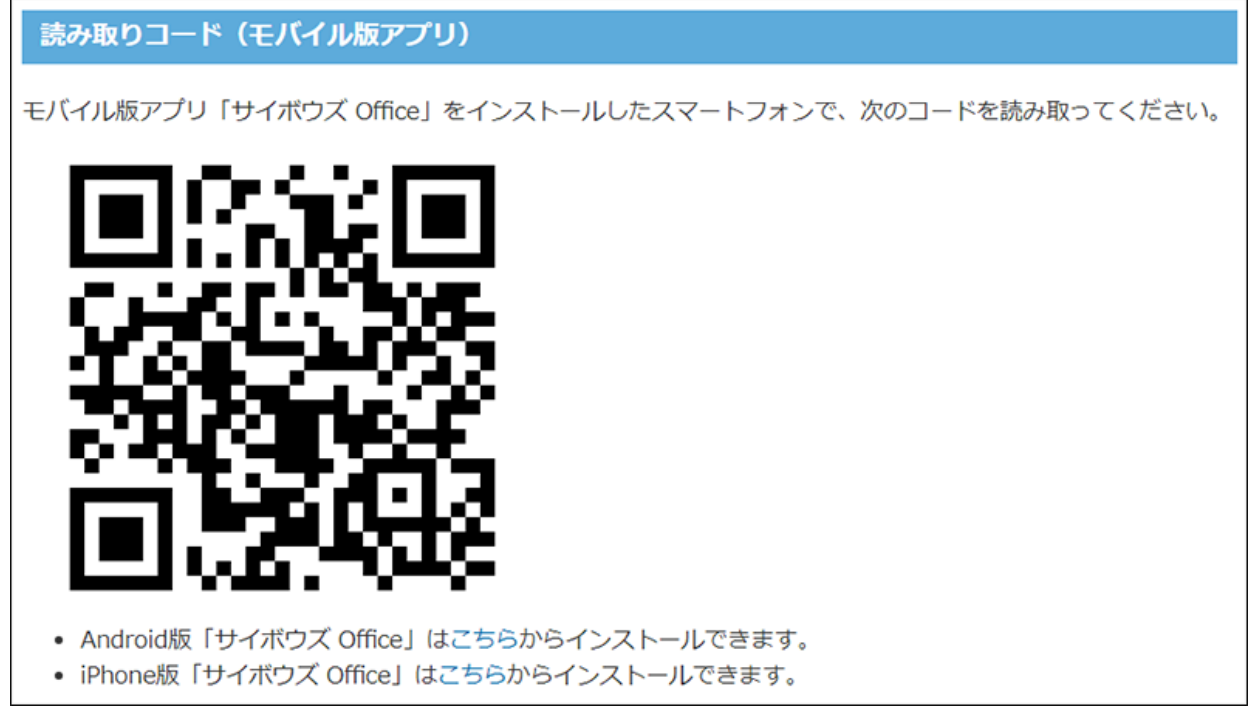

- **スマートフォンの画面に表示される[Officeで開く]をタップし、iPhone版「サイ 6. ボウズ Office」を起動します。**
- **パスワードを入力し、[ログイン]をタップします。 7.**

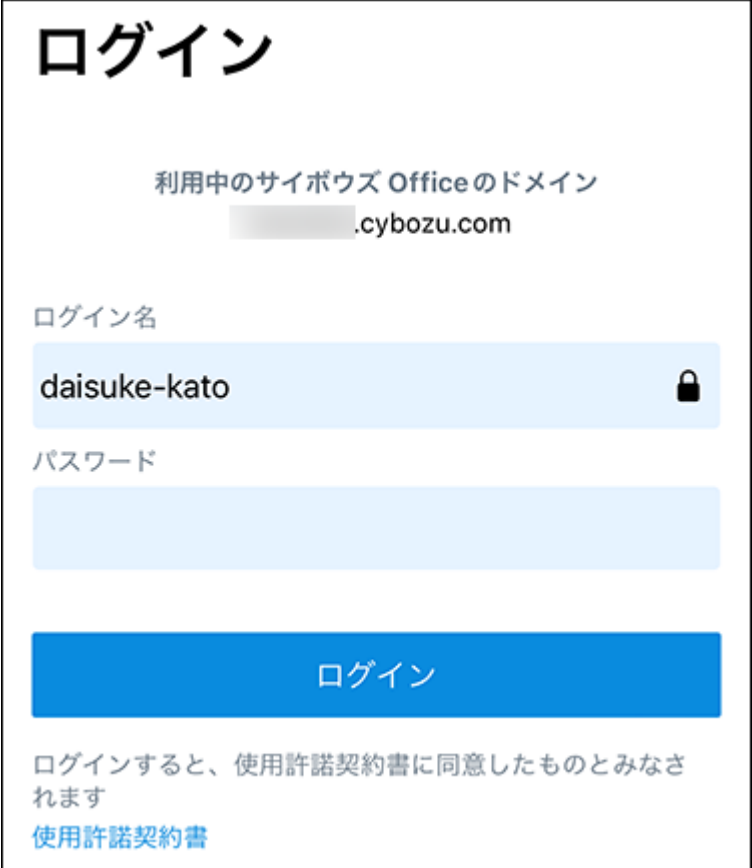

**2要素認証を有効にしている場合は、2要素認証の確認コードを入力し、[認証す 8. る]をタップします。** 

確認コードには、Google Authenticatorなどの認証アプリで生成される、6桁のコードを 使用します。

詳細は[、2要素認証の確認コードを入手するにはを](https://jp.cybozu.help/general/ja/id/020418.html)参照してください。

2要素認証を無効にしている場合、この手順は不要です。

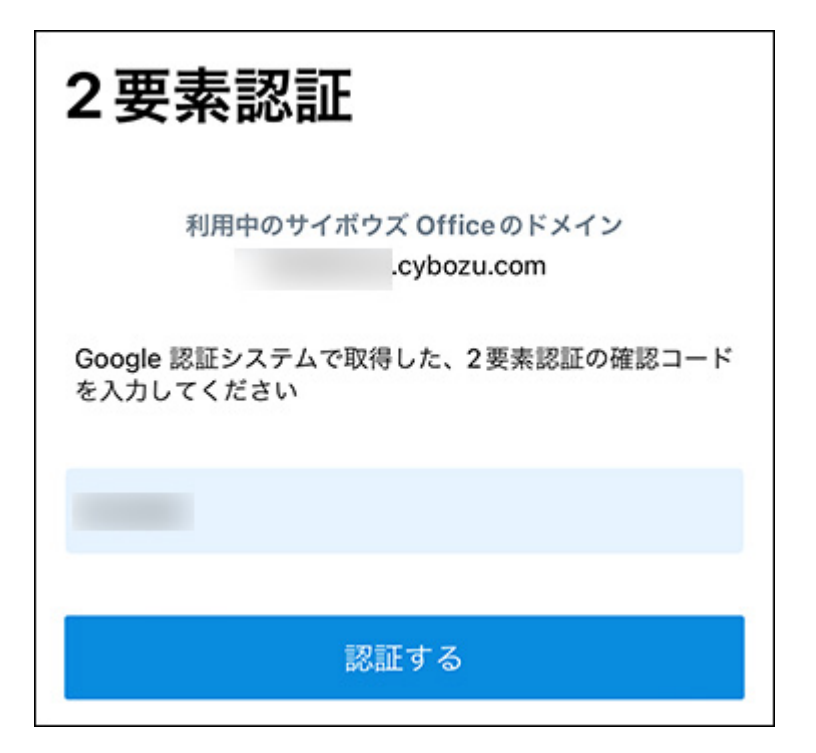

# 3.3.3. iPhone版「サイボウズ Office」を使用する

モバイル版アプリ「サイボウズ Office」の主な操作方法を説明します。

スマートフォンでモバイル版アプリ「サイボウズ Office」を使うと、自動受信した新着メールの 件数をプッシュ通知で受け取ったり[、自分宛ての通知\(1981ページ\)を](#page-1980-0)リアルタイムに受け取った りできます。

通知は、端末の通知の表示方法の設定にしたがって表示されます。通知をタップして、モバイル 版アプリ「サイボウズ Office」を起動すると、情報が更新されます。

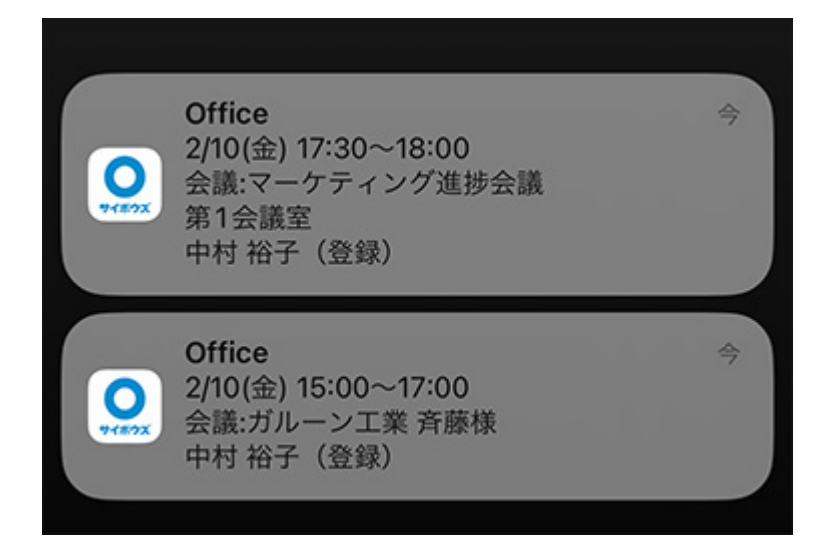

通知を手動で更新するには、 ヘ トップページ、 ユ 通知、 コ アプリ、または う 設 定のいずれかをタップするか、未読または既読の通知画面に切り替えます。 リアクションの通知画面に切り替えた場合は、リアクションだけが更新されます。 トップページは、画面を下に引っ張って離すと、情報を更新できます。

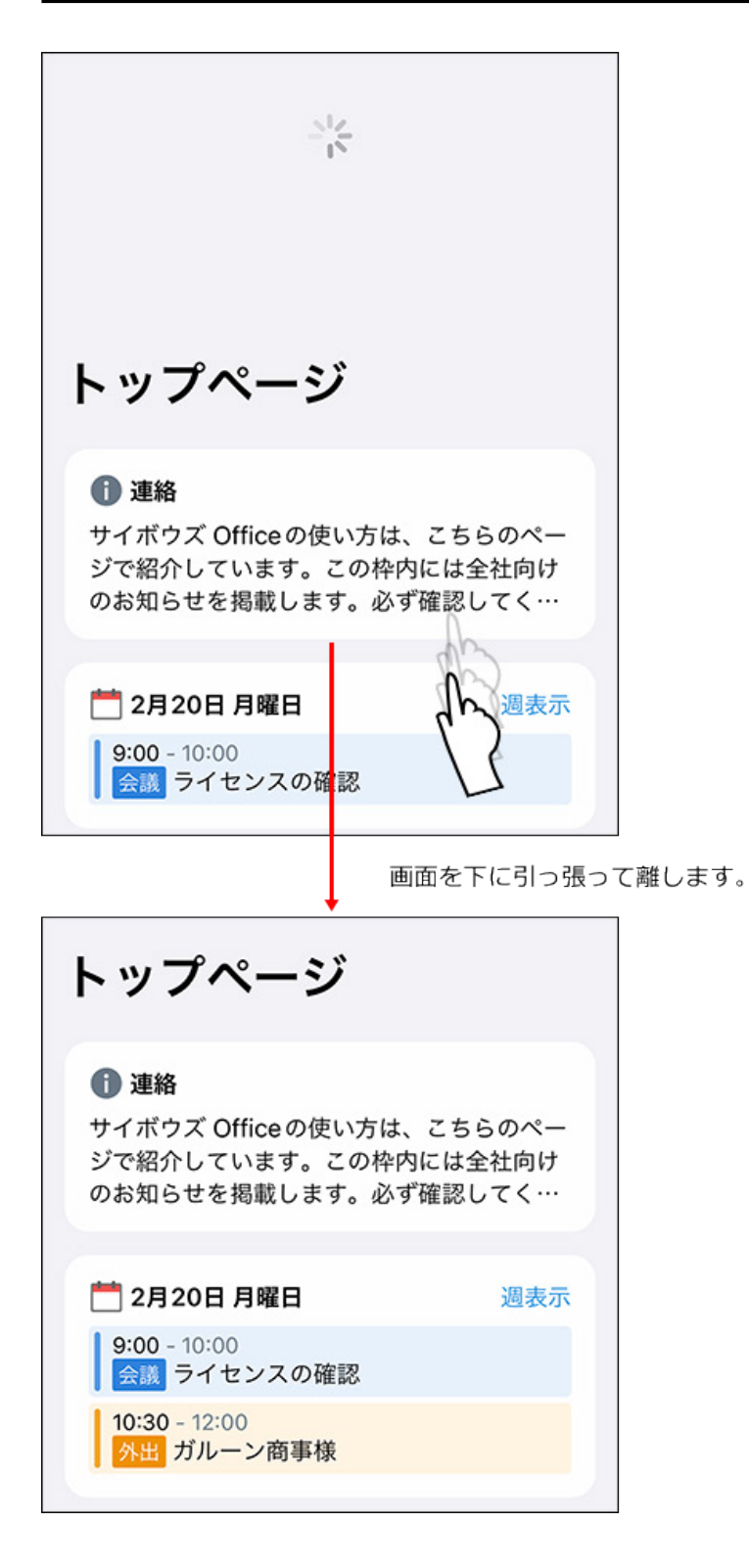

トップページ

iPhone版「サイボウズ Office」を起動すると、最初に表示される画面です。 トップページには、システム管理者が設定した連絡事項、今日の予定、確認や処理が必要なデー タの件数が表示されます。
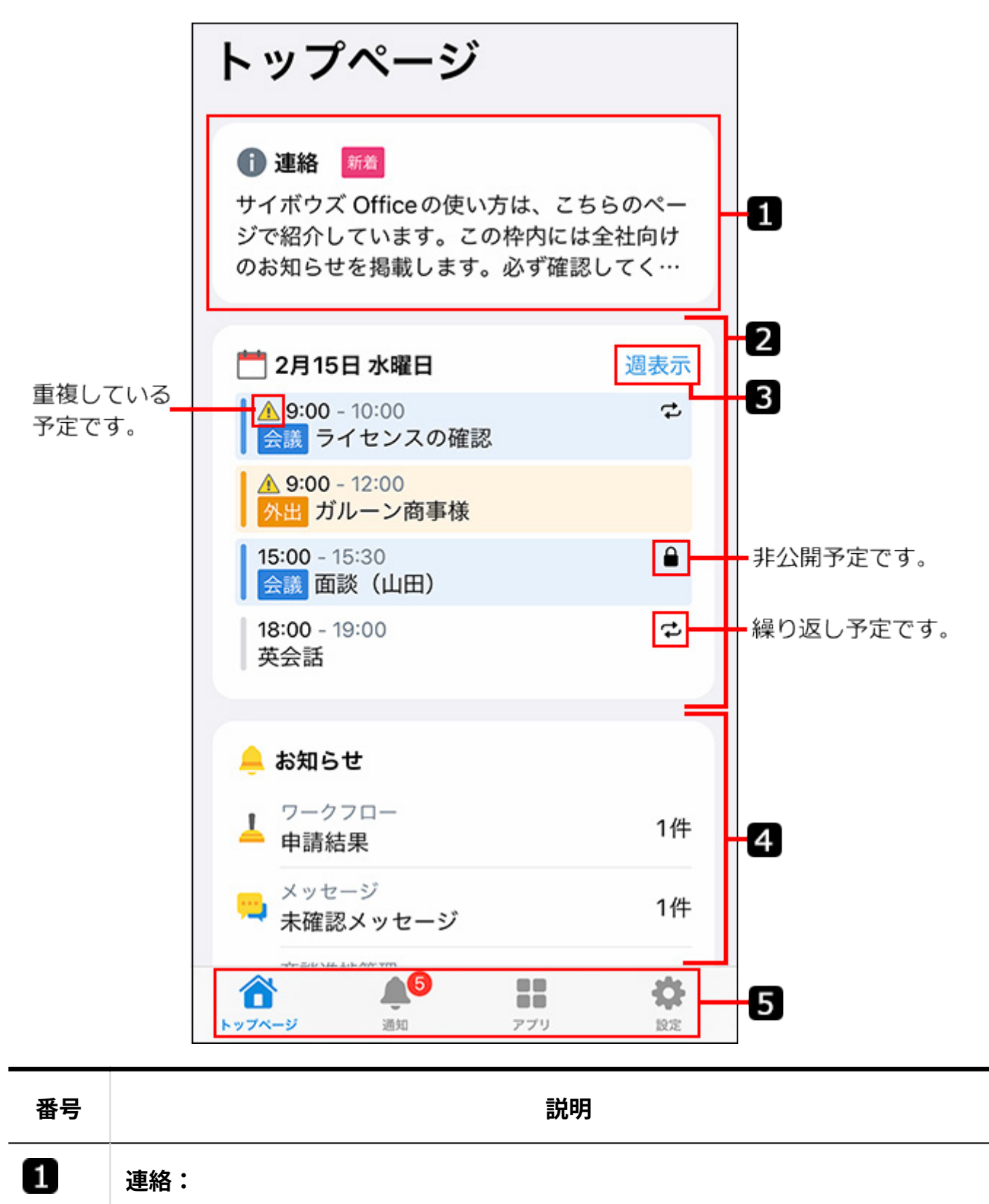

システム管理者が設定した、ユーザーへの連絡事項や情報などが表示されます。タッ プすると、詳細画面が表示されます。 連絡が更新されると、「新着」と表示されます。「新着」の表示は、連絡の詳細画面 を表示すると消えます。

2

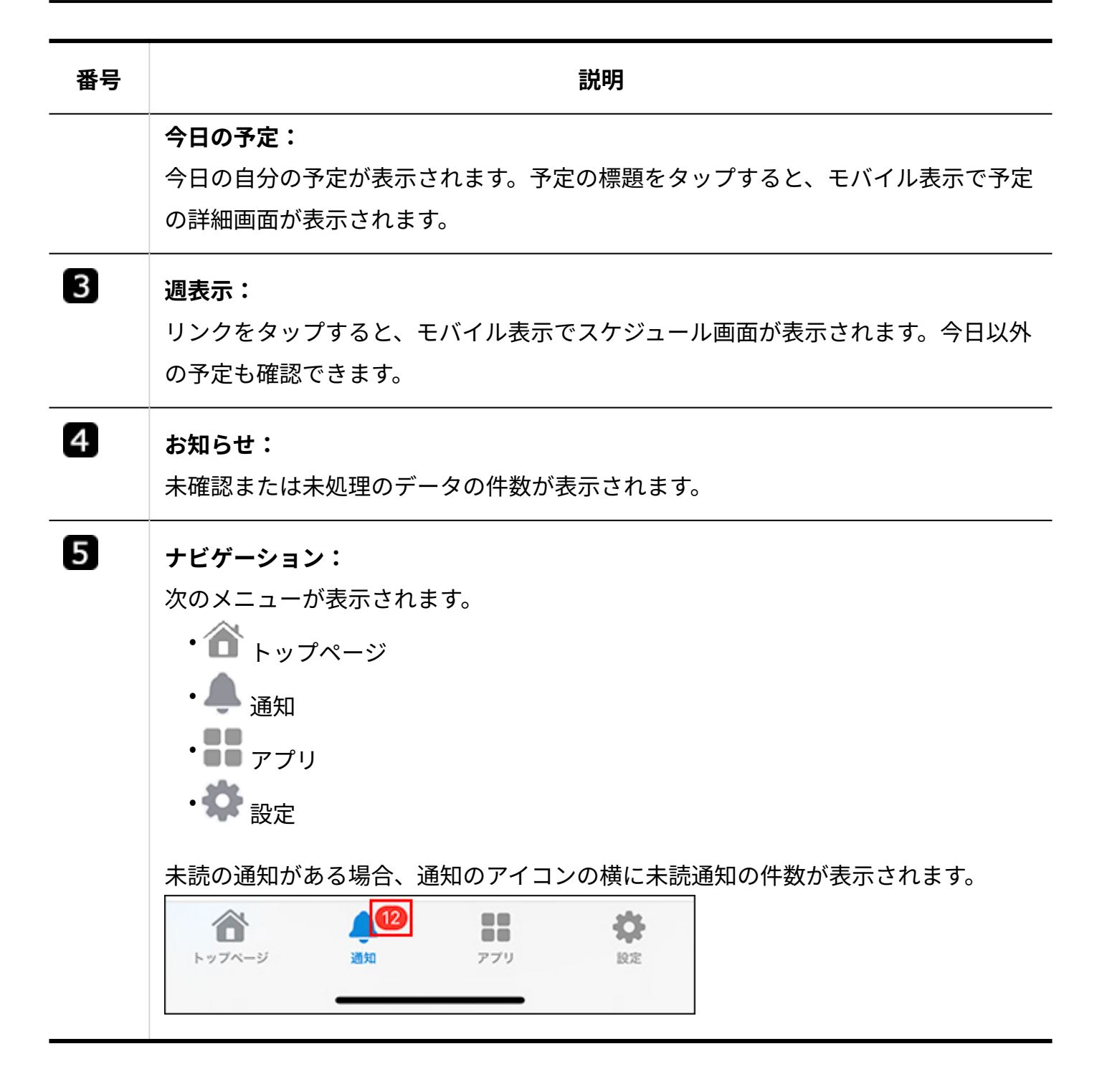

# 通知

通知をタップして、未読通知、既読通知、リアクション通知の表示を切り替えます。 初期設 定では、自分宛ての未読通知が表示されます。 未読通知をタップすると既読になります。

通知の ╳ アイコンをタップしても、その通知を既読にできます。

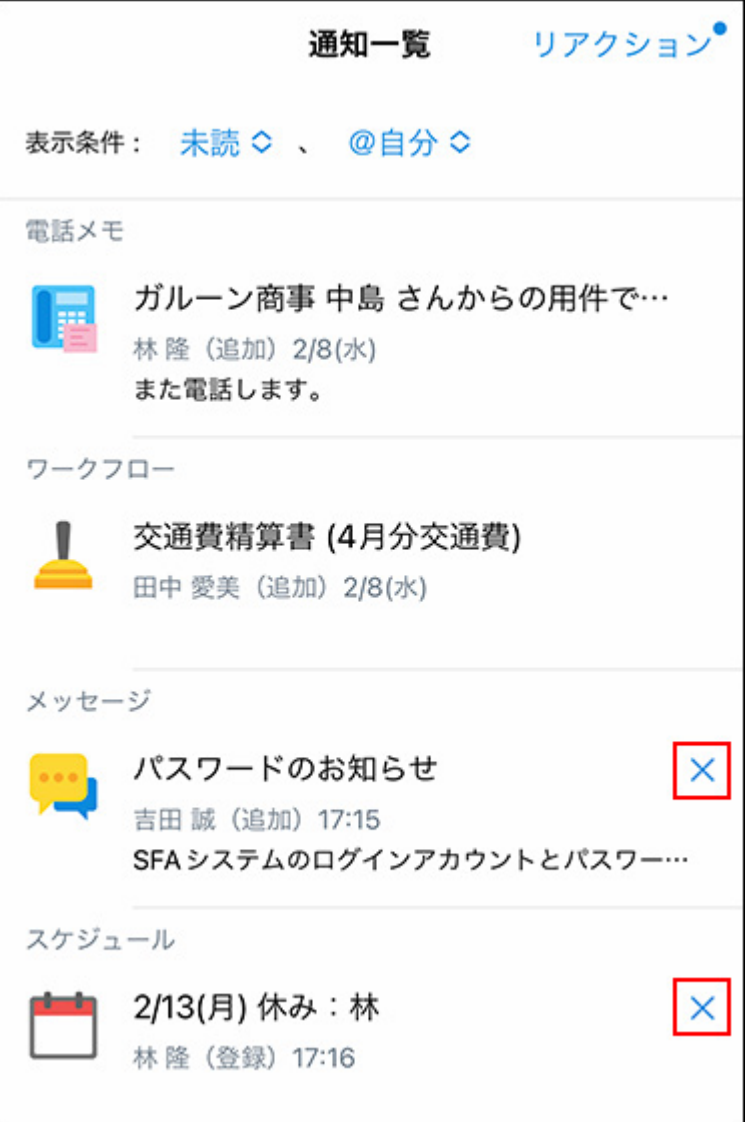

電話メモとワークフローの通知は、電話メモの確認や経路の処理を行うまで既読になりません。 通知一覧では既読にできないため、 ╳ アイコンは表示されません。

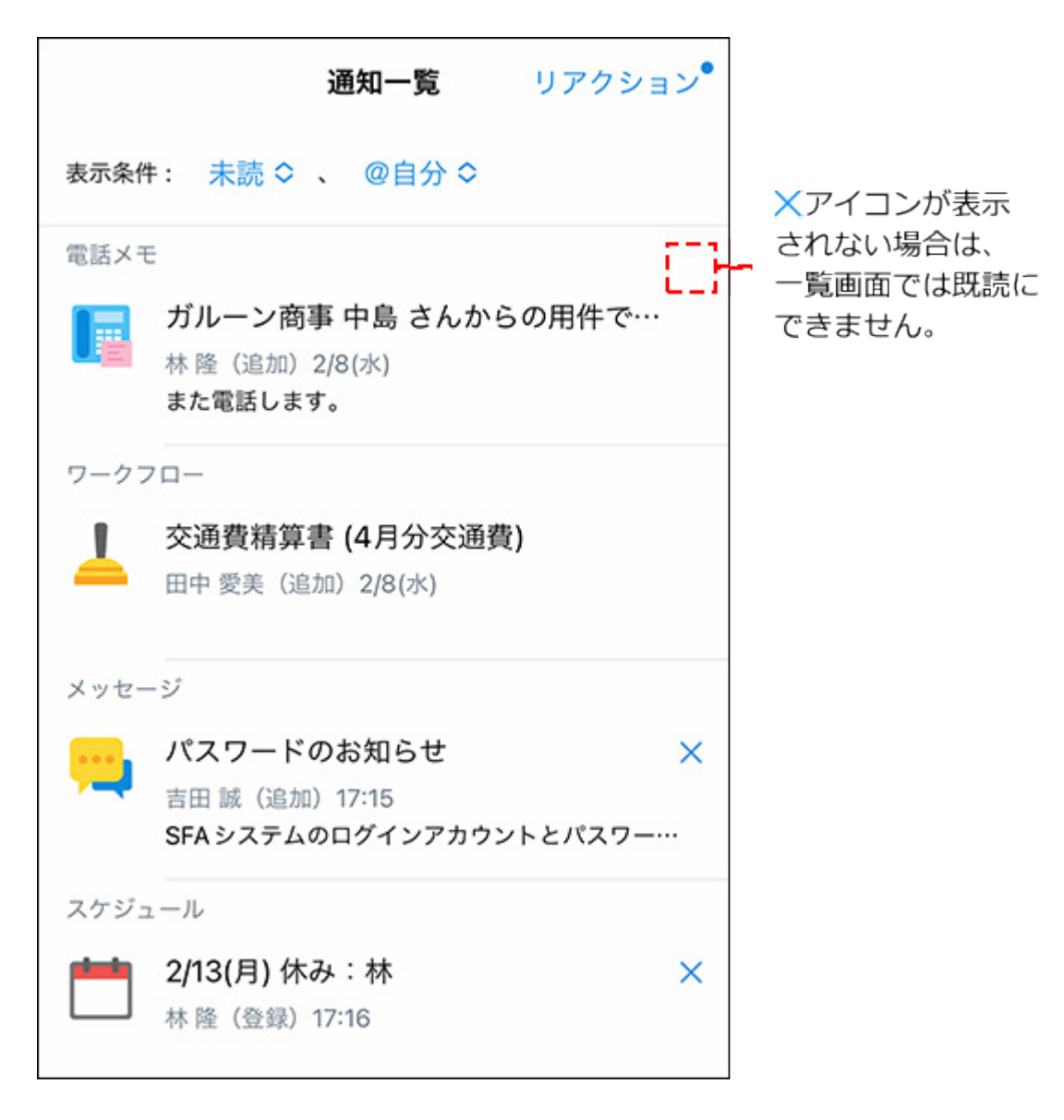

未読通知または既読通知の表示を切り替える場合は、現在の表示条件をタップし、条件を選択し ます。

条件の組み合わせによって表示できる通知は、次のとおりです。

- すべての未読通知 •
- すべての既読通知 •
- •自分宛ての未読通知
- 自分宛ての既読通知

通知の表示条件は、iPhone版「サイボウズ Office」からログアウトするまで保持されます。 ただし、プッシュ通知をタップして通知を表示すると、通知の表示条件は初期設定である自分宛 ての未読通知に戻ります。

#### **未読通知**

現在から過去60日間の未読通知が、アプリケーションごとに表示されます。

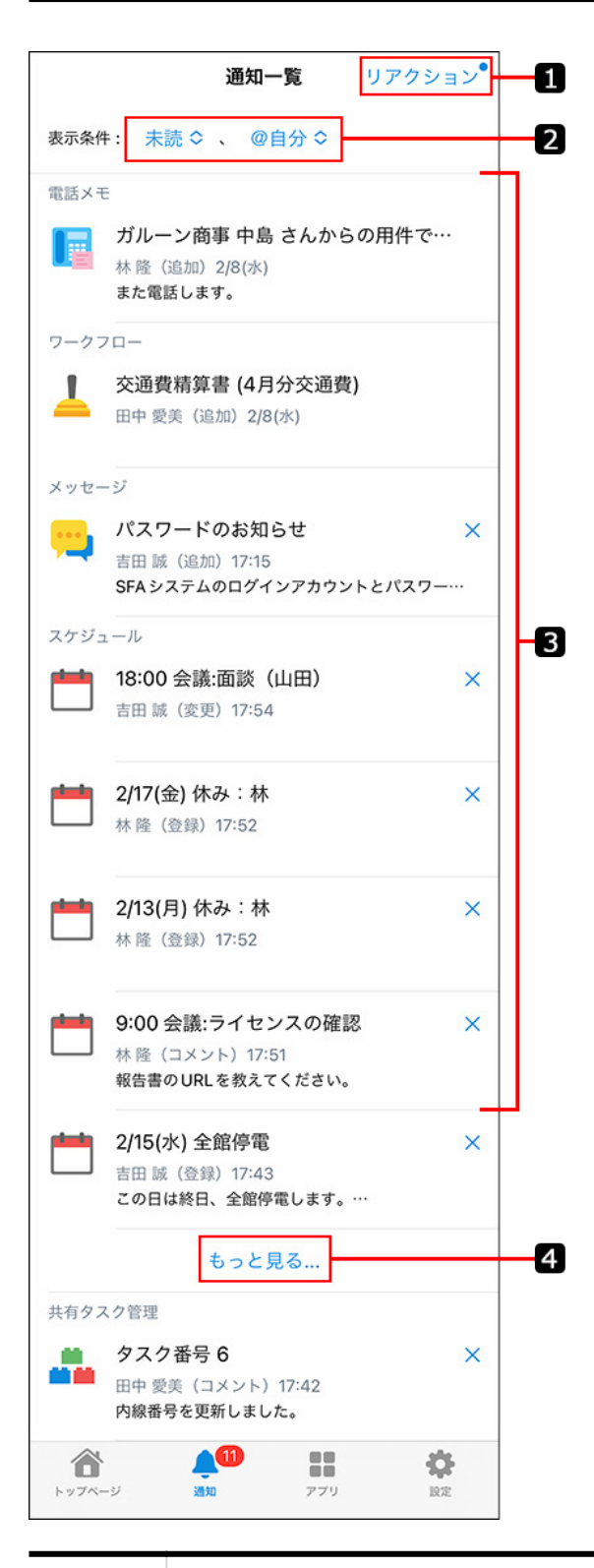

**番号 説明** 1 **リアクション:** リアクション通知が表示されます。 未読のリアクション通知がある場合、「リアク ション」の横に丸い未読マークが表示されます。

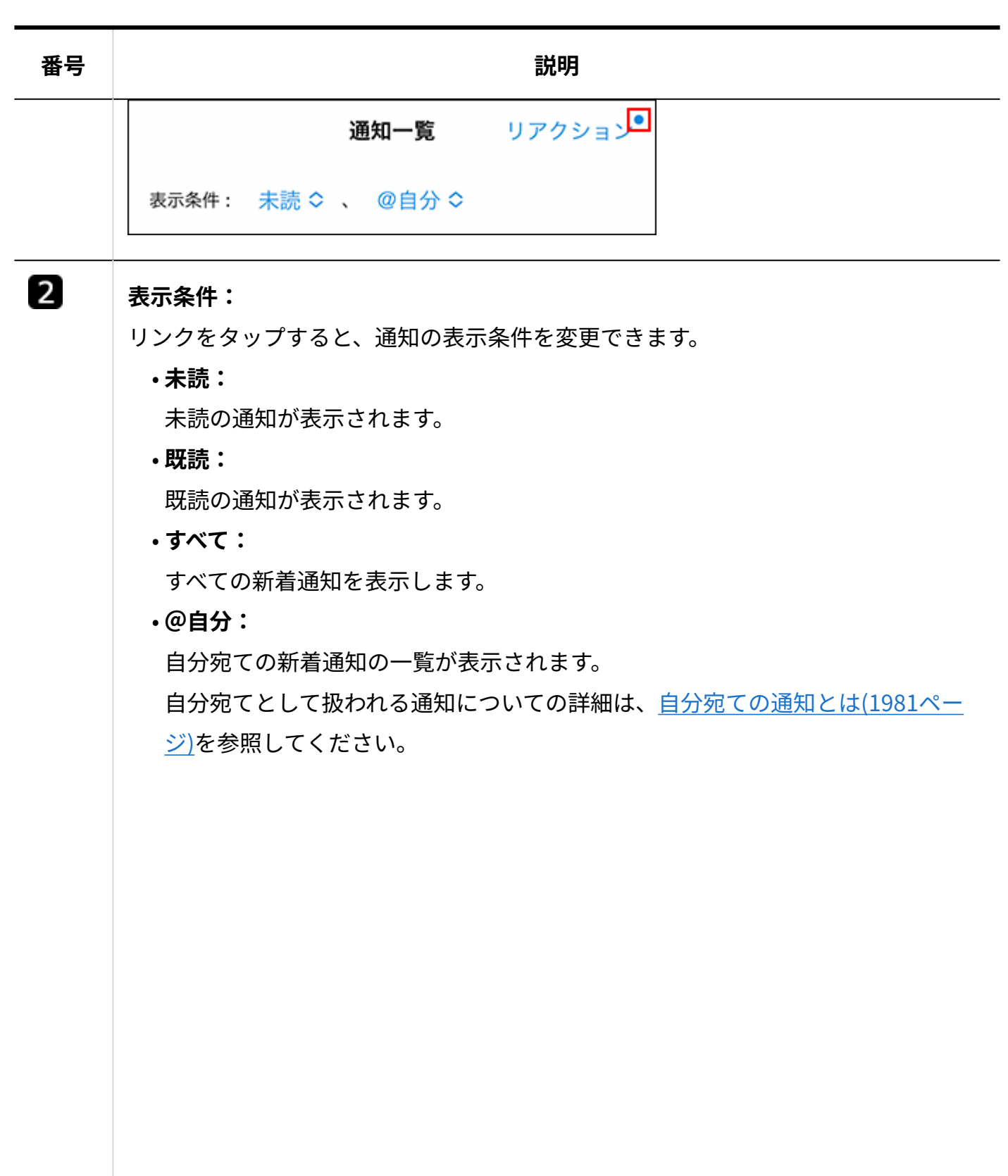

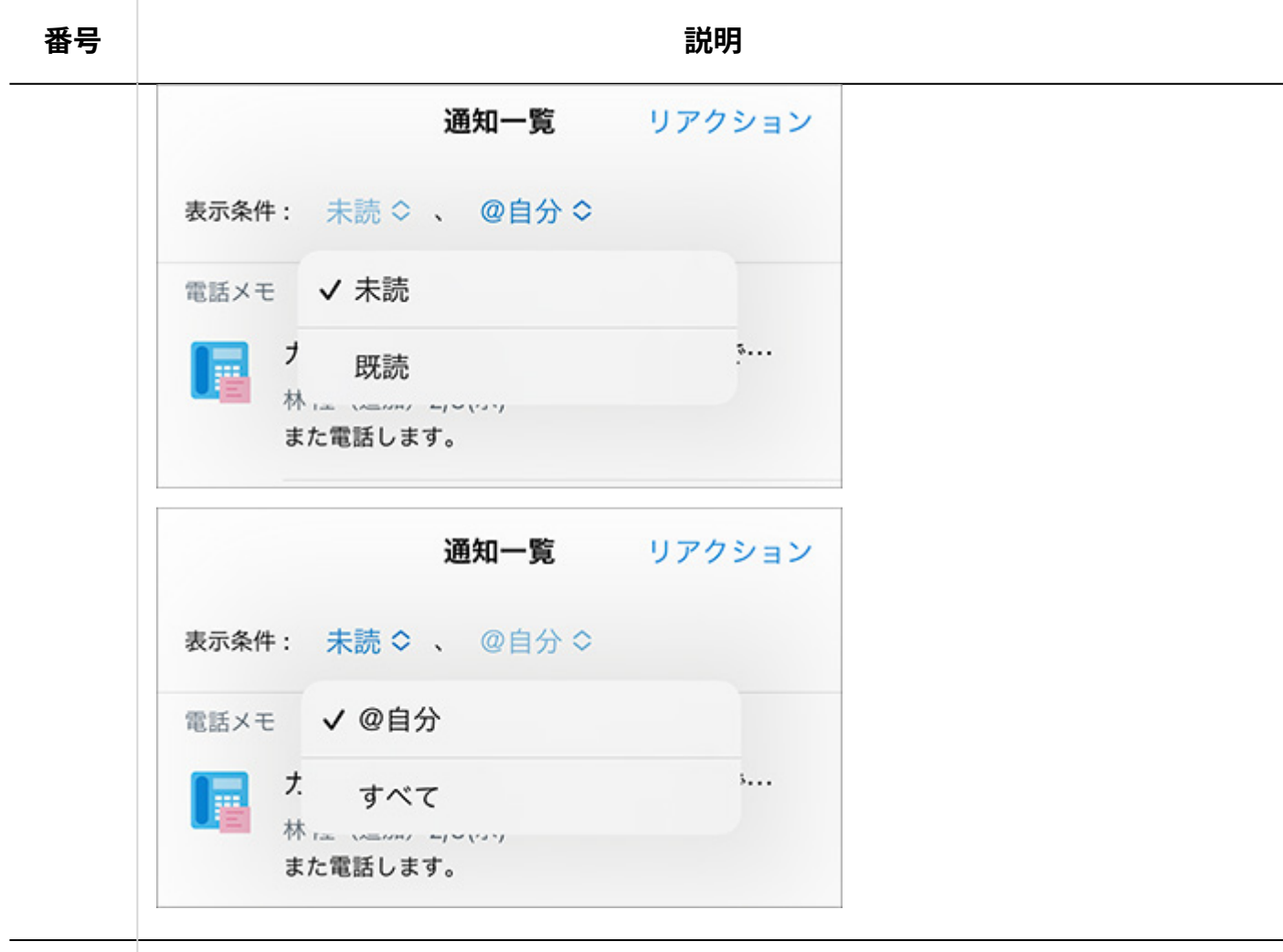

#### **通知:**

 $\overline{3}$ 

通知をタップすると、アプリケーションの画面が表示されます。

アプリケーションによって、表示される画面が異なります。

スマートフォン用の画面が表示されるアプリケーションは、次のとおりです。

- 電話メモ •
- ワークフロー •
- メッセージ •
- メール •
- スケジュール •
- 掲示板 •
- カスタムアプリ •

パソコン用の画面が表示されるアプリケーションは、次のとおりです。

- ファイル管理 •
- 報告書
- プロジェクト •

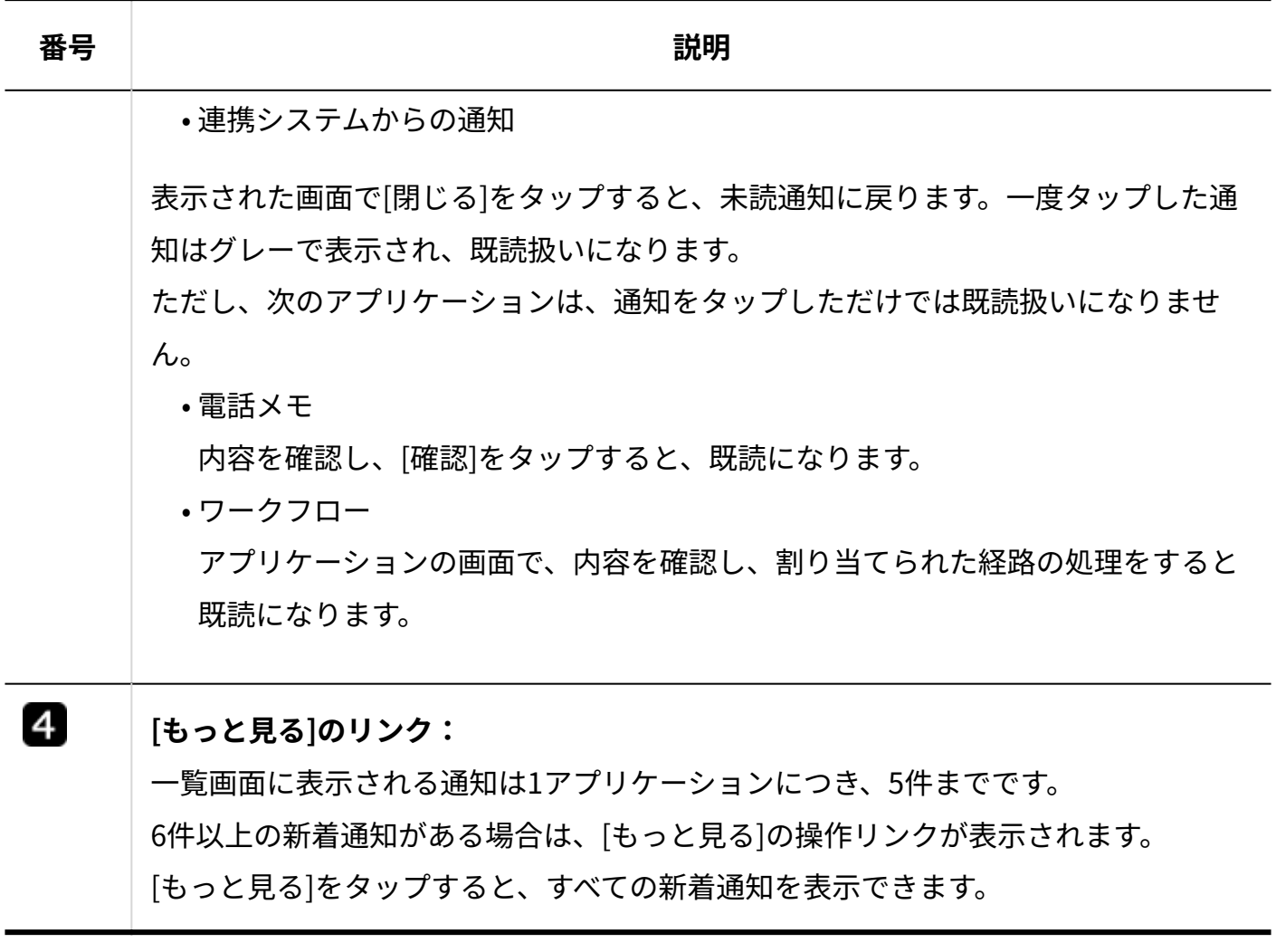

## **既読通知**

既読通知画面の見かたを説明します。 未読通知と重複するパーツの説明は省略します。

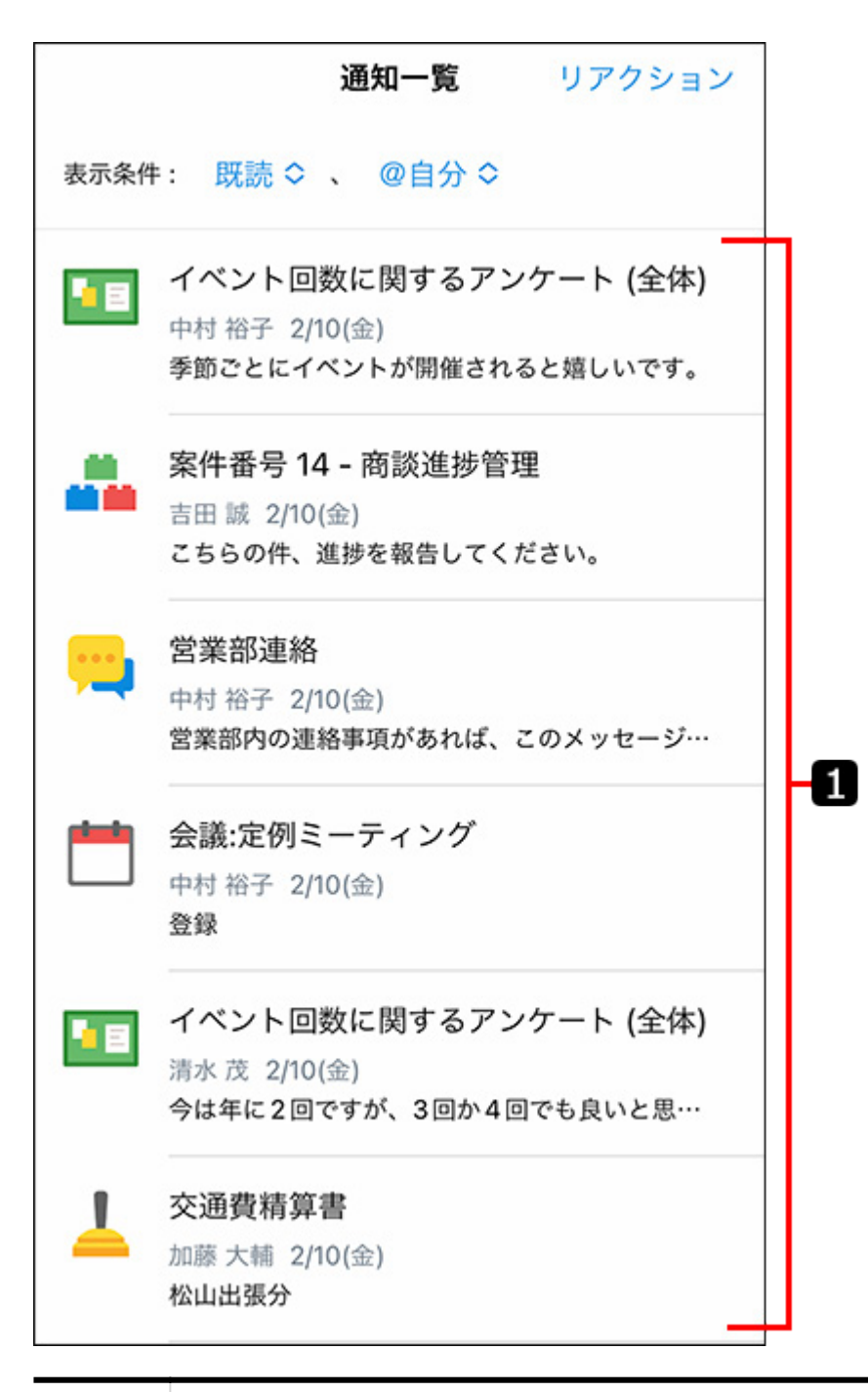

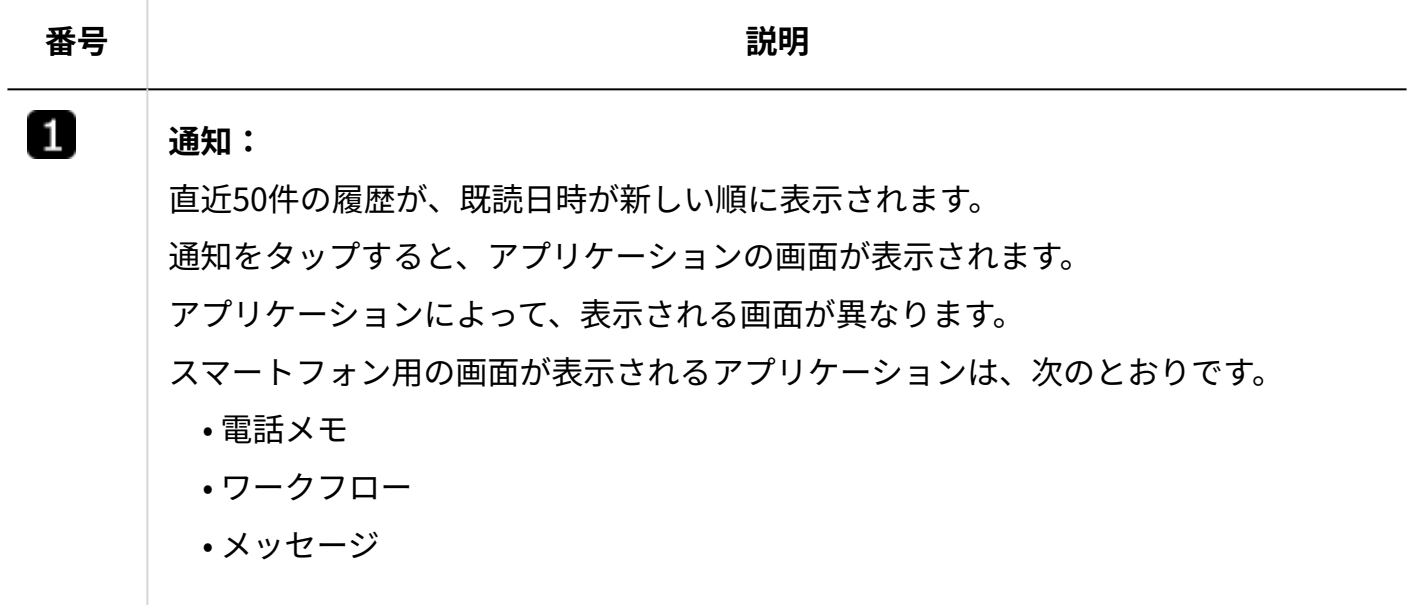

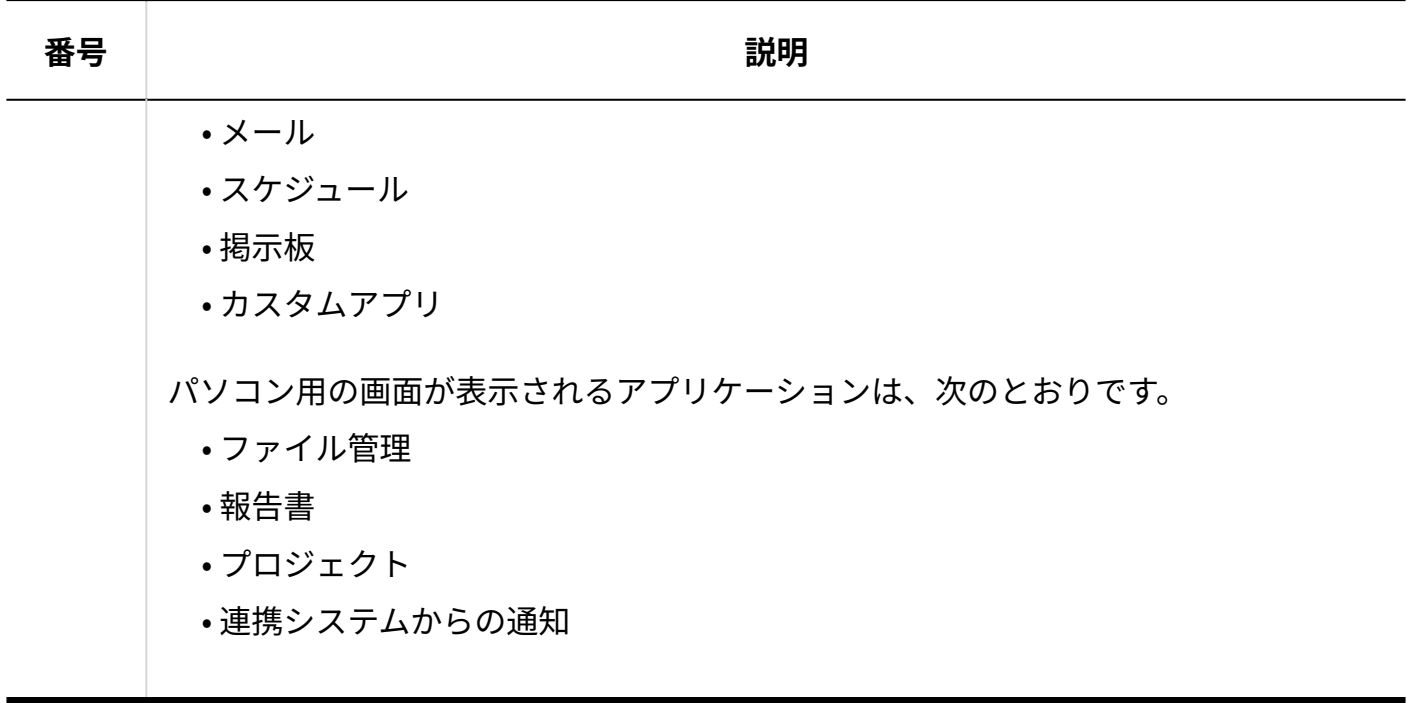

**■リアクション通知** 

リアクション通知画面の見かたを説明します。 未読通知および既読通知と重複するパーツの説明は省略します。

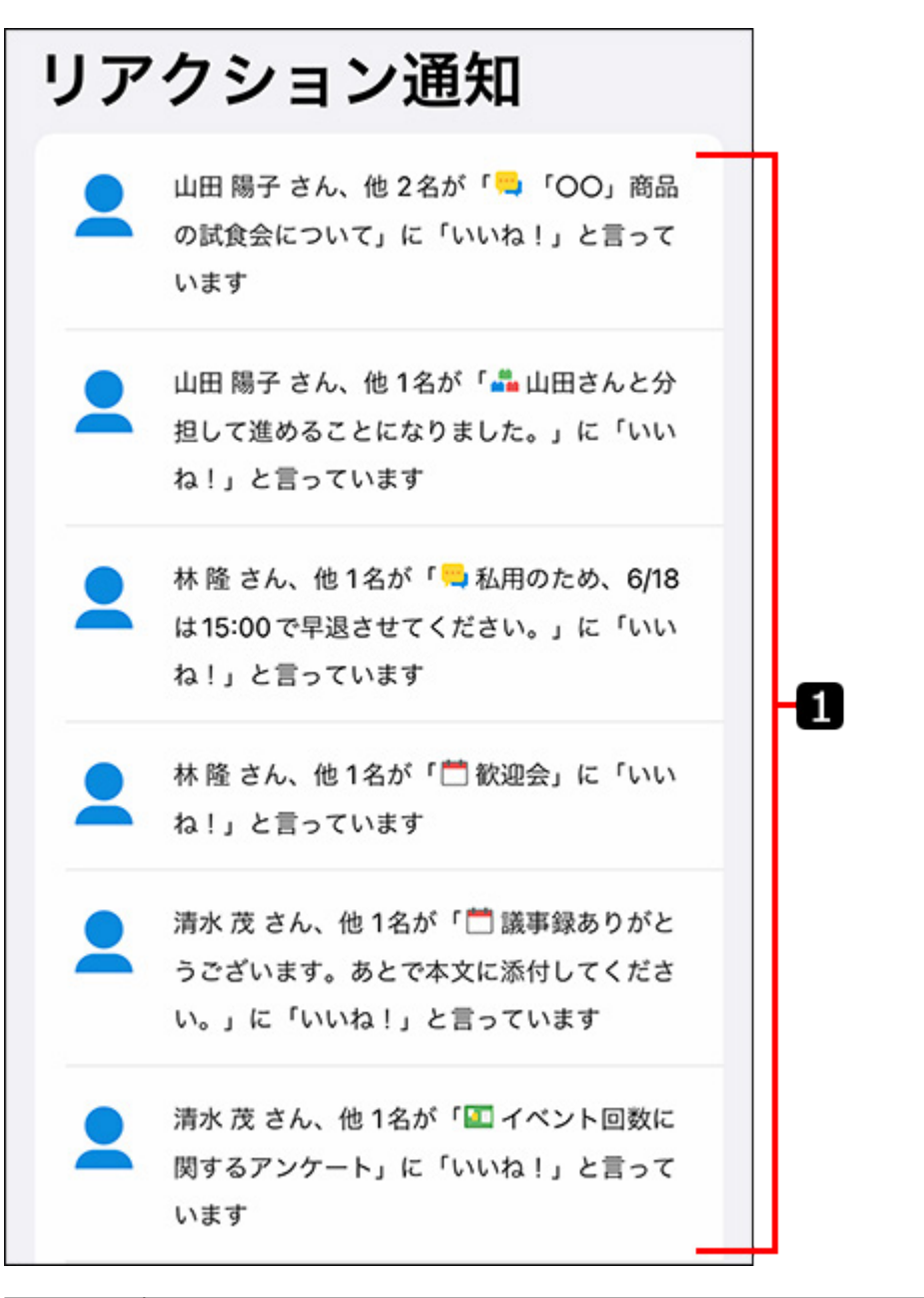

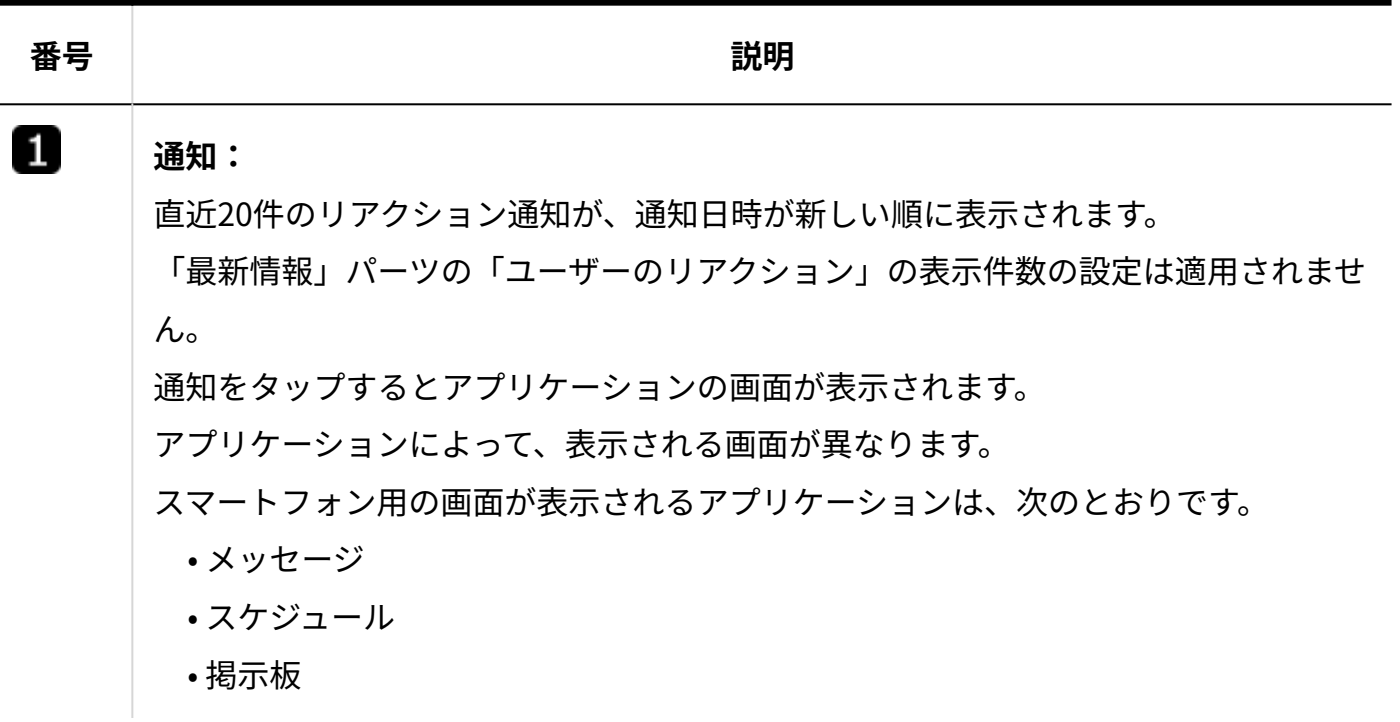

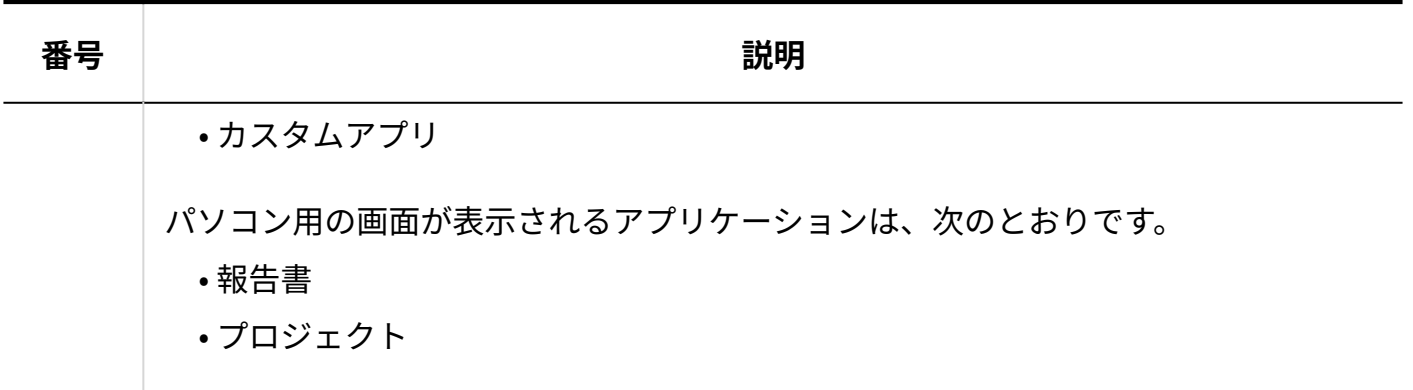

アプリ

■■■ アプリをタップすると、各アプリケーションへのリンクメニューが表示されます。リンクを タップすると、各アプリケーションの画面に移動します。

**補足**

- ዾコ 個人フォルダをタップした場合は、メッセージのみが表示されます。メモは表示さ れません。
- iPhoneをお使いの場合、次のアプリケーションはスマートフォン用の画面で表示されま す。
	- メッセージ(個人フォルダ)
	- メール ◦
	- スケジュール
	- 掲示板 ◦
	- ワークフロー
	- カスタムアプリ

上記以外のアプリケーションは、パソコン用の画面で表示されます。

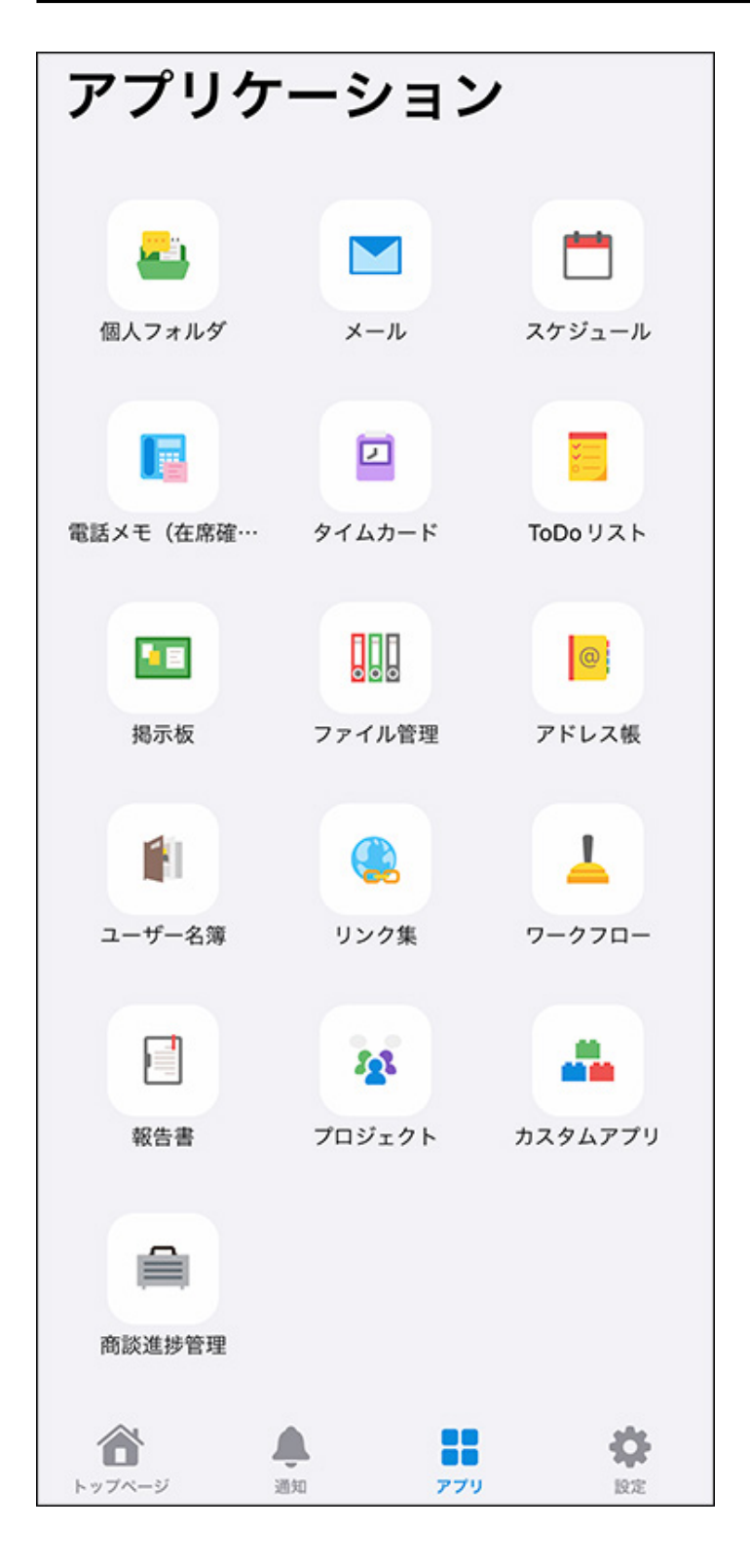

# 設定

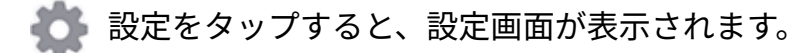

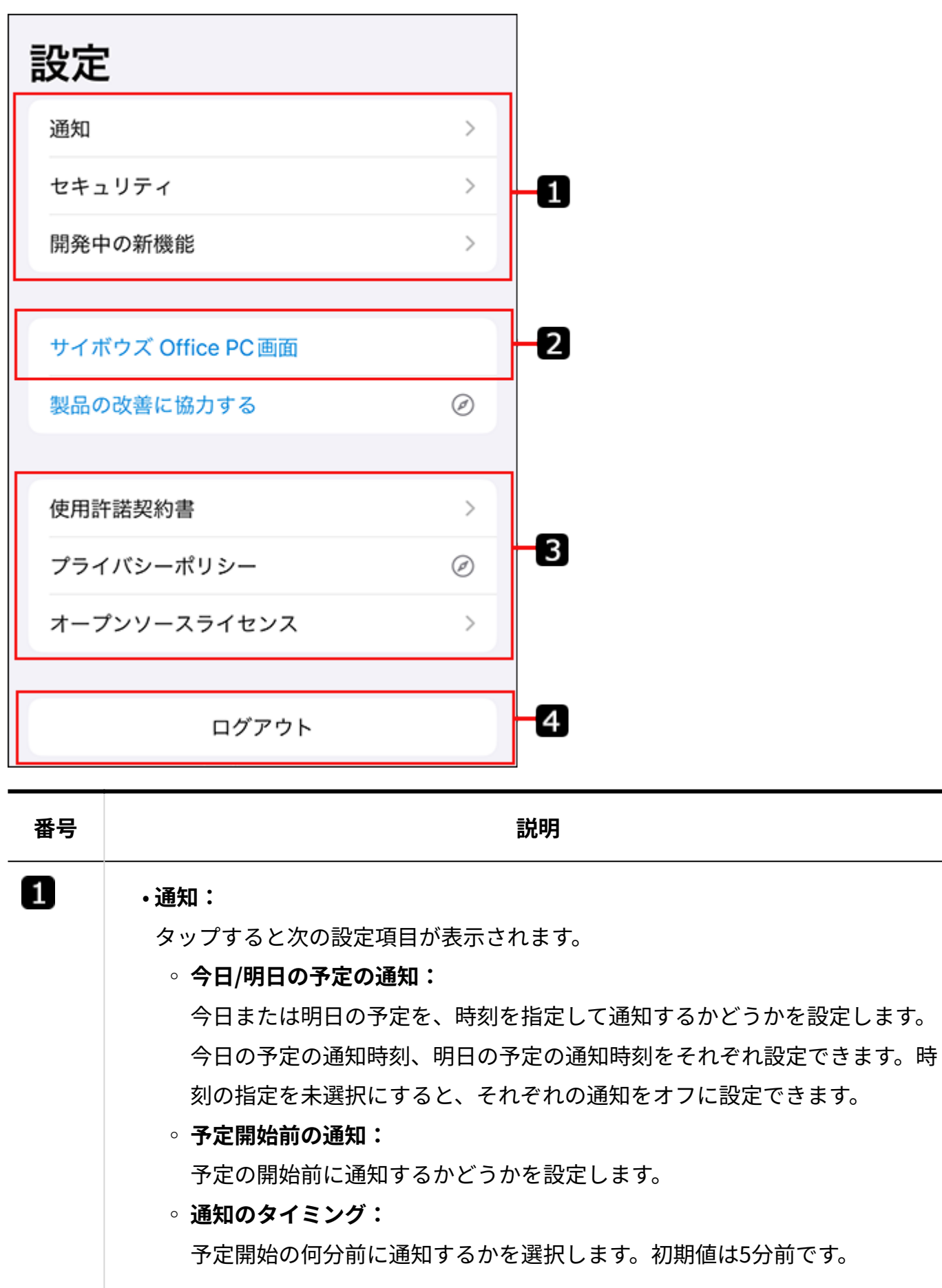

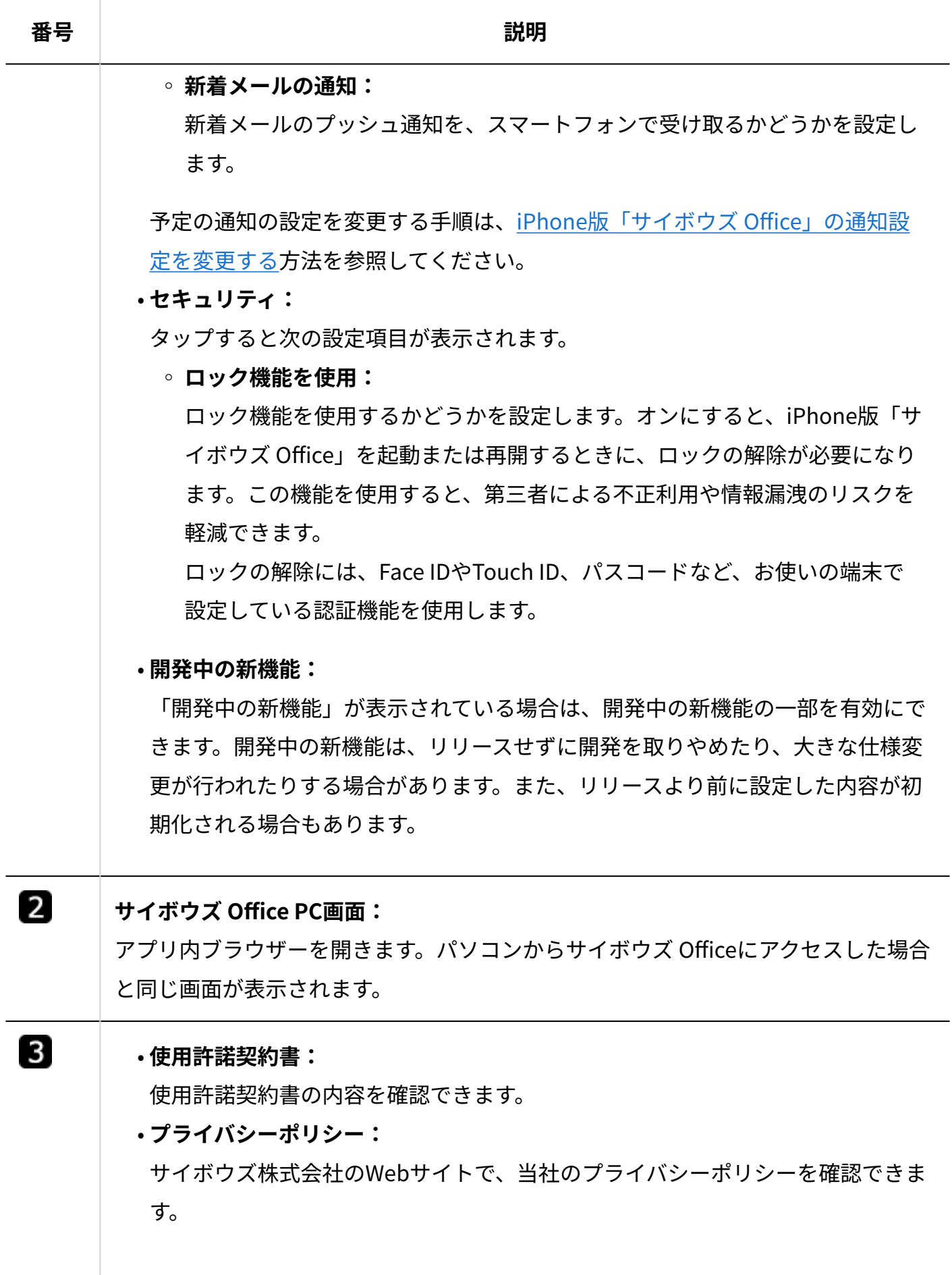

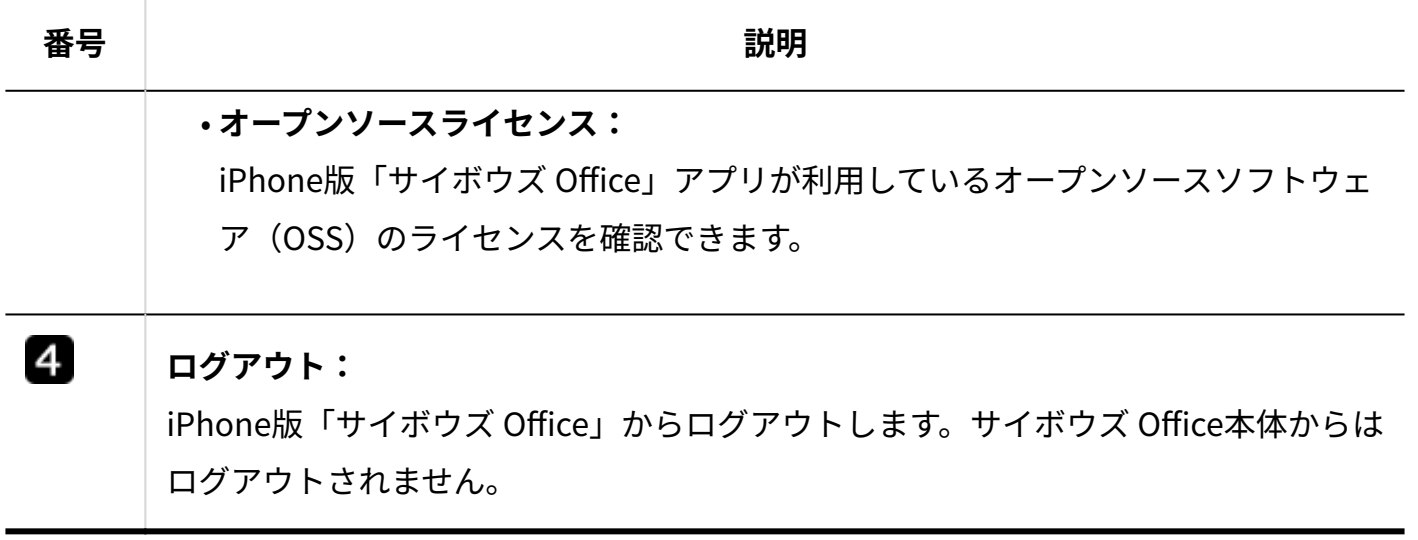

# 電話メモ

未読通知および既読通知画面で、電話メモの通知をタップして表示される画面について説明しま す。

[確認]をタップすると、既読扱いになります。

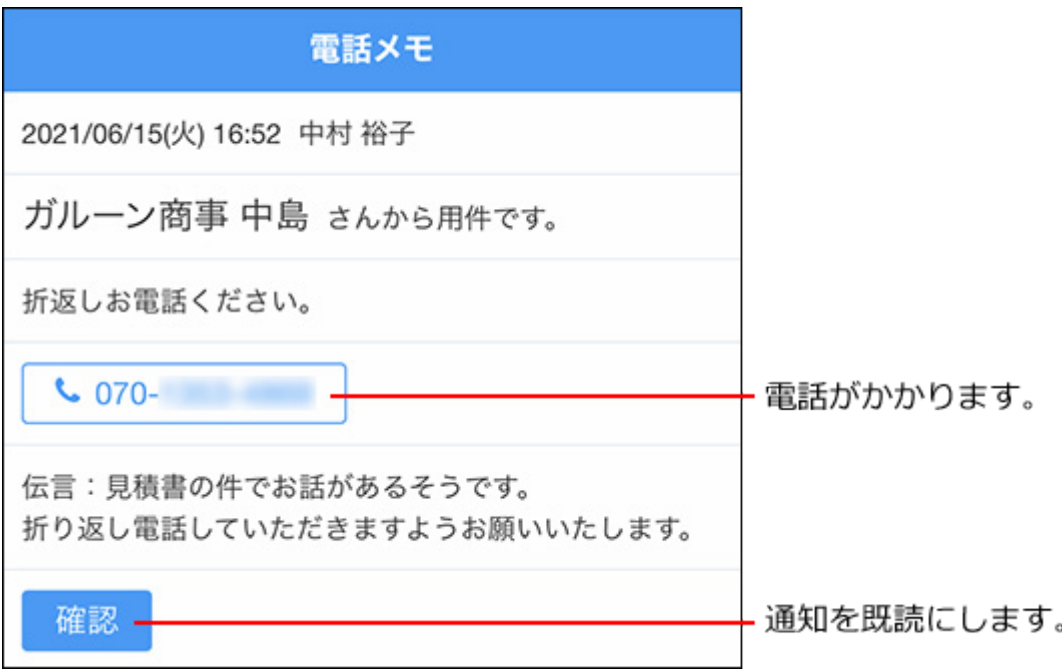

既読にした通知には、既読にした日付が表示されます。

また、[電話番号]をタップすると、電話をかけることができます。

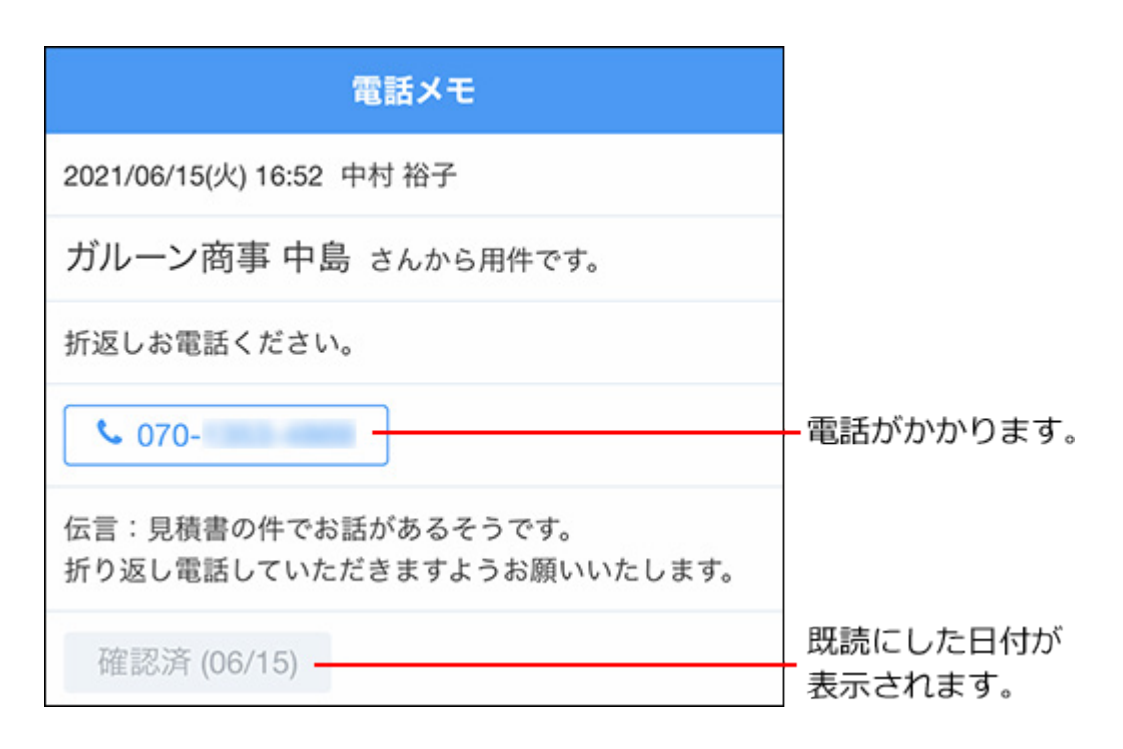

# スケジュール

「アプリ」画面の ー をタップして表示される画面について説明します。

「スケジュール」画面には1日の予定が表示されます。ほかのユーザーや施設の予定も表示できま す。

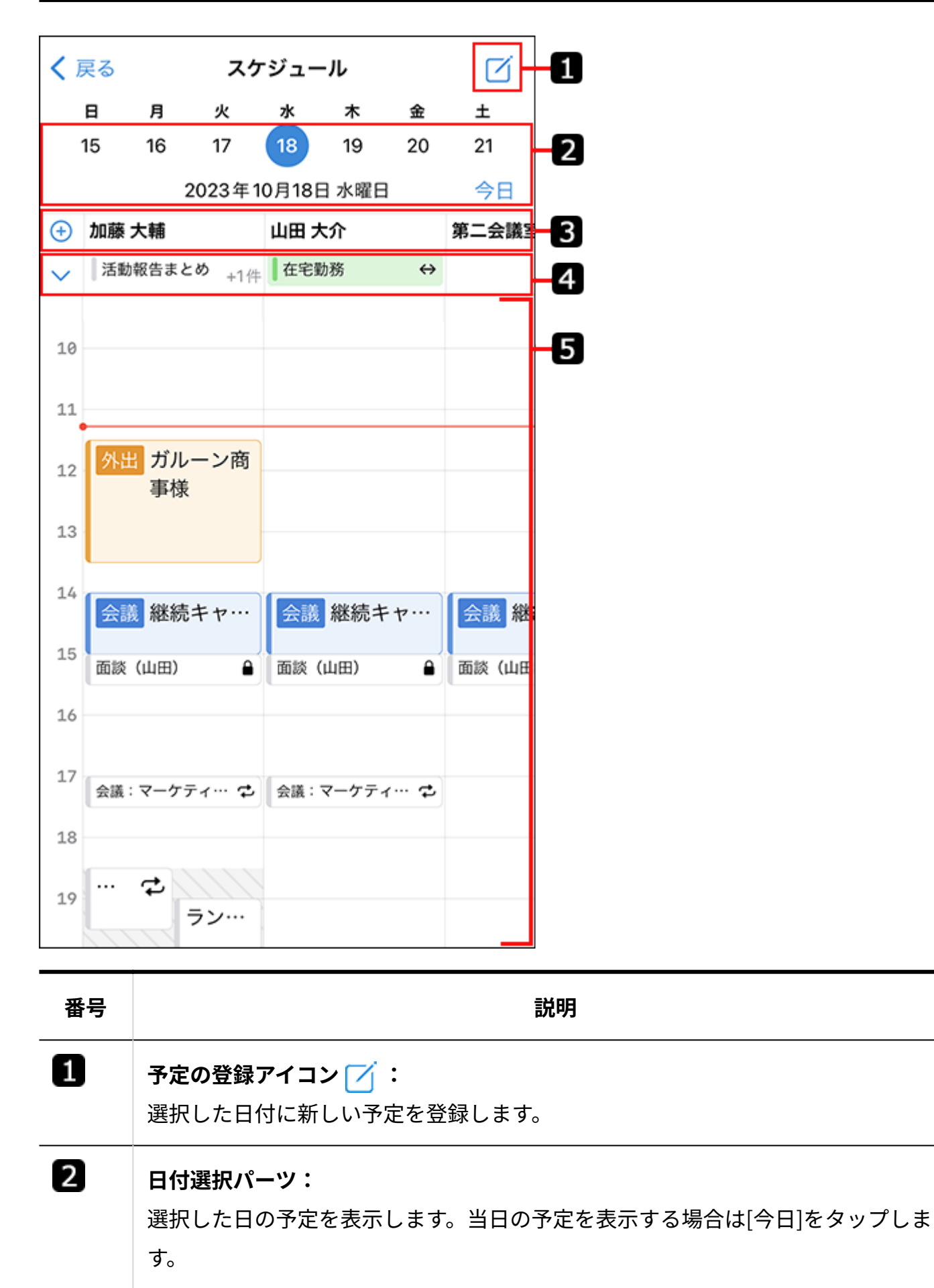

3

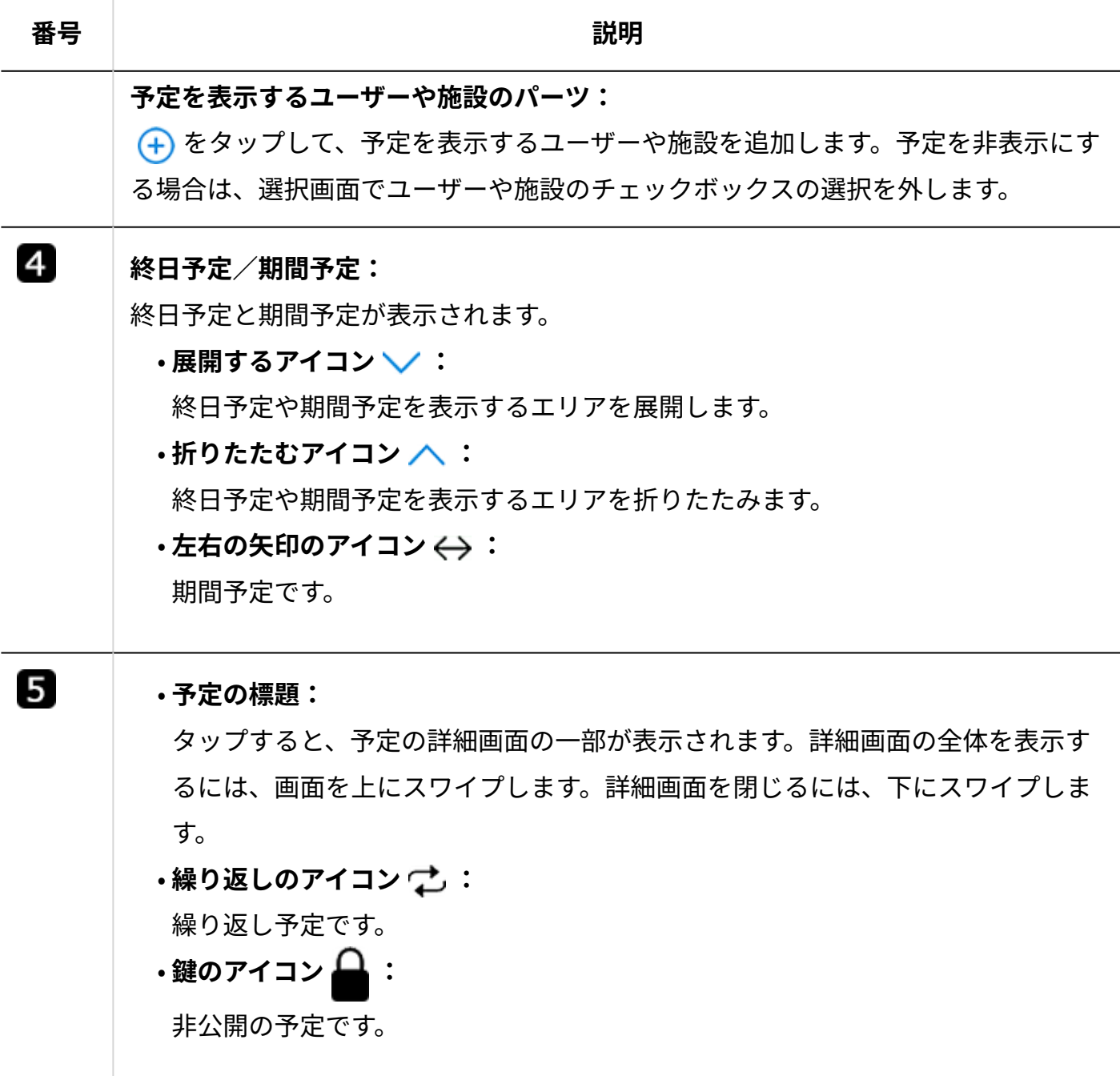

## **予定の詳細画面**

予定の詳細画面では、コメントを書き込んだり、スケジュールの本文やコメントにリアクション したりできます。

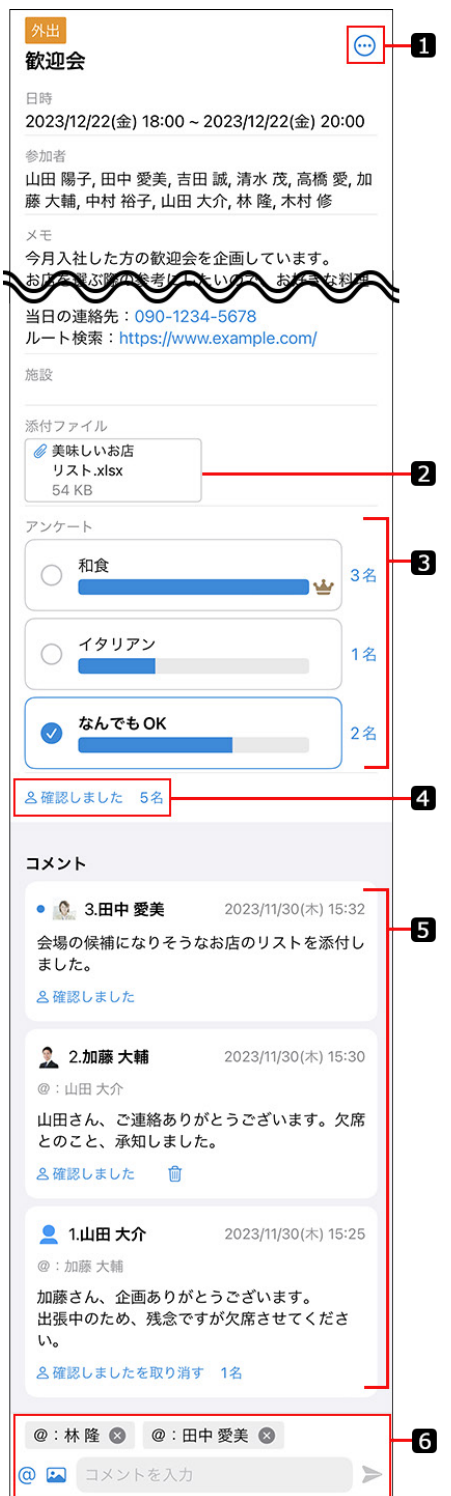

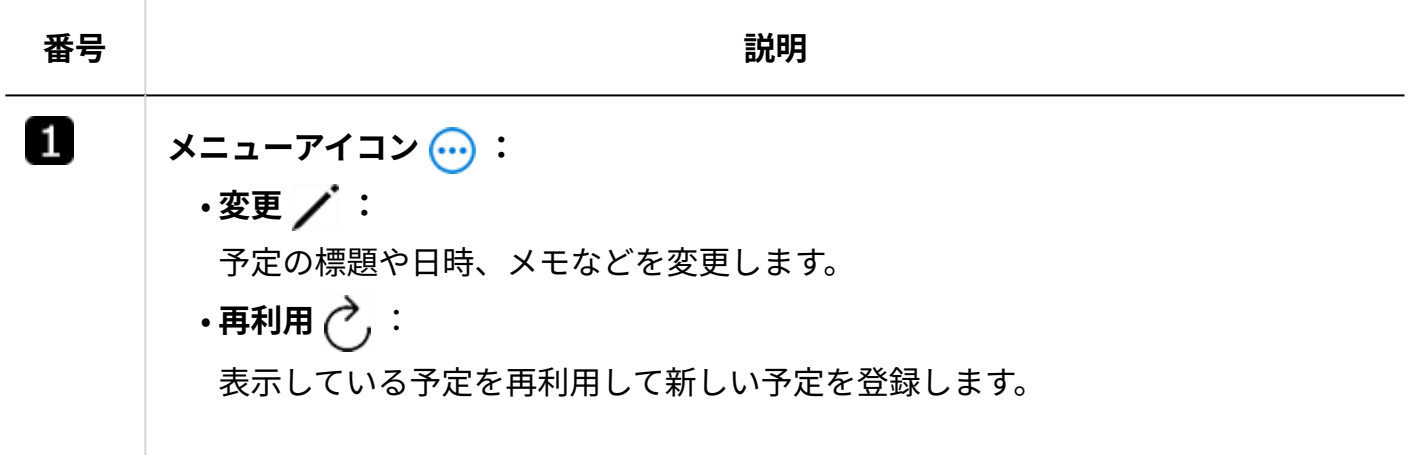

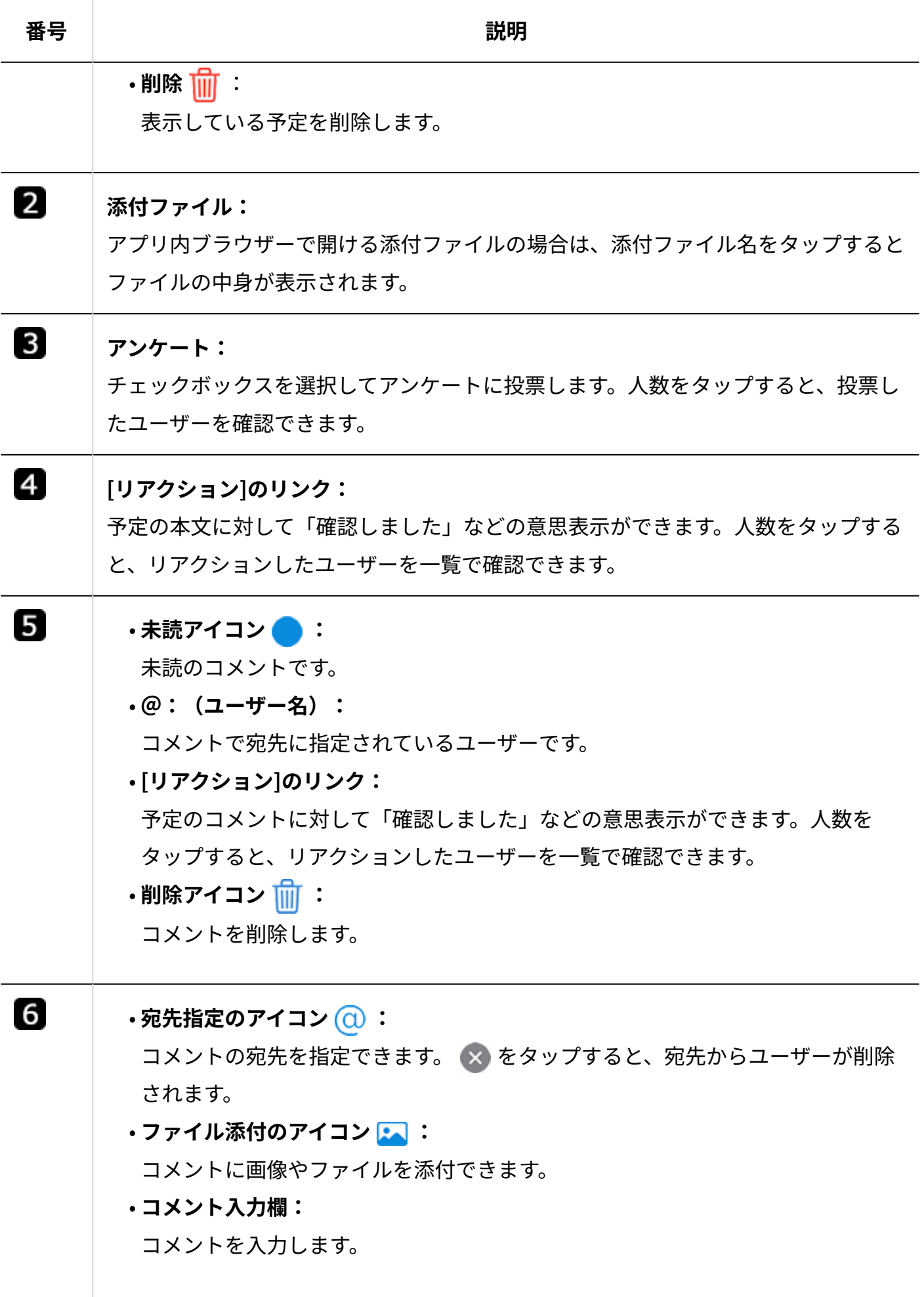

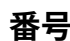

**番号 説明**

**送信アイコン :** • コメントを送信します。

#### ■「新しい予定」画面

新しい予定を登録します。通常予定、期間予定、および繰り返し予定を登録できます。 選択した予定の種類によって、表示される設定項目が変わります。

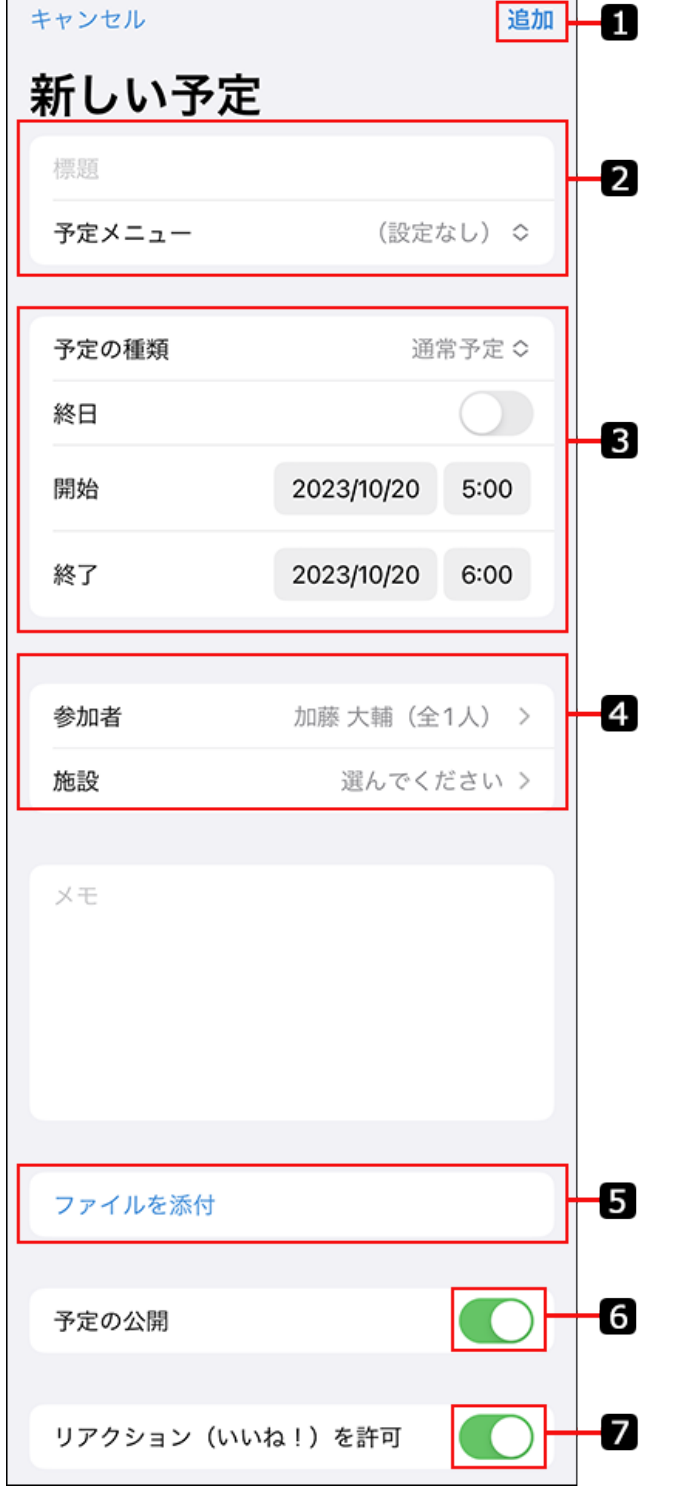

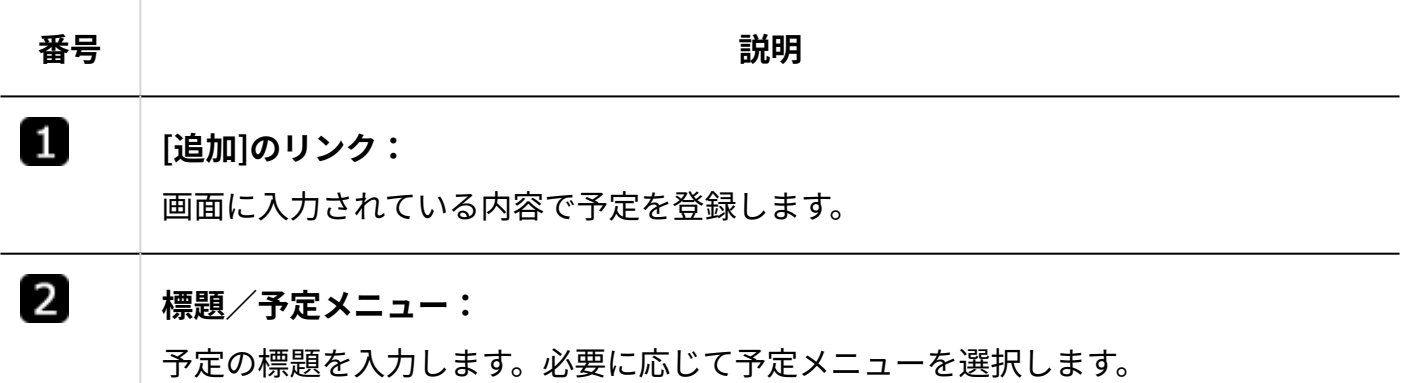

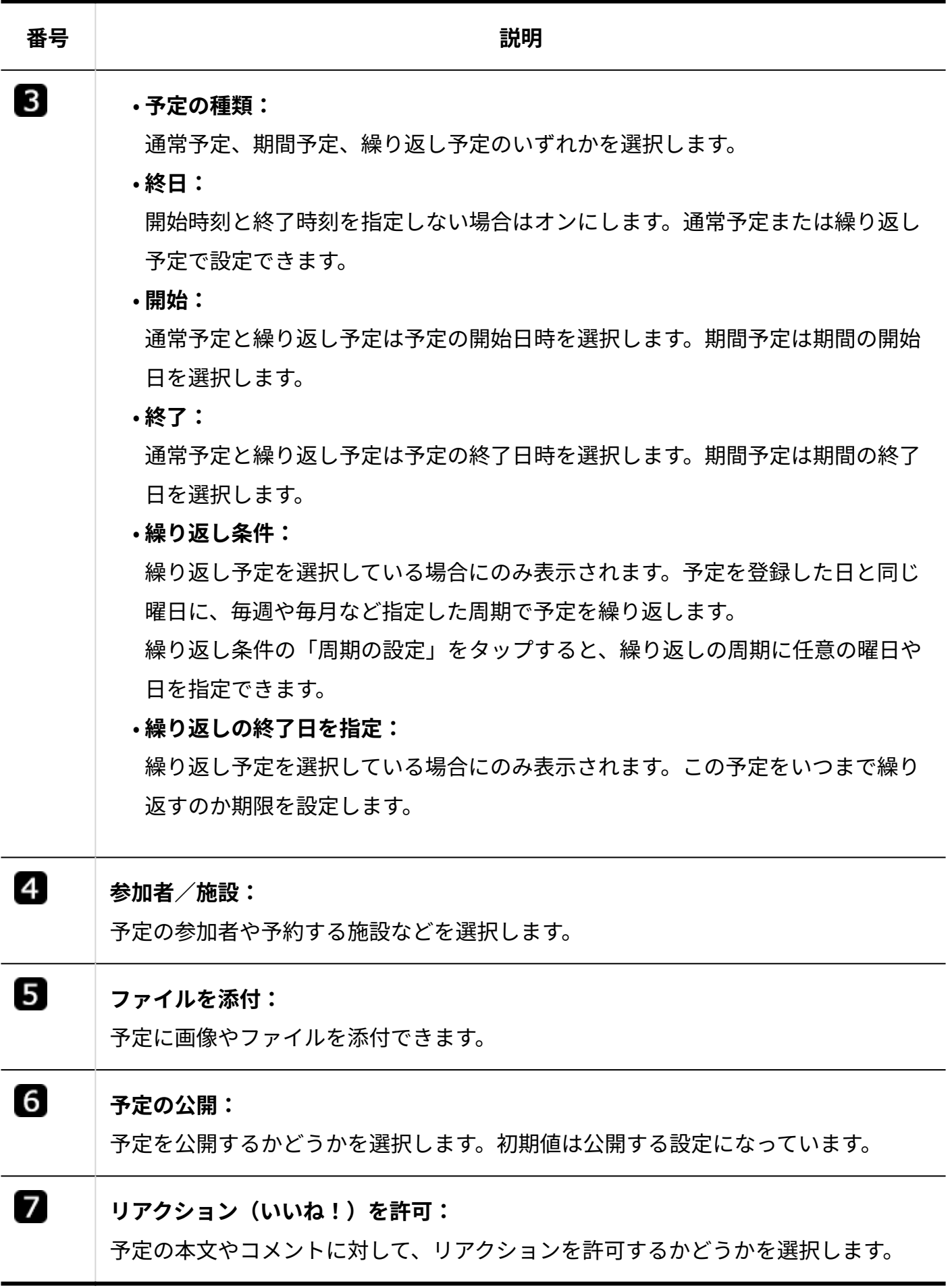

## メール

未読通知および既読通知画面で、メールの通知をタップして表示される詳細画面について説明し ます。

メールの詳細画面では、メールの返信および転送ができます。

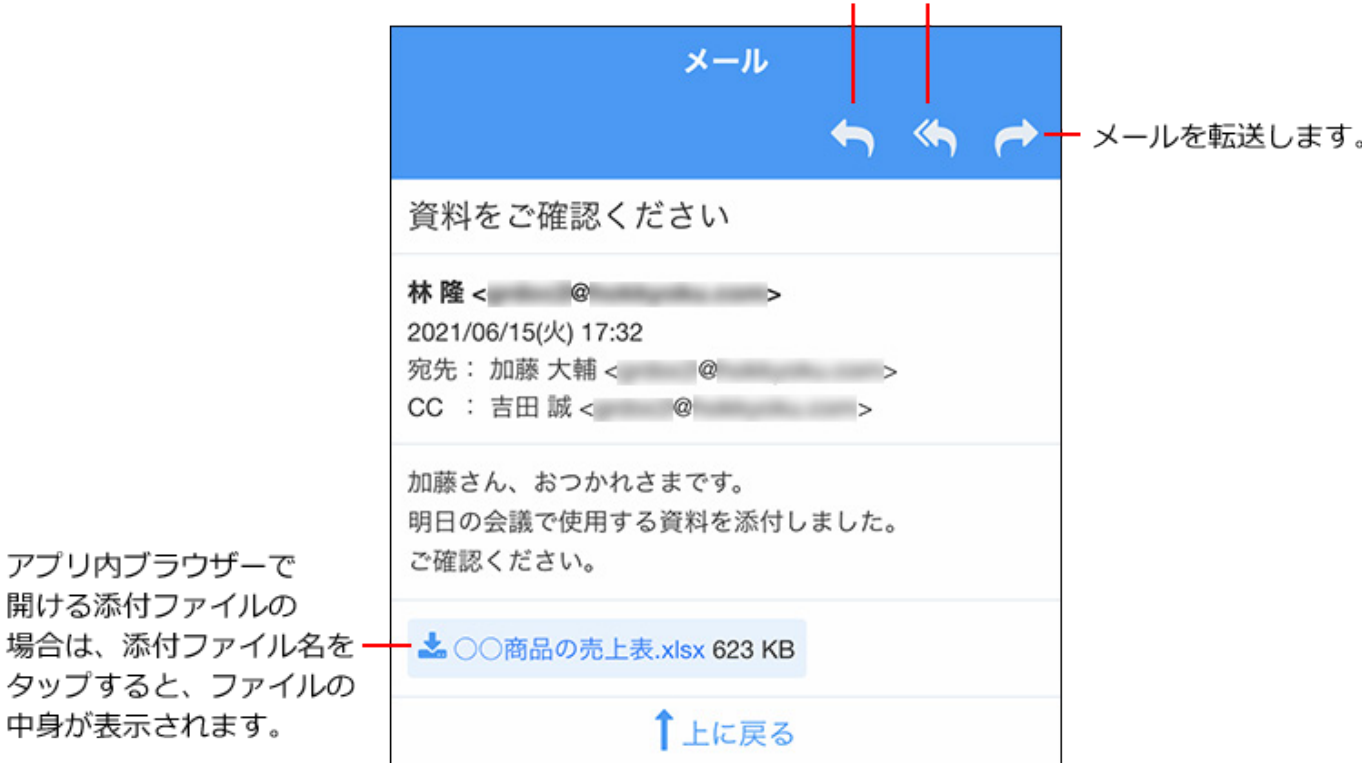

全員に返信します。 差出人に返信します。

## メッセージ

トップページのお知らせや、「アプリ」画面で ムー 個人フォルダをタップして表示される画面 について説明します。

#### **フォルダ一覧**

個人フォルダのフォルダ一覧が表示されます。 サブフォルダがあるフォルダは、サブフォルダの表示、非表示を切り替えられます。

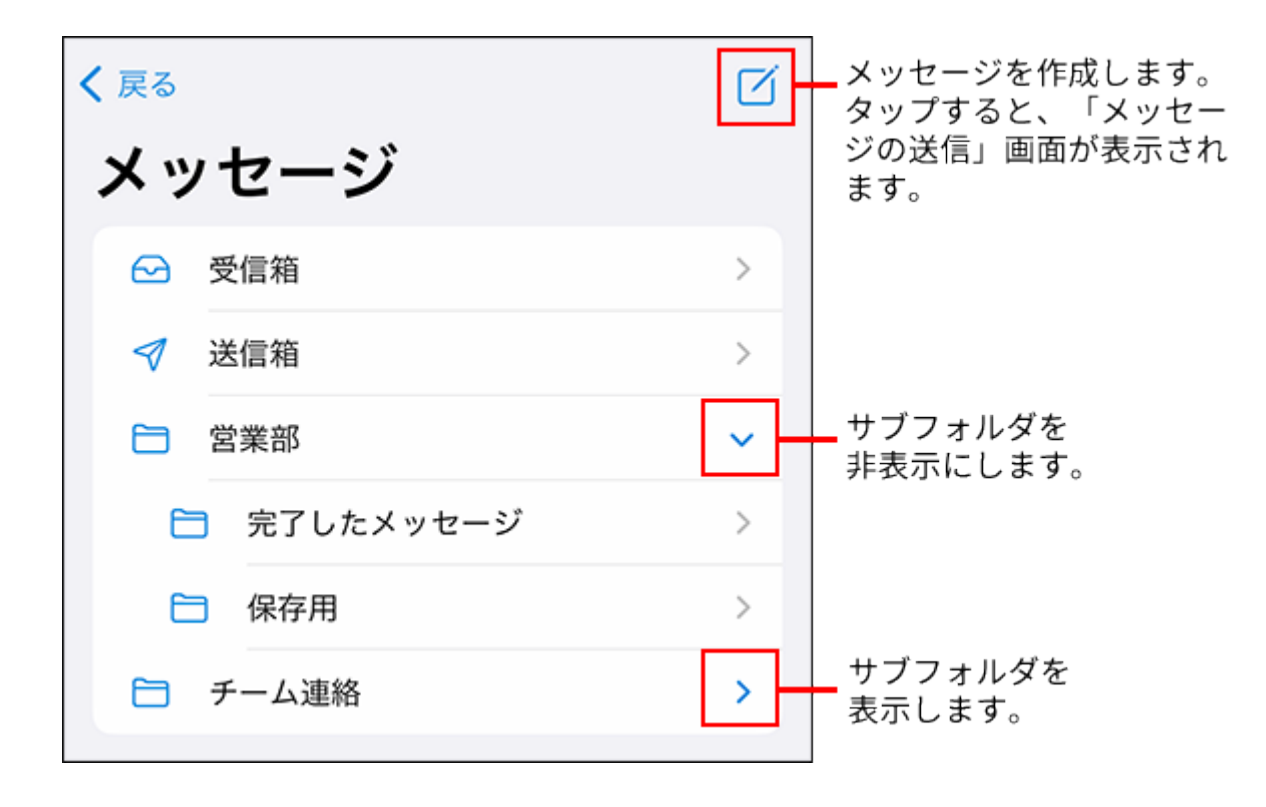

**メッセージ一覧**

更新日時が最新のメッセージが上から順に表示されます。 未読のメッセージは、未読のアイコンが表示されます。

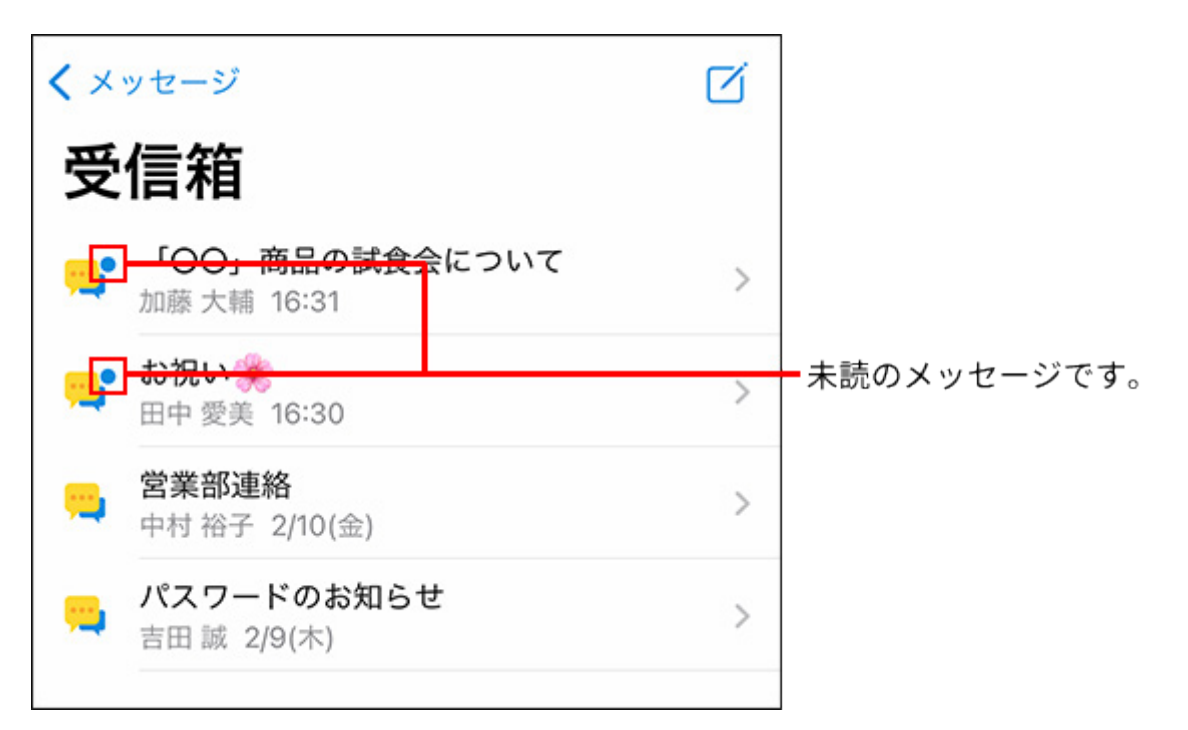

#### **■ 「新しいメッセージ」画面**

新しいメッセージを作成し、宛先のユーザーに送信します。 [宛先]をタップすると、宛先のユーザーを選択する画面が表示されます。 [写真を選択]をタップすると、写真を選択する画面が表示されます。

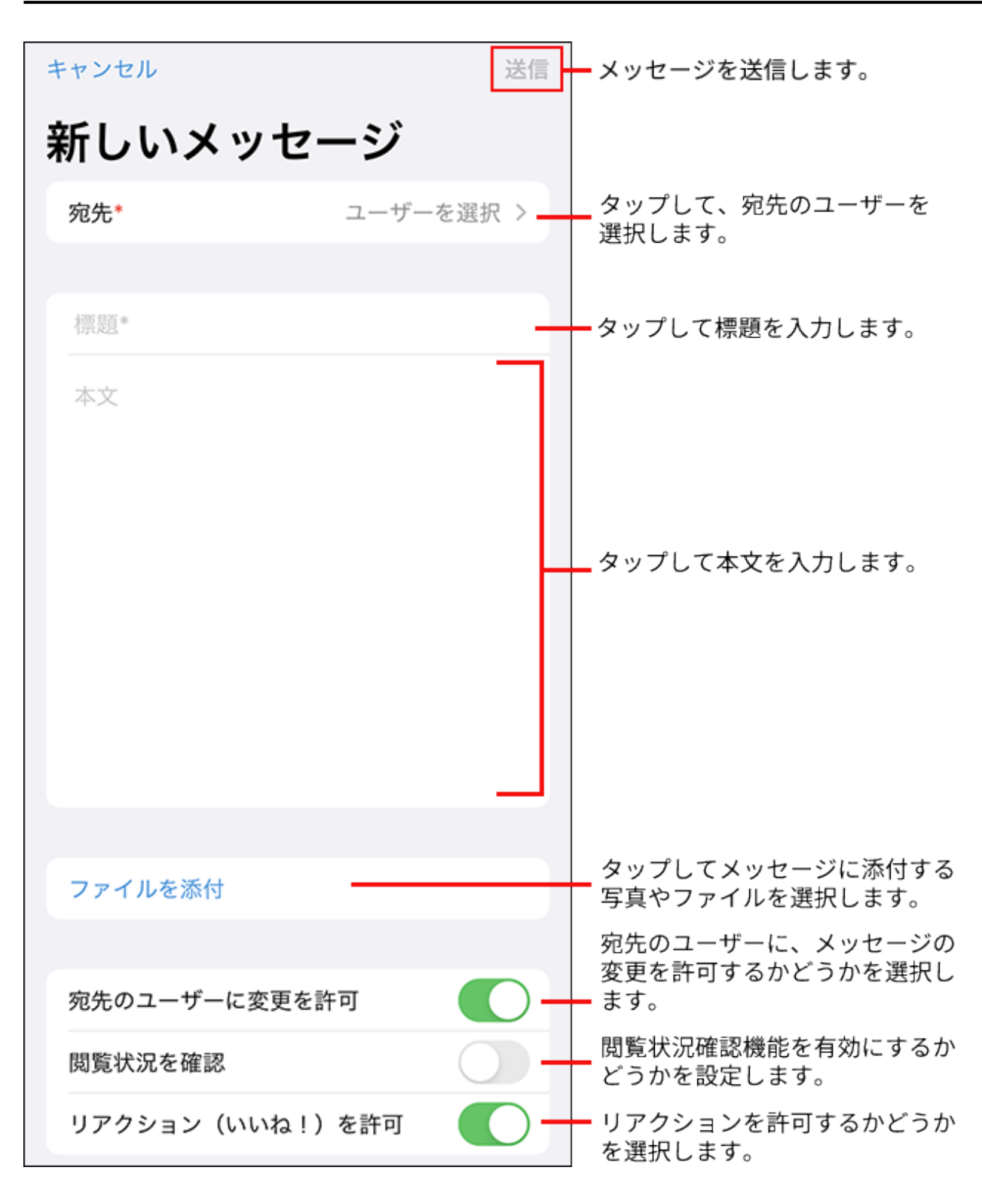

#### **メッセージの詳細画面**

コメントを書き込んだり、メッセージの本文やコメントにリアクションしたりできます。 をタップするとメニューが表示されます。メッセージの編集や削除ができます。

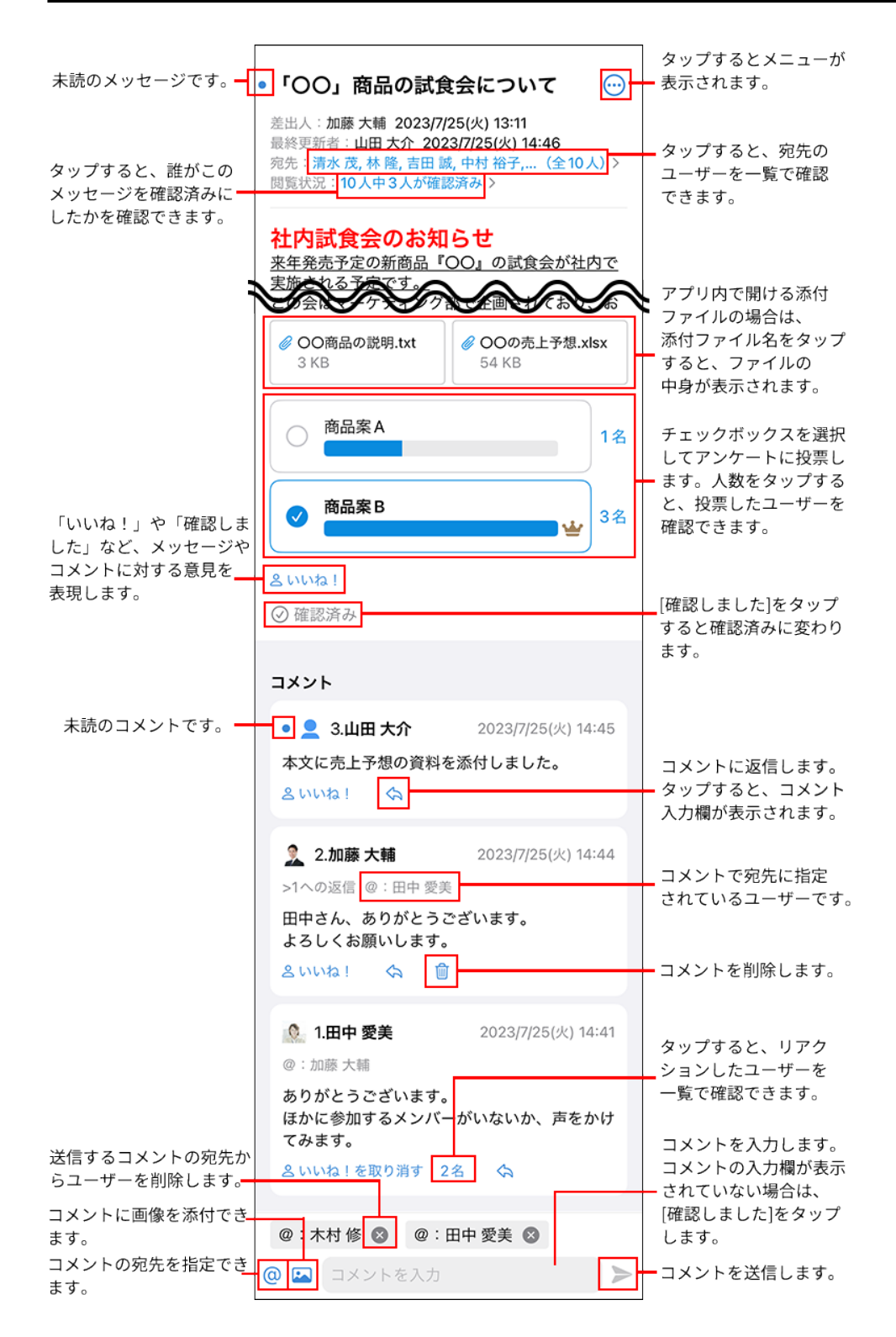

# 掲示板

掲示板の通知や、「アプリ」画面で | ■ 掲示板をタップして表示される画面について説明しま す。

### **カテゴリ一覧**

カテゴリ名をタップすると、掲示一覧が表示されます。 組織カテゴリとカテゴリは、表示、非表示を切り替えられます。

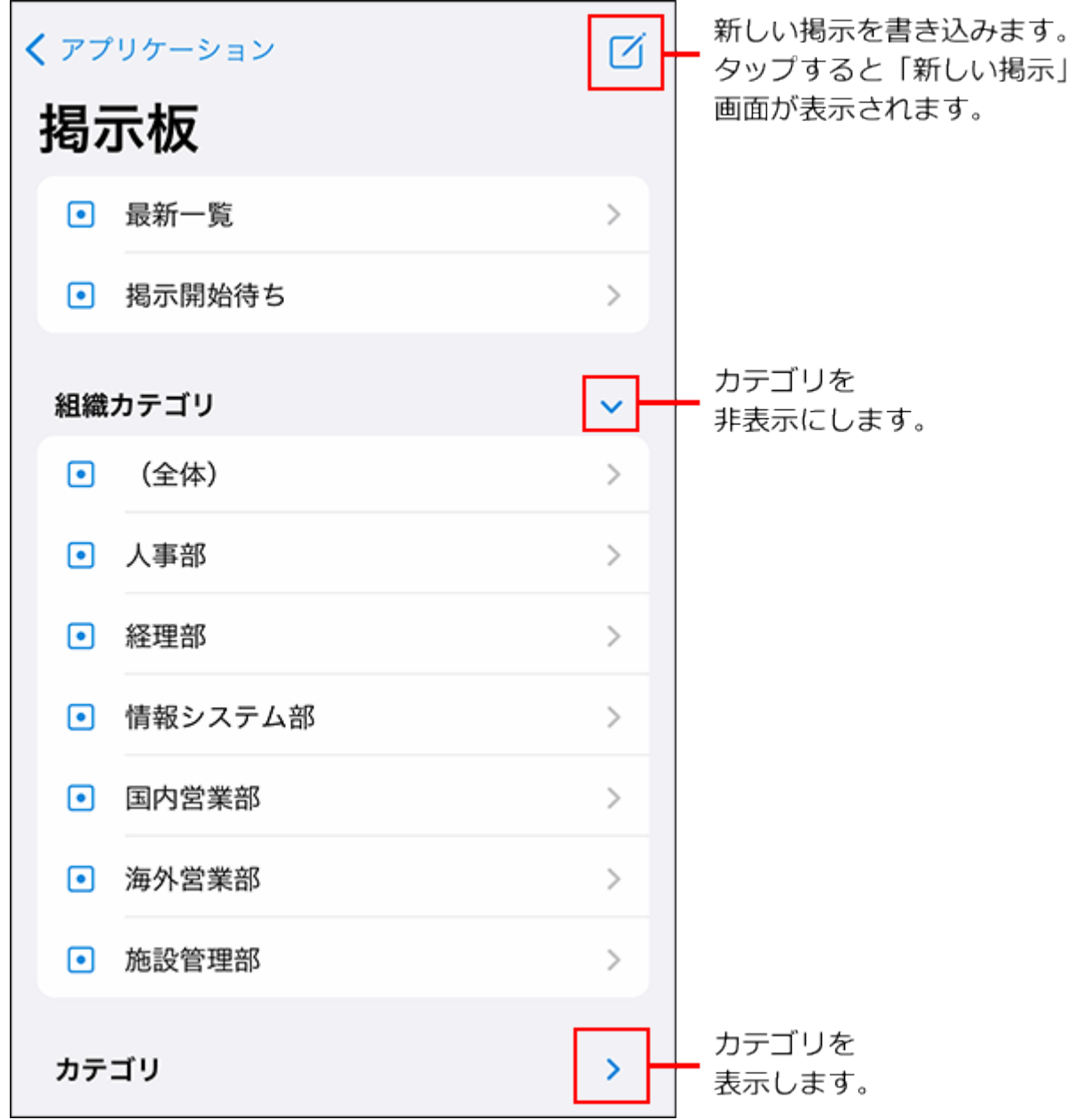

#### **掲示一覧**

更新日時が最新の掲示が上から順に表示されます。 未読の掲示は、未読のアイコンが表示されます。

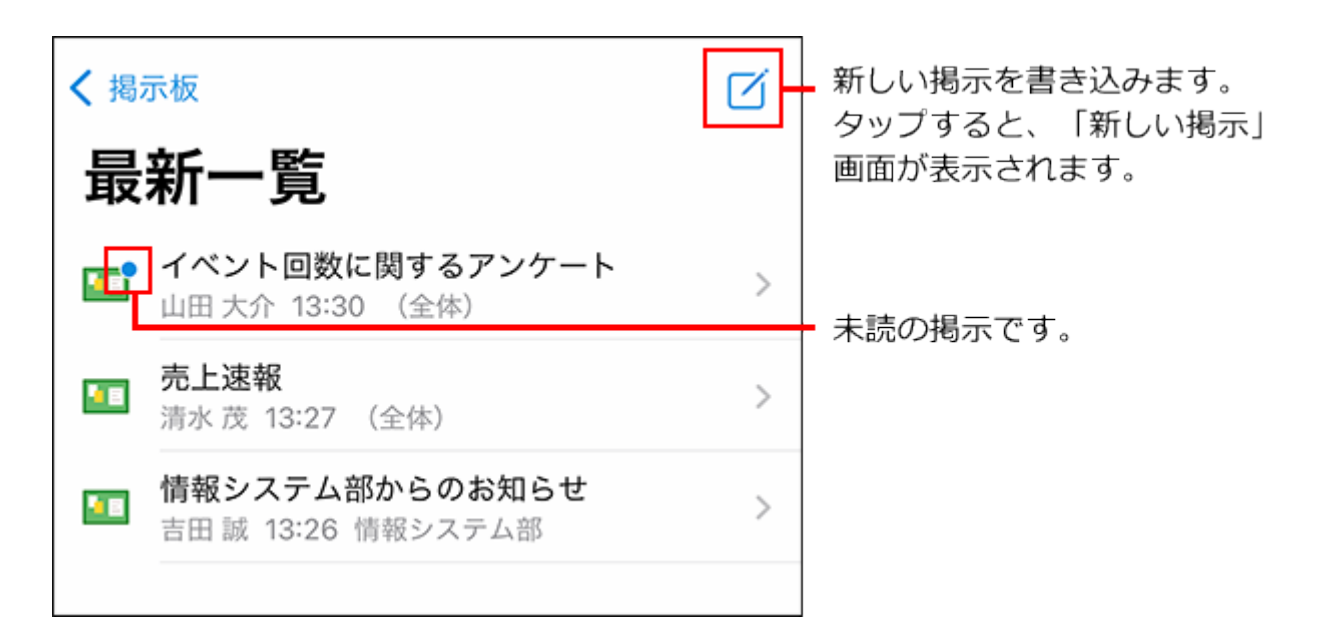

#### **■「新しい掲示」画面**

新しい掲示を作成します。

[カテゴリ]をタップすると、掲示を追加するカテゴリを選択する画面が表示されます。 [写真を選択]をタップすると、写真を選択する画面が表示されます。

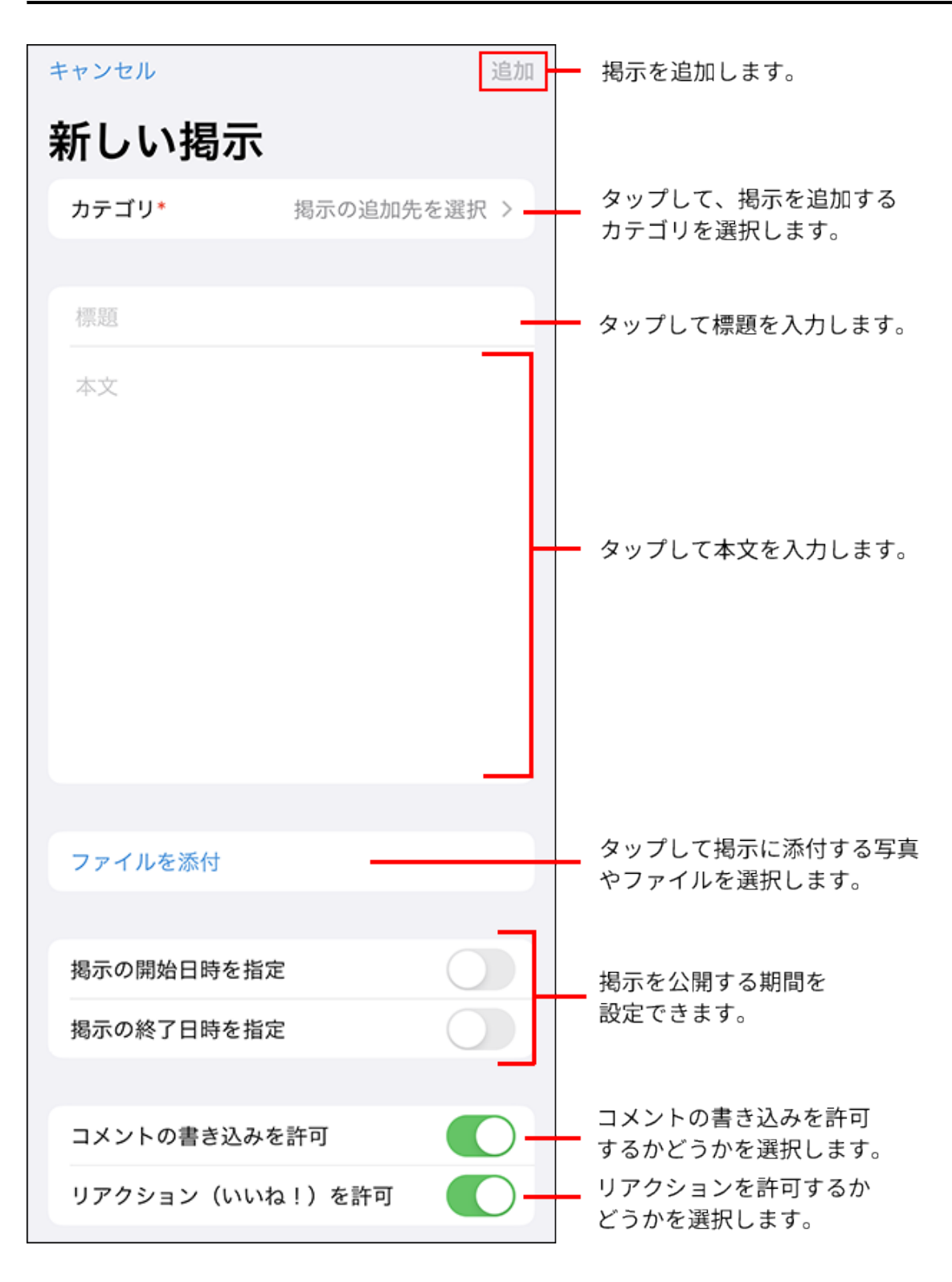

#### **掲示の詳細画面**

コメントを書き込んだり、掲示の本文やコメントにリアクションしたりできます。 をタップするとメニューが表示されます。掲示の編集や削除ができます。

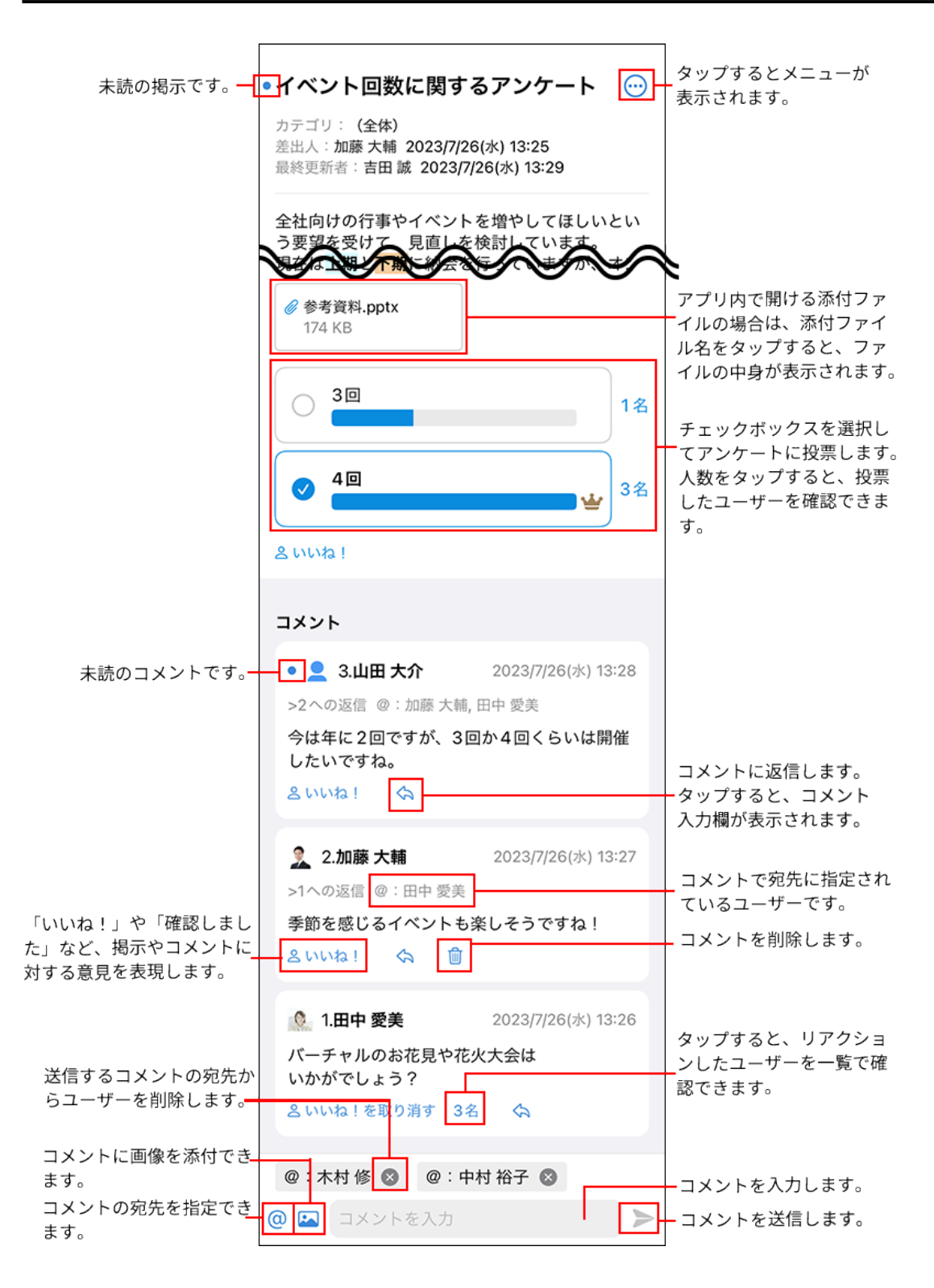

ワークフロー

トップページのお知らせや、「アプリ」画面で ■ ワークフローをタップして表示される画面 について説明します。

#### **ワークフロー画面**

最新一覧、送信一覧、および受信一覧が表示されます。

[最新一覧]をタップすると、未処理一覧と結果一覧が表示されます。

トップページでワークフローの通知をタップした場合は、最新一覧が表示されます。

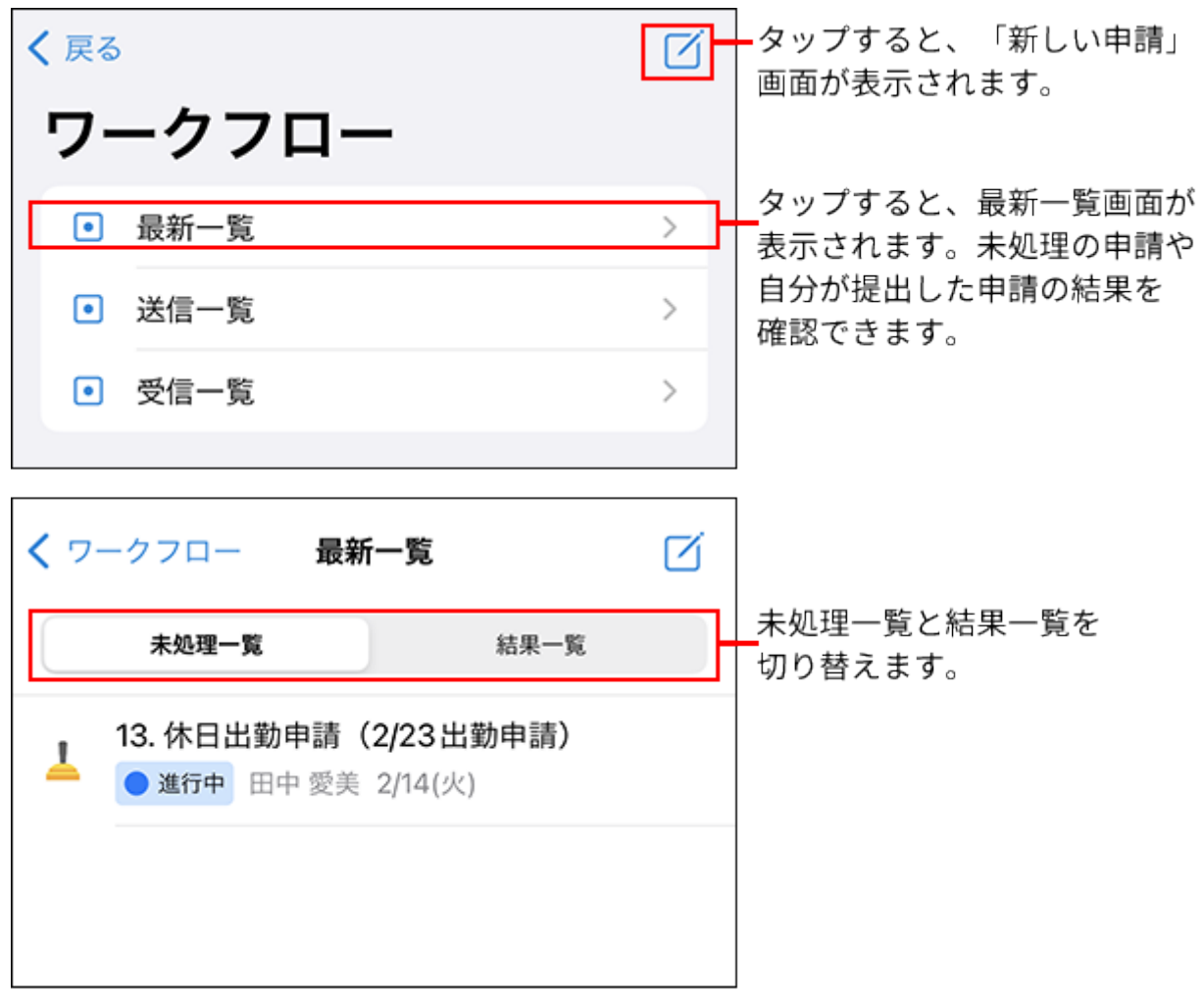

### **申請の詳細画面**

自分が処理者に割り当てられている経路の処理を行います。

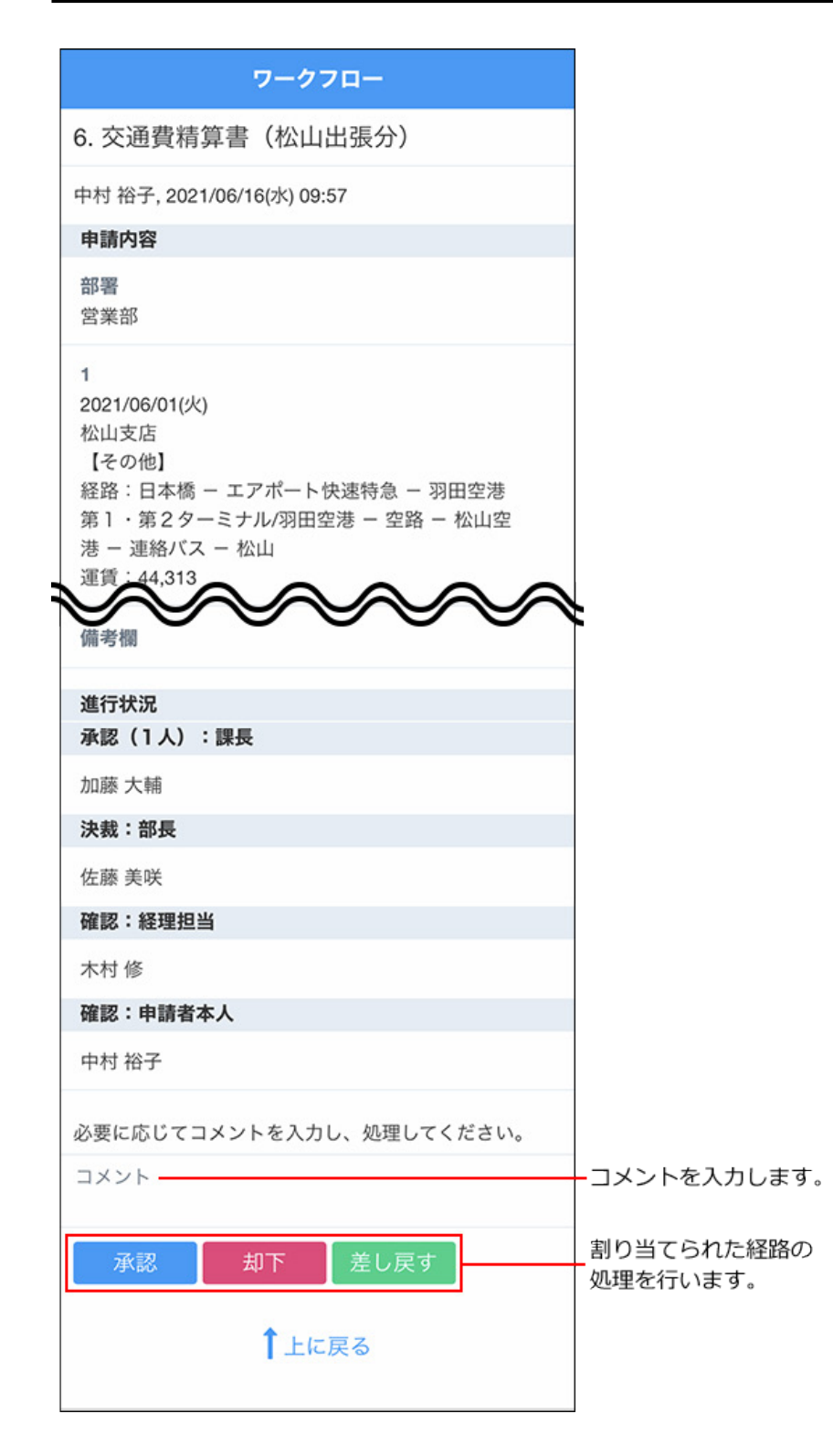

#### **処理者が変更された場合**

自分に処理の順番が回ってきているタイミングで処理者が変更されると、通知をタップして申請 データの詳細画面を開いた際、処理者変更を示すメッセージと、処理が不要になったことを確認 するボタンが表示されます。

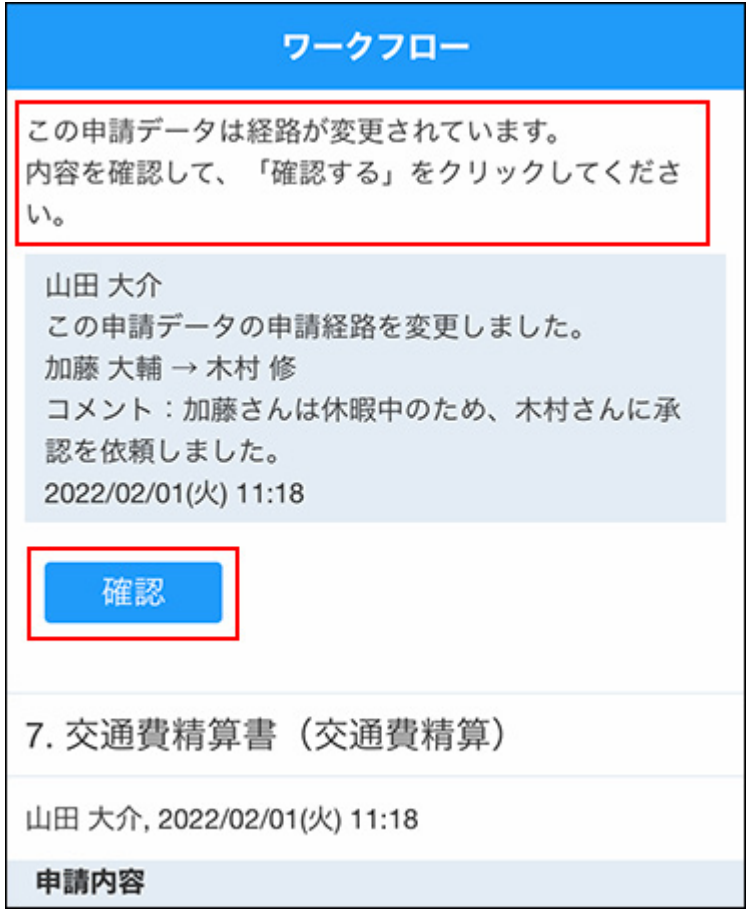

## **代理確認された場合**

自分に処理の順番が回ってきているタイミングで代理確認されると、通知をタップして申請デー タの詳細画面を表示した際、確認済を示すメッセージと、処理が不要になったことを確認するボ タンが表示されます。

3 章 社外からのアクセス

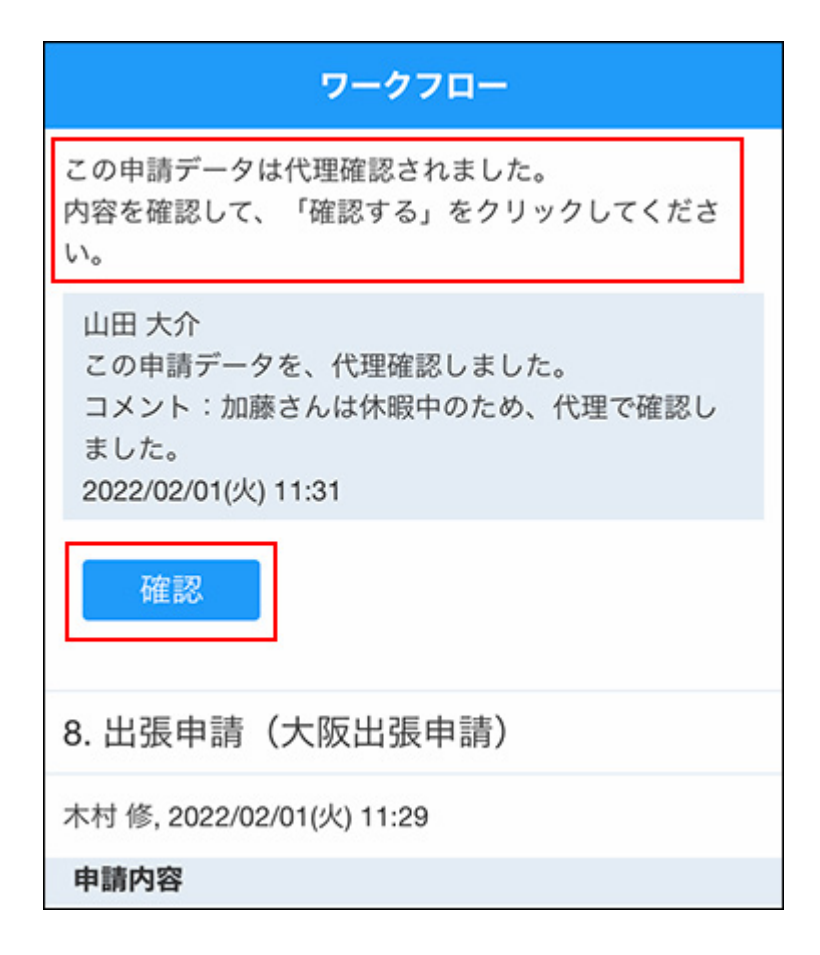

申請を提出する

申請を提出する手順を説明します。

**最新一覧や送信一覧などの画面で、 アイコンをタップします。 1.** 

**カテゴリを選択し、目的に合った申請フォームをタップします。 2.**
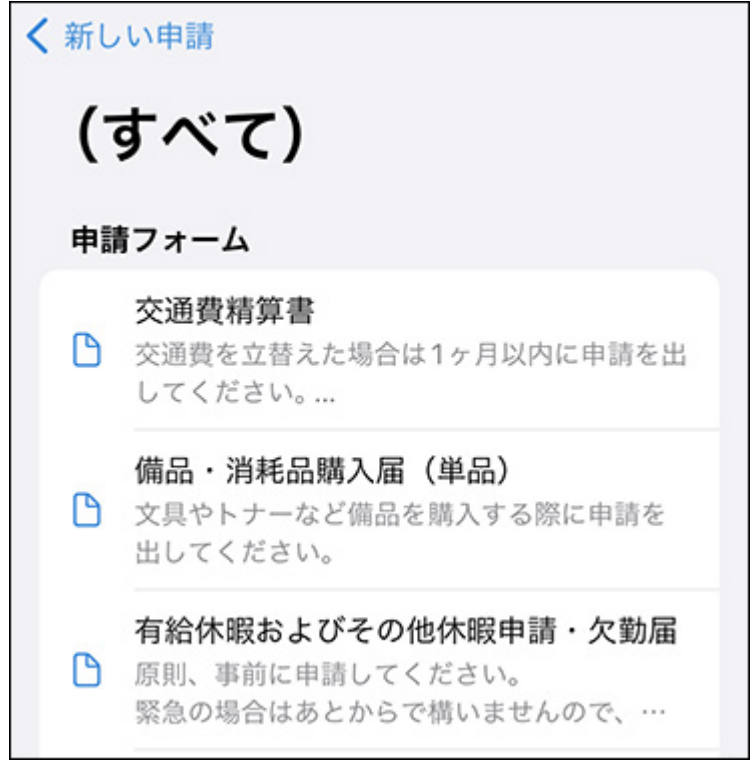

### **申請内容を入力し、[次へ]をタップします。 3.**

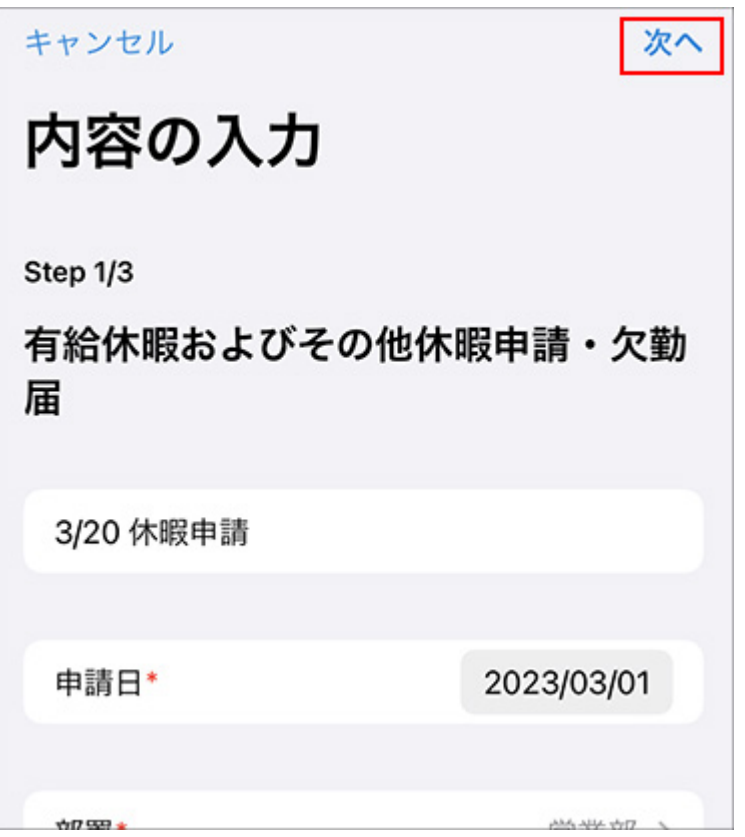

## **経路をタップして、ユーザー一覧から処理者を選択します。 4.**

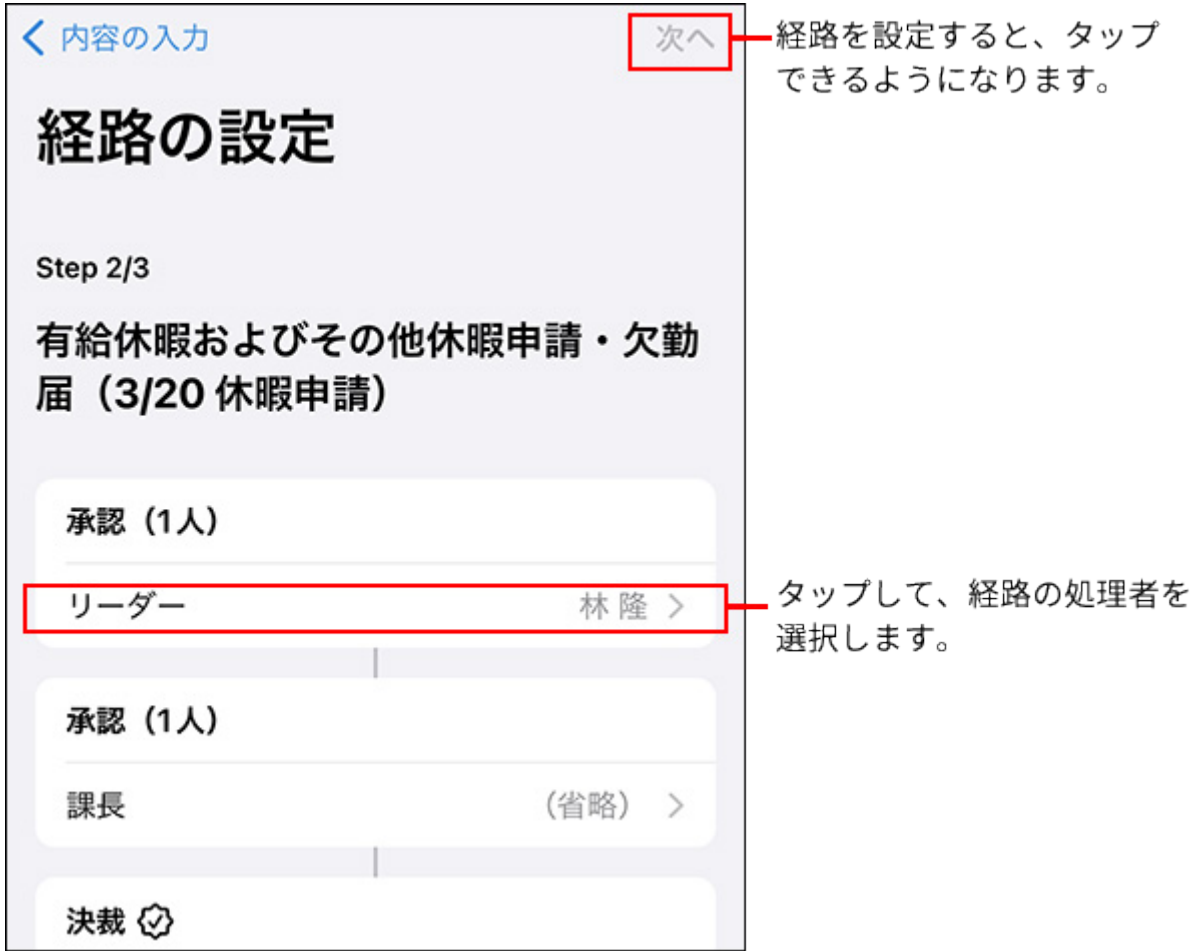

- **申請に必要な経路の処理者をすべて設定したら、[次へ]をタップします。 5.**
- **入力した内容を確認し、[申請]をタップします。 6.**

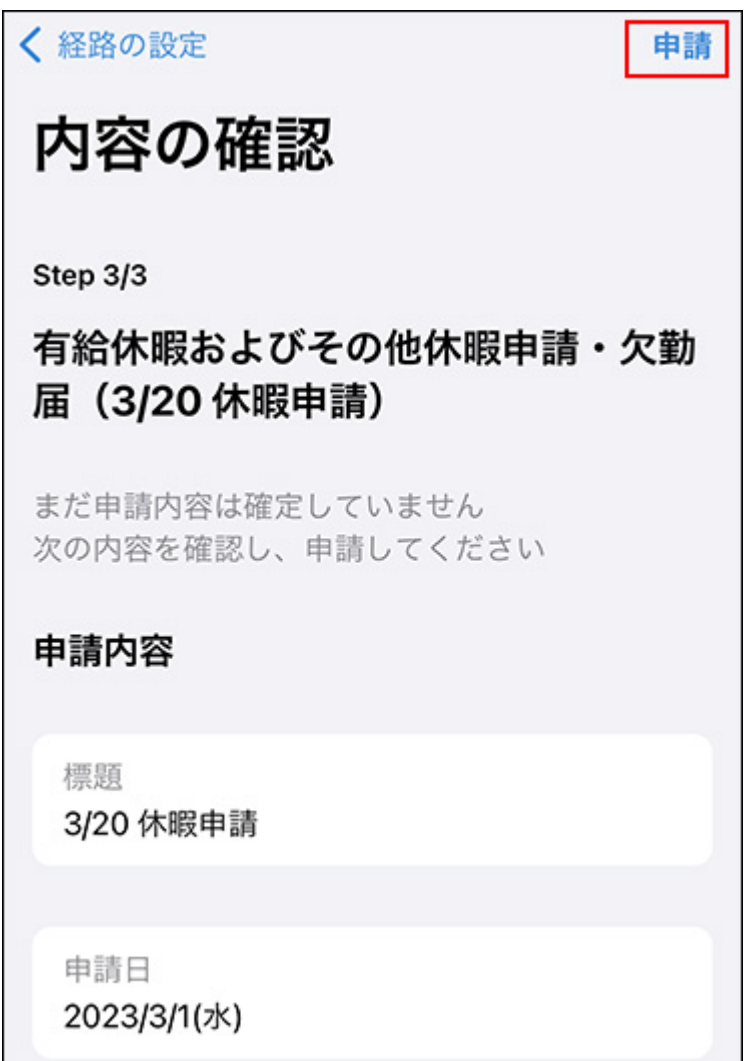

カスタムアプリ

未読通知、既読通知、およびリアクション通知画面で、カスタムアプリの通知をタップして表示 される画面について説明します。 コメントを書き込んだり、レコードのコメントにリアクションしたりできます。

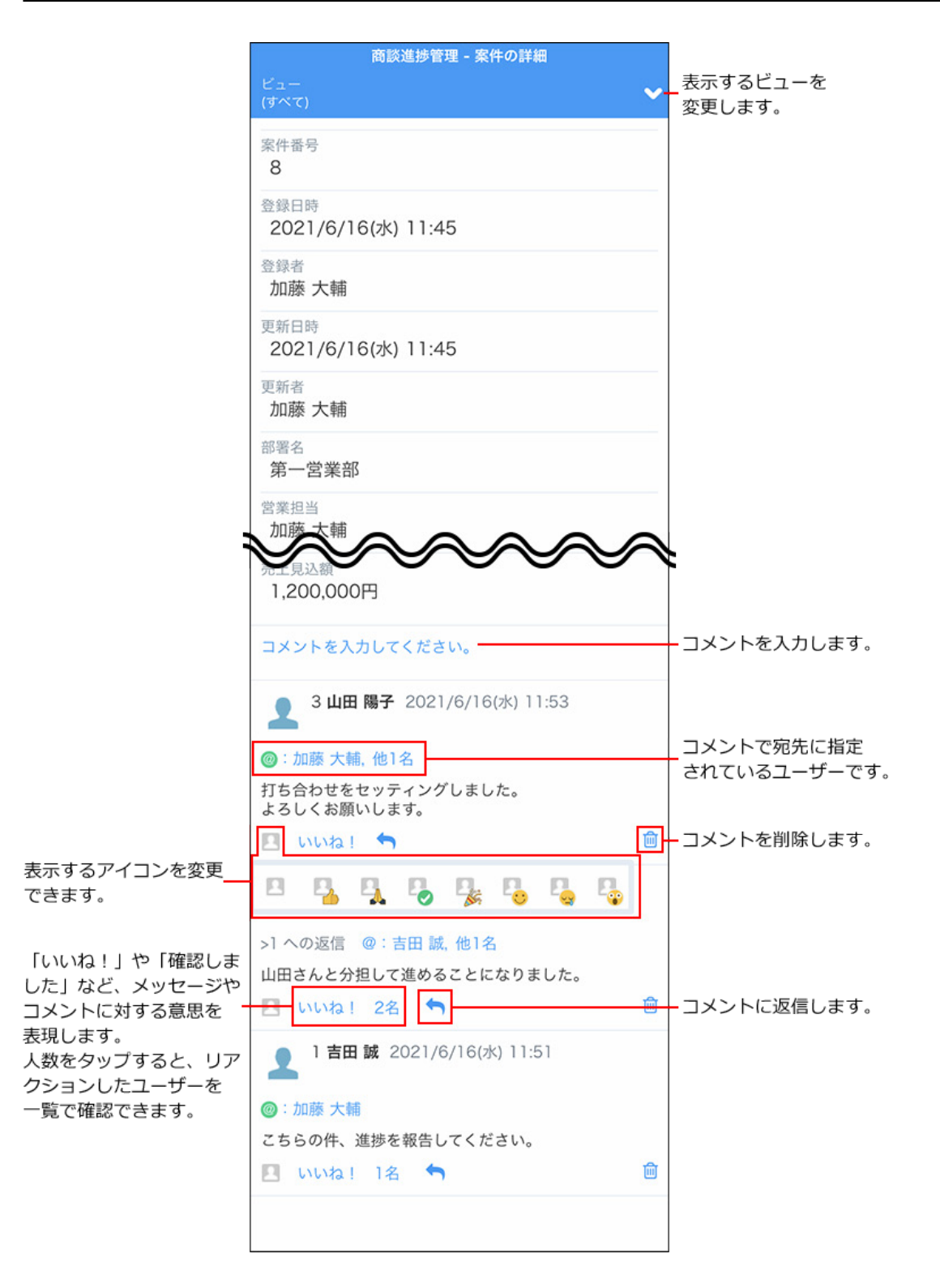

### **コメントへの返事時に宛先を指定する**

カスタムアプリでは、コメントに返信する際に、宛先を指定してコメント書き込むこともできま す。

自分を宛先指定することはできません。

### **1. 返信したいコメントで、返信アイコンをクリックします。**

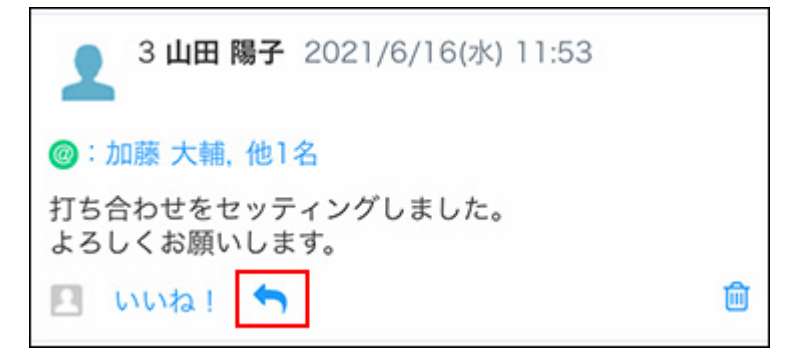

### **@宛先指定 をクリックします。 2.**

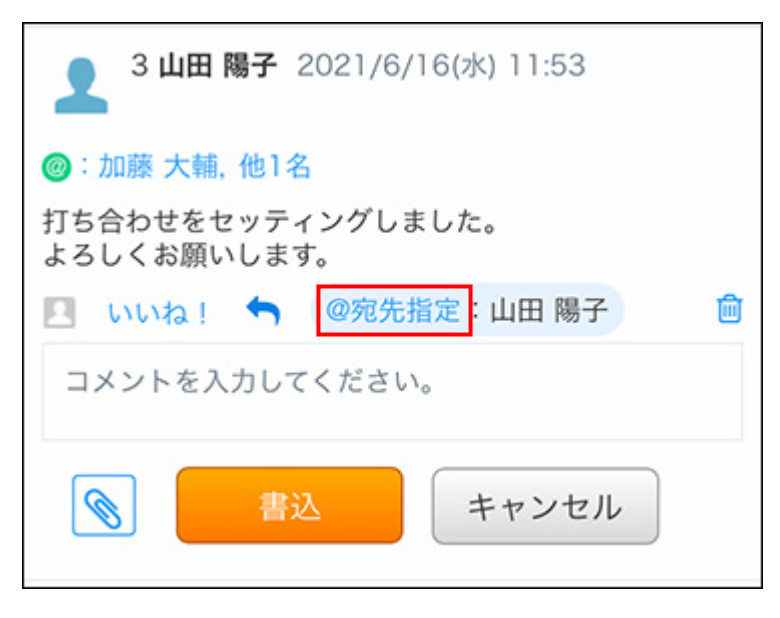

自分が書き込んだコメントで、誰も宛先指定していないコメントに返信する場合は、 **@宛 先指定** の操作リンクは表示されません。

## **宛先を指定するユーザーを選択し、[OK]をタップします。 3.**

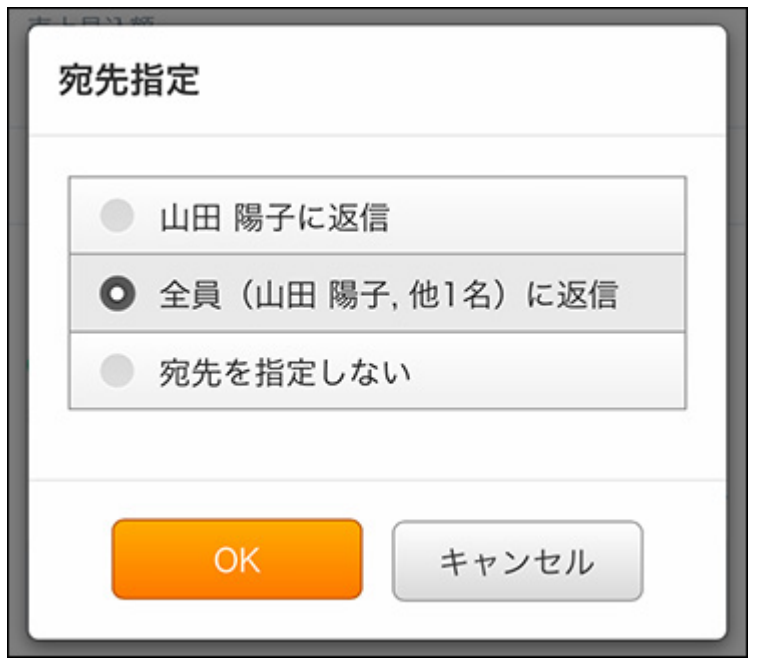

- コメントを書き込んだユーザーのみ宛先指定する場合: 「コメントを書き込んだユーザーに返信」を選択します。 自分がコメントを書き込んだユーザーである場合は、表示されません。
- コメントを書き込んだユーザーと、返信元のコメントで宛先指定されているユーザー 全員を宛先指定する場合:

「全員(コメントを書き込んだユーザー, 他○名)に返信」を選択します。 自分がコメントを書き込んだユーザーである場合、自分は宛先に含まれません。 • 宛先を指定しない場合:

「宛先を指定しない」を選択します。

**コメントを書き込み、[書込]をタップします。 4.** 

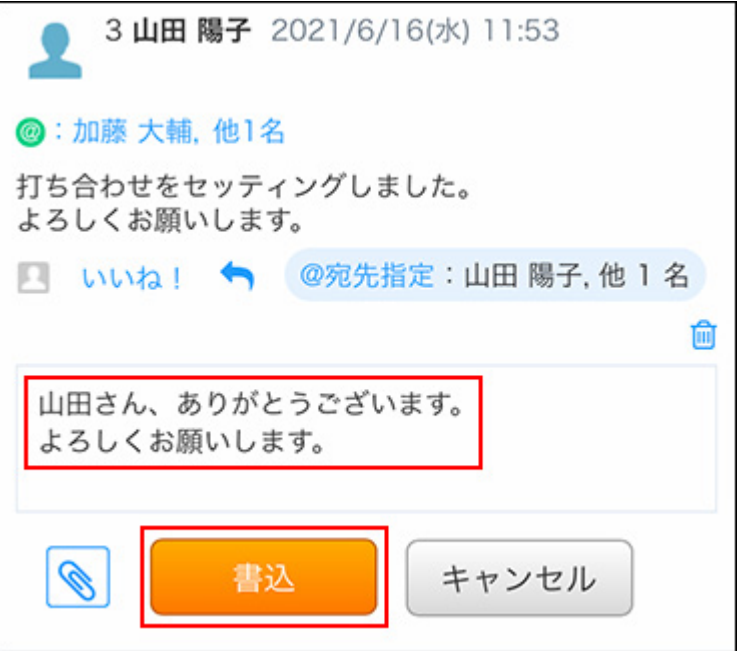

# 3.3.4. iPhone版「サイボウズ Office」の通知設定を変更する

<span id="page-2058-0"></span>iPhone版「サイボウズ Office」の通知を受け取るための設定について説明します。

# アプリの通知の設定を有効にする

iOSの設定で、リアルタイムで自分宛ての新着通知を受け取ることを許可するかどうかなど、 iPhone版「サイボウズ Office」の通知設定を変更できます。 通知を許可しない場合は、手動で更新操作を行わない限り、新着通知は更新されません。

- **スマートフォンで、 設定をタップします。 1.**
- **[通知]をタップします。 2.**

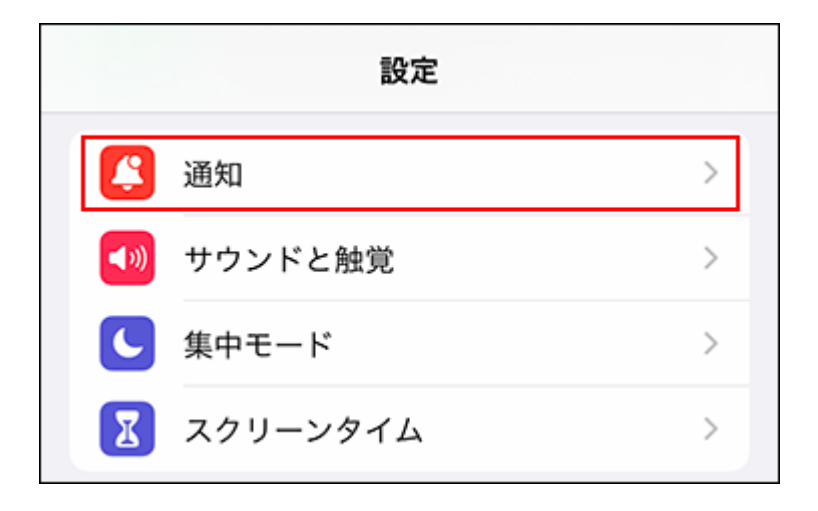

**[Office]をタップします。 3.** 

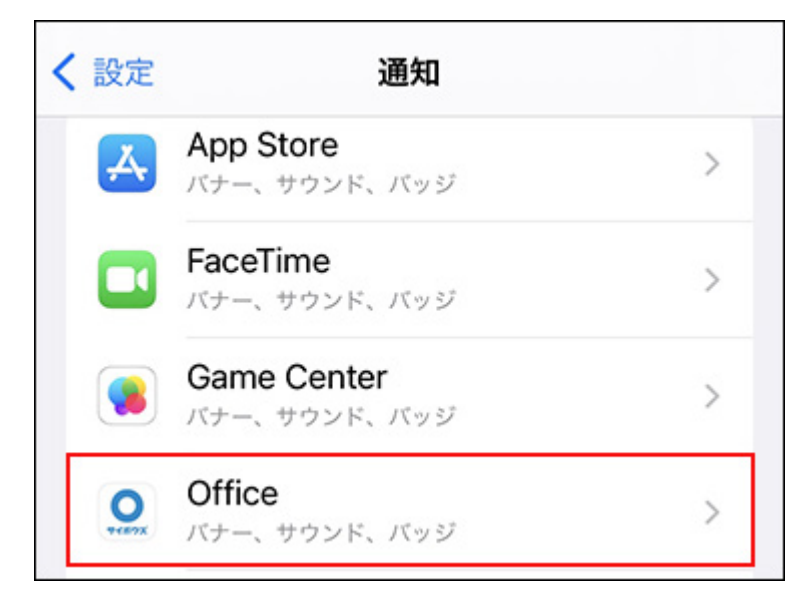

**iPhone版「サイボウズ Office」の表示方法を設定します。 4.** 

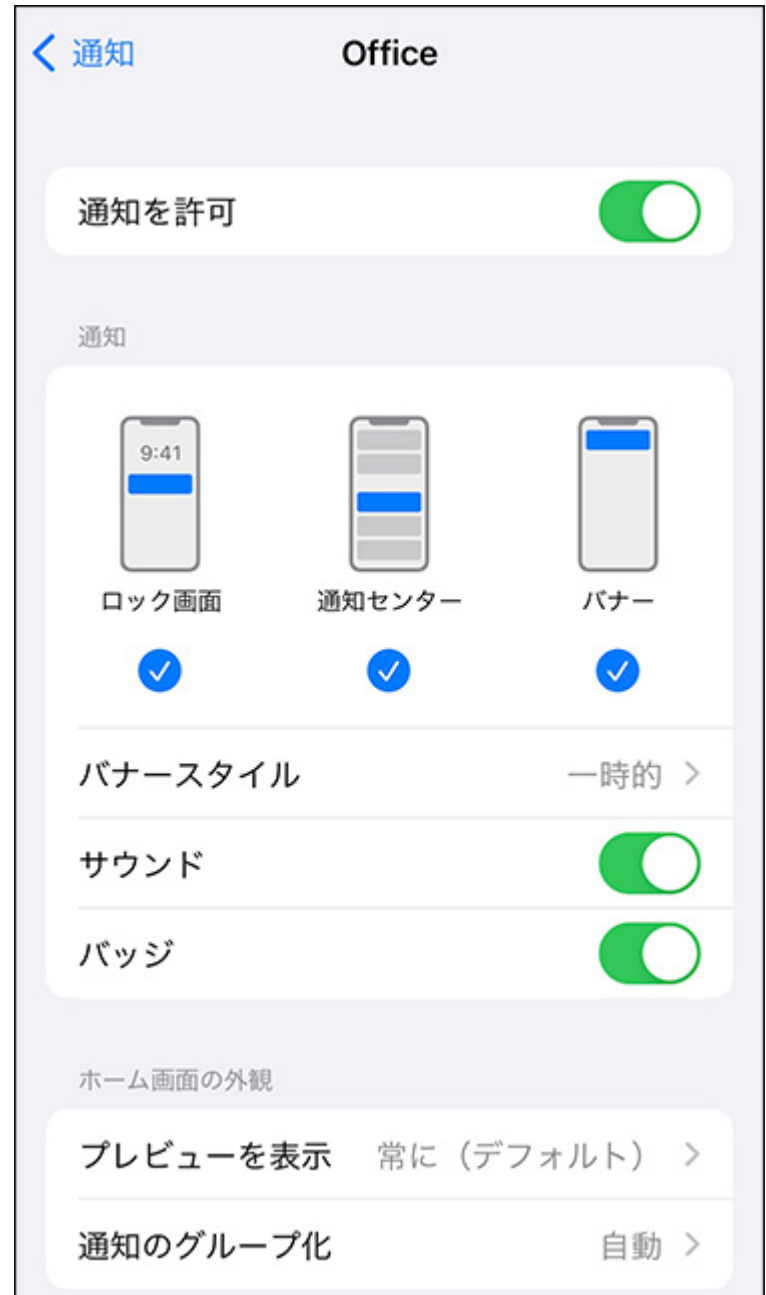

# 今日または明日の予定を通知する

今日または明日の予定を、指定した時刻に通知するかどうかを設定します。

出勤途中に今日予定されている会議を確認したり、帰宅途中に明日の往訪件数をチェックしたり できます。

通知を受け取る時刻は、設定した時刻の前後にずれる場合があります。

通知をタップすると、週表示画面が表示されます。予定が0件の場合は通知されません。

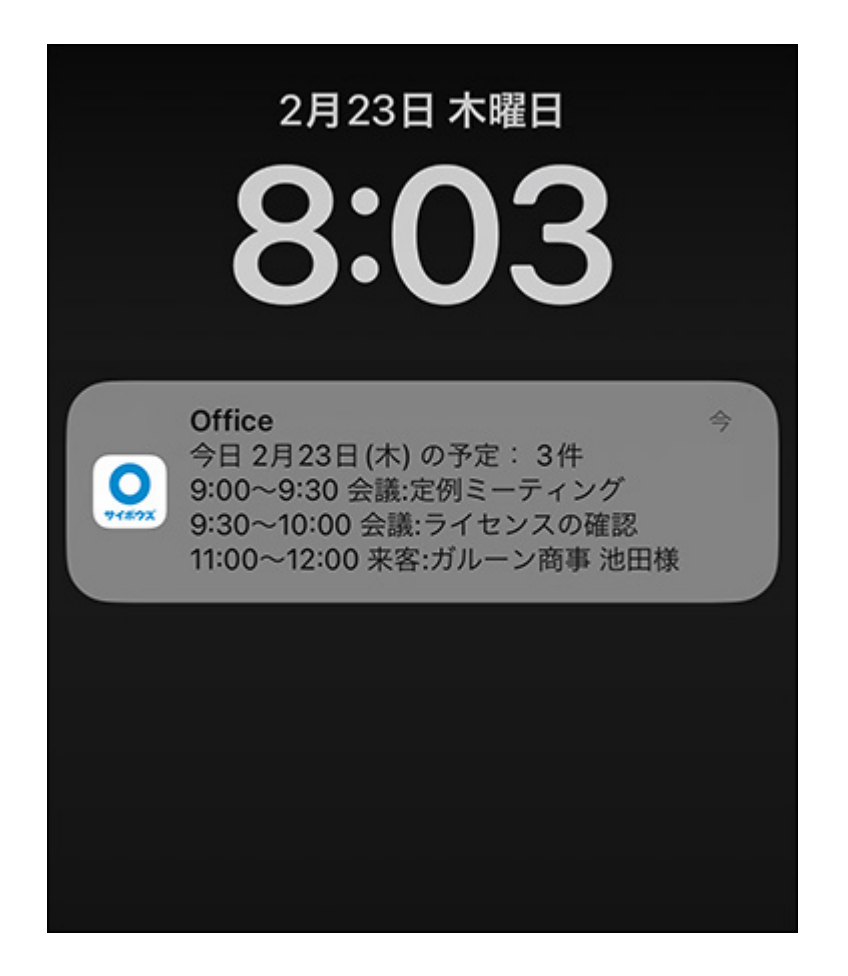

**端末側で、アプリの通知が有効に設定されていることを確認します。 1.**  通知の設定は、端末側の設定が優先されます。端末側で、アプリの通知が無効に設定され ていると通知されません。

詳細は[、アプリの通知の設定を有効にする\(2059ページ\)](#page-2058-0)方法を参照してください。

- **iPhone版「サイボウズ Office」を起動します。 2.**
- **設定をタップします。 3.**

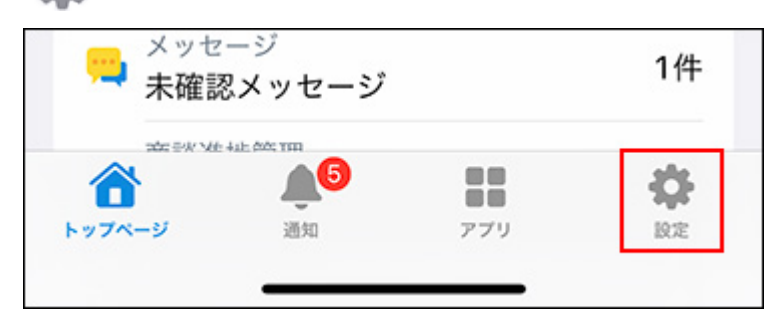

**[通知]をタップします。 4.** 

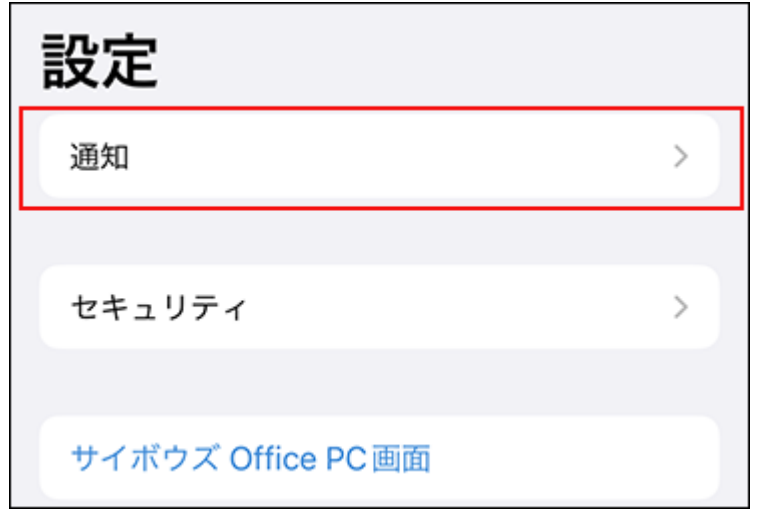

**今日または明日の予定を通知するかどうかを設定し、今日の予定と明日の予定を 5. 通知する時刻をそれぞれ選択します。**

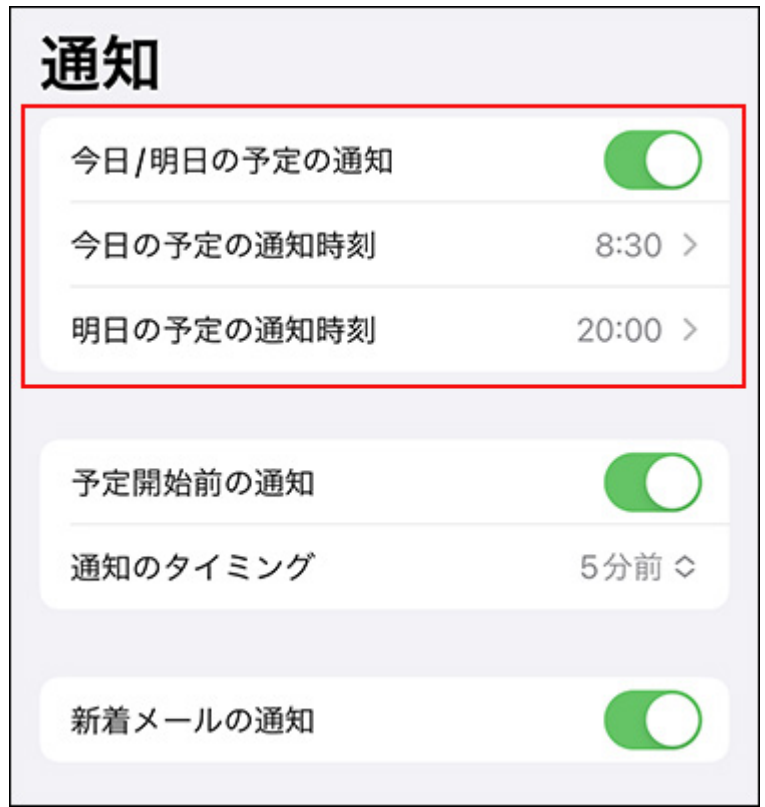

設定項目は次のとおりです。

- 今日/明日の予定の通知 | 通知を有効にするかどうかを設定します。初期値は有効に設定されています。
- 今日の予定の通知時刻

今日の予定を通知する時刻を選択します。初期値は8:00です。

• 明日の予定の通知時刻

明日の予定を通知する時刻を選択します。初期値は20:00です。

通知時刻は、00:30から23:30までの間で、30分刻みで選択できます。 未選択状態(--:--)を選択すると、通知をオフに設定できます。たとえば、明日の予定の 通知はオフにして、今日の予定だけ通知するといった運用ができます。

# 予定開始前に通知する

予定開始前の通知を有効に設定しておくと、会議が始まる前や出発時間の直前に時間が近づいて いることを通知で受け取ることができます。

音とバイブレーションで通知されますが、音を鳴らさないようにするなどの設定は、お使いのOS の仕様や端末の設定に依存します。

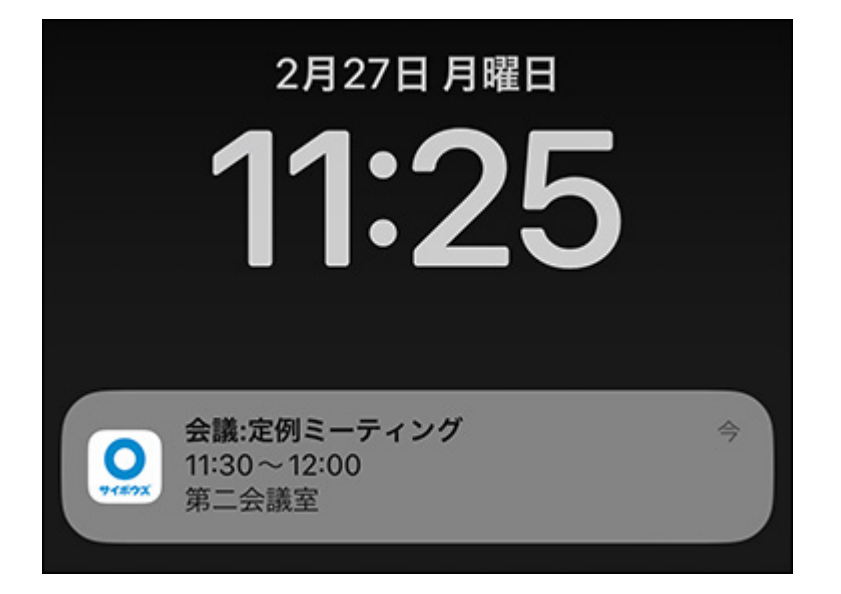

通知の対象は、開始時刻が設定されている、通常予定、繰り返し予定、翌日以降まで続く予定、 および仮予定です。

終日予定と期間予定は対象外です。

予定開始前の通知をタップすると、iPhone版「サイボウズ Office」が起動します。

#### **注意**

- 長時間端末をお使いでない状態では、最新の更新情報が反映されない場合があります。
- **端末側で、アプリの通知が有効に設定されていることを確認します。 1.**

通知の設定は、端末側の設定が優先されます。端末側でアプリの通知が無効に設定されて いると通知されません。[アプリの通知の設定を有効にする\(2059ページ\)](#page-2058-0)方法を参照してく ださい。

- **iPhone版「サイボウズ Office」を起動します。 2.**
- **設定をタップします。 3.**

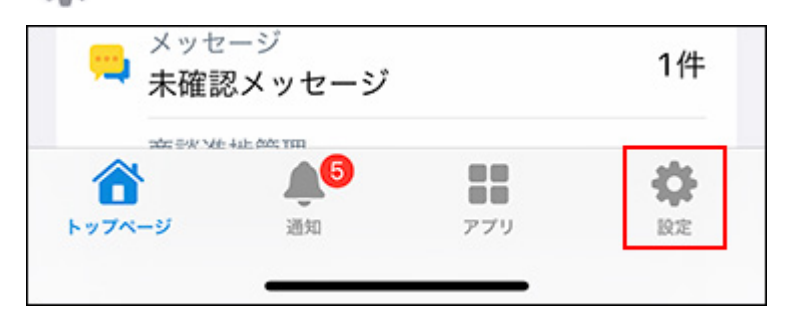

**[通知]をタップします。 4.** 

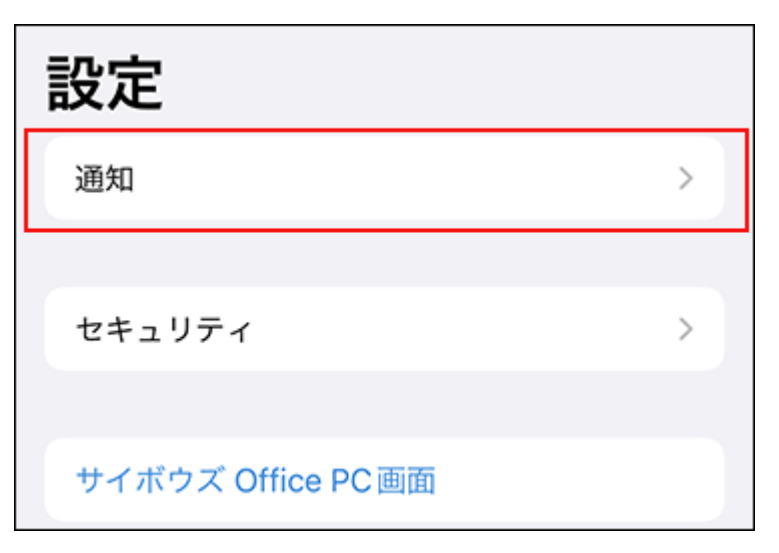

**予定開始前に通知するかどうかを設定し、通知のタイミングを選択します。 5.** 

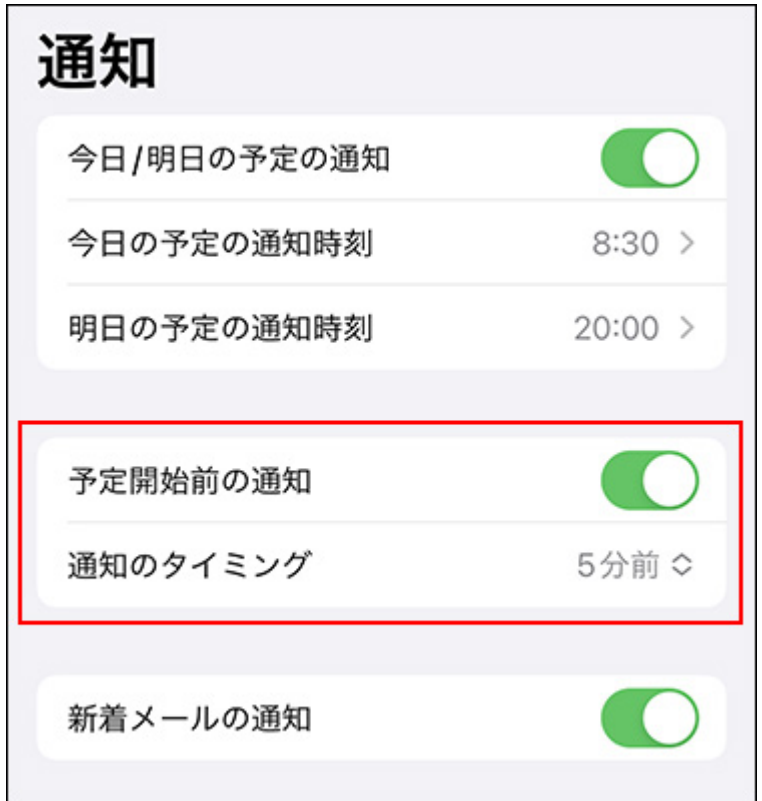

設定項目は、次のとおりです。

• 予定開始前の通知予定 開始前に通知するかどうかを設定します。初期値は有効に設定されています。 通知のタイミング •

予定開始の何分前に通知するかを選択します。初期値は5分前です。 3分前、5分前、10分前、30分前、または60分前の中から選択します。

# 3.3.5. iPhone版「サイボウズ Office」でパスワードを変更す る

サイボウズ Office本体でパスワードを変更した場合は、iPhone版「サイボウズ Office」でも、最 新のパスワードに設定し直す必要があります。

また、サイボウズ Office本体でパスワードの有効期間を過ぎている場合は、iPhone版「サイボウ ズ Office」で新しいパスワードを設定できます。

## **パスワードの再入力を求めるダイアログで、最新のパスワードを入力し、[ログ 1. イン]をタップします。**

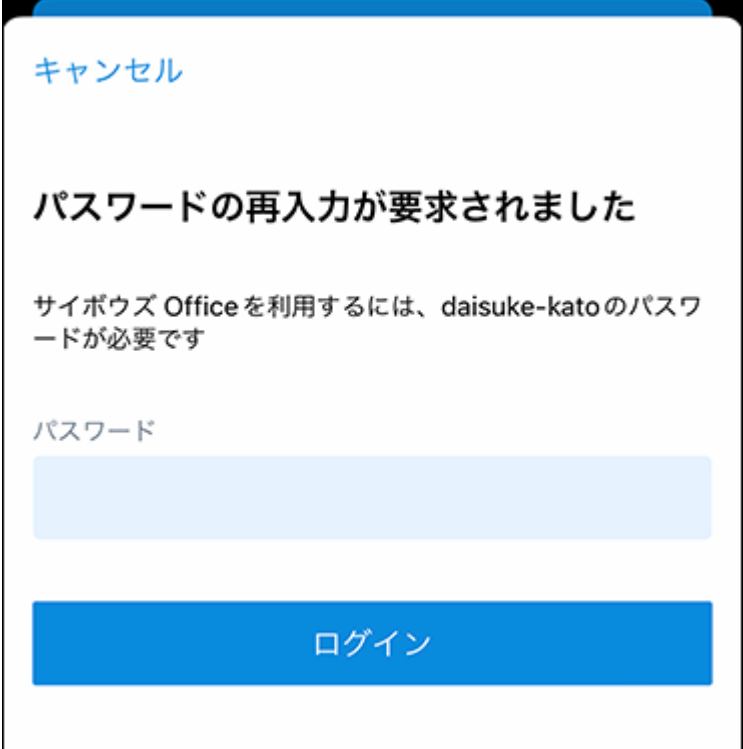

# 3.4. Android版「サイボウズ Office」からのアクセス

Android版「サイボウズ Office」は、スマートフォンで自分宛ての通知をリアルタイムで受け取っ たり、自動受信した新着メールの件数をプッシュ通知で受け取ったりできるアプリです。 たとえば、外出時など会社のパソコンからサイボウズ Officeにアクセスできないときでも、 Android版「サイボウズ Office」を使えば、自分宛ての通知をいつでも確認できます。 対応するスマートフォンのOSは、サイボウズのクラウドサービス[の動作環境](https://www.cybozu.com/jp/service/requirements.html)を参照してくださ い。

お使いのAndroid端末によって、手順が異なる場合があります。端末の操作やボタン名の詳細は、 各端末の取扱説明書を参照してください。

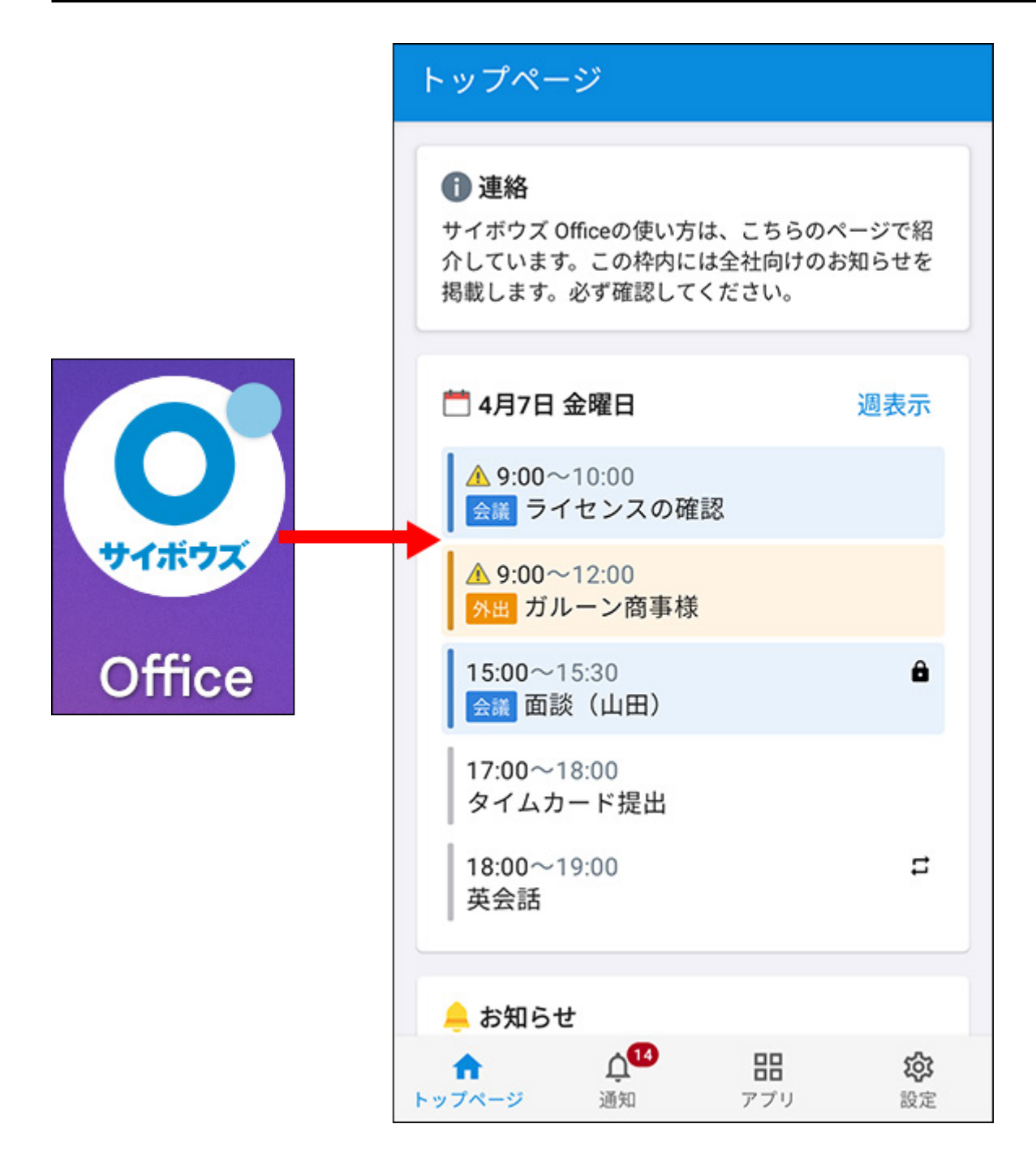

# <span id="page-2067-0"></span>3.4.1. Android版「サイボウズ Office」を「モバイルかんた ん設定機能」を使用して設定する

「モバイルかんたん設定機能」は、アクセスURLやログイン名を入力する手間を省き、パスワー ドを入力するだけでAndroid版「サイボウズ Office」を設定できる便利な機能です。 セキュアアクセスを使用している場合は、「モバイルかんたん設定機能」を使用して設定しま

す。

セキュアアクセスを使用していない場合は、「モバイルかんたん設定機能」を使用して設定でき ません。手順の詳細は[、Android版「サイボウズ Office」を手動で設定する\(2072ページ\)](#page-2071-0)方法を参 照してください。

### **注意**

- Android版「サイボウズ Office」からサイボウズ Officeにログインすると、使用許諾契約書 に同意したものとみなされます。 はじめてログインする場合は、あらかじ[め使用許諾契約書](https://cybozu.co.jp/products/admission/pdf/LI_OfficeNotification_230306.pdf)の内容を確認してください。
- **お使いのスマートフォンがAndroid版「サイボウズ Office」に対応しているかど 1. うかを確認します。**

対応するスマートフォンのOSについては、サイボウズのクラウドサービス[の動作環境を](https://www.cybozu.com/jp/service/requirements.html) 参照してください。

**スマートフォンに、Google PlayからAndroid版「サイボウズ Office」をインス 2. トールします。** 

• インストールする場合:

**1.** スマートフォンのアプリ一覧で、Play ストア ( <mark>. .</mark> ) をタップします。

「サイボウズ」を検索し、「サイボウズ Office」のページを表示します。 **2.** 

[インストール]をタップします。 **3.** 

• アップデートする場合:

**1.** スマートフォンのアプリ一覧で、Play ストア ( <mark>. .</mark> ) をタップします。

Googleアカウントのアイコンをタップします。 **2.** 

- **3.** [アプリとデバイスの管理]をタップします。
- 「利用可能なアップデートがあります」の[詳細を表示]をタップします。 **4.**
- 「サイボウズ Office」の[更新]をタップします。 **5.**

(O) をタップし、Android版「サイボウズ Office」を起動します。 **6.** アップデートが終了したら、

アップデートした場合は、これで設定は完了です。 アップデート前に、使用許諾契約書に同意していない場合や、一度もログインしていない 場合は、手順3に進み、設定を続けてください。

## **パソコンから「モバイルかんたん設定機能」を使用して、設定ファイルをスマー 3. トフォンに送信します。**

パソコンで、「サイボウズ Office」にアクセスします。 **1.** 

- ヘッダー右側の[ユーザー名]をクリックします。 **2.**
- [アカウント設定]をクリックします。 **3.**
- 「モバイルからのアクセス」をクリックします。 **4.**  セキュアアクセスを使用していても、「モバイルからのアクセス」が表示されてい ない場合は、システム管理者にクライアント証明書を発行するよう依頼してくださ い。

詳細は、[クライアント証明書を発行する方](https://jp.cybozu.help/general/ja/id/02062.html#list_secureaccess_secureaccess_30)法を参照してください。

- 「クライアント証明書の情報」欄に記載されているパスワードを控えます。 **5.**  このあとの手順で必要になります。 クライアント証明書のダウンロードリンクとパスワードが表示されていない場合 は、[ユーザーによるクライアント証明書のダウンロードを禁止する](https://jp.cybozu.help/general/ja/id/02062.html#list_secureaccess_secureaccess_402010)設定になってい ます。システム管理者に、クライアント証明書のダウンロードを許可するよう依頼 してください。
- [iPhone / Android アプリからアクセスする]をクリックします。 **6.**
- 「サイボウズ Office モバイル」を選択します。 **7.**
- **8.** Android版「サイボウズ Office」を使用する端末で受信可能なメールアドレスを、 確認用と合わせて2回入力し、[送信]をクリックします。 入力したメールアドレス宛てに、設定ファイルが送信されます。

### **スマートフォンで受信したメールに添付されている設定ファイルを開き、必要な 4. 情報を入力します。**

スマートフォンで、パソコンから送信したメールを開きます。 **1.** 

添付されているファイルを開きます。 **2.** 

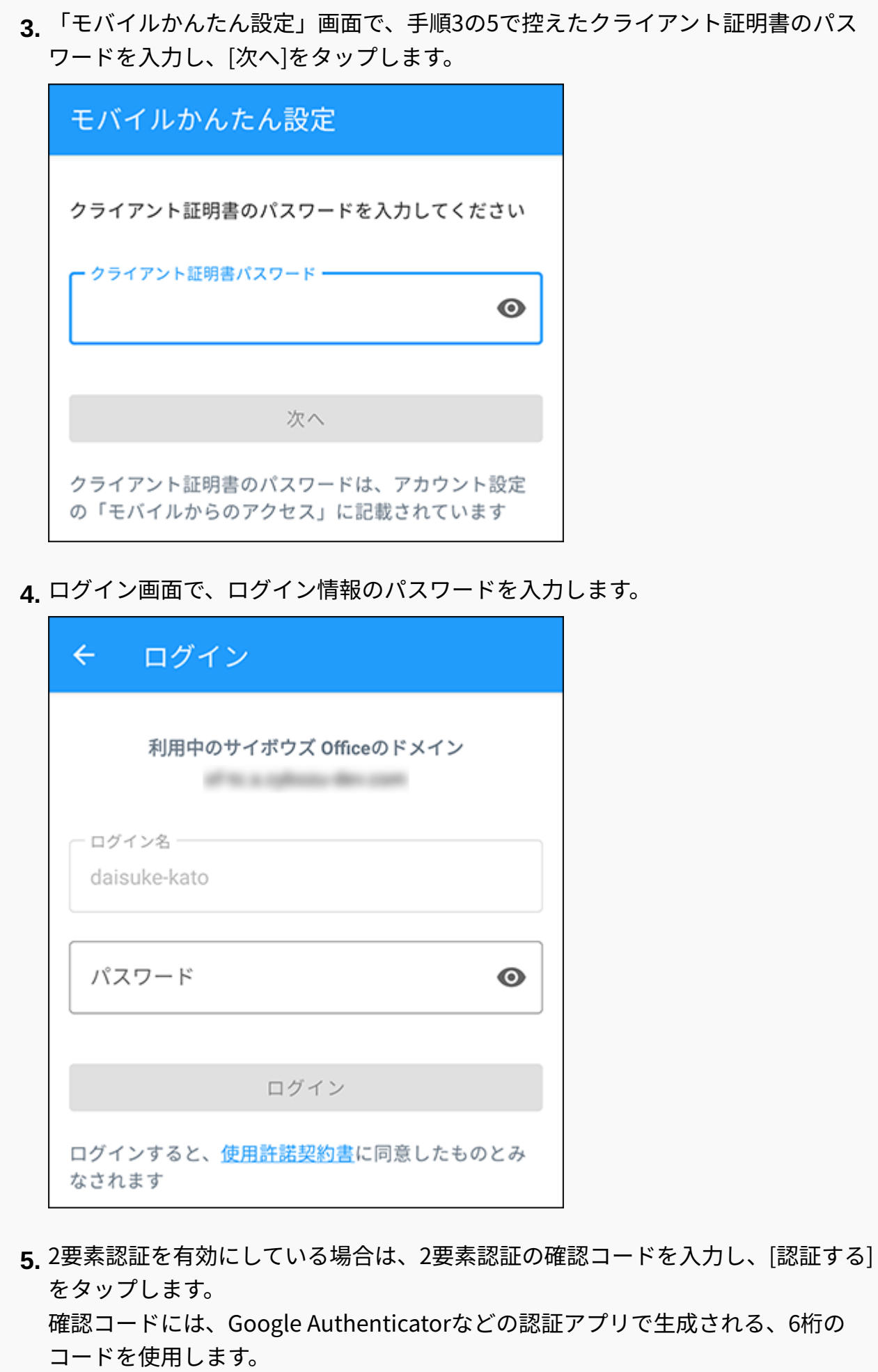

詳細は、[2要素認証の確認コードを入手するには](https://jp.cybozu.help/general/ja/id/020418.html)を参照してください。

2要素認証を無効にしている場合、この手順は不要です。

ログインが完了すると、Android版「サイボウズ Office」の画面が表示されます。 自分宛ての新着通知をリアルタイムで受け取るには、端末側のアプリの通知の設 定が有効になっている必要があります。

アプリをインストールした直後は、端末側のアプリの通知の設定が有効になって います。

通知が受け取れない場合は、次の手順で端末側のアプリの通知の設定が有効に なっていることを確認してください。

- 1) 設定 (o) をタップします。
- 2) [通知]をタップします。
- 3)[アプリの設定]をタップします。
- 4)[Office]をタップします。
- 5)アプリの通知が有効に設定されていることを確認します。

#### **補足**

クライアント証明書の有効期限が切れた場合は、システム管理者に有効なクライアント証 • 明書を再発行するよう依頼してください。クライアント証明書が再発行されたら、「モバ イルかんたん設定機能」を使用して設定ファイルを送信し、再度接続設定を行ってくださ い。

# <span id="page-2071-0"></span>3.4.2. Android版「サイボウズ Office」を手動で設定する

セキュアアクセスを使用していない環境で、「モバイルかんたん設定機能」を使用せずに、 Android版「サイボウズ Office」を設定する手順を説明します。 セキュアアクセスを使用している場合は、「モバイルかんたん設定機能」を使用しないと、 Android版「サイボウズ Office」を設定できません。手順の詳細は、[Android版「サイボウズ](#page-2067-0) [Office」を「モバイルかんたん設定機能」を使用して設定する\(2068ページ\)](#page-2067-0)方法を参照してくださ  $\mathbf{L}$ 

セキュアアクセスを使用しているかどうかは、システム管理者に確認してください。 セキュアアクセスについての詳細は、サイボウズのクラウドサービス[のセキュアアクセス](https://www.cybozu.com/jp/service/option/)の案内 ページ、および[利用できる端末を限定したい\(セキュアアクセス\)を](https://jp.cybozu.help/general/ja/id/02058.html)参照してください。

#### **注意**

- セキュアアクセスを使用していない場合は、2要素認証を設定することを推奨します。 ログイン名とパスワードによる認証のみの場合、インターネットを通じて第三者が cybozu.comのログイン画面にアクセスするおそれがあります。
- Android版「サイボウズ Office」からサイボウズ Officeにログインすると、使用許諾契約書 に同意したものとみなされます。

はじめてログインする場合は、あらかじ[め使用許諾契約書](https://cybozu.co.jp/products/admission/pdf/LI_OfficeNotification_230306.pdf)の内容を確認してください。

**お使いのスマートフォンがAndroid版「サイボウズ Office」に対応しているかど 1. うかを確認します。** 

対応するスマートフォンのOSについては、サイボウズのクラウドサービス[の動作環境を](https://www.cybozu.com/jp/service/requirements.html) 参照してください。

**スマートフォンに、Google PlayからAndroid版「サイボウズ Office」をインス 2. トールします。** 

• インストールする場合:

**1.** スマートフォンのアプリ一覧で、Play ストア ( ゟ ) をタップします。

「サイボウズ」を検索し、Android版「サイボウズ Office」のページを表示しま **2.**  す。

[インストール]をタップします。 **3.** 

• アップデートする場合:

**1.** スマートフォンのアプリ一覧で、Play ストア ( ゟ ) をタップします。

Googleアカウントのアイコンをタップします。 **2.** 

**3.** [アプリとデバイスの管理]をタップします。

「利用可能なアップデートがあります」の[詳細を表示]をタップします。 **4.** 

「サイボウズ Office」の[更新]をタップします。 **5.** 

 $\mathsf{G.}\nmid \mathsf{C}\mathsf{D}$   $\mathsf{C}\mathsf{D}$   $\mathsf{C}\mathsf{D}$   $\mathsf{C}\mathsf{D}$   $\mathsf{C}\mathsf{D}$   $\mathsf{C}\mathsf{D}$   $\mathsf{C}\mathsf{D}$   $\mathsf{C}\mathsf{D}$   $\mathsf{C}\mathsf{D}$   $\mathsf{C}\mathsf{D}$   $\mathsf{C}\mathsf{D}$   $\mathsf{C}\mathsf{D}$   $\mathsf{C}\mathsf{D}$   $\mathsf{C}\mathsf{D}$   $\mathsf{C}\mathsf{D}$ 

### **「サイボウズ Office」を起動します。**

アップデートした場合は、これで設定は完了です。

アップデート前に、一度もログインしていない場合は、手順4に進み、設定を続けてくだ さい。

**ウォークスルー画面が表示されたら、説明を確認し、[次へ]をタップして、最後 4. に[設定をはじめる]をタップします。** 

画面を左右にスライドすると、前後の説明を確認できます。

**接続設定画面で、サイボウズ OfficeへのアクセスURLを入力し、[次へ]をタップ 5. します。** 

サイボウズ OfficeへのアクセスURLのうち、サブドメイン名のみを入力してください。 https://(サブドメイン名).cybozu.com/o/

サブドメイン名がわからない場合は、システム管理者に問い合わせてください。

cybozu.com以外のドメインを含むURLにアクセスする場合は、「cybozu.com以外のドメ インを入力」を有効にしたあと、サイボウズ OfficeへのアクセスURLを入力します。

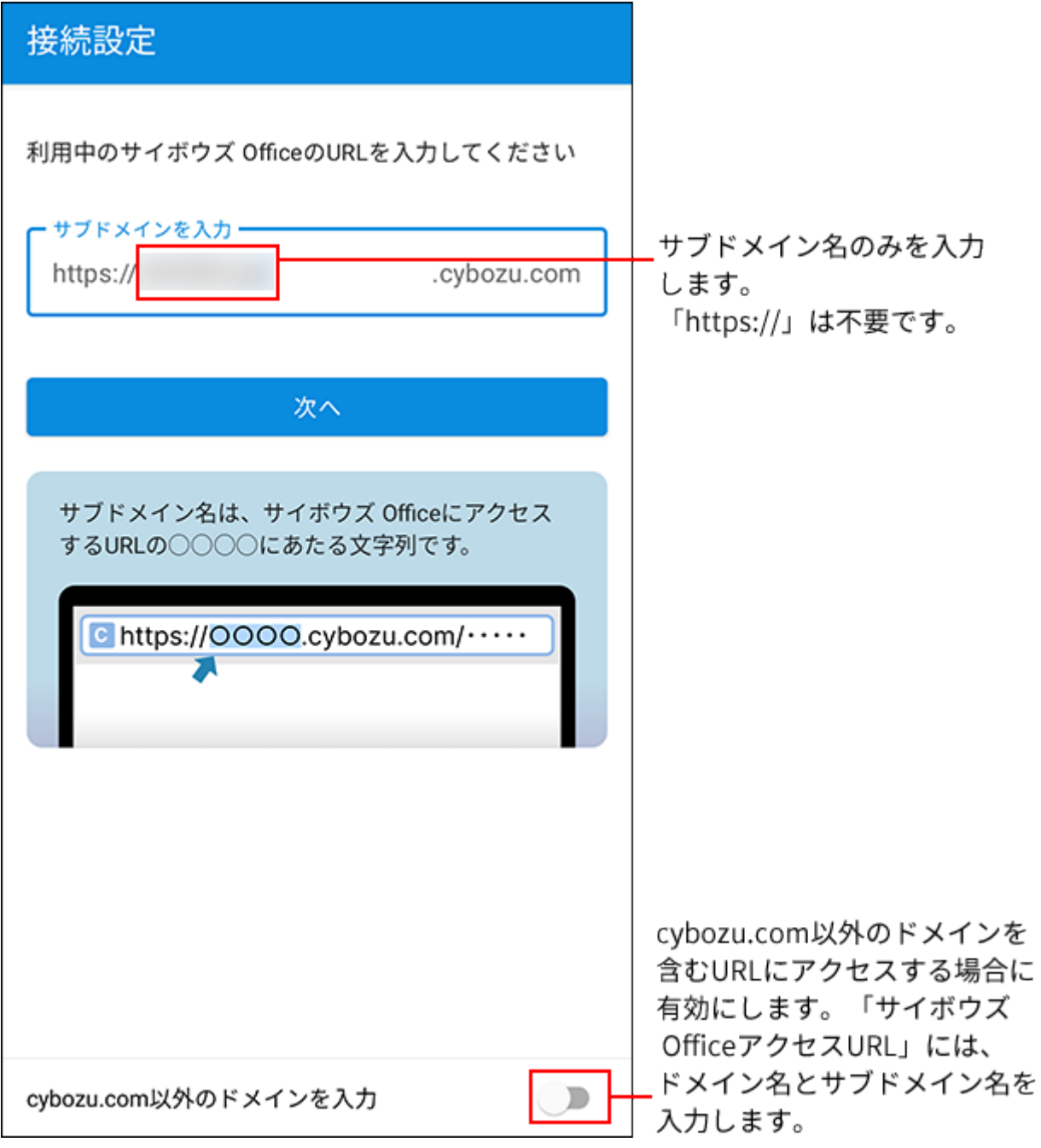

## **Basic認証を設定している環境の場合は、Basic認証のユーザー名とパスワードを 6. 入力し、[次へ]をタップします。**

Basic認証を設定していない環境の場合、この手順は不要です。手順8へ進みます。

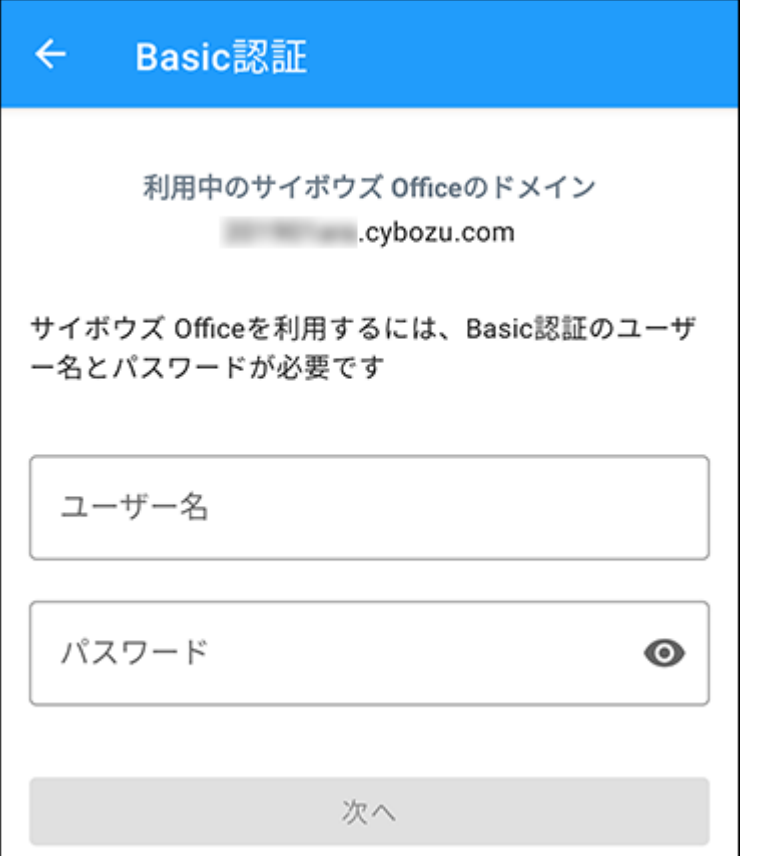

**SAML認証を設定している環境の場合は、再度Basic認証のユーザー名とパス 7. ワードを入力し、[次へ]をタップします。** 

SAML認証を設定していない環境の場合、この手順は不要です。手順9へ進みます。

### **SAML認証を行います。 8.**

システム管理者によってSAML認証が設定されていない場合、この手順は不要です。手順9 へ進みます。

認証を行う画面に自動的に移動します。移動先の画面の指示にしたがって、アカウントの 認証を行ってください。 認証が完了すると、Android版「サイボウズ Office」の画面が表示されます。 手順11へ進みます。

## **ログイン画面で、サイボウズ Officeのログイン名とパスワードを入力し、[ログ 9. イン]をタップします。**

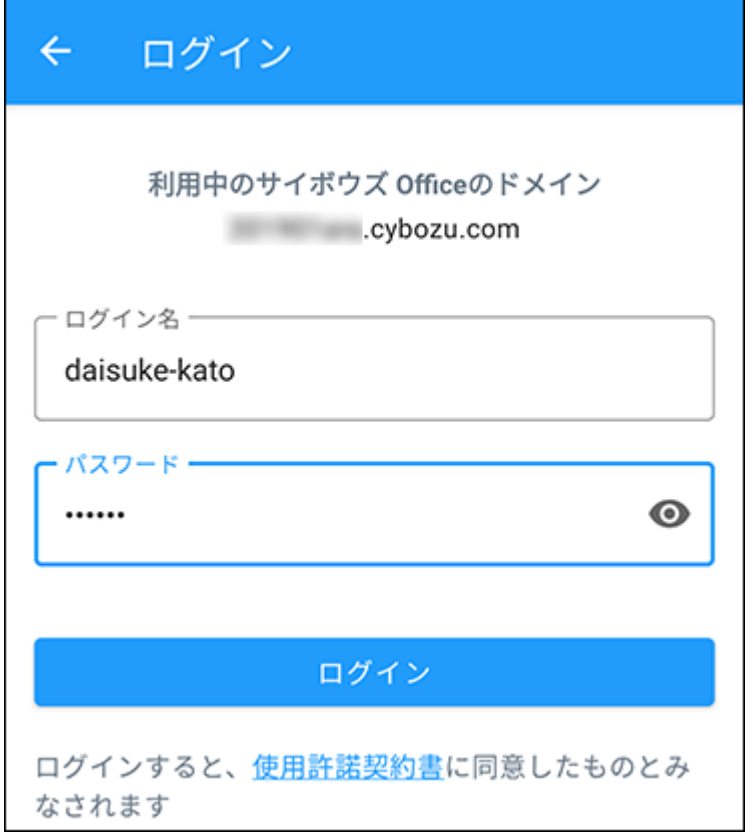

# **2要素認証を有効にしている場合は、2要素認証の確認コードを入力し、[認証す 10. る]をタップします。**

確認コードには、Google Authenticatorなどの認証アプリで生成される、6桁のコードを 使用します。

詳細は[、2要素認証の確認コードを入手するにはを](https://jp.cybozu.help/general/ja/id/020418.html)参照してください。 2要素認証を無効にしている場合、この手順は不要です。

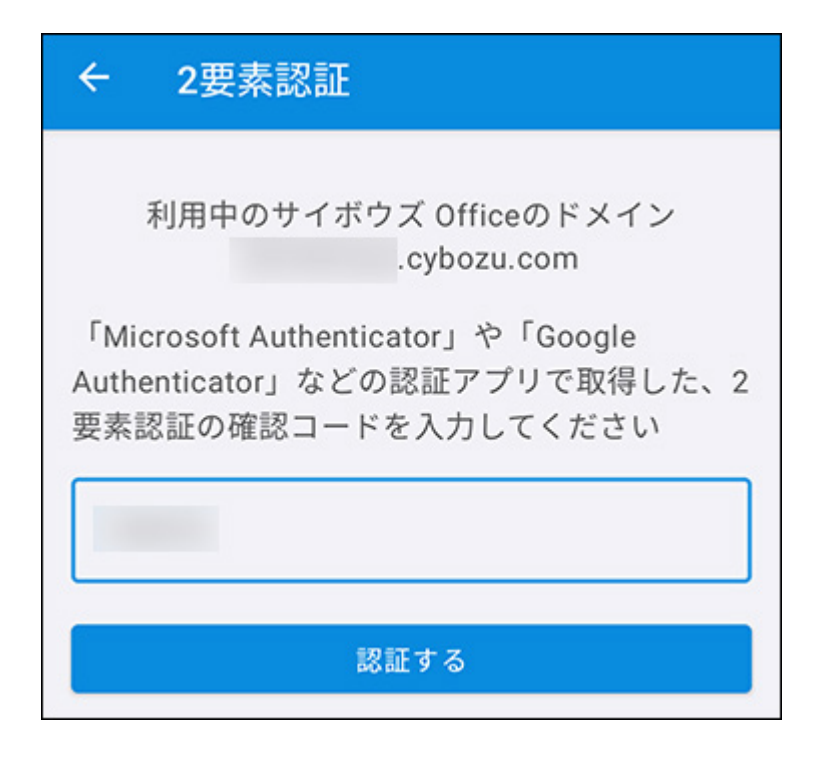

### **通知の設定を確認します。 11.**

自分宛ての新着通知をリアルタイムで受け取るには端末側のアプリの通知の設定が有効に なっている必要があります。

アプリをインストールした直後は、端末側のアプリの通知の設定が有効になっています。 通知が受け取れない場合は、次の手順で端末側のアプリの通知が有効になっていることを 確認してください。

設定 をタップします。 **1.** 

[通知]をタップします。 **2.** 

[アプリの設定]をタップします。 **3.** 

- [Office]をタップします。 **4.**
- アプリの通知が有効に設定されていることを確認します。 **5.**

# QRコードを使用してログインする

Android版「サイボウズ Office」がインストールされているスマートフォンでログイン用のQR コードを読み取ると、サイボウズ Officeへのログインを簡略化できます。

#### **注意**

- セキュアアクセスを使用している場合や、Basic認証またはSAML認証が設定されている環 境では、この機能を利用できません。
- **パソコンからサイボウズ Officeにアクセスします。 1.**
- **ヘッダーの右側の[ユーザー名]をクリックします。 2.**
- **[個人設定]をクリックします。 3.**

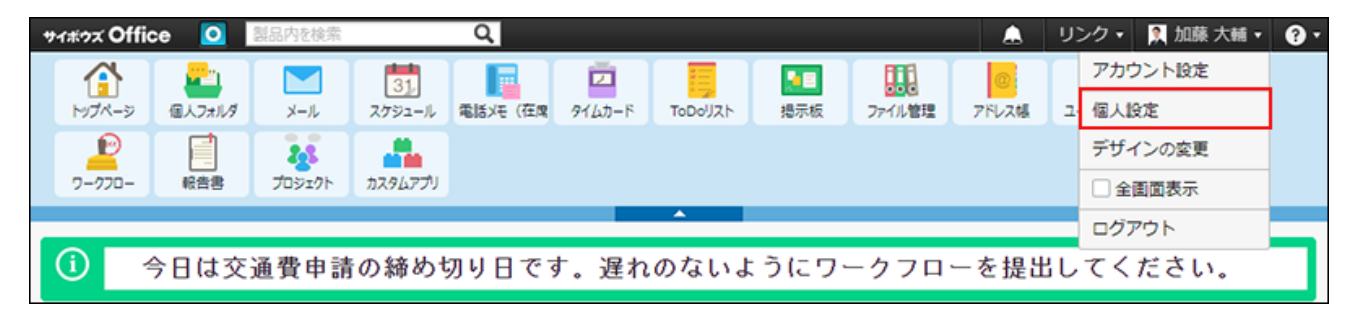

- $\bm{A}$ . 「個人情報」セクションの || モバイル版アプリ用ログインコード をクリック **します。**
- **パソコン画面に表示されるQRコードを、スマートフォンのカメラアプリで読み 5. 取ります。**

• パソコン画面に表示されるQRコードの例:

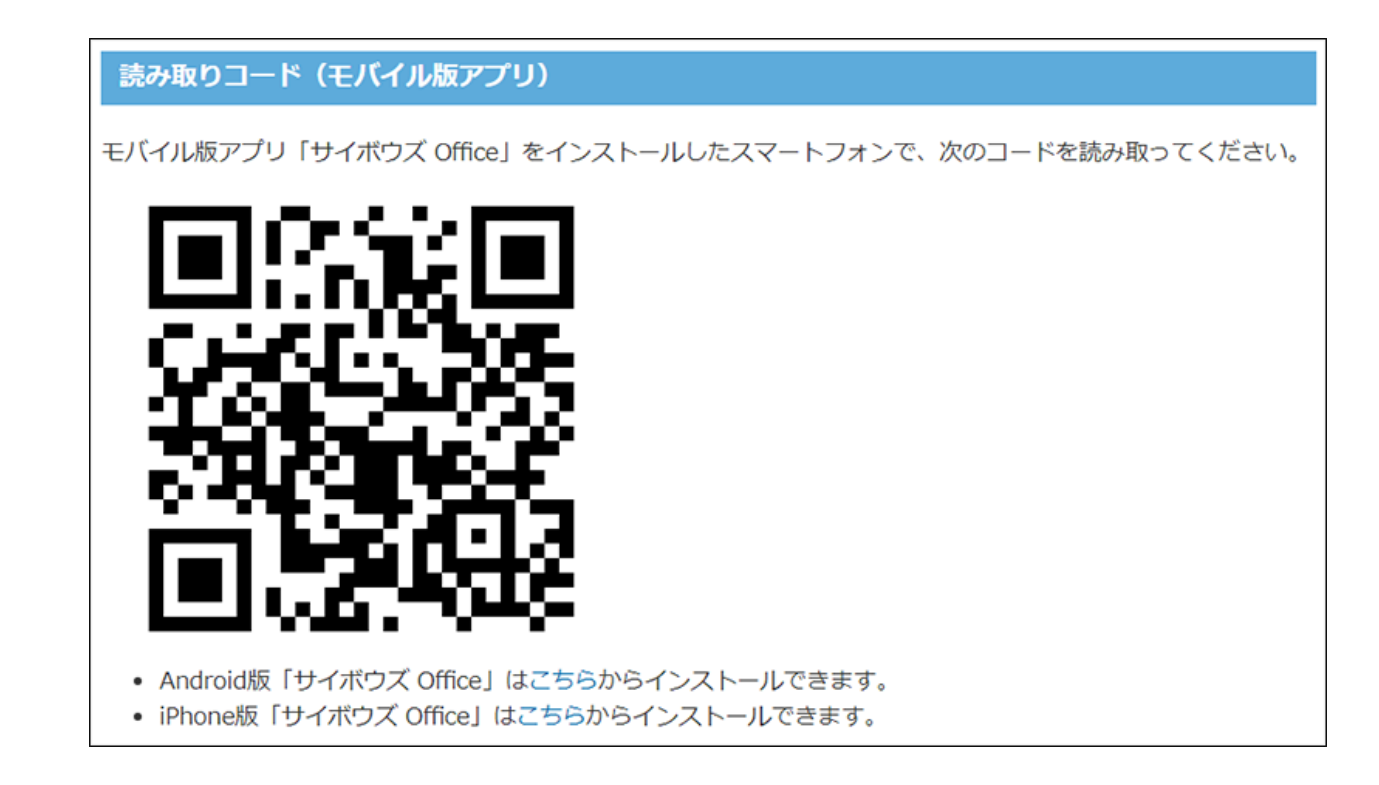

- **スマートフォンの画面に表示されるURLをタップし、Android版「サイボウズ 6. Office」を起動します。**
- **パスワードを入力し、[ログイン]をタップします。 7.**

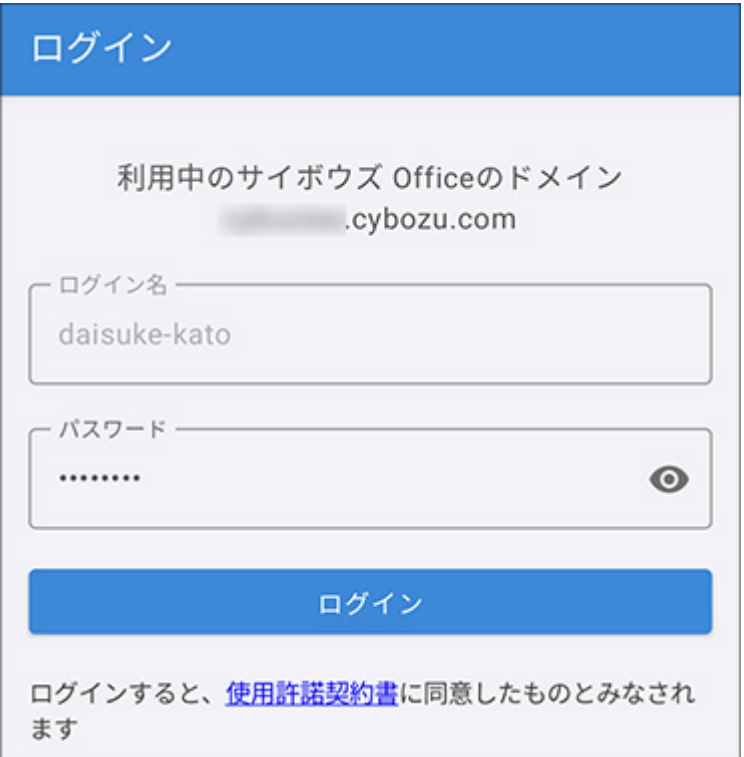

# **2要素認証を有効にしている場合は、2要素認証の確認コードを入力し、[認証す 8. る]をタップします。**

確認コードには、Google Authenticatorなどの認証アプリで生成される、6桁のコードを 使用します。

詳細は[、2要素認証の確認コードを入手するにはを](https://jp.cybozu.help/general/ja/id/020418.html)参照してください。

2要素認証を無効にしている場合、この手順は不要です。

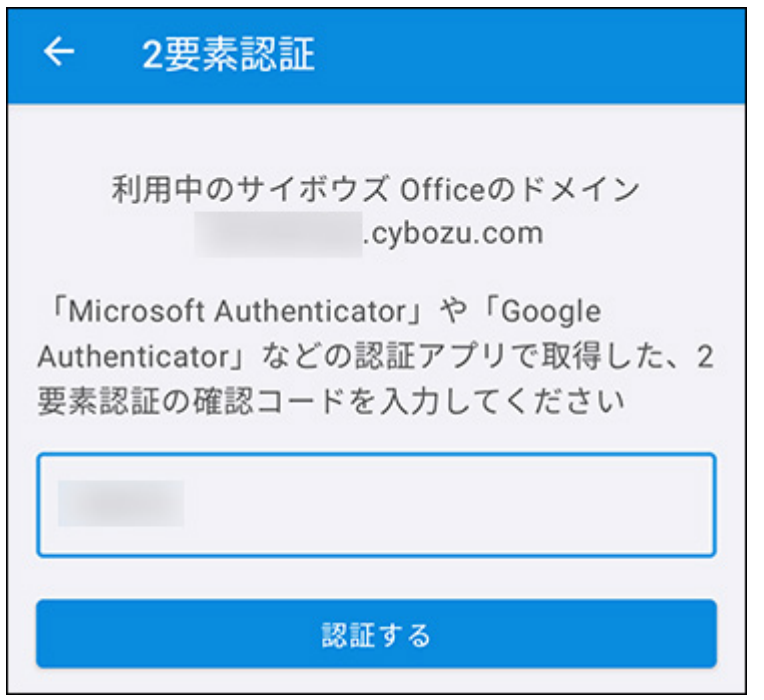

# 3.4.3. Android版「サイボウズ Office」を使用する

Android版「サイボウズ Office」の主な操作方法を説明します。

スマートフォンでAndroid版「サイボウズ Office」を使うと、自動受信した新着メールの件数を プッシュ通知で受け取ったり[、自分宛ての通知\(1981ページ\)を](#page-1980-0)リアルタイムに受け取ったりでき ます。

通知は、端末の通知の表示方法の設定にしたがって表示されます。通知をタップして、Android版 「サイボウズ Office」を起動すると、情報が更新されます。

通知を手動で更新するには、 ← トップページ、 △ 通知、 日日 アプリ、または 33 設定 のいずれかをタップするか、未読または既読の通知画面に切り替えます。 リアクションの通知画面に切り替えた場合は、リアクションだけが更新されます。

#### **外部ストレージへのアクセス許可**

アプリ内ブラウザーでファイルを添付またはダウンロードする際に、外部ストレージへのアクセ スを許可するかどうかを設定するダイアログが表示されます。 外部ストレージへのアクセスを許可すると、ファイルの添付やダウンロードができるようになり ます。アクセスを許可しない設定にしてもAndroid版「サイボウズ Office」を使用できますが、 ファイルの添付やダウンロードはできません。

**補足**

- 外部ストレージへのアクセスを許可するかどうかを設定するダイアログを、次回から表示 しない設定にすると、アプリ内でファイルの添付やダウンロードができなくなります。 このダイアログを再度表示する方法は、次のとおりです。
	- ◦端末の設定で、Android版「サイボウズ Office」のストレージの権限をオン(有効)に 変更する。
	- 。 Android版「サイボウズ Office」を削除して再インストールする。
- Android版「サイボウズ Office」の制限事項については、よくあるご質問の<u>モバイル版ア</u> [プリ「サイボウズ Office」を利用する場合、制限事項はありますか?](https://faq.cybozu.info/alphascope/cybozu/web/office/Detail.aspx?id=2044)という記事を参照し てください。

## トップページ

Android版「サイボウズ Office」を起動すると、最初に表示される画面です。 トップページには、システム管理者が設定した連絡事項、今日の予定、確認や処理が必要なデー タの件数が表示されます。

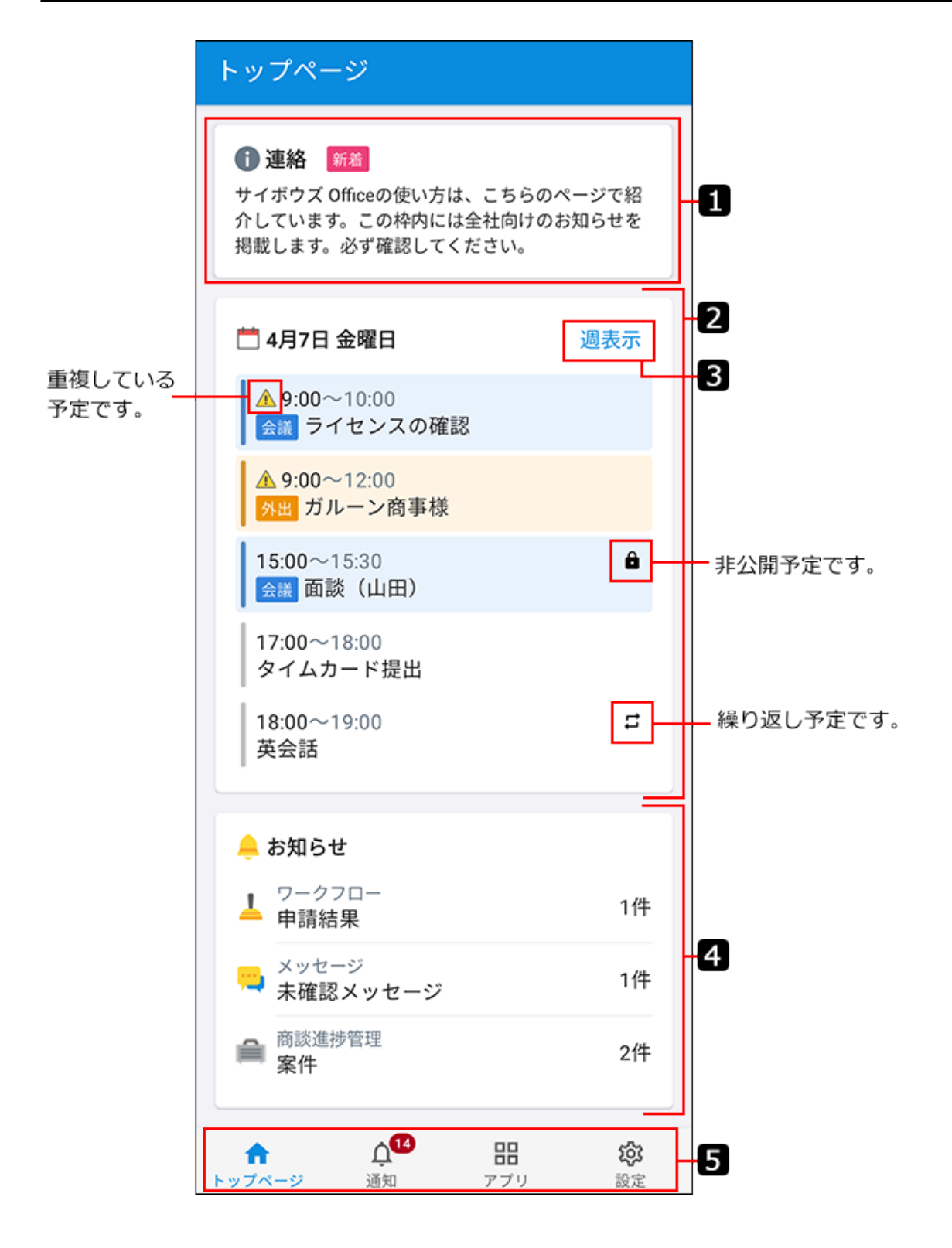

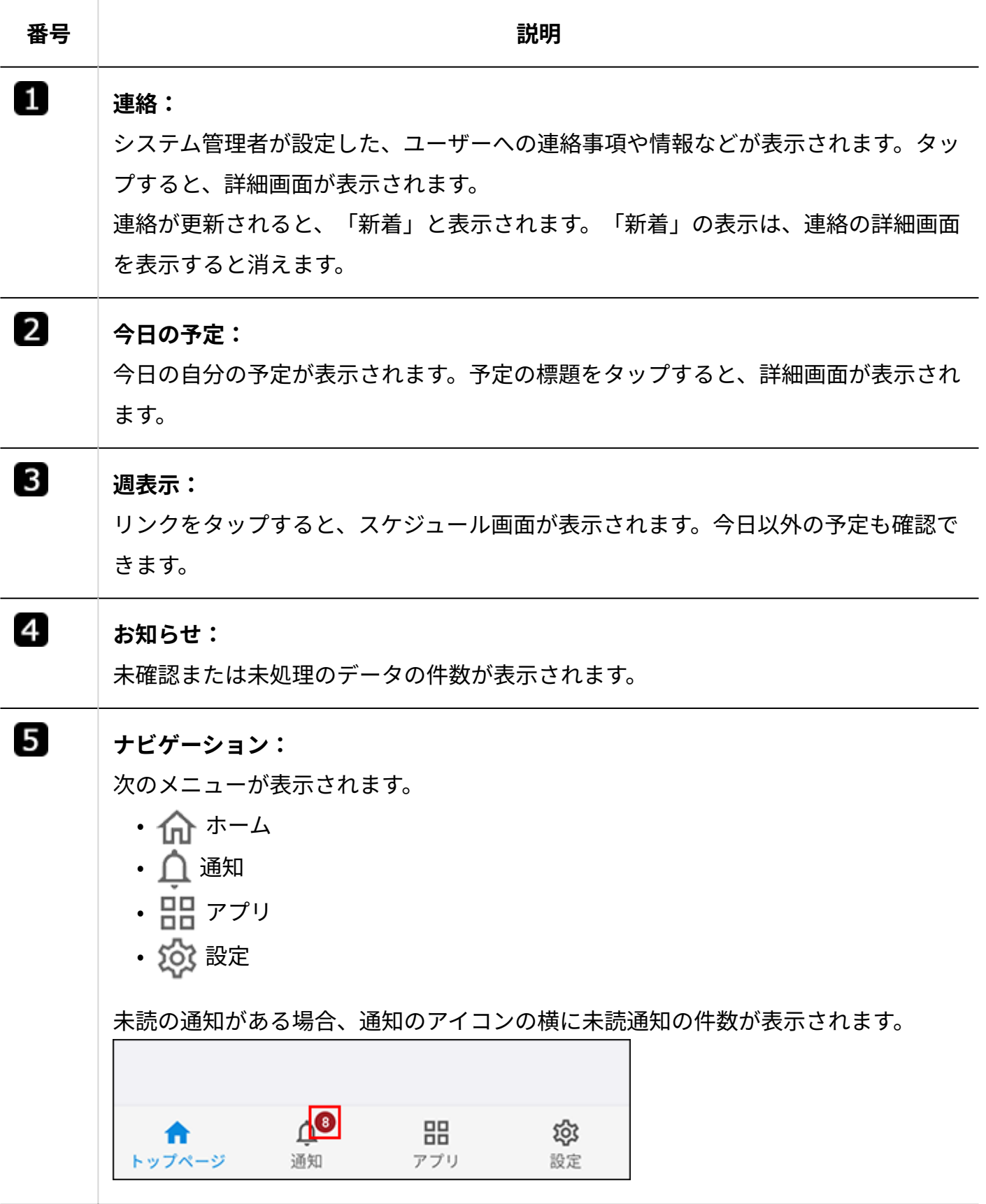

# 通知

通知をタップして、未読通知、既読通知、リアクション通知の表示を切り替えます。

初期設定では、自分宛ての未読通知が表示されます。

未読通知をタップすると既読になります。

通知の ╳ アイコンをタップしても、その通知を既読にできます。

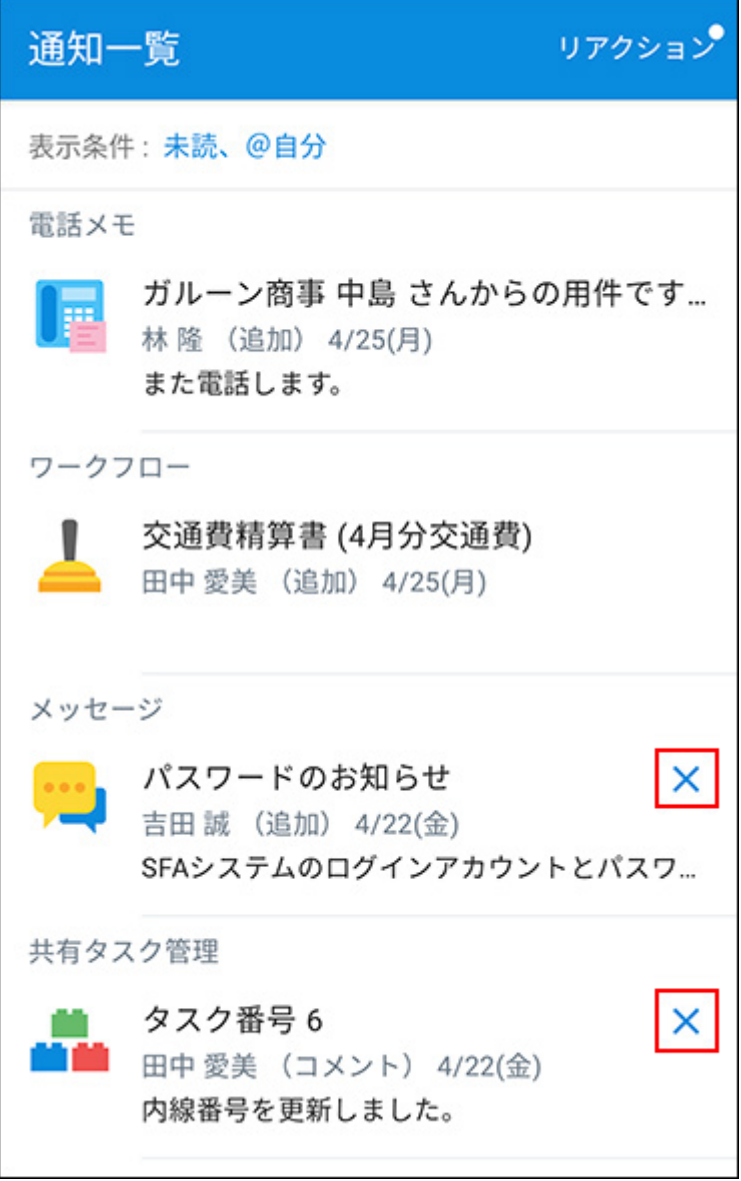

電話メモとワークフローの通知は、電話メモの確認や経路の処理を行うまで既読になりません。 通知一覧では既読にできないため、 ╳ アイコンは表示されません。

### 3 章 社外からのアクセス

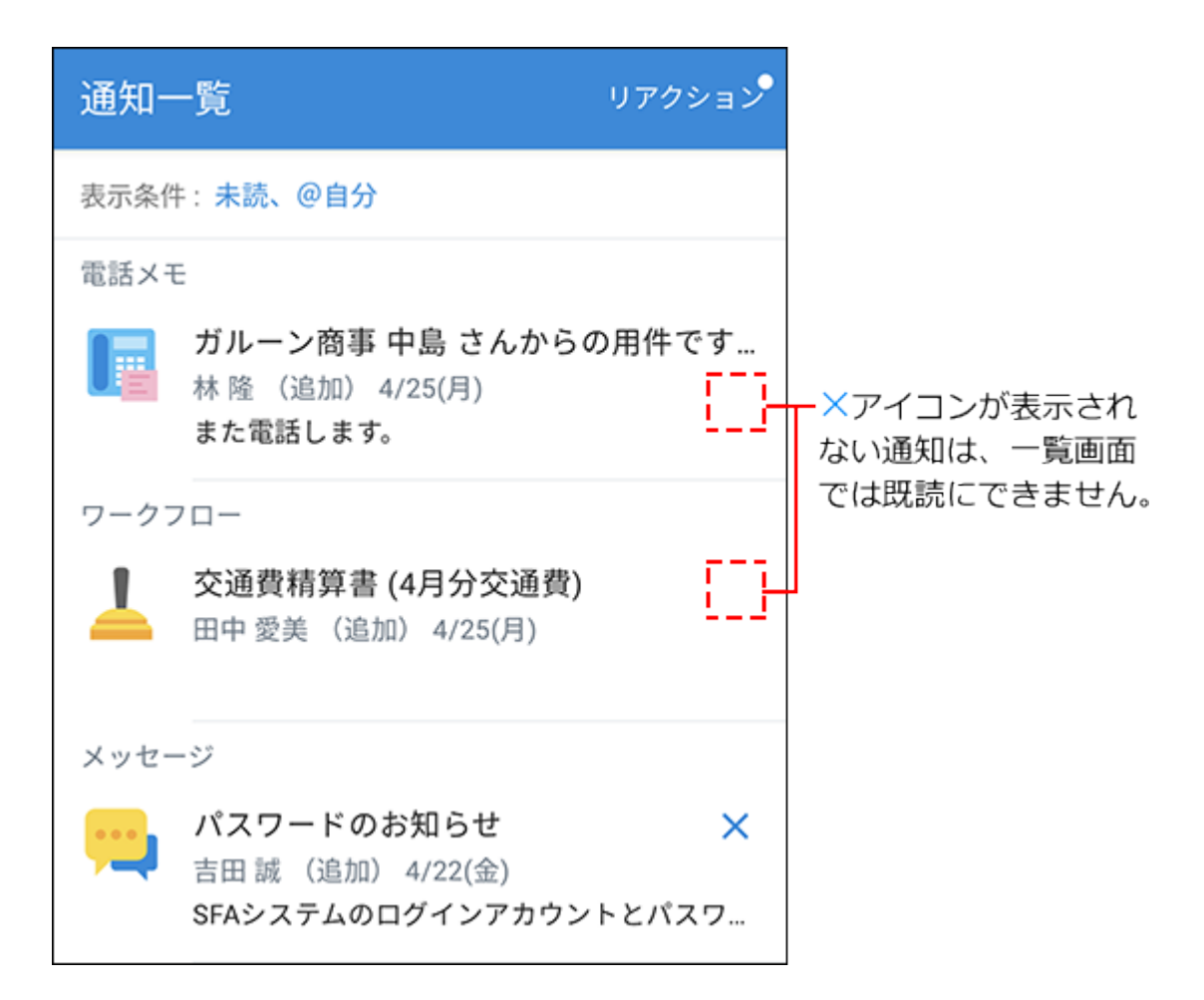

未読通知または既読通知の表示を切り替える場合は、現在の表示条件をタップし、条件を選択し ます。

条件の組み合わせによって表示できる通知は、次のとおりです。

- すべての未読通知 •
- すべての既読通知 •
- •自分宛ての未読通知
- 自分宛ての既読通知

通知の表示条件は、Android版「サイボウズ Office」からログアウトするまで保持されます。 ただし、プッシュ通知をタップして通知を表示すると、通知の表示条件は初期設定である自分宛 ての未読通知に戻ります。

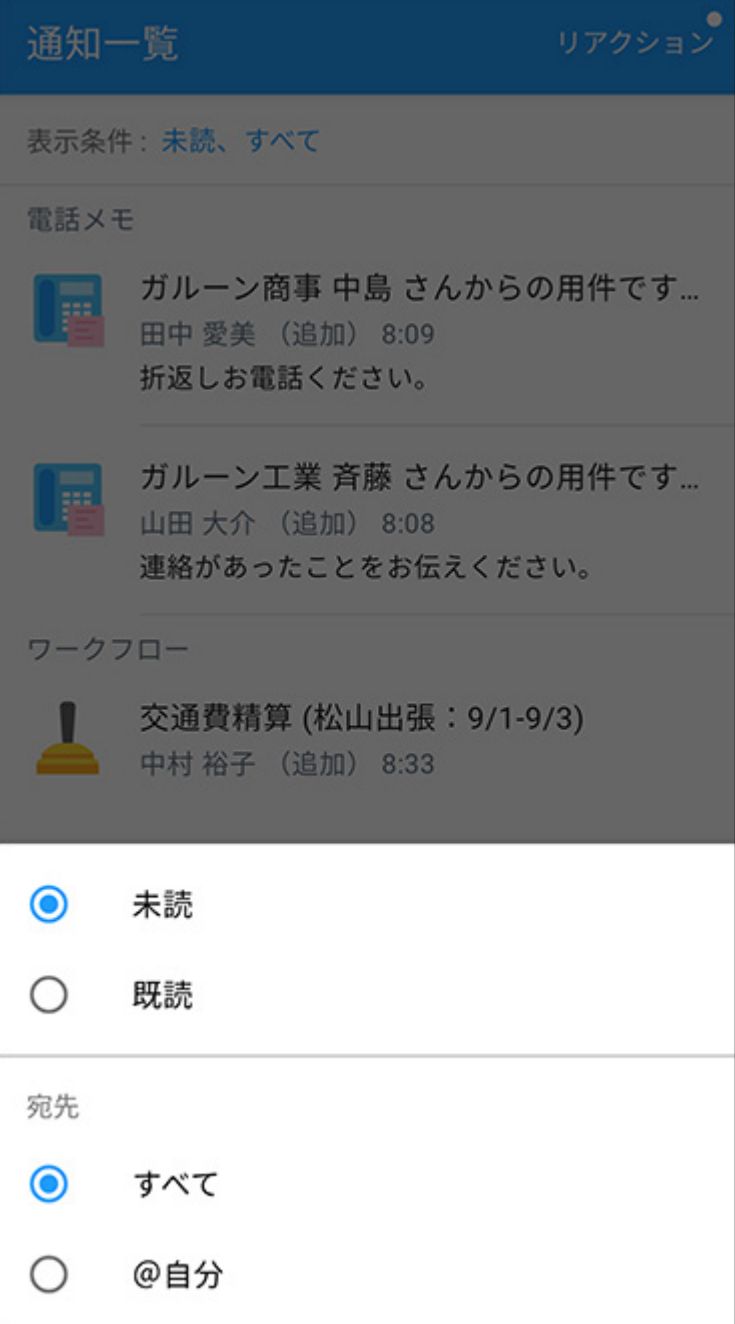

## **未読通知**

現在から過去60日間の未読通知が、アプリケーションごとに表示されます。

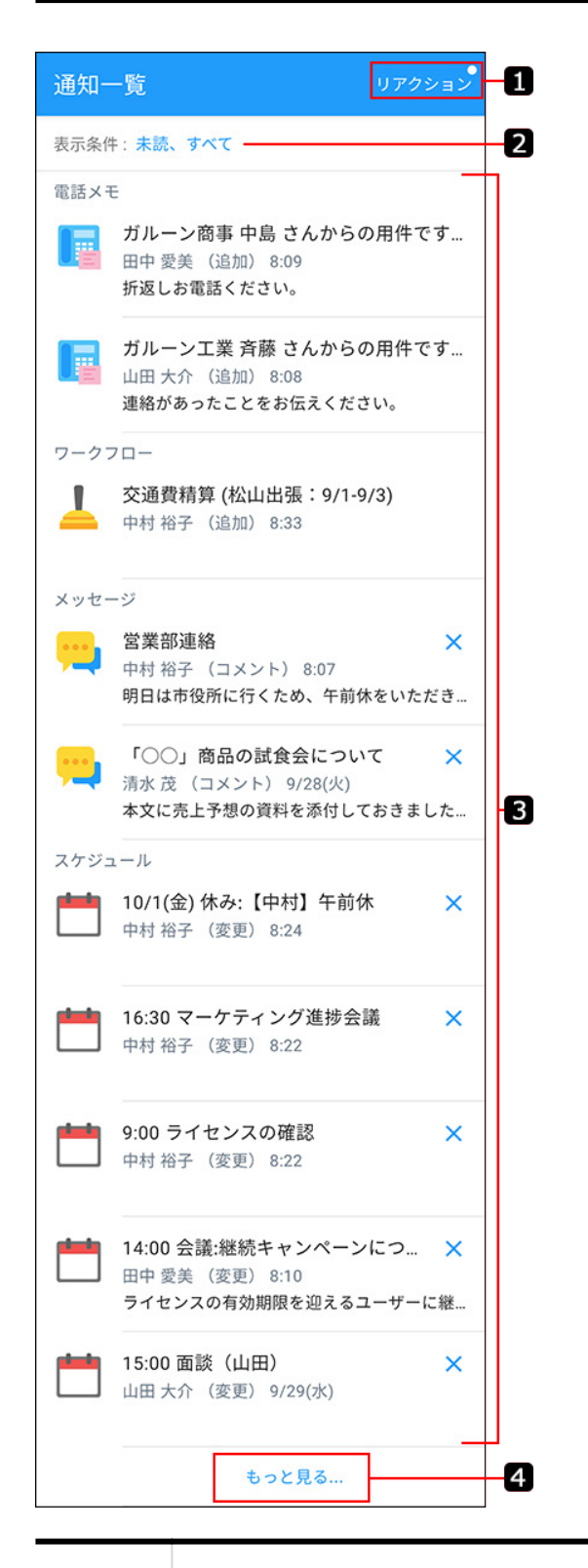

**番号 説明** П **リアクション:** リアクション通知が表示されます。 未読のリアクション通知がある場合、「リアクション」の横に丸い未読マークが表示 されます。
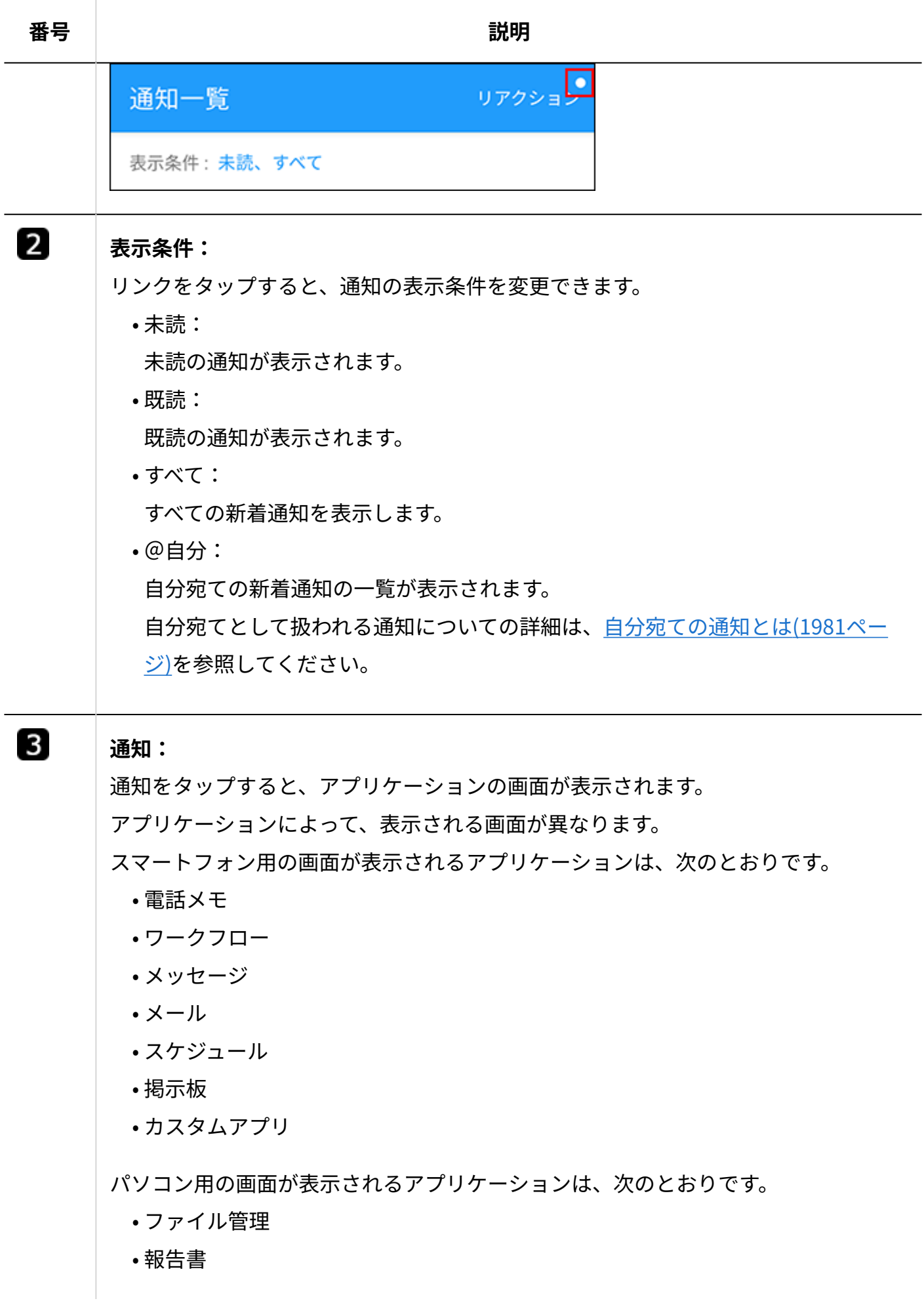

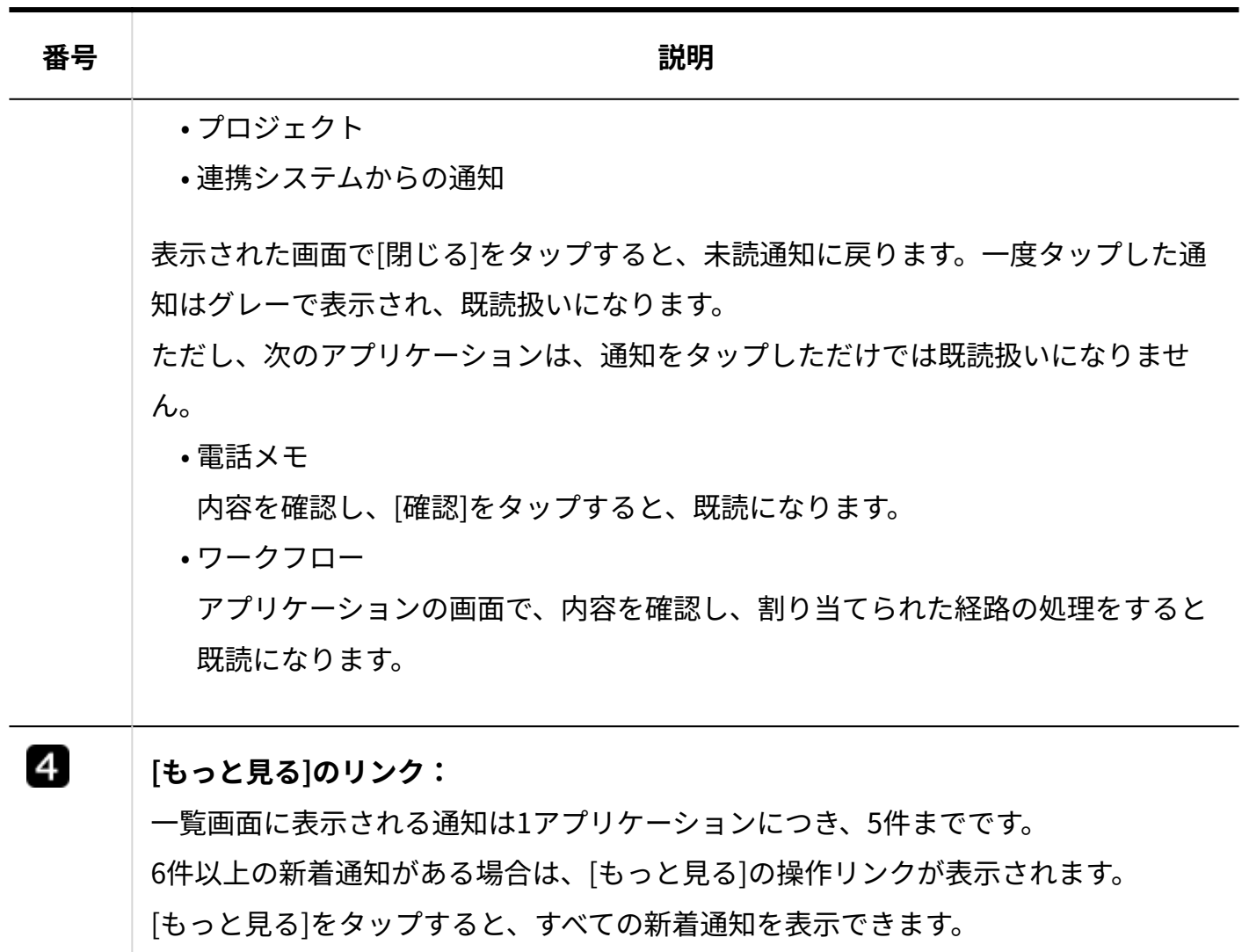

## **图 既読通知**

既読通知画面の見かたを説明します。 未読通知と重複するパーツの説明は省略します。

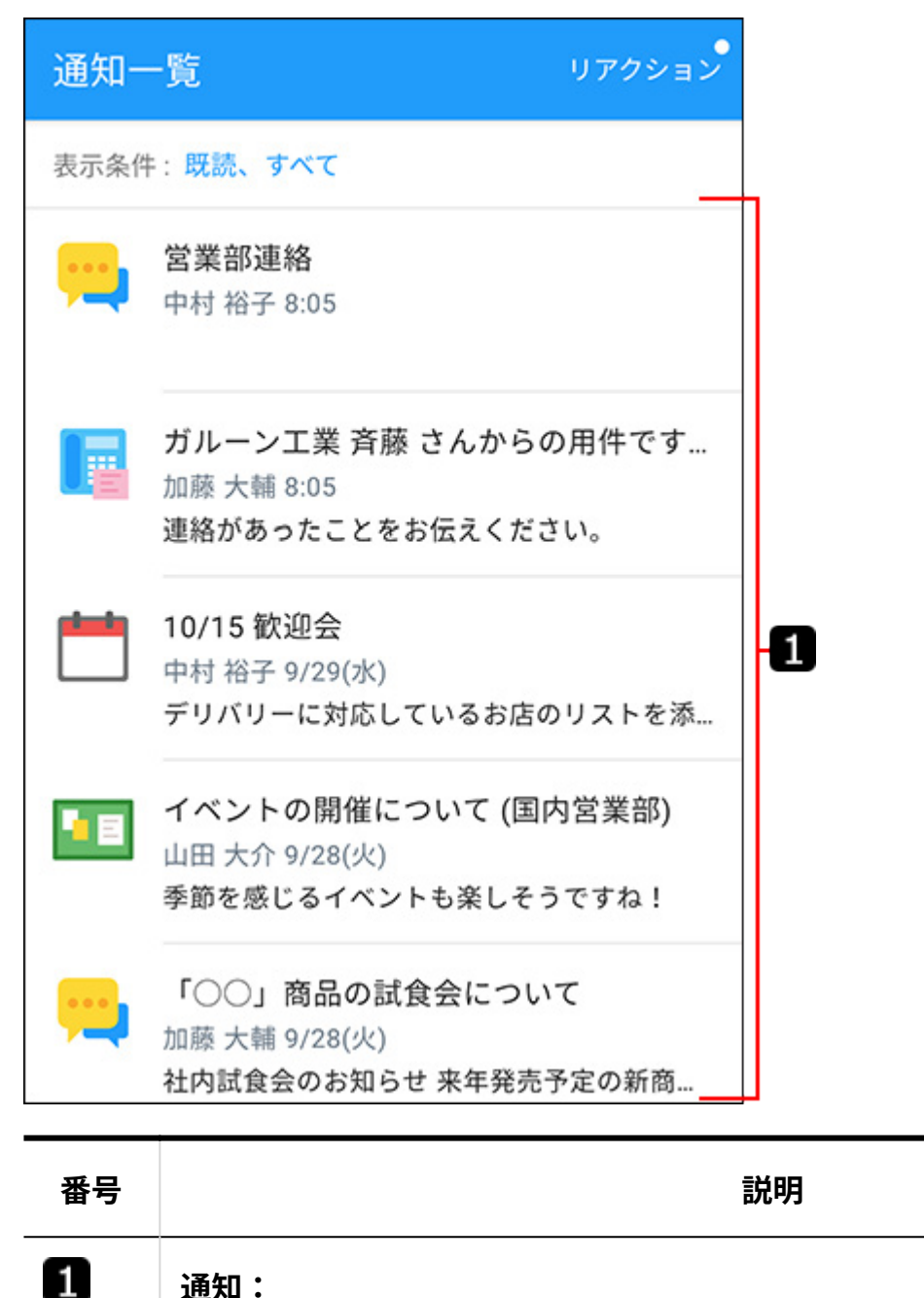

## **通知:**

直近50件の履歴が、既読日時が新しい順に表示されます。 通知をタップすると、アプリケーションの画面が表示されます。 アプリケーションによって、表示される画面が異なります。 スマートフォン用の画面が表示されるアプリケーションは、次のとおりです。 電話メモ • ワークフロー • メッセージ • メール • スケジュール • 掲示板 • カスタムアプリ •

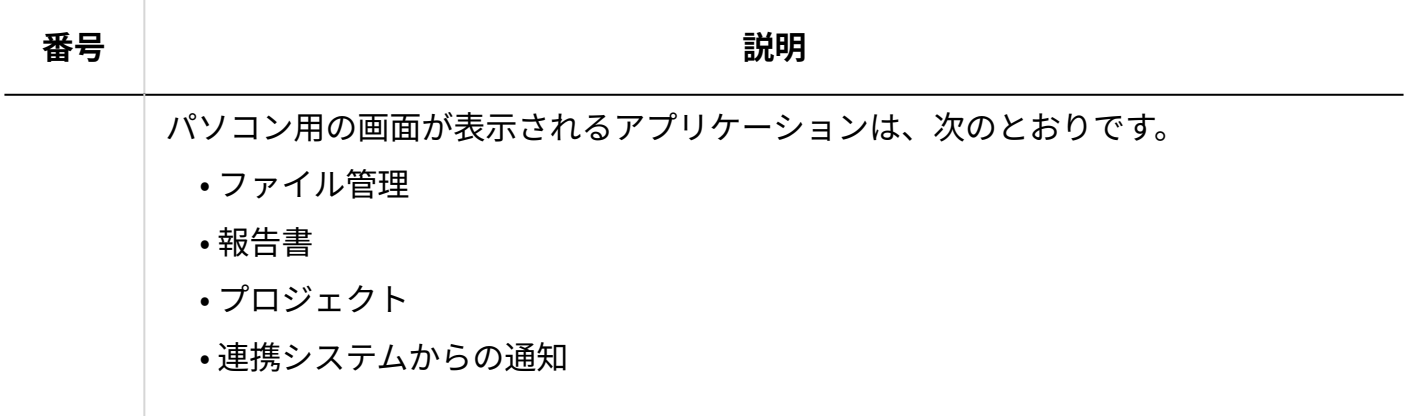

## **■リアクション通知**

リアクション通知画面の見かたを説明します。

未読通知および既読通知と重複するパーツの説明は省略します。

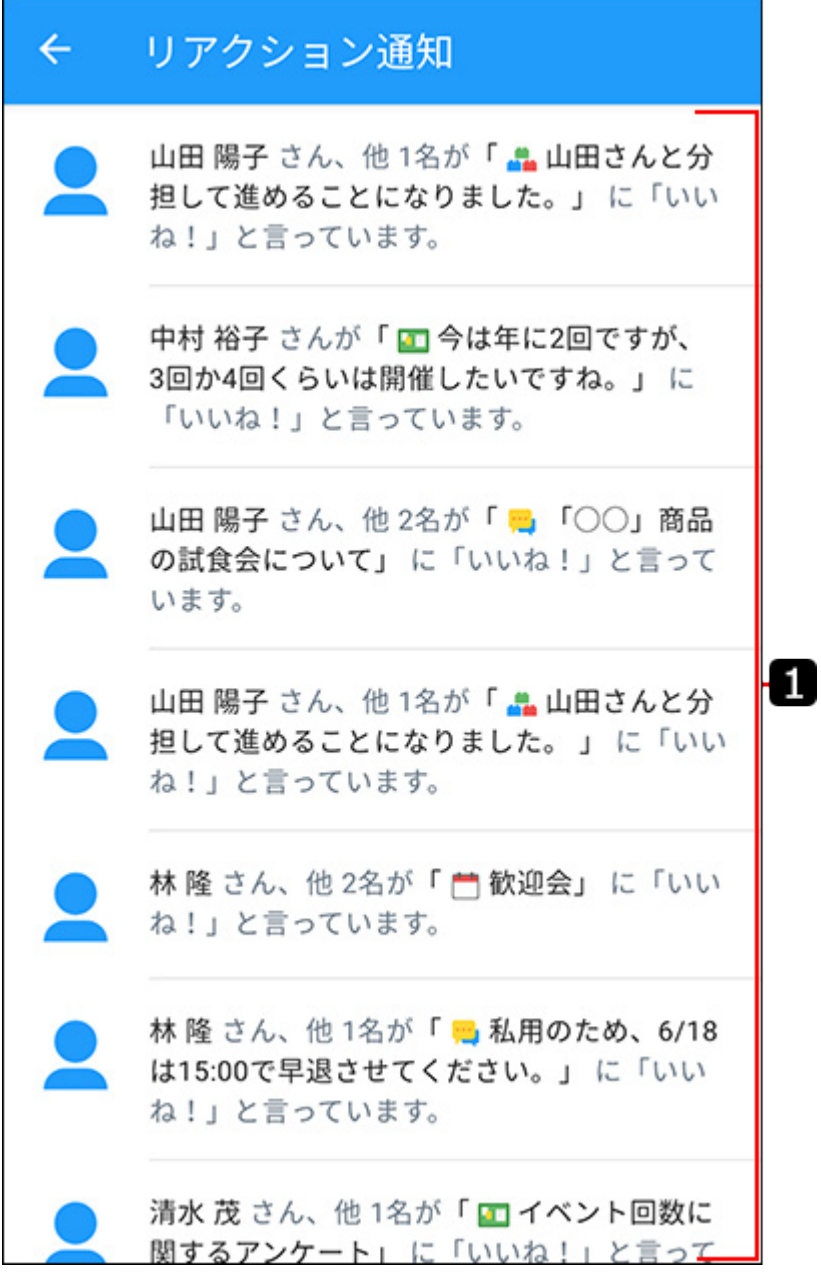

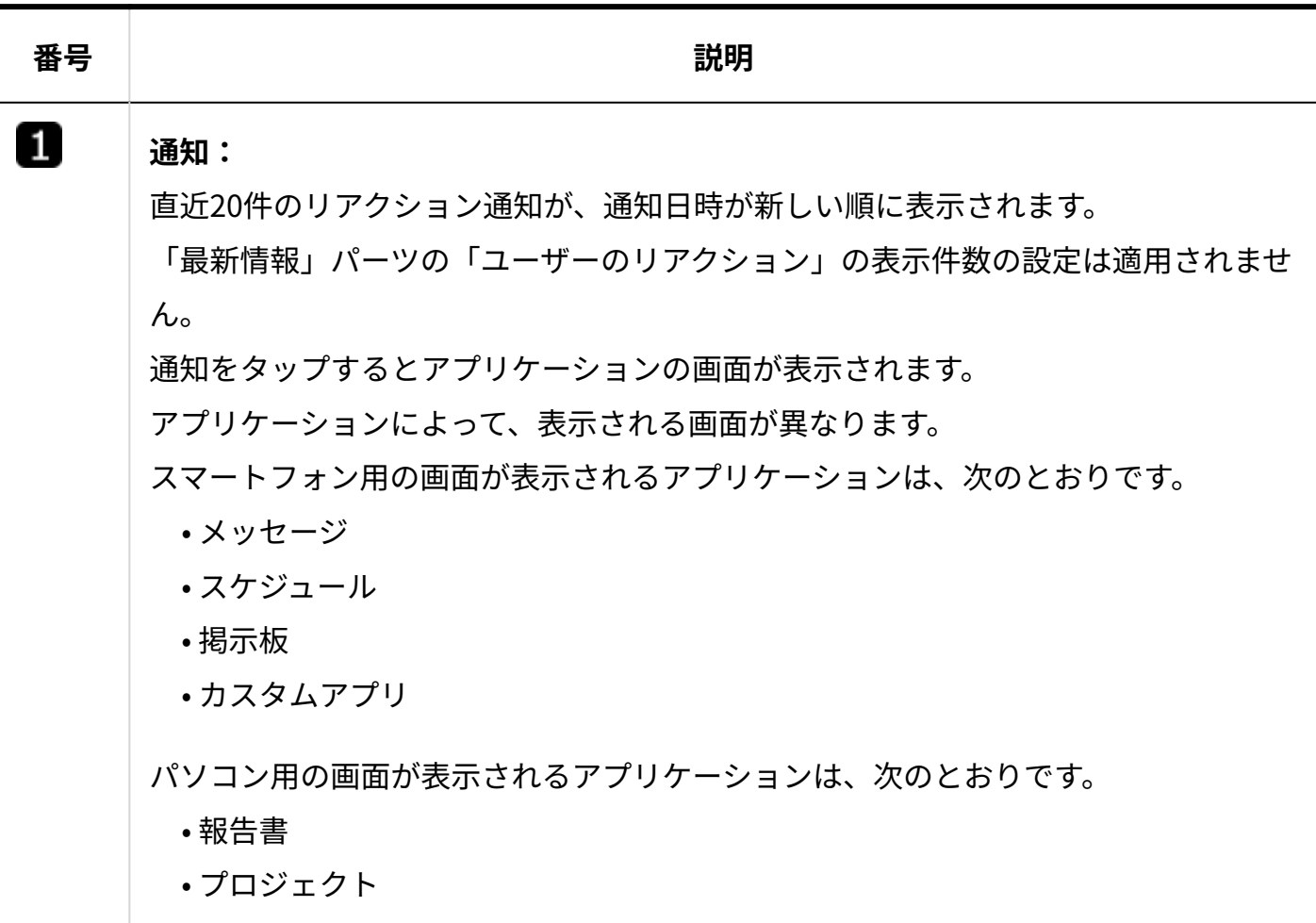

# アプリ

日日 アプリをタップすると、各アプリケーションへのリンクメニューが表示されます。リンクを タップすると、各アプリケーションの画面に移動します。

#### **補足**

- スマートフォンをお使いの場合、次のアプリケーションはスマートフォン用の画面で表示 | されます。
	- メッセージ(個人フォルダ)
	- メール ◦
	- スケジュール
	- 掲示板 ◦
- ワークフロー
- カスタムアプリ

上記以外のアプリケーションは、パソコン用の画面で表示されます。

• タブレット端末をお使いの場合、すべてのアプリケーションがパソコン用の画面で表示さ れます。

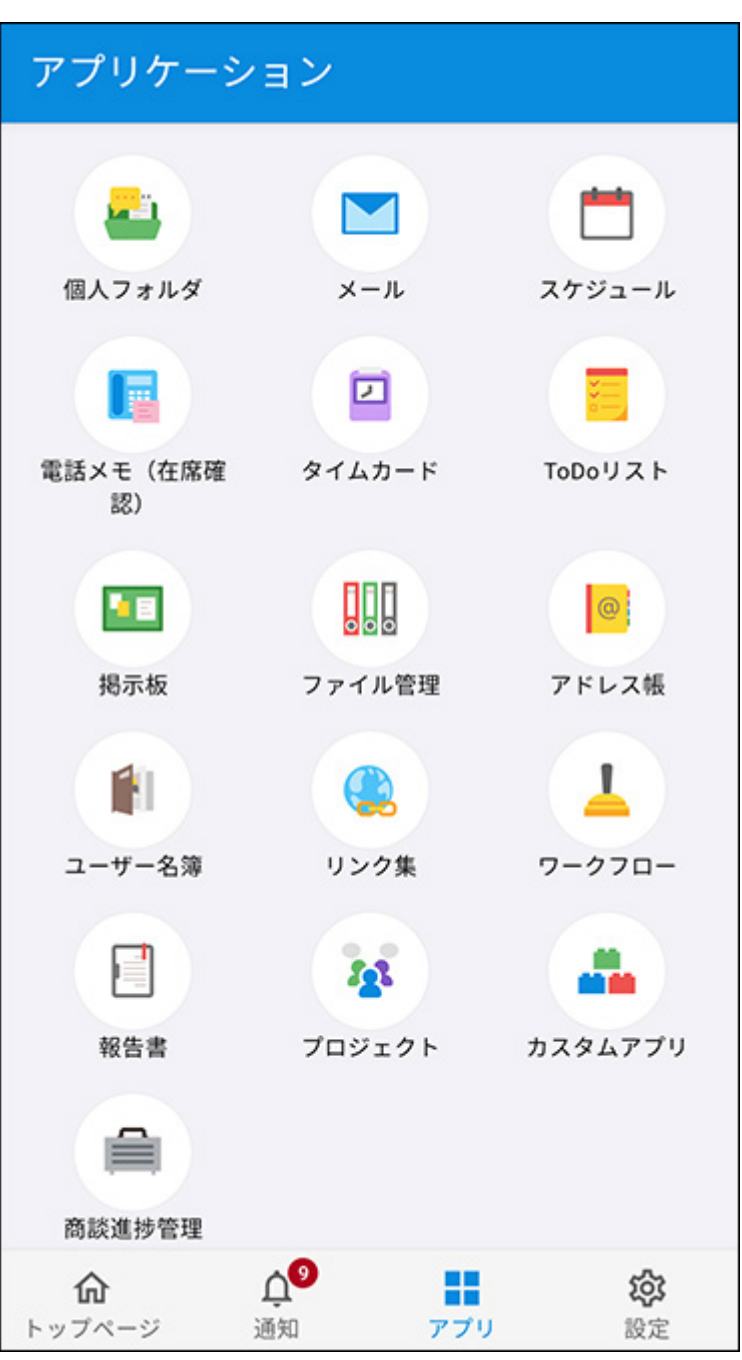

# 設定

203 設定をタップすると、設定画面が表示されます。

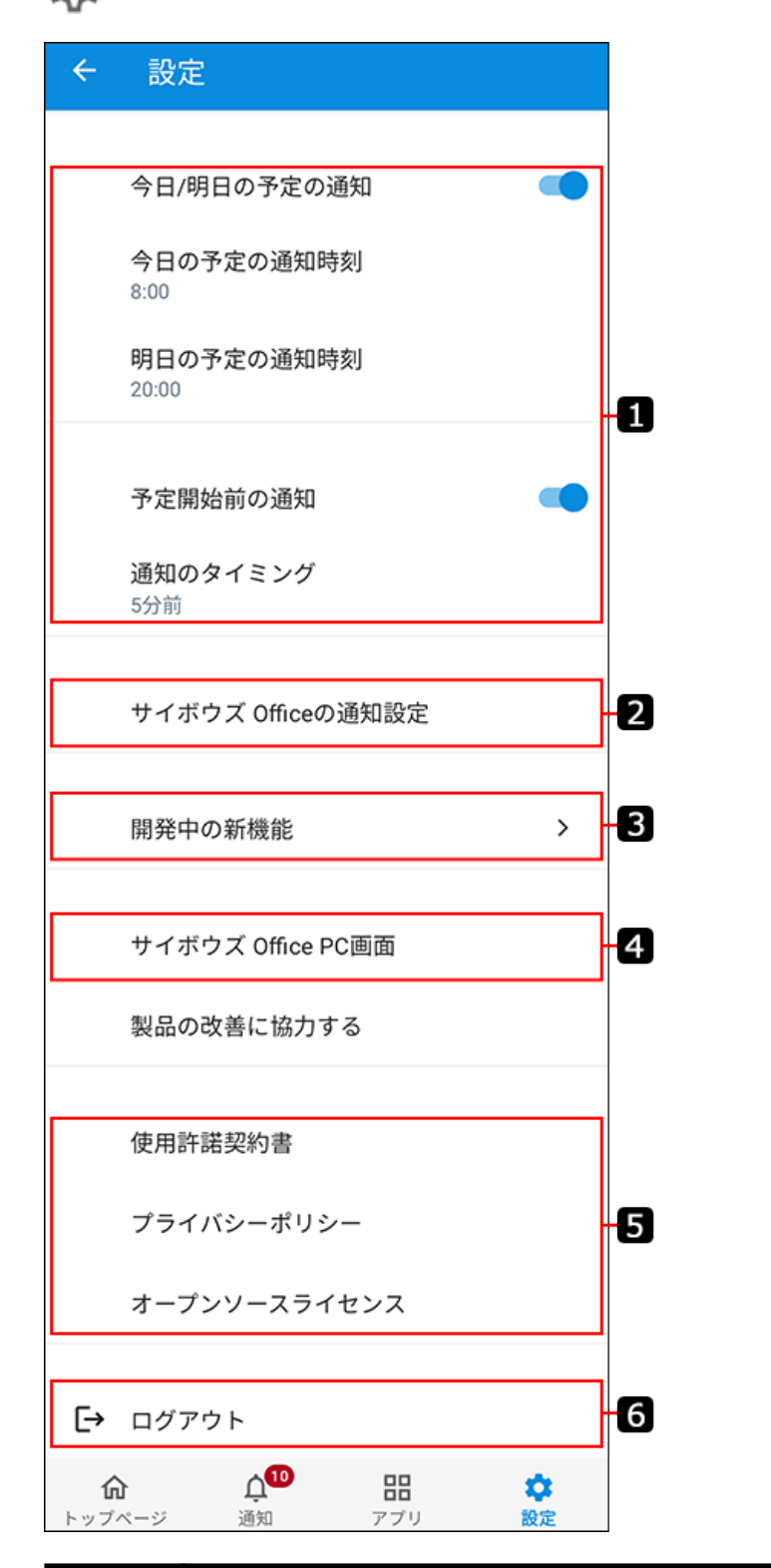

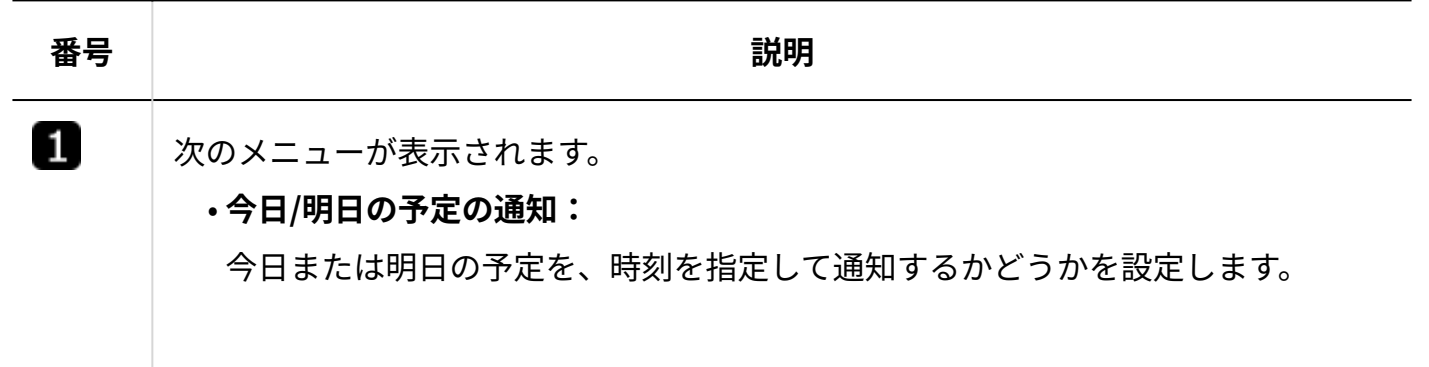

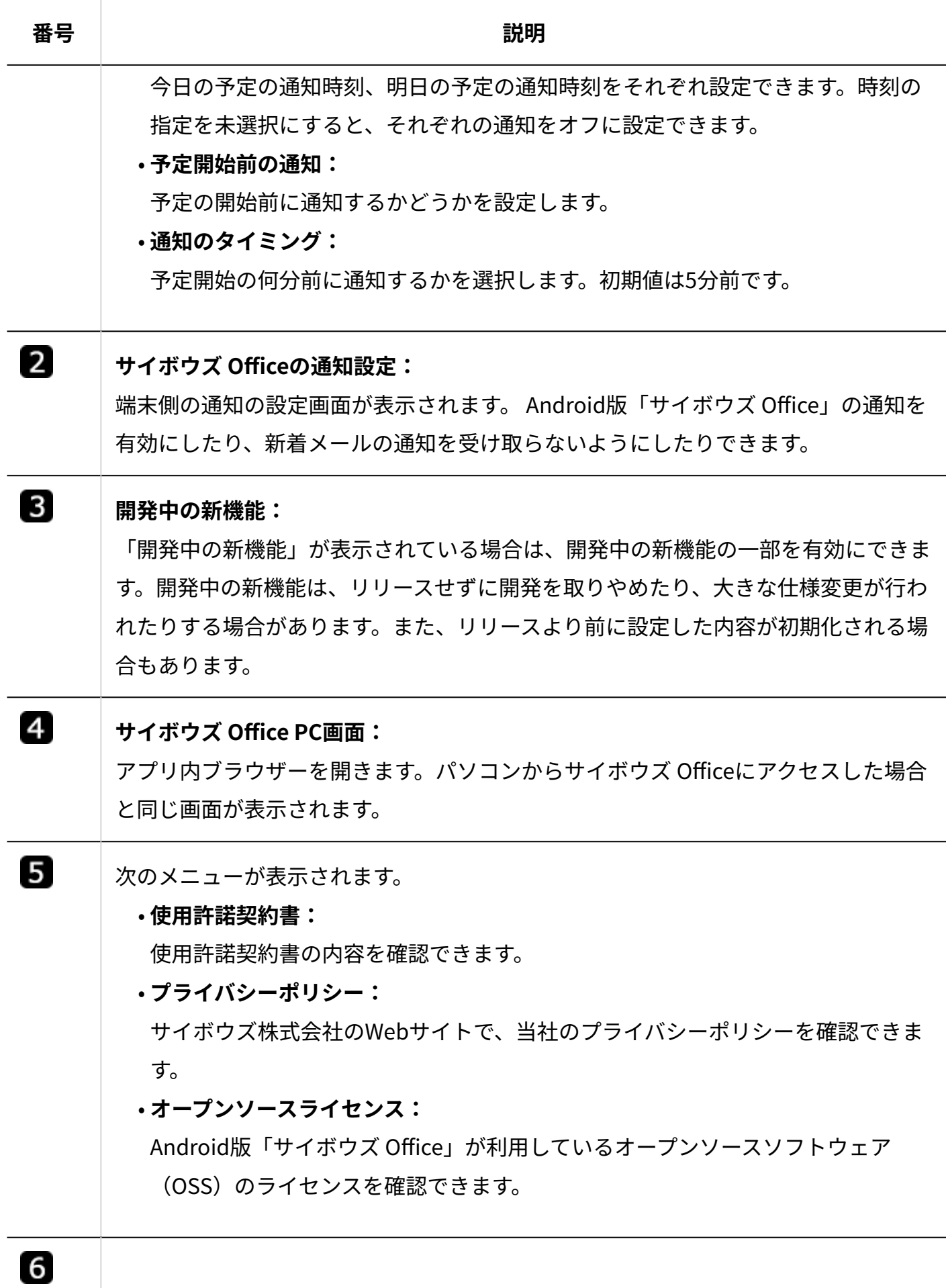

**番号 説明**

### **ログアウト:**

Android版「サイボウズ Office」からログアウトします。サイボウズ Office本体から はログアウトされません。

## 電話メモ

未読通知および既読通知画面で、電話メモの通知をタップして表示される画面について説明しま す。

[確認]をタップすると、既読扱いになります。

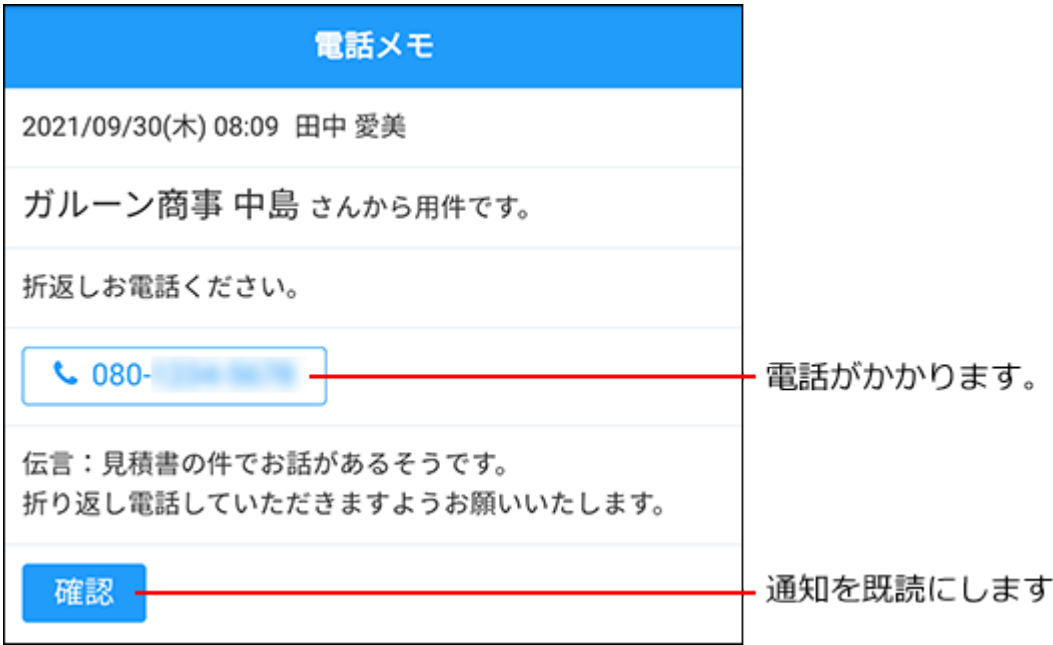

既読にした通知には、既読にした日付が表示されます。

また、[電話番号]をタップすると、電話をかけることができます。

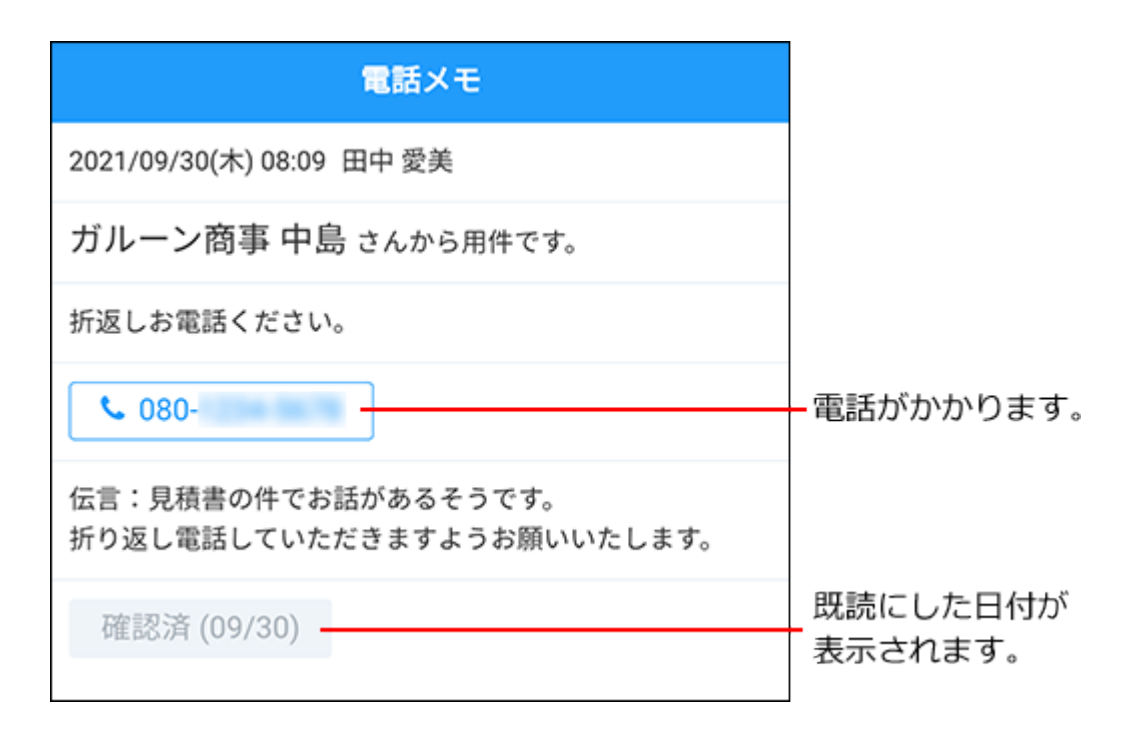

スケジュール

「スケジュール」画面には1日の予定が表示されます。ほかのユーザーや施設の予定も表示できま す。

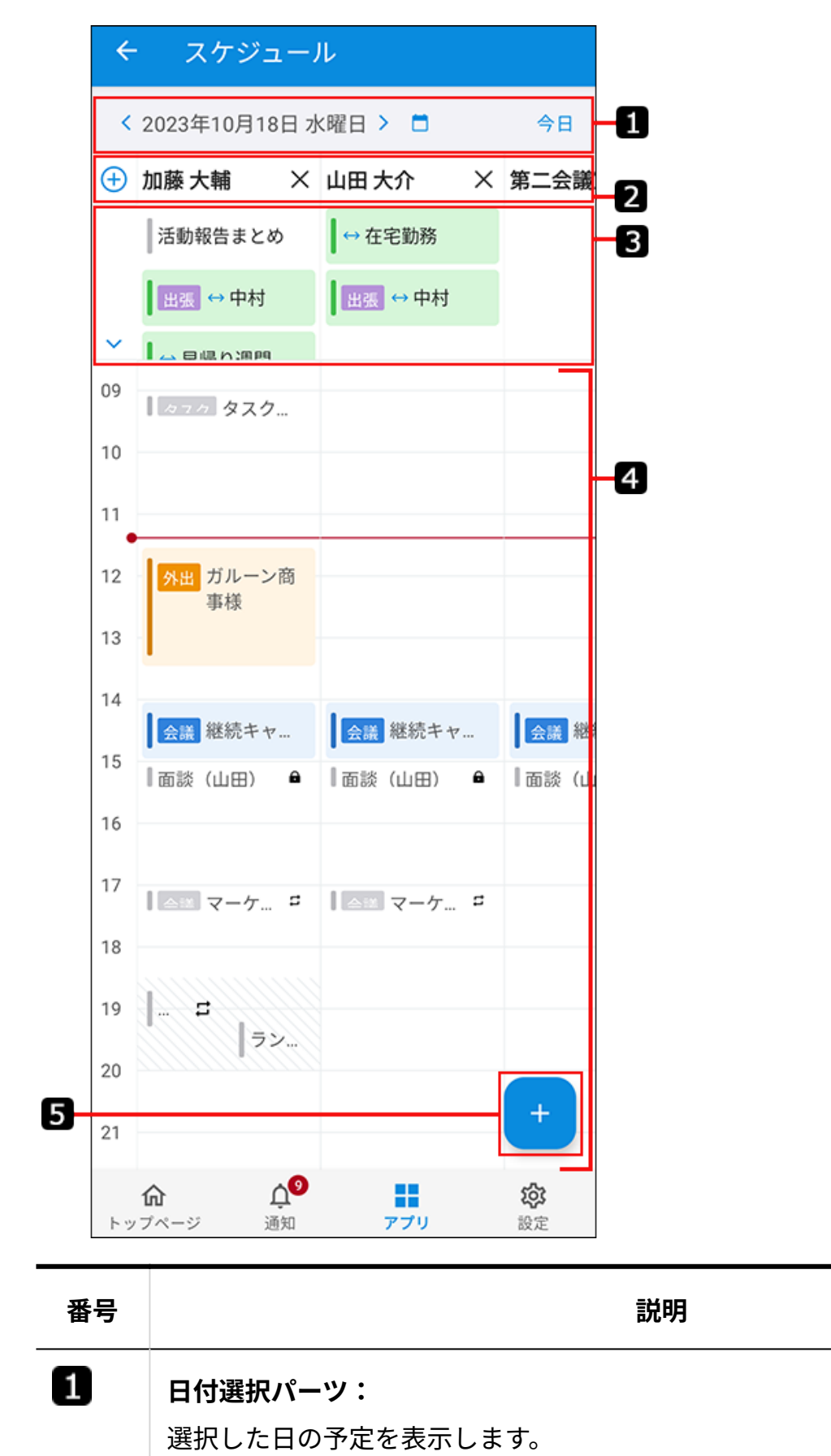

前日の予定を表示します。

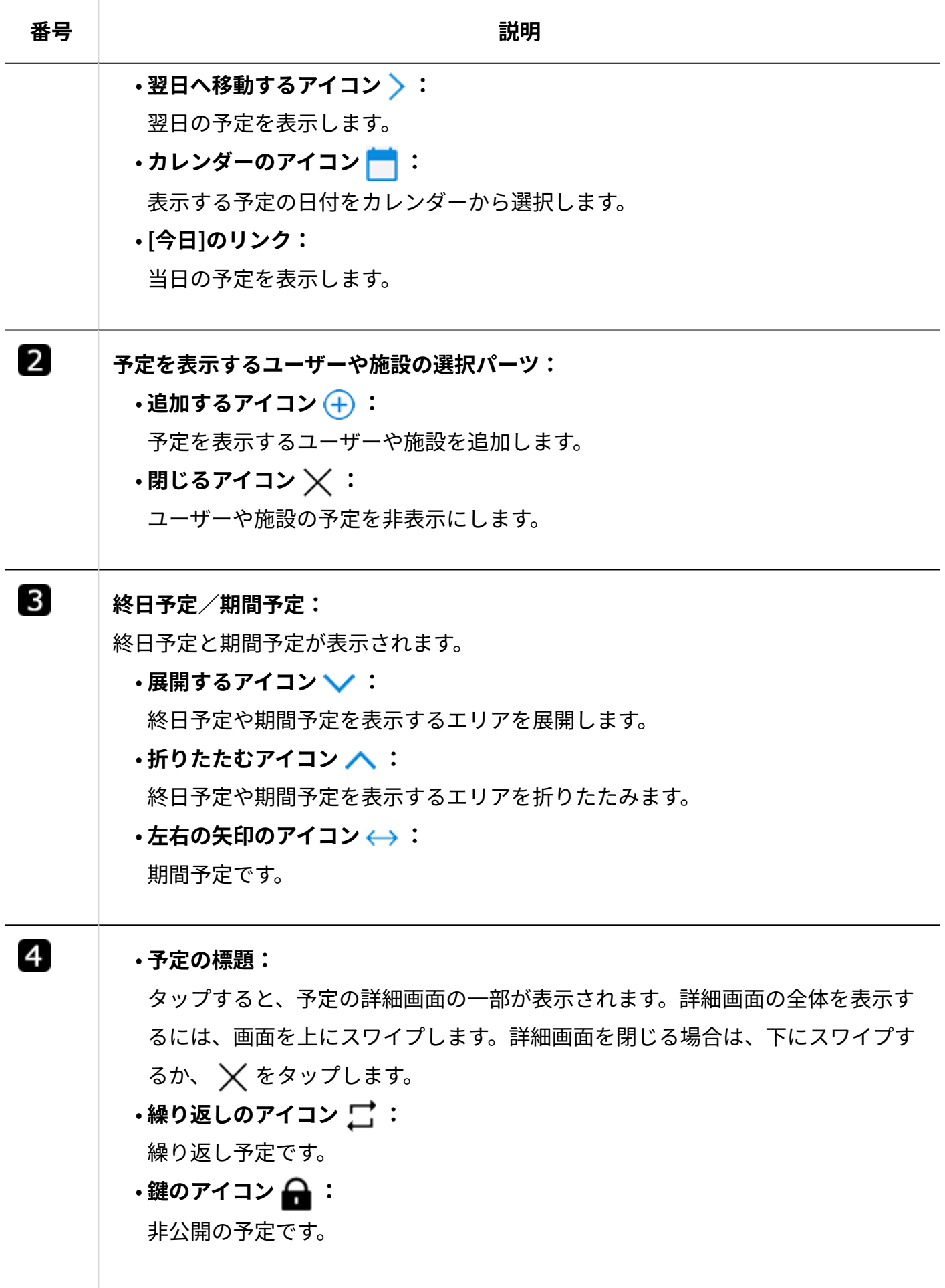

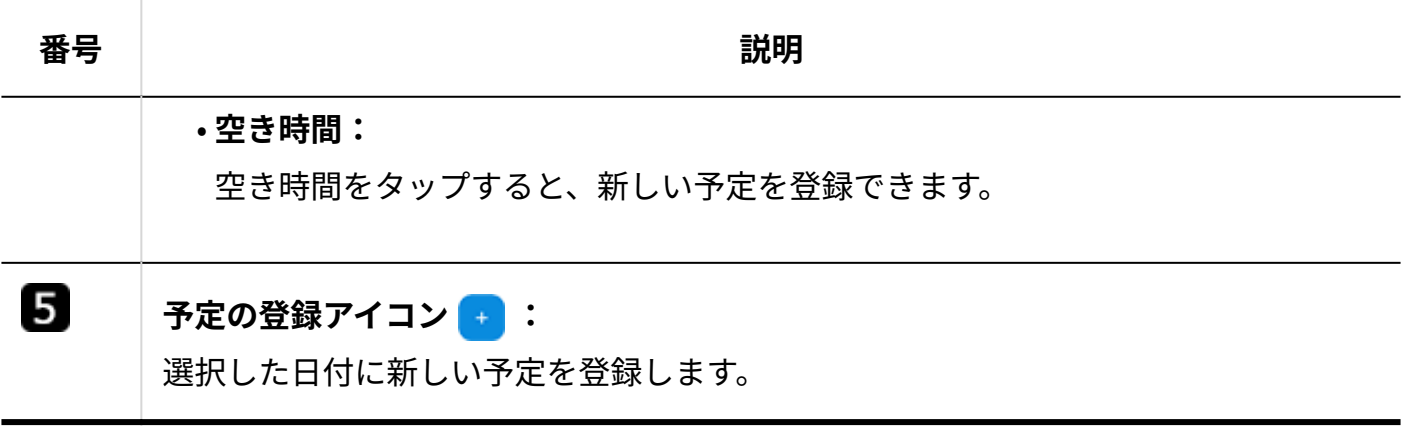

### **予定の詳細画面**

予定の詳細画面では、コメントを書き込んだり、ほかのユーザーのコメントにリアクションした りできます。

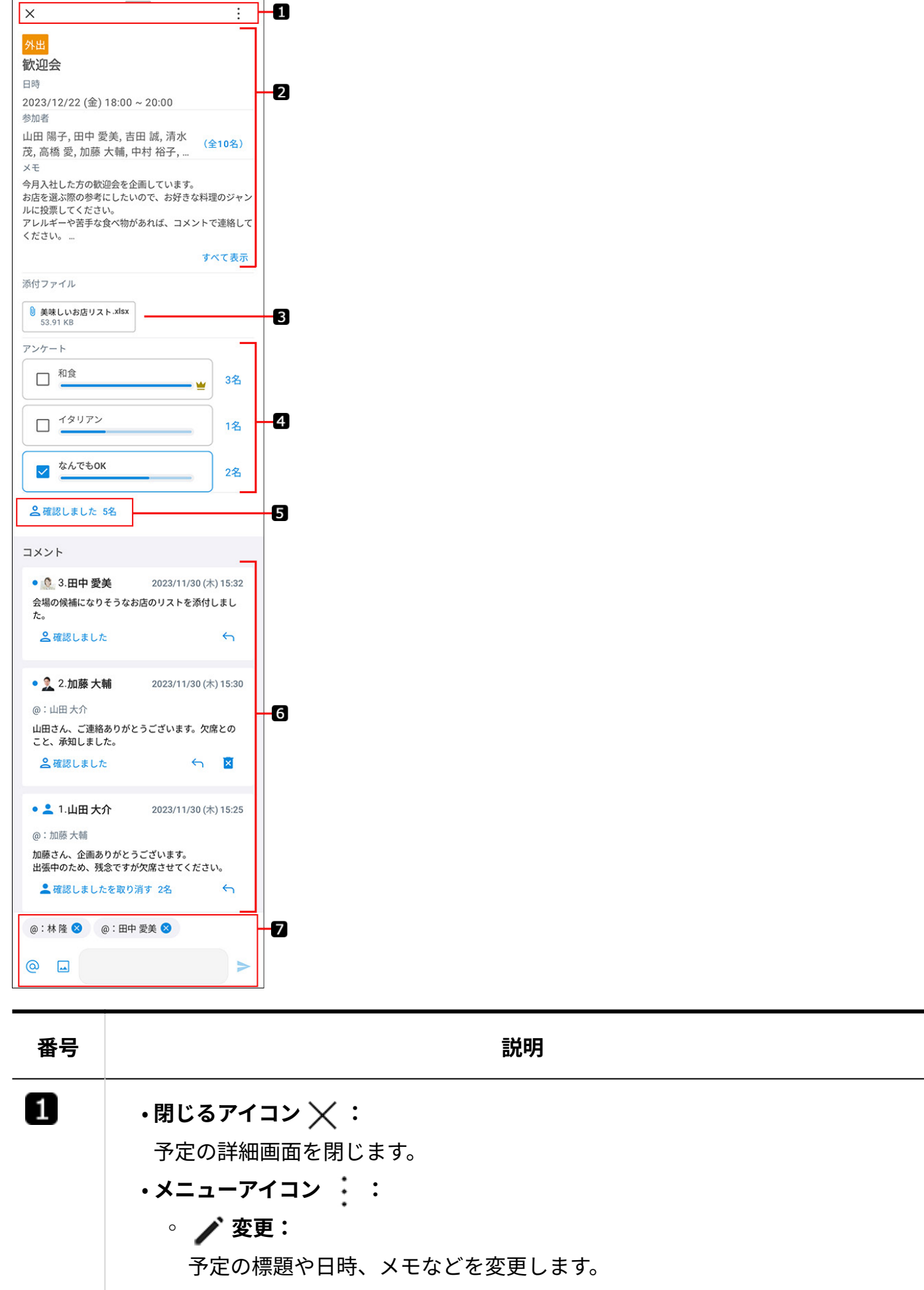

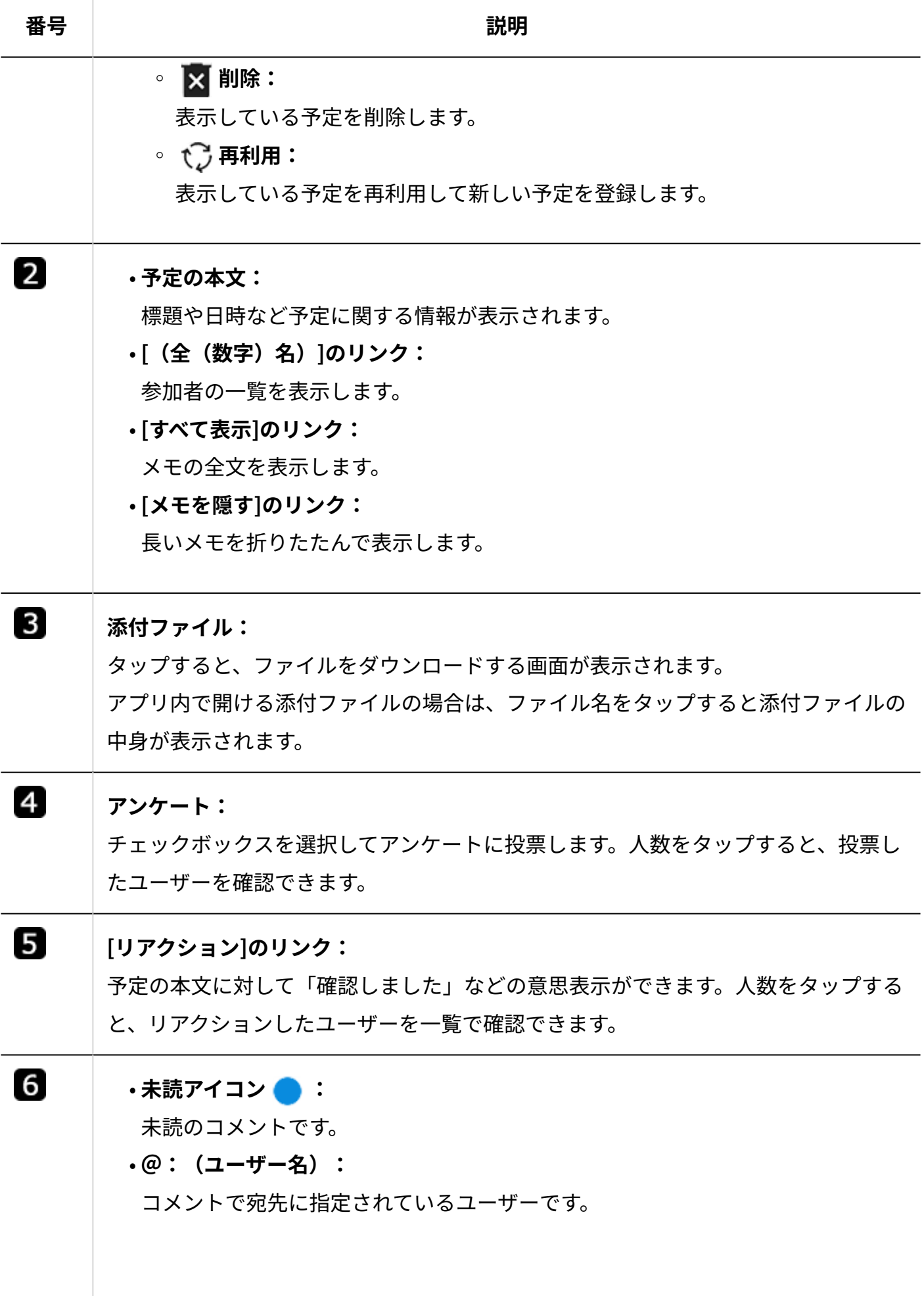

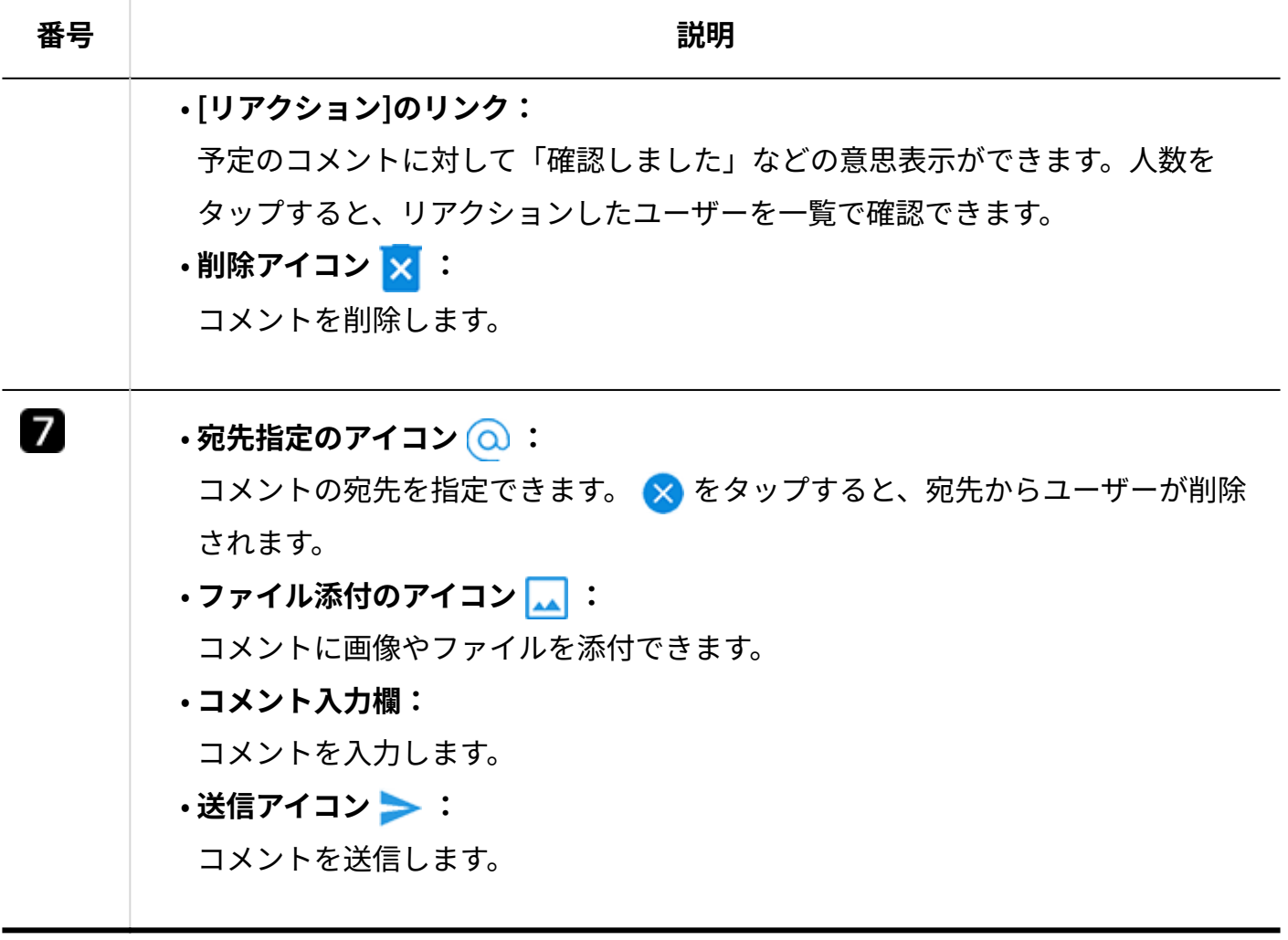

### ■「新しい予定」画面

新しい予定を登録します。通常予定、期間予定、および繰り返し予定を登録できます。 選択した予定の種類によって、表示される設定項目が変わります。

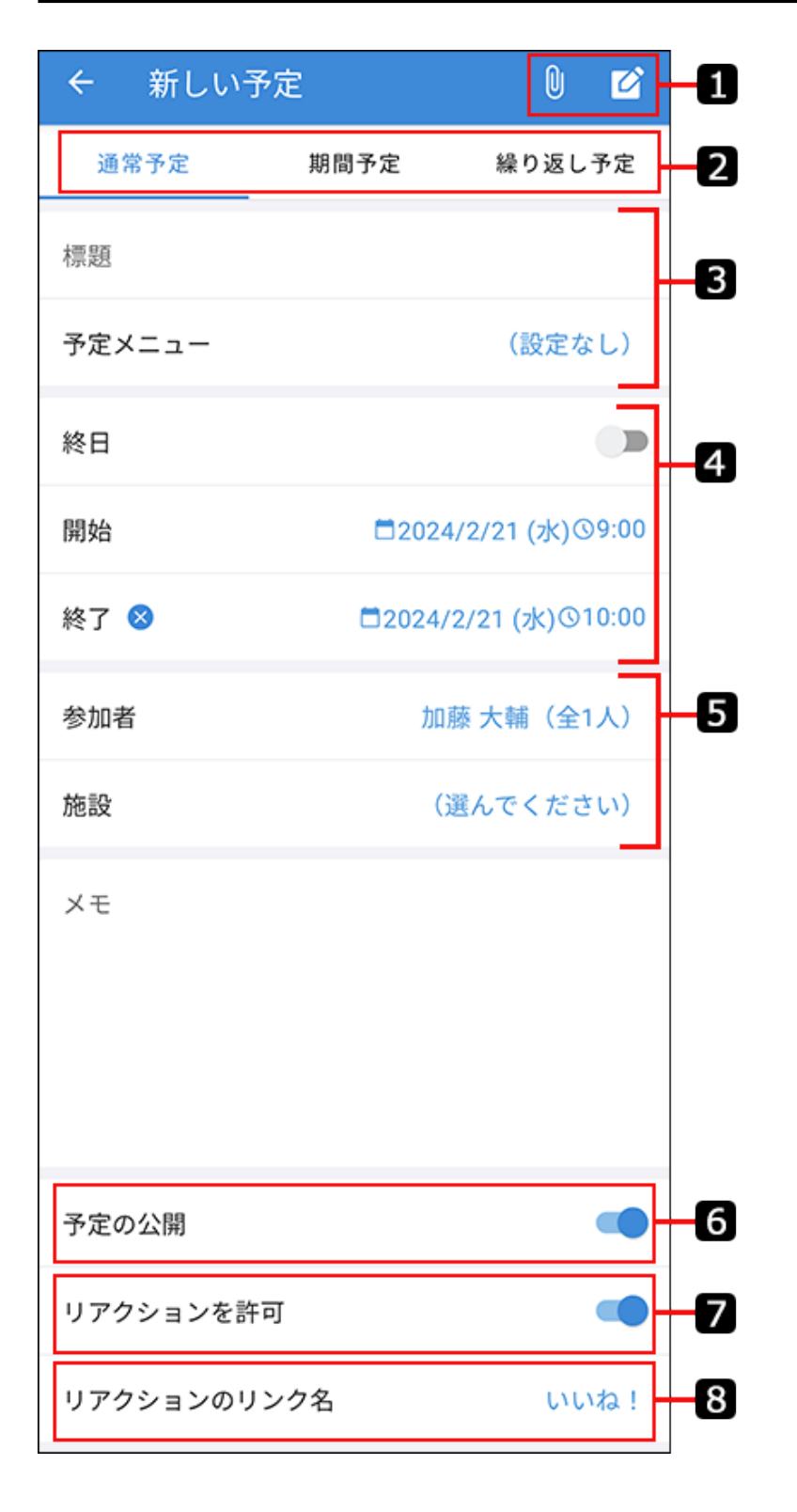

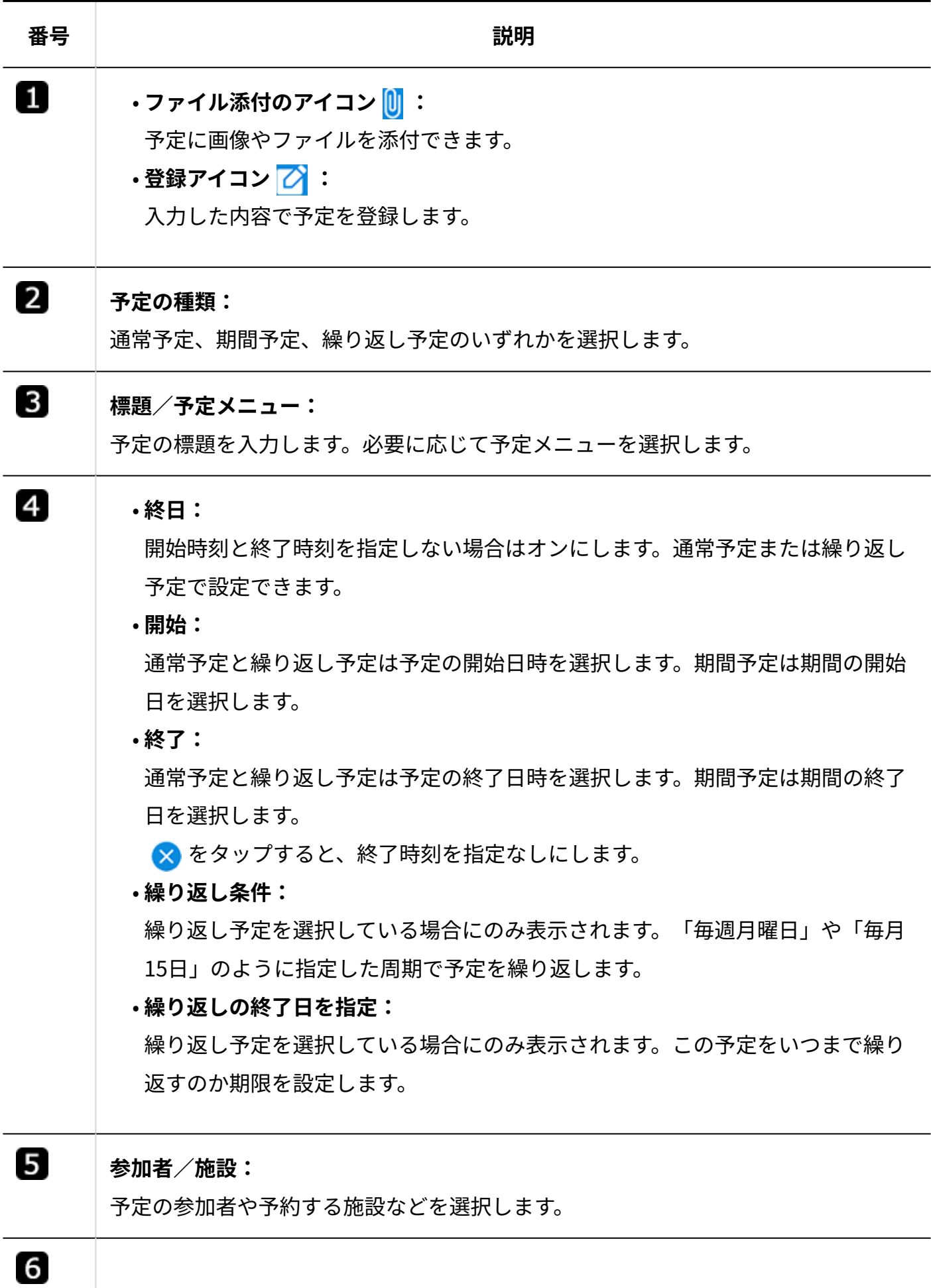

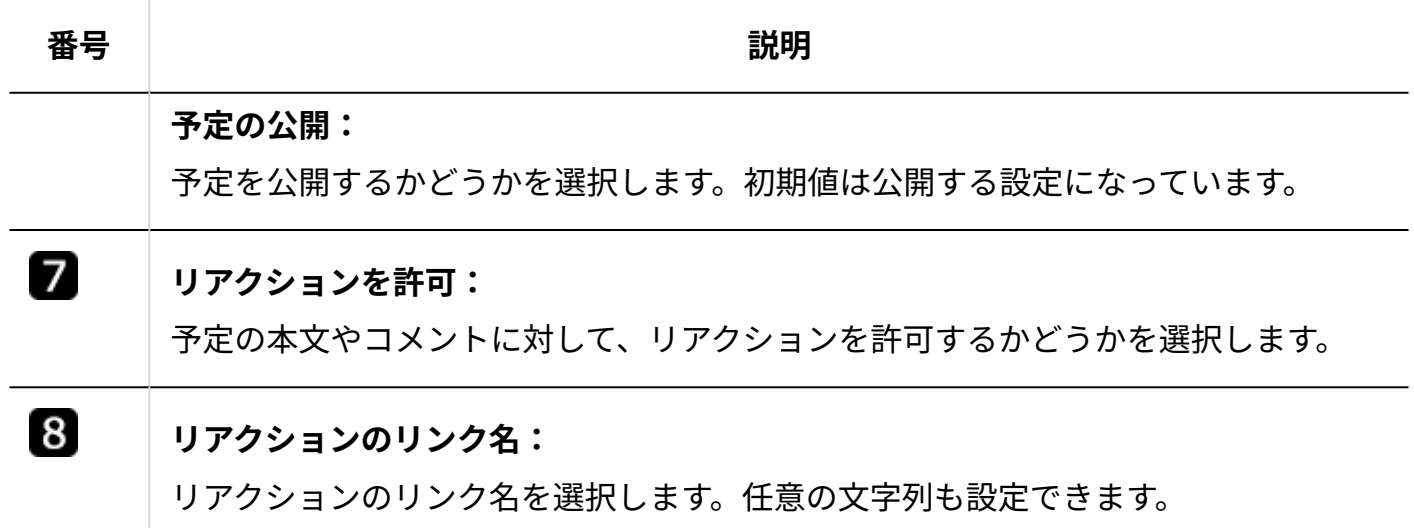

メール

未読通知および既読通知画面で、メールの通知をタップして表示される詳細画面について説明し ます。

メールの詳細画面では、メールの返信および転送ができます。

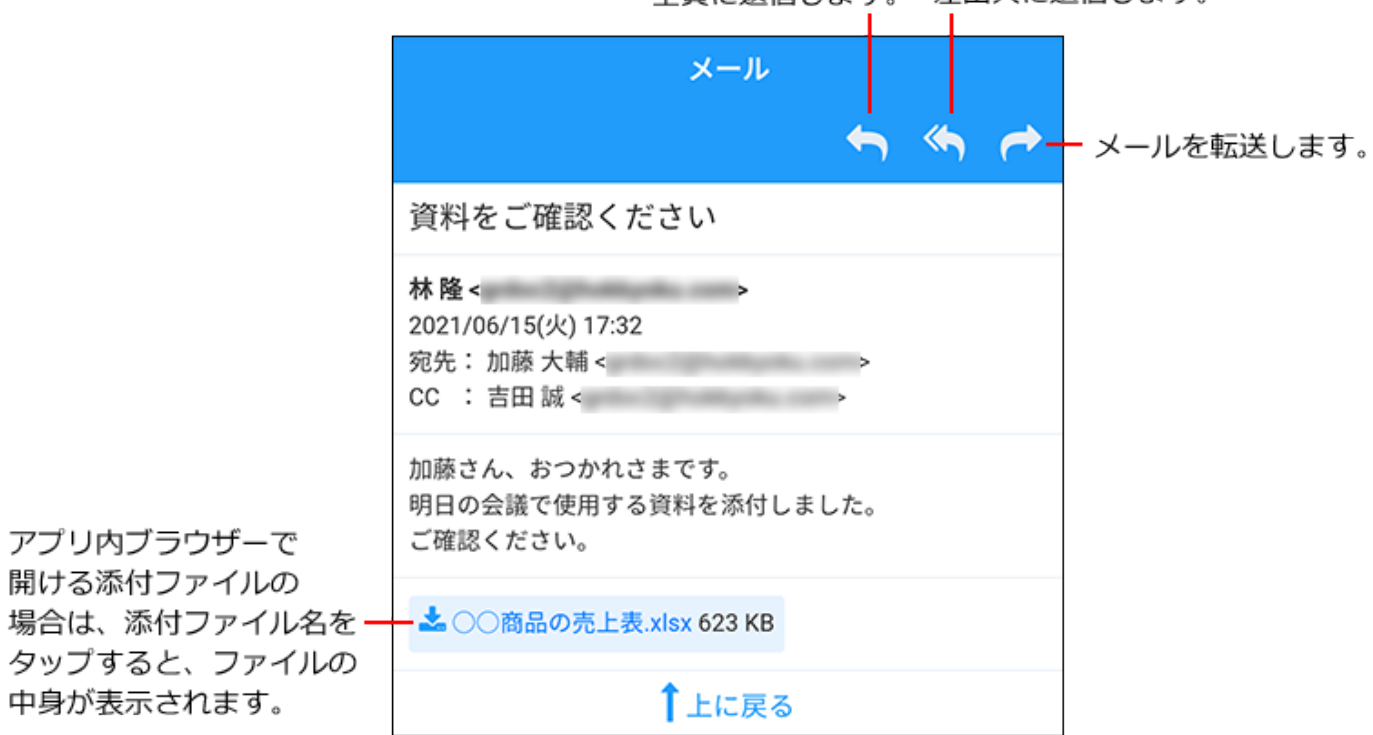

全員に返信します。 差出人に返信します。

メッセージ

トップページのお知らせや、「アプリ」画面で <mark>にり</mark> 個人フォルダをタップして表示される画面 について説明します。

#### **フォルダ一覧**

個人フォルダのフォルダ一覧が表示されます。 サブフォルダがあるフォルダは、サブフォルダの表示、非表示を切り替えられます。

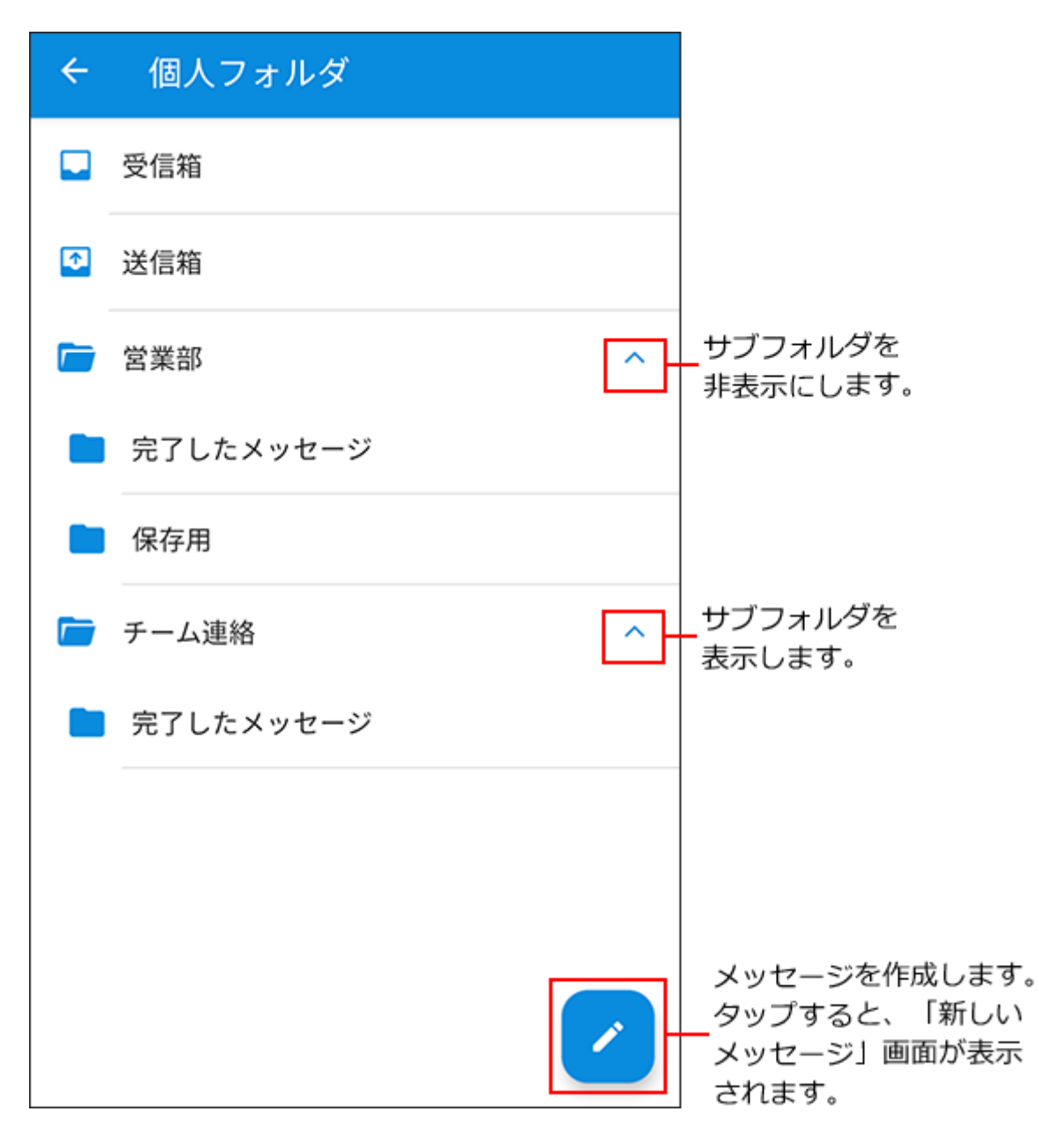

**メッセージ一覧**

更新日時が最新のメッセージが上から順に表示されます。 未読のメッセージは、未読のアイコンが表示されます。

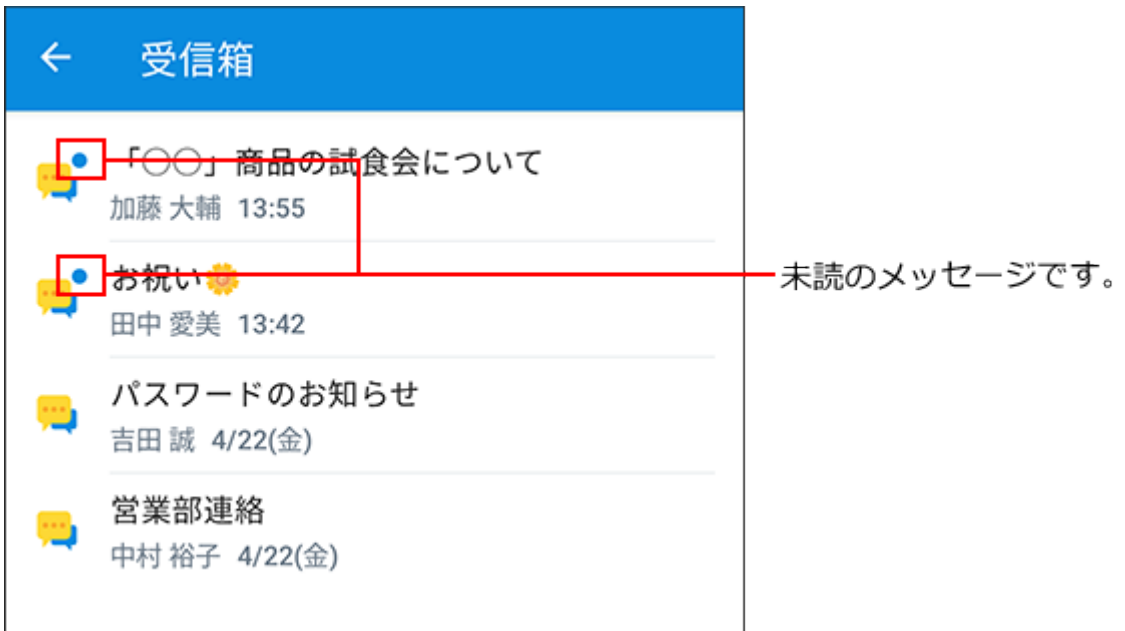

#### **■ 「新しいメッセージ」画面**

新しいメッセージを作成し、宛先のユーザーに送信します。 [宛先]をタップすると、宛先のユーザーを選択する画面が表示されます。 をタップすると、ファイルを選択する画面が表示されます。

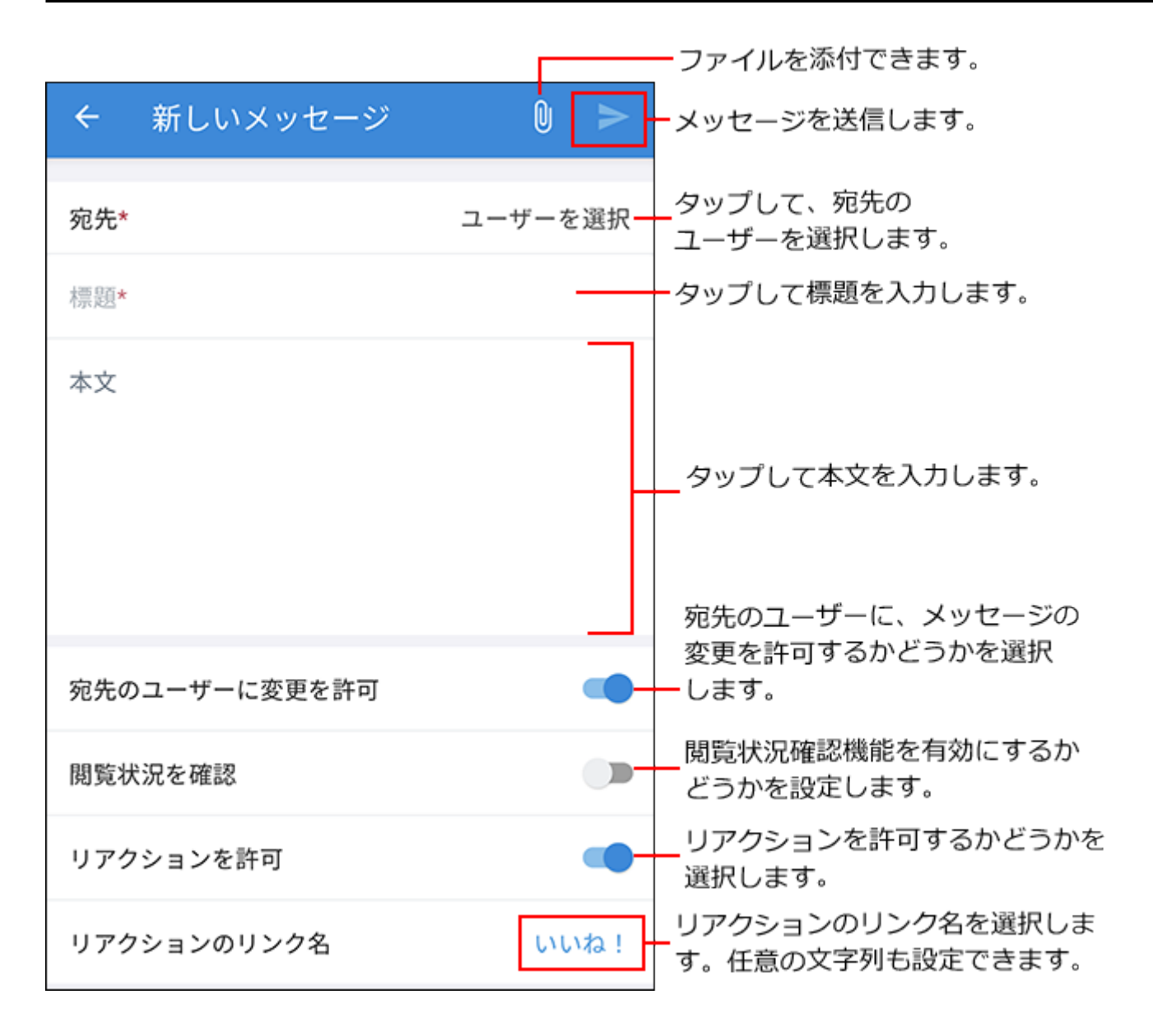

#### **メッセージの詳細画面**

コメントを書き込んだり、メッセージの本文やコメントにリアクションしたりできます。 をタップするとメニューが表示されます。メッセージの編集や削除ができます。

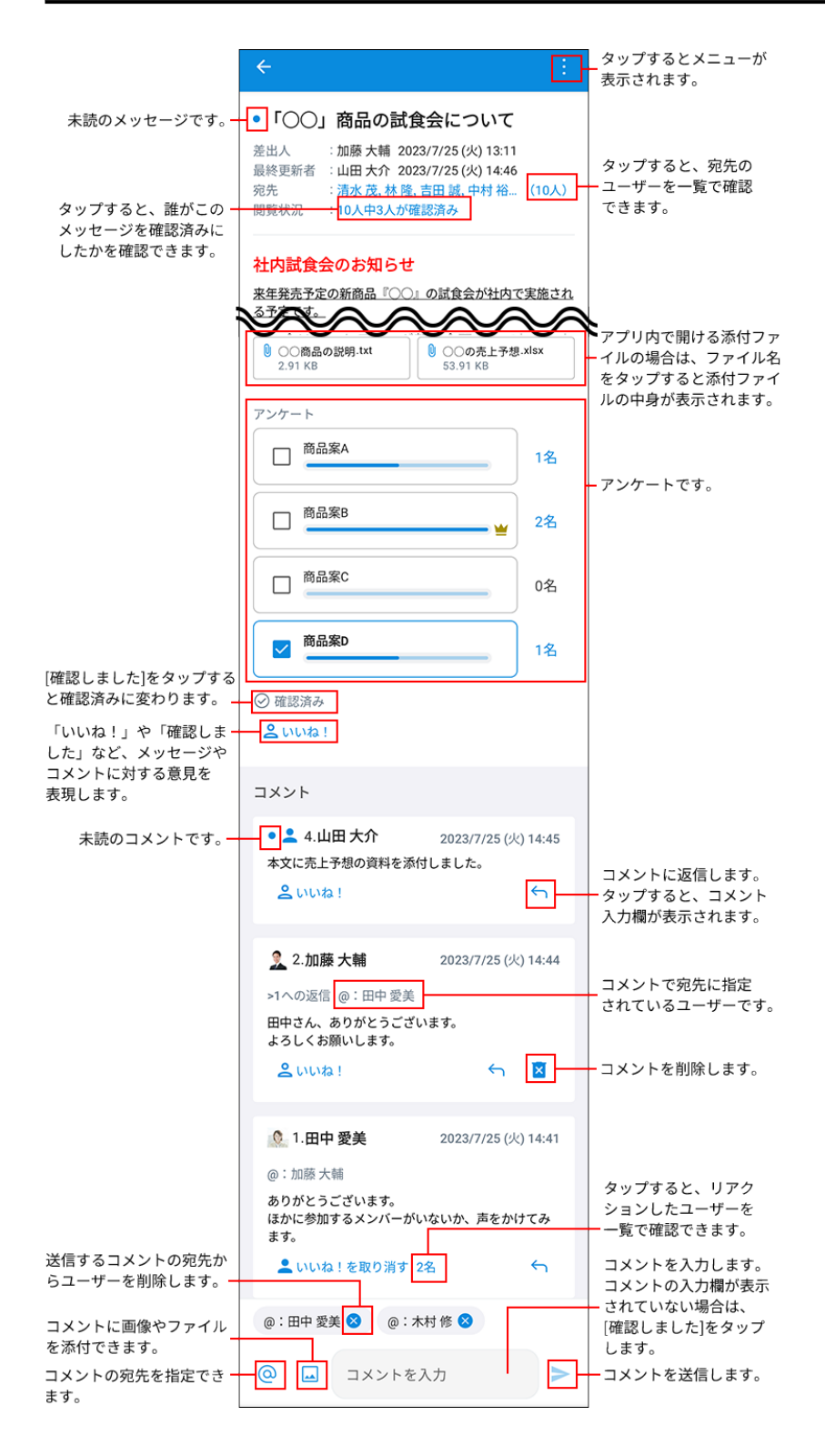

# 掲示板

掲示板の通知や、「アプリ」画面で | ■ 掲示板をタップして表示される画面について説明しま す。

## **カテゴリ一覧**

## カテゴリ名をタップすると、掲示一覧が表示されます。

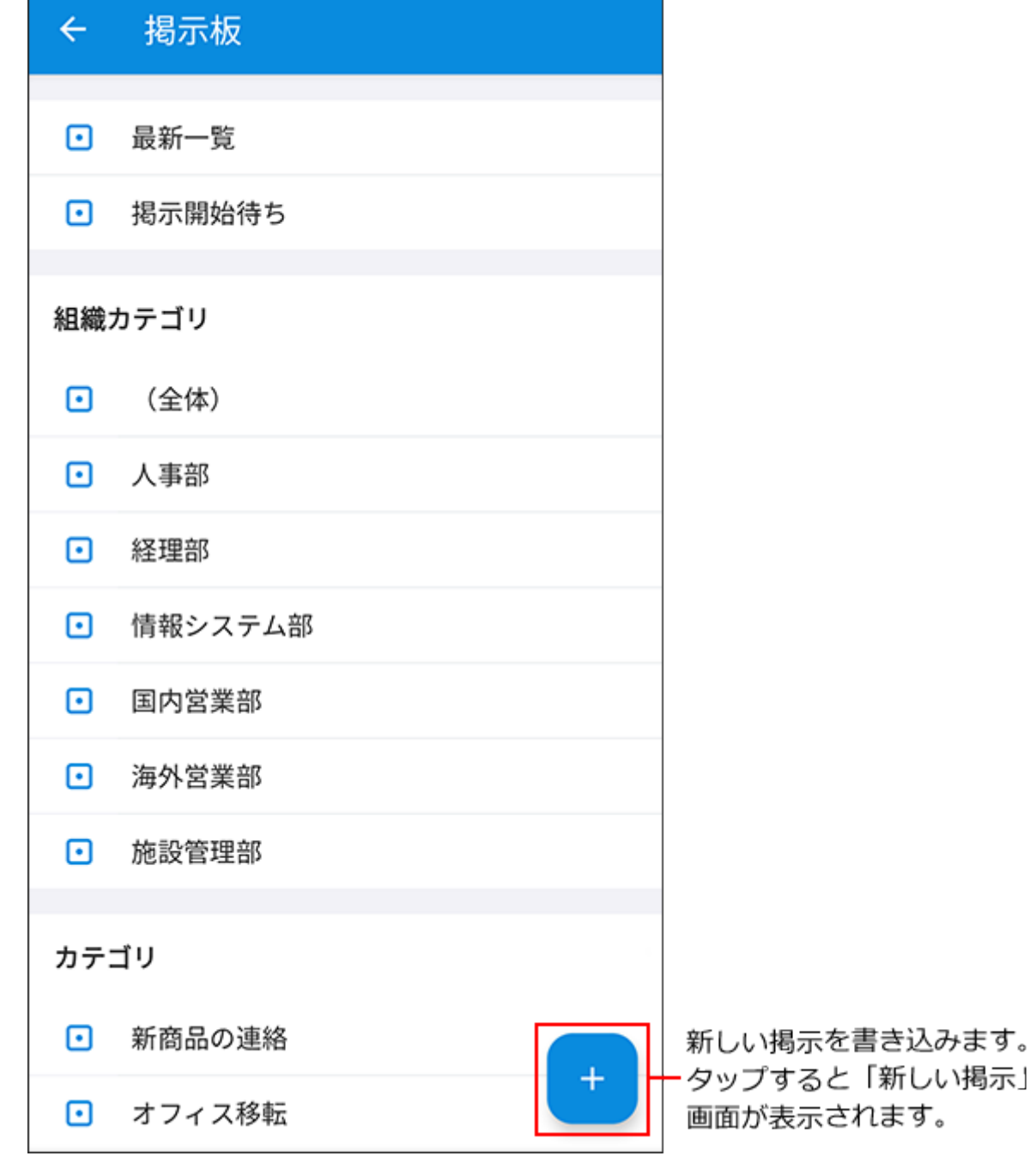

## **掲示一覧**

更新日時が最新の掲示が上から順に表示されます。 未読の掲示は、未読のアイコンが表示されます。

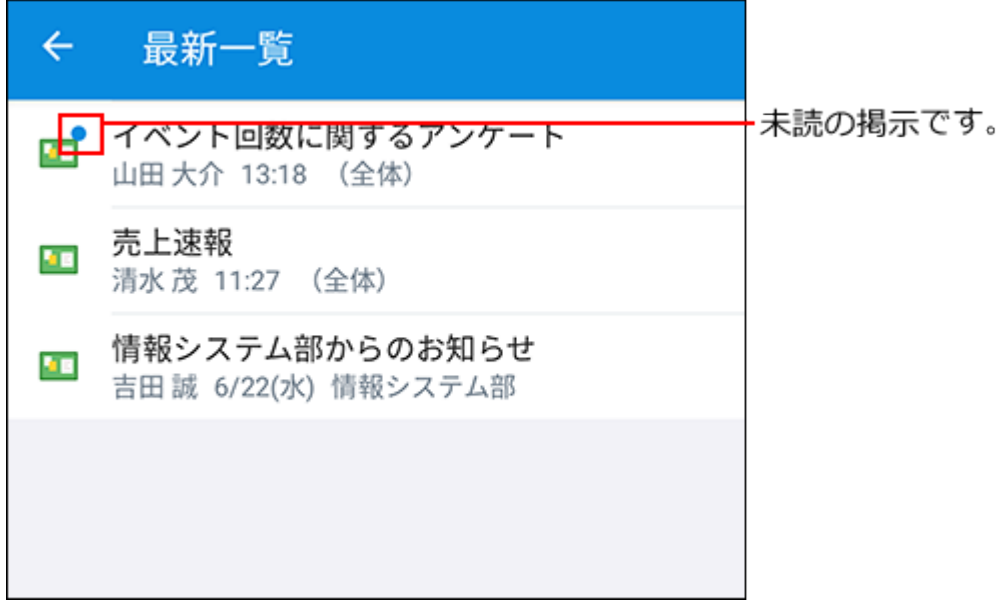

### ■「新しい掲示」画面

新しい掲示を作成します。

[カテゴリ]をタップすると、掲示を追加するカテゴリを選択する画面が表示されます。 をタップすると、ファイルを選択する画面が表示されます。

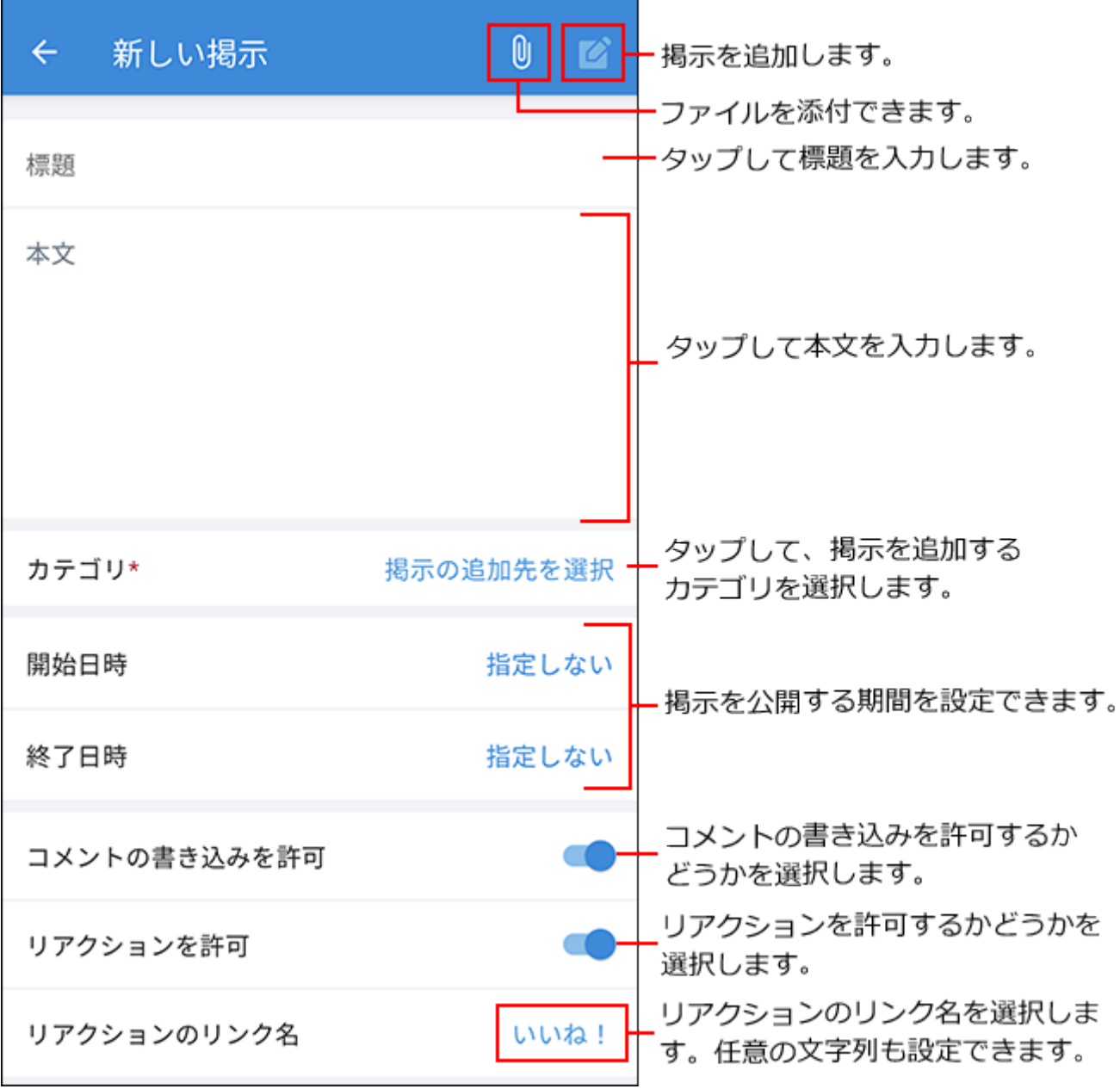

## **掲示の詳細画面**

コメントを書き込んだり、掲示の本文やコメントにリアクションしたりできます。

をタップするとメニューが表示されます。掲示の編集や削除ができます。

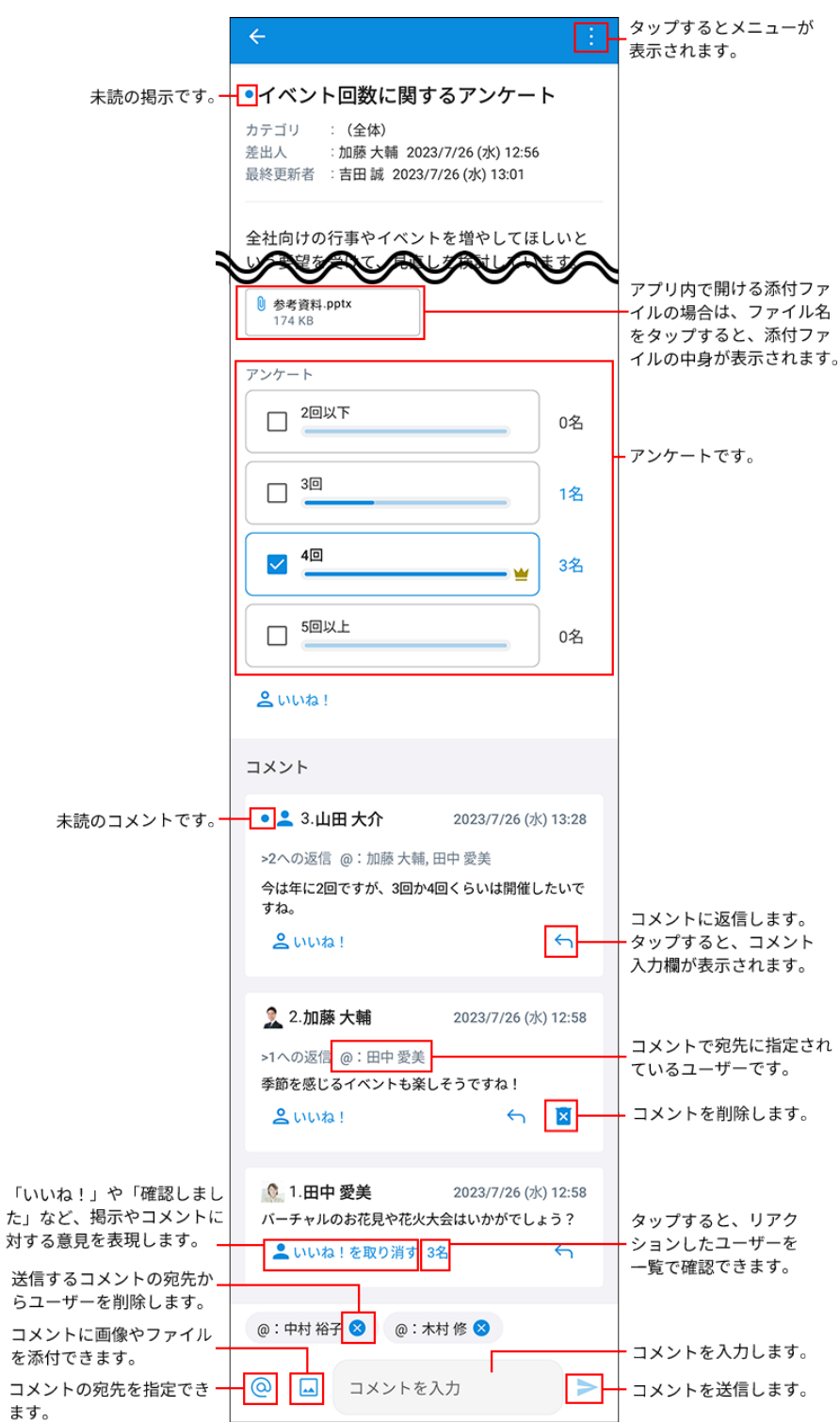

ワークフロー

トップページのお知らせや、「アプリ」画面で ▲ ワークフローをタップして表示される画面 について説明します。

### **■ワークフロー画面**

最新一覧、送信一覧、および受信一覧が表示されます。

[最新一覧]をタップすると、未処理一覧と結果一覧が表示されます。

トップページでワークフローの通知をタップした場合は、最新一覧が表示されます。

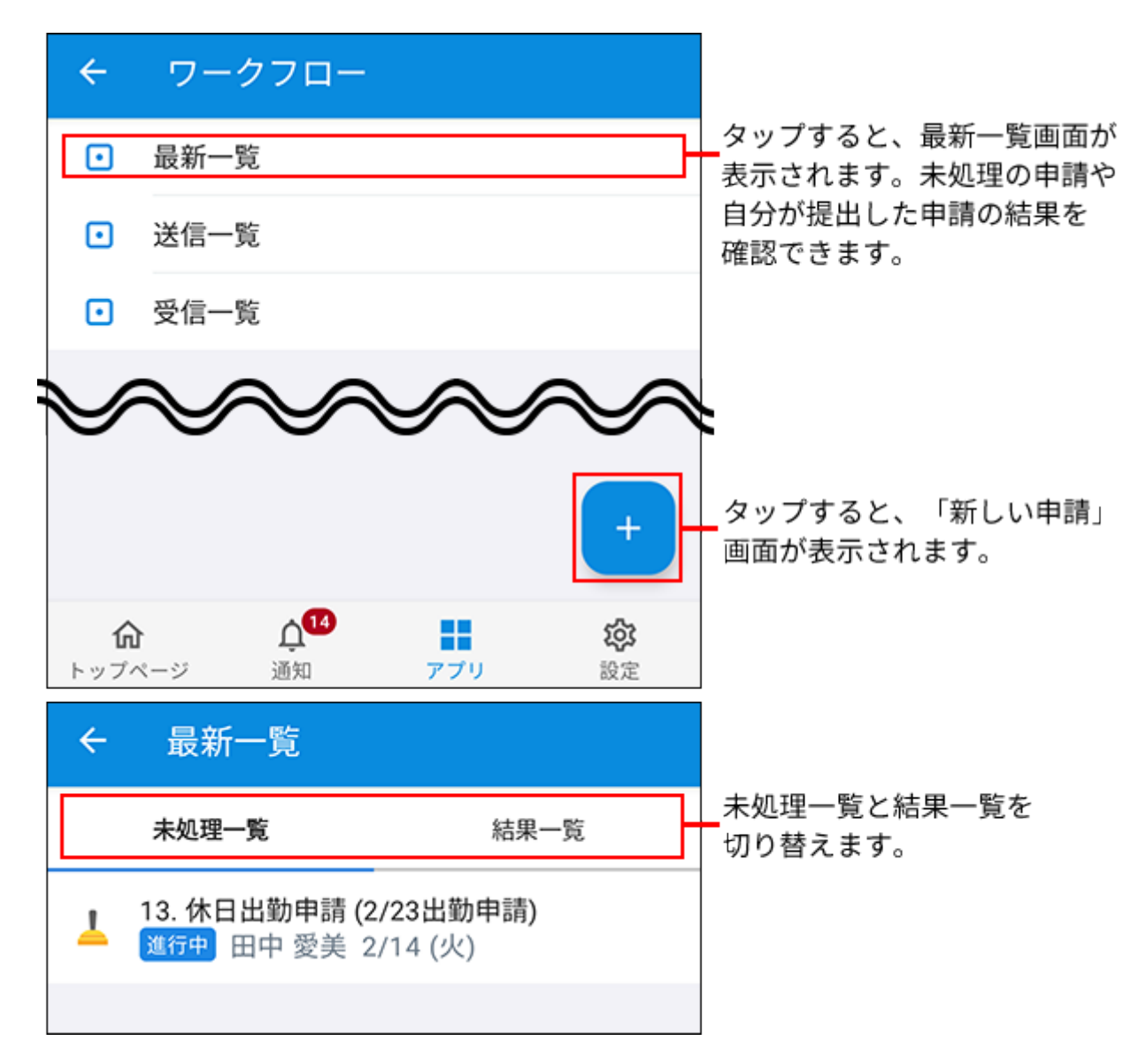

#### **申請の詳細画面**

自分が処理者に割り当てられている経路の処理を行います。

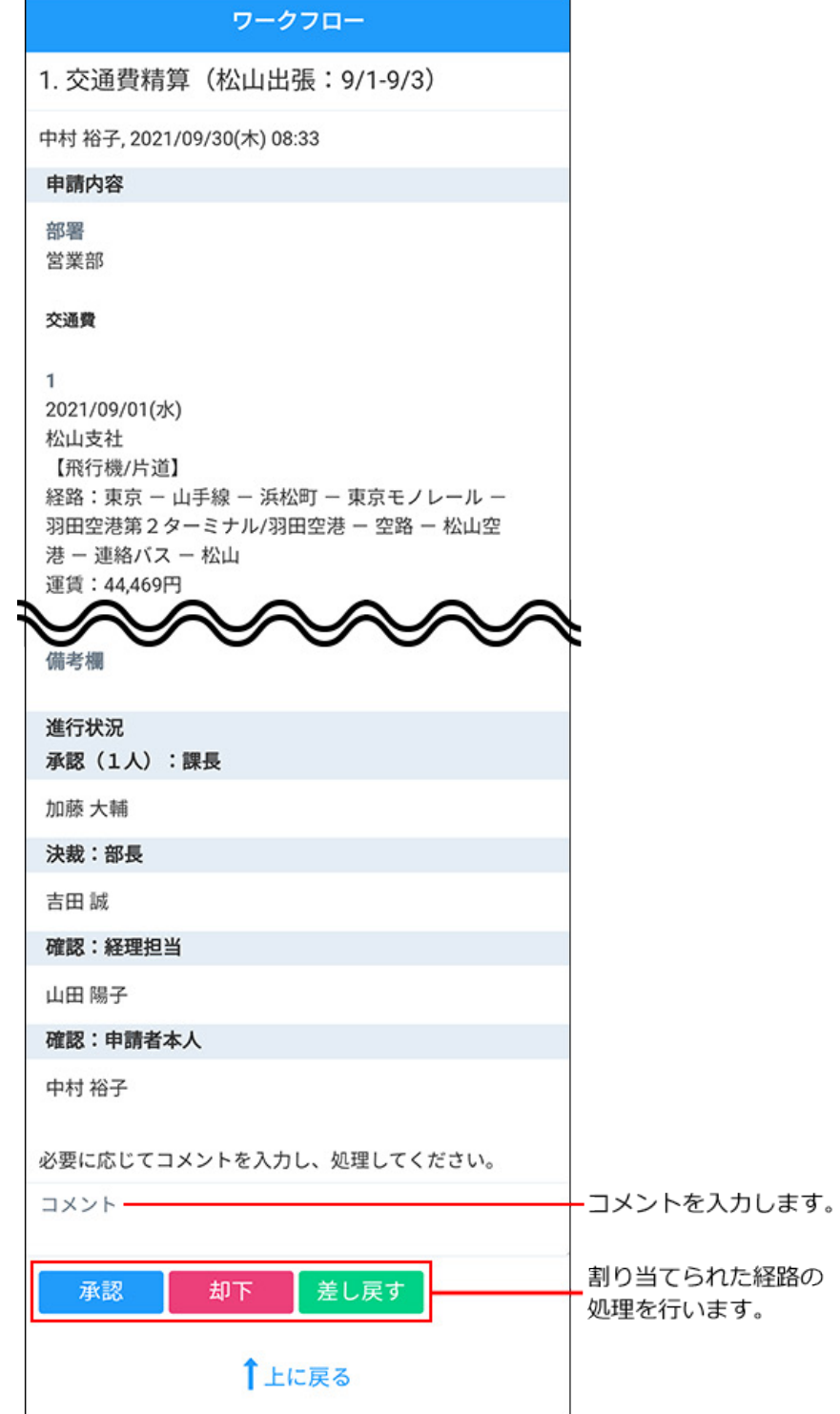

### **処理者が変更された場合**

自分に処理の順番が回ってきているタイミングで処理者が変更されると、通知をタップして申請 データの詳細画面を開いた際、処理者変更を示すメッセージと、処理が不要になったことを確認 するボタンが表示されます。

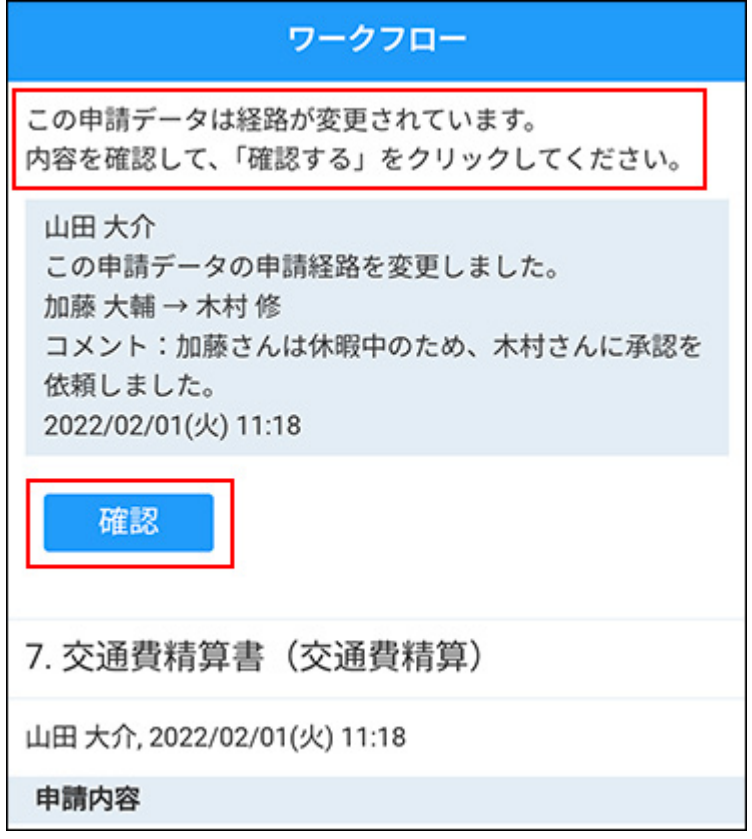

## **代理確認された場合**

自分に処理の順番が回ってきているタイミングで代理確認されると、通知をタップして申請デー タの詳細画面を表示した際、確認済を示すメッセージと、処理が不要になったことを確認するボ タンが表示されます。

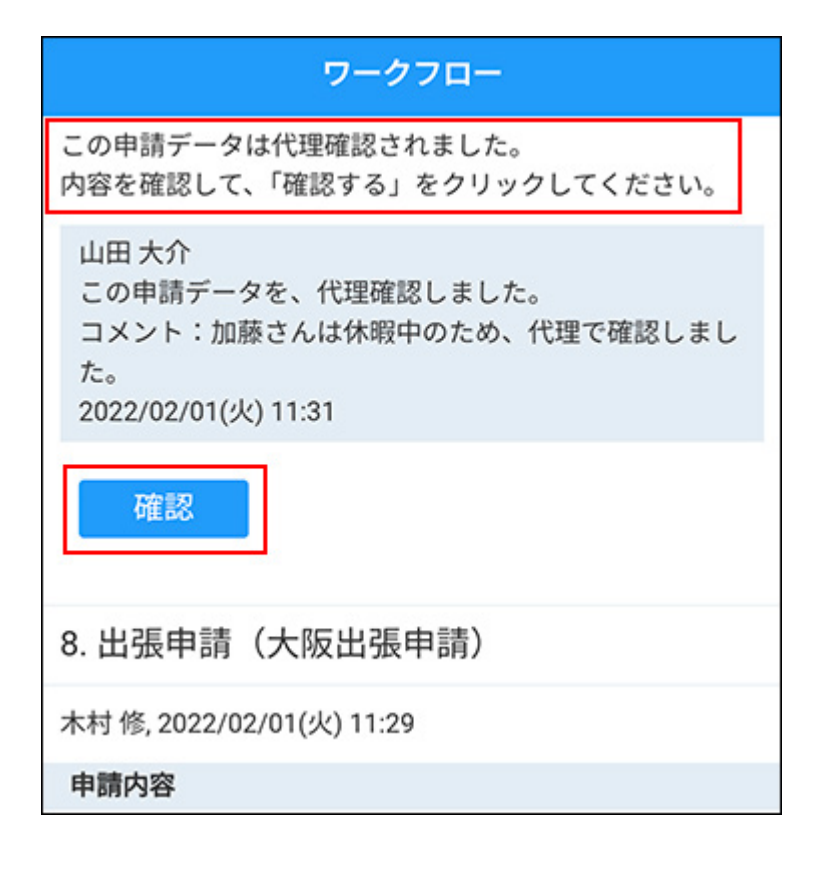

申請を提出する

申請を提出する手順を説明します。

- **最新一覧や送信一覧などの画面で、 アイコンをタップします。 1.**
- **カテゴリを選択し、目的に合った申請フォームをタップします。 2.**

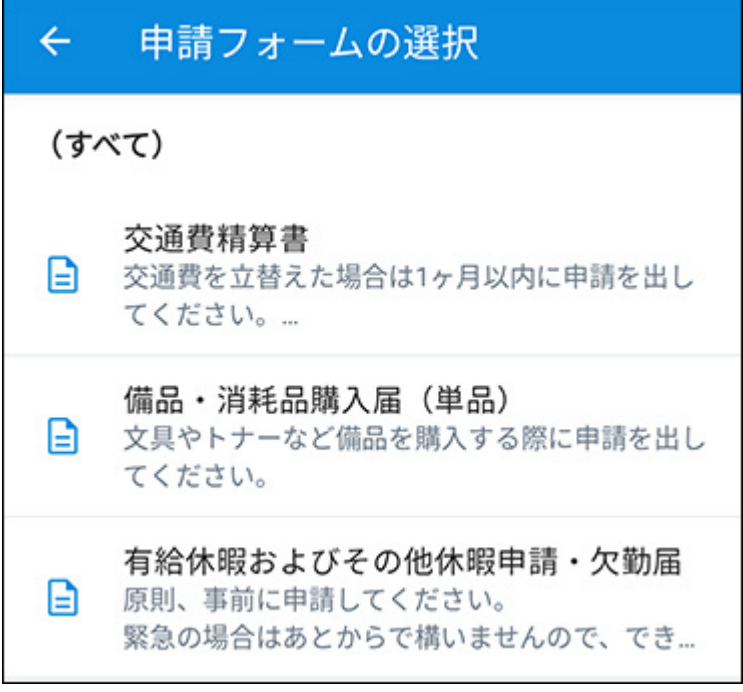

**申請内容を入力し、[次へ]をタップします。 3.** 

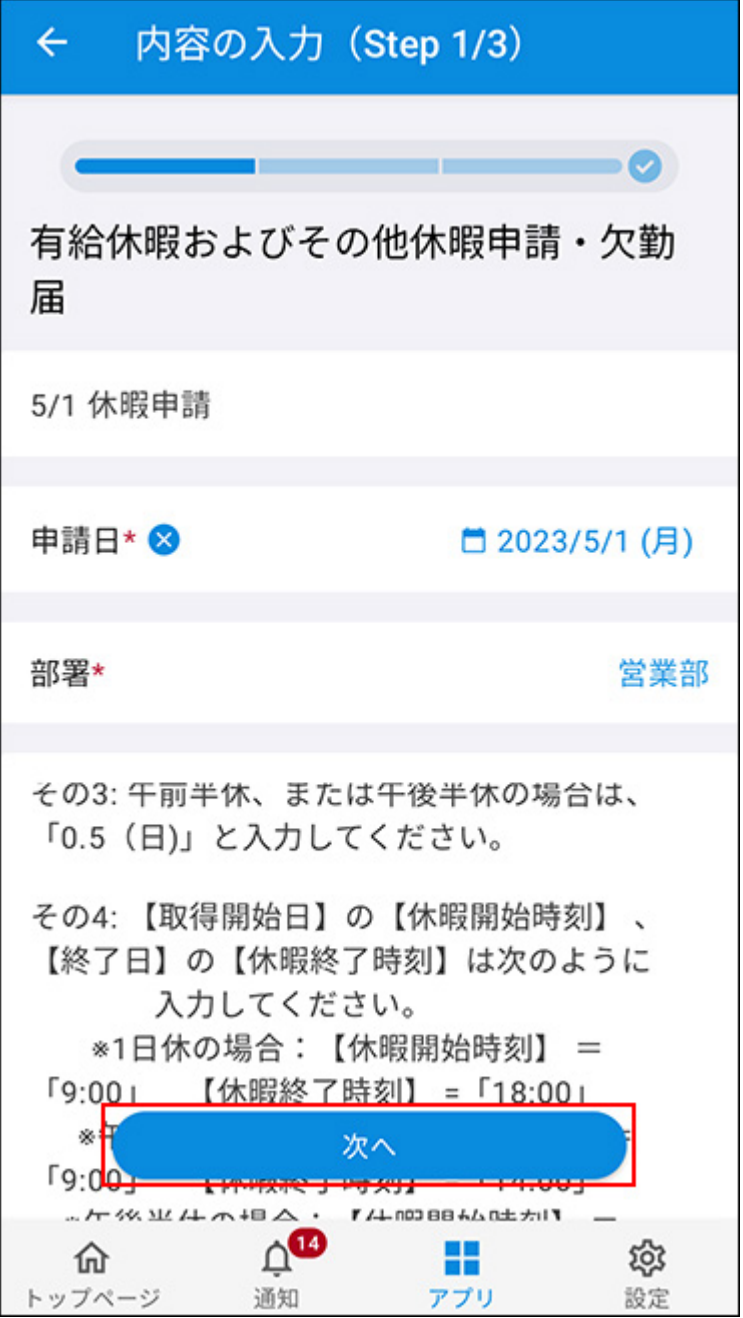

**4. 経路をタップして、ユーザー一覧から処理者を選択します。**

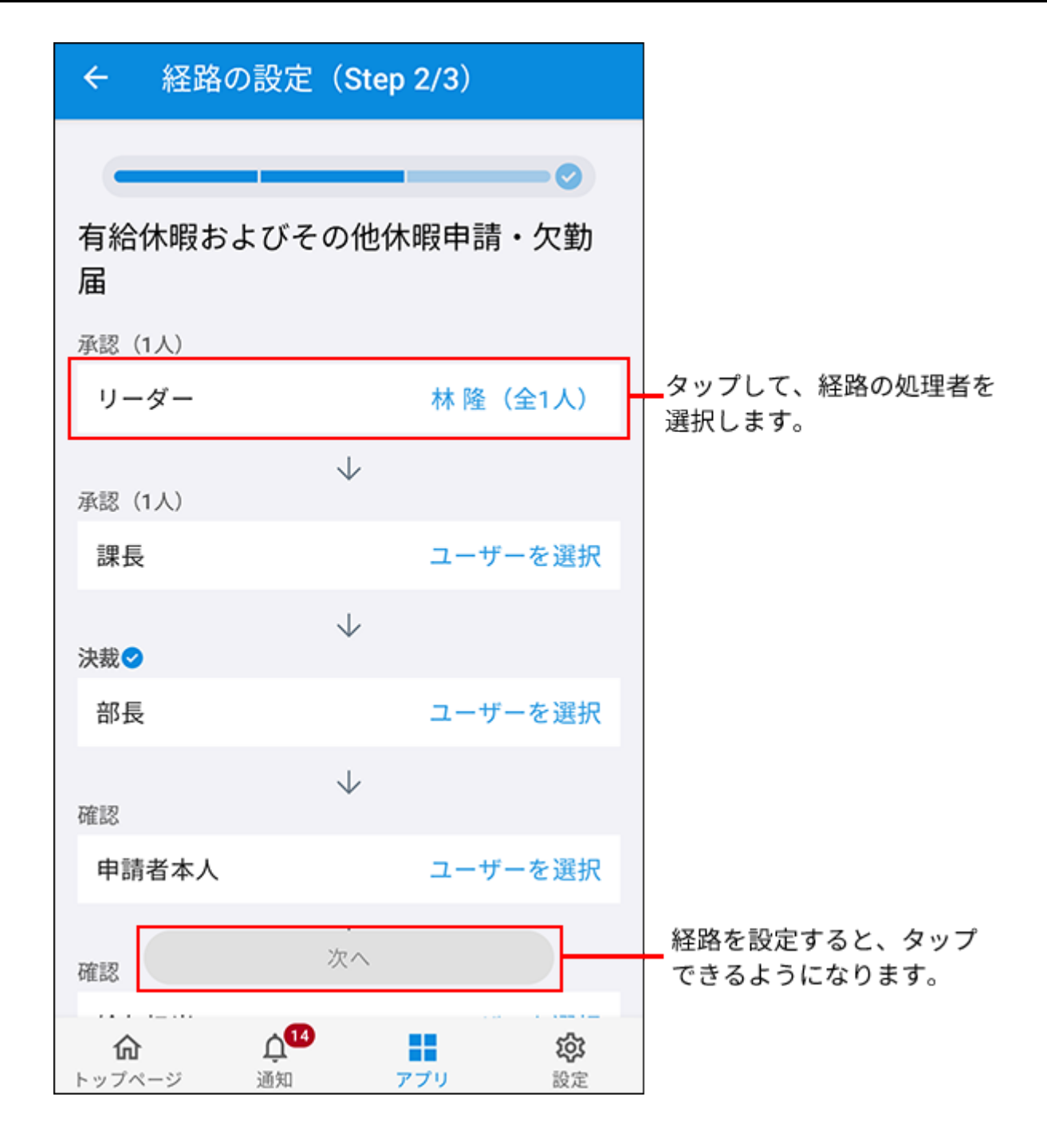

- **申請に必要な経路の処理者をすべて設定したら、[次へ]をタップします。 5.**
- **入力した内容を確認し、[申請]をタップします。 6.**

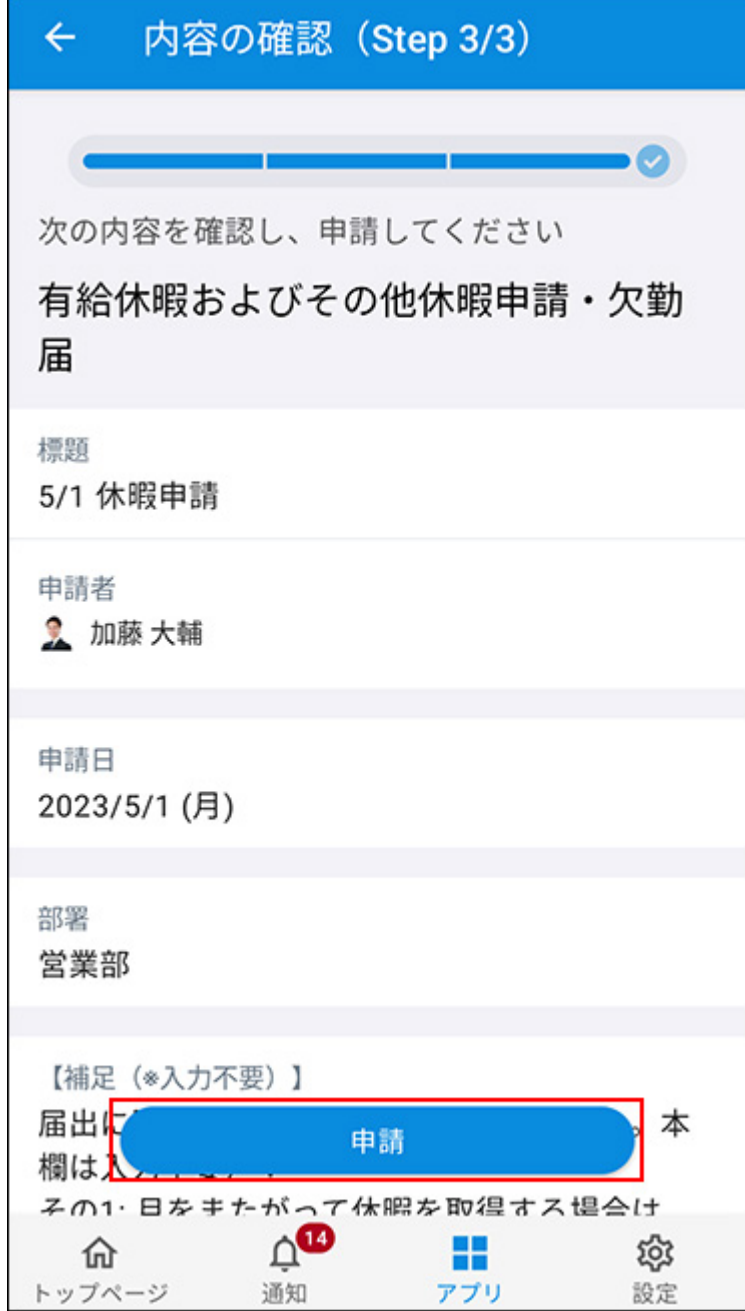

**[閉じる]をタップします。 7.** 

# カスタムアプリ

未読通知、既読通知、およびリアクション通知画面で、カスタムアプリの通知をタップして表示 される画面について説明します。

コメントを書き込んだり、レコードのコメントにリアクションしたりできます。

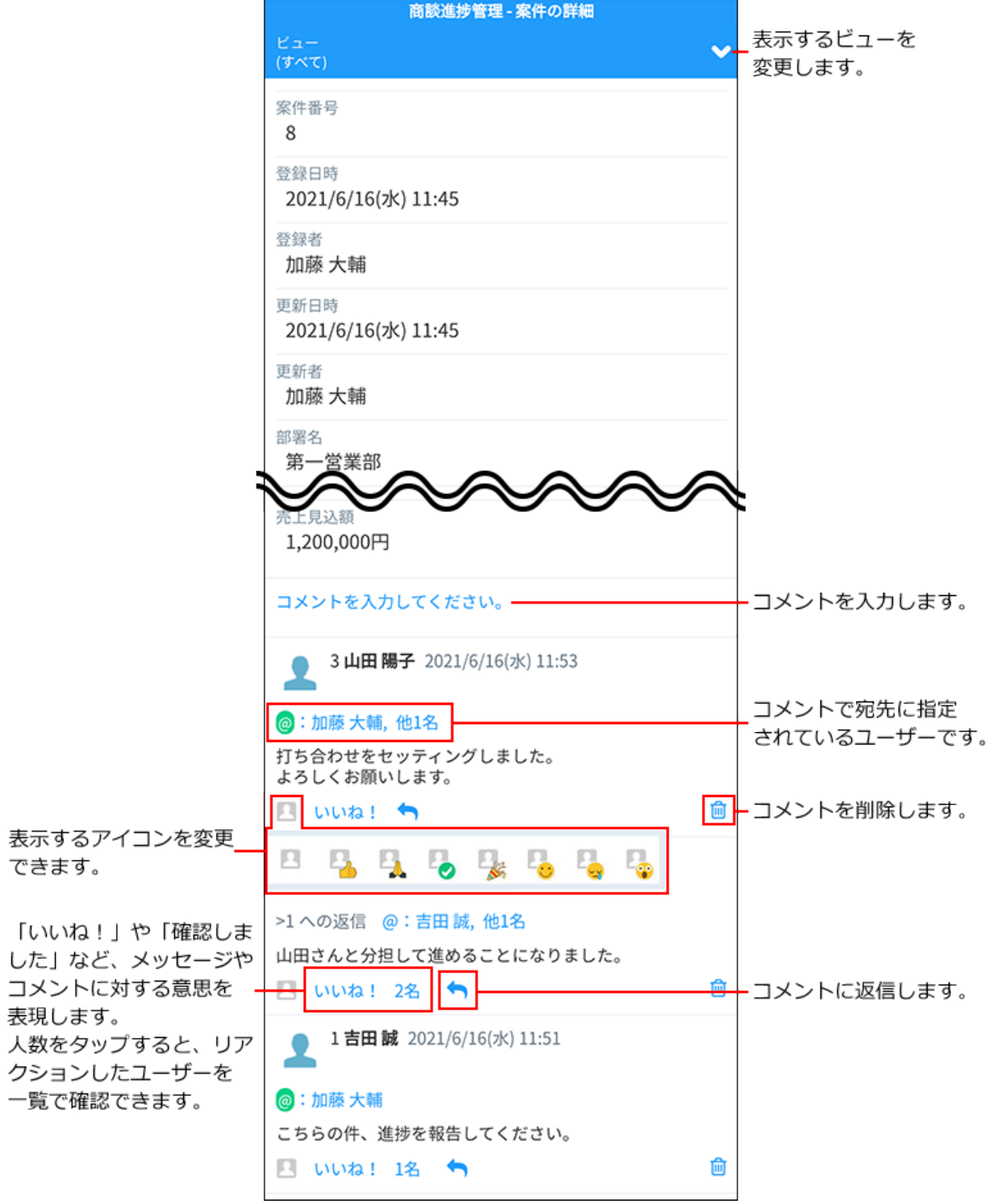

#### **コメントへの返事時に宛先を指定する**

カスタムアプリでは、コメントに返信する際に、宛先を指定してコメント書き込むこともできま す。

自分を宛先指定することはできません。

## **1. 返信したいコメントで、返信アイコンをクリックします。**

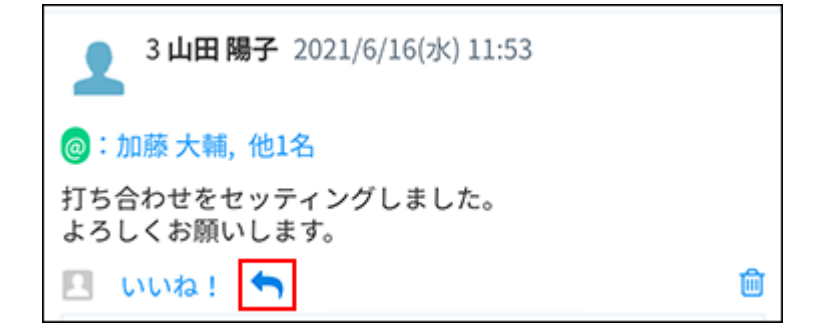

**@宛先指定 をクリックします。 2.** 

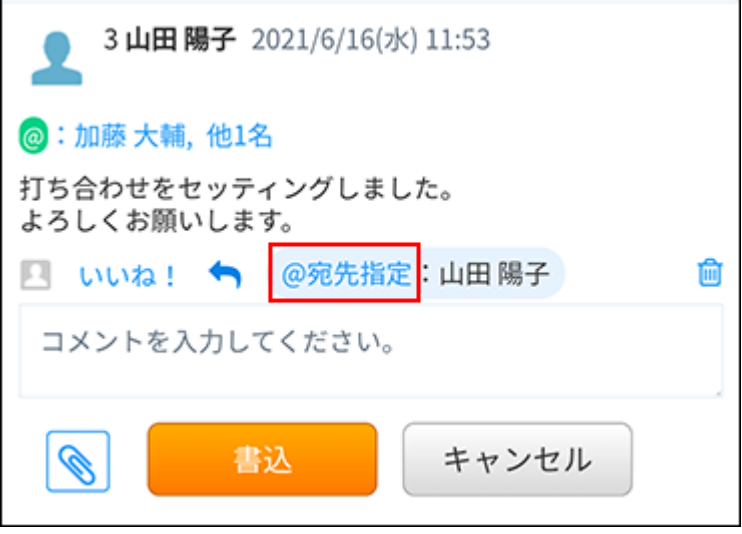

自分が書き込んだコメントで、誰も宛先指定していないコメントに返信する場合は、 **@宛 先指定** の操作リンクは表示されません。

**宛先を指定するユーザーを選択し、[OK]をタップします。 3.**
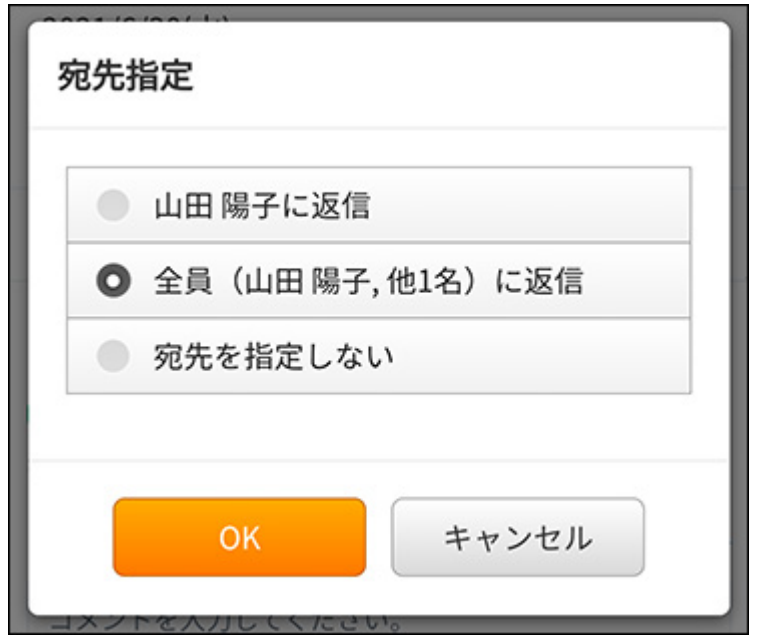

- コメントを書き込んだユーザーのみ宛先指定する場合: 「コメントを書き込んだユーザーに返信」を選択します。 自分がコメントを書き込んだユーザーである場合は、表示されません。
- コメントを書き込んだユーザーと、返信元のコメントで宛先指定されているユーザー 全員を宛先指定する場合:

「全員(コメントを書き込んだユーザー, 他○名)に返信」を選択します。 自分がコメントを書き込んだユーザーである場合、自分は宛先に含まれません。 • 宛先を指定しない場合:

「宛先を指定しない」を選択します。

#### **コメントを書き込み、[書込]をタップします。 4.**

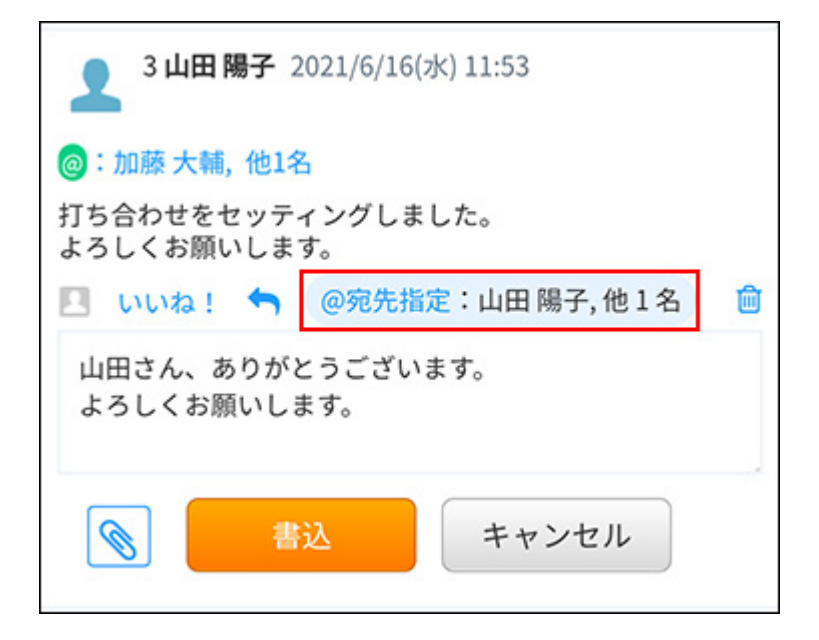

# 3.4.4. Android版「サイボウズ Office」の通知設定を変更す る

<span id="page-2125-0"></span>Android版「サイボウズ Office」の通知を受け取るための設定について説明します。

# アプリの通知設定の有効化/無効化

端末側のアプリの通知設定を有効にすると、自分宛ての新着通知をリアルタイムで受け取れま す。

Android版「サイボウズ Office」をインストールした直後は、この設定は有効になっています。 新着通知が受け取れない場合は、端末側のアプリの通知設定を有効にします。通知を停止する場 合は、設定を無効にしてください。

#### **Android版「サイボウズ Office」を起動します。 1.**

**設定をタップします。 2.** 

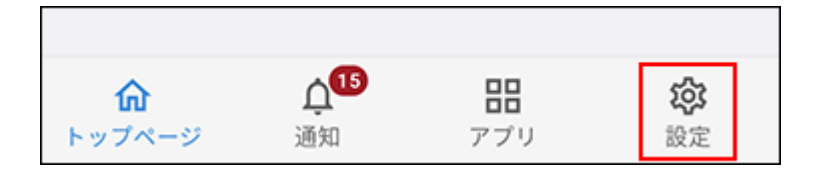

**[サイボウズ Officeの通知設定]をタップします。 3.** 

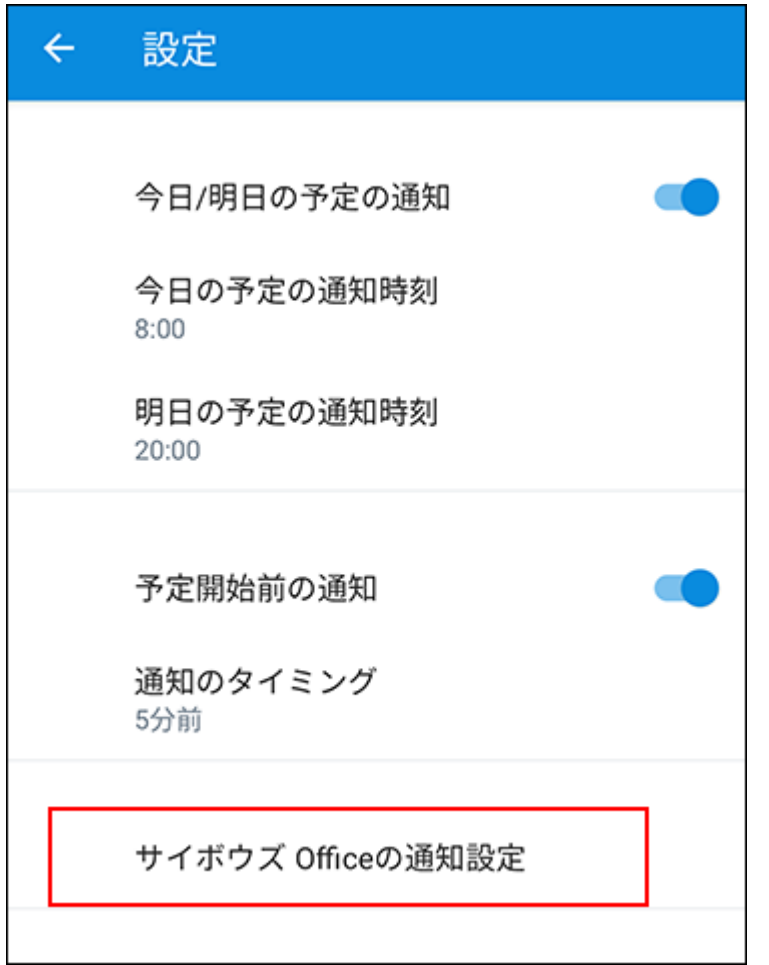

#### **必要に応じて通知を有効または無効にします。 4.**

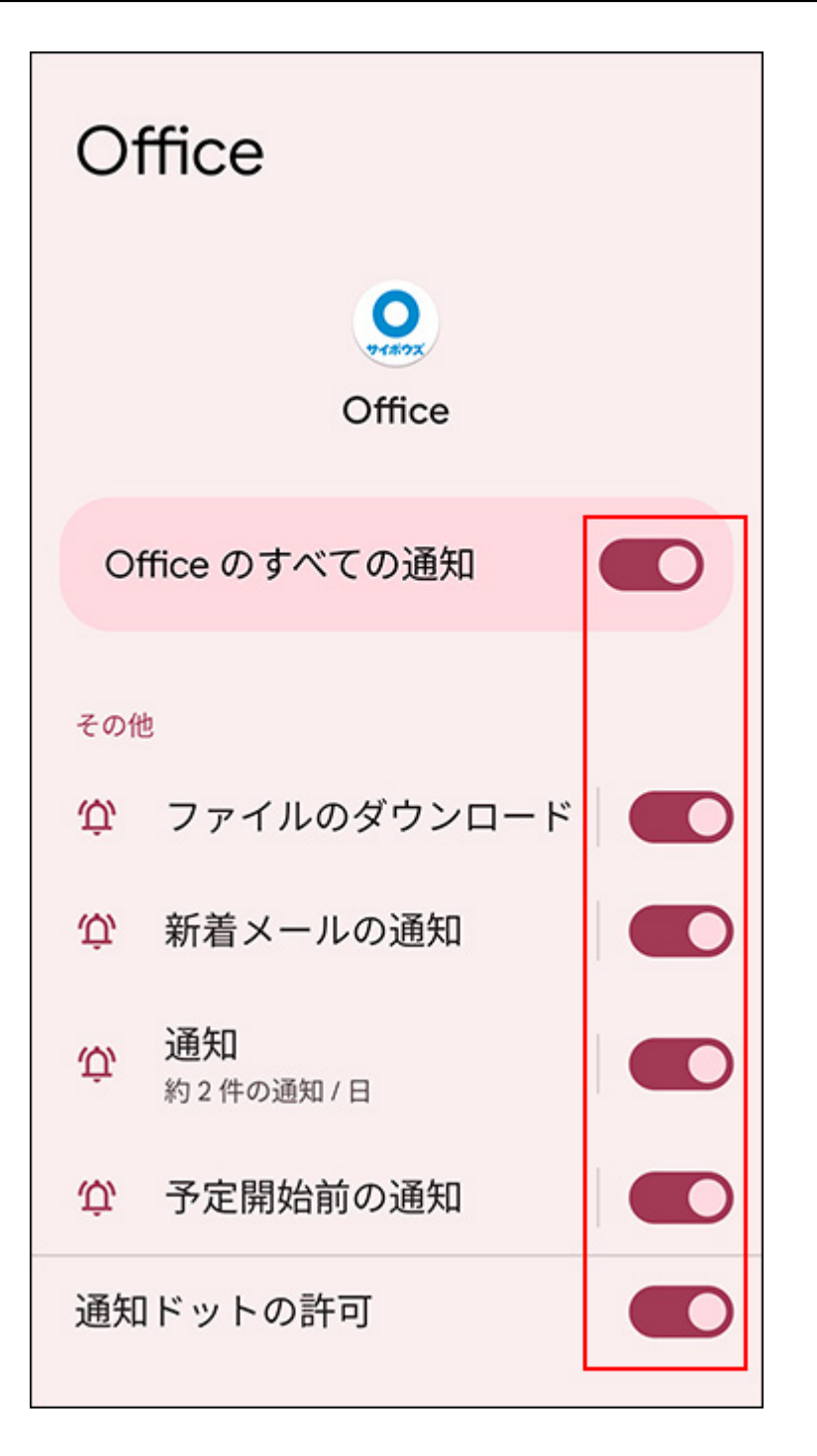

# 今日または明日の予定を通知する

今日または明日の予定を、指定した時刻に通知するかどうかを設定します。 出勤途中に今日予定されている会議を確認したり、帰宅途中に明日の往訪件数をチェックしたり できます。

通知を受け取る時刻は、設定した時刻の前後にずれる場合があります。 通知をタップすると、週表示画面が表示されます。予定が0件の場合は通知されません。

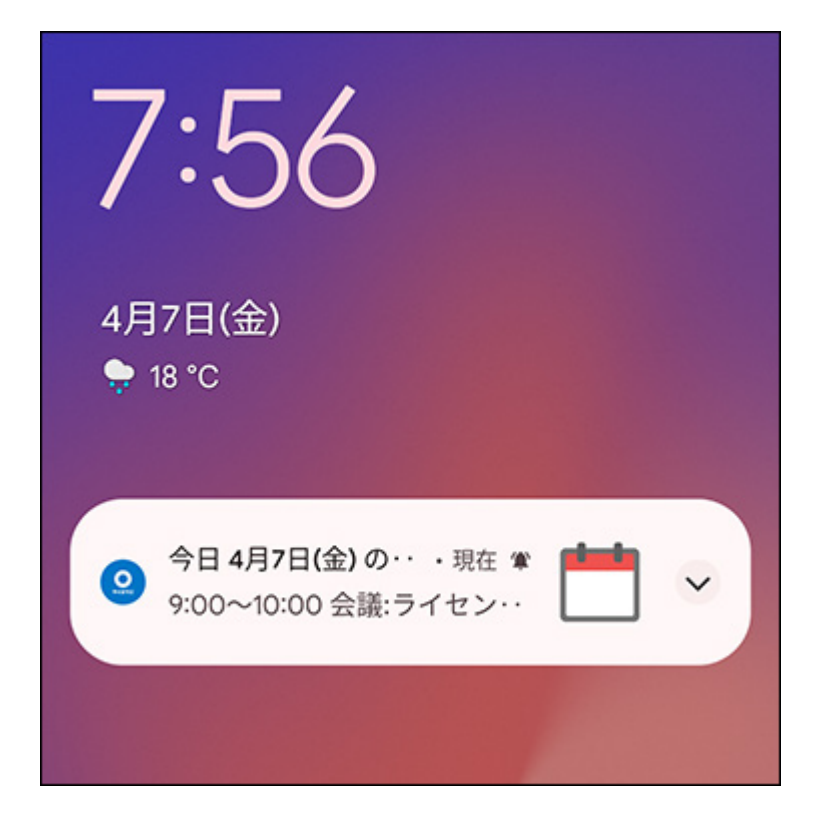

通知をタップすると、週表示画面が表示されます。予定が0件の場合は、通知されません。

#### **端末側で、アプリの通知が有効に設定されていることを確認します。 1.**

通知の設定は、端末側の設定が優先されます。端末側で、アプリの通知が無効に設定され ていると通知されません。

詳細は[、アプリの通知設定の有効化/無効化\(2126ページ\)](#page-2125-0)を参照してください。

- **Android版「サイボウズ Office」を起動します。 2.**
- **設定をタップします。 3.**

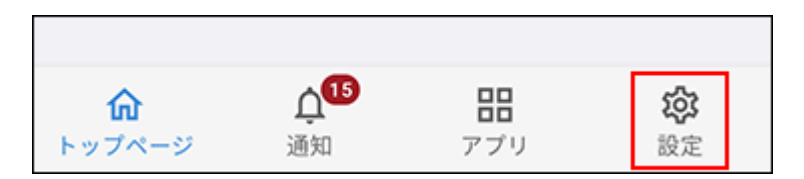

**今日または明日の予定を通知するかどうかを設定し、今日の予定と明日の予定を 4. 通知する時刻をそれぞれ選択します。**

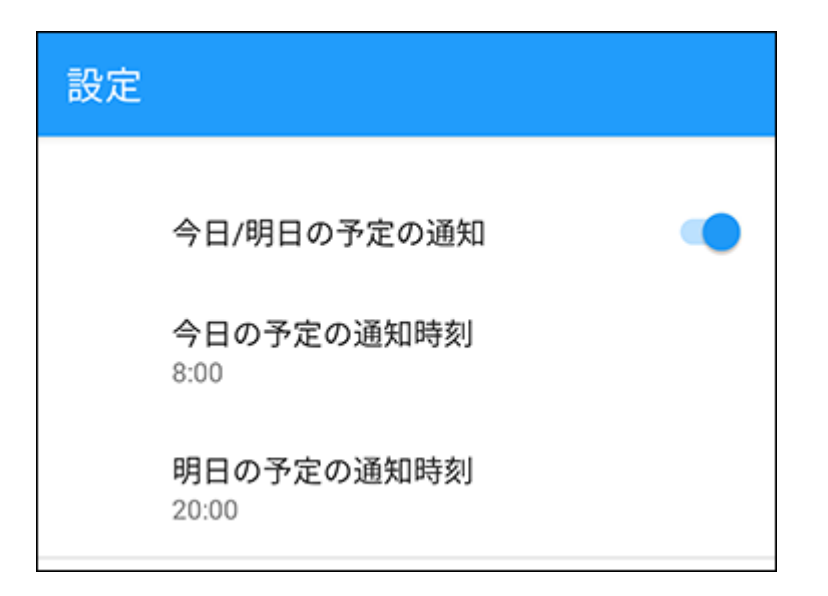

設定項目は次のとおりです。

スケジュール •

通知を有効にするかどうかを設定します。初期値は有効に設定されています。

• 今日の予定の通知時刻

今日の予定を通知する時刻を選択します。初期値は8:00です。

• 明日の予定の通知時刻

明日の予定を通知する時刻を選択します。初期値は20:00です。

通知時刻は、00:30から23:30までの間で、30分刻みで選択できます。

未選択状態(--:--)を選択すると、通知をオフに設定できます。たとえば、明日の予定の 通知はオフにして、今日の予定だけ通知するといった運用ができます。

# 予定開始前に通知する

予定開始前の通知を有効に設定しておくと、会議が始まる前や出発時間の直前に時間が近づいて いることを通知で受け取ることができます。

音とバイブレーションで通知されますが、音を鳴らさないようにするなどの設定は、お使いのOS の仕様や端末の設定に依存します。

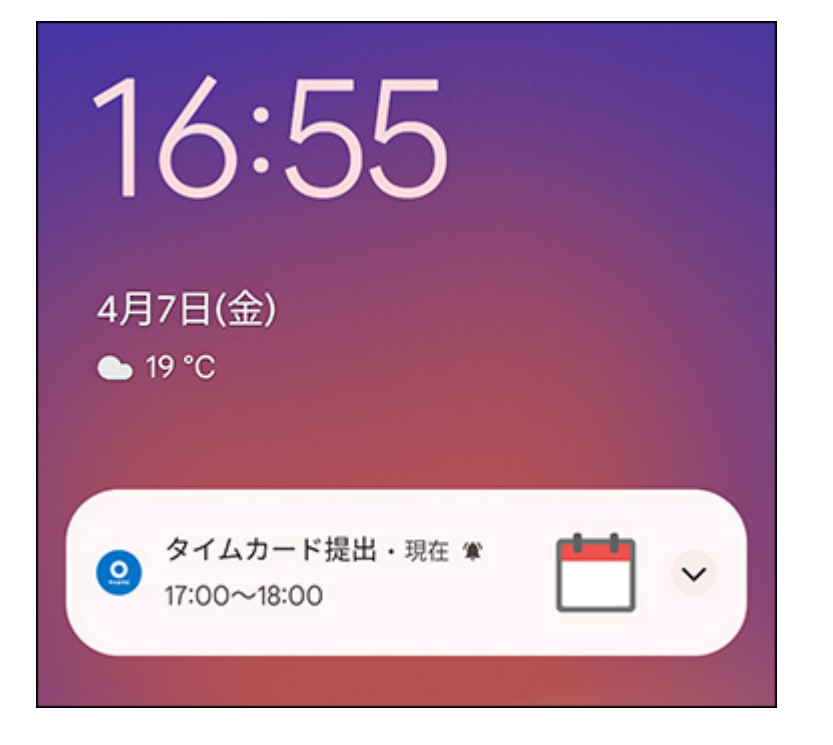

通知の対象は、開始時刻が設定されている、通常予定、繰り返し予定、翌日以降まで続く予定、 および仮予定です。終日予定と期間予定は対象外です。 予定開始前の通知をタップすると、Android版「サイボウズ Office」が起動します。

- **端末側で、アプリの通知が有効に設定されていることを確認します。 1.**  通知の設定は、端末側の設定が優先されます。端末側でアプリの通知が無効に設定されて いると通知されません。端末側の設定は[、アプリの通知設定の有効化/無効化\(2126ペー](#page-2125-0) [ジ\)](#page-2125-0)を参照してください。
- **Android版「サイボウズ Office」を起動します。 2.**
- **設定をタップします。 3.**

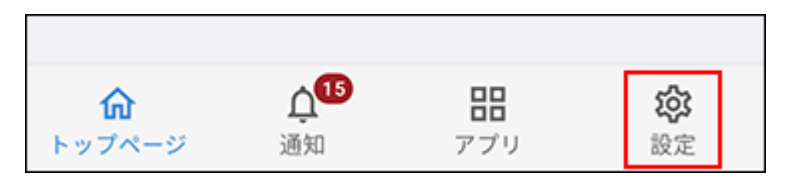

**予定開始前に通知するかどうかを設定し、通知のタイミングを選択します。 4.** 

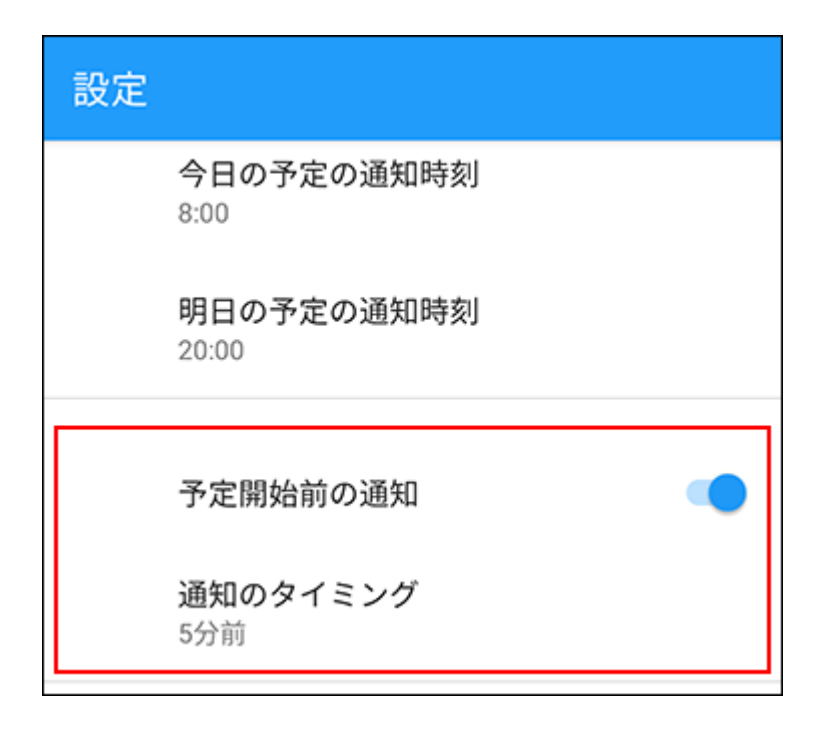

設定項目は、次のとおりです。

• 予定開始前の通知 予定開始前に通知するかどうかを設定します。初期値は有効に設定されています。 通知のタイミング • 予定開始の何分前に通知するかを選択します。初期値は5分前です。

3分前、5分前、10分前、30分前、または60分前の中から選択します。

# 3.4.5. Android版「サイボウズ Office」でパスワードを変更 する

サイボウズ Office本体でパスワードを変更した場合は、Android版「サイボウズ Office」でも、最 新のパスワードに設定し直す必要があります。

また、サイボウズ Office本体でパスワードの有効期間を過ぎている場合は、Android版「サイボウ ズ Office」で新しいパスワードを設定できます。

### **パスワードの再入力を求めるダイアログで、最新のパスワードを入力し、[ログ 1. イン]をタップします。**

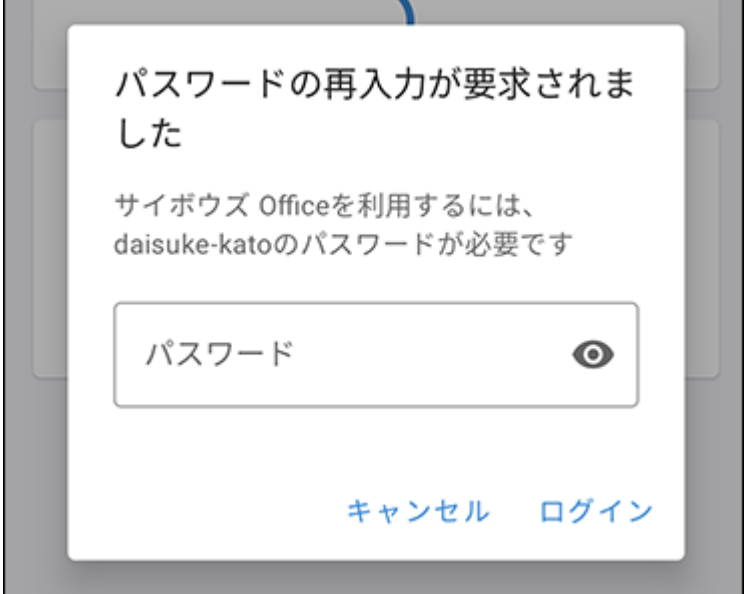

# 3.5. スマートフォンからのアクセス

スマートフォンのWebブラウザーからサイボウズ Officeにアクセスすると、スマートフォン用に 最適化された画面(モバイル表示)を利用できます。

### **お使いのスマートフォンのOSとWebブラウザーが、モバイル表示に対応してい 1. るかどうかを確認します。**

対応するスマートフォンのOSとWebブラウザーについては、サイボウズのクラウドサー ビス[の動作環境を](https://www.cybozu.com/jp/service/requirements.html#q01)参照してください。 Safariのプライベートブラウズがオン (有効) に なっていると、サイボウズ Officeのモバイル表示を利用できません。プライベートブラウ ズがオフ(無効)になっていることを確認してください。

### **セキュアアクセスを設定している環境にアクセスする場合は、スマートフォンの 2. Webブラウザーにクライアント証明書を登録します。**

クライアント証明書の登録方法は、利用するWebブラウザーによって異なります。 手順については、サポートガイドの[iPhone/iPad版お](https://jp.cybozu.help/ja/settings/browser/certificate/iphone.html)よび[Android Chrome](https://jp.cybozu.help/ja/settings/browser/certificate/other/an_chrome.html)のページを参 照してください。

#### **お使いの環境にアクセスします。 3.**

Basic認証を設定している環境の場合は、ログイン画面にアクセスする際にBasic認証の ユーザー名とパスワードを入力します。 モバイル表示にする方法は、次のとおりです。

#### **モバイル表示のURLからアクセスする** •

- スマートフォンのWebブラウザーを起動し、次のURLにアクセスします。 **1.**  https:// (サブドメイン名) .cybozu.com/o/ag.cgi?page=mobile
- ログイン名とパスワードを入力し、[ログイン]をタップします。 **2.**

#### **サイボウズ Officeのトップページ(パソコンからアクセスする場合と同じURL)から** • **アクセスする**

- スマートフォンのWebブラウザーを起動し、次のURLにアクセスします。 **1.**  https:// (サブドメイン名) .cybozu.com/o/
- ログイン名とパスワードを入力し、[ログイン]をタップします。 **2.**
- 画面最下部に表示される[モバイル表示]をタップします。 **3.**

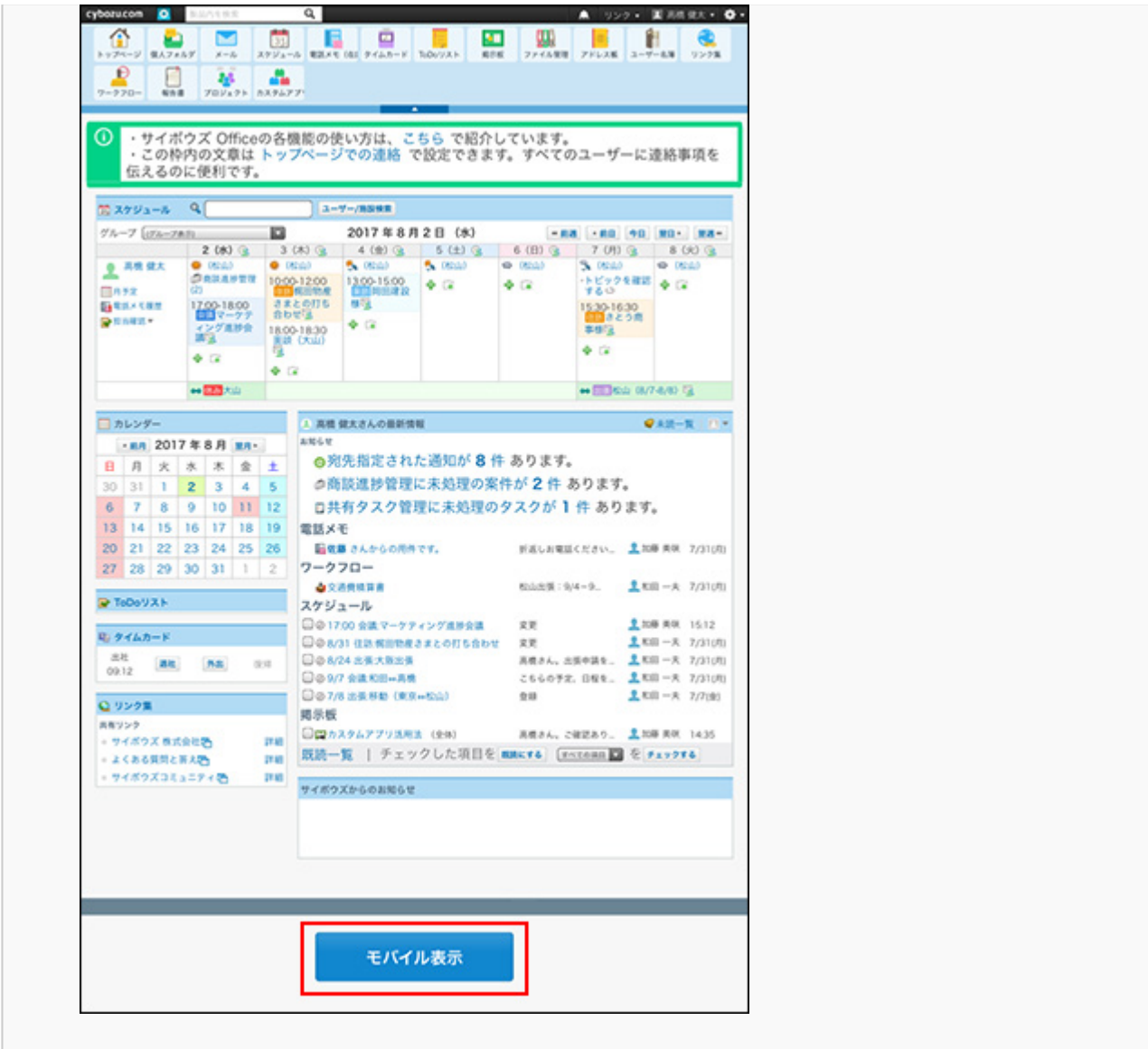

サブドメイン名は、お客様の環境によって異なります。 サブドメイン名がわからない場合は、システム管理者に問い合わせてください。 アクセスURLを、お使いのWebブラウザーのお気に入りやブックマークに追加しておくこ とをお勧めします。

# 3.5.1. モバイル表示での操作

モバイル表示でできる、基本的な操作について説明します。

### パソコン用画面に切り替える

スマートフォンで、パソコンからサイボウズ Officeにアクセスした場合と同じ画面をスマート フォンに表示します。

**ホームアイコンをタップし、トップページを表示します。 1.** 

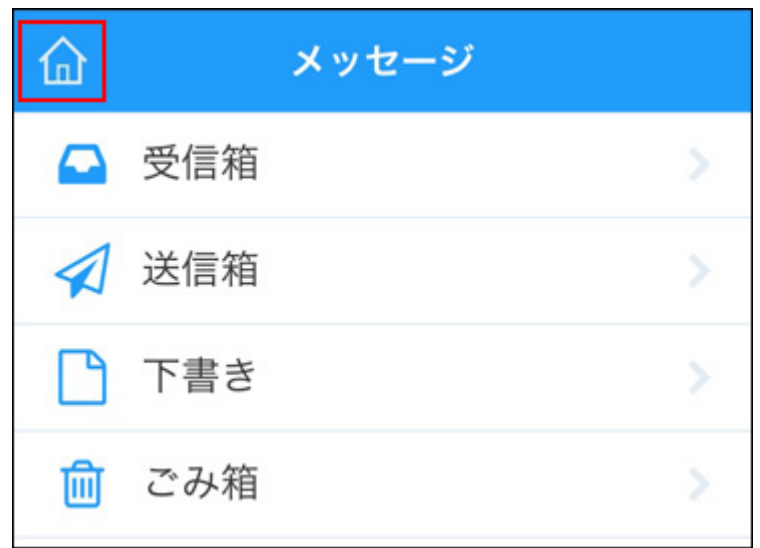

**トップページで、[PC表示]をタップします。 2.** 

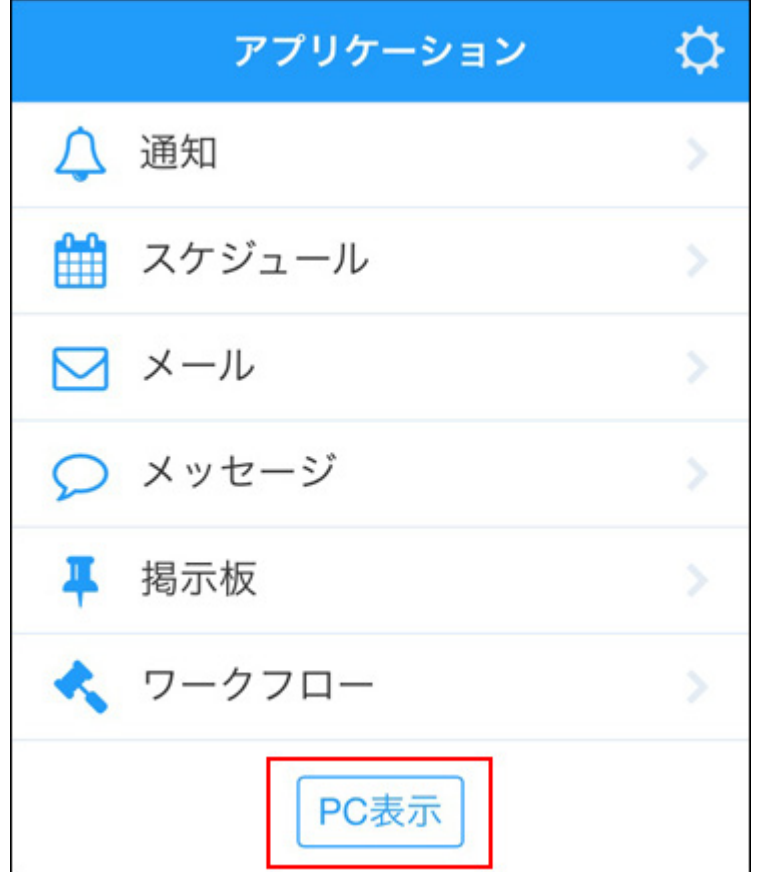

サイボウズ Officeのトップページがパソコンと同じ画面で表示されます。

# スマートフォンでログアウトする

モバイル表示で、サイボウズ Officeからログアウトします。

**1. ホームアイコンをタップし、トップページを表示します。**

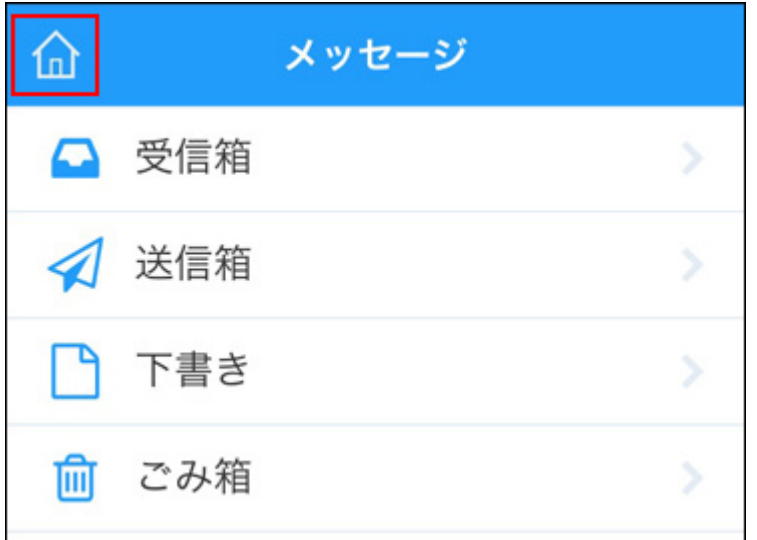

**トップページで、 ギアアイコンをタップし、設定画面を表示します。 2.** 

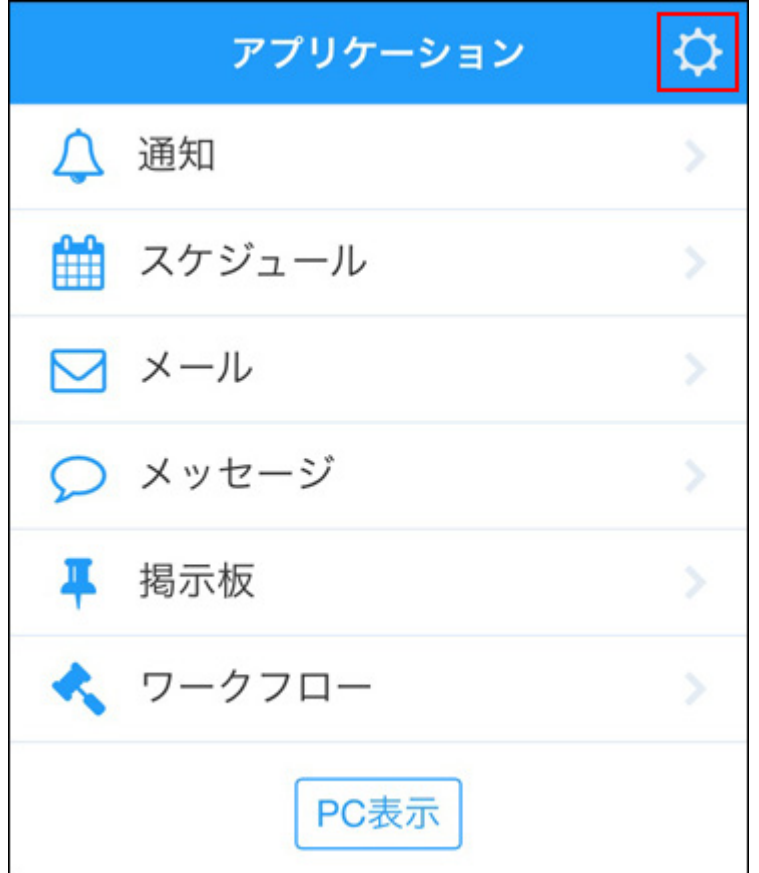

**設定画面で、[ログアウト]をタップします。 3.** 

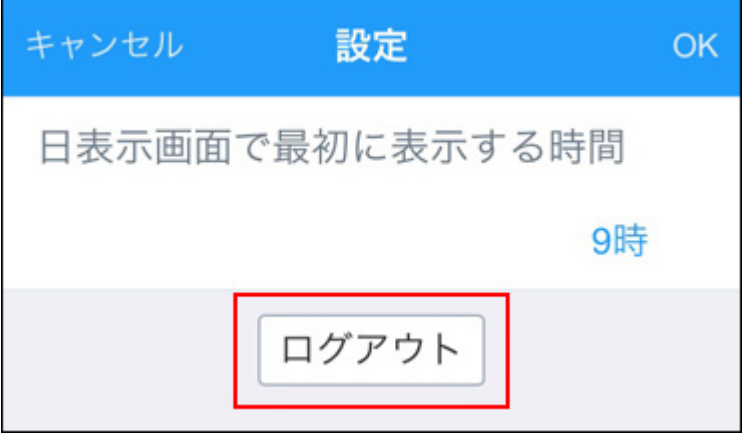

# モバイル表示でできる操作

モバイル表示では、次の操作ができます。

パソコン画面から操作できるシステム設定、運用管理、個人設定の操作は、モバイル表示からは できません。

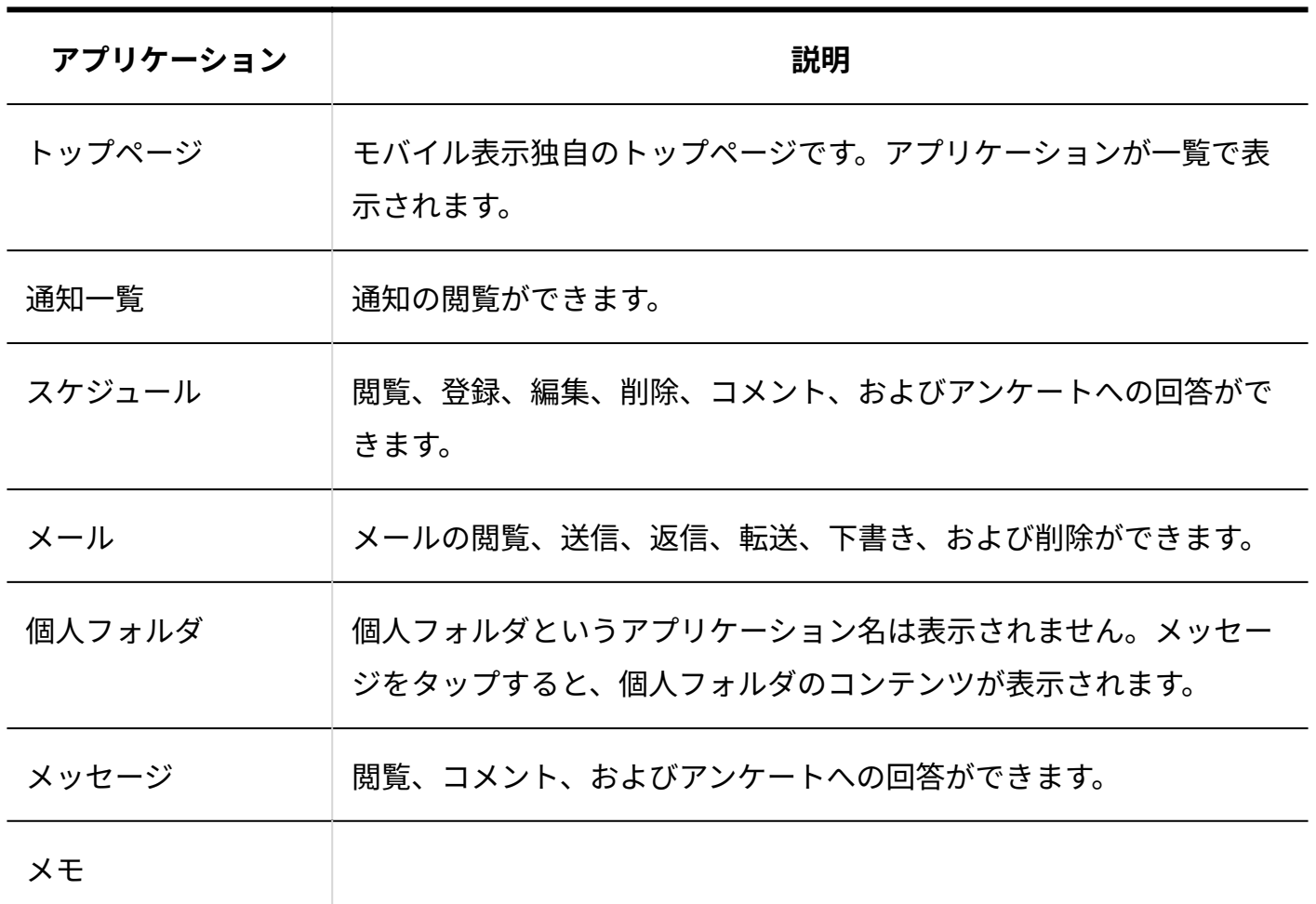

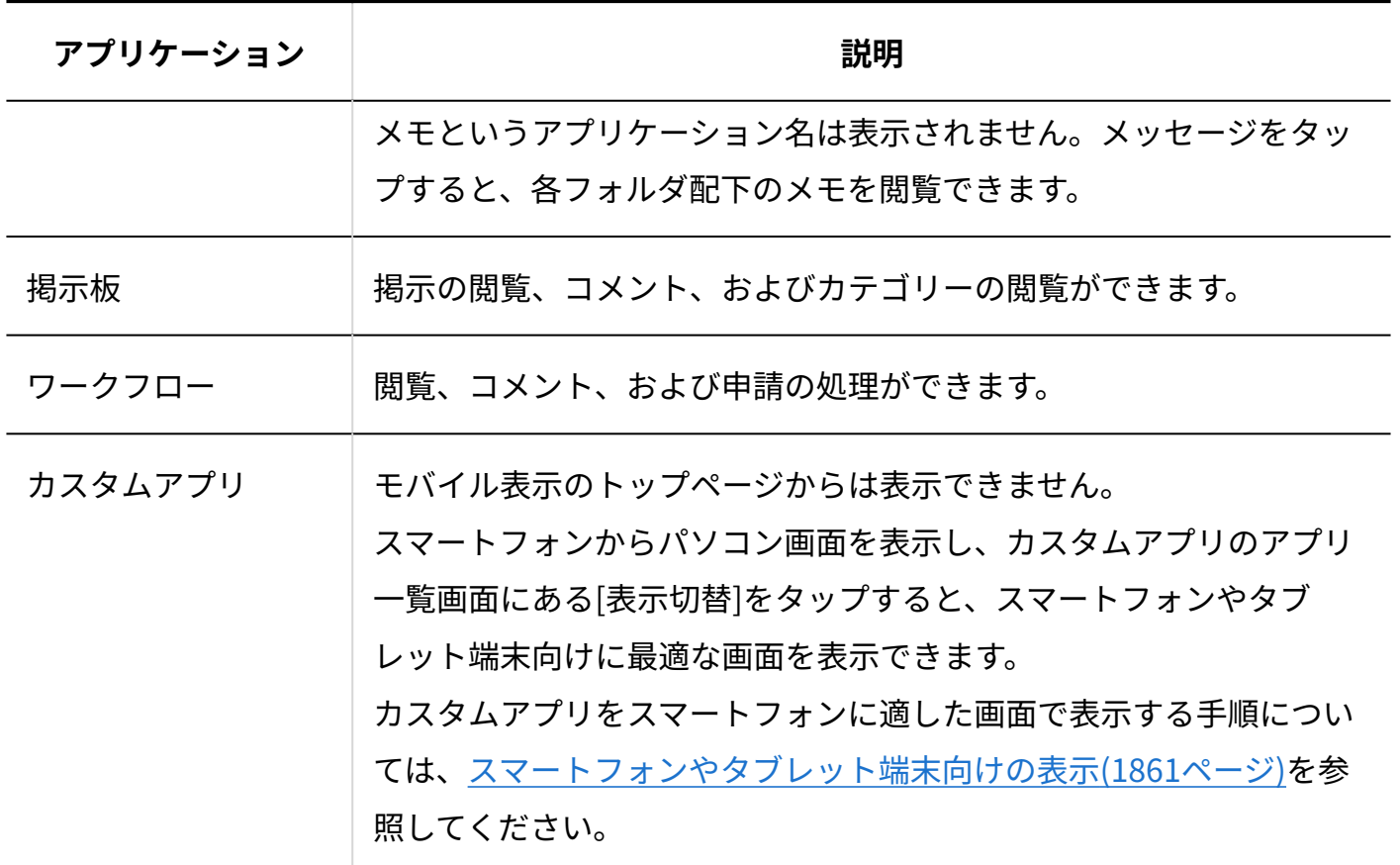

**■ モバイル表示から操作できないアプリケーション** 

次のアプリケーションは、モバイル表示から操作できません。

- 電話メモ •
- タイムカード •
- ToDoリスト •
- ファイル管理 •
- アドレス帳 •
- ユーザー名簿 •
- リンク集 •
- 報告書
- プロジェクト •

#### **エモバイル表示での画像表示について**

モバイル表示では、次のファイル形式の画像は、システム設定や個人設定の設定にかかわらず、 常に縮小してインライン表示されます。

.gif •

- .png •
- .jpg •
- .jpeg •
- .jpe •

モバイル表示で、画像がインラインで表示されるのは、次のアプリケーションです。

- メッセージ
	- 本文のファイル
	- コメントの添付ファイル ◦
- メモ
	- 本文のファイル
- メール
	- 。 受信メールおよび下書きメール本文のファイル
- **•** スケジュール
	- 本文のファイル
	- コメントの添付ファイル ◦
- 掲示板
	- 本文のファイル
	- コメントの添付ファイル ◦
- ワークフロー
	- 入力タイプが「ファイル」の項目に添付されたファイル
- カスタムアプリ
	- 。 入力タイプが「ファイル」の項目に添付されたファイル
	- レコードコメントの添付ファイル

インラインで表示されている画像は、クリックするとダウンロードが開始されます。お使いの端 末によっては、ダウンロードされない場合もあります。

#### **補足**

- モバイル表示では、書式編集機能を利用できません。パソコン画面から書式編集機能を利 用して書き込まれた文章もプレーンテキストで表示されます。
- カスタムアプリのインライン表示用のURLが書き込まれていても、モバイル表示ではイン ライン表示されません。

# 3.5.2. モバイル表示の見かた

モバイル表示の見かたを説明します。

# アプリケーション画面の見かた

モバイル表示にアクセスすると最初に表示される、トップページの見かたについて説明します。 モバイル表示で使用できるアプリケーションが一覧で表示されます。

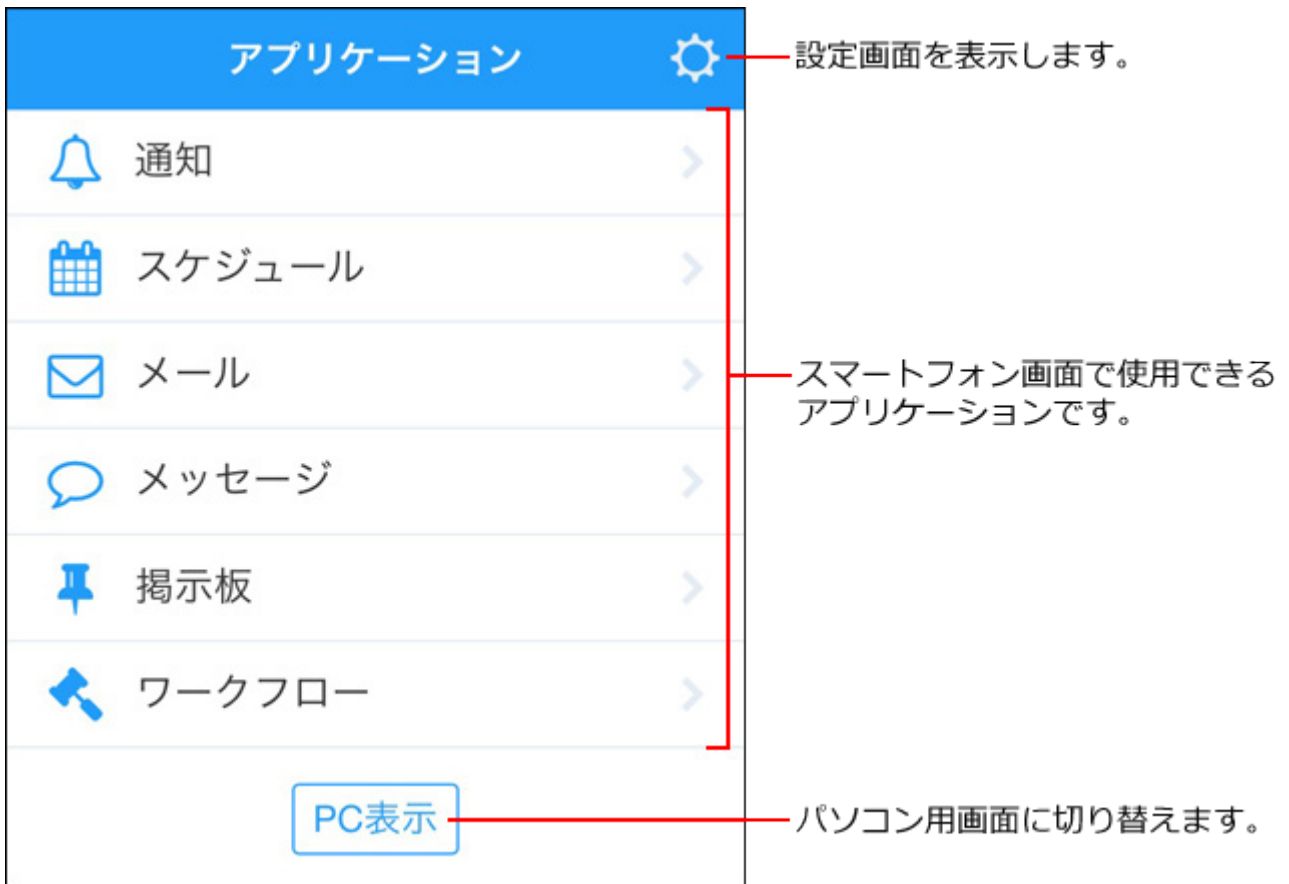

システム管理者が使用を許可していないアプリケーションは表示されません。

使用したいアプリケーションが表示されていない場合は、次のページを参照して、システム管理 者に問い合わせてください。

[全ユーザーで使用するアプリケーションの設定](https://jp.cybozu.help/o/ja/admin/sys/s04/for_all.html) [各ユーザーに許可するアプリケーションの設定](https://jp.cybozu.help/o/ja/admin/sys/s04/for_each.html)

# スマートフォンのアイコン一覧

モバイル表示でよく使用するアイコンを説明します。

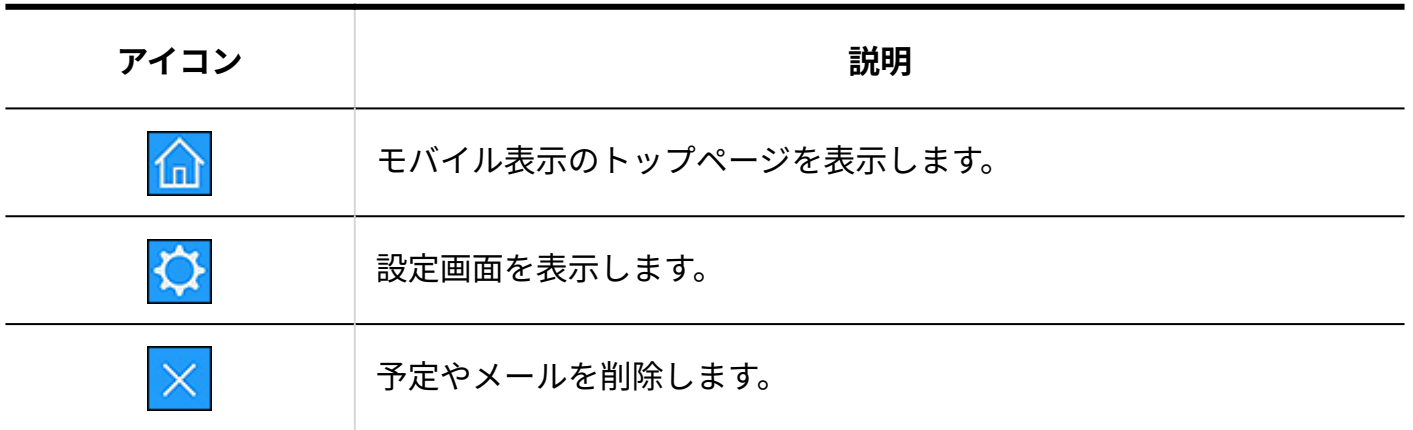

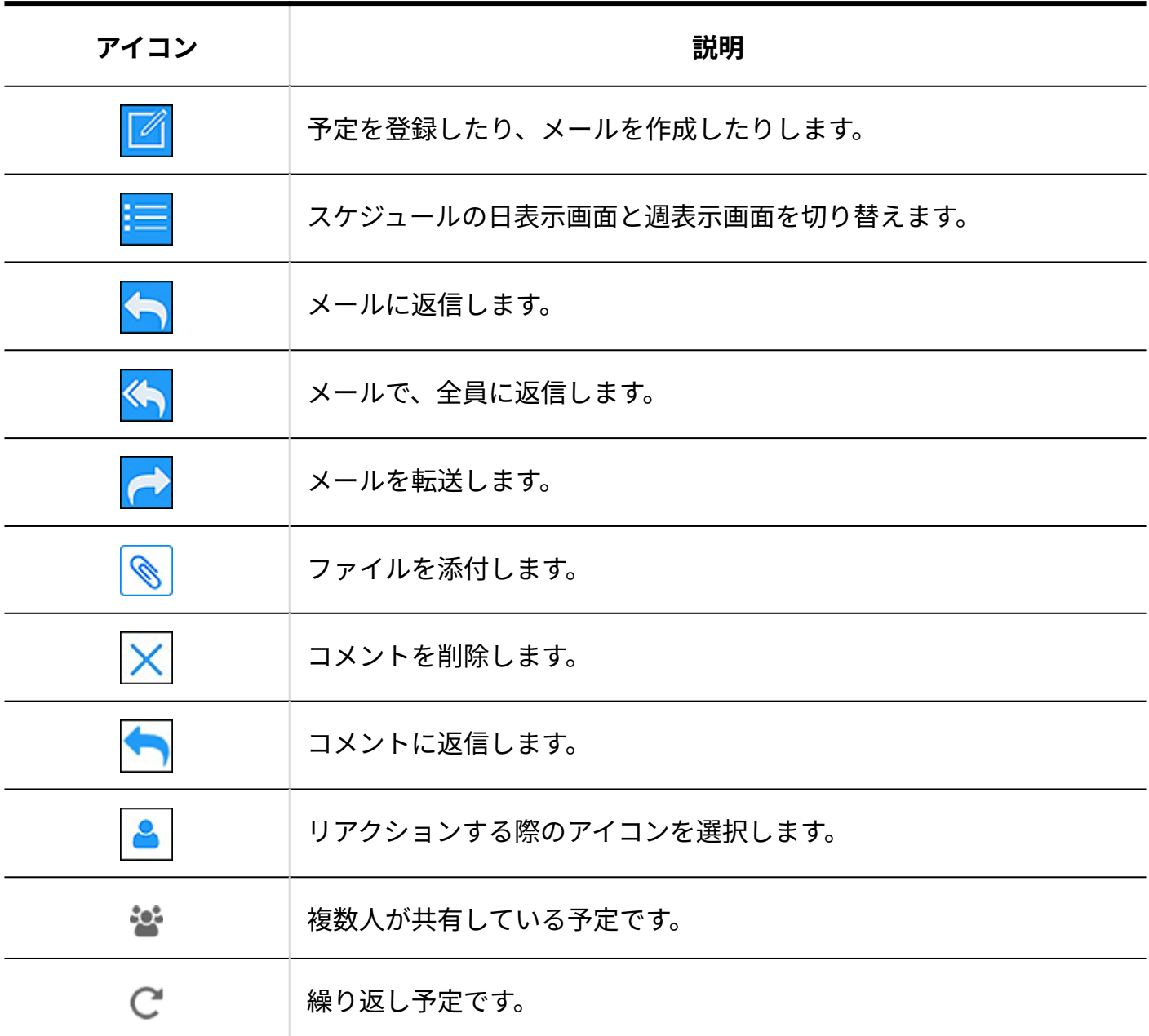

# 3.5.3. モバイル表示での通知確認

モバイル表示で、通知を確認します。 確認できる通知は、現在から過去60日以内の通知です。 モバイル表示で確認できる通知は、次のとおりです。

- スケジュール •
- メール •
- メッセージ •
- 掲示板 •
- ワークフロー
	- **モバイル表示のトップページで、 通知をタップします。 1.**

通知の件数は表示されません。

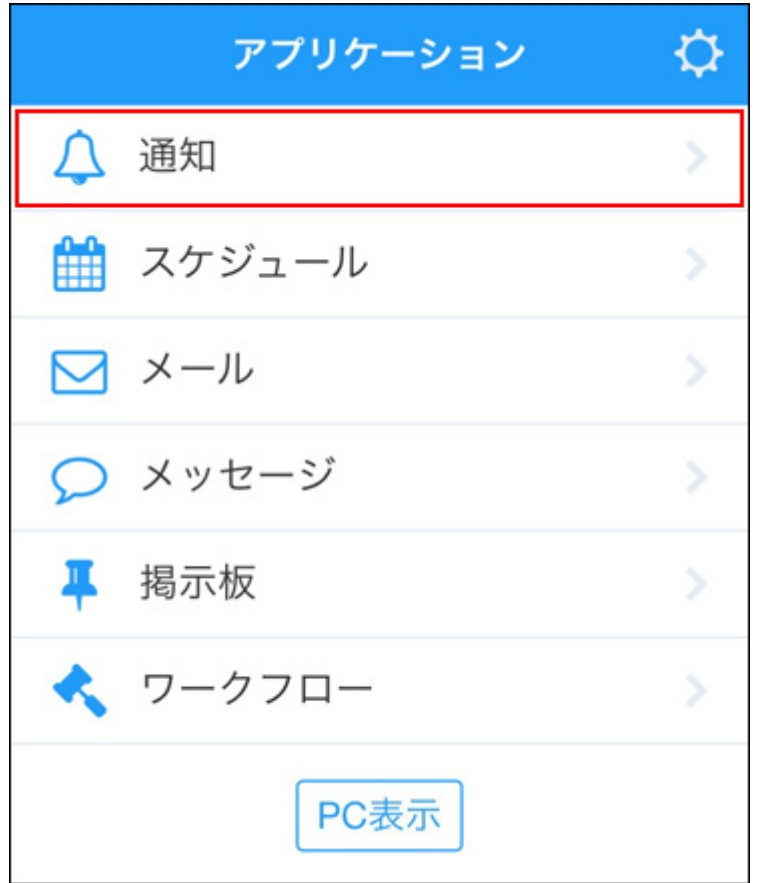

**確認する通知をタップします。 2.** 

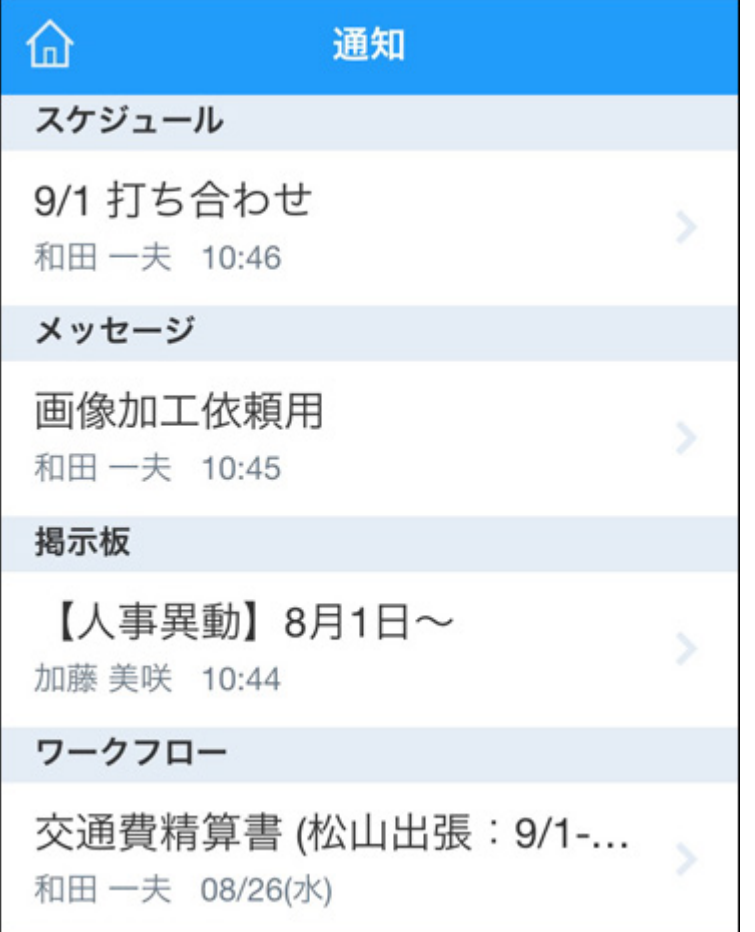

通知をタップすると、各データの詳細画面が表示されます。

タップした通知は既読扱いになります。ただし、ワークフローの通知は、申請を処理しな い限り、通知に表示され続けます。

ひとつのアプリケーションにつき、5件まで表示されます。6件以上通知が存在する場合 は、[もっと見る]をタップすると、6件以上の通知が表示されます。

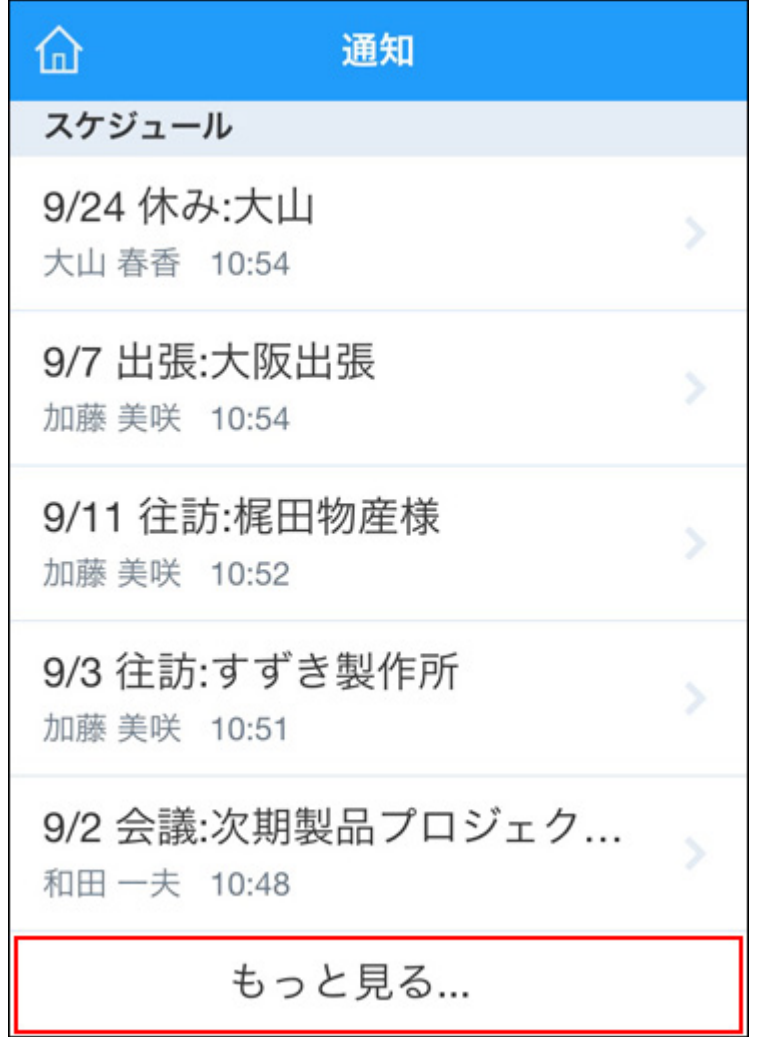

# 3.5.4. スケジュールの操作(スマートフォン)

モバイル表示でのスケジュールの操作を説明します。

#### **日付の色表示**

モバイル表示で表示される日付の色の意味は、次のとおりです。

- 今日の日付は、緑色で表示されます。 •
- 土曜日の日付は、青色で表示されます。 •

• 日曜日および祝日は赤色で表示されます。 祝日が赤色で表示されるのは、システム管理者が祝日を表示するように設定している場合に 限ります。

**補足**

- 予定メニューに色を設定していても、モバイル表示では、設定した色は表示されません。 •
- 予定メニューに色が設定された予定を、モバイル表示で変更すると、設定された色が解除 されます。
- 仮予定に対して可能なモバイル表示での操作は、閲覧のみです。

### 予定を閲覧する

モバイル表示で予定を閲覧します。

# **モバイル表示のトップページで、 スケジュールをタップします。 1.**

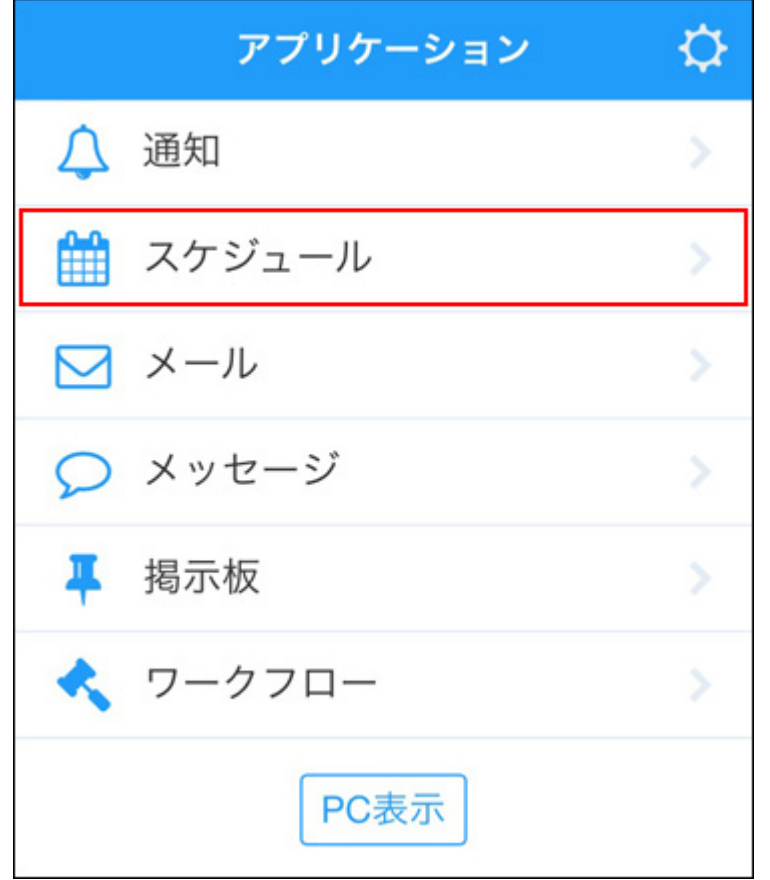

### **2. 閲覧する予定をタップします。**

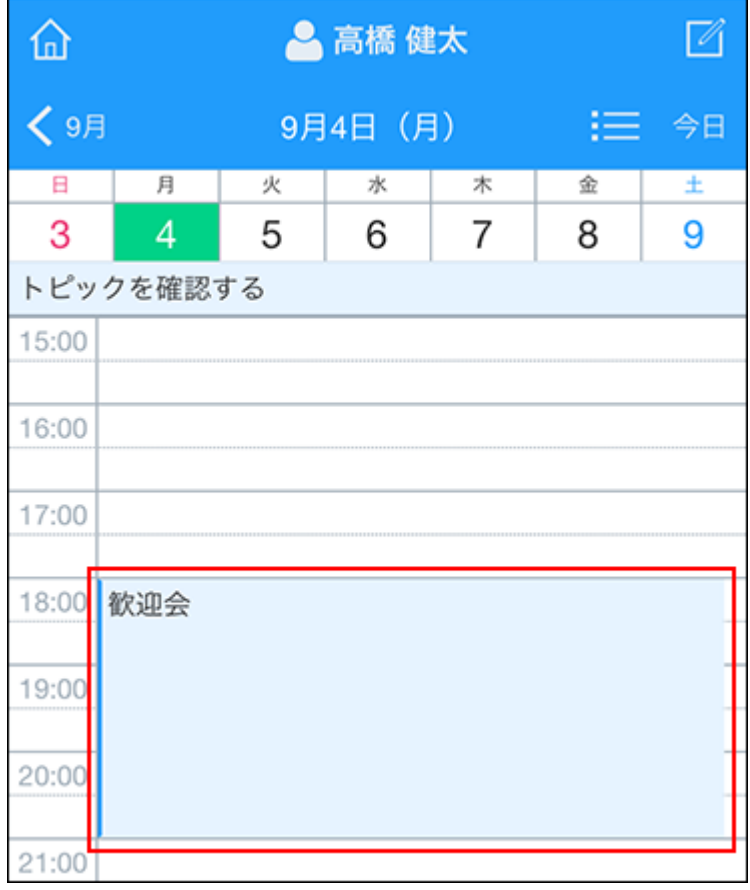

#### **予定の詳細を確認します。 3.**

予定のアンケートにも回答できます。

コメントや本文に添付された、jpeg、gif、およびpngの画像ファイルは、縮小してインラ イン表示されます。

トップページを表示ー ▲ 高橋健太 「仚 予定を変更します。 します。 ſ く戻る 予定を削除します。 「画・ 2017/09/04(月) 18:00~21:00 歓迎会 参加者:和田一夫,高橋健太,加藤美咲,脇豪孝,浅 岡 わかな, 池永 厚, 大山 春香, 鈴木 拓也, 伊藤 のりこ, 藤井 華奈子, 佐藤 昇, 田中 理恵, 松下 恵一, 芥川 はじ め,長瀬 重慶,林 直毅,直木 遥,本吉 麻珠,木村 航,千脇昭信,若林 覚,住友 千春,藤井 亮平,斉藤 秀之,山田 啓仁,海老澤 憲一,藤井 淳,磯野 花織, 吉川 敦史 今年も9月入社の方の歓迎会を行いたいと思います。 人数も多いので、大きめの会場を手配中です。 人数も多いので、大きめの会場を手配中です。<br>アンケートで和食系にするか、洋<del>金系にするか、土芸系</del><br>にするか決めたいと思いますので<mark>、本文をすべて見る</mark> スマートフォンのweb な文をすべて表示します。 ブラウザー内で開ける 添付ファイルの場合は、 **上** [9月]社員名簿.xlsx 9 KB 添付ファイル名をタップ すると、ファイルの中身 □ 和食希望 1名 が表示されます。 □ 洋食希望 1名 アンケートです。 2 中華希望 Ω 2名 □ 何でもよい 1名  $L$   $W(h)$ コメントを入力します。 Q コメントを追加... 3. 鈴木 拓也, 2017/08/02(水) 09:37 コメントで宛先に指定 ◎: 高橋健太 されているユーザーです。 高橋さん。9月入社の方の名簿を添付しておきます。 & LILITA 表示するアイコンを  $\frac{1}{2}$  ,  $\frac{1}{2}$  ,  $\frac{1$ 変更できます。 佐藤さん。ご連絡ありがとうございます。承知いたしま した。 ■ コメントを削除します。 & WWA! 1. 佐藤 昇, 2017/08/02(水) 09:31 「いいね!」や「確認しま した」など、メッセージや @: 高橋健太 コメントに対する意思を -高橋さん。計画ありがとうございます。 表現します。 この日は出張があり、参加できそうにありません。 人数をタップすると、リア ■ いいね!を取り消す 1名 クションしたユーザーを 一覧で確認できます。 ↑上に戻る

# ┃日表示画面

日表示画面の見かたを説明します。選択したユーザーの1日の予定が表示されます。

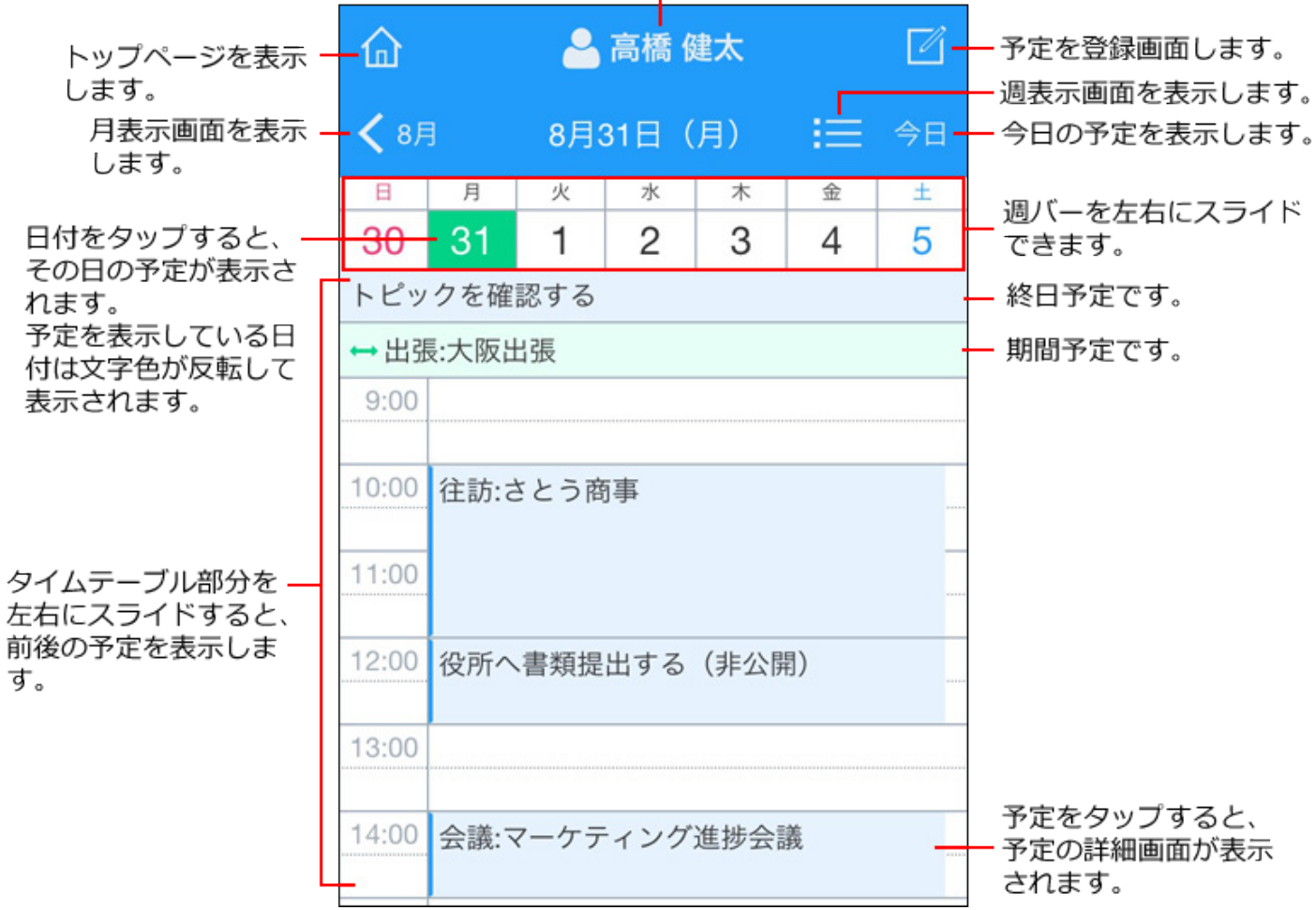

予定を表示するユーザーを切り替えます。

#### **日表示画面の表示開始時間を設定する**

日表示画面の表示開始時間を変更できます。

**1. ホームアイコンをタップし、トップページを表示します。**

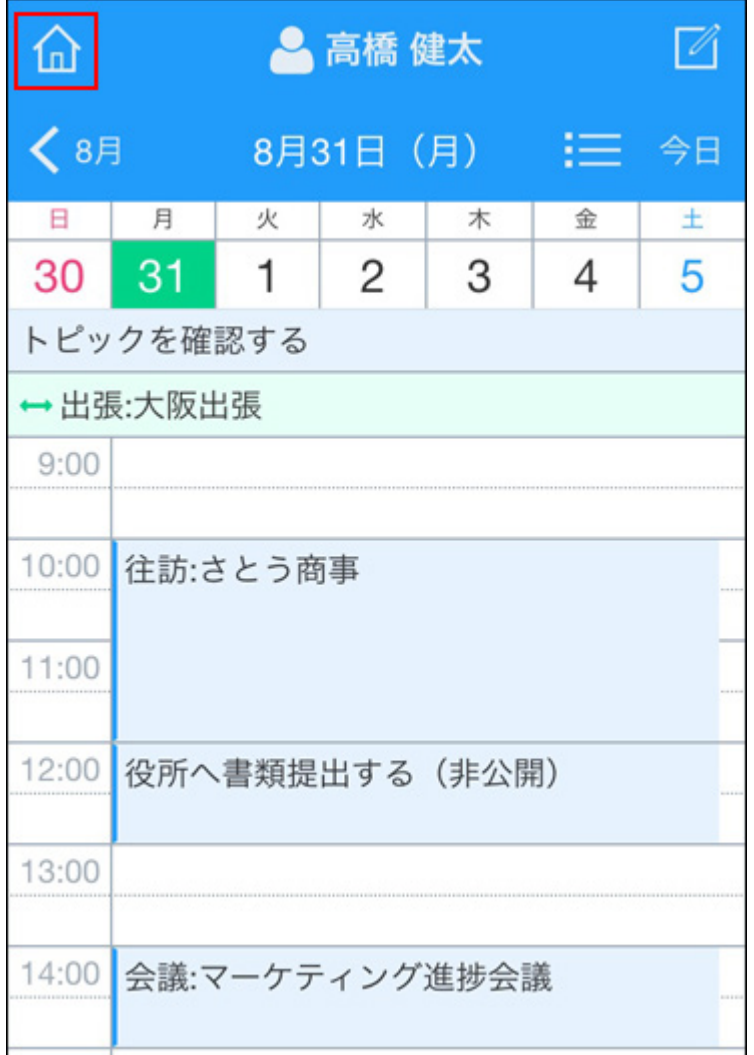

**2. ギアアイコンをタップし、設定画面を表示します。**

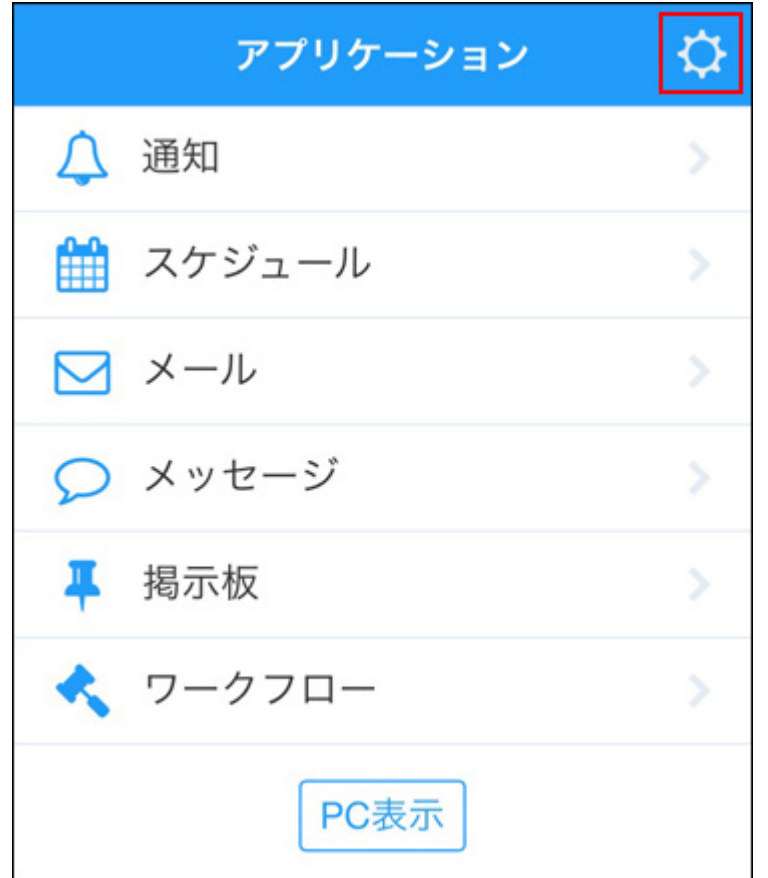

**[時間]をタップし、日表示画面の最初の表示時間を選択します。 3.** 

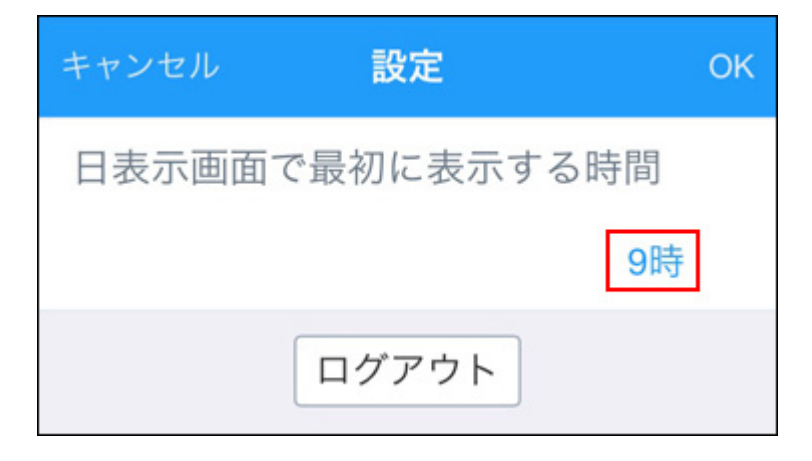

**設定を確認し、[OK]をタップします。 4.** 

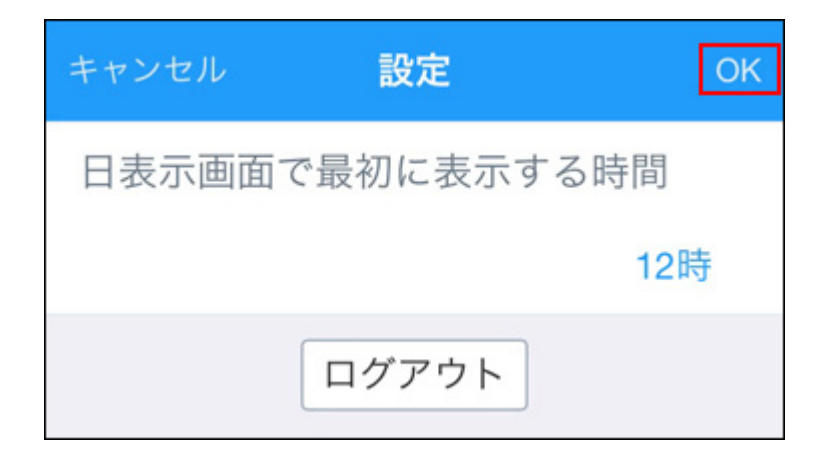

**モバイル表示のトップページで、 スケジュールをタップします。 5.** 

### **スケジュールの日表示画面で、表示開始時間が変更されていることを確認しま 6. す。**

ただし、手順5の操作直後、および[今日]をタップした場合は、現在時刻に近い時刻が先頭 に表示されます。

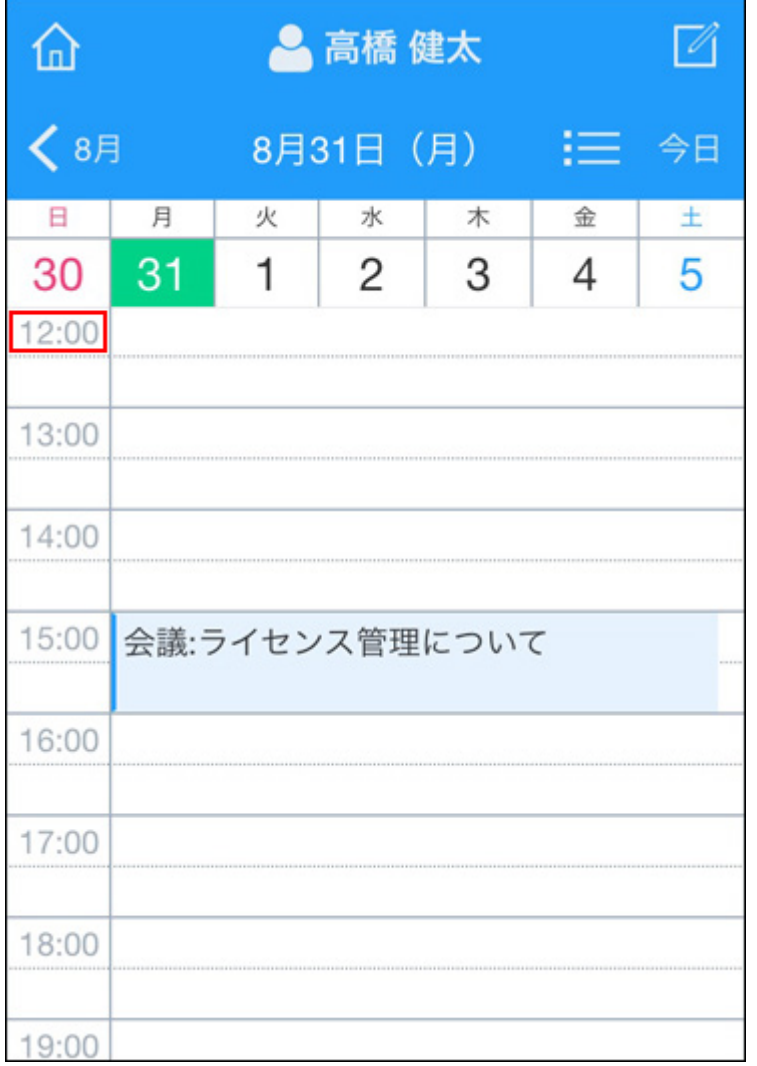

### 週表示画面

週表示画面の見かたを説明します。選択したユーザーの1週間の予定が表示されます。

予定を登録します。  $\boxtimes$ ▲ 高橋健太 トップページを表示· 仚 日表示画面を表示します。 します。 月表示画面を表示します。一 •< 8月 今週の予定を表示します。  $8/21 - 8/27$ 今日 今日の予定が見やすい位 2016年8月 置にスクロールします。 予定はありません  $21$  $(E)$ 終日  $C -$ 繰り返し予定です。 22 トピックを確認する (月) 13:00 - 14:00 ట 会議:ライセンス管理について 第二会議室 16:00 쓥. 複数人で共有している 23 予定です。 打ち合わせ(岡田物産様の件) (火) 予定はありません 24 (水) 期間: 8/25 - 26 25 予定をタップして、 出張:大阪出張 画面を左右にスライド (木) 予定の詳細画面を表示 すると、前後の週の します。  $10:00 - 12:00$ 予定を表示します。 往訪:山田商事様 40) 13:00 - 13:30 打ち合わせ 第二会議室 期間: 8/25 - 26 26 出張:大阪出張 (金) 今日の予定です。  $13:00 - 14:00$ 往訪:梶田物産様 予定はありません 27  $(\pm)$ 

予定を表示するユーザーを切り替えます。

# 月表示画面

月表示画面の見かたを説明します。

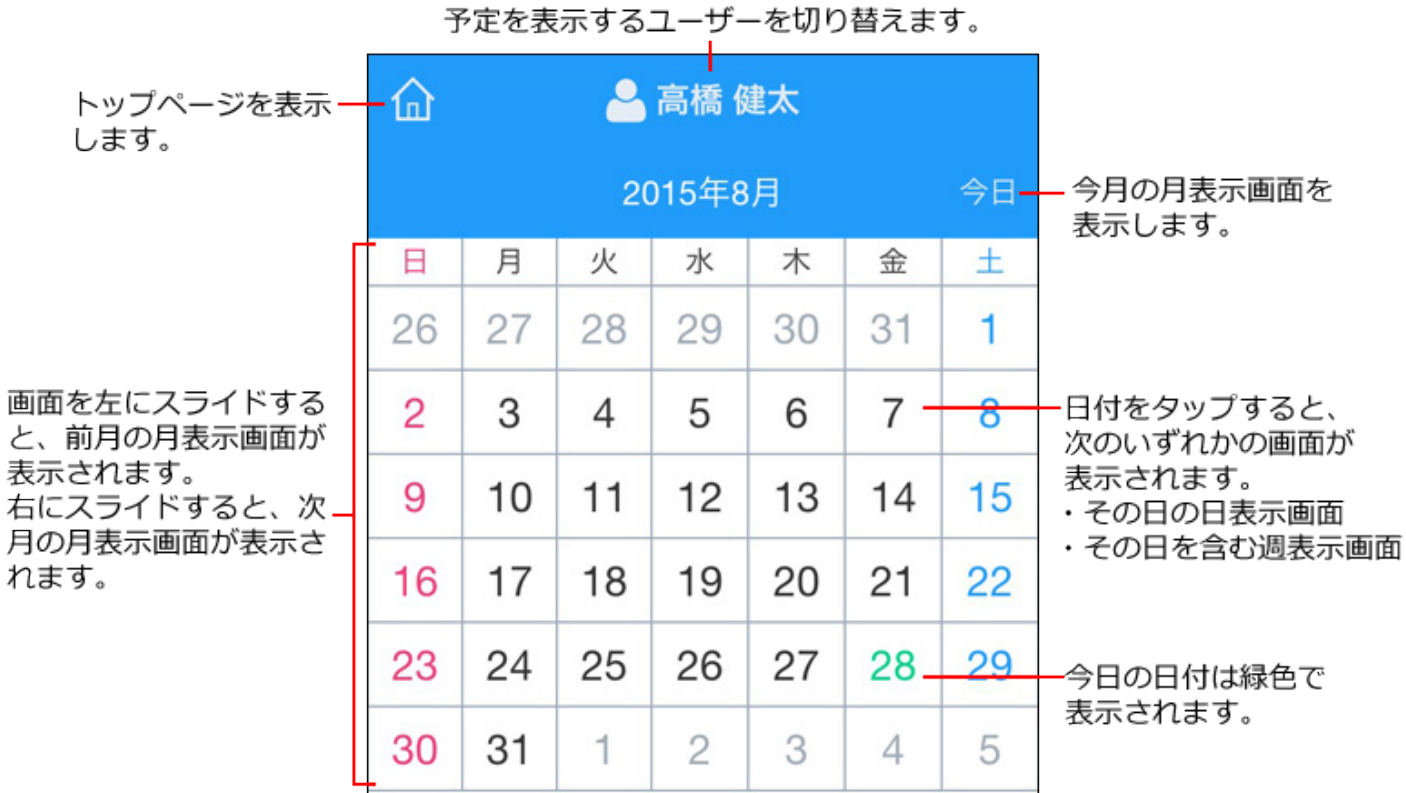

# 予定を表示するユーザーを切り替える

日表示画面や週表示画面で、予定を表示するユーザーを選択できます。

**1. モバイル表示のトップページで、 ┃ フケジュールをタップします。** 

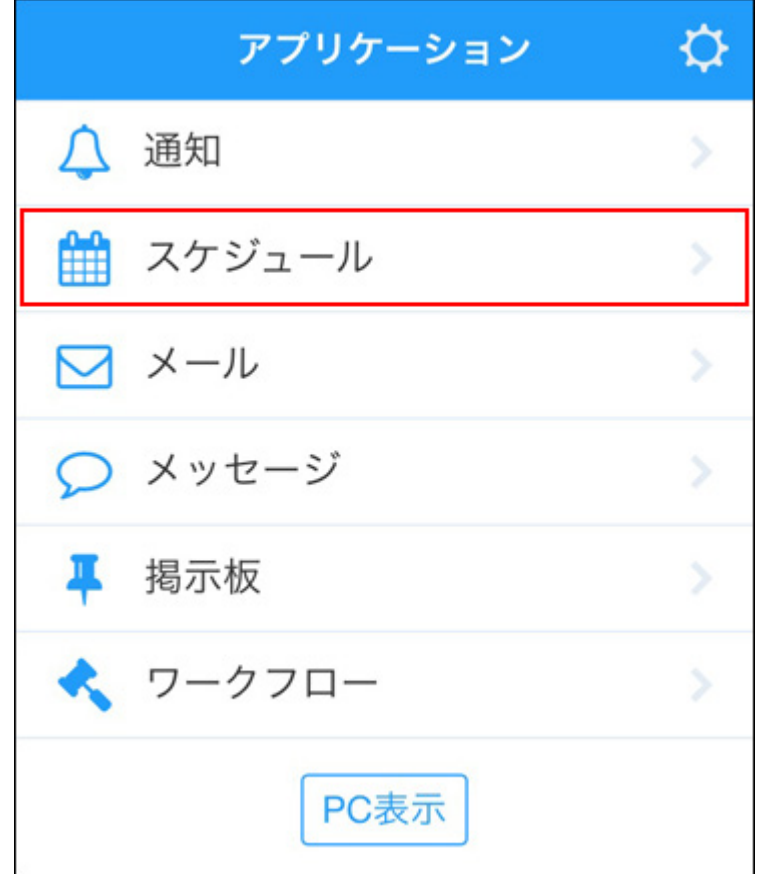

### **2. [ユーザー名]をタップします。**

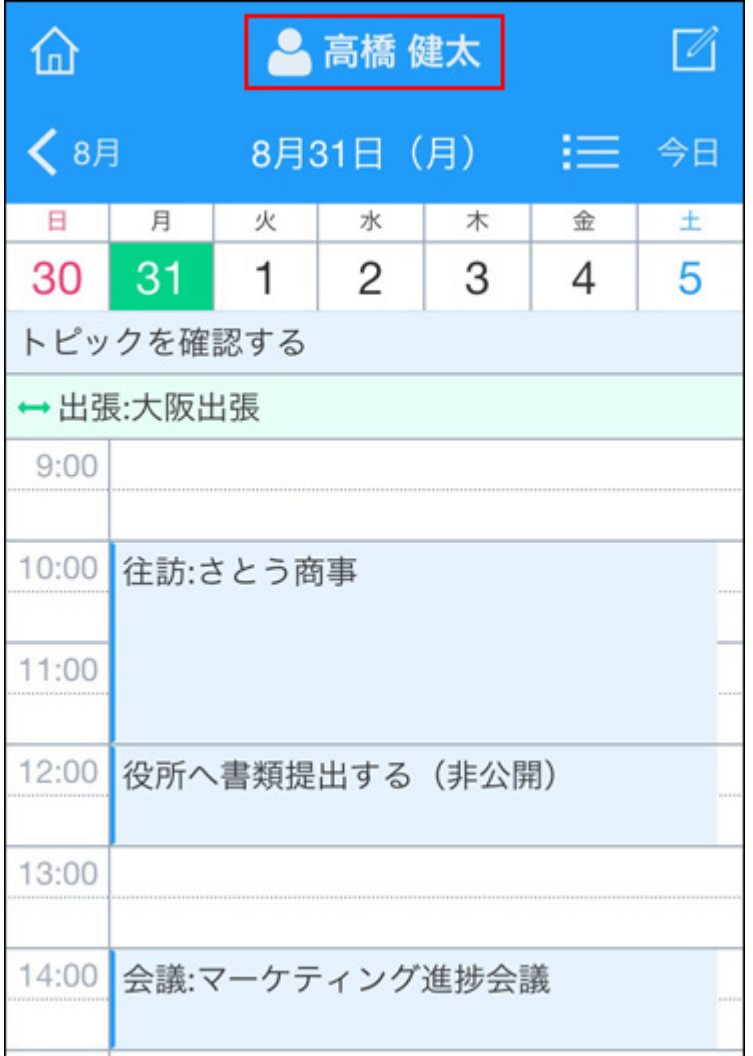

### **3. ドロップダウンリストからグループを選択し、表示するユーザーを選択します。**

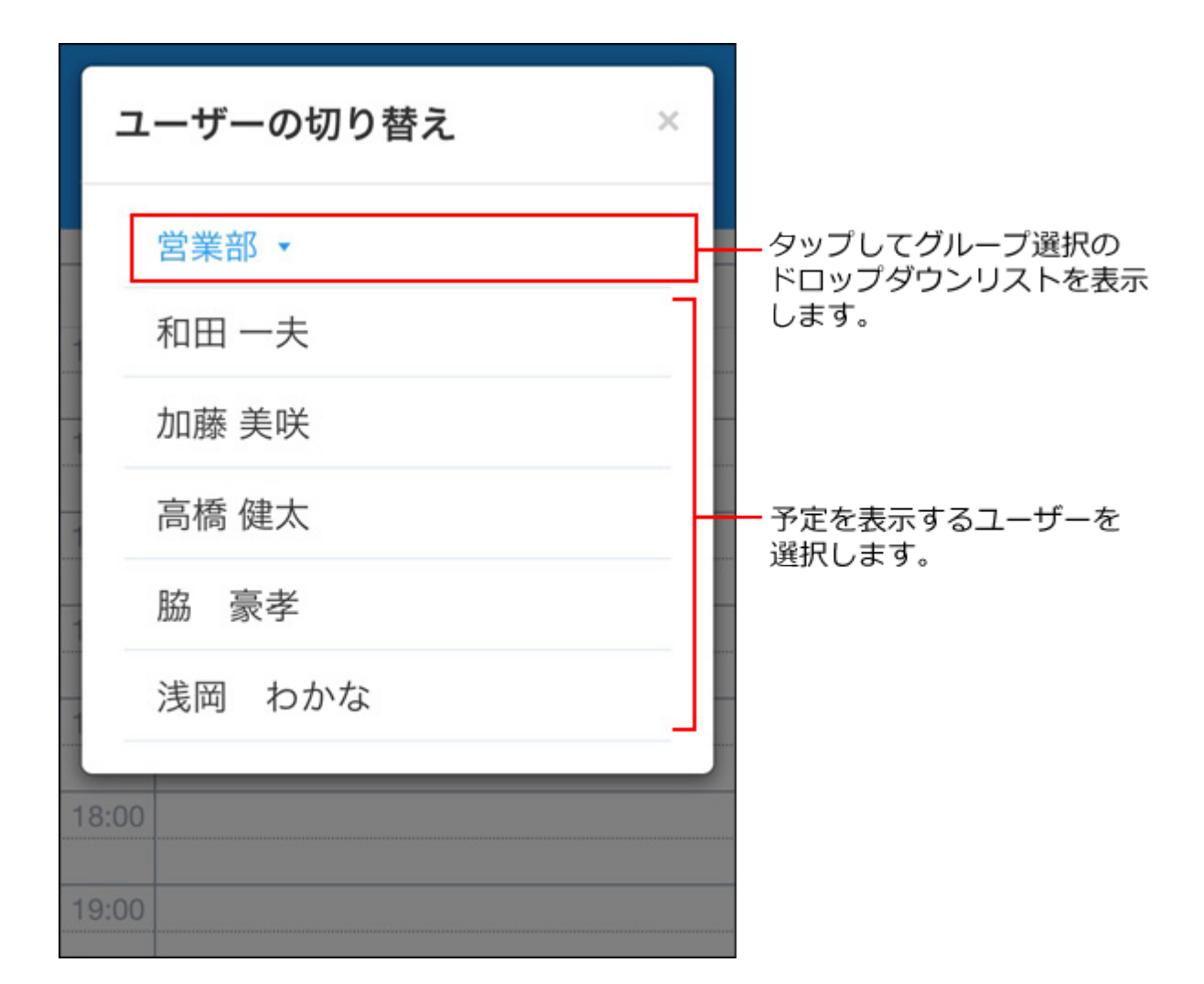

### 予定を登録する

モバイル表示で予定を登録します。

#### **補足**

- モバイル表示で予定を登録する場合、予定の本文にファイルを添付できません。 •
- モバイル表示で予定を登録すると、自動的に「リアクションを許可する」設定が有効にな ります。

「リアクションを許可する」設定を無効にしたい場合は、パソコン画面で予定の変更画面 を開き、「リアクションを許可する」設定を無効にしてください。詳細は[、リアクション](#page-46-0) [機能の有効化/無効化\(47ページ\)](#page-46-0)を参照してください。

- モバイル表示からは、予定にアンケートを作成できません。アンケートを作成したい場合 は、パソコン画面から作成してください。 アンケート機能についての詳細は[、予定のアンケート機能の使い方\(615ページ\)を](#page-614-0)参照して ください。
- **モバイル表示のトップページで、 スケジュールをタップします。 1.**

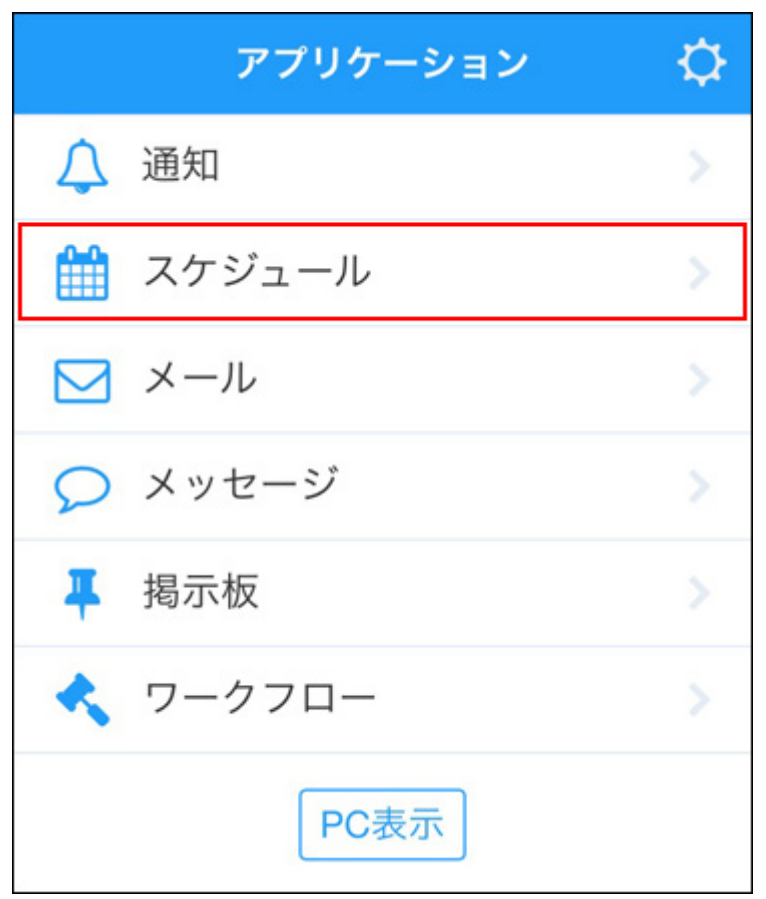

**をタップします。** 2.  $\Box$
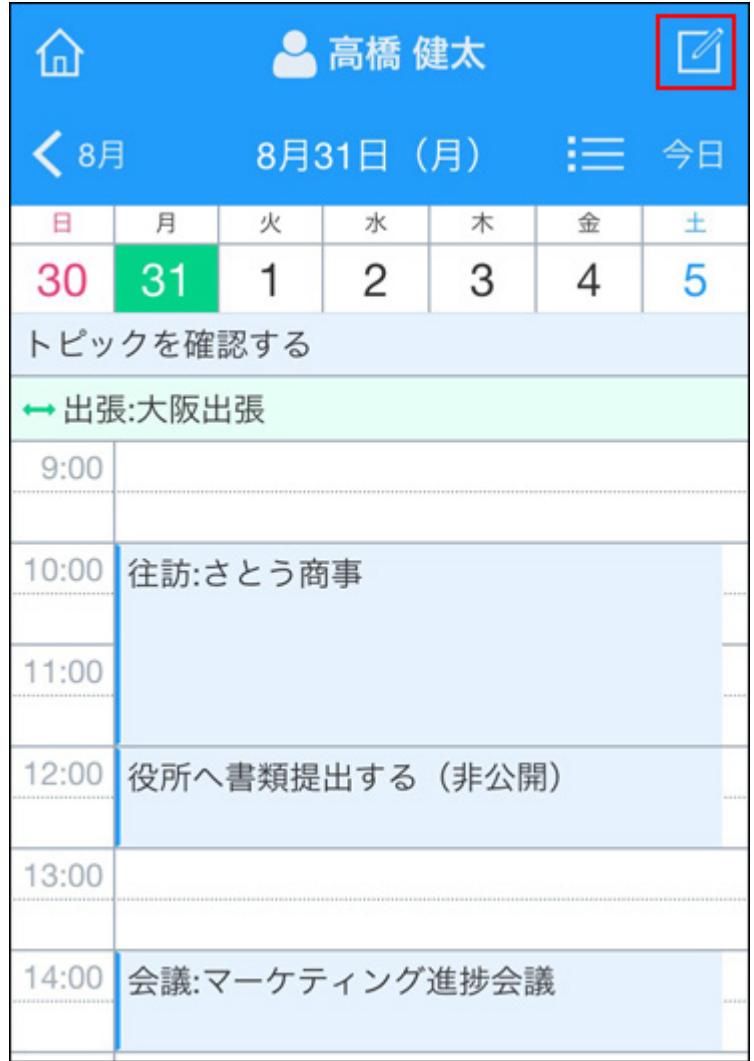

## **予定の種類を選択し、必要な項目を設定します。 3.**

#### **通常予定の場合** •

[通常]をタップします。 **1.** 

開始日時と終了日時を選択します。 **2.** 

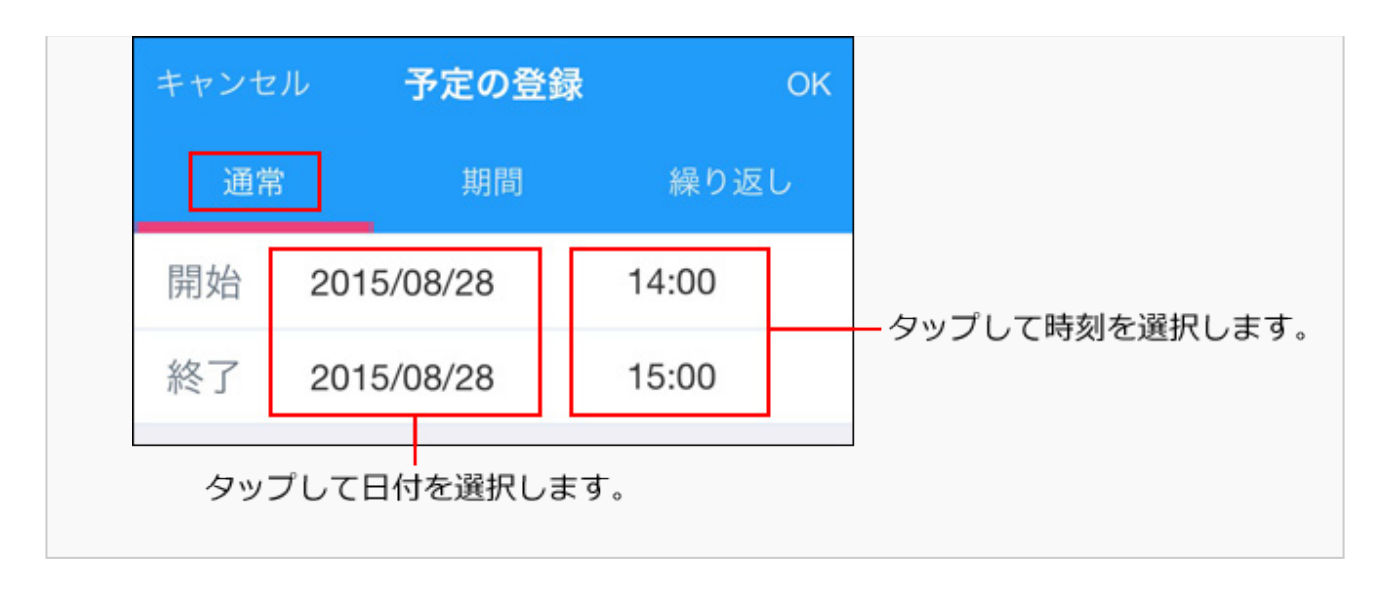

#### **期間予定の場合** •

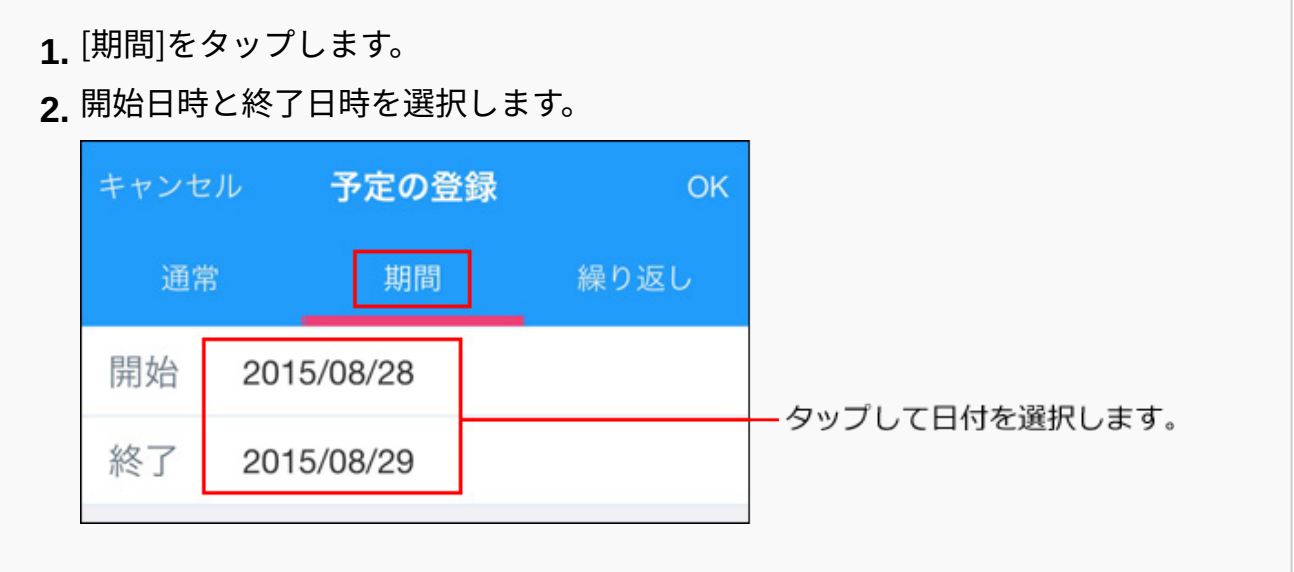

#### **繰り返し予定の場合** •

[繰り返し]をタップします。 **1.** 

[条件]をタップし、繰り返し条件の設定画面を表示します。 **2.** 

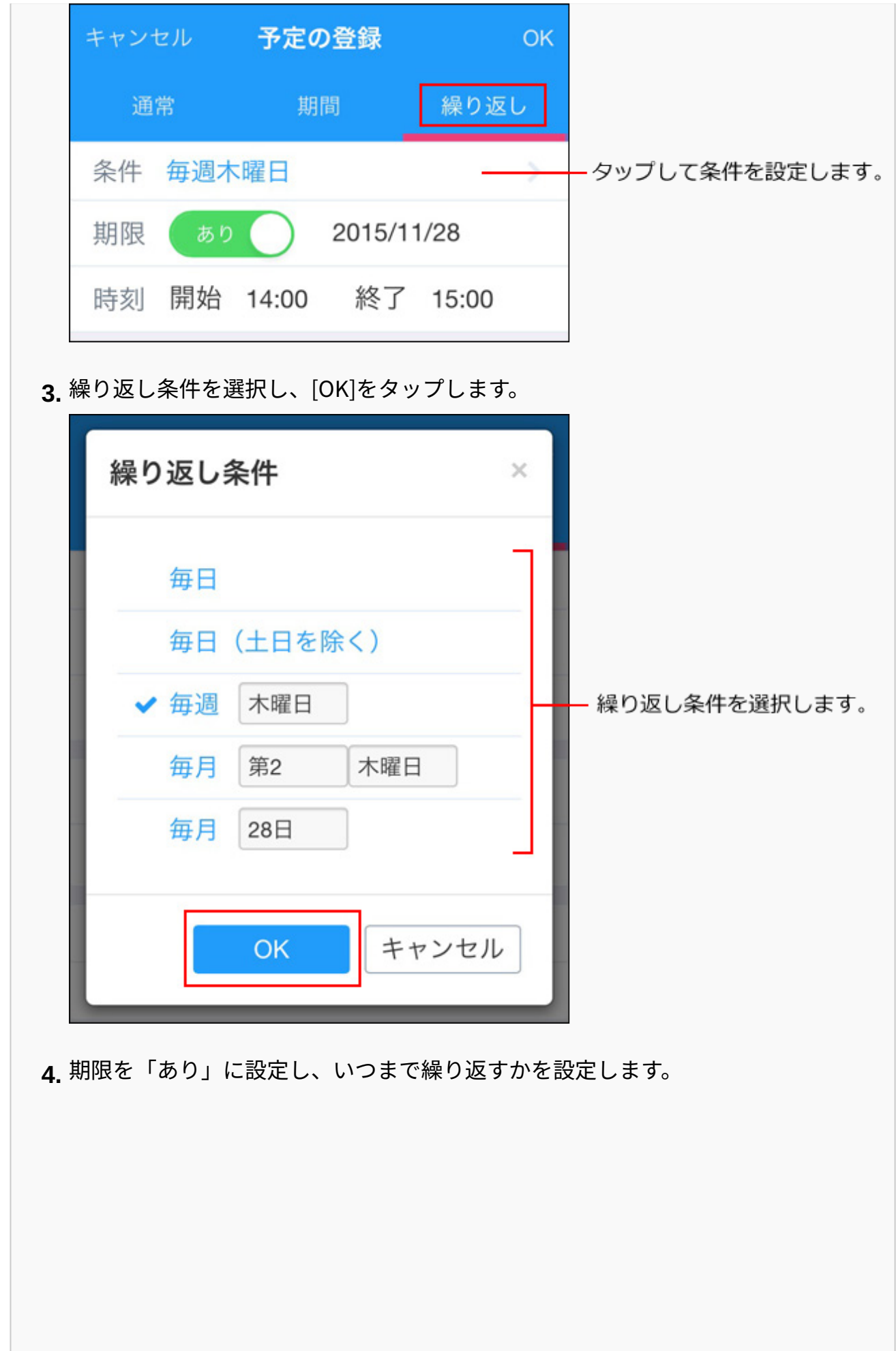

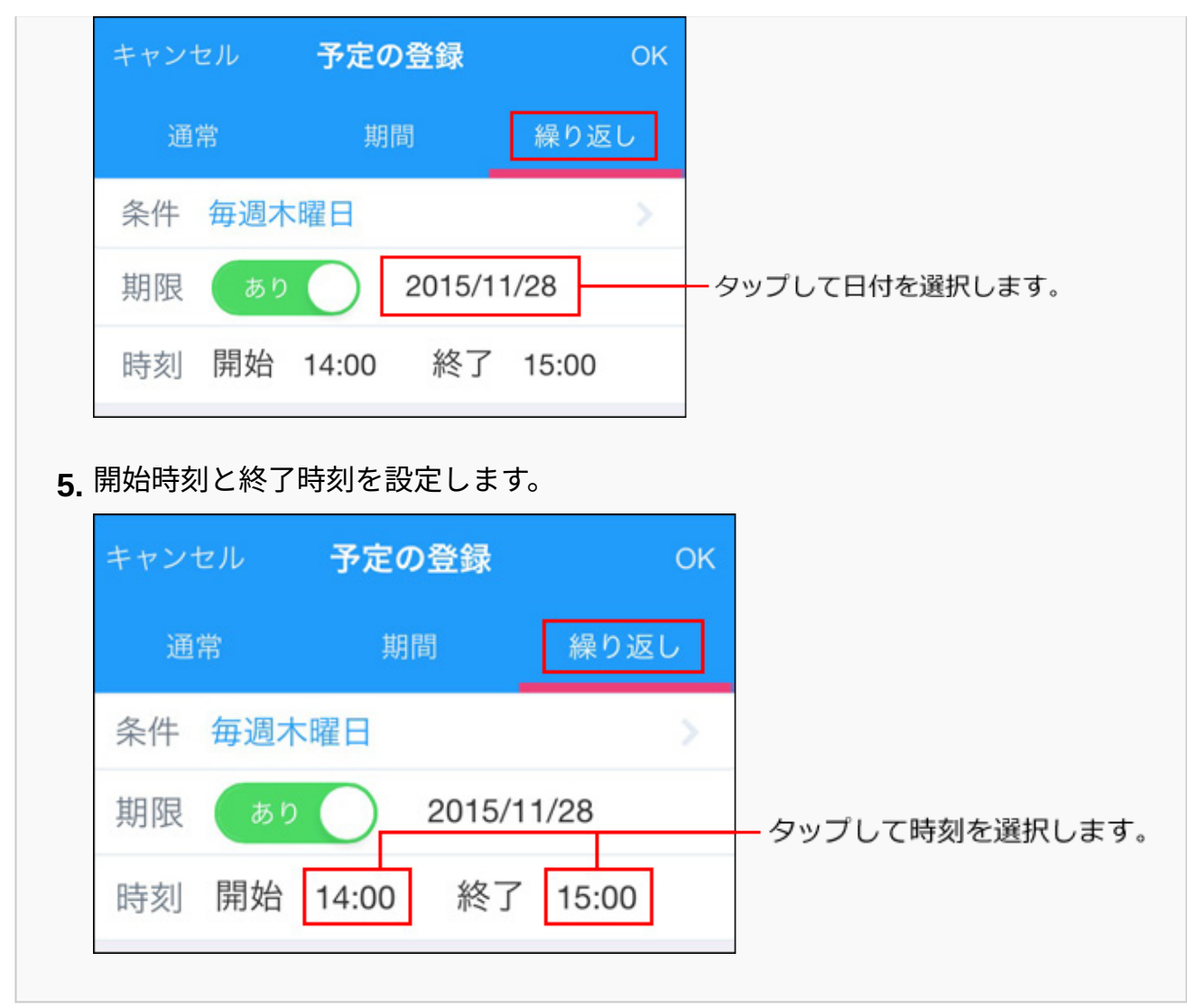

**標題を入力します。 4.** 

必要に応じて、[(予定メニュー)]をタップし、予定メニューを選択します。

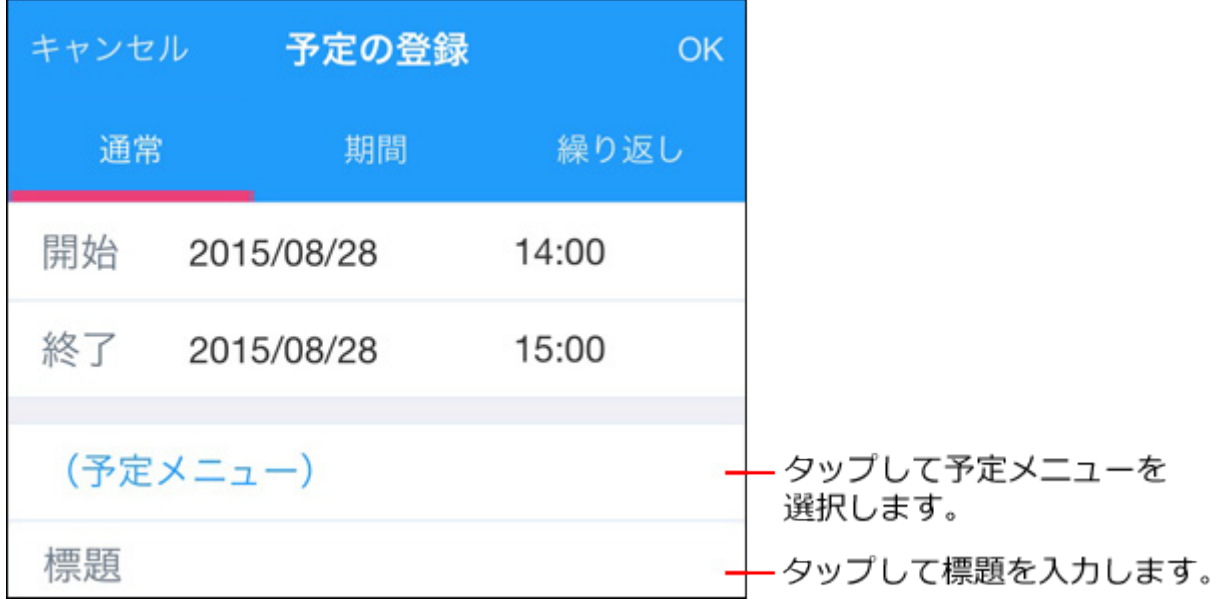

**[参加者]をタップします。 5.** 

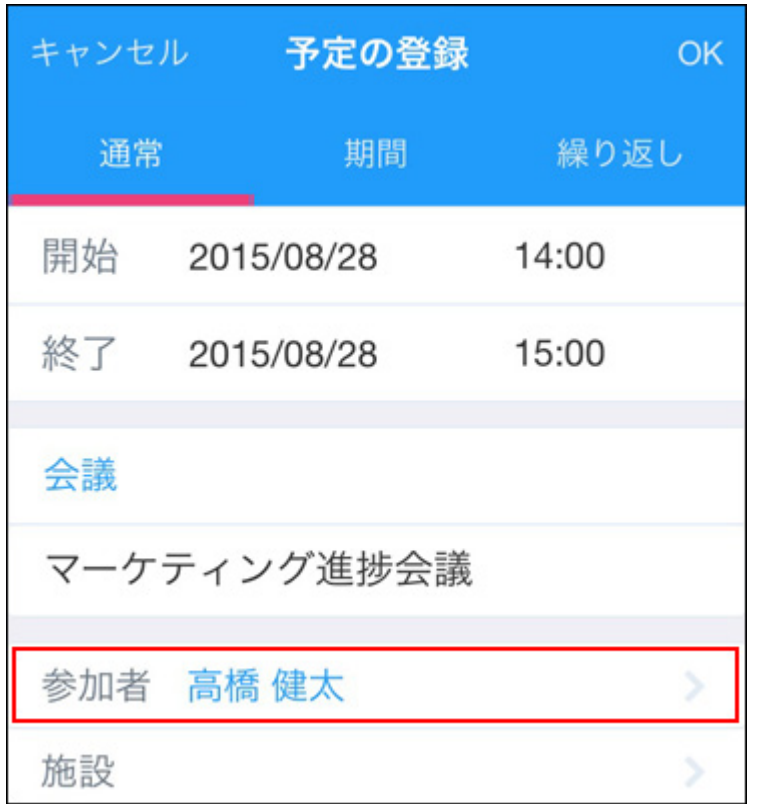

**参加者画面で、ドロップダウンリストからグループを選択し、ユーザーまたは組 6. 織を選択して、[OK]をタップしま す。**

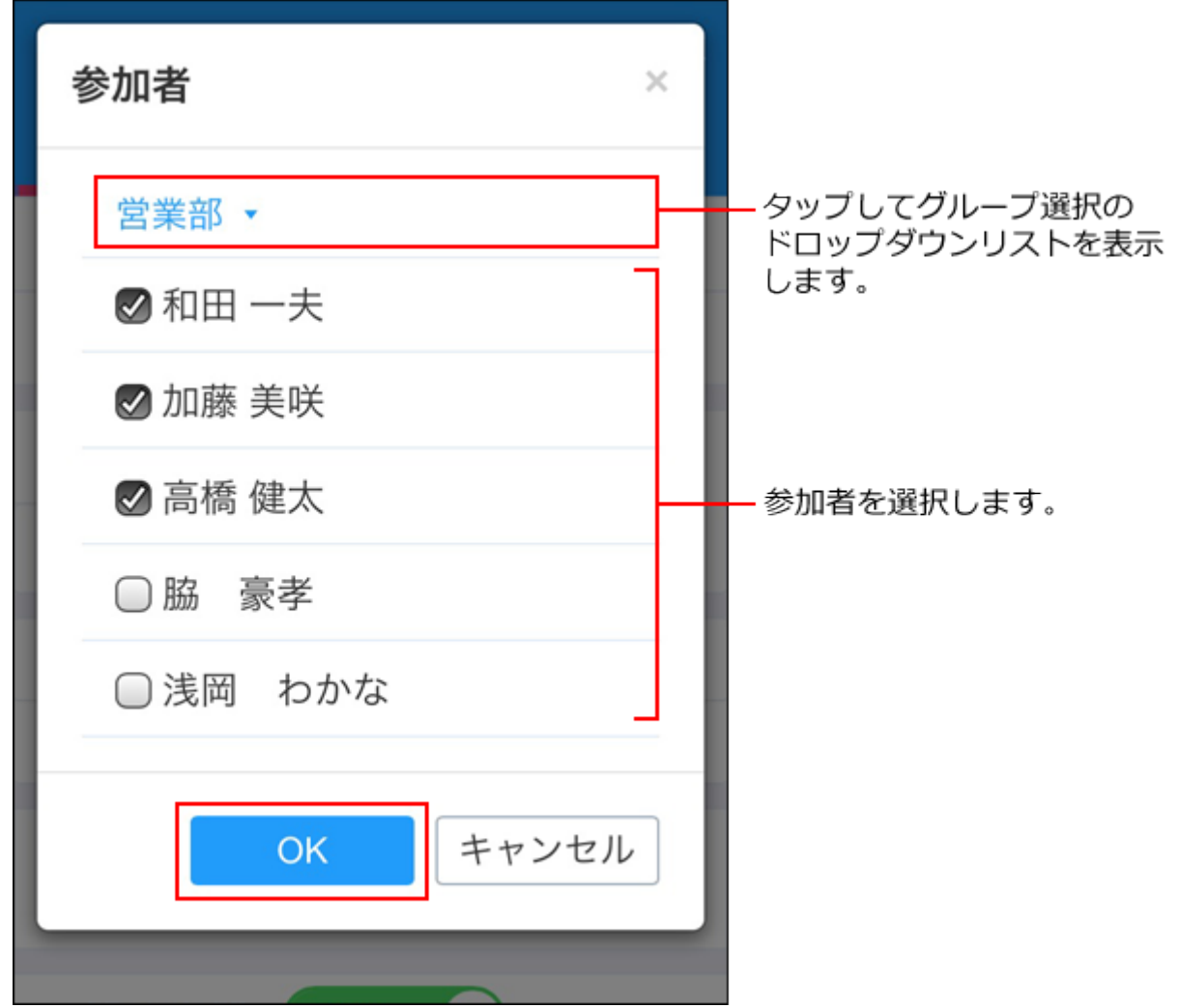

## **[施設]をタップします。 7.**

手順3で期間予定を選択した場合は、施設を設定する必要はありません。 手順9に進んでください。

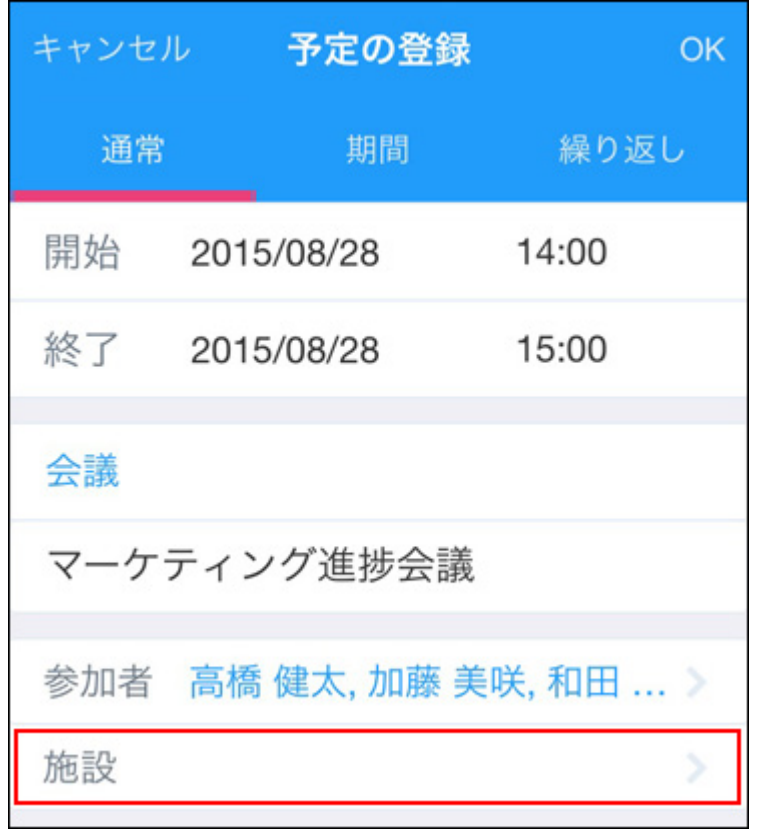

**施設画面で、ドロップダウンリストから施設グループを選択し、設定する施設を 8. 選択して、[OK]をタップします。**

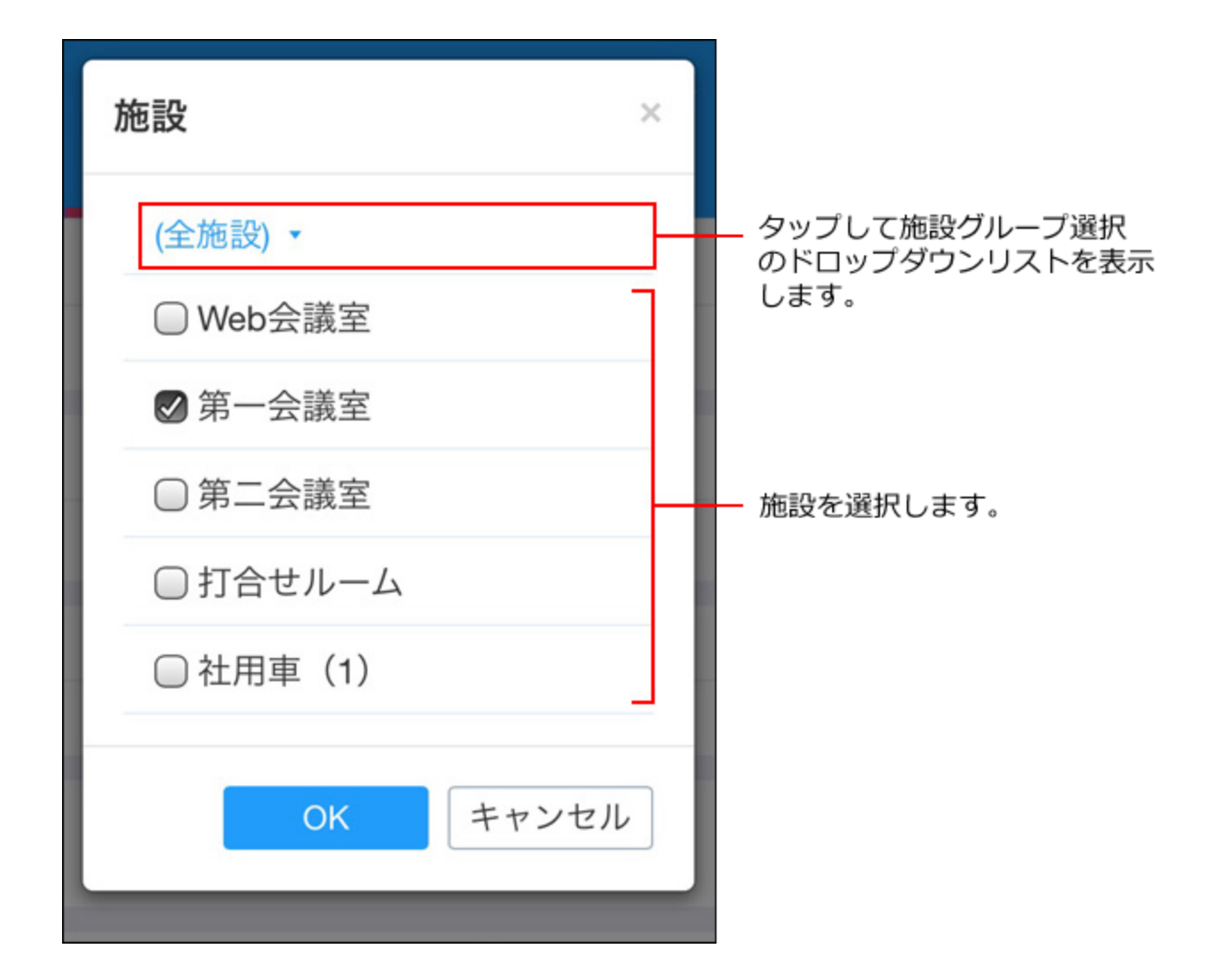

**9. メモを入力し、予定を公開するかどうかを選択します。**

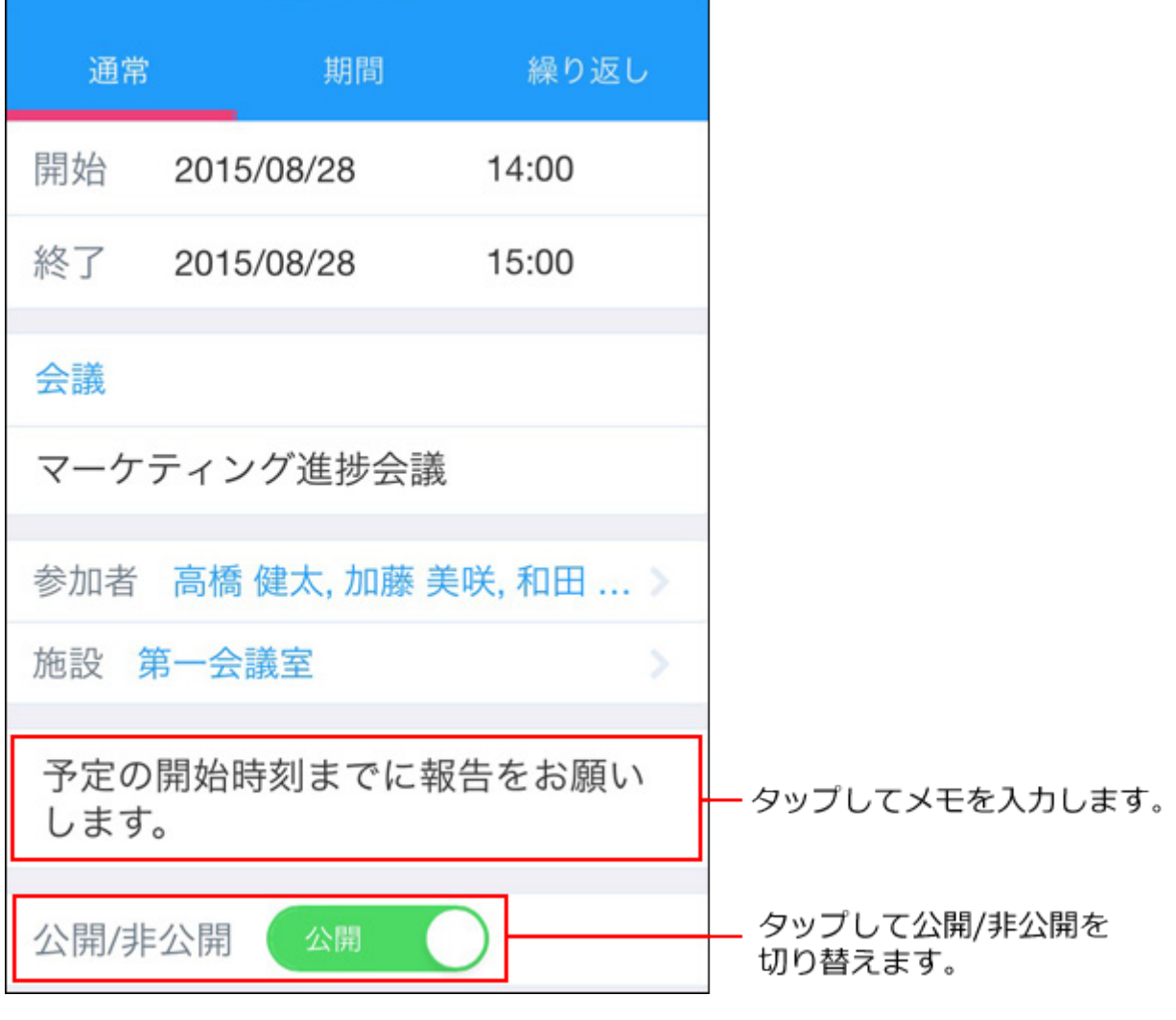

**10. 設定した内容を確認し、[OK] をタップします。**

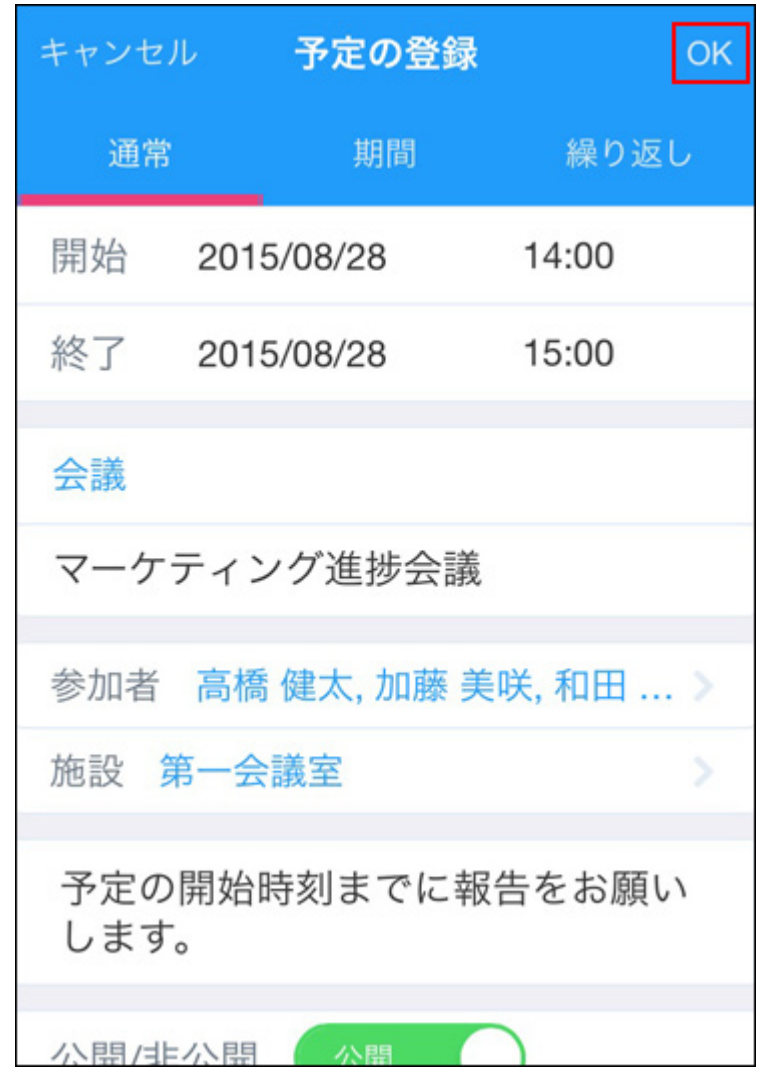

# 予定を変更する

モバイル表示で予定を変更します。

アンケート付きの予定を変更する場合、モバイル表示からは、アンケートの選択肢を追加するこ とはできません。選択肢を追加したい場合は、パソコン画面から操作してください。

# **1. モバイル表示のトップページで、 スケジュールをタップします。**

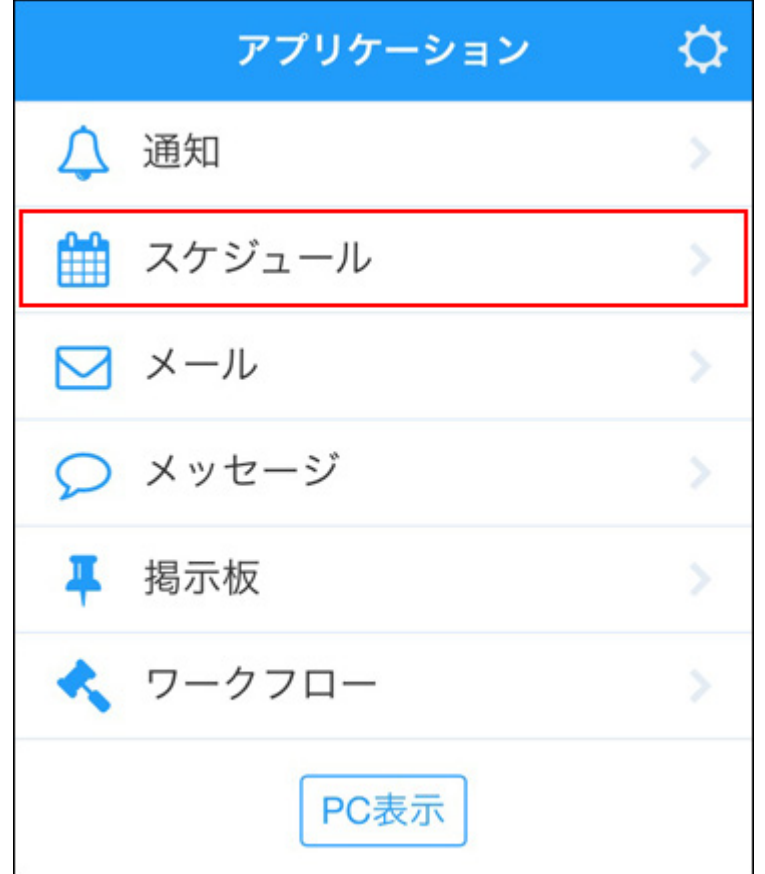

**2. 日表示または週表示画面で、変更する予定をタップします。**

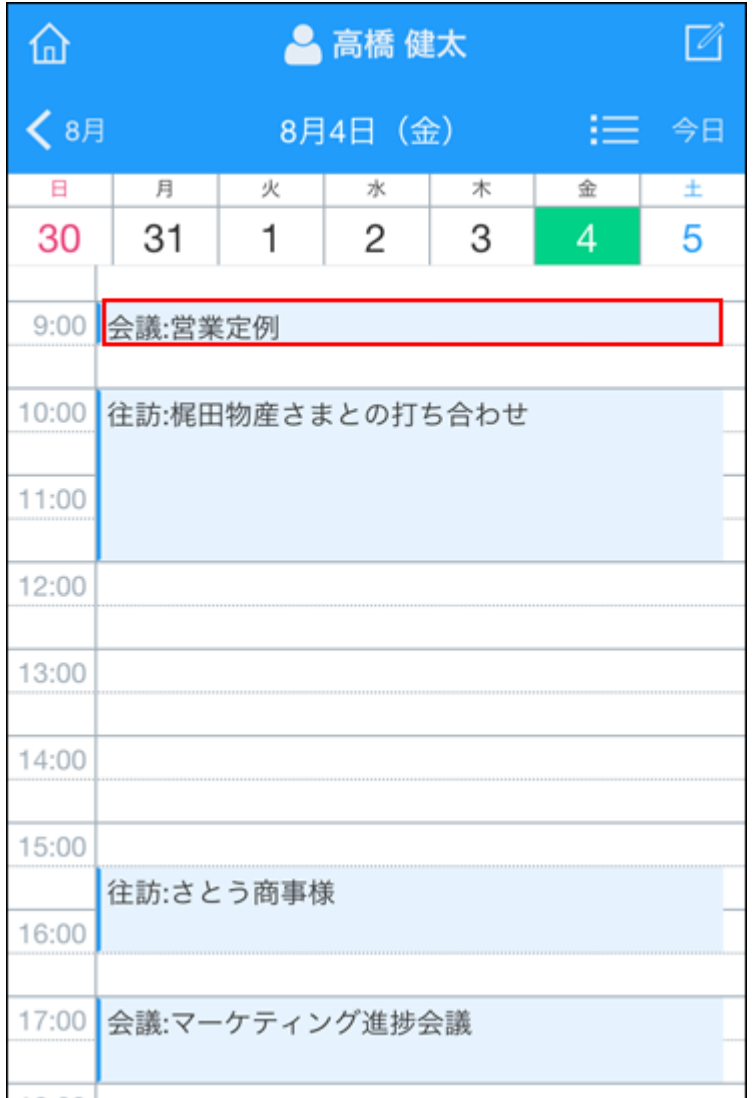

## **3. [編集]をタップします。**

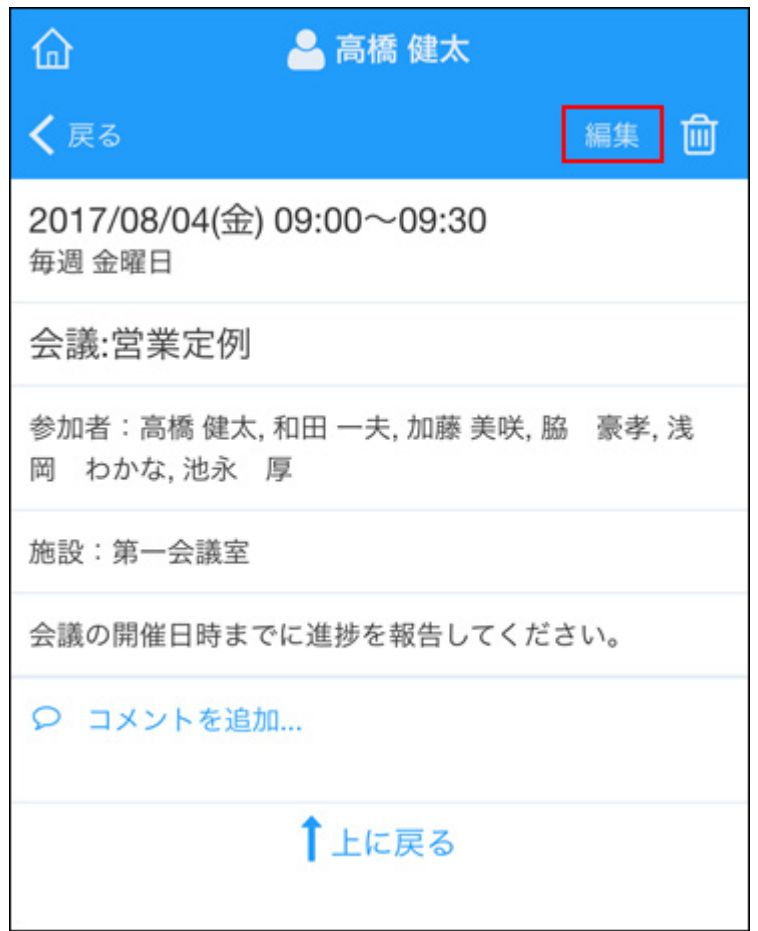

**繰り返し予定を変更する場合は、変更する範囲を選択し、[OK]をタップしま 4. す。**

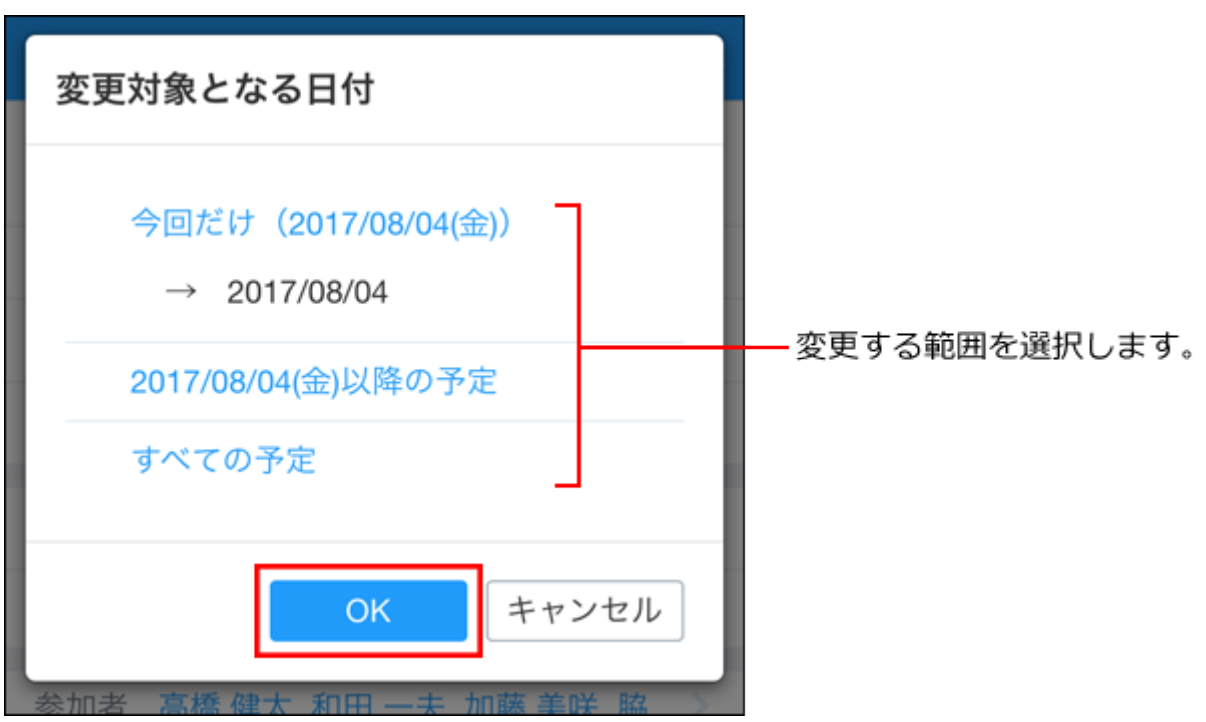

**必要な項目を変更し、[OK] をタップします。 5.** 

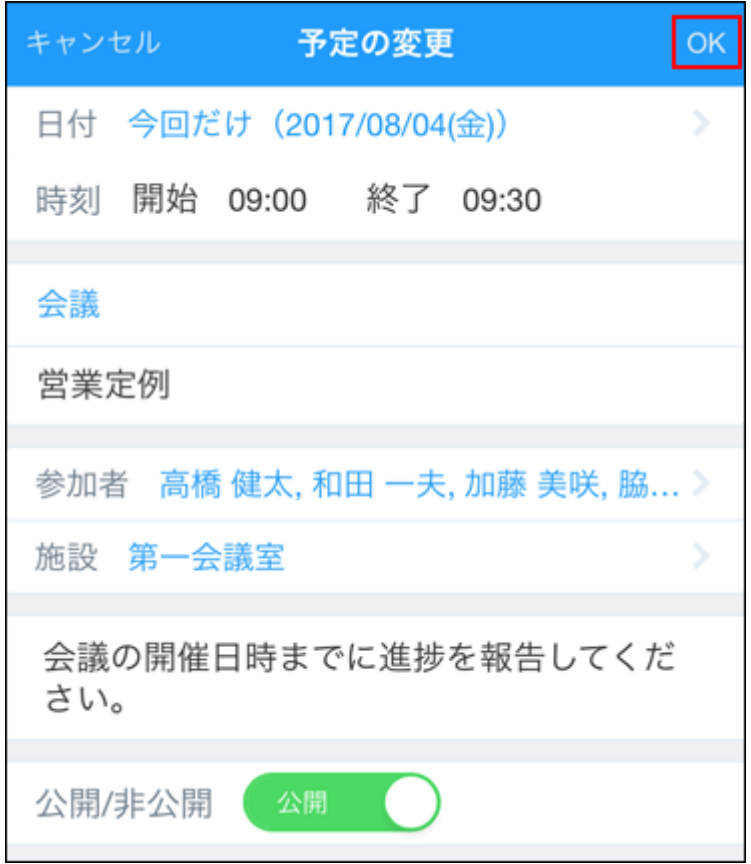

# 3.5.5. メールの操作(スマートフォン)

モバイル表示でのメールの操作を説明します。

#### **注意**

• モバイル表示でメールを送信、返信、または転送しても署名は挿入されません。 署名を挿入する場合は、パソコン画面で操作してください。

# メールの詳細画面の見かた

メールの詳細画面の見かたを説明します。

**モバイル表示のトップページで、 メールをタップします。 1.** 

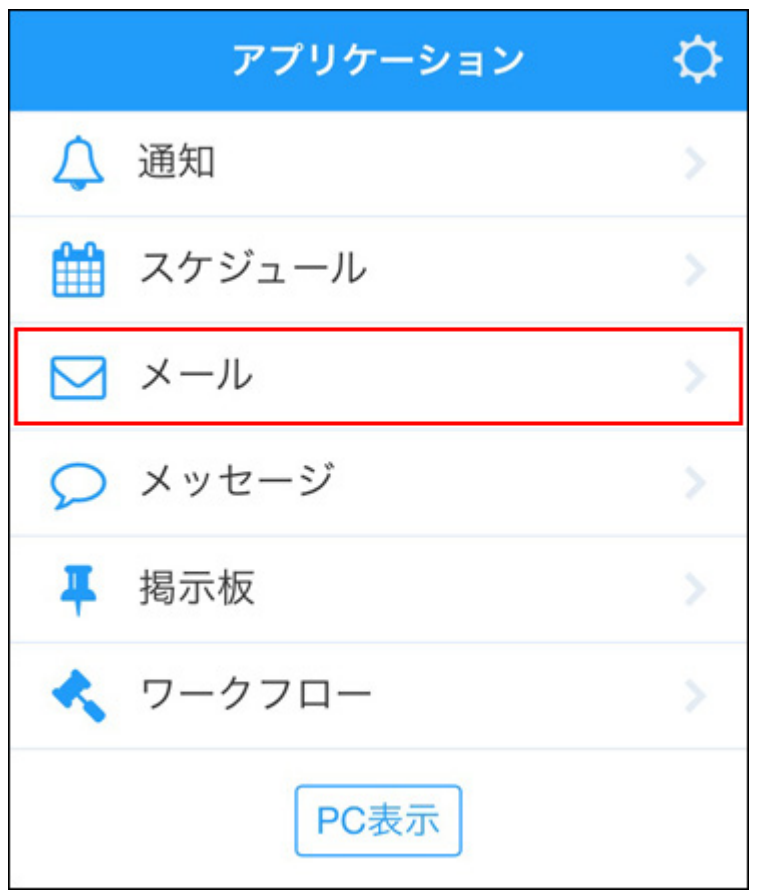

**閲覧するフォルダーをタップします。 2.** 

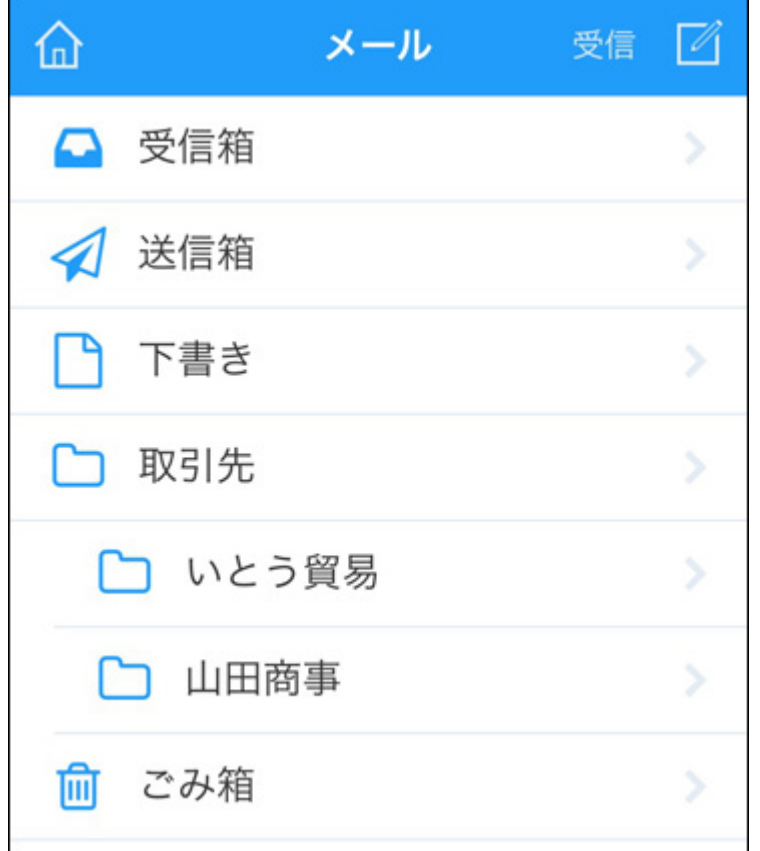

### **閲覧するメールをタップします。 3.**

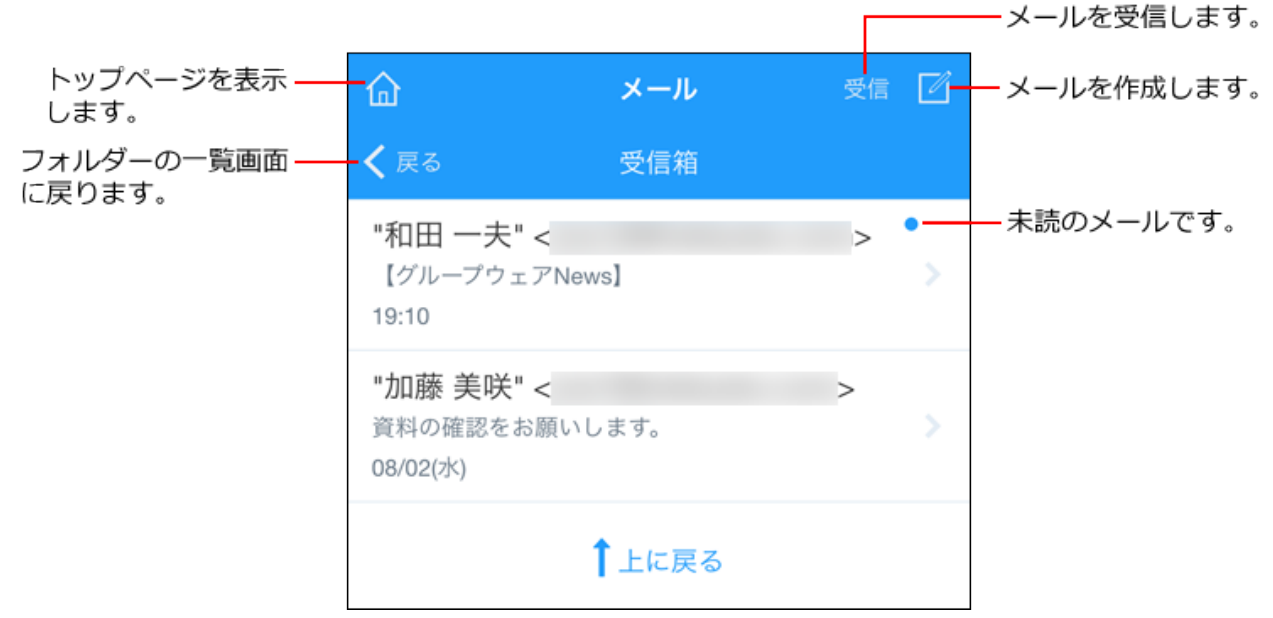

### **メールの詳細を確認します。 4.**

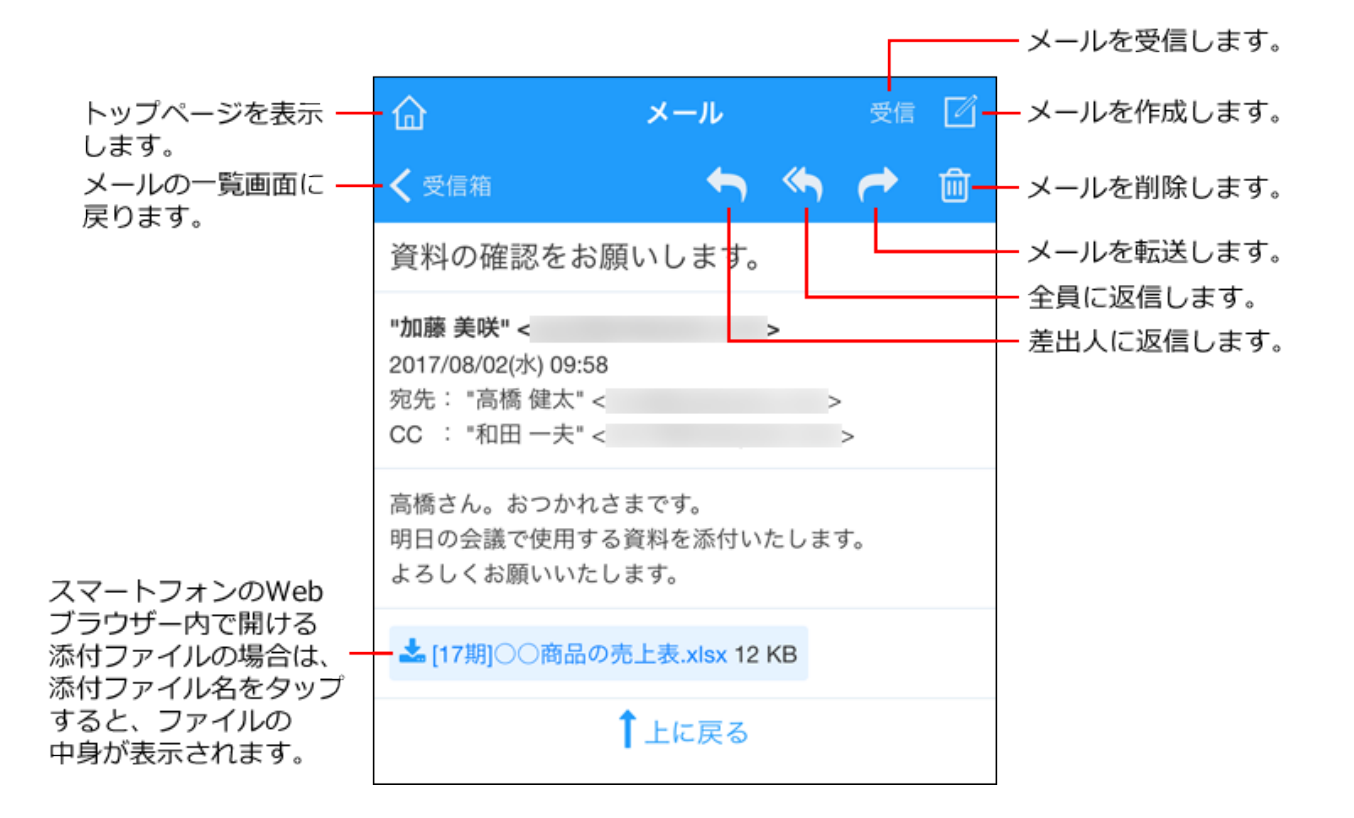

# メールを送信する

モバイル表示で、メールを送信します。

**1. モバイル表示のトップページで、 メールをタップします。**

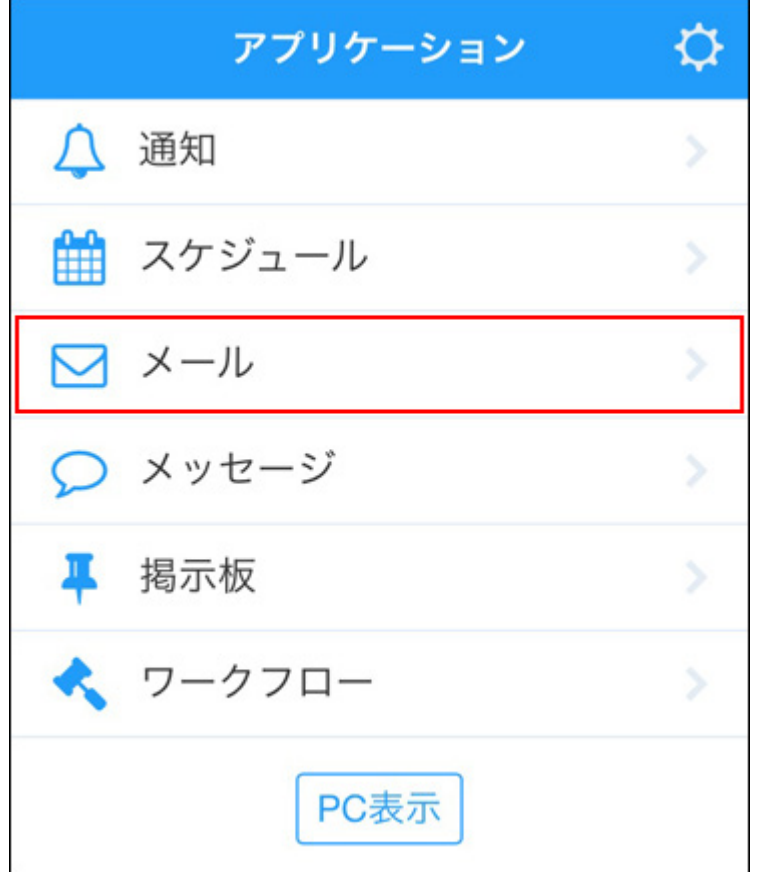

**2. メールを作成するアイコン <mark>■</mark> をタップし、メールを作成します。** 

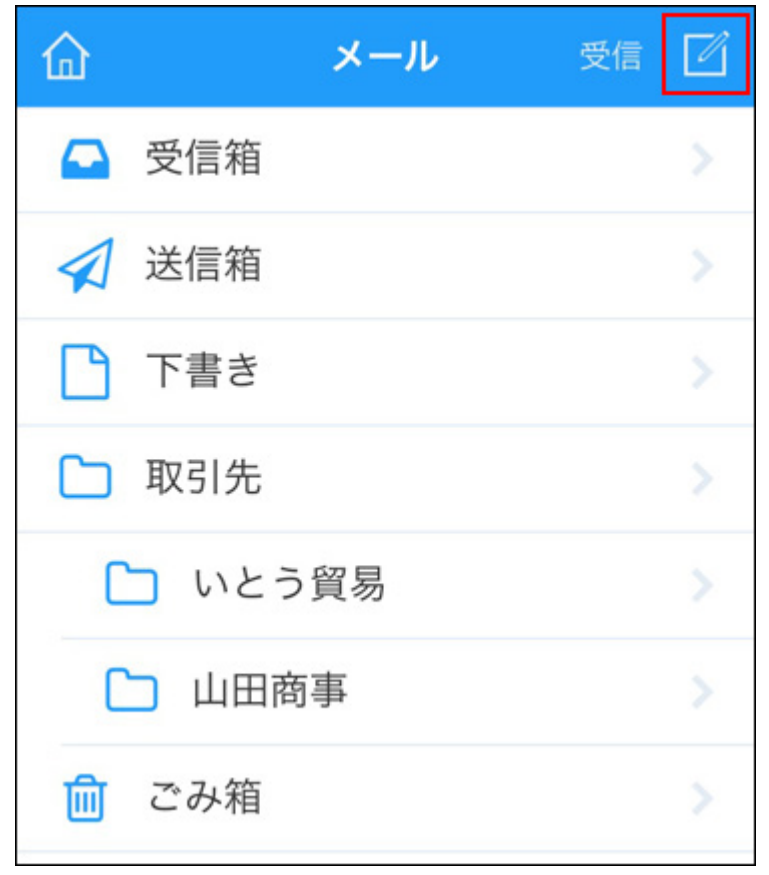

**複数のアカウントが登録されている場合は、アカウント欄のメールアドレスを 3. タップし、アカウントを選択します。**

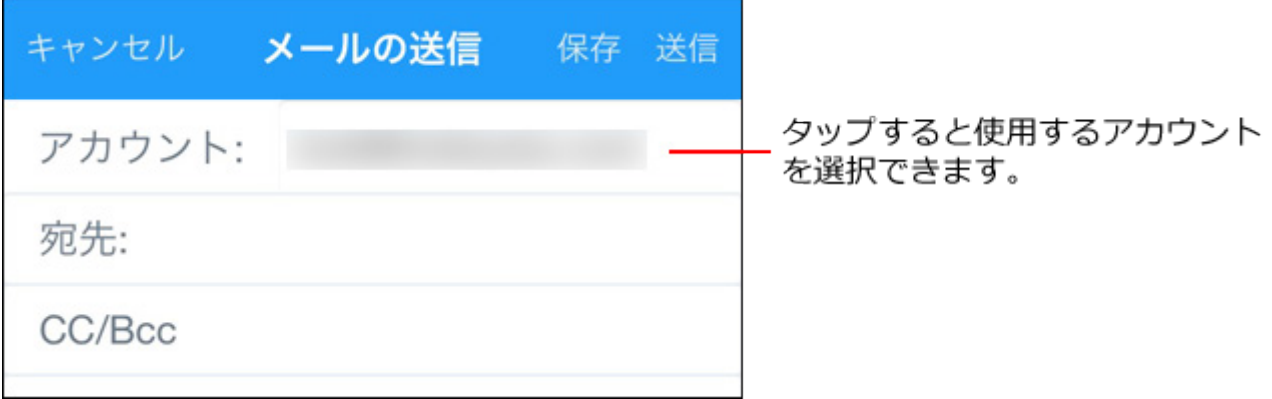

**宛先、CC/Bcc欄をタップし、送信先のメールアドレスを入力します。 4.** 

メールアドレスは、手動で入力します。

スマートフォン、およびサイボウズ Officeのアドレス帳とは連携していません。

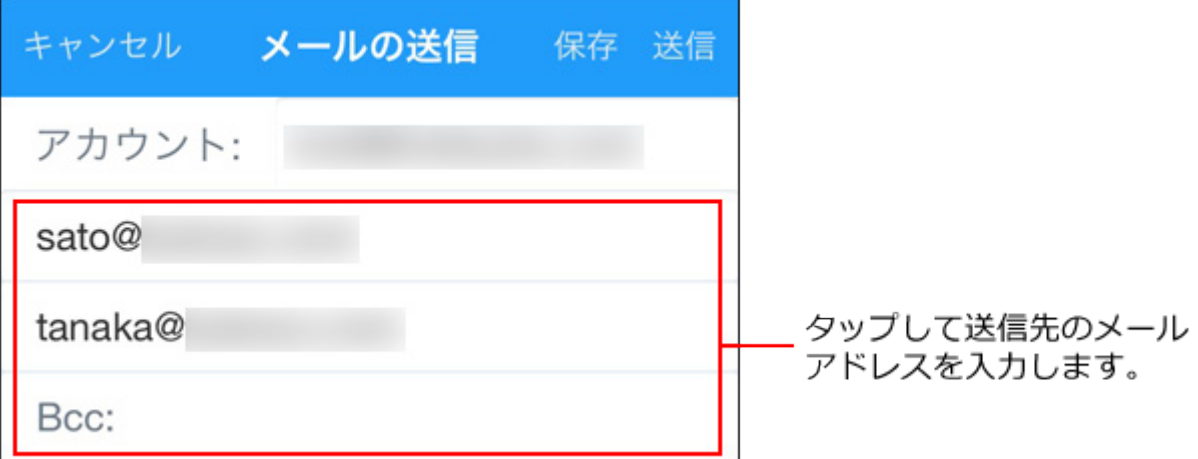

**標題、本文を入力します。 5.** 

クリップアイコンをタップすると、ファイルを添付できます。

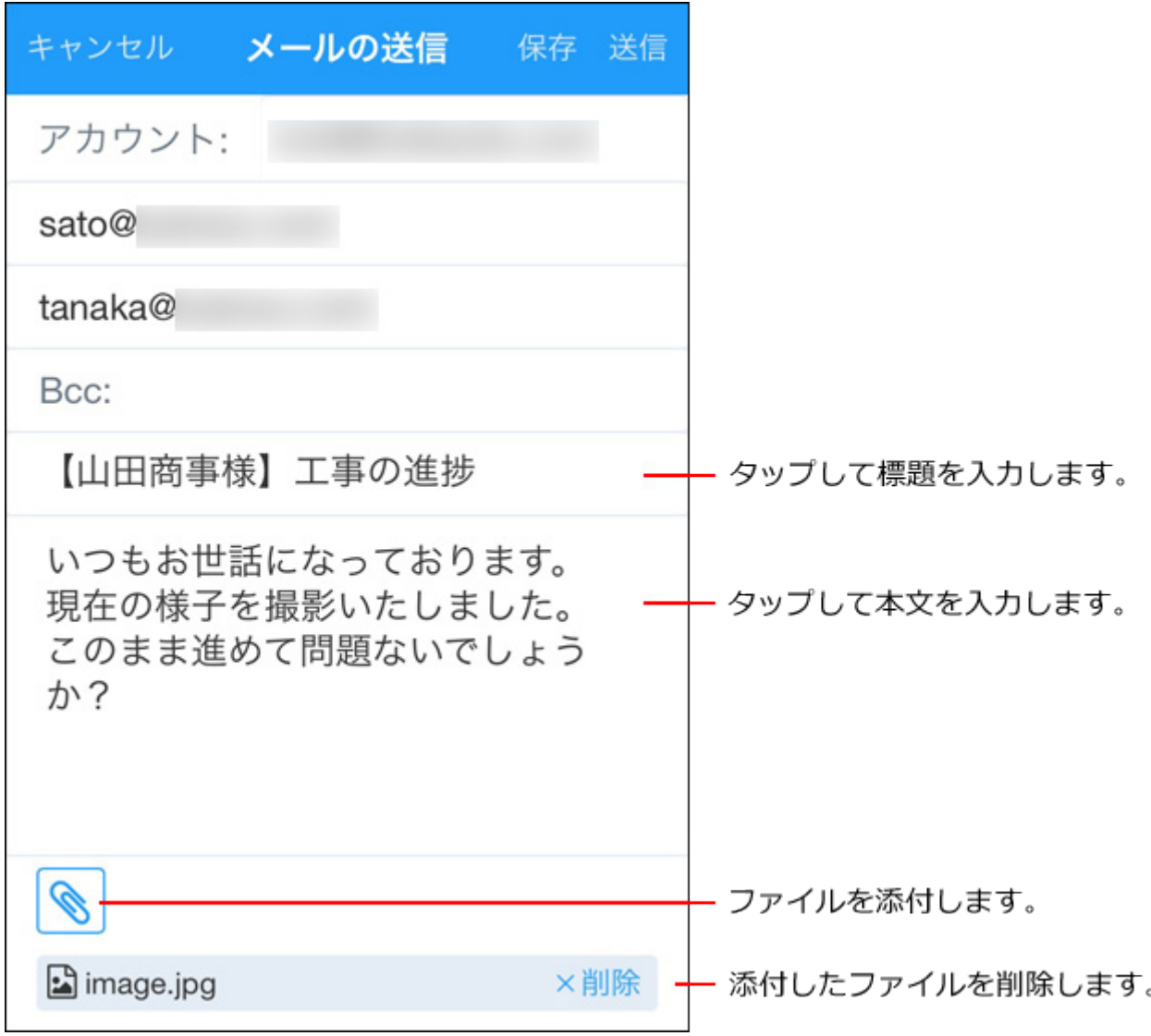

## **入力した内容を確認し、[送信]をタップします。 6.**

下書きとして保存する場合は、[保存]をタップします。

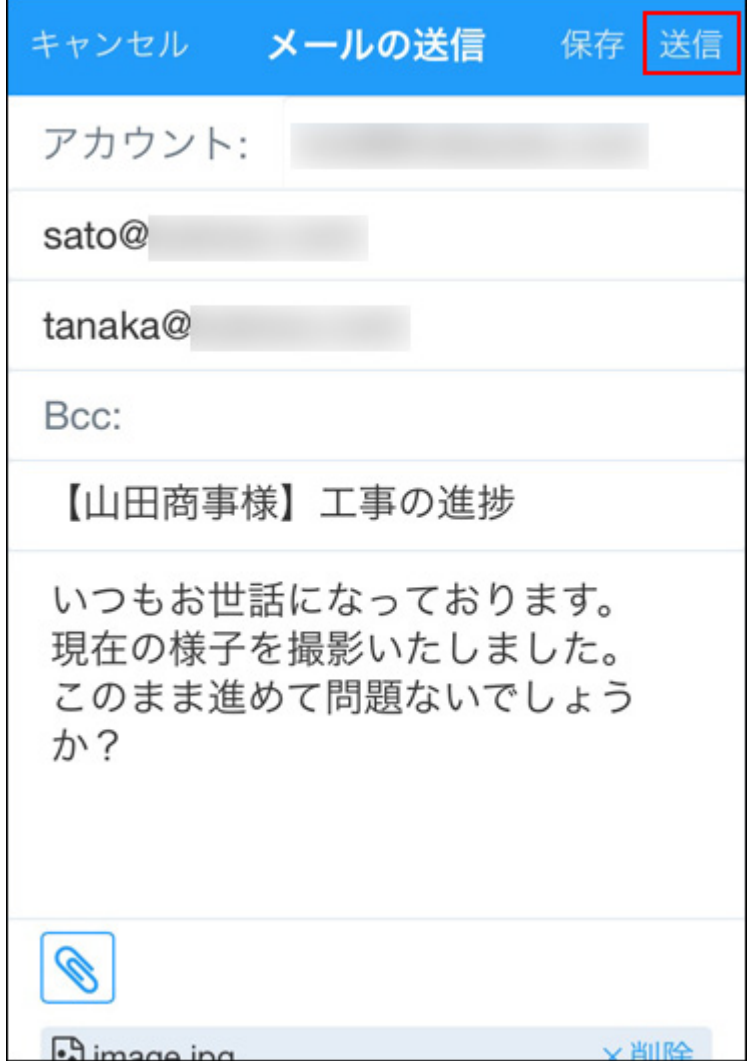

# 3.5.6. メッセージの操作 (スマートフォン)

モバイル表示でのメッセージの操作方法を説明します。

# メッセージを閲覧する

モバイル表示でメッセージを閲覧します。

**モバイル表示のトップページで、 メッセージをタップします。 1.** 

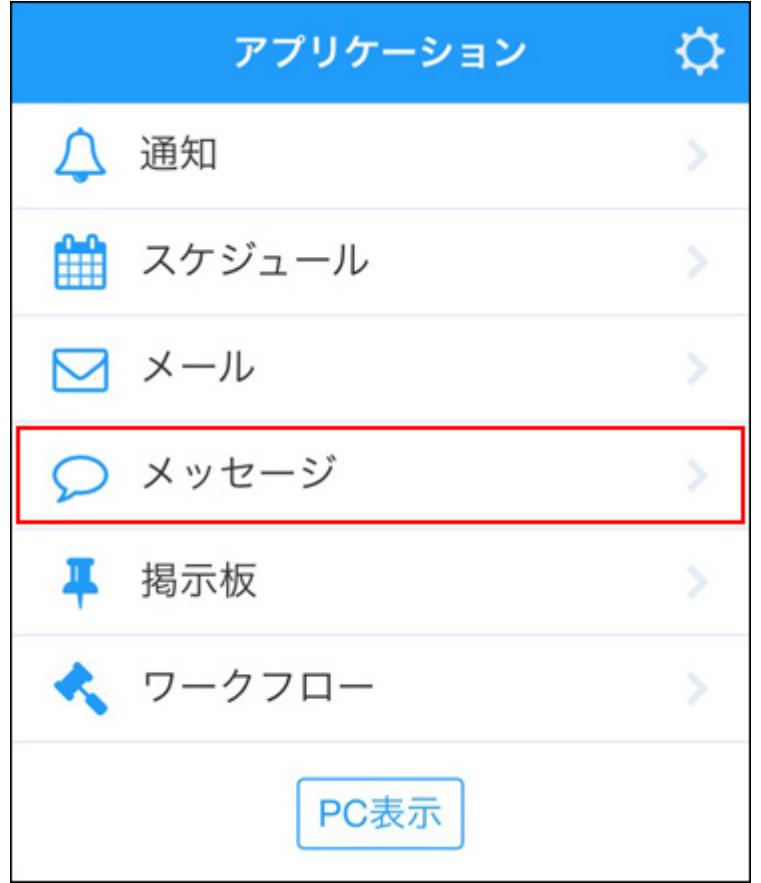

**閲覧するメッセージが保存されているフォルダーをタップします。 2.** 

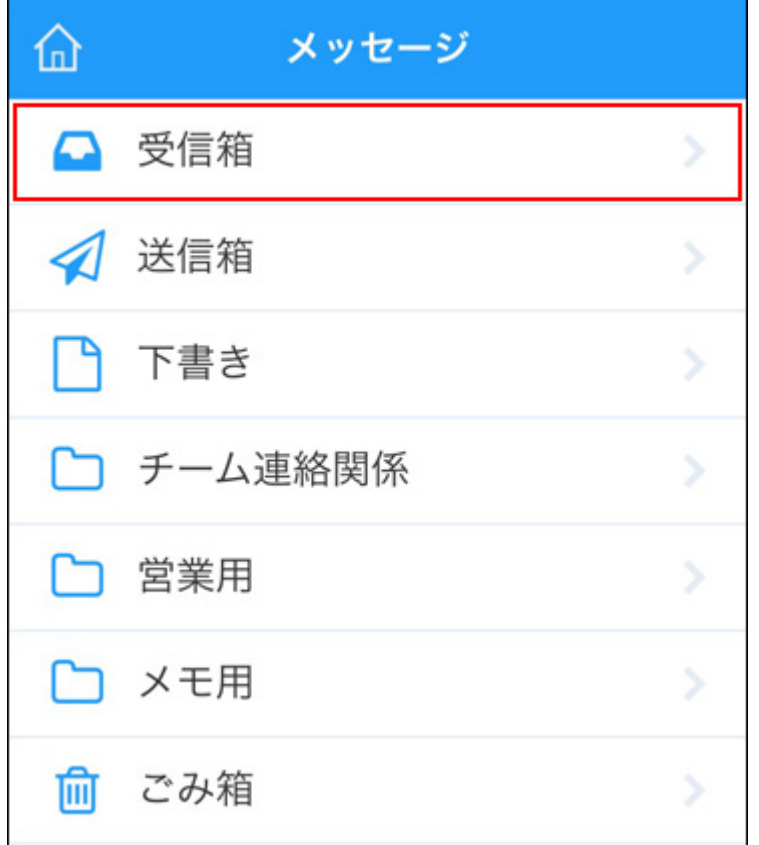

### **閲覧するメッセージをタップします。 3.**

未読のメッセージは、色付きの背景で表示されます。

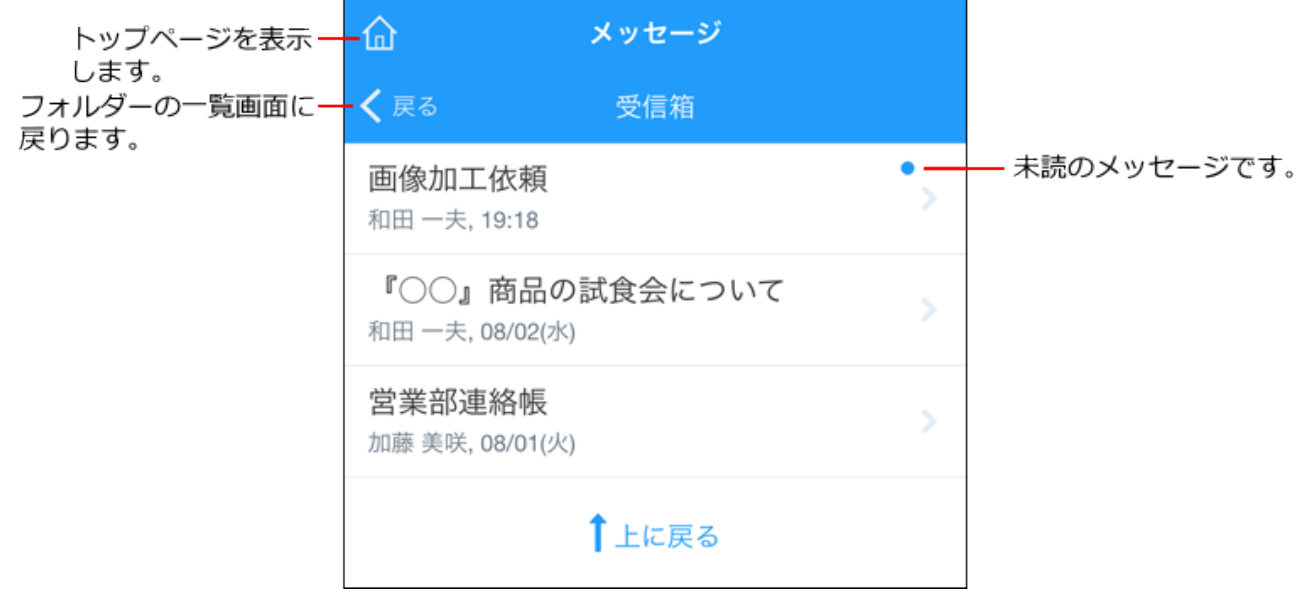

### **メッセージの詳細を確認します。 4.**

メッセージのアンケートにも回答できます。 コメントや本文に添付された、jpeg、gif、お よびpngの画像ファイルは、縮小してインライン表示されます。

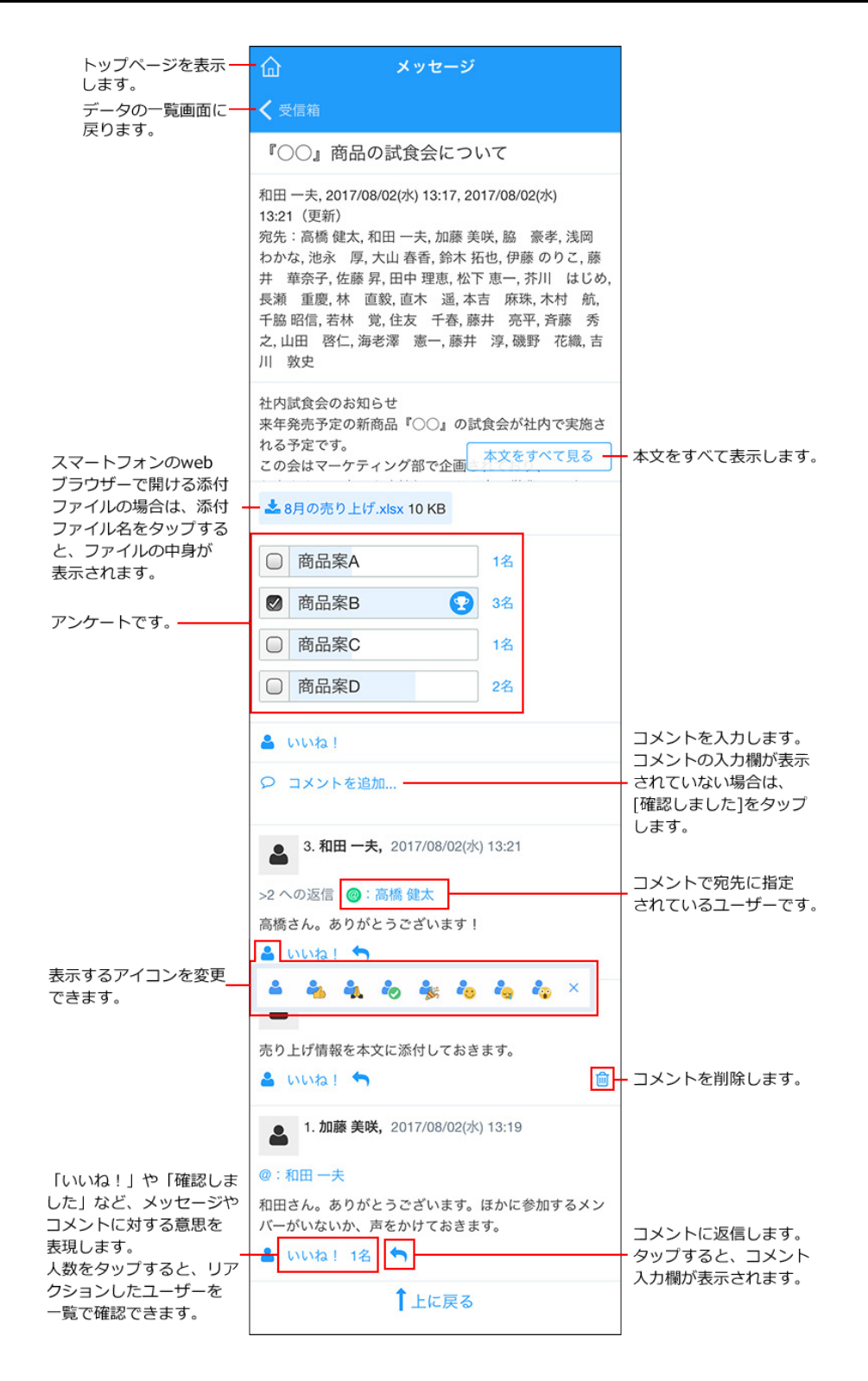

**コメントへの返信時に宛先を指定する** 

メッセージでは、コメントに返信する際に、宛先を指定してコメント書き込むこともできます。 自分を宛先指定することはできません。

### **1. 返信したいコメントで、返信アイコンをクリックします。**

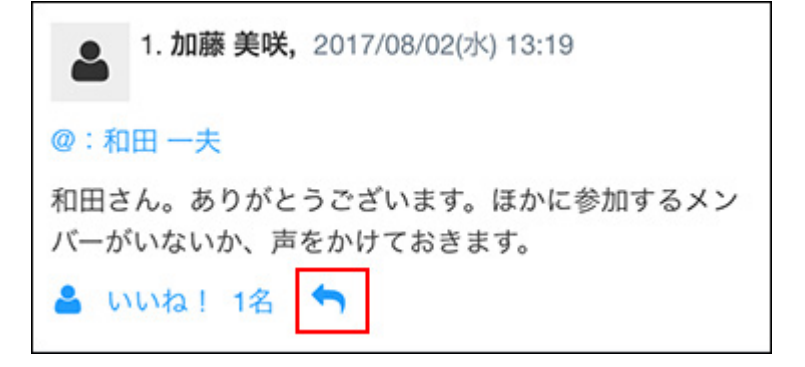

## **@宛先指定 をクリックします。 2.**

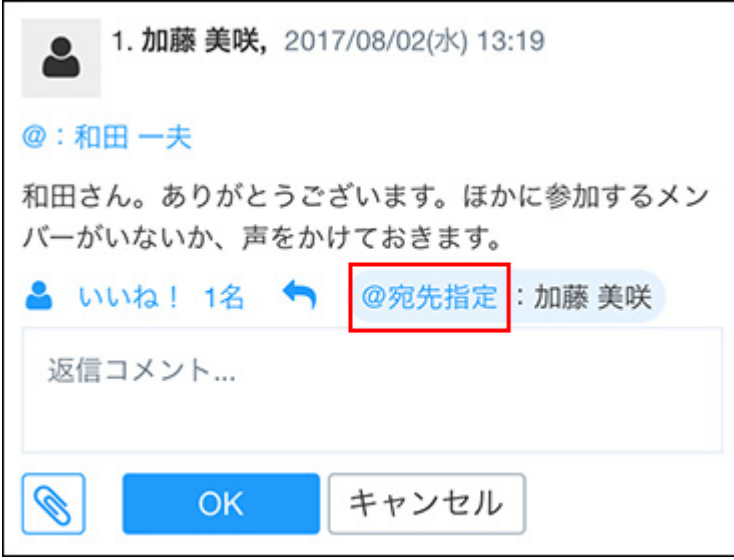

自分が書き込んだコメントで、誰も宛先指定していないコメントに返信する場合は、 **@宛 先指定** の操作リンクは表示されません。

## **宛先を指定するユーザーを選択し、[OK]をタップします。 3.**

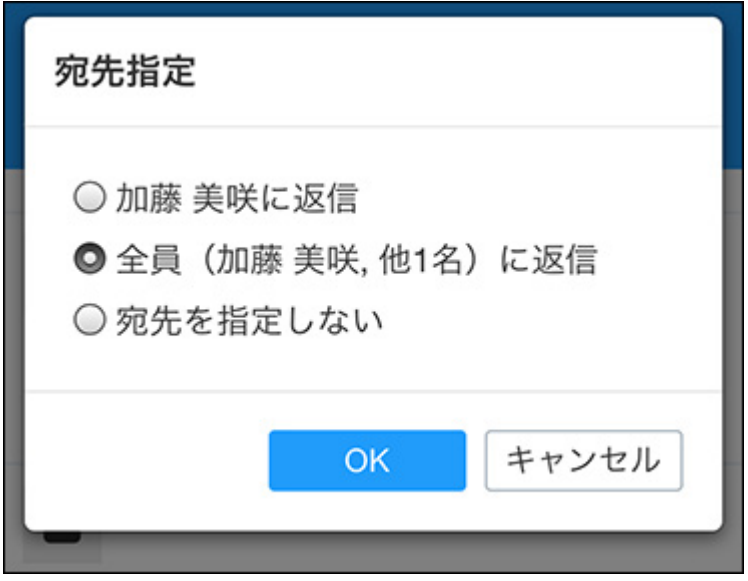

- コメントを書き込んだユーザーのみ宛先指定する場合: 「コメントを書き込んだユーザーに返信」を選択します。 自分がコメントを書き込んだユーザーである場合は、表示されません。
- コメントを書き込んだユーザーと、返信元のコメントで宛先指定されているユーザー 全員を宛先指定する場合:

「全員(コメントを書き込んだユーザー, 他○名)に返信」を選択します。 自分がコメントを書き込んだユーザーである場合、自分は宛先に含まれません。 • 宛先を指定しない場合:

「宛先を指定しない」を選択します。

**コメントを書き込み、[OK]をタップします。 4.** 

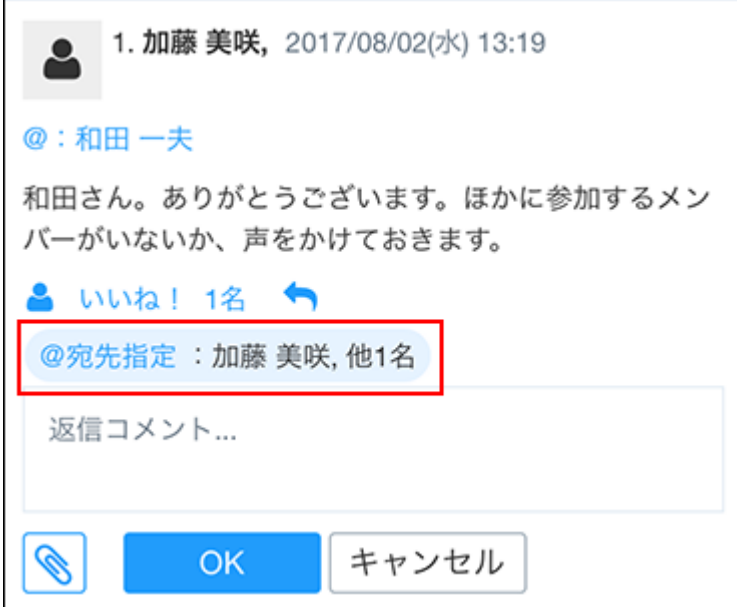

3.5.7. メモの操作 (スマートフォン)

モバイル表示でのメモの操作方法を説明します。

## メモを閲覧する

モバイル表示でメモを閲覧します。

**モバイル表示のトップページで、 メッセージをタップします。 1.** 

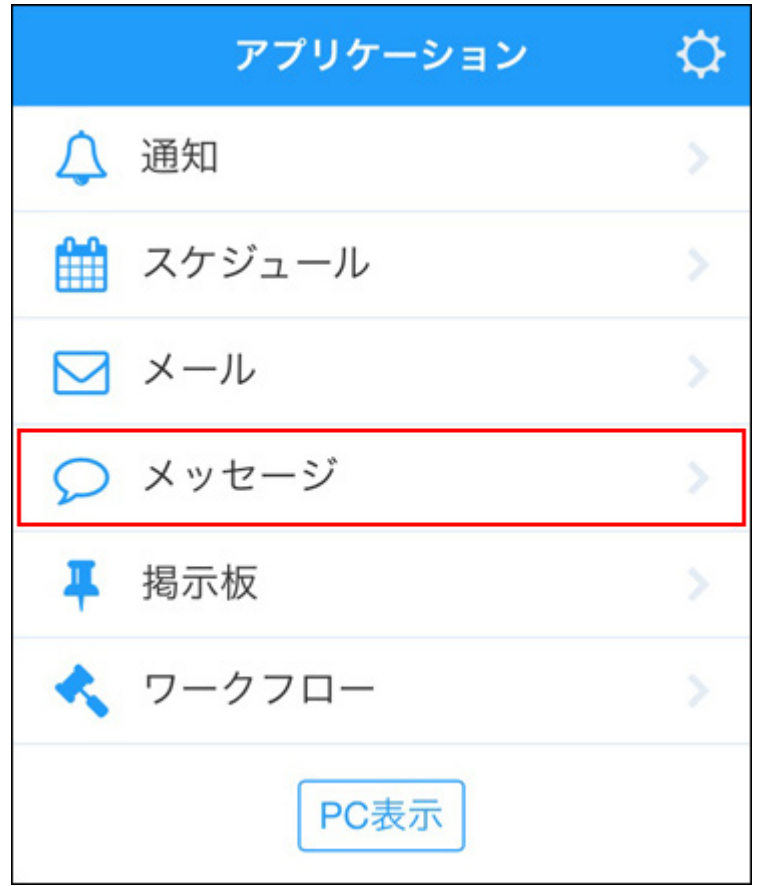

#### **閲覧するメモが保存されているフォルダーをタップします。 2.**

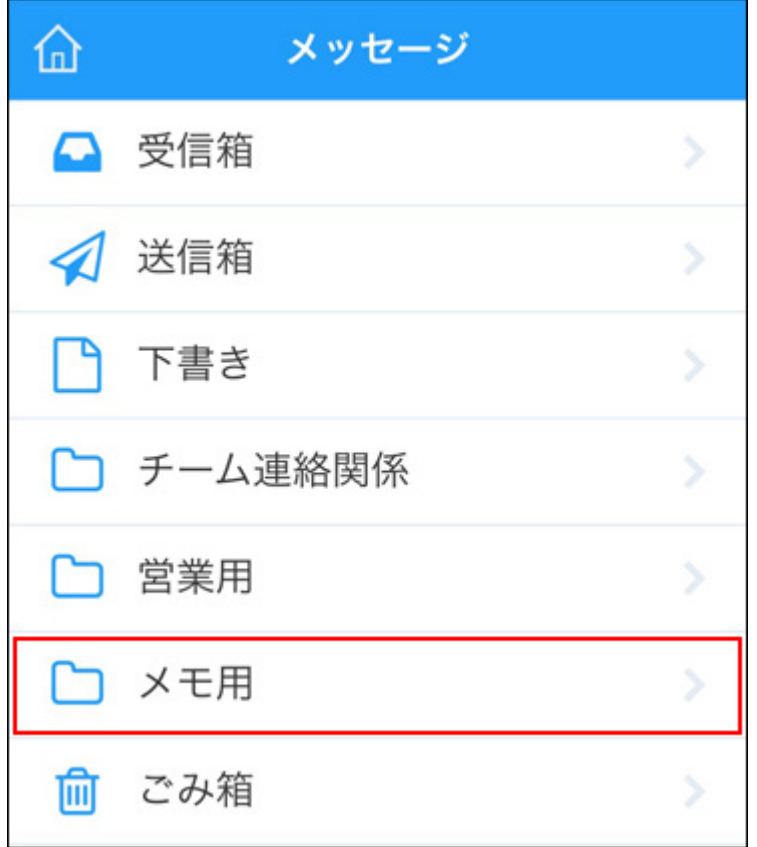

**閲覧するメモをタップします。 3.** 

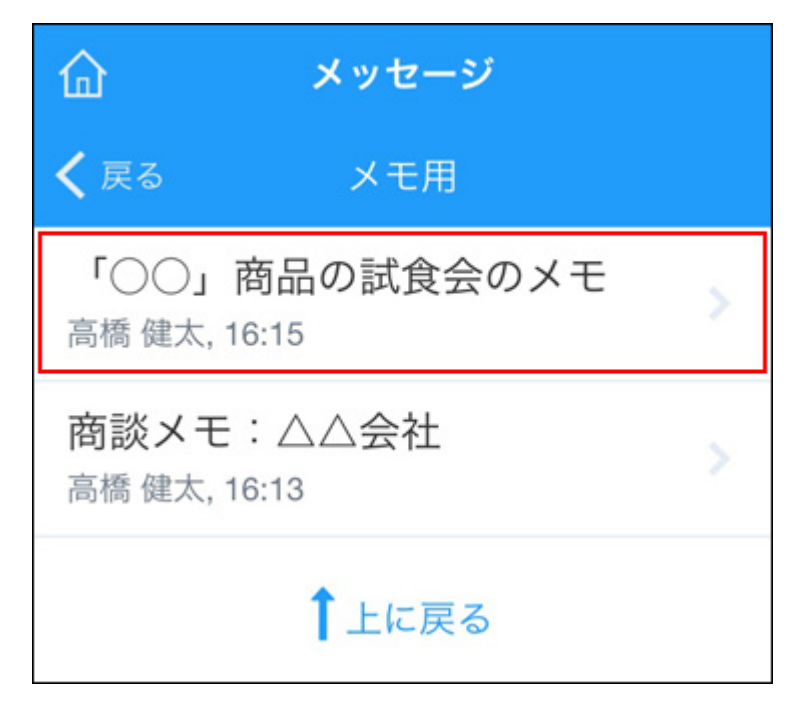

**メモの詳細を閲覧します。 4.** 

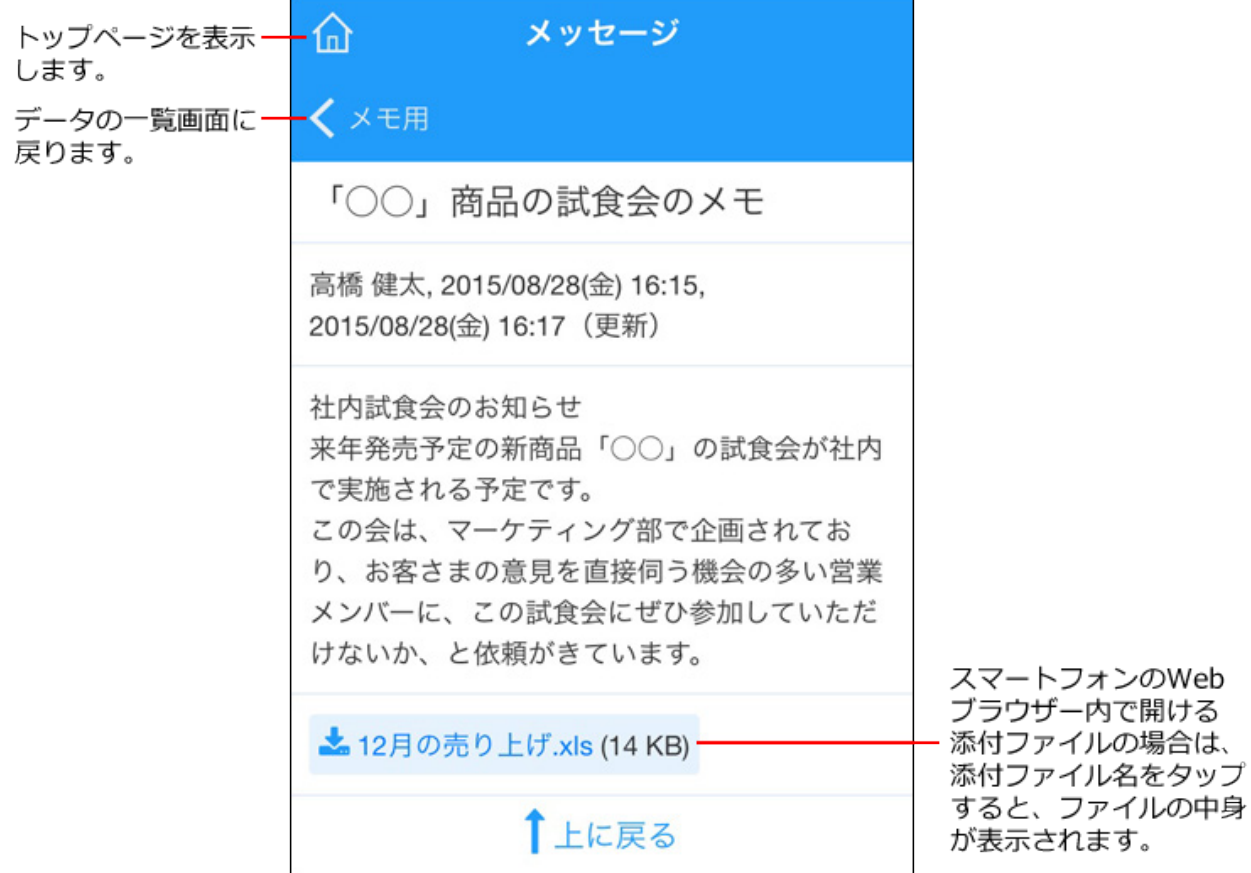

# 3.5.8. 掲示板の操作(スマートフォン)

モバイル表示での掲示板の操作を説明します。

#### **補足**

• モバイル表示では、掲示開始前の掲示を閲覧できません。

# 掲示を閲覧する

サイボウズ Office ユーザーマニュアル 2189

モバイル表示で、掲示を閲覧します。

**モバイル表示のトップページで、 掲示板をタップします。 1.** 

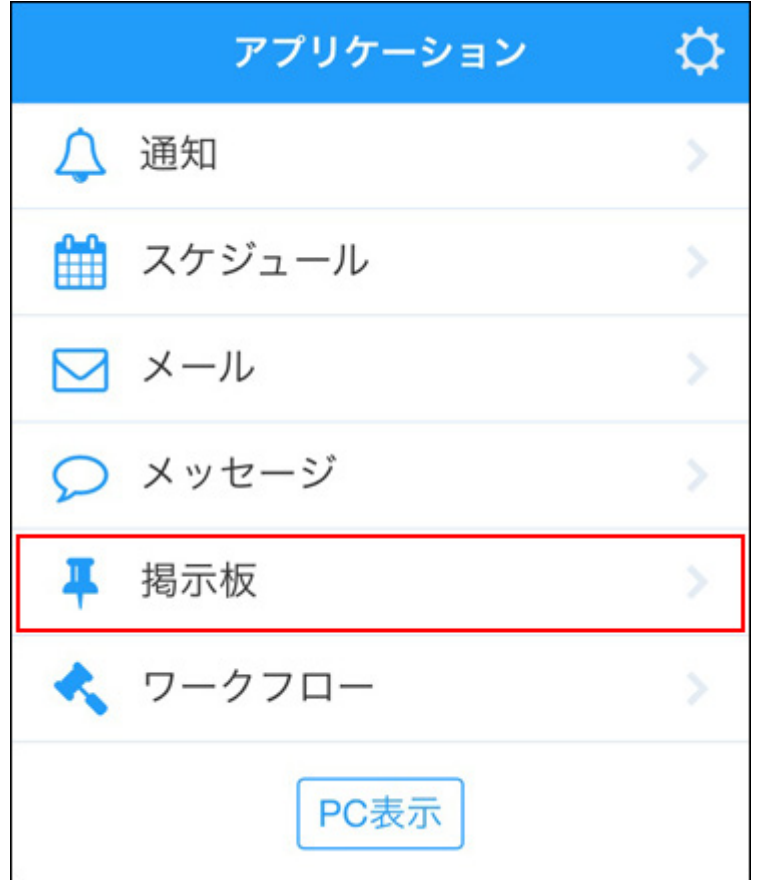

#### **閲覧する掲示のカテゴリーを選択します。 2.**

#### **最新一覧の掲示を閲覧する場合** •

[最新一覧]をタップします。 **1.** 

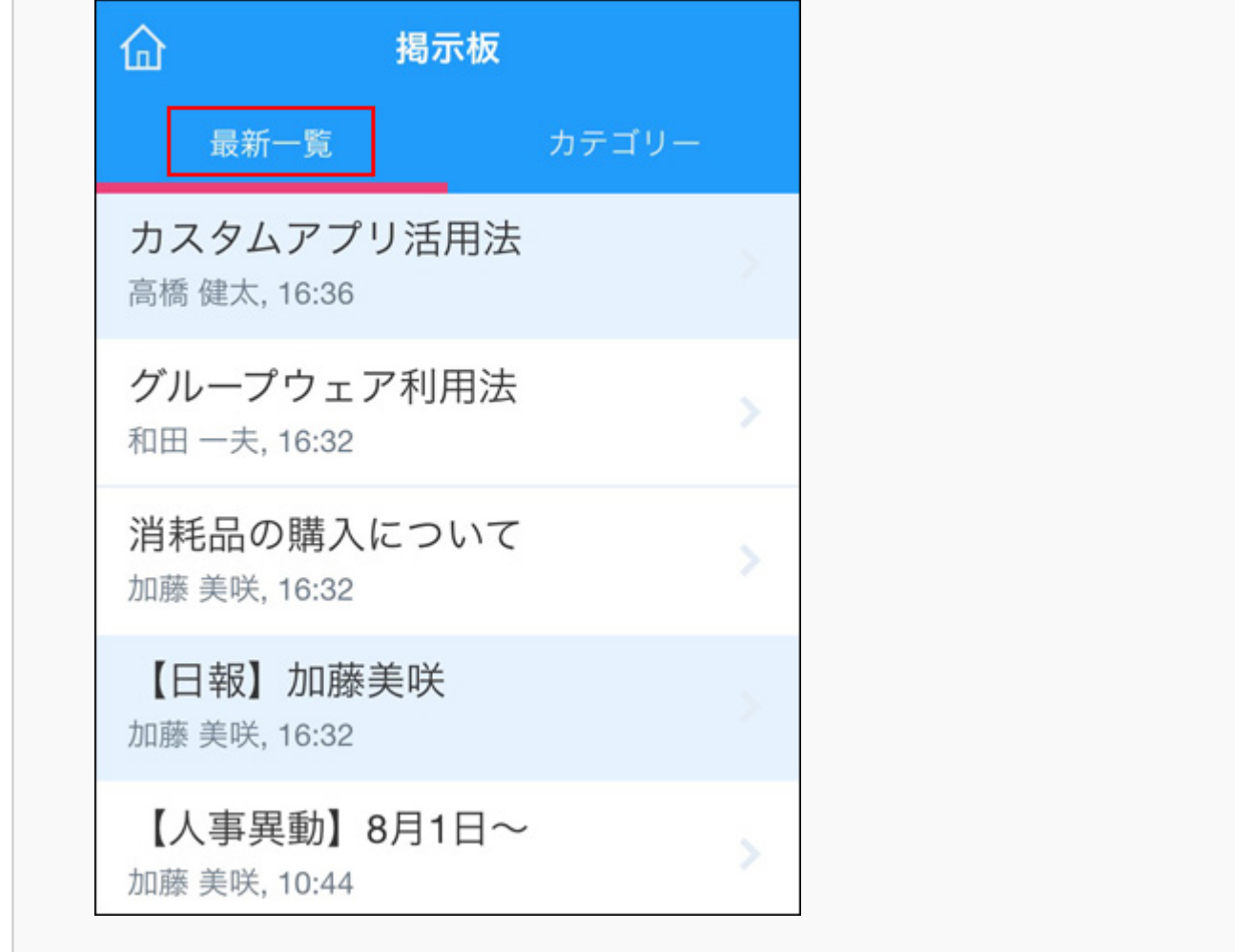

#### **カテゴリーから任意の掲示を閲覧する場合** •

[カテゴリー]をタップします。 **1. 2.** 目的のカテゴリーをタップします。

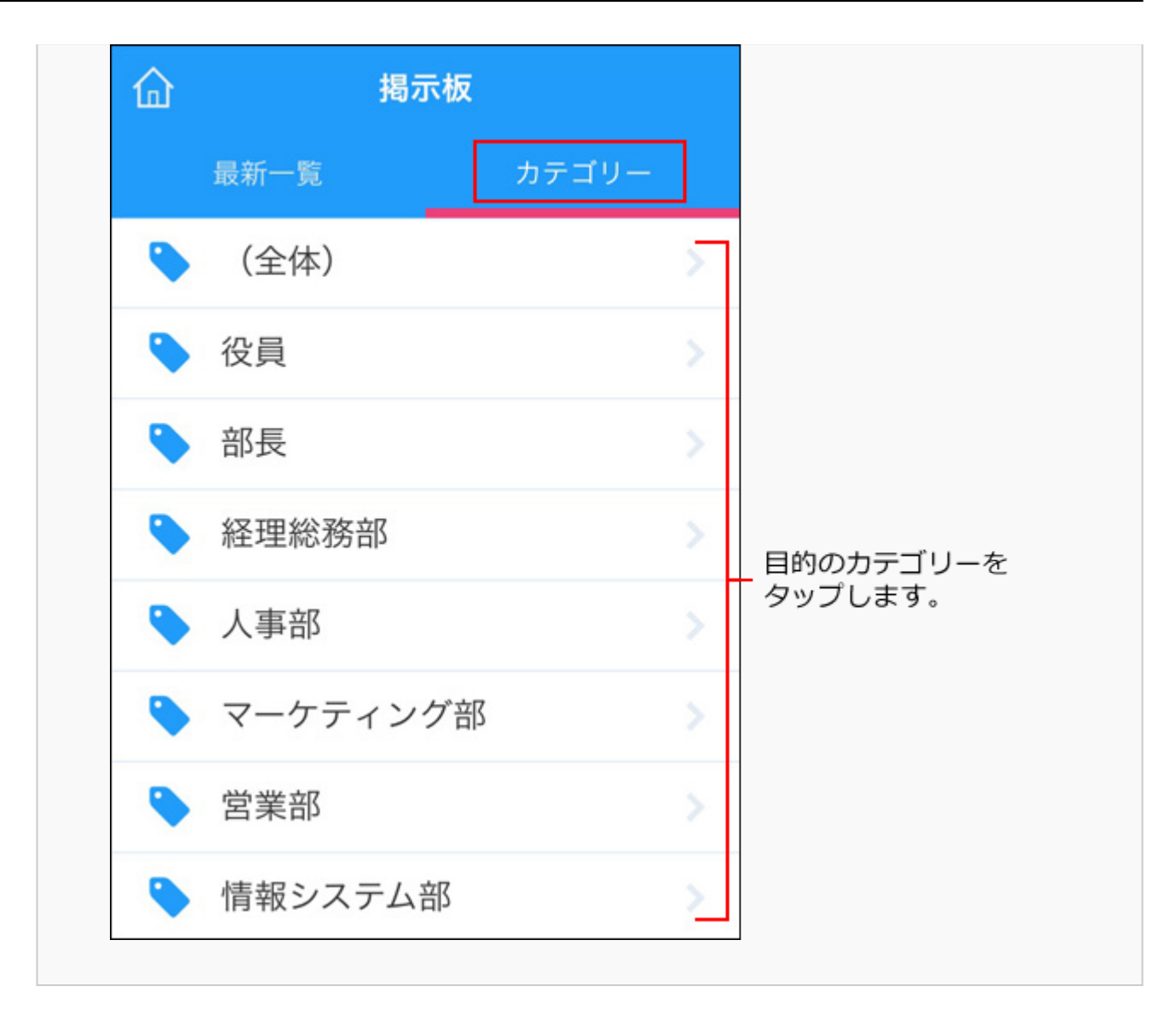

### **閲覧する掲示をタップします。 3.**

未読の掲示は、色付きの背景で表示されます。

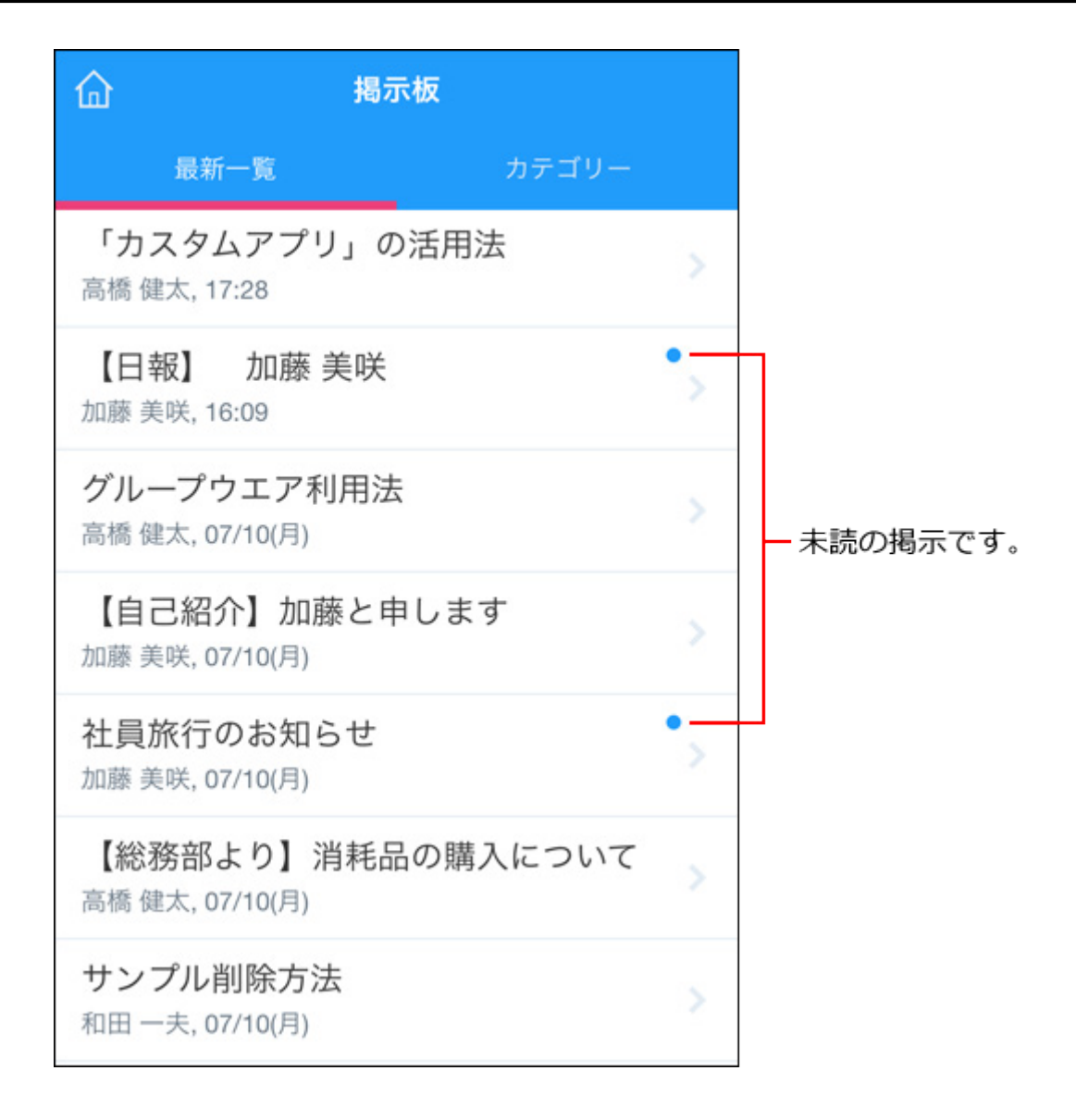

#### **掲示の詳細を確認します。 4.**

コメントや本文に添付された、jpeg、gif、およびpngの画像ファイルは、縮小してインラ イン表示されます。

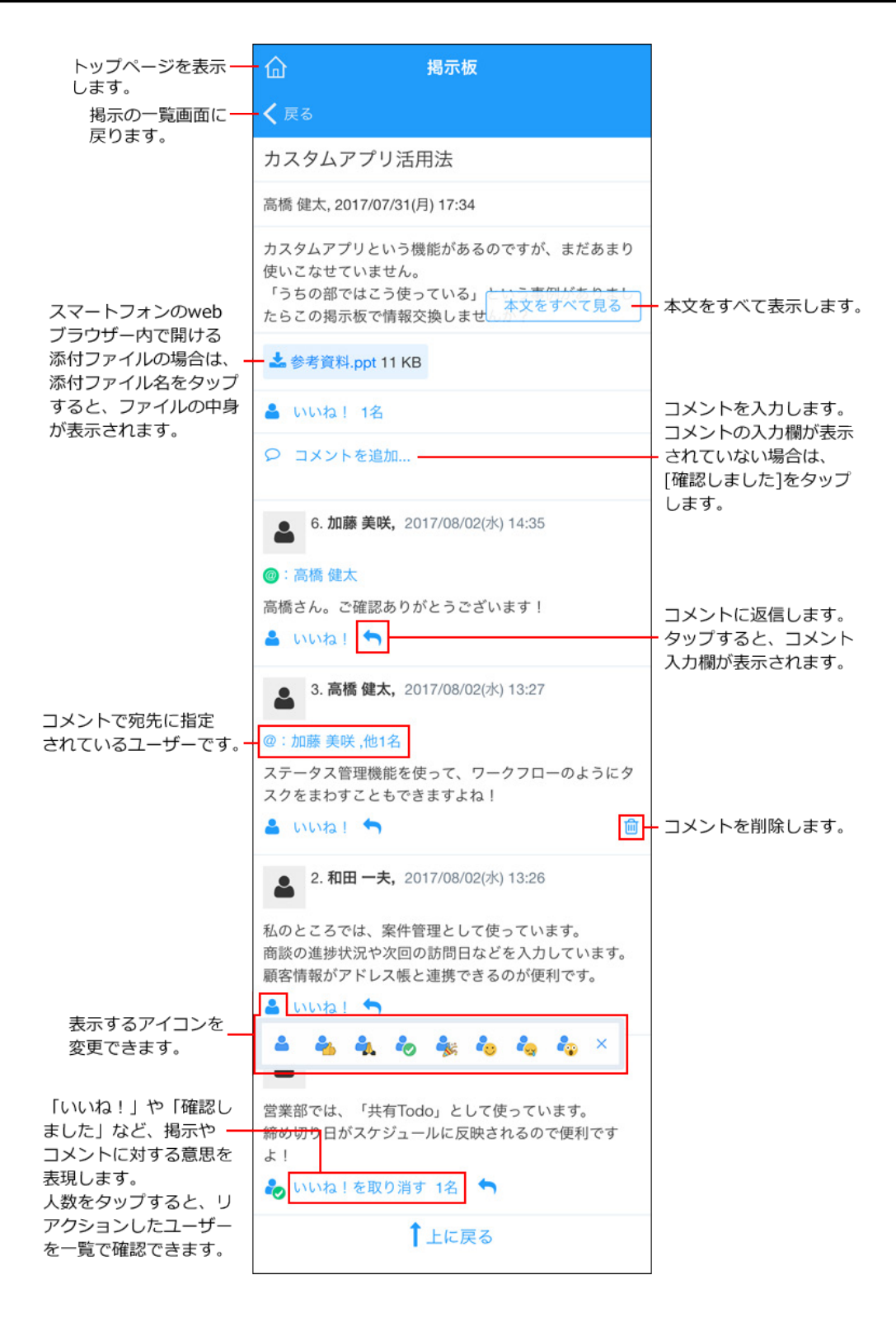

#### **コメントへの返信時に宛先を指定する**

掲示板では、コメントに返信する際に、宛先を指定してコメント書き込むこともできます。 自分を宛先指定することはできません。

#### **1. 返信したいコメントで、返信アイコンをクリックします。**

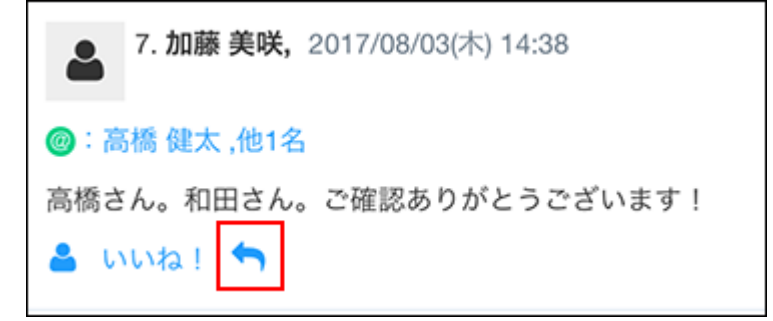

**@宛先指定 をクリックします。 2.** 

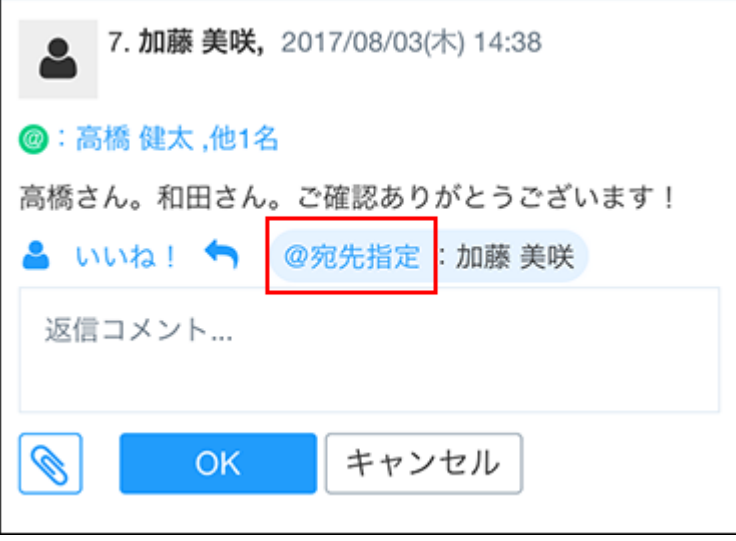

自分が書き込んだコメントで、誰も宛先指定していないコメントに返信する場合は、 **@宛 先指定** の操作リンクは表示されません。

**宛先を指定するユーザーを選択し、[OK]をタップします。 3.** 

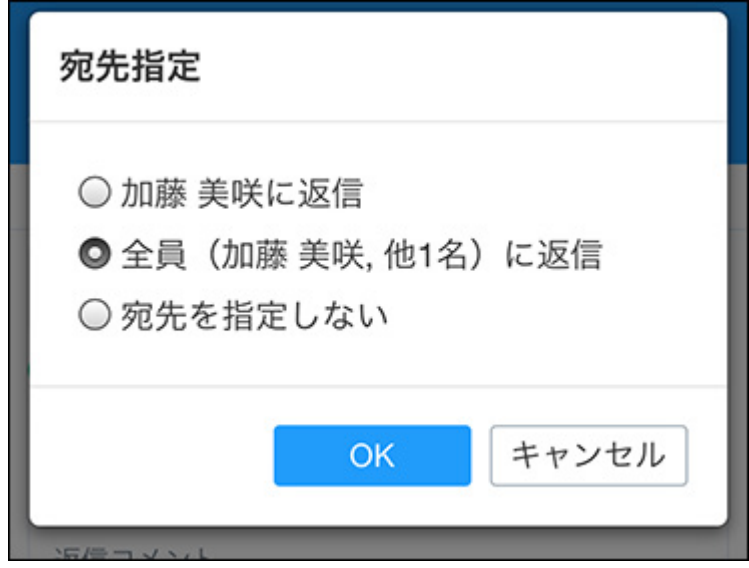

- コメントを書き込んだユーザーのみ宛先指定する場合: 「コメントを書き込んだユーザーに返信」を選択します。 自分がコメントを書き込んだユーザーである場合は、表示されません。
- コメントを書き込んだユーザーと、返信元のコメントで宛先指定されているユーザー 全員を宛先指定する場合: 「全員(コメントを書き込んだユーザー, 他○名)に返信」を選択します。 自分がコメントを書き込んだユーザーである場合、自分は宛先に含まれません。
- 宛先を指定しない場合:

「宛先を指定しない」を選択します。

**コメントを書き込み、[OK]をタップします。 4.** 

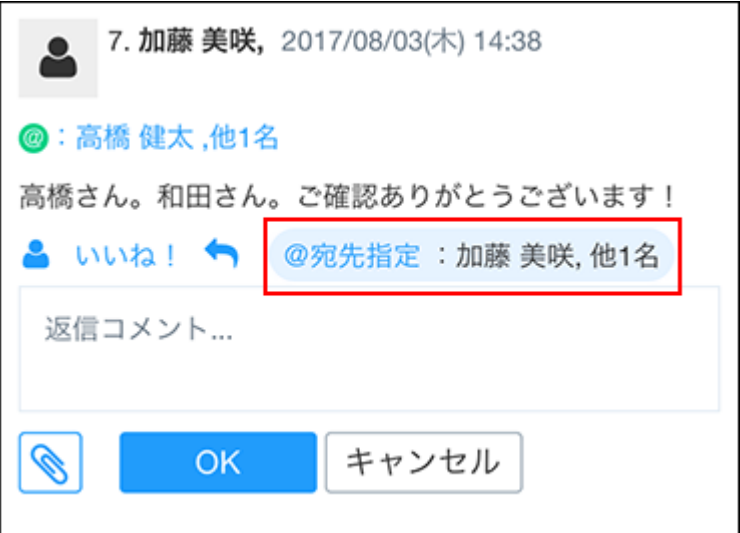

# 3.5.9. ワークフローの操作(スマートフォン)

モバイル表示でのワークフローの操作について説明します。 モバイル表示で操作できる申請の処理は、次のとおりです。

申請の承認 •
- 申請の決裁 •
- 申請の却下 •
- 申請の差し戻し •
- 申請の確認 •
- 差し戻された申請の取り消し •
- ここでは、申請を承認する場合を例に、手順を説明します。

### 申請を承認する

モバイル表示で、自分が承認者に設定された申請を承認します。

**モバイル表示のトップページで、 ワークフローをタップします。 1.** 

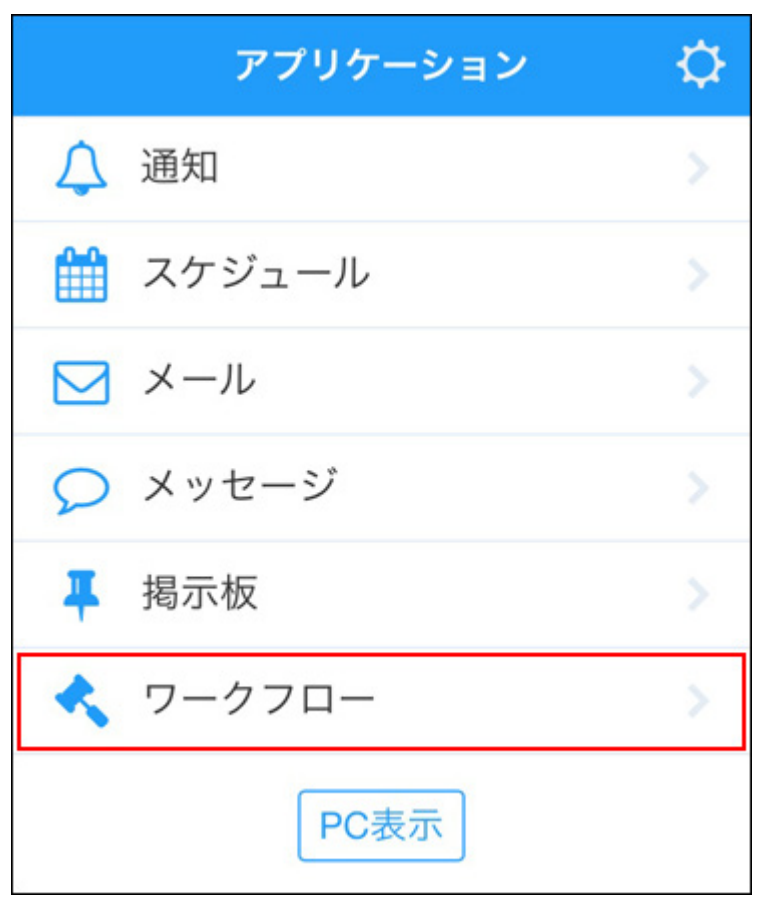

**未処理一覧で、承認する申請をタップします。 2.** 

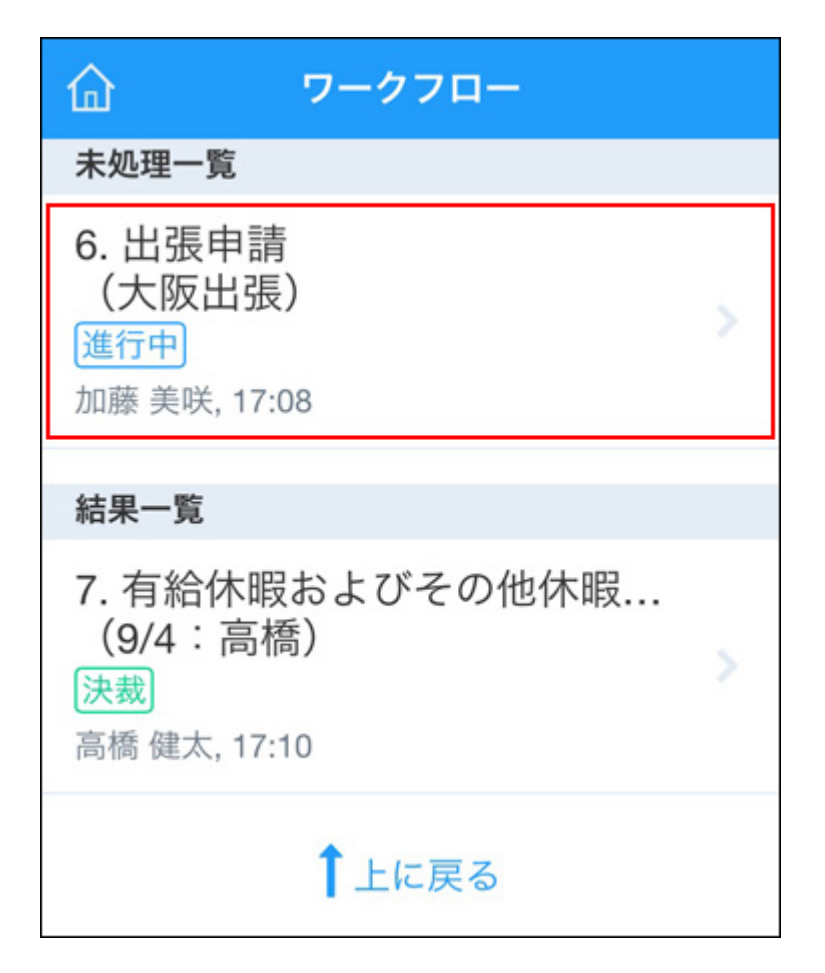

**3. 申請の内容を確認します。**

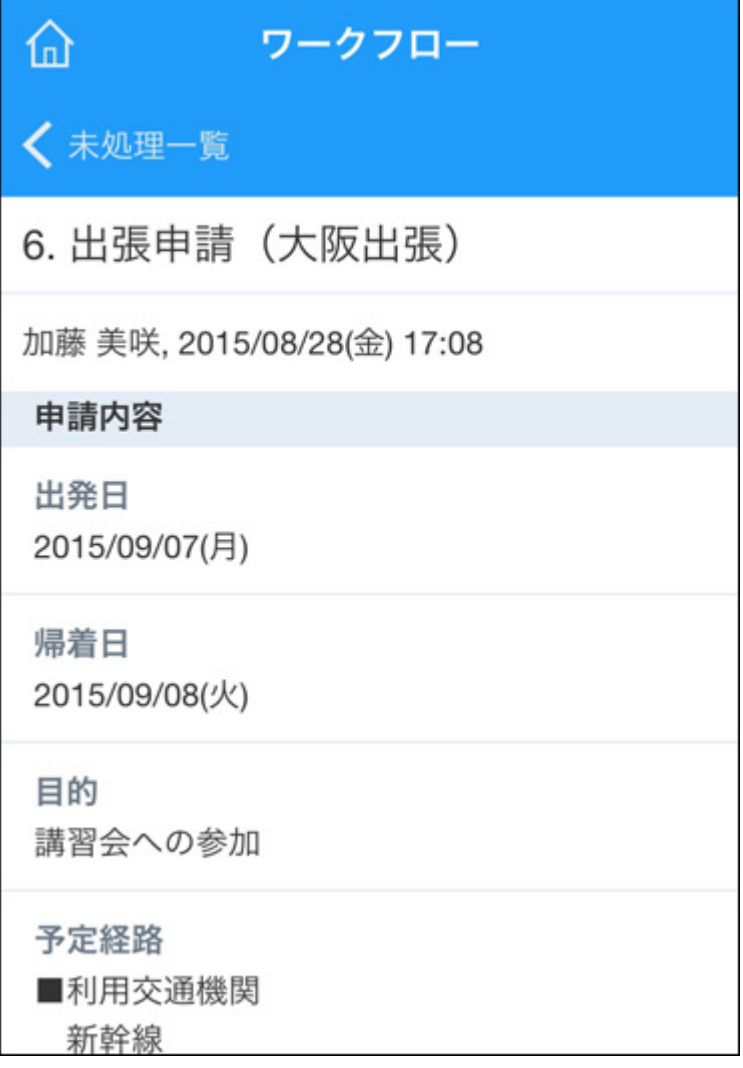

## **4. 必要に応じてコメントを入力し、[承認]をタップします。**

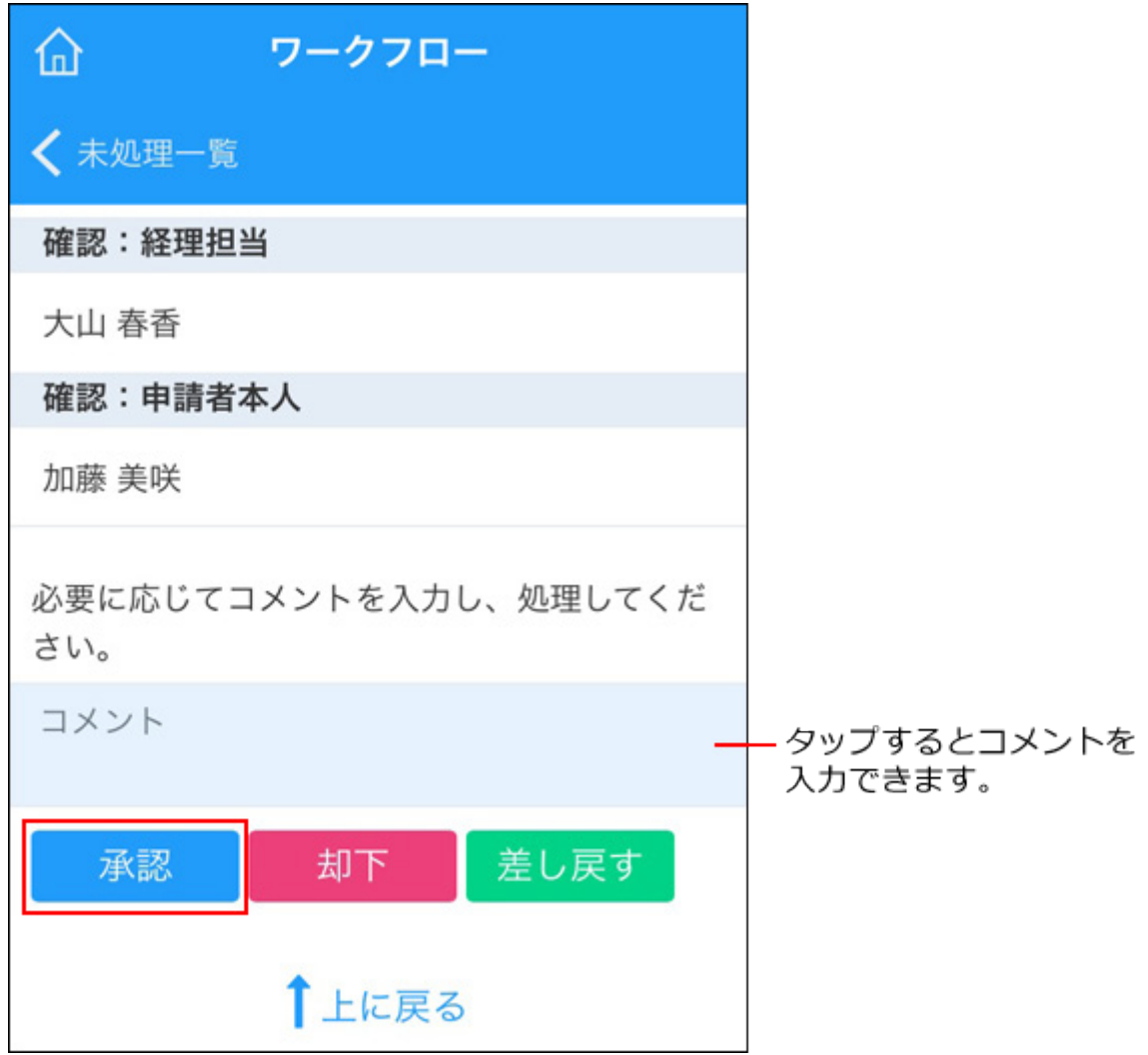

# 4 章 スクリーンリーダーでの操作

スクリーンリーダーでサイボウズ Officeを使う方法を紹介します。

サイボウズでは、年齢や身体的制約、利用環境などに関係なくすべての人にサイボウズ Officeを ご利用いただけるように、アクセシビリティの向上や情報提供に取り組んでいます。

サイボウズ Officeのアクセシビリティに関する意見や感想、アイデアも募集しています。いただい た内容は、製品のアクセシビリティ改善の参考にさせていただきます。

[サイボウズ製品のアクセシビリティ改善に協力](https://cybozu-design.form.kintoneapp.com/public/57b7ffcb69273fcfbedcb7862cfe19aaba26c145dae9e8bae5ba702c7d21d0ae)

## スクリーンリーダーの設定例

サイボウズ Officeを使う場合に便利な、スクリーンリーダーの設定を紹介します。

- <u>[PC-Talkerを設定する\(2203ページ\)](#page-2202-0)</u>
- <u>[NVDAを設定する\(2207ページ\)](#page-2206-0)</u>

# スクリーンリーダーのコマンドを使う

知っていると便利な、スクリーンリーダーのコマンドを紹介します。コマンドを使うと、スク リーンリーダーでWebページを効率よく閲覧できます。操作が必要なボタンやチェックボックス などに素早く移動することもできます。

- •<u>[見出しに移動する\(2208ページ\)](#page-2207-0)</u>
- <u>[ヘッダーやフッターなどのランドマークに移動する\(2212ページ\)](#page-2211-0)</u>
- •<u>[選択項目や入力項目に移動する\(2214ページ\)](#page-2213-0)</u>
- <u>[テーブル内を移動する\(2217ページ\)](#page-2216-0)</u>

## スクリーンリーダーでスケジュールを操作する

スクリーンリーダーでスケジュールを操作する方法を紹介します。

- <u>[スクリーンリーダーで予定を閲覧する\(2224ページ\)](#page-2223-0)</u>
- <u>[スクリーンリーダーで予定を登録する\(2228ページ\)](#page-2227-0)</u>
- <u>[スクリーンリーダーで予定を調整する\(2236ページ\)](#page-2235-0)</u>

### 免責情報

スクリーンリーダーの操作や動作に関する当サイトの情報については正確性を保証できません。 手順や動作は、お使いのスクリーンリーダーのバージョン、OS、またはWebブラウザーによって 異なる場合があります。

また、スクリーンリーダーを用いたサイボウズ Officeの操作については、動作環境に含まれませ ん。あらかじめご了承ください。

なお、スクリーンリーダーに関する相談や質問については、販売元または配布元にお問い合わせ ください。

### Webブラウザーとスクリーンリーダーの組み合わせ

当サイトで説明するスクリーンリーダーの操作は、次のWebブラウザーとスクリーンリーダーの 組み合わせを想定しています。

- スクリーンリーダー「PC-Talker」、Webブラウザー「NetReader Neo(ネオモード)」 •
- スクリーンリーダー「NVDA日本語版」、任意のWebブラウザー •

NetReader Neoは、動作環境の対象外のWebブラウザーです。お客様の責任のもとで使用してく ださい。 PC-Talkerは株式会社高知システム開発の登録商標です。 NVDA日本語版は、NVDA日本 語チームが管理・配布しているオープンソースのソフトウェアです。

## 4.1. スクリーンリーダーの設定例

サイボウズ Officeを使う場合に便利な、スクリーンリーダーの設定を紹介します。

設定する項目や手順は、スクリーンリーダーのバージョンによって異なる場合があります。お使 いの環境に合わせて読み替えてください。

詳細は、お使いのスクリーンリーダーのページを参照してください。

- <u>[PC-Talkerを設定する\(2203ページ\)](#page-2202-0)</u>
- <u>[NVDAを設定する\(2207ページ\)](#page-2206-0)</u>

# <span id="page-2202-0"></span>4.1.1. PC-Talkerを設定する

サイボウズ Officeを使う際におすすめの、PC-Talker NeoまたはNetReader Neoの設定を紹介しま す。 設定項目や設定手順は、PC-Talker Neo、NetReader Neoのバージョンによって異なる場合が あります。お使いの環境に合わせて読み替えてください。

## PC-Talker Neoの設定

PC-Talker Neoの設定例です。

リンクの読み上げ

リンクと、リンク以外のテキストを、異なる音声で読み上げるための設定です。異なる音声にす ると、リンクだけを探すときに便利です。

### **F12キーを押します。 1.**

AOKメニューが起動します。

- **[PC-Talkerの設定]、[音声基本設定]の順に移動し、Enterキーを押します。 2.**
- **音声出力の切り替えのチェックボックスが選択されていることを確認します。 3.**
- **Tabキーを押して、「サブ音声の種類」のコンボボックスに移動します。 4.**
- **コンボボックス内を↑キーまたは↓キーで移動して、サブ音声を選択します。 5.**  サブ音声には、メイン音声とは異なる音声を選択します。
- **Tabキーを押して、「Webページのリンクの読み上げにサブ音声を使う」の 6. チェックボックスに移動します。**

チェックボックスがオフの場合は、Spaceキーを押してチェックボックスを選択します。

### **Tabキーで[設定]ボタンに移動し、Enterキーで確定します。 7.**

■コントロール名のガイドの設定

コントロール名のガイドは、フォームに移動したとき、ラジオボタンやコンボボックスなどの項 目のコントロール名を教えてくれる機能です。

この操作ガイドでは、スクリーンリーダーを使った操作手順の説明に、項目のコントロール名を 使用します。必要に応じて、コントロール名のガイドを設定してください。

### **F12キーを押します。 1.**

AOKメニューが起動します。

- **[PC-Talkerの設定]、[音声ガイドの設定]の順に選択し、Enterキーを押し 2. ます。**
- **Tabキーを押して「項目のコントロール名をガイドする」のチェックボックスに 3. 移動します。**

チェックボックスがオフの場合は、Spaceキーを押してチェックボックスを選択します。

**Tabキーを押して[設定]ボタンに移動し、Enterキーを押します。 4.** 

コントロール名のガイドの設定が保存されます。

### NetReader Neoの設定

NetReader Neoの設定例です。

# 起動オプション

NetReader Neoにはクラシックモードとネオモードの2種類のモードが搭載されています。

サイボウズ Officeを閲覧する場合は、ネオモードの利用を推奨します。

NetReaderの起動と同時にネオモードが有効になるように設定します。

- **NetReaderを起動します。 1.**
- **Altキーを押します。 2.**
- **[環境]、[起動オプション]の順に選択し、Enterキーを押します。 3.**
- **「ネットリーダーの起動モードの選択」セクションで、「ネオモードで起動す 4. る」のラジオボタンを選択します。**
- **Tabキーで[設定]ボタンに移動し、Enterキーを押します。 5.**  ネットリーダーの起動モードの設定が保存されます。

## 読み上げオプション

読み上げオプションでは、タイトルを読み上げるかどうかや、カーソルが表やリストに移動した ときに音声で通知するかどうかなど、Webページの読み上げに関する設定を変更できます。 読み 上げオプションを変更する手順は、次のとおりです。

### **NetReaderを起動します。 1.**

- **Altキーを押します。 2.**
- **[環境]、[読み上げオプション]の順に選択し、Enterキーを押します。 3.**  設定項目の一覧が表示されます。
- **次の項目を設定します。それぞれの項目はTabキーで移動します。 4.** 
	- 「開くと同時に タイトルを読み上げる」のチェックボックス: ページを開いたとき、ページタイトルを読み上げます。Spaceキーを押して有効にし ます。
	- 「表の開始と終了を読み上げる」のチェックボックス: カーソルが表に移動したときや、表の外に移動したときに音声で通知します。Space キーを押して有効にします。
	- 「リストに移動したことを読み上げる」のチェックボックス: カーソルが箇条書きに移動したときに音声で通知します。Spaceキーを押して有効に します。
	- 「領域に移動したことを読み上げる(WAI-ARIA・HTML5ランドマーク)」のチェッ クボックス:

記事領域やナビゲーション領域などの、Webページに設定されている領域にカーソル が移動したとき、通知します。Spaceキーを押して有効にします。

- 「フォームの識別音」のコンボボックス: カーソルがフォームに移動したとき、専用のサウンドで通知します。「サウンド」を ↑キーまたは↓キーで選択します。
- 「見出しの識別音」のコンボボックス: カーソルが見出しに移動したとき、専用のサウンドで通知します。「サウンド」を↑ キーまたは↓キーで選択します。
- 「画像の識別音」のコンボボックス: カーソルが画像に移動したとき、専用のサウンドで通知します。「サウンド」を↑ キーまたは↓キーで選択します。
- 「カーソル移動時 フォームでは 操作キーをガイドする」のチェックボックス: カーソルがフォームコントロールに移動したとき、コントロールの操作に使うキーを 通知します。Spaceキーを押して有効にします。
- 「表のカーソル移動時 見出しを読み上げる」のチェックボックス: カーソルが表の列や行に移動したとき、対応するセルの見出しを通知します。Space キーで有効にします。

**Tabキーを押して[設定]ボタンに移動し、Enterキーを押します。 5.** 

読み上げオプションの設定が保存されます。

# <span id="page-2206-0"></span>4.1.2. NVDAを設定する

サイボウズ Officeを使う際におすすめの、NVDAの設定を紹介します。 設定する項目や手順は、 NVDAのバージョンによって異なる場合があります。お使いの環境に合わせて読み替えてくださ  $U<sub>o</sub>$ 

## 書式とドキュメント情報の設定

カーソルが移動したとき、見出しやランドマークが通知されるように設定します。 初期設定で は、すべての項目が有効になっています。

**NVDA制御キー+nを押します。 1.** 

NVDAメニューが開きます。 なおNVDA制御キーは、NVDAの設定によって、Insertキー、 無変換キー、変換キーなどに割り当てられます。 キーの割り当てについては、NVDAのマ ニュアルや設定内容をご確認ください。

- **[設定(P)]、[設定(s)]、[書式とドキュメント情報]の順に選択し、Enter 2. キーを押します。**
- **設定を確認し、無効になっている項目があればSpaceキーで有効にします。 設定 3. する項目は次のとおりです。** 
	- テーブル •
	- 行と列の見出し •
	- セル番地 •
- 見出し •
- リンク •
- リスト •
- 画像 •
- 引用 •
- グループ •
- ランドマークと領域 •

### **「OK」と読み上げられるまでTabキーを押し、Enterキーを押します。 4.**  設定が保存されます。

## 4.2. スクリーンリーダーのコマンドを使う

コマンドを活用すると、スクリーンリーダーでWebページを効率よく閲覧できます。ボタンや チェックボックスなどに素早く移動することもできます。

知っていると便利な、スクリーンリーダーのコマンドを紹介します。

- •<u>[見出しに移動する\(2208ページ\)](#page-2207-0)</u>
- [ヘッダーやフッターなどのランドマークに移動する\(2212ページ\)](#page-2211-0) •
- •<u>[選択項目や入力項目に移動する\(2214ページ\)](#page-2213-0)</u>
- <u>[テーブル内を移動する\(2217ページ\)](#page-2216-0)</u>

## <span id="page-2207-0"></span>4.2.1. 見出しに移動する

Webページには、ブロックごとに見出しが付けられている場合があります。

見出しは階層構造になっています。最も大きなレベル1から、最も小さいレベル6までの階層の見 出しがあります。

たとえばこのページには、次の見出しが設定されています。

- レベル1:「サイボウズ Office マニュアル」 •
- レベル1:「見出しに移動する」
- レベル2:「コマンド一覧」 •
- レベル3:「PC-Talker」 •
- レベル3:「NVDA」 •
- レベル2:「コマンドの練習」
- レベル3:「PC-Talker」 •
- レベル4:「練習1」 •
- レベル4:「練習2」 •
- レベル3:「NVDA」 •
- レベル4:「練習1」 •
- レベル4:「練習2」 •

見出しに移動するコマンドを使うと、見出しにかんたんに移動できます。

## コマンド一覧

見出しに移動するコマンドのキーと使いかたを覚えましょう。

# PC-Talker

- •h:次の見出しに移動します。
- Shiftキー+h:前の見出しに移動します。
- 1~6:数字に対応するレベルの、次の見出しに移動します。
- Shift+1~6:数字に対応するレベルの、前の見出しに移動します。 •

# NVDA

- •h:次の見出しに移動します。
- Shiftキー+h:前の見出しに移動します。
- 1~6:数字に対応するレベルの、次の見出しに移動します。
- Shiftキー+1~6:数字に対応するレベルの、前の見出しに移動します。 •

## コマンドの練習

見出しに移動するコマンドを使うと、Webページのアウトラインを把握できます。また、特定の 見出しにかんたんに移動できます。

見出しに移動するコマンドの使いかたを覚えましょう。

# PC-Talker

見出しに移動するコマンドの練習問題を2つ用意しました。実際にコマンドを使って操作してみま しょう。

#### **練習1**

見出しに移動するコマンドの解説を確認しましょう。

### **CTRLキー+Homeを押して、このページの先頭に移動します。 1.**

#### **hを押して、見出しだけを拾い読みします。 2.**

何回かhを押すと、「見出しに移動する」と読み上げられます。

### **矢印キーを押して、解説を確認します。 3.**

これで練習1は終了です。

#### **練習2**

PC-Talkerのコマンド一覧を確認しましょう。

「コマンド一覧」がレベル2の見出しで、「PC-Talker」がレベル3の見出しになっています。

**数字の2を押して、次のレベル2の見出しに移動します。 1.** 

またはShiftキー+数字の2を押して、前のレベル2の見出しに移動します。

### **「コマンド一覧」と読み上げられるまで、手順1を繰り返します。 2.**

### **数字の3を押して、次のレベル3の見出しに移動します。 3.**

「PC-Talker」と読み上げられます。

### **矢印キーを押して、PC-Talkerの見出しに移動するコマンド一覧を確認します。 4.**

これで練習2は終了です。

### NVDA

見出しに移動するコマンドの練習問題を2つ用意しました。実際にコマンドを使って操作してみま しょう。

#### **練習1**

見出しに移動するコマンドの解説を確認しましょう。

#### **CTRLキー+Homeを押して、このページの先頭に移動します。 1.**

#### **hを押して、見出しだけを拾い読みします。 2.**

何回かhを押すと、「見出しに移動する」と読み上げられます。

#### **矢印キーを押して、解説を確認します。 3.**

これで練習1は終了です。

#### **練習2**

NVDAの見出しに移動するコマンド一覧を確認しましょう。

サイボウズ Office ユーザーマニュアル 2211

「コマンド一覧」がレベル2の見出しで、「NVDA」がレベル3の見出しになっています。

**数字の2を押して、次のレベル2の見出しに移動します。 1.** 

またはShift+数字の2を押して、前のレベル2の見出しに移動します。

- **「コマンド一覧」と読み上げられるまで、手順1を繰り返します。 2.**
- **数字の3を2回押して、2個先のレベル3の見出しに移動します。 3.**

「NVDA」と読み上げられます。

### **矢印キーを押して、NVDAのコマンド一覧を確認します。 4.**

これで練習2は終了です。

## <span id="page-2211-0"></span>4.2.2. ヘッダーやフッターなどのランドマークに移動する

Webページにはランドマークが設定されている場合があります。ランドマークとは、ヘッダー領 域、フッター領域、メイン領域など、ページ内で目印となる特定の領域を表します。

どの領域をランドマークとするかはWebコンテンツ制作者が決めるので、Webサイトによってラ ンドマークの有無や位置は異なります。

たとえばこのページには次のランドマークが設定されています。

- ヘッダー:ページ上部のロゴや検索バー。
- ナビゲーション:マニュアルの各種文章へのリンク集。
- メイン:マニュアルの本文。 •
- ナビゲーション:パンくずリスト。トップページからのページの位置を示す。 •
- フッター:コピーライトや関連文書のリンクなど。

ヘッダーやフッターなどのランドマークに移動するコマンドを使うと、設定されているランド マークに容易に移動できます。

### コマンド一覧

ヘッダーやフッターなどのランドマークに移動するコマンドのキーと使いかたを覚えましょう。

## PC-Talker

- d:次のランドマークに移動します。
- Shiftキー+d:前のランドマークに移動します。 •

## NVDA

- d:次のランドマークに移動します。
- Shiftキー+d:前のランドマークに移動します。 •

### コマンドの練習

ヘッダーやフッターなどのランドマークに移動するコマンドの使いかたを覚えましょう。

ヘッダーやフッターなどのランドマークに移動するコマンドを使って、ページに設定されている ナビゲーションのスキップや、本文の頭出しができます。

## PC-Talker

このページの本文の頭出しをしましょう。

#### **dを押して、次のランドマークに移動します。 1.**

またはShiftキー+dを押して、前のランドマークに移動します。

### **「記事領域」と読み上げられるまで、手順1を繰り返します。 2.**

カーソルが本文の先頭に移動します。

### **矢印キーを押して本文を確認します。 3.**

# NVDA

このページの本文の頭出しをしましょう。

- **dを押して、次のランドマークに移動します。 1.**  またはShiftキー+dを押して、前のランドマークに移動します。
- **「メイン ランドマーク」と読み上げられるまで、手順1を繰り返します。 2.**  カーソルが本文の先頭に移動します。

#### **矢印キーを押して本文を確認します。 3.**

### <span id="page-2213-0"></span>4.2.3. 選択項目や入力項目に移動する

サイボウズ Officeを含むWebページには、ボタン、ラジオボタン、チェックボックスなどの選択 項目や入力項目があります。それらの項目に移動するコマンドを紹介します。

### コマンド一覧

選択項目や入力項目に移動するキーと使いかたを覚えましょう。

# PC-Talker

- •е:次のエディットフィールドに移動します。
- Shiftキー+e:前のエディットフィールドに移動します。
- •c:次のコンボボックスに移動します。
- Shiftキー+c:前のコンボボックスに移動します。
- r:次のラジオボタンに移動します。
- Shiftキー+r:前のラジオボタンに移動します。 •
- x:次のチェックボックスに移動します。
- Shiftキー+x:前のチェックボックスに移動します。
- •b:次のボタンに移動します。
- Shiftキー+b:前のボタンに移動します。 •

# NVDA

- •е:次のエディットフィールドに移動します。
- Shiftキー+e:前のエディットフィールドに移動します。
- •c:次のコンボボックスに移動します。
- Shiftキー+c:前のコンボボックスに移動します。
- r:次のラジオボタンに移動します。
- Shiftキー+r:前のラジオボタンに移動します。 •
- x:次のチェックボックスに移動します。
- Shiftキー+x:前のチェックボックスに移動します。
- •b:次のボタンに移動します。
- Shiftキー+b:前のボタンに移動します。 •

## コマンドの練習

選択項目や入力項目に移動するコマンドの使いかたを覚えましょう。

# PC-Talker

ページ上部にあるエディットフィールドに「選択項目や入力項目に移動する」と入力して[検索]ボ タンを押しましょう。

### **eまたはShiftキー+eを押して、エディットフィールドに移動します。 1.**

「検索ワードのエディット 文字入力」と読み上げられます。

### **Enterキーを押します。 2.**

文字入力を受け付ける状態になります。

#### **「選択項目や入力項目に移動する」と入力し、再度Enterキーを押します。 3.**

#### **bを押して次のボタンに移動します。 4.**

「検索のプッシュボタン」と読み上げられます。

#### **Enterキーを押して、検索を実行します。 5.**

## NVDA

ページ上部にあるエディットフィールドに「選択項目や入力項目に移動する」と入力して[検索]ボ タンを押しましょう。

#### **eまたはShiftキー+eを押して、エディットフィールドに移動します。 1.**

「検索ワード エディット」と読み上げられます。

### **NVDA制御キー+Spaceを押して、フォーカスモードにします。 2.**

文字入力を受け付ける状態になります。 なおNVDA制御キーは、NVDAの設定によって、 Insertキー、無変換キー、変換キーなどに割り当てられます。 キーの割り当てについて は、NVDAのマニュアルや設定内容をご確認ください。

### **「選択項目や入力項目に移動する」と入力します。 3.**

**NVDA制御キー+Spaceを押して、ブラウズモードにします。 4.** 

### **bを押して次のボタンに移動します。 5.**

「検索 ボタン」と読み上げられます。

#### **Enterキーを押して、検索を実行します。 6.**

### <span id="page-2216-0"></span>4.2.4. テーブル内を移動する

Webページで見かける表は、ほとんどがテーブルを使って作られています。

テーブルは縦横のマス目(セル)で構成されています。情報を整理しやすいため、Webページで も使われます。

テーブル内を移動するコマンドを使うと、テーブルに移動したり、テーブルの構造を把握したり できます。

## コマンド一覧

テーブル内を移動するコマンドのキーと使いかたを覚えましょう。

## PC-Talker

- •t:次のテーブルに移動します。
- Shiftキー+t:前のテーブルに移動します。 •
- Insertキー:カーソルがテーブルにあるとき、テーブルモードのオンとオフを切り替えます。

下記はテーブルモードがオンのときのキー操作です。

- →キー:次の列に移動します。
- ←キー:前の列に移動します。
- ↓キー:次の行に移動します。
- •↑キー:前の行に移動します。
- Homeキー:最初の列に移動します。
- Endキー:最後の列に移動します。
- Escapeキー:テーブルモードをオフにします。 •

テーブルモードがオンのときは、矢印キーでテーブルのセルをひとつずつ移動しながら、内容を 確認できます。 カーソルをテーブルの外に移動する場合は、テーブルモードをオフにします。

### NVDA

- •t:次のテーブルに移動します。
- Shiftキー+t:前のテーブルに移動します。 •

下記はカーソルがテーブル内にあるときのキー操作です。

- CTRLキー+Altキー+→キー:次の列に移動します。
- CTRLキー+Altキー+←キー:前の列に移動します。
- CTRLキー+Altキー+↓キー:次の行に移動します。
- CTRLキー+Altキー+↑キー:前の行に移動します。

## コマンドの練習

テーブル内を移動するコマンドの使いかたを覚えましょう。

# PC-Talker

PC-Talkerで使うテーブル内を移動するコマンドを練習しましょう。

練習には、3人の社員の1週間の予定を記入した[テーブルのサンプルを](#page-2221-0)使用します。

**練習1**

社員Aの4/30の予定を確認しましょう。

#### **tを押します。 1.**

カーソルがテーブルに移動します。 「4行8列の表 インサートキーで テーブルモード」と 読み上げられます。 縦に4行、横に8列のテーブルであることがわかります。

#### **Insertキーを押します。 2.**

テーブルモードがオンになります。テーブルモードがオンの状態では、矢印キーで上下左 右のセルに移動できます。 カーソルをテーブルの外に移動する場合は、テーブルモードを オフにします。

#### **↓キーを押します。 3.**

「社員A」と読み上げられます。

### **→キーを押します。 4.**

「4/29 昭和の日」と読み上げられます。

#### **さらに→キーを押します。 5.**

「4/30 休み(有休)」と読み上げられます。

社員Aの4/30の予定は休みであることがわかりました。

これで練習1は終了です。

#### **練習2**

社員Cの5/2の予定を確認しましょう。予定が3つあります。3つ目の内容を確認してください。

### **tを押します。 1.**

カーソルがテーブルに移動します。 「4行8列の表 インサートキーで テーブルモード」と 読み上げられます。 縦に4行、横に8列のテーブルであることがわかります。

### **Insertキーを押します。 2.**

テーブルモードがオンになります。テーブルモードがオンの状態では、矢印キーで上下左 右のセルに移動できます。 カーソルをテーブルの外に移動する場合は、テーブルモードを オフにします。

### **→キーを押します。 3.**

「4/29」と読み上げられます。

**「5/2」と読み上げられるまで→キーを押します。 4.** 

### **↓キーを押します。 5.**

「社員A」と読み上げられます。

**「社員C」と読み上げられるまで↓キーを押します。 6.** 

カーソルが、社員Cの5月2日の予定に移動します。

### **Insertキーを押します。 7.**

テーブルモードがオフになります。

### **Tabキーを3回押します。 8.**

3つ目の予定にカーソルが移動し、「16:00~18:00 打ち上げ」と読み上げられます。 社員C の5/2の3つ目の予定は打ち上げであることがわかりました。

これで練習2は終了です。

# NVDA

NVDAで使うテーブル内を移動するコマンドを練習しましょう。

練習には、3人の社員の1週間の予定を記入した[テーブルのサンプルを](#page-2221-0)使用します。

#### **練習1**

社員Aの4/30の予定を確認しましょう。

#### **tを押します。 1.**

カーソルがテーブルに移動します。 「テーブル 4行8列のテーブル」と読み上げられます。 縦に4行、横に8列のテーブルであることがわかります。

### **CTRLキー+Altキー+↓キーを押します。 2.**

「2行 社員A」と読み上げられます。

### **CTRLキー+Altキー+→キーを押します。 3.**

「4/29 2列 昭和の日」と読み上げられます。

### **さらにCTRLキー+Altキー+→キーを押します。 4.**

「4/30 3列 休み(有休)」と読み上げられます。

社員Aの4/30の予定は休みであることがわかりました。

これで練習1は終了です。

#### **練習2**

社員Cの5/2の予定を確認しましょう。予定が3つあります。3つ目の内容を確認してください。

### **tを押します。 1.**

カーソルがテーブルに移動します。 「テーブル 4行8列のテーブル」と読み上げられます。 縦に4行、横に8列のテーブルであることがわかります。

### **CTRLキー+Altキー+→キーを押します。 2.**

「4/29」と読み上げられます。

**「5/2」と読み上げられるまでCTRLキー+Altキー+→キーを押します。 3.** 

#### **CTRLキー+Altキー+↓キーを押します。 4.**

「社員A」と読み上げられます。

**「社員C」と読み上げられるまで、CTRLキー+Altキー+↓キーを押します。 5.**  カーソルが、社員Cの5月2日の予定に移動します。

### **Tabキーを3回押します。 6.**

3つ目の予定にカーソルが移動し、「16:00~18:00 打ち上げ」と読み上げられます。 社員C の3つ目の予定は打ち上げであることが分かりました。

<span id="page-2221-0"></span>これで練習2は終了です。

テーブルのサンプル

|                        | 4/29     | 4/30                                            | 5/1                                                                                                    | 5/2                                                                                                    | 5/3                   | 5/4                     | 5/5                                     |
|------------------------|----------|-------------------------------------------------|----------------------------------------------------------------------------------------------------|----------------------------------------------------------------------------------------------------|-----------------------|-------------------------|-----------------------------------------|
| 社<br>員<br>$\mathbf{A}$ | 昭和<br>の日 | ・休み(有休)<br>(2217ページ)                            | $\cdot$ 09:00~10:00<br>朝会(2217<br>ページ)<br>$\cdot$ 12:00~13:00<br>ランチ(2217<br><u>ページ)</u><br>$\cdot$ 17:00~18:00<br>振り返り<br>(2217ページ) | $\cdot$ 09:00~10:00<br>朝会(2217<br>ページ)<br>$\cdot$ 12:00~13:00<br>ランチ(2217<br><u>ページ)</u><br>$\cdot$ 15:00~15:30<br>進捗共有<br><b>(2217ページ)</b><br>$\cdot$ 17:00~18:00<br>振り返り<br><b>(2217ページ)</b> | 憲<br>法<br>記<br>念<br>日 | み<br>ど<br>ŋ<br>の<br>日   | こ<br>ど<br>$\ddot{\mathrm{t}}$<br>の<br>日 |
| 社<br>員<br>B            | 昭和<br>の日 | $\cdot$ 09:00~10:00<br>予算会議<br><u>(2217ページ)</u> | $\cdot$ 09:00~18:00<br>出張(2217<br>ページ)                                                                                               | $\cdot$ 09:00~10:00<br>予算作成<br>(続) (2217<br>ページ)                                                                                                    | 憲<br>法<br>記           | み<br>ど<br>$\mathfrak h$ | こ<br>ど<br>$\ddot{\textbf{t}}$           |

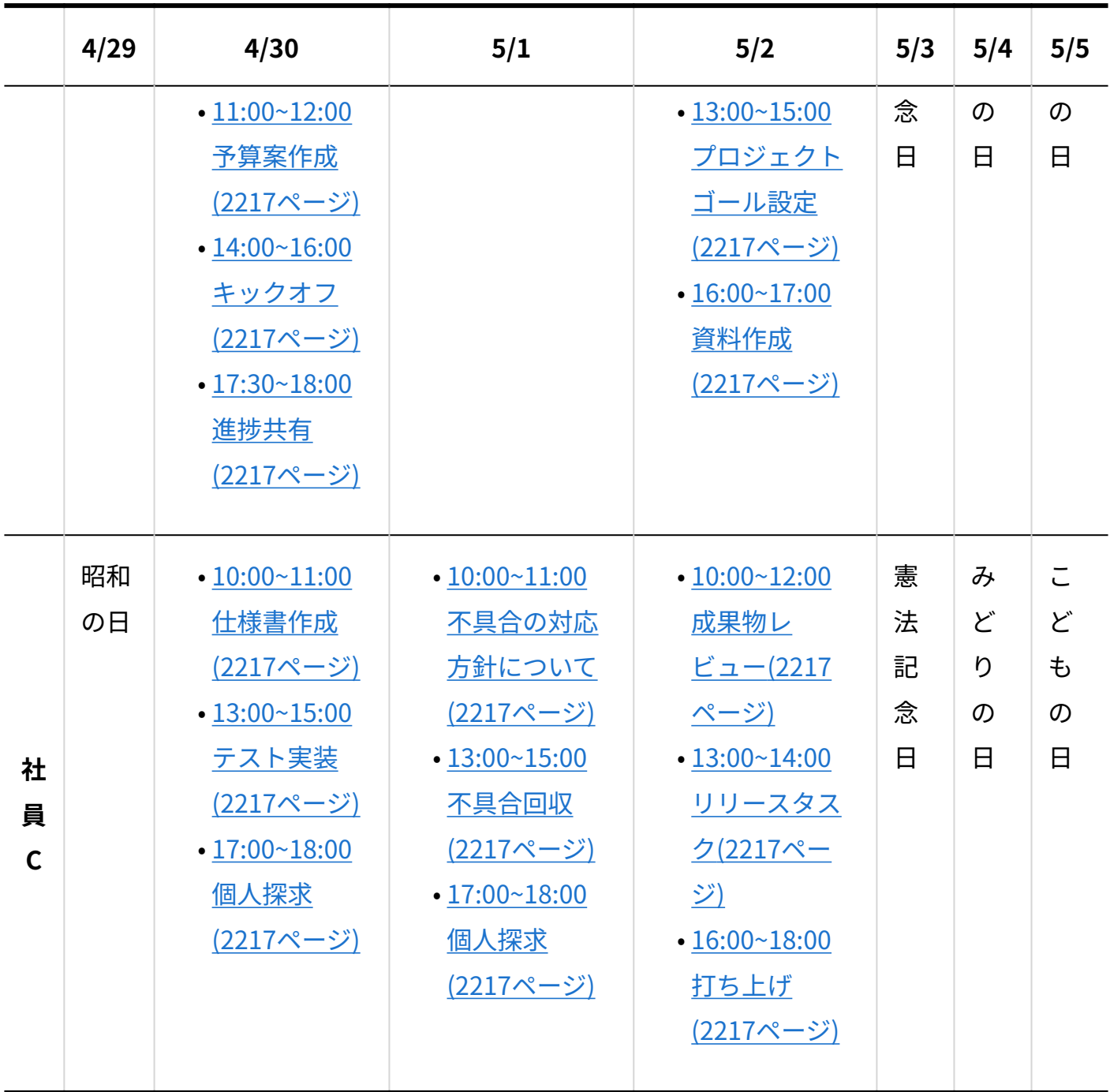

# 4.3. スクリーンリーダーでスケジュールを操作する

スクリーンリーダーでスケジュールを操作する方法を紹介します。

- <u>[スクリーンリーダーで予定を閲覧する\(2224ページ\)](#page-2223-0)</u>
- <u>[スクリーンリーダーで予定を登録する\(2228ページ\)](#page-2227-0)</u>

• <u>[スクリーンリーダーで予定を調整する\(2236ページ\)](#page-2235-0)</u>

## <span id="page-2223-0"></span>4.3.1. スクリーンリーダーで予定を閲覧する

スクリーンリーダーで予定を閲覧する方法を紹介します。

### ステップ1:スケジュールを開く

- **CTRLキー+Homeキーを押して、ページの先頭に移動します。 1.**
- **[ヘッダーやフッターなどのランドマークに移動するコマンド\(2212ページ\)を](#page-2211-0)使っ 2. て、ナビゲーション領域を見つけます。**  ナビゲーション領域には、スケジュールや報告書などの各アプリケーションが並んでいま す。
- **Tabキーを押し、スケジュールのリンクを見つけます。 3.**

#### **Enterキーを押します。 4.**

スケジュール(グループ週表示)画面が開きます。

# スケジュール(グループ週表示)画面の構成

スケジュール(グループ週表示)画面の主な画面構成を説明します。詳細な説明については[、予](#page-557-0) [定の一覧画面の見かた>グループ週表示画面\(558ページ\)を](#page-557-0)参照してください。

画面の上部から順に、下記のパーツが並んでいます。

- ヘッダー •
- アプリケーションメニュー •

ページタイトル •

- 予定に関するメニュー
	- 予定を登録するボタン 「予定の登録」画面を表示します。 ◦
	- その他の操作ボタン [予定を調整する]リンク、[日付を上下に固定する]リンクなどのメ ニューを表示します。
	- 検索パーツ 検索キーワードを入力し、ユーザー/施設検索をクリックすると、入力した キーワードを含む、ユーザーや施設の予定を検索できます。 検索キーワードを入力し、 スケジュール検索をクリックすると、入力したキーワードを含む、自分の予定を検索で きます。 [詳細検索]をクリックすると、「予定の詳細検索」画面が表示されます。
- 表示を切り替えるパーツ
	- タブ 「グループ日」、「グループ週」、「個人日」、「個人週」、「個人月」、「個人 年」を切り替えます。
	- グループのコンボボックス 予定を表示するグループを選択します。
	- 。 日付 この日付から1週間分の予定が予定パーツに表示されます。
	- 日付切り替えのボタン [前週]、[前日]、[今日]、[翌日]、[翌週]のボタンで、予定パーツに 表示する日付を切り替えます。

予定パーツ •

予定パーツには、グループに所属しているユーザーや施設の1週間分の予定がテーブル構造で 表示されています。 8列のテーブルです。1行で、ひとつのユーザーや施設の1週間の予定を表 します。 1列目にグループに所属するユーザーや施設が表示されます。 2から8列目に、1週間 分の予定が表示されます。ひとつのセルに1日の予定が一覧表示されます。

## ステップ2:予定を確認したい週に表示を切り替える

### **[見出しに移動するコマンド\(2208ページ\)](#page-2207-0)を使って、日付が書かれた見出しに移動 1. します。**

読み上げられた日付から1週間分の予定が表示されています。 たとえば、「2023 年 2 月 1 日 (水)」と読み上げられた場合は、2月1日(水)から2月7日(火)までの1週間の予定 が表示されます。

### **Tabキーを押します。 2.**

Tabキーを押すごとに、[前週]ボタン、[前日]ボタン、[今日]ボタン、[翌日]ボタン、[翌週] ボタンに移動します。

### **目的のボタンに移動し、Enterキーを押します。 3.**

画面が変わり、カーソルがページの先頭に移動します。

### **[見出しに移動するコマンド\(2208ページ\)](#page-2207-0)を使って、日付が書かれた見出しに移動 4. します。**

手順3で操作したボタンに応じて、読み上げられる日付が変わります。 読み上げられた日 付から1週間の予定が表示されています。

### **予定を確認したい週になるまで、手順2から手順4を繰り返します。 5.**

### ステップ3:特定の日付の予定を確認する

- **[見出しに移動するコマンド\(2208ページ\)](#page-2207-0)を使って、日付が書かれた見出しに移動 1. します。**
- **個々の日付が読み上げられるまで、↓キーを押します。 2.**  たとえば、2月1日(水)の週であれば、「1(水)」や「2(木)」などと読み上げられま す。
- **[テーブル内を移動するコマンド\(2217ページ\)](#page-2216-0)を使って、確認したい日付を見つけ 3. ます。**

カーソルは1週間の予定を表すテーブル内にあります。 1ユーザーにつき1行で、日日ごと に列が分かれています。

### **予定を確認したい日付が読み上げられるまで、[テーブル内を移動するコマンド](#page-2216-0) 4. [\(2217ページ\)の](#page-2216-0)列を移動するコマンドを使用します。**

**予定を確認したいユーザーのユーザー名が読み上げられるまで、[テーブル内を移](#page-2216-0) 5. [動するコマンド\(2217ページ\)](#page-2216-0)の行を移動するコマンドを使用します。** 

カーソルが、ユーザーの1日の予定を表すセルに移動します。

**矢印キーを使って、予定を確認します。 6.** 

## ステップ4:1日の予定を確認する

- **ステップ3の手順を実施して、ユーザーの1日の予定を表すセルを見つけます。 1.**
- **矢印キーを押して予定を確認します。 2.**

開始時間、終了時間、予定のタイトルが表示されます。 時間が設定されていない予定もあ ります。 予定のタイトルはリンクになっており、クリックすると予定の詳細画面に移動し ます。 予定のタイトル横に、予定の種類を表す画像が表示される場合、予定の種類を読み 上げます。 詳細については[、予定の種類\(550ページ\)を](#page-549-0)参照してください。

**Tabキーを押して詳細を確認したい予定タイトルのリンクに移動し、Enterキー 3. を押します。** 

予定の詳細画面が開きます。 画面構成については[、予定の詳細画面の味方\(571ページ\)](#page-570-0)を 参照してください。

- **[見出しに移動するコマンド\(2208ページ\)](#page-2207-0)を使って、予定のタイトルが書かれた見 4. 出しに移動します。**
- **矢印キーを押して予定の詳細を確認します。 5.**

### ステップ5:コメントを閲覧、投稿する

投稿されたコメントを閲覧するには下記の手順を行います。

**[見出しに移動するコマンド\(2208ページ\)](#page-2207-0)を使って、コメント1件ごとに移動します。 1.** 

**矢印キーを押して、コメント内容を確認します。 2.** 

コメントを投稿するには下記の手順を行います。

- **[選択項目や入力項目に移動するコマンド\(2214ページ\)](#page-2213-0)のうち、エディットフィールドに移 1. 動するコマンドを使用して、「コメント」と読み上げられるエディットフィールドに移動 します。**
- **コメント内容を入力します。 2.**
- **Tabキーを押して[書き込む]ボタンに移動し、Enterキーを押します。 3.**

関連情報

- <u>[予定の一覧画面の見かた>グループ週表示画面\(558ページ\)](#page-557-0)</u>
- <u>[予定の詳細画面の味方\(571ページ\)](#page-570-0)</u>
- <u>[予定の種類\(550ページ\)](#page-549-0)</u>
- <u>[予定の閲覧\(578ページ\)](#page-577-0)</u>

## <span id="page-2227-0"></span>4.3.2. スクリーンリーダーで予定を登録する

スクリーンリーダーで通常予定を登録する方法を紹介します。通常予定とは、1日の範囲内で設定 する予定のことです。サイボウズ Officeで登録できる予定の種類(通常予定、期間予定と、繰り 返し予定)の1つです。

### ステップ1:スケジュールを開く

**CTRLキー+Homeキーを押して、ページの先頭に移動します。 1.** 

**[ヘッダーやフッターなどのランドマークに移動するコマンド\(2212ページ\)を](#page-2211-0)使っ 2. て、ナビゲーション領域を見つけます。**  ナビゲーション領域には、スケジュールや報告書などの各アプリケーションが並んでいま す。

- **Tabキーを押し、スケジュールのリンクを見つけます。 3.**
- **Enterキーを押します。 4.**

スケジュール(グループ週表示)画面が開きます。

### ステップ2:予定の登録画面を開く

- **[見出しに移動するコマンド\(2208ページ\)](#page-2207-0)を使って、「スケジュール(グループ週 1. 表示)」と書かれた見出しに移動します。**
- **Tabキーを押して、[予定を登録する]リンクに移動し、Enterキーを押します。 2.**  予定の登録画面が開きます。

予定の登録画面の画面構成

予定の登録画面の主な画面構成を説明します。

画面の上部から順に、下記のパーツが並んでいます。

- ヘッダー •
- アプリケーションメニュー •
- 予定の種類のタブ

通常予定、期間予定などの予定の種類を切り替えるタブです。最初は通常予定が選択されて います。 詳細については[予定の種類\(550ページ\)を](#page-549-0)参照してください。

- ページタイトル •
- 予定情報の入力フォーム •

登録する予定の設定項目を入力するフォームです。 日付、時刻、予定のタイトル、参加者、 施設などを入力します。 設定項目の詳細は[、予定の設定項目\(590ページ\)](#page-589-0)を参照してくださ  $U<sub>o</sub>$ 

[登録]ボタン、[キャンセル]ボタン •

### ステップ3:日付と時刻を入力する

- **[見出しに移動するコマンド\(2208ページ\)](#page-2207-0)を使って、「予定の登録」と書かれた見 1. 出しに移動します。**
- **Tabキーを押し、年を選択するコンボボックスに移動します。 2.**  矢印キーを押して、登録する予定の年を選択します。
- **Tabキーを押して、月を選択するコンボボックスに移動します。 3.**  矢印キーを押して、登録する予定の月を選択します。
- **Tabキーを押して、日を選択するコンボボックスに移動します。 4.**  矢印キーを押して、登録する予定の日を選択します。
- **Tabキーを押し、時を選択するコンボボックスに移動します。 5.**  矢印キーを押して、登録する予定の開始時刻を選択します。
- **Tabキーを押して、分を選択するコンボボックスに移動します。 6.**  矢印キーを押して、登録する予定の開始分を選択します。
- **Tabキーを押し、時を選択するコンボボックスに移動します。 7.**  矢印キーを押して、登録する予定の終了時刻を選択します。
- **Tabキーを押し、分を選択するコンボボックスに移動します。 8.**  矢印キーを押して、登録する予定の終了分を選択します。

ステップ4:予定のタイトルとメモを入力する

- **[選択項目や入力項目に移動するコマンド\(2214ページ\)の](#page-2213-0)うちエディットフィール 1. ドに移動するコマンドを使って、「タイトル」と読み上げられるエディット フィールドに移動します。**
- **予定のタイトルを入力します。 2.**
- **[選択項目や入力項目に移動するコマンド\(2214ページ\)の](#page-2213-0)うちエディットフィール 3. ドに移動するコマンドを使って、「メモ」と読み上げられるエディットフィール ドに移動します。**
- **予定のメモを入力します。 4.**

### ステップ5:予定の参加者を選択する

ユーザーを検索して、または組織やグループでユーザーを絞り込んで、予定の参加者を選択しま す。

予定の参加者の選択には、予定の参加者の一覧と、ユーザーの選択候補の一覧の、2つのパーツを 使います。画面左側には予定の参加者の一覧が、画面右側にはユーザーの選択候補の一覧があり ます。両者の間には、[追加]ボタンと[削除]ボタンがあります。

予定の参加者を追加するには、画面右側にあるユーザーの選択候補の一覧から、予定の参加者に 追加したいユーザーを選択して、[追加]ボタンを押します。追加したユーザーは、画面左側にある 予定の参加者の一覧に表示されます。

予定の参加者に追加したいユーザーを選択するには、ユーザーを検索する方法と、組織やMyグ ループで絞り込む方法があります。

ユーザーを検索する方法

- **[選択項目や入力項目に移動するコマンド\(2214ページ\)の](#page-2213-0)うちエディットフィール 1. ドに移動するコマンドを使って、「ユーザー検索」と読み上げられるエディット フィールドに移動します。**
- **キーワードを入力します。 2.**
- **Tabキーを押して[ユーザー検索]ボタンに移動し、Enterキーを押します。 3.**  ユーザー情報に登録されている、名前、よみ、E-mailを対象に検索します。
- **Tabキーを押して、「ユーザーの選択候補」と読み上げられる複数選択リスト 4. ボックスに移動します。**
- **矢印キーを押して検索結果の一覧を確認します。 5.**
- **予定の参加者に追加するユーザーを選択します。 6.**
- **Shiftキー+Tabキーを押して、[追加(選択しているユーザーを、予定の参加者に 7. 追加する)]ボタンに移動し、Enterキーを押します。**
- **Shiftキー+Tabキーを押して、「予定の参加者」と読み上げられる複数選択リス 8. トボックスに移動します。**
- **矢印キーを押して、予定の参加者が追加されていることを確認します。 9.**
- **すべての参加者を追加するまで、手順1から手順9を繰り返します。 10.**

なお、予定の参加者からユーザーを削除する場合は下記の手順を行います。

- **「予定の参加者」と読み上げられる複数選択リストボックスに移動します。 1.**
- **矢印キーを押して、予定の参加者から削除したいユーザーを選択します。 2.**
- **Tabキーを押して、[削除(選択している参加者を、予定から削除する)]ボタン 3. に移動し、Enterキーを押します。**

組織やMyグループで絞り込む方法
Myグループについては[、Myグループの設定\(70ページ\)を](#page-69-0)参照してください。

- **[選択項目や入力項目に移動するコマンド\(2214ページ\)の](#page-2213-0)うちコンボボックスに移 1. 動するコマンドを使って、「組織、Myグループによる絞り込み」と読み上げら れるコンボボックスに移動します。**
- **組織やMyグループを切り替える場合は、矢印キーを押して目的の項目を選択し 2. ます。**

選択した組織やMyグループに応じて、ユーザーが絞り込まれます。選択するユーザーがあ らかじめ選択候補にある場合は、組織やMyグループの切り替えは不要です。 なお、NVDA で操作する場合は、最初にAltキー+↓キーを押します。矢印キーを押して組織、Myグルー プを移動し、Enterキーを押して選択します。

**Tabキーを押して、「ユーザーの選択候補」と読み上げられる複数選択リスト 3. ボックスに移動します。** 

手順2で組織やMyグループを切り替えた場合は、カーソルがユーザーの選択候補の複数選 択リストボックスに自動的に移動します。Tabキーを押す必要はありません。

- **矢印キーを押してユーザーの選択候補を確認します。 4.**
- **予定の参加者に追加するユーザーを選択します。 5.**
- **Shiftキー+Tabキーを押して、[追加(選択しているユーザーを、予定の参加者に 6. 追加する)]ボタンに移動し、Enterキーを押します。**
- **Shiftキー+Tabキーを押して、「予定の参加者」と読み上げられる複数選択リス 7. トボックスに移動します。**
- **矢印キーを押して、予定の参加者が追加されていることを確認します。 8.**
- **すべての参加者を追加するまで、手順1から手順8を繰り返します。 9.**

なお、予定の参加者からユーザーを削除する場合は下記の手順を行います。

- **「予定の参加者」と読み上げられる複数選択リストボックスに移動します。 1.**
- **矢印キーを押して、予定の参加者から削除したいユーザーを選択します。 2.**
- **Tabキーを押して、[削除(選択している参加者を、予定から削除する)]ボタン 3. に移動し、Enterキーを押します。**

#### ステップ6:施設を選択する

予定で使用する施設を選択します。

施設の選択には、施設の一覧と、施設の選択候補の一覧の、2つのパーツを使います。画面左側に は施設の一覧が、画面右側には施設の選択候補の一覧があります。両者の間には、[追加]ボタンと [削除]ボタンがあります。

予定に施設を追加するには、画面右側にある施設の選択候補の一覧から施設を選択して、[追加]ボ タンを押します。追加した施設は、画面左側にある施設の一覧に表示されます。

- **[選択項目や入力項目に移動するコマンド\(2214ページ\)の](#page-2213-0)うちコンボボックスに移 1. 動するコマンドを使って、「施設グループによる絞り込み」と読み上げられるコ ンボボックスに移動します。**
- **施設グループを切り替える場合は、矢印キーを押して目的の項目を選択します。 2.**  選択した施設に応じて、施設が絞り込まれます。目的の施設があらかじめ選択候補にある 場合は、施設グループの切り替えは不要です。 なお、NVDAで操作する場合は、最初にAlt キー+↓キーを押します。矢印キーを押して施設を移動し、Enterキーを押して選択しま す。
- **Tabキーを押して、「施設の選択候補」と読み上げられる複数選択リストボック 3. スに移動します。**

手順2で、施設を切り替えた場合は、カーソルが施設の選択候補の複数選択リストボック スに自動的に移動します。 Tabキーを押す必要はありません。

- **矢印キーを押して施設の選択候補を確認します。 4.**
- **使用する施設に追加する施設を選択します。 5.**
- **Shiftキー+Tabキーを押して、[追加(選択している施設を、使用する施設に追加 6. する)]ボタンに移動し、Enterキーを押します。**
- **Shiftキー+Tabキーを押して、「使用する施設」と読み上げられる複数選択リス 7. トボックスに移動します。**

**矢印キーを押して、施設が追加されていることを確認します。 8.** 

#### **すべての施設を追加するまで、手順1から手順8を繰り返します。 9.**

なお、予定から施設を削除する場合は、下記の手順を行います。

- **「使用する施設」と読み上げられる複数選択リストボックスに移動します。 1.**
- **矢印キーを押して、使用する施設から削除したい施設を選択します。 2.**
- **Tabキーを押して、[削除(選択している施設を、予定から削除する)]ボタンに 3. 移動し、Enterキーを押します。**

#### ステップ7:予定を登録し、確認する

- **[選択項目や入力項目に移動するコマンド\(2214ページ\)の](#page-2213-0)うちボタンに移動するコ 1. マンドを使って、[登録する]ボタンに移動します。**
- **Enterキーを押します。 2.**

予定の詳細画面が開きます。 画面構成については[、予定の詳細画面の味方\(571ページ\)](#page-570-0)を 参照してください。

- **[見出しに移動するコマンド\(2208ページ\)](#page-2207-0)を使って、予定のタイトルが書かれた見 3. 出しに移動します。**
- **矢印キーを押して、登録した予定の情報を確認します。 4.**

### 関連情報

- <u>[予定の登録>通常予定を登録する\(583ページ\)](#page-582-0)</u>
- <u>[予定の種類\(550ページ\)](#page-549-0)</u>
- <u>[ユーザーの選択\(33ページ\)](#page-32-0)</u>
- <u>[Myグループの設定\(70ページ\)](#page-69-0)</u>
- <u>[予定の詳細画面の味方\(571ページ\)](#page-570-0)</u>

# 4.3.3. スクリーンリーダーで予定を調整する

スクリーンリーダーで予定を調整する方法を紹介します。

予定の調整とは、指定した開催日や時間帯から参加者や施設の空き時間を見つけて、予定を登録 する機能です。

# ステップ1:スケジュールを開く

- **CTRLキー+Homeキーを押して、ページの先頭に移動します。 1.**
- **[ヘッダーやフッターなどのランドマークに移動するコマンド\(2212ページ\)を](#page-2211-0)使っ 2. て、ナビゲーション領域を見つけます。**  ナビゲーション領域には、スケジュールや報告書などの各アプリケーションが並んでいま す。
- **Tabキーを押し、スケジュールのリンクを見つけます。 3.**
- **Enterキーを押します。 4.**

スケジュール(グループ週表示)画面が開きます。

### ステップ2:予定の調整画面を開く

- **[見出しに移動するコマンド\(2208ページ\)](#page-2207-0)を使って、「スケジュール(グループ週 1. 表示)」と書かれた見出しに移動します。**
- **Tabキーを押して、[その他の操作]ボタンに移動し、Enterキーを押します。 2.**  メニューが開きます。
- **Tabキーを押して、[予定を調整する]リンクに移動し、Enterキーを押します。 3.**  予定の調整(参加者・施設の選択)画面が開きます。

予定を調整するには、次の3つの画面で、予定に関する情報を順に入力します。

- •参加者・施設の選択画面
- 条件入力画面
- 検索結果画面

# ステップ3:参加者・施設の選択画面

予定の参加者と、予定で使用する施設を選択します。

## 参加者・施設の選択画面の画面構成

参加者・施設の選択画面の主な画面構成を説明します。

画面の上部から順に、下記のパーツが並んでいます。

- ヘッダー •
- アプリケーションメニュー •
- ページタイトル •
- 予定の参加者を選択するパーツ •
- 予定の施設を選択するパーツ •
- [条件を指定する]ボタン、[キャンセル]ボタン、[予定を表示する]ボタン •

# ステップ3.1:参加者を選択する

ユーザーを検索して、または組織やグループでユーザーを絞り込んで、予定の参加者を選択しま す。

予定の参加者の選択には、予定の参加者の一覧と、ユーザーの選択候補の一覧の、2つのパーツを 使います。画面左側には予定の参加者の一覧が、画面右側にはユーザーの選択候補の一覧があり ます。両者の間には、[追加]ボタンと[削除]ボタンがあります。

予定の参加者を追加するには、画面右側にあるユーザーの選択候補の一覧から、予定の参加者に 追加したいユーザーを選択して、[追加]ボタンを押します。追加したユーザーは、画面左側にある 予定の参加者の一覧に表示されます。

予定の参加者に追加したいユーザーを選択するには、ユーザーを検索する方法と、組織やMyグ ループで絞り込む方法があります。

#### **ユーザーを検索する場合**

- **[選択項目や入力項目に移動するコマンド\(2214ページ\)の](#page-2213-0)うち、エディットフィー 1. ルドに移動するコマンドを使って、「ユーザー検索」と読み上げられるエディッ トフィールドに移動します。**
- **キーワードを入力します。 2.**
- **Tabキーを押して[ユーザー検索]ボタンに移動し、Enterキーを押します。 3.**  ユーザー情報に登録されている、名前、よみ、E-mailを対象に検索します。
- **Tabキーを押して、「ユーザーの選択候補」と読み上げられる複数選択リスト 4. ボックスに移動します。**
- **矢印キーを押して検索結果の一覧を確認します。 5.**
- **予定の参加者に追加するユーザーを選択します。 6.**
- **Shiftキー+Tabキーを押して、[追加(選択しているユーザーを、予定の参加者に 7. 追加する)]ボタンに移動し、Enterキーを押します。**
- **Shiftキー+Tabキーを押して、「予定の参加者」と読み上げられる複数選択リス 8. トボックスに移動します。**
- **矢印キーを押して、予定の参加者が追加されていることを確認します。 9.**
- **すべての参加者を追加するまで、手順1から手順9を繰り返します。 10.**

なお、予定の参加者からユーザーを削除する場合は下記の手順を行います。

- **「予定の参加者」と読み上げられる複数選択リストボックスに移動します。 1.**
- **矢印キーを押して、予定の参加者から削除したいユーザーを選択します。 2.**

**Tabキーを押して、[削除(選択している参加者を、予定から削除する)]ボタン 3. に移動し、Enterキーを押します。**

#### **組織やMyグループで絞り込む場合**

Myグループについては[、Myグループの設定\(70ページ\)を](#page-69-0)参照してください。

- **[選択項目や入力項目に移動するコマンド\(2214ページ\)の](#page-2213-0)うち、コンボボックスに 1. 移動するコマンドを使って、「組織、Myグループによる絞り込み」と読み上げ られるコンボボックスに移動します。**
- **組織やMyグループを切り替える場合は、矢印キーを押して目的の項目を選択し 2. ます。**

選択した組織やMyグループに応じて、ユーザーが絞り込まれます。選択するユーザーがあ らかじめ選択候補にある場合は、組織やMyグループの切り替えは不要です。 なお、NVDA で操作する場合は、最初にAltキー+↓キーを押します。矢印キーを押して組織、Myグルー プを移動し、Enterキーを押して選択します。

**Tabキーを押して、「ユーザーの選択候補」と読み上げられる複数選択リスト 3. ボックスに移動します。** 

手順2で組織やMyグループを切り替えた場合は、カーソルがユーザーの選択候補の複数選 択リストボックスに自動的に移動します。Tabキーを押す必要はありません。

- **矢印キーを押してユーザーの選択候補を確認します。 4.**
- **予定の参加者に追加するユーザーを選択します。 5.**
- **Shiftキー+Tabキーを押して、[追加(選択しているユーザーを、予定の参加者に 6. 追加する)]ボタンに移動し、Enterキーを押します。**
- **Shiftキー+Tabキーを押して、「予定の参加者」と読み上げられる複数選択リス 7. トボックスに移動します。**
- **矢印キーを押して、予定の参加者が追加されていることを確認します。 8.**
- **すべての参加者を追加するまで、手順1から手順8を繰り返します。 9.**

なお、予定の参加者からユーザーを削除する場合は下記の手順を行います。

- **「予定の参加者」と読み上げられる複数選択リストボックスに移動します。 1.**
- **矢印キーを押して、予定の参加者から削除したいユーザーを選択します。 2.**
- **Tabキーを押して、[削除(選択している参加者を、予定から削除する)]ボタン 3. に移動し、Enterキーを押します。**

## ステップ3.2:施設を選択する

予定で使用する施設を選択します。

施設の選択には、施設の一覧と、施設の選択候補の一覧の、2つのパーツを使います。画面左側に は施設の一覧が、画面右側には施設の選択候補の一覧があります。両者の間には、[追加]ボタンと [削除]ボタンがあります。

予定に施設を追加するには、画面右側にある施設の選択候補の一覧から施設を選択して、[追加]ボ タンを押します。追加した施設は、画面左側にある施設の一覧に表示されます。

- **[選択項目や入力項目に移動するコマンド\(2214ページ\)の](#page-2213-0)うち、コンボボックスに 1. 移動するコマンドを使って、「施設グループによる絞り込み」と読み上げられる コンボボックスに移動します。**
- **施設グループを切り替える場合は、矢印キーを押して目的の項目を選択します。 2.**  選択した施設に応じて、施設が絞り込まれます。目的の施設があらかじめ選択候補にある 場合は、施設グループの切り替えは不要です。 なお、NVDAで操作する場合は、最初にAlt キー+↓キーを押します。矢印キーを押して施設を移動し、Enterキーを押して選択しま す。
- **Tabキーを押して、「施設の選択候補」と読み上げられる複数選択リストボック 3. スに移動します。**

手順2で、施設を切り替えた場合は、カーソルが施設の選択候補の複数選択リストボック スに自動的に移動します。 Tabキーを押す必要はありません。

#### **矢印キーを押して施設の選択候補を確認します。 4.**

- **使用する施設に追加する施設を選択します。 5.**
- **Shiftキー+Tabキーを押して、[追加(選択している施設を、使用する施設に追加 6. する)]ボタンに移動し、Enterキーを押します。**
- **Shiftキー+Tabキーを押して、「使用する施設」と読み上げられる複数選択リス 7. トボックスに移動します。**
- **矢印キーを押して、施設が追加されていることを確認します。 8.**

**すべての施設を追加するまで、手順1から手順8を繰り返します。 9.** 

なお、予定から施設を削除する場合は、下記の手順を行います。

- **「使用する施設」と読み上げられる複数選択リストボックスに移動します。 1.**
- **矢印キーを押して、使用する施設から削除したい施設を選択します。 2.**
- **Tabキーを押して、[削除(選択している施設を、予定から削除する)]ボタンに 3. 移動し、Enterキーを押します。**

ステップ3.3:次の画面に進む

- **[選択項目や入力項目に移動するコマンド\(2214ページ\)の](#page-2213-0)うち、ボタンに移動する 1. コマンドを使って、[条件を指定する]ボタンに移動します。**
- **Enterキーを押します。 2.**

予定の調整(条件入力)画面が開きます。

# ステップ4:条件入力画面

予定の空き時間を調べるための条件を入力します。

### 条件入力画面の画面構成

条件入力画面の主な画面構成を説明します。

画面の上部から順に、下記のパーツが並んでいます。

- ヘッダー •
- アプリケーションメニュー •
- ページタイトル •
- 日付候補

予定の空き時間を調べる期間と曜日の条件を選択するパーツです。

時間帯 •

予定の空き時間を調べる時間帯と予定の長さを選択するパーツです。

除外する時間帯 •

他の予定の前後、または休憩時間を除外設定するパーツです。

[<< 前の画面へ戻る]ボタン、[空き時間を確認する]ボタン、[キャンセルする]ボタン •

## ステップ4.1:参加者、施設を確認する

- **[見出しに移動するコマンド\(2208ページ\)](#page-2207-0)を使って、「予定の調整(条件入力)」 1. と書かれた見出しに移動します。**
- **ステップ3で選択した参加者、施設が表示されています。↓キーを押して、参加 2. 者、施設に間違いがないか確認します。**
- **ステップ3で複数の施設を選択した場合は、施設の検索条件を指定します。 3.**  [選択項目や入力項目に移動するコマンド\(2214ページ\)の](#page-2213-0)うち、ラジオボタンに移動するコ マンドを使って、条件を選択します。

## ■ステップ4.2:日付候補を選択する

予定の空きを調べる期間を選択するコンボボックス4つと、曜日の条件を選択するコンボボックス 1つの、計5つを選択します。

#### **Tabキーを押して、月を選択するコンボボックスに移動します。 1.**

矢印キーを押して、予定の空き時間を調べる期間の開始月を選択します。

- **Tabキーを押して、日を選択するコンボボックスに移動します。 2.**  矢印キーを押して、空き時間を調べる期間の開始日を選択します。
- **Tabキーを押して、月を選択するコンボボックスに移動します。 3.**  矢印キーを押して、空き時間を調べる期間の終了月を選択します。
- **Tabキーを押して、日を選択するコンボボックスに移動します。 4.**

矢印キーを押して、空き時間を調べる期間の終了日を選択します。

**Tabキーを押して、曜日の条件を選択するコンボボックスに移動します。 5.**  矢印キーを押して、空き時間を調べる期間の曜日の条件を選択します。

## ステップ4.3:時間帯を選択する

予定の空き時間を調べる時間帯を選択するコンボボックス2つと、予定の長さを選択するコンボ ボックスの、計3つを選択します。

**Tabキーを押して、時を選択するコンボボックスに移動します。 1.** 

矢印キーを押して、空き時間を調べる時間帯の開始時間を選択します。

- **Tabキーを押して、時を選択するコンボボックスに移動します。 2.**  矢印キーを押して、空き時間を調べる時間帯の終了時間を選択します。
- **Tabキーを押して、時間を選択するコンボボックスに移動します。 3.**  矢印キーを押して、予定の長さを選択します。

ステップ4.4:除外する時間帯を選択する

**Tabキーを押して、[他の予定の前後を除外する]チェックボックスに移動しま 1. す。** 

除外する場合はSpaceキーを押してチェックを付けます。

- **Tabキーを押して、時間を選択するコンボボックスに移動します。 2.**  矢印キーを押して、除外する時間を選択します。
- **Tabキーを押して、[昼休憩を除外する]チェックボックスに移動します。 3.**  除外する場合はSpaceキーを押してチェックをつけます。
- **Tabキーを押して、時を選択するコンボボックスに移動します。 4.**  矢印キーを押して、休憩時間の開始時刻を選択します。
- **Tabキーを押して、時を選択するコンボボックスに移動します。 5.**

矢印キーを押して、休憩時間の終了時刻を選択します。

ステップ4.5:次の画面に進む

- **[選択項目や入力項目に移動するコマンド\(2214ページ\)の](#page-2213-0)うち、ボタンに移動する 1. コマンドを使って、[空き時間を確認する]ボタンに移動します。**
- **Enterキーを押します。 2.**

予定の調整(検索結果)画面が開きます。指定した条件を満たす、予定の空き時間が表示 されます。

ステップ5:検索結果画面

表示された候補の中から日時を選択して、予定を登録します。

## 検索結果画面の画面構成

検索結果画面の主な画面構成を説明します。

画面の上部から順に、下記のパーツが並んでいます。

- ヘッダー •
- アプリケーションメニュー •
- ページタイトル •
- 日時 •

予定の日時候補が最大10件表示されます。 候補にチェックをつけることで、予定登録できま す。

予定のタイトル •

予定メニュー、予定のタイトルを入力できます。

メモ •

予定のメモを入力できます。

[<< 前の画面へ戻る]ボタン、[予定を登録する]ボタン、[キャンセルする]ボタン •

ステップ5.1:日時を選択する

**[選択項目や入力項目に移動するコマンド\(2214ページ\)の](#page-2213-0)うち、チェックボックス 1. に移動するコマンドを使って、日時の検索結果を確認します。**  検索結果は、最大で10件表示されます。

**登録する日時を決め、Spaceキーを押してチェックをつけます。 2.** 

ステップ5.2:予定のタイトルとメモを入力する

- **[選択項目や入力項目に移動するコマンド\(2214ページ\)の](#page-2213-0)うち、エディットフィー 1. ルドに移動するコマンドを使って、「タイトル」と読み上げられるエディット フィールドに移動します。**
- **予定のタイトルを入力します。 2.**
- **[選択項目や入力項目に移動するコマンド\(2214ページ\)の](#page-2213-0)うち、エディットフィー 3. ルドに移動するコマンドを使って、「メモ」と読み上げられるエディットフィー ルドに移動します。**
- **予定のメモを入力します。 4.**

ステップ5.3:予定を登録する

- **[選択項目や入力項目に移動するコマンド\(2214ページ\)の](#page-2213-0)うち、ボタンに移動する 1. コマンドを使って、[登録する]ボタンに移動します。**
- **Enterキーを押します。 2.**

予定の詳細画面が開きます。 画面構成については[、予定の詳細画面の見かた\(571ページ\)](#page-570-0) を参照してください。

- ステップ6:登録した予定を確認する
	- **[見出しに移動するコマンド\(2208ページ\)](#page-2207-0)を使って、予定のタイトルが書かれた見 1. 出しに移動します。**
	- **矢印キーを押して、登録した予定の情報を確認します。 2.**

# 関連情報

- <u>[予定の調整\(601ページ\)](#page-600-0)</u>
- <u>[ユーザーの選択\(33ページ\)](#page-32-0)</u>
- <u>[Myグループの設定\(70ページ\)](#page-69-0)</u>
- <u>[予定の詳細画面の味方\(571ページ\)](#page-570-0)</u>

© Cybozu